# **KUMAVISION Help**

**10/24/2023**

*KUMAVISION AG*

*Copyright © 2018 - 2023 KUMAVISION AG*

# Table of contents

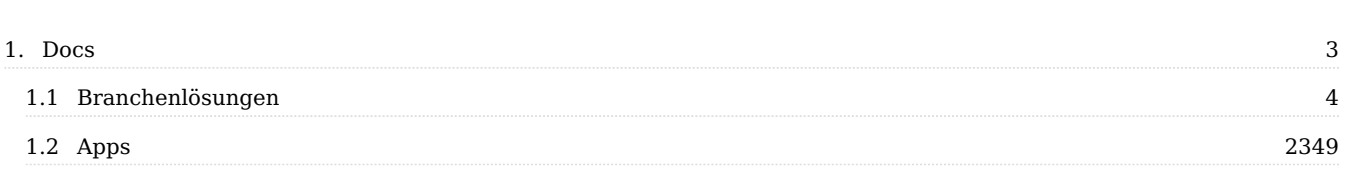

# <span id="page-2-0"></span>**1. Docs**

# **1.0.1 1.1 Willkommen zur KUMAVISION Hilfe**

Wir hoffen, Ihnen mit unserer Onlinehilfe die bestmögliche Orientierungshilfe bieten zu können. Falls etwas unklar sein sollte, zögern Sie bitte nicht, unseren [Support](https://kumavision.com/en/Microsoft-Dynamics-365/apps/support-apps) zu kontaktieren.

Hinweis

Der Inhalt der KUMAVISION Hilfe spiegelt die neusten Versionen der KUMAVISION Branchenlösungen und Apps wider. Sollten Sie eine andere Version verwenden, sind möglicherweise einige Funktionen und Prozesse für die von Ihnen genutzte Version noch nicht verfügbar.

<span id="page-2-2"></span>Hinweis

[Microsoft](https://docs.microsoft.com/de-de/dynamics365/business-central/) Dynamics 365 Business Central $^{\text{1}}$  $^{\text{1}}$  $^{\text{1}}$  Standardfunktionalitäten entnehmen Sie bitte der <u>Microsoft</u> [Dynamics 365 Business Central Onlinehilfe](https://docs.microsoft.com/de-de/dynamics365/business-central/)

#### **1.1.1 Branchenlösungen**

- [base \(BOOSTER\)](#page-3-1)
- [project365](#page-1527-0)
- [project365 Real Estate](#page-1933-0) •
- [project365 Architects](#page-1956-0)
- [trade365](#page-1957-0)
- <u>[healthcare365](#page-703-0)</u>
- <u>[factory365](#page-306-0)</u>
- [medtec365](#page-2089-0)

# **1.1.2 Apps**

- [Applikationen Übersicht](#page-2348-1) •
- <span id="page-2-1"></span>1. Microsoft, Microsoft Dynamics und Microsoft Dynamics 365 sind Marken der Microsoft-Unternehmensgruppe.  $\stackrel{\sim}{\leftarrow}$

# <span id="page-3-0"></span>**1.1 Branchenlösungen**

# **1.1.1 base (BOOSTER)**

# <span id="page-3-1"></span>KUMAVISION base (BOOSTER)

KUMAVISION base (BOOSTER) stellt die Basis aller KUMAVISION Branchenlösungen dar. In diesem Bereich werden Ihnen alle KUMAVISION Basisfunktionalitäten näher erläutert.

Inhalte

- [Grundeinrichtung](#page-4-0) •
- [Grundlagen](#page-18-0) •
- [Finanzbuchhaltung](#page-31-0)
- [Verkauf und Marketing](#page-32-0)
- <u>[Einkauf](#page-98-0)</u>
- [Lager und Logistik](#page-135-0)
- [Fertigung](#page-140-0)
- [Service](#page-148-0)
- [Bestellanforderung \(BANF\)](#page-149-0)
- [Versandabwicklung](#page-160-0)
- [Compliance](#page-204-0)
- [Reklamations- und Beschwerdemanagement inkl. Failure Mode and Effects Analysis](#page-212-0)
- [Unique Device Identification](#page-257-0)
- [Schnittstelle zum Etikettenprogramm](#page-271-0)

[Link zum Microsoft AppSource "KUMAVISION BOOSTER"](https://appsource.microsoft.com/de-de/product/dynamics-365-business-central/PUBID.kumavision-7CAID.bc_booster-7CPAPPID.74dea9f9-92b9-4f5e-bdb3-e5b92bf9b532)

#### <span id="page-4-0"></span>Grundeinrichtung Masterbelege

Die Masterbelege von KUMAVISION base (BOOSTER) werden in einem einheitlichen Design unter Berücksichtigung aller anderen relevanten Leistungspunkte als ein Paket mitgeliefert. Das einheitliche Design der Belege hat neben der einheitlichen Darstellung den Vorteil, dass Änderungen über alle Belege hinweg vereinfacht werden.

# **Die nachfolgenden Belege sind in dem Paket enthalten:**

# **Bereich Einkauf:**

- Einkauf Anfrage •
- Einkauf Bestellung
- Einkauf Rechnung •
- Einkauf Gutschrift
- Einkauf Lieferschein •
- Einkauf Rahmenbestellung •
- Archivierte Einkaufsanfrage •
- Archivierter Einkaufsauftrag •
- Archivierte Einkaufsreklamation •
- Einkauf Rücklieferung •
- Reklamation

# **Bereich Verkauf:**

- Verkauf Angebot
- Verkauf Auftragsbestätigung •
- Verkauf Rahmenauftrag •
- Verkauf Rücksendung
- Verkauf Rechnung •
- Verkauf Gutschrift •
- Verkauf Lieferschein •
- Reklamationsbestätigung
- Archiviertes Verkaufsangebot •
- Archivierter Verkaufsauftrag •
- Archivierter Verkaufsreklamationsauftrag •
- Verkauf Proforma-Rechnung •

#### **Bereich Service**

- Serviceauftrag
- Serviceangebot
- Service Rechnung
- Service Gutschrift
- Service Lieferung
- Servicearbeitsschein
- Servicevertrag
- Servicevertragsangebot

#### **Bereich Mahnwesen**

- Reg. Lieferanmahnung
- Mahnung
- Zinsrechnung

# **Bereich Umlagerung**

- Umlagerungsauftrag •
- Umlagerungsausgang •
- Umlagerungseingang •

# Hinweis

Bitte beachten Sie, dass die Belege in den entsprechenden Berichtsauswahlen hinterlegt werden müssen.

#### Hinweis

Bitte beachten Sie, dass das Zeichen "±" keinesfalls in der Datenbank *(z.B. um Toleranzen darzustellen)* verwendet werden darf. Dies kann dazu führen, dass die Belege nicht mehr ausgedruckt werden können.

Der "MwSt.-Betrag Spezifikation"-Bereich von KUMAVISION in den Masterbelegen *(zum Beispiel im Verkauf:* Angebot, Auftrag, Rechnung, Gutschrift) ist anhand des Feldes "MwSt.-Kennzeichen" (Standard Microsoft Dynamics 365 Business Central-Feld aus der "MwSt. Buchungsmatrix Einr.") einrichtbar.

#### Allgemeine Belegeinrichtungen

In den Firmendaten auf dem Inforegister "Belege" lassen sich allgemeine Belegeinrichtungen einstellen.

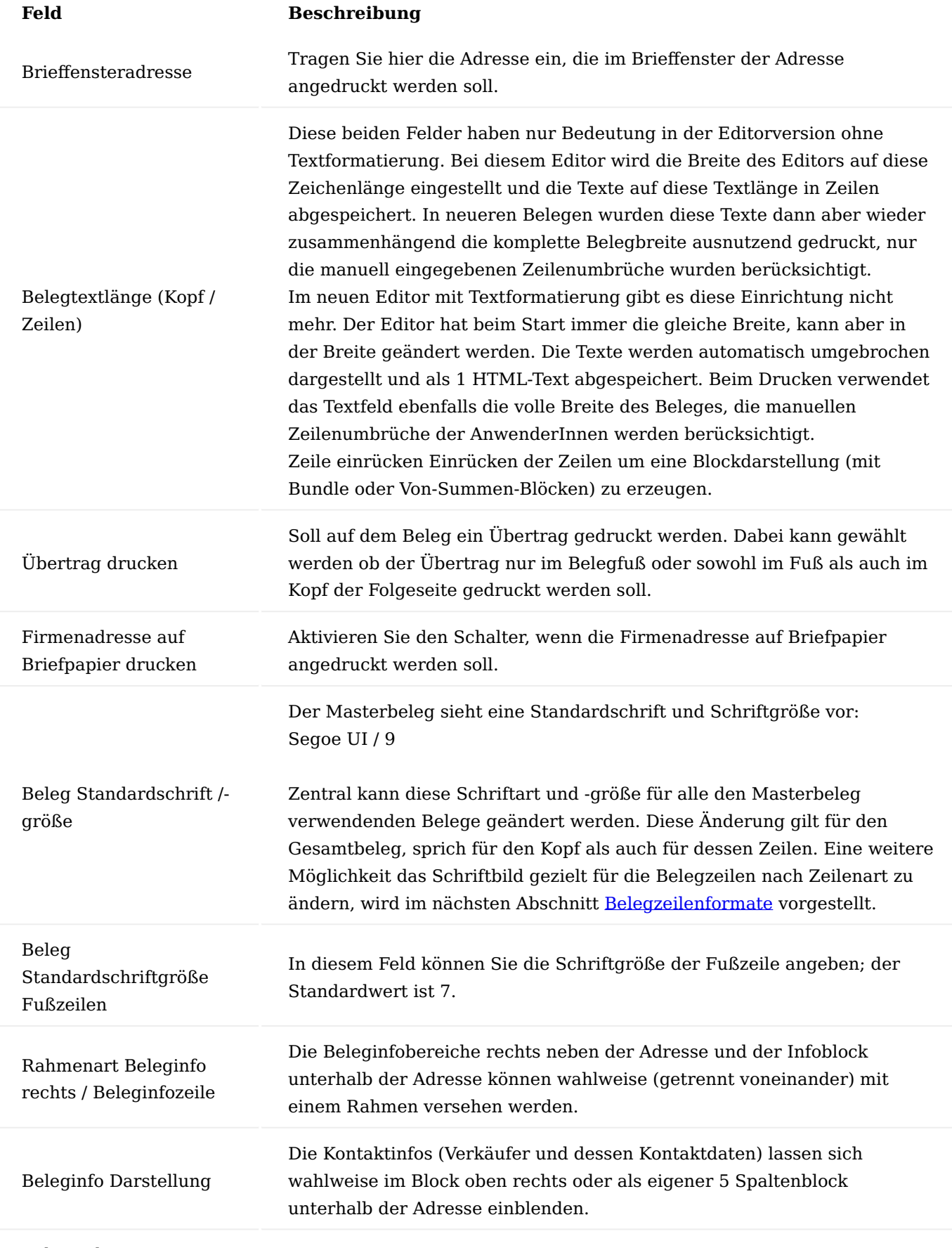

# Belegzeilentrennung

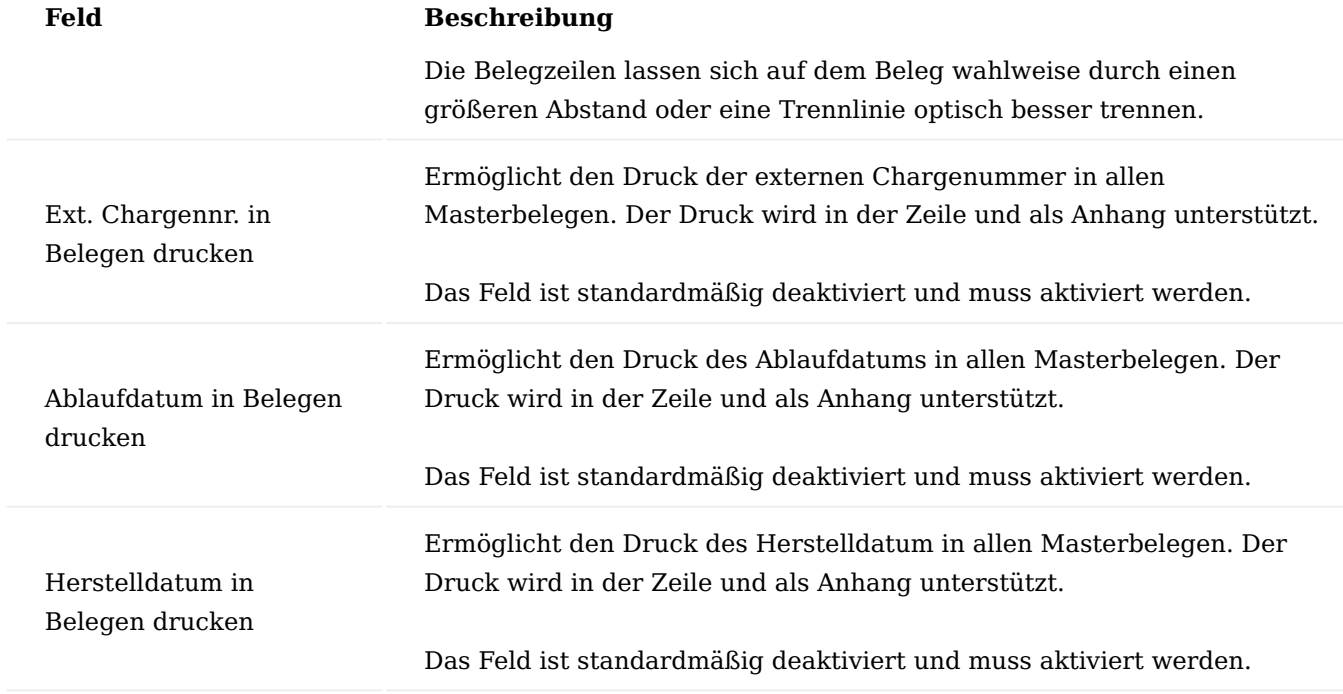

# <span id="page-8-0"></span>Belegzeilenformate

Für die Belege können pro Zeilentyp (z.B. Überschriftzeile, Alternativzeile etc.) die Formatierungen individuell gewählt werden. Grundsätzlich muss in der Tabelle "Belegzeilenformate" kein Eintrag vorgenommen werden, in diesem Fall greift die Standardformatierung, also so wie die Belege vom Belegdesigner eingerichtet wurden. Wünscht man sich generell eine andere Formatierung (z.B. eine andere Schriftart) so kann diese mit einer Einrichtungszeile auf Report ID = 0 vorgenommen werden. Nur wenn ein spezieller Beleg eine besondere Formatierung erhalten soll, dann muss explizit für dessen Reportnummer eine Einrichtung eingetragen werden.

Eine besondere Rolle spielt dabei der Zeilentyp "Default". Wenn alle Zeilentypen eine einheitliche Formatierung erfahren sollen, dann kann dies ganz bequem mit einer Zeile vom Type Default errichtet werden.

Zusätzlich kann vor dem Druck im Beleg auf jeder Belegzeile individuell der Schriftstil geändert werden, wobei Default bedeutet, dass diese Formatierung aus dem Belegzeilenformat gezogen werden soll.

# **Die Formatierung beim Belegdruck wird nachfolgender Reihenfolge ermittelt:**

- 1. Schriftstil in der aktuellen Verkaufszeile
- 2. Report ID des zu druckenden Beleges + zu druckender Zeilentyp
- 3. Report ID des zu druckenden Beleges + Zeilentyp = Default
- 4. Report  $ID = 0 + zu druckender Zeilentyp$
- 5. Report  $ID = 0 + Zeilently$  $p = Default$
- Formatierung laut Belegdesign 6.

Neben dem Schriftstil ist es auf der Belegzeile möglich, einen individuellen Seitenumbruch zu definieren, welcher ansonsten vollständig automatisch durchgeführt wird. Nur wenn AnwenderInnen an einer bestimmten Stelle einen Seitenumbruch haben möchten, sollte dieser entsprechend gesetzt werden.

#### Einrichtung

Um die Belegzeilenformate einzurichten, rufen Sie sich zunächst die Firmendaten über die Anwendersuche auf.

Anschließend rufen Sie sich über den Menüpunkt "Belegzeilenformate" sich diese auf.

Auf der Belegzeilenformate-Übersicht haben Sie nun die Möglichkeit mit Hilfe der u.a. Tabelle neue Belegzeilenformate einzurichten, oder bereits bestehende zu ändern.

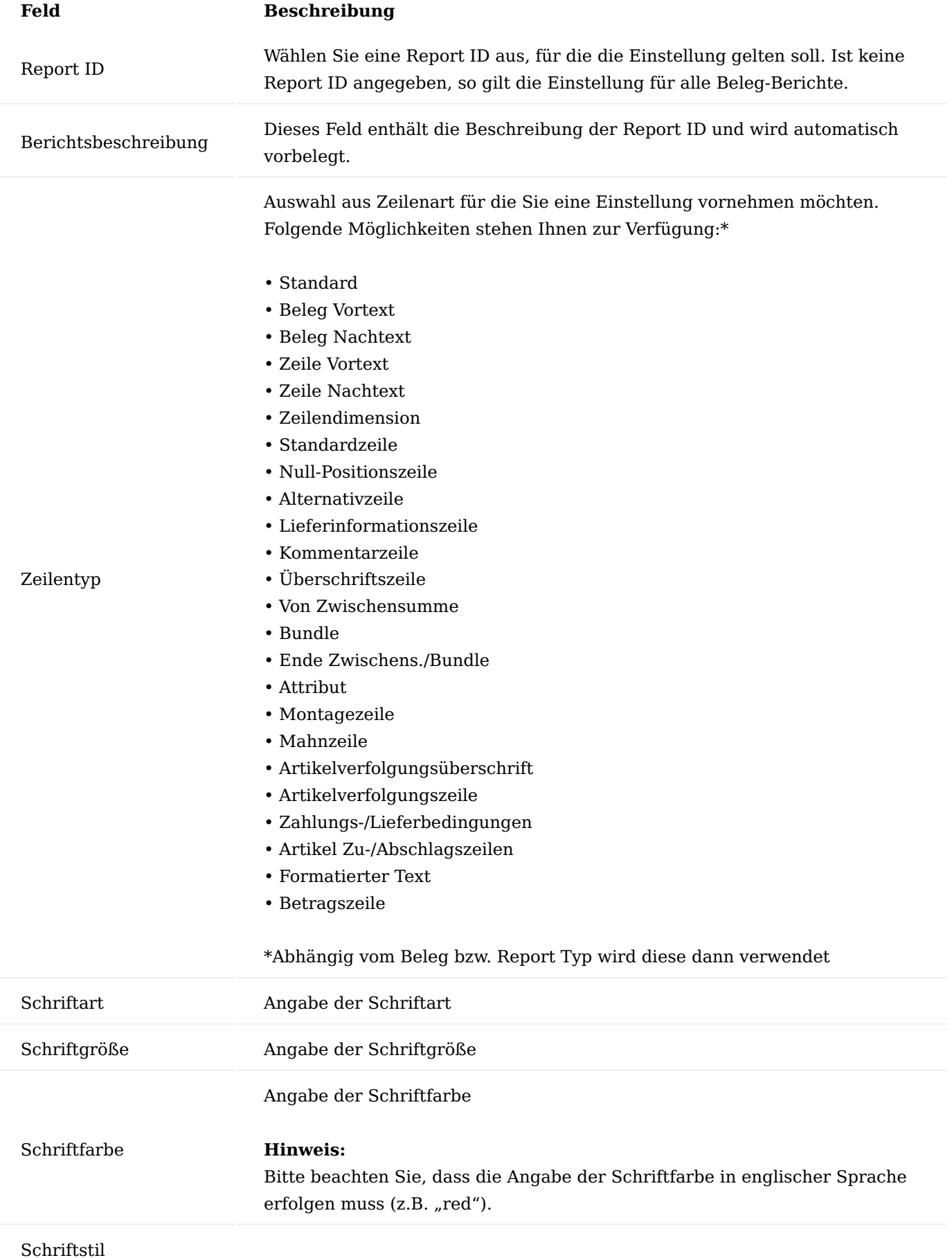

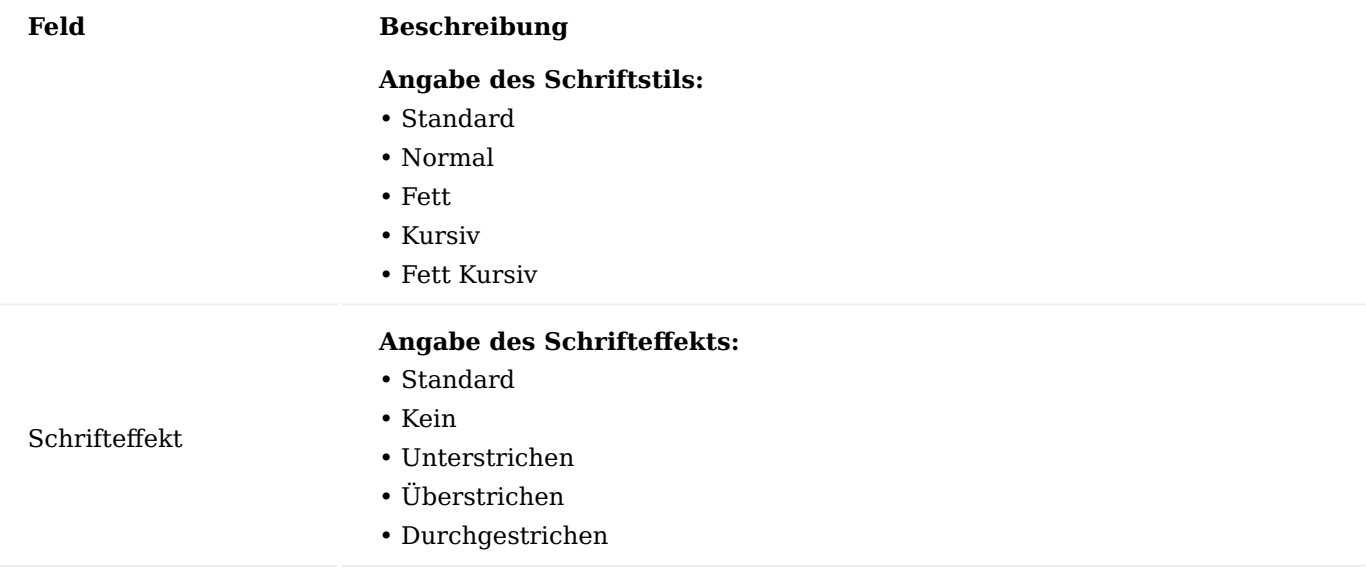

#### Hinweis

Bitte beachten Sie, dass diese Funktionalität nur mit den KUMAVISIONS eigenen Berichten (ID5XXXXXX) möglich ist und dass diese in den entsprechenden Berichtsauswahlen angegeben sind.

Haben Sie die Grundeinrichtung für alle Zeilenarten eingerichtet, und sollen einzelne Belege abweichend von der Grundeinstellung eingerichtet werden, können Sie die Zeilenformate für weitere Berichte kopieren und dort nur noch die Abweichungen eingeben. Dazu rufen Sie die Funktion "Formatierung kopieren" auf und geben sowohl die Quellberichts- als auch die Zielberichts ID ein.

#### Belegtextübersetzungen

Zur Einrichtung von Fußtexten auf allen Belegen stehen Ihnen die "Belegtextübersetzungen" zur Verfügung, die Sie für unterschiedliche Sprachen durch Zuweisungen des entsprechenden Sprachcodes definieren können. In den Prozessen werden je nach Hinterlegung der Sprachcodes bei einem Kreditor / Debitor die vorgesehene Fußtextinformationen angedruckt.

Um diese Einrichtung vorzunehmen, rufen Sie sich zunächst über die Anwendersuche die Firmendaten auf.

Auf der Firmendaten-Karte haben Sie anschließend die Möglichkeit, über den Menüpunkt "Belegtextübersetzungen" die hierfür vorgesehene Einrichtung aufzurufen.

Über "Neu" können Sie eine neue Belegtextübersetzung anlegen.

Sollten Sie einen Fußtext in deutscher Sprache einrichten, ist die Zuweisung des Sprachcodes nicht erforderlich. Hierfür wird das Häkchen "Standardsprache" aktiviert.

Sollten Sie einen Fußtext in einer anderen Sprache einrichten wollen, ist die Zuweisung des hierfür vorgesehenen Sprachcodes erforderlich.

Anschließend können Sie in den Spalten (Linke Spalte, Linke mittlere Spalte, Rechte mittlere Spalte und rechte Spalte) die Übersetzungen der Fußtexte angeben.

Pflichtfeldprüfung

Die Pflichtfeldprüfung ermöglicht kundenindividuell Pflichtfelder zu definieren, um die Anlage von Stammoder Belegdaten zu unterstützen. Es werden bestimmte Werte vorgegeben, die nach Abschluss der Eingabe geprüft werden.

Hierbei kann in Abhängigkeit zu anderen Feldern ein Pflichtfeld definiert werden mit dem Resultat:

# **Abbruch:**

Die Felder müssen gefüllt werden

#### **Hinweis:**

Die Felder können gefüllt werden

Zu den Stammdaten z.B. der Artikel kann eine "Variable Pflichtfeldprüfung" aktiviert werden. D.h. es können individuell Felder definiert werden, die bei Neuanlage oder Änderung von Stammdaten von den AnwenderInnen zwingend angegeben werden müssen. Erst wenn alle Angaben vollständig sind, kann der Stammdatensatz mit "Pflege abgeschlossen" markiert werden bzw. der Beleg "Freigegeben" werden und im System (z. B. beim Buchen einer Lieferung) verwendet werden.

Die Prüfung auf Vollständigkeit der Angaben erfolgt, sobald AnwenderInnen das Feld "Pflege" in der jeweiligen Stammdatenkarte auf den Wert "Pflege abgeschlossen" setzen, bzw. über die Funktion "Artikelpflege beenden".

Alternativ können AnwenderInnen die Prüfung über die Stammdatenlisten Artikel, Debitor bzw. Kreditor für markierte Datensätze durchlaufen lassen. Hierfür führen Sie die Aktion "Pflichtfeldprüfung" über das Menüband aus. Datensätze, die freigegeben werden können werden dabei freigegeben. Die anderen bleiben gesperrt.

Wenn nicht alle Pflichtfelder ausgefüllt wurden, erscheint eine Fehlermeldung oder ein Hinweis, je nach Konfiguration des einzelnen Pflichtfeldes. Nachdem "Pflege abgeschlossen" eingetragen wurde, können die Felder des Stammdatensatzes nicht mehr geändert werden. Verbundene Tabellen (z. B. Bemerkungen) können aber weiterhin geändert werden.

Um den Stammdatensatz erneut bearbeiten zu können, wählen Sie die Funktion - "Artikel bearbeiten".

#### Hinweis

Sollten Sie KUMAVISION healthcare365 im Einsatz haben, ist die Pflichtfeldprüfung abweichend zu dieser beschriebenen. Weiterführende Informationen finden Sie [hier](#page-719-0).

Einrichtung Pflichtfeldprüfung

Der Einsatz der Pflichtfeldprüfung kann für die einzelnen Bereiche separat aktiviert werden:

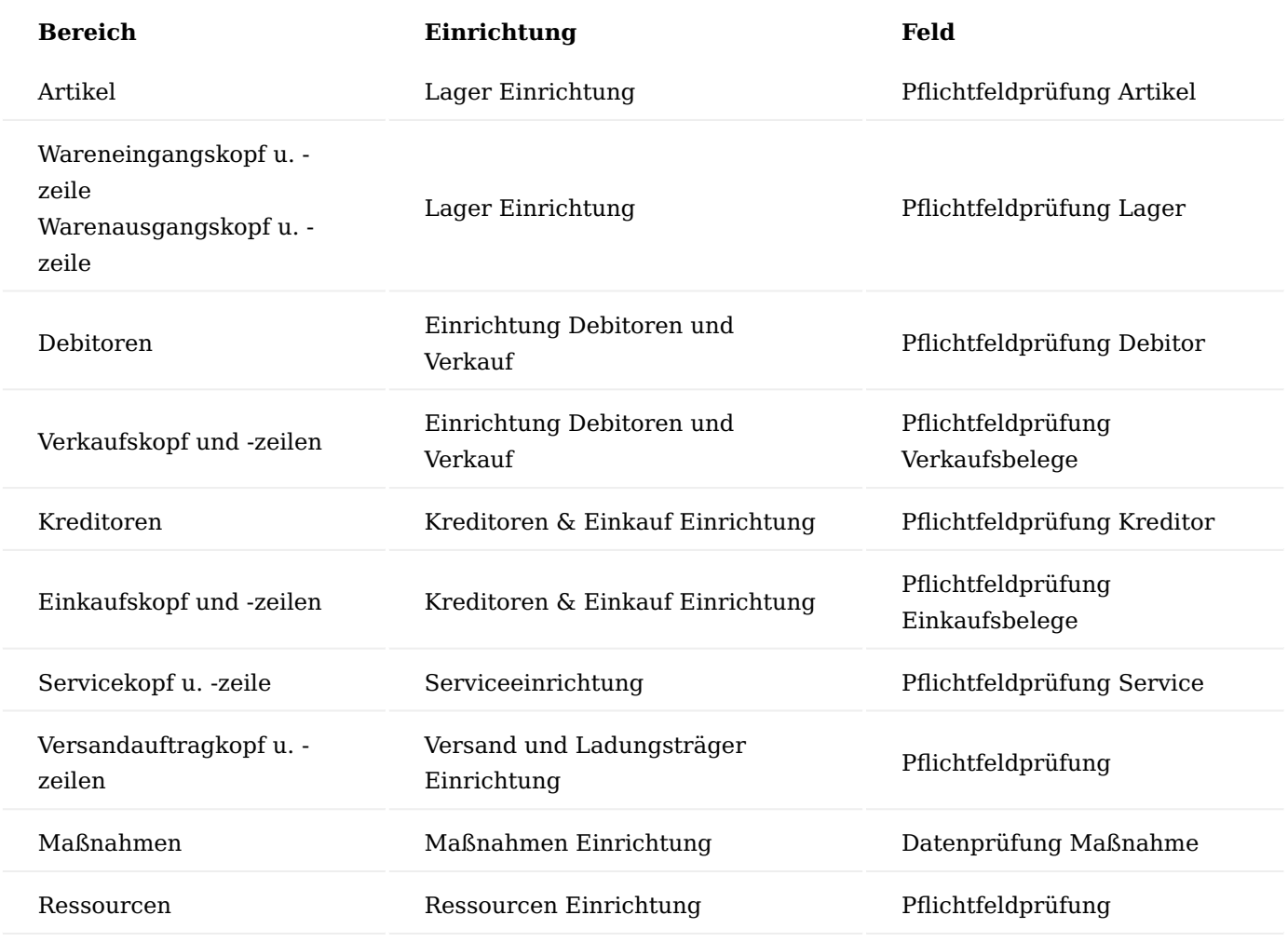

Einrichtung Pflichtfelder

Das Festlegen der Pflichtfelder erfolgt über die Anwendersuche "Pflichtfelder Einrichtung Tabellen".

Beim Aufruf werden die "Pflichtfelder Einrichtungstabellen" geöffnet. In dieser Liste können pro Tabelle die entsprechenden Prüfungen eingesehen werden.

Aus der Liste der Prüfungen heraus können die vorhandenen Prüfungen bearbeitet oder neue Prüfungen hinzugefügt werden.

In diesem Abschnitt werden die Erstellungen von Prüfungen für eine Tabelle und die für eine Prüfung notwendigen Parameter erklärt.

Über "Neu" wird ein neuer Prüfungsdatensatz angelegt.

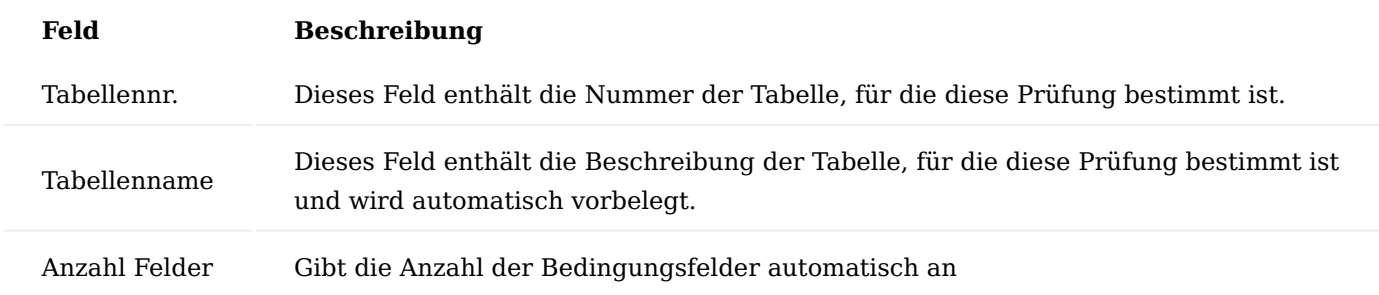

Über den Menüpunkt "Pflichtfelder" können Sie für den entsprechenden Prüfungsdatensatz die Pflichtfelder definieren.

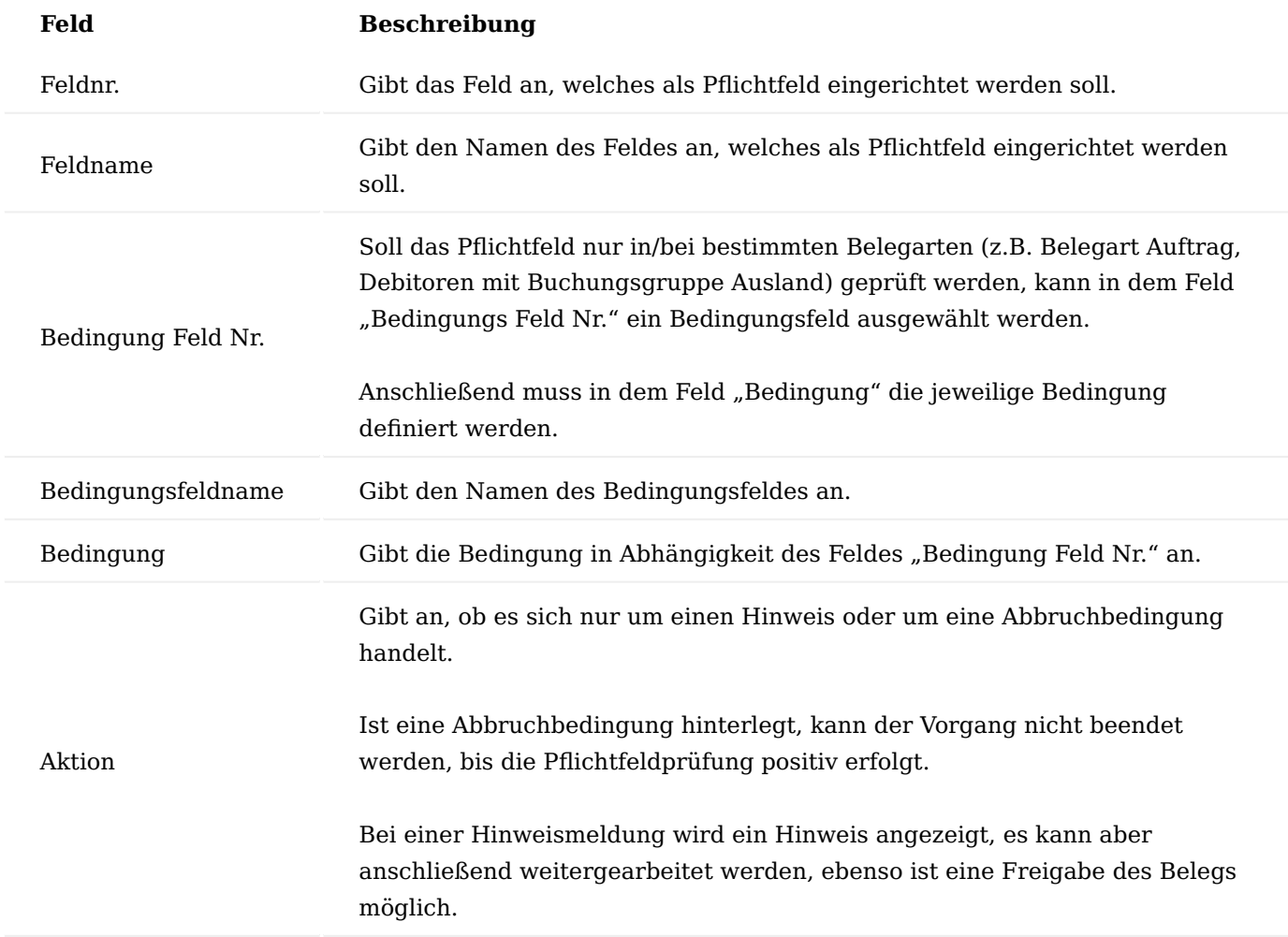

#### Hinweis

Für Bedingungen auf Boolean Felder sollten die Werte TRUE oder FALSE genutzt werden. Wird zum Beispiel der Wert 'Ja' (deutsche Sprache) verwendet, funktioniert die Bedingung bei dem Wechsel der Anwendungssprache nicht mehr. Datumsfelder werden in den Bedingungen nicht unterstützt.

#### Hinweis

Sollten Sie KUMAVISION factory365 im Einsatz haben, ist die Pflichtfeldprüfung abweichend zu der oben beschriebenen. Weiterführende Informationen finden Sie [hier](#page-307-0).

Weiterführende Informationen zur Prüfung auf Artikelattribute finden Sie [hier](#page-26-0).

<span id="page-16-0"></span>Differenzierte Sperre von Stammdaten

Mit der Funktionalität "Buchungssperre für Artikel" haben Sie die Möglichkeit, auf der Artikelkarte differenzierte Sperrmöglichkeiten für einen Artikel zu definieren.

Hierzu rufen Sie sich zunächst die gewünschte Artikelkarte auf. Auf dem Inforegister "Allgemein" stehen Ihnen folgende Differenzierungsmöglichkeiten zur Verfügung:

#### **Verkauf gesperrt:**

Ist das Feld im Artikelstamm gesetzt, kann der Artikel im Verkauf nicht erfasst und nicht gebucht werden.

In den Verkaufsbelegen erfolgt die Prüfung der Artikelsperre nur auf die Zeilen, welche eine Bewegungsmenge haben. Hierbei gilt folgende Matrix:

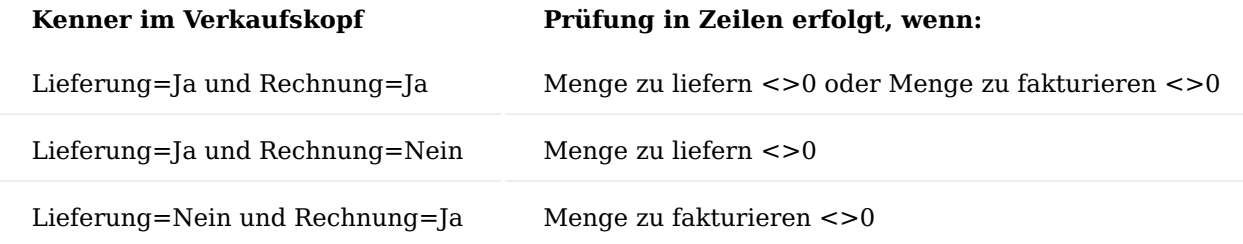

Sollte eine Zeile einen Artikel beinhalten, welcher als gesperrt gekennzeichnet ist, wird eine entsprechende Hinweismeldung ausgegeben.

#### **Einkauf gesperrt:**

Ist das Feld im Artikelstamm gesetzt, kann der Artikel im Einkauf nicht erfasst und nicht gebucht werden.

In den Einkaufsbelegen erfolgt die Prüfung der Artikelsperre nur auf die Zeilen, welche eine Bewegungsmenge haben. Hierbei gilt folgende Matrix:

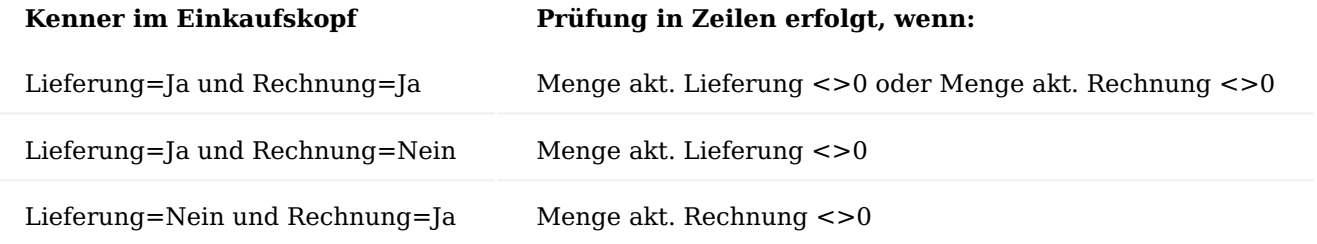

Sollte eine Zeile einen Artikel beinhalten, welcher als gesperrt gekennzeichnet ist, wird eine entsprechende Hinweismeldung ausgegeben.

Zudem verhält sich das System beim Bestell- sowie Planungsvorschlag im Falle von der Beschaffungsmethode Einkauf so, als ob der Artikel gesperrt ist und bringt eine Fehlermeldung.

#### **Produktion gesperrt:**

Ist das Feld im Artikelstamm gesetzt kann der Artikel in der Produktion nicht erfasst und nicht gebucht werden.

#### **Gesperrt Prod. Verbrauch:**

Ist das Feld im Artikelstamm gesetzt kann der Artikel in der Produktion nicht verbraucht werden.

#### **Gesperrt Service:**

Ist das Feld im Artikelstamm gesetzt kann der Artikel im Service nicht erfasst und gebucht werden.

Ist der Artikel gesperrt, erscheint für AnwenderInnen in den Prozessen die entsprechende Hinweismeldung.

#### **Inventurprüfung:**

Unabhängig von den Sperrkennzeichen wird geprüft, ob der Artikel in einer Inventurzeile in einem Inventurauftrag oder Inventurerfassungszeile enthalten ist. Die Prüfung erfolgt hier auf die Felder (Artikel, Variante, Lagerort, Lagerplatz). Beim Buchen erscheint die Hinweismeldung, dass der Artikel sich in einer Inventur befindet.

Hinweis

Die Kennzeichen wurden nur auf der Tabelle Artikel und nicht auf der Tabelle Artikelvariante definiert. Die Prüfungen erfolgen somit immer auf den Artikel und nicht auf die Variante. Wird im Artikelbuchblatt mit der Postenart Zugang oder Abgang gebucht, erfolgt nur eine Prüfung auf Inventur. Die Sperrkennzeichen werden hier nicht berücksichtigt.

#### Zugewiesene Benutzer-ID

In den Verkaufs- und Einkaufsbelegen gibt es das Standard-Feld "Zugewiesene Benutzer-ID". Es dient dazu zu kennzeichnen, wer einen VK- oder EK-Beleg erfasst hat, bzw. um Belege auf eine bestimmte ID zu filtern. In KUMAVISION base (BOOSTER) wird dieses Feld automatisch befüllt mit der Benutzer ID des aktuell angemeldeten Users.

# <span id="page-18-0"></span>Grundlagen Kontaktverwaltung (Cockpit)

Aufbauend auf die Standardansicht eines Kontaktes im Bereich "Marketing" von Microsoft Dynamics 365 Business Central zeigt Ihnen die Kontaktverwaltung (Cockpit) von KUMAVISION base (BOOSTER) alle relevanten Informationen zu einem Kontakt an. Von der Kontakt-Übersicht / Kontaktkarte heraus können direkt Arbeitsschritte vorgenommen werden. Die Funktionserweiterung ist für den Verkäufer ebenso nutzbar wie für den Einkäufer. Die angezeigten Informationen sind für BenutzerInnen konfigurierbar.

#### Einrichtung

Welche Informationen und Funktionen in der Kontakt-Übersicht / auf der Kontaktkarte angezeigt werden, kann in der "Benutzer Einrichtung" festgelegt werden.

Um diese Einstellungen vorzunehmen, klicken Sie auf die Anwendungssuche und öffnen die "Benutzer Einrichtung".

Öffnen Sie anschließend die Benutzerkarte, für die Sie die Einrichtung vornehmen möchten.

Auf dem Inforegister "Cockpit Anzeige" haben Sie die Möglichkeit auszuwählen, welche Informationen, BenutzerInnen sehen sollen. Den VerkäuferInnen weisen Sie zum Beispiel die Marketingfunktionalitäten und die VK-Belege zu.

Auf dem Inforegister "Cockpit Aktionen" können Sie auswählen, welche Aktionen, BenutzerInnen zur Verfügung haben sollen. Je nachdem, ob es sich um VerkäuferInnen oder EinkäuferInnen handelt.

#### Kontakt-Karte

Die eingerichteten Cockpit Anzeigeinformationen sowie Cockpit Aktionen sind auf der Kontakt-Übersicht / Kontaktkarte einzusehen. Hierzu rufen Sie sich die "Kontakte-Übersicht" auf.

#### Inforegister Kontakte

Das Inforegister "Kontakte" ist hinzugekommen. Hier werden Ihnen alle zum Unternehmenskontakt zugehörigen Kontaktpersonen angezeigt.

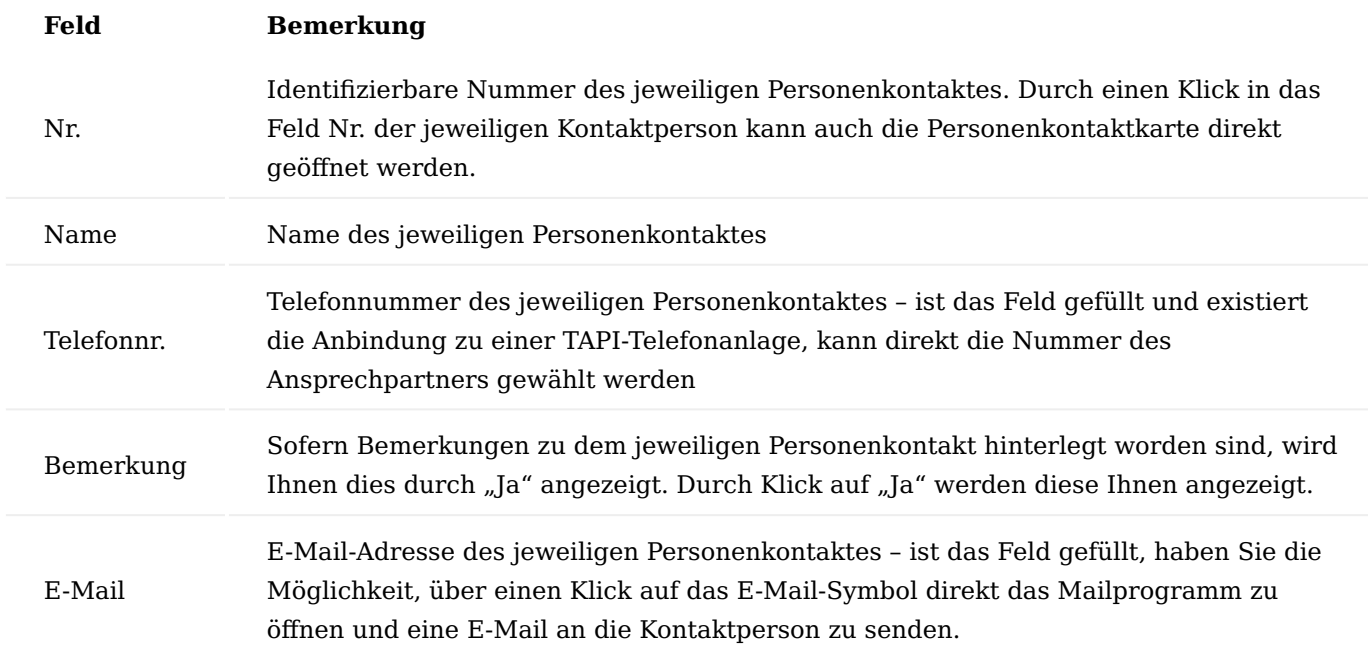

#### Menüband

Im Menüband finden Sie die Funktionsaufrufe, die Sie in der "Benutzer Einrichtung" auf dem Inforegister "Cockpit Aktionen" festgelegt haben. Hierüber haben Sie die Möglichkeit, direkt von der Kontaktkarte aus, diese Aktionen durchzuführen.

#### Hinweis

Die Einrichtung der Seite in Bezug auf das Einblenden und Ausblenden von Funktionsaufrufen und Details der Infoboxen erfolgt wie in Microsoft Dynamics 365 Business Central Standard. Bei der "Benutzer Einrichtung" handelt es sich um die grundlegende Einrichtung, die von der individuellen Einstellung übersteuert werden kann.

#### Infobox Kontaktstatistik

Die Infobox "Kontaktstatistik" zeigt Ihnen Informationen zu Marketingaktivitäten und Verkaufsbelegen/ Einkaufsbelegen an. Durch einen Klick auf die Anzeige können Sie die Datensätze öffnen.

#### Infobox Forecast

Die Infobox "Forecast" zeigt Ihnen die aktuellen Verkaufschancen und dazugehörigen Angebote an.

Übersetzung Ressourcen, Arbeitstypen

Bei international tätigen Kunden ist es zwingend erforderlich, dass auch Übersetzungen bei Ressourcen und Arbeitstypen möglich sind.

Neben der neuen Tabelle "Übersetzungen", werden die Ressourcen und Arbeitstypen Übersetzungen auch auf den Einkaufs- und Verkaufsbelegen unterstützt.

#### Einrichtung

Für Ressourcen und Arbeitstypen können Sie in den Stammdaten die entsprechenden Übersetzungen hinterlegen. Hierzu rufen Sie sich die entsprechenden Ressourcen / Arbeitstypen-Karte auf.

Über den Menüpunkt "Übersetzungen" haben Sie die Möglichkeit, durch Angabe des Sprachcodes, die Übersetzung in dem Feld "Beschreibung" anzugeben.

#### Verwendung

In den Verkaufsbelegen wird bei der Eingabe einer Ressource geprüft, ob, für den im Verkaufskopf vorhandenen Sprachcode, eine Übersetzung für die Ressource eingerichtet ist. Wird eine Übersetzung gefunden, dann wird diese als "Beschreibung" und "Beschreibung 2" in die Verkaufszeile übernommen, ist für den Sprachcode keine Übersetzung vorhanden, dann greift der Standard.

Gleiches wie bei den Ressourcen gilt auch für die Arbeitstypen, wird ein Arbeitstyp in einen Einkaufs- oder Verkaufsbeleg mit Sprachcode eingetragen, dann wird zunächst versucht eine Übersetzung zu ermitteln, andernfalls wird die Bezeichnung aus der Stammdatentabelle verwendet.

#### Fließtexteditor

Zur Bearbeitung von langen Texten bei Textbausteinen und Belegtexten steht ein komfortabler Fließtexteditor zur Verfügung. Lange Texte müssen in Microsoft Dynamics 365 Business Central auf mehrere Zeilen

aufgegliedert werden. Durch diese Gliederung ist es nicht möglich, lange Texte per Copy & Paste einzufügen. Dadurch ist die Eingabe von langen Fließtexten sehr umständlich und mühsam. In dem Texteditor kann der Text ohne Beachtung von Umbrüchen erfasst bzw. kann hier die Copy & Paste Funktion verwendet werden.

Im nachfolgenden wird der Fließtexteditor anhand des Beispiels eines Textbausteins erläutert. Weiterführenden Informationen zum Thema Erstellung eines Textbausteins können Sie dem gleichnamigen Abschnitt entnehmen.

Sobald Sie den Textbaustein mit den nötigen Daten angelegt haben, haben Sie auf der Textbaustein-Karte die Möglichkeit, über den Menüpunkt "Format Editor" den Texteditor aufzurufen.

Auf der Textbaustein-Karte haben Sie die Möglichkeit, über den Menüpunkt "Verwalten" den "Format Editor" aufzurufen. Es öffnet sich der Texteditor.

Der Texteditor öffnet sich. Geben Sie in dem Textfeld Ihren gewünschten Text manuell oder per Copy & Paste ein.

#### Hinweis

Formatierungsmöglichkeiten wie Fett, Kursiv, Unterstrichen oder andere Schriftarten sind in Microsoft Dynamics 365 Business Central nicht ohne weiteres möglich. Daher ist es möglich, dass bestimmte Formatierungen nicht im Druck eines Reports berücksichtigt werden.

In den Belegen lassen sich ebenfalls Texte über den Texteditor in Form eines Vor- bzw. Nachtextes pro Zeile erfassen.

Um einen Vor- bzw. Nachtext für eine jeweilige Zeile zu erfassen, rufen Sie ich zunächst über das Inforegister "Zeilen" das Auswahlmenü "Zeilen" auf. Über den Menüpunkt "Belegtexte" haben Sie die Möglichkeit, die Belegtexte über Vortext / Nachtext zu erfassen.

In der Belegtext-Karte steht Ihnen über den Menüpunkt "Format Editor" der Texteditor zur Verfügung in dem Sie in dem Textfeld Ihren gewünschten Text manuell oder per Copy & Paste eingeben können.

Auch können Sie durch das Setzen von Häckchen in den Druck-Feldern einer Zeile bestimmen, auf welchen Dokumenten der Text angedruckt werden soll.

#### Zusatztexte

Als Erweiterung der im Standard vorhandenen Möglichkeiten Artikeltextbausteine zu verwenden, können durch den Einsatz von Zusatztexten sowohl generell Kopf- und Fußtexte, sowie Vor- und Nachtexte für die einzelnen Positionen in Belegen definiert werden.

Für die Verwendung der Belegtexte auf Zeilenebene (als Zeilen Vor- oder Nachtext), können generelle Informationen bereits in den Stammdaten des Artikels, der Ressource oder dem Sachkonto eingerichtet werden.

Für die Verwendung der Belegtexte auf Kopfebene können am Debitor oder Kreditor Vor- und Nachtexte für die Belege definiert werden.

#### Einrichtung der Textbausteine

Um einen Textbaustein zu hinterlegen, öffnen Sie die entsprechende Stammdaten-Karte und wählen im Menüband den Punkt "Textbausteine" aus.

In den Feldern "Start-/Enddatum" kann ein Zeitraum bestimmt werden, in dem der Textbaustein verwendet wird. Lassen Sie diese Felder leer, so hat der Textbaustein immer seine Gültigkeit.

Setzen Sie in der Checkbox "Alle Sprachen" ein Haken, ignoriert das System in den Belegen den hinterlegten Sprachcode des Debitors/Kreditors.

In den Checkboxen können Sie ein Haken setzen, für welche Einkaufs-/ bzw. Verkaufsbelege dieser Textbaustein nutzbar sein sollen.

Unter "Verwendung in Belegtext" können Sie zwischen drei Optionen wählen:

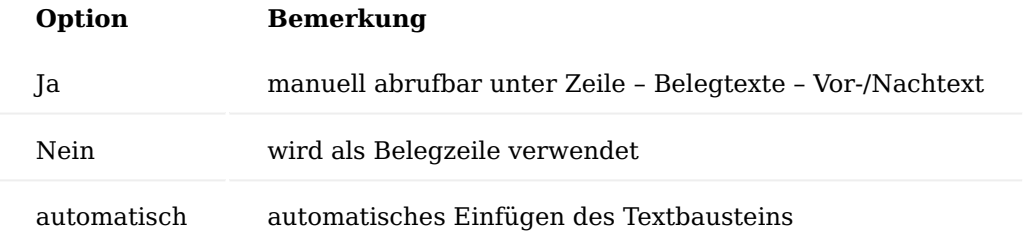

Unter "Position" können Sie wählen, ob Ihr Textbaustein im Kopf (Vortext) oder Fußteil (Nachtext) des Beleges bzw. über die Beschreibung des Artikels / Ressource / Sachkontos (Vortext) oder unter die Beschreibung (Nachtext) erscheinen soll.

Um einen Textbaustein in den Belegen einzufügen, wählen Sie in den jeweiligen Inforegister "Zeilen" den Menüpunkt "Funktionen" aus und führen die Funktion "Textbausteine einfügen" durch.

#### Werbegruppen

Neben der Verwendung von Textbausteinen pro Kreditor, Artikel, Debitor etc. können diese auch in Werbegruppen verwendet werden.

Werbegruppen werden genutzt, um bei mehreren Kreditoren oder Debitoren bis hin zu allen Kreditoren/ Debitoren Textbausteine zu hinterlegen, z.B. um einen Hinweis auf Betriebsferien, Inventur, Messen, o.ä. auszugeben.

Um Werbegruppen einzurichten, rufen Sie sich über die Anwendersuche "Werbegruppen" auf.

Die Werbegruppen-Karte öffnet sich.

Über das Menüband können Sie über den Menüpunkt "Neu" eine neue Werbegruppe anlegen. Bereits bestehende Werbegruppen lassen sich über den Menüpunkt "Liste bearbeiten" bearbeiten oder über "Löschen" löschen.

Für die Einrichtung einer neuen Werbegruppe können Sie folgendes definieren:

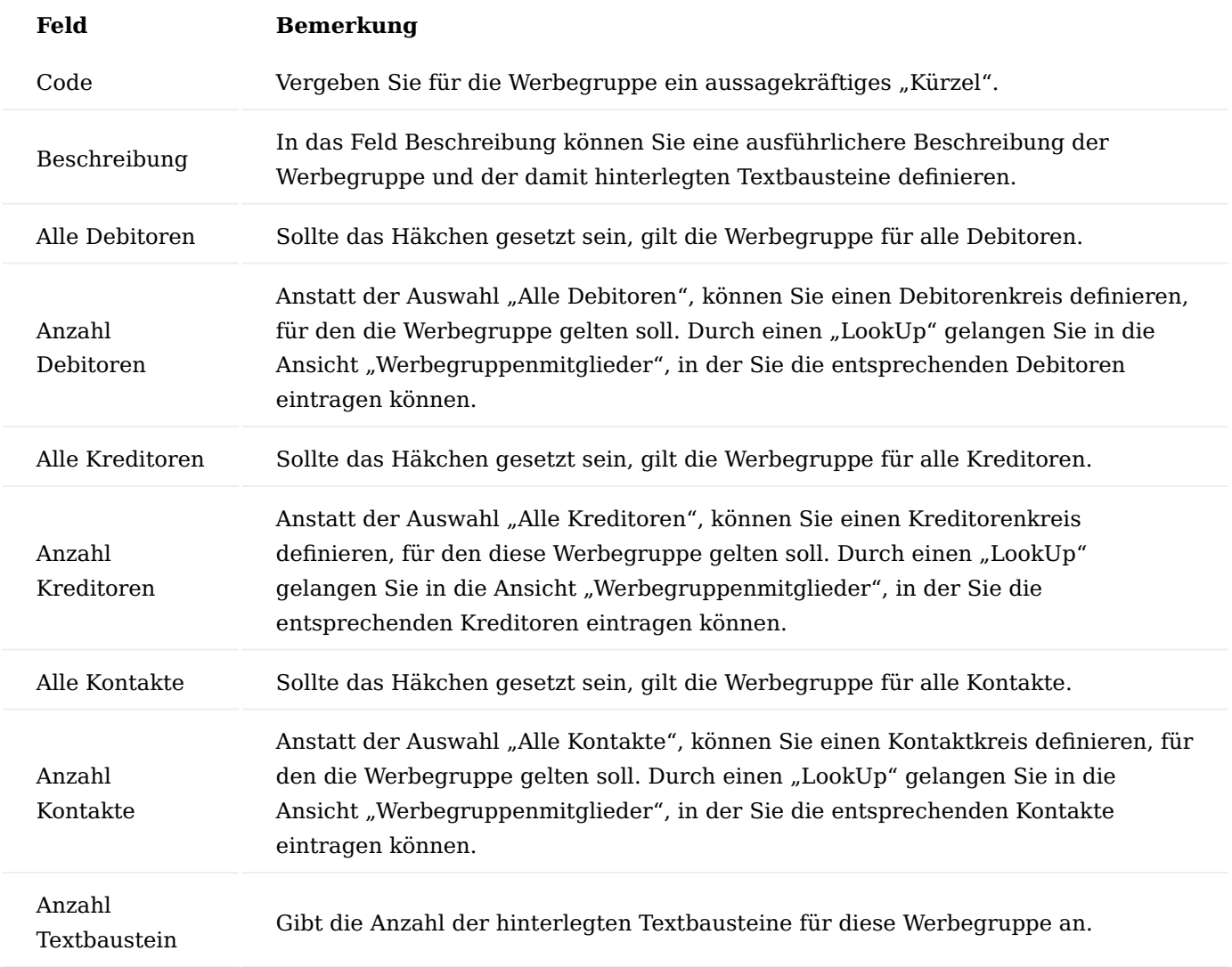

Um einen Textbaustein für eine Werbegruppe zu hinterlegen, wählen Sie im Menüband den Menüpunkt "Textbausteine" aus.

Die Textbausteinübersicht öffnet sich. Über den Menüpunkt "Neu" können Sie einen neuen Textbaustein anlegen.

Die Textbaustein-Karte öffnet sich:

Darin können Sie die nötigen Daten des Textbausteins eingeben.

Weiterführende Informationen zur Anlage eines Textbausteins finden Sie in dem dafür vorgesehenen Kapitel.

Positionsnummerierung

Des Weiteren besteht die Möglichkeit, Positionsnummern für die Zeilen zu vergeben. Die Positionsnummern können manuell in der Spalte "Positionsnummer" eingetragen werden, oder im Menüband über die Funktion "Positionsnummerierung durchführen" automatisch vergeben werden. In der Kreditoren & Einkauf bzw. Debitor & Verkauf Einrichtung kann das grundlegende Verhalten festgelegt werden.

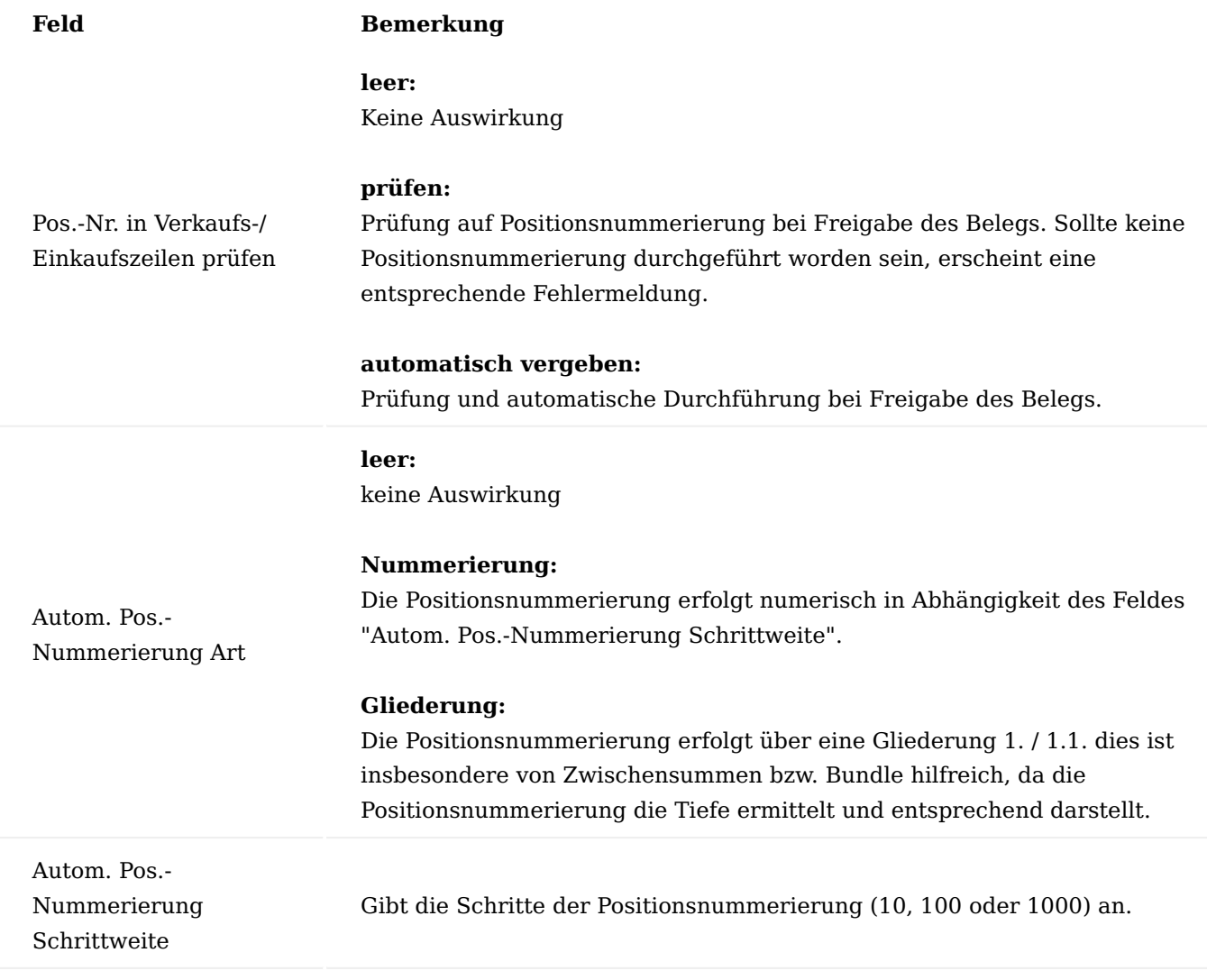

# Zeilen drucken

Zur Reduzierung von Papier bei Ausdrucken können Zeilen ohne Preisinformation vom Druck der Bestellung ausgeschlossen werden. Dazu verwenden Sie die Checkbox in der Spalte "Zeile Drucken" in den Inforegister "Zeilen" des Beleges.

#### Zeilenumbruch drucken

Zur Gestaltung der Belege, ist durch die Kennzeichnung "Zeilenumbruch drucken" an der jeweiligen Stelle einen Seitenumbruch für den Druck hinzuzufügen.

#### Belegstrukturierung

Die Belegstrukturierung bietet Ihnen die Möglichkeit die Belege im Einkauf / Verkauf komfortabler zu strukturieren, indem Zeilen zu Gruppen mit Zwischensummenberechnung oder Bundlegruppen (wobei die Einzelpreise der Zeilen nicht ausgewiesen werden) zusammengefasst werden können. Des Weiteren besteht die Möglichkeit Positionsnummern für die Zeilen zu vergeben.

Gesteuert wird die Belegstrukturierung über die Spalte "Art" in den Inforegister "Zeilen" des Beleges.

Die Zwischensummen sind editierbar, so dass Auf- oder Abschläge hinzugefügt werden können. Die Preisdifferenz wird gleichmäßig auf die Verkaufszeilen verteilt. Bei einem Bundle werden in einem Ausdruck die Zeilenpreise, -rabatte und -beträge unterdrückt, so dass der Empfänger nur den Bundlepreis sieht.

# **Folgende Möglichkeiten stehen zur Verfügung:**

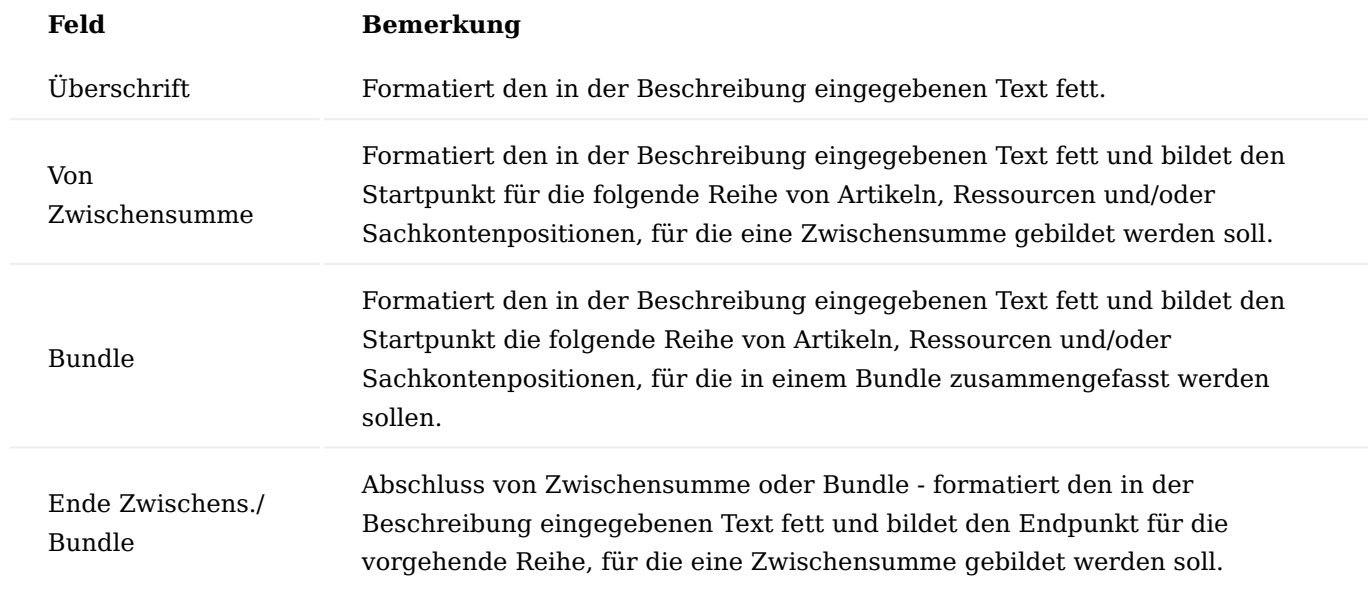

#### Herstelldatum / Externe Charge

In KUMAVISION base (BOOSTER) können Sie neben den herkömmlichen Artikelverfolgungen ebenso das Herstelldatum eines Artikels sowie die externe Charge mitführen.

#### Einrichtung

Sollte ein Artikel ein Herstelldatum haben oder Sie möchten die externe Charge mitführen, können Sie dies mit dem Artikelverfolgungscode definieren.

Hierzu richten Sie sich die entsprechenden Artikelverfolgungen ein. Rufen Sie sich über die Anwendersuche "Artikelverfolgungen" auf.

Über "Neu" im Menüband können Sie eine neue Artikelverfolgung definieren. Weiterführende Informationen bietet Ihnen die [Microsoft Dynamics 365 Business Central Onlinehilfe](https://docs.microsoft.com/de-de/dynamics365/business-central/).

Über das Inforegister "Sonst." haben Sie durch die Aktivierung der Felder "Herstelldatum - Manuelle Eingabe" und "Ext. Charge - Manuelle Eingabe" zu definieren, ob für die Artikelverfolgung ein Herstelldatum bzw. eine ext. Charge angegeben werden muss.

#### Zuweisung

Die Artikelverfolgung wird direkt bei der Neuanlage eines Artikels definiert (Artikelkarte - Inforegister "Artikelverfolgung"). Wählen Sie den entsprechenden Artikelverfolgungscode aus.

In den Prozessen können Sie die Artikelverfolgung zu beliebigen ausgehenden oder eingehenden Belegen zuweisen. In den entsprechenden Buchungsposten werden Ihnen die gebuchten Artikelverfolgungen im Nachgang angezeigt. Weiterführende Informationen finden Sie unter [Verfolgen von Artikeln mit](https://learn.microsoft.com/de-de/dynamics365/business-central/inventory-how-to-trace-item-tracked-items) [Artikelverfolgung\)](https://learn.microsoft.com/de-de/dynamics365/business-central/inventory-how-to-trace-item-tracked-items).

#### Varianten Variantenpflicht

In Microsoft Dynamics 365 Business Central Standard ist die Verwendung von Varianten möglich. Die Variante ist allerdings lediglich ein zusätzliches Unterscheidungskriterium. Eine Überprüfung auf die zwingende Eingabe eines Variantencodes ist im Standard nicht gegeben.

Bei der Verwendung von Varianten zu Artikeln werden oftmals verschiedene Typen berücksichtigt (z.B. Größen oder Farbausprägungen). In diesem Zusammenhang ist zwingend ein Variantencode bei der Erfassung einer Belegzeile notwendig.

#### **Beispiel:**

Einen Arbeitsschuh ohne Größen zu verwenden muss unterbrochen werden.

Die Variantenpflicht von KUMAVISION base (BOOSTER) erzwingt die Eingabe der Variante für einen Artikel bei der Verwendung in Belegen oder Buch.-Blatt-Zeilen.

Innerhalb des Artikelstammsatzes kann definiert werden, ob für den jeweiligen Artikel die zwingende Angabe eines Variantencodes erforderlich ist. Hierzu dient das Feld "Variantenpflicht" auf dem Inforegister "Lager".

Die Einstellung dieses Feldes bezieht sich sowohl auf den Einkauf als auch auf den Verkauf oder die sonstige Buchung des Artikels. Die Prüfung auf einen fehlenden Variantencode erfolgt bei Erfassung der Menge im jeweiligen Beleg oder Buch.Blatt.

Wurde ein Artikel als variantenpflichtig gekennzeichnet und keine Variante wurde angegeben so wird eine entsprechende Hinweismeldung vom System ausgegeben.

Die Erfassung einer Menge ist für die Zeile somit erst nach Eingabe eines Variantencodes möglich.

Zusätzlich erfolgt diese Variantenpflichtprüfung auch bei dem Buchungsvorgang im Verkauf, Einkauf und aus dem Artikel Buch.Blatt.

#### Variantensperre

In Microsoft Dynamics 365 Business Central Standard sind Artikel sperrbar. Diese Sperre von Artikeln wurde in KUMAVISION um die ["Differenzierte Sperre von Stammdaten"](#page-16-0) erweitert. Ebenso ist es möglich, einzelne Varianten eines Artikels zu sperren, entweder komplett oder für einzelne Bereiche.

Soll z.B. der Arbeitsschuh in einer bestimmten Größe nicht mehr im Verkauf oder Einkauf verwendet werden, so besteht die Möglichkeit diesen für den jeweiligen Bereich zu sperren.

Auf der Artikelvarianten-Karte stehen Ihnen folgende Felder für die Variantensperre zur Verfügung:

- VK-Variantensperre
- EK-Variantensperre •
- Service-Variantensperre
- Produktion-Variantensperre
- Artikelbuchblatt-Variantensperre •
- Umlagerungsauftrag-Variantensperre •
- Projekt-Variantensperre
- Montage-Variantensperre

Über diese Felder kann die einzelne Variante für den jeweiligen Prozess gesperrt werden.

Wird eine gesperrte Variante innerhalb eines Vorgangs verwendet, so wird direkt nach der Erfassung des Variantencodes eine Fehlermeldung ausgegeben. Die Erfassung der jeweiligen Variante ist nicht möglich.

Die Sperrkennzeichen-Prüfung erfolgt in folgender Hierarchie:

- die Prüfung auf das Feld "Gesperrt" = "nein" im Artikel
- die Prüfung auf das Feld "Gesperrt Verkauf" = "nein" (bzw. im Einkaufsvorgang dann "Gesperrt Einkauf", Produktionsvorgang -> "Gesperrt Produktion", Service -> "Gesperrt Service") im Artikel
- die Prüfung auf das Feld "VK-Variantensperre" = "nein" (bzw. im Einkaufsvorgang dann das Feld "EK-Variantensperre", Produktion -> Produktion-Variantensperre", Service -> Service -Variantensperre) in der Artikelvariante.

# <span id="page-26-0"></span>Artikelattribute

Artikelattribute dienen zur Klassifizierung und zum Wiederauffinden von Artikeln anhand ihrer Merkmale. Jedem Artikel können Merkmale zugeordnet werden. Entweder einzeln oder über die an der Artikelkategorie vorbelegten Merkmale.

# Einrichtung

Bevor mit den Merkmalen (Attributen) gearbeitet werden kann, müssen die benötigten Merkmale und ihre Ausprägung eingerichtet werden.

Hierzu rufen Sie sich über die Anwendersuche die "Artikelattribute" auf. Über "Neu" im Menüband können Sie ein neues Artikelattribut mit Hilfe der Tabelle definieren.

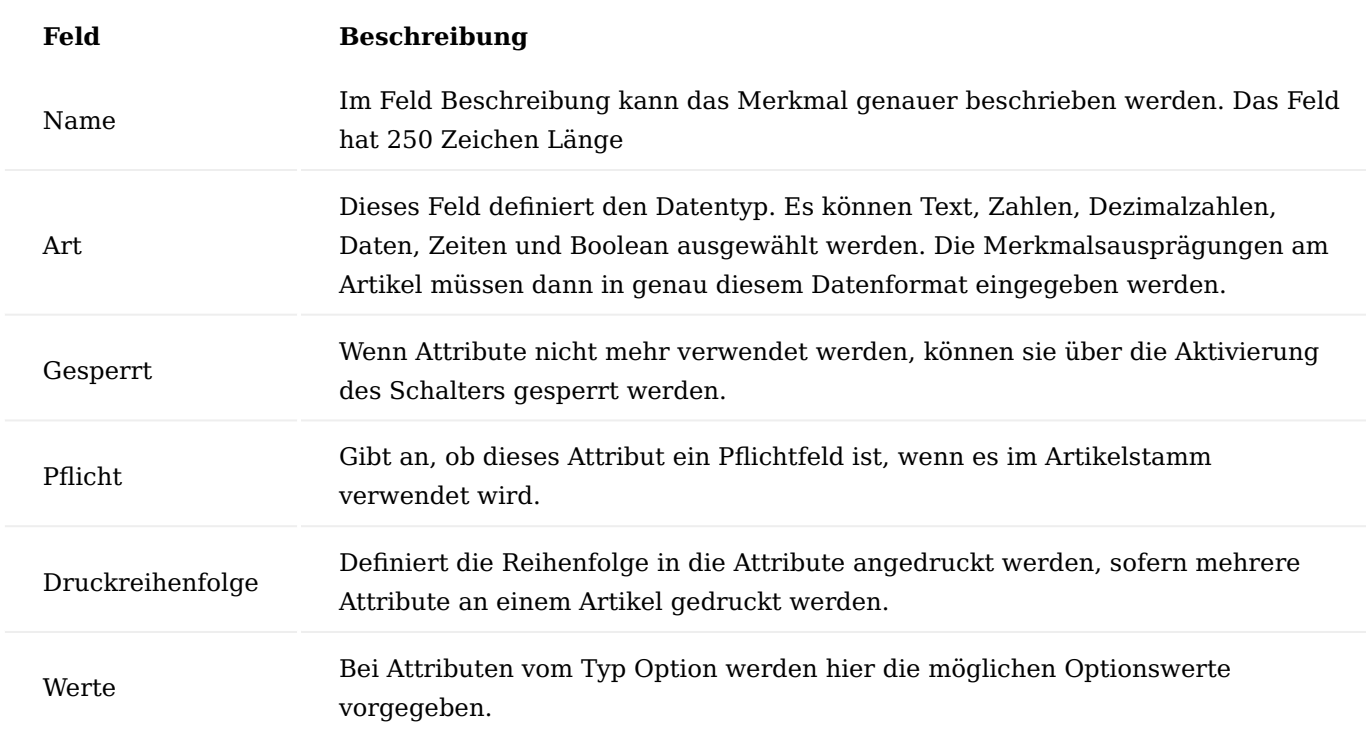

#### Inforegister Drucksteuerung

Auf dem Inforegister "Drucksteuerung" können Sie verkaufs-/einkaufsseitig festlegen, auf welche Belege das Attribut gedruckt werden soll. Öffnen Sie über den Assist Button […] die Artikelattribut Drucksteuerung. Aktivieren Sie die Checkbox, sofern das Attribut auf den jeweiligen Beleg gedruckt werden soll.

#### Druck von Übersetzungen der Einheit des Artikelattributes

Bei Attributen mit einer Einheit haben Sie die Möglichkeit, über den Aufruf "Einheitencode Übersetzung" eine Übersetzung der Einheit unter Angabe des entsprechenden Sprachcodes zu hinterlegen.

Beim Druck der Belege wird unter Berücksichtigung des Sprachcodes die Einheit in der entsprechenden Sprache ausgegeben.

#### Zuordnung Artikel

Auf der Artikelkarte können Sie über den Aufruf "Attribute" im Menüband die Zuordnung der Attribute für den Artikel vornehmen. In der Infobox "Artikelattribute" auf der Artikelkarte, werden Ihnen direkt die Daten der zugewiesenen Attribute angezeigt.

#### Hinweis

Wenn der Haken "Pflicht" gesetzt ist und in der Lager Einrichtung die "Pflichtfeldprüfung Artikel" aktiv ist, so erfolgt bei der Beendigung der Pflege die Prüfung der Pflichtfelder. Sollte bei einem Pflichtattribut der Wert nicht gepflegt worden sein, so erhält der/die AnwenderIn eine entsprechende Meldung. Dasselbe Verhalten erfolgt ebenso bei einer Zuweisung einer Artikelkategorie mit einem Pflichtattribut.

#### Drucksteuerung

Über die "Drucksteuerung" können Sie verkaufs-/einkaufsseitig festlegen, auf welche Belege das Attribut gedruckt werden soll.

Öffnen Sie über den Assist Button […] die Artikelattribut Drucksteuerung. Aktivieren Sie die Checkbox, sofern das Attribut auf den jeweiligen Beleg gedruckt werden soll.

# Hinweis

Die Einrichtung *(sofern vorhanden)* wird aus dem jeweiligen Artikelattribut / der jeweiligen Artikelkategorie vorbelegt und kann durch die Einrichtung in den Artikelattributwerten übersteuert werden.

#### Artikelkategorien

Auf der Artikelkategorien-Karte können Sie über das Inforegister "Attribute" die Zuordnung der Attribute für die Artikelkategorie vornehmen. In der Infobox "Artikelattribute" auf der Artikelkategorien-Übersicht, werden Ihnen direkt die Daten der zugewiesenen Attribute angezeigt.

Weisen Sie einem Artikel diese Artikelkategorie zu, so werden die Attribute aus der Artikelkategorie an den Artikel übertragen.

Sollten nachträglich Änderungen an den Attributen der Artikelkategorie vorgenommen werden, so werden diese den zugewiesenen Artikeln vererbt.

#### Hinweis

Bitte beachten Sie, dass die Attribute der übergeordneten Artikelkategorien den untergeordneten Artikelkategorien vererbt werden. In den untergeordneten Artikelkategorien können jedoch nicht die vererbten Attribute verändert werden. Pro Artikel können diese immer nur individuell angepasst werden.

#### Drucksteuerung

Auf dem Inforegister "Drucksteuerung" können Sie verkaufs-/einkaufsseitig festlegen, auf welche Belege das Attribut gedruckt werden soll.

Öffnen Sie über den Assist Button […] die Artikelattribut Drucksteuerung. Aktivieren Sie die Checkbox, sofern das Attribut auf den jeweiligen Beleg gedruckt werden soll.

Hinweis

Die Einrichtung *(sofern vorhanden)* wird aus dem jeweiligen Artikelattribut vorbelegt und kann durch die Einrichtung in der Artikelkategorie übersteuert werden.

#### Ausprägungen definieren

Im Feld Wert können per Lookup die vordefinierten Merkmalsausprägungen selektiert werden. Wenn es keine definierten Ausprägungen gibt, kann ein freier Wert eingetragen werden. Dieser Wert muss vom Format her der Definition des Feldes Typ entsprechen. Ist dies nicht der Fall erhalten die AnwenderInnen eine Fehlermeldung.

Wird ein Merkmal der Art "Pflicht" nicht ausgefüllt, kann der Artikel nicht freigegeben werden.

#### Attributssuche

Um nach den Attributen im Verkaufs- oder Einkaufsprozess zu suchen wird die Attributsuche verwendet. In Microsoft Dynamics 365 Business Central Standard kann in der Artikelübersicht nur nach einzelnen Attributen gefiltert werden. Gewöhnlich wird aber innerhalb der Belegerfassung nach Attributen gesucht, um den richtigen Artikel zu finden.

In den Verkaufs- sowie in den Einkaufsbelegen können Sie die Attributssuche über das Inforegister "Zeilen" > "Verwalten" > "Attributssuche" aufrufen.

Geben Sie anschließend die gewünschte Artikelkategorie ein. Das erste Attribut gem. Artikelkategorie wird gelistet, mit Eingabe weiterer Attribute kann diese Liste auf max. 20 Attribute erweitert werden. AnwenderInnen haben in der zweiten Spalte die Möglichkeit, seinen gewünschten Merkmalswert zu definieren. Wichtig ist, dass in der Belegzeile das Feld Art mit "Artikel" belegt ist.

Sind alle Suchkriterien eingegeben werden über die Funktion "Nach Attributen filtern" im Menüband alle Artikel mit den zutreffenden Attributen angezeigt. Mit Klick auf OK wird die markierte Zeile in den Beleg übernommen.

#### Hinweis

Sollten Sie KUMAVISION factory365 im Einsatz haben, finden Sie weiterführende Informationen zu diesem Thema [hier](#page-398-0).

#### Ausgleichsverfolgung

Zur einfacheren Nachvollziehbarkeit bzw. zu Überprüfung der Ausgleichskette für eingehende bzw. ausgehende Artikelposten gibt es in den "Artikelposten" unter "Zugehörig > Ausgleich > Ausgleichsverfolgung".

Es öffnet sich die Ausgleichsverfolgung, welche die komplette Ausgleichskette anzeigt.

Ist der Artikelposten ein eingehender (Zugang, Einkauf, Ist Meldung), zeigt die Seite alle Artikelbewegung mit anteiliger Menge und Wert bis zu den letzten ausgehenden (Abgang, Verkauf, Verbrauch) inklusive aller Umlagerungen an. Ist der Artikelposten ein ausgehender, zeigt die Form alle Artikelbewegungen mit anteiliger Menge und Wert bis zum ersten eingehenden inklusive aller Umlagerungen an.

# Besondere Hinweise

Bemerkungen für Debitoren, Kreditoren und Artikel können über einen Code als "Besonderer Hinweis" markiert werden. In den Verkaufs-/Einkaufsbelegen werden diese Bemerkungen dann direkt in der Infobox dargestellt.

#### Einrichtung Bemerkungszeilen Codes

Zunächst müssen Bemerkungscodes für die besonderen Hinweise angelegt werden. Rufen Sie die "Bemerkungszeilen Codes" über die Anwendersuche auf und legen Sie diese unter Angabe eines Kürzels und einer zugehörigen Beschreibung an.

#### Kreditoren & Einkauf Einrichtung

In der Kreditoren & Einkauf Einrichtung kann auf dem Inforegister "Allgemein" im Feld "Code für Besondere Hinweise" ein Code hinterlegt werden, der "Besondere Hinweise" von "normalen" Bemerkungen unterscheidet. Dabei ist darauf zu achten, dass dieser Code unterschiedlich für Einkaufs- und Verkaufshinweise hinterlegt werden kann und ggf. dazu führt, dass ein Hinweis nur im jeweiligen Bereich angezeigt wird.

AnwenderInnen können für Kreditoren und Artikel in deren Bemerkungen im standardmäßig vorhandenen Feld "Code" einzelne Bemerkungszeile als besondere Bemerkungen kennzeichnen, indem der gleiche Code der in der Einkaufseinrichtung als "Code für besondere Hinweise" hinterlegt ist, zuweist.

#### Einrichtung Debitoren und Verkauf

In der Einrichtung Debitoren und Verkauf kann auf dem Inforegister "Allgemein" im Feld "Code für besondere Hinweise" ein Code hinterlegt werden, der "besondere Hinweise" von "normalen" Bemerkungen unterscheidet. Dabei ist darauf zu achten, dass dieser Code unterschiedlich für Einkaufs- und Verkaufshinweise hinterlegt werden kann und ggf. dazu führt, dass ein Hinweis nur im jeweiligen Bereich angezeigt wird.

AnwenderInnen können für Debitoren und Artikel in deren Bemerkungen im standardmäßig vorhandenen Feld "Code" einzelne Bemerkungszeilen als besondere Bemerkungen kennzeichnen, indem er den gleichen Code der in der Verkaufseinrichtung als "Code für besondere Hinweise" hinterlegt ist, zuweist.

#### Hinweis

Sollten Sie KUMAVISION healthcare365 im Einsatz haben, so haben Sie die Möglichkeit, die besonderen Hinweise ebenso für die Tourenplanung und Liefer- und/oder Abrechnungspläne einzurichten. Weiterführende Informationen finden Sie [hier](#page-777-0).

Darstellung in Prozessen

Besondere Hinweise werden angezeigt in:

- Einkaufsanfragen
- Bestellungen
- Einkaufsrechnungen •
- Verkaufsangebot, •
- Verkaufsauftrag
- Verkaufsrechnung •

Die Anzeige erfolgt jeweils im Infobereich des Belegkopfes für die besonderen Hinweise der Kreditoren/ Debitoren. Die Hinweise werden automatisch angezeigt, immer wenn der Kreditor/Debitor gewählt wird bzw. beim Blättern innerhalb des Fensters zwischen den Belegen.

Die Hinweise zu Artikeln werden im Infobereich der Belegzeilen angezeigt. Die Anzeige erfolgt für den in den Zeilen verwendeten Artikel automatisch immer dann, wenn der Artikel gewählt wird bzw. beim Blättern innerhalb der Zeilen des Beleges.

#### <span id="page-31-0"></span>Finanzbuchhaltung Prüfung MwSt.-Abrechnung auf Vollständigkeit

Für die MwSt.-Abrechnung können unterschiedliche Abrechnungsschemen angelegt werden. Damit diese für alle Buchungen und MwSt.-Produkt- sowie MwSt.-Geschäftsbuchungsgruppen konsistent und vollständig sind, gibt es einen Report "Prüfung MwSt.-Abrechnung auf Vollständigkeit". Fibu-MitarbeiterInnen können diesen bei der Erstellung und Abstimmung der Voranmeldung einsetzen. Der Report "Prüfung MwSt.-Abrechnung auf Vollständigkeit" kann über das Menüband der MwSt.-Abrechnung unter den Menüpunkt "Abrechnungsschema prüfen…" aufgerufen und durchgeführt werden.

#### Differenzierte Direktbuchung von Sachkonten

Im Einkauf, Verkauf und Service besteht die Möglichkeit, den Sachkonten über einen Schalter auf der Sachkontokarte mitzugeben, ob diese in den jeweiligen Prozessen verwendet werden dürfen. Ist der jeweilige Schalter in einem Sachkonto aktiviert, kann das Sachkonto in den jeweiligen Prozess verwendet werden. Sollten AnwenderInnen ein Sachkonto in einem Beleg verwenden wollen, welches für den Prozess nicht aktiviert ist, so wird vom System eine entsprechende Fehlermeldung ausgegeben.

<span id="page-32-0"></span>Verkauf und Marketing Verwaltung von Hierarchien

Durch die Verwendung von Hierarchien können Kontakte, Debitoren und Kreditoren jeweils zueinander in Beziehung gesetzt werden. Über Ansichten können die Beziehung Top-Down oder Button-Up angezeigt werden.

Auf beiden Seiten der Hierarchien können beliebig viele Entitäten in Beziehung zueinanderstehen.

Im nachfolgenden werden Debitoren-Hierarchien im Detail behandelt.

Hierarchiearten Einrichtung

Um Hierarchien verwenden zu können, muss die entsprechende Einrichtung durchgeführt werden. Sollten Sie beim Verwenden von Hierarchien eine Meldung "Definieren Sie mindestens eine Hierarchieart …" angezeigt bekommen, gehen Sie wie folgt vor:

Um die notwendigen Einrichtungen der Hierarchien vorzunehmen, rufen Sie sich zunächst die "Hierarchiearten Einrichtung" über die Anwendungssuche auf.

Über "Neu" können Sie eine neue Hierarchieart mit Hilfe der u.a. Tabelle anlegen:

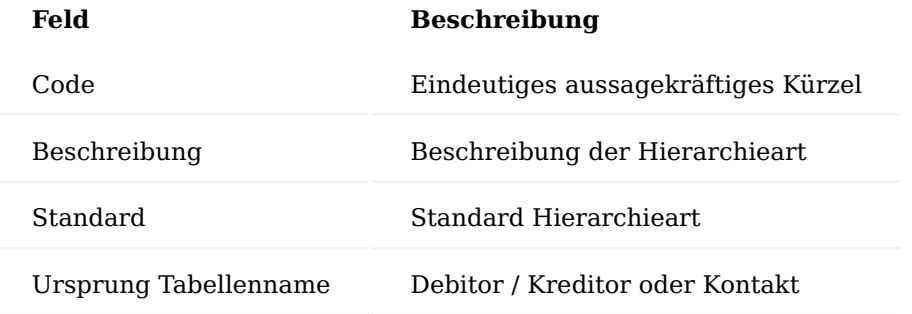

Hierarchie zuweisen

Um die Hierarchie eines Debitors anzupassen, rufen Sie sich zunächst über die Anwendersuche die Debitoren-Übersicht auf. Anschließend wählen Sie den gewünschten Debitor aus und rufen sich die Debitoren-Karte auf.

#### **Für das Festlegen einer Top-Down Hierarchie:**

Über das Menüband wählen Sie "Zugehörig – Debitor - Hierarchie - Zugehörige Debitoren" aus, um die Hierarchiebeziehungen-Karte aufzurufen.

Überprüfen Sie im geöffneten Formular, ob der Hierarchieartenfilter korrekt ist.

In der Tabelle geben Sie im Feld "Wert" die Debitorennummer ein oder wählen mit Klick auf [...] Auswahl aus der Liste der Debitoren.

Klicken Sie in die nächste Zeile und wiederholen die Eingabe, um eine weitere Beziehung zuzuweisen.

# **Für das Festlegen einer Button-Up Hierarchie:**

Über das Menüband wählen Sie "Zugehörig – Debitor - Hierarchie - Gehört zu Debitoren" aus, um die Hierarchiebeziehungen-Karte aufzurufen.

Überprüfen Sie im geöffneten Formular, ob der Hierarchieartenfilter korrekt ist.

In der Tabelle geben Sie im Feld "Wert" die Debitorennummer ein oder wählen mit Klick auf […] Auswahl aus der Liste der Debitoren.

Klicken Sie in die nächste Zeile und wiederholen die Eingabe, um eine weitere Beziehung zuzuweisen.

Hierarchie anzeigen

Um die Hierarchien eines Debitors anzuzeigen, öffnen Sie zunächst die gewünschte Debitoren-Karten. Über das Menüband "Zugehörig – Debitor – Hierarchieverwendung" können Sie die Hierarchie aufrufen.

Wählen Sie die Verwendungsmethode aus:

- Zugehörige Datensätze (Top-Down)
- Gehört zu (Bottom-Up) •

Klicken Sie anschließend auf "Berechnen".

Die Hierarchie wird Ihnen angezeigt.

Verkaufsauftragsarten

Die Vielfalt der Belegarten im Vertrieb, reicht von der Angebotserstellung für neue Erzeugnissen oder Dienstleistung, Verkauf von Umbauten bis hin zum Ersatzteilverkauf oder Dienstleistung. Um hier eine Zuordnung der Belege in all diese Varianten tätigen zu können gibt es die "Auftragsart".

In KUMAVISION base (BOOSTER) können Sie manuell verschiedene Auftragsarten definieren und in den Belegen Angebot, Auftrag, Lieferschein und Rechnung zuordnen.

Verkaufsauftragsart Einrichtung

Um eine neue Verkaufsauftragsart anzulegen, rufen Sie sich diese zunächst über die Anwendersuche auf.

Anschließend öffnet sich die Verkaufsauftragsarten-Übersicht, auf der Sie über den Menüpunkt "Neu" eine neue Auftragsart mit Hilfe der u.a. Tabelle anlegen und definieren können.

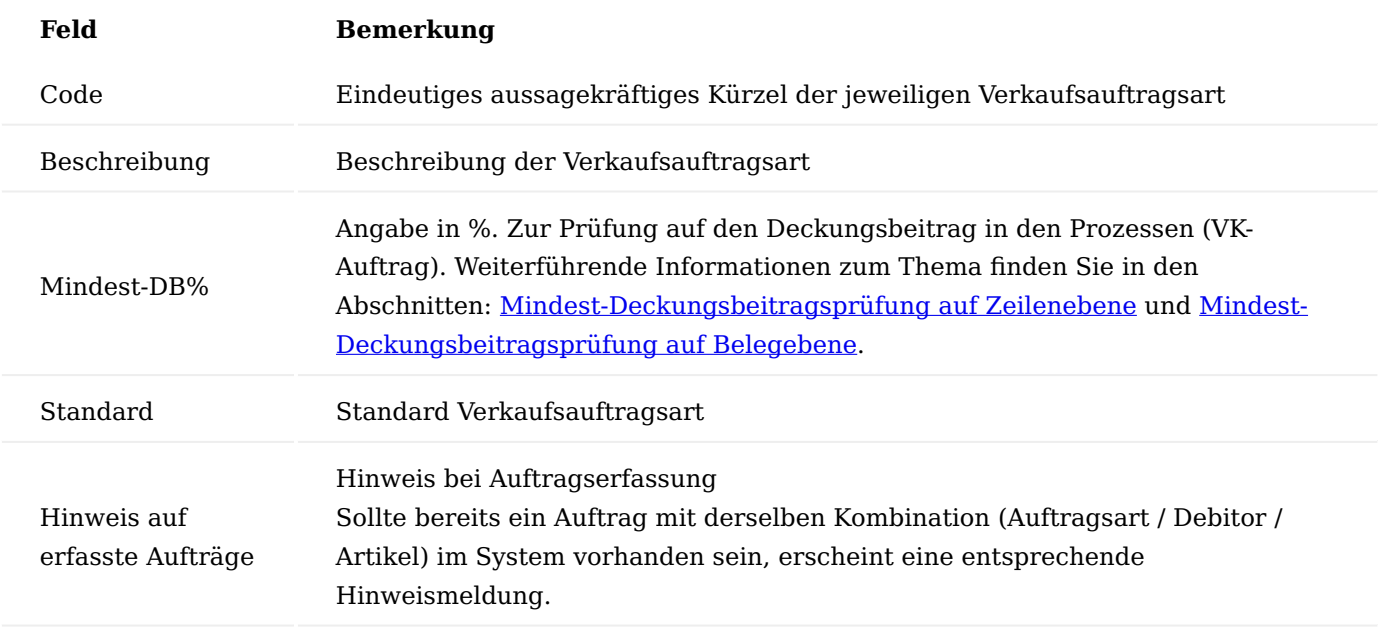

Hinweis

Sollten Sie KUMAVISION trade365 im Einsatz haben, so haben Sie an dieser Stelle weitere Einrichtungsmöglichkeiten. Weitere Informationen finden Sie [hier.](#page-1965-0)

Zuweisung von Dimensionen zu einer Verkaufsauftragsart

In der Verkaufsauftragsarten-Übersicht haben Sie die Möglichkeit, einer Verkaufsauftragsart eine Reihe von Dimensionseinstellungen zu zuweisen.

Hierzu wählen Sie […] – Zugehörig – Verkaufsauftragsart - Dimensionen aus.

Über die Menüauswahl "Dimensionen" stehen Ihnen die Funktionen "Zuordnung für aktuellen Datensatz" und/ oder "Zuordnung für markierte Datensätze" für die Dimensionszuordnen zur Verfügung.

Die Vorgabedimensionen-Karte öffnet sich, auf der Sie die Zuweisung mit Hilfe der u.a. Tabelle vornehmen können:

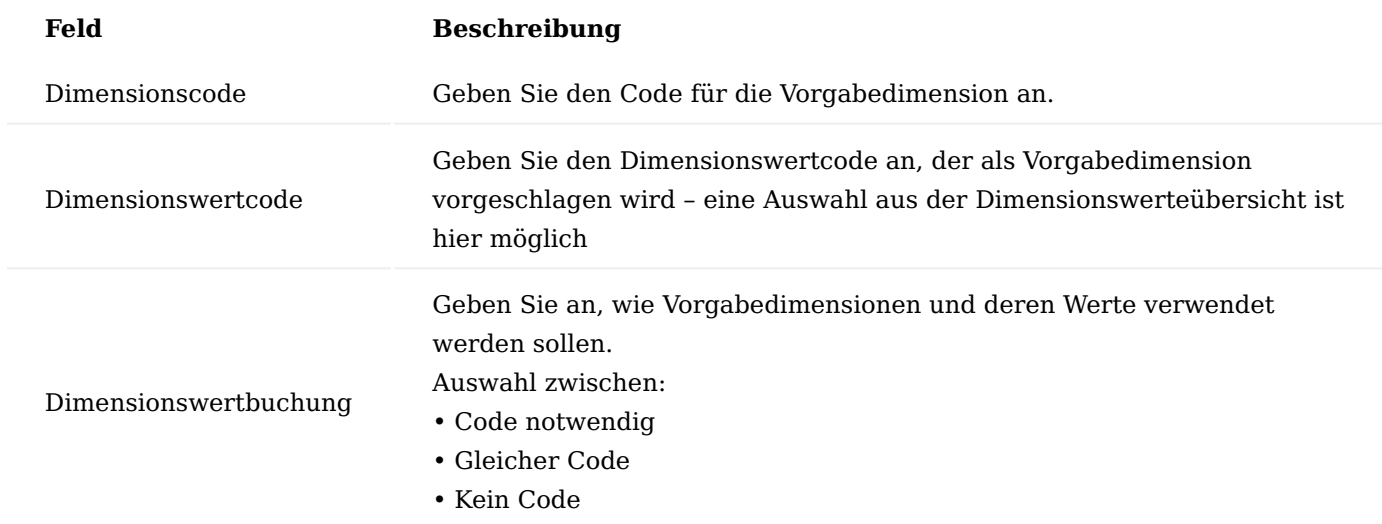

Berichtsauswahl nach Verkaufsauftragsart

Neben der Verwendung der Auftragsarten als Unterscheidungskriterium und der Vorbelegung von Dimensionen können je Auftragsart unterschiedliche Ausdrucke gesteuert werden. Dazu kann in der Berichtsauswahl des Verkaufes neben der Auswahl des eigentlichen Beleges auch die Verkaufsauftragsart gewählt werden, um dann entsprechend unterschiedliche Reports hinterlegen zu können, z.B. andere Auftragsbestätigungen für Ersatzteilaufträge.

Hierzu rufen Sie sich zunächst die "Berichtsauswahl – Verkauf" über die Anwendersuche auf.

Über die "Verwendung" können Sie zunächst definieren, für welchen Beleg Sie Ihre Einrichtungen vornehmen wollen. Neben der Auswahl des eigentlichen Belegs in den Zeilen über das Feld "Berichts-ID" haben Sie über den Menüpunkt "Berichtsauswahl Auftragsarten" die Möglichkeit, entsprechend der jeweiligen Verkaufsauftragsart unterschiedliche Reports zu hinterlegen.

Wie bereits im Standard der Berichtsauswahl ist es auch in Verbindung mit Auftragsarten möglich, mehrere Berichte in einer definierten Reihenfolge zu hinterlegen. Zusätzlich besteht die Möglichkeit, diese Ausdrucke auch in Bezug auf einen Debitor noch zu verfeinern. D.h. je Debitor und Auftragsart können ggf. unterschiedliche Belege erstellt werden.

#### Auftragseingangsstatistik (AE)

Bei Unternehmen ist der Auftragseingang oft eine wichtige Kennzahl zur Steuerung des Unternehmens. Der Auftragsbestand stellt dabei den Wert in Form von Aufträgen und ungebuchten Rechnungen abzgl. Reklamationen und ungebuchten Gutschriften dar *(der Umsatz entsteht oft deutlich später)*.

Der Auftragseingang ist dabei eine Kennzahl auf dem Zeitstrahl und ändert sich durch jede Anpassung an den Belegen.

Gerade das rückwirkende Ermitteln des Auftragseingangs aus den gebuchten Belegen und den noch offenen Restbeträgen aus den ungebuchten Belegen ist sehr schwierig bzw. bei Änderungen können diese nicht mehr nachvollzogen werden. Für konkrete Management-Aussagen ist dies jedoch entscheidend.

Die Verwaltung des Auftragseingangs dokumentiert die Änderungen des Auftragseingangs in den folgenden Belegen des Verkaufs:

- Auftrag
- Reklamation
- Rechnung (nur Positionen die aus keinem Auftrag erzeugt wurden)
- Gutschriften •

Dazu bildet das System "Auftragseingangsposten", in welchen detailliert nachverfolgt werden kann, wie sich der Auftragsbestand entwickelt hat. Wenn Sie die Funktionalität verwenden wollen, müssen Sie diese zunächst in der "Einrichtung Debitoren und Verkauf" aktivieren.

#### Hinweis

Bitte beachten Sie, dass für alle noch aktiven Vorgänge im Verkauf Auftragseingangsposten erstellt werden. Für vollständig verarbeitete Vorgänge werden rückwirkend keine Auftragseingangsposten erzeugt.

Abhängig von der Einstellung in der "Einrichtung Debitoren und Verkauf" im Feld "Erstellungsdatum" wird der Auftragseingangsposten auf das Auftragsdatum (Feld im Beleg) oder auf das Arbeitsdatum erstellt. Zusätzlich können Sie in der Einrichtung definieren, welches Datum als Grundlage für die Änderung des Auftragseingangs herangezogen werden soll. Änderungen entstehen immer dann, wenn Sie einen Auftrag, der bereits einmal freigegeben war, wieder für die Bearbeitung öffnen. Dabei führen sowohl Änderungen an bestehenden Positionen wie neue oder gelöschte Positionen zu einer Veränderung des Auftragseingangs.

Die Auftragseingangsposten werden in Aufträgen und Reklamationen beim Wechsel des Feldes "Status" von "Offen" auf "Freigegeben" und von "Freigegeben" auf "Offen" (Statusänderung wird im Standard per Funktion ausgeführt) gebildet. Beim Fakturieren der Belege oder gegebenenfalls beim Löschen (bei nicht vollständiger Belegabarbeitung) werden ebenfalls Auftragseingangsposten erstellt.

Bei Rechnungen und Gutschriften erfolgt dies nur beim Buchen des Beleges, sofern die Zeilen nicht zu einem Auftrag oder zu einer Reklamation gehören. Dabei gelten in Aufträgen und Reklamationen folgende Prinzipien:

- Der Status im Verkaufskopf ist nach dem Errichten offen, der Auftrag besitzt noch keine Auftragseingangsposten.
- Wenn Sie den Status des Verkaufskopfs auf "Freigegeben" ändern, werden Auftragseingangsposten vom System erstellt.

Alle Verkaufszeilen werden vollständig in den Auftragseingangsposten abgebildet. Der noch nicht fakturierte Anteil der Verkaufszeilen wird mit dem in der Verkaufszeile hinterlegten Konditionen und Dimensionen in den
Auftragseingangsposten abgebildet. *(Der ggf. bereits fakturierte Anteil der Verkaufszeilen wurde beim Buchen der Fakturierung mit seinem tatsächlichen Wert und Dimensionen in den Auftragseingangsposten abgebildet.)*

# **Auftragseingang-Betrag des Belegs = Offener Betrag des Belegs + ggf. fakturierter Betrag des Beleges**

Der Status Verkaufskopf wird von "Freigegeben" auf "Offen" zurückgesetzt:

- Die Auftragseingangsposten spiegeln genau den fakturierten Anteil der Verkaufszeilen unter Beachtung seiner korrekten Aufteilung nach Dimensionen wider.
- Der noch nicht fakturierte Anteil der Verkaufszeilen wird mit dem in der Verkaufszeile hinterlegten Konditionen und Dimensionen in den Auftragseingangsposten negativ abgebildet und gleicht somit den Auftragseingangsposten der Freigabe aus. Auftragseingang-Betrag des Belegs = Fakturierter Betrag des Belegs

Eigenlernfunktion Artikel-Referenz

In vielen Fällen senden Kunden ihre Bestellungen an den Lieferanten unter Nennung ihrer eigenen Kundenartikelnummern. Diese Kundenartikelnummern können bei der Auftragserfassung im Feld "Referenznummer" verwendet werden, sofern sie im Artikel- oder Debitorenstamm unter Referenznummern gepflegt sind. Um an dieser Stelle die Stammdatenpflege zu erleichtern, können diese Referenznummern in KUMAVISION base (BOOSTER) aus der Verkaufszeile heraus gepflegt bzw. angelegt werden.

Sollte eine Verkaufszeile beispielsweise mit den Feldern

- Art = Artikel •
- Nr. = Artikelnummer
- Referenzen. = Kundenartikelnummer
- Einheit = Artikelverkaufseinheit
- Variantencode •

erfasst werden, legt das System automatisch einen Referenzeintrag zu diesem Artikel und diesem Debitor an.

Gibt es im System bereits einen Referenzeintrag für diesen Kunden und diese Artikelnummer, so erhalten AnwenderInnen die Abfrage, ob der vorhandene Referenzeintrag überschrieben werden soll.

Wird diese Meldung mit "Ja" bestätigt, so wird der vorhandene Referenzeintrag überschrieben. Bei der Auswahl "Nein", wird der Vorgang abgebrochen.

Verkaufszeile DB% und Einstandspreis

Abweichend zu Microsoft Dynamics 365 Business Central Standard, ist das Feld Einstandspreis (MW) in den Verkaufszeilen eines Verkaufsbeleges nicht mehr durch AnwenderInnen editierbar. Es wird gefüllt aus der Artikelkarte oder bei vorhandenen Lagerhaltungsdaten aus den Lagerhaltungsdaten.

In Verbindung mit dem Einstandspreis steht das Feld DB% der Verkaufszeile. Es wird in Microsoft Dynamics 365 Business Central Standard nicht berechnet, sondern aus der Artikelkarte in die Verkaufszeile kopiert. Es wird auch bei Änderung der Preise und Rabatte einer Verkaufszeile nicht neu kalkuliert. In KUMAVISION base (BOOSTER) wird das Feld DB% berechnet anhand Einstandspreises (MW) und Verkaufspreis und –rabatt der Verkaufszeile und entspricht daher dem korrekten DB%.

Mindest-Deckungsbeitragsprüfung auf Zeilenebene

Mindest-Deckungsbeiträge können pro Artikelkategorie und Artikel hinterlegt werden. Bei Unterschreitung des Mindest-Deckungsbeitrags in einem Verkaufsvorgang erhalten AnwenderInnen eine entsprechende Warnmeldung. Innerhalb dieses Dialoges wird AnwenderInnen der Minimal-Verkaufspreis angezeigt, mittels dem der Mindest-DB (Deckungsbeitrag) erreicht werden würde.

Nur ausgewählte BenutzerInnen mit spezieller Berechtigung können den Vorgang mit unterschrittenem Mindest-DB weiterverarbeiten. Hierfür wurde in der Benutzerberechtigung "Mindest-DB Unterschreitung erlaubt" eingerichtet. Je nach Berechtigung wird ein Hinweis oder Fehlermeldung auf Unterschreitung Mindest-DB angezeigt.

Die Prüfung auf Mindest-DB erfolgt nach dieser Hierarchie:

- Artikel •
- Artikelkategorie •

### Einrichtung Benutzer Einrichtung

In der Benutzer Einrichtung kann pro BenutzerIn festgelegt werden, ob mit unterschrittenem Mindest-DB der Verkaufsvorgang weiterverarbeiten werden kann. Je nach Berechtigung der BenutzerInnen, wird ein Hinweis oder eine Fehlermeldung auf Unterschreitung Mindest-DB angezeigt.

Um diese Einrichtung vorzunehmen, rufen Sie sich über die Anwendersuche die "Benutzer Einrichtung" auf. Aktivieren Sie das Feld "Mindest-DB Unterschreitung erlaubt" auf der jeweiligen Benutzer Einrichtungs-Karte auf dem Inforegister "KUMAVISION" sofern es BenutzerInnen eine Weiterverarbeitung bei einer Unterschreitung gestattet sein soll. BenutzerInnen erhalten in den Prozess eine Hinweismeldung im Falle eine Unterschreitung.

Ist der Schalter deaktiviert, so erhalten BenutzerInnen eine Fehlermeldung und eine Weiterverarbeitung ist nicht gestattet.

### Pflege Mindest-Deckungsbeitrag

Um die Mindest-Deckungsbeitragsprüfung auf Zeilenebene für den Verkaufsvorgang nutzen zu können, muss entweder der Mindest-DB auf der Artikel-Karte oder in der jeweiligen Artikelkategorie gepflegt werden.

### Artikel-Karte

Um den Mindest-Deckungsbeitrag auf der Artikel-Karte festzulegen, tragen Sie auf dem Inforegister "Preise und Verkauf" in dem Feld "Mindest-DB%" den Prozentwert ein, der mindestens bei jedem Verkaufsvorgang erzielt werden soll.

#### Artikelkategorie

Für die Gruppierung des Deckungsbeitrages kann die Artikelkategorie verwendet werden. Jeder Artikel, der zur Artikelkategorie gehört, erhält den gleichen Mindest-Deckungsbeitragssatz. Um den Mindest-Deckungsbeitrag für Artikelkategorien festzulegen, tragen Sie in dem Feld "Mindest-DB%" der jeweiligen Artikelkategorie den Prozentwert ein, der mindestens bei jedem Verkaufsvorgang erzielt werden soll.

#### Mindest-Deckungsbeitragsprüfung auf Belegebene

Mindest-Deckungsbeiträge können neben der Prüfung auf Zeilenebene auch auf Belegebene geprüft werden.

Bei der Freigabe eines VK-Beleges wird geprüft, ob der gesamte Auftrag einen vorgegebenen Mindest-Deckungsbeitrag unterschreitet. Analog der Prüfung auf Zeilenebene können nur ausgewählte BenutzerInnen den Mindest-Deckungsbeitrag unterschreiten.

Hierfür wurde in der Benutzer Einrichtung "Mindest-DB Unterschreitung erlaubt" eingerichtet. Die Freigabe Berechtigung für Beleg oder Zeilen Mindest-DB Unterschreitung ist nicht getrennt einrichtbar.

Die Prüfung auf Mindest-DB auf Belegebene erfolgt nachfolgender Hierarchie:

- Debitor
- Verkaufsauftragsart •
- Einrichtung Debitoren und Verkauf

Mit dieser Hierarchie werden im Verkaufsbeleg die Daten überprüft, und der "Mindest DB" für den Verkaufsbeleg gesetzt, der zuerst in dieser Reihenfolge gefunden wird.

Einrichtung Einrichtung Debitoren und Verkauf

Die Einrichtung eines allgemein gültigen Mindest Deckungsbeitrags für Verkaufsbelege erfolgt in der Einrichtung Debitoren und Verkauf.

Hierzu rufen Sie sich diese zunächst über die Anwendersuche auf. Auf dem Inforegister "KUMAVISION" in dem Feld "Mindest-DB %" können Sie den prozentualen gewünschten Mindest Deckungsbeitrag für die Verkaufsbelege festlegen.

### Verkaufsauftragsart

In der Verkaufsauftragsart wird der Mindest DB % im gleichnamigen Feld hinterlegt.

### Debitor

Auf dem Debitor kann der Mindest-DB % für VK-Belege im Inforegister "Fakturierung" hinterlegt werden.

### Prozess

Wird ein Verkaufs-Beleg für einen Debitor erfasst, und ein Mindest-DB für Belege ist hinterlegt, so erhält bei Unterschreitung dieses Satzes in einem Verkaufsvorgang BenutzerInnen eine entsprechende Warnmeldung.

Innerhalb dieses Dialoges wird der Mindest DB angezeigt, der erreicht werden muss, und welcher DB der Beleg aktuell aufweist.

Nur ausgewählte BenutzerInnen mit spezieller Berechtigung können den Vorgang mit unterschrittenem Mindest-DB weiterverarbeiten. Hierfür wurde in der Benutzer Einrichtung das Feld "Mindest-DB Unterschreitung erlaubt" eingerichtet.

Je nach Berechtigung wird ein Hinweis oder Fehlermeldung auf Unterschreitung Mindest-DB angezeigt.

Die Prüfung auf den Mindest-DB wird angestoßen durch die Freigabe des Beleges. Wird ein Beleg nicht manuell freigegeben, wird auch nicht auf den Mindest-DB auf Belegebene geprüft, z.B. beim Erstellen einer Vorauszahlungsrechnung ohne vorherige Freigabe.

### Archiv

Um für die Belege die Unterschreitung von Mindest-DBs auf Belegebene nachzuverfolgen, gibt es ein sog. Freigabearchiv am Beleg. Aufzurufen über das Menüband Navigate/Freigabearchiv.

Hierüber kann im Detail nachvollzogen werden, wer zu welchem Zeitpunkt einen Auftrag mit Unterschreitung des Mindest-DBs freigegeben hat.

Zusätzlich wird diese Information auch in der [Infobox Verkauf Beleginformationen](#page-39-0) angezeigt. Hier erhalten BenutzerInnen auch Informationen darüber, wie hoch der Mindest DB sein muss und woher diese Vorgabe kommt.

Hinweis

Gibt es in einem Beleg sowohl Mindest-DB Unterschreitungen auf Zeilenebene als auch Belegebene, wird nur die Unterschreitung auf Belegebene mitgeloggt. Implizit sind dann auch die Zeilen-Unterschreitungen mit freigegeben.

Anzeige von Informationen zum Deckungsbeitrag in der Infobox der Belegzeilen Infobox "VK-Zeile Deckungsbeitragdetails"

In der Infobox "VK-Zeile Deckungsbeitragdetails" werden Ihnen Daten zum Deckungsbeitrag zu dem jeweiligen Debitor in Bezug auf den entsprechenden Artikel angezeigt. Folgende Daten können auf Zeilenebene in der Infobox dargestellt werden:

- Nr. (Artikelnummer)
- Zeilenbetrag (MW)
- Zeilenbetrag (MW) ohne MwSt.
- Einstandspreis (MW) •
- Einstandsbetrag (MW)
- Deckungsbeitrag (MW)
- $\cdot$  DB %
- Min. DB %
- Minimum DB Herkunft
- DB-Unterschreit. freigegeben durch

<span id="page-39-0"></span>Infobox "Verkauf Beleginformationen"

In der Infobox "Verkauf Beleginformationen" werden Ihnen Daten auf Belegebene zum Deckungsbeitrag zu dem jeweiligen Debitor in Bezug auf den gesamten Auftrag angezeigt. Folgende Daten können auf Belegebene in der Infobox dargestellt werden:

- Vortext
- Nachtext
- Verk. an Deb. Hinweis •
- Rech. an Deb. Hinweis
- Deckungsbeitrag (MW)
- $\cdot$  DB %
- Mindest-DB %
- Minimum DB Herkunft
- DB-Unterschreit. freigegeben durch

# Infobox "Verk. An Deb.-Historie"

Die Standard Infobox "Verk. An Deb.-Historie" wurde um die Belegarten: Arch. Angebote, Arch. Aufträge, Arch. Rahmenaufträge und Arch. Reklamationen erweitert.

Klicken Sie in der Infobox z.B. auf die Anzahl der Aufträge, wird die entsprechende Liste mit den gefilterten Dokumenten geöffnet.

Außerdem ist der Datumsfilter, welche die Anzahl der Belege in der Infobox steuert, eingeblendet.

Die Einrichtung des Datumsfilters erfolgt über die "Einrichtung Debitoren und Verkauf". Hierzu rufen Sie sich diese zunächst über die Anwendersuche auf. In dem Inforegister "Archivierung" können Sie in dem Feld "Datumsformel Verkaufshistorie" die gewünschte Formel z.B. -1J angeben.

In der Infobox wird immer ab dem aktuellen Arbeitsdatum für die Dauer der Datumsformel zurück gerechnet.

#### Hinweis

Sollten Sie KUMAVISION trade365 im Einsatz haben, steht Ihnen zusätzlich die Infobox "Debitor Historie - Rech. an Debitorennr." zur Verfügung. Weiterführende Informationen finden Sie hier.

#### Buchungsdaten nachtragen

Mit der Funktion "Buchungsdaten nachtragen" können Sie in bereits gelieferten, aber noch nicht fakturierten Verkaufsaufträgen die Buchungsdaten nachträglich korrigieren.

Hierzu nehmen Sie in den entsprechenden Beleg Ihre Korrekturen vor und führen die Funktion "Buchungsdaten nachtragen" im Menüband aus.

Mit Ausführen der Funktion erfolgt für alle Verkaufsauftragszeilen die bereits geliefert, aber noch nicht fakturiert wurden eine Übertragung der Felder aus dem offenen Beleg in die gebuchte Lieferung und die damit verbundenen Artikel-, Sach- und Wertposten.

Bei der Übertragung werden folgenden Felder berücksichtigt:

- Geschäftsbuchungsgruppe •
- MwSt.-Geschäftsbuchungsgruppe
- Produktbuchungsgruppe
- MwSt.-Produktbuchungsgruppe
- Dimensionssatz-ID
- Globaler Dimensionscode 1 •
- Globaler Dimensionscode 2 •

Druck Verkaufsbelege nur für freigegebene Belege

Bei der Freigabe der Verkaufsbelege durchläuft das System einige Prüfungen. Unter anderem die Pflichtfeldprüfung und die Prüfung auf die Preisfindung. In Microsoft Dynamics 365 Business Central Standard ist es möglich, auch offene Belege zu drucken. In KUMAVISION base (BOOSTER) ist das Drucken nur für freigegebene Belege möglich. Ausnahme hier sind die Verkaufsangebote und die Druck-Vorschau.

#### Erstellung von Angeboten an Kontakte

Um Angebote an Interessenten, also Kontakte ohne Debitoren-Zuordnung zu erstellen, können diese unter Benutzung einer Debitorenvorlage erfasst werden.

Um ein Angebot an einen Interessenten zu erstellen, wird die Funktion "Angebot erstellen" im Aktionsbereich angewählt. Es wird mit den Daten des Kontakts ein Angebot gezogen und direkt geöffnet. An dieser Stelle kann im Feld "Verk. an Deb.-Vorlagencode" eine Vorlage ausgewählt werden. Diese wird in das Angebot übernommen.

Das Angebot kann auch ohne Anlage eines Debitors erstellt werden. In diesem Fall muss der Debitor erst bei Umwandlung in einen Auftrag angelegt werden.

Außerdem können Angebote an Kontakte in KUMAVISION base (BOOSTER) erstellt und freigegeben werden, ohne dass ein Debitor erstellt werden muss.

## Rahmenauftragsverwaltung

Im Standard werden bei der Übertragung die Preise aus dem Rahmenauftrag übernommen. Wird die Menge aber anschließend nochmal im Auftrag verändert, erfolgt die normale Preisberechnung und der Preis kann sich ändern. Dies ist in der Praxis allerdings nicht gewünscht, da der Preis durch den Rahmenauftrag fixiert ist. Siehe hierzu auch Abschnitt ["Preisherkunft"](#page-82-0).

Die Verkaufspreisfindung im erstellen Auftrag wird dabei auf Rahmenauftrag gesetzt, damit bei einer Mengenänderung keine erneute Preisfindung durchgeführt wird.

Bei der Artikelerfassung in einem Angebot bzw. Auftrag erfolgt ein Hinweis, wenn es bereits einen Rahmenauftrag für den Artikel und Debitoren gibt.

# Zuordnung Rahmenauftrag in Verkaufsauftrag

Um nach der Meldung im Verkaufsauftrag, dass für den Debitor Rahmenauftragszeilen vorhanden sind, diese dem neuen Auftrag zuzuordnen, wird in der Verkaufszeile in der Spalte "Rahmenauftragsnr." die betreffende Rahmenauftragsnummer eingetragen. Sie erhalten eine Abfrage, ob der VK-Preis und Zeilenrabatt % aus der Rahmenauftragszeile übernommen werden sollen.

Bei einer Bestätigung mit Ja, werden die entsprechenden Konditionen übertragen. Bei Bestätigung mit Nein wird der Preis dieser Zeile so wie im Auftrag eingetragen beibehalten.

Zur besseren Nachverfolgbarkeit für AnwenderInnen, wird im Rahmenauftrag selbst angezeigt, welche Mengen bereits in Aufträge abgerufen wurden. Die Restmenge des Rahmenauftrags, die noch abgerufen werden kann, wird ebenfalls im Rahmenauftrag angezeigt. Hierzu wurden die Felder Menge in Auftrag und Restmenge abzgl. Auftrag im Rahmenauftrag angelegt.

Dies ist notwendig, da der Microsoft Dynamics 365 Business Central Standard die Menge geliefert erst dann setzt, sobald die VK-Lieferung des zugehörigen Auftrags gebucht ist.

Wird versucht über den Auftrag eine höhere Menge aus dem Rahmenauftrag abzurufen, als in der Restmenge abzgl. Auftrag vorhanden ist, erscheint eine entsprechende Fehlermeldung.

### Rahmenvereinbarungen

Neben Rahmenaufträge, die immer eindeutig Debitor bezogen sind, gibt es in KUMAVISION base (BOOSTER) auch die sogenannten Blockaufträge.

Im Gegensatz zu den Rahmenaufträgen können mehrere Debitoren auf eine gemeinsame Rahmenvereinbarung abrufen. Zu beachten ist hier, dass die Debitoren über eine Hierarchieart miteinander verbunden sind, und die Rahmenvereinbarung für den Debitoren und ihm untergeordnete Debitoren gilt. Die Rahmenvereinbarungen sind nicht bedarfsrelevant, werden also in den Bestell- bzw. Planungsarbeitsblättern nicht berücksichtigt. Erst sobald auf eine solche Rahmenvereinbarung abgerufen wird, ist der daraus entstehende Verkaufsauftrag ein

Bedarfsverursacher. Die Bevorratung im Lager muss somit über die Planungsparameter oder eine zusätzliche Absatzplanung für diese Artikel gesteuert werden.

#### Einrichtung

Um die Funktion der Rahmenvereinbarung nutzen zu können, sind einige Einrichtungen notwendig. Rufen Sie sich hierzu zunächst über die Anwendersuche die Einrichtung Debitoren und Verkauf auf.

#### Nummernserie

Für die Rahmenvereinbarungen ist es notwendig, eine Nummernserie zu hinterlegen. Hierzu tragen Sie die für die Rahmenvereinbarungen Nummernserie im gleichnamigen Feld im Inforegister "Nummernserien" ein.

Sollten Sie zuvor keine Nummernserie für die Rahmenvereinbarungen definiert haben, können Sie dies über das Feld – aus vollständiger Liste anzeigen, nachholen und im Nachhinein zuweisen.

### Hierarchieartencode

Im Inforegister "KUMAVISION" haben Sie die Möglichkeit, den Hierarchieartencode für die Rahmenvereinbarungen in dem Feld "Rahmenvereinb. Hierarchieart" zu definieren.

#### Hinweis

Nur mit dieser Hierarchieart verbundene Debitoren können auf die Rahmenvereinbarungen abrufen.

#### Rahmenvereinbarung erstellen

Um eine neue Rahmenvereinbarung im System anzulegen, rufen Sie sich zunächst über die Anwendersuche die Rahmenvereinbarungen auf.

Über "Neu" im Menüband können Sie eine neue Rahmenvereinbarung erstellen.

## Inforegister Allgemein

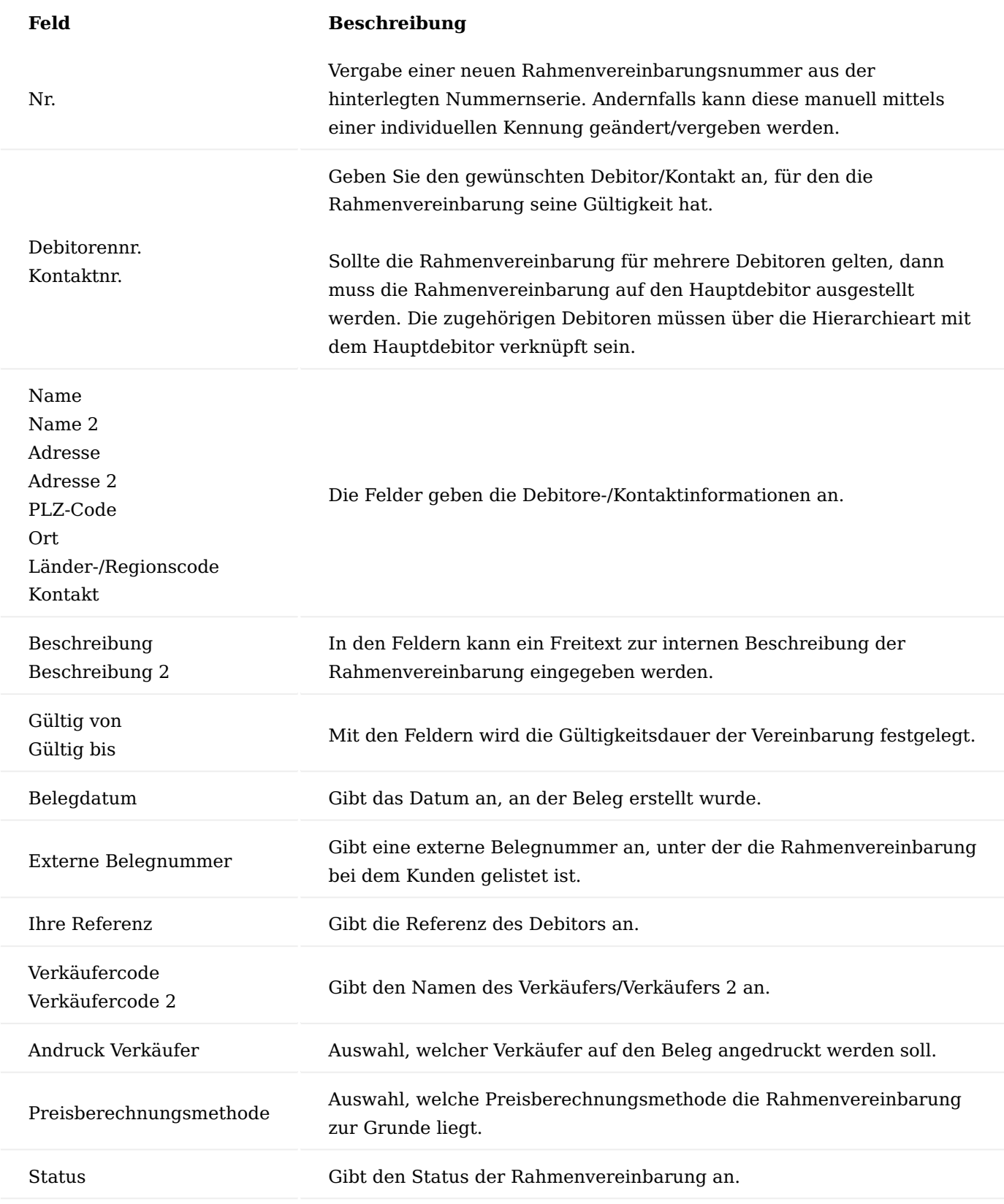

Inforegister Zeilen

Anschließend werden die Zeilen der Vereinbarung erfasst. Die Rahmenvereinbarung berücksichtigt ggf. Listings, die an dem / den Debitoren hinterlegt sind.

In den Zeilen wird pro Artikel die Menge gesamthaft hinterlegt, die über den Gültigkeitszeitraum von allen Debitoren abgerufen werden kann. Alternativ zu einem definierten Artikel kann auch eine Artikelpreisgruppe erfasst werden. In Aufträgen wird dann der jeweilige genaue Artikel aus dieser Artikelpreisgruppe abgerufen.

In den Rahmenvereinbarungszeilen werden Preise und Rabatte vorgegeben. Diese sind immer Nettopreise, da die Funktion von Rahmenvereinbarungen nur im B2B Geschäft benötigt wird. Preise inkl. MwSt. werden standardmäßig nur im Einzelhandel und damit im Endkundengeschäft benötigt, wo es jedoch nicht zu Rahmenvereinbarungen kommt.

Nach Abschluss der Erfassung kann die Rahmenvereinbarung über die Aktion Freigeben im Menüband freigegeben und über die Aktion Bestätigung gedruckt werden.

Abruf von Rahmenvereinbarungen

Rahmenvereinbarungen werden aus einem Auftrag bzw. Angebot heraus abgerufen.

Dazu wird der betreffende Artikel in einem Auftrag bzw. Angebot eingetragen. AnwenderInnen erhalten einen Hinweis, dass hierfür eine Rahmenvereinbarung existiert und diese abgerufen werden kann.

Wird die Rahmenvereinbarung in der VK-Belegzeile eingetragen, werden Preis und Rabatt aus der Rahmenvereinbarung im VK-Beleg aktualisiert.

Aus der Rahmenvereinbarung heraus kann eingesehen werden, in welchen VK-Belegen aktuell Mengen abgerufen sind oder bereits abgerufen wurden. Dazu wird die Zeilenfunktion Auftragszeilen, Rechnungszeilen, etc. aufgerufen.

Nach Ablauf kann eine Rahmenvereinbarung beendet werden. Sie wird dann aus der Liste der aktuellen Rahmenvereinbarungen gelöscht und in das Archiv beendete Rahmenvereinbarungen geschrieben. Dazu wird die Funktion Beenden im Menüband Aktionen in der Rahmenvereinbarung aufgerufen.

Dieser Vorgang kann nicht rückgängig gemacht werden. Jedoch kann über die Funktion "Rahmenvereinbarung kopieren" eine beendete Rahmenvereinbarung in eine neue Rahmenvereinbarung kopiert werden. Dabei kann inklusive Kopf und Zeilen oder selektiv kopiert werden (analog der Funktion Beleg kopieren aus dem Verkaufsbereich).

### Provisionsmanagement

Grundlage des Provisionsmanagements bilden die gebuchten Verkaufsbelege *(Rechnungen und Gutschriften)*. Nur Verkäufe, die im Belegfluss letztendlich in einem gebuchten Verkaufsbeleg enden, nehmen somit an der Provisionsabrechnung teil. *(Nicht berücksichtigt werden zum Beispiel Verkäufe die manuell als Rechnung in FiBu-Buchblättern erfasst und gebucht werden)*.

Mittelpunkt einer Provisionsabrechnung ist die Standard-Tabelle Verkäufer / Einkäufer. Es ist möglich sowohl einen ersten und als auch einen zweiten Verkäufer direkt aus den Debitoren zu vererben, oder diese Felder vor dem Buchen in den noch nicht gebuchten Belegen anzupassen.

Ist nur ein Feld mit einem Wert gefüllt, so wird die Logik des Provisionsmanagements nur für diesen/dieser VerkäuferIn ausgeführt. Sind beide Verkäufer eingetragen, so wird sie für jeden berechnet. Es bestehen dabei keine gegenseitigen Beeinflussungen der Provisionsabrechnungen zwischen den beiden VerkäuferInnen.

Der Verkäufercode gilt für alle Zeilen eines Verkaufsbeleges gemeinsam. Er wird im ungebuchten Beleg nicht in den Zeilen wiederholt.

Darüber hinaus lässt sich mit Hilfe der verschiedenen Einrichtungsmöglichkeiten die Provisionen in Abhängigkeit von Debitoren, Debitorengruppen oder auch Produkte und Produktgruppen sowie Zuständigkeitseinheiten setzen. Als Berechnungsbasis können zum einen Netto- oder Bruttobeträge oder zum anderen Deckungsbeiträgen genutzt werden.

Durch diese verschiedenen Einrichtungskonstellationen ist die Provisionsregelungen flexibel einsetzbar.

## Hinweis

Nur wenn die Felder (Verkäufercode 1 und ggf. Verkäufercode 2) in den gebuchten Verkaufsbelegen gefüllt sind, findet eine Provisionsberechnung statt. Soll im Einzelfall keine Provision erfolgen, können diese Felder manuell geleert werden.

## Einrichtung Verkäufer

Jede/r VerkäuferIn muss in der Tabelle Verkäufer/Einkäufer angelegt werden. Diese VerkäuferInnen werden anschließend bei Debitorenanlage auf dem Inforegister "Provision" in den Feldern *Verkäufercode* bzw. *Verkäufercode 2* zugewiesen.

### Provisionsgruppen

Mit Hilfe von *Provisionsgruppen* können sowohl Kunden als auch Produkte gruppiert und gesondert provisioniert werden.

Diese Einordnung in Provisionsgruppen vererbt sich im Verkaufsprozess in die gebuchten Belege.

## Debitorenprovisionsgruppen

In der Tabelle Debitor-Provisionsgruppen können Codes und entsprechende Beschreibungen vergeben werden. Diese Codes lassen sich anschließend in den Debitoren unter dem Register *Provision* hinterlegen.

### Produktprovisionsgruppen

Analog zu der Gruppierung der Debitoren können Artikel in der Tabelle Produktprovisionsgruppe frei gruppiert werden. Die eingerichteten Gruppen können in der Artikelkarte unter dem Register *Preise und Verkauf* ausgewählt werden.

Jedem Sachkonto, Artikel, Ressource, Anlage und Artikelzuschlag kann (im Feld der jeweiligen Tabelle) eine Produktprovisionsgruppe zugeordnet werden, um auch hier eine Standardisierung zu erreichen.

### Provisionssätze

In den Provisionssätzen werden die geltenden Provisionen der VerkäuferInnen geregelt. Hier können verschiedene Einordnungen miteinander kombiniert werden. Über diese Angaben werden zu den gebuchten Belegzeilen die gültigen zutreffenden Provisionssätze ermittelt.

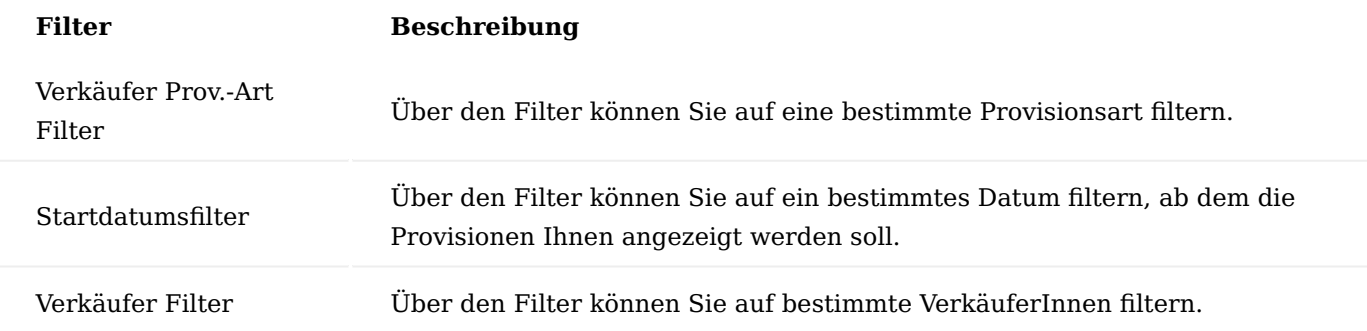

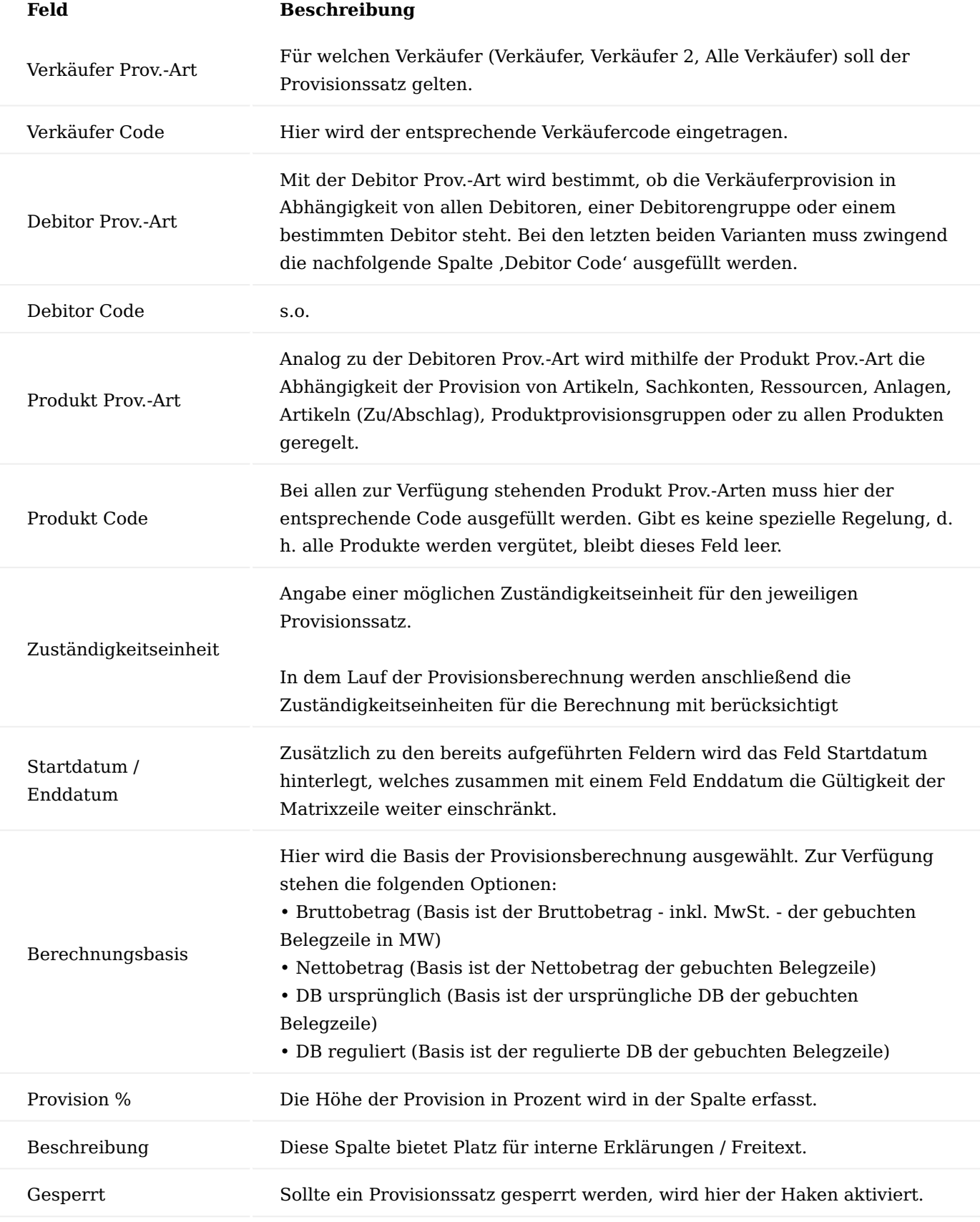

Hierarchie Provisionssätze

Soll nun eine gebuchte Verkaufsbelegzeile provisioniert werden, so werden zunächst alle gültigen Provisionssätze für die Daten der gebuchten Verkaufsbelegzeile ermittelt. Gelten für die Daten einer gebuchten Verkaufsbelegzeile mehrere Provisionssätze, so gilt für die Ermittlung des letztlich anzuwendenden Provisionssatzes folgendes:

- Für alle 3 Einordnungen gilt unabhängig voneinander: Eine spezielle Regelung schlägt eine allgemeine Regelung (z.B. ein Eintrag für einen speziellen Debitor schlägt einen Eintrag für eine spezielle Debitorenprovisionsgruppe. Dieser wiederum hätte bereits einen Eintrag "Alle Debitoren" geschlagen.
- Existiert ein gültiger spezieller Eintrag für Produkte, so hat dieser eine höhere Priorität als ein spezieller Eintrag für Debitoren. Dieser wiederum hat eine höhere Priorität als ein spezieller Eintrag für einen Verkäufer.

Provisionssätze in Verbindung einer Zuständigkeitseinheit verhalten sich bei entsprechenden Kombinationstreffern folgendermaßen:

- Wird keine Kombination VerkäuferIn und Zuständigkeitseinheit in den Provisionssätzen gefunden, wird die Kombination Alle Verkäufer/Zuständigkeitseinheit zur Berechnung herangezogen
- Sollte die Kombination VerkäuferIn und Zuständigkeitseinheit in den Provisionssätzen gepflegt sein, wird der entsprechende Provisionssatz der Kombination (VerkäuferIn / Zuständigkeitseinheit) zur Berechnung herangezogen
- Sollte spezifisch für VerkäuferIn keine Zuständigkeitseinheit hinterlegt worden sein, wird ebenso der spezifisch *(Kombination VerkäuferIn / keine Zuständigkeitseinheit)* hinterlegte Provisionssatz zur Berechnung herangezogen

Erstellung und Analyse Provisionsbuchblatt Provision buchen

Auf Basis der gebuchten Belegzeilen kann periodisch mittels eines Buchblattes ein Vorschlag erstellt werden, welche Provisionen an welchen Verkäufer für welchen Beleg in welcher Höhe gezahlt werden soll.

Über ,Provision aufbauen' im Menüband kann das Buchblatt zunächst gefüllt werden. Hierfür gibt es verschiedene Optionen:

- Belegdatumfilter
- Rechnungen / Gutschriften nur berücksichtigen, wenn Debitorenposten Status: hier kann zwischen geschlossen oder offen, offen und geschlossen gewählt werden. Dabei wird berücksichtig, ob bereits ein Zahlungseingang verbucht worden ist oder ob der Debitorenposten noch offen ist.
- Abrechnung für: beide Verkäufercode, Verkäufer 1 oder Verkäufer 2 •

Zusätzlich muss das Buchungsdatum und ggf. eine Buchungsbeschreibung ausgewählt werden. Darüber hinaus können weitere Filter in Bezug auf den Verkäufer, auf den Kopf der Verkaufsrechnungen und auf den Kopf der Verkaufsgutschriften gesetzt werden.

Der Fülllauf analysiert alle gebuchten Belegzeilen mit einem Verkäufercode bei denen bisher keine Provision gebucht wurden, und ermittelt den gültigen Provisionssatz.

Mit der oben beschriebenen Logik der Provisionssätze können gleichzeitig verschiedene Provisionsvereinbarungen in unterschiedlichen Detaillierungsgraden vereinbart werden. Dies hat wie bereits oben beschrieben zur Folge, dass aufgrund des flexiblen Systems unter Umständen mehrere Provisionssätze für einen Provisionsfall zutreffend sein können. Im unteren Bereich des Buchblattes wird die Anzahl der

gültigen Provisionssätze angezeigt. Über den Look-Up werden diese angezeigt. Es findet somit keine Summierung der gefundenen Provisionssätze statt.

Die Buchblattzeilen können manuell bearbeitet werden.

Anschließend werden durch das Buchen die sogenannten Provisionsposten gebildet. Zusätzlich wird in den gebuchten Rechnungszeilen pro Verkäufer ein Haken in der Spalte , Provision gebucht Verkäufer 1' (bzw. Verkäufer 2) gesetzt. Hierdurch wird verhindert, dass eine Provision doppelt erfolgen kann.

#### Hinweis

Die Buchblattzeilen bilden nur einen Vorschlag und können von den AnwenderInnen gelöscht oder korrigiert werden. Wird eine Zeile gelöscht wird dieser Posten bei einem nächsten Fülllauf erneut abgerufen.

#### Provision stornieren

Provisionsposten können storniert werden. Dazu wird in der Tabelle Provisionsposten die entsprechende Zeile markiert und die Funktion 'Posten stornieren' im Menüband betätigt. Über eine gebuchte Rechnung – Zugehörig – Rechnung – Provisionsposten können diese ebenfalls storniert werden.

Das Stornieren bewirkt das Löschen des Hakens 'Provision gebucht Verkäufer1' (bzw. Verkäufer 2) in den gebuchten Belegzeilen. Dadurch besteht die Möglichkeit zu einem späteren Zeitpunkt eine Provisionsabrechnung nochmals abzurufen und ggf. zu korrigieren.

### Provisionsjournal

Die erzeugten Provisionsposten können in Berichten ausgewertet werden. Die gedruckten Provisionsberichte bilden die firmeninterne Grundlage für die Abrechnung der Provision gegenüber dem Verkäufer (eine Weitergabe in Lohn oder Einkaufsbelege mit Verkäufer als Kreditor gehört nicht mehr zum Provisionsmanagement).

Hierzu bietet das Menü , Provision' verschiedene Berichte:

- Provisionsjournal
- Provisionsabrechnung (nach Provisionsgruppen)
- Provisionsabrechnung (nach Beleg).

Das Provisionsjournal bildet lediglich die gebuchten Provisionsposten ab. Die Provisionsabrechnungen hingegeben zeigen die Provision pro Verkäufer auf. Die Provisionsabrechnung nach Provisionsgruppen gliedert darüber hinaus noch nach den Gruppen. Zur Erstellung können Filter auf die Posten vorgenommen werden – beispielsweise auf das Buchungsdatum und auf den Verkäufer.

### Alternativzeilen in Angeboten

In den Angeboten besteht die Möglichkeit, Zeilen als Alternativen zu kennzeichnen. Hierzu wählen Sie in der Artikelzeile in der Spalte "Alternative = Alternativ" aus. Deren Preise sind in dem Gesamtpreis nicht enthalten und können im Ausdruck grafisch abweichend dargestellt werden.

#### Gültigkeitsdauer im Angebot

Beim Wandeln des Angebotes in ein Auftrag wird anhand der Gültigkeit *(Feld "Gültig bis-Datum für Angebot")* auf eine mögliche Überschreitung hingewiesen. Das Angebot kann jedoch trotzdem in ein Auftrag umgewandelt werden.

In der Einrichtung Debitoren und Verkauf können Sie im Feld "Angebotsüberprüfungsberechnung" eine Formel angeben, die bestimmt, wie das "Gültig bis-Datum für Angebot" basierend auf dem Belegdatum berechnet werden soll. Alternativ können Sie das "Gültig bis-Datum für Angebot" manuell im Verkaufsangebot bestimmen.

#### Angebotsstatus

Zusätzlich wurde eine Statusverwaltung für Angebote integriert, dadurch besteht die Möglichkeit, dass dem Angebot ein Angebotsstatus hinterlegt werden kann. Bei der Erstellung und beim Wandeln eines Angebotes in einen Auftrag kann ein definierter Status automatisch gesetzt (z.B. NEU oder AUFTRAG). Diese Einrichtung wird gesetzt unter "Angebot Status".

#### Nullpositionen

Grundsätzlich verhindert das System, dass unbeabsichtigt Aufträge mit einem Betrag von Null in einer Zeile fakturiert werden.

Durch die Verwendung der Nullpositionen kann dies umgangen werden. Ist eine Faktura trotzdem mit Null notwendig z.B.: bei Kulanz oder Garantie, können diese Zeilen entsprechend in dem Feld "Nullposition" deklariert werden. Die Faktura ist dann möglich und statt dem Preis wird der Optionswert der Nullposition angedruckt.

Es können optional die in der Zeile vorhandenen Beträge beibehalten werden und automatisch ein Zeilenrabatt von 100% eingefügt werden oder die Beträge werden auf Null gesetzt. Eine entsprechende Abfrage zur Auswahl dieser Optionen erscheint.

In der "Einrichtung Debitoren und Verkauf" können Sie über den Schalter "Prüfung Nullposition bei Freigabe" festlegen, ob die Prüfung auf Nullpositionen ohne Wert bereits bei der Freigabe des Belegs ausgeführt werden soll *(Schalter aktiviert)* oder erst beim Buchen *(Schalter deaktiviert)*.

Hinweis

Der Schalter ist standardmäßig nicht aktiviert.

### Proforma Rechnung im Auftrag

Speziell im Exportgeschäft besteht die Notwendigkeit vor erfolgter Lieferung dem Spediteur bzw. dem Kunden eine Proforma Rechnung zur Verfügung zu stellen. Zu diesem Zweck gibt es in KUMAVISION base (BOOSTER) im Auftrag die Möglichkeit eine solche zu drucken.

#### Einrichtung Einrichtung Debitoren und Verkauf

Da eine Proforma Rechnung im Normalfall immer auch eine Nummer angedruckt bekommen muss, wird dies in der Einrichtung Debitoren und Verkauf gesteuert.

Hierzu rufen Sie sich die Einrichtung Debitoren und Verkauf über die Anwendersuche auf. Aktivieren Sie anschließend auf dem Inforegister den Schalter "Hole Rechnungsnr. bei Druck Proformarechnung".

#### Berichtsauswahl Verkauf

Zusätzlich muss in der Berichtsauswahl Verkauf für die Proformarechnung eine Berichts-ID gewählt werden.

#### Druck Proforma Rechnung

Der Druck der Proforma Rechnung aus dem Auftrag heraus erfolgt über das Menüband "Drucken/senden" > "Proforma Rechnung...".

Beim Druck einer Proformarechnung aus dem 'Verkaufsauftrag heraus wird die nächste zu verwendete Rechnungsnummer gezogen und ein "P" angehängt. Diese Nummer ist dann in der Nummernserie verbraucht und kann nicht mehr für eine gebuchte Rechnung verwendet werden. Ansonsten ist die Proforma Rechnung eine Kopie der Auftragsbestätigung mit dem Unterschied, dass die Textbausteine mitgedruckt werden, die auch mit einer Rechnung gedruckt würden.

#### Verkaufsauftragsbestätigung "Geplante Lieferdatum" verwenden

Mit Hilfe dieser Funktion können Sie steuern, ob das "Geplante Warenausgangsdatum" oder das "Geplante Lieferdatum" auf der Auftragsbestätigung angedruckt werden soll.

Die Festlegung erfolgt global in der Einrichtung Debitoren und Verkauf über das Feld "Geplantes Warenausgangsdatum oder Geplantes Lieferdatum drucken" auf dem Inforegister "KUMAVISION".

#### Hinweis auf Auftragsdublette

Ähnlich wie der Hinweis auf vorhandene Angebote und Rahmenaufträge, kann auch für Aufträge ein Hinweis auf eine Auftragsdublette ausgegeben werden.

#### Einrichtung Einrichtung Debitoren und Verkauf

Um diese Hinweise zu erhalten, muss die Einrichtung "Zeitraum Auftragsdubletten" in der Einrichtung Debitoren und Verkauf gesetzt werden. Hierzu rufen Sie sich zunächst die Einrichtung Debitoren und Verkauf über die Anwendersuche auf. Über das Feld "Zeitraum Auftragsdubletten" auf dem Inforegister "Allgemein" wird der Zeitraum definiert, in dem geschaut wird, ob für einen Kunden bereits derselbe Artikel in einem Auftrag erfasst wurde.

#### Verkaufsauftragsarten

Die Meldung erscheint nur, wenn gleichzeitig mit Verkaufsauftragsarten gearbeitet wird. Hierzu muss in der Verkaufsauftragsart der Haken "Hinweis auf erfasste Aufträge" gesetzt sein.

### Auftragsdublettenprüfung

Wird nun für einen Kunden ein Auftrag erfasst mit der entsprechenden Auftragsart, so prüft das System anhand des Feldes "Erstellt am" auf der Auftragszeile, ob weitere Auftragszeilen innerhalb des definierten Zeitraums bestehen, mit demselben Artikel und derselben Auftragsart. Ist dies der Fall, wird vom System eine entsprechende Hinweismeldung ausgegeben.

#### Bestellungen für Direktlieferung / Spezialauftrag aus dem Auftrag erstellen

Dieser Leistungsbereich erweitert den Standardprozess für Direktlieferungen und Spezialaufträge. Entgegen dem Standard können aus einem Auftrag für markierte Zeilen entweder Bestellungen für eine Direktlieferung oder einem Spezialauftrag erstellt werden.

#### Hinweis

#### Im Standard kann dieser Prozess nur aus dem Einkauf initiiert werden.

#### Direktlieferung

Die Direktlieferung *(auch Streckengeschäft genannt)* können Sie nutzen, um bestellte Ware von Ihrem Lieferanten direkt an Ihren Kunden liefern zu lassen. Um die Bestellung für die Direktlieferung aus dem Verkaufsauftrag herauszuerstellen, gehen Sie wie folgt vor:

Erstellen Sie zunächst einen neuen Verkaufsauftrag für den gewünschten Debitor und fügen Sie die entsprechenden Artikel wie gewohnt in den Verkaufsauftragszeilen ein.

Kennzeichnen Sie die Verkaufsartikelzeilen als "Direktlieferung" in dem Sie das Häkchen "Direktlieferung" setzen.

# Hinweis

Statt das Feld "Direktlieferung" in der Auftragszeile können Sie auch über das Feld "Einkaufscode" arbeiten. Dieses setzt die notwendigen Haken in dem vorigen Feld automatisch.

Über das Menüband können Sie über "Direktlieferung erzeugen" die dazugehörige Einkaufsbestellung erzeugen.

Die Markierung, welche Verkaufszeilen übernommen werden sollen, wird wie im Standard durch das Feld "Direktlieferung" gesteuert. Daher werden beim Aufruf unter Direktlieferung auch nur Zeilen mit dem Kennzeichen "Direktlieferung" übernommen. Das Auswahlfenster für den Kreditor öffnet sich. Es ist vorbelegt mit dem Standardkreditor. Bestätigen Sie mit "OK" um die Bestellung zu generieren.

Falls bei dem Erzeugen der Direktlieferung unterschiedliche Artikel mit unterschiedlichen Lieferanten betroffen sind *(d.h. jeweils ein anderer Kreditor im Artikelstamm hinterlegt)*, werden die Bestellungen getrennt nach den hinterlegten Kreditoren erstellt. Artikel mit demselben Kreditor werden in einer Bestellung zusammengefasst.

# Spezialauftrag

Ein Spezialauftrag wird verwendet, sobald Sie beispielsweise eine Spezialanfertigung für einen Kunden bei Ihrem Lieferanten in Auftrag geben, jedoch diese nach Fertigstellung nicht direkt vom Lieferanten an den Kunden geschickt werden soll, sondern zu Ihnen, um z.B. durch Sie die Qualitätssicherung zu gewährleisten.

Erstellen Sie zunächst einen neuen Verkaufsauftrag für den gewünschten Debitor und fügen Sie die entsprechenden Artikel wie gewohnt in den Verkaufsauftragszeilen ein.

Kennzeichnen Sie die Verkaufsartikelzeilen als "Spezialauftrag" in dem Sie das Häkchen "Spezialauftrag" setzen.

# Hinweis

Statt das Feld "Spezialauftrag" in der Auftragszeile können Sie auch über das Feld "Einkaufscode" arbeiten. Dieses setzt die notwendigen Haken in dem vorigen Feld automatisch.

Über das Menüband können Sie über "Spezialauftrag erzeugen" die dazugehörige Einkaufsbestellung erzeugen.

Die Markierung, welche Verkaufszeilen übernommen werden sollen, wird wie im Standard durch das Feld "Spezialauftrag" gesteuert. Daher werden beim Aufruf unter Spezialauftrag auch nur Zeilen mit dem Kennzeichen "Spezialauftrag" übernommen.

Das Auswahlfenster für den Kreditor öffnet sich. Es ist vorbelegt mit dem Standardkreditor. Bestätigen Sie mit "OK", um die Bestellung zu generieren.

Falls bei dem Erzeugen des Spezialauftrags unterschiedliche Artikel mit unterschiedlichen Lieferanten betroffen sind *(d.h. jeweils ein anderer Kreditor im Artikelstamm hinterlegt)*, werden die Bestellungen getrennt nach den hinterlegten Kreditoren erstellt. Artikel mit demselben Kreditor werden in einer Bestellung zusammengefasst.

### Belegprozess ID im Verkauf

Im Vertriebsprozess ist es hilfreich, wenn zusammengehörige Belege vom Angebot bis zur Reklamation mit einer gemeinsamen ID verfolgt werden können. Z.B. beim Erstellen einer Reklamation soll die Gutschrift, die Rücklieferung, die EK-Reklamation und ggf. der neue daraus entstehende Auftrag über eine gemeinsame Beleg ID nachverfolgt werden können. Dazu gibt es in den Verkaufsbelegen das neue Feld Dokumenten Prozess ID im Verkaufskopf und den -zeilen.

### Einrichtung

Um die Dokumentenverfolgung nutzen zu können, muss zunächst eine Nummernserie in der Einrichtung Debitoren und Verkauf angelegt werden.

Hierzu rufen Sie sich zunächst die Einrichtung Debitoren und Verkauf über die Anwendersuche auf. Auf der Einrichtung Debitoren und Verkauf-Karte in dem Inforegister "Nummernserie" haben Sie nun die Möglichkeit, in dem Feld "Dokumentenprozess ID" eine Nummernserie zu hinterlegen. Anschließend verlassen Sie die Einrichtung.

#### Prozess

Das Feld "Dokumentenprozess ID" wird im Verkaufskopf in dem "Start"-Beleg automatisch mit einer fortlaufenden Nummer aus der Nummernserie gefüllt. Die Dokumentenprozess ID ist in den Belegzeilen im gleichnamigen Feld einzusehen. Die Dokumentenprozess ID wird anschließend auf alle aus dem "Start"-Beleg resultierenden Belege und deren Zeilen mit übertragen.

### **Beispiel:**

Ein Verkaufsangebot wird als "Start"-Beleg erstellt. In dem Belegkopf, wird automatisch eine Dokumentenprozess-ID diesem Vorgang zugewiesen. Diese Dokumentenprozess ID wird anschließend den aus dem Prozess heraus resultierenden Belegen weiter übertragen. Das Verkaufsangebot wird in ein Verkaufsauftrag umgewandelt. Somit würde automatisch der Verkaufsauftrag ebenfalls die Dokumentenprozess ID des ursprünglichen Verkaufsangebotes zugewiesen bekommen.

Angebot – Auftrag – archivierte VK-Belege – Lieferung – Rechnung – VK Reklamation (nur wenn die Zeilen über die Funktion "zu stornierende Belegzeilen abrufen" erstellt werden)

Über den Menüpunkt "Zeile" im gleichnamigen Inforegister, kann unter den Menüpunkt "Verknüpfte Informationen" die "Navigate Dok.Proz.ID" aufgerufen werden. Auf der Navigate Dok.Proz.ID-Karte werden Ihnen alle Belege zu der jeweiligen Dokumentenprozess ID angezeigt. Über einen Klick auf die Anzahl im Feld "Anzahl der Einträge" können Sie sich den dazugehörigen Beleg anzeigen lassen.

#### Beleganrede

Neben der Formellen und Informellen Anredeformel, die für einen Kontakt hinterlegt werden kann, gibt es in KUMAVISION base (BOOSTER) noch eine zusätzliche Anredeform, die Beleganrede. Sie wird in Verkauf Belegen herangezogen im Feld Verk. an Kontakt.

Hintergrund dafür ist, dass es Kontaktpersonen ohne Vornamen im System geben dann. Wird so ein Kontakt ausgewählt als Ansprechpartner für einen Verkaufsbeleg, so wird in Microsoft Dynamics 365 Business Central Standard lediglich der Nachname dieser Person im Beleg gedruckt.

Um dies zu vermeiden, wird in KUMAVISION base (BOOSTER) das Ergebnis der Anredeformel Beleganrede in dieses Feld eingetragen, damit ein Kontakt ohne Vornamen mit der passenden Bezeichnung und Titel im Beleg angesprochen werden kann.

### Einrichtung

Die Einrichtung der Beleganrede sollte für jeden Anredecode erstellt werden. Hierzu rufen Sie sich über die Anwendersuche die "Anreden" auf.

Markieren Sie sich zunächst die Anredezeile, für die Sie die Einrichtung vornehmen möchten. Wählen Sie anschließend über das Menüband den Menüpunkt "Formeln" aus.

Tragen Sie pro Sprachcode eine entsprechende Beleganredeformel ein.

Druck Verkäufer in Verkaufsbelegen

In KUMAVISION base (BOOSTER) gibt es die Möglichkeit, zwei Verkäufer am Debitor bzw. in den Verkaufsbelegen zu hinterlegen. Je nach Verwendung dieser beiden Codes in den Unternehmen, ist es erforderlich, auf dem gedruckten Beleg gegenüber dem Kunden mal den einen oder den anderen Verkäufercode anzudrucken. Z.B., wenn im Verkäufercode 1 der Handelsvertreter eingetragen wird zur Ermittlung von Provisionen und der interne Ansprechpartner für den Kunden in Verkäufercode 2 steht, soll der Kunde im Beleg jedoch die internen Kontaktdaten angezeigt bekommen.

Hierfür kann in den jeweiligen Belegen eine Auswahl für den Andruck des Verkäufers im Inforegister "Provision" im Feld "Andruck Verkäufer" getroffen werden.

Alternativ kann auch eine generelle Grundeinstellung in der Einrichtung Debitoren und Verkauf im Inforegister "KUMAVISION" über das Feld "Andruck Verkäufer" gesetzt werden.

Kommunikationsarten nach der Datenschutznovelle 2012

Zum 01.9.2012 greift eine entscheidende Änderung der Datenschutznovelle, die vielfach den Umgang mit Kundendaten verändert.

Im speziellen geht es um die Nutzung von personenbezogenen Daten für eigene Geschäftszwecke, also: Werbung. Dazu wurden für den §28 BDSG (Bundesdatenschutzgesetz) weitreichende Änderungen beschlossen.

Letztendlich werden zukünftig Verarbeitung oder Nutzung personenbezogener Daten für Zwecke der Werbung erschwert, die Nutzung hängt ab dem 01.9.2012 eindeutig - und zwar eindeutiger als bisher - von der Zustimmung der jeweiligen Person ab. Problematisch wird dies, weil diese Änderung nicht nur neue Daten betrifft, sondern auch bereits bestehende. (Quelle: GFM Nachrichten)

Von der Verschärfung der Datenschutznovelle ist nicht persönlich adressierte Werbung – z.B. über Postwurf spezial – nicht betroffen.

Die Datenschutznovelle enthält ein sog. "opt-in", wonach ein Kunde der Weitergabe von Daten zum Zwecke der Werbung ausdrücklich zustimmen muss. Ist diese lediglich telefonisch erfolgt, muss das Unternehmen sie anschließend schriftlich bestätigen. Zudem muss dem Kunden in jedem Werbebrief mitgeteilt werden, bei welchem Unternehmen seine Daten erstmalig gespeichert wurden.

Für die Umsetzung der verschärften Datenschutznovelle im CRM Modul von wurden folgende Einschätzungen getroffen:

Grundsätzlich dürfen Personenkontakte nur noch nach vorheriger Zustimmung der Person für Werbezwecke (also die Segmentierung von Adressen) verwendet werden. Davon sind im Besonderen-E-Mail-Aktionen betroffen. Ein postalisches Anschreiben ist bis zum Widerspruch erlaubt. Kontakte der Art Unternehmen dürfen immer und auf jedem Weg kontaktiert werden.

### Kommunikationsarten in der Kontaktverwaltung

Die Kontakte sind im Inforegister "Kommunikation" um die Kommunikationsarten Brief, E-Mail, Telefon und Fax mit der jeweiligen Ausprägung Erlaubt Ja oder Nein erweitert. Die Standard Einstellung ist leer, was undefiniert bedeutet. Damit die Selektion von Personen Adressen durchgeführt werden kann, müssen die Kommunikationsartenfelder zwingend gefüllt werden.

Wird in einem der Felder eine Änderung zwischen den Ausprägungen Erlaubt Ja oder Nein vorgenommen, wird in einer zusätzlichen Tabelle Kommunikationsprotokollposten dokumentiert, wann und von welchem/welcher BenutzerIn die Änderung vorgenommen wurde.

Zusätzlich müssen AnwenderInnen immer einen Kommentar (z.B. lt. Telefon vom xx.xx.xx) erfassen (Eingabepflicht). Dadurch wird sichergestellt, dass nicht versehentlich eine Änderung vorgenommen wird und bei Nachfragen eine Auskunft über die Änderungen jederzeit schnell möglich sind.

Die Protokollposten können direkt aus den Kontakten über das Menüband "Zugehörig" > "Verknüpfte Informationen" > "Kommunikationsprotokollposten" aufgerufen und eingesehen werden.

Ist eine Kommunikationsart nicht explizit mit Ja oder Nein belegt, sondern bleibt leer, wird vom System grundsätzlich davon ausgegangen, dass diese Kommunikationsart für den Personen Kontakt nicht verwendet werden darf. Um zunächst für alle Kontakte die Kommunikationsart auf Nein zu stellen muss einmalig der Report 5049015 Initialize Comm. Allowance laufen gelassen werden.

Diese Einstellungen am Kontakt haben keine Auswirkung auf das Erstellen von direkten Mails über das entsprechende Mail-Symbol am Kontakt. Ebenso können einzelne Aktivitäten für den Kontakt erstellt werden. Nur wenn Aktivitäten über die Funktion Segment protokollieren erstellt werden, erfolgt die Prüfung auf die erlaubten Kommunikationsarten.

### Segmentierung von Personenkontakten

Bei der Erstellung von Segmenten muss vor dem Hinzufügen von Kontakten in das Segment eine Kommunikationsart gewählt werden.

Dadurch stellt das System sicher, dass nur Kontakte diesem Segment hinzugefügt werden, die dieser Kommunikationsart zugestimmt haben. Vor dem Protokollieren des Segments wird erneut geprüft, dass die Kontakte des Segments nach wie vor nicht widersprochen haben.

Um eine Kommunikationsart zu wählen, muss eine Aktivitätenvorlage im Segmentkopf ausgewählt werden. Es empfiehlt sich eine entsprechende Aktivitätenvorlage pro Kommunikationsart

- Fax •
- E-Mail
- Brief
- Telefon

## anzulegen.

Bei der Funktion "Kontakte hinzufügen" wird geprüft, ob die gem. der Suchkriterien passenden Kontakte auch für die ausgewählte Kommunikationsart zugelassen wird. Im Segment eingetragen werden nur Kontakte, die für diese Kommunikationsart erlaubt sind. Eine entsprechende Meldung bestätigt die Berücksichtigung der Kommunikationsarten.

# Hinweis

Eine nachträgliche Änderung der Kommunikationsart im Segmentkopf ändert nicht rückwirkend die ausgewählten Kontakte.

Wenn also die Kommunikationsart für eine Aktion komplett geändert werden soll, dann muss diese in der Aktivitätenvorlage geändert werden und die Aktivitätenvorlage erneut in den Segmentkopf gezogen werden. Dadurch wird die Prüfung erneut durchlaufen.

Automatische Lieferung zusätzlicher Verkaufszeilen

In einem Auftrag werden neben den "echten" Artikelpositionen (Positionen mit Lagerdurchlauf) häufig Kostenpositionen z.B. für Frachtkosten, die in unmittelbarer Verbindung zum Artikel stehen, erfasst. Auch werden die Artikel der Art "Service" immer häufiger verwendet.

Der Grundgedanke im Vorgehen ist dahingehend, das mit der Auftragsfreigabe diese Aufträge nicht mehr aktiv im Verkauf bearbeitet werden müssen. D.h. die Ware wird über einen Logistikprozess (ein- oder zweistufig) an den Kunden geliefert. Im täglichen Rechnungslauf (Periodische Faktura) werden alle zur Berechnung anstehenden Aufträge fakturiert.

Dabei würde in Microsoft Dynamics 365 Business Central Standard das Problem entstehen, dass alle Positionen, die nicht Lagerartikel betreffen, nicht geliefert würden. Sind diese Positionen jedoch nicht geliefert, werden diese ebenso nicht fakturiert.

Eine nachträgliche Buchung im Verkaufsauftrag könnte durchgeführt werden, dies würde jedoch zu erheblichen Aufwänden führen, da alle Rechnungen manuell gebucht werden müssten.

Mit der Funktionalitätserweiterung "Automatische Lieferung Zusätzlicher Verkaufszeilen" wurde der Funktionsumfang dahingehend erweitert, dass direkt bei der Buchung der Logistikbelege, diese Positionen mitfakturiert werden.

### Einrichtung KUMAVISION Moduleinrichtung

Um die Funktion der "Automatische Lieferung zusätzlicher Verkaufszeilen" anwenden zu können, muss zunächst in der "KUMAVISION Moduleinrichtung" der gleichnamige Schalter aktiviert werden. Andernfalls kann die Funktion im System nicht ausgeführt werden sowie ist die zugehörige Einrichtung für AnwenderInnen nicht sichtbar.

#### Automatische Lieferung zusätzlicher Verkaufszeilen Einrichtung

In der Einrichtung "Automatische Lieferung zusätzlicher Verkaufszeilen Einrichtung" werden alle

- Artikel der Art=Service •
- Ressourcen •
- Sachkonten •

erfasst die automatisch geliefert werden sollen. Diese Tabelle ist als globale Einrichtung für den Verkauf zu sehen.

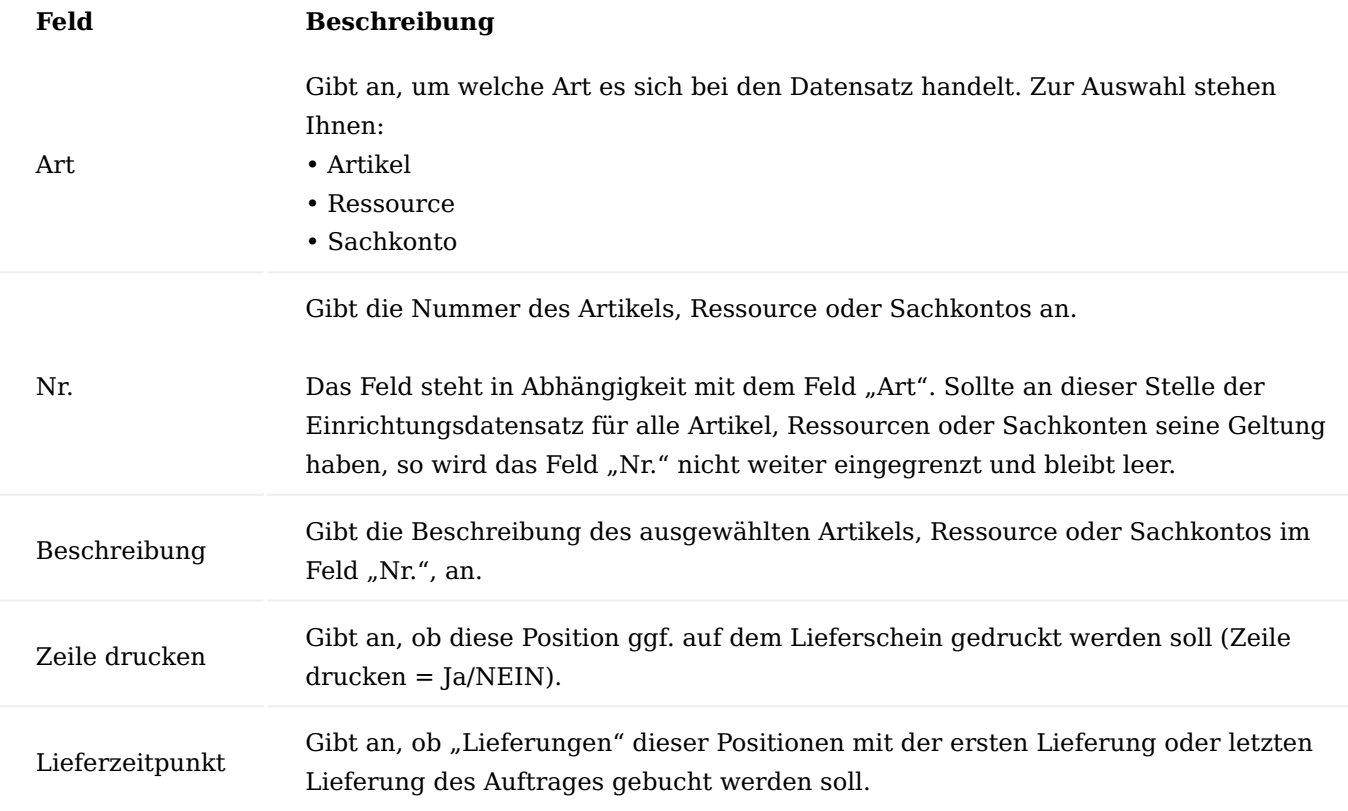

## Ablauf

Die Einrichtungen aus der "Automatische Lieferung zusätzlicher Verkaufszeilen Einrichtung" finden nur Anwendung, sofern in Verkaufsaufträgen, mit Logistikbelegen gearbeitet wird. D.h. bei direktem Liefern aus dem Auftrag, müssen AnwenderInnen selbst die Mengen eintragen.

Bei gemischten Belegen (Zeilen mit Logistik und Zeilen ohne Logistik) greift die Logik immer beim Buchen des Logistikbeleges. Werden zuvor die Zeilen ohne Logistik geliefert (aus dem Beleg), können AnwenderInnen die Zeilen auch manuell buchen.

Vor der Buchung der Lieferung wird vom System geprüft, ob eine Zeile im Vorgang enthalten ist, die in der Einrichtungstabelle hinterlegt ist, also z.B. das Sachkonto für Frachtkosten. Ist dies der Fall, wird die Menge zu liefern automatisch eingetragen. Damit entsteht kein getrennter Lieferschein, sondern ist im gleichen Lieferschein wie die Warenbuchung enthalten.

### Hinweis

Bei diesen o.g. Positionen – außer Artikel der Art Service - entstehen bei der Lieferung keine Posten.

#### Alternative Zeilensummen drucken

Mit dem Schalter "Alternativen Zeilensummen drucken" in den Firmendaten, können Summenzeilen in Verkaufsangebotsbelegen getrennt angedruckt werden. Ist der Schalter aktiviert, summiert eine Summenzeile alle Zeilen eines Bundles oder Zwischensumme, die zweite Summe steht in Klammern und summiert alle Zeilen die als Alternative gekennzeichnet sind.

Ist der Schalter deaktiviert, und sind in Verkaufsangeboten Zeilen in einem Bundle oder einer Zwischensumme als Alternative gekennzeichnet, so wird im Verkaufsangebotsbeleg keine Summe der Alternativen angedruckt.

Storno von Geb. Verkaufslieferungen

Soll in einer gebuchten Verkaufslieferung nur Teilmengen storniert werden, muss in der "Einrichtung Debitoren und Verkauf" das Feld "Logistik Stornierungsart" von Standard auf "Erweiterte Stornierung" gestellt werden.

Eine Stornobuchung kann anschließend aus den "Geb. Verkaufslieferungen" erfolgen. Dazu können pro gebuchte Lieferzeile über die Funktion "Stornomengen editieren" entsprechende Stornomengen eingetragen werden.

Nachdem die gewünschten Stornomengen eingetragen wurden, kann über die Funktion "Storno Buchen" der Stornobeleg gebucht werden.

#### Hinweis

Bitte beachten Sie, dass nur nicht fakturierte Lieferungen storniert werden können.

#### Hinweis

Sollten Sie KUMAVISION medtec365 im Einsatz haben, werden zeitgleich mit dem Ausführen der Funktion "Buchen", die Buchungscodes für die entsprechenden Stornozeilen ermittelt. Weiterführende Informationen finden Sie [hier](#page-2119-0).

#### Verpackungsgesetz

Europaweit gilt für Verpackungen, dass der Hersteller eines Produkts auch für die Verpackung die Produktverantwortung im Sinne von Vermeidung, Wiederverwendung und Verwertung übernimmt.

KUMAVISION base (BOOSTER) bietet Ihnen die Möglichkeit, die Daten für die "Zentrale Stelle Verpackungsregister (Deutschland)" zu verwalten und die Grundlage zur Ermittlung der in Umlauf gebrachten und somit meldepflichtigen Verpackungen zu ermitteln.

#### Hinweis

Die Funktionserweiterung ist aktuell nur für Deutschland umgesetzt und freigegeben. Sie kann ggf. in weiteren EU-Ländern verwendet werden.

#### Einrichtung Lucid Daten

Wer Verpackungen mit Ware befüllt und in Deutschland in Verkehr bringt (Hersteller/Erstinverkehrbringer), muss sich bei der "Zentrale Stelle Verpackungsregister (ZSVR)" im Verpackungsregister LUCID unter Angabe seiner Verpackungsart registrieren. Diese Pflicht gilt ab dem 01. Juli 2022 unabhängig von der jeweiligen Verpackungsart für Hersteller von:

- Verpackungen mit Systembeteiligungspflicht, wie Verkaufs-, Um- und Versandverpackungen, •
- Verpackungen ohne Systembeteiligungspflicht, wie Transportverpackungen, Mehrwegverpackungen, pfandpflichtige Einweggetränkeverpackungen usw.

Um die verpackungsrechtlichen Pflichten zu erfüllen, können Letztvertreiber von einer Sonderregelung Gebrauch machen und ihre Serviceverpackungen vom Lieferanten oder Großhändler vorbeteiligt kaufen. In diesem Fall hat dieser bereits für das Recycling der Verpackungen bezahlt und die Systembeteiligung übernommen.

Abhängig davon, ob bereits Ihr Lieferant oder ggf. Ihre Kunden die Verpackungskosten übernehmen, ist es notwendig in den jeweiligen Stammdaten die Lucid-ID des Partners zu hinterlegen. Mit dieser Lucid-ID können Sie ggf. eine Prüfung beim Verpackungsregister manuell vornehmen.

Dazu steht Ihnen das Feld "LUCID" auf der Debitoren- und Kreditorenkarte auf dem Inforegister "Lieferung" zur Verfügung. Für die Hinterlegung Ihrer eigenen LUCID-ID steht das Feld in den Firmendaten auf dem Inforegister "Allgemein" zur Verfügung. Sie erhalten dadurch die Möglichkeit, dies ggf. im individuellen Belegdesign anzudrucken.

### Basis Gewichtseinheit

Die Grundlage zur einheitlichen Einrichtung / Zuweisung von Verpackungen zu Ihren Verkaufsartikeln bildet eine einheitliche Gewichtsdefinition, d.h. ob Sie die Verpackungsgewichte z.B. in Gramm oder Kilogramm hinterlegen.

Rufen Sie die "Einrichtung Debitoren und Verkauf" über die Anwendersuche auf.

Auf dem Inforegister "KUMAVISION" können Sie im Feld "Verpackungsmaterial Einrichtung" eine Einheit aus den "Einheiten" auswählen.

Die hier gewählte Einheit gilt in der Folge für alle Verpackungsmaterialien, die Sie anlegen.

### Verpackungsmaterialien

Rufen Sie die "Verpackungsmaterialien" über die Anwendersuche auf. In dieser Übersicht können Sie alle Verpackungsstoffe anlegen, die in der Folge für die Zuweisung zu Ihren Artikeln benötigt werden, z.B. PPT, Glas, Weißblech etc.

### Hinweis

Legen Sie die Verpackungsstoffe so an, wie Sie die in Umlauf gebrachten Mengen bei Lucid von Ihnen gemeldet werden müssen.

### Zuweisung von Verpackungsmaterialien zu Artikeln

Für die Ermittlung der in Umlauf gebrachten Verpackungen (Verpackungsmaterialen) müssen Sie den jeweiligen Artikeln die Verpackungsmaterialien zuweisen. Rufen Sie dazu auf der jeweiligen Artikelkarte über "Zugehörig – Artikel – Verpackungsmaterialzuordnung anzeigen" (oder über die Anwendersuche) die Zuordnung der Verpackungsmaterialien auf.

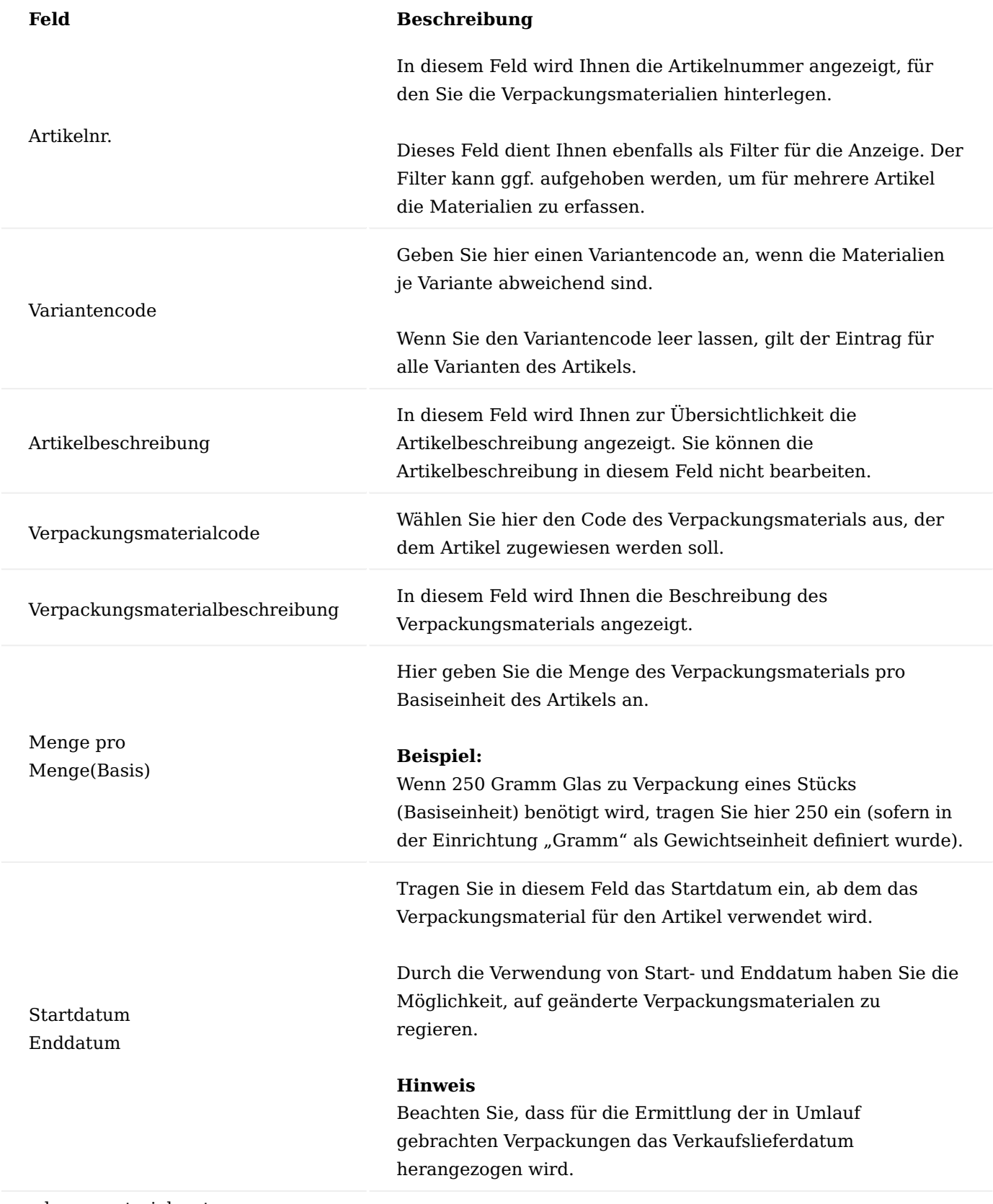

Verpackungsmaterialposten

Für die Ermittlung der in Umlauf gebrauchten Verpackungen stehen Ihnen die Verpackungsmaterialposten zur Verfügung.

Diese können Sie sich über den gleichnamigen Begriff über die Anwendersuche aufrufen.

Die Verpackungsmaterialposten-Übersicht bietet Ihnen die Möglichkeit, auch für getätigte Verkäufe (erfolgte Lieferungen) die Verpackungsmaterialien zu berechnen, wenn die Zuordnung der Verpackungsmaterialen nicht vor dem ersten Verkauf im System hinterlegt wurden oder versehentlich nicht die korrekten Materialen oder Materialmengen hinterlegt wurden.

Dazu können Sie über die Funktion "Löschen" alle Einträge oder nur bestimmte Einträge, z.B. für einen bestimmten Artikel, entfernen. Um die Posten neu zu generieren, rufen Sie die Funktion "Verpackungseinträge neu berechnen" auf. Im Anforderungsfenster können Sie Filter setzen, um nur bestimmte Einträge neu zu generieren oder starten Sie die Funktion ohne Filter um alle Einträge neu zu erstellen.

Ab dem Zeitpunkt, wo Sie Verpackungsmaterialien einem Artikel zugewiesen haben, schreibt die Anwendung diese Posten automatisch.

Die Auswertung dieser Posten für die Meldung in einem der möglichen Portale kann wahlweise über Excel, PowerBI oder über die in Microsoft Dynamics 365 Business Central integrierte Analysefunktion erfolgen, eine vorgefertigte Analyse ist nicht Bestandsteil dieser Funktionalität.

Artikelreferenz Startdatum festlegen

In Microsoft Dynamics 365 Business Central Standard gibt es in den Artikelreferenzen ein Start- und Enddatum.

In der "Einrichtung Debitoren und Verkauf" können Sie in KUMAVISION base (BOOSTER) über das Feld "Artikelreferenz Startdatum festlegen" festlegen, wie das Startdatum in der Artikelreferenz gefüllt werden soll, wenn die Artikelreferenz aus der Verkaufszeile erstellt wird. Folgende Optionen stehen Ihnen zur Verfügung:

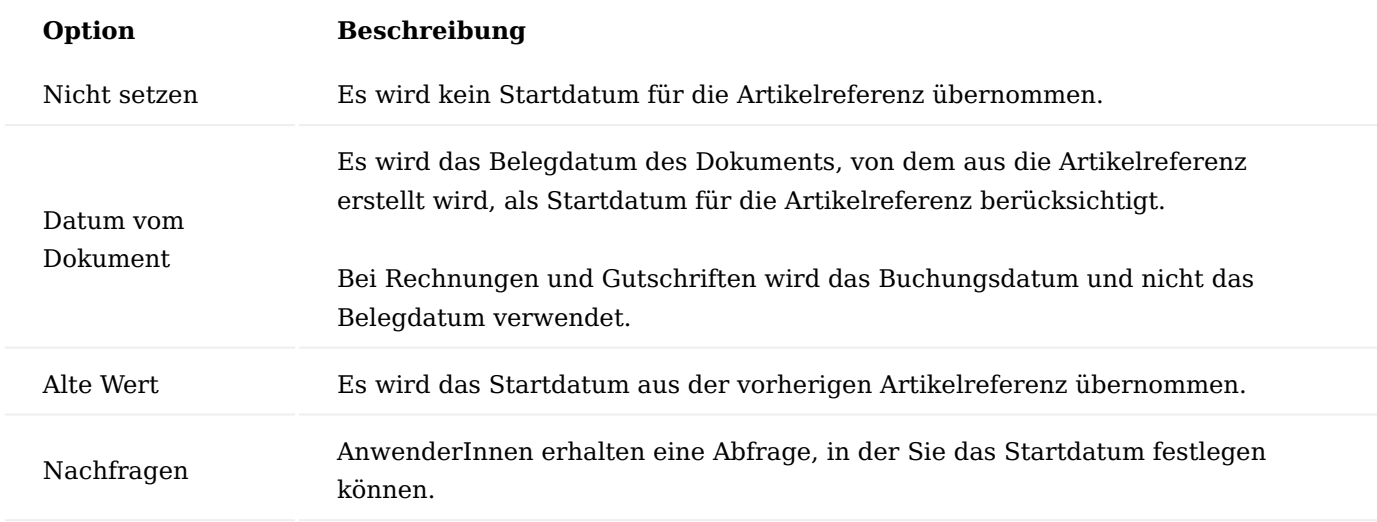

Artikelreferenz Start- / Enddatum berücksichtigen

Das Start- und Enddatum in den Artikelreferenzen wird zusätzlich zum Microsoft Dynamics 365 Business Central Standard in KUMAVISION base (BOOSTER) in den Rahmenvereinbarungen, dem Etikettendruck und den Preisinformationen berücksichtigt. Nur zeitlich gültige Artikelreferenzen werden dort verwendet.

Preise Preisauskunft in der Kontaktverwaltung

Gerade im Telefonverkauf von Handelsunternehmen ist eine rasche Preisaussage unabdingbar. AnwenderInnen können über die Funktion "Neue Debitor Preisauskunft" folgende Informationen direkt abrufen:

- Verfügbarkeit des Artikels •
- Preisgestaltung des Artikels für den entsprechenden Kunden •
- Speicherung des Preises bzw. des vereinbarten Rabatts in den Stammdaten
- Preisauskünfte abgeben und diese abzuspeichern •
- Anzeige der vorhandenen Preisauskünfte (auch bereits abgelaufene) •

Um die Preisauskunft abzurufen, öffnen Sie hierzu die gewünschte Kontakt-Karte und führen anschließend über das Menüband unter Verknüpfung die Funktion "Neue Debitor Preisauskunft" aus.

## Hinweis

Die Preisauskunft ist für Kontakte mit existierendem Debitorenstamm verfügbar. Wenn der Kontakt noch kein Debitor ist, muss der Standardweg über ein Angebot für die Preisauskunft gegangen werden. Wird vom Cockpit aus die Funktion Preisauskunft aufgerufen erhalten AnwenderInnen eine Meldung.

Die Preisauskunft-Karte öffnet sich.

Füllen Sie die Preisauskunft-Karte entsprechend Ihrer Anfrage mit Hilfe der u.a. Tabelle aus:

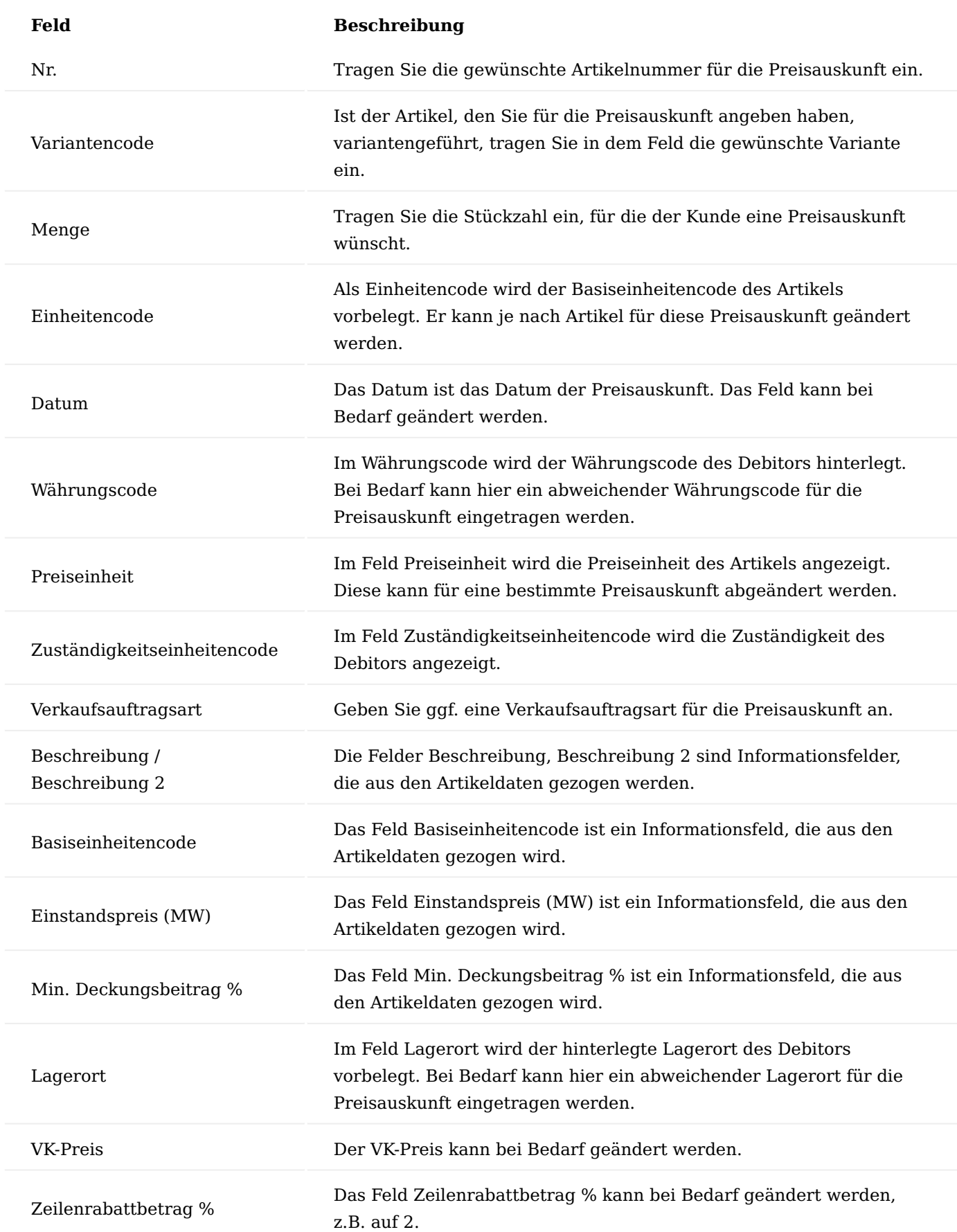

Auf Basis der gezogenen oder ggf. geänderten Preis- und Rabattdaten errechnet sicher der Zeilenbetrag ohne MwSt. der als Preisauskunft für den Kunden dient.

Die nicht editierbaren Felder Zeilenbetrag (MW) ohne MwSt., Einstandsbetrag (MW), Deckungsbeitrag (MW) und Deckungsbeitrag % zeigen den AnwenderInnen die Gesamtwerte für diese Preisanfrage.

Die editierbaren Felder Bemerkung, Mindestmenge, Start- und Enddatum werden verwendet, um die Preise bzw. Rabatte mit diesen Angaben für den Debitor fest in die Verkaufspreise bzw. –rabatte zu speichern.

Um Preise zu speichern kann die Funktion VK-Preis speichern im Menüband genutzt werden. Bei gesetztem Haken im Feld "Auskunft bei Verlassen autom. speichern" wird der Preis automatisch gespeichert.

Die Zeilenrabatte werden analog dazu über die Funktion Zeilenrabatt speichern gespeichert.

Preisherkunft

In den Verkaufsbelegen steht Ihnen das Feld "Preisherkunft" zur Information des Herkunftspreises zur Verfügung. Je nach Herkunft werden folgende Informationen im Feld "Preisherkunft" angegeben:

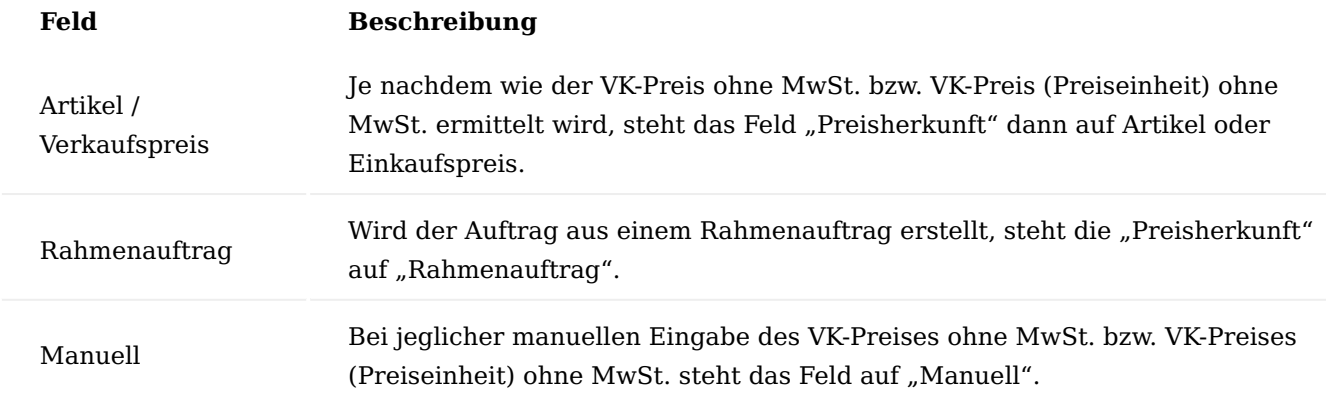

#### Hinweis

Bei Preisherkunft Rahmenauftrag und Manuell erfolgt bei Mengenänderung entgegen dem Standard keine erneute Preisermittlung mehr. Bei den anderen beiden Optionen bleibt es beim Standardverhalten.

Analog der Preisherkunft wird das Feld Zeilenrabattherkunft je Zeile hinterlegt. Die grundsätzliche Logik und der Sinn der Preisherkunft sind entsprechend auf die Rabattherkunft angewendet.

Speichern von Preisen an Belegen

Oftmals wird eine Preispflege im Handelsbereich aufgrund der hohen Anzahl an potenziellen Artikeln nicht im Vorfeld, sondern kundenspezifisch innerhalb eines Angebotes durchgeführt. Gerade in Bezug auf den Tele-Sales-Bereich werden Preise telefonisch vereinbart und im System abgelegt.

Über den Bereich Speichern von Preisen / Rabatten erhalten BenutzerInnen die Möglichkeit, die innerhalb eines Angebotes oder Auftrags individuell abgestimmten Preise komfortabel abzuspeichern, so dass diese bei der nächsten Verwendung dem Artikel direkt zur Verfügung stehen.

Um die individuellen Preise innerhalb eines Angebotes oder Auftrags zu speichern, gehen Sie wie folgt vor:

Erstellen Sie zunächst ein Angebot / Auftrag mit den gewünschten Artikelzeilen. In den Spalten "VK-Preis" oder "Zeilenrabatt" werden die Werte mit den vereinbarten Preisen/Rabatten geändert.

Markieren Sie anschließend die Zeilen, bei denen die Preise / Rabatte gespeichert werden sollen. Über das Inforegister "Zeilen" wählen Sie den Menüpunkt Zeile – Preis- / Rabattberechnung – Preis / Rabatt speichern aus.

## Hinweis

Sie können mehrere Zeilen markieren und die Funktion aufrufen. Es werden nur die Belegzeilen vom Typ "Artikel" berücksichtigt. Befinden sich unter den markierten Belegzeilen keine vom Typ "Artikel", so wird beim Aufruf des Menüpunktes "Zeile > "Preise / Rabatte speichern" die entsprechende Meldung angezeigt und der Vorgang beendet.

Die "Verkaufspreis / Zeilenrabatt speichern"-Maske öffnet sich auf der Sie die Schalter "Preise speichern" und "Zeilenrabatte speichern" aktivieren. Zusätzlich stehen Ihnen weitere Optionen für die Speicherung der Preise zur Verfügung die individuell aktiviert/deaktiviert werden können. Bestätigen Sie anschließend Ihre Auswahl mit "OK".

Wurde in der vorangegangenen Maske "Preise anzeigen nach Erstellung" aktiviert, öffnet sich die Maske Verkaufspreise. Hier können die Preise nochmals geprüft und ggf. bearbeitet werden. Andernfalls werden Sie auf den Verkaufsbeleg zurückgeführt.

Wurde in der vorangegangenen Maske "Zeilenrabatte anzeigen nach Erstellung" aktiviert, öffnet sich die Maske VK- Zeilenrabatte. Hier können die Preise nochmals geprüft und ggf. bearbeitet werden. Andernfalls werden Sie auf den Verkaufsbeleg zurückgeführt.

### Verkaufskonditionen

Verkaufskonditionen sind eine neue Form von Preis- oder Rabattdefinitionen. Der Anwendungsbereich Verkaufskondition ermöglicht Ihnen die flexible Kalkulation der Felder VK-Preis und Zeilenrabatt % in der Verkaufszeile mit Hilfe frei definierbarer Kalkulationszeilen.

Sie können die Kalkulationszeilen standardisiert bereits in den Stammdaten definieren.

Verkaufskonditionen ermöglichen Ihnen die variable Berechnung eines VK-Preises oder eines Zeilenrabatt % in einem Verkaufspreis bzw. Verkaufszeilenrabatt und damit letztendlich eine variable Preis- oder Rabattberechnung in einer Verkaufszeile.

Verkaufskonditionen werden zunächst als selbständiger Datenbestand in den Stammdaten des Verkaufs definiert und anschließend einem oder mehreren Datensätzen der Tabellen Verkaufspreis bzw. Verkaufszeilenrabatt zugeordnet, je nachdem, ob die Verkaufskondition der Berechnung eines VK-Preises oder eines Zeilenrabatt % dient.

### Anlage Verkaufskonditionen

Um eine neue Verkaufskondition anzulegen, rufen Sie sich über die Anwendungssuche die Verkaufskonditionenübersicht auf und klicken Sie auf "Neu".

Eine neue Verkaufskonditionen-Karte öffnet sich auf der Sie mit Hilfe der u.a. Tabellen, die gewünschte Verkaufskondition anlegen können.

### Inforegister Allgemein

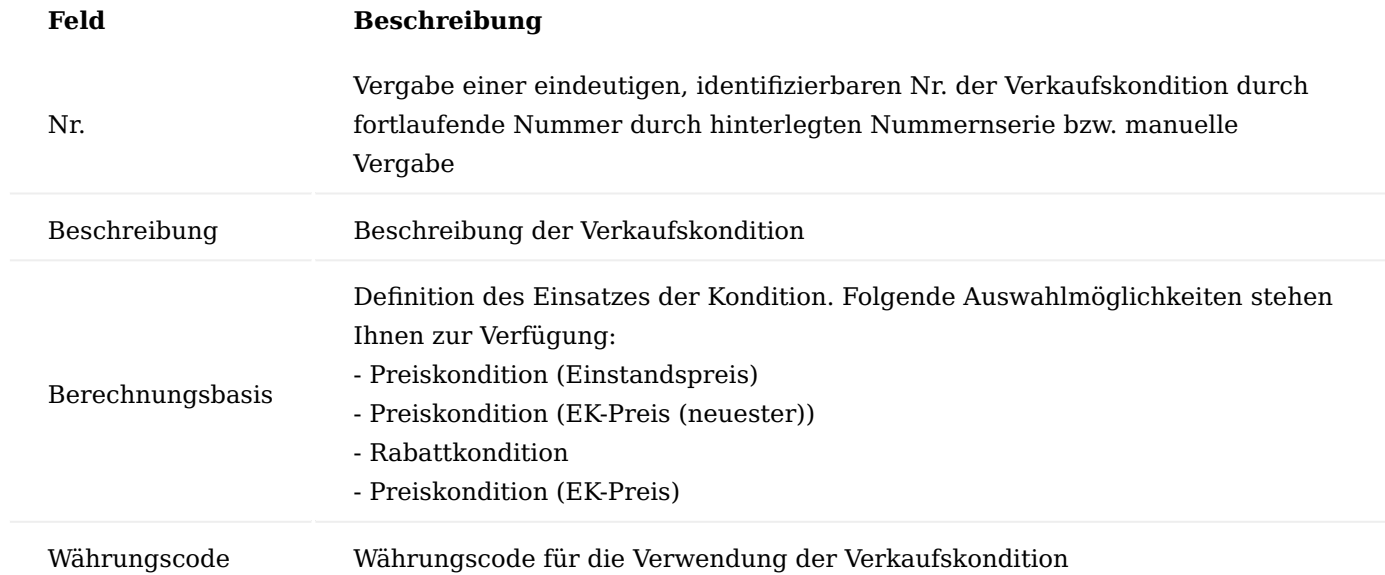

### Verkaufskondition Subform

Die Verkaufskonditionszeilen definieren die Rechenschritte zur Berechnung eines Verkaufspreises bzw. eines Verkaufsrabattes bei Anwendung der Kondition. Beachten Sie bei der Definition der Verkaufskonditionszeilen insbesondere, dass die Reihenfolge der späteren Abarbeitung der Kalkulationsschritte zur Berechnung des VK-Preises bzw. Zeilenrabatt % von der Reihenfolge der von Ihnen erfassten Zeilen im Fenster bestimmt wird.

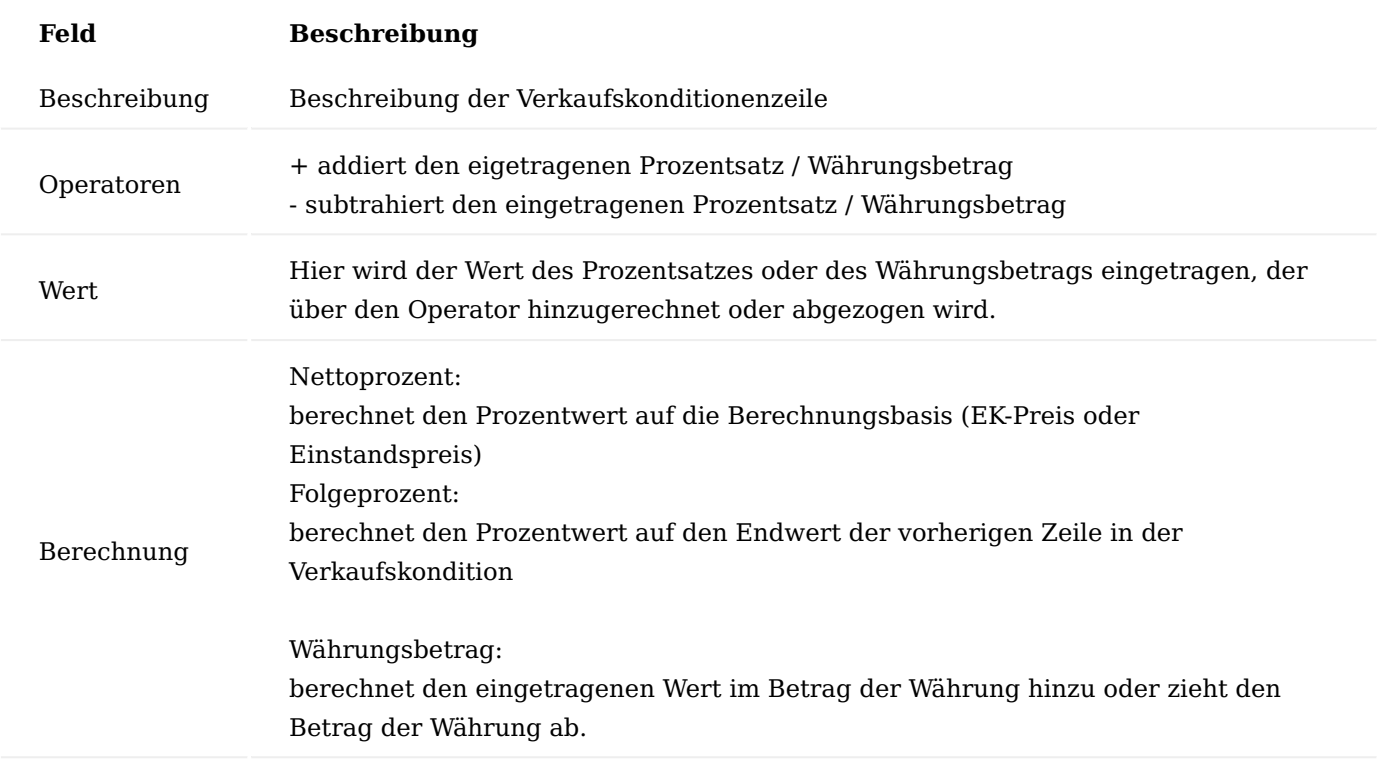

# **Beispiel 1:**

- Verkaufskondition 001
- Messerabatt -10% Berechnung Folgeprozent
- Grundkondition + 5% Berechnung Folgeprozent

# **Ergebnis:**

Der Einstandsbetrag des Artikels wird mit 3.040, -€ beziffert  $10 \%$  von  $3.040.00 = 304.00$  $3040,00 - 304,00 = 2736,00$  $5\%$  von 2736,00 = 136,80  $2736,00 + 136,80 = 2.872,80$ 

# **Beispiel 2:**

Verkaufskondition 001 Messerabatt -10% Berechnung Nettoprozent Grundkondition + 5% Berechnung Nettoprozent

# **Ergebnis:**

Der Einstandsbetrag des Artikels wird mit 3040,00 € beziffert  $10 \%$  von  $3.040,00 = 304,00$  $3040,00 - 304,00 = 2736,00$  $5\%$  von 3040,00 = 152,00  $2736,00 + 152,00 = 2.888,00$ 

Über die Aktion "Translations" haben Sie die Möglichkeit, für die einzelnen Kalkulationsbeschreibungen eine Übersetzung zu hinterlegen. Diese Übersetzung wird bei Übernahme in die Belege, anstatt der deutschen Beschreibung übernommen, sofern im Beleg ein Sprachcode hinterlegt ist. Ist keine Übersetzung vorhanden, so wird immer die deutsche Beschreibung herangezogen.

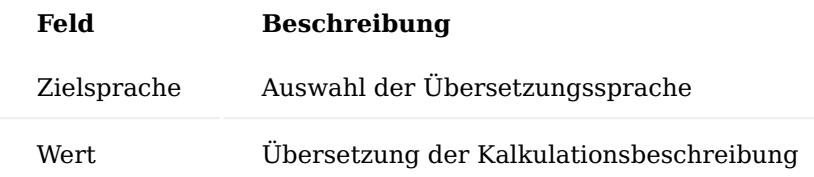

# Hinweis

Die Verkaufskonditionen werden in den KUMAVISIONs Standard Belegen nicht angedruckt. Sollten diese projektspezifisch gedruckt werden, steht die Übersetzung in dem jeweiligen Beleg zur Verfügung.

Zuweisung Verkaufskondition in Verkaufspreis und Verkauf Zeilenrabatt

Die Zuweisung einer Verkaufskondition an einen Datensatz der Tabelle "Verkaufspreis" bzw. "Verkauf Zeilenrabatt" erfolgt immer über das Feld "Verkaufskonditionsnr." Dabei muss die Währung der Kondition mit der Währung des "Verkaufspreis" bzw. "Verkauf Zeilenrabatt " übereinstimmen.

Datensätze der Tabelle "Verkaufspreis" mit ausgefülltem Feld "Verkaufskonditionsnr." haben in den Stammdaten immer den Wert 0 im Feld Verkaufspreis, der Preis errechnet sich bei der Erfassung in den Verkaufszeilen. Analoges gilt für die Tabelle "Verkaufszeilenrabatt" und dem dortigen Feld Zeilenrabatt %.

Die Berechnung des Verkaufspreises bzw. des Zeilenrabatt % erfolgt immer erst zur Laufzeit bei Verwendung des jeweiligen Datensatzes in einem Verkaufsbeleg mit dessen Daten.

Verkaufspreise bzw. Verkaufszeilenrabatte mit angegebener Verkaufskonditionen

Die Verkaufspreise mit angegebener Konditionsnummer werden wie normale Verkaufspreise zur Ermittlung des Bestpreises herangezogen. Ob ein Verkaufspreis als gültiger Verkaufspreis zur Preisfindung in einem speziellen Verkaufsbeleg mitberücksichtigt wird oder nicht, ist also von den Daten der Verkaufskondition nicht abhängig. Es wird einzig der Wert des Verkaufspreises dynamisch ermittelt und der Verkaufspreis nimmt mit diesem ermittelten Preis an der Bestpreisfindung dann teil.

Hinweis

Die standardmäßige Logik zur Findung der Datensätze der Tabelle "Verkaufspreis bzw. "Verkaufszeilenrabatt" wurde nicht verändert.

Funktion: "Verkaufspreis holen" im Verkaufsbeleg

Die standardmäßig in jedem Verkaufsbeleg vorhandene Funktion "Verkaufspreis holen" listet den AnwenderInnen die für eine Verkaufszeile anwendbaren Datensätze der Tabelle Verkaufspreis zur Auswahl auf. AnwenderInnen können einen bestimmten Verkaufspreis wählen und in die Verkaufszeilen übertragen und damit die automatische Verkaufspreisfindung bei Eingabe der Artikelnr. oder Verkaufszeilenmenge manuell umgehen.

Gleiches gilt analog für die Funktion "Zeilenrabatt holen" (ebenfalls aufrufbar im Verkaufsbeleg.) Die Funktion wurde insofern erweitert, dass jetzt bei Anzeige eines Datensatzes der Tabelle "Verkaufspreis" mit zugewiesener "Verkaufskonditionsnr". statt der in den Stammdaten definierten 0 der auf Basis der Daten der Verkaufszeile mit Hilfe der Verkaufskonditionszeilen berechnete Wert angezeigt wird. Dieses gilt für jede Zeile des Fensters, die sich auf eine Verkaufskondition bezieht.

Wird ein Verkaufspreis in der Bestpreisermittlung mitberücksichtigt, so können die Währung und die Einheit der Verkaufszeile von der Währung und der Einheit des Datensatzes der Tabelle Verkaufspreis abweichen. Die Tabelle Verkaufspreis wurde daher um die Informationen "Währungscode (Berechnet)", "Einheitencode Berechnet" und "Verkaufspreis (Berechnet") erweitert. Die ersten beiden Felder enthalten die Daten der Verkaufszeile, von der der Aufruf der Berechnung gestartet worden ist. Das Feld "Verkaufspreis (Berechnet)" enthält den berechneten Verkaufspreis in der Währung und der Einheit der Verkaufszeile, im Unterschied zum standardmäßigen Feld "Verkaufspreis" welchen den Preis in der Währung und dem Einheitencode des Datensatzes "Verkaufspreis" (Stammdaten) angibt.

Sie können durch Klick im Feld "Verkaufskonditionsnr." auf den dort angezeigten Assist-Button in ein Fenster verzweigen, dass Ihnen die Anwendung der Verkaufskondition bis hin zum so ermittelten Verkaufspreis darstellt und somit nachvollziehbar macht. Gleiches gilt in Analogie für die Verkaufszeilenrabatte.

Übertragung der Verkaufskonditionsdaten in die Tabelle "Verkauf Preis/Rabatt Kalkulationszeile"

Wird bei der Verkaufspreisermittlung eine Verkaufskondition gefunden, so werden die Daten der Verkaufskonditionszeilen, in eine Untertabelle zur Verkaufszeile übertragen (Tabelle Verkaufs- Preis/Rabatt Kalkulationszeile"). Dieses gilt sowohl bei der Anwendung der Bestpreisermittlung durch die Anwendung als auch bei Anwendung der Funktion "Verkaufspreis holen" durch den Bediener. Gleiches gilt auch hier wieder analog für die Rabattermittlung.

AnwenderInnen können die Datensätze der Tabelle "Verkauf- Preis/Rabatt Kalkulationszeile" in einem Fenster anzeigen lassen und diese auch editieren. Die Parameter können geändert, Zeilen gelöscht und Zeilen hinzugefügt werden.

Zusätzlich kann bei Bedarf auch auf eine völlig leere Kalkulation in der Verkaufszeile aufgerufen werden und per Funktion die Zeilen einer beliebigen von ihm gewählten Kondition übertragen werden.

Das Editieren geschieht dabei stets in einer temporären Umgebung, wodurch AnwenderInnen gestattet werden, ihre Änderung zunächst zu simulieren und bei Nichtgefallen der Auswirkung der Änderung, diese auch komplett wieder zu verwerfen und den vorherigen Zustand vor Aufruf des Fensters wiederherzustellen. Durch Bestätigen mit OK werden die durchgeführten Änderungen in die Verkaufszeile übertragen, die Änderungen bleiben dabei erhalten, diese können erneut aufgerufen und editiert werden. Gleiches gilt auch hier wieder für die Anwendung der Verkaufsrabatte. Die Verkaufszeile enthält 2 kalkulierte Felder "Verkaufspreis Berechnung vorhanden" und "Verkaufsrabatt Berechnung vorhanden" (Beide Ja/Nein). Die Felder werden zunächst nicht in den Verkaufszeile angezeigt, können aber von den AnwenderInnen ausgewählt werden und zeigen an, ob zur Zeile eine jeweilige Berechnung vorliegt oder nicht.

Übertragung "Verkaufs- Preis/Rabatt Kalkulationszeile" beim Kopieren, Buchen, Archivieren, Lieferabruf etc.

Datensätze, die sich in den "Verkauf Preis/Rabatt Kalkulationszeilen" befinden, werden beim Buchen und Archivieren in die gebuchten Belege und archivierten Belege mit übertragen. Diese können schreibgeschützt vom gebuchten bzw. archivierten Beleg zur jeweiligen Zeile des Beleges angezeigt werden.

#### Hinweis

Ausnahme sind die Lieferzeilen und Rücklieferzeilen, da hier standardmäßig keine Anzeige des Verkaufspreises erfolgt.

### Preiseinheiten

Die Preisberechnung einer Belegzeile des Verkaufs aus dem Standardsystem beruht auf der Formel:

```
Nettobetrag = Menge * VK-Preis * [(100 - \text{Rabatt\%})/100]
```
In der Praxis sind darüber hinaus weitere Berechnungsformeln anzutreffen. Ein Beispiel hierfür ist die Preisberechnung unter Verwendung von Preiseinheiten. Typischerweise wird diese Preisberechnung für Güter verwendet, die einen sehr geringen Stückpreis haben, z.B. Schrauben. Bei der Verwendung von Preiseinheiten ist in jedem Fall die Preisangabe der Belegzeile in dem Einheitencode der Belegzeile zu interpretieren.

### **Beispiel 1:**

Basiseinheit des Artikels ist STÜCK, Einheit der Belegzeile ist ebenfalls STÜCK. Die Preisangabe in der Belegzeile geschieht in einem Vielfachen von 1000 (=Preiseinheit). Der durch AnwenderInnen eingegebene Preis ist als Preis für 1000 STÜCK zu interpretieren.

### **Beispiel 2:**

Basiseinheit des Artikels ist STÜCK, Einheit der Belegzeile ist PAKET. Die Einheit PAKET ist in der Tabelle der Artikeleinheiten zum Artikel definiert, wobei 1 PAKET = 50 STÜCK sind. Die Preisangabe in der Belegzeile geschieht in einem Vielfachen von 1000 (=Preiseinheit). Der durch AnwenderInnen eingegebene Preis ist als Preis für 1000 PAKET zu interpretieren.

Darüber hinaus können AnwenderInnen bereits in den Stammdaten die mit den Kunden vereinbarten Preise unter Angabe einer Preiseinheit verwalten.

### Hinweis

Durch Preiseinheiten nicht abgebildet wird eine Umrechnung zwischen Einheiten, welche nicht in der Artikeleinheitentabelle durch feste Umrechnungen definiert werden können. Z.B. der Artikel wird in der Basiseinheit STÜCK geführt. Die Belegzeile wird ebenfalls in STÜCK erfasst, die Preisberechnung der Belegzeile basiert aber nicht auf der STÜCK, sondern auf der Gewichtsangabe. Die Abbildung solcher gewichtsabhängigen Belegpreisangaben stellen eine weitere Preisfindungsmethode dar und ist in diesem Bereich nicht abgebildet.

### Artikelpreisgruppen

Vor dem Hintergrund, dass im Großhandel identische Artikel sowohl im Einkauf als auch im Verkauf nicht einzeln mit Preisen versehen werden sollen, sondern ein Preis für eine ganze Gruppe von gleichpreisigen Artikeln hinterlegt werden soll, ist die Funktionalität der Artikelpreisgruppen eine Zeitersparnis und eine Verringerung des Pflegeaufwandes bei der Preisgestaltung.

Ein Beispiel für eine Artikelpreisgruppe können Farben sein. Eine Gruppe von Farben desselben Gebindes kostet immer gleich, egal ob es sich dabei um rote, gelbe oder grüne Farbe handelt. Somit kann die Preispflege im Verkauf über eine Artikelpreisgruppe "Farbe" erfolgen. Die über eine Artikelpreisgruppe hinterlegten Preise sind vollständig in die Preisfindungsroutine in Microsoft Dynamics 365 Business Central integriert.

Preisvereinbarungen für Artikelpreisgruppen können wie Artikelpreise erfasst werden, d. h. insbesondere:

- die Verkaufsart kann auch bei Artikelpreisgruppen alle Optionen (Alle Debitoren / Debitorenpreisgruppe / spezieller Debitor) annehmen,
- Kampagnenpreise werden unterstützt,
- Debitor Hierarchien werden unterstützt (siehe Kapitel Hierarchien),
- Verkaufskonditionen werden unterstützt, •
- Mengenabhängige, datumsabhängige und währungsabhängige Preise werden unterstützt,
- unterstützt werden auch einheitenabhängige Preise, und zwar wie folgt: Soll ein Preis (definiert für eine Artikelpreisgruppe) für eine spezielle Artikeleinheit gelten, so ist diese in der Zeile zu hinterlegen. Es obliegt dem/der AnwenderIn sicherzustellen, dass diese Einheit dann aber auch als Artikeleinheit bei den Artikeln dieser Artikelpreisgruppe definiert ist.

### Hinweis

Variantenabhängige Preisdefinitionen werden für Artikelpreisgruppen nicht unterstützt. Hier gilt: Gehört ein Artikel mit Varianten zu einer Artikelpreisgruppe, so gelten die Preise dieser Artikelpreisgruppe automatisch für alle Varianten dieses Artikels.

Um eine Artikelpreisgruppe zu definieren, rufen Sie sich über die Anwendersuche die "Artikelpreisgruppen" auf.

Über "Neu" im Menüband können Sie eine neue Artikelpreisgruppe mit Hilfe der u.a. Tabelle definieren.

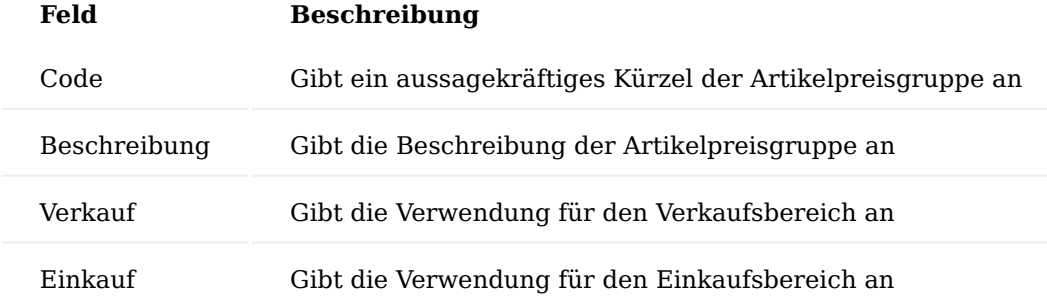

Nach erfolgreicher Anlage der Artikelpreisgruppe können Sie über das "Menüband - Zugehörig - Art.-Preis-Gruppe - Verkaufspreise" die Preise analog zur Standard Preispflege pro Debitor bzw. Debitorengruppe der Arikelpreisgruppe einpflegen.

### Staffelpreise

Die Berechnung des Wertes der Felder VK-Preis und Zeilenrabatt % der Verkaufszeile beruht auf den in den Stammdaten in den Tabellen Verkaufspreis und Verkaufszeilenrabatt hinterlegten Preis- bzw. Rabattvereinbarungen zwischen Debitor und Artikel.

Die Möglichkeit der Preis- bzw. Rabattvereinbarungen sind dabei sehr vielfältig. So können z.B. auf der Debitorenseite Vereinbarungen für Alle Debitoren, für Debitorengruppen oder für spezielle Debitoren und auf der Artikelseite Vereinbarungen für Artikelgruppen oder für spezielle Artikel hinterlegt werden.

Erfassen AnwenderInnen in einem Verkaufsbeleg zu einem Debitor in einer Verkaufszeile einen Artikel, so berechnet die Anwendung den Wert der Felder VK-Preis und Zeilenrabatt % der Verkaufszeile automatisch. Die Berechnung erfolgt, in dem der Wert des Feldes Menge dieser konkreten Verkaufszeile den in den genannten Stammdaten hinterlegten Mindestmengen gegenüberstellt und so unter allen gefundenen Verkaufspreisen bzw. -zeilenrabatten eine Bestpreisfindung durchläuft.

Grundsätzlich führt der Standard die oben beschriebene Bestpreisfindung für jede Verkaufszeile eines Verkaufsbeleges getrennt durch. In der Praxis kann es vorkommen, dass AnwenderInnen ein und denselben Artikel mehrfach in einem Verkaufsbeleg erfassen. Dies kann beispielsweise notwendig sein, wenn der Artikel zu unterschiedlichen Lieferterminen geliefert werden soll. Diese Branchenlösung erweitert deshalb die Preisbzw. Rabattermittlung von Microsoft Dynamics 365 Business Central insofern, dass nicht nur die Menge der konkreten Verkaufszeile, welche der/die BenutzerIn gerade erfasst, zur Preis- bzw. Rabattberechnung dieser Zeile herangezogen wird, sondern die Summe der Mengen in allen Verkaufszeilen des gleichen Verkaufsbeleges mit der gleichen Artikelnummer.

### **Preisrelevante Felder für diese Funktionalität der Verkaufszeile sind:**

- Art und Nr. •
- Variantencode •
- Einheitencode und Menge pro Einheit •
- Zeilenrabatt zulassen und Rech.-Rabatt zulassen •

Es werden zur Summenbildung über das Feld "Menge" nur diejenigen Verkaufszeilen herangezogen, die die gleichen Werte innerhalb dieser Felder besitzen.
# **Grundsätzlich nicht herangezogen zur Summenbildung werden Verkaufszeilen mit**

- Lieferungsnr. bzw. Rücksendungsnr. mit Wert ungleich <leer> (d.h. Rechnungs- bzw. Gutschriftszeilen, die durch einen Lieferabruf entstanden sind)
- Rahmenauftragsnr. mit Wert ungleich <leer>
	- (d.h. Auftragszeilen die sich auf eine Rahmenauftragszeile beziehen)

Über die Aktion Staffelpreise aktualisieren werden die Staffelpreise berechnet. Die Berechnung der Staffelpreise erfolgt immer auch mit der Freigabe des Belegs.

Wenn in einer Belegzeile der VK-Preis oder Zeilenrabatt % manuell geändert wird, werden bei der Berechnung der Staffelpreise bei diesen Zeilen weder der Preis- noch der Zeilenrabatt neu berechnet. Außerdem geht diese Zeile nicht in die Gesamtmenge für die Berechnung der Staffelpreise und der Rabatte ein.

Das gilt auch für Belegzeilen mit einer Verbindung zu einem Rahmenauftrag oder zu einer Rahmenvereinbarung sowie für Alternativzeilen und bei der Fakturierung von gebuchten Lieferungen oder Rücksendungen.

Soll ausnahmsweise in einem Beleg einmal keine verteilte Staffelpreis Preisfindung stattfinden, kann über den Schalter Preis/Rabatt Mindestmenge pro Zeile diese Funktion abschalten werden. Das kann z.B. notwendig sein, wenn Sie einem Kunden explizit die Mengenstaffelpreise oder Rabatte in einem Angebot ausweisen möchte.

Sind in dem VK-Beleg bereits Zeilen erfasst, fragt das System ob diese Änderung durchgeführt werden soll. Bestätigen Sie mit Ja, wenn Sie die Staffelpreisfindung für den Beleg abschalten möchten.

## Hinweis

Bitte beachten Sie, dass Ihnen diese Funktionalität nur zur Verfügung steht, wenn in der Einrichtung Debitoren und Verkauf die Erweiterte Preisfindung auf "Erweiterte Preisfindung" steht und der Schalter "Preis/Rabatt Mindestmenge pro Zeile" deaktiviert ist.

Preise/Rabatte in Abhängigkeit von der Auftragsart

Für unterschiedliche Verkaufssituationen (z.B. die Unterscheidung eines Artikel-Verkaufs im "Neukundengeschäft" und im "Ersatzteilgeschäft") ist es erforderlich, auch unterschiedliche Konditionen (Preise und Rabatte) hierfür vereinbaren zu können.

Deshalb ist es in KUMAVISION base (BOOSTER) möglich, die Verkaufspreise und –Zeilenrabatte in Abhängigkeit von der Verkaufsauftragsart zu hinterlegen.

Verkaufspreise Die Artikel-Verkaufspreise können auch in Abhängigkeit der jeweiligen Verkaufsauftragsart hinterlegt werden. Bei der Preisfindung werden dann diese Preise mitberücksichtigt, wenn die entsprechende Verkaufsauftragsart (im Verkaufskopf) angegeben ist.

Die Verkaufsauftragsart können Sie in dem gleichnamigen Feld in der jeweiligen Verkaufspreiszeile bei dem gewünschten Artikel angeben.

Bei Erstellung eines Verkaufsauftrags mit der entsprechenden Verkaufsauftragsart wird für die Artikelzeile der entsprechende Preis ermittelt.

Verkaufszeilenrabatt

Analog der VK-Preise, werden die Verkaufs-Zeilenrabatte gepflegt. Auch diese können nun in Abhängigkeit von der Verkaufsauftragsart hinterlegt werden.

## Debitoren Ressourcenpreise

Debitorenspezifische Preise lassen sich in KUMAVISION base (BOOSTER) auch für Ressourcen hinterlegen. Der Aufruf der Ressourcenpreise erfolgt über den Debitor oder die Ressource.

Ressourcenpreise können pro Debitor, pro Debitorenpreisgruppe oder für Alle Debitoren angelegt werden. Sie gelten für bestimmte Ressourcen oder eine Ressourcengruppe und können wie Artikelpreise mit einem Startund Enddatum versehen werden.

Die Logik der Bestpreisfindung bzw. je nach Einrichtung keine Bestpreisfindung gilt auch für die Ressourcen VK-Preise.

### Hinweis

Die Ressourcenpreise sind nicht integriert in die Preisfindung mit Hierarchiecode.

#### Preise und Rabatte schließen

Die korrekte Preis- und Rabattfindung ist abhängig von der Verwendung von Start- und Enddaten in den entsprechenden VK-Preis und Zeilenrabatt Tabellen. In der KUMAVISION base (BOOSTER) gilt grundsätzlich immer der neueste Preis, bei ansonsten gleicher Konstellation als der aktuell gültige Preis. Analog ist dies auch bei den Zeilenrabatten so.

Grundsätzlich ist es aber möglich bestehende Preis oder Rabatt Eintragungen automatisch mit einem Enddatum zu versehen, sobald ein Eintrag mit einem neuen Startdatum und gleicher Konstellation gemacht wird. Damit ist für AnwenderInnen der gefundene Preis bzw. Rabatt eindeutiger zu verstehen.

Dazu muss in der Einrichtung Debitoren und Verkauf der Schalter "Preise und Rabatt" auf dem Inforegister KUMAVISION aktiviert werden.

Wird nun ein neuer Preis oder ein neuer Rabatt in die entsprechende Tabelle eingetragen mit einem neuen Startdatum so setzt das System automatisch in vorherigen Einträgen, die dieselbe Konstellation aufweisen und bisher kein Enddatum hatten, das Enddatum auf 1 Tag vor neuem Startdatum.

#### Hinweis

Die "alten" Preise und Rabatte werden nur geschlossen, wenn der neue Preis bzw. Rabatt Eintrag kein Enddatum hat.

## Bestpreisfindung steuerbar

In Microsoft Dynamics 365 Business Central gilt die sogenannte Bestpreisfindung. D.h. es wird in der Konstellation Debitor/Artikel immer der für den Kunden günstigste im System verfügbare Preis und Rabatt gefunden, der zum Zeitpunkt der Belegerfassung gültig ist. Dabei wird eine sogenannte Nettobestpreisfindung gemacht, d.h. die niedrigste Kombination aus VK-Preis abzüglich Zeilenrabatt wird genommen. Ggf. wird ein höherer VK-Preis der zeilenrabattfähig ist, genommen und nicht ein niedrigerer VK-Preis, der nicht zeilenrabattfähig ist. Dies gilt ebenso für KUMAVISION base (BOOSTER).

Oftmals gibt es aber Kunden, die von dieser Regelung ausgeschlossen sind, sondern individuelle etwas höhere Preise erhalten als die allgemein im System verfügbaren Preise.

Aus diesem Grund gibt es in KUMAVISION base (BOOSTER) die Möglichkeit, entweder allgemein über alle Debitoren oder Debitoren-spezifisch die Bestpreisfindung auszuschalten. Das Ausschalten der Bestpreisfindung entspricht einer Hierarchischen Preisfindung.

Einrichtung allgemein

In der "Einrichtung Debitoren und Verkauf" auf dem Inforegister "Allgemein" wird über das Feld "Bestpreisfindung" gesteuert, ob und inwieweit eine Bestpreisfindung stattfinden soll.

Das Feld "Bestpreisfindung" kann mit folgenden Optionswerten belegt werden:

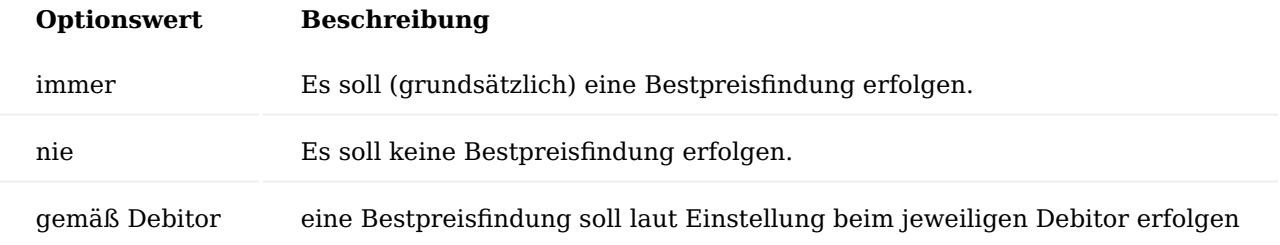

Einrichtung gesteuerte Bestpreisfindung beim Debitor

Wird die Einstellung "gemäß Debitor" in der Debitore & Verkauf Einrichtung gewählt, so muss beim jeweiligen Debitor spezifisch festgelegt werden, ob für diesen Debitor die Bestpreisfindung ausgeschaltet werden soll.

Das Aktivieren des Schalters "Keine Bestpreisfindung" auf dem Inforegister "Fakturierung" bewirkt, dass für diesen Debitor immer der Kundenindividuelle Preis gefunden wird, auch wenn dieser höher ist als der allgemein gültige VK-Preis.

Wird ein neuer Verkaufsbeleg angelegt für einen Debitor, der die Kennung "Keine Bestpreisfindung" besitzt, erhält der Verkaufsbeleg nun auch (automatisch) im Inforegister "Rechnungsdetails" das Kennzeichen "keine Bestpreisfindung".

Die (Vor-)Belegung erfolgt dabei wie folgt:

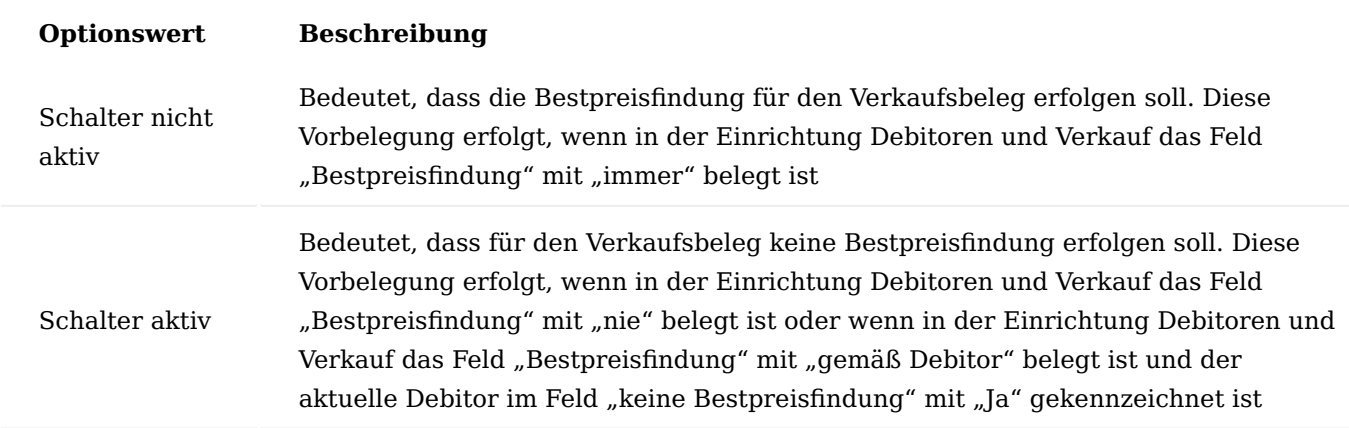

Im jeweiligen Verkaufsbeleg kann diese Vorbelegung nur dann geändert werden, wenn in der Einrichtung Debitoren und Verkauf das Feld "Bestpreisfindung" auf "immer" oder "gemäß Debitor" eingestellt ist (bei

Belegung mit "nie" ist das Feld zur Eingabe/Änderung gesperrt). Sie können also ggf. die Bestpreisfindung im Beleg wieder aktivieren, auch wenn der Kunde normalerweise nicht für die Bestpreisfindung vorgesehen ist.

## Verhalten der Preisfindung

Für einen Artikel können mehrere Preise hinterlegt werden (z.B. für unterschiedliche Staffelmengen und Debitoren, Debitorengruppen, alle Debitoren usw.), die prinzipiell alle gültig sind.

Ist die Bestpreisfindung gewünscht, so findet das System für eine Belegzeile automatisch den für den Kunden günstigsten Preis.

## **Beispiel:**

Der Kunde bestellt einen Artikel. Das System ermittelt den günstigsten Preis für den Kunden. Ist keine Bestpreisfindung gewünscht, so findet das System für eine Belegzeile nicht (mehr) den für den Kunden günstigsten Preis, sondern den spezifischsten Kundenpreis.

## Preisfindungsdatum

Das Preisfindungsdatum im Angebot, Auftrag und der Reklamation ist das Auftragsdatum. Für Gutschriften und Rechnungen ist das Buchungsdatum das Preisfindungsdatum.

Preisprioritäten

Die Preise bei einer Nicht-Bestpreisfindung *(hierarchische Preisfindung)* werden nach Priorität gefunden.

# **Hierarchie Ebene:** 1.

Die niedrigste Hierarchieebene eines Debitors hat Vorrang vor der nächsthöheren Ebene. Dies kommt nur zum Tragen, wenn mit Debitor Hierarchien gearbeitet wird, z.B. im Rahmen von Verbandsstrukturen.

# **Verkaufsart:** 2.

Kampagne, Debitor, Debitorpreisgruppe, Alle Debitoren

# **Verkaufsauftragsart:** 3.

Verkaufsauftragsart gefüllt, keine Verkaufsauftragsart

# **Art:** 4.

Artikel, Artikelpreisgruppe

# **Variantencode:** 5.

Variantencode gefüllt, keine Variante, Dies kommt nur zum Tragen, wenn bei Artikeln mit Variantencode gearbeitet wird.

# **Einheitencode:** 6.

Einheitencode gefüllt, kein Einheitencode

# **Währungscode:** 7.

Währungscode gefüllt, kein Währungscode Dies kommt nur zum Tragen, wenn beim Debitor mit Fremdwährungen gearbeitet wird

# **Zuständigkeitseinheitencode:** 8.

Zuständigkeitseinheitencode gefüllt, kein Zuständigkeitseinheitencode

# **Mindestmenge** 9.

## **Startdatum:** 10.

Neuestes Startdatum, Älter, Startdatum nicht gefüllt

Wenn im VK-Beleg eine Kampagne ausgewählt wird, werden in der Preisfindung die anderen aktiven Kampagnen des Debitors nicht berücksichtigt. Diese Kampagnenpreise haben Vorrang vor allen anderen Preisen. Wenn im Beleg keine Kampagne ausgewählt wird, werden nur die Kampagnen zum Debitor/Kontakt des VK-Belegs berücksichtigt, nicht für alle Debitoren in der Hierarchie.

Zuerst findet die Preisfindung auf der Ebene des Debitors statt. Gehört der Debitor in einer Hierarchie zu einem weiteren Debitor, so bleibt dieser erst mal unberücksichtigt. Erst wenn auf der Ebene des Debitors kein gültiger Preis gefunden wird, so wird auf der nächsten Hierarchie-Ebene weitergesucht. Gehört der Debitor zu mehreren Debitoren auf der nächsten Ebene, so kommt eine Fehlermeldung. Die Anzahl der Hierarchieebenen ist unbegrenzt. Wird auf der Ebene von Debitoren kein gültiger Preis gefunden, so wird auf der Ebene von Debitorpreisgruppen nach der gleichen Logik weitergesucht.

Innerhalb einer Ebene gilt folgende Logik:

Ein Preis mit Variante hat eine höhere Priorität als ein Preis ohne Variante, sofern Verkaufsart und Art gleich sind.

Das gleiche gilt für die Währung: Zuerst der Preis mit Währung, dann ohne Währung. Dieses Kriterium kommt aber nach der Variante.

Danach wird die Mindestmenge verglichen: Die höhere Mindestmenge (innerhalb der Gültigkeit) wird genommen.

Zum Schluss wird das Startdatum geprüft: Ein neuerer Preis hat eine höhere Priorität als ein älterer. Grundsätzlich werden nur zum Auftragsdatum gültige Preise genommen.

# Verhalten der Rabattfindung

Die Rabattfindung mit und ohne Bestpreisfindung funktioniert analog der Preisfindung.

# Preisfindung nach Hierarchien

In der Best Price- bzw. Best Discount-Findung werden auch Einträge aus per Hierarchie übergeordneten Debitoren einbezogen (siehe hierzu auch "Verwaltung von Hierarchien"). Um diese Funktionalität verwenden zu können, muss zunächst in der Einrichtung Debitoren und Verkauf der Hierarchieartencode im Inforegister "Allgemein" definiert werden, der in der Preisfindung verwendet werden soll.

Alle über den definierten Hierarchieartencode hinterlegten Debitoren werden dann entsprechend bei der Preis-/Rabattfindung mitberücksichtigt. Der beste Preis und der beste Rabatt in den entsprechenden Kombinationen (Gültigkeit, Mindestmenge, Einheiten, Währung, Zuständigkeitseinheit…) wird in die Belegzeile übernommen. Dabei spielt es keine Rolle in welcher Hierarchie-Ebene der Preis ermittelt wurde. Ggf. werden in der unterschiedlichen Hierarchie-Ebene auch unterschiedliche Preise (Debitorenpreis, Debitorenpreisgruppenpreis etc.) ermittelt.

# Preisfindung nach Zuständigkeitseinheit

Dieser Leistungsbereich erweitert die beiden Standardmodule Verkaufspreise und Verkaufsrabatt um die Möglichkeit, diese auch pro Zuständigkeitseinheit festzulegen. D.h. sowohl Preise als auch Rabatte können unterschiedlich sein für verschiedene Zuständigkeitseinheiten. Hierzu muss in dem entsprechenden Verkaufspreis bzw. Verkaufsrabatt-Zeile die gewünschte Zuständigkeitseinheit in dem Feld "Zuständigkeitseinheitencode" gepflegt werden.

## VK-Preisvorschlag Erweiterte Felder in Erweiterte VK-Preisvorschläge

Die Funktion "Erweiterte VK-Preisvorschläge" beinhalten die in KUMAVISION base (BOOSTER) erweiterten Preis-Felder:

- Preiseinheit
- Aktueller VK-Preis (Preiseinheit) •
- Neuer VK-Preis (Preiseinheit)
- Zuständigkeitseinheit
- Verkaufsauftragsart •

Beim Berechnen des Preisvorschlags als auch beim Speichern in der VK-Preistabelle werden die Felder berücksichtigt.

## Preise (ab Version 20.0) Einrichtung Funktionsverwaltung

Die neue Preisverwaltung muss zunächst in der Funktionsverwaltung freigeschalten werden. Hierfür rufen Sie sich die "Funktionsverwaltung" über die Anwendersuche auf.

Die Funktion "Funktionsaktualisierung: Neue Verkaufspreiskalkulation" muss in der Spalte "Aktiviert für" auf den Wert "Alle Benutzer" gestellt werden.

### Hinweis

Bitte beachten Sie, dass Sie für die Nutzung der vorherigen Preisfindung dieses Feature nicht aktivieren dürfen. Nach der Aktivierung ist es nicht möglich, diese Funktion zu deaktivieren.

#### Preisauskunft in der Kontaktverwaltung

Gerade im Telefonverkauf von Handelsunternehmen ist eine rasche Preisaussage unabdingbar. AnwenderInnen können über die Funktion "Neue Debitor Preisauskunft" folgende Informationen direkt abrufen:

- Verfügbarkeit des Artikels •
- Preisgestaltung des Artikels für den entsprechenden Kunden •
- Speicherung des Preises bzw. des vereinbarten Rabatts in den Stammdaten
- Preisauskünfte abgeben und diese abzuspeichern •
- Anzeige der vorhandenen Preisauskünfte (auch bereits abgelaufene) •

Um die Preisauskunft abzurufen, öffnen Sie hierzu die gewünschte Kontakt-Karte und führen anschließend über das Menüband "Zugehörig" > "Preise und Rabatte" die Funktion "Neue Preisauskunft" aus.

### Hinweis

Die Preisauskunft ist für Kontakte mit existierendem Debitorenstamm verfügbar. Wenn der Kontakt noch kein Debitor ist, muss der Standardweg über ein Angebot für die Preisauskunft gegangen werden. Wird vom Cockpit heraus die Funktion "Preisauskunft" aufgerufen, erhalten AnwenderInnen eine Meldung.

Die Preisauskunft-Karte öffnet sich. Füllen Sie die Preisauskunft-Karte entsprechend Ihrer Anfrage mit Hilfe der u.a. Tabelle aus:

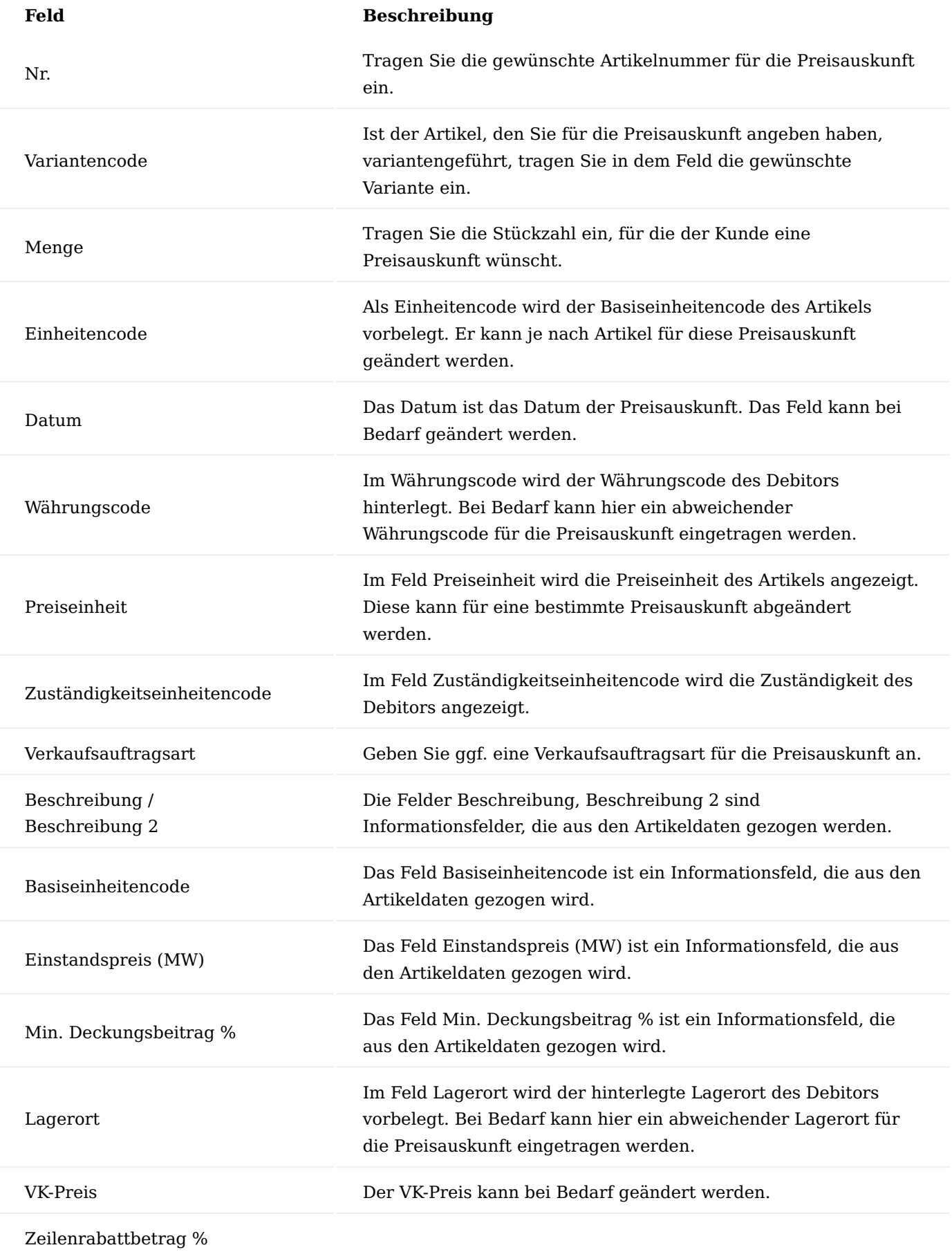

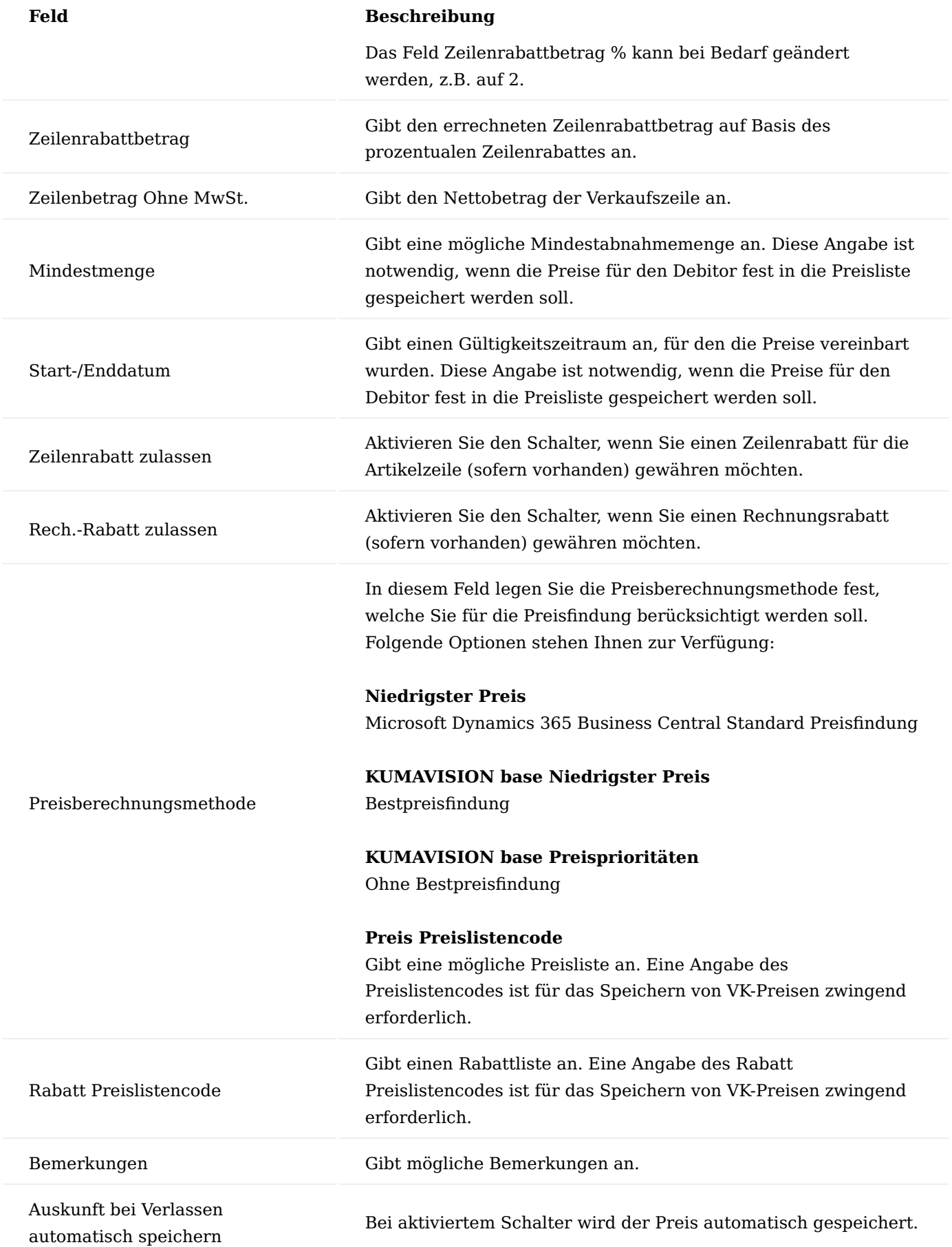

Auf Basis der gezogenen oder ggf. geänderten Preis- und Rabattdaten errechnet sicher der Zeilenbetrag ohne MwSt. der als Preisauskunft für den Kunden dient.

Die nicht editierbaren Felder Zeilenbetrag (MW) ohne MwSt., Einstandsbetrag (MW), Deckungsbeitrag (MW) und Deckungsbeitrag % zeigen den AnwenderInnen die Gesamtwerte für diese Preisanfrage.

Die editierbaren Felder Bemerkung, Mindestmenge, Start- und Enddatum werden verwendet, um die Preise bzw. Rabatte mit diesen Angaben für den Debitor fest in die Preisliste zu speichern.

Um Preise zu speichern kann die Funktion "VK-Preis speichern" im Menüband genutzt werden. Bei gesetztem Haken im Feld "Auskunft bei Verlassen autom. speichern" wird der Preis automatisch gespeichert.

Die Zeilenrabatte werden analog dazu über die Funktion "Zeilenrabatt speichern" gespeichert. Während der Funktionsausführung erfolgt, zunächst eine Duplikats Prüfung. Sollte bereits eine Kombination Debitor/ Artikel/-variante in der ausgewählten Preisliste vorhanden sein, werden AnwenderInnen darüber in einer separaten Maske in Kenntnis gesetzt mit der Möglichkeit, diese Preiszeilen zu entfernen.

## Preisherkunft

In den Verkaufsbelegen steht Ihnen das Feld "Preisherkunft" zur Information des Herkunftspreises zur Verfügung. Je nach Herkunft werden folgende Informationen im Feld "Preisherkunft" angegeben:

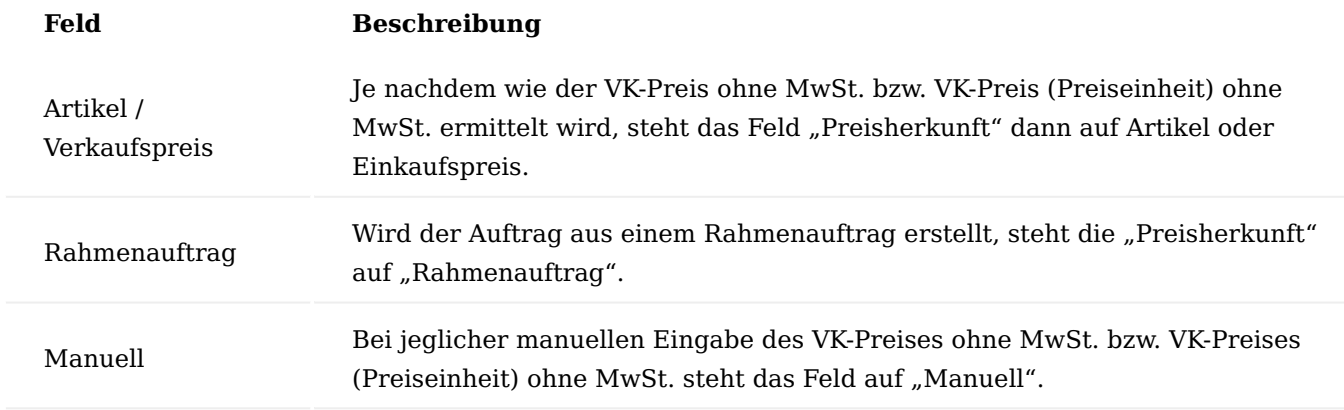

#### Hinweis

Bei Preisherkunft Rahmenauftrag und Manuell erfolgt bei Mengenänderung entgegen dem Standard keine erneute Preisermittlung mehr. Bei den anderen beiden Optionen bleibt es beim Standardverhalten.

Analog der Preisherkunft wird das Feld "Zeilenrabattherkunft" je Zeile hinterlegt. Die grundsätzliche Logik und der Sinn der Preisherkunft sind entsprechend auf die Rabattherkunft angewendet.

# Verkaufskonditionen

Verkaufskonditionen sind eine neue Form von Preis- oder Rabattdefinitionen. Der Anwendungsbereich Verkaufskondition ermöglicht Ihnen die flexible Kalkulation der Felder "VK-Preis" und "Zeilenrabatt %" in der Verkaufszeile mit Hilfe frei definierbarer Kalkulationszeilen.

Sie können die Kalkulationszeilen standardisiert bereits in den Stammdaten definieren.

1.1.1 base (BOOSTER)

Verkaufskonditionen ermöglichen Ihnen die variable Berechnung eines VK-Preises oder eines Zeilenrabatt % in einem Verkaufspreis bzw. Verkaufszeilenrabatt und damit letztendlich eine variable Preis- oder Rabattberechnung in einer Verkaufszeile.

Verkaufskonditionen werden zunächst als selbständiger Datenbestand in den Stammdaten des Verkaufs definiert und anschließend einem oder mehreren Datensätzen der Preisliste zugeordnet, je nachdem, ob die Verkaufskondition der Berechnung eines VK-Preises oder eines Zeilenrabatt % dient.

# Anlage Verkaufskonditionen

Um eine neue Verkaufskondition anzulegen, rufen Sie sich über die Anwendungssuche die Verkaufskonditionenübersicht auf und klicken Sie auf "Neu".

Eine neue Verkaufskonditionen-Karte öffnet sich auf der Sie mit Hilfe der u.a. Tabellen, die gewünschte Verkaufskondition anlegen können.

## Inforegister Allgemein

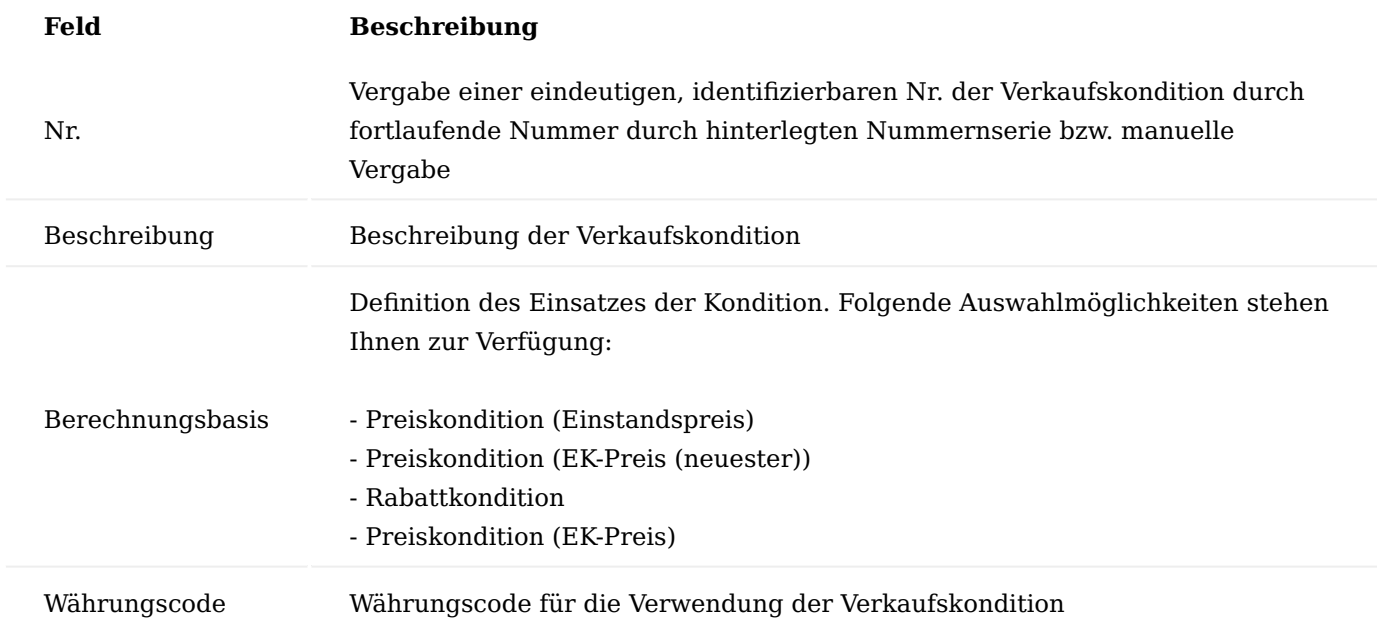

Verkaufskondition Subform

Die Verkaufskonditionszeilen definieren die Rechenschritte zur Berechnung eines Verkaufspreises bzw. eines Verkaufsrabattes bei Anwendung der Kondition. Beachten Sie bei der Definition der Verkaufskonditionszeilen insbesondere, dass die Reihenfolge der späteren Abarbeitung der Kalkulationsschritte zur Berechnung des VK-Preises bzw. Zeilenrabatt % von der Reihenfolge der von Ihnen erfassten Zeilen im Fenster bestimmt wird.

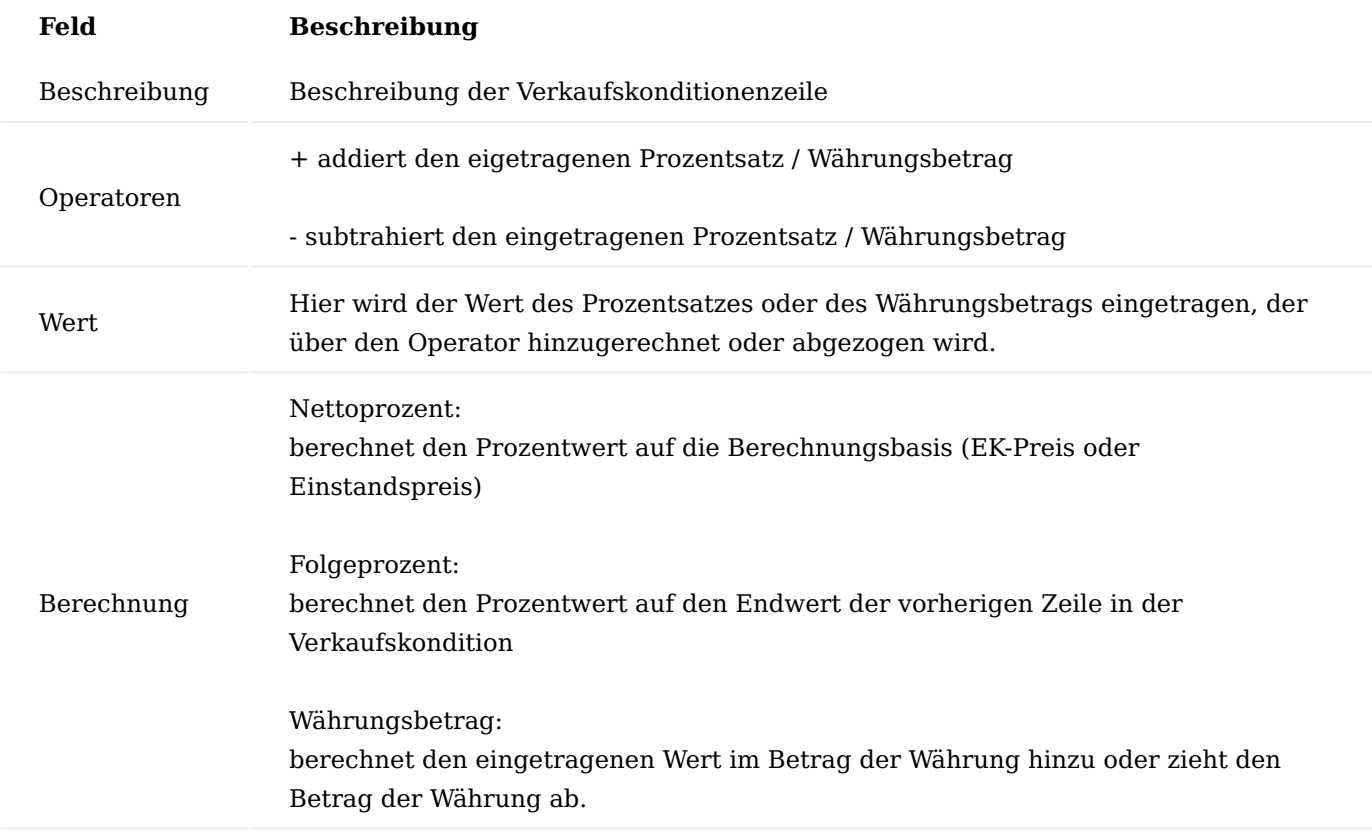

### **Beispiel 1:**

Verkaufskondition 001

Messerabatt -10% Berechnung Folgeprozent

Grundkondition + 5% Berechnung Folgeprozent

### **Ergebnis:**

Der Einstandsbetrag des Artikels wird mit 3.040, -€ beziffert

10 % von 3.040,00 = 304,00

 $3040,00 - 304,00 = 2736,00$ 

5 % von 2736,00 = 136,80

 $2736,00 + 136,80 = 2.872,80$ 

# **Beispiel 2:**

Verkaufskondition 001

Messerabatt -10% Berechnung Nettoprozent

Grundkondition + 5% Berechnung Nettoprozent

# **Ergebnis:**

Der Einstandsbetrag des Artikels wird mit 3040,00 € beziffert

10 % von 3.040,00 = 304,00

 $3040.00 - 304.00 = 2736.00$ 

 $5\%$  von 3040,00 = 152,00

 $2736,00 + 152,00 = 2.888,00$ 

Über die Aktion "Translations" haben Sie die Möglichkeit, für die einzelnen Kalkulationsbeschreibungen eine Übersetzung zu hinterlegen. Diese Übersetzung wird bei Übernahme in die Belege, anstatt der deutschen Beschreibung übernommen, sofern im Beleg ein Sprachcode hinterlegt ist. Ist keine Übersetzung vorhanden, so wird immer die deutsche Beschreibung herangezogen.

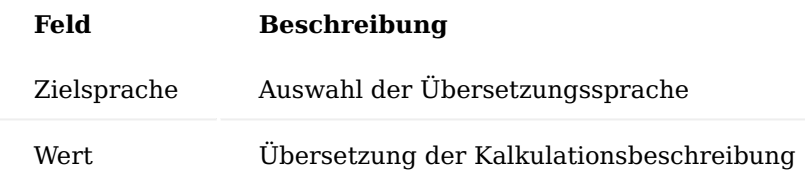

## Hinweis

Die Verkaufskonditionen werden in den KUMAVISIONs Standard Belegen nicht angedruckt. Sollten diese projektspezifisch gedruckt werden, steht die Übersetzung in dem jeweiligen Beleg zur Verfügung.

Zuweisung Verkaufskondition in Verkaufspreis und Verkauf Zeilenrabatt

Die Zuweisung einer Verkaufskondition erfolgt immer über das Feld "Preis Konditionsnr." der jeweiligen Preisliste. Dabei muss die Währung der Kondition mit der Währung des "Verkaufspreis" bzw. "Verkauf Zeilenrabatt " übereinstimmen.

Datensätze der Preisliste mit ausgefülltem Feld "Verkaufskonditionsnr." haben in den Preislisten immer den Wert 0 im Feld "Verkaufspreis", der Preis errechnet sich bei der Erfassung in den Verkaufszeilen. Analoges gilt für das Feld "Zeilenrabatt %".

Die Berechnung des Verkaufspreises bzw. des Zeilenrabatt % erfolgt immer erst zur Laufzeit bei Verwendung des jeweiligen Datensatzes in einem Verkaufsbeleg mit dessen Daten.

## Verkaufspreise bzw. Verkaufszeilenrabatte mit angegebener Verkaufskondition

Die Verkaufspreise mit angegebener Konditionsnummer werden wie normale Verkaufspreise zur Ermittlung des Bestpreises herangezogen. Ob ein Verkaufspreis als gültiger Verkaufspreis zur Preisfindung in einem speziellen Verkaufsbeleg mitberücksichtigt wird oder nicht, ist also von den Daten der Verkaufskondition nicht abhängig. Es wird einzig der Wert des Verkaufspreises dynamisch ermittelt und der Verkaufspreis nimmt mit diesem ermittelten Preis an der Bestpreisfindung dann teil.

Funktion: "Preis abrufen" im Verkaufsbeleg

Die standardmäßig in jedem Verkaufsbeleg vorhandene Funktion "Verkaufspreis holen" listet den AnwenderInnen die für eine Verkaufszeile anwendbaren Datensätze der Preisliste zur Auswahl auf. AnwenderInnen können einen bestimmten Verkaufspreis wählen und in die Verkaufszeilen übertragen und damit die automatische Verkaufspreisfindung bei Eingabe der Artikelnr. oder Verkaufszeilenmenge manuell umgehen.

Gleiches gilt analog für die Funktion "Zeilenrabatt abrufen" (ebenfalls aufrufbar im Verkaufsbeleg). Die Funktion wurde insofern erweitert, dass jetzt bei Anzeige eines Datensatzes der Preisliste mit zugewiesener "Verkaufskonditionsnr". statt der in den Stammdaten definierten 0 der auf Basis der Daten der Verkaufszeile mit Hilfe der Verkaufskonditionszeilen berechnete Wert angezeigt wird. Dieses gilt für jede Zeile des Fensters, die sich auf eine Verkaufskondition bezieht.

Wird ein Verkaufspreis in der Bestpreisermittlung mitberücksichtigt, so können die Währung und die Einheit der Verkaufszeile von der Währung und der Einheit des Datensatzes der Preisliste abweichen. Die Tabelle Verkaufspreis wurde daher um die Informationen "Währungscode (Berechnet)", "Einheitencode Berechnet" und "Verkaufspreis (Berechnet") erweitert. Die ersten beiden Felder enthalten die Daten der Verkaufszeile, von der der Aufruf der Berechnung gestartet worden ist. Das Feld "Verkaufspreis (Berechnet)" enthält den berechneten Verkaufspreis in der Währung und der Einheit der Verkaufszeile, im Unterschied zum standardmäßigen Feld "Verkaufspreis" welches den Preis in der Währung und dem Einheitencode des Datensatzes "Preisliste" (Stammdaten) angibt.

Sie können durch Klicken im Feld Verkaufskonditionsnr. Über den Hyperlink in ein Fenster verzweigen, dass Ihnen die Berechnung der Verkaufskondition bis hin zum ermittelten Verkaufspreis darstellt. Gleiches gilt in Analogie für die Verkaufszeilenrabatte.

# Preiseinheit

Die Preisberechnung einer Belegzeile des Verkaufs aus dem Standardsystem beruht auf der Formel:

```
Nettobetrag = Menge * VK-Preis *(100 - \text{Rabatt\%}) / 100
```
In der Praxis sind darüber hinaus weitere Berechnungsformeln anzutreffen. Ein Beispiel hierfür ist die Preisberechnung unter Verwendung von Preiseinheiten. Typischerweise wird diese Preisberechnung für Güter verwendet, die einen sehr geringen Stückpreis haben, z.B. Schrauben. Bei der Verwendung von Preiseinheiten ist in jedem Fall die Preisangabe der Belegzeile in dem Einheitencode der Belegzeile zu interpretieren.

# **Beispiel 1:**

Basiseinheit des Artikels ist STÜCK, Einheit der Belegzeile ist ebenfalls STÜCK. Die Preisangabe in der Belegzeile geschieht in einem Vielfachen von 1000 (=Preiseinheit). Der durch AnwenderInnen eingegebene Preis ist als Preis für 1000 STÜCK zu interpretieren.

# **Beispiel 2:**

Basiseinheit des Artikels ist STÜCK, Einheit der Belegzeile ist PAKET. Die Einheit PAKET ist in der Tabelle der Artikeleinheiten zum Artikel definiert, wobei 1 PAKET = 50 STÜCK sind. Die Preisangabe in der Belegzeile geschieht in einem Vielfachen von 1000 (=Preiseinheit). Der durch AnwenderInnen eingegebene Preis ist als Preis für 1000 PAKET zu interpretieren.

Darüber hinaus können AnwenderInnen bereits in den Stammdaten die mit den Kunden vereinbarten Preise unter Angabe einer Preiseinheit verwalten.

## Hinweis

Durch Preiseinheiten nicht abgebildet wird eine Umrechnung zwischen Einheiten, welche nicht in der Artikeleinheitentabelle durch feste Umrechnungen definiert werden können. Z.B. der Artikel wird in der Basiseinheit STÜCK geführt. Die Belegzeile wird ebenfalls in STÜCK erfasst, die Preisberechnung der Belegzeile basiert aber nicht auf der STÜCK, sondern auf der Gewichtsangabe. Die Abbildung solcher gewichtsabhängigen Belegpreisangaben stellen eine weitere Preisfindungsmethode dar und ist in diesem Bereich nicht abgebildet.

## Artikelpreisgruppen

Vor dem Hintergrund, dass im Großhandel identische Artikel sowohl im Einkauf als auch im Verkauf nicht einzeln mit Preisen versehen werden sollen, sondern ein Preis für eine ganze Gruppe von gleichpreisigen Artikeln hinterlegt werden soll, ist die Funktionalität der Artikelpreisgruppen eine Zeitersparnis und eine Verringerung des Pflegeaufwandes bei der Preisgestaltung.

Ein Beispiel für eine Artikelpreisgruppe können Farben sein. Eine Gruppe von Farben desselben Gebindes kostet immer gleich, egal ob es sich dabei um rote, gelbe oder grüne Farbe handelt. Somit kann die Preispflege im Verkauf über eine Artikelpreisgruppe "Farbe" erfolgen. Die über eine Artikelpreisgruppe hinterlegten Preise sind vollständig in die Preisfindungsroutine in Microsoft Dynamics 365 Business Central integriert.

Preisvereinbarungen für Artikelpreisgruppen können wie Artikelpreise erfasst werden, d. h. insbesondere:

- die Verkaufsart kann auch bei Artikelpreisgruppen alle Optionen (Alle Debitoren / Debitorenpreisgruppe / spezieller Debitor) annehmen,
- Kampagnenpreise werden unterstützt,
- Debitor Hierarchien werden unterstützt (siehe Kapitel Hierarchien),
- Verkaufskonditionen werden unterstützt, •
- Mengenabhängige, datumsabhängige und währungsabhängige Preise werden unterstützt,
- unterstützt werden auch einheitenabhängige Preise, und zwar wie folgt: Soll ein Preis (definiert für eine Artikelpreisgruppe) für eine spezielle Artikeleinheit gelten, so ist diese in der Zeile zu hinterlegen. Es obliegt dem/der AnwenderIn sicherzustellen, dass diese Einheit dann aber auch als Artikeleinheit bei den Artikeln dieser Artikelpreisgruppe definiert ist.

## Hinweis

Variantenabhängige Preisdefinitionen werden für Artikelpreisgruppen nicht unterstützt. Hier gilt: Gehört ein Artikel mit Varianten zu einer Artikelpreisgruppe, so gelten die Preise dieser Artikelpreisgruppe automatisch für alle Varianten dieses Artikels.

Um eine Artikelpreisgruppe zu definieren, rufen Sie sich über die Anwendersuche die "Artikelpreisgruppen" auf.

Über "Neu" im Menüband können Sie eine neue Artikelpreisgruppe mit Hilfe der u.a. Tabelle definieren.

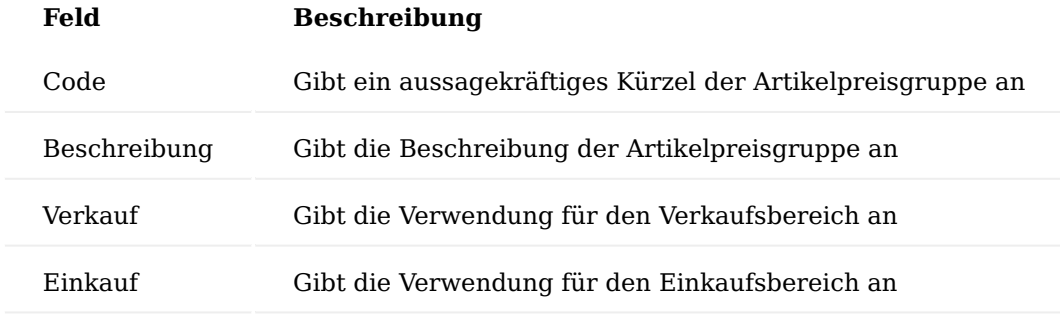

Nach erfolgreicher Anlage der Artikelpreisgruppe können Sie über das Menüband über den Menüpunkt "Preise" > "Verkaufspreise" analog zur Standardpreispflege die Preise definieren.

#### Staffelpreise

Die Berechnung des Wertes der Felder "VK-Preis" und "Zeilenrabatt %" der Verkaufszeile beruht auf den in der Preisliste hinterlegten Preis- bzw. Rabattvereinbarungen zwischen Debitor und Artikel.

Die Möglichkeit der Preis- bzw. Rabattvereinbarungen sind dabei sehr vielfältig. So können z.B. auf der Debitorenseite Vereinbarungen für Alle Debitoren, für Debitorenpreisgruppen / Debitorenrabattgruppen oder für spezielle Debitoren und auf der Artikelseite Vereinbarungen für Artikelgruppen oder für spezielle Artikel hinterlegt werden.

Erfassen AnwenderInnen in einem Verkaufsbeleg zu einem Debitor in einer Verkaufszeile einen Artikel, so berechnet die Anwendung den Wert der Felder "VK-Preis" und "Zeilenrabatt %" der Verkaufszeile automatisch. Die Berechnung erfolgt, in dem der Wert des Feldes "Menge" dieser konkreten Verkaufszeile den in den genannten Stammdaten hinterlegten Mindestmengen gegenüberstellt und so unter allen gefundenen Verkaufspreisen bzw. -zeilenrabatten eine Bestpreisfindung durchläuft.

Grundsätzlich führt der Standard die oben beschriebene Bestpreisfindung für jede Verkaufszeile eines Verkaufsbeleges getrennt durch. In der Praxis kann es vorkommen, dass AnwenderInnen ein und denselben Artikel mehrfach in einem Verkaufsbeleg erfassen. Dies kann beispielsweise notwendig sein, wenn der Artikel zu unterschiedlichen Lieferterminen geliefert werden soll. KUMAVISION base (BOOSTER) erweitert deshalb die Preis- bzw. Rabattermittlung von Microsoft Dynamics 365 Business Central insofern, dass nicht nur die Menge der konkreten Verkaufszeile, welche der/die BenutzerIn gerade erfasst, zur Preis- bzw. Rabattberechnung dieser Zeile herangezogen wird, sondern die Summe der Mengen in allen Verkaufszeilen des gleichen Verkaufsbeleges mit der gleichen Artikelnummer.

## **Preisrelevante Felder für diese Funktionalität der Verkaufszeile sind:**

- Art und Nr. •
- Variantencode •
- Einheitencode und Menge pro Einheit •
- Zeilenrabatt zulassen und Rech.-Rabatt zulassen •

Es werden zur Summenbildung über das Feld "Menge" nur diejenigen Verkaufszeilen herangezogen, die, die gleichen Werte innerhalb dieser Felder besitzen.

# **Grundsätzlich nicht herangezogen zur Summenbildung werden Verkaufszeilen mit**

- Lieferungsnr. bzw. Rücksendungsnr. mit Wert ungleich <leer> (d.h. Rechnungs- bzw. Gutschriftszeilen, die durch einen Lieferabruf entstanden sind)
- Rahmenauftragsnr. mit Wert ungleich <leer> *(d.h. Auftragszeilen die sich auf eine Rahmenauftragszeile beziehen)*

Über die Aktion "Staffelpreise aktualisieren" werden die Staffelpreise berechnet. Die Berechnung der Staffelpreise erfolgt immer auch mit der Freigabe des Belegs.

Wenn in einer Belegzeile der VK-Preis oder Zeilenrabatt % manuell geändert wird, werden bei der Berechnung der Staffelpreise bei diesen Zeilen weder der Preis- noch der Zeilenrabatt neu berechnet. Außerdem geht diese Zeile nicht in die Gesamtmenge für die Berechnung der Staffelpreise und der Rabatte ein.

Das gilt auch für Belegzeilen mit einer Verbindung zu einem Rahmenauftrag oder zu einer Rahmenvereinbarung sowie für Alternativzeilen und bei der Fakturierung von gebuchten Lieferungen oder Rücksendungen.

Soll ausnahmsweise in einem Beleg einmal keine verteilte Staffelpreis Preisfindung stattfinden, kann über den Schalter Preis/Rabatt Mindestmenge pro Zeile diese Funktion abschalten werden. Das kann z.B. notwendig sein, wenn Sie einem Kunden explizit die Mengenstaffelpreise oder Rabatte in einem Angebot ausweisen möchte.

Sind in dem VK-Beleg bereits Zeilen erfasst, fragt das System, ob diese Änderung durchgeführt werden soll. Bestätigen Sie mit "Ja", wenn Sie die Staffelpreisfindung für den Beleg abschalten möchten.

## Hinweis

Bitte beachten Sie, dass Ihnen diese Funktionalität nur zur Verfügung steht, wenn in der "Einrichtung Debitoren und Verkauf" die Preisberechnungsmethode auf "KUMAVISION base Niedrigster Preis" bzw. "KUMAVISION base Preisprioritäten" steht und der Schalter "Preis/Rabatt Mindestmenge pro Zeile" deaktiviert ist.

# Preise/Rabatte in Abhängigkeit von der Auftragsart

Für unterschiedliche Verkaufssituationen (z.B. die Unterscheidung eines Artikel-Verkaufs im "Neukundengeschäft" und im "Ersatzteilgeschäft") ist es erforderlich, auch unterschiedliche Konditionen (Preise und Rabatte) hierfür vereinbaren zu können.

Deshalb ist es in KUMAVISION base (BOOSTER) möglich, die Verkaufspreise und –Zeilenrabatte in Abhängigkeit von der Verkaufsauftragsart zu hinterlegen.

Bei der Preisfindung werden dann diese Preise mitberücksichtigt, wenn die entsprechende Verkaufsauftragsart (im Verkaufskopf) angegeben ist.

Die Verkaufsauftragsart können Sie in dem gleichnamigen Feld in der jeweiligen Verkaufspreiszeile bei dem gewünschten Artikel angeben.

Bei Erstellung eines Verkaufsauftrags mit der entsprechenden Verkaufsauftragsart wird für die Artikelzeile der entsprechende Preis ermittelt.

Analog den Verkaufspreisen, werden die Verkaufs-Zeilenrabatte gepflegt. Auch diese können nun in Abhängigkeit von der Verkaufsauftragsart hinterlegt werden.

# Debitoren Ressourcenpreise

Debitorenspezifische Preise lassen sich in KUMAVISION base (BOOSTER) auch für Ressourcen hinterlegen. Der Aufruf der Ressourcenpreise erfolgt über den Debitor oder die Ressource.

Ressourcenpreise können pro Debitor, pro Debitorenpreisgruppe oder für Alle Debitoren angelegt werden. Sie gelten für bestimmte Ressourcen oder eine Ressourcengruppe und können wie Artikelpreise mit einem Startund Enddatum versehen werden.

Die Logik der Bestpreisfindung bzw. je nach Einrichtung keine Bestpreisfindung gilt auch für die Ressourcen VK-Preise.

## Hinweis

Die Ressourcenpreise sind nicht integriert in die Preisfindung mit Hierarchiecode.

# Speichern von Preisen an Belegen

Oftmals wird eine Preispflege im Handelsbereich aufgrund der hohen Anzahl an potenziellen Artikeln nicht im Vorfeld, sondern kundenspezifisch innerhalb eines Angebotes durchgeführt. Gerade in Bezug auf den Tele-Sales-Bereich werden Preise telefonisch vereinbart und im System angelegt.

Über den Bereich Speichern von Preisen / Rabatten erhalten BenutzerInnen die Möglichkeit, die innerhalb eines Angebotes oder Auftrags individuell abgestimmten Preise komfortabel abzuspeichern, so dass diese bei der nächsten Verwendung dem Artikel direkt zur Verfügung stehen.

Um die individuellen Preise innerhalb eines Angebotes oder Auftrags zu speichern, gehen Sie wie folgt vor:

Erstellen Sie zunächst ein Angebot / Auftrag mit den gewünschten Artikelzeilen. In den Spalten "VK-Preis" oder "Zeilenrabatt" werden die Werte mit den vereinbarten Preisen/Rabatten geändert.

Markieren Sie anschließend die Zeilen, bei denen die Preise / Rabatte gespeichert werden sollen. Über das Inforegister "Zeilen" wählen Sie den Menüpunkt "Zeile" > "Verknüpfte Informationen" > "Preis- / Rabattberechnung" > "Preis / Rabatt speichern" aus.

Die "Verkaufspreis / Zeilenrabatt speichern"-Maske öffnet sich auf der Sie die Schalter "Preise speichern" und "Zeilenrabatte speichern" aktivieren. Zusätzlich stehen Ihnen weitere Optionen für die Speicherung der Preise zur Verfügung die individuell aktiviert/deaktiviert werden können.

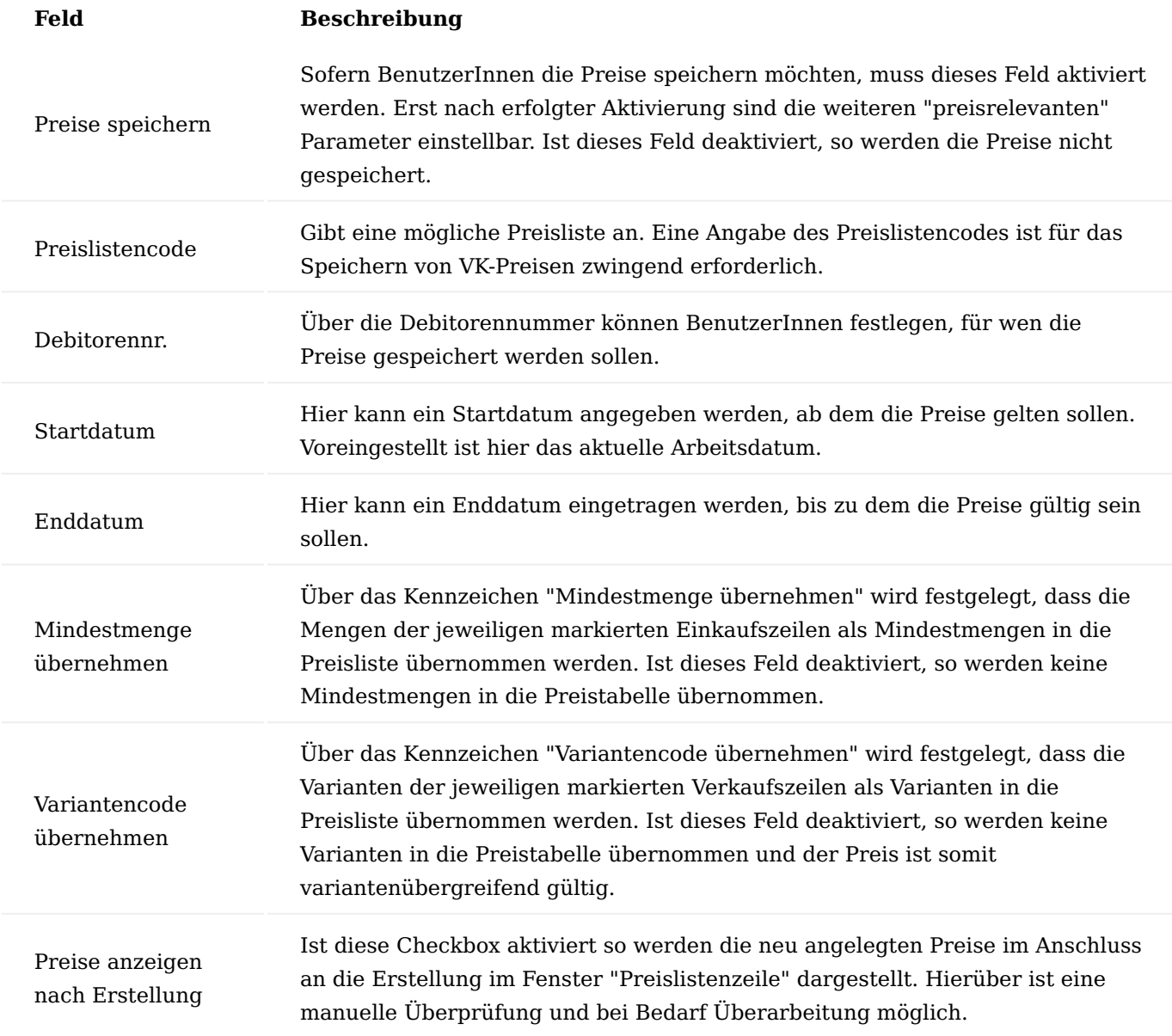

Bedeutung der Maskenfelder für Rabatte:

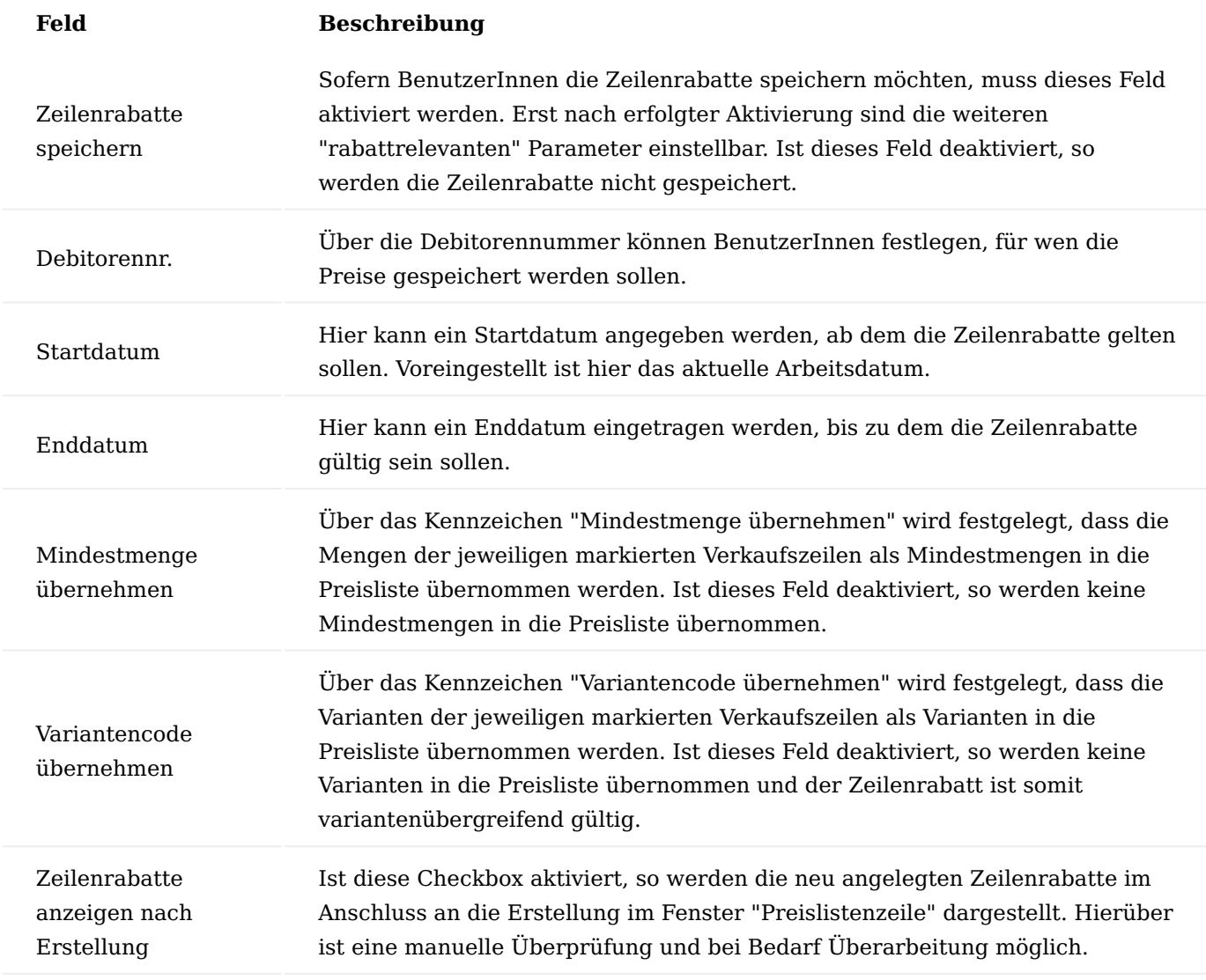

Bestätigen Sie anschließend Ihre Auswahl mit "OK".

Preise und Rabatte schließen

Die korrekte Preis- und Rabattfindung ist abhängig von der Verwendung von Start- und Enddatum in den entsprechenden Preislisten. In KUMAVISION base (BOOSTER) gilt grundsätzlich immer der neueste Preis, bei ansonsten gleicher Konstellation als der aktuell gültige Preis. Analog ist dies auch bei den Zeilenrabatten so.

Grundsätzlich ist es aber möglich bestehende Preis oder Rabatt Eintragungen automatisch mit einem Enddatum zu versehen, sobald ein Eintrag mit einem neuen Startdatum und gleicher Konstellation gemacht wird. Damit ist für AnwenderInnen der gefundene Preis bzw. Rabatt eindeutiger zu verstehen.

Dazu muss in der Einrichtung Debitoren und Verkauf der Schalter "Preise und Rabatte aut. schließen" auf dem Inforegister Preise aktiviert werden.

Wird nun ein neuer Preis oder ein neuer Rabatt in die entsprechende Tabelle eingetragen mit einem neuen Startdatum so setzt das System automatisch in vorherigen Einträgen, die dieselbe Konstellation aufweisen und bisher kein Enddatum hatten, das Enddatum auf 1 Tag vor dem neuem Startdatum.

## Hinweis

Die "alten" Preise und Rabatte werden nur geschlossen, wenn der neue Preis bzw. Rabatt Eintrag kein Enddatum hat.

#### Bestpreisfindung steuerbar

In Microsoft Dynamics 365 Business Central gilt die sogenannte Bestpreisfindung. D.h. es wird in der Konstellation Debitor/Artikel immer der für den Kunden günstigste im System verfügbare Preis und Rabatt gefunden, der zum Zeitpunkt der Belegerfassung gültig ist. Dabei wird eine sogenannte Nettobestpreisfindung gemacht, d.h. es wird der niedrigste VK-Preis und der für den Kunden beste Zeilenrabatt herangezogen. Preise und Rabatte sind in der Preisliste immer unabhängig zueinander. Daher kann es passieren, dass eine Verkaufszeile inkl. Zeilenrabatt nur mit dem Preis oder dem hinterlegten Zeilenrabatt mit einer weiteren Zeile (Preis oder Rabatt) für die Bestpreisfindung herangezogen werden. Dies gilt ebenso für KUMAVISION base (BOOSTER).

Oftmals gibt es aber Kunden, die von dieser Regelung ausgeschlossen sind, sondern individuelle etwas höhere Preise erhalten als die allgemein im System verfügbaren Preise.

Aus diesem Grund gibt es in KUMAVISION base (BOOSTER) die Möglichkeit, entweder allgemein über alle Debitoren oder Debitoren-spezifisch die Bestpreisfindung auszuschalten. Das Ausschalten der Bestpreisfindung entspricht einer Hierarchischen Preisfindung.

#### Einrichtung allgemein

In der "Einrichtung Debitoren und Verkauf" auf dem Inforegister "Preise" wird über das Feld "Preisberechnungsmethode" gesteuert, ob und inwieweit eine Bestpreisfindung stattfinden soll.

Das Feld "Preisberechnungsmethode" kann mit folgenden Optionswerten belegt werden:

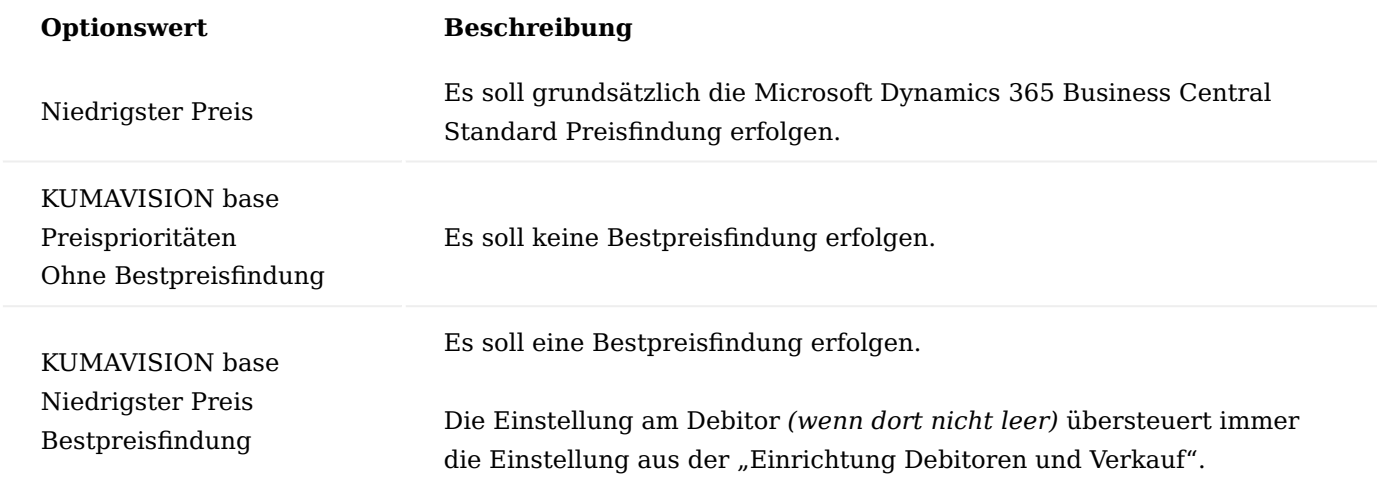

Einrichtung gesteuerte Bestpreisfindung beim Debitor

Unabhängig von der allgemeinen Festlegung der Bestpreisfindung in der Einrichtung Debitoren und Verkauf kann für einen bestimmten Debitor eine abweichende Preisberechnungsmethode festgelegt werden.

Die Festlegung können Sie auf der jeweiligen Debitoren-Karte über das Feld "Preisberechnungsmethode" vornehmen. Die Optionen sind analog denen in der Einrichtung Debitoren und Verkauf.

Sollte die Option "Ohne Bestpreisfindung" festgelegt werden, bewirkt es, dass für diesen Debitor immer der kundenindividuelle Preis gefunden wird, auch wenn dieser höher ist als der allgemein gültige VK-Preis.

Wird ein neuer Verkaufsbeleg angelegt für einen Debitor, erhält der Verkaufsbeleg nun auch (automatisch) im Inforegister "Rechnungsdetails" die für ihn gültige Preisberechnungsmetode.

Zur Ermittlung der Preisberechnungsmethode gilt folgende Hierarchie:

- 1. manuelle Eingabe im Verkaufsbeleg
- 2. Debitoren Karte
- 3. Debitoren Preisgruppe
- 4. Debitoren und Verkauf Einrichtung

## Verhalten der Preisfindung

Für einen Artikel können mehrere Preise hinterlegt werden (z.B. für unterschiedliche Staffelmengen und Debitoren, Debitorenpreisgruppen, alle Debitoren usw.), die prinzipiell alle gültig sind.

Ist die Bestpreisfindung gewünscht, so findet das System für eine Belegzeile automatisch den für den Kunden günstigsten Preis.

Beispiel: Der Kunde bestellt einen Artikel. Das System ermittelt den günstigsten Preis für den Kunden. Ist keine Bestpreisfindung gewünscht, so findet das System für eine Belegzeile nicht (mehr) den für den Kunden günstigsten Preis, sondern den spezifischsten Kundenpreis.

# Preisfindungsdatum

Das Preisfindungsdatum im Angebot, Auftrag und der Reklamation ist das Auftragsdatum. Für Gutschriften und Rechnungen ist das Buchungsdatum das Preisfindungsdatum.

Preisprioritäten

Die Preise bei einer Nicht-Bestpreisfindung (hierarchische Preisfindung) werden nach Priorität ermittelt.

- Hierarchie Ebene: Die niedrigste Hierarchieebene eines Debitors hat Vorrang vor der nächsthöheren 1. Ebene. Dies kommt nur zum Tragen, wenn mit Debitor Hierarchien gearbeitet wird, z.B. im Rahmen von Verbandsstrukturen.
- 2. Verkaufsart: Kampagne, Debitor, Debitorpreisgruppe, Alle Debitoren
- 3. Verkaufsauftragsart: Verkaufsauftragsart gefüllt, keine Verkaufsauftragsart
- Art: Artikel, Artikelpreisgruppe 4.
- 5. Variantencode: Variantencode gefüllt, keine Variante, Dies kommt nur zum Tragen, wenn bei Artikeln mit Variantencode gearbeitet wird.
- Einheitencode: Einheitencode gefüllt, kein Einheitencode 6.
- Währungscode: Währungscode gefüllt, kein Währungscode Dies kommt nur zum Tragen, wenn beim 7. Debitor mit Fremdwährungen gearbeitet wird
- Zuständigkeitseinheitencode: Zuständigkeitseinheitencode gefüllt, kein Zuständigkeitseinheitencode 8.
- 9. Mindestmenge
- 10. Startdatum: Neuestes Startdatum, Alter, Startdatum nicht gefüllt

Wenn im VK-Beleg eine Kampagne ausgewählt wird, werden in der Preisfindung die anderen aktiven Kampagnen des Debitors nicht berücksichtigt. Diese Kampagnenpreise haben Vorrang vor allen anderen Preisen. Wenn im Beleg keine Kampagne ausgewählt wird, werden nur die Kampagnen zum Debitor/Kontakt des VK-Belegs berücksichtigt, nicht für alle Debitoren in der Hierarchie.

Zuerst findet die Preisfindung auf der Ebene des Debitors statt. Gehört der Debitor in einer Hierarchie zu einem weiteren Debitor, so bleibt dieser erst mal unberücksichtigt. Erst wenn auf der Ebene des Debitors kein gültiger Preis gefunden wird, so wird auf der nächsten Hierarchie-Ebene weitergesucht. Gehört der Debitor zu mehreren Debitoren auf der nächsten Ebene, so kommt eine Fehlermeldung. Die Anzahl der Hierarchieebenen ist unbegrenzt. Wird auf der Ebene von Debitoren kein gültiger Preis gefunden, so wird auf der Ebene von Debitorpreisgruppen nach der gleichen Logik weitergesucht.

Innerhalb einer Ebene gilt folgende Logik:

Ein Preis mit Variante hat eine höhere Priorität als ein Preis ohne Variante, sofern Verkaufsart und Art gleich sind.

Das gleiche gilt für die Währung: Zuerst der Preis mit Währung, dann ohne Währung. Dieses Kriterium kommt aber nach der Variante.

Danach wird die Mindestmenge verglichen: Die höhere Mindestmenge (innerhalb der Gültigkeit) wird genommen.

Zum Schluss wird das Startdatum geprüft: Ein neuerer Preis hat eine höhere Priorität als ein älterer. Grundsätzlich werden nur zum Auftragsdatum gültige Preise genommen.

Verhalten der Rabattfindung

Die Rabattfindung mit und ohne Bestpreisfindung funktioniert analog der Preisfindung. Preise und Rabatte sind in der Preisliste immer unabhängig zueinander. Daher kann es passieren, dass eine Verkaufszeile inkl. Zeilenrabatt nur mit dem Preis oder dem hinterlegten Zeilenrabatt mit einer weiteren Zeile (Preis oder Rabatt) für die Bestpreisfindung herangezogen werden.

# Preisfindung nach Hierarchie

In der Best Price- bzw. Best Discount-Findung werden auch Einträge aus der Hierarchie übergeordneten Debitoren einbezogen (siehe hierzu auch "Verwaltung von Hierarchien"). Um diese Funktionalität verwenden zu können, muss zunächst in der Einrichtung Debitoren und Verkauf der Hierarchieartencode im Inforegister "Allgemein" definiert werden, der in der Preisfindung verwendet werden soll.

Alle über den definierten Hierarchieartencode hinterlegten Debitoren werden dann entsprechend bei der Preis-/Rabattfindung mitberücksichtigt. Der beste Preis und der beste Rabatt in den entsprechenden Kombinationen (Gültigkeit, Mindestmenge, Einheiten, Währung, Zuständigkeitseinheit…) wird in die Belegzeile übernommen. Dabei spielt es keine Rolle in welcher Hierarchie-Ebene der Preis ermittelt wurde. Ggf. werden in der unterschiedlichen Hierarchie-Ebene auch unterschiedliche Preise (Debitorenpreis, Debitorenpreisgruppenpreis etc.) ermittelt.

Preisfindung nach Zuständigkeitseinheit

Dieser Leistungsbereich erweitert die Verkaufspreise und Verkaufsrabatte um die Möglichkeit, diese auch pro Zuständigkeitseinheit festzulegen. D.h. sowohl Preise als auch Rabatte können unterschiedlich sein für verschiedene Zuständigkeitseinheiten. Hierzu muss in dem entsprechenden Verkaufspreis bzw. Verkaufsrabatt-Zeile der Preisliste die gewünschte Zuständigkeitseinheit in dem Feld "Zuständigkeitseinheitencode" gepflegt werden.

Preisfindung in Verkaufsbelegen nicht nach Rechnung an Debitor, sondern nach Verkauf an Debitor

Im Standard von Microsoft Dynamics 365 Business Central wird die Verkaufspreisfindung immer über den Rechnungsdebitor (Rech. an Deb.) ermittelt. Dies führt in Verbandsstrukturen bei der Rechnungsstellung zu Problem, sollten die einzelnen Verbandsmitglieder (Verk. an Deb.) unterschiedliche Preise verhandelt haben.

Mit dieser Funktionserweiterung können Sie definieren, mit welchem Debitor die Preisfindung durchlaufen werden soll.

In der "Einrichtung Debitoren und Verkauf" können Sie zunächst eine globale Einrichtung für die Preisfindung über das Feld "Preisfindungsdebitor" definieren. Dabei stehen Ihnen folgende Optionen zur Auswahl:

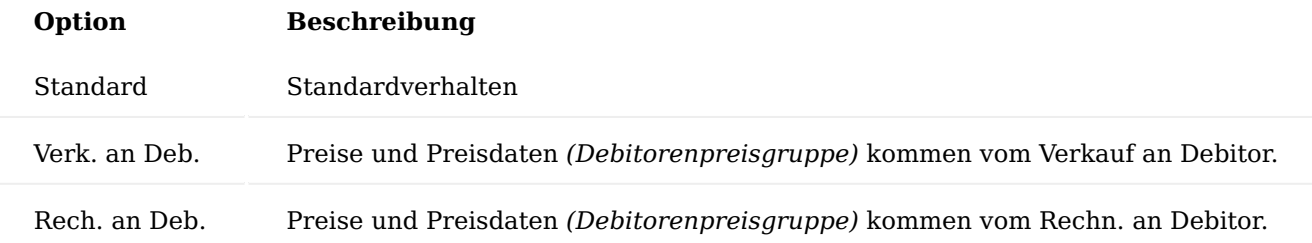

Bei den letzten beiden Optionen haben Sie die Möglichkeit, am Debitor eine abweichende Einrichtung zu hinterlegen. Abhängig von der Einstellung am Debitor wird die Preisfindung durchlaufen.

Preisarbeitsblatt Erweiterte Felder im Preisarbeitsblatt

# Das Preisarbeitsblatt beinhalten die in KUMAVISION base (BOOSTER) erweiterten Preis-Felder:

- Preiseinheit
- VK-Preis (Preiseinheit) •
- Zuständigkeitseinheit
- Auftragsart
- Preis Konditionsnr.

Bei der Preisberechnung als auch beim Speichern in die Preisliste werden die Felder berücksichtigt.

Preisarbeitsblatt auf Basis von Verkaufskonditionen

Über das Preisarbeitsblatt können Sie im Standard neue Verkaufspreise in Microsoft Dynamics 365 Business Central auf Basis von manuell einzugebenden Faktoren kalkulieren. In KUMAVISION base (BOOSTER) haben Sie zusätzlich die Möglichkeit, Verkaufspreise mit Hilfe von Kalkulation sich vorschlagen zu lassen. Hierzu werden die [Verkaufskonditionen](#page-65-0) verwendet. Die Verkaufskonditionen können Sie anstelle des Faktors zur Preisberechnung im Preisarbeitsblatt verwenden.

# Vorgehensweise:

Rufen Sie im Preisarbeitsblatt die Funktion "Zeilen Vorschlagen" auf. In der Eingabeseite können Sie im Feld "Kalkulationsart" zwischen der Option "Faktor" oder "Verkaufskondition" wählen. Wählen Sie Verkaufskonditionen aus, im Feld "Verkaufskondition Nr." können Sie eine bereits bestehende Kondition auswählen oder über "Neu" eine Verkaufskondition anlegen.

Abhängig von der Berechnungsgrundlage in der Verkaufskondition wird der neue Verkaufspreis berechnet und im Preisarbeitsblatt eingetragen.

Für Konditionen, die sich auf einen Einkaufspreis beziehen, können Sie zusätzlich im Feld "Einkaufspreis Berechnungsdatum" ein Datum angeben, zu dem der Einkaufspreis ermittelt wird. Dadurch erhalten Sie die Möglichkeit, ebenso auf zukünftige Einkaufspreise einen Verkaufspreis berechnen zu lassen.

Gemäß Microsoft Dynamics 365 Business Central Standard können die Preise über die Funktion "Preisvorschlag übernehmen" in die Preisliste übernommen werden.

# Hinweis

Wenn Sie für einen Artikel im gleichen Preisvorschlag mehrere Berechnungen erstellen, z.B. mit jeweils einem anderen Berechnungsdatum des Einkaufspreises, werden Ihnen im Aufruf "Berechnung" immer die Inhalte (Konditionszeilen) zur letzten Berechnung angezeigt.

Einkauf Verwaltung von Hierarchien

Durch die Verwendung von Hierarchien können Kontakte, Debitoren und Kreditoren jeweils zueinander in Beziehung gesetzt werden. Über Ansichten kann die Beziehung Top-Down oder Bottom-Up angezeigt werden.

Auf beiden Seiten der Hierarchien können beliebig viele Entitäten in Beziehung zueinanderstehen.

Im nachfolgenden werden Kreditoren-Hierarchien im Detail behandelt.

Hierarchiearten Einrichtung

Um Hierarchien verwenden zu können, muss die entsprechende Einrichtung durchgeführt werden. Sollten Sie beim Verwenden von Hierarchien eine Meldung "Definieren Sie mindestens eine Hierarchieart …" angezeigt bekommen, gehen Sie wie folgt vor:

Um die notwendigen Einrichtungen der Hierarchien vorzunehmen, rufen Sie sich zunächst die "Hierarchiearten Einrichtung" über die Anwendungssuche auf.

Über "Neu" können Sie eine neue Hierarchieart mit Hilfe der u.a. Tabelle anlegen:

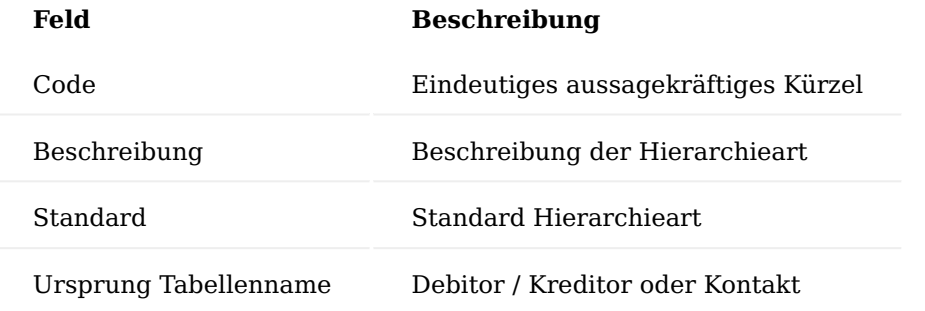

Hierarchie zuweisen

Um die Hierarchie eines Kreditors anzupassen, rufen Sie sich zunächst über die Anwendersuche die Kreditoren-Übersicht auf. Anschließend wählen Sie sich den gewünschten Kreditor aus und rufen sich die Kreditoren-Karte auf.

## **Für das Festlegen einer Top-Down Hierarchie:**

Über das Menüband wählen Sie "Zugehörig" > "Kreditor" > "Hierarchie" > "Zugehörige Kreditoren" aus, um die Hierarchiebeziehungen-Karte aufzurufen.

Überprüfen Sie im geöffneten Formular, ob der Hierarchieartenfilter korrekt ist.

In der Tabelle geben Sie im Feld "Wert" die Kreditorennummer ein oder wählen mit Klick auf [...] Auswahl aus der Liste der Kreditoren.

Klicken Sie in die nächste Zeile und wiederholen die Eingabe, um eine weitere Beziehung zuzuweisen.

## **Für das Festlegen einer Bottom-Up Hierarchie:**

Über das Menüband wählen Sie "Zugehörig" > "Kreditor" > "Hierarchie" > "Gehört zu Kreditor" aus, um die Hierarchiebeziehungen-Karte aufzurufen.

Überprüfen Sie im geöffneten Formular, ob der Hierarchieartenfilter korrekt ist.

In der Tabelle geben Sie im Feld Wert die Kreditorennummer ein oder wählen mit Klick auf […] Auswahl aus der Liste der Kreditoren.

Klicken Sie in die nächste Zeile und wiederholen die Eingabe, um eine weitere Beziehung zuzuweisen.

Hierarchien anzeigen

Um die Hierarchien eines Kreditors anzuzeigen, öffnen Sie zunächst die gewünschte Kreditoren-Karten. Über das Menüband > "Zugehörig" > "Kreditor" > "Hierarchieverwendung" können Sie die Hierarchie aufrufen.

Wählen Sie die Verwendungsmethode:

- Zugehörige Datensätze (Top-Down)
- Gehört zu (Bottom-Up) •

Klicken Sie anschließend auf Berechnen. Die Hierarchie wird Ihnen angezeigt.

Einkaufsbestellarten

Bei einer großen Anzahl an offenen Belegen ist es sehr schwer den Überblick zu behalten. Oftmals haben die Belege unterschiedliche Charaktere wie z.B. Normalbestellung, Eilbestellung, Reparaturbestellung, Konsignationsbestellung als Beispiele für Einkaufsbestellungen. Allein durch diese Charaktere kann die Masse an Belegen bereits für einen Überblick eingeschränkt werden.

Bestellarten können für spätere Analysen Dimensionen zugeordnet werden, welche an die Belege vererbt werden.

### Hinweis

Sollten Sie KUMAVISION trade365 im Einsatz haben, haben Sie des Weiteren die Möglichkeit, den Einkaufbestellarten, Zahlungsbedingungen zu hinterlegen. Weiterführende Informationen finden Sie [hier.](#page-2010-0)

Einkaufsbestellarten Einrichtung

Um die Einkaufsbestellarten anzulegen, verfahren Sie wie folgt:

Geben Sie über die Anwendersuche den Begriff "Einkaufsbestellarten" ein und wählen den entsprechenden Link.

Die Einkaufsbestellarten-Übersicht öffnet sich auf der Sie über den Menüpunkt "Neu" eine neue Einkaufsbestellart mit Hilfe der u.a. Tabelle anlegen und definieren können.

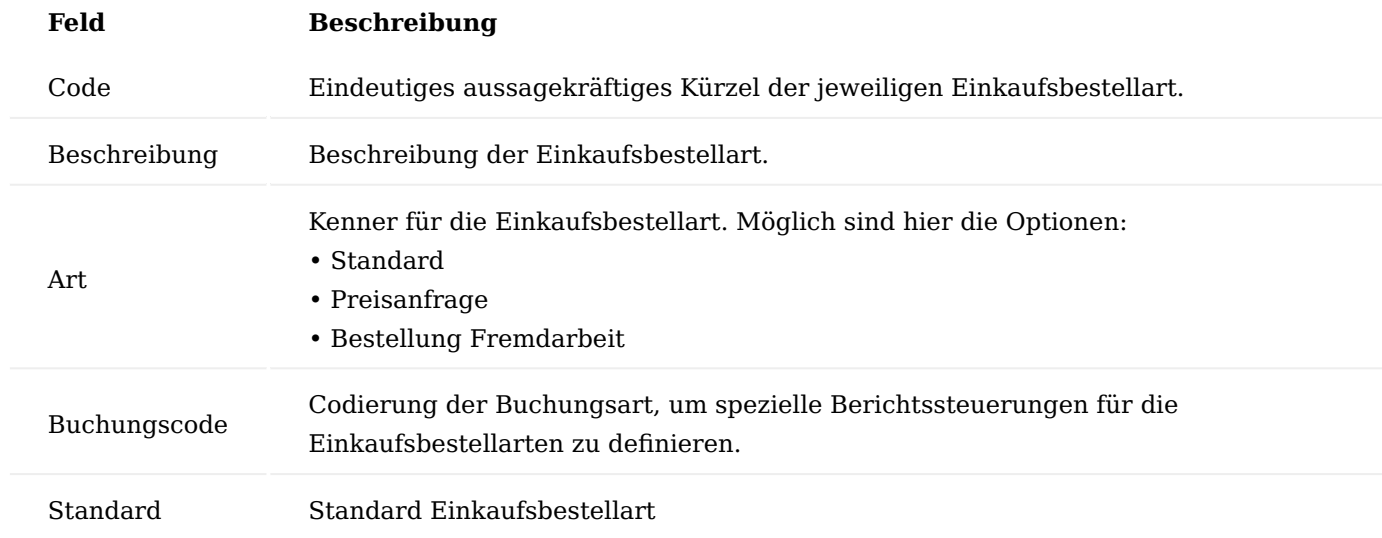

Zuweisung von Dimensionen zu einer Einkaufsbestellart

In der Einkaufsbestellarten-Übersicht haben Sie die Möglichkeit, einer Einkaufsbestellart eine Reihe von Dimensionseinstellungen zu zuweisen.

Hierzu wählen Sie [...] > "Zugehörig" > "Einkaufsauftragsart" > "Dimensionen" aus.

Über die Menüauswahl "Dimensionen" stehen Ihnen die Funktionen "Zuordnung für aktuellen Datensatz" und/ oder "Zuordnung für markierte Datensätze" für die Dimensionszuordnen zur Verfügung.

Die Vorgabedimensionen-Karte öffnet sich, auf der Sie die Zuweisung mit Hilfe der u.a. Tabelle vornehmen:

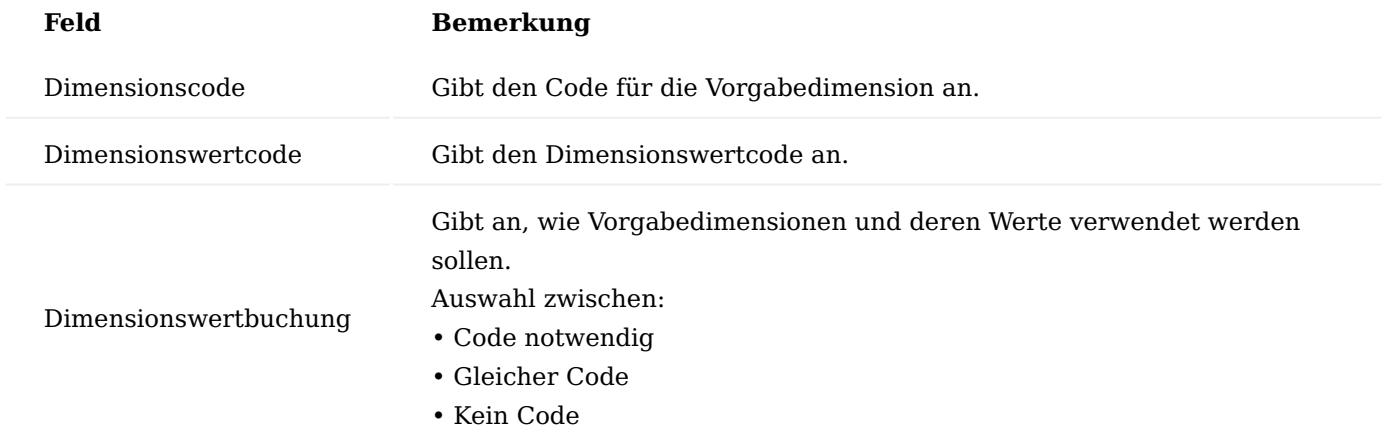

Berichtsauswahl nach Einkaufsbestellart

Neben der Verwendung der Einkaufsbestellart als Unterscheidungskriterium und der Vorbelegung von Dimensionen können je Einkaufsbestellart unterschiedliche Ausdrucke gesteuert werden. Dazu kann in der Berichtsauswahl des Einkaufes neben der Auswahl des eigentlichen Beleges auch die Einkaufsbestellart gewählt werden, um dann entsprechend unterschiedliche Reports hinterlegen zu können.

Hierzu rufen Sie sich zunächst die "Berichtsauswahl - Einkauf" über die Anwendersuche auf.

Über die "Verwendung" können Sie zunächst definieren, für welchen Beleg Sie Ihre Einrichtungen vornehmen wollen.

Neben der Auswahl des eigentlichen Belegs in den Zeilen über das Feld "Berichts-ID" haben Sie über den Menüpunkt "Berichtsauswahl Auftragsarten" die Möglichkeit, entsprechend der jeweiligen Einkaufsbestellart (Auftragsart) unterschiedliche Reports zu hinterlegen.

Wie bereits im Standard der Berichtsauswahl ist es auch in Verbindung mit Einkaufsbestellarten (Auftragsarten) möglich mehrere Berichte in einer definierten Reihenfolge zu hinterlegen.

## Zuweisen der Einkaufsbestellart

Um die Einkaufsbestellart einer Bestellung zuzuweisen, erstellen oder öffnen Sie zunächst eine Bestellung. Unter dem Inforegister "Allgemein" haben Sie in dem Feld "Einkaufsbestellart" die Möglichkeit, die Einkaufsbestellart anzugeben / zu ändern.

Verteilen von Bestell- / Planungszeilen

Die Bearbeitung von Bestell- und Planungsarbeitsblätter wird in größeren Unternehmen von mehreren Personen ausgeführt. Der Standard bietet jedoch keine Möglichkeit mehrere Bestellarbeitsblätter/ Planungsläufe abgegrenzt je Buch.-Blatt zu erzeugen. Um dieser Anforderung zu entsprechen, werden die Artikel Disponenten zugeordnet. Die Ergebnisse des Bestell- bzw. Planungslaufes werden dann für jeden Disponenten in seinem eigenen Arbeitsblatt eingestellt (verteilt).

Durch diese Verteilungsfunktion werden den Artikeln, BenutzerInnen zugeordnet. Nach einem Beschaffungslauf können die Arbeitsblattzeilen dann in eigene Arbeitsblattnamen verteilt werden. Dazu können jedem Arbeitsblattnamen beliebig viele BenutzerInnen zugeordnet werden und somit auch wieder Gruppen von BenutzerInnen in einen Arbeitsblattnamen verteilt werden.

Um einen Artikel einer/ einem BenutzerIn zuzuordnen, rufen Sie sich zunächst die gewünschte Artikelkarte auf. Auf dem Inforegister "Planung" können Sie in dem Feld "Zugewiesene Benutzer-ID" durch Auswahl des gewünschten Benutzers die Zuordnung vornehmen.

In den Bestellarbeitsblattzeilen wird beim Erstellen oder Eingeben einer Artikelnummer und während des Bestell- bzw. Planungslaufes das Feld anhand der Daten aus der Artikelkarte gefüllt.

Die Zuordnung zwischen Zugewiesene Benutzer-ID und den Arbeitsblattnamen erfolgt in der Tabelle Arbeitsblattzeilen Verteilungsfilter, welche in der Verwaltung im Bereich Lager zu finden ist. Zu beachten ist, dass jede Zugewiesene Benutzer-ID nur einmal in den Verteilungsfiltern vorkommen darf.

## Bestellungen aus dem Bestellarbeitsblatt nach Lagerort trennen

Sobald ein Bestellarbeitsblatt in Microsoft Dynamics 365 Business Central Standard mehrere Vorschlagszeilen für den gleichen Kreditor jedoch für unterschiedliche Lagerorte (= verschiedene Lieferadressen) enthält, werden alle Vorschlagszeilen zu einer Bestellung zusammengefasst.

Zur Folge hat dies, dass im Bestellkopf die Lieferung an Adresse A versandt werden soll, hingegen in den Bestellzeilen die Lagerorte B, C und D angegeben sind. Die gesamte Ware wird also zur Adresse A geschickt, obwohl je Lagerort die Ware zu einer anderen Adresse hätte versandt werden sollen.

Mit dem Schalter "Unterscheidung nach Lageort beim Übertrag aus Bestellarbeitsblatt" in der "Kreditoren & Einkauf Einr." kann festgelegt werden, ob bei der Generierung von Bestellungen aus dem Bestellarbeitsblatt eine Bestellung pro Lagerort erstellt wird oder ob es sich wie im Standard verhalten soll.

#### Preisanfragen mit Preisspiegel

Dieser Leistungsbereich stellt für Artikel einen Preisspiegel über Preisanfragen von Mengen, Staffelmenge, Preise und Beschaffungszeiten bei unterschiedlichen Kreditoren oder Kontakten bereit. Die Ergebnisse können in den Kreditoren/Artikel Katalog bzw. die Einkaufspreise/-rabatte übernommen werden.

Preisanfragen werden in der Regel aus den Bestell- oder Planungsarbeitsblätten für eine Auswahl an Kreditoren oder Kontakten erstellt. Alternativ können auch die Kreditoren aus dem Kreditoren/Artikel Katalog verwendet werden.

Um eine Preisanfrage aus einem Bestell- oder Planungsarbeitsblatt zu erstellen, setzen Sie in der jeweiligen Arbeitsblattzeile im Feld "Preisanfrage generieren" einen Haken.

Wählen Sie im Menüband die "Auswahl für Preisanfragen" aus. Es stehen Ihnen die Auswahlmöglichkeiten: "Zuordnung für aktuellen Datensatz" oder "Zuordnung für markierte Datensätze" zur Verfügung. Mit diesen kann der gewünschte Kreditor oder Kontakt ausgewählt werden, bei welchem die Preisanfrage eingeholt werden soll.

Eine Preisanfrage kann über die entsprechende Funktion im Menüband erstellt werden. Pro Kreditorennummer und Kontaktnummer aus der Auswahl für Preisanfragen werden nun die Einkaufsanfragen erzeugt.

In den Optionen kann gewählt werden, ob neben den in der Auswahl für Preisanfragen gelisteten Kreditoren bzw. Kontakten auch die Kreditoren aus dem Artikel/Lieferanten Katalog herangezogen werden. Mit dem Haken im Feld "Preisanfrage drucken" werden die so generierten Preisanfragen direkt gedruckt.

Die zurück gemeldeten Einkaufskonditionen werden in den Preisanfragen im System eingepflegt. Die so erzeugten Ergebnisse der Preisanfragen können unter den Aufruf "Preisspiegel" angezeigt werden. Der Aufruf kann aus den Bestell- bzw. Planungsarbeitsblättern aufgerufen werden.

Die Preisspiegel-Karte selbst basiert auf den Einkaufszeilen des Typs "Anfrage", diese jedoch nach der Kreditorennummer sortiert ist und andere Felder anzeigt.

Zusätzlich wird vor dem Feld "Menge" das Feld "Beschaffungszeit" eingeblendet. Am Ende gibt es ein berechnetes Feld "EK-Preis ohne MwSt. (Basis MW)". Dieses Feld errechnet sich aus Zeilenbetrag ohne MwSt. / Menge pro Einheit. Ist der Währungscode gefüllt, erfolgt ebenso eine Umrechnung auf Mandantenwährung.

Über das Menüband im Preisspiegel können folgende Menüpunkte aufgerufen werden:

# **Aktion – Funktion:**

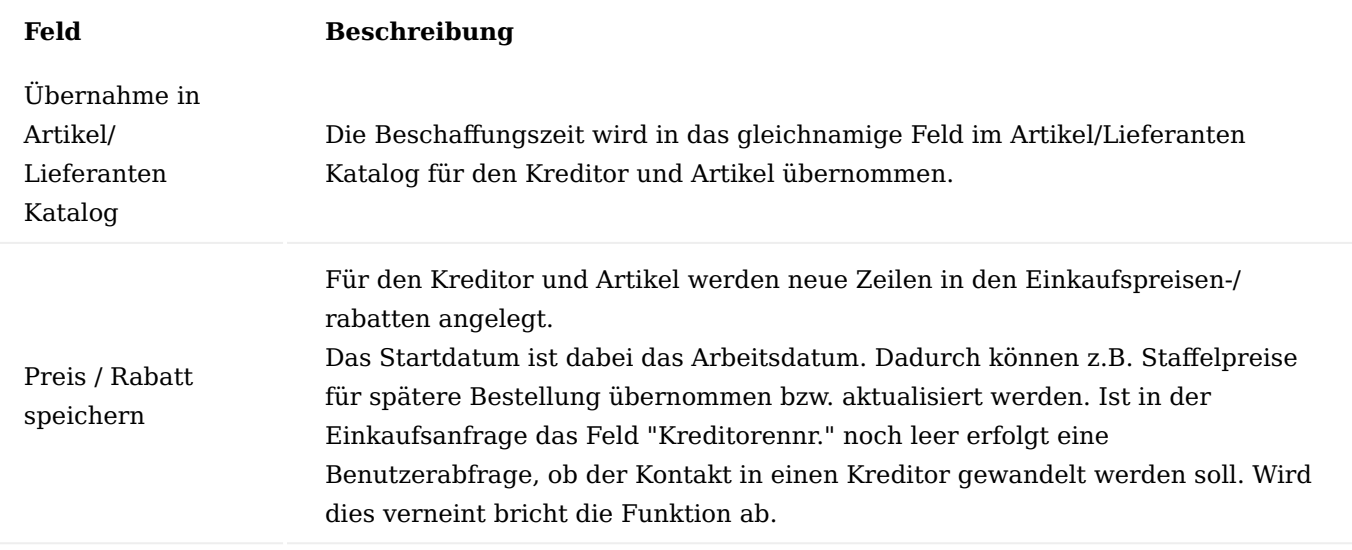

# **Zugehörig – Einkaufspreise:**

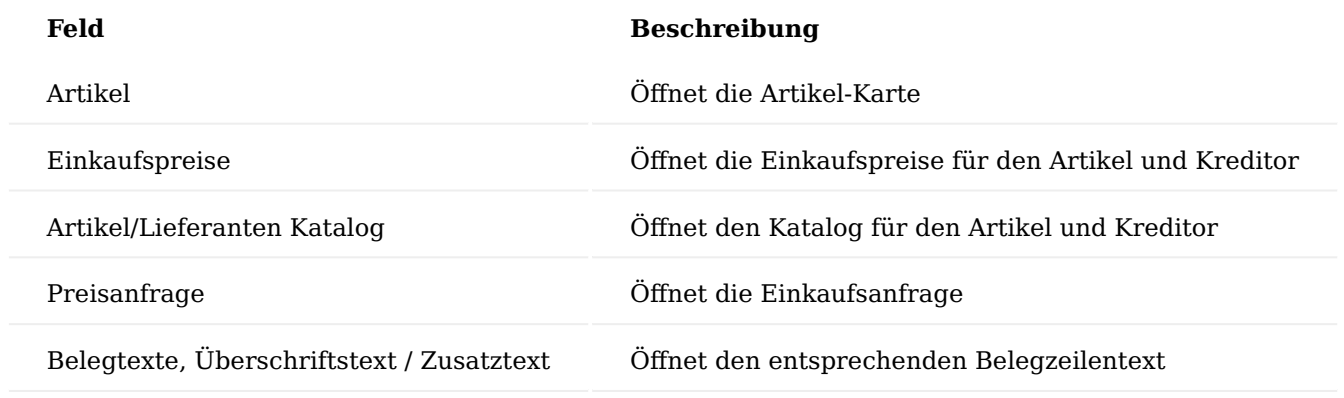

Gültigkeitsdauer in Einkaufanfragen

Dieser Funktionsbereich erweitert den Standard dahingehend, dass in den Einkaufsanfragen ein Gültigkeitsdatum eingetragen werden kann. Dieses Datum können Sie auf der Einkaufsanfrage auf dem Inforegister "Allgemein" in dem Feld "Gültig bis-Datum für Angebot" pflegen.

Wird die Funktion "Preis / Rabatt speichern" für die Zeilen aufgerufen und das Feld "Gültig bis-Datum für Angebot" ist im Kopf der Einkaufsanfrage gefüllt, wird dieses Datum automatisch als Enddatum in die Funktion übernommen und für die Speicherung vorgeschlagen. Ändern AnwenderInnen in dem Fenster zum Speichern von Preisen und Rabatten das Datum manuell, wird der manuell geänderte Preis gespeichert.

Bestellbestätigungen / Lieferanten-Auftragsbestätigungen

KUMAVISION base (BOOSTER) stellt Ihnen eine Möglichkeit zur Verfügung, erhaltene Auftragsbestätigungen Ihrer Lieferanten direkt in der Bestellung zu erfassen.

Rufen Sie die "Einkaufsbestellungen" über die Anwendersuche auf. Um eine Bestellbestätigung zu erfassen, öffnen Sie die betroffene Bestellung. Markieren Sie eine oder mehrere Bestellzeilen. Wählen Sie im Zeilenmenü die Funktion "Bestellbestätigung erstellen" (Funktionen) aus.

Füllen Sie die Felder der Abfrageseite wie folgt aus:

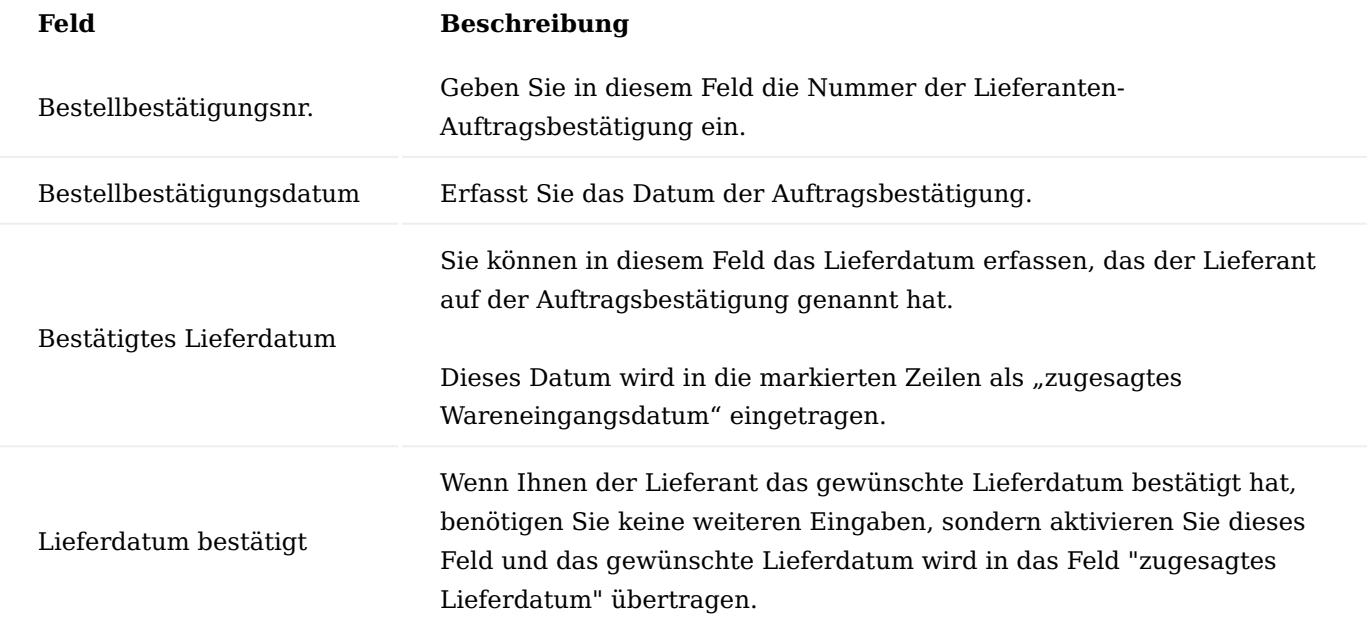

Bestätigen Sie Ihre Eingabe mit "Ok". Das System erstellt für die erhaltene Auftragsbestätigung einen Bestellbestätigungsposten. In dem erfassten Bestellbestätigungen können Sie jederzeit den Verlauf der Bestätigungen und die Entwicklung der Liefertermine nachvollziehen. Um die erfassten Bestellbestätigungen einzusehen, rufen Sie die "Bestellbestätigungen" in der Bestellung auf. Sie finden die Bestellbestätigungen im Menüband unter: *"Zugehörig > Belege > Bestellbestätigungen"* oder über die Anwendersuche.

Bestellbestätigungsmahnungen

Um Auftragsbestätigungen von Lieferanten im System zu erfassen und ggf. anzumahnen wurde in KUMAVISION base (BOOSTER) die Funktionalität der Bestellbestätigungen erweitert.

Für eine Bestellung, auch mit mehreren Bestellzeilen, ist es möglich die Bestellbestätigungen nur für ausgewählte Bestellzeilen zu erfassen. Bei jeder Veränderung der relevanten Felder in der Einkaufszeile werden die entsprechenden Felder in der Bestellbestätigung aktualisiert. Wird die Einkaufszeile gelöscht, werden auch die dazugehörigen Bestellbestätigungszeilen gelöscht.

# Einrichtung Kreditoren & Einkauf Einrichtung

Um die notwenigen Einrichtungen für die Bestellbestätigungsanmahnung vorzunehmen, rufen Sie sich zunächst die Kreditoren & Einkauf Einrichtung über die Anwendersuche auf.

In dem Inforegister "Allgemein" können Sie in dem Feld "Standard Bestellbestät.-Mahn. Datumsfeld" das Bezugsdatum der Bestellbestätigungsanmahnung festlegen. Zur Option stehen Ihnen "Belegdatum" und "Bestelldatum". In der Regel wird es auf das Belegdatum gesetzt.

Zusätzlich muss im Inforegister "Nummernserie" in den Feldern "Bestellbestätigungsmahnung" sowie "registrierte Bestellbestätigungsanmahnung" eine Nummernserie hinterlegt werden.

# Bestellbestätigungsmahncode

Anschließend wird ein Bestellbestätigungsmahncode angelegt und ggf. die dazu gehörigen Mahnstufen. Hierzu rufen Sie sich zunächst über die Anwendersuche die "Bestellbestät.-Mahn. Methoden" auf.

Über den Menüpunkt "Neu" können Sie einen neuen Bestellbestätigungsmahncode einrichten.

Weiterhin sollten Sie Ihre benötigte Anzahl an Mahnstufen und deren Fälligkeit festlegen. Klicken Sie dazu im gleichen Menüband wie zuvor auf den Funktionsbutton "Stufen" und hinterlegen Sie zunächst Ihre Daten.

Mit passenden Mahntexten für jede Stufe runden Sie das Mahnverfahren ab. Wählen Sie hierzu die […] – Zugehörig – Stufen – Vortext / Nachtext aus und formulieren Sie zeilenweise nach Ihren Vorstellungen Ihren Einleitungs- (Vortext) und den Schlusstext (Nachtext) zu jeder Mahnstufe.

#### Zuweisung Kreditor

Abschließend muss jedem Kreditor, für den eine Bestellbestätigungsmahnung stattfinden soll im Inforegister "Lieferung" der Bestellbestätigungsmahncode zugeordnet werden.

#### Berichtsauswahl-Erweitert

Zusätzlich muss für die Mahnung der zugehörige Bericht angesteuert werden. Dies wird in der Berichtsauswahl-Erweitert eingerichtet.

#### Bestellbestätigungsanmahnung durchführen

Erstellen Sie eine Bestellbestätigungsanmahnung, um einen Lieferanten an Ihre Bestellung zu erinnern verbunden mit der Bitte, Ihnen diese zu bestätigen. Hierzu rufen Sie sich über die Anwendersuche die Bestellbestätigungsanmahnungen auf.

Eine leere Bestellbestätigungsanmahnung öffnet sich und durch Betätigen der Enter Taste zieht das System sich eine fortlaufende Nummer.

Nun wählen Sie im Menüband den Punkt "Bestellbestätigungsanmahnungen erstellen..." aus.

Die "Bestellbestätigungsanmahnung erstellen" Karte öffnet sich, in der Sie weitere Filterungen vornehmen können. Mit Hilfe der Filter können Sie z.B. zu durchsuchende Kreditoren oder Artikel einschränken. Sollten Sie die Filterungen standardmäßig belassen, so durchläuft das System alle überfälligen Bestellbestätigungen.

Das System erstellt Ihnen automatisch die Bestellbestätigungsanmahnung mit den entsprechenden Mahnzeilen.

#### Hinweis

Der Mahnmethodencode muss auf den entsprechenden Kreditor gepflegt sein.

Die Bestellbestätigungsanmahnung muss im System registriert werden (für weitere Mahnstufen notwendig) und um die entsprechende Bestellbestätigungsanmahnung auszudrucken. Wählen Sie im Menüband den Punkt "Registrieren" aus.

Sobald Sie die Funktion "Registrieren..." ausgeführt haben, wird im Nachgang automatisch der entsprechende Beleg auf Ihrem als Standarddrucker eingerichteten Drucker ausgedruckt.

Unter "Reg. Bestellbestätigungsanmahnungen" können Sie Ihre Bestellbestätigungsanmahnung ebenfalls ausdrucken. Hierzu rufen Sie sich über die Anwendersuche die Reg. Bestellbestätigungsanmahnungen auf und wählen Ihre erzeugte Reg. Bestellbestätigungsanmahnung auf.

Belegprozess ID Einkauf

Im Einkaufsprozess ist es hilfreich, wenn zusammengehörige Belege von der Anfrage bis zur Reklamation mit einer gemeinsamen ID verfolgt werden können. Besonders wenn Bereichsübergreifend ein Zusammenhang von Belegen wie Verkaufsreklamation zur Einkaufsreklamation hergestellt werden sollen. Dazu gibt es in den Einkaufsbelegen das neue Feld "Dokumenten Prozess ID" im Einkaufskopf und den -zeilen.

#### Einrichtung

Um die Dokumentenverfolgung nutzen zu können, muss zunächst eine Nummernserie in der Kreditoren & Einkauf Einrichtung angelegt werden.

Hierzu rufen Sie sich zunächst die Kreditoren & Einkauf Einrichtung über die Anwendersuche auf. Auf der Kreditoren & Einrichtung-Karte auf dem Inforegister "Nummernserie" haben Sie nun die Möglichkeit, in dem Feld "Dokumentenprozess ID" eine Nummernserie zu hinterlegen. Anschließend verlassen Sie die Einrichtung.

#### Prozess

Das Feld "Dokumentenprozess ID" wird im Einkaufskopf und auf alle aus dem "Start"-Einkaufsbeleg resultierende Belege und deren Zeilen kopiert.

Anfrage -> Bestellung -> archivierte EK-Belege -> Lieferung -> Rechnung -> EK-Reklamation (nur wenn die Zeilen über die Funktion zu stornierende Belegzeilen abrufen erstellt werden).

Am Beispiel einer Bestellung wird die Dokumenten Prozess ID an der Bestellung erstellt und an die Einkaufsrechnung / -lieferung übertragen, wenn diese gebucht werden.

Über den Menüpunkt "Zeile" im gleichnamigen Inforegister, kann die "Navigate Dok.Proz.ID" aufgerufen werden. Auf der Navigate Dok.Proz.ID-Karte werden Ihnen alle Belege zu der jeweiligen Dokumentenprozess ID angezeigt. Über einen Klick auf die Anzahl im Feld "Anzahl der Einträge" können Sie sich den dazugehörigen Beleg anzeigen lassen.

Genauso kann über die allgemeine Navigate Funktion nach allen Belegen, die in einer Zeile eine bestimmte Dokumentenprozess ID beinhalten gesucht werden. Wichtig hierbei ist, dass für die Suche die Dokumentenprozess ID der Zeile ausschlaggebend ist.

Wird ein Beleg kopiert oder bei der Reklamation die Zeilen mit der Funktion zu stornierende gebuchte Belegzeilen abrufen erstellt, so werden die Dokumentenprozess IDs des Originalbelegs übernommen. D.h. diese Zeilen lassen sich dann nur noch mit der Original Dokumentenprozess ID wiederfinden. Soll dies nicht so sein, muss bei der Erstellung entsprechender Belegzeilen aus der Funktion Beleg kopieren die Option Dokumenten Prozess ID kopieren ausgeschaltet werden. Beim Abruf von Reklamationszeilen wird immer die Original Dokumentenprozess ID übergeben.

## Buchungsdaten nachtragen

Mit der Funktion "Buchungsdaten nachtragen" können Sie in bereits gelieferten, aber noch nicht fakturierten Bestellungen die Buchungsdaten nachträglich korrigieren.

Hierzu nehmen Sie in den entsprechenden Beleg Ihre Korrekturen vor und führen die Funktion "Buchungsdaten nachtragen" im Menüband aus.

Mit Ausführen der Funktion erfolgt für alle Bestellzeilen die bereits geliefert, aber noch nicht fakturiert wurden eine Übertragung der Felder aus dem offenen Beleg in die gebuchte Lieferung und die damit verbundenen Artikel-, Sach- und Wertposten.

# Bei der Übertragung werden folgenden Felder berücksichtigt:

- Geschäftsbuchungsgruppe •
- MwSt.-Geschäftsbuchungsgruppe
- Produktbuchungsgruppe
- MwSt.-Produktbuchungsgruppe
- Dimensionssatz-ID
- Globaler Dimensionscode 1 •
- Globaler Dimensionscode 2 •

## Erstellung von Anfragen an Kontakt

Um Anfragen an potentielle Lieferanten, also Kontakte ohne Kreditoren-Zuordnung zu erstellen, können diese unter Benutzung einer Kreditorenvorlage erfasst werden.

Kreditorenvorlagen werden im Bereich Finanzbuchhaltung erstellt.

Um eine Anfrage an potentielle Lieferanten zu erstellen, wird die Funktion "Anfrage erstellen" im Aktionsbereich angewählt. Es wird mit den Daten des Kontakts eine Anfrage gezogen und direkt geöffnet. An dieser Stelle kann im Feld "Eink. von Kred.-Vorlagencode" eine Vorlage ausgewählt werden. Diese wird in der Anfrage übernommen.

Die Anfrage kann auch ohne Anlage eines Kreditors erstellt werden. In diesem Fall muss der Kreditor erst bei Umwandlung in einer Bestellung angelegt werden.

Außerdem können Anfragen an Kontakte in KUMAVISION base (BOOSTER) erstellt und freigegeben werden, ohne dass ein Kreditor erstellt werden muss.

Druck Einkaufsbelege nur für freigegebene Belege

Bei der Freigabe der Einkaufsbelege durchläuft das System einige Prüfungen. Unter anderem die Pflichtfeldprüfung und die Prüfung auf die Preisfindung. In Microsoft Dynamics 365 Business Central Standard ist es möglich, auch offene Belege zu drucken. In KUMAVISION base (BOOSTER) ist das Drucken nur für freigegebene Belege möglich. Ausnahme hier sind die Einkaufsanfrage und die Druck-Vorschau.

## Erweiterung Rahmenbestellwesen

Wenn Artikel in größeren Mengen bezogen werden, wird mit dem Lieferanten meistens ein Kontingent zu einem niedrigeren Preis vereinbart. Dies lässt sich durch Rahmenbestellungen mit eigenen Preisen abbilden.

Für die Steuerung dieser Rahmenbestellungen sind die Informationen im Standard auf der Rahmenbestellung allerdings sehr rudimentär. Es ist z.B. bis zum Buchen eines Abrufes in der Rahmenbestellung nicht ersichtlich, dass dieser Abruf existiert. Ein weiteres Manko des Standards ist, dass in den Bestell- und Planungsarbeitsblättern, Rahmenbestellung weder angezeigt noch ausgewählt werden können. Ist der Einkäufer nicht aufmerksam oder bei größeren Artikelbeständen, bestellt er den Artikel zu normalen Preisen und Konditionen. Zusätzlich ist der Prozessablauf einen Abruf aus der Rahmenbestellung bei vielen Arbeitsblattzeilen sehr mühsam und zeitraubend.

Rahmenbestellungen erhalten durch diesen Leistungsbereich mehr Informationen über Abrufe durch "Restmenge in Bestellung". Zusätzlich werden Rahmenbestellungen in Bestell- und Planungsarbeitsblattzeilen pro Zeile angezeigt und können bei ausreichender Restbestellungsmenge manuellen zugeordnet werden. Die Kreditoren-Daten und Preiskonditionen werden dabei von der Rahmenbestellung übernommen.
Über eine Komfortfunktion kann diese Zuordnung auch automatisch für den ausgewählten Kreditor über die noch offenen Rahmenbestellungszeilen erfolgen. Die Preiskonditionen werden dabei ebenfalls übernommen. Zusätzlich kann auch pro Rahmenbestellungszeile eine eigene Bestellung erzeugt werden.

In der Rahmenbestellung werden durch die Felder "Restmenge in Bestellung" und "Restmenge in Bestellung (Basis)" die Informationen über bestehende Abrufe angezeigt.

Das Feld "Restbestellungsmenge in Bestellung (Basis)" ist ein FlowField und zeigt die Restbestellungsmenge (Basis) aller Bestellzeilen an, die mit dieser Rahmenbestellung verknüpft sind. Das Feld "Restbestellungsmenge in Bestellung" wird bei normalen Bestellungen aus dem Feld Restbestellungsmenge in Bestellung (Basis) über die "Menge pro Einheit" der Rahmenbestellung berechnet.

Die Bestellung- und somit Planungsarbeitsblattzeile enthält ebenfalls drei weitere Felder: "Anzahl Rahmenbestellzeilen", "Rahmenbestellungsnr." und "Rahmenbestellungszeilennr.". Das erste Feld Anzahl Rahmenstellzeilen ist ein Flowfield und zeigt die Anzahl aller Rahmenbestellungszeilennummer, bei denen die Art, die Nr. und der Lagerortcode gleich sind und die Restbestellungsmenge (Basis) > 0 ist. Über das zweite und dritte Feld können BenutzerInnen manuell eine Zuordnung zu einer Rahmenbestellung bzw. Rahmenbestellungszeile durch Lookup vornehmen. Bei Auswahl wird der Kreditor und ggf. eine Kreditorenartikelnummer und die Preiskonditionen *(Preis, Rabatt, Preiseinheit, Währung)* von der Rahmenbestellungszeile übernommen. Wird die Zuordnung wieder entfernt, erfolgt durch Validieren der Kreditorennr. die Rückstellung der Felder und es wird die Preisfindung erneut durchgeführt.

Bei der Auswahl erfolgt eine Prüfung, ob die Restbestellungsmenge (Basis) – Restmenge in Bestellung (Basis) – bereits zugeordnete Vorschlagszeilenmenge (Basis) noch ausreicht für die Menge (Basis) der Arbeitsblattzeile; ggf. erfolgt eine Fehlermeldung.

# Automatisches Zuordnen von Rahmenbestellung

Diese Variante ist eine Komfortfunktion, sie kann entweder einzeln über den Menüeintrag "Rahmenbestellung zuordnen" oder beim Erzeugen von Bestellungen über "Ereignismeldung ausführen" durch die Option "Rahmenbest. automatisch zuordnen" gestartet werden. Beim direkten Menüaufruf gibt es zusätzlich die Optionen "Zuordnen", "Neu Zuordnen" und "Löschen". Neu Zuordnen ist die Kombination aus Zuordnen und Löschen.

Über "Zuordnen" geht das System alle gefilterten Arbeitsblattzeilen mit Ereignismeldung=Neu durch. Ist noch keine Zuordnung manuell erfolgt, so sucht das System alle Rahmenbestellungen für diesen Kreditor, Artikel, Artikelvariante und Lagerort mit Restbestellungsmenge <> 0 durch. Die Sortierung dabei ist Belegnummer und Belegzeilennummer. Wird eine Rahmenbestellzeile mit ausreichender offener Restbestellungsmenge gefunden, wird dieser der Arbeitsblattzeile zugeordnet. Ist die Menge der Arbeitsblattzeile größer, wird dieser Teil in eine neue Arbeitsblattzeile ab gesplittet. Zusätzlich zur Rahmenzuordnung werden auch die Preisfelder wie EK-Preis, Preiseinheit und Rabatte übernommen.

Über Löschen kann die Zuordnung wieder entfernt werden. Auch hier erfolgt die Rückstellung der Preisfindung durch Validierung des Kreditors.

Beim "Ereignismeldung ausführen" gibt es eine weitere Option "Pro Rahmen eine Bestellung". Wird diese Aktiviert, werden die Arbeitsblattzeile zusätzlich nach der Rahmenbestellungsnummer und Rahmenbestellungszeilennummer sortiert. Je Rahmenbestellung bzw. Rahmenbestellungszeile wird eine neue Bestellung erzeugt.

Manuelles Zuordnen von Rahmenbestellung

Wird manuell eine Bestellung erfasst, so können AnwenderInnen über die Zuordnung der Rahmenbestellungszeile in der Bestellung auch die Konditionen der Rahmenbestellung übertragen. Dazu wird in der Einkaufszeile in der Spalte "Rahmenbestellnr." die betreffende Rahmenbestellnr. eingetragen. AnwenderInnen erhalten eine Abfrage, ob der EK-Preis und Zeilenrabatt % aus der Rahmenbestellzeile übernommen werden sollen.

### Artikel kopieren Komfort

Die Funktion "Artikel kopieren" wurde um folgende Kopieroptionen ergänzt:

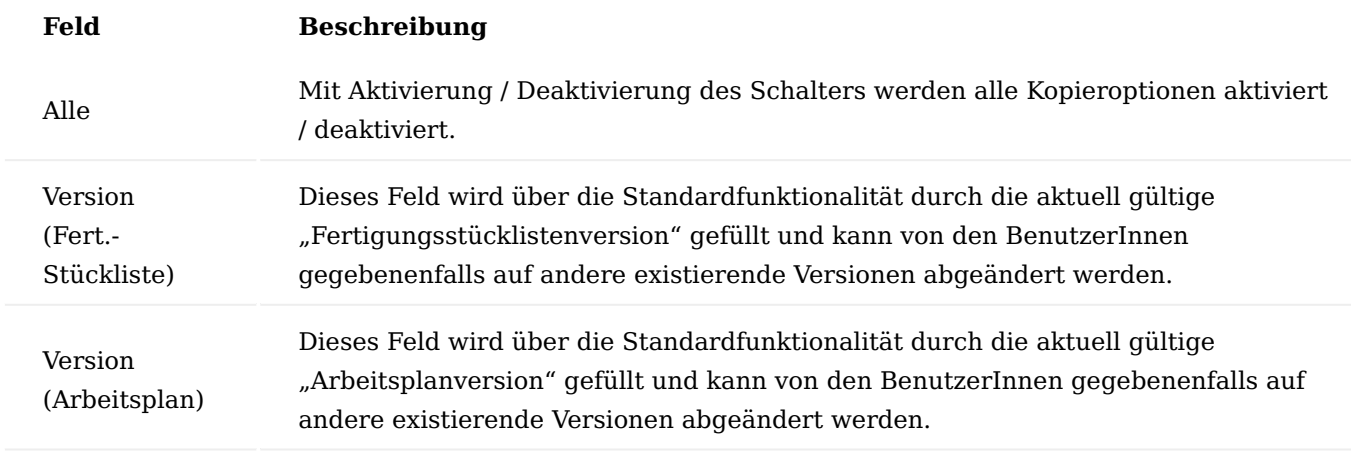

Wird der Kopierprozess ausgeführt, erstellt das System nach dem Erstellen des Artikels ebenfalls eine Fertigungsstückliste bzw. einen Arbeitsplan mit der "Artikelnr." als "Nr." und hinterlegt diese auf der Artikelkarte. Außerdem werden die Kopfinformationen wie folgt kopiert:

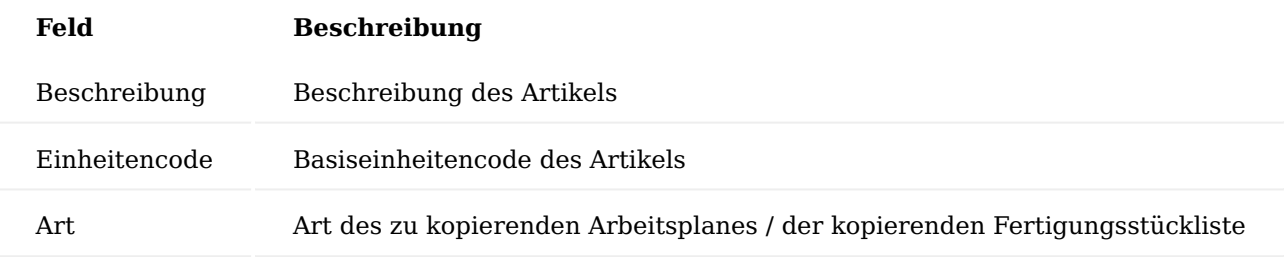

# Hinweis

Artikelversionen werden nicht kopiert und müssen von AnwenderInnen manuell zugeordnet werden. Für die Versionscodes von Arbeitsplan und Fertigungsstücklisten gibt es keine Startkennzeichen. Es wird der gefundene Eintrag kopiert. Somit müssen die erstellten Versionen manuell geändert werden.

# Artikelverfolgung Komfort

In Microsoft Dynamics 365 Business Central kann für einen Artikel festgelegt werden, ob er mit einer serienbzw. chargennummern-spezifischen Verfolgung gebucht wird. Oftmals ändert sich diese Festlegung für einen Artikel aber während seines Produktlebenszyklus. Aus Rückverfolgbarkeits- und Reparaturgründen ist aber ein Wechsel der Artikelnummer unerwünscht bzw. nicht möglich.

In KUMAVISION base (BOOSTER) ist unter bestimmten Voraussetzungen einer Änderung der Seriennr. spezifischen bzw. Chargennr.-spezifischen Verfolgung möglich.

Bei einer Änderung der Seriennr.-spezifischen bzw. Chargennr.-spezifischen Verfolgung ist folgendes zu beachten:

- Bei Lagerabgangsmethode "Ausgewählt" bleibt es bei der Standardimplementierung.
- Es darf keine offenen Artikelposten geben. •
- Es darf keinen nicht komplett fakturierte Artikelposten geben. •
- Einstandspreis auf der Artikelkarte muss reguliert sein •
- Es darf keine Reservierungsposten für diesen Artikel mit gefüllter Serien- bzw. Chargennummer geben •

Sind diese Bedingungen erfüllt, kann einer Änderung durchgeführt werden. Andernfalls ist eine Änderung nicht möglich und eine entsprechende Hinweismeldung erscheint.

Dokumentenanlagen zu Artikeln Anlagen

Sie haben die Möglichkeit, Dokumente wie zum Beispiel Zeichnungen und Zertifizierungen einem Artikel zu hinterlegen und zu überwachen.

Hierzu rufen Sie sich zunächst die gewünschte Artikelkarte auf. Über das Menüregister "Zugehörig" > "Artikel" können Sie über den Aufruf "Anlagen" die gewünschten Dokumente mit Hilfe der u.a. Tabelle dem Artikel hinterlegen.

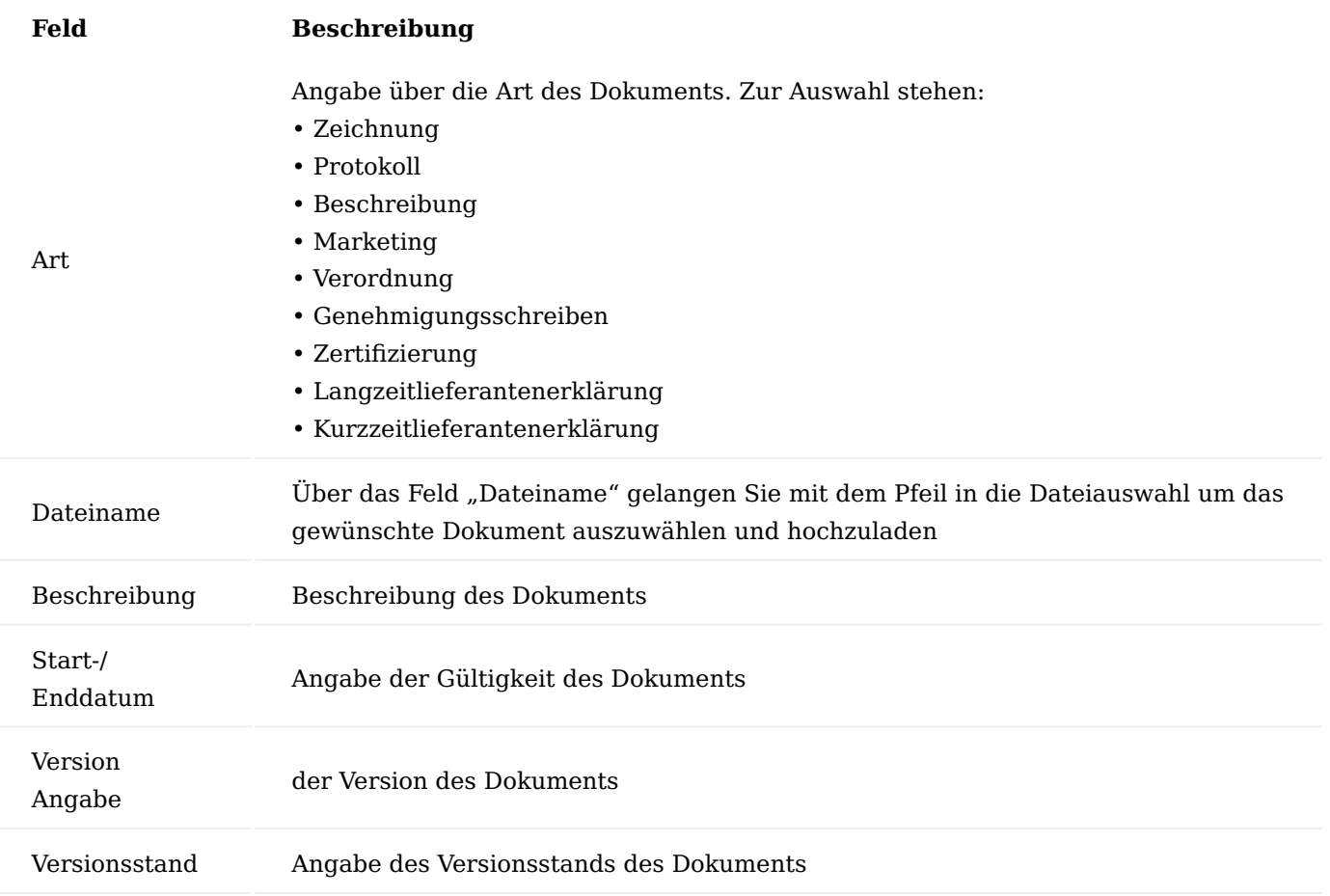

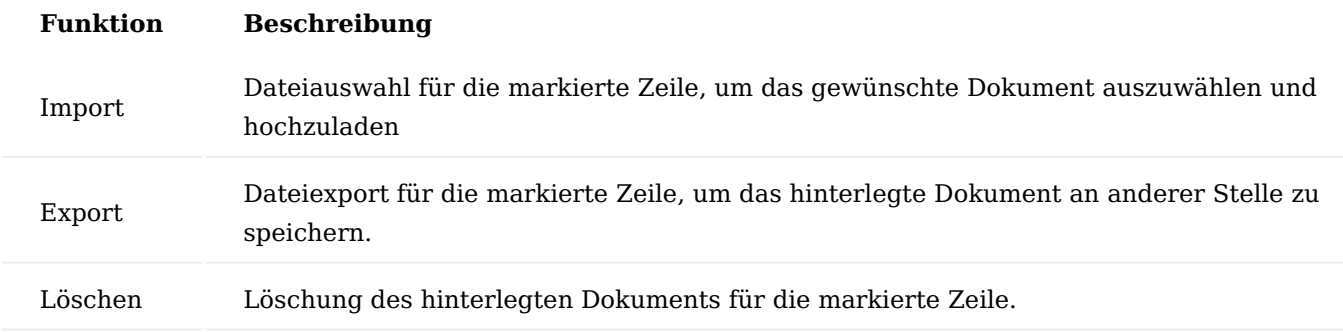

Im Menüband der Anlagen-Übersicht stehen Ihnen des Weiteren folgende Funktionen zur Verfügung:

#### Storno von Geb. Einkaufslieferungen

Soll in einer gebuchten Einkaufslieferung nur Teilmengen storniert werden, muss in der "Einrichtung Kreditoren und Einkauf" das Feld "Logistik Stornierungsart" von Standard auf "Erweiterte Stornierung" gestellt werden.

Eine Stornobuchung kann anschließend aus den "Geb. Einkaufslieferungen" erfolgen. Dazu können pro gebuchte Lieferzeile über die Funktion "Stornomengen editieren" entsprechende Stornomengen eingetragen werden.

Nachdem die gewünschten Stornomengen eingetragen wurden, kann über die Funktion "Storno Buchen" der Stornobeleg gebucht werden.

#### Hinweis

Bitte beachten Sie, dass nur nicht fakturierte Lieferungen storniert werden können.

# Preise Preisherkunft

In den Einkaufsbelegen steht Ihnen das Feld "Preisherkunft" zur Information des Herkunftspreises zur Verfügung. Je nach Herkunft werden folgende Informationen im Feld "Preisherkunft" angegeben:

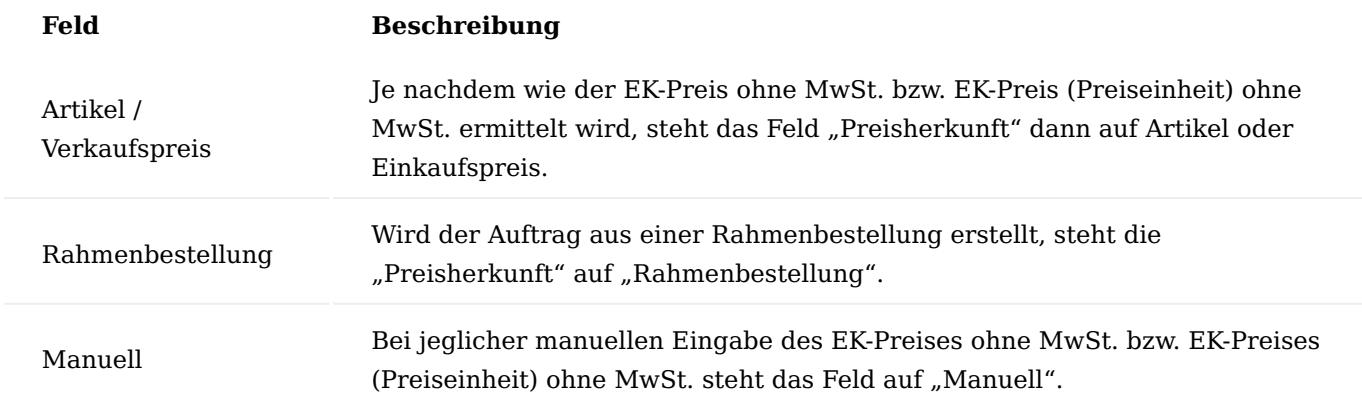

# Hinweis

Bei Preisherkunft Rahmenbestellung und Manuell erfolgt bei Mengenänderung entgegen dem Standard keine erneute Preisermittlung mehr. Bei den anderen beiden Optionen bleibt es beim Standardverhalten.

Analog der Preisherkunft wird die Zeilenrabattherkunft je Zeile hinterlegt. Die grundsätzliche Logik und der Sinn der Preisherkunft ist entsprechend auf die Rabattherkunft angewendet.

# Erweiterte Preisfindung

Dieser Leistungsbereich erweitert die beiden Standardmodule "Einkaufspreise" und "Einkaufsrabatt" um die Möglichkeit, diese auch pro Zuständigkeitseinheit festzulegen. D.h. sowohl Preise als auch Rabatte können unterschiedlich sein für verschiedene Zuständigkeitseinheiten.

Zusätzlich werden in die Best Price- bzw. Best Discount-Findung auch Einträge aus der Hierarchie übergeordneten Kreditoren einbezogen (siehe hierzu auch "Verwaltung von Hierarchien").

Um diese Funktionalität verwenden zu können, rufen Sie sich zunächst über die Anwendersuche die Kreditoren & Einkauf Einrichtung auf. Tragen Sie in dem Feld "Hierarchieartencode Preisfindung" den Hierarchieartencode ein, der in der Preisfindung verwendet werden soll.

Alle über den definierten Hierarchieartencode hinterlegten Kreditoren werden dann entsprechend bei der Preis-/Rabattfindung mitberücksichtigt. Der beste Preis und der beste Rabatt in den entsprechenden Kombinationen (Gültigkeit, Mindestmenge, Einheiten, Währung, Zuständigkeitseinheit…) wird in die Belegzeile übernommen. Dabei spielt es keine Rolle in welcher Hierarchie-Ebene der Preis ermittelt wurde. Ggf. werden in der unterschiedlichen Hierarchie-Ebene auch unterschiedliche Preise (Kreditorenpreis, Artikelpreisgruppenpreis etc.) ermittelt.

#### Einkaufskonditionen

Einkaufskonditionen sind eine neue Form der Rabattdefinitionen. Der Anwendungsbereich Einkaufskondition ermöglicht Ihnen die flexible Kalkulation des Zeilenrabatt % in der Einkaufszeile mit Hilfe frei definierbarer Kalkulationszeilen.

Sie können die Kalkulationszeilen standardisiert bereits in den Stammdaten definieren. Die Hinterlegung in den Stammdaten erfolgt dabei mit Hilfe sogenannter "Einkaufskonditionen".

Einkaufskonditionen ermöglichen Ihnen die variable Berechnung eines Zeilenrabatt % und damit letztendlich eine variable Rabattberechnung in einer Einkaufszeile.

Einkaufskonditionen werden zunächst als selbständiger Datenbestand in den Stammdaten des Einkaufs definiert und anschließend einem oder mehreren Datensätzen der Tabellen Einkaufszeilenrabatt zugeordnet.

#### Anlage Einkaufskonditionen

Um eine neue Einkaufskondition anzulegen, öffnen Sie über die Anwendungssuche die Einkaufskonditionenübersicht und klicken Sie auf "Neu".

Eine neue Einkaufskondition-Karte öffnet sich auf der Sie mit Hilfe der u.a. Tabellen, die gewünschte Einkaufskondition anlegen können.

# Inforegister Allgemein

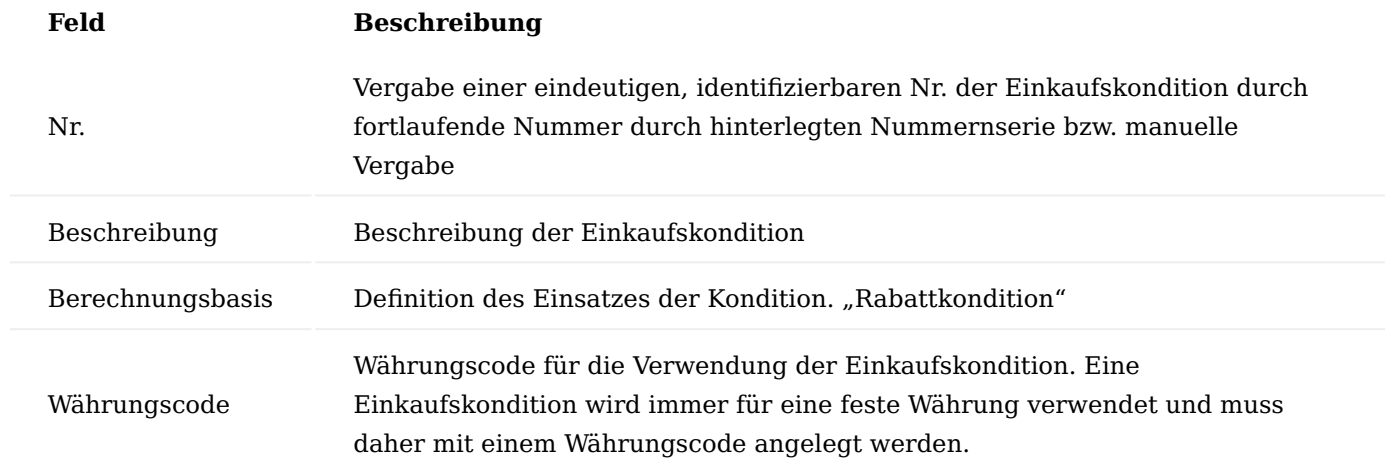

Inforegister Einkaufskondition Subform

Die Einkaufskonditionszeilen definieren die Rechenschritte zur Berechnung eines Einkaufsrabattes bei Anwendung der Kondition. Beachten Sie bei der Definition der Einkaufskonditionszeilen insbesondere, dass die Reihenfolge der späteren Abarbeitung der Kalkulationsschritte zur Berechnung des Zeilenrabatt % von der Reihenfolge der von Ihnen erfassten Zeilen im Fenster bestimmt wird.

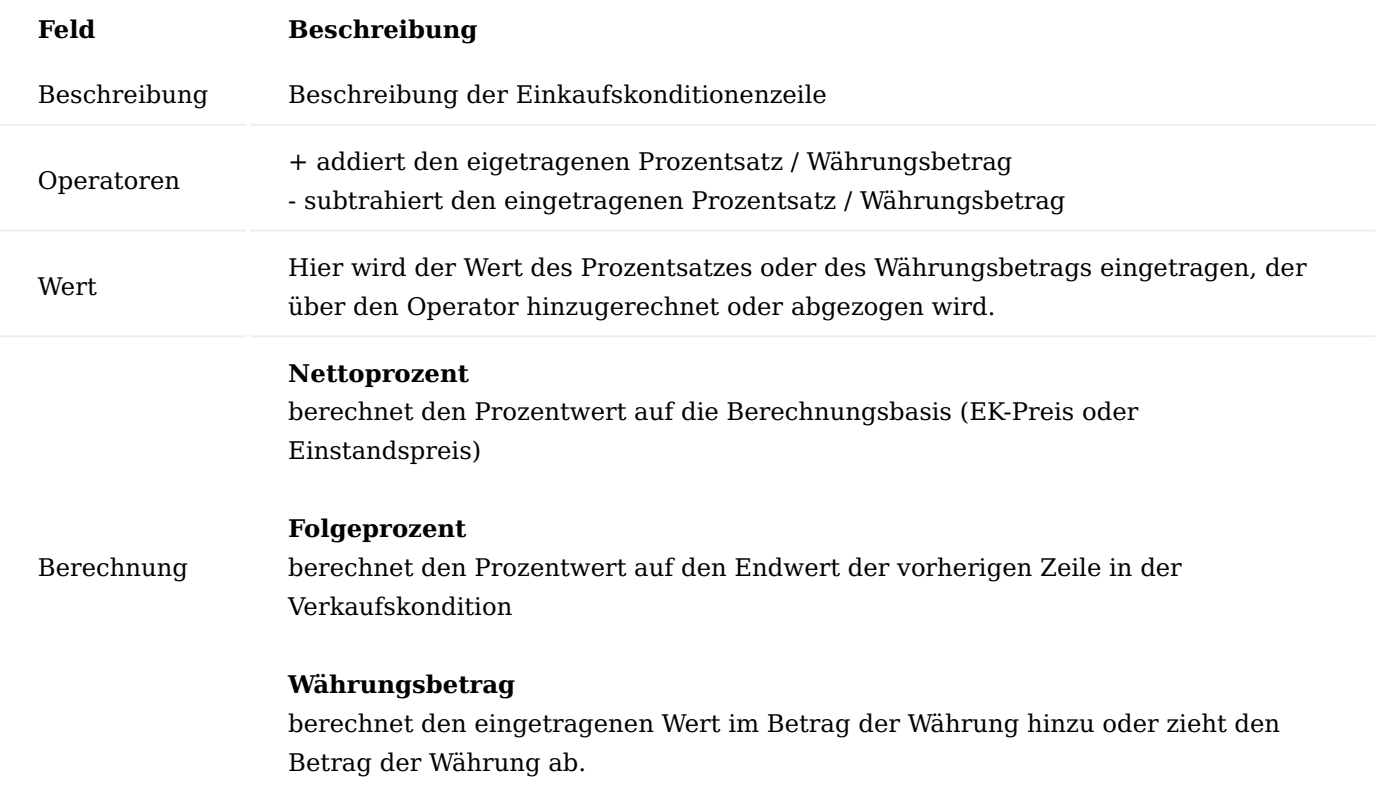

# **Beispiel:**

Die Einkaufskondition weist folgende Merkmale auf:

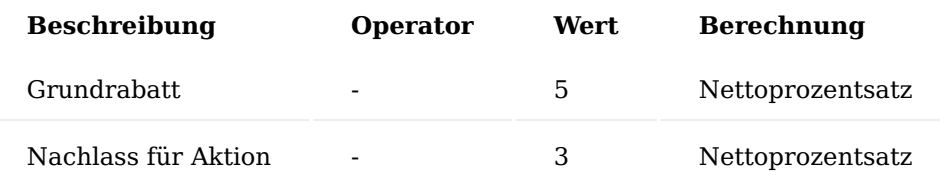

Bei Anwendung der Einkaufskondition in einer Einkaufszeile, hat diese als Grundlage den EK-Preis des Artikels.

Im ersten Schritt wird ein "Grundrabatt" von 5% berechnet und abgezogen.

Im nächsten Schritt wird von diesem Ergebnis ein "Nachlass für Aktion von 3 %" gewährt, bezogen hier auf den EK-Preis des Artikels.

Die Einkaufskondition soll nun in unserem Beispiel in den Einkaufsrabatten des Artikels verwendet werden. Der Artikel hat in unserem Beispiel einen EK-Preis von 26,80 EUR.

Der Artikel weist folgende definierten Einkaufsrabatte auf:

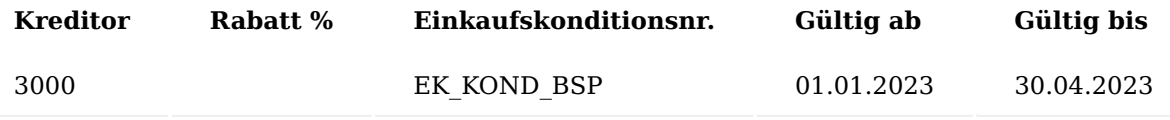

Hinweis

Der Einkaufsrabatt ist ein Rabatt, der eine Einkaufskondition verwendet. Der Wert im Feld "Rabatt %" bleibt deshalb in der Definition der Stammdaten "0", er wird dynamisch bei der Anwendung des Rabattes in einem Einkaufsbeleg berechnet.

Der Artikel soll nun in einer Bestellung am 15.04.2023 beim Kreditor 30000 eingekauft werden.

Die Anwendung durchläuft beim Erfassen des Artikels die standardmäßige Routine der Preisfindung. Die Einkaufskondition wird in die Bestellung übernommen und berechnet den Gesamtrabatt für diese Zeile = 8.

Hinweis

Die verwendete Kalkulation mit den Berechnungsschritten können Sie über die Funktion "EK-Preis/ Rabattberechnung" > "Zeilenrabatt" in dem Inforegister "Zeilen" aufrufen und einsehen.

Über die "Übersetzungen" haben Sie die Möglichkeit, für die einzelnen Kalkulationsbeschreibungen eine Übersetzung zu hinterlegen. Diese Übersetzung wird bei Übernahme in die Belege, anstatt der deutschen Beschreibung übernommen, sofern im Beleg ein Sprachcode hinterlegt ist. Ist keine Übersetzung vorhanden, so wird immer die deutsche Beschreibung herangezogen.

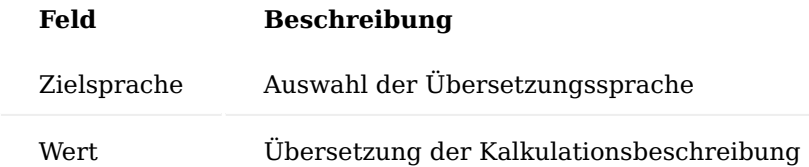

### Hinweis

Die Einkaufskonditionen werden in den Standard Belegen von KUMAVISION nicht angedruckt. Sollten diese projektspezifisch gedruckt werden, steht die Übersetzung in dem jeweiligen Beleg zur Verfügung.

Einkaufskondition in den Tabellen Einkauf Zeilenrabatt

Die Anbindung einer Einkaufskondition an einen Datensatz der Tabelle "Einkauf Zeilenrabatt" erfolgt immer über das Feld "Einkaufskonditionsnr." Dabei muss die Währung der Kondition mit der Währung des "Einkauf Zeilenrabatt " übereinstimmen.

Datensätze der Tabelle "Einkaufsrabatte" mit ausgefülltem Feld "Einkaufskonditionsnr." haben in den Stammdaten immer den Wert 0 im Feld "Rabatt %", der Rabatt errechnet sich bei der Erfassung in der Einkaufszeilen.

Die Berechnung des Zeilenrabatt % erfolgt immer erst zur Laufzeit bei Verwendung des jeweiligen Datensatzes in einem Einkaufsbeleg mit dessen Daten.

Einkaufszeilenrabatte mit angegebener Einkaufskonditionen in der Best-Rabattfindung

Die Einkaufsrabatte mit angegebener Konditionsnummer werden wie normale Einkaufsrabatte zur Ermittlung des "Best-Rabattes" herangezogen. Ob ein Einkaufsrabatt als gültiger Einkaufsrabatt zur Preisfindung in einem speziellen Einkaufsbeleg mitberücksichtigt wird oder nicht, ist also von den Daten der Einkaufskondition nicht abhängig. Es wird einzig der Wert des Einkaufsrabattes dynamisch ermittelt und der Einkaufsrabatt nimmt mit diesem ermittelten Rabattsatz an der Bestrabattfindung dann teil.

# Hinweis

Die standardmäßige Logik zur Findung der Datensätze der Tabelle "Einkaufszeilenrabatt" wurde nicht verändert.

Übertragung der Einkaufskonditionsdaten in die Tabelle "Einkaufs Rabatt Kalkulationszeile".

Wird bei der Einkaufsrabattermittlung eine Einkaufskondition gefunden, so werden die Daten der Einkaufskonditionszeilen in eine Untertabelle zur Einkaufszeile übertragen (Tabelle Einkaufs- Rabatt Kalkulationszeile").

AnwenderInnen können die Datensätze der Tabelle "Einkauf- Preis/Rabatt Kalkulationszeile" in einem Fenster anzeigen lassen und diese ggf. dort editieren. Die Parameter können geändert, Zeilen gelöscht und Zeilen hinzugefügt werden.

Zusätzlich kann bei Bedarf auch auf eine völlig leere Kalkulation in der Einkaufszeile aufgerufen werden und per Funktion die Zeilen einer beliebigen von ihm gewählten Kondition übertragen werden.

Das Editieren geschieht dabei stets in einer temporären Umgebung, wodurch AnwenderInnen gestattet werden, die Änderung zunächst zu simulieren und bei nicht gefallen der Auswirkung der Änderung, diese auch komplett wieder zu verwerfen und den vorherigen Zustand vor Aufruf des Fensters wiederherzustellen. Durch Bestätigen mit OK werden die durchgeführten Änderungen in die Einkaufszeile übertragen, die Änderungen bleiben dabei erhalten, diese können erneut aufrufen und editiert werden.

Die Einkaufszeile enthält zwei kalkulierte Felder "Preis Berechnung vorhanden" und "Rabatt Berechnung vorhanden" *(beide Ja/Nein)*. Die Felder werden zunächst nicht in den Einkaufszeile angezeigt, können aber von den AnwenderInnen ausgewählt werden und zeigen an, ob zur Zeile eine jeweilige Berechnung vorliegt oder nicht.

Übertragung der Datensätze der Tabelle "Einkaufs- Preis/Rabatt Kalkulationszeile" beim Kopieren, Buchen, Archivieren, Lieferabruf etc.

Die Datensätze der Tabelle "Einkauf Preis/Rabatt Kalkulationszeile" werden beim Buchen und Archivieren in die Gebuchten Belege und archivierten Belege mit übertragen.

Diese können in schreibgeschützte vom gebuchten bzw. archivierten Beleg zur jeweiligen Zeile des Beleges angezeigt werden.

# Hinweis

Ausnahme sind "Lieferzeilen" und "Rücklieferzeilen" da hier standardmäßig keine Anzeige des Einkaufspreises erfolgt.

Auch in den gebuchten und archivierten Belegzeilen können die 2 kalkulierten Felder "Preis Berechnung vorhanden" und "Rabatt Berechnung vorhanden" angezeigt werden.

Beim Kopieren und beim Lieferabruf werden die Datensätze der Tabelle "Einkauf Preis/Rabatt Kalkulationszeile" zwischen Quellbeleg und Zielbeleg mit kopiert.

Die ist nicht der Fall, wenn stattdessen eine Neuberechnung der Zeilen, z.B. beim Beleg kopieren durch die Auswahl "Zeilen neu berechnen" erfolgt.

# Preiseinheiten

Die Preisberechnung einer Belegzeile des Einkaufs aus dem Standardsystem beruht auf die Formel:

# **Zeilenbetrag Ohne MwSt. = Menge \* EK-Preis \* (100 – Rabatt \% ) / 100**

In der Praxis sind darüber hinaus weitere Berechnungsformeln anzutreffen. Ein Beispiel hierfür ist die Preisberechnung unter Verwendung von Preiseinheiten.

Typisch für die Aufgabenstellung einer Preiseinheit ist Preisangabe eines Vielfachen des EK-Preises.

Dabei ist in jedem Fall die Preisangabe der Belegzeile in dem Einheitencode der Belegzeile zu interpretieren.

# **Beispiel 1:**

Basiseinheit des Artikels ist STÜCK, Einheit der Belegzeile ist ebenfalls STÜCK. Die Preisangabe in der

Belegzeile geschieht in einem Vielfachen von 1000 (=Preiseinheit). Der durch den/die AnwenderIn eingegebene Preis ist als Preis für 1000 STÜCK zu interpretieren.

# **Beispiel 2:**

Basiseinheit des Artikels ist STÜCK, Einheit der Belegzeile ist PAKET. Die Einheit PAKET ist in der Tabelle der Artikeleinheiten zum Artikel definiert, wobei 1 PAKET = 50 STÜCK sind. Die Preisangabe in der Belegzeile geschieht in einem Vielfachen von 50 (=Preiseinheit). Der durch den/die AnwenderIn eingegebene Preis ist als Preis für 50 STÜCK zu interpretieren.

Darüber hinaus kann der/die AnwenderIn bereits in den Stammdaten die mit den Lieferanten vereinbarten Preise unter Angabe einer Preiseinheit verwalten.

# Grundablauf

In den Einkaufszeilen sind zusätzliche Felder für die Erfassung/Verwaltung von Preiseinheiten vorhanden: Spalten "Preiseinheit" sowie "EK-Preis (Preiseinheit) ohne MwSt". Ebenso sind die Felder in allen entsprechenden Archivtabellen und in den Tabellen für die gebuchten Belege. Die Tabelle Artikel EK-Preis enthält ebenfalls die beiden Felder der Preiseinheit.

Alternativ können Preiseinheiten nur in einem Beleg verwendet werden oder in der Preisfindung hinterlegt werden. Bei der Pflege in den Artikel EK-Preisen ist darauf zu achten, dass die Einkaufseinheit auch entsprechend gepflegt werden muss.

# Hinweis

Durch Preiseinheiten nicht abgebildet wird eine Umrechnung zwischen Einheiten, welche nicht in der Artikeleinheitentabelle durch feste Umrechnungen definiert werden können.

Z.B. der Artikel wird in der Basiseinheit Stück geführt. Die Belegzeile wird ebenfalls in Stück erfasst, die Preisberechnung der Belegzeile basiert aber nicht auf dem Stück, sondern auf der Gewichtsangabe.

Die Abbildung solcher gewichtsabhängigen Belegpreisangaben stellen eine weitere Preisfindungsmethode dar und ist in diesem Bereich nicht abgebildet.

# Artikelpreisgruppe

Identische Artikel, die nicht einzeln mit Preisen versehen wurden, können in Artikelgruppen zusammengefasst werden auf deren Basis Preise gepflegt werden können. Beispielsweise eine Gruppe von Taschenbüchern kostet immer gleich, egal welcher Titel.

Preisvereinbarungen für Artikelpreisgruppen können, wie Artikelpreise erfasst werden, d. h. insbesondere:

- Kreditor Hierarchien werden unterstützt
- Einkaufskonditionen werden unterstützt •
- Mengenabhängige, Datumsabhängige, Währungsabhängige Preis werden unterstützt
- unterstützt werden auch einheitenabhängige Preise, und zwar wie folgt: Soll ein Preis (definiert für eine Artikelpreisgruppe) für eine spezielle Artikeleinheit gelten, so ist diese in der Zeile zu hinterlegen. Es obliegt dem/der AnwenderIn sicherzustellen, dass diese Einheit dann aber auch als Artikeleinheit bei den Artikeln dieser Artikelpreisgruppe definiert ist.

# Hinweis

Variantenabhängige Preisdefinitionen werden für Artikelpreisgruppen nicht unterstützt. Es gilt hier: Gehört ein Artikel mit Varianten zu einer Artikelpreisgruppe, so gelten die Preise dieser Artikelpreisgruppe automatisch dann für alle Varianten dieses Artikels

Bei Eingabe der Artikelnummer in die Einkaufszeile werden zusätzlich zu dem direkt am Artikel hinterlegten Preis, ebenso die hinter der Artikelpreisgruppe hinterlegten Preise herangezogen.

Unter allen gefundenen Preisen wird die Bestpreisfindung durchgeführt, die Preise die direkt vom Artikel stammen und die Preise, die indirekt von der Artikelpreisgruppe stammen sind bei der Bestpreisermittlung gleichberechtigt.

Im Infobereich (Einkaufsauftragszeile / Einkaufsrechnungszeile ...) kann auf die Artikelpreise verzweigt werden. Hier werden auch die von einer Artikelpreisgruppe stammenden Preise mit gezeigt. AnwenderInnen können auch einen solchen Preis wählen (entspricht Funktion Einkaufspreis holen).

Um eine Artikelpreisgruppe zu definieren, rufen Sie sich über die Anwendersuche die "Artikelpreisgruppen" auf.

Über "Neu" im Menüband können Sie eine neue Artikelpreisgruppe mit Hilfe der u.a. Tabelle definieren.

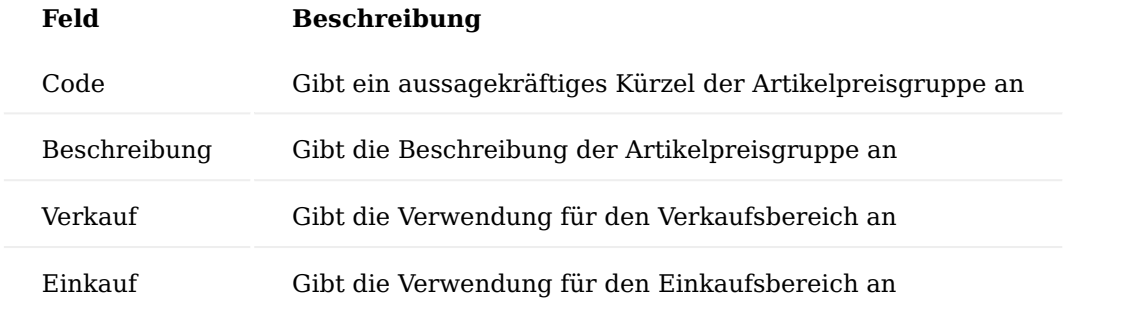

Nach erfolgreicher Anlage der Artikelpreisgruppe können Sie über das "Menüband - Zugehörig - Art.-Preis-Gruppe - Einkaufspreise" die Preise analog zur Standardpreispflege pro Kreditor bzw. Kreditorengruppe der Artikelpreisgruppe einpflegen.

# Staffelpreise

Die Berechnung des Wertes der Felder EK-Preis und Zeilenrabatt % der Einkaufszeile beruht auf den in den Stammdaten in den Tabellen Einkaufspreis und Einkaufszeilenrabatt hinterlegten Preis- bzw. Rabattvereinbarungen zwischen Kreditor und Artikel.

Die Möglichkeit der Preis- bzw. Rabattvereinbarungen sind dabei sehr vielfältig. So können z.B. auf der Kreditorenseite Vereinbarungen für Alle Kreditoren, für Kreditorengruppen oder für spezielle Kreditoren und auf der Artikelseite Vereinbarungen für Artikelgruppen oder für spezielle Artikel hinterlegt werden.

Erfassen AnwenderInnen in einem Einkaufsbeleg zu einem Kreditor in einer Einkaufszeile einen Artikel, so berechnet die Anwendung den Wert der Felder EK-Preis und Zeilenrabatt % der Einkaufszeile automatisch. Die Berechnung erfolgt, in dem der Wert des Feldes Menge dieser konkreten Einkaufszeile den in den genannten Stammdaten hinterlegten Mindestmengen gegenüberstellt und so unter allen gefundenen Einkaufspreisen bzw. -zeilenrabatten eine Bestpreisfindung durchläuft.

Grundsätzlich führt der Standard die oben beschriebene Bestpreisfindung für jede Einkaufszeile eines Einkaufsbeleges getrennt durch. In der Praxis kann es vorkommen, dass AnwenderInnen ein und denselben Artikel mehrfach in einem Einkaufsbeleg erfassen. Dies kann beispielsweise notwendig sein, wenn der Artikel zu unterschiedlichen Lieferterminen geliefert werden soll. Diese Branchenlösung erweitert deshalb die Preisbzw. Rabattermittlung von Microsoft Dynamics 365 Business Central insofern, dass nicht nur die Menge der konkreten Einkaufszeile, welche BenutzerInnen gerade erfassen, zur Preis- bzw. Rabattberechnung dieser Zeile herangezogen wird, sondern die Summe der Mengen in allen Einkaufszeilen des gleichen Einkaufsbeleges mit der gleichen Artikelnummer.

# **Preisrelevante Felder für diese Funktionalität der Einkaufszeile sind:**

- Art und Nr. •
- Variantencode •
- Einheitencode und Menge pro Einheit •
- Alternative mit Wert <leer>
- Zeilenrabatt zulassen und Rech.-Rabatt zulassen •

Es werden zur Summenbildung über das Feld Menge nur diejenigen Einkaufszeilen herangezogen, die die gleichen Werte innerhalb dieser Felder besitzen.

# **Grundsätzlich nicht herangezogen zur Summenbildung werden Einkaufszeilen mit:**

- Lieferungsnr. bzw. Rücksendungsnr. mit Wert ungleich <leer>
	- (d.h. Rechnungs- bzw. Gutschriftszeilen, die durch einen Lieferabruf entstanden sind)
- Rahmenbestellnr. mit Wert ungleich <leer>
	- (d.h. Bestellzeilen die sich auf eine Rahmenbestellzeile beziehen)
- Alternative mit Wert ungleich <leer>

Über die Aktion Staffelpreise aktualisieren werden die Staffelpreise berechnet. Die Berechnung der Staffelpreise erfolgt immer auch mit der Freigabe des Belegs.

Wenn in einer Belegzeile der EK-Preis oder Zeilenrabatt % manuell geändert wird, werden bei der Berechnung der Staffelpreise bei diesen Zeilen weder der Preis- noch der Zeilenrabatt neu berechnet. Außerdem geht diese Zeile nicht in die Gesamtmenge für die Berechnung der Staffelpreise und der Rabatte ein.

Das gilt auch für Belegzeilen mit einer Verbindung zu einer Rahmenstellung sowie für Alternativzeilen und bei der Fakturierung von gebuchten Lieferungen oder Rücksendungen.

# Hinweis

Bitte beachten Sie, dass Ihnen diese Funktionalität nur zur Verfügung steht, wenn in der "Kreditoren & Einkauf Einrichtung" die "Erweiterte Preisfindung" auf "Erweiterte Preisfindung" steht.

Speichern von Einkaufspreisen/-rabatten aus Belegen

Oftmals wird eine Preispflege im Handelsbereich aufgrund der hohen Anzahl an potenziellen Artikeln nicht im Vorfeld, sondern lieferantenspezifisch innerhalb einer Anfrage/Bestellung durchgeführt.

Über den Bereich "Speichern von Preisen / Rabatten" erhalten BenutzerInnen die Möglichkeit, die innerhalb einer Anfrage oder Bestellung individuell abgestimmten Preise komfortabel abzuspeichern, so dass diese bei der nächsten Verwendung der Artikel direkt zur Verfügung stehen.

Um die individuellen Preise innerhalb einer Anfrage oder Bestellung zu speichern, gehen Sie wie folgt vor:

Erstellen Sie zunächst eine Anfrage / Bestellung mit den gewünschten Artikelzeilen. In den Spalten "EK-Preis" oder "Zeilenrabatt" werden die Werte mit den vereinbarten Preisen/Rabatten geändert.

Markieren Sie anschließend die Zeilen, bei denen die Preise / Rabatte gespeichert werden sollen. Über das Inforegister "Zeilen" wählen Sie den Menüpunkt Zeile - Preis- / Rabattberechnung - Preis / Rabatt speichern aus.

#### Hinweis

Sie können mehrere Zeilen markieren und die Funktion aufrufen. Es werden nur die Belegzeilen vom Typ "Artikel" berücksichtigt. Befinden sich unter den markierten Belegzeilen keine vom Typ "Artikel", so wird beim Aufruf des Menüpunktes "Zeile > "Preise / Rabatte speichern" die entsprechende Meldung angezeigt und der Vorgang beendet.

Die "Einkaufspreis / Zeilenrabatt speichern"-Maske öffnet sich auf der Sie die Schalter "Preise speichern" und "Zeilenrabatte speichern" aktivieren. Zusätzlich stehen Ihnen weitere Optionen für die Speicherung der Preise zur Verfügung die individuell aktiviert/deaktiviert werden können:

# Bedeutung der Maskenfelder für Preise:

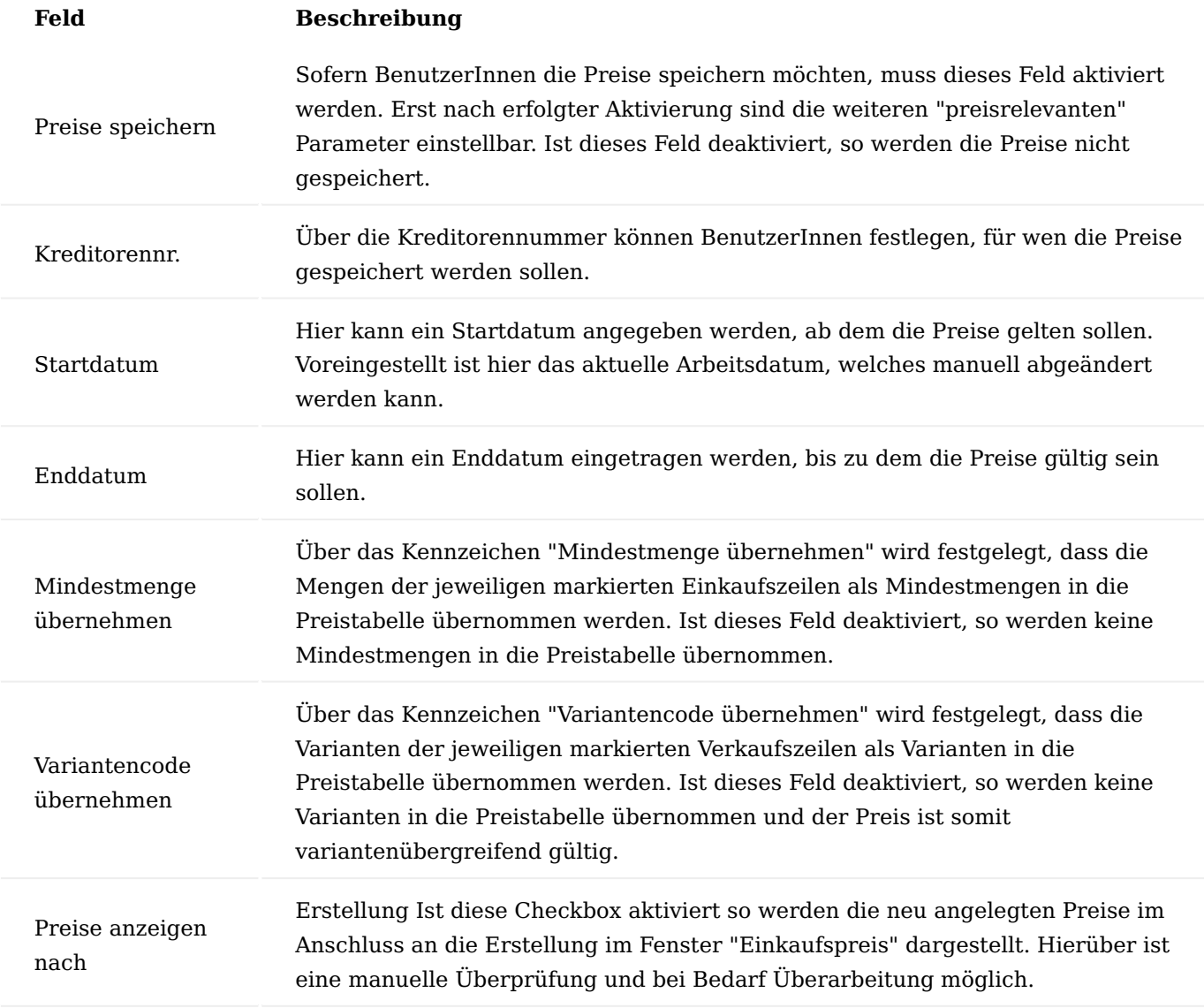

# Bedeutung der Maskenfelder für Rabatte:

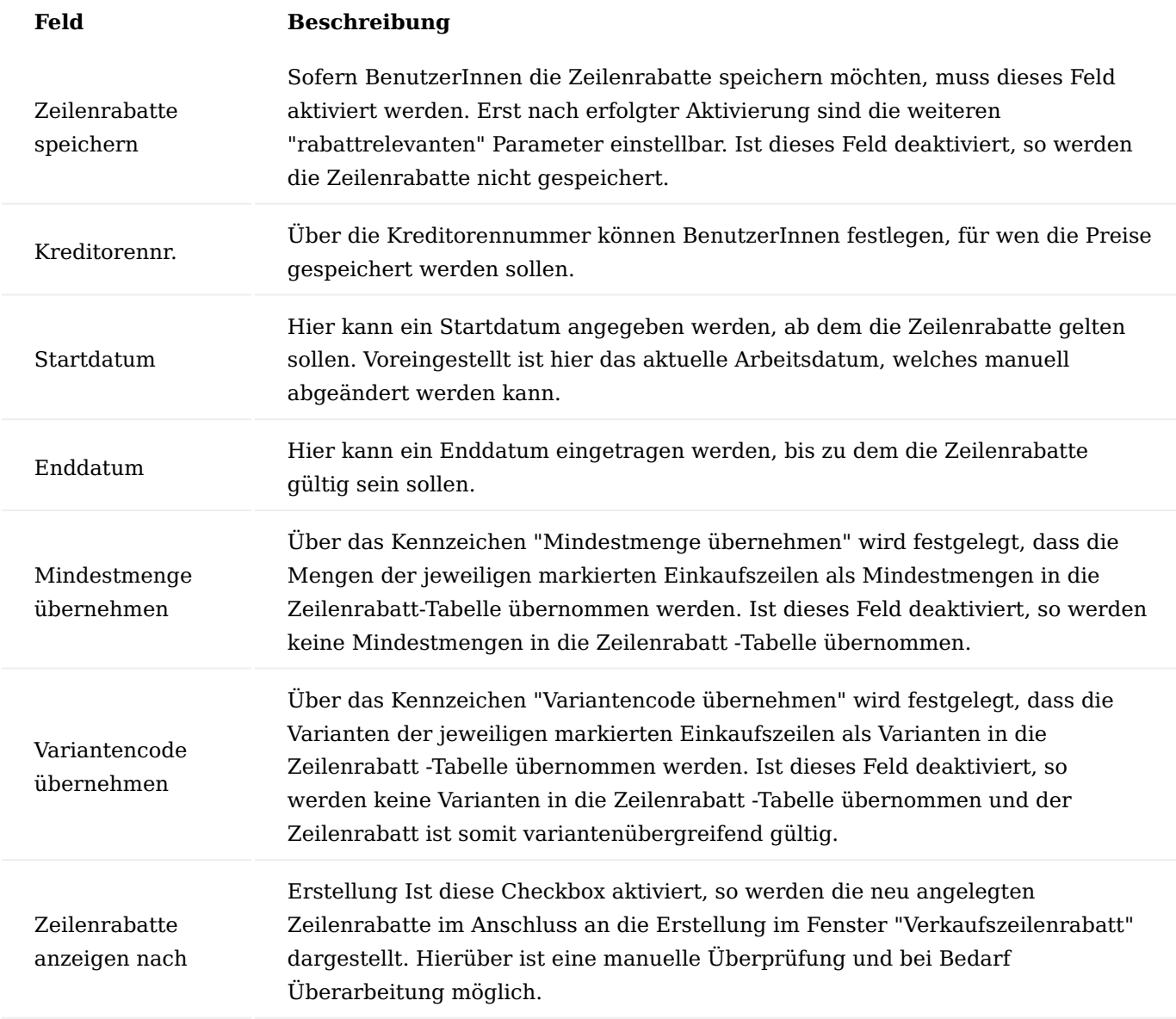

Bestätigen Sie anschließend Ihre Auswahl mit "OK".

Preise und Rabatte schließen

Die korrekte Preis- und Rabattfindung ist abhängig von der Verwendung von Start- und Enddaten in den entsprechenden EK-Preis und Zeilenrabatt Tabellen. In der KUMAVISION base (BOOSTER) gilt grundsätzlich immer der neueste Preis, bei ansonsten gleicher Konstellation als der aktuell gültige Preis. Analog ist dies auch bei den Zeilenrabatten so.

Grundsätzlich ist es aber möglich bestehende Preis oder Rabatt Eintragungen automatisch mit einem Enddatum zu versehen, sobald ein Eintrag mit einem neuen Startdatum und gleicher Konstellation gemacht wird. Damit ist für AnwenderInnen der gefundene Preis bzw. Rabatt eindeutiger zu verstehen.

Dazu muss in der Kreditoren & Einkauf Einrichtung der Schalter "Preise und Rabatt" auf dem Inforegister KUMAVISION aktiviert werden.

Wird nun ein neuer Preis oder ein neuer Rabatt in die entsprechende Tabelle eingetragen mit einem neuen Startdatum so setzt das System automatisch in vorherigen Einträgen, die dieselbe Konstellation aufweisen und bisher kein Enddatum hatten, das Enddatum auf 1 Tag vor neuem Startdatum.

### Hinweis

Die "alten" Preise und Rabatte werden nur geschlossen, wenn der neue Preis bzw. Rabatt Eintrag kein Enddatum hat.

Preise *(ab Version 20.0)* Einrichtung Funktionserweiterung

Die neue Preisverwaltung muss zunächst in der Funktionsverwaltung freigeschalten werden. Hierfür rufen Sie sich die "Funktionsverwaltung" über die Anwendersuche auf. Die Funktion "Funktionsaktualisierung: "Neue Verkaufskalkulation" muss in der Spalte "Aktiviert für" auf den Wert "Alle Benutzer" gestellt werden.

#### Hinweis

Bitte beachten Sie, dass Sie für die Nutzung der vorherigen Preisfindung dieses Feature nicht aktivieren dürfen. Nach der Aktivierung ist es nicht möglich, diese Funktion zu deaktivieren.

### Preisherkunft

In den Einkaufsbelegen steht Ihnen das Feld "Preisherkunft" zur Information des Herkunftspreises zur Verfügung. Je nach Herkunft werden folgende Informationen im Feld "Preisherkunft" angegeben:

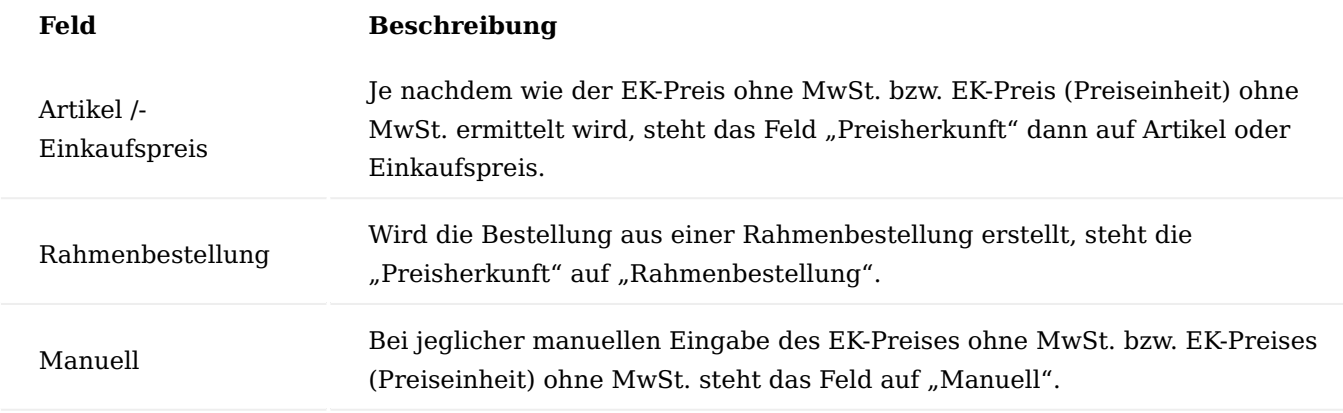

#### Hinweis

Bei Preisherkunft "Rahmenbestellung" und "Manuell" erfolgt bei Mengenänderung entgegen dem Standard keine erneute Preisermittlung mehr. Bei den anderen beiden Optionen bleibt es beim Standardverhalten.

Analog der Preisherkunft wird die Zeilenrabattherkunft je Zeile hinterlegt. Die grundsätzliche Logik und der Sinn der Preisherkunft ist entsprechend auf die Rabattherkunft angewendet.

Speichern von Einkaufspreisen/-rabatten aus Belegen

Oftmals wird eine Preispflege im Handelsbereich aufgrund der hohen Anzahl an potenziellen Artikeln nicht im Vorfeld, sondern lieferantenspezifisch innerhalb einer Anfrage/Bestellung durchgeführt.

Über den Bereich "Speichern von Preisen / Rabatten" erhalten BenutzerInnen die Möglichkeit, die innerhalb einer Anfrage oder Bestellung individuell abgestimmten Preise komfortabel abzuspeichern, so dass diese bei der nächsten Verwendung der Artikel direkt zur Verfügung stehen.

Um die individuellen Preise innerhalb einer Anfrage oder Bestellung zu speichern, gehen Sie wie folgt vor:

Erstellen Sie zunächst eine Anfrage / Bestellung mit den gewünschten Artikelzeilen. In den Spalten "EK-Preis" oder "Zeilenrabatt" werden die Werte mit den vereinbarten Preisen/Rabatten geändert.

Markieren Sie anschließend die Zeilen, bei denen die Preise / Rabatte gespeichert werden sollen. Über das Inforegister "Zeilen" wählen Sie den Menüpunkt "Zeile" > "Preis- / Rabattberechnung" > "Preis / Rabatt speichern" aus.

# Hinweis

Sie können mehrere Zeilen markieren und die Funktion aufrufen. Es werden nur die Belegzeilen vom Typ "Artikel" berücksichtigt. Befinden sich unter den markierten Belegzeilen keine vom Typ "Artikel", so wird beim Aufruf des Menüpunktes "Zeile > "Preise / Rabatte speichern" die entsprechende Meldung angezeigt und der Vorgang beendet.

Die "Einkaufspreis / Zeilenrabatt speichern"-Maske öffnet sich auf der Sie die Schalter "Preise speichern" und "Zeilenrabatte speichern" aktivieren. Zusätzlich stehen Ihnen weitere Optionen für die Speicherung der Preise zur Verfügung die individuell aktiviert/deaktiviert werden können:

# **Bedeutung der Maskenfelder für Preise:**

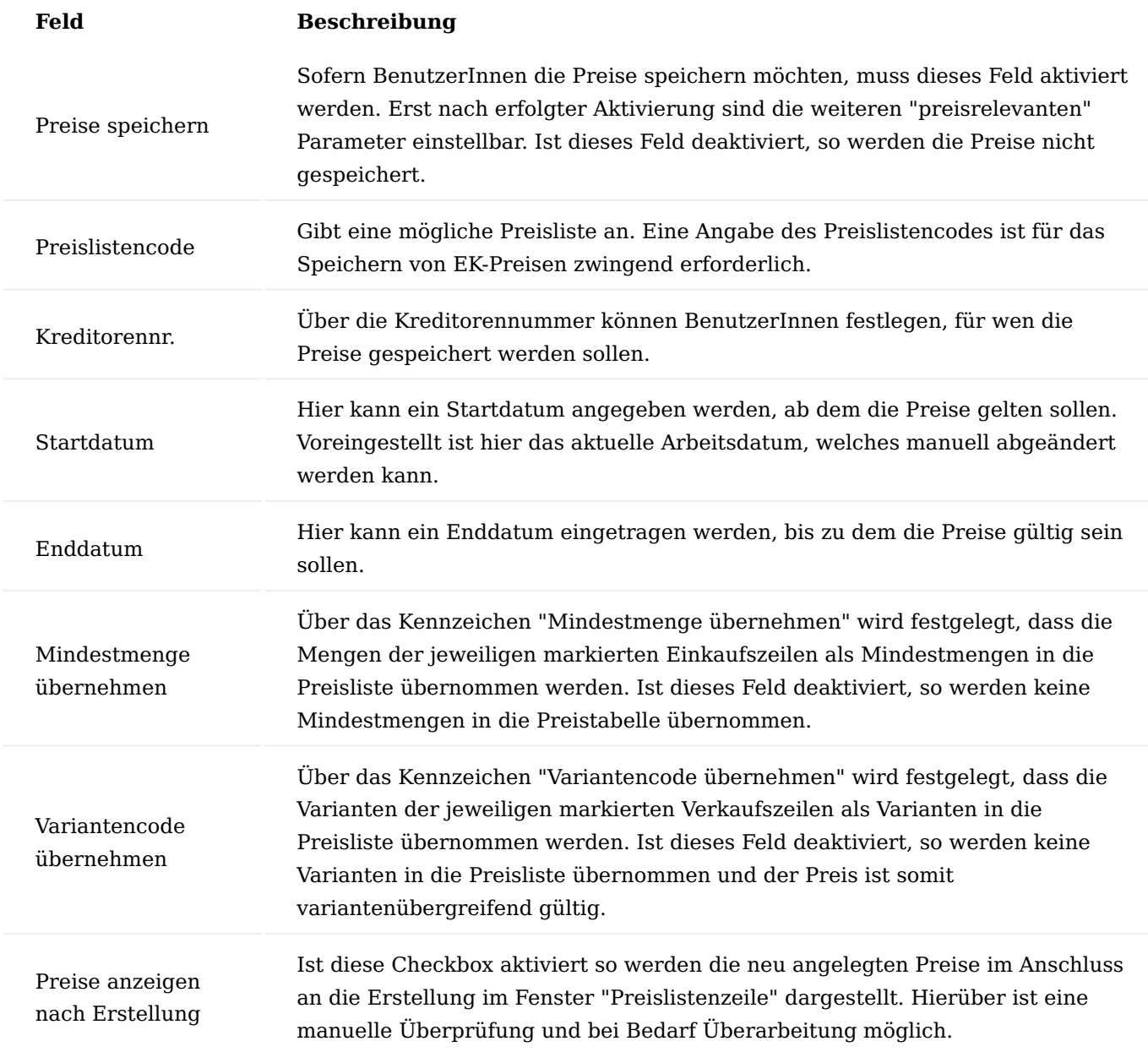

# **Bedeutung der Maskenfelder für Rabatte:**

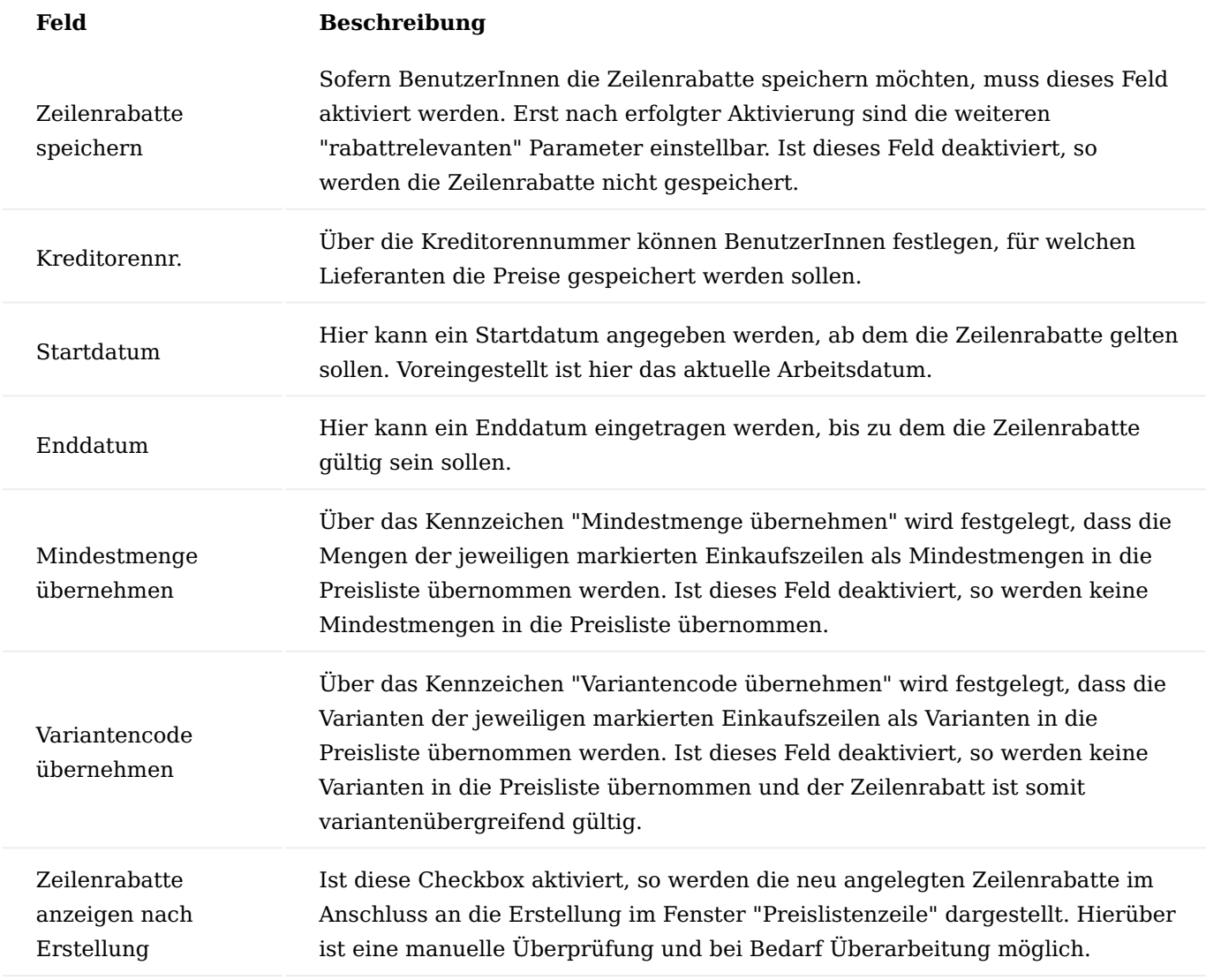

Bestätigen Sie anschließend Ihre Auswahl mit "OK".

# Einkaufskonditionen

Einkaufskonditionen sind eine neue Form der Rabattdefinitionen. Der Anwendungsbereich Einkaufskondition ermöglicht Ihnen die flexible Kalkulation des Zeilenrabatt % in der Einkaufszeile mit Hilfe frei definierbarer Kalkulationszeilen.

Sie können die Kalkulationszeilen standardisiert bereits in den Stammdaten definieren. Die Hinterlegung in den Stammdaten erfolgt dabei mit Hilfe sogenannter "Einkaufskonditionen".

Einkaufskonditionen ermöglichen Ihnen die variable Berechnung eines Zeilenrabatt % und damit letztendlich eine variable Rabattberechnung in einer Einkaufszeile. Einkaufskonditionen werden zunächst als selbständiger Datenbestand in den Stammdaten des Einkaufs definiert und anschließend einem oder mehreren Datensätzen der Tabellen Einkaufszeilenrabatt zugeordnet.

# Anlage Einkaufskonditionen

Um eine neue Einkaufskondition anzulegen, öffnen Sie über die Anwendungssuche die Einkaufskonditionenübersicht und klicken Sie auf "Neu".

Eine neue Einkaufskondition-Karte öffnet sich auf der Sie mit Hilfe der u.a. Tabellen, die gewünschte Einkaufskondition anlegen können.

# Inforegister Allgemein

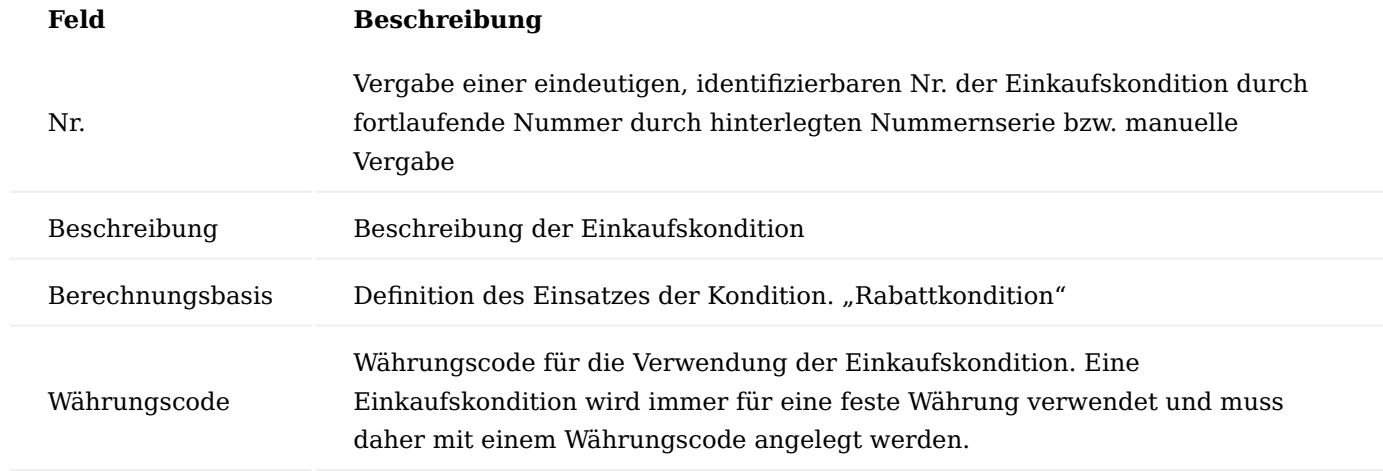

Inforegister Einkaufskondition Subform

Die Einkaufskonditionszeilen definieren die Rechenschritte zur Berechnung eines Einkaufsrabattes bei Anwendung der Kondition. Beachten Sie bei der Definition der Einkaufskonditionszeilen insbesondere, dass die Reihenfolge der späteren Abarbeitung der Kalkulationsschritte zur Berechnung des Zeilenrabatt % von der Reihenfolge der von Ihnen erfassten Zeilen im Fenster bestimmt wird.

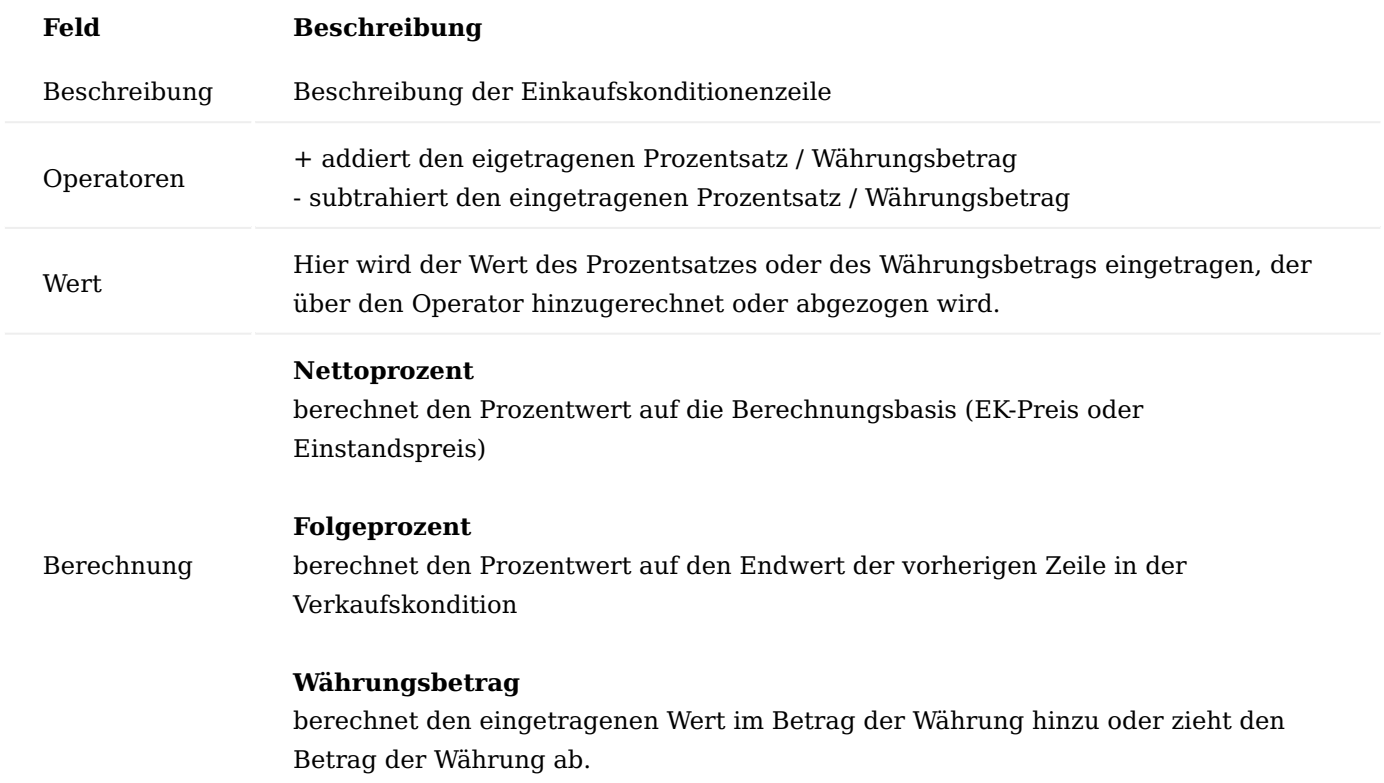

# **Beispiel:**

Die Einkaufskondition weist folgende Merkmale auf:

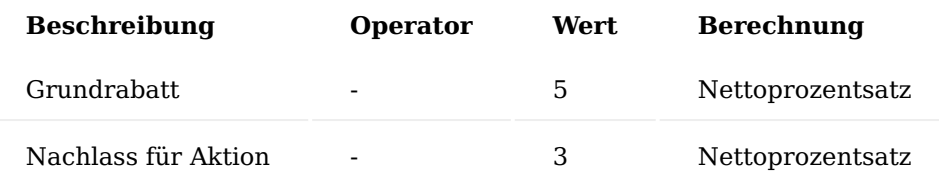

Bei Anwendung der Einkaufskondition in einer Einkaufszeile, hat diese als Grundlage den EK-Preis des Artikels.

Im ersten Schritt wird ein "Grundrabatt" von 5% berechnet und abgezogen.

Im nächsten Schritt wird von diesem Ergebnis ein "Nachlass für Aktion von 3 %" gewährt, bezogen hier auf den EK-Preis des Artikels.

Die Einkaufskondition soll nun in unserem Beispiel in den Einkaufsrabatten des Artikels verwendet werden. Der Artikel hat in unserem Beispiel einen EK-Preis von 26,80 EUR.

Der Artikel weist folgende definierten Einkaufsrabatte auf:

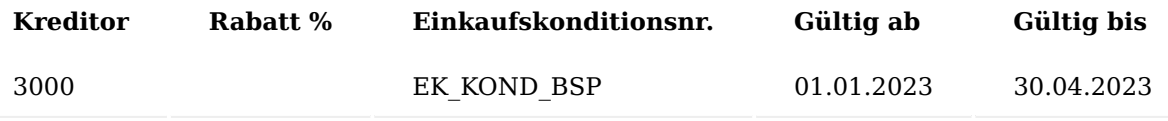

Hinweis

Der Einkaufsrabatt ist ein Rabatt, der eine Einkaufskondition verwendet. Der Wert im Feld "Rabatt %" bleibt deshalb in der Definition der Stammdaten "0", er wird dynamisch bei der Anwendung des Rabattes in einem Einkaufsbeleg berechnet.

Der Artikel soll nun in einer Bestellung am 15.04.2023 beim Kreditor 30000 eingekauft werden.

Die Anwendung durchläuft beim Erfassen des Artikels die standardmäßige Routine der Preisfindung. Die Einkaufskondition wird in die Bestellung übernommen und berechnet den Gesamtrabatt für diese Zeile = 8.

Hinweis

Die verwendete Kalkulation mit den Berechnungsschritten können Sie über die Funktion "EK-Preis/ Rabattberechnung" > "Zeilenrabatt" in dem Inforegister "Zeilen" aufrufen und einsehen.

Über die Aktion "Translations" haben Sie die Möglichkeit, für die einzelnen Kalkulationsbeschreibungen eine Übersetzung zu hinterlegen. Diese Übersetzung wird bei Übernahme in die Belege, anstatt der deutschen

Beschreibung übernommen, sofern im Beleg ein Sprachcode hinterlegt ist. Ist keine Übersetzung vorhanden, so wird immer die deutsche Beschreibung herangezogen.

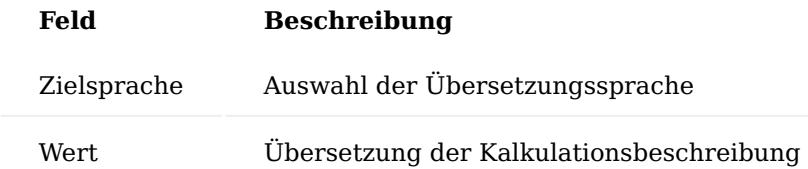

#### Hinweis

Die Einkaufskonditionen werden in den KUMAVISIONs Standard Belegen nicht angedruckt. Sollten diese projektspezifisch gedruckt werden, steht die Übersetzung in dem jeweiligen Beleg zur Verfügung.

Zuweisung Einkaufskondition in Einkaufspreis und Einkauf Zeilenrabatt

Die Zuweisung einer Einkaufskondition erfolgt immer über das Feld "Preis Kondition" der jeweiligen Preisliste. Dabei muss die Währung der Kondition mit der Währung des "Einkaufpreis" bzw. "Einkauf Zeilenrabatt" übereinstimmen.

Datensätze der Preisliste mit ausgefülltem Feld "Einkaufskonditionsnr." haben in den Stammdaten immer den Wert 0 im Feld "Rabatt %", der Rabatt errechnet sich bei der Erfassung in der Einkaufszeilen.

Die Berechnung des Zeilenrabatt % erfolgt immer erst zur Laufzeit bei Verwendung des jeweiligen Datensatzes in einem Einkaufsbeleg mit dessen Daten.

Einkaufspreise bzw. Einkaufszeilenrabatte mit angegebener Einkaufskondition

Die Einkaufspreise mit angegebener Konditionsnummer werden wie normale Einkaufspreise zur Ermittlung des "Best-Rabattes" herangezogen. Ob ein Einkaufspreis als gültiger Einkaufspreis zur Preisfindung in einem speziellen Einkaufsbeleg mitberücksichtigt wird oder nicht, ist also von den Daten der Einkaufskondition nicht abhängig. Es wird einzig der Wert des Einkaufspreises dynamisch ermittelt und der Einkaufspreis nimmt mit diesem ermittelten Preis an der Bestpreisfindung dann teil.

# Preiseinheiten

Die Preisberechnung einer Belegzeile des Einkaufs aus dem Standardsystem beruht auf der Formel:

# **Zeilenbetrag Ohne MwSt. = Menge ∗ EK−Preis ∗ (100 – Rabatt % ) / 100**

In der Praxis sind darüber hinaus weitere Berechnungsformeln anzutreffen. Ein Beispiel hierfür ist die Preisberechnung unter Verwendung von Preiseinheiten.

Typisch für die Aufgabenstellung einer Preiseinheit ist Preisangabe eines Vielfachen des EK-Preises.

Dabei ist in jedem Fall die Preisangabe der Belegzeile in dem Einheitencode der Belegzeile zu interpretieren.

#### **Beispiel 1:**

Basiseinheit des Artikels ist STÜCK, Einheit der Belegzeile ist ebenfalls STÜCK. Die Preisangabe in der Belegzeile geschieht in einem Vielfachen von 1000 (=Preiseinheit). Der durch den/die AnwenderIn eingegebene Preis ist als Preis für 1000 STÜCK zu interpretieren.

# **Beispiel 2:**

Basiseinheit des Artikels ist STÜCK, Einheit der Belegzeile ist PAKET. Die Einheit PAKET ist in der Tabelle der Artikeleinheiten zum Artikel definiert, wobei 1 PAKET = 50 STÜCK sind. Die Preisangabe in der Belegzeile geschieht in einem Vielfachen von 50 (=Preiseinheit). Der durch den/die AnwenderIn eingegebene Preis ist als Preis für 50 STÜCK zu interpretieren.

# Grundablauf

In den Einkaufszeilen sind zusätzliche Felder für die Erfassung/Verwaltung von Preiseinheiten vorhanden: Spalten "Preiseinheit" sowie "EK-Preis (Preiseinheit) ohne MwSt". Ebenso sind die Felder in allen entsprechenden Archivtabellen und in den Tabellen für die gebuchten Belege.

Alternativ können Preiseinheiten nur in einem Beleg verwendet werden oder in der Preisfindung hinterlegt werden. Bei der Pflege in den Artikel EK-Preisen ist darauf zu achten, dass die Einkaufseinheit auch entsprechend gepflegt werden muss.

# Hinweis

Durch Preiseinheiten nicht abgebildet wird eine Umrechnung zwischen Einheiten, welche nicht in der Artikeleinheitentabelle durch feste Umrechnungen definiert werden können.

Z.B. der Artikel wird in der Basiseinheit Stück geführt. Die Belegzeile wird ebenfalls in Stück erfasst, die Preisberechnung der Belegzeile basiert aber nicht auf dem Stück, sondern auf der Gewichtsangabe.

Die Abbildung solcher gewichtsabhängigen Belegpreisangaben stellen eine weitere Preisfindungsmethode dar und ist in diesem Bereich nicht abgebildet.

# Belegdruck

Der Belegdruck in allen Belegen geschieht nun unter Verwendung der Preiseinheit und des EK-Preises in der Preiseinheit. Darüber hinaus kann der/die AnwenderIn bereits in den Stammdaten die mit den Lieferanten vereinbarten Preise unter Angabe einer Preiseinheit verwalten.

# Artikelpreisgruppe

Identische Artikel, die nicht einzeln mit Preisen versehen wurden, können in Artikelgruppen zusammengefasst werden auf deren Basis, Preise gepflegt werden können. Beispielsweise eine Gruppe von Taschenbüchern kostet immer gleich, egal welcher Titel.

Preisvereinbarungen für Artikelpreisgruppen können wie Artikelpreise erfasst werden, d. h. insbesondere:

- Kreditor Hierarchien werden unterstützt
- Einkaufskonditionen werden unterstützt •
- Mengenabhängige, Datumsabhängige, Währungsabhängige Preis werden unterstützt
- unterstützt werden auch einheitenabhängige Preise, und zwar wie folgt: Soll ein Preis (definiert für eine Artikelpreisgruppe) für eine spezielle Artikeleinheit gelten, so ist diese in der Zeile zu hinterlegen. Es obliegt dem/der AnwenderIn sicherzustellen, dass diese Einheit dann aber auch als Artikeleinheit bei den Artikeln dieser Artikelpreisgruppe definiert ist.

# Hinweis

Variantenabhängige Preisdefinitionen werden für Artikelpreisgruppen nicht unterstützt. Es gilt hier: Gehört ein Artikel mit Varianten zu einer Artikelpreisgruppe, so gelten die Preise dieser Artikelpreisgruppe automatisch dann für alle Varianten dieses Artikels.

Bei Eingabe der Artikelnummer in die Einkaufszeile werden zusätzlich zu den direkt am Artikel hinterlegten Preis, ebenso die hinter der Artikelpreisgruppe hinterlegten Preise herangezogen.

Unter allen gefundenen Preisen wird die Bestpreisfindung durchgeführt, die Preise die direkt vom Artikel stammen und die Preise, die indirekt von der Artikelpreisgruppe stammen sind bei der Bestpreisermittlung gleichberechtigt.

Im Infobereich (Einkaufsauftragszeile / Einkaufsrechnungszeile) kann auf die Artikelpreise verzweigt werden. Hier werden auch die von einer Artikelpreisgruppe stammenden Preise mit gezeigt. AnwenderInnen können auch einen solchen Preis wählen (entspricht Funktion Einkaufspreis holen).

Um eine Artikelpreisgruppe zu definieren, rufen Sie sich über die Anwendersuche die "Artikelpreisgruppen" auf.

Über "Neu" im Menüband können Sie eine neue Artikelpreisgruppe mit Hilfe der u.a. Tabelle definieren.

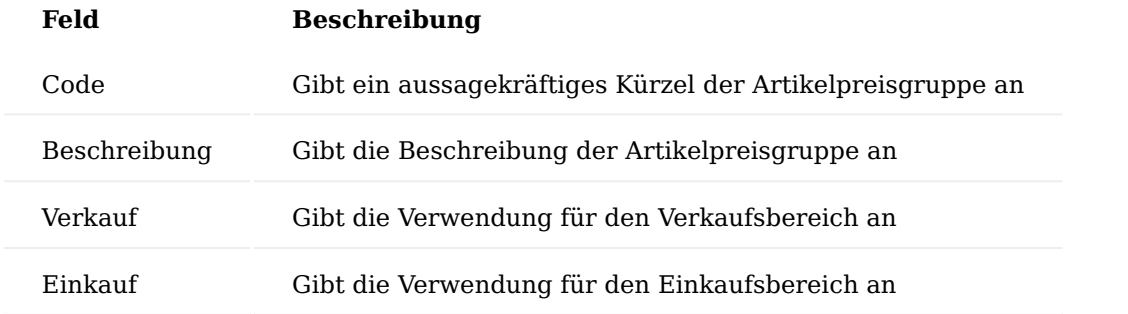

Nach erfolgreicher Anlage der Artikelpreisgruppe können Sie über das Menüband über den Menüpunkt "Preise" > "Einkaufspreise" analog zur Standardpreispflege die Preise definieren.

# Staffelpreise

Die Berechnung des Wertes der Felder "EK-Preis" und "Zeilenrabatt %" der Einkaufszeile beruht auf den in der Preisliste hinterlegten Preis- bzw. Rabattvereinbarungen zwischen Kreditor und Artikel.

Die Möglichkeit der Preis- bzw. Rabattvereinbarungen sind dabei sehr vielfältig. So können z.B. auf der Kreditorenseite Vereinbarungen für Alle Kreditoren, für Kreditorengruppen oder für spezielle Kreditoren und auf der Artikelseite Vereinbarungen für Artikelgruppen oder für spezielle Artikel hinterlegt werden.

Erfassen AnwenderInnen in einem Einkaufsbeleg zu einem Kreditor in einer Einkaufszeile einen Artikel, so berechnet die Anwendung den Wert der Felder "EK-Preis" und "Zeilenrabatt %" der Einkaufszeile automatisch. Die Berechnung erfolgt, in dem der Wert des Feldes "Menge" dieser konkreten Einkaufszeile den in den genannten Stammdaten hinterlegten Mindestmengen gegenüberstellt und so unter allen gefundenen Einkaufspreisen bzw. -zeilenrabatten eine Bestpreisfindung durchläuft.

Grundsätzlich führt der Standard die oben beschriebene Bestpreisfindung für jede Einkaufszeile eines Einkaufsbeleges getrennt durch. In der Praxis kann es vorkommen, dass AnwenderInnen ein und denselben Artikel mehrfach in einem Einkaufsbeleg erfassen. Dies kann beispielsweise notwendig sein, wenn der Artikel zu unterschiedlichen Lieferterminen geliefert werden soll. KUMAVISION base (BOOSTER) erweitert deshalb die Preis- bzw. Rabattermittlung von Microsoft Dynamics 365 Business Central insofern, dass nicht nur die Menge der konkreten Einkaufszeile, welche BenutzerInnen gerade erfassen, zur Preis- bzw. Rabattberechnung dieser Zeile herangezogen wird, sondern die Summe der Mengen in allen Einkaufszeilen des gleichen Einkaufsbeleges mit der gleichen Artikelnummer. Preisrelevante Felder für diese Funktionalität der Einkaufszeile sind:

- Art und Nr. •
- Variantencode •
- Einheitencode und Menge pro Einheit
- Alternative mit Wert >
- Zeilenrabatt zulassen und Rech.-Rabatt zulassen •

Es werden zur Summenbildung über das Feld "Menge" nur diejenigen Einkaufszeilen herangezogen, die, die gleichen Werte innerhalb dieser Felder besitzen.

# **Grundsätzlich nicht herangezogen zur Summenbildung werden Einkaufszeilen mit:**

- Lieferungsnr. bzw. Rücksendungsnr. mit Wert ungleich (d.h. Rechnungs- bzw. Gutschriftszeilen, die durch einen Lieferabruf entstanden sind)
- Rahmenbestellnr. mit Wert ungleich (d.h. Bestellzeilen die sich auf eine Rahmenbestellzeile beziehen) •
- Alternative mit Wert ungleich •

Über die Aktion "Staffelpreise aktualisieren" werden die Staffelpreise berechnet. Die Berechnung der Staffelpreise erfolgt immer auch mit der Freigabe des Belegs.

Wenn in einer Belegzeile der EK-Preis oder Zeilenrabatt % manuell geändert wird, werden bei der Berechnung der Staffelpreise bei diesen Zeilen weder der Preis- noch der Zeilenrabatt neu berechnet. Außerdem geht diese Zeile nicht in die Gesamtmenge für die Berechnung der Staffelpreise und der Rabatte ein.

Das gilt auch für Belegzeilen mit einer Verbindung zu einer Rahmenstellung sowie für Alternativzeilen und bei der Fakturierung von gebuchten Lieferungen oder Rücksendungen.

# Hinweis

Bitte beachten Sie, dass Ihnen diese Funktionalität nur zur Verfügung steht, wenn in der Kreditoren & Einkauf Einr. die Preisberechnungsmethode auf "KUMAVISION base Niedrigster Preis" steht.

# Preise und Rabatte schließen

Die korrekte Preis- und Rabattfindung ist abhängig von der Verwendung von Start- und Enddatum in den entsprechenden Preislisten. In KUMAVISION base (BOOSTER) gilt grundsätzlich immer der neueste Preis, bei ansonsten gleicher Konstellation als der aktuell gültige Preis. Analog ist dies auch bei den Zeilenrabatten so. Grundsätzlich ist es aber möglich bestehende Preis oder Rabatt Eintragungen automatisch mit einem Enddatum zu versehen, sobald ein Eintrag mit einem neuen Startdatum und gleicher Konstellation gemacht wird. Damit ist für AnwenderInnen der gefundene Preis bzw. Rabatt eindeutiger zu verstehen.

Dazu muss in der Kreditoren & Einkauf Einrichtung der Schalter "Preise und Rabatt aut. schließen" auf dem Inforegister Preise aktiviert werden.

Wird nun ein neuer Preis oder ein neuer Rabatt in die entsprechende Tabelle eingetragen mit einem neuen Startdatum so setzt das System automatisch in vorherigen Einträgen, die dieselbe Konstellation aufweisen und bisher kein Enddatum hatten, das Enddatum auf 1 Tag vor dem neuem Startdatum.

Hinweis

Die "alten" Preise und Rabatte werden nur geschlossen, wenn der neue Preis bzw. Rabatt Eintrag kein Enddatum hat.

Preisfindung nach Zuständigkeitseinheit

Dieser Leistungsbereich erweitert die "Einkaufspreise" und "Einkaufsrabatte" um die Möglichkeit, diese auch pro Zuständigkeitseinheit festzulegen. D.h. sowohl Preise als auch Rabatte können unterschiedlich sein für verschiedene Zuständigkeitseinheiten. Hierzu muss in dem entsprechenden Einkaufspreis bzw. Einkaufsrabatt-Zeile der Preisliste die gewünschte Zuständigkeitseinheit in dem Feld "Zuständigkeitseinheitencode" gepflegt werden.

Preisfindung in Einkaufsbelegen nicht nach Zahlung an Kreditor, sondern nach Einkauf an Kreditor

Im Standard von Microsoft Dynamics 365 Business Central wird die Einkaufspreisfindung immer über den Zahlung an Kreditor (Zahlung an) ermittelt. Dies führt in Verbandsstrukturen bei der Rechnungsstellung zu Problem, sollten Sie als einzelnes Verbandsmitglied (Eink. an) unterschiedliche Preise verhandelt haben.

Mit dieser Funktionserweiterung können Sie definieren, mit welchem Kreditor die Preisfindung durchlaufen werden soll.

In der "Kreditoren & Einkauf Einr." können Sie zunächst eine globale Einrichtung für die Preisfindung über das Feld "Preisfindungskreditor" definieren. Dabei stehen Ihnen folgende Optionen zur Auswahl:

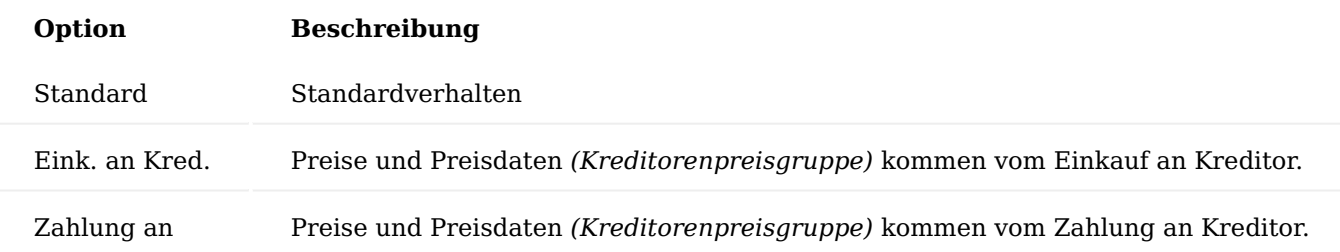

Bei den letzten beiden Optionen haben Sie die Möglichkeit, am Kreditor eine abweichende Einrichtung zu hinterlegen. Abhängig von der Einstellung am Kreditor wird die Preisfindung durchlaufen.

# Bestpreisfindung steuerbar

In der Best Price- bzw. Best Discount-Findung werden auch Einträge aus der Hierarchie übergeordneten Kreditoren einbezogen (siehe hierzu auch "Verwaltung von Hierarchien"). Um diese Funktionalität verwenden zu können, rufen Sie sich zunächst über die Anwendersuche die Kreditoren & Einkauf Einrichtung auf. Tragen Sie in dem Feld "Hierarchieartencode Preisfindung" den Hierarchieartencode ein, der in der Preisfindung verwendet werden soll. Alle über den definierten Hierarchieartencode hinterlegten Kreditoren werden dann entsprechend bei der Preis-/Rabattfindung mitberücksichtigt. Der beste Preis und der beste Rabatt in den entsprechenden Kombinationen (Gültigkeit, Mindestmenge, Einheiten, Währung, Zuständigkeitseinheit…) wird in die Belegzeile übernommen. Dabei spielt es keine Rolle in welcher Hierarchie-Ebene der Preis ermittelt

wurde. Ggf. werden in der unterschiedlichen Hierarchie-Ebene auch unterschiedliche Preise (Kreditorenpreis, Artikelpreisgruppenpreis etc.) ermittelt.

Preisberechnung bei Übergabe vom Bestell- und Planungsarbeitsblatt in die Bestellung

Der Microsoft Dynamics 365 Business Central Standard validiert bei der Übergabe aus dem Bestellarbeitsblatt und Planungsarbeitsblatt an die Bestellung das Bestelldatum neu. Damit wird eine neue Preisfindung angestoßen.

Mit dem Schalter "Preise aktualisieren beim Übertrag vom Bestellarbeitsblatt" in der Kreditoren & Einkauf Einrichtung kann entschieden werden, ob bei der Übergabe eine neue Preisberechnung stattfinden soll (Option: "Standard") oder nicht (Option: "Keine neue Preisfindung").

Lager und Logistik Anzahl Lieferscheinkopien

In Microsoft Dynamics 365 Business Central Standard kann einem Debitor eine feste Anzahl Rechnungskopien hinterlegt werden. Damit wird bei jeder Rechnungsbuchung die dort angegebene Anzahl Rechnungen gedruckt.

Analog dazu kann in KUMAVISION base (BOOSTER) einem Debitor eine feste Anzahl Lieferscheinkopien hinterlegt werden. Damit kann der Großhändler auf Wünsche seiner Kunden eingehen bzw. für Auslandsdebitoren die von der Spedition geforderten Anzahl Lieferscheinkopien fest hinterlegen. Diese Anzahl der hinterlegen Kopien wird beim Buchen des Lieferscheins automatisch gedruckt.

Um die feste Anzahl der Lieferscheinkopien zu hinterlegen, rufen Sie sich zunächst die gewünschte Debitorenkarte auf.

Auf dem Inforegister "Allgemein" können Sie anschließend in dem Feld "Anzahl Lieferscheinkopien" die Anzahl der Lieferscheinkopien festlegen.

# Artikelstatistik für Lagerumschlag

In Microsoft Dynamics 365 Business Central Standard kann aus der Artikelkarte eine Artikelstatistik aufgerufen werden. Es können im Standard jedoch nur Währungswerte wie Umsatz, Deckungsbeitrag etc. angezeigt. Es fehlte die Darstellung der Mengen.

Deshalb kann in dem Aufruf "Artikel Statistik" nun auch in der Zeilenansicht der Punkt "Lagerumschlag" aufgerufen werden.

Als Zeilen werden die Mengen der Artikelposten (nicht Werteposten) nach den eingegebenen Filtern kumuliert.

- Zugänge (Menge) Artikelposten mit Postenart Zugang
- Einkäufe (Menge) Artikelposten mit Postenart Einkauf •
- Istmeldung (Menge) Artikelposten mit Postenart Ausgabe
- Montage-Istmeldung (Menge) Artikelposten mit Postenart Montageausgabe
- Summe positive Bewegungen (Menge)
- Verkauf (Menge) Artikelposten mit Postenart Verkauf
- Verbrauch (Menge) Artikelposten mit Postenart
- Verbrauch für Montage (Menge) Artikelposten mit Postenart Verbrauch für Montage •
- Summe negative Bewegungen (Menge)
- Umlagerung (Menge) Einkauf (Menge) Artikelposten mit Postenart Umlagerung •

Alle Mengen außer den Umlagerungen werden positiv dargestellt.

Beim Drill Down werden die Artikelposten der entsprechenden Postenart dargestellt.

# Artikelreferenzen im Wareneingang

Beim Abruf von Herkunftsbelegzeilen im Wareneingang werden zusätzlich zur Artikelnummer auch die Referenznummern aus den Belegzeilen im Fenster angezeigt. Damit kann auch auf die Lieferantenartikelnummer gefiltert werden beim Erstellen von Wareneingangsbelegen.

Steuerung negativer Lagerbestand pro Lagerort

In Microsoft Dynamics 365 Business Central kann das Verhindern von negativem Lagerbestand gesamthaft über alle Lagerorte eingestellt werden. Im Unternehmen ist es aber notwendig, einzelne Lagerorte für das Buchen in einen negativen Lagerbestand freizuschalten.

Im Lagerort kann abweichend von der Standard Einstellung in der Lager Einrichtung eingestellt werden, wie für diesen Lagerort mit negativen Buchungen verfahren werden soll.

Rufen Sie sich hierfür über die Anwendersuche die "Lagerorte" auf. Auf der jeweiligen Lagerort-Karte können Sie in dem Inforegister "Allgemein" in dem Feld "Negativen Lagerbestand verhindern" die Einrichtung vornehmen.

Ist in der Lagereinrichtung Negativen Lagerbestand verhindern = Nein eingerichtet, so besitzt das gleichnamige Feld im Lagerort die Option

- Standard (Nein)
- Nein
- Ja •

Umgekehrt ist in der Lagereinrichtung Negativen Lagerbestand verhindern = Ja eingerichtet, so besitzt das gleichnamige Feld im Lagerort die Option

- Standard (Ja)
- Nein
- Ja •

Die Grundeinstellung am jeweiligen Lagerort entspricht immer der Standard Option und kann dann abweichend eingestellt werden.

# Hinweis

Die Anzeige am Artikelstamm (Standard (Ja) oder Standard (Nein)) entspricht immer der Einstellung in der Lager Einrichtung.

Beim Buchen der Lagerabgänge wird immer in der folgenden Reihenfolge geprüft:

- Einstellung am Artikel •
- Einstellung am Lagerort
- Einstellung in der Lager Einrichtung •

und dann die Buchung durchgeführt oder verhindert, je nach Einstellung.

# Chargenzertifikatsverwaltung

Mit der Chargenzertifikatsverwaltung haben Sie die Möglichkeit, zugehörige Zertifikate für Chargen zu hinterlegen und bei Bedarf Ihrem Kunden auszuhändigen.

# Einrichtung Erweiterte Produktion Einrichtung

In der "Erweiterten Produktion Einrichtung", wird zunächst die Nummernserie für die Zertifikatsbelege hinterlegt. Hierzu rufen Sie sich zunächst über die Anwendersuche die "Erweiterte Produktion Einrichtung" auf.

In dem Feld "Chargenzertifikat Nummer" wird die Nummernserie für die Zertifikatsbelege hinterlegt. Sollte keine Nummernserie vorab definiert worden sein, können Sie diese über "Aus vollständige Liste auswählen" definieren und anschließend dem Feld "Chargenzertifikat Nummer" zuweisen.

#### Chargen verwalten

Um die Chargenzertifikate zu verwalten, rufen Sie sich über die Anwendersuche die "Chargen Zertifikate" auf.

Die Chargen Zertifikate Übersicht öffnet sich auf der Sie die bereits erfassten Chargen Zertifikate einsehen oder über "Neu" ein neues Chargen Zertifikat anlegen können.

Zur Neuanlage eines Chargen Zertifikates wird das Feld "Nr." anhand der eingerichteten Nummernserie automatisch vergeben. Alternativ ist eine manuelle Vergabe möglich.

Die Felder "Beschreibung" und "Zertifikat Nr." können manuell mit den Informationen des Zertifikats befüllt werden. Alle weiteren Felder auf dem Inforegister "Allgemein" werden automatisch vom System nach der Importierung des Zertifikats gefüllt.

Führen Sie anschließend die Funktion "Importieren" im Menüband aus, um die Auswahl der Bilddatei des Zertifikates vorzunehmen.

Anschließend können Sie über die Funktionen "Chargen aus Einkaufslieferung holen", "Chargen aus Chargenr.- Information holen" und "Chargen aus Artikelposten holen" dem Zertifikat der Charge zuzuweisen.

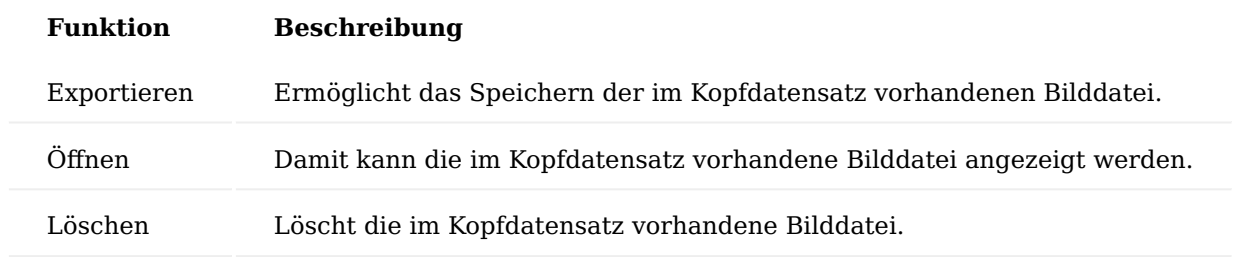

Des Weiteren stehen Ihnen folgende Funktionalitäten im Menüband zur Verfügung:

Chargennr.- Informationskarte

Auf der Chargennr.-Informationskarte wird über das Feld "Chargen Zertifikatsnr." die Chargen-Zertifikatnr. angezeigt, für welche die Charge zugeordnet wurde. Die Chargen Zertifikatskarte kann direkt über die Chargen Zertifikatnr. aufgerufen werden.

Automatische Buchungen bei Umlagerungsaufträgen

Die Funktionalität "Automatische Buchungen bei Umlagerungsaufträgen" wird vor allem für Ziellagerorte verwendet, bei denen sich kein Personal befindet, welches die Auskunft der Ware durch eine Eingangsbuchung bestätigen kann.

Hierzu stehen Ihnen zwei Varianten zur Verfügung:

#### **Microsoft Standard**

In der "Lager Einrichtung" haben Sie die Möglichkeit, die Microsoft Dynamics 365 Business Central Standardlösung für die Direktumlagerung bei Umlagerungssaufträgen zu verwenden. Dazu setzen Sie das Feld "Direkte Umlagerung Einrichtung" auf "Microsoft Direkte Umlagerung" und das Feld "Direktumlagerungsbuchung" auf "Direktumlagerung".

# Hinweis

Bitte beachten Sie, dass bei dieser Einrichtung keine Teillieferung eines Umlagerungsauftrages möglich ist.

# **KUMAVISION base (BOOSTER)**

Bei der Lösung von KUMAVISION base (BOOSTER) wird, wenn der Lagerort und der Umlagerungsauftrag entsprechend eingerichtet sind, automatisch bei der Buchung des Warenausgangs der Wareneingang gebucht. Hierüber sind ebenso Teillieferungen möglich. Um die Funktion zu nutzen, setzen Sie das Feld "Direkte Umlagerung Einrichtung" in der Lager Einrichtung auf "KUMAVISION BASE Direkte Umlagerung". Im Feld "Direktumlagerungsbuchung" muss die Option "Eingang und Ausgang" ausgewählt werden. Des Weiteren muss der entsprechende Lagerort eingerichtet werden. Rufen Sie sich hierzu zunächst den gewünschten Lagerort auf. Anschließend aktivieren Sie den Schalter "Uml.-Auftr. Ausg. bucht autom. Eingang". Im Umlagerungsauftrag wird automatisch der Schalter "Uml.-Auftr. Ausg. bucht autom. Eingang" gesetzt.

# Herkunftsbelegzeilen holen

In den Microsoft Dynamics 365 Business Central Standard Logistikbelegen:

- Lagereinlagerung, •
- Lagerkommissionierung, •
- Wareneingang, •
- Warenausgang •

können die anstehenden Belege per Funktionsaufruf "Herkunftsbeleg holen" in die Belege abgerufen werden. Es werden alle noch zu liefernden Zeilen in den Logistikbeleg übernommen. Nicht benötigte Zeilen müssen nun manuell gelöscht werden.

Durch die Funktion "Herkunftsbelegzeilen holen" wurde in KUMAVISION base (BOOSTER) die Ansicht auf die Belegzeilen erweitert. Die Belegzeilen sind nach Beleg und Belegzeile gruppiert und können in der Übersicht nach Artikelnummer, etc. sortiert werden. Es können einzelne Artikelpositionen markiert werden. Im Ergebnis werden die selektierten Zeilen anschließend in den Logistikbeleg übernommen.

Lagerbuchungen während der Inventur

In Microsoft Dynamics 365 Business Central Standard ist es grundsätzlich möglich, auch während einer Inventur, Buchungen auf die Lagerorte vorzunehmen.

Damit Sie während einer laufenden Inventur keine Buchungen oder nur Buchungen auf anderen Lagerorte, die sich gerade nicht in Inventur befinden, zulassen können, wurde der Standard um diese Funktionalität erweitert.

Abhängig von der Einstellung können Sie entweder während einer laufenden Inventur keine Artikelbuchungen vornehmen oder nur Artikelbuchungen durchführen, für Lagerorte die sich nicht in Inventur befinden.

Rufen Sie über die Anwendersuche die "Lager Einrichtung" auf. Auf dem Inforegister "Allgemein" können Sie über den Schalter "Buchen während Inventur erlauben" die Funktion aktivieren bzw. deaktivieren.

Wenn Sie den Schalter deaktivieren, können keine Artikelbuchungen für alle Artikel, die sich in einer Inventur befinden, durchgeführt werden. Artikel, die sich nicht in einen Inventur Buch.-Blatt oder einem Inventurauftrag befinden können weiter gebucht werden.

Aktivieren Sie den Schalter, wenn Sie generell Buchungen an anderen Lagerorten auch für Artikel zulassen möchten, die sich in einer Inventur befinden. Das heißt, wenn Sie im Lager 01 eine Inventur durchführen, jedoch im Lager 02 normal weiter arbeiten möchten, aktivieren Sie den Schalter.

# Fertigung Unterstützung der Fertigung gem. 21 CFR Part11 / GAMP5

Häufig werden in der Produktion durch mehrere MitarbeiterInnen an zentral installierten Arbeitsplätzen die Fertigmeldungen von Produkten gebucht. Zur eindeutigen Identifizierung desjenigen, der die Verbrauchsmeldungen oder Fertigmeldungen bucht, ist im Produktions-Buch.-Blatt eine zusätzliche Identifizierung des Anwenders nötig (elektronische Signatur) sodass die Anforderungen der 21 CFR-Part 11 gewährleistet ist.

# Einrichtung Erweiterte Produktion Einrichtung

In der erweiterten Produktionseinrichtung kann festgelegt werden, dass die Prüfung des aktuellen Benutzers per digitaler Unterschrift aktiviert / deaktiviert wird. Hierzu rufen Sie sich über die Anwendersuche zunächst die "Erweiterte Produktionseinrichtung" auf.

Die "Erweiterte Produktion Einrichtung" öffnet sich. Sobald Sie den Schalter "Dig. Unterschrift in Prod.-Buch.-Blatt prüfen" aktivieren, ist die Prüfung des Benutzers per digitaler Unterschrift aktiv.

# Produktion Benutzer Einrichtung

Alle Benutzer, die in der Produktion Buchungen ausführen dürfen, werden in der sogenannten "Produktion Benutzer Einrichtung" eingerichtet. Um in die Produktion Benutzer Einrichtung zu gelangen, rufen Sie sich diese über die Suche auf.

Die Produktion Benutzer Einrichtung-Karte öffnet sich auf der Sie über "Neu" einen neuen Benutzer anlegen können.

Bei der Anlage der Benutzer, gibt es drei Möglichkeiten für die Abbildung der Buchungsrechte:

- 1. Jeder Benutzer hat einen eigenen Login. Dann kann das Feld "Ressourcennr." leer bleiben.
- Jede Arbeitsstation hat einen festen Benutzer. Es dürfen an jeder Arbeitsstation nur bestimmte Personen 2. buchen. In diesem Fall werden pro Benutzer-ID alle zugelassenen Ressourcen erfasst.
- 3. Es spielt keine Rolle an welcher Arbeitsstation gebucht wird. Dann bleibt die Spalte "Benutzer-ID" leer. Nur die Spalte "Ressourcennr." wird erfasst.

Die weiteren Felder dienen der Verwaltung der digitalen Unterschrift:

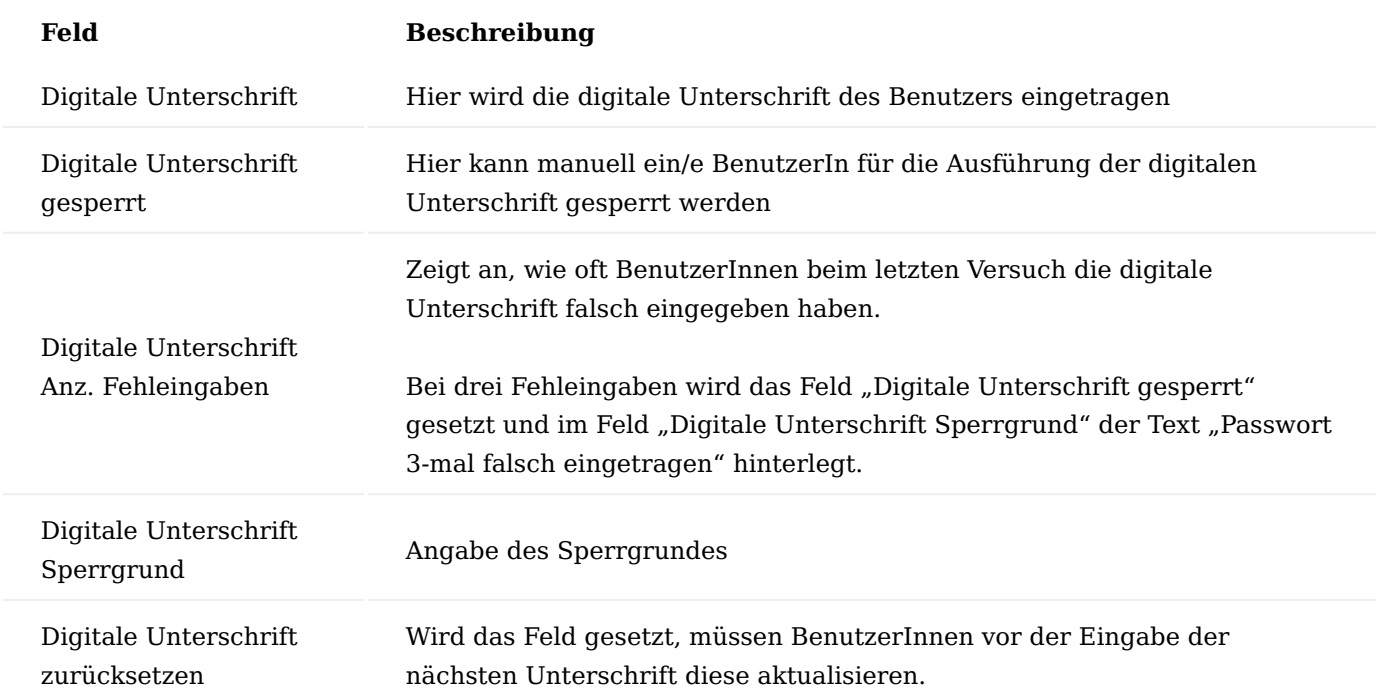

# Produktions Buch.-Blatt buchen

Beim Buchen des Produktions Buch.-Blattes wird, (sofern in der Einrichtung aktiviert) die digitale Unterschrift angefordert.

# Hinweis

Sind zu dem aktuell genutzten Arbeitsplatz mehrere Ressourcen hinterlegt, so muss in dem Feld "Ressourcennr." die Ressourcennummer des Benutzers mit angegeben werden.

Anschließend erfolgt die Eingabe der digitalen Unterschrift.

Protokollierung der Benutzer-ID/Ressourcennr.

Die Benutzer-ID und die "Ressourcennr." aus der digitalen Unterschrift werden beim Buchungsvorgang in den Artikelposten / Kapazitätsposten protokolliert und können angezeigt werden.

# FA Cockpit

Die Übersicht und Karte der freigegebenen Fertigungsaufträge wurden angepasst, so dass der Status des Fertigungsauftrages in Prozent und per Ampel für folgende Status sichtbar ist.

- Verbrauch Material
- Verbrauch Kapazität •
- Rückmeldung *(Status der Istmeldung)* •

Zusätzlich werden Ihnen Fortschrittswerte zur Fremdarbeit wie folgt dargestellt:

- Status Fremdfertigung:
- In dem Feld "Fremd. Fert. Aufträge" wird pro FA Arbeitsgang *(mit Fremdfertigung)* die Restbestellungsmenge (Basis) aus den dazugehörigen Bestellzeilen + die Menge (Basis) aus den dazugehörigen Geb. Einkaufslieferzeilen addiert. Anschließend wird die Summe der beiden Felder (als Summe über alle FA Arbeitsgänge) durch die Einsatzmenge aus den FA-Arbeitsgängen (ebenfalls als Summe über alle FA Arbeitsgänge) geteilt und danach noch einmal durch 100 dividiert.
- Status Fremdfertigung Rückmeldung In dem Feld "Fremd. Rückmeldungen" wird pro FA Arbeitsgang (mit Fremdfertigung) die fertig gestellte Menge aus den dazugehörigen Kapazitätsposten addiert. Anschließend wird die Summe des Feldes (als Summe über alle FA Arbeitsgänge) durch der Einsatzmenge aus den FA-Arbeitsgängen (ebenfalls als Summe über alle FA Arbeitsgänge) geteilt und danach noch einmal durch 100 dividiert.

Komfortnavigation für Fertigungsstückliste und Arbeitspläne

Durch diesen Leistungsbereich erhalten Sie eine direkte Navigation zur Fertigungsstückliste und zum Arbeitsplan von der Artikelkarte aus. Dies erleichtert die Navigation zu den fertigungsbezogenen Stammdaten.

Ebenso ist auf der Fertigungsstückliste für die Komponente, die am Artikel hinterlegte Fertigungsstückliste und der Arbeitsplan ersichtlich. Auch hier ist eine Navigation möglich.

In der täglichen Arbeit der Produktionsteuerung oder Arbeitsvorbereitung muss häufig von einem Artikel in eine andere Maske wie die der Fertigungsstückliste oder dem Arbeitsplan verzweigt werden. Ziel der Komfortnavigation ist es diese Klicktiefe auf einen Schritt zu reduzieren, um so schnell und sicher in die Hintergrundinformation zu verzweigen.

Im Microsoft Dynamics 365 Business Central Standard werden zum Beispiel 3 Aufrufe benötigt, um vom Artikel über die Fertigungsstücklistenübersicht zur Versionsübersicht in die Fertigungsstücklistenversion zu verzweigen.

# Einsicht über Assist-Aufruf

Die Einsicht wird über den Assist-Aufruf ausgeführt. Anwendungen hierfür finden Sie:

- Von der Artikelkarte zur Fertigungsstückliste, Arbeitsplan mit ihrer Version (Uber den Assist-Button […] auf dem jeweiligen Feld *(Fertigungsstückliste, Arbeitsplan mit ihren Versionen)*
- Von der Fertigungsstücklistenzeile zur Fertigungsstückliste *(Über den Assist-Button […] auf dem Feld Fertigungsstückliste*

# Hinweis

In KUMAVISION factory365 wurden die Einsicht über den Assist-Aufruf erweitert. Weiterführende Informationen finden Sie [hier](#page-327-0).

Anlage Fertigungsstammsatz über Komfortnavigation

Sofern die Felder der Fertigungsstückliste und dem Arbeitsplan auf der Artikelkarte leer sind, kann über den Assist Button […] die automatische Neuanlage und Verknüpfung der Fertigungsstammdaten mit dem Baugruppen-Artikel initialisiert werden.

Hierzu rufen Sie sich zunächst die gewünschte Artikelkarte auf und klicken auf dem Inforegister "Beschaffung" auf den Assist Button [...] neben dem Feld "Fert.-Stücklistennr.".

Es erscheint eine Benutzerabfrage, ob Sie eine neue Fertigungsstückliste für den entsprechenden Artikel einrichten möchten. Bestätigen Sie die Abfrage mit "Ja" um die Fertigungsstückliste einzurichten.

Nach Bestätigung der Benutzerabfrage, öffnet sich die Fertigungsstückliste-Bearbeitung Karte auf der Sie wie gewohnt, die Stückliste für den ausgewählten Artigen einrichten und anschließend zertifizieren können.

# Freigabeprüfung auf Fehlteile

Die Funktion "Freigabeprüfung auf Fehlteile" erweitert die Fertigungsaufträge um eine Fehlteileliste als Formular. Das Formular zeigt alle FA-Komponenten an, die derzeit nicht verfügbar sind. Sie können die Fehlteileliste manuell *(Funktionsaufruf über das Menüband)* oder bei der Freigabeprüfung, wenn Fehlteile vorhanden sind, aufrufen.

# Einrichtung

Um die Funktionalität nutzen zu können, muss zunächst in der "Produktion Einrichtung" die entsprechende Einstellung vorgenommen werden.

In der Produktionseinrichtung kann gesteuert werden, ob beim Ändern des FA-Status die Fehlteileliste angezeigt wird. Je nach Einstellung erfolgt eine Warnmeldung die akzeptiert werden kann.

Hierzu rufen Sie sich die "Produktion Einrichtung" über die Anwendersuche auf. In dem Inforegister "Allgemein" über das Feld "Freigabeprüfung Fehlteile" haben Sie folgende Auswahlmöglichkeiten:

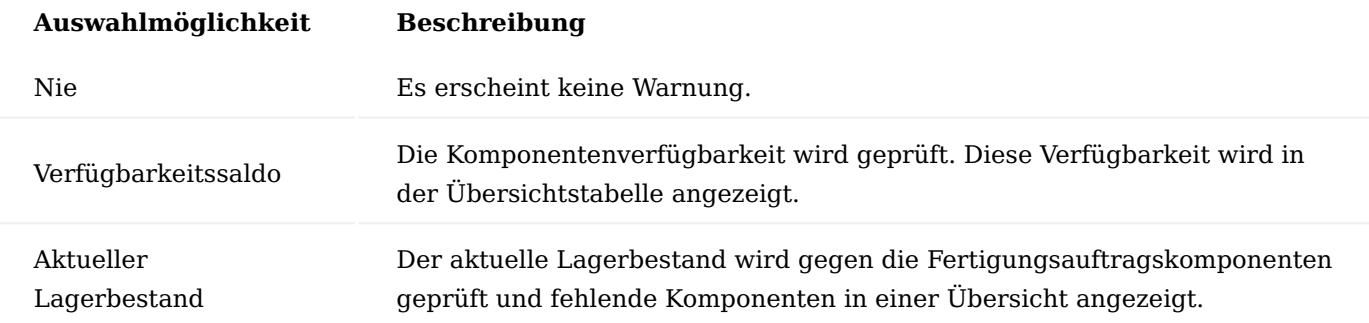
Die Fehlteileliste enthält folgende Felder:

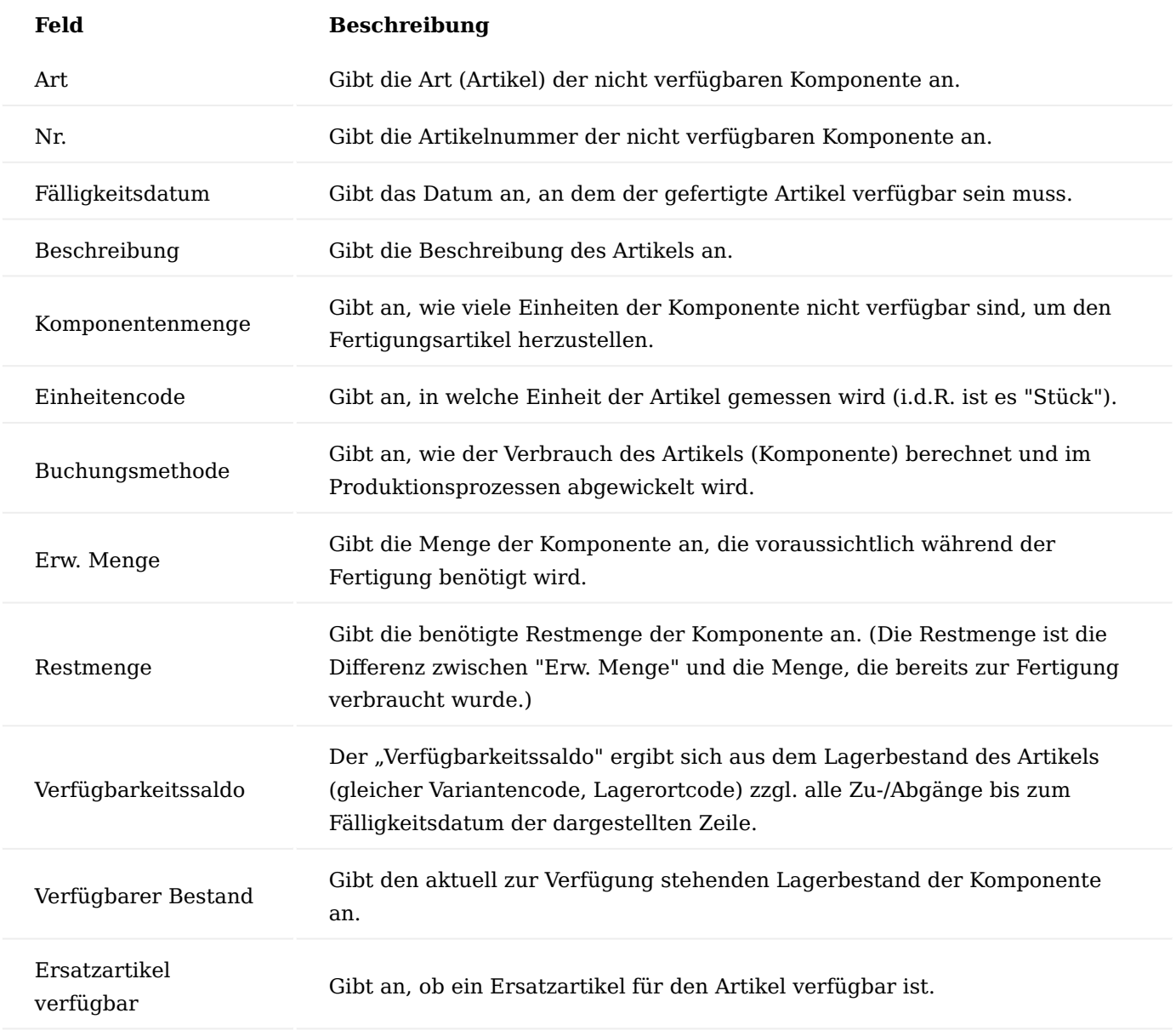

Produktionsstrukturliste

Die Daten zur Produktion eines Artikels werden dem entsprechenden Artikel in Form von Arbeitsplänen und einer Fertigungsstückliste in Baukastenform hinterlegt.

Über die Produktionsstrukturliste können Sie sich eine Fertigungsstückliste in Strukturdarstellung anzeigen lassen. Dabei wird die Fertigungsstückliste über alle Ebenen aufgelöst, d.h. falls eine Komponente einer Fertigungsstückliste wieder eine Fertigungsstückliste hat, wird diese ebenfalls dargestellt.

Um eine Produktionsstruktur für einen Artikel darzustellen, gehen Sie folgendermaßen vor:

Rufen Sie sich über die Anwendersuche die Produktionsstrukturliste auf.

Wählen Sie im Feld "Artikelfilter" eine Artikelnummer aus. Wenn Sie die Artikelnummer eingetragen haben, werden in dem Feld "Fert.-Stücklistenfilter" die für den Artikel definierte Fertigungsstücklistennummer und im Feld "Arbeitsplanfilter" die für den Artikel definierte Arbeitsplannummer angezeigt. In dem Feld "Fert.-

Stücklistenversionsfilter" wird die zum Berechnungsdatum aktive Stücklistenversion angezeigt und im Feld "Arbeitsplanversion" die aktive Version des Arbeitsplans. Das Berechnungsdatum ist zunächst mit dem Arbeitsplan vorbelegt.

Wenn Sie außer den Stücklistenkomponenten auch die Arbeitsgänge in der Produktionsstruktur anzeigen wollen, aktivieren Sie den Schalter "Arbeitspläne anzeigen".

Führen Sie anschließend im Menüband die Funktion "Berechnen" aus.

In den Zeilen des Fensters werden Ihnen anschließend alle Stücklistenkomponenten und Arbeitsgänge der ersten Ebene angezeigt *(das Feld "Ebene" enthält den Wert 1)*.

Mit dem Pfeil im Feld "Ebene" der jeweiligen Zeile, können Sie sich einzelne Äste der Struktur aufklappen und zusammenklappen. Die aufgeklappten Zeilen haben einen größeren Wert im Feld "Ebene" als die Ausgangszeile.

Wenn Sie die komplette Struktur über alle Ebenen aufklappen wollen, können Sie dies über den Doppelpfeil im Feld "Ebene" tun.

Sie können sich die Artikelkarte des Ausgangsartikels der Produktionsstruktur ansehen, indem Sie im Menüband, in dem Menüregister "Zugehörig" in den Bereich der "Produktionsstruktur" auf die Schaltfläche "Artikelkarte" klicken. Des Weiteren stehen Ihnen in dem Bereich "Produktionsstruktur" die Aufrufe "Fertigungsstückliste" und "Arbeitsplan" zur Verfügung.

Sie können sich dieselben Informationen auch für einen Artikel in der Struktur, d.h. in einer Zeile ansehen, indem Sie auf in den Bereich "Zeile" auf die entsprechenden Schaltflächen klicken.

Wenn Sie die Produktionsstruktur für ein anderes Berechnungsdatum anzeigen wollen als das Arbeitsdatum, gehen Sie folgendermaßen vor:

1) Wählen Sie im Feld "Berechnungsdatum" das Datum, zu dem Sie die Produktionsstruktur darstellen wollen. Wenn Sie ein Datum in dieses Feld eingeben, sucht die Anwendung automatisch nach den zu diesem Datum aktiven Versionen von Fertigungsstückliste und Arbeitsplan und zeigt diese in den Feldern "Fert.Stücklistenversionsfilter" und "Arbeitsplanversion" an.

2) Klicken Sie anschließend auf die Schaltfläche "Berechnen".

Wenn Sie eine bestimmte Version der Fertigungsstückliste berechnen wollen, die zum Berechnungsdatum nicht die aktive Version ist, dann können Sie den Fert.-Stücklistenversionsfilter manuell ändern. Das Berechnungsdatum wirkt dann nur auf die Gültigkeit einzelner Komponenten der Stückliste, die über die Felder Startdatum und Enddatum gesteuert wird.

Sie können die Produktionsstrukturliste auch für Fertigungsstücklisten anzeigen lassen, die keinem Artikel zugeordnet sind, d.h. für Phantomstücklisten. Um eine Phantomstückliste anzeigen zu lassen, gehen Sie folgendermaßen vor:

1) Wählen Sie im Feld "Fert.-Stücklistenfilter" eine Fertigungsstücklistennummer aus. Die Anwendung sucht automatisch nach der zum Berechnungsdatum aktiven Stücklistenversion. Wenn Sie eine Phantomstückliste ohne Artikelnummer berechnen, können Sie keine Arbeitspläne anzeigen lassen.

2) Klicken Sie anschließend auf die Schaltfläche "Berechnen".

FA Produktionsstrukturliste

Mit Hilfe der "FA Produktionsstrukturliste" können Sie sich einen Fertigungsauftrag in Strukturdarstellung anzeigen lassen. Dabei werden die FA. Komponenten über alle Ebenen aufgelöst, falls es sich um einen mehrstufigen Fertigungsauftrag handelt.

Um eine FA Produktionsstruktur für einen Fertigungsauftrag darzustellen, gehen Sie folgendermaßen vor:

Wählen Sie im Feld "FA-Statusfilter" den Status des Fertigungsauftrags aus, den Sie anzeigen wollen. Anschließend wählen Sie im Feld "FA-Nr. Filter" die Nummer des Fertigungsauftrags aus, den Sie anzeigen wollen.

Wenn Sie außer den FA-Komponenten auch die FA-Arbeitsgänge in der FA Produktionsstruktur anzeigen wollen, setzen Sie in dem Feld "Arbeitspläne berechnen" ein Häkchen.

Klicken Sie anschließend im Menüband auf die Schaltfläche "Berechnen".

In dem Fenster FA Produktionsstrukturliste stehen dieselben Funktionen zur Verfügung wie in dem Fenster Produktionsstrukturliste.

# FA Freigabe stornieren

In Microsoft Dynamics 365 Business Central ist es nicht möglich, einen Fertigungsauftrag zu beenden, wenn bereits Buchungen *(Verbräuche, Zeitmeldungen)* getätigt wurden, jedoch noch keine Istmeldung (Lagerzugang) erfolgte.

Um nun einen Storno eines Fertigungsauftrags inkl. der Statusänderung auf "Beendet" durchführen zu können, wurde in KUMAVISION base (BOOSTER) eine Stornofunktion implementiert, die auch die Konstellation wie oben beschrieben, berücksichtigt.

# Voraussetzung

Die Stornofunktion setzt folgende Bedingungen voraus:

- In der Benutzer Einrichtung auf dem Inforegister "KUMAVISION" muss dem jeweiligen Benutzer das Recht "FA-Storno erlaubt" aktiviert sein.
- Sollten bereits Istmeldungen (Lagerzugänge) erfolgt sein, so müssen diese vorab über das Istmeldungs-Buch.-Blatt storniert werden.
- Sollten bereits Verbrauchsbuchungen storniert worden sein, wird geprüft ob diese Stornierungen wirklich mit einem konkreten Ausgleich zum ursprünglichen Verbrauch gebucht wurden. Wurde dies nicht so durchgeführt/gebucht kann eine Stornierung über diese Funktion nicht mehr durchgeführt werden. Der Storno der einzelnen Bewegungen und die Beendigung des Fertigungsauftrages muss in diesem Fall, wie vom Standard vorgesehen, manuell durchgeführt werden.

# Durchführung Stornobuchungen

Sofern die Voraussetzungen für einen Storno gegeben sind, wird der jeweilige Fertigungsauftrag wie folgt storniert.

Die Stornierung findet pro Fertigungsauftragszeile, anhand ihrer Verbrauchs- und Kapazitätsbuchungen, statt. Die Buchungen werden zum Arbeitsdatum durchgeführt.

## Verbrauchsbuchungen

- Die Restmengen der Materialverbräuche werden über einen expliziten Ausgleich der jeweiligen Verbrauchsposten storniert. Somit wird pro Verbrauchsposten eine Stornobuchung durchgeführt
- Die Dimensionswerte werden bei der Stornobuchung vom Ursprungsverbrauchsposten übernommen.

# Istmeldungen (Kapazitäten)

- Pro Arbeitsplannr. und Arbeitsgangnr. werden die gebuchten Ist-Mengen, Ausschussmengen, Rüstzeiten, Bearbeitungszeiten, Stillstandzeiten, "Direkten Kosten" und Gemeinkosten aufsummiert
- Die "Direkten Kosten" werden pro Stornierungsbuchung anhand der Gesamtzeiten (Rüstzeit, Bearbeitungszeit, Stillstandzeit) berechnet da mit einer Buchung die Stornierung der Rüstzeiten, Bearbeitungszeiten und Stillstandzeiten durchgeführt wird.
- Sofern das Fertigprodukt/Halbfertigprodukt der FA-Zeile nicht nach Standard bewertet wird, so werden die Gemeinkosten (Indirekten Kosten %) anhand der summierten Gemeinkosten gewichtet gebucht!
- Die Dimensionswerte werden bei der Stornobuchung von den Ursprungskapazitätsposten übernommen.

## FA Beenden

Nach der Stornierung der Verbräuche und Istmeldungen (Kapazitäten) pro FA-Zeile wird der Fertigungsauftrag mit der Standardfunktionalität in den Status "Beendet" überführt.

# Hinweis

Hier ist zu beachten, dass durch die Standardfunktionalität des Statuswechsels auf "Beendet" sehr wohl noch Buchungen "Rückwärts" stattfinden können. Dies könnten hier zum Beispiel Rüstzeiten von Arbeitsgängen sein.

Service Reparatur eigener Geräte

Diese Funktionserweiterung erlaubt es, Reparaturen oder andere Serviceleistungen an eigenen Geräten und/ oder Maschinen abbilden zu können.

Hierzu muss der Schalter "Interne Aufträge" in der Serviceeinrichtung auf dem Inforegister "KUMAVISION" aktiviert werden. Das Aktivieren dient dazu, dass Serviceaufträge für Debitoren mit dem Kennzeichen "Intern" *(auf der Debitorenkarte)* keine offenen Posten erzeugen. Das bedeutet, die Positionen in den Rechnungen werden als "Nullpositionen" fakturiert.

Servicepositionen in Versandaufträgen steuerbar

Mit den Feldern "Serviceartikel-Zeilen in Versandaufträgen verwenden" und "Servicezeilen in Versandaufträgen verwenden" können Sie steuern, welche Zeilen in den Versandauftrag übernommen werden können, um hierfür z.B. ein Paketlabel mit Trackingnummer o.ä. zu erzeugen.

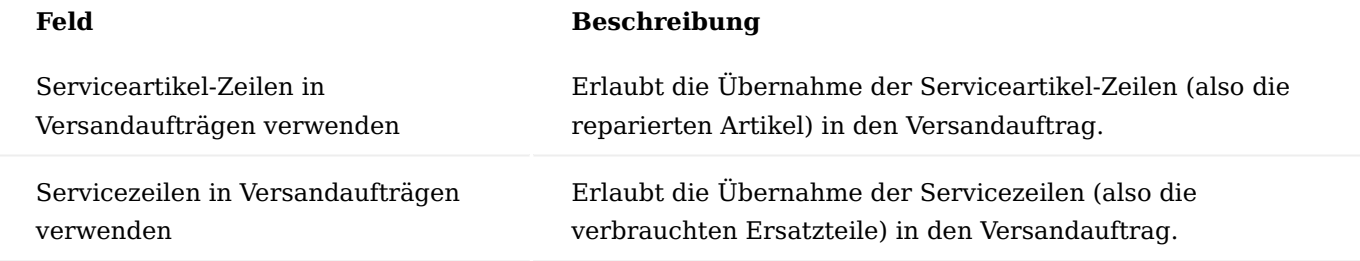

Bestellanforderung (BANF) Allgemein

Die Bestellanforderung (BANF) ist ein Modul, welches zur Verwaltung von nicht artikelstammrelevanten Materialien dient. Beispiele hierfür sind Marketingmaterialien, Arbeitskleidung, etc..

Die Bestellanforderung bildet einen eigenen Prozess mit Freigaberegelungen (Workflows) ab, die nicht über die Artikeldisposition *(Bestellarbeitsblätter)* laufen.

In einer Bestellanforderung können dabei Positionen als Pseudoartikel für Sachkonten erfasst werden. EinkäuferInnen können die Bestellanforderungen analog den bekannten Bestellarbeitsblättern im Einkauf bearbeiten und über die Ereignismeldung eine entsprechende Einkaufsbestellung auslösen.

# Hinweis

Die Bestellanforderung (BANF) ist ein Freischaltmodul, dessen Nutzung nur ggf. mit einer zusätzlichen Lizenz sowie mit Aktivie

#### Einrichtung Bestellanforderung Einrichtung

Die Bestellanforderung Einrichtung ist über die Anwendersuche aufrufbar. In der Bestellanforderung Einrichtung werden folgende Inhalte hinterlegt:

## Inforegister Allgemein

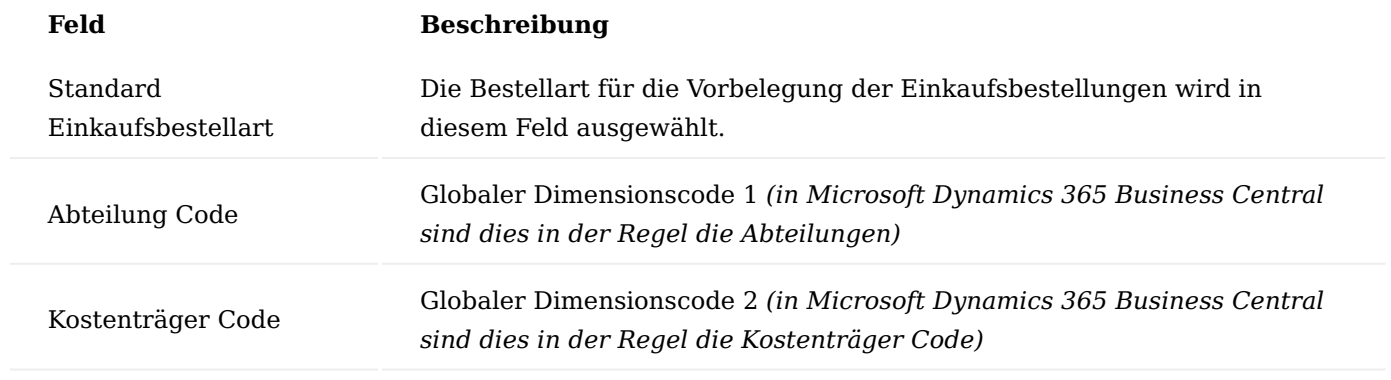

#### Inforegister Nummernserie

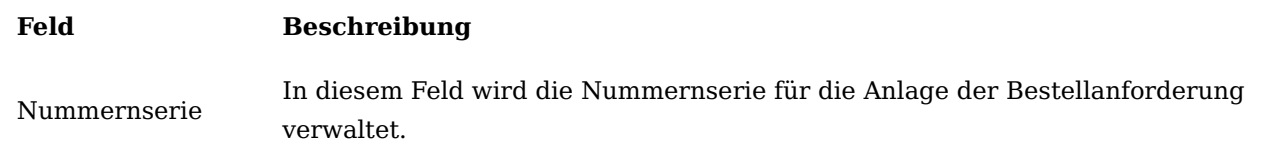

# Inforegister E-Mail-Benachrichtigung

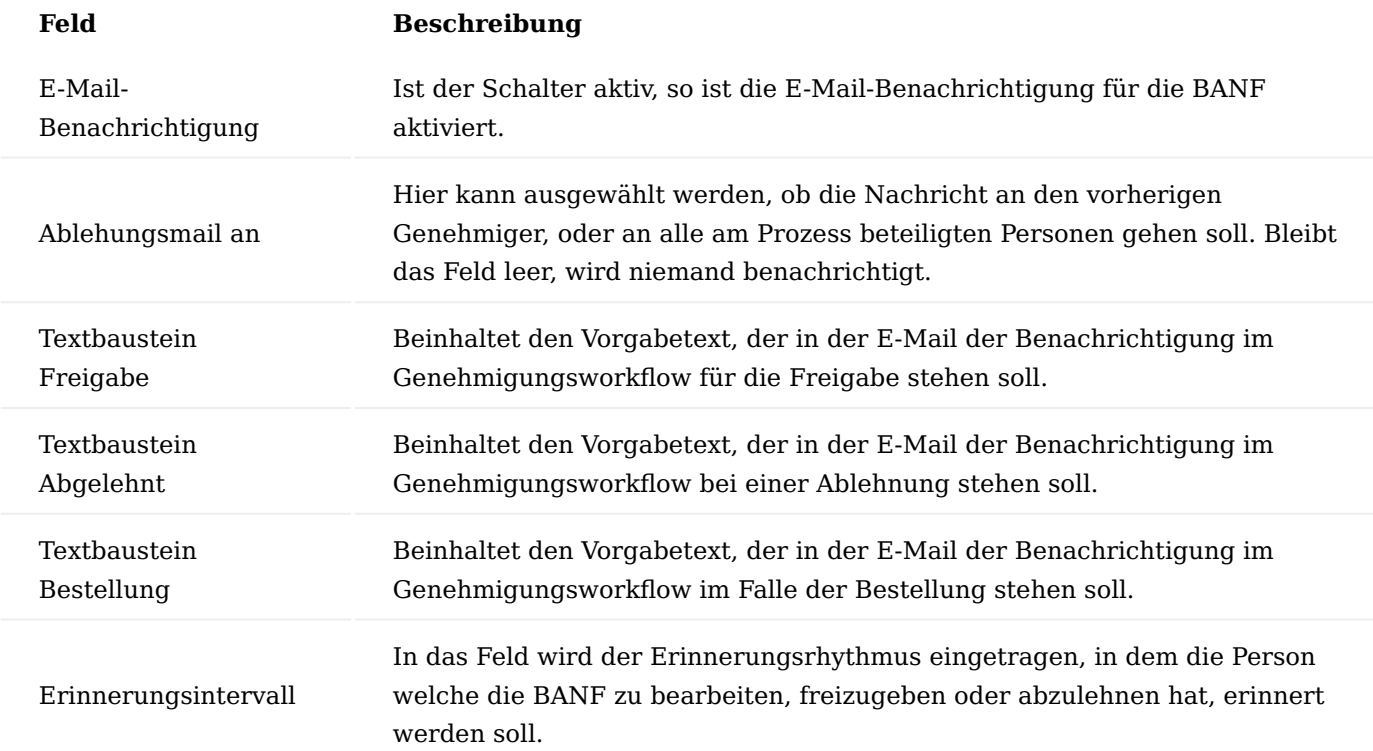

## E-Mail-Konto

Im Prozess der Bestellanforderung gibt es Genehmigungsabläufe, bei denen im System eingerichtete Personen per E-Mail benachrichtigt werden. Hierzu kann entweder, ein Standard E-Mail-Konto in Microsoft Dynamics 365 Business Central angelegt werden oder ein spezifische für die Bestellanforderungen, von dessen die Benachrichtigungen versendet werden. Für das spezifische Konto können Sie über den Aufruf "Szenario zuweisen" das BANF-Szenario auswählen.

# Genehmigungsbenutzereinrichtung

In der Genehmigungsbenutzereinrichtung wird ein Genehmigungsadministrator und ein Genehmigungsablauf Code hinterlegt.

Der Genehmigungsadministrator hat alle Rechte, um die verschiedenen Funktionen der BANF auszuführen. Genehmigungsadministrator kann nur ein/e BenutzerIn sein, dazu muss das Kontrollfeld aktiviert werden.

BenutzerInnen, die die BANF verwenden, sollte bereits hier ein Genehmigungsablauf Code zugewiesen werden. Da der Code den Freigabeprozess sowie die GenehmigerInnen definiert, ist er für den Genehmigungsprozess zwingend erforderlich. Er wird beim Erstellen der BANF automatisch aus der Genehmigungsbenutzereinrichtung in den Beleg mitgeführt. Bereits hier gibt es die Möglichkeit, durch Abtauchen im Feld "Genehmigungsablauf Code" einen Genehmigungsablauf entsprechend dem Abschnitt "Genehmigungsabläufe" zu hinterlegen und zuzuweisen. Spätestens im Beleg muss der Genehmigungsablauf Code zwingend auswählbar sein, da die BANF sonst wegen fehlender Freigabeprozesse nicht versendet werden kann. Bei Bedarf können BenutzerInnen den Code im Prozess der Bestellanforderung jedoch ändern, etwa wenn er/sie als MitarbeiterIn im Unternehmen z.B. für unterschiedliche Kostenstellen anfordert, oder ein anderer Genehmigungsablauf erforderlich wird.

Eine E-Mail-Adresse muss eingetragen werden, damit die Benachrichtigungen an die entsprechenden Personen erfolgen können, ggf. auch als Sammelemailadresse, wenn mehrere Personen am Genehmigungsprozess beteiligt sind.

Darüber hinaus gibt es die Möglichkeit, eine/n StellvertreterIn aus der Benutzer Einrichtung zu hinterlegen. Auch diesem muss für einen funktionsfähigen Prozess eine gültige Emailadresse hinterlegt sein.

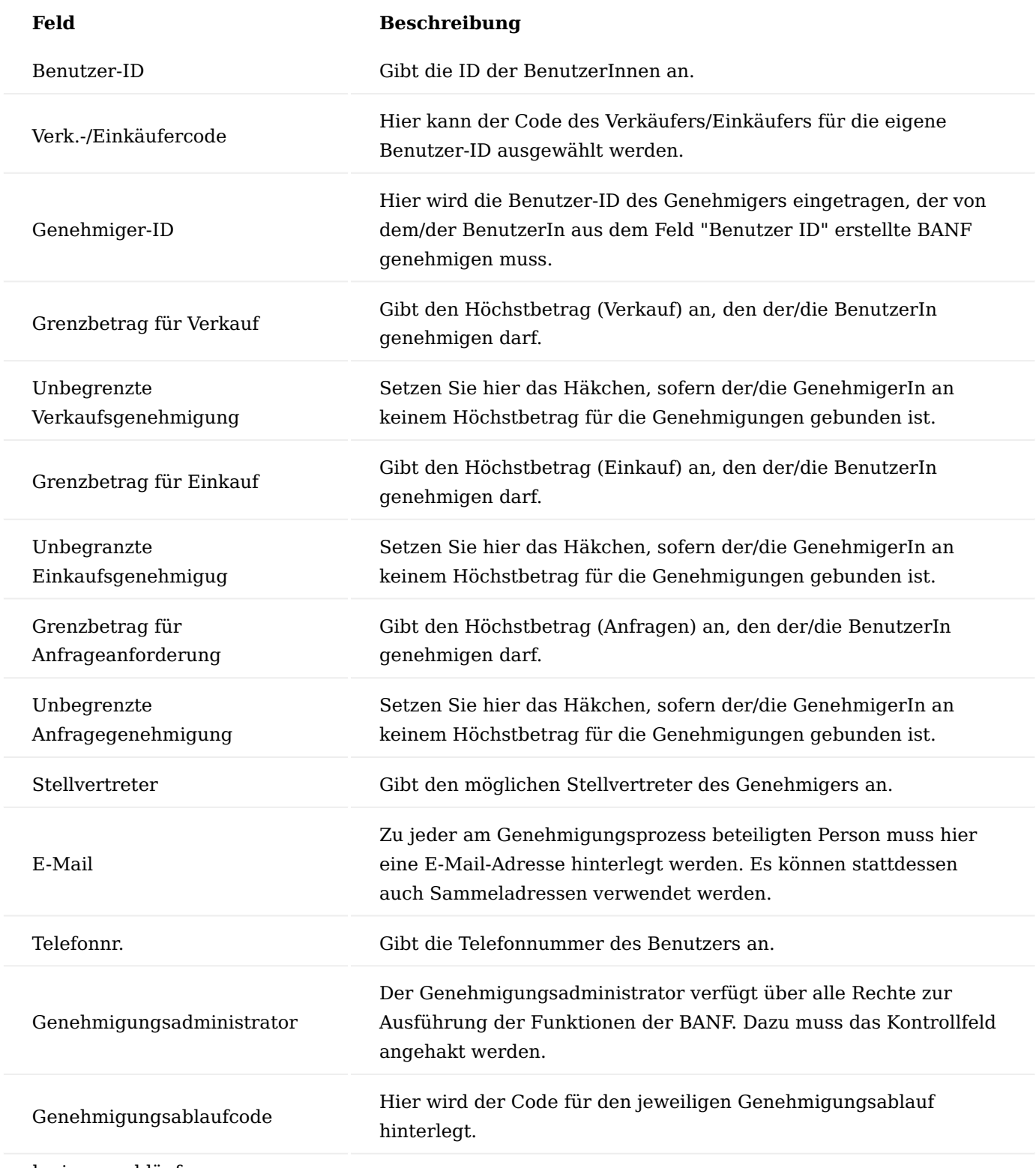

Genehmigungsabläufe

Um die Genehmigungsabläufe einzurichten, rufen Sie sich diese zunächst über die Anwendersuche auf.

Genehmigungsabläufe definieren die Anzahl und die Berechtigungen der genehmigenden Personen oder Abteilungen im Prozess.

Über "Neu" im Menüband kann in der Übersicht ein neuer Genehmigungsablauf hinzugefügt werden. Alternativ können bereits vorhandene Genehmigungsabläufe hier bearbeitet werden:

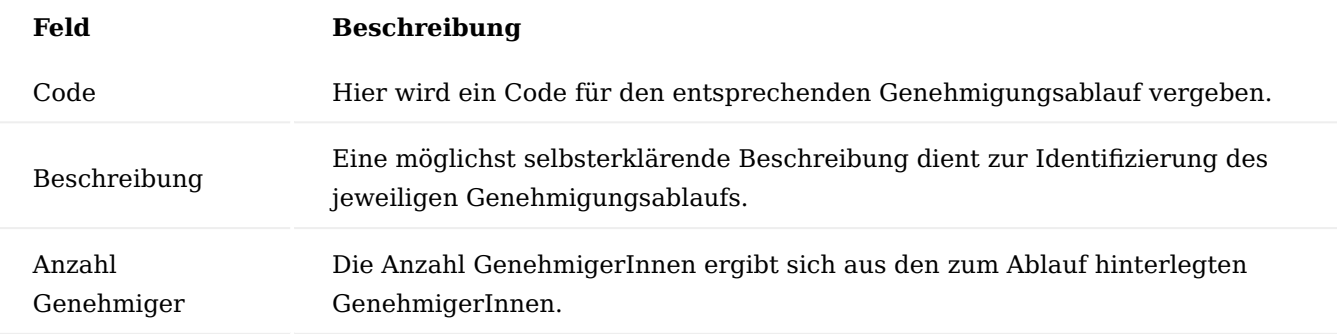

Über die Funktionstaste "Genehmiger" im Menüband werden alle GenehmigerInnen für den Genehmigungsablauf hinterlegt. Es können aus der Benutzer Einrichtung die GenehmigerInnen eines Genehmigungsablaufes bestimmt oder bereits vorhandene GenehmigerInnen bearbeitet werden.

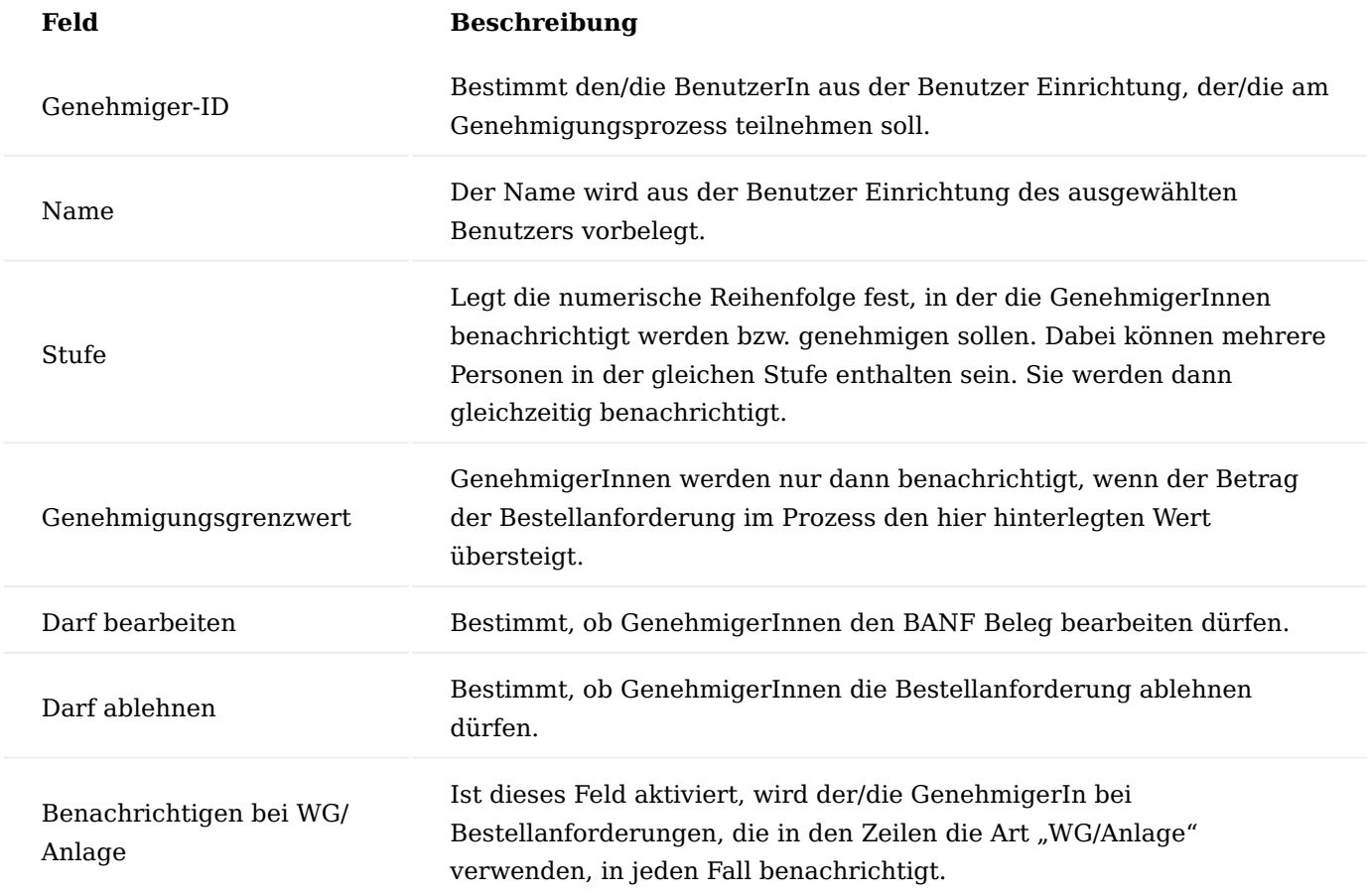

# Hinweis

Sollten Sie KUMAVISION project365 im Einsatz haben, so wird ein Genehmigungsablauf in der "Einrichtung Projekte" hinterlegt. Weitere Informationen zu diesem Thema finden Sie [hier](#page-1715-0).

# Pseudo Artikel

Es können über die Pseudo Artikelübersicht für den Prozess der Bestellanforderung beliebig viele Pseudo Artikel zu Sachkonten angelegt und verwaltet werden. Um zur Artikelkarte des Pseudo Artikels zu gelangen, rufen Sie sich die "Pseudo Artikelübersicht" über die Anwendersuche auf.

Aus der Übersicht heraus können nun mit dem Funktionsaufruf "Neu" im Menüband Pseudo Artikel zu Sachkonten angelegt oder mit dem Funktionsaufruf "Bearbeiten" bearbeitet werden:

In der Pseudo Artikelkarte stehen die nachfolgenden Felder zur Verfügung:

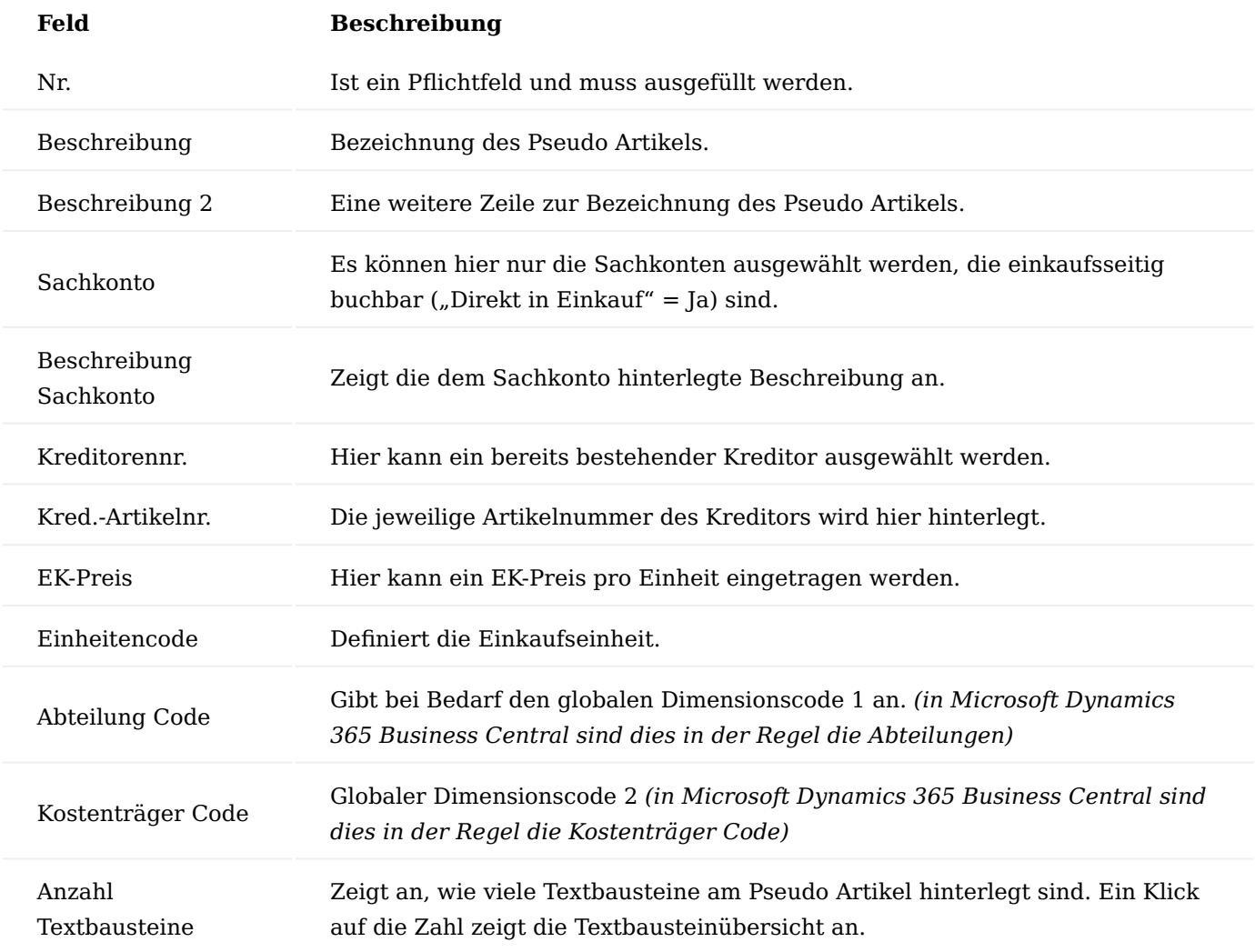

Im Prozess der Bestellanforderung werden die Bestellanforderungszeilen mit den Informationen der Pseudo Artikelkarte vorbelegt.

## Hinweis

Sollten Sie KUMAVISION project365 im Einsatz haben, so werden Pseudo Artikel derzeit im Projektbudget nicht unterstützt. Weitere Informationen zu diesem Thema finden Sie [hier](#page-1714-0).

#### **Texthausteine**

Zusätzlich können pro Pseudo Artikel, Textbausteine hinterlegt werden, die in die Einkaufsbestellung übernommen werden. Dazu steht der Funktionsaufruf "Textbausteine" im Menüband zur Verfügung. Im Anschluss kann über "Neu" im Menüband ein neuer Textbaustein angelegt oder mit "Bearbeiten" ein bereits bestehender Textbaustein bearbeitet werden.

Ein Textbaustein kann durch Hinterlegen eines Start- und Enddatums zeitlich begrenzt verwendet werden. Soll er automatisch in die Belege eingesteuert werden, muss im Feld "Verwendung in Belegtext" die Option "Automatisch" ausgewählt werden. Das Feld "Position in Belegtext" bestimmt, ob der Textbaustein vor oder nach der Zeile gedruckt werden soll.

Hinweis

Die Textbausteine können nur in die Bestellung übernommen werden.

Weitere Informationen zu diesem Thema finden Sie unter [Einrichtung der Textbausteine](#page-20-0).

#### Artikel Einkaufspreise

Mit dem Funktionsaufruf "Einkaufspreise" im Menüband des Pseudo Artikels gibt es die Möglichkeit einer erweiterten Preispflege. Es können hier zeitgesteuert mit Start- und Enddatum gestaffelte Preise in Abhängigkeit von Mindestmengen hinterlegt werden, aber auch Preise und Preisstaffeln alternativer Lieferanten:

Werden hier Preissätze mehrerer bzw. alternativer Lieferanten hinterlegt, ist es ebenso möglich, die unterschiedlichen Kreditor Artikelnummern am Preissatz zu hinterlegen. Die Vorbelegung aus der Pseudo Artikelkarte in den Zeilen einer Bestellanforderung kann dann im Feld "Kreditorennr." mit diesen Werten überschrieben werden.

#### Bestellanforderungsprozess BANF erstellen

Um eine neue BANF zu erstellen, rufen Sie sich die Bestellanforderungen über die Anwendersuche auf und klicken auf "Neu" im Menüband um eine neue Bestellanforderung anzulegen.

Es öffnet sich daraufhin eine leere Bestellanforderung Karte.

#### Inforegister Allgemein

Durch Auslösen der ENTER Taste im Register "Allgemein" vergibt das System automatisch eine neue Belegnummer.

Mit dem Funktionsaufruf "Bemerkungen" im Menüband können dem Vorgang sachdienliche Hinweise hinzugefügt werden:

Die Felder in der Registerkarte "Allgemein" haben folgende Bedeutung:

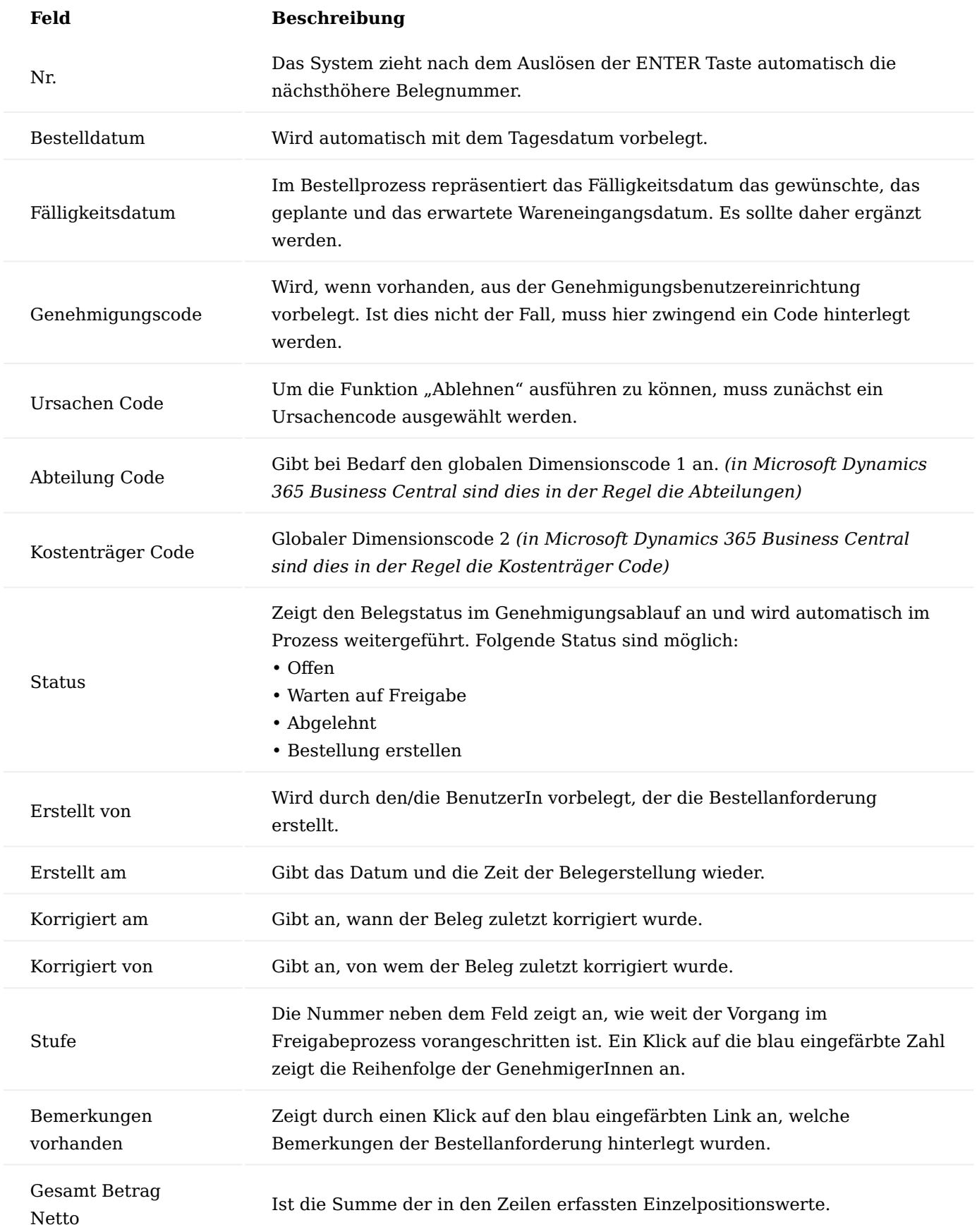

# Hinweis

Sofern der "Genehmigungscode" nicht bereits aus der Genehmigungsbenutzereinrichtung vorbelegt wurde, muss er hier zwingend ausgewählt werden, da die BANF sonst wegen fehlender Freigabeprozesse nicht versendet werden kann. Der Genehmigungscode wird, wie unter Abschnitt Genehmigungsbenutzereinrichtung und Genehmigungsabläufe beschrieben, angelegt.

# Inforegister BANF Zeilen

In den BANF-Zeilen können nun die gewünschten Positionen der Bestellanforderung erfasst werden. Zugelassen sind alle Zeilen der Art "Sachkonto", "Artikel" "Ressource" und "WG/Anlage", wobei Artikel über ihre dispositiven Daten und den Bestellvorschlag bestellt werden sollten.

Anstelle von Sachkonto, Artikel oder WG/Anlage ist es jetzt möglich, Pseudo Artikel auszuwählen. Wird eine Pseudo Artikelnummer in der Zeile eingetragen ohne vorherige Bestimmung der Art, ändert das System das Feld "Art" automatisch auf Sachkonto und gibt in dem Feld "Nr." die dem Pseudoartikel hinterlegte Sachkontonummer vor.

Abschließend wird die Menge eingetragen. Das System ermittelt daraufhin den gültigen Einstandspreis zum Kreditor aus der Pseudo Artikelnummernkarte bzw. eine zu ihm hinterlegte Preisstaffel aus den Pseudo Artikel Einkaufspreisen (sofern hinterlegt). Gleiches gilt für Preise zu Zeilen mit der Art, Sachkonto, Artikel und WG/ Anlage.

Sofern auch Preise oder Preisstaffeln alternativer Lieferanten in den Pseudo Artikel Einkaufspreisen hinterlegt wurden, kann in der Bestellanforderungszeile auf dem Feld "Kreditorennr." abgetaucht werden, um den Alternativlieferanten mit seinem jeweiligen Preis und der zugehörigen Kreditor-Artikelnummer auszuwählen. Zumeist wird mangels Zusammenfassungskriterien hierfür jedoch eine eigene Pseudo Artikelnummer angelegt.

Das Feld "BANF URL" dient dem Einkäufer zur Unterstützung. Wenn der Anforderer darin den Link zu einer Webadresse hinterlegt, kann sich der Einkäufer die Informationen und Konditionen zum Artikel im Internet ansehen. Er braucht dazu lediglich in der jeweiligen Zeile auf die Funktion "URL öffnen" zu klicken:

Sind alle Informationen eingetragen wird die Bestellanforderung durch den Button "Absenden" im Menüband an den/die erste/n GenehmigerIn versendet:

Die darauffolgende Meldung des Systems mit "Ja" bestätigen, um den Genehmigungsworkflow zu starten, oder "Nein" anklicken, um noch eventuelle Änderungen oder Korrekturen an der Bestellanforderung vorzunehmen.

# Hinweis

Zum Versand der Emails im Genehmigungsworkflow muss der SMTP-Server eingerichtet sein. Diese Einrichtung hängt von den technischen Gegebenheiten der Umgebung ab und sollte zuvor durch die IT-Abteilung des Unternehmens erfolgt sein.

Im Korrekturfall den Genehmigungsworkflow erneut mit dem Funktionsaufruf "Absenden" im Menüband starten und dann die Meldung mit "Ja" bestätigen.

Wird hierbei ein eventuell gesetzter Genehmigungsgrenzwert bei den GenehmigerInnen unterschritten, wird die Bestellanforderung direkt an den/die in der darauffolgenden Stufe hinterlegte/n GenehmigerIn gesendet.

Die GenehmigerInnen erhalten daraufhin eine E-Mail-Benachrichtigung mit der Bitte, die Bestellanforderung freizugeben.

## BANF freigeben

Über den Aufruf "Bestellanforderungen" über die Anwendersuche, gelangen Sie in die freizugebende Bestellanforderung. Gleich in der Übersicht können Sie den Status der zur Freigabe gesendeten BANF erkennen.

Mit dem Funktionsbutton "Bearbeiten" oder durch Doppelklick auf die entsprechende Zeile in der Bestellanforderungen-Übersicht wird zur Bearbeitung in den Beleg navigiert. Alternativ können Sie über den in der E-Mail enthaltene Link die Bestellanforderung öffnen.

Sie können nun über den Funktionsaufruf "Freigeben" im Menüband den Genehmigungsworkflow fortsetzen, so dass die Bestellanforderung an den/die GenehmigerIn der nächsten Stufe zugesandt wird.

Dies geschieht so lange, bis die Bestellanforderung alle Genehmigungsstufen durchlaufen und in der letzten Stufe den Status "Bestellung erstellen" erreicht hat.

Ist ein/e GenehmigerIn aber entsprechend seiner Genehmigungsbenutzereinrichtung dazu berechtigt, kann er die BANF auch bearbeiten und/oder ablehnen. Weiterführende Informationen zur Ablehnung einer BANF siehe Abschnitt "BANF ablehnen".

# BANF ablehnen

Nach Erhalt der E-Mail-Benachrichtigung zur Bestellanforderung im Genehmigungsworkflow, kann ein dazu berechtigte/r GenehmigerIn die Bestellanforderung ebenso gut ablehnen, beispielsweise weil ein Anforderer nicht autorisiert ist, ein Wirtschafts- oder Anlagegut anzufordern.

Dazu geht die benachrichtigte Person über die Bestellanforderung in die freizugebende Bestellanforderung.

Um die Funktion "Ablehnen" im Menüband ausführen zu können, muss zunächst ein Ursachencode im Feld "Ursachen Code" des Inforegisters "Allgemein" ausgewählt werden. Das System meldet ansonsten folgenden Fehler zurück:

Mit dem Funktionsbutton "Ablehnen" im Menüband wird die Bestellanforderung abgelehnt.

Die Bestellanforderung erhält im Beleg daraufhin den Status "Offen", der Ersteller erhält eine E-Mail mit der Information, dass die Bestellanforderung abgelehnt worden ist.

Der Ersteller kann die BANF entweder erneut bearbeiten und anschließend den Genehmigungsworkflow erneut starten, oder stornieren.

#### BANF erneut absenden

Hat der Anforderer alle entsprechenden Änderungen an der Bestellanforderung für eine erfolgreiche Freigabe vorgenommen, kann er durch erneutes Absenden den Genehmigungsworkflow erneut starten. Er klickt dazu lediglich im Menüband wieder den Funktionsbutton "Absenden" an.

Der Prozess wird analog zur Beschreibung in Abschnitt "BANF freigeben" weitergeführt.

BANF stornieren

Ist die BANF begründet abgelehnt worden und kann durch den Anforderer nicht so verändert werden, dass eine Chance auf Freigabe besteht, kann diese über den Funktionsbutton "Stornieren" im Menüband beendet und archiviert werden:

Wird die darauffolgende Meldung des Systems mit "Ja" bestätigt, wird die Bestellanforderung mit dem Status "Storniert" in Archivierte Bestellanforderungen verschoben.

Mit "Nein" besteht die Möglichkeit, die Bestellanforderung noch einmal zu bearbeiten.

# Bestellung erstellen

Wurde die Bestellanforderung von allen GenehmigerInnen freigegeben und ist in der letzten Stufe der Status "Bestellung erstellen" erreicht, geht der Einkäufer aus der Bestellanforderungen Übersicht in den Beleg und führt im Menüband die Funktion "Bestellung erstellen" aus.

In Abhängigkeit der Anzahl unterschiedlicher in der BANF enthaltener Kreditoren wird nun eine oder mehrere Bestellungen erzeugt.

Der Ersteller der BANF erhält eine entsprechende E-Mail-Benachrichtigung.

Die Bestellungen enthalten unter anderem folgende Informationen aus dem Prozess der Bestellanforderung:

# **Im Kopf:**

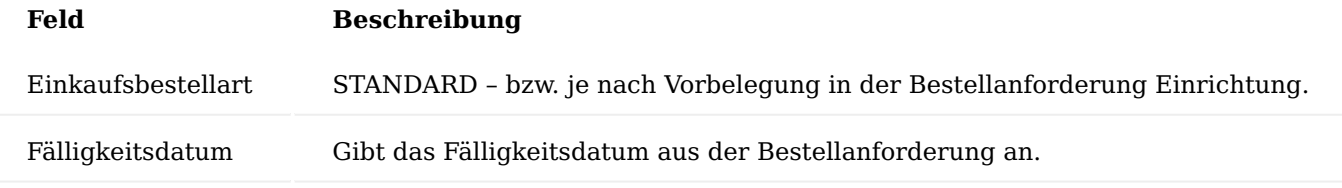

# **In den Zeilen:**

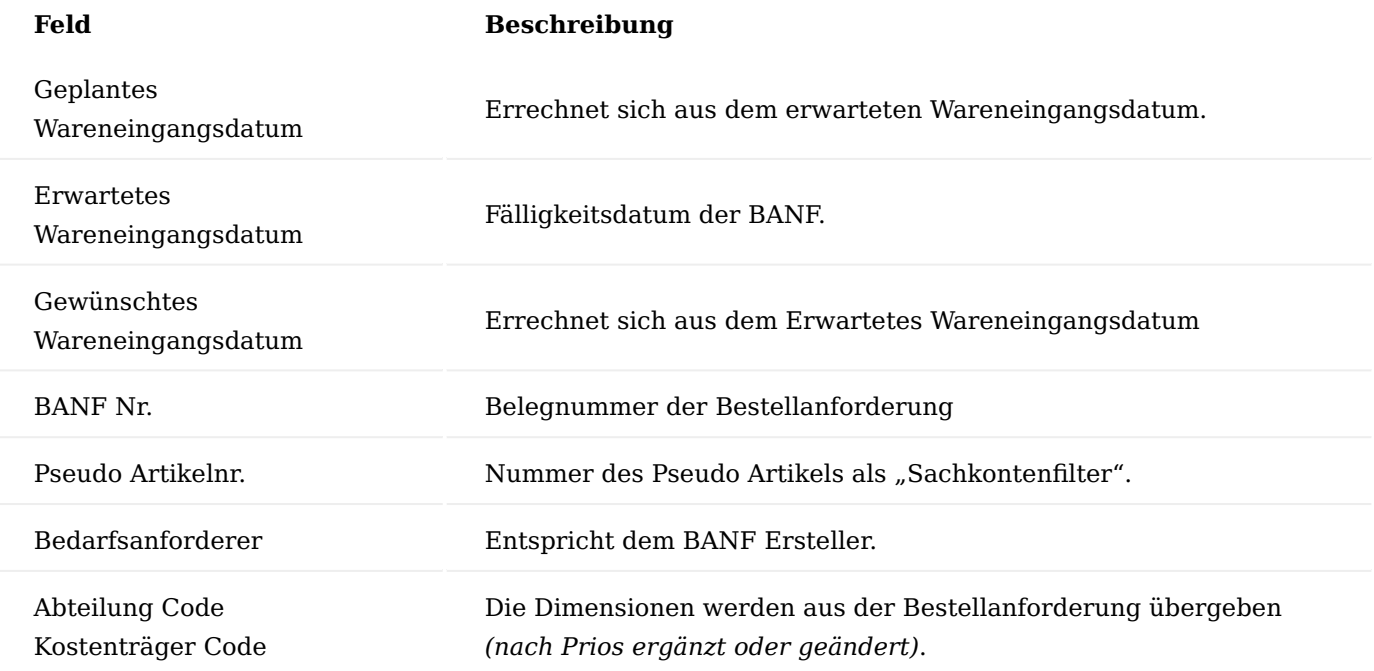

# **In den Zeilenfunktionen - Belegtexte:**

Hier können ggf. Vor- und/oder Nachtexte aus dem Pseudoartikel stehen

Bei Ausführung der Funktion "Bestellung erstellen..." wird der Beleg der Bestellanforderung abgeschlossen und archiviert. Die aus der BANF erzeugte Bestellung stellt ab hier den üblichen Arbeitsvorrat eines Einkäufers dar.

Archivierte Bestellanforderungen

Archivierte Bestellanforderungen und der Bestellanforderung Log sind folgendermaßen zu finden:

Sobald ein Bestellanforderungsbeleg durch Auslösen der Funktion "Bestellung erstellen..." den Status "Bestellt" erlangt hat, wird der Beleg archiviert und die Bestellanforderungen Übersicht entsprechend aktualisiert. Neben der archivierten BANF werden zudem offene Bestellungen erzeugt.

Wenn eine Bestellanforderung durch Auslösen der Funktion "Stornieren" den Status "Storniert" erhält, wird der Bestellanforderungsbeleg ebenfalls archiviert, jedoch ohne eine Bestellung auszulösen. Die Übersicht der Bestellanforderungen wird gleichzeitig um die stornierte BANF bereinigt.

Unabhängig davon, ob eine bewilligte oder stornierte BANF archiviert wird, sind die archivierten Belege in den "Archivierten Bestellanforderungen" zu finden.

#### Bestellanforderung Log

Sämtliche Aktionen werden im Bestellanforderung Log mitgeschrieben.

Der Bestellanforderung Log kann ebenfalls von der unter Abschnitt Archivierte Bestellanforderungen beschriebenen Stelle aufgerufen werden. Es gibt aber auch die Möglichkeit, an mehreren Stellen im Prozess der Bestellanforderung über den Funktionsaufruf "Log Einträge" im Reiter "Zugehörig" des Menübandes alle bisher erfolgten Prozessschritte einzusehen:

Im Bestellanforderung Log sind sämtliche Änderungen dokumentiert, die sich aus dem Prozess ergeben.

#### Versandabwicklung Allgemein

Die Versandabwicklung ermöglicht die Abbildung von Versandaufträgen. Diese enthalten Artikelpositionen, manuelle Belegzeilen, bspw. für einen einfachen Musterteileversand und Angaben zu den verwendeten Ladungsträgern. Unterschiedliche offene Logistikbelege (Warenausgang, Lagerkommissionierung) und gebuchte Lieferungen (Geb. Verkaufslieferung, Geb. Servicelieferung, Geb. Umlag. Ausgang, Geb. Rücklieferung) können in einem Versandauftrag zusammengeführt werden und bilden somit eine Sendung.

Innerhalb eines Versandauftrages können die Artikelpositionen den Ladungsträgern zugeordnet werden und die Ladungsträger wiederum anderen Ladungsträgern. Auf diese Weise entstehen mehrstufige Verpackungsstrukturen. Für jeden Ladungsträger kann eine Ladungsträger ID generiert werden. Mit dem Senden (Buchen) des Versandauftrags werden die zugeordneten offenen Logistikbelege (Warenausgang und Lagerkommissionierung) und der Packmittelverbrauch gebucht.

Durch die Anlage von Verpackungsvorschlägen können Verpackungsanweisungen für konkrete Artikel angelegt werden. Auch für konkrete Ladungsträger ist es möglich Verpackungsvorschläge einzurichten.

Der Verpackungsvorschlag für einen Artikel definiert die Verpackungsweise immer nur für einen Artikel und ist somit automatisch "sortenrein". Der Verpackungsvorschlag für einen Ladungsträger definiert die Verpackungsweise immer nur für einen Ladungsträger und ist somit auch als "sortenrein" zu betrachten.

Die Kombination aus Verpackungsvorschlägen für Artikel und Verpackungsvorschlägen für Ladungsträger ermöglicht es gleiche Packstücke mit unterschiedlichen Artikeln auf einem übergeordneten Ladungsträger (z.B. Palette) bereitzustellen.

## Hinweis

Der Begriff Ladungsträger in den Einrichtungsstammdaten der Versandabwicklung und der Begriff Packmittel in der Anwendung sind Synonyme und beschreiben die unterschiedlichen, grundsätzlich zur Verfügung stehenden Arten von Ladungsträgern/ Packmitteln.

In den Versandauftragszeile beschreibt ein Ladungsträger eine konkrete, möglicherweise mit einer Ladungsträger ID gekennzeichnete Einheit. Die Begriffe Ladungsträger und Packstück sind in diesem Zusammenhang gleichbedeutend.

#### Hinweis

Da jeder Ladungsträger per Definition mit der Menge 1 angegeben wird, ist der Versandauftrag nicht geeignet um den Verbrauch von Verpackungshilfsmaterial, bspw. 10 Meter Stretchfolie oder 4 Stück Kantenschutz, zu buchen.

#### Hinweis

Das Versandabwicklung Modul ist ein Freischaltmodul, dessen Nutzung nur mit zusätzlicher Lizenzierung und Aktivierung möglich ist.

#### Einrichtung

Bevor Sie die Versandabwicklung nutzen können, sind folgende Einrichtungen im System vorzunehmen:

Achtung: Neues Buchungssystem für Ladungsträger

Ab KUMAVISION base 21.2.52743.0 wurde ein neues Buchungssystem für Ladungsträger entwickelt. Bitte stellen Sie Ihr System auf das neue Verfahren um, in dem Sie den Schalter "Neues Verfahren zur Ladungsträgerbuchung verwenden" in der Versand Einrichtung aktivieren und die Einrichtungen aus den "Herkunftslagerorten" auf die Lagerortkarten/Debitor/Kreditor Felder übertragen.

<span id="page-162-0"></span>Versand Einrichtung Inforegister Allgemein

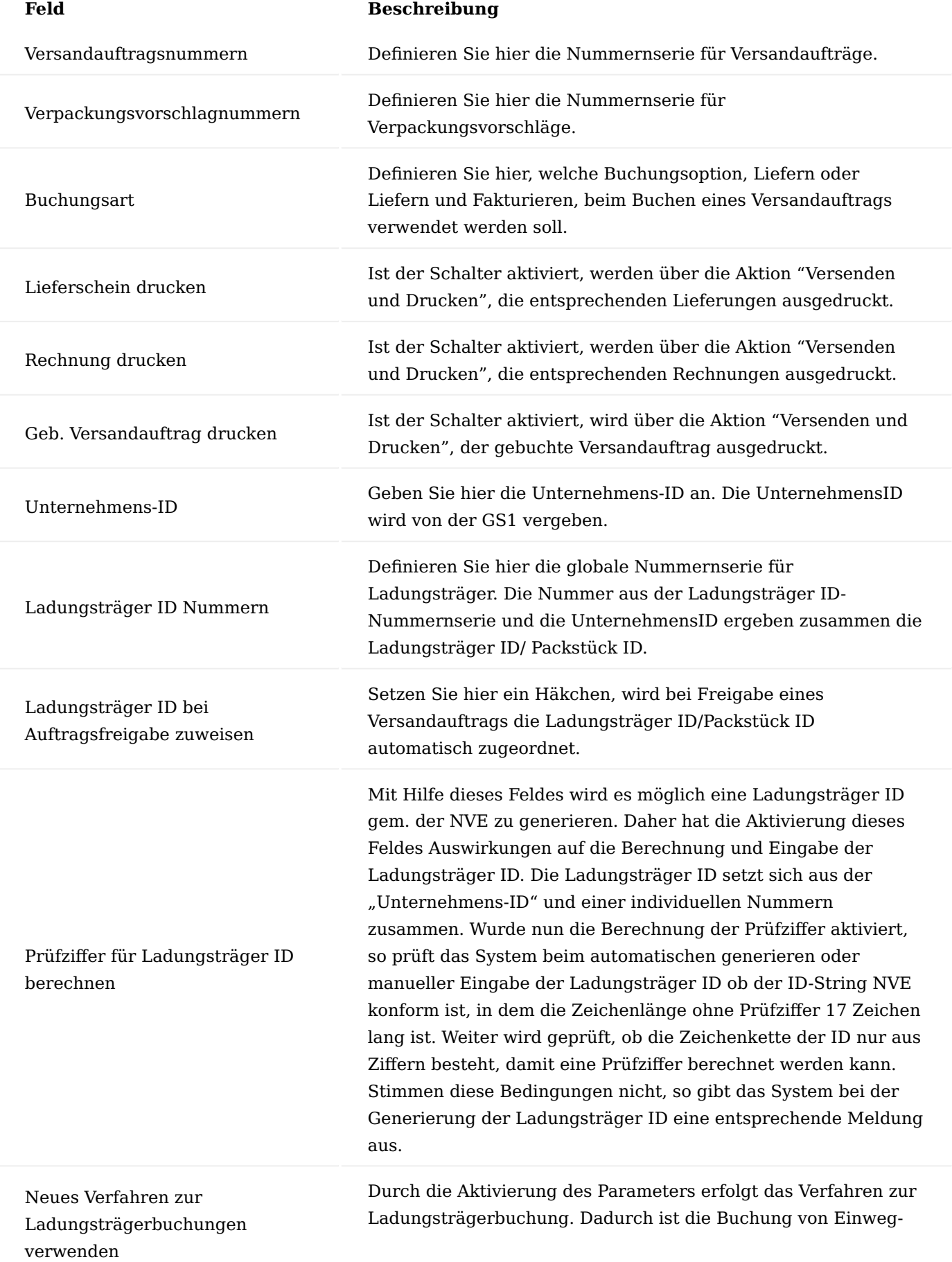

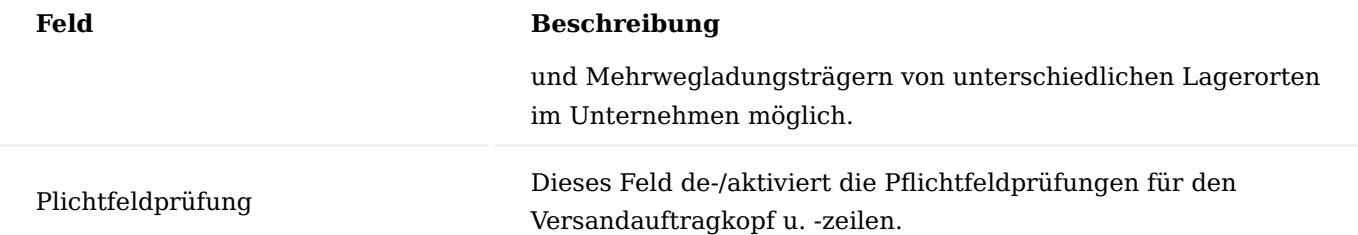

# Inforegister Ladungsträger Buchungen

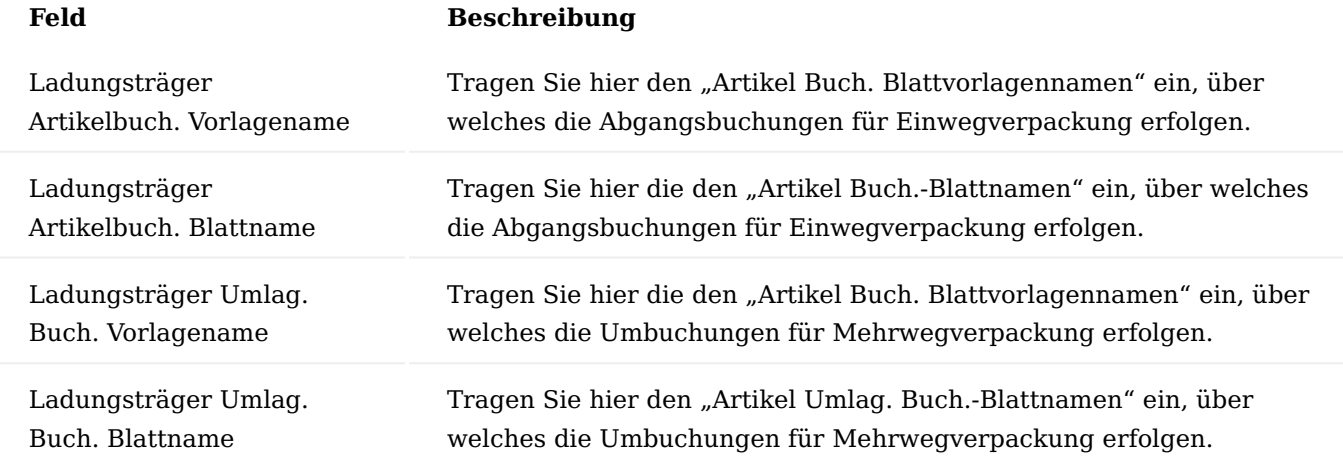

# Hinweis

Bitte beachten Sie, es können keine Buch.-Blätter mit Nummernserie ausgewählt werden.

# Verpackungsvorschlag Gruppen

Den Debitoren, Kreditoren und Lagerorten können "Verpackungsvorschlag Gruppen" zugeordnet werden. In der "Verpackungsvorschlag Zuweisung" kann die Zuordnung von Verpackungsvorschlägen auf Ebene von "Verpackungsvorschlag Gruppen" erfolgen. Somit kann ein Verpackungsvorschlag für eine bestimmte Gruppe von Debitoren, Kreditoren oder Lagerorten erstellt werden.

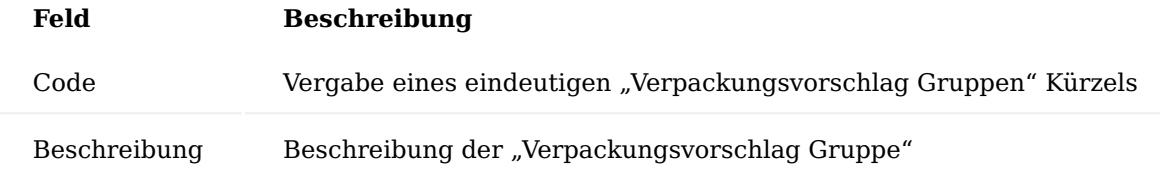

# Ladungsträger Inforegister Allgemein

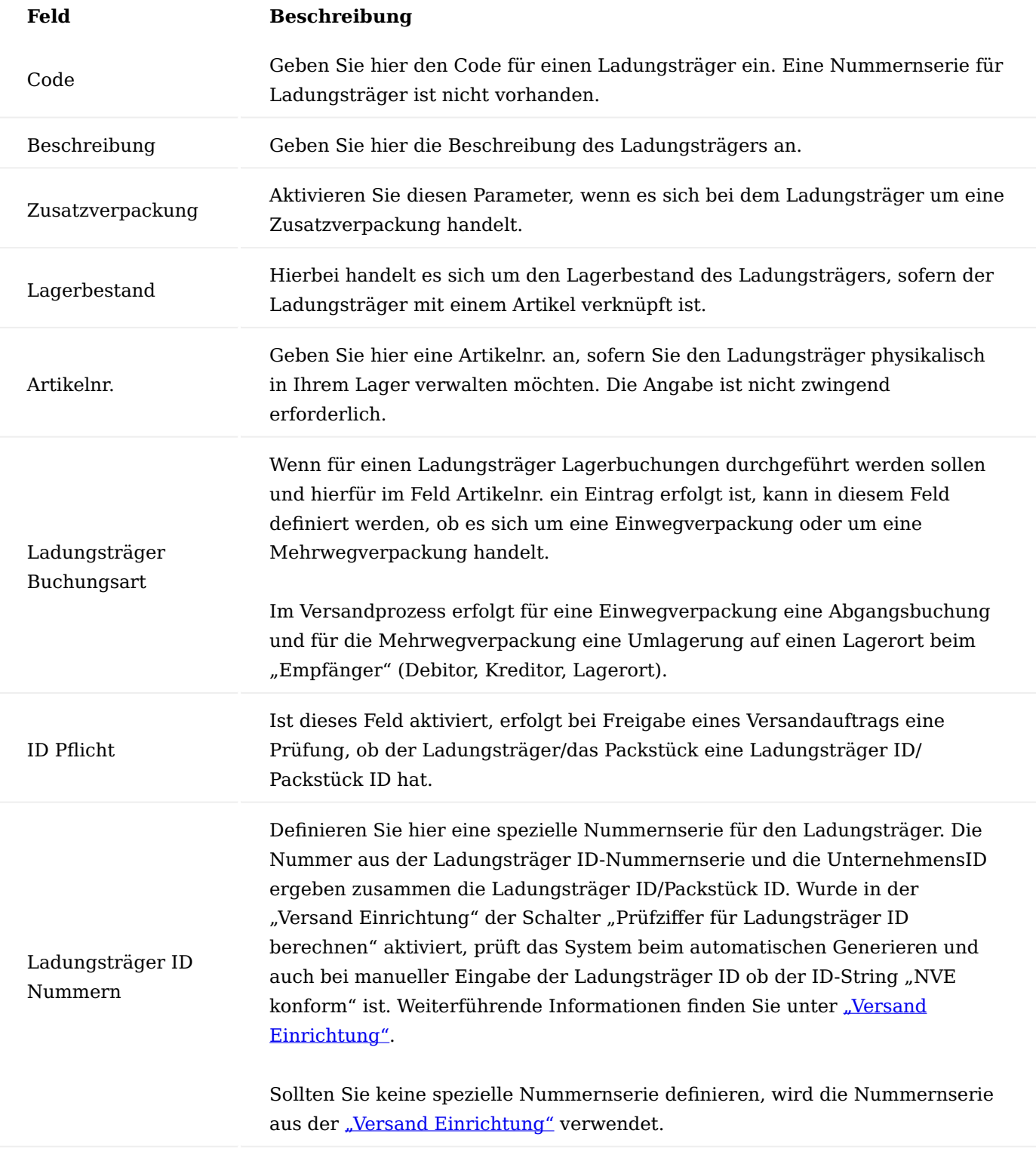

# Hinweis

Eine Ladungsträger-Bestandsführung mit Angabe von Chargen- oder Seriennummern ist aktuell nicht vorgesehen.

# Inforegister Dimensionen

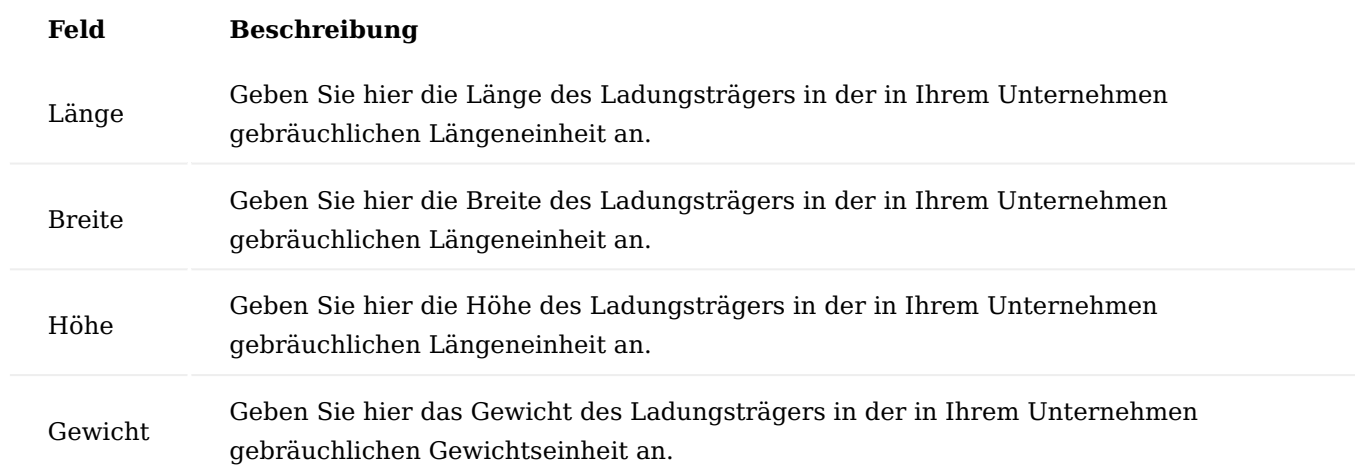

Lagerort Inforegister Versand

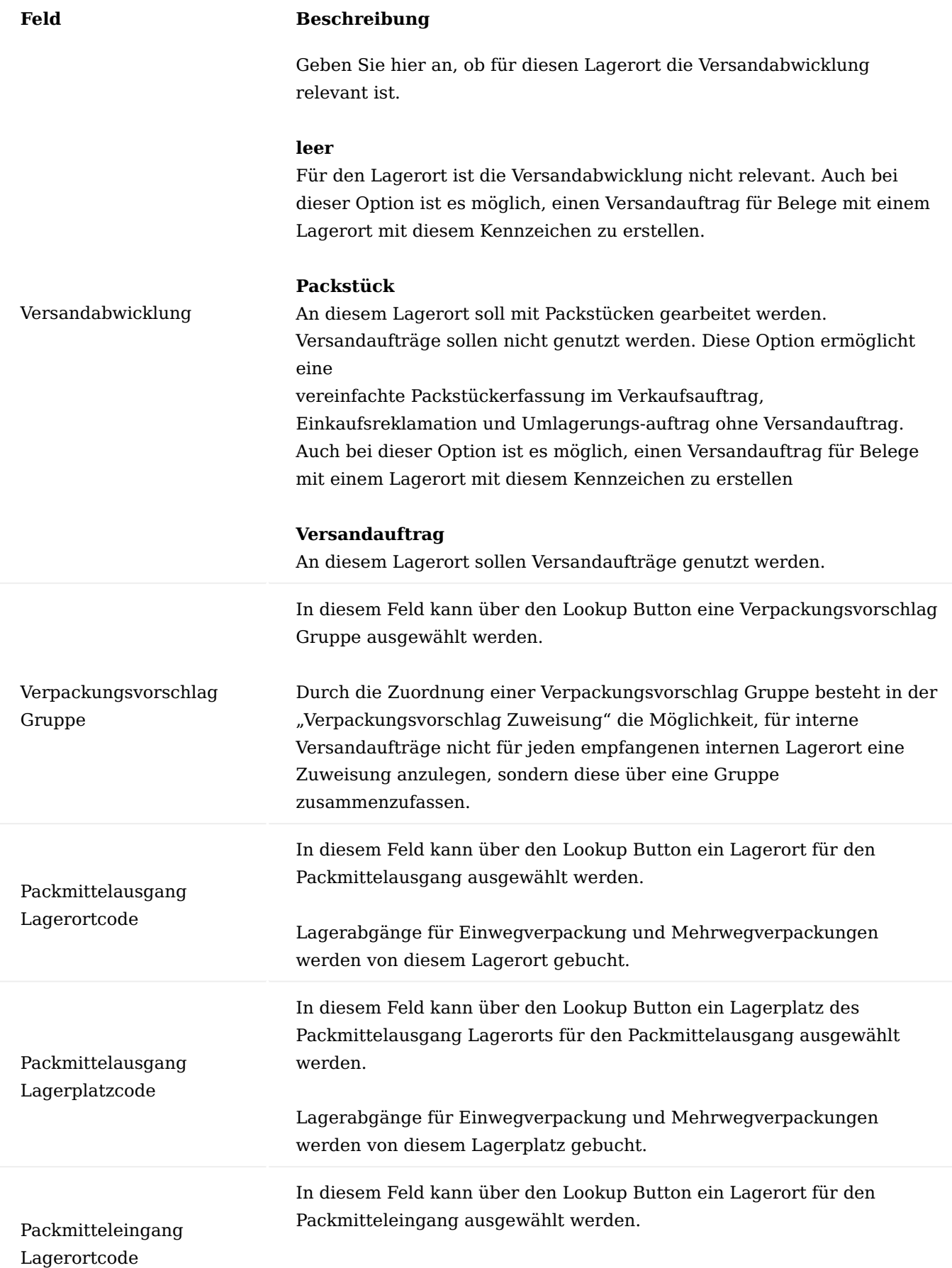

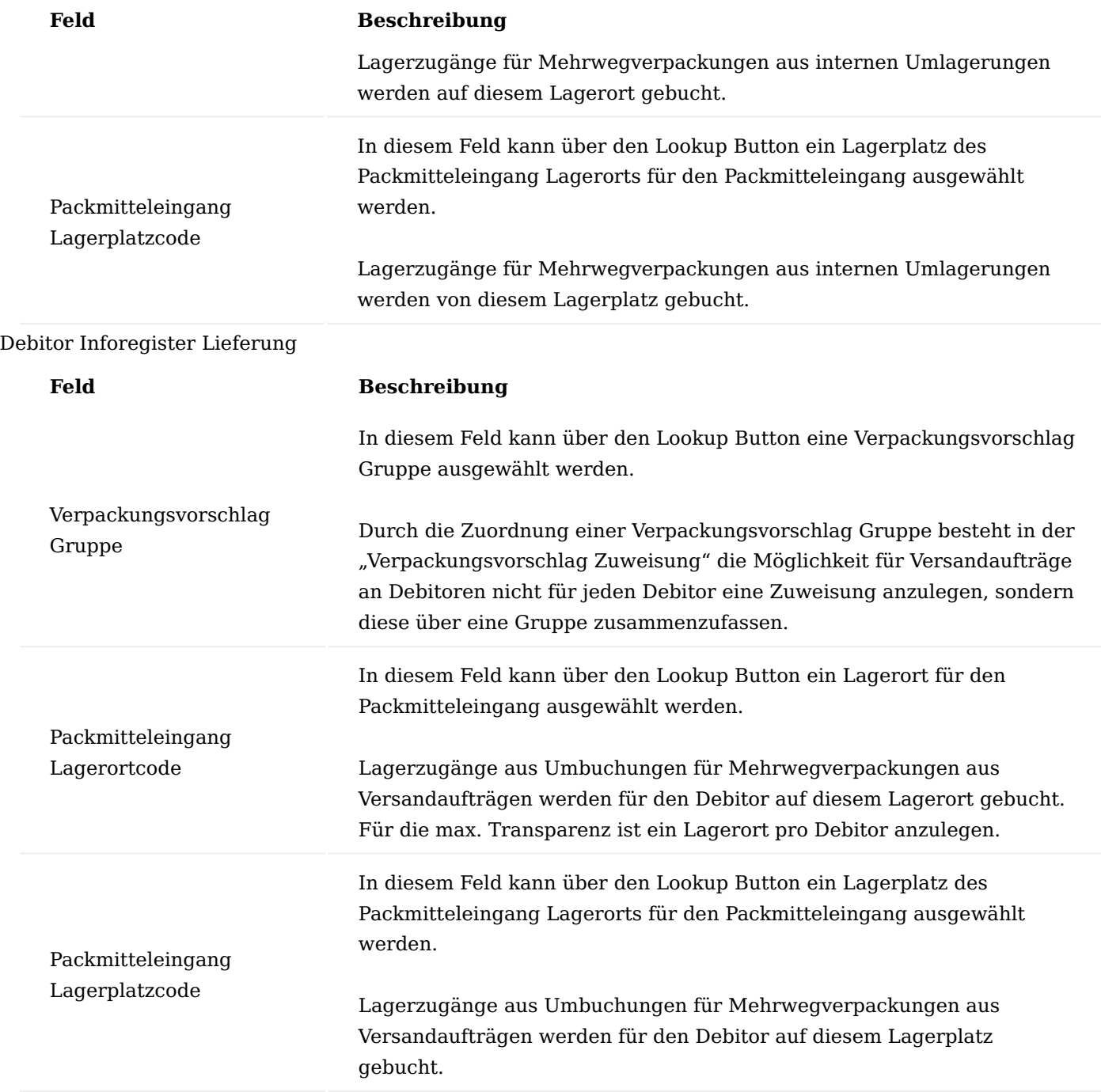

# Deb. Lief an Adresse

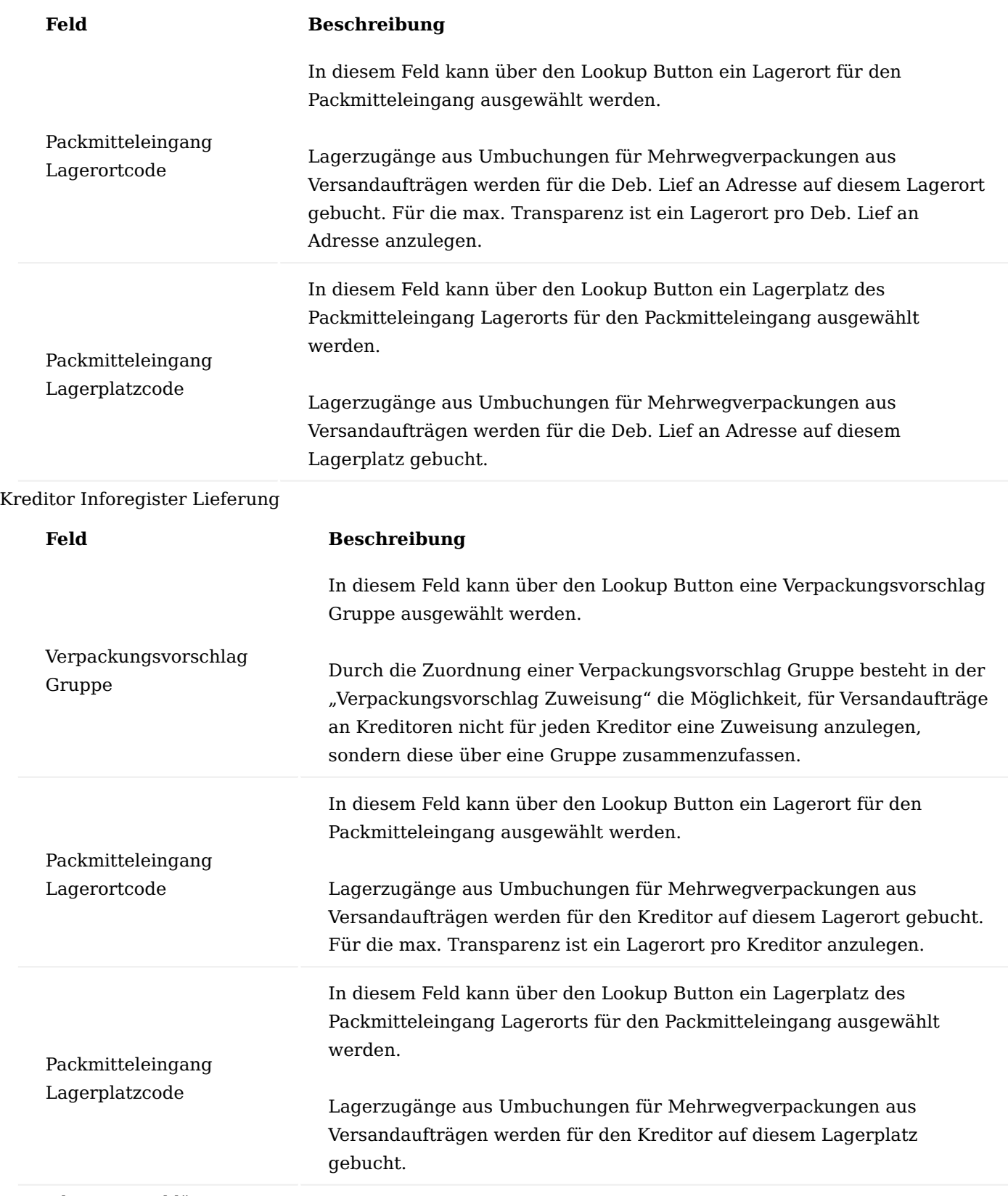

Verpackungsvorschläge

Rufen Sie sich die "Verpackungsvorschläge" über die Anwendersuche auf, um in die Liste der Verpackungsvorschläge zu gelangen. Der Verpackungsvorschlag ist die Basis für die Funktion "Verpackungsvorschläge berechnen" im Versandauftrag. Schon in den Funktionen "Logistikbelege holen" und

"Gebuchte Belege holen" werden die Nummern der Verpackungsvorschläge in den Versandauftragszeilen übernommen.

Der Verpackungsvorschlag beinhaltet alle relevanten Parameter, um einen Versandauftrag automatisch mit Packstücken und deren Struktur zu bestücken. Welcher Verpackungsvorschlag vom System zu verwenden ist, wird in der "Verpackungsvorschlag Zuweisung" definiert.

Über "Neu" im Menüband können Sie einen neuen Verpackungsvorschlag mit Hilfe der u.a. Tabellen definieren.

Bei Neuanlage eines Verpackungsvorschlags erhält dieser zunächst den Status "Neu". Im Feld "Status" im Kopf des Verpackungsvorschlags kann eine Umstellung auf "In Entwicklung", Zertifiziert oder Abgelaufen erfolgen.

Nur mit dem Status "Zertifiziert" kann der Verpackungsvorschlag im Versandauftrag verwendet eingesetzt werden. Im Status "Zertifiziert" oder "Abgelaufen" können in einem Verpackungsvorschlag keine Änderungen vorgenommen werden. Um einen zertifizierten Verpackungsvorschlag zu ändern, muss der Status auf "In Entwicklung" zurückgesetzt werden. Im Status "Neu" sind ebenfalls Änderungen möglich.

Verpackungsvorschläge erstellen Inforegister Allgemein

Im Inforegister ALLGEMEIN finden Sie allgemeine Informationen wie Beschreibung, Status und Version.

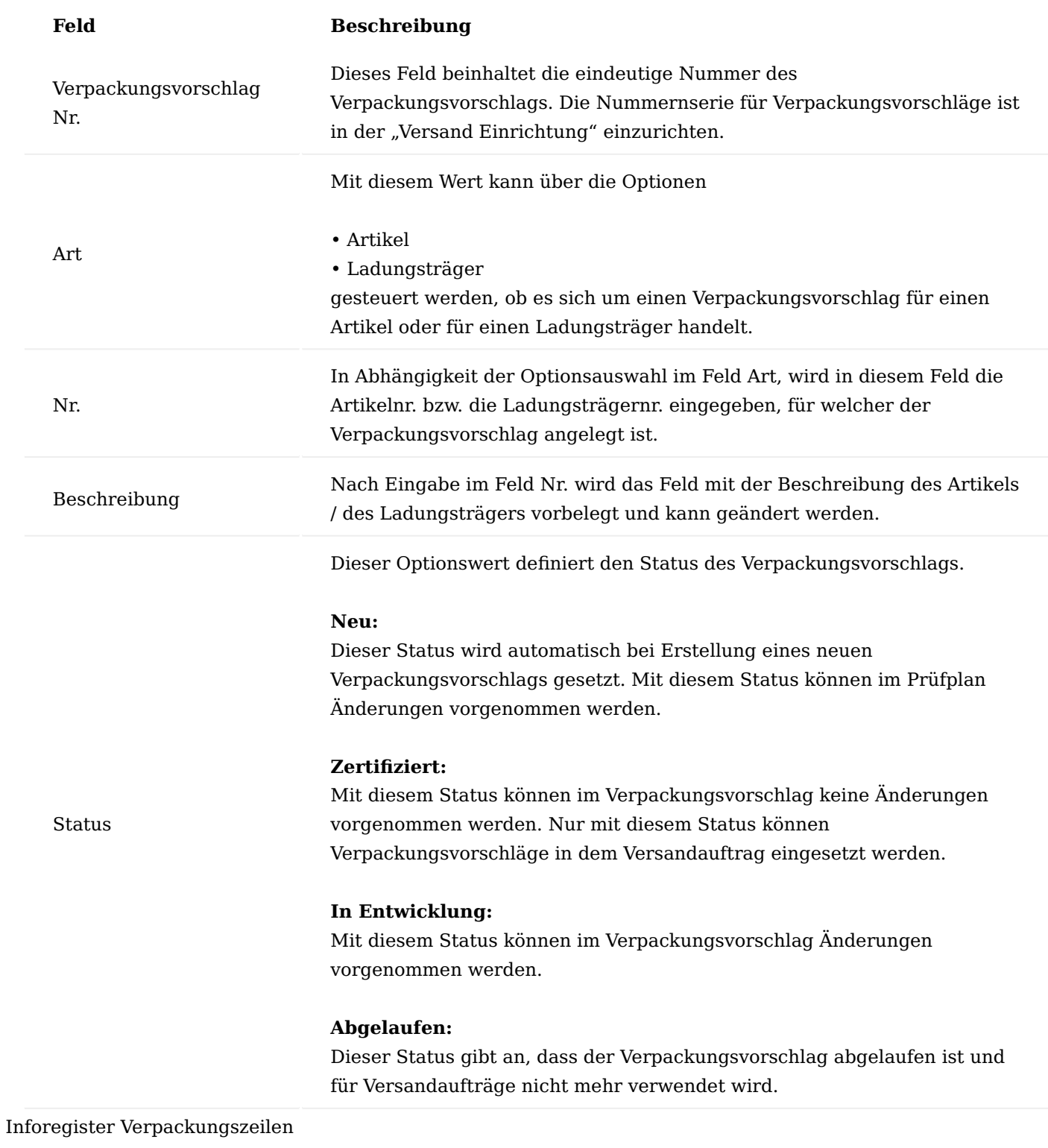

Die Anlage und Löschung von Zeilen erfolgt nur über die Funktionen "Zeile einfügen" und "Zeile löschen" im Verpackungsvorschlagskopf.

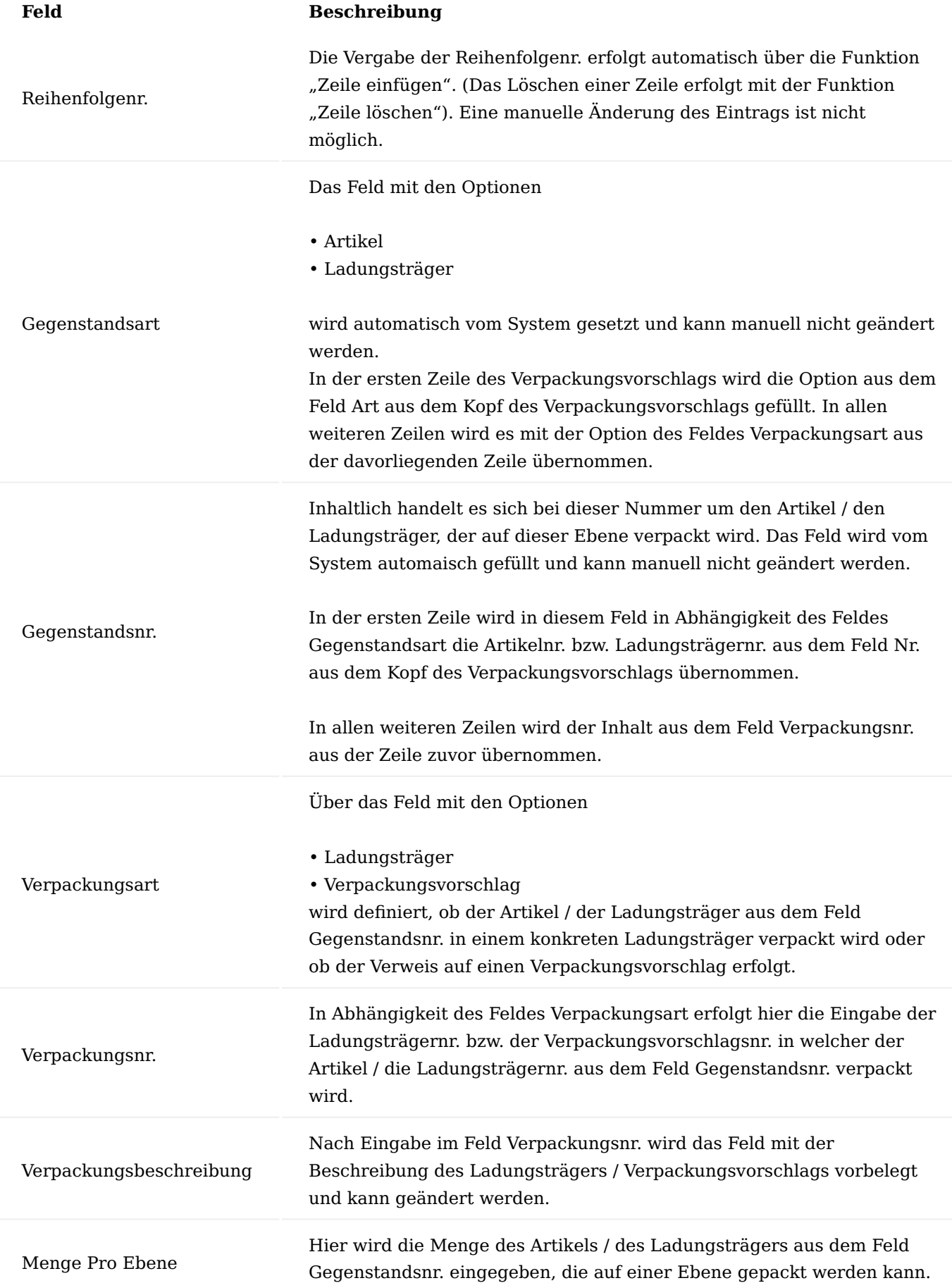

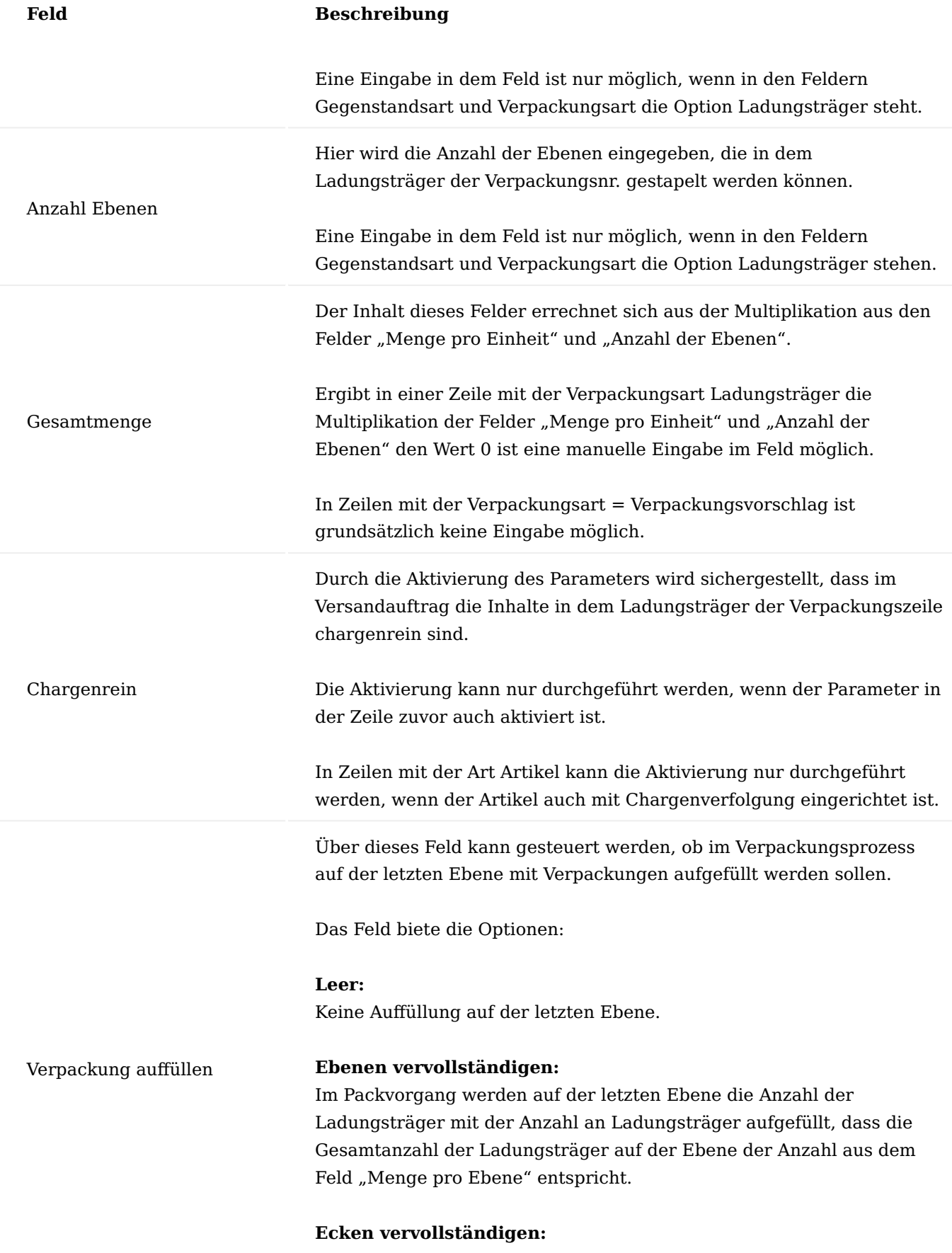

Im Packvorgang werden auf der letzten Ebene die Anzahl zusätzlicher Ladungsträger verpackt, damit die Ecken vervollständigt sind.

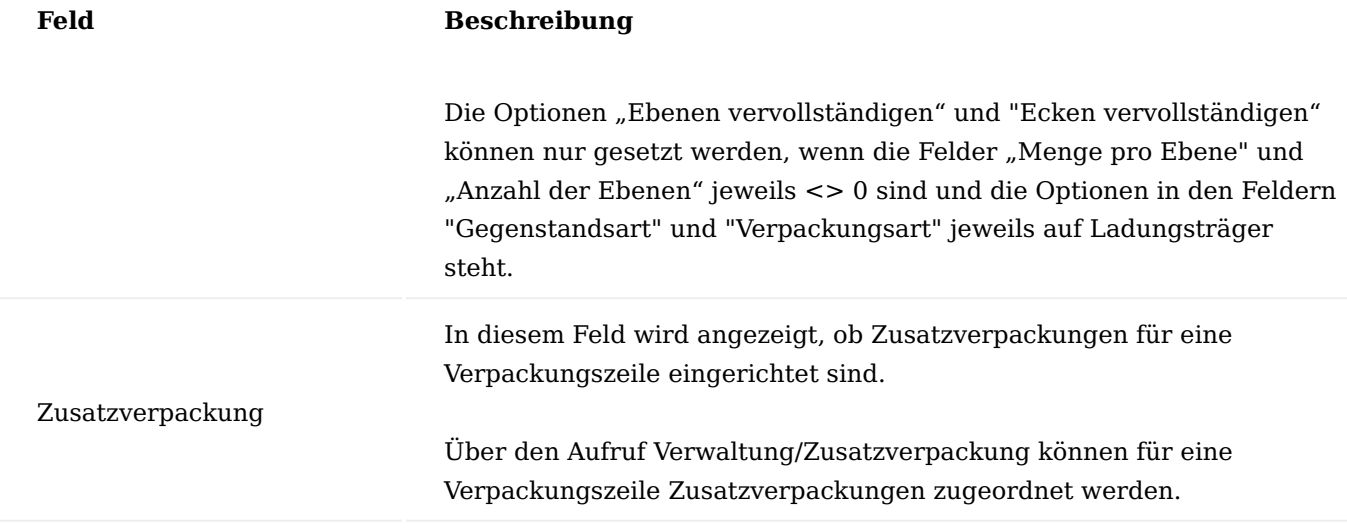

Verpackungsvorschlag Zuweisung

In der "Verpackungsvorschlag Zuweisung" erfolgt die zentrale Zuordnung von Verpackungsvorschlägen zu Artikeln. Für Artikel, die mit mehreren Varianten angelegt sind, kann die Einrichtung auch unter Berücksichtigung des Variantencodes erfolgen.

Ergänzend zum Artikel (Artikel Variante) erfolgt über das Feld Zuweisungsart eine Zuordnung des Verpackungsvorschlags für die Empfängerart (Debitor, Kreditor und Lagerort für den internen Versand). Durch die Zuweisungsart "Verpackungsvorschlag Gruppe" besteht die Möglichkeit Verpackungsvorschläge Debitoren-., Kreditoren-. Und Lagerortgruppen zuzuordnen.

Über die Felder Startdatum und Enddatum können Gültigkeitszeiträume für die Zuordnung der Verpackungsvorschläge eingerichtet werden.

# Hinweis

Für die Berücksichtigung der Verpackungsvorschläge im Versandauftrag stellt die Artikelnummer gemeinsam mit der Verpackungsvorschlagsnummer immer die unterste Ebene dar.

Dies hat den Vorteil, dass dadurch mehrere Artikelvarianten in einem Verpackungsvorschlag zusammengefasst werden können.

Wird gewünscht, dass jede Artikelvariante separat verpackt wird, dann muss für jede Variante ein eigener Verpackungsvorschlag erstellt und in der Zuweisung zugeordnet werden.

## 1.1.1 base (BOOSTER)

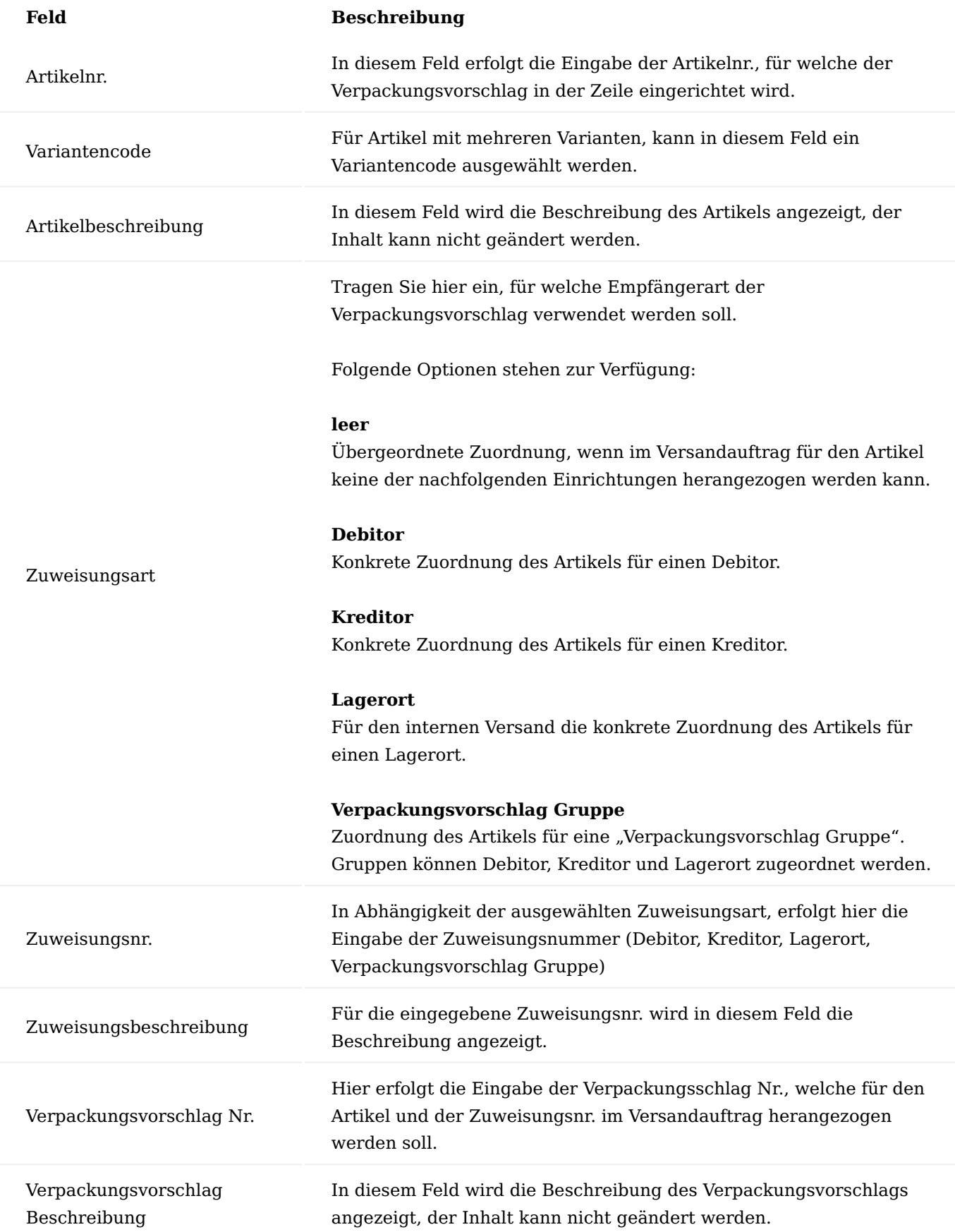

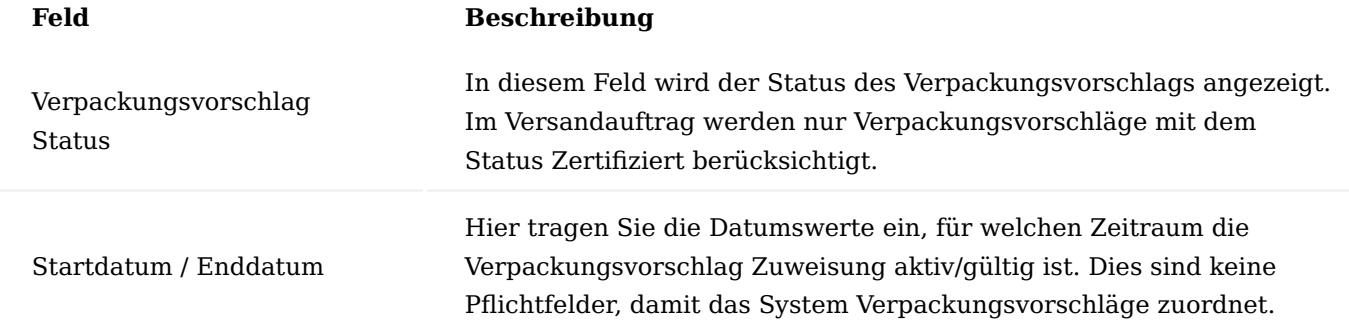

## Prozesse

Grundlage für die Versandabwicklung bildet der Versandauftrag. Der Versandauftrag bietet die Möglichkeit, zur Abbildung einer Sendung, die aus mehreren Packstücken (Ladungsträgern) besteht. Eine einfache Erfassung von Packstücken ist bereits in Verkaufsaufträgen, Einkaufsreklamationen und Umlagerungsaufträgen möglich. Mit dem Buchen der Lieferung wird ein Versandauftrag automatisch erstellt und gebucht, sowie der Packmittelbestand reduziert (siehe Abschnitt Packstück in ausgehenden Belegen).

Die manuelle Erstellung eines Versandauftrags (siehe Abschnitt [Versandauftrag für Logistikbelege](#page-193-0) und [Versandauftrag für gebuchte Belege\)](#page-196-0) ermöglicht, die unterschiedlichen Packstücke einer Sendung in Beziehung zu setzen und somit eine mehrstufige Verpackungsstruktur abzubilden. Darüber hinaus können die Belegpositionen den Packstücken zugeordnet werden.

# Hinweis

Für die Erstellung eines Versandauftrags spielt der Lagerort, von dem Verkaufsartikel versendet (verbraucht) wird, keine Rolle.

# Packstück in ausgehenden Belegen

Die Möglichkeit zur Erfassung von Packstücken in ausgehenden Belegen kann in Verkaufsaufträgen und Einkaufsreklamationen genutzt werden. Sie dient dazu, in einem Beleg auf einfache Weise die verwendete Art und Menge von Ladungsträgern zu erfassen. Voraussetzung ist , dass der im Belegkopf angegebene Lagerort im Feld "Versandabwicklung" den Wert Packstücke enthält. Eine Zuordnung der Belegpositionen zum jeweiligen Ladungsträger, sowie eine Zuordnung der Ladungsträger untereinander ("Kiste auf Palette") ist nicht vorgesehen.

Mit dem Buchen der Lieferung wird ein Versandauftrag erstellt und gebucht, der alle Belegpositionen und die Ladungsträgerinformationen enthält. Mit dem Buchen des Versandauftrags werden die Ladungsträgerbestände reduziert, sofern ein Herkunftslagerort beim Ladungsträger angegeben ist.

# Hinweis

Hat der im Belegkopf angegebene Lagerort im Feld "Versandabwicklung" den Wert Packstücke, muss im Beleg mindestens ein Packstück angegeben werden.
## Hinweis

Ist dem Ladungsträger ein Artikel (bestandsgeführter Ladungsträger) mit Seriennr.- oder Chargennr.- Verwaltung zugeordnet, erfolgt keine Bestandsreduzierung. Der Beleg kann ohne Fehlermeldung gebucht werden.

Im Umlagerungsauftrag steht diese Möglichkeit ebenfalls zur Verfügung. Relevant für die Erfassung der Ladungsträger ist der abgebende Lagerort (Umlag. von Code) im Umlagerungsauftrag. Mit dem Buchen des Umlagerungsausgangs wird der Versandauftrag erstellt und gebucht.

## Hinweis

Mit dem Buchen des Versandauftrags werden die Ladungsträgerbestände am Ziellagerort (Umlag. nach Code) des Umlagerungsauftrags reduziert, unabhängig von den Herkunftslagerortzeilen beim Ladungsträger.

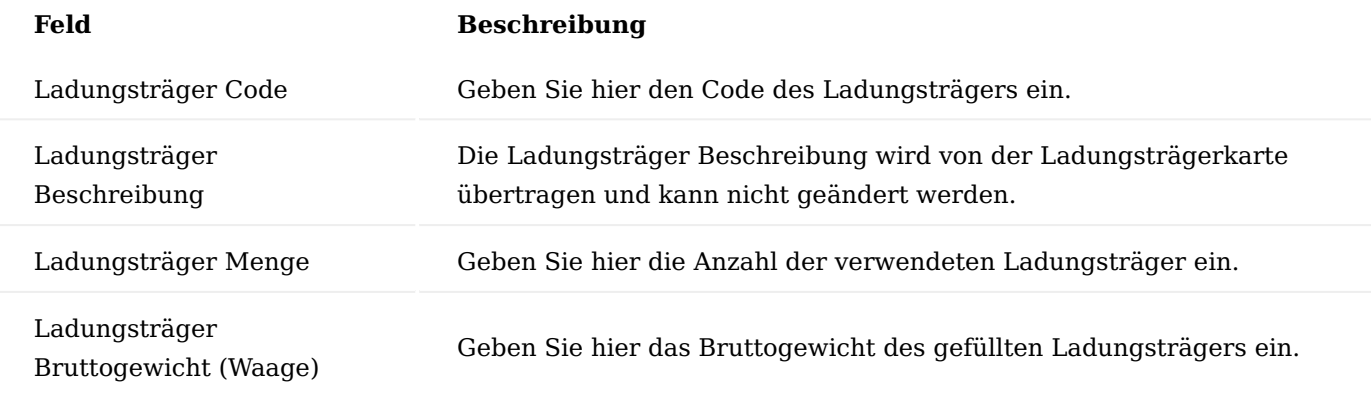

## Hinweis

Beim Eintragen des Ladungsträger Codes in einem Verkaufsauftrag oder in einer Einkaufsreklamation erfolgt eine Prüfung, ob in den Herkunftslagerortzeilen des Ladungsträgers ein zutreffender Datensatz für den Debitor oder Kreditor existiert. Ist dies nicht der Fall, erscheint eine entsprechende Fehlermeldung.

## Manueller Versandauftrag

Nachfolgend wird Ihnen die manuelle Erstellung eines Versandauftragskopfs erläutert:

# Inforegister Allgemein

### 1.1.1 base (BOOSTER)

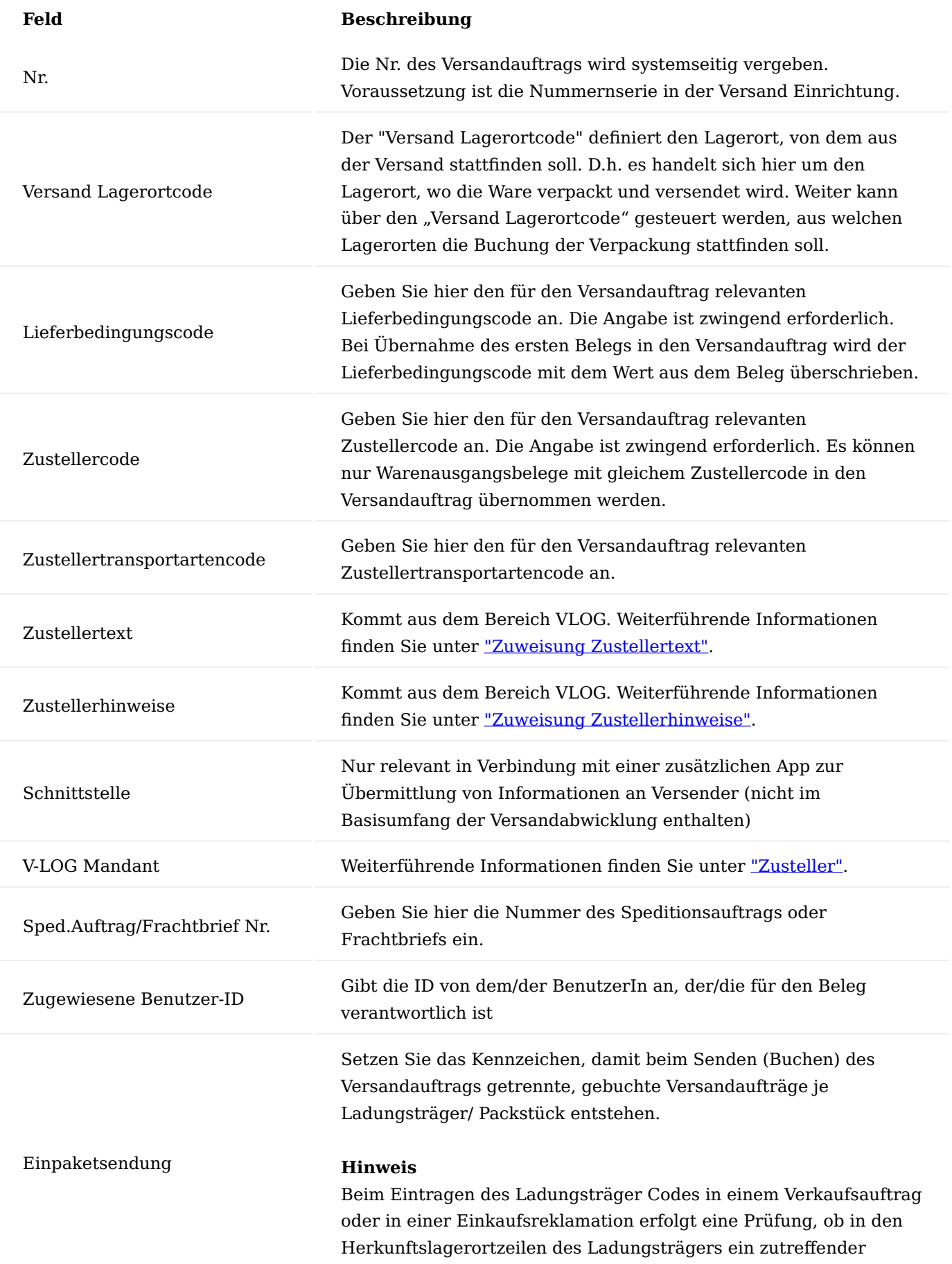

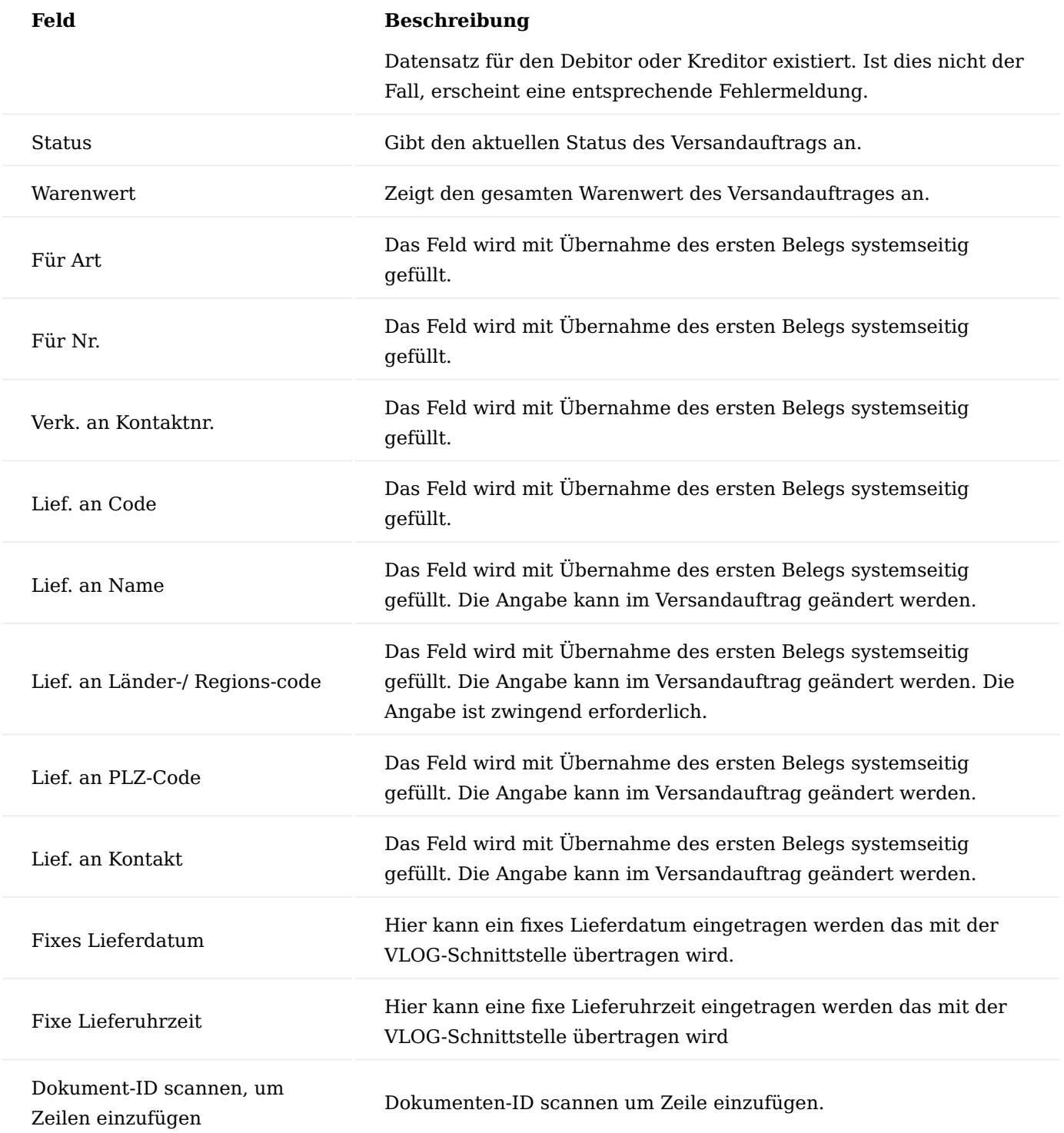

#### Inforegister Zusteller/Spedition

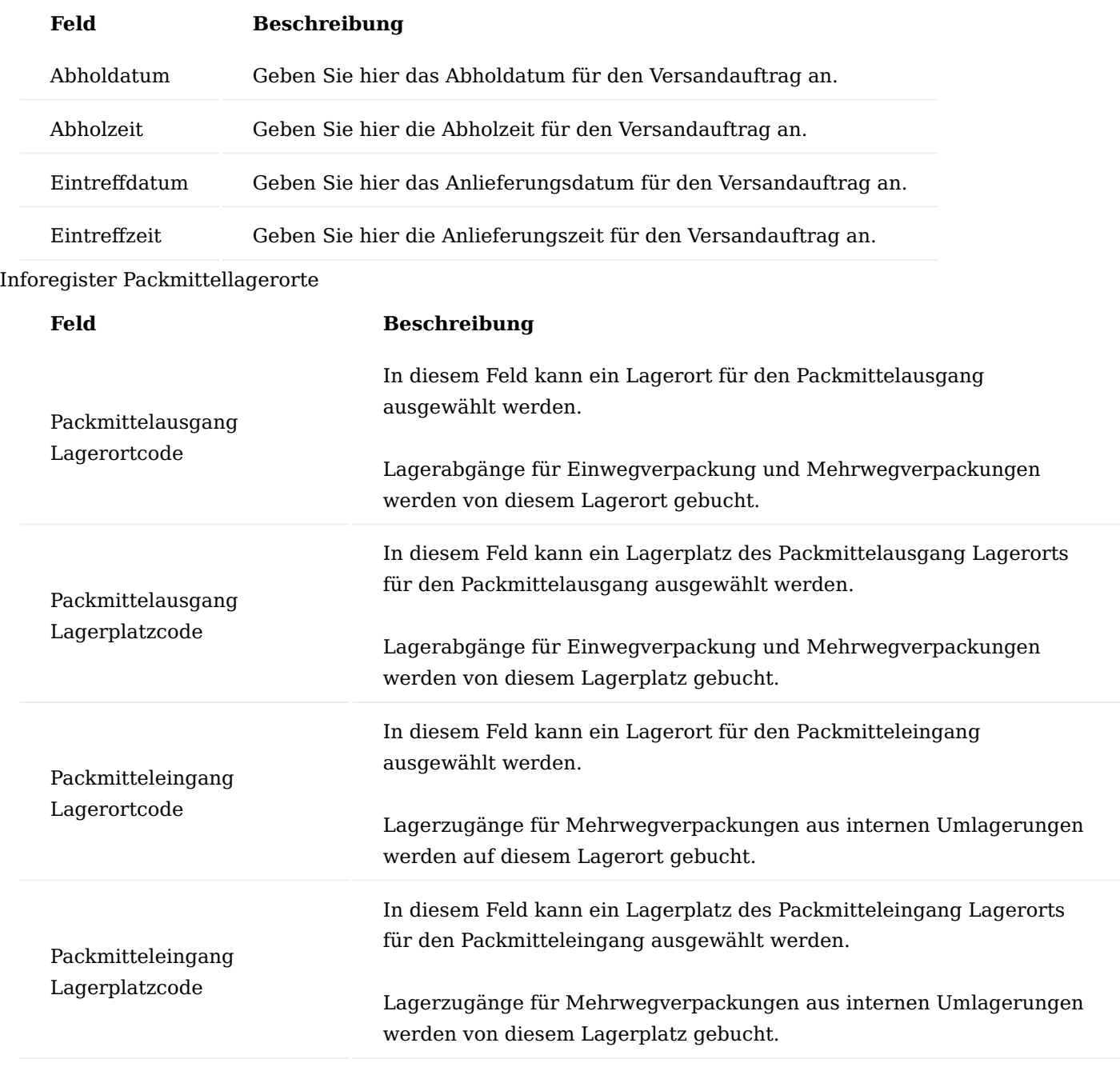

Funktionen im Menüband Start > "Versandauftrag"

Mit Hilfe des Menüpunkts "Versandauftrag senden" wird der Versandauftrag in Abhängigkeit von der Buchungsart in der Versand Einrichtung, gebucht. Voraussetzung hierfür ist, dass der Status des Versandauftrags freigegeben ist. Mit dem Buchen des Versandauftrags erfolgt:

- Die Buchung der zugeordneten offenen Logistikbelege und der zugehörigen offenen Herkunftsbelege •
- Die Buchung des Packmittelverbrauchs
- Bei Einpaketsendungen wird pro Ladungsträger/Packstück ein eigener, gebuchter Versandauftrag angelegt. Die zusammengehörigen geb. Versandaufträge enthalten im Feld "Einpaketsendung übergeordnete Auftr. Nr." den Hinweis auf den ursprünglichen Versandauftrag.
- Die Archivierung des/der gebuchten Versandauftrags/-Aufträge

Start > "Buchen und Drucken"

Mit Hilfe des Menüpunkts "Buchen und Drucken" wird der Versandauftrag gebucht und die [eingerichteten](#page-162-0) [Belege](#page-162-0) gedruckt. Voraussetzung ist auch hier die vorherige Freigabe des Versandauftrags.

```
Start > "Warenwert"
```
Mit dem Funktionsaufruf "Warenwert" werden die Warenwerte aller Zeilen sowie im Kopf aktualisiert.

```
Start > "Freigeben"
```
Mit Hilfe des Menüpunkts "Freigeben" wird der Status des Versandauftrags von Offen auf Freigegeben geändert. Mit Freigabe des

Versandauftrags erfolgen eine Reihe von Prüfungen:

- Die Felder Lieferbedingungscode, Zustellcode, Lief. an Name, Lief. an Länder-/Regionscode und Lief. an PLZ-Code müssen gefüllt sein
- Es muss mindestens ein Ladungsträger angegeben sein •
- Entweder müssen alle Artikelzeilen und manuellen Zeilen den Ladungsträgern zugeordnet sein oder keine Artikelzeile und manuelle Zeile darf einem Ladungsträger zugeordnet sein.
- Bei Einpaketsendung dürfen sich die Ladungsträger nur auf Verpackungsstrukturebene 1 befinden und die Belegzeilen müssen den Ladungsträgern zugeordnet sein.
- Ist in der Einrichtung der Schalter "Ladungsträger ID bei Auftragsfreigabe zuweisen" gesetzt, werden automatisch Ladungsträger-ID's gesetzt

#### Start > "Status zurücksetzen"

Mit Hilfe des Menüpunkts "Status zurücksetzen" wird der Status des Versandauftrags von Freigegeben auf Offen geändert.

Start > "Scan Document ID (Scanner)"

Erlaubt das Scannen einer Belegnummer um automatisch Versandzeilen zu erstellen. Es werden alle Belege unterstützt die auch durch die Funktionen "Warenausgang holen" bzw. "Lagerkommissionierung holen" unterstützt werden.

 $A$ ktionen > "Funktionen"

Über den Menüpunkt "Funktionen" können folgende Funktionen aufgerufen werden:

## **Manuelle Zeile**

Die Funktion "Manuelle Zeile" ermöglicht die Erfassung von Versandauftragszeilen (siehe Abschnitt [Versandauftrag mit manuellen Zeilen](#page-199-0) (ohne Logistikbelege und ohne gebuchte Belege)).

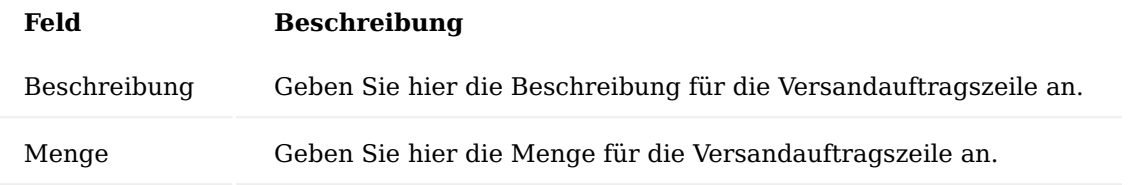

#### **Verpackungsvorschläge berechnen**

Mit der Funktion lassen sich die Verpackungsvorschläge für den Versandauftrag berechnen, ausschlaggeben

hierfür sind die Werte aus dem Feld "Verpackungsvorschlag Nr." aus der jeweiligen Versandauftragszeile. Siehe [Verpackungsvorschlag berechnen.](#page-198-0)

## **Verpackungsstruktur berechnen**

Mit Hilfe der Funktion kann die Verpackungsstruktur neu berechnet werden. (Diese Funktion wird beim Zuordnen der Packmittel und der Zuordnung der Belegzeilen zu den Packstücken automatisch ausgeführt).

## **Ladungsträger ID zuweisen**

Mit Hilfe der Funktion wird bereits in einem Versandauftrag mit dem "Status" Offen pro Ladungsträger eine Ladungsträger ID zugeordnet. Voraussetzung ist, dass in der Versand Einrichtung eine Nummernserie für die Ladungsträger ID angegeben ist und der Ladungsträger als ID Pflichtig gekennzeichnet ist.

## Aktionen > "Logistikbelege"

Über den Menüpunkt "Logistikbelege" können die Funktionen "Warenausgang holen" und "Lagerkommissionierung holen" aufgerufen werden (siehe Abschnitt [Versandauftrag für Logistikbelege.](#page-193-0)

Aktionen > "Gebuchte Belege"

Über den Menüpunkt "Gebuchte Belege" können die Funktionen "Geb. Verkaufslieferungen holen", "Geb. Servicelieferungen holen", Geb. Umlag.-Ausgang holen" und "Geb. Rücklieferung holen" aufgerufen werden (siehe Abschnitt [Versandauftrag für gebuchte Belege](#page-196-0)).

## Zugehörig > "Versandauftrag"

Über den Menüpunkt "Zugehörig" > "Versandauftrag" > "Bemerkungen" können mehrzeilige Bemerkungen zum Versandauftrag erfasst werden.

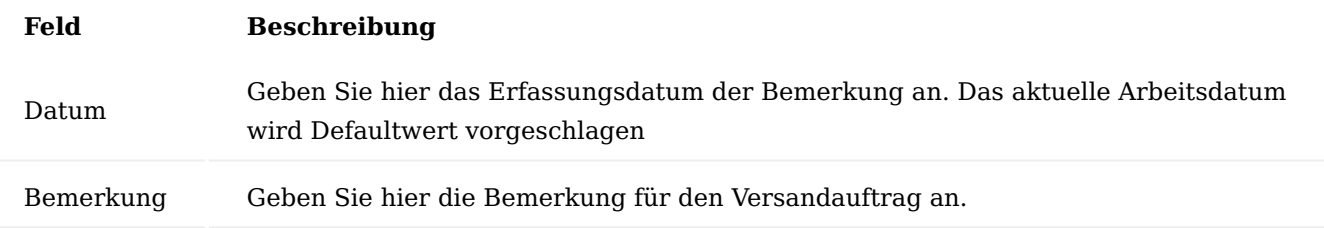

Über den Menüpunkt "Zugehörig" > "Versandauftrag" > "Zustellerhinweise bearbeiten" können die über die V-Log Schnittstelle übermittelten Versandinformationen bearbeitet werden.

## Versandauftragszeilen

In den Versandauftragszeilen werden die zu versendenden Artikelpositionen oder manuellen Versandauftragszeilen (siehe Abschnitt [Versandauftrag mit manuellen Zeilen](#page-199-0) (ohne Logistikbelege und ohne gebuchte Belege)) und die verwendeten Ladungsträger angegeben. Mehrere Ladungsträger können einander zugeordnet werden und hierdurch eine mehrstufige Verpackungsstruktur innerhalb des Versandauftrags bilden.

Artikelpositionen oder manuelle Versandzeilen können ebenfalls einem oder mehreren Ladungsträgern zugeordnet werden.

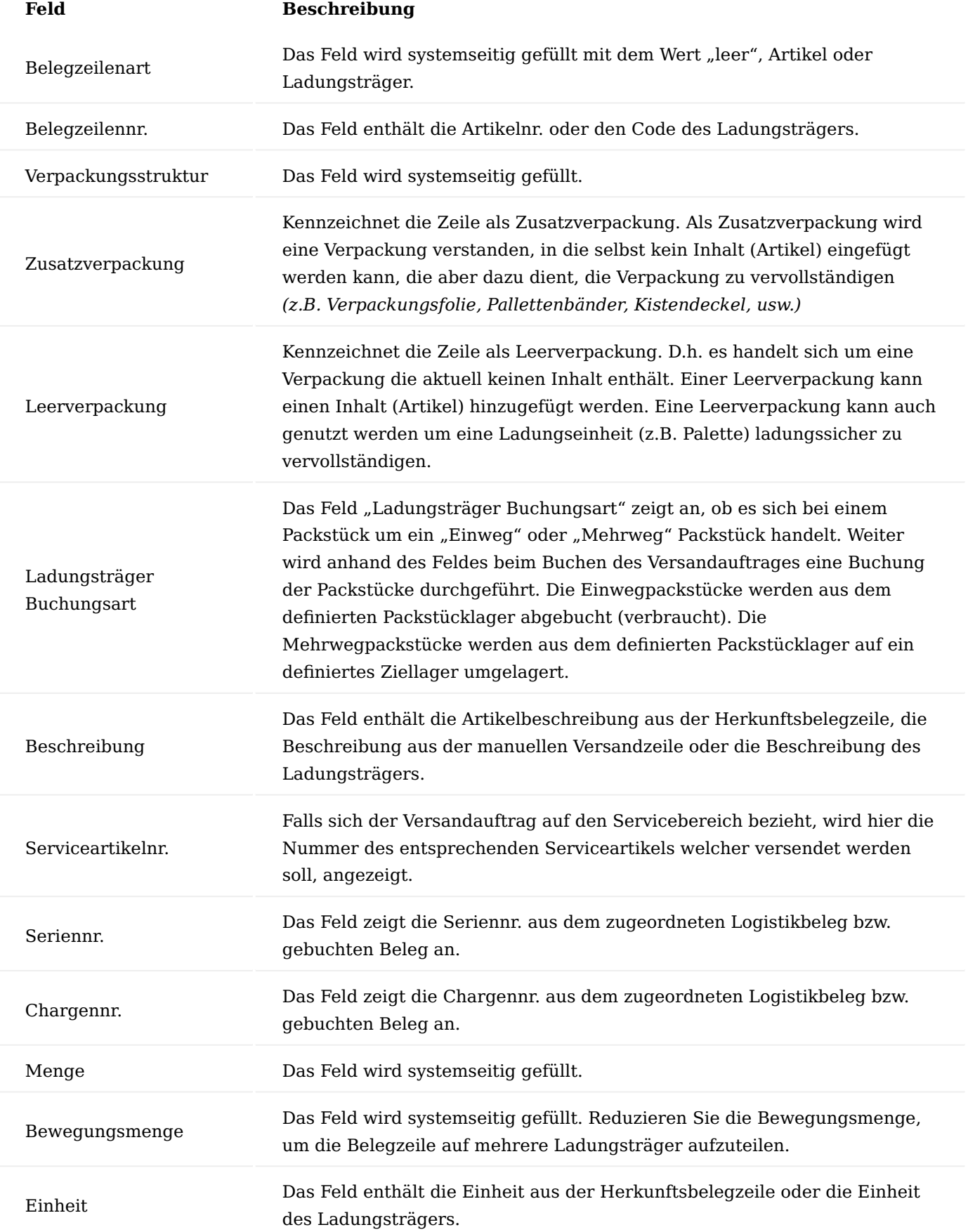

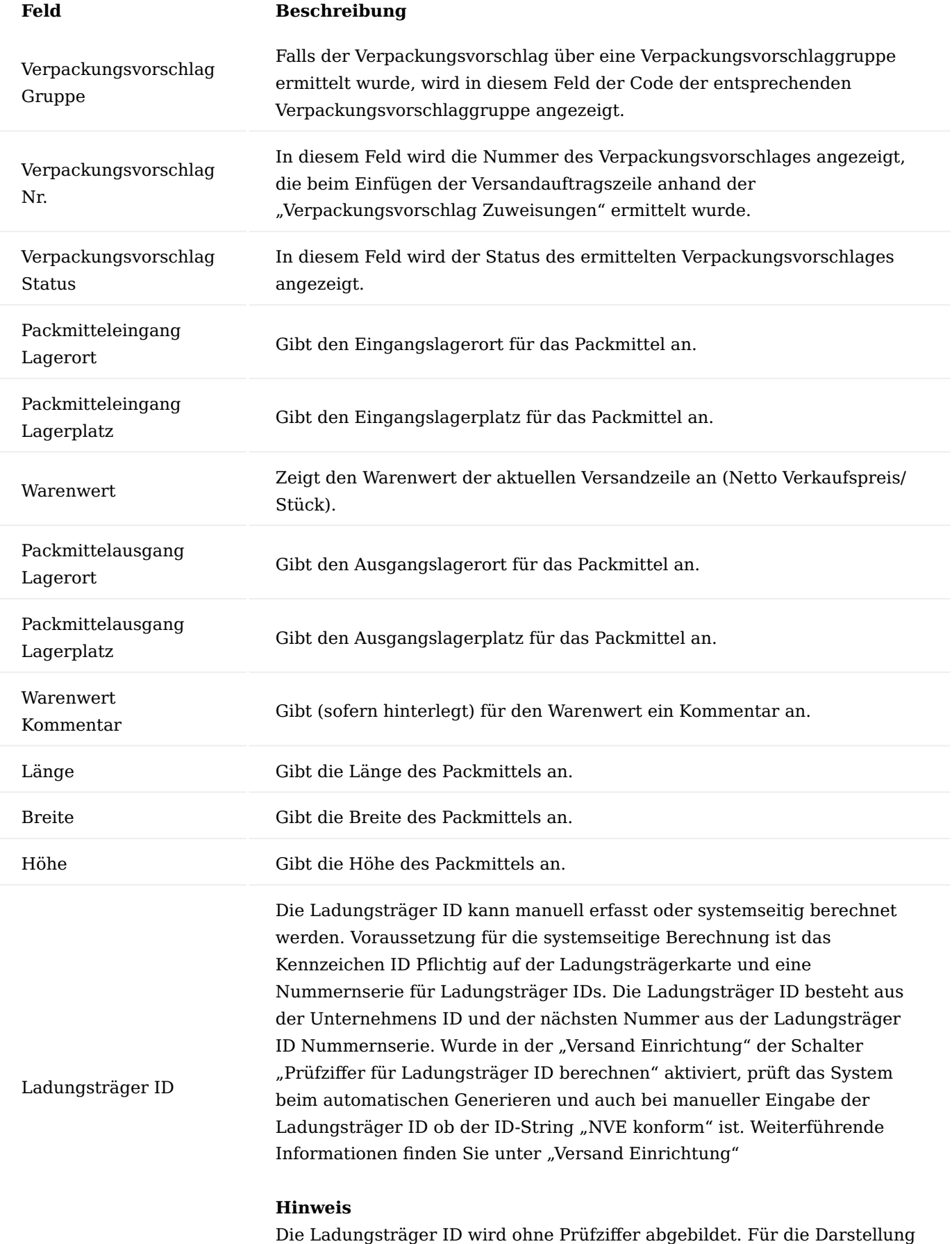

der Ladungsträger ID in einem Barcode ist in der Regel eine Prüfziffer

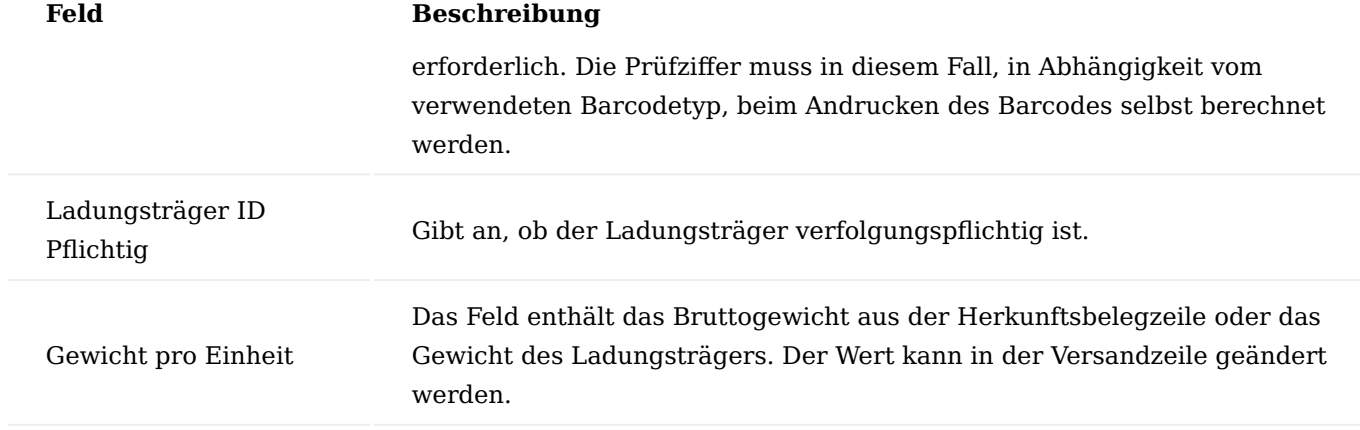

## Verwalten

Über den Menüpunkt "Verwalten" > "Zeile löschen" können markierte Versandauftragszeilen gelöscht werden.

## Menüpunkt "Funktionen" Zeile aufteilen

Mit Hilfe der Funktion wird eine Belegzeile mit der Art Artikel in zwei Belegzeilen aufgeteilt. Voraussetzung ist, dass die Menge in der Belegzeile größer als 1 ist und die Bewegungsmenge kleiner als die Menge ist. Für die Differenz aus Menge und Bewegungsmenge wird eine neue Belegzeile angelegt.

## Packmittel einfügen

Mit Hilfe der Funktion können ein oder mehrere Ladungsträger/Packmittel dem Versandauftrag hinzugefügt werden. Bei Auswahl des Ladungsträgers/Packmittels kann die gewünscht Menge angegeben werden. Für jeden Ladungsträger/ jedes Packmittel wird eine Versandauftragszeile mit der Menge 1 angelegt. Die Verpackungsstruktur wird hierbei von 1 bis n hochgezählt.

## Position markieren

Mit Hilfe der Funktion können ein oder mehrere Versandauftragszeilen markiert werden, um sie anschließend einer anderen Versandauftragszeile zuzuordnen. Markierte Zeilen werden rot dargestellt.

## Markierung löschen

Mit Hilfe der Funktion können zuvor gesetzte Markierungen gelöscht werden.

## Zum Packstück zufügen

Mit Hilfe der Funktion können eine oder mehrere zuvor markierte Versandauftragszeilen einer anderen Versandauftragszeile zugeordnet werden. Markierte Versandauftragszeilen mit der Belegzeilenart Artikel oder "leer" können nur einer Versandauftragszeile mit der Belegzeilenart Ladungsträger zugeordnet werden. Markierte Versandauftragszeilen mit der Belegzeilenart Ladungsträger können nur einer Versandauftrags-zeile mit der Belegzeilenart Ladungsträger zugeordnet werden. Mit der Zuordnung einer Versandauftragszeile zu einer anderen Versandauftragszeile, entsteht eine mehrstufige Verpackungsstruktur, die im Feld "Verpackungsstruktur" abgebildet wird. Bei der Zuordnung einer Versandauftragszeile mit Unterstruktur, wird die komplette Struktur der anderen Versandauftragszeile hinzugefügt.

## Hinweis

Die Zuordnung von Ladungsträgern sollte immer von "unten nach oben" erfolgen. Das heißt, auf der Ebene 1 (unterste Ebene) sollte bspw. die Palette stehen. Die erste Lage Kartons sollte die Ebene 2 darstellen. Eine Zwischenlage (Antirutschmatte) bildet die Ebene 3 und die nächste Lage Kartons die Ebene 4.

## Aus Packstück rausnehmen

Mit Hilfe der Funktion können eine oder mehrere zuvor markierte Versandauftragszeilen aus einem Ladungsträger/Packstück entfernt werden. Handelt es sich bei der markierte Versandauftragszeile um einen Ladungsträger/Packstücke mit Unterstruktur, wird die markierte Versandauftragszeile auf die Verpackungsstrukturebene 1 verschoben. Die Zeile behält hierbei ihre Unterstruktur.

## Menüpunkt "Zeile" Herkunftsbelegzeile

Mit Hilfe der Funktion kann zu einer Belegzeile mit der Art "Artikel" der zugehörige Herkunftsbeleg aufgerufen werden. Dies können sein:

- Verkaufsauftrag
- Einkaufsreklamation
- Serviceauftrag
- Umlagerungsauftrag •
- Gebuchte Verkaufslieferung •
- Gebuchte Servicelieferung •
- Gebuchte Rücklieferung •
- Gebuchter Umlag.-Ausgang •

## Logistikbelegzeile

Mit Hilfe der Funktion kann zu einer Belegzeile mit der Art "Artikel" der zugehörige Logistikbeleg Warenausgang oder Lagerkommissionierung aufgerufen werden.

# Infoboxen Infobox Versandauftrag

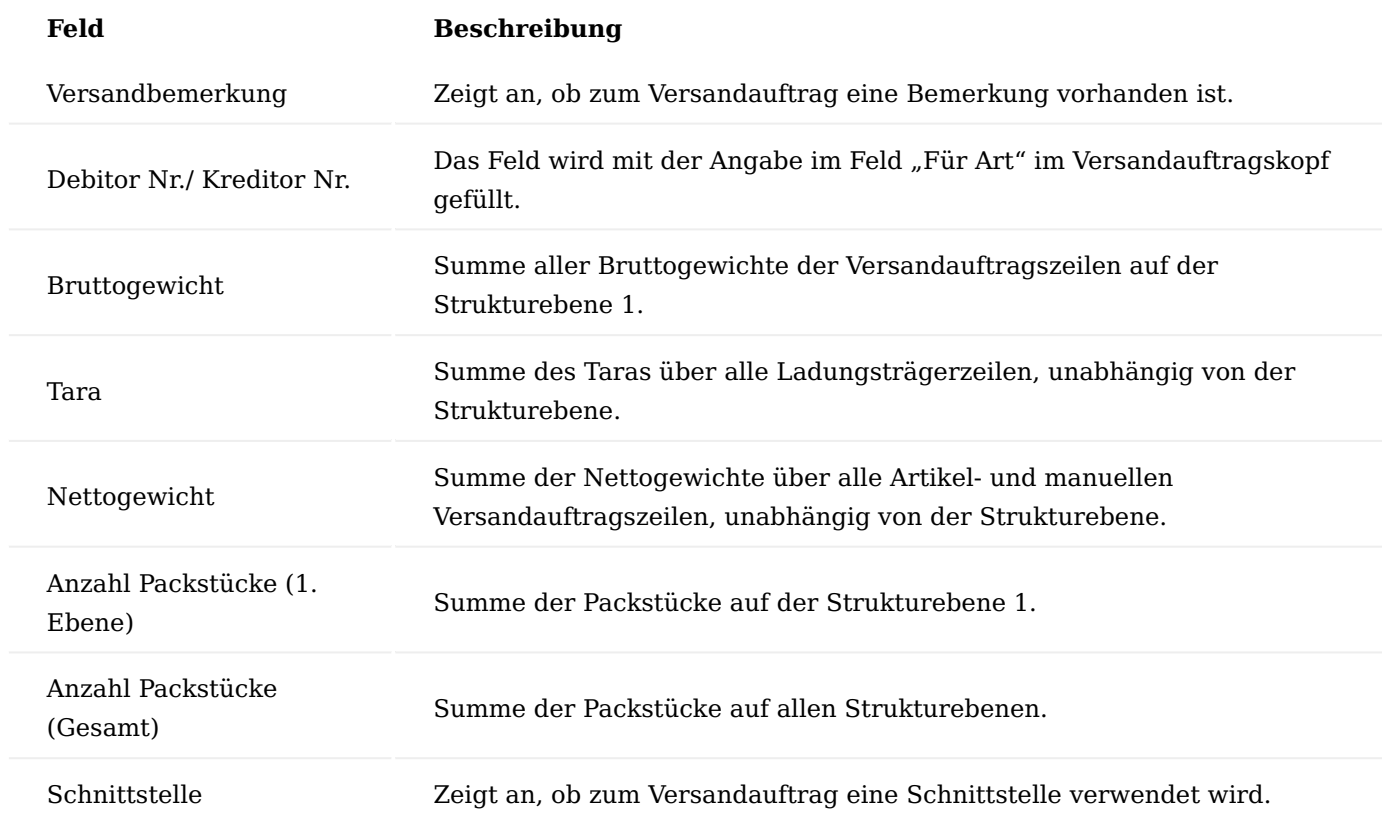

# <span id="page-192-0"></span>Infobox Versandauftragszeile

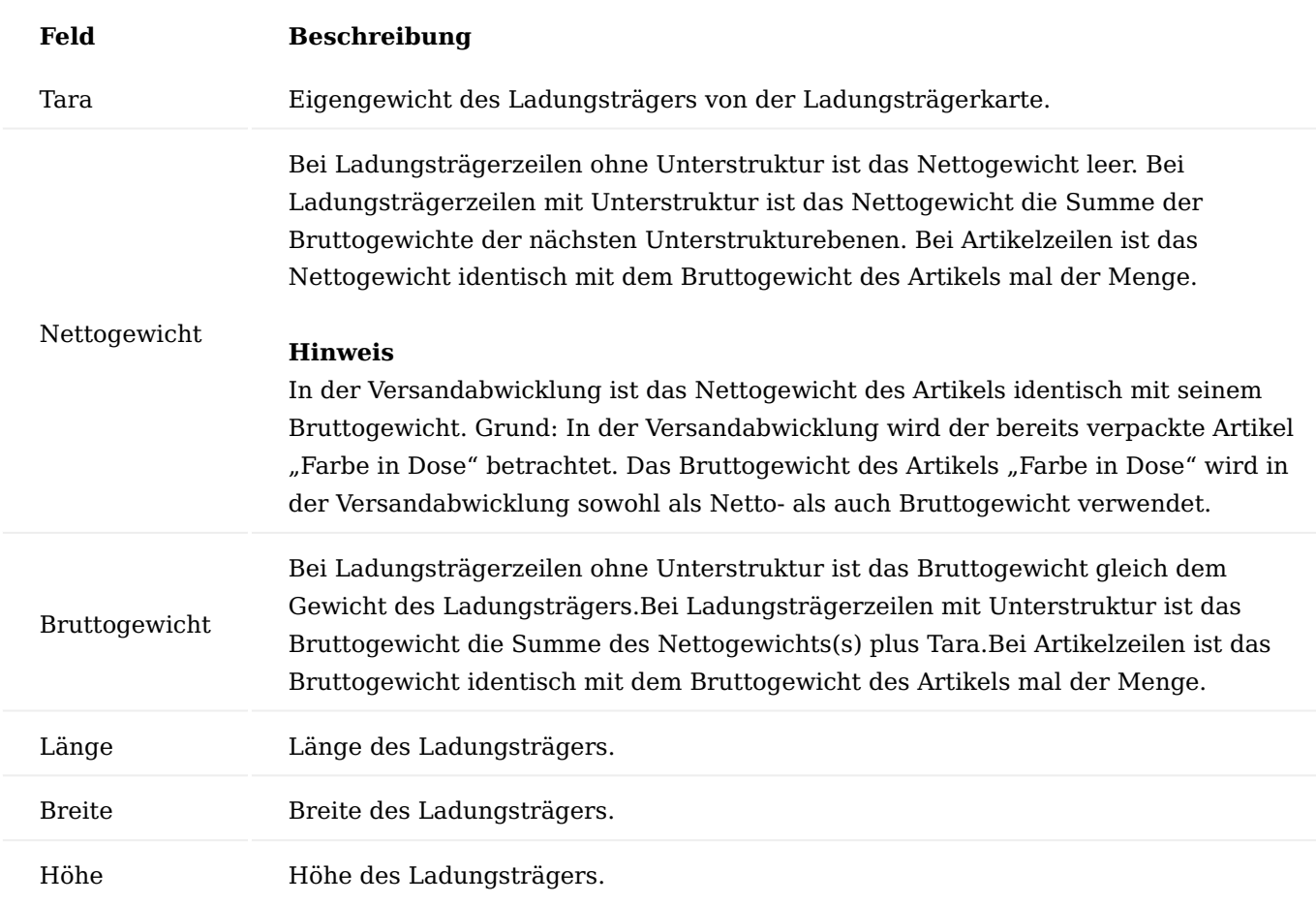

## <span id="page-193-0"></span>Versandauftrag für Logistikbelege

In einen zuvor manuell angelegten Versandauftrag können mit Hilfe der Funktion "Aktionen" > "Logistikbelege" Warenausgänge oder Lagerkommissionierungen in den Versandauftrag übernommen werden. Mit Übernahme des ersten Belegs wird die Lieferadresse im Versandauftragskopf mit der Lieferadresse des Herkunftsbelegs gefüllt. Bei Übernahme jedes weiteren Belegs wird dessen Lieferadresse mit den Daten im Versandauftrag verglichen. Unterscheiden sich beide Adressen, erscheint der Hinweis, dass die Adressdaten sich unterscheiden. AnwenderInnen können den Hinweis bestätigen und mit der Übernahme fortfahren. Die Belegzeilen werden in diesem Fall angelegt. Die Daten im Versandauftragskopf bleiben unverändert.

## Warenausgänge holen

Mit Hilfe dieser Funktion können Warenausgänge in den Versandauftrag übernommen werden. Folgende Voraussetzungen müssen erfüllt sein:

- Der Warenausgang darf nicht bereits in einem anderen Versandauftrag enthalten sein.
- Das Feld "zu liefern" in den Warenausgangszeilen muss eine Menge enthalten

## Hinweis

Bei zweistufiger Logistik muss zunächst die Kommissionierung registriert werden, bevor der Warenausgang in den Versandauftrag übernommen werden kann.

Mit Übernahme der Warenausgangszeilen werden die Versandauftragszeilen angelegt:

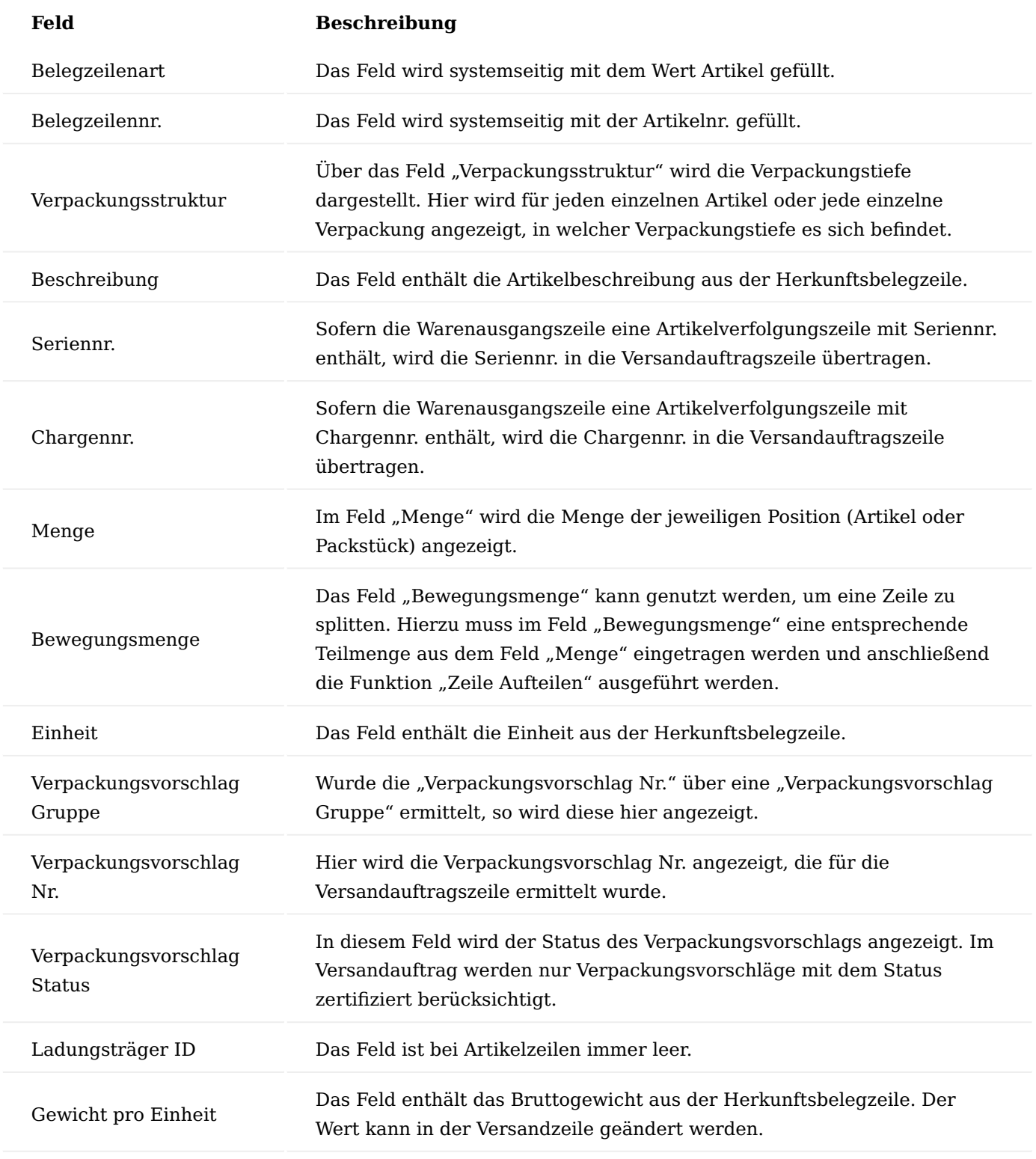

## Lagerkommissionierung holen

Mit Hilfe dieser Funktion können Lagerkommissionierungen in den Versandauftrag übernommen werden. Folgende Voraussetzungen müssen erfüllt sein:

• Die Lagerkommissionierung darf nicht bereits in einem anderen Versandauftrag enthalten sein.

Mit Übernahme der Lagerkommissionierungszeilen werden die Versandauftragszeilen angelegt:

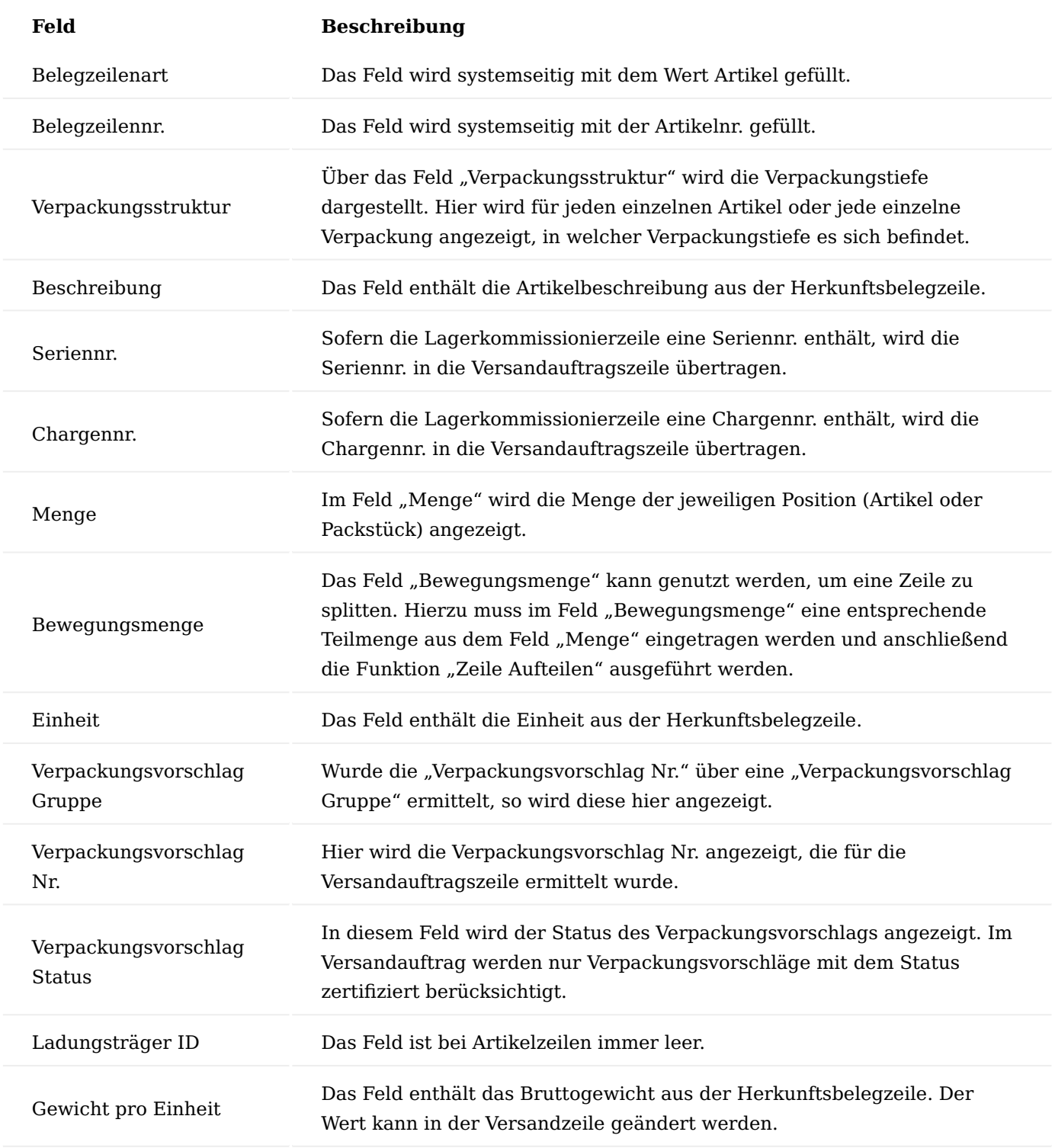

Verpackungsstruktur für Versandauftrag

Das Hinzufügen der Ladungsträger/Packmittel zum Versandauftrag und deren Zuordnung untereinander, sowie die Zuordnung der Artikelzeilen zu den jeweiligen Ladungsträgern/Packmitteln ist in Abschnitt [Versandauftragszeilen](#page-192-0) beschrieben.

Versandauftrag senden

Vor dem Senden (Buchen) des Versandauftrags muss dieser freigegeben werden. Mit Freigabe des Versandauftrags erfolgen eine Reihe von Prüfungen:

- Die Felder Lieferbedingungscode, Zustellcode, Lief. an Name, Lief. an Länder-/Regionscode und Lief. an PLZ-Code müssen gefüllt sein
- Es muss mindestens ein Ladungsträger angegeben sein •
- Bei Einpaketsendung dürfen sich die Ladungsträger nur auf Verpackungsstrukturebene 1 befinden und die Belegzeilen müssen den Ladungsträgern zugeordnet sein.

# **Mit dem Buchen des Versandauftrags erfolgt in Abhängigkeit von der Buchungsart in der Versand Einrichtung Folgendes:**

- Die Buchung der zugeordneten offenen Logistikbelege und der zugehörigen offenen Herkunftsbelege •
- Die Buchung des Packmittelverbrauchs
- Bei Einpaketsendungen wird pro Ladungsträger/Packstück ein eigener, gebuchter Versandauftrag angelegt. Die zusammengehörigen geb. Versandaufträge enthalten im Feld "Einpaketsendung übergeordnete Auftr. Nr." den Hinweis auf den ursprünglichen Versandauftrag.
- Die Archivierung des/der gebuchten Versandauftrags/-Aufträge •

## <span id="page-196-0"></span>Versandauftrag für gebuchte Belege Gebuchte Belege holen

In einen zuvor manuell angelegten Versandauftrag können mit Hilfe der Funktion "Aktionen" > "Gebuchte Belege" folgende gebuchte Belege in den Versandauftrag übernommen werden, sofern der gebuchte Beleg noch nicht in einem anderen Versandauftrag enthalten ist :

- Geb. Verkaufslieferung
- Geb. Servicelieferung
- Geb. Umlagerungsausgang •
- Geb. Rücklieferung •

Mit Übernahme des ersten Belegs wird die Lieferadresse im Versandauftragskopf mit der Lieferadresse des Herkunftsbelegs gefüllt. Bei Übernahme jedes weiteren Belegs wird dessen Lieferadresse mit den Daten im Versandauftrag verglichen. Weichen beide Adressen voneinander ab, erscheint der Hinweis, dass die Adressdaten sich unterscheiden. AnwenderInnen können den Hinweis bestätigen und mit der Übernahme fortfahren. Die Belegzeilen werden in diesem Fall angelegt. Die Daten im Versandauftragskopf bleiben unverändert.

Mit Übernahme der gebuchten Belegzeilen werden die Versandauftragszeilen angelegt:

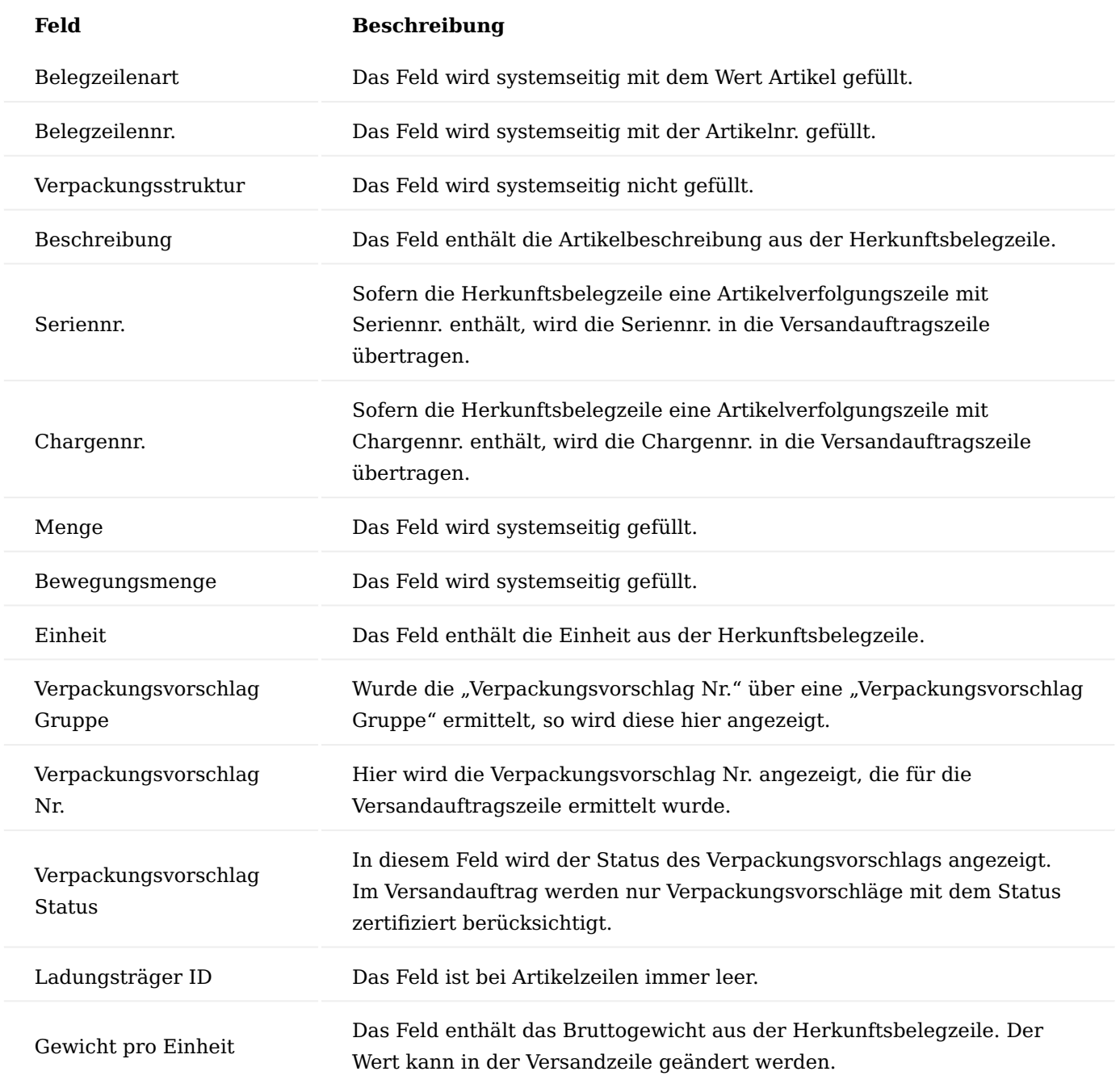

Verpackungsstruktur gebuchte Belege

Das Hinzufügen der Ladungsträger/Packmittel zum Versandauftrag und deren Zuordnung untereinander, sowie die Zuordnung der Artikelzeilen zu den jeweiligen Ladungsträgern/Packmitteln ist in Abschnitt [Versandauftragszeilen](#page-192-0) beschrieben.

Versandauftrag senden

Vor dem Senden (Buchen) des Versandauftrags muss dieser freigegeben werden. Mit Freigabe des Versandauftrags erfolgen eine Reihe von Prüfungen:

- Die Felder Lieferbedingungscode, Zustellcode, Lief. an Name, Lief. an Länder-/Regionscode und Lief. an PLZ-Code müssen gefüllt sein
- Es muss mindestens ein Ladungsträger angegeben sein •
- Bei Einpaketsendung dürfen sich die Ladungsträger nur auf Verpackungsstrukturebene 1 befinden und die Belegzeilen müssen den Ladungsträgern zugeordnet sein.

Mit dem Buchen des Versandauftrags erfolgt in Abhängigkeit von der Buchungsart in der Versand Einrichtung Folgendes:

- Die Buchung des Packmittelverbrauchs
- Bei Einpaketsendungen wird pro Ladungsträger/Packstück ein eigener, gebuchter Versandauftrag angelegt. Die zusammengehörigen geb. Versandaufträge enthalten im Feld "Einpaketsendung übergeordnete Auftr. Nr." den Hinweis auf den ursprünglichen Versandauftrag.
- Die Archivierung des/der gebuchten Versandauftrags/-Aufträge •

## <span id="page-198-0"></span>Verpackungsvorschläge berechnen

Mit Hilfe der Funktion "Aktionen" > "Funktionen" > "Verpackungsvorschläge berechnen" können Verpackungsvorschläge für Versandauftragszeilen mit einer "Verpackungsvorschlag Nr." berechnet werden. Die "Verpackungsvorschlag Nr." wird über die Funktionen der Übernahmen von Logistikbelege und "Gebuchte Belege" in die Verpackungszeilen übernommen.

Nach dem Aufruf der Funktion "Verpackungsvorschläge berechnen" wird eine temporäre "Verpackungsvorschlag Struktur" auf Basis Verpackungsvorschläge und der "Verpackungsvorschlag Zuweisung" angezeigt. Die Darstellung ist nicht editierbar. Sie kann über Bestätigung durch OK in den Versandauftrag übernommen werden oder durch Abbrechen nicht übernommen werden.

Versandauftrag mit manuellen Zeilen (ohne Logistikbelege und ohne gebuchte Belege)

In einen zuvor manuell angelegten Versandauftrag können mit Hilfe der Funktion "Aktionen" > "Funktionen" > "Manuelle Zeile" manuelle Belegzeilen angelegt werden:

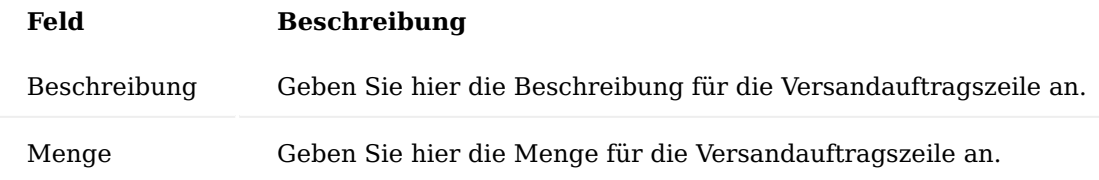

Die Versandauftragszeile wird angelegt:

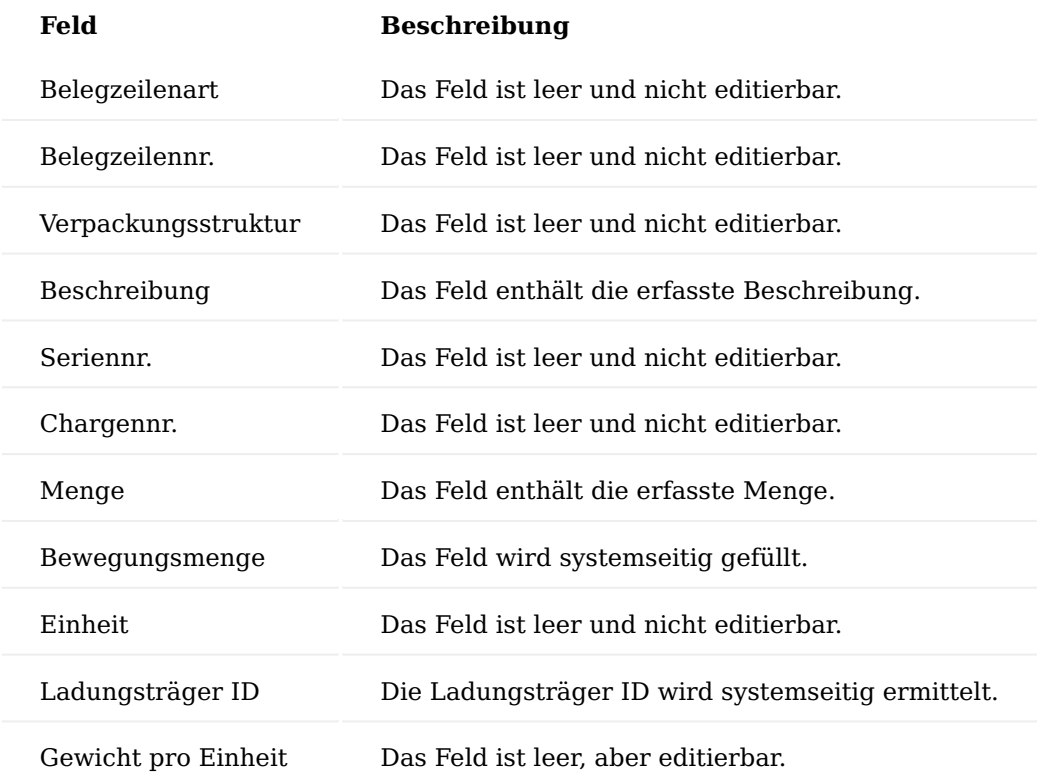

## <span id="page-199-0"></span>Verpackungsstruktur manuelle Zeilen

Das Hinzufügen der Ladungsträger/Packmittel zum Versandauftrag und deren Zuordnung untereinander, sowie die Zuordnung der manuellen Belegzeilen zu den jeweiligen Ladungsträgern/Packmitteln ist in Abschnitt [Versandauftragszeilen](#page-192-0) beschrieben.

#### Versandauftrag senden

Vor dem Senden (Buchen) des Versandauftrags muss dieser freigegeben werden. Mit Freigabe des Versandauftrags erfolgen eine Reihe von Prüfungen:

- Die Felder Lieferbedingungscode, Zustellcode, Lief. an Name, Lief. an Länder-/Regionscode und Lief. an PLZ-Code müssen gefüllt sein
- Es muss mindestens ein Ladungsträger angegeben sein •
- Bei Einpaketsendung dürfen sich die Ladungsträger nur auf Verpackungsstrukturebene 1 befinden und die Belegzeilen müssen den Ladungsträgern zugeordnet sein.

Mit dem Buchen des Versandauftrags erfolgt:

- Die Buchung des Packmittelverbrauchs
- Bei Einpaketsendungen wird pro Ladungsträger/Packstück ein eigener, gebuchter Versandauftrag angelegt. Die zusammengehörigen geb. Versandaufträge enthalten im Feld "Einpaketsendung übergeordnete Auftr. Nr." den Hinweis auf den ursprünglichen Versandauftrag.
- Die Archivierung des/der gebuchten Versandauftrags/-Aufträge

Versandabwicklung mit V-LOG Schnittstelle

Neben dem standardmäßigen Lieferschein benötigen Großhandelsunternehmen i.d.R. weitere Versandpapiere. Vor allem den Paketaufkleber für den jeweiligen Versender. Eine Anbindung an die entsprechende Versandsoftware wird oftmals projektspezifisch angepasst. In KUMAVISION base (BOOSTER) gibt es deshalb eine standardmäßige Anbindung an die Versendersoftware V-LOG. Mit V-LOG können Versender wie UPS, DHL, DPD oder diverse andere Versender oder Speditionen automatisiert abgewickelt werden. Das bedeutet aber auch, dass für die Versandsoftware notwendige Daten wie Lieferadresse, Anzahl Packstücke, Gewicht etc. standardisiert übergeben werden können.

Wird die genannte Schnittstelle eingesetzt, müssen vorab einige Einrichtungen vorgenommen werden, welche im nachfolgenden näher erläutert werden.

## Durchschleifen von benötigten Feldern

Einige Felder des von der KUMAVISION generierten VLOG-Requests müssen von MHP in deren Response durchgeschleift werden, da KUMAVISION base (BOOSTER) diese bei Erhalt der Response in deren Code auswertet und entsprechend auf diese angewiesen ist.

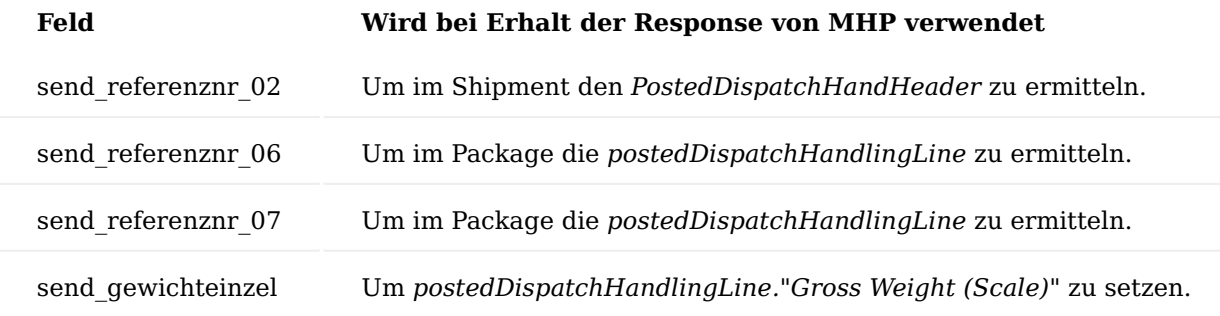

Nummernserie

Erstellen und konfigurieren Sie in der "Versand Einrichtung" nach Bedarf eine neue Nummernserie für die künftigen Versandaufträge.

## Ladungsträger Einrichtung

Erstellen und konfigurieren Sie in der "Ladungsträger Einrichtung" die nötigen Ladungsträger.

#### Lagerort

Am Lagerort muss eingerichtet werden, mit welcher Art der Versandabwicklung für diesen Lagerort gearbeitet wird. Das Feld "Versandabwicklung" muss die Auswahl "Versandauftrag" enthalten. Nur Lagerorte mit dieser Einrichtung werden in der Schnittstelle berücksichtigt.

## V-LOG Einrichtung

In der V-LOG Einrichtung wird die Schnittstelle aktiv geschaltet. Es müssen für den Webservice die Endpunkt URLs eingegeben und der V-LOG Mandant eingetragen werden. Diese Einrichtung übernimmt in der Regel die KUMAVISION zusammen mit Ihnen.

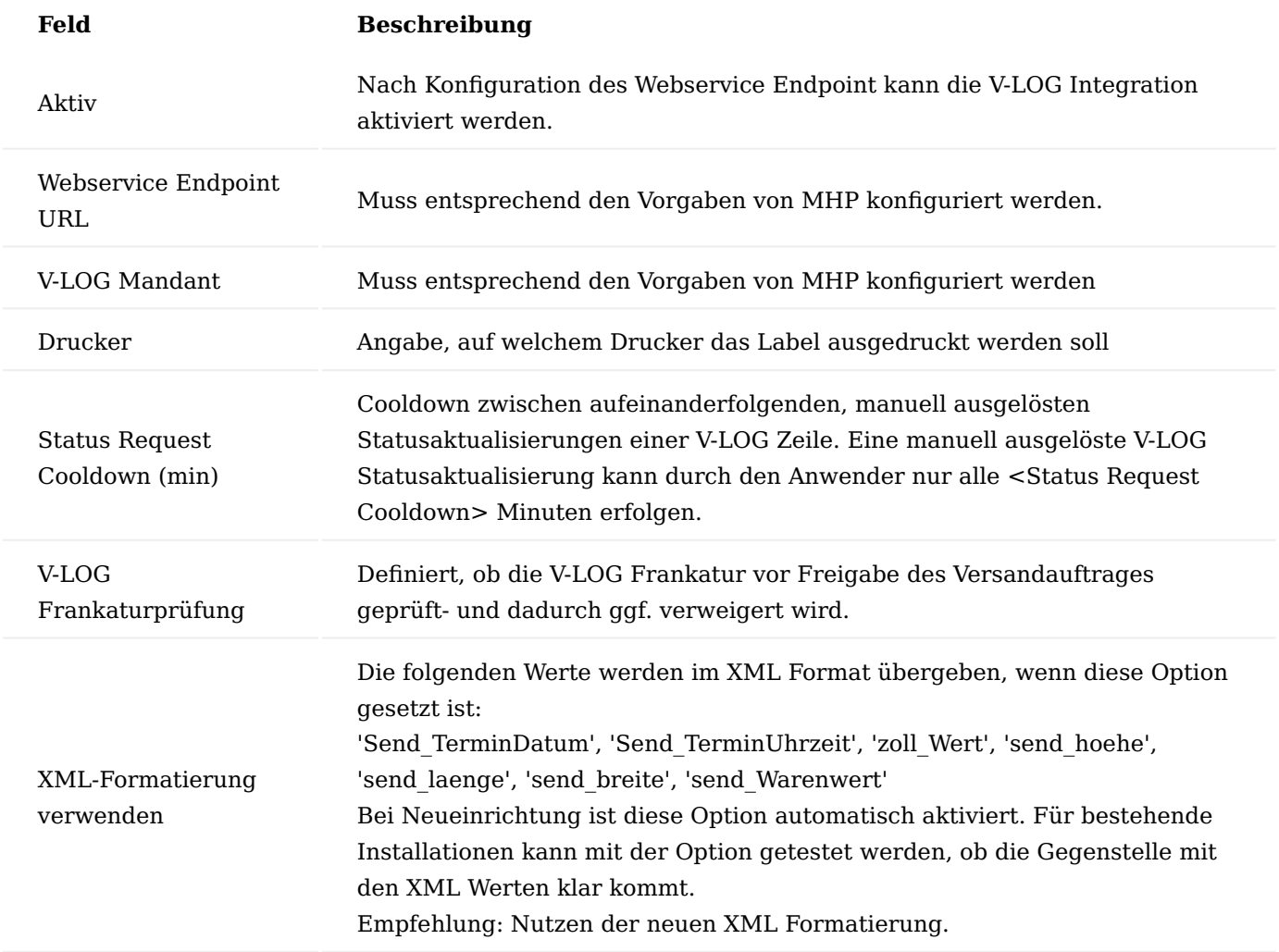

## <span id="page-201-0"></span>Zusteller

In der Zusteller Übersicht wird bei dem jeweiligen Zusteller "V-LOG" als Standard Versandanbieter über das Feld "Standard Versandanbieter" festgelegt.

Es handelt sich bei diesem Wert um eine Konfigurationsvorlage. Ohne diese Vorgabe muss der Versandanbieter für jeden Versandauftrag erneut/manuell ausgewählt werden. Der gewünschte Versandanbieter kann trotz dieser Vorkonfiguration jederzeit manuell im Versandauftrag überschrieben werden.

Die Kommunikation mit V-LOG ist hauptsächlich über numerische Schlüsselwerte aufgebaut. Wenn Versandaufträge eines Zustellers an die V-LOG Schnittstelle übergeben werden sollen, wird im Feld V-LOG Code der numerische Wert des gewünschten Zustellers benötigt. Dieser numerische Wert ist fallweise bei MHP zu erfragen.

## Zustellerhinweis

Jedem Zusteller können separat Zustellerhinweise samt Beschreibung und frei konfigurierbarem, numerischen V-LOG Zustellercode hinterlegt werden. Diese können später wiederum einem Versandauftrag zugewiesen werden.

Rufen Sie sich für die jeweilige Zustellerzeile über das Menüband die Zustellerhinweise auf.

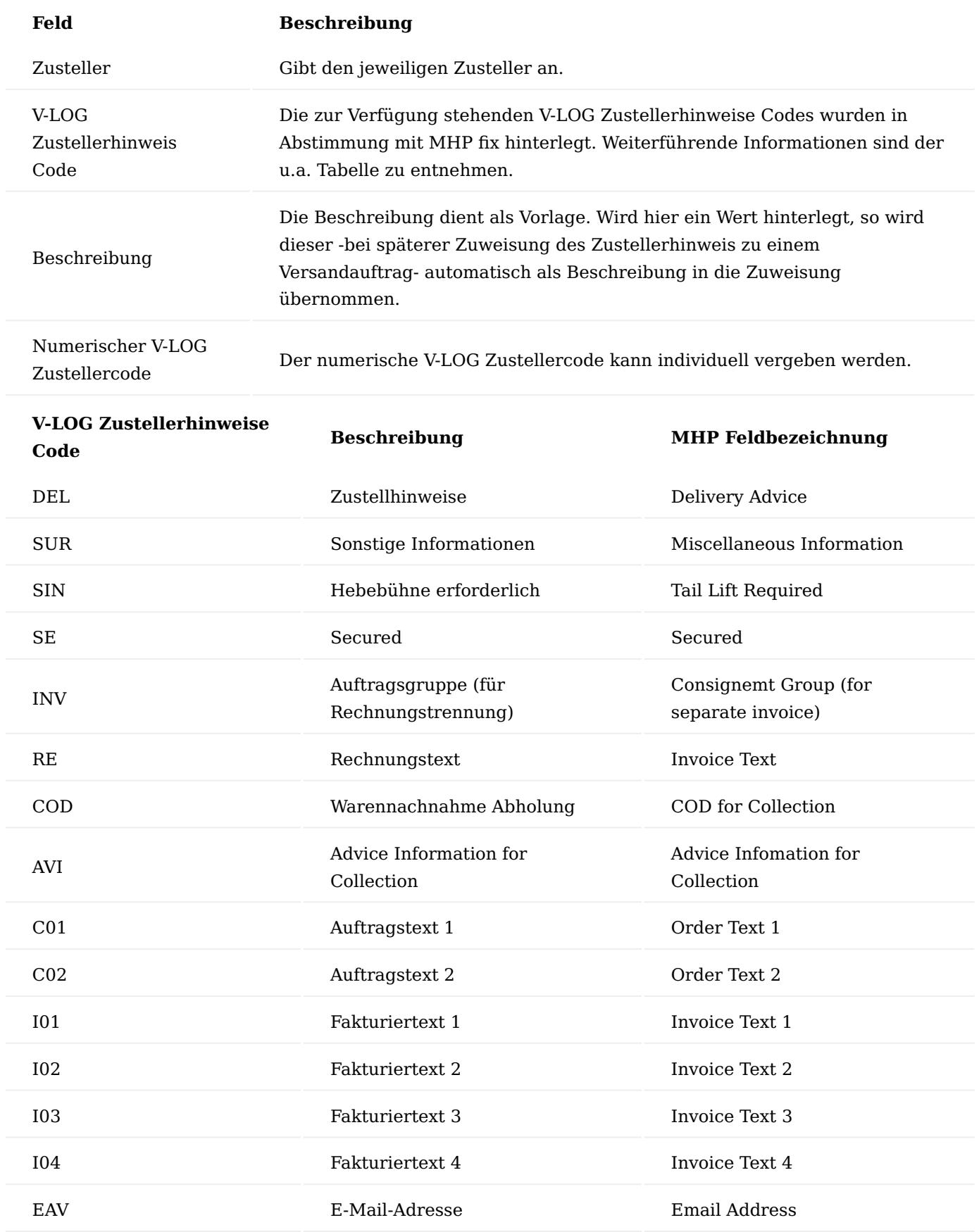

<span id="page-202-0"></span>Zuweisung Zustellertext

Es besteht über das Feld "Zustellertext" im jeweiligen Versandauftrag die Möglichkeit, einen freien Zusatztext (250 Zeichen) an den Zusteller zu übermitteln.

## <span id="page-203-0"></span>Zuweisung Zustellerhinweise

Im Versandauftrag können vordefinierte Zustellerhinweise manuell über den entsprechenden Drilldown mit dem Versandauftrag verknüpft werden.

## Gebuchter Versandauftrag

Aus dem gebuchten Versandauftrag kann der Bericht "Versandabwicklung" (Report 5049200) gedruckt werden. Wird der gebuchte Versandauftrag aus den Herkunftsbelegen aufgerufen, werden die Herkunftsbelegzeilen im gebuchten Versandauftrag blau hervorgehoben.

## Compliance Allgemein

Das Compliance Modul unterstützt Sie u.a. bei der Umsetzung der Richtlinien FDA 21 CFR Part 11. Über das Compliance Modul können Sie die Prüfungen *(4 Augenprinzip)* bei der Zertifizierung von Fertigungsstücklisten und Arbeitsplänen sowie die Freigabe von Artikeln, Kreditoren, Debitoren, Prüfplänen und die Rückmeldung von Arbeitsgängen realisieren.

Hierfür können Sie über Tabellennummern und Feldfilter Bedingungen definieren. Soll ein Datensatz nach einer Änderung erneut freigegeben werden, der eine dieser Bedingungen erfüllt, wird ein Compliance Beleg erzeugt. Die finale Freigabe des ursprünglichen Datensatzes ist dann erst möglich, wenn der Compliance Beleg durch alle relevanten Personen freigegeben wurde.

## Hinweis

Das Compliance Modul ist ein Freischaltmodul, dessen Nutzung nur mit zusätzlicher Lizenzierung und Aktivierung möglich ist.

## Hinweis

Sollten Sie KUMAVISION medtec365 in Verbindung mit dem Modul [Arbeitsablaufs- und](#page-2233-0) [Benachrichtigungsmanager](#page-2233-0) im Einsatz haben, können Sie über den integrierten Aktionsmanager zusätzlich einen Workflow zur Abarbeitung der Genehmigungen definieren.

## Hinweis

Sollten Sie KUMAVISION healthcare365 in Verbindung mit dem Modul [Arbeitsablaufs- und](#page-902-0) [Benachrichtigungsmanager](#page-902-0) im Einsatz haben, können Sie über den integrierten Aktionsmanager zusätzlich einen Workflow zur Abarbeitung der Genehmigungen definieren.

## Einrichtung Compliance Einrichtung

<span id="page-204-0"></span>In der Compliance Einrichtung muss die Nummernserie für die Compliance Belege hinterlegt werden. Hierzu rufen Sie sich über die Anwendersuche die "Compliance Einrichtung" auf.

Die Compliance Einrichtung-Karte öffnet sich in der Sie die Nummernserie definieren können:

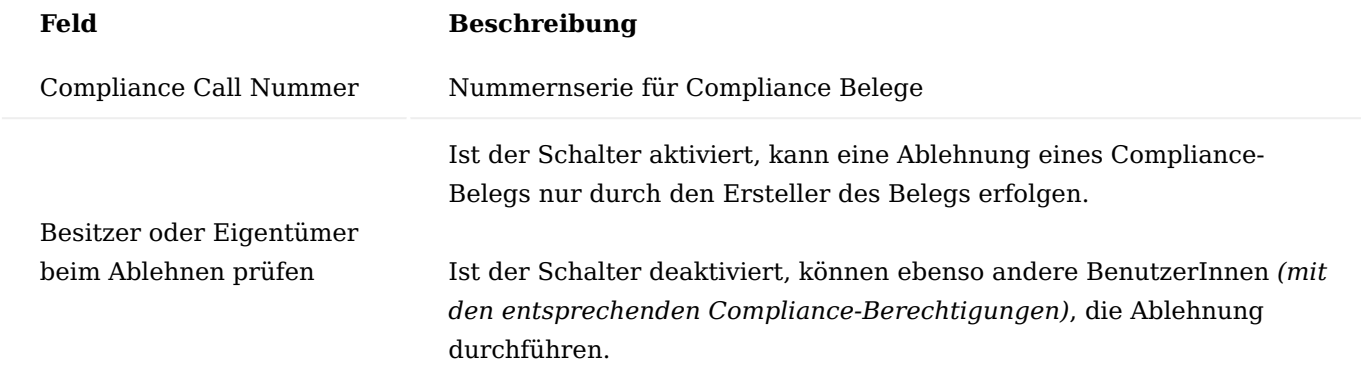

Compliance Berechtigungen einrichten Compliance Berechtigungen

<span id="page-204-1"></span>Die Compliance Berechtigungen dienen zur späteren Zuweisung einzelner Prozessschritte. Um die Compliance Berechtigungen zu definieren, rufen Sie sich diese über die Suche auf.

Die Compliance Berechtigungen-Karte öffnet sich. Führen Sie im Menüband die Funktion "Neu" aus, um eine neue Compliance Berechtigung anzulegen.

Eine neue Zeile für die Anlage einer neuen Compliance Berechtigung wird in der Übersicht eingefügt. Um die Compliance Berechtigung zu definieren, füllen Sie die notwendigen Felder entsprechend der u.s. Tabelle aus:

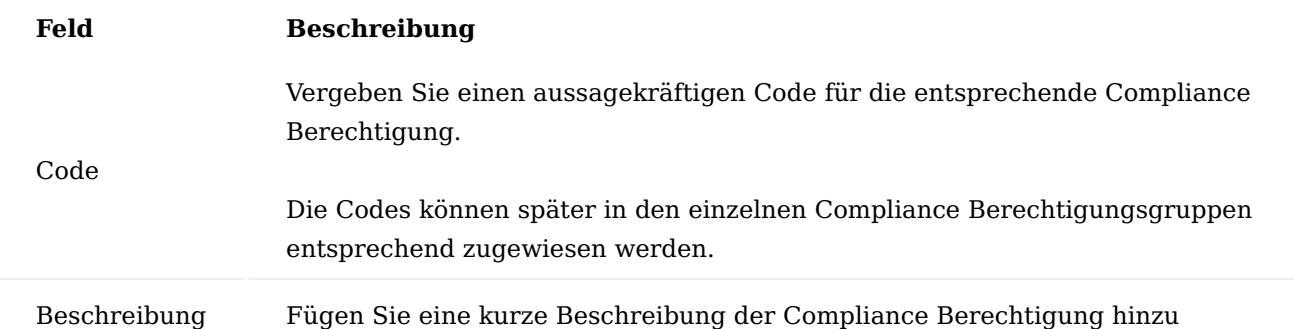

## Compliance Berechtigungsgruppen

In den Compliance Berechtigungsgruppen werden die einzelnen Berechtigungen zusammengefasst. Die Compliance Berechtigungsgruppen können anschließend den Compliance BenutzerInnen zugewiesen werden.

Um die Compliance Berechtigungsgruppen zu definieren, rufen Sie sich diese über die Suche auf.

Die Compliance Berechtigungsgruppe-Übersicht öffnet sich. Führen Sie im Menüband die Funktion "Neu" aus, um eine neue Compliance Berechtigungsgruppe anzulegen.

Eine neue Zeile für die Anlage einer neuen Compliance Berechtigungsgruppe wird in der Übersicht eingefügt. Um die Compliance Berechtigungsgruppe zu definieren, füllen Sie die notwendigen Felder entsprechend der u.s. Tabelle aus.

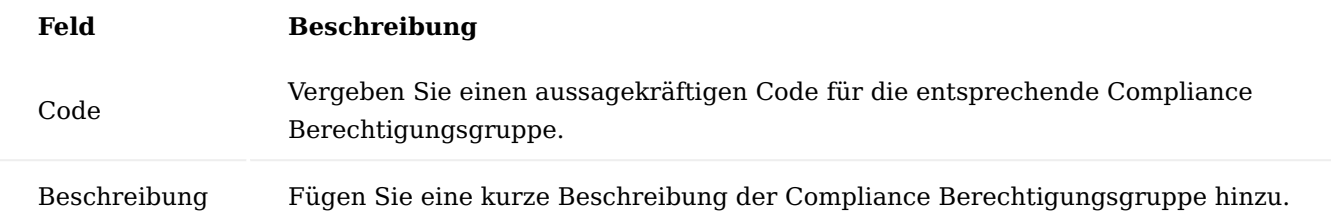

Nach der Anlage der Compliance Berechtigungsgruppe können Sie in dem Inforegister "Compliance Berechtigungszeilen" die entsprechenden Berechtigungen über die Spalte "Code" definieren.

Zusätzlich ist es möglich, einen maximalen Betrag zu vergeben. Dieser Betrag wird bei der Freigabe von Einkaufs- und Verkaufsbelegen geprüft. D.h. sobald der Nettowert des entsprechenden Beleges den in den Berechtigungen angegebenen Wert erreicht, können BenutzerInnen den Beleg nicht freigeben. Benötigen Sie z.B. bei einer mehrstufigen Freigabe auch einen Mindestbetrag, so wird dieser in den [Compliance Tabellen](#page-206-0) eingetragen.

Compliance Benutzer Einrichtung

In der Compliance Benutzer Einrichtung können Sie die zugelassenen BenutzerInnen einrichten, die für den Compliance Prozess berechtigt sind. Zudem ist in der Compliance Benutzer Einrichtung die Verwaltung der digitalen Unterschrift für alle Call basierten Module zu finden.

Um in die Compliance Benutzer Einrichtung zu gelangen, rufen Sie sich diese über die Anwendersuche auf.

Die Compliance Benutzer Einrichtung öffnet sich. Führen Sie im Menüband die Funktion "Neu" aus, um neue BenutzerInnen anzulegen.

Eine neue Zeile für die Anlage neuer BenutzerInnen wird in der Übersicht eingefügt. Um den/die Compliance BenutzerIn zu definieren, füllen Sie die notwendigen Felder entsprechend der u.s. Tabelle aus:

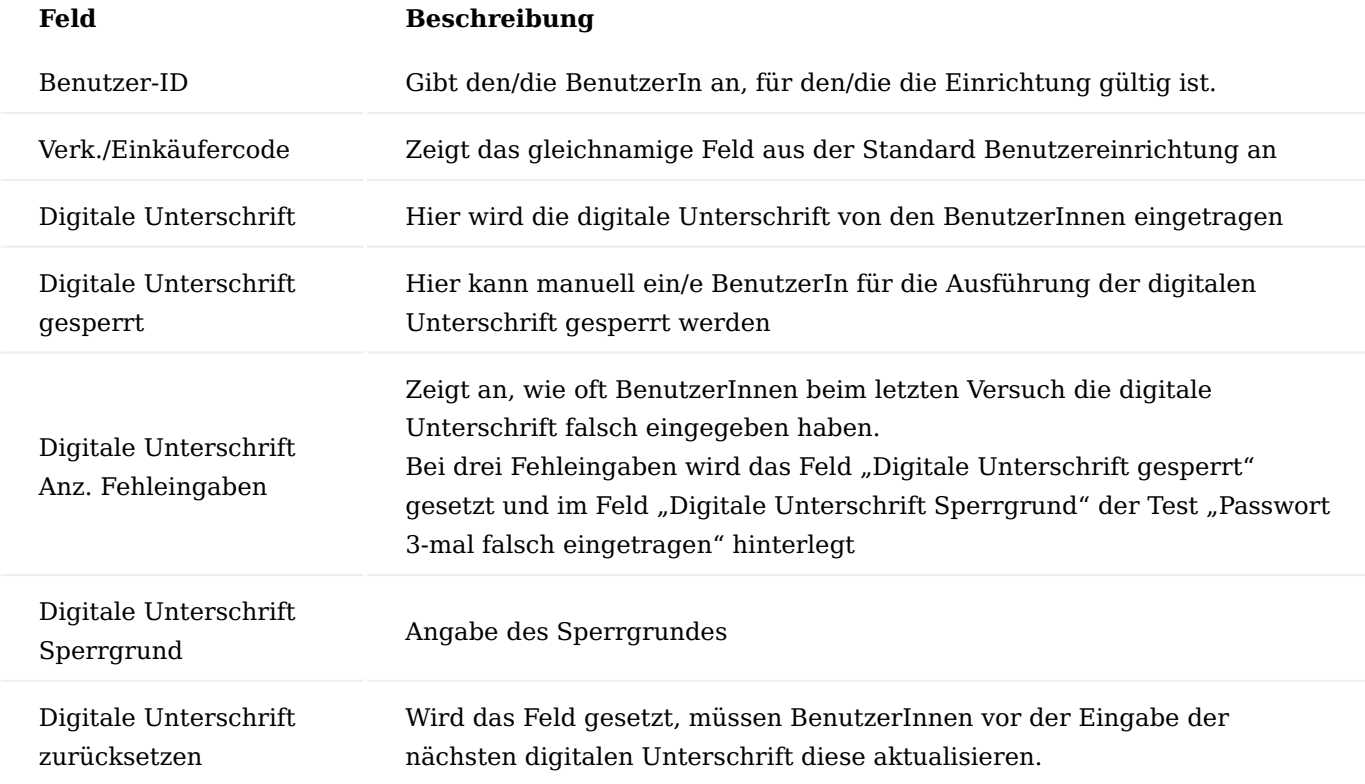

Hinweis

Sollten Sie KUMAVISION medtec365 im Einsatz haben, so haben Sie an dieser Stelle die Möglichkeit, die Zuordnungen der Wiedervorlagen vorzunehmen. Weitere Informationen zu diesem Thema finden Sie [hier.](#page-2225-0)

Berechtigungsgruppen zuweisen

Über die "Compliance Berechtigungsgruppen" können BenutzerInnen beliebig viele Berechtigungsgruppen zugewiesen werden.

Die Berechtigung der BenutzerInnen setzen sich aus der Summe der Einzelberechtigungen aus den zugeordneten Gruppen zusammen. Wenn z.B. in einer Compliance Tabelleneinrichtung die Berechtigung A erforderlich ist, muss der/die BenutzerIn in mindestens einer der zugeordneten Berechtigungsgruppen diese Berechtigung besitzen.

Um BenutzerInnen eine Compliance Berechtigungsgruppe zuzuweisen, markieren Sie zunächst die entsprechende Benutzerzeile in der Übersicht und wählen anschließend den Menüpunkt "Compliance Berechtigungsgruppen" im Menüband aus.

Die Compliance Berechtigungsgruppen-Karte öffnet sich in der Sie die entsprechenden Berechtigungsgruppen für Ihren Benutzer definieren können. Bestätigen Sie Ihre Eingabe anschließend mit "OK".

<span id="page-206-0"></span>Compliance Tabellen

In den sogenannten "Compliance Tabellen" können Sie definieren, für welche Datensätze eine Compliance Freigabe notwendig ist.

Um die Compliance Freigabe für einen Datensatz zu definieren, rufen Sie sich in der Suche die Compliance Tabellen auf.

Die Compliance Tabellen-Karte öffnet sich. Führen Sie im Menüband die Funktion "Neu" aus, um eine neue Compliance Tabelle anzulegen.

Eine neue Zeile für die Anlage einer neuen Compliance Tabelle wird in der Übersicht eingefügt. Um die Compliance Tabelle zu definieren, füllen Sie die notwendigen Felder entsprechend der u.s. Tabelle aus:

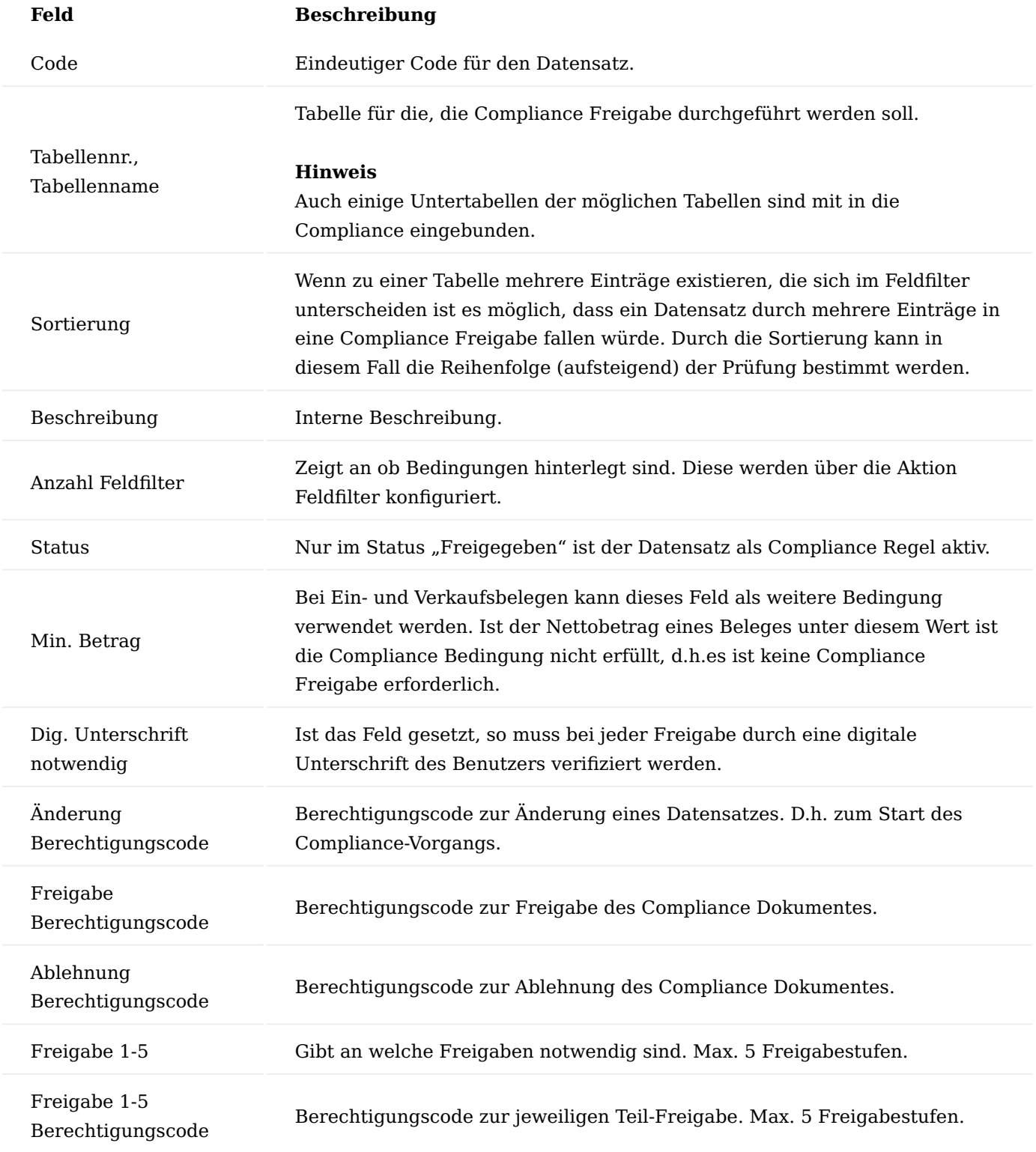

Hinweis

Sollten Sie KUMAVISION medtec365 im Einsatz haben, so haben Sie an dieser Stelle weitere Einrichtungsmöglichkeiten. Weitere Informationen zu diesem Thema finden Sie [hier.](#page-2226-0)

Zu jeder Compliance Tabelle lassen sich Bedingungen hinterlegen. Dabei können Sie einen Filter auf ein Feld angeben. Hierzu markieren Sie die gewünschte Compliance Tabelle und wählen anschließend den Menüpunkt "Feldfilter" im Menüband aus.

Die Compliance Felder-Karte öffnet sich. Um die Compliance Felder zu definieren, füllen Sie die notwendigen Felder entsprechend der u.a. Tabelle aus:

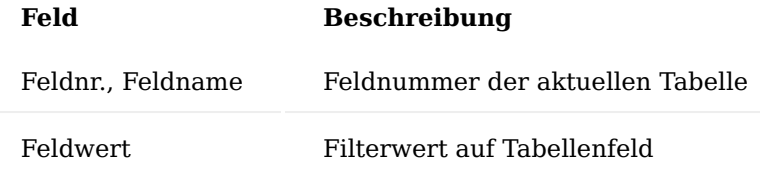

Sofern kein spezielles Compliance Feld eingetragen wird, wie bereits zuvor beschrieben, wird der komplette Datensatz überwacht, was bedeutet die Compliance wird immer durch eine Änderung angestoßen.

Sollten einzelne Felder in den Compliance Feldern eingetragen werden, wird zunächst geprüft, ob im Datensatz der vorgegebene Eintrag in dem in der Tabelle vorgegebenen Feld aufweist und dann erst wird die Compliance angestoßen bzw. der Compliance Datensatz erzeugt.

## Hinweis

Sollten Sie KUMAVISION medtec365 im Einsatz haben, so haben Sie an dieser Stelle weitere Einrichtungsmöglichkeiten. Weitere Informationen zu diesem Thema finden Sie [hier.](#page-2226-0)

## **Beispiel:**

Überwachung auf das Feld "Artikelverfolgungscode" im Artikel Das Feld Artikelverfolgungscode hat den Eintrag "CN", bei Änderungen am Datensatz wird ein Compliance Beleg erzeugt.

## **Beispiel:**

Überwachung auf die Belegart "Anfrage". Zusätzlich wurde diese Überwachung über das Feld "Eink. von Kred. Nr" mit einem Eintrag auf einem bestimmten Kreditor eingegrenzt. Bei Erzeugen einer Anfrage für den entsprechenden Kreditor wird ein Compliance Beleg erzeugt.

## Hinweis

Bei den Einträgen in die Compliance Tabellen ist zu beachten, dass auch Untertabellen der in der Compliance Tabelle eingetragenen, zu überwachenden Tabellen einbezogen sind. Diese sind im Fenster Compliance Tabellen zu sehen, wenn die Spalte "Untertabellen ID Filter" eingeblendet wird.

Hinweis

Nur wenn ein Datensatz einer der definierten Kriterien entspricht, wird ein Compliance Beleg erzeugt.

Änderungsprotokoll (Audit Trail)

Das Compliance Modul selbst protokolliert nur Zeitpunkt und BenutzerIn der letzten Änderungen im Datensatz Compliance.

Änderungen in dem geprüften Datensatz werden über das Änderungsprotokoll (Audit Trail) aufgezeichnet.

Voraussetzung dafür ist, dass das Änderungsprotokoll zuvor eingerichtet wurde; für mindestens die Tabellen, welche in den Compliance Tabellen eingerichtet wurden.

Zur Einrichtung des Änderungsprotokoll rufen Sie sich zunächst die "Änderungsprotokoll Einrichtung" über die Suche auf.

Alternativ können Sie sich die Einrichtung im Audit Trail in den Compliance Übersichten oder im offenen bzw. archivierten Datensatz aufrufen und gehen wie folgt vor:

Die Änderungsprotokoll Einrichtung-Karte öffnet sich, auf der, der Schalter "Änderungsprotokoll aktiviert" aktiviert werden muss.

Wählen Sie anschließend über das Menüband den Menüpunkt "Tabellen" aus, um das Änderungsprotokoll für die gewünschte Tabelle einzurichten.

Die Änd-Prot. Einr. (Tab.) Übers.-Karte öffnet sich.

Wählen Sie die gewünschte Tabelle, auf der Sie ein Änderungsprotokoll setzen wollen, aus. Anschließend können Sie für die Spalten "Einfügen protokollieren", "Bearbeiten protokollieren" und "Löschen protokollieren" festlegen, ob die Protokollierung auf "einige Felder" oder für "alle Felder" gelten soll.

Sofern Sie die Auswahl "Einige Felder" getroffen haben, müssen Sie die Felder, die in dem Änderungsprotokoll protokolliert werden sollen über den Assist-Button in der "Änd.-Prot. Einr.-Übersicht aktiviert werden in dem Sie ein Häkchen in das Feld "Einfügen protokollieren" setzen.

Im offenen Compliance Datensatz und in der Compliance Übersicht sind über das Audit Trail die aktuellen, freizugebenden Änderungen zu sehen.

Im archivierten Compliance Datensatz und in der Compliance Übersicht Archiv sind über das Audit Trail die aktuellen, freizugebenden Änderungen, sowie ebenfalls die zuvor getätigten Änderungen zu sehen.

Compliance-Management Compliance-Beleg auslösen

Nachdem ein Datensatz bearbeitet und von dem/der AnwenderIn "freigegeben" bzw. die "Pflege beendet" wurde, wird, sobald die Bedingung des Eintrages in den "Compliance Tabellen" für den Datensatz übereinstimmt, der Compliance Prozess ausgelöst.

AnwenderInnen müssen nun einen Änderungsgrund für die Compliance Freigabe eintragen. Optional kann über das Textfeld ein längerer Text verfasst werden.

Nach der Eintragung des Änderungsgrundes, erhalten AnwenderInnen den Hinweis, dass der Datensatz erst nach dem Genehmigungsverfahren erfolgreich freigegeben wird.

Der jeweilige Compliance Status bzw. die Historie kann in der dazugehörigen Compliance Infobox eingesehen werden.

## Hinweis

Sollten Sie KUMAVISION medtec365 im Einsatz haben und ebenso mit der Versionierung am Artikeldatensatz arbeiten, finden Sie hierzu weitere Informationen [hier.](#page-2227-0)

Compliance-Beleg bearbeiten

Um einen Compliance Beleg freizugeben, rufen Sie sich diesen über die "Compliance Übersicht" auf.

Die Compliance-Übersicht öffnet sich in der die offenen, freizugebenen Compliance Belege gelistet sind. Öffnen Sie den entsprechenden Beleg, in dem Sie im Menüband den Menüpunkt "Ansicht" auswählen.

Anschließend öffnet sich die Compliance-Karte, der Sie alle notwendigen Informationen entnehmen können.

#### Freigaben

Je nachdem wie die Genehmigungen für den Datensatz in der Einrichtung vorgegeben wurden, müssen die Freigaben (Genehmigungen) abgearbeitet werden.

Um den Compliance Beleg freizugeben, kennzeichnen Sie zunächst die Genehmigungen im Bereich Genehmigungen, und führen im Menüband die Funktion "Freigeben" aus.

Je nach Einstellung in der Compliance Tabelle für den freizugebenden Datensatz, erfolgt die Abfrage der digitalen Unterschrift.

#### Hinweis

Sobald der Genehmigungsablauf von allen notwendigen Genehmigern freigegeben worden ist, wird nach Freigabe der Herkunftsbeleg ebenfalls freigegeben.

Nach Freigabe wird der Compliance Beleg abgeschlossen und archiviert.

#### Ablehnen

Um den Compliance Beleg abzulehnen, führen Sie im Menüband die Funktion "Ablehnen" aus.

Tragen Sie nun einen Ablehnungsgrund für die Compliance Ablehnung ein. Optional kann über das Textfeld ein längerer Text verfasst werden.

Nach der Ablehnung wird der Compliance Beleg abgeschlossen und archiviert.

#### Hinweis

Bitte beachten Sie, dass zum Ablehnen eines Compliance-Belegs je nach Einrichtung in der [Compliance](#page-204-0) [Einrichtung](#page-204-0) die BesitzerInnen und/oder EigentümerInnen berechtigt sind. Des Weiteren müssen die entsprechenden [Compliance-Berechtigungen](#page-204-1) erteilt worden sein.

Audit Trail (Compliance-Karte und -Übersicht)

Sofern das Audit Trail für den Prozess eingerichtet ist, können Sie über den Menüpunkt "Audit Trail" die Protokollierung über die Änderungen einsehen. Basis dazu ist das Änderungsprotokoll wie oben beschrieben.

Compliance Übersicht Archiv

Das Compliance Archiv wird in zwei Unterkategorien gegliedert. Zum einen den freigegebenen Compliance und zum anderen den abgelehnten Compliance. Um sich einen abgeschlossenen Compliance Beleg nochmals einzusehen, rufen Sie sich diesen über die "Compliance Übersicht Archiv" auf.

Reklamations- und Beschwerdemanagement inkl. Failure Mode and Effects Analysis Allgemein

Mit Hilfe des Reklamations- und Beschwerdemanagements (RuB) ist es möglich, den gesamten Reklamationsund Beschwerdeprozess abzubilden. Fehler und Maßnahmen werden dabei mit Codes hinterlegt und ermöglichen so eine Auswertung. Das Modul basiert auf der DIN EN ISO 9001:2015 und DIN EN ISO 13485:2016. Bewusst werden dabei die Begriffe Beschwerde und Reklamation wie folgt gegeneinander abgegrenzt:

## **Reklamation**

besitzt generell einen unmittelbaren Bezug zu einem Produkt bzw. einer Dienstleistung und beinhaltet einen Rechtsanspruch auf Abhilfe, wenn das Produkt nicht den Vorgaben entspricht.

## **Beschwerde**

Äußerung eines Kunden über seinen Unmut oder nicht erfüllte Anforderungen zu einem Produkt oder einer Dienstleistung. Bei Annahme einer Beschwerde oder Reklamation werden beteiligte Personen, Waren und Dienstleistungen erfasst. Dabei kann auch auf bereits im System vorhandene Belege aus Einkauf, Verkauf, Service oder Produktion zugegriffen werden. Jede Beschwerde und/oder Reklamation kann mittels Korrekturund Präventivmaßnahmen bewertet und bearbeitet werden. Dabei kann die Risikoanalyse, -bewertung und Wirksamkeitsprüfung der durchgeführten Maßnahmen mittels FMEA-Verfahren durchgeführt werden.

## <span id="page-212-0"></span>Hinweis

Das Reklamations- und Beschwerdemanagement sowie das FMEA-Modul sind jeweils Freischaltmodule, dessen Nutzung nur mit zusätzlicher Lizenzierung und Aktivierung möglich sind.

Einrichtung Notwendige Einrichtungen für RuB Reklamations- & Beschwerdemanagement Einrichtung

In der RuB Einrichtung wird die Grundeinrichtung für das Reklamations- und Beschwerdemanagement vorgenommen. Sie ist in folgende Inforegister unterteilt:

Inforegister Allgemein

Im Inforegister Allgemein werden Einstellungen zu Kontakten und zur digitalen Unterschrift hinterlegt:

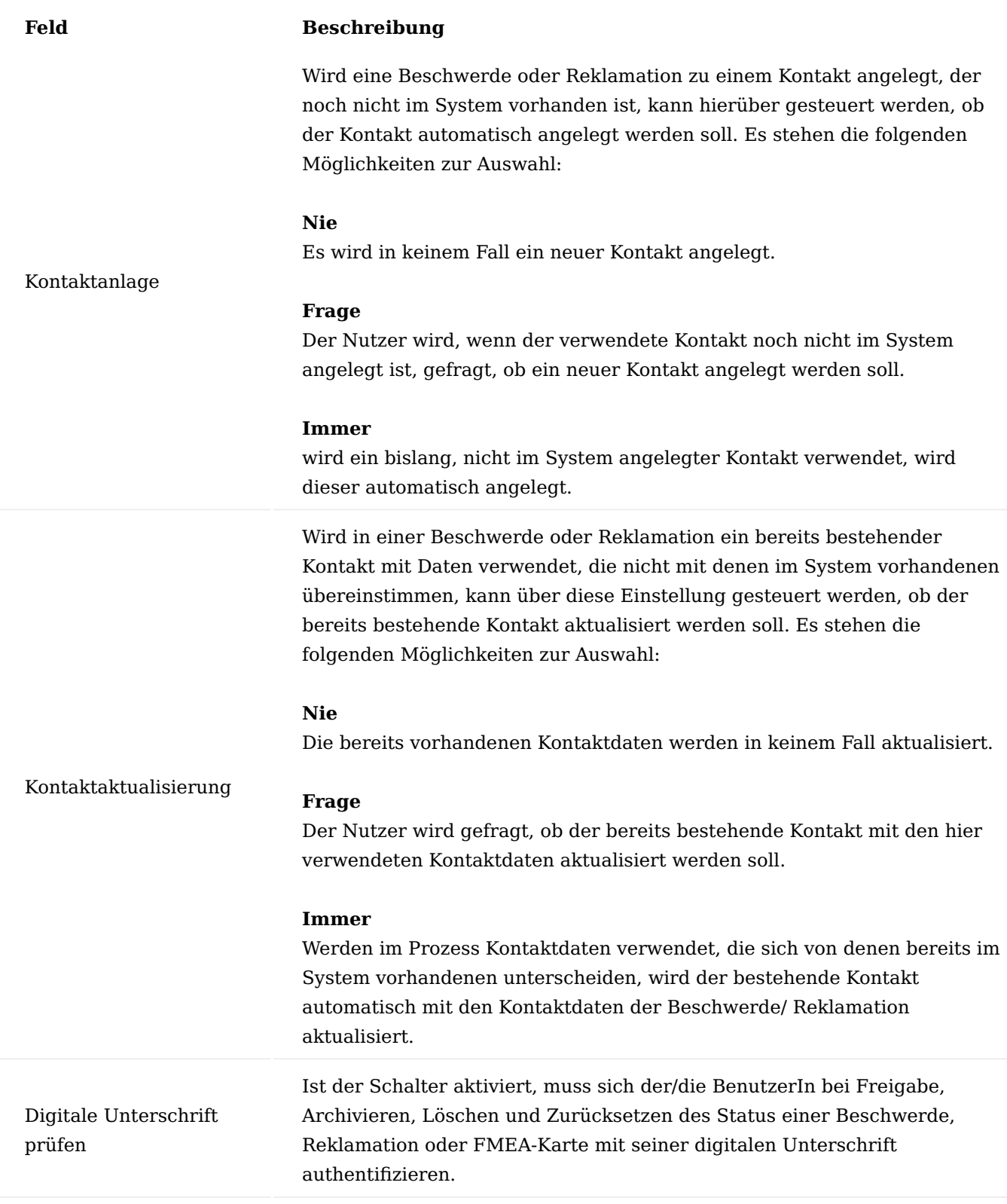

## Hinweis

Sollten Sie KUMAVISION medtec365 im Einsatz haben, so haben Sie an dieser Stelle die weitere Möglichkeit, Vorgaben über den Buchungscode zu treffen. Weitere Informationen zu diesem Thema finden Sie hier.

#### Inforegister Reklamation

Im Inforegister Reklamation wird im Feld "Reklamation Call Nummern" die Nummernserie für die Anlage der Reklamationen verwaltet.

In allen weiteren Feldern werden die Berechtigungscodes über die Funktion "Berechtigungen erzeugen" den einzelnen Funktionen zugeordnet, an denen eine Berechtigungsprüfung im Rahmen einer Reklamation stattfinden soll.

#### Inforegister Beschwerde

Im Inforegister Beschwerde wird im Feld "Beschwerde Call Nummern" die Nummernserie hinterlegt, die in die Beschwerden übernommen werden soll.

In allen weiteren Feldern werden die Berechtigungscodes über die Funktion "Berechtigungen erzeugen" den einzelnen Funktionen zugeordnet, an denen eine Berechtigungsprüfung im Rahmen einer Beschwerde stattfinden soll.

## Menüband Funktion

Mit Hilfe der Schaltfläche "Berechtigungen erzeugen" werden während der Systemkonfiguration automatisch die Berechtigungscodes initialisiert und in die RuB Berechtigungen geschrieben.

#### Hinweis

Nachdem die Berechtigungscodes automatisch initialisiert wurden, bitte die Funktion nicht noch einmal ausführen.

## RuB Berechtigungen

Die RuB Berechtigungen wurden durch die Funktion Berechtigungen erzeugen in der "RuB Einrichtung" initialisiert und für die Reklamation und Beschwerde automatisch erzeugt (siehe [RuB Einrichtung\)](#page-212-0).

Damit ein/e BenutzerIn Beschwerden und/oder Reklamationen öffnen kann (ohne weitere Bearbeitung), muss diese/r mindestens die Einzelberechtigung zur Anzeige in einer seiner zugeordneten Berechtigungsgruppen besitzen. Andernfalls erscheint eine entsprechende Fehlermeldung.

#### <span id="page-214-0"></span>RuB Berechtigungsgruppen

In den "RuB Berechtigungsgruppen" werden die einzelnen RuB Berechtigungen über die RuB Berechtigungszeilen zusammengefasst.

Die RuB-Berechtigungsgruppen können anschließend BenutzerInnen zugewiesen werden.

#### Hinweis

In der Berechtigungsgruppe "Super" für Beschwerde oder Reklamation muss jede einzelne Berechtigung für Beschwerde oder Reklamation enthalten sein.

RuB Benutzer Einrichtung

In der RuB Benutzer Einrichtung werden die BenutzerInnen des RuB angelegt. Nur die hier eingetragenen BenutzerInnen können im RuB-Modul entsprechend Ihrer Berechtigung arbeiten. Die Einrichtung beinhaltet auch die Verwaltung der digitalen Unterschrift.

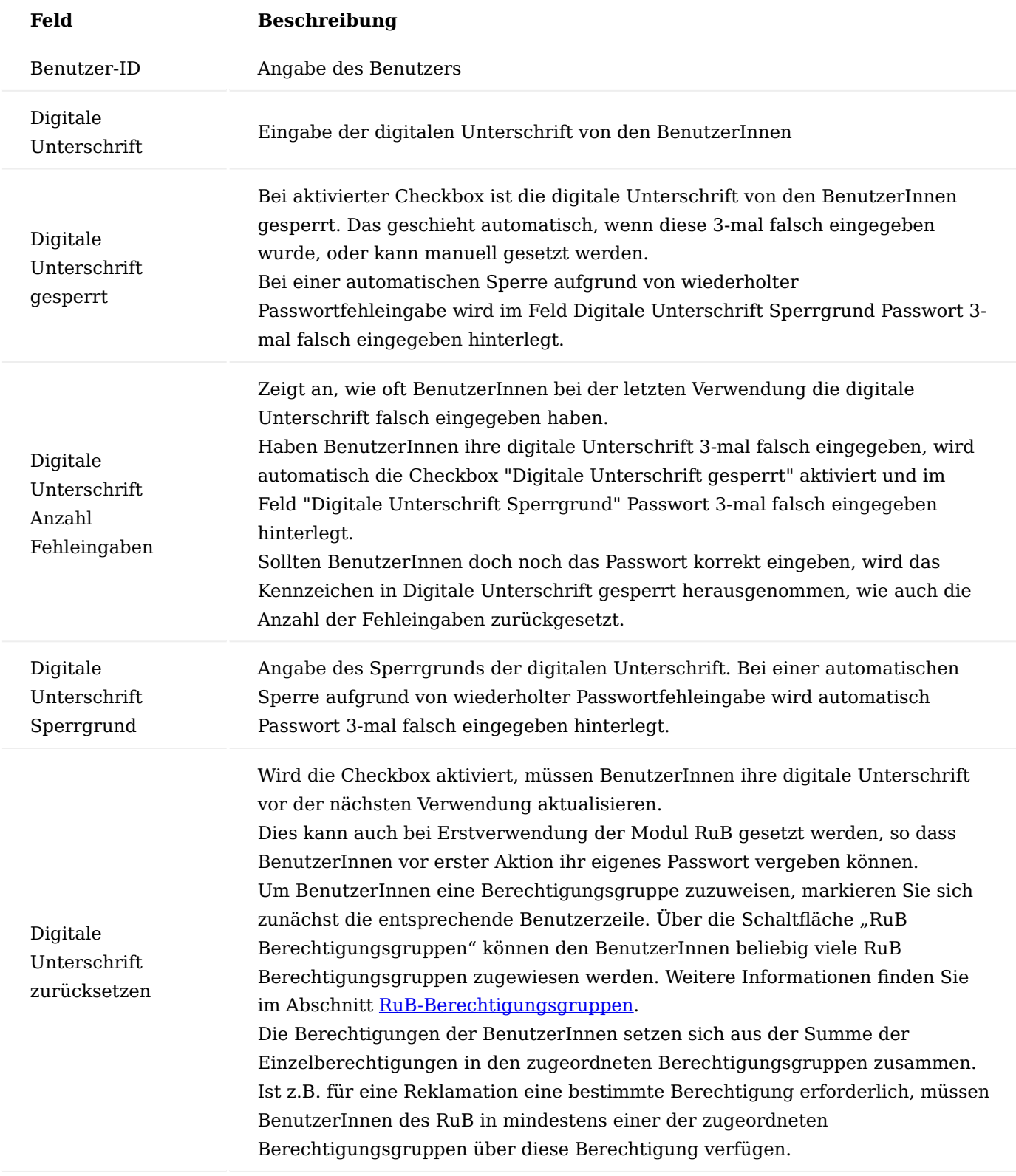

Call Fehler
In dieser Tabelle werden die Fehlercodes verwaltet, welche in Beschwerden oder Reklamationen im Inforegister Analyse, Bereich Zugeordnete Fehler, ausgewählt werden können. Diese sollten so gestaltet sein, dass möglichst alle Fehler im System erfasst werden können und damit möglichst vollständige und aussagekräftige Auswertungen zu Reklamationen und Beschwerden erstellt werden können. Die Call-Fehler können einer Callart und Callunterart zugewiesen werden und werden dadurch in der Auswahl entsprechend gefiltert und angezeigt.

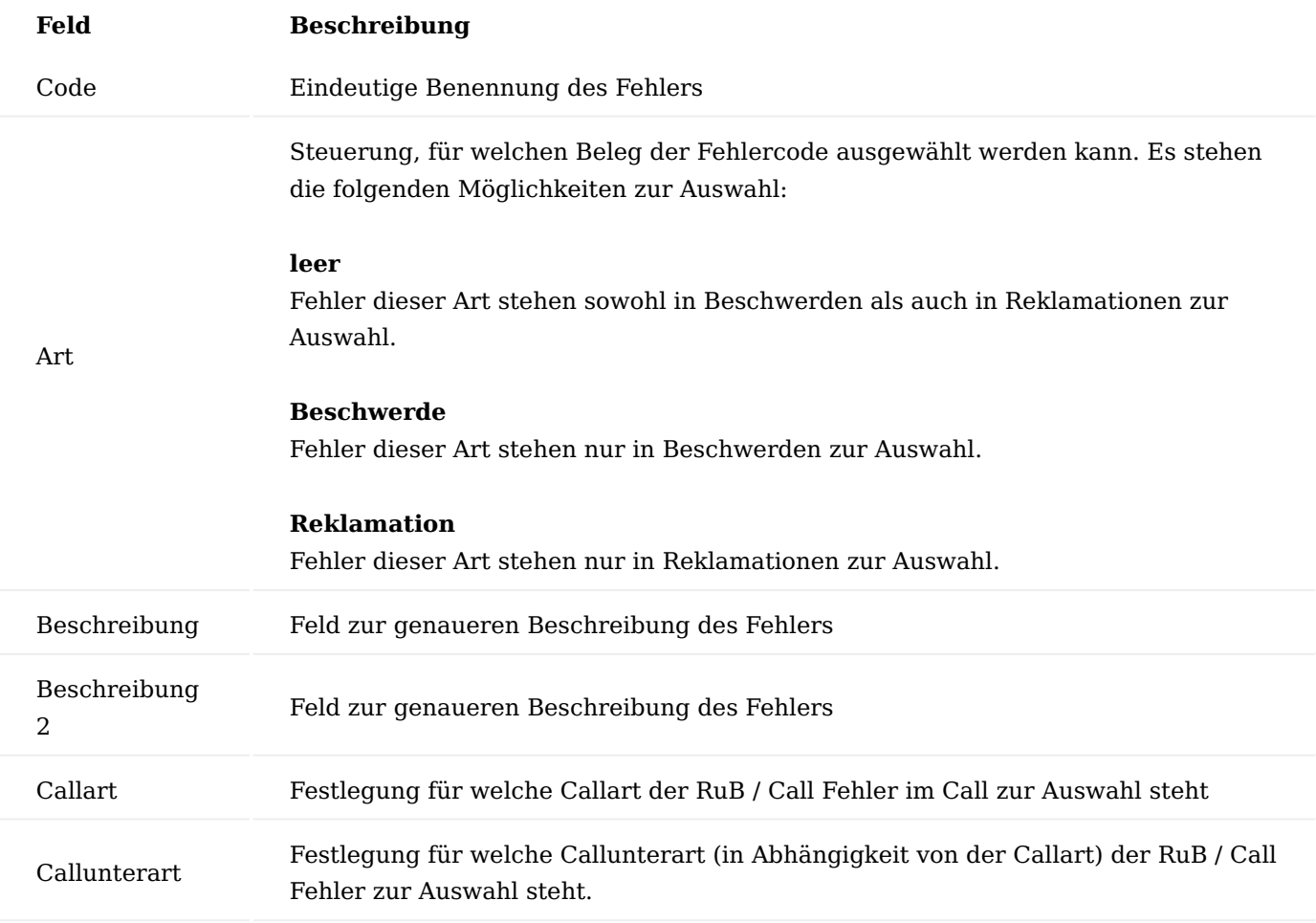

Abhängig davon, welche Callart und Callunterart in der Reklamation bzw. Beschwerde im Inforegister "Allgemein" festgelegt wurde, stehen in der Beschwerde bzw. der Reklamation die Call-Fehler im Inforegister "Analyse" als Fehlercode gefiltert zur Verfügung. Wird in der Beschwerde bzw. Reklamation keine Callart/ unterart gewählt, sind alle Fehlercodes auswählbar, auch die nicht zugewiesenen.

## Hinweis

Eine Validierungsprüfung bei Auswahl eines Fehlercodes mit abweichender Callart / Callunterart findet nicht statt.

## Behörden

In den "Behörden" können die Behörden angelegt werden, an denen ein Vorfall gemeldet werden muss. Die Behörden werden im späteren Prozess in einer Beschwerde bzw. Reklamation auf dem Inforegister "Analyse" angegeben.

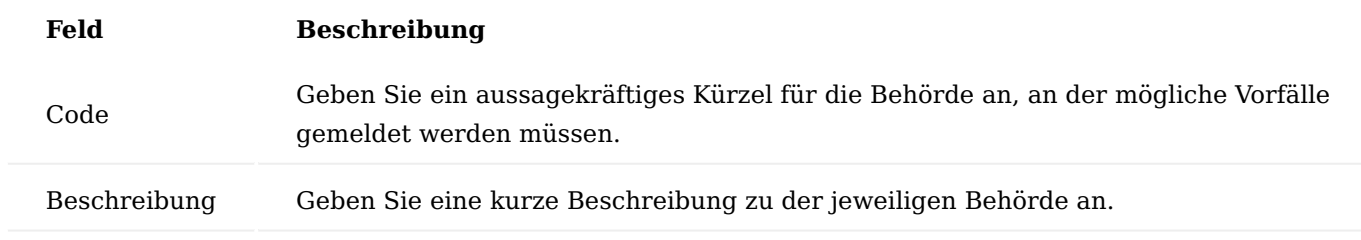

Call Ablehnungsgründe

In den "Call Ablehnungsgründen" können globale Codes für die Ablehnungsgründe einer Reklamation oder Beschwerde definiert werden.

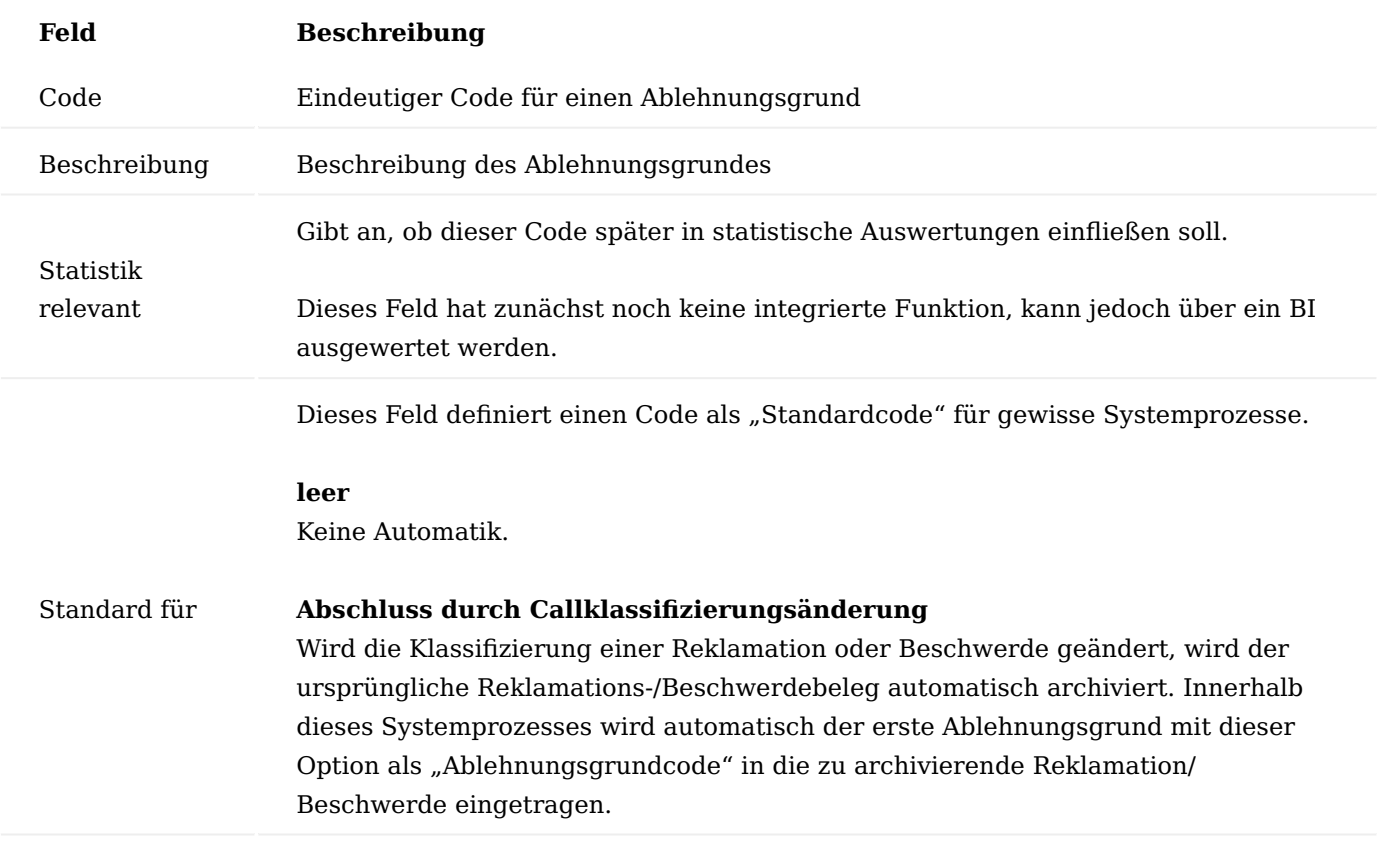

Der Ablehnungsgrundcode findet seine Anwendung im Inforegister "Allgemein" einer Beschwerde oder Reklamation und kann nur angewandt werden bei Eintrag="nein" im Feld "Gerechtfertigt"

Das Feld muss bei Abschluss der Reklamation oder Beschwerde gefüllt sein, sobald der Call als nicht gerechtfertigt deklariert wurde.

In den Übersichten der Beschwerden und Reklamationen, sowie deren Archiven wird der Ablehnungsgrund mit angezeigt.

Call Arten und Unterarten

Callarten und Callunterarten werden für Reklamationen und Beschwerden definiert. Diese können z.B. zur Differenzierung von Reklamationen / Beschwerden innerhalb ihrer Belegart dienen.

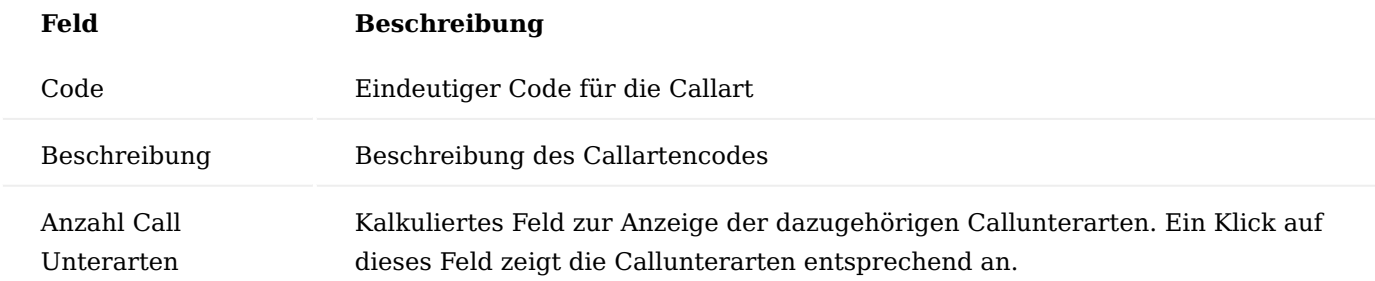

Über das Feld "Anzahl Call Unterarten" oder die Funktion "Callunterarten" (können die Callunterarten zu einer Callart eingesehen und bearbeitet werden.

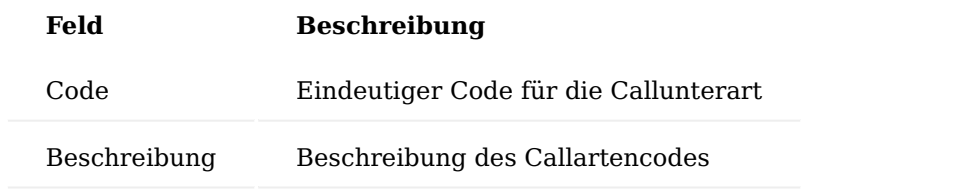

In der Beschwerde und Reklamation können die Callarten und Unterarten zugewiesen werden:

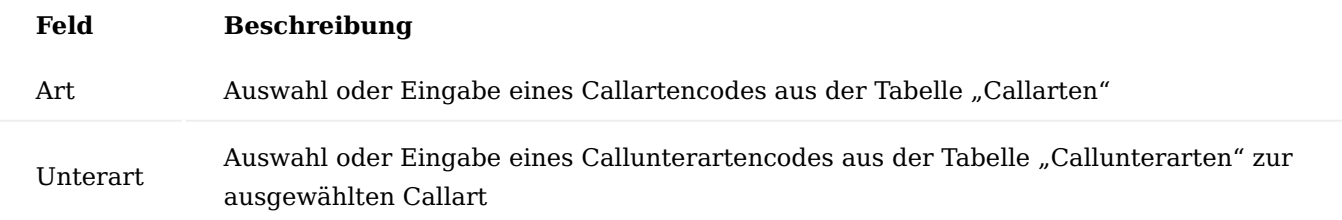

Die Felder Callart und -unterarten sind in den archivierten Beschwerden und Reklamationen integriert, eine Bearbeitung ist in diesen nicht möglich.

Notwendige Einrichtungen für Maßnahmen

Maßnahmen können im System alleinstehend, sowie innerhalb einer Beschwerde, Reklamation und FMEA geführt werden. Daher müssen die notwendigen Einrichtungen unabhängig von den Einrichtungen des RuB vorgenommen werden. Bei der Maßnahmenerstellung in einer FMEA ist zu beachten, dass diese dann über die Maßnahmenübersicht aufgerufen werden muss.

## <span id="page-218-0"></span>Maßnahmen Einrichtung

Über die "Maßnahmen Einrichtung" können die globalen Einrichtungen für die Maßnahmen definiert werden.

Inforegister Allgemein

Im Inforegister Allgemein, werden die Nummernserie für die Maßnahmen, die Datenprüfung der Maßnahme sowie die Prüfung der Risikobewertungstexte festgelegt:

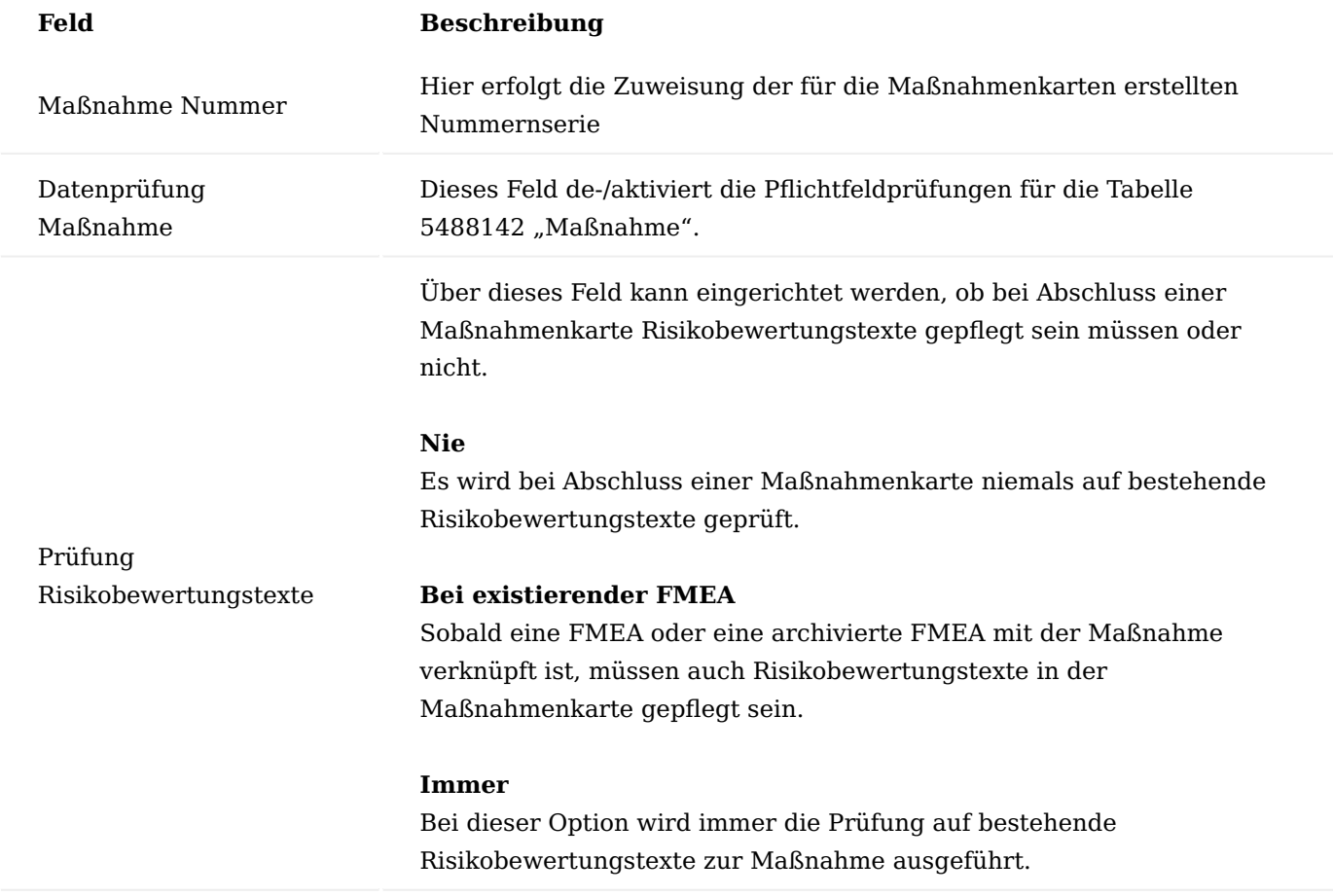

Inforegister Berechtigung

Im Inforegister Berechtigung werden die Berechtigungscodes den einzelnen Funktionen zugeordnet, an denen eine Berechtigungsprüfung im Rahmen einer Maßnahme stattfinden soll.

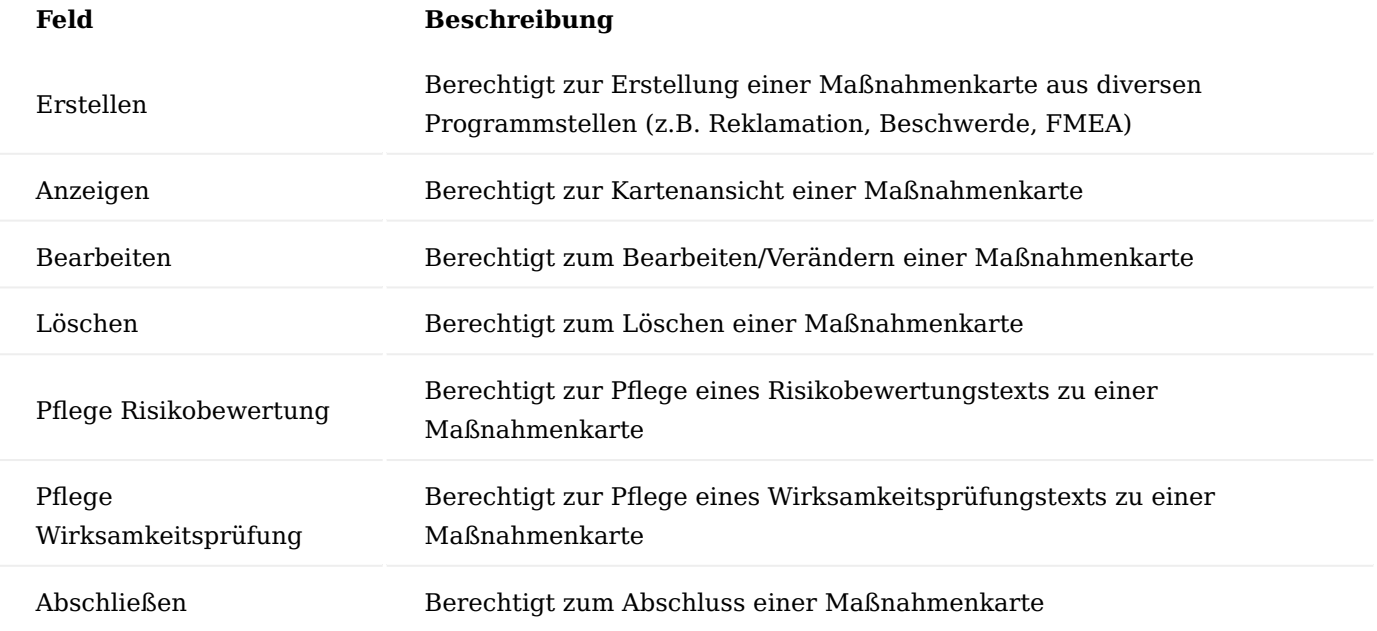

Mit Hilfe der Schaltfläche "Berechtigungen erzeugen" im Menüband der Maßnahmen Einrichtung werden während der Systemkonfiguration automatisch die Berechtigungscodes initialisiert.

Damit BenutzerInnen Maßnahmen öffnen können (ohne weitere Bearbeitung), müssen diese mindestens die Einzelberechtigung zur Anzeige eines Belegs in einer seiner zugeordneten Berechtigungsgruppe besitzen. Andernfalls erscheint eine entsprechende Fehlermeldung:

Hinweis

Nachdem die Berechtigungscodes automatisch initialisiert wurden, darf die Funktion nicht noch einmal ausgeführt werden.

## Maßnahmen Berechtigungen

Die "Maßnahmen Berechtigungen" werden über die Aktion "Berechtigungen erzeugen" im Menüband der [Maßnahmen Einrichtung](#page-218-0) automatisch gefüllt.

## Maßnahmen Berechtigungsgruppen

In den Maßnahmen Berechtigungsgruppen werden die einzelnen Maßnahmen Berechtigungen zusammengefasst. Diese können anschließend BenutzerInnen zugewiesen werden.

In den Maßnahmen Berechtigungszeilen sind die Einzelberechtigungen hinterlegt, die zu einer Maßnahmen Berechtigungsgruppe zusammengefasst werden sollen.

## Maßnahme Benutzer Einrichtung

Über die "Maßnahmen Benutzer Einrichtung" können die Benutzerberechtigungen über den Funktionsaufruf "Maßnahmen Berechtigungsgruppen" zur Verwaltung von Maßnahmenkarten vergeben werden. Dabei werden die BenutzerInnen über das Feld "Berechtigungsgruppencode" den entsprechenden Gruppen zugeordnet.

## Hinweis

Diese Einrichtung ersetzt nicht die Einrichtung in den Rollen und Berechtigungen eines Benutzers. Diese müssen weiterhin entsprechend anderweitig vorgenommen werden.

## Maßnahmen CAPA / Call CAPA

Die Abkürzung CAPA steht für Corrective and Preventive Action *(Korrektur- und Präventivmaßnahmen)*. Den Ursprung hat dieses Verfahren im Qualitätsmanagement und bildet somit GMP-konformes Arbeiten ab. Jede aufgetretene Abweichung oder Fehler wird dabei untersucht und anschließend eine Korrektur-, als auch eine Präventivmaßnahme durchgeführt. CAPA gehört somit zum kontinuierlichen Verbesserungsprozess *(KVP)*.

## Hinweis

Maßnahmen / CAPA werden ergriffen, um eine unmittelbare Korrektur eines Fehlers einzuleiten, damit weitere Auswirkungen vermieden werden.

Im System werden diese Korrektur- und Präventivmaßnahmen in der Tabelle "Call CAPA" verwaltet.

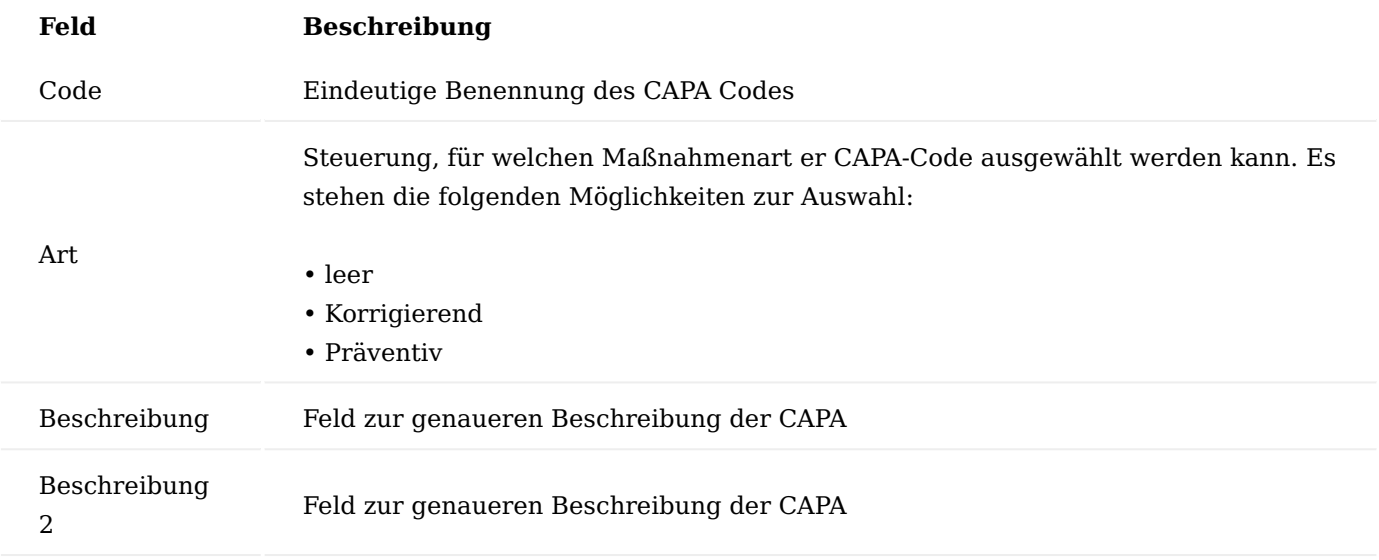

Zur Verwendung kommen diese CAPA-Codes in der Maßnahme auf dem Inforegister Allgemein im Feld "Maßnahmencode". Die Auswahl ist abhängig vom Feld "Maßnahmenart" *(Korrigierend, Präventiv, Leer)* in der Maßnahmenkarte.

# Notwendige Einrichtungen FMEA

Die Abkürzung FMEA steht für Failure Mode and Effective Analysis und wird zur Risikobewertung benutzt. FMEA kann im System sowohl alleinstehend als auch im Rahmen der Maßnahme genutzt werden, daher müssen die notwendigen Einrichtungen unabhängig von den Einrichtungen des RuB vorgenommen werden.

## FMEA Risikograph Feldeinrichtung

Zur ersten Initialisierung des Risikographen sollte die "FMEA Risikograph Feldeinrichtung" einmalig initialisiert werden.

Hier werden die Koordinaten für X-|Y-Achse (1|1) – (4|4) entsprechend den Feldern des FMEA Risikograph zugewiesen. Damit ist diese Einrichtung für folgende Dinge zuständig:

- Ermittlung der definierten Farbe im FMEA Risikographen bei Ändern der Wahrscheinlichkeit oder 1. Schweregrad des Schadens in der FMEA-Zeile.
- Ermittlung der definierten Farbe im FMEA Risikographen bei Druck des FMEA Risikographen. 2.

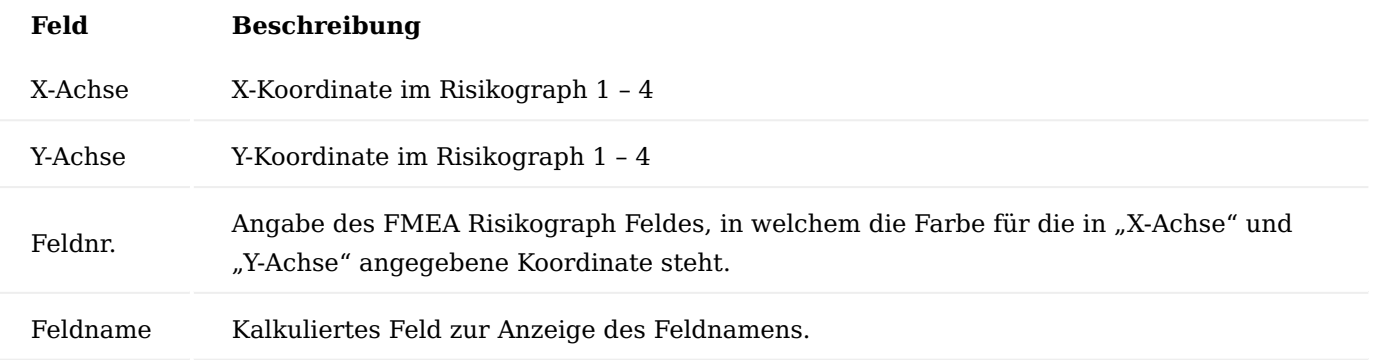

Die standardmäßige FMEA Risikograph Feldeinrichtung kann über die Funktion "Initialisieren" im Menüband erstellt bzw. wiederhergestellt werden.

#### <span id="page-222-0"></span>FMEA Einrichtung

In der FMEA Einrichtung wird die Grundeinrichtung für die Risikobewertung vorgenommen. Sie ist in verschiedene Inforegister unterteilt.

#### Inforegister Allgemein

Im Inforegister "Allgemein" wird im Feld "FMEA Nummern" die Nummernserie für die Anlage der FEMA verwaltet.

#### Inforegister Berechtigung

Im Inforegister Berechtigung werden die Berechtigungscodes den einzelnen Funktionen zugeordnet, an denen eine Berechtigungsprüfung im Rahmen einer FMEA stattfinden soll.

Mit Hilfe der Funktion "Berechtigungen erzeugen" im Menüband, werden während der Systemkonfiguration automatisch die Berechtigungscodes initialisiert.

#### Hinweis

Nachdem die Berechtigungscodes automatisch initialisiert wurden, darf die Funktion nicht noch einmal ausgeführt werden.

#### Inforegister Farbgebung FMEA Zeilen

Im Inforegister "Farbgebung FMEA Zeilen" werden die farbigen Anzeigen hinterlegt, die bei der Berechnung der Risikoprioritätszahl in der FMEA-Zeile für die einzelnen Schwellwerte angezeigt werden.

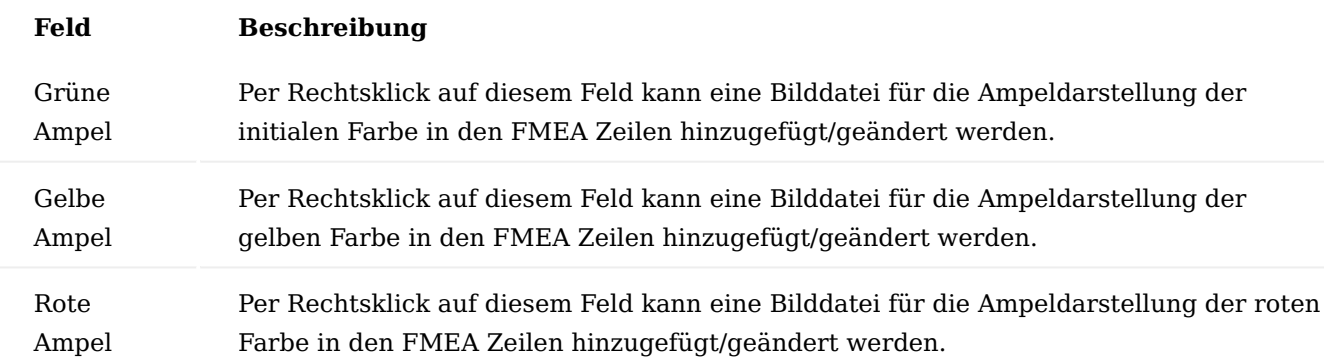

#### Hinweis

Bei nachträglicher Änderung der Felder "Grüne Ampel", "Gelbe Ampel", "Rote Ampel" findet keine automatisierte Neukalkulation der Farben auf den FMEA Zeilen und archivierten FMEA Zeilen statt.

Bei Änderung einer FMEA Zeile *(exklusive Archiv)*, würde die Farbe jedoch neukalkuliert werden.

FMEA Berechtigungen

Die FMEA Berechtigungen werden in der [FMEA Einrichtung](#page-222-0) durch die Funktion "Berechtigungen erzeugen" initialisiert und automatisch erzeugt.

In der FMEA Berechtigung-Übersicht sind diese einsehbar und können im nachfolgenden Abschnitt den Berechtigungsgruppen zugewiesen werden.

#### FMEA Berechtigungsgruppen

In den FMEA Berechtigungsgruppen werden die einzelnen FMEA Berechtigungen zusammengefasst. Diese können anschließend BenutzerInnen zugewiesen werden. In den FMEA Berechtigungszeilen sind die Einzelberechtigungen hinterlegt, die zu einer FMEA Berechtigungsgruppe zusammengefasst werden sollen.

Damit BenutzerInnen eine FMEA öffnen können *(ohne weitere Bearbeitung)*, müssen diese mindestens die Einzelberechtigung zur Anzeige eines Belegs in der Berechtigungsgruppe besitzen. Andernfalls erscheint eine entsprechende Meldung.

## FMEA Benutzer Einrichtung

In der "FMEA Benutzer Einrichtung" werden die BenutzerInnen eingerichtet. Nur die hier eingetragenen BenutzerInnen können je nach FMEA Berechtigungsgruppen Zuweisung, eine FEMA anzeigen, erzeugen und bearbeiten.

Über den Aufruf "FMEA Berechtigungsgruppen" können BenutzerInnen die FMEA Berechtigungsgruppen zugewiesen werden.

Damit setzen sich die Berechtigungen eines Benutzers aus den Summen der Einzelberechtigungen aus den zugeordneten Berechtigungsgruppen zusammen. Ist z.B. für eine FMEA eine bestimmte Berechtigung erforderlich, müssen BenutzerInnen in mindestens einer der zugeordneten Berechtigungsgruppen zugeordnet sein.

Einrichtung für unternehmensinterne Beschwerden und Reklamationen

Beschwerden und Reklamationen können nicht nur für Calls von Debitoren und Kreditoren angelegt werden, sondern können auch für interne Prozesse genutzt werden *(z.B. für Fertigung, interne Prozesse etc.)*. Dazu muss das eigene Unternehmen als interner Kontakt im System angelegt werden *(aktivierter Schalter "Intern" auf der Kontaktkarte)*.

Die weitere Bearbeitung von unternehmensinternen Beschwerden und Reklamationen funktioniert dann analog zu denen, die sich auf externe Unternehmenskontakte beziehen.

## Anlage von Beschwerden

Beschwerden können nicht alleinstehend angelegt werden, ihr Startpunkt muss immer ein Stammdatensatz wie ein Kontakt, Debitor oder Kreditor sein.

Sowohl aus der Stammdaten Übersicht als auch aus einer Stammdatenkarte kann über den Aufruf "Neuer Call" im Menüband eine Beschwerde für einen Stammdatensatz angelegt werden.

Die Call Klassifizierung öffnet sich über die Sie die Einordnung des Calls treffen können. Für eine Beschwerde muss der Schalter "Beschwerde" aktiviert werden. Bestätigen Sie Ihre Auswahl anschließend mit "OK".

Das System legt automatisch eine neue Beschwerde entsprechend der vorab gewählten Call Klassifizierung an. Die zum Stammdatensatz hinterlegten Daten werden automatisch in die Beschwerde übernommen.

# Inforegister Allgemein

Das Inforegister Allgemein beinhaltet allgemeine Daten zur angelegten Beschwerde:

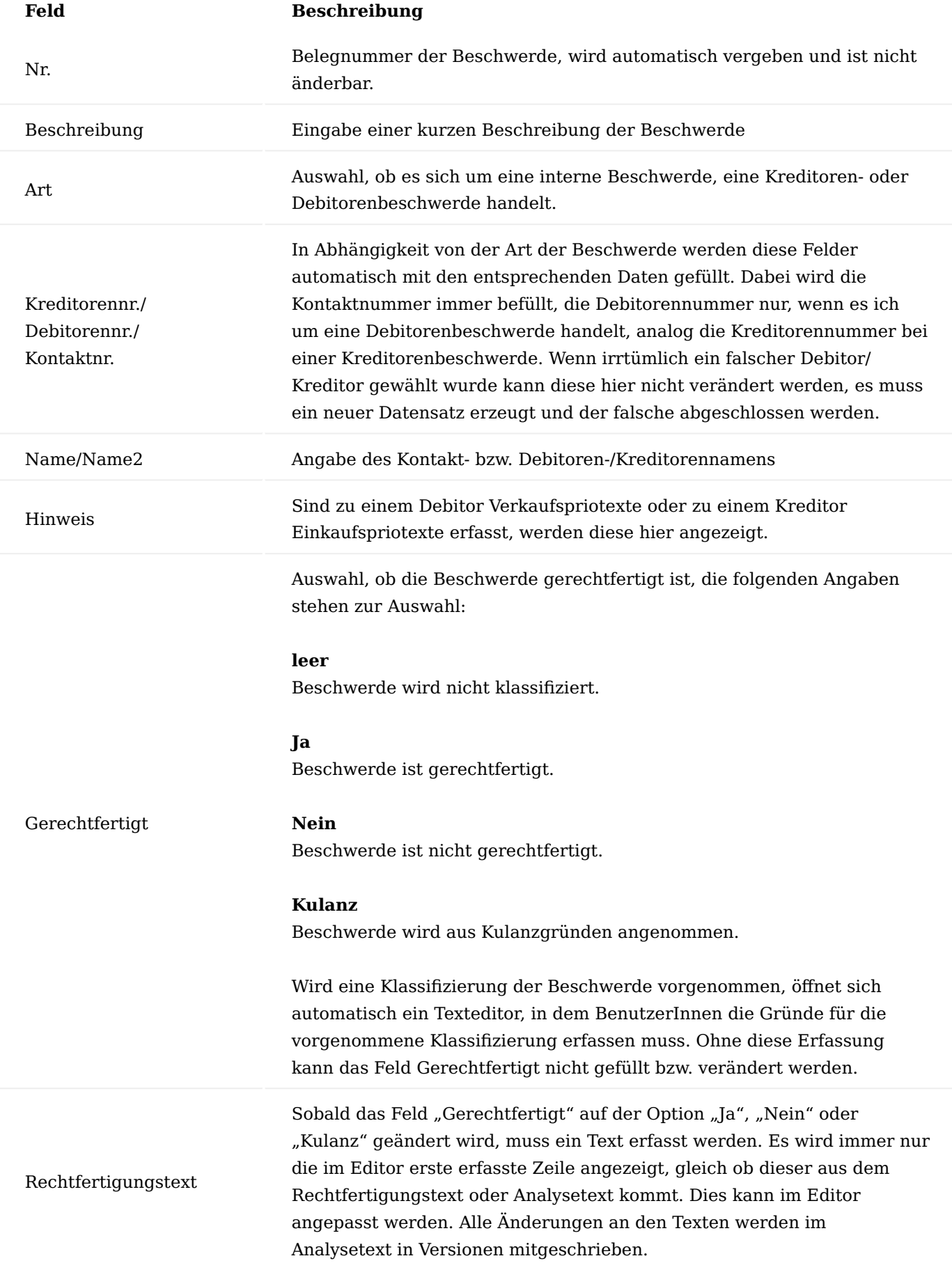

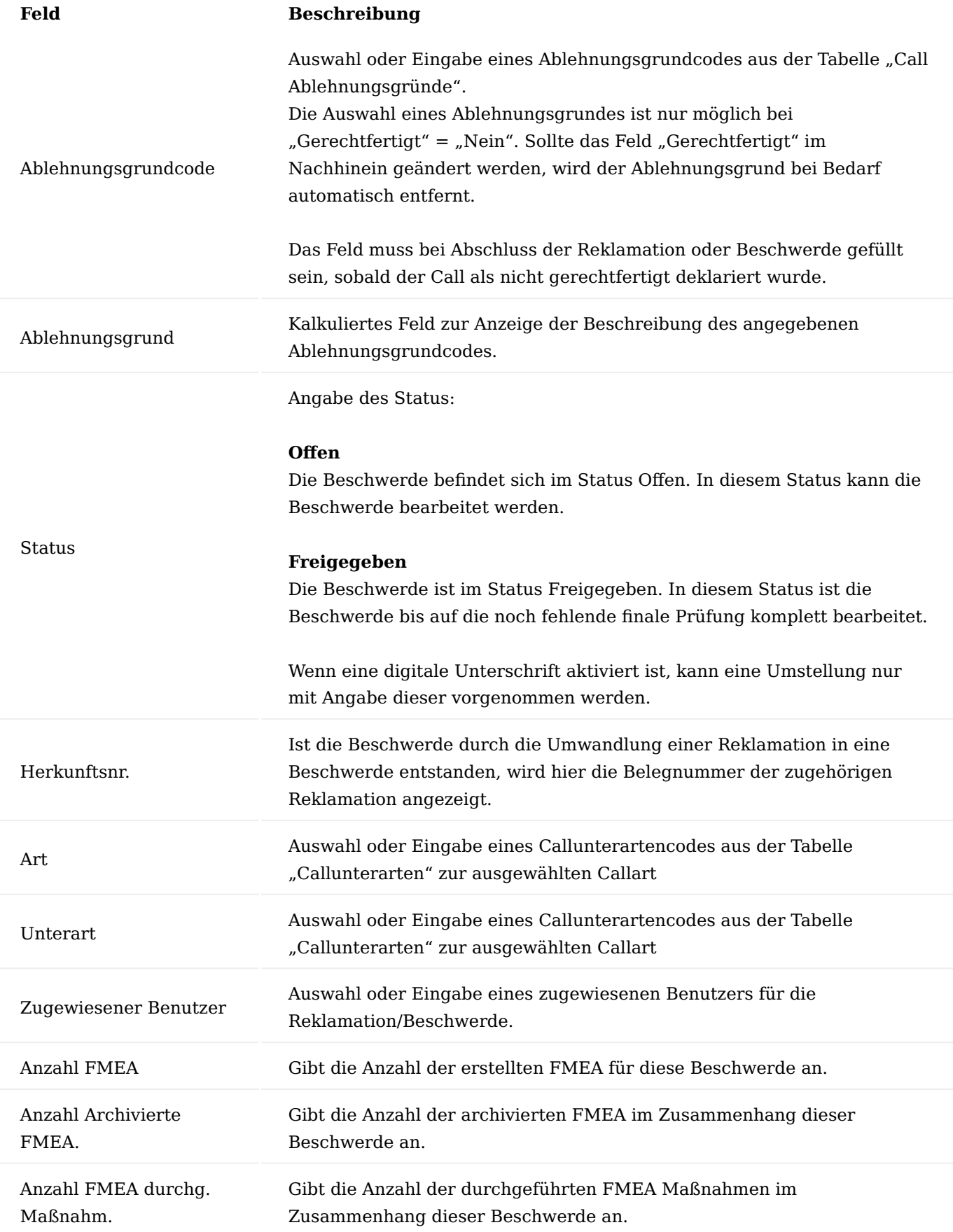

# **Feld Beschreibung**

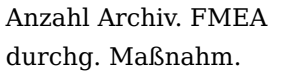

Gibt die Anzahl der durchgeführten, bereits archivierten Maßnahmen im Zusammenhang dieser Beschwerde an.

Inforegister Meldende Personen

Im Inforegister Meldende Personen wird die Person des Kreditors oder Debitors bzw. der Kontakt erfasst, die die Beschwerde meldet. Ist diese Person bereits als Kontakt im System erfasst, werden automatisch die entsprechenden Informationen aus den Stammdaten eingefügt. Besteht eine Anbindung zu einem CTI System, kann die meldende Person direkt aus dem System angerufen werden.

Weiterhin können andere Ansprechpartner in neuen Zeilen unterhalb der bereits erfassten Zeile eingetragen werden. Geschieht die Erfassung manuell, müssen die entsprechenden Daten in die einzelnen Felder eingetragen werden. Ist die automatische Kontaktanlage in der RuB-Einrichtung aktiviert, erzeugt das System daraus automatisch einen neuen Kontakt.

Soll ein bereits im System vorhandener Kontakt als meldende Person hinzugefügt werden, kann über das Feld Nr. auf alle dem Unternehmen zugeordneten Partnerkontakte zugegriffen werden.

## Inforegister Beanstandete Positionen

Im Inforegister Beanstandete Positionen werden alle Positionen der Beschwerde erfasst, dabei kann es sich um Artikel, Dienstleistungen (Ressourcen oder Sachkonten) oder andere Dinge handeln.

Die Zeilen können auch über die bereits im System vorhandenen Belegen mit der Funktion im Menüband befüllt werden, weiterführende Informationen siehe Abschnitt ["Menüband Beschwerde".](#page-230-0)

Bei einer manuellen Erfassung der Positionen werden die Zeilen Feld für Feld ausgefüllt, beginnend mit dem Feld Art. Anwendung dafür ist, wenn die beanstandete Position nicht im System geführt ist, was zu Beginn eines des Systems möglich ist. Beispiel: Die Position wurde noch über das Vorsystem abgewickelt.

## Inforegister Annahmetext

Im Inforegister "Annahmetext" wird mit Hilfe eines einfachen Texteditors der Gesprächsinhalt des Annahmegesprächs der Beschwerde erfasst. Die Erfassung des Textes wird durch das Betätigen der Schaltfläche "Text erfassen" im Menüband gestartet, nach Abschluss wird der Text im Inforegister angezeigt. Der Text wird versioniert.

Weitere Informationen zur Erfassung von Texten siehe Abschnitt ["Texte erfassen in einer Beschwerde,](#page-256-0) [Reklamation oder Maßnahme".](#page-256-0)

## Inforegister Analyse

Im Inforegister "Analyse" wird die Fehleranalyse der Beschwerde dokumentiert. Es werden die "Fehler Analyse am" und "Fehleranalyse durch" zunächst ausgefüllt. Die Felder "Analyse geprüft am" kann, entsprechend dem 4-Augen-Prinzip, nicht mit demselben/derselben BenutzerIn ausgefüllt werden wie in "Fehleranalyse durch". Es wird eine entsprechende Meldung angezeigt.

Wenn eine Beschwerde meldepflichtig ist, kann dies mit dem Kennzeichen "Meldepflichtig" gekennzeichnet werden und die Behördenmeldung über "Meldung an Behörden" dokumentiert werden. Eine Übermittlung der Meldung(en) ist nicht über das System möglich.

Es kann ein Analysetext über die Funktion "Text erfassen" in der Menüleiste erfasst werden, welcher dann im Inforegister angezeigt wird. Der Text wird versioniert.

Zusätzlich können, für eine eventuelle Auswertung, die Fehlercodes (Call-Fehler) im Inforegister "Zugeordnete Fehler" ausgefüllt werden.

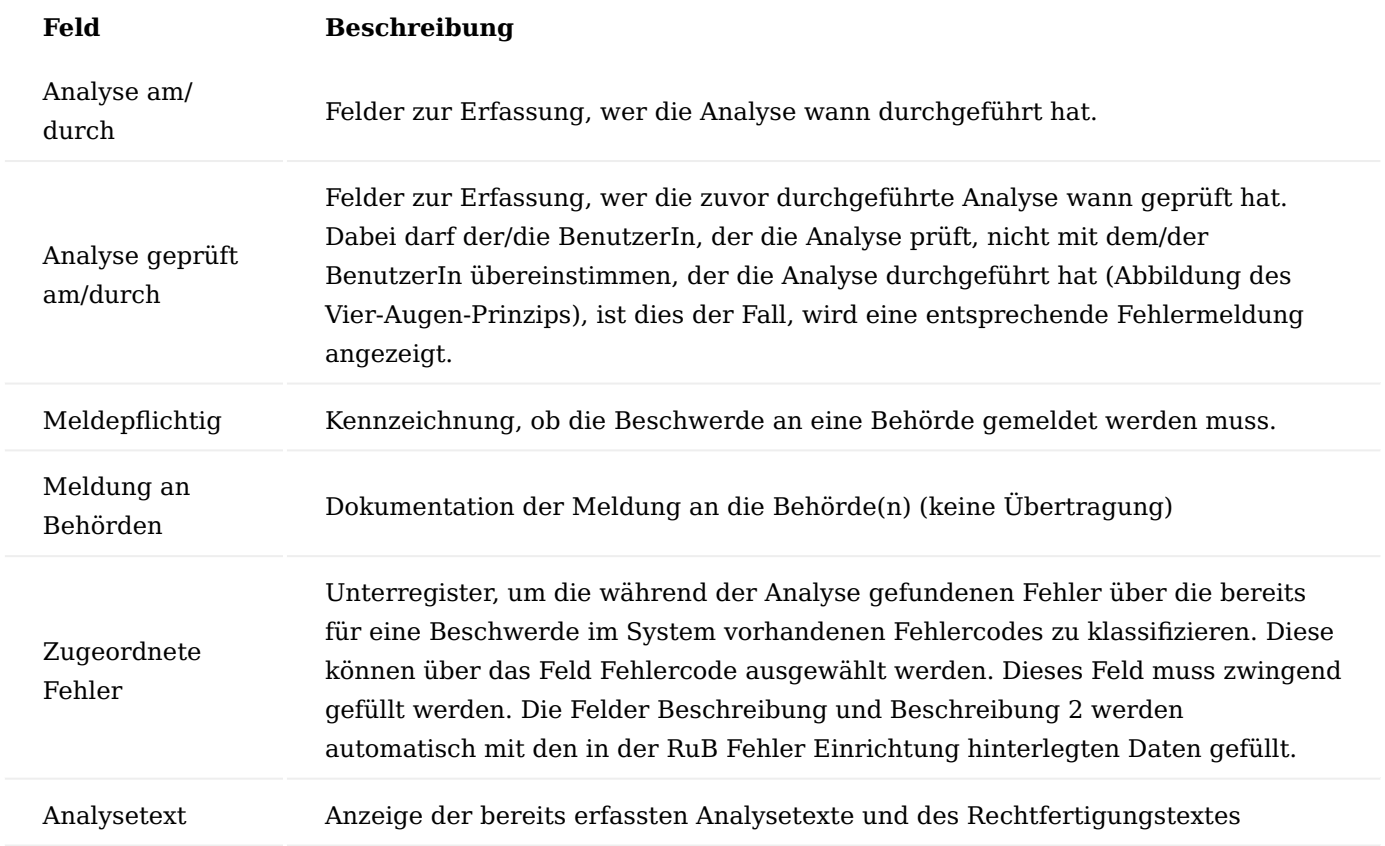

Inforegister Maßnahmen

Offenen Beschwerden können im Inforegister "Maßnahmen" entsprechend präventive und korrigierende Maßnahmenkarten zugewiesen werden oder aus diesen neue Maßnahmenkarten erstellt werden, die in der Folge übergreifend auch für alle anderen Belege greifbar sind. Die Maßnahmenverwaltung ist somit zentral über die Maßnahmenkarten geregelt. Die in der Beschwerde erstellten oder eingefügten Maßnahmen werden in die archivierte Beschwerde mitgenommen. Nur wenn die Maßnahmen den Status "Abgeschlossen" aufweist, kann auch die Beschwerde abgeschlossen werden. Es erfolgt eine entsprechende Meldung.

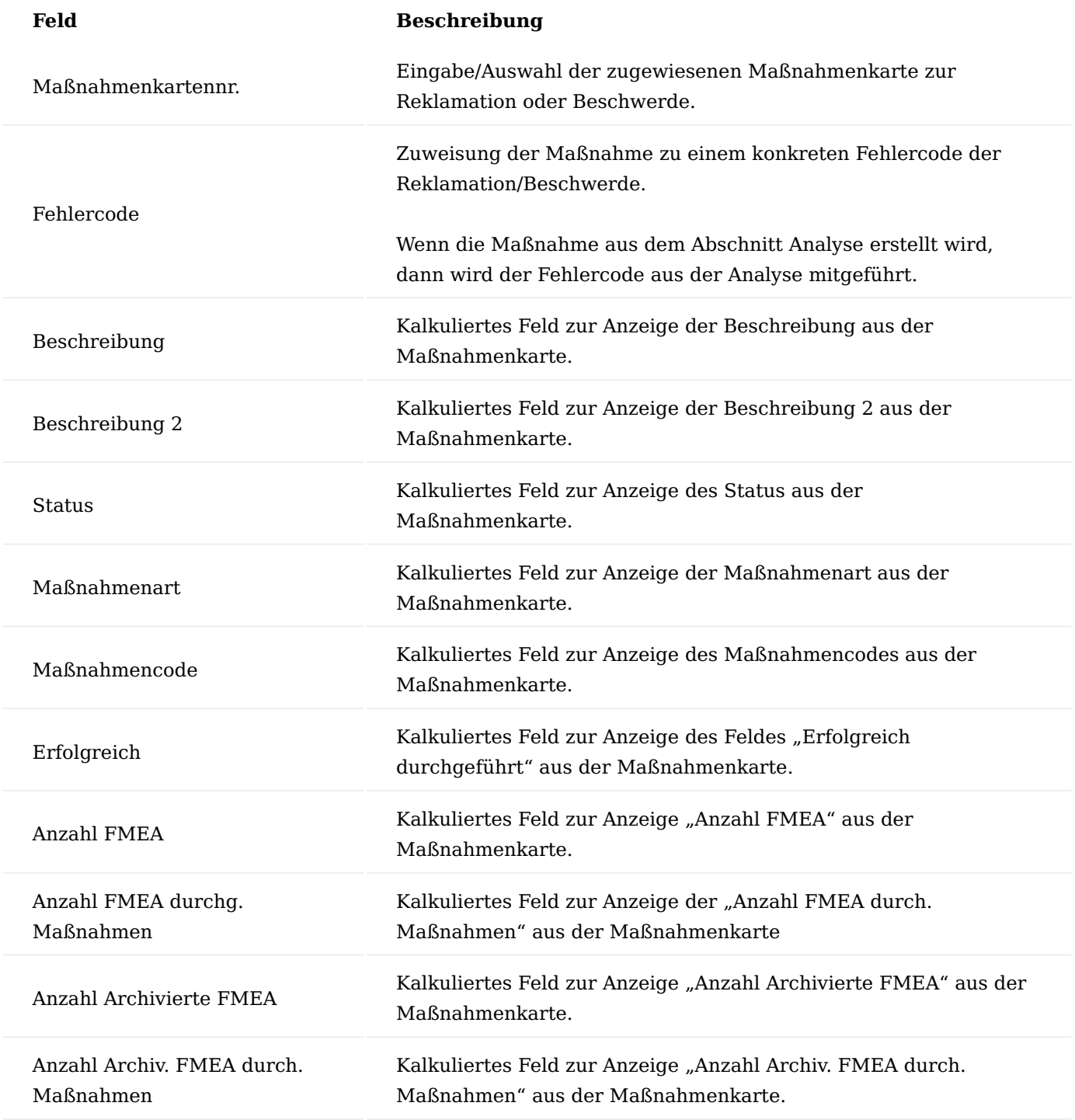

# Hinweis

Sollten Sie KUMAVISION medtec365 im Einsatz haben, so haben Sie auf der Maßnahmenkarte die weitere Möglichkeit, Wiedervorlagen zu errichten. Weiterführende Informationen finden Sie [hier](#page-2232-0).

<span id="page-230-0"></span>Menüband Beschwerde

Abhängig davon, ob sich die Beschwerde auf einen internen Kontakt, Debitor oder Kreditor bezieht, beinhalten die Menübänder unterschiedliche Schaltflächen.

Über den Reiter "Start" des Menübands kann die zur Beschwerde gehörende Kreditoren- bzw. Debitorenkarte bzw. die Übersicht der Kontakte aufgerufen werden. Ebenfalls kann über "Text erfassen" die unterschiedlichen Texte (Annahmetext, Analysetext, etc.) erfasst werden. Weitere Informationen zur Erfassung von Texten finden Sie im Abschnitt ["Texte erfassen".](#page-256-0)

Über den Reiter "Position auswählen" können über die unterschiedlichen Schaltflächen, die zum Kreditor bzw. Debitor gehörenden Belege aufgerufen werden, um daraus Positionen für die Beschwerde einzufügen.

Bei einer Beschwerde, die sich auf einen internen Kontakt bezieht, sind einige Einträge des Menübands nicht aktiv bzw. stehen in verringertem Umfang zur Verfügung, da es bei internen Beschwerden keine ausgehenden Belege gibt.

Über die Aktionen "Freigeben", "Status zurücksetzen" und "Call Abschließen", wird der Status der Beschwerde entsprechend verändert.

Über den Funktionsaufruf "Maßnahme erstellen" können Sie zur Beschwerde eine neue Maßnahme anlegen.

## RuB Blatt

Die Funktion "Rub-Blatt" im Menüband ermöglicht den Belegdruck der Beschwerde.

## Änderungsprotokollposten

Der Reiter Zugehörig beinhaltet den Funktionsaufruf "Änderungsprotokollposten", hier werden alle Änderungen an der Beschwerde mitprotokolliert (wer hat was wann eingefügt/geändert/gelöscht), wenn für die entsprechenden Tabellen das Aktivitätenprotokoll aktiviert ist.

Angelegte Beschwerde bearbeiten

Über die Beschwerde-Übersicht werden die offenen bzw. freigegebenen Beschwerden angezeigt, die bearbeitet werden können.

Zur weiteren Bearbeitung gilt als Voraussetzung, dass bereits eine angelegte, offene Beschwerde, die weiterbearbeitet werden soll im System erfasst worden ist.

Treffen Sie in der Beschwerde-Übersicht die Auswahl der zu bearbeitenden Beschwerde und öffnen Sie diese über den Funktionsaufruf "Bearbeiten" im Menüband.

Die ausgewählte Beschwerde öffnet sich direkt im Bearbeitungsmodus. Es können weitere Daten zur Beschwerde erfasst werden. Beispielweise kann im Inforegister "Analyse" deren Prüfung durch eine/n zweite/n AnwenderIn dokumentiert werden.

Im Feld "Analyse geprüft am" wird das Datum der Analyseprüfung eintragen.

Im Feld "Analyse geprüft durch" wird der/die BenutzerIn eintragen, der/die die Analyse durchgeführt hat. Der/ die BenutzerIn muss von der/dem BenutzerIn im Feld "Analyse durch" abweichen, ansonsten wird eine entsprechende Meldung ausgegeben.

Sind alle notwendigen Daten zur Beschwerde erfasst, kann diese freigegeben werden.

#### Hinweis

Wenn eingerichtet ist, dass das Freigeben einer Beschwerde die Eingabe einer digitalen Unterschrift erfordert, muss diese in der erscheinenden Abfrage im Textfeld "Digitale Unterschrift" eingegeben und die Eingabe anschließend mit "OK" bestätigt werden.

Die Beschwerde befindet sich anschließend im Status "Freigegeben". Die Beschwerde ist damit jedoch noch nicht abgeschlossen.

#### Anlage von Reklamationen

Reklamationen können nicht alleinstehend angelegt werden, ihr Startpunkt muss immer ein Stammdatensatz wie ein Kontakt, Debitor oder Kreditor sein.

Sowohl aus der Stammdaten Übersicht als auch aus einer Stammdatenkarte kann über den Aufruf "Neuer Call" im Menüband eine Reklamation für einen Stammdatensatz angelegt werden.

Die Call Klassifizierung öffnet sich über die Sie die Einordnung des Calls treffen können. Für eine Reklamation muss der Schalter "Reklamation" aktiviert werden. Bestätigen Sie Ihre Auswahl anschließend mit "OK".

Das System legt automatisch eine neue Reklamation entsprechend der vorab gewählten Call Klassifizierung an. Die zum Stammdatensatz hinterlegten Daten werden automatisch in die Reklamation übernommen.

Inforegister Allgemein

Das Inforegister "Allgemein" beinhaltet allgemeine Daten zur angelegten Reklamation.

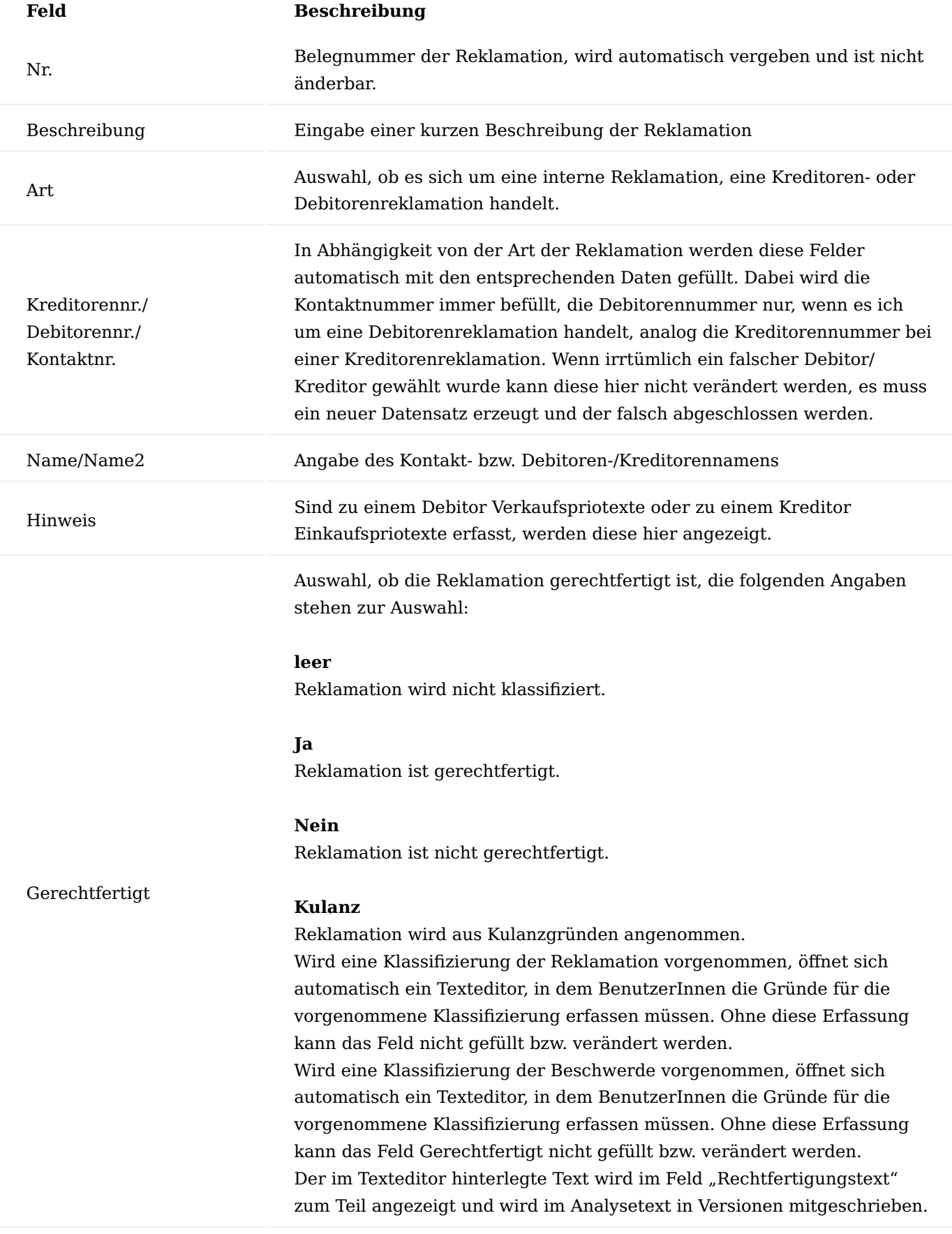

# Rechtfertigungstext

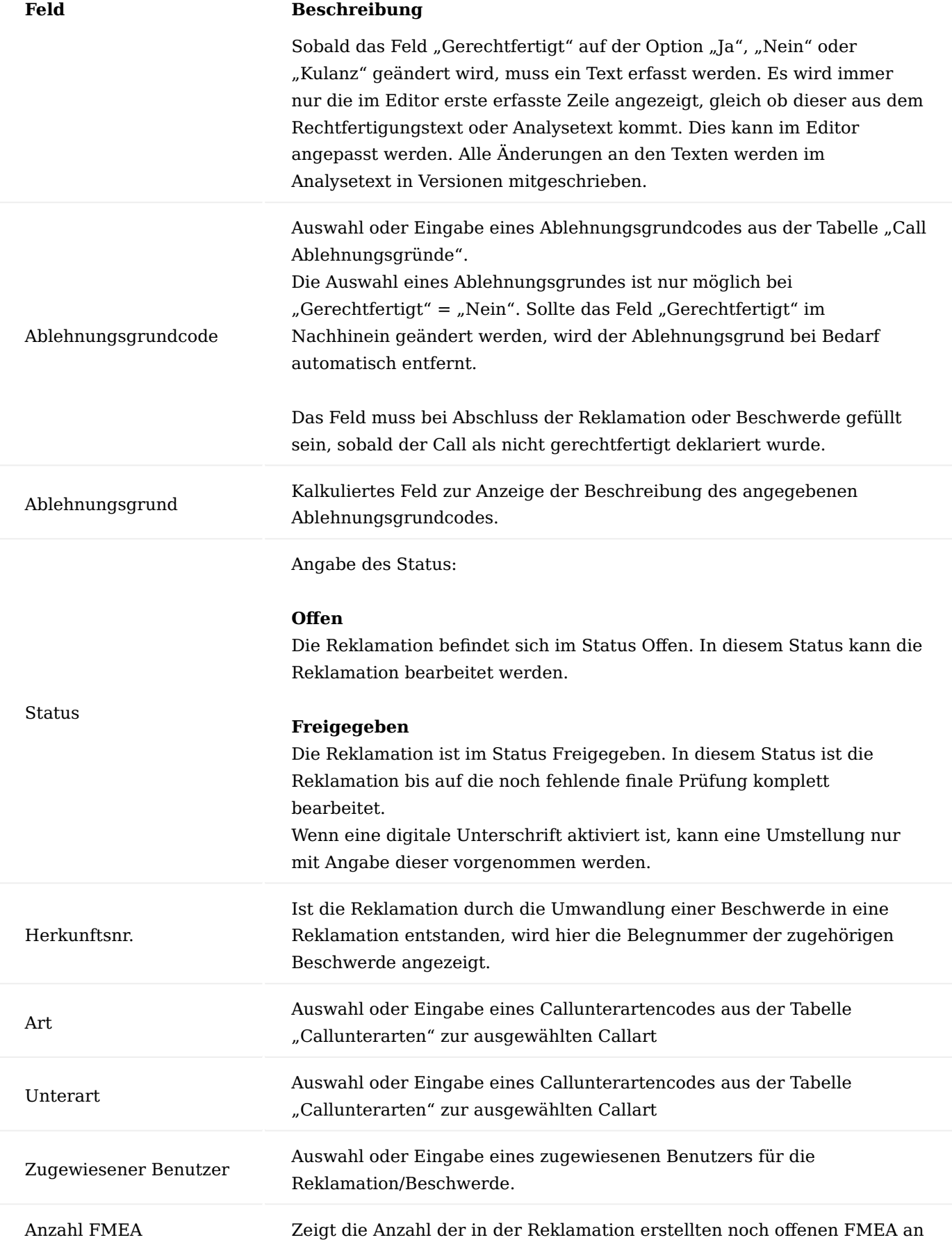

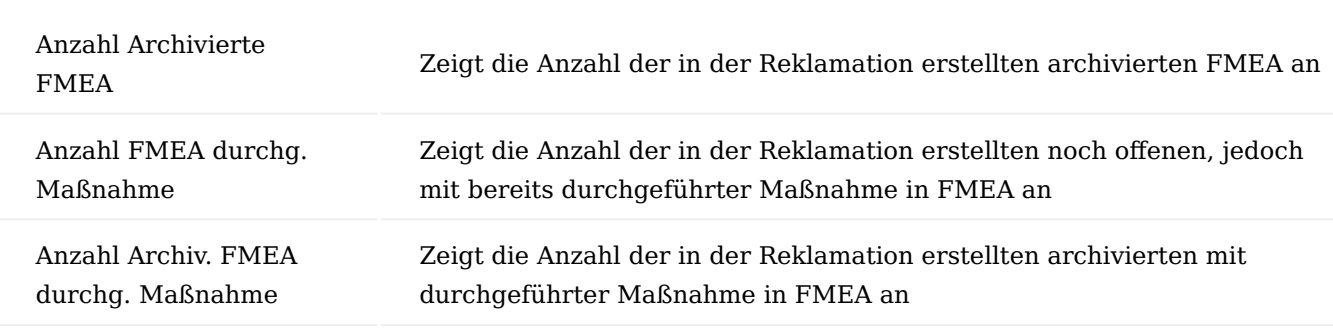

# **Feld Beschreibung**

## Inforegister Meldende Personen

Im Inforegister Meldende Personen wird die Person des Kreditors oder Debitors bzw. der Kontakt erfasst, die die Reklamation meldet. Ist diese Person bereits als Kontakt im System erfasst, werden automatisch die entsprechenden Informationen aus den Stammdaten eingefügt. Besteht eine Anbindung zu einem CTI System, kann die meldende Person direkt aus dem System angerufen werden.

Weiterhin können andere Ansprechpartner in neuen Zeilen unterhalb der bereits erfassten Zeile eingetragen werden. Geschieht die Erfassung manuell, müssen die entsprechenden Daten in die einzelnen Felder eingetragen werden. Ist die automatische Kontaktanlage aktiviert, erzeugt das System daraus automatisch einen neuen Kontakt.

Soll ein bereits im System vorhandener Kontakt als meldende Person hinzugefügt werden, kann über das Feld Nr. auf alle dem Unternehmen zugeordneten Partnerkontakte zugegriffen werden.

## Inforegister Beanstandete Position

Im Inforegister "Beanstandete Positionen" werden alle Positionen der Beschwerde erfasst, dabei kann es sich um Artikel, Dienstleistungen (Ressourcen oder Sachkonten) oder andere Dinge handeln. Die Zeilen können aus den Belegen mit der Funktion im Menüband befüllt werden, weiterführende Informationen siehe Abschnitt ["Menüband Reklamation"](#page-238-0).

Bei einer manuellen Erfassung der Positionen werden die Zeilen Feld für Feld ausgefüllt, beginnend mit dem Feld Art. Anwendung dafür ist, wenn die beanstandete Position nicht im System geführt ist, was zu Beginn eines des Systems möglich ist. Beispiel: Die Position wurde noch über das Vorsystem abgewickelt.

## Inforegister Annahmetext

Im Inforegister "Annahmetext" wird mit Hilfe eines einfachen Texteditors der Gesprächsinhalt des Annahmegesprächs der Reklamation erfasst. Die Erfassung des Textes wird durch das Betätigen der Schaltfläche "Text erfassen" im Menüband gestartet, nach Abschluss wird der Text im Inforegister angezeigt. Der Text wird versioniert. Weitere Informationen zur Erfassung von Texten siehe Abschnitt ["Texte erfassen".](#page-256-0)

## Inforegister Analyse

Im Inforegister "Analyse" wird die Fehleranalyse der Reklamation dokumentiert. Es werden die "Fehler Analyse am" und "Fehleranalyse durch" zunächst ausgefüllt. Die Felder "Analyse geprüft am" kann, entsprechen dem 4-Augen-Prinzip, nicht mit demselben/derselben BenutzerIn ausgefüllt werden wie in "Fehleranalyse durch". Es wird eine entsprechende Meldung angezeigt.

Wenn eine Reklamation meldepflichtig ist, kann dies mit dem Kennzeichen "Meldepflichtig" gekennzeichnet werden und die Behördenmeldung über "Meldung an Behörden" dokumentiert werden. Eine Übermittlung der Meldung(en) ist nicht über das System möglich.

Es kann ein Analysetext über die Funktion "Text erfassen" in der Menüleiste erfasst werden, welcher dann im Inforegister angezeigt wird. Der Text wird versioniert.

Zusätzlich können, für eine eventuelle Auswertung, die Fehlercodes (Call-Fehler) im Inforegister "Zugeordnete Fehler" ausgefüllt werden.

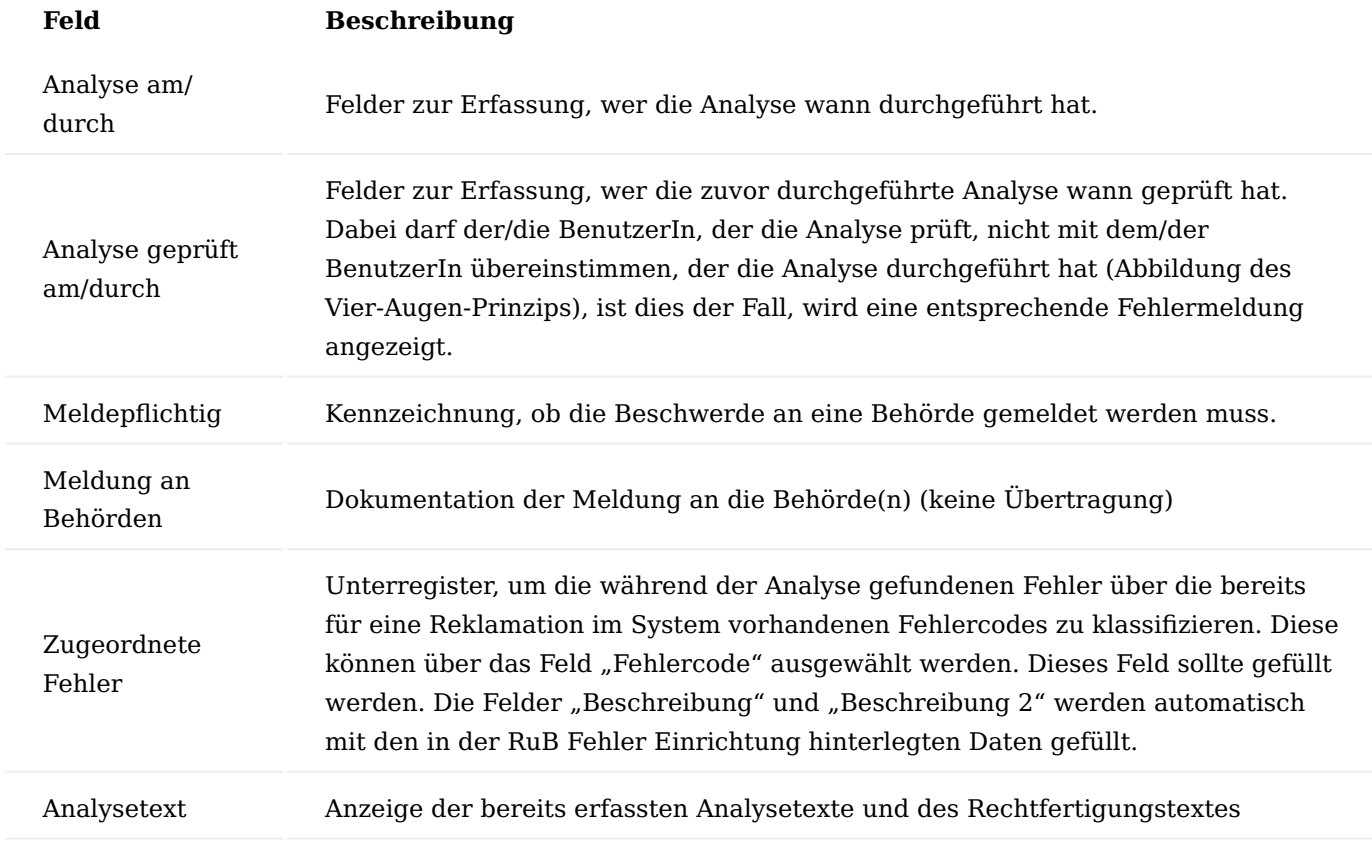

Inforegister Maßnahmen

Offenen Reklamationen können auf dem Inforegister "Maßnahmen" entsprechend präventive und korrigierende Maßnahmenkarten zugewiesen werden oder aus diesen neue Maßnahmenkarten erstellt werden, die in der Folge übergreifend für alle anderen Belege greifbar sind. Die Maßnahmenverwaltung ist somit zentral über die Maßnahmenkarten geregelt. Die in der Reklamation erstellten oder eingefügten Maßnahmen

werden in die archivierte Reklamation mitgenommen. Nur wenn die Maßnahmen den Status "Abgeschlossen" aufweist, kann die Reklamation abgeschlossen werden. Es erfolgt eine entsprechende Meldung.

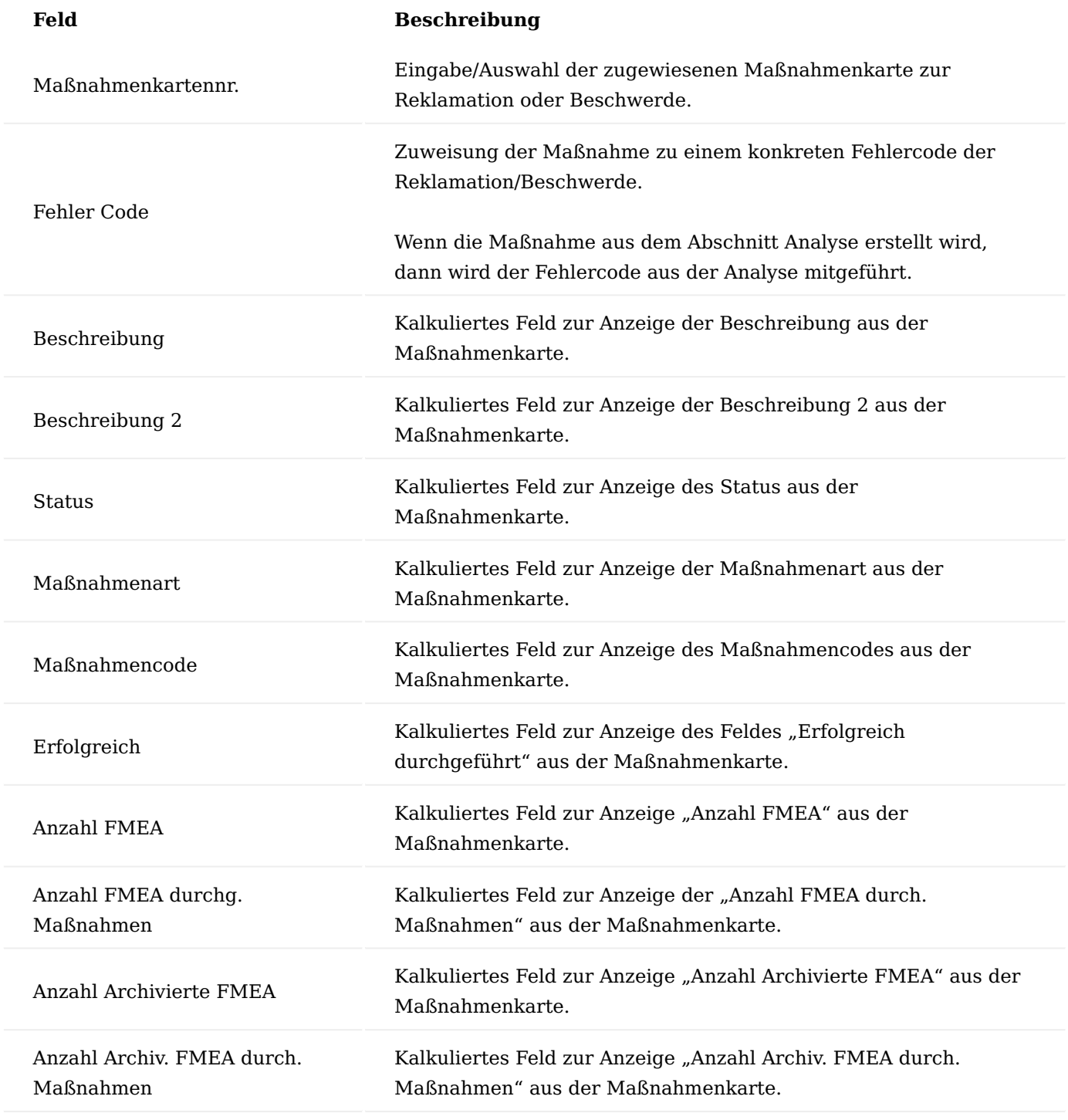

## <span id="page-238-0"></span>Menüband Reklamation

Abhängig davon, ob sich die Reklamation auf einen internen Kontakt, Debitor oder Kreditor bezieht, beinhalten die Menübänder unterschiedliche Schaltflächen.

Über den Reiter "Start" des Menübands kann die zur Reklamation gehörende Kreditoren- bzw. Debitorenkarte bzw. die Übersicht der Kontakte aufgerufen werden. Ebenfalls können über "Text erfassen" die

unterschiedlichen Texte (Annahmetext, Analysetext, etc.) erfasst werden. Weitere Informationen zur Erfassung von Texten finden Sie im Abschnitt ["Texte erfassen".](#page-256-0)

Über den Reiter "Positionen auswählen" können über die unterschiedlichen Schaltflächen, die zum Kreditor bzw. Debitor gehörenden Belege aufgerufen werden, um daraus Positionen für die Reklamation einzufügen.

Bei einer Reklamation, die sich auf einen internen Kontakt bezieht, sind einige Einträge des Menübands nicht aktiv bzw. stehen in verringertem Umfang zur Verfügung, da es bei interner Reklamation keine ausgehenden Belege gibt.

Über die Aktionen "Freigeben", "Status zurücksetzen" und "Call Abschließen", wird der Status der Reklamation entsprechend verändert.

Über den Funktionsaufruf "Maßnahme erstellen" können Sie zur Reklamation eine neue Maßnahme anlegen.

Über den Funktionsaufruf "FMEA durchführen" können Sie eine neue FMEA zur Reklamation anlegen.

#### RuB Blatt

Die Funktion "Rub-Blatt" im Menüband ermöglicht den Belegdruck der Reklamation.

## Audittrail

Der Reiter Zugehörig beinhaltet den Funktionsaufruf Änderungsprotokollposten, hier werden alle Änderungen an der Reklamation mitprotokolliert (wer hat was wann eingefügt/geändert/gelöscht), wenn für die entsprechenden Tabellen das Aktivitätenprotokoll aktiviert ist.

Angelegte Reklamation bearbeiten

Über die Reklamation-Übersicht werden die offenen bzw. freigegebenen Reklamationen angezeigt, die bearbeitet werden können.

Zur weiteren Bearbeitung gilt als Voraussetzung, dass bereits eine angelegte, offene Reklamation, die weiterbearbeitet werden soll im System erfasst worden ist.

Treffen Sie die in der Reklamation-Übersicht die Auswahl der zu bearbeitenden Reklamation und öffnen Sie diese über den Funktionsaufruf "Bearbeiten" im Menüband.

Die ausgewählte Reklamation öffnet sich direkt im Bearbeitungsmodus. Nun können weitere Daten zur Reklamation erfasst werden. Beispielsweise können im Inforegister "Beanstandeten Positionen" weitere Beanstandungen eingetragen werden.

Soll ebenfalls eine FMEA durchgeführt werden *(nur in einer Reklamation oder Maßnahme möglich)*, können Sie dies über den Funktionsaufruf "FMEA durchführen" im Menüband ausführen.

Eine neue FMEA wird geöffnet. Diese kann analog zur Beschreibung in ["FMEA durchführen"](#page-248-0) erstellt, bearbeitet und abgeschlossen werden.

Sind alle notwendigen Daten zur Reklamation erfasst, kann diese über "Freigeben" im Menüband freigegeben werden.

### Hinweis

Wenn eingerichtet ist, dass das Freigeben einer Reklamation die Eingabe einer digitalen Unterschrift erfordert, muss diese in der erscheinenden Abfrage im Textfeld "Digitale Unterschrift" eingegeben und die Eingabe anschließend mit "OK" bestätigt werden.

Die Reklamation befindet sich anschließend im Status "Freigegeben". Die Reklamation ist damit jedoch nicht abgeschlossen.

#### Beschwerde in Reklamation überführen

Wird bei der weiteren Bearbeitung einer Beschwerde festgestellt, dass es sich bei dem aufgenommenen Fall um eine Reklamation handelt, kann die Beschwerde in eine Reklamation überführt werden. Dabei werden die bereits in der Beschwerde erfassten Daten in die Reklamation übernommen, außerdem sind die beiden Vorgänge miteinander verknüpft.

Voraussetzung hierfür ist, dass bereits eine freigegebene Beschwerde, die in eine Reklamation überführt werden soll, im System vorhanden ist.

Rufen Sie sich die gewünschte Beschwerde, die zu einer Reklamation umgewandelt werden soll, im System auf. Im Falle, dass die Beschwerde den Status "Freigegeben" hat, wird der Status zurückgesetzt.

In der Beschwerde wird über das Menüband die Funktion "Klassifizierung umwandeln" ausgeführt und die darauffolgende Abfrage mit "Ja" bestätigt.

Die Beschwerde wird in eine Reklamation umgewandelt, in dem die Daten der Beschwerde in eine neue Reklamation übernommen werden. Die Beschwerde wird mit der "Umklassifizierung" abgeschlossen und archiviert. Die Reklamation wird automatisch geöffnet.

In der Beschwerde wird die "Umklassifizierung" im Feld "Ablehnungsgrundcode" und im Feld "Ablehnungsgrund" festgehalten. Voraussetzung dafür ist die entsprechende Einrichtung in den "Call Ablehnungsgründen".

Aus der Reklamation kann die archivierte Beschwerde über das Feld "Herkunftsnr" im Inforegister "Allgemein" geöffnet werden.

## Reklamation in Beschwerde überführen

Wird bei der weiteren Bearbeitung einer Reklamation festgestellt, dass es sich bei dem aufgenommenen Fall um eine Beschwerde handelt, kann die Reklamation in eine Beschwerde überführt werden. Dabei werden die bereits in der Reklamation erfassten Daten in die Beschwerde übernommen, außerdem sind die beiden Vorgänge miteinander verknüpft.

Voraussetzung hierfür ist, dass bereits eine freigegebene Reklamation, die in eine Beschwerde überführt werden soll, im System vorhanden ist.

Rufen Sie sich die Reklamation, die zu einer Beschwerde umgewandelt werden soll, im System auf. Im Falle, dass die Reklamation den Status "Freigegeben" hat, wird der Status zurückgesetzt.

In der Reklamation wird über das Menüband die Funktion "Klassifizierung umwandeln" ausgeführt und die darauffolgende Abfrage mit "Ja" bestätigt.

Die Reklamation wird in eine Beschwerde umgewandelt, in dem die Daten der Reklamation in eine neue Beschwerde übernommen werden. Die Reklamation wird mit der Umklassifizierung abgeschlossen und archiviert. Die Beschwerde wird automatisch geöffnet.

In der Reklamation wird die "Umklassifizierung" im Feld "Ablehnungsgrundcode" und im Feld "Ablehnungsgrund" festgehalten. Voraussetzung dafür ist die entsprechende Einrichtung in den "Call Ablehnungsgründen".

Aus der Beschwerde kann die archivierte Reklamation über das Feld "Herkunftsnr." im Inforegister "Allgemein" geöffnet werden.

## Beschwerden und Reklamationen abschließen

Beschwerden und Reklamationen, die vollständig bearbeitet wurden und sich im Status "Freigegeben" befinden, können abgeschlossen und somit archiviert werden. Dafür steht im jeweiligen Menüband ein entsprechender Funktionsaufruf zur Verfügung.

## Beschwerde abschließen

Um eine Beschwerde abzuschließen, gilt als Voraussetzung, dass bereits im System eine vollständig bearbeitete und freigegebene Beschwerde, die abgeschlossen werden soll, existiert. Alle Maßnahmen in der Beschwerde müssen ebenfalls den Status "Abgeschlossen" aufweisen.

Wählen Sie zunächst die gewünschte Beschwerde über die Beschwerde-Übersicht aus. Ohne die ausgewählte Beschwerde zu öffnen, kann diese bereits in der Übersicht über "Abschließen" im Menüband abgeschlossen werden.

Wenn die Beschwerde im Feld "Gerechtfertigt" den Eintrag "Nein" aufweist, muss das Feld "Ablehnungsgrundcode" einen Eintrag aufweisen, ansonsten wird eine entsprechende Meldung ausgegeben.

Ist der Eintrag im Feld "Gerechtfertigt" "Ja", "Kulanz" oder "Leer" wird keine Meldung erzeugt.

## Hinweis

Wenn eingerichtet ist, dass der Abschluss einer Beschwerde die Eingabe einer digitalen Unterschrift erfordert, muss diese in der erscheinenden Abfrage im Textfeld Digitale Unterschrift eingegeben und die Eingabe anschließend mit OK bestätigt werden.

Die Beschwerde wird abgeschlossen und archiviert. Die archivierte Beschwerde kann nun über den Aufruf "Archivierte Beschwerde" eingesehen werden.

## Reklamation abschließen

Um eine Reklamation abzuschließen, gilt als Voraussetzung, dass bereits im System eine vollständig bearbeitete und freigegebene Reklamation, die abgeschlossen werden soll, existiert. Alle Maßnahmen in der Reklamation müssen ebenfalls den Status "Abgeschlossen" aufweisen.

Wählen Sie zunächst die gewünschte Reklamation über die Reklamation-Übersicht aus. Ohne die ausgewählte Reklamation zu öffnen, kann diese bereits in der Übersicht über "Abschließen" im Menüband abgeschlossen werden.

Wenn die Reklamation im Feld "Gerechtfertigt" den Eintrag "Nein" aufweist, muss das Feld "Ablehnungsgrundcode" einen Eintrag aufweisen, ansonsten wird eine entsprechende Meldung ausgegeben. Ist der Eintrag im Feld "Gerechtfertigt" "Ja", "Kulanz" oder "Leer" wird keine Meldung erzeugt.

## Hinweis

Wenn eingerichtet ist, dass der Abschluss einer Reklamation die Eingabe einer digitalen Unterschrift erfordert, muss diese in der erscheinenden Abfrage im Textfeld Digitale Unterschrift eingegeben und die Eingabe anschließend mit OK bestätigt werden.

Die Reklamation wird abgeschlossen und archiviert. Die archivierte Reklamation kann nun über den Aufruf "Archivierte Reklamationen" eingesehen werden.

Maßnahmen durchführen – alleinstehend und innerhalb der Beschwerde, Reklamation und mit FMEA zusammenhängend

Eine Maßnahme wird über eine eigene Karte erfasst, die alle notwendigen Informationen wie Kontakt, Artikel, usw. enthält, darüber hinaus aber auch das weitere Vorgehen zur Bearbeitung der Reklamation beinhaltet.

In der Maßnahmenkarte kann eine FMEA erstellt werden. Innerhalb der FMEA kann ein Risikograph erstellt werden. Weiterführende Informationen finden Sie im Abschnitt [FMEA Risikograph](#page-253-0).

Neben der in einer Beschwerde oder Reklamation integrierten Anlage und Durchführung kann eine Maßnahme auch alleinstehend angelegt bzw. durchgeführt werden. Wenn eine Maßnahme aus einer FMEA heraus erstellt wurde, dann wird diese Kombination aus der Maßnahme aufgerufen.

Der Aufruf der offenen und abgeschlossenen Maßnahmen erfolgt über die Anwendersuche durch den Begriff "Maßnahmen".

## Maßnahme anlegen

Eine Maßnahme kann entweder alleinstehend, über "Neu" im Menüband Maßnahmen-Übersicht, in der Maßnahmenkarte, sowie aus einer Beschwerde bzw. Reklamation heraus angelegt werden.

# Inforegister Allgemein

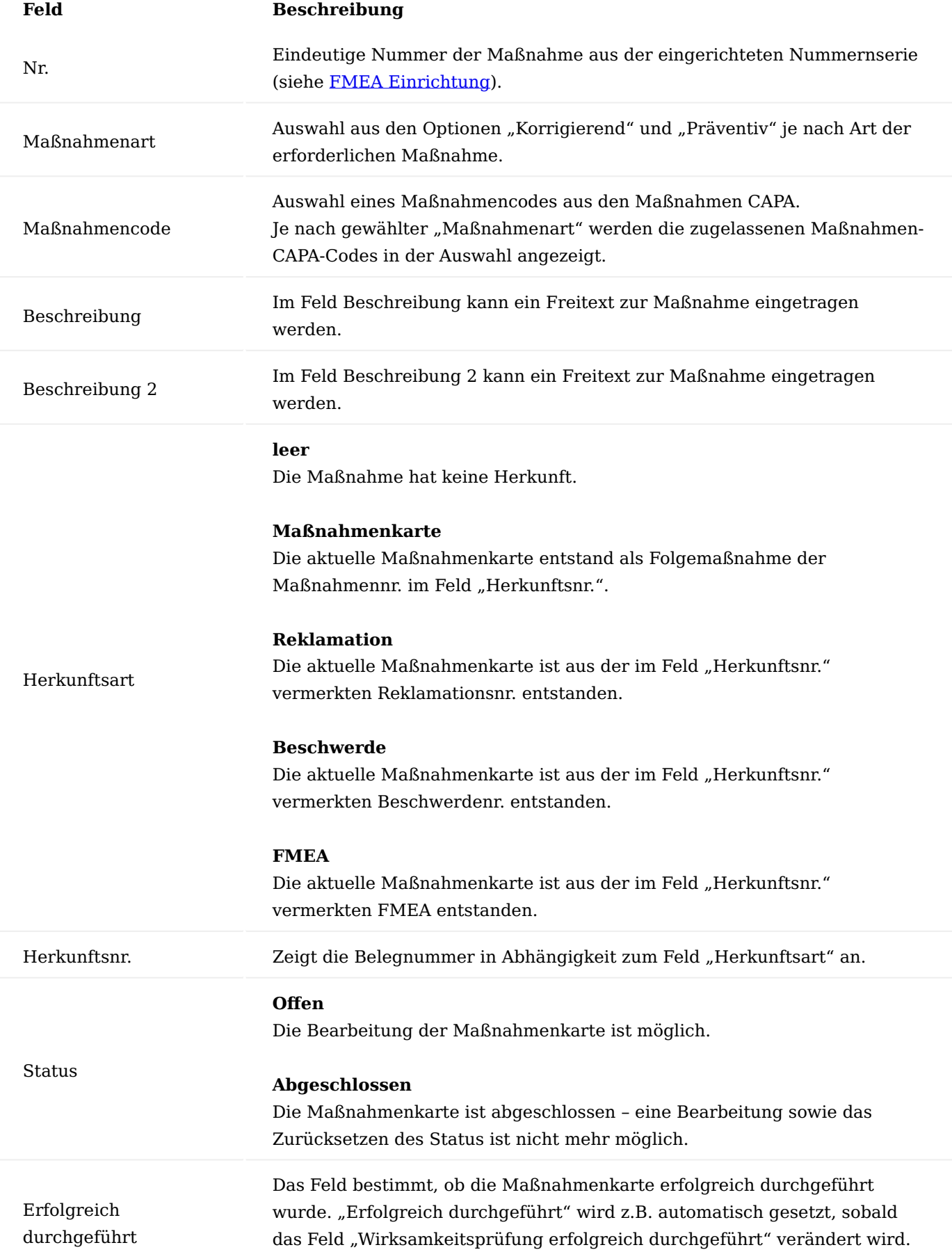

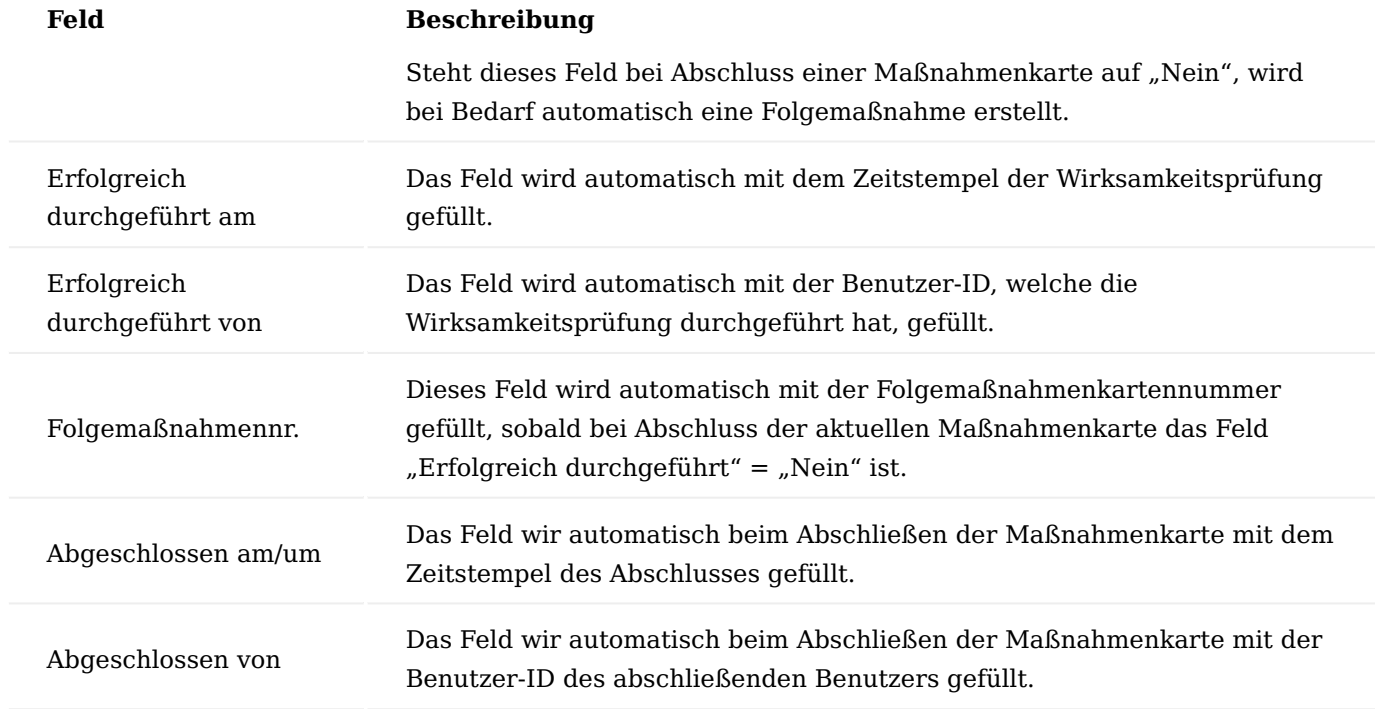

# Inforegister Risikobewertung

Das Inforegister "Risikobewertungstext" in der Maßnahmenkarte zeigt die, über den Button "Text erfassen" im der Menüband, erfassten Texte zur Risikobewertung an (analog im Archiv). Die Texte werden versioniert. Die Texte können nur im Status "Offen" hinzugefügt werden. Weiterführende Informationen zur Texterfassung finden Sie im Abschnitt ["Texte erfassen".](#page-256-0)

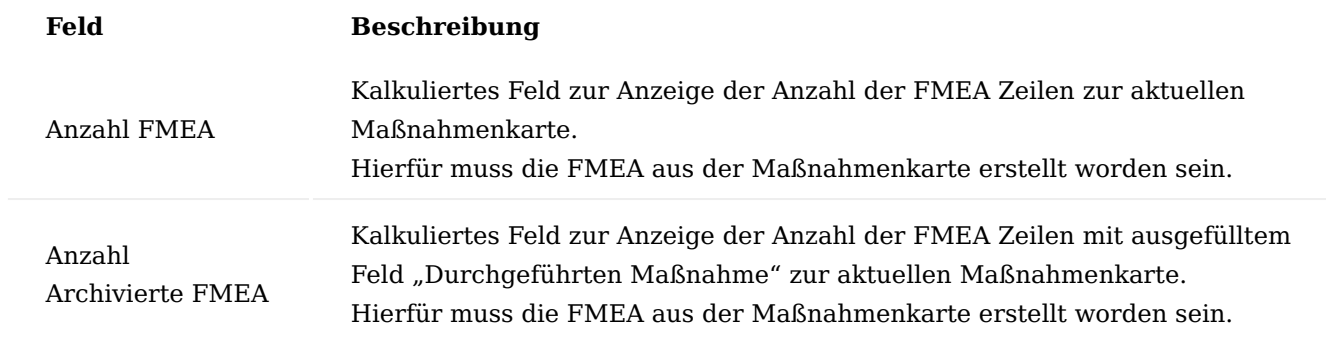

# Inforegister Wirksamkeitsprüfung

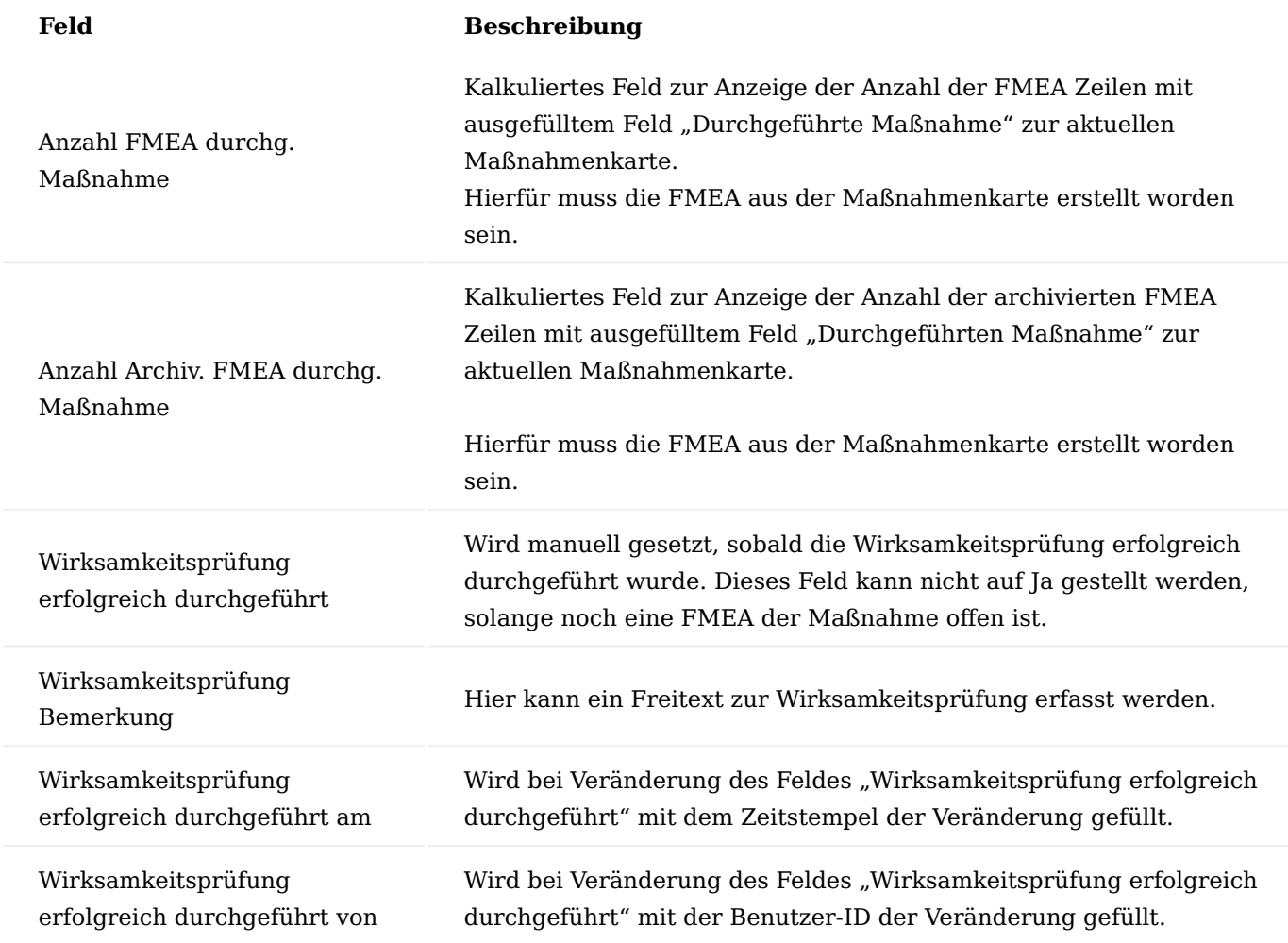

Inforegister Zusatzinformationen

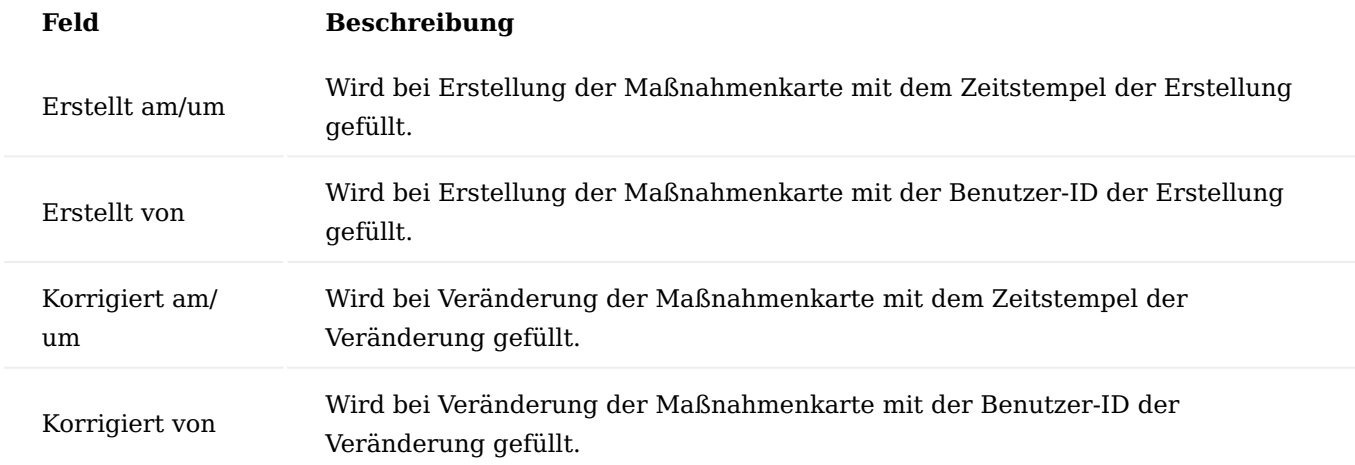

#### Menüband Maßnahme

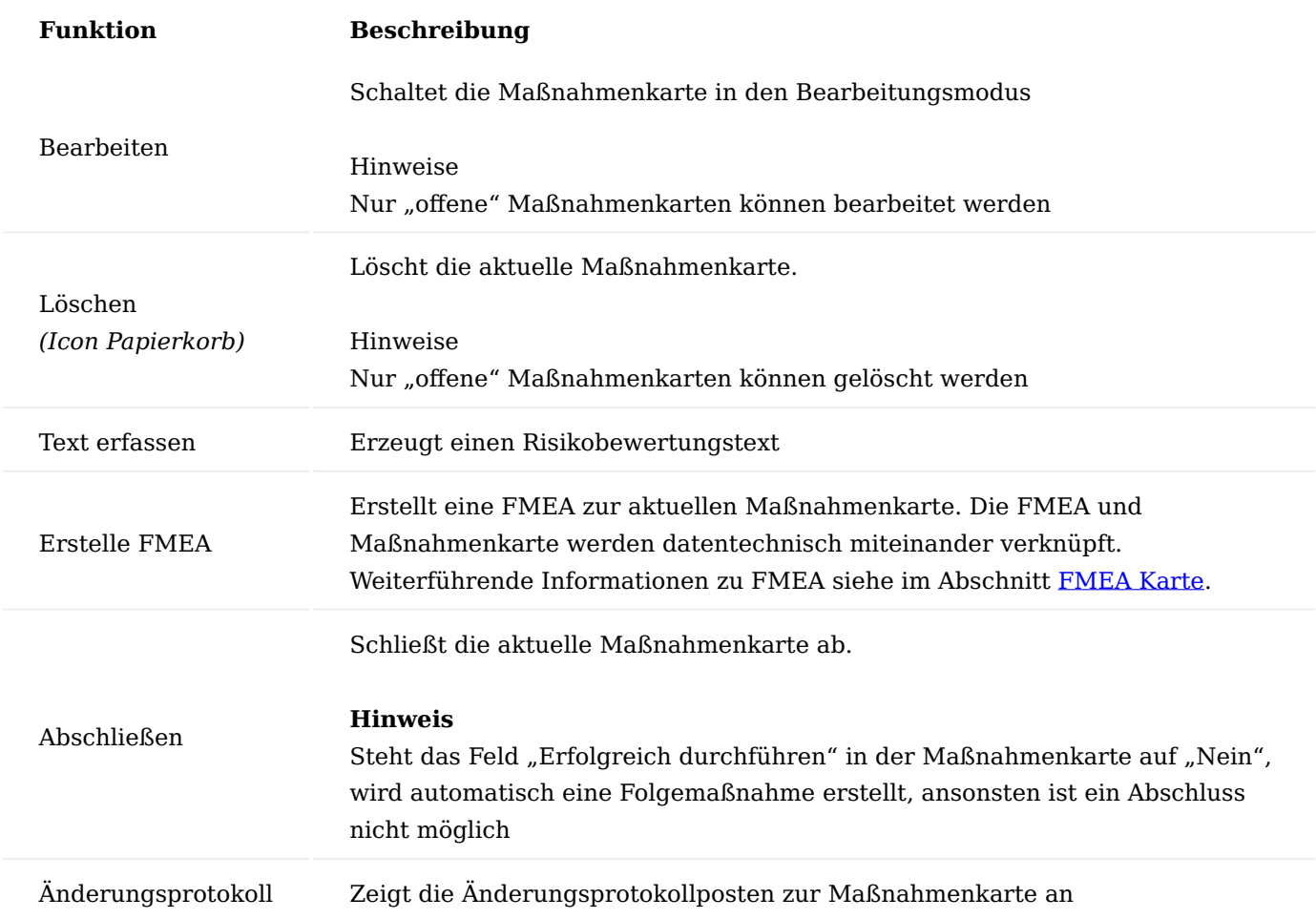

#### Hinweis

Sollten Sie KUMAVISION medtec365 im Einsatz haben, so haben Sie auf der Maßnahmenkarte die weitere Möglichkeit, Wiedervorlagen zu errichten. Weiterführende Informationen finden Sie [hier](#page-2232-1) .

# Maßnahme bearbeiten

Über die "Maßnahmen" wird die Übersicht aller Maßnahmen angezeigt, die bearbeitet werden können. Dabei werden sowohl alleinstehende Maßnahmen als auch Maßnahmen, die aus einer Beschwerde oder Reklamation heraus erzeugt worden sind, angezeigt.

Um eine Maßnahme zu bearbeiten, wählen Sie die gewünschte Maßnahme aus und öffnen diese durch den Funktionsaufruf "Bearbeiten" im Menüband.

Nun Können in der Maßnahme, z.B. Texte hinzugefügt und eine FMEA erstellt oder zum späteren Abschließen nötige Felder, wie z.B. die Wirksamkeitsprüfung gesetzt werden.

Erstellen einer FMEA in der Maßnahme

In einer Maßnahme kann eine FMEA über den Funktionsaufruf "Erstelle FMEA" im Menüband erstellt werden. Weiterführende Informationen zur FMEA erhalten Sie im Abschnitt FMEA.

Erstellung einer Folgemaßnahme

Wird in einer Maßnahme das Feld "Erfolgreich durchgeführt" beim Abschließen nicht gesetzt, werden die Felder "Erfolgreich durchgeführt" und "Erfolgreich durchgeführt von" nicht gefüllt und es wird automatisch eine Folgemaßnahme erstellt.

In der zuvor nicht erfolgreich abgeschlossenen Maßnahme wird im Feld "Folgemaßnahmenr." die neu erstellte Maßnahmennummer automatisch eingetragen und es kann über dieses Feld in die neue Folgemaßnahme zur weiteren Bearbeitung verzweigt werden. Die neue Folgemaßnahme wird ebenfalls in der Übersicht der "Maßnahmen" angezeigt.

In der Folgemaßnahme wird die vorgängige Maßnahme als "Herkunftsart" und "Herkunftsnr" angezeigt.

Ist eine Maßnahme innerhalb der Beschwerde bzw. Reklamation erstellt worden und es wird eine Folgemaßnahme erstellt, muss diese "neue" Folgemaßnahme im Inforegister "Maßnahmen" der Beschwerde bzw. Reklamation manuell hinzugefügt werden.

Maßnahme abschließen

Analog zur Bearbeitung kann eine Maßnahme unabhängig von ihrem Ursprung *(alleinstehend oder aus Beschwerde, Reklamation, FMEA heraus)*, abgeschlossen und archiviert werden.

Um eine Maßnahme abzuschließen, gilt als Voraussetzungen, dass im System eine vollständig bearbeitete Maßnahme, die abgeschlossen werden soll, bereits existiert.

Wählen Sie zunächst die gewünschte Maßnahme über die Übersicht aus und öffnen diese durch den Funktionsaufruf "Bearbeiten" im Menüband.

Die ausgewählte Maßnahme öffnet sich im Bearbeitungsmodus. Über "Abschließen" im Menüband können Sie die gewünschte Maßnahme abschließen.

Hinweis

Bitte beachten Sie, dass eine Maßnahme nur abgeschlossen werden kann, wenn das Feld "Wirksamkeitsprüfung erfolgreich durchgeführt" im Inforegister "Wirksamkeitsprüfung" der Maßnahme auf "JA" gesetzt ist. Mit dem Setzen des Werts, werden automatisch auch die Dokumentationsfelder "Datum" und "Benutzer-Kennzeichen" gefüllt.

Die abgeschlossenen Maßnahmen sind in den Maßnahmen zu finden. Diese können in der Übersicht Maßnahmen nach Ihrem Status "Abgeschlossen" gefiltert werden.

<span id="page-248-0"></span>FMEA durchführen – alleinstehend und innerhalb der Maßnahme

FMEA ist ein Verfahren zur Untersuchung von (möglichen) Fehlern und zur Fehlervermeidung. Es gibt unterschiedliche normative Definitionen, die FMEA Implementierung in KUMAVISION base (BOOSTER) erfolgt analog zur DIN EN 60812:2015-08. Demnach lassen sich vier unterschiedliche FMEA-Arten unterscheiden:

## **Prozess FMEA**

Eine Prozess FMEA stützt sich auf die Ergebnisse der Konstruktions-FMEA und untersucht mögliche Schwachstellen im Produktions- oder Leistungsprozess.

# **Produkt FMEA**

Eine Produkt FMEA untersucht mögliche Fehler und Schwachstellen an einem speziellen Produkt.

### **System FMEA**

Eine System FMEA untersucht das Zusammenwirken mehrerer Komponenten in einem komplexen System (z.B. Maschine, Anlage) mit dem Ziel, potenzielle Schwachstellen zu identifizieren, die durch das Zusammenwirken der einzelnen Komponenten oder durch Interaktion des Systems mit der Umwelt entstehen.

#### **Konstruktions-FMEA**

Eine Konstruktions-FMEA dient der Einschätzung der Fertigungs- und Montagefähigkeit eines Produkts in Hinblick auf systematische Fehler in der Konstruktionsphase.

Ziel jeder FMEA ist das konsequente, dauerhafte Beseitigen von Fehlern durch Erkennen der Fehlerursachen und Einführung nachweislich wirksamer Maßnahmen (CAPA), sowie das Vermeiden von Fehlerwiederholungen bei neuen Produkten und Prozessen durch Nutzung gewonnener Erfahrungen. Dabei werden die einzelnen Fehler beschrieben und bezüglich der folgenden Kriterien bewertet:

#### **Auftretenswahrscheinlichkeit A**

der Ursache, eine hohe Wahrscheinlichkeit wird mit 4, eine äußerst Geringe mit 1 bewertet.

## **Fehlerbedeutung/Fehler-Folge B**

wird aus der Sicht des Kunden bewertet, eine hohe Auswirkung des Fehlers beim Kunden oder für den nachfolgenden Prozess wird mit 4, eine Geringe mit 1 bewertet.

Das Produkt dieser Kriterien bildet das Schaden Prioritätssignal der FMEA, welches über die Einstellungen des Risikographen abgebildet wird.

Nach Durchführung entsprechender CAPA muss erneut eine FMEA unter Berücksichtigung dieser Maßnahmen durchgeführt werden, um die entsprechende RPZ zu ermitteln und über deren Senkung die Wirksamkeit der ergriffenen CAPA nachzuweisen.

Mittels FMEA Karte können die zur Durchführung notwendigen Daten erfasst und dokumentiert werden. Dabei kann eine FMEA aus einer Reklamation und Maßnahme heraus angelegt werden und erhält damit einen entsprechenden Bezug zu dem jeweiligen Beleg. Alleinstehende FMEA können über die FMEA Übersicht gestartet werden und haben keinen Bezug zu einer Reklamation bzw. Maßnahme.

#### FMEA anlegen

Um eine neue alleinstehende FMEA anzulegen, rufen Sie sich zunächst die FMEA Übersicht auf. Über "Neu" im Menüband können Sie eine neue FMEA anlegen.

Durch Angabe der entsprechenden FMEA "Art" die Eingabe der Abteilung, welche die FMEA bearbeitet, sind alle Daten im Inforegister "Allgemein" erfasst, die FMEA ist angelegt und kann durch "OK" geschlossen werden.

Wenn noch keine weiteren Daten in der FMEA erfasst worden sind, erscheint eine Abfrage, ob die FMEA gelöscht werden soll, diese mit "Nein" beantworten.

Somit ist eine neue FMEA angelegt worden und die notwendigen Daten im Inforegister "Allgemein" sind bereits erfasst.

## Inforegister Allgemein

Das Inforegister Allgemein beinhaltet allgemeine Daten zur angelegten FMEA.

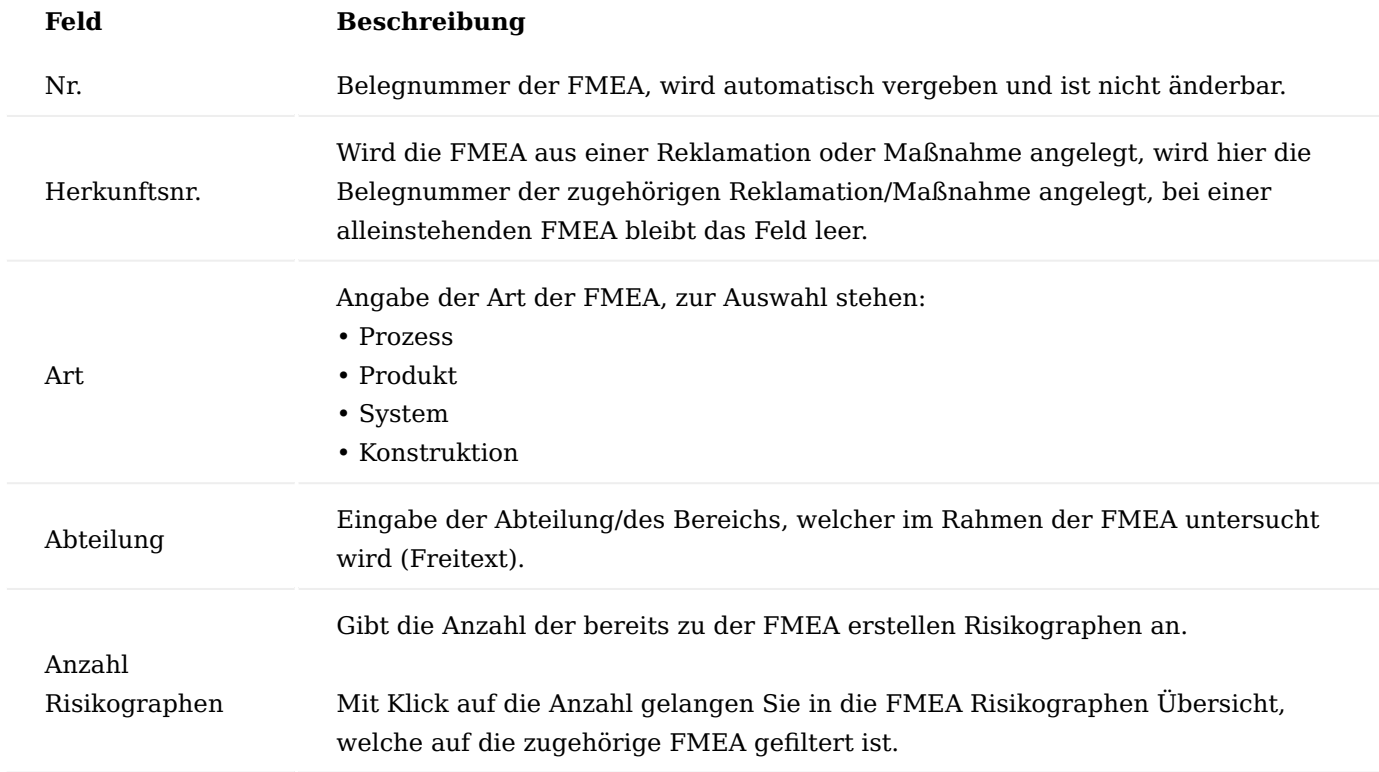

Inforegister FMEA-Zeilen

In den FMEA-Zeilen werden die Ergebnisse der FMEA dokumentiert. Dabei wird jeder Fehler in einer eigenen Zeile erfasst. Der vordere Teil der Zeilen bezieht sich dabei auf die Fehlererfassung und -analyse, sowie dessen Risikobewertung.

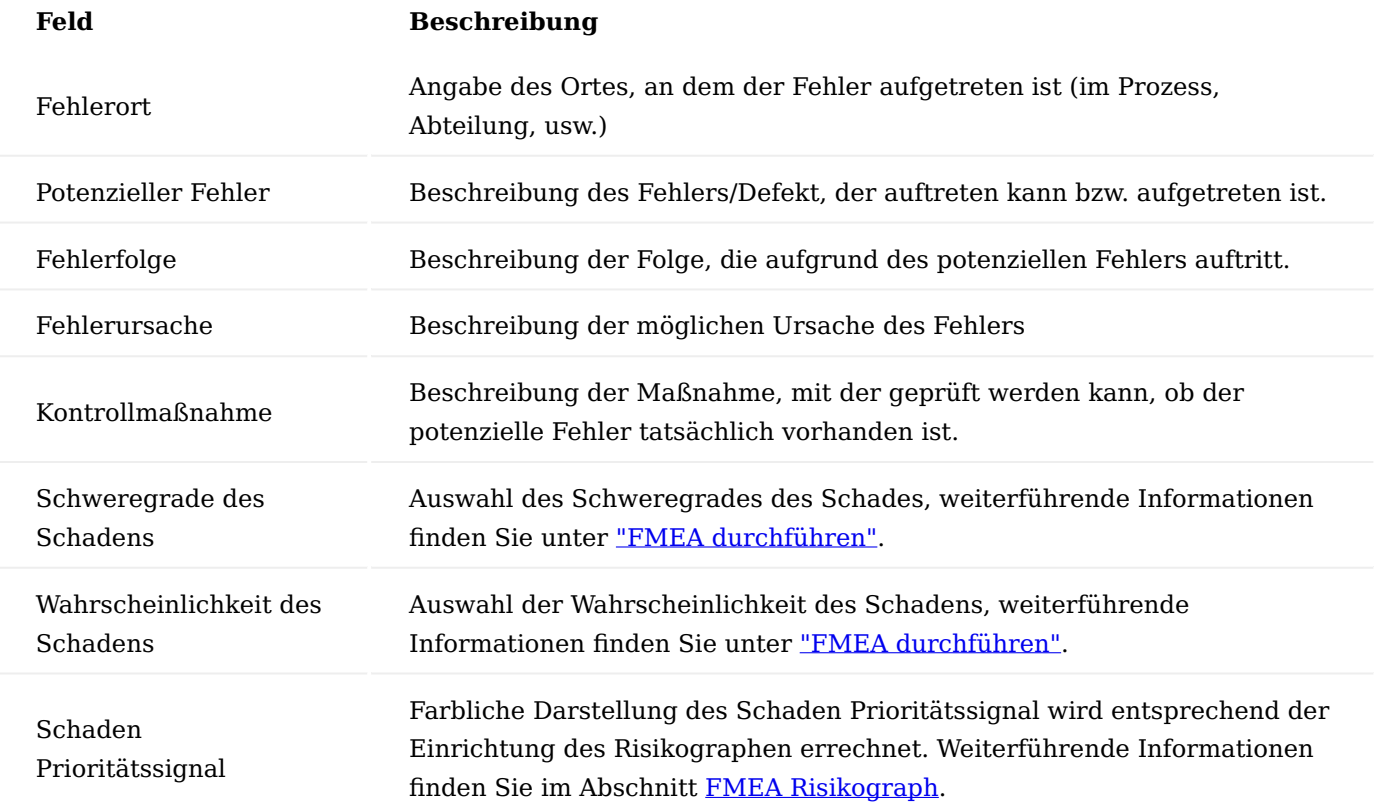
Der nachfolgende Teil der Zeilen dokumentiert die Wirksamkeitsprüfung der durchgeführten Maßnahme:

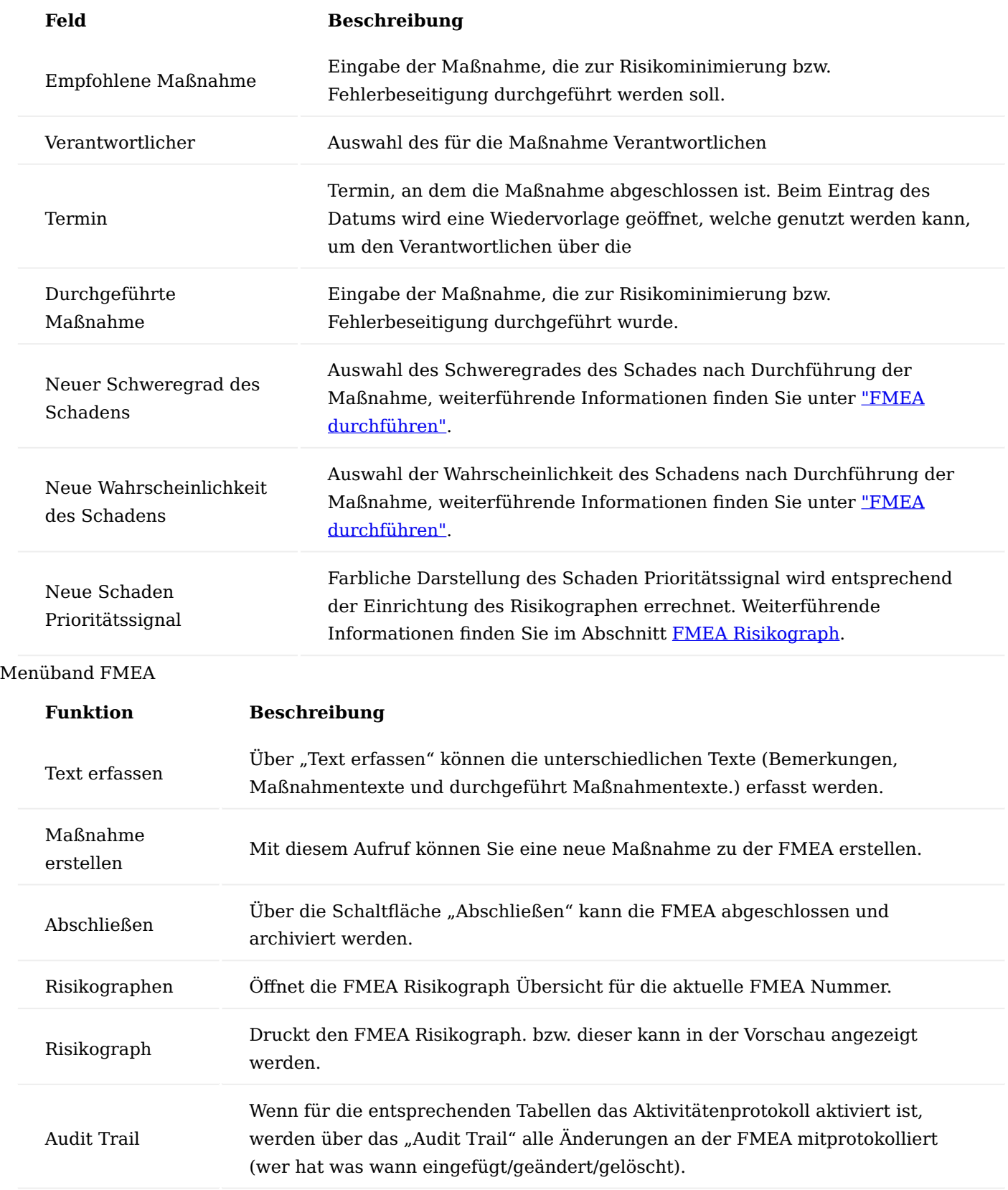

FMEA bearbeiten

Über die FMEA Übersicht werden alle zur Bearbeitung stehenden FMEA angezeigt. Dabei werden sowohl alleinstehende FMEA als auch FMEA, welche aus einer Reklamation heraus erzeugt wurden, angezeigt.

Für die Bearbeitung einer FMEA gilt als Voraussetzung, dass im System bereits eine angelegte FMEA, die weiterbearbeitet werden soll, existiert. Dabei ist die weitere Bearbeitung unabhängig davon, ob die FMEA alleinstehend oder aus einer Reklamation heraus gestartet wurde.

Wählen Sie die zu bearbeitende FMEA über die FMEA Übersicht aus und öffnen diese über den Funktionsaufruf "Bearbeiten" im Menüband.

<span id="page-253-0"></span>FMEA Risikograph

Der Risikograph stellt innerhalb der FMEA in der FMEA-Zeile das Risiko farblich als Ampelsymbol dar.

Die detaillierte Einrichtung zur Bewertung pro Risikograph wird in der jeweiligen FMEA Karte vorgenommen.

Die grundsätzliche Voreinrichtungen findet in der [FMEA Einrichtung](#page-222-0) statt.

Die Anzahl der Risikographen für die aktuelle FMEA wird im Inforegister "Allgemein" der FMEA Karte angezeigt.

Der aktuelle Risikograph kann direkt aus der FMEA Karte heraus als Grafik gedruckt werden.

Das farbliche Ergebnis der Ampelfarbe wird dann über die Bewertungsfelder der FMEA-Zeile gesteuert. Risikographen können nur in offenem FMEA erstellt werden.

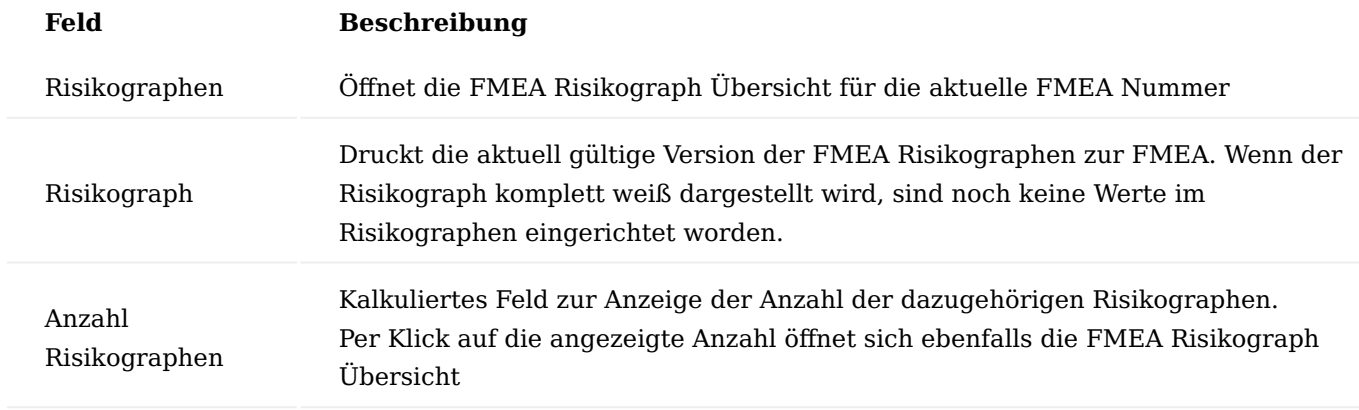

FMEA Risikographen Übersicht

Zunächst ist die FMEA ohne Risikograph angelegt, es ist keine Zeile in der Übersicht vorhanden.

Sind bereits Risikographen angelegt worden werden alle in der Übersicht mit dem aktuellen Status angezeigt.

## Menüband der FMEA Risikographen Übersicht

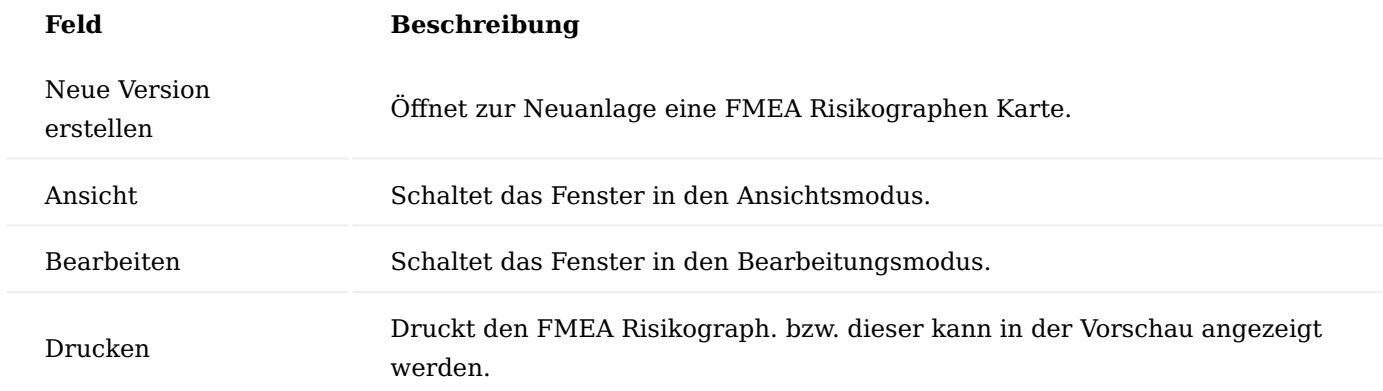

Risikograph "Neue Version erstellen"

Eine erster bzw. ein neuer Risikograph wird mittels "Neue Version erstellen" aufgerufen und kann entsprechend eingerichtet werden. Das Fenster wird zunächst leer, um eine erste Version aufzubauen angeboten.

## Inforegister Allgemein

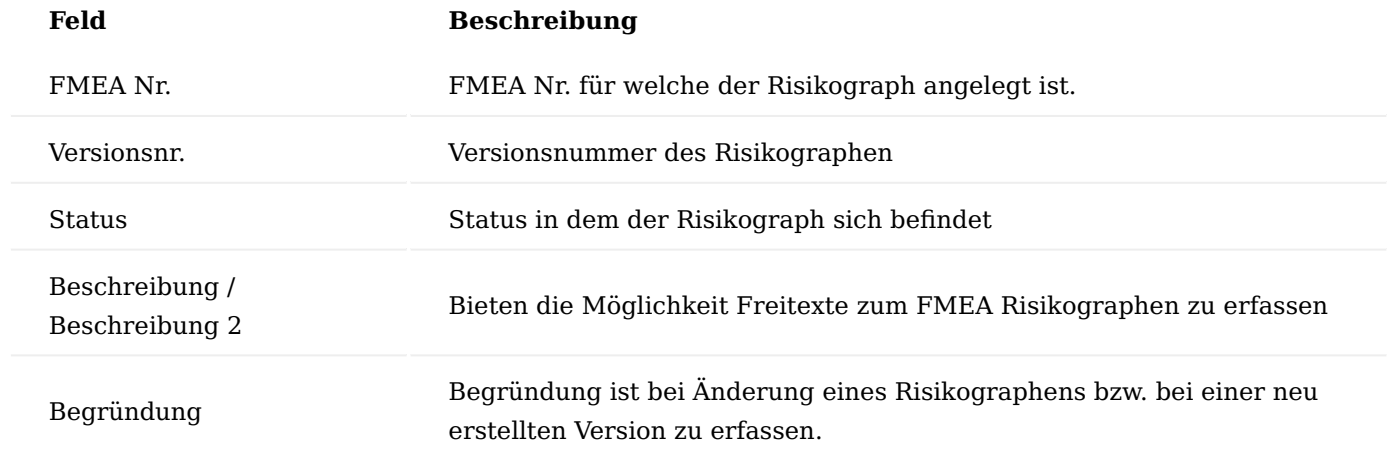

Inforegister Bewertung

Im Inforegister "Bewertung" werden die entsprechenden Farben für die jeweilige Kombination aus "Schweregrad des Schadens" und "Wahrscheinlichkeit des Schadens" bzw. "Neuer Schweregrad des Schadens" und "Neue Wahrscheinlichkeit des Schadens" definiert.

Dabei kann zwischen den Werten "leer", "Gelb" und "Rot" gewählt werden. Der leere Wert nutzt dabei die definierte RDLC Standardfarbe aus der "FMEA Einrichtung", Inforegister Risikograph als Farbwert (im Beispiel green/grün).

## Inforegister Zusatzinformation

Das Inforegister Zusatzinformationen zeigt die Erstellungs- bzw. Änderungsdaten des FMEA Risikograph an.

Risikograph bearbeiten

Solange ein Risikograph nicht mit der Funktion "Abschließen" abgeschlossen wurde, befindet sich dieser im Status "in Bearbeitung".

Über "Bearbeiten" kann dieser aus der "Übersicht Risikographen" aufgerufen und bearbeitet werden.

Sobald sich ein Risikograph im Status "Ungültig" oder "Gültig" befindet, kann dieser nicht mehr bearbeitet werden, sondern in diesem Fall muss mit der Funktion "Neue Version erstellen" eine neue Version angelegt werden. Dort kann der Risikograph neu bearbeitet werden.

Eine neu erstellte Version ist so lange im Status "in Bearbeitung" bis dieser mit der Funktion "Abschließen" in der Risikographen Karte abgeschlossen und somit der gültige Risikograph wird. In eine neue Version werden aus der Vorversion die Einträge des Inforegisters "Bewertung" übertragen.

## Risikograph abschließen

Der Risikograph, welche den Status "Gültig" aufweist ist der, welcher das Ampelsignal über die Schadensfelder steuert.

Sobald eine neu angelegte Version des Risikographen mit der Funktion "Abschließen" in der Risikograph Karte abgeschlossen wird, wird dieser auf den Status "Gültig" und der vorher sich im Status "Gültig" befindliche Risikograph auf den Status "Ungültig" umgestellt.

Die Änderung wird direkt in die Ampelsymbole der FMEA-Zeilen übertragen.

## Menüband Risikograph

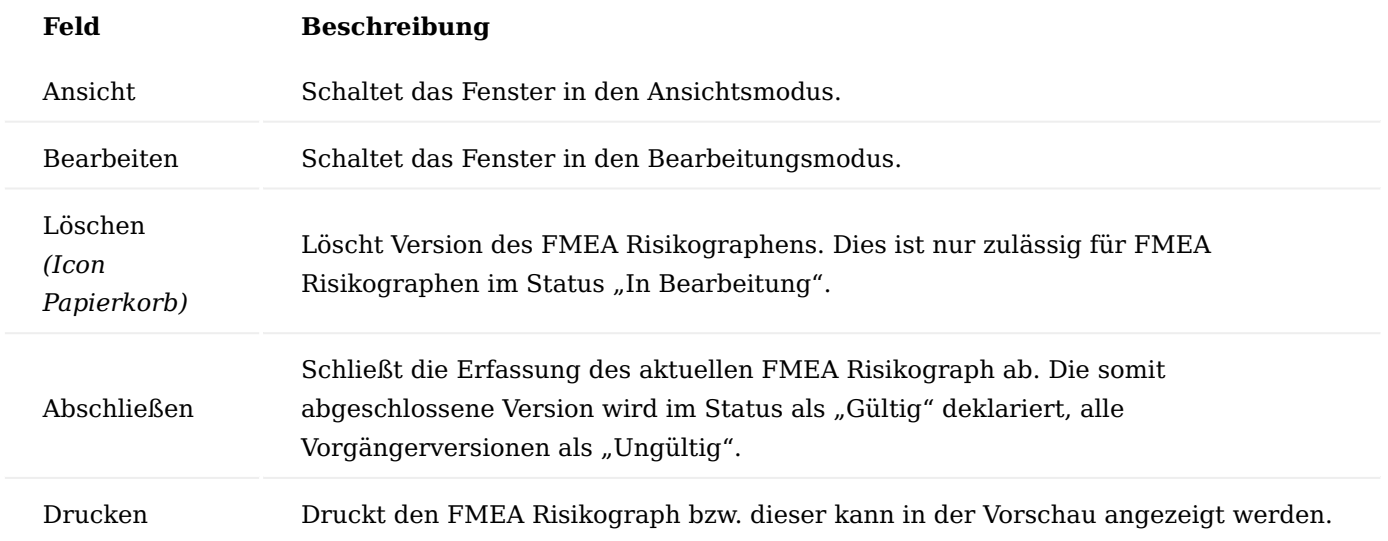

Sollte es sich bei der abzuschließenden Version um eine Folgeversion eines Risikographen handeln, muss im Feld "Begründung" ein entsprechender Wert eingetragen werden, damit der FMEA Risikograph abgeschlossen/ freigegeben werden kann.

Die Schadens-Prioritätssignale in den dazugehörigen FMEA Zeilen werden neukalkuliert.

## FMEA abschließen / archivieren

Analog zur Bearbeitung kann eine FMEA unabhängig von ihrem Ursprung (alleinstehend oder aus Maßnahme), abgeschlossen und archiviert werden. Dabei gilt als Voraussetzung, dass bereits eine vollständig bearbeitete FMEA, die abgeschlossen werden soll, im System existiert.

Wählen Sie die FMEA aus der FMEA Übersicht aus, die abgeschlossen werden soll und öffnen diese über den Funktionsaufruf "Bearbeiten".

Die ausgewählte FMEA öffnet sich im Bearbeitungsmodus. Anschließend können Sie über "Abschließen im Menüband die FMEA abschließen. Bestätigen Sie die darauffolgende Abfrage mit "Ja".

Die FMEA wird nun abgeschlossen und archiviert und ist bei den archivierten FMEA zu finden.

#### Hinweis

Archivierte FMEA inkl. derer Risikographen können nicht bearbeitet werden. Die Risikographen können jedoch über die Funktion "Druck Risikograph" ausgedruckt werden.

## Texte erfassen

An verschiedenen Stellen in einer Beschwerde, Reklamation, Maßnahme und FMEA können Texte erfasst werden, um weitere Informationen zu den entsprechenden Bereichen zu erfassen. Dabei unterliegen die so erfassten Texte einer Versionierung.

#### Hinweis

Da bis auf die Auswahl, welche Textart erfasst werden soll (z.B. Annahmetext oder Analysetext) das weitere Vorgehen für alle Textarten sowohl für eine Beschwerde, Reklamation, Maßnahme und FMEA identisch ist, wird im Folgenden beispielhaft die Erfassung einer Textart gezeigt, für die übrigen Textarten kann das gezeigte Vorgehen analog angewendet werden, unabhängig davon, um welche Karte es sich handelt.

Voraussetzung: Es existiert bereits eine Beschwerde, Reklamation, Maßnahme oder FMEA zu der ein Text erfasst werden soll.

Im Menüband der jeweils geöffneten Karte im Menüband Start Klick auf Schaltfläche "Text erfassen".

Die Abfrage, welche Textart erfasst werden soll, öffnet sich. Die Textart wird durch das Aktivieren des entsprechenden Schalters auswählt.

Bei erneuter Texterfassung wird der zuvor erfasste Text angezeigt und kann verändert bzw. ergänzt werden.

Der eingegebene Text ist im entsprechenden Inforegister der Textart entsprechend zu sehen.

Den Text für Bemerkungen findet man unter Bemerkungen.

Alle gezeigten Textarten werden versioniert, das heißt jede erneute Texteingabe und Textänderung wird als neue Version in den entsprechenden Fenstern angezeigt.

Die Ersteingabe eines Textes erzeugt die Version 1 in der Textanzeige. Die erneute Eingabe bzw. Änderung eines Textes erzeugt eine weitere Version.

Zwischen den Versionen kann über die Schaltflächen "Vorherige Version" und "Nächste Version" geblättert werden.

Auch abgebrochene Texteingaben, erzeugen Versionen, welche dann als leere Zeilen in den Textinforegistern gezeigt werden.

In der Beschwerde und Reklamation wird bei Änderung des Feldes "Gerechtfertigt" automatisch der Texteditor geöffnet und es muss ein Text hinterlegt werden, damit die Änderung des Feldes erfolgen kann. Dieser Text wird in den Inforegister Analysetext und mit dem Analysetext versioniert eingetragen.

Unique Device Identification Allgemein

Als Hersteller von Medizinprodukten sind Sie zur Vereinfachung von Rückverfolgbarkeiten *(insbesondere bei möglichen Rückrufen)* und zur Vermeidung von Fälschungen, dazu angehalten, sich an die Regularien der einmaligen Produkterkennung *(Unique Device Identification)* zu halten.

Hierbei müssen vor dem Markteintritt eines Medizinprodukts, dem Produkt selbst und allen höheren Verpackungsebenen des Produkts eine UDI zugewiesen werden.

Mit dem UDI-Modul haben Sie die Möglichkeit, die Daten, welche für eine Meldung in die GUDID-Datenbank bzw. EUDAMED-Datenbank benötigt werden, vorzuhalten.

Zur Meldung von UDI-Daten können alle erforderlichen Daten erfasst werden.

#### Hinweis

Unique Device Identification (UDI) ist ein Freischaltmodul, dessen Nutzung nur mit einer zusätzlichen Lizenz sowie Aktivierung in der Moduleinrichtung möglich ist.

#### Abkürzungen

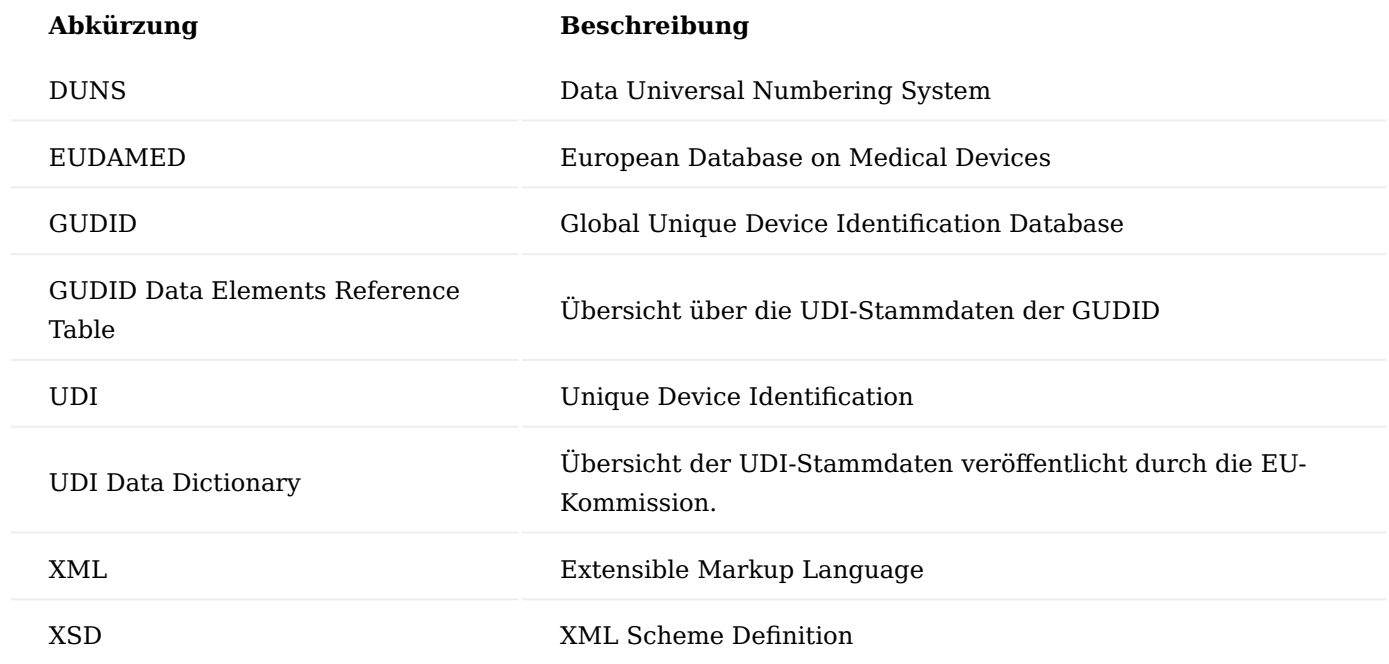

UDI Benutzereinrichtung

In der "UDI Benutzereinrichtung" können Sie pro BenutzerIn die Berechtigungen zum Ausführen von Arbeitsvorgängen, wie zum Beispiel das Freigeben von EUDAMED- oder GUDID-Daten festlegen. Hierzu setzen Sie ein Häkchen in die Felder, die den entsprechenden Vorgang beschreiben, für welchen die ausgewählten BenutzerInnen Berechtigungen erhalten sollen.

Einrichtungen UDI - EUDAMED in KUMAVISION

Nachfolgend werden Ihnen die notwendigen UDI Einrichtungen für die EUDAMED Datenbank beschrieben.

UDI Einrichtung

In der "UDI Einrichtung" werden die grundlegenden Einrichtungen auf dem Inforegister "Allgemein" und "EUDAMED" wie folgt vorgenommen:

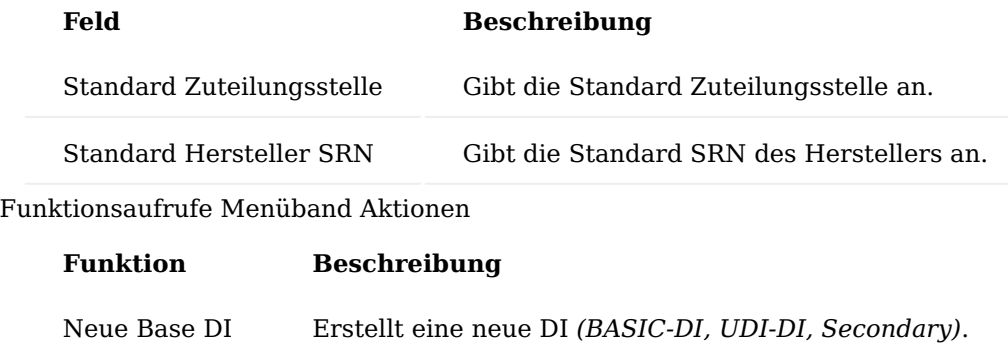

Menüband Zugehörig - Stammdaten

Unter dem Menüpunkt "Zugehörig" > "Stammdaten" > "EUDAMED" haben Sie die Möglichkeit zur zentralen Stammdatenpflege. Dabei sind die folgenden Beschreibungen aus dem UDI Data Dictionary der Europäischen Kommission entnommen:

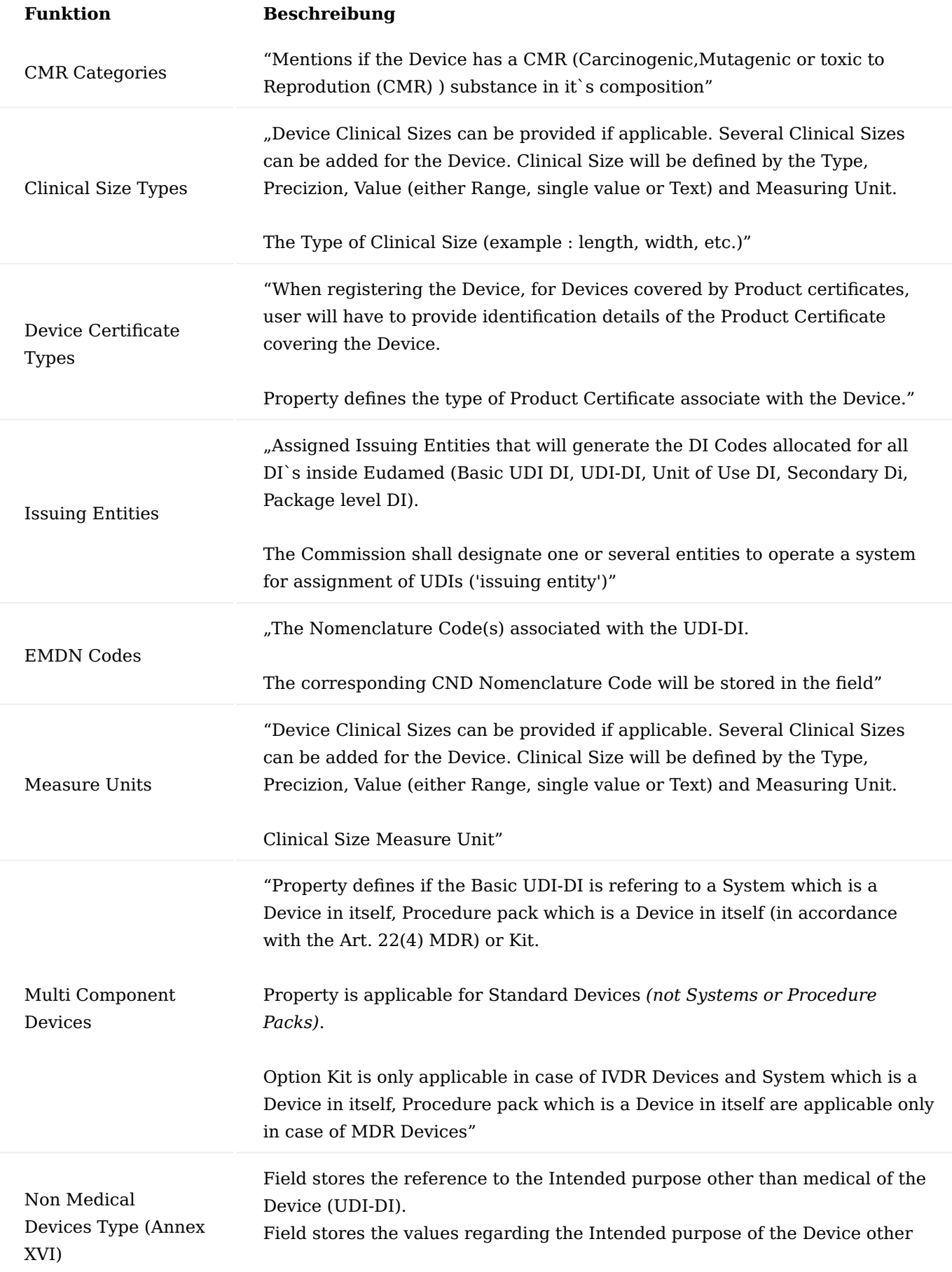

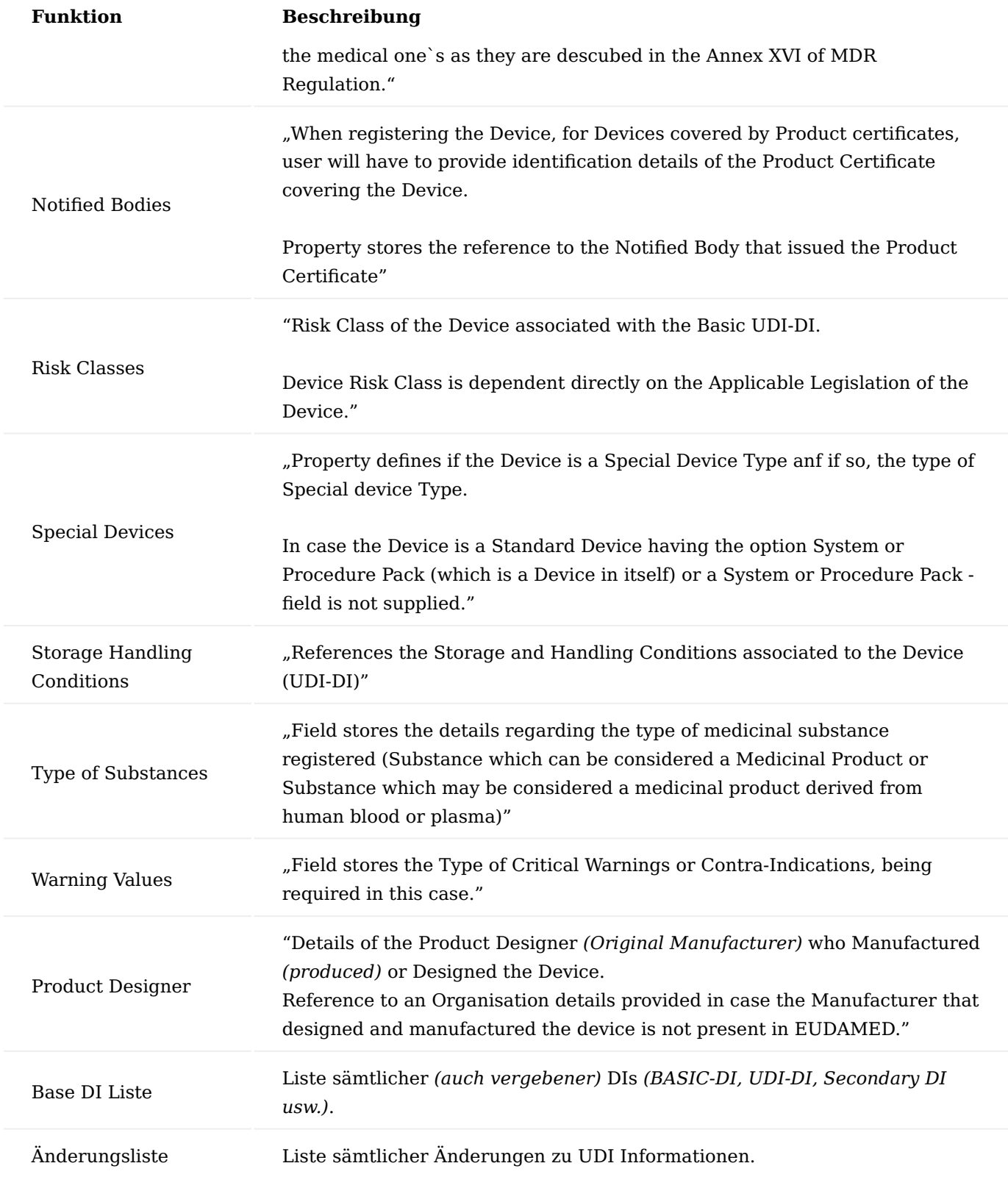

# Menüband Zugehörig - UDI

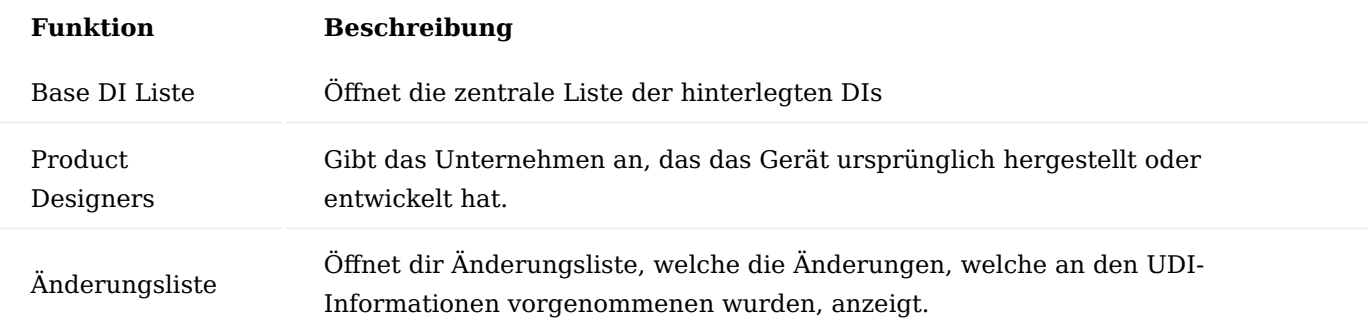

## <span id="page-262-0"></span>Base DI Liste

Bei dieser Liste handelt es sich um die zentrale Liste in der sämtliche DIs hinterlegt sind. Dies gilt sowohl für DIs welche bereits verwendet werden, als auch für nicht verwendete DIs welche bei den entsprechenden Zuteilungsstellen erworben wurden.

Nachfolgende Grafik demonstriert, welche DIs welchen Regularien für die EUDAMED Datenbank unterliegen:

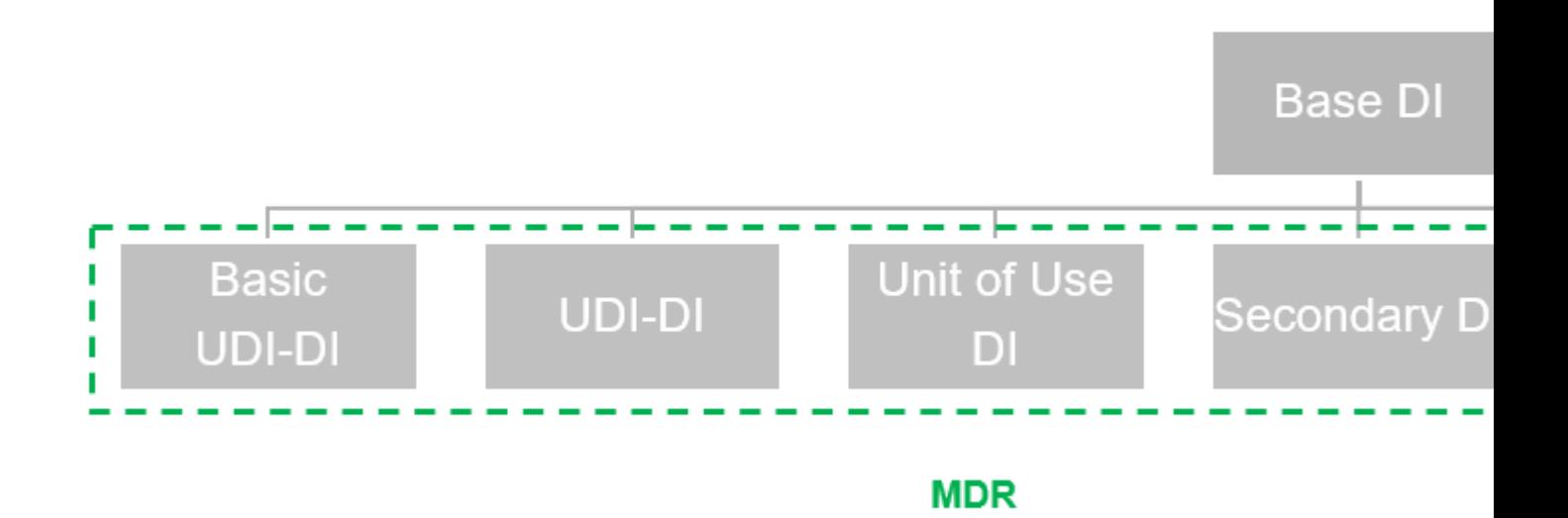

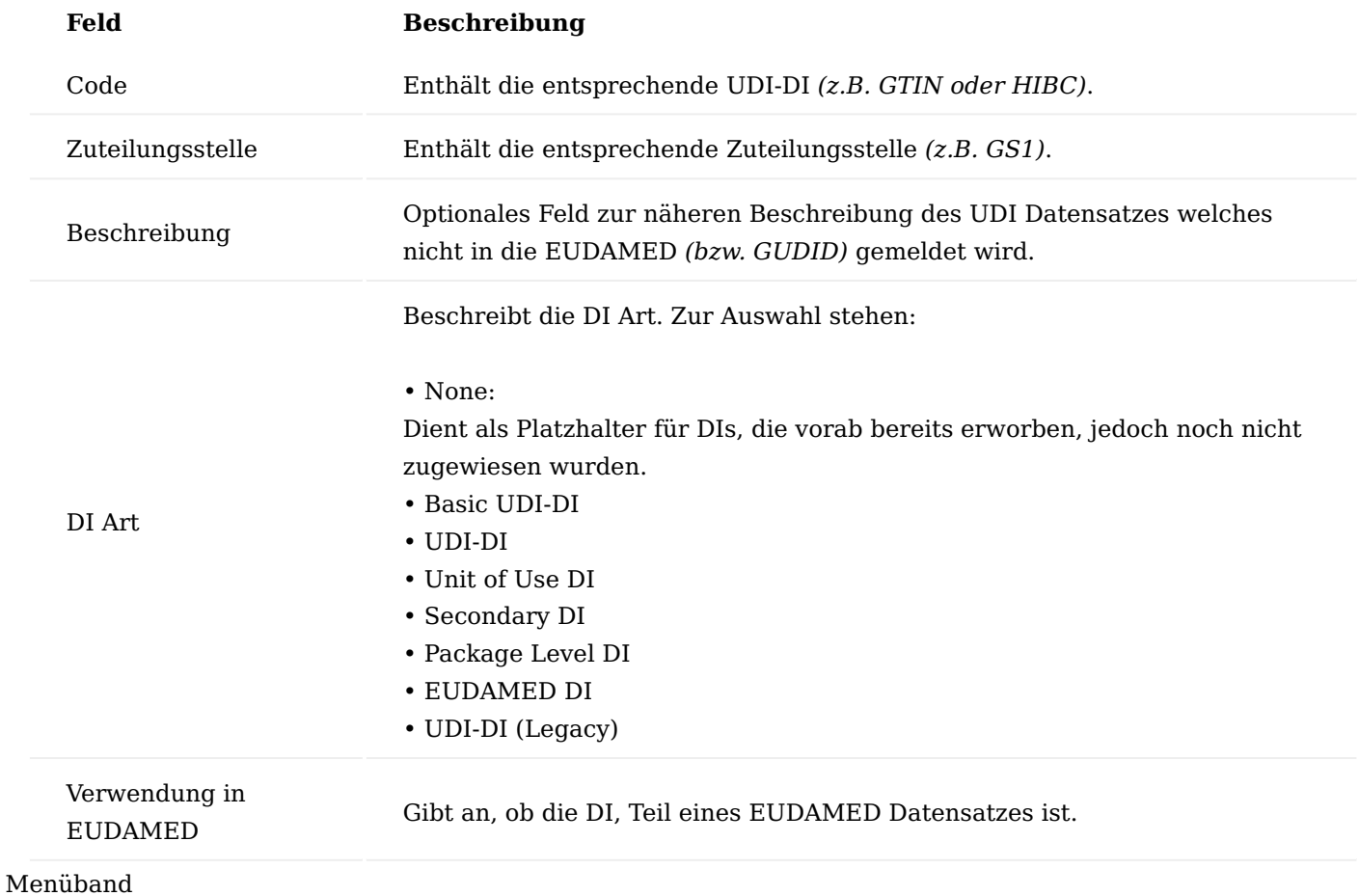

Je nach Auswahl der DI Art, stehen Ihnen folgende Aufrufe im Menüband zur Verfügung:

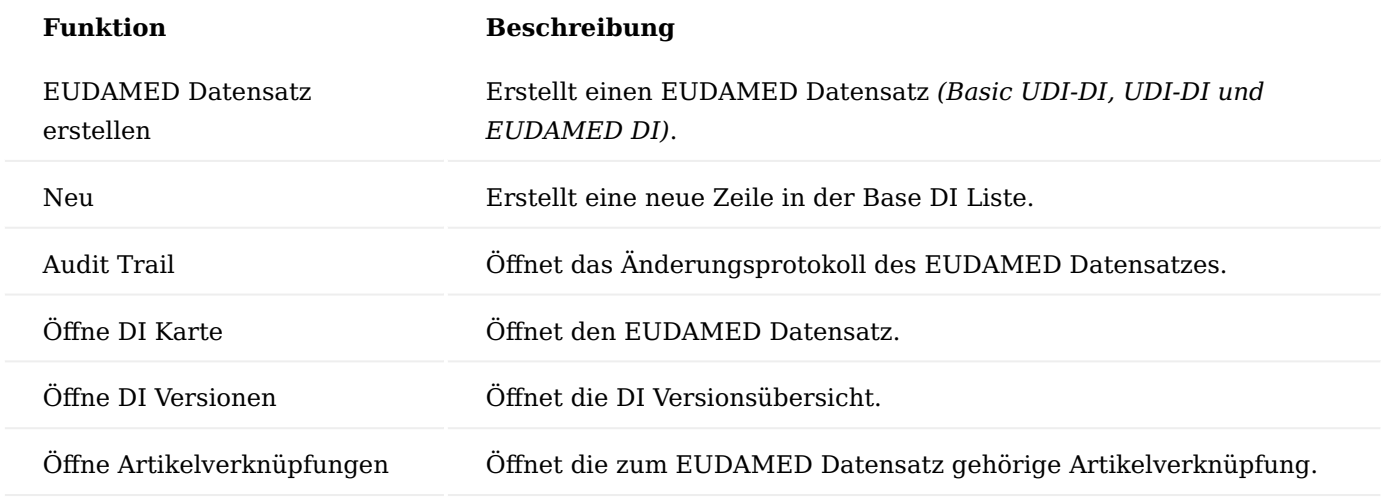

## Basic UDI-DI Karte

Die Basic UDI-DI Stammdaten können in der Basic UDI-DI Karte eingegeben werden. Hierzu wählen Sie zunächst einen Datensatz aus der "Base DI Liste" aus, welcher die "DI Art = Basic UDI-DI" aufweist. Rufen Sie sich anschließend den Menüpunkt "EUDAMED Datensatz erstellen" für die Erstanlage oder "Öffne DI-Karte" zur Bearbeitung einer bereits bestehenden Karte, auf.

Die Felder sind entsprechend des UDI Data Dictionary zu befüllen. Felder, die nicht dem Data Dictionary entstammen sind in Deutsch und im Folgenden aufgeführt:

Inforegister Allgemein

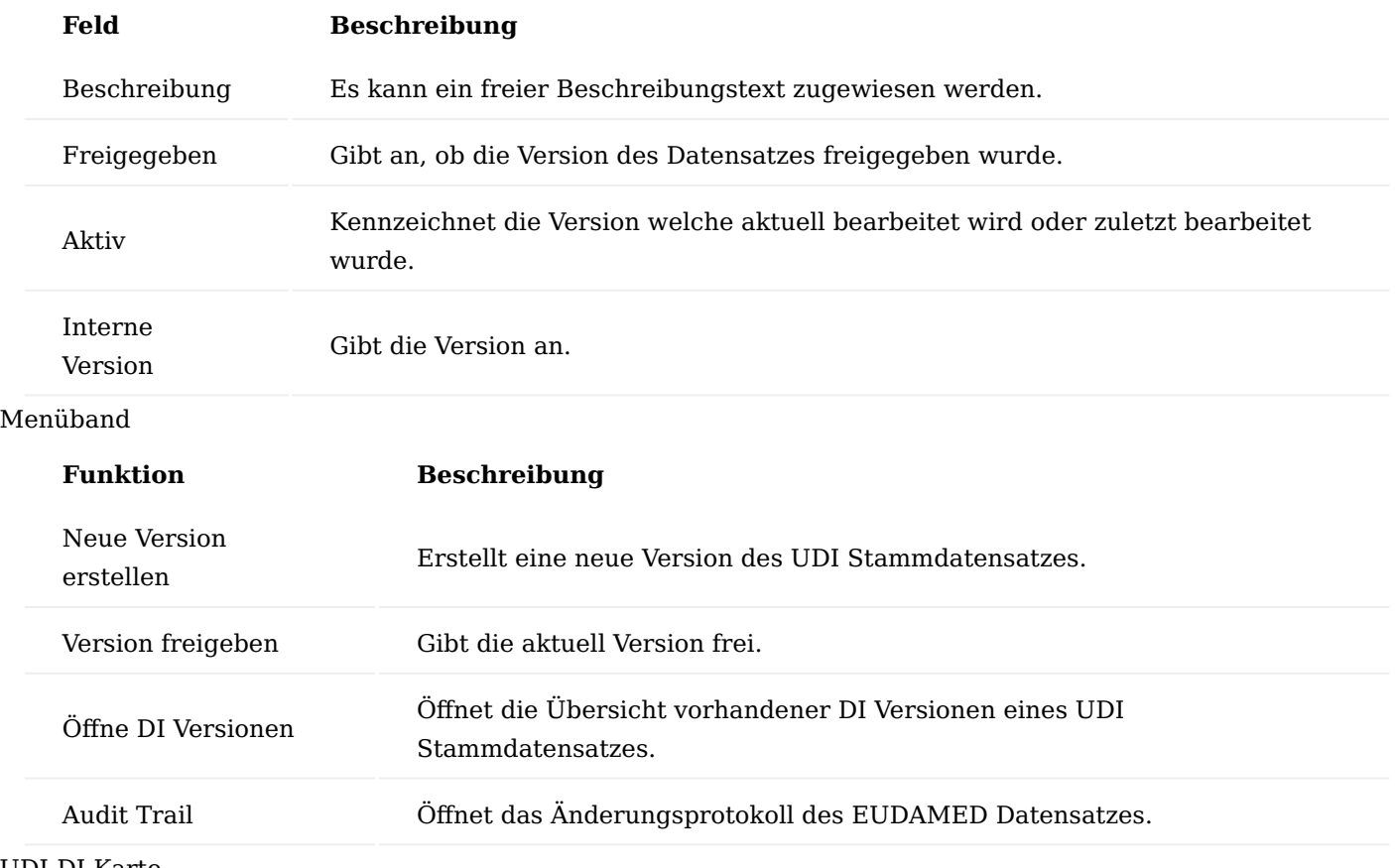

Die UDI-DI Stammdaten können in der UDI-DI Karte eingegeben werden. Hierzu wählen Sie zunächst einen Datensatz aus der "Base DI Liste" aus, welcher die "DI Art = UDI-DI" aufweist. Rufen Sie sich anschließend den Menüpunkt "EUDAMED Datensatz erstellen" für die Erstanlage oder "Öffne DI-Karte" zur Bearbeitung einer bereits bestehenden Karte, auf.

Die Felder sind entsprechend des UDI Data Dictionary zu befüllen. Felder, die nicht dem Data Dictionary entstammen sind in Deutsch und im Folgenden aufgeführt:

Inforegister Allgemein

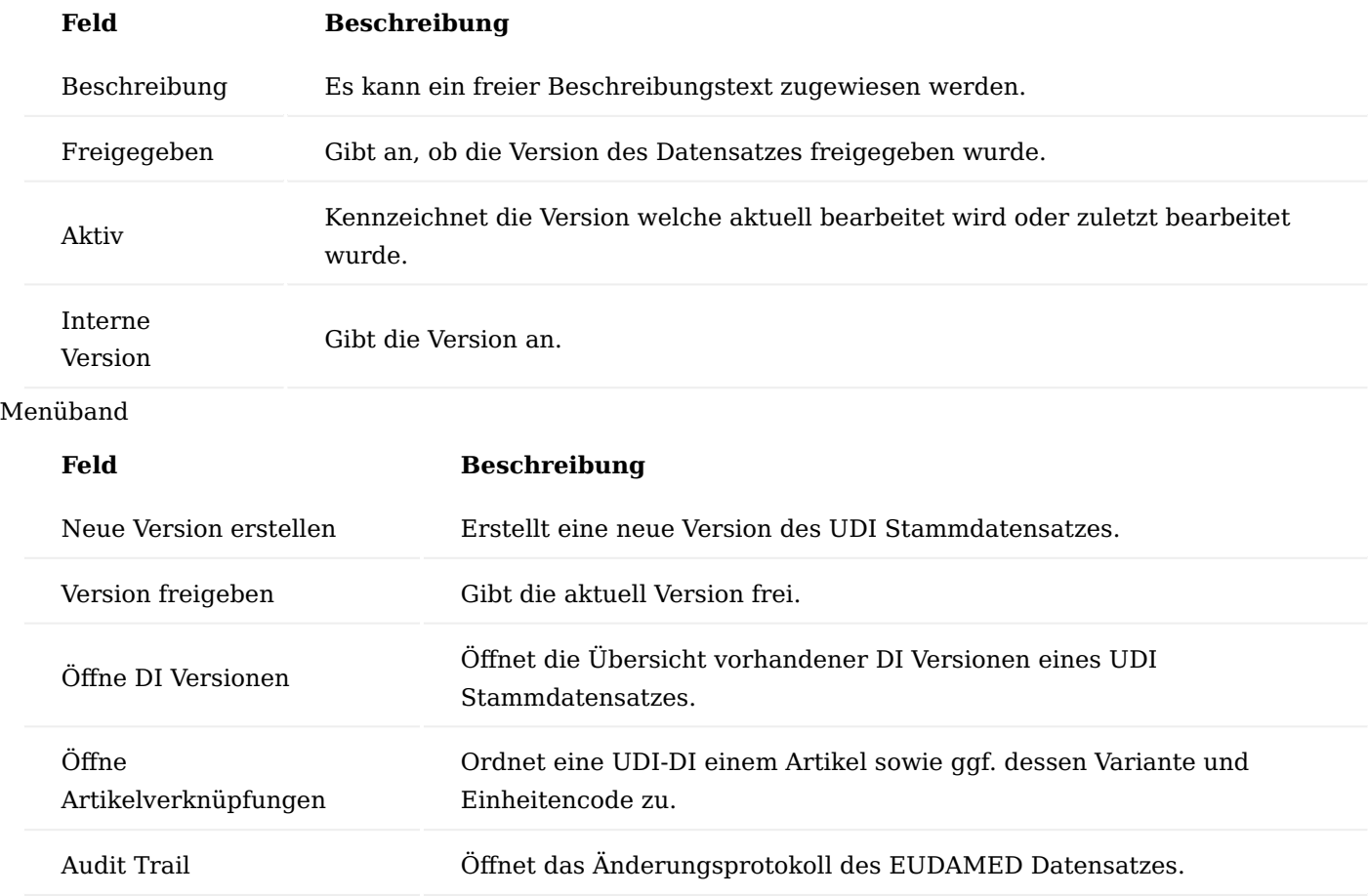

## Aktionen - Funktionen

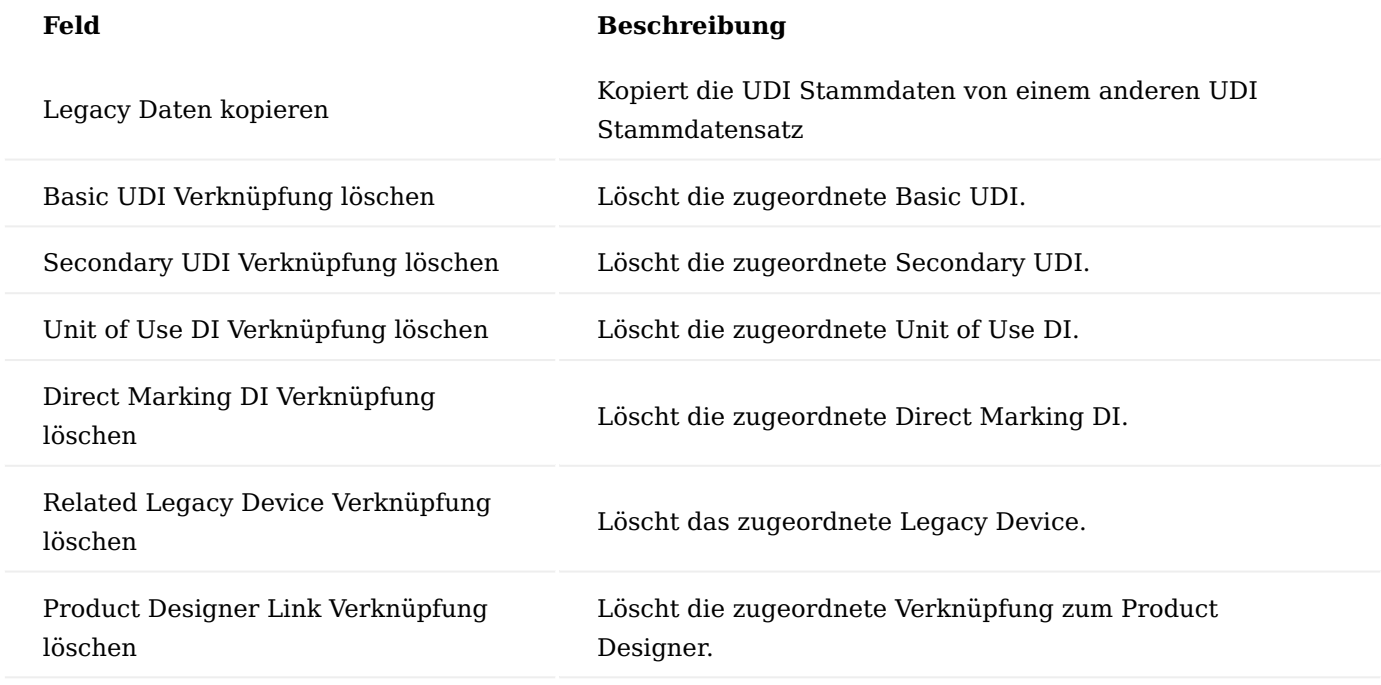

Legacy Device Karte

Die UDI-DI Stammdaten können in der Legacy Device Karte eingegeben werden. Dabei sind die Felder entsprechend des UDI Data Dictionary zu befüllen. Felder, die nicht dem Data Dictionary entstammen sind in Deutsch und im Folgenden aufgeführt.

## Inforegister Basic UDI

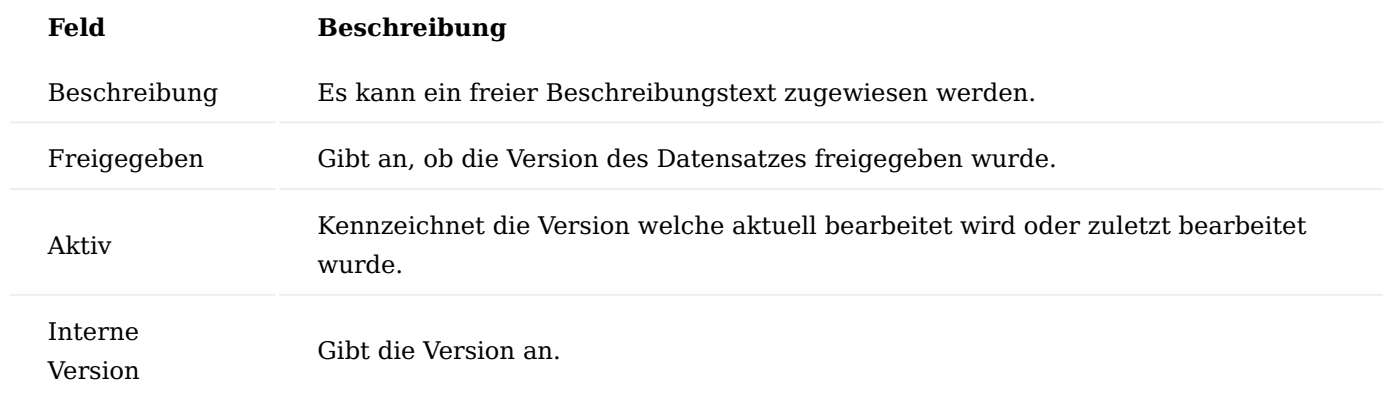

# Menüband

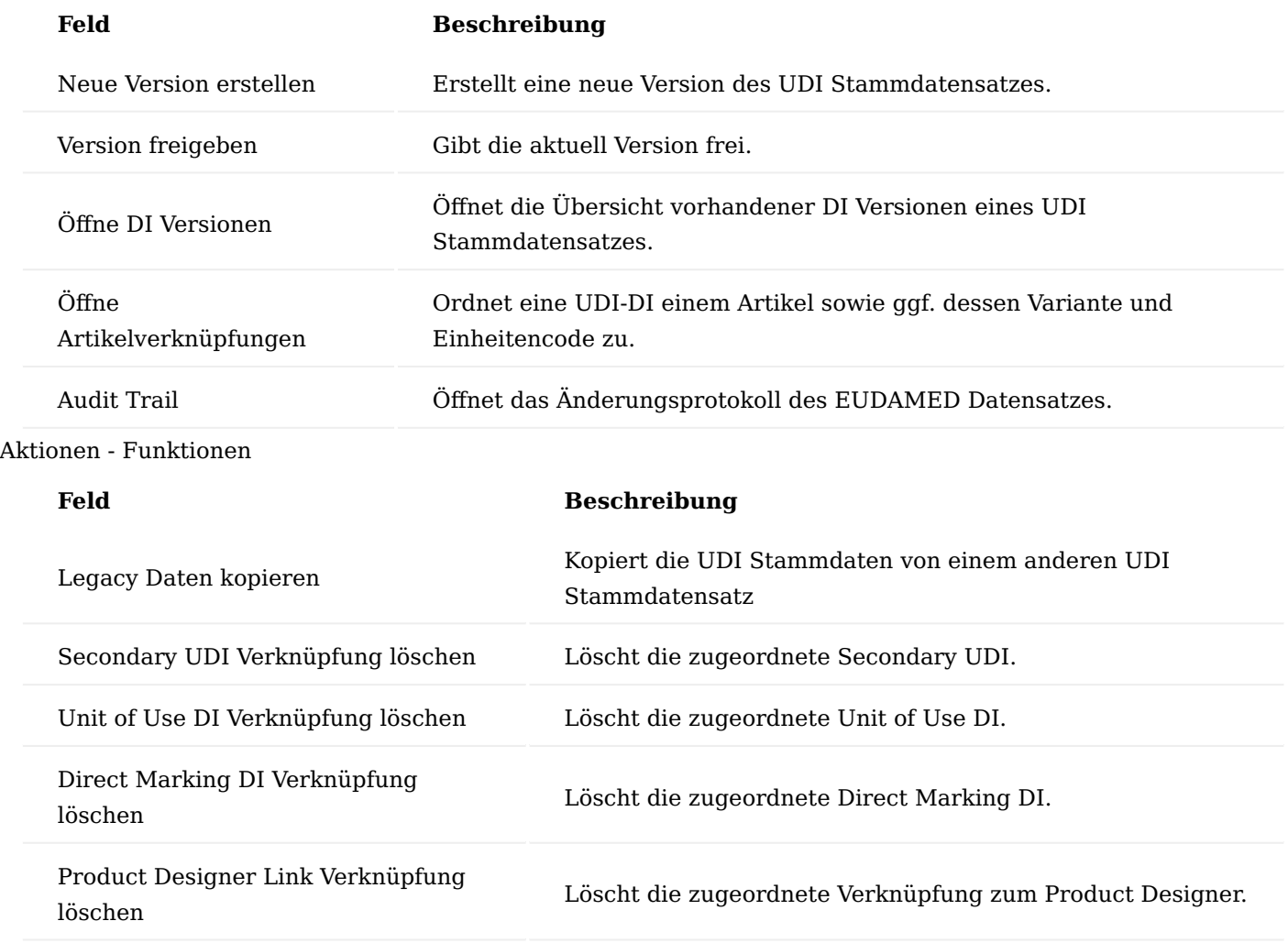

Einrichtungen UDI - GUDID in KUMAVISION UDI Einrichtung

In der "UDI Einrichtung" werden die grundlegenden Einrichtungen auf dem Inforegister "Allgemein" und "GUDID" wie folgt vorgenommen:

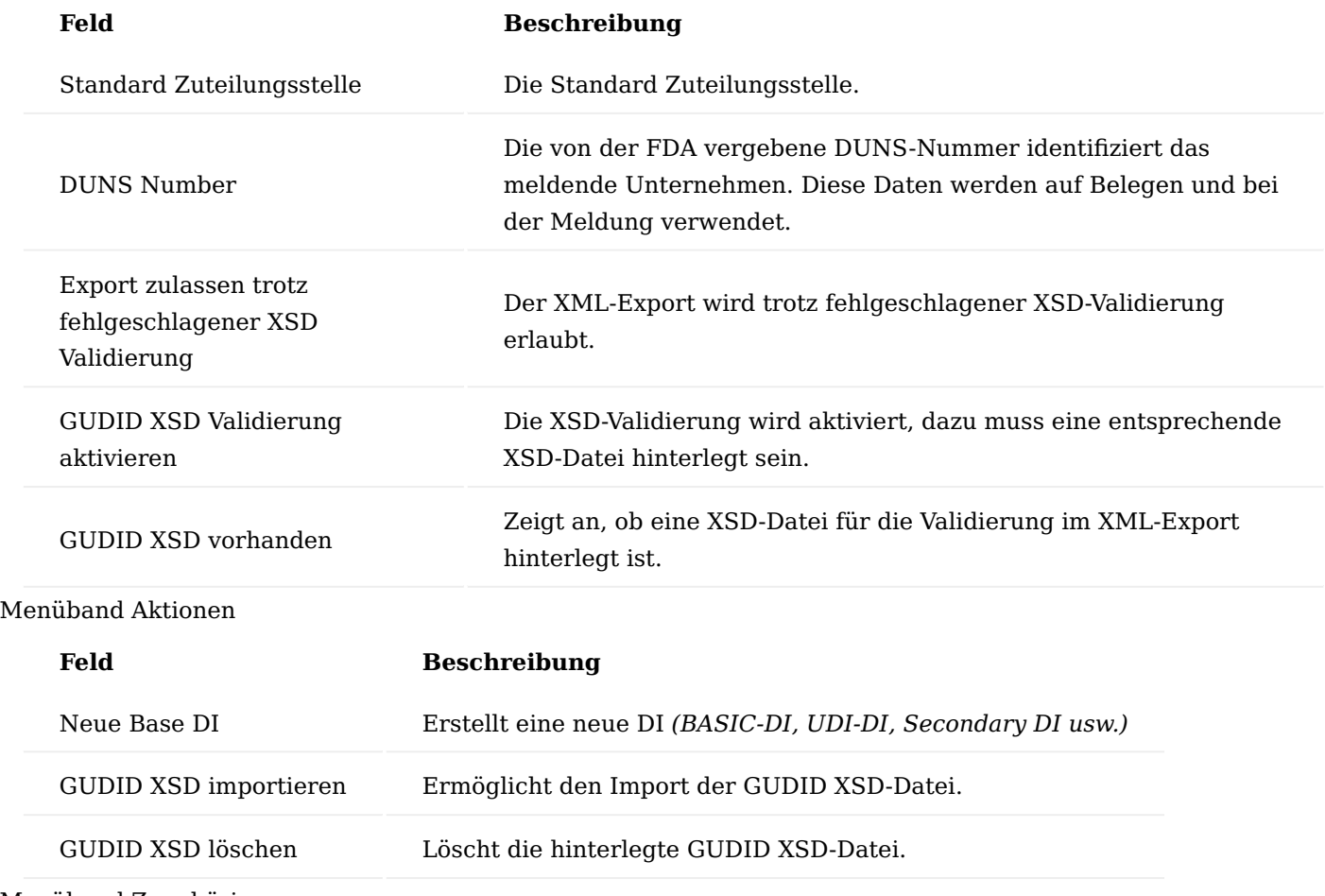

Menüband Zugehörig

Unter dem Menüpunkt "Zugehörig" > "Stammdaten" > "GUDID" bzw. "Zugehörig" > "Udi" haben Sie die Möglichkeit zur zentralen Stammdatenpflege. Dabei sind die folgenden Beschreibungen der Global Unique Device Identification Database (GUDID) der [U.S. Food and Drug Administration](https://www.fda.gov/media/88543/download) entnommen:

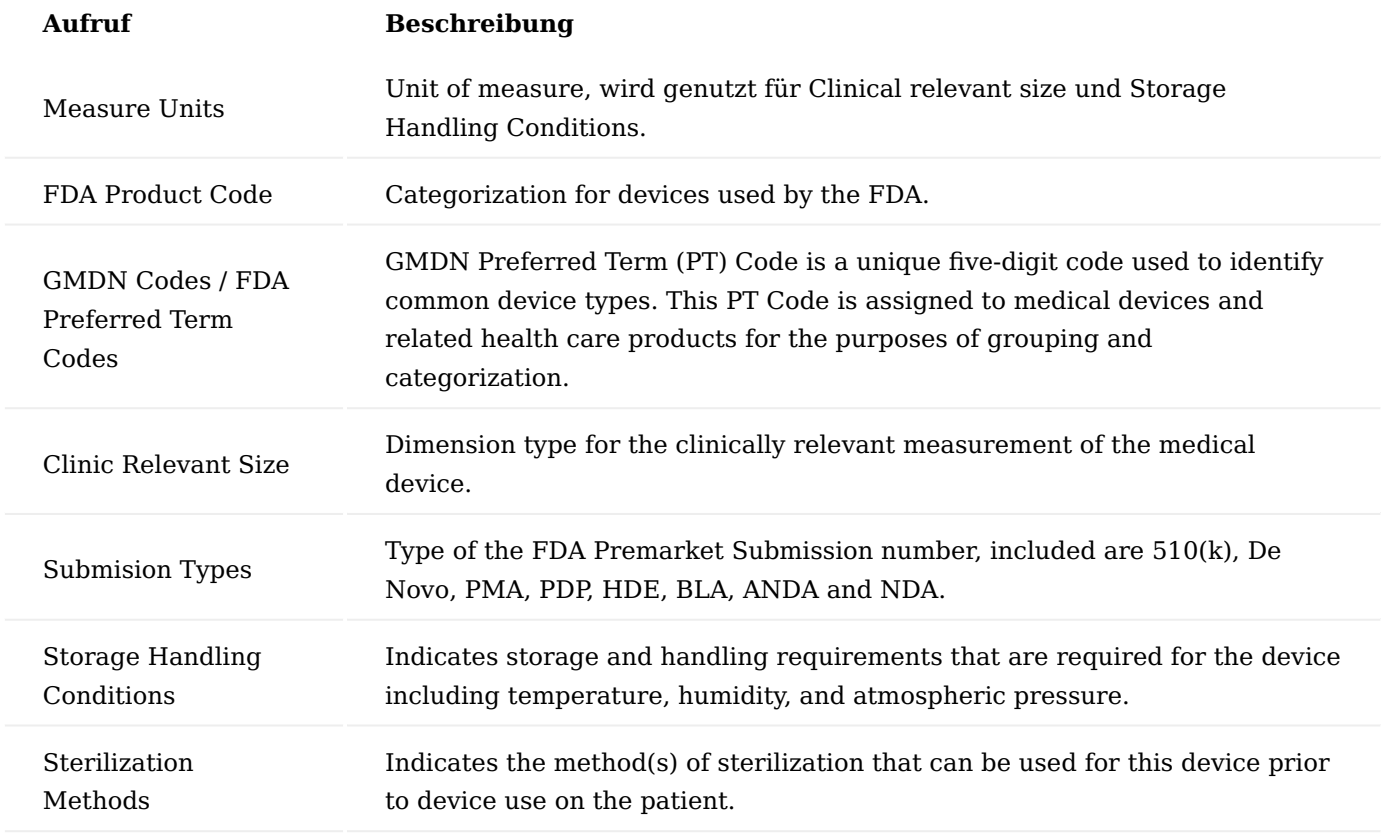

#### Base DI Liste

Bei dieser Liste handelt es sich um die zentrale Liste in der sämtliche DIs hinterlegt sind.

Nachfolgende Grafik demonstriert, welche DIs für die GUDID Datenbank relevant sind:

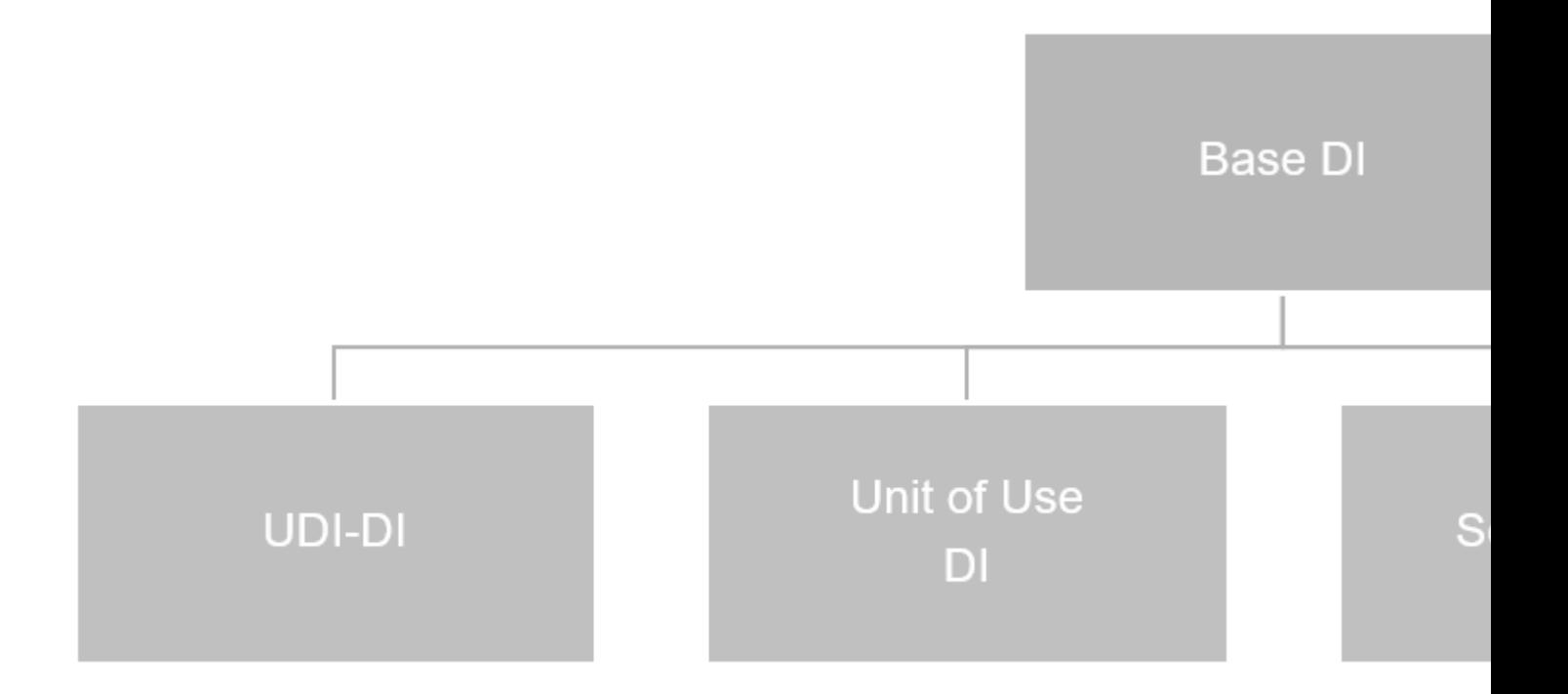

Die Einrichtungen für die UDI – GUDID ist an dieser Stelle identisch zu der beschriebenen Einrichtung der UDI – EUDAMED. Entnehmen Sie bitte die Einrichtung [hier](#page-262-0).

Schnittstelle zum Etikettenprogramm Allgemein

Das Modul "Schnittstelle zum Etikettenprogramm" *(Label Interface - LIF)* ermöglicht die Erfassung einer Datenstruktur, die aus mehreren, mit dem Artikel verknüpften, Informationen besteht. Diese Datenstruktur kann als Basis zur dynamischen Generierung von Etiketten in den Software-Lösungen "Loftware NiceLabel Cloud" (Edition "Business" oder höher), "Loftware NiceLabel On-Premise" (Edition "LMS Enterprise" oder höher) oder "Seagull Scientific BarTender" (Edition "Automation" oder höher) verwendet werden. Hierbei werden zur Laufzeit aus den Prozessen von Microsoft Dynamics 365 Business Central die Datenstrukturen individuell gefüllt und per Webservice-Aufruf an die Etikettenprogramme übergeben.

In den Etikettenprogrammen werden in der Regel Etikettenvorlagen designed und über Integrations-/ Automatisierungsszenarien mit den empfangenen Datenstrukturen verbunden und auf Druckern ausgegeben.

#### Allgemeine Funktionsweise

Die Etikettenprogramme selbst bestehen zumeist aus verschiedenen Bestandteilen, wobei für die Integration der Schnittstelle zum Etikettenprogramm zwei Bereiche besonders wichtig sind:

#### **Etikettendesigner**

- NiceLabel Designer Pro
- BarTender Designer

#### **Automation Builder / Integration Builder**

- NiceLabel Automation Builder
- BarTender Integration Builder

Während im Etikettendesigner die verschiedenen Etikettendesigns erstellt werden und der grafische Aufbau der Etiketten definiert wird, werden die Automation / Integration Builder verwendet, um den Workflow vom Erhalt der Daten ("Trigger"), über die verschiedenen Schritte zum Öffnen der korrekten Etikettenvorlage, Zuordnung von Variablen und Druckeinstellungen bis hin zur Erstellung und Rückmeldung an das Ursprungssystem zu definieren. Genauere Angaben hierzu sind den jeweiligen Abschnitten ["Zusätzliche](#page-298-0) [Einrichtung von NiceLabel Cloud"](#page-298-0), ["Zusätzliche Einrichtung von NiceLabel On-Premise"](#page-296-0) und ["Zusätzliche](#page-302-0) [Einrichtung von BarTender"](#page-302-0) zu entnehmen.

## Bestandteile

Das Freischaltmodul "Schnittstelle zum Etikettenprogramm" *(Label Interface - LIF)* besteht aus einer Basis, welche die grundlegenden Tabellenstrukturen, Ansichten und Logiken enthält, sowie einer Interface-Bereitstellung für die Integration von verschiedenen Ausgabeszenarien.

Im Standard der Schnittstelle zum Etikettenprogramm sind hier die Interface-Implementierungen

# **"KUMAVISION Schnittstelle zum Etikettenprogramm - NiceLabel Cloud" "KUMAVISION Schnittstelle zum Etikettenprogramm - NiceLabel Webservice" "KUMAVISION Schnittstelle zum Etikettenprogramm - BarTender Webservice"**

enthalten.

Als separate App liegt darüberhinaus die Interface-Implementierung **"KUMAVISION Label Interface File Extension"** vor, mittels der ein Dateiexport innerhalb einer On-Premise-Umgebung möglich ist. Da ein Zugriff auf das Filesystem nicht für eine SaaS-Umgebung möglich ist, musste diese Interface-Implementierung in eine separate App ausgelagert werden.

## Hinweis

Bitte beachten Sie, dass die Interface-Implementierung "KUMAVISION Label Interface File Extension" App nicht Universal Code kompatibel ist und dies zu möglichen Zusatzkosten in der Microsoft Lizenzierung führen kann. Weitere Informationen zu diesem Thema finden Sie in unserem Blogbeitrag ["Die Universal Code](https://kumavision.com/blog/universal-code-initiative-von-microsoft) [Initiative von Microsoft".](https://kumavision.com/blog/universal-code-initiative-von-microsoft)

## Allgemeine Einrichtung

Damit Microsoft Dynamics 365 Business Central Daten erfolgreich an die Etikettenprogramme übergeben kann, ist eine Grundeinrichtung notwendig. Des Weiteren sind diverse optionale Einstellungen möglich. Diese werden in den folgenden Unterkapiteln beschrieben.

Allgemeine Aktivierung der Schnittstelle zum Etikettenprogramm

Die Schnittstelle zum Etikettenprogramm ist ein Freischaltmodul für die KUMAVISION base / BOOSTER und kann, sofern dieses Modul lizenziert wurde, über die Seite "KUMAVISION Moduleinrichtung" aktiviert werden.

## Etiketten Positionscode Übersicht

Die Datenstrukturen, die für die Übergabe an die Etikettenprogramme verwendet werden, bestehen aus so genannten "Key-Value-Pairs", also einer Liste an Werten, die jeweils einen eindeutigen Bezeichner haben. Diese Bezeichner werden unabhängig von der Verwendung in den verschiedenen Etiketten übergreifend eindeutig hinterlegt. Öffnen Sie für die Anlage und Pflege dieser Bezeichner die Seite "Etiketten Positionscode Übersicht".

Legen Sie hier die Liste an eindeutigen Bezeichnern fest, die in den Etiketten-Datenstrukturen verwendet werden sollen.

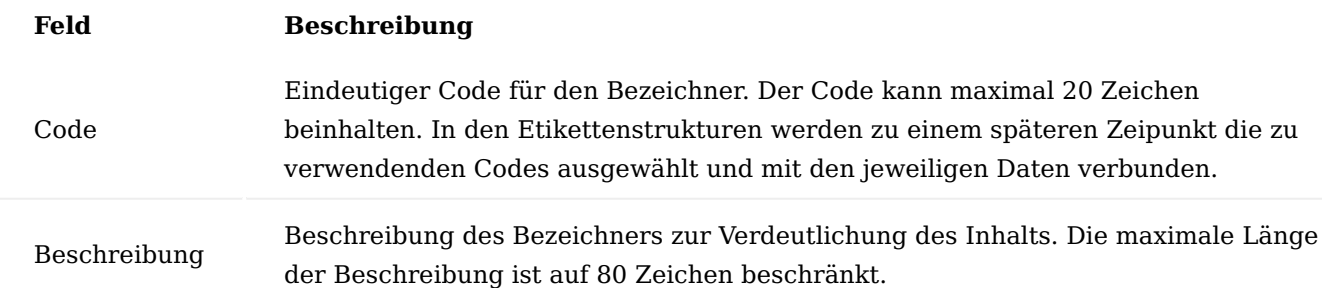

## Etiketten Schnittstelleneinrichtung

Die Etiketten Schnittstelleneinrichtung ist der zentrale Startpunkt für die grundsätzliche Einrichtung der Schnittstelle zum Etikettenprogramm.

Hier werden grundlegende Einrichtungsparameter eingestellt und u.a. die zu verwendende Interface-Implementierung ausgewählt. Je nach gewählter "Ausgabe Schnittstelle" können an dieser Stelle noch weitere Inhalte erscheinen. Besonderheiten der integrierten Schnittstellen-Implementierungen finden sich in den Abschnitten ["Zusätzliche Einrichtung von NiceLabel Cloud"](#page-298-0), ["Zusätzliche Einrichtung von NiceLabel On-](#page-296-0)[Premise"](#page-296-0) und ["Zusätzliche Einrichtung von BarTender"](#page-302-0).

# Inforegister Allgemein

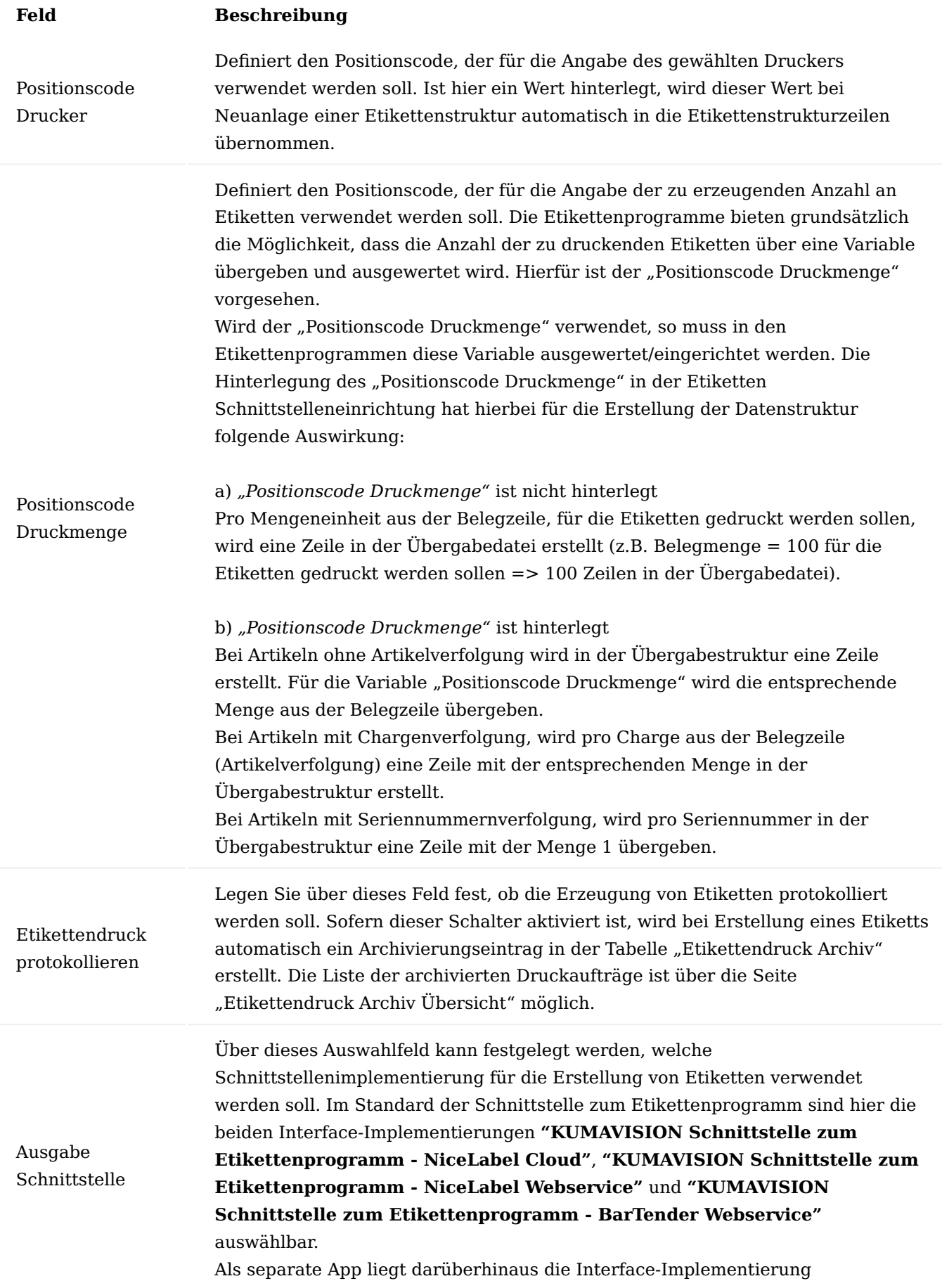

# **Feld Beschreibung**

## **"KUMAVISION Label Interface File Extension"** vor.

Weitere Implementierungen sind individuell möglich.

Inforegister Dateiexport

Das Inforegister steht Ihnen nach der Installation der "KUMAVISION Label Interface File Extension" App zur Verfügung.

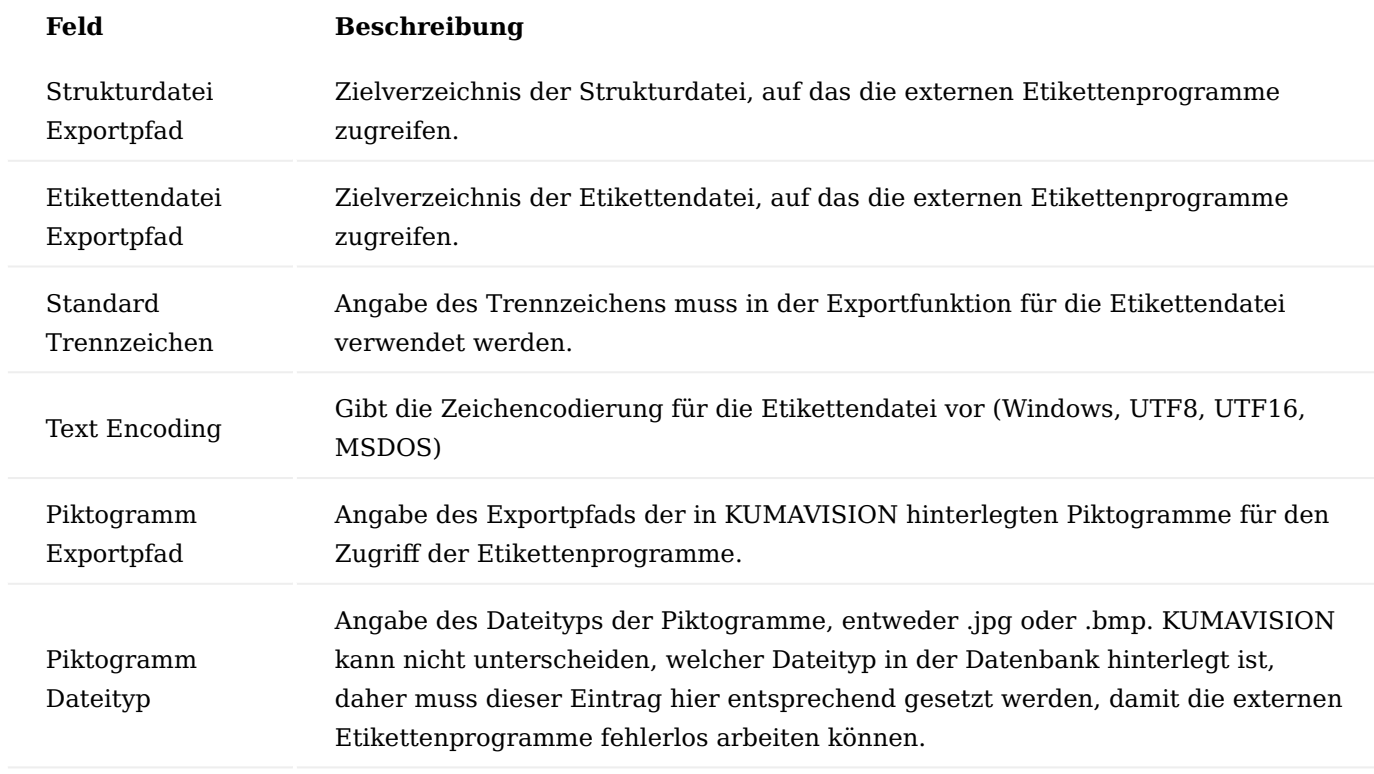

# Etikettendrucker

Über die Aktion "Etikettendrucker" der "Etiketten Schnittstelleneinrichtung" wird die "Etikettendrucker Einrichtung" geöffnet.

In dieser Liste kann pro Etikettencode und Benutzer ein Drucker für die Ausgabe des Etiketts hinterlegt werden. Somit kann sichergestellt werden, dass bei der Ausgabe der Datenstrukturen das Etikett von dem Etikettenprogramm an den korrekten Drucker des jeweiligen Benutzers weitergegeben werden kann.

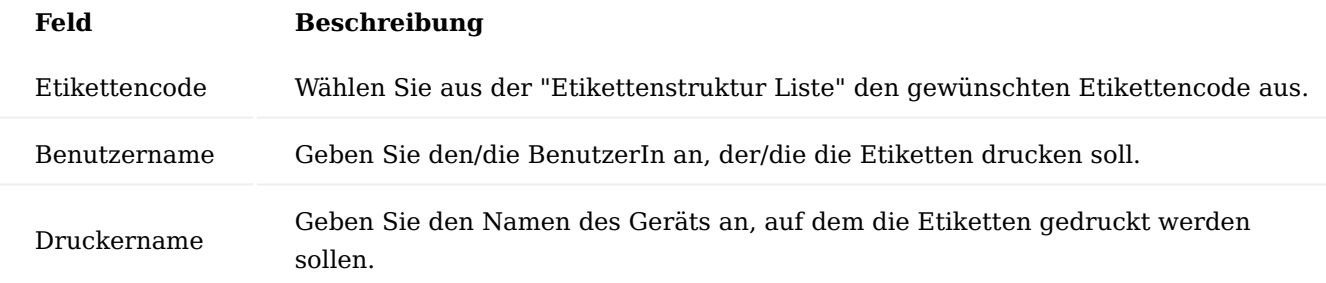

Bei der Zuordnung eines Druckers im Übergabeprozess wird folgende Reihenfolge berücksichtigt:

- Für den gewählten Etikettenstrukturcode und den gewählten Benutzer ist eine Zuordnung vorhanden 1.
- 2. Für den gewählten Etikettenstrukturcode und alle Benutzer (Benutzername = "" (leer)) ist eine Zuordnung vorhanden
- 3. Für alle Etikettenstrukturcodes (Etikettencode = "" (leer)) und den gewählten Benutzer ist eine Zuordnung vorhanden
- 4. Für alle Etikettenstrukturcodes (Etikettencode = "" (leer)) und alle Benutzer (Benutzername = "" (leer)) ist eine Zuordnung vorhanden

## Etiketten Piktogramme (Legacy)

Mittels der Etiketten Piktogramme können Bilder (Piktogramme) in der BC-Datenbank verwaltet werden und einzelnen Etiketten zugeordnet werden. Diese Funktionalität wird im Zusammenhang mit der "NiceLabel Cloud"- und "BarTender Webservice"-Integration nicht mehr verwendet und ist lediglich aus Legacy-Gründen noch enthalten. Um Etiketten mit Piktogrammen zu versehen, sollten diese stattdessen in den Etikettenprogrammen selbst verwendet und den Etiketten zugeordnet werden. Über Parameter-Schalter *(beispielhaft "PAR\_*\**" Codes in der Etiketten Positionscode Übersicht)* kann bei Bedarf aus BC heraus geschaltet werden, ob Symbole auf dem jeweiligen Etikett angezeigt werden sollen oder nicht.

### Etikettenstruktur

Die Etikettenstrukturen bilden grundlegend die Datenstrukturen ab, die für das jeweilige Etikett verwendet werden sollen. Hier kommt es zur Zuordnung der Positionscodes zu den jeweiligen Datensätzen und -feldern der Business Central Entitäten. In den Etikettenstrukturzeilen wird festgehalten welche Daten im Etikett angezeigt werden sollen, und woher diese Informationen kommen.

Die Etikettenstruktur wird unabhängig von einem bestimmten Artikel erstellt und kann somit für mehrere Artikel verwendet werden.

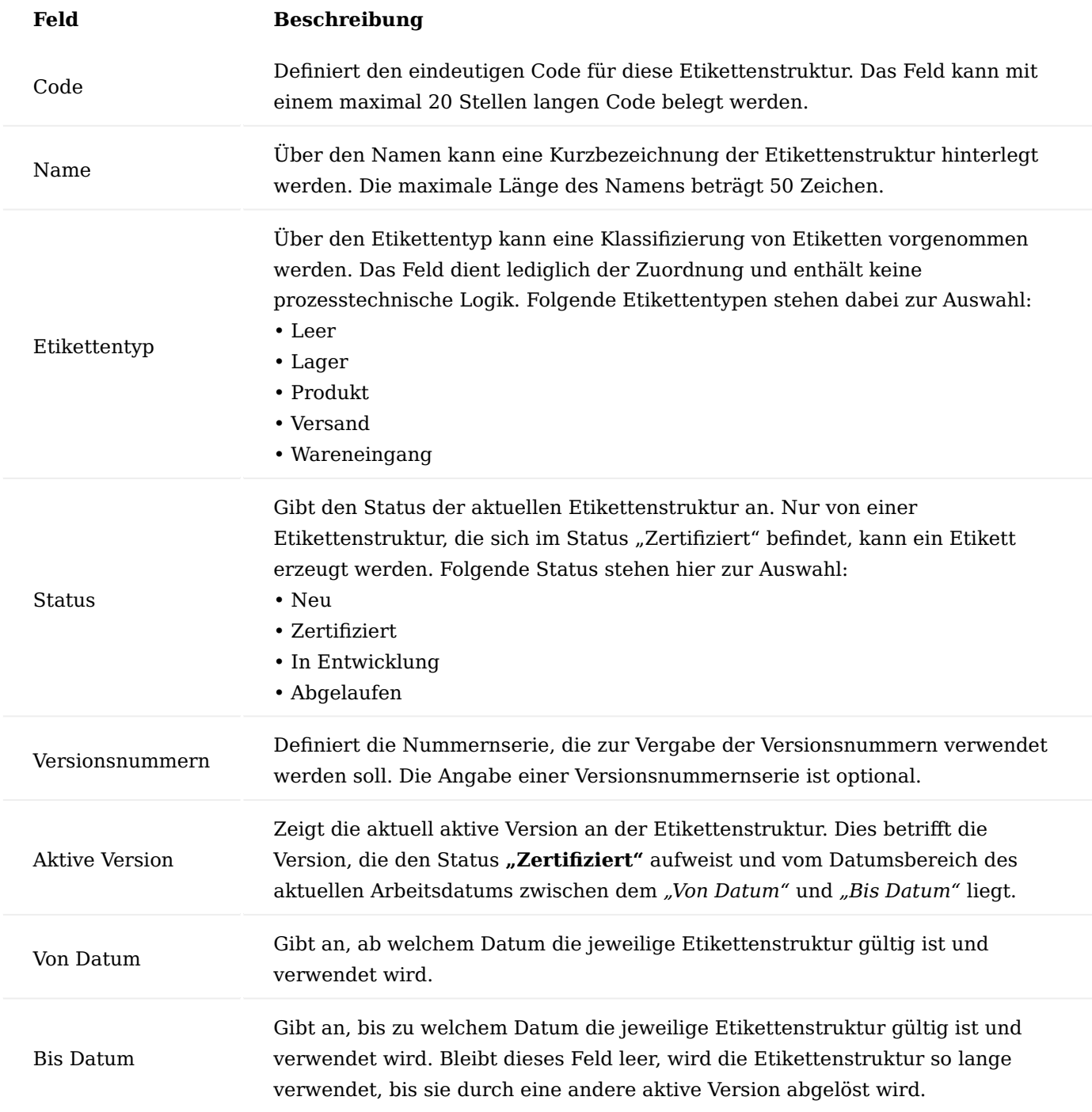

#### Etikettenstrukturzeilen

Die Etikettenstrukturzeilen bilden innerhalb der Etikettenstruktur die einzelnen Positionen ab, die in der Datenstruktur für das jeweilige Etikett ausgegeben werden sollen. Hier werden die Positionscodes mit den einzelnen Herkunftsarten der Daten verbunden.

Felder der Etikettenstrukturzeilen:

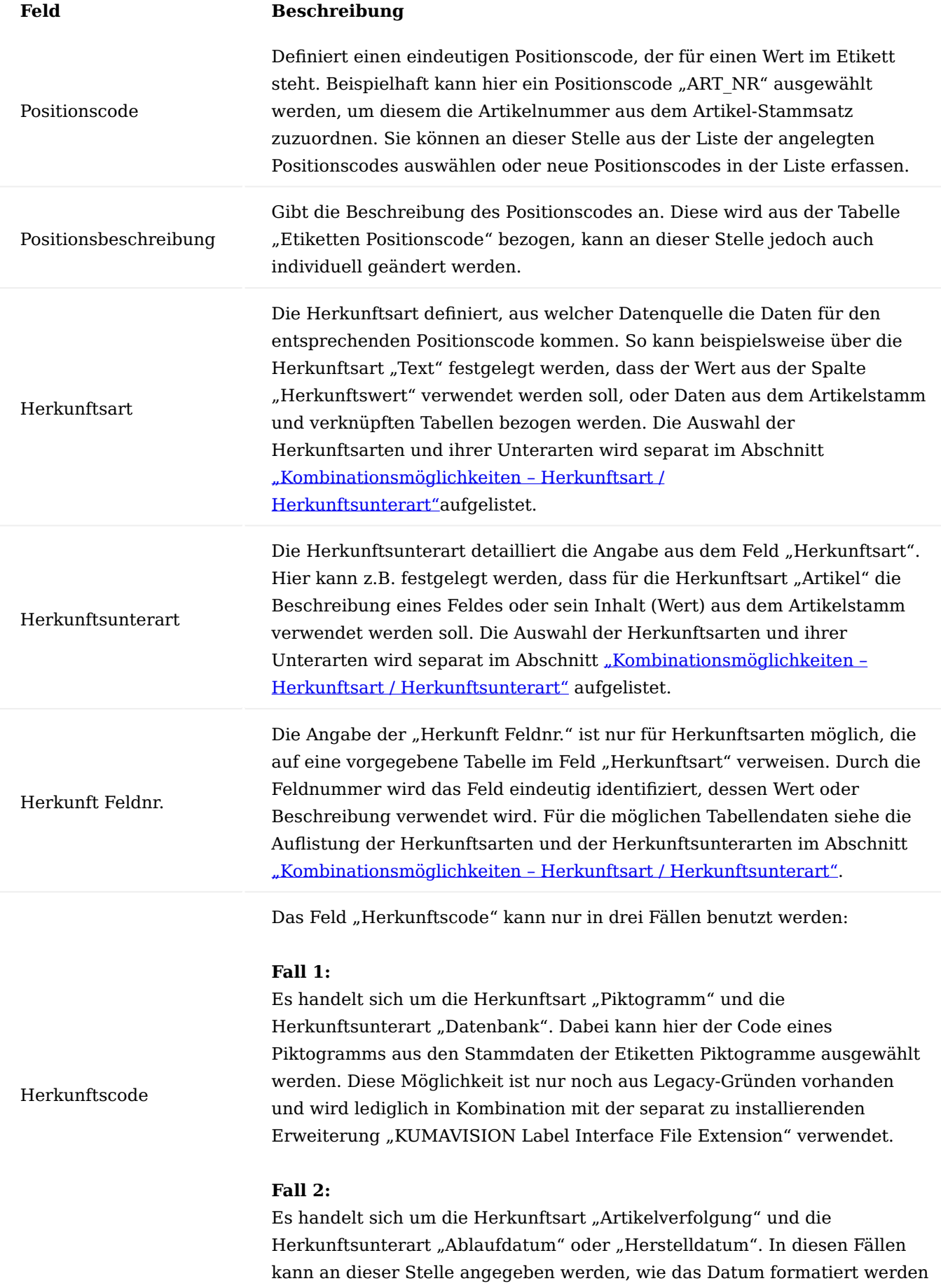

# **Feld Beschreibung**

soll.

#### **Formatierung Jahr:**

<YYYY>: Durch diesen Code wird das Jahr mit vier Stellen ausgegeben. <YY>: Durch diesen Code wird das Jahr mit zwei Stellen ausgegeben.

## **Formatierung Monat:**

<MM>: Durch diesen Code wird der Monat als Zahl ausgegeben. <MONTH>: Durch diesen Code wird der Monat mit seinem Namen ausgeschrieben.

#### **Formatierung Tag:**

< DD >: Durch diesen Code wird der Tag als Zahl ausgegeben.

**Beispiel 1:** <MONTH> <YYYY> entspricht Dezember 2022

## **Beispiel 2:**

<YYYY>-<MM>-<DD> enspricht 2022-07-09

## **Fall 3:**

Es handelt sich um die Herkunftsart *"Artikelattribut"*. Sowohl bei der Herkunftsart *"Bezeichnung"* als auch bei der Herkunftsart *"Wert"* muss über dieses Feld definiert werden, welches eindeutige Attribut verwendet werden soll. Wählen Sie die LookUp-Schaltfläche, um das entsprechende Attribut für die Zuordnung auszuwählen.

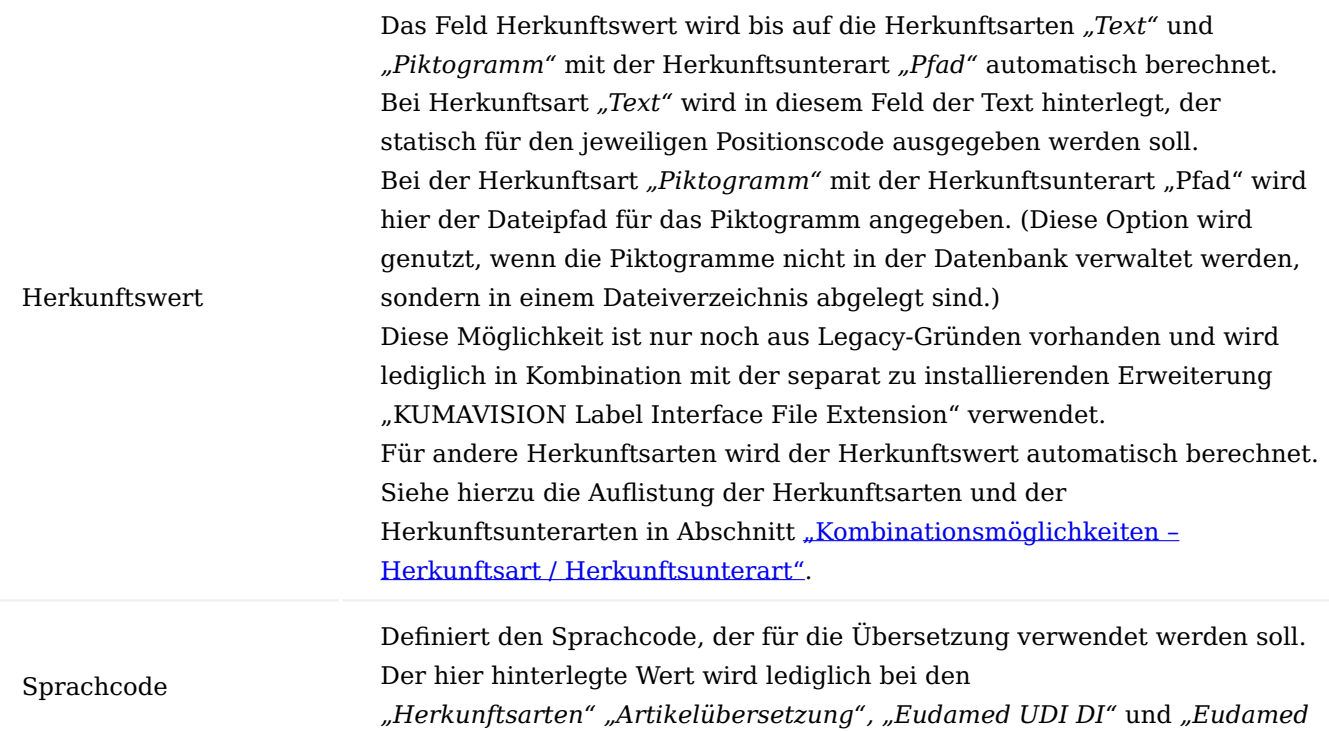

# **Feld Beschreibung**

Legacy" in Kombination mit der "Herkunftsunterart" "Wert" sowie bei der Herkunftsart *"Artikelattribut"* mit den Herkunftsunterarten *"Bezeichnung"* und "Wert" verwendet.

Somit ist es möglich, mit abweichenden Positionscodes auch verschiedene Übersetzungen in die Etikettenstruktur zu integrieren.

<span id="page-281-0"></span>Kombinationsmöglichkeiten – Herkunftsart / Herkunftsunterart

In der folgenden Tabelle werden die Kombinationsmöglichkeiten zwischen *"Herkunftsart"* und *"Herkunftsunterart"* mit dem entsprechenden Ergebnis (Herkunftswert) aufgelistet.

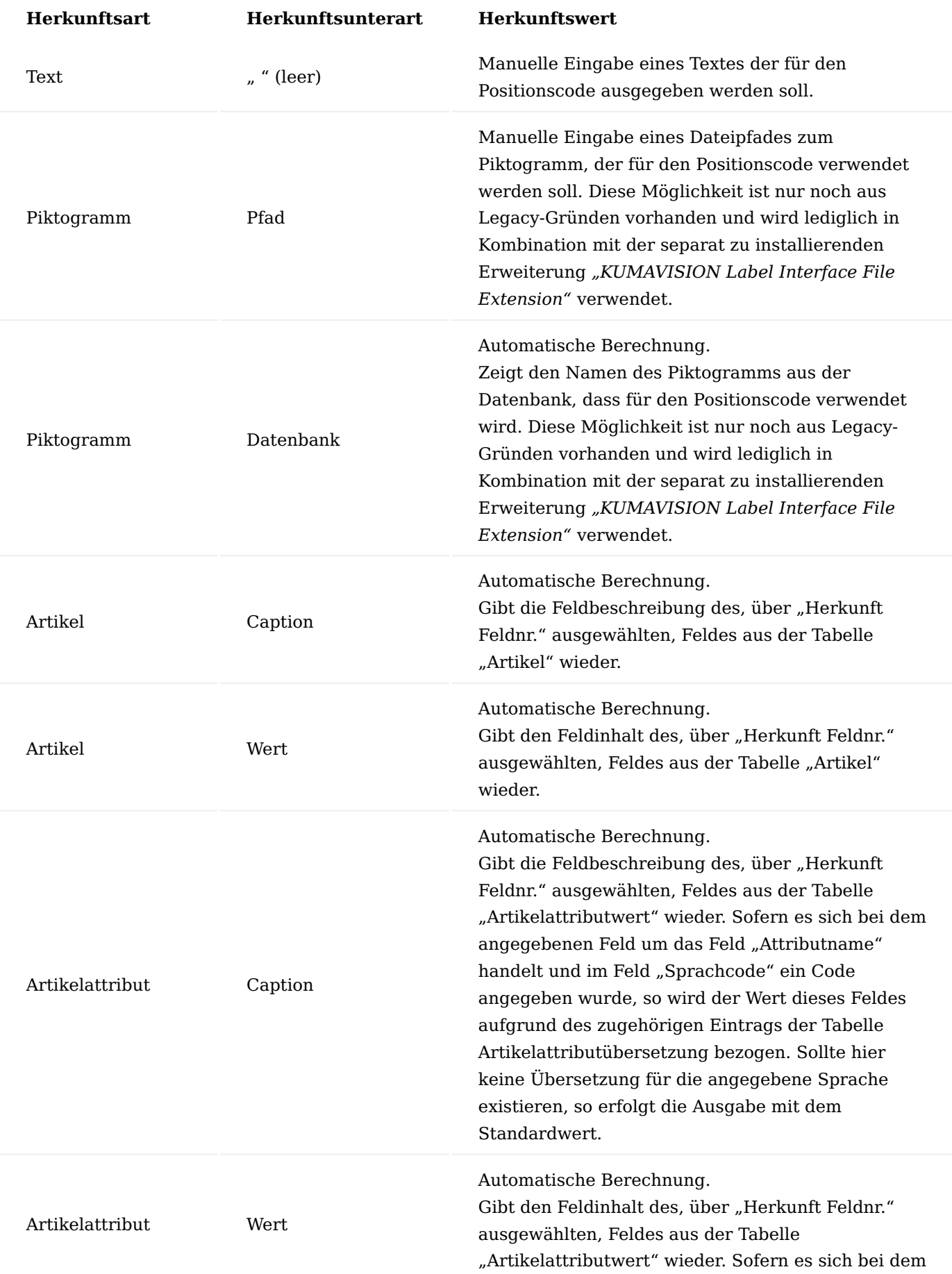

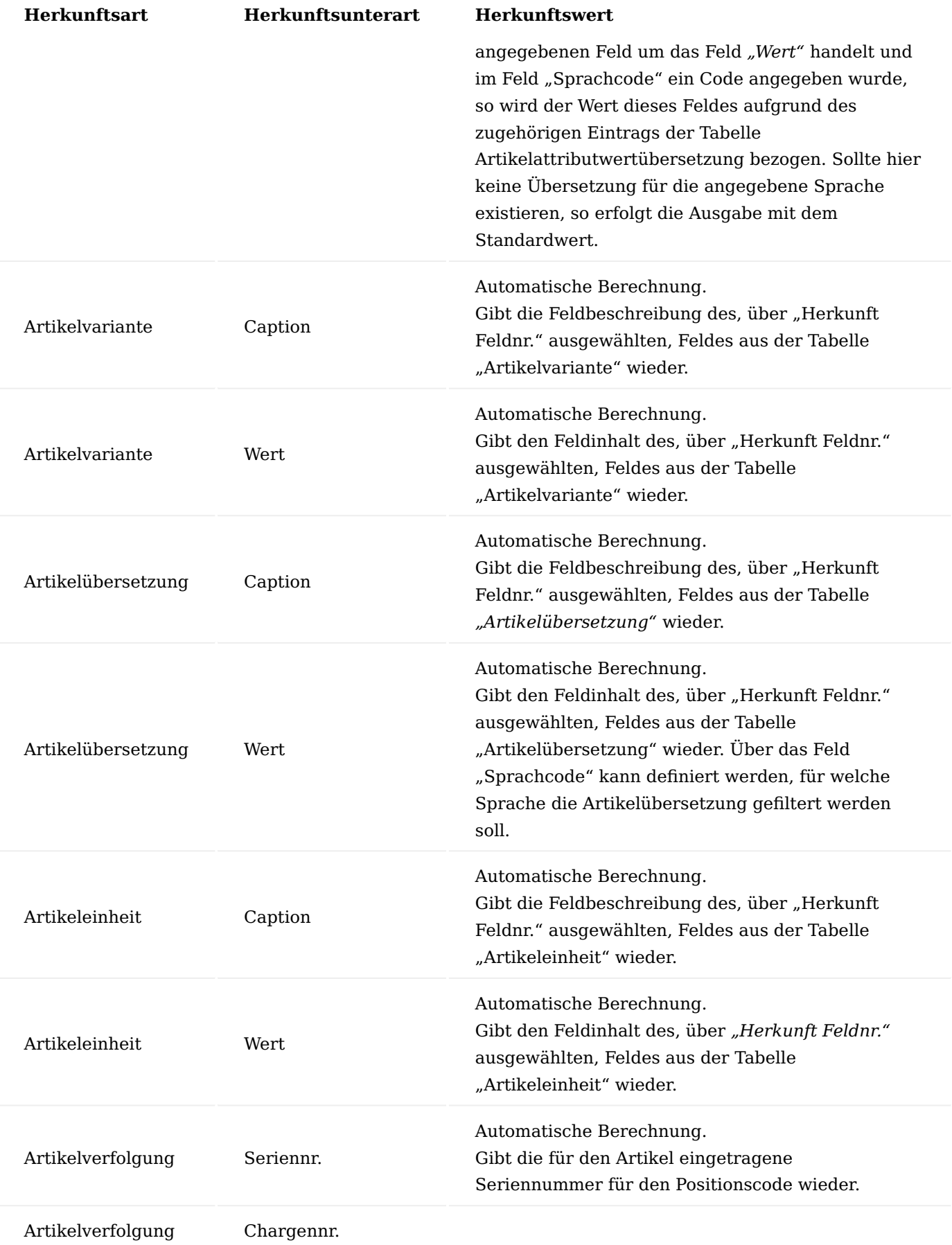

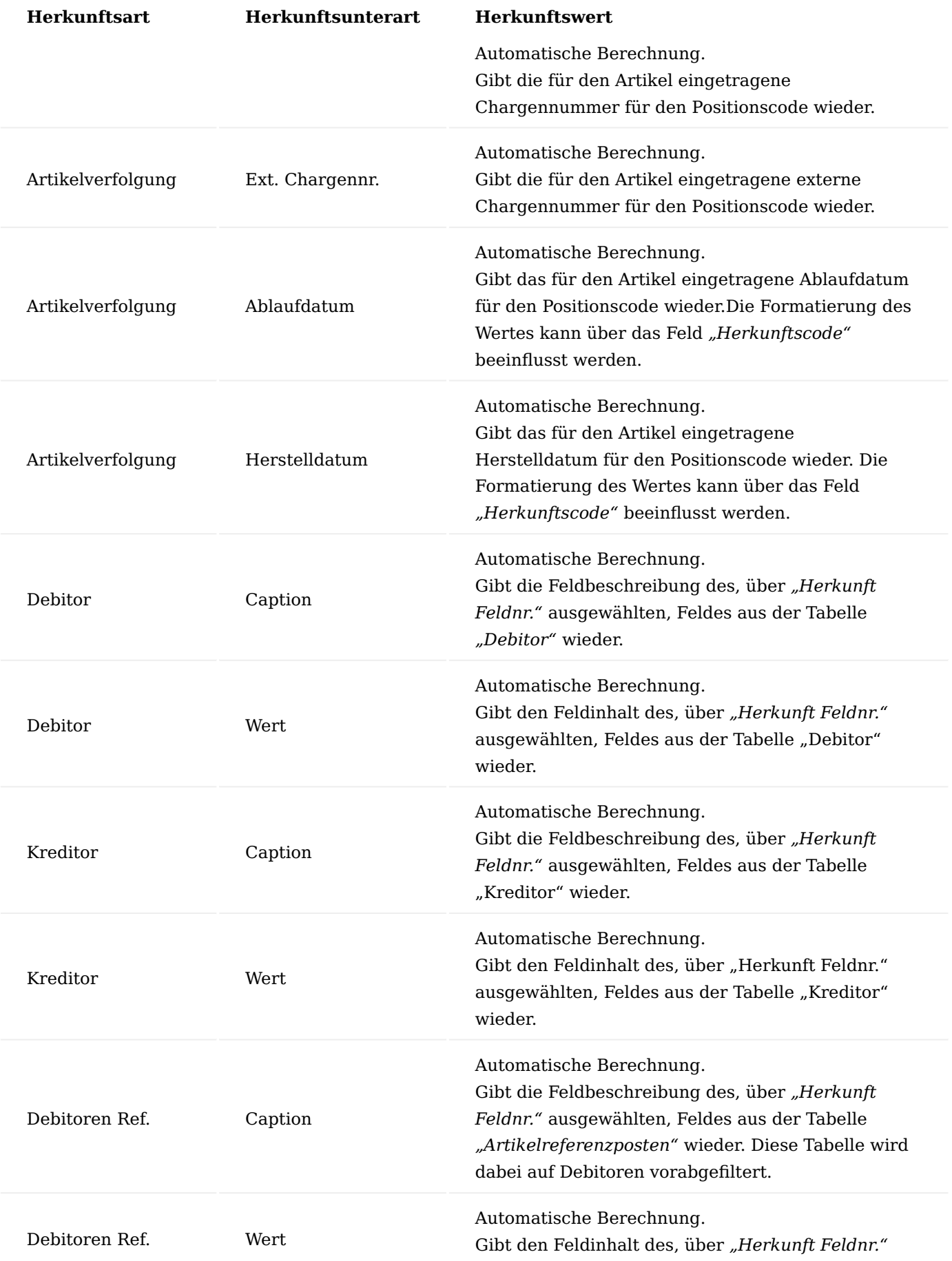

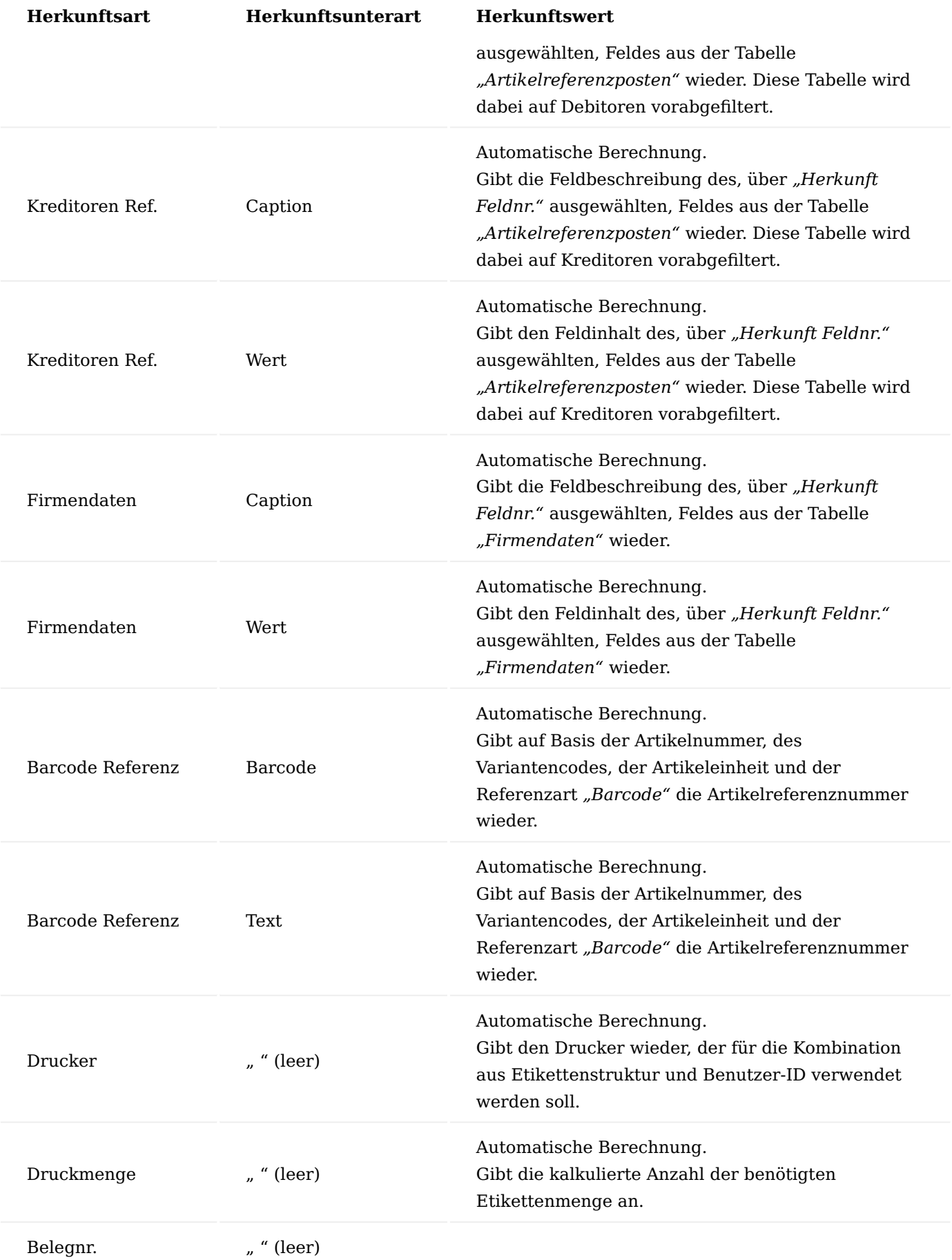

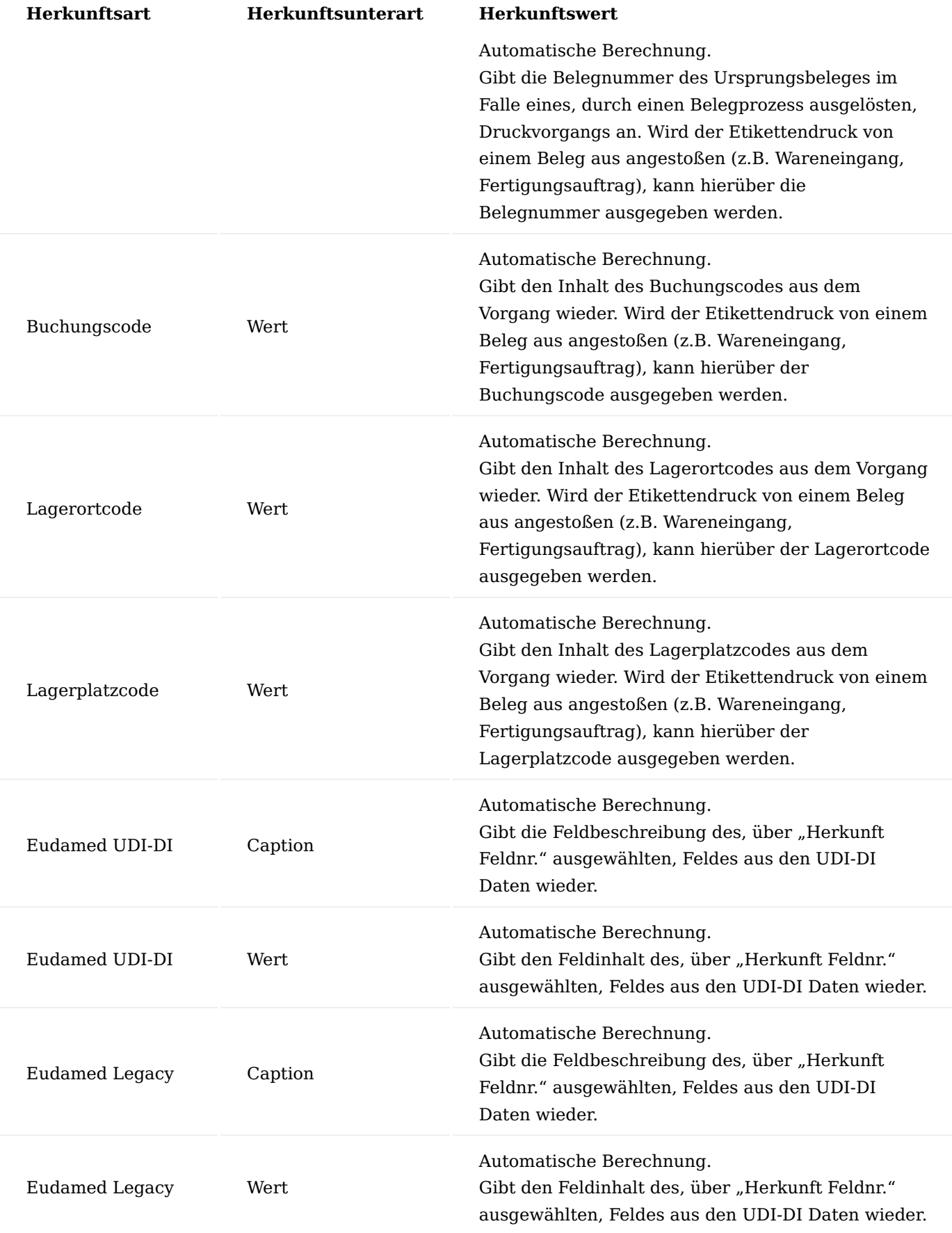

Etikettenstrukturen kopieren
Soll eine neue Etikettenstruktur auf Basis einer bereits vorhandenen Etikettenstruktur erzeugt werden, so kann dieser Vorgang durch das Kopieren der bestehenden Etikettenstruktur unterstützt werden.

Dazu wird zuerst eine neue Etikettenstruktur erstellt und anschließend über die Aktion *"Struktur kopieren"* eine Verarbeitung zum Kopieren einer vorhandenen Struktur aufgerufen.

In dieser Verarbeitung muss im Feld *"Kopiere aus Etikettencode"* der Code der bestehenden Etikettenstruktur angegeben werden, deren Zeilen in die neue Struktur kopiert werden sollen.

Über den Schalter *"Kopiere mit Werten"* kann festgelegt werden, ob die manuell eingetragenen Herkunftswerte (Herkunftsart "Text" und Herkunftsart "Piktogramm" mit Unterart "Pfad") ebenfalls übernommen werden sollen. Ist der Schalter aktiviert, so werden die Werte kopiert. Ist der Schalter hingegen deaktiviert, so bleiben die Herkunftswerte nach dem Kopieren für die entsprechenden Positionen leer und müssen manuell eingetragen werden.

Nachdem die Verarbeitung über die Schaltfläche "OK" gestartet wurde werden die Zeilen aus der ausgewählten Etikettenstruktur in die neue Etikettenstruktur kopiert.

## Hinweis

Diese Funktionalität kann auch genutzt werden, um vorhandene Etikettenstrukturen zu überarbeiten indem zuerst Zeilen aus einer anderen Etikettenstruktur kopiert und danach überarbeitet werden. Bestehen bereits Zeilen in einer Etikettenstruktur und wird die Funktionalität "Struktur kopieren" ausgeführt, so werden die aktuell vorhandenen Zeilen gelöscht, bevor die neuen (kopierten) Zeilen eingetragen werden.

## Etikettenstruktur Versionen

Zu den Etikettenstrukturen können Versionen erstellt werden. Dadurch haben Sie unter anderem die Möglichkeit, neue / geänderte Versionen zu erstellen, die ab einem bestimmten Startdatum vom System verwendet werden sollen. Die aktuell gültige Version einer Etikettenstruktur wird im Feld *"Aktive Version"* angezeigt. Daten aus bereits abgelaufenen Vorversionen stehen dabei immer noch zur Verfügung. Die Gültigkeit einer Etikettenstruktur kann dabei auch über ein Start- und ein Enddatum gesteuert werden.

Im Feld *"Versionsnummern"* können Sie eine individuelle Nummernserie zuweisen, die für die Ermittlung der Versionsnummern für die ausgewählte Etikettenstruktur verwendet werden soll.

Im Feld *"Aktive Version"* wird die aktuell gültige Versionsnummer für die Etikettenstruktur angezeigt. Das Berechnungsdatum ist hierfür das aktuelle Datum.

Die Ermittlung der "Aktive Version" erfolgt hierbei wie folgt:

- Berechnungsdatum ist hierbei das aktuelle Tagesdatum.
- Es wird geprüft, ob es Etikettenstrukturversionen gibt, die den Status "Zertifiziert" haben, und innerhalb des Zeitraumes "Von Datum" und "Bis Datum" auf der Versionskarte liegen.
- Werden mehrere Etikettenstrukturversion gefunden, so wird die Etikettenstrukturversion mit der höchsten Versionsnummer als "Aktive Version" verwendet.

## Hinweis

Wenn Sie mit Versionen arbeiten, dann sollten die Versionsnummern mit führenden Nullen erfasst werden, da das Feld Versionsnummer ein Code-Feld is und eine Sortierung alphanumerisch erfolgt.

## Erstellung einer neuen Etikettenstruktur Version

Um eine neue Version einer Etikettenstruktur zu erstellen, wählen sie innerhalb der gewünschten Etikettenstruktur die Aktion "Versionen".

Wählen Sie anschließend in dem folgenden Fenster *"Etikettenstruktur Versionsübersicht"* die Aktion "Neu".

Ist in der zu Grunde liegenden Etikettenstruktur eine Nummernserie für *"Versionsnummern"* hinterlegt worden, kann mit Bestätigung des leeren *"Versionscode"* automatisch eine neue Nummer anhand der Nummernserie eingetragen werden. Ist keine Nummernserie hinterlegt, muss der Versionscode manuell ausgefüllt werden. Bei der Anlage der neuen Etikettenstrukturversion, wird das Feld "Von Datum" automatisch mit dem aktuellen Datum vorgeschlagen und kann bei Bedarf angepasst werden.

Sie können jetzt die gewünschten Daten in den Etikettenstrukturzeilen entweder manuell eintragen, oder sich aus einer bereits vorhandenen Etikettenstruktur / Etikettenstrukturversion mit dem Aufruf der Aktion ["Struktur kopieren](#page-287-0).

### Versionsmatrix

Sofern Sie mit verschiedenen Versionen der Etikettenstrukturen arbeiten, können Sie sich mittels einer Versionsmatrix die Unterschiede der Versionen zueinander anzeigen lassen.

Nach Auswahl der Aktion *"Versionsmatrix"* aus der Etikettenstruktur wird die Filteransicht geöffnet.

Mittels der Aktion *"Matrix anzeigen"* in diesem Fenster wird die Versionsmatrix mit den Vergleichswerten angezeigt.

## Änderungsprotokoll

Bei Bedarf können Änderungen an den Etikettenstrukturen und -versionen nachverfolgt werden und Anpassungen sind aus den Etikettenstruktur-Ansichten über den Aufruf der Aktion "Änderungsprotokoll" direkt ersichtlich. Hierbei wird die Standard-Funktionalität der Änderungsprotokollierung verwendet. Damit diese Protokollierung die Etikettenstrukturen berücksichtigen kann, ist in der Änderungsprotokollierung die Einrichtung der folgenden Tabellen entsprechend der Standard-Admin-Dokumentation siehe [Microsoft](https://docs.microsoft.com/de-de/dynamics365/business-central/across-log-changes) [Dynamics 365 Business Central Onlinehilfe.](https://docs.microsoft.com/de-de/dynamics365/business-central/across-log-changes)

- Tabelle 5488108 "KVSKBALabelStructureHeader" •
- Tabelle 5488109 "KVSKBALabelStructureLine" •
- Tabelle 5488116 "KVSKBALabelStructureVersion" •

## Artikel / Etikett Verknüpfung

Die Etikettenstruktur selbst stellt grundlegend einen Rahmen für ein Etikett das, der darüber entscheidet, welche Positionen (Positionscodes) ein Etikett enthalten soll und wie die Werte für diese Positionen berechnet werden. Dabei ist die Struktur allgemeingültig und kann für mehrere Artikel verwendet werden. Die Zuordnung von Etikettenstrukturen zu Artikeln erfolgt über *"Artikel / Etikett-Verknüpfungen"*.

Der Aufruf der *"Artikel / Etikett-Verknüpfung"* ist dabei sowohl aus der Etikettenstruktur, als auch aus dem Artikel oder der Artikelvariante möglich.

In den Artikel / Etikett Verknüpfungen wird hinterlegt, welcher Artikel mit welcher Etikettenstruktur verknüpft ist. Zusätzlich können für einen Artikel bei der Nutzung einer Etikettenstruktur zusätzliche Parameter wie Artikeleinheiten, Sprachcodes, Debitorennummern und Kreditorennummern vorgegeben werden, die bei der

Auswahl der korrekten Etikettenstruktur verwendet werden und bei der Berechnung des Etiketts für den entsprechenden Artikel ihre Anwendung finden.

Als Beispiel kann durch die Vorgabe der Artikeleinheit und der Debitorennummer ein OEM-Etikett für einen bestimmten Kunden definiert werden.

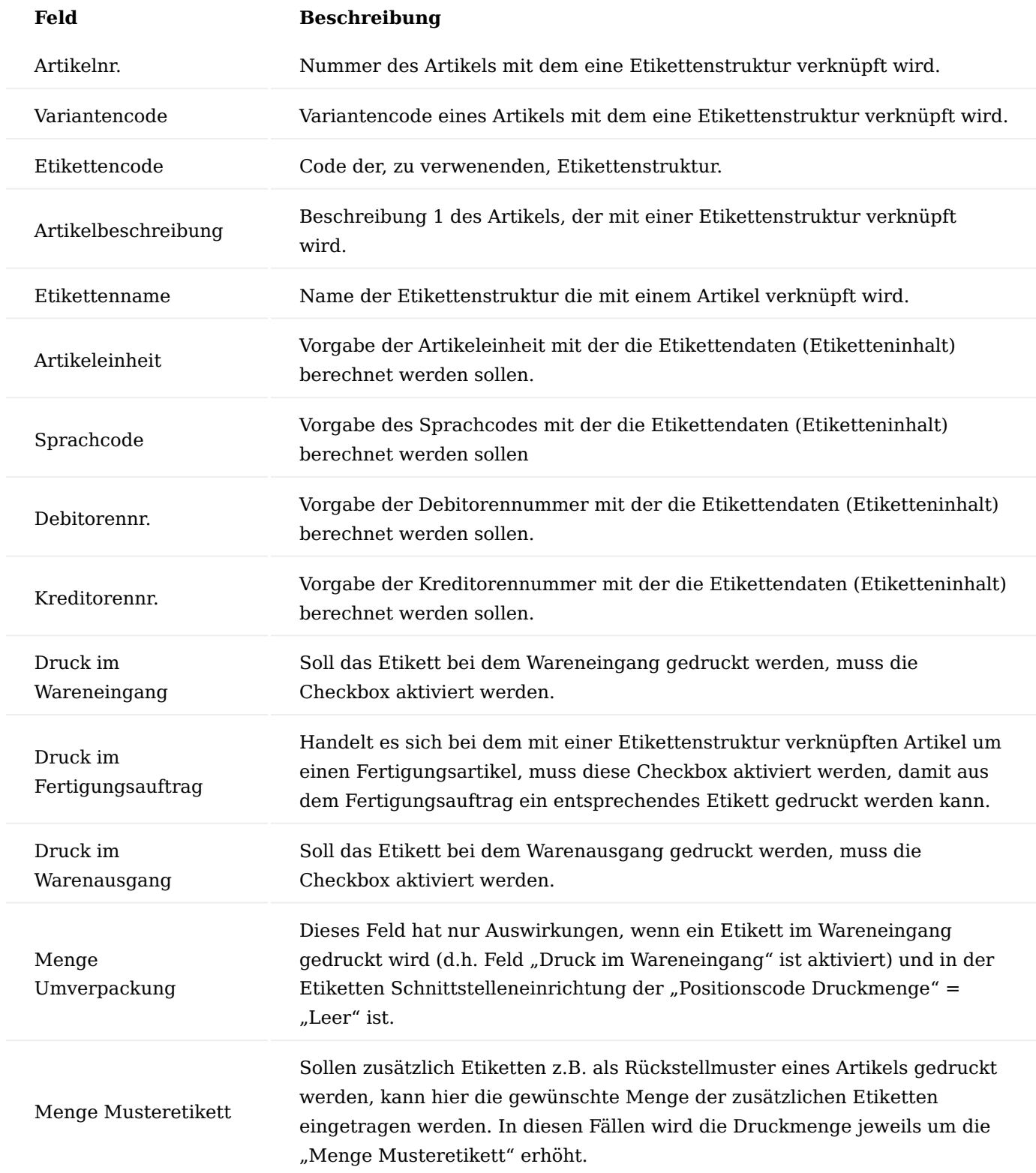

Berechnungslogik für "Menge Umverpackung"

## Hinweis

Das Feld "Menge Umverpackung" hat nur eine Auswirkung, wenn "Druck im Wareneingang" der "Artikel / Etikett-Verknüpfung" aktiviert ist und "Positionscode Druckmenge" in der "Etiketten Schnittstelleneinrichtung" keinen Wert beinhaltet.

Sind beide Voraussetzungen gegeben, so wird die "Menge Umverpackung" wie folgt zur Berechnung der Druckmenge verwendet:

## **Beispiel mit und ohne Artikelverfolgung:**

Auftragsmenge = 100, Einheit = Stück, Menge Umverpackung =  $1 \Rightarrow 100$  Etiketten (100 / 1) Auftragsmenge = 100, Einheit = Stück, Menge Umverpackung =  $2 \implies 50$  Etiketten (100 / 2)

### Etiketteninhalt / Etikettenvorschau

Der Prozess zur Erzeugung der Etiketten ist grundlegend ein prozesstechnisch automatisierter Weg, in dem die Datenstrukturen aus Microsoft Dynamics 365 Business Central an verschiedenen Stellen der Applikation automatisiert im Hintergrund erzeugt und an die Automatisierungs-Schnittstellen der Etikettenprogramme übertragen werden. Dort werden die jeweiligen eingerichteten Prozess-Schritte ausgeführt und die Druckdaten erzeugt und an den jeweiligen Drucker übertragen. Ein manueller Eingriff sollte hierbei grundsätzlich nicht erforderlich sein.

Um trotzdem in Microsoft Dynamics 365 Business Central in der Lage zu sein, die Erzeugung des Etiketteninhaltes nachvollziehen zu können und eine Vorschau des erzeugten Etiketts zur Kontrolle zu sehen, ist die Ansicht "Etiketteninhalt" erstellt worden, die aus der "Etikettenstruktur" oder aus der "Artikel / Etikett Verknüpfung" über die Aktion "Inhalt anzeigen" aufgerufen werden kann.

Sofern der Aufruf aus der *"Artikel / Etikett Verknüpfung"* gestartet wurde, werden die, in der Verknüpfung hinterlegten, Daten bereits in die Ansicht "Etiketteninhalt" übernommen.

Im Fall des Aufrufes aus der Etikettenstruktur kann lediglich der Etikettencode vorbelegt werden.

In den Kopfinformationen der Ansicht *"Etiketteninhalt"* können manuell Einträge vorgenommen werden, um z.B. eine Seriennr. oder ein Ablaufdatum vorzubelegen.

In den editierbaren Feldern im Inhaltskopf, können Beispieldaten für die Berechnung der Etikettendaten eingetragen werden. Diese Werte werden dann für die Berechnung der einzelnen Positionscodes des Etikettenlayoutes verwendet.

Dabei gibt es die folgenden Pflichtangaben:

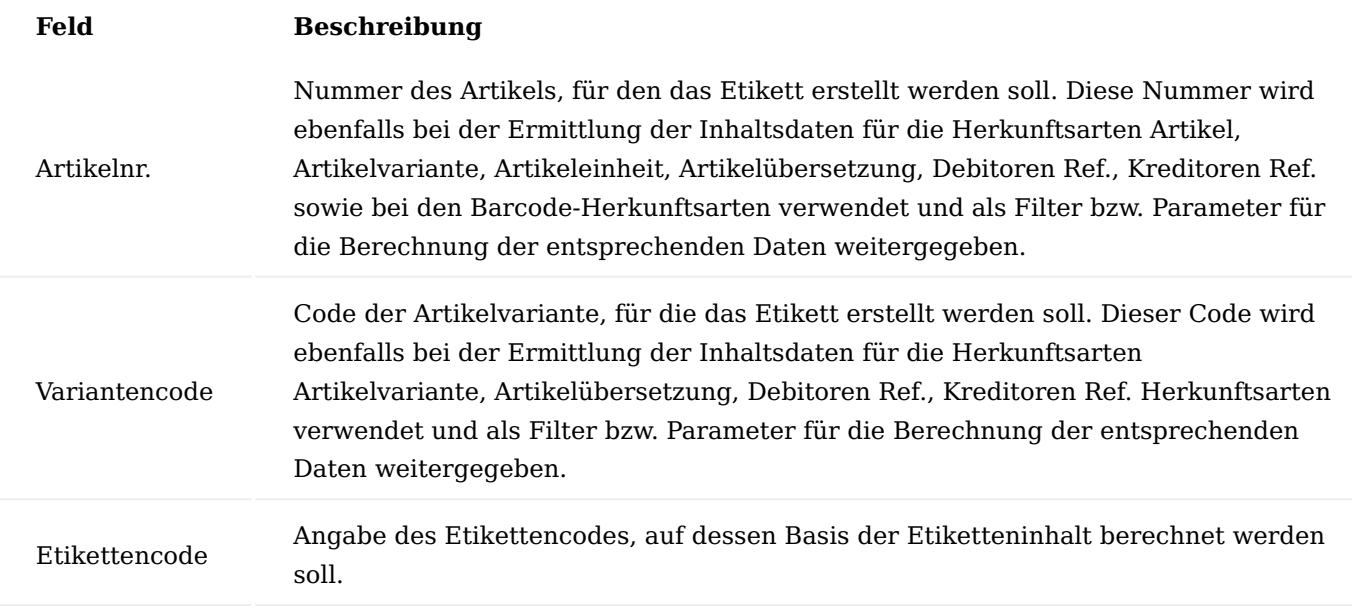

Folgende Felder können mit ergänzenden Parametern für die Etikettenerzeugung gefüllt werden:

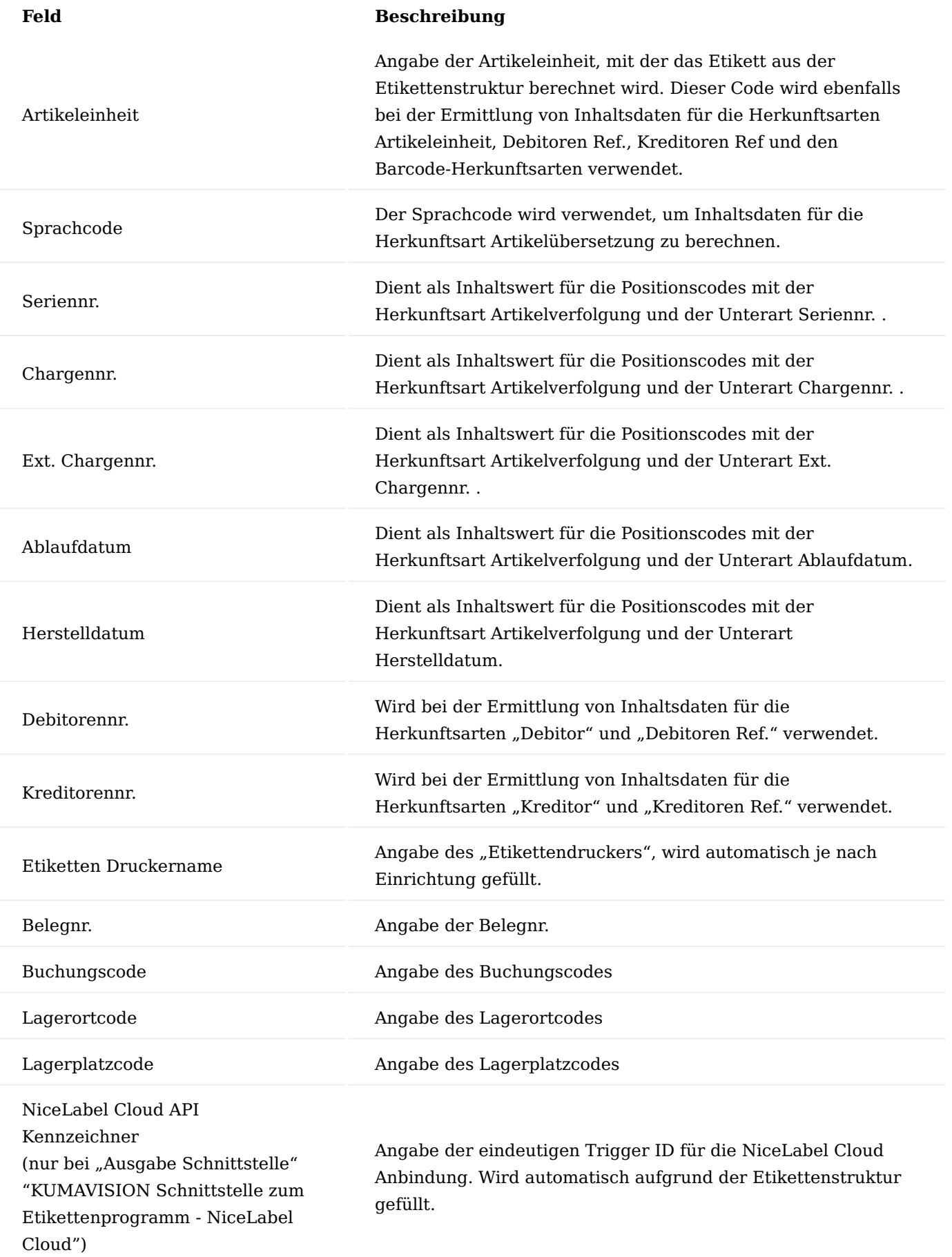

## Inhalt berechnen

Über den Aufruf der Aktion *"Inhalt berechnen"* kann nun der Prozess in Microsoft Dynamics 365 Business Central angestossen werden, der aufgrund der hinterlegten Etikettenstruktur die Zeilenwerte kalkuliert.

### Etikettenvorschau

Für die Interface-Implementierungen "NiceLabel Cloud" und "BarTender Webservice" wurden generell die Möglichkeiten geschaffen, eine Online-Vorschau des erzeugten Etiketts in Microsoft Dynamics 365 Business Central anzuzeigen. Hierzu wird der "normale" Druckprozess in dem Etikettenprogramm simuliert und in eine PDF-Datei umgeleitet. Diese wird wiederum durch das Etikettenprogramm als Antwort an Microsoft Dynamics 365 Business Central zurückgesendet und zur Anzeige gebracht.

### Info

Um diese Vorschau-Funktionalität in den Etikettenprogrammen von dem Druckprozess selbst unterscheiden zu können, wird daher bei jeder Vorschau-Aktion ein weiterer Variablen-Parameter *"PreviewFormat"* an das Etikettenprogramm mit dem Wert "true" übergeben. Bei einer normalen Druck-Aktion ist dieser Parameter mit dem Wert *"false"* belegt. Hierdurch kann das Etikettenprogramm unterschiedlich reagieren je nachdem, welchen Wert dieser Parameter aufweist.

Nach Auswahl der Aktion "Etikettenvorschau" wird im FastTab "Etikettenvorschau" das Etikett angezeigt.

## <span id="page-295-0"></span>Strukturdatei für Etikettenprogramm erzeugen

Es ist möglich, über die Schnittstelle zum Etikettenprogramm eine Strukturdatei zu erzeugen, die alle definierten Positionscodes und deren Beispielwerte in einer Datei bereithält, um diese für das Design des Etiketts als Grundlage der Datenstruktur zu verwenden. Um eine lokale Strukturdatei zu erzeugen, wählen Sie die Aktion *"Strukturdatei erzeugen"*.

Daraufhin wird die Datenstruktur erzeugt und in das lokale Download-Verzeichnis heruntergeladen. Eine Rückmeldung gibt Ihnen an, ob die Erzeugung erfolgreich war.

Die erzeugte Datei befindet sich anschließend in Ihrem lokalen "Download"-Verzeichnis und beinhaltet als Dateinamen Ihre Benutzerkennung, den Etikettencode sowie die Datums- und Zeitangaben der Erstellung. Bei Verwendung der *"Ausgabe Schnittstellen"* "KUMAVISION Schnittstelle zum Etikettenprogramm - NiceLabel Cloud" oder "KUMAVISION Schnittstelle zum Etikettenprogramm - BarTender Webservice" besteht das Resultat aus einer Json-Datei, die die Variablen und deren Wert auflistet. Im Fall der *"Ausgabe Schnittstelle"* "KUMAVISION Schnittstelle zum Etikettenprogramm - NiceLabel Webservice" wird hingegen eine XML-Datei mit den Variablen und Werten erzeugt.

Der Aufbau der Datenstruktur entspricht dabei 1:1 der Struktur, die auch für den Versand an das Etikettenprogramm verwendet wird.

Manuelle Übergabe an Etikettenprogramm

Nachdem der Etiketteninhalt mit den artikelspezifischen Daten berechnet wurde, können die Etikettendaten erstellt und an das externe Etikettenprogramm übergeben werden. Dazu werden die Daten an die jeweiligen Schnittstellen der Etikettenprogramme übergeben und eine Antwort (Response) abgewartet. Um ein Etikett manuell zu erzeugen, wählen Sie die Aktion *"Etikettendatei erzeugen"*.

Daraufhin wird die Datenstruktur erzeugt und an das Etikettenprogramm übergeben. Eine Rückmeldung gibt Ihnen an, ob die Erzeugung erfolgreich war.

Erstellung von Etiketten (automatisierter Prozess) Beispiel: Wareneingangsbuchung

Wenn in der Artikel- / Etikettverknüpfung die Checkbox *"Druck im Wareneingang"* aktiviert ist, wird für einen Artikel bei Buchung des Wareneingangs automatisch ein Etikett erstellt.

Der im folgenden Beispiel verwendete Artikel ist entsprechend angelegt sowie vorab bestellt worden. Des Weiteren ist der Wareneingang hierzu erstellt worden, da es im Folgenden lediglich um die automatisierte Erstellung der Etiketten geht.

Buchen Sie den Wareneingang. Es erscheint nach der Übergabe an das Etikettenprogramm eine Erfolgsmeldung.

Die, durch das Etikettenprogramm erzeugte PDF-Datei beinhaltet in diesem Beispiel 3 Seiten für drei Artikel, die in der "Menge akt. Lieferung" des Wareneingangs genannt sind.

Software NiceLabel On-Premise Benötigte Version / Edition

Für den Einsatz der "NiceLabel WebService"-Anbindung ist "Loftware NiceLabel On-Premise" in der Version "LMS Enterprise" oder höher erforderlich.

Zusätzliche Einrichtung von NiceLabel On-Premise Etiketten Schnittstelleneinrichtung

Die *"Etiketten Schnittstelleneinrichtung"* entspricht bei Verwendung der *"Ausgabe Schnittstelle" "KUMAVISION Schnittstelle zum Etikettenprogramm - NiceLabel Webservice"* genau der Standard-Einstellung. Hier sind keine gesonderten Einstellungen vorzunehmen.

### Etikettenstruktur

Damit Daten an NiceLabel über WebServices übergeben werden können, ist ein zusätzliches Feld in der Etikettenstruktur eingeblendet worden. Dieses Feld ist nur sichtbar, wenn es sich bei der "Ausgabe Schnittstelle" um die "NiceLabel On-Premise WebService"-Integration handelt.

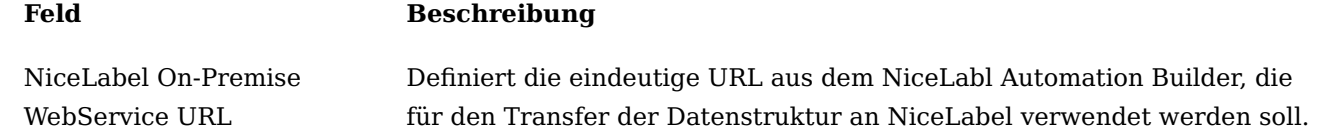

Verwendung von NiceLabel On-Premise

In den folgenden Abschnitten werden grundsätzliche Einrichtungsschritte in der NiceLabel On-Premise Etikettensoftware vorgestellt, die verwendet werden können, um eine Integration vorzunehmen.

### Hinweis

Die hier dargestellten Schritte sind nur beispielhaft zu verstehen und ersetzen weder die NiceLabel-Dokumentation, noch eine ggfls. notwendige Schulung!

### NiceLabel Automation Builder

Der NiceLabel Automation Builder ist die zentrale Schnittstellen Applikation für die Erstellung und Verwaltung von Integrationen. Die Erstellung einer neuen Konfiguration in NiceLabel Automation Builder unterteilt sich

grundsätzlich in die zwei Teilbereiche "Datenfilter"- und "Trigger"-Erstellung. Anhand der folgenden Zusammenfassung kann eine grundlegende Konfiguration erstellt werden.

### XML-Datenfilter

Da die Daten aus Microsoft Dynamics 365 Business Central im XML-Format an die On-Premise-Webservice-Integration von NiceLabel übergeben werden, ist die Erstellung eines XML-Datenfilter" notwendig. Fügen Sie daher einen neuen "XML-Datenfilter" in Ihre Konfiguration ein.

Benennen Sie die Datenstruktur und öffnen Sie anschließend über die Aktion *"Datenstruktur importieren"* eine Strukturdatei aus Business Central [siehe "Strukturdatei für Etikettenprogramm erzeugen"](#page-295-0).

Nach Auswahl der Datei sollte die Datenstruktur automatisch generiert werden.

Um die XML-Knoten als Variablen in NiceLabel verwenden zu können, setzen Sie für die einzelnen Elemente in der Struktur die "Elementeigenschaft" "Nutzung" auf den Wert *"Variabler Wert"*.

## Trigger erstellen

Als Nächstes muss ein eindeutiger Trigger erstellt werden, der die einzelnen Aktionsschritte enthält. Wählen Sie dazu den Reiter *"Konfigurationselemente"* und anschließend die Aktion *"Webdienst"* im Bereich *"Trigger einfügen"* aus.

Vergeben Sie einen eindeutigen Namen und einen Port, der für die Webdienst-URL verwendet werden soll. Der Port wird als Bestandteil der URL im weiteren Verlauf als "NiceLabel On-Premise WebService URL" verwendet und in Microsoft Dynamics 365 Business Central für die Etikettenstruktur hinterlegt.

Im Normalfall ist das Etikettenprogramm so eingestellt, dass Variablen aus einem Etikett heraus gelesen werden. Da in diesem Beispiel eine Integration Etiketten-übergreifend erstellt wird und das zu verwendende Etikett als Parameter über die Datenstruktur übertragen wird, müssen die Variablen zu der Integration manuell erstellt werden. Dies geschieht im Reiter "Variablen" über die Aktion *"Variable hinzufügen"*.

### Hinweis

Verwenden Sie jeweils als Variablen-Namen die identische Bezeichnung des Parameters aus der BC-Etikettenstrukturzeile, so ist im weiteren Verlauf ein automatisches Mapping der Informationen möglich.

Damit die Antwort an BC je nach Etikettenvorschau oder Etikettendruck dynamisch gestaltet werden kann, wird noch die Variable *"ResponseData"* eingefügt. Diese wird in den späteren Aktionen für die Rückgabe verwendet und zugeordnet!

## Datenfilter verwenden

Als Erstes sollen in der Integration die, von NiceLabel empfangenen, Parameter zu den Variablen innerhalb der Etikettenverwaltung zugeordnet werden.

Fügen Sie hierzu im Reiter *"Aktionen"* die Aktion *"Datenfilter verwenden"* ein.

Wählen Sie daraufhin im Bereich "Filter" als "Name" die bereits erstellte XML-Datenstruktur aus. Sofern Sie die Namen der Variablen identisch zu den Positionscodes aus Microsoft Dynamics 365 Business Central benannt haben, können Sie über den Button *"Automatisch zuordnen"* im Bereich *"Datenzuordnung"* das automatische Mapping der Datenstruktur-Informationen zu den Variablen starten. Sollten die Variablen unterschiedlich benannt worden sein, so ist hier eine manuelle Zuordnung erforderlich.

## Etikett öffnen

Im nächsten Schritt muss das korrekte Etikett geöffnet werden. Da der Name der Etikettenvorlage aus BC als Strukturzeile mitgegeben wird, kann hier auf eine Variable verwiesen werden. Fügen Sie die Aktion *"Etikett öffnen"* ein, aktivieren Sie im Bereich Einstellungen die Checkbox *"Datenquelle"* und wählen als *"Etikettenname"* die Variable aus, die den Etikettennamen enthält.

## <span id="page-298-0"></span>Vorschau: Druckumleitung an PDF

Damit wir im Fall der Etikettenvorschau die Druckdaten in eine PDF-Datei umleiten können, muss die Aktion *"Druckumleitung an PDF"* hinzugefügt werden. In den Einstellungen dieser Aktion wird ein Dateiname festgelegt und die Option *"Überschreibe Datei"* aktiviert. Da dieser Aktionsschritt nur durchgeführt werden soll, wenn es sich um eine Etikettenvorschau handelt, wird im Bereich *"Optionen für Ausführung und Fehlerhandhabung anzeigen"* die Bedingung hinzugefügt, dass die Variable [PreviewFormat] den Wert *"true"* aufweisen muss!

## Etikett drucken

Im Anschluß wird als nächste Aktion das Etikett gedruckt. Hierzu wird die Aktion *"Etikett drucken"* eingefügt . Dabei wird über die Eigenschaften festgelegt, dass die Menge der zu druckenden Etiketten über eine Variable definiert wird.

## Vorschau: Daten aus Datei lesen

Im Falle einer Etikettenvorschau muss an dieser Stelle der Inhalt der erzeugten PDF-Datei gelesen und in die Variable "ResponseData" übernommen werden. Hierzu wird eine neue Aktion *"Daten aus Datei lesen"* eingefügt. In den Eigenschaften wird der "Dateiname" auf denselben Wert wie in Abschnitt ["Vorschau:](#page-298-0) [Druckumleitung an PDF"](#page-298-0) festgelegt. Darüberhinaus werden in diesem Szenario die "Wiederholungsversuche" auf 20 festgelegt. Außerdem soll diese Aktion nur durchgeführt werden, sofern es sich um eine Etikettenvorschau handelt. Daher wird die "Bedingung" für die Ausführung auf "[PreviewFormat] = "true"" festgelegt.

### Antwortdaten der Konfiguration setzen

Als letzter Schritt muss in den Einstellungen des Triggers festgelegt werden, dass der variable Wert "[ResponseData]" als *"Antwortdaten"* des Webdienst-Triggers verwendet werden soll.

Hierzu muss in dem Menüpunkt "Einstellungen" des Triggers im Bereich "Kommunikation" das Feld Antwortdaten auf den Wert "[ResponseData]" gesetzt werden.

### Software NiceLabel Cloud Benötigte Version / Edition

Für den Einsatz der "NiceLabel Cloud"-Anbindung ist "NiceLabel Cloud" in der Version "Business" oder höher erforderlich.

Zusätzliche Einrichtung von NiceLabel Cloud Nutzung der NiceLabel Cloud APIs

Um NiceLabel APIs zu nutzen, müssen Sie sich im ["API Developer Portal"](https://developerportal.onnicelabel.com/) anmelden, ein Abonnement erstellen und es mit Ihrem Control Center verbinden. Nähere Informationen zur Errichtung eines Kontos für das Entwicklerportal und dessen Verbindung mit dem NiceLabel Abonnement finden Sie auf der Seite ["NiceLabel"](https://help.nicelabel.com/hc/de/articles/4402966072209-Cloud-Integrationen#cloud-integrationen-1-0)

### Etiketten Schnittstelleneinrichtung

Bei Verwendung der "Ausgabe Schnittstelle" "NiceLabel Cloud" ist innerhalb der "Etiketten Schnittstelleneinrichtung" zusätzlich zu den Standardangaben die Hinterlegung eines "NiceLabel Cloud API Subscription Key" erforderlich.

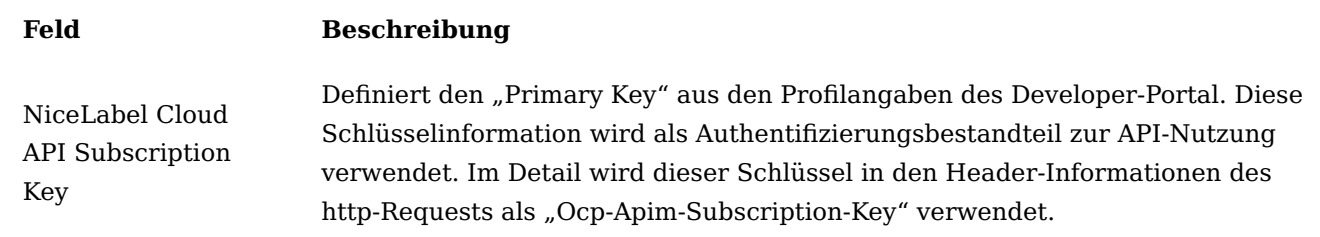

### Etikettendrucker

In NiceLabel Cloud ist es möglich u.a. "Cloud-Drucker" zu hinterlegen. Diese Drucker sind nicht mit dem aktuellen Microsoft Dynamics 365 Business Central-System verbunden und stehen daher dort nicht als Drucker zur Verfügung. Um trotzdem diese Drucker in den BC-Prozessen als Drucker hinterlegen zu können, ist es notwendig, die Informationen zu hinterlegten Druckern aus NiceLabel Cloud über Verwendung der API abzurufen.

Hierzu wurde eine neue Aktion *"NiceLabel Drucker"* hinzugefügt.

Innerhalb der daraufhin geöffneten Seite kann mittels der Aktion *"Druckerübersicht aktualisieren"* eine Verbindung zur NiceLabel Cloud API aufgebaut und die Liste der dort hinterlegten Cloud-Drucker abgerufen werden.

Diese Drucker werden daraufhin an Stellen, an denen Drucker zugeordnet oder hinterlegt werden können, ebenfalls zur Auswahl angezeigt.

## Etikettenstruktur

In NiceLabel ist die Definition von beliebig vielen Automatisierungs-Flows möglich. Über diese werden die jeweiligen Funktionen und Ausführungsschritte angesteuert. Grundsätzlich ist es möglich, die NiceLabel-Schnittstelle mit einer eindeutigen Automatisierung zu betreiben und alle Einstellungsparameter über Variablen und deren Berücksichtigung im NiceLabel Automation-Builder zu behandeln.

Jede Automatisierung in NiceLabel Cloud wird über eine so genannte eindeutige "Trigger ID" benannt. Damit die Etiketten-Datenstruktur von BC an den jeweils korrekten eindeutigen Trigger gesendet werden kann, ist die Zuordnung des "NiceLabel Cloud API Kennzeichner" notwendig.

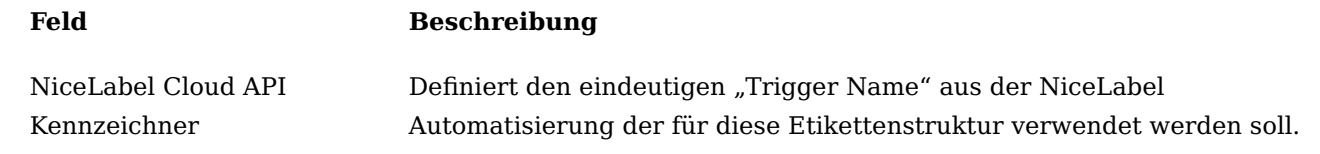

Dieser muss mit dem *"Trigger-Name"* der Automatisierung aus dem NiceLabel Control Center übereinstimmen.

### Verwendung von NiceLabel Cloud

In den folgenden Abschnitten werden grundsätzliche Einrichtungsschritte in der NiceLabel Cloud Etikettensoftware vorgestellt, die verwendet werden können, um eine Integration vorzunehmen.

### Hinweis

Die hier dargestellten Schritte sind nur beispielhaft zu verstehen und ersetzen weder die NiceLabel-Dokumentation, noch eine ggfls. notwendige Schulung!

### NiceLabel Automation Builder

Der NiceLabel Automation Builder ist die zentrale Schnittstellen Applikation für die Erstellung und Verwaltung von Integrationen. Die Erstellung einer neuen Konfiguration in NiceLabel Automation Builder unterteilt sich grundsätzlich in die zwei Teilbereiche "Datenfilter"- und "Trigger"-Erstellung. Anhand der folgenden Zusammenfassung kann eine grundlegende Konfiguration erstellt werden.

### JSON-Datenfilter

Da die Daten aus Microsoft Dynamics 365 Business Central im JSON-Format an die Cloud-Integration von NiceLabel übergeben werden, ist die Erstellung eines "JSON-Datenfilter" notwendig. Fügen Sie daher einen neuen "JSON-Datenfilter" in Ihre Konfiguration ein.

Benennen Sie die Datenstruktur und öffnen Sie anschließend über die Aktion *"Datenstruktur importieren"* eine Strukturdatei aus Business Central [siehe "Strukturdatei für Etikettenprogramm erzeugen"](#page-295-0).

Nach Auswahl der Datei sollte die Datenstruktur automatisch generiert werden.

Um die JSON-Parameter als Variablen in NiceLabel verwenden zu können, setzen Sie für die einzelnen Elemente in der Struktur die "Elementeigenschaft" "Nutzung" auf den Wert "Variabler Wert".

### Trigger erstellen

Als Nächstes muss ein eindeutiger Trigger erstellt werden, der die einzelnen Aktionsschritte enthält. Wählen Sie dazu den Reiter *"Konfigurationselemente"* und anschließend die Aktion *"Cloud"* im Bereich *"Trigger einfügen"* aus.

Vergeben Sie einen eindeutigen Namen und eine "Eindeutige Kennnung". Diese Kennung wird im weiteren Verlauf als "Cloud-Trigger" verwendet und in Microsoft Dynamics 365 Business Central für die Etikettenstruktur hinterlegt.

Im Normalfall ist das Etikettenprogramm so eingestellt, dass Variablen aus einem Etikett heraus gelesen werden. Da in diesem Beispiel eine Integration Etiketten-übergreifend erstellt wird und das zu verwendende Etikett als Parameter über die Datenstruktur übertragen wird, müssen die Variablen zu der Integration manuell erstellt werden. Dies geschieht im Reiter "Variablen" über die Aktion *"Variable hinzufügen"*.

### Hinweis

Verwenden Sie jeweils als Variablen-Namen die identische Bezeichnung des Parameters aus der BC-Etikettenstrukturzeile, so ist im weiteren Verlauf ein automatisches Mapping der Informationen möglich.

Damit die Antwort an BC je nach Etikettenvorschau oder Etikettendruck dynamisch gestaltet werden kann, werden noch die beiden Variablen *"ResponseData"* und *"ResponseType"* eingefügt. Diese werden in den späteren Aktionen für die Rückgabe verwendet und zugeordnet!

## Datenfilter verwenden

Als Erstes sollen in der Integration die, von NiceLabel empfangenen, Parameter zu den Variablen innerhalb der Etikettenverwaltung zugeordnet werden.

Fügen Sie hierzu im Reiter *"Aktionen"* die Aktion *"Datenfilter verwenden"* ein.

Wählen Sie daraufhin im Bereich "Filter" als "Name" die bereits erstellte JSON-Datenstruktur aus. Sofern Sie die Namen der Variablen identisch zu den Positionscodes aus Microsoft Dynamics 365 Business Central benannt haben, können Sie über den Button *"Automatisch zuordnen"* im Bereich *"Datenzuordnung"* das automatische Mapping der Datenstruktur-Informationen zu den Variablen starten. Sollten die Variablen unterschiedlich benannt worden sein, so ist hier eine manuelle Zuordnung erforderlich.

### Etikett öffnen

Im nächsten Schritt muss das korrekte Etikett geöffnet werden. Da der Name der Etikettenvorlage aus BC als Strukturzeile mitgegeben wird, kann hier auf eine Variable verwiesen werden. Fügen Sie die Aktion *"Etikett öffnen"* ein, aktivieren Sie im Bereich Einstellungen die Checkbox *"Datenquelle"* und wählen als *"Etikettenname"* die Variable aus, die den Etikettennamen enthält.

Initialisierung der Variable "ResponseType"

An dieser Stelle wird die Variable "ResponseType" auf den Standardwert *"application/json"* eingestellt. Hierzu wird eine neue Aktion "Variable einstellen" hinzugefügt, in den Eigenschaften der Aktion der "Name" der Variablen auf "ResponseType" und der Wert auf "application/json" eingestellt.

Initialisierung der Variable "ResponseData"

An dieser Stelle wird die Variable "ResponseData" auf den Standardwert "{}" eingestellt. Hierzu wird eine neue Aktion "Variable einstellen" hinzugefügt, in den Eigenschaften der Aktion der "Name" der Variablen auf "ResponseData" und der Wert auf "{}" eingestellt.

## Vorschau: Druckumleitung an PDF

Damit wir im Fall der Etikettenvorschau die Druckdaten in eine PDF-Datei umleiten können, muss die Aktion *"Druckumleitung an PDF"* hinzugefügt werden. In den Einstellungen dieser Aktion wird ein Dateiname festgelegt und die Option *"Überschreibe Datei"* aktiviert. Da dieser Aktionsschritt nur durchgeführt werden soll, wenn es sich um eine Etikettenvorschau handelt, wird im Bereich *"Optionen für Ausführung und Fehlerhandhabung anzeigen"* die Bedingung hinzugefügt, dass die Variable [PreviewFormat] den Wert *"True"* aufweisen muss!

### Etikett drucken

Im Anschluß wird als nächste Aktion das Etikett gedruckt. Hierzu wird die Aktion *"Etikett drucken"* eingefügt . Dabei wird über die Eigenschaften festgelegt, dass die Menge der zu druckenden Etiketten über eine Variable definiert wird.

### Vorschau: Daten aus Datei lesen

Im Falle einer Etikettenvorschau muss an dieser Stelle der Inhalt der erzeugten PDF-Datei gelesen und in die Variable "ResponseData" übernommen werden. Hierzu wird eine neue Aktion *"Daten aus Datei lesen"* eingefügt. In den Eigenschaften wird der "Dateiname" auf denselben Wert wie in Abschnitt ["Vorschau:](#page-298-0) [Druckumleitung an PDF"](#page-298-0) festgelegt. Darüberhinaus werden in diesem Szenario die "Wiederholungsversuche" auf 20 festgelegt. Außerdem soll diese Aktion nur durchgeführt werden, sofern es sich um eine

Etikettenvorschau handelt. Daher wird die "Bedingung" für die Ausführung auf "[PreviewFormat] = "true"" festgelegt.

Vorschau: ResponseType "PDF" setzen

Da der Rückgabewert bei einer Etikettenvorschau aus dem PDF-Dokument besteht, muss der ResponseType ebenfalls umgesetzt werden. Hierzu wird eine weitere Aktion eingefügt, die im Falle einer Etikettenvorschau die Variable "ResponseType" auf den Wert "application/pdf" setzt.

Antworttyp und Antwortdaten der Konfiguration setzen

Als letzter Schritt muss in den Einstellungen des Triggers festgelegt werden, dass die variablen Werte als *"Antworttyp"* und *"Antwortdaten"* des Cloud-Triggers verwendet werden sollen.

Hierzu muss in dem Menüpunkt "Einstellungen" des Triggers im Bereich "Kommunikation" der Antworttype auf die Variable "ResponseType" und die Antwortdaten auf den Wert "[ResponseData]" gesetzt werden.

Seagull Scientific BarTender Benötigte Version / Edition

Für den Einsatz der "BarTender WebService"-Anbindung ist "Seagull Scientific BarTender" in der Version "Automation" oder höher erforderlich.

Zusätzliche Einrichtung von BarTender Etiketten Schnittstelleneinrichtung

Die *"Etiketten Schnittstelleneinrichtung"* entspricht bei Verwendung der *"Ausgabe Schnittstelle" "BarTender Webservice"* genau der Standard-Einstellung. Hier sind keine gesonderten Einstellungen vorzunehmen.

## Etikettenstruktur

Damit Daten an BarTender über WebServices übergeben werden können, sind zusätzliche Feld-Informationen in der Etikettenstruktur eingeblendet worden. Diese Felder sind nur sichtbar, wenn es sich bei der "Ausgabe Schnittstelle" um die BarTender-Integration handelt.

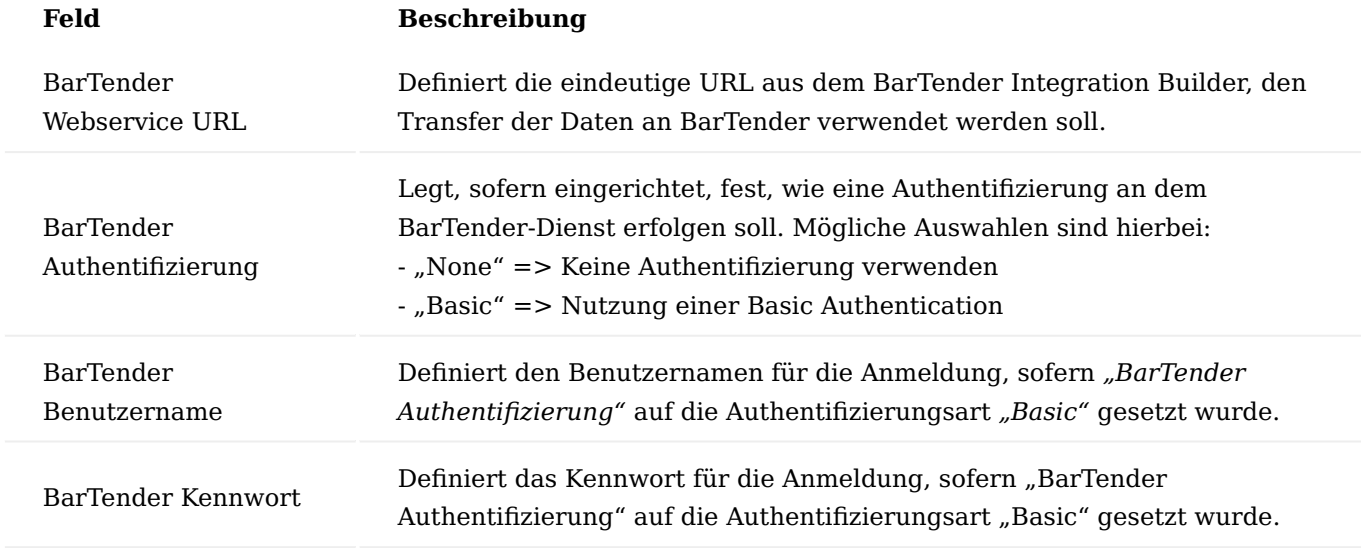

Verwendung von BarTender

In den folgenden Abschnitten werden grundsätzliche Einrichtungsschritte in der BarTender Etikettensoftware vorgestellt, die verwendet werden können, um eine Integration vorzunehmen.

### Hinweis

Die hier dargestellten Schritte sind nur beispielhaft zu verstehen und ersetzen weder die BarTender-Dokumentation, noch eine ggfls. notwendige Schulung!

### BarTender Integration Builder

Der BarTender Integration Builder ist die zentrale Schnittstellen Applikation für die Erstellung und Verwaltung von Integrationen.

Mit der Neuanlage einer Integration kann der "Trigger" für die Integrationsmethode ausgewählt werden. Für die BC-Integration ist hier die Option *"Web-Service"* zu wählen.

### Dienst

Der Name der Integration, der über den Menüpunkt *"Integration"* änderbar ist, wird standardmässig als Servicename für den Web-Service verwendet.

### Eingabedaten

Im Menüpunkt *"Eingabedaten"* kann als *"Eingabeformat"* der Optionswert *"JSON-Variablen"* gewählt werden. Anschließend wird über den Aktionsaufruf *"Neues Beispiel"* die, aus der BC Etikettenstruktur erstellte Strukturdatei siehe ["Strukturdatei für Etikettenprogramm erzeugen"](#page-295-0) ausgewählt.

Somit werden die variablen Inhalte aus Microsoft Dynamics 365 Business Central als Beispiel-Eingabedaten eingelesen und bereitgestellt.

### Antwort

Im Menüpunkt *"Antwort"* kann festgelegt werden, in welchem Format und mit welchem Inhalt eine Antwort an Microsoft Dynamics 365 Business Central zurückgesendet werden soll. Da in Bezug auf eine Etikettenvorschau an dieser Stelle die Rückgabe des codierten PDF-Streams erforderlich ist, sollte die Antwort auf eine neue, zu hinterlegende, Variable festgelegt werden. Dadurch kann sichergestellt werden, dass der Ihalt der Variable durch eine Aktion eigenständig befüllt wird.

### Variablen

Im Menüpunkt *"Variablen"* können generell vordefinierte Integrationsvariablen geändert werden bzw. neue benutzerdefinierte Integrationsvariablen hinzugefügt werden.

In diesem Beispiel werden keine Integrationsvariablen vorausgesetzt, so dass an dieser Stelle keine daten geändert oder erfasst werden müssen.

## Aktionen

Über den Menüpunkt *"Aktionen"* ist es möglich, verschiedene Verarbeitungsschritte ähnlich einem Workflow-System zu hinterlegen, die auf Basis der eingegangenen Daten ausgeführt werden sollen. Die hier angebotenen Aktionen sind untereilt in die Bereiche:

- Drucken
- Umwandeln •
- Eingabe
- Ausgabe •
- Ausführen •
- Datei
- Datenbank

und stellen eine große Anzahl an Teilschritten bereit, die beliebig miteinander verknüpft werden können. Für Details und weiterführende Beispiele sollte hierzu die BarTender-Dokumentation beachtet werden.

## Aufgabe

Im aktuellen Beispiel soll es ermöglicht werden, dass auf Basis der Etikettendaten im Fall einer Etikettenvorschau das Etikett als lokales PDF gedruckt wird und der Inhalt des PDFs als Antwort-Stream an BC zurückgegeben wird. Sofern es sich nicht um eine Etikettenvorschau handelt, soll der, in den Etikettendaten genannte Drucker ausgewählt und das Etikett auf diesem Drucker ausgegeben werden.

## Realisierung

- 1. Unterscheidung auf Etikettenvorschau Zuerst ist eine "Select Case"-Aktion notwendig, um prüfen zu können, ob es sich bei der vorliegenden Aktion um eine Etikettenvorschau handelt. Innerhalb dieser Aktion wird daher festgelegt, dass für den Fall, dass die Variable *"PreviewFormat"* den Wert *"true"* aufweist, eine andere Weiterverarbeitung erfolgen soll.
- Etikettenvorschau Die zu druckende Label-Vorlage wird in diesem Beispiel aus der BC-Etikettenstruktur 2. mittels der Variable "ETI\_DOKUMENT" übergeben, so dass das zu öffnende Dokument in diesem Aktionsschritt auf diese Variable verzweigen muss. Mittels dieser variablen Handhabung von Etiketten-Vorlagen ist es möglich, die Zahl der Integrationen zu reduzieren, da die Datenstruktur das zu verwendende Label bezeichnet.

In den Druckoptionen wird festgelegt, dass eine Umleitung des Drucks in ein PDF erfolgen soll. Des Weiteren wird über die *"Erweiterten Druckoptionen"* der Speicherort der PDF festgelegt.

Im Reiter *"Benannte Datenquellen"* erfolgt die Zuweisung von Variablen, die mit der Datenintegration übertragen werden zu den benannten Datenquellen, die innerhalb des Etiketten Designer verwendet werden.

Im nächsten Schritt muss das erzeugte PDF in eine Base64-codierte Form gebracht und in einer Variablen für die Antwort der Integration gespeichert werden. Hierzu wird eine neue Aktion *"Power Shell-Befehl"* eingefügt. Diese Aktion erhält als *"Quelle"* den Wert *"Eingebettete Befehle"* und als Befehl den folgenden Powershell-Befehl:

[convert]::ToBase64String((Get-Content -path "< Dateiname aus den erweiterten Druckoptionen>" - Encoding byte))

Des Weiteren wird hier festgelegt, das das Feld "Ausgegebene Befehle und Fehler in Variable speichern" die Variable aus Abschnitt "Antwort"

1. Keine Etikettenvorschau => Druck Für den zweiten Unterscheidungsfall, in dem keine Vorschau erfolgt, sondern das Dokument gedruckt werden soll, wird eine Aktion "Dokument drucken" eingefügt. Hier wird ebenfalls das Dokument durch die Etikettenstruktur aus BC vorgegeben.

In den Druckoptionen können sowohl der zu verwendende Druck, als auch die Druckmenge variabel über die Etikettenstrukturdaten aus BC vorgegeben werden. Dazu ist die Verwendung der Variablen nötig. Diese werden in BarTender immer über "%< Name der Variablen >%" definiert (z.B. %ART\_NR% oder %ETI\_DRUCKER%).

Im Reiter "Benannte Datenquellen" erfolgt die Zuweisung von Variablen, die mit der Datenintegration übertragen werden zu den benannten Datenquellen, die innerhalb des Etiketten Designer verwendet werden.

## **1.1.2 factory365**

### KUMAVISION factory365

Mit KUMAVISION factory365 meistern Sie problemlos den Spagat zwischen Kosten, Ressourcen, Logistik und Termintreue. Denn die integrierte Branchensoftware ist perfekt auf die Bedürfnisse der Fertigungsindustrie abgestimmt und bietet alle Funktionalitäten in einem System.

- Durchgängige Verbindung zwischen Konstruktion und Produktion
- Projektverwaltung mit mitlaufender Kalkulation (MIKA)
- Vor-, nach- und mitlaufende Artikelkalkulation •
- Vorgangsbezogene Ablage von Objekten wie Dokumenten, Zeichnungen und Zertifikaten
- Rollenbasierte Oberfläche
- Bestellvorschlag mit integrierter Rahmenabwicklung
- Bedarfsprognosen zur Lagerbestandsoptimierung
- Flexible Verwaltung aller Lagerarten •

### Inhalte

- [Grundeinrichtung](#page-307-0) •
- [Verkauf und Marketing](#page-312-0)
- [Einkauf](#page-313-0)
- [Lager und Logistik](#page-325-0) •
- [Fertigung](#page-327-0)
- [Fremdfertigung mit Beistellung](#page-338-0)
- [Konstruktion und Entwicklung](#page-346-0)
- <u>[Artikelattribute](#page-398-0)</u>
- [Computer Aided Design \(CAD\) Transfer](#page-419-0)
- [Lieferplanmanagement](#page-428-0) •
- [Kalkulation](#page-496-0)
- [Metallteuerungszuschlag](#page-567-0)
- [Work in Progress \(WIP\)-Bewertung](#page-571-0)
- [Anlagenbau](#page-585-0) •

## <span id="page-307-0"></span>Grundeinrichtung Pflichtfeldprüfung

Die Pflichtfeldprüfung ermöglicht kundenindividuell Pflichtfelder zu definieren, um die Anlage von Stammoder Belegdaten zu unterstützen. Es werden bestimmte Werte vorgegeben, die nach Abschluss der Eingabe geprüft werden.

An dieser Stelle der Onlinehilfe wird Ihnen lediglich der zusätzliche Funktionsumfang der Pflichtfeldprüfung in KUMVISION factory365 näher erläutert. Der allgemeine Funktionsumfang wird Ihnen [hier](#page-12-0) beschrieben.

## Einrichtung Pflichtfeldprüfung

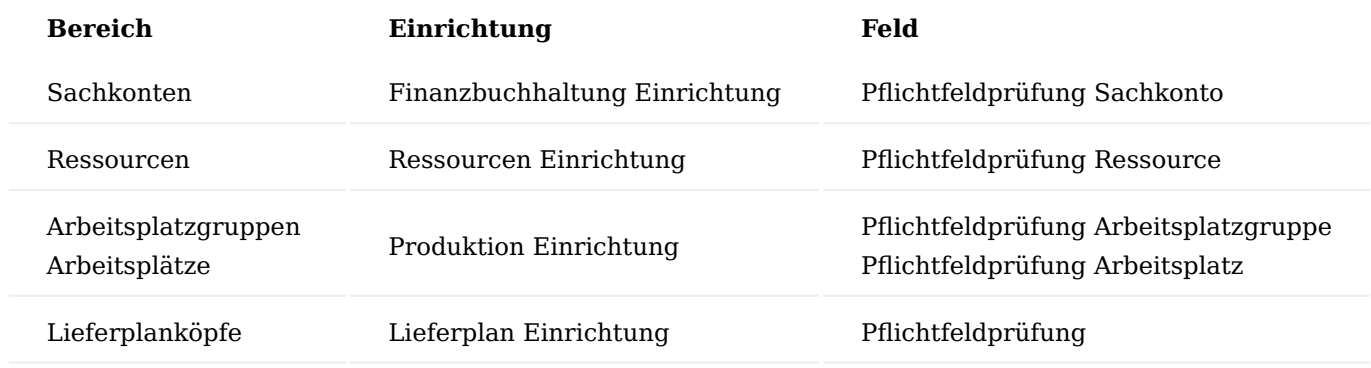

## Hinweis

An dieser Stelle der Onlinehilfe werden Ihnen lediglich die zusätzlichen Einrichtungsmöglichkeiten der Pflichtfeldprüfung in KUMVISION factory365 näher erläutert. Die allgemeinen Einrichtungsmöglichkeiten werden Ihnen [hier](#page-13-0) beschrieben.

## Einrichtung Pflichtfelder

Das Festlegen der Pflichtfelder erfolgt über die Anwendersuche "Pflichtfelder Einrichtung Tabellen".

Beim Aufruf werden die "Pflichtfelder Einrichtungstabellen" geöffnet. In dieser Liste können pro Tabelle die entsprechenden Prüfungen eingesehen werden.

Über den Menüpunkt "Pflichtfelder" können Sie für den entsprechenden Prüfungsdatensatz die Pflichtfelder definieren.

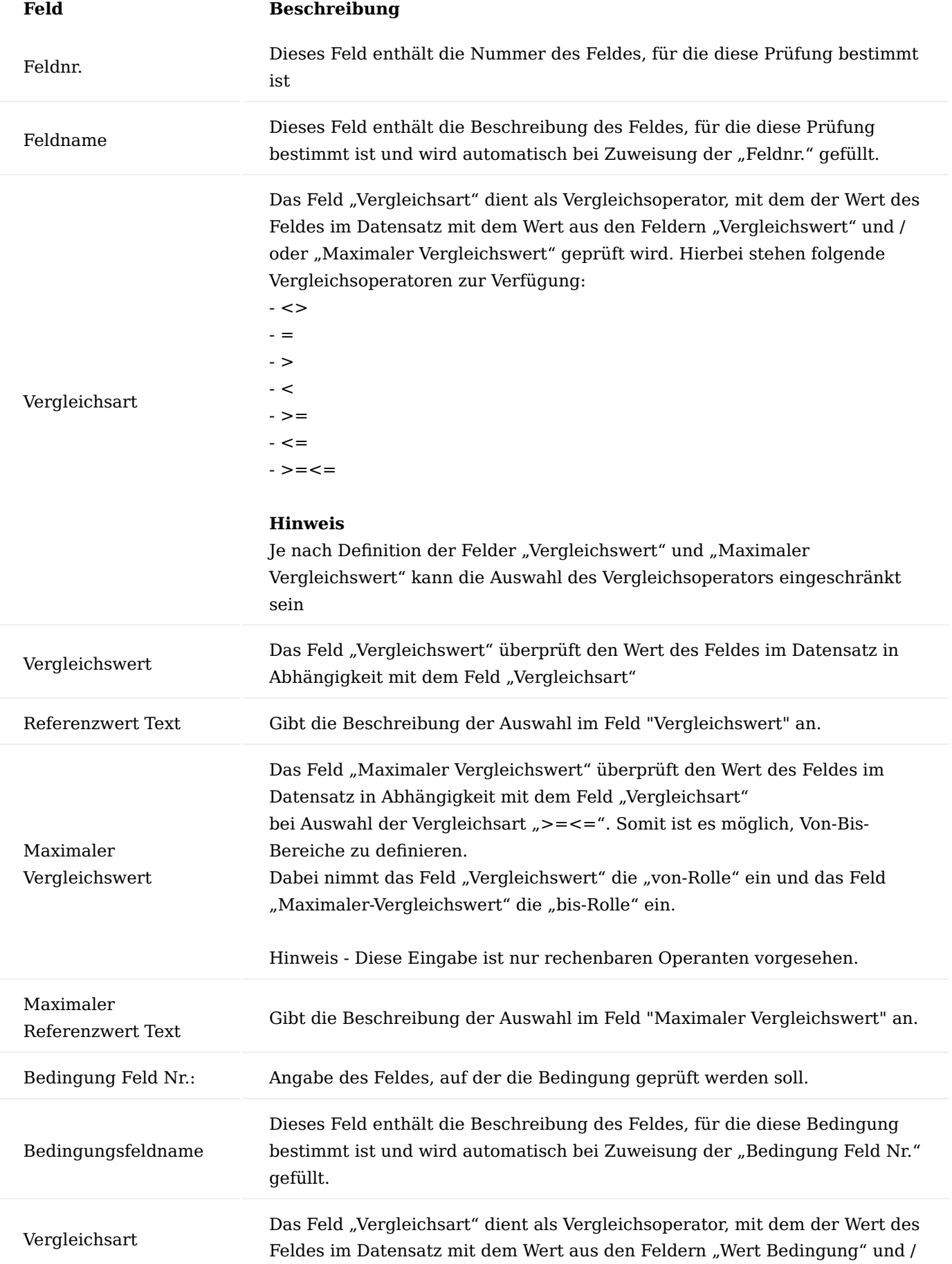

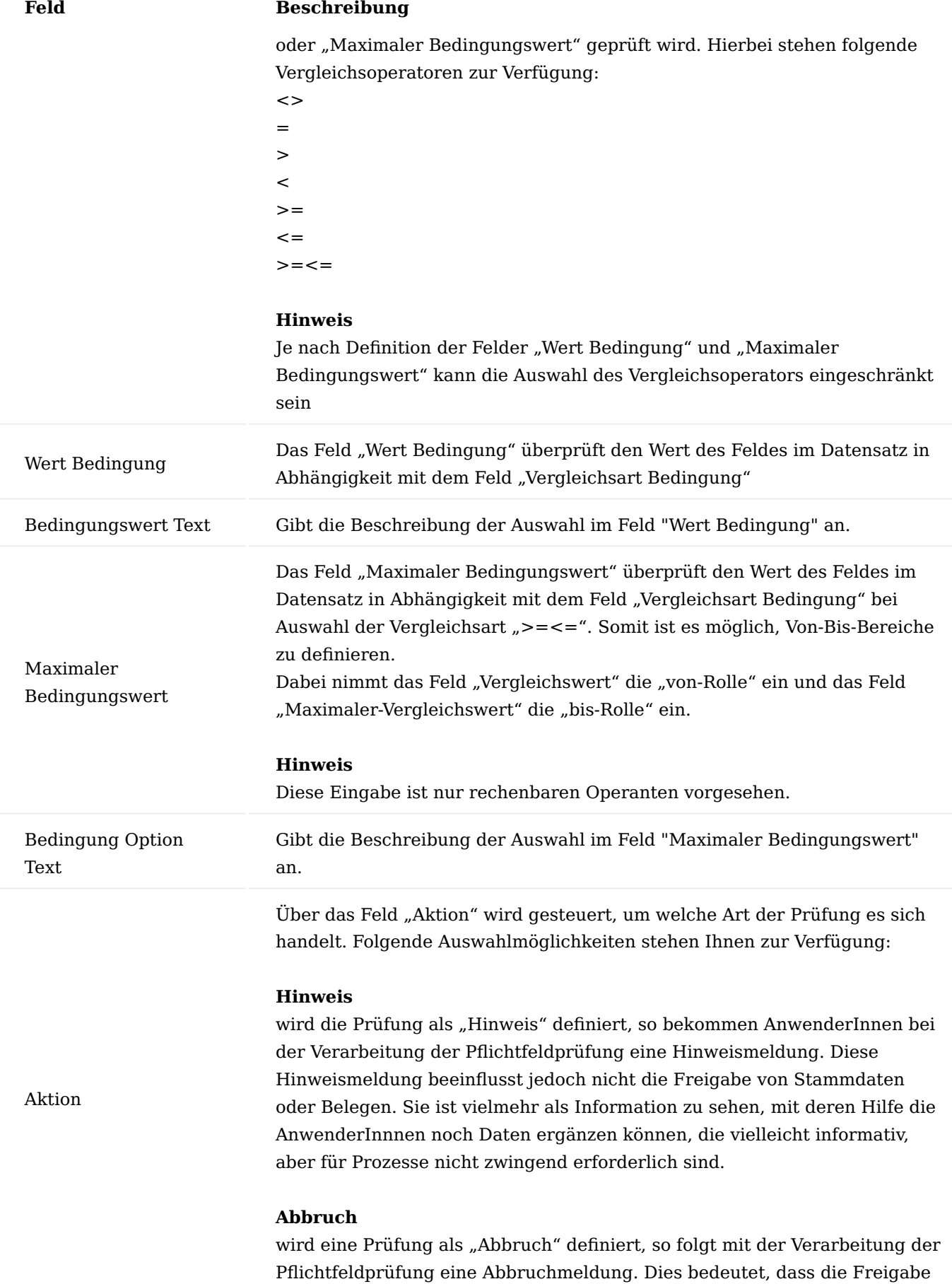

## **Feld Beschreibung**

von Stammdaten oder Belegen nicht abgeschlossen werden kann, da prozessrelevante Informationen fehlen.

Hinweis

An dieser Stelle der Onlinehilfe werden Ihnen lediglich die Einrichtung der Prüffelder der Pflichtfeldprüfung in KUMVISION factory365 näher erläutert. Die allgemeine Einrichtung wird Ihnen [hier](#page-14-0) beschrieben.

### Flexibles Reservierungssystem

Mit Hilfe des flexiblen Reservierungssystems können Sie in den Reservierungsposten Datumskonflikte zulassen, sodass die Verbindungen zwischen Bedarfsverursacher und -decker entgegen Microsoft Dynamics 365 Business Central Standard grundsätzlich erhalten bleiben.

Die Datumskonflikte werden auch innerhalb der Planung berücksichtigt und bleiben trotz "Datumkonflikt" erhalten. Ein Datumskonflikt entsteht in einem Reservierungsposten, sobald das "Erwartete Wareneingangsdatum" nach dem "Warenausgangsdatum" liegt.

### Hinweis

Grundsätzlich sollten die Datumkonflikte innerhalb der Reservierungen nur kurzfristig bestehen und zeitnah durch Terminabstimmung und -aktualisierung gelöst werden.

## Firmendaten

Die Funktion des flexiblen Reservierungssystems können Sie in den Firmendaten über den Schalter "Datumskonflikte zulassen" aktivieren bzw. deaktivieren.

### Hinweis

Bitte beachten Sie, dass bestehende Datumskonflikte vor dem Deaktivieren der Funktionalität bereinigt werden müssen.

## Hinweis

Für eine individuelle Erweiterung *(z.B. Benutzerberechtigung)* stehen entsprechende Eventtrigger in den [TechDocs](https://techdocs.kumavision.de/techdoc/techdoc_index_ff34b2a1-2c07-46fb-8e56-c911325244fa/) zur Verfügung.

### Rollencenter

In den Rollencenter Verkauf, Einkauf, Service, Projekte und Produktion wird die Anzahl der bestehenden Datumskonflikte angezeigt. Über den Funktionsaufruf innerhalb des jeweiligen Stapels werden die Reservierungsposten angezeigt und die Belege können über die Standardfunktionalität der Reservierungen aufgerufen und bearbeitet werden.

## <span id="page-312-0"></span>Verkauf und Marketing Externes Dokument prüfen

Diese Funktionserweiterung prüft bei Freigabe eines Verkaufsbelegs *(Auftrag, Rücknahme, Rechnung und Gutschrift)* ob die externe Belegnummer im gleichnamigen Feld eingetragen und ob diese bereits in anderen Belegen verwendet werden.

Hierzu muss der Schalter "Externes Dokument überprüfen" in der "Einrichtung Debitoren und Verkauf" aktiviert werden.

Hinweis

Sofern der Schalter in der "Einrichtung Debitoren und Verkauf" aktiviert ist, ist eine Freigabe und das Buchen des Belegs nur durch Angabe einer eindeutigen externen Belegnummer möglich.

## <span id="page-313-0"></span>Einkauf Toleranz (Zeit) in beide Richtungen

Im Standard Microsoft Dynamics 365 Business Central kann für den Beschaffungslauf zur Vermeidung von zu vielen Änderungsmeldungen eine Toleranzzeit eingestellt werden. Damit ist die Zeitdauer gemeint, die ein Bedarfsdecker (z.B. eine Bestellung) früher eingehen kann, wie ein Bedarfsverursacher (z.B. ein Auftrag) dies benötigt.

Die Einrichtung erfolgt im Microsoft Dynamics 365 Business Central Standard zunächst zentral in der Produktion Einrichtung über das Feld "Standardtoleranzperiode" und kann artikelspezifisch in den Artikelbzw. Lagerhaltungsdaten mit dem Feld "Toleranzperiode" übersteuert werden.

In KUMAVISION factory365 wurden die Standardfelder in "Standardtoleranzperiode zu früh" und "Toleranzperiode zu früh" umbenannt.

Des Weiteren wurde die Produktion Einrichtung um die "Standardtoleranzperiode zu spät" und die Artikelbzw. Lagerhaltungsdaten um "Toleranzperiode zu spät" erweitert. Somit können in KUMAVISION factory365 Toleranzen in beide Richtungen beim Wiederbeschaffungsverfahren "Los-für-Los" definiert werden.

## Hinweis

Grundsätzlich muss die Loskumulierungsperiode definiert werden, sofern die Toleranzperiode genutzt werden soll. Hier gilt die Regel, dass die Loskumulierungsperiode größer als die Toleranzperiode sein muss.

Einrichtung der Toleranz Global:

Geben Sie den Begriff "Produktion Einrichtung" über die Anwendersuche ein und wählen den entsprechenden Link.

Über das Inforegister "Planung" haben Sie die Möglichkeit, die Toleranzzeiten in den Feldern "Standardtoleranzperiode zu früh" und "Standardtoleranzperiode zu spät" zu erfassen.

## Spezifisch

Um spezifische Toleranzen festzulegen und zu definieren, öffnen Sie hierzu die gewünschte Artikel- oder Lagerhaltungsdatenkarte. Auf dem Inforegister "Planung" können Sie die Toleranzen in den Feldern "Toleranzperiode Zu Früh" und "Toleranzperiode Zu spät" festlegen.

## Hinweis

Die spezifischen Toleranzen übersteuern die globalen Toleranzen aus der Produktion Einrichtung.

## Optimierte Planungsparameter

In Microsoft Dynamics 365 Business Central dürfen keine Reservierungen für den Planungsparameter "Minimalbestand" verwendet werden. Dies könnte andernfalls zu nicht nachvollziehbaren Vorschlagszeilen führen.

In KUMAVISION factory365 wurden die Planungsparameter für die Wiederbeschaffungsverfahren "Feste Bestellmenge" und "Auffüllen auf Maximalbestand" so optimiert, dass das Feld "Reservieren" standardmäßig auf "Nie" steht.

Bei Änderung des Wiederbeschaffungsverfahrens auf "Feste Bestellmenge" oder "Auffüllen auf Maximalbestand" wird seitens des Systems automatisch geprüft ob noch eventuelle Reservierungen vorhanden sind. Sollte dies der Fall sein, erscheint ein Hinweis, dass diese zu löschen sind.

## Sammelanfragen

Die Funktionserweiterung "Sammelanfragen" soll verhindern, dass sobald eine FA-Komponente mit Reservierungsbezug über den Bestellvorschlag in eine Einkaufsanfrage gegeben wird, der Reservierungsbezug zu der späteren Bestellung nicht verloren geht.

Die Bestellvorschlagszeile mit Reservierungs- und Anfragenbezug darf bei wiederholtem Ausführen der Funktion "Planung berechnen" nicht gelöscht werden. Mehrbedarfe werden als weitere Bestellvorschlagszeilen ermittelt.

Wird die Einkaufsanfragezeile in eine Bestellung gewandelt, so wird aus der vorhandenen Bestellvorschlagszeile die Reservierung an die Bestellung vererbt, sowie die weiteren Anfragenzeilen gelöscht, oder als bestellt markiert.

Um diese Funktionalität nutzen zu können, müssen vorab folgende Einrichtungen vorgenommen werden:

## Einrichtung

In der "Kreditoren & Einkauf Einrichtung" muss zunächst auf dem Inforegister "Nummernserien" eine Nummernserie für die Sammelanfragen im Feld "Sammelanfrage Nummernserie" hinterlegt werden.

## Ablauf

Wird für einen Artikel die Beschaffungsplanung über das Planungs- bzw. Bestellarbeitsblatt durchlaufen, besteht die Möglichkeit, für die jeweilige Vorschlagszeile über die Funktion "Sammelanfrage erstellen", Preisanfragen an diverse Kreditoren zu stellen.

Hierzu wird zunächst der Haken "Preisanfrage generieren" für die entsprechende Vorschlagszeile gesetzt. Für die markierte(n) Zeile(n) kann über "Zugehörig" > "Preisanfrage" > "Auswahl für Preisanfrage" > "Zuordnung für aktuellen Datensatz" bzw. für "Zuordnung für markierten Datensatz" die gewünschten Kreditoren zur Erstellung der Einkaufsanfragen hinterlegt werden.

Für die tatsächliche Generierung der Sammelanfrage, führen Sie anschließend die Funktion "Sammelanfrage erstellen" unter "Zugehörig" > "Sonstiges" aus.

Eine anschließende Meldung gibt Ihnen die Information wie viele Anfragen systemseitig erstellt wurden. Des Weiteren erhält die Bestellvorschlagszeile einen Kenner mit der zugehörigen Sammelanfragenummer im Feld "Sammelanfrage Nr." und der dazugehörigen Zeilennummer im Feld "Sammelanfragenzeile".

## Sammelanfrage

Über die Spalte "Sammelanfrage Nr." der Vorschlagszeile, haben Sie durch einen Lookup auf die Nummer, die Möglichkeit in die Sammelanfrage zu gelangen. Andernfalls gelangen Sie über die Anwendersuche über den Suchbegriff "Sammelanfragen" zur Übersicht, über der Sie die gewünschte Sammelanfrage ebenfalls aufrufen können.

# Inforegister Allgemein

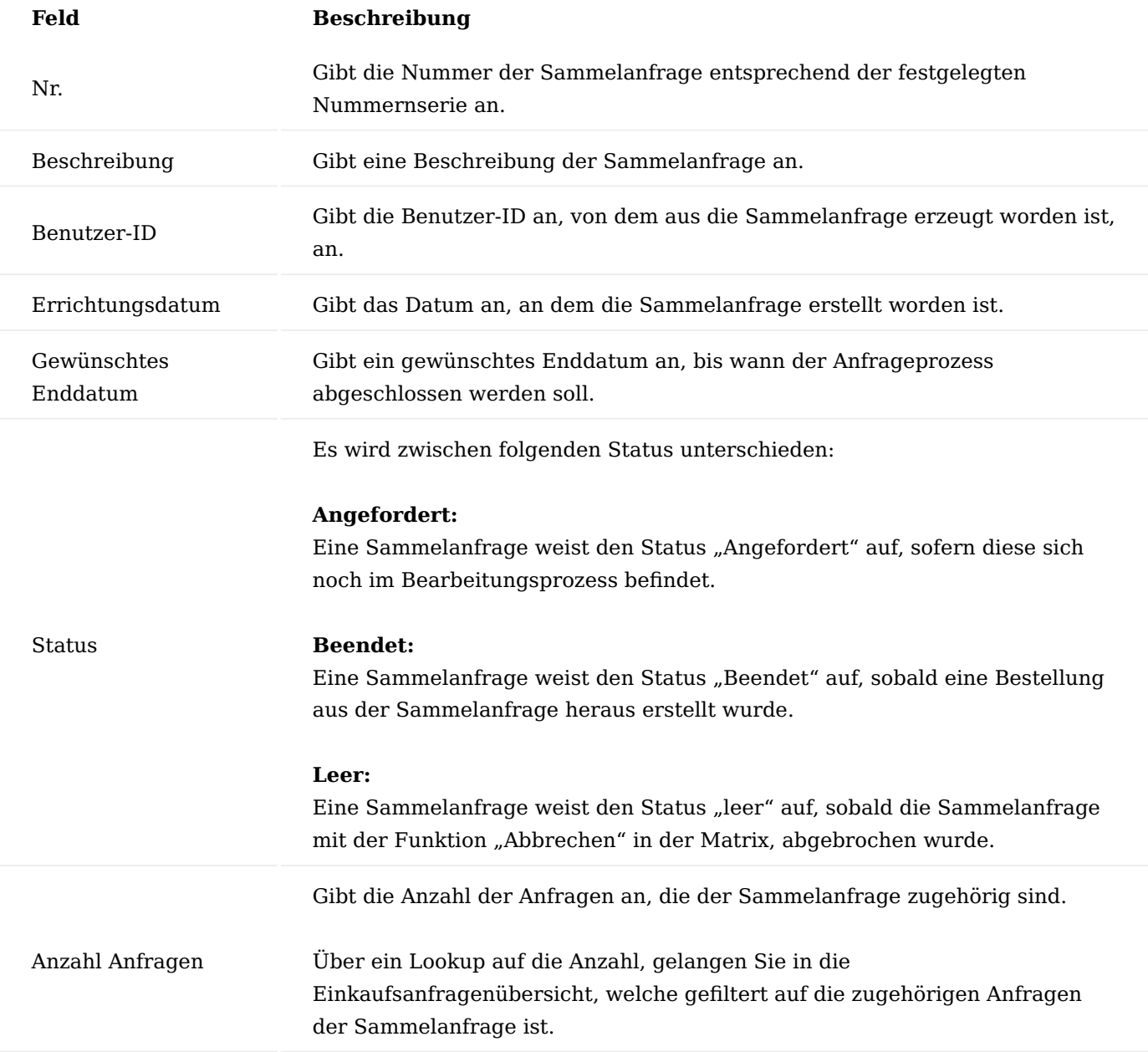

Inforegister Sammelanfragezeilen

In den Sammelanfragezeilen werden Ihnen die Artikelzeilen, welche angefragt wurden, angezeigt.

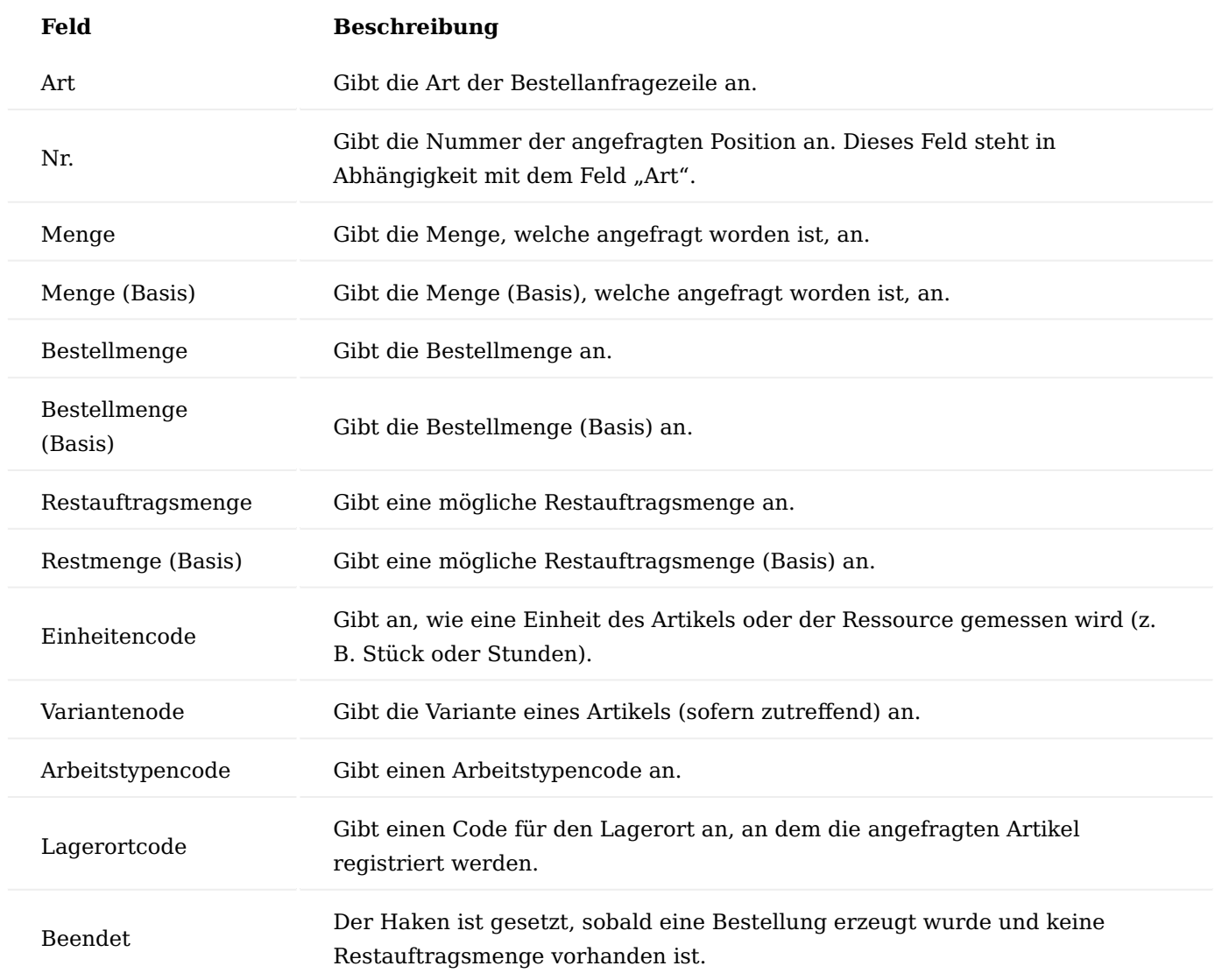

## Matrix

Über den Menüpunkt "Matrix anzeigen" gelangen Sie in eine Übersicht, die Ihnen die angefragte(n) Position(en) mit den entsprechenden Kreditorenanfragen in einer Zeile zusammengefasst darstellt.

Über die Schalter auf dem Inforegister "Allgemein" können Sie die Auswahl treffen, welche Informationen Ihnen in den Zeilen dargestellt werden sollen.

In den Matrixzeilen haben Sie die Möglichkeit, die rückgemeldeten Preise der Kreditoren zu hinterlegen und diese miteinander zu vergleichen.

Andernfalls können Sie die Preise auch direkt in der Einkaufsanfrage hinterlegen. Das System überträgt die Preise von der Einkaufsanfrage zu der Matrix Übersicht und umgekehrt, automatisch.

### Bestellung erstellen

Sobald Sie sich für einen Lieferanten entschieden haben, können Sie über die Matrix die Menge akzeptieren, in dem Sie auf die Menge des entsprechenden Kreditors klicken.

Es öffnet sich die "Akzeptieren-Maske" auf der Sie die Menge über das Feld "Zu akzeptierende Menge" akzeptieren können. Der Status für den Kreditor ändert sich in der Zeile auf "Zugeteilt" der andere hingegeben erhält den Status "Nicht zugeteilt".

Über die Aktion "Bestellung erzeugen" im Menüband können Sie anschließend die gewünschte Bestellung generieren. Sie erhalten eine Meldung das die Bestellung erstellt wurde. Die Matrix erhält dann den Status "Auftrag/Bestellung". Die Sammelanfrage erhält den Status "Beendet" und die zugehörige Bestellvorschlagszeile ist gelöscht.

Über die "Abbrechen"-Funktion im Menübereich der Matrixzeilen, haben Sie außerdem nach einer Verteilung die Möglichkeit, den Vorgang abzubrechen. Eine Abfrage erscheint, ob die zugehörigen Anfragen ebenfalls gelöscht werden sollen. Nach der Bestätigung mit "Ja", werden diese gelöscht und die Sammelanfrage erhält den Status "leer". Der Bezug zu der Bestellvorschlagszeile wird ebenfalls gelöscht, sodass die Möglichkeit besteht, den Prozess von neu zu beginnen.

## Hinweis

Sollte die Planung zum wiederholten Male neu berechnet werden, werden alle Zeilen bis auf die Zeilen, welche sich in eine Sammelanfrage befinden, neu berechnet. Die Zeilen, welche sich in eine Sammelanfrage befinden, bleiben unverändert im Planungs-/Bestellarbeitsblatt bestehen.

## Einkaufskonsignationsabwicklung

Mit der Einkaufskonsignationsabwicklung haben Sie die Möglichkeit, ein Lieferantenlager in KUMAVISION factory365 zu verwalten umso, mögliche Zu-/Abgänge von Konsignationsartikeln abzubilden.

## Einrichtung Herkunftscodes

In den Herkunftscodes muss ein entsprechender Code unter Angaben eines Codes *(Kürzel)* und einer Beschreibung angelegt werden. Dieser Herkunftscode wird anschließend in der Herkunftscodeeinrichtung zugewiesen.

## Herkunftscodeeinrichtung

In der Herkunftscodeeinrichtung können Sie den zuvor für die Konsignationsabwicklung eingerichteten Herkunftscode auf dem Inforegister "Einkauf" im Feld "Konsignationsentnahme" hinterlegen.

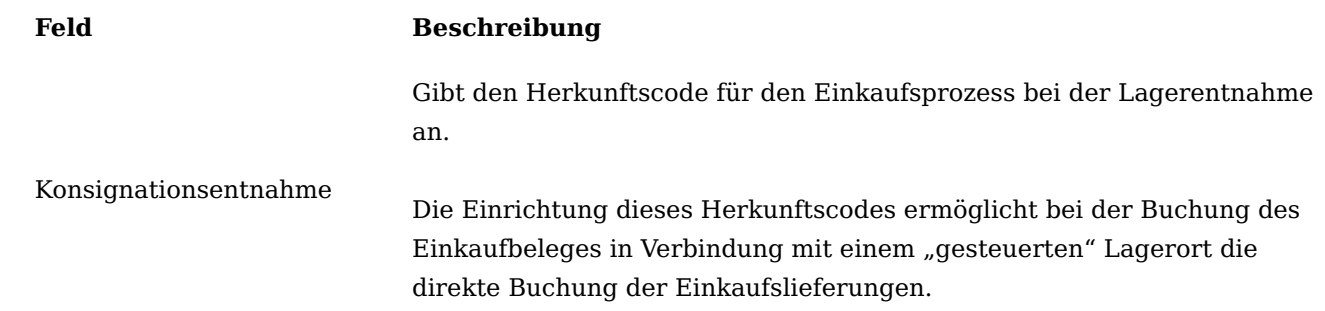

## Lager Einrichtung

In der Lager Einrichtung muss zunächst das Feld "Einst.-Pr. (durchschn.) Ber.-Art" auf dem Inforegister "Allgemein" für die Einstandspreisberechnung zwingend auf die Option "Artikel Lagerort und Variante" eingestellt werden.

Des Weiteren sind für die Konsignationsabwicklung die Nummernserien auf dem Inforegister "Nummerierungen" und die Einkaufsbestellart auf dem Inforegister "Allgemein" zu hinterlegen.

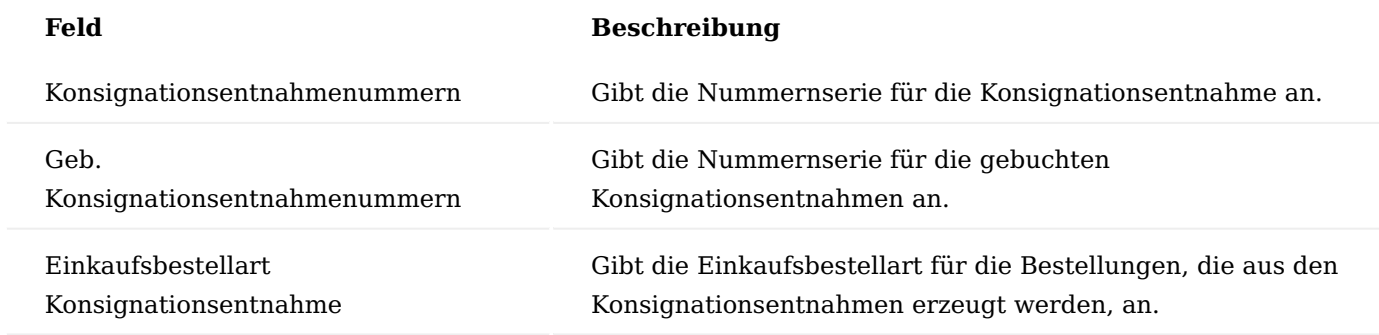

## Lagerort

Für den Konsignationslagerort müssen folgende Felder auf der Lagerortkarte zusätzlich eingerichtet werden:

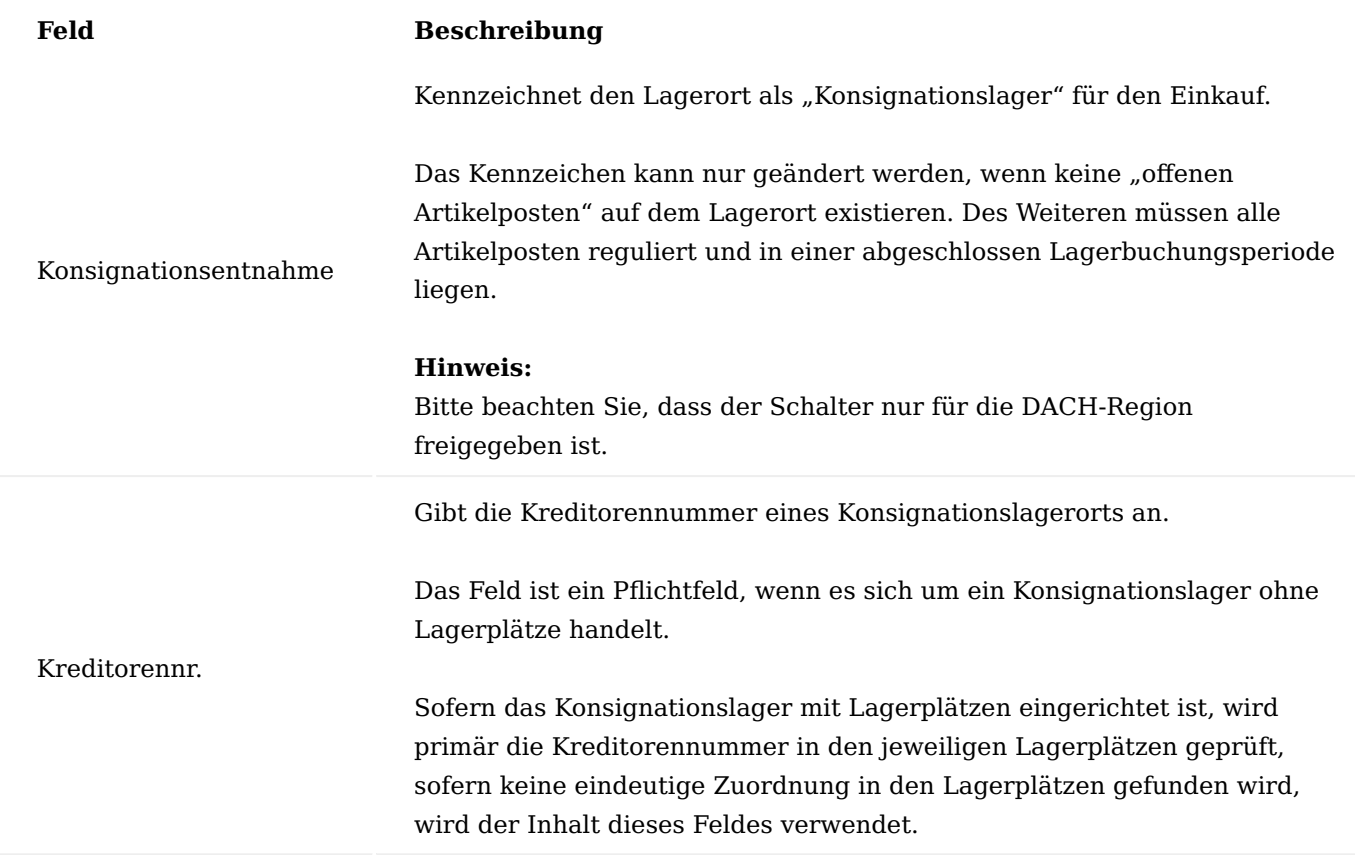

Für Konsignationslagerorte *(Schalter Konsignationsentnahme gesetzt)* ist folgendes zu beachten:

- 1. Die "gesteuerte Logistik" sowie die "ausgehenden Logistikbelege" (Warenausgang, Kommissionierung bzw. Lagerkommissionierung) können nicht verwendet werden und sind entsprechend in der Einrichtung zu deaktivieren.
- Innerhalb der Lagerbuchungen wird dieses Kennzeichen insbesondere in Verbindung mit 2. Einstandspreisen geprüft. Es dürfen keine Lagerwerte auf diese gekennzeichneten Lagerorte gebucht werden.
- 3. Innerhalb der Funktion "Posten holen" des Intrastat-Buchblattes werden die Artikelposten auf diesen Lagerorten nicht berücksichtigt.
- In allen ausgehenden Belegen (Verkauf, Service, Umlagerungsauftrag, Fertigungsauftrag, 4. Montageauftrag, Projekte sowie Einkaufgutschrift und Einkaufreklamation) kann dieser Lagerort nicht eingesetzt werden. Auch in den Buch.-blättern ist die Verwendung der Konsignationslager eingeschränkt. Im Artikel Buch.-blatt kann ein Konsignationslager nicht verwendet werden. In den Artikel Umlagerungsbuch.-blättern kann wiederum auch das Konsignationslager verwendet werden, aber hier nur für interne Umlagerungen zwischen Konsignationslagerorten bzw. Lagerplätzen.
- 5. Eine Entnahme aus diesem Lagerort ist nur über den Beleg "Konsignations-Entnahme" und dem darauffolgenden Prozess möglich. Der Inventurprozess stellt hier eine Ausnahme dar.
- 6. Der Zugang auf diesen Lagerort kann nur über eine entsprechende Einkaufsbestellung bzw. -rechnung (ohne Wert) gebucht werden. Der Inventurprozess stellt hier eine Ausnahme dar.
- 7. Die Funktion "Wareneingang stornieren" in den "gebuchten Einkaufslieferungen" steht nicht zur Verfügung.

## Lagerplätze

Die Lagerplätze können weiterhin eingerichtet und genutzt werden. Es besteht zudem die Möglichkeit, die Lagerplätze einem bestimmten Kreditor über das Feld "Kreditorennr." zuzuweisen.

## Hinweis

Das Feld "Kreditorennr." kann nur bei Lagerorten mit Kennzeichnung "EK-Konsignationslager" verwendet werden. Eine Änderung des Feldes ist nur möglich, wenn kein Lagerplatzinhalt besteht. Wird das Feld nicht eingerichtet, dann muss im Lagerort die Kreditorennummer hinterlegt sein.

## Achtung

Die Einrichtung von Lagerplätzen mit unterschiedlichen Kreditorennummern ist technisch möglich, muss aber in der Lagerorganisation hinsichtlich der Eigentumsverhältnisse besonders beachtet werden. Grundsätzlich ist zu empfehlen, pro Kreditor einen eigenen Lagerort einzurichten.

## Lagerbuchung Einrichtung

Trotz einer generellen Prüfung, dass keine Lagerwerte gebucht werden können, empfiehlt es sich, in der erforderlichen "Lagerbuchung Einrichtung" entsprechende eigene Sachkonten, die nicht in Bilanzen o.ä. verwendet werden, einzurichten.

## Lagerhaltungsdaten

Für die Abwicklung des Konsignationsprozesses müssen für die Artikel, die über diesen Prozess abgewickelt werden, folgende Einrichtungen vorgenommen werden:

- 1. Innerhalb der Lagerhaltungsdatenkarte, die ein Lagerort mit dem Kennzeichen "EK-Konsignation" verwendet, muss die Beschaffungsmethode "Einkauf" eingerichtet werden.
- Des Weiteren muss der Lagerhaltungsdatenkarte eine entsprechende Kreditorennummer zugewiesen 2. werden. Diese wird gemäß Microsoft Dynamics 365 Business Central-Standard innerhalb der Disposition über die Bestell- und Planungsarbeitsblätter als Vorschlag übernommen. Die etwaige Einrichtung einer Kreditorennummer in den Lagerplätzen des Konsignationslagers haben innerhalb der Planung und Disposition keinen direkten Einfluss.
- Für die Lagerorte der Verbräuche der Konsignationsartikel müssen entsprechende Lagerhaltungsdaten 3. mit dem Beschaffungsverfahren "Umlagerung" und dem entsprechenden Konsignationslager als "Umlagerung von Lagerortcode" eingerichtet werden.
- 4. Die Verwendung der Wiederbeschaffungsverfahren sind in den Lagerhaltungsdaten nicht eingeschränkt und werden grundsätzlich gemäß Microsoft Dynamics 365 Business Central-Standard unterstützt.
- Die Lagerhaltungsdatenkarte für das Konsignationslager kann nur gelöscht werden, sofern keine 5. "offenen" Artikelposten auf dieser Kombination bestehen. Des Weiteren müssen alle Artikelposten reguliert und in einer abgeschlossenen Lagerbuchungsperiode liegen.

### Hinweis

In Verbindung mit der Lagerabgangsmethode "Standard" wird innerhalb der entsprechenden Lagerhaltungsdatenkarte der "Einstandspreis (fest)" unmittelbar vom System auf 0 gestellt und kann auch nicht verändert werden.

## Berichtsauswahl - Lager

In der "Berichtsauswahl - Lager" ist die Zusatzoption "Konsignationsentnahmen" für kundenindividuelle Belege vorhanden.

## Konsignationsabwicklung durchführen

Nachfolgend werden Ihnen die Prozesse zur Konsignationsabwicklung beschrieben:

## Zugänge Konsignationslager

Ein Zugang für ein Konsignationslager kann nur über die Belegarten "Einkaufbestellung" bzw. "Einkaufrechnung" erfolgen. Hier gilt grundsätzlich, dass die Belegzeilen mit einem Konsignationslager einen Zeilenbetrag von "0" aufweisen. Etwaige Artikel Zu-/Abschlagszuweisungen werden unterbunden.

Zuschläge, welche über das Modul "Metallteuerungszuschlag" resultieren, werden erst in den Bestellungen zum Zeitpunkt der Konsignationsentnahmen in die folgenden Belege übernommen.

Etwaige Prüfungen hinsichtlich der Zeilenbeträge erfolgen während der Belegfreigabe.

In den Zeilen der Einkaufs- und Logistikbelege wird bei der Zuweisung bzw. Auswahl der entsprechenden Lagerplätze die Kreditorennummer aus dem Lagerort bzw. den Lagerplätzen berücksichtigt.

Die Faktura der Lieferungen an das Konsignationslager müssen aktuell direkt beim Buchen aus der Einkaufsbestellung bzw. bei Verwendung von Logistikbelegen über separate Rechnungsläufe gebucht werden.

Abgänge Konsignationslager

Die Entnahme aus dem Konsignationslager erfolgt über die Konsignationsentnahme Karte. Hierzu rufen Sie sich zunächst die "Konsignationsentnahme Übersicht" über die Anwendersuche auf. Über "Neu" im Menüband können Sie eine neue Entnahme mit Hilfe der u.a. Tabelle anlegen.

Alternativ können Sie über die Funktion "Ereignismeldung durchführen" aus den Planungsarbeitsblättern die Entnahmebelege erstellen.

## Inforegister Allgemein

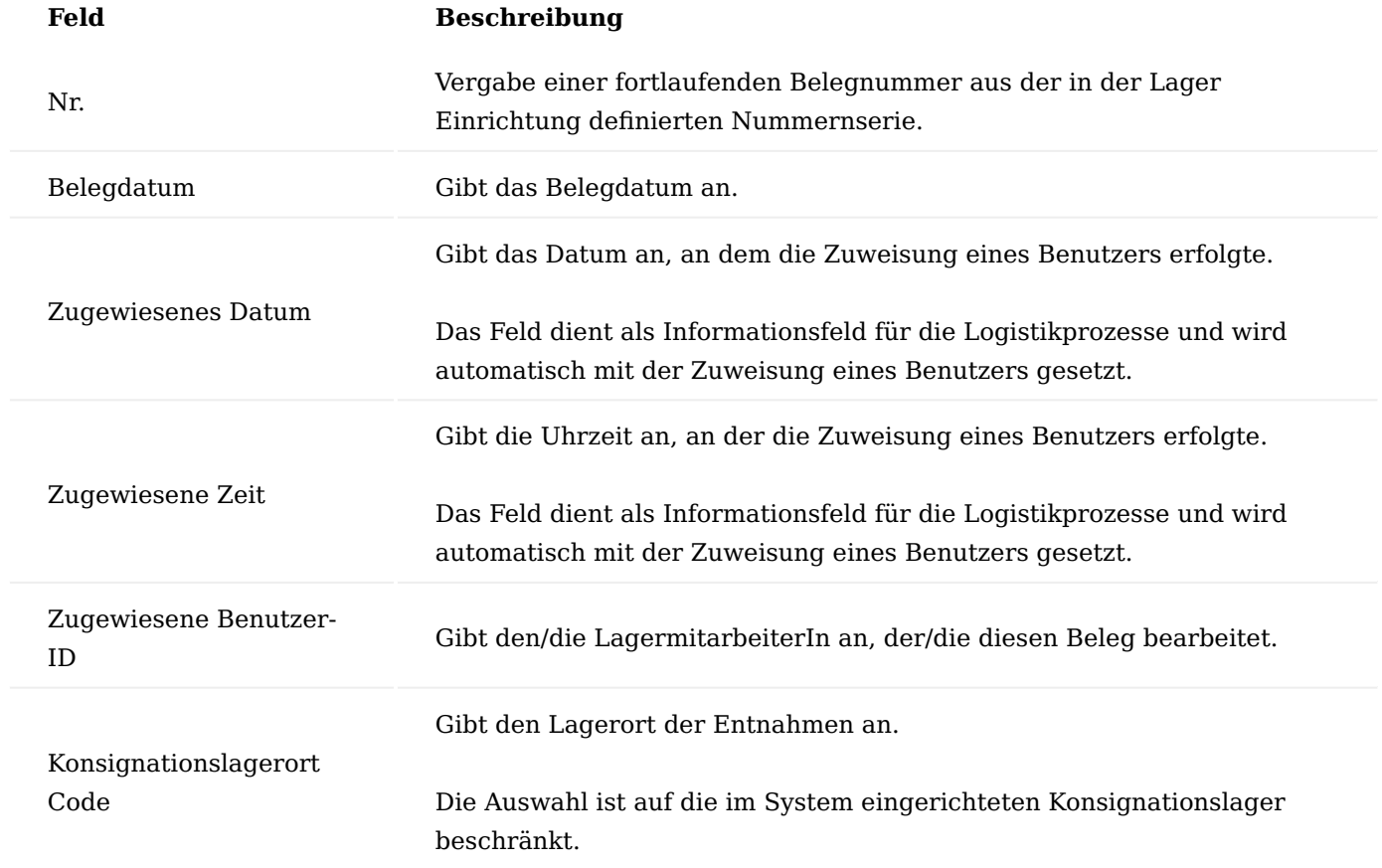

## Inforegister Zeilen

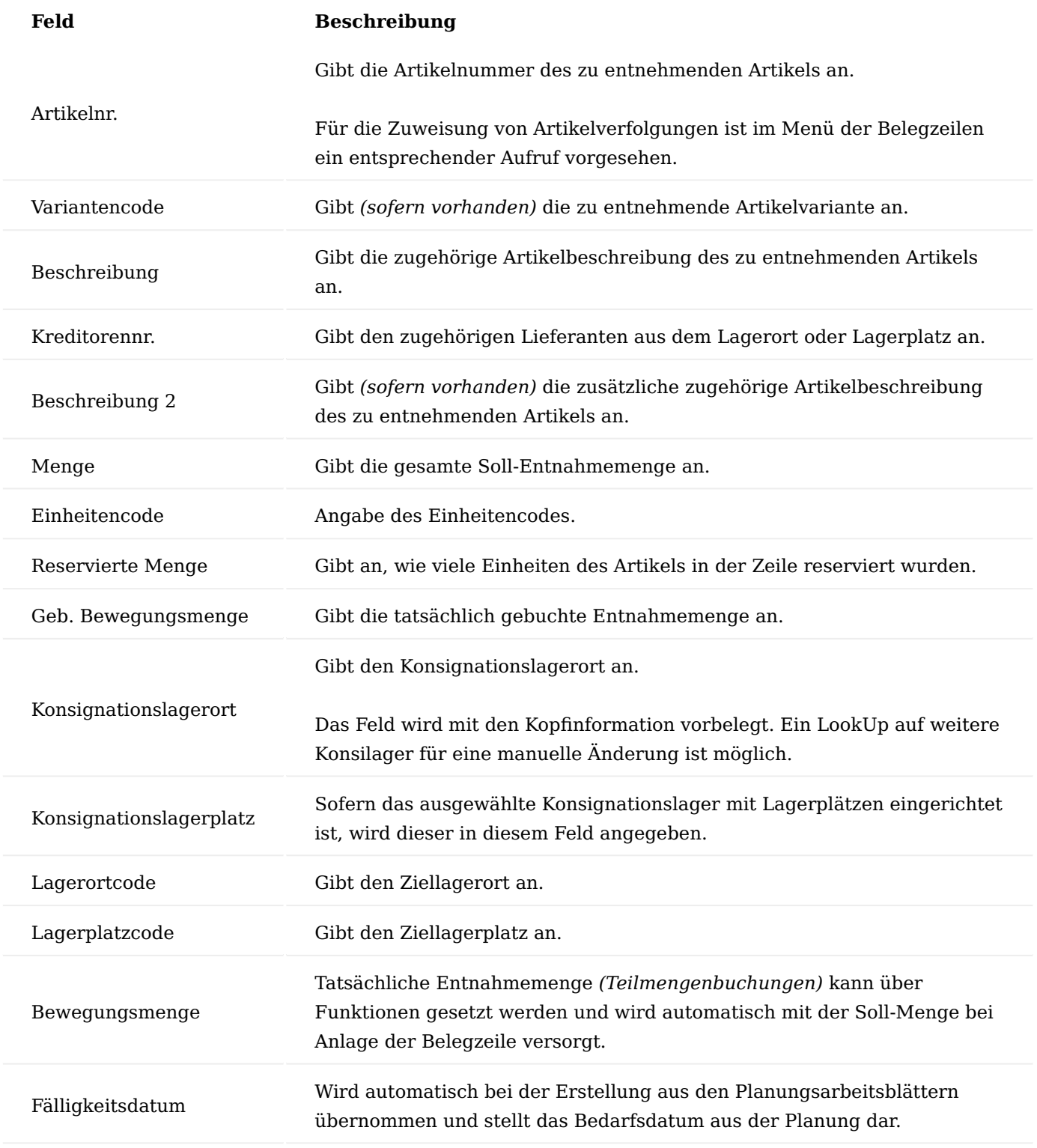

## Hinweis

Bei der Erfassung von Entnahmezeilen erfolgen eine Prüfung auf die Verfügbarkeit der Artikel bzw. Varianten. Sofern die Artikel einer Serien- oder Chargennummern-Pflicht unterliegen, muss je Zeile die entsprechende Artikelverfolgung zugewiesen werden.

### Funktionen im Menüband Buchen

Mit der Funktion wird die Konsignationsentnahme verbucht.

### Hinweis

Es werden nur die Zeilen mit einer Bewegungsmenge vom Buchungsprozess berücksichtigt.

### Bewegungsmenge füllen

Das Feld "Bewegungsmenge" in den vorhanden Entnahmezeilen wird mit der Restmenge gefüllt *(Differenz "Menge" und "Geb. Menge")*.

### Bewegungsmenge leeren

Löscht in allen Entnahmezeilen die Bewegungsmenge für die manuelle Erfassung durch die AnwenderInnen *(Teilmengenentnahmen o.ä.)*.

### Drucken

Falls ein Beleg in der "Berichtsauswahl - Lager" hinterlegt worden ist, kann dieser hierüber ausgedruckt werden.

### Hinweis

Der Beleg muss kundenindividuell erstellt und eingerichtet werden.

## Gebuchte Einkaufslieferungen

Die Funktion "Wareneingang stornieren" für gebuchte Lieferungen aus einer Konsignationsentnahme, sowie auch für die Konsignationszugänge, sind unzulässig und kann nicht ausgeführt werden.

## Faktura Konsignationsentnahmen

Die Einkaufsbestellungen, die über die Konsignationsentnahmen gebucht wurden, können über die "Einkaufsbestellart" identifiziert werden. Basierend auf dem Beleg "Einkaufsbestellung" wird ein neuer Beleg "Anzeige Konsignationsentnahme" erstellt. Anhand dieses Beleges kann beim jeweiligen Kreditor die Entnahme gemeldet und die Rechnung angefordert werden. Der Druck dieses Beleges schließt den Einkaufsbeleg ab und somit werden diesem Beleg im Rahmen der Konsignationsentnahmen keine weiteren Zeilen angefügt.

Die Faktura erfolgt dann wieder in den Microsoft Dynamics 365 Business Central-Standardprozessen der Einkaufsrechnung bzw. direkt in der Einkaufsbestellung.

## Planung / Disposition

Über die Einrichtung der jeweiligen Wiederbeschaffungsverfahren wird die Konsignationsabwicklung auch innerhalb der Bestell- und Planungsarbeitsblätter berücksichtigt.

Wird eine Vorschlagzeile anhand einer Lagerhaltungsdatenkarte mit Umlagerung von einem Konsignationslager erzeugt, so wird anstelle der Beschaffungsmethode "Umlagerung" die Option "Konsignationsentnahme" eingestellt.
Mittels der Funktion "Ereignismeldung durchführen" werden die Bestellvorschlagszeilen mit der Beschaffungsmethode "Konsignationsentnahme" in diese überführt, wenn die Option "Umlagerungsaufträge erstellen" aktiviert ist. Etwaige Reservierungen *(aufgrund des eingestellten Wiederbeschaffungsverfahrens)* werden aus der Bestellvorschlagzeile an die Konsignationsentnahmezeile weitergegeben.

#### Inventur

Eine Inventur ist auch innerhalb der Konsignationslagerorte grundsätzlich möglich. Allerdings werden hier jedoch nur Mengenkorrekturen ermöglicht. Eine Buchung von Lagerwerten ist jedoch nicht möglich

# Neubewertung

Die Standard-Funktionalität "Neubewertungs-Buch.-Blätter" steht für Konsignationslagerorte nicht zur Verfügung.

# Intrastat

Die Konsignationslager werden in der Funktion "Posten holen" des Intrastat-Buch.-Blattes ausgeschlossen.

Bei der Intrastat sind zwei Verfahren zu beachten:

- 1. Hat der Kreditor eine inländische Umsatzsteuer-ID, dann muss er die Meldung der innergemeinschaftlichen Warenbewegungen an das Konsignationslager melden. Bei der Entnahme handelt es sich dann um ein Inlandsgeschäft, das auch über die Einrichtung der Buchungsgruppen und Länderkennzeichen im Kreditor hinterlegt ist.
- 2. Sofern der Kreditor jedoch keine inländische Umsatzsteuer-ID hat, ist die Lieferung (Entnahme aus dem Konsilager) als innergemeinschaftliche Lieferung der Herkunftsart "32" in der Meldung zu berücksichtigen. Auch dies ist aufgrund der oben beschriebenen Buchungsvorgänge nachweislich gewährleistet.

#### Achtung

Mit Microsoft Dynamics 365 Business Central Version 24.0 wird die bisherige Intrastat-Funktionalität in eine eigenständige App *(muss über die Funktionsverwaltung aktiviert werden)* ausgelagert. Innerhalb der neuen Intrastat-Funktionaltiät kann über den Schalter "Nullbeträge überspringen" die Lieferungen an das Konsignationslager ausgeschlossen werden.

# Direktlieferungen

Da die Lagerorte mit Kennzeichnung "Konsignationslager" nicht in ausgehenden Belegen verwendet werden können, muss die Abwicklung von Direktlieferungen zunächst über die Konsignationsentnahme auf ein Verkaufslager erfolgen. Ein direktes Ausbuchen aus dem Konsignationslager wird unterbunden.

# Quality Management Modul

Das [Quality Management Modul](#page-2629-0) kann innerhalb der Konsignationslager verwendet werden, sofern der Lagerort mit "Lagerplätzen" verwaltet wird. Sollten die Eingangsprüfungen bereits bei Zugang an das Konsignationslager erfolgen, so können Sie über die Einrichtung am Lagerort entscheiden, ob bei Entnahme der Artikel aus dem Konsignationslager eine erneute Eingangsprüfung am Zugangslager erfolgen soll oder nicht.

Lager und Logistik Weitere Zeilenarten in der Logistik

In Microsoft Dynamics 365 Business Central kann in den folgenden Logistikbelegen:

- Lagereinlagerung •
- Lagerkommissionierung •
- Wareneingang
- Warenausgang •

nur die Abwicklung für die Zeilenart "Artikel" durchgeführt werden. Dieser Leistungsbereich wurde in KUMAVISION factory365 um die Logistikbelege für die Verarbeitung der weiteren Zeilenarten aus Einkauf und Verkauf erweitert.

Einrichtung Logistik Einrichtung

In der Logistik Einrichtung haben Sie die Möglichkeit, die Einrichtung ob weitere Zeilenarten für den Wareneingang und den Warenausgang möglich sind vorzunehmen.

Rufen Sie sich zunächst über die Anwendersuche die "Logistik Einrichtung" auf.

Auf dem Inforegister "Allgemein" über die Schalter "Zusätzliche Arten für Empfang" und "Zusätzliche Arten für Lieferung" können Sie die Zeilenarten aktivieren.

# Lagerort

Auf der Lagerortkarte muss der einstufige Logistikprozess für den Wareneingang und Warenausgang aktiv geschaltet werden.

# Finanzbuchhaltung

In der Finanzbuchhaltung muss im Kontenplan die Sachkonten für den Einkaufs- oder Verkaufsprozess für die Direktbuchung freigeschaltet werden.

#### Allgemein

Nach erfolgreicher Aktivierung können nun in den Verkaufsprozessen:

- Artikel •
- Artikel Zu/Abschläge •
- Ressourcen •
- Sachkonten

sowie in den Einkaufsprozessen:

- Artikel •
- Artikel Zu/Abschläge •
- Sachkonten

über die Logistikbelege verarbeitet werden. Damit können Ladungsträger, Frachtleistungen, Handlungskosten, Dienstleistungen und artikelneutrale Aufwände per Lieferschein gesendet und vereinnahmt werden.

Alle Logistikbelege und Buchblätter sind um zwei neue Spalten erweitert:

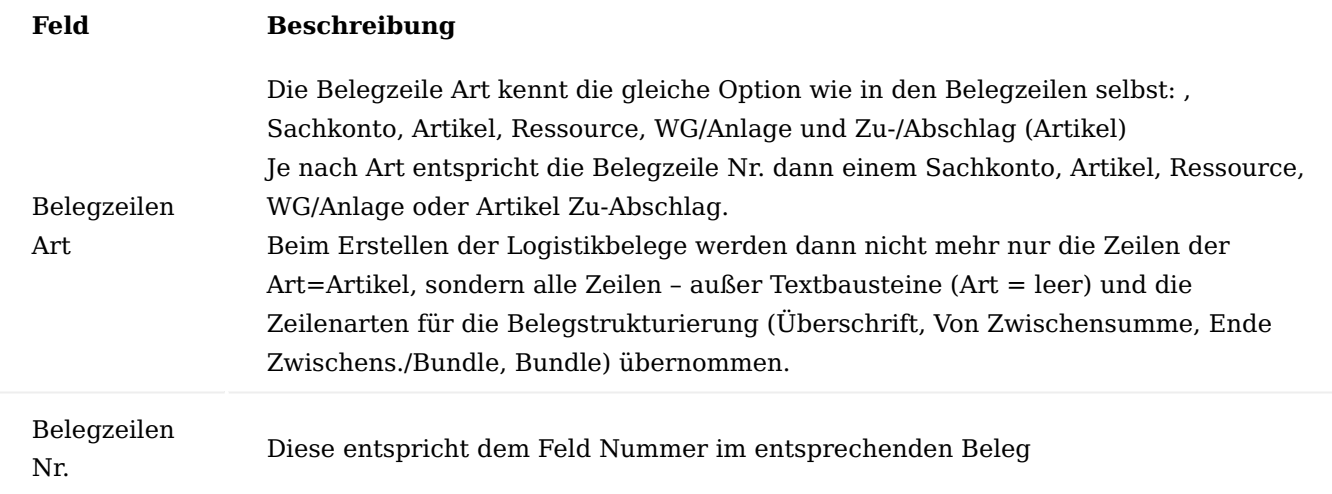

Fertigung Komfortnavigation für Fertigungsstückliste und Arbeitspläne

Durch diesen Leistungsbereich erhalten Sie eine direkte Navigation zur Fertigungsstückliste und zum Arbeitsplan von der Artikelkarte aus. Dies erleichtert die Navigation zu den fertigungsbezogenen Stammdaten.

#### Hinweis

Weiterführende Informationen siehe ["Komfortnavigation für Fertigungsstückliste und Arbeitspläne"](#page-142-0)

In KUMAVISION factory365 wurde die Einsicht über den Assist-Aufruf erweitert, sodass dieser ebenfalls an folgenden Stellen im System aufgerufen werden kann:

- Von der E+D Auftragszeile zur Fertigungsstückliste, Arbeitsplan mit ihren Versionen
- Von der Konstruktionsüberwachungszeile zur Fertigungsstückliste, Arbeitsplan mit ihren Versionen •
- Von der Dispositionsüberwachungszeile zur Fertigungsstückliste, Arbeitsplan mit ihren Versionen •

#### Artikel in Stückliste ersetzen Komfort

Über die "Artikel Stückliste ersetzen Komfort" Funktion, haben Sie in KUMAVISION factory365 die Möglichkeit, über das Feld "Nur aktive Versionen berücksichtigen" nur aktive Versionen für das Ersetzen eines Artikels / einer Stückliste zu berücksichtigen.

#### Sekundäre Arbeitsgänge Allgemein

In Microsoft Dynamics 365 Business Central ist es möglich, einem Arbeitsgang Werkzeuge und Personal zuzuordnen. Diese Zuordnungen werden vom System aber nur rein informativ verwaltet.

Über die sekundären Arbeitsgänge in KUMAVISION Factory ist eine Verwaltung der Kapazität und Kosten der Werkzeuge sowie der Personalzuordnungen möglich.

Der übergeordnete, führende Arbeitsgang (primärer Arbeitsgang) definiert den Hauptprozess einer Tätigkeit. Alle davon abhängigen, zugeordneten Personal- oder Werkzeugzuordnungen werden als sekundäre Arbeitsgänge definiert. Diese sind über fest zugeordnete Felder mit dem primären Arbeitsgang verknüpft. Termine und Mengen werden im primären Arbeitsgang verwaltet und automatisch in die sekundären Arbeitsgänge abgeleitet. Damit verlaufen die sekundären Arbeitsgänge immer parallel und innerhalb der Startund Endzeiten des primären Arbeitsganges.

Eine Bearbeitung der sekundären Arbeitsgänge ist möglich, um zum Beispiel eine Hilfsperson bei Mehrmaschinenbelegung nur zu 50% (Gleichzeitig zu belasten = 0,5) einzulasten.

#### Werkzeugverwaltung

Mit dieser Erweiterung der Arbeitsgang Werkzeug Tabelle ist es möglich, spezifisches Werkzeug zu einer Maschine kapazitiv und kalkulatorisch zu verwalten und zu buchen. Werkzeuge können somit als eigenständige Kapazität in der Produktionsplanung (nach Arbeitsplatz oder Arbeitsplatzgruppe), als Artikel in Lager, Logistik und Disposition, als Anlagengut im Finanzbereich oder auch als Kostenträger für das Controlling verwaltet werden.

# Personalfeinplanung

Die Erweiterung der Arbeitsgang Personaltabelle ermöglicht eine mitarbeiterspezifische Einsatz- und Kapazitätsplanung und Verwaltung pro Arbeitsgang. Es empfiehlt sich eine Planung auf Arbeitsplatzgruppenebene und Rückmeldung oder Einplanung auf Arbeitsplatzebene der MitarbeiterInnen. Jede/r MitarbeiterIn wird dann als Arbeitsplatz und die Arbeitsplatzgruppe als konsolidierter Kalender eingerichtet.

# Ausblick Industrie 4.0

Die Verwaltung von weiteren Produktionsfaktoren wie Energie oder auch CO² Zertifikaten wird zukünftig immer wichtiger, um die Begleitprozesse der Fertigung umfassender und transparenter zu beschreiben. Mit sekundären Arbeitsgängen ist ein Ansatz gefunden, der diese kapazitätsrelevant plant und verwaltet.

## Einrichtung Produktion Einrichtung

Rufen Sie sich zunächst die Produktion Einrichtung über die Anwendersuche auf. Auf dem Inforegister "Allgemein" müssen die Felder entsprechend der nachfolgenden Tabelle für die sekundären Arbeitsgänge eingerichtet werden:

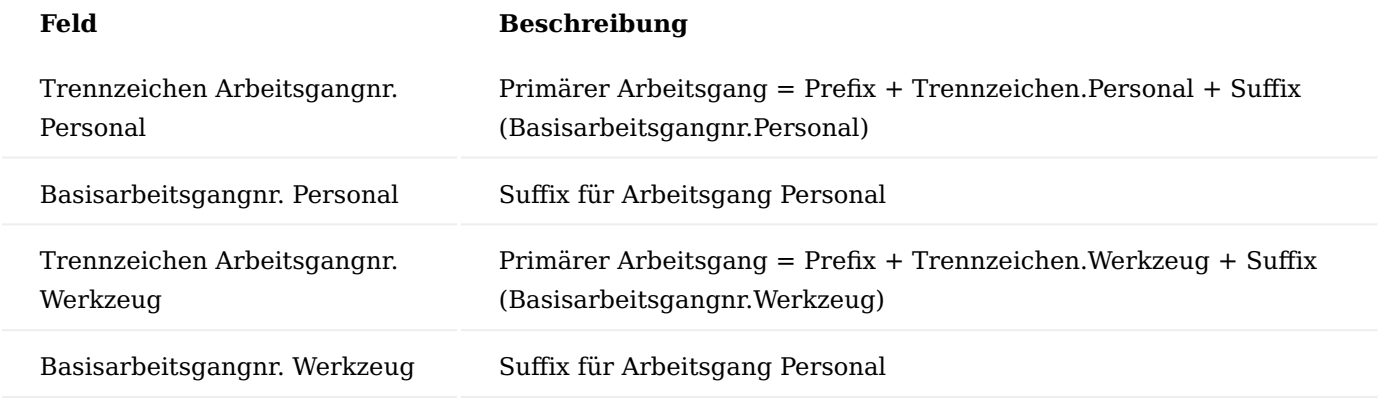

# Arbeitsplan Einrichtung

Um die Einrichtung der sekundären Arbeitsgänge vorzunehmen, rufen Sie sich über die Artikelkarte den gewünschten Arbeitsplan auf. Sollten Sie noch keinen Arbeitsplan zuvor angelegt haben, legen Sie zunächst diesen an.

#### Hinweis

Bitte beachten Sie, dass der Arbeitsplan für die sekundären Arbeitsgänge "Art=Parallel" definiert werden muss.

Anschließend markieren Sie die Arbeitsgang-Zeile. Über die Menüauswahl "Arbeitsgang" können Sie dem Arbeitsgang über die Auswahl "Werkzeuge" bzw. "Personal" diese entsprechend hinterlegen.

## Werkzeuge

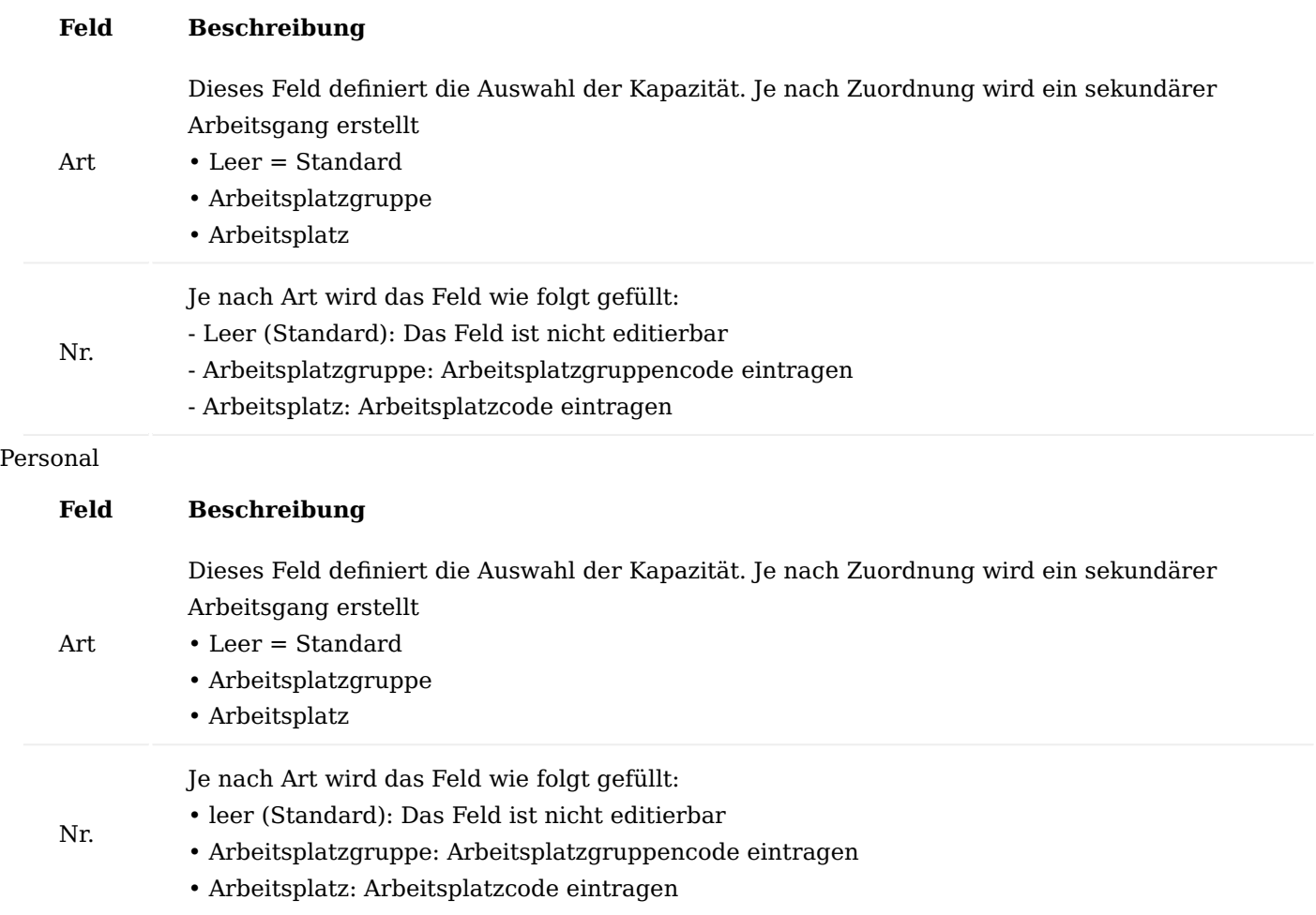

Auf dem Arbeitsplan lassen sich die sekundären Arbeitsgänge anzeigen, indem Sie im Zeilenmenü auf den Punkt "Sekundäre Arbeitsgänge anzeigen" klicken.

Es werden Ihnen die sekundären Arbeitsgänge eingefügt deren Arbeitsgangnummer sich aus dem primären Arbeitsgang + Trennzeichen für Personal, Werkzeug + laufender Arbeitsgangnr. Personal, Werkzeug zusammensetzt.

Die Zeilenwerte des primären Arbeitsganges werden in die sekundären kopiert und können hier bearbeitet werden.

Sollten Sie einen Arbeitsplan losgelöst von einem Artikel erfassen, erfolgt die Einrichtung der sekundären Arbeitsgänge analog.

Standardkatalogcodes bildet sekundäre Arbeitsgänge

Die Anhangtabellen (-> sekundäre Arbeitsgänge) zum Arbeitsgang können mittels eines Standardkatalogcodes (Standard-Arbeitsgang) vorbelegt werden. Sobald ein Standardkatalogcode in die Arbeitsplanzeile eingefügt wird, erfolgt eine Aktualisierung der Arbeitsgang Anhangtabellen *(Werkzeug, Personal, Bemerkungen, Prüfvorschrift)*.

Mit dieser Vorgangsweise können zum Beispiel Werkzeugsets als Standardkatalog vorbelegt werden.

Um einen Standardkatalog einzurichten, rufen Sie sich zunächst über die Anwendersuche "Standardkataloge" auf.

Über "Neu" im Menüband können Sie einen neuen Standardkatalog unter Angaben eines Codes und Beschreibung anlegen.

Über das Menüregister "Zugehörig" > "Katalog" haben Sie die Möglichkeit, dem Standardkatalog Werkzeuge / Personal zuzuordnen.

Anschließend fügen Sie den Standardkatalog in einen paralallen Arbeitsplan auf der gewünschten Zeile in dem Feld "Standardkatalog" ein. Es werden sekundäre Arbeitsgänge für die Einzelwerkzeuge erstellt. Somit können auf der gewünschten Detailebene je Einzelwerkzeug eine Kapazitätsverwaltung und Kostenverrechnung verfolgt werden.

Sekundäre Arbeitsgänge im Fertigungsauftrag

Sekundäre Arbeitsgänge können auch direkt in einem Fertigungsauftrag bearbeitet werden. Die einzelnen sekundären Arbeitsgänge können editiert und durch die Produktionsplanung fein justiert werden. Wichtig dabei ist, dass die Terminierung innerhalb der Start-Endtermine des primären Arbeitsganges liegt.

Am Beispiel eines fest geplanten Fertigungsauftrags haben Sie über den Aufruf "Zeile" im gleichnamigen Inforegister die Arbeitspläne aufzurufen.

Führen Sie die Funktion "Sekundäre Arbeitsgänge anzeigen" im Menüband unter dem Menüregister "Start" aus, um die sekundären Arbeitsgänge anzeigen zu lassen.

Löschen / Einfügen eines sekundären Arbeitsgangs

Um einen sekundären Arbeitsgang zu löschen bzw. einen weiteren hinzuzufügen, markieren Sie sich zunächst die Zeile des primären Arbeitsgangs.

Wählen Sie anschließend im Menüband unter "Zugehörig" den Menüpunkt "Werkzeuge" bzw. "Personal" aus.

Die Werkzeuge / Personal Bearbeiten-Karte öffnet sich, auf der Sie über "Neu" sekundären Arbeitsgang einfügen oder über "Löschen" einen bereits bestehenden löschen können. Bestätigen Sie Ihre Änderung mit  $.0K''$ .

Bearbeiten eines sekundären Arbeitsgangs

Soll die Kapazität eines sekundären Arbeitsgangs mit einem bestimmten prozentualen Anteil den Prozess begleiten, so gehen Sie folgenermaßen vor:

Ändern Sie das Feld: "Gleichzeitig zu belasten und die Bearbeitungszeit mit gleichen Anteilen herab.

Damit bleibt die Durchlaufzeit des Arbeitsganges innerhalb der Start-Endzeit des primären Arbeitsganges erhalten, der "Erw. Kapazitätsbedarf" sinkt und die Soll-Arbeitsgangkosten reduzieren sich auf den prozentualen Anteil.

Hinweis

Natürlich können neben den sekundären Arbeitsgängen auch weiterhin die primären Arbeitsgänge bearbeitet werden. Die sekundären Arbeitsgänge werden dann mit den Vorgabewerten des primären automatisch belegt.

# Überproduktion

Mit dieser Funktionalität können Sie festlegen, welche Abweichung der Sollproduktionsmengen Sie prozentual ermöglichen wollen.

Hierzu rufen Sie sich über die Anwendersuche die Produktion Einrichtung auf. Auf dem Inforegister "Allgemein" aktivieren Sie den Schalter "Prüfung Überproduktion".

Auf der Artikelkarte können Sie anschließend auf dem Inforegister "Beschaffung" in dem Feld "Überproduktion %" die gewünschte Prozentangabe der Überproduktion definieren.

Das System prüft bei aktivierter Funktion in der Produktion Einrichtung anhand des Feldes Überproduktion % auf der Artikelkarte, ob die Fertiggestellte Menge größer ist als die Maximale Überproduktionsmenge. Wenn dies so ist, erscheint eine Fehlermeldung.

# Hinweis

Die Prüfung der Überproduktionsmenge erfolgt pro Arbeitsgang. Somit ist eine Hinterlegung eines Arbeitsplanes Voraussetzung.

### **Beispiel**

Bei einer FA-Menge von 1000 errechnet sich eine maximale Überproduktionsmenge von 20% = 200. Damit ergibt sich eine Toleranzmenge von 1000..1200 und ab 1201 erscheint eine Fehlermeldung der fertig gestellten Menge.

# Kapazitätsmengen in FA Übersicht

In den FA Übersichten wurden folgende Statusfelder ergänzt:

- Zugewiesener Kapazitätsbedarf •
- Ist-Zeit (nach Arbeitsplatzgruppenfilter)
- Restzeit (als Differenz aus den beiden Feldern)

Diese Felder sind in den Übersichten:

- freigebender Fertigungsaufträge (Microsoft Dynamics 365 Business Central Standard) •
- freigebender E+D Auftrag
- freigebender E+D Auftrag (Kalkulation)

# Automatische Artikelverfolgung bei Freigabe des FA

Mittels der Funktionalität "Automatische Artikelverfolgung bei Freigabe des FA" werden die Schritte:

- Manuelles öffnen der Artikelablaufverfolgung •
- Aufruf der Funktion zur Ermittlung der Seriennummer aus der artikelspezifischen Nummernserie •
- Schließen der Maske: Artikelablaufverfolgung •
- Wiederholen der Schritte pro Istmeldezeile automatisch ermittelt.

Auslöser für die automatische Generierung der Artikelverfolgung sind:

- Statuswechsel auf Freigegebener FA werden Artikelverfolgungszeilen erstellt
- Funktion "Fertigungsauftrag aktualisieren"
- Errichten des FA aus Planungsvorschlag •
- Errichten des FA aus Verkaufsauftrag •

# Einrichtung Artikelkarte

Die Artikel mit hinterlegter Artikelverfolgung können im Inforegister "Artikelverfolgung" über das Feld "Fertigung Autom. Artikelverfolgung errichten" für die automatische Vergabe eingerichtet werden.

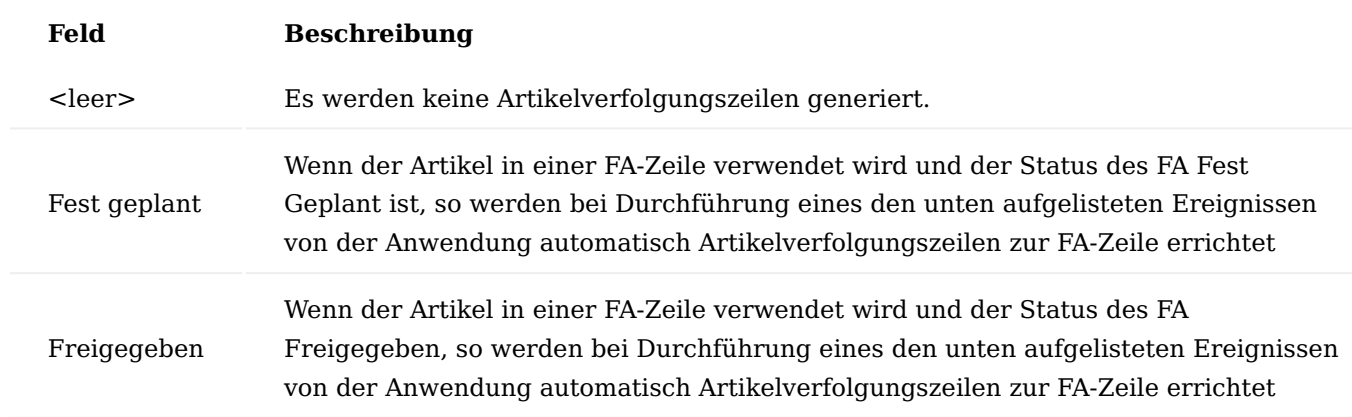

# Artikelverfolgungen

Die Artikelverfolgungen werden die dem Microsoft Dynamics 365 Business Central Standard eingerichtet.

Nummernvergabe für automatische Artikelablaufverfolgung

Die automatische Vergabe der Artikelverfolgung gilt nur für "Ist-Meldungen der Fertigung" und nicht für Verbrauchsmeldungen. Somit wirkt diese Vergabe nur auf ausgangsseitige Verwendung im Anwendungsbereich Produktion.

# **Seriennummern**

Werden nur Seriennummern angehakt, so erfolgt eine automatische Generierung von n Artikelverfolgungszeile und Menge 1.

# **Chargennummern**

Werden nur Chargennummern angehakt, so erfolgt eine automatische Generierung einer Artikelverfolgungszeile mit 1 Charge und entsprechender Menge.

# **Serien- und Chargennummern**

Werden beide Felder des Artikelverfolgungscodes angehakt, so werden n Artikelverfolgungszeilen mit Seriennummern und Menge 1 und immer gleicher Chargennummern für alle Menge = 1 erstellt.

# Hinweis

Die Generierung der Seriennummern bzw. Chargennummern erfolgt immer aus den Nummernserien, die auf der Artikelkarte (Feld "Seriennummer" bzw. "Chargennummer" hinterlegt sind. Fehlt dort die Angabe der Nummernserie, so erfolgt eine Hinweismeldung.

# Ablauf

Die Automatische Generierung der Artikelverfolgungszeilen erfolgt für alle FA-Zeilen des Fertigungsauftrages, für die eine automatische Errichtung im Artikel eingestellt ist. Es wird dabei immer bis zur maximal möglichen FA-Zeilenmenge aufgefüllt.

## **Es gilt:**

n Zeilen mit Seriennummer und Menge 1, oder 1 Zeile mit Chargennummer und Menge=maximal mögliche Menge oder Kombination aus beidem).

Durch die BenutzerInnen können nachträglich diese automatisch generierten Artikelverfolgungszeilen manuell geändert werden *(falls gewünscht)*.

Eine erneute Ausführung eines der obigen Ereignisse (etwa ein Statuswechsel des FA), wird ggf. bereits errichtete Artikelverfolgungszeilen berücksichtigen, egal ob diese zuvor manuell oder automatisch errichtet worden sind. Es werden dann ggf. automatisch Artikelverfolgungszeilen nur noch bis zur Differenz zur maximal möglichen Menge errichtet werden.

# **Beispiel:**

Der Fertigungsauftrag wurde im Status "Geplant" errichtet. Die Fertigungsauftragszeile hat die Menge 7 und einen Artikel mit automatischer Seriennummern Generierung für den Status "Fest Geplant". Im Status "Geplant" werden manuell durch die AnwenderInnen bereits 4 Seriennummern für die Fertigungsauftragszeile erfasst. Danach führt der/die AnwenderIn den Statuswechsel des Fertigungsauftrags auf "Fest Geplant" durch. Die Anwendung wird dabei nur noch die 3 noch fehlenden Seriennummern für die Fertigungsauftragszeile generieren.

# Hinweis

Zu beachten ist ferner:

1. Ändert der/die AnwenderIn in einer FA-Zeile das Feld "Menge" manuell, so erfolgt dadurch keine automatische Generierung von Artikelverfolgungszeilen.

2. Eine manuelle Verringerung der Menge in der FA-Zeile unterhalb der bereits hinterlegten Artikelverfolgungszeilen zur FA-Zeile ist standardmäßig nicht zulässig.

3. Eine manuelle Vergrößerung der Menge in der FA-Zeile muss durch den/die AnwenderIn durch manuelle Eingabe von Artikelverfolgungszeilen ausgeglichen werden (Standardverhalten).

(Daher sollte deshalb möglichst die obige Funktion "Fertigungsauftrag aktualisieren" benutzt werden, weil eine manuelle Änderung der Menge in der FA-Zeile auch andere Daten betrifft, die ebenfalls nicht automatisch nachgezogen werden)

#### Optimiertes Fehlzeitenmanagement

Für die Erfassung von Fehlzeiten von Maschinen für anfallende Wartungen / Reparaturen o.ä. sieht der Prozess von Microsoft Dynamics 365 Business Central vor, dass Sie zunächst die Fehlzeiten anmelden, anschließend die angemeldeten Fehlzeiten als Fehlzeitposten übernehmen und den Kalender im Nachgang aktualisieren.

In KUMAVISION factory365 wurde dieser Prozess optimiert, sodass beim Funktionsaufruf die einzelnen Schritte direkt ausgeführt werden können. Um die Fehlzeiten in KUMAVISION factory365 zu pflegen, gehen Sie wie folgt vor:

Rufen Sie sich über die Anwendersuche die "Angemeldeten Fehlzeiten" auf.

Über die Menüpunkte "Angem. Fehlzeit (Arbeitsplatz)" bzw. "Angem. Fehlzeit (Arb.-Pl.-Gr.) im Menüband, können Sie die Fehlzeiten für einen Arbeitsplatz bzw. für eine Arbeitsgruppe erfassen.

Die Erfassungsmaske öffnet sich, auf der Sie mit Hilfe der u.a. Tabelle die Fehlzeiten erfassen können.

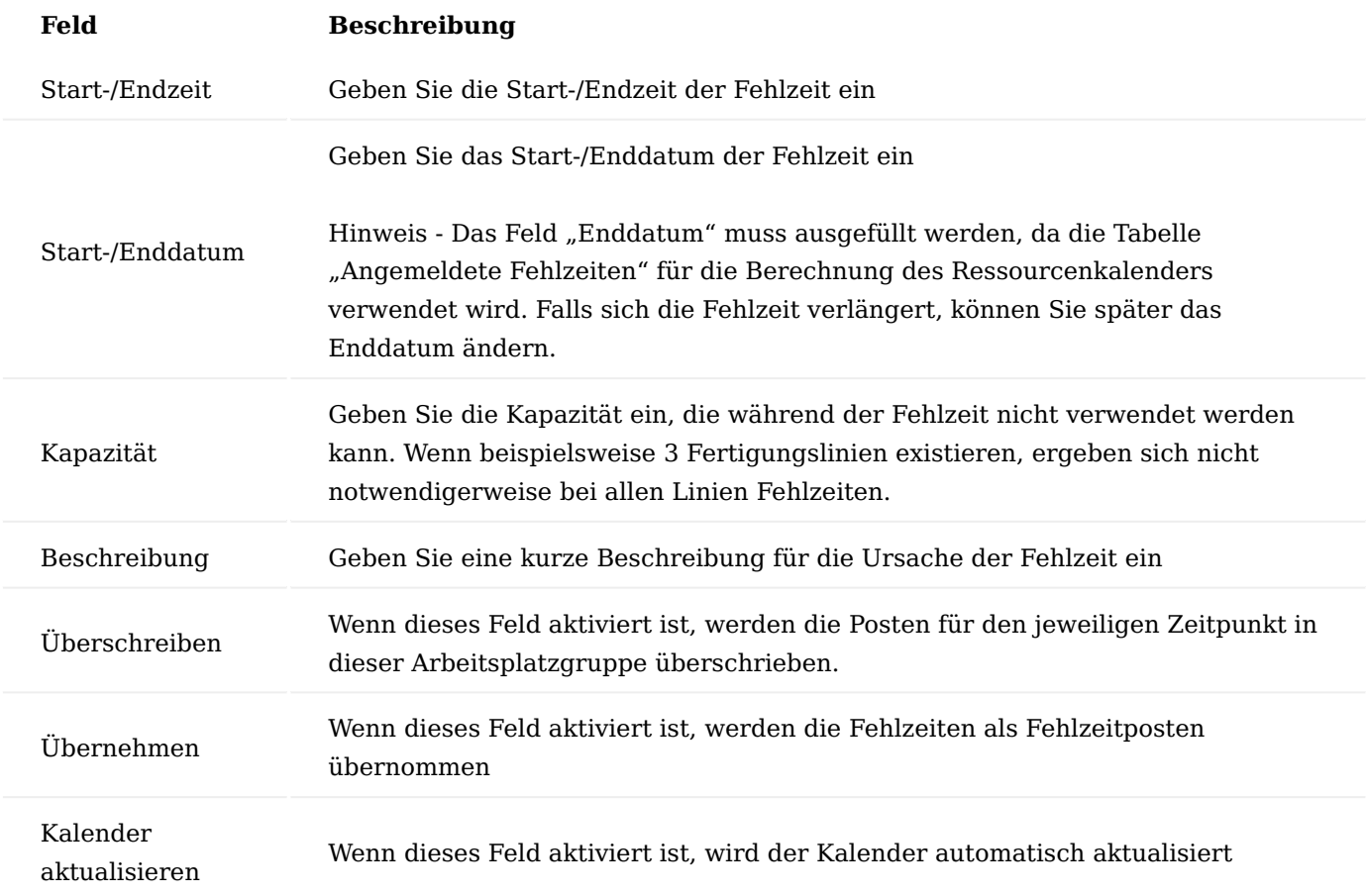

Bestätigen Sie Ihre Eingabe mit "OK". Sollten die Felder "Übernehmen" und "Kalender aktualisieren" aktiviert worden sein, wurden automatisch die angemeldeten Fehlzeiten als Fehlzeitposten übernommen und der Kalender entsprechend aktualisiert.

#### Versandeinheiten

Bei der Fertigung komplexer Artikel kann im Versand die Situation auftreten, dass der gefertigte Artikel wieder in sogenannte Versandeinheiten zerlegt werden muss, die sinnvoll transportiert werden können. Um diesen Vorgang auch in Microsoft Dynamics 365 Business Central abbilden zu können, werden durch diesen Leistungsumfang Versandeinheiten in der Fertigung und Logistik unterstützt.

Durch die Versandeinheiten können aktuell drei verschiedene Szenarien abgedeckt werden, die nachfolgend beschrieben sind.

# Einrichtung Konstruktion & Entwicklung Einrichtung

In der Konstruktion & Entwicklung Einrichtung haben Sie die Möglichkeit, über den Schalter "Versandeinheiten für logistische Strukturauflösung verwenden" auf dem Inforegister "Ausführung" zu steuern, ob Sie in einem E+D Auftrag die logistische Strukturauflösung aufgeteilt in den entsprechenden Versandeinheiten visuell darstellen möchten. Für diese Option aktivieren Sie diesen Schalter. In dem E+D Auftrag kann anschließend im Prozess für die visualisierte Darstellung über das Feld "Strukturauflösung" die Option "logistisch" ausgewählt werden.

# Versandeinheiten

Über die "Versandeinheiten" können Sie durch Vergabe eines Codes (Kürzel) und einer dazugehörigen Beschreibung diese allgemein festlegen.

# Zuweisung in den Stammdaten

Versandeinheiten können schon in der Planungsphase vorbelegt werden. Hierzu kann in den Fertigungsstücklisten ein Versandeinheitencode in den Zeilen eingetragen werden. Dieser hat noch keinen festen Bezug zu einem Fertigungsauftrag. Beim Erstellen eines Fertigungsauftrages wird dieser Versandeinheitencode übertragen.

# Zuweisung im Prozess

Wenn es einen bestehenden Fertigungsauftrag gibt, können in den Komponenten Versandeinheiten zugewiesen werden. Dies kann sowohl in den Komponentenzeilen, als auch in freigegebenen und beendeten E+D-Aufträgen in den Zeilen geschehen. Zusätzlich wurde auch das Projektmodul integriert, so dass die Zuweisung aus der Projektstruktur [Projektstruktur](#page-700-0) heraus möglich ist. Dazu können in den jeweiligen Masken die Felder "Versandeinheiten Code", "projektspezifische Versandeinheit", "Komponente als Versandeinheit" und "Menge umlagern in Versandeinheit" eingeblendet werden.

# Hinweis

In der FA-Komponenten-Liste gibt es nur den "Versandeinheitencode" und "projektspezifische Versandeinheit".

Umlagerung von Komponenten Komponenten zusammengefasst zu einer übergeordneten Versandeinheit

Es wird ein Fertigungsauftrag errichtet, dessen Komponenten für den Zusammenbau auf ein Fertigungslager umgelagert werden sollen. Die Komponenten werden in gut transportable Versandeinheiten zusammengefasst. Aus einem freigegebenen (und einem beendeten) E+D-Auftrag heraus können diese Komponenten in einen Umlagerungsauftrag eingefügt werden.

Hierzu markieren Sie zunächst die gewünschten Zeilen und führen anschließend über Zeilen > Funktion die Funktion "Markierte Versandeinheiten umlagern" aus.

Es wird überprüft, dass die umzulagernden Komponenten bereits verbraucht wurden. Wurden die entsprechend markierten Komponenten verbraucht, dann wird ein Umlagerungsauftrag erstellt, durch den die Versandeinheiten vom Komponentenlagerort auf den FA-Lagerort umgelagert werden. Für den "In Transit Code" werden die Informationen aus der Umlagerungsroute verwendet. In der FA-Versandeinheiten-Liste ist nun zu sehen, dass die "Menge in Ausgangsbeleg" geändert ist.

Im Drilldown wird der entsprechende Versandeinheiten-Posten angezeigt und über die Funktion "Beleg anzeigen" kann zum entsprechenden Beleg gewechselt werden. Wenn die Lagerorte Warenausgangs- oder Wareneingangspflichtig sind, können diese dem Standard gemäß erstellt und gebucht werden.

Im Hintergrund entstehen keine neuen Artikelposten, da die Komponenten bereits verbraucht sind. Durch die Buchungen werden neue Versandeinheiten-Posten gebildet. Über diese kann von der Versandeinheiten-Übersicht (öffnet sich durch den Lookup auf eine Versandeinheit) der Status überprüft werden. Nach Buchung des Eingangs ist der Auftrag abgeschlossen. Die Versandeinheit kann nun nicht mehr versendet werden, da sie bereits die vollständige Menge geliefert hat.

# Einzelne Komponente als Versandeinheit versenden

Es kann nötig sein, für den Kunden oder den Transport, für einzelne Komponenten eines Fertigungsauftrags passende Logistikbelege zu erzeugen. Mit dem Kenner "Komponente als Versandeinheit" in den E+D-Auftragszeilen (und der [Projektstruktur](#page-700-0)) haben Sie die Möglichkeit eine Versandeinheit zu definieren, die spezifisch für eine einzelne Komponente im Fertigungsauftrag steht. Wird der Haken gesetzt, wird automatisch eine Versandeinheit erstellt die als Versandeinheitencode die Artikelnummer der Komponente trägt und in Menge, Einheit und Beschreibung der FA-Komponentenzeile entspricht.

Mit Hilfe des Feldes "Menge umlagern in Versandeinheit" kann gesteuert werden, ob nur eine Teilumlagerung der Komponente erfolgen soll. Das Feld ist vorbelegt mit der zur Umlagerung verfügbaren Menge. Diese bildet die Differenz zwischen gebuchter Menge und den Mengen die bereits im Versand befindlich oder versendet sind. Daher ist es erforderlich, dass mindestens die zu versendende Menge der Komponente als Verbrauch gebucht ist.

Wenn die Umlagerung erfolgen soll, kann Sie die entsprechenden Zeilen im E+D-Auftrag oder der [Projektstruktur](#page-700-0) markieren und über die Funktion "Markierte Versandeinheiten umlagern" in einem Umlagerungsauftrag überführen. Der weitere Ablauf entspricht dem bereits im Abschnitt "Komponenten zusammengefasst zu einer übergeordneten Versandeinheit " beschriebenen Vorgehen.

# Versandeinheiten im Verkauf

Wird ein Fertigungsartikel verkauft, können die im Fertigungsauftrag hinterlegten Versandeinheiten auch in einem Warenausgang eingefügt werden, welcher aus einem Verkaufsauftrag heraus erstellt wurde. Hierzu kann im Warenausgang die Funktion "Versandeinheiten einfügen" verwendet werden.

# Hinweis

Die Funktion "Versandeinheiten einfügen" steht Ihnen erst zur Verfügung, sobald Sie bereits entsprechende Zeilen in den Warenausgang über die Funktion "Herkunftsbelege /-belegzeilen holen" eingefügt haben.

Wenn die Verkaufszeile auf einen entsprechenden Artikelposten reserviert war, werden dann automatisch die Versandeinheiten aus diesem Fertigungsauftrag eingefügt. Ist keine Reservierung vorhanden, wird eine Auswahl an Artikelposten geöffnet und der Nutzer kann entscheiden, welcher Posten verkauft werden soll. Nach Auswahl werden die zum Posten gehörenden Versandeinheiten in den Warenausgang eingefügt.

Ist der zum Posten gehörende Fertigungsauftrag noch nicht beendet, muss der Nutzer bestätigen, dass er fortfahren möchte.

Die ursprüngliche Zeile bleibt erhalten, allerdings werden die Mengen entfernt, da dieser Posten nach der Buchung der Versandeinheiten automatisch im Hintergrund verbucht wird. Die Buchung des Warenausgangs mit Versandeinheiten erfolgt nun wie im Standard. Nach vollständiger Buchung wird auch der ursprüngliche Artikel geliefert und kann fakturiert werden.

Projektspezifische bzw. FA-übergreifende Versandeinheiten

Im Zusammenhang mit der Anlagenbaulösung ist es möglich Versandeinheiten auch FA-übergreifend innerhalb eines Projektes zu verwenden. Weiterführende Informationen finden Sie unter [Versandvorbereitung](#page-700-0)

# Versandeinheiten Posten

Beim Einfügen einer Versandeinheit in einen Beleg werden Posten geschrieben. Diese können 4 Status aufweisen:

- Ausgang (Shipment): Es wurde eine Umlagerung erstellt oder aus einem VK-Auftrag ein Warenausgang erstellt, ohne dass etwas gebucht wurde
- In Transit: Die Ware hat das Lager verlassen, ist aber noch nicht angekommen, d.h. der (Waren)ausgang wurde gebucht, der (Waren)eingang nicht
- Eingang (Receipt): Der Eingang der Ware wurde erfasst, aber noch nicht gebucht
- Geliefert (delivered): Die Ware wurde vollständig geliefert Die Posten werden verwendet, um in der Versandeinheiten-Übersicht die Mengen nachverfolgen zu können, selbst wenn die gebuchten Belege bereits gelöscht sein sollten.

# Fremdfertigung mit Beistellung Allgemein

Ein Arbeitsvorgang, der fremdvergeben wird (auch verlängerte Werkbank genannt) kommt besonders häufig bei Lohnveredelungsprozessen und auch bei der Montage von Baugruppen vor. Die Fremdvergabe stellt auch eine mögliche Alternative zur Eigenbearbeitung dar, wenn Kapazitätsengpässe im eigenen Unternehmen auftreten. Häufig werden Komponenten beigestellt, die für die weitere Bearbeitung beim Fremdfertiger benötigt werden. In den meisten Fällen wird auch das bereits angearbeitetes Produkt beigestellt.

Bei der Fremdfertigung mit Beistellung wurde die Standardfunktionalität der Fremdfertigung durch eine Beistellung erweitert. Durch die Beistellung können die Komponenten definiert werden, die zur Fremdfertigung mitgesendet oder auch vom Fremdfertiger beigestellt werden. Für die logistische Abwicklung kann aus den Fremdarbeitenarbeitsblättern ein Umlagerungsauftrag für die Bestellungen erstellt werden. Über die gebuchten Umlagerungen sind die entsprechenden Logistikbelege ausdruckbar.

Beim Buchen der Fremdfertigungsbestellung erfolgt, je nach Einrichtung der Komponenten, die Abbuchung vom Fremdfertigungslager in entsprechender Menge.

# Einrichtung

In den nachfolgenden Abschnitten wird auf die Einrichtung der Fremdfertigung mit Beistellung eingegangen. Als Voraussetzung zur Einrichtung der Fremdfertigung mit Beistellung gelten die grundlegenden Einrichtungen zur Fertigung/Produktion. Weiterführende Informationen entnehmen Sie bitte der [Microsoft](https://docs.microsoft.com/de-de/dynamics365/business-central/) [Dynamics 365 Business Central Onlinehilfe.](https://docs.microsoft.com/de-de/dynamics365/business-central/)

### Fertigungsstückliste, Version

Im Folgenden wird nur auf die Besonderheiten der Fremdfertigung mit Beistellung eingegangen. Als Voraussetzung zur Einrichtung der Fremdfertigung mit Beistellung gelten die Einrichtungen zur Fertigung/ Produktion. Weiterführende Informationen entnehmen Sie bitte der [Microsoft Dynamics 365 Business Central](https://docs.microsoft.com/de-de/dynamics365/business-central/) [Onlinehilfe](https://docs.microsoft.com/de-de/dynamics365/business-central/).

Inforegister Zeilen

In der Fertigungsstückliste (-version) müssen die Felder "Verbindungscode" (dieses Feld kennzeichnet die Komponente als logistikrelevante Rohmaterial-Beistellung) und "Beistellart" gesetzt werden.

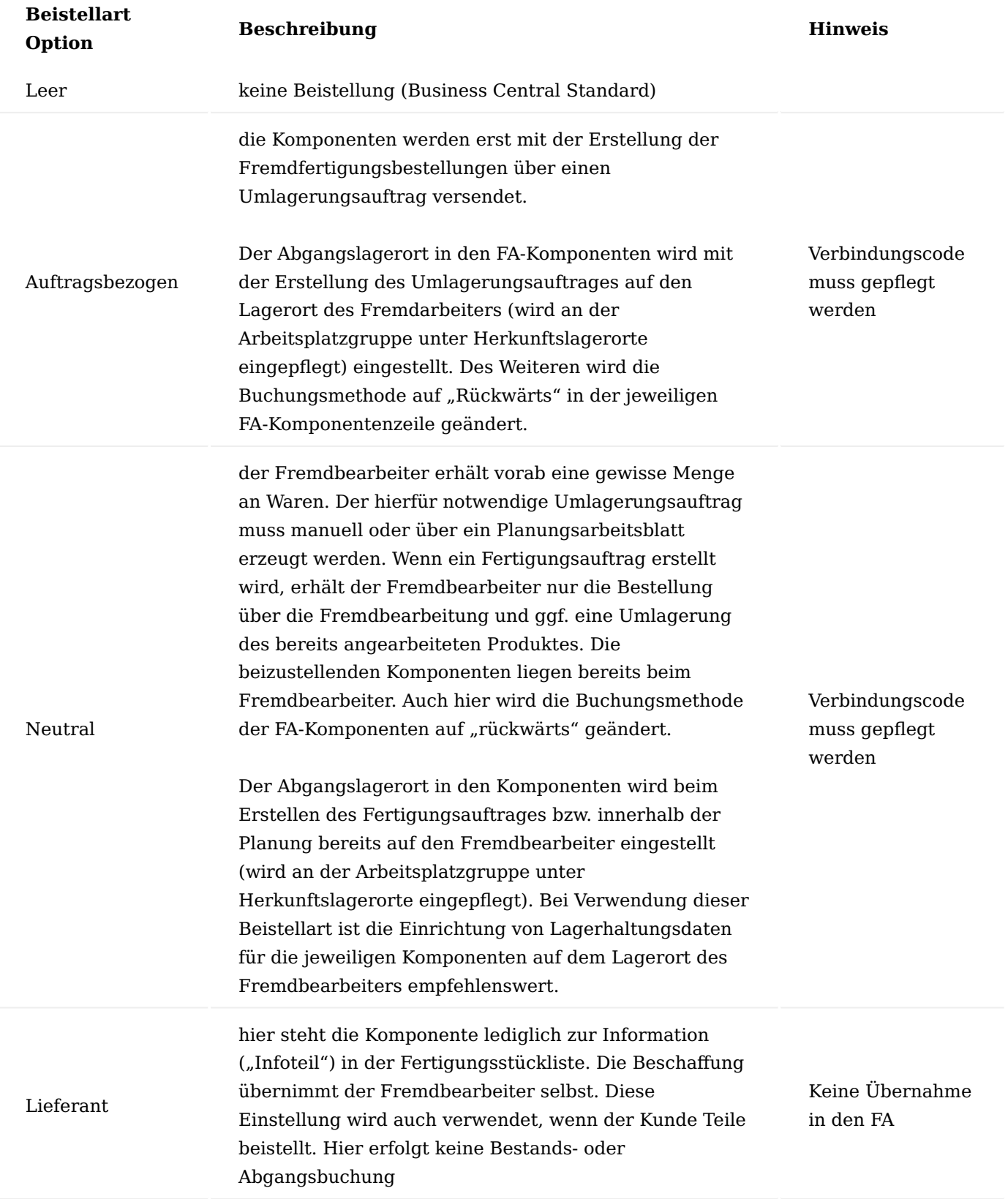

# Hinweis

Eine Komponente, die auf einer Fertigungsstückliste eines Artikels definiert wurde, kann mit Hilfe von Verbindungscodes mit einem bestimmten Arbeitsgang verknüpft werden. Somit kann definiert werden, bei welchem Arbeitsgang ein Artikel benötigt bzw. verbraucht wird. Um die Funktionalität der Beistellung nutzen zu können, muss der Verbindungscode definiert werden

Der Verbindungscode muss zuerst im Arbeitsgang hinterlegt werden, bevor die Einstellung für die Komponente in der Fertigungsstückliste vorgenommen werden kann. Andernfalls wird beim Versuch die Stückliste zu zertifizieren eine Fehlermeldung angezeigt.

# Arbeitsplan, Versionen

Im Folgenden wird nur auf die Besonderheiten der Fremdfertigung mit Beistellung eingegangen. Als Voraussetzung zur Einrichtung der Fremdfertigung mit Beistellung gelten die Einrichtungen zur Fertigung/ Produktion. Weiterführende Informationen entnehmen Sie bitte der [Microsoft Dynamics 365 Business Central](https://docs.microsoft.com/de-de/dynamics365/business-central/) [Onlinehilfe](https://docs.microsoft.com/de-de/dynamics365/business-central/).

#### Inforegister: Zeilen

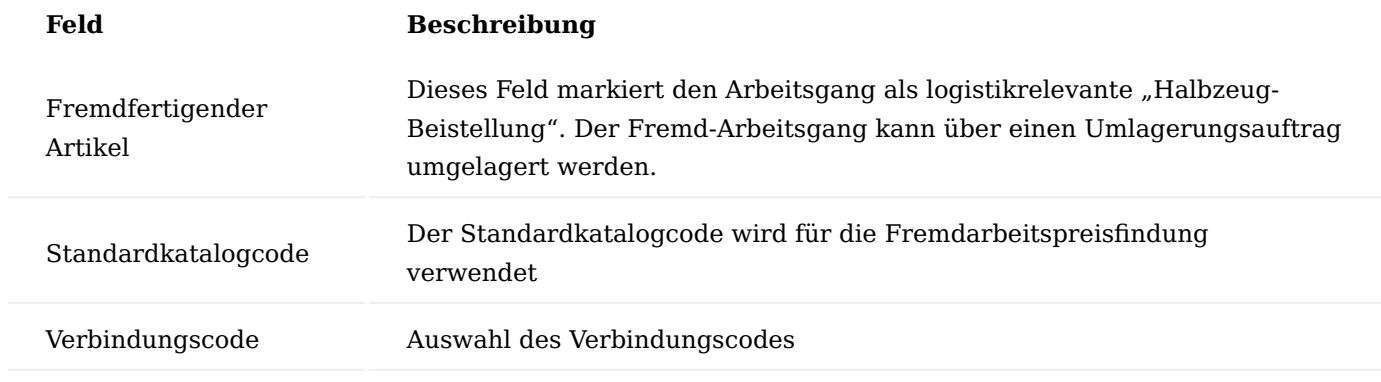

Hinweis

Der Verbindungscode muss für die Verwendung der Beistellung in den Arbeitsgängen gepflegt werden.

#### Arbeitsplatzgruppe

Im Folgenden wird nur auf die Besonderheiten der Fremdfertigung mit Beistellung eingegangen. Als Voraussetzung zur Einrichtung der Fremdfertigung mit Beistellung gelten die Einrichtungen zur Fertigung/ Produktion. Weiterführende Informationen entnehmen Sie bitte der [Microsoft Dynamics 365 Business Central](https://docs.microsoft.com/de-de/dynamics365/business-central/) [Onlinehilfe](https://docs.microsoft.com/de-de/dynamics365/business-central/).

Üblicherweise werden bei der Anlage einer Arbeitsplatzgruppe für Fremdarbeit folgende Einstellungen getroffen:

#### Inforegister Allgemein

In dem Feld "Abteilungscode" wird die Arbeitsplatzgruppe einer separaten Abteilung (z.B. Fremdarbeit) zugeordnet.

Inforegister Buchung

Auf der Arbeitsplatzgruppe muss der Kreditor in dem Feld "Kreditorennr.", der die Fremdarbeit durchführt, hinterlegt werden.

Die Buchungsmethode muss auf "manuell" eingestellt werden, da die Buchungen über die Fremdarbeitsbestellung gebucht werden.

Bei der Produktbuchungsgruppe sollte zur besseren Unterscheidung der Herkunft von Sachposten in der Buchhaltung, eine eigene Buchungsgruppe für "Fremdarbeit" eingerichtet und zugewiesen werden.

Hinweis

Die Produktbuchungsgruppe definiert Sachkonten, welche bei Verkaufs- und Einkaufsbuchungen gebucht werden.

Die Einstandspreisberechnungsart wird in der Regel bei Fremdarbeit auf "Stück" eingestellt In diesem Fall sollten Sie dann auch das Kontrollkästchen "Spezieller Einstandspreis" aktivieren.

Wenn Sie für Fremdarbeiten mit dem Kreditor einen anderen Preis für jeden Prozess vereinbart haben, aktivieren Sie das Kontrollkästchen Spezieller Einstandspreis.

### Hinweis

Wenn Sie das Kennzeichen "spezieller Einstandspreis" verwenden, dann müssen Sie in den Arbeitsgängen das Feld "Einstandspreis pro Einheit" erfassen. Der Einstandspreis im Inforegister "Buchung" der Arbeitsplatzgruppe wird dann nicht berücksichtigt.

#### Inforegister Planung

Das Feld "Einheitencode" wird meist auf Tage gesetzt, da bei der Fremdbearbeitung in der Regel in Tagen gerechnet wird.

In der Regel wird für die Fremdbearbeitung ein eigener Betriebskalender angelegt.

# Menüregister Navigieren

Außerdem können über "Zugehörig" > "Arbeitsplatzgruppe" die Fremdarbeitenpreise und der Herkunftslagerort hinterlegt werden.

# Ermittlung der Preise für die Fremdarbeit

Im Microsoft Dynamics 365 Business Central Standard kann ein Preis für die Fremdarbeit (also der Preis, der in der Einkaufsbestellung später herangezogen wird) nur auf der Arbeitsplatzgruppenkarte bzw. den Arbeitsgang (wenn die Arbeitsplatzgruppe mit "spezieller Einstandspreis" eingerichtet ist) hinterlegt werden. Unterschiedliche Preise je Kreditor, je Staffelmenge, je Tätigkeit (Standardkatalogcode) oder zeitraumabhängige Preise können nicht gepflegt werden.

In KUMAVISION factory365 verfügen Sie über eine eigene Preistabelle für die Fremdarbeitsbestellungen. Die Preise für die Fremdarbeit können an unterschiedlichen Stellen hinterlegt werden. Dabei übersteuern die Einträge der Fremdarbeitenpreise die Preise der Arbeitsplatzgruppenkarte bzw. des Arbeitsganges.

#### **Fremdarbeitenpreise**

Über die Fremdarbeitenpreise können für folgende Kombinationen Preise (mit der Option der Staffelpreise) hinterlegt werden:

- Arbeitsplatzgruppe (MUSS)
- Artikel (MUSS) •
- Kreditor (MUSS)
- Standardkatalog (Fremdarbeitstätigkeit) •
- Start- und Enddatum
- Mindestmengen (Staffelmengen)
- Preiseinheiten (Umrechnungsfaktor Gewichtsanteil)

Die Fremdarbeitenpreise können aus den folgenden Masken mit entsprechender Filterung aufgerufen werden:

- Artikelkarte/-liste
- Arbeitsplatzgruppenkarte /-liste •
- Kreditorenkarte /-liste

# Hinweis

Sollten mehrere Arbeitsgänge eines Artikels über die Fremdarbeit abgewickelt werden, dann müssen Sie verschiedene Standardkatalogcodes in den Arbeitsgängen zuweisen, damit Sie auch unterschiedliche Preise definieren können.

# Herkunftslagerort

Mit den Herkunftslagerorten kann gesteuert werden, welche Lagerorte für die beigestellten Komponenten verwendet werden soll. Für die Fremdbearbeitung müssen Sie die Art "alle Artikel" verwenden.

Der Aufruf der Herkunftslagerorte erfolgt aus der Arbeitsplatzgruppenkarte /-liste.

- Herkunftsart: Arbeitsplatzgruppe
- Herkunftscode: welche konkrete Arbeitsplatzgruppe
- Art: Alle Artikel oder ein bestimmter Artikel •
- Code: bei bestimmtem Artikel: Artikelnummer •
- Lagerortcode: welcher Lagerort soll angesteuert werden •

# Umlagerungsrouten

Mit Hilfe den Umlagerungsrouten haben Sie die Möglichkeit, die Verknüpfung zwischen dem Kreditorenlager (also das Lager des Fremdbearbeiters) und das eigene Lager zu schaffen.

Um die Umlagerungsrouten einzurichten, rufen Sie sich diese über die Anwendersuche auf.

Die Umlagerungsrouten-Übersicht öffnet sich. In dem Inforegister "Umlagerungsroutenmatrix" können Sie nun die Zuordnung für ihr eigenes Lager (Umlag. von Code = eigenes Lager (z.B. BLAU)) und den Kreditorenlager (z.B. Fremd) vornehmen.

Durch Klick auf den Assist-Button gelangen Sie in die Umlagerungsroutenspezifikation auf der Sie in dem Feld "Transit Code = Eigen-LOG" eintragen. Dieses Feld muss mit einem entsprechenden Code gefüllt werden, die anderen Felder können leer bleiben, wenn kein fester Zusteller definiert ist.

Anschließend können Sie die Fenster Umlagerungsroutenspezifikation und Umlagerungsroutenmatrix schließen.

Prozess der Fremdfertigung mit Beistellung

Ausgangssituation: Die Fertigung ist geplant und ein freigegebener FA wurde angelegt.

Fremdarbeitenarbeitsblatt Fremdarbeit berechnen

Im den Fremdarbeitenarbeitsblätter kann berechnet werden, welche freigegebenen Fertigungsaufträge an den Kreditoren gesendet werden sollen. Hierbei kann u.a. auf die Arbeitsplatzgruppe, den Kreditor oder die FA-Nummer gefiltert werden.

Das Fremdarbeitenarbeitsblatt listet dann die entsprechend der Filterung berechneten, anstehenden Fremdarbeiten auf.

Der Kreditor wird aus der Arbeitsplatzgruppe gezogen, der Preis je nach hinterlegten Preisen. Wenn es für einen FA bereits eine Fremdarbeit gibt, wird diese nicht doppelt berechnet.

Arbeiten im Fremdarbeitenarbeitsblatt

Änderung des Kreditors: Pro Zeile (Auftrag) kann der Kreditor geändert werden, dadurch wird auch der bei dem neuen Kreditor hinterlegte Fremdarbeitspreis gezogen

# Ereignismeldung durchführen

Mit der Funktion "Ereignismeldung durchführen" und dem aktivierten Haken "Ereignismeldung akzeptieren" kann die Vorschlagszeile in eine Bestellung überführt werden. Der Umlagerungsauftrag für die Beistellung der FA-Komponenten (Beistellart "auftragsbezogen") bzw. des angearbeiteten Produktes kann über den Schalter "Umlagerungsaufträge an Fremdfertiger erstellen" erzeugt werden.

Vorschlagszeilen, in denen der Haken "Ereignismeldung akzeptieren" nicht aktiviert wird, bleiben im Fremdarbeitenarbeitsblatt stehen, ohne dass eine Bestellung erzeugt wird.

#### Hinweis

Um nachträglich den Umlagerungsauftrag für die Beistellungen erzeugen zu können, muss die Fremdarbeitsbestellung nochmals gelöscht und neu berechnet werden.

#### Freigegebener Fertigungsauftrag Verfolgung der Fremdarbeit

Die Verfolgung der Fremdarbeit erfolgt auf Zeilenebene im Fertigungsauftrag. Dazu die entsprechende Zeile anwählen und über Zeile die "Fremdarbeitenverfolgung" aufrufen.

Über das durch diese Funktion aufgerufene Fenster können die verknüpften Belege eingesehen und aufgerufen werden.

#### Bestellung

In der Fremdarbeitsbestellung wird die Tätigkeit bzw. der Arbeitsgang des Artikels bestellt. Dementsprechend enthält die Beschreibung der Artikelzeile in der Einkaufsbestellung nicht die Bezeichnung des Artikels, sondern die Arbeitsgangbeschreibung.

Die Spalten FA-Nr., FA-Zeilennr., Arbeitsplatzgruppennr. und Arbeitsgangnr. sollten eingeblendet werden, da sie den Bezug zur Fertigung darstellen.

In der jeweiligen Bestellzeile können Sie über das Menüregister "Zeile" die über den Verbindungscode dem Arbeitsgang zugewiesenen FA-Komponenten aufrufen.

Der Aufruf der Artikelverfolgung über das Menüregister "Zeile" ist nur möglich, wenn es sich um den letzten Arbeitsgang handelt. In diesem Fall wird dann die Artikelverfolgung der jeweiligen FA-Zeile angezeigt.

Die Bestellart FREMD wird automatisch für Bestellungen aus dem Fremdarbeitenarbeitsblatt vorbelegt, kann jedoch manuell abgeändert werden. Hierüber können bestimmte Daten, wie Zahlungsbedingungen und weitere Felder vorbelegt werden.

Wird die Einkaufsbestellung geliefert, wird gleichzeitig der Arbeitsgang zurückgemeldet.

# Hinweis

Wenn es sich um den letzten Arbeitsgang eines Fertigungsarbeitsplans handelt, wird der Zugang an Lager (Artikelposten Istmeldung) gebucht.

# Lieferung buchen

Je nach Einrichtung des Lagerortes, auf dem der Fertigungsauftrag und somit die Fremdfertigungsbestellung erstellt wurde, ist die Lieferung der Fremdfertigung direkt über die Bestellung oder die entsprechenden Logistikbelege zu buchen. Der grundsätzliche Prozess bei der Erstellung der Logistikbelege bzw. Erfassung der Liefermengen unterscheidet sich bei der Fremdfertigungsbestellung nicht zu einer Bestellung von Artikeln.

Eine Ausnahme stellt hier die Artikelverfolgung und die Einlagerung bei der zweistufigen Logistik dar, wenn es sich in der Fremdfertigungsbestellung nicht um den letzten Arbeitsgang an einem Artikel handelt. In diesem Fall kann keine Artikelverfolgung zugewiesen bzw. erstellt werden und es werden auch keine Einlagerungen nach dem Buchen des Wareneinganges erzeugt, da es sich hier nicht um eine Lagerbewegung eines Artikels handelt.

# Hinweis

Wie bereits erwähnt handelt es sich bei der Fremdfertigung um die Bestellung von Tätigkeiten bzw. Arbeitsgängen an einem Artikel. Somit wird beim Buchen zunächst nur ein Kapazitätsposten innerhalb des Fertigungsauftrages erzeugt. Nur wenn es sich um den letzten Arbeitsgang handelt, wird zusätzlich ein Artikelposten *(Postenart "Istmeldung")* und somit eine Lagerbewegung erzeugt.

Sofern FA-Komponenten als Beistellung über den Verbindungscode dem Arbeitsgang bzw. der Bestellzeile zugewiesen sind, werden diese mit der Buchung der Lieferung in entsprechender Menge automatisch im Hintergrund mitgebucht. Eine Besonderheit sind hierbei FA-Komponenten mit Artikelverfolgung, diese muss an den jeweiligen FA-Komponenten zugewiesen sein. Aufgrund dessen steht, wie bereits erwähnt, sowohl in der Bestellung wie auch den Logistikbelegen der Aufruf der FA-Komponenten zur Verfügung.

# Hinweis

Sofern die Beistellart "Auftragsbezogen" bei den FA-Komponenten eingestellt ist, wird beim Buchen der Umlagerungen für die Beistellung die Artikelverfolgung automatisch vererbt. Wenn die Beistellart "neutral" eingestellt ist, muss der Lieferant auf seinen Lieferdokumenten die verwendeten Artikelverfolgungen melden und diese muss dann in den FA-Komponenten vor dem Buchen der Fremdfertigung entsprechend eingetragen werden.

# Umlagerung

Im Umlagerungskopf ist über das Feld Umlagerungsauftragsart zu erkennen, dass es sich um eine Umlagerung für Fremdfertigung handelt. Wenn Sie durch Ihren Fremdbearbeiter keine separate Meldung über den Eingang der Beistellungen auf seinem Lagerort erhalten, sollten Sie den Schalter "Ausgang bucht autom. Eingang" im Umlagerungsauftrag setzen, da sich die Beistellung sonst im Transit befindet und Sie den Lagerzugang beim Kreditor nochmal extra buchen müssten.

# Hinweis

Alternativ können Sie die Einrichtung global auf der entsprechenden Lagerortkarte für Fremdfertiger vornehmen. Aktivieren Sie hierzu den Schalter "Uml.-Auftr. Ausg. bucht autom. Eingang". Der Schalter im Umlagerungskopf wird anschließend gemäß dieser Einrichtung vorbelegt.

Die Buchung des Umlagerungsauftrag-Ausgangs erfolgt wieder in Abhängigkeit der Einrichtung des Lagerortes entweder direkt über den Umlagerungsauftrag bzw. den Logistikbelegen (Warenausgang bzw. Lagerkommissionierung).

Bei FA-Komponenten mit Artikelverfolgung und der Beistellart "Auftragsbezogen" werden beim Buchen des Umlagerungs-Ausganges die Artikelverfolgungen automatisch in die Artikelverfolgungen der FA-Komponenten übertragen.

# Konstruktion und Entwicklung Allgemein

Die Konstruktion und Entwicklung erweitert die Produktionsabwicklung von Microsoft Dynamics 365 Business Central an zahlreichen Stellen. Kernstück ist der neue Datenbestand "Artikelversion" mit dem der Produktlebenszyklus eines Artikels abgebildet werden kann. Zusätzlich können durch die Übersteuerung der Fertigungsstückliste bzw. des Arbeitsplans auch variantenspezifische Fertigungsstücklisten bzw. Arbeitspläne definiert werden.

Die nachfolgenden Abschnitte beschreiben die Anwendung und Verwaltung des Moduls "Konstruktion und Entwicklung" von KUMAVISION factory365.

# Einrichtung Konstruktion & Entwicklung Einrichtung

Die "Konstruktion & Entwicklung Einrichtung" ist die zentrale Stelle für die Einrichtung des Moduls "Konstruktion & Entwicklung". Rufen Sie sich über die Anwendersuche die "Konstruktion & Entwicklung Einr." auf und nehmen mit Hilfe der u.a. Tabellen die notwendigen Einrichtungen vor.

# Inforegister Allgemein

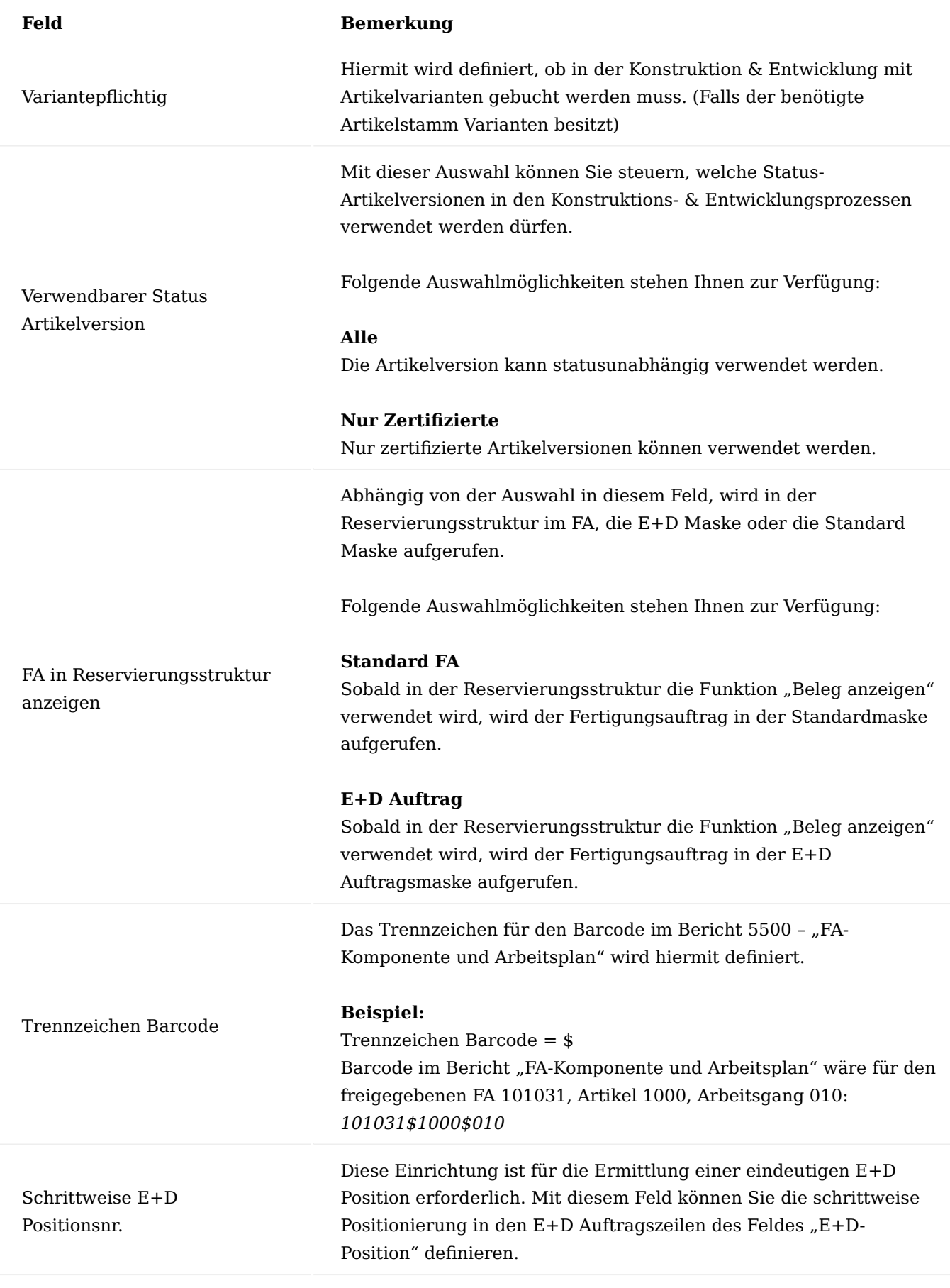

Position Artikeltrennzeichen

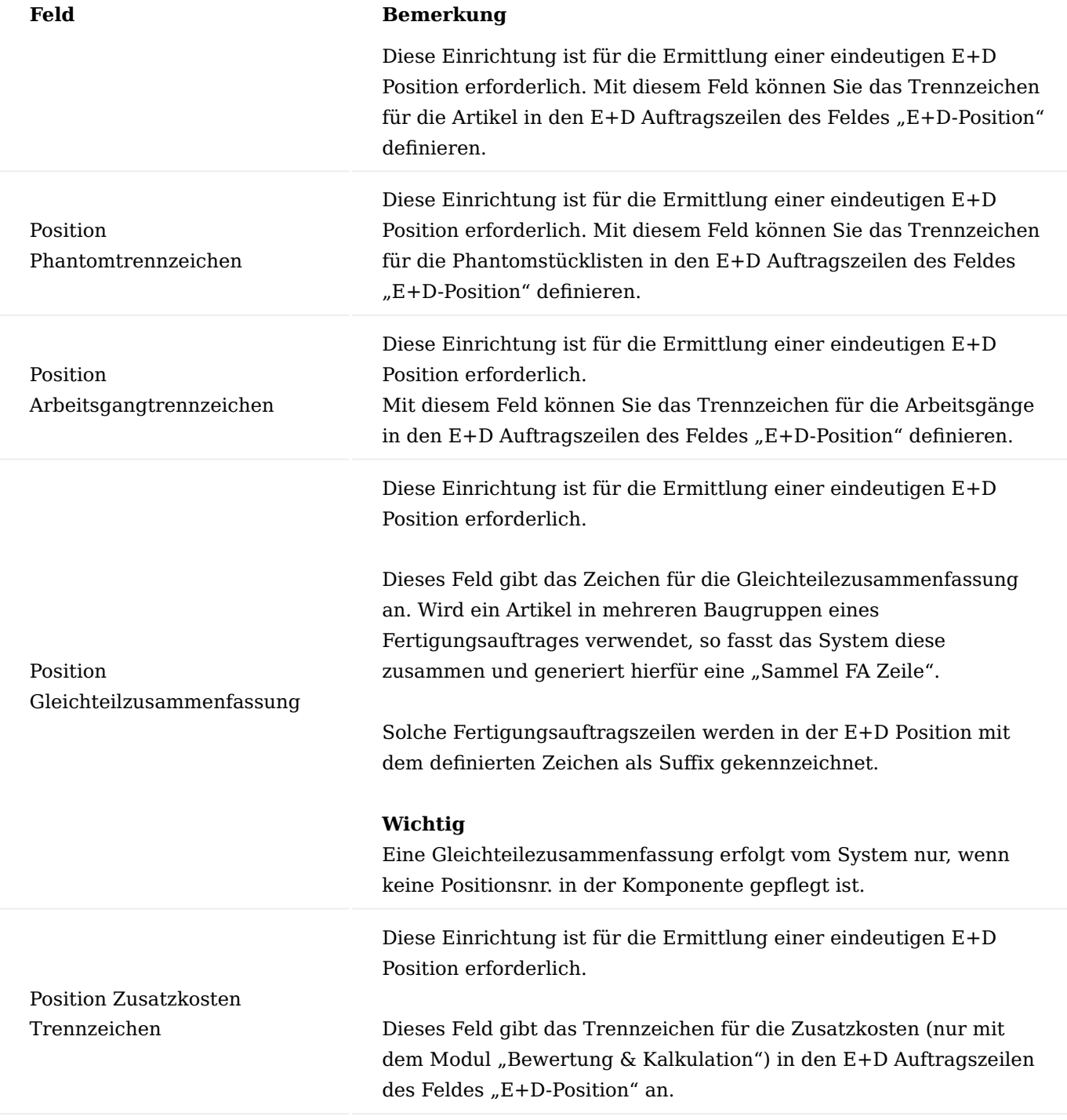

Inforegister PDM

Die Felder für die PDM-Einrichtung werden an dieser Stelle nicht erläutert. Diese werden Ihnen in den Abschnitten des "Computer-Aided Design (CAD) Transfer" näher erläutert.

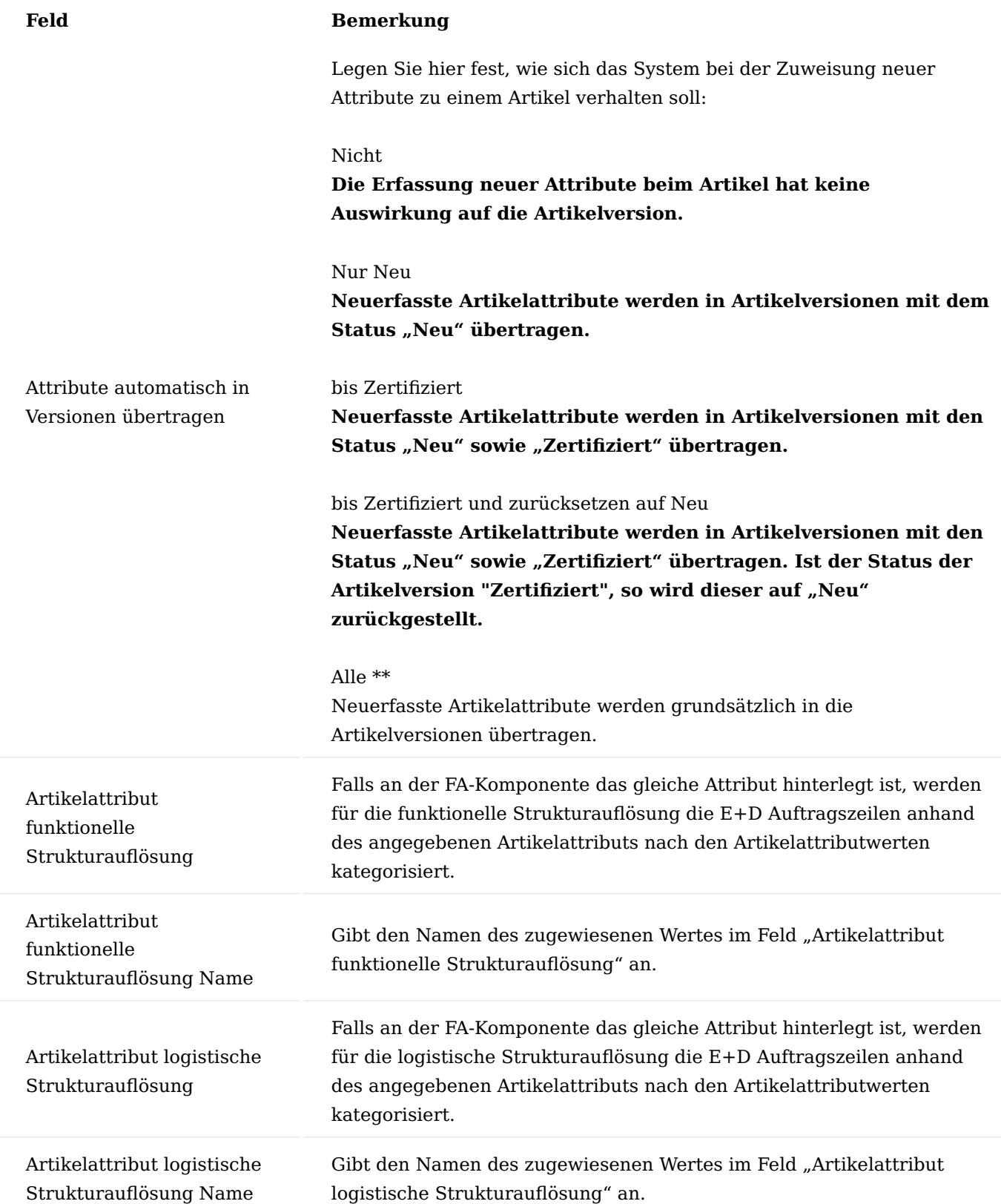

# Inforegister Ausführung

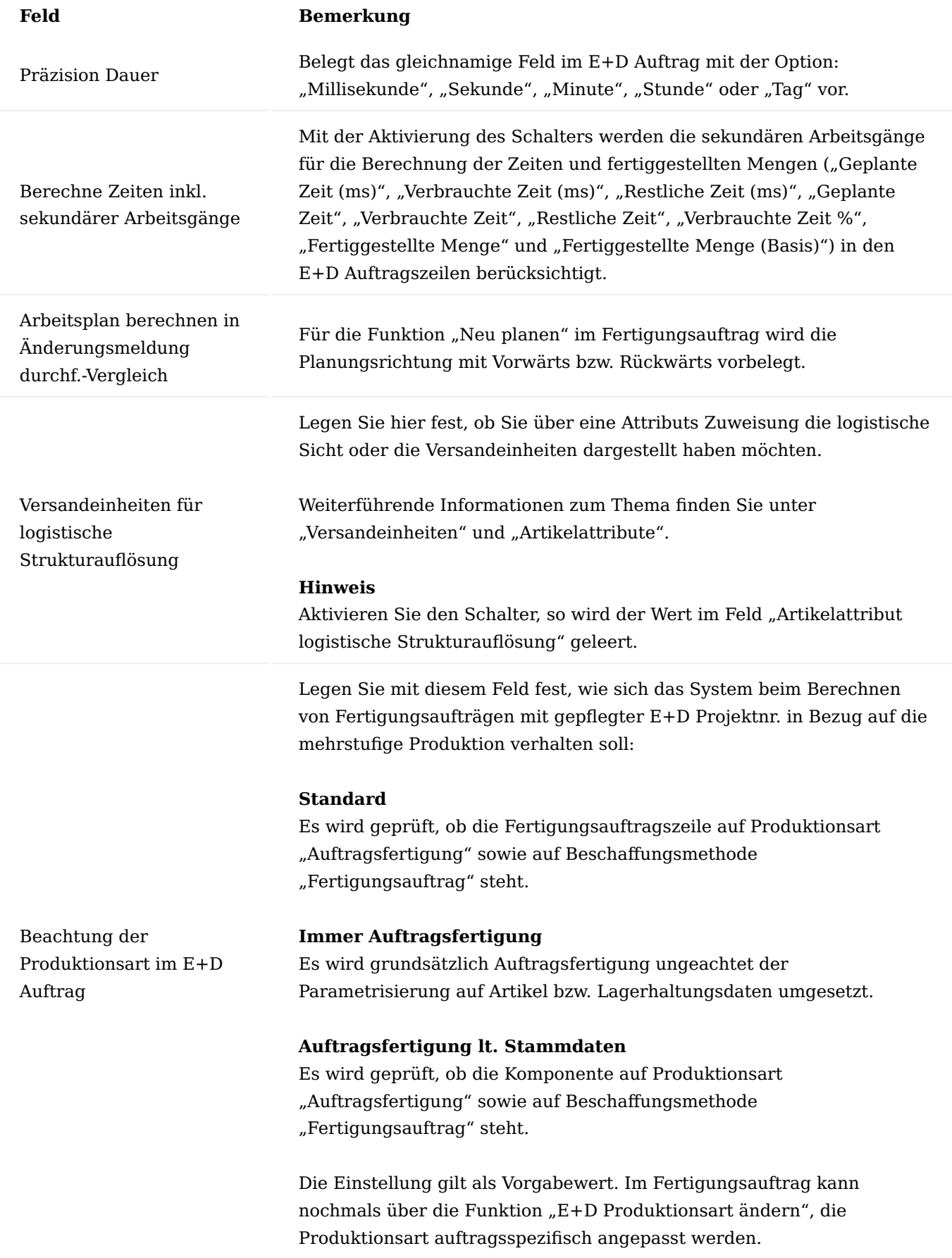

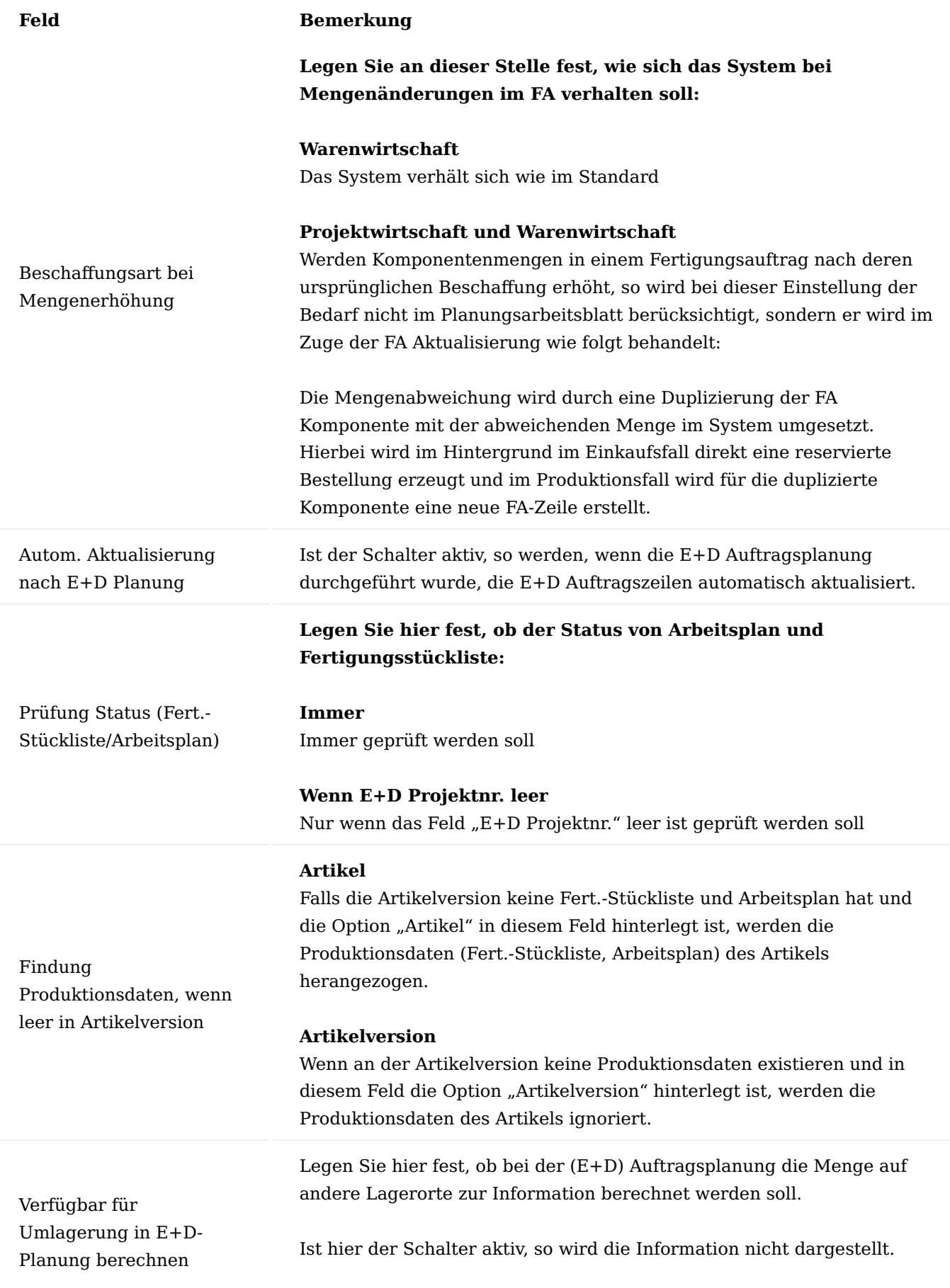

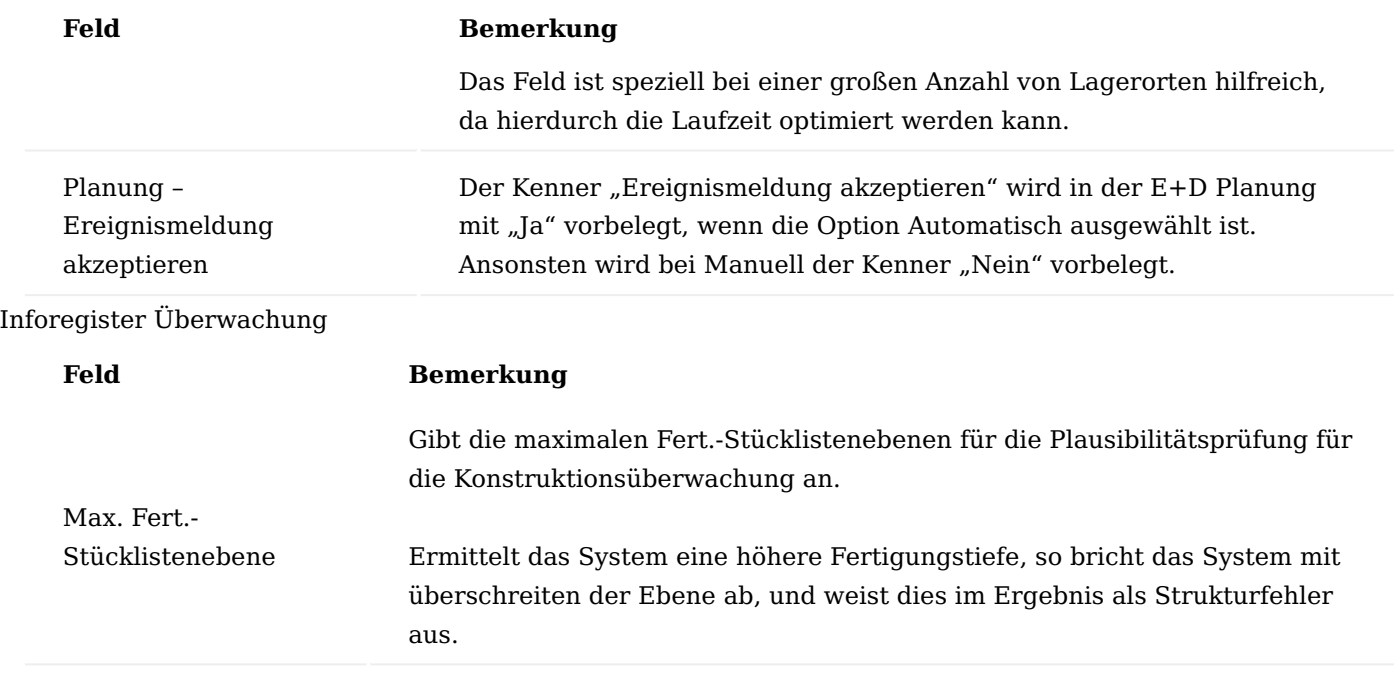

E+D Cockpit

Aus der Übersicht der freigegebenen E+D-Aufträge existieren die Felder:

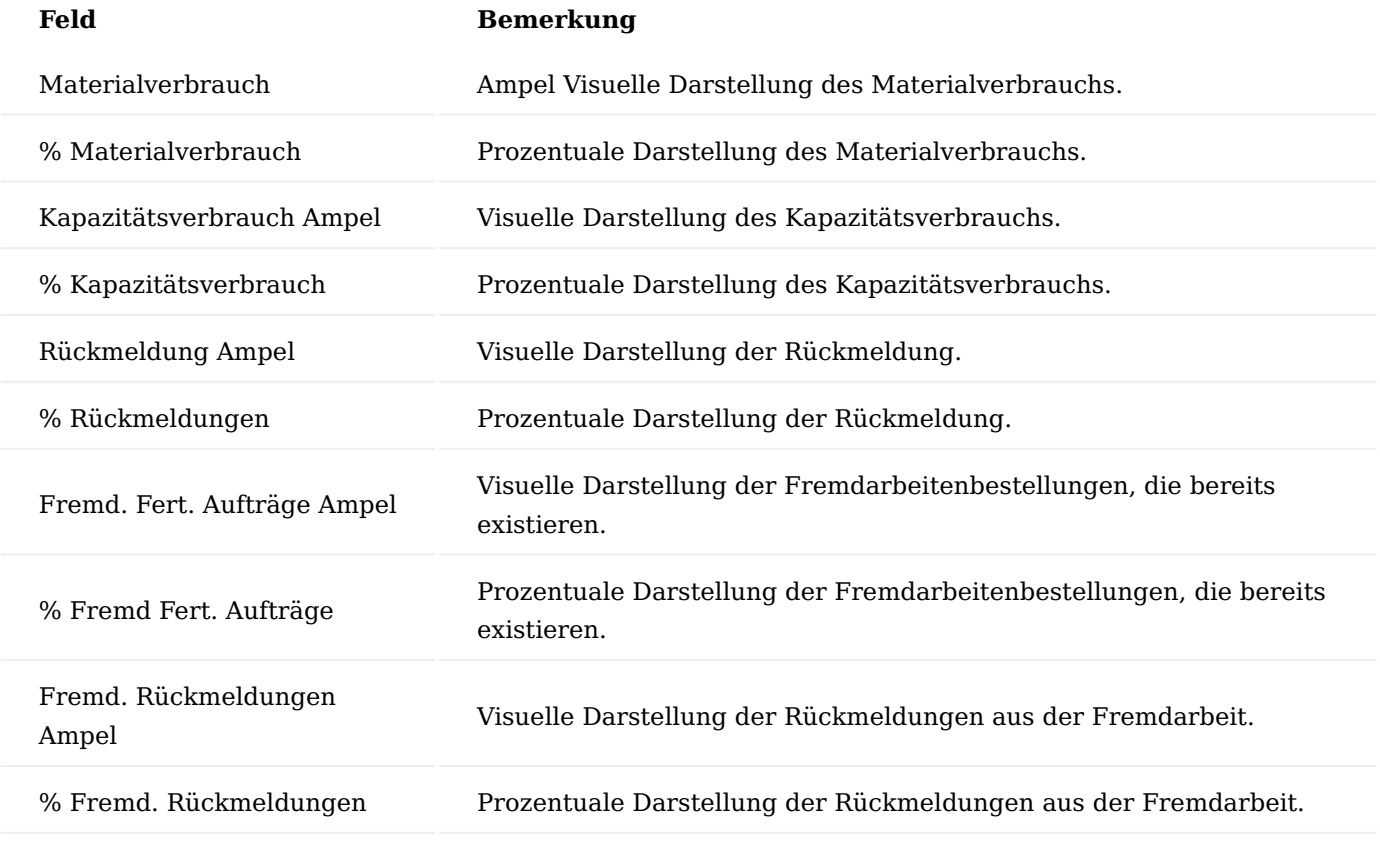

Die Ampelsymbole sind über die Firmendaten > Inforegister "Belege" in den Feldern "Rote Ampel", "Gelbe Ampel" und "Grüne Ampel" einzurichten.

Mit der Funktion "Cockpit Aktualisieren" in der "Freigegebene E+D Auftragsübersicht" werden die o.g. Felder aktualisiert.

# Artikelversionsarten

Die Artikelversionsarten dienen zur späteren Klassifizierung der Artikelversionen. Um diese zunächst zu definieren, rufen Sie sich über die Anwendersuche die "Artikelversionsarten" auf.

Über "Neu" im Menüband können Sie eine neue Artikelversionsart unter Angaben des "Codes" und der "Beschreibung" definieren.

# Artikelversionen

Mittel der "Artikelversion" haben Sie die Möglichkeit, den Produktlebenszyklus eines Artikels abzubilden. Durch die unterschiedlichen Versionierungen können ebenso abweichende Fertigungsstücklisten und Arbeitspläne hinterlegt werden. Durch Zuweisung einer "Artikelversionsart" können die Artikelversionen klassifiziert werden, sodass diese leicht voneinander unterschieden werden können.

Um eine neue Artikelversion zu definieren, rufen Sie sich über die Anwendersuche die "Artikelversionen" auf. Über "Neu" im Menüband können Sie eine neue Artikelversions mit Hilfe der u.a. Tabelle definieren:

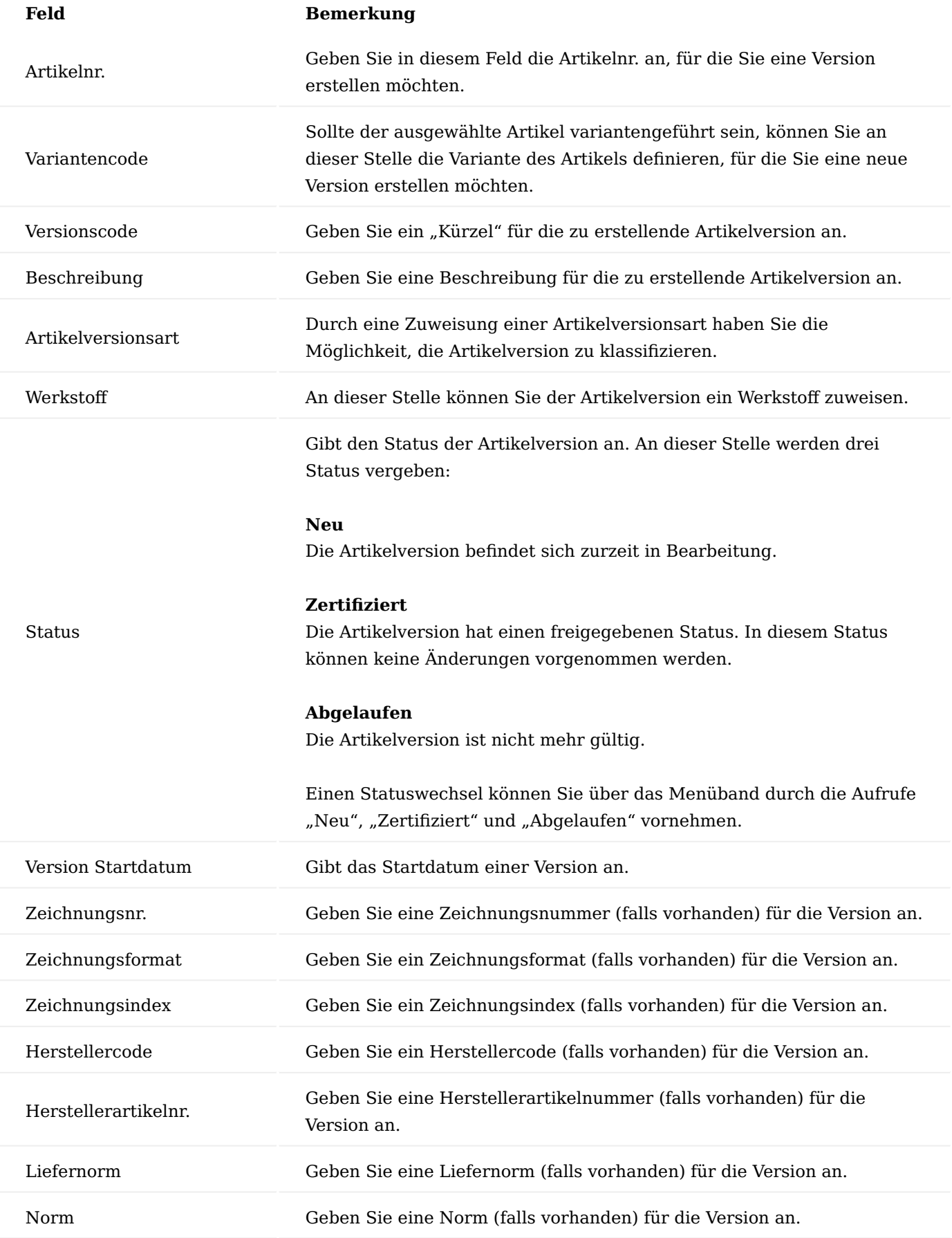

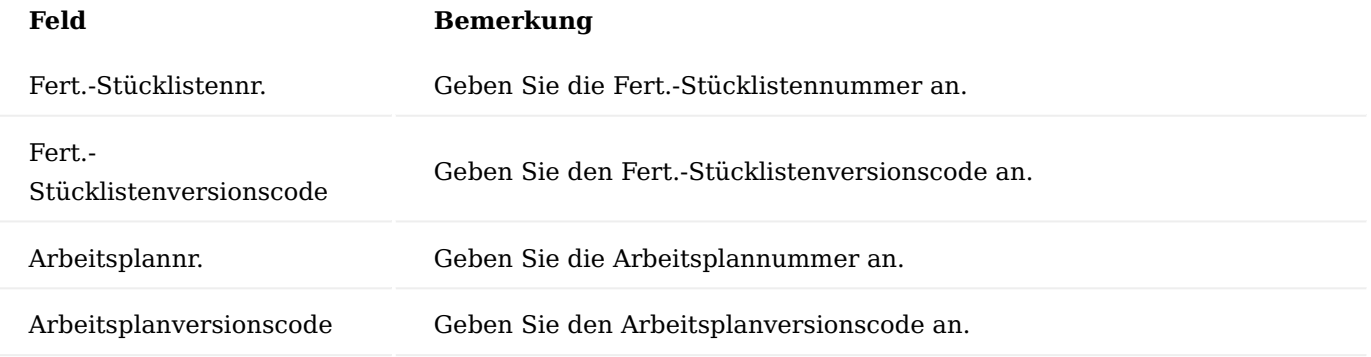

Im Beschaffungsprozess kann der Artikel inkl. Artikelversion angegeben werden. Über die Disposition (Auftragsplanung, Planungsarbeitsblatt) schlägt das System einen Fertigungsauftrag unter Berücksichtigung der Artikelversion vor. Die Fertigungsdaten der Artikelversion werden hiermit in den Fertigungsauftrag übergeben.

Die zeitliche Ermittlung der Artikelversion erfolgt bei

- **Komponenten, Fertigungszeilen:** Fälligkeitsdatum •
- **Bestellzeilen:** Erwartetes Wareneingangsdatum
- **Planungsvorschlag:** Bei der Überarbeitung des Startdatums, dieses sonst das Enddatum der Zeile. Sollte beides nicht gepflegt sein das Bestelldatum
- **Änderungsvorschlag:** Fälligkeitsdatum des Auftrages •

### Hinweis

Bitte beachten Sie, das bei der Verbrauchsbuchung überprüft wird, dass die Artikelversionsart des verbrauchenden Artikels mit der Istzumeldenden Artikelversionsart übereinstimmt.

Die Artikelversion unterscheidet den Lagerbestand am Artikel nicht. Sollte es notwendig sein den Lagerbestand am Artikel auf der Ebene der Artikelversionen zu unterscheiden, kann zusätzlich zu der Artikelversion die Artikelvariante geführt werden. Somit wird der Lagerbestand für die Artikelvarianten berücksichtigt und folglich auch für die dazugehörige Artikelversion.

Funktionen im Menüband Neu, Zertifiziert, Abgelaufen

Diese Funktionsknöpfe versetzt die Artikelversion in den gleichnamigen Status.

# Verwendung

Mit dieser Funktionalität wird ermittelt, in welchem Montage-/ Fertigungsartikel sich die die Komponente befindet.

# Struktur

Hiermit stellt Microsoft Dynamics 365 Business Central anhand der angegebenen Fert.-Stückliste und des Arbeitsplans die Fertigungsstruktur/Baumstruktur des Fertigungsartikels dar.

#### Strukturstückliste

Die Strukturstückliste wird als Bericht ausgegeben.

# Kosten der Strukturstückliste

Anhand der Fert.-Stückliste und des Arbeitsplans werden die Kosten des Fertigungsartikels berechnet und als Bericht ausgegeben.

## Kostenanteile

Die Kosten werden wie im Standard von Microsoft Dynamics 365 Business Central in einer Baumstruktur abgebildet.

# Detailkalkulation

Die Kosten werden wie in der Standard Microsoft Dynamics 365 Business Central Detailkalkulation dargestellt.

Stückliste – Kostenanteilsverteilung

Die Kostenanteile (Material, Kapazität, Fremdarbeit, Kapazitäts- & Prod.-Gemeinkosten) werden grafisch in einem Bericht abgebildet.

Konstruktion + Entwicklungsauftrag (E+D-Auftrag)

Der Konstruktion + Entwicklungsauftrag ist im Kern ein Fertigungsauftrag, der durch eine Projektnummer aus einem Serienfertigungsauftrag zu einem Maschinen- und Anlagenbau – sprich: Konstruktion + Entwicklungsauftrag wird. Die Daten aus einem Fertigungsauftrag werden in einem E+D Auftrag als Strukturstückliste dargestellt, welche um folgende Informationsfelder ergänzt werden:

- E+D Positionen (Positionsindex), •
- Mengen, Termin, Status und Anderungsampel,
- Informationen zum Bedarfsdecker und Anforderer

Funktionen zur spezifischen Bearbeitung der FA-Position runden das Ganze ab.

Die E+D Auftragsmasken bestehen wie bei einem Fertigungsauftrag für den Status (Simuliert, Fest geplant, Freigegeben, Beendet). Für die unterschiedlichen Status gibt es eigene Menüpunkte in der "Konstruktion & Entwicklung".

Zusammenfassend soll mit dem E+D Auftrag eine zentrale Informationsdrehscheibe zum Melden des Status, zum Bearbeiten der jeweiligen Position wie auch zur Interaktion mit den vor und nachlaufenden Prozessen der Konstruktion, Arbeitsvorbereitung, Disposition, Einkauf und dem Lager/ Logistik bereitgestellt werden.

# Anlage

Um einen E+D Auftrag zu erzeugen gibt es zwei Möglichkeiten:

- 1. Sie erzeugen wie gewohnt, manuell oder über die Planungsarbeitsblätter einen Fertigungsauftrag. Im Zuge dessen wird automatisch vom System aus ein E+D Auftrag erzeugt.
- Sie erstellen manuell einen E+D Auftrag. Im Zuge dessen wird automatisch vom System aus, ein 2. Fertigungsauftrag erzeugt.

Der Status ist bei dem Fertigungsauftrag sowie den dazugehörigen E+D Auftrag immer identisch.

# E+D Auftragskarte

Der Aufbau der E+D Auftragskarte ist unabhängig seines Status "Simuliert", "Fest geplant", "Freigegeben", "Beendet" identisch. Je Status können einige Funktionen nicht ausgeführt werden.
# Inforegister Bildschirm

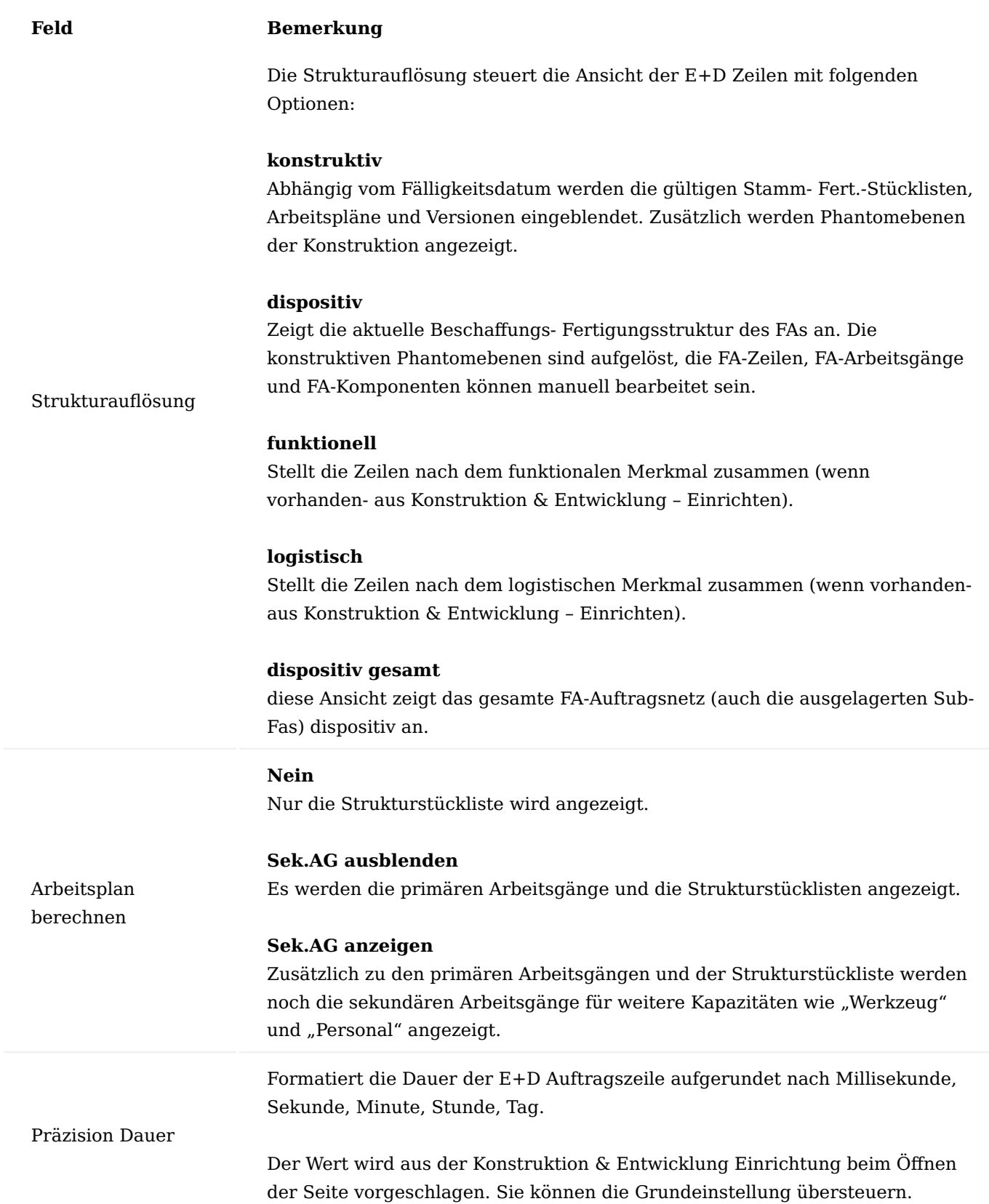

# Inforegister Allgemein

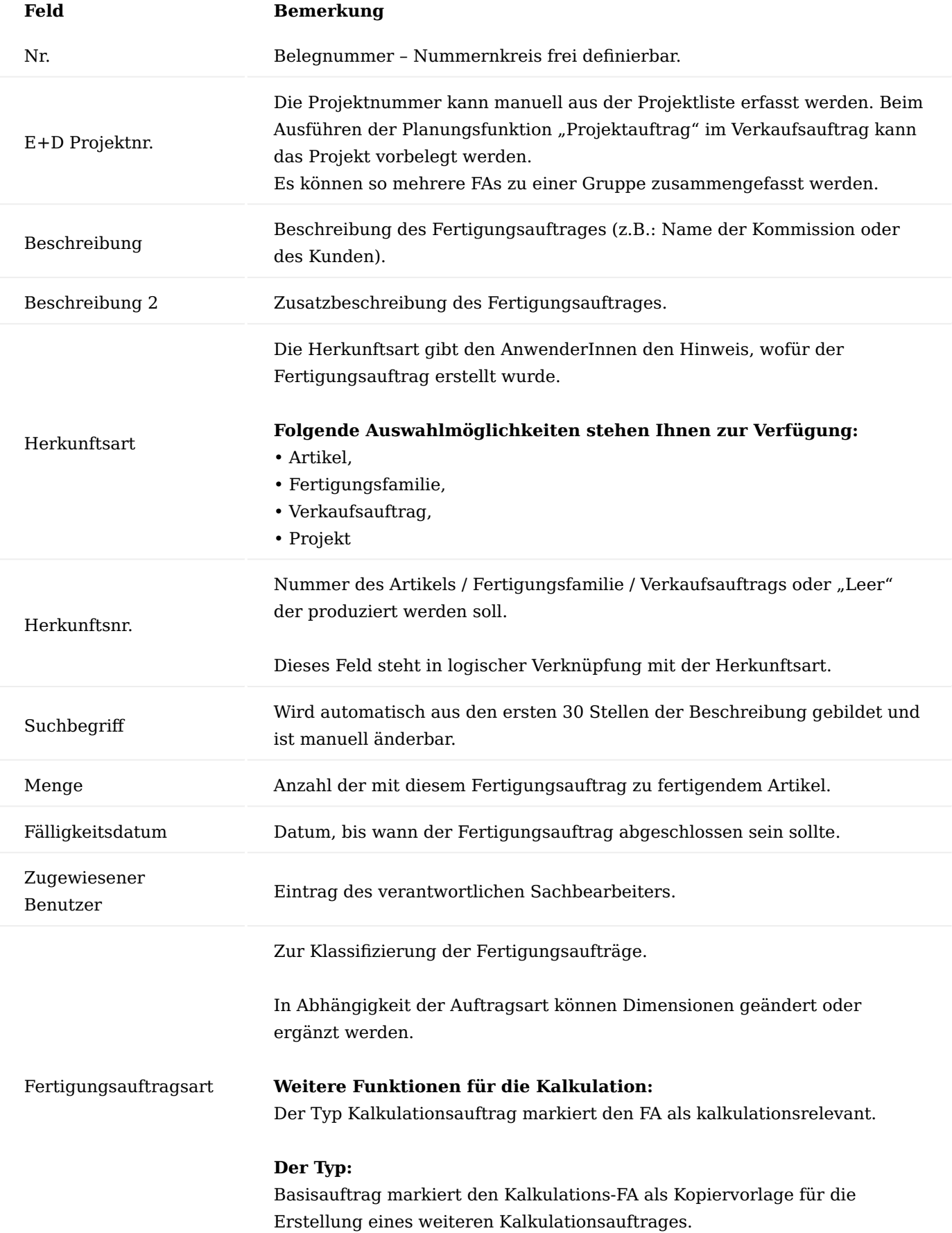

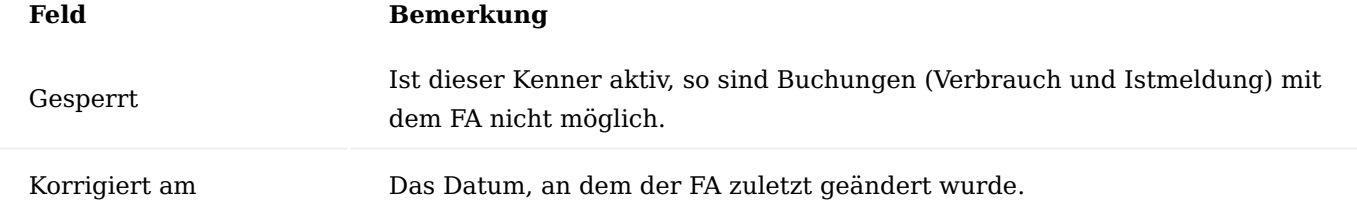

Inforegister Zeilen E+D Position

Zur eindeutigen Identifizierung einzelner Zeilen wird die E+D Position gebildet. Jede Position in einem Fertigungsauftrag wird durch die E+D Position eindeutig definiert und ist hierdurch für den Abgleich bzw. für die Abstimmung der unterschiedlichen Abteilungen sehr hilfreich.

## Hinweis

Die E+D Position hat eine maximale Länge von 30 Zeichen, wird diese überschritten, so werden die letzten 3 Zeichen der 30 Zeichen mit "..." dargestellt.

## Hinweis

Für die Ermittlung einer eindeutigen E+D Position müssen Sie die Felder "Schrittweise E+D Positionsnr.", "Position Artikeltrennzeichen", "Position Phantomtrennzeichen", "Position Arbeitsgangtrennzeichen", "Position Gleichteilzusammenfassung" und "Position Zusatzkosten Trennzeichen" in der Konstruktion & Entwicklung Einrichtung pflegen.

Ermittlung der E+D Positionsnr.

Die E+D Positionsnr. wird vom System bei der Berechnung des Fertigungsauftrags oder auch den Planungsarbeitsblättern so wie bei der Pflege der Positionsnr. ermittelt.

Das System geht bei der Ermittlung wie folgt vor:

Fertigungsauftragszeile (Produzierender Artikel)

Das System füllt die E+D Position abhängig der Erstellung des Fertigungsauftrages:

- Manuell bzw. über die Planungsarbeitsblätter wird die E+D Positionsnr. mit dem Wert aus der Konstruktion & Entwicklung Einrichtung des Feldes "Schrittweise E+D Positionsnr." vorbelegt.
- Bei der Auftragsplanung entspricht die E+D Positionsnr. der Positionsnr., der zu deckenden Verkaufsposition.
- Bei der Projektplanung entspricht die E+D Positiosnr. der Projektaufgabennr. der zu deckenden Projektplanzeile

## Komponente

Die E+D Positionsnr. entspricht der E+D Positionsnr. der FA-Zeile + das in der Konstruktion + Entwicklung Einrichtung definierte Position Artikeltrennzeichen und der eigenen Positionsnummer.

## Fertigungsauftragszeile (Baugruppe)

Die E+D Positionsnr. der Baugruppe entspricht der E+D Positionsnr. der zu deckenden Komponente.

Arbeitsgang

Die E+D Positionsnr. entspricht der E+D Positionsnr. der FA-Zeile + das in der Konstruktion + Entwicklung Einrichtung definierte Position Arbeitsgangtrennzeichen und der eigenen Arbeitsgangnummer.

# Zusatzkosten

Die E+D Positionsnr. entspricht der E+D Positionsnr. der FA-Zeile + das in der Konstruktion + Entwicklung Einrichtung definierte Position Zusatzkosten Trennzeichen und der eigenen Positionsnr.

## Gleichteilezusammenfassung

Die Gleichteilezusammenfassung erfolgt im Standard in Abhängigkeit der Übereinstimmung folgender Felder:

- Variantencode •
- Verbindungscode
- Position
- Position 2
- Position 3
- Länge •
- Breite
- Gewicht
- Tiefe
- Einheitencode

Wird ein Artikel in mehreren Baugruppen eines Fertigungsauftrages verwendet, so fasst das System diese zusammen, und generiert hierfür eine Sammel FA Komponente für diesen Artikel.

Die E+D Positionsnr. entspricht der E+D Positionsnr. der FA-Zeile + das in der Konstruktion + Entwicklung Einrichtung definierte Position Gleichteilzusammenfassung Trennzeichen und der eigenen Positionsnummer. Felder

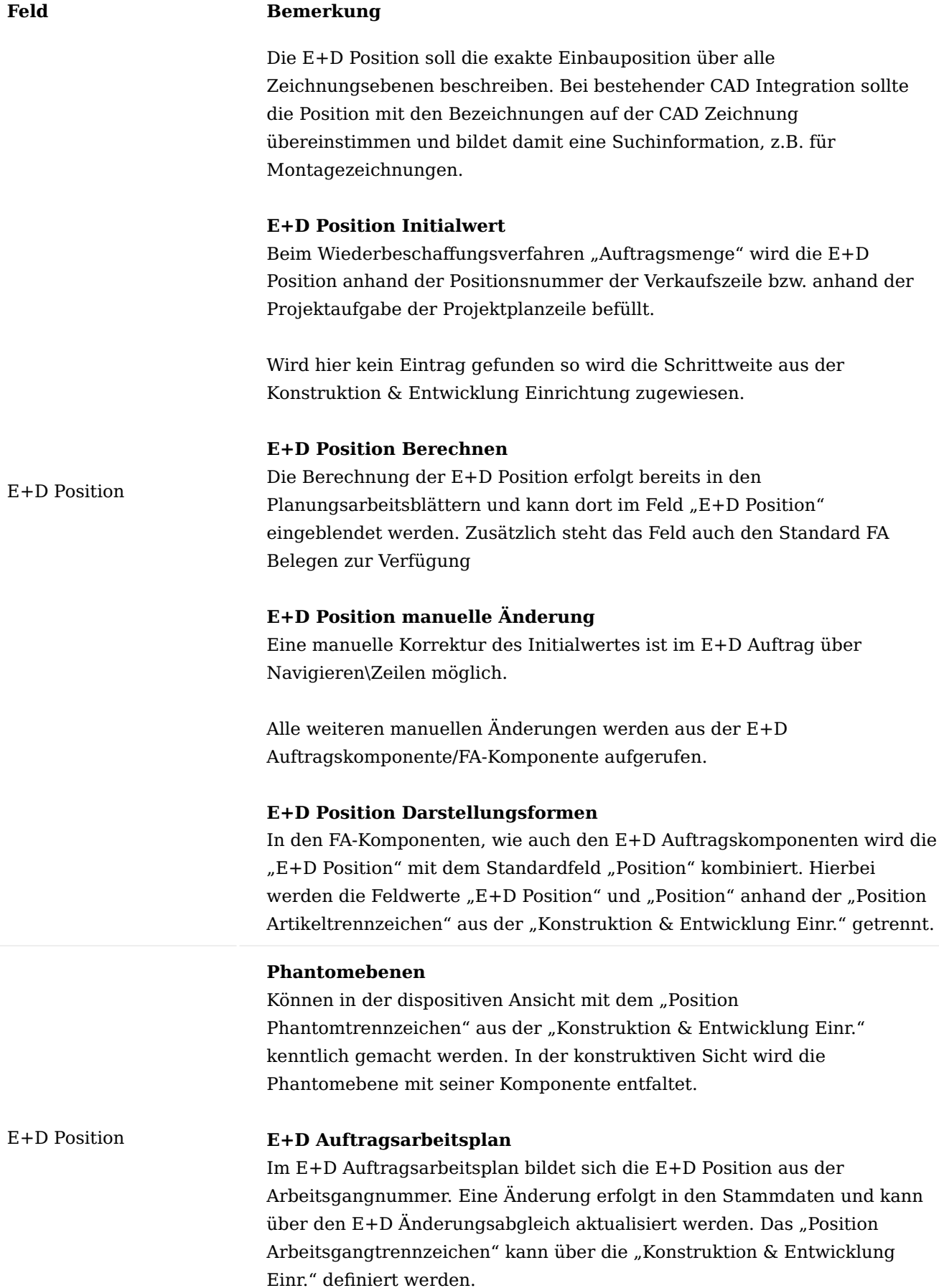

# **Feld Bemerkung**

#### **Werkzeug und Personal**

Können in den sekundären Arbeitsgängen verwaltet werden. Hierzu erhält die E+D Position ein weiteres Suffix. Das Trennzeichen für Werkzeug und Personal wird über die "Produktion Einrichtung" der Felder "Trennzeichen Arbeitsgangnr. Personal" und "Trennzeichen Arbeitsgangnr. Werkzeug" definiert. Über die Felder "Basisarbeitsgangnr. Personal" und "Basisarbeitsgangnr. Werkzeug" werden entsprechend für Personal und Werkzeug die Nummerierung festgelegt.

#### **Zusatzkosten**

Im E+D Auftrag können kalkulatorische Zusatzkosten zur FA-Zeile hinterlegt werden.

#### **E+D Position Darstellung der ausgelagerten Sub-Struktur**

Mittels der Funktion "E+D Planung" können Baugruppen in einen anderen Fertigungsauftrag ausgelagert werden. Die ausgelagerte Struktur ist farblich markiert und von der Strukturauflösung abhängig dispositiv oder dispositiv gesamt.

#### **E+D Position Lookup**

Aus der E+D Position kann über einen AssistEdit Aufruf direkt in die Bearbeitungsmaske verzweigt werden.  $Art = Fenster$ Artikel = Zeige Komponenten Arbeitsplatz /Arbeitsplatzgruppe = Zeige Arbeitsplan Zusatzkosten = Zeige Zusatzkosten

Zeigt die terminliche Situation eines Artikels ausgehend von seinem Fälligkeitstermin als Bedarfsdecker (Ebene x+1) zu seinem Bedarfstermin und Fälligkeitstermin seines Bedarfsverursacher (Ebene x) an.

Die Icons werden in der Einrichtung "KUMAVISION Bitmaps" hinterlegt.

#### Terminampel **Grün/OK**

Fälligkeitsdatum (Ebene  $x+1$ ) = Bedarfsdatum (Ebene x)

# **Rot (Pfeil nach rechts)/Zu Früh** Fälligkeitstermin (Ebene x+1) liegt vor Bedarfstermin (Ebene x)

**Rot (Pfeil nach links)/Zu Spät** Fälligkeitstermin (Ebene x+1) liegt nach dem Bedarfstermin (Ebene x)

Mengenampel Icon Zeigt die Bestandssituation eines Artikels ausgehend von seinem Bedarfsdecker (Ebene x+1) zu seinem Bedarfsverursacher (Ebene x) an. **Bei Art=Artikel**

# **Feld Bemerkung**

Die Icons werden in der Einrichtung "KUMAVISION Bitmaps" hinterlegt. **Grün/OK**

Ausreichend und auf Lager

**Gelb/disponiert** Reserviert, aber nicht auf Lager

## **Rot (Pfeil nach unten)/unter**

**Unterdeckung bei Auftragsfertigung** Die reservierten Bedarfsdecker decken nicht den Bedarf.

**Unterdeckung bei Lagerfertigung** der verfügbare Lagerbestand reicht nicht aus. Die Artikelverfügbarkeit ist < 0.

#### **Rot (Pfeil nach oben)/über:**

Überdeckung bei Auftragsfertigung: Die reservierbaren Bedarfsdecker übersteigen den Bedarf (z.B. FA-Menge > reservierte Menge im Bedarfsdecker).

Überdeckung bei Lagerfertigung: Der verfügbare Lagerbestand reicht aus. Die Verfügbarkeit ist >= 0.

## **Bei Art=Arbeitsplatz(-gruppe)**

Zeigt die Kapazitätssituation des Arbeitsplatzes, der Arbeitsplatzgruppe am Bedarfsdatum an.

#### **Grün/OK**

ausreichend Restkapazität

#### **Rot (Pfeil nach unten)/unter**

Unterdeckung, die Restkapazität reicht nicht. Es besteht eine Auslastung  $von > 100 \%$ .

#### **Art Art der E+D Zeile**

Artikel, Phantomstückliste, Arbeitsplatzgruppe, Arbeitsplatz, funktionale Ebene, logistische Ebene

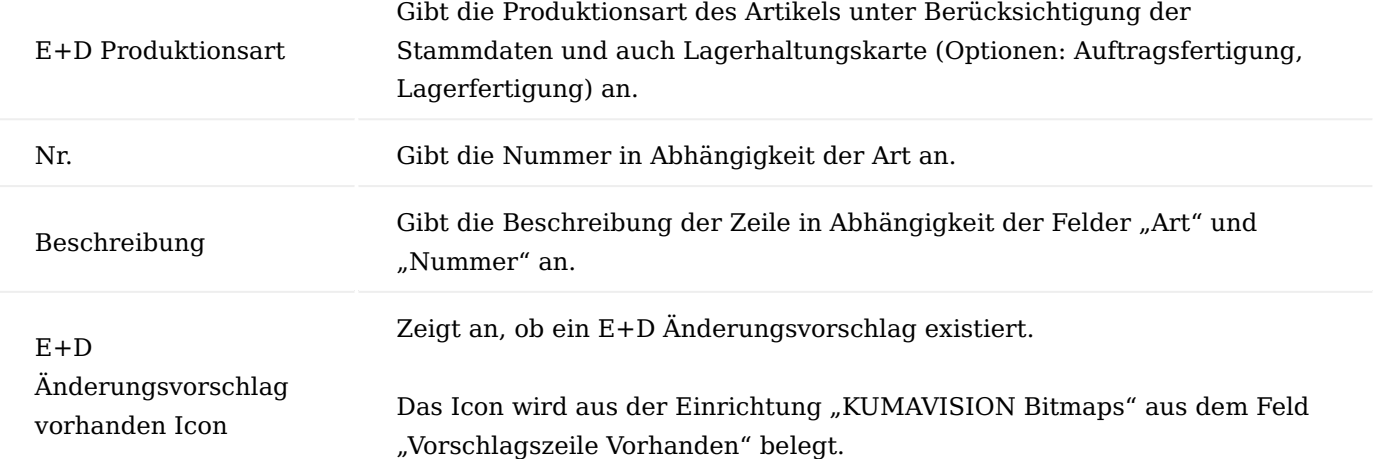

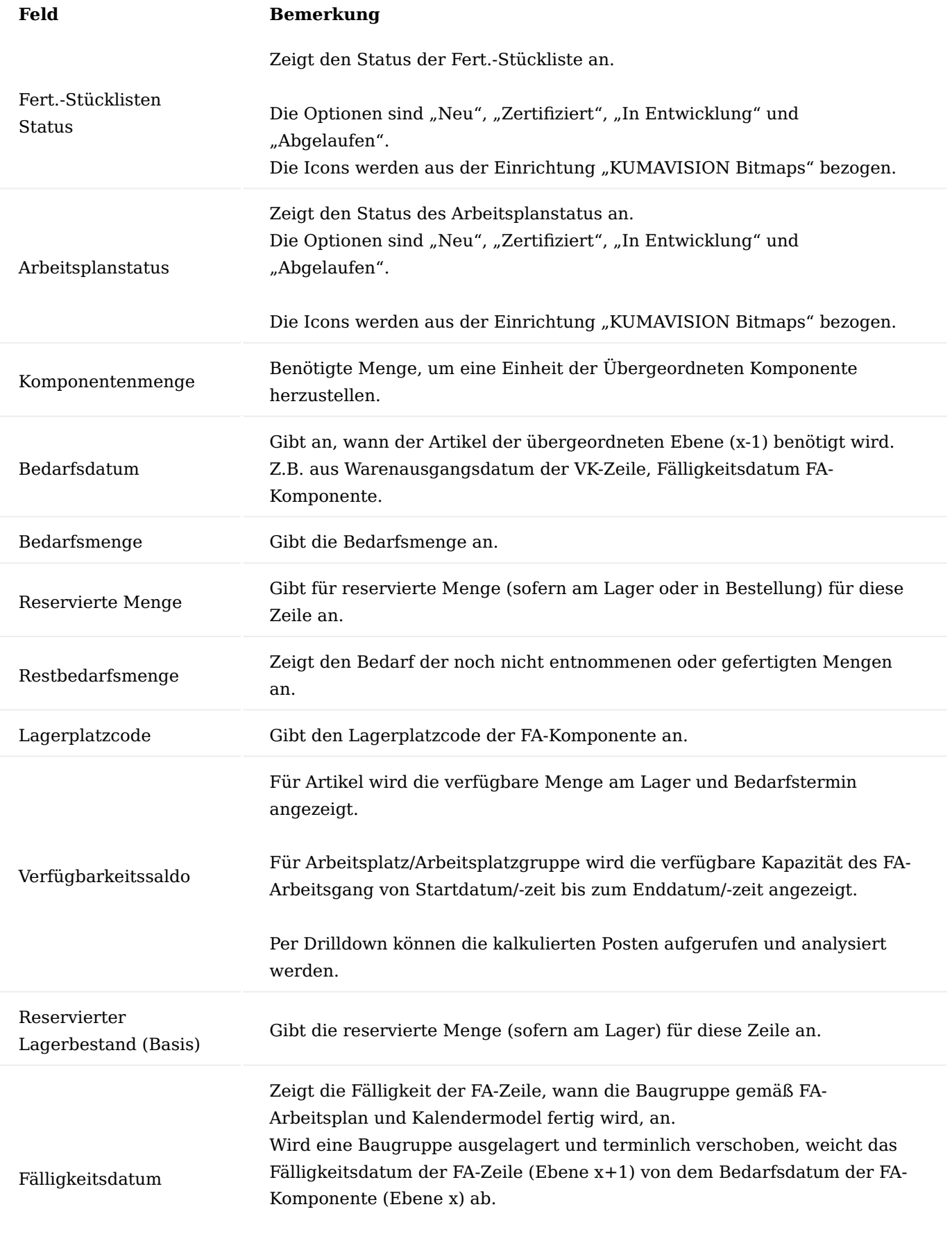

**Hinweis**

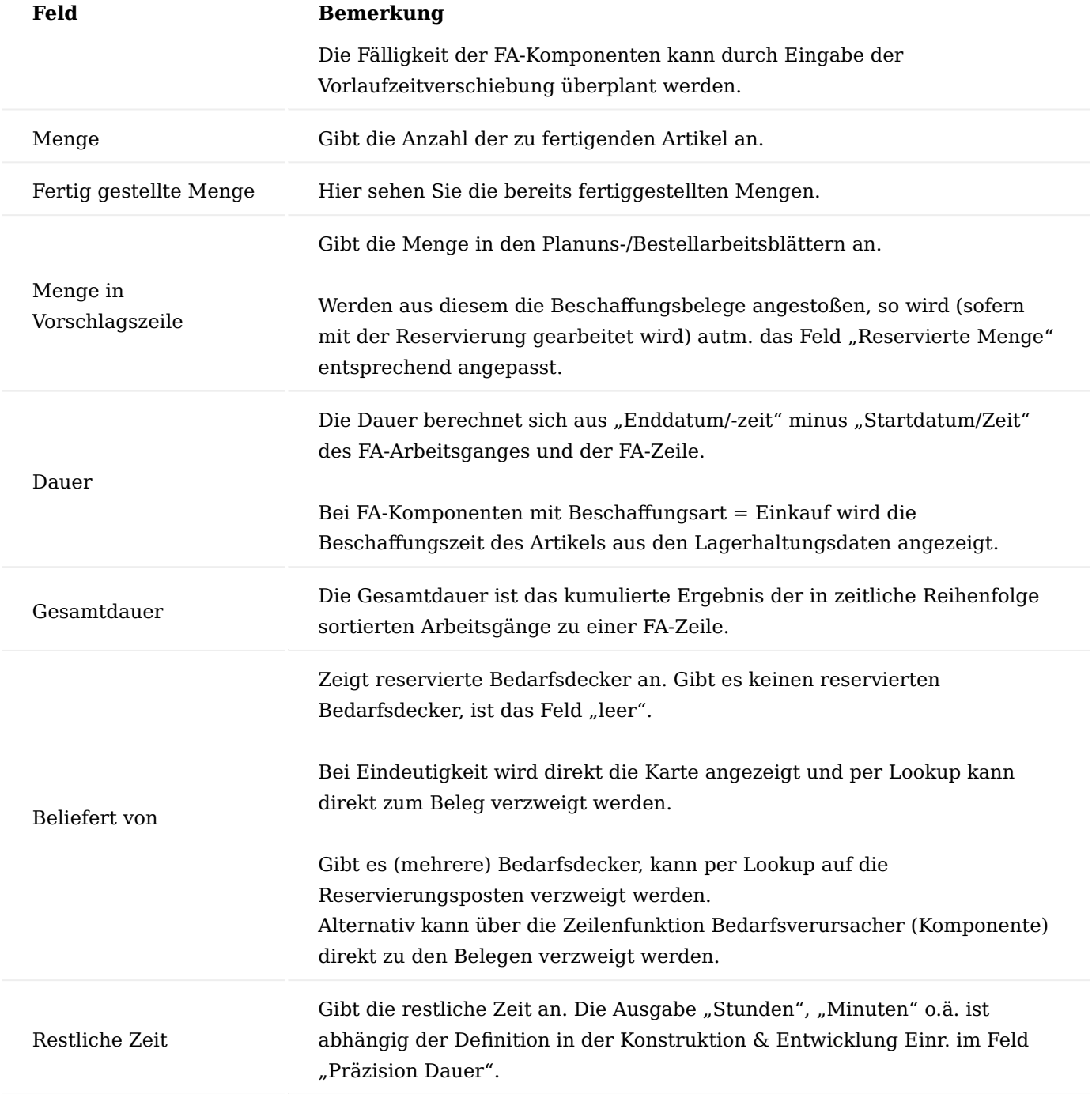

Funktionen Menüauswahl Funktion E+D Produktionsart ändern

Die Produktionsart der markierten Artikelzeile wird zwischen Lagerfertigung/Auftragsfertigung geändert. Es werden Unterstrukturen eingestellt oder gelöscht.

Ausgelagerter Fertigungsauftrag

Für eine FA-Zeile mit der E+D Dispositionsart Fertigungsteil wird die Möglichkeit angeboten, einen separaten Fertigungsauftrag zu erstellen, wenn die FA-Zeile auftragsbezogen für die übergeordnete Ebene produziert werden soll.

Link zum Fertigungsteil erstellen

Für ein Lagerteil kann eine Verknüpfung zu einer FA-Zeile hergestellt werden. Die FA-Zeile ist dadurch der Bedarfsdecker der Komponente und die E+D Dispositionsart wird von Lagerteil auf Fertigungsteil geändert.

#### E+D Auftragsplanung

Die Auftragsplanung wird spezifisch für die markierten E+D Zeilen aufgerufen. Der Bedarfsdecker wird im Zuge dessen direkt für den Bedarfsverursacher reserviert.

#### Reservieren (Zeile)

Aufruf der Reservierungsfunktionalität für die E+D Zeile, die als FA-Zeile besteht.

#### Reservieren (Komponeten)

Aufruf der Reservierungsfunktionalität für die E+D Zeile, die als FA-Komponente besteht.

#### Bedarfsverursacher (Zeile)

Aufruf der Bedarfsverursacherfunktionalität für die E+D Zeile, die als FA-Zeile besteht.

#### Bedarfsverursacher (Komponente)

Aufruf der Bedarfsverursacherfunktionalität für die E+D Zeile, die als FA-Komponente besteht.

Markierte Versandeinheiten umlagern

Mit dieser Funktion können Sie die markierten Versandeinheiten umlagern.

## Versandeinheiten anzeigen

Mit diesem Aufruf können Sie die Versandeinheiten zu der jeweiligen Zeile anzeigen lassen.

Menüauswahl Zeile Artikelverfügbarkeit

Zeigt die Artikelverfügbarkeit nach Ereignis, Periode, Variante, Lagerort oder Stücklistenebene an. Weiterführende Informationen bietet Ihnen die [Microsoft Dynamics 365 Business Central Onlinehilfe.](https://docs.microsoft.com/de-de/dynamics365/business-central/)

#### Reservierungsstruktur

Mit dieser Funktion können Sie sich die Reservierungsstruktur einer ausgewählten Belegzeile anzeigen lassen.

#### Reservierungsposten

Zeigt die Posten für jede manuell oder automatisch durchgeführte Reservierung an. Weiterführende Informationen bietet Ihnen die [Microsoft Dynamics 365 Business Central Onlinehilfe](https://docs.microsoft.com/de-de/dynamics365/business-central/).

### Dimensionen

Anzeigen oder Bearbeiten von Dimensionen. Weiterführende Informationen bietet Ihnen die [Microsoft](https://docs.microsoft.com/de-de/dynamics365/business-central/) [Dynamics 365 Business Central Onlinehilfe.](https://docs.microsoft.com/de-de/dynamics365/business-central/)

#### Karte

Abhängig der Zeilenart: Artikel, Arbeitsplatz, Arbeitsplatzgruppe wird direkt die Stammdatenkarte aufgerufen.

#### Arbeitsplan

Zeigt die E+D-Auftragsarbeitsgänge zu der markierten E+D Zeile an. Ebenso ist der Aufruf über den Assist-Button aus der E+D Position möglich.

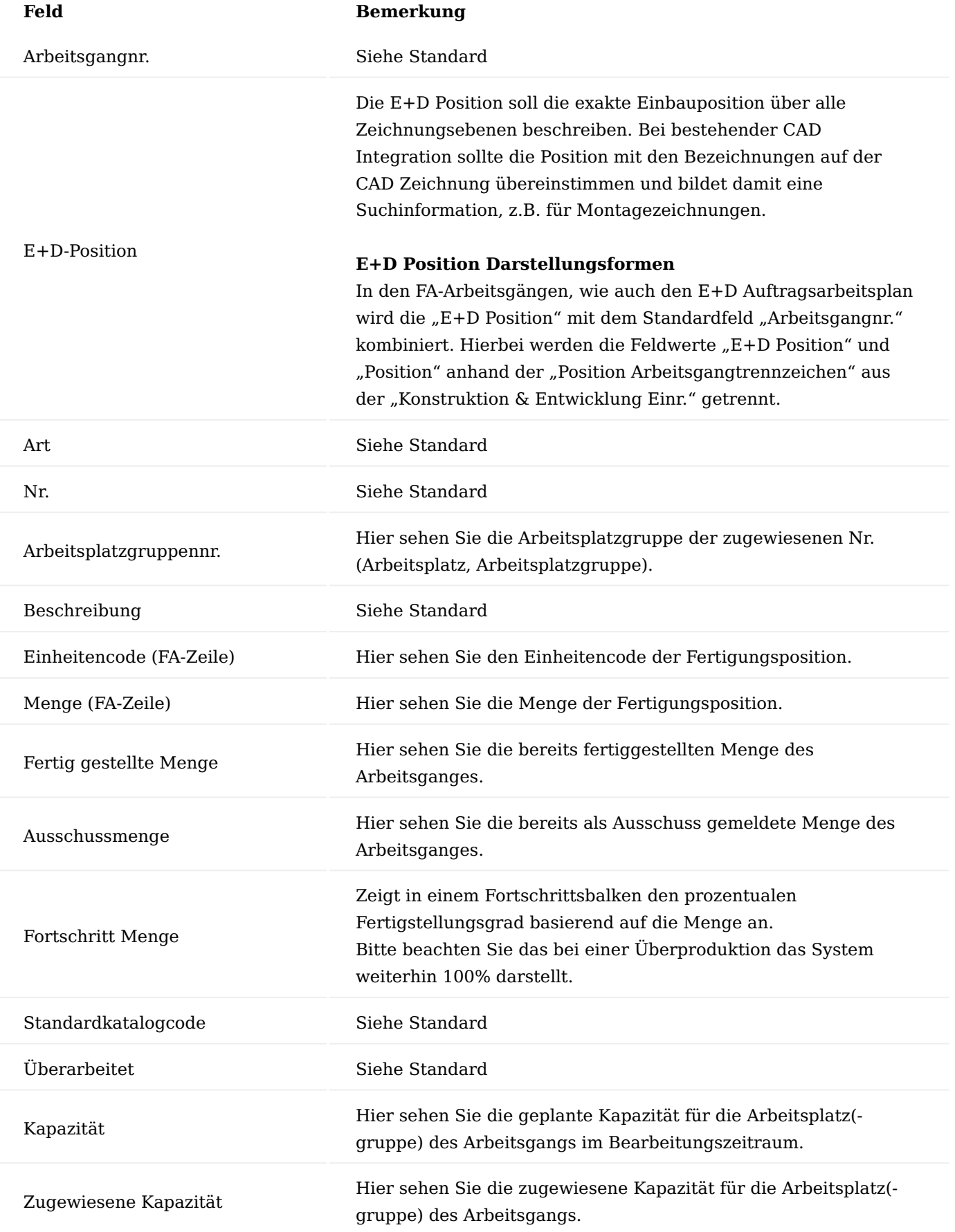

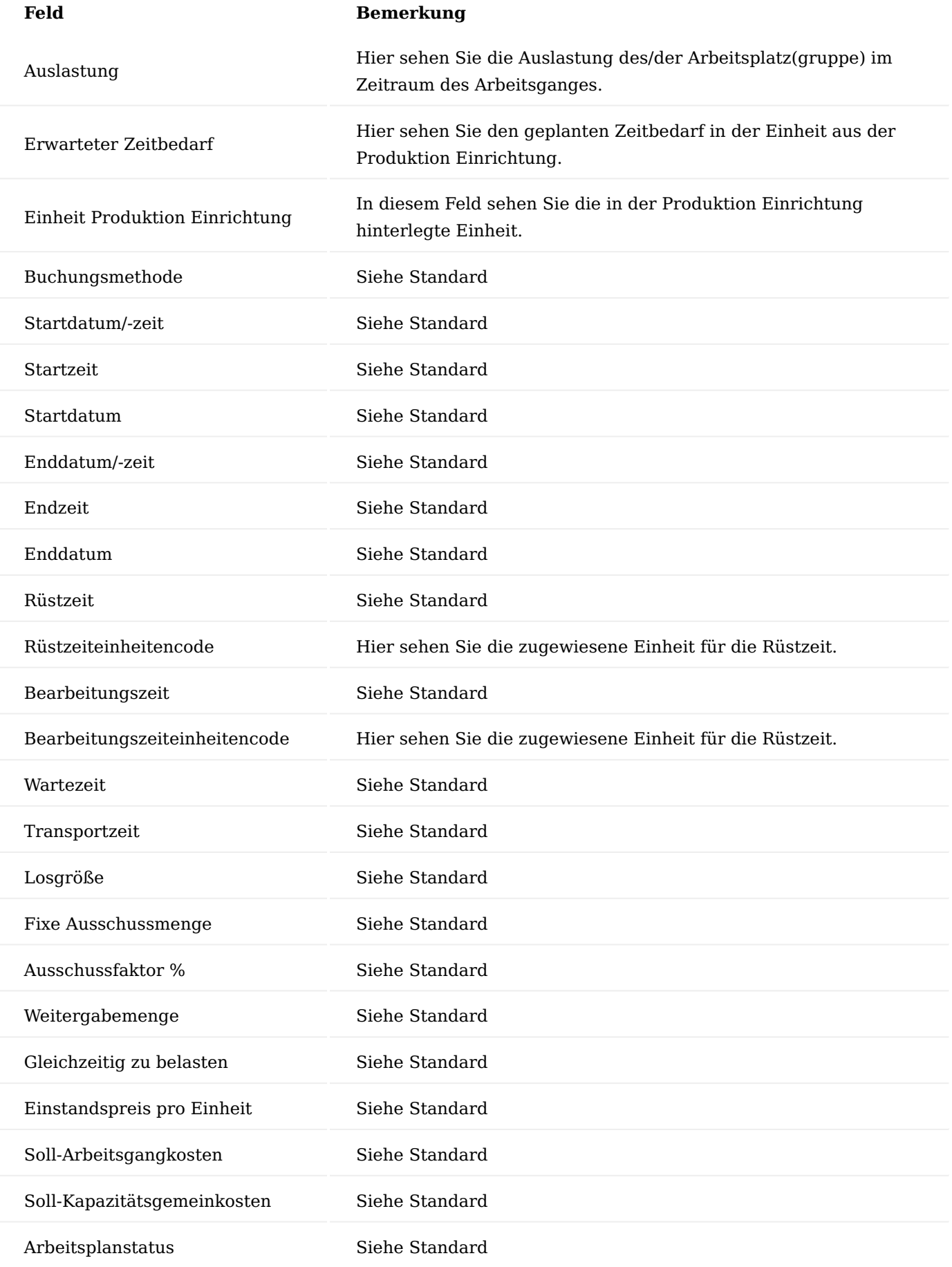

# 1.1.2 factory365

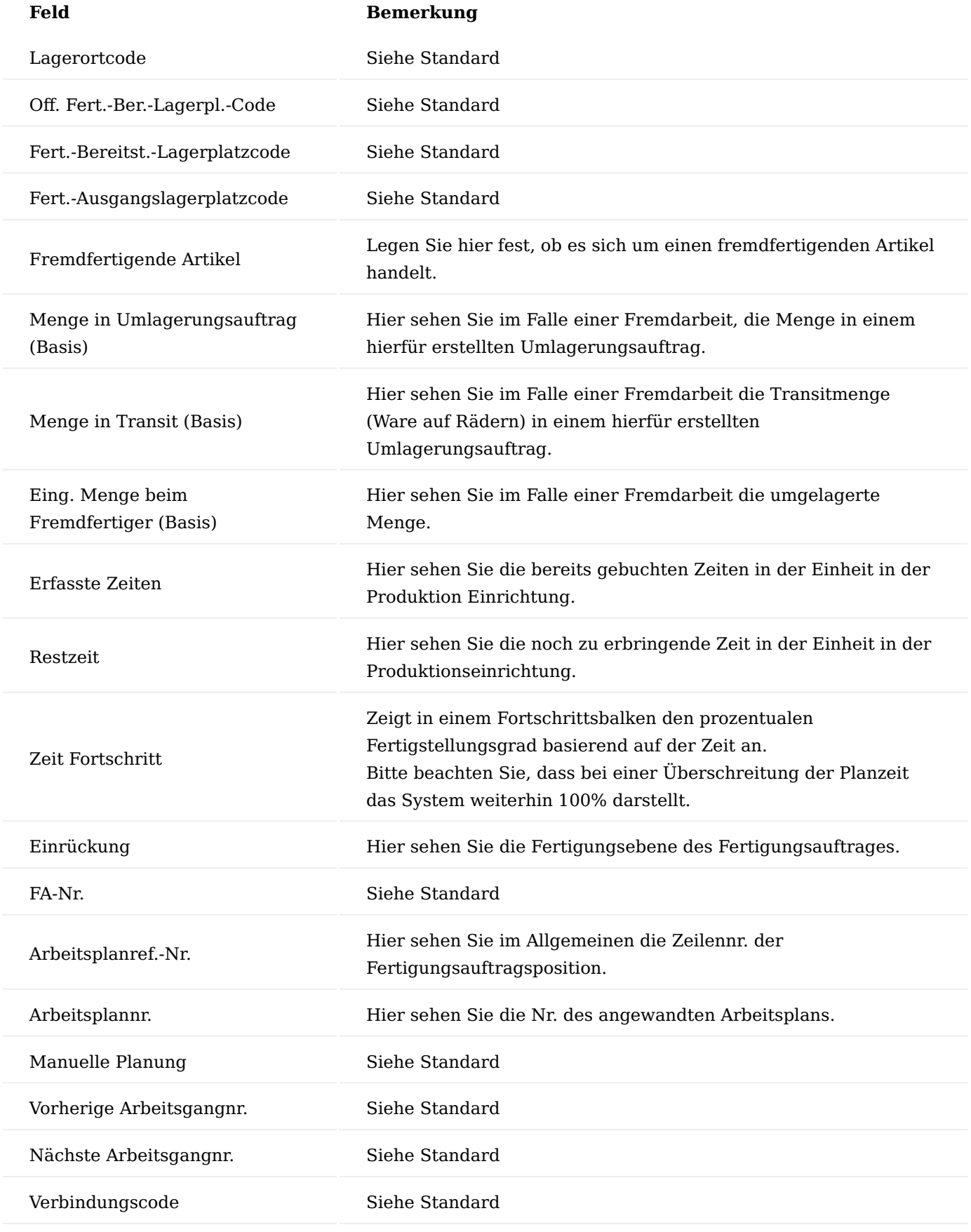

Komponenten

Zeigt die E+D-Auftragskomponenten zu der markierten E+D Zeile an. Der Aufruf über den Assist-Button aus der E+D Position ist ebenfalls möglich.

# Zusatzkosten

Es können kalkulatorische Zusatzkosten für die Vorkalkulation erfasst werden. Dieser Punkt ist relevant für das Modul "Bewertung & Kalkulation".

# Artikelverfolgungszeile

Zeigt die Artikelverfolgung an, die der Belegzeile zugewiesen wurde. Weiterführende Informationen bietet Ihnen die [Microsoft Dynamics 365 Business Central Onlinehilfe.](https://docs.microsoft.com/de-de/dynamics365/business-central/)

## Fremdarbeitenverfolgung

Belegnavigation auf die Fremdarbeitenbelege "Bestellung" und "Umlagerung".

## Fehlteilliste

Aufruf der Fehlteileliste zu der markierten E+D Zeile.

# E+D Änderungsvorschlag

Aufruf der anstehenden Änderungsvorschläge zu der markierten E+D Zeile.

## E+D Aufschlagskalkulation

Aufruf der Aufschlagskalkulation zur E+D Zeile mit Ebene 0.

Produktions Buch.-Blatt

Verbrauch und Ausgaben buchen. Weiterführende Informationen bietet Ihnen die [Microsoft Dynamics 365](https://docs.microsoft.com/de-de/dynamics365/business-central/) [Business Central Onlinehilfe](https://docs.microsoft.com/de-de/dynamics365/business-central/).

# Inforegister Schema

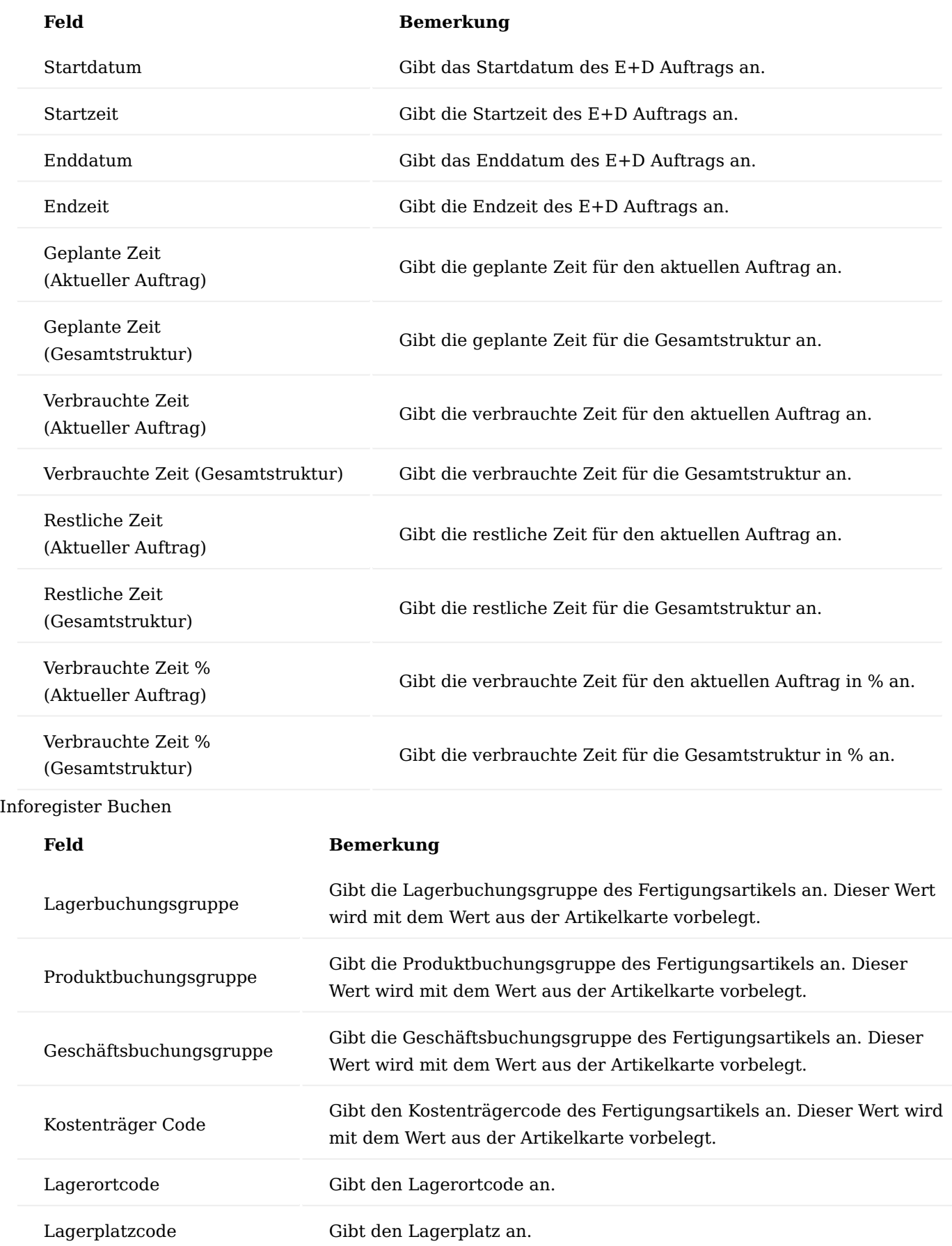

# Funktionen im Menüband Menüauswahl "Vorgang" Struktur aktualisieren

Die Struktur der E+D-Auftragszeilen wird aktualisiert. Diese Funktion wird bei Bedarf manuell ausgeführt, wenn beispielsweise die Statusampeln der E+D-Auftragszeilen zum aktuellen Zeitpunkt neu berechnet werden sollen.

#### E+D Auftragsplanung

Die E+D Auftragsplanung wird für den kompletten Fertigungsauftrag aufgerufen. In dieser Übersicht wird auftragsbezogen eine Beschaffung vorgenommen. Der Bedarfsverursacher erhält eine direkte Reservierung mit einem Bedarfsdecker. Hierbei sind die Bedarfsdecker Bestellung, geplanter/freigegebener Fertigungsauftrag, Umlagerungsauftrag, Montageauftrag und Fremdarbeitenbestellung möglich.

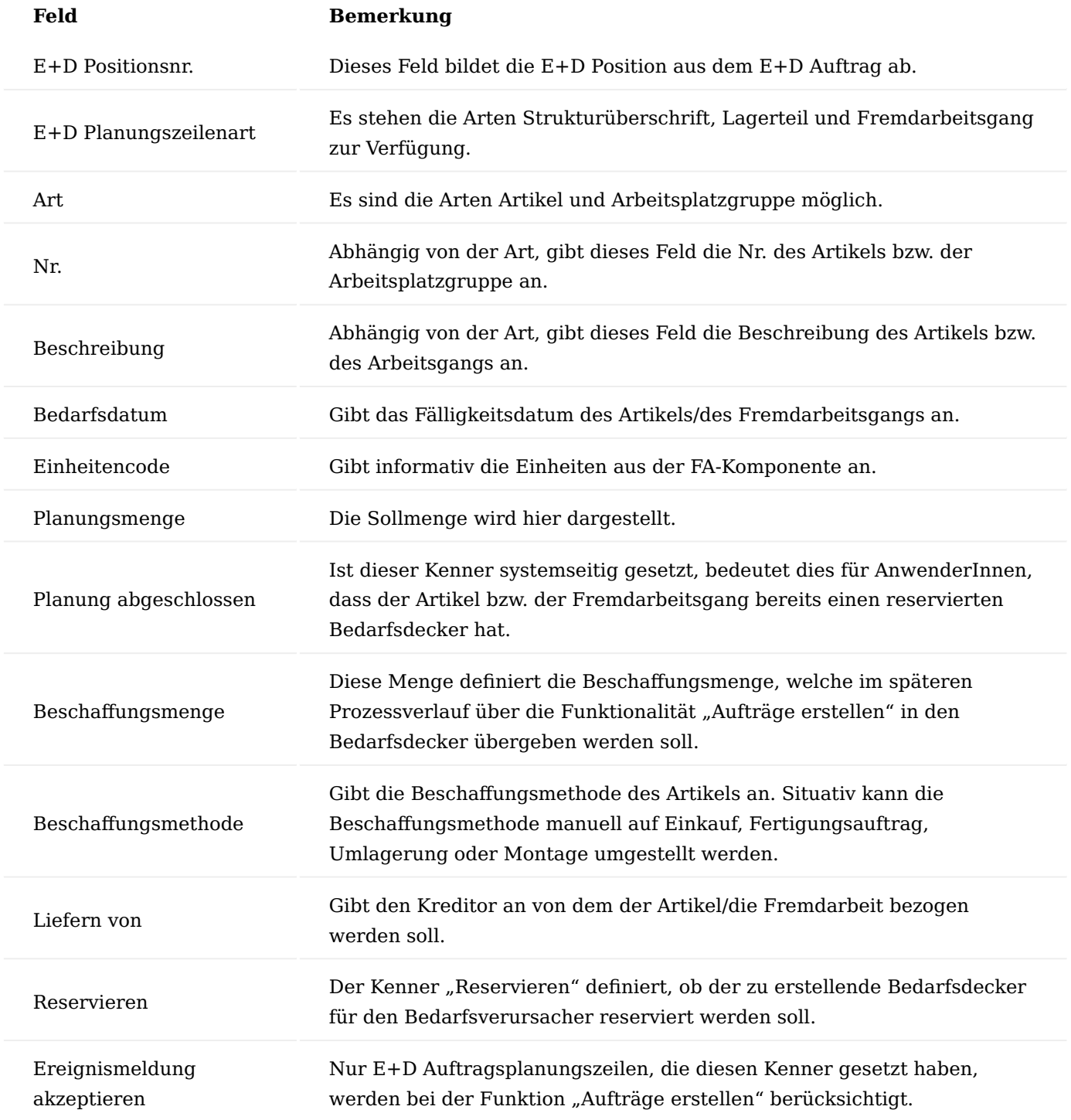

E+D-Auftrag aktualisieren…

Hat die gleiche Funktionalität wie "Fertigungsauftrag aktualisieren..." im FA.

# Neu planen…

Terminiert neu die verbundenen Fertigungsauftragszeilen des aktuellen FAs. Andere Fertigungsaufträge, die zu den FA-Zeilen verbunden sind, werden nicht aktualisiert.

Wird in der FA-Komponenten die Vorlaufzeitverschiebung geändert, folgt daraus ein neuer Fälligkeitstermin der reservierten FA-Zeile.

Änderungsvergleich durchführen…

Mit der Funktion "Änderungsvergleich durchführen" findet der Fertigungsdatenabgleich unter Berücksichtigung des Parameters Änderungsflexibilität auf der E+D Auftragszeile statt. Ist die Änderungsflexibilität der E+D Auftragszeile auf "keine" eingestellt, wird diese Zeile im Änderungsvergleich ignoriert.

Neuvergleich durchführen…

Der Neuvergleich ignoriert im Änderungsvergleich den Parameter Änderungsflexibilität und berücksichtigt somit alle E+D Auftragszeilen.

#### Status ändern

Mit dieser Funktion können Sie einen Wechsel des Status ("Fest geplant", "Freigegeben", "Beendet" für diesen Beleg vornehmen.

#### E+D-Beleg kopieren

Diese Funktion ähnelt der herkömmlichen Funktion "Beleg kopieren". Mit dieser Funktion können Sie aus einem bereits bestehenden Beleg die Daten in einem neu anzulegenden Beleg kopieren.

#### E+D Statistik

Zeigt statistische Daten in Bezug auf den E+D Auftrag an.

#### Fehlteileliste

Aufruf der Fehlteileliste als Tabelle oder auch Bericht.

Reservierungsposten (Komponente)

Aufruf der Reservierungsfunktionalität für die E+D Zeilen, die als FA-Komponente bestehen.

#### Menüauswahl Bericht

In dieser Menüauswahl können folgende Berichte ausgedruckt werden:

- Arbeitsschein •
- Materialbedarfsliste
- Fehlteileliste •
- E+D Auftrag

#### Menüauswahl Email

Mit dieser Menüauswahl können die folgenden Berichte direkt per E-Mail versandt werden (Voraussetzung hierfür ist die entsprechende Einrichtung).

- FA-Arbeitsschein •
- FA-Materialbedarfsliste •
- FA-Fehlteileliste •
- Fertigungsauftrag

## Menüauswahl Aktionen > Funktion

# **An dieser Stelle werden nur auf die Funktionsaufrufe eingegangen, die noch nicht zuvor beschrieben wurden:**

Langlaufartikel Übersicht

Mit dieser Funktion kann die Langlaufartikel Übersicht für den referenzierten Fertigungsauftrag aufgerufen werden. Im Falle des E+D Auftrages ist es der Fertigungsauftrag, der im Kopf des E+D Auftrages aufgelistet ist.

Weiterführende Informationen finden Sie unter "Langlaufartikel: Aufruf für einen Fertigungsauftrag / E+D Auftrag".

Einstandspreise aktualisieren

Mit dieser Funktion können Sie die Einstandspreise über alle Ebenen oder einer Ebene aktualisieren.

Menüauswahl Aktionen > Lager Einlagerung / Kommissionierung / Umlagerung erstellen

Mit dieser Funktion können Sie die Kommissionierung und Einlagerung / Umlagerung erstellen.

Lagereinlag.-Anforderung erstellen

Mit dieser Funktion können Sie eine interne Einlagerungsanforderungen anfordern.

Kommissionierung erstellen

Mit dieser Funktion können Sie die Kommissionierung erstellen.

Menüauswahl Zugehörig > Auftrag Posten

Über die Auswahl "Posten" können Sie folgende Posten einsehen:

- Artikelposten •
- Kapazitätsposten
- Wertposten
- Lagerplatzposten •

#### Bemerkungen

Über die "Bemerkungen" können Sie für den Auftrag Bemerkungen hinterlegen.

# Dimensionen

Zeigt die Dimensionen an.

## Fremdarbeitenverfolgung

Für die E+D Auftragsplanungszeile wird die Fremdarbeitenverfolgung aufgerufen. Diese zeigt alle dazugehörigen Bestellungen und Umlagerungen (Beistellungen) an.

Kalkulationsvorschlag (E+D)

Öffnet den E+D Kalkulationsvorschlag.

# Zeilen

Öffnet für die Bearbeitung die E+D Auftragszeilen-Karte.

# Versandeinheit

Öffnet die Versandeinheiten-Karte.

# E+D Änderungsvorschlag

Mit der Funktionalität E+D Änderungsvorschlag bietet KUMAVISION factory365 eine Möglichkeit, die Fertigungsdaten (FA-Arbeitspläne und FA-Komponenten) des E+D-Auftrags mit den Stammdaten (Arbeitspläne und Fert.-Stücklisten) zu vergleichen. Weichen die Daten des E+D Auftrags von den Stammdaten ab, so schlägt der E+D Änderungsvorschlag eine Änderung im E+D-Auftrag vor. Die Maske kann sowohl über die

Anwendersuche als auch direkt über den E+D Auftrag über die Funktionen "Änderungsvorschlag durchführen" und "Neuvergleich durchführen" aufgerufen werden.

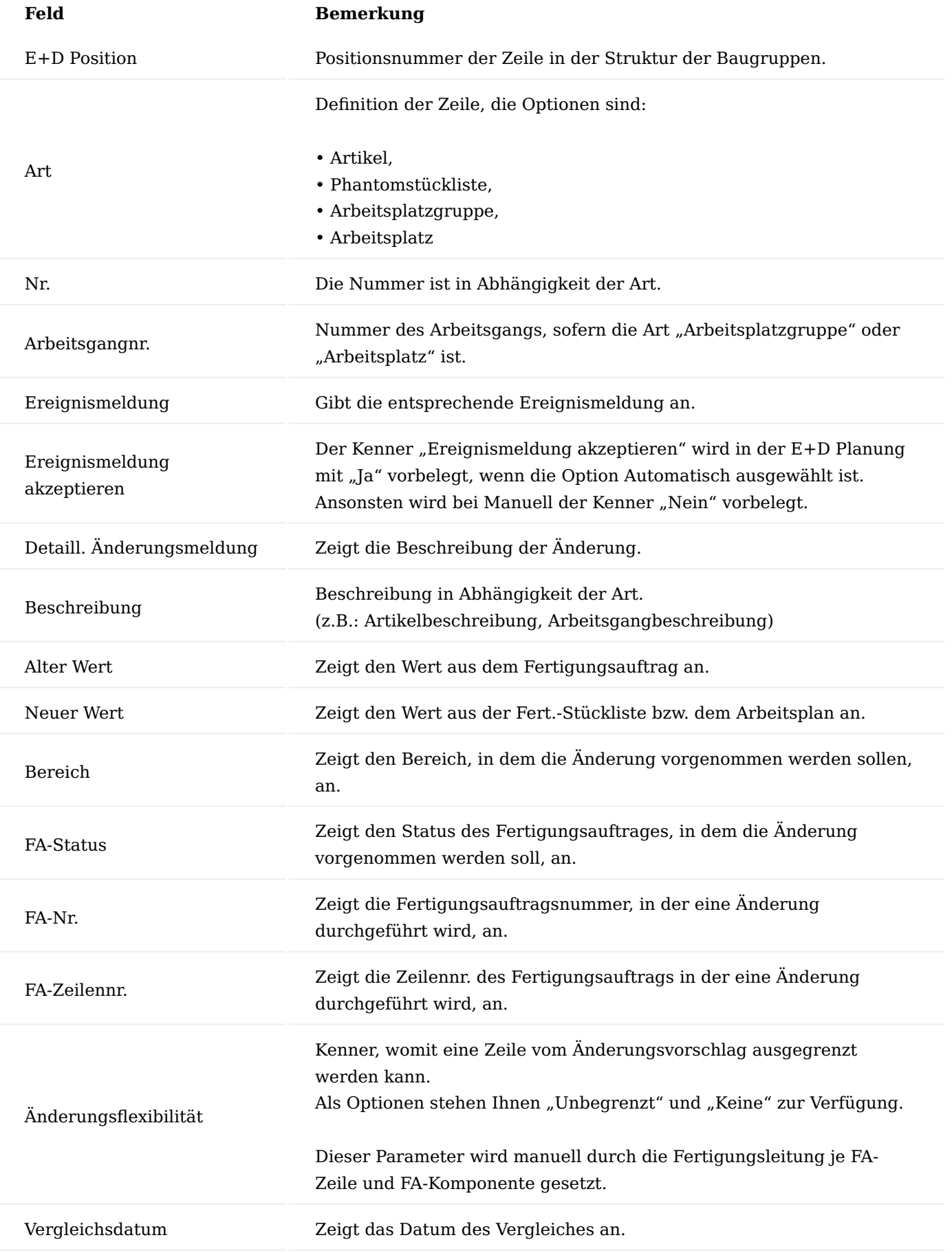

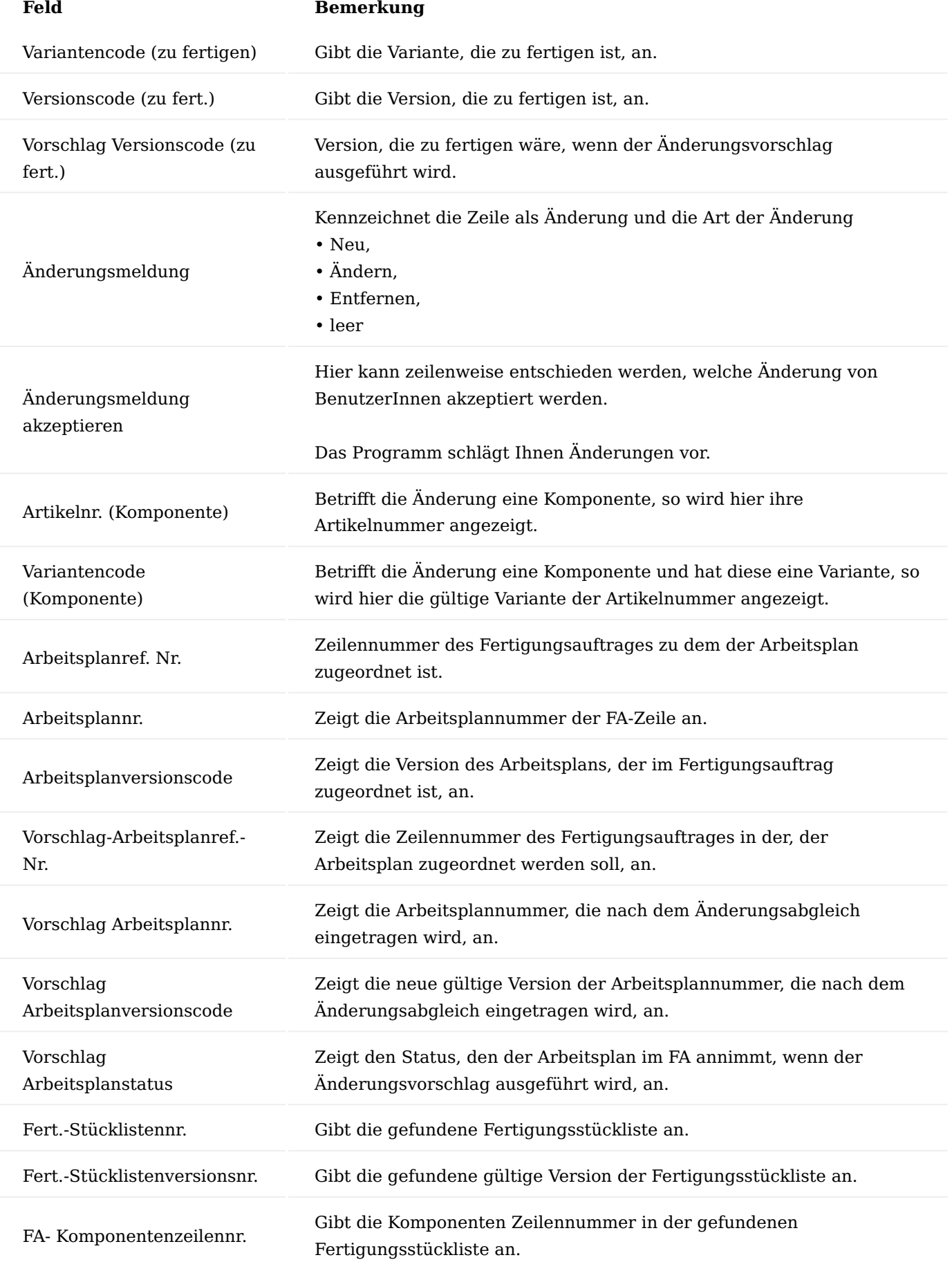

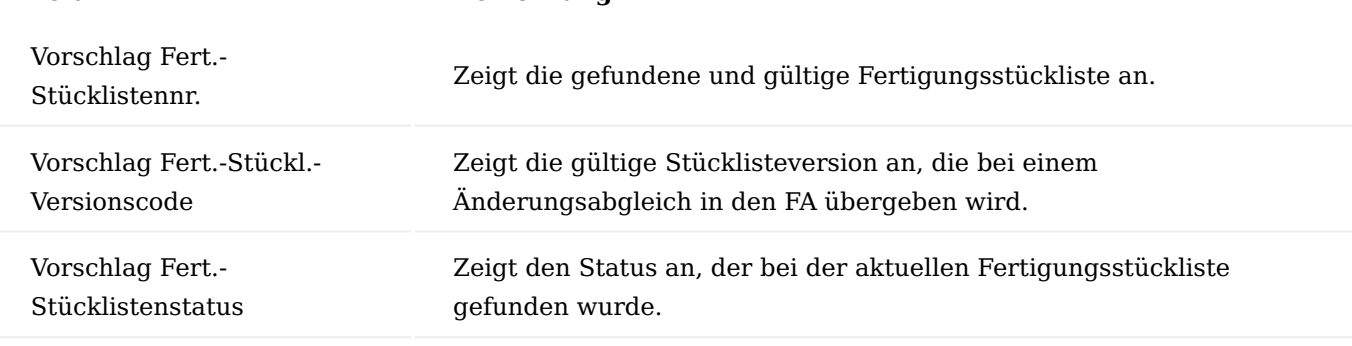

Die Änderungsvorschlagszeilen haben erst Einfluss auf den E+D Auftrag, sobald für die markierten Vorschlagszeilen (Änderungsmeldung akzeptieren = JA) die Funktion Änderungsmeldung durchführen getätigt wird.

# Ausführungsüberwachung

**Feld Bemerkung**

Die Ausführungsüberwachung dient dazu, sich einen schnellen Überblick über den Ausführungsstand des Konstruktion- und Entwicklungsprozesses zu verschaffen.

Hierfür gibt es einmal die Konstruktionsüberwachung für die Stammdatensicht und die Dispositionsüberwachung für die Konstruktion + Entwicklungsauftragssicht (E+D-Aufträge). In beiden Überwachungen kann der Überwachungsumfang gezielt nach Artikeln, Verkaufsaufträgen sowie E+D Aufträge und Projekten bei der Dispositionsüberwachung festgelegt werden.

Die Dispositionsüberwachung listet ebenfalls die Fert.-Stücklisten und Arbeitsgangzeilen, gleicht diese aber mit den Komponenten und Arbeitsgängen des E+D-Auftrages bzw. Fertigungsauftrages ab. Zusätzlich werden Informationen hinsichtlich Termins und Menge sowie zur Beschaffung angezeigt.

# Konstruktionsüberwachung

Mit der Konstruktionsüberwachung können Sie den Status Ihrer Produktionsstammdaten überwachen. Die Konstruktionsüberwachung listet die Fert.-Stücklisten und Arbeitsgangzeilen auf und zeigt deren Bearbeitungsstatus an.

## Hinweis

Bitte beachten Sie, dass das System bei der Ermittlung der Daten, sofern vorhanden, die Lagerhaltungsdaten berücksichtigt.

Über die Anwendersuche können Sie die "Konstruktionsüberwachung" aufrufen.

## Allgemein

Im Bereich "Allgemein" können Sie zunächst festlegen, was und wie überprüft werden soll.

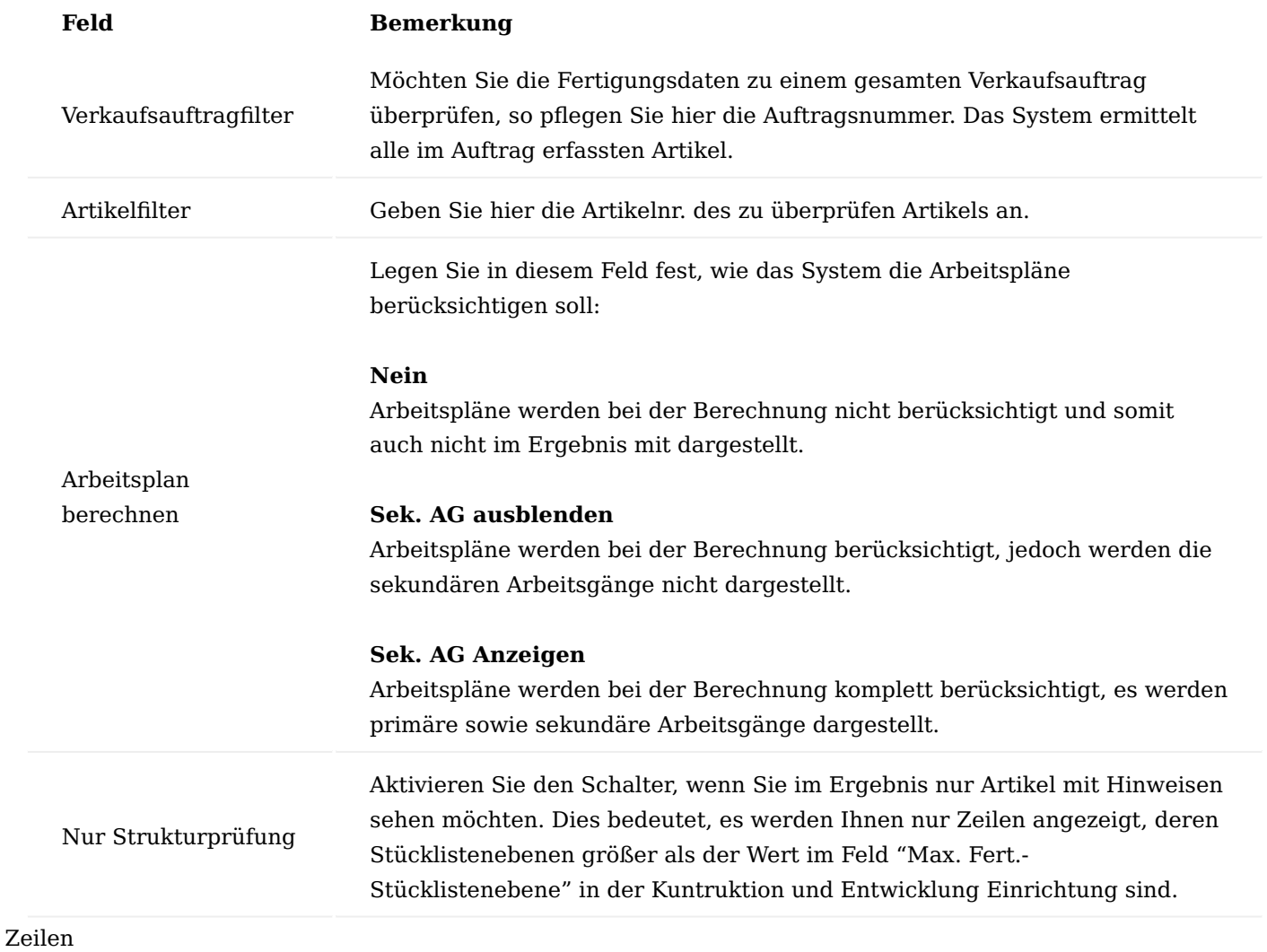

Im nachfolgenden werden Ihnen die wesentlichen Felder der Darstellungszeilen näher erläutert:

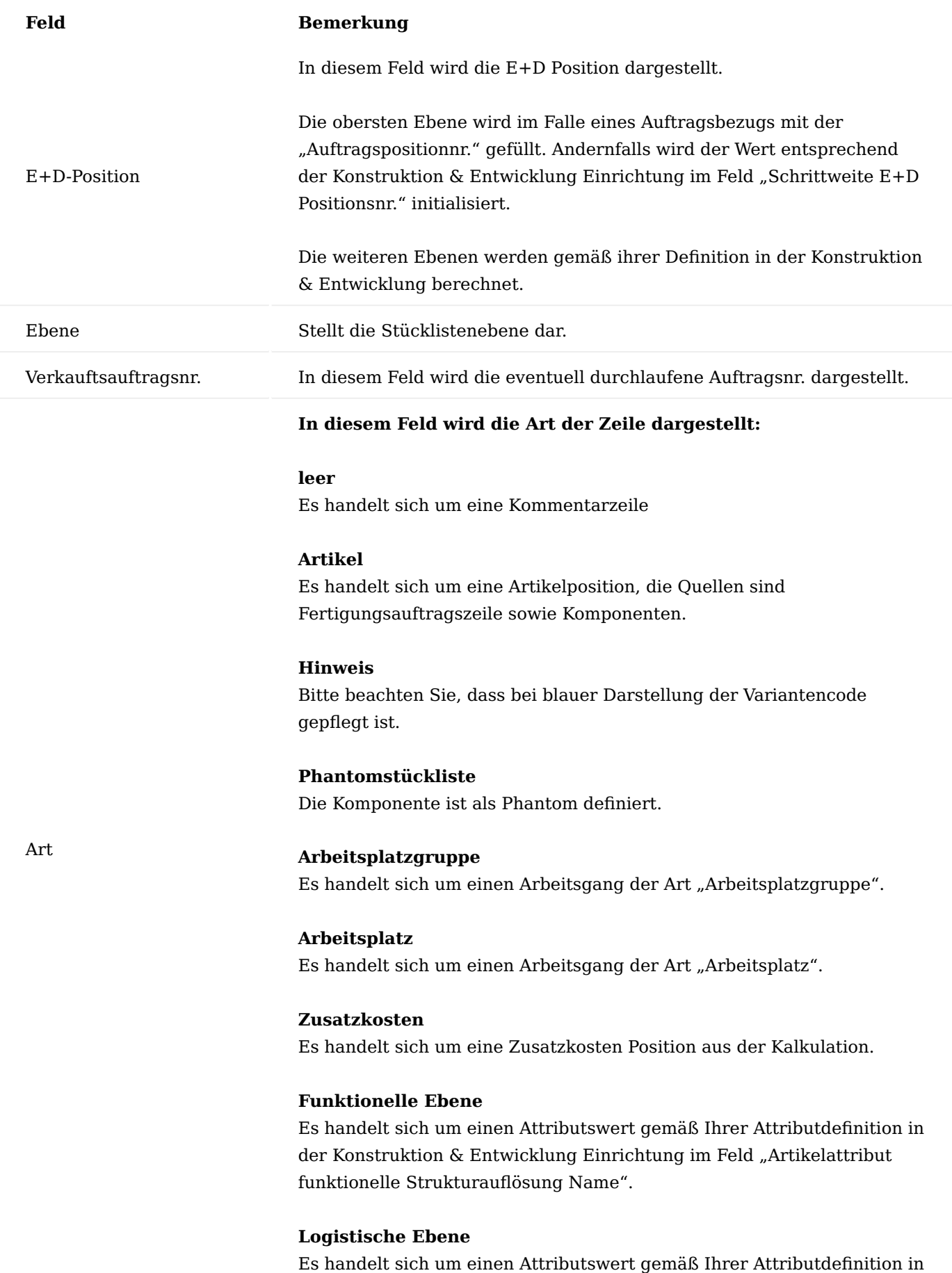

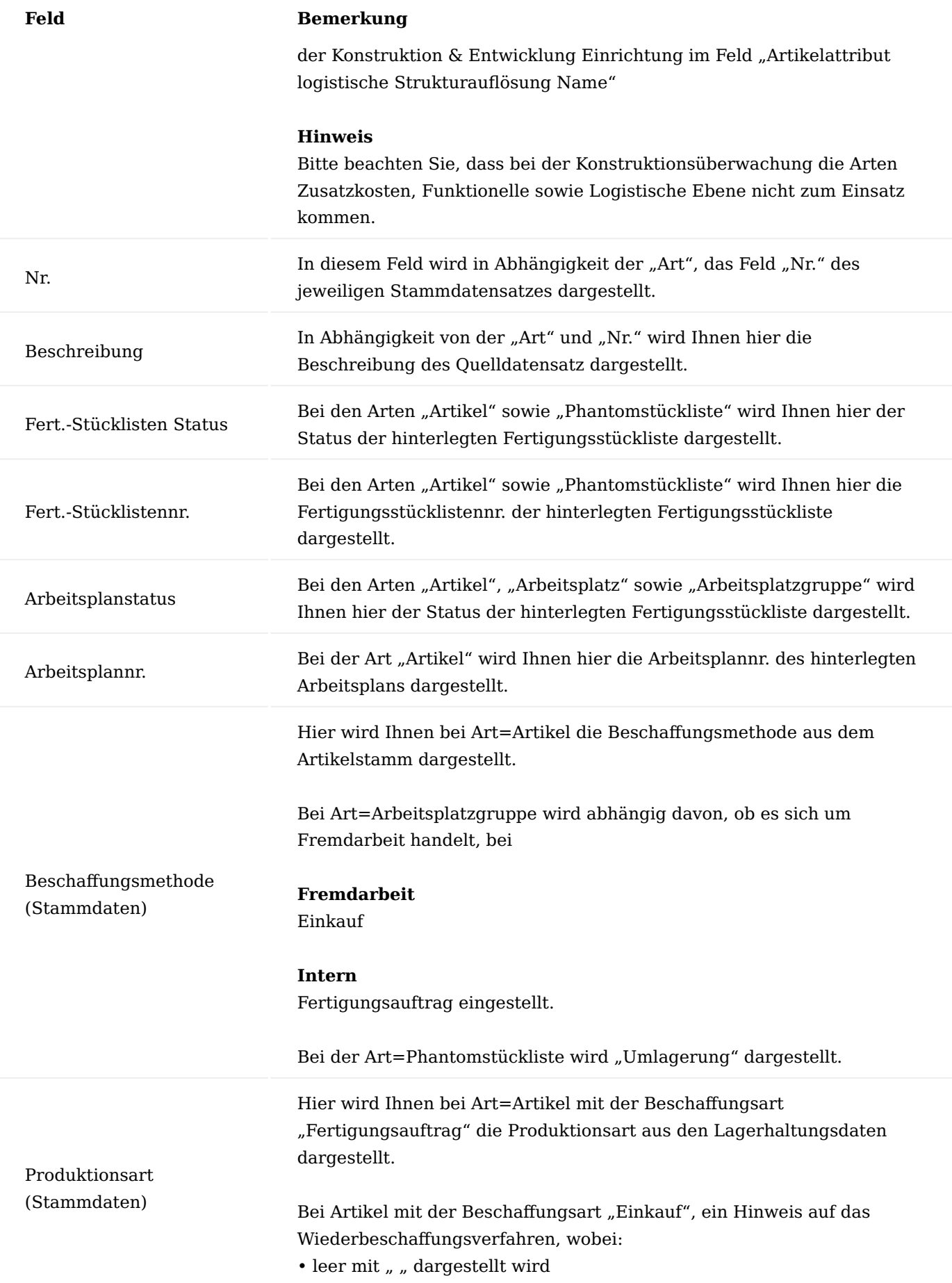

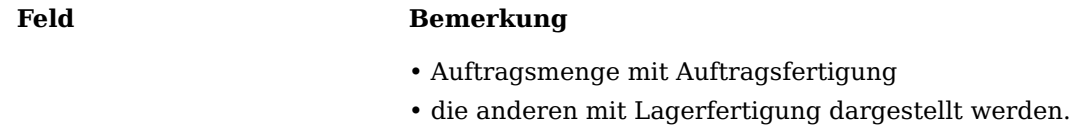

Bei Art=Phantomstückliste wird hier immer " " (leer) dargestellt.

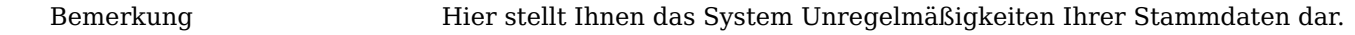

Funktionen Berechnen

Mit dieser Aktion führen Sie die Berechnung gemäß Ihren Berechnungseinstellungen aus.

## Arbeitsplan

Mit dieser Aktion öffnen Sie den/die dargestellte(n) Arbeitsplan(-version).

# Fert.-Stückliste

Mit dieser Aktion öffnen Sie die dargestellte Fertigungsstückliste(-version).

# Artikel

Mit dieser Aktion öffnen Sie bei Artikeln die Artikelkarte.

# Dispositionsüberwachung

Die Dispositionsüberwachung bietet eine aufgelöste Baumstruktur des Fertigungsauftrags an. Hierüber kann die Bedarfsmenge und das Verfügbarkeitssaldo der Komponenten und Kapazitäten eingesehen werden.

Über die Termin- & Mengenampel entsteht eine visuelle Darstellung.

Stehen zu den Bedarfsverursacher reservierte Bedarfsdecker zur Verfügung, können diese anhand der Infobox aufgerufen werden.

## Allgemein

Im Bereich "Allgemein" können Sie zunächst festlegen, was und wie überprüft werden soll.

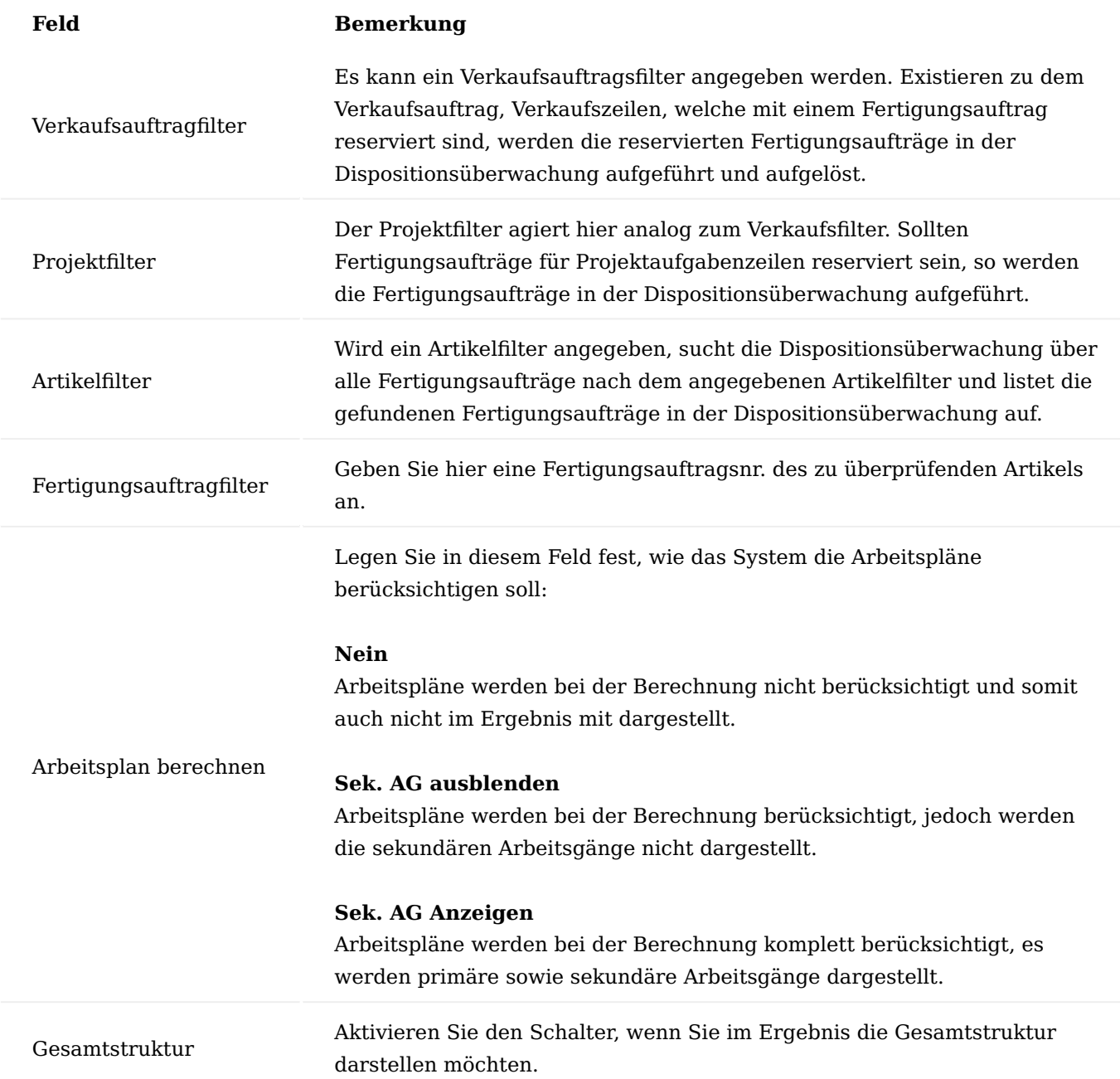

Zeilen

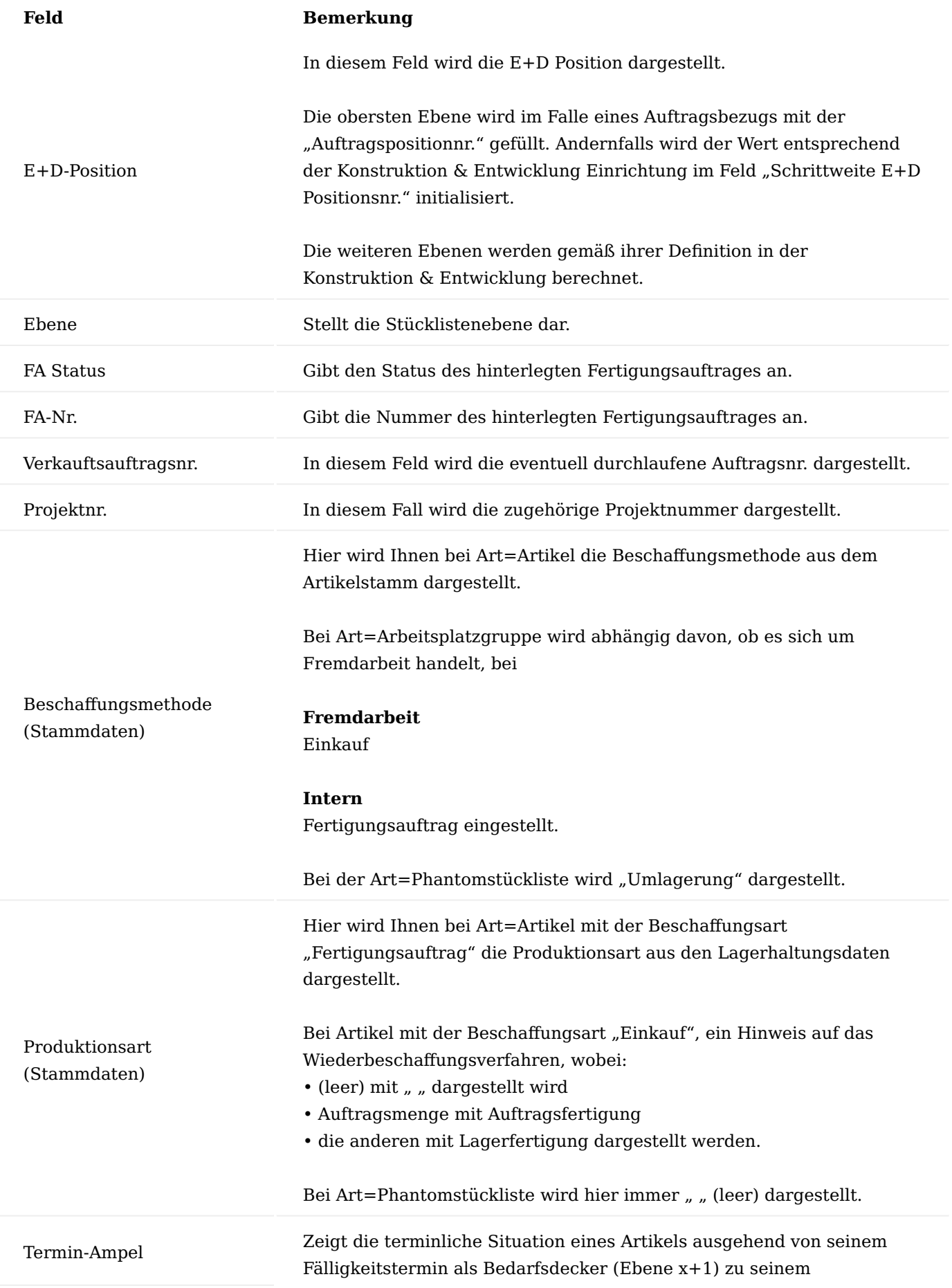

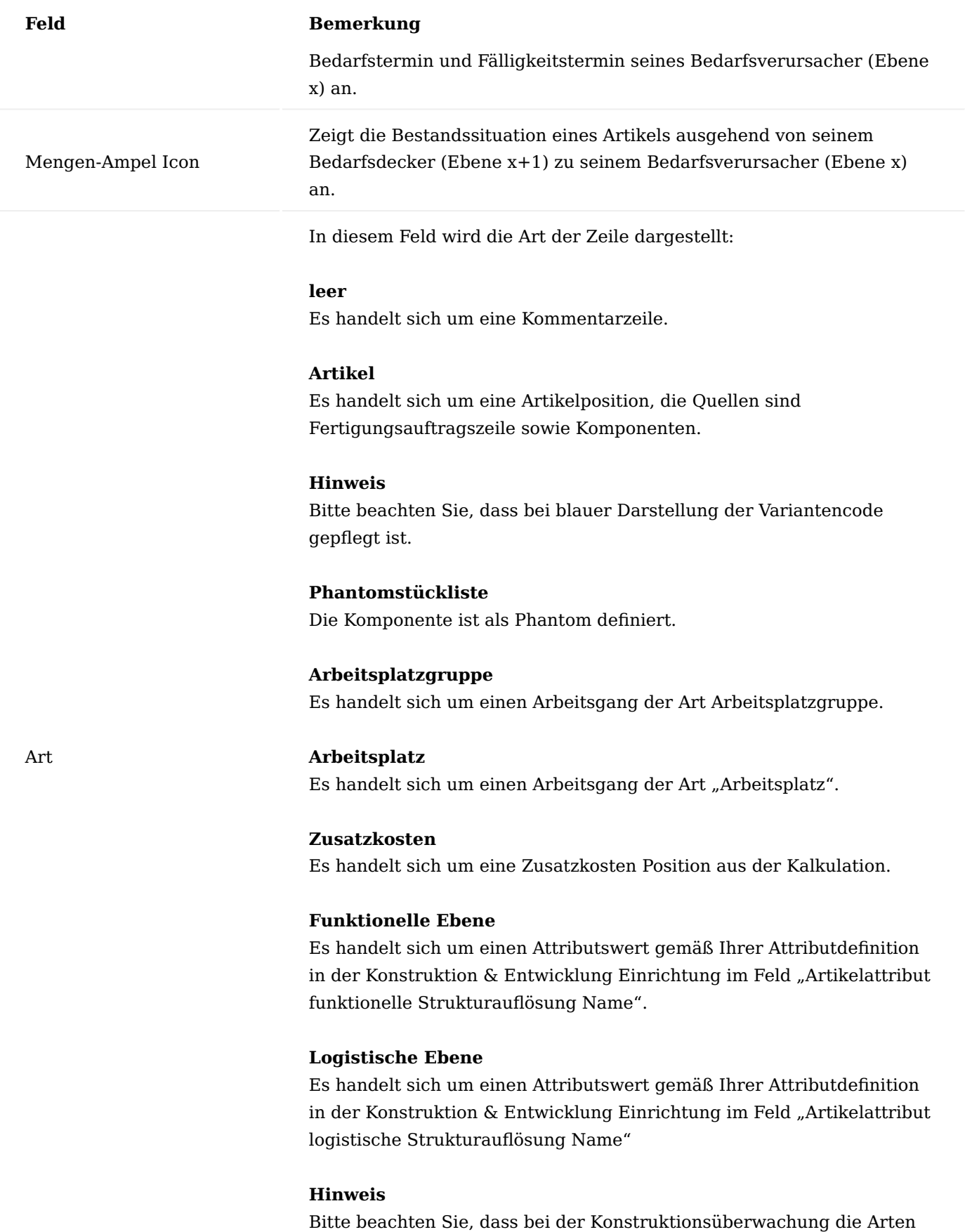

Zusatzkosten, Funktionelle sowie Logistische Ebene nicht zum Einsatz kommen.
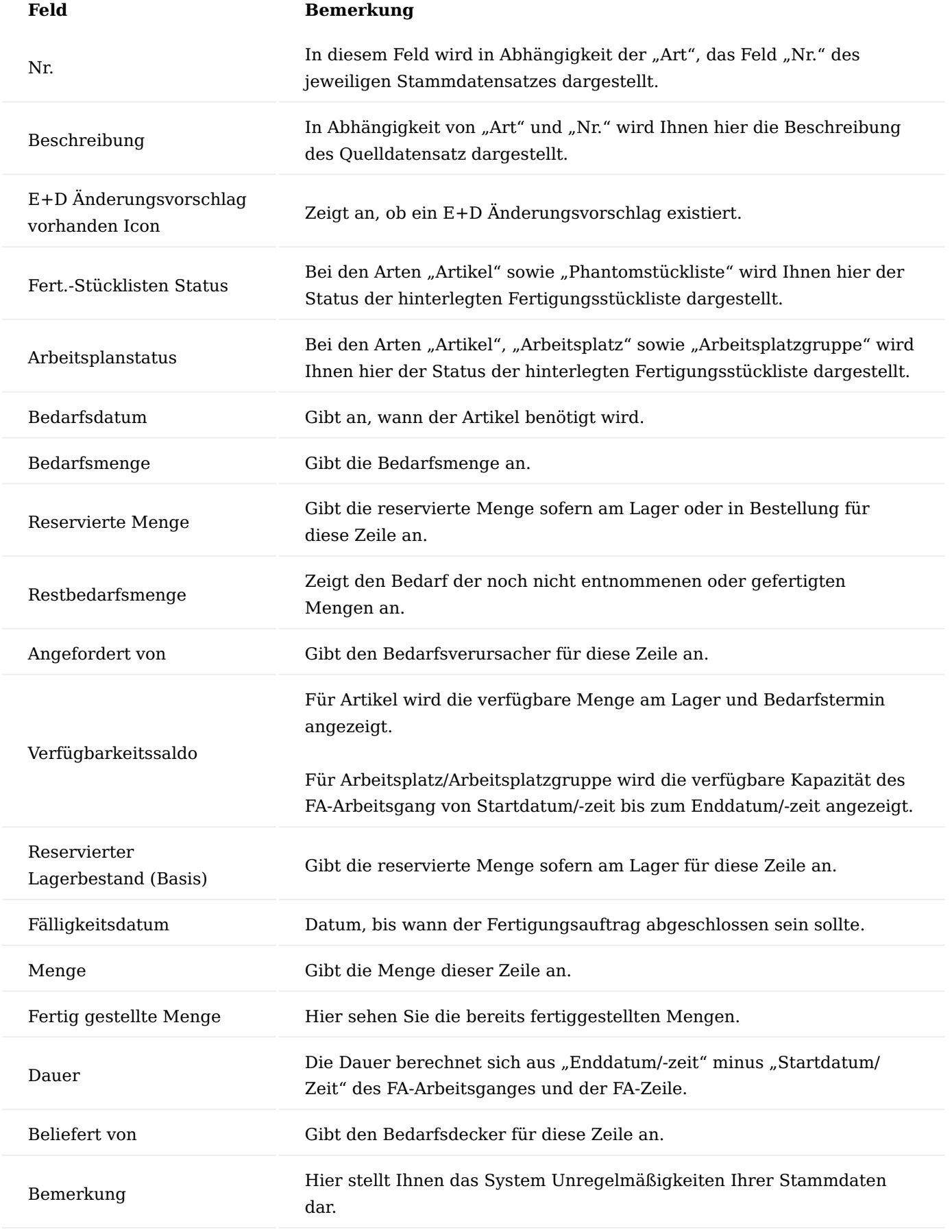

Funktionen Berechnen

Mit dieser Aktion führen Sie die Berechnung gemäß Ihren Berechnungseinstellungen aus.

# Fertigungsauftrag

Mit dieser Aktion öffnen Sie den dazugehörigen Fertigungsauftrag.

### Arbeitsplan

Mit dieser Aktion öffnen Sie den/die dargestellte(n) Arbeitsplan(-version).

#### Komponente

Mit dieser Aktion öffnen Sie die FA-Kompontenzeilenübersicht.

#### E+D Auftrag

Mit dieser Aktion öffnen Sie den dazugehörigen E+D Auftrag

### E+D Auftragsarbeitsplan

Mit dieser Aktion öffnen Sie den E+D-Auftragsarbeitsplan.

### E+D Auftragskomponenten

Mit dieser Ansicht öffnen Sie die E+D-Auftragskomponentenübersicht.

### Artikel

Mit dieser Aktion öffnen Sie bei Artikeln die Artikelkarte.

# E+D Änderungsvorschlag

Öffnet den E+D Änderungsvorschlag.

### Artikelattribute Allgemein

Artikelattribute dienen zur Klassifizierung und zum Wiederauffinden von Artikeln anhand ihrer Merkmale. Jedem Artikel können Merkmale zugeordnet werden. Entweder einzeln oder über die an der Artikelkategorie vorbelegten Merkmale.

Nachfolgend werden Ihnen die Funktionserweiterungen der Artikelattribute in KUMAVISION factory365 näher erläutert. Grundlegende Informationen zu diesem Bereich bietet Ihnen die [Microsoft Dynamics 365 Business](https://docs.microsoft.com/de-de/dynamics365/business-central/inventory-how-work-item-attributes) [Central Onlinehilfe.](https://docs.microsoft.com/de-de/dynamics365/business-central/inventory-how-work-item-attributes)

### Einrichtung

Bevor Sie die Artikelattribute definieren und entsprechend zuweisen können, sind folgende Einrichtungen im System vorzunehmen:

# Einheiten

Für die spätere Anlage der Artikelattribute ist die Anlagen der benötigten Einheiten vorab zu definieren. Um die Einheiten einzurichten, rufen Sie sich über die Anwendersuche die "Einheiten" auf. Über "Neu" im Menüband können Sie eine neue Einheit mit Hilfe der u.a. Tabelle anlegen.

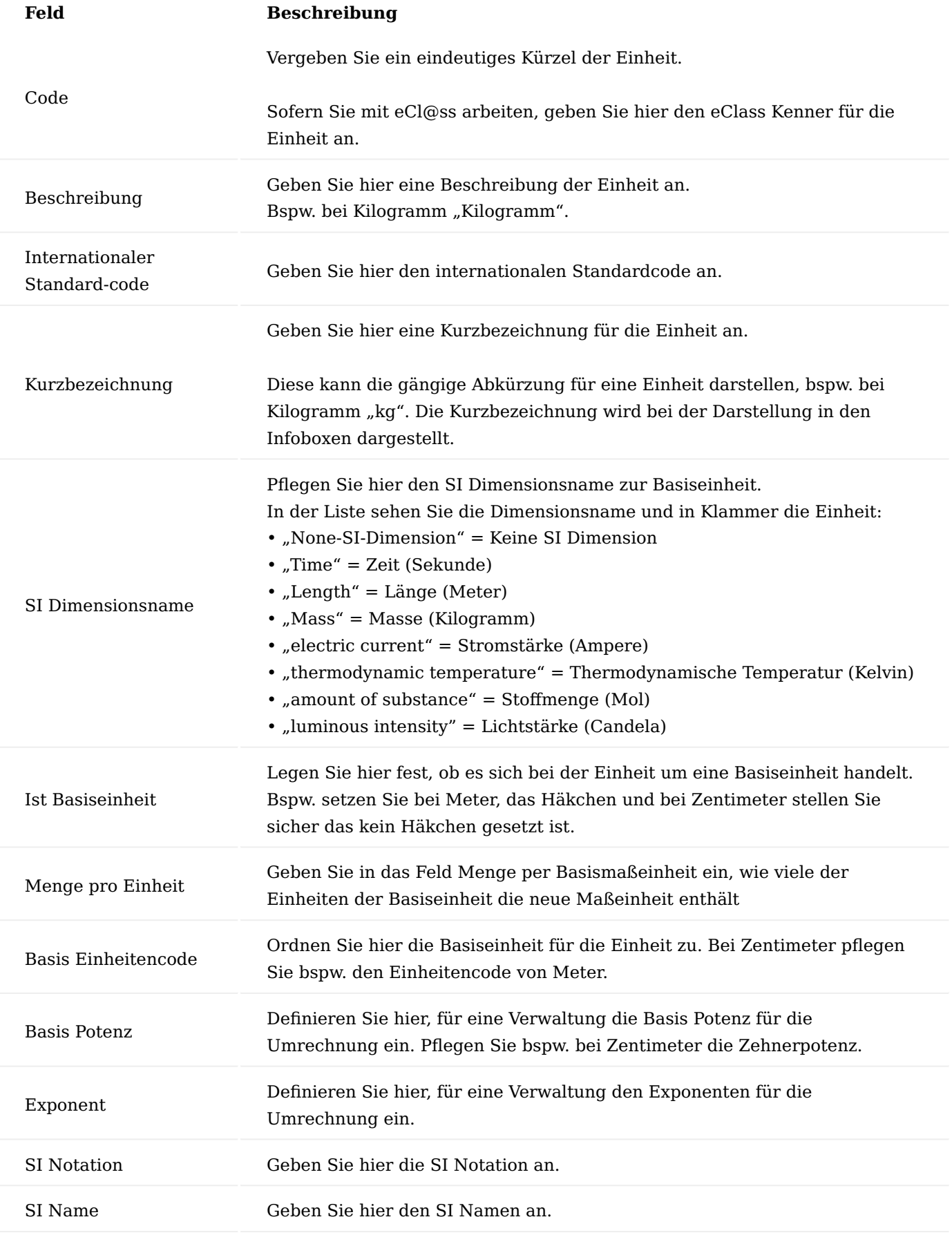

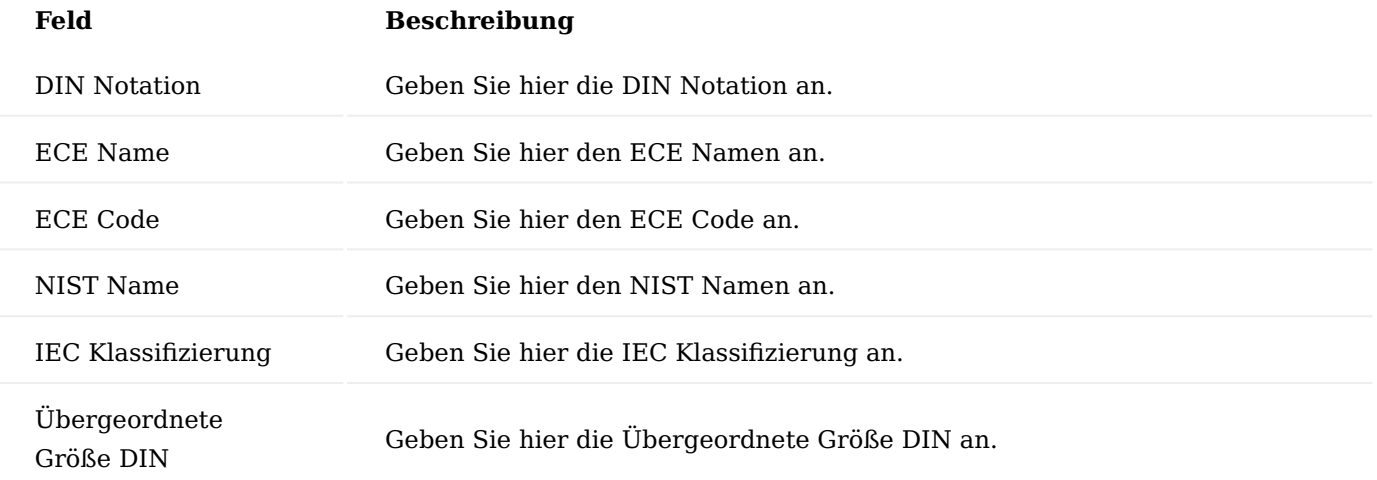

### Hinweis

Sofern Sie mit dem eCl@ss Import arbeiten, können Sie die Einheiten darüber importieren. Weiterführende Informationen bietet Ihnen der Abschnitt "Import von eCl@ss 7.0".

### Artikelattribut-Karte

Bevor mit den Artikelattributen gearbeitet werden kann, müssen die benötigten Merkmale und ihre Ausprägung eingerichtet werden. Hierzu rufen Sie sich über die Anwendersuche die "Artikelattribute" auf. Über "Neu" im Menüband können Sie ein neues Artikelattribut mit Hilfe der u.a. Tabellen definieren.

### Hinweis

Sofern Sie mit dem eCl@ss Import arbeiten, können Sie die Artikelattribute darüber importieren. Weiterführende Informationen bietet Ihnen der Abschnitt "Import von eCl@ss 7.0".

# Inforegister Allgemein

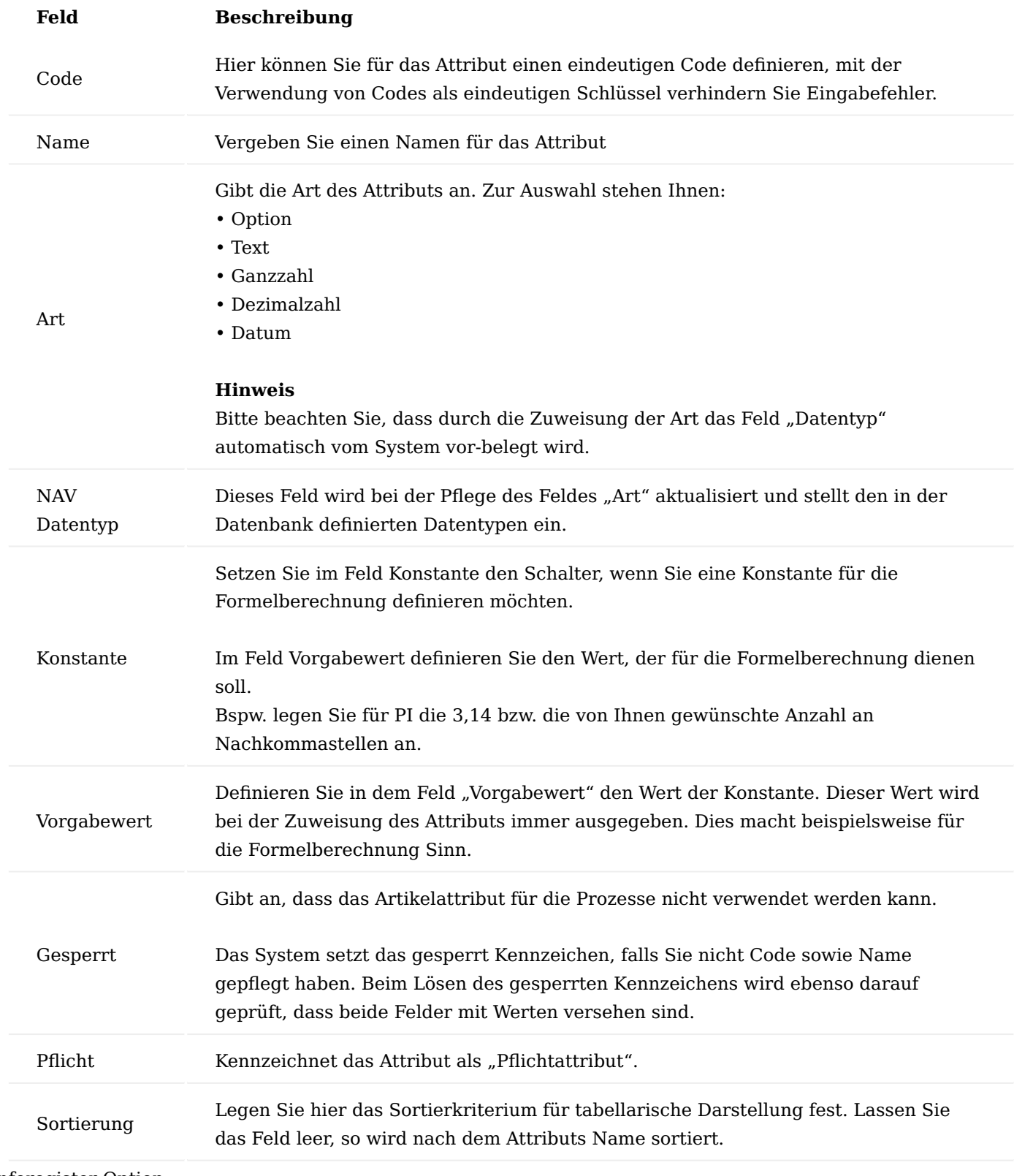

Inforegister Option

Abhängig der Art=Option wird das Inforegister "Option" mit folgenden Feldern angezeigt:

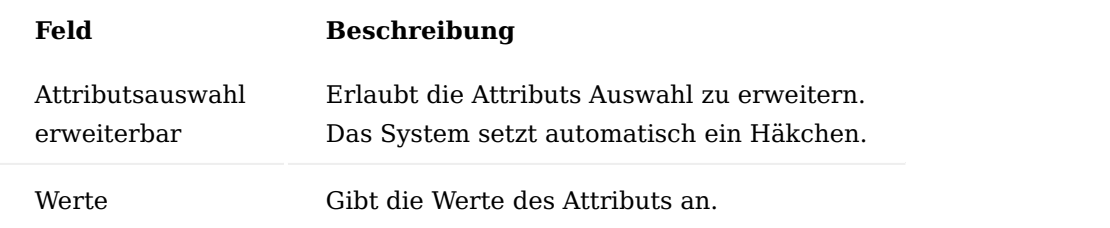

Des Weiteren stehen Ihnen folgende Funktionsaufrufe im Menüband zur Verfügung:

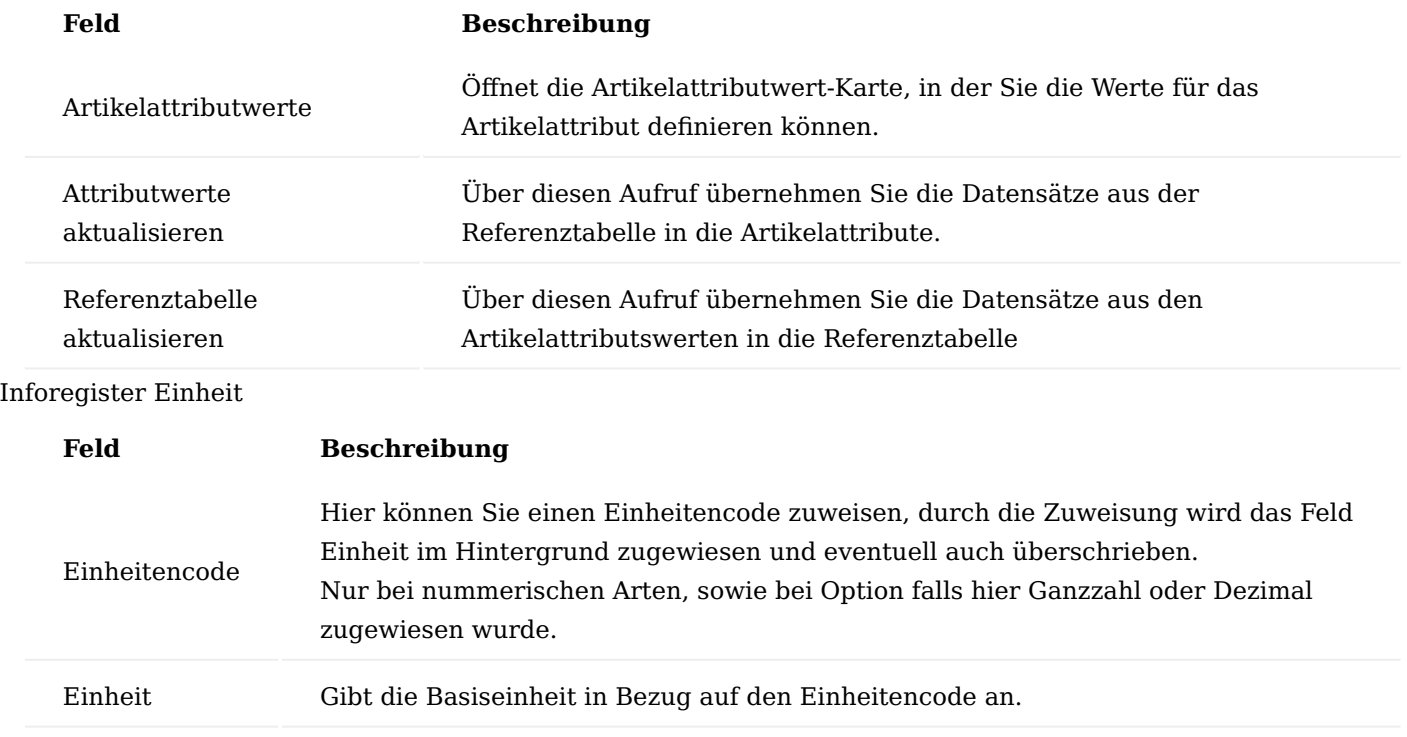

### Inforegister Formel

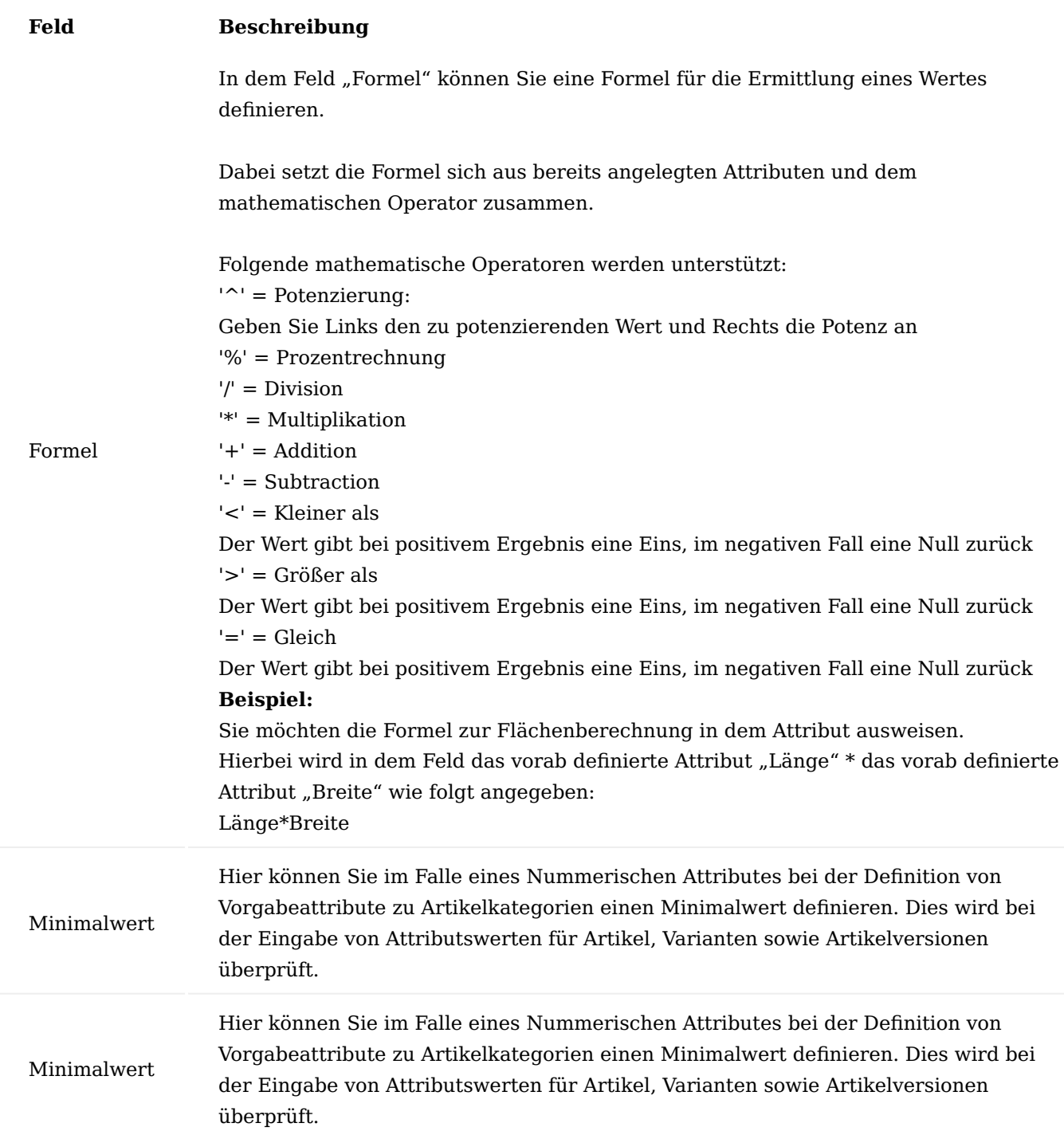

Inforegister Factory eClass

In dem Inforegister "Factory eClass" können Sie dem Artikelattribut die standardisierten eClass Daten in die dafür vorgesehenen Felder zuweisen. Alternativ lassen sich diese Daten über den eCl@ss-Import einlesen. Weiterführende Informationen zu diesem Thema finden Sie in den dafür vorgesehenen Abschnitt.

# Inforegister Factory Artikel Synchronisation

Für eine einfache und eindeutige Erfassung können Werte der Artikelkarte mit den Artikelattributen synchronisiert werden, so dass die Daten nur an einer Stelle gepflegt werden müssen. Die notwendigen Einrichtungen werden auf dem Inforegister "Factory Artikel Synchronisation" desjeweiligen Artikelattributs vorgenommen. Nachfolgend wird die Einrichtung der Synchronisation beschrieben:

Hinweis

Bitte beachten Sie, dass Sie nur Felder der Artikelkarte synchronisieren können, die auf Fremdtabellen nur mit einem Feldwert verknüpft sind. Dies sind im Normalfall alle Felder der Artikelkarte.

# Hinweis

Bitte beachten, dass Sie das Feld Art=Option setzen, so dass das System die Möglichkeit hat, die Auswahlwerte der Quelltabelle ebenso als Option zur Verfügung zu stellen

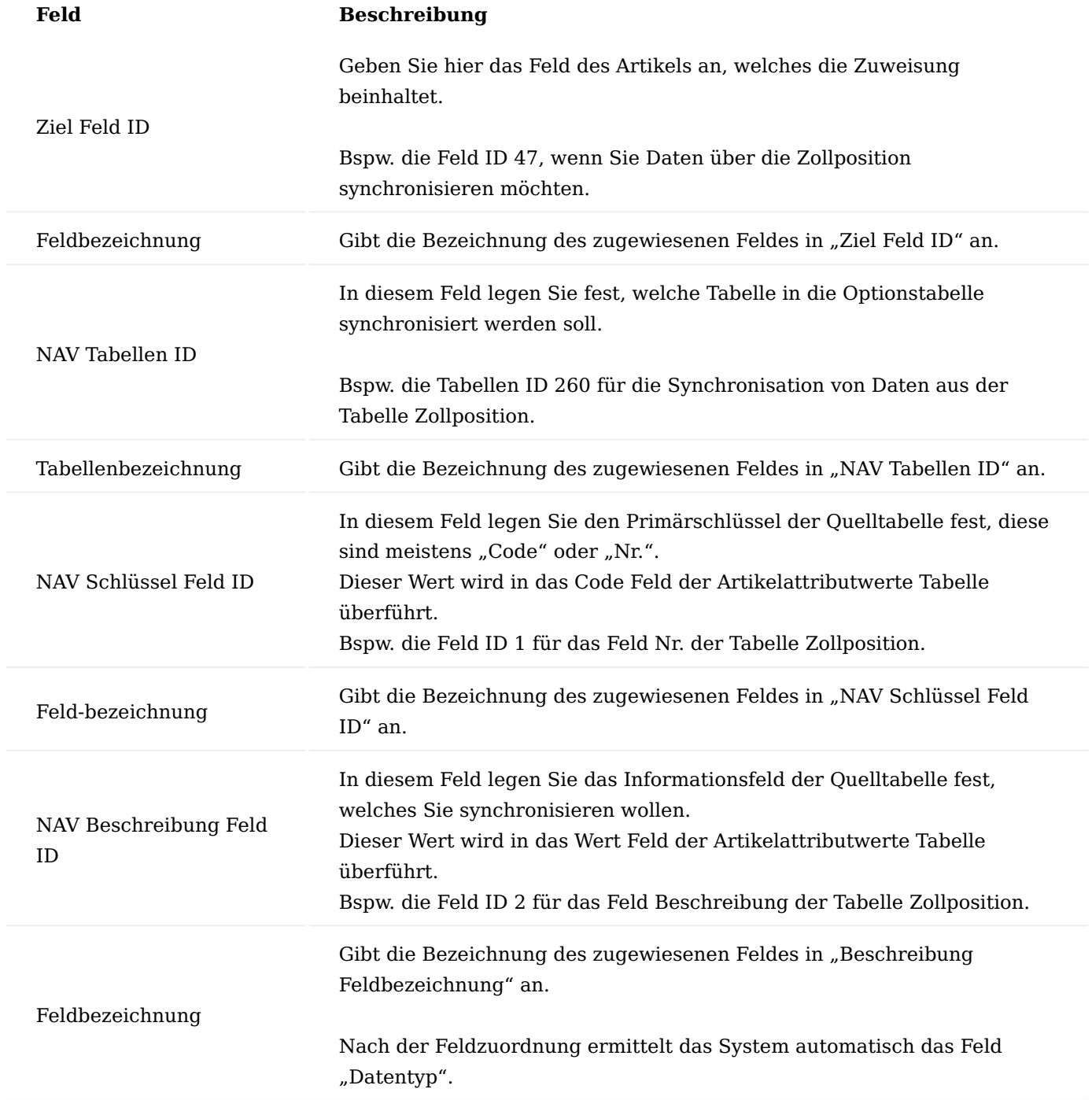

# Zuordnung Synchronisation

Die Synchronisation wird abschließend mit folgenden Funktionen im Menüband zugeordnet:

# Attributwerte aktualisieren

Über diesen Aufruf übernehmen Sie die Datensätze aus der Referenztabelle in die Artikelattribute.

Werden in der Artikelattributswerte Tabelle Änderungen vorgenommen so werden die neue Datensätze bzw. Korrekturen in die Zieltabelle übertragen.

### Hinweis

Eine Pflege in der Referenztabelle führt nicht zur automatischen Aktualisierung der Artikelattributswerte, diese müssen über Attributwerte aktualisieren übernommen werden.

# Referenztabellen aktualisieren

Über diesen Aufruf übernehmen Sie die Datensätze aus den Artikelattributwerten in die Referenztabelle.

# Synchronisation Logik

Bei der Synchronisation ist folgendes zu beachten:

# Artikel

Wird auf der Artikelkarte ein Feld geändert, das in der Artikelattributkarte definiert ist, so wird dieser Wert in die Artikelattribute übertragen, ist das Artikelattribut noch nicht zugewiesen, so wird die Zuweisung vom System vorgenommen.

### Artikelvariante

Hat der betroffene Artikel, Artikelvarianten so werden die Änderungen auch dort übertragen. Abweichend hiervon sind Felder, die in den Tabellen selbst gepflegt werden können.

Diese sind bei Artikelvarianten:

- Beschreibung
- Beschreibung 2
- Verkauf gesperrt
- Einkauf gesperrt
- Service gesperrt
- Produktion gesperrt

### Artikelversion

Hat der betroffene Artikel, Artikelversionen so werden die Änderungen auch dort übertragen. Abweichend hiervon sind Felder, die in den Tabellen selbst gepflegt werden können.

Diese sind bei Artikelversionen

- Werkstoff
- Zeichnungsnr. •
- Zeichnungsformat
- Herstellercode
- Fert.-Stücklistennr. •
- Arbeitsplannr. •

Bei der Artikelversion ist zu beachten, das abgelaufene Artikelversionen nicht mehr aktualisiert werden.

Attributs Pflege

Pflegen Sie die Zuordnung der Attribute so werden diese Änderung bei definierter Synchronisation in die Artikel sowie in eventuell bestehenden Artikelvarianten und Artikelversionen übertragen

### Aufruf Verwendung

Über den Aufruf "Verwendung" im Menüband werden Ihnen die Datensätze angezeigt, die derzeit im System das entsprechende Artikelattribut zugewiesen haben. Nachfolgend werden die Felder der Tabelle "Verwendung" erläutert:

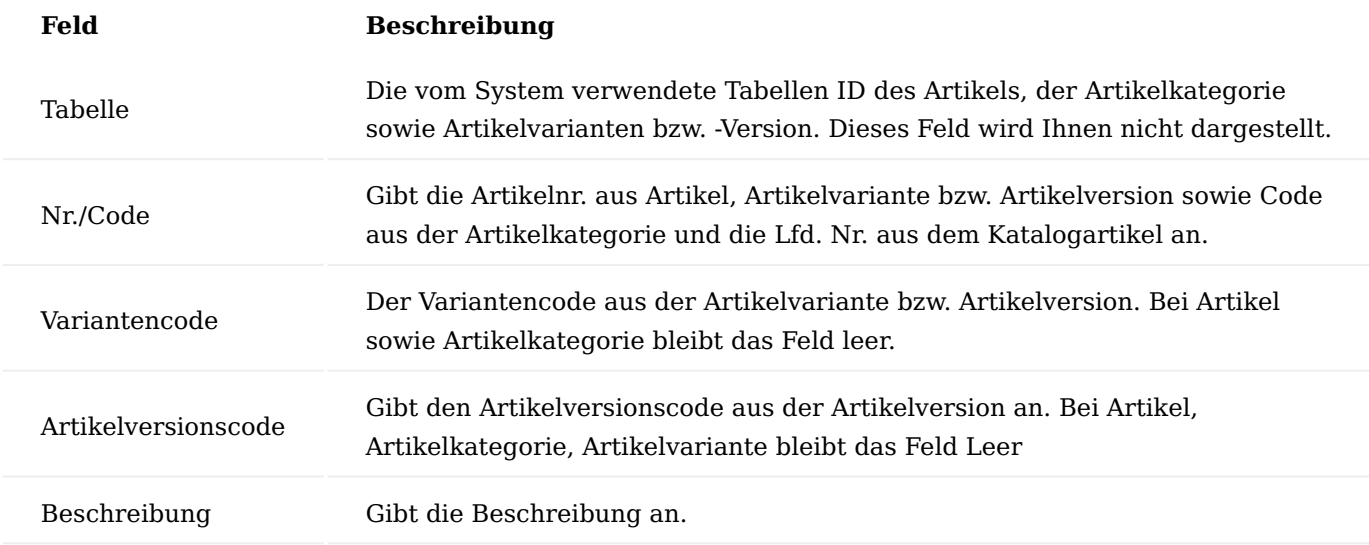

Über das Menüband - Navigieren steht Ihnen zusätzlich der Aufruf "Karte anzeigen" zur Verfügung, mit dem Sie sich die entsprechende Karte anzeigen lassen können.

### Zuordnung Artikelattribute

Die KUMAVISION factory365 ermöglicht Ihnen Artikelattribute nicht nur für den Artikel, sondern auch für Katalogartikel, Artikelvarianten und Artikelversionen zu verwenden und stellt hier den gesamten Funktionsumfang zur Verfügung.

Dabei ist folgende Vererbungslogik zu beachten:

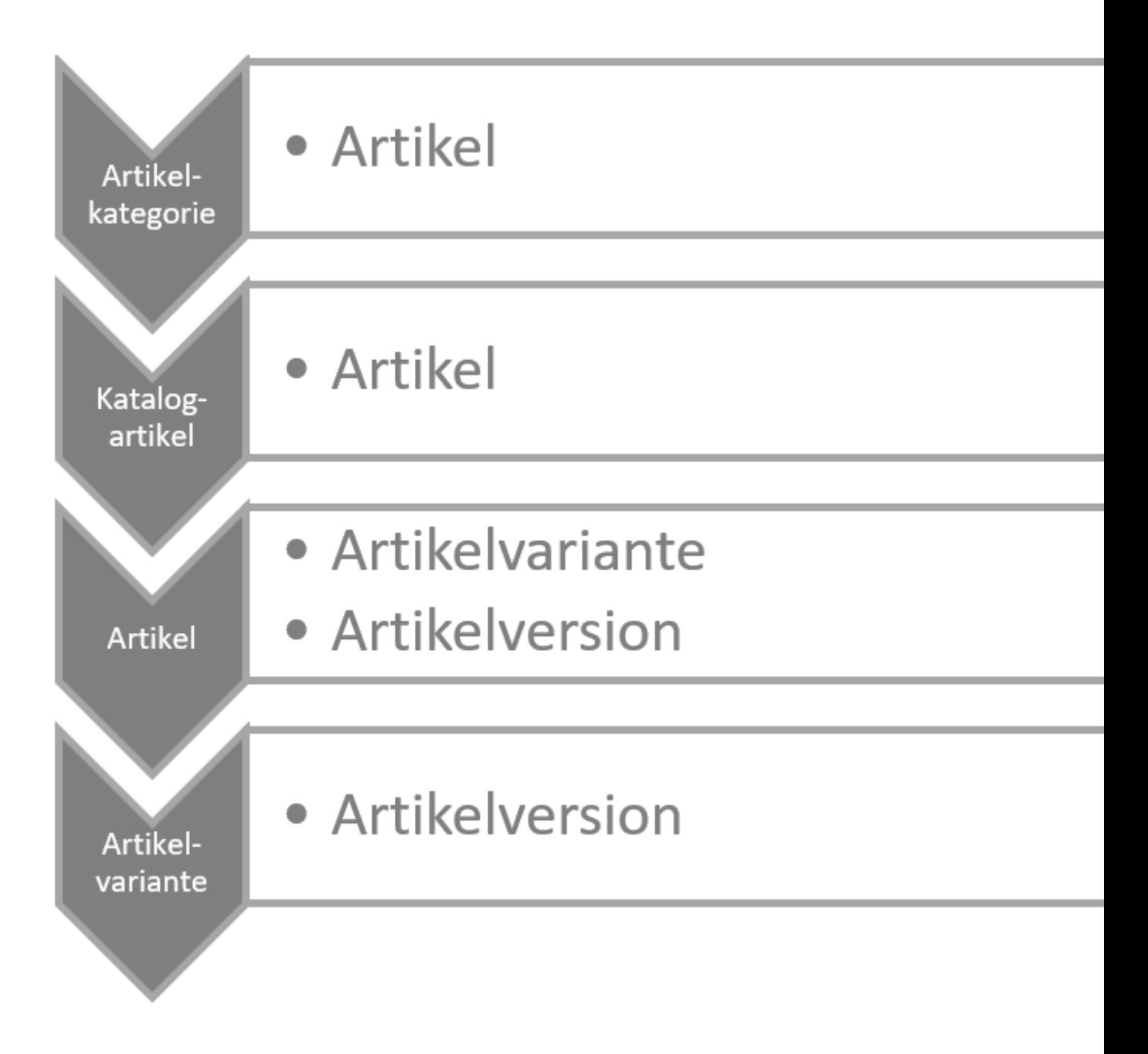

Das Schaubild zeigt Ihnen horizontal, was aus welchem Element abgeleitet werden kann und vertikal wie es in sich vererbbar ist.

# Artikel

Auf der Artikelkarte können Sie über den Aufruf "Attribute" im Menüband die Zuordnung der Attribute für den Artikel vornehmen. In der Infobox "Artikelattribute" auf der Artikelkarte, werden Ihnen direkt die Daten der zugewiesenen Attribute angezeigt.

# Artikelkategorie

Auf der Artikelkategorie-Karte können Sie über den Aufruf "Attribute" im Menüband die Zuordnung der Attribute für die Artikelkategorie vornehmen. In der Infobox "Artikelattribute" auf der Artikelkategorie-Karte, werden Ihnen direkt die Daten der zugewiesenen Attribute angezeigt.

Weisen Sie einem Artikel diese Artikelkategorie zu, so werden die Attribute aus der Artikelkategorie an den Artikel übertragen.

Sollten nachträglich Änderungen an den Attributen der Artikelkategorie vorgenommen werden, so werden diese den zugewiesenen Artikeln vererbt.

Hinweis

Bitte beachten Sie, dass die Attribute der übergeordneten Artikelkategorien auf die untergeordneten Artikelkategorien vererbt werden. In den untergeordneten Artikelkategorien können jedoch nicht die vererbten Attribute verändert werden. Pro Artikel, Artikelvariante sowie Artikelversion können diese immer individuell angepasst werden können.

# Katalogartikel

Auf der Katalogartikel-Karte können Sie über den Aufruf "Attribute" im Menüband die Zuordnung der Attribute für den Katalogartikel vornehmen. In der Infobox "Artikelattribute" auf der Katalogartikel-Karte, werden Ihnen direkt die Daten der zugewiesenen Attribute angezeigt.

Wird ein Artikel aus einem Katalogartikel erzeugt, so werden die Attributsdefinitionen aus dem Katalogartikel übernommen.

### Hinweis

Bitte beachten Sie, dass nach der Artikelerstellung, keine Pflege mehr der Attribute über die Katalogartikel möglich ist, sondern nur auf der entsprechenden Artikelkarte.

Sollten Sie dem erstellten Artikel im Nachgang eine Artikelkategorie zuweisen, so werden ggf. hinterlegte Artikelattribute dem Artikel weitervererbt.

### Artikelvariante

Bei der Anlage von neuen Artikelvarianten werden die Attributszuordnungen des Artikels eins zu eins der Variante übertragen und können dort nach Ihren Anforderungen angepasst werden.

Hierzu rufen Sie in der Artikelvariante den Aufruf "Attribute" im Menüband auf, um die Zuordnung der Arttribute für die Variante vorzunehmen. In der Infobox "Artikelattribute" werden Ihnen direkt die Daten der zugewiesenen Attribute angezeigt.

### Hinweis

Änderungen von Werten der Artikelattribute beim Artikel werden grundsätzlich nicht an die Varianten übertragen.

# Artikelversion

Bei der Anlage von neuen Artikelversionen werden die Attributszuordnung des Artikels bzw. der Variante eins zu eins übertragen und können dort nach Ihren Anforderungen angepasst werden.

Hierzu rufen Sie in der Artikelversion den Aufruf "Attribute" im Menüband auf, um die Zuordnung der Attribute für die Artikelversion vorzunehmen. In der Infobox "Artikelattribute" auf der Artikelversion, werden Ihnen direkt die Daten der zugewiesenen Attribute angezeigt

# Hinweis

In der Artikelversion können Sie keine Drucksteuerung für den Verkauf definieren.

Die Übertragung neuer Attribute aus dem dazugehörigen Artikel bzw. Variante wird abhängig der Definition über das Feld "Attribute automatisch in Versionen übertragen" in der Konstruktion & Entwicklung Einrichtung vorgenommen:

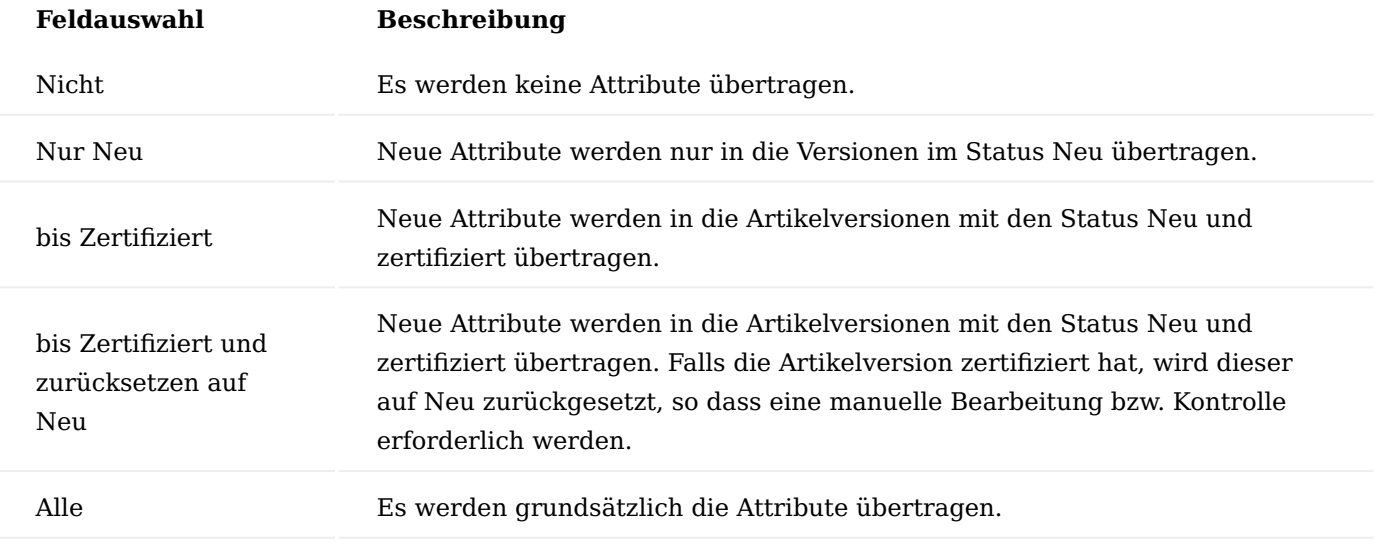

#### Hinweis

Änderungen von Werten der Artikelattribute beim Artikel sowie bei der Artikelvariante werden grundsätzlich nicht an die Artikelversion übertragen. Eine Übertragung von Attributen von einer alten Artikelversion zu einer neuen Artikelversion ist nicht vorgesehen, es werden immer die Attribute aus dem Stammsatz des Artikels bzw. der Artikelvariante übertragen.

### Attributssuche

Der Standard ermöglicht es in der Artikelübersicht über Attributsfilter die Übersicht zu steuern. Die Erweiterung der Attributsverwendung auf Artikelvariante sowie Artikelversion machen diese Filtermöglichkeit unvollständig, da diese nicht für Artikelvariante, Artikelversion sowie Katalogartikel verwendbar ist, aus diesem Grund gibt es die Artikelattributssuche.

Sie können die Attributssuche direkt über die Anwendersuche oder entsprechend aus den unten aufgeführten Belegen aufrufen:

- Montagestückliste
- Montageauftrag
- Projektplanzeile
- Fertigungsstückliste •
- Anfrage •
- Rahmenbestellung
- Bestellung
- Rechnung
- Rücksendung •
- Einkaufsgutschrift
- Angebot
- Rahmenauftrag
- Auftrag
- Rahmenauftrag •
- Rücknahme •
- Gutschrift •

Beim Aufruf aus den Belegen werden die Daten der Quellzeile als Kopfdaten ermittelt und gepflegt. Haben Sie noch keine Auswahl außer der Festlegung der Art auf Artikel, so werden auch keine Initialisierung vorgenommen.

# Hinweis

In den aufgelisteten Belegen können Sie über die Attributssuche, nach Artikel filtern und direkt in den Beleg übernehmen. Bitte berücksichtigen Sie, dass bei verbrauchenden Belegen die Artikelversion nicht berücksichtigt wird.

Wollen Sie einen Katalogartikel übernehmen, so müssen Sie diesen zuerst über den Katalogartikel als richtigen Artikel anlegen. Bitte starten Sie im Anschluss die Suche erneut oder erfassen Sie direkt den neu erstellen Artikel.

Im Kopfbereich der Attributssuche können Sie über die Felder Artikelkategorie, Artikel, Artikelvariante sowie Artikelversion die Suchzeilen vorschlagen lassen in dem Sie die Felder pflegen.

Die Pflege der Felder sollte hierarchisch von Artikelkategorie bis Artikelversion vorgenommen. Entsprechend der Hierarchie werden die Folge Auswahlen eingeschränkt.

Erfassen Sie nicht hierarchisch, so werden die höheren Daten vom System ermittelt und ausgefüllt. Fangen Sie bspw. mit der Artikelversion an, so ermittelt und pflegt das System die Artikelkategorie, Artikel sowie Artikelvariante wie diese in der Artikelversion definiert.

Import von eCl@ss 7.0

Das System ermöglicht Ihnen den gesamten eCl@ss Stamm in das System zu importieren. Die eCl@ss Struktur mit Ihrer Klassifikation (Classification CC), Merkmal (Property PR) sowie Wert (Value VA) wird in der Factory wie folgt umgesetzt:

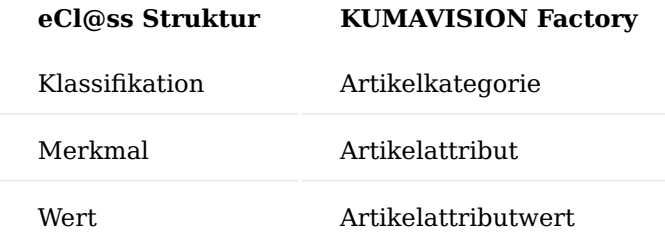

Um den eCl@ss Stamm zu importieren, rufen Sie sich zunächst über die Anwendersuche die "Import eCl@ss Struktur" auf.

Die Import-Maske öffnet sich auf der Sie über den Assist-Button […] in den jeweiligen Feldern die Import-Datei auswählen können.

Folgende Auswahlmöglichkeiten stehen Ihnen zur Verfügung:

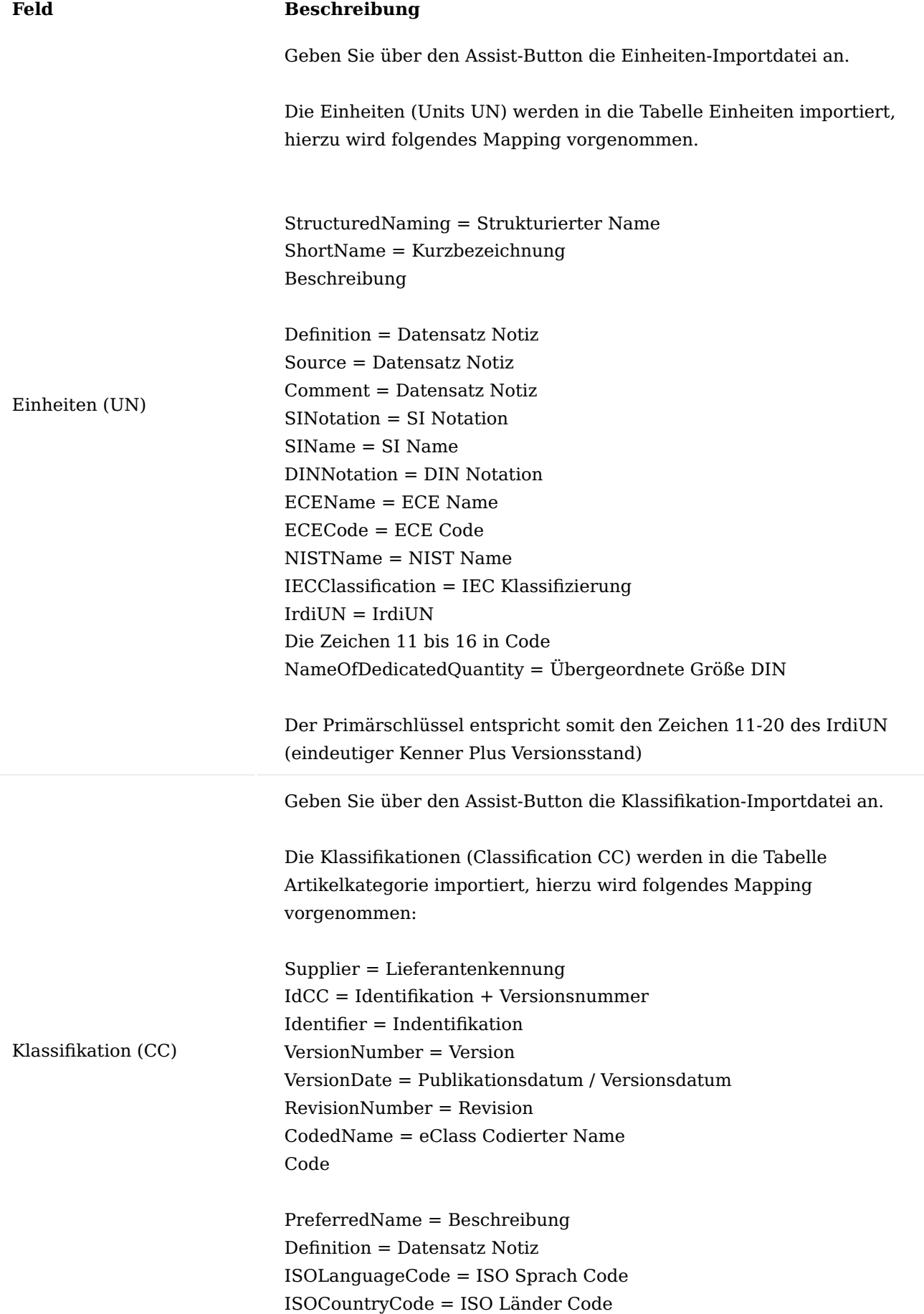

# **Feld Beschreibung**

Note = Datensatz Notiz Remark = Datensatz Notiz Level = Indirekt Einrückung Einrückung = Level – 1 MKSubclass = Wird nicht importiert MKKeyword = Wird nicht importiert MKBSA = Basisattribut ja, wenn der MKBSA ungleich 2 ist. IrdiCC = IrDiCC

Der Primärschlüssel entspricht somit dem CodeName.

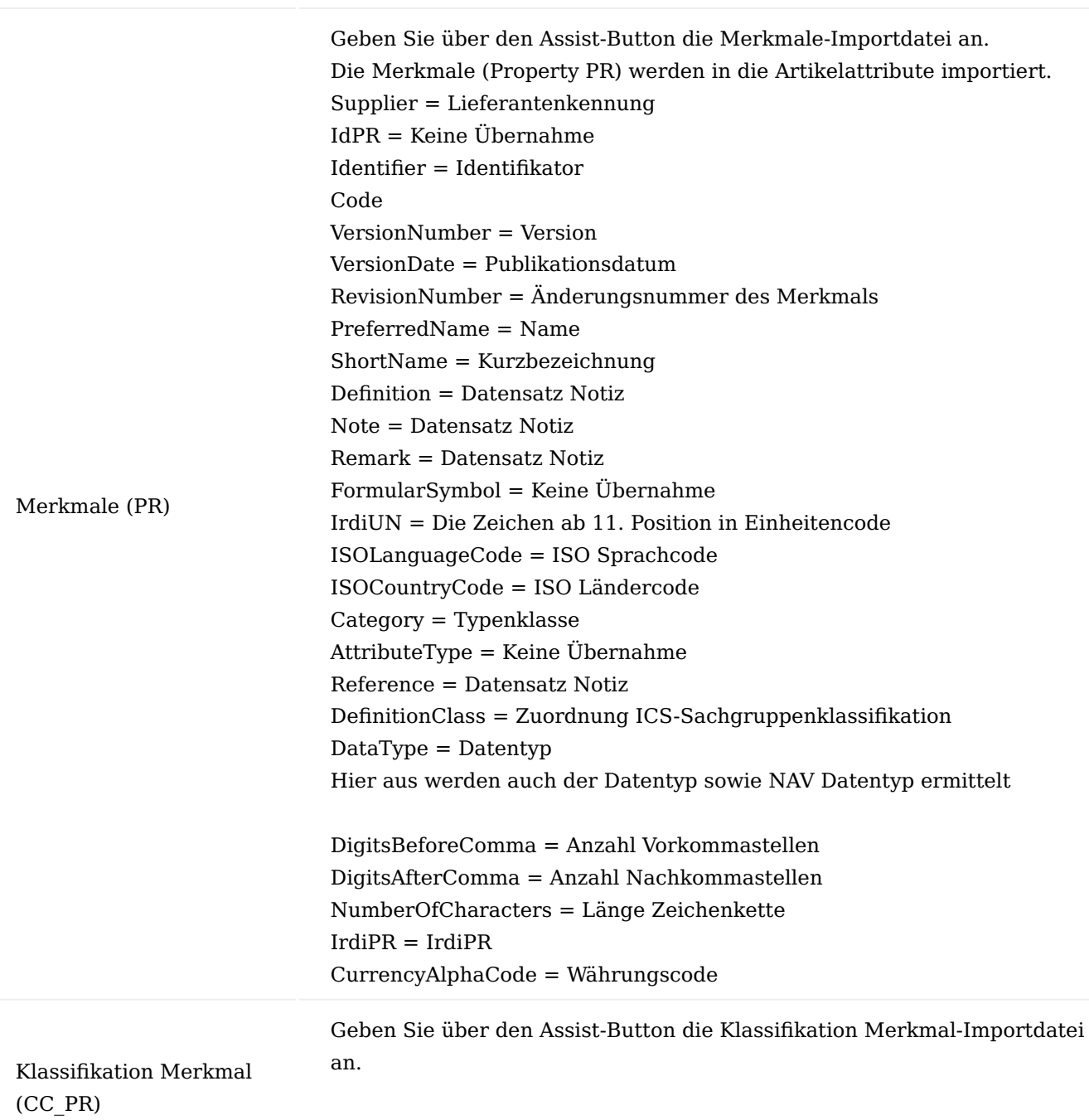

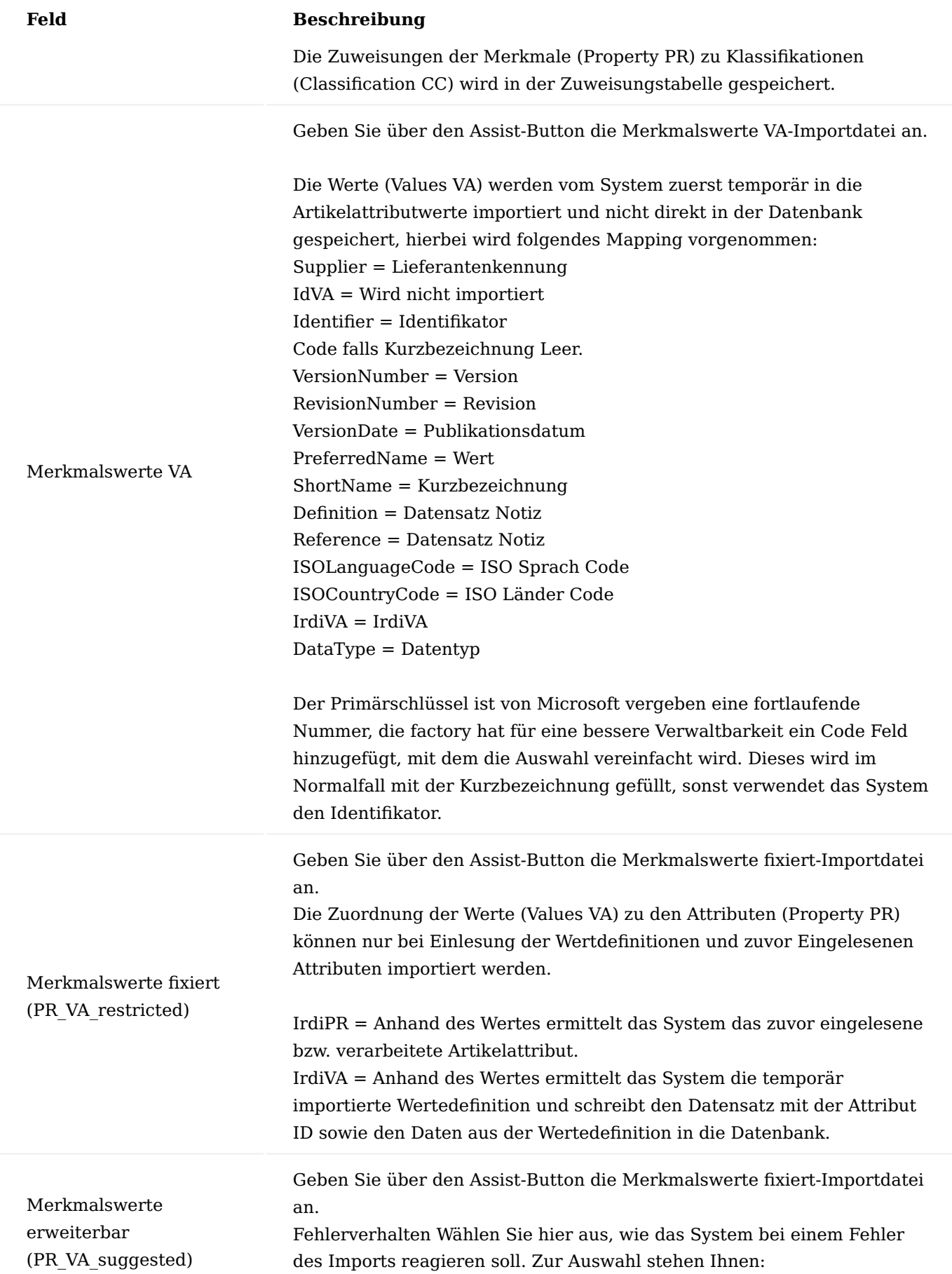

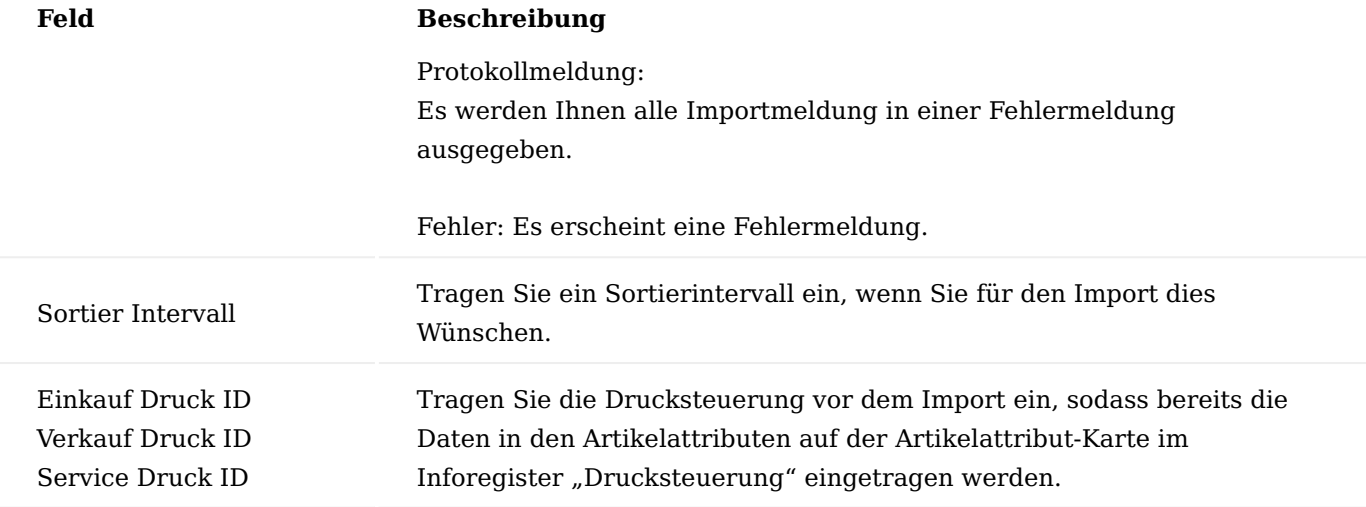

Bestätigen Sie Ihre Auswahl mit "OK" um den Import zu starten.

# Computer-Aided Design (CAD) Transfer Allgemein

Der Computer-Aided Design (CAD) Transfer ermöglicht es Ihnen, Daten aus dem PDM System in KUMAVISION factory365 als Artikel sowie Fertigungsstückliste zu importieren. Jede eingelesene Datei wird in KUMAVISION factory365 als PDM Vorgang gespeichert und in einem zweiten Schritt als Artikel sowie Stückliste(n) angelegt. Eine Auslesung der Artikel zu dem PDM System ist ebenso möglich. Die Lösung dient als Basis für die kundenindividuelle Definition der Schnittstelle.

# Voraussetzung

Folgende Lizenzerweiterung zu Microsoft Dynamics 365 Business Central werden für diesen Leistungspunkt vorausgesetzt:

- KUMAVISION factory365
- Anveo EDI Connect Business oder höher, •

# Einrichtung

Bevor Sie den Datenaustausch aus einem PDM System in KUMAVISION factory365 nutzen können, sind vorab einige Einrichtungen im System vorzunehmen, welche im nachfolgenden erläutert werden.

# Konstruktion & Entwicklung Einrichtung

Rufen Sie sich über die Anwendersuche die Konstruktion und Entwicklung Einrichtung auf. Auf der Einrichtungskarte auf dem Inforegister "PDM" sind die nachfolgenden Felder für den Datentransfer einzurichten:

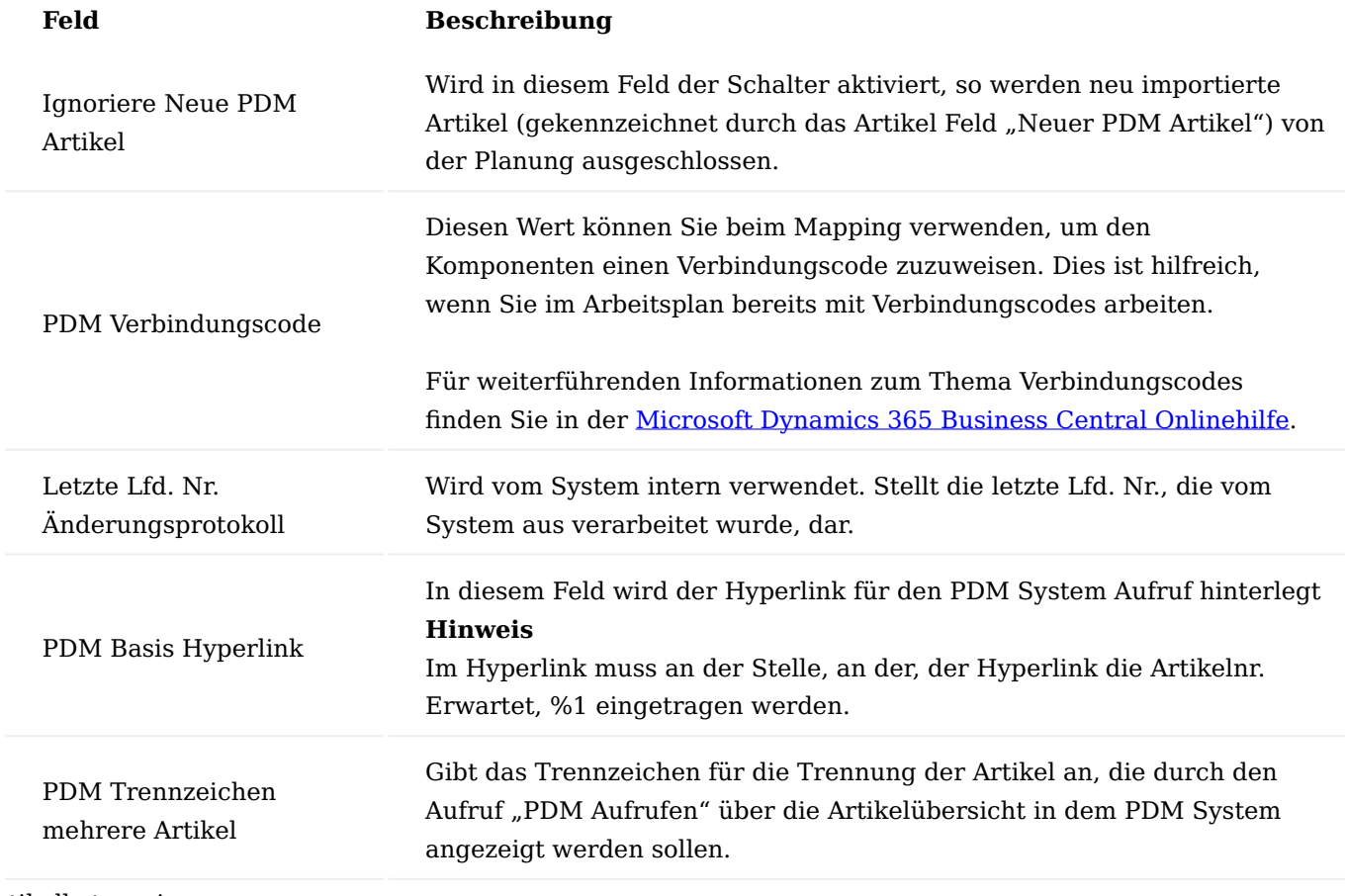

Artikelkategorien

Über die Artikelkategorien haben Sie die Möglichkeit, Artikel, die für den PDM Austausch relevant sind zu definieren bzw. zu gruppieren.

Hierzu rufen Sie sich über die Anwendersuche die "Artikelkategorien" auf.

Über "Neu" im Menüband können Sie eine neue Artikelkategorie anlegen bzw. über "Bearbeiten" eine bereits bestehende Artikelkategorie bearbeiten. Weiterführende Informationen zum Thema "Artikelkategorien" bietet Ihnen die [Microsoft Dynamics 365 Business Central.](https://docs.microsoft.com/de-de/dynamics365/business-central/)

Über das Feld "PDM Austausch" können Sie festlegen, für welchen, und ob ein Datentransfer für die entsprechende Artikelkategorie erfolgen soll. Folgende Auswahlmöglichkeiten stehen Ihnen zur Verfügung:

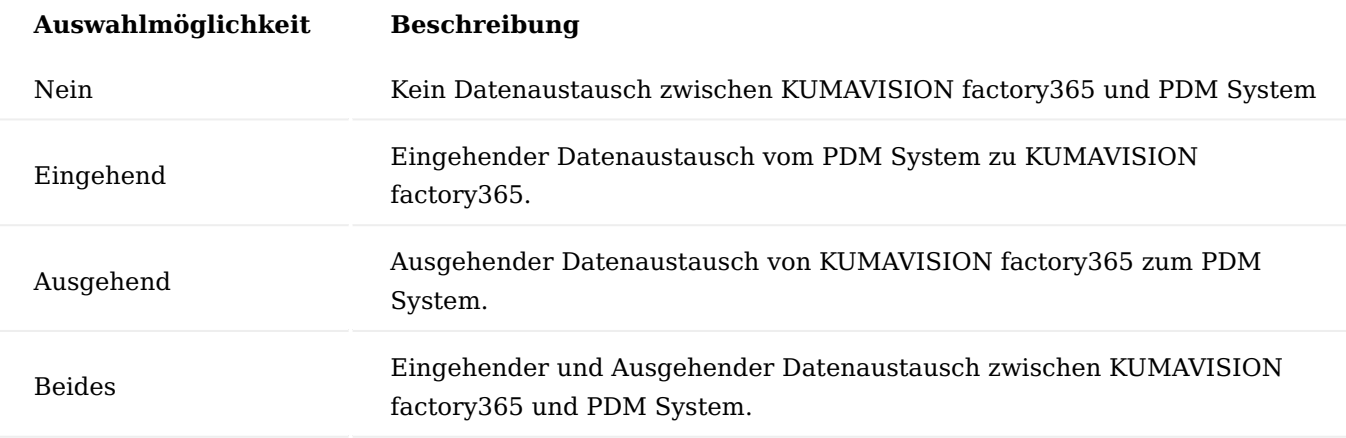

Abschließend wird die Artikelkategorie den entsprechenden Artikeln im Feld "Artikelkategorie" auf der Artikelkarte zugewiesen.

### Änderungsprotokoll Einrichtung

Zur Festlegung der PDM relevanten Daten wurde das Änderungsprotokoll um die Verwendung für die PDM Schnittstelle erweitert. Dies bedeutet, in der Protokolleinrichtung können für die in den Unterkapiteln aufgeführten Tabellen Felder als "PDM Änderung" gekennzeichnet werden. Diese Felder werden vom System analysiert, um festzulegen, welche Datensätze PDM relevant, aktualisiert wurden und exportiert werden müssen.

Um die Einrichtung vorzunehmen, rufen Sie sich zunächst die Änderungsprotokoll Einrichtung über die Anwendersuche auf und aktivieren das Feld "Änderungsprotokoll aktivieren".

Über den Aufruf "Tabellen" im Menüband gelangen Sie in die Änd.-Prot. Einr. (Tab.) Übers.".

In der Tabellendefinition kann über die Spalte "PDM Protokollierung" festgelegt werden, ob jegliche Feldänderungen oder nur bestimmte Feldänderungen für die PDM Schnittstelle relevant sind.

Über das Änderungsprotokoll können bei den nachfolgenden Tabellen festgelegt werden, von welchen Artikelfeldern der Datensatz bei Änderungen übertragen werden soll.

- Artikel (Tabellennr. 27) •
- Artikelversion (Tabellennr. 5026352)
- Werkstoff (Tabellennr. 5026357)
- Fert.-Stücklistenkopf (Tabellennr. 99000771) •
- Fert.-Stücklistenzeile (Tabellennr. 99000772) •
- Fert.-Stücklistenversion (Tabellennr. 99000779) •

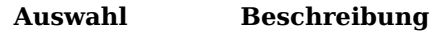

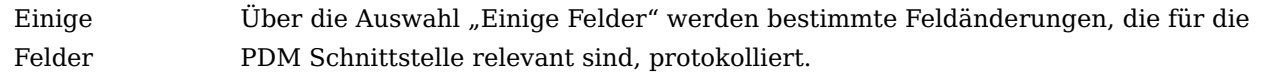

Die Feldliste der bestimmten Felder kann über den Assist-Button […] eingesehen werden. Alle Felder Über die Auswahl "Alle Felder" werden alle Feldänderungen, der Tabelle, protokolliert.

Die Änderungsprotokollposten haben das Kennzeichen "PDM Eintrag", welches angibt, dass PDM relevante Daten angepasst wurden.

# PDM Status

Über den "PDM Status" können Sie festlegen, ob bei der späteren Übertragung in KUMAVISION factory365 die entsprechenden Gesperrt-Felder auf der Artikelkarte gesetzt werden sollen. Die Festlegung erfolgt hierzu einmalig in den "PDM Status".

Hierzu rufen Sie sich über die Anwendersuche den "PDM Status" auf. Über "Neu" im Menüband können Sie anhand der u.a. Tabelle einen neuen PDM Status definieren.

Durch die Auswahl "Ja" bzw. "Nein" bestimmen Sie, ob bei der Übertragung die Felder im Artikel gesetzt werden sollen. Ist die Auswahl "Ja" gesetzt, so bleibt der Aktuelle Status des Feldes bestehen, dies bedeutet, ein gesperrtes Kennzeichen kann durch Übertragung nicht geändert werden. Ausnahme hierbei ist das Feld

"Neuer PDM Artikel", der eine Sperrung wieder aufheben kann, hierbei ist zu beachten, dass bei "Neuer PDM Artikel"= nein, sowie "Setze Gesperrt", das Sperrkennzeichen gesetzt wird.

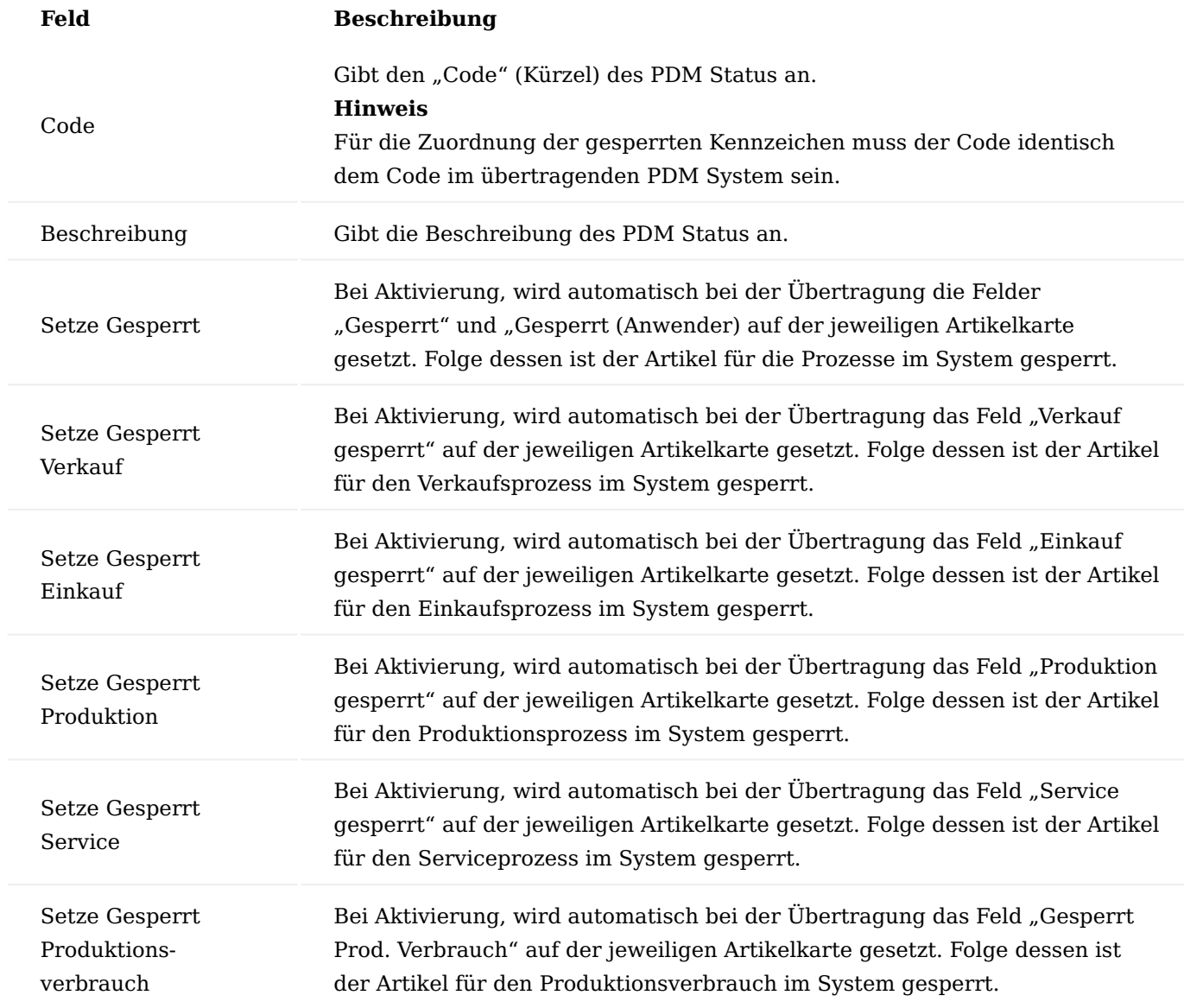

### Werkstoffe

Über die Tabelle "Werkstoffe" können Sie die Werkstoffe, aus denen Ihre Artikel bestehen anlegen. Bei der späteren Übertragung in KUMAVISION factory365 werden diese Werkstoffe direkt auf der jeweiligen Artikelkarte übertragen.

Um die Werkstoffe im System anzulegen, rufen Sie sich über die Anwendersuche die "Werkstoffe" auf.

Über "Neu" im Menüband können Sie einen neuen Werkstoff mit Hilfe der u.a. Tabelle definieren.

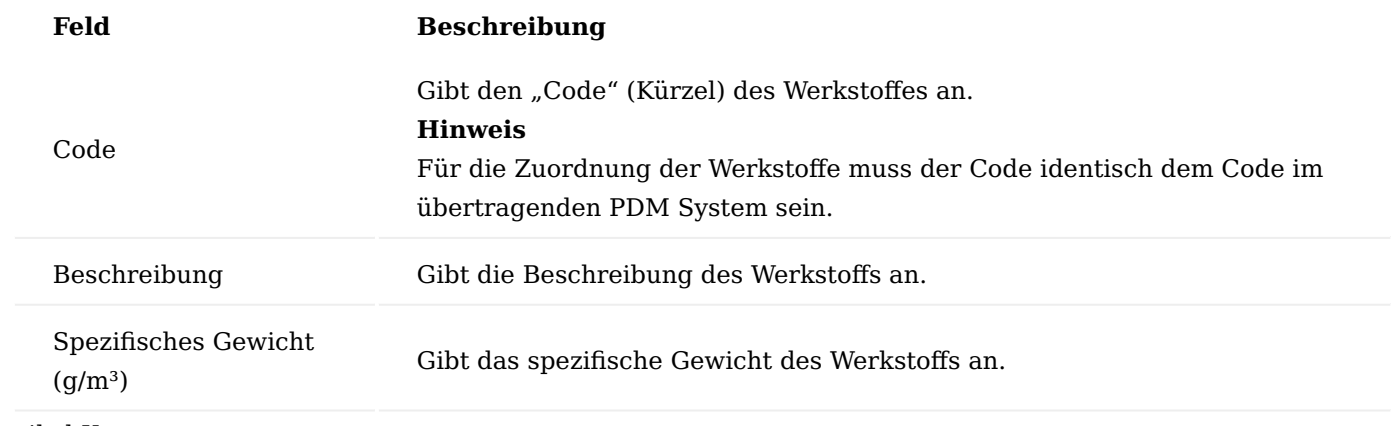

Artikel Karte

Für den PDM Transfer stehen Ihnen auf der Artikel Karte auf dem Inforegister "Artikel" folgende Felder zur Verfügung:

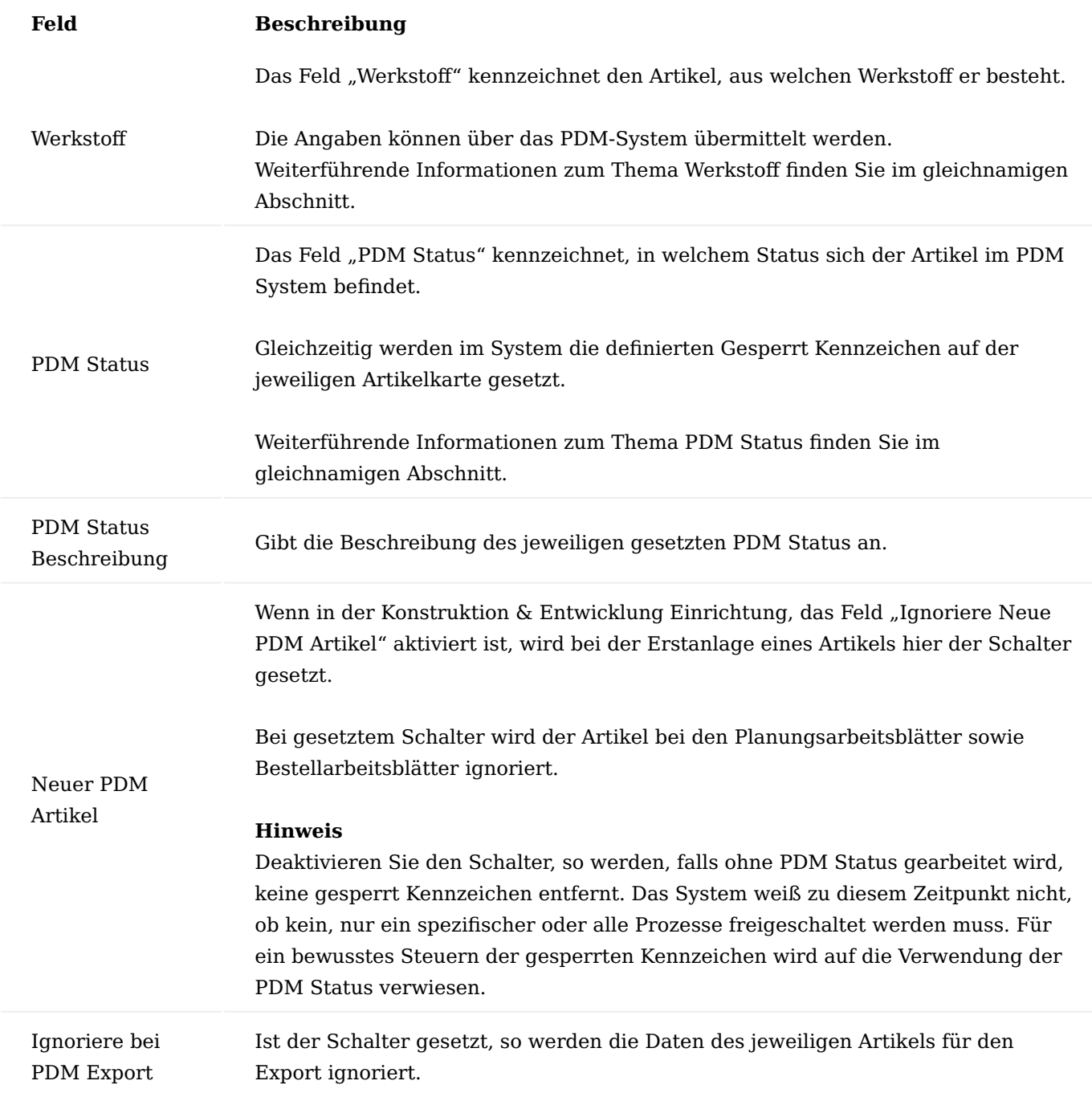

# PDM Aufrufen

Aus der Artikelkarte heraus und über die Artikelübersicht haben Sie die Möglichkeit, über den Aufruf "PDM Aufrufen" im Menüband direkt das PDM System aufzurufen. Dabei wird Ihnen das PDM System direkt mit den entsprechenden Artikelinformationen aufgerufen von der Sie den Aufruf gestartet haben.

# Hinweis

Bitte beachten Sie, dass diese Funktionalität Ihnen nur zur Verfügung steht, wenn in der Konstruktion & Entwicklung Einrichtung die Felder "PDM Basis Hyperlink" und "PDM Trennzeichen mehrere Artikel" eingerichtet sind.

### Aufgabenwarteschlagen

Für eine periodische Ausführung der Ein- uns Auslesungen werden die Mappings in den Warteschlangenposten definiert.

Hierzu rufen Sie sich die Aufgabenwarteschlangenposten über die Anwendersuche auf.

Folgende Einrichtungen sind hierzu vorzunehmen:

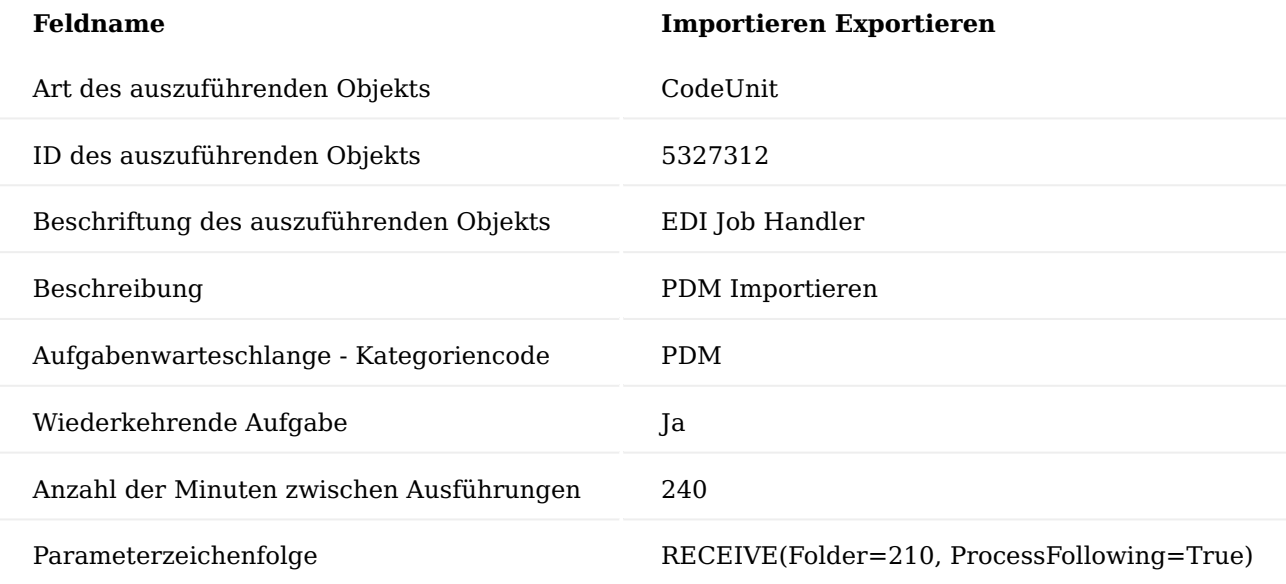

Die Anzahl der Minuten zwischen den Ausführungen kann individuell angepasst werden, wie auch die Festlegung der Wochentage.

Für weitere Informationen für die Aufgabenwarteschlange finden Sie in der [Microsoft Dynamics 365 Business](https://docs.microsoft.com/de-de/dynamics365/business-central/) [Central.](https://docs.microsoft.com/de-de/dynamics365/business-central/)

# Anveo EDI

Der Vollständigkeit wird im nachfolgenden die EDI Einrichtung beschrieben. Weiterführende Informationen bietet Ihnen das vorgesehene Handbuch der Anveo Group.

### EDI Einrichtung

Über die EDI Einrichtung können Sie beispielsweise die Bitmaps importieren. Hierzu rufen Sie sich über die Anwendersuche die "EDI Einrichtung" auf.

Über den Aufruf "QuickInstall" im Menüband, können Sie die wesentlichen Einrichtungen, wie bspw. die Bitmaps importieren.

Hinweis

Das Ausführen von Quickinstall ist ein Muss. Es wird hierbei die Datei QuickInstall.nav importiert.

EDI Konfigurationsdaten importieren…

Im nächsten Schritt werden die wesentlichen Mappings für die PDM Anbindung eingelesen. Hierzu rufen Sie sich über die Anwendersuche den Aufruf "EDI Konfigurationsdaten importieren…" auf.

Hinweis

Das Mapping wird von der KUMAVISION AG bereitgestellt und wird zusammen mit einem/einer KUMAVISIONS MitarbeiterIn parametrisiert.

#### EDI Formate

Die grundsätzlichen Verarbeitungsarten werden in Anveo EDI über die EDI Formate abgebildet. Hierzu rufen Sie sich über die Anwendersuche die "EDI Formate" auf.

Für die Schnittstelle zum PDM System werden die Formate 020 XML-Dateien sowie 100 NAV Verarbeitungen verwendet.

#### EDI Wertübersetzungen

Die Übersetzungstabellen werden in Anveo EDI über die EDI Wertübersetzung gepflegt. Über den Aufruf "EDI Wertübersetzungen Übersicht" über die Anwendersuche gelangen Sie in die gleichnamige Übersicht.

Hinweis

Die Übersetzungstabellen werden projektindividuell verwendet und sind in keinem Installationspaket Bestandteil.

#### EDI Projekt

Die Gruppierung der Schnittstelle sowie Prozesse werden über die EDI Projekte realisiert.

Das Projekt PDM dient zur Gruppierung aller Mappings zum PDM System.

#### Dateiverzeichnisse

Die Datei Verzeichnisse werden über die EDI Kommunikationskanäle definiert.

### Datenaustausch Verzeichnisse

Für den Dateiaustausch mit einem PDM System wird im Allgemeinen folgende Verzeichnisstruktur definiert: \Rechnername\ExchangeDir\ERPRequest

\Rechnername\ExchangeDir\ERPRequestResponse

\Rechnername\ExchangeDir\PDMRequest

\Rechnername\ExchangeDir\PDMRequestResponse

EDI Kommunikationskanalübersicht

Für jedes der Datenaustausch Verzeichnisse muss ein EDI Kommunikationskanal angelegt. Hierzu rufen Sie sich die "EDI Kommunikationskanalübersicht" über die Anwendersuche auf. Über "Neu" im Menüband können Sie einen neuen EDI Kommunikationskanal definieren.

EDI Übertragungen-Ordnerübersicht

Für den Austausch muss ebenfalls ein EDI-Übertragungsorder festgelegt werden. Hierzu rufen Sie sich die "EDI Übertragungen-Ordnerübersicht auf. Über "Neu" können Sie einen neuen EDI-Übertragungsordner definieren.

Der Übertragungsordner wird im Feld Ordner Code dem Kommunikationskanal zugeordnet.

Über den Funktionsaufruf Einrichten gelangen Sie auf die EDI Datenübertragungseinstellung.

Hier legen Sie das Ein- bzw. Ausleseverzeichnis sowie die Datei Erweiterung fest.

Es wird empfohlen die eingelesenen Dateien zu Archivieren. Das Archivverzeichnis ist ebenfalls in der EDI Dateiübertragungseinstellungen Karte im Feld Archivordner zu pflegen über das Feld Aktion nach dem Einlesen zu aktivieren.

### Mapping

Für jede Einlesung wird ein Vorgangsdatensatz angelegt. Dieser wird durch ein eingefügtes Element Vorgang vorgenommen. Der Vorgangsdatensatz wird durch Filterwerte initialisiert.

Der Import kann mehrere Datensätze beinhalten, diesbezüglich ist es wichtig, in Microsoft Dynamics 365 Business Central die Datei als Referenz vorzuhalten. Die Referenzierung entspricht dem Element . Für die Speicherung der Informationen wird nun vor dem Element die Tabelle PDM Process als Loop festgelegt.

Das Element Part wird in die Artikel PDM Item importiert hierzu wird vor dem Element ein Loop Item für die Tabelle PDM Item integriert.

Verarbeitung Eingehend EDI Verarbeitungswarteschlange

Die Verarbeitungswarteschlange ist das Protokoll von Anveo. In dieser Tabelle sind alle Vorgänge protokolliert.

### PDM Vorgänge

Die eingelesenen Daten werden in der PDM Vorgangskarte gespeichert. Der Vorgang bildet eine Klammer über die unterschiedlichen Bestandteile der Einlesung. Die in Microsoft Dynamics 365 Business Central zu verarbeiteten Daten werden dann in den Tabelle PDM Tabelle sowie PDM Verknüpfung gespeichert.

### Ausgehend Verarbeitungsstapel

Anhand einer Stapelverarbeitung

### Lieferplanmanagement

Das Modul "Lieferplanmanagement" umfasst die Bereiche: "Verkaufslieferplan" und "Einkaufslieferplan".

Hinweis

Das Lieferplanmanagement ist ein Freischaltmodul, dessen Nutzung nur mit zusätzlicher Lizenzierung und [Aktivierung](#page-2406-0) möglich ist.

### **Verkaufslieferplan**

Für die Serienproduktion werden Lieferabrufe mit Vorschaumengen und produktionsnahe Feinabrufe an die Zulieferer, meist auf elektronischem Wege, gesandt. Auf der anderen Seite senden die Zulieferer Lieferscheindaten an die Hersteller, die dann wiederum beim physischen Wareneingang bereits beim Kunden vorliegen. Der Zahlungsausgleich kann dann entweder über Rechnungen oder über das Gutschriftverfahren erfolgen.

Als zentrales Herzstück dienen zur Abwicklung Lieferpläne. Diese bilden eine Symbiose zwischen Verkaufsaufträgen und Absatzplanung. Zusammen mit den Rahmenlieferplänen bilden Sie ebenso eine Erweiterung der Auftragssteuerung. Sie bieten ähnliche Funktionen wie Aufträge, aber, wenn sich die Auftragsmengen und -termine dynamisch verändern, kommen spezielle Funktionen zum Tragen. Die Dynamik ergibt sich durch die sogenannten Lieferabrufe bzw. Feinabrufe, welche meist periodisch eingehen.

Die Mengen und Termine, die in den Lieferplänen abgebildet sind, werden in der Vorratsplanung und der Logistik für den Versand berücksichtigt. Das Einstellen der Mengen und Termine in die Lieferpläne erfolgt über die "Eingehenden Belege". In den Rahmenlieferplänen können alle konzernweiten Lieferpläne mit Preisinformationen dargestellt werden.

### **Einkaufslieferplan**

Mit dem "Einkaufslieferplan" wurde eine funktionale Erweiterung des Beschaffungsprozesses in Microsoft Dynamics 365 Business Central realisiert.

Während der Standard von Microsoft Dynamics 365 Business Central die Abwicklung von Bestellung mit bzw. ohne Rückgriff auf Rahmenbestellungen kennt, kennt er die Abwicklung von Lieferplänen *(oft auch unter dem Namen "Abrufaufträge" bekannt)* so nicht.

Bei den Lieferplänen wird pro Artikel ein Rahmenvertrag zwischen dem Kunden und dem Lieferanten vereinbart. Basierend auf einem fixierten Rahmenvertrag, der die generellen Vertragsmodalitäten beschreibt und nicht mit der Rahmenbestellung in Microsoft Dynamics 365 Business Central verwechselt werden darf, werden im Tagesgeschäft die aktuellen Termin- und Mengeninformationen zwischen dem Kunden und dem Lieferanten ausgetauscht. Hierbei ist ein wesentlicher Unterschied zu den "normalen" Bestellungen, dass die neuste Übermittlung von Termin- und Mengeninformationen immer die letzte Information ersetzt und nur die neuste Information Gültigkeit besitzt. Dabei werden auch immer alle bekannten Termin- und Mengeninformationen ausgetauscht, so dass i.d.R. Termine von heute bis zu Terminen die erst in mehreren Jahren liegen können übermittelt.

Um diesen Prozess in Microsoft Dynamics 365 Business Central abbilden zu können ist der "Einkaufslieferplan" geschaffen worden. Mit diesem können die sogenannten Lieferpläne definiert und verwaltet werden. Hierbei gibt es in Microsoft Dynamics 365 Business Central pro Rahmenvertrag immer genau einen gültigen Einkaufslieferplan in Microsoft Dynamics 365 Business Central. Die wiederkehrende Übermittlung der Termin- und Mengeninformationen wird als Lieferabruf bezeichnet. Mit dem "Einkaufslieferplan" können diese Lieferabrufe erzeugt und versendet werden.

Wie zuvor beschrieben werden die Termin- und Mengeninformationen von Zeit zu Zeit aktualisiert und übermittelt und es gilt dann immer der aktuelle Lieferabruf. Durch die im Warenverkehr üblichen Transportzeiten kann es in der Praxis dazu führen, dass sich Lieferungen vom Lieferanten noch auf den vorherigen Lieferabruf beziehen, beim Kunden aber schon der neue Lieferabruf aktiv ist. Für eine korrekte Verrechnung der Mengen auf der Terminschiene wird hierzu die Verwaltung von Fortschrittszahlen genutzt. Dabei wird auf der Lieferantenseite eine Liefer-Fortschrittszahl geführt und bei dem Kunden die Eingangs-Fortschrittszahl. Der "Einkaufslieferplan" unterstützt AnwenderInnen bei der Verwaltung dieser Fortschrittszahlen.

### Verkaufslieferplan Einrichtung Rollencenter

Für das Verwalten der Lieferpläne wurde ein entsprechendes Rollencenter konzipiert. Hierdurch haben AnwenderInnen einen direkten Überblick auf deren Arbeitsvorrat und können bequem in die entsprechenden Übersichten navigieren.

Über "Meine Einstellungen" kann die Rolle "Lieferplan Bearbeiter" zugewiesen werden. Das Rollencenter steht nach bestätigen mit "Ok" zur Verfügung.

### Einplanungsvorlage

Über die Einplanungsvorlage besteht die Möglichkeit zu definieren, welche Art von Abrufmengen in der Logistik bzw. in der Produktion berücksichtigt werden sollen.

# Hinweis

Die Kombination Feinabruf mit Vorschau oder Abruf ist nicht möglich. Feinabrufe dominieren gegenüber den Abrufen und Vorschaumengen. Abrufmengen innerhalb des gleichen Datumsbereichs ersetzen Vorschaumengen.

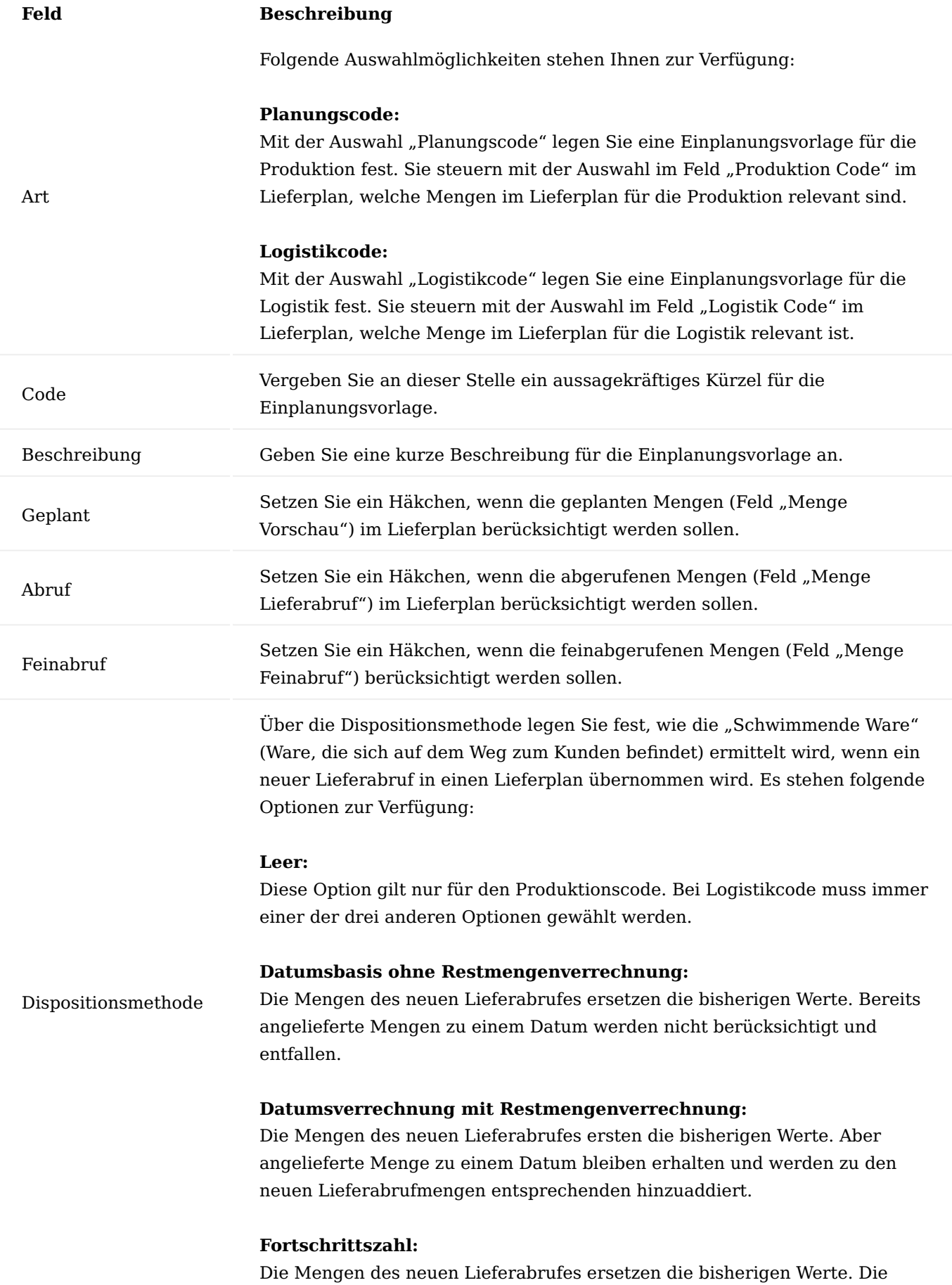
#### **Feld Beschreibung**

Differenz zwischen eigener Fortschrittszahl und Kundenfortschrittszahl wird als "Schwimmende Ware" angesehen und von der ersten Lieferabrufmenge entsprechend abgezogen.

#### <span id="page-432-0"></span>Artikelreferenz

Über die Artikelreferenzen werden die Kundenartikelnummern abgebildet. Unter Referenzart können verweisende Nummern für Kreditor als auch Debitor eingetragen werden. Über die Referenzart Barcode können Barcodes wie z.B. für die EAN-Nummer festgelegt werden.

Um die Artikelreferenzen festzulegen, rufen Sie sich die gewünschte Artikelkarte auf. Über das Menüband gelangen Sie über "Zugehörig" > "Artikel" in die Artikelreferenzen. Weitere Informationen zu den Artikelreferenzen entnehmen Sie der [Microsoft Dynamics 365 Business Central Onlinehilfe](https://docs.microsoft.com/de-de/dynamics365/business-central/).

#### Lieferplan Einrichtung

In der "Lieferplan Einrichtung" werden die grundlegenden Einrichtungen des Lieferplanmanagements vorgenommen, welche Ihnen im nachfolgenden näher erläutert werden:

#### Inforegister Allgemein

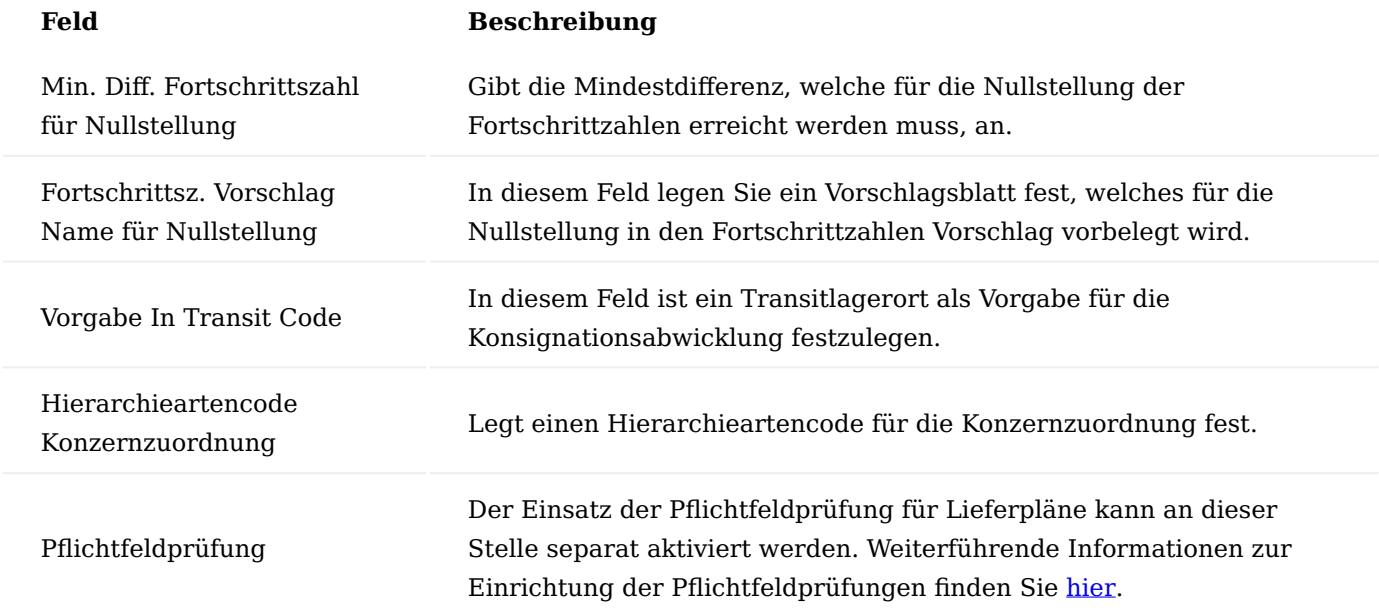

#### Nummerierung

Auf dem Inforegister "Nummerierung" werden die Nummernserien für das Lieferplanmanagement festgelegt.

#### Konzernhierarchie

Der Rahmenlieferplan wird primär für ein Konzern und die herkömmlichen Lieferpläne für Werke genutzt. Daher ist es für das System unerlässlich, zu wissen, welcher Debitor (als Werk) zu welchem Debitor (als Konzern) gehört.

Dazu wird eine Konzernhierarchie über die Hierarchien im System verwendet. Welche Hierarchieart für die Konzernzuordnung verwendet wird. Legen Sie in der Lieferplan Einrichtung im Feld Hierarchieartencode Konzernzuordnung fest. Es kann eine Hierarchieart mit dem Debitor als Ursprung und Ziel verwendet werden. Die Konzernzuordnung selbst erfolgt über den Debitor und die [Hierarchiebeziehung](#page-32-0).

#### Lieferpläne

Entgegen einem Verkaufsauftrag bezieht sich ein Lieferplan immer auf einen Debitor und einen Artikel bzw. einer Artikelvariante. Daher befindet sich die Artikelnummer nicht in den Zeilen, sondern im Kopfbereich.

Um einen neuen Lieferplan zu erstellen, rufen Sie sich über die Anwendersuche die "Lieferpläne" auf. Mit Hilfe der nachfolgenden Tabelle werden Ihnen die Felder des Lieferplans zur Anlage näher erläutert.

Inforegister Filter Darstellung

Über den Filterbereich können Sie die Darstellung des Lieferplans für die Übersichtlichkeit verändern:

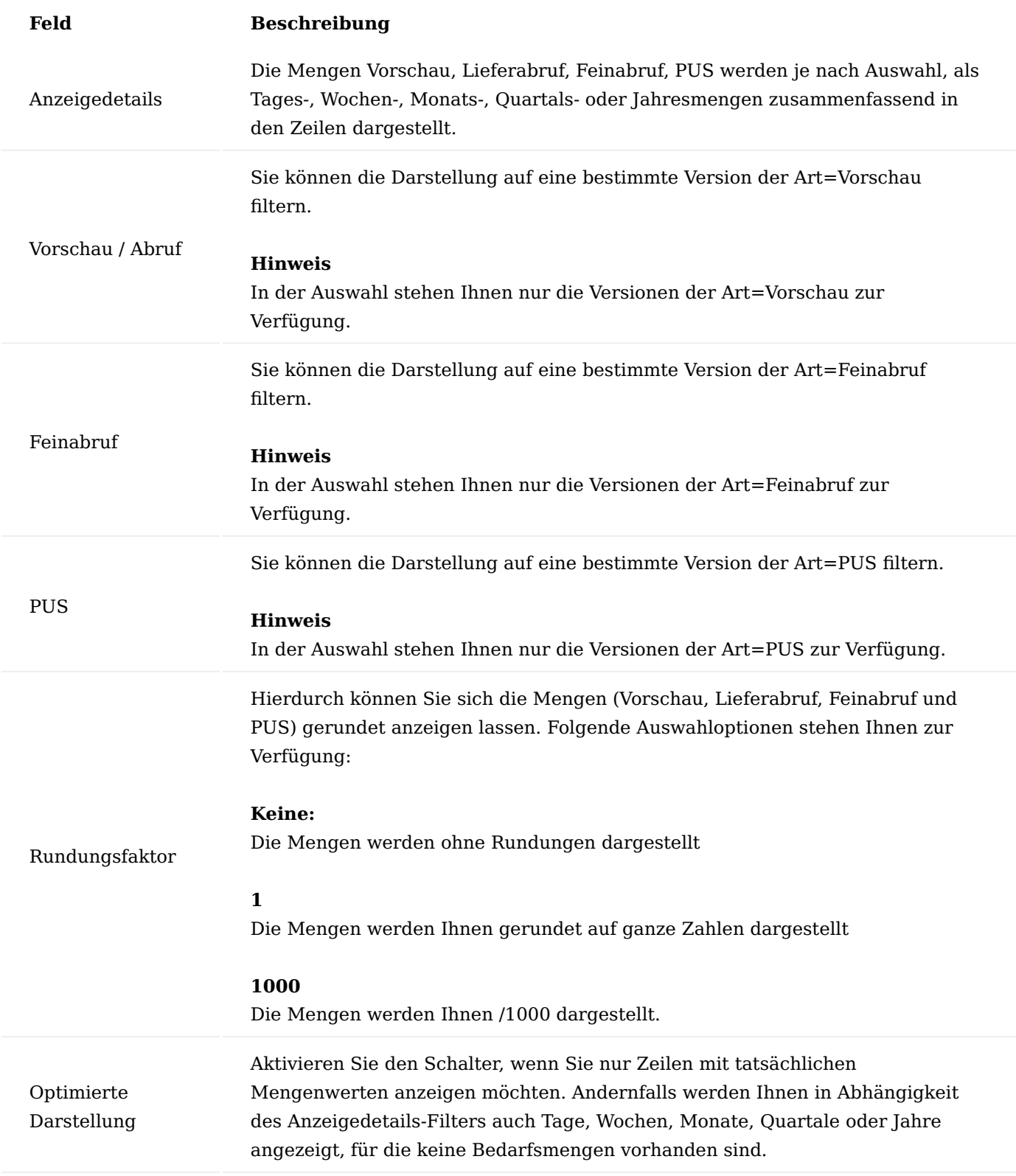

## Inforegister Allgemein

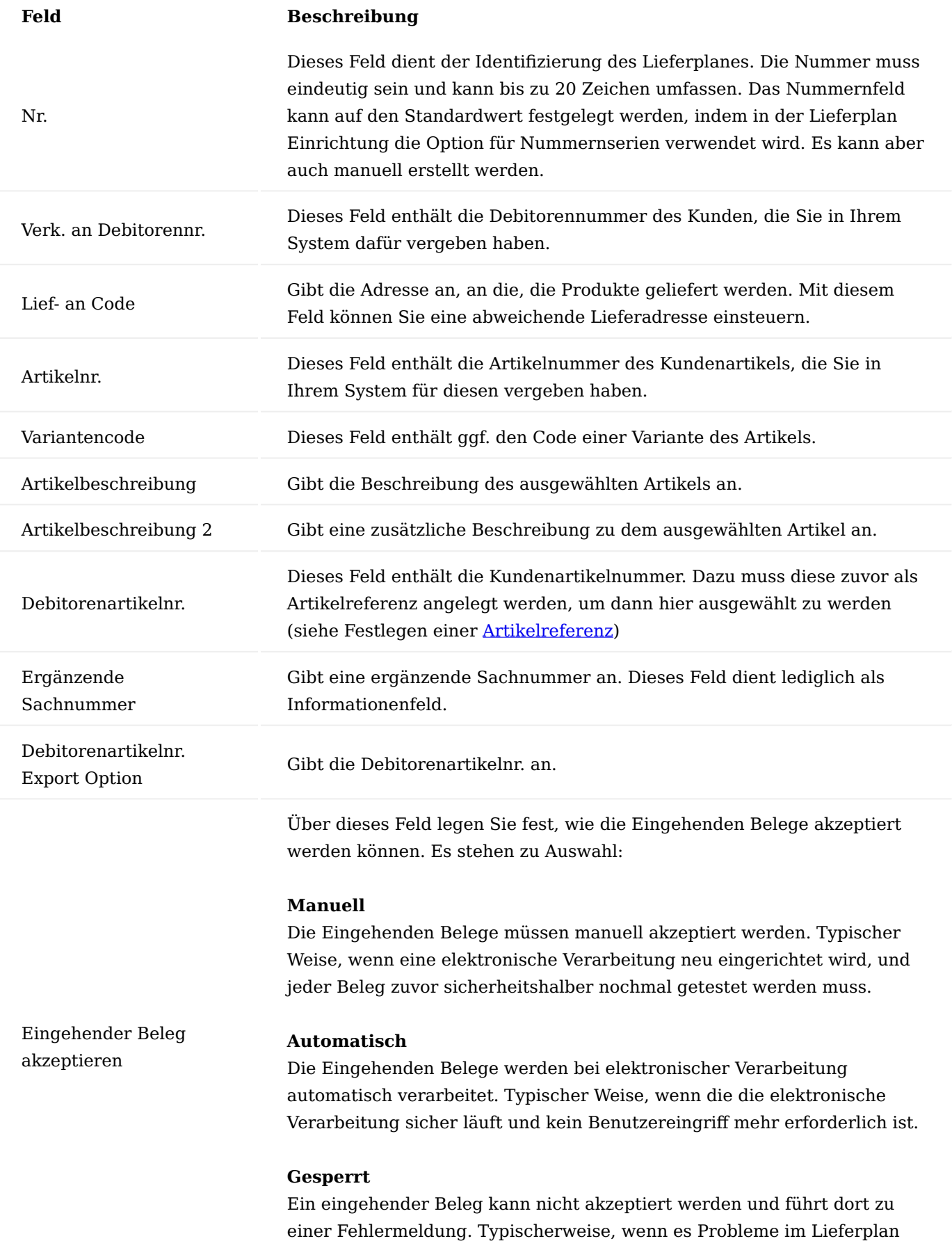

# **Feld Beschreibung** gibt und ein weiteres Einlesen von eingehenden Belegen verhindert werden muss. Gesperrt Über dieses Feld wird die mögliche Verwendung des Lieferplanes in der Vorratsplanung (auch MRPII-Lauf genannt) bzw. der Logistik gesteuert. Dadurch kann bei fehlerhaften Daten innerhalb des Lieferplanes ein Weiterverarbeiten verhindert werden. Es stehen folgende Optionen zur Verfügung: **Leer** Diese Option ist der Standardwert. Hier ist der Lieferplan in der Vorratsplanug als auch in der Logistik sicht- und verwendbar. **Vorratsplanung** Der Lieferplan ist in der Vorratsplanung (sowohl Einkauf wie auch Produktion) nicht sichtbar und löst dort keine Bedarfe mehr aus. Über die Logistik können aber Bestände weiterhin ausgeliefert werden. **Logistik** Diese Option ist die stärkste Sperre. Der Lieferplan löst weder Bedarfe in der Vorratsplanung aus, noch können Bestände über die Logistik ausgeliefert werden. Ein Lieferplan kann die folgenden Status annehmen: **Neu** Ist der Initialstatus für neue Lieferpläne. Er zeigt an, dass noch nicht alle Felder korrekt festgelegt sind. Daher ist er weder Bedarfsauslösend noch kann dafür ein Logistikbeleg erstellt werden. Ebenso können noch keine eingehenden Belege akzeptiert werden. **Offen** Nachdem ein Lieferplan komplett eingerichtet wurde, ist dieser Status bei jeder Änderung von änderbaren Feldern notwendig. Wie bei einem Verkaufsauftrag hat dieser nur Einfluss auf die Erstellung bzw.

Status

#### **Freigeben**

Freigegeben stehen.

In diesem Satus ist der Lieferplan schreibgeschützt.

#### **Beendet**

Ist ein Lieferplan abgeschlossen, kann er über diesen Status archiviert werden. Er löst dann ebenfalls keine Bedarfe mehr aus, es kann kein Logistikbeleg mehr dafür erstellt werden und auch keine eingehenden Belege mehr akzeptiert werden.

Verbuchung von Logistikbelegen. Denn dafür muss der Status auf

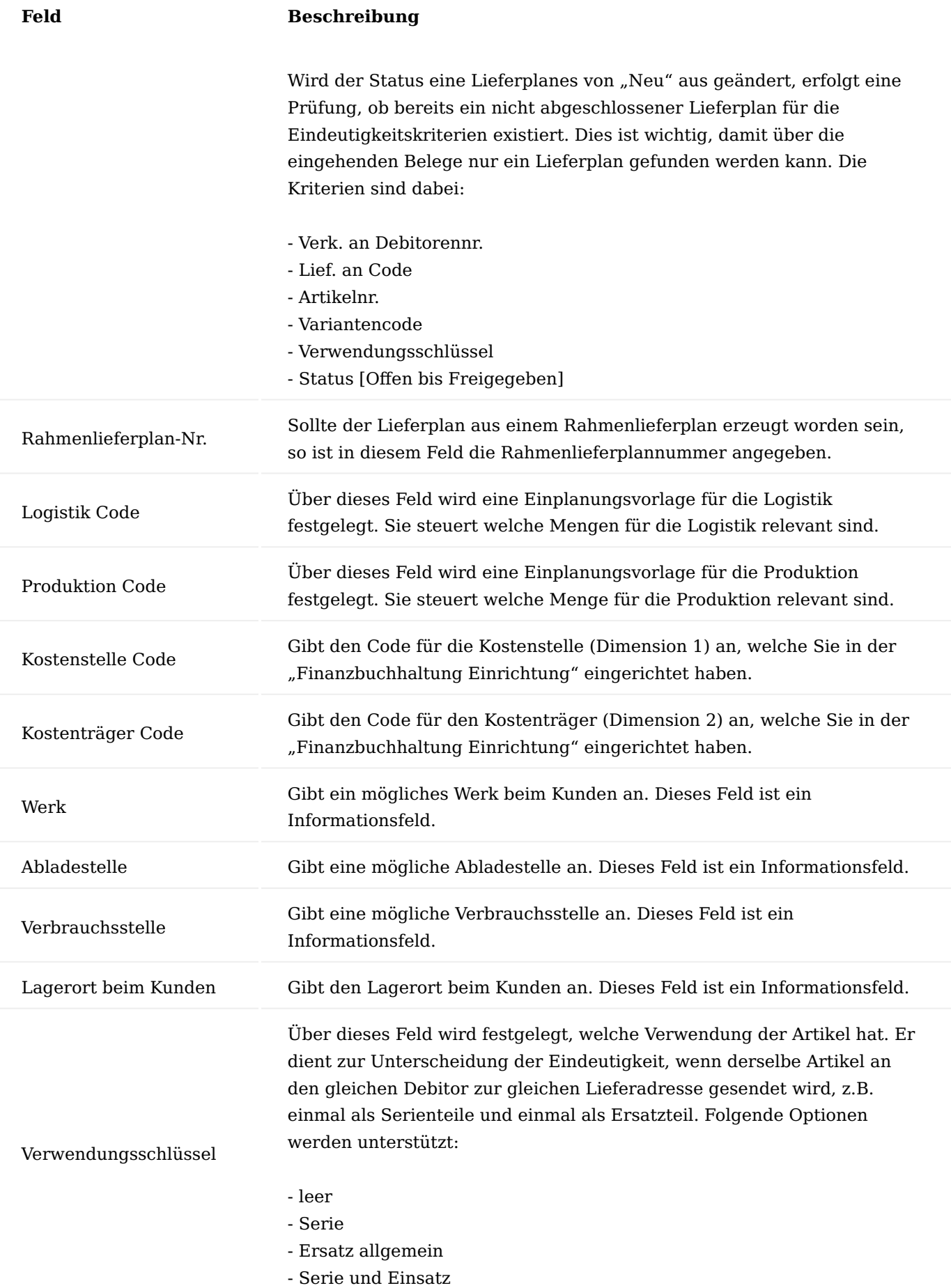

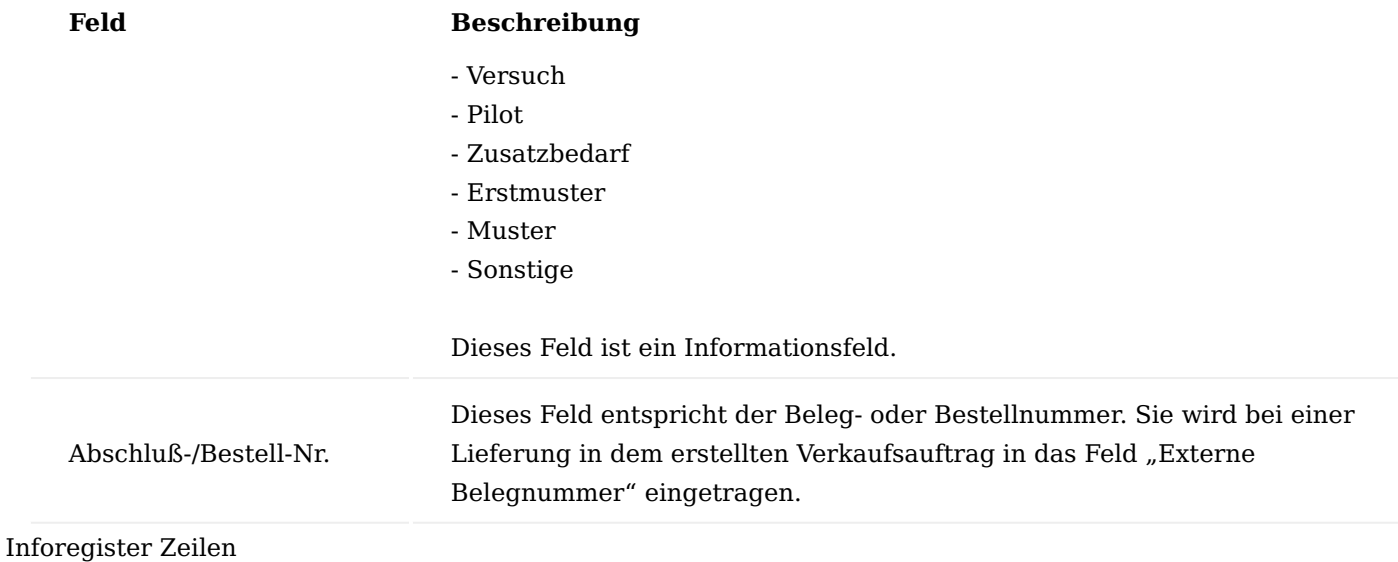

Die Zeilen eines Lieferplanes existieren nicht wirklich. Vielmehr werden die unterschiedlichen Mengenarten aus den Posten zur Laufzeit für den Anwender ähnlich den Verkaufszeilen dargestellt. Allerdings gibt es eben nicht nur eine Mengenspalte, sondern vier und das eigentliche Mengenfeld, welches je nach Logistikcode die relevante Menge darstellt.

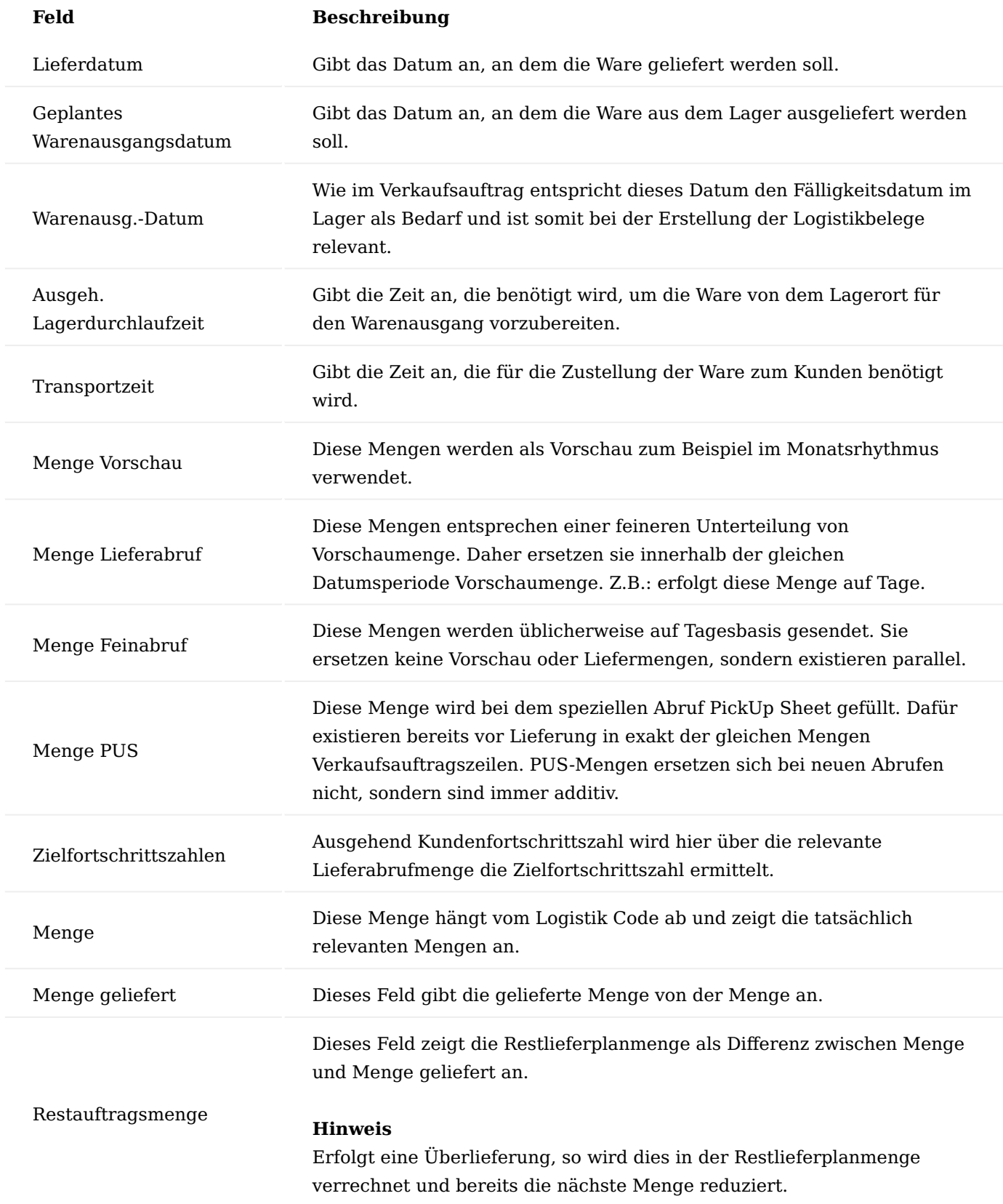

#### Inforegister Lieferung

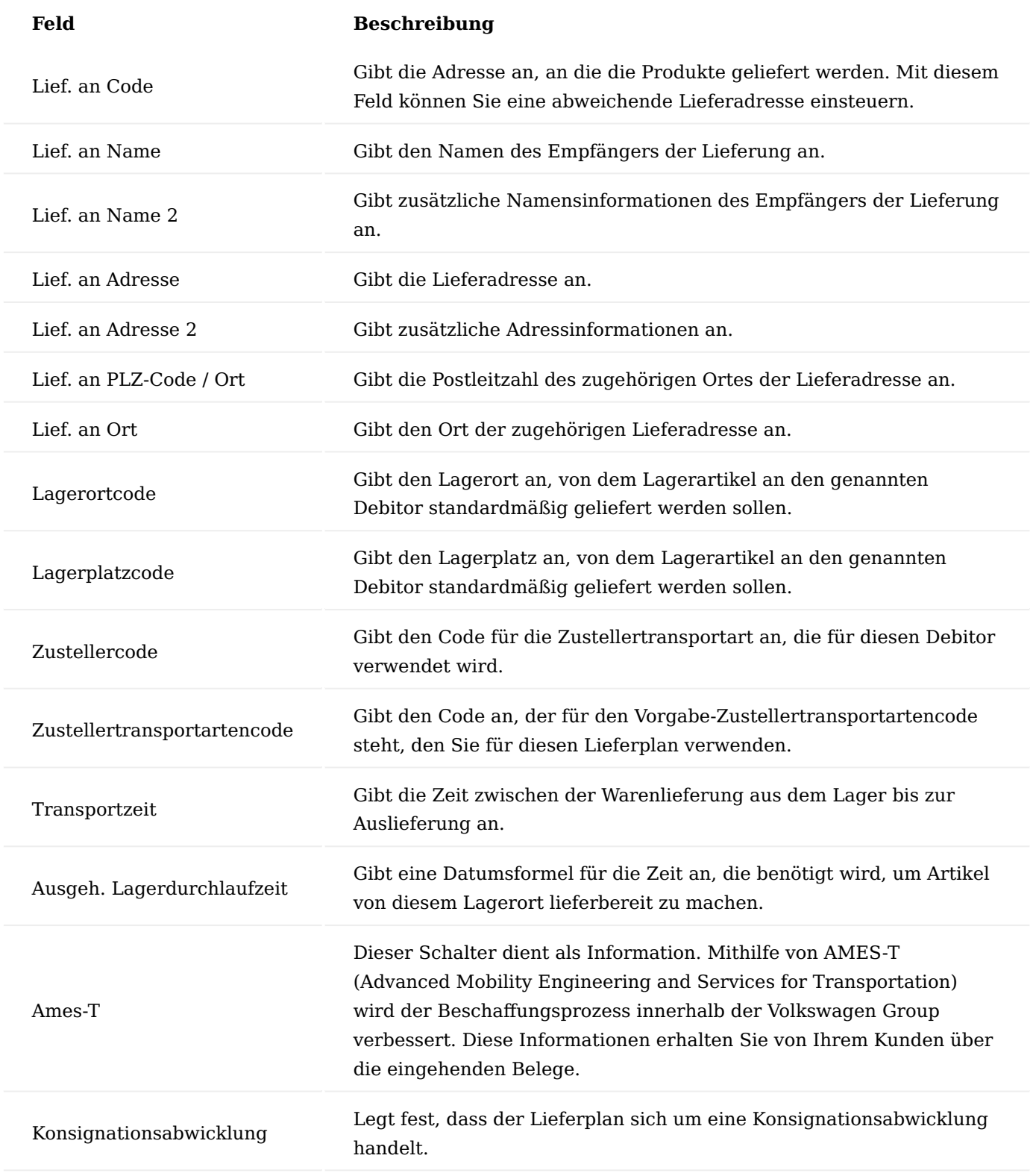

#### Rahmenlieferplan

Rahmenlieferpläne sind ein Zusammenschluss von mehreren Lieferplänen. Daher ist er für spätere Auswertungen gut geeignet, da für einen Artikel alle vorhanden Lieferpläne mit dem jeweiligen Werk abgebildet werden. Auf Grund dessen wird ein Rahmenlieferplan primär für die Konzerne erstellt.

Eine andere wichtige Bedeutung erhält der Rahmenlieferplan bei der Festlegung der vereinbarten Preise und Planmengen. Daher kann ein und derselbe Lieferplan mehrfach in einem Rahmenlieferplan mit unterschiedlichen Preisen und Planmengen vorkommen. Zur Festlegung welche Zeile dann gültig ist dienen die Felder "Von Datum" und "Bis Datum".

Um einen Rahmenlieferplan anzulegen, rufen Sie sich diesen über die Anwendersuche auf. Über "Neu" im Menüband können Sie einen neuen Rahmenlieferplan mit Hilfe der u.a. Tabelle definieren.

## Inforegister Allgemein

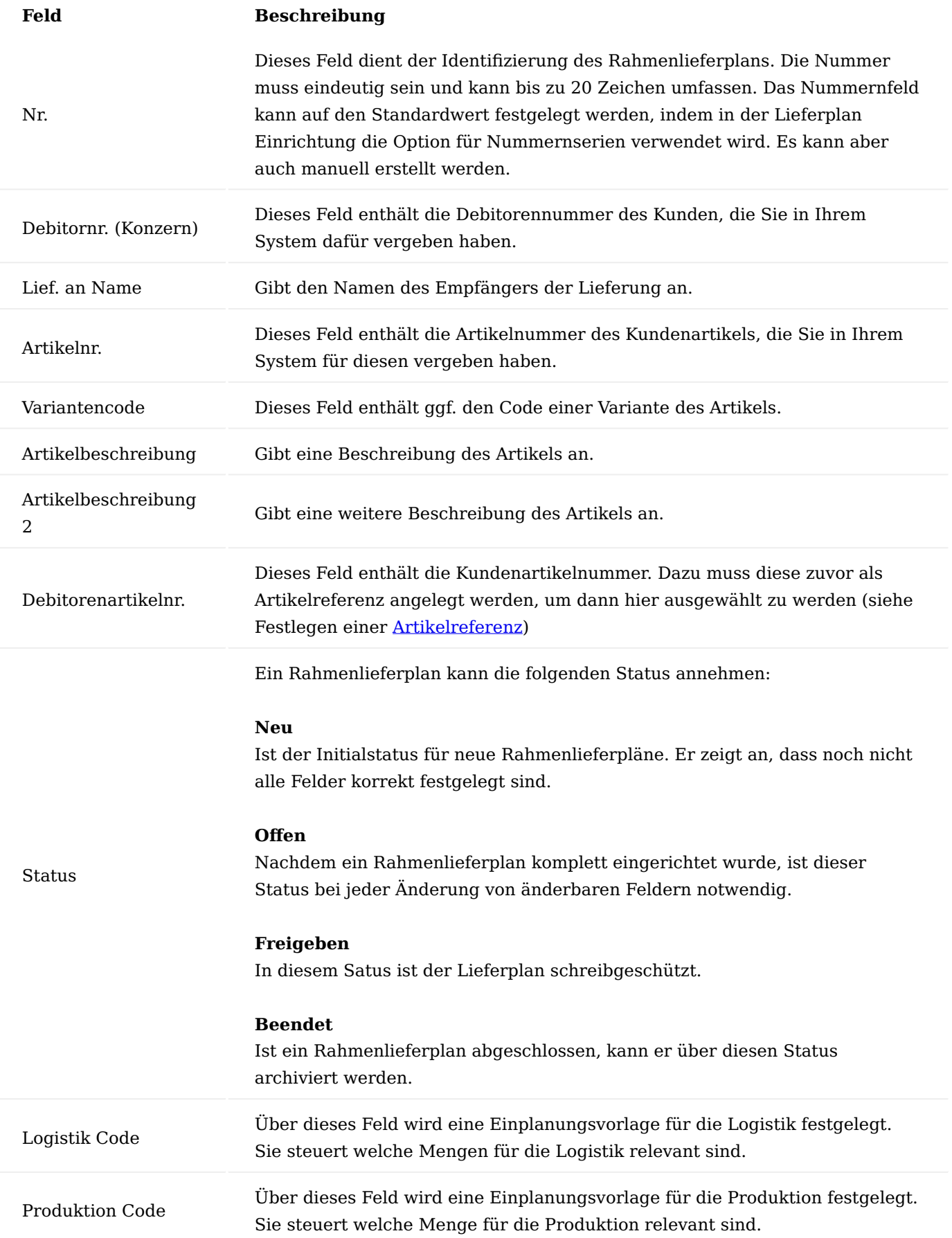

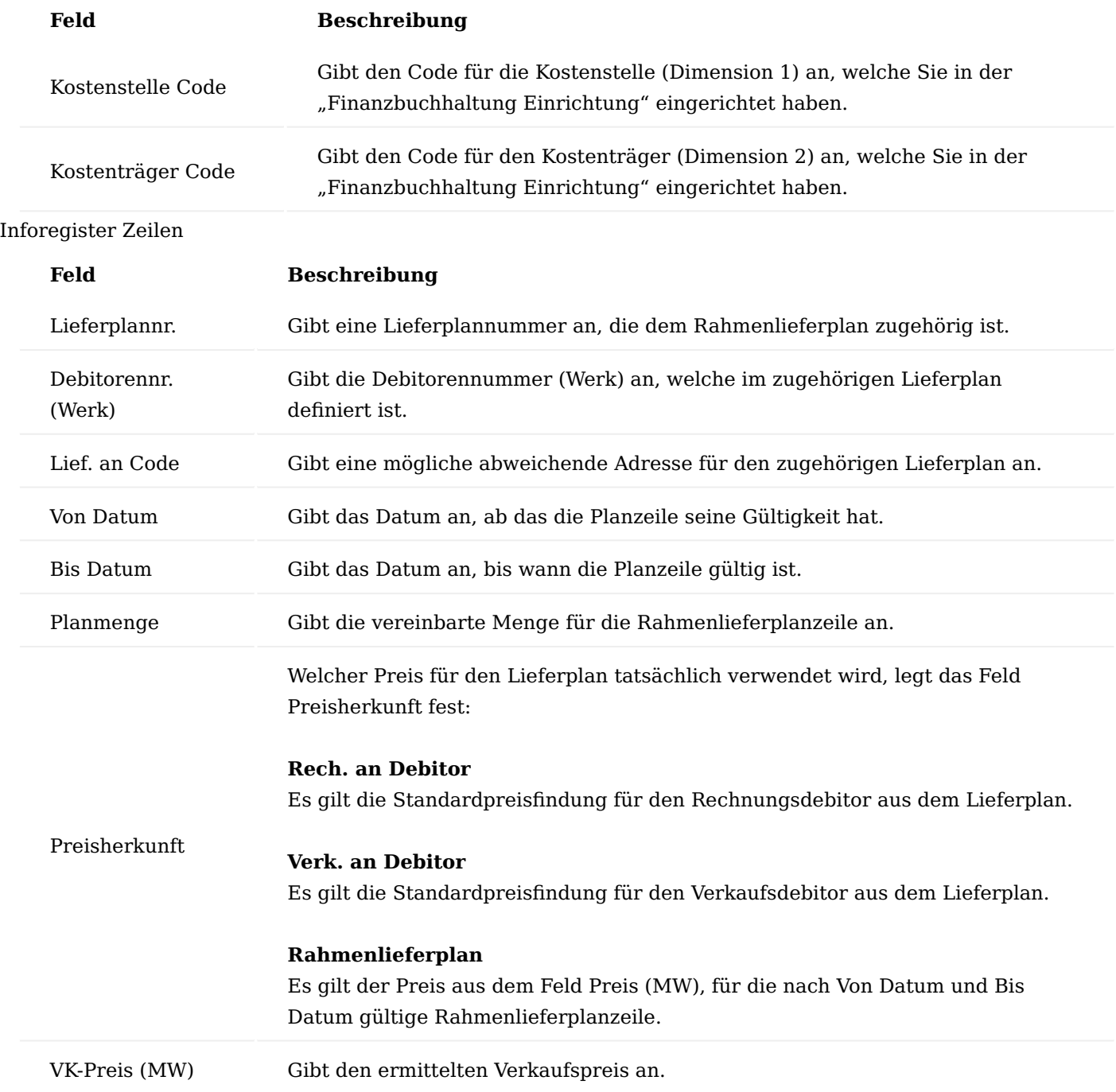

#### Inforegister Lieferung

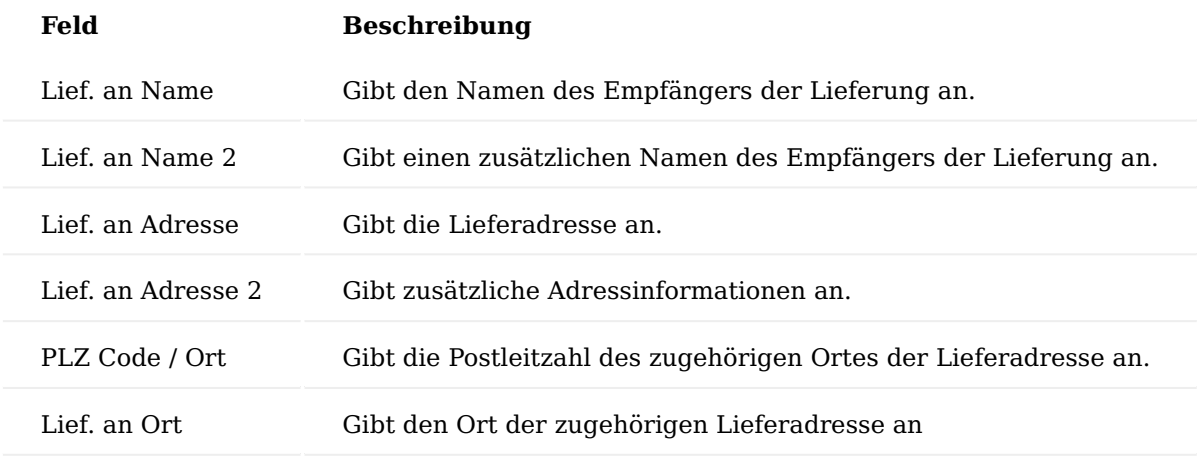

Erstellen von Lieferplänen über Rahmenlieferpläne

Um einen Lieferplan aus einem Rahmenlieferplan zu erstellen, rufen Sie sich die Funktion "Lieferplan erzeugen" im Menüband des Rahmenlieferplans auf.

#### Hinweis

Das System ermittelt über die Konzernhierarchie alle Werke und deren Lieferadressen. In der "Auswahl Abladestelle" werden alle Kombinationen daraus angezeigt, für die es noch keinen Lieferplan gibt.

Zuordnung vorhandenen Lieferplänen zu Rahmenlieferplan

Um einen bereits bestehenden Lieferplan einen Rahmenlieferplan zuzuordnen, rufen Sie sich zunächst den entsprechenden Rahmenlieferplan auf. Geben Sie in einer neuen Zeile in das Feld "Lieferplannr." die Lieferplannummer ein. Hierdurch ist der Lieferplan zugeordnet.

Eingehende Belege (Eingehender Abruf)

Die eingehenden Belege werden in diesem Bereich in die konkreten Belege, den Lieferplänen übernommen. Sie können manuell oder per EDI-Schnittstelle direkt übernommen werden. EDI ist die technische Grundlage für das Übernehmen der Eingehende Belege. Da das Einrichten der EDI-Schnittstelle nicht Bestandteil dieses Abschnittes ist, wird hier das manuelle Übernehmen der Belege erläutert. Die Abrufe werden dabei in die Lieferpläne und Lieferplanposten übernommen. Der Beleg für das Pick Up Sheet (PUS) ist der Verkaufsauftrag. Gutschriftanzeigen und Bestandsmeldungen können ohne Belege verarbeitet werden. Die Transportdaten stellen die Erfassung von Konsignationsmaterial dar.

Eingehenden Belegen sind:

- Lieferabrufe •
- Feinabrufe •
- "PICK UP SHEET" (PUS)
- Gutschrift-Anzeige •
- Transportdaten.

Nach Erhalt eines Lieferabrufes, muss dieser im System erfasst werden. Hierfür haben Sie zum einen die Möglichkeit, die Erfassung direkt über den Lieferplan über die Funktion "Posten Direkteingabe" zu erfassen oder üblicherweise einen entsprechenden eingehenden Beleg (Lieferabruf / Feinabruf etc.) zu erzeugen.

#### Eingehender Abruf

In den eingehenden Abrufen werden Ihnen die Bedarfsmengen des Kunden über einen längeren Zeitraum mitgeteilt, sodass Sie diese Bedarfe in Ihrer Beschaffung / Produktion entsprechend einplanen können.

Über die Anwendersuche können Sie durch Eingabe "Eingehender Abruf" diesen aufrufen und einen neuen manuell erfassen oder falls Sie mit einer Schnittstelle arbeiten, einen durch die Schnittstelle übermittelten Abruf öffnen.

!!!Note "Hinweis" Ein Lieferabruf bezieht sich immer auf einen Lieferplan. Der Abruf konkretisiert den Lieferplan.

Nachfolgend werde Ihnen die Felder der Abrufkarte näher erläutert:

## Inforegister Allgemein

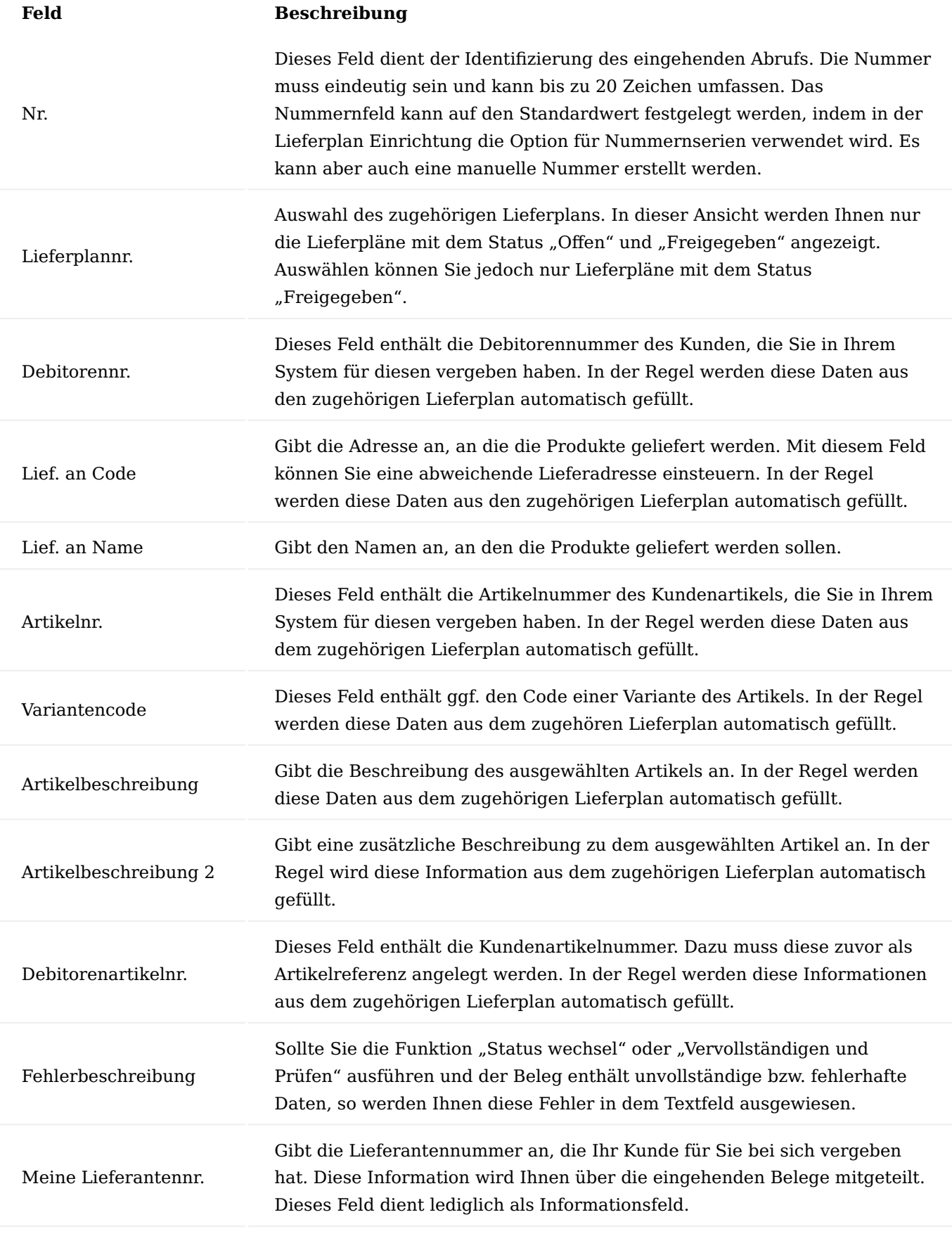

Abrufnr. Neu

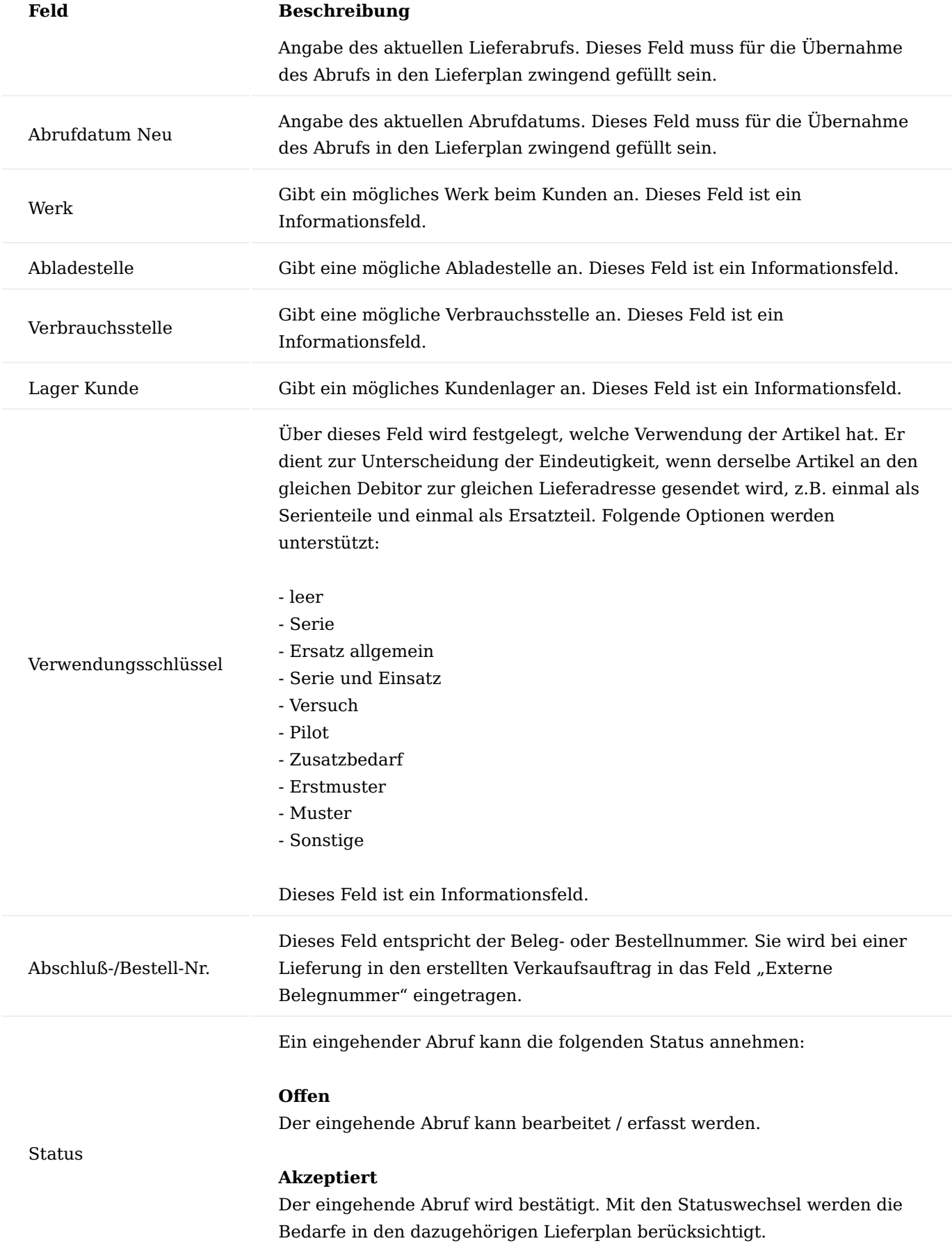

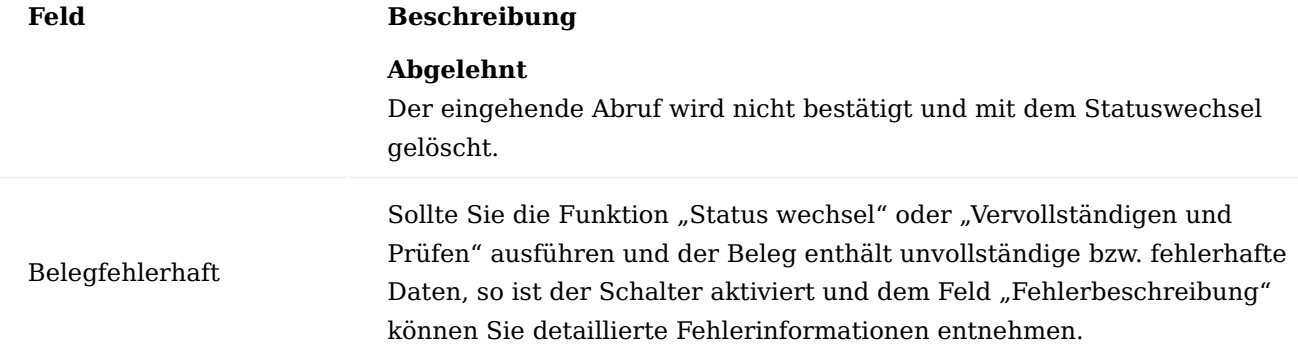

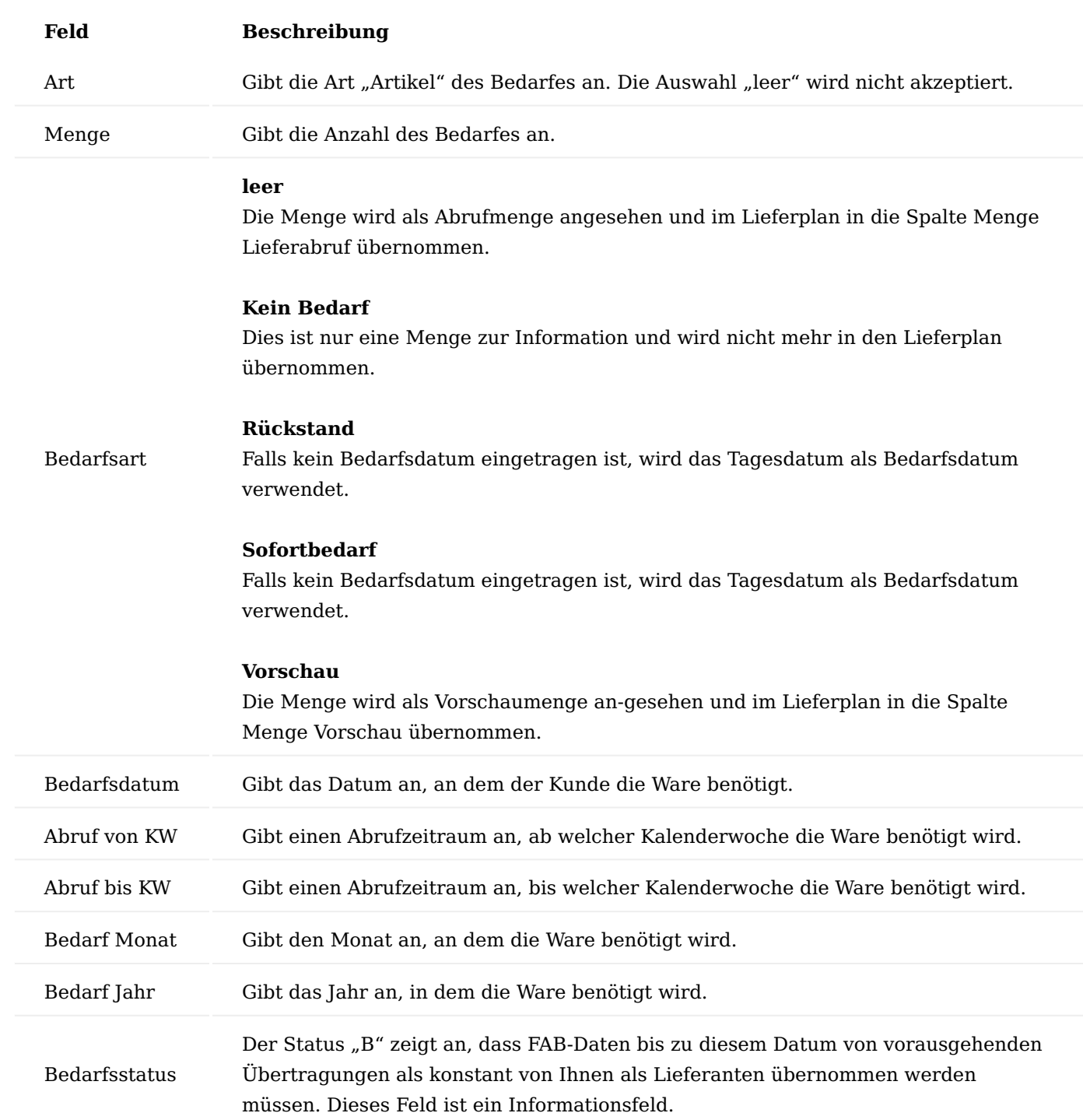

## Inforegister Lieferung

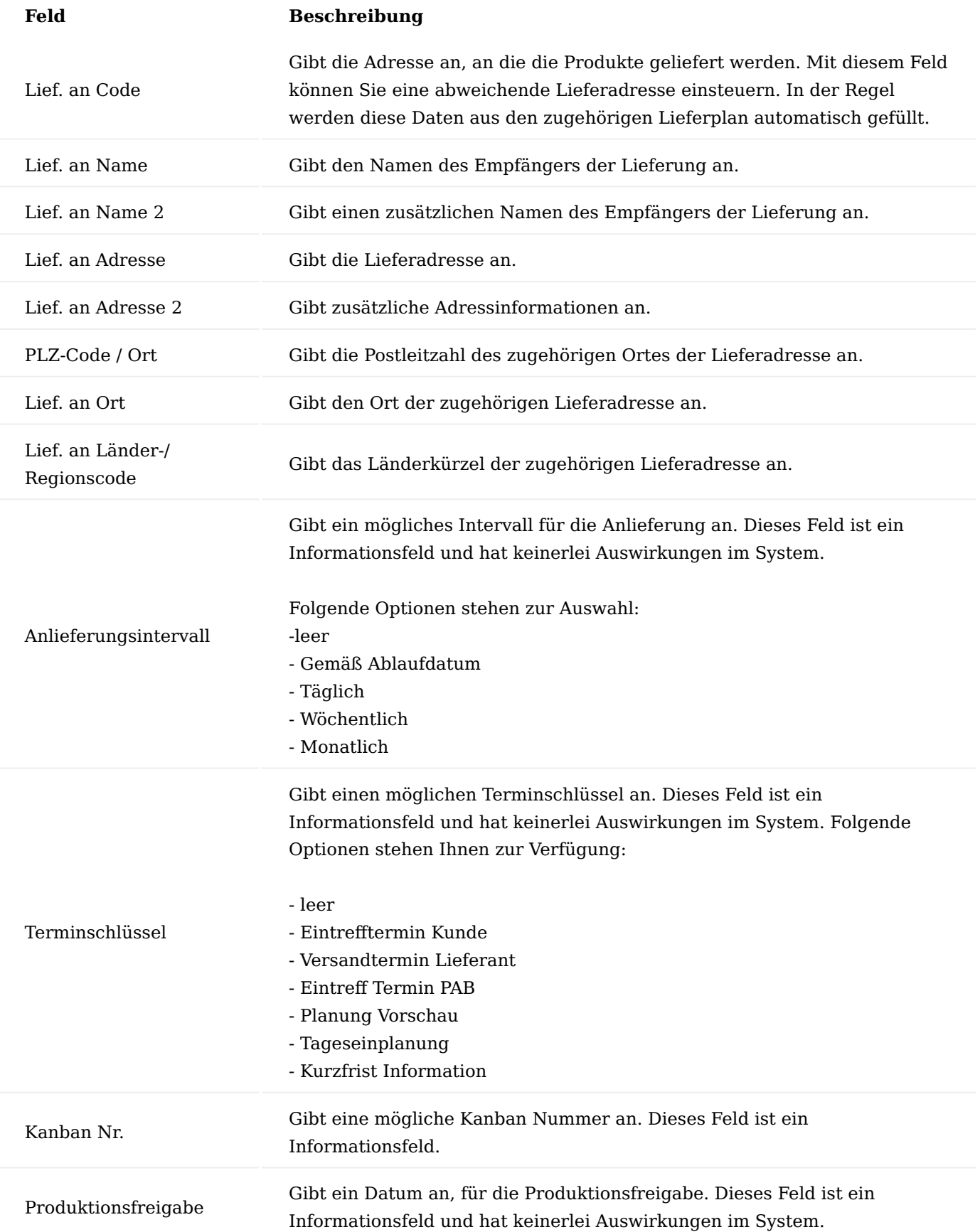

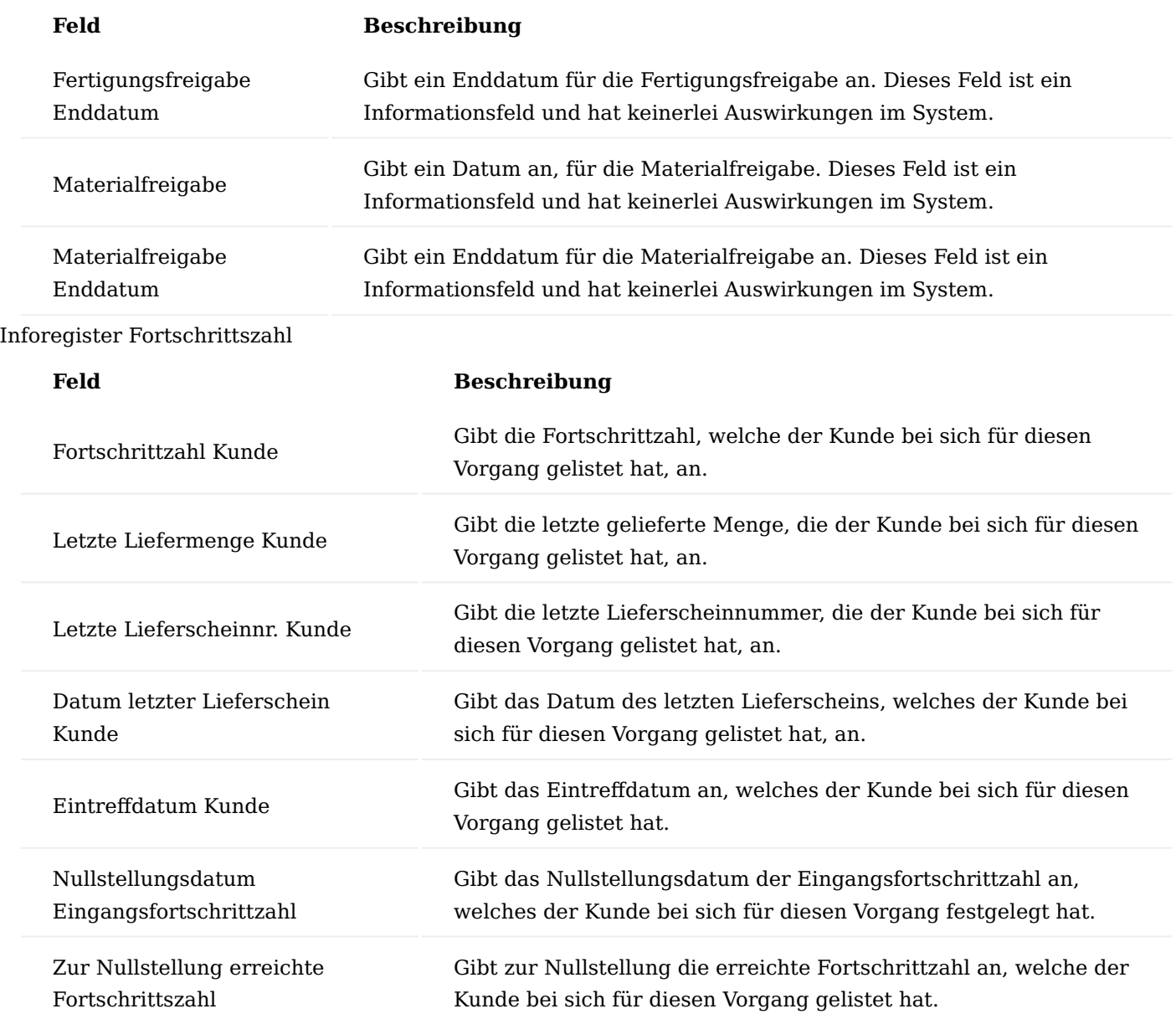

Mit dem Akzeptieren werden die Zeilen in den Lieferplan übernommen und zu Lieferplanposten. Der Funktionsaufruf bietet zwei weitere Funktionen, zum einen kann der Abruf auf Vollständigkeit überprüft werden und zum anderen gibt es die Möglichkeit, einen passenden Lieferplan identifizieren zu lassen. Nach dem Akzeptieren steht der Lieferplan mit Mengen und Terminen der Logistik und der Produktion zur weiteren Bearbeitung zur Verfügung.

Eingehender Feinabruf

Die Erfassung eines Feinabrufes erfolgt analog zum eingehenden Abruf. Feinabrufe dominieren Abrufe und Vorschau. Im Logistik Code und / oder Produktion Code muss der Feinabruf eingestellt sein. Die Codes sind im Lieferplan hinterlegt.

Über die Anwendersuche können Sie durch Eingabe "Eingehender Feinabruf" diesen aufrufen und einen neuen manuell erfassen oder falls Sie mit einer Schnittstelle arbeiten, einen durch die Schnittstelle übermittelten Feinabruf öffnen.

Die Felder sind analog den des "Eingehenden Abrufs".

!!!Note "Hinweis" Abhängig vom Basiskalender werden die einzelnen Feinabrufmengen im Datum zusammengefasst. Dadurch ist immer ein rechtzeitige Bedarfsauslösung und Lieferung gewährleistet.

Eingehendes Pick Up Sheet (PUS)

Das "Pick Up Sheet" (PUS) wird ebenfalls, wie ein Abruf bzw. Feinabruf erfasst. Im Gegensatz zu den Abrufen ist jedes PUS ein eigener verbindlicher Auftrag, d. h. ein PUS ersetzt nicht einen vorherigen PUS, sondern ergänzt das Ganze. Pick Up Sheets dürfen nicht zusammengefasst werden. Es werden zum Zeitpunkt der Abholung oder Lieferung nur die avisierten Mengen in den entsprechenden Verpackungen abgeholt.

Daher werden bereits beim Akzeptieren von Eingehenden PUS nicht nur der Lieferplan aktualisiert, sondern gleich ein zugehöriger Verkaufsaufträge erstellt.

Um ein Pick Up Sheet zu erstellen, rufen Sie sich über die Anwendersuche die "Eingehende PUSe" auf. Über "Neu" im Menüband können Sie ein neues PUS erstellen.

## Inforegister Allgemein

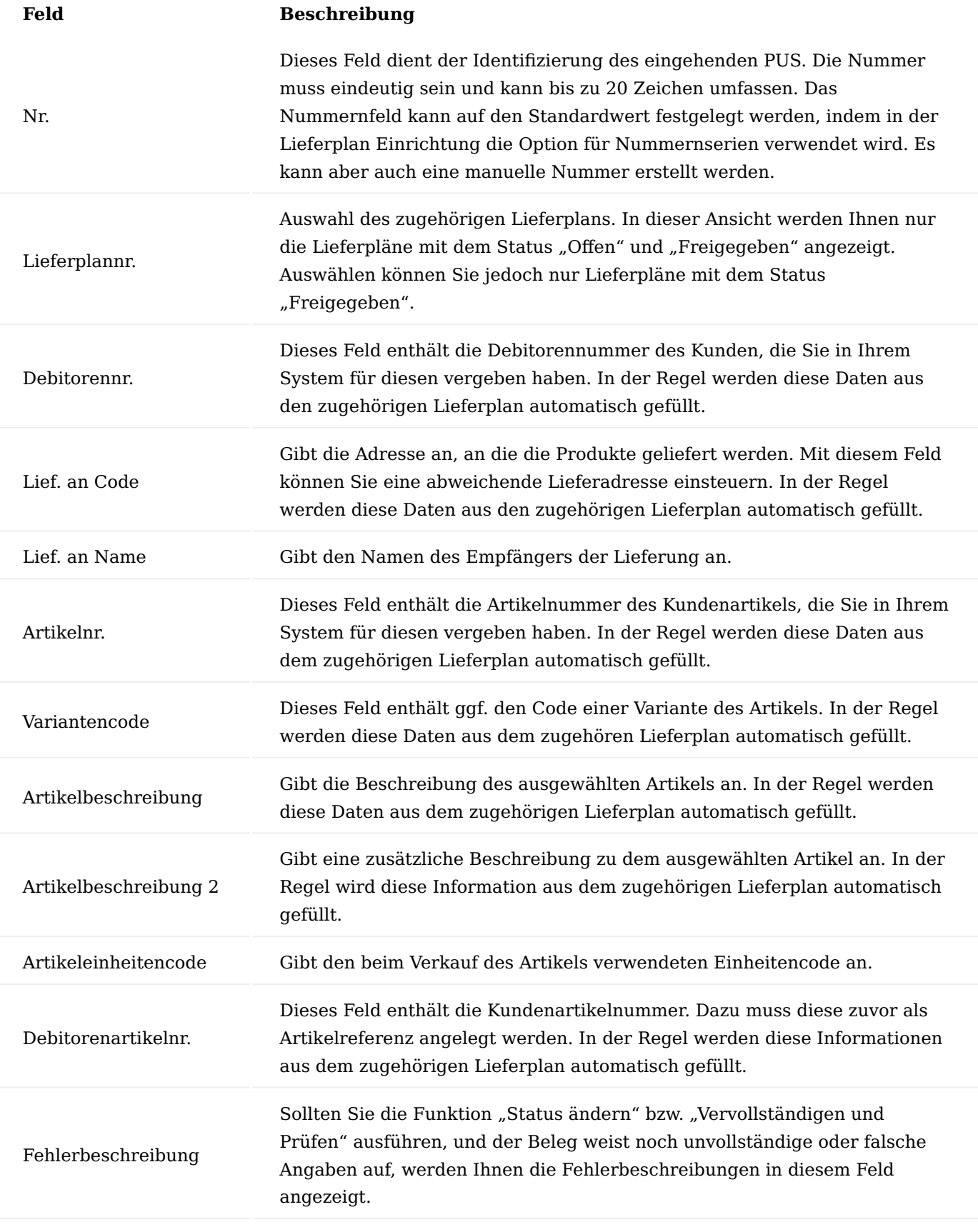

Meine Lieferantennr.

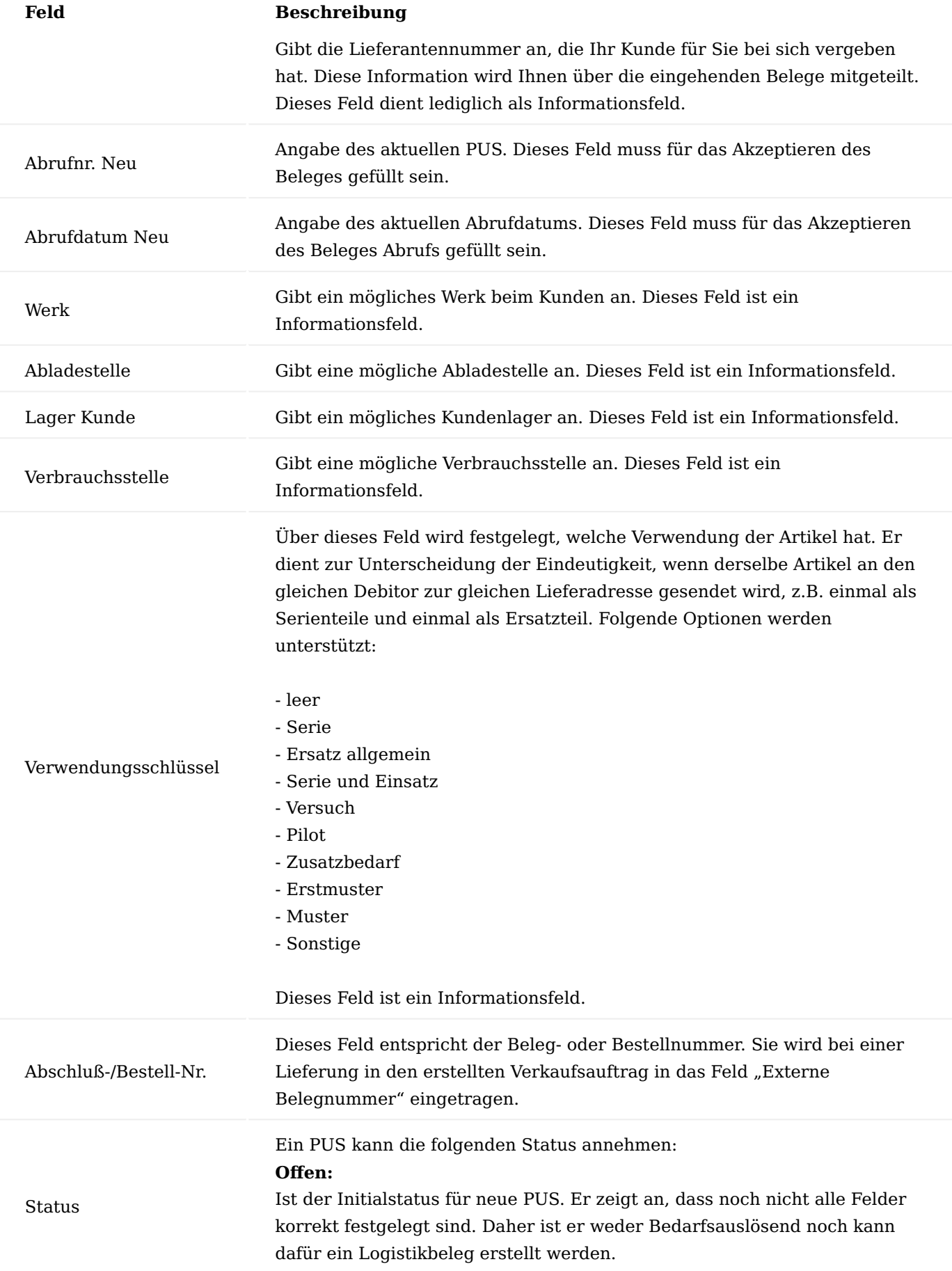

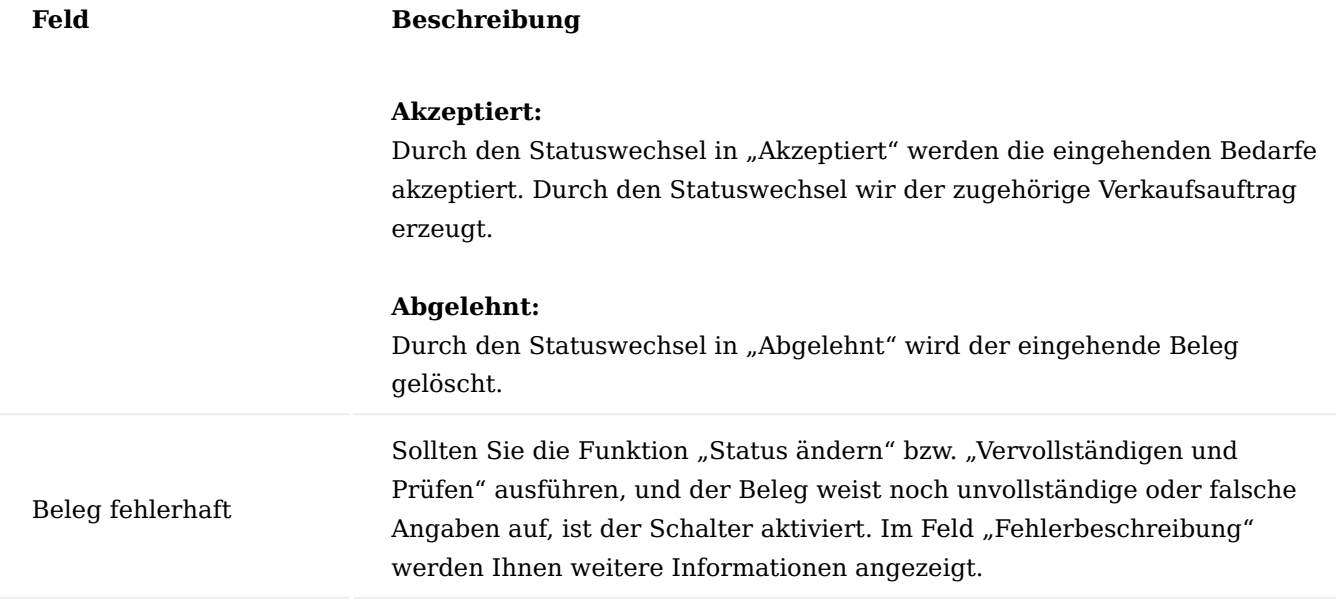

## Inforegister Zeilen

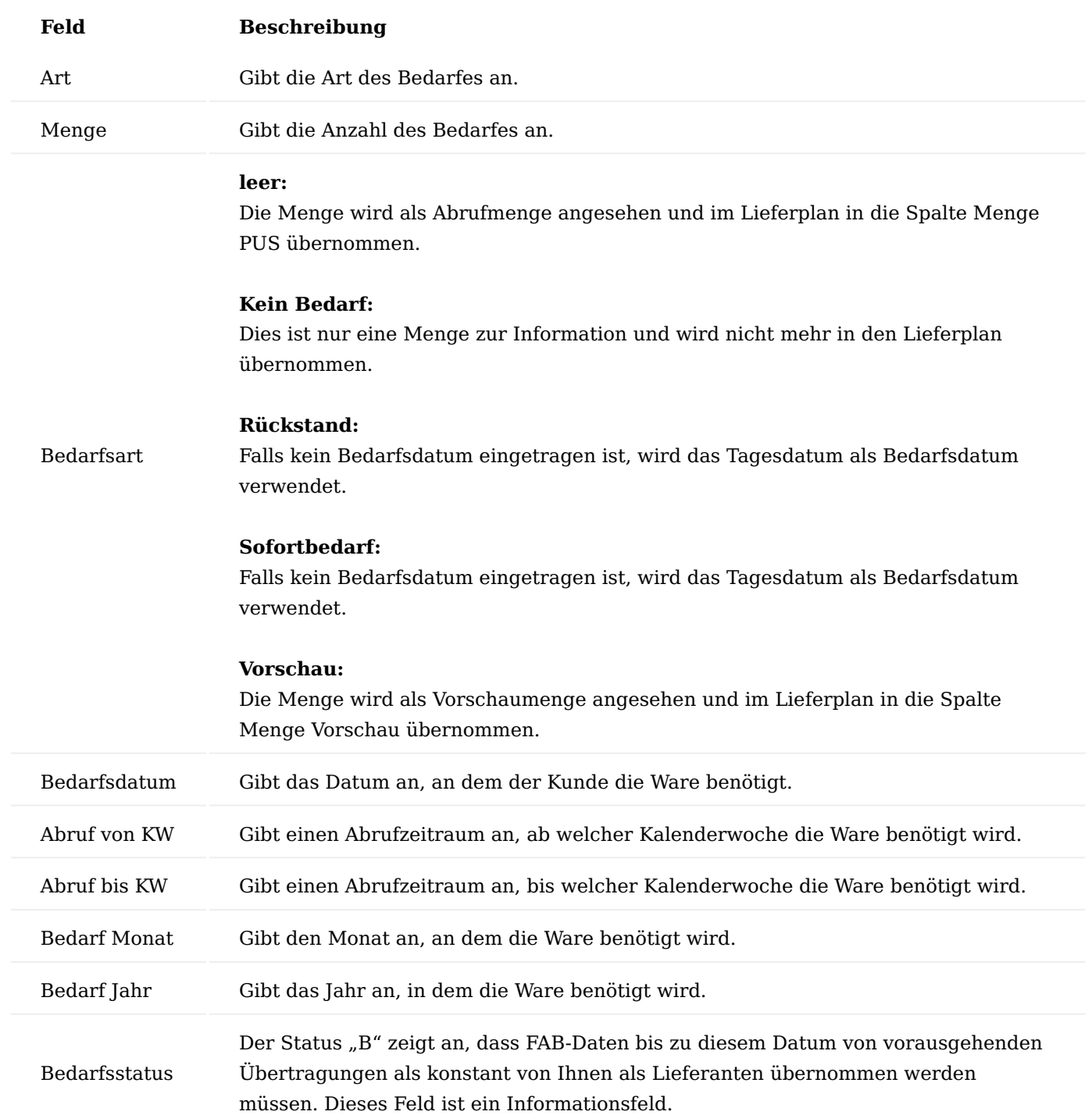

Vorschlag Eingehende Abrufbelege

Der Vorschlag eingehende Abrufbelege stellt Ihnen alle Abrufbelege der Art "Eingehende Abrufe", "Feinabruf" sowie PUS in einer Übersicht dar. Mittels der Filter können Sie diese Übersicht individuell abfiltern.

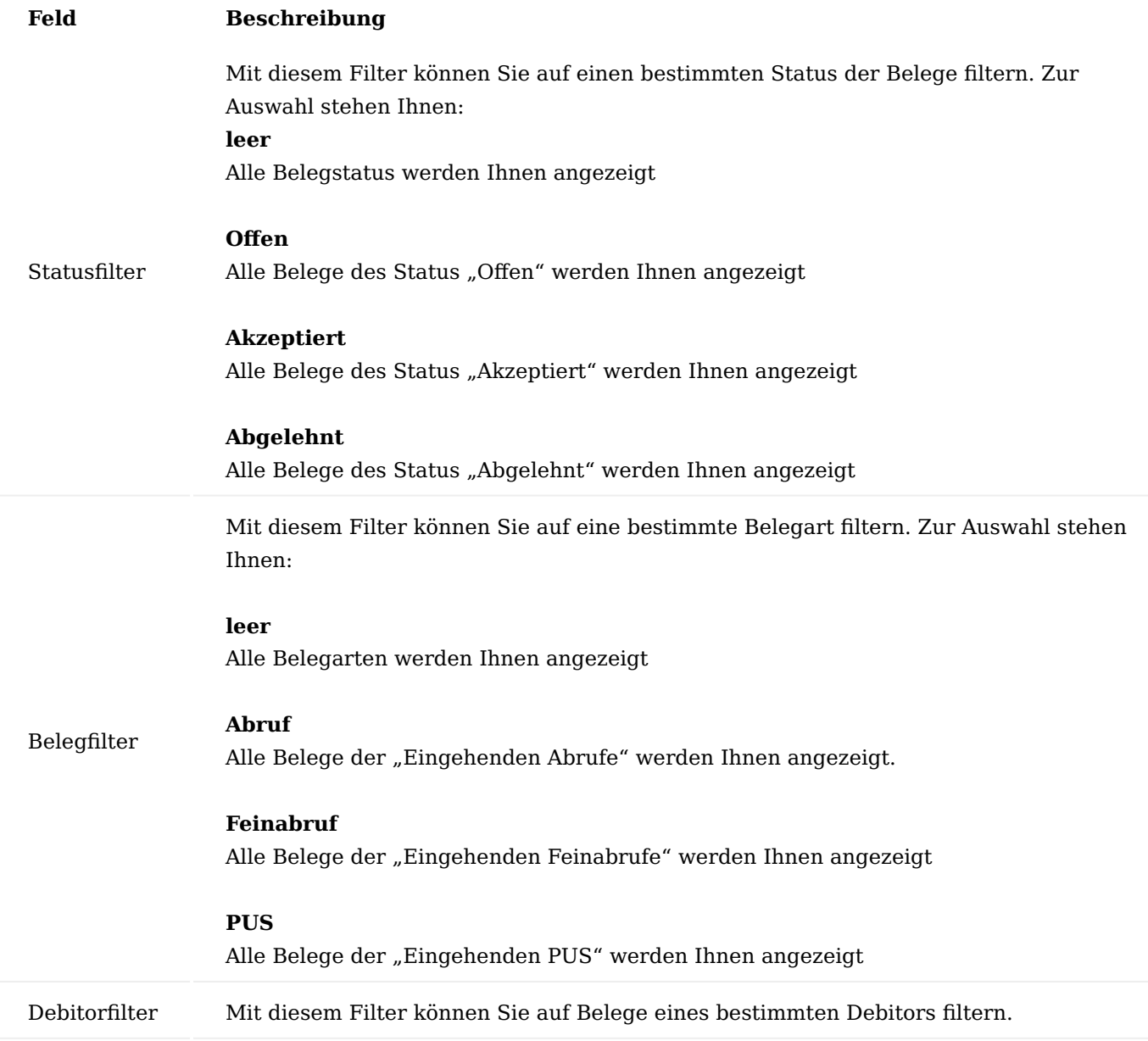

Belegaktionen

Mit der Funktion "Belegaktionen" können Sie die eingehenden Belege schnell bearbeiten in dem Sie diese über die Aktion akzeptieren oder ablehnen. Hierzu wird zunächst das Häkchen "Ausgewählter Beleg" in den Zeilen gesetzt, für diese die Funktion ausgeführt werden soll. Anschließend führen Sie die gewünschte Aktion aus.

### Öffnen

Mit der Aktion "Öffnen" wird der jeweilige Beleg geöffnet

#### Eingehende Gutschriftanzeige

Die Gutschriftanzeige ist eine mögliche Abrechnungsart, um gelieferte Mengen aus Lieferplänen abzurechnen. Hierbei wird keine Rechnung an den Debitor (Hersteller) geschickt, sondern der Hersteller erstellt auf Grundlage aller Lieferscheine eine sogenannte Gutschriftanzeige. Diese wird genauso wie die anderen Belege

im System gegen die entsprechenden Lieferscheine, Lieferpläne erfasst und durch setzten des Status auf Akzeptiert abgeschlossen.

!!!Note "Hinweis" Bitte beachten Sie, dass die Gutschriftsanzeige im System eine Art "Informationsbeleg" darstellt und nicht die Faktura des herkömmlichen Verkaufsprozess ersetzt. Dennoch sollte der gebuchte Verkaufsbetrag dem des Gutschriftsanzeigebetrag übereinstimmen.

#### Eingehende Transportdaten

In diesem Bereich erfolgt die Erfassung der Belege für Konsignationsmaterial. Folgenden Belegtypen stehen zur Verfügung:

- Eingangsmeldung
- Schaden/Verlust
- Rücksendung •
- Bestand
- Abgangsmeldung •
- Anlieferungsavis

Als Referenz wird eine entsprechende Lieferplannummer erfasst. Wird ein Beleg Eingehende Transortdaten akzeptiert, so erstellt das System eine neue Verkaufsrechnung zur Lieferung der Menge aus dem Konsignationslager und späterer Fakturierung.

#### Lieferpläne und Logistik

Aus einem Lieferplan kann nicht wie in einem Verkaufsauftrag direkt geliefert werden. Dazu sind immer Logistikbelege notwendig. Im Normalfall werden aber auch diese dann nicht direkt verbucht, sondern in einen Versandabwicklungsauftrag übernommen. Dort kommen dann die Verpackungsvorschriften zum Tragen und abhängig von der Lieferungsmenge wird die Anzahl an Ladungsträgern und Verpackungsmaterialen als Vorschrift ausgewiesen.

#### Versand & Ladungsträger

Das Modul Versand & Ladungsträgermanagement in KUMAVISION factory365 stellt die Möglichkeit der Abwicklung von Verpackungen bereit. Die Verpackung kann unspezifisch oder spezifisch im Versandabwicklungsauftrag erfasst werden. Neben den Logistikbelegen Lagerkommissionierung, Warenausgang und / oder Kommissionierung können auch gebuchte Belege wie geb. Verkaufslieferscheine, geb. Umlag.-Ausgänge und geb. Rücksendungslieferscheine in den Versandabwicklungsauftrag übernommen werden. Beim Buchen eines Versandabwicklungsauftrages werden die Logistikbelege verbucht und die Schnittstellen angesprochen, so wird z. B. durch das Verbuchen automatisch ein Verkaufsauftrag generiert.

Die Ladungsträger selbst können Einweg- als auch Mehrwegverpackungen sein und daher mit oder ohne Bestandsführung verwaltet werden. Zusätzlich können die Ladungsträger als Verpackungsvorschriften den Artikeln hinterlegt werden. Die Verpackungsvorschriften werden in die Versandabwicklungsaufträge mit übernommen.

!!!Note "Hinweis" Bitte beachten Sie, das Modul Versand & Ladungsträgermangement ist ein Freischaltmodul welches eine zusätzliche Lizenzierung benötigt.

#### Einrichtung

Für den Funktionsumfang müssen zunächst einige Einrichtungen vorab vorgenommen werden, auf die im nachfolgenden genauer eingegangen werden.

Versand & Ladungsträger Einrichtung

In der Versand & Ladungsträger Einrichtung ist die Nummernserie zu hinterlegen. Hierzu rufen Sie sich die "Versand & Ladungsträger Einrichtung" über die Anwendersuche auf.

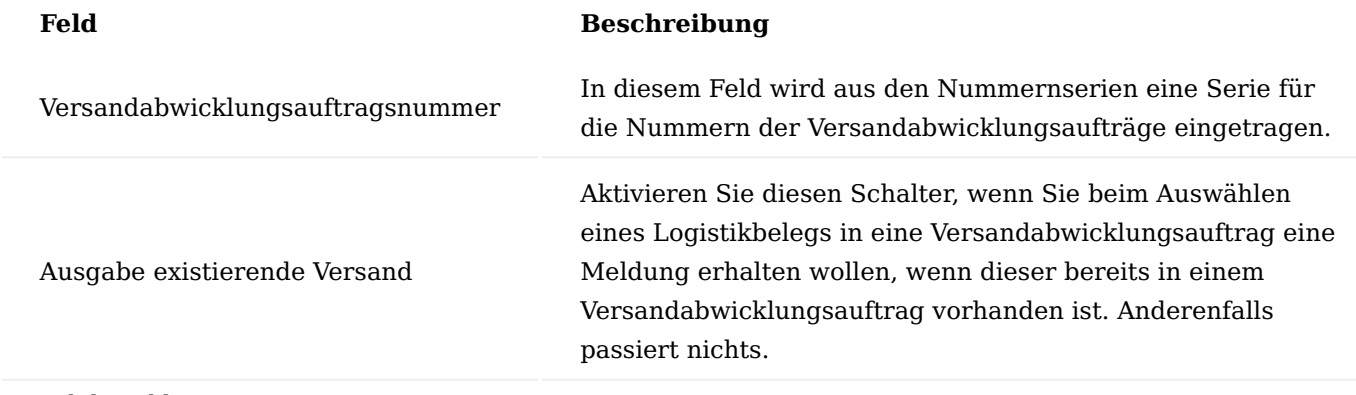

Versandabwicklungsparameter

Über die Versandabwicklungsparameter wird entschieden, welche Schnittstelle bei welchem Zusteller bzw. dessen Transportart verwendet wird. Außerdem sind hier noch weitere wichtige Steuerungsparameter einstellbar.

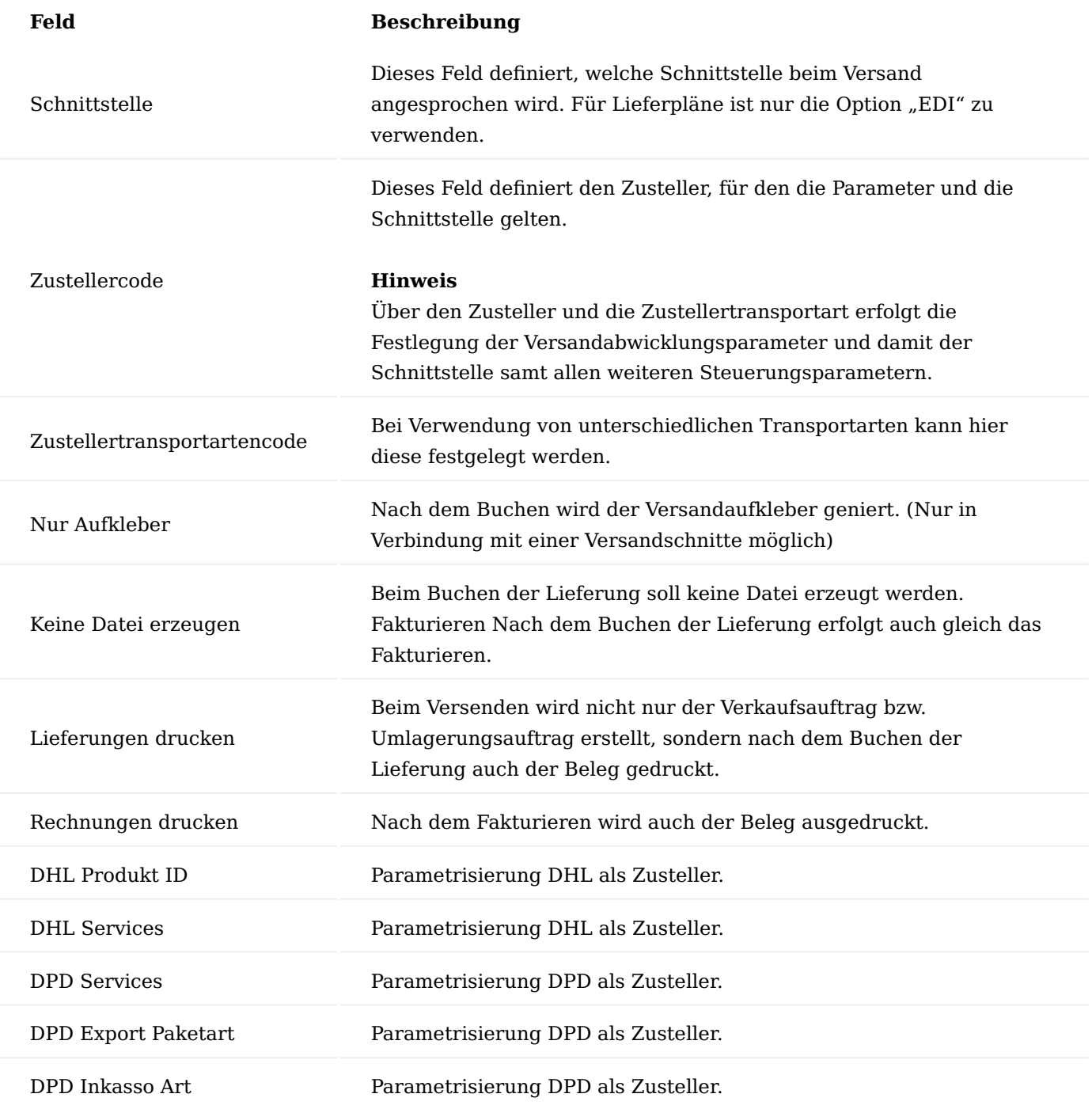

!!!Note "Hinweis" Ab der Version 14.0 werden alle Schnittstellen ohne zusätzliche Lizensierung mit ausgeliefert, jedoch nicht weiter unterstützt bzw. aktualisiert. Dies liegt daran, dass die Schnittstellen in der Vergangenheit spontan verändert wurden und die KUMAVISION über diese Änderung seitens des Zustellers häufig nicht informiert wurde. Um in Betrieb genommen zu werden, wird nun jeder Zusteller individuell und projektspezifisch geprüft. Hierbei kann es zu einem Aufwand bei der Anpassung kommen. Eine projektspezifische Anbindung an Beo oder MHP (Vlog) ist möglich.

Durch diese Steuerungsparameter brauchen sich MitarbeiterInnen im Versand keine Gedanken mehr zu machen, wie die Verbuchung erfolgen soll. Sie wählen nur den Zusteller und ggf. die Transportart aus und drucken auf "versenden".

#### Ladungsträger

Als Ladungsträger werden alle Verpackungen bezeichnet in denen Artikel versendet werden können. Über die Anwendersuche können Sie sich die "Ladungsträger" aufrufen und diese definieren.

#### Allgemein

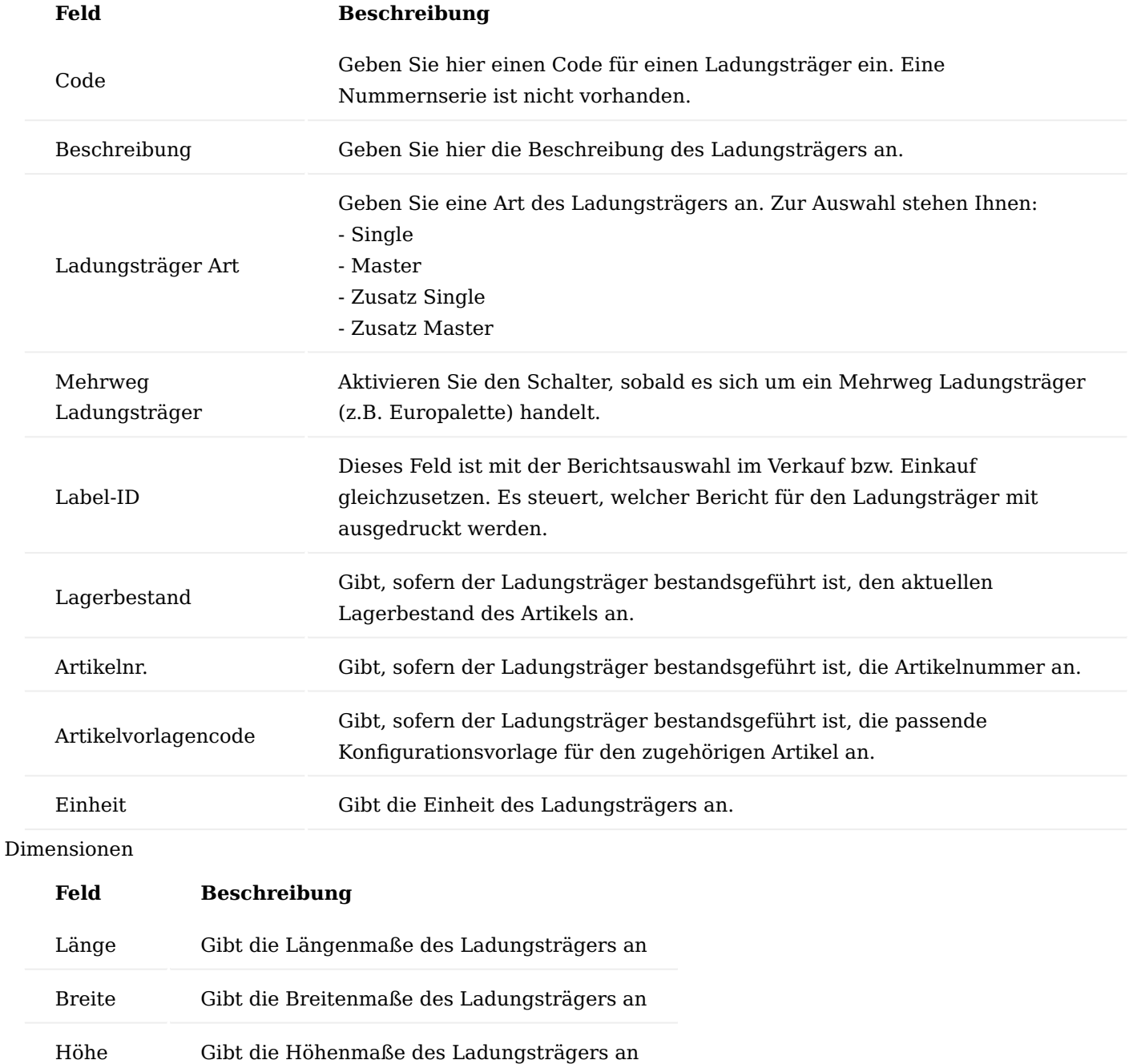

Gewicht Gibt das Gewicht des Ladungsträgers an

Bestandsgeführte Ladungsträger

Ladungsträger, die bestandsgeführt werden, müssen als Artikel angelegt werden. Um einen Ladungsträger als Artikel anzulegen, wählen Sie den passenden Artikelkategoriencode und die Einheit aus und führen anschließend die Funktion "Artikel erstellen" im Menüband aus.

#### Verpackungsvorschriftengruppe

Ähnlich den Lieferanten eines Artikels können auch mehrere verschiedene Verpackungsvorschriftengruppen definiert werden für die Vorschrifttypen:

- Intern
- Debitor
- Kreditor

Um die Verpackungsvorschriftengruppe zu definieren, rufen Sie sich diese über die Anwendersuche auf. Über "Neu" im Menüband können Sie mit Hilfe der u.a. Tabelle eine neue Verpackungsvorschriftengruppe anlegen.

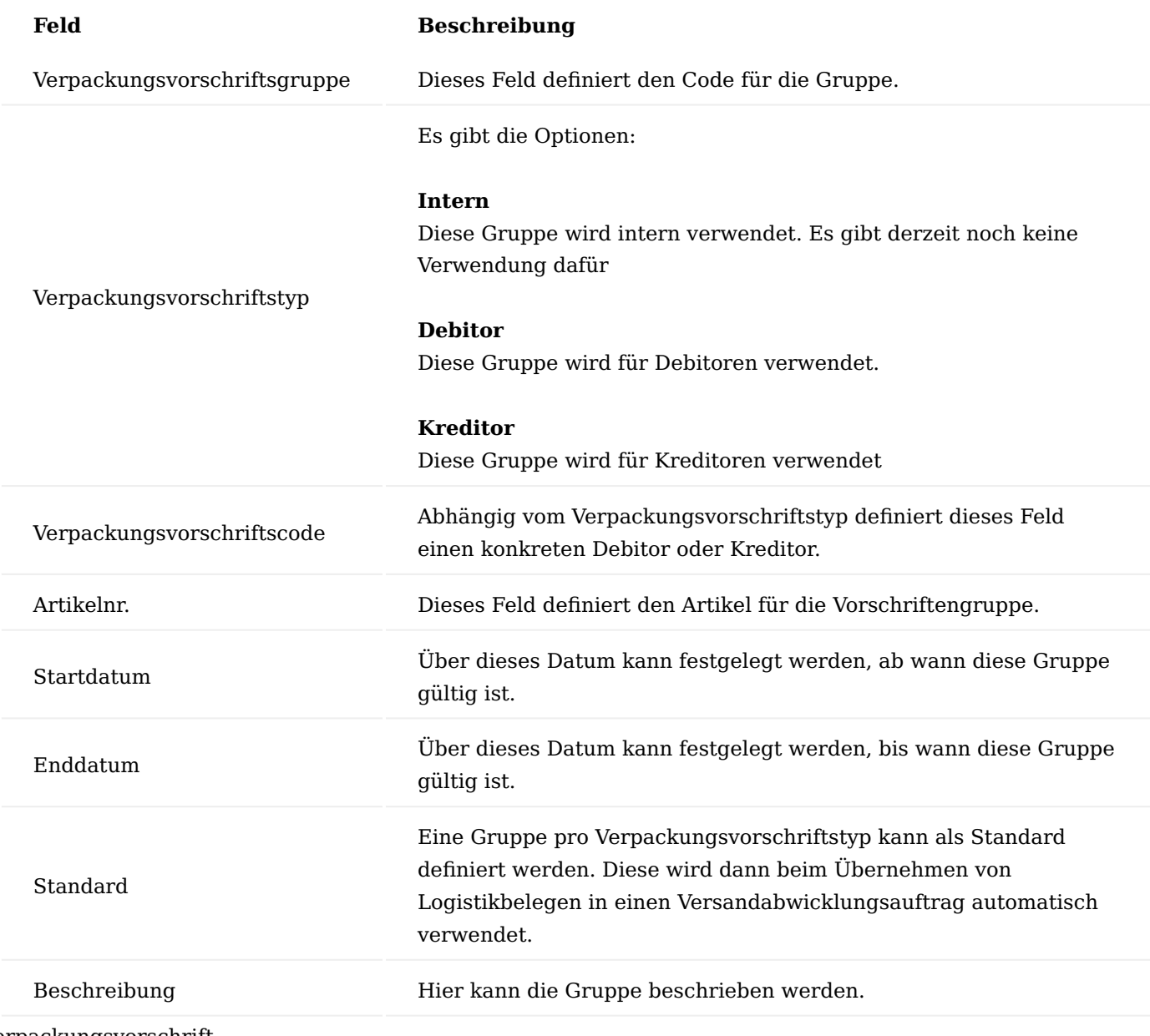

Verpackungsvorschrift
Die tatsächlichen Vorschriften, sprich welche Ladungsträger in welcher Anzahl zu verwenden sind, werden in den Verpackungsvorschriften definiert.

Um die Verpackungsvorschriften festzulegen, rufen Sie sich diese über die Anwendersuche auf.

Im Bereich "Allgemein" befinden sich zunächst u.a. Filteroptionen, welche Sie nutzen können, um auf bestimmte Verpackungsvorschriften zu filtern.

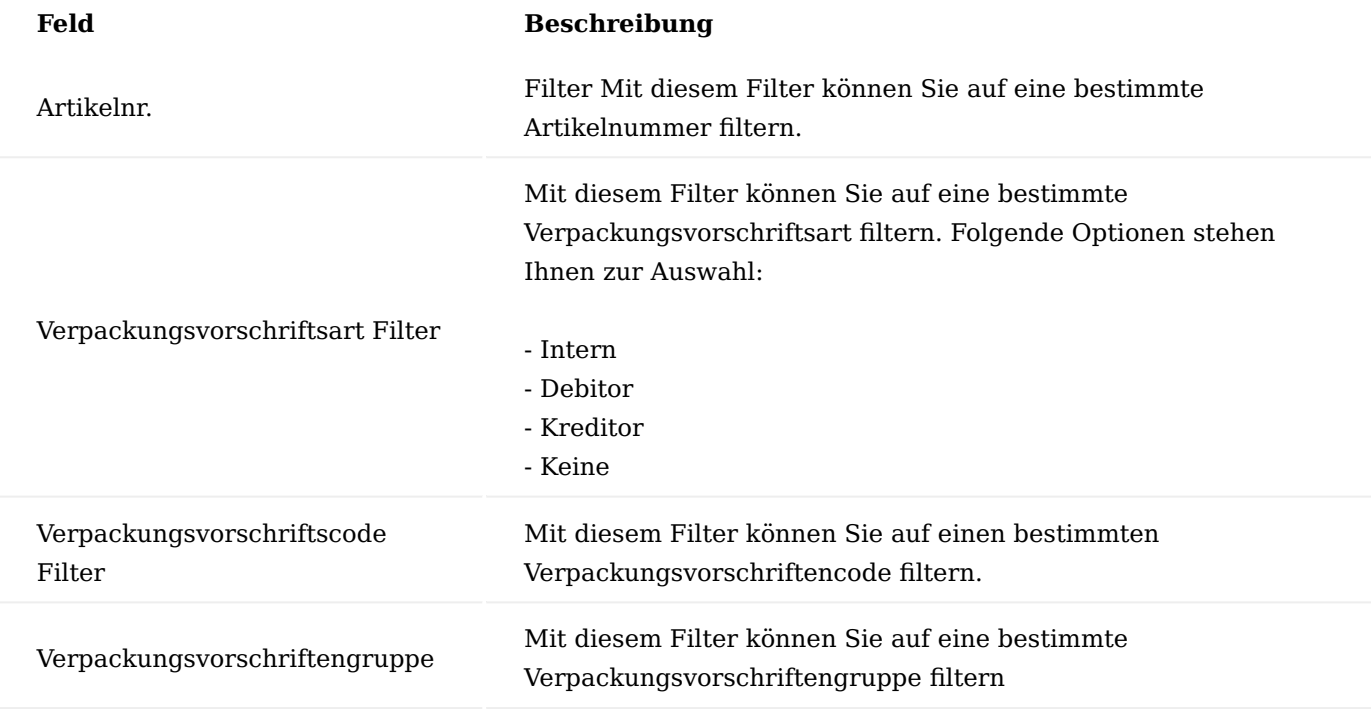

Gemäß den Filterungen im Bereich "Allgemein" werden Ihnen die entsprechenden Datensätze in den Zeilen dargestellt.

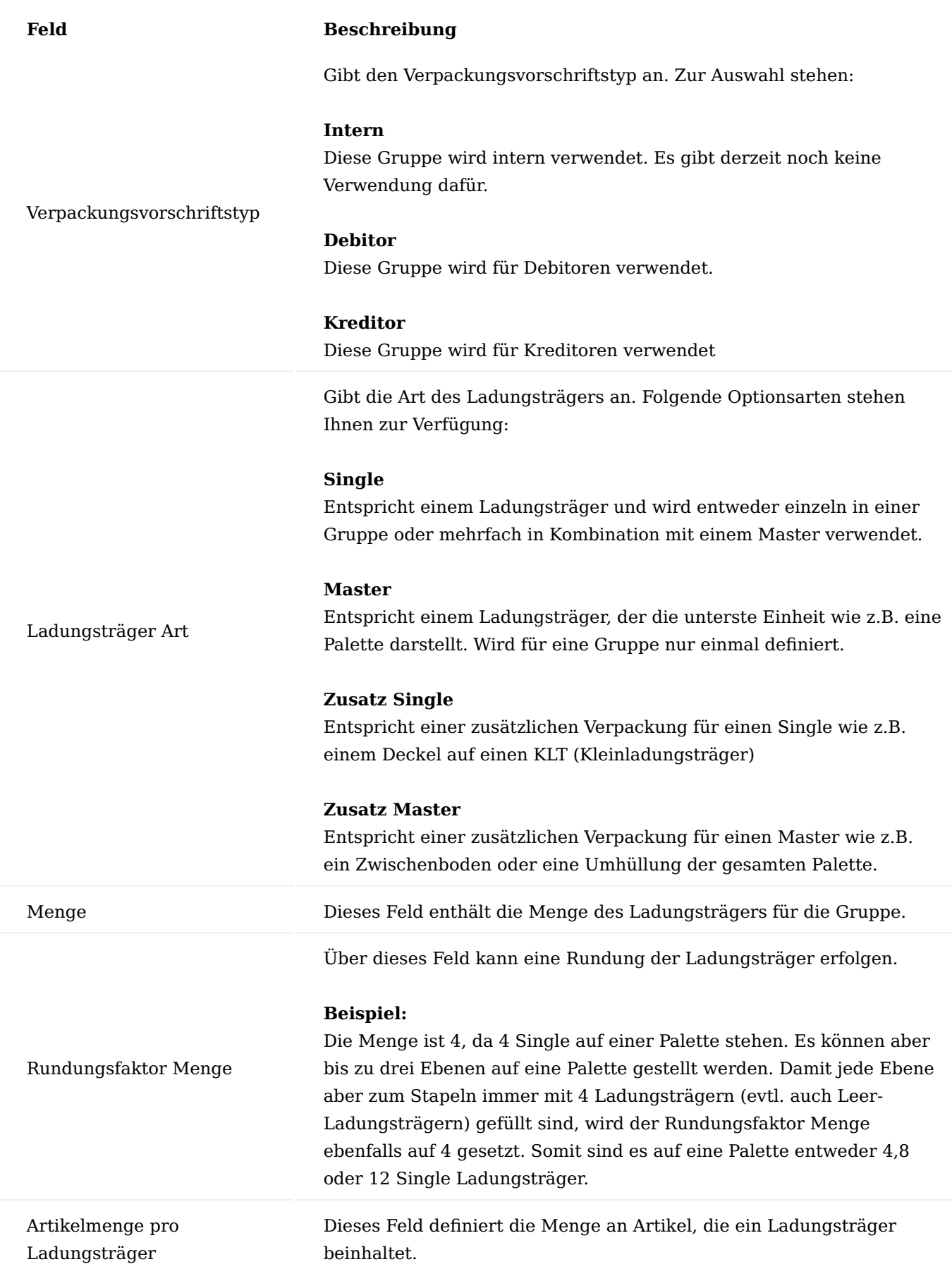

#### **Feld Beschreibung**

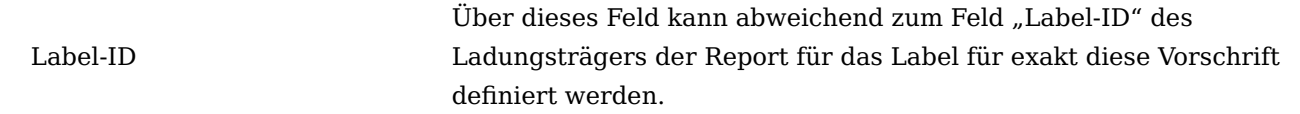

#### Konsignationsabwicklung

Ist auf einem Lieferplan das Feld "Konsignationsabwicklung" gesetzt, wird bei der Lieferung über die Logistik kein Verkaufsauftrag, sondern ein Umladungsauftrag erstellt. Hierzu sind vorab folgende Einrichtungen erforderlich:

#### Lieferplan Einrichtung

Dazu ist in der Lieferplan Einrichtung in das Feld "Vorgabe in Transit Code" ein Transitlagerort als Vorgabe festzulegen. Rufen Sie sich diese über die Anwendersuche auf.

#### Herkunftslagerorte

Herkunftslagerorte definieren unterschiedliche Lagerorte wie z.B. Konsignationslager. Sie werden definiert für Debitoren, Kreditoren und evtl. für Arbeitsplatzgruppen bei Fremdarbeit und Artikel für die unterschiedlichen Geschäftsvorfälle.

## Erstellen von Logistikbelegen

Für eine Auslieferung auf Lieferplänen sind immer Logistikbelege notwendig. Je nach Einstellungen des Lagerortes sind dies:

- Lagerkommissionierung •
- Warenausgang •
- Warenausgang und Kommissionierung •

Der einzige Unterschied zum Standard ist, dass der Lieferplan als weiterer Quellbeleg zur Auswahl der Herkunftsbelege steht.

#### Versandabwicklungsauftrag

Der Versandabwicklungsauftrag ersetzt nicht die Logistikbelege Warenausgang und Lagerkommissionierung, er ergänzt diese. Er dient in erster Linie dazu eine saubere Erfassung und Darstellung der Ladungsträger für einen Warenausgang zu ermöglichen. Es können für jeden aufgeführten Artikel unterschiedliche Ladungsträger erfasst und ausgewiesen werden.

Die Erfassung eines neuen Versandabwicklungsauftrages erfolgt über den Aufruf "Versandabwicklungsauftrag" über die Anwendersuche. Nach dem Erstellen eines neuen Auftrages, können die Logistikbelege entweder über die Funktion "Warenausgang holen" oder "Lagerkommissionierung holen" übernommen werden.

Anschließend wird der Lieferbedingungscode eingegeben. Über die Auswahl "Zustellercode" und "Zustellertransportcode" werden die Versandabwicklungsparameter definiert. Unter dem Inforegister "Zusatzinformationen" können noch das "Abhol Datum" und die "Abhol Uhrzeit" erfasst werden.

#### Hinweis

Das Feld "Abhol Datum" wird auf den EDI-Labels für den Warenanhänger verwendet. Ist dieses Feld leer, ist es auch auf den Labels leer.

Wird die Menge der Artikel hier nochmals korrigiert, müssen die Verpackungsvorschriften über die Funktion "Verpackungsvorschriften" ermitteln neu berechnet und übernommen werden.

Über "Auftrag versenden" erfolgt dann der tatsächliche Versand. Dabei prüft das System zuerst, ob alle Voraussetzungen erfüllt sind. Bei der Schnittstelle EDI werden jetzt für jeden Ladungsträger die notwendigen Anzahlen an Paketverfolgungsnummern aus der Nummernserie gezogen. Hat ein Label im Feld "Label-ID" einen Label-Report hinterlegt, erfolgt der Ausdruck des Labels.

Anschließend werden die Logistikbelege gebucht. Ist die Quellherkunft noch Lieferplan, wird entweder ein Verkaufsauftrag oder bei Konsignationsabwicklung ein Umlagerungsauftrag erstellt und als Lieferung gebucht.

Zuletzt wird der Versandabwicklungsauftrag selbst archiviert und ggf. die Berichte für Warenbegleitschein und Frachtbrief/Speditionsauftrag gedruckt.

#### Fortschrittszahlenmanagement

Das Fortschrittzahlenmanagement dient zur Verwaltung von Fortschrittzahlen und erweitert damit den Leistungsumfang der Lieferpläne. Das Fortschrittszahlenmanagement ermöglicht eine transparente Darstellung des aktuellen Bearbeitungsstandes von Lieferplänen. Die Ansteuerung der Logistik kann dadurch aus dem Unterschied der eigenen Fortschrittzahl und der Kundenfortschrittzahl erfolgen. Ein Zurücksetzen bzw. eine Korrektur kann jederzeit oder periodisch erfolgen.

#### Fortschrittzahlen Vorschlag

Der Fortschrittzahlen Vorschlag zeigt die aktuellen Stände von Lieferplänen. Die angezeigten Lieferpläne können dann korrigiert oder eine Nullstellung vorgenommen werden. Sie können durch entsprechenden Filterkriterien die Anzeige entsprechend einschränken. Den Fortschrittzahlen Vorschlag können Sie sich mittels des gleichnamigen Suchbegriffs über die Anwendersuche aufrufen.

Sie können eigene Vorschlagsnamen vergeben, um anzuzeigen um welche Art von Vorschlag es sich handelt. Der Name erscheint später im Journal. Nach Auswahl der Vorlage erscheint das eigentliche Vorschlagsfenster.

Über die Funktion "Vorschlag erzeugen" können Sie nun die Lieferpläne herausfiltern, die korrigiert werden müssen. Dafür steht Ihnen ein weiteres Fenster zur Verfügung in das Sie entsprechend Vorgaben einstellen können.

Auf der Registerkarte "Optionen" können Sie ein Datumsfilter setzen. Dieses berücksichtigt alle Debitoren, die auf der Debitorenkarte unter dem Inforegister "Lieferplan" ein Nullstellungsdatum Fortschrittzahl eingetragen haben, in dem eingegebenen Zeitraum.

Nach entsprechender Eingabe und der Übernahme mit "OK" werden die Lieferpläne angezeigt.

Nach Bearbeitung der Lieferpläne müssen diese registriert werden. Das Registrieren können Sie über den Menüpunkt "Registrieren" durchführen.

#### Fortschrittszahlenjournale

In den Journalen werden alle registrierten Fortschrittszahlen aufgelistet. Durch die LookUp Funktion in den Feldern "Von lfd.Nr." und "Bis lfd. Nr" gelangen Sie in die einzelnen Fortschrittszahlenposten.

Einkaufslieferplan Einrichtung Einkaufslieferplan Einrichtung

In der Einkaufslieferplan Einrichtung werden die grundlegenden Einrichtungen vorgenommen.

## Inforegister Allgemein

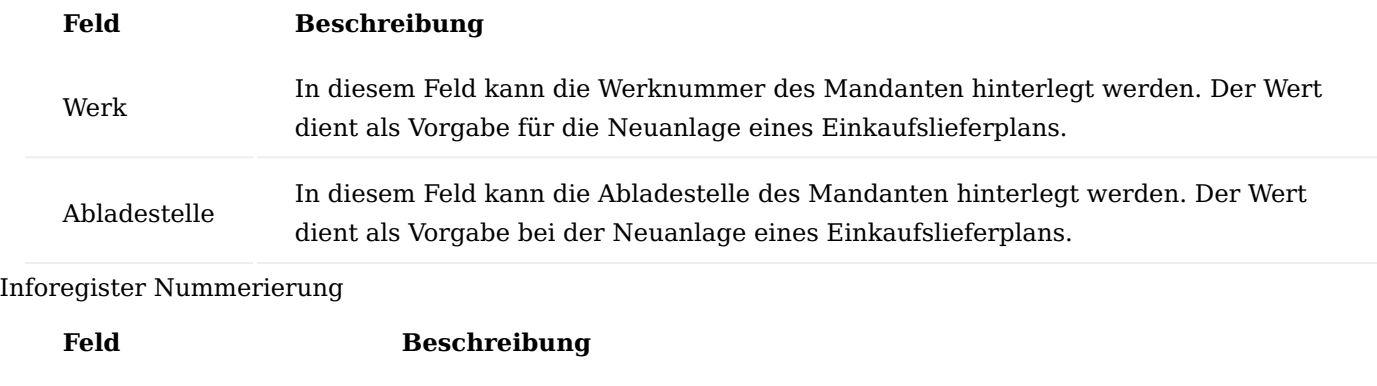

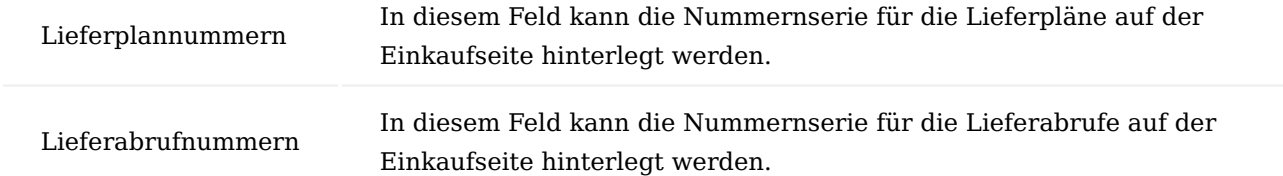

#### Benutzer Einrichtung

In der Benutzer Einrichtung können pro BenutzerIn folgende Einstellungen mit Bezug zum Einkaufslieferplan gepflegt werden:

## Inforegister Allgemein

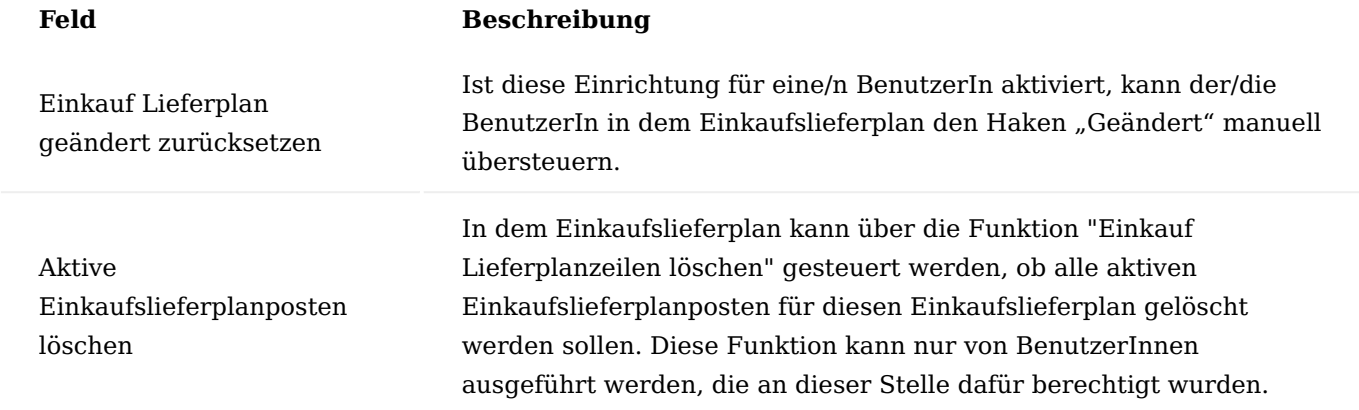

Stammdaten Kreditor

Auf der Kreditorenkarte sind für die Abwicklung von Einkaufslieferplänen auf dem Inforegister "Einkaufslieferplan" folgendes zu definieren:

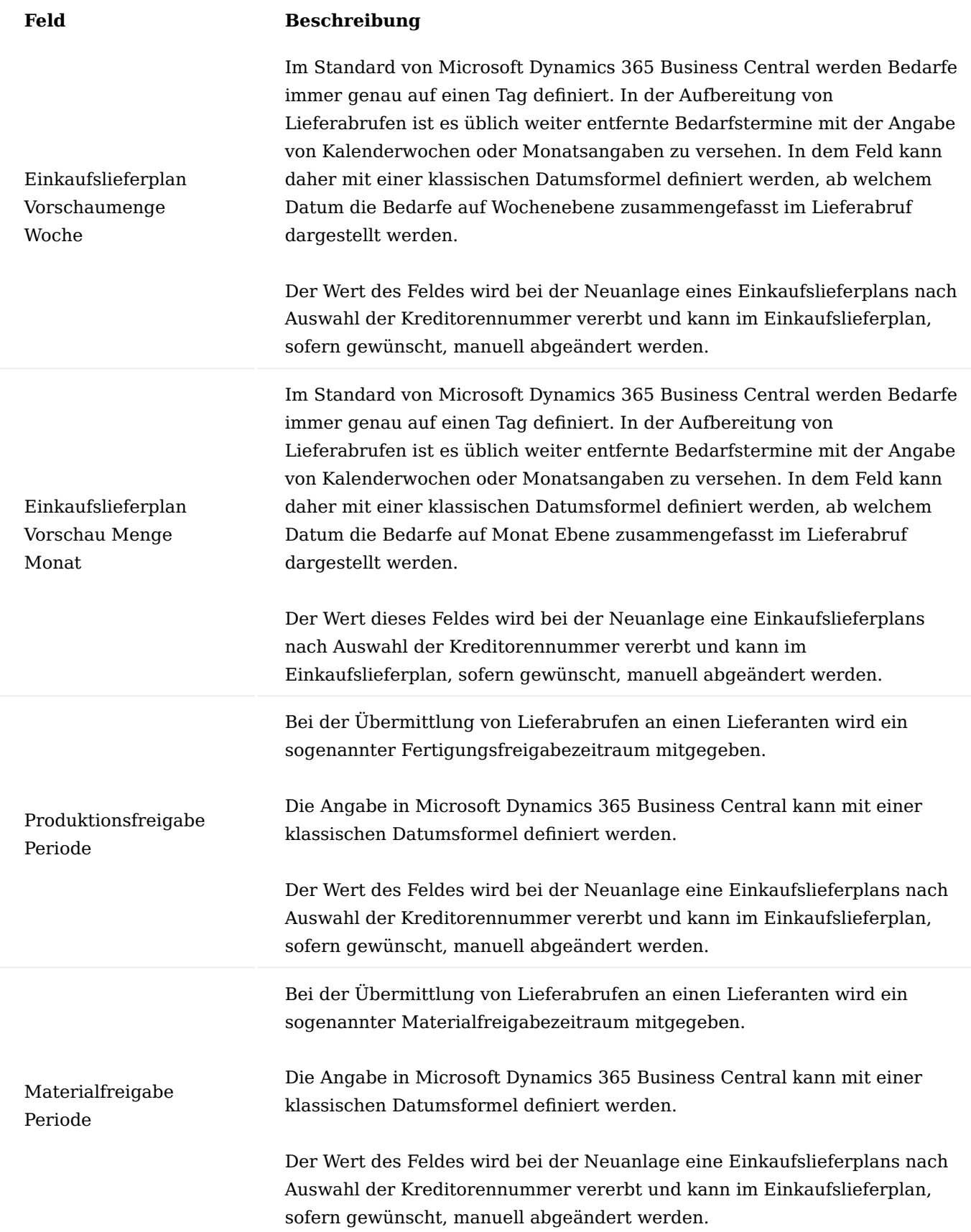

## Artikel

Auf der Artikelkarte ist für die Abwicklung von Einkaufslieferplänen auf dem Inforegister "Lagerbestand" folgendes zu definieren:

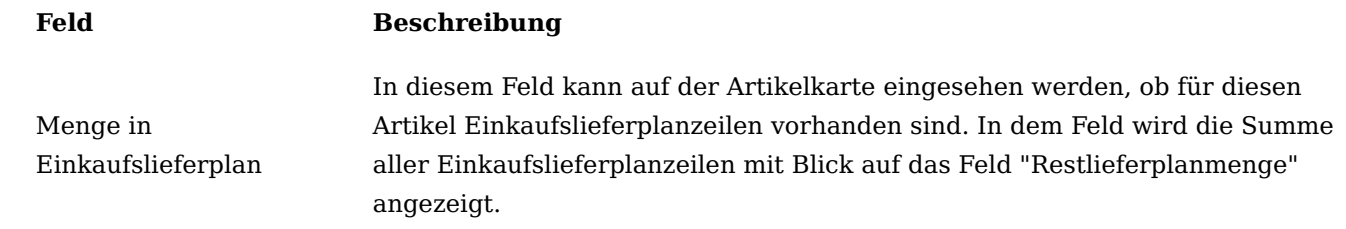

## Einkaufslieferplan

Bei der Anlage eines Einkaufslieferplans können folgende Felder gepflegt werden, bzw. sind folgende Felder sichtbar.

# Inforegister Allgemein

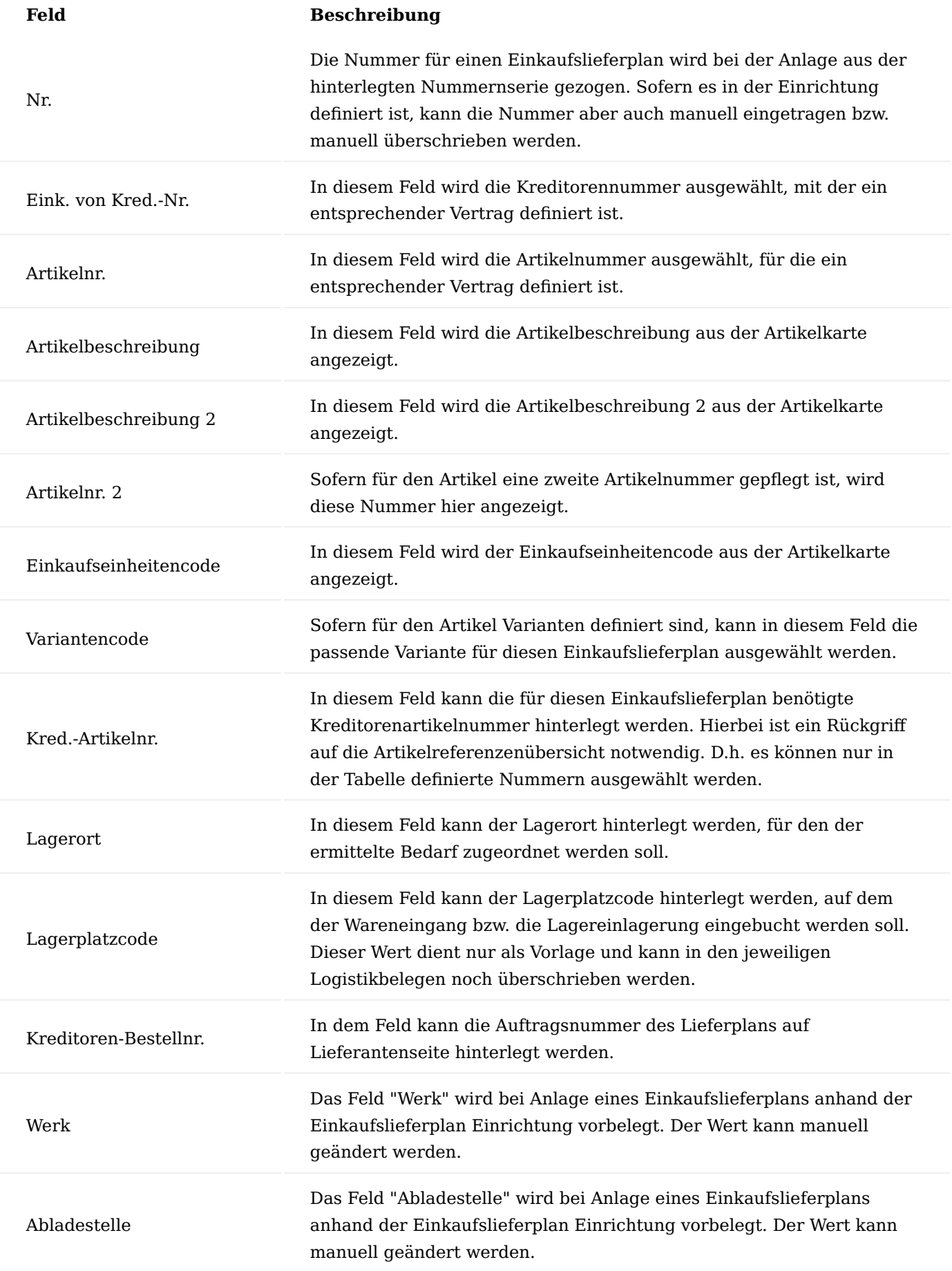

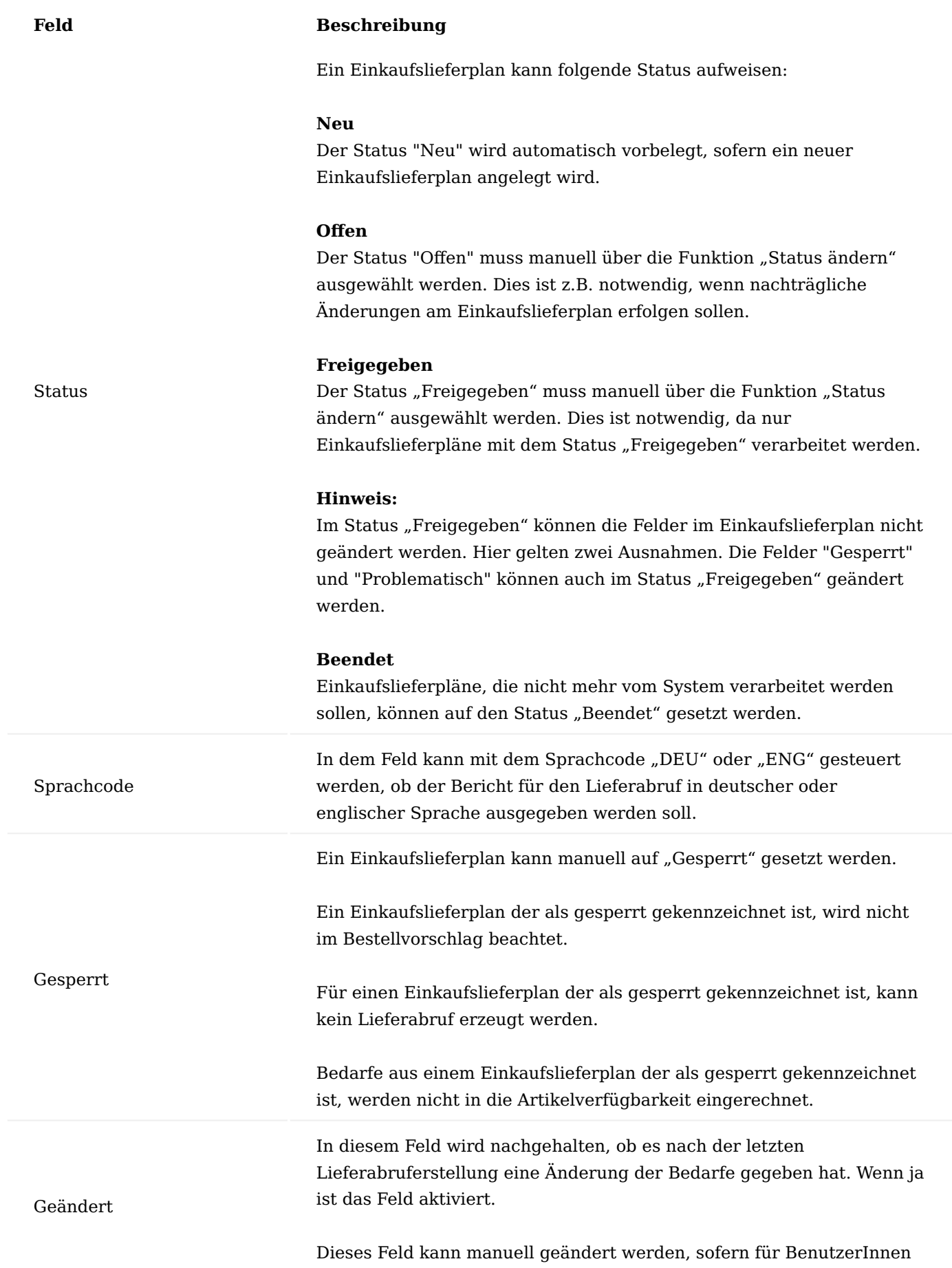

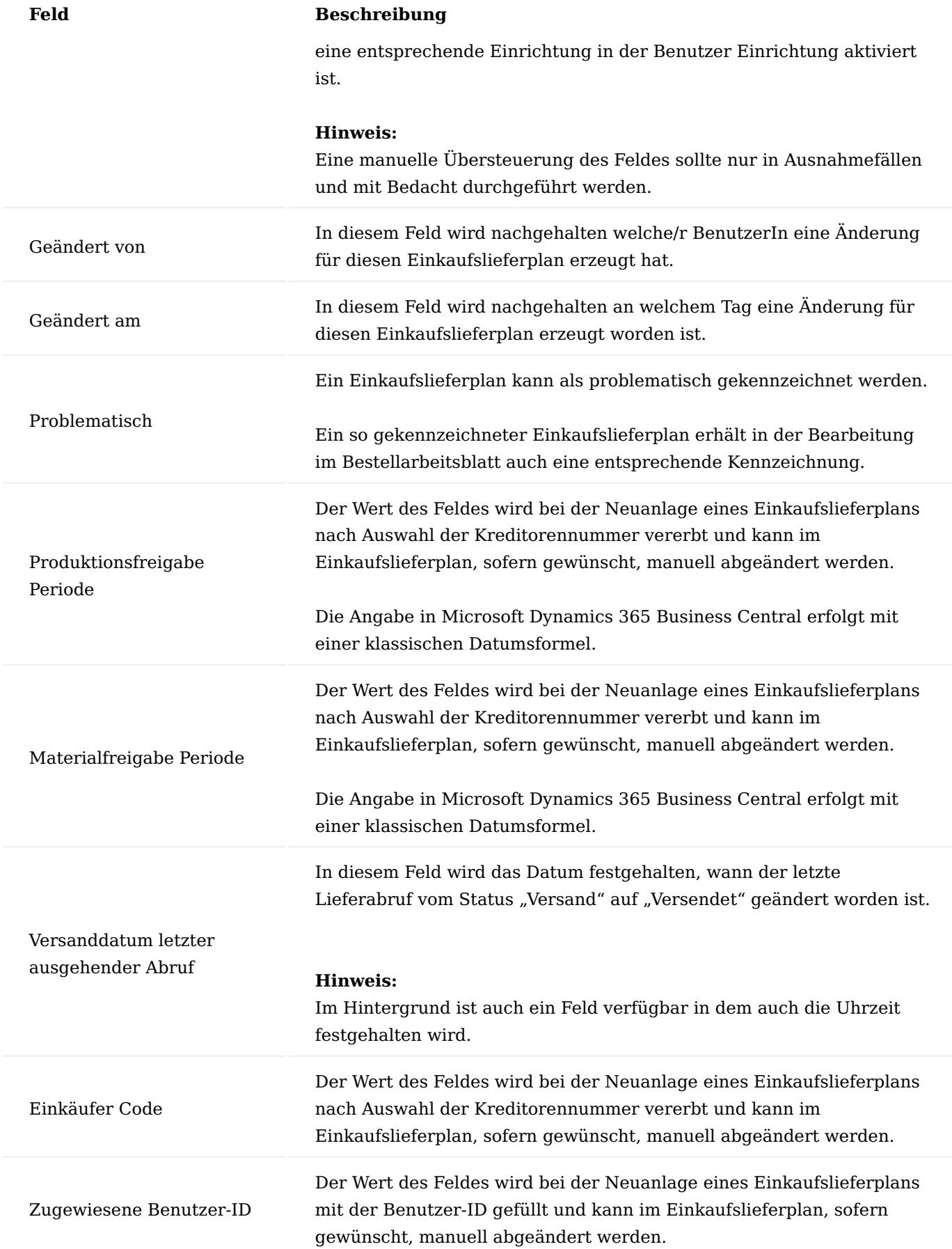

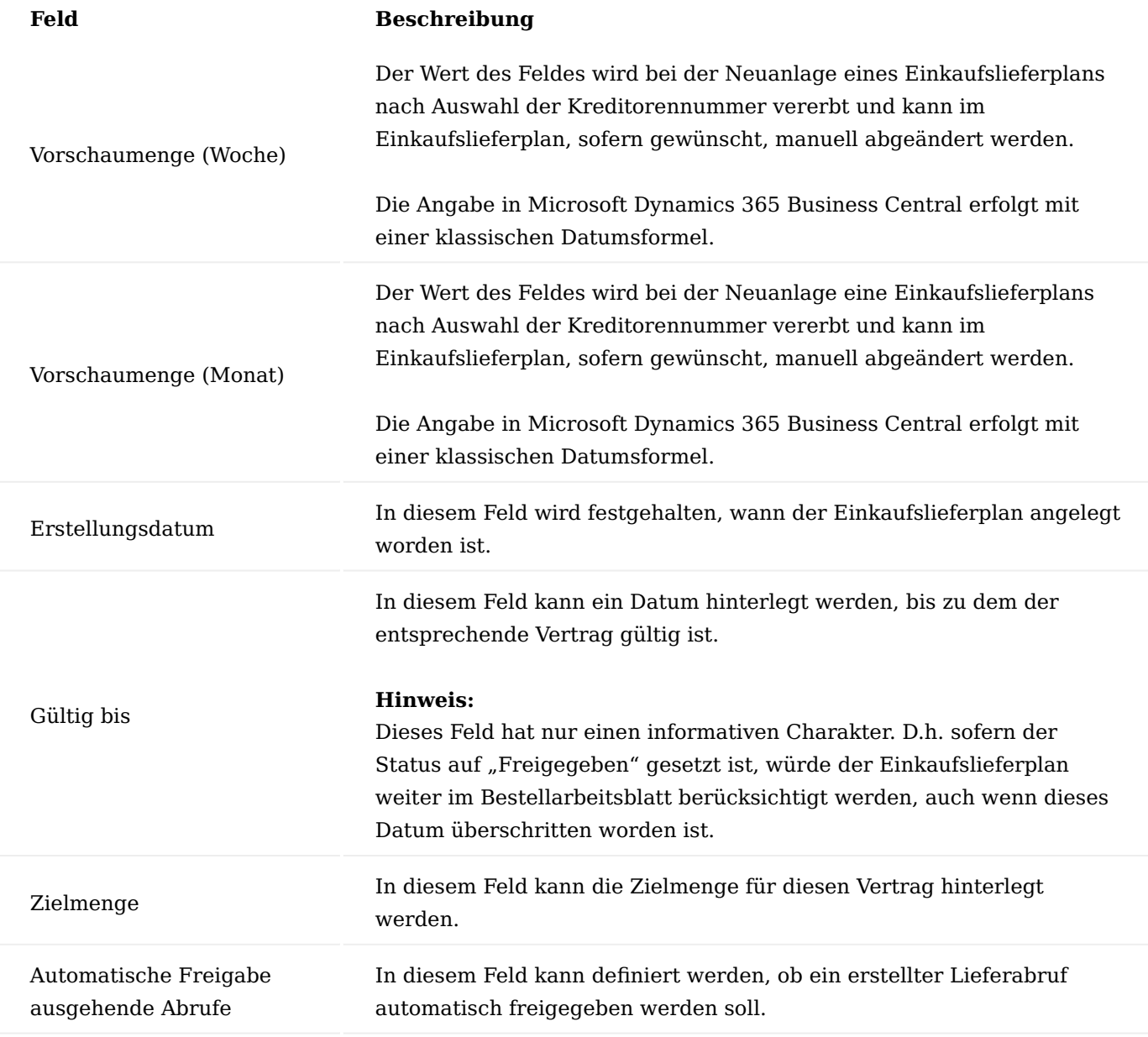

Inforegister Zeilen

## Hinweis

Die Zeilen im Einkaufslieferplan dienen nur zur Information für AnwenderInnen. Eine manuelle Anlage von Zeilen ist im Einkaufslieferplan nicht vorgesehen. Auch eine Änderung auf Feldebene in den Zeilen ist nicht vorgesehen. Die Zeilen werden durch die Bearbeitung im Bestellarbeitsblatt erstellt oder ggfs. aktualisiert.

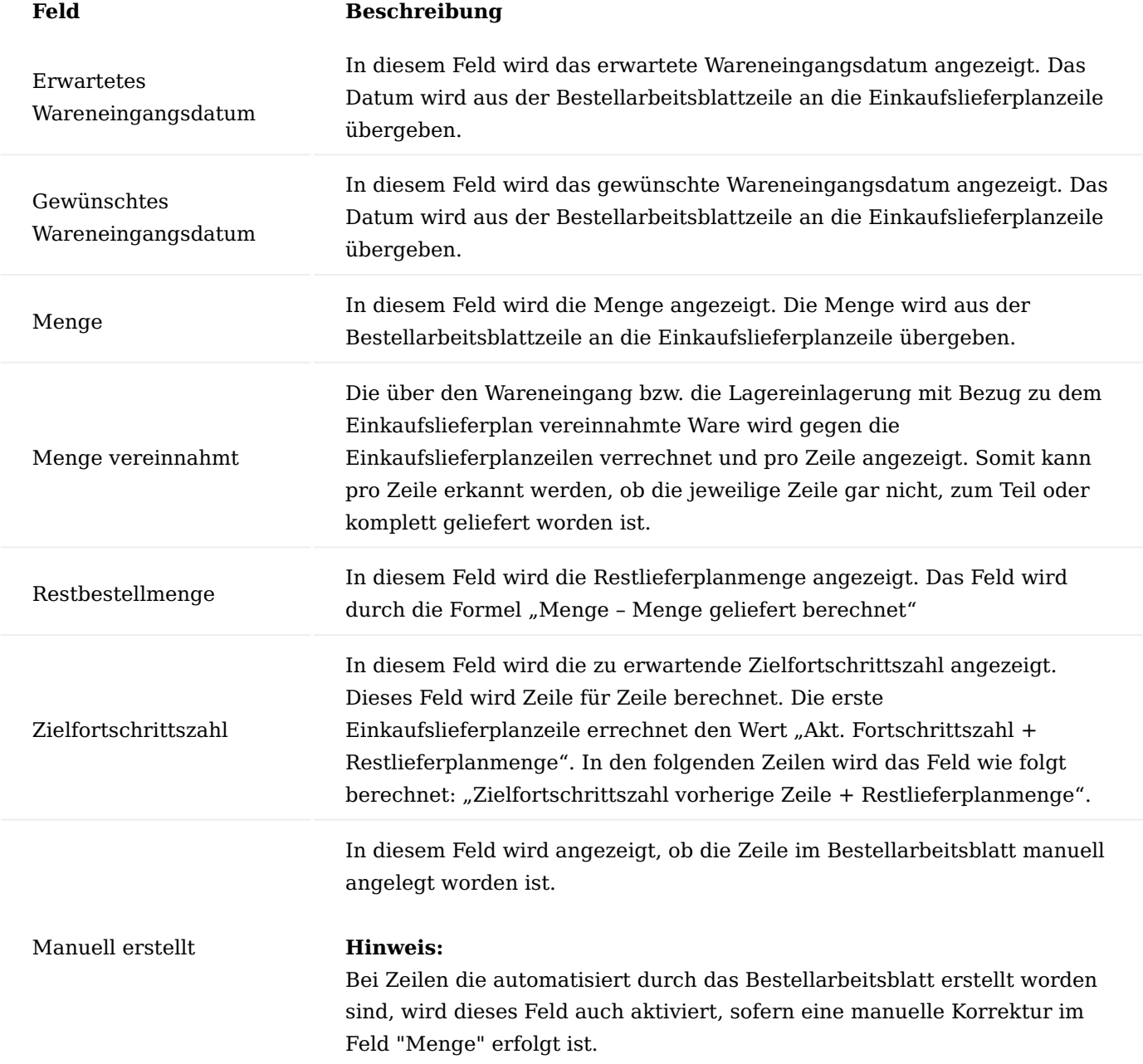

## Inforegister Lieferung

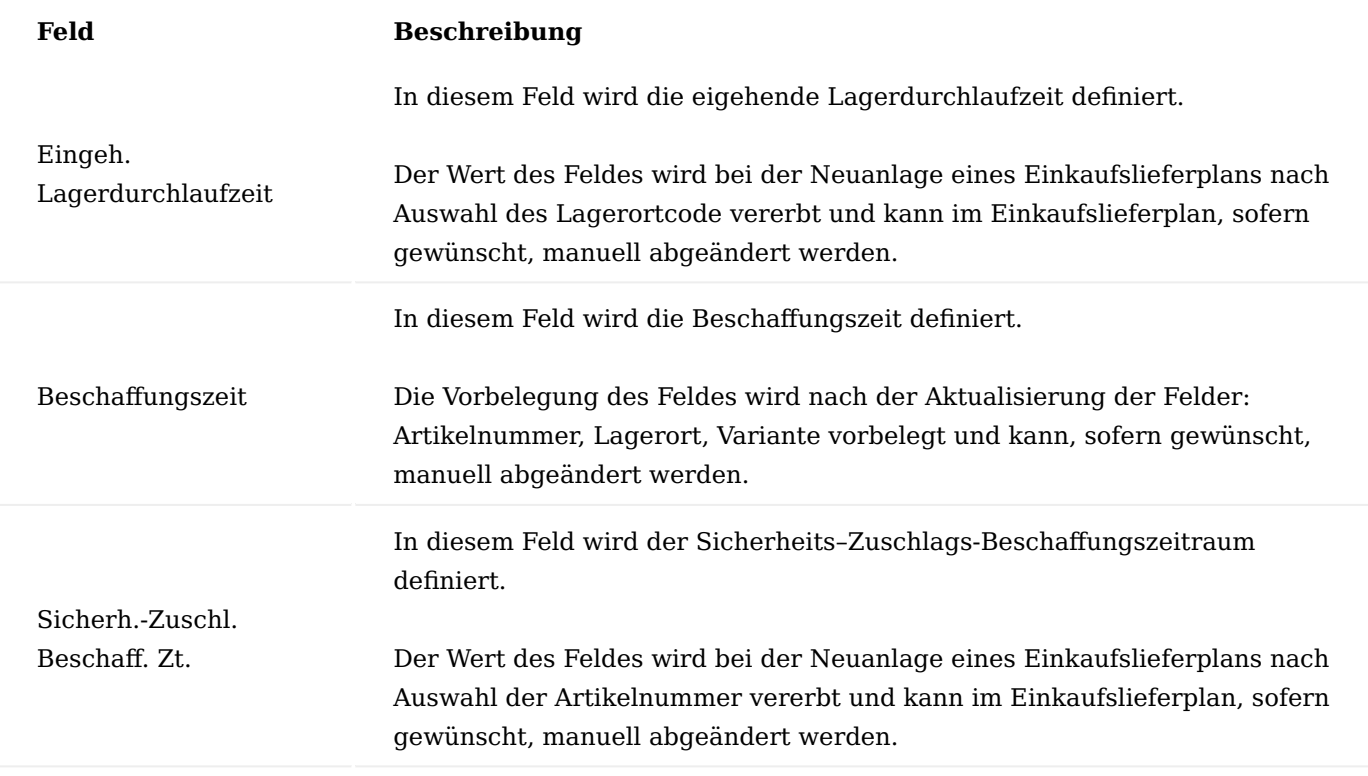

Diese Felder werden für die Terminierung der Fälligkeiten im Bestellarbeitsblatt benötigt. Die Berechnung erfolgt wie im Standard von Microsoft Dynamics 365 Business Central üblich.

#### Infoboxen

Für einen Einkaufslieferplan sind folgende Infoboxen verfügbar:

## **Einkauf Fortschrittszahlen**

In der Infobox werden folgende Felder angezeigt:

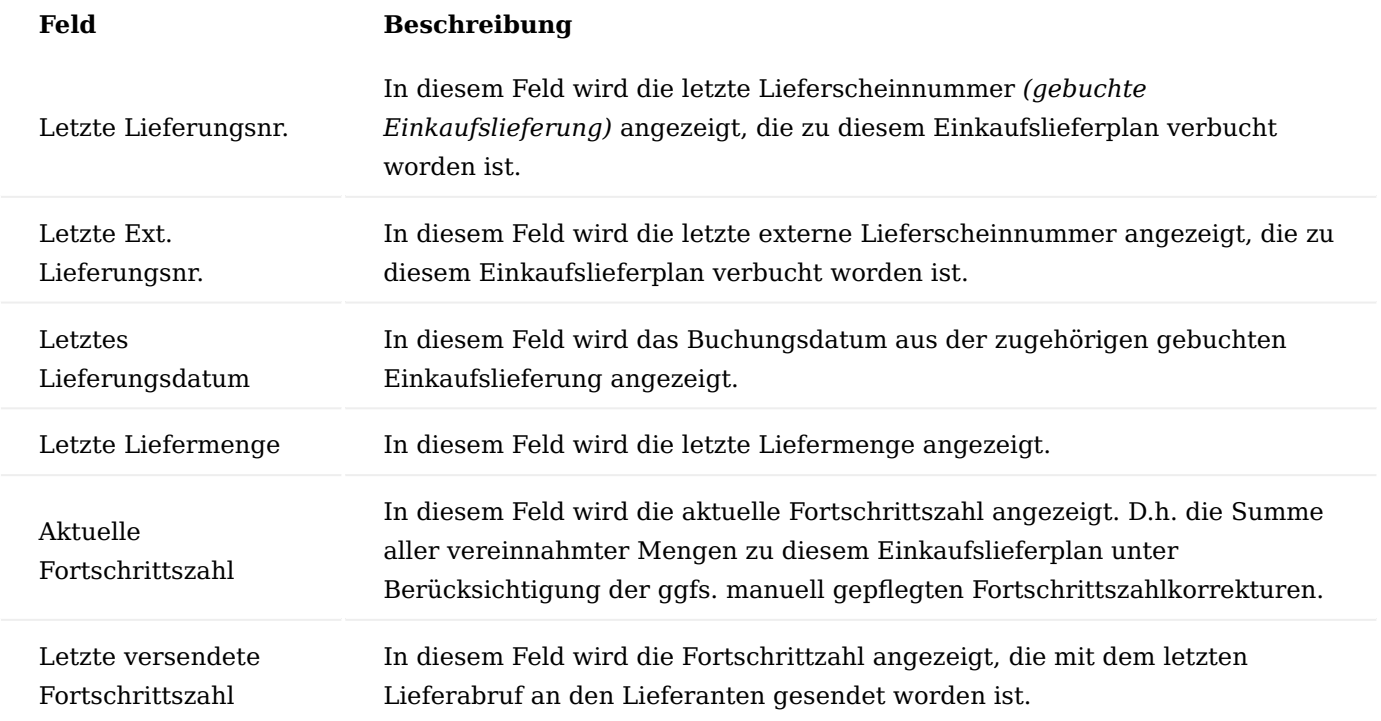

## **Preis Information**

In der Infobox werden folgende Felder angezeigt:

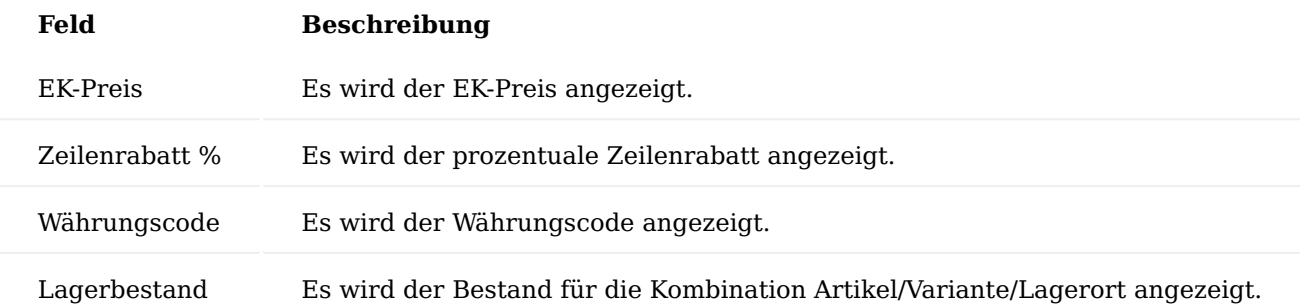

Hinweis

Für die Ermittlung der Werte wird vom System eine temporäre Einkaufsbestellung für die Kombination Kreditor/Artikel/Variante mit der Menge 1 und zum Arbeitsdatum angelegt.

## Hinweis

Die Berechnung bzw. die Aktualisierung erfolgt immer bei der Freigabe des Einkaufslieferplans.

## **Lagerhaltungsdaten**

In der Infobox werden die folgenden Informationen der Lagerhaltungsdatenkarte angezeigt:

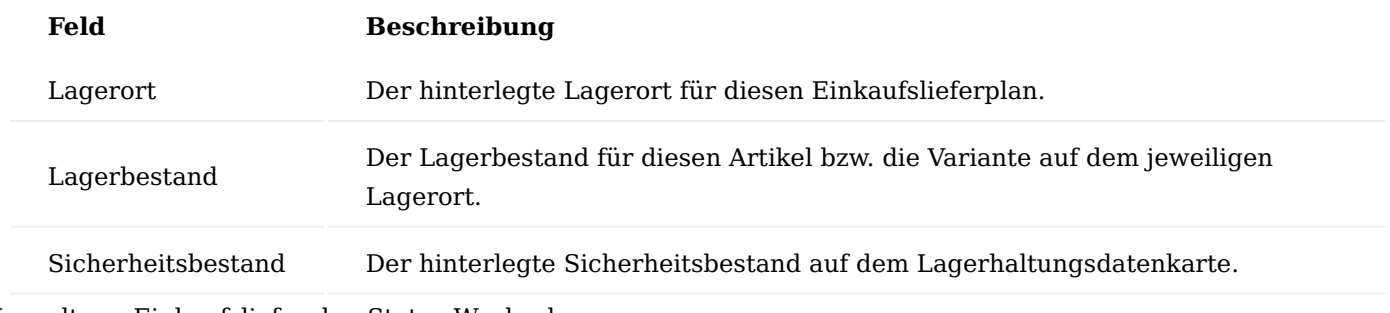

Verwaltung Einkaufslieferplan Status Wechsel

Ein Statuswechsel kann über die Funktion "Status ändern" im Menüband aufgerufen werden. Ein Einkaufslieferplan hat unterschiedliche Status:

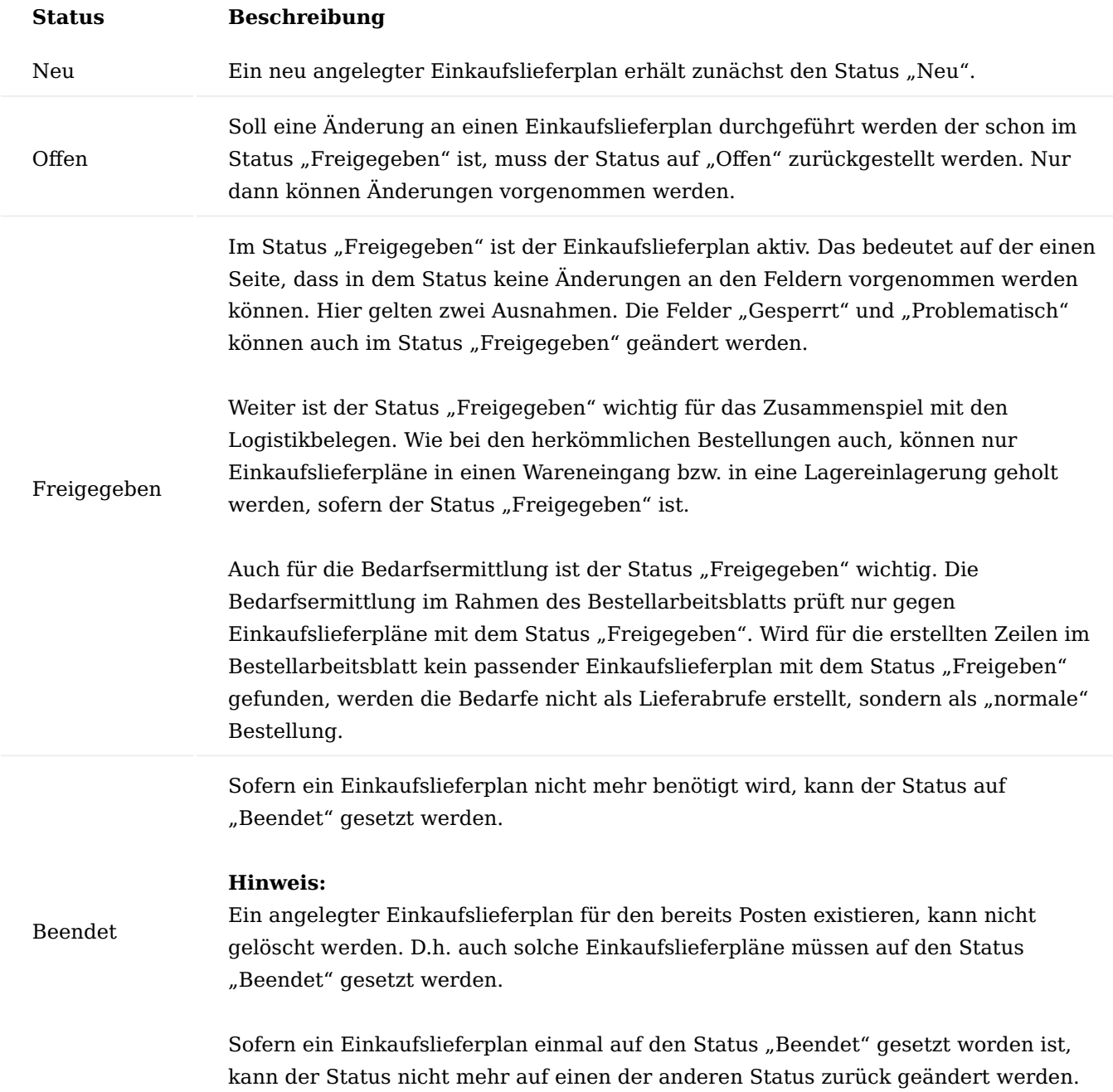

Eindeutigkeit von Lieferplänen

Bei einem Statuswechsel auf den Status "Freigeben" wird eine Eindeutigkeitsprüfung durchgeführt. Gemäß Vorschrift zu den Lieferabrufen, muss ein Lieferabruf bezogen auf die folgenden Ordnungsbegriffe

- Werk Kunde •
- Sachnummer Kunde •
- Abschluss-/Bestellnummer •
- Abladestelle •

eindeutig identifizierbar sein.

#### Hinweis

Die Abschluss-/Bestellnummer ist die Nummer des Einkaufslieferplans.

Wird bei dieser Prüfung ein Fehler festgestellt, wird folgende Hinweismeldung ausgegeben: "Es existiert bereits der Einkaufslieferplan xxxxx mit den gleichen Eindeutigkeitskriterien. Beenden Sie zuerst den anderen."

#### Hinweis

Da die Bedarfsermittlung in Microsoft Dynamics 365 Business Central lagerortbezogen stattfindet, kann es bei unterschiedlichen Lagerorten entsprechend Einkaufslieferpläne geben, bei denen die zuvor genannten Ordnungsbegriffe identisch sind.

#### Lieferplan Text

Für einen Einkaufslieferplan kann über die Funktion "EK-Lieferplan Text" im Menüband ein Lieferplantext definiert werden.

#### Hinweis

Eine Weiterverarbeitung bzw. Ausgabe dieser Texte ist zunächst nicht vorgesehen.

#### Lieferabruf Text

Für die aus einem Einkaufslieferplan erzeugten Lieferabrufe kann ein Lieferabruftext über die Funktion "Lieferabruf Text" im Menüband definiert werden.

Dieser Text wird dann auf dem Papierbeleg "EK-Lieferabruf" angedruckt.

Hinweis

Eine Übergabe dieser Texte an die EDI-Nachricht "Lieferabruf" ist in der Lösung nicht vorgesehen.

#### Einkauf Lieferplanzeilen löschen

Die Bedarfe werden immer nur über das Bestellarbeitsblatt an den Einkaufslieferplan übergeben. Eine manuelle Bearbeitung auf Zeilenebene im Einkaufslieferplan ist nicht vorgesehen.

In seltenen Fällen kann es mal vorkommen, dass die Bedarfe nicht mehr benötigt werden. Sofern BenutzerInnen über die entsprechende Berechtigung verfügen, kann die Funktion "Einkauf Lieferplanzeilen löschen" genutzt werden, um alle aktiven Lieferplanzeilen für diesen Einkaufslieferplan zu löschen. Die Berechtigung kann über den Schalter "Aktive Einkaufslieferplanposten löschen" in der Benutzer Berechtigung gesteuert werden.

#### Ausgehende Belege

Über den Aufruf "Ausgehende Belege" im Menüband, können alle erstellten EK-Lieferabrufe für den jeweiligen Einkaufslieferplan angezeigt werden.

#### Dimensionen

Sofern einkaufsseitig mit Dimensionen gearbeitet werden soll, können die gewünschten Dimensionen für den jeweiligen Einkaufslieferplan über "Dimensionen" eingesehen bzw. gepflegt werden.

#### Fortschrittszahlen ändern

In einigen Fällen kann es notwendig werden, die Fortschrittszahl eines Einkaufslieferplans manuell anzupassen. So muss z.B. eine laufende Fortschrittzahl vordefiniert werden, wenn ein Einkaufslieferplan neu im System angelegt wird, der aber schon beliefert worden ist. Oder es muss eine manuelle Korrektur der Fortschrittszahl bei falschen Einkaufslieferungen erfolgen. Die Korrektur bzw. Vorerfassung kann über die Funktion "Fortschrittszahlen ändern" erfolgen.

#### Offene Bestellungen

Über den Aufruf "Offene Bestellungen" werden alle noch nicht gelöschten Bestellungen angezeigt, die zu dem gewählten Einkaufslieferplan vorhanden sind.

#### Lieferungen

Über den Aufruf "Lieferungen" werden alle gebuchten Einkaufslieferungen angezeigt, die zu dem Einkaufslieferplan vorhanden sind.

#### Rechnungen

Über den Aufruf "Rechnungen" werden alle gebuchten Einkaufsrechnungen angezeigt, die zu dem Einkaufslieferplan vorhanden sind.

#### Aktive Einkaufslieferplanposten

Über den Aufruf "Aktive Einkaufslieferplanposten" können detaillierte Informationen zu den aktuellen Einkaufslieferplanzeilen aufgerufen werden.

Nicht aktive Lieferplanposten

Über den Aufruf "Nicht aktive Lieferplanposten" können alle historischen Lieferplanposten zu dem gewählten Einkaufslieferplan angezeigt werden.

#### Einkaufspreise

Über den Aufruf "Einkaufspreise" werden die hinterlegten Preise für die Kombination Kreditor/Artikel/Variante angezeigt.

#### Einkaufszeilenrabatte

Über den Aufruf "Einkaufszeilenrabatte" werden die hinterlegten Zeilenrabatte für die Kombination Kreditor/ Artikel/Variante angezeigt.

#### Artikelverfügbarkeit nach

Aus dem Einkaufslieferplan können die aus dem Standard von Microsoft Dynamics 365 Business Central bekannten "Artikelverfügbarkeiten nach" aufgerufen werden.

#### Fortschrittszahlen verwalten Fortschrittszahlenverwaltung

Die Fortschrittszahl in Microsoft Dynamics 365 Business Central wird für jeden Einkaufslieferplan automatisch verwaltet. Mit jeder gebuchten Einkaufslieferung, die zu einem Einkaufslieferplan referenziert, wird

automatisch ein Fortschrittzahlenposten für den jeweiligen Einkaufslieferplan gebildet. Die Summierung aller Fortschrittszahlposten wird in der Informationsseite zu einem Einkaufslieferplan in dem Feld "Fortschrittszahl" angezeigt.

#### Korrekturen von Fortschrittzahlen

Von Zeit zu Zeit kann es vorkommen, dass die Fortschrittszahl eines Einkaufslieferplans angepasst werden muss. Z.B., weil für einen laufenden Einkaufslieferplan, der in Microsoft Dynamics 365 Business Central angelegt wird, die aktuelle Fortschrittszahl vorgetragen werden muss. Oder für einen schon lange Zeit laufenden Einkaufslieferplan soll die Fortschrittszahl zu einem Stichtag genullt werden.

#### Hinweis

Auch bei einem versehentlichen gebuchten Einkaufslieferschein mit Bezug zu einem Einkaufslieferplan ist eine manuelle Korrektur der Fortschrittszahl notwendig. Selbst wenn eine Stornierung der Zeile bzw. der Zeilen in der gebuchten Einkaufslieferung noch möglich sind, werden die gebildeten Fortschrittszahlenposten nicht automatisch korrigiert.

## Übergabe Fortschrittszahlen

Mit der Erstellung eines Lieferabrufs für einen Einkaufslieferplans wird die zu dem Zeitpunkt gültige Fortschrittszahl an den Lieferabruf übergeben. Die Fortschrittszahl wird dann *(zusammen mit einigen weiteren Information)* auf dem gedruckten oder per EDI übermittelten Lieferabruf an den Lieferanten gesendet. Der Lieferant nutz diese Information dann zu Ermittlung der "Ware in Transit" und kann die Information für die Verrechnung der Bedarfe in seinem ERP-System nutzen.

Bedarfe über das Bestellarbeitsblatt an den Einkaufslieferplan übergeben Bedarfsermittlung für den Einkaufslieferplan über das Bestellarbeitsblatt

Für die Ermittlung der aktuellen Bedarfe setzt der Einkaufslieferplan auf dem Standard-Bestellarbeitsblatt auf. Das heißt, die Ermittlung wird über die im Standard bekannten Wiederbeschaffungsverfahren bzw. Wiederbeschaffungsparameter der Artikel bzw. der Lagerhaltungsdatenkarte genutzt.

Bei der Berechnung der aktuellen Bedarfe berücksichtig Microsoft Dynamics 365 Business Central die bestehenden Bedarfsdecker. Die existierenden Einkaufslieferplanzeilen stellen dabei natürlich auch Bedarfsdecker da. Daher wurden die Berechnungen der Bedarfe so geändert, dass auch die bestehenden aktiven Einkaufslieferplanposten als Bedarfsdecker in die Berechnung einfließen.

Da der Standard von Microsoft Dynamics 365 Business Central aber die Einkaufslieferpläne nicht kennt, wurde die Funktion so erweitert, dass nach der Ermittlung der Bedarfe pro Zeile geprüft wird, ob für die Kombination "Kreditor/Artikel/Variante/Lagerort" ein freigegeben Einkaufslieferplan existiert. Ist dies der Fall, wird für die Zeile ein Bezug zu dem jeweiligen Einkaufslieferplan erzeugt.

Bei der Durchführung der Funktion "Ereignismeldung durchführen" wird für diese Zeile keine neue Bestellung angelegt oder bestehende Bestellzeilen geändert oder gelöscht, sondern es werden neue bzw. geänderte Zeilen für den angegeben Einkaufslieferplan erzeugt.

Erweiterungen im Bestellarbeitsblatt für den Einkaufslieferplan

Das Bestellarbeitsblatt ist bezüglich der Einkaufslieferpläne wie folgt erweitert worden:

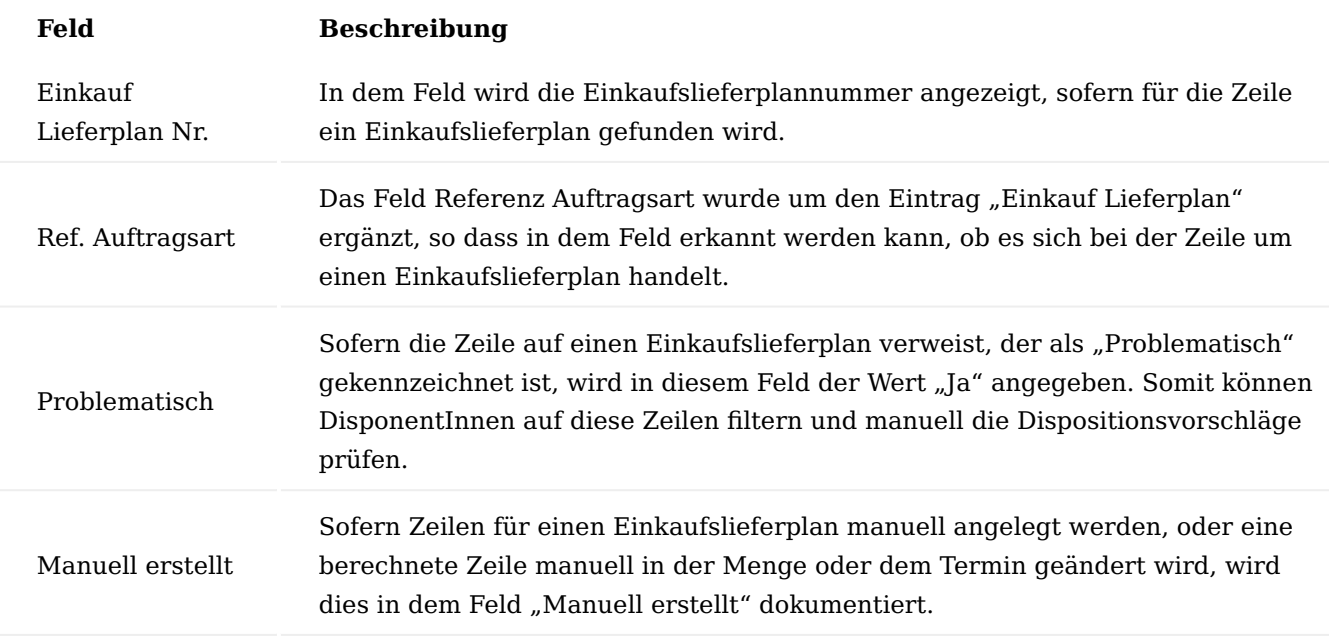

Im Bestellarbeitsblatt ist zusätzlich die Informationsseite "Einkauf Lieferplan Information" aufrufbar.

In der Infobox werden pro markierter Bestellarbeitsblattzeile, Zeileninformationen aus dem Einkaufslieferplan angezeigt.

Die Infobox wird dabei nur dann berechnet, sofern es sich bei der markierten Zeile im Bestellarbeitsblatt um eine Zeile mit Bezug zu einem Einkaufslieferplan handelt.

In der Infobox werden die Felder "Gewünschtes Wareneingangsdatum", "Meng", "Menge geliefert" und "Restbestellmenge" der Einkaufslieferplanzeilen angezeigt.

Umgang mit manuellen Bedarfen

Wie zuvor schon beschrieben ist eine manuelle Pflege auf Ebene der Einkaufslieferplanzeilen nicht möglich.

Sofern gewünscht können jedoch Bedarfe manuell angepasst an einen Einkaufslieferplan übergeben werden. Im Bestellarbeitsblatt können alle berechneten Bedarfe manuell angepasst werden oder auch Bedarfe manuell hinzugefügt werden. Auch diese manuell erzeugten Bestellarbeitsblattzeilen werden vom System auf Referenz zu einem Einkaufslieferplan geprüft und zugeordnet.

#### Hinweis

Wie im Standard auch ist die manuelle Pflege im Bestellarbeitsblatt nur mit Vorsicht zu nutzen, da die nächste Berechnung eines Bestellarbeitsblatts i.d.R. dazu führt, dass diese manuellen Anpassungen als Stornierungen vorgeschlagen werden.

Funktion "Ereignismeldung durchführen"

Die Funktion "Ereignismeldung durchführen" ist so angepasst worden, dass für Bestellarbeitsblätter mit der Referenzart "Einkaufslieferplan" keine Bestellungen angelegt oder geändert werden, sondern neue Zeilen im Einkaufslieferplan generiert werden oder bestehende Zeilen angepasst oder gelöscht werden.

Weiter wird bei der Änderung von Zeilen im Einkaufslieferplan das Kennzeichen "Geändert" im Einkaufslieferplan Kopf aktiviert.

Umgang mit Reservierungen

Wie auf der Lieferplanseite im Verkauf, können Bedarfe im Einkaufslieferplan nicht reserviert werden.

Daher sollten Artikel, die für einen Einkaufslieferplan genutzt werden, nicht mit dem Wiederbeschaffungsverfahren "Auftrag" geplant werden. Selbst wenn ein Artikel mit dem Wiederbeschaffungsverfahren "Auftrag" versehen ist, werden für die Einkaufslieferplanzeilen keine Reservierungen erzeugt.

#### Lieferabrufe erzeugen und verwalten Lieferabruf erzeugen

Die Erzeugung eines Lieferabrufs erfolgt immer manuell durch die AnwenderInnen. Dabei können AnwenderInnen durch die in Microsoft Dynamics 365 Business Central bekannten Filtermöglichkeiten wählen, ob ein Lieferabruf nur für einen oder für mehrere Einkaufslieferpläne erstellt werden soll. In der Praxis wird in der Regel auf einen Lieferanten gefiltert und alle neuen Einkaufslieferabrufe für einen Lieferanten erzeugt.

#### Hinweis

Unabhängig von der Filterung werden nur für Einkaufslieferpläne neue Lieferabrufe erzeugt bei denen das Feld "Geändert" im Kopf des Einkaufslieferplans aktiviert ist. Somit wird vermieden, dass aus Versehen "neue" Abrufe versendet werden, bei denen die Mengen und Termininformationen identisch zu dem vorherigen Lieferabruf sind.

Sofern Sie bewusst einen "identischen" Lieferabruf neu erzeugen möchten, muss das Feld "Geändert" im Einkaufslieferplan aktiviert werden.

Wird für einen Einkaufslieferplan ein neuer Einkaufslieferabruf erzeugt, wird danach das Feld "Geändert" im Kopf des Einkaufslieferplans wieder deaktiviert.

#### Lieferabrufe bearbeiten

## Hinweis

Der Lieferabruf wird als "Ausgehender Beleg" bezeichnet. Sofern im Einkaufslieferplan der Schalter "Automatische Freigabe Ausgehender Abruf" nicht aktiviert ist, wird der erzeugte Lieferabruf zunächst mit dem Status "Ausstehend" angelegt. Dabei werden u.a. Felder im Lieferabruf angelegt. Bis auf die Änderung des Status können in einem Lieferabruf keine Änderung vorgenommen werden. Der Lieferabruf kann wie ein "gebuchter Beleg" in Microsoft Dynamics 365 Business Central angesehen werden.

# Inforegister Allgemein

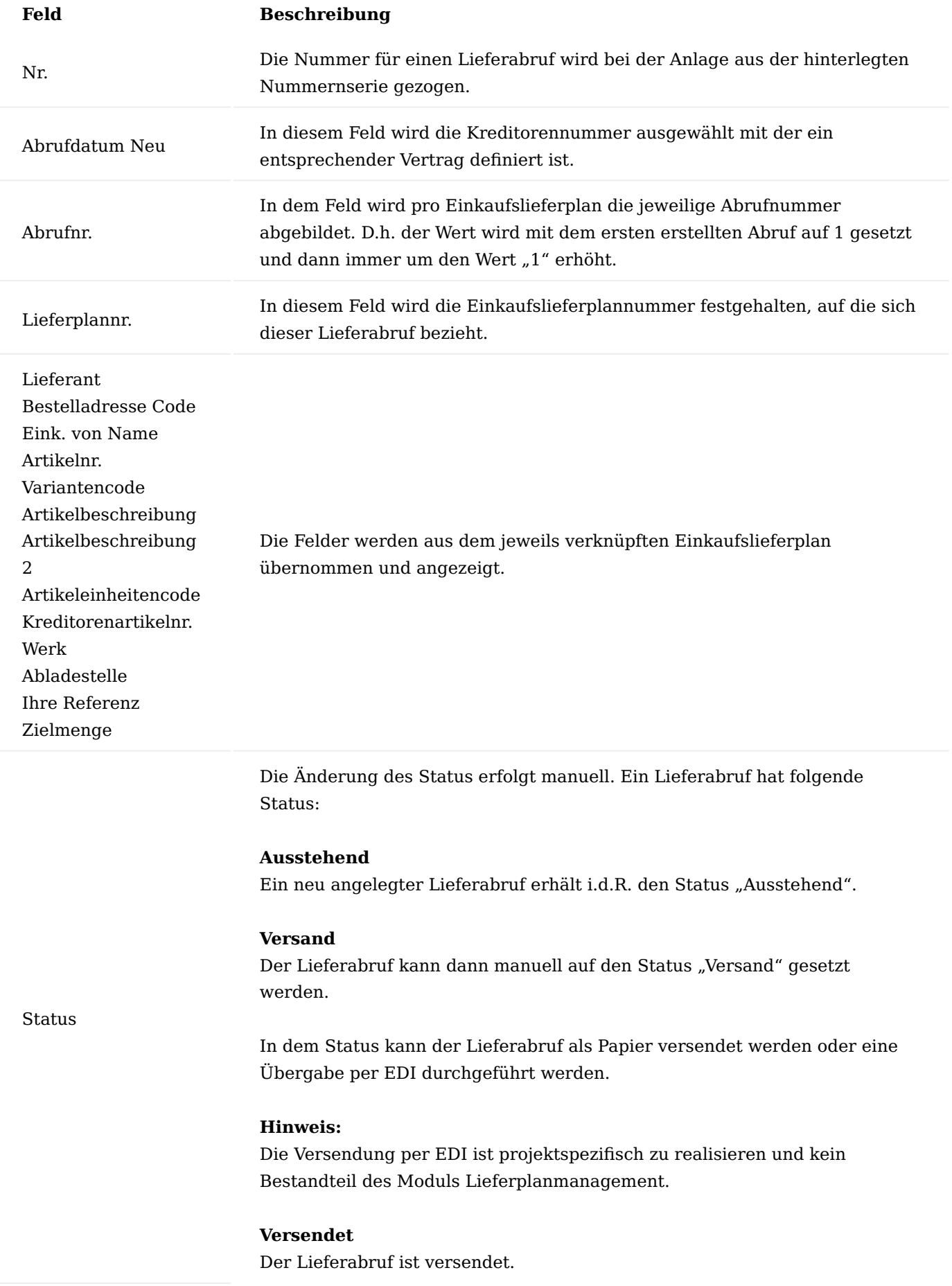

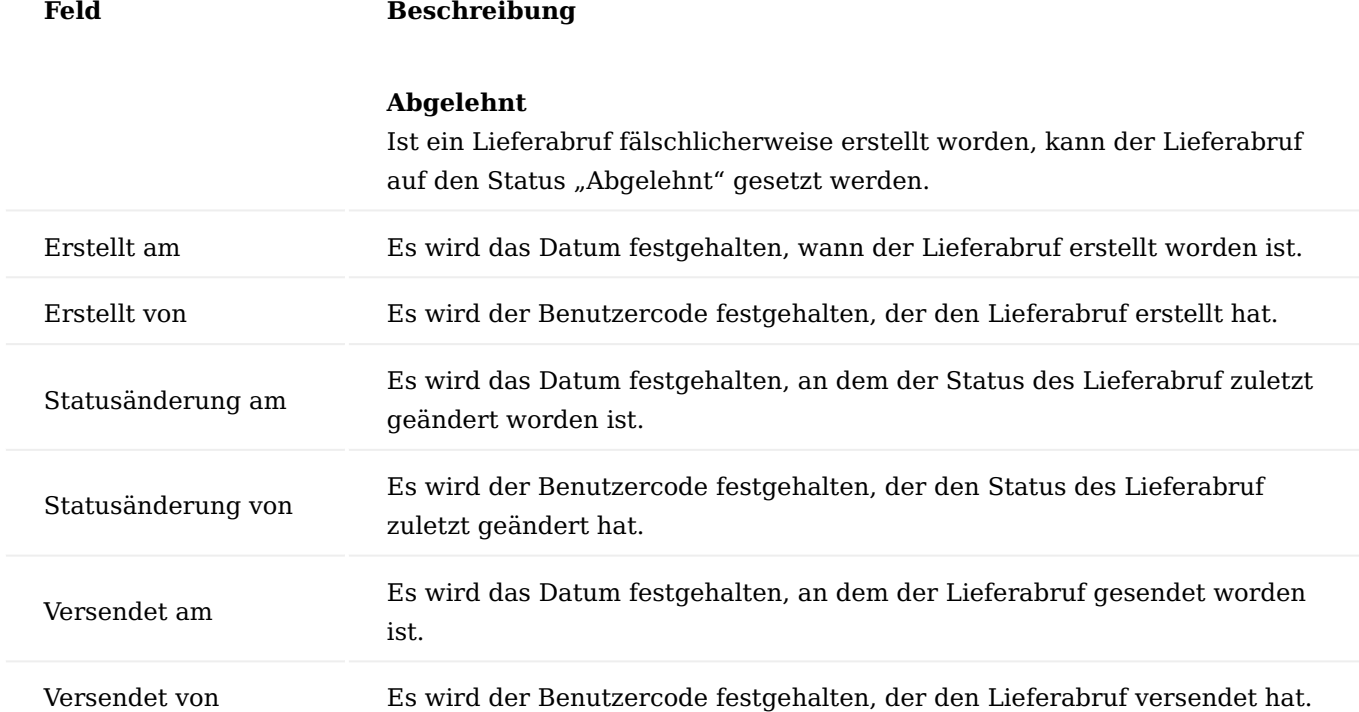

#### Inforegister Zeilen

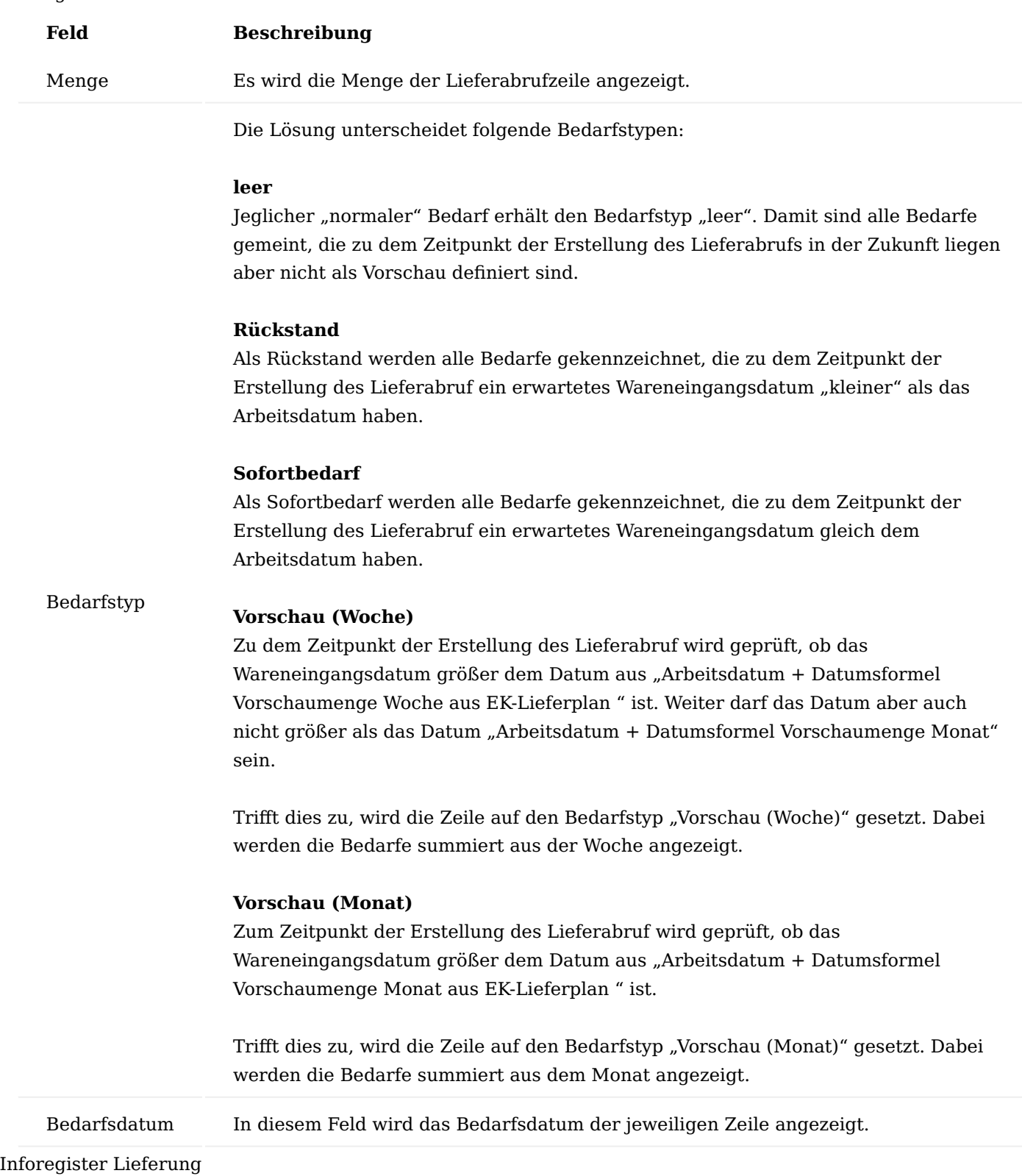

Die Felder auf dem Inforegister "Lieferung" werden aus dem jeweils verknüpften Einkaufslieferplan übernommen und angezeigt.

Inforegister Fortschrittszahlen

Die Felder werden bei der Erstellung des Lieferabruf aus dem jeweils verknüpften Einkaufslieferplan übernommen und angezeigt.

### Lieferabrufe verwalten

Ein Lieferabruf kann manuell auf diverse Status geändert werden. Hierzu kann manuell die Funktion "Status ändern" aufgerufen werden.

## Lieferabrufe versenden

Ein Lieferabruf im Status "im Versand" kann herkömmlich auf Papier ausgedruckt oder als PDF-Anhang per Mail versendet werden.

## Hinweis

Ein Versand per EDI ist über das EDX-Modul vorgesehen, muss aber projektspezifisch umgesetzt werden.

## Wareneingang bzw. Lagereinlagerung buchen

Analog zu dem Verkaufslieferplan ist eine Vereinnahmung von Bedarfen für einen Einkaufslieferplan direkt im Einkaufslieferplan nicht möglich.

Die Vereinnahmung muss daher über eine Standard-Logistikmöglichkeit in Microsoft Dynamics 365 Business Central erfolgen. Die Festlegung, welche Methode verwendet werden soll, erfolgt über die Steuerungskennzeichen auf der Lagerortkarte.

D.h. sowohl in der Einlagerung als auch im Wareneingang wurde das Modul "Lieferplanmanagement" so erweitert, dass eine Vereinnahmung auch auf die aktiven Lieferplanposten möglich ist.

Bei der Verbuchung der Einlagerung oder des Wareneingangs, wird analog zu dem Verkaufslieferplan, ein passender Einkaufsbestellbeleg mit Bezug zu dem jeweiligen Einkaufslieferplanposten erzeugt und verbucht. Somit erfolgt die Zubuchung der Artikel über die Standardroutinen von Microsoft Dynamics 365 Business Central.

#### Einkaufsrechnungen für EK-Lieferpläne verarbeiten

Die Einkaufrechnungen zu den Einkaufslieferplänen können wie gewohnt entweder direkt über die Einkaufsbestellung oder über die Einkaufsrechnungen und der Funktion "Wareneingangszeilen holen" erstellt und gebucht werden.

#### Kalkulation Allgemein

Mit Hilfe der Kalkulation können Sie direkt in KUMAVISION factory365 folgende betriebswirtschaftlichen Bewertungen und Berechnungen vornehmen:

- Regelmäßige Artikelkalkulation mit Aufzeigen von Abweichungen •
- Angebotskalkulation
- Entwicklungskalkulation
- Mitlaufende Kalkulation
- Kalkulation bis zum Richtpreis
- Zugriffsschutz der Kalkulationsdaten •
- Separates Ausweisen der Kosten
- Kalkulation mit Planwerten
- Erweiterung um die Kostenarten im Einstufigen als auch Mehrstufigen Bereich (z.B. "Materialgemeinkosten")

#### Herstellkalkulation

Die Herstellkalkulation dient in erster Linie dafür, dass für einen Artikel die Herstellkosten / Selbstkosten als auch der Verkaufspreis ermittelt werden kann. Diese Werte können dann auf der Artikelkarte in die entsprechenden Preisfelder übernommen werden.

Das Ergebnis aus dieser Kalkulation, kann ebenso bei der Bewertungsmethode "Standard" für die Lagerbewertung herangezogen werden.

Weiter kann in der Herstellkalkulation auch Simulationen bei Änderungen von Einkaufspreisen, Arbeitszeitpreisen oder Gemeinkostensätzen durchgeführt werden.

Entwicklungskalkulation

Bei der Erstellung von neuen Produkten, sind zum Teil nicht immer alle Stücklistenpositionen oder Arbeitsplanpositionen bekannt, bzw. deren Preise noch nicht ermittelt. Jedoch ist es notwendig, frühzeitig schon die ungefähren Herstellkosten zu kennen und auch einen Verkaufspreis zu ermitteln.

Damit dies möglich ist, kann für einen solchen Artikel, manuell ein "Simulierter Fertigungsauftrag (Kalkulation)" angelegt werden. Dabei werden die bekannten Informationen aus Arbeitsplan und Stückliste herangezogen. Diese Werte können dann beliebig geändert werden.

Zusätzlich besteht die Möglichkeit, manuell. "Zusatzkosten" mit Mengen, Zeiten und Preisen zu hinterlegen und bei Bedarf können die "Gemeinkostensätze" angepasst bzw. ergänzt werden.

#### Angebotskalkulation

Für Einzelfertiger besteht die Herausforderung darin, Kalkulationen für individuelle Kundenaufträge möglichst effizient und exakt durchzuführen. Daher kann KUMAVISION factory365 die Kalkulationen zu ähnlichen Projekten oder Artikeln als Grundlage über die Smart-Start-Pakete zur Verfügung. Darauf basierend können die MitarbeiterInnen verschiedene Varianten kalkulieren, ohne dass sie bei null anfangen müssen. Dies bedeutet eine deutliche Zeitersparnis gegenüber bisher. Dies kommt auch bei alten, bereits abgelaufenen Angeboten zum Tragen. Eine Neukalkulation ist mit wenigen Eingaben erstellt, da nur die neuen Preise übernommen werden müssen. Für Auftragsfertiger ist die Transparenz ein weiterer wichtiger Faktor. Durch die hinterlegten alten Kalkulationen können die VertriebsmitarbeiterInnen den Kunden Position für Position erläutern, warum es zu einem Preisunterschied im Vergleich zu früheren Angeboten kommt. Wichtig ist dies

ebenso bei Projekten, die über einen längeren Zeitraum laufen: Kommt es während des Projektverlaufs zu Abweichungen gegenüber dem ursprünglichen Angebot, kann dem Kunden auf Knopfdruck bis ins Detail erklärt werden, worin die Ursachen liegen. Denn die mitlaufende Kalkulation nutzt nicht die theoretischen Planwerte, sondern die aktuellen Ist-Werte.

#### Lagerbewertung

Die Materialgemeinkosten sind mit Einsatz der Kalkulationslösung separat erfassbar. Somit kann die Kalkulation die Materialgemeinkosten jetzt auch verbrauchsorientiert aktivieren. Dadurch werden die Lagerwerte transparent und nachvollziehbar und sorgen auch für Klarheit in der Bilanz. So wird durch diese Ergänzungen zum Standard von Microsoft Dynamics 365 Business Central nicht nur die Kalkulation von Verkaufspreisen nachvollziehbarer.

#### Kostentypen

In Microsoft Dynamics 365 Business Central gibt es die unterschiedlichsten Kostentypen. Diese Felder sind in mehreren Masken ersichtlich. Die Erläuterung zu diesen findet nun an dieser Stelle statt. Grundsätzlich unterscheidet Microsoft Dynamics 365 Business Central zwischen Einstufigen Kosten und Mehrstufigen Kosten.

#### Einstufige Kosten

Als Einstufige Kosten sind Kosten zu bezeichnen, die nur bei diesem Artikel anfallen. Das bedeutet, dass zur Berechnung nur der jeweilige Einstandspreis von Artikel aus der Stückliste oder die Preise und Gemeinkosten direkt vom Arbeitsplan gezogen werden. Es werden dabei keine Strukturen aufgelöst.

#### **Beispiel:**

Eine Baugruppe in der Stückliste, wird mit dem Einstandspreis in den Materialkosten dargestellt.

#### Mehrstufige Kosten

Als Mehrstufige Kosten, werden Kosten bezeichnet, die bis auf die unterste Ebene aufgelöst werden und dann in den jeweiligen Kostenblöcken dargestellt werden.

#### **Beispiel:**

Eine Baugruppe in der Stückliste, wird nicht mit dem Einstandspreis in den Materialkosten dargestellt, sondern wird weiter aufgelöst, bis zum Einkaufsartikel. Nur der Einkaufsartikel wird als Materialkosten ausgewiesen, der Rest sind, Kapazität-/ Fremdarbeit- oder Produktionskosten.

Verbrauchsaktivierte Materialgemeinkosten

Die Materialkosten können sowohl direkt in den Einstandspreis des Rohmaterials beim Lagerzugang einfließen, aber auch als Verbrauchsaktivierte Materialkosten, erst in der Fertigung in das Produkt einfließen.

Die Gemeinkosten und Verbrauchsaktivierte Kosten können auf der Artikelkarte und in den Kalkulationskonditionszeile gemischt werden.

#### **Hierarchie Verbrauchsaktivierte Gemeinkosten:**

- a) Kalkulationskonditionen Verbrauchsaktiviert
- b) Kalkulationskonditionszeile
- c) Artikel

## **Hierarchie Gemeinkosten:**

a) Kalkulationskonditionen nicht Verbrauchsaktiviert

- b) Kalkulationskonditionszeile
- c) Artikel

Hinweis

Gemeinkosten und Verbrauchsaktivierte Gemeinkosten können parallel verwendet werden. Einzig kann nur entweder eine Kalkulationskondition oder eine Kalkulationskondition Verbrauchsaktiviert definiert werden. Beides funktioniert nicht.

Kostenarten

Nachfolgend erhalten Sie einen Überblick über die Kostenarten die es in Microsoft Dynamics 365 Business Central in Verbindung mit KUMAVISION factory365 gibt:

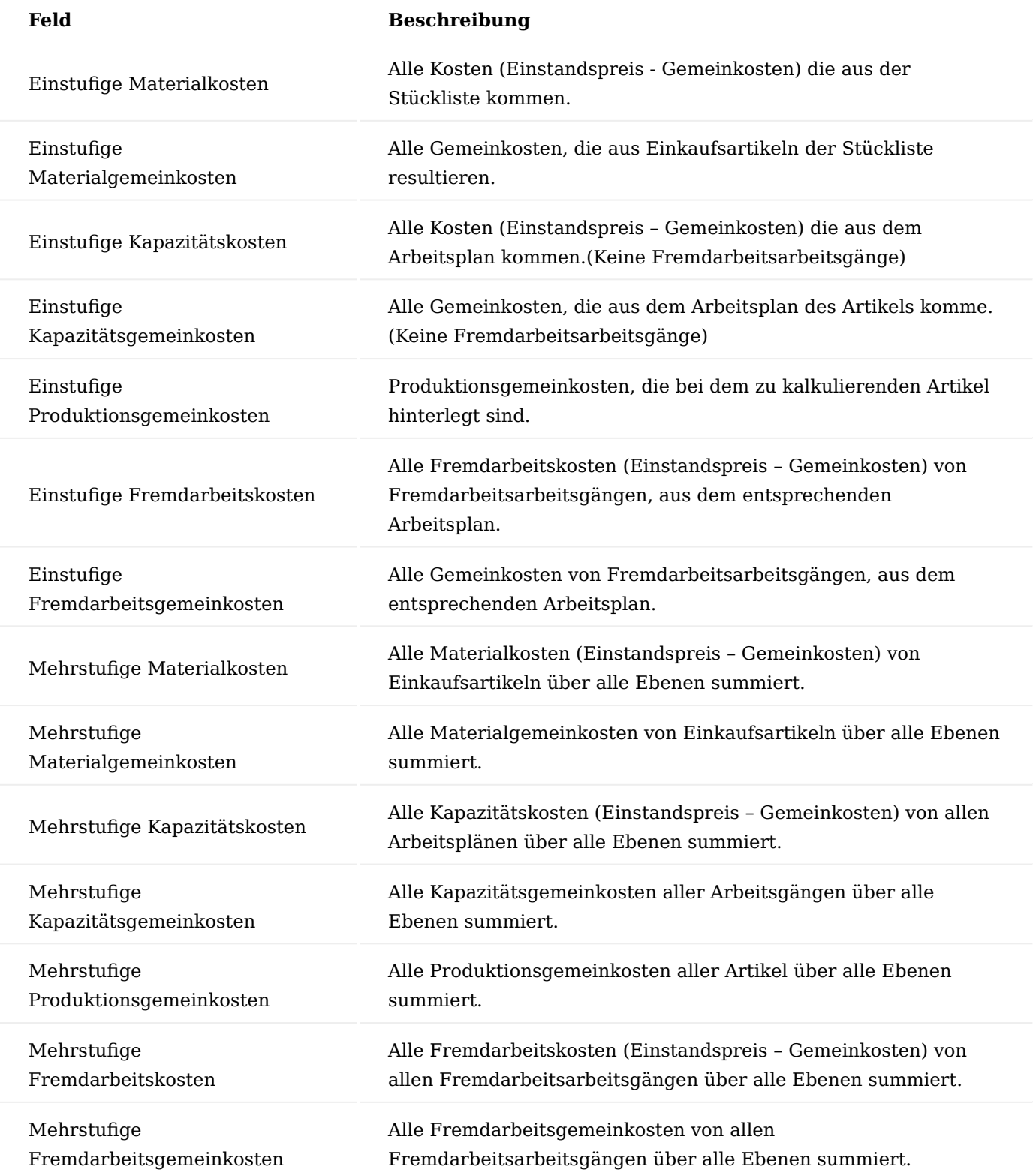

## Hinweis

Die Gesamtsummen der einstufigen und der mehrstufigen Preise, stimmt nur so lange überein, solang keine Buchungen oder Preisänderungen durchgeführt werden. Sobald Buchungen stattgefunden haben, laufen diese Werte auseinander. Sie können dann mittels einer neuen Einstandspreiskalkulation über alle Ebenen wieder gleichgesetzt werden. (Abhängig der Einstellungen)

### Einrichtung Bewertung & Kalkulation Einrichtung

In der "Bewertung & Kalkulation Einrichtung" werden zunächst die grundlegenden Einrichtungen zur Steuerung der Arbeitsweise der Kalkulation definiert.

# Inforegister Allgemein

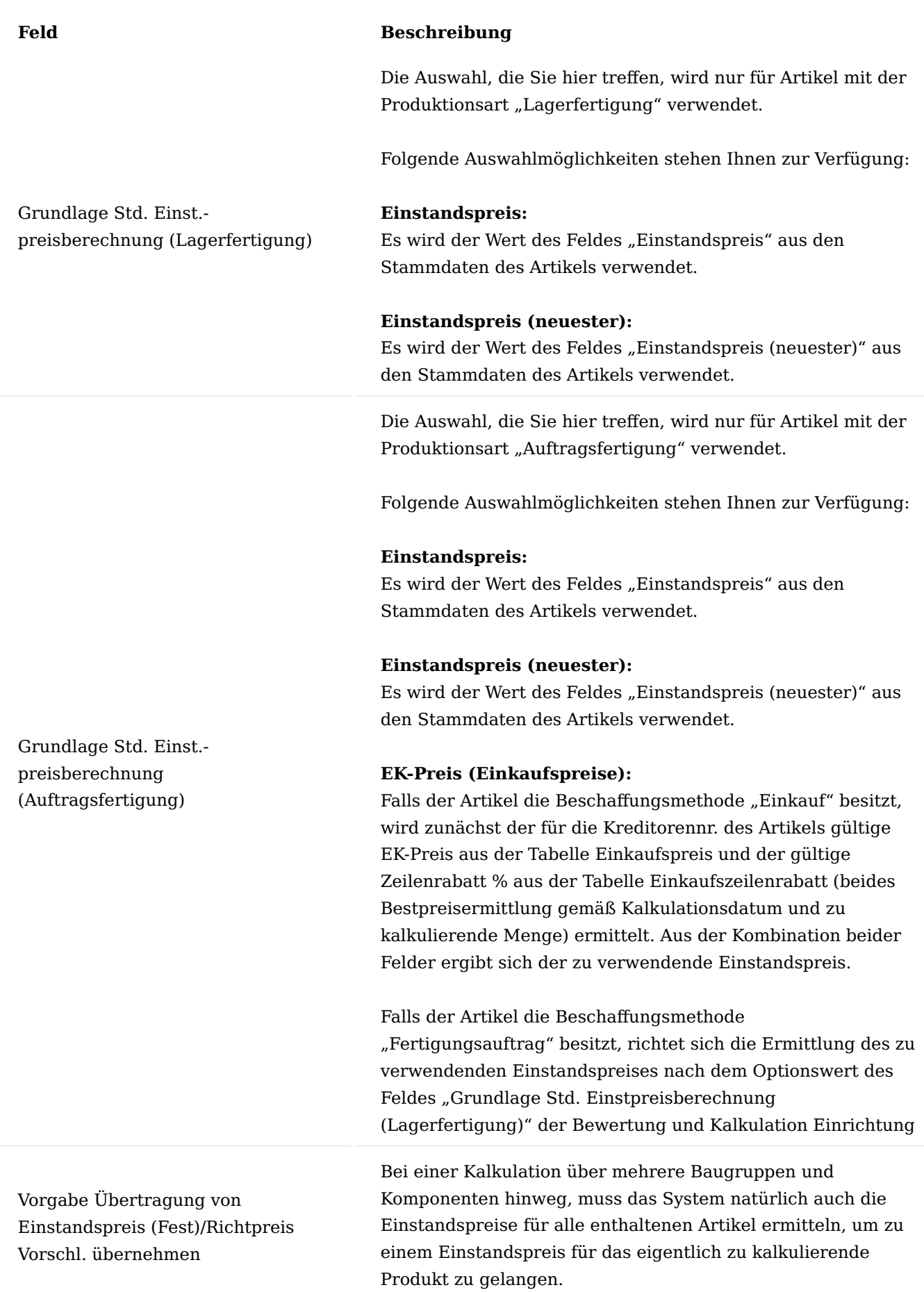

## **Feld Beschreibung**

An dieser Stelle können Sie entscheiden, ob die Ergebnisse dieser Berechnungen bei den jeweiligen Artikeln zurückgeschrieben werden. Folgende Auswahlmöglichkeiten stehen zur Verfügung:

#### **Eine Ebene:**

Der Einstandspreis (fest) wird nur bei dem Artikel zurückgeschrieben, für den die Kalkulation durchgeführt wurde.

### **Alle Ebenen:**

Die Einstandspreise (fest) werden bei allen Baugruppen / Komponenten, die durch die Kalkulation ermittelt wurden, zurückgeschrieben.

An dieser Stelle legen Sie fest, wie viele Nachkommastellen in der Kalkulation minimal und maximal bei den Stückpreisen angegeben werden sollen.

#### **Beispiel:**

2:5 bedeutet: Minimal 2 Nachkommastellen und maximal 5 Nachkommastellen.

Für weiterführende Informationen nutzen Sie die [Microsoft](https://docs.microsoft.com/de-de/dynamics365/business-central/) [Dynamics 365 Business Central Onlinehilfe](https://docs.microsoft.com/de-de/dynamics365/business-central/)zum Thema "Stückpreisdezimalstellen Feld".

An dieser Stelle legen Sie fest, wie viele Nachkommastellen in der Kalkulation minimal und maximal bei den Mengen angegeben werden sollen.

#### **Beispiel:**

2:5 bedeutet: Minimal 2 Nachkommastellen und maximal 5 Nachkommastellen.

Für weiterführende Informationen nutzen Sie die [Microsoft](https://docs.microsoft.com/de-de/dynamics365/business-central/) [Dynamics 365 Business Central Onlinehilfe](https://docs.microsoft.com/de-de/dynamics365/business-central/)zum Thema "Stückpreisdezimalstellen Feld".

Die Kalkulationsstrukturstückliste (Aufruf als Fenster oder über einen Bericht) dient der Darstellung der Kalkulationswerte eines Kalkulationsvorschlages in verdichteter Form.

Mit der Auswahl, die Sie in diesem Feld treffen, legen Sie lediglich eine Vorgabe fest, wie die

Stückpreisdezimalstellen

Mengendezimalstellen

Vorgabe Kostenwahl

Kalkulationsstrukturstücklisten
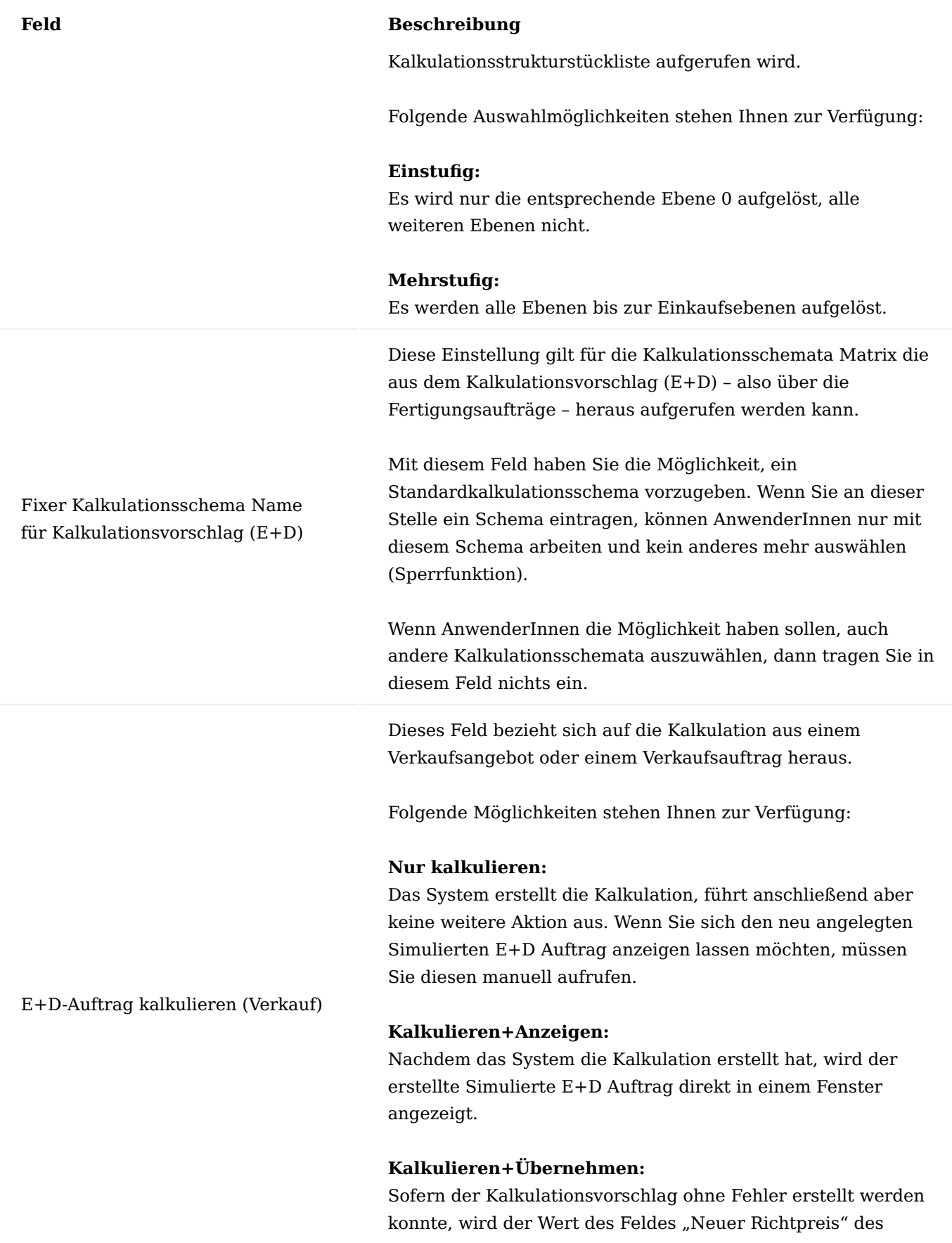

durchgeführten Kalkulationsvorschlages in das Feld "VK-Preis" der Verkaufszeile übernommen.

## **Feld Beschreibung**

Dieses Feld bezieht sich auf die Kalkulation aus einem Projekt heraus.

Folgende Möglichkeiten stehen Ihnen zur Verfügung:

## **Nur kalkulieren:**

Das System erstellt die Kalkulation, führt anschließend aber keine weitere Aktion aus. Wenn Sie sich den neu angelegten Simulierten E+D Auftrag anzeigen lassen möchten, müssen Sie diesen manuell aufrufen.

#### E+D-Auftrag kalkulieren (Projekt)

## **Kalkulieren+Anzeigen:**

Nachdem das System die Kalkulation erstellt hat, wird der erstellte Simulierte E+D Auftrag direkt in einem Fenster angezeigt.

## **Kalkulieren+Übernehmen:**

Sofern der Kalkulationsvorschlag ohne Fehler erstellt werden konnte, wird der Wert des Feldes "Neuer Richtpreis" des durchgeführten Kalkulationsvorschlages in das Feld "VK-Preis" der Verkaufszeile übernommen

\*Geht man davon aus, dass **verbrauchsgesteuerte Artikel (Lagerfertigung)** regelmäßig beschafft werden, bietet der Einstandspreis bzw. Einstandspreis (neuester) eine gute Grundlage für eine Kalkulation, denn die Preise stellen in der Regel realistische Werte dar.

Der *Einstandspreis* ist – außer bei der Lagerabgangsmethode Standard- ein Durchschnittswert über alle Einstandspreise der aktuell am Lager befindlichen Mengen.

Der *Einstandspreis (neuester)* hingegen ist kein Durchschnittspreis. Er bezieht sich auf den letzten Wert, mit dem der Artikel zugebucht wurde. Für eine weitergehende Definition der Einstandspreis-Felder auf der Artikelkarte verwenden Sie bitte die [Microsoft Dynamics 365 Business Central Onlinehilfe.](https://docs.microsoft.com/de-de/dynamics365/business-central/)

Artikel, die hingegen **auftragsbezogen (Auftragsfertigung)** beschafft werden, können entweder auch auf Grundlage der Einstandspreise kalkuliert werden, oder – und das macht besonders bei den Artikeln Sinn, die selten beschafft werden – auf Grundlage der aktuell gültigen Einkaufspreise. Sollte es keinen aktuellen Einkaufspreis für den Artikel geben, kann in der Vorkalkulation auch ein Planwert erfasst werden.

## Hinweis

Die Einstandspreise sind immer "bereinigte" Preise, d.h. Frachtkosten oder Edelmetallzuschläge die per Artikel Zu-/Abschlag erfasst wurden, werden hinzugerechnet, Einkaufsrabatte oder ähnliches abgezogen. Der EK-Preis hingegen ist der reine Einkaufspreis ohne Berücksichtigung von Zu- oder Abschlägen bzw. Rabatten. Die Nachkalkulation rechnet immer nur mit den Einstandspreisen.

## Hinweis

Es muss für jeden Artikel eine Produktionsart hinterlegt werden – auch für reine Einkaufsartikel, für die die Produktionsart standardmäßig irrelevant ist.

Inforegister Nummerierung

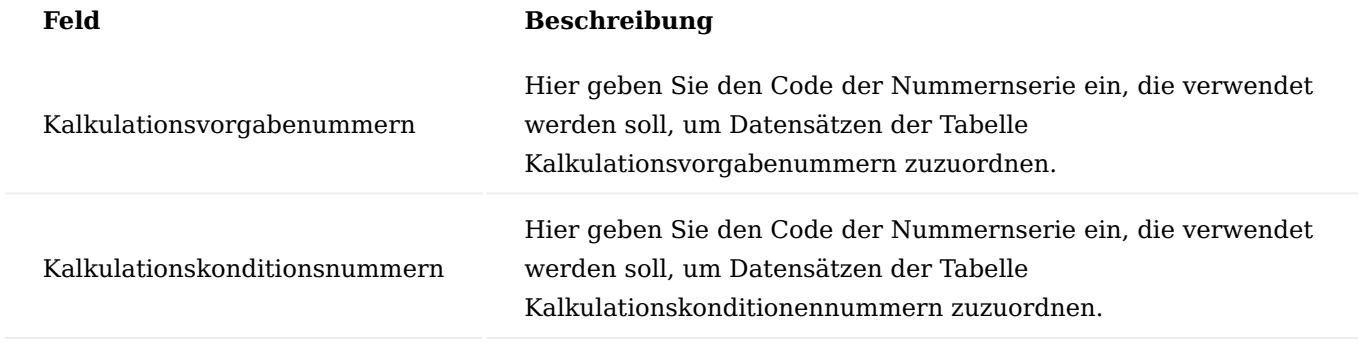

## Hinweis

Wenn Sie mehr als eine Nummernserie für diese Tabelle verwenden möchten, können Sie eine Verbindung zwischen den entsprechenden Serien in der über den Aufruf "Verbindungen" in den Nummernserien, einrichten. So können Sie einen Code für zwei oder mehr Nummernserien verwenden.

#### Inforegister Montage

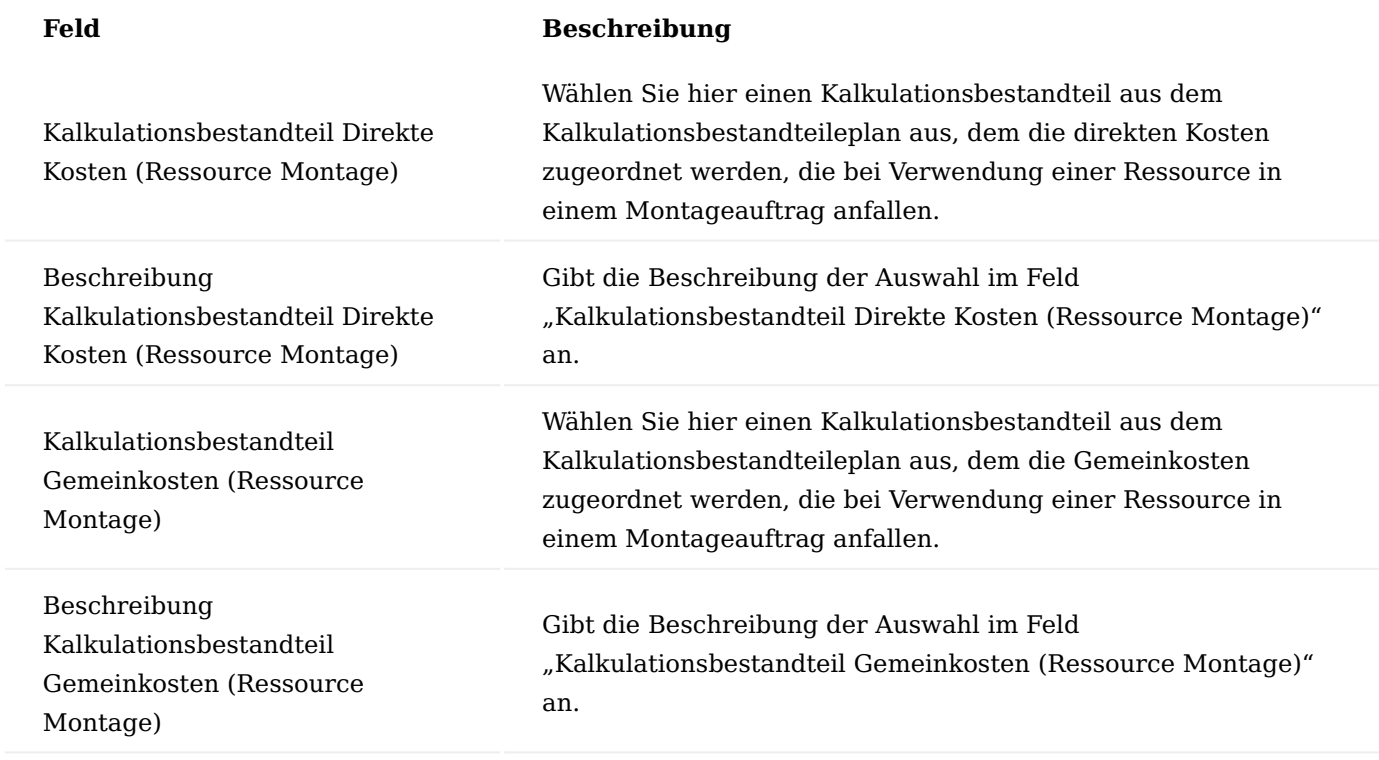

## Kalkulationsbestandteileplan

Der Kalkulationsbestandteileplan ist das Fundament der Kalkulation und ist vergleichbar mit einem Kontenrahmen. Er übernimmt die Aufgabe die Bestandteile einer Kalkulation zu normieren und zu gruppieren und damit letztendlich untereinander vergleichbar zu machen. Dies gilt sowohl für die Artikelkalkulation als auch für die Angebotskalkulation.

Vom Prinzip her ist der Kalkulationsbestandteileplan analog zum Kontenplan des Anwendungsbereiches Finanzbuchhaltung aufgebaut.

Die KUMAVISION factory365 kann Ihnen bereits einen eingerichteten Kalkulationsbestandteileplan über die Smart-Start-Pakete zur Verfügung stellen. Diesen können Sie entweder direkt in der Form verwenden oder weiter auf die Anforderungen Ihres Unternehmens anpassen. Selbstverständlich haben Sie auch die Möglichkeit, einen komplett eigenen Bestandteileplan anzulegen.

## Hinweis

Wenn Sie mehr als eine Nummernserie für diese Tabelle verwenden möchten, können Sie eine Verbindung zwischen den entsprechenden Serien in der über den Aufruf "Verbindungen" in den Nummernserien, einrichten. So können Sie einen Code für zwei oder mehr Nummernserien verwenden.

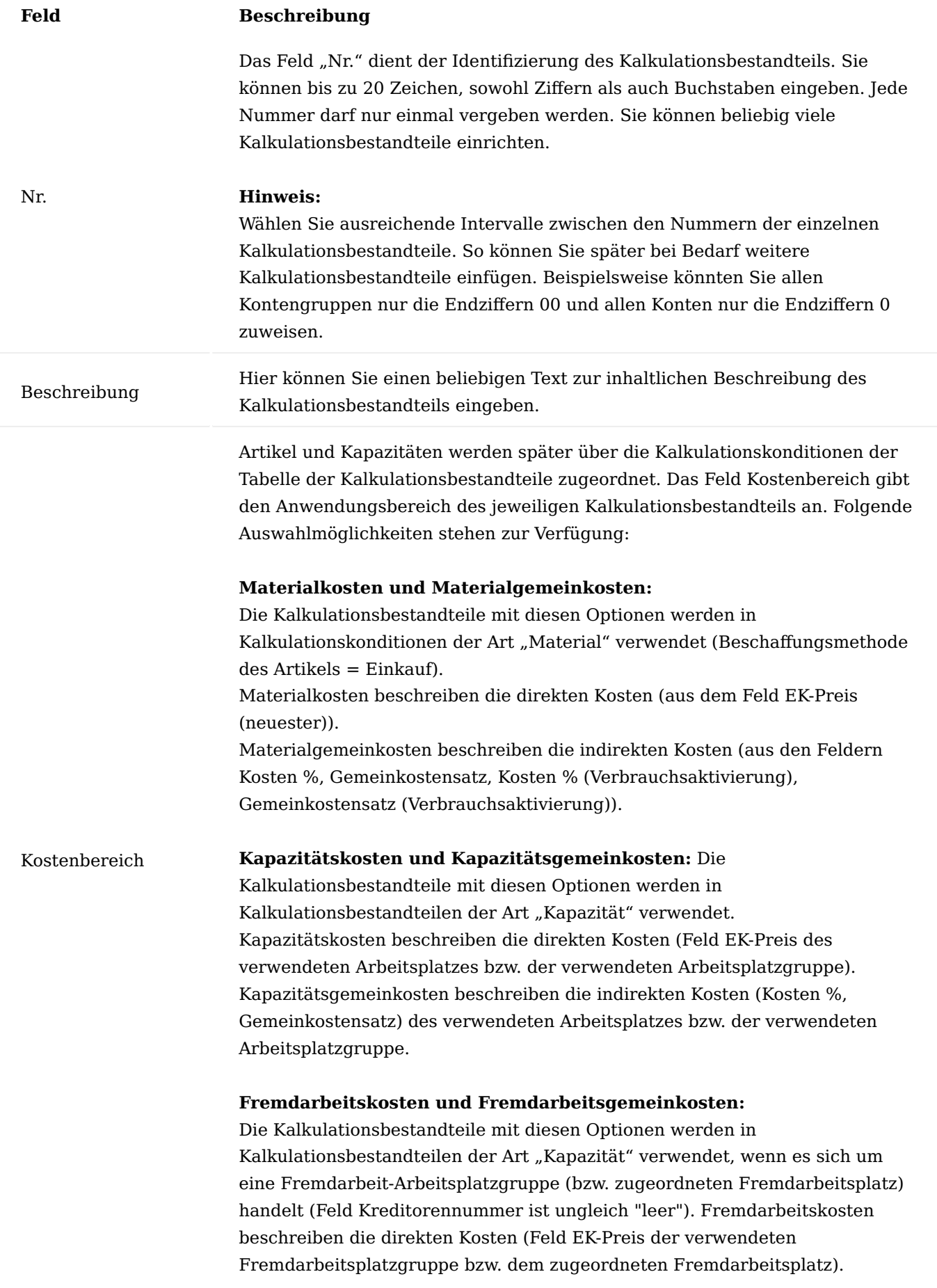

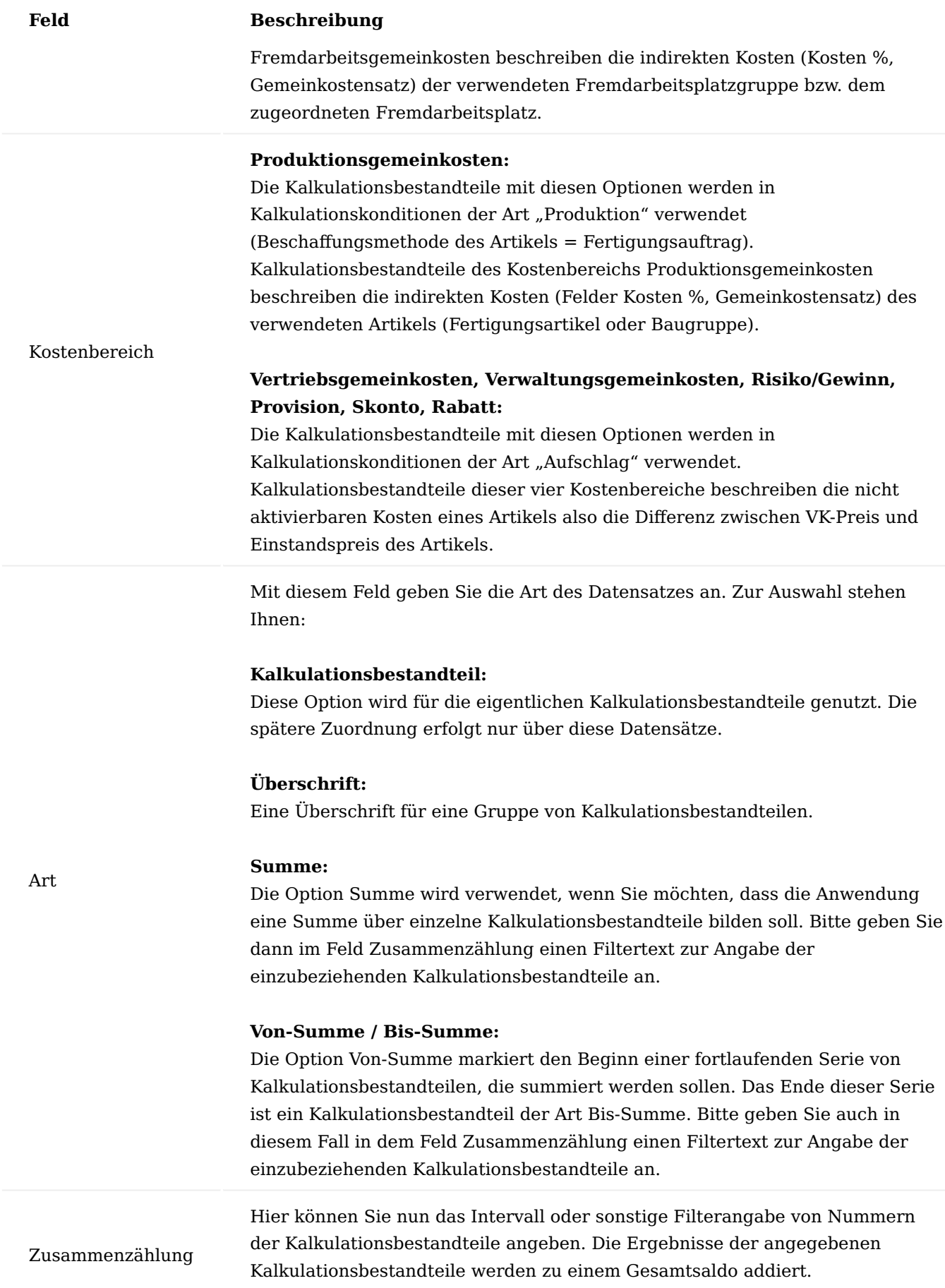

# **Feld Beschreibung** Bei der Art "Kalkulationsbestandteil", "Von-Summe" oder "Überschrift" muss dieses Feld leer bleiben. Bei der Art "Bis-Summe" wird das Feld automatisch gefüllt, wenn der Kontenplan eingerückt wird (Funktion im Menüband). Es werden nur die Kalkulationsbestandteile zusammengezählt, die zwischen einer Von-Summe und einer Bis-Summe liegen. Bei der Art "Summe" müssen Sie die Kalkulationsbestandteile, die zusammengezählt werden sollen, manuell angeben.

## Hinweis

Jedem Datensatz der Tabelle Kalkulationsbestandteil mit der Art Kalkulationsbestandteil müssen Sie einen Kostenbereich zuweisen. Bei allen anderen Kalkulationsbestandteilen (Überschriften, Summen, Von-Summen oder Bis-Summen) bleibt das Feld Kostenbereich leer.

# **Ausgelieferter Kalkulationsbestandteileplan:**

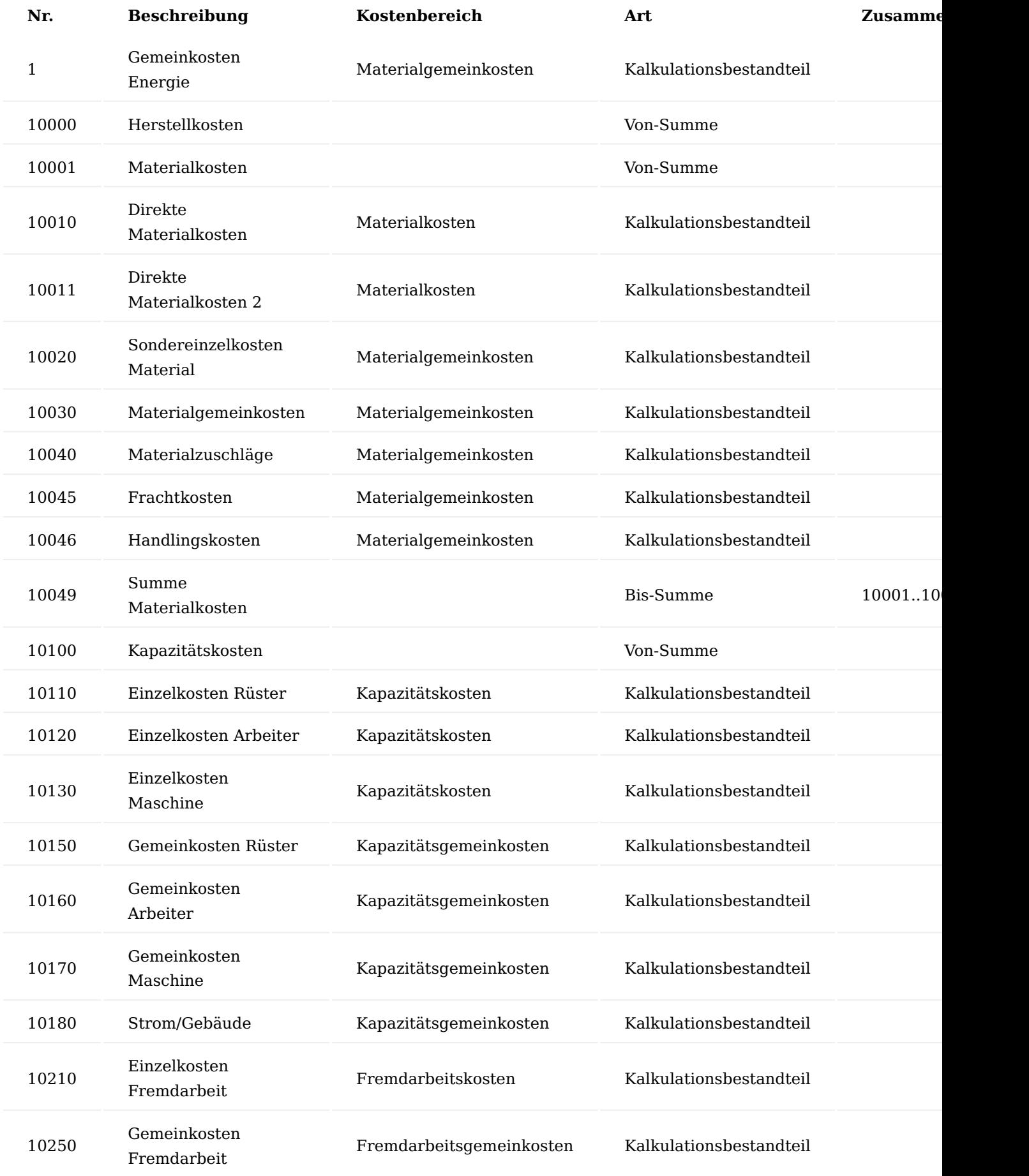

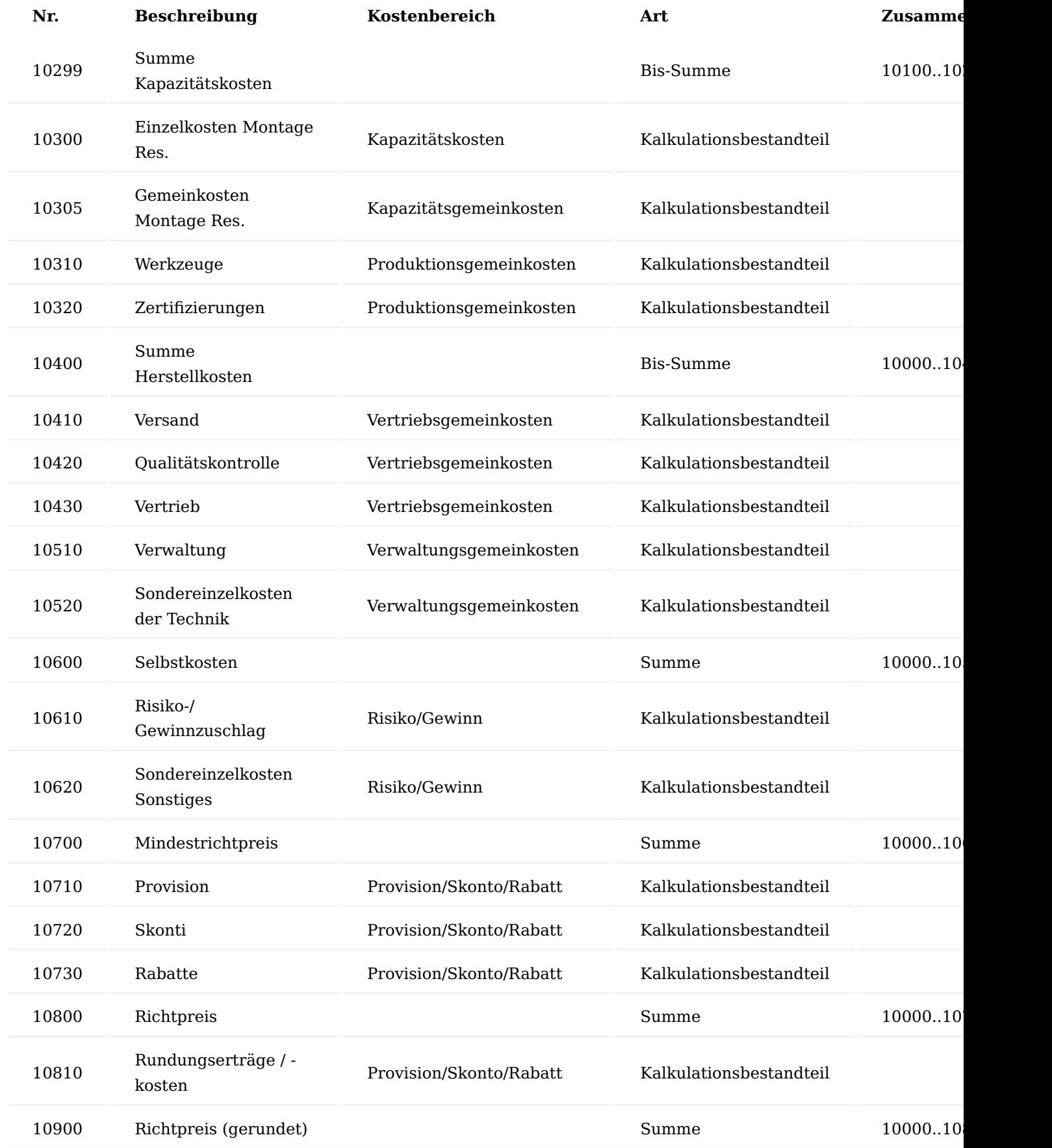

Aktionen über das Menüband Einrückung des Bestandteileplans

Durch die Ausführung der Funktion "Einrückung des Bestandteileplans" werden für die Kalkulationsbestandteile der Art "Bis-Summe" der Filtertext im Feld "Zusammenzählung" automatisch durch das System bestimmt.

#### Bemerkungen

Über die Bemerkungen können für das jeweiligen Kalkulationsbestandteil datumsabhängige Informationen hinterlegt werden.

#### Kalkulationskonditionen

Die Kalkulationskonditionen stellen die Verbindung zwischen den Stammdatentabellen wie Artikel, Arbeitsplatzgruppe etc. und den Kalkulationsbestandteilen her und ermöglichen so eine Kontierung der Ergebnisse einer Kalkulation.

In dem Kopf einer Kalkulationskondition wird die Zuordnung zu dem Kalkulationsbestandteil Kosten und dem Kalkulationsbestandteil Gemeinkosten getroffen. Die Zeilen der Kalkulationskondition ermöglichen die genauere Definition der Kalkulationskosten über beliebig viele Zeilen. Dies gilt sowohl für direkte Kosten (Feld EK-Preis) als auch für die indirekten Kosten (Felder Kosten %, Gemeinkostensatz) der jeweiligen Stammdatentabelle.

Es werden in folgenden Kalkulationskonditionenarten unterschieden:

#### Kalkulationskondition (Material)

Die Kalkulationskondition wird in Datensätzen der Tabelle Artikel Kalkulationskondition mit der Kalkulationsart Material verwendet. Das heißt, Sie definieren hier Kalkulationskonditionen die Sie anschließend einigen Ihrer Artikel zuordnen. Die Kondition wird bei der Kalkulation berücksichtigt, wenn es sich um die Kalkulation von Rohstoffen (Einkaufsartikel) handelt.

### Inforegister Allgemein

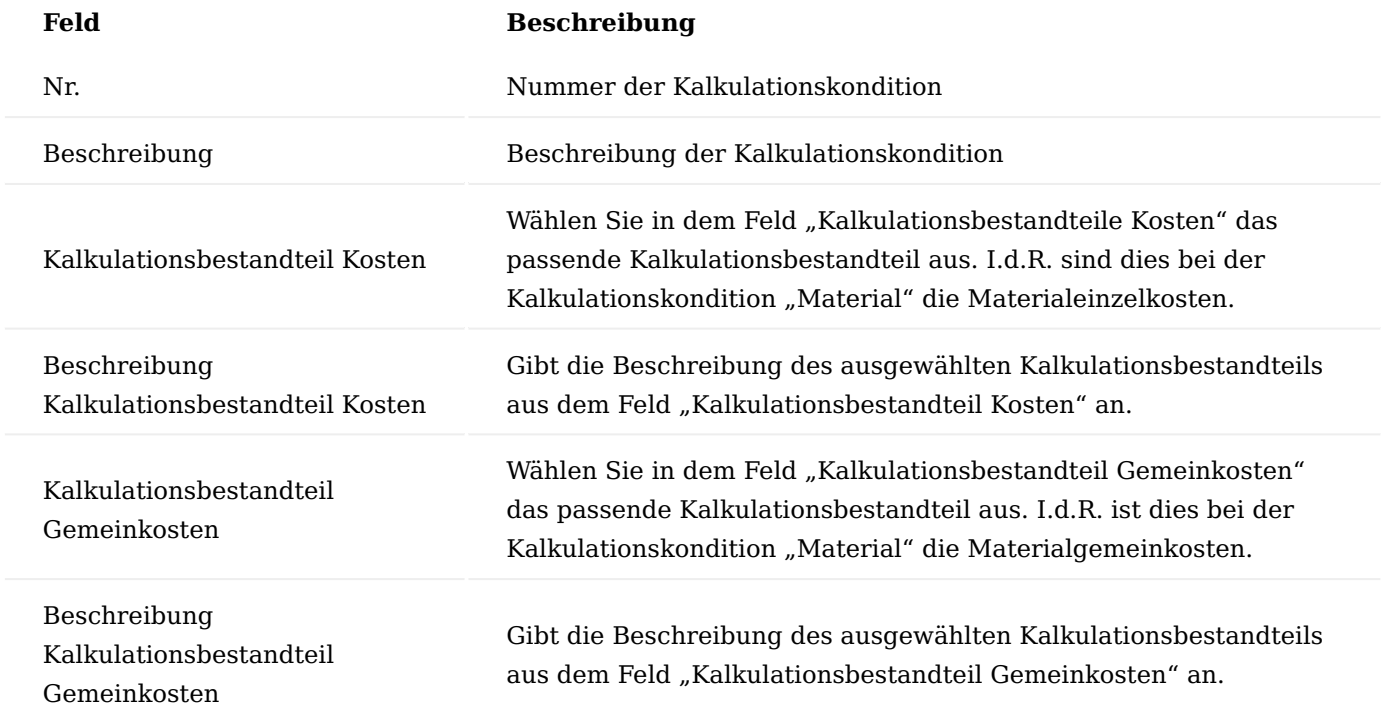

# Inforegister Zeilen

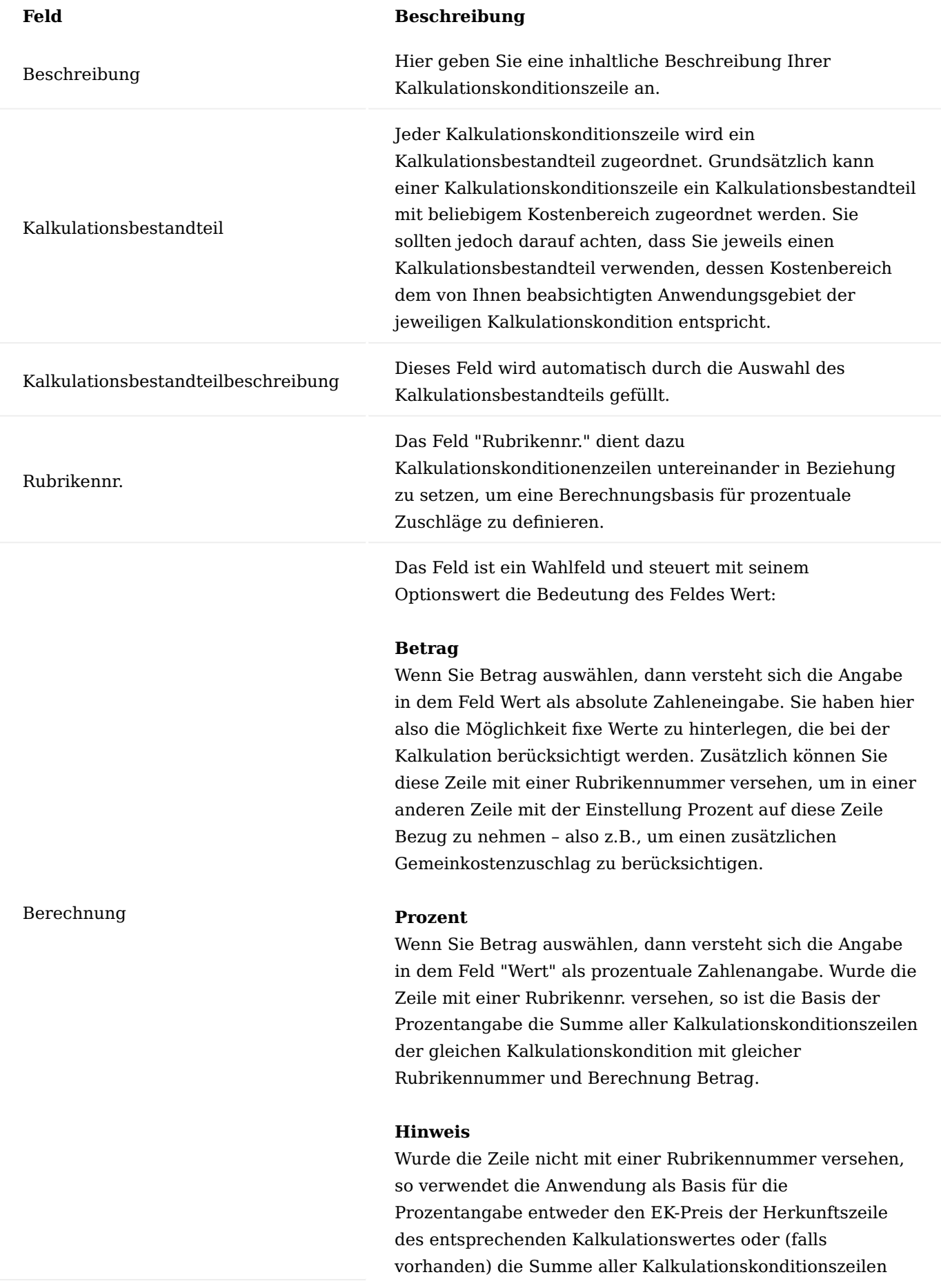

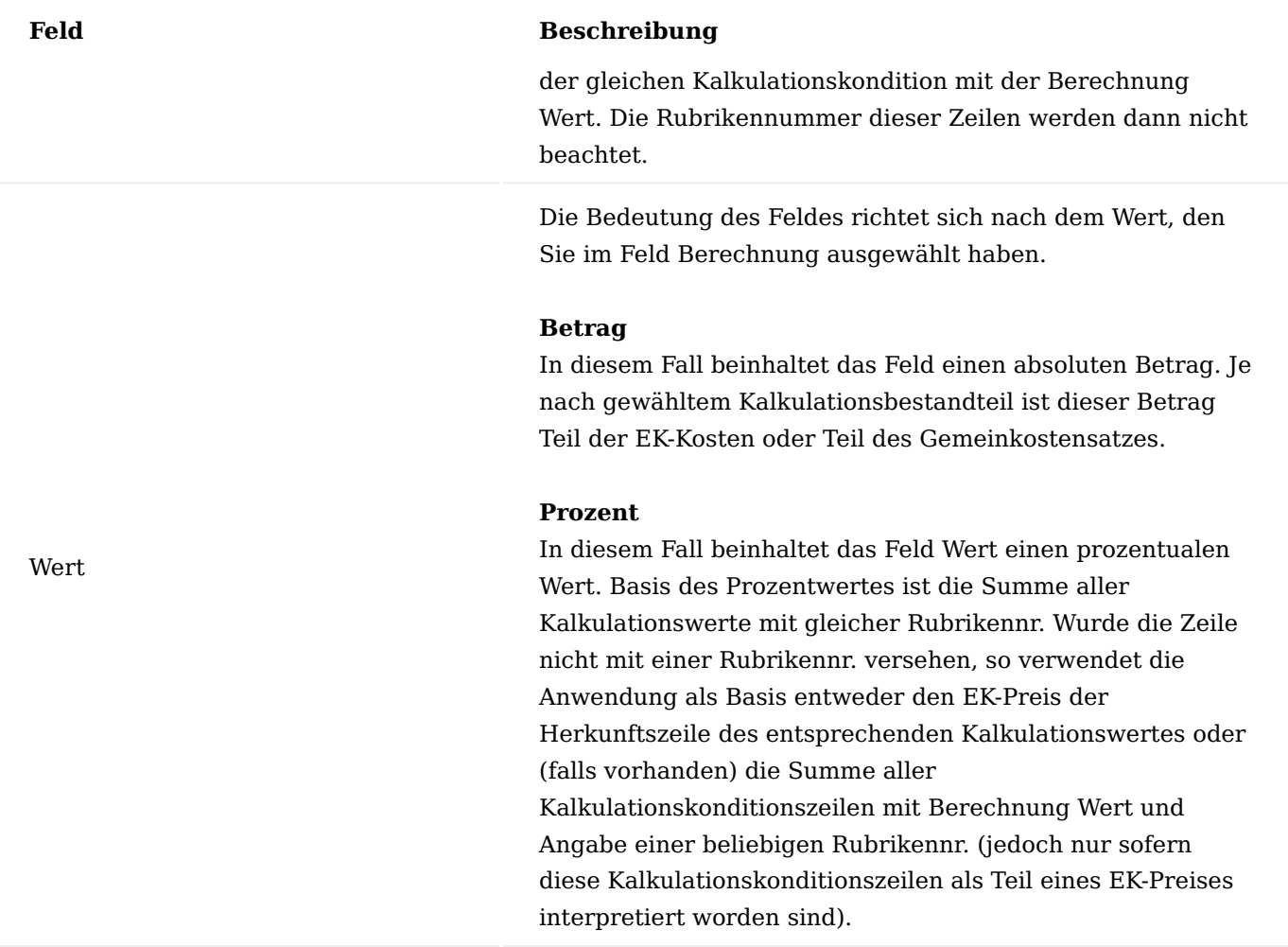

Die KUMAVISION factory365 kann Ihnen bereits vordefinierte Kalkulationskonditionen (Material) zur Verwendung oder weiteren individuellen Ergänzungen über die Smart-Start-Pakete zur Verfügung stellen:

# **Material (einfach) und Material (einfach2):**

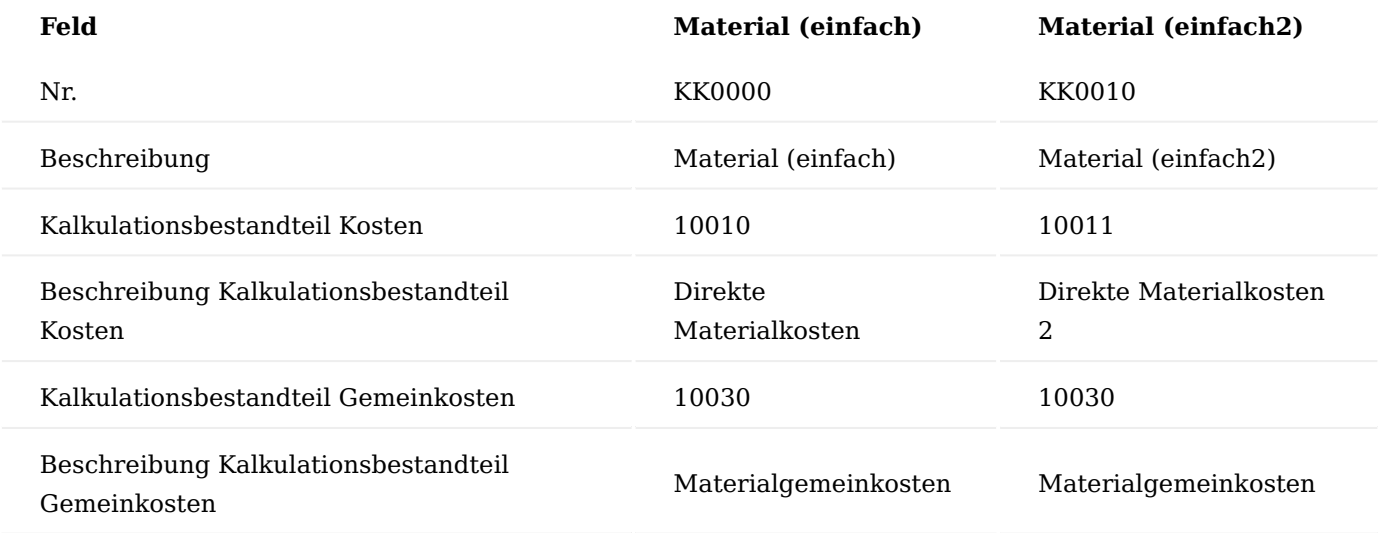

Sondereinzelkosten

Material

## **Material (komplex) und Material (komplex2):**

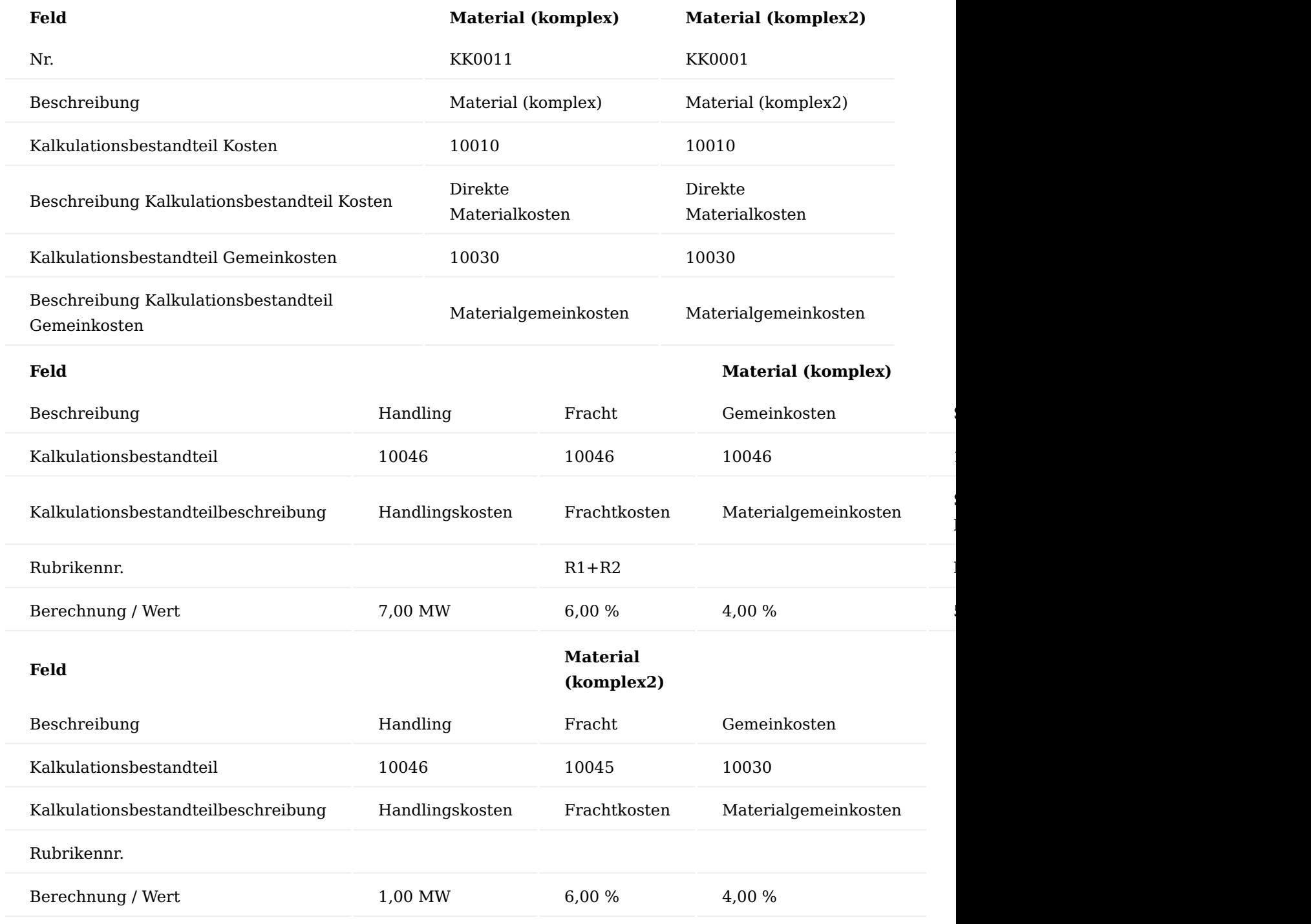

Kalkulationskondition (Produktion)

Die Kalkulationskondition wird in Datensätzen der Tabelle Artikel Kalkulationskondition mit der Kalkulationsart Produktion verwendet. Das heißt, Sie definieren hier Kalkulationskonditionen die Sie anschließend ebenfalls einigen Ihrer Artikel zuordnen. Die Kondition wird bei der Kalkulation berücksichtigt, wenn es sich um die Kalkulation von Erzeugnissen (Fertigungsartikel) handelt.

# Inforegister Allgemein

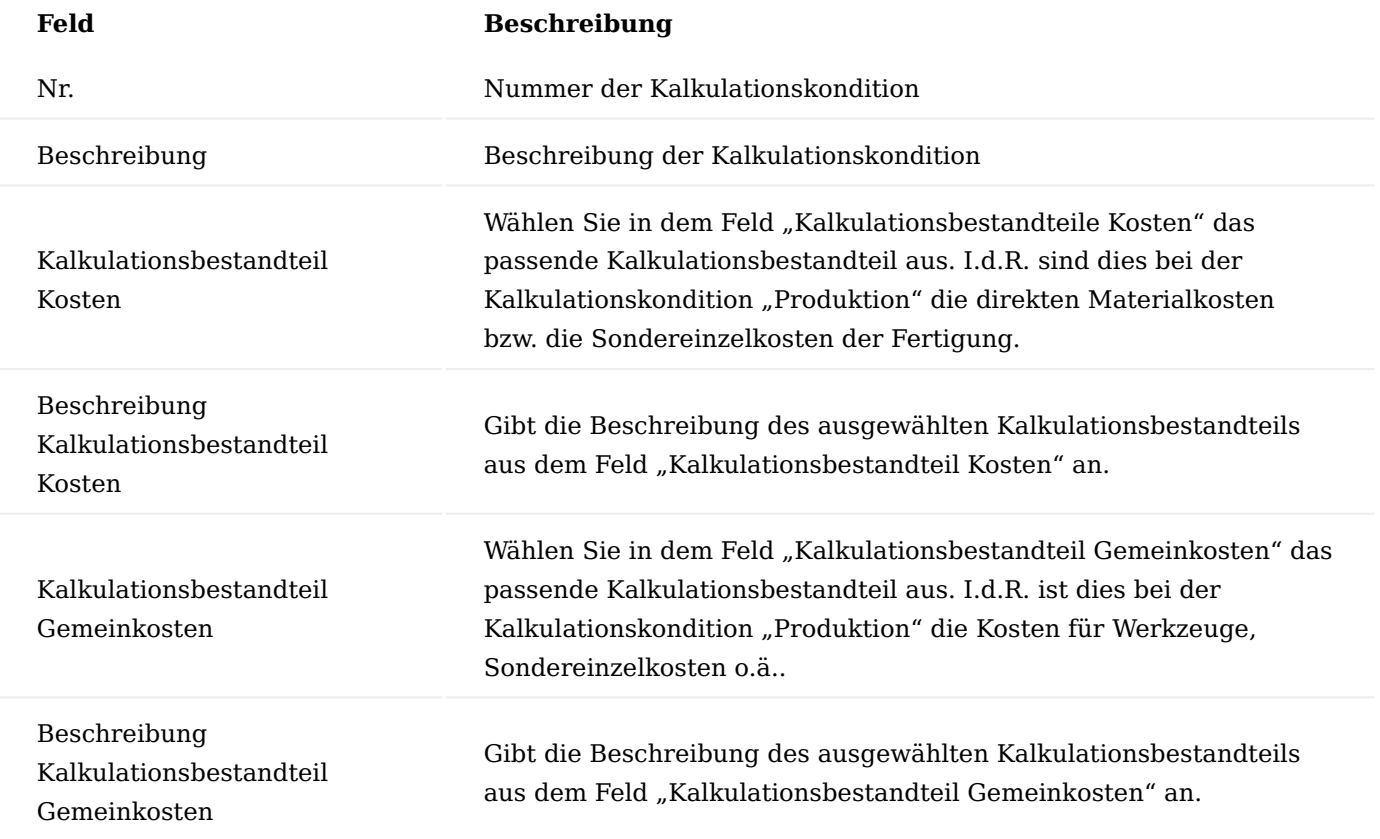

# Inforegister Zeilen

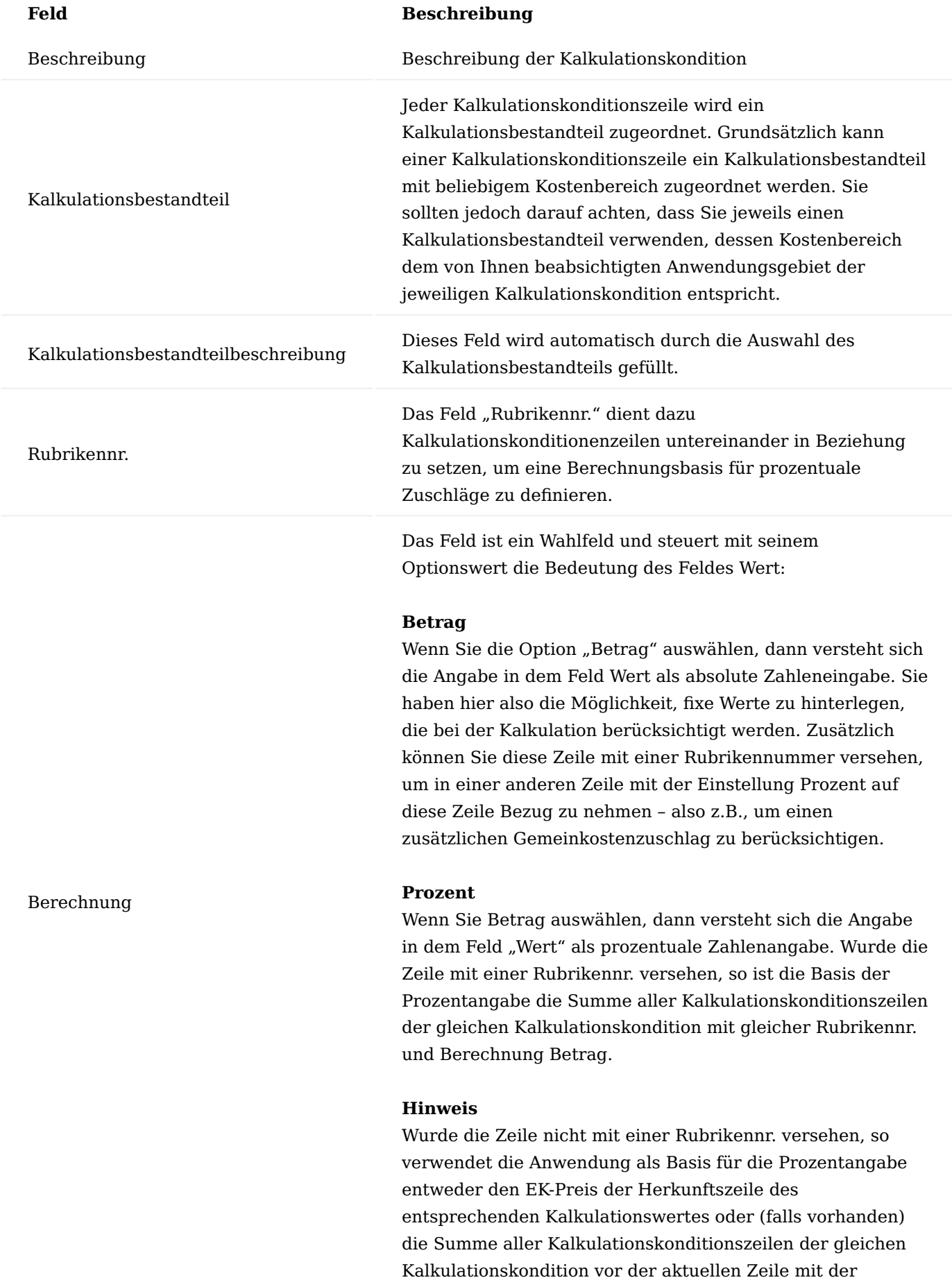

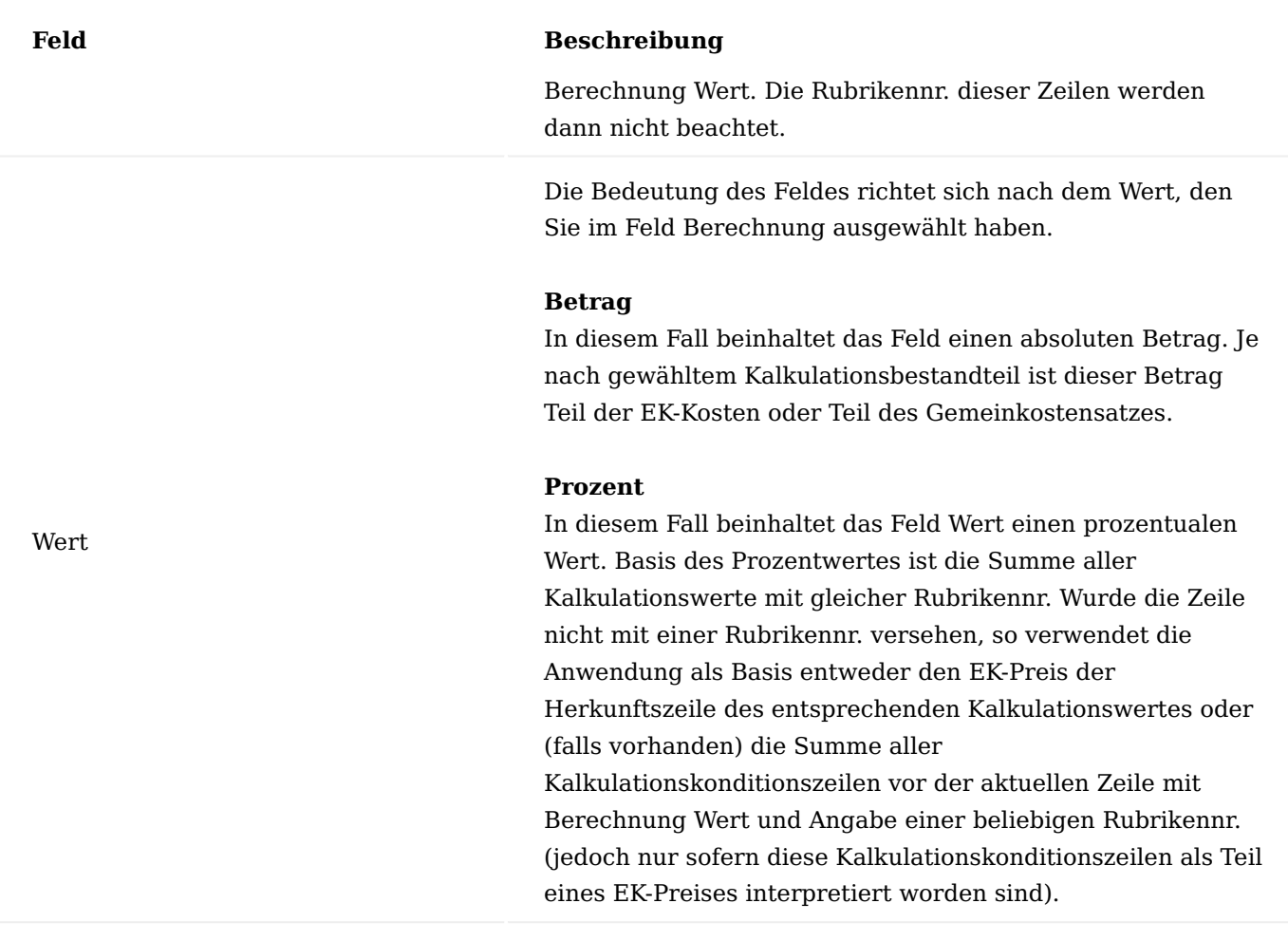

Die KUMAVISION factory365 kann Ihnen bereits vordefinierte Kalkulationskonditionen (Produktion) zur Verwendung oder weiteren individuellen Ergänzungen über die Smart-Start-Pakete zur Verfügung stellen:

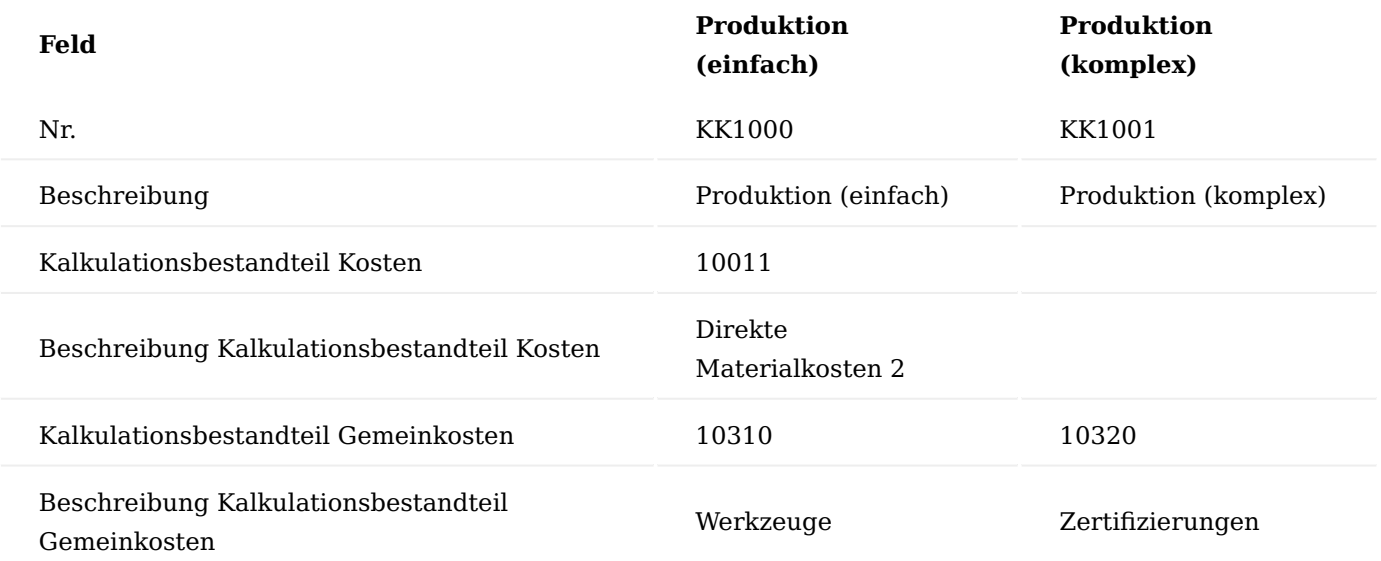

- 524/2751 - Copyright © 2018 - 2023 KUMAVISION AG

In den Kalkulationskonditionszeilen der Kondition "Produktion (einfach)" sind keine weiteren Angaben definiert.

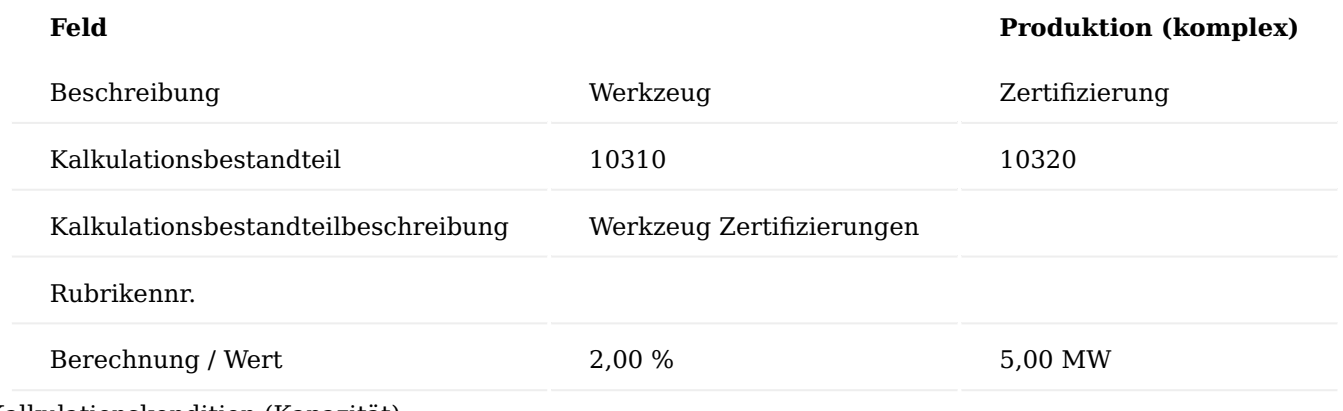

Kalkulationskondition (Kapazität)

Die Kalkulationskondition wird in Datensätzen der Tabelle Arbeitsstelle Kalkulationskondition verwendet. Das heißt, Sie definieren hier Kalkulationskonditionen die Sie anschließend Ihren Kapazitäten (Arbeitsplatzgruppen und Arbeitsplätzen) zuordnen. Die Kondition wird bei der Kalkulation berücksichtigt, sobald eine Kapazität angesprochen wird (z.B., weil ein Arbeitsplan bei einem Fertigungsartikel hinterlegt ist).

Inforegister Allgemein

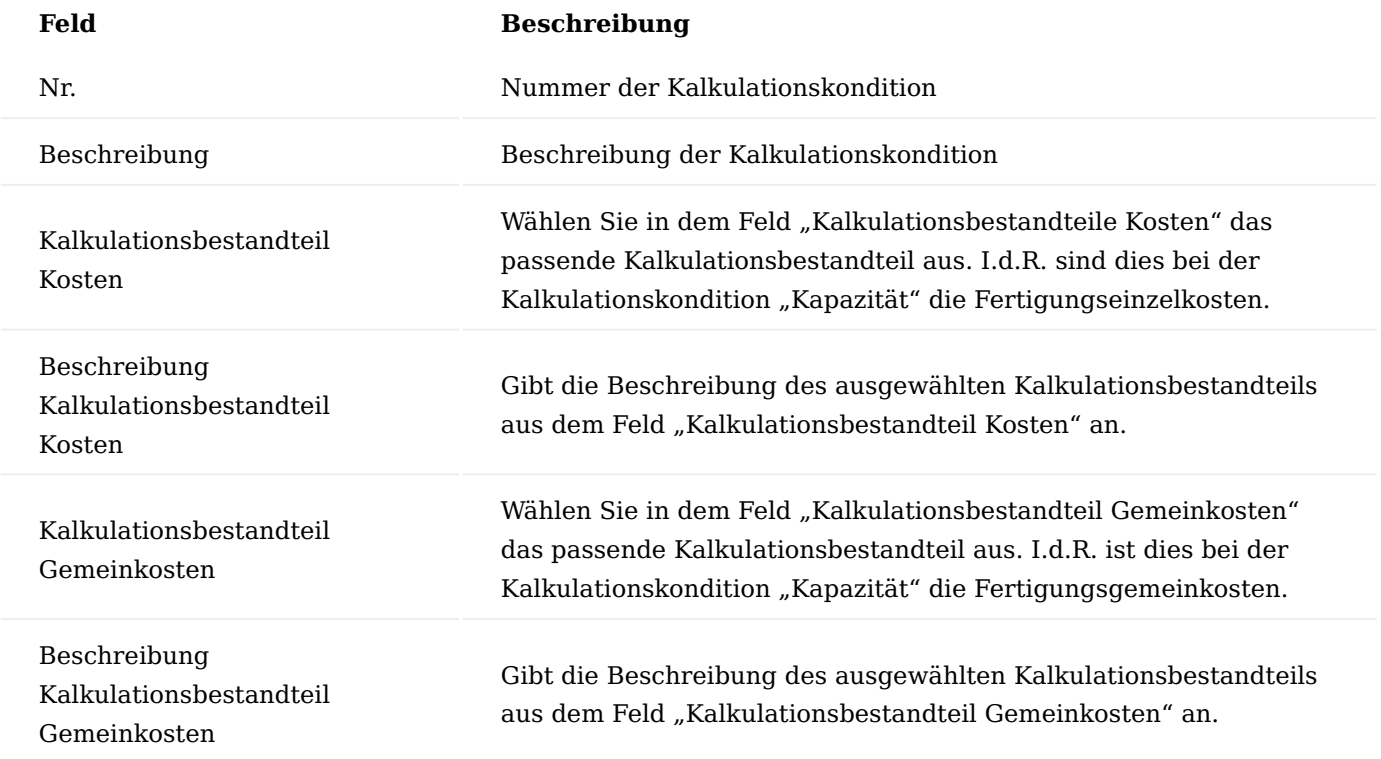

# Inforegister Zeilen

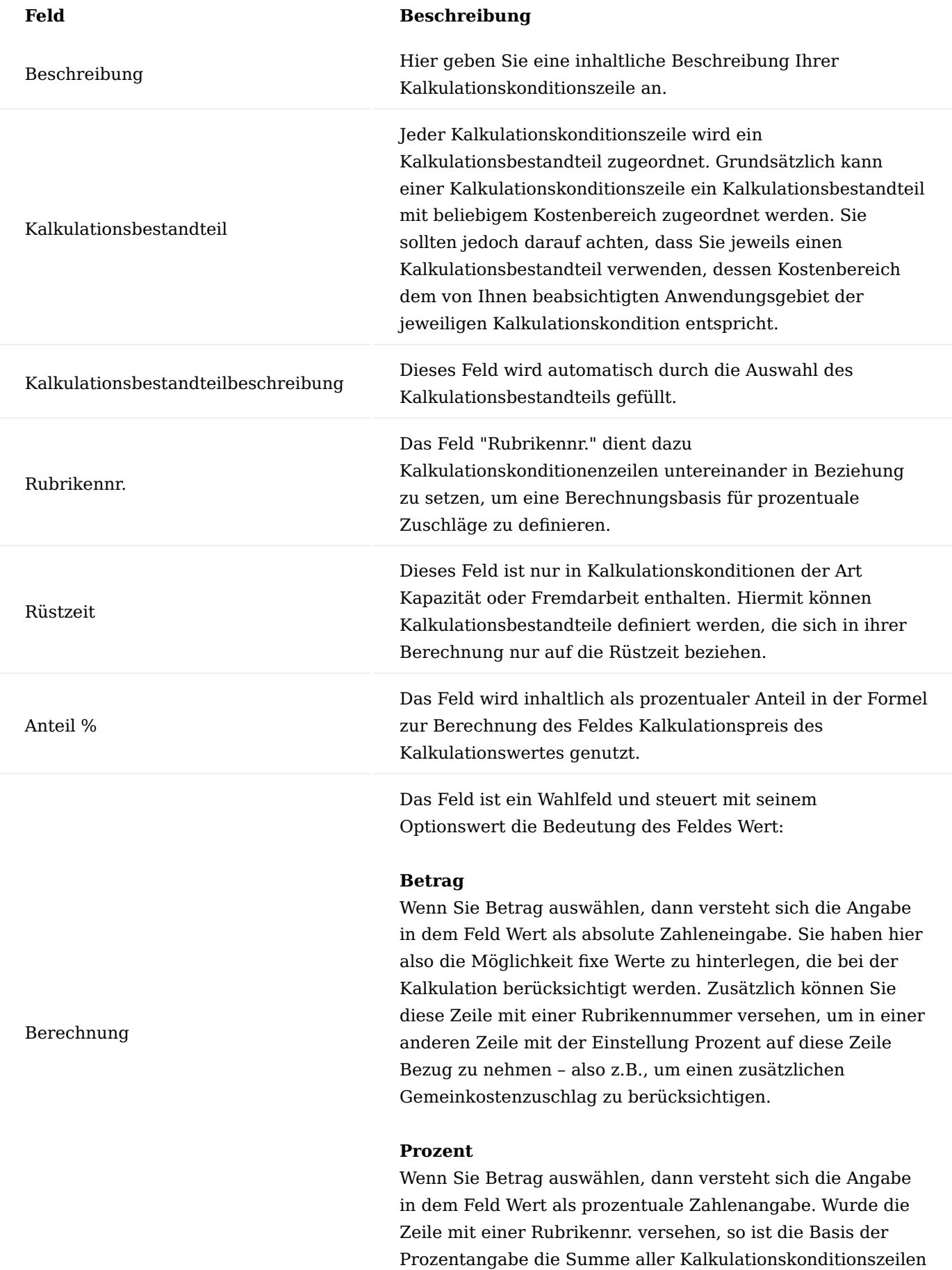

# **Feld Beschreibung**

der gleichen Kalkulationskondition mit gleicher Rubrikennr. und Berechnung Betrag.

#### **Hinweis**

Wurde die Zeile nicht mit einer Rubrikennr. versehen, so verwendet die Anwendung als Basis für die Prozentangabe entweder den EK-Preis der Herkunftszeile des entsprechenden Kalkulationswertes oder (falls vorhanden) die Summe aller Kalkulationskonditionszeilen der gleichen Kalkulationskondition vor der aktuellen Zeile mit der Berechnung Wert. Die Rubrikennr. dieser Zeilen werden dann nicht beachtet.

Die Bedeutung des Feldes richtet sich nach dem Wert, den Sie im Feld Berechnung ausgewählt haben.

#### **Betrag**

In diesem Fall beinhaltet das Feld einen absoluten Betrag. Je nach gewähltem Kalkulationsbestandteil ist dieser Betrag Teil der EK-Kosten oder Teil des Gemeinkostensatzes.

#### **Prozent**

In diesem Fall beinhaltet das Feld Wert einen prozentualen Wert. Basis des Prozentwertes ist die Summe aller Kalkulationswerte mit gleicher Rubrikennr. Wurde die Zeile nicht mit einer Rubrikennummer versehen, so verwendet die Anwendung als Basis entweder den EK-Preis der Herkunftszeile des entsprechenden Kalkulationswertes oder (falls vorhanden) die Summe aller Kalkulationskonditionszeilen vor der aktuellen Zeile mit Berechnung Wert und Angabe einer beliebigen Rubrikennr. (jedoch nur sofern diese Kalkulationskonditionszeilen als Teil eines EK-Preises interpretiert worden sind).

Wert

Die KUMAVISION factory365 kann Ihnen bereits vordefinierte Kalkulationskonditionen (Kapazität) zur Verwendung oder weiteren individuellen Ergänzungen über die Smart-Start-Pakete zur Verfügung stellen:

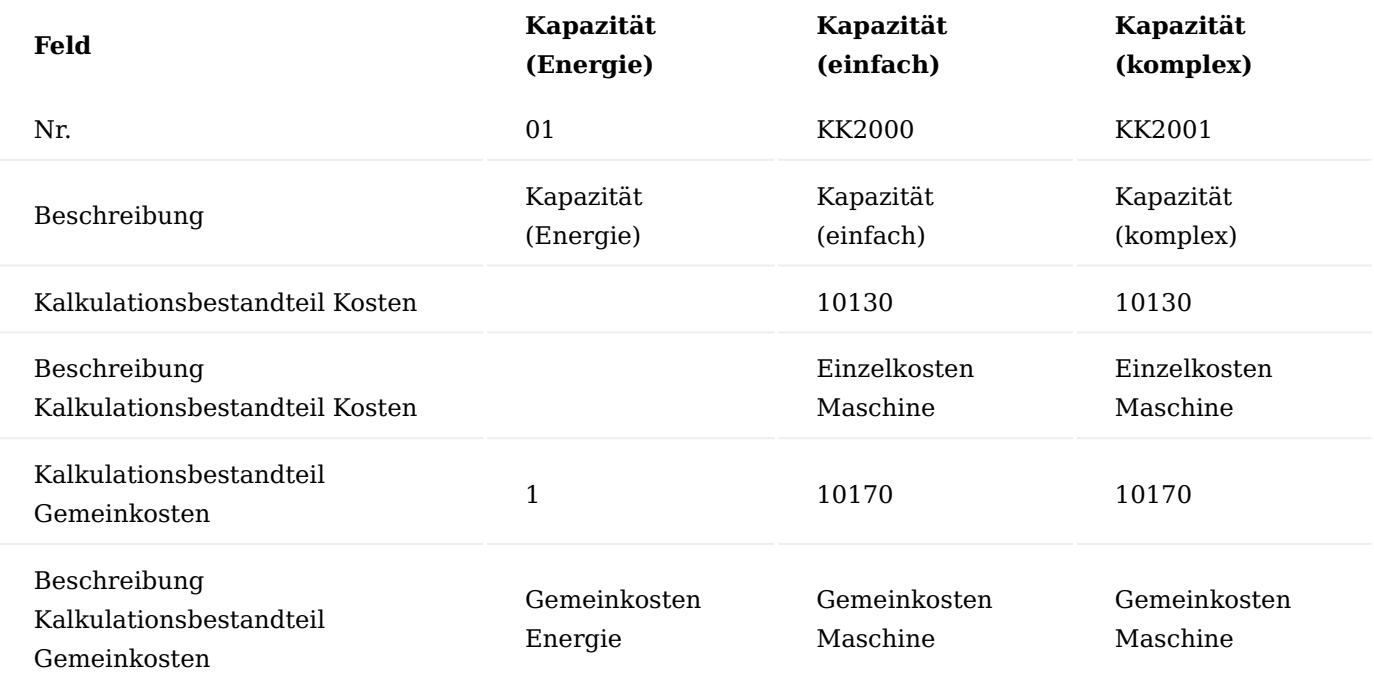

In den Kalkulationskonditionszeilen der Konditionen "Kapazität (Energie)" und "Kapazität (einfach)" sind keine weiteren Angaben definiert.

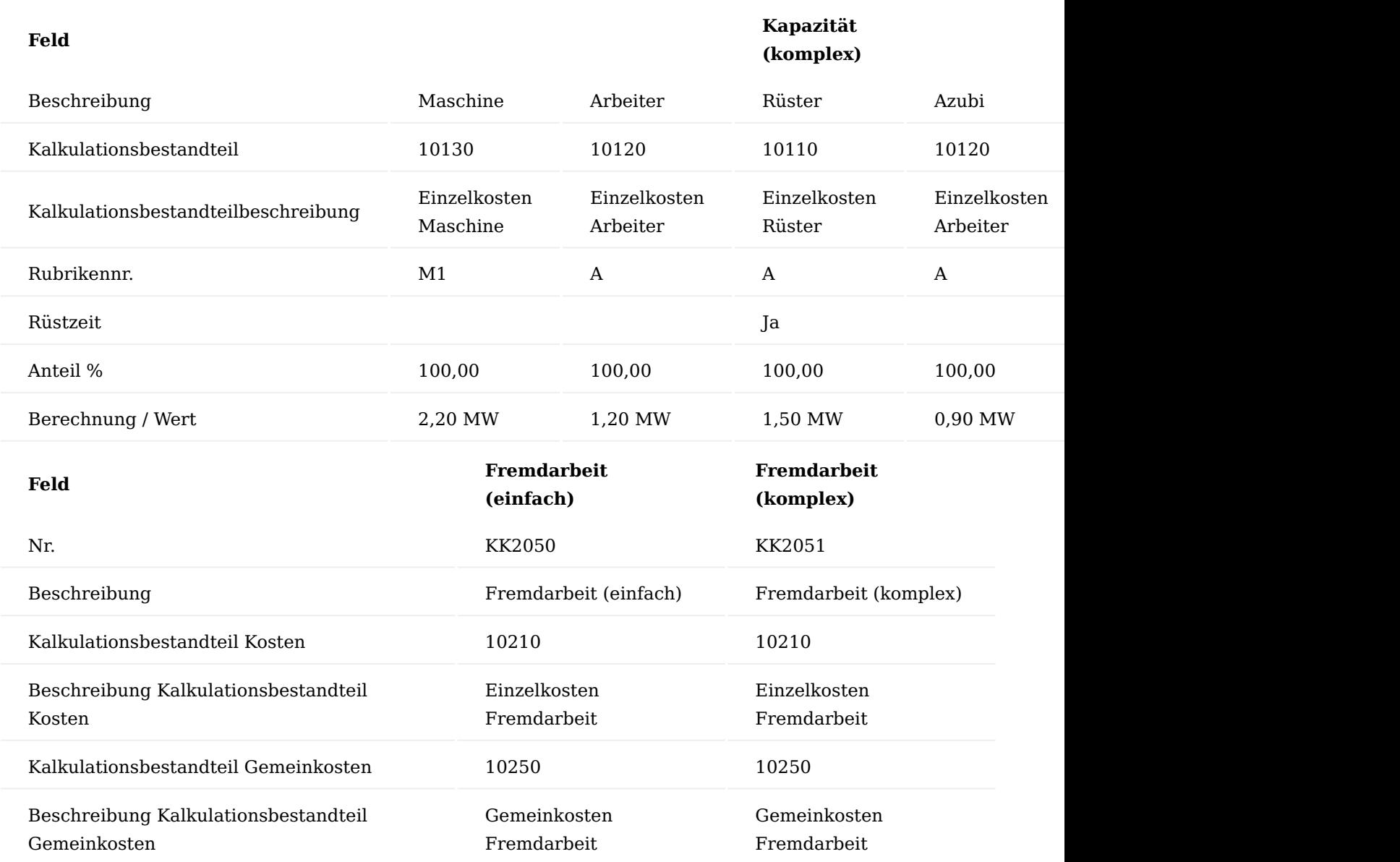

In den Kalkulationskonditionszeilen der Kondition "Fremdarbeit (einfach)" sind keine weiteren Angaben definiert.

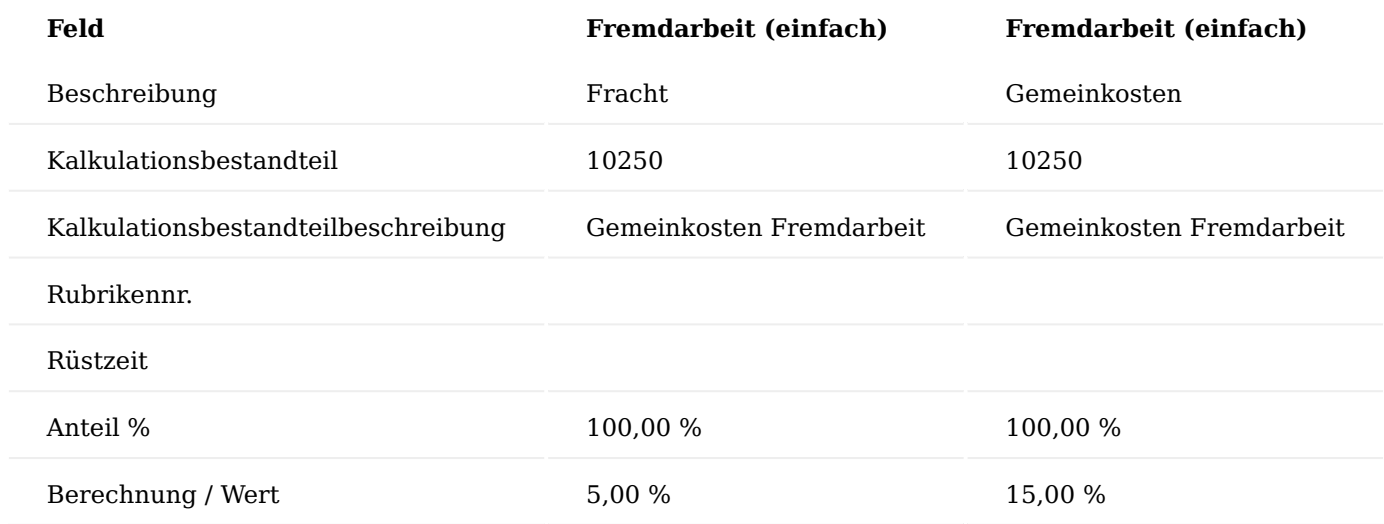

Kalkulationskondition (Aufschlag)

Die Kalkulationskondition wird in Datensätzen der Tabelle Artikel Kalkulationskondition (nicht aktivierbar) mit der Kalkulationsart Aufschlag verwendet. Das heißt Sie definieren hier Kalkulationskonditionen die Sie anschließend einigen Ihrer Artikel zuordnen. Die Kondition wird bei der Kalkulation berücksichtigt, wenn es sich um die Kalkulation von "Endprodukten" handelt. Sie definieren hier nicht mehr die Selbstkosten des Artikels, sondern die Aufschläge bis zum Richtpreis.

# Inforegister Allgemein

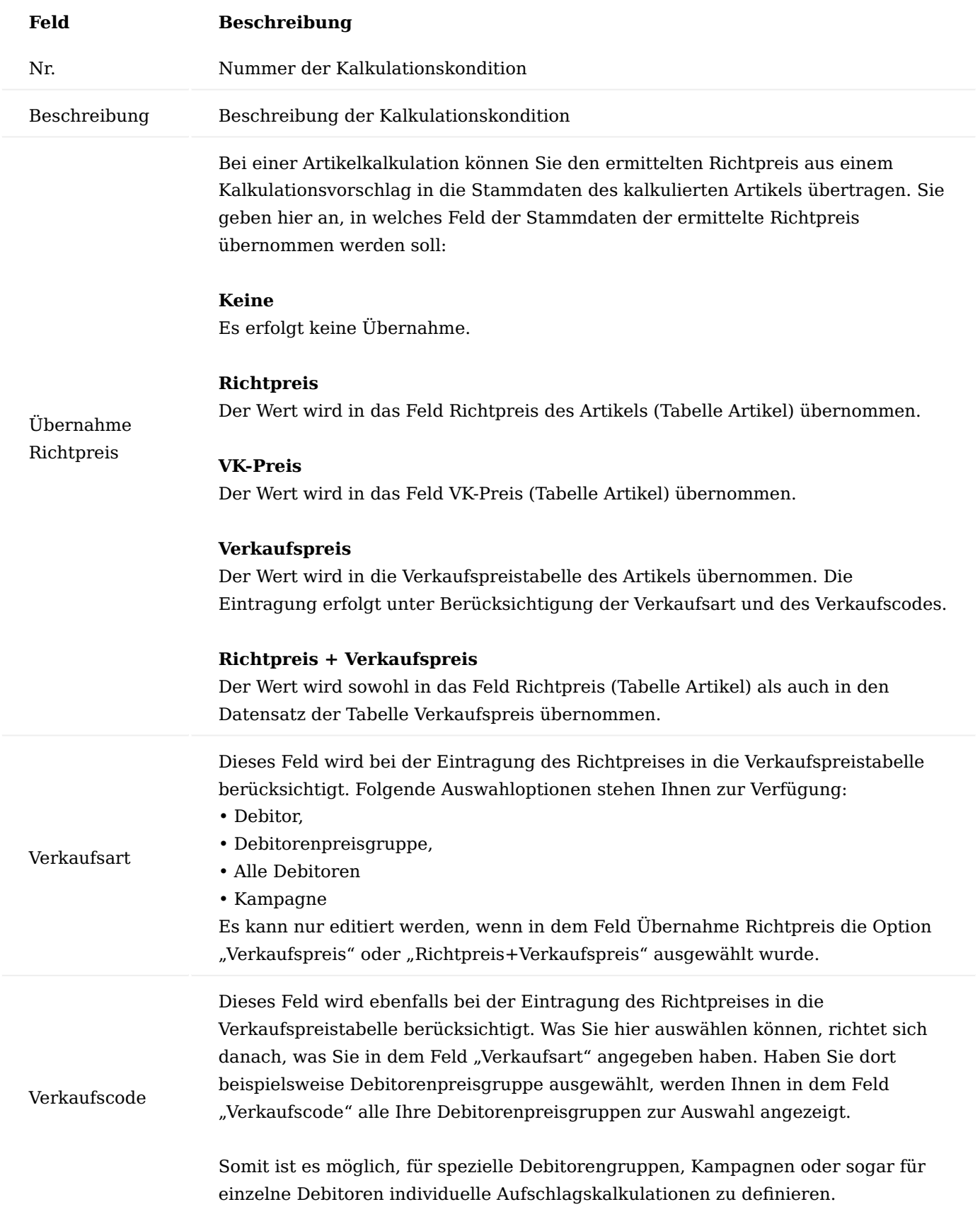

# Inforegister Zeilen

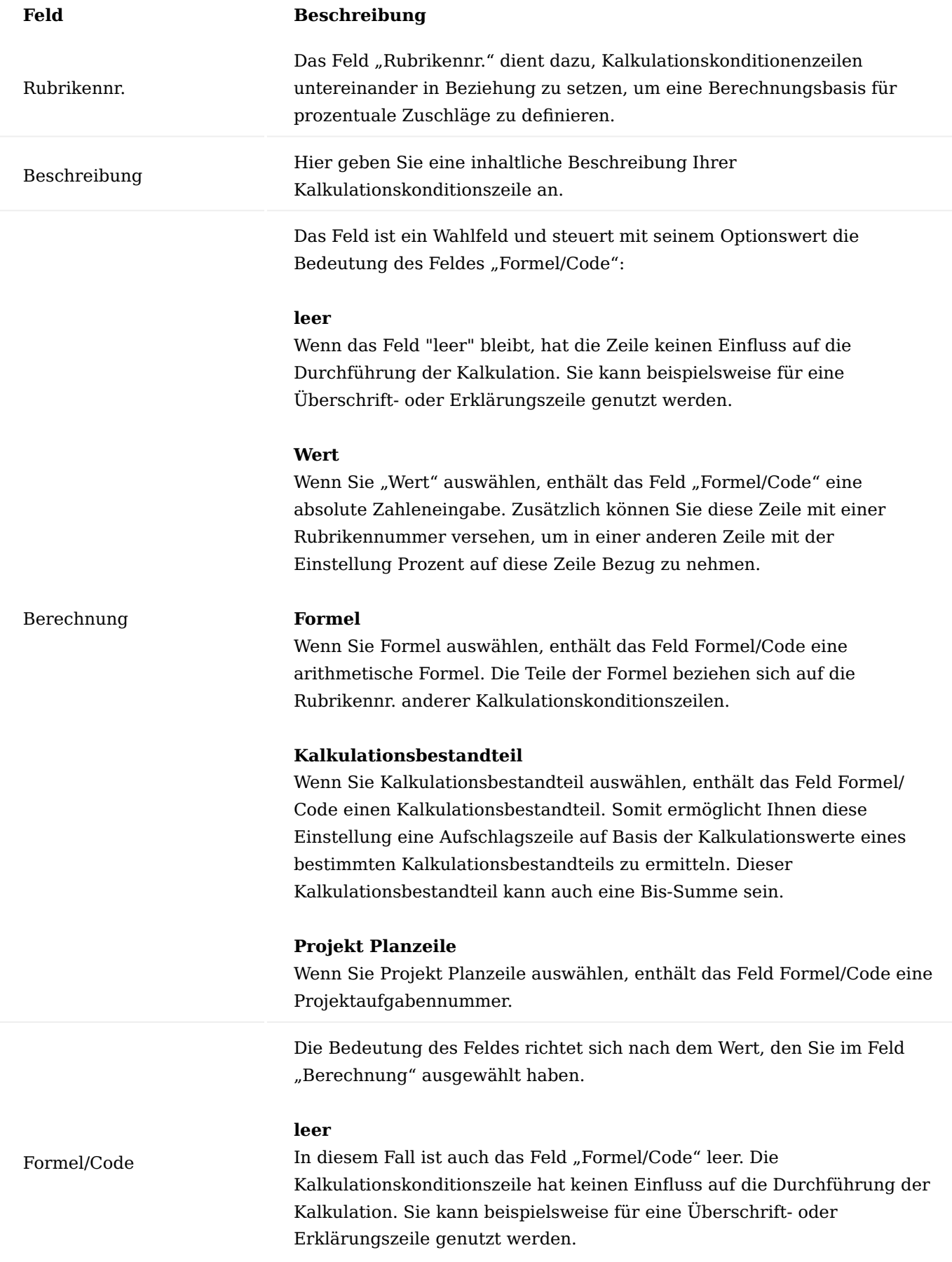

#### **Feld Beschreibung**

#### **Wert**

In diesem Fall beinhaltet das Feld eine Konstante (Dezimalzahl). Sie können diese Konstante auch nutzen, in dem Sie die Zeile mit einer Rubrikennr. versehen und in einer anderen Kalkulationskonditionszeile mit der Berechnung Formel Bezug auf diese Zeile nehmen.

#### **Formel**

In diesem Fall enthält das Feld eine arithmetische Formel. Auch hier kann eine Rubrikennr. zur Ermittlung der Berechnungsgrundlage verwendet werden. In der arithmetischen Formel können die Grundrechenarten +, -, \*, /, mehrstufige Klammern () und die beiden Sonderzeichen % und § verwendet werden.

% steht für "Prozent von Hundert".

#### **Beispiel**

5% A bedeutet "5 Prozent von der Summe aller Aufschlagszeilen mit Rubrikennr. A". Nehmen wir an, die Summe liegt bei 100, dann ist der Aufschlag 5 (100/100\*5)

§ steht für "Prozent aus Hundert".

#### **Beispiel**

5 § B bedeutet "5 Prozent aus der Summe aller Aufschlagszeilen mit Rubrikennr. B". Nehmen wir an, die Summe liegt bei 100, dann ist der Aufschlag 4,76 (100/105\*5).

#### **Kalkulationsbestandteil**

In diesem Fall wird ein Kalkulationsbestandteil ausgewählt. Wird diese Zeile in einer Kalkulation verwendet, berechnet die Anwendung das kalkulierte Feld "Mehrstufige Betrag pro 1 Einheit". Der Optionswert Kalkulationsbestandteil ermöglicht es Ihnen beispielsweise, eine Aufschlagszeile auf Basis der Kalkulationswerte eines bestimmten Kalkulationsbestandteils zu ermitteln. Dieser Kalkulationsbestandteil kann auch eine Bis-Summe sein.

Rundungsmethodencode Das Feld gibt an, ob der Kalkulationspreis desjenigen Kalkulationswertes, welcher bei Anwendung der Kalkulationskondition in einem Kalkulationsvorschlag entstehen wird, zu runden ist. Die Art und Weise der gewünschten Rundung wird dabei mit Hilfe einer in den Stammdaten definierten Rundungsmethode gesteuert. Bei dieser Tabelle handelt es sich um eine Standard-Tabelle. Sie haben die Möglichkeit Beträge immer auf- oder abzurunden oder aber auch kaufmännisch zu runden (hier wird nur aufgerundet, wenn die zu rundende Ziffer >=5 ist. Andernfalls wird abgerundet. Für weitere Erläuterungen zur Einrichtung der Rundungsmethoden nutzen Sie bitte die [Microsoft Dynamics 365](https://docs.microsoft.com/de-de/dynamics365/business-central/) [Business Central Onlinehilfe.](https://docs.microsoft.com/de-de/dynamics365/business-central/)

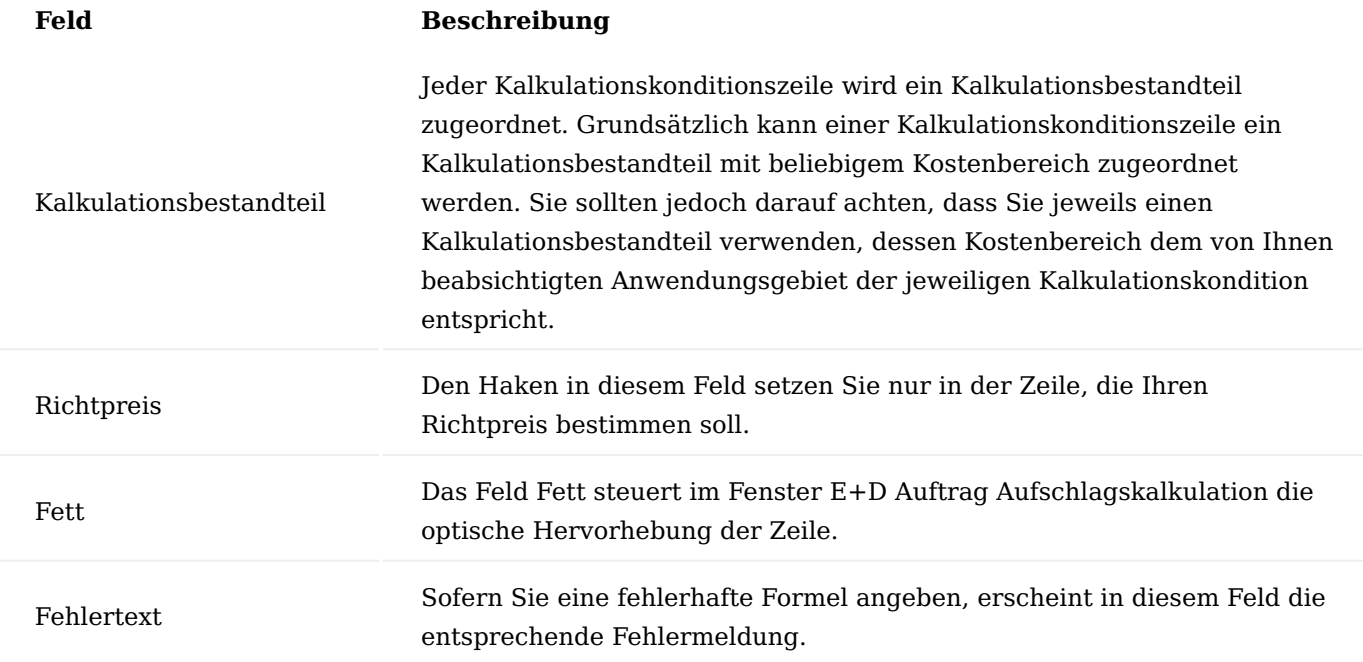

Die KUMAVISION factory365 kann Ihnen bereits vordefinierte Kalkulationskonditionen (Aufschlag) zur Verwendung oder weiteren individuellen Ergänzungen über die Smart-Start-Pakete zur Verfügung stellen:

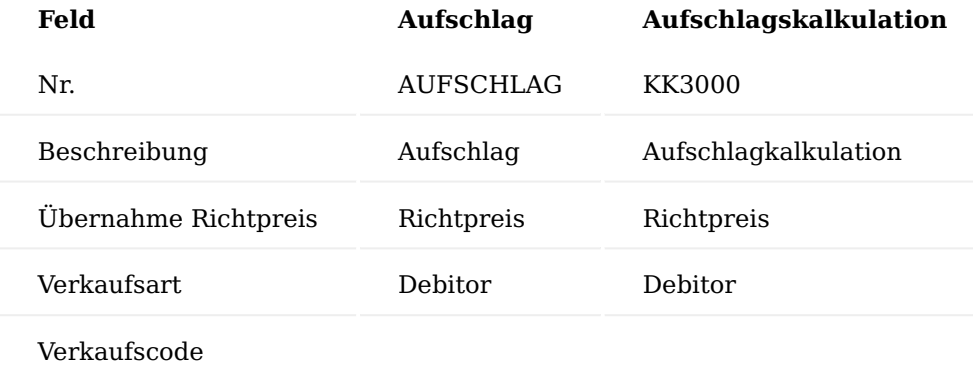

In den Kalkulationskonditionszeilen der Kondition "Aufschlag" sind keine weiteren Angaben definiert.

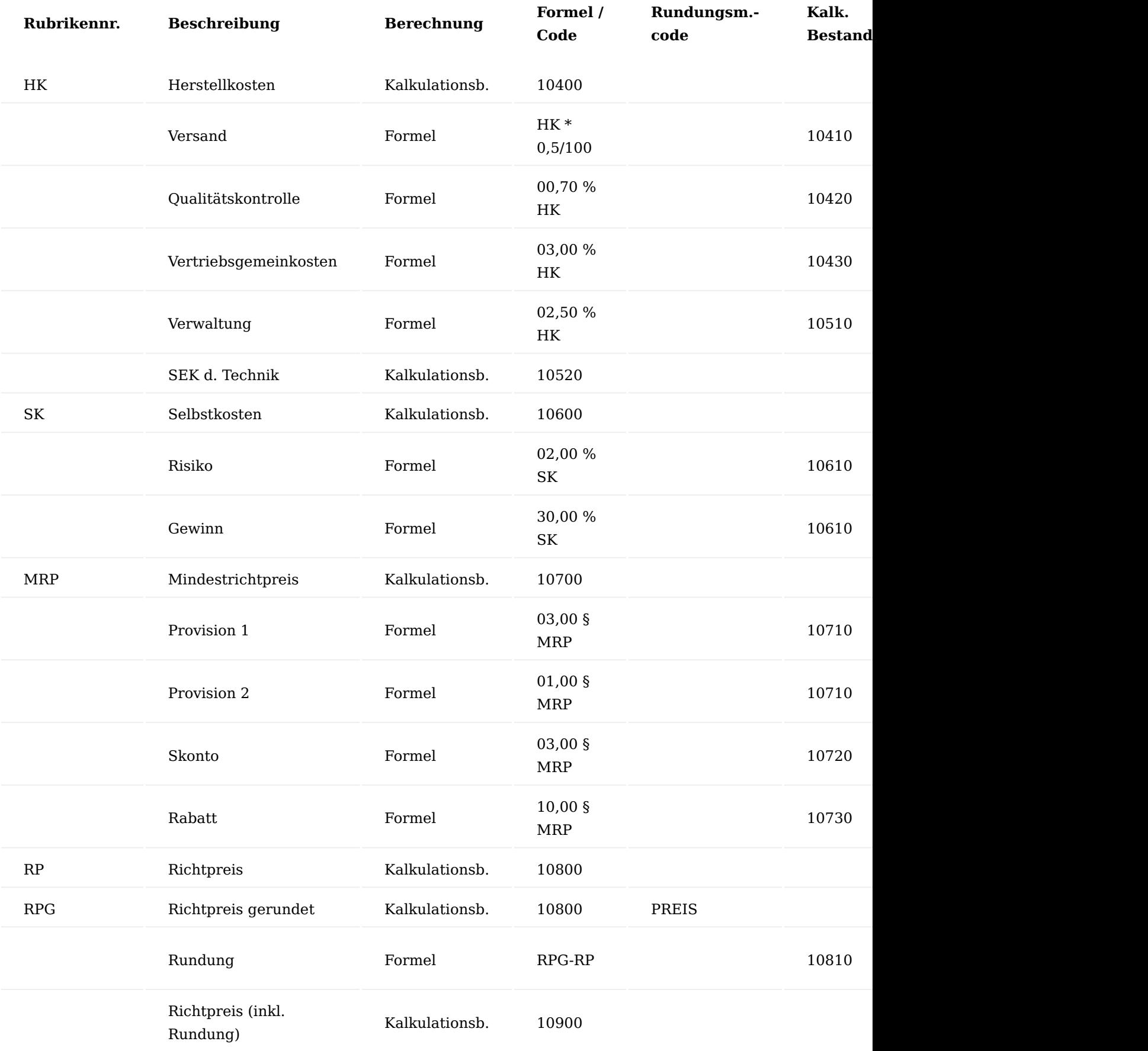

Kalkulationsschema

Der Anwendungsbereich "Kalkulation" ermöglicht Ihnen die Auswertung der Ergebnisse der Artikelkalkulation und der Auftragskalkulation in sogenannten Kalkulationsschemata. Kalkulationsschemata haben die Form einer Matrix mit einem frei definierbaren Zeilenlayout und einem frei definierbaren Spaltenlayout und sind vergleichbar mit den Kontenschemata (Microsoft Dynamics 365 Business Central Standard).

Ein Kalkulationsschema kann grundsätzlich dem Aufbau des Kalkulationsbestandteileplans entsprechen, in der Regel wird es aber etwas weniger detailliert dargestellt, indem es bestimmte Positionen zusammenfasst. Beispielsweise können Sie sich im Kontenschema die Materialkosten insgesamt anzeigen lassen; ohne Unterteilung in Materialeinzel- und Materialgemeinkosten. Möglich ist dies, da die Anwendung beim Erstellen eines Kalkulationsvorschlages automatisch jeden Kalkulationswert einem Kalkulationsbestandteil zuordnet.

Es können beliebig viele Kalkulationsschemata angelegt werden. Zwei Kalkulationsschemata sind bei der Grundeinrichtung der Kalkulation bereits enthalten – und zwar das Standardkalkulationsschema und das Übersichtsschema. Diese Schemata können nach Ihren Anforderungen selbstverständlich weiter angepasst werden.

Über den Suchbegriff "Kalkulationsschemanamen" können Sie sich die Übersicht aufrufen.

Über "Neu" im Menüband können Sie ein neues Schema mit Hilfe der u.a. Tabelle definieren.

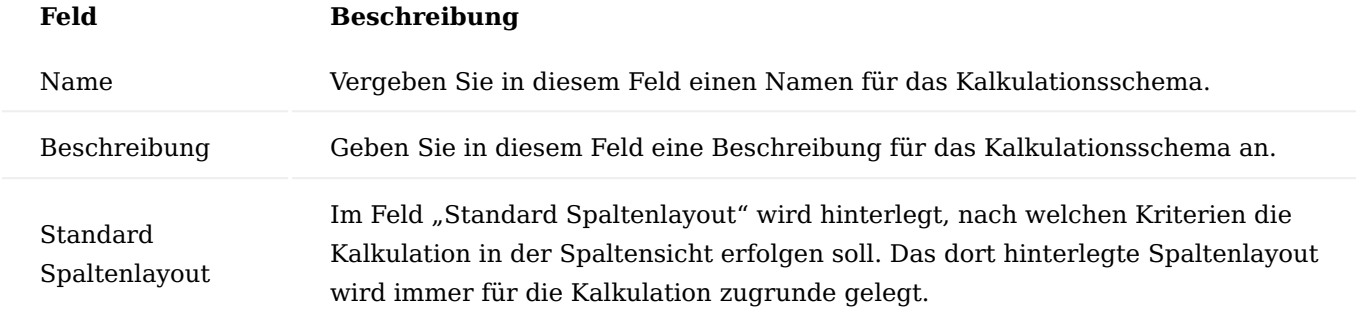

Über "Kalk. Schema bearbeiten" im Menüband haben Sie die Möglichkeit, das Schema detailliert zu definieren.
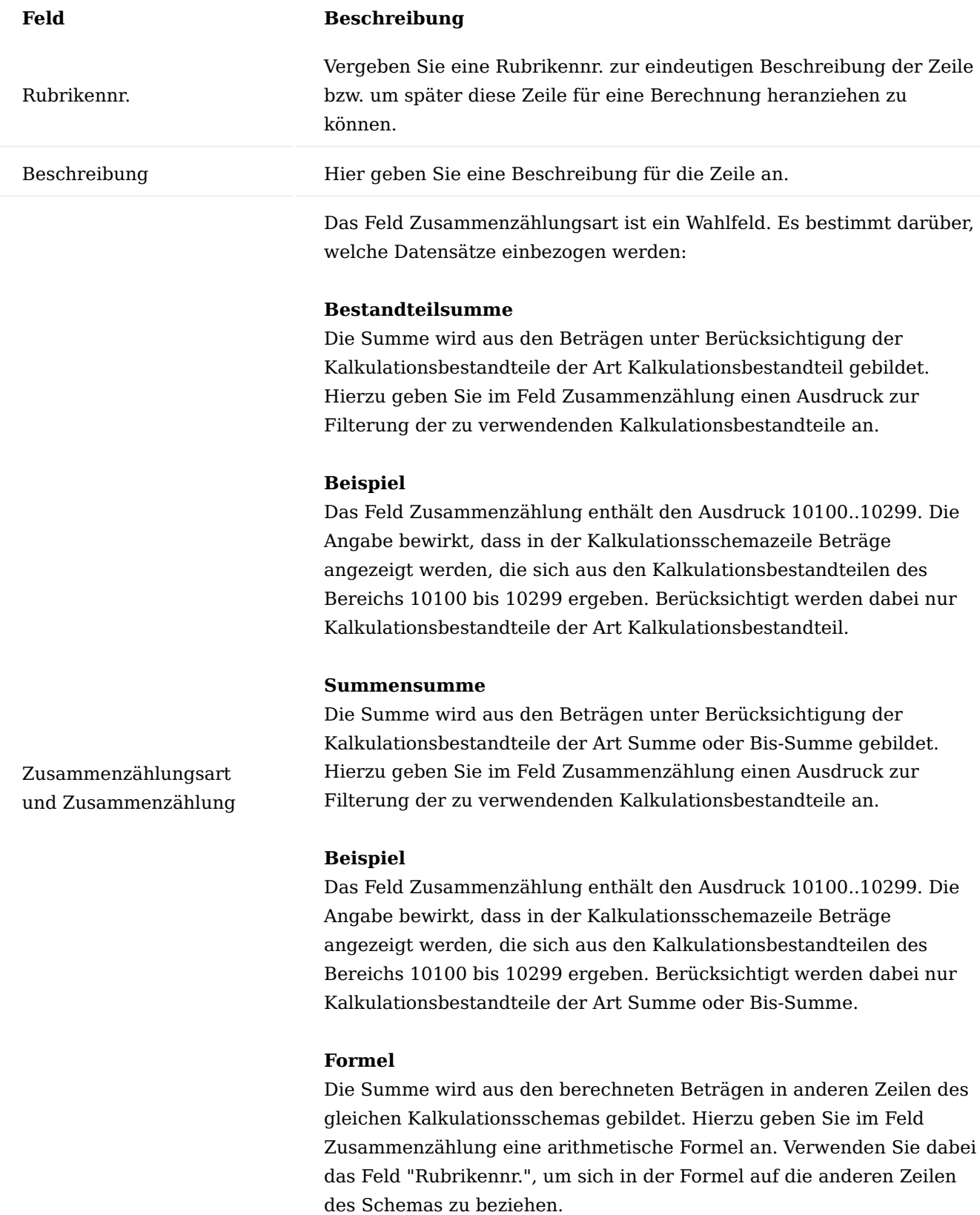

# **Beispiel**

Das Feld Zusammenzählung enthält den Ausdruck A+B. Addiert werden die Beträge aus allen anderen Kalkulationsschemazeilen des

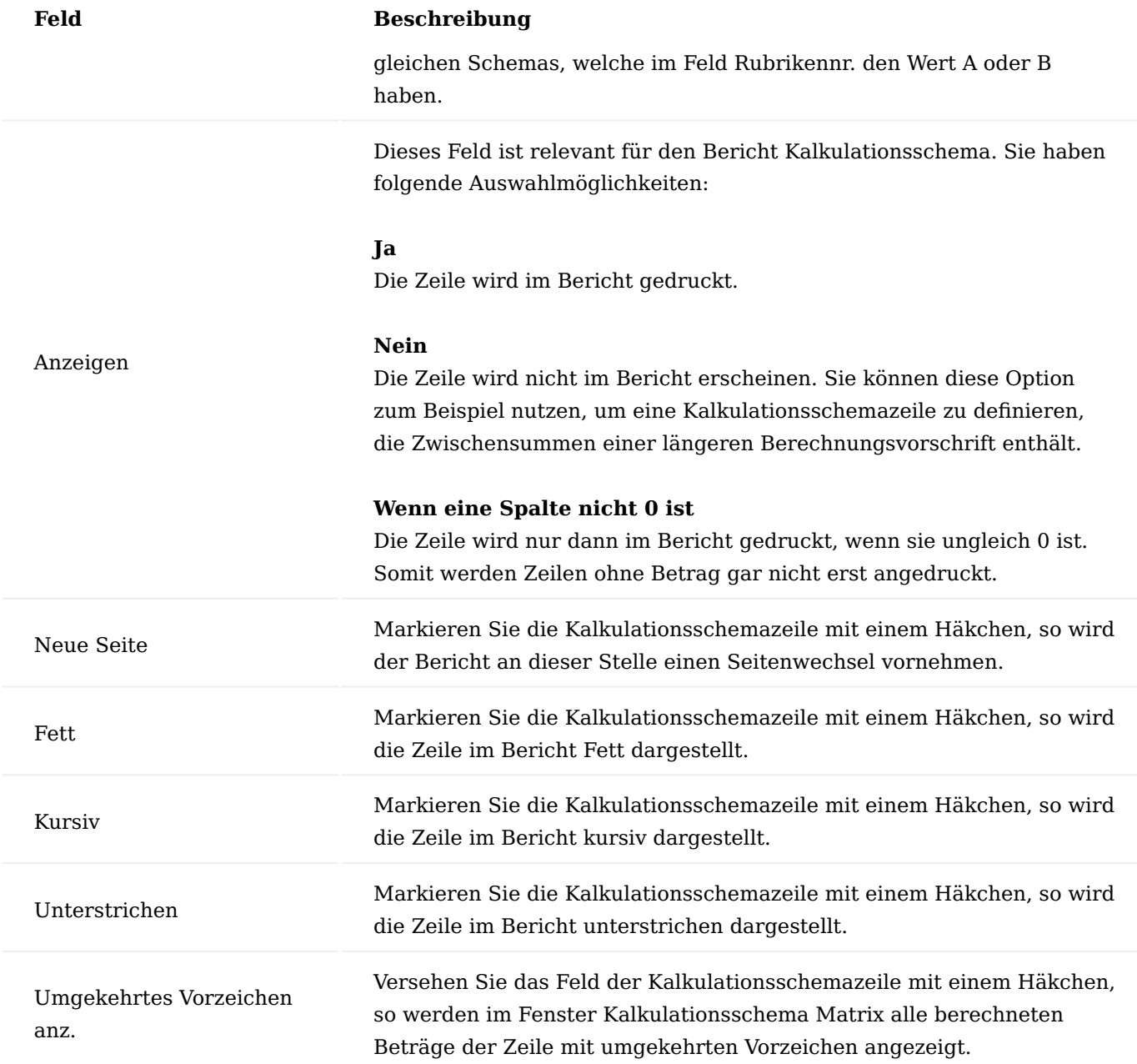

# Löschen

Über den Menüpunkt "Löschen" können Sie das Kalkulationsschema löschen.

# Drucken

Über den Menüpunkt "Drucken" haben Sie die Möglichkeit, das Kalkulationsschema unter Berücksichtigung eines definierten Spaltenlayouts und der Angabe von mindestens einer Kalkulationsvorschlagszeile auszudrucken.

# Konto einrichten

Die Funktion "Konten einfügen" überträgt die Datensätze der Tabelle Kalkulationsbestandteil in das vorliegende Buchblatt, wobei für jeden Kalkulationsbestandteil genau eine Kalkulationsschemazeile errichtet wird. Die Nr. des Kalkulationsbestandteils steht anschließend im Feld Zusammenzählung der Kalkulationsschemazeile.

Die zu übertragenden Kalkulationsbestandteile können Sie nach Start der Funktion individuell auswählen. Es werden Ihnen dazu alle Kalkulationsbestandteile in einer Übersicht angezeigt. Markieren Sie die von Ihnen gewünschten Datensätze im Fenster und klicken Sie anschließend auf OK, um die Übertragung zu starten.

#### Spaltenlayouts einrichten

Über den Menüpunkt "Spaltenlayouts einrichten" haben Sie die Möglichkeit, für das definierte Kalkulationsschema ein Spaltenlayout zu definieren.

Die KUMAVISION factory365 kann Ihnen bereits zwei vordefinierte Kalkulationsschemata zur Verwendung oder weiteren individuellen Ergänzungen über die Smart-Start-Pakete zur Verfügung stellen:

# **Kalkulationsschema Standard:**

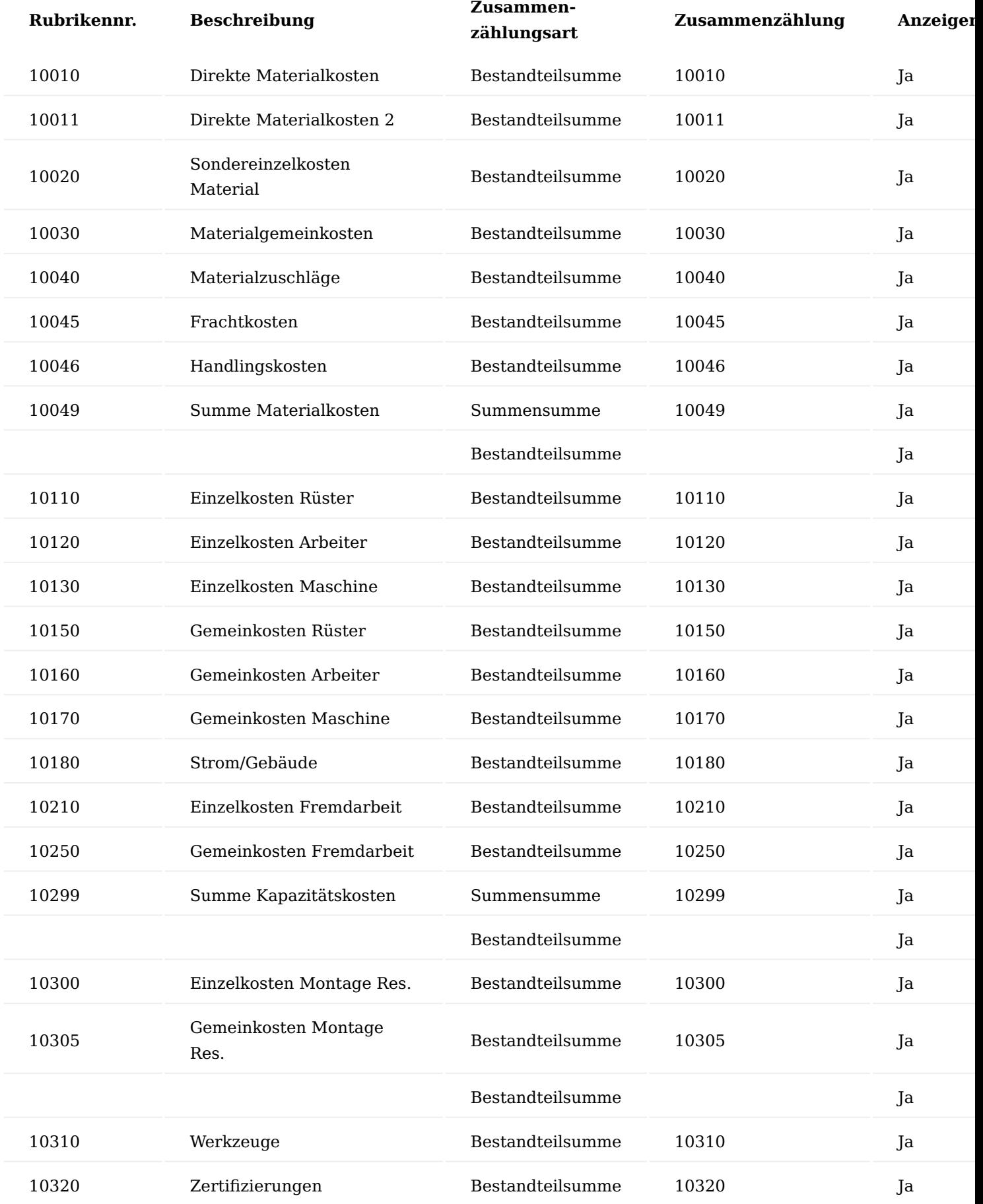

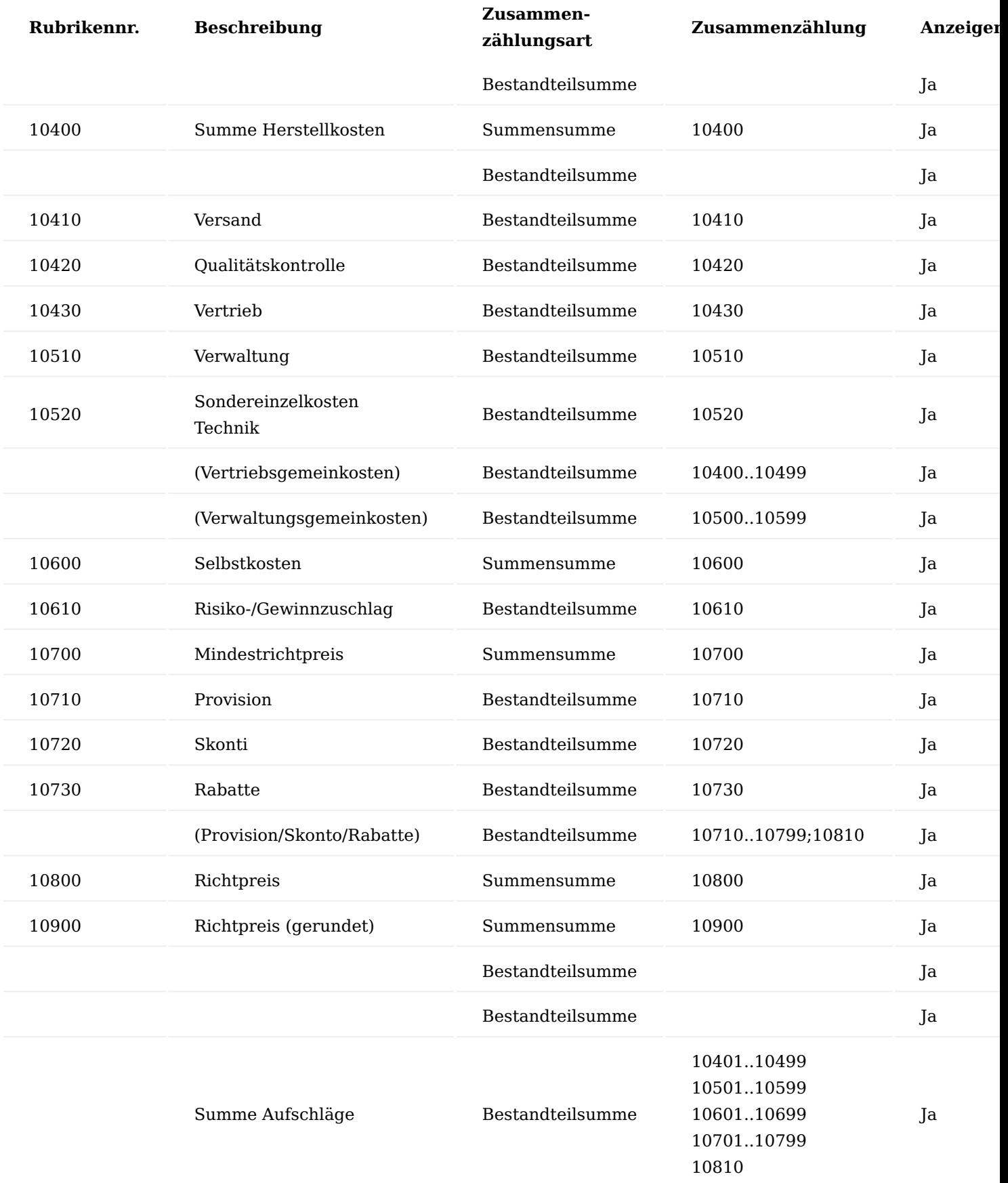

# **Kalkulationsschema Übersicht:**

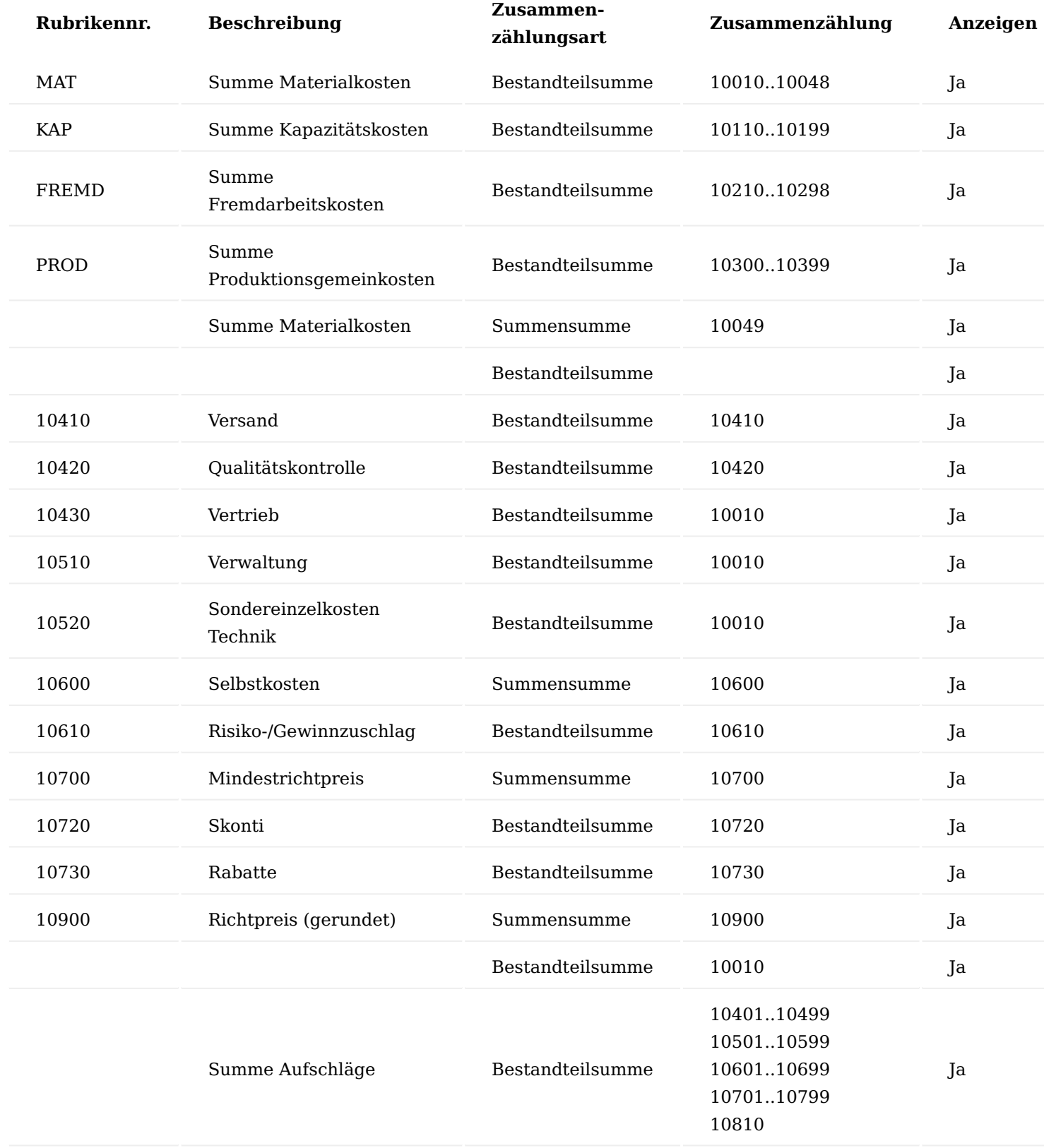

Artikelkarte Artikel Kalkulationskonditionen

Die Artikel Kalkulationskonditionen rufen Sie sich über die Artikelkarte auf. Über diese Maske können Sie die Kalkulationskonditionen spezifisch für einen bestimmten Artikel oder einer Artengruppe für das spätere Kalkulieren festlegen.

Im Bereich "Allgemein" der Artikel Kalkulationskonditionsmaske befinden sich zunächst Filter, über die Sie Ihre Ansicht steuern können. Beim Öffnen der Maske sind die Filterungen zunächst immer auf den Artikel voreingestellt, von dem Sie die Maske aufgerufen haben.

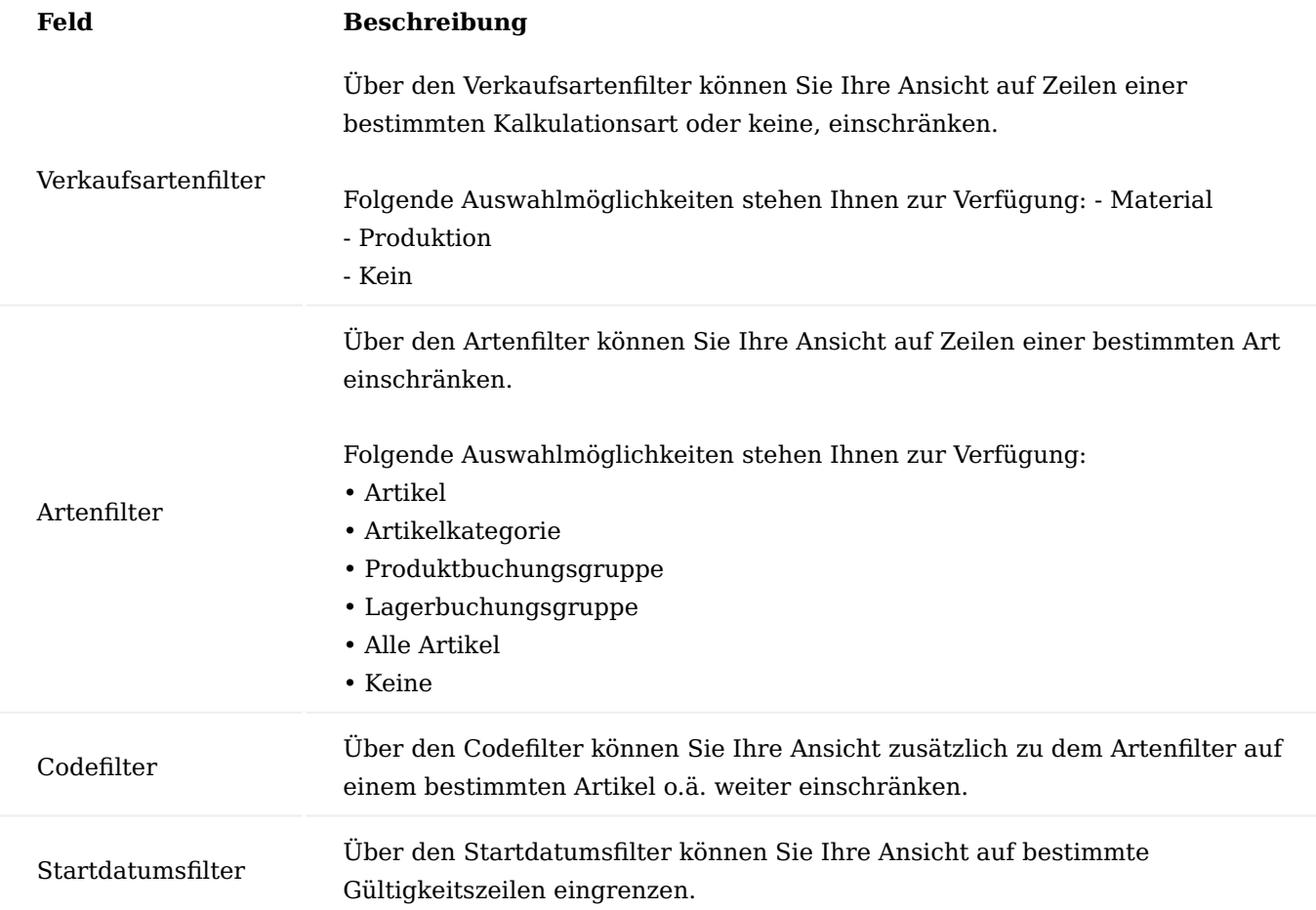

Über die Zeilen können Sie direkt die Kalkulationskonditionen mit Hilfe der u.a. Tabelle definieren.

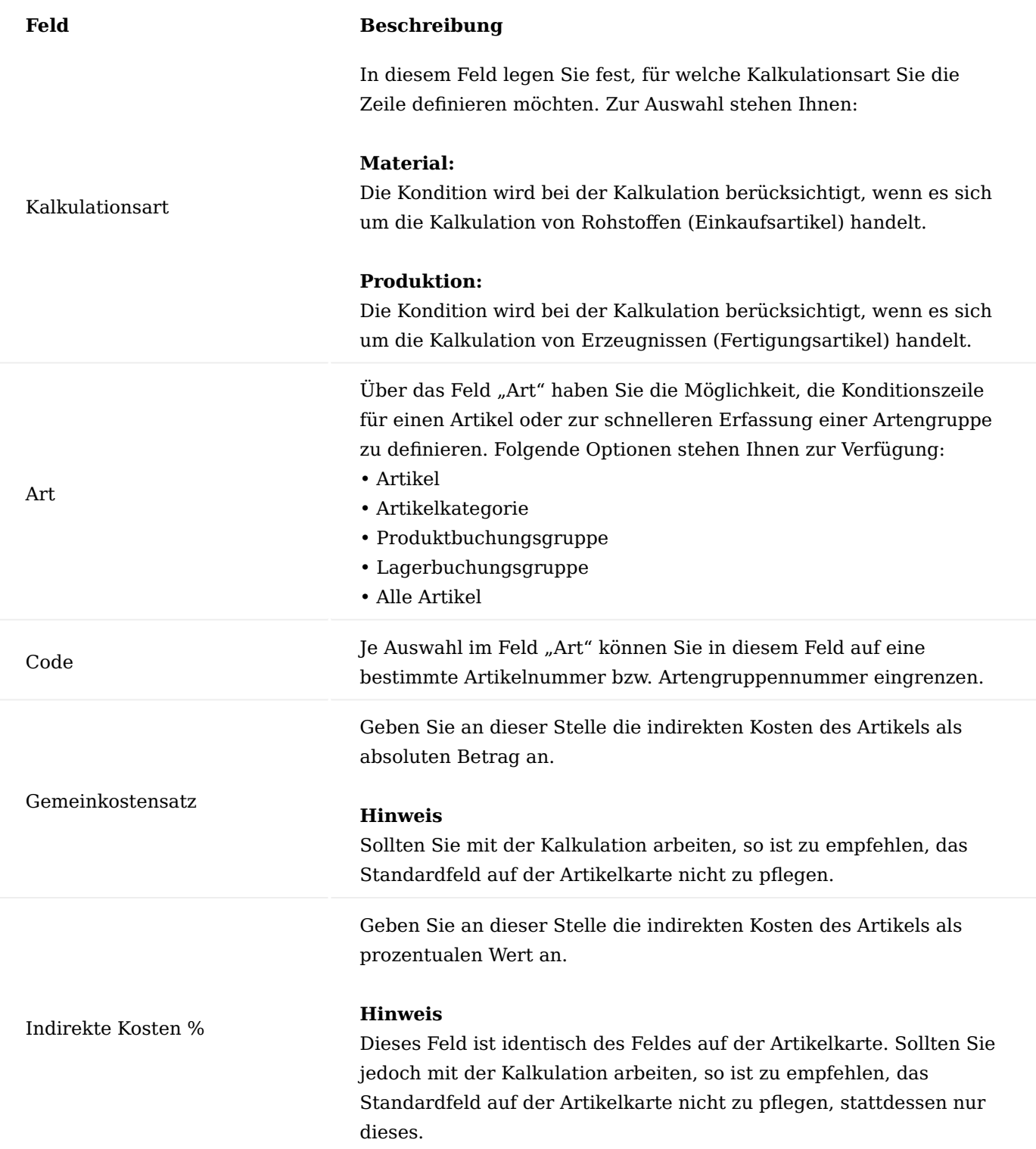

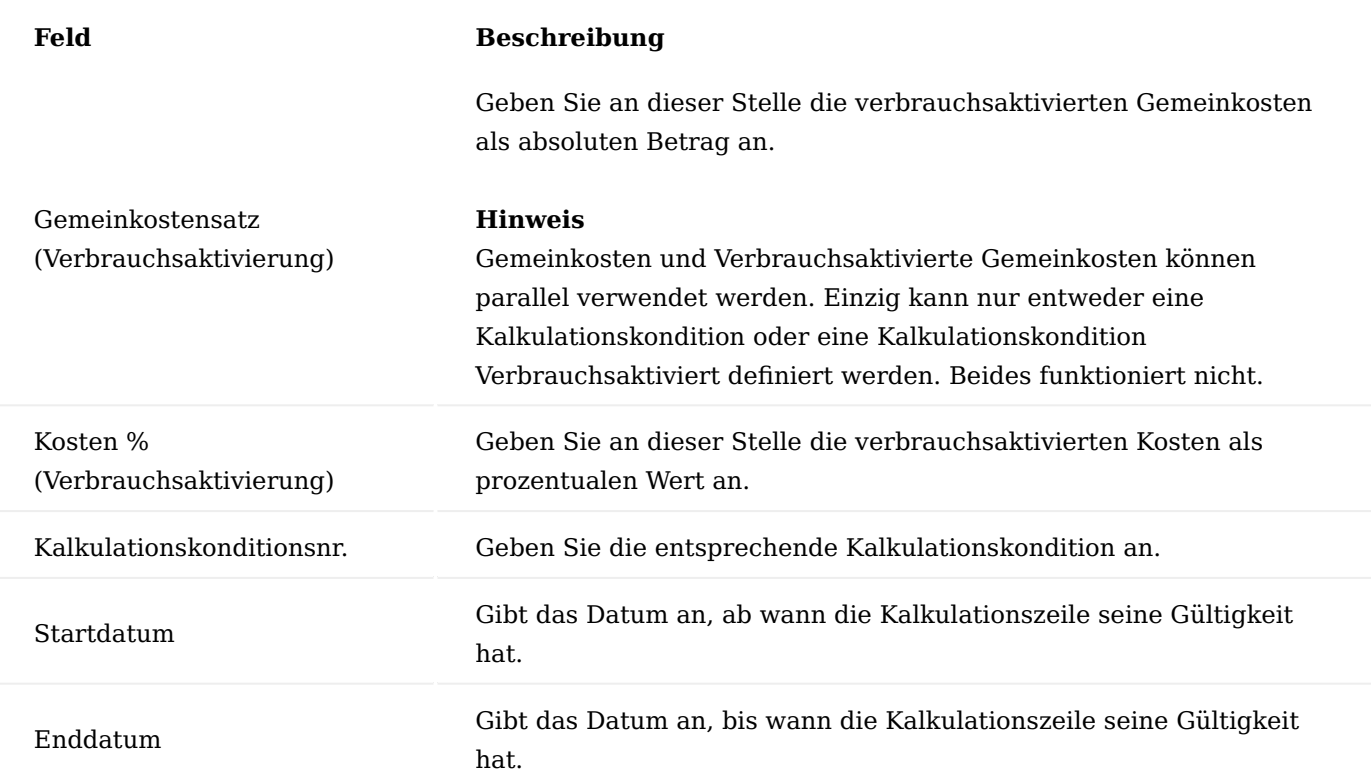

Über "Verwalten" > "Löschen" können Sie eine ausgewählte Kalkulationszeile löschen.

Artikel Kalkulationskonditionen (nicht aktivierbar)

Die Artikel Kalkulationskonditionen (nicht aktivierbar) rufen Sie sich über die Artikelkarte auf. Über diese Maske können Sie die nicht aktivierbaren Kosten (Kosten, die nicht im Einstandspreis berücksichtigt werden) spezifisch für einen bestimmten Artikel oder einer Artengruppe für das spätere Kalkulieren festlegen.

Im Bereich "Allgemein" der Artikel Kalkulationskonditionen (nicht aktivierbar) Maske befinden sich zunächst Filter, über die Sie Ihre Ansicht steuern können. Beim Öffnen der Maske sind die Filterungen zunächst immer auf den Artikel voreingestellt, von dem Sie die Maske aufgerufen haben.

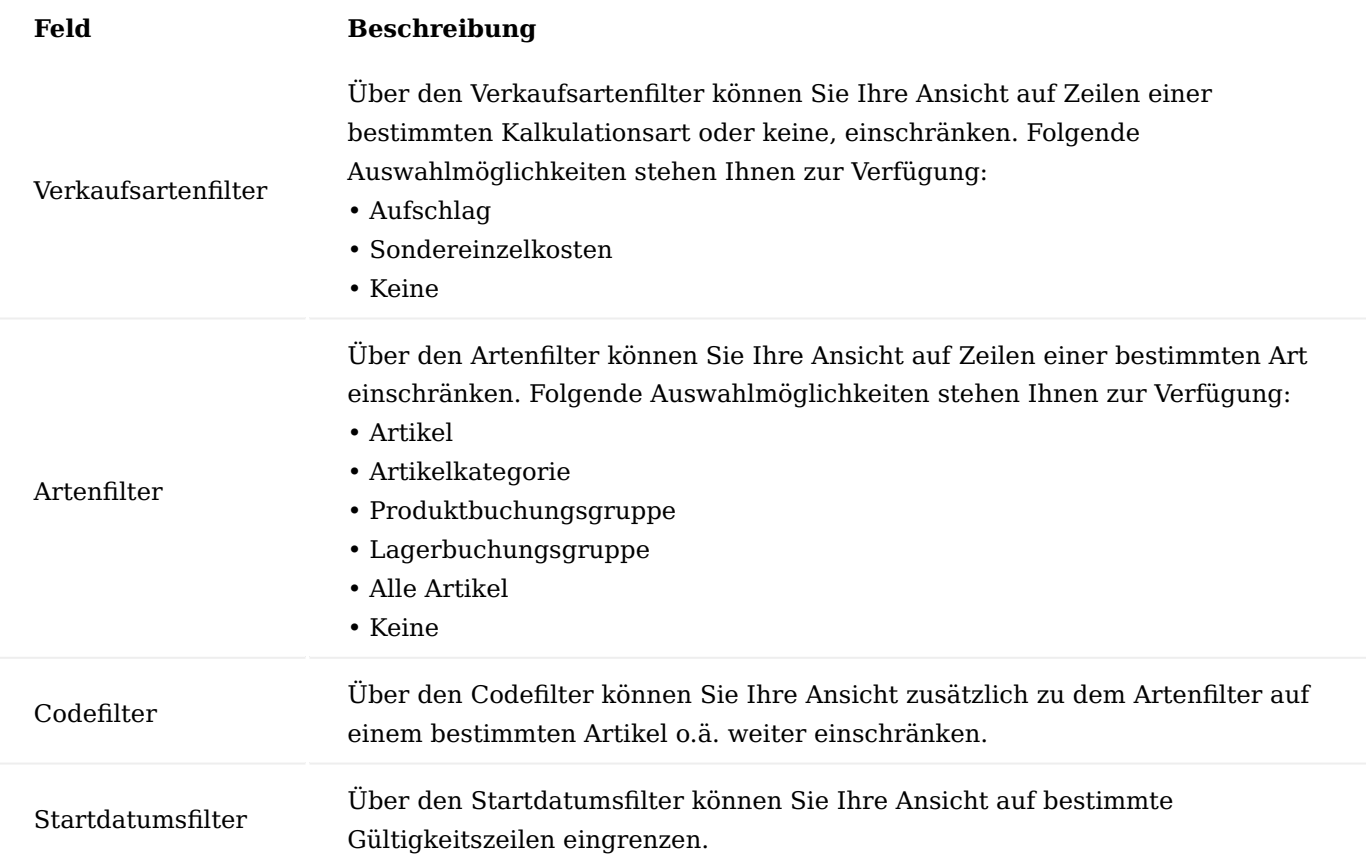

Über die Zeilen können Sie direkt die Kalkulationskonditionen mit Hilfe der u.a. Tabelle definieren.

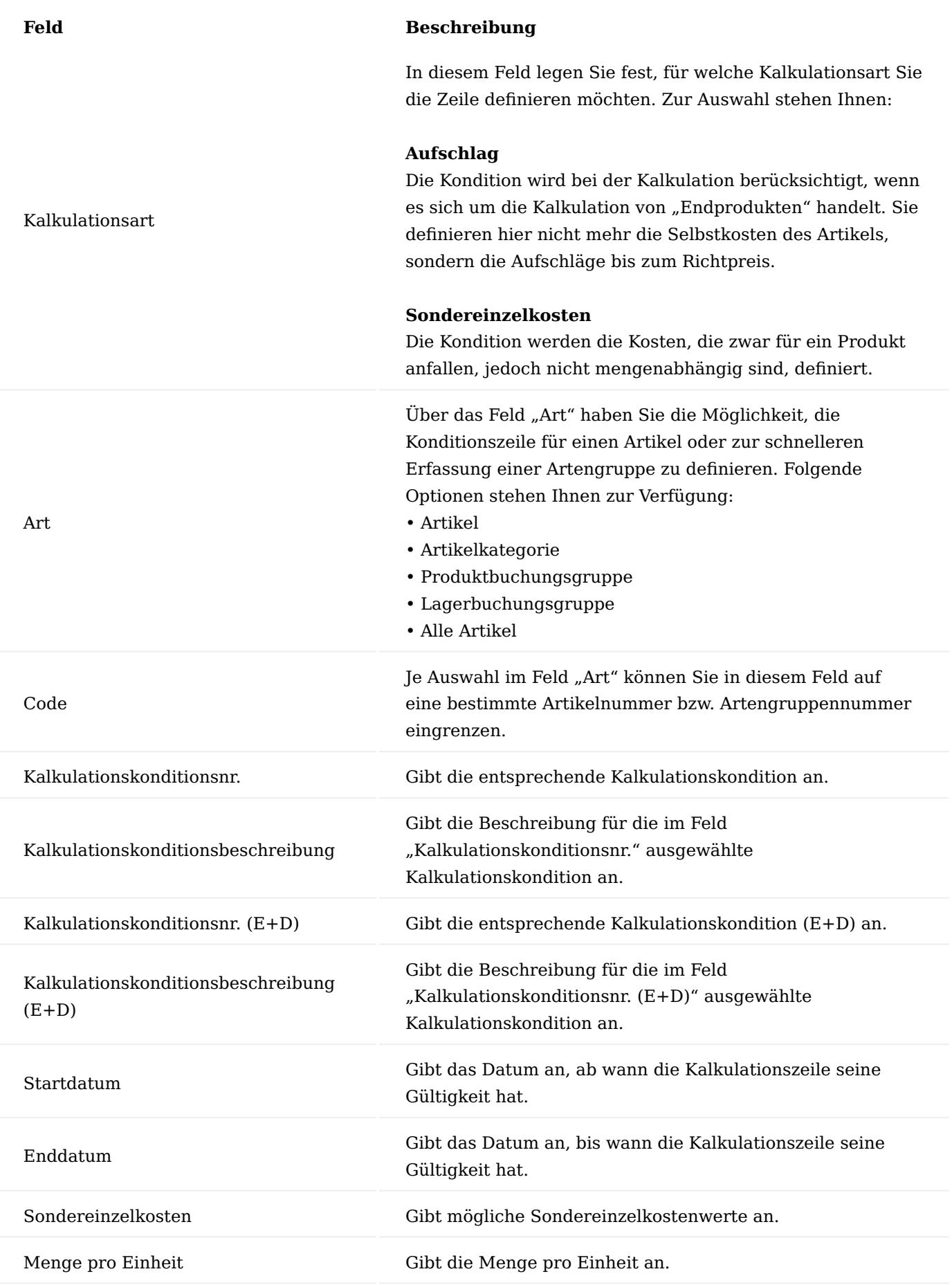

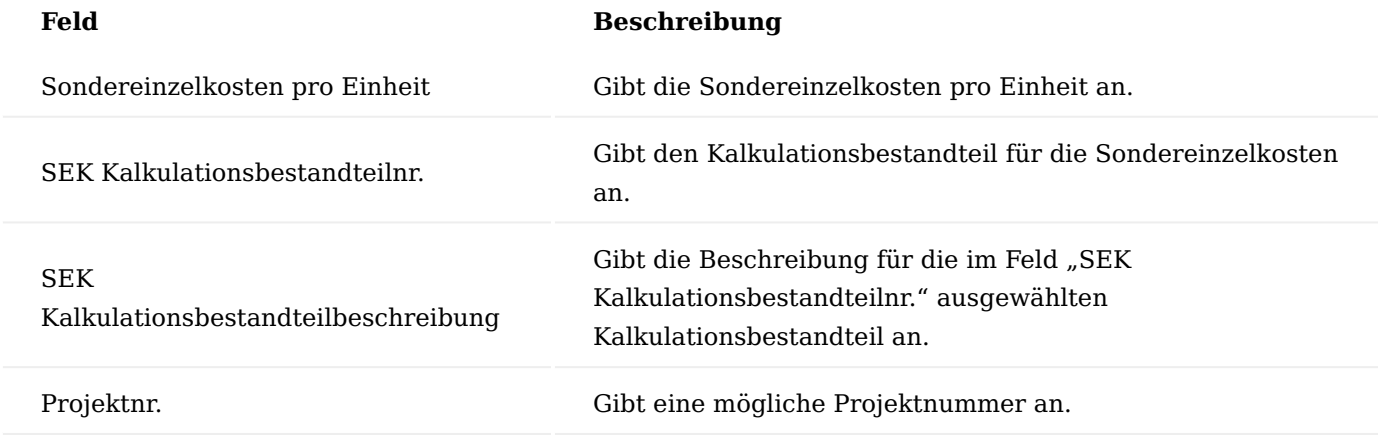

Über "Verwalten" > "Löschen" können Sie eine ausgewählte Kalkulationszeile löschen.

# Kalkulationsvorgaben

Über die "Kalkulationsvorgaben" können Sie vorab für die Herstellkostensimulationen unterschiedliche Losgrößen festlegen, welche bei der späteren Kalkulation berücksichtigt werden.

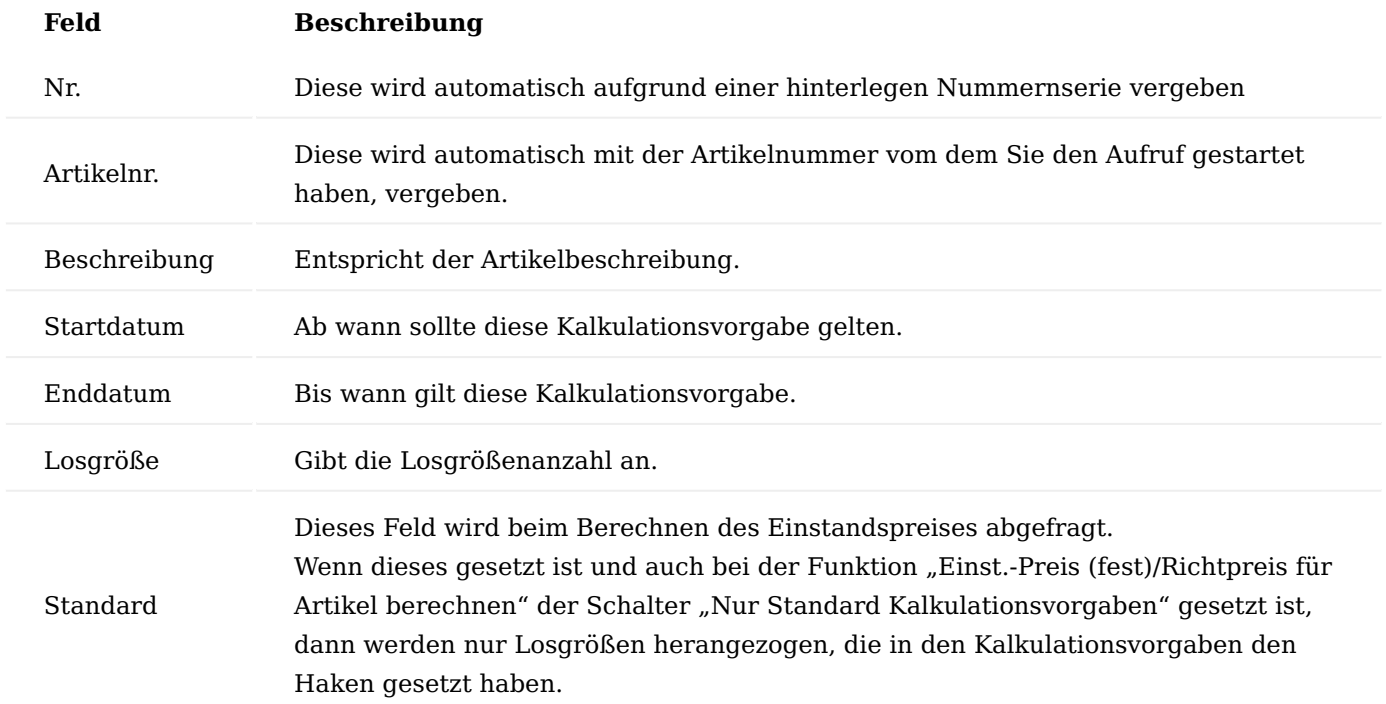

# Arbeitsstelle Kalkulationskonditionen

Die Arbeitsstelle Kalkulationskonditionen-Maske rufen Sie sich über die Arbeitsplatzgruppenkarte auf. Über diese Maske können Sie die Kalkulationskonditionen, die Sie Ihren Kapazitäten (Arbeitsplatzgruppen und Arbeitsplätzen) zuordnen möchten, definieren. Die Kondition wird bei der Kalkulation berücksichtigt, sobald eine Kapazität angesprochen wird (z.B., weil ein Arbeitsplan bei einem Fertigungsartikel hinterlegt ist).

Im Bereich "Allgemein" der Arbeitsstelle Kalkulationskonditionen Maske befinden sich zunächst Filter, über die Sie Ihre Ansicht steuern können. Beim Öffnen der Maske sind die Filterungen zunächst immer auf die Arbeitsplatzgruppe voreingestellt, von der Sie die Maske aufgerufen haben.

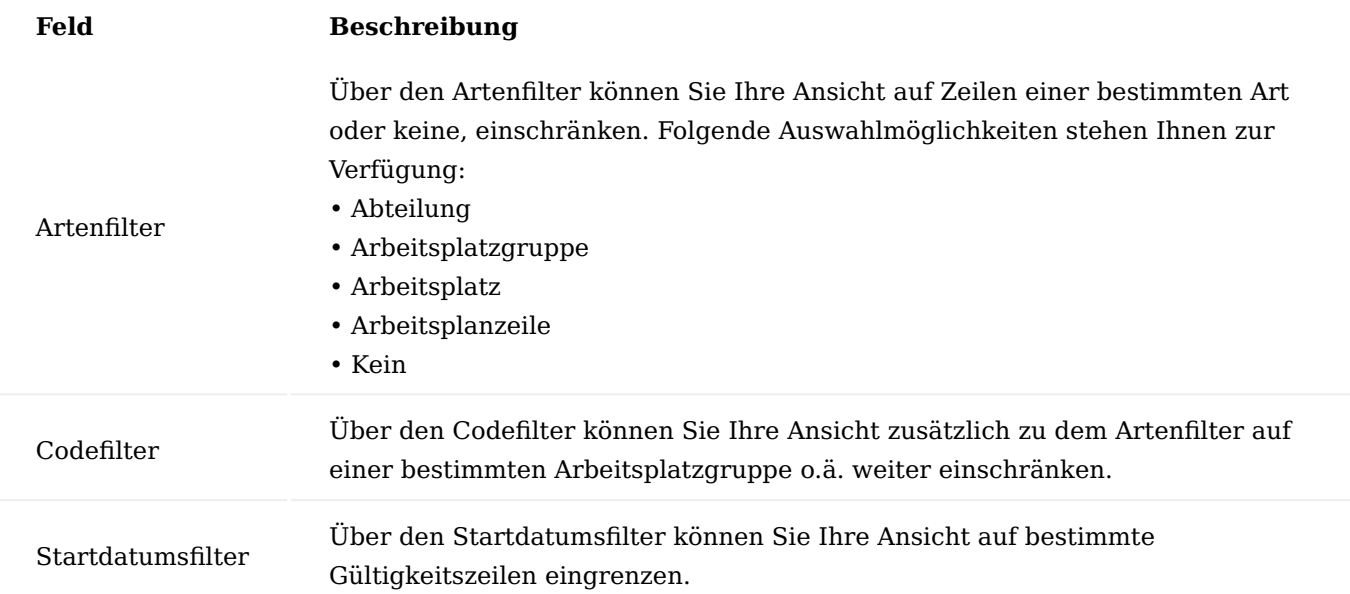

Über die Zeilen können Sie direkt die Kalkulationskonditionen mit Hilfe der u.a. Tabelle definieren.

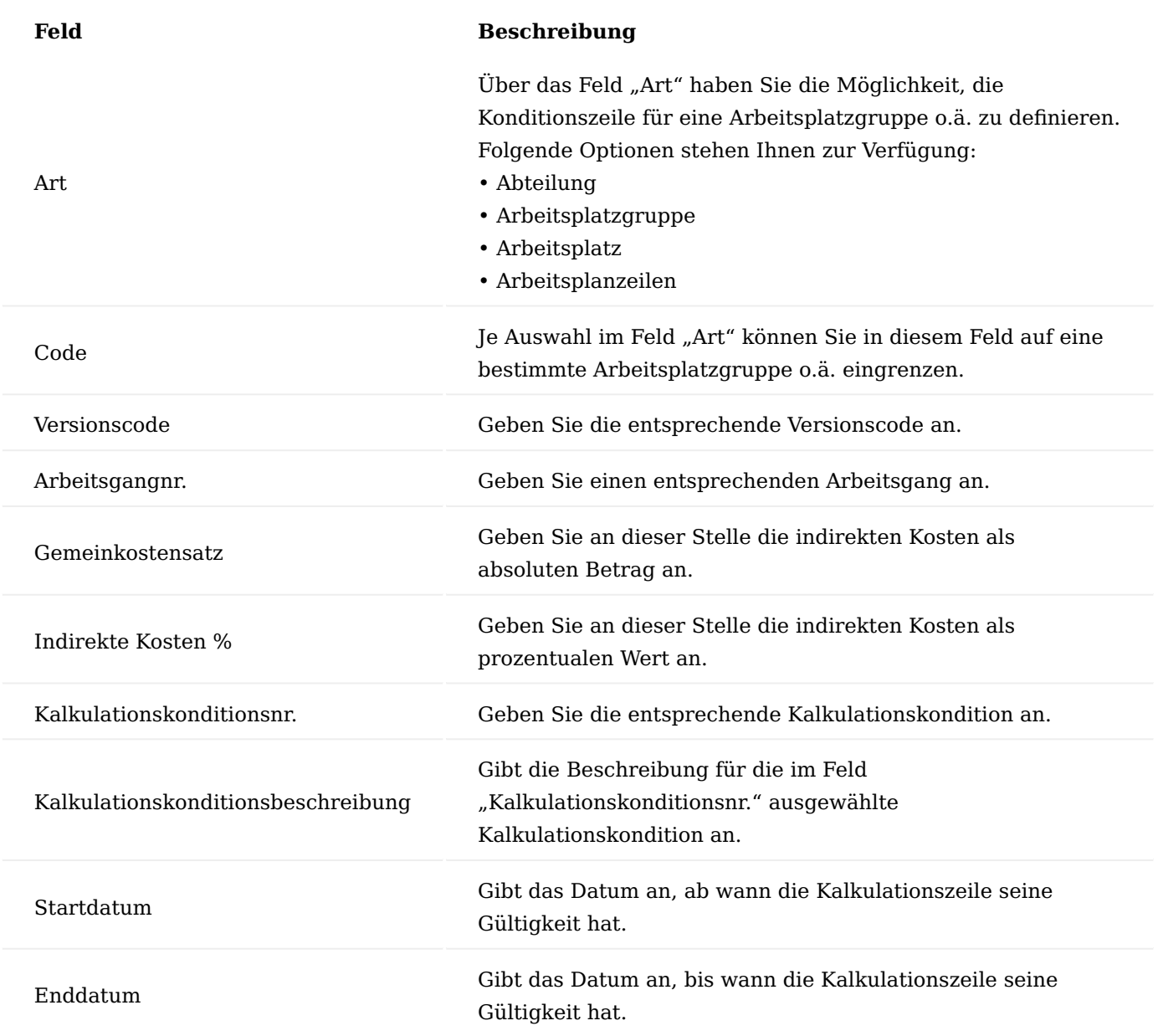

Über "Verwalten" > "Löschen" können Sie eine ausgewählte Kalkulationszeile löschen.

# Artikelkalkulation

Für die Herstellkosten Kalkulation wird der Kalkulationsvorschlag verwenden. Diesen können Sie direkt über die jeweilige Artikelkarte über das Menüband aufrufen.

Kalkulationsvorschlag

In den Kalkulationsvorschlagzeilen werden Ihnen (falls vorhanden) historisch bereits vorangegangene Kalkulationen angezeigt.

# 1.1.2 factory365

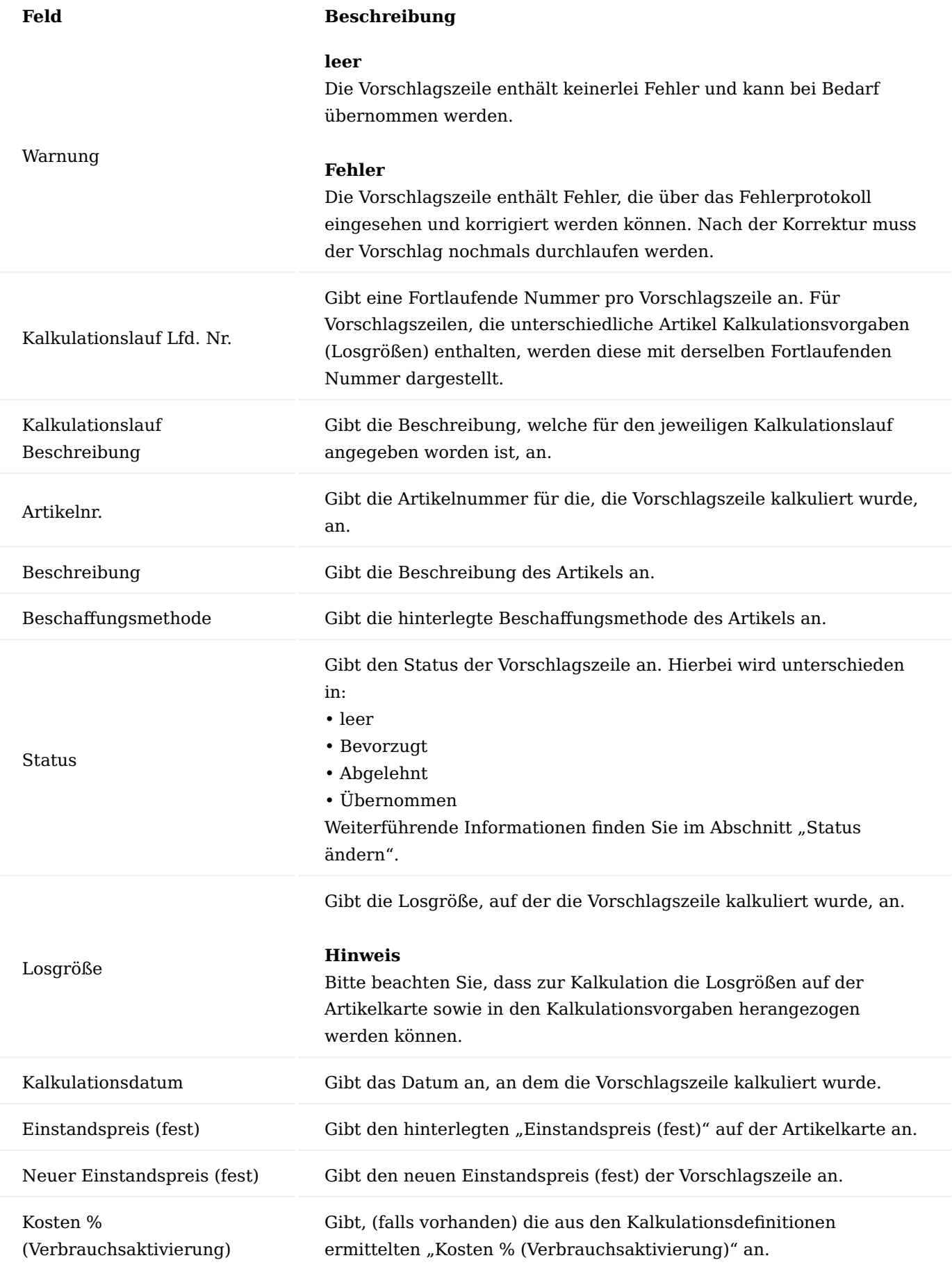

# **Feld Beschreibung**

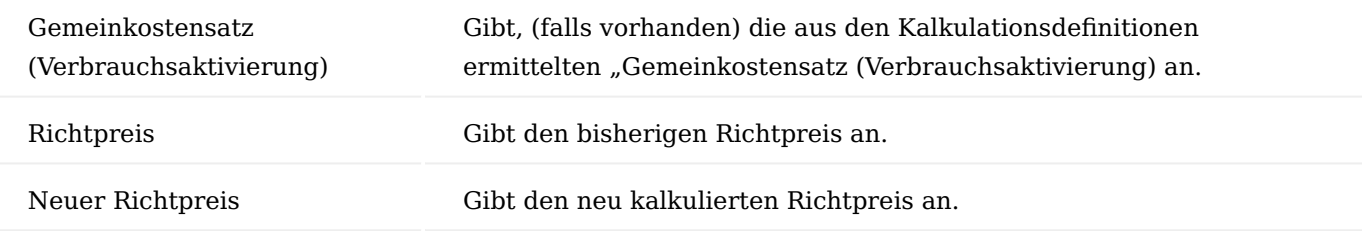

Einst.-Preis (fest)/Richtpreis für Artikel berechnen

Beim Ausführen dieser Funktion, wir der Einstandspreis für den / die entsprechenden Artikel kalkuliert.

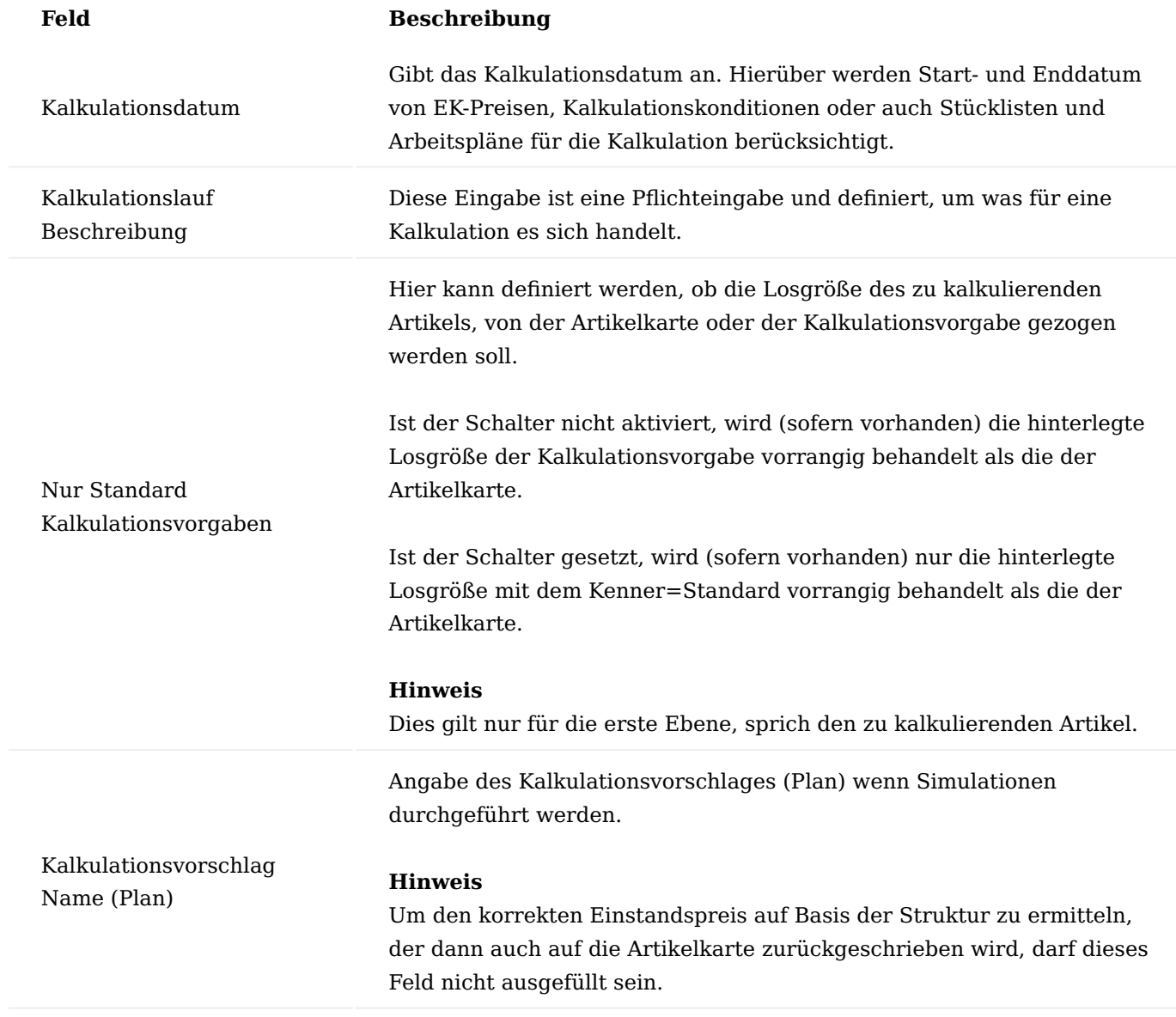

Status ändern…

Mit dieser Funktion können Sie im Feld "Status", den Status der Kalkulationsvorschlagszeile entsprechend der Auswahl (Bevorzugt oder Abgelehnt) setzen.

Der Status ist relevant für die Funktionsausführung "Kalkulationsvorschlag übernehmen (bevorzugt)". Nur Kalkulationsvorschlagszeilen mit dem Status "Bevorzugt" werden übernommen.

Wenn der Preis übernommen wurde, wird das Feld "Status" auf "Übernommen" gesetzt.

Kalkulationsvorschlag übernehmen (bevorzugt)

Über diese Funktion werden die Werte aus den Kalkulationsvorschlagszeilen mit dem Status=Bevorzugt herangezogen und auf die Artikelkarte übernommen.

Beim Ausführen der Funktion, besteht ebenso die Möglichkeit, für die noch offenen Artikelposten, eine Neubewertung zum neu kalkulierten Preis durchzuführen.

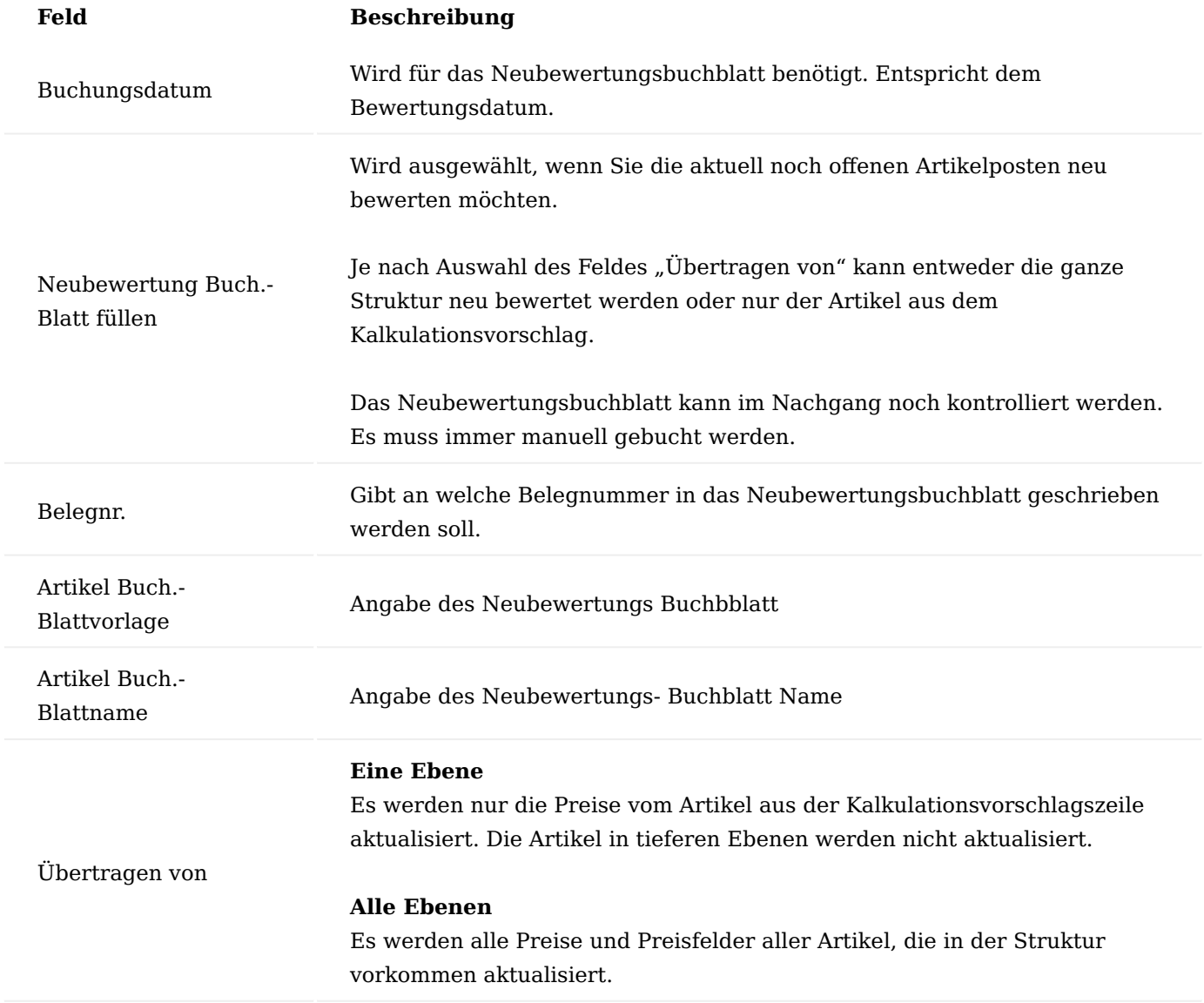

# Artikel Kalkulationsvorgaben

Über die "Artikel Kalkulationsvorgaben" können Herstellkostensimulationen mit unterschiedlichen Losgrößen durchgeführt werden. In der Regel werden diese Vorgabe bereits vorab in den "Kalkulationsvorgaben" auf der jeweiligen Artikelkarte definiert und an dieser Stelle entsprechend angezeigt. Bei Bedarf können hier Änderungen und/oder Einträge vorgenommen werden.

# Hinweis

Dies betrifft immer nur den Artikel, der gerade kalkuliert wird. Wenn auch Kalkulationsvorgaben für Baugruppen in untermengen Ebenen definiert sind, werden diese nicht berücksichtigt. Hier wird immer die Losgröße von der Artikelkarte gezogen.

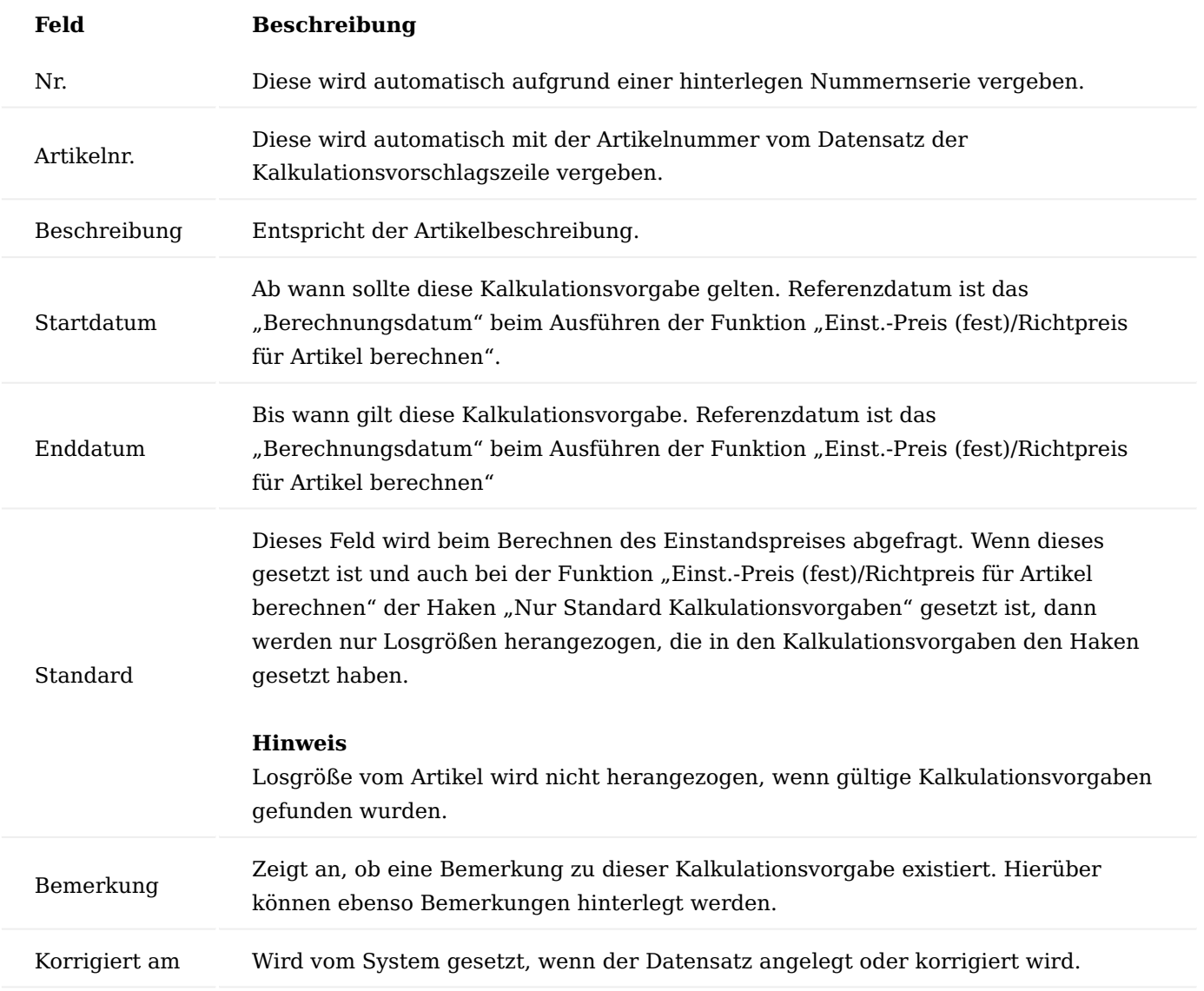

Hinweis

Wenn mehrere gültige Einträgen vorhanden sind, so erstellt das System automatisch für jeden gültigen Eintrag eine eigene Kalkulation.

# Kalkulationsvorschlag (Planwerte)

Mit dem Kalkulationsvorschlag (Planwerte) können Sie sich simulativ Vorschläge mit abgewandelten Planwerten kalkulieren und über die Stapelverarbeitung ebenso übernehmen. Da die Basis für die Herstellkosten Kalkulation immer die Stammdaten ist, ist der Austausch der Artikel an dieser Stelle nicht möglich. Es können nur Betragswerte und Kostenwerte geändert werden (keine Zeiten und keine Komponentenmengen.

Über die Kalkulationsvorschlag (Planwerte) Maske können Sie zunächst über das Feld "Name" einen bereits erstellten Vorschlag für die Bearbeitung auswählen oder über "Neu" unter Angaben von "Name" und "Beschreibung" einen neuen definieren.

Über die Funktionsaufrufe "Artikel Kalkulationskondition vorschlagen", "Kapazitätseinst.-Preis vorschlagen (Kalkulation)", "Artikel Einst.-Pr. (fest) vorschlagen (Kalkulation)" und "Kosten nach Strukturstückliste vorschlagen" können Sie die jeweiligen hinterlegten Planwerte in einer Stapelverarbeitung neu festlegen.

Durch den Funktionsaufruf öffnet sich eine Maske, auf der Sie in den Optionsbereichen neue Planwerte festlegen und mittels des Filterbereichs Ihr Änderungsvorhaben auf bestimmte Kriterien eingrenzen können.

# **Fixer Faktor:**

Über diese Optionsfelder können Sie festgelegte Werte für Ihre Änderungen definieren, die über den Lauf berücksichtigt und in die dafür vorgesehenen "Neue-Wert-Felder" geschrieben werden.

# **Korrekturfaktor:**

Über diese Optionsfelder können Sie Faktorwerte festlegen, die mit den ursprungswerten multipliziert werden sollen. Über den Lauf werden diese Ergebnisse ebenfalls in die dafür vorgesehenen "Neue-Wert-Felder" geschrieben.

Über den Menüpunkt "Kalkulationsvorschlag (Plan Werte) übernehmen" können Sie die neuen Planwerte final übernehmen.

# Hinweis

Bitte beachten Sie, dass nur gültige Konditionswerte für die Neuplanung berücksichtigt werden. Liegt beispielsweise ein Enddatum einer Artikel Kalkulationskondition in der Vergangenheit, so wird für diesen Datensatz kein Änderungswert in das "Neue-Wert-Feld" geschrieben.

# Kalkulationsvorschlag (Plankonditionen)

Mit dem Kalkulationsvorschlag (Plankonditionen) können Sie über die Stapelverarbeitung die im System definierten Kalkulationskonditionen über die Stapelverarbeitung ändern. Die Logik hierbei entsprich die dem Kalkulationsvorschlag (Planwerte).

# Fehlerprotokoll abrufen

Im Fehlerprotokoll werden alle Fehler, die während der Kalkulationsberechnung aufgetreten sind, aufgelistet. Durch Klick auf die integrierten Lookups oder den Aufruf "Anzeigen" im Menüband, können die Fehler direkt aus der Maske heraus bearbeitet werden.

# Hinweis

Bitte beachten Sie, dass Sie nach der Fehlerbehebung die Kalkulation erneut berechnen müssen.

# Kalkulationswerte (Matrix)

In dieser Ansicht werden die Zeilen des Kontenschemas mit den Spalten des Spaltenlayouts übereinandergelegt. Gemäß den eingegebenen Filtern werden die Werte angezeigt. Durch Auswahl eines vordefinierten Spaltenlayouts zum Vergleich, ist an dieser Stelle ein Vergleich zweier Kalkulationsvorschläge möglich.

# Kalkulationswerte (Struktur)

In dieser Ansicht sehen Sie alle berücksichtigten Kalkulationswerte in einer Struktur detailliert auf Kostenart Ebene dargestellt. Dabei haben Sie die Möglichkeit, auf Zeilenebene die Herkunftsbelege über den gleichnamigen Aufruf einzusehen.

# Strukturliste

Über die Strukturliste können Sie sich einen Kalkulationsvorschlag über alle kalkulierten Ebenen und deren Kosten aggregiert betrachten.

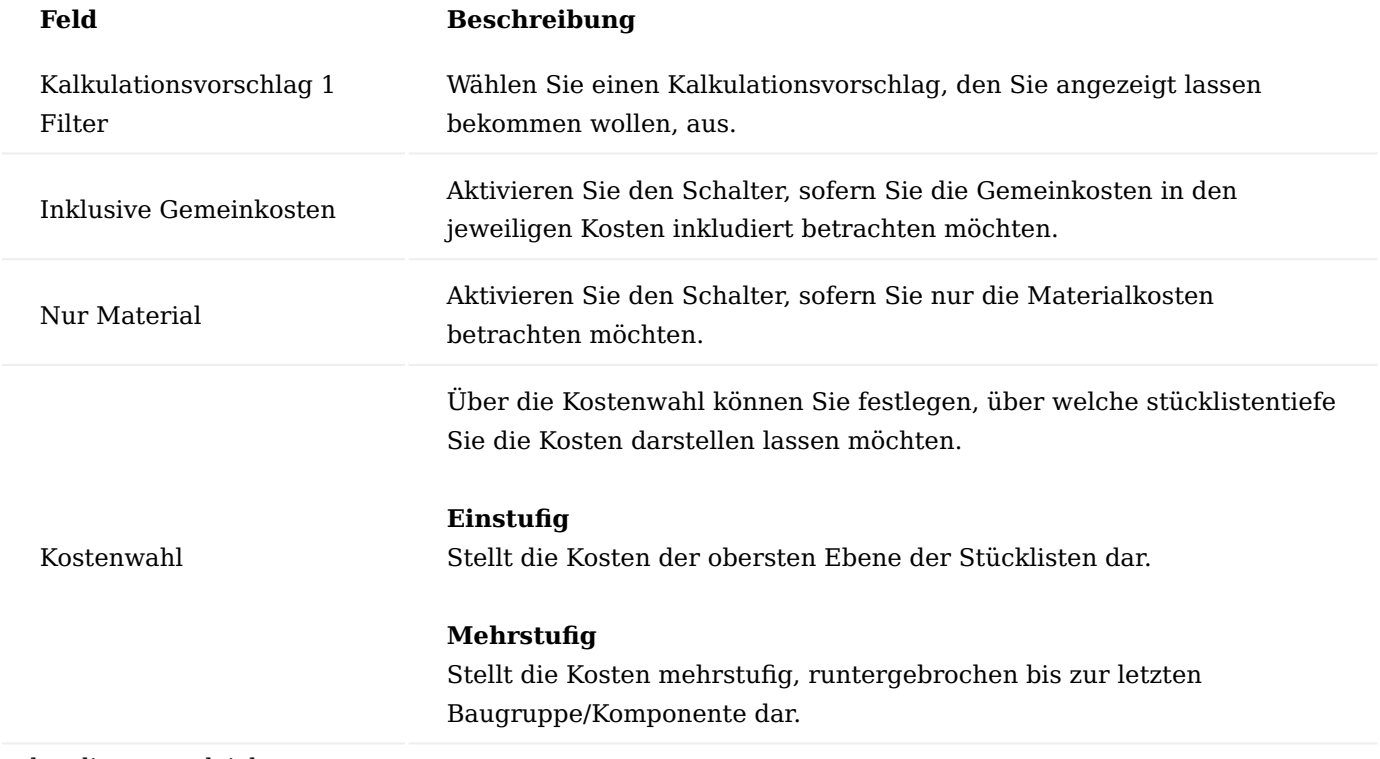

# Strukturlistenvergleich

Mit Hilfe des Strukturlistenvergleichs können Sie zwei Kalkulationsvorschläge direkt miteinander vergleichen. Dieser Strukturlistenvergleich ermöglicht es Ihnen durch visualisierte Darstellung in den Feldern "Symbol

Abweichung" auf einen Blick zu erkennen, auf welcher Ebene eine Änderung zu dem vorherigen Vorschlag stattgefunden hat.

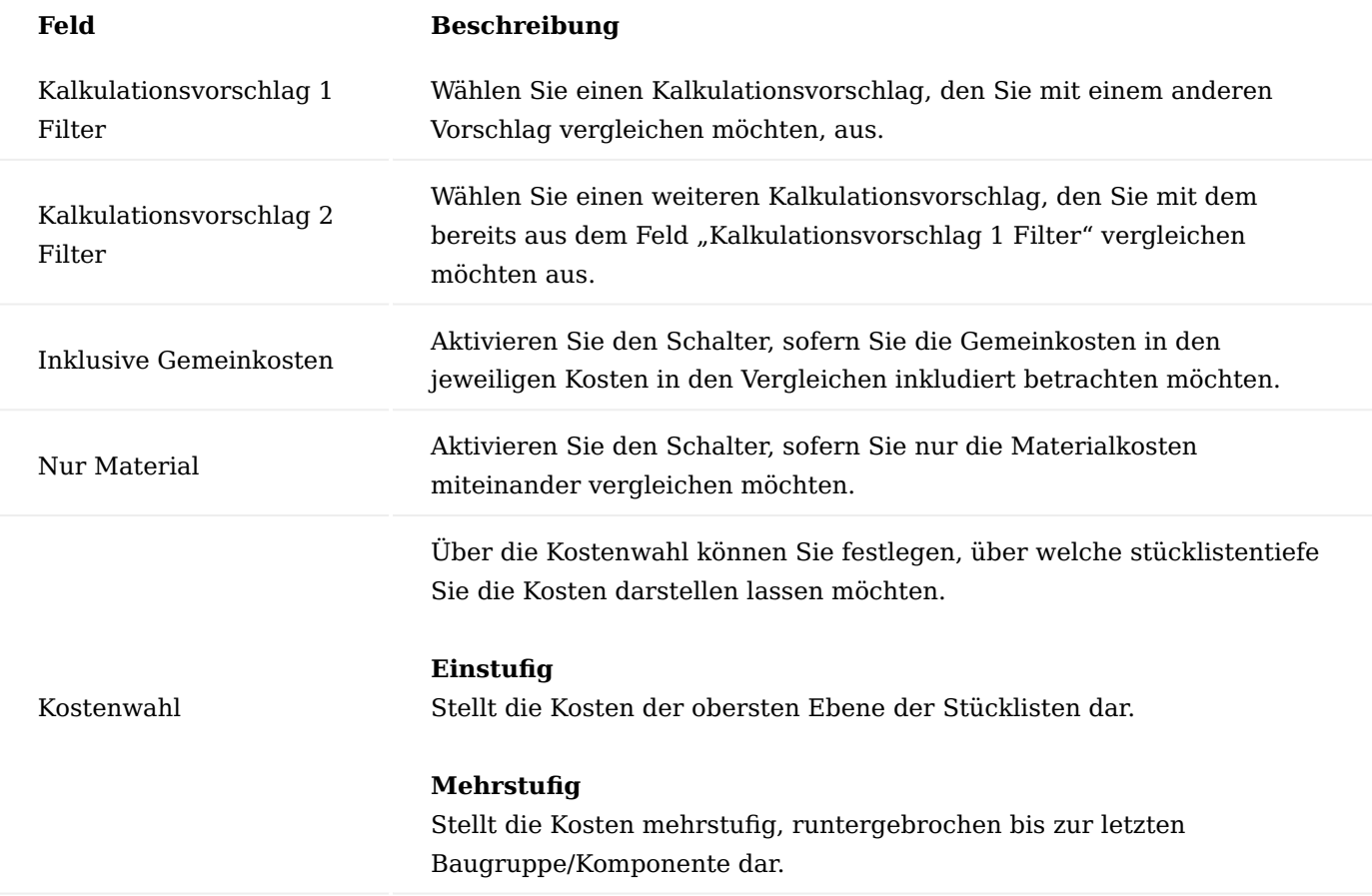

Nach Ihrer Auswahl führen Sie anschließend im Menüband die Funktion "Vergleichen" aus, um die Werte in der Zeilendarstellung miteinander zu vergleichen.

# Angebotskalkulation

In einem Angebot können Sie die entsprechenden Artikelzeilen, für kundenspezifische Anfragen in eine Kalkulation überführen, um diese dort nach kundenindividuellen Wünschen abzuändern und gesondert zu kalkulieren. Der errechnete Einstandspreis und Verkaufspreis, kann anschließend in das Angebot übernommen werden.

# Herstellkosten kalkulieren

Mit der Funktion "Herstellkalkulation kalkulieren" stoßen Sie für die markierte Artikelzeile zunächst die Kalkulation an. Mit der Ausführung der Funktion wird automatisch ein "Simulierter Fertigungsauftrag" erstellt. Je nach Einstellung in der "Bewertung und Kalkulation Einrichtung" öffnet sich dann ebenso automatisch der Fertigungsauftrag oder nicht.

Bei Artikelzeilen, für die bereits eine Kalkulation erstellt worden sind, hat die Zeile im Feld "Kalkulationsverfolgungzeilen Vorhanden" den Kenner "Ja". Durch Klick auf den Kenner, können die Kalkulationszeilen eingesehen werden.

Kalkulationsverfolgungszeilen

Über diesen Aufruf werden Ihnen die Kalkulationsverfolgungszeilen geöffnet. In den Kalkulationsverfolgungszeilen werden die Verknüpfungen von Fertigungsauftrag und Angebot/Auftrag, angezeigt. Es können mehrere Fertigungsauftrag Zeilen zu einer Angebotszeile verknüpft werden.

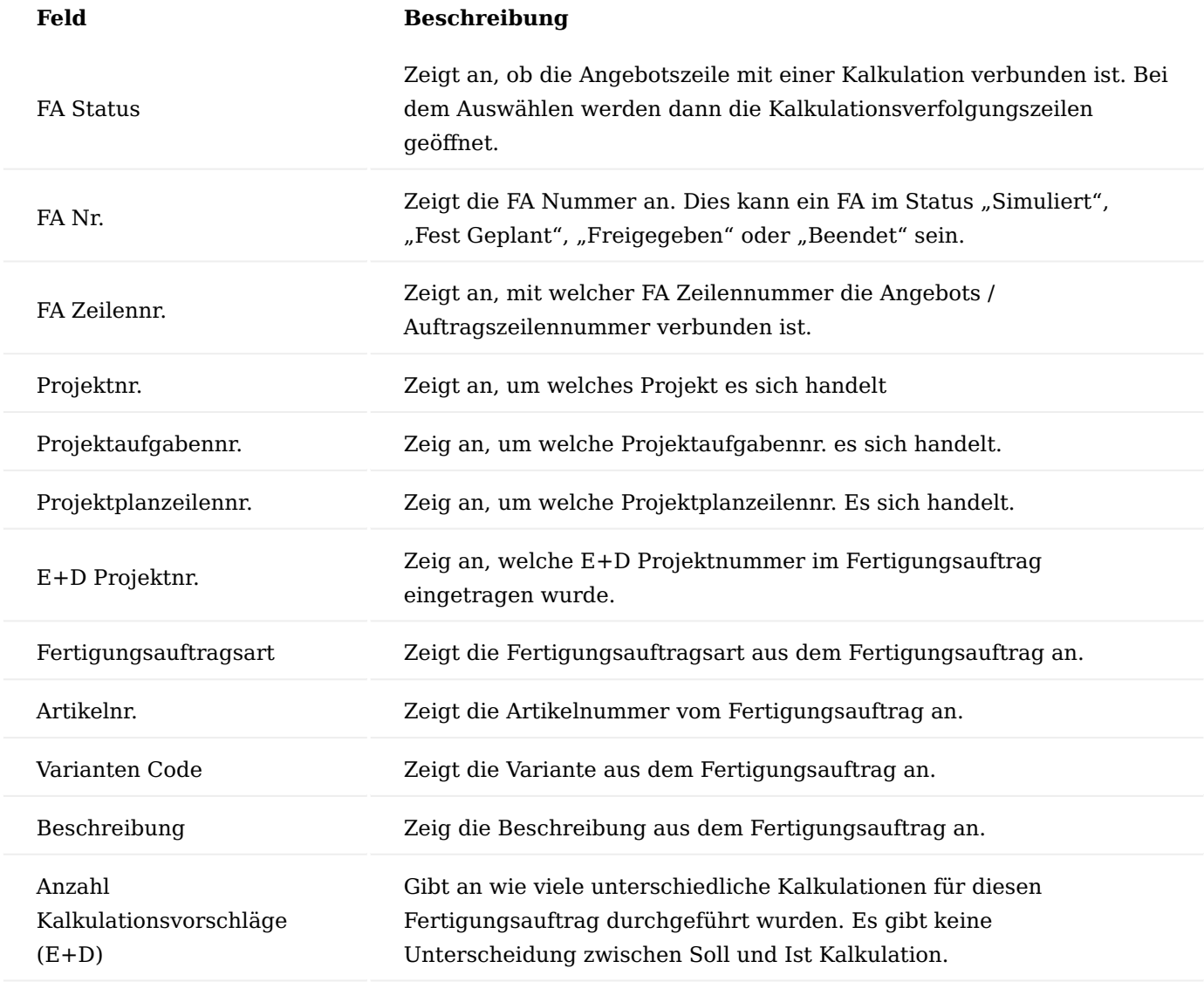

#### Löschen

Mit dem Ausführen der Funktion "Löschen" im Menüband, können Sie eine Kalkulationszeile löschen. Sind nach dem Ausführen keine Kalkulationszeilen mehr vorhanden, so bekommet die Verkaufszeile den Kenner "Nein" im Feld "Kalkulationsverfolgungszeilen Vorhanden".

# E+D-Auftrag anzeigen

Über diesen Aufruf können Sie sich den dazugehörigen E+D-Auftrag anzeigen lassen. An dieser Stelle wird auf den Aufbau des E+D-Auftrages verzichtet und nur auf die für die Kalkulation relevanten Felder/Aufrufe näher erläutert. Weitere Informationen über den E+D Auftrag finden Sie hier.

# Zusatzkosten

Über die "Zusatzkosten" können Sie kundenindividuelle Angebotswünsche für die Kalkulation berücksichtigen. Hierunter können Sie neben allgemeinen zusätzlichen Kosten, weitere Ressourcen, Artikel o.ä. einbeziehen.

Über den Aufruf "Kalkulationskondition" stellen Sie die Verbindung zwischen der Zusatzkostenzeile und den Kalkulationsbestandteilen her und ermöglichen so eine Kontierung der Ergebnisse einer Kalkulation.

# Komponenten

Über die "Komponenten" haben Sie die Möglichkeit, Preise und Mengen zu ändern, Artikel zu tauschen und ggf. Gemeinkosten hinzuzufügen.

# Arbeitsplan

Über die "Arbeitspläne" haben Sie die Möglichkeit, Preise zu ändern, Arbeitsgänge zu tausche und ggf. Gemeinkosten hinzuzufügen.

Kalkulationsverfolgung manuell ergänzen

Mit dieser Funktion können Sie manuell bereits kalkulierte E+D-Auftragszeilen hinzufügen und bei Bedarf für die aktuelle Verkaufszeile berücksichtigen.

# E+D-Aufschlagskalkulation

Falls der Kunde nach bestimmten Rabatten anfragt, ist vor allem dann die Funktion "E+D-Aufschlagskalkulation" hilfreich, hierdurch können Sie für ein Angebot mögliche Aufschlagskalkulationen durchspielen.

# Kalkulationsvorschläge (E+D)

Die Kalkulationsvorschläge (E+D) sind analog den herkömmlichen Kalkulationsvorschlägen aufgebaut. Des Weiteren können Sie hierüber eine mitlaufende Kalkulation abbilden.

Hierzu verwenden Sie in den Kalkulationsvorschlägen (E+D) die Funktion "Einst.-Preis/Richtpreis berechnen für E+D Auftrag". Durch Angabe der Kalkulationsbasis stehen Ihnen Ist/Ist *(Gebuchte Menge)* und Soll/Ist *(Erwartete Menge)* Vergleiche zur Verfügung.

Über die Funktionen "Status ändern" und "Kalkulationsvorschlag übernehmen (Bevorzugt)" können Sie die kalkulierten Werte für die Verkaufszeile übernehmen.

# Metallteuerungszuschlag Allgemein

Die App "KUMAVISION Metallteuerungszuschlag" für KUMAVISION factory365 ermöglicht im Einkauf und Verkauf eine einfache Verwaltung und automatische Verbuchung aller Lagerwerte. Anhand des Edelmetallgewichts-Anteils eines Artikels wird mit einem entsprechenden Basispreis und möglichen Bezugsnebenkosten ein Zu-/Abschlagswert im Angebot und Auftrag automatisch errechnet und im weiteren Prozess auch automatisch verbucht.

Pro Artikel können zudem beliebig viele Zuschläge verwaltet werden, da für jeden Edelmetallbestandteil eine eigene Zuschlagszeile erzeugt wird. Des Weiteren kann das Edelmetallgewicht von Baugruppen oder Erzeugnissen mit einer speziellen Funktion über die Stückliste einfach ermittelt werden.

# Hinweis

Bitte beachten Sie, dass die Nutzung der App eine mögliche zusätzliche Lizenzierung voraussetzt.

# Einrichtung KUMAVISION Moduleinrichtung

Der Metallteuerungszuschlag ist ein Freischaltmodul, dessen Nutzung nur mit zusätzlicher Lizenzierung und Aktivierung möglich ist. Um das Modul zu aktivieren, rufen Sie sich über die Anwendersuche die "KUMAVISION Moduleinrichtung" auf und aktivieren Sie den Schalter "Metall-Zuschlag aktivieren". Sofern Sie das Modul lizenziert haben, stehen Ihnen die Funktionalitäten im vollen Umfang zur Verfügung.

# Artikel Zu-/Abschläge

Mit Hilfe den Zu-/Abschlägen können Sie in Microsoft Dynamics 365 Business Central zusätzliche Kosten eines Artikels abbilden und somit eine korrekte Lagerbewertung sicherstellen.

Die Edelmetallkosten gehören ebenfalls zu den ausgewiesenen Zuschlägen und müssen vorab im System erfasst werden. Hierzu rufen Sie sich zunächst die "Artikel Zu-/Abschläge" über die Anwendersuche auf.

Weiterführende Informationen bietet Ihnen die [Microsoft Dynamics 365 Business Central Onlinehilfe.](https://docs.microsoft.com/de-de/dynamics365/business-central/)

# Lager Einrichtung

In der Lager Einrichtung wurde ein zusätzliches Inforegister "Metall Zuschlag" integriert. Auf diesem Inforegister können Sie über das Feld "Metall Zuschlag" den zuvor definierten Artikel Zu/Abschlag hinterlegen. Durch die Zuweisung legen Sie die Berechnungsgrundlage des Metallzuschlags in den Verkaufsund Einkaufsbelegen fest.

# Artikel Metallliste

In der Artikel Metallliste werden zunächst alle Artikel Metalle mit ihren Basispreisen und prozentualen Lieferkosten gelistet.

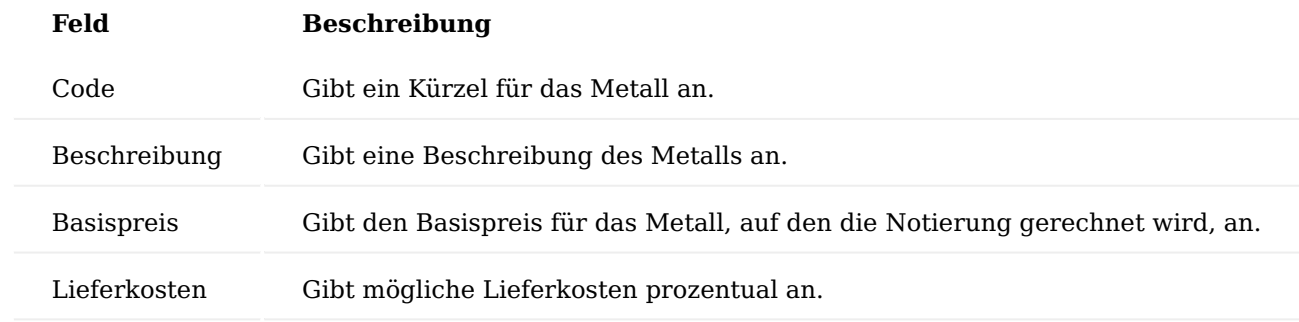

# Metallnotierung

In den Metallnotierungen verwalten Sie die aktuellen börsenabhängigen Preisangaben für die Metalle.

#### Filterbereich

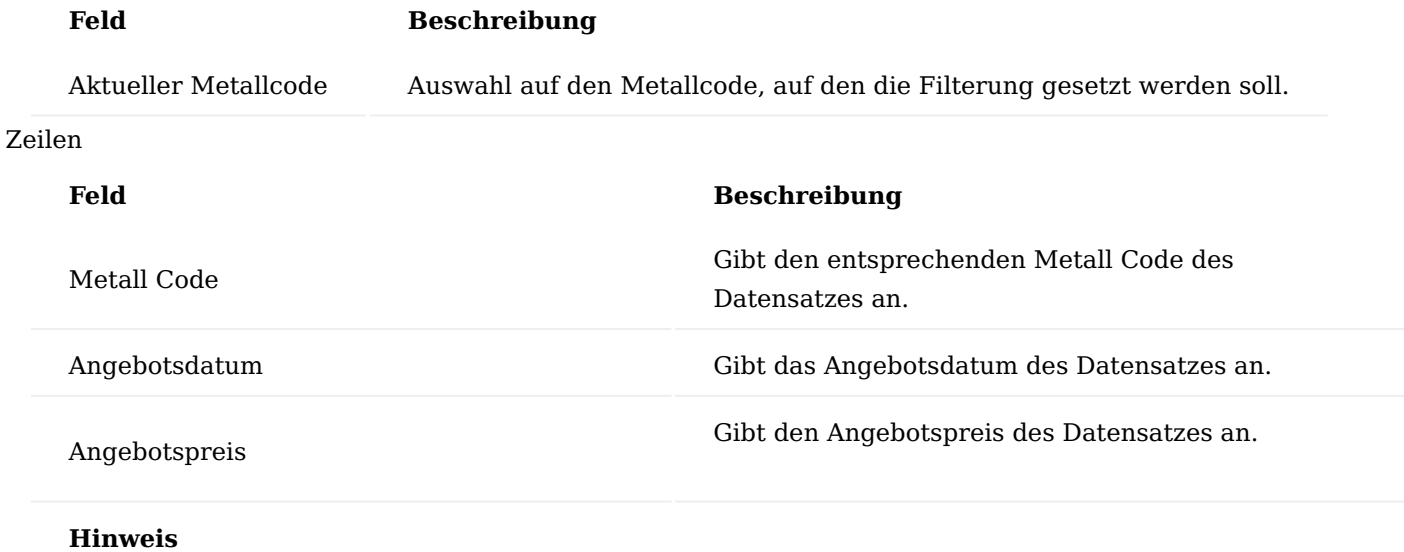

Der Angebotspreis bezieht sich immer auf 100 kg.

Artikel Metallanteil Liste

Die Artikel Metallanteil Liste können Sie zum einen über die Anwendersuche oder zum anderen über die Artikelkarte über einen Lookup im Feld "Metall Liste" aufrufen.

Über die Artikel Metallanteile Liste definieren Sie, aus welchen Metallen ein Artikel besteht bzw. welche Zuschläge bei einem Artikel für den Verkauf / Einkauf berücksichtigt werden sollen.

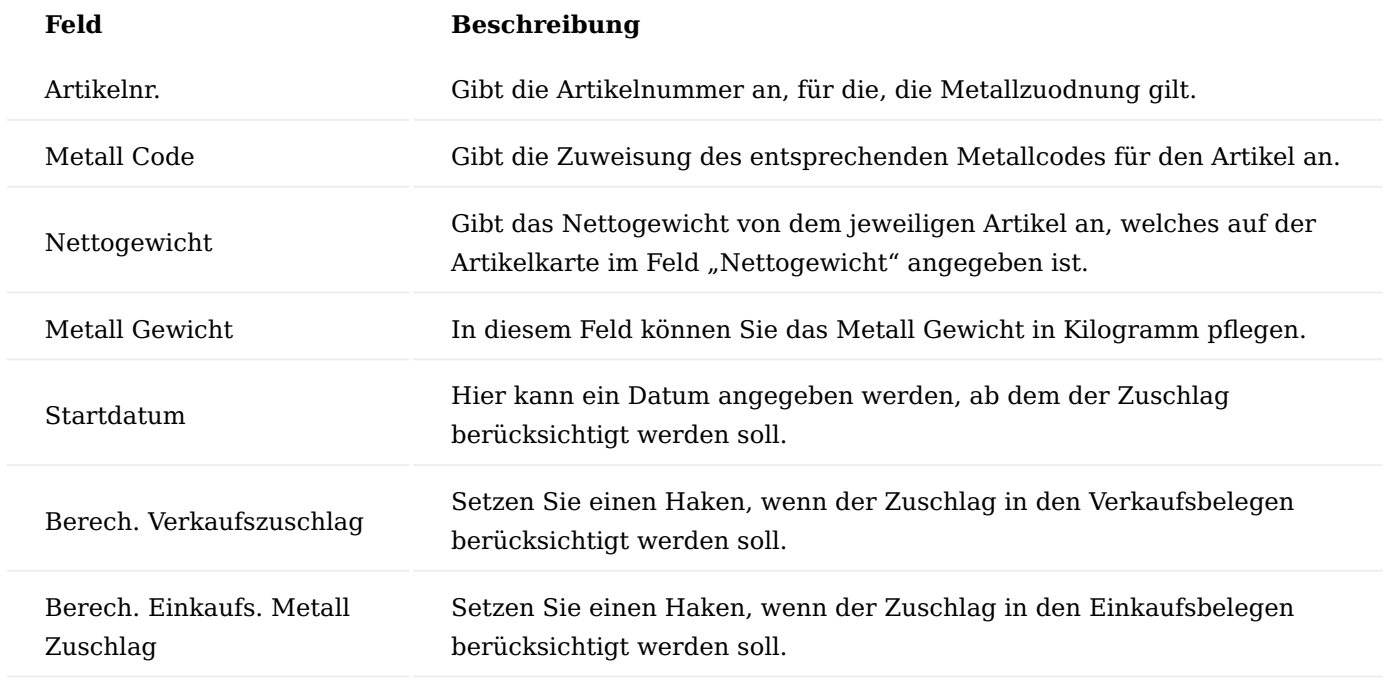

Zuschläge im Verkaufsprozess

In den Verkaufsbelegen erfolgt die Berechnung der Zuschlagssätze anhand folgender Formel:

# Zuschlagspreis [€/Einheit] = Metallgewicht [kg/E

Sobald Sie in einem Verkaufsbeleg eine Artikelzeile mit einer Mengenangabe erfassen, werden Ihnen vom System automatisch die entsprechenden Zuschlagssätze ermittelt und in den Verkaufsbeleg automatisch in Form von Zu-/Abschlagszeile(n) eingefügt.

Im Falle einer Mengenänderung der Artikelzeile, erfolgt automatisch ebenso eine Mengenänderung der Zu-/ Abschlagszeile(n).

Sollten Sie ein Verkaufsangebot in einem Verkaufsauftrag umwandeln, die "Beleg kopieren"-Funktion verwenden oder eine nachträgliche Gutschrift erstellen, werden ebenso die Zu-/Abschlgszeilen berücksichtigt.

Zuschläge im Einkaufsprozess

In den Einkaufsbelegen erfolgt die Berechnung der Zuschlagssätze anhand folgender Formel:

# *Zuschlagspreis* [€/Einheit] = Metallgewicht [kg/E

Sobald Sie in einem Einkaufsbeleg eine Artikelzeile mit einer Mengenangabe erfassen, werden Ihnen vom System automatisch die entsprechenden Zuschlagssätze ermittelt und in den Einkaufsbeleg automatisch in Form von Zu-/Abschlagzeile(n) eingefügt.

Im Falle einer Mengenänderung der Artikelzeile, erfolgt automatisch ebenso eine Mengenänderung der Zu-/ Abschlagszeile(n).

Sollten Sie eine Einkaufsanfrage zu einer Einkaufsbestellung umwandeln, die "Beleg kopieren"-Funktion verwenden oder eine nachträgliche Gutschrift erstellen, werden ebenso die Zu-/Abschlagszeilen berücksichtigt.

# Metallgewicht über mehrere Stücklistenebenen

Mit der Aktion "Metall Gewicht berechnen" im Menüband der Artikelkarte, können über die Fertigungsstrukturstückliste, die Metallgewichte der Fertigungsstücklistenkomponenten in den Baugruppen in die Felder "Metall Gewicht" und "Einstufiges Metall Gewicht" und "Mehrstufiges Metall Gewicht" geschrieben werden.

# Work in Progress (WIP) Bewertung im Anlagenbau Allgemein

In den nachfolgenden Abschnitten wird das Modul "Work in Progress (WIP) Bewertung" beschrieben. Die Ermittlung der Bewertung sowie die Durchführung und der Buchungsablauf wird in kurzer Form erläutert. Abschließend werden Archivierung und Auswertung in der Projektbewertung angesprochen.

Die WIP-Bewertung kann Projektwerte anhand der geplanten Projektbudgetposten und der gebuchten Projektposten ermitteln. Für die Zuordnung dieser Posten zu bestimmten Positionen werden Projektkonten verwendet, die als Information auf den Posten gespeichert werden. Die Projektkonten werden über eine Einrichtung anhand von Projektart, Leistungsart und Produktbuchungsgruppe getrennt nach Verkauf und Verbrauch ermittelt und den Posten zugeordnet.

Über sogenannte Projektkontenschemata mit variablen Spaltenlayouts können die Werte auf diesen Projektkonten je Projekt ausgewertet werden. Durch die flexible Struktur des Schemas ist es möglich, Ist- und Planwerte für die unterschiedlichen Projektkonten darzustellen. Über Formel und Wenn-Dann-Bedingungen können die Werte zusätzlich miteinander verknüpft oder verglichen werden, so dass die relevanten Beträge für die WIP-Bewertung dargestellt werden können. Besonders gekennzeichnete Zeilen und Spalten legen fest, welche Werte anschließend als Buchung in die Finanzbuchhaltung übernommen werden.

# Einrichtung

Dieser Abschnitt gibt einen Überblick über die notwendigen Einrichtungen. Es wird erklärt, welche Stammdaten für die Projektbewertung allgemein einzurichten sind, damit Projekte automatisch bewertet werden können. Folgende Stammdaten müssen eingerichtet sein, um die Projektbewertung nutzen zu können:

- WIP Bewertungseinrichtung
- Fibu Integrationscodes
- Projektkontenplan
- Projektkontenschema für WIP Bewertung
- Spaltenlayout Projektkontenschema für WIP Bewertung

Um die Bewertungsläufe durchführen zu können, sind vorab einige grundsätzliche Festlegungen und Einrichtungen zu tätigen. Dieser Abschnitt beschreibt, welche Einrichtungen vorgenommen werden müssen.

# WIP Bewertungseinrichtung

In der WIP Bewertungseinrichtung werden allgemeine Parameter für die Projektbewertung festgelegt. Die Buchung der Bewertungszahlen erfolgt aus dem Bewertungsvorschlag heraus anhand eines wiederkehrenden Fibu Buch.-Blattes.

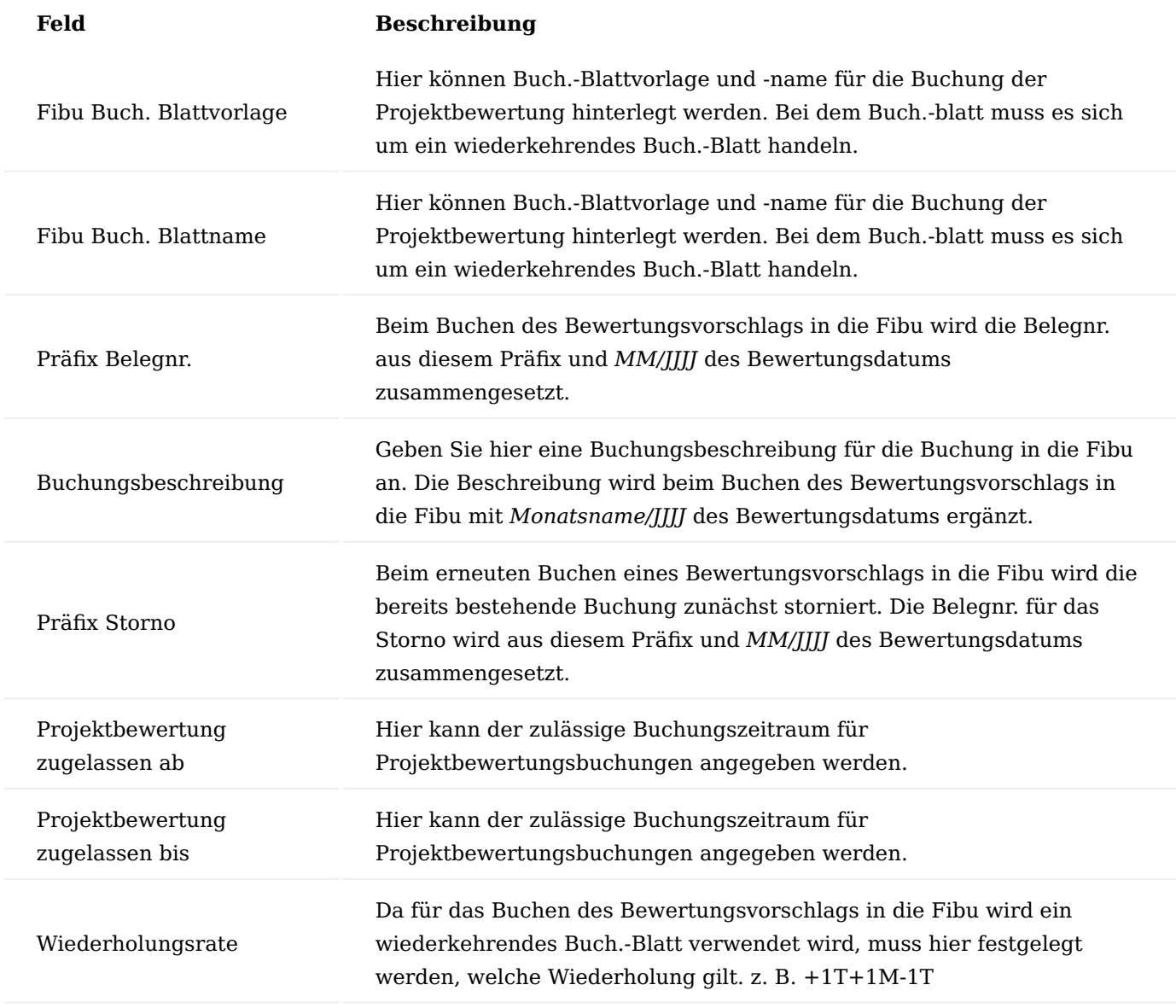

WIP Fibu Integrationscode

WIP Fibu Integrationscodes werden in den Projektkontenschemata für die Zeilen vergeben, deren Betrag in die Finanzbuchhaltung gebucht werden soll. In den WIP Fibu Integrationscodes werden die Soll- und Habenkonten für die Aktivierung festgelegt.

Für die unterschiedlichen Bewertungspositionen *(z.B. Aufwendungen, Anzahlungen)* und -methoden *(z.B. Local GAAP, IFRS)* müssen je Buchungssatz eigene WIP Fibu Integrationscodes eingerichtet werden. Die Codes müssen den jeweiligen Zeilen in den [Projektkontenschemata](#page-573-0) zugeordnet werden.

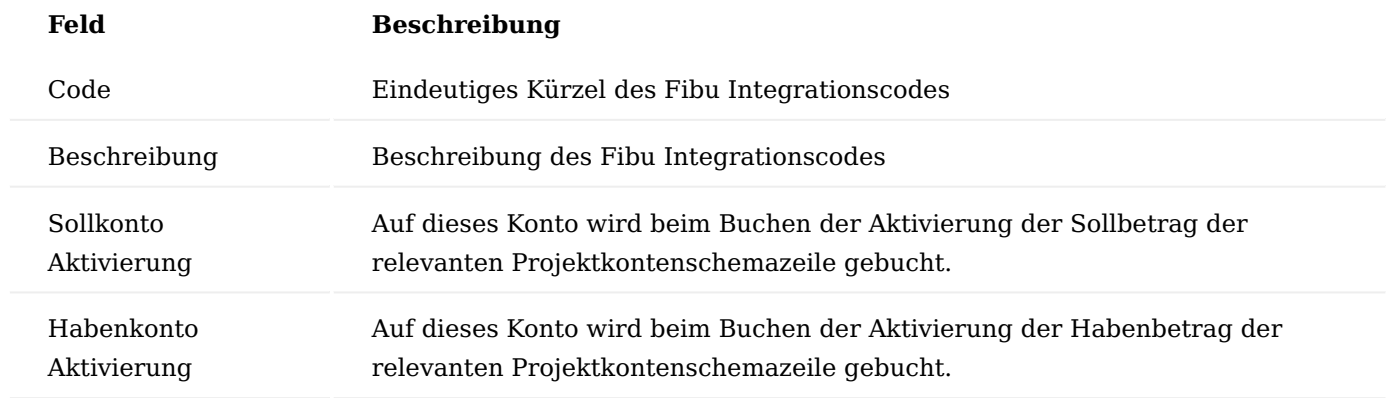

#### Projektkontenplan

Ein Projektkontenplan muss eingerichtet sein, damit die entsprechenden Projektwerte über ein Projektkontenschema ausgewertet werden können. Weitere Informationen zum Projektkontenplan finden Sie [hier.](#page-605-0)

# <span id="page-573-0"></span>Projektkontenschema

In diesem Abschnitt werden die Besonderheiten des Projektkontenschemas in Bezug auf die WIP-Bewertung erläutert. Grundlegende Informationen zum Einrichten von Projektkontenschemata und den zugehörigen Spaltenlayouts finden Sie [hier.](#page-692-0)

Es muss jeweils ein Projektkontenschema für die zu ermittelnde Bewertung eingerichtet werden, z.B. jeweils ein Schema nach IFRS und Local GAAP. Die Felder im Projektkontenschema, die zusätzlich für die WIP Bewertung relevant sind, müssen folgendermaßen gefüllt werden:

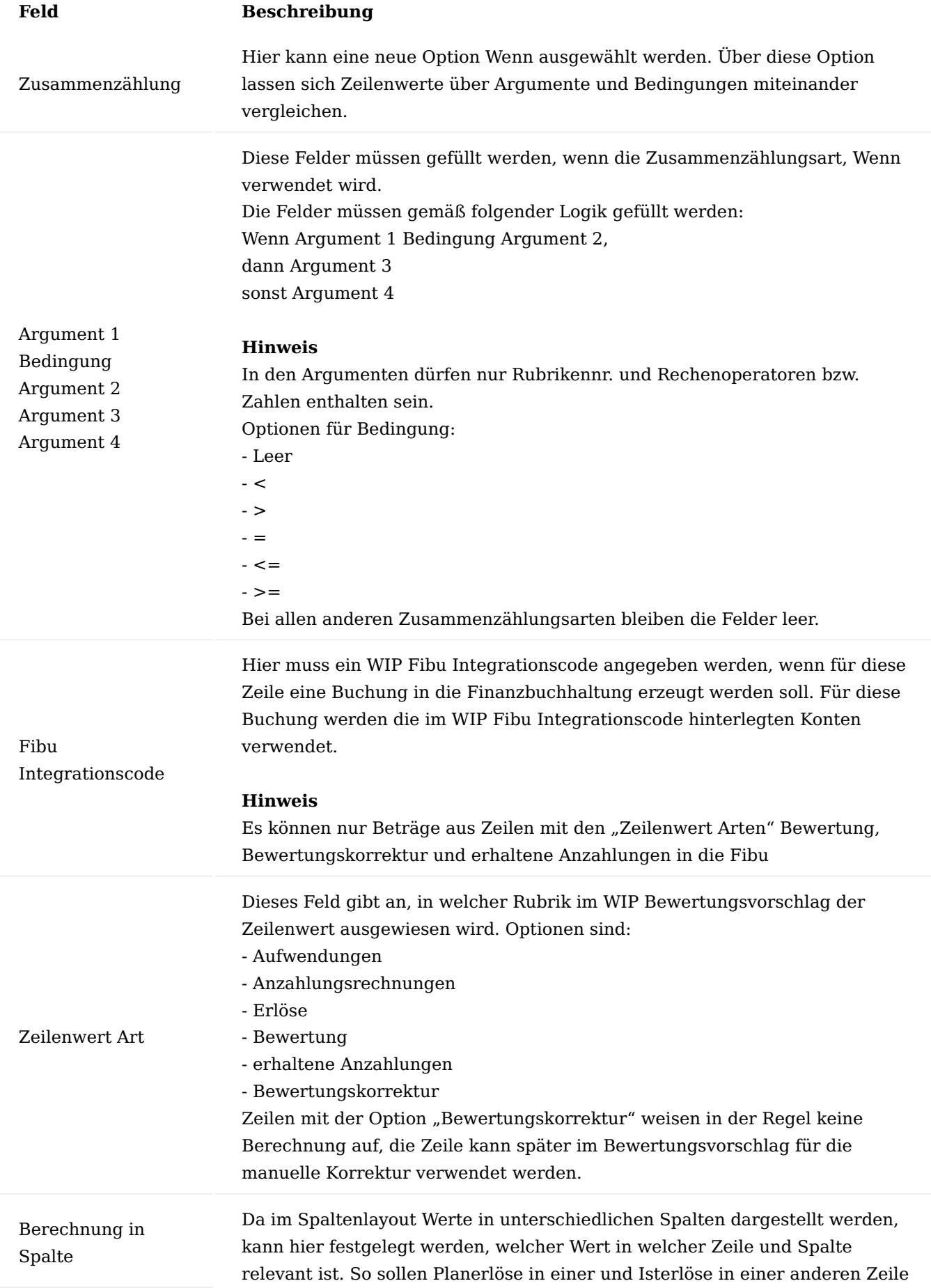
## **Feld Beschreibung**

angezeigt werden, wobei eben nur in den Spalten definiert werden kann, ob es sich um Plan- oder Istwerte handelt.

#### Projektkontenschema Spaltenlayout

Im Spaltenlayout, das dem Projektkontenschema zugeordnet ist, muss genau eine Spalte als relevante Spalte für die Ermittlung und den Ausweis der Bewertungsbeträge gekennzeichnet werden.

## **Feld Beschreibung**

Setzen Sie hier in der Spalte ein Häkchen, die für die Projektbewertung relevant ist.

## **Hinweis**

Spalte WIP Da Plan- und Ist-Werte – ebenso wie Erlöse und Kosten – nur in unterschiedlichen Spalten angezeigt werden können wird üblicherweise eine Summenspalte mit der Spaltenart "Formel" für die Zusammenführung dieser Werte verwendet und auch als Spalte für den WIP verwendet.

#### Beispiel für ein WIP Bewertungsschema

Das folgende Beispiel soll den Aufbau eines WIP Bewertungsschemas darstellen und die Möglichkeiten zur Berechnung und Darstellung der Bewertung verdeutlichen.

Beispiel für ein Projektkontenschema

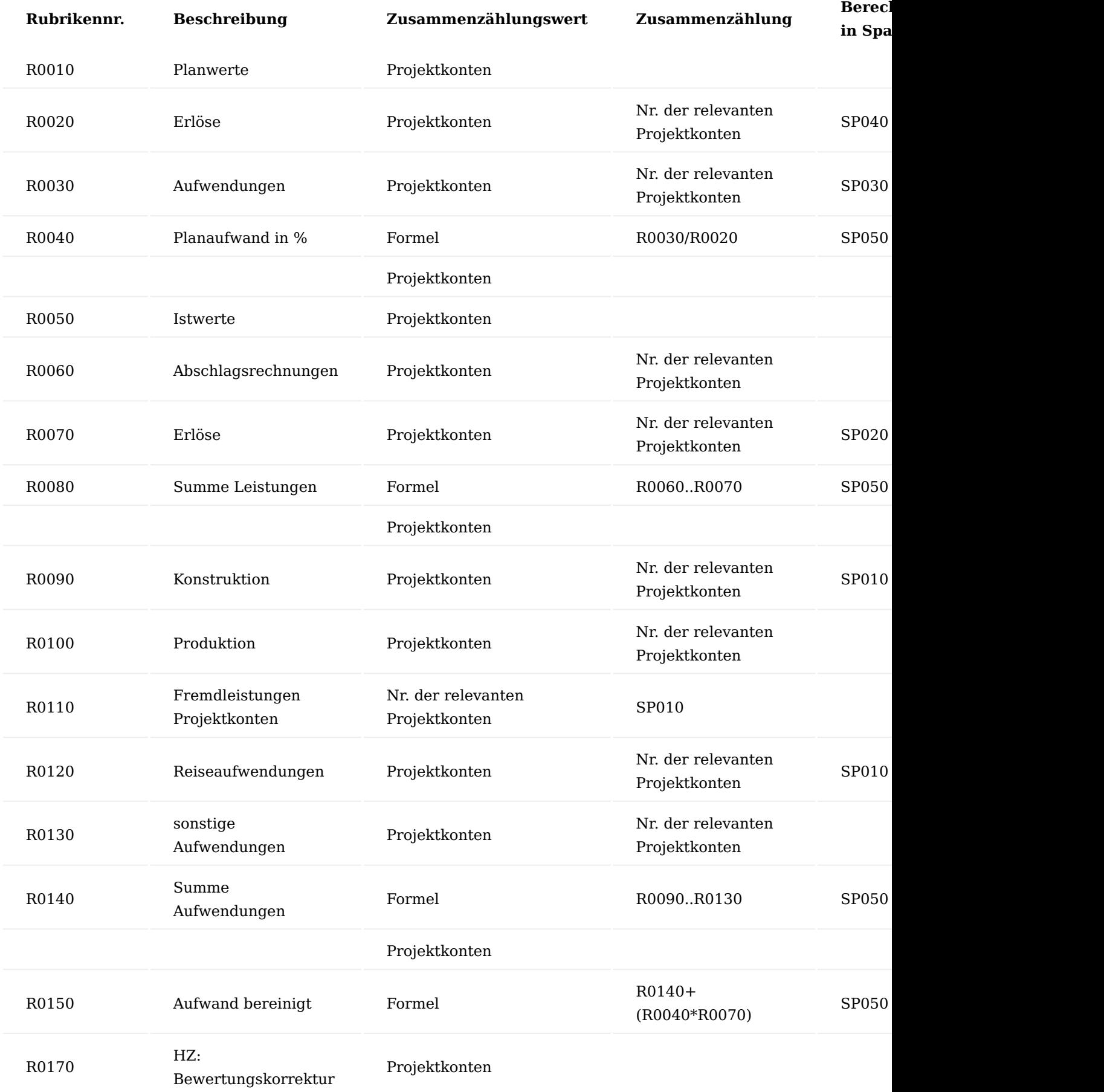

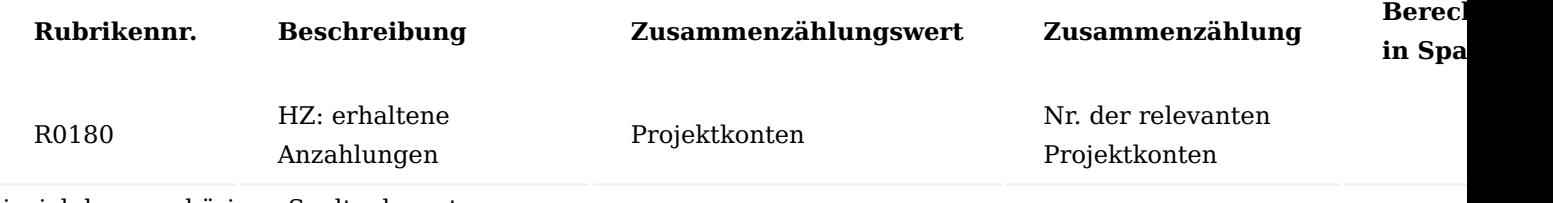

Beispiel des zugehörigen Spaltenlayouts

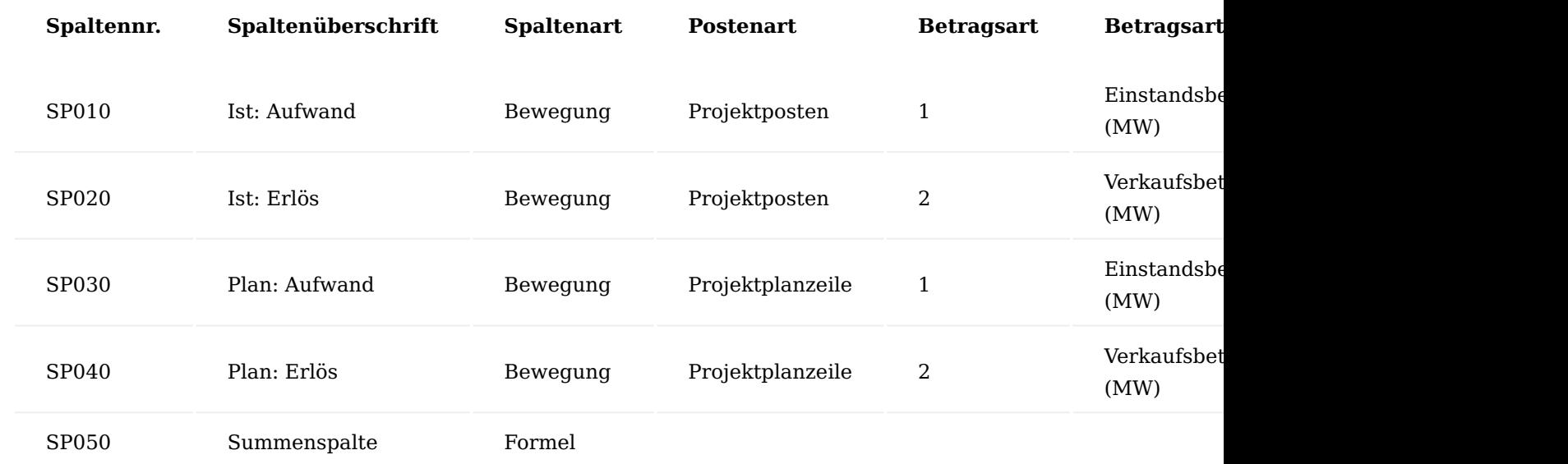

Buchungsablauf Projektbewertung

In diesem Abschnitt wird der Buchungsablauf der Projektbewertung näher erläutert.

Folgende Punkte werden angesprochen:

- Was ist der WIP Bewertungsvorschlag
- Wie werden die Bewertungszeilen berechnet
- Buchung des WIP Bewertungsvorschlags uns Auswirkungen auf die Finanzbuchhaltung

## Bewertungsvorschlag füllen

Die eigentliche Bewertung wird im WIP Bewertungsvorschlag vorgenommen. Über die Funktion *"Berechne Bewertungszeilen"* wird der Bewertungsvorschlag gefüllt.

Folgende Optionen müssen hier gesetzt werden:

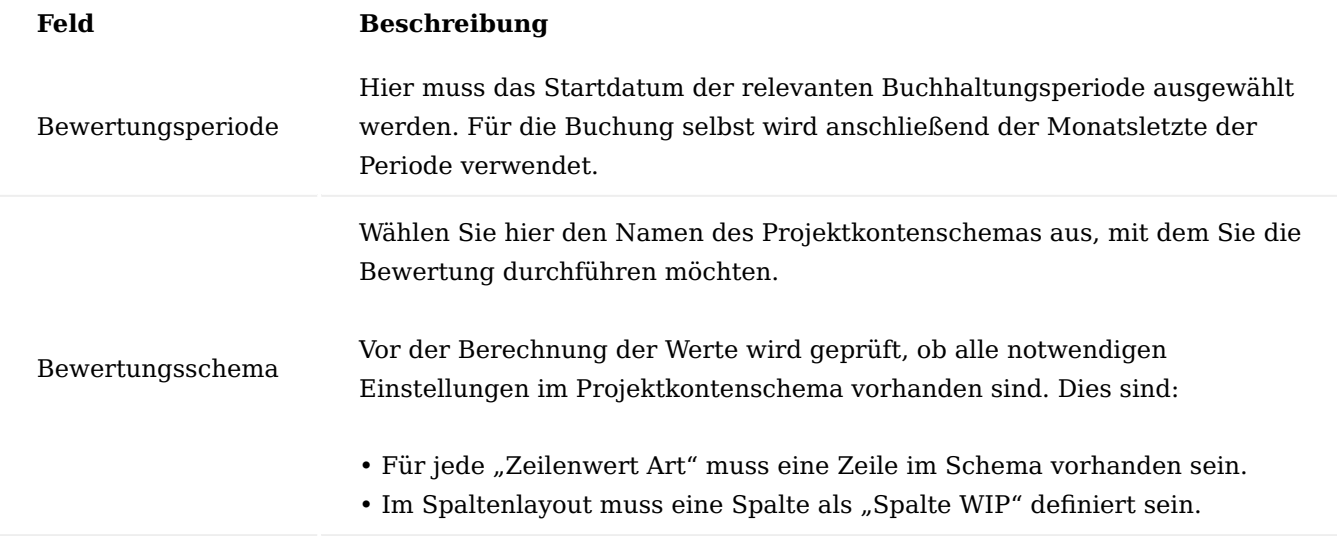

Zusätzlich können die zu berücksichtigenden Projekte ausgewählt werden. So haben Sie die Möglichkeit bestimmte Projekte / Projektgruppen mit einem anderen Projektkontenschema zu bewerten. Sollten Sie Projekte parallel nach unterschiedlichen Bewertungsgrundsätzen bewerten (z.B. IFRS / Local GAAP), so muss die Berechnung je Projektkontenschema erneut aufgerufen werden.

Es werden nur Projekte berücksichtigt deren Enddatum noch nicht gefüllt ist bzw. deren Enddatum nach dem Bewertungsdatum liegt.

Bei jedem Aufruf der Funktion wird pro Projekt eine Zeile im WIP Bewertungsvorschlag erzeugt.

WIP Bewertungsvorschlag

Die Felder im "WIP Bewertungsvorschlag" werden beim Berechnen folgendermaßen gefüllt:

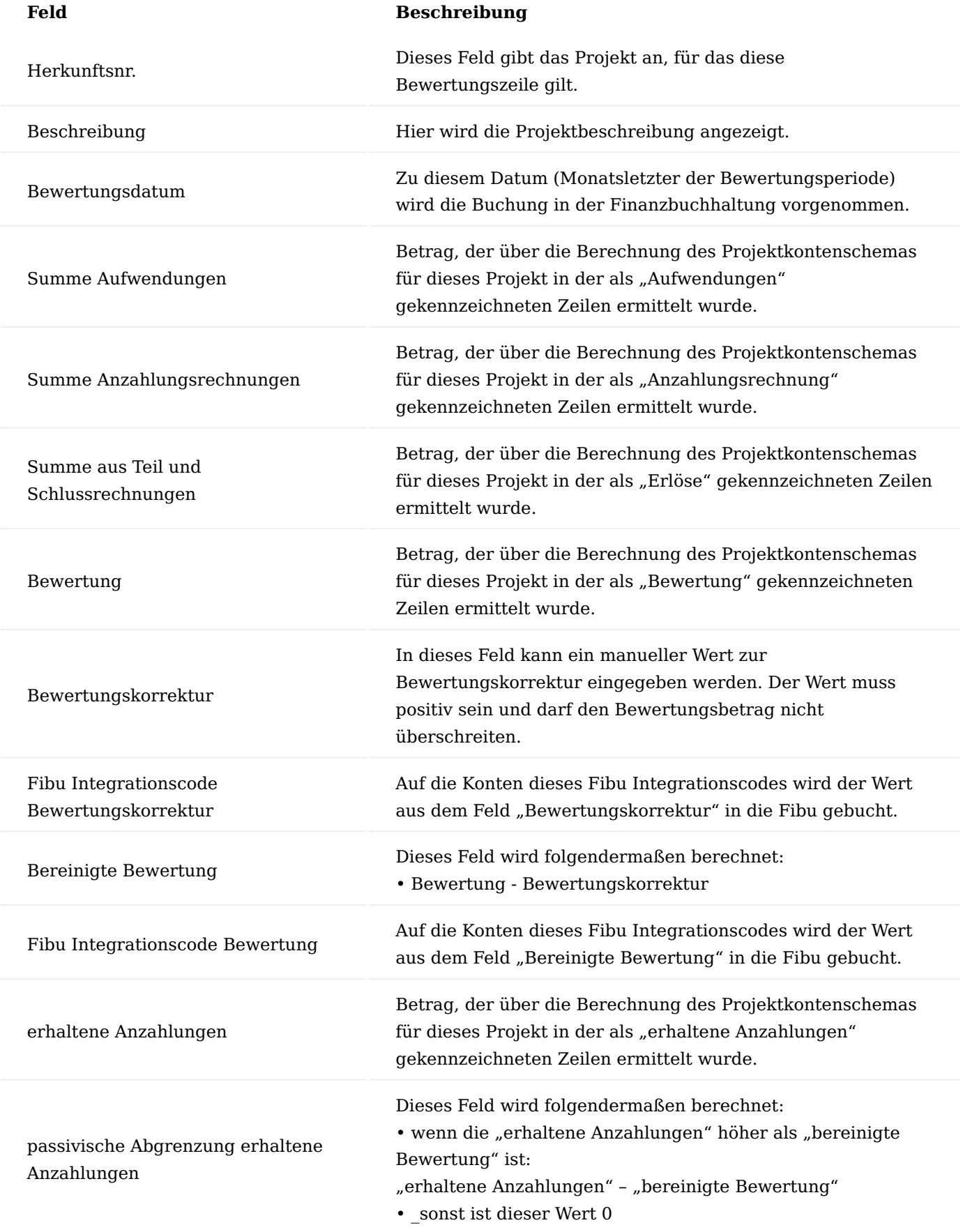

## **Feld Beschreibung**

Fibu Integrationscode passivische Abgrenzung erhaltene Anzahlungen Auf die Konten dieses Fibu Integrationscodes wird der Wert aus dem Feld "passivische Abgrenzung erhaltene Anzahlungen" in die Fibu gebucht.

Bewertungsvorschlag buchen

Beim Buchen des Bewertungsvorschlags werden folgende Schritte durchgeführt:

- Es wird zunächst geprüft, ob für das Projekt mit diesem Bewertungsdatum und für die Berechnung der Zeile verwendeten Projektkontenschema bereits eine gebuchte Bewertung vorhanden ist. Bereits gebuchte Bewertungen werden im "WIP Bewertung Archiv" mit einer fortlaufenden Nummer archiviert.
- Ist unter diesen Prämissen bereits eine Bewertung gebucht worden, so wird diese zunächst storniert.
- Anschließend wird der Bewertungsvorschlag gebucht und mit der nächsten fortlaufenden Nummer im Archiv gespeichert.
- Optional kann ein Ausdruck der Bewertung erfolgen. •

Die Buchung des Bewertungsvorschlags erfolgt über ein wiederkehrendes Buch.-Blatt mit der Wiederholungsart "Umgekehrt variabel". Das bedeutet, dass die Bewertung zum Bewertungsdatum eingebucht und am Folgetag wieder ausgebucht wird. Es wird also mit jeder neuen Bewertung im Folgemonat immer der kumulierte Wert gebucht. Mit der bereits erfolgten Ausbuchung der Vormonatswerte am Monatsersten kann so die Entwicklung der Beträge nachverfolgt werden.

Ein eventuelles Storno storniert sowohl die Buchungen am Bewertungsdatum als auch die Auflösungs-Buchungen am Folgetag.

Gebucht werden die Werte aus den folgenden Spalten mit den Konten des jeweiligen WIP Fibu Integrationscode der zugeordneten Projektkontenschemazeile:

- Bewertungskorrektur •
- Bereinigte Bewertung
- Passivische Abgrenzung erhaltene Anzahlungen •

Die Belegnr. und die Beschreibung für die Buchung wird dabei nach diesen Vorgaben gesetzt:

- Belegnr.: Das jeweilige Präfix
- Beschreibung: Die Buchungsbeschreibung aus der "WIP Bewertungseinrichtung" wird mit Monatsname/JJJJ des Bewertungsdatums ergänzt.

Es wird ein neues Fibujournal mit den entsprechenden Sachposten erstellt sowie ein neuer Eintrag im "WIP Bewertung Archiv" gebildet. Im Archiv sind alle Informationen aus dem "WIP Bewertungsvorschlag" vorhanden, zusätzlich wird je Kombination aus Projektnr. / Bewertungsdatum / Projektkontenschema eine laufende Nummer vergeben. Die Bewertung mit der höchsten laufenden Nummer gibt an, welches die aktuell gebuchten Werte in der Finanzbuchhaltung sind.

Bewertungsvorschlag drucken

Zum Modul der WIP Bewertung gehört ein Bericht zum Ausdruck und Nachweis des Bewertungsvorschlages.

Im "WIP Bewertungsvorschlag" erzeugte Zeilen können in einem Bericht vor oder mit dem Buchen ausgedruckt werden. Dabei werden die im Bewertungsvorschlag erzeugten Werte in tabellarischer Form aufgelistet. Zusätzlich wird eine Summe über alle Bewertungszeilen ermittelt.

### Anlagenbau Allgemein

Für Anlagen- und Maschinenbauer ist es mit der Leistungserweiterung des "Anlagenbaus" möglich, die komplexen Produktions- und Dispositionsprozesse in allen Phasen eines Projekts nach Kosten und Terminen zu verfolgen. Die Funktionserweiterung KUMAVISION "Anlagenbau" beschreibt Ihnen ergänzende Leistungspunkte zu dem Standardprojekt von Microsoft Dynamics 365 Business Central. Dabei wird auf folgendes näher eingegangen:

- Projektpläne mit Phasen, Meilensteinen, Aufgaben und Zuständigkeiten
- Projektfortschritt und kaufmännische Projektbewertung in Echtzeit abrufbar
- Übersichtliche Verwaltung von internen und externen Ressourcen •
- Vielfältiges Controlling: Budget, Material- und Zeitaufwand, Zeitplan, Qualität •

**Das nachfolgende Schaubild stellt den Prozess des Anlagenbaus von der Angebotsphase bis hin zu der Service- und Wartungsphase dar:**

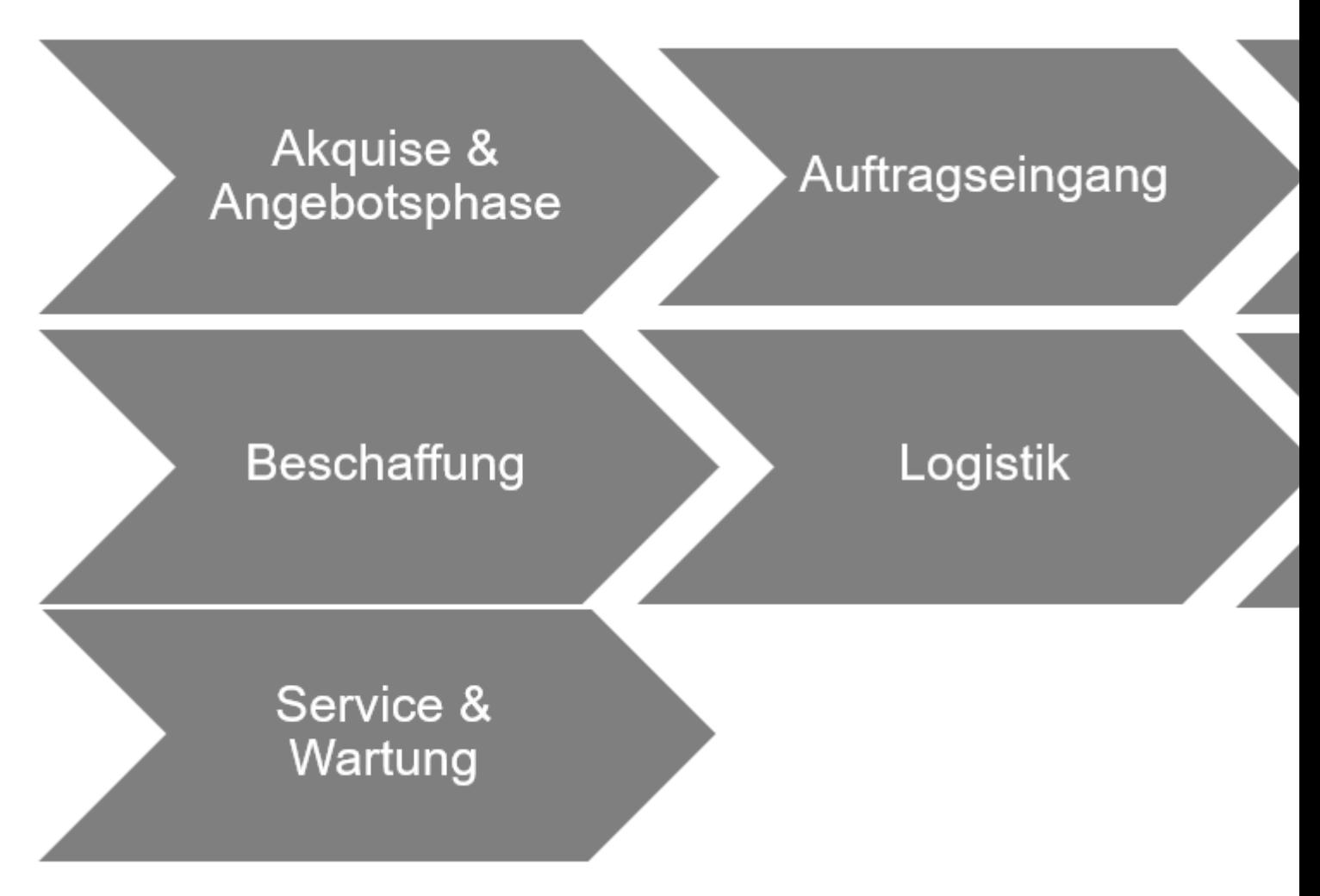

Ressourcenstammdaten

Ressourcen umfassen MitarbeiterInnen oder Maschinen. Das Ressourcenmanagement erlaubt Ihnen eine detaillierte, zeitlich unbegrenzte, Kapazitäts- und Einsatzplanung.

Des Weiteren können Ressourcen zu Ressourcengruppen zusammengefasst werden. Einkaufs- und Verkaufspreise können detailliert aufgezeichnet und für Ressourcen und Ressourcengruppen budgetiert und fakturiert werden.

#### Einrichtung

## **Um eine Ressource in KUMAVISION factory365 anzulegen, sind folgende Einrichtungen vorab vorzunehmen:**

#### Nummernserie für Ressource

Richten Sie die Nummernserie für die Ressourcen ein, sodass bei einer Neuanlage vom System automatisch eine fortlaufende identifizierbare Nummer für die Ressource vergeben wird.

Hierzu rufen Sie sich über die Anwendersuche die "Nummernserie" auf. Über "Neu" im Menüband können Sie eine neue Nummernserie anlegen.

Anschließend wird die angelegte Nummernserie in der "Ressourcen Einrichtung" in dem Feld "Ressourcennummern" hinterlegt.

Weiterführende Informationen bietet Ihnen die [Microsoft Dynamics 365 Business Central Onlinehilfe.](https://docs.microsoft.com/de-de/dynamics365/business-central/)

## Einheiten

Richten Sie die Tabelle "Einheiten" nach Ihren individuellen Anforderungen ein um die Zuweisung bei der Anlage einer Ressource (Basiseinheitencode) vornehmen zu können.

Rufen Sie sich über die Anwendersuche die "Einheiten" auf und legen nach Ihren Anforderungen die Einheiten an (für Ressourcen empfiehlt es sich, die Einheit "Stunde" einzurichten).

Weiterführende Informationen bietet Ihnen die [Microsoft Dynamics 365 Business Central Onlinehilfe.](https://docs.microsoft.com/de-de/dynamics365/business-central/)

### Basiskalender

Der "Basiskalender" kann für mehrere Abläufe in KUMAVISION factory365 verwendet werden. In Zusammenhang mit der Ressource können Sie einen entsprechenden Basiskalender hinterlegen, mit Hilfe dessen beispielsweise die unterschiedlichen Feiertage in einem (Bundes-)Land berücksichtigt werden können.

#### **Beispiel:**

In Deutschland wird der 6. Januar (Heilige Drei Könige) vollkommen unterschiedlich gesehen - während zum Beispiel in Baden-Württemberg und Bayern dies als normaler Feiertag gehandhabt wird, ist dieser in Nordrhein-Westfalen ein normaler Arbeitstag. Mit Hilfe des hinterlegten Kalenders kann die Ressourcenverfügbarkeit entsprechend kalkuliert werden.

Um einen Basiskalender anzulegen, rufen Sie sich über die Anwendersuche "Basiskalender" auf. Über "Neu" im Menüband können Sie einen neuen Basiskalender anlegen.

Die Zuweisung der möglichen unterschiedlichen Basiskalender erfolgt bei Anlage der Ressource auf der jeweiligen Ressourcen-Karte.

Weiterführende Informationen bietet Ihnen die [Microsoft Dynamics 365 Business Central Onlinehilfe.](https://docs.microsoft.com/de-de/dynamics365/business-central/)

Qualifikationen

Qualifikationen können den Ressourcen entsprechend Ihren Skills hinterlegt werden. Um die Qualifikationen zu definieren, rufen Sie sich diese zunächst über die Anwendersuche auf.

Über "Neu" im Menüband können Sie mit Hilfe der u.a. Tabelle eine neue Qualifikation erstellen.

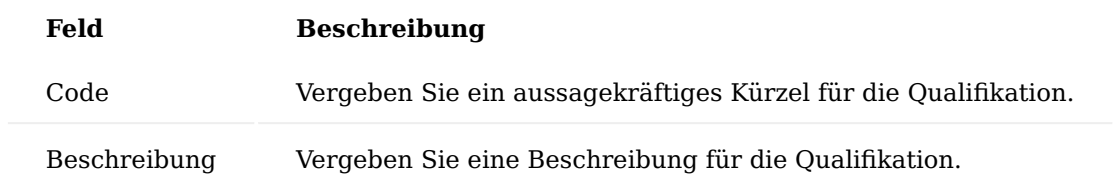

Weiterführende Informationen bietet Ihnen die [Microsoft Dynamics 365 Business Central Onlinehilfe.](https://docs.microsoft.com/de-de/dynamics365/business-central/)

### Arbeitszeitvorlage

Die Arbeitszeitvorlagen ermöglichen es Ihnen, die unterschiedlichen Arbeitszeitmodelle Ihrer MitarbeiterInnen im System zu hinterlegen. Rufen Sie sich über die Anwendersuche die "Arbeitszeitvorlagen" auf.

Über "Neu" im Menüband, können Sie eine neue Arbeitszeitvorlage definieren, die bei Anlage einer Ressource zugeordnet werden kann. Weiterführende Informationen bietet Ihnen die [Microsoft Dynamics 365 Business](https://docs.microsoft.com/de-de/dynamics365/business-central/) [Central Onlinehilfe.](https://docs.microsoft.com/de-de/dynamics365/business-central/)

## Kapazitätseinheiten

Das Ressourcenmanagement und die Kapazitätsfestlegung der Produktion arbeiten mit unterschiedlichen Einheitentabellen. Für eine Verknüpfung der Einheiten wird die Ressourceneinheit der Kapazitätseinheit zugewiesen.

Hierzu rufen Sie sich die Kapazitätseinheiten über die Anwendersuche auf. Über den Menüpunkt "Liste bearbeiten" im Menüband können Sie bereits bestehende Kapazitätseinheiten bearbeiten und somit in dem Feld "Ressourceneinheiten" die Ressourceneinheit der Kapazitätseinheit verknüpfen.

### Ressourcen

Um eine neue Ressource im System anzulegen, rufen Sie sich zunächst über die Anwendersuche die "Ressourcen" auf. Über "Neu" im Menüband können Sie eine neue Ressource mit Hilfe der u.a. Tabelle anlegen.

# Inforegister Allgemein

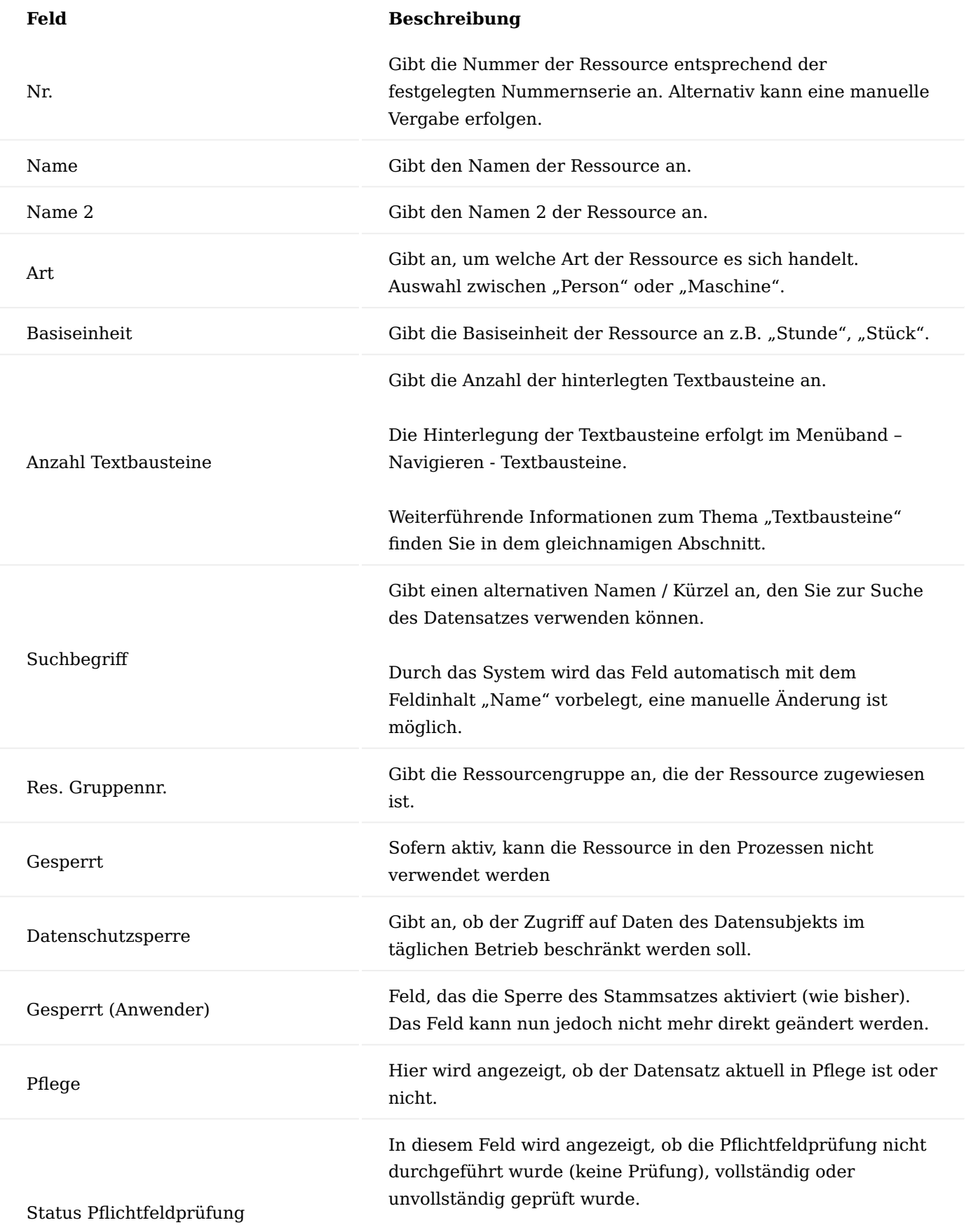

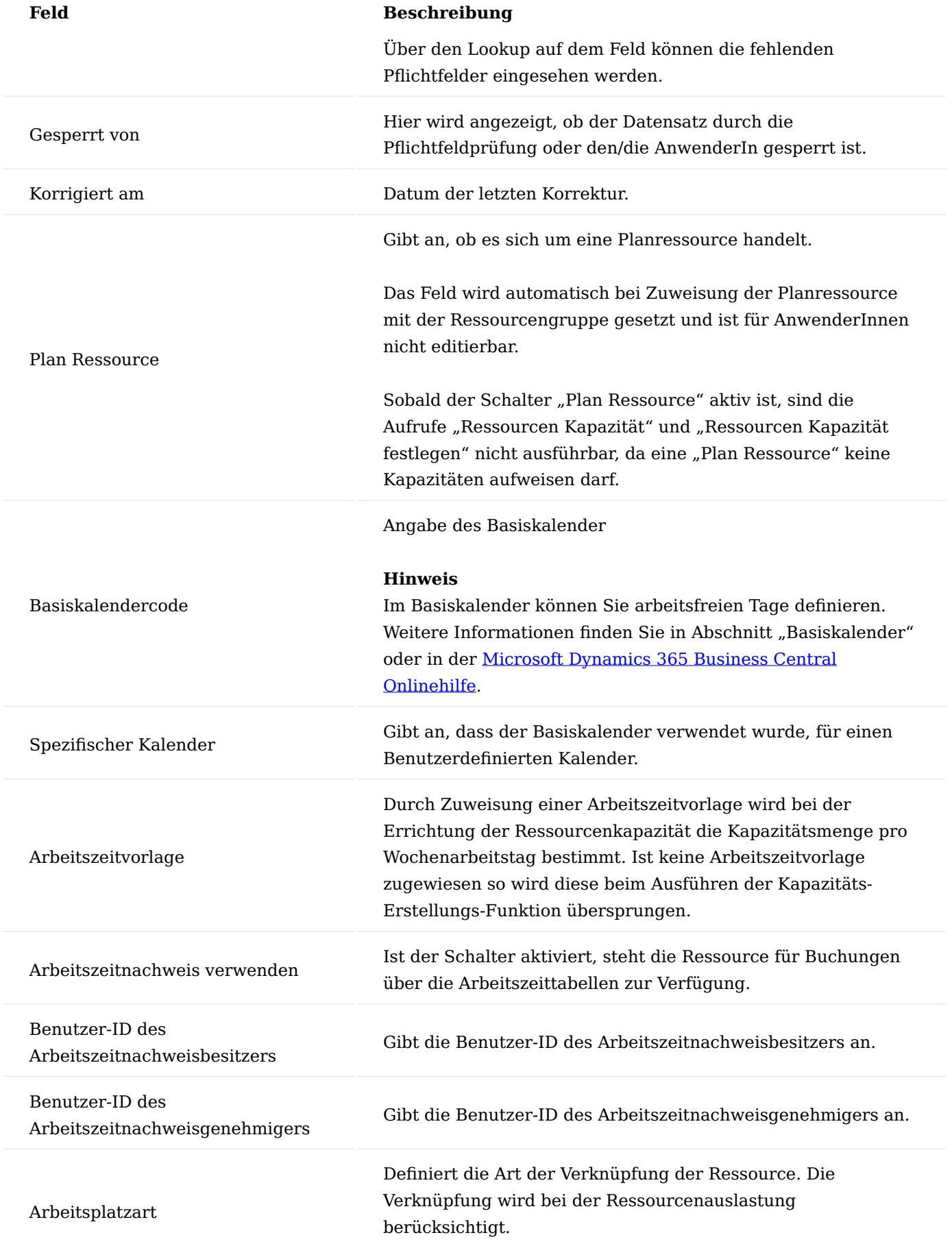

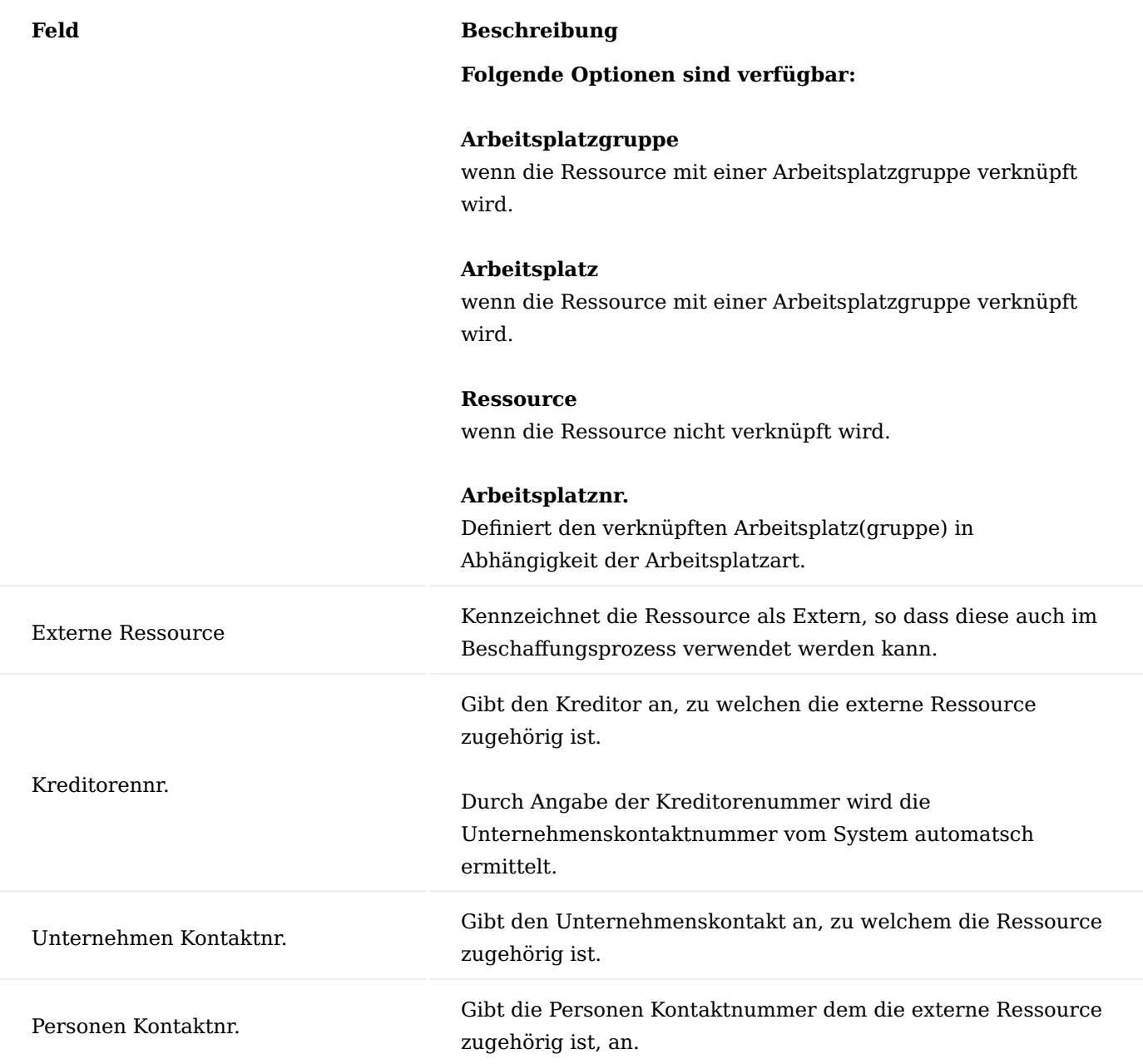

# Inforegister Fakturierung

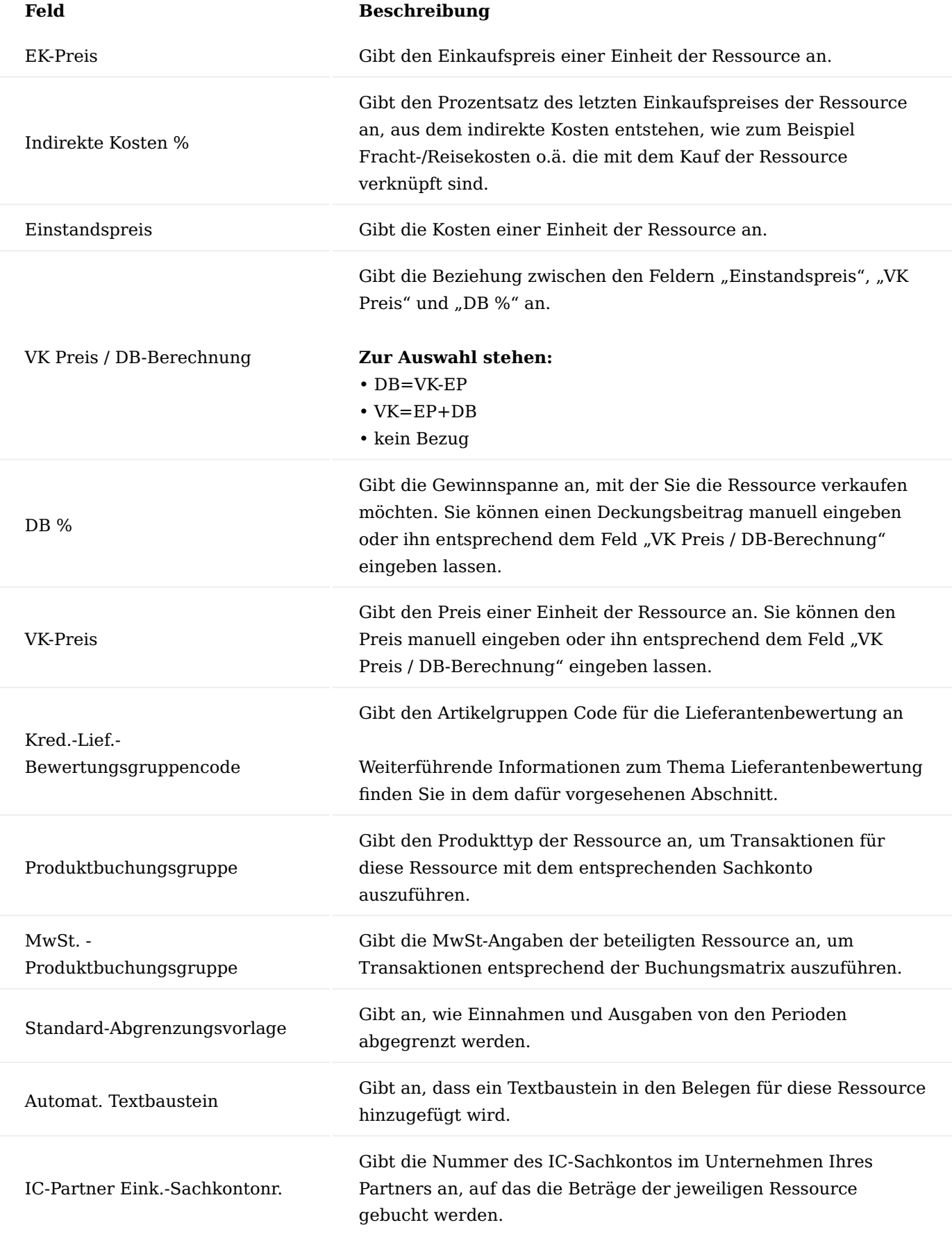

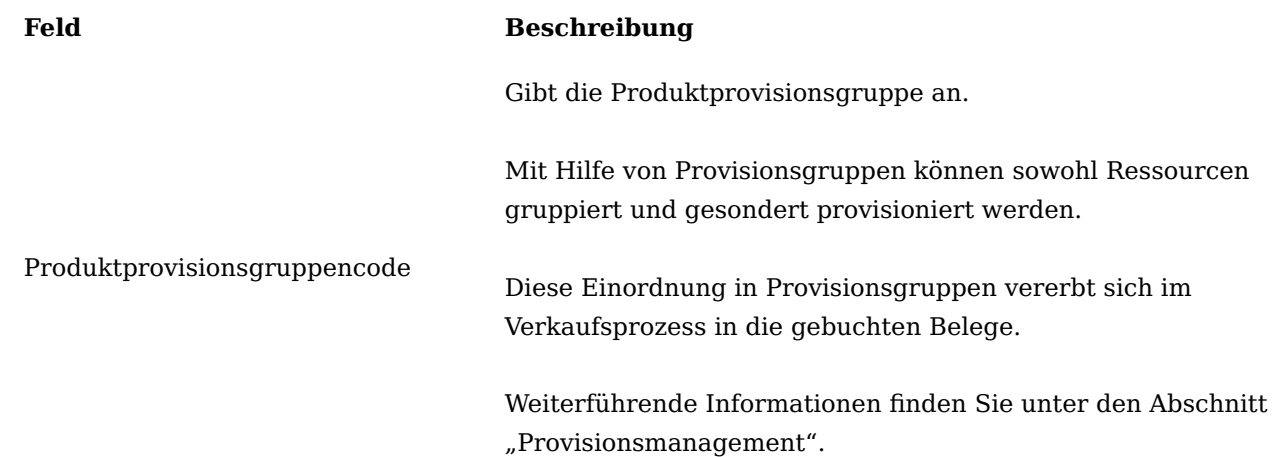

### Inforegister Persönliche Daten

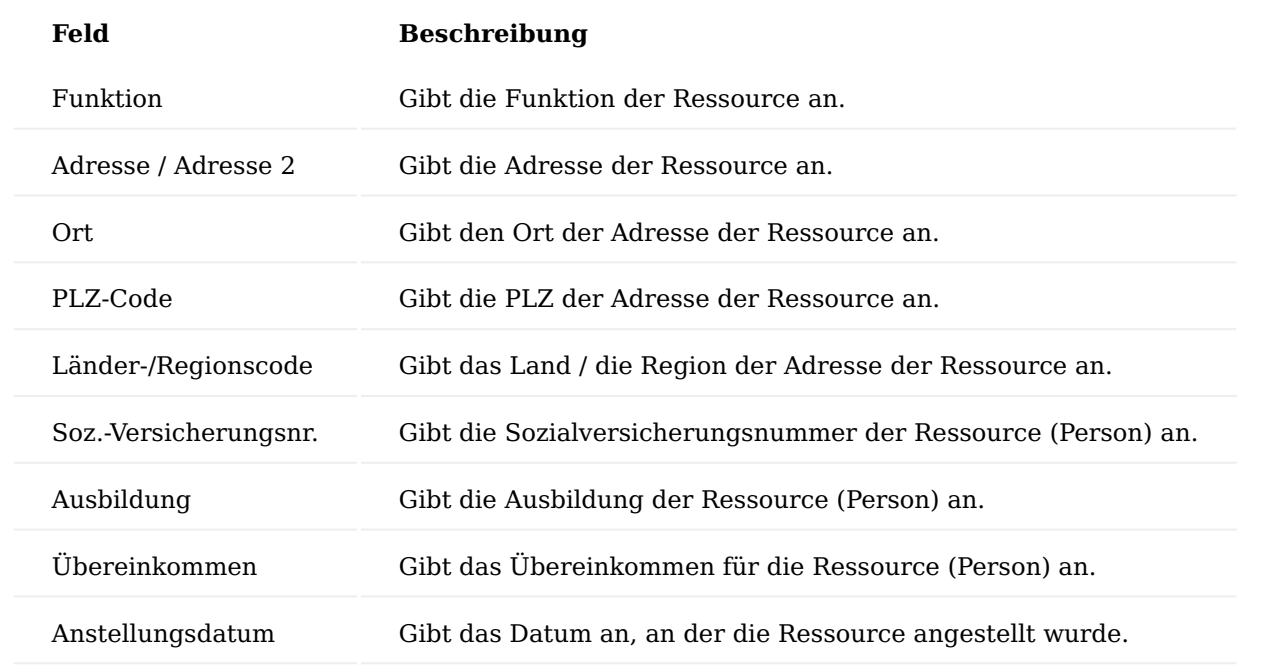

### Qualifikation

Auf der jeweiligen Ressourcen-Karte haben Sie über "Qualifikationen" im Menüband, die Möglichkeit, der jeweiligen Ressource eine Qualifikation zuzuweisen. Sollten vorab keine Qualifikationen in der gleichnamigen Tabelle eingerichtet worden sein, müssen diese zuvor angelegt werden.

Abhängig der "Einrichtung Projekte" im Feld "Prüfe Ressourcenqualifikation" prüft das System bei der Erfassung einer Ressource in den Projektplanzeile ob die notwendigen Qualifikationen für eine Leistungsart vorhanden sind.

## Kapazität festlegen

Die Kapazität einer Ressource ist die Menge an Arbeit, die innerhalb einer definierten Zeitperiode (ein Tag) erbracht werden kann. Um die Kapazitäten der Ressource zu berechnen und festzulegen, rufen Sie sich über das Menüband im Menüregister "Navigieren" die Funktion "Kapazität festlegen" auf.

Die "Res.-Kapazität Berechnen"-Maske öffnet sich auf der bereits die Filterung der Ressource vorbelegt ist. Durch Angabe des Start-/Enddatums können die Kapazitätsposten ermittelt und festgelegt werden.

### Hinweis

Die Berechnung der Kapazität erfolgt anhand, des zugewiesenen Basiskalenders und der zugewiesenen Arbeitszeitvorlage auf der jeweiligen Ressourcen-Karte.

Sollte keine Zuweisung eines/beider Felder erfolgt sein, kann keine Berechnung der Kapazität erfolgen.

Hinweis

Sollten bereits Kapazitätsposten bei der berechneten Ressource vorhanden sein, löscht die Anwendung "Res.- Kapazität Berechnen" diese und erstellt neue Posten.

#### Ressourcenkapazität

Über den Aufruf "Ressourcenkapazität" über die Anwendersuche haben Sie die Möglichkeit, die Kapazität der Ressourcen einzusehen.

Über die Menüauswahl "Planung" auf dem Inforegister "Ressourcenkapazität-Matrix" steht Ihnen ebenfalls die Funktion "Kapazität festlegen" zur Verfügung.

Der Unterschied zwischen dem Aufruf auf der Ressourcen-Karte und dem Aufruf in der Ressourcen Kapazität liegt darin, dass beim Aufruf von der Ressourcen-Karte heraus eine vor Filterung auf die Ressource festgelegt ist. Bei dem Aufruf über die Ressourcen Kapazität nicht, sodass die Kapazität über alle vorhandenen Ressourcen berechnetet werden kann.

### Planressource Allgemein

Speziell im Anfangsstadion eines Projektes können hinter Positionen meist keine tatsächlichen Mitarbeiter-Ressourcen zugewiesen werden, es wird mit einem Stellvertreter, einer sogenannten "Planressource" gearbeitet.

Eine Planressource entspricht einer normalen Ressource, verfügt aber selbst über keine Kapazitäten. Je Abteilung bzw. Team wird ebenso eine Ressourcengruppe definiert, die als Klammer für Ressourcen dient. Alle Ressourcen eines Teams wird die Ressourcengruppe des Teams zugewiesen.

#### (Plan)ressource

Um eine Planressource im System anzulegen, rufen Sie sich zunächst die "Ressourcen" über die Anwendersuche auf. Eine Planressource wird i.d.R gleichermaßen einer herkömmlichen Ressource angelegt. Weiterführende Informationen zur Anlage finden Sie unter den Abschnitt "Ressourcen".

#### Ressourcengruppe

Um eine Ressource tatsächlich zu einer "Planressource" zu machen, ist die Zuweisung der Ressource einer hierfür vorgesehenen Ressourcengruppe notwendig.

Rufen Sie sich über die Anwendersuche die Ressourcengruppen auf.

Über "Neu" im Menüband können Sie eine neue Ressourcengruppe unter Angaben eines Kürzels und einer Beschreibung anlegen.

Anschließend weisen Sie die Ressource, die zukünftig als "Planressource" genutzt werden soll, der Ressourcengruppe im Feld "Akkumulation Ressourcennr." zu.

#### Hinweis

Bitte beachten Sie, dass nur Ressourcen mit dem Status "Pflege beendet" zugewiesen werden können.

Durch Zuweisung der Ressource als Akkumulationressource wird automatisch vom System auf der Ressourcen-Karte das Feld "Planressource" gesetzt und ist für AnwenderInnen nicht editierbar.

### Hinweis

Sobald der Schalter "Planressource" aktiv ist, sind die Aufrufe "Ressourcen Kapazität" und "Ressourcen Kapazität festlegen" nicht ausführbar, da eine "Planressource" keine Kapazitäten aufweisen darf.

#### Kapazität

Eine Planressource entspricht einer normalen Ressource, verfügt jedoch über keine Kapazitäten. Eine Übersicht welche Kapazitäten verfügbar und deren Bedarfe vorhanden sind, wird in der Ressourcengruppenverfügbarkeit dargestellt.

#### Buchungsverhalten der Planressource

Für eine Planressource darf keine Verbrauchsbuchungen erfolgen, eine Buchung über die Faktura ist möglich. Speziell für den Fall, das über die Planressource anstelle der ausführenden Ressource abgerechnet werden soll.

#### Arbeitszeitnachweis erstellen

Über die Funktion "Arbeitszeitnachweis erstellen..." im Menüband unter dem Menüregister "Aktionen" können Sie für die jeweilige Ressource eine Arbeitszeittabelle erstellen.

Hierzu tragen Sie das Startdatum ein, ab wann der Arbeitszeitnachweis erstellt werden soll. Sowie die Anzahl der Perioden.

Über die Arbeitszeitnachweise kann die Ressource für Ihre Projekte, die entsprechenden Projektaufgaben und die Zeiten für die entsprechende Periode erfassen und übermitteln.

## Weiterführende Informationen zum Thema bietet Ihnen die [Microsoft Dynamics 365 Business Central](https://docs.microsoft.com/de-de/dynamics365/business-central/) [Onlinehilfe](https://docs.microsoft.com/de-de/dynamics365/business-central/).

#### Projektmanagement

Projekte in Microsoft Dynamics 365 Business Central sind dynamische, sich über einen längeren Zeitraum erstreckende Geschäftsvorgänge. Diese können mit Hilfe von Aktivitäten und Budgets detailliert geplant, gesteuert und fakturiert werden.

Sie können für einzelne Projekte den Einsatz von Arbeitsstunden, Maschinenlaufzeiten und Material nachvollziehen. Verwaltet wird dies über Projektaufgaben und deren dazugehörigen Projektplanzeilen, über die, die Aufwendungen und Erträge verwaltet werden.

Ein Projekt besteht aus einer dreistufigen Struktur:

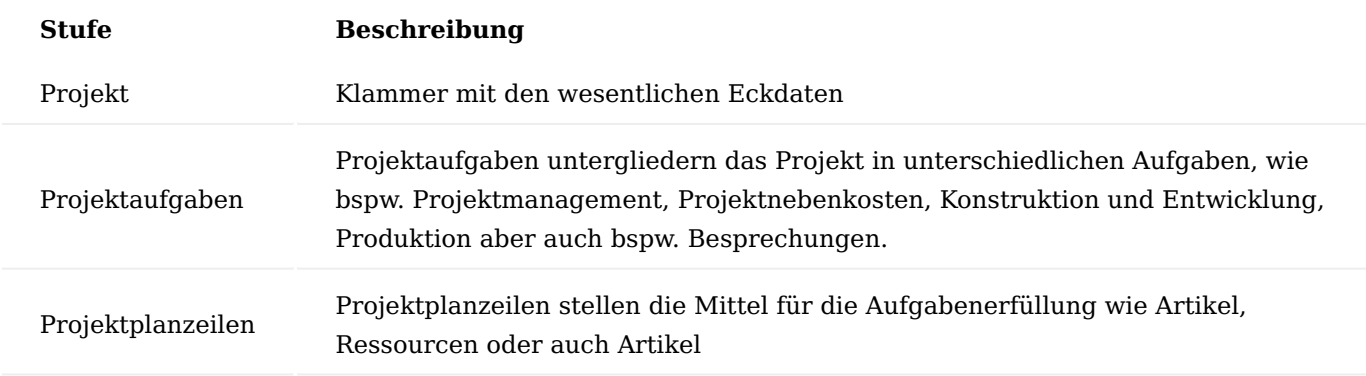

Die Entwicklung eines Projekts kann so bis ins kleinste Detail nachvollzogen werden.

Außerdem werden mit Hilfe der integrierten Fakturierung in den Bereichen Debitoren & Verkauf sowie Kreditoren & Einkauf alle dazugehörigen Einnahmen und Ausgaben aufgezeichnet.

Nachfolgend sind die Projektstruktur sowie ihre Prozesse in einem Schaubild dargestellt:

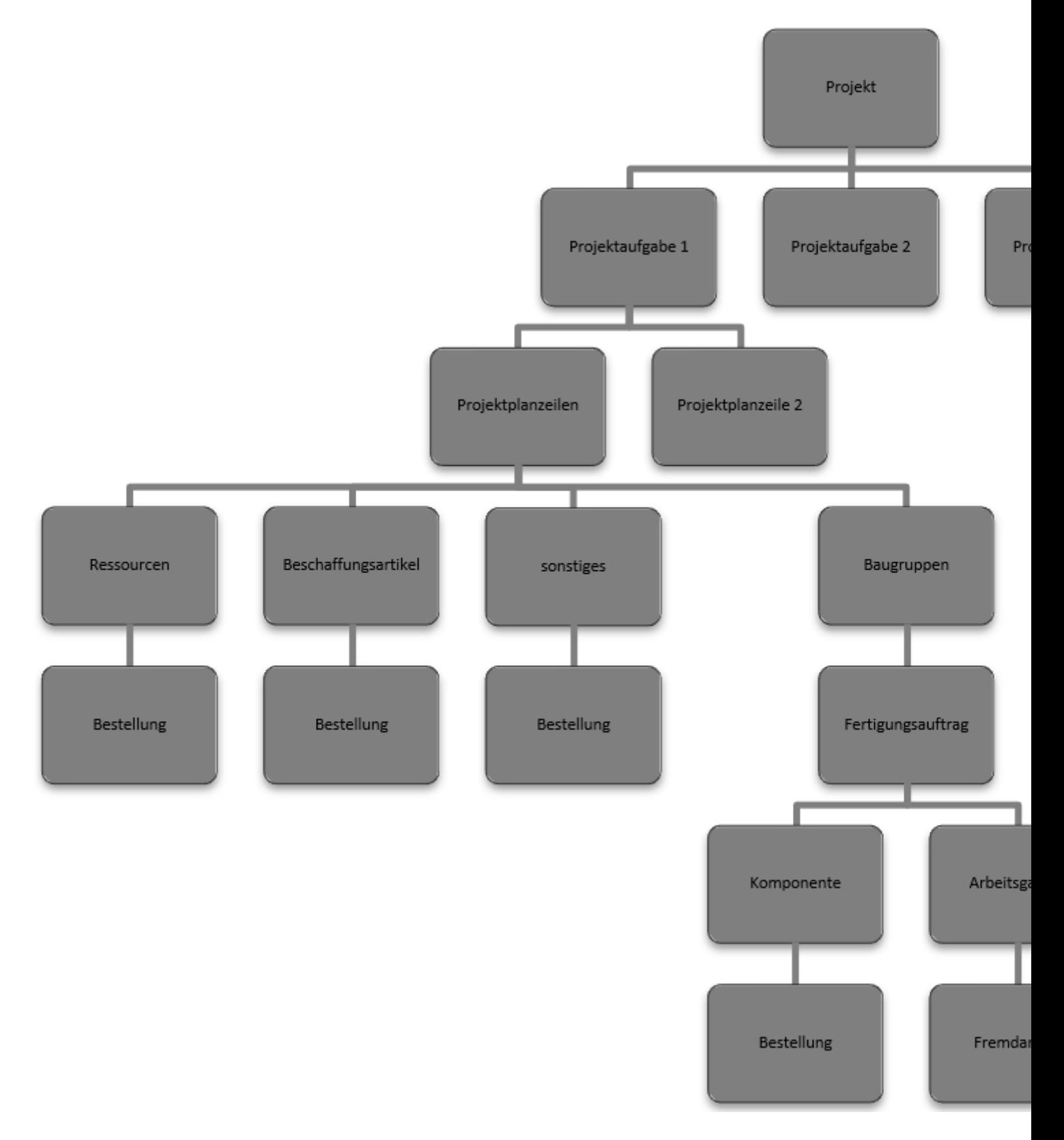

## Projekteinrichtung Einrichtung Projekte

In der "Einrichtung Projekte" werden zunächst die notwendigen Einrichtungen für die spätere Projekterstellung sowie Umsetzung vorgenommen. Nachfolgend werden Ihnen die Felder anhand der u.a. Tabelle erläutert:

# Inforegister Allgemein

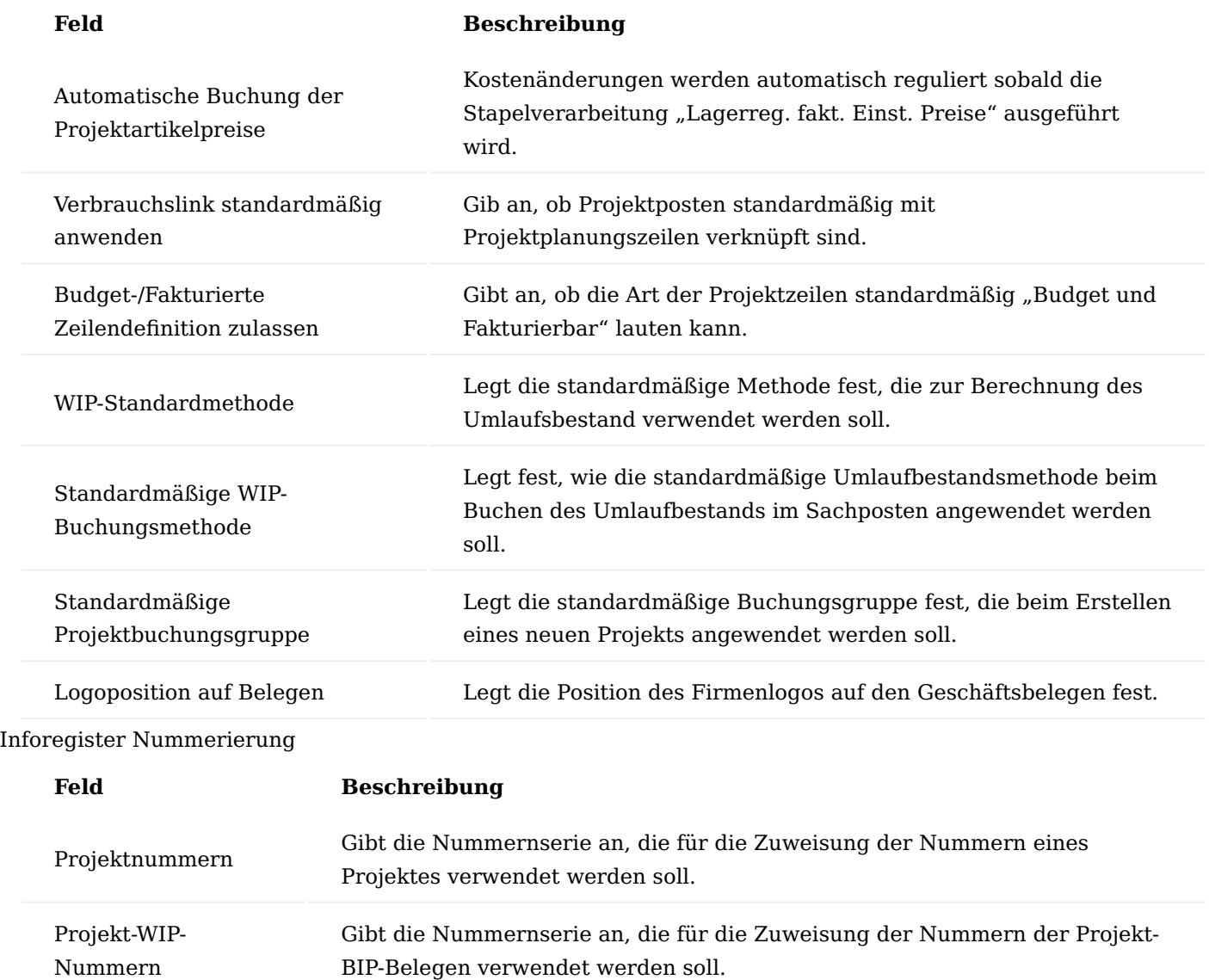

# Inforegister Anlagenbau

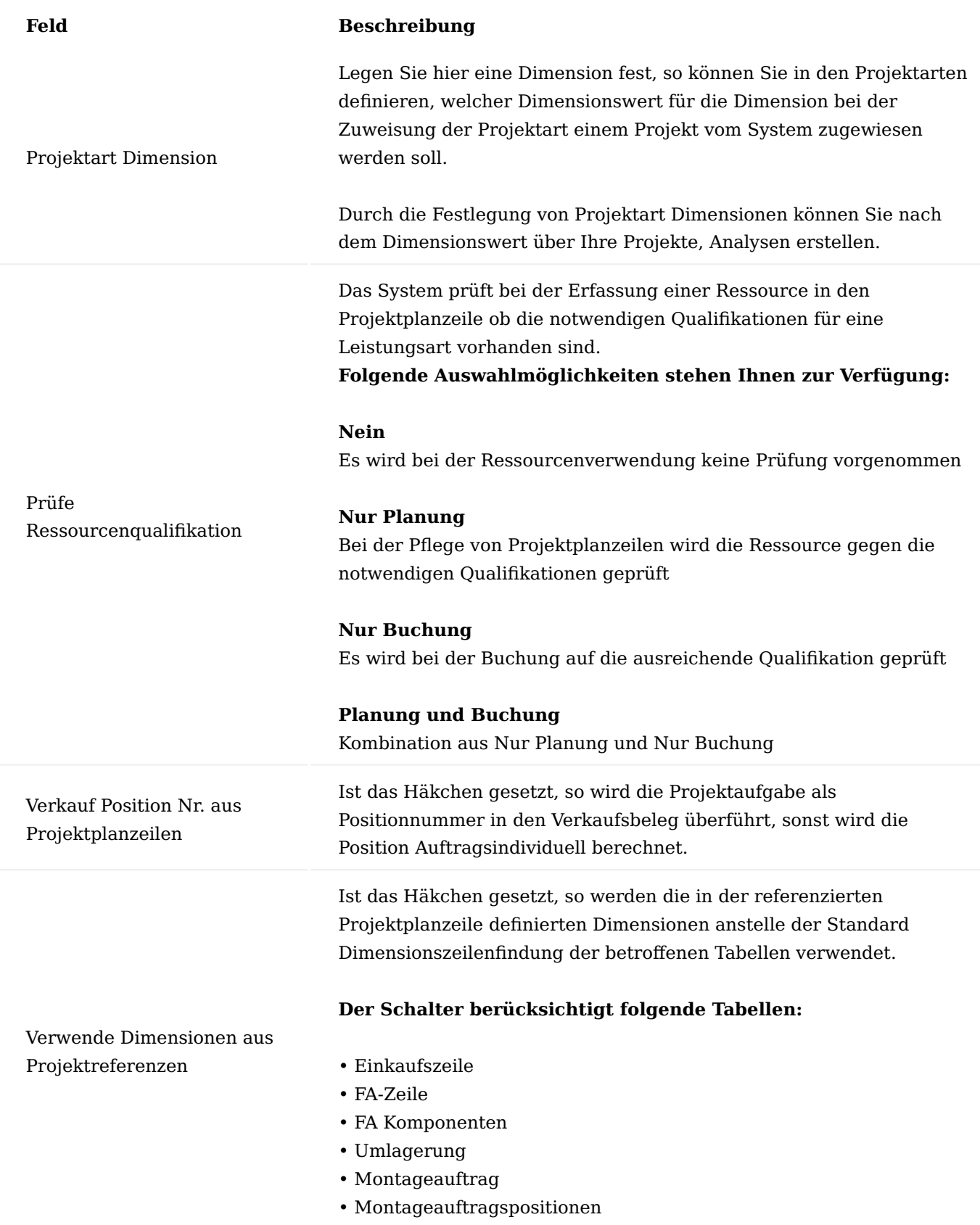

# Inforegister Produktion

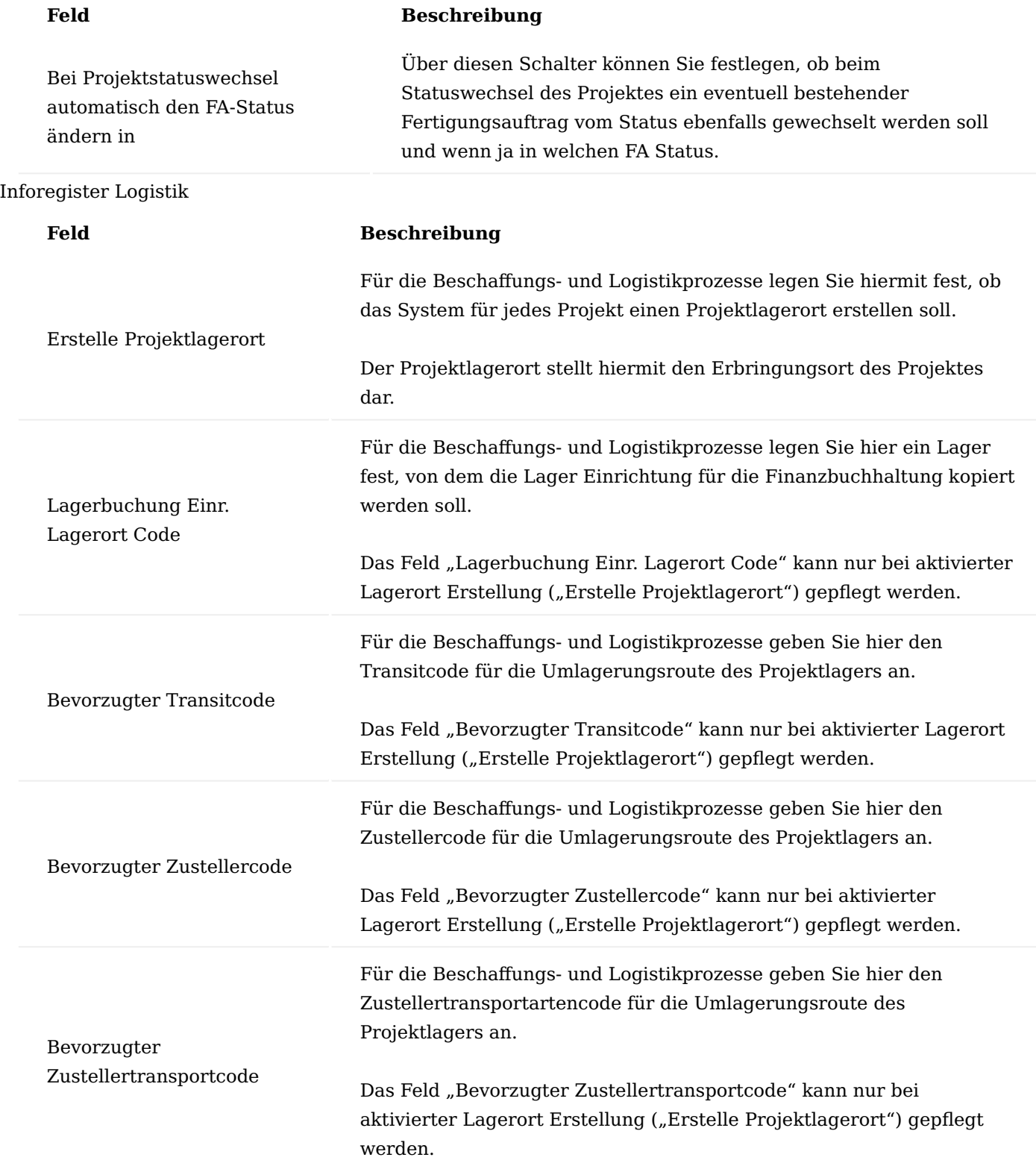

# Inforegister Outlook ToDos

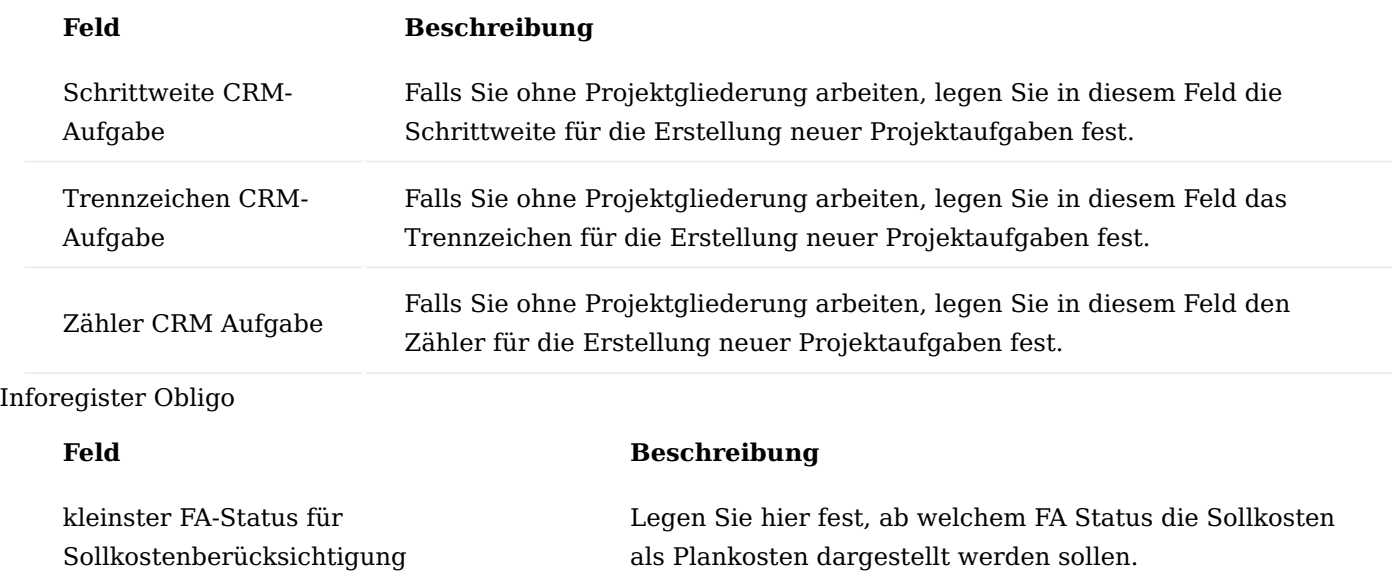

Inforegister Versionsvergleich

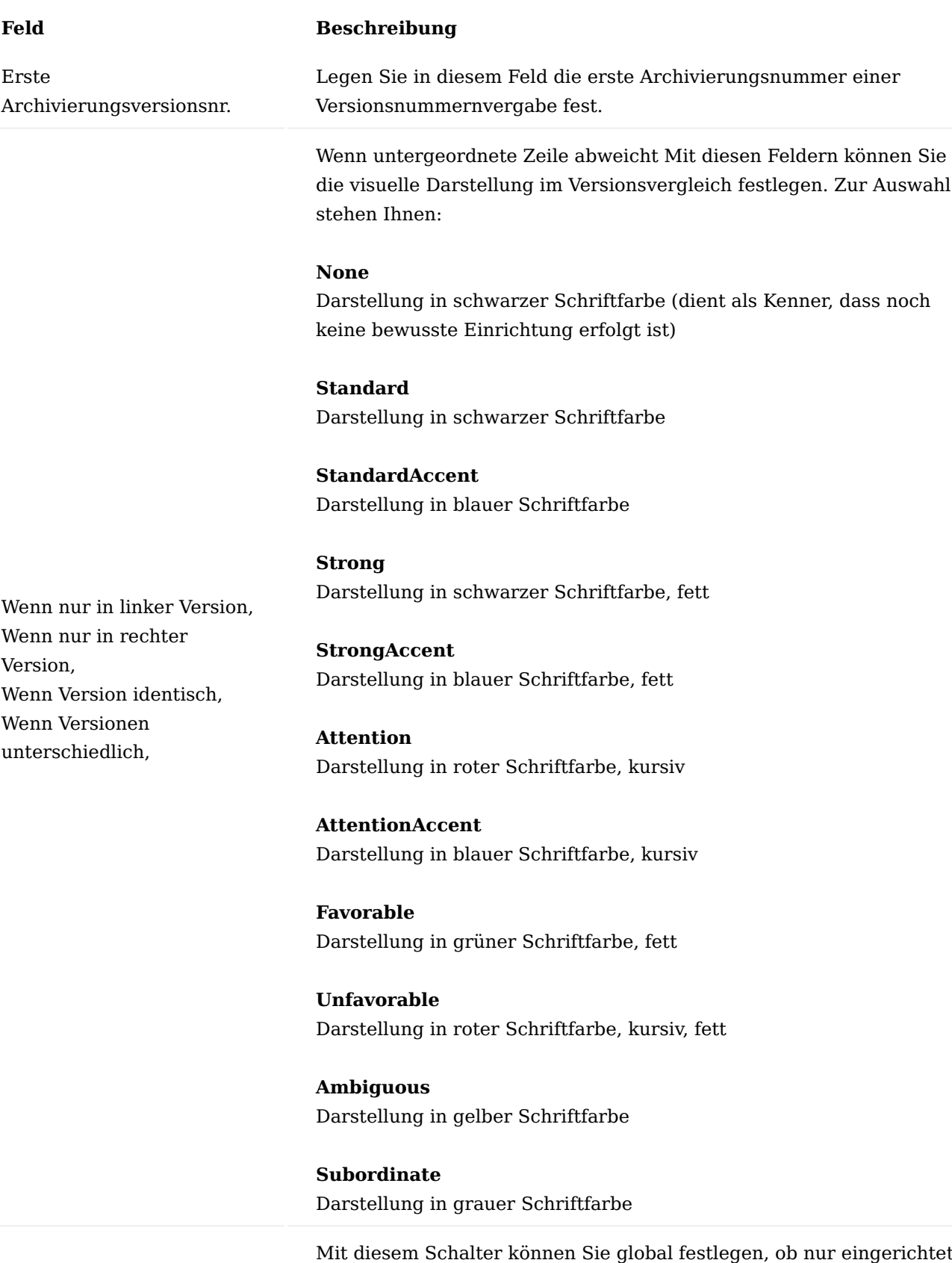

Nur eingerichtete Felder vergleichen

hen Sie global festlegen, ob nur eingerichtete Felder verglichen werden sollen oder möglicherweise individuelle Vergleichseinrichtungen über die "Versionsvergleich Feldeinrichtung" zugelassen werden sollen.

## **Feld Beschreibung**

Ist der Schalter aktiviert, so können individuelle Vergleichseinrichtungen über die "Versionsvergleich Feldeinrichtung" über die Spalte "In Feldvergleich berücksichtigen" vorgenommen werden.

Ist der Schalter deaktiviert, so ist die Spalte "In Feldvergleich berücksichtigen" nicht editierbar.

#### Projektkonten

In den Projekten für den Anlagenbau werden Verbrauchs- und Verkaufsbuchungen auf einem Projektkontenplan dargestellt, welcher für das Projektcontrolling herangezogen wird. Gesteuert wird die Auswahl der entsprechenden Projektkonten über die Projektkontoeinrichtung.

### Projektkontenplan

Der Projektkontenplan dient dem Projektcontrolling und enthält alle Umsatz- und Kostenkonten, die für eine differenzierte Projektbetrachtung herangezogen werden sollen. Der Projektkontenplan ist nicht vom FIBU-Kontenplan abhängig.

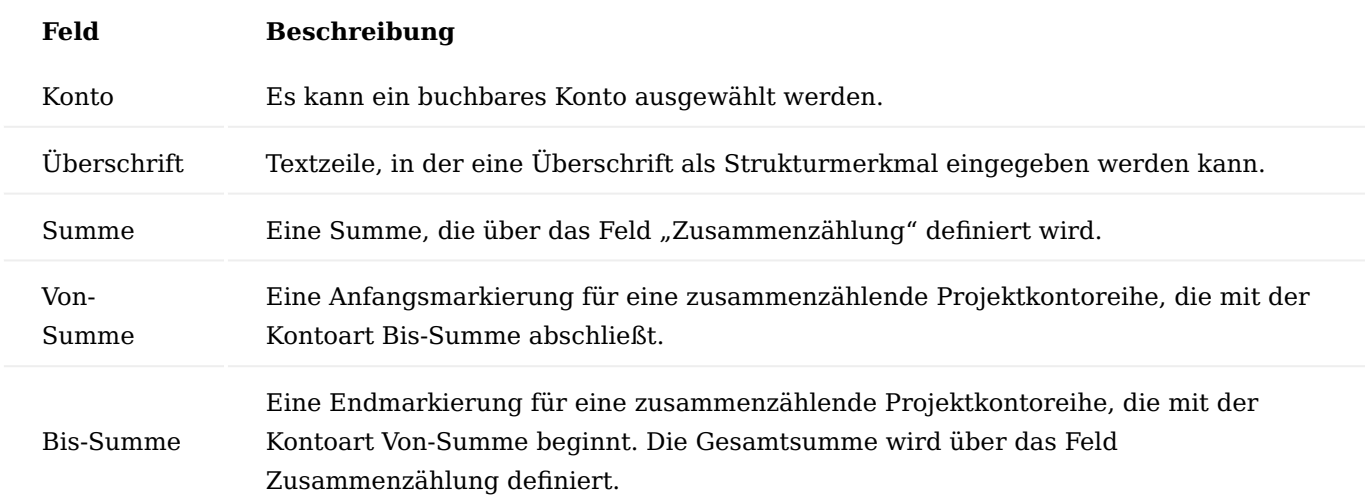

Im Feld "Kontoart" können Sie zwischen fünf Optionen wählen:

Nachdem Sie das Projektkonto eingerichtet haben, wählen Sie im Menüband "Aktionen" > "Einrückung des Kontenplans". Wählen Sie anschließend im Meldungsfenster die Option "Ja".

#### Projektkontoeinrichtung

Die Vorgehensweise ist nahezu identisch zur Einrichtung der Buchungsmatrix im Finanzbuchhaltungs-bereich.

Die Projektkontoeinrichtung legt fest, auf welche Projektkonten Verbräuche und Erlöse im Anlagenbau gebucht oder budgetiert werden. Es handelt sich bei der Projektkontoeinrichtung um eine Matrix, die für Produktbuchungsgruppen die Verbrauchs- und Verkaufskonten festlegt. Dabei kann die Einrichtung über die Projektart und/oder die Leistungsart gesteuert werden. Jeder Projektposten erhält je nach seiner Postenart (Verbrauch oder Verkauf) entweder ein Verbrauchskonto oder ein Verkaufskonto zugewiesen. Bei der Findung des Projektkontos werden die Feldinhalte des Projektpostens herangezogen.

## Projektrollen

Die Projektrollen definieren in den späteren Projekten, welche Rolle (z.B. Projektleiter) die Ressource in dem jeweiligen Projekt einnimmt.

Um die Projektrollen vorab zu definieren, rufen Sie sich diese über die Anwendersuche auf. Über "Neu" im Menüband können Sie eine neue Projektrolle mit Hilfe der u.a. Tabelle anlegen.

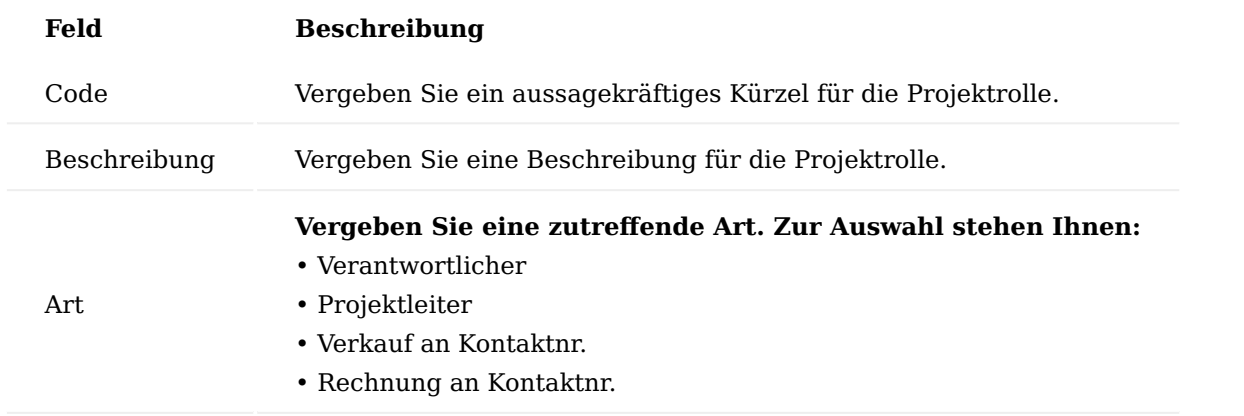

## Leistungsart

Wichtig für die spätere Aufgabenplanung in den Projekten ist die Einrichtung der Leistungsarten. Hierzu rufen Sie sich die Leistungsarten über die Anwendersuche auf.

Über "Neu" im Menüband können Sie eine neue Leistungsart mit Hilfe der u.a. Tabelle definieren.

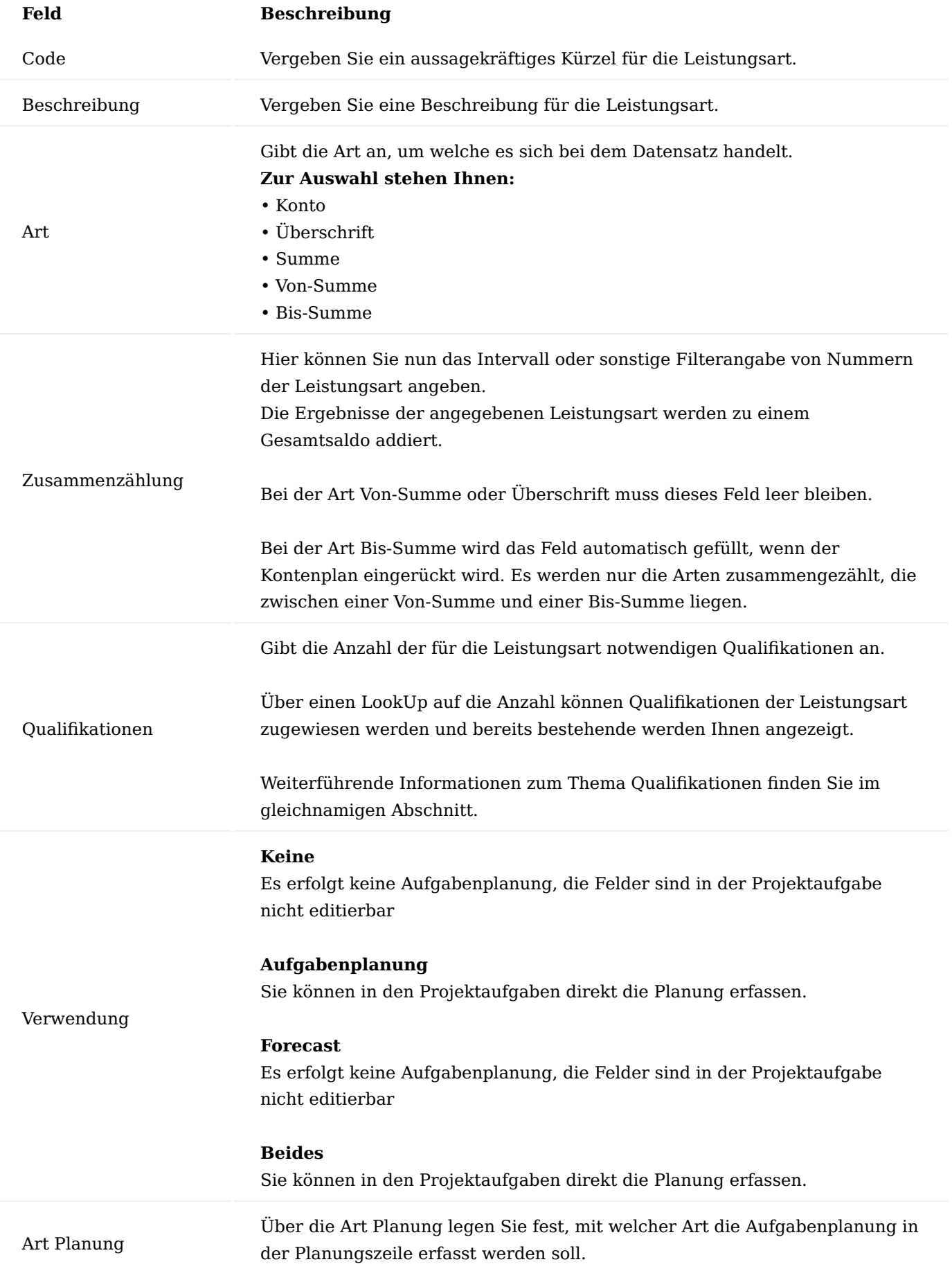

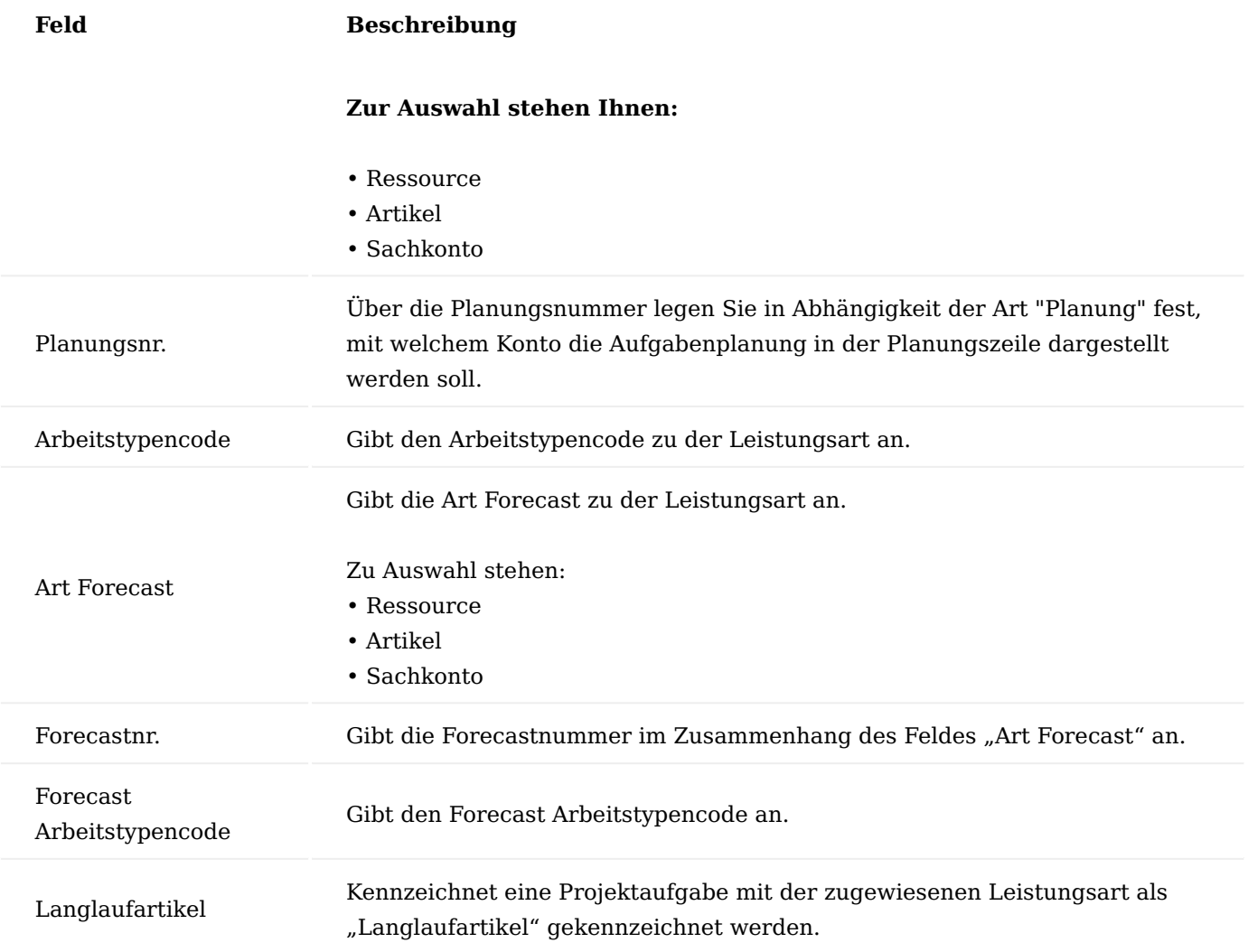

## Projektarten

Bei einer Neuanlage eines Projektes, können Sie durch Zuweisung einer "Projektart" festlegen, um welche Art es sich um das Projekt handelt. Hierüber lassen sich bereits einige Daten wie beispielsweise eine Projektvorlage, Auftragsart o.ä. mitgeben.

Um vorab die Projektarten zu definieren, rufen Sie sich über die Anwendersuche die Projektarten auf. Über "Neu" im Menüband können Sie eine neue Projektart mit Hilfe der u.a. Tabelle definieren.

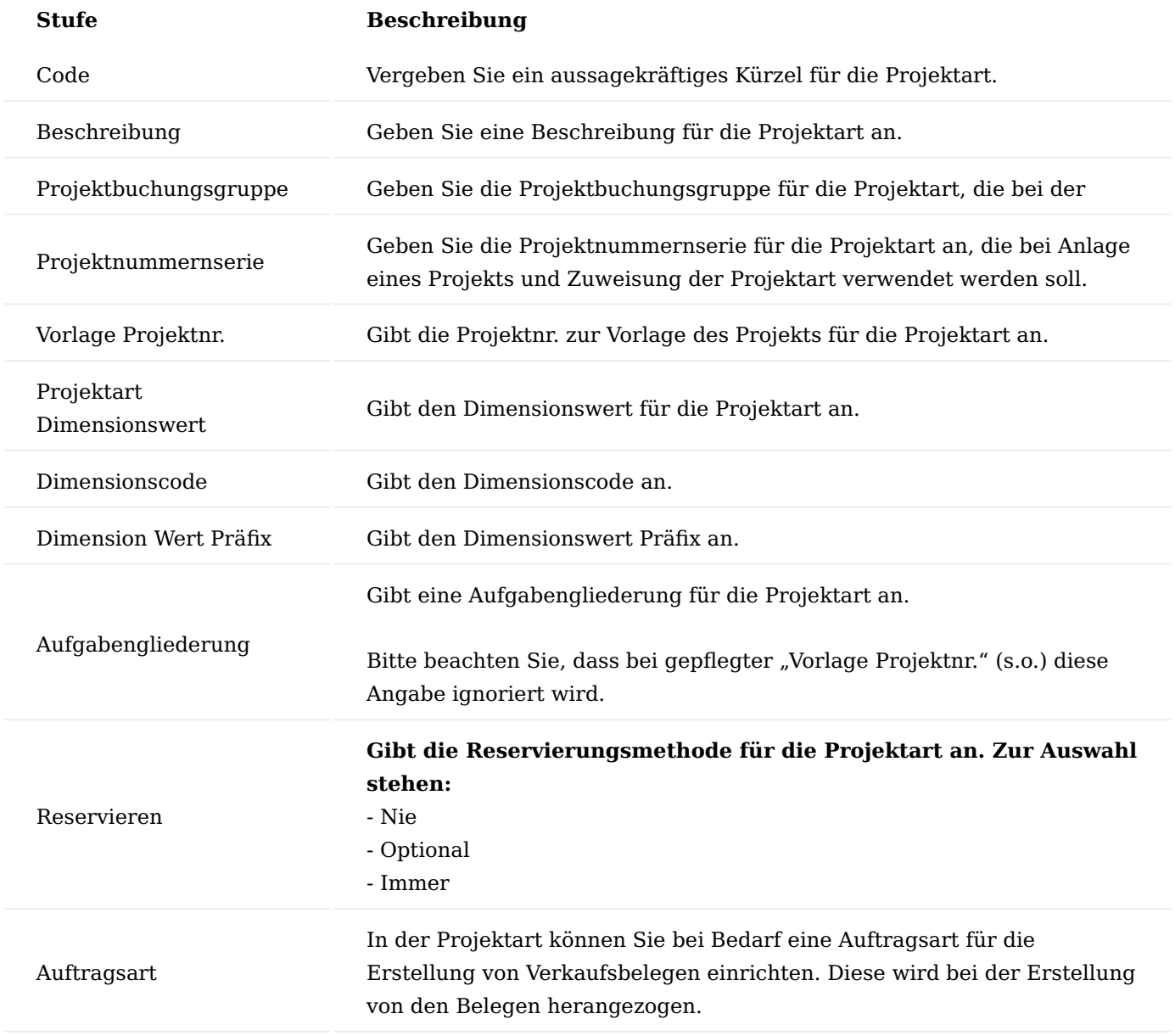

Projektgliederung

Die Projektgliederung hilft Ihnen bei vorgegebenen Nummerierungen Ihre Projektaufgaben schnell und effizient zu erfassen und zu pflegen.

Rufen Sie sich über die Anwendersuche die "Projektgliederung" auf.

Über "Neu" können Sie eine neue Projektgliederung mit Hilfe der u.a. Tabelle und Vorgehensweise anlegen.

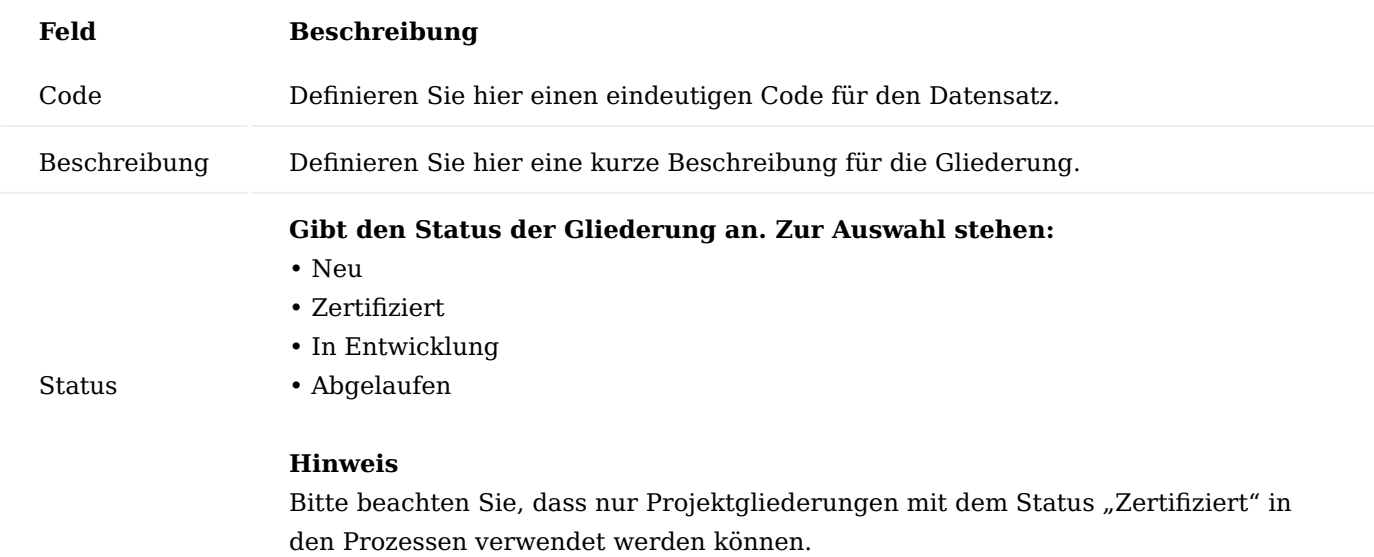

Um die Gliederung für den angelegten Datensatz zu definieren, rufen Sie sich über das Menüband den Menüpunkt "Gliederungsstruktur" auf.

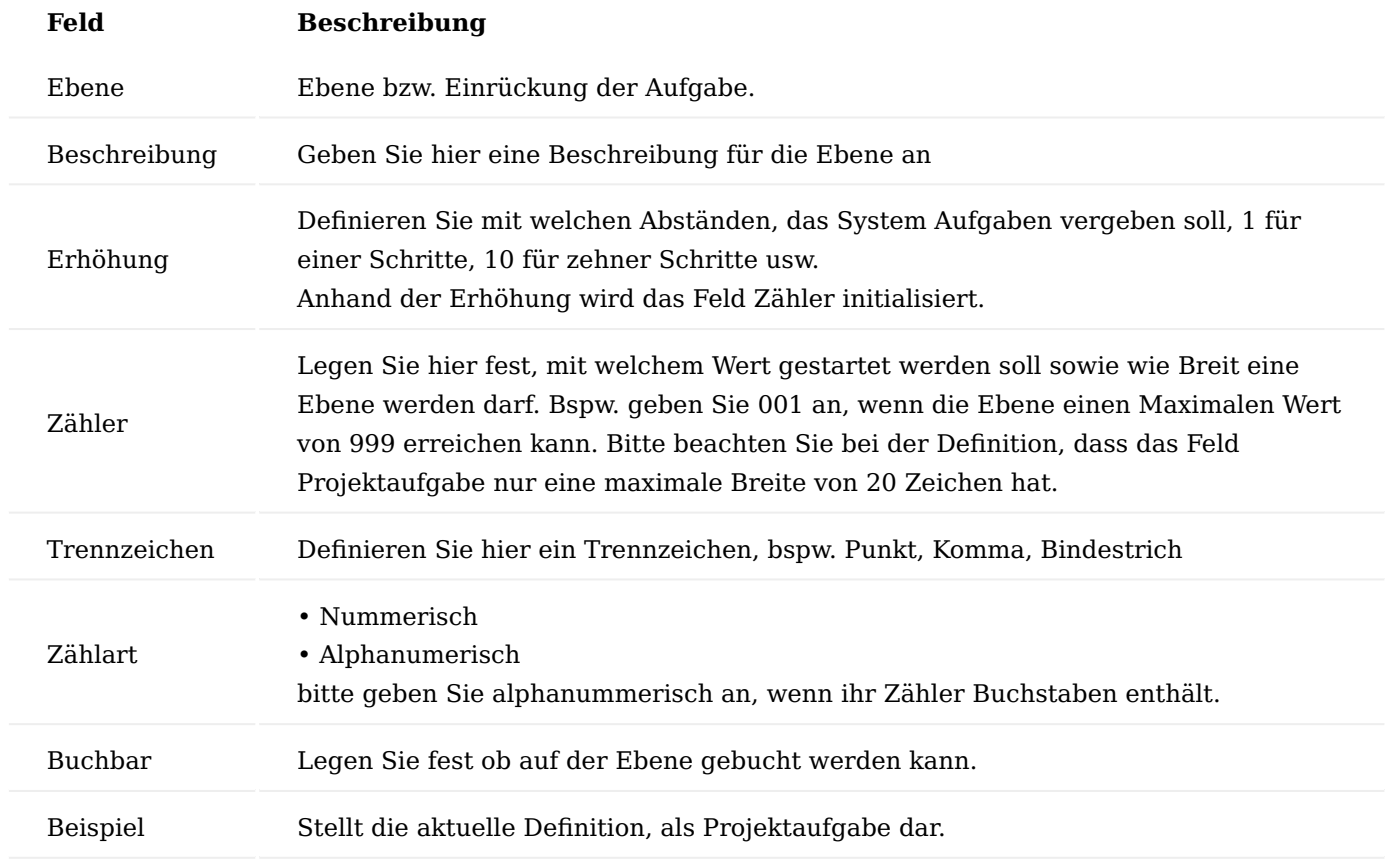

Projekt Dokumenttextvorlage

Für eine einfache Bearbeitung/Anlage der Belegtexte in den Projekten können Sie Projekttextvorlagen definieren, in denen Sie festlegen, wie und wann welcher Datensatz in welchem Beleg gedruckt werden soll.

Hierzu rufen Sie sich über die Anwendersuche die "Projekt Dokumentenvorlagen" auf.
Über "Neu" können Sie eine neue Projekt Dokumentenvorlage mit Hilfe der u.a. Tabelle erstellen.

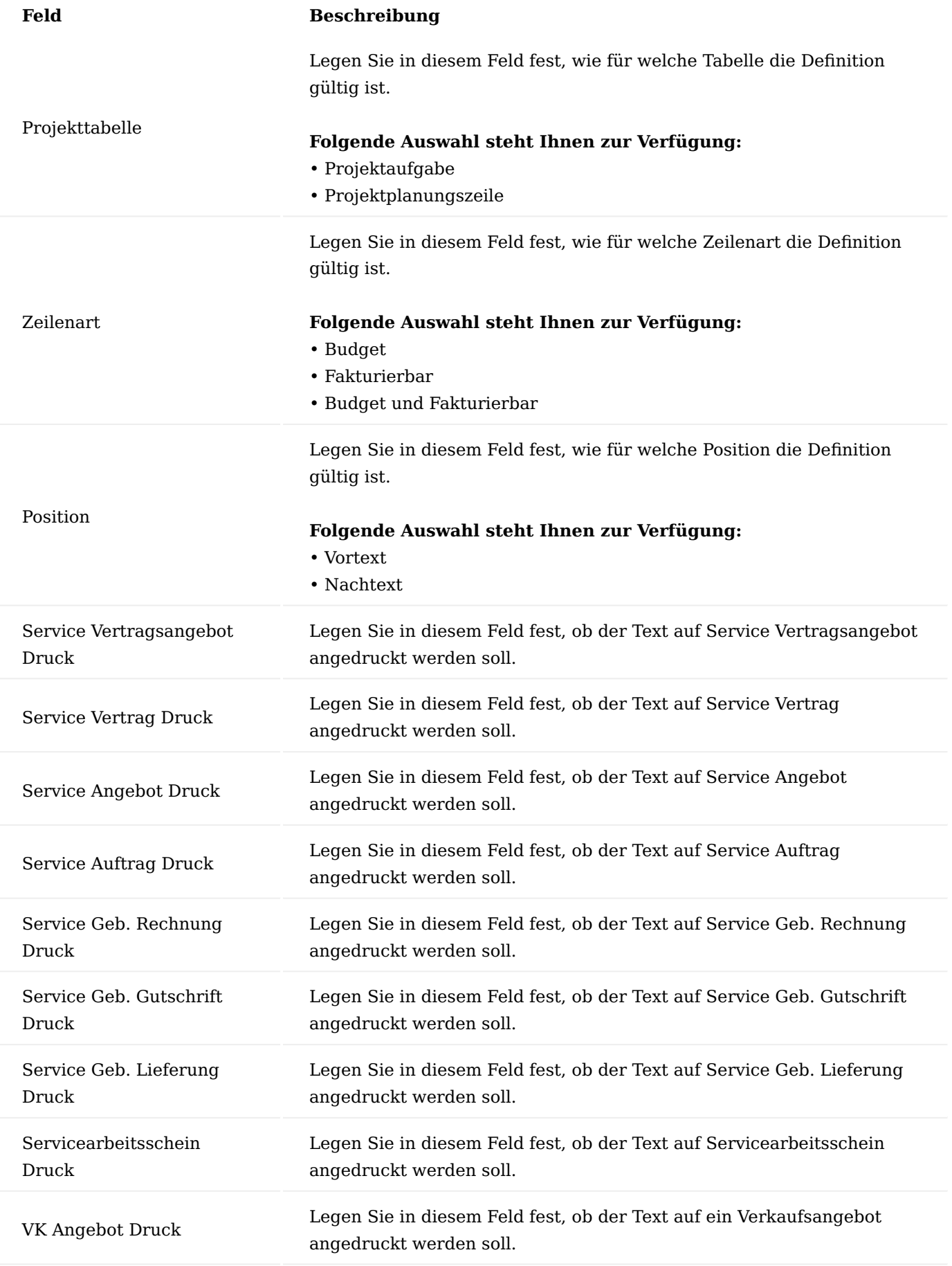

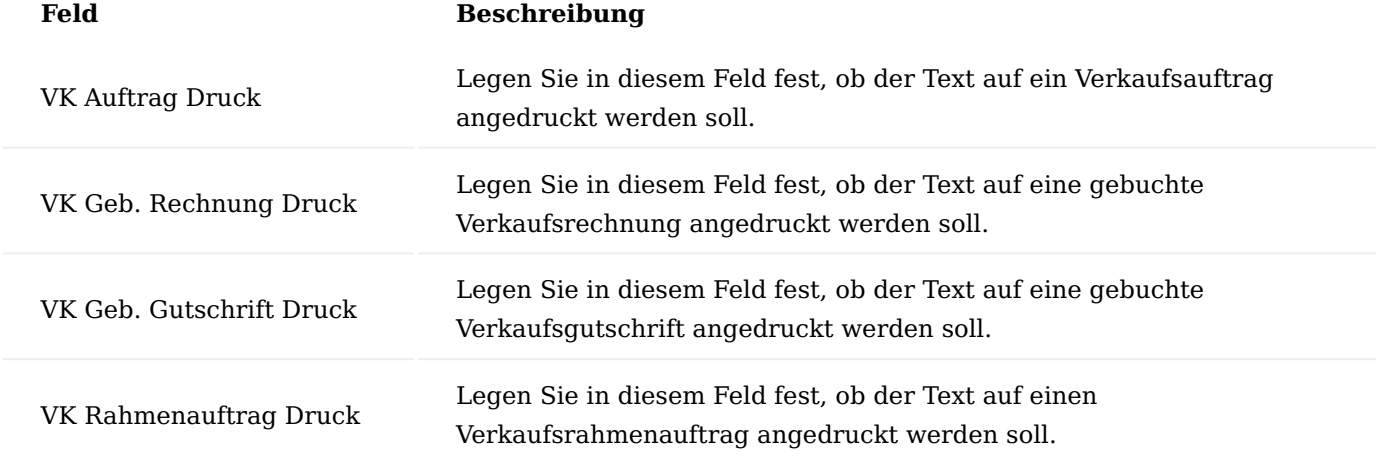

## Projektplanung

Im Folgenden wird Ihnen die Projektplanung vorgestellt. Es wird gezeigt, wie ein Projekt aufgebaut und gegliedert werden kann und wie Planwerte hinterlegt werden können.

### Projektassistent

Für eine rasche und einfache Anlage eines Projektes bietet KUMAVISION factory365 einen Assistenten zur Projektanlage an.

Hierzu ist es zunächst erforderlich, dass AnwenderInnen das Rollencenter "Projekt-Manager" in der Benutzeranpassung zugewiesen haben.

Auf der Startseite des Rollencenters "Projekt-Manager" befindet sich im Aktivitäten Bereich der Aufruf "Neues Projekt".

Nach dem Klick auf den Aufruf, wird der Assistent gestartet.

### Erstellungsfortschritt

Die Maske "Erstellungsfortschritt" dient zur Navigations-/Status-Übersicht des Projektassistenten.

# **Diese unterteilt sich in vier Teilbereiche mit ihren jeweiligen Status:**

- Projekt kopieren
- Allgemeine Projektdaten •
- Verkauf an Daten •
- Rechnung an Daten

Des Weiteren werden Ihnen der aktuelle Bearbeitungsschritt mit dem Gesamtfortschrittsstatus angezeigt.

Im unteren Bereich der Maske haben Sie folgende Auswahlmöglichkeiten:

# Projekt kopieren

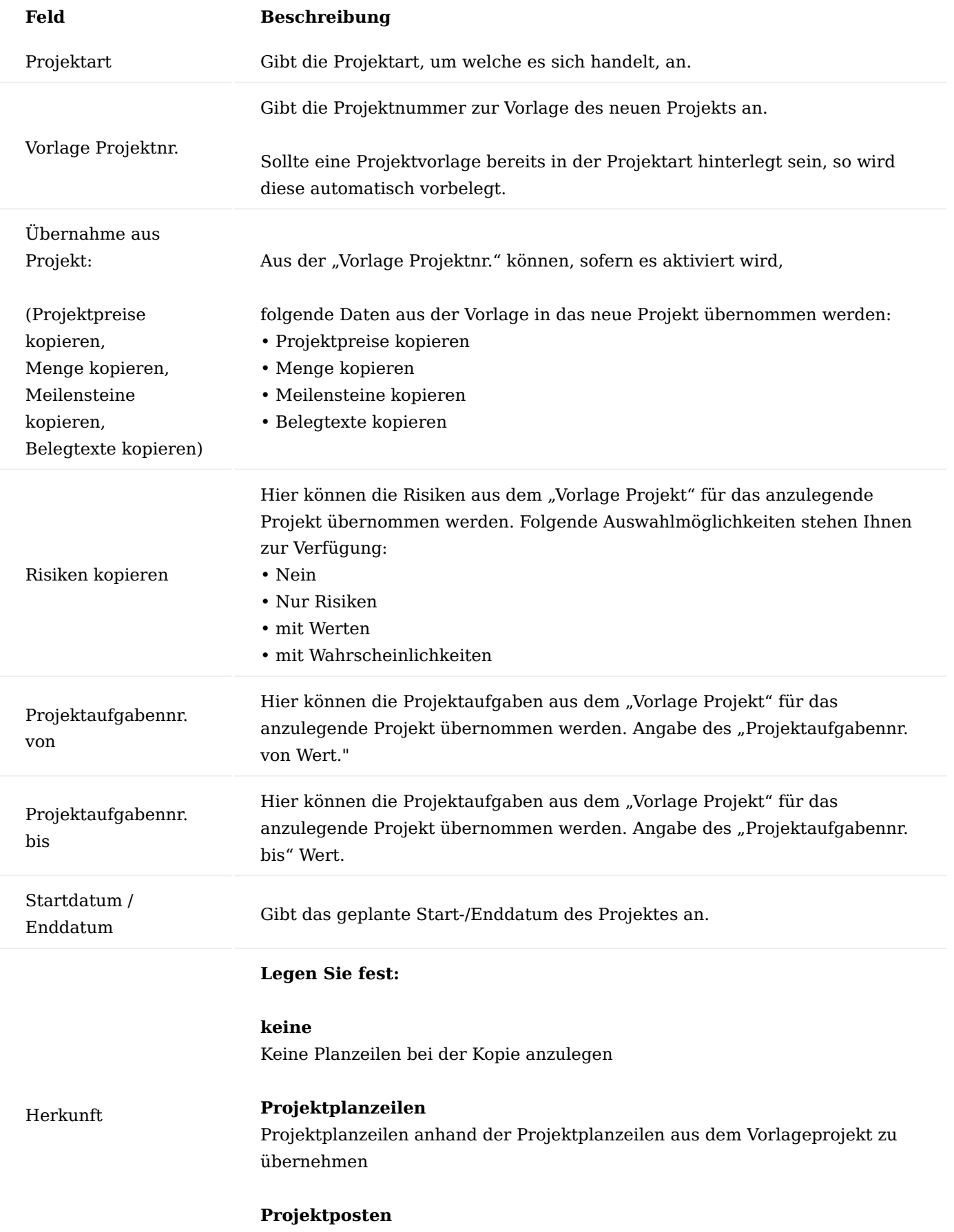

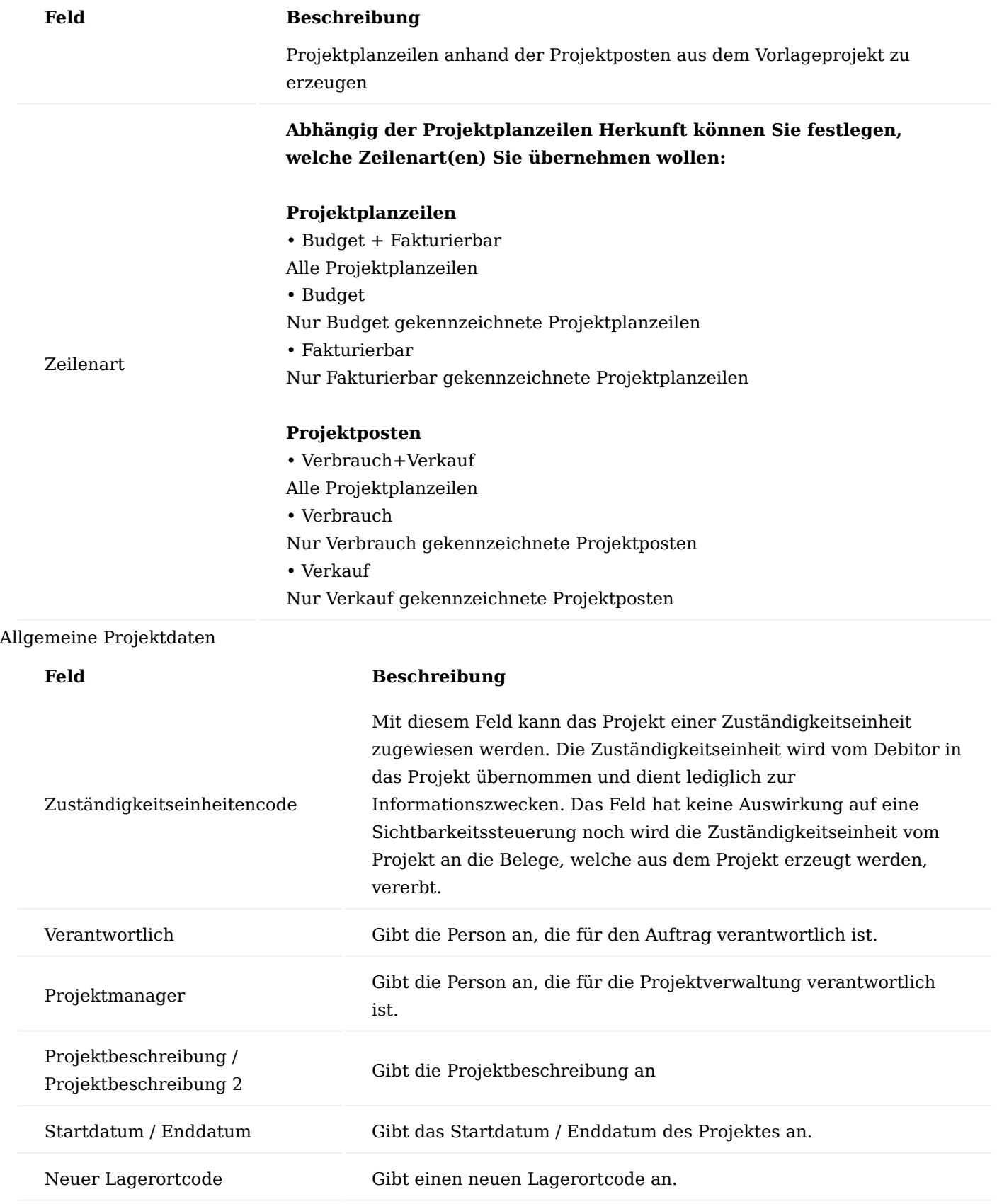

## Verkauf an Daten

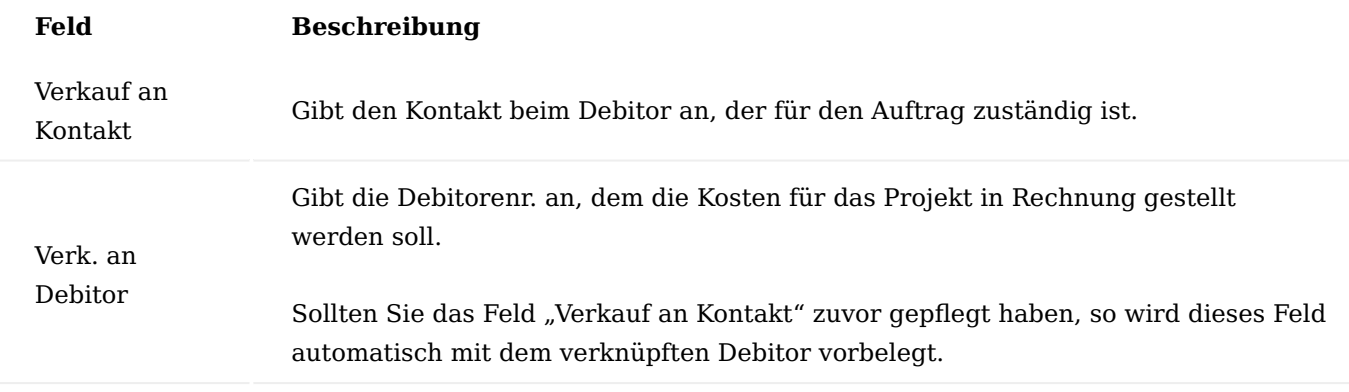

Sollten Sie den Projekt Assistenten durchlaufen und alle notwendigen Felder mit den entsprechenden Daten gepflegt haben, so können Sie das Projekt anlegen in dem Sie auf "Projekt erstellen" klicken.

Die Projekt-Karte wird Ihnen nach Erstellung geöffnet, um weitere Informationen einpflegen zu können. Alternativ können Sie die Projekt-Karte schließen.

Projektkarte Inforegister Allgemein

Auf dem Inforegister "Allgemein" werden zunächst die allgemeinen Daten des Projekts definiert. Die im nachfolgenden genauer erläutert werden:

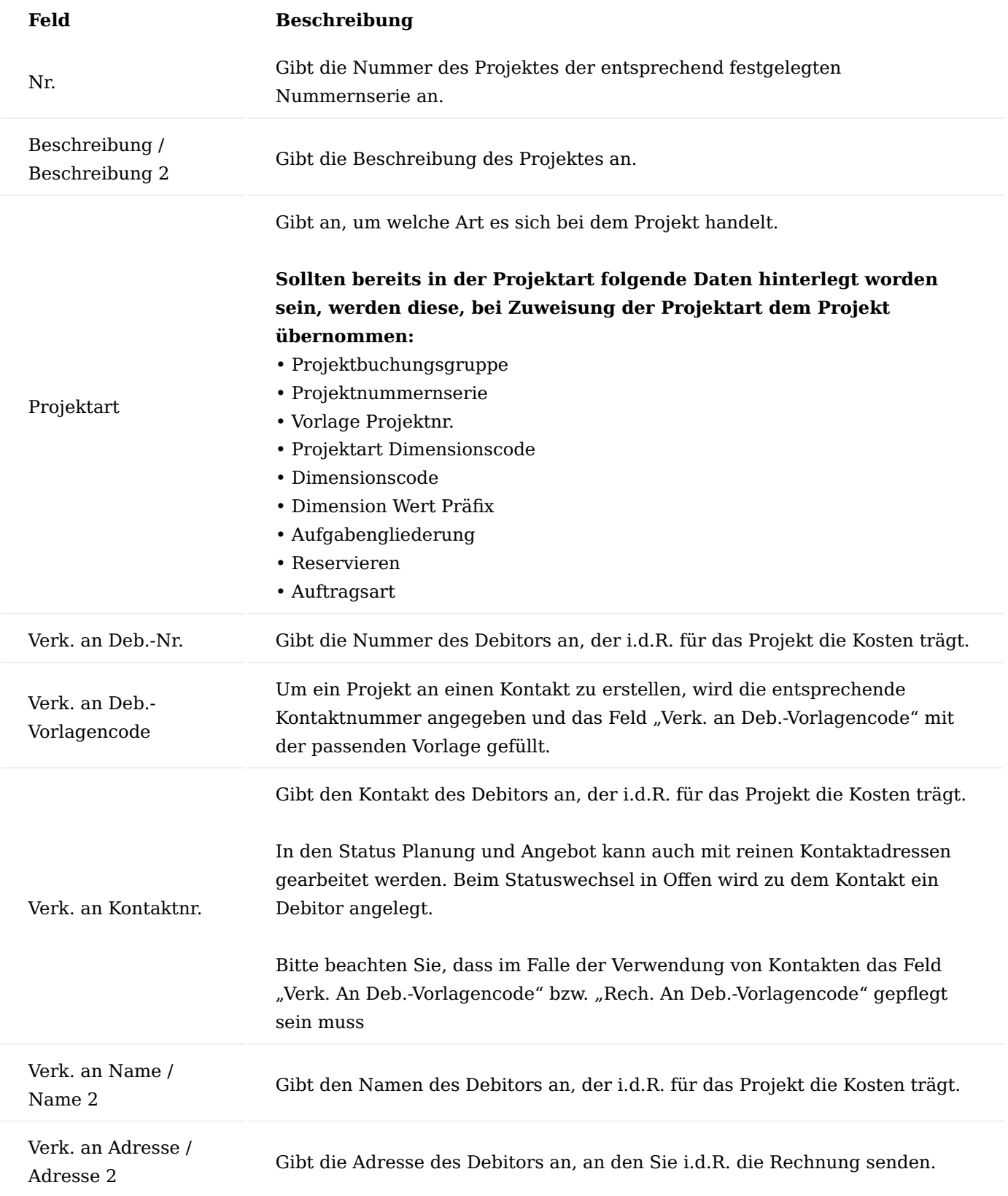

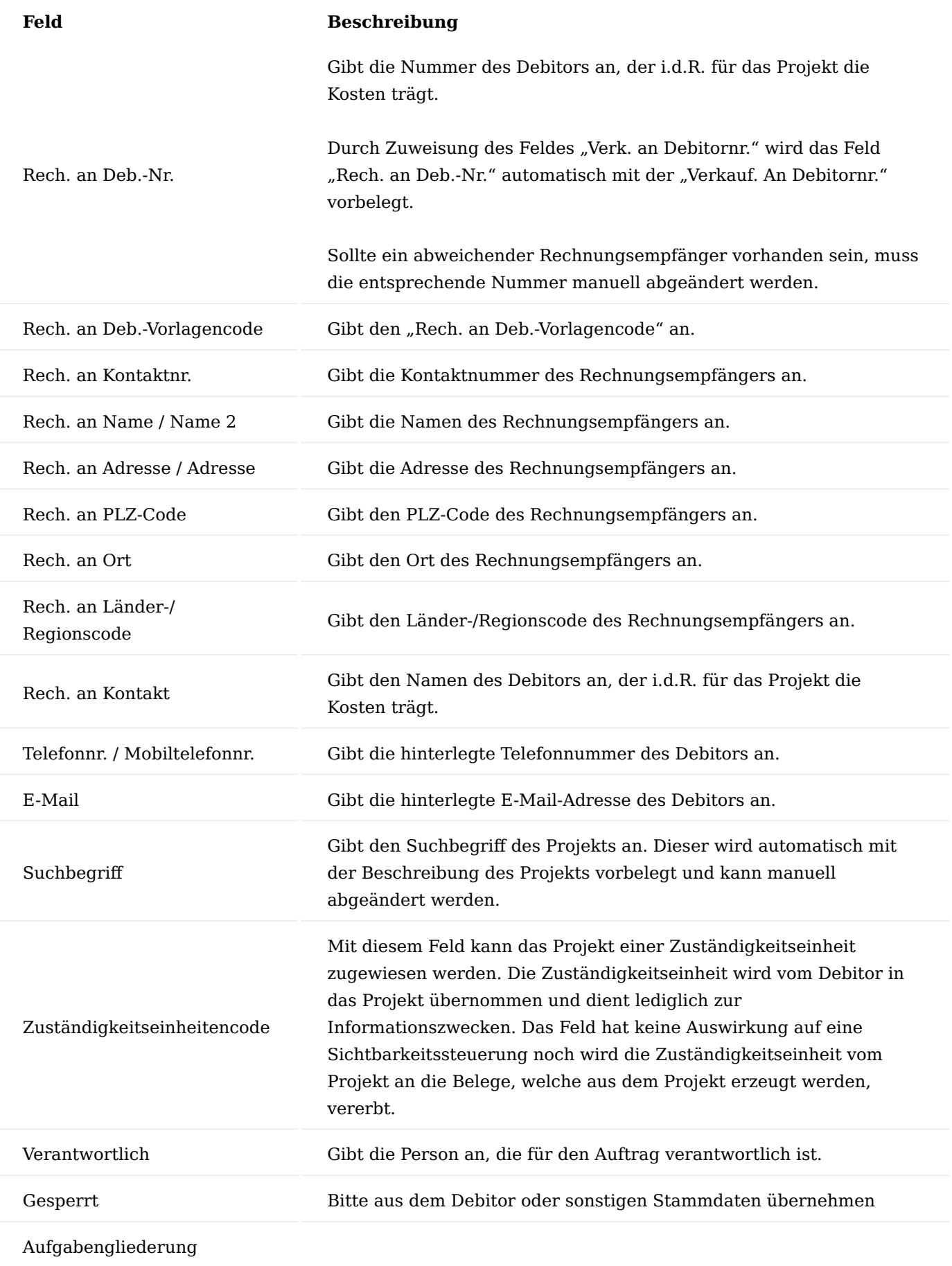

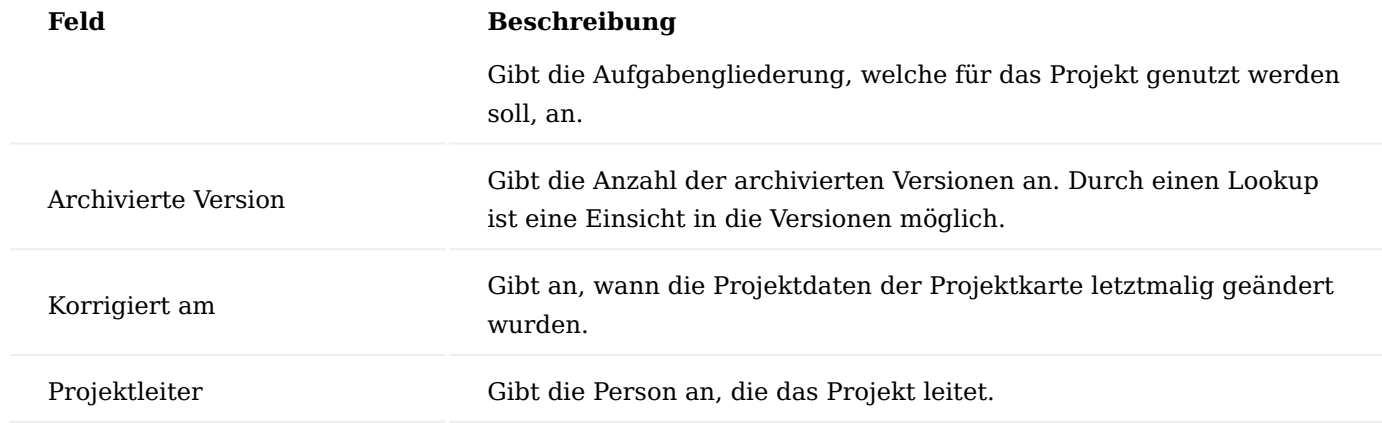

#### Inforegister Aufgaben

Auf dem Inforegister "Aufgaben" werden zunächst die Projektaufgaben definiert, die in dem Projekt geplant sind/werden. Hierdurch erfolgt erstmals die "Grobplanung" für das Projekt.

## Aufgabengliederung

Die Aufgabengliederung dient zur systematischen und übersichtlichen Darstellung der Projektaufgaben und ermöglicht mittels vordefinierten Gliederungsstrukturen eine einheitliche Struktur über die Projekte. Die Aufgabengliederung wird dem Projekt in der Projekt-Karte in dem Feld "Aufgaben-Gliederung" zugewiesen. Über die nachfolgenden Funktionen können Sie die Aufgabengliederung in die Projektaufgabenzeilen einfügen.

## Funktion "Gliederungsstruktur einfügen"

Die Funktion "Gliederungsstruktur einfügen" können Sie auf der jeweiligen Projekt-Karte über das Menüband aufrufen. Diese Funktion fügt eine komplett neue Gliederungsstruktur am Ende der Strukturangaben ein.

# Funktion "Gliederungsstruktur bis buchbar einfügen"

Die Funktion "Gliederungsstruktur bis buchbar einfügen" können Sie auf der jeweiligen Projekt-Karte über das Menüband aufrufen. Diese Funktion fügt eine Gliederungsstruktur bis einschließlich der ersten buchbaren Gliederungsstruktur ein.

### Projektaufgaben

Sollten Sie zuvor eine Gliederungsstruktur in den Projektaufgaben-Zeilen eingefügt haben, so haben Sie die Möglichkeit, unterhalb einer Gliederungsstrukturebene über den Assist-Button […] eine neue Zeile einzufügen.

Das System fügt eine neue Zeile mit der Positionsnummerierung und Beschreibung der oberhalb liegenden Ebenen ein.

Erfassen Sie nun die Projektaufgaben, die im Projekt anfallen / geplant sind mit Hilfe der u.a. Tabelle.

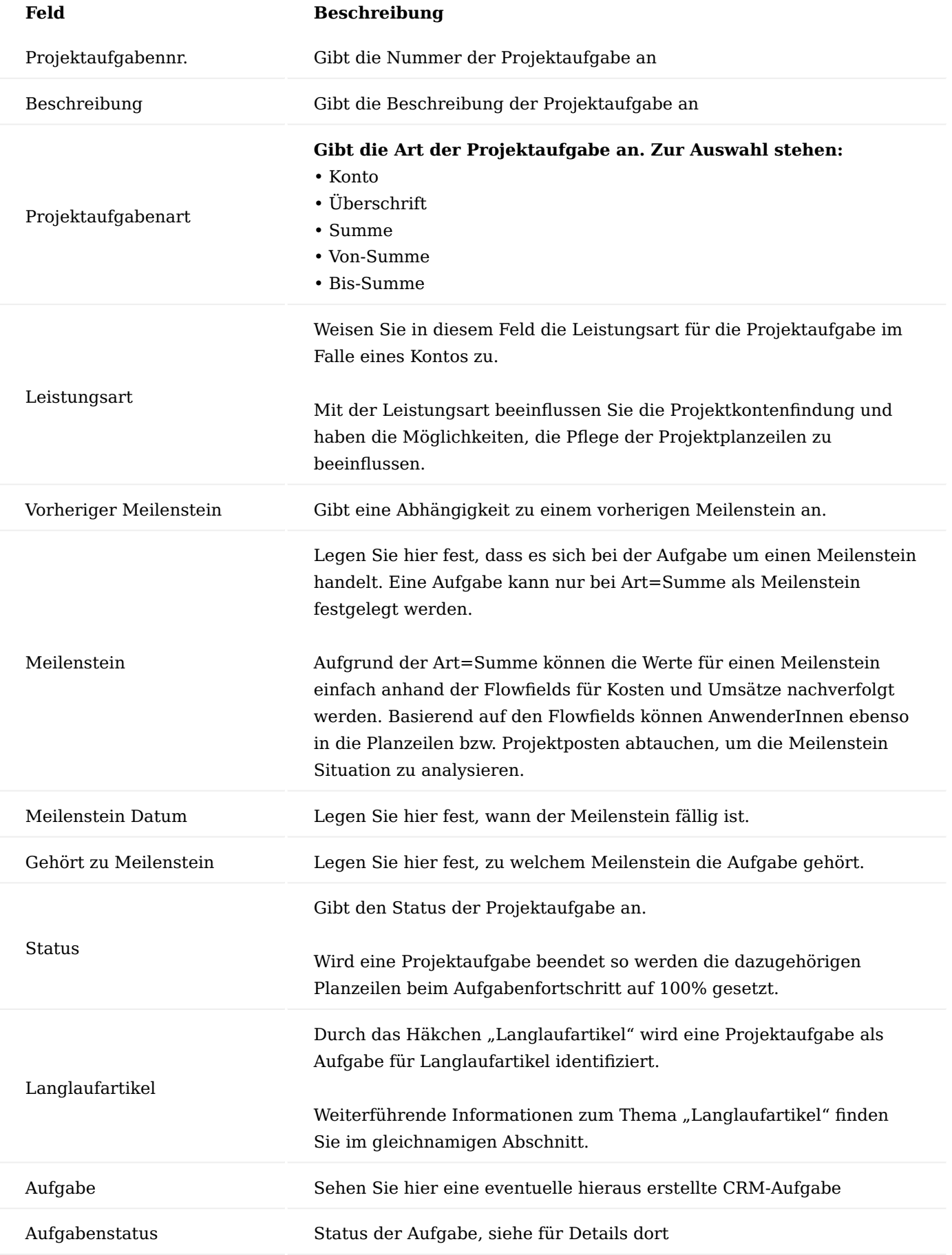

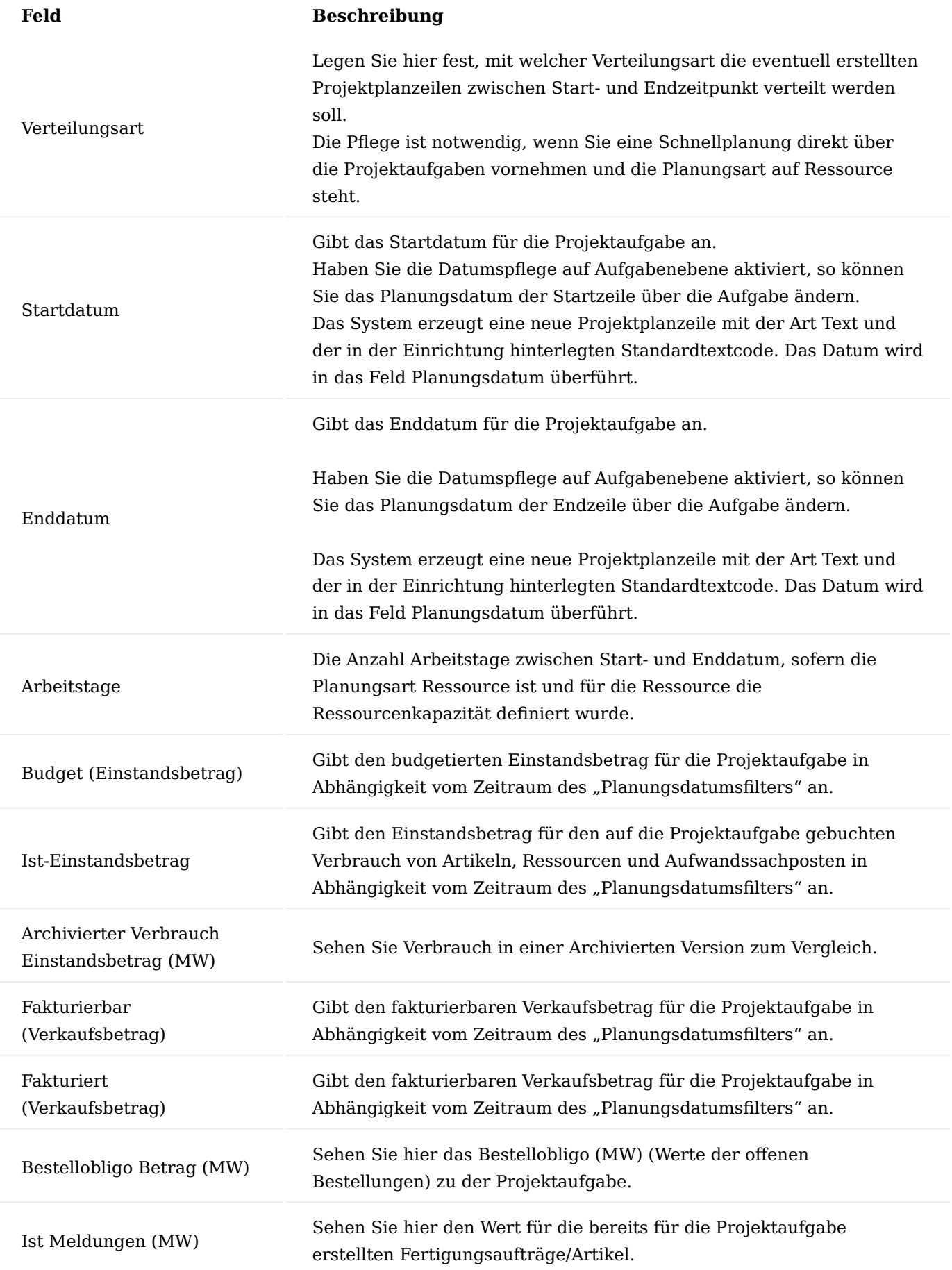

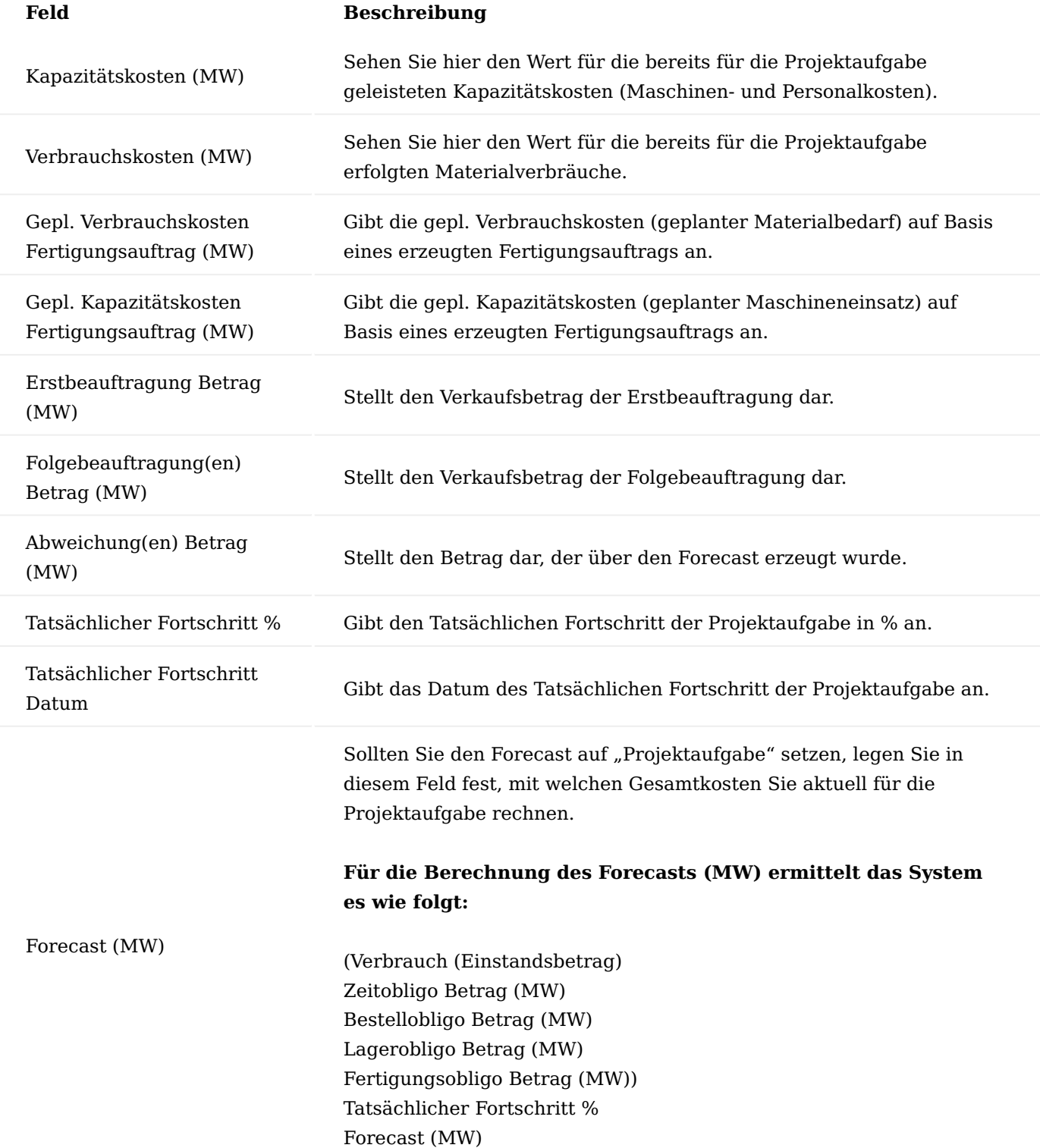

# Ein-/Ausrücken

Die Funktion Projektaufgaben Ein- und Ausrückung funktioniert nur bei definierter Aufgabengliederung in der Projektkarte sowie Projektaufgabenart Konto.

Sie können die Funktionen "Ein-/Ausrücken" über das Inforegister "Aufgaben" über die Menüauswahl "Zeile" aufrufen.

## **Einrücken:**

Beim Funktionsaufruf "Einrücken" wird die aktuelle Zeile eine Ebene nach unten eingerückt und von einer Von-Summe sowie einer Bis-Summe Zeile eingeklammert.

Die Beschreibung der eingerückten Zeile wird der Von-/Bis-Summenzeile zugewiesen. Die neue Projektaufgabe bekommt die Beschreibung aus der Vorgabe. Die bereits erfassten Planzeilen werden ebenfalls der neuen Zeile zugewiesen.

# **Ausrücken:**

Beim Funktionsaufruf Ausrücken wird die aktuelle Zeile eine Ebene nach oben ausgerückt. Ist es nicht die letzte Position des Aufgabenblockes, so wird hierbei die nächste Nummer des oberen Bereichs verwendet. Handelt es sich um die letzte Position so wird der Aufgabenblock gelöscht und die Aufgabennummer der "von-Summe" zugewiesen.

## **Aufgabennummerierung:**

Die Aufgabenermittlung erfolgt anhand der Gliederungsstruktur und ist abhängig der aktuellen Position und Projektaufgabenart der Zeile.

Wird eine Zeile zwischen bestehenden Positionen eingefügt, so fügt das System eine fortführende Zeile zu der oberen Zeile ein.

Wird eine Zeile unten eingefügt, so wird die nächste Projektaufgabennummer anhand der obersten Zeile eingefügt.

## Belegtexte Projektaufgaben

Sie können eine Projektaufgabe detailliert über einen Langtext beschreiben. Dieser Langtext wird auf den von Ihnen definierten Belegen angedruckt.

Um für eine Aufgabe einen Belegtext zu definieren, wählen Sie zunächst die gewünschte Aufgabenzeile in dem Inforegister "Aufgaben" aus.

Über die Menüauswahl "Zeile" auf dem Inforegister "Aufgaben" wählen Sie anschließend den Menüpunkt "Belegtext" aus.

Sie können sich nun entscheiden, ob Sie für die Zeile einen Vor- bzw. Nachtext erfassen wollen.

Die Projekt Dokumententext-Karte öffnet sich.

Rufen Sie sich über das Menüband den "Format Editor" auf und geben Sie in das Editor-Textfeld Ihren Wunschtext ein. Nach Bestätigen der Eingabe mit "OK" wird Ihr Text in dem Feld "Vorschau" angezeigt. Anhand der nachfolgenden Felder können Sie definieren, auf welchen Belegen der Text ausgewiesen werden soll.

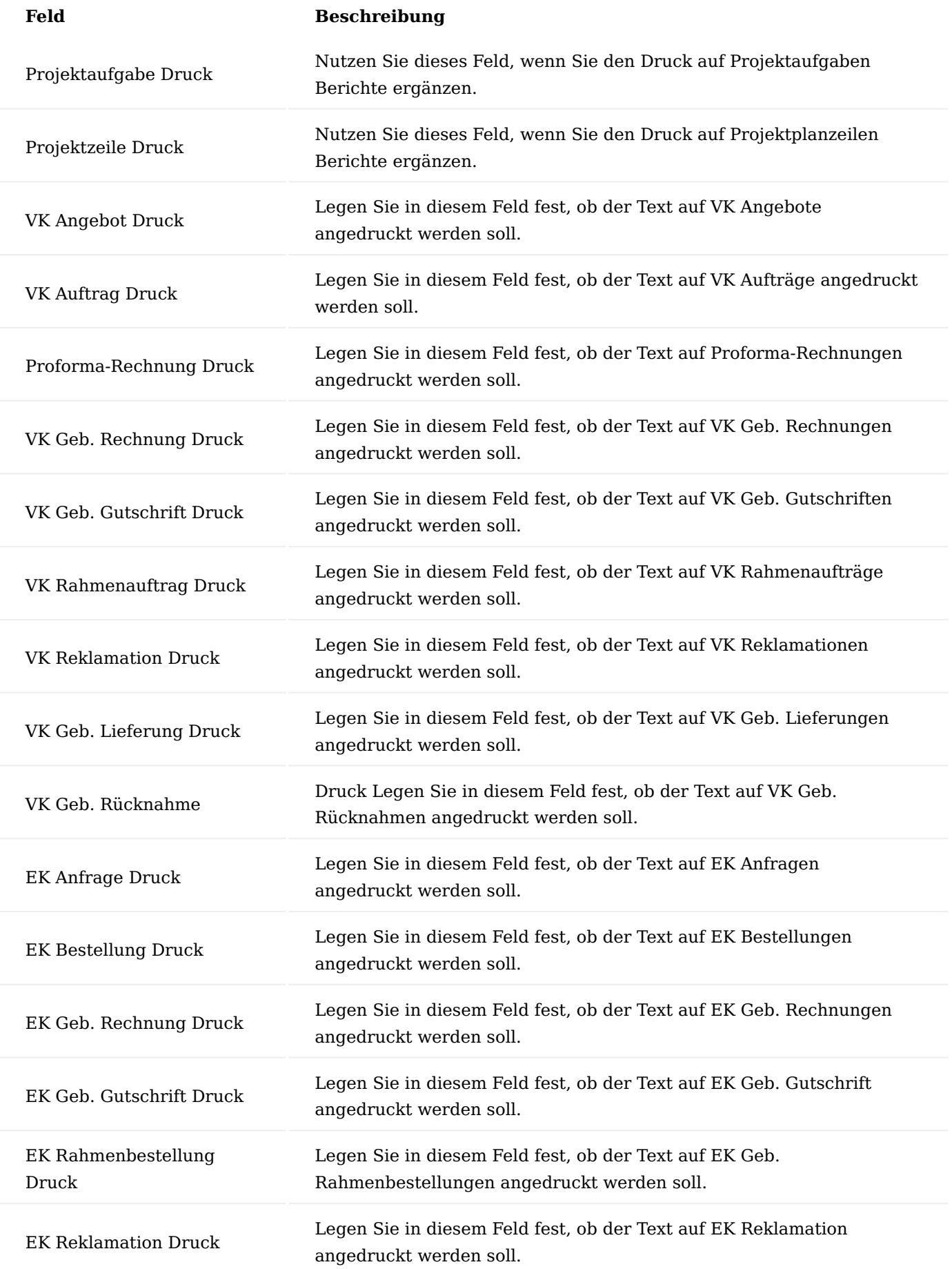

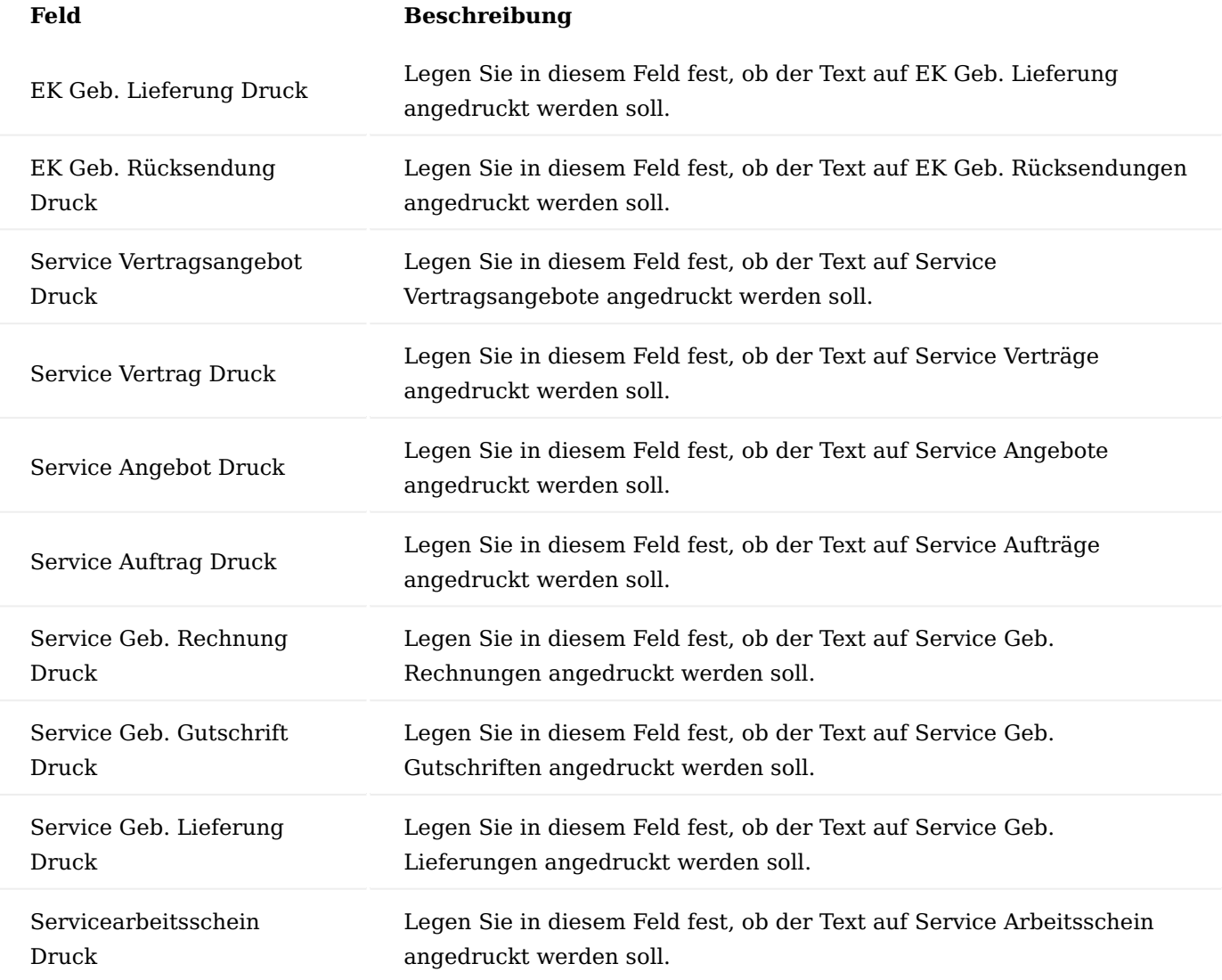

# Die hier aufgeführten Berichte drucken die Projekttexte in Abhängigkeit des Schalters "Zusatz Text **anzeigen":**

- Projektplanzeilen
- Projektanalyse
- Budgetvergleich Projekt
- Kontovorschlag Projekt
- Projektangebot

Aufgaben erstellen

Über "Aufgaben erstellen" können Sie Aufgaben oder aber auch Outlookaufgaben wie bspw. eine Besprechungseinladung erzeugen.

Bei der Erstellung einer Aufgabe wird im Hintergrund für Sie eine Projektaufgabe erzeugt. Die Projektaufgabe wird innerhalb der von Ihnen ausgewählten Von-Aufgabe erzeugt.

Die Aufgaben können Sie im Projektbereich über den Aufruf Aufgaben in der Projektkarte, Projektaufgaben sowie aus dem Projektteam erstellen.

#### Note

Bitte beachten Sie, dass das Erzeugen einer Outlookaufgabe nur mit der entsprechenden Einrichtung möglich ist. Weiterführende Information zur Anbindung / Einrichtung bietet Ihnen die [Microsoft Dynamics 365 Business](https://docs.microsoft.com/de-de/dynamics365/business-central/) [Central Onlinehilfe.](https://docs.microsoft.com/de-de/dynamics365/business-central/)

Note

Die Planzeilen sind nur über die CRM-Aufgabe (Kontaktaufgaben) änderbar.

In der "Einrichtung Projekte" legen Sie über die Felder "Schrittweite CRM-Aufgabe", "Trennzeichen CRM-Aufgabe" sowie "Zähler CRM-Aufgabe" fest, wie die Projektaufgabennummer erstellt wird. Weiterführende Informationen finden Sie hier.

Alternativ haben Sie ebenso die Möglichkeit, eine Aufgabe direkt aus einer Kontaktkarte unter Angaben einer Projektnummer herauszuerzeugen.

### Aktivität erstellen

Über "Aktivität erstellen" können Sie aus Microsoft Dynamics 365 Business Central Aktivitäten und/oder Kommunikationen wie beispielsweise Telefonate erstellen und zugehörige Dokumente ablegen. Die an dieser Stelle definierte Zeit wird in die Arbeitszeittabelle überführt.

Sie können die Funktion "Aktivität erstellen" aus der Projektkarte, Projektübersicht, Projektaufgabe, Projektplanzeile sowie aus der Projektteam-Karte aufrufen.

Weisen Sie die Aktivitätenart sowie Beschreibung der Aktivität zu. Der Verkäufercode wird anhand Ihrer Anmeldung ermittelt.

Legen Sie in den Projektfeldern fest, auf welche Projektaufgabe das Dokument zugeordnet werden soll und auf welche Planposition die Zeiten erfasst werden sollen.

Haben Sie die Projektplan Position ausgewählt, so erstellt Ihnen das System einen Eintrag in der Arbeitszeittabelle (Voraussetzung hierfür ist der Einsatz von Arbeitszeiten).

Weiterführende Informationen zum Thema "Aktivitäten erstellen" bietet Ihnen die [Microsoft Dynamics 365](https://docs.microsoft.com/de-de/dynamics365/business-central/) [Business Central Onlinehilfe](https://docs.microsoft.com/de-de/dynamics365/business-central/).

### Meilensteine

Meilensteine dienen innerhalb eines Projektes als Zwischenziele. Anhand dieser Ziele können innerhalb eines Projektes "kleinere Etappen" als Projektfortschritt protokolliert werden oder aber auch Abhängigkeiten zu weiteren Meilensteinen bzw. Aufgaben festgelegt werden.

In KUMAVISION factory365 haben Sie die Möglichkeit, den Projektaufgaben, Meilensteine zuzuordnen.

#### Einrichtung

In der "Einrichtung Projekte" können Sie über das Feld "Verhalten Meilenstein" global das Verhalten für alle Meilensteine steuern. Zur Auswahl stehen Ihnen folgende Auswahlmöglichkeiten:

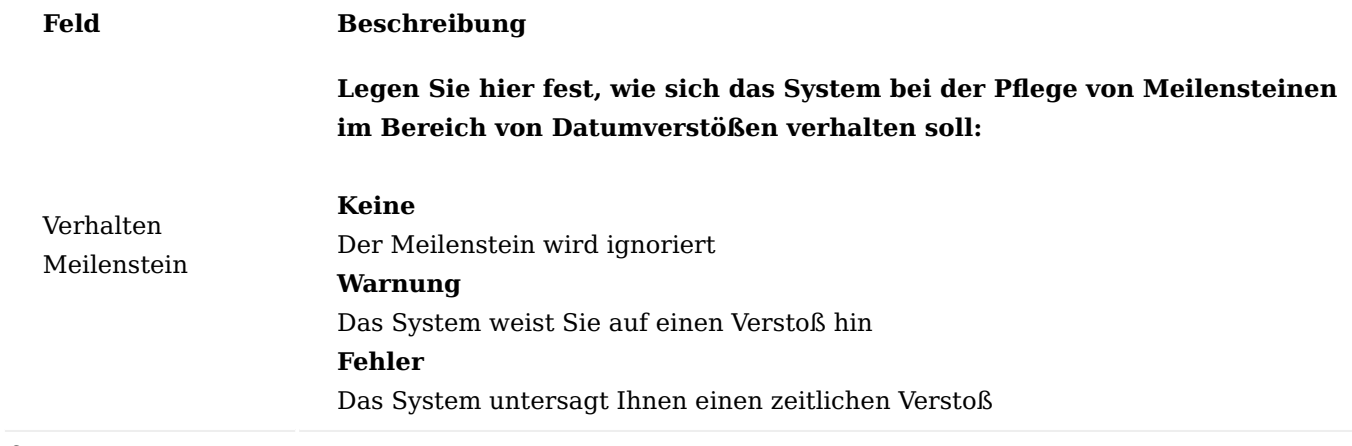

Erfassung

Die Erfassung eines Meilensteins erfolgt auf der jeweiligen Projektkarte auf dem Inforegister "Aufgabe" in der jeweiligen Aufgabenzeile über das Feld "Meilenstein". Nachfolgend werden Ihnen die relevanten Felder auf der Aufgabenzeile für die Kennung eines Meilensteins näher erläutert:

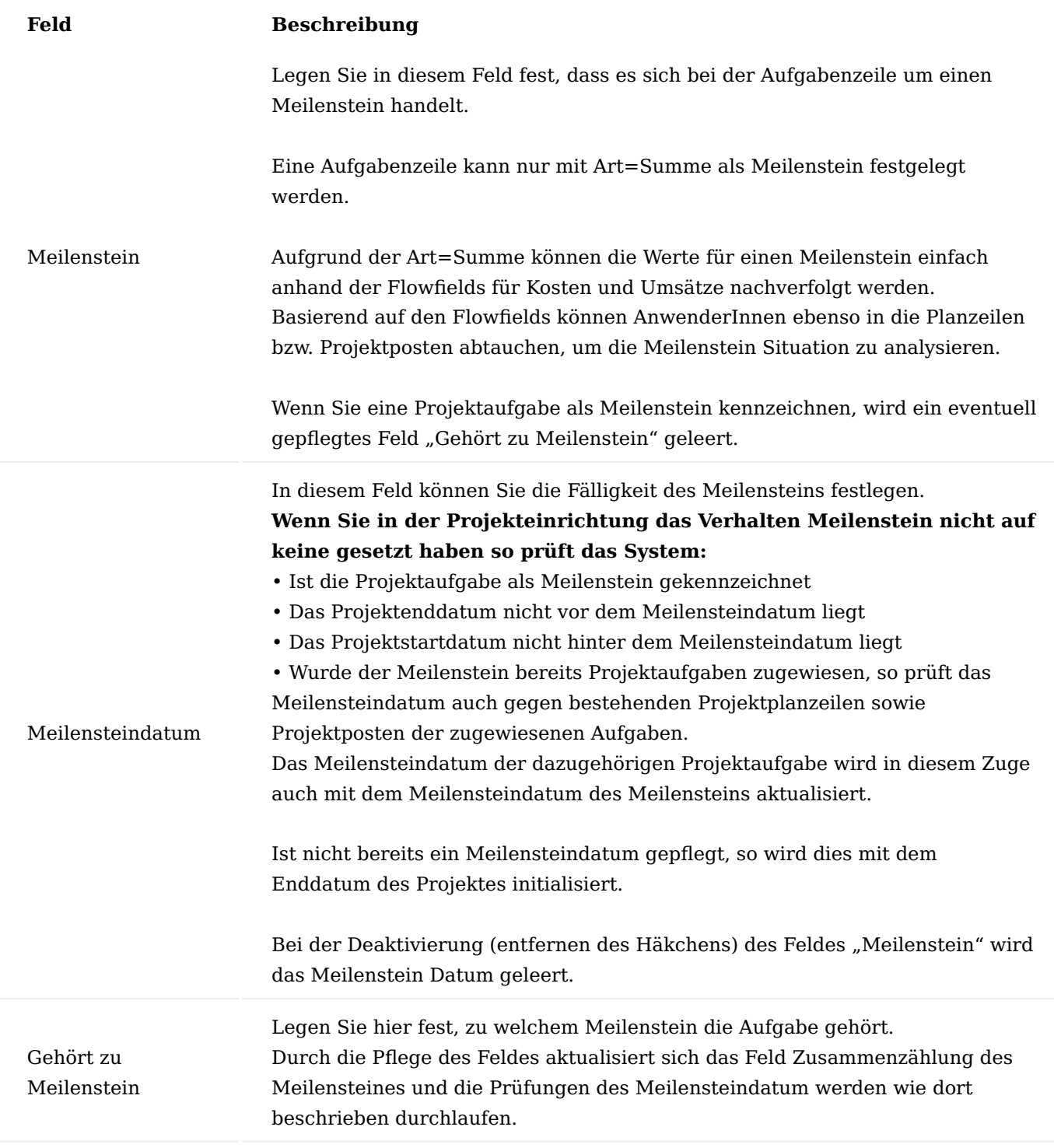

Verhalten von Meilenstein Bei Pflege Start- und Enddatum

Die Pflege von Start- und Enddatum in der Projektaufgabe wird gegen einen eventuell zugewiesenen Meilenstein geprüft. Siehe auch Beschreibung zu Meilensteindatum

Bei Pflege Status

Wird der Status eines Meilensteins auf erledigt gesetzt, so frägt Sie das System, ob auch alle dazugehörigen Projektaufgaben auf beendet gestellt werden sollen und führt dies auch bei Bestätigung aus.

## Hinweis

Setzen Sie auch die KUMAVISION Anzahlungsbuchhaltung ein, so wird hier auch geprüft, ob ein Anzahlungsplan nach Meilenstein gepflegt ist und erzeugt die hierfür zugewiesene Anzahlungsrechnung.

# Bei Pflege Zusammenzählung

Sie können über die Pflege des Feldes "Zusammenzählung" den Meilenstein, den im "Filterkriterium" definierten Projektaufgaben zuweisen.

Hierbei werden dieselben Prüfungen bzw. Aktualisierungen ausgeführt, wie bei der Zuweisung über das Feld "Gehört zu Meilenstein".

Bei Pflege Projektaufgabenart

Wird die Projektaufgabenart auf Konto gesetzt, so werden Start- und Enddatum verarbeitet, bei allen anderen Einstellungen werden jegliche Meilensteinangaben gelöscht.

## Langlaufartikel

Mittels der Langlaufartikel kann eine Langläuferplanung und Verwaltung durchgeführt werden. Dabei werden Artikelpositionen mit langer Beschaffungszeit als Projektplanzeilen im Projekt angelegt. Später können diese Artikel in projektzugehörigen Fertigungsaufträgen als Komponenten genutzt werden. So werden die Bedarfe für diese Langlaufartikel direkt aus dem Projekt angestoßen, auch ohne, dass schon ein Fertigungsauftrag existiert oder die Position der Komponente im Fertigungsauftrag bekannt ist. Wird dann der Fertigungsauftrag erstellt und die Komponenten im Auftrag festgelegt, so kann die Bedarfsdeckung der Komponente direkt mit dem Langlaufartikel im Projekt verknüpft werden.

### Einrichtung

Die Einrichtung der Langlaufartikel im Projekt erfolgt über die Projektaufgaben. Für Langlaufartikel sollten hierzu im Projekt eigene Aufgaben angelegt werden. Durch das Häkchen "Langlaufartikel" wird eine Projektaufgabe als Aufgabe für ein Langlaufartikel identifiziert.

### Hinweis

Das Häkchen "Langlaufartikel" in einer Projektaufgabe hat zufolge, dass für diese Projektaufgabe nur noch Projektplanzeilen der Art "Artikel" und "Text" angelegt werden dürfen. Dabei stellen die Zeilen mit der Art "Artikel" die Langlaufartikel dar. Die Zeilen mit der Art "Text" können für Gruppierungen oder Hinweise genutzt werden.

Werden nun für die Projektaufgabe, Projektplanzeilen erfasst, werden die Positionen mit der Art "Artikel" automatisch mit dem Kennzeichen "Langlaufartikel" versehen.

### Hinweis

Das Übertragen von Projektplanzeilen, die als "Langlaufartikel" gekennzeichnet sind, in Projektbuchblätter oder das Buchen dieser Zeilen ist nicht erlaubt und wird durch entsprechende Fehlermeldungen abgefangen. Nach der Anlage der Projektplanzeilen für die entsprechenden Langlaufartikel können für diese Projektplanzeilen Beschaffungsbelege / Beschaffungsprozesse ausgelöst werden, um eine entsprechende Bedarfsdeckung für diese Langläufer zu erreichen.

### Hinweis

Die erstellten Beschaffungsbelege sollten zwingend für die Projektplanzeilen reserviert sein. Zum einen gilt dann die Menge im Beschaffungsbeleg als reserviert, zum anderen können nur reservierte Beschaffungsmengen von der Projektplanzeile "Langlaufartikel" auf die entsprechende FA-Komponente übertragen werden. Nur die Menge, die bereits durch die Beschaffungsbelege gedeckt ist, kann einer FA-Komponente zugewiesen werden, unabhängig davon, welche Menge die Projektplanzeile an sich hat.

Langlaufartikel als Komponenten im FA und E+D Auftrag

Wurde im Projekt ein Langlaufartikel definiert, so kann dieser auch in projektzugehörigen Fertigungsaufträgen eingesehen werden. Dabei wird die Kennzeichnung "Langlaufartikel" in den FA-Komponenten im Feld "Langlaufartikel" selbst verwaltet.

Damit im Fertigungsauftrag und im E+D Auftrag eine Komponente als Langlaufartikel erkannt wird, müssen folgende Kriterien erfüllt werden:

- Projektnummer muss als Projektreferenz in der FA-Komponente gesetzt sein.
- Artikelnummer, Variantencode und Lagerortcode müssen zwischen der als Langlaufartikel gekennzeichneten Projektplanzeile und der FA-Komponente übereinstimmen.

Zusätzlich kann im Feld "Langlaufartikel Verknüpfte Menge (Basis)" die Menge eingesehen werden, die bereits für diese FA-Komponente von einer Langlaufartikel-Projektplanzeile verknüpft / verwendet wurde.

Die Felder "Langlaufartikel" und "Langlaufartikel Verknüpfte Menge (Basis)" können auch in den Zeilen eines E+D Auftrags entsprechend eingesehen werden.

Zwar kann für eine FA-Komponente oder E+D Auftragszeile direkt angezeigt werden, ob es sich um einen Langlaufartikel handelt, jedoch kann die verfügbare Menge des Langlaufartikels nicht direkt angezeigt werden. Dies hängt damit zusammen, dass diese auf Basis der Reservierungen für die Langlauf-Projektplanzeilen unter Berücksichtigung des Fälligkeitsdatums der FA-Komponente und des Planungsdatums der Projektplanzeilen berechnet wird. Weiter kommt hinzu, dass eine Langlaufartikel-Projektplanzeile mehrere FA-Komponenten bedienen kann, es aber auch mehrere Langlaufartikel-Projektplanzeilen für einen Artikel geben kann. Daher wird die verfügbare Menge eines Langlaufartikels immer zur Laufzeit berechnet. Dies geschieht in der Maske "Langlaufartikel Übersicht". Diese Übersicht kann jeweils aus den FA-Komponenten und E+D Auftragszeilen aufgerufen werden.

Hierzu rufen Sie sich die Langlaufartikel-Übersicht über das Inforegister "Zeile" > "Zeile" > "Langlaufartikel-Übersicht" auf.

Mittels der Maske "Langlaufartikel Übersicht" kann nicht nur die für Zuweisungen verfügbare Menge eingesehen werden. Diese Maske wird ebenfalls genutzt, um Verknüpfungen zwischen FA-Komponenten und Langlaufartikel-Projektplanzeilen zu setzen oder zu stornieren. Dadurch wird die bereits für die Projektplanzeile reservierte Beschaffungsmenge auf die FA-Komponente übertragen oder beim Storno wieder von der FA-Komponente auf die Projektplanzeile zurückgeschrieben.

## Hinweis

Die Maske "Langlaufartikel Übersicht" kann nicht nur für FA-Komponenten oder E+D Auftragszeilen aufgerufen werden. Sie kann auch für den gesamten Fertigungsauftrag / E+D Auftrag angezeigt werden. Auch vom Projekt heraus kann die Übersicht genutzt werden. Hier ist diese für Projektplanzeilen, Projektaufgaben und das gesamte Projekt aufrufbar. Die Informationen und das Handling der Maske "Langlaufartikel Übersicht" wird in folgenden Abschnitten beschrieben.

## Aufbau der Langlaufartikel Übersicht

Mittels der Maske "Langlaufartikel Übersicht" werden für FA-Komponenten die für Verknüpfungen verfügbare Mengen zur Langlaufartikeln-Projektplanzeilen dargestellt. Weiter bietet diese Maske die Möglichkeit, direkt Verknüpfungen zwischen FA-Komponenten und Langlaufartikel-Projektplanzeilen zu setzen und so, die bereits reservierte Menge von der Projektplanzeile auf die FA-Komponente zu übertragen. Ebenso wird hier die Möglichkeit geboten diese Verknüpfungen zu löschen.

Der Aufbau der Langlaufartikel Übersicht, die einzelnen Aufrufe und Funktionen der Maske werden nachfolgend beschrieben.

## Datenbereiche der Langlaufartikel Übersicht Herkunftsadresse

In dem oberen Bereich der Langlaufartikel Übersicht wird in dem Feld "Aufgerufen von" angezeigt, von welcher Stelle aus die Langlaufartikel Übersicht aufgerufen wurde. Z.B aus der FA-Komponente, dem Fertigungsauftrag oder dem Projekt.

### Übersichtsposten

In den Zeilenbereich werden die Übersichtsposten angezeigt. Die Übersichtsposten werden auf Basis von FA-Komponenten und Projektplanzeilen gebildet und dabei als Hauptposten und Unterposten erstellt. Wird die Langlaufartikel Übersicht aus einem Fertigungsauftrag oder E+D Auftrag heraus aufgerufen, so werden die Hauptposten auf Basis von FA-Komponenten erstellt. Die zugehörigen Unterposten werden auf Basis der Projektplanzeilen erstellt, welche als mögliche Bedarfsdecker für diese Langlaufartikel in Frage kommen. Wird hingegen die Langlaufartikel Übersicht aus einem Projekt heraus aufgerufen, so werden die Hauptposten auf Basis von Projektplanzeilen gebildet und die Unterposten werden durch die FA-Komponenten, als mögliche Bedarfsverursacher erstellt.

### Hinweistext

In diesem Bereich wird ein kurzer Hinweistext für den jeweils ausgewählten Posten angezeigt. (Falls ein Hinweis zu diesem Posten vorhanden ist).

#### Postendetails

In den Infoboxen Bereich werden die Details zum jeweiligen Posten dargestellt. Dabei wird die Postenherkunft (FA-Zeile / Projektplanzeile), die Postenart (Hauptposten / Unterposten), Artikel- und Varianteninformation sowie das Fälligkeitsdatum und der Lagerort, auf dem der Artikel benötigt wird, angezeigt. Zusätzlich werden hier die Mengeninformationen angezeigt und ob der Posten als "Verfügbar" zu betrachten ist. Die Mengendarstellung in den Übersichtsposten wird nachfolgend erklärt.

Mengendarstellung in der Langlaufartikel Übersicht

Ziel der Langlaufartikel Übersicht ist, aufzuzeigen wie FA-Komponenten, durch die bereits in der Disposition befindlichen Langlaufartikel-Projektplanzeilen gedeckt werden können. Hierzu müssen auch die Mengen der Langlaufartikel entsprechend dargestellt werden. Die Darstellung der Mengen in der Langlaufartikel Übersicht hängt davon ab, ob es sich um Hauptposten handelt oder um Unterposten. Zusätzlich gibt es für jede Referenz (FA-Komponente, Projektplanzeile) eigene Felder die, die Mengen darstellen. Grundsätzlich gilt, dass für jeden Hauptposten auch die Summe über die Unterposten gebildet wird.

### **Beispiel:**

Ist der Hauptposten eine FA-Komponente, so wird für diesen Hauptposten auch die Summe der Mengen seiner Unterposten (Projektplanzeilen) gebildet, die als Deckung für den Bedarf der FA-Komponente herangezogen werden können. Ist wiederrum der Hauptposten eine Langlaufartikel-Projektplanzeile, so werden als Unterposten die FA-Komponenten dargestellt, die von dieser Projektplanzeile gedeckt werden könnten.

### **Grundsätzlich haben die Mengenfelder folgende Bedeutung:**

Mengenfelder FA-Komponente

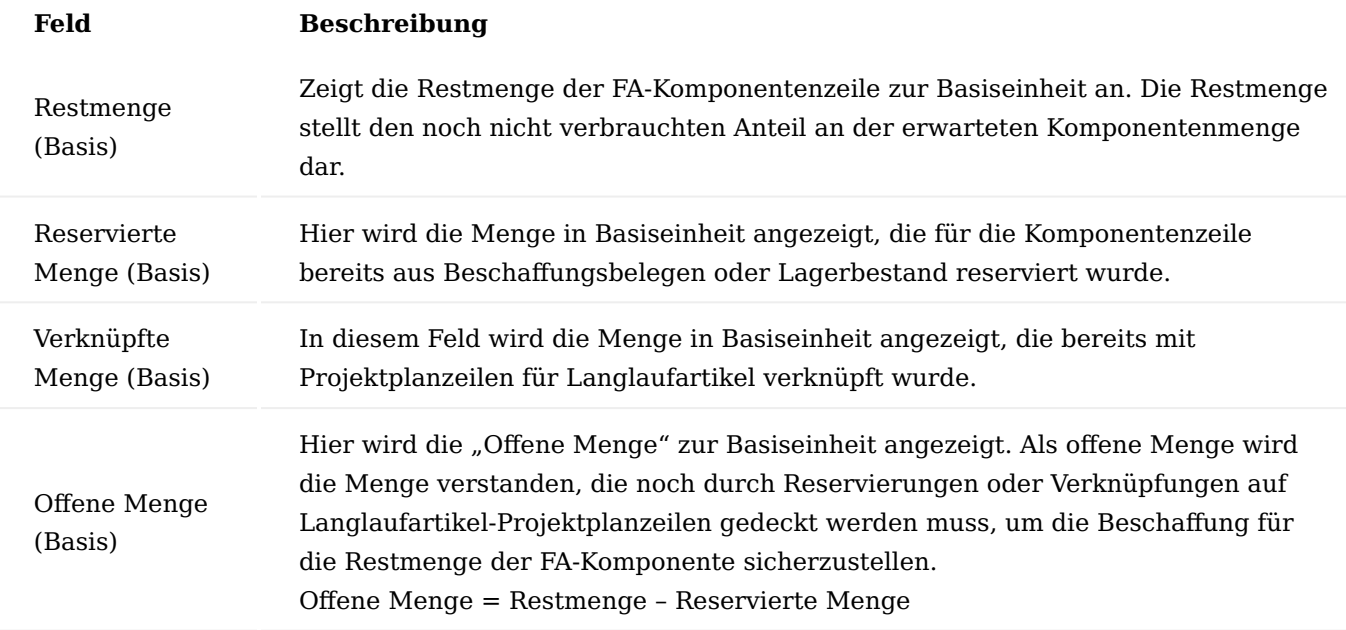

## **Mengenfelder Projektplanzeile**

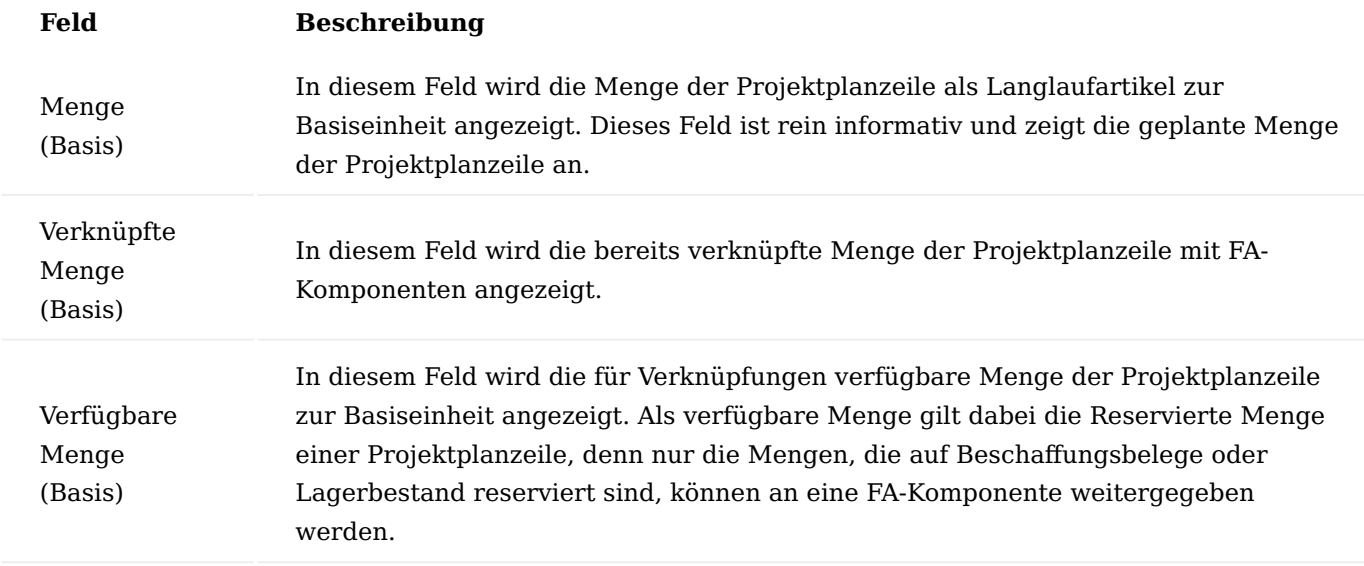

### Hinweis

Für einen Hauptposten (FA-Komponente oder Projektplanzeile) können Unterposten angezeigt werden, die das Häkchen "Nicht verfügbare Position" gesetzt haben. Diese Posten können nicht gedeckt werden oder zur Bedarfsdeckung herangezogen werden.

Eine Position wird als "nicht verfügbar" gekennzeichnet, wenn es zu einem Datumskonflikt zwischen der FA-Komponente und der Planungszeile kommt. D.h. die FA-Komponente kann auf Basis des Planungsdatums der Projektplanzeile nicht rechtzeitig gedeckt werden. Ein anderer Grund wäre, wenn die Menge der FA-Komponente bereits komplett gedeckt ist (die Restmenge ist vollständig reserviert) oder wenn es keine verfügbare Menge in der Projektplanzeile gibt. Diese Positionen werden dann zwar nicht mehr für die Bedarfsdeckung verwendet, sie werden jedoch weiterhin angezeigt, um die Übersicht über die bereits vorhandenen Verknüpfungen zwischen den Projektplanzeilen und FA-Komponenten darzustellen und auf Datumkonflikte hinzuweisen. Diese Positionen werden entsprechend markiert und mit einem Hinweistext versehen.

### Aktionen der Langlaufartikel Übersicht

Die Maske "Langlaufartikel Übersicht" verfügt über Aktionen, mit denen die Ansicht der Maske gesteuert werden kann, aber auch Verknüpfungen zwischen Langlaufartikel-Projektplanzeilen und FA-Komponenten erstellt oder wieder gelöscht werden können.

## **Im Folgenden werden die einzelnen Aktionen beschrieben:**

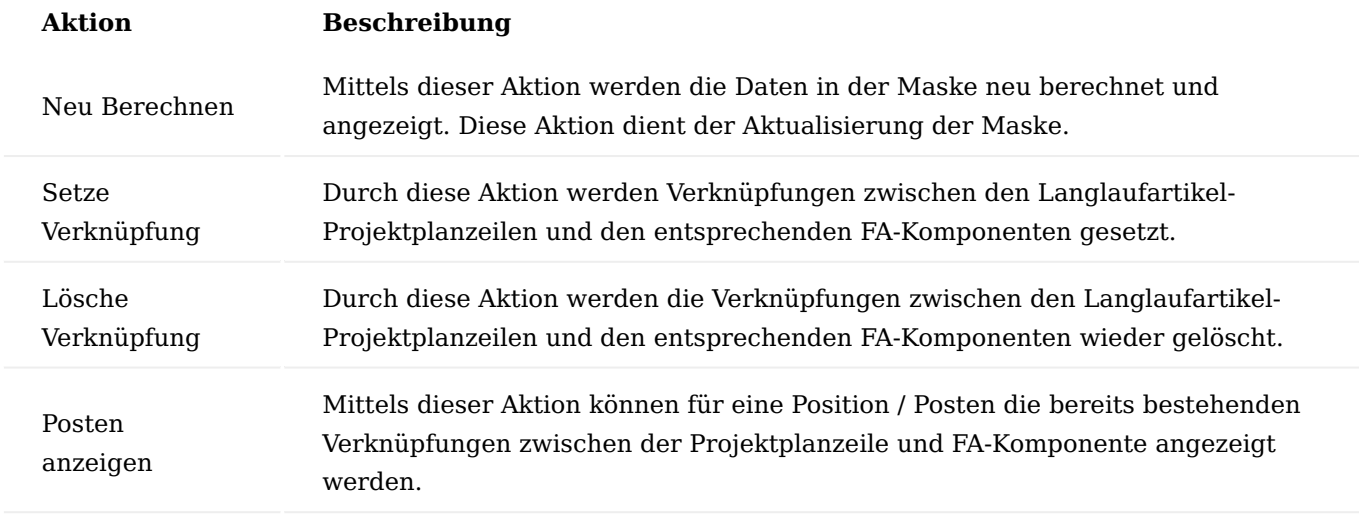

Setzen und Löschen von Langlaufartikel-Verknüpfungen

Das Setzen und Löschen von Verknüpfungen zwischen Langlaufartikel-Projektplanzeilen und den entsprechenden FA-Komponenten wird aus der Langlaufartikel Übersicht angestoßen. Dazu werden die Aktionen "Setzte Verknüpfung" und "Lösche Verknüpfung" verwendet.

Das Setzen und Löschen von Verknüpfungen wird nachfolgend anhand des Aufrufes der Langlaufartikelübersicht für eine FA-Komponente erläutert. Das hat den Sinn, da das Setzen und Löschen von Verknüpfungen immer von der FA-Komponente ausgeht egal wie die Maske "Langlaufartikel Übersicht" aufgerufen wurde. Je nach Aufruf erfolgt nur die Filterung entsprechender FA-Komponenten, die dann nacheinander abgearbeitet werden, in dem die Verknüpfungen entsprechend gesetzt oder entfernt werden.

### Setzen von Verknüpfungen

Beim Setzen einer Langlaufartikel-Verknüpfung für eine FA-Komponentenzeile prüft das System, ob diese Komponente einem Langlaufartikel in Projektplanzeilen entspricht. Dazu wird geprüft, ob die Komponente eine Projektreferenz hat und ob diese als Langlaufartikel gekennzeichnete Projektplanzeilen dieselbe Artikel- / Varianten- / Lagerort-Kombination aufweist. Ist das der Fall, so werden die entsprechenden Projektplanzeilen als mögliche Vorschlagszeilen herangezogen. Dabei wird das Planungsdatum der Projektplanzeilen so gefiltert, dass sie vor dem Fälligkeitsdatum der Komponente liegen oder mit diesem übereinstimmen. Die Datumsfilterung ist wichtig, damit die bedarfsdeckenden Belege für die Projektplanzeile auch für die FA-Komponentenzeile genutzt werden können. Die Verknüpfung kann nun gesetzt werden bis die "offene Menge" der FA-Komponente 0 (Null) beträgt oder es keine verfügbare Menge mehr in den gefilterten Langlaufartikel-Projektplanzeilen gibt.

Die Verknüpfung wird mit der Funktion "Setze Verknüpfung" für die FA-Komponentenzeile gesetzt.

Nach dem die Verknüpfung gesetzt wurde wird auch ein entsprechender "Langlaufartikel Verknüpfungsposten" gebildet. In diesem Posten wird festgehalten welche FA-Komponente mit welcher Projektplanzeile mit welcher Menge verknüpft wurde. Auf Basis dieser Posten werden auch die Felder "Verknüpfte Menge (Basis)" in der FA-Komponente und der Projektplanzeile berechnet.

Die Verknüpfungsposten können auch in der Langlaufartikel Übersicht eingesehen werden.

Durch die Verknüpfung wird die Reservierung (Anteilig in Höhe der verknüpften Menge) von der Projektplanzeile auf die FA-Komponente übertragen. Dadurch erfolgt auch eine direkte Verknüpfung des bedarfsdeckenden Beleges (z.B. einer Bestellung) mit der FA-Komponente.

Die Verknüpfung hat aber auch direkte Auswirkung auf die Projektplanzeile. Um den Bedarf am Langlaufartikel für das Projekt entsprechend zu reduzieren und eine Redundanz des Bedarfs zwischen der FA-Komponente und der Projektplanzeile zu minimieren wird auch die Menge der Projektplanzeile selbst reduziert.

#### Löschen von Verknüpfungen

Das Löschen von Verknüpfungsposten hat zwei integrierte Stufen. Zu einem das Zurücksetzen der bestehenden Verknüpfung gemäß der Langlaufartikel Verknüpfungsposten. Zum anderen das übertragen der Reservierung ohne Langlaufartikel - Verknüpfung.

In der ersten Stufe wird anhand der Langlaufartikel Verknüpfungsposten, die Verknüpfung rückgängig gemacht in dem die Reservierung in Höhe der verknüpften Menge von der FA-Komponente auf die im Posten gelistete Projektplanzeile verschoben wird.

In der zweiten Stufe wird geprüft, ob es noch eine über die Verknüpfung hinaus reservierte Menge für die FA-Komponente besteht. D.h. besteht nach dem Löschen der Verknüpfung noch für die FA-Komponente eine "Reservierte Menge", die ggf. durch manuelle Reservierungen gesetzt wurde. Ist das der Fall, so wird die Reservierung ebenfalls an die erste passende Projektplanzeile übertragen. Ziel dieser Übertragung ist es, die bereits vorhandene Bedarfsdeckung für die Langläufer eines Projekts immer an den Langlaufartikel-Projektplanzeilen zu konzentrieren. Würde die überschüssige Reservierungsmenge nur so storniert werden, wäre sie danach für andere Projekte / Verbräuche verfügbar. Durch die Übertragung wird jedoch sichergestellt, dass der Bedarfsdecker weiterhin für das Projekt reserviert bleibt.

Die Verknüpfung für die FA-Komponente wird mit der Funktion "Lösche Verknüpfung" wieder gelöscht.

Durch das Löschen der Verknüpfung, wird der Langlaufartikel Verknüpfungsposten gelöscht und somit auch die verknüpfte Menge in der FA-Komponente und der entsprechenden Projektplanzeile reduziert / auf 0 (Null) gesetzt.

Weiter wird in der FA-Komponente auch wieder die "Offene Menge (Basis)" hoch gesetzt, da für die Restmenge der FA-Komponente keine Bedarfsdeckung mehr besteht.

Auf der anderen Seite wird die Menge und die verfügbare Menge in der Projektplanzeile und die verfügbare Menge in der Projektplanzeile hoch gesetzt. Dadurch geht die Reservierung auf den Bedafsdecker von der FA-Komponente auf die Projektplanzeile über und der Bedarfsdecker steht dem Projekt weiterhin zur Verfügung.

Aufrufe der Langlaufartikel Übersicht aus der Produktion und Projekt

Wie in vorangegangen Abschnitten beschrieben, kann die Langlaufartikel Übersicht für FA-Komponenten und Projektplanzeilen aufgerufen werden. Darüber hinaus kann sie aber auch für FA – Zeilen, Fertigungsaufträge sowie Projektaufgaben und das gesamte Projekt aufgerufen werden.

In diesem Abschnitt werden die Aufrufe beschrieben und der Aufbau der Übersichtsposten pro Aufruf erklärt.

Aufruf für FA-Komponenten / E+D Auftragszeilen der Dispo.-Art "Lagerteil"

Die Maske "Langlaufartikel Übersicht" kann für FA-Komponenten und E+D Auftragszeilen der Dispo-Art "Lagerteil" mittels der Aktion "Langlaufartikel Übersicht" aufgerufen werden.

In beiden Fällen wird hierbei die Langlaufartikel Übersicht für die jeweilige, referenzierte FA-Komponente aufgerufen.

Hier können nun für die Komponente die möglichen, bedarfsdeckenden Langlaufartikel-Projektplanzeilen eingesehen werden und eine Verknüpfung zwischen der FA-Komponente und der Projektplanzeile erstellt oder gelöscht werden.

Die einzelnen Aktionen hierzu können dem vorherigen Abschnitt entnommen werden.

Aufruf für FA-Zeilen / E+D Auftragszeilen der Dispo.-Art "Fertigungsteil"

Die Maske "Langlaufartikel Übersicht" kann für FA-Zeilen und E+D Auftragszeilen der Dispo-Art "Fertigungsteil" mittels der Aktion "Langlaufartikel Übersicht" aufgerufen werden.

In beiden Fällen wird die Langlaufartikel Übersicht für die referenzierte FA-Zeile aufgerufen.

Als Hauptposten werden bei diesem Aufruf die FA-Komponenten der jeweiligen FA-Zeile dargestellt, die als Langlaufartikel identifiziert wurden.

Als Unterposten werden zu den jeweiligen FA-Komponenten die Projektplanzeilen aufgezeigt, die ggf. als Bedarfsdecker dienen können.

Werden bei dem Aufruf für eine FA-Zeile die Aktionen "Setze Verknüpfung" oder "Lösche Verknüpfung" genutzt, so werden die angezeigten FA-Komponenten einzeln hintereinander durchlaufen und die gewählte Funktionalität jeweils für die einzelne FA-Komponente durchgeführt.

Aufruf für einen Fertigungsauftrag / E+D Auftrag

Die Maske "Langlaufartikel Übersicht" kann für einen ganzen Fertigungsauftrag oder einen E+D Auftrag aufgerufen werden.

In beiden Fällen wird die Langlaufartikel Übersicht für den referenzierten Fertigungsauftrag aufgerufen. Im Falle des E+D Auftrages ist es der Fertigungsauftrag, der im Kopf des E+D Auftrages aufgelistet ist.

Als Hauptposten werden bei diesem Aufruf alle FA-Komponenten des Fertigungsauftrages dargestellt, die als Langlaufartikel identifiziert wurden.

Als Unterposten werden zu den jeweiligen FA-Komponenten die Projektplanzeilen aufgezeigt, die ggf. als Bedarfsdecker dienen können.

Werden bei dem Aufruf für den gesamten Fertigungsauftrag die Aktionen "Setze Verknüpfung" oder "Lösche Verknüpfung" genutzt, so werden die angezeigten FA-Komponenten einzeln hintereinander durchlaufen und die gewählte Funktionalität jeweils für die einzelne FA-Komponente durchgeführt.

Aufruf für eine Projektplanzeile

Die Maske "Langlaufartikel Übersicht" kann auch für eine Projektplanzeile aufgerufen werden. Dazu muss die jeweilige Projektplanzeile als "Langlaufartikel" markiert sein.

In der aufgerufenen Langlaufartikel Übersicht wird die entsprechende Projektplanzeile als Aufrufer angezeigt.

Als Hauptposten wird in dieser Übersicht die entsprechende Projektplanzeile angezeigt. Als Unterposten zur dieser Projektplanzeile werden die FA-Komponenten angezeigt, die durch diese Projektplanzeile gedeckt werden könnten.

Werden aus dieser Ansicht die Aktionen "Setze Verknüpfung" oder "Lösche Verknüpfung" ausgeführt, so beziehen sich diese nicht auf die Projektplanzeile als Hauptposten, sondern auf die einzelnen FA-Komponenten als Unterposten. D.h. es werden die einzelnen FA-Komponenten hintereinander durchgegangen und dort für jede einzelne Komponente die gewählte Aktion ausgeführt. Die Zuweisung des Langlaufartikels erfolgt daher immer aus der Sicht der Komponente.

#### Aufruf für eine Projektaufgabe

Die Maske "Langlaufartikel Übersicht" kann auch für eine Projektaufgabe aufgerufen werden. Dazu muss die jeweilige Projektaufgabe als "Langlaufartikel" markiert sein.

In der Langlaufartikel Übersicht wird die entsprechende Projektaufgabe als Aufrufer angezeigt.

Als Hauptposten werden in dieser Übersicht die entsprechenden Projektplanzeilen zu dieser Aufgabe angezeigt, die als "Langlaufartikel" markiert sind. Pro Hauptposten werden dann als Unterposten die jeweiligen FA-Komponenten angezeigt, die durch diese Projektplanzeile gedeckt werden könnten.

Werden aus dieser Ansicht die Aktionen "Setze Verknüpfung" oder "Lösche Verknüpfung" ausgeführt, so beziehen sich diese nicht auf die Projektplanzeilen als Hauptposten, sondern auf die einzelnen FA-Komponenten als Unterposten. D.h. es werden die einzelnen FA-Komponenten hintereinander durchgegangen und dort für jede einzelne Komponente die gewählte Aktion ausgeführt. Die Zuweisung des Langlaufartikels erfolgt daher immer aus der Sicht der Komponente.

#### Aufruf für gesamtes Projekt

Die Maske "Langlaufartikel Übersicht" kann auch für ein gesamtes Projekt aufgerufen werden.

In der Langlaufartikel Übersicht wird das entsprechende Projekt als Aufrufer angezeigt.

Als Hauptposten werden in dieser Übersicht sämtliche Projektplanzeilen zu diesem Projekt angezeigt, die als "Langlaufartikel" markiert sind. Pro Hauptposten werden dann als Unterposten die jeweiligen FA-Komponenten angezeigt, die durch diese Projektplanzeile gedeckt werden könnten.

Werden aus dieser Ansicht die Aktionen "Setze Verknüpfung" oder "Lösche Verknüpfung" ausgeführt, so beziehen sich diese nicht auf die Projektplanzeilen als Hauptposten, sondern auf die einzelnen FA-Komponenten als Unterposten. D.h. es werden die einzelnen FA-Komponenten hintereinander durchgegangen und dort für jede einzelne Komponente die gewählte Aktion ausgeführt. Die Zuweisung des Langlaufartikels erfolgt daher immer aus der Sicht der Komponente.

## Handling von Langlaufartikelverknüpfungen

In diesem Abschnitt wird auf das Handling von Langlaufartikelverknüpfungen bei unterschiedlichen Aktionen in der Bearbeitung von Fertigungsaufträgen / E+D Aufträgen und im Projekt beschrieben.

Im Rahmen der Fertigungsauftrag- / E+D Auftrag Bearbeitung Ausgliedern und wieder eingliedern separater Fertigungsaufträge

In E+D Aufträgen können einzelne Unterbaugruppen zu separaten Fertigungsaufträgen ausgegliedert werden oder aus einem separaten Fertigungsauftrag wieder eingegliedert werden. Dabei wird die vermerkte Bedarfsdeckung (Reservierungen) ebenfalls mit ausgegliedert bzw. wieder eingegliedert. Daher werden auch die Langlaufartikel-Verknüpfungsposten mit dem separaten Fertigungsauftrag mit ausgegliedert bzw. wieder eingegliedert.

#### Löschen einer FA-Komponente

Beim Löschen einer FA-Komponente wird geprüft, ob es sich um einen Langlaufartikel handelt. Ist das der Fall und bestehen für die FA-Komponente Reservierungsposten, so wird vor dem Löschen der Komponente die Reservierung auf die entsprechende Langlaufartikel-Projektplanzeile übertragen.

Weiterführende Informationen finden Sie unter dem Abschnitt "Löschen von Langlaufartikel Verknüpfungen".

Löschen eines Fertigungsauftrages/ einzelner FA-Zeilen

Beim Löschen des gesamten Fertigungsauftrages oder einzelner FA-Zeilen wird für den gesamten Fertigungsauftrag oder die entsprechende FA-Zeile geprüft, ob Komponenten enthalten sind, die als Langlaufartikel markiert sind. Ist das der Fall, so werden vor dem Löschen dieser Komponenten die Reservierungen auf die entsprechenden Langlaufartikel-Projektplanzeilen übertragen.

Weiterführende Informationen finden Sie unter dem Abschnitt "Löschen einer FA-Komponente".

Reduzieren der Menge in einer FA-Komponente

Ist eine FA-Komponente als "Langläufer" gekennzeichnet und liegt für diese Komponente eine Mengenreservierung vor, dann wird vor der Reduktion der Menge die vorhandene Reservierung auf eine Langlaufartikel-Projektplanzeile umgesetzt. Nach der Reduktion der Menge stellt das System die Reservierung für die FA-Komponente nachfolgendem Schema wieder her:

Ist die neue "Erwartete Menge (Basis)" kleiner als die ursprünglich reservierte Menge, dann wird nur gem. der neuen "Erwarteten Menge (Basis)" reserviert. Übersteigt hingegen die neue "Erwartete Menge (Basis)" immer noch die ursprünglich reservierte Menge, so wird die Reservierung wieder auf die ursprünglich reservierte Menge gesetzt.

Dadurch wird sichergestellt, dass nach der Mengenreduzierung der Anteil der Reservierung, der nicht mehr benötigt wird einem entsprechenden Projektlangläufer zugeordnet wird und die Komponente wieder bis zu der maximal vorher reservierten Menge ihre Reservierung behält.

Storno der Reservierung aus einer FA-Komponente

Ist eine FA-Komponente als "Langlaufartikel" gekennzeichnet, so ist eine manuelle Stornierung der Reservierung für diese Komponente nicht möglich (Aufruf des Reservierungsstornos direkt aus der FA-Komponente). Dies ist dadurch bedingt, dass die Reservierungen für Langlaufartikel im Fertigungsauftrag nicht einfach nur storniert werden und wieder für alle Verbräuche zur Verfügung stehen, sondern auf die entsprechenden Langlaufartikel-Projektplanzeilen verschoben werden. Dadurch bleiben die reservierten Bedarfsdecker nach wie vor mit dem Projekt verknüpft.

Das Storno der Reservierung für eine FA-Komponente die als Langlaufartikel gekennzeichnet ist, wird daher durch eine Fehlermeldung abgebrochen. Stattdessen soll die Funktion "Verknüpfung Löschen" in der "Langlaufartikel Übersicht" genutzt werden, um die vorhandene Reservierung auf eine entsprechende Langlaufartikel-Projektplanzeile zu übertragen.

Wurde die Reservierung auf die Projektplanzeile übertragen, kann sie dort für die jeweilige Projektplanzeile storniert werden. Dies stellt dann eine bewusste Entscheidung dar, sodass der reservierte Bedarfsdecker für den Langlaufartikel vom Projekt entkoppeln werden soll.

Storno der Reservierung aus dem Bedarfsdecker heraus

Ist eine FA-Komponente als "Langlaufartikel" gekennzeichnet und hat sie eine Reservierung zum Bedarfsdecker, so kann die Reservierung nicht direkt aus der FA-Komponente heraus storniert werden.

Ein Storno der Reservierung aus dem bedarfsdeckenden Beleg heraus ist jedoch möglich. Dies ist dadurch bedingt, dass Veränderungen am bedarfsdeckenden Beleg möglich sein müssen. Z.B., wenn der geplante Liefertermin nicht eingehalten werden kann.

Wird eine Reservierung in einem bedarfsdeckenden Beleg storniert, der auf eine FA-Komponente für einen Langlaufartikel verweist, so wird für diese Komponente auch die Langlaufartikel-Verknüpfung entsprechend angepasst.

## Verbrauchsbuchung einer FA-Komponente

Nach der Buchung der Verbräuche für eine FA-Komponente die als "Langlaufartikel" gekennzeichnet ist, wird die Langlaufartikel-Verknüpfung wieder an die reservierte Menge angepasst. Dies ist dadurch bedingt, dass mit der Verbrauchsbuchung ggf. die reservierte Menge verbraucht wird (Reservierung auf Lagerbestand). Daher muss auch die Langlaufartikel-Verknüpfung entsprechend reduziert werden.

## Statusänderung im Fertigungsauftrag

Bei Statusänderungen im Fertigungsauftrag müssen auch die Langlaufartikel-Verknüpfungen für diesen Fertigungsauftrag entsprechend berücksichtigt werden. Dabei gibt es zwei Optionen, die berücksichtigt werden müssen:

Änderung von "Fest Geplant" auf "Freigegeben": Bei dieser Statusänderung müssen die Langlaufartikel-Verknüpfungsposten parallel zu den Reservierungen ebenfalls von dem fest geplanten Fertigungsauftrag zum freigegebenen Fertigungsauftrag umgezogen werden.

Änderung von "Freigegeben" auf "Beendet": wird ein Fertigungsauftrag beendet, so werden alle noch vorhandenen (ungenutzten) Reservierungen für Langlaufartikel, die mit dem Fertigungsauftrag verknüpft sind, wieder auf die entsprechenden Langlaufartikel-Projektplanzeilen verteilt und stehen somit weiterhin im Projekt zur Verfügung.

### Im Rahmen der Bearbeitung von Projektplanzeilen

Im Rahmen der Bearbeitung von Projektplanzeilen die als "Langlaufartikel" markiert sind, muss das System in Bezug auf Langlaufartikelverbindungen (Langlaufartikel-Verbindungsposten) entsprechende Prüfungen und Aktionen durchführen. Diese werden nachfolgend beschrieben.

### Erstellen von Buchblättern für Langlaufartikel-Projektplanzeilen

Das Erstellen von Projektbuchblättern für Projektplanzeilen die als "Langlaufartikel" markiert sind, ist nicht möglich. Dies wird durch eine entsprechende Fehlermeldung unterbunden. Sinn des Ganzen ist es, dass Projektplanzeilen für Langlaufartikel nicht gebucht werden dürfen. Eine Projektplanzeile für Langlaufartikel bietet die Möglichkeit, vorab Bedarfe zu generieren für Teile, die im Rahmen der Fertigung benötigt werden und eine lange Beschaffungszeit haben. Sie dient der Langlaufartikel nur als Auslöser der Beschaffung, der tatsächliche Verbrauch erfolgt als Komponente im Fertigungsauftrag.

### Buchen von Langlaufartikel-Projektplanzeilen

Das Buchen von Projektplanzeilen die als "Langlaufartikel" gekennzeichnet sind ist nicht erlaubt. Eine Projektplanzeile für Langlaufartikel bietet die Möglichkeit vorab Bedarfe zu generieren für Teile, die im Rahmen der Fertigung benötigt werden und eine lange Beschaffungszeit haben. Sie dient daher nur als Auslöser für die Beschaffung, der tatsächliche Verbrauch der Komponente erfolgt im Fertigungsauftrag.

Löschen von Langlaufartikel-Projektplanzeilen mit Verknüpfungsposten

Wird eine Projektplanzeile, die als "Langlaufartikel" gekennzeichnet ist gelöscht so werden auch Langlaufartikel-Verknüpfungen dieser Projektplanzeile zu den entsprechenden FA-Komponenten mit gelöscht. Die bereits übertragene Reservierung auf Bedarfsdecker bleibt jedoch in den FA-Komponenten bestehen. Wenn es die einzige Langlaufartikel-Projektplanzeile für die Artikel- / Varianten- / Lagerort-Kombination war, dann wird auch das Häkchen "Langlaufartikel" aus den entsprechenden FA-Komponenten entfernt, da es keinen Verweis mehr auf einen Langlaufartikel im Projekt gibt.

### Projektplanzeilen

In den Projektplanzeilen können Sie die "Feinplanung" für das Projekt festlegen. Pro Projektaufgabenzeile haben Sie die Möglichkeit, festzulegen, welche Artikel, Ressourcen und Aufwandsfinanzbuchhaltungsposten verwendet werden sollen.

Hierzu markieren Sie sich zunächst die gewünschte Projektaufgabenzeile und rufen sich anschließend über das Inforegister "Aufgaben" die Projektplanzeilen auf.

Definieren Sie die Projektplanzeile mit Hilfe der u.a. Tabelle.

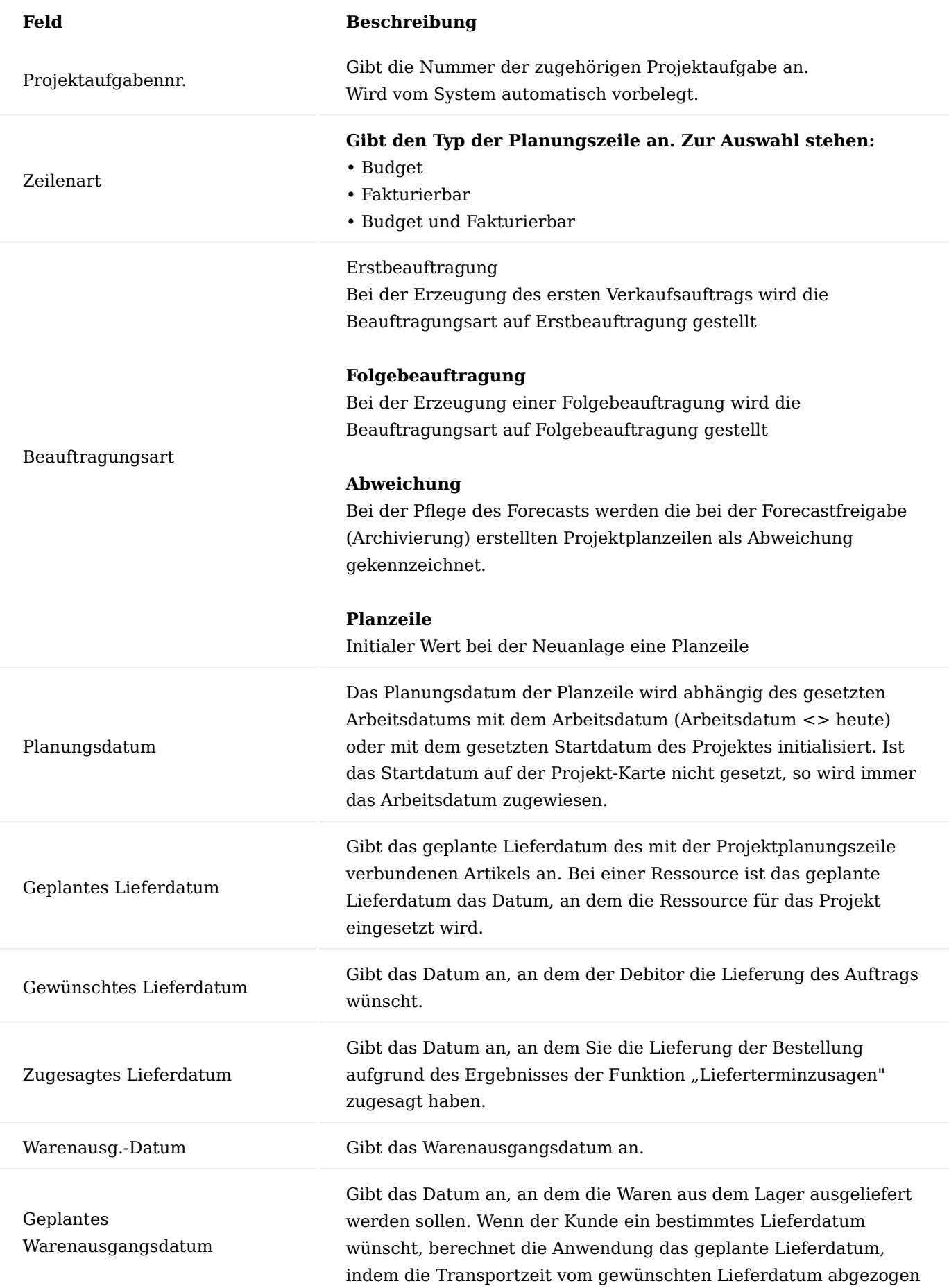

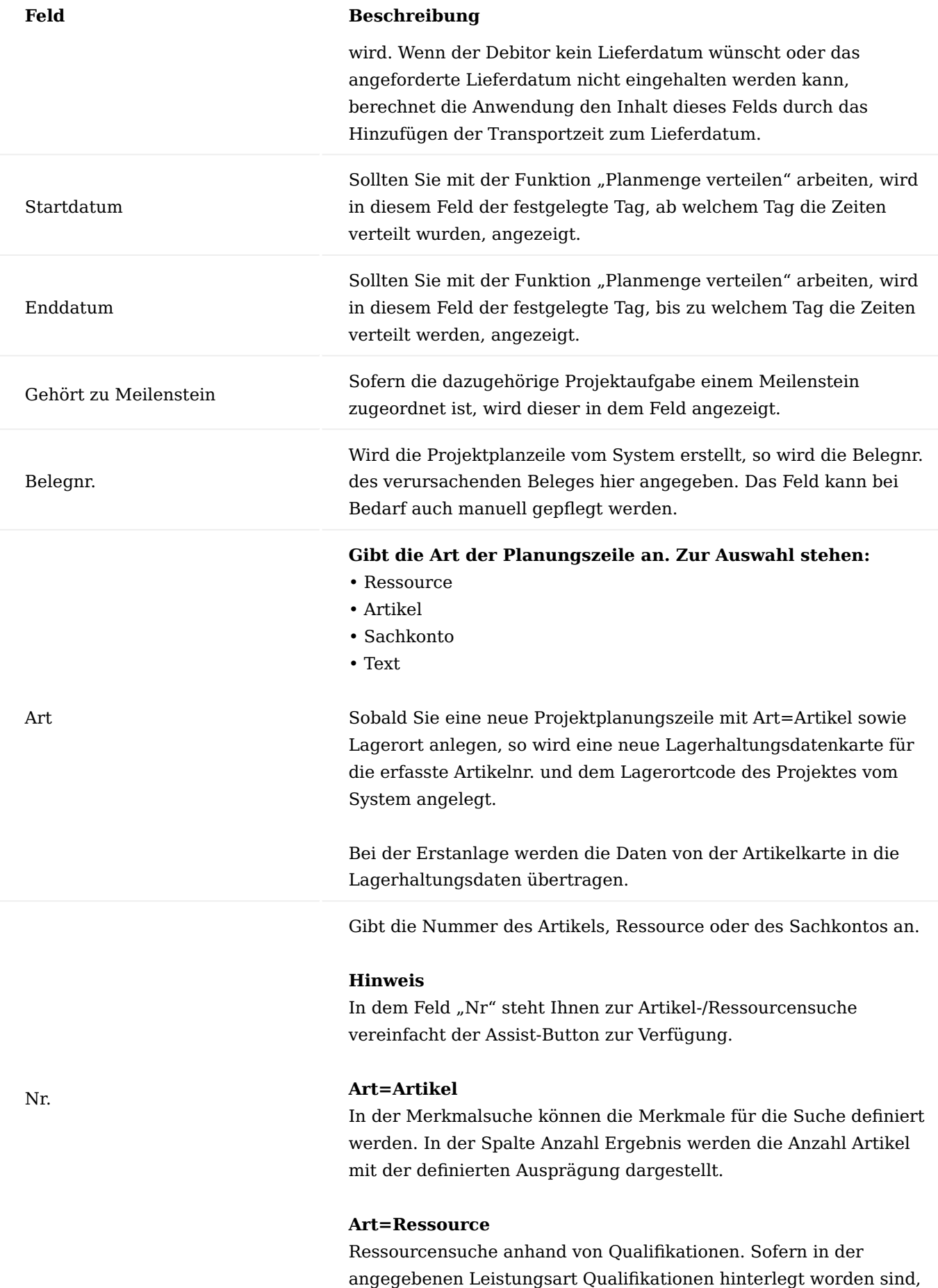
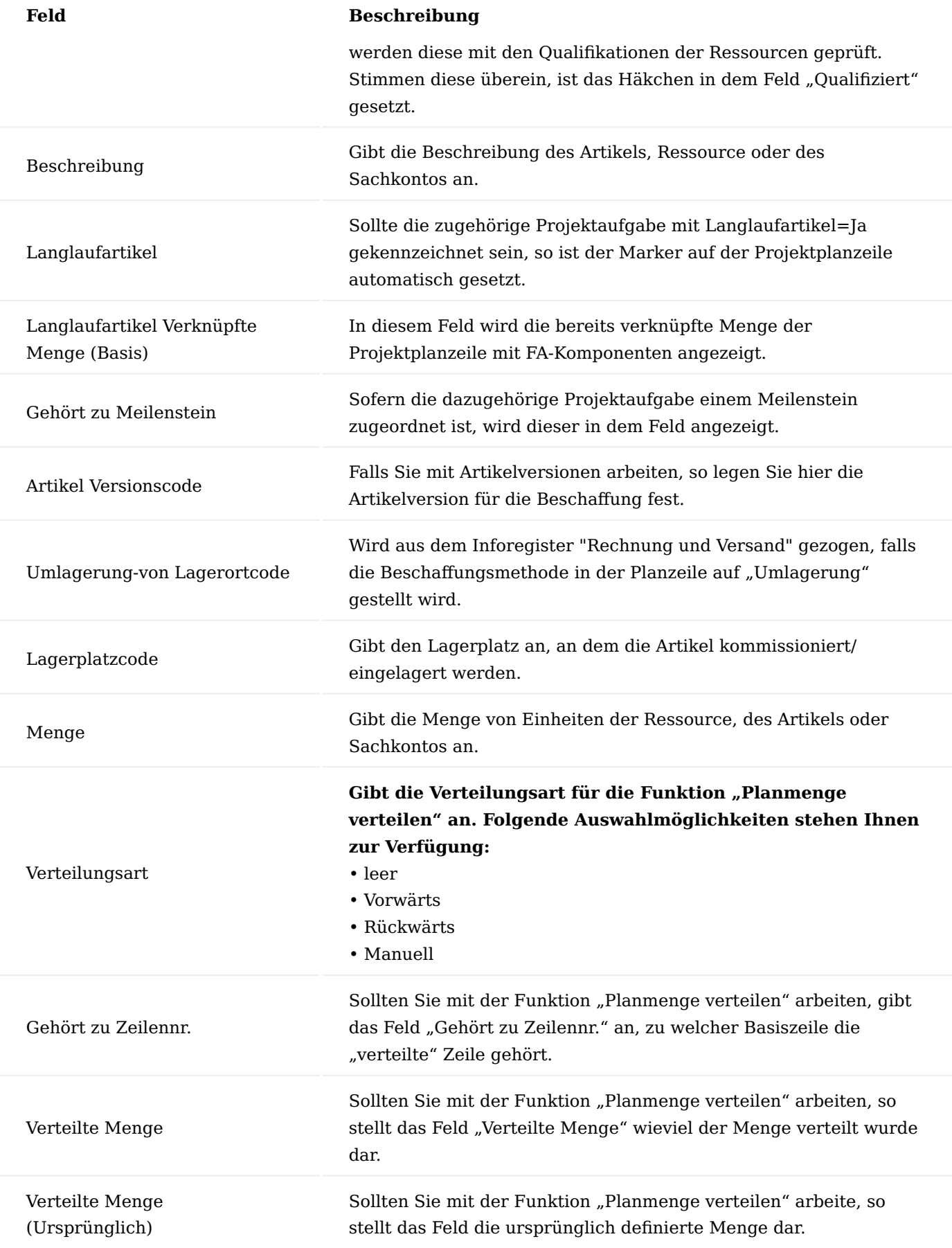

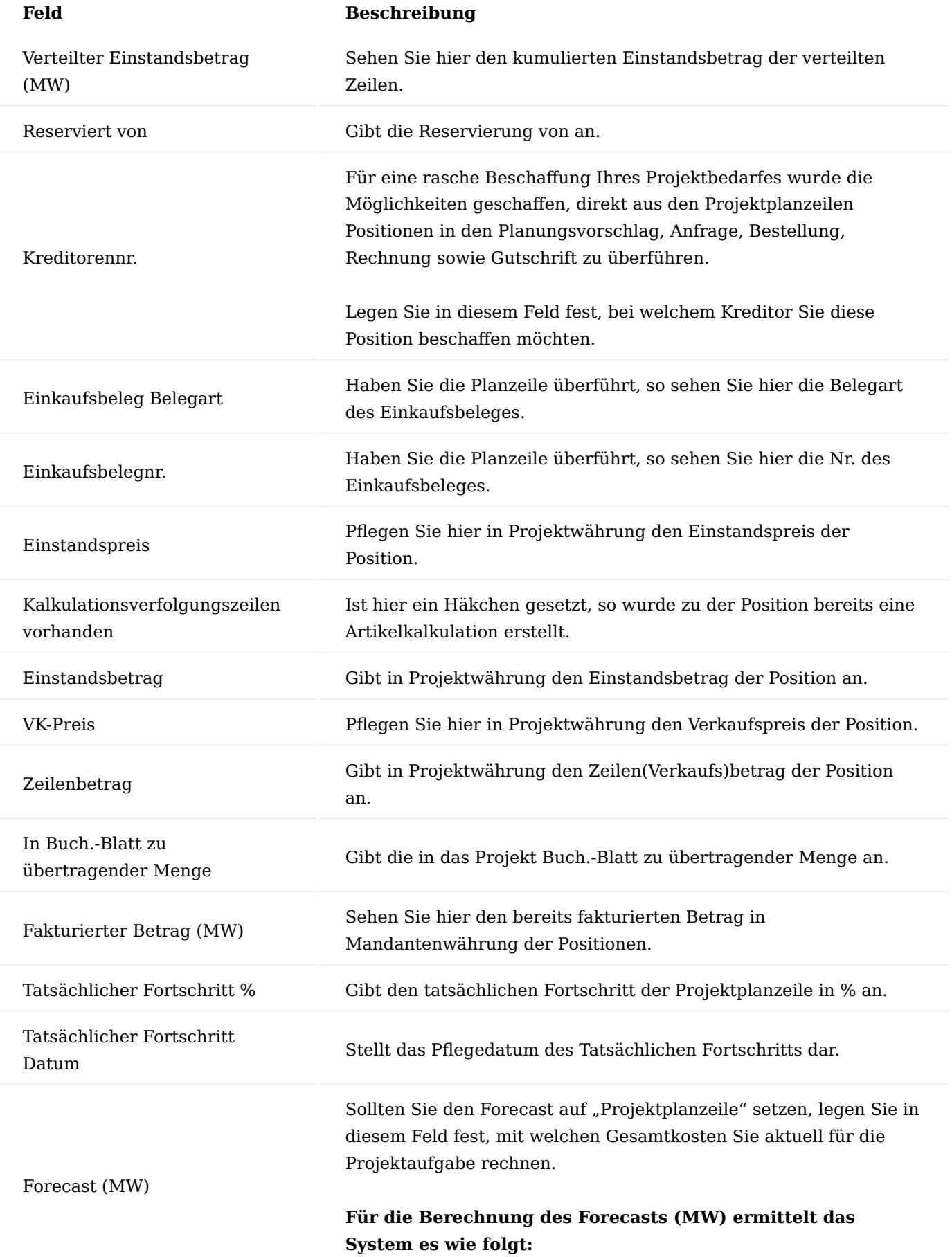

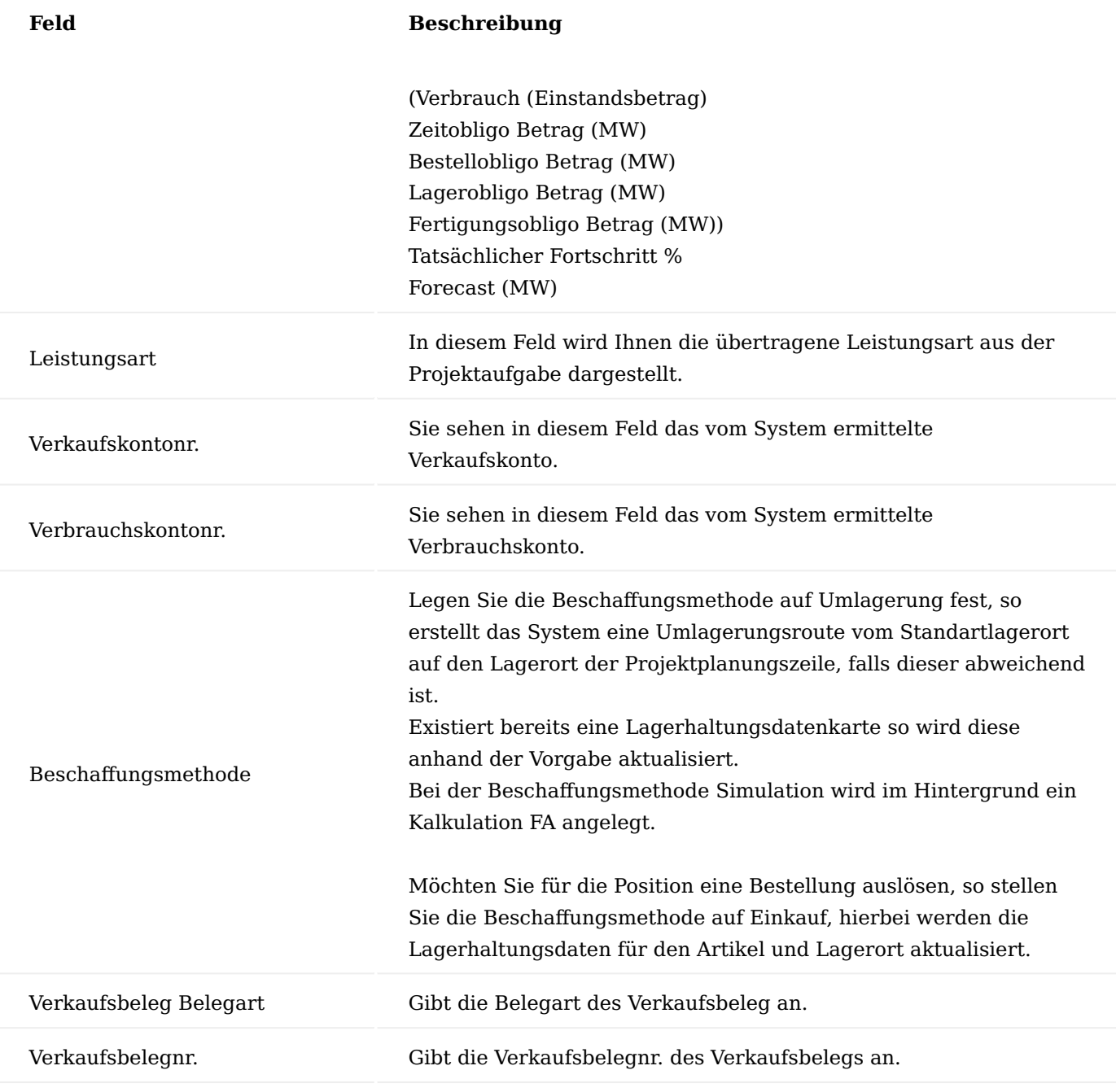

Belegtexte Projektplanzeilen

Sie können eine Projektplanzeile detailliert über einen Langtext beschreiben. Dieser Langtext wird auf den von Ihnen definierten Belegen angedruckt.

Rufen Sie sich über die gewünschte Projektaufgabe die Projektplanzeilen über den gleichnamigen Aufruf auf dem Inforegister "Aufgaben" auf.

Markieren Sie sich die Projektplanzeile, für die Sie einen Belegtext erfassen wollen. Rufen Sie sich anschließend über das Menüband die Menüauswahl "Belegtexte" auf. Sie können sich nun entscheiden, ob Sie für die Zeile einen Vor- bzw. Nachtext erfassen wollen.

Die Erfassung der Vor-/ bzw. Nachtexte erfolgt analog den Aufgaben. Weiterführende Informationen bietet Ihnen der Abschnitt "Belegtexte Aufgaben".

# **Die hier aufgeführten Berichte drucken die Projekttexte in Abhängigkeit des Schalters "Zusatz Text anzeigen":**

- Projektplanzeilen
- Projektanalyse
- Budgetvergleich Projekt
- Kontovorschlag Projekt
- Projektangebot

## Planmenge Verteilen

Häufig kommt es vor, dass Aufgaben länger als ein Arbeitstag dauern, für eine genauere Ressourcenplanung ist es nun notwendig die geschätzten Stunden auf die Arbeitstage zu verteilen.

Hinweis

# **Vor der Teilung muss im Falle der Zeilenart Budget und Fakturierbar geklärt werden, wie die Abrechnung zu erfolgen hat:**

- Pauschalabrechnung Die Zeile muss zuvor auf der Projektaufgabe über Funktionen\Planzeilen aufteilen in eine Faktura und Budgetgeteilt werden. Die Faktura erfolgt dann über die ursprüngliche Planzeile. - Ressourcennachweis

Die Zeilenart bleibt unverändert und wird dann über die Einzelposition abgerechnet.

Voraussetzung für die Verteilung ist, dass die Zeilenart Budget ist.

Um die Planmenge zu verteilen, rufen Sie sich über das Menüband die Funktion "Planmenge Verteilen" auf.

Die Planmenge Verteilen-Maske öffnet sich auf der Sie folgende Verteilungskriterien angeben können:

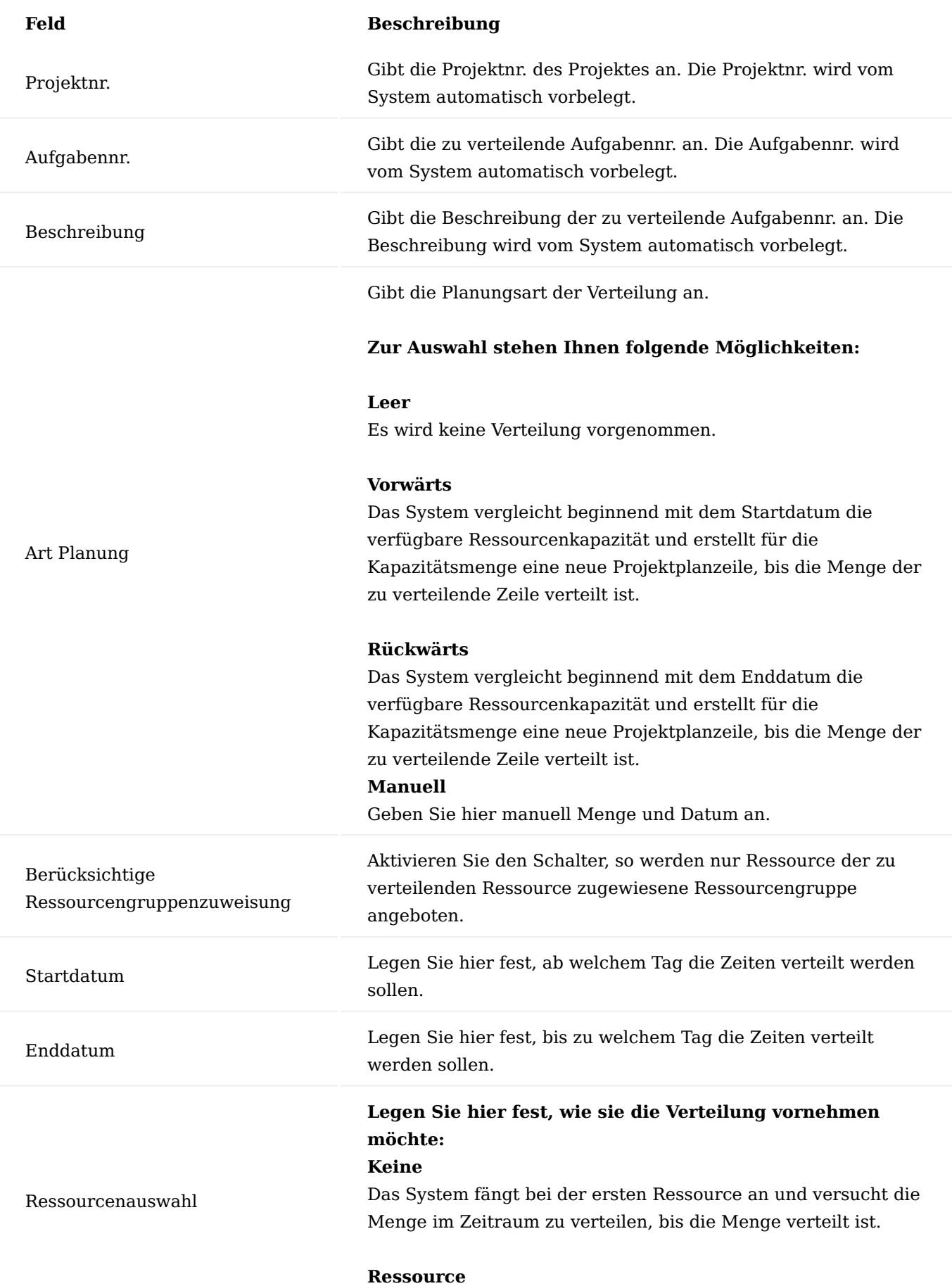

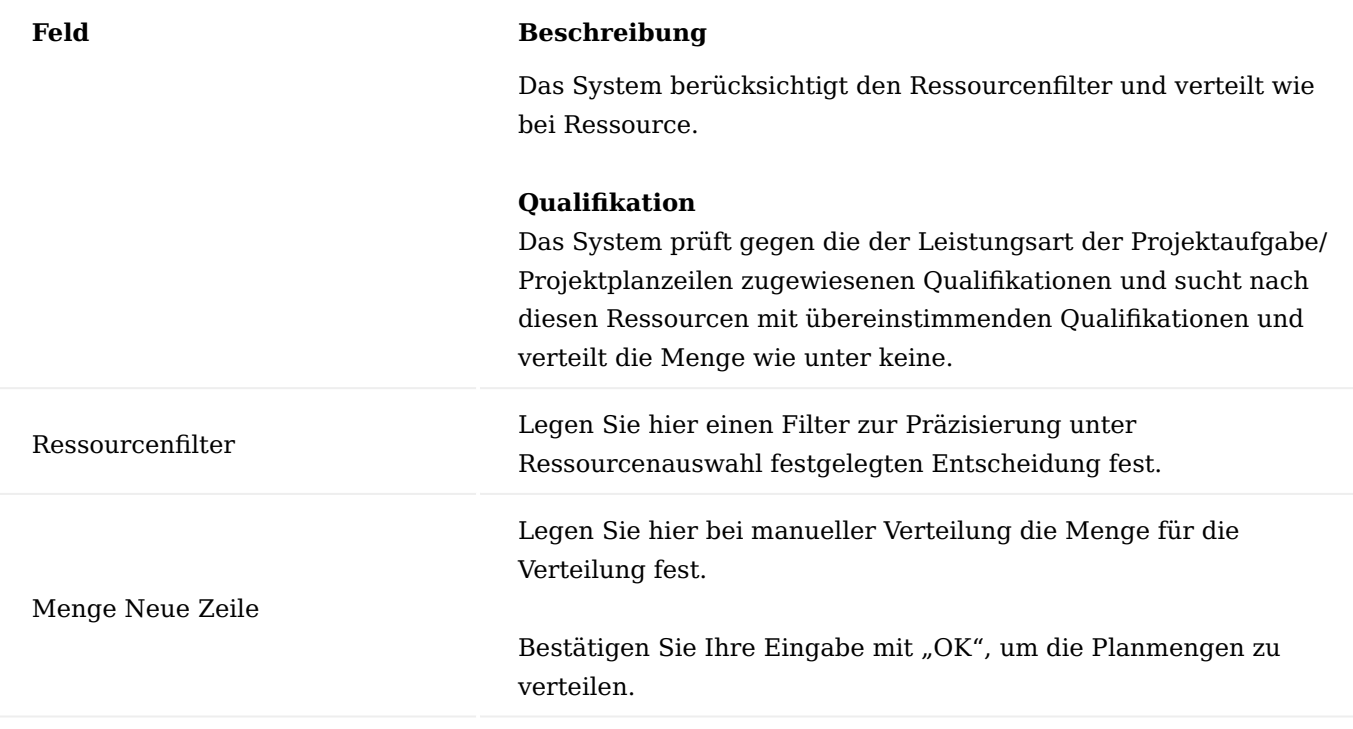

# **Die tägliche Restmenge wird wie folgt berechnet:**

### **Ressourcenkapazität**

- Menge in Auftrag (Proj.)
- Menge in Montageauftrag
- Menge in Serviceauftrag
- FA-Zeitbedarf Verfügbare Restmenge des Tages •

Handelt es sich bei der zu verteilenden Zeile um eine Budget- und Faktura-Zeile, so wird die Zeile im Zuge der Mengenverteilung in eine Budget- und Fakturierbarzeile gesplittet. Die Faktura Position wird vor der ursprünglichen Position eingefügt.

# FA Kalkulation

Die Kalkulation in KUMAVISION factory365 wurde dahingehend erweitert, dass auch Projektplanzeilen kalkuliert werden können. Es können neue Einstandspreise kalkuliert und übernommen werden, jedoch, abweichend von der Kalkulation für den Verkauf, keine Verkaufspreise.

### Einrichtung

Rufen Sie sich die "Bewertung & Kalkulation Einrichtung" über die Anwendersuche auf. Über das Inforegister "Allgemein" haben Sie in dem Feld "E+D-Auftrag kalkulieren (Projekt)" die Möglichkeit, die Einrichtung für die Kalkulation auf Projektplanzeilen vorzunehmen.

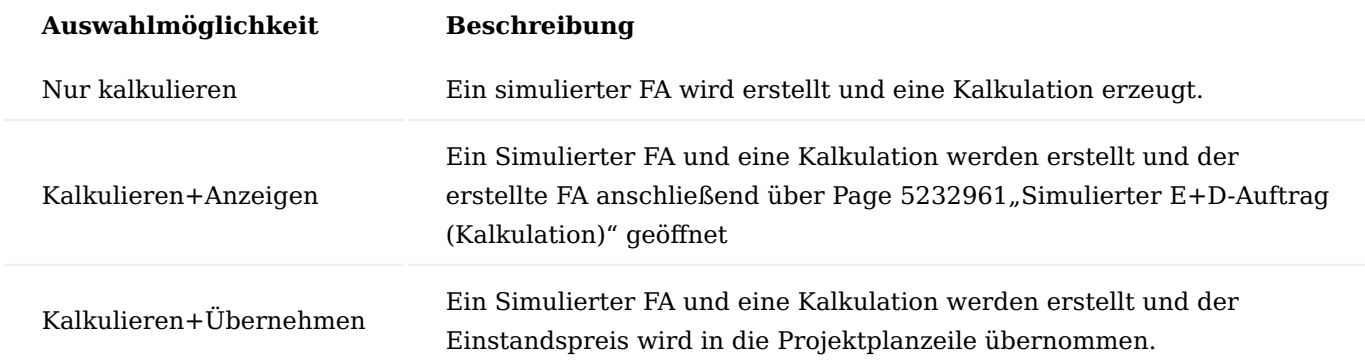

### **Ihnen stehen folgende Auswahlmöglichkeiten zur Verfügung:**

Erstellung einer Kalkulation

Voraussetzung für die Erstellung einer Kalkulation ist, dass eine Projektplanzeile die Art "Artikel" und die Beschaffungsmethode "Simuliert" aufweist.

Zur Erstellung der Kalkulation rufen Sie sich für die gewünschte Projektplanzeile über das Menüband > "Aktionen" > Funktionen" > "Kalkulation" die Funktion "Herstellkalkulation kalkulieren" auf.

Hinweis

Bitte beachten Sie, dass das Projekt nicht im Status "Auftrag" oder "Beendet" sein darf.

Schon bei der Auswahl der Beschaffungsmethode "Simuliert" wird die Kalkulation automatisch durchgeführt.

Zusätzlich kann auch nachträglich eine Kalkulation über die Funktion "Herstellkalkulation kalkulieren" erstellt werden.

Durch die Kalkulation wird ein simulierter FA errichtet und eine Kalkulation durchgeführt je nach Einrichtung wird anschließend auch der FA angezeigt oder das Kalkulationsergebnis als Einstandspreis für die Projektplanzeile übernommen.

Über die Aktion "Kalkulationsverfolgungszeilen" kann die Kalkulation überprüft werden.

Übertrag der Kalkulation in ein Verkaufsangebot

Wird eine Projektplanzeile in ein Angebot überführt, wird eine zur Projektplanzeile existierende Kalkulation automatisch auch mit dieser Angebotszeile verknüpft.

Aus dem Angebot heraus können Sie den Verweis auf den simulierten FA der Projektplanzeile einsehen. Hierzu wählen Sie über das Inforegister "Zeile" den Menüpunkt "Funktionen" und führen die Funktion "Kalkulationsverfolgungszeilen" aus.

### Nachkalkulation

Wenn die Kalkulation nachträglich verändert werden muss, oder ein neuer Kalkulationslauf durchgeführt wurde, kann der neu errechnete Einstandspreis in den Kalkulationsvorschlägen über die Funktion "Kalkulationsvorschlag übernehmen (Bevorzugte)" wieder übernommen werden. Der Preis wird auch in einem eventuell vorhandenen Verkaufsbeleg übernommen.

Ergänzung im simulierten Fertigungsauftrag

Simulierte Fertigungsaufträge haben zusätzlich auf dem Inforegister "Allgemein" den Kenner "FA in Kalkulation verwendet". Dieser zeigt an, ob der jeweilige Fertigungsauftrag in einer oder mehreren Kalkulationen verwendet wird.

Durch einen Lookup auf den Kenner wird die "Kalkulationsverfolgungszeilen (Verkauf + Projekt)" Übersicht angezeigt.

Sollte eine Kalkulation in Projekt und Verkauf parallel verknüpft sein, wird in der "Kalkulationsverfolgungszeilen (Verkauf + Projekt)" Übersicht nur die Information zur Projektplanzeile angezeigt, da diese der führende Beleg ist.

Inforegister Buchung

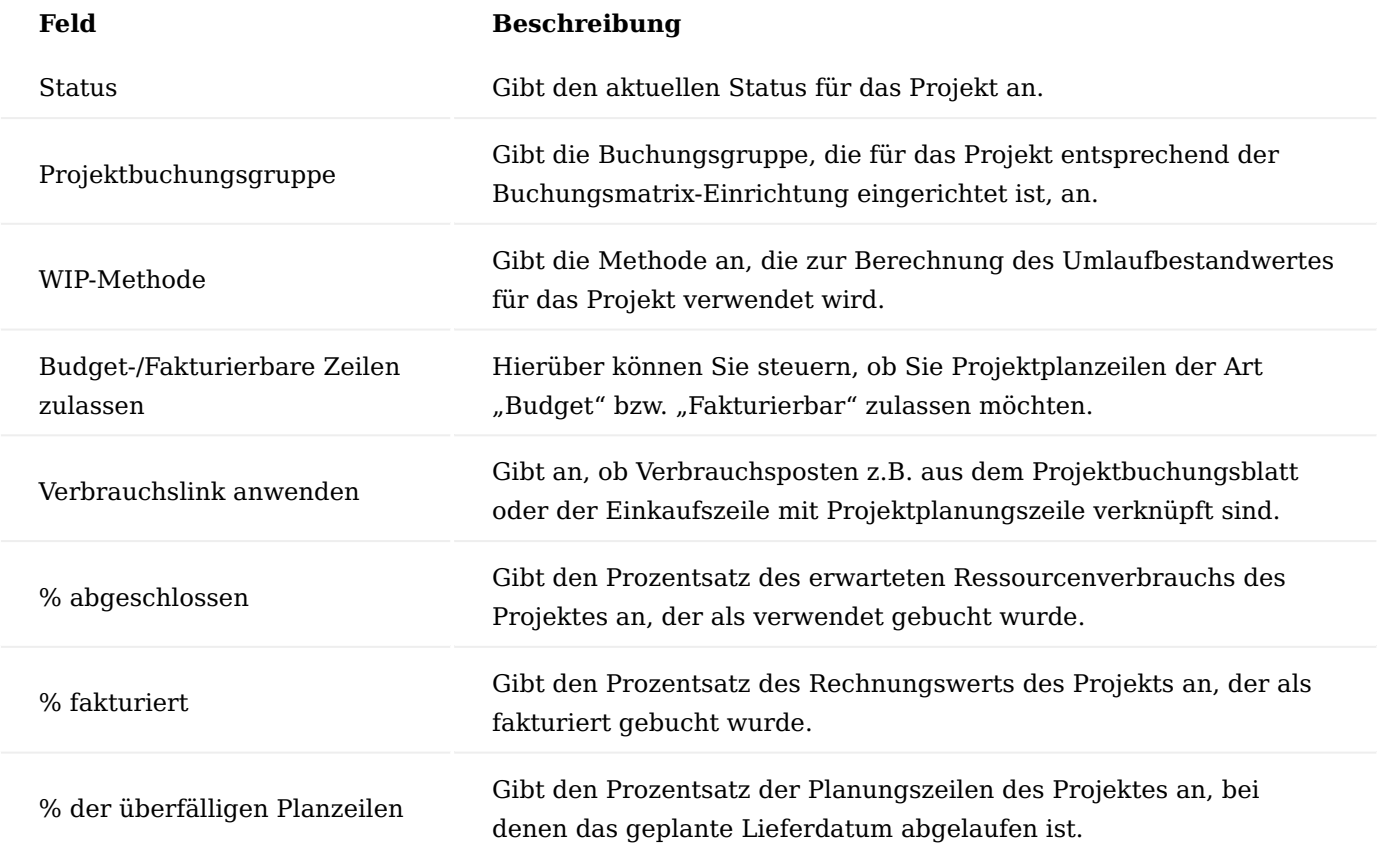

### Status

Der Ablauf eines Projekts wird maßgeblich über den Status bestimmt. Die einzelnen Optionen sind nachfolgend ausführlich beschrieben:

### **Planung:**

In dieser Projektphase können Sie Vorkalkulationen durchführen. Außerdem kann die Projektstruktur festgelegt werden, d.h. Sie können Projektaufgaben sowie dazugehörige Projektplanzeilen definieren. Es können noch keine Buchungen durchgeführt werden.

### **Angebot:**

Das Projekt wird einem Debitor angeboten. Auch in dieser Phase sind Vorkalkulationen möglich. Außerdem können Sie die Struktur und das Budget des Projekts ändern. Buchungen können nicht vorgenommen werden.

## **Offen (=Auftrag):**

Aufwendungen aus dem Einkauf sowie aus der Zeiterfassung sind jetzt erfassbar und buchbar. Mit dem Buchen

von Verkaufsrechnungen und -gutschriften können Projekterlöse auf das Projekt gebucht werden. Buchungen sind ausschließlich in dieser Phase möglich.

### **Abgeschlossen:**

Sie können die Projektstruktur und die Budgets nicht mehr ändern. Dieser Status dient dazu Nachkalkulationen durchzuführen Die realen Kosten eines Projekts können mit den budgetierten Beträgen verglichen werden. Abgeschlossene Projekte können nicht mehr gebucht werden.

Inforegister Rechnung und Versand

Auf dem Inforegister "Rechnung und Versand" werden die Rechnungs- und Lieferinformationen zum Kunden angegeben.

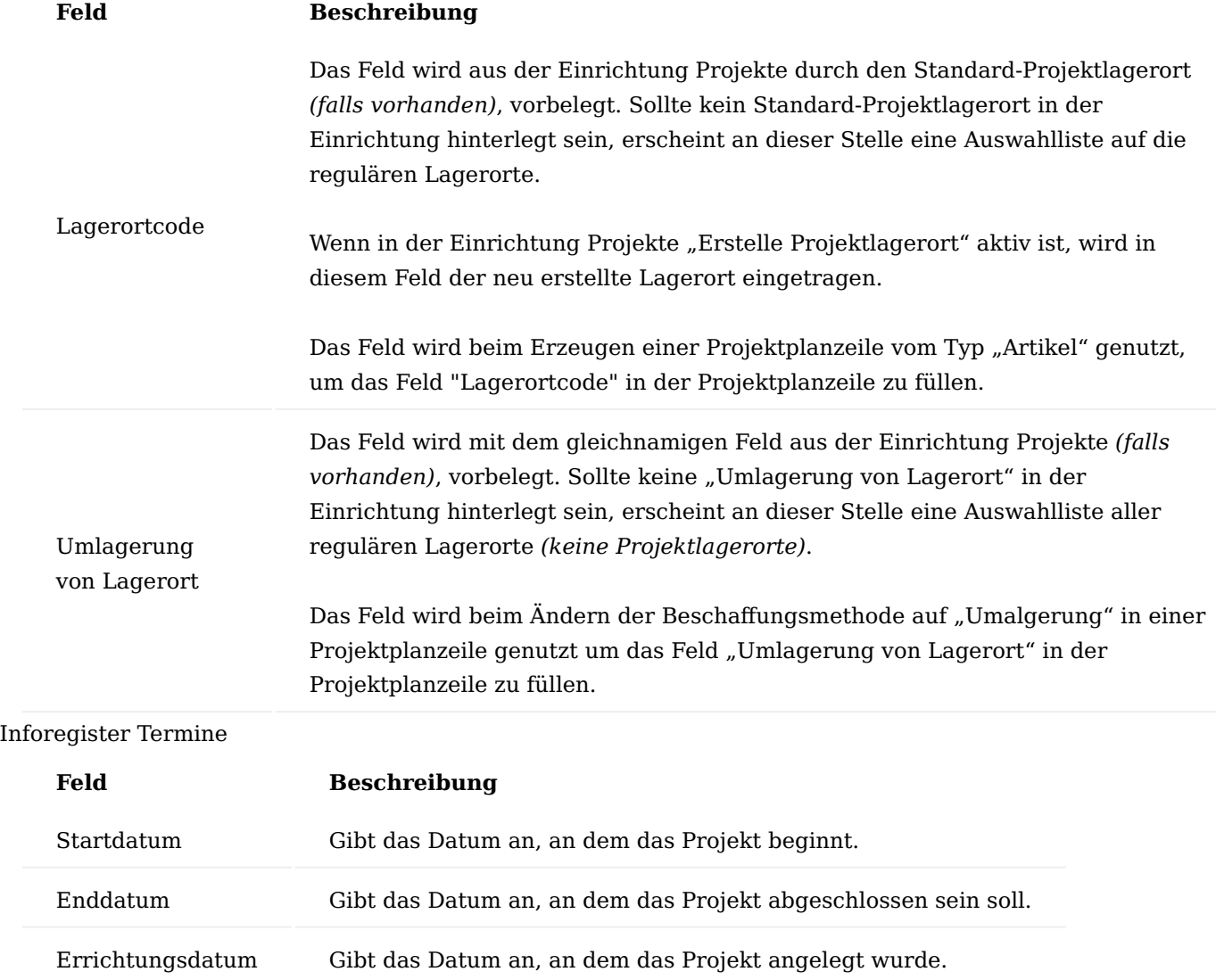

# Inforegister Außenhandel

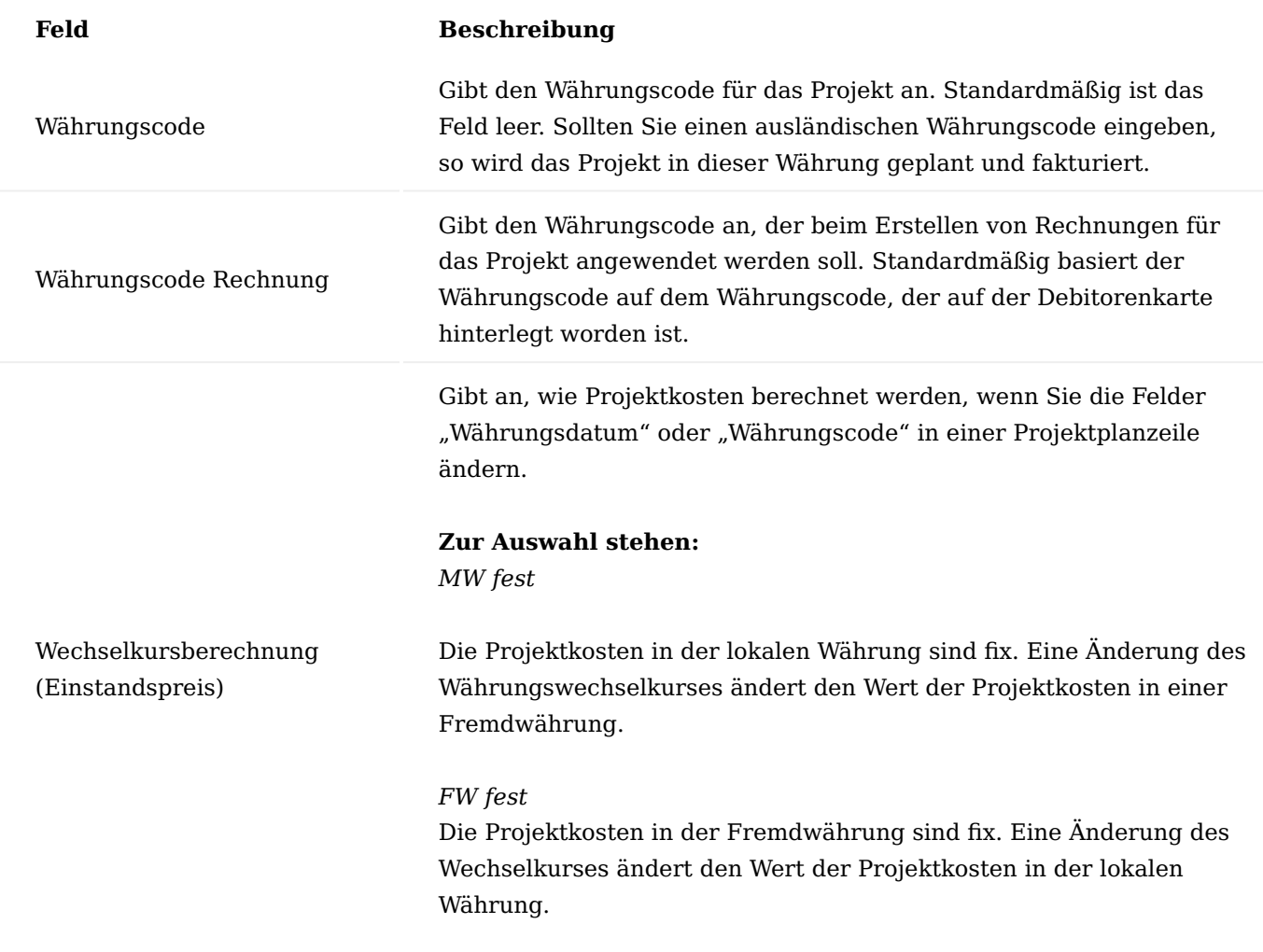

## Inforegister WIP und Umsatzrealisierung

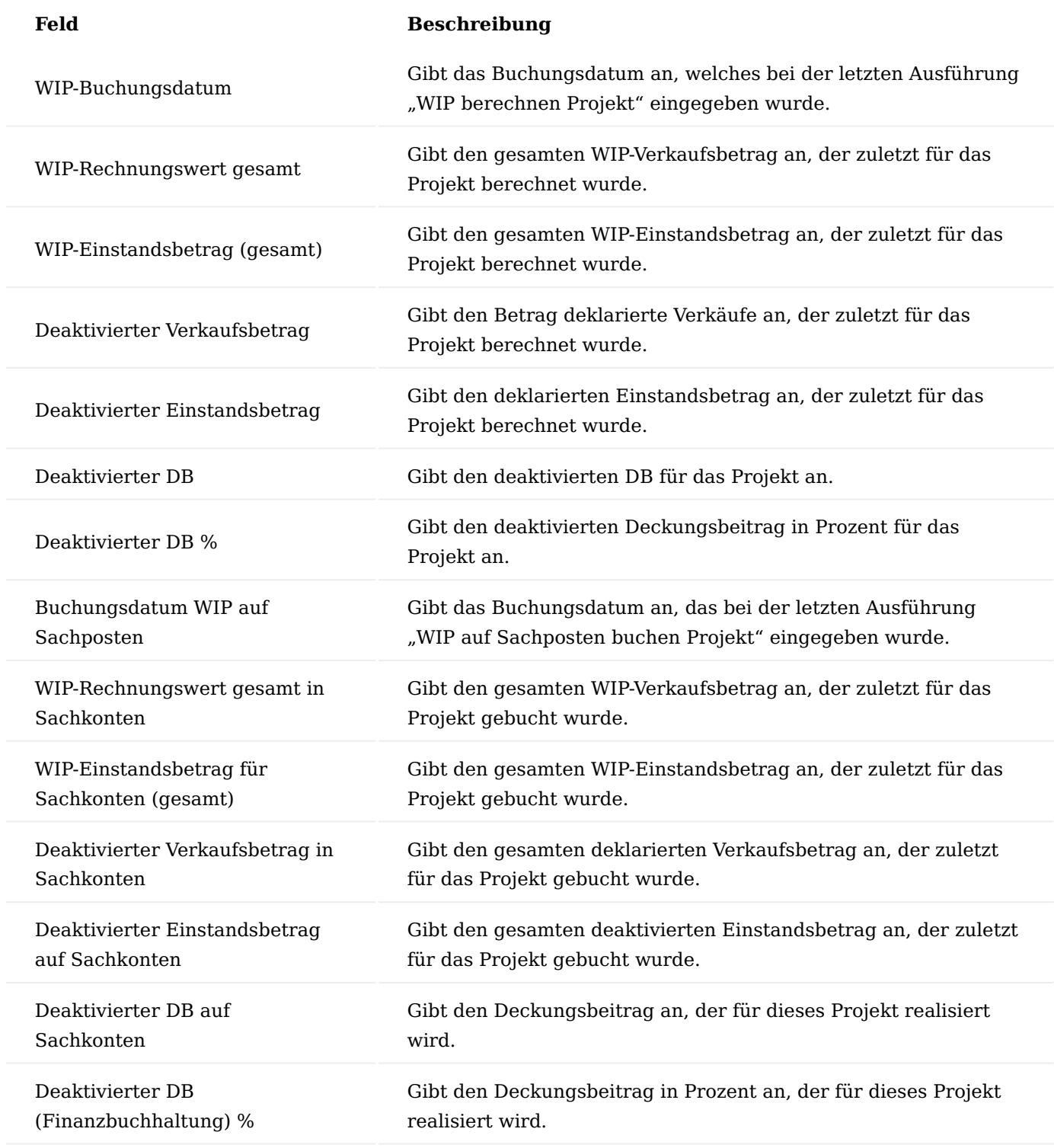

Inforegister Forecast & Obligo

Auf diesem Inforegister werden die Forecast & Obligo Informationen des Projekts dargestellt. An dieser Stelle wird das Inforegister vollständigkeitshalber erwähnt.

Weiterführende Informationen finden Sie unter dem Abschnitt "Forecast & Obligo".

Projektlagerort

Für die richtige Darstellung des Gefahrenübergangs werden Waren von ihrer Produktionsstätte auf die Baustelle bzw. zum Kunden umgelagert und nicht direkt geliefert und somit verbraucht. Die Belastung des Projektes erfolgt dann mit Abnahme durch eine bewusste Verbrauchsbuchung.

Hierzu wird für ein Projekt immer ein Projektlagerort angelegt. Dies kann ein Lagerort für mehrere Projekte sein oder ein Lagerort explizit für ein Projekt.

Bei der letzteren Variante wird basierend auf der "Verkauf an Debitorennr." ein neuer Lagerort angelegt.

### Einrichtung

In der "Einrichtung Projekte" können Sie steuern, ob Sie einen Projektlagerort pro Projekt erzeugen möchten oder einen Lagerort für mehrere Projekte nutzen möchten.

## **Projektlagerort je Projekt:**

Entscheiden Sie sich für die automatisierte Erstellung von Projektlagerorten je Projekt, haben Sie zusätzlich die Möglichkeit, eine Lagerortvorlage zu hinterlegen, von der die notwendigen Einrichtungen für den neu erstellten Projektlagerort vorbelegt werden. Aus dem Vorlagelagerort werden folgende Einrichtungen kopiert:

- Lagerplätze, •
- Lagerbuchung Einrichtung, •
- Umlagerungsrouten, •
- Lagerortkarte (Register) •

## Hinweis

Für projektspezifische Erweiterungen steht ein Event zur Verfügung, mit diesem bei Bedarf weitere Punkte wie z.B. Dimensionen oder LagermitarbeiterInnen mitkopiert werden können.

### Hinweis

Es wird empfohlen einen Lagerort lediglich für die Vorlagen zu erstellen und den Vorlagelageort nicht als tatsächlichen Lageort in Gebrauch zu nehmen.

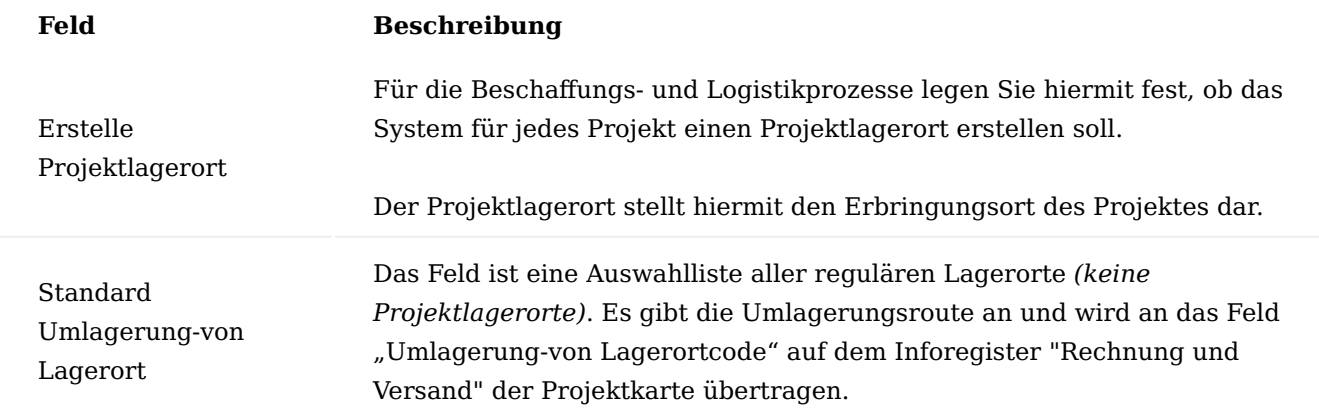

# **Projektlagerort für mehrere Projekte:**

Entscheiden Sie sich gegen eine automatisierte Erstellung eines Projektlagerortes, haben Sie die Möglichkeit, einen bereits existierenden Lagerort zu hinterlegen, der standardmäßig für die Projekte genutzt werden soll.

## Hinweis

Die Möglichkeit steht Ihnen nur zur Verfügung, sofern Sie sich gegen einen Projektlagerort pro Projekt entschieden haben.

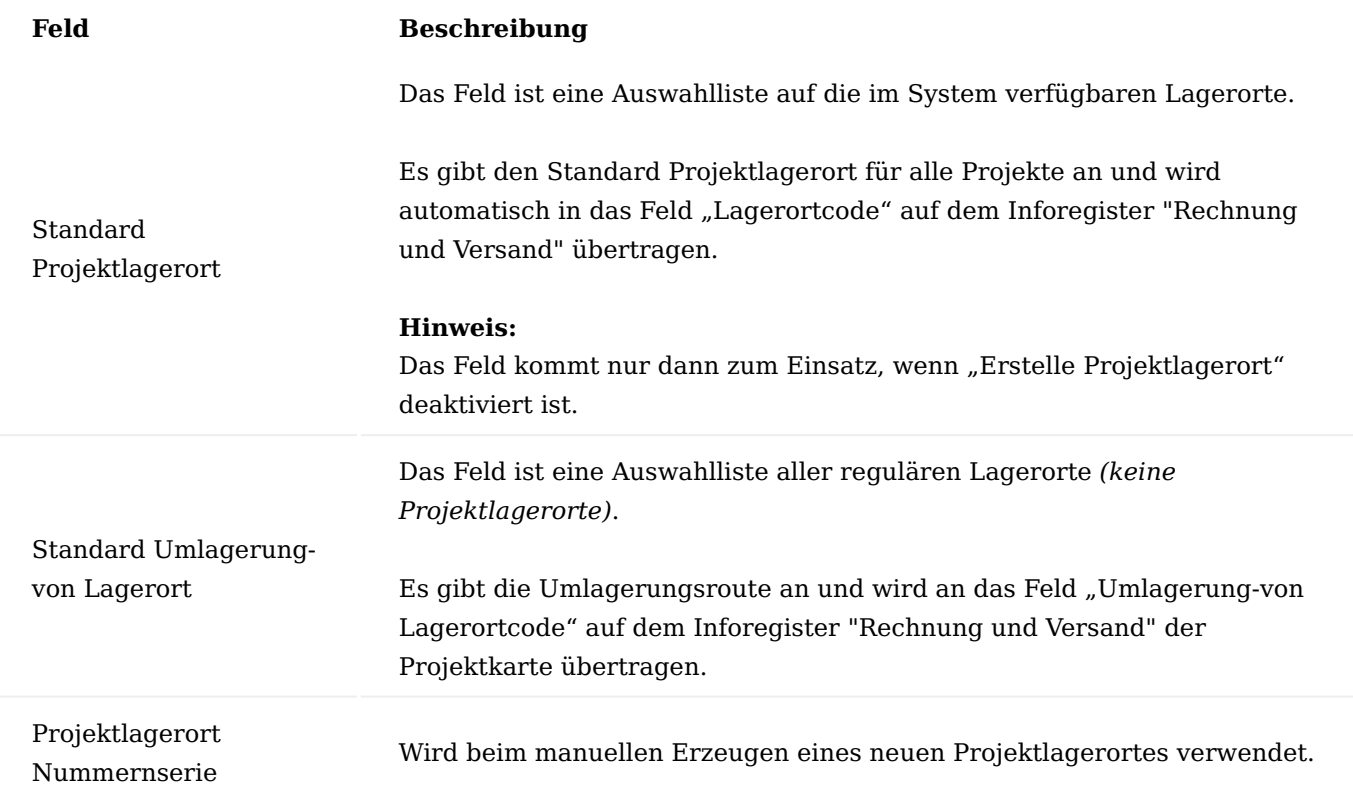

#### Manuelle Anlage

Neben der automatischen Anlage eines Projektlagers haben Sie des Weiteren die Möglichkeit, manuell einen Projektlagerort pro Projekt zu erstellen.

Für die Anlage eines Projektlagerortes klicken Sie auf der Projektkarte im Menüband "Zugehörig" > "Einrichtung" > "Erstelle Projektlagerort".

Wird die Funktion ausgeführt, öffnet sich eine Abfrage, bei der Sie sich entscheiden können, ob Sie die Nummer für den Lagerort aus der Nummernserie aus der Einrichtung Projekte verwenden möchten, oder eine manuelle Nummer zu vergeben möchten.

### Hinweis

Bitte beachten Sie, dass Ihnen diese Funktion nur zur Verfügung steht, wenn der Schalter "Erstelle Projektlagerort" in der Einrichtung Projekte deaktiviert ist.

### Lagerhaltungsdaten

Bei der Anlage einer Artikelposition in der Projektplanzeile wird im Falle des gefundenen Lagerortes im Hintergrund direkt eine Lagerhaltungsdatenkarte für den Artikel und das entsprechende Projektlager angelegt.

In der Projektplanzeile kann dann über das Feld "Beschaffungsmethode" die Beschaffungsmethode auf der Lagerhaltungsdatenkarte direkt definiert werden.

Wird die Beschaffungsmethode "Umlagerung" ausgewählt, so wird direkt eine Umlagerungsroute gemäß den Einstellungen in der "Einrichtung Projekte" für das Standardlager im Hintergrund erstellt.

### Projektteam

Zu jedem Projekt kann ein Projektteam definiert werden. Die Definition findet auf der Projekt-Karte im Menüband unter "Projektteam" statt.

Legen Sie die Projektteam-Mitglieder mit Hilfe der u.a. Tabelle an:

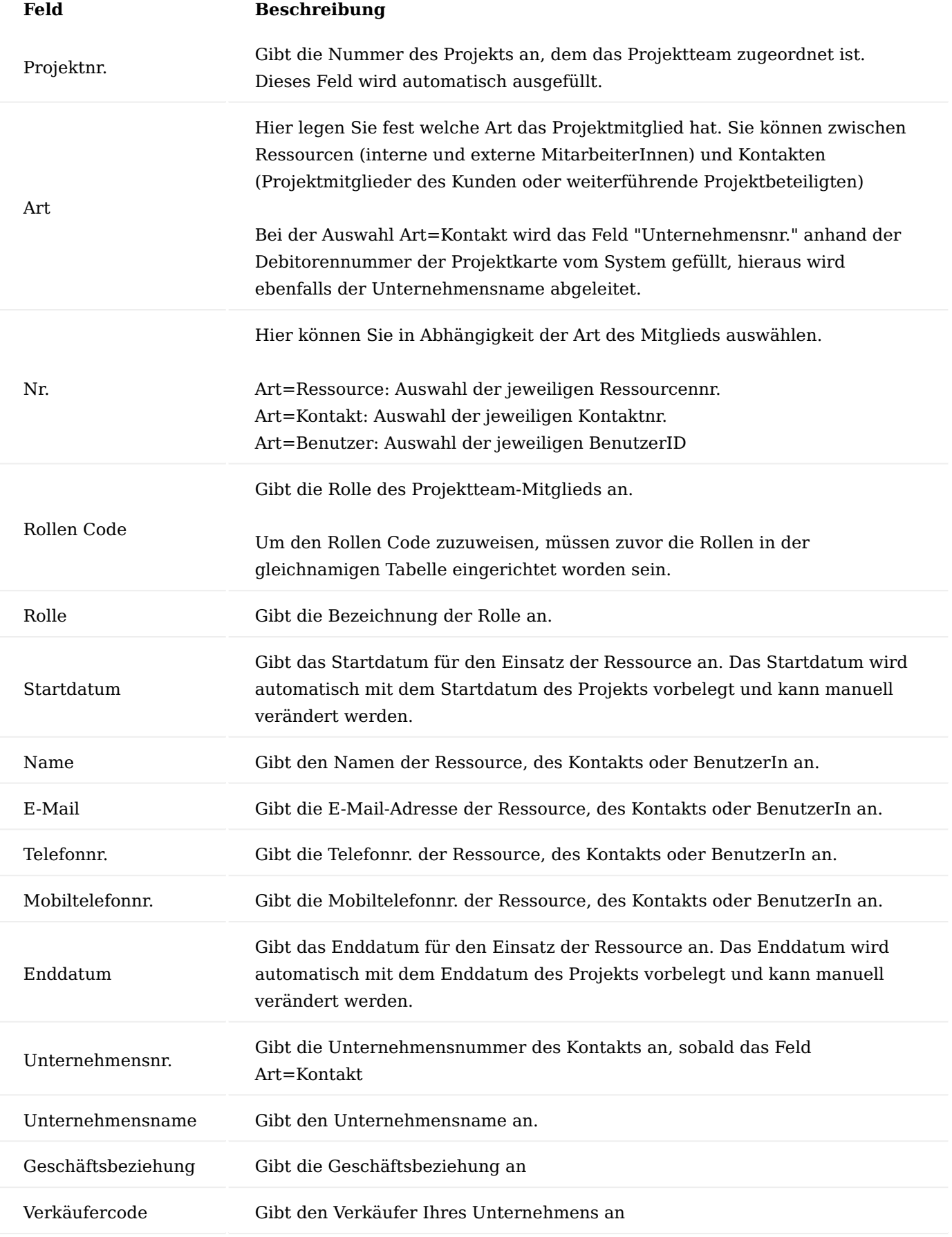

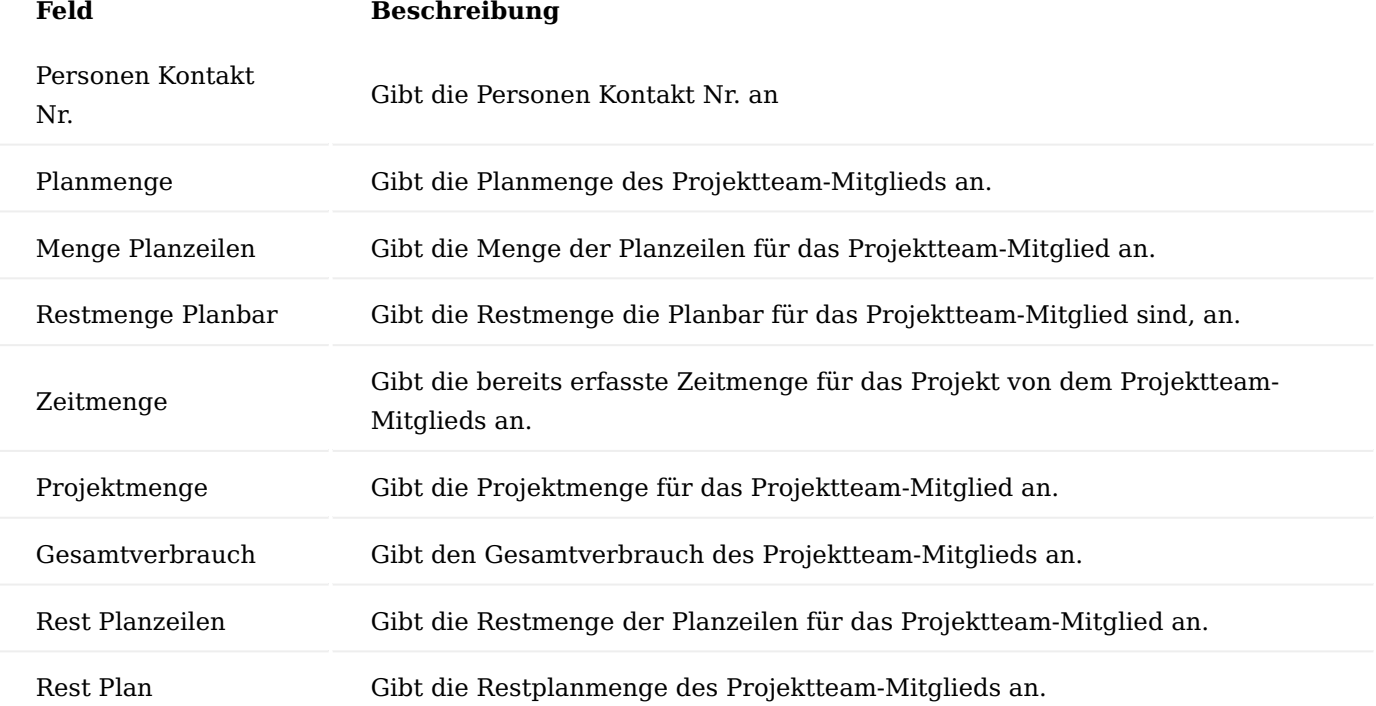

### Hinweis

Werden auf der Projekt-Karte die Felder "Verantwortlich" und / oder "Projektleiter" gepflegt, so werden auch die Projektteam Datensätze mit der Verantwortlich / Projektleiter Rolle erstellt.

Pflegen Sie eine Ressource in den Projektplanzeilen, so werden auch hierzu Projektteam Datensätze generiert.

Bitte beachten Sie, dass bei der Erstellung aus der Projektplanzeile der Team Datensatz nicht beim Ändern der Ressource oder Löschen des Datensatzes gelöscht wird.

### Risikomanagement

Das Risikomanagement ermöglicht Projektrisiken einzukalkulieren, zu überwachen und gegenzusteuern. Mittels der Aufgabenverwaltung innerhalb der Risikozeile können Sie Präventivmaßnahmen festlegen.

Um die Projektrisiken einzukalkulieren und zu überwachen rufen Sie sich das "Risikomanagement" über das Menüband auf. Nachfolgend werden Ihnen die entsprechenden Felder näher erläutert:

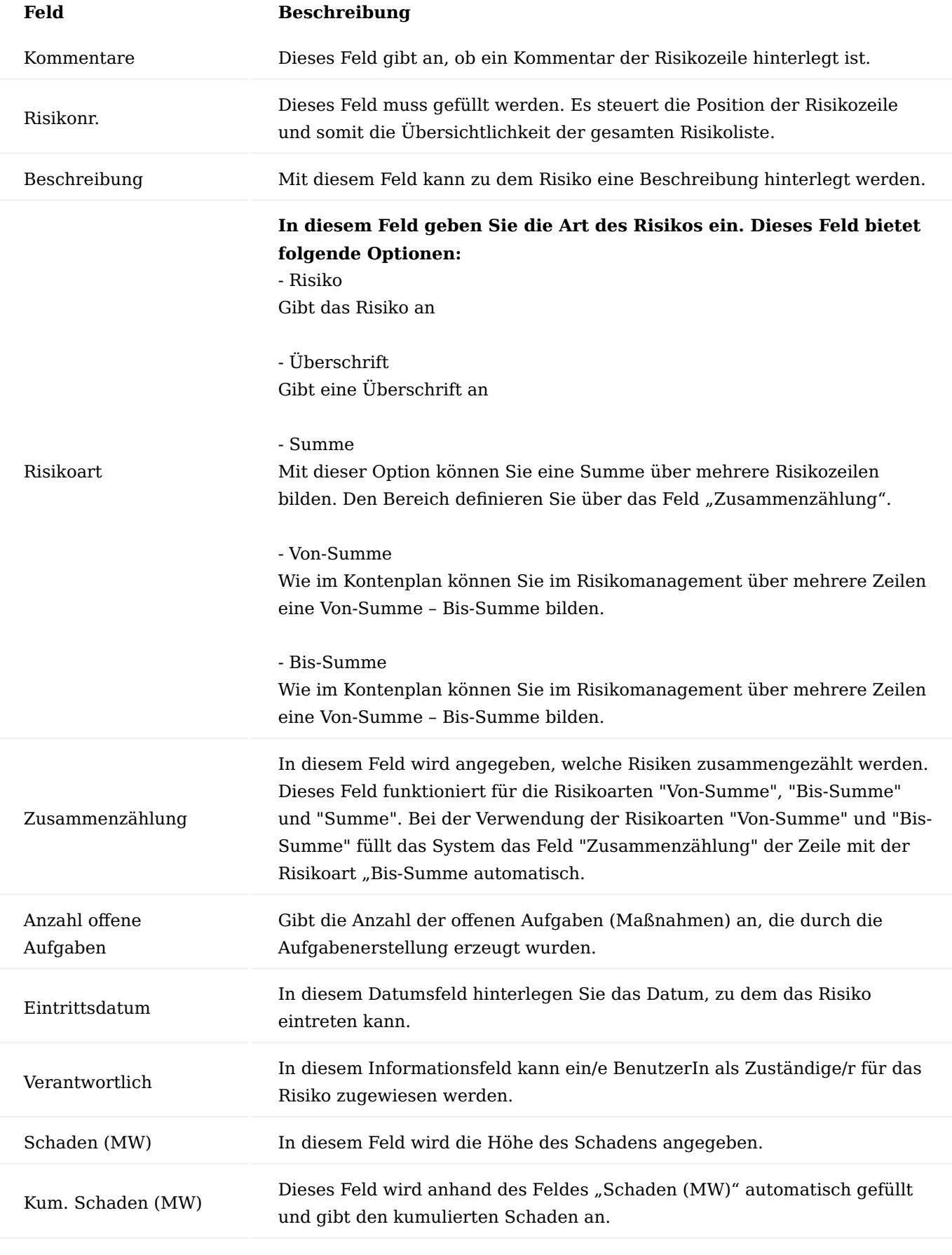

Wahrscheinlichkeit %

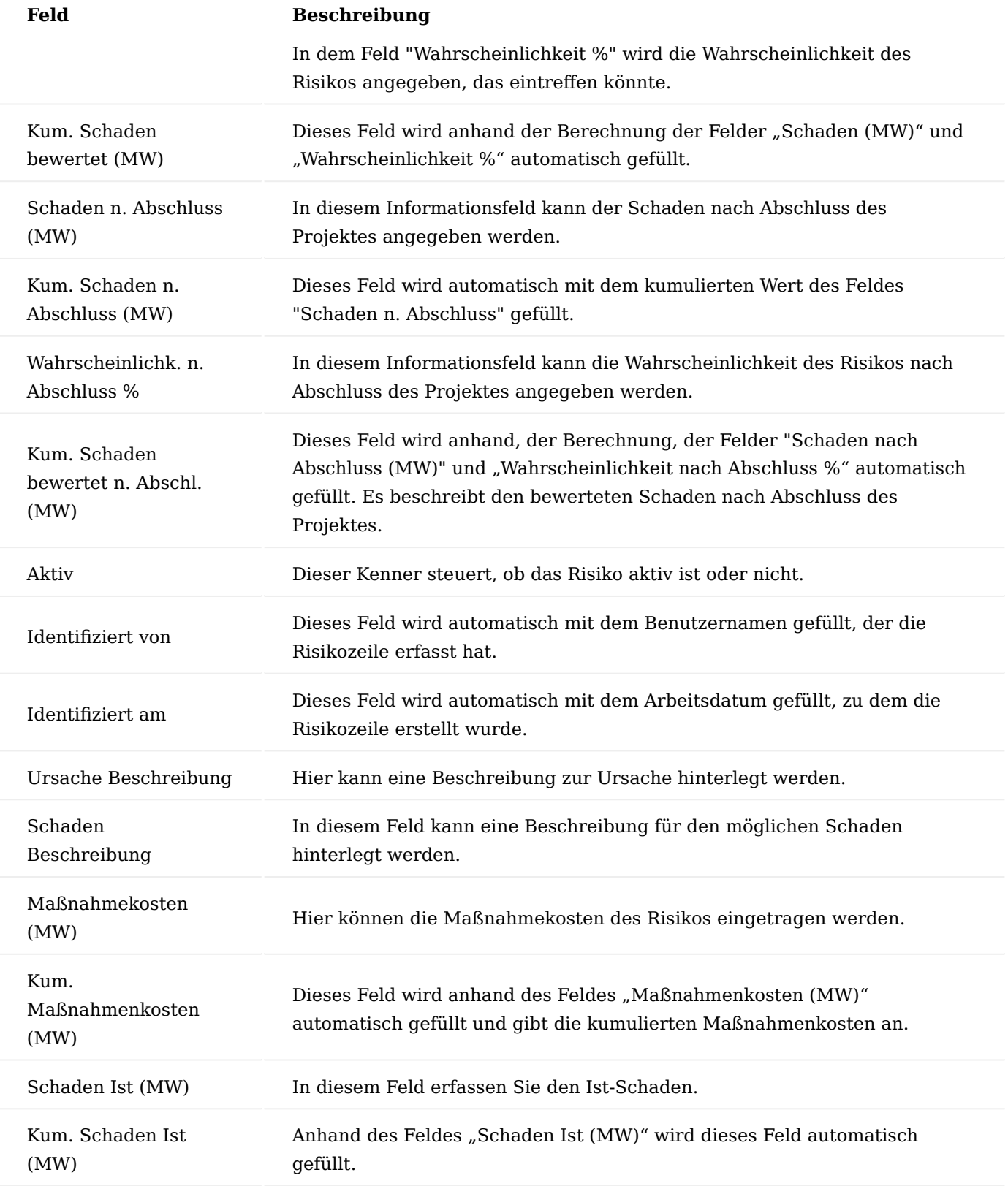

# Projektaufwand

Im nachfolgenden werden Ihnen die einzelnen Bereiche näher erläutert, über die dem Projekt, Aufwand und Verbrauch zugewiesen werden können.

So werden zum einen die Aufwendungen der Ressourcen in Form von Arbeitsstunden, zum anderen Artikelverbräuche über Lager oder Projekteinkauf erfasst.

Dies ergibt die Ist-Werte eines Projektes. Im Anschluss werden diese Ist-Werte mit den geplanten Werten verglichen.

### Personal- / Leistungsaufwand

Die Durchführung von Projekten beinhaltet Verbrauch sowie auch Verkauf. Zum Projektverbrauch gehört vor allem der Ressourcenaufwand. Ressourcen können MitarbeiterInnen, Maschinen und beauftragte Subunternehmer sein.

Die Ressourcenaufwände werden über den Arbeitszeitnachweis immer in der Ressourcen-Basiseinheit vorgenommen. Alle Personen-Ressourcen sollten diesen Code als Basiseinheit auf der Ressourcenkarte führen.

### Arbeitszeitnachweis erfassen

Über den Arbeitszeitnachweis können die Ressourcen ihre Aufwendungen mit einer entsprechenden Beschreibung auf die Projekte erfassen. Für jede Ressource muss zuvor für den entsprechenden Zeitraum die Arbeitszeitnachweise erstellt worden sein. Weitere Informationen finden Sie unter "Arbeitszeitnachweise erstellen" bzw. über die [Microsoft Dynamics 365 Business Central Onlinehilfe.](https://docs.microsoft.com/de-de/dynamics365/business-central/)

### Freigabe der übermittelten Arbeitszeiten

Die übermittelten Arbeitszeiten der MitarbeiterInnen werden anschließend von dem Arbeitszeitnachweisgenehmigers freigegeben.

Um die übermittelten Arbeitszeiten freizugeben, rufen Sie sich über die Anwendersuche "Arbeitszeitnachweis für Manager" auf.

Die Arbeitszeitnachweis für Manager-Karte öffnet sich auf der die übermittelten Arbeitszeiten gelistet sind. Über das Menüband haben Sie die Möglichkeit, über die Aufrufe "Genehmigen"/ "Ablehnen" die übermittelten Arbeitszeiten zu genehmigen bzw. abzulehnen.

Weiterführende Informationen zum Thema bietet Ihnen die [Microsoft Dynamics 365 Business Central](https://docs.microsoft.com/de-de/dynamics365/business-central/) [Onlinehilfe](https://docs.microsoft.com/de-de/dynamics365/business-central/).

#### Projekt Buch Blatt

Der Arbeitszeitnachweis dient dazu, den Projektzeitverbrauch aufzuzeichnen. Damit die Projekte auch mit den gebuchten Projektzeitposten belastet werden, d.h. die Projektzeitposten in sog. Projektposten übernommen werden, müssen die gebuchten Zeitverbräuche über das Projekt Buch.-Blatt verbucht werden.

Mit dem Projektbuchungsblatt werden grundsätzlich Projektposten aller Art gebucht. So kann hier z.B. auch Material vom Lager als Projektverbrauch gebucht werden. An dieser Stelle wird nur auf die Übernahme der Projektposten aus den Projektzeitposten eingegangen.

Über den Menüpunkt "Projekt Buch.-Blattzeilen vorschlagen" wird eine Eingabemaske erzeugt, in der gezielt die Filter für den Abruf gesetzt werden können.

Mit der Funktion werden Projektzeitposten abgerufen, welche noch nicht in Projektposten überführt wurden. In der Regel ruft jeder Projektleiter die Projektzeitposten ab, für welche er verantwortlich ist. Dazu kann zum einen gezielt jedes einzelne Projekt bearbeiten oder der Filter "Verantwortlich" verwenden werden.

Der Aufruf füllt das Projekt Buch.-Blatt mit allen notwendigen Daten aus dem Projektzeitposten. Pro Projektzeitposten wird eine Buch.-Blattzeile errichtet.

Nach dem Verbuchen ist das Proj.-Buchblatt wieder leer und es wurden die entsprechenden Projektposten gebildet.

### Externe Ressourcen

Externe Ressourcen können über Einkaufsbelege eingekauft werden.

Für externe Ressourcen kann auf der Ressourcenkarte ein Kreditor angegeben werden. Dieser Kreditor ist der Rechnungssteller, also z.B. ein Personaldienstleister. Bei einem Freelancer ist dieser selbst als Ressource und als Kreditor anzulegen und entsprechend miteinander zu verknüpfen.

Wird eine externe Ressource in den Projektplanzeilen eingetragen, so wird dieser Kreditor in das gleichlautende Feld der Projektplanzeile übertragen. Damit kann eine Einstandspreisfindung gezielt zur Kombination Ressource / Kreditor erfolgen. Auch eine Erstellung einer Bestellung der externen Ressource aus der Projektplanzeile erfolgt mit dem Kreditor der Projektplanzeile.

Zu externen Ressourcen können neben den Einstandspreisen, ebenso VK-Preise und Einkaufspreise definiert werden.

### Materialaufwand

Projekte haben neben dem Zeitaufwand der Ressourcen auch Materialaufwand. Dieser wird über Artikel verwaltet. Der Bedarf wird in den Planzeilen festgelegt und disponiert. Über den Einkauf bzw. die Fertigung werden die fehlenden Teile bestellt bzw. hergestellt.

### Projekteinkauf

Der Anlagenbau ermöglicht Ihnen direkt aus den Projektplanzeilen heraus die Einkaufsbelege anzustoßen.

### Einkaufanfrage erstellen

Mittels der Funktion "Einkaufsanfrage erstellen" können Sie direkt aus der Projektplanzeile heraus die Anfrage an den Lieferanten stellen.

### **Dabei müssen folgende Voraussetzungen erfüllt werden:**

- es handelt sich um keine bereits übertragene Position
- für jede Zeile ist eine Kreditorennr. gepflegt
- das Projekt befindet sich nicht im Status "Gesperrt"
- falls es sich um eine Position ohne Planungsdatum handelt, muss diese eine Kommentarzeile darstellen

Andernfalls erscheint eine entsprechende Hinweismeldung.

# **Nach erfolgreicher Prüfung öffnet sich ein Fenster, in dem Sie folgende Entscheidungen vornehmen können:**

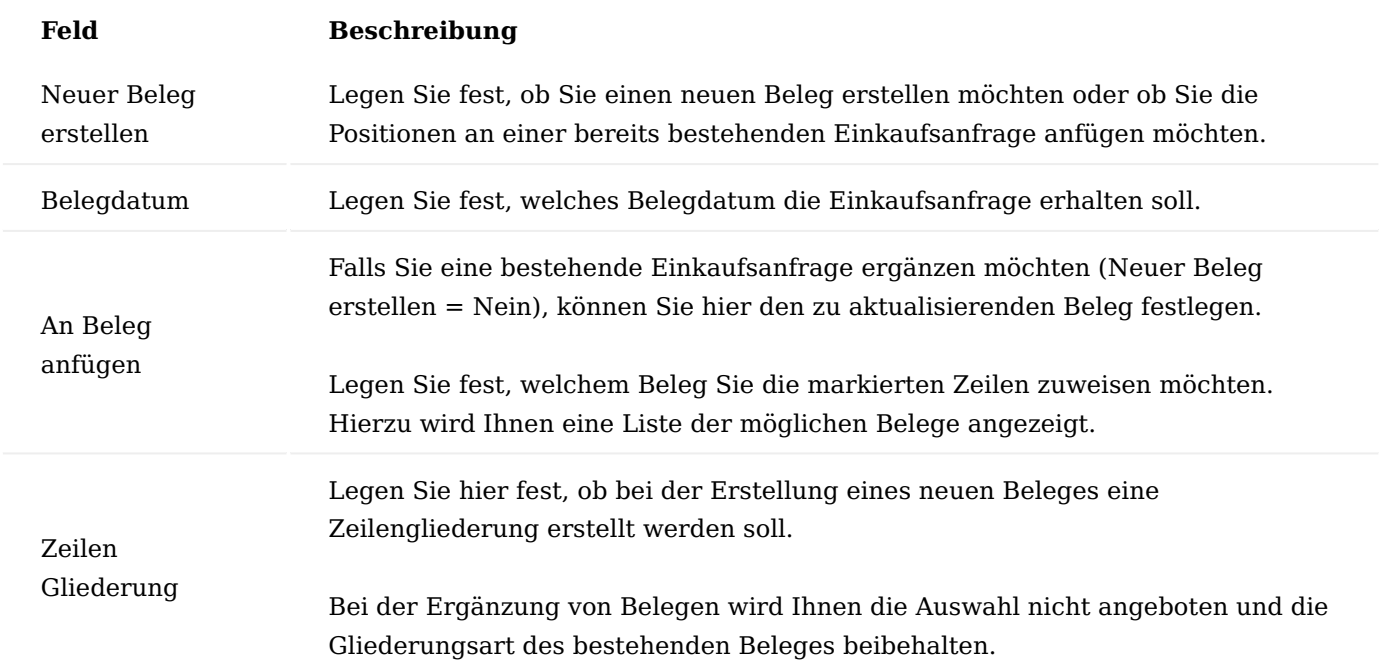

Bestätigen Sie Ihre Auswahl mit "Ok".

Anschließend werden alle markierten Zeilen, die auf der Zeilenart "Budget" bzw. "Budget und Fakturierbar" gekennzeichnet sind in die Einkaufsanfrage übernommen. Zusätzlich wird die Projektnummer im Kopf des Einkaufsbeleges mit der Projektnummer aus dem Projekt, aus dem diese erzeugt wurde, gepflegt. Die angefragte Menge entspricht der Restmenge der Projektplanungszeile abzüglich der bereits hierfür reservierten Menge.

Die Belegnummer der generierten Anfrage wird Ihnen im Feld "Einkaufsbelegnummer" angezeigt. Durch Klick auf die Nummer können Sie den Beleg öffnen und einsehen.

Die Einkaufsanfrage können Sie zu einem späteren Zeitpunkt im Prozess zu einer Bestellung umwandeln. Hierbei wird das Feld "Einkaufsbelegnummer" in der Projektplanzeile mit der Nummer der Bestellung angepasst.

# **Werden in der Projektplanzeile eines der folgenden Felder geändert so versucht das System die Änderung auch in die Einkaufszeile zu überführen:**

- Beschreibung
- Beschreibung 2
- Art •
- $\cdot$  Nr.
- Arbeitstyp •
- Varianten Code •
- Menge
- Einheitencode
- Einstandspreis
- VK-Preis (MW)
- Zeilenrabatt % •
- Geplantes Lieferdatum •
- Lagerort •
- Lagerplatz •
- Währungscode •

## Hinweis

Bitte beachten Sie hierbei, dass der neue Währungscode, dem Währungscode des Einkaufsbeleges entsprechen muss, wenn nicht erscheint eine Fehlermeldung.

## Bestellung erstellen

Über die Funktion "Bestellung erstellen" können Sie direkt eine Einkaufsbestellung für die Projektplanzeile heraus erstellen.

# **Dabei müssen folgende Voraussetzungen erfüllt werden:**

- es handelt sich um keine bereits übertragene Position
- für jede Zeile ist eine Kreditorennr. gepflegt
- das Projekt befindet sich nicht im Status "Gesperrt"
- falls es sich um eine Position ohne Planungsdatum handelt, muss diese eine Kommentarzeile darstellen •

### Andernfalls erscheint eine entsprechende Hinweismeldung.

# **Nach erfolgreicher Prüfung öffnet sich ein Fenster, in dem Sie folgende Entscheidungen vornehmen können:**

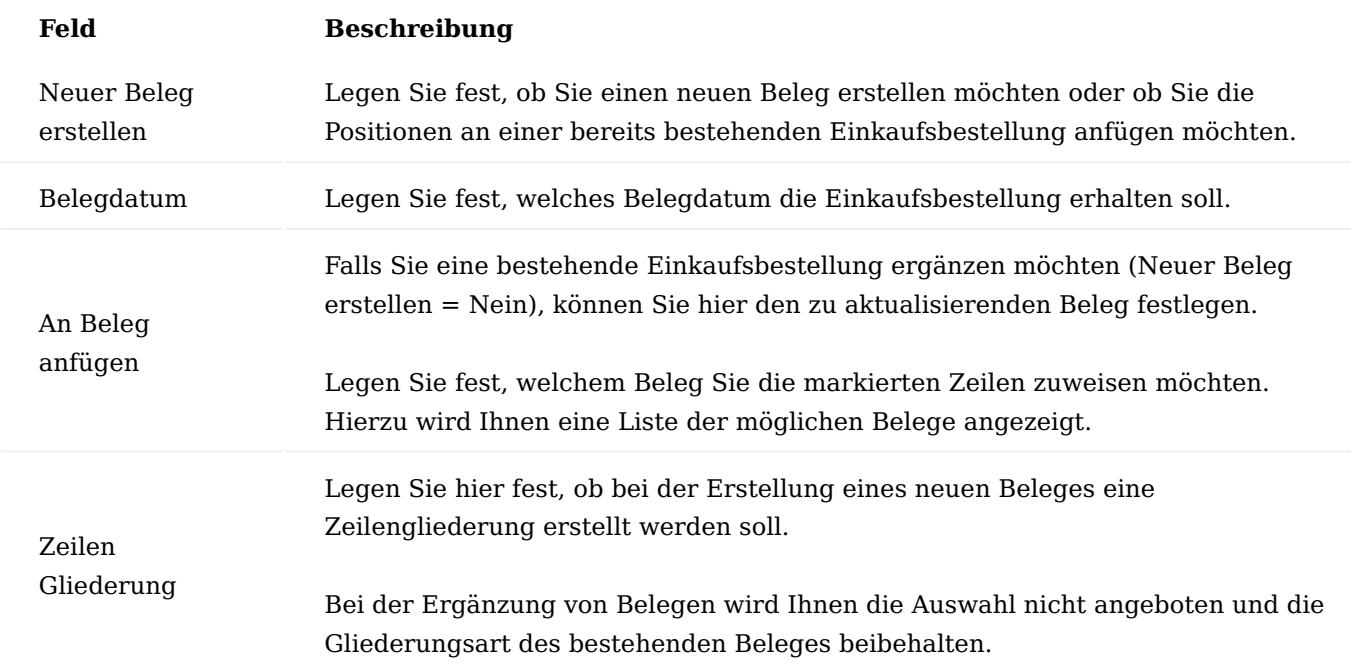

Bestätigen Sie Ihre Auswahl mit "Ok".

Anschließend werden alle markierten Zeilen, die auf der Zeilenart "Budget" bzw. "Budget und Fakturierbar" gekennzeichnet sind in die Einkaufsbestellung übernommen. Zusätzlich wird die Projektnummer im Kopf des Einkaufsbeleges mit der Projektnummer aus dem Projekt, aus dem diese erzeugt wurde, gepflegt. Die zu bestellende Menge entspricht der Restmenge der Projektplanungszeile abzüglich der bereits hierfür reservierten Menge.

Abhängig der Pflege des Feldes "Reservieren", wird bei Reservieren "Nie", die Bestellzeile so erstellt, dass die Projektnummer sowie Projektaufgabe aus der Planzeile in die Einkaufszeile übernommen wird. Durch das Buchen des Beleges wird direkt die Position auf das Projekt belastet.

Ab Reservieren "Optional" fortfolgend, werden die Felder "Projektnr." und "Projektaufgabe" nicht gefüllt und der Projektverbrauch muss manuell erfolgen.

Die Projektzeilenart wird grundsätzlich auf Budget eingestellt.

Hinweis

Im Hintergrund werden KUMAVISION factory365 spezifische Referenzierungsfelder gefüllt, so dass die Bestellposition im Projektkontenplan oder auch in der Obligo Betrachtung berücksichtigt wird.

Werden in der Projektplanzeile eines der folgenden Felder geändert so versucht das System die

# **Änderung auch in die Einkaufszeile zu überführen:**

- Beschreibung
- Beschreibung 2
- Art •
- Nr.
- Arbeitstyp •
- Varianten Code •
- Menge
- Einheitencode
- Einstandspreis
- VK-Preis (MW)
- Zeilenrabatt % •
- Geplantes Lieferdatum •
- Lagerort
- Lagerplatz •
- Währungscode •

# Hinweis

Bitte beachten Sie hierbei, dass der neue Währungscode, dem Währungscode des Einkaufsbeleges entsprechen muss, wenn nicht erscheint eine Fehlermeldung.

# Planungsvorschlag

Alternativ können Sie die Bestellanfrage / Einkaufsbestellung herkömmlich über den Planungsvorschlag generieren. Hierzu wählen Sie die Funktion "Planungsvorschlag" über die jeweilige Projektplanzeile aus.

# Projektfertigung

Wie auch für den Projekteinkauf bietet der Anlagenbau die Möglichkeit, direkt aus den Projektplanzeilen heraus die Fertigungs- bzw. Montageprozesse anzustoßen.

# **Hierfür stehen Ihnen folgende Möglichkeiten zur Verfügung:**

# Planungsvorschlag

Über die Funktion "Planungsvorschlag" haben Sie die Möglichkeit, einen Fertigungsauftrag über den Planungsvorschlag zu generieren.

Die Fertigungsbelegnummer wird Ihnen im Feld "Reserviert von" angezeigt. Durch Klick auf die Nummer können Sie den Beleg öffnen und einsehen.

# Montageauftrag

Microsoft Dynamics 365 Business Central ermöglicht über die sogenannte "Auftragsmontage", aus einem Verkaufsauftrag heraus ein Montageauftrag für einen Montageartikel generiert werden kann. Im Zuge der Verkaufslieferung wird im Hintergrund der entsprechende Montageauftrag gebucht.

Diese Funktionalität wurde in den Anlagenbau übertragen. Dies bedeutet, Sie können in einer Projektplanzeile direkt den Montageartikel erfassen und entsprechend über die Felder "Menge für Auftragsmontage" und "Menge für Auftragsmontage (Basis)" den Montageauftrag generieren. Die Belegnummer des generierten

Montageauftrags ist über das Feld "Reserviert von" ersichtlich und der Beleg kann von dieser Stelle aus, direkt aufgerufen werden.

Sollte bereits ein Verkaufsauftrag mit der entsprechenden Position im System vorhanden sein, so ist dieser über die Felder "Verkaufsbeleg Belegart = Auftrag" und "Verkaufsbelegnr." einsehbar.

Andernfalls können Sie über die Projektkarte über das Inforegister "Aufgaben" > "Zeile" > "Belege" > "Verkaufsauftrag erstellen…" erzeugt werden.

Sobald die Verkaufszeile des zugehörigen Montageartikels über den Auftrag geliefert wird, wird der Montageauftrag gebucht.

Die Pflege und den Umgang mit Montageartikel entnehmen Sie bitte der [Microsoft Dynamics 365 Business](https://docs.microsoft.com/de-de/dynamics365/business-central/) [Central Onlinehilfe.](https://docs.microsoft.com/de-de/dynamics365/business-central/)

### Projektabrechnung

Der Verkaufsbeleg bildet die kaufmännische Basis gegenüber dem Kunden. Aus den Projektaufgaben kann die Verkaufskalkulation in ein Angebot und / oder Auftrag überführt werden.

### Allgemeines Verhalten Projektart

In der Projektart können Sie bei Bedarf eine Auftragsart für die Erstellung von Verkaufsbelegen einrichten. Diese wird bei der Erstellung von den Belegen herangezogen.

### Status

# **Bei der Belegerstellung ist zu beachten, dass diese aus den Projektaufgaben / Projektplanzeilen heraus nur möglich ist, wenn das Projekt den erforderlichen Status aufweist:**

- 1. Angebot kann nur bei Projekt Status "Angebot" sowie "Auftrag" erstellt werden
- 2. Auftrag sowie Reklamation kann nur bei Projekt Status "Auftrag" erstellt werden
- 3. Ein Wandeln eines Angebotes in Auftrag kann nur bei Projekt Status "Auftrag" erfolgen
- 4. Es können nur Projektplanzeilen mit der Kennzeichnung Fakturierbare Position "Ja" (Zeilenart "Budget und Fakturierbar" sowie "Fakturierbar") in einen Verkaufsbeleg übernommen werden.

### Belegmenge

Die Erstellung der Belege kann aus den Projektplanzeilen sowie aus den Projektaufgaben erfolgen. Hierbei verwendet das System das Feld "In Rechnung zu übertragender Menge" für die Ermittlung der Belegmenge (Angebot, Auftrag, Rechnung, Gutschrift sowie Reklamation).

#### Adressdaten

Der Verkaufskopf übernimmt die Adressdaten aus dem Projektkopf. Dies bedeutet die Verk. An Informationen des Projektes werden in die Verk. An Informationen des Angebotes bzw. Auftrages überführt dasselbe mit den Rechn. an Daten. Die Lieferadresse wird von der Verk. an Adresse abgeleitet.

#### Positionsnummerierung

Die Positionsnummerierung in den Verkaufsbelegen hängt von der Erstellung der Planzeilen sowie von der Aufgabengliederung ab.

#### Aufgabenplanung

Haben Sie die Aufgabenplanung verwendet so wird die Positionsnummer mit der planenden Projektaufgabe gefüllt

### Verwendung der Projektgliederung

Die Positionsnummerierung erfolgt anhand der Projektaufgabe. Die Von-Zeile hat als "Positionsnr." die Projektaufgabe, die Planzeile ergänzt um die Erweiterung der nächsten Ebene der Projektgliederung.

## Fortlaufende Nummerierung

Liegt keine Projektgliederung vor so wird die Positionsnummer anhand der Projektaufgabennummer und fortlaufenden Nummer ermittelt. Bei Überschreitung der maximallänge von 20 Zeichen wird bei der fortlaufenden Nummerierung die Projektaufgabe so weit gekürzt, dass die fortlaufende Nummer bis zum Maximalwert 99 hinzugefügt werden kann. Bei Erreichen der fortlaufenden Nummer 100 erscheint eine Fehlermeldung.

### Beauftragungsart

Die Beauftragungsart stellt dar, ob es sich um die Erst- oder um eine Folgebeauftragung handelt. Wird beim Anlegen eines neuen Verkaufsbeleges festgestellt, dass bereits ein Beleg vorhanden ist, stellt das System die Beauftragungsart auf Folgebeauftragung um.

## Aktualisierung der Belege

Das Projekt ist im Anlagenbau die führende Klammer und erlaubt somit die Aktualisierung der Verkaufsbelege aus dem Projekt heraus.

Eine Aktualisierung aus den Verkaufsbelegen und somit eine indirekte Änderung des Projektplans durch die Auftragsabteilung ist nicht möglich. Eine Pflege von Auftrag spezifischen Daten wie bspw. die Zuordnung der Artikelverfolgung wird jedoch zugelassen.

Die Aktualisierung des Projektplanes erfolgt durch Buchungsergebnisse, die vom System im Hintergrund vorgenommen werden.

### Buchungsergebnis in Abhängigkeit der Zeilenart

Bitte beachten Sie, dass nur Zeilen mit der Zeilenart "Fakturierbar" sowie "Budget und Fakturierbar" in den Verkaufsbeleg übernommen werden.

Fakturierbare Zeilen erzeugen bei Lieferungen keine Posten, bei Faktura einen Projektposten mit der Postenart "Verkauf".

Budgetier- und Fakturierbare Zeilen erzeugen bei Lieferungen auch Projektposten mit der Postenart "Verbrauch".

### Funktionsunterstützung

**Nachfolgend wird Ihnen die Funktionsunterstützung für VK-Belege, die aus einem Anlagenbau-Projekt generiert wurden, tabellarisch dargestellt:**

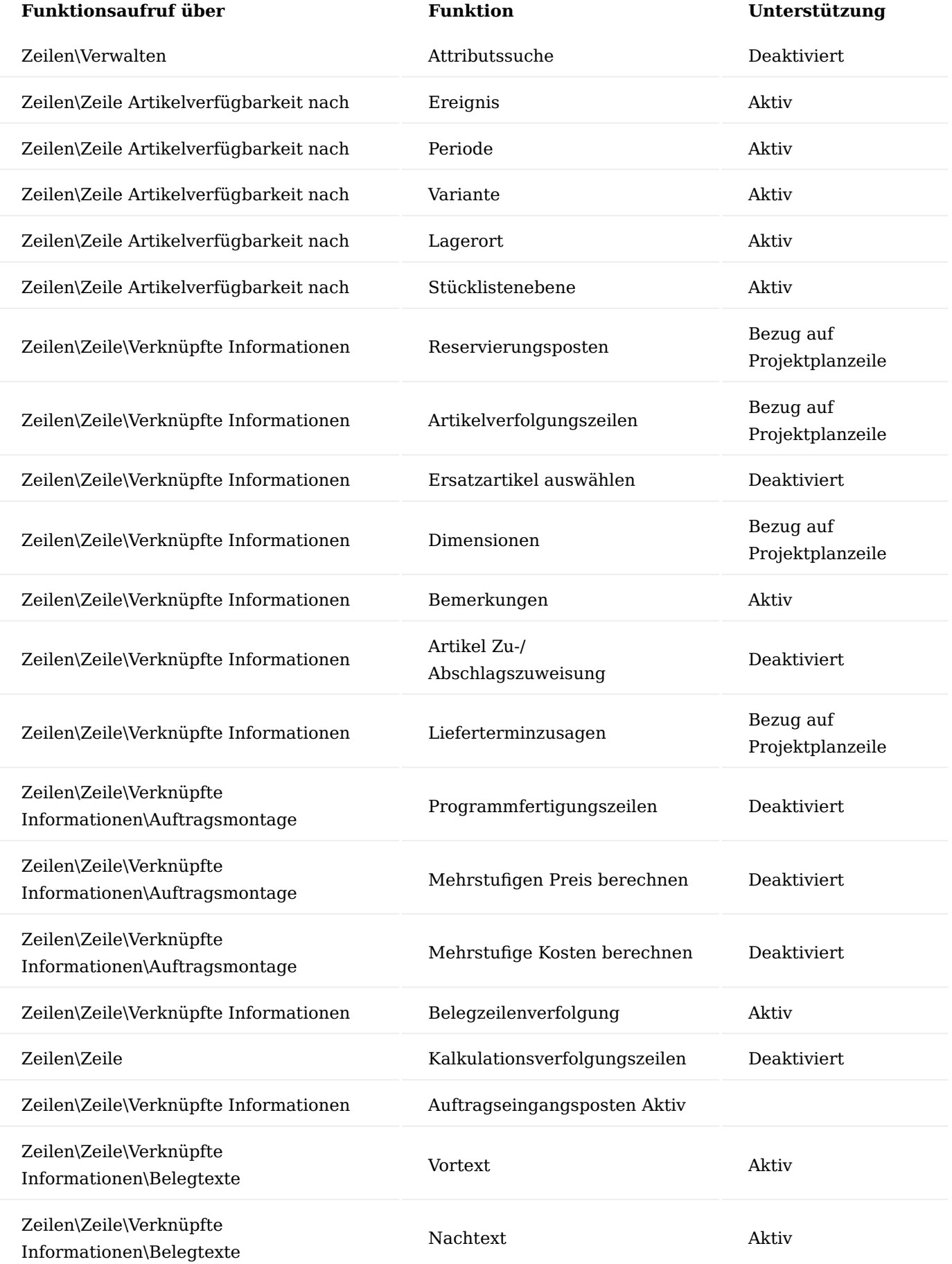

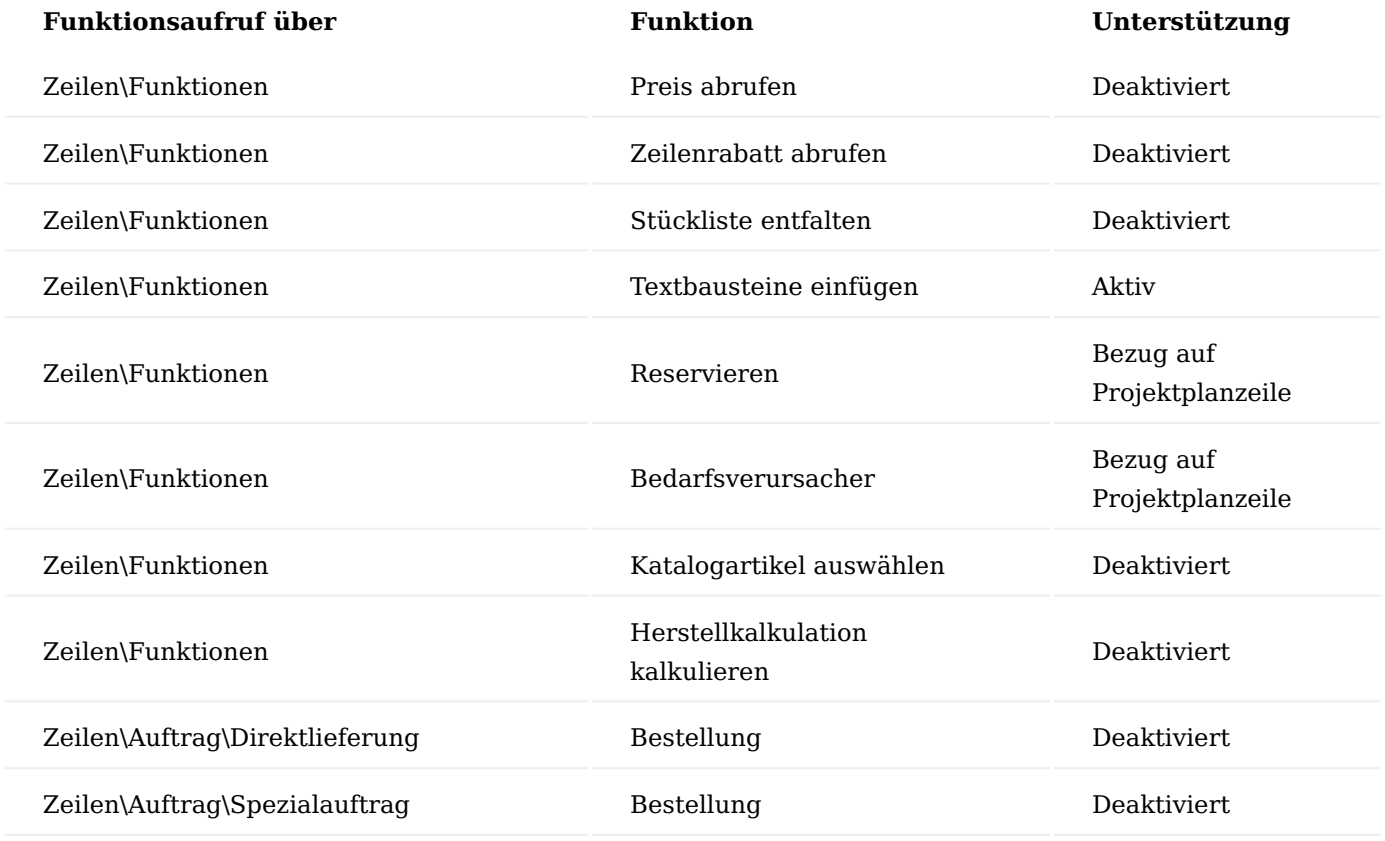

Verkaufsangebot

Aus dem Projekt heraus können Sie direkt ein Verkaufsangebot über die Projektplanzeilen erstellen. Die Funktionsaufrufe finden Sie zum einen auf der Projektkarte über das Inforegister "Aufgaben" und zum anderen über die Projektplanzeilen.

Wird die Belegerstellung aus der Projektplanzeile angestoßen, so versucht das System alle markierte Projektplanzeilen in das Verkaufsangebot zu überführen.

Bei der Erstellung aus den Projektaufgaben werden alle fakturierbaren Zeilen der Aufgaben in den Verkaufsbeleg überführt.

Sollten Sie ein Verkaufsangebot über alle Zeilen erstellen wollen, eignet sich an dieser Stelle der Aufruf über das Inforegister "Aufgaben". Mittels der Zeilenauswahl können Sie steuern, welche Aufgabenzeilen berücksichtigt werden sollen.

# Hinweis

Bitte beachten Sie, dass nur Projektaufgaben der Zeilenart="Budget und Fakturierbar" bzw. "Fakturierbar" in einem VK-Beleg überführt werden können

Verkaufsbelege werden an den Projekt-Debitoren erstellt. Dazu werden die Informationen, welche am Projekt hinterlegt sind, verwendet. So werden Verkauf an Debitor, Rechnung an Debitor, die Lieferadresse und die Zahlungsbedingungen des Projektes zum Erstellen der Verkaufsbelege verwendet.

Nach der Beauftragung kann das Verkaufsangebot wie gewohnt über die Funktion "Auftrag erstellen" zu einem Auftrag im System umgewandelt werden.

### Verkaufsauftrag

Sollte der Kunde das Projekt bereits beauftragt haben, können Sie direkt aus dem Projekt heraus ebenso über die Projektplanzeilen einen Verkaufsauftrag erstellen. Die Funktionsaufrufe finden Sie zum einen auf der Projektkarte über das Inforegister "Aufgaben" und zum anderen über die Projektplanzeilen.

Sollten Sie den Verkaufsauftrag über alle Zeilen erstellen wollen, eignet sich an dieser Stelle der Aufruf über das Inforegister "Aufgaben". Mittels der Zeilenauswahl können Sie steuern, welche Aufgabenzeilen berücksichtigt werden sollen.

Verkaufsbelege werden an den Projekt-Debitoren erstellt. Dazu werden die Informationen, welche am Projekt hinterlegt sind, verwendet. So werden Verkauf an Debitor, Rechnung an Debitor, die Lieferadresse und die Zahlungsbedingungen des Projektes zum Erstellen der Verkaufsbelege verwendet.

Die Auftragsabwicklung entspricht der Standardauftragsabwicklung.

## Lieferung

Pflegen Sie im Feld "Menge zu liefern" die liefernde Menge. Im Falle einer aktivierten Artikelverfolgung pflegen Sie bitte über die Artikelverfolgung die betroffenen Seriennr. bzw. Chargennr. Die Pflege der Artikelverfolgung aus dem Auftrag entspricht der Pflege der Artikelverfolgung aus den Projektplanzeilen.

## Faktura

Pflegen Sie im Feld "Menge zu fakturieren" die zu berechnende Menge. Bitte beachten Sie, dass bei aktivierter Artikelverfolgung für den Faktura Fall keine Artikelverfolgung angegeben werden kann.

### Dimensionserweiterung

Für eine einfache Auswertung der Projekte wurde die Erstellung sowie Zuweisung von Dimensionen optimiert.

### Dimensionsvorgabe durch die Leistungsart

Der Leistungsart können Dimensionsvorgaben zugewiesen werden, so dass bei der Auswahl der Leistungsart in der Projektaufgabe die Dimension der Aufgabe zugewiesen wird.

### Projektart

In der Projekt Einrichtung kann festgelegt werden, dass zu Reporting Zwecken parallel zu Projektart eine Dimension Projektart gepflegt und dem System zugewiesen wird.

### Projektkontenplan

Für ein effektives Projektcontrolling können alle Projektbewegungen über einen separaten Kontenplan kontiert und ausgewertet werden.

### Anzahlungsbuchhaltung

Innerhalb der Finanzbuchhaltung ermöglicht das Modul "Anzahlungsbuchhaltung" von KUMAVISION die einfache Planung, Erstellung und Verwaltung von Anzahlungsrechnungen. Das Zusatzmodul ist vollständig in die Standardabläufe der Debitoren- und Kreditorenbuchhaltung wie z.B. Mahnwesen und Zahlungsverkehr integriert und kann ebenso für den Anlagenbau in KUMAVISION factory365 verwendet werden.

Hinweis

Bitte beachten Sie, das Modul "Anzahlungsbuchhaltung" ist ein Zusatzmodul, welches eine zusätzliche Lizensierung erfordert. Sollten Sie diese Lizenz in Ihrer Lösung nicht integriert haben, steht Ihnen der nachfolgende Funktionsumfang aus diesem Abschnitt nicht zur Verfügung.

### **Folgende Anpassungen wurden hierfür vorgenommen:**

Anzahlungsplan

### **Der Anzahlungsplan wurde in KUMAVISION factory365 um folgende Felder ergänzt:**

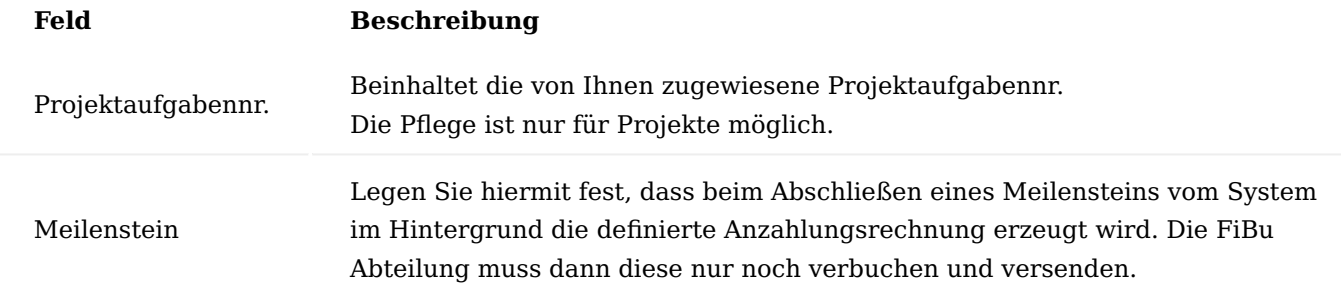

Den Anzahlungsplan für Projekte sowie Projektaufgaben können Sie über Anzahlungsplan in der Projektkarte aufrufen.

Durch die Pflege der Projektaufgabe legen Sie fest, dass Sie den Anzahlungsplan auf Projektaufgabenebene festlegen möchten.

### Hinweis

Bitte beachten Sie, wenn Sie eine als Meilenstein definierte Projektaufgaben auswählen, dass das System auch die Funktionalität der Meilensteinabrechnung aktiviert (das Feld Meilenstein mit einem Häkchen definiert). Eine Kombination von den Quellarten Projekt sowie Projektaufgabe ist nicht zulässig.

### Anzahlungsplan nach Meilenstein

Haben Sie im Anzahlungsplan einen Meilenstein für die Rechnungserstellung zugewiesen, so wird beim Statuswechsel des Meilensteins auf erledigt die Anzahlungsrechnung erstellt.

Weiterführende Informationen finden Sie unter "Anzahlungsbuchhaltung".

### Forecast & Obligo

Ziel eines Projekt Forecast ist es auf Basis der aktuellen Projektplanung, der bereits aufgelaufenen Kosten und der Einschätzung des Projektleiters eine Vorschau auf die zu erwartenden Kosten zum Projektende (Estimate at Completion EAC) sowie der aktuell erreichte Projektwert (Earned Value EV) zu ermitteln.

### **Sie können in KUMAVISION factory365 den Forecast auf folgende Bereiche vornehmen:**

*Projekt* Projektaufgabe, *Projektplanungszeile* Projektaufgabe Konto

Nachfolgend werden zunächst die Felder auf dem Inforegister "Forecast & Obligobeträge" näher **erläutert:**

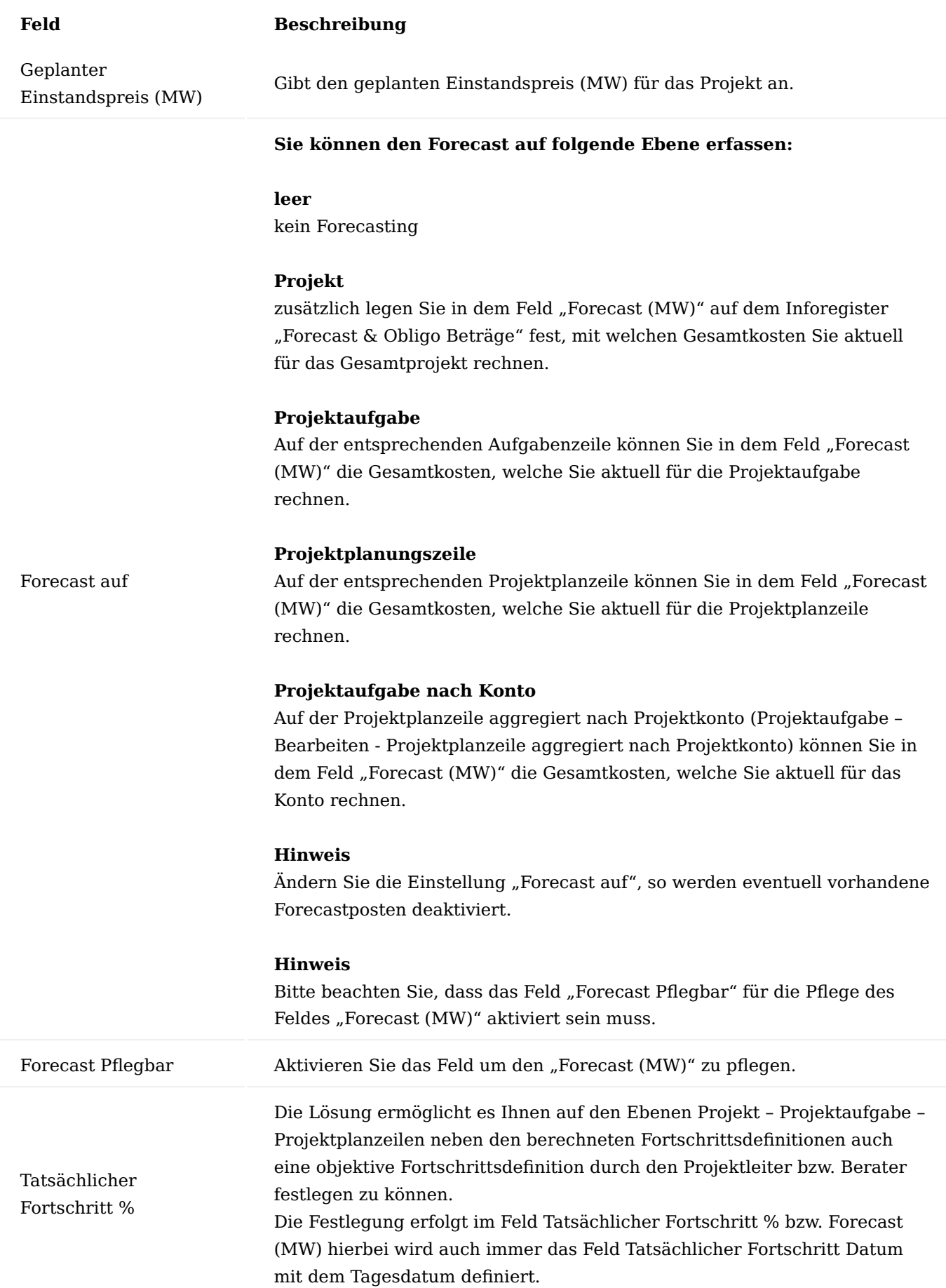
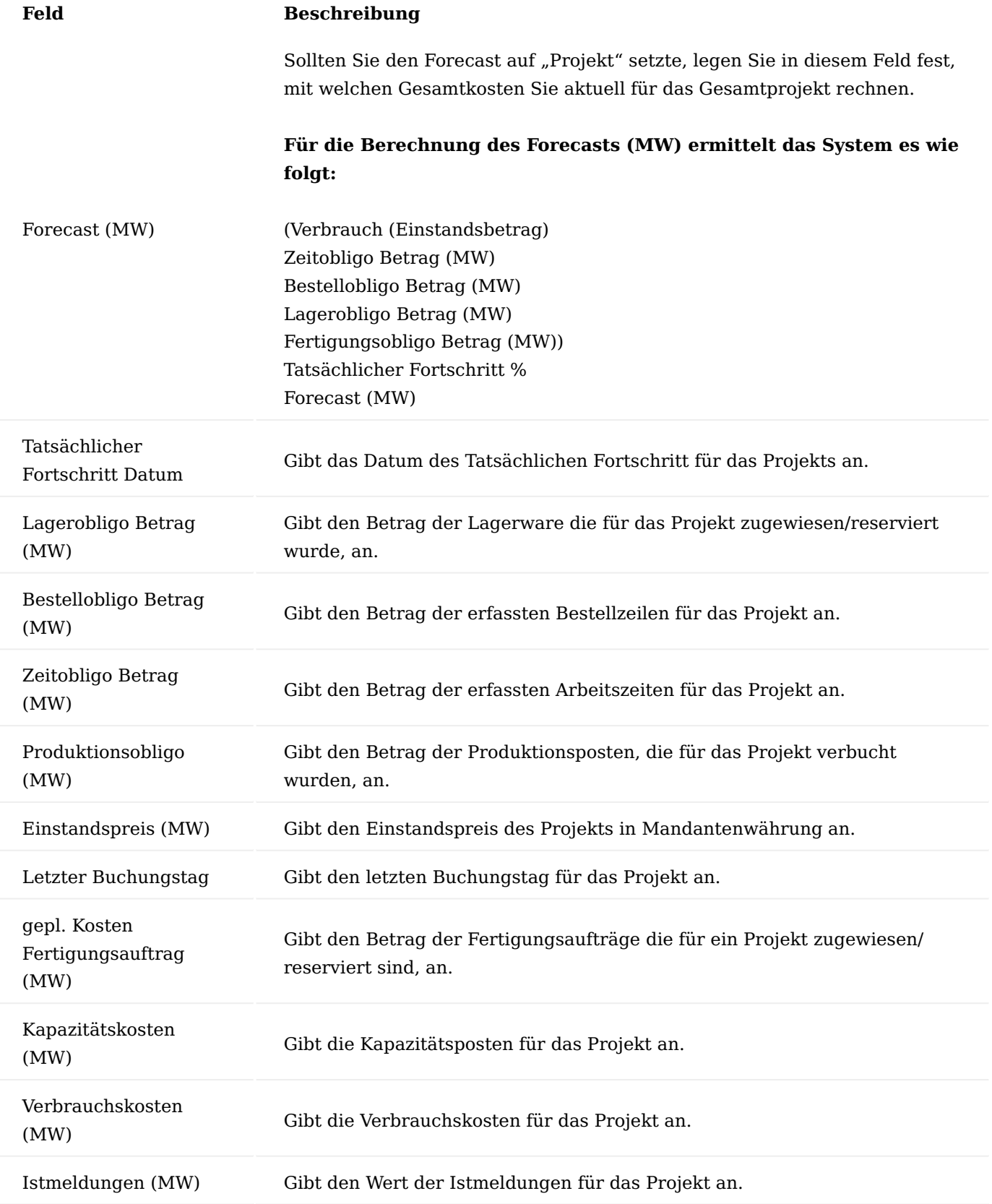

Bei einer Änderung des "Forecast MW" öffnet sich immer das Fenster der Forecast Argumentation. Im Fenster Forecast Argumentation können Sie die Erstellung der Planzeilen festlegen bzw. beeinflussen. Wenn Sie dieses Fenster durch "Abbrechen" verlassen, wird ihre Eintragung verworfen. Für ein Speichern der Änderung müssen Sie das Feld "Argumentation" gepflegt haben.

# Hinweis

Bitte beachten Sie, ein nachträgliches Löschen des Forecast Argumentation ist nur in rückläufiger chronologischer Reihenfolge möglich (der Letzte Datensatz dann der Vorletzte etc.).

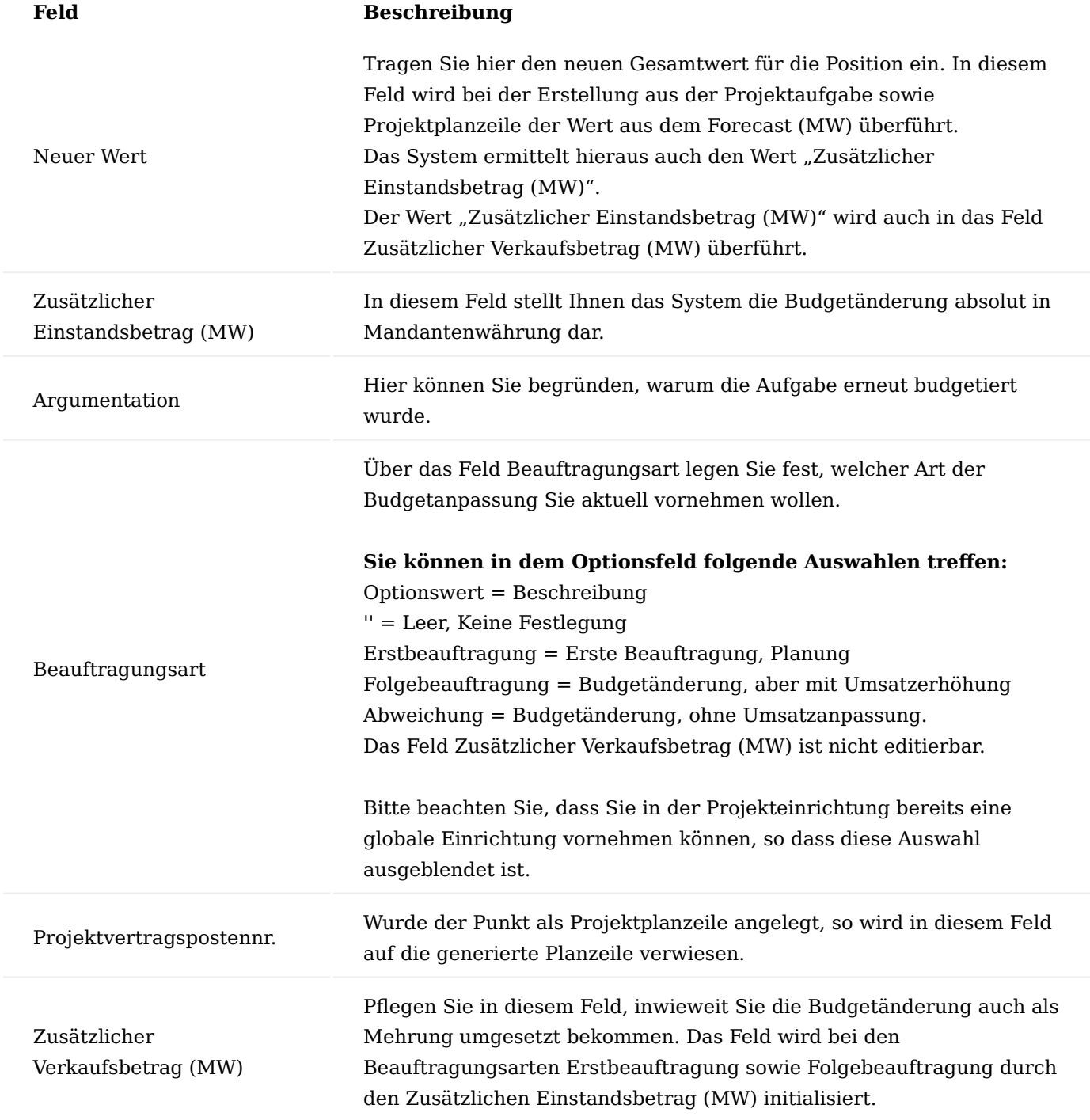

# Einrichtung

Für die spätere Forecast Erstellung innerhalb eines Projektes sind einige Einrichtungen vorab vorzunehmen.

Nachfolgend werden Ihnen die Einrichtungen für die möglichen Forecast-Ebenen näher erläutert:

Projekt

Für das Forecasting auf Projekt-Ebene müssen in der "Einrichtung Projekte" folgende Felder eingerichtet werden:

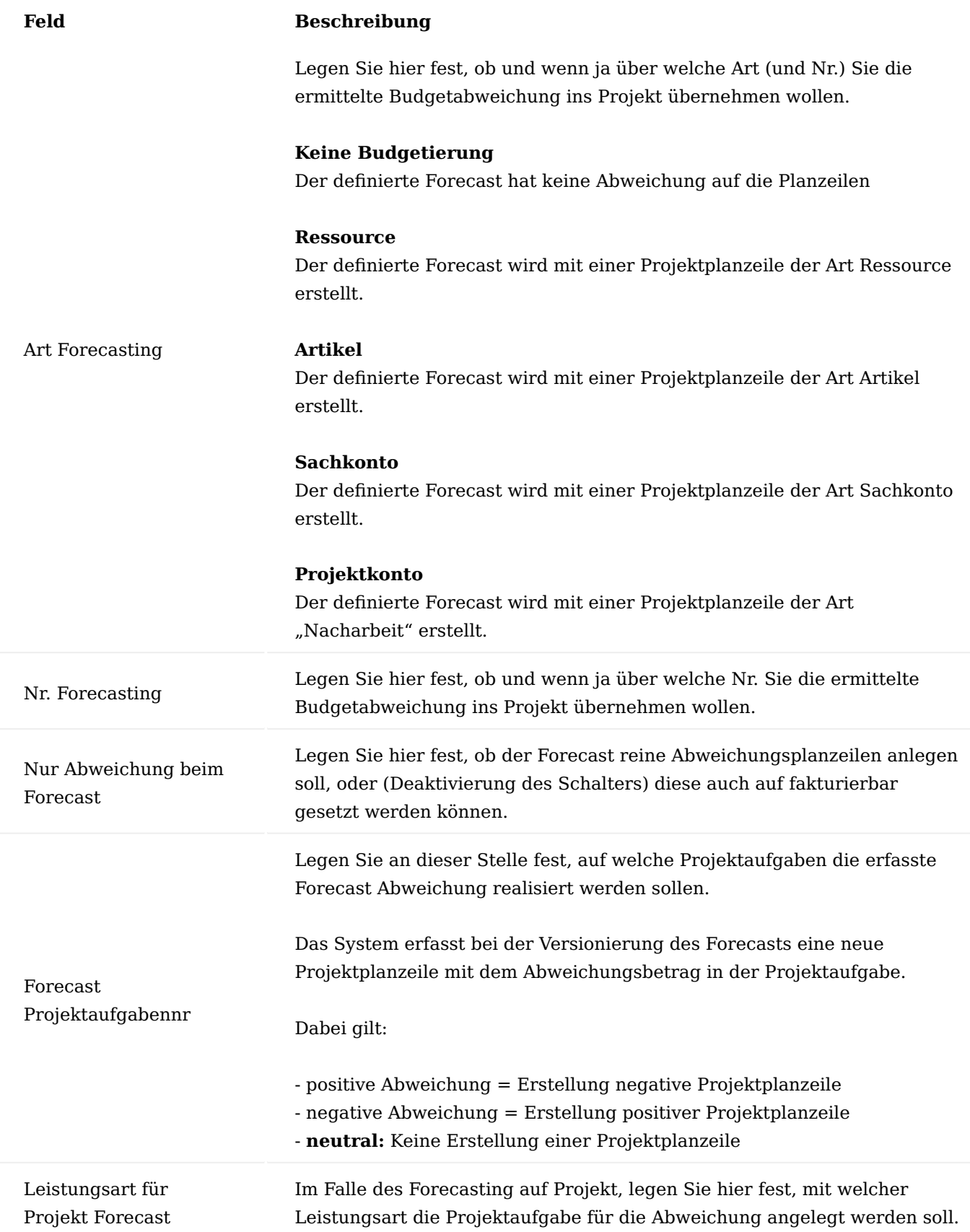

# Projektaufgabe

Für das Forecasting auf Projektaufgaben-Ebene müssen in der "Einrichtung Projekte" folgende Felder eingerichtet werden:

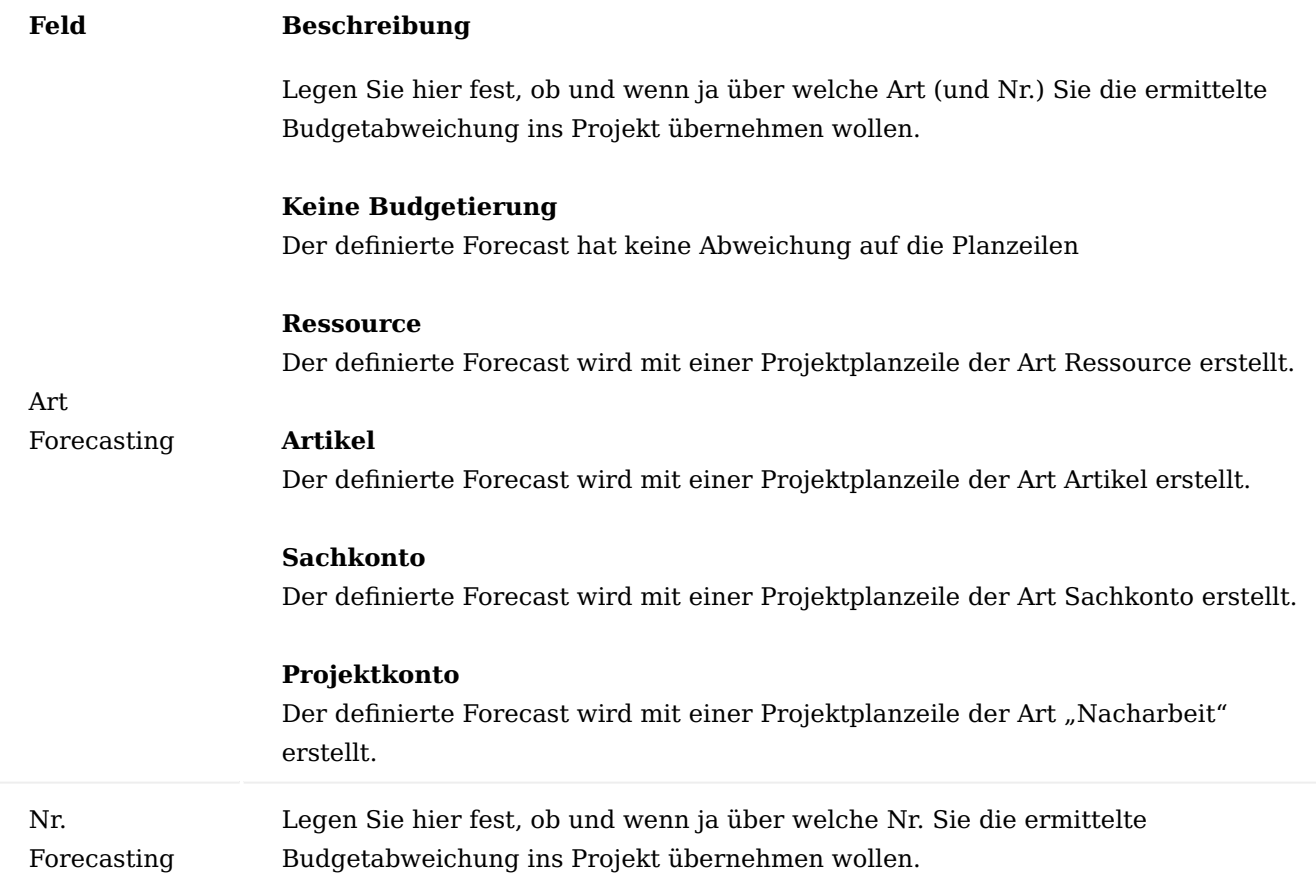

# Zusätzlich müssen in den "Leistungsarten" folgende Felder gepflegt werden:

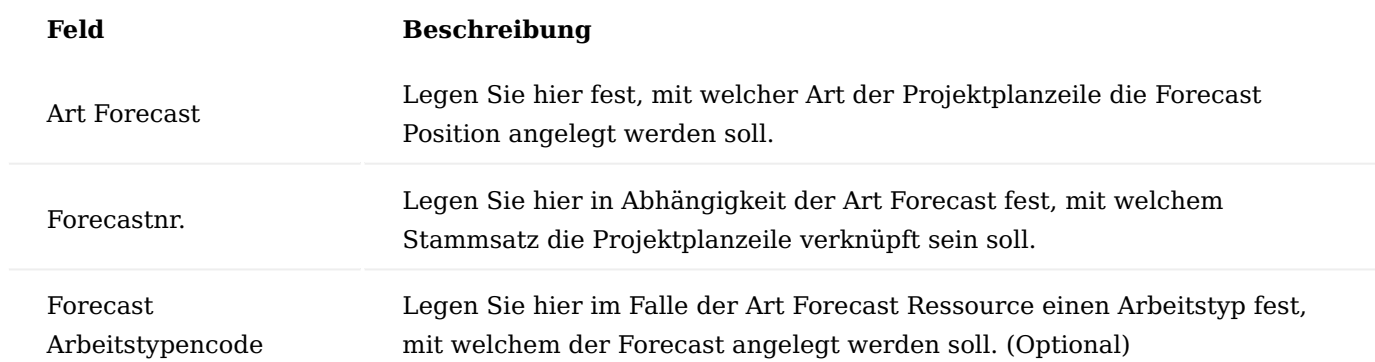

# Projektplanzeile

Bei einem Forecasting auf Projektplanzeile verwendet das System die Werte direkt aus der jeweiligen Zeile, daher ist eine weitere Einrichtung nicht erforderlich.

Projektaufgabe Konto

# Für das Forecasting auf Projektaufgaben Konto-Ebene müssen in der "Einrichtung Projekte" oder in **den "Leistungsarten" folgende Felder eingerichtet werden:**

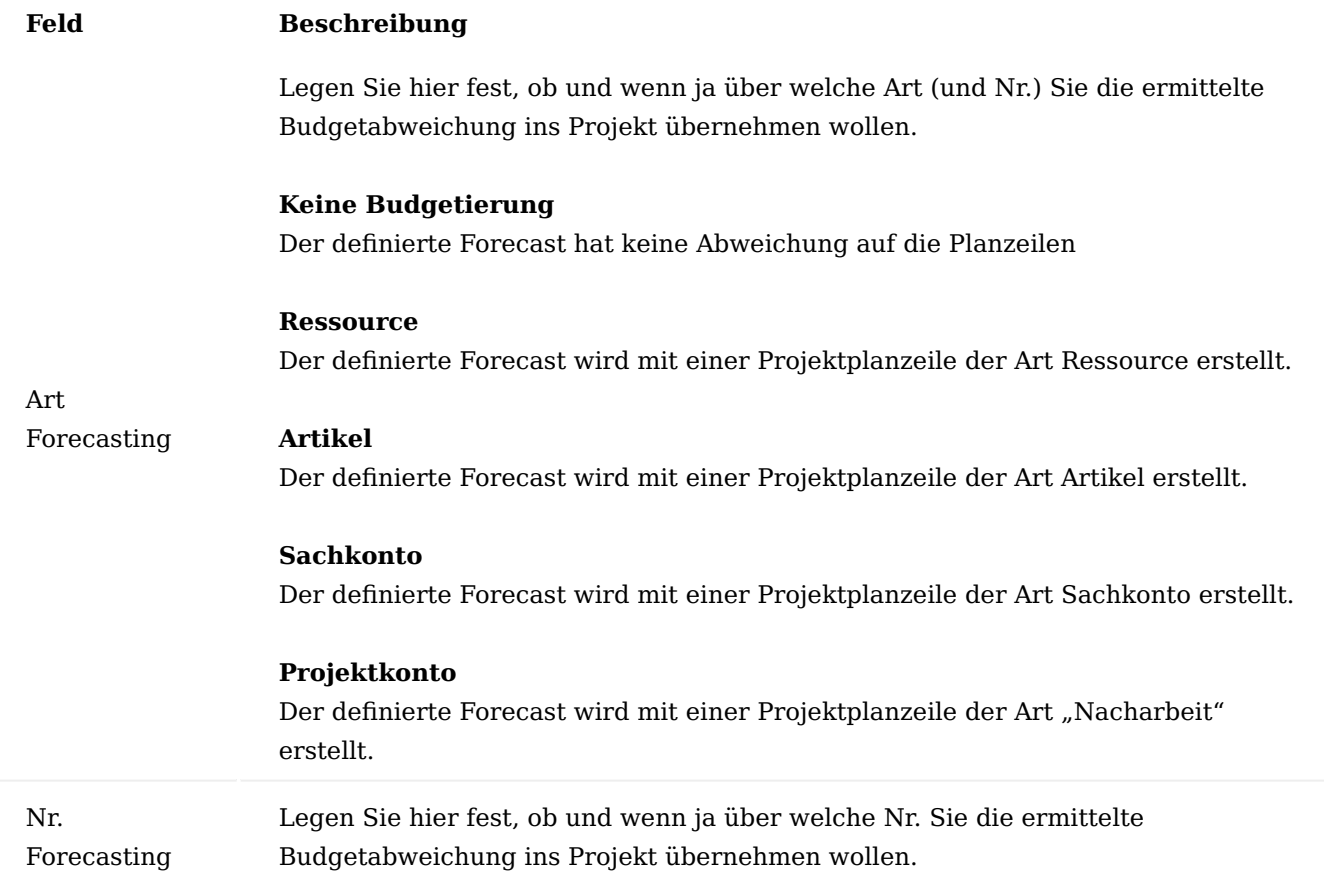

# Zusätzlich müssen in den "Leistungsarten" folgende Felder gepflegt werden:

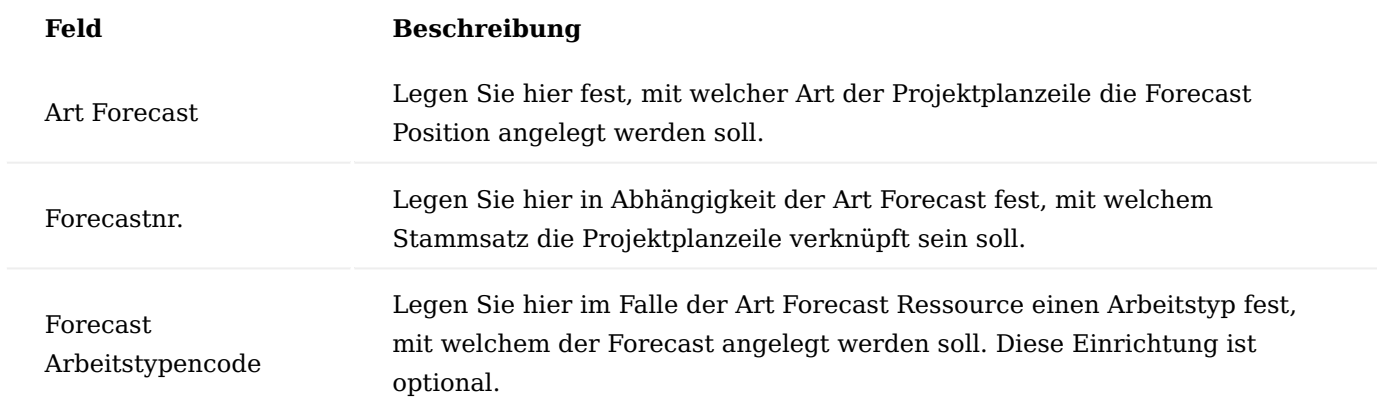

#### Erfassung

Die Festlegung auf welcher Ebene Sie den Forecast vornehmen wollen, legen Sie auf der Projektkarte auf dem Inforegister "Forecast und Obligo Beträge" im Feld "Forecast auf" fest.

#### Hinweis

Bitte beachten Sie, dass für die Pflege des Forecasts der Schalter "Forecast pflegbar" aktiviert sein muss. Hierdurch ist der Schutz vor Fehlererfassung gewährleistet.

# Projekt

Die Erfassung des Forecasts auf Projekt-Ebene können Sie auf der jeweiligen Projektkarte, auf dem Inforegister "Forecast & Obligo Beträge" im Feld "Tatsächlicher Fortschritt %" vornehmen.

### Hinweis

Das Feld "Tatsächlicher Fortschritt %" wird erstmalig bei der Auswahl "Forecast auf=Projekt" automatisch mit dem errechneten Fortschritt vom System aus vorbelegt.

# Projektaufgabe

Die Erfassung des Forecasts auf Projektaufgaben-Ebene können Sie auf der Projektkarte auf dem Inforegister "Aufgaben" oder in der Projektaufgabenkarte (Inforegister "Zeilen" > "Zeile" > "Projektaufgabenkarte") vornehmen.

Für die Erfassung stehen Ihnen die Felder "Tatsächlicher Fortschritt %" und das Feld "Forecast (MW)" zur Verfügung. Den Forecast können Sie somit entweder prozentual oder mit einem absoluten Betrag pflegen. Die Felder berechnen sich gegenseitig.

# Projektplanzeile

Die Erfassung des Forecasts auf Projektplanzeilen-Ebene können Sie in der Projektplanzeile sowie in den Projektaufgabenkarte auf dem Inforegister "Projektplanzeilen" vornehmen.

Für die Erfassung stehen Ihnen die Felder "Tatsächlicher Fortschritt %" und das Feld "Forecast (MW)" zur Verfügung. Den Forecast können Sie somit entweder prozentual oder mit einem absoluten Betrag pflegen. Die Felder berechnen sich gegenseitig.

### Projektkonto

Die Erfassung des Forecasts auf ein Projektkonto einer Projektaufgabe können Sie in der Projektaufgabenkarte auf dem Inforegister "Projektplanzeile aggregiert nach Projektkonto" vornehmen.

Für die Erfassung stehen Ihnen die Felder "Tatsächlicher Fortschritt %" und das Feld "Forecast (MW)" zur Verfügung. Den Forecast können Sie somit entweder prozentual oder mit einem absoluten Betrag pflegen. Die Felder berechnen sich gegenseitig.

#### Freigabe

Nach der Pflege Ihres Forecasts für ein Projekt können Sie über den Aufruf Zugehörig\Archiv\Version Freigeben in der Projektkarte die aus dem Forecast resultierenden Abweichungen, abhängig ihrer Einstellungen auf das Projekt schreiben lassen.

Bitte beachten Sie, dass sich das Forecast Feld kumulierend verhält:

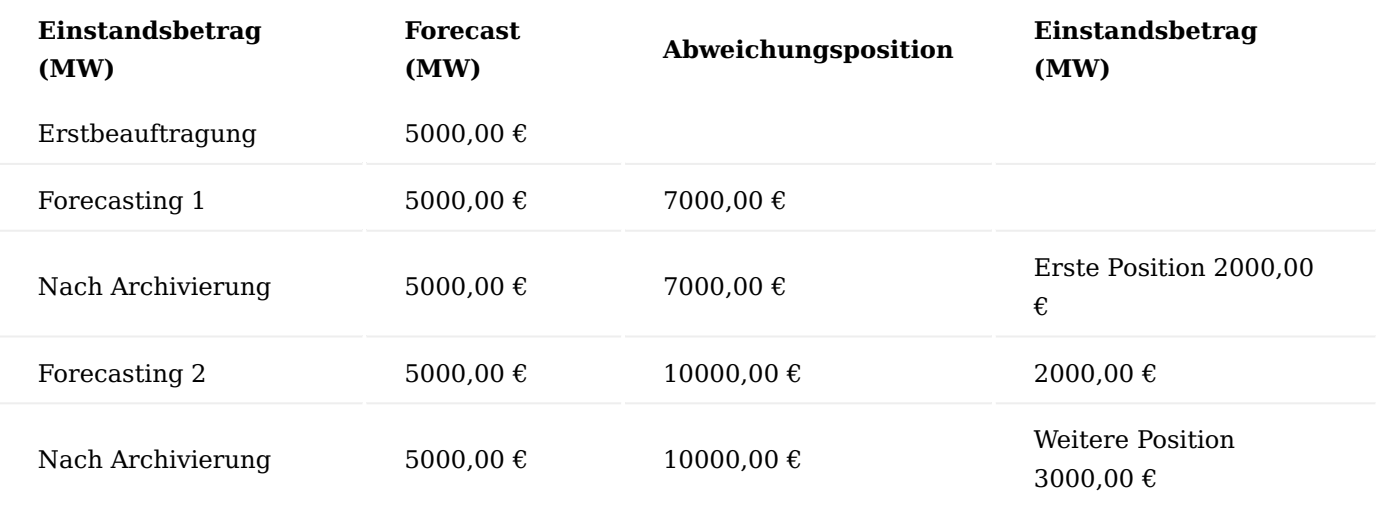

#### Projektcontrolling

In diesem Abschnitt werden die Möglichkeiten des Projektcontrollings dargestellt. Es wird darauf eingegangen, wie Projektergebnisse mit mehrstufiger Deckungsbeitragsrechnung im Modul Projekte mit Hilfe des Projektkontenrahmens dargestellt werden können. Darüber hinaus werden die sofort abrufbaren Projektinformationen dargestellt.

Das Projektcontrolling basiert grundsätzlich auf budgetierten und tatsächlichen Werten. Die Realisierung sollte den geplanten Werten entsprechen. Um das Projekt ordentlich und zeitnah betreuen zu können, ist eine umfassende Auswertung der Planwerte und der tatsächlich angefallenen Istwerte, bezogen auf die hinterlegten Zeiträume, immens wichtig. Microsoft Dynamics 365 Business Central bietet diese Auswertung an.

Über die Projektposten werden die Ist-Werte dargestellt, die aus der täglichen Arbeit dem Projekt belastet werden. Dies sind in der Regel Waren- oder Zeitbuchungen. Die Planwerte werden über die Projektaufgaben und dessen Projektplanzeilen definiert. Dadurch ist ein Soll-Ist-Vergleich bestimmter Kostenarten ermöglicht worden. Auf der Basis dieses Projektkontenplans können Auswertungsschemata gebildet werden, mit denen, kombiniert mit entsprechend generierten Spaltenlayouts, gezielt Informationen aus den Werten gebildet werden können. Die Vorgehensweise entspricht der Kontenauswertung im Finanzbuchhaltungsbereich.

#### Datengrundlage und Aufbau

Grundlegend für das Projektcontrolling über Microsoft Dynamics 365 Business Central ist die Anlage des Projektkontenrahmens. Dieser enthält die wichtigsten Bereiche (Kostenarten und Erlösarten), die für das Unternehmen für die Auswertung von Projekten wichtig sind. Der Detaillierungsgrad der Konten ist frei wählbar. So kann ein sehr kompakter oder auch ein sehr ausschweifender Projektkontenrahmen zugrunde liegen.

Darauf aufbauend werden die Projektposten bzw. Planwerte gebildet. Die Zusammenführung dieser Posten erfolgt über ein Projektkontenschema.

### Projektkontenplan und Projektkonteneinrichtung

Alle Projektbuchungen können, ähnlich wie die Sachposten in der Finanzbuchhaltung, über die Projektkonteneinrichtung auf Projektkonten gebucht werden. Dies ermöglicht Auswertungsmöglichkeiten in ungeahntem Ausmaß.

Das Projektkonto und der Projektkontenplan wurden bereits im Abschnitt "Projekteinrichtung" erläutert, so dass hier nur noch detailliert auf die Projektkontoeinrichtung eingegangen werden soll.

Die Projektkontenfindung basiert auf der Kombination von Produktbuchungsgruppe, Projektart und Leistungsart. Jeder Kombination wird ein Verbrauchs- und Verkaufskonto aus dem Projektkontenplan zugewiesen.

Zur Findung des jeweiligen Projektkontos werden die Informationen wie folgt herangezogen:

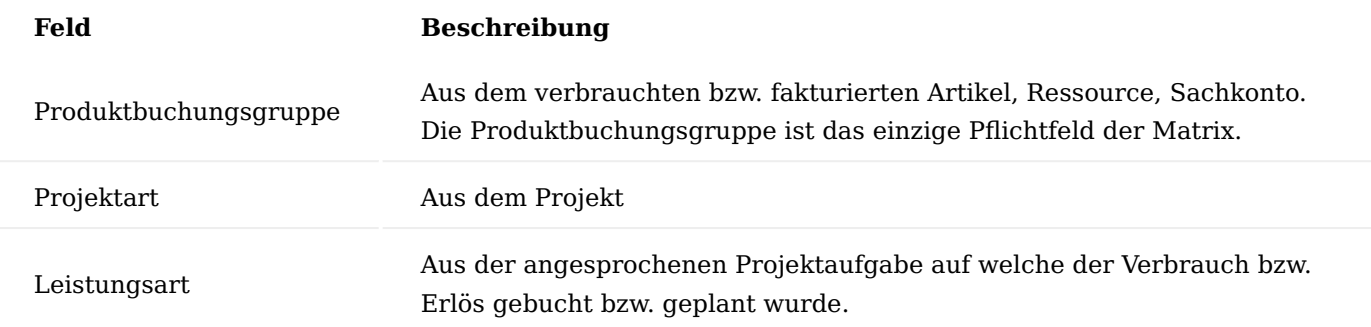

Mit den oben genannten Angaben kann z.B.

- der Ressourcenaufwand für Projektleitung an Forschungsprojekten mit internen Ressourcen •
- der Materialaufwand für Kleinmaterial bei Montage vor Ort •
- die Reisezeiten externer MitarbeiterInnen bei Großprojekten ermittelt werden.

Je nach dem, was später einmal ausgewertet werden soll, muss der Projektkontenplan und vor allem auch die Matrix entsprechend eingerichtet sein.

### Projektposten = Istwerte

Mit jeder Buchung, bei der ein Projekt angesprochen wird, bildet das System einen Projektposten. Projektposten bilden die Grundlage für die Projektabrechnung (Aufwandsposten) und spiegeln die Erlöse dieser Abrechnungen wider (Erlösposten). Die Projektbewertung baut sich ebenfalls auf dem Projektposten auf.

Für das Projektcontrolling liefert der Projektposten alle IST-Informationen aus dem Verbrauch und aus dem Verkauf.

Sobald eine Projektbuchung erfolgt, wird den entstehenden Projektposten über die oben angesprochene Matrix ein Projektkonto zugeteilt. So sind die Ist-Verbräuche und die Ist-Verkäufe direkt für das Projektcontrolling nutzbar.

#### Anzahlungsplan / Zahlungsplan

Beide Optionen verhalten sich gleich. Der Unterschied liegt nur in der Datenquelle. Während der Zahlungsplan ein allgemein gültiger Zahlungsplan für Projekte darstellt, handelt es sich beim Anzahlungsplan um einen Bestandteil der App Advance Payment.

#### Projektkontenschemata

Sobald Projektplanzeilen und Buchungen gebildet sind, können Projekte ausgewertet werden. Wie und nach welchen Kriterien diese Projekte auf Basis dieser Daten ausgewertet werden, wird in den

Projektkontenschemata abgebildet. Die Denk- und Vorgehensweise dieser Projektkontenschemata entspricht vollkommen der Vorgehensweise in der Finanzbuchhaltung mit den Kontenschemata auf der dortigen Basis der Sachkonten und Sachposten.

Um die Einrichtung der Projektkontenschemata vorzunehmen, rufen Sie sich über die Anwendersuche die "Projektkontenschemata" auf.

Über die Projektkontenschemata können mehrere Strukturen festgelegt werden, über die unterschiedliche Sichten auf die Projektergebnisse geworfen werden können. Z.B. sollten interne Projekte anders ausgewertet werden wie Kundenprojekte. Das Projektkontenschema definiert die Struktur der Zeilen. Im nachfolgenden werden Ihnen die Einrichtungsfelder näher erläutert:

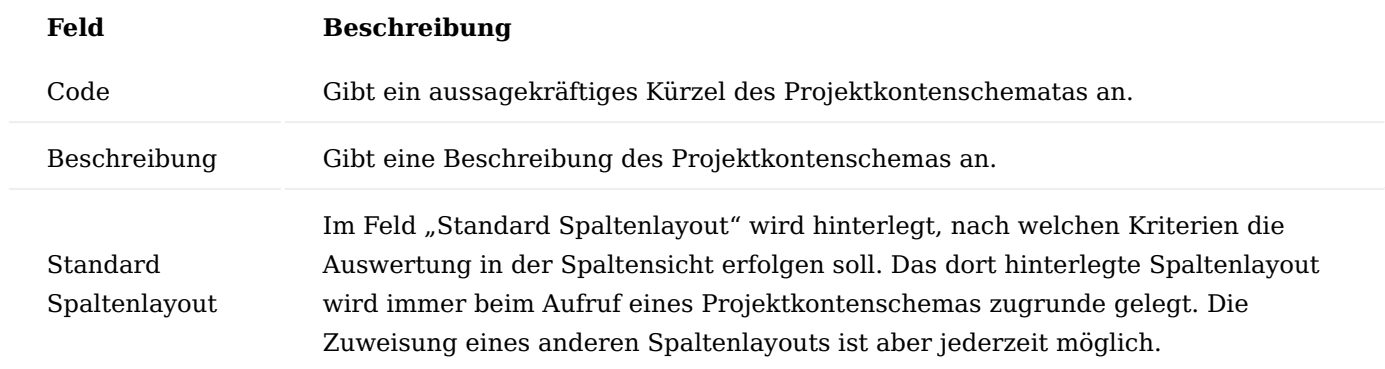

Projektkontenschemata Zeilen

Im Projektkontenschema selbst wird eine Berichtsstruktur aufgebaut, in der den einzelnen Zeilen die entsprechenden Projektkonten zugeordnet werden. Es können auch Summenzeilen oder Formeln eingegeben werden.

# **Die wichtigen Felder sind:**

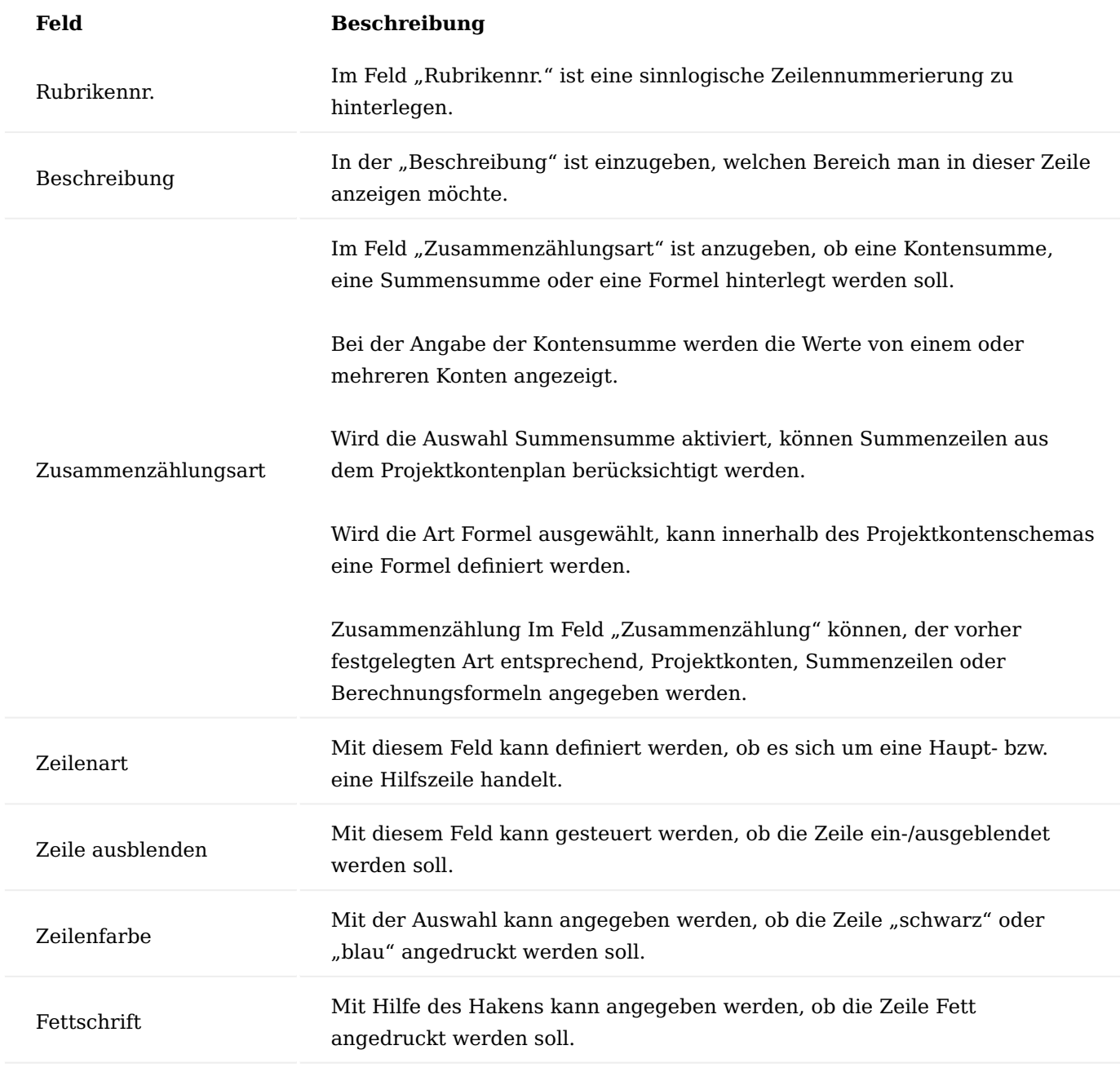

Projektkontenschemata Spaltenlayout

Beim Aufruf der Funktion "Spaltenlayouts einrichten" wird die Page Projekt Spaltenlayout geöffnet. In der Datenbank ist unter anderem das Spaltenlayout SOLL- IST hinterlegt.

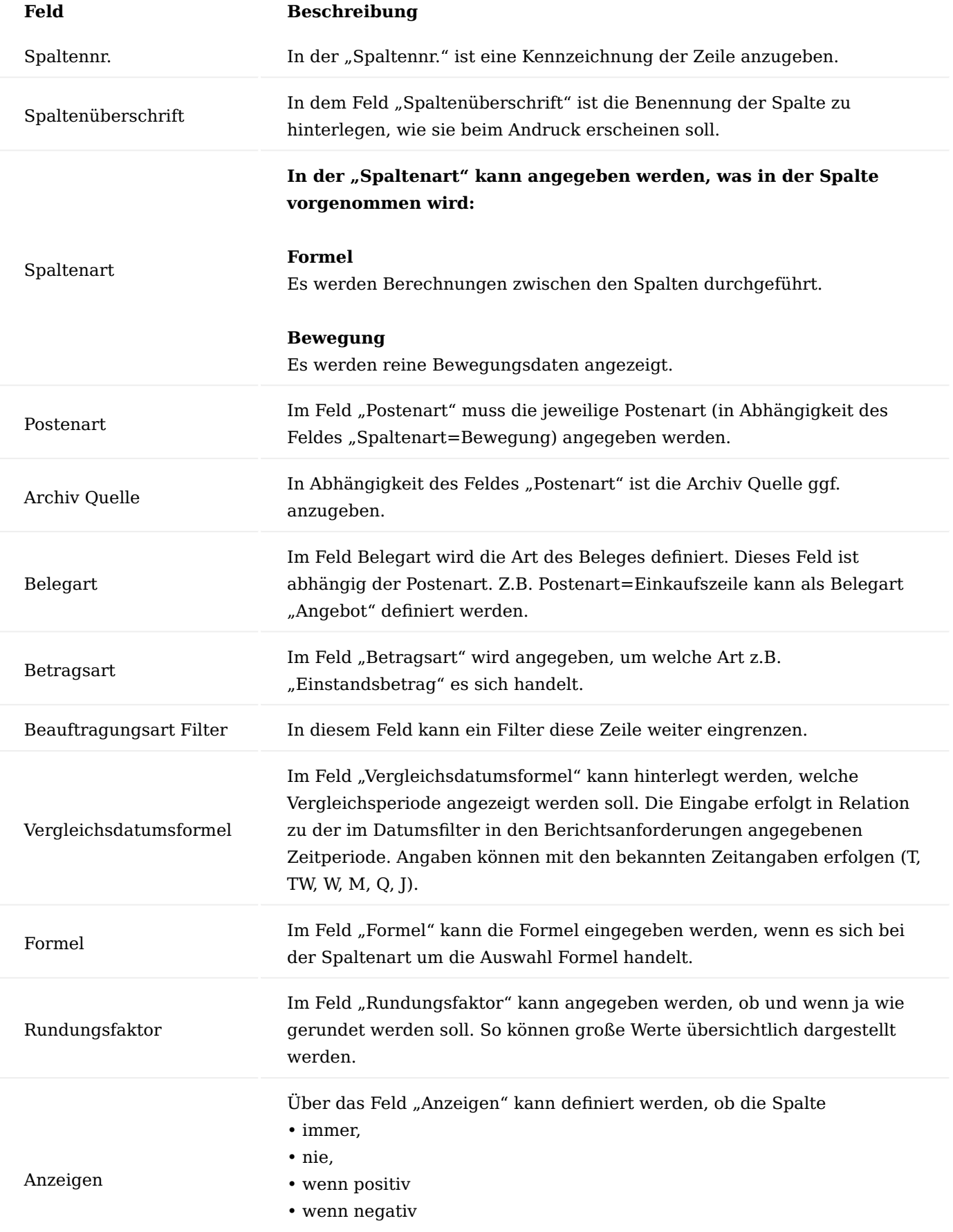

# **Feld Beschreibung**

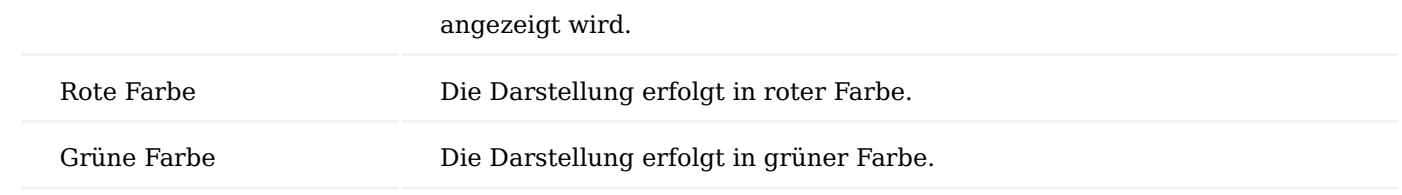

Projektkontenschemata Matrix

Über den Menüpunkt "Matrix" können Sie sich diese aufrufen. Sie zeigt Ihnen die Werte an, die sich aus den definierten Zeilen des Kontenschemas und den Spalten des Spaltenlayouts ergeben.

# Projektversionierung und Projektstand archivieren

Die Projektplanung in Microsoft Dynamics 365 Business Central wird immer ergänzt und korrigiert, sodass ein Vergleich von unterschiedlichen Planständen nicht möglich ist. In der Anlagenbaulösung können Sie eine Versionierung der Projektplanung vornehmen, um zum einen, auf ältere Planstände Einsicht zu haben und zum anderen zwei Planstände miteinander zu vergleichen.

#### Projektversion

Um eine Projektversion zu erstellen, führen Sie in dem jeweiligen Projekt über das Menüband die Funktion "Version Freigeben" aus. Die aktuelle Version des kompletten Projektstands wurde somit archiviert und kann über die Anzahl des Feldes "Archivierte Versionen" auf dem Inforegister "Allgemein" bzw. über das Menüband unter den Menüpunkt "Projekt Archiv" eingesehen werden.

Die archivierten Projektstände enthalten eine vollständige Kopie der Projektkarte mit folgenden zusätzlichen Informationen auf dem Inforegister "Version":

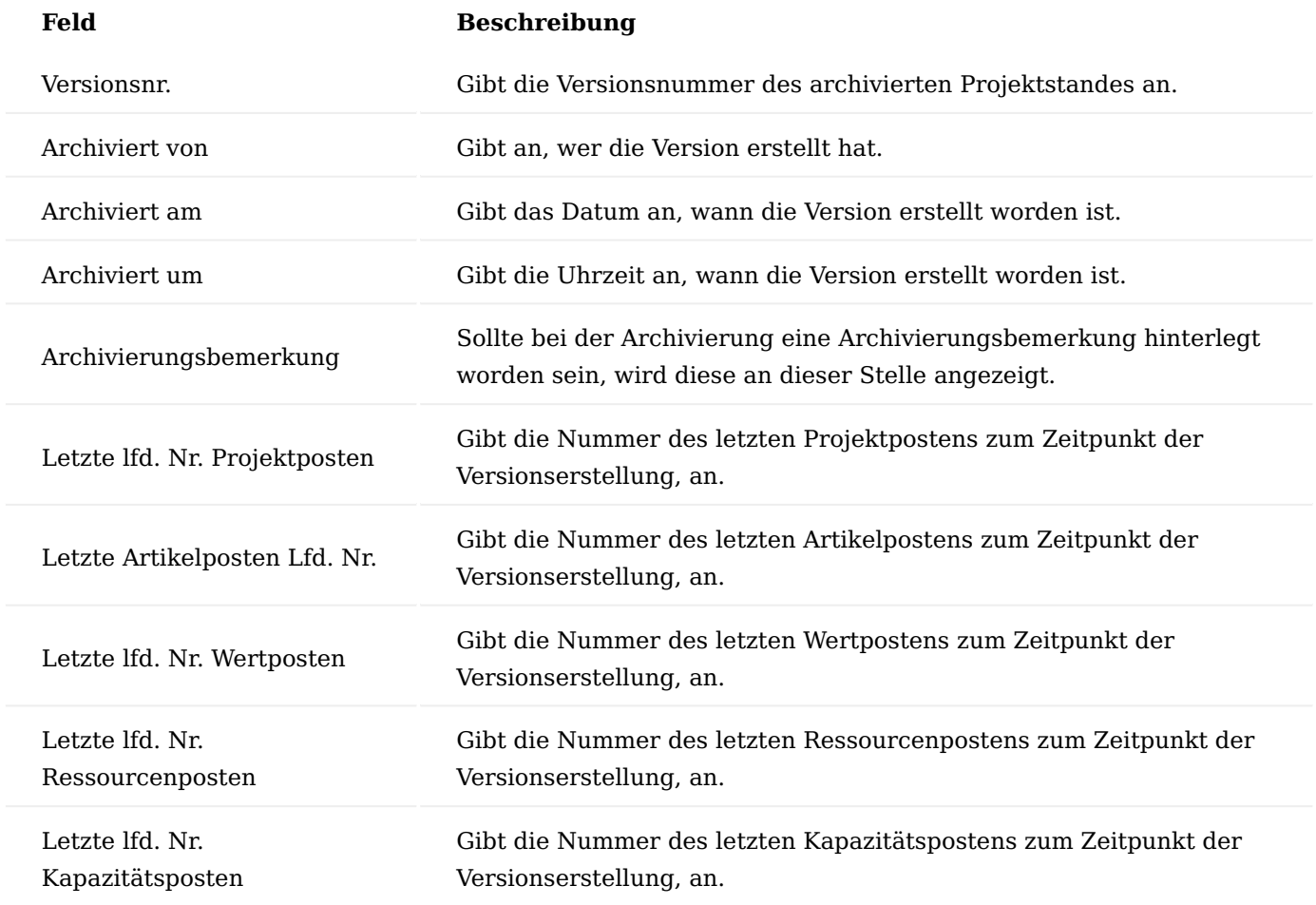

Projektstrukturversion

Die Projektstrukturversion kann über den Menüpunkt "Projektstruktur" im Menüband der Projektversion eingesehen werden. Diese entspricht der Projektstruktur zum Zeitpunkt der Archivierung mit dem zusätzlichen Kenner der Versionsnummer.

#### Hinweis

Bei einer Archivierung aus der Projektstruktur heraus, wird ebenso immer die Projektkarte mit archiviert.

#### Projektversionsvergleich

Mittels des Projektversionsvergleichs können Sie unterschiedliche Projektstände miteinander vergleichen.

### Einrichtung

Um den Projektversionsvergleich im vollen Umfang nutzen zu können, müssen zunächst in der "Projekt Einrichtung" globale Einstellungen auf dem Inforegister "Versionsvergleich" festgelegt werden. Nähere Informationen finden Sie [hier](#page-603-0).

Versionsvergleich Feldeinrichtung

Die Versionsvergleich Feldeinrichtung können Sie zum einen über die "Projekte Einrichtung" und zum anderen über die Projektversionsvergleich-Maske einrichten. Der Unterschied dieser beiden Aufrufe liegt darin, dass der Aufruf aus der Projekteinrichtung userunabhängig (Feld UserIDFilter = "leer") und aus dem Aufruf aus dem Projektversionsvergleich im Bezug zum User (Feld UserIDFilter = "UserID") erfolgt.

Im Kopf der Versionsvergleich Feldeinrichtung werden Ihnen zunächst allgemeine Informationen angezeigt:

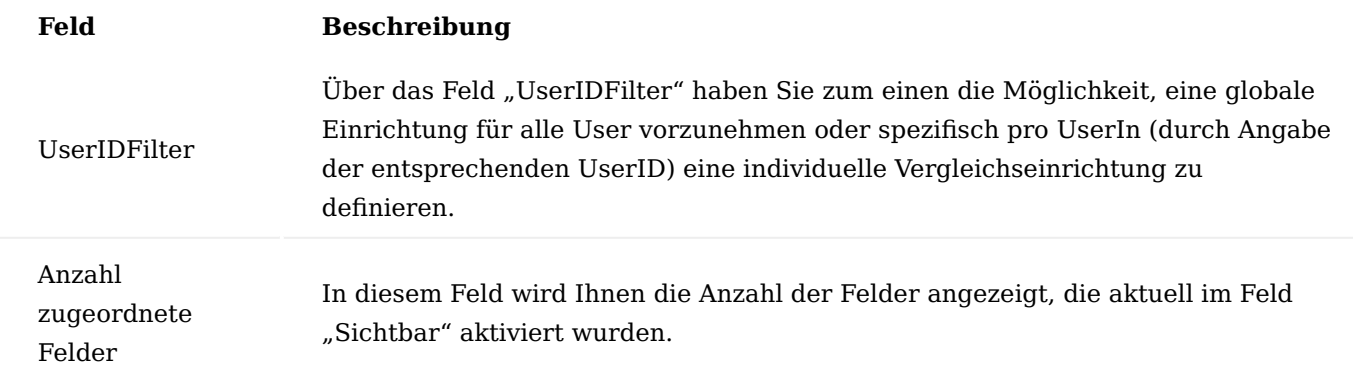

In den Zeilen können Sie die tatsächliche Einrichtung vornehmen. Nachfolgend werden Ihnen die einzelnen Felder und deren Bedeutung näher erläutert:

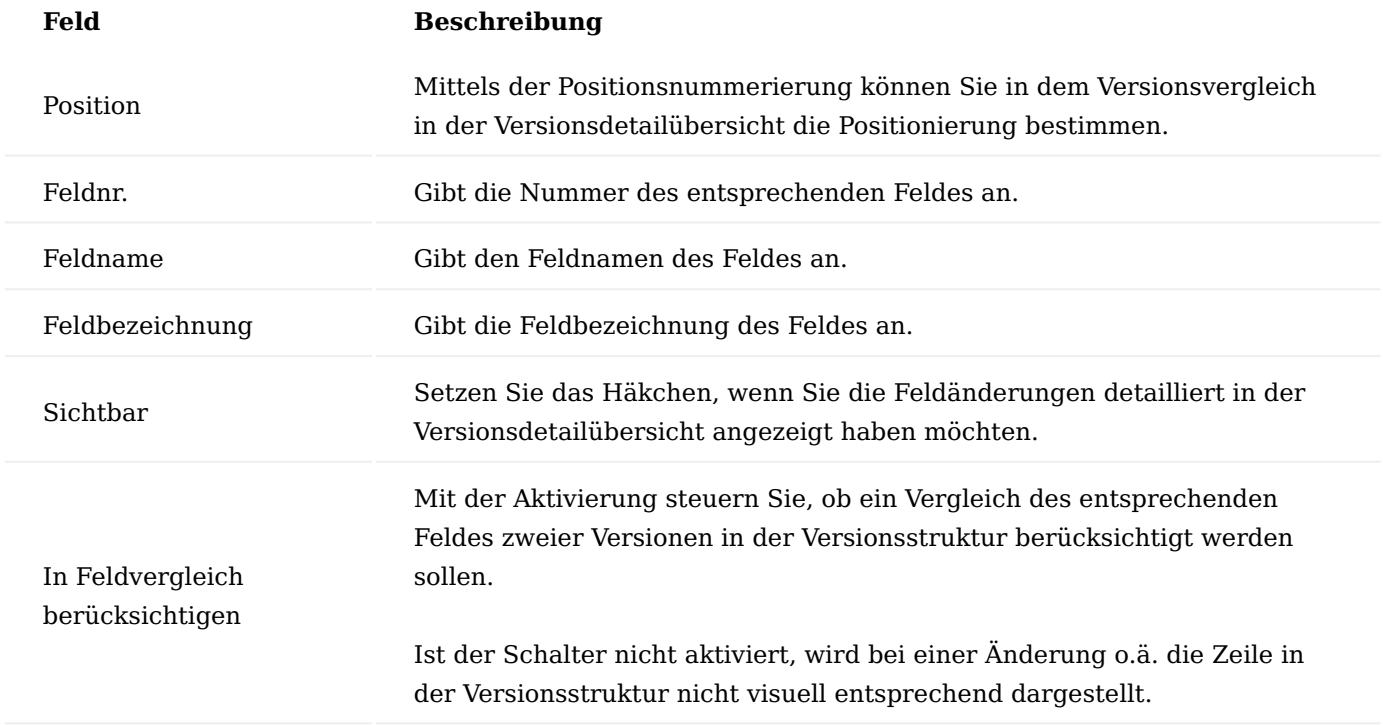

### Projektversionen vergleichen

Unterschiedliche Projektversionen können Sie über die jeweilige Projektkarte über den im Menüband befindenden gleichnamigen Aufruf miteinander vergleichen.

#### Hinweis

Bitte beachten Sie, dass für den Versionsvergleich zwingend vorab zwei freigegebene Projektversionen im System vorhanden sein müssen.

Im Kopf der Projektversionsvergleichskarte befinden sich folgende Felder:

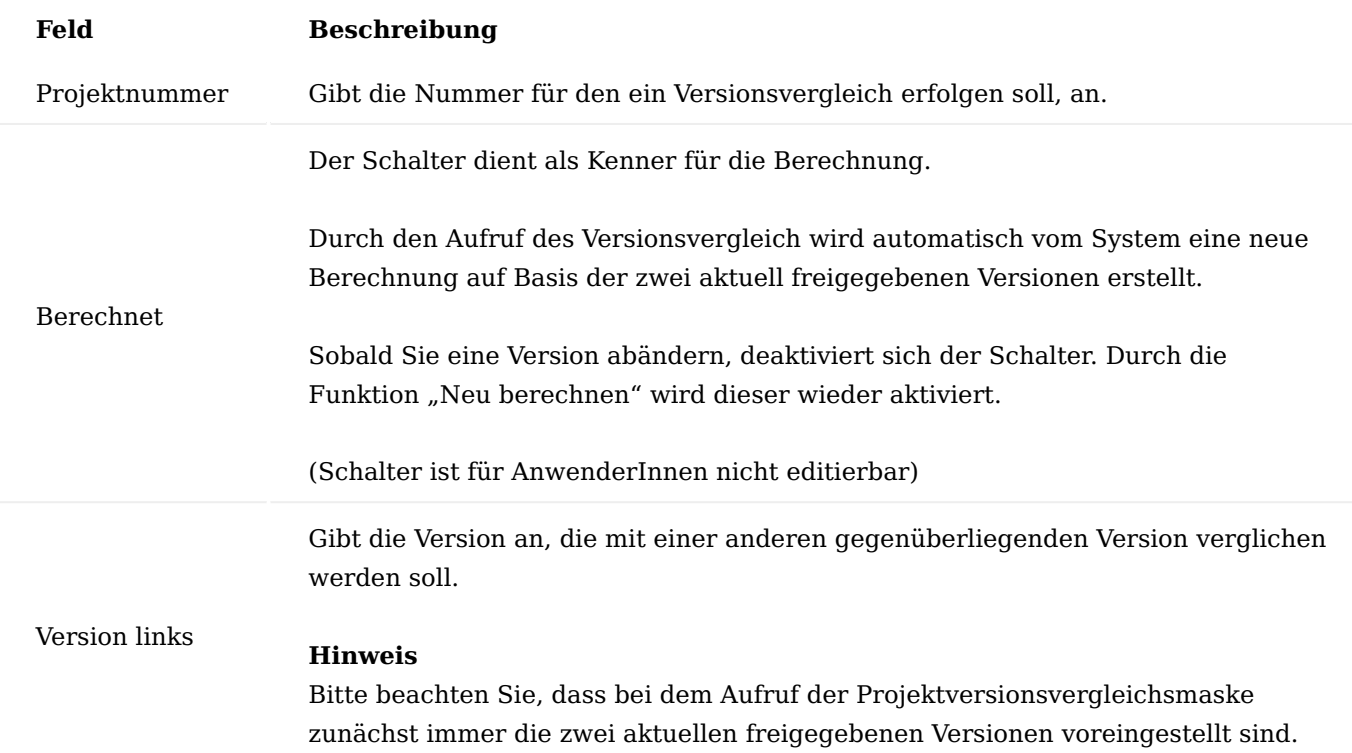

Um die im Kopf angegebenen Versionen miteinander zu vergleichen, wird die Funktion "Neu berechnen" im Menüband ausgeführt.

Im Hauptfenster wird eine Vergleichsstruktur mit farbiger Hervorhebung der Zeilen eingefügt. Die Farbgebung gleicht die, welche in der [Projekte Einrichtung](#page-603-0) definiert wurde.

Führend für die Vergleichsstruktur ist immer Version links. Bedeutet, alle Zeilen der Version links werden in die Versionsstruktur unter Berücksichtigung (entsprechende Farbgebung) mit Version rechts eingefügt. Sollten in Version rechts zusätzliche Zeilen vorhanden sein, werden diese ebenfalls in entsprechender Darstellung und Position eingefügt.

Liegt Version links keine gegenüberliegende Version zum Vergleich vor, so wird nur Version links eingefügt.

Zur besseren Orientierung der Farbgebung bietet Ihnen die im Fuß befindende Legende.

In den Versionsdetails werden Ihnen entweder die Felder der Zeile oder der Vergleich der Felder, sofern die Zeile in beiden Versionen enthalten ist, angezeigt. Welche Felder wie in den Versionsdetails angezeigt werden, wird in der Versionsvergleich Feldeinrichtung definiert.

#### Systemprotokollierung

Die Aktivitätenprotokollposten aus den Ein- und Verkaufsbelegdrucken werden mit der Projektnummer aus dem Kopf gekennzeichnet und sind aus dem Projekt über Aktivitätenprotokollposten ersichtlich.

#### Versandvorbereitung

Bei der Fertigung komplexer Artikel kann oftmals im Versand die Situation auftreten, dass der gefertigte Artikel versandgerecht demontiert und verpackt werden muss. Im Zusammenhang mit der Anlagenbaulösung ist es möglich Versandeinheiten auch FA-übergreifend innerhalb eines Projektes zu verwenden. Dazu ist es

erforderlich, dass die Fertigungsaufträge Projektbezug haben, z.B. indem sie durch die Bedarfsplanung im Projekt erzeugt werden.

Diesen Fertigungsaufträgen können nun projektspezifische Versandeinheiten zugeordnet werden, indem in den Komponentenzeilen der Haken "Projektspezifische Versandeinheit" gesetzt wird. Dieser wird für alle Komponentenzeilen des Fertigungsauftrags gesetzt.

Nun können Versandeinheiten zugewiesen werden. Sie sind nicht mehr FA-spezifisch, sondern können in allen FA zugeordnet werden, die die entsprechende Projektnummer aufweisen.

Die Zuweisung kann auch aus der "Materialstruktur" im Projekt heraus zugewiesen werden. Hier sind alle mit den Projektplanzeilen verknüpften FAs direkt sichtbar. Wenn die entsprechenden Zeilen in einen Verkaufsauftrag überführt werden, können die Versandeinheiten im Warenausgang verwendet werden. Dazu wird im Warenausgang die Funktion "Projektspezifische Versandeinheiten einfügen" verwendet. Hierzu werden alle Zeilen markiert, die zu FAs gehören, die projektspezifische Versandeinheiten verwenden.

Der Warenausgang kann anschließend normal gebucht werden. Nachdem die Versandeinheiten vollständig gebucht wurden, werden die ursprünglichen Zeilen im Hintergrund automatisch gebucht und die Verkaufslieferung ist abgeschlossen. Beim Einfügen der projektspezifischen Versandeinheit wird überprüft, ob jeder Fertigungsauftrag, der eine der Versandeinheiten verwendet auch mit diesem Warenausgang verknüpft ist. Ist dies nicht der Fall wird mit einem Fehler abgebrochen und auf den FA hingewiesen.

Grundlegende Informationen zum Thema Versandeinheiten finden Sie [hier](#page-334-0)

Reklamation und Gutschrift Reklamation

Sollte der Fall eintreten, dass ein Kunde die ausgelieferte Ware beanstandet, kann aus dem Projekt heraus der Reklamationsprozess gestartet werden.

Hierzu wählen Sie die entsprechend Projektplanzeile aus und führen über den Menüpunkt "Verkaufsreklamation erstellen" aus.

Es öffnet sich ein Fenster, in dem Sie folgende Entscheidungen vornehmen können:

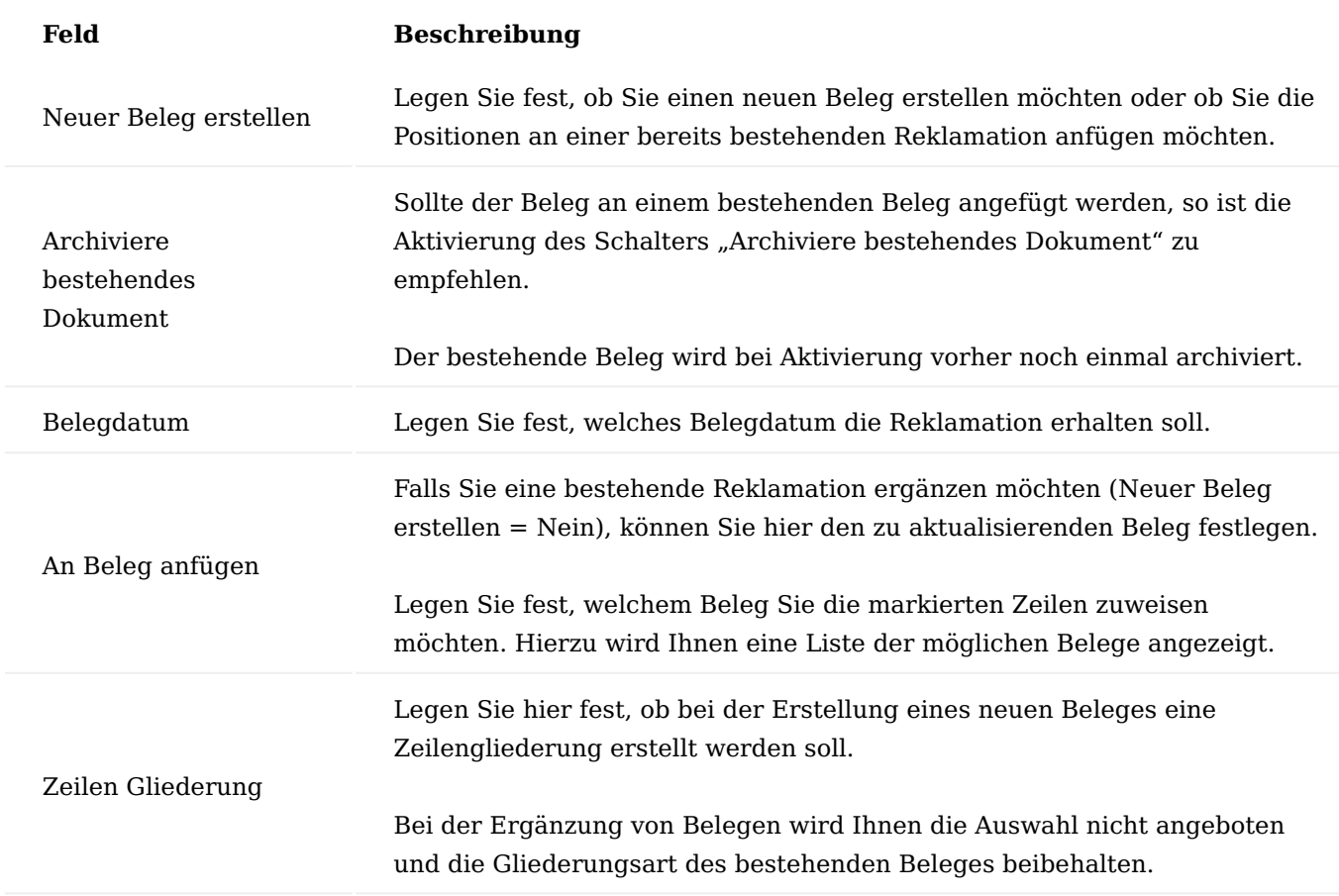

Bestätigen Sie Ihre Auswahl mit "Ok".

#### Gutschrift

Losgelöst von einem Reklamationsprozess haben Sie ebenso die Möglichkeit, eine Wertgutschrift über eine Projektplanzeile zu erstellen.

Hierzu wählen Sie die entsprechende Projektplanzeile aus und rufen sich den Menüpunkt "Verkaufsgutschrift erstellen" auf.

# **Es öffnet sich ein Fenster, in dem Sie folgende Entscheidungen vornehmen können:**

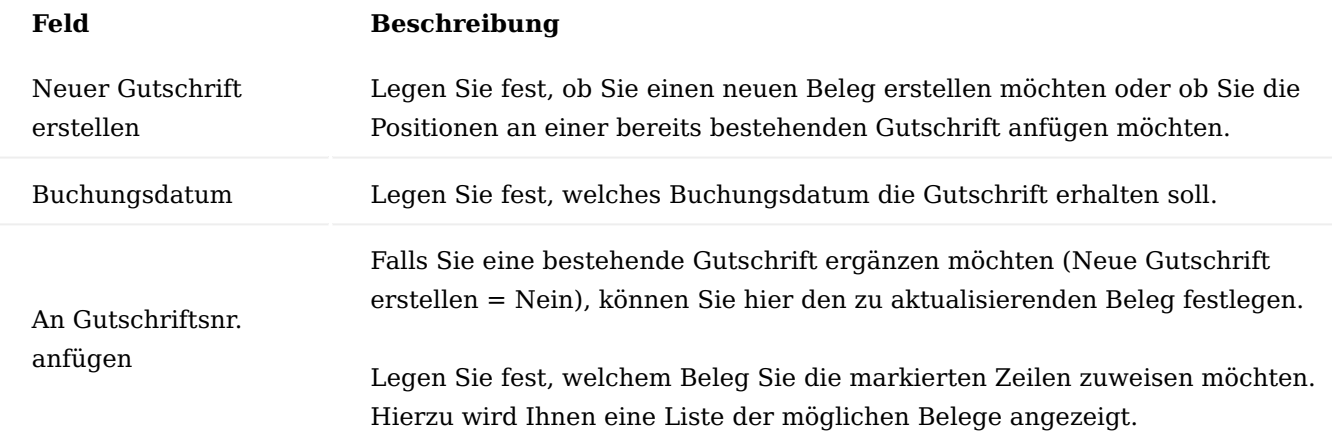

# **1.1.3 healthcare365**

# KUMAVISION healthcare365

Wer sich im Gesundheitswesen dauerhaft behaupten will, muss sein Unternehmen sicher und vorausschauend führen. Angesichts des hart umkämpften Marktes ist dies eine äußerst anspruchsvolle Aufgabe. Die ERP-Branchenlösung von KUMAVISION healthcare365 unterstützt Sie dabei, sich erfolgreich im Wettbewerb durchzusetzen.

- Kontakt-/Ansprechpartnerverwaltung
- Dublettenprüfung
- Flexible Preisfindung
- Mehrstufige Lagerverwaltung
- Seriennummern- und Chargenverwaltung
- Rückverfolgbarkeit
- Validierungsunterstützung •
- Verwaltung von Zertifizierungen
- Chargenreine Produktion •
- Bedarfsverursacherverfolgung
- Reparatur und Wartung

# Inhalte

- [Grundeinrichtung](#page-705-0)
- [Grundlagen](#page-751-0)
- [Verkauf und Marketing](#page-778-0)
- [Einkauf](#page-812-0)
- [Lager und Logistik](#page-846-0) •
- [Lagerkomfort Modul](#page-870-0) •
- [Fertigung](#page-880-0)
- [Fremdfertigung mit Beistellung](#page-881-0) •
- [Montage](#page-888-0)
- [Sammelfremdfertigung](#page-889-0)
- [Chargenreine Produktion](#page-894-0)
- [Gerätezuordnung SN in SN](#page-897-0)
- [Arbeitsablauf- und Benachrichtigungsmanager \(ABM\)](#page-902-0)
- [Sprechstundenbedarf inkl. Praxisversorgung](#page-923-0) •
- [Rezeptabwicklung](#page-944-0)
- Reparatur- und Wartungsverträge für Händler und Gerätefertiger
- [Technik & Wartung für Händler und Gerätefertiger](#page-1215-0) •
- [Technik & Wartung für sonstige Leistungserbringer](#page-1279-0) •
- <u>[Belegmerkmale](#page-1368-0)</u>
- [Elektronische Abrechnung nach §300](#page-1376-0) •
- [Elektronische Abrechnung nach §302](#page-1388-0) •
- [Medical Device Regulation Dokumentenlenkung](#page-1407-0)
- [KUMAconnect](#page-1448-0)
- [Bridge-App für das Modul "DMS/ECM Interface"](#page-1457-0) •
- [Touren- und Technikereinsatzplanung](#page-1462-0)
- [Erweiterte Preisfindung](#page-1495-0) •

<span id="page-705-0"></span>Grundeinrichtung KUMAVISION healthcare365 Rollencenter

Um AnwenderInnen im Tagesgeschäft zu unterstützen, stehen eine Reihe von speziellen Oberflächen *(Rollencenter)* zur Verfügung, die zu den verschiedenen Rollen in der Organisationsstruktur passen. Das Rollencenter als Startseite ist die zentrale Stelle für alle Informationen und Aktionen. Je nach Rolle sehen Sie dort eine Übersicht über Aufgaben und Transaktionen in Zusammenhang mit Ihrem Tätigkeitsfeld. Folgende Rollencenter werden in KUMAVISION healthcare365 zur Verfügung gestellt:

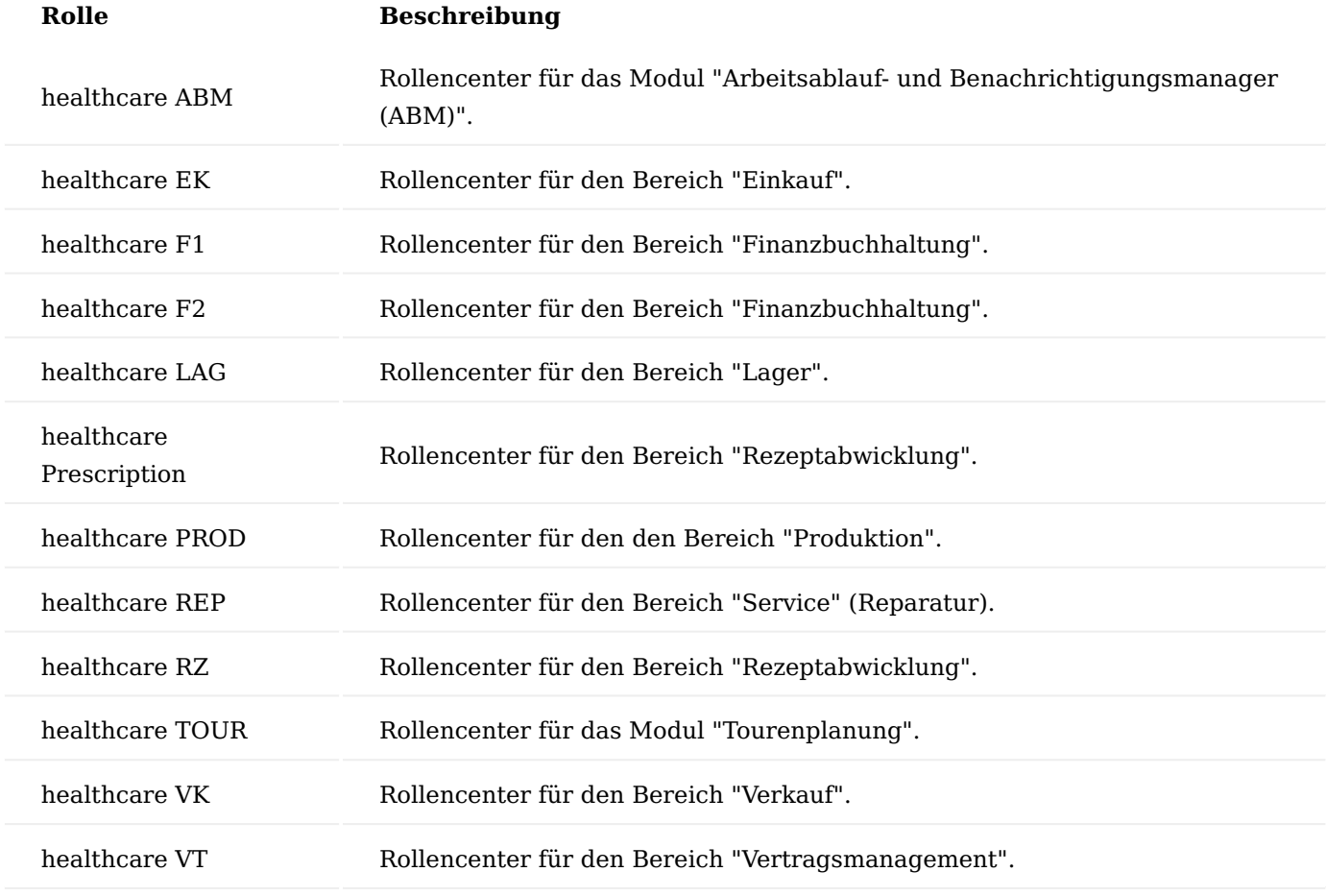

Buchungscodes

KUMAVISION healthcare365 nutzt Buchungscodes, um unterschiedliche Eigentumsverhältnisse sowie Bewertungsverhältnisse für die auf Lager befindlichen Güter zu unterscheiden. Dabei kann es sich um Anlagengüter, Bestandsgüter *(Güter des Umlaufvermögens)*, Konsignationsgüter *(Bereitgestellte Güter durch Lieferanten)* oder Fremdeigentum handeln.

Weiterhin werden Buchungscodes genutzt, um Geräte aus dem Umlaufvermögen, welche zur Anlagenaktivierung vorgesehen sind, entsprechend zu kennzeichnen, oder um Anlagengut zu deaktivieren. Somit sind Buchungscodes bei allen Lagerbewegungen (Eingänge / Ausgänge / Umlagerungen) essenziell und müssen entsprechend untereinander ausgeglichen werden.

Im Folgenden wird die Eirichtung der Buchungscodes beschrieben sowie die Handhabung der entsprechenden Buchungscodes bei den unterschiedlichen Lagerbewegungen.

Einrichtung Buchungscodes

Rufen Sie sich die Seite "Buchungscodes" über die Anwendersuche auf. Über "Neu" erstellen Sie einen neuen Eintrag. Nachfolgend die Erläuterung der für die Einrichtung notwendigen, einzelnen Felder.

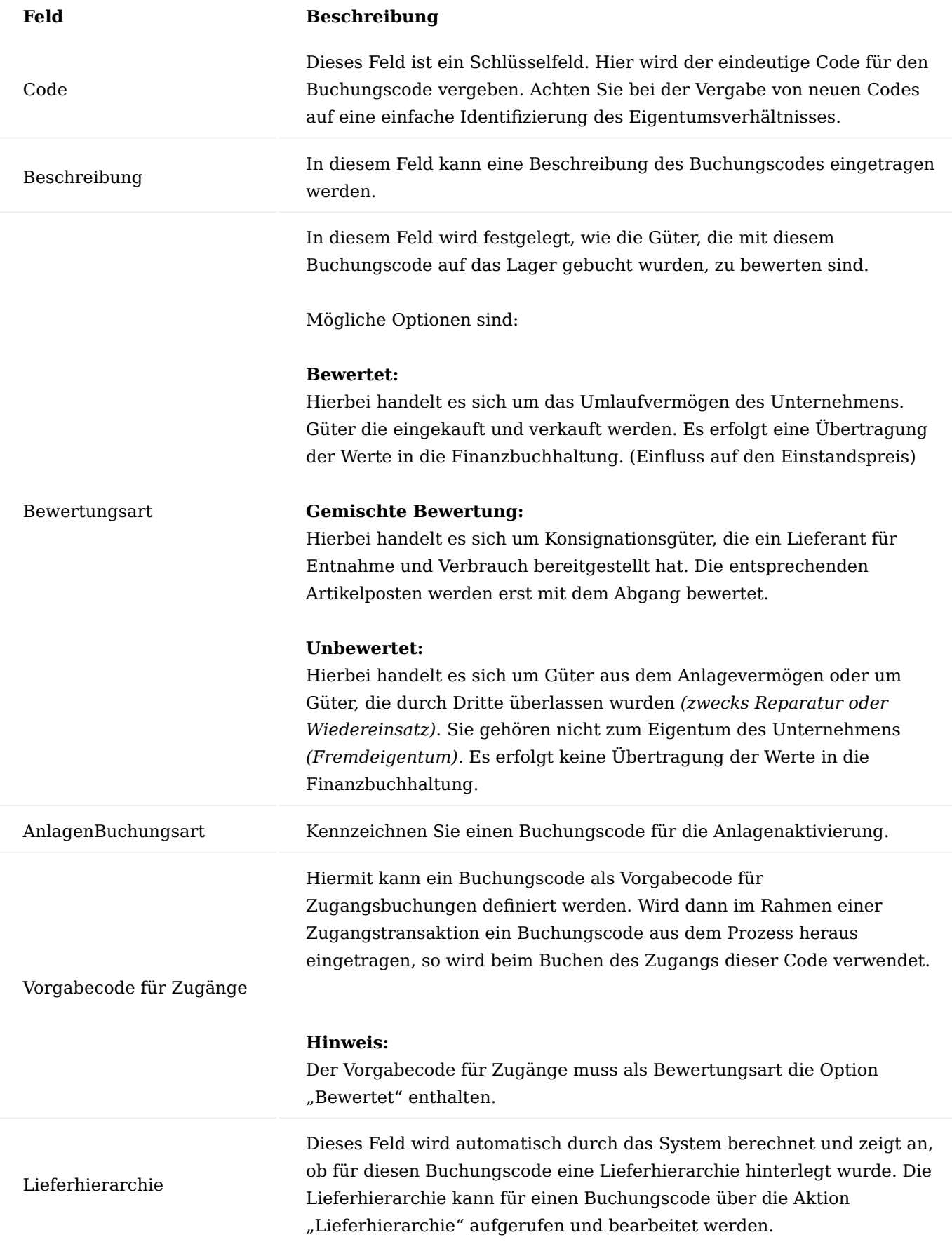

# **Feld Beschreibung**

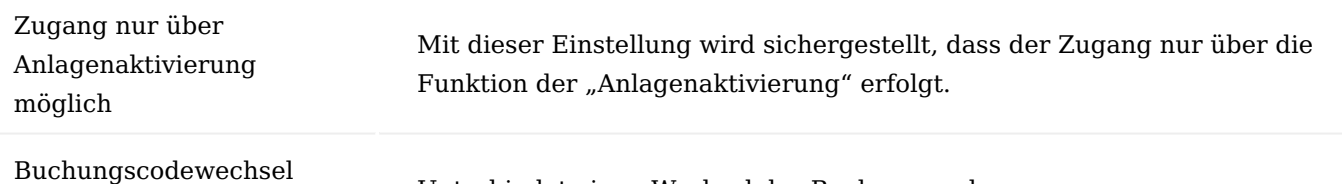

Unterbindet einen Wechsel des Buchungscodes.

### Lieferhierarchie

verhindern

Die Lieferhierarchie kann pro Buchungscode eingerichtet werden und enthält Informationen, wie im Rahmen eines Verkaufsauftrages der Lagerbestand für diesen Auftrag zu entnehmen ist und ob nach der Lieferung eine Wandlung des Buchungscodes erfolgen soll.

Die Lieferhierarchie steuert den Warenausgang, wirtschaftlich sinnvollste Ware wird automatisch vorgeschlagen sofern auf Lager.

Die Lieferhierarchie kann über den Aufruf "Lieferhierarchie" im Menüband für den jeweils markierten Buchungscode aufgerufen bzw. hinterlegt werden. Nachfolgend die Erläuterung der für die Einrichtung notwendigen, einzelnen Felder.

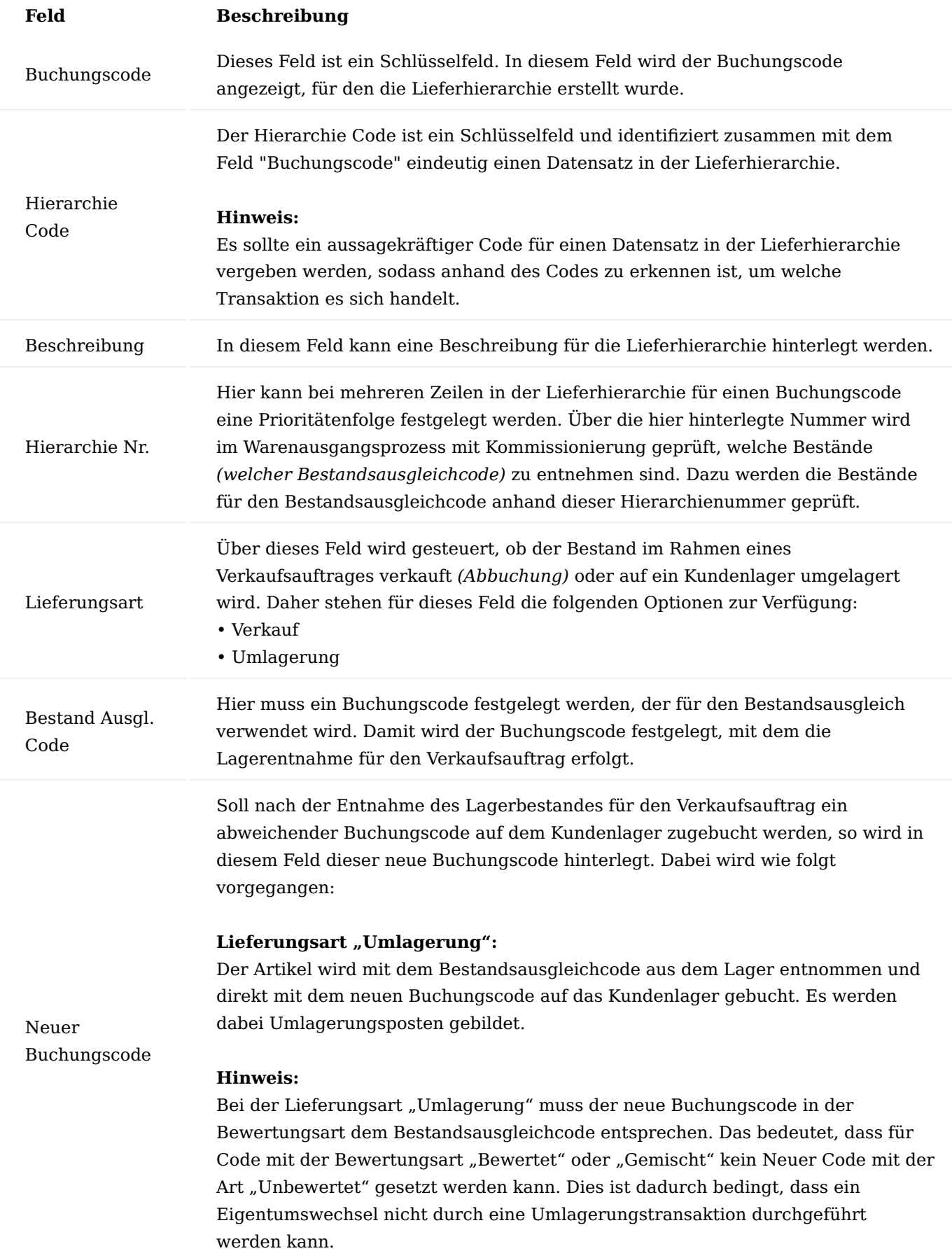

# **Feld Beschreibung**

# Lieferungsart "Verkauf":

Der Artikel wird mit dem Bestandsausgleichcode aus dem Lager verkauft *(Abgangsposten mit der Art "Verkauf")*. Anschließend wird auf dem Kundenlager ein Zugangsposten mit dem neuen Buchungscode zugebucht *(Zugangsposten mit der Art "Zugang")*.

# **Hinweis:**

Soll im Rahmen der Transaktion kein neuer Buchungscode verwendet werden, so muss dieses Feld leer gelassen werden.

# Hinweis

Die Lieferhierarchie greift nur bei der Belegart "Verkaufsauftrag". Bei allen anderen Belegen und Prozessen findet die Lieferhierarchie keine Anwendung. An diesen Stellen wird der "reine" Buchungscode vom System verwendet.

# Verkaufsauftragsarten

Wird im Bereich Verkauf mit Verkaufsauftragsarten gearbeitet, welche die Verkaufsaufträge in unterschiedliche Arten unterteilen, so kann auch ein Buchungscode für die Verkaufsauftragsart definiert werden. Dieser Buchungscode wird dann als Vorlage für die Zeilen des Auftrages verwendet.

Rufen Sie die "Verkaufsauftragsarten" über die Anwendersuche auf. Nachfolgend die Erläuterung der für die Einrichtung des Buchungscodes relevanten Felder.

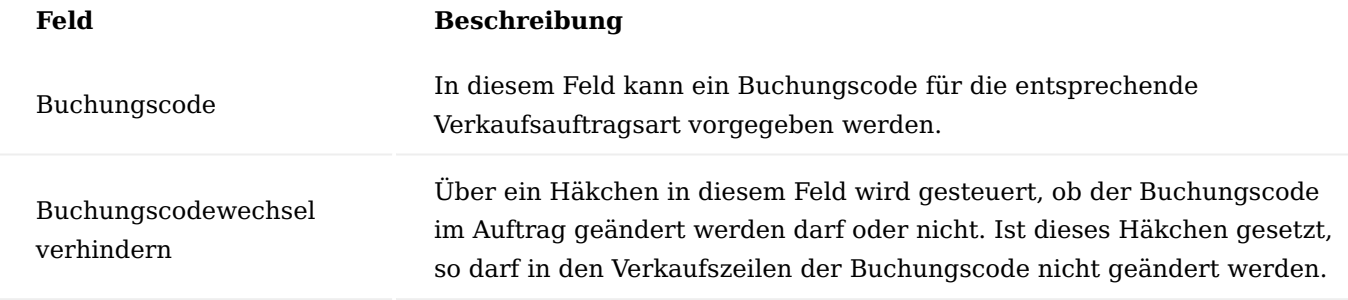

Einkaufsbellarten

Wird im Bereich Einkauf mit Einkaufsbestellarten gearbeitet, die die Bestellungen in unterschiedliche Arten unterteilen, so kann ein Buchungscode für die Einkaufsbestellarart definiert werden. Dieser Buchungscode wird dann als Vorlage für die Zeilen der Bestellung verwendet.

Rufen Sie die "Einkaufsbestellarten" über die Anwendersuche auf. Nachfolgend die Erläuterung der für die Einrichtung des Buchungscodes relevanten Felder.

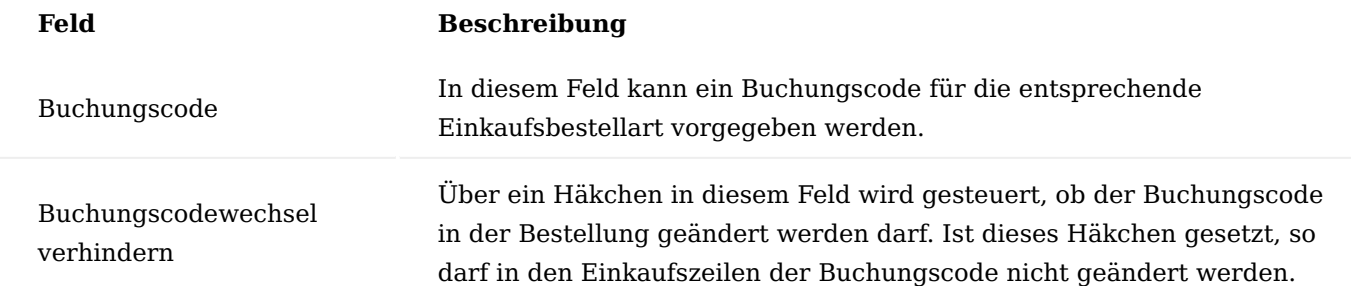

#### Vertrag

Neben der Vorgabe über die Auftragsart können Buchungscodes auch über Verträge in Verkaufsaufträge übergeben werden. Die Erfassung eines Buchungscodes in der Vertragsversionszeile ist bei einer Zeile mit der "Art=Artikel" Pflicht.

Dieser Code wird dann bei der Erstellung eines Verkaufsauftrages aus dem Lieferplan zu diesem Vertrag verwendet. Dabei erhält der Buchungscode aus der Vertragsversionszeile Vorrang vor dem Buchungscode aus der Auftragsart.

### Buchungscodes bei Zugangsbuchungen

Bei Transaktionen der Art "Zugang" ist der Buchungscode als Pflichtangabe erforderlich. Wird im Rahmen der Transaktion kein Buchungscode eingetragen und wurde ein Vorgabecode für Zugänge definiert, so wird dieser Code für die Transaktion verwendet. Anderenfalls erscheint eine Fehlermeldung, dass der Buchungscode einzutragen ist.

Transaktionen der Art "Zugang" sind:

- Zugänge aus Einkaufsbestellungen •
- Verkaufsrücknahme •
- Fertigungsaufträge •
- Zugänge aus dem Artikelbuchblatt

### Buchungscodes bei Abgangsbuchungen

Bei Transaktionen der Art "Abgang" ist der Buchungscode als Pflichtangabe erforderlich. Wird im Rahmen der Transaktion kein Buchungscode eingetragen, so kommt es zur Fehlermeldung, dass der Buchungscode für die Transaktion gesetzt werden muss.

Transaktionen der Art "Abgang" sind:

- Abgänge aus Verkaufsaufträgen •
- Einkaufsrücklieferungen
- Verbrauch in Produktion und Montage
- Abgänge aus dem Artikelbuchblatt •

Buchungscodes bei Umlagerungsbuchungen

Bei Transaktionen der Art "Umlagerung" ist der Buchungscode als Pflichtangabe erforderlich. Wird im Rahmen der Transaktion kein Buchungscode eingetragen, so kommt es zur Fehlermeldung, dass der Buchungscode für die Transaktion gesetzt werden muss.

Transaktionen der Art "Umlagerung" sind:

- Lagerbewegungen aus Umlagerungsaufträgen •
- Umlagerungen im Umlagerungsbuchblatt •

# Ablauf

Abhängig davon, ob für einen Verkaufsauftrag die Lagerentnahme ohne Logistik oder mit Logistik erfolgt, bekommt der "Lieferhierarchie Code" in der Verkaufszeile unterschiedliche Bedeutungen. Diese werden nachfolgend beschrieben.

# Lagerentnahme ohne Logistik

Erfolgt die Lieferung für einen Verkaufsauftrag von einem Lagerort, für den kein Warenausgang und keine Kommissionierung eingerichtet wurden, so muss in der Verkaufszeile selbst, der verfügbare Bestand geprüft und der entsprechende "Lieferhierarchie Code" mit dem verfügbaren Bestand in der Verkaufszeile gesetzt werden.

Zu Überprüfung des verfügbaren Bestandes kann die Funktion "Lagerbestand" in der Verkaufszeile genutzt werden.

# Lagerentnahme mit Logistik

Im Gegensatz zu einer Lagerentnahme ohne Logistik, wird die Verfügbarkeit der Ware beim Erstellen eines Warenausganges mit Kommissionierung für einen Verkaufsauftrag automatisch geprüft. Hier muss nicht der "Lieferhierarchie Code" in der Verkaufszeile manuell geändert werden.

Das System prüft den Bestand entsprechend der festgelegten Reihenfolge in der "Lieferhierarchie". Der "Lieferhierarchie Code" mit verfügbarem Lagerbestand wird in die Warenausgangszeile zurück geschrieben. Beim Buchen des Warenausgangs wird der verwendete "Lieferhierarchie Code" wieder zurück in die Verkaufszeile geschrieben, so dass auch in der gebuchten Lieferung erkennbar ist, mit welchem Buchungscode und Lieferhierarchie Code die Ware entnommen wurde.

# Lieferung mit Buchungscodewechsel

Wurde im Rahmen einer Verkaufslieferung eine Lieferhierarchie verwendet, bei der ein neuer Buchungscode gesetzt wird, so wird das auch in den Artikelposten und Lagerplatzposten zu dieser Lieferung festgehalten. Die Artikelposten werden hierbei entsprechend der Lieferungsart der Verkaufszeile gebildet.

#### **Bei Umlagerung:**

Die Umlagerung aus dem Bestandslager erfolgt gemäß des Bestandsausgleichcodes in der Lieferhierarchie. Der Umlagerungsposten als Zugang auf dem Kundenlager wird jedoch schon mit dem neuen Buchungscode aus der Lieferhierarchie versehen.

#### **Bei Verkauf:**

Es erfolgt ein Artikelposten "Verkauf" mit Minus 1 für den bisherigen Buchungscode sowie ein Artikelposten mit "Zugang" mit dem neuen Buchungscode.

Änderung der Lieferhierarchie im Verkaufsauftrag

Im Rahmen der Verarbeitung von Verkaufsaufträgen kann neben dem Buchungscode auch die Lieferhierarchie genutzt werden, um den Lagerbestand für die Warenentnahme zu einem Auftrag zu bestimmen.

Wird in einer Verkaufszeile ein Buchungscode eingetragen und verfügt dieser über eine Lieferhierarchie, so wird automatisch der Lieferhierarchie Code mit der obersten Hierarchienummer in der Verkaufszeile gesetzt.

Der Lieferhierarchie Code kann jedoch geändert werden. Als mögliche Lieferhierarchie Codes stehen hierbei alle Codes zur Verfügung, die für den Buchungscode in der "Buchungscode Lieferhierarchie" eingerichtet wurden.

# Hinweis

Bei der Kommissionierung von Artikeln für eine Verkaufsauftragszeile werden nur die Stufen der Lieferhierarchie berücksichtigt, die die gleiche Lieferungsart haben wie die Verkaufsauftragszeile selbst. Wurde also in der Verkaufsauftragszeile die Lieferungsart "Umlagerung" gesetzt, so werden auch nur die Stufen der Lieferhierarchie betrachtet, die die Lieferungsart "Umlagerung" haben.

#### Hinweis

Wurde die Verkaufsauftragsart so eingerichtet, dass ein Wechsel des Buchungscodes nicht möglich ist und verfügt der Buchungscode über eine Lieferhierarchie, so muss auch der Lieferhierarchie Code in der Verkaufszeile zwingend gefüllt sein.

# Buchungscodes beim Storno von VK-Lieferungen

In diesem Abschnitt wird die Ermittlung der Buchungscodes beim Storno von Verkaufslieferungen beschrieben. Dazu werden die beiden Stornomöglichkeiten "Storno über VK-Rücknahmen" und "Storno direkt aus VK-Lieferung" vorgestellt. Anschließend wird die generelle Systemvorgehensweise zur Ermittlung der Buchungscodes für Stornozeilen einer VK-Lieferung beschrieben.

# Storno über VK-Rücknahmen

Beim Storno von Lieferungsbelegen über Verkaufsrücknahmen muss sichergestellt werden, dass auch die Buchungscodes im Stornobeleg *(Verkaufsrücknahme)* entsprechend zum Lieferbeleg gesetzt werden. Hierzu muss die Lieferhierarchie beachtet und auch die durch die Lieferhierarchie gesetzten Buchungscodes müssen wieder rückgängig gemacht werden.

Damit die Buchungscodes im Stornobeleg richtig gesetzt werden können, müssen die Stornobelegzeilen mit den Lieferzeilen verknüpft sein. Diese Verknüpfung erstellt das System automatisch, wenn in der Verkaufsrücknahme *(als Stornobeleg)* die Aktion "Zu stornierende gebuchte Belegzeilen abrufen" ausgeführt wird, diese befindet sich im Menüband der "Verkaufsrücknahme".

Beim Aufruf dieser Funktion bietet das System die Verkaufslieferzeilen für den entsprechenden Kunden zur Auswahl an.

Markieren Sie die Lieferzeilen, die storniert werden sollen und bestätigen Sie diese mit "Ok". Das System erstellt die entsprechenden Zeilen in der VK-Rücknahme. Dabei setzt das System entweder für die Stornozeile selbst oder für die Artikelverfolgung der Stornozeile eine Verknüpfung zum Artikelposten aus der Lieferung, die ausgeglichen werden soll. Anhand des verknüpften Artikelpostens wird geprüft, welcher Buchungscode im Stornobeleg verwendet werden soll.

Die Ermittlung der Buchungscodes für die Stornozeilen wird im Abschnitt "Ermittlung der Buchungscodes für Stornozeilen" beschreiben.

#### Storno direkt aus VK-Lieferung

Eine Stornobuchung kann auch direkt aus der Verkaufslieferung erfolgen. Dazu können pro Lieferzeile über die Funktion "Stornomengen editieren" entsprechende Stornomengen eingetragen werden. Alternativ kann auch die komplette Lieferung über die Funktion "Stornomenge vorschlagen" storniert werden. Das System setzt dann die gelieferte Menge von allen Zeilen als "zu stornierende" Menge.

Nachdem die gewünschten Stornomengen eingetragen wurden, kann über die Funktion im Menüband "Storno Buchen" der Stornobeleg gebucht werden.

Beim Buchen des Stornos referenziert KUMAVISION healthcare365 automatisch die Posten aus der Lieferung als Ausgleichposten für den Storno. Anhand dieser Ausgleichposten wird die Ermittlung der Buchungscodes für die entsprechenden Stornozeilen durchgeführt.

Die Ermittlung der Buchungscodes für die Stornozeilen wird im Abshnitt "Ermittlung der Buchungscodes für Stornozeilen" beschreiben.

Ermittlung der Buchungscodes für Stornozeilen

Bei der Ermittlung der Buchungscodes für die Stornozeile wird zwischen den unterschiedlichen Lieferarten ( (Verkauf) und Umlagerung) in einer Lieferzeile unterschieden.

Stornozeilen mit Lieferungsart (Verkauf)

Zu Ermittlung der Buchungscodes werden folgende Prüfungen ausgeführt:

#### **Direkte Verknüpfung der Stornozeile mit einem Ausgleichposten:**

Eine Stornozeile wird direkt mit einem Ausgleichsposten verknüpft, wenn der Artikel in der Stornozeile nicht mit Artikelverfolgung arbeitet. In diesem Fall wird der Buchungscode aus dem verknüpften Artikelposten *(Ausgleichposten)* direkt in die Stornozeile als Buchungscode und Bestandsausgleichcode eingetragen.

Hinweis

Wurde für die Lieferzeile des Ursprungsbelegs die Lieferhierarchie verwendet und ist im Zuge dessen ein Zugangsposten mit neuem Buchungscode auf dem Kundenlager entstanden, so wird der Zugangsposten auf dem Kundenlager ebenfalls storniert. (Siehe Lieferhierarchie).

#### **Verknüpfung der Artikelverfolgung mit einem Ausgleichposten:**

Ist in der Stornozeile ein Artikel enthalten, der mit Artikelverfolgung arbeitet, so werden die Artikelverfolgungszeilen zu der Stornozeile auf eine Verknüpfung zum Ausgleichposten (Artikelposten) überprüft. Ist diese Verknüpfung in der Artikelverfolgungszeile vorhanden, so wird der Buchungscode des verknüpften Artikelpostens als Buchungscode und Bestandsausgleichcode für die Artikelverfolgungszeile verwendet. Wurde für die Artikelverfolgungszeile kein Ausgleichposten hinterlegt, so wird der Vorgabebuchungscode für Zugänge als Buchungscode und Bestandsausgleichcode in die Artikelverfolgungszeile eingetragen.

#### Hinweis

Wurde für die Lieferzeile des Ursprungsbelegs die Lieferhierarchie verwendet und ist im Zuge dessen ein Zugangsposten mit neuem Buchungscode auf dem Kundenlager entstanden, so wird der Zugangsposten auf dem Kundenlager ebenfalls storniert. (Siehe Lieferhierarchie).

#### **Keine Verknüpfung vorhanden:**

Ist keine Verknüpfung zum Ausgleichposten in der Stornozeile vorhanden (weder in der Zeile selbst noch über die Artikelverfolgung), so wird der Vorgabebuchungscode für Zugänge als Buchungscode und Bestandsausgleichcode eingetragen.

Stornozeilen mit Lieferungsart "Umlagerung"

Zu Ermittlung der Buchungscodes werden folgende Prüfungen ausgeführt:

#### **Direkte Verknüpfung der Stornozeile mit einem Ausgleichposten:**

Eine Stornozeile wird direkt mit einem Ausgleichsposten verknüpft, wenn der Artikel in der Stornozeile nicht mit Artikelverfolgung arbeitet. In diesem Fall wird der verknüpfte Artikelposten für die Buchungscodeermittlung bei Lieferungsart "Umlagerung" verwendet. Als erstes wird der Buchungscode des Postens ("Umlagerung Nach"-Posten) in die Stornozeile als Buchungscode und Bestandsausgleichcode eingetragen.

Zusätzlich wird geprüft, ob bei der Buchung der entsprechenden Lieferung die Lieferhierarchie verwendet wurde und die Buchungscodes in den Posten "Umlagerung Von" und "Umlagerung Nach" unterschiedlich sind. Ist das der Fall und sind die unterschiedlichen Buchungscodes von gleicher Bewertungsart, so wird der Buchungscode des "Umlagerung Von"-Postens als "Neuer Buchungscode" in die Stornozeile gesetzt.

Durch diesen neuen Buchungscode wird sichergestellt, dass z.B. Ware, die als Umlaufvermögen auf ein Kundenlager umgelagert und dabei mit dem Buchungscode für "Bestand zur Aktivierung" versehen wurde, beim Storno wieder mit dem Buchungscode des Umlaufvermögens versehen wird.

#### Hinweis

Anlagevermögen, das bereits auf dem Kundenlager aktiviert wurde, wird beim Storno mit dem entsprechenden Buchungscode des Anlagevermögens umgelagert.

#### **Verknüpfung der Artikelverfolgung mit einem Ausgleichposten:**

Ist in der Stornozeile ein Artikel enthalten, der mit Artikelverfolgung arbeitet, so werden die Artikelverfolgungszeilen zu der Stornozeile auf eine Verknüpfung zum Ausgleichposten (Artikelposten) überprüft. Ist diese Verknüpfung in der Artikelverfolgungszeile vorhanden, so wird anhand des Artikelpostens die Buchungscodeermittlung für die Artikelverfolgungszeile durchgeführt. Die Buchungscodeermittlung für eine Artikelverfolgungszeile erfolgt analog zu der Ermittlung der Buchungscodes für eine Stornozeile mit direkter Verknüpfung zum Ausgleichposten.

### **Keine Verknüpfung vorhanden:**

Ist keine Verknüpfung zum Ausgleichsposten in der Stornozeile vorhanden (weder in der Zeile selbst noch über die Artikelverfolgung), so wird der Vorgabebuchungscode für Zugänge als Buchungscode und Bestandsausgleichcode eingetragen.

Buchungscodes in der Artikelverfolgungsauswahl

Bei der Auswahl der Artikelverfolgung wird ebenfalls geprüft, ob die gewählte Artikelverfolgung mit dem Buchungscode aus der Belegzeile übereinstimmt. Ist das nicht der Fall, so gibt KUMAVISION bereits beim Eintragen der Artikelverfolgung eine entsprechende Fehlermeldung aus.

Auch bei der Auswahl der Artikelverfolgung über den "Assist-Button" in den Feldern Seriennr. und Chargennr. wird der Buchungscode beachtet, indem nur Zeilen aus der Lagerbestandsübersicht angezeigt werden, die verfügbar sind und dem jeweiligen Buchungscode entsprechen.

Buchungscodes auf Informationskarten (Seriennummer, Chargennummer)

Beim Buchen von Warenbewegungen für chargen- bzw. seriennummernpflichtige Artikel kann der Buchungscode der letzten Transaktion auf der entsprechenden Chargen- bzw. Seriennummer-Informationskarte eingesehen werden.

Beim Buchen von Transaktionen mit Lagerbewegungen (Zugang, Abgang, Umlagerung, Einkauf, Verkauf, usw.) muss ein Buchungscode als Pflichteingabe angegeben werden.

Nach dem Buchen der Transaktion wird dann der Buchungscode der Transaktion als Letzter Buchungscode in der entsprechenden Chargen- bzw. Seriennummer-Info-Karte vermerkt.

Der aktuelle Buchungscode eines Gerätes, der das Eigentumsverhältnis kennzeichnet, befindet sich auf der Informationskarte im Register "Eigentum- /Besitzverhältnis"

#### Dublettenprüfung

Wird ein neuer Kontakt (Kontaktkurzerfassung) angelegt, findet eine Dublettenprüfung auf bereits vorhandene Kontakte statt. Die Kriterien zur Definition einer Dublette werden in der Einrichtung hinterlegt.

Wird keine Dublette gefunden, verläuft die Kurzerfassung wie gewohnt.

Ist eine Dublette oder sind mehrere Dubletten vorhanden, dann werden diese angezeigt. BenutzerInnen können sich für eine Dublette entscheiden, dann wird kein neuer Kontakt angelegt oder es wird keine Dublette ausgewählt, dann wird wie bisher ein neuer Kontakt angelegt.

#### Einrichtung

In der "KUMAVISION healthcare Einrichtung" wird auf dem Inforegister "Kontaktverwaltung" über den Schalter "Kontakt Kurzerfassung healthcare Dublettenprüfung" gesteuert, ob die Dublettenprüfung bei der Kontakt Kurzerfassung angewendet wird.

Die Einrichtung der Dublettenprüfung befindet sich im Menüband unter "Aktionen" > "Einrichtung" > "Dublettenprüfung".

Über "Neu" können Sie eine neue Einrichtungskarte erstellen, über "Verwalten" können Sie eine vorhandene Karte öffnen.

In der "healthcare Dubletten-Einrichtung Karte" kann für jede Tabelle, Werte für die Definition einer Dublette hinterlegt werden.

Im Feld "Tabellen-ID" wird die ID der Tabelle eingetragen, für die, die Einrichtung definiert wird. Der zugehörige Tabellenname wird automatisch zugewiesen.

Der Wert des Feldes "Feld-Übereinstimmung / %" bestimmt, für wie viele Felder der Einrichtung das Kriterium erfüllt sein muss, um einen Datensatz als Dublette zu identifizieren. Die Prozentangabe bezieht sich auf die Anzahl der Felder, für die die Dublettenprüfung durchgeführt werden soll.

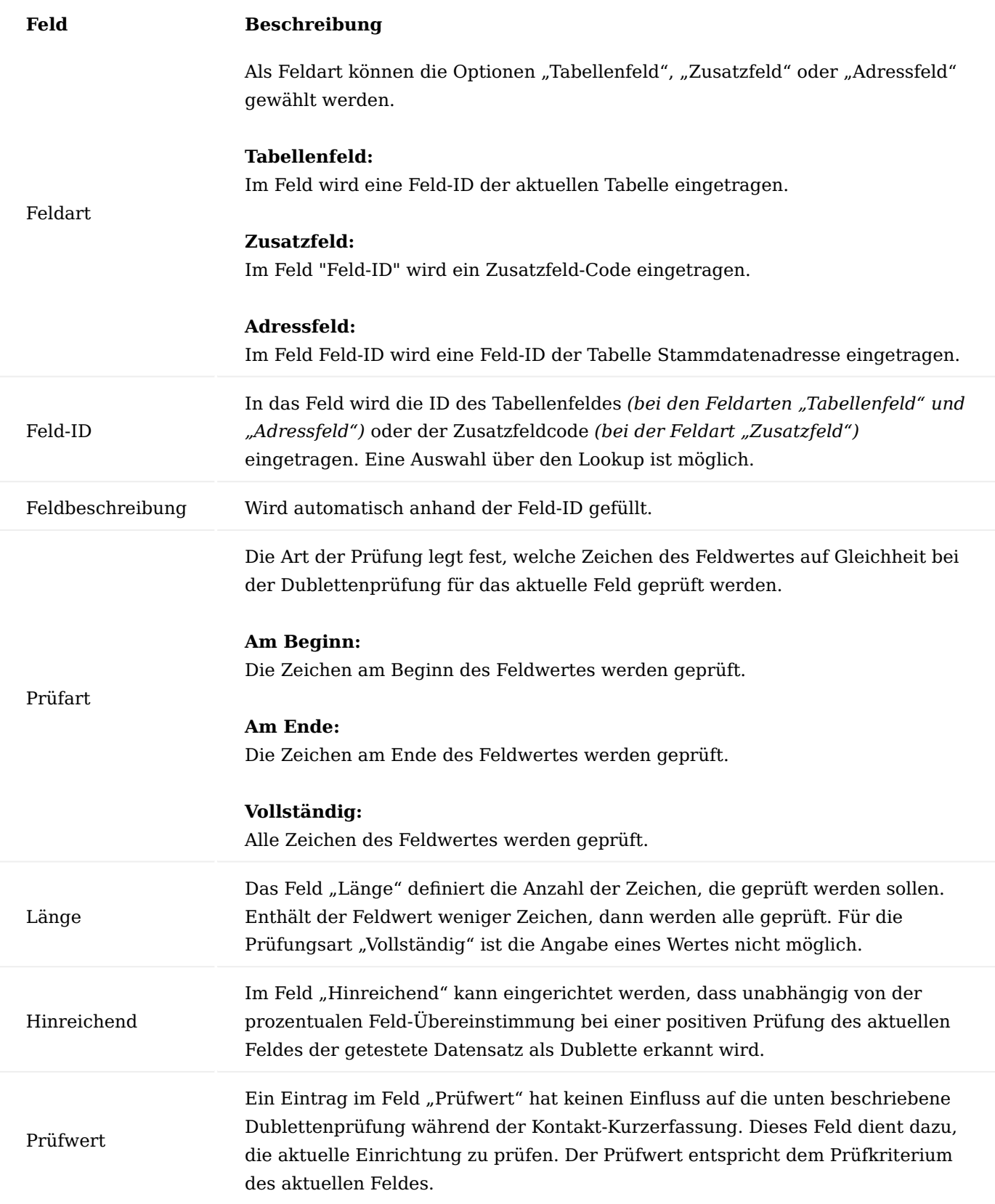

Um die Dublettenprüfung aus der Einrichtung zu testen können Sie über den Aufruf "Aktion" > "Prüfe Dublettensuche" die Dublettenprüfung ausführen. Die Anzeige der gefundenen Dubletten entspricht derjenigen bei der Kontakt-Kurzerfassung.

#### Ablauf

Im Marketing Cockpit wird ein neuer Kontakt aus der Kurzerfassung erstellt.

Sind sämtliche Pflichtfelder angegeben und wird die Neuanlage des Kontaktes mit "OK" bestätigt, dann startet die Dublettenprüfung gemäß der Einrichtung für die "Kontakt Kurzerfassung". Wird keine Dublette gefunden, dann ist der Ablauf wie bisher und der Kontakt wird erstellt. Wird eine oder werden mehrere Dubletten gefunden, dann werden sie auf einer neuen Seite angezeigt.

In der Kopfzeile wird darauf hingewiesen, dass mit "OK" der markierte Kontakt als Dublette bestätigt wird. Dies hat zur Folge, dass kein neuer Kontakt angelegt und die Kurzerfassung geschlossen wird. Anschließend hat die ausgewählte Dublette den Fokus im Marketing Cockpit. Wird die Option "Abbrechen" gewählt, dann wird die Kontaktübersicht geschlossen, und der weitere Ablauf ist wie bisher.

Sie haben die Möglichkeit, sich über den Assist-Button […] im Menüband weitere Informationen zu dem markierten Datensatz anzusehen. Zudem können Sie sich über das "i" oben rechts auf der Seite die zu dem Datensatz zugehörige Infoboxen anzeigen lassen. Weiterhin wird die Dauer der Dublettenprüfung bis zum Beginn des Öffnens der Kontaktübersicht angezeigt.

#### Pflichtfeldprüfung

Die Funktionalität der Pflichtfeldprüfung kann genutzt werden, um die Anlage von Stamm- oder Belegdaten zu unterstützen. Es können bestimmte Werte vorgegeben werden, die nach Abschluss der Eingabe auf Vollständigkeit geprüft werden können.

Mit der Pflichtfeldprüfung können Abbruch- bzw. Hinweismeldungen für AnwenderInnen definiert werden, die durch diese bearbeitet werden müssen, bevor ein Datensatz genutzt werden kann.

Ebenso können Aktionsprüfungen erstellt werden, durch die ausgewählte Felder automatisch mit Werten belegt werden, ohne dass AnwenderInnen diese füllen oder berücksichtigen müssen.

Die Bearbeitung der Meldungen erfolgt in einem "Wizard". Dort werden sie nacheinander angezeigt und die fehlenden Werte können ergänzt werden.

Die Pflichtfeldprüfung kann aktuell für folgende Bereiche genutzt werden:

#### **Stammdaten:**

- Kontaktkurzerfassung
- Kontakte
- Debitoren •
- Kreditoren
- Artikel •
- Seriennr.-Information
- Partnerrollen •
# **Belege:**

- Für alle Verkaufsbelege, die auf den Tabellen 36 Verkaufskopf und 37 Verkaufszeile basieren •
- Für alle Einkaufsbelege, die auf den Tabellen 38 Einkaufskopf und 39 Einkaufszeile basieren •

Hinweis

Bei der Anlage von Kontakten über die Kontaktkurzerfassung findet eine Dublettenprüfung statt. Einrichtung und Funktionsweise der Dublettenprüfung werden im entsprechenden Abschnitt ["Dublettenprüfung"](#page-717-0) beschrieben.

Nachfolgend wird die Einrichtung vorgestellt, anschließend wird beschrieben, wie Prüfungen erstellt werden können.

# Einrichtung KUMAVISION healthcare Einrichtung

Die Einrichtung der Verarbeitungsparameter erfolgt in der "KUMAVISION healthcare Einrichtung" auf dem Inforegister "Datenprüfung".

Hierbei sind folgende Felder zu Berücksichtigen.

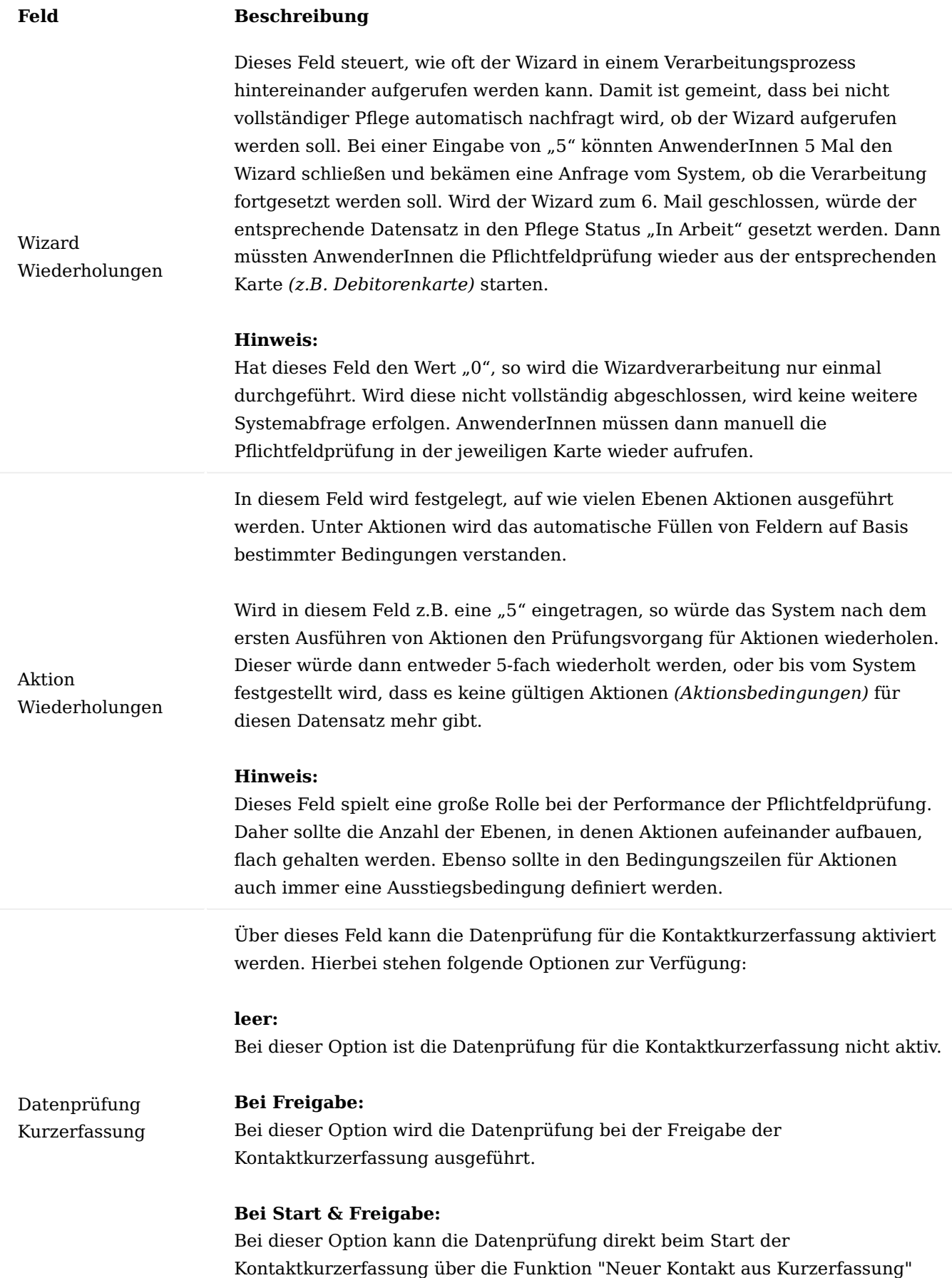

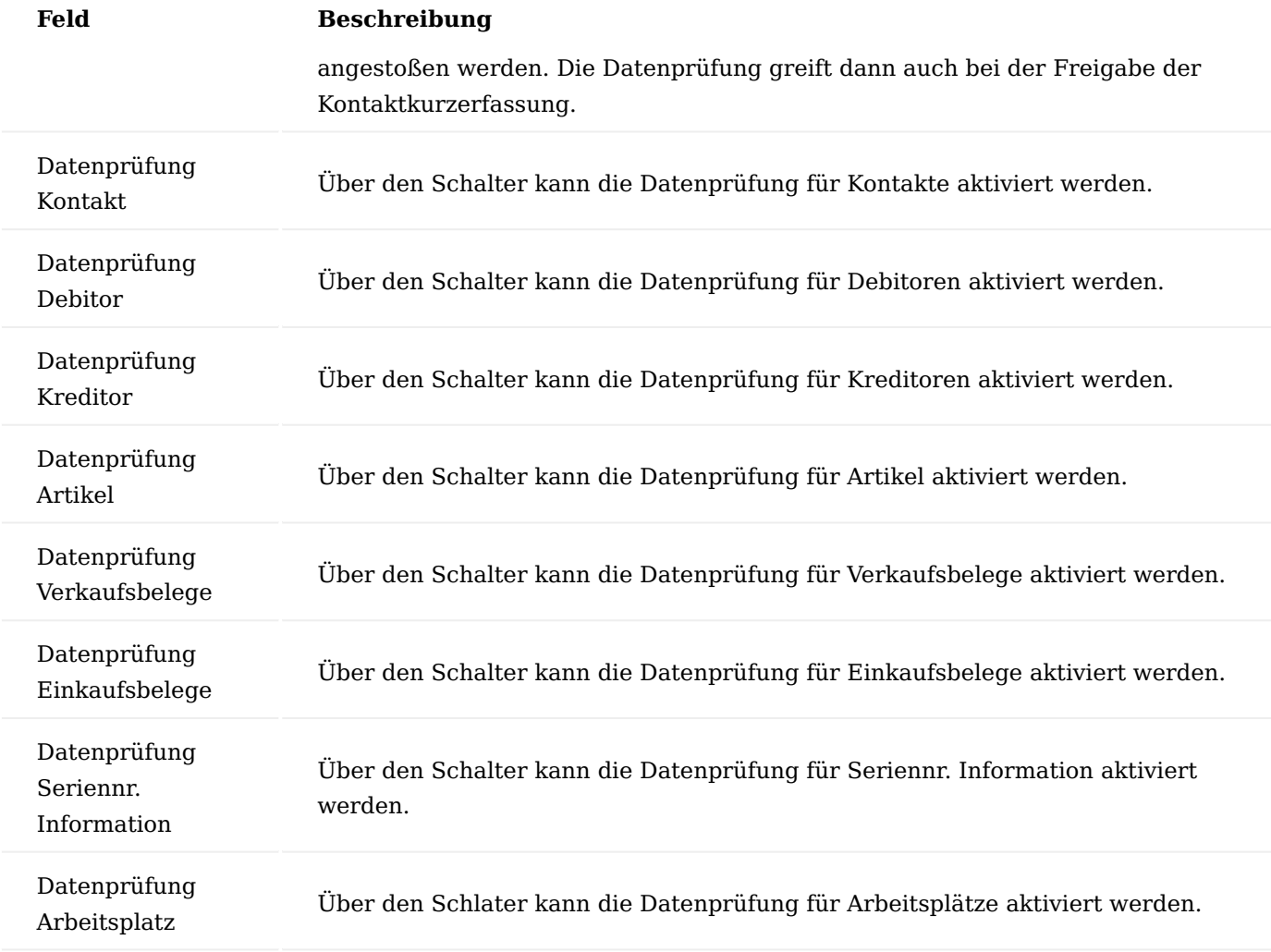

Einrichtung der Tabellenprüfungen

Die Einrichtung erfolgt über die "Pflichtfelder Einricht. Tabelle healthcare".

In dieser Liste können pro Tabelle die entsprechenden Prüfungen eingesehen werden. Die Liste mit den entsprechenden Prüfungen pro Tabelle kann über den Aufruf "Prüfungen" aufgerufen werden.

Aus der Liste der Prüfungen heraus können die vorhandenen Prüfungen bearbeitet oder neue Prüfungen hinzugefügt werden *(siehe nachfolgenden Abschnitt)*.

Prüfungen erstellen

In diesem Abschnitt werden die Erstellung von Prüfungen für eine Tabelle und die für eine Prüfung notwendigen Parameter erklärt.

Über "Neu" wird eine neue Prüfungskarte geöffnet, über "Bearbeiten" wird die markierte zur Bearbeitung geöffnet.

Die Prüfkarte besteht aus drei Bereichen: Allgemein, Bedingungen und Vorgabewerte. Diese Bereiche und ihre Bedeutung werden nachfolgend erläutert.

Inforegister Allgemein

Auf dem Inforegister "Allgemein" wird die Art der Prüfung eingetragen ("Hinweis", "Abbruch", "Aktion") und die Prüfung wird benannt. Weiter wird hier der Status der Prüfung gesetzt, denn nur Prüfungen mit dem Status "Zertifiziert" werden bei der Ausführung der Pflichtfeldprüfung berücksichtigt. Bearbeitet werden können Prüfungen nur im Status "Neu" und "In Entwicklung".

Das Setzen des entsprechenden Status erfolgt über die Funktionen "In Entwicklung, Zertifiziert und Geschlossen".

Eine Aktion für den Status "Neu" ist nicht vorhanden, dieser wird automatisch vergeben, wenn eine neue Prüfung angelegt wird.

Nachfolgend werden Ihnen die einzelnen Felder näher erläutert:

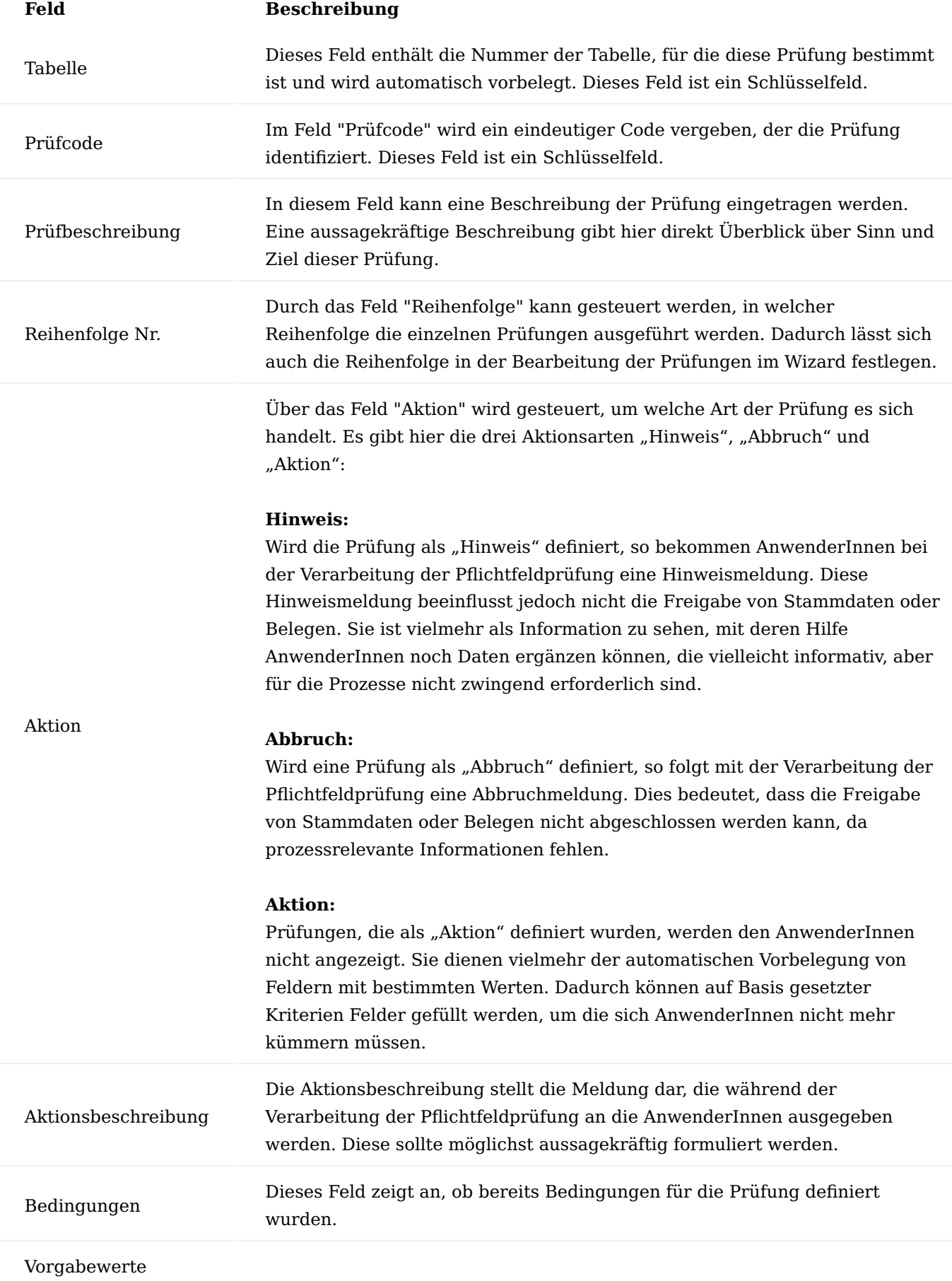

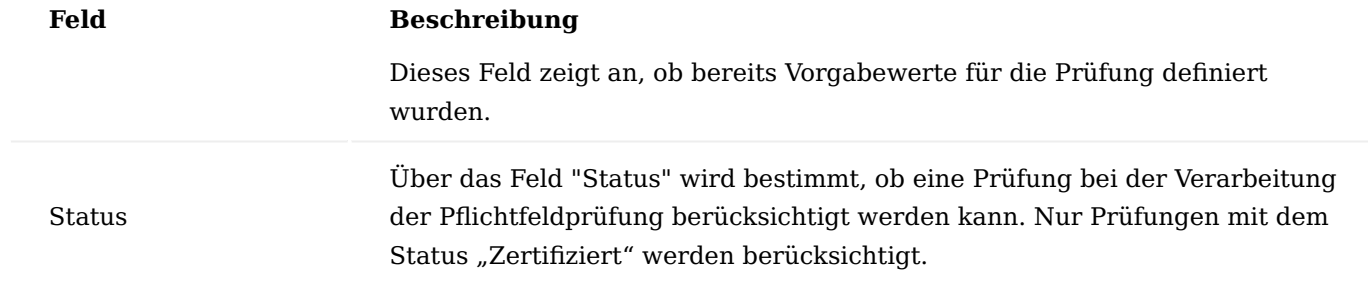

Inforegister Bedingungen

Über die Bedingungen wird festgelegt, welche Kriterien erfüllt sein müssen, damit die Prüfung gültig ist und die Aktion *(Hinweis / Abbruch / Aktion)* ausgeführt wird.

Eine Bedingung setzt sich zusammen aus folgenden Feldern:

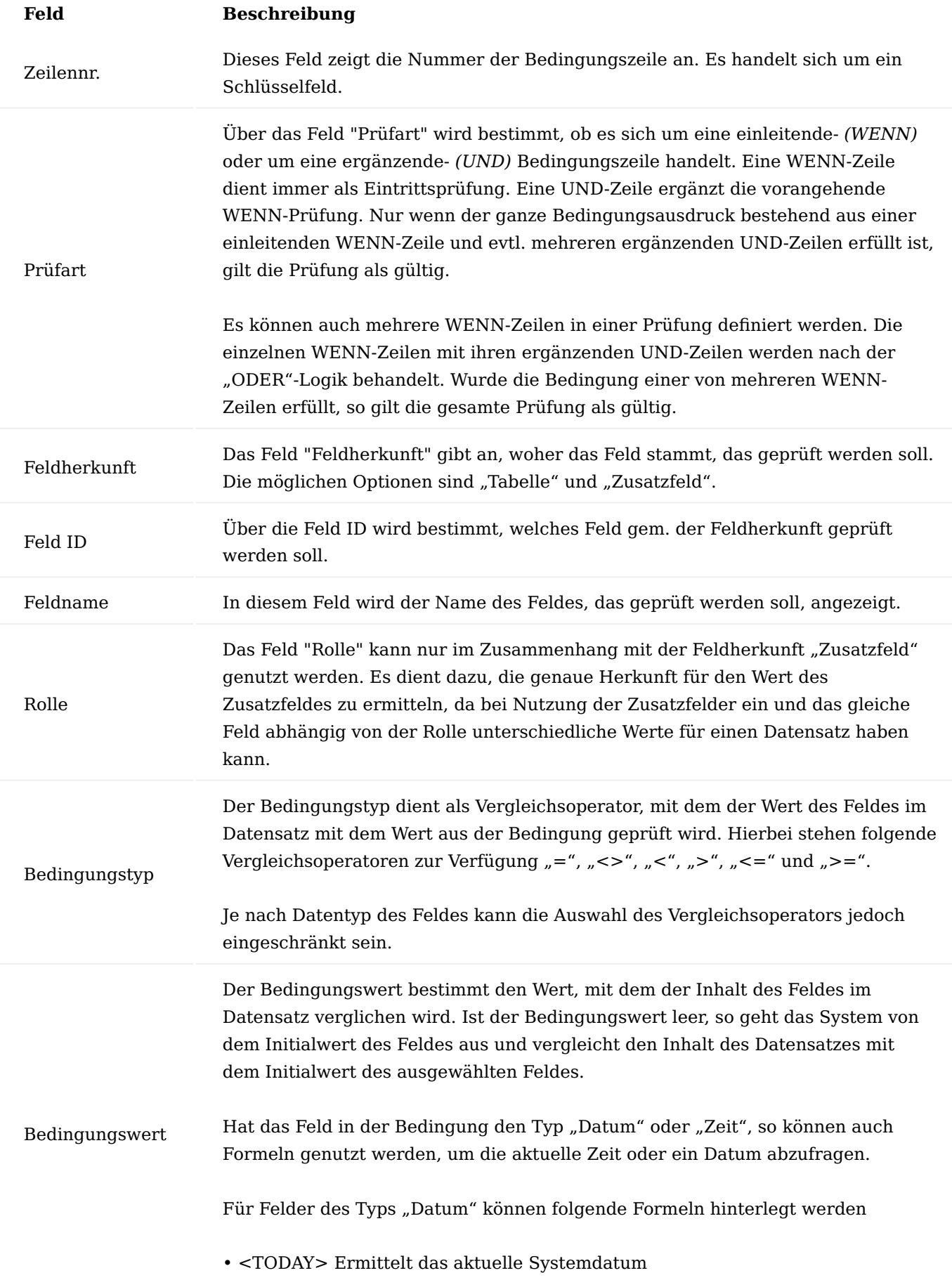

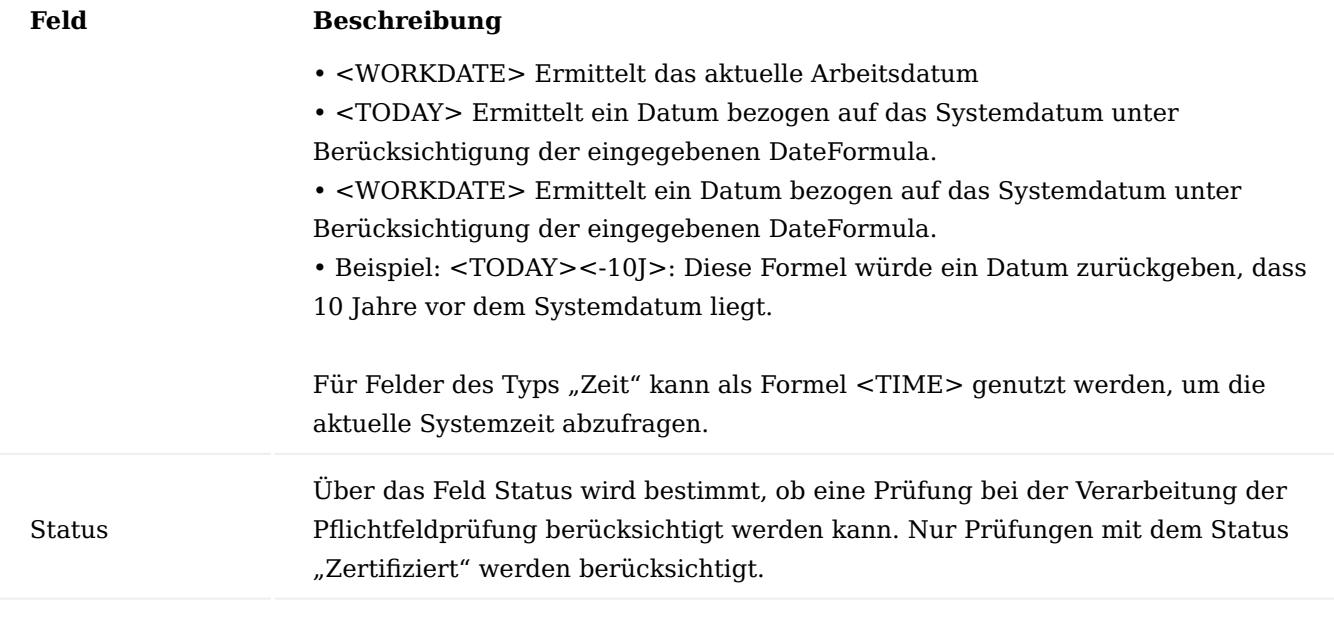

# Hinweis

Bedingungen sollten so erstellt werden, dass sie nur in den gewollten Fällen gültig sind und nicht jedes Mal, wenn der Datensatz aufgerufen wird. Dies vermeidet unnötige Prüfungen und trägt deutlich zur Performance der Pflichtfeldprüfung bei.

# **Beispiel**

# **1. Zeile**

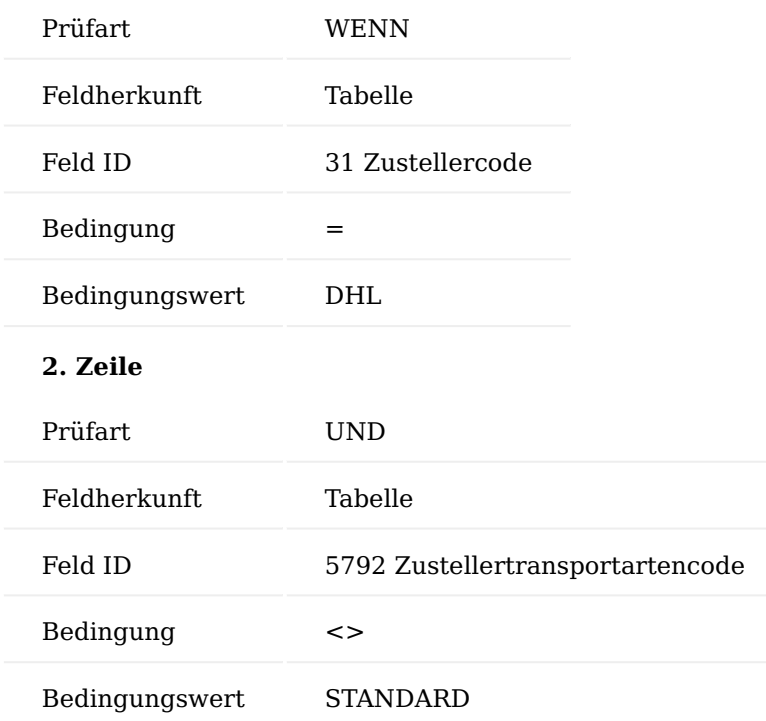

Würde die Bedingung nur aus der ersten Zeile bestehen, so wäre die Prüfung jedes Mal gültig, wenn als Zusteller "DHL" eingetragen wird. Auch wenn die Transportart bereits auf den Wert "STANDARD" gesetzt wurde. Erst durch die zweite Zeile wird die Bedingung hier spezifisch nur auf die Fälle abgegrenzt, in denen der Zusteller "DHL", die Transportart aber nicht "STANDARD" ist.

#### Inforegister Vorgabewerte

Auf dem Inforegister "Vorgabewerte" kann bestimmt werden, welche Felder im Wizard durch die AnwenderInnen bearbeitet werden sollen. Dabei können schon Vorgabewerte definiert werden, die im Wizard übernommen werden können. Diese Funktionalität kann für die Aktionsarten "Hinweis" und "Abbruch" genutzt werden, bei denen die einzelnen Meldungen aus den Prüfungen durch die AnwenderInnen verarbeitet werden.

Bei der Aktionsart "Aktion" werden hier Felder und Werte festgelegt, die automatisch in den Datensatz geschrieben werden, ohne dass AnwenderInnen diese bearbeiten müssen.

Die Zeile für einen Vorgabewert setzt sich aus folgenden Feldern zusammen:

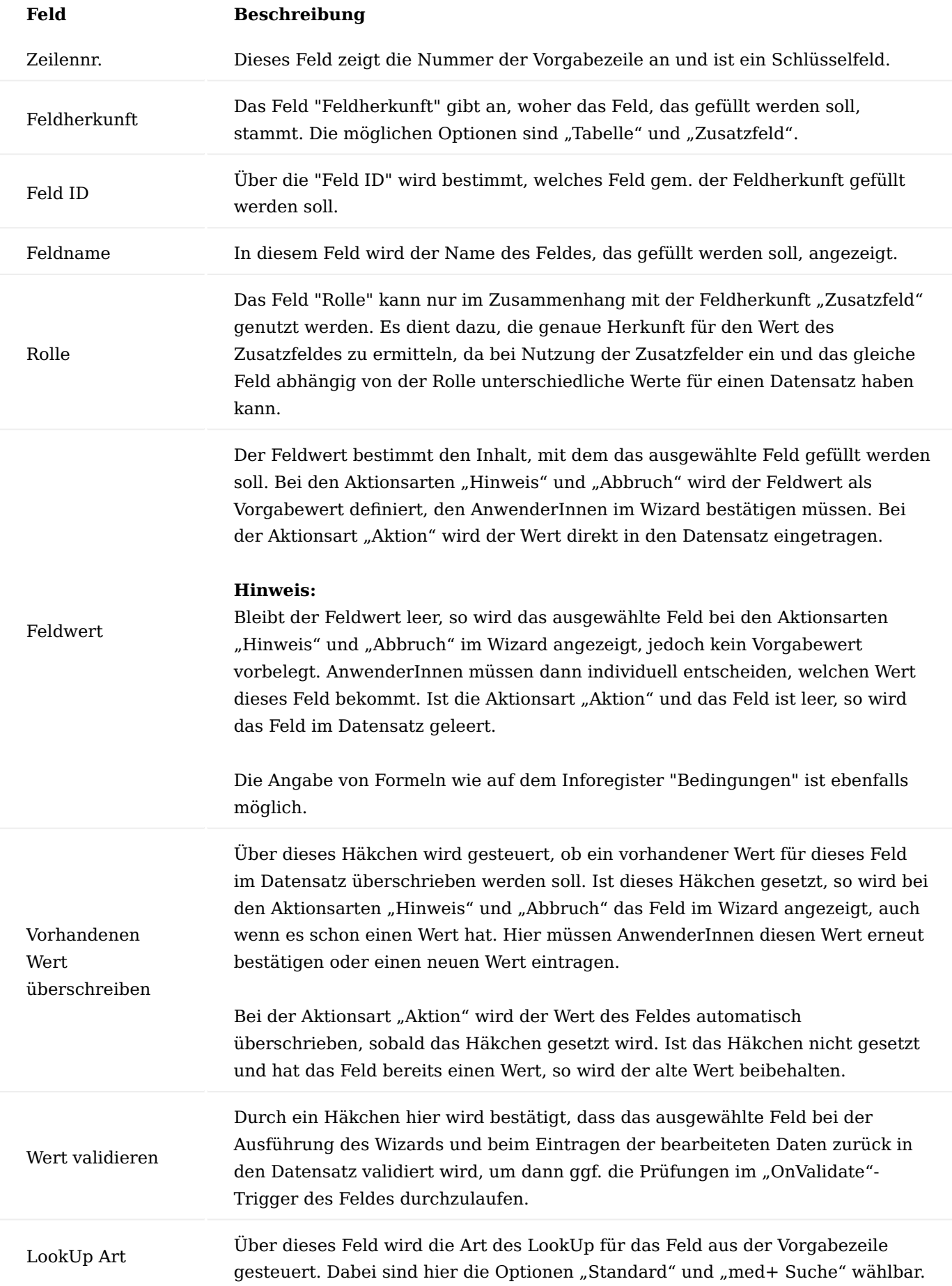

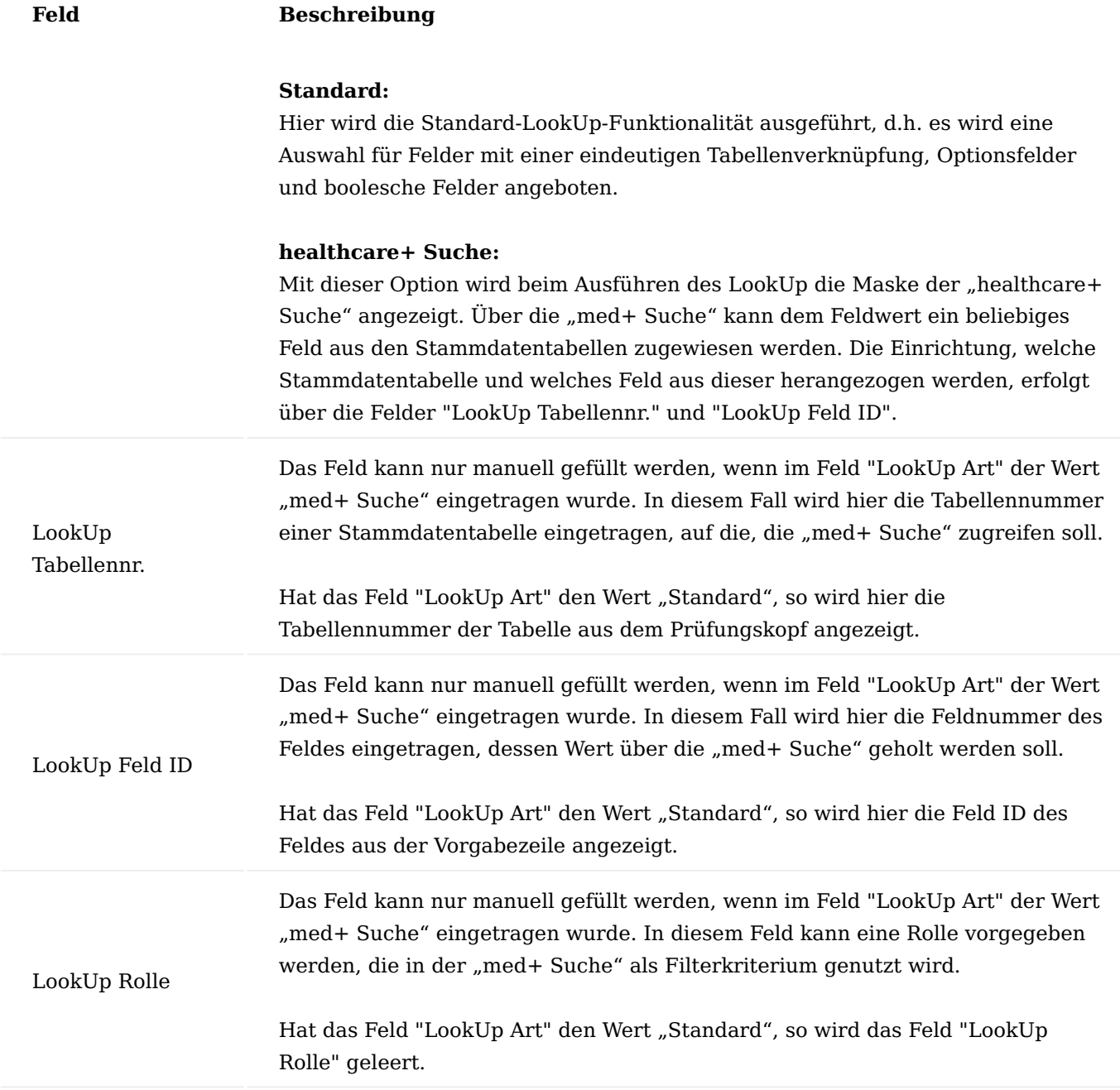

Prüfung Zertifizieren

Damit eine erstellte Prüfung bei der Verarbeitung durch die Pflichtfeldprüfung berücksichtigt werden kann, muss sie zertifiziert werden. Wählen Sie hierzu den Aufruf "Status" im Menüband und wählen "Zertifiziert" aus.

Im Status "Zertifiziert" kann die Prüfung nicht mehr geändert werden. Für Änderungen muss sie erneut in den Status "In Entwicklung" gesetzt werden.

Verarbeitung der Daten vor dem Wizard-Aufruf

In diesem Abschnitt wird beschrieben, wie die erstellten Prüfungen beim Ausführen der Funktion "Freigeben" für einen Datensatz geprüft werden und welche Schritte das System vornimmt, um Fehlermeldungen / Hinweise zu ermitteln und vorgesehene Aktionen auszuführen.

Dabei wird ebenfalls auf die Verarbeitung der variablen Adressen in dem entsprechenden Datenstamm eingegangen.

#### Ermittlung gültiger Prüfungen

Wird die Funktion "Freigeben" / "Pflege beenden" für einen Datensatz aus einer Tabelle, für die Pflichtfeldprüfungen definiert wurden, ausgeführt, werden alle Prüfungen dieser Tabelle durchlaufen, die im Feld Status als "Zertifiziert" gekennzeichnet wurden.

Für alle "zertifizierten" Prüfungen analysiert das System pro Prüfung, ob die Bedingungen dieser Prüfung erfüllt sind. Sind dabei in einer Prüfung mehrere WENN-Bedingungen vorhanden, so reicht es aus, dass nur eine dieser WENN-Bedingungen erfüllt wird, damit die Prüfung als gültig anerkannt wird. *(Anhand mehrerer WENN-Prüfungen können ODER-Fälle abgehandelt werden).*

Sind Zeilen mit der Prüfart "UND" an eine "WENN" Bedingung geknüpft, so müssen alle "UND" Zeilen für diese "WENN" Bedingung erfüllt sein, damit die gesamte Bedingung als gültig betrachtet wird.

Wird die Prüfung als gültig anerkannt, so werden für diese Prüfung ein Prüfposten und ggfs. entsprechende Feldposten aus den Vorgabewerten erstellt.

### Hinweis

Kann eine Bedingungszeile nicht geprüft werden, da vielleicht für einen Datensatz ein Zusatzfeld nicht eingerichtet wurde oder der Datentyp nicht mit dem Bedingungstyp übereinstimmt, so gilt diese Bedingungszeile als nicht gültig. Dementsprechend wird der gesamte Bedingungszweig, zu dem die Zeile gehört, als nicht gültig angesehen.

#### Aktionen, Prüfposten und Feldposten

Nach dem Aufruf der Prüfungen für eine Tabelle werden zuerst alle Prüfungen der Art "Aktion" auf ihre Gültigkeit geprüft und ausgeführt. Dabei werden aus den gültigen Aktionsprüfungen alle Vorgabewerte in den Datensatz selbst, sowie in seine Zusatzfelder eingetragen. Wurden Kaskaden bei den Aktionen aufgebaut *(d.h. dass eine Aktion auf der vorherigen aufbaut)*, werden diese hintereinander ausgeführt, bis die Anzahl der Kaskadenaufrufe *(Wiederholungen)* erreicht ist. Die Anzahl der Kaskadenaufrufe wird in der "KUMAVISON healthcare Einrichtung" im Feld "Aktion Wiederholungen" festgelegt.

Nachdem die Aktionen ausgeführt wurden, werden Prüfposten für Abbruch- und Hinweis-Meldungen ermittelt. Dazu werden alle zertifizierten Prüfungen der Art "Hinweis" und "Abbruch" auf ihre Gültigkeit geprüft. Wird dann eine Meldung als "gültig" durch das System erkannt, so wird ein Prüfposten mit der entsprechenden Aktionsbeschreibung generiert. Neben dem Prüfposten werden auch Feldposten gebildet. Die Feldposten entsprechen dabei den Vorgabewerten, die für diese Prüfung eingerichtet wurden.

Prüfposten und Feldposten werden dann im Wizard zur Bearbeitung angezeigt.

#### Arbeiten mit dem Wizard (Verarbeitung der Meldungen)

In diesem Abschnitt wird die Verarbeitung der eingerichteten und zertifizierten Prüfungen im Wizard beschrieben. Dazu gehören Aufruf und Bedienung des Wizards, sowie Aktionen, die nach dem Beenden des Wizards durch das System durchgeführt werden. Diese Punkte werden nachfolgend beschrieben.

Aufruf des Wizard

Der Wizard wird aufgerufen, wenn AnwenderInnen die Funktion zum Beenden der Pflege von Stammdaten oder die Freigabe von Dokumenten aufrufen. Existieren für die jeweiligen Stammdaten oder Belege zertifizierte Prüfungen, deren Bedingungen in dem Fall zutreffen, so wird der Wizard gestartet.

#### Aufbau des Wizard

Im Wizard haben AnwenderInnen die Möglichkeit, die ermittelten Prüfungen zu sehen und gleich zu korrigieren. Der Wizard besteht aus zwei Hauptbereichen: der "Prüfungsmeldung" und der "Feld Prüfung / Eingabe".

Der Bereich "Prüfungsmeldung" listet alle Prüfungen der Art "Hinweis" und "Abbruch" auf, die für den entsprechenden Datensatz gefunden wurden *(Prüfposten)*. Die aktuelle Meldung, die zur Bearbeitung ansteht, wird kursiv in roter Schriftfarbe hervorgehoben.

Der Bereich "Feld Prüfung / Eingabe" zeigt in einer Liste die zu der Prüfung zugehörigen Felder an, die in der Prüfung als Vorgabewerte definiert wurden *(Feldposten)*. Auf der rechten Seite wird eine Feldgruppe angezeigt. Hier kann der Inhalt für das aktuelle Feld bei "Neuer Wert" eingetragen werden. Das aktuelle Feld, das zur Bearbeitung ansteht, wird kursiv in roter Schriftfarbe hervorgehoben und auf der rechten Seite im Feld Feldname angezeigt.

#### Navigation im Wizard

Durch die einzelnen Meldungen können über die Schaltflächen "Vorheriger" und "Nächster" navigiert werden. Bei der Navigation springt dann die Markierung erst innerhalb der Felder der zu bearbeitenden Prüfung, dann, nachdem die Felder durchgelaufen sind, zur nächsten oder vorherigen Prüfung.

Nachdem ein neuer Wert für das aktuelle Feld eingetragen wurde und mit Enter bestätigt wurde, springt die Verarbeitung automatisch zum nächsten Feld / zur nächsten Meldung.

Eingabe von Feldwerten im Wizard

Das einzige Feld im Wizard, welches eine Eingabe erlaubt, ist das Feld "Neuer Wert" im Bereich "Feld Prüfung / Eingabe".

Wurde in der Prüfung ein Vorgabewert definiert, so wird dieser im Feld "Vorgabewert" angezeigt und kann neben dem manuellen Eintrag über "Vorgabewert übernehmen" als neuer Wert übernommen werden.

Enthält der Datensatz für das aktuelle Feld einen Wert, so wird dieser Wert im Feld "Aktueller Wert" angezeigt und kann neben dem manuellen Eintrag über "Aktuellen Wert übernehmen" als neuer Wert übernommen werden.

#### Hinweis

Nachdem ein neuer Wert für das aktuelle Feld eingetragen wurde, wird das Feld als "Verarbeitet" gekennzeichnet und aus der Feldliste ausgeblendet. Die Verarbeitung springt dann automatisch in ein neues Feld. Sind alle Felder einer Meldung verarbeitet, so wird auch die Meldung als "Verarbeitet" gekennzeichnet und aus der Prüfliste im Wizard ausgeblendet. Die Verarbeitung springt dann automatisch zu einer neuen Meldung.

Die bereits verarbeiteten Meldungen und Felder können im Wizard nochmals aufgerufen und bei Bedarf korrigiert werden. Über "Filter Verarbeitet entfernen" kann der Filter auf verarbeitete Meldungen und Felder entfernt werden. Diese werden dann wieder im Wizard angezeigt. Der Aufruf befindet sich im Menüband unter

"Aufbau". Um die Ansicht des Wizards wieder zurück auf die offenen Meldungen zu setzen, muss die Funktion "Filter Verarbeitet verwenden" ausgewählt werden. Durch diese Aktion werden die bereits verarbeiteten Meldungen und Felder aus den Listen im Wizard ausgeblendet.

Bearbeitung im Wizard beenden

Die Bearbeitung der Meldungen im Wizard kann zu jedem Zeitpunkt über "Bearbeitung beenden" beendet werden.

Sind alle Meldungen abgeschlossen, wird der Wizard automatisch geschlossen.

Beim Schließen des Wizards prüft das System erneut, ob noch gültige Prüfungen *(Hinweise und Abbrüche)* für den Datensatz existieren. Ist das der Fall, erscheint eine Abfrage, ob diese nun bearbeitet werden sollen.

Wird diese mit "Ja" bestätigt, wird der Wizard erneut gestartet und die Liste mit den entsprechenden Meldungen angezeigt, die nun bearbeitet werden können.

Wird diese mit "Nein" beantwortet, so wird die weitere Bearbeitung abgebrochen und die ursprüngliche Stammdaten- bzw. Belegkarte wird angezeigt.

Dabei werden die bereits im Wizard eingetragenen Informationen in den Datensatz zurückgeschrieben.

Bestehen noch offene Abbruchmeldungen für den zu bearbeitenden Datensatz, so bleibt der Status der Pflichtfeldprüfung "Unvollständig" und die Pflege des Datensatzes im Status "In Arbeit".

Wurden alle Meldungen bearbeitet und werden beim Beenden des Wizards keine weiteren Prüfungen *(Hinweise oder Abbrüche)* gefunden, so wird im entsprechenden Datensatz der Status Pflichtfeldprüfung auf den Wert "Vollständig" gesetzt und die Pflege in den Status "Pflege abgeschlossen" gesetzt.

Anschließend steht der entsprechende Datensatz zur Verwendung in Prozessen bereit.

#### Hinweis

Wie oft das System nach dem Abschluss des Wizards prüfen soll, ob noch weitere gültige Prüfungen für den Datensatz existieren, kann in der "KUMAVISON healthcare Einrichtung" eingestellt werden. Hierzu wird das Feld "Wizard Wiederholungen" verwendet.

Verwendung von Prüfungen der Aktionsart "Aktion"

Wie zuvor beschrieben können neben den Prüfungen der Aktionsart "Hinweis" und "Abbruch" Prüfungen der Aktionsart "Aktion" erstellt werden. Diese Prüfungen werden nicht durch die AnwenderInnen bearbeitet, sondern automatisch durch das System ausgeführt.

Eine Prüfung der Art "Aktion" wird vor dem Start des Wizards verarbeitet, wenn die entsprechenden Bedingungen zutreffen, aber auch nach Abschluss des Wizards, um eventuell den Datensatz zu ergänzen. Diese Funktion von Aktionsprüfungen wird nachfolgend an einem Beispiel erklärt:

#### **Beispiel**

Neben den Abbruch-Prüfungen im Debitorenstamm, dass Zusteller und Zustellertransportart gefüllt werden müssen, wurde eine Aktion definiert, die bei allen Debitoren aus den Zuständigkeitseinheiten "HAMBURG" und "DORTMUND" den Zusteller automatisch auf den Wert "DHL" setzt.

# **Inforegister Bedingungen:**

# **1. Zeile**

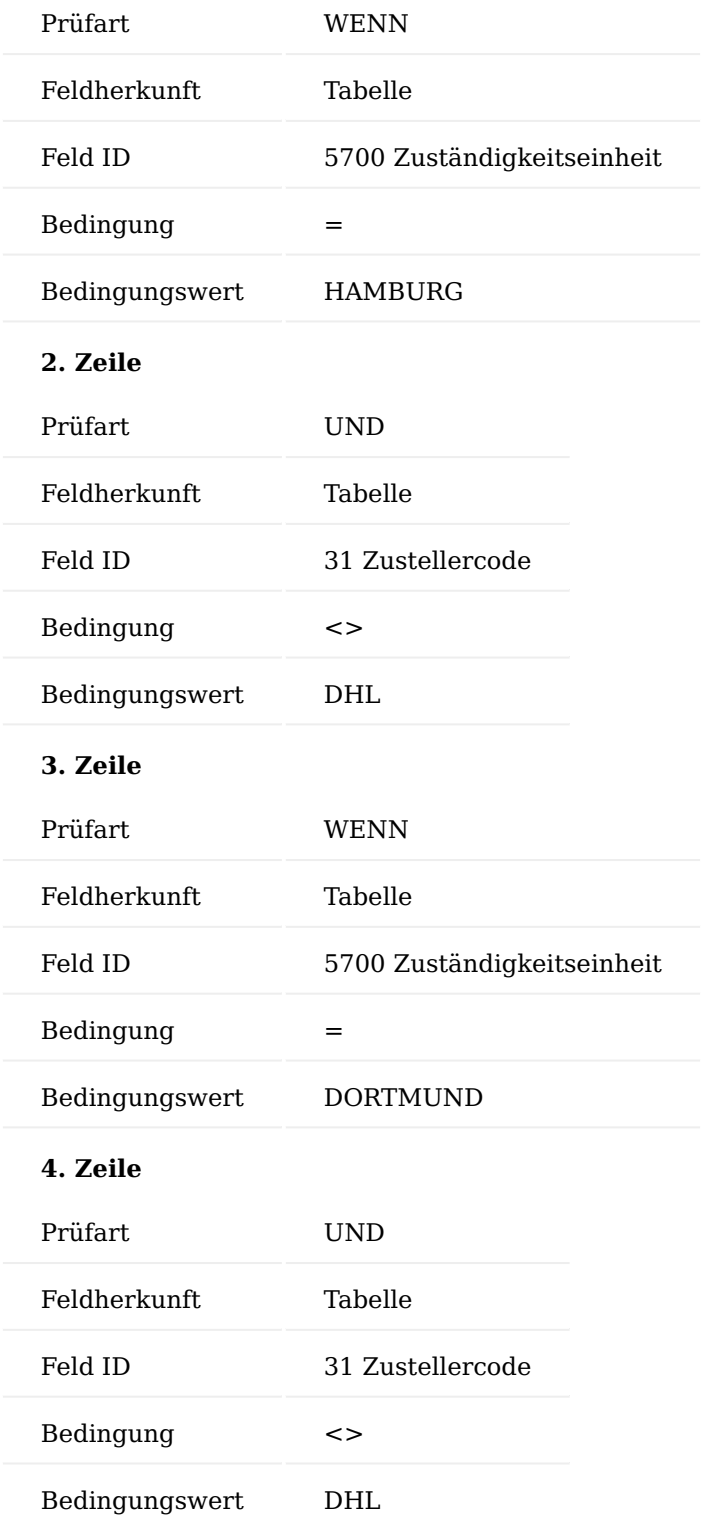

# **Inforegister Vorgabewerte:**

# **1. Zeile**

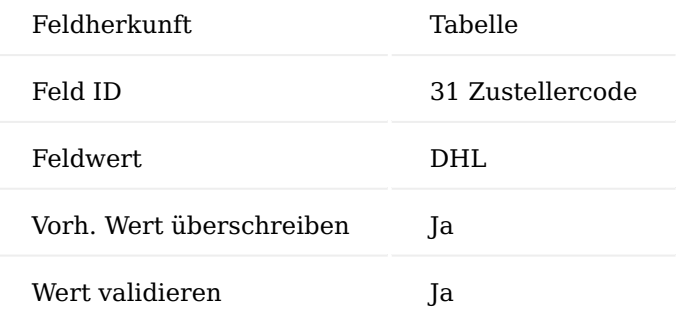

Weiter wurde eine Aktion definiert, die für alle Debitoren, die als "Zusteller" DHL eingetragen haben, den Wert "STANDARD" für die Transportart setzt.

Inforegister Bedingungen:

# **1. Zeile**

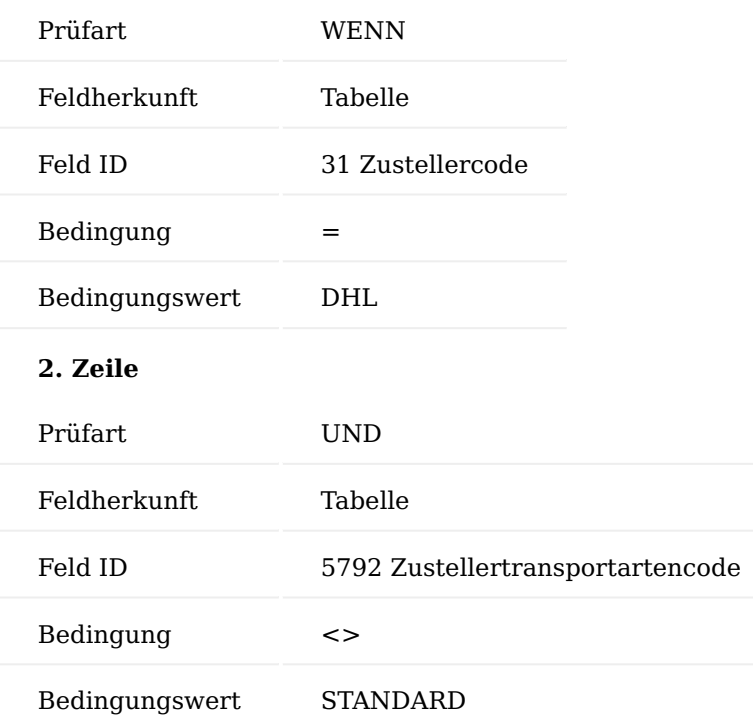

# **Inforegister Vorgabewerte:**

# **1. Zeile**

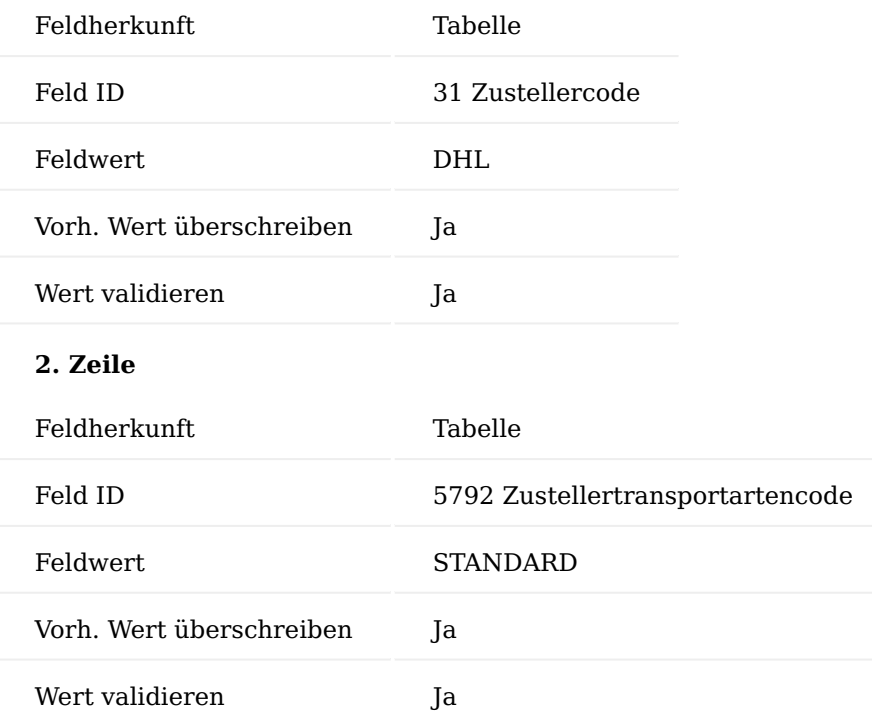

Ebenso wurde für alle Debitoren aus den "Zuständigkeitseinheiten" "HAMBURG" und "DORTMUND" festgelegt, dass bei diesen Debitoren der "Gegenlagerort" automatisch auf "HAMBURG" gesetzt werden soll.

# **Inforegister Bedingungen:**

# **1. Zeile**

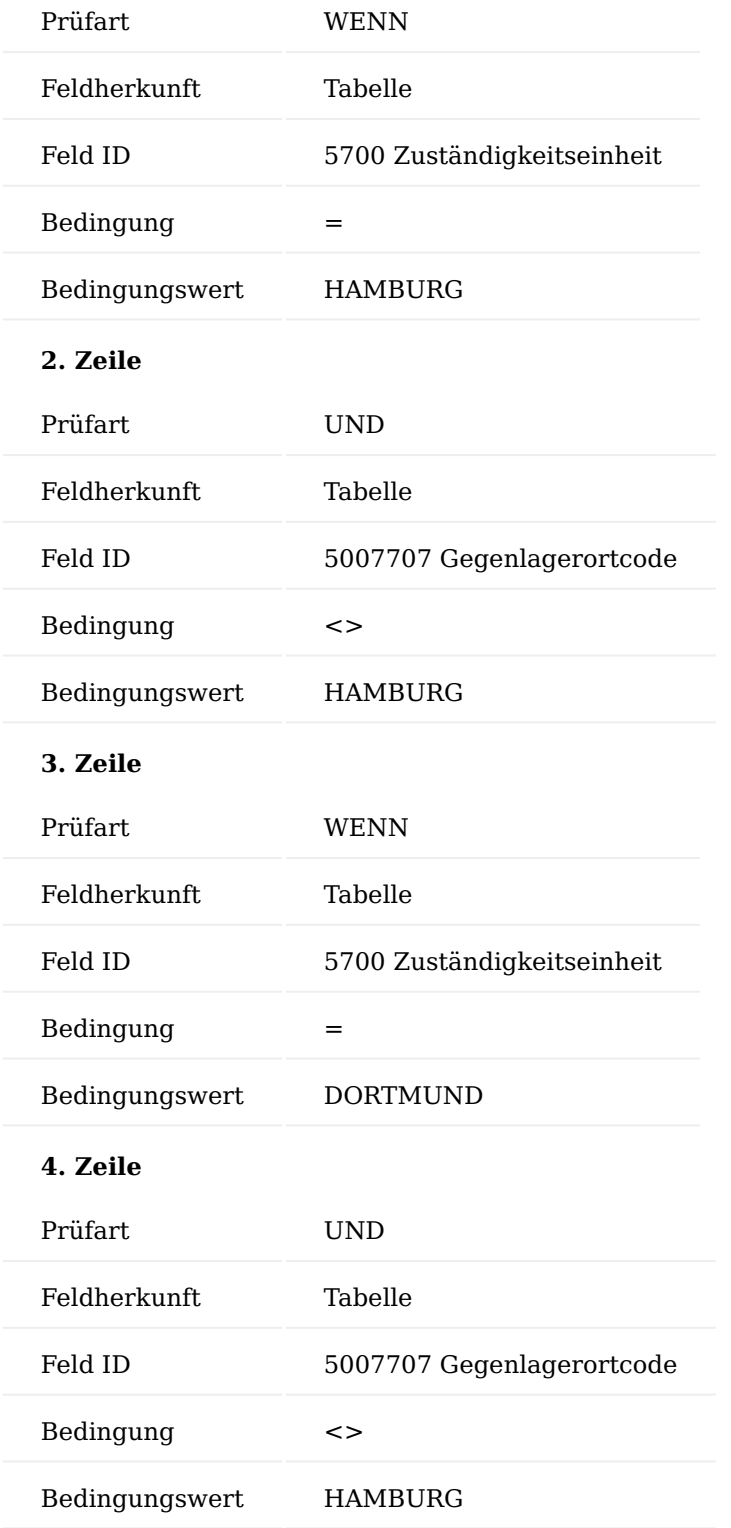

# **Inforegister Vorgabewerte:**

# **2. Zeile**

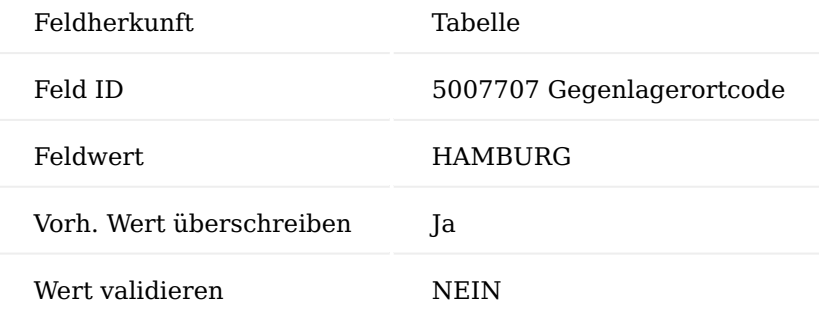

Wird nun für einen Debitoren die Debitorenpflege beendet und dadurch die Pflichtfeldprüfung aufgerufen und die "Zuständigkeitseinheit" des Debitors wird mit HAMBURG hinterlegt, greifen jetzt die Prüfungen mit der Aktionsart "Aktion" die für diese Zuständigkeitseinheit eingerichtet wurden.

Daher werden dann auch in der Debitorenkarte die Felder entsprechend angepasst bei Freigabe.

Verarbeitung von Adressen aus dem Adressmanagement

Für Debitoren, Kreditoren und Kontakte werden die Adressdaten in der "Stammdaten Adressenverwaltung" *(Adressmanagement)* gespeichert und nicht mehr direkt im Datensatz.

Daher werden bei der Prüfung der Adressfelder eines Datensatzes die zugehörigen Daten aus dem Adressmanagement berücksichtigt. Für den jeweiligen Datensatz werden aus der aktuell gültigen Adresse folgende Felder gesetzt:

- Name
- Name 2
- Name 3
- Name 4
- Adresse •
- Adresse 2 •
- PLZ-Code
- Ort
- Bundesregion
- Länder-/Regionscode •

Der Aufruf für die "Stammdaten Adressenverwaltung" befindet sich in den jeweiligen Karten hinter dem Dreipunkt-Aufruf.

Bei der Erstellung von Prüfungen müssen die Adressdaten nicht gesondert behandelt werden. Stattdessen wird eine Prüfung auf das entsprechende Tabellenfeld (z.B. Adresse oder PLZ-Code) erstellt. Handelt es sich bei der zu prüfenden Tabelle um den Debitoren-, Kreditoren- oder Kontaktstamm, so holt das System automatisch den entsprechenden Wert für das Feld aus dem Adressmanagement. Ebenso werden die bearbeiteten Werte aus den Vorgabewerten automatisch in den aktuellen Datensatz im Adressmanagement geschrieben.

Hinweis

Bei der Bearbeitung von Feldern aus dem Adressmanagement wird nur die aktuell gültige Adresse betrachtet. Alle Adressen, die vorher gültig waren oder erst in der Zukunft gültig werden, werden hier nicht beachtet.

Zugeordnete Partnerrollen in der Stammdatenprüfung

In der Bearbeitung von Stammdaten wie Debitoren, Kreditoren und Kontakten können neben den Tabellenfeldern und Zusatzfeldern für die jeweiligen Stammdaten auch die Angaben zu zugeordneten Partnerrollen notwendig sein.

Über die zugeordneten Partnerrollen in KUMAVISION healthcare365 kann das Verhältnis eines Kunden zu anderen Kunden / Kontakten dargestellt werden.

Die zugeordneten Partnerrollen entsprechen nicht einem Feld in dem Stammdatensatz, sondern stellen zusätzliche Datensätze zum jeweiligen Debitor, Kreditor oder Kontakt dar. Daher werden die Prüfungen in der Kurzerfassung *(für Kontakte und Debitoren/Kreditoren)* aus mehreren Datensätzen aufgebaut. Zuerst wird der Stammsatz selbst übergeben und anschließend die für den jeweiligen Stammsatz relevanten zugeordneten Partnerrollen als eigene Datensätze.

Bestimmung prüfungsrelevanter zugeordneter Partnerrollen

Die für die Prüfung relevanten zugeordneten Partnerrollen werden in der Konfigurationsvorlage für die Kontaktkurzerfassung festgelegt. Dabei spielt es keine Rolle, ob sich die Prüfung später auf die Kurzerfassung, auf Kontakte, Debitoren oder Kreditoren bezieht. In dem jeweiligen Stammsatz wird geprüft, aus welcher Vorlage dieser erstellt wurde *(Feld: "Aus Vorlagencode")*. Gemäß dieser Information wird dann für den Stammsatz die entsprechende Vorlage untersucht und die dort aufgelisteten zusätzlichen Partnerrollen für die Prüfung verwendet.

Die Prüfung erfolgt ebenfalls bei der Anlage über die Kontaktkurzerfassung von Kontakten, Debitoren und Kreditoren. Die Einrichtung der Konfigurationsvorlagen sowie Anwendung der Kurzerfassung wurde im Abschnitt "Konfigurationsvorlagen Einrichtung" sowie "Kontaktkurzerfassung" beschrieben.

Über den LookUp im Feld "Neuer Wert" können AnwenderInnen nun die med+ Suche nutzen, um einen entsprechenden Kontakt passend zur Partnerrolle zu finden. Die med+ Suche ist dabei gemäß der Einrichtung in der Vorgabewert-Zeile auf die jeweilige Partnerrolle vorgefiltert.

Prüfung von Verkaufs- und Einkaufsbelegen

Die Datenprüfung kann auch für Verkaufs- und Einkaufsbelege eingerichtet werden. Dadurch wird es möglich, einen Verkaufs- oder Einkaufsbeleg vor seiner Freigabe auf fehlende Daten zu prüfen oder auch durch Aktionen Daten automatisch zu ergänzen.

Die Prüfungen können für alle Verkaufsbelege eingerichtet werden, die auf den Tabellen 36 "Verkaufskopf" und 37 "Verkaufszeile" basieren. Im Einkauf können alle Belege geprüft werden, die auf den Tabellen 38 "Einkaufskopf" und 39 "Einkaufszeile" basieren.

Bei der Prüfung von Verkaufs- und Einkaufsbelegen handelt es sich um zusammengesetzte Prüfungen. Das heißt, dass bei der Freigabe eines Beleges sowohl der Belegkopf als auch die Belegzeilen zusammen geprüft werden und entsprechende Meldungen für diese beiden Tabellen zusammen ausgegeben werden. Die Prüfungen werden jedoch separat für die jeweilige Tabelle erstellt.

Mögliche Anwendungsbeispiele für die Einrichtung von Prüfungen auf den Verkaufsbelegen können sein:

- Prüfung auf das zugesagte Lieferdatum, dieses darf nicht kleiner als der morgige Tag sein •
- Prüfung auf hinterlegter Menge und Preis sowie Feld Beschreibung 2

# Hinweis

Bei der Erstellung von Prüfungen für bestimmte Belege sollte in der Prüfung selbst auch immer die "Belegart" berücksichtigt werden, damit diese Prüfung nur für die gewünschte "Belegart" greift.

Die Datenprüfung wird in Verkaufs- und Einkaufsbelegen ausgelöst, wenn die Belege über die Funktion "Freigeben" freigegeben werden.

Aufgrund der Einrichtung der Pflichtfeldprüfung werden die fehlende Daten über den Wizard angezeigt. Sobald die Meldungen bearbeitet wurden, wird der Beleg freigegeben.

# Hinweis

Bei der Prüfung von Verkaufs- und Einkaufsbelegen ist zurzeit nur die Prüfung auf Tabellenfelder möglich. Zusatzfelder sowie variable Adressen aus dem Adressmanagement werden nicht berücksichtigt.

# Zusatzfelder

Zu Stammdaten wie Debitoren, Kreditoren und Artikeln können weitere Informationen anhand von Zusatzfeldern definiert und hinterlegt werden. Diese Zusatzfelder sind frei definierbar und können mit mehreren Stammdaten-Tabellen verknüpft werden. Damit ist es möglich, einem Stammdatensatz zusätzliche Informationen zuzuordnen, wenn sie benötigt werden.

Bei der Einrichtung eines Zusatzfeldes kann zwischen unterschiedlichen Feldtypen gewählt werden. Über den Feldtyp entscheidet hier die Art der Information, die in dem Zusatzfeld abgebildet werden soll.

Als Feldarten stehen folgende Optionen zur Auswahl:

- Text
- Datum
- Option (frei definierbar)
- Checkbox (Ja, Nein) •
- Erw. Checkbox (Leer, Ja, Nein)
- Dezimal (rein numerische Werte)

Anhand der definierten Feldart werden Eingaben in den Zusatzfeldern geprüft, d.h. wurde bei einem Zusatzfeld als Art "Datum" definiert, dann ist bei Verwendung dieses Zusatzfeldes in den Stammdaten auch nur eine Eingabe vom Typ "Datum" möglich. Gleiches gilt für die Feldart "Dezimal". Bei der Feldart "Text" kann zusätzlich eine "Feld Eingabeprüfung" hinterlegt werden, so dass AnwenderInnen dazu angehalten werden können, ihre Eingabe in einem bestimmten Format anzugeben.

#### **Beispiel:**

Hinterlegung einer Prüfung, die anweist, dass die Angabe immer numerisch und 9-stellig zu erfolgen hat: Eingabeprüfung: NNNNNNNNN.

Weiter können die Feldarten "Checkbox" bzw. "Erw. Checkbox" verwendet werden, die dann bei der Erfassung in einer Auswahlmaske die möglichen Optionen *("Ja" oder "Nein" bzw. "leer", "Ja" oder "Nein")* anbietet.

Zusätzlich können die in der Auswahlmaske zur Verfügung stehenden Optionen in der Einrichtung frei definiert werden. Hierzu kann mittels Feldart "Option" eine Liste der möglichen Auswahlen eingerichtet werden. Hier besteht auch die Möglichkeit, Optionswerte in Abhängigkeit zu anderen Optionen zu schalten. Damit kann zum Beispiel bei der Auswahl einer "Statistischen Hauptgruppe", die Auswahl der nächsten Ebene "Statistische Gruppe" und auch "Statistische Untergruppe" jeweils in Abhängigkeit zu der Vorauswahl eingeschränkt werden.

Zusatzfeldinformationen können für den Druck auf Reports oder bei der Übermittlung der Werte durch die Prozesse (z.B. eKV, Abrechnung nach §300 oder §302) mit einem Ausgabeformat versehen werden. Dadurch ist es möglich, allein durch die Einrichtung automatisch Formatierungen mitzugeben. Beispielsweise kann für die Hilfsmittelnummer definiert werden, dass z die Ausgabe beim Druck der Rechnung nach folgendem Muster erfolgen soll: HM  $\##$ ,  $\##$ ,  $\##$ ,  $\##$   $\##$ 

Eingabebeispiel: 1234567890 Formatierte Ausgabe: HM 12.34.56.7890

#### Hinweis

Der Datenstandard von KUMAVISION healthcare365 bringt die für den Gesundheitsmarkt wichtigen Felder bereits mit.

#### Einrichtung

Im Folgenden werden die notwendigen Einrichtungen beschrieben, um die Zusatzfelder nutzen zu können. Der Ablauf ist dabei wie folgt:

- Anlage neuer Felder •
- Zuordnung zu Stammdatentabellen •
- Indizierung der Felder

#### Zusatzfelder

Vor der Einrichtung der Zusatzfelder ist in der "KUMAVISION healthcare Einrichtung" auf dem Inforegister "Allgemein" ein Standardsprachcode zu definieren.

Bei der Neuanlage oder Änderung von Zusatzfeldern wird automatisch für den Standardsprachcode der Inhalt des Feldes "Beschreibung" in die "Zusatzfeld Übersetzungen" geschrieben. Diese Zusatzfeld Übersetzungen werden für die mehrsprachige Ausgabe von Reports benötigt.

Wird ein Zusatzfeld angelegt, wird automatisch die Beschreibung mit dem Standardsprachcode in die Übersetzungen übernommen. Weitere Sprachcodes können bei Bedarf manuell hinzugefügt werden.

Auf der Seite "Zusatzfelder" werden alle Zusatzfelder angelegt, die benötigt werden. Die Zuordnung einzelner Felder zu den Stammdatentabellen erfolgt zu einem späteren Zeitpunkt.

Bei der Anlage von Zusatzfeldern können folgende Felder gefüllt werden:

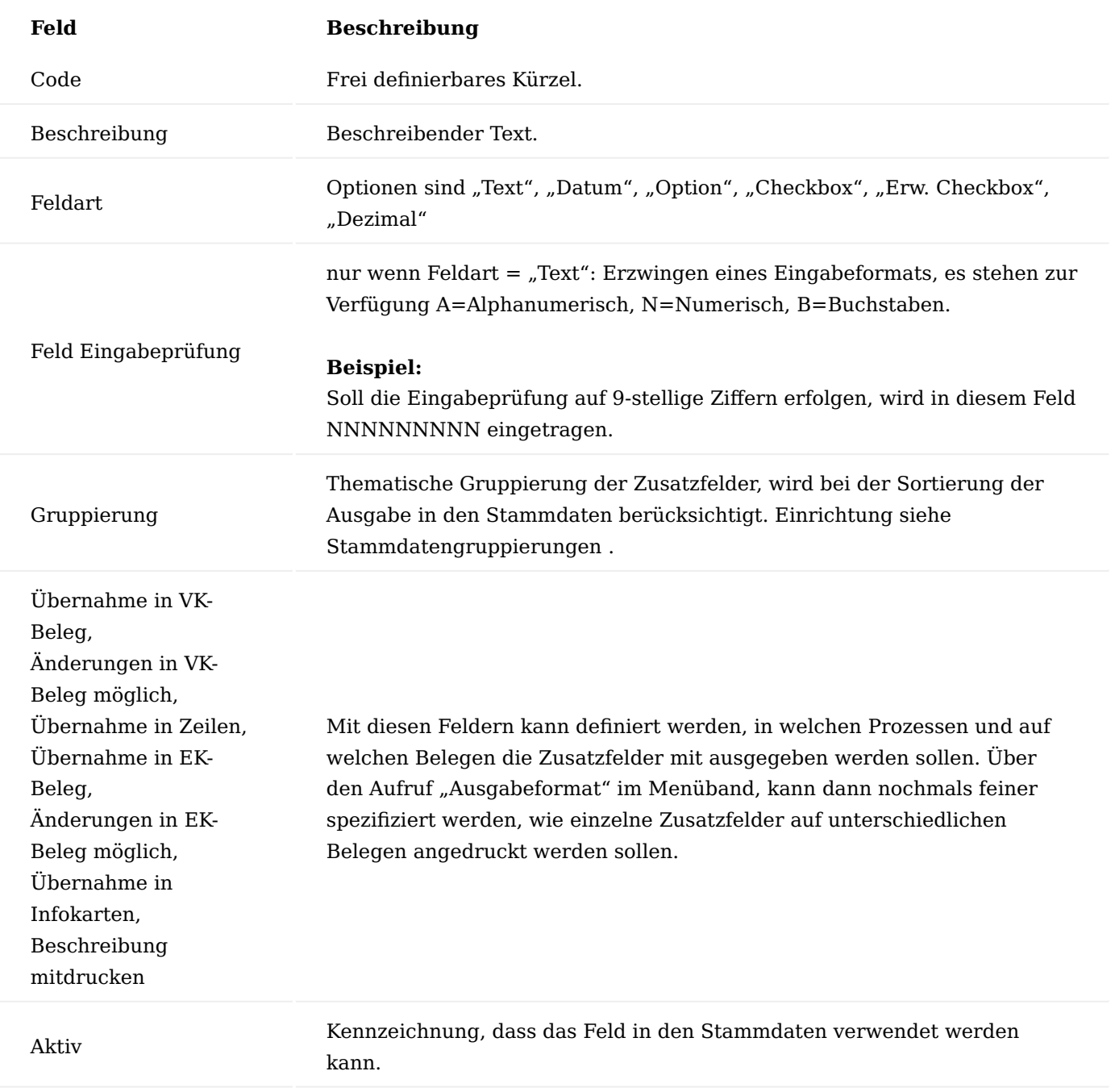

Über die "Ausgabeformate" kann dann nochmals feiner spezifiziert werden, wie einzelne Zusatzfelder auf unterschiedlichen Belegen angedruckt werden sollen.

Bei Zusatzfeldern mit der Feldart "Option" können die zur Auswahl angebotenen Werte über den Aufruf "Verknüpfte Informationen", "Optionswerte" hinterlegt werden.

#### Stammdaten Gruppierungen

Die Stammdaten Gruppierungen dienen der sortierten Ausgabe in den Stammdatensätzen, und um zusammengehörende Zusatzinformationen thematisch zu gliedern.

Zusatzfeldern können bei der Einrichtung Gruppierungscodes zugewiesen werden. Bei der Darstellung in der Stammdatenkarte erfolgt die sortierte Ausgabe dann unter Berücksichtigung der Gruppierung.

# Zusatzfelder Ebenen

Über die "Zusatzfelder Ebenen" können Abhängigkeiten bei der Auswahl von Optionen abgebildet werden. Die Einrichtung erfolgt über den Aufruf "Verknüpfte Informationen", "Ebenen Werte". Die dort möglichen Einträge beschränken sich wiederum auf die zuvor definierten Optionswerte des für die jeweilige Ebene eingetragenen Zusatzfeldes.

# Ausgabeformate

Für die Feldarten "Text", "Dezimal" und "Datum" können Ausgabeformate (Aufruf über das Menüband der Zusatzfelder) definiert werden, durch die festgelegt werden, wie einzelne Zusatzfelder auf unterschiedlichen Belegen / in unterschiedlichen Prozessen angedruckt werden.

So können die unterschiedlichen Formatierungen für die Prozesse Rechnung und Lieferung notwendig sein.

Wird kein bestimmtes Ausgabeformat z.B. für die Ausgabe auf einem Report definiert, dann wird das als Standard gekennzeichnete Format verwendet. Ist kein Standardformat angegeben, dann wird der Wert entsprechend der Eingabe ohne zusätzliche Formatierung ausgegeben.

# Anlage von Ausgabeformate

Um die Ausgabeformate zu definieren, rufen Sie sich diese über die Anwendersuche auf.

Für die Einrichtung von Ausgabeformaten gelten folgende Vorgaben je Feldart:

#### Feldart "Datum"

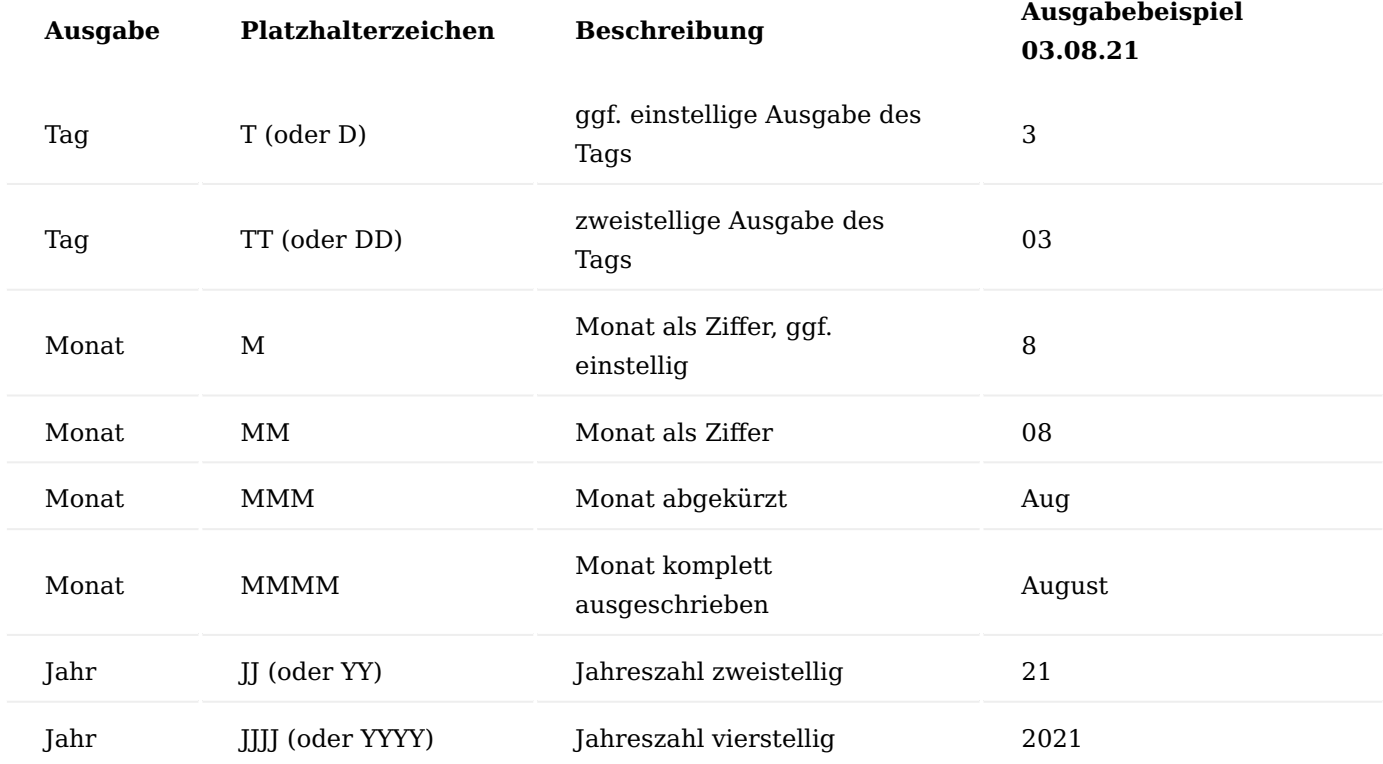

# **Feldart** "Dezimal"

Als Platzhalterzeichen wird nur # erkannt. Bei der Einrichtung von Dezimal Formaten kann die Ausgabe von Dezimalwerten (mit oder ohne Nachkommastellen), sowie die Anzahl an Nachkommastellen und die Ausgabe eines Tausendertrennzeichens gesteuert werden.

# **Feldart** "Text"

Das Ausgabemuster für Textwerte kann auch mit dem Platzhalterzeichen # vorgegeben werden. Die Verarbeitung der Platzhalter erfolgt von links nach rechts, überflüssige Platzhalter werden abgeschnitten. Überschreitet die Länge des zu verarbeitenden Werts die Länge des Musters bzw. die Anzahl an Platzhaltern, dann wird der Ausgabewert gekürzt.

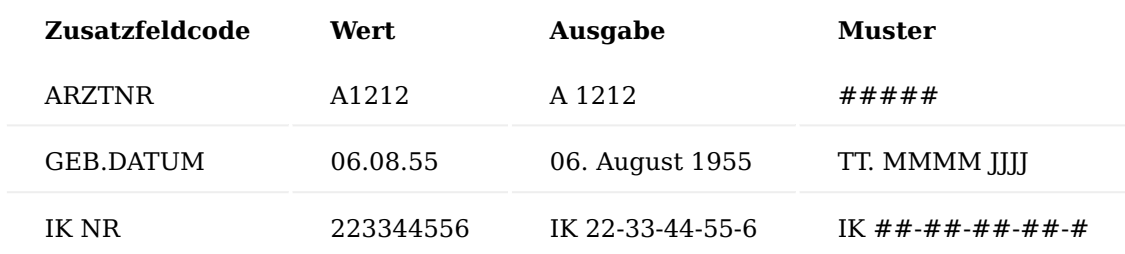

#### **Beispiele für die Umsetzung der Ausgabemuster:**

Stammdaten Tabellen

In "Stammdaten Tabellen" können die zuvor angelegten Zusatzfelder zu den gewünschten Tabellen zugeordnet werden.

Ist die gewünschte Tabelle noch nicht in der Liste erfasst, kann sie über die Funktion "Neu" hinzugefügt werden. Die Zuordnung der Zusatzfelder zu einer Tabelle ist über die Funktion "Zusatzfelder" möglich.

Die zuvor erstellten Zusatzfelder können nun über "Verknüpfte Informationen", "Zusatzfelder" der Stammdaten Tabelle zugeordnet werden. Neue Zusatzfelder müssen über "Prozess", "Zusatzfelder/Suchindizes initialisieren" initialisiert werden. Damit stehen Zusatzfelder in den entsprechenden Stammdatenkarten für die Angabe weiterer Informationen zur Verfügung.

Je Stammdatenzusatzfeld kann definiert werden, ob das Zusatzfeld bei der Anlage eines neuen Datensatzes automatisch eingetragen werden soll. Zusätzlich besteht hier die Möglichkeit, einen Standardwert anzugeben, der dann mit übernommen wird.

### Im- / Export von Zusatzfeldern

Zusatzfelder können via XML importiert oder exportiert werden. Wählen Sie hierzu in den "Zusatzfeldern" die Funktion "Prozess" und "Im-/Export Daten" aus und anschließend, ob sie importieren oder exportieren möchten.

#### Zusatzfelder im Verkauf

Für die bereits an den Stammdaten hinterlegten Zusatzfelder kann definiert werden, dass diese durch den Verkaufsprozess bis hin zum gebuchten Beleg mitgeführt werden. Zusätzlich kann festgelegt werden, ob eine manuelle Änderung im Beleg möglich sein soll oder nicht.

Zusatzfelder zu Artikeln und Ressourcen können in Geschäftsbelegen in den Zeilen mitgeführt werden, Informationen zu Debitoren werden in Geschäftsbelegen auf Belegkopfebene übernommen.

# **Kopfbezogene Informationen aus dem "Verk. an Deb / Rech. an Debitor":**

Beim Erstellen eines Beleges werden die Zusatzfelder auf Kopfebene mitgeführt.

# **Zeilenbezogene Informationen:**

Beim Abruf eines Artikels aus einem Vertrag im Lieferplan werden die zu dem ausgewählten Produkt gespeicherten Zusatzfelder aus dem Artikel in den Lieferplan übernommen. Enthält die Vertragsversionszeile speziellere Informationen *(vertragsseitig definierte Zusatzfelder wie z.B. Abrechnungshilfsmittelnummern, Positionsnummern, usw.)*, gehen diese vor.

Bei der Auswahl eines Artikels in einem Geschäftsbeleg werden die Zusatzfelder als Zeile übernommen, wobei Zusatzfeldwerte im Vertrag Vorrang vor den Werten aus den Stammdaten haben. Zusatzfelder aus dem Vertrag werden immer an die Zeile übergeben und übersteuern identische Informationen aus den Stammdaten Artikel, Ressource, etc.

# **Für Zusatzfelder in Kopf und Zeile gilt:**

Alle Felder, die in einen VK-Beleg übernommen werden, können dort manuell überschrieben werden, wenn dies entsprechend in der Einrichtung der Zusatzfelder Tabelle eingerichtet ist. Für jedes Feld wird dann ein Marker "manuell geändert" gesetzt und es wird gespeichert, von wem die Information wann geändert wurde.

Hinweis

Bei Aktionen wie Beleg kopieren, Lieferung holen, Buchen, usw. werden alle Zusatzfelder erneut aus dem Vertrag oder den Stammdaten gezogen, die nicht manuell geändert wurden.

#### Ablauf

Die für die Übernahme in den VK-Beleg gekennzeichnete Zusatzfelder werden bei der Anlage mit in den Beleg übernommen. Hierbei wird zwischen Kopf und Zeilen Zusatzinformationen unterschieden.

Bei der Anlage von Lieferplanzeilen werden die eingerichteten Zusatzfeldwerte aus dem Vertrag geholt und ggfs. um fehlende Werte aus den Stammdaten ergänzt.

Eingerichtete Zusatzfelder eines Artikels werden an der Zeile hinterlegt, wie bspw. die Statistische Gruppe. Bei der Änderung eines Wertes (wenn laut Einrichtung möglich), wird dies vermerkt. Die "Planzeilen Zusatzfelder" erhalten den Wert "Ja" in dem Feld "Geändert" sowie die Protokollierung in den Feldern "Geändert am" und "Geändert von".

Wird aus dem Lieferplan ein Auftrag abgerufen, dann werden die Zusatzfeldwerte entsprechend mit in den Beleg übernommen. Wurde eine manuelle Änderung am Lieferplan hinterlegt, dann wird diese mit höchster Priorität behandelt und erhält den Vorzug vor den Werten aus den Stammdaten und dem Vertrag.

Die Zusatzfelder können im Verkaufsauftrag ebenfalls eingesehen und geändert werden.

Kopfinformationen können über den Aufruf "Aktionen", "KUMAVISION healthcare", "Zusatzfelder" aufgerufen werden. Kopfinformationen werden mit einer Herkunftsart (Verk. an Debitor, Rech. an Debitor) gekennzeichnet.

Die Zeileninformationen (VK-Belegzeilen Zusatzfelder) können in der Registerkarte "Zeilen" über den Aufruf "Verknüpfte Informationen", "Zusatzfelder" aufgerufen werden.

Erfolgt nachträglich die manuelle Änderung eines Zusatzfeldwertes, dann wird diese Änderung in die damit verbundenen Vorgänge übernommen. Bei der Buchung eines VK-Belegs erfolgt ein erneuter Abgleich der

Zusatzfeldinformationen, so dass eventuelle Änderungen, die nachträglich in den Stammdaten oder am Vertrag erfolgt sind, nochmals aktuell mit in den VK-Beleg überführt werden. Zusatzfeldwerte, die als "manuell geändert" gekennzeichnet sind, werden dabei nicht überschrieben.

#### Zusatzfelder im Einkauf

Die Funktion sowie Einrichtung der Zusatzfelder in Einkaufsprozessen erfolgt analog der Zusatzfelder in den Verkaufsprozessen.

#### Zusatzfelder in Vertrags- und Vorgangsperiode

Für Vertragsperioden und Vorgangsperioden können Zusatzfelder definiert werden und in den Prozessen angewendet werden.

#### Einrichtung

Die angelegten Zusatzfelder, siehe Abschnitt" Zusatzfelder Einrichtung", müssen in der Einrichtung der "Stammdaten Tabellen" über die zugehörigen "Tabellen ID" zugewiesen werden.

Tabelle 5007239 Vertragsversionsperiode Tabelle 5007281 Vorgangsperiode

#### **Vorgangsperiode:**

Zusatzfelder, die für die Vorgangsperiode definiert werden, sind in der Vorgangsperiodenkarte mit Werten zu ergänzen. Die Versicherungsart wird hierbei mit "Wert im Vertrag" vorgegeben und in die Vorgangsperiode überführt.

#### **Vertragsversionsperiode:**

Für die Vertragsversionsperioden können Zusatzfelder definiert werden, die über die Zeilen auswählbar sind. Diese Zusatzfelder werden in den Lieferplan und Abrechnungsplan überführt und somit in den Prozess eingesteuert.

#### Stammdaten Standardfeld

Je Stammdatenzusatzfeld kann definiert werden, ob das Zusatzfeld bei der Anlage eines neuen Datensatzes automatisch eingetragen werden soll. Zusätzlich besteht hier die Möglichkeit, einen Standardwert anzugeben, der dann mit übernommen wird.

Grundlagen Marketing Cockpit

Im Marketing Cockpit werden zu einem Kontakt alle relevanten Informationen aus Marketing / CRM, Warenwirtschaft und Vorgangsmanagement auf einen Blick dargestellt.

Das Marketing Cockpit ist der Startpunkt für alle Prozesse, die von einem Kontakt *(oder dem jeweils verknüpften Debitor beziehungsweise Kreditor)* aus begonnen werden.

Folgende Informationen und Funktionsaufrufe können *(in Abhängigkeit davon, ob mit dem Kontakt ein Debitor oder Kreditor verknüpft ist)* im Marketing Cockpit eingesehen oder von dort aufgerufen werden. Diese Liste dient nur der Übersicht, die Funktionen werden an anderer Stelle beschrieben.

- Ubersicht über sämtliche Daten/Aktivitäten des Kontakts und zugehörigen Debitors/Kreditors
- Debitorenbemerkungen (PrioTexte) •
- Warnhinweise (Diagnosewarnung)
- eigene / zugeordnete Partnerrolle(n)
- Verordner/Kostenträger
- Zusatzfelder •
- Abrechnungsaufteilungspflicht/-befreiung •
- Wiedervorlagen
- Lief. an / Rech. an •
- Individuelle Adresssteuerung Kontakt
- Preisauskunft über Preisblatt
- Aktivität erstellen •
- Aufgabe erstellen •
- Ansprechpartner erstellen •
- Lieferplan •
- Abrechnungsplan •
- Technikplan
- Schnellerfassungsmaske
- healthcare + Suche (Kontaktsuche)
- Calls
- Manuelles Erstellen von Angeboten, Aufträgen, Anfragen, Bestellungen, Verkaufschancen

Kurzerfassung mit Wizard (Kurzerfassungskarte KE)

Die Kontaktkurzerfassung stellt einen eigenen Stammsatz dar, aus dem Stammdaten wie Kontakt, Debitor und Kreditor erstellt werden können. Somit wird zunächst immer ein Kontaktkurzerfassungsdatensatz erstellt, bevor der eigentliche Kontakt erstellt wird. Dies hat den Vorteil, dass die Kurzerfassung unterbrochen werden kann und zu einem späteren Zeitpunkt wieder aufgenommen werden kann. Dementsprechend wird auch bei Anlage von Debitoren oder Kreditoren die Kontaktkurzerfassung genutzt und es wird immer ein Kontakt mit erstellt.

Mit der Kontaktkurzerfassung können Kontakte, sowie weitere, mit dem jeweiligen Kontakt verknüpfte Stammdaten wie Debitoren oder Kreditoren schneller angelegt werden. Hierbei kann die Kontaktkurzerfassung auf wesentliche Eingaben reduziert werden, indem Felder aus Konfigurationsvorlagen für die Erzeugung von Kontakten, Kreditoren und Debitoren vorbelegt werden.

# **Beispiel:**

Bei Anlage eines Debitors aus einem Kontakt mit Hilfe von Konfigurationsvorlagen können Felder, die im Kontakt nicht vorhanden sind, automatisiert angelegt werden (z.B. Buchungscodes).

# Hinweis

Bei der Anlage von Kontakten über die Kontaktkurzerfassung findet eine Dublettenprüfung statt. Einrichtung und Funktionsweise der Dublettenprüfung werden im entsprechenden Abschnitt ["Dublettenprüfung"](#page-717-0) beschrieben.

Einrichtung KUMAVISION healthcare Einrichtung

Die generelle Einrichtung der Kontaktkurzerfassung erfolgt in der "KUMAVISION healthcare Einrichtung" auf dem Inforegister "Kontaktverwaltung".

Hierbei sind folgende Felder entsprechend einzurichten:

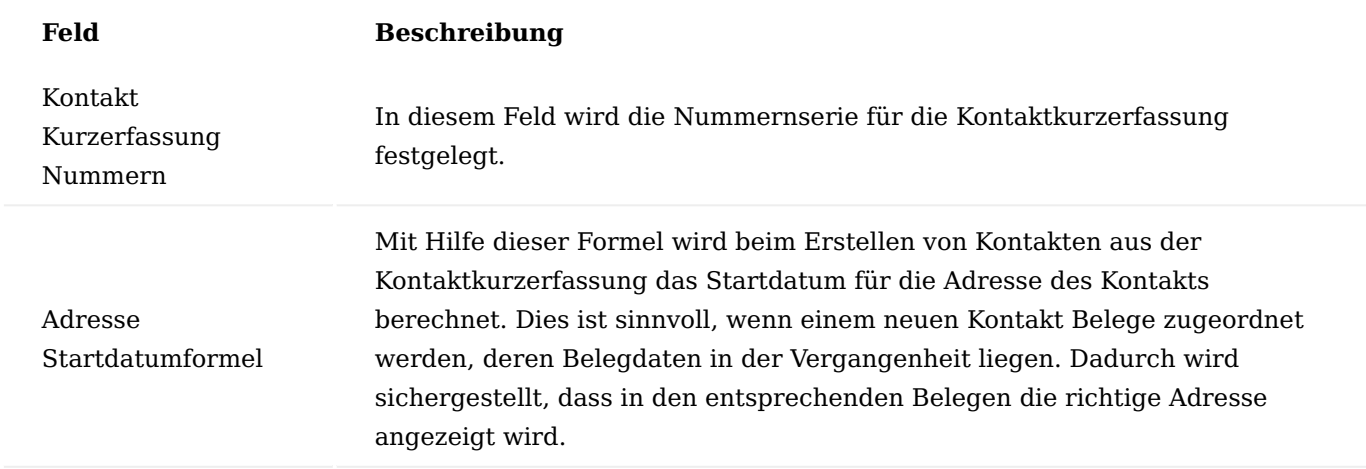

#### Konfigurationsvorlagen Einrichtung

Um aus der Kontaktkurzerfassung effektiv Stammdaten zu erzeugen, sollten die Konfigurationsvorlagen genutzt werden. Mit Hilfe der Konfigurationsvorlagen können prozessrelevante Felder wie z.B. Geschäftsbuchungsgruppen vorgegeben werden, so dass AnwenderInnen diese Daten nicht mehr manuell pflegen müssen.

Die Konfigurationsvorlagen werden bei der Erstellung von Stammdaten *(Kontakt / Debitor / Kreditor)* aus der Kontaktkurzerfassung in einer bestimmten Hierarchie durchlaufen. Diese Hierarchie wird in folgendem Schaubild dargestellt.

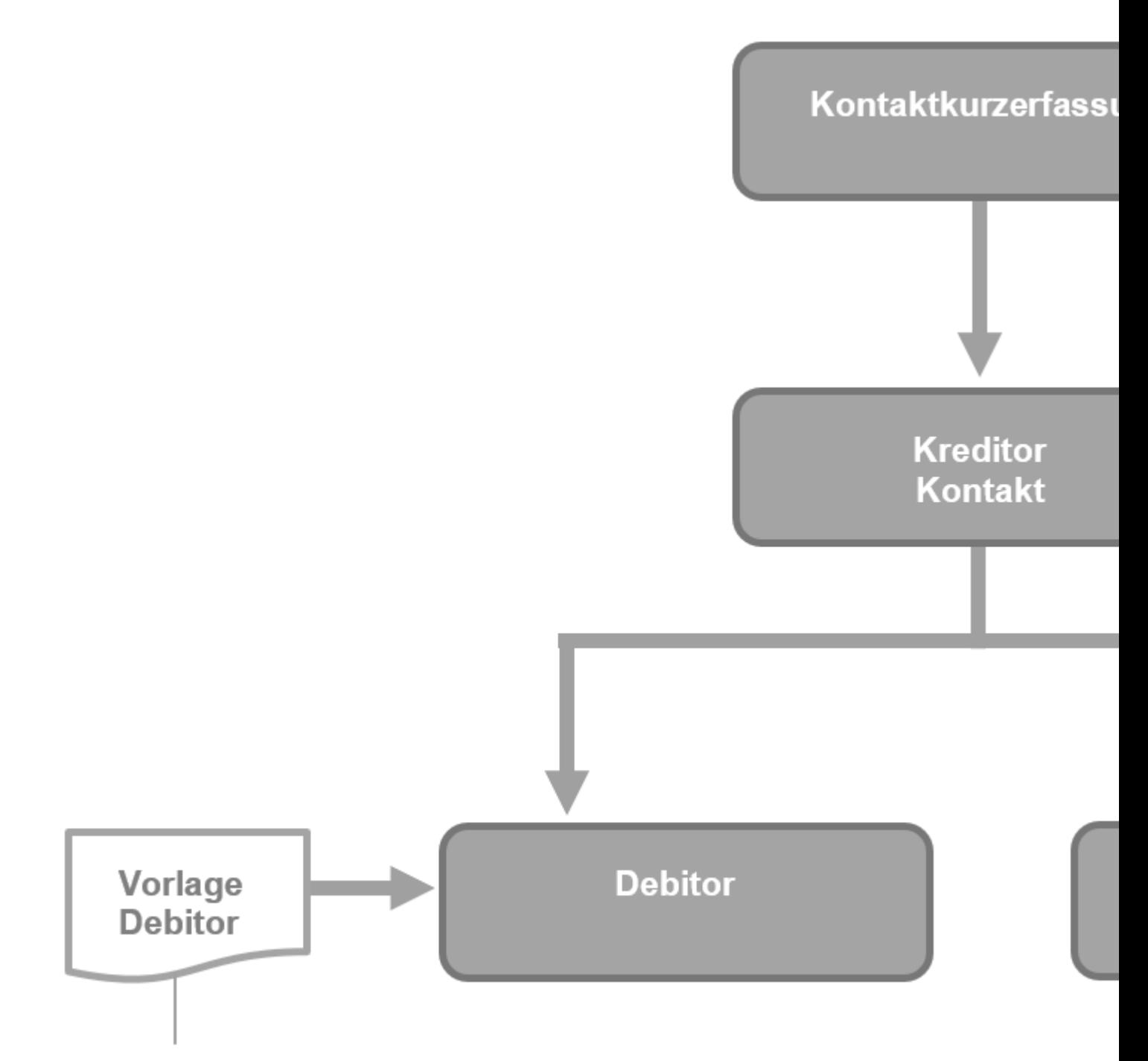

# **NUR Tabellenfelder**

Gemäß dem Schaubild ergeben sich für die einzelnen Vorlagen folgende Funktionen:

# **Vorlage für Kontaktkurzerfassung:**

Durch die Konfigurationsvorlage für die Kontaktkurzerfassung können nicht nur Felder in der Kurzerfassung vorbelegt werden, sondern auch Rollen und Zusatzfelder voreingestellt werden. Die hier gesetzten Rollen und Zusatzfelder werden bei der Erstellung des Kontakts und weiterer Stammdaten *(Debitor / Kreditor)* verwendet. Weiter wird in der Vorlage für Kontaktkurzerfassungen festgelegt, welche weiteren Daten erstellt und welche Vorlagen dazu verwendet werden sollen. So kann z.B. über Vorlage Debitor erstellen = "Ja" (siehe nächster Abschnitt) eingerichtet werden, dass aus der Kontaktkurzerfassung zusätzlich ein Debitor erstellt werden soll.

Über das Feld "Debitoren Vorlagencode" kann eingestellt werden, anhand welcher Konfigurationsvorlage der Debitor erstellt werden soll.

### **Vorlage für Kontakte:**

Aus der Konfigurationsvorlage für Kontakte werden im Rahmen der Funktionalität der Kontaktkurzerfassung nur die Tabellenfelder bei der Erstellung des Kontaktes verwendet. Zusatzfelder und Rollen, die mit einer Kontakt-Vorlage verknüpft wurden, werden in diesem Prozess nicht berücksichtigt. Hier werden die Rollen und Zusatzfelder aus der Kontaktkurzerfassung an den Kontakt vererbt.

### **Vorlage für Debitoren:**

Aus der Konfigurationsvorlage für Debitoren werden im Rahmen der Funktionalität der Kontaktkurzerfassung nur die Tabellenfelder bei der Erstellung des Debitors verwendet. Zusatzfelder und Rollen, die mit einer Debitoren-Vorlage verknüpft wurden, werden in diesem Prozess nicht berücksichtigt. Hier werden die Rollen und Zusatzfelder aus dem erstellten Kontakt an den Debitor vererbt.

#### **Vorlage für Kreditoren:**

Aus der Konfigurationsvorlage für Kreditoren werden im Rahmen der Funktionalität der Kontaktkurzerfassung nur die Tabellenfelder bei der Erstellung des Kreditors verwendet. Zusatzfelder und Rollen, die mit einer Kreditoren-Vorlage verknüpft wurden, werden in diesem Prozess nicht berücksichtigt. Hier werden die Rollen und Zusatzfelder aus dem erstellten Kontakt an den Kreditor vererbt.

#### Hinweis

Zusatzfelder werden nur vererbt, wenn sie für die jeweiligen Tabellen eingerichtet wurden. Soll also ein Zusatzfeld von der Vorlage in die Kontaktkurzerfassung und von dort aus in den Kontakt und vom Kontakt aus in den Debitor vererbt werden, so muss dieses Zusatzfeld für die Tabellen "Konfigurationsvorlage", "Kontakt Kurzerfassung", "Kontakt" und "Debitor" eingerichtet werden.

Nachfolgend wird exemplarisch die Einrichtung der Konfigurationsvorlagen für die Kontaktkurzerfassung erklärt.

# Konfigurationsvorlage für Kontaktkurzerfassung einrichten

Rufen Sie sich zunächst über die Anwendersuche die Konfigurationsvorlagen auf. In dieser Übersicht werden Ihnen alle Konfigurationsvorlagen für alle Tabellen angezeigt.

#### Inforegister Allgemein

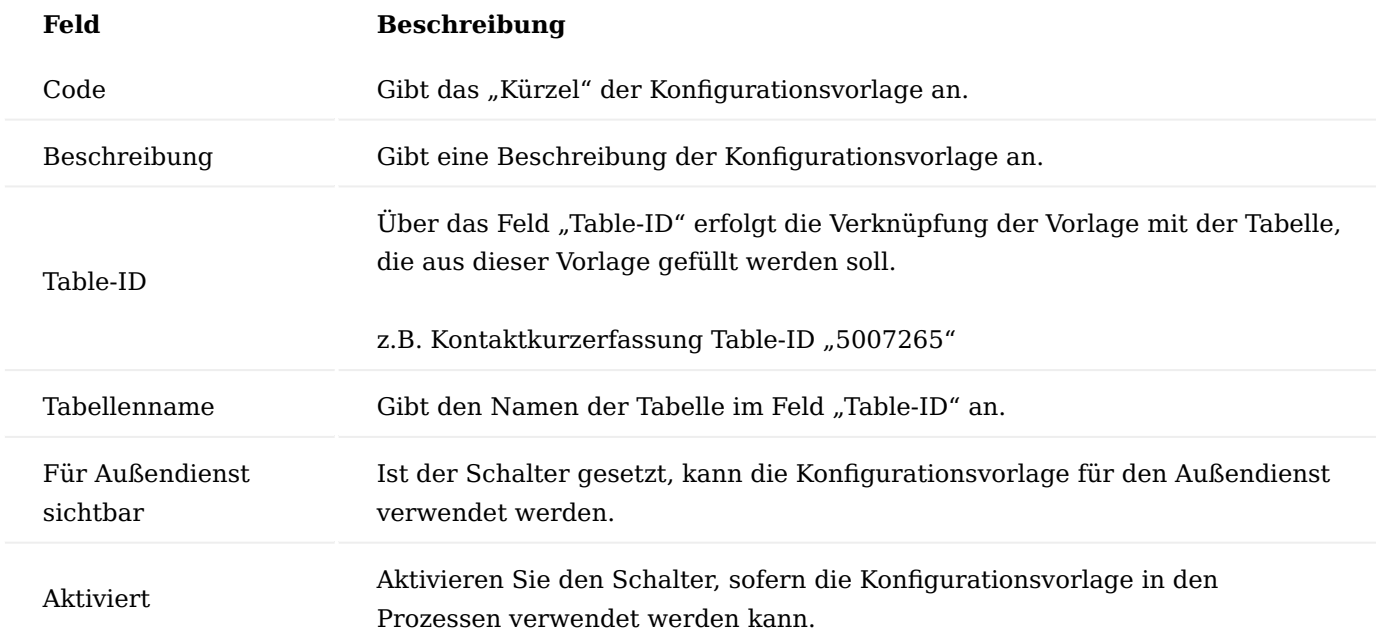

#### Inforegister Zeilen

Nachdem die Tabelle ausgewählt wurde, werden die Tabellenfelder auf dem Inforegister "Zeilen" definiert, die durch die Vorlage automatisch in die Tabelle geschrieben werden sollen.

#### Inforegister KUMAVISION healthcare

Über den Menübandaufruf "Eigene Partnerrollen" können der Vorlage die entsprechenden Rollen zugewiesen werden, die in die Kontaktkurzerfassung kopiert werden sollen.

Über die Zuweisung der Rolle werden auch die Zusatzfelder für die zugewiesenen Rolle in der Vorlage eingeblendet und können auch schon mit Werten vorbelegt werden.

Des Weiteren kann eingerichtet werden, welche Zugeordneten Partnerrollen in der Kurzerfassung anzugeben sind.

Außerdem können auch rollenunabhängige Zusatzfelder an die Vorlage gehängt werden. Diese werden dann ebenfalls in der Kontaktkurzerfassung verwendet.

#### Hinweis

Zusatzfelder werden nur vererbt, wenn sie für die jeweiligen Tabellen eingerichtet worden sind. Soll also ein Zusatzfeld von der Vorlage in die Kontaktkurzerfassung, von dort aus in den Kontakt und vom Kontakt aus in den Debitor vererbt werden, so muss dieses Zusatzfeld für die Tabellen Stammdatenvorlage, Kontakt Kurzerfassung, Kontakt und Debitor eingerichtet werden.

#### Anlage Kontaktkurzerfassung

Die Kontaktkurzerfassung wird immer aufgerufen, wenn ein Kontakt, Kreditor oder Debitor angelegt werden soll.

Gehen Sie hierzu in das Marketingcockpit und wählen Sie den Punkt "Neuer Kontakt aus Kurzerfassung" aus.
Beim Aufruf dieser Funktion erscheint eine Auswahl an Vorlagen für die Kontaktkurzerfassung. Hier kann die Vorlage ausgewählt werden, anhand der die Kontaktkurzerfassung mit Tabellenfeldern, Zusatzfeldern und Rollen vorbelegt werden soll.

Nach Auswahl der entsprechenden Vorlage wird die Karte der Kontaktkurzerfassung geöffnet und eine Nummer wird vergeben. Ebenso wurden die Informationen, welche Stammdaten mit welchen Vorlagen erstellt werden sollen, gezogen.

Nun kann die Erfassung weiterer Daten wie Name, Adresse und Kommunikationsdaten erfolgen.

Nachdem alle notwendigen Daten erfasst worden sind, kann die Datenpflege in der Kontaktkurzerfassung über die Aktion "Kurzerfassungspflege beenden" beendet werden. Damit wird die Pflichtfeldprüfung gestartet und anschließend werden Stammdaten wie Kontakt, Debitor oder Kreditor erstellt (je nach Einstellung im Reiter Daten erzeugen. Bei Verlassen der Kurzerfassung ist der angelegte Datensatz dann in der Liste markiert und kann direkt geöffnet werden.

Hinweis

Die Pflichtfeldprüfung wird pro angelegtem Datensatz durchlaufen

Freigabe Kontaktkurzerfassung

Wurde für die Kontaktkurzerfassung die Pflichtfeldprüfung aktiviert, so können Stammdaten wie Kontakt, Debitor oder Kreditor nur erstellt werden, wenn die Kontaktkurzerfassung freigegeben wurde.

Die Freigabe der Kontaktkurzerfassung bezieht sich auf den Status ihrer Datenpflege.

Hierbei sind folgende Statusoptionen möglich:

#### **Keine Pflichtfeldprüfung:**

Bei dieser Option wurde die Pflichtfeldprüfung für die Kontaktkurzerfassung nicht aktiviert. Das heißt, dass die Datenpflege in der Kontaktkurzerfassung nicht explizit abgeschlossen werden muss. Weitere Stammdaten können direkt erstellt werden.

#### **In Arbeit:**

Diese Option bedeutet, dass die Pflichtfeldprüfung für die Kontaktkurzerfassung aktiviert wurde und die Datenpflege noch nicht abgeschlossen wurde. In diesem Pflegestatus können aus der Kontaktkurzerfassung keine weiteren Stammdaten erstellt werden.

#### **Pflege abgeschlossen:**

Diese Option wird gesetzt, wenn die Pflichtfeldprüfung für die Kontaktkurzerfassung aktiviert wurde und die Pflege der Daten in der Kontaktkurzerfassung abgeschlossen wurde. In diesem Status können aus der Kontaktkurzerfassung weitere Stammdaten wie Kontakt, Debitor oder Kreditor erstellt werden.

Um die Datenpflege in der Kontaktkurzerfassung abzuschließen und sie freizugeben, wird die Aktion "Kurzerfassungspflege beenden" ausgeführt.

Wurden an dieser Stelle nicht alle Daten gemäß der Pflichtfeldprüfung gepflegt, so öffnet sich die Wizard-Karte der Pflichtfeldprüfung. In der Wizard-Karte können AnwenderInnen entsprechende Korrekturen vornehmen.

Sind alle notwendigen Daten gepflegt worden, wird der Status im Feld Pflege auf "Pflege abgeschlossen" gesetzt. Nun können auch weitere Aktionen zum Erstellen der Stammdaten ausgeführt werden.

Nachdem die Pflege der Kontaktkurzerfassung abgeschlossen wurde, wird die Karte der Kontaktkurzerfassung in einen nicht editierbaren Zustand versetzt.

Um die Daten bearbeiten zu können, muss die Kurzerfassung erneut in den Pflegestatus "In Arbeit" versetzt werden. Dies wird über die Aktion "Kurzerfassung bearbeiten" erreicht.

Nach dem Ausführen dieser Aktion können die Daten wieder bearbeitet werden.

Nach der Überarbeitung der Daten muss die Kontaktkurzerfassung wieder über die Aktion "Kurzerfassungspflege beenden" freigegeben werden.

Manuelles Erstellen der Kurzerfassung

Ein neuer Datensatz in der Kontaktkurzerfassung kann auch manuell erstellt werden. Dies geschieht aus der "Kontaktkurzerfassungs Liste" heraus.

Um manuell einen Datensatz zu erzeugen, wird die Aktion "Neu" im Menüband ausgeführt, dadurch wird die Karte der Kontaktkurzerfassung geöffnet. Diese ist dabei leer, da hier noch keine Daten aus einer Vorlage der Kurzerfassung zugewiesen wurden.

Im nächsten Schritt wird in ein beliebiges Feld geklickt, damit KUMAVISION einen neuen Datensatz für die Kontaktkurzerfassung anlegt. Dabei wird auch eine Nummer, aus der in der KUMAVISION healthcare Einrichtung hinterlegten Nummernserie vergeben.

Nun können alle weiteren Felder in der Kontaktkurzerfassung manuell gefüllt werden. Dabei sollte auch berücksichtigt werden, welche Stammdaten aus der Kurzerfassung erzeugt werden sollen und anhand welcher Vorlagen dies passieren soll.

Alternativ kann auch hier eine Konfigurationsvorlage genutzt werden, um bestimmte Daten in der Kontaktkurzverwaltung zu füllen. Dazu wird die Aktion "Vorlage anwenden" im Menüband verwendet.

Beim Ausführen dieser Aktion werden den AnwenderInnen die Auswahl der möglichen Vorlagen für die Kontaktkurzerfassung angeboten. Die in der Vorlage definierten Felder werden gefüllt.

Übersicht vorhandener Kontaktkurzerfassungen

Die Kontaktkurzerfassung stellt in KUMAVISION healthcare365 einen weiten Stammdatensatz dar, über den prozessrelevante Stammdaten wie Kontakt, Debitor oder Kreditor erstellt werden können.

Die bereits erstellten Datensätze in der Kontaktkurzerfassung können über die "Kontaktkurzerfassung Liste" eingesehen werden.

Aus der Kontaktkurzerfassungsliste können neue Kurzerfassungen erstellt oder die vorhandenen bearbeitet werden.

#### Offene Kontaktkurzerfassungen

Kontaktkurzerfassungen, deren Bearbeitung noch nicht abgeschlossen sind *(Status Pflege "In Arbeit")*, werden in der Liste "Kontaktkurzerfassung – Offen" gesammelt und können zu einem späteren Zeitpunkt bearbeitet werden.

Diese Liste befindet sich in der Kachel "Kontaktkurzerfassung – Offen" auf der Startseite im Bereich "Kontakte und Wiedervorlagen"

#### Kontaktkurzerfassung mit Wizard (Pflichtfeldprüfung) starten

Wurde in der "KUMAVISION healthcare Einrichtung", auf dem Inforegister "Datenprüfung" die Pflichtfeldprüfung für die Kontaktkurzerfassung so eingestellt, dass die Pflichtfeldprüfung beim Start und bei der Freigabe ausgeführt wird, dann kann die Datenpflege für die Kurzerfassung direkt im Wizard stattfinden.

Dies ist aber nur möglich, wenn die Erstellung der Kurzerfassung über die Funktion "Neuer Kontakt aus Kurzerfassung ausgeführt" wird. Wird ein neuer Datensatz in der Kontaktkurzerfassung manuell angelegt, so greift die Pflichtfeldprüfung erst bei der Freigabe des Datensatzes.

Zum Start der Kontaktkurzerfassung mit Wizard wird über die Kontaktliste ein neuer Datensatz über die Funktion "Neuer Kontakt aus Kurzerfassung" angelegt.

Beim Ausführen der Funktion öffnet sich das Fenster zur Auswahl der Konfigurationsvorlage, aus der die Daten in der Kurzerfassung vorbelegt werden sollen.

Nach der Auswahl einer Vorlage wird direkt die Wizard-Karte für die Kontaktkurzerfassung geöffnet und alle notwendigen Prüfungen und Felder, die zu pflegen sind, werden angezeigt.

In der Wizard-Karte können dann alle notwendigen Daten für die Kontaktkurzerfassung gepflegt werden. Wurden alle Daten erfasst und die Wizard-Karte geschlossen, wird automatisch die Karte der Kontaktkurzerfassung geöffnet.

Da alle notwendigen Informationen bereits in der Wizard-Karte gepflegt wurden, wird der Pflegestatus im Feld "Pflege" auf "Pflege abgeschlossen" gestellt.

Nun können direkt aus der Kontaktkurzerfassung weitere Stammdaten wie Kontakt, Debitor oder Kreditor erstellt werden.

#### Partnerrollen

Partnerrollen sind Funktionen, die ein Debitor, Kreditor oder Kontakt übernehmen kann. Dies kann beispielsweise die Rolle eines Arztes, eines Versicherten, einer Krankenkasse, eines Vermittlers oder eines Pflegeheims sein. Debitoren, Kreditoren und Kontakte können dabei selbst eine Partnerrolle einnehmen "eigene Partnerrollen" und es können ihnen Rollen zugewiesen werden "zugeordnete Partnerrollen". So kann beispielsweise einem Debitor ein Kontakt mit der Rolle "Vermittler" zugewiesen werden.

Die Partnerrollen bilden damit Funktionseinheiten ab. Pro Rolle können Informationen in Form von Zusatzfeldern zur Verfügung gestellt werden. So kann der Rolle "Arzt" eine Zusatzinformation wie zum Beispiel die Betriebsstättennummer mitgegeben werden, die für andere Rollen nicht gebraucht wird, und die Ansicht bleibt übersichtlich.

#### Einrichtung Einrichtung der Partnerrollen

Vor der Einrichtung der Partnerrollen ist in der "KUMAVISION healthcare Einrichtung" auf dem Inforegister "Allgemein" ein Standardsprachcode zu definieren. Für den Standard Sprachcode wird automatisch bei Anlage oder Änderung von Partnerrollen der Inhalt des Feldes "Beschreibung" in die "Partnerrollen Übersetzungen" geschrieben.

Rufen Sie die Seite "Partnerrollen" über die globale Suche auf. Hier sind bereits im Rahmen der MED-Konfiguration die für die Rezeptabwicklung notwendigen Partnerrollen angelegt. Sie haben die Möglichkeit weitere für Ihr Unternehmen notwendige Partnerrollen anzulegen.

Über das Feld "Gehört zu Partnerart" definieren Sie für welche Stammdaten die "Partnerrollen" angewendet werden sollen. Für die Stammsatzart "Debitor" werden in der Prüfung nur zugeordnete Partnerrollen aus der Stammdatenvorlage berücksichtigt, die auch für Debitoren vorgesehen sind. Dazu wird in der Rolle das Kennzeichen "Gehört zu Partnerart" auf den Wert "Kontakt/Debitor" geprüft.

Für die Stammsatzart "Kreditor" werden in der Prüfung nur zugeordnete Partnerrollen aus der Stammdatenvorlage berücksichtigt, die auch für Kreditoren vorgesehen sind. Dazu wird in der Rolle das Kennzeichen "Gehört zu Partnerart" auf den Wert "Kontakt/Kreditor" geprüft.

Jeder Partnerrolle können "Zusatzfelder" zugewiesen werden. Darüber kann definiert werden, welche Zusatzinformationen mit einer Rolle verknüpft werden. In den Partnerrollen Zusatzfeldern können der in der Liste markierten Partnerrolle die bereits eingerichteten Zusatzfelder zugeordnet werden. Rufen Sie hierzu die "Zusatzfelder" über den Aufruf "Verknüpfte Informationen" auf.

Wird eine Partnerrolle einem Debitor/Kreditor/Kontakt zugewiesen, dann wird sie automatisch inklusive ihrer Zusatzfelder in der jeweiligen Stammdatenkarte angezeigt.

#### Hinweis

Einer Partnerrolle kann nachträglich, nachdem diese bereits zugeordnet wurde *(z.B. einem Debitor)*, Zusatzfelder hinzugefügt werden. Erfolgt eine solche nachträgliche Zuordnung, dann werden alle Stammdatensätze geprüft und um das neue Zusatzfeld ergänzt. Dieser Vorgang kann unter Umständen etwas Zeit beanspruchen.

Sollen Zusatzfelder aus einer Partnerrolle entfernt werden, in denen bereits Daten hinterlegt wurden, dann erscheint ein entsprechender Hinweis, der zuvor bestätigt werden muss.

#### Partnerrollen Funktionszuordnung

Um im späteren Ablauf die Partnerrollen je nach benötigter Funktion *(bspw. für die Vertragsermittlung,* Preisfindung oder auch Adresssteuerung) ermitteln zu können, ist in der "Partnerrollen Funktionszuordnung" die entsprechende Rolle ihrer Funktion zuzuordnen.

#### Vorgangsbeteiligte Einrichtung

Alle am Vorgang beteiligten Parteien werden als Vorgangsbeteiligte zur Vorgangssteuerungsart eingerichtet. Die Einrichtung hierzu erfolgt auf der Seite "Vorgangsbeteiligte Einrichtung". An dieser Stelle ist zudem eingerichtet, ob ein bestimmter Vorgangsbeteiligter bzw. ein Stammdatensatz mit einer bestimmten Partnerrolle Abrechnungs- und/oder Vertragsrelevant ist. Sowie die Priorisierung dazu.

Über die Einstellung "Aktualisierung erlaubt" Ja/Nein haben Sie die Möglichkeit, zugeordnete Vorgangsbeteiligte wie z.B. Verordner oder Kostenträger in bestehenden Vorgängen zu aktualisieren.

#### Vorbelegung Partnerrolle in Konfigurationsvorlagen

Um einen neuen Datensatz wie z.B. Kreditor oder Debitor anzulegen, werden die Konfigurationsvorlagen verwendet. Sie haben die Möglichkeit, bereits in der Vorlage die "Eigenen Partnerrollen" sowie die "zugeordneten Partnerrollen" zu definieren und auch bereits mit Werten vorzubelegen.

#### Ablauf Hinterlegung von Partnerrollen

Über die Debitoren-, Kreditoren- oder Kontaktkarte kann die Zuweisung der eigenen Rolle erfolgen. Nachfolgend beschriebenes gilt gleichermaßen für Debitoren, Kreditoren und Kontakte.

Über den Aufruf "Eigene Partnerrollen" kann auf alle zur Stammsatzart *(Debitor, Kreditor, Kontakt)* vorhandenen Partnerrollen zugriffen werden und diese können dem Debitor zugeordnet werden.

Anhand der Vorgangsart kann die Rolle weiter spezifiziert werden, eine Rollen-Vorgangsart Kombinationen kann dabei nur einmal angelegt werden. Ist dem Debitor/Kreditor ein Kontakt zugeordnet, dann wird dieser automatisch in das Feld "Kontaktnr." übernommen.

Nachdem eine Rollenzuordnung erfolgt ist, stehen in der Stammdatenkarte die Rolleninformationen zur Verfügung und die Inhalte der Rollen-Zusatzinformationen können erfasst werden.

Über den Aufruf "Zugeordnete Partnerrollen" können dem Debitor die Rollen anderer Debitoren/Kreditoren/ Kontakte zugewiesen werden. Damit kann z.B. auf einen anderen Debitor und dessen Rolle als Krankenkasse verwiesen werden.

Mit den Angaben Start- und Enddatum kann zusätzlich ein Zeitraum für die Gültigkeit der zugeordneten Partnerrolle festgelegt werden. Damit kann bereits im Vorfeld eine Änderung der Krankenkasse zu einem bestimmten Datum in den Stammdaten gepflegt werden. Die zugeordneten Partnerrollen können dann in der Stammdatenkarte eingesehen werden.

#### Hinweis

Änderungen der Werte in den zugehörigen Zusatzfeldnern sind nur in den eigenen Partnerrollen möglich. Die Werte der zuordneten Partnerrollen sind nicht editierbar.

Hinterlegung mehrerer gleicher Partnerrollen differenziert nach Vorgangsart

Über die Vorgangsarten ist es möglich, eine Partnerrolle detaillierter zu definieren. So kann einem Debitor mehrfach eine Rolle zugewiesen werden, sofern sie sich in der Zuordnung der Vorgangsart unterscheiden. Es können so z.B. zu einem Debitor mehrere Ärzte zugeordnet werden oder verschiedene Kostenträger wie z.B. Berufsgenossenschaft und gesetzliche Krankenversicherung.

#### Vorgangsbeteiligte aktualisieren

Ist die Aktualisierung erlaubt, fragt das System ab, bei hinzufügen eines weiteren Datensatzes zu einer Partnerrolle wie z.B. Ergänzung Kostenträger ab Datum x, ob die bestehenden Vorgänge aktualisiert werden soll. Wird dies mit "Ja" bestätigt, dann wird in den Vorgängen auf der aktuellen Zeile der bereits hinterlegten Partnerrolle ein Enddatum gesetzt und eine neue Zeile zur Partnerrolle mit Startdatum angelegt.

#### Wiedervorlagen

Mittels der Wiedervorlagen in KUMAVISION healthcare365 lassen sich einfach und bequem Erinnerungen an offene Aufgaben erstellen und einem/einer AnwenderIn und / oder Team zuweisen. Dabei kann die Wiedervorlagenbearbeitung in KUMAVISION healthcare365 von verschiedenen Orten aus aufgerufen werden.

#### Einrichtung Teams

Wenn mit Teams gearbeitet werden soll, muss jede/r MitarbeiterIn mindestens einem Team zugeordnet werden. Richten Sie hier über die "Vertriebsteams" zunächst die gewünschten Teams ein. Erstellen Sie einen neuen Eintrag über den Funktionsaufruf "Neu", ordnen Sie nun die gewünschten MitarbeiterInnen über den

Aufruf "Benutzer" im Menüband zu. Es öffnet sich die "Team Benutzer" in der Sie die zugehörigen BenutzerInnen über die Benutzer ID auswählen können.

#### Hinweis

Ist ein/e BenutzerIn in mehreren Teams zugeordnet, funktioniert das automatische Vorbelegen der Teamzuordnung nur, wenn ein Team als primäres Team für den/die BenutzerIn gekennzeichnet wird.

## Wiedervorlageaufgabe

In den Wiedervorlagen kann mit vordefinierten Aufgaben gearbeitet werden. Um eine Aufgabe zu erstellen, rufen Sie die "Wiedervorlage Aufgabe" auf und erstellen über den Aufruf "Neu" im Menüband einen neuen Eintrag. Im Feld "Beschreibung" wird diese Aufgabe beschrieben.

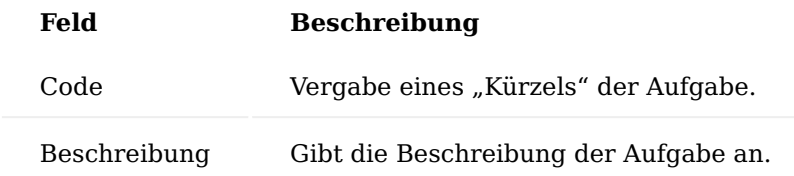

#### Wiedervorlagengruppen

Mehrere Wiedervorlagenaufgaben können zu Aufgabengruppen zusammengefasst werden. Dazu wird zunächst ein Gruppencode angelegt, im Anschluss können die Aufgaben zur entsprechenden Gruppe hinzugefügt werden.

Um eine Aufgabengruppe zu erstellen, rufen Sie die "Wiedervorlagegruppeliste" auf und erstellen über den Aufruf "Neu" im Menüband einen neuen Eintrag.

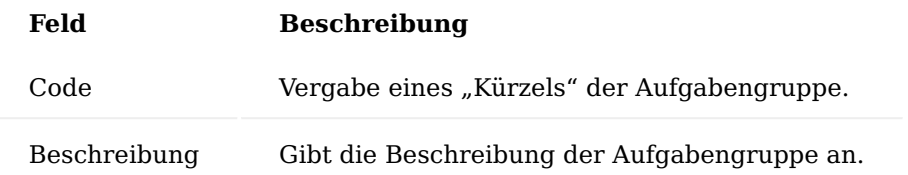

In den Wiedervorlagen Aufgabenzeilen werden anschließend die Aufgaben der Gruppe hinzugefügt. Ist für die Bearbeitung ein bestimmtes Team zuständig, kann dieses bereits hier in der Wiedervorlagengruppe vorbelegt werden.

## Einrichtung eBox

Um Teamwiedervorlagen über die eBox zu bearbeiten ist eine Initialisierung der eBox Typen notwendig.

Rufen Sie die über die Anwendersuche die "eBox Arten" auf und führen Sie die Funktion "eBox Typen initialisieren" über "Aktionen" aus. Über diese Funktion können alle umgesetzten Arten und Unterarten automatisch generiert werden.

Der Eintrag zur Verarbeitung von Wiedervorlagen wird dadurch automatisch angelegt.

#### Ablauf Erstellung von Wiedervorlagen

Aus vielen Belegen und Stammdaten können Wiedervorlagen über die Funktion "Wiedervorlage errichten" angelegt werden.

Wird eine neue Wiedervorlage erstellt, so wird sie mit der eigenen Benutzer ID und dem primären Team *(sofern eingerichtet)* vorbelegt.

Auf dem Inforegister "Allgemein" wählen Sie eine "Aufgabengruppe" aus, sofern Sie diese im Unternehmen verwenden.

Auf dem Inforegister "Kurzinformation" kann ein einfacher Infotext hinterlegt werden. Dieser wird Ihnen ebenfalls in der Übersicht der Wiedervorlagen angezeigt. Wählen Sie hier eine eindeutige Beschreibung, um den Inhalt möglichst einfach zu identifizieren. Auf dem Inforegister "Wiedervorlagen Aufgaben" können Sie, falls nicht bereits durch die Verwendung einer Aufgabengruppe erfolgt, einzelne Aufgaben erfassen oder alternativ auch manuell einen Aufgabentext erfassen.

Wurden in der Wiedervorlage Aufgaben erfasst, wird auf dem Inforegister "Kurzinformation" der Text der nächsten offenen Aufgabe angezeigt. Aus dem Inforegister "Information" können Sie Detaildaten zum Bedarfsverursacher sehen sowie Erstell-, Änderungs- und Abschlussdaten.

#### Aufgabe einem Team zuweisen

Soll die Aufgabe einem anderen Team zugewiesen werden, wird auf dem Inforegister "Allgemein" die Teamaufgabe aktiviert. Der/die BenutzerIn wird dann automatisch entfernt und die Aufgaben können einem anderen Team zugewiesen werden. Soll die Aufgabe erst zu einem späteren Zeitpunkt bearbeitet werden, muss das Wiedervorlagendatum entsprechend hochgesetzt werden.

#### Resultierende Aufgabe erstellen

Resultierende Wiedervorlagen können generell zu einer Wiedervorlage oder zu einer einzelnen Aufgabe einer Wiedervorlage erstellt werden. Je nach Variante wählen Sie den Funktionsaufruf "Resultierende Wiedervorlage errichten" im Menüband oder alternativ auf dem Inforegister "Wiedervorlagen Aufgaben" zur Zeile auf.

Bei Auswahl in der Zeile wird direkt die Aufgabe übernommen und, falls bereits angegeben, das neue Team der Aufgabe vorbelegt. In der bisherigen Wiedervorlage wird die Aufgabe automatisch auf "erledigt" gesetzt und die Nummer der resultierenden Wiedervorlage angezeigt.

Abarbeiten der Wiedervorlagen in der eBox

Öffnen Sie die eBox über den Aufruf "eBox" im Menüband auf der Startseite, alternativ können Sie auch die eBox über die Anwendersuche aufrufen. Wählen Sie aus der Liste der eBox Arten die Art "Wiedervorlage" und bestätigen Sie dies mit "OK".

Es öffnet sich die "eBox". Wählen Sie über "Funktion" die Aktion "Abruf" aus. Es erscheint eine Auswahl der Wiedervorlagen gefiltert nach eigener Teamzugehörigkeit.

Aus dem Arbeitsvorrat können einzelne oder mehrere Einträge ausgewählt werden, die dann für die Bearbeitung in die eBox übernommen werden.

Beginnen Sie mit der Bearbeitung indem Sie über "Funktion", "Anzeigen" die Wiedervorlagenkarte öffnen und führen die Funktion "In Verarbeitung" aus. Der Status auf dem Inforegister "Allgemein" wird auf "in Bearbeitung" geändert.

Sie haben die Möglichkeit, aus der Wiedervorlage heraus über die Aufrufe im Menüband direkt den Beleg aufzurufen, aus der die Wiedervorlage erstellt wurde. Bemerkungen können über den Aufruf "Bemerkungen" im Menüband hinterlegt werden.

Sind die Aufgaben der Wiedervorlage erledigt, wird der Status in der Wiedervorlage über die Funktion "Erledigt" auf "Erledigt" und der eBox Eintrag auf den Status "Geprüft" gesetzt. Führen Sie hierfür über den Aufruf "healthcare" die Funktion "Geprüft" aus.

Der Wiedervorlagen-Datensatz wird aus der eBox entfernt. Die Wiedervorlage wird dadurch nicht gelöscht - die Wiedervorlage erscheint lediglich nicht mehr in der Liste der abzurufenden Datensätze.

#### Abarbeiten der Wiedervorlagen aus dem Rollencenter

Neben der Möglichkeit, zur Bearbeitung in der eBox, können Sie die Wiedervorlagen über die einzelnen Kacheln im Rollencenter bearbeiten. Es stehen hierfür zwei verschiedene Kacheln zur Verfügung. Zum einen die "Team Wiedervorlagen", diese sind gefiltert auf Ihrem Benutzer zugeordneten Teams und die "Eigenen Wiedervorlagen" diese sind gefiltert auf Ihren Benutzer. Nur wenn in der Wiedervorlage "Teamaufgabe" aktiviert ist, wird diese in der Kachel "Team Wiedervorlagen angezeigt".

Die Bearbeitung erfolgt analog der Bearbeitung aus der eBox. Beginnen Sie mit der Bearbeitung indem Sie über "Funktion", "Anzeigen" die Wiedervorlagenkarte öffnen und führen die Funktion "In Verarbeitung" aus. Der Status auf dem Inforegister "Allgemein" wird auf "in Bearbeitung" geändert.

Sie haben die Möglichkeit, aus der Wiedervorlage heraus über die Aufrufe im Menüband direkt den Beleg aufzurufen aus der die Wiedervorlage erstellt wurde. Bemerkungen können über den Aufruf "Bemerkungen" im Menüband hinterlegt werden.

Sind die Aufgaben der Wiedervorlage erledigt, wird der Status in der Wiedervorlage über die Funktion "Erledigt" auf den Status "Erledigt" und der eBox Eintrag auf den Status "Geprüft" gesetzt. Führen Sie hierfür über den Aufruf "healthcare" die Funktion "Geprüft" aus.

Automatische Wiedervorlagen bei Therapieende/-Abbruch, Vorgangsende

Neben der manuellen Anlage von Wiedervorlagen, kann über den Prozess "Vorgangsende setzen" aus dem Marketing Cockpit die Wiedervorlage automatisch erstellt werden (siehe hierzu Abschnitt Therapieende/ abbruch).

#### healthcare+ Suche

Über diese Schnellsuche für Stammdaten können Sie in KUMAVISION healthcare365 über alle Zusatzfelder und alle frei definierten Stammdatenfelder über die Eingabe in einem Suchfeld nach Datensätzen suchen. Dabei werden definierte verbundene Daten, wie z.B. die Artikeleinheiten und Varianten, bei der Suche nach einem Artikel mitberücksichtigt.

#### Verwendung

Für die folgenden Stammdaten steht die healthcare+ Suche zur Verfügung, die über die jeweiligen Stammdatenlisten und –karten aufgerufen werden kann:

- Debitoren •
- Kreditoren
- Kontakte
- Artikel •
- Ressourcen •
- Sachkonten / Erw. Sachkonten
- Seriennr. / Chargennr.-Infokarten
- Kontenplan

Der Aufruf der Suche erfolgt über das Menüband der jeweiligen Stammdatemliste.

In der Suchergebnis-Maske kann der Datensatz über die Funktion "Anzeigen" angezeigt werden. Beim Verlassen der Maske mit "Ok" wird auf den ausgewählten Datensatz in der jeweiligen Stammdatenliste positioniert.

Die healthcare+ Suche berücksichtigt alle eingerichteten Stammdatentabellen.

Debitorensuche: Werden zu einer Suche mehrere Ergebnisse gefunden, die beispielsweise dem gleichen Debitor zugeordnet sind, so wird der erste Treffer angezeigt. Die weiteren Treffen können dann über den DrillDown im Feld "Anzahl" zusätzliche Treffer aufgerufen werden.

#### **Suchregeln:**

- Alle Begriffe die eingegeben werden, sind automatisch mit einem UND verknüpft. Die Treffer müssen damit alle eingegebenen Begriffe enthalten.
- In der healthcare+ Suche zu Debitor, Kontakt oder Kreditor gibt es die Möglichkeit die Suche zusätzlich einzugrenzen auf die Eigene Partnerolle des gesuchten Datensatzes.

#### Hinweis

Die healthcare+ Suche sucht nach den eingetragenen Feldern/Zusatzfeldern und den Feldern der "eigenen" Partnerrolle *(z.B. des Debitoren)*, nicht aber nach den Zusatzfeldern von dem Debitor zugeordneten Partnerrollen. Bei der Debitorensuche werden auch die variablen Adressdaten berücksichtigt.

#### Adressverwaltung /-steuerung

Die Hinterlegung der Stammdatenadresse für Debitoren, Kreditoren und Kontakte geschieht über die jeweiligen Stammdatenkarten. Da die Vorgehensweise bei allen drei Typen gleich ist, wird hier im Folgenden der Ablauf anhand eines Debitors gezeigt. Alle Felder, Menüpunkte und Aktionen der Adressverwaltung verhalten sich für die drei Stammdatentypen gleich.

Adressverwaltung in der Debitorenkarte

Die Debitorenkarte wird über "Verknüpfungen" – "Debitor bearbeiten" zur Bearbeitung geöffnet.

- 1. Die Adressfelder bleiben dabei "nicht editierbar", da die Adresspflege über die Adressverwaltung geschieht. Es wird automatisiert die aktuell gültige Adresse angezeigt.
- Die Anzahl der Adressen in der Debitorenkarte gibt die bereits hinterlegten Adressen für den Debitoren 2. aus. Ein Klick auf die Zahl öffnet die Adressenübersicht.
- 3. Über die Funktionalität "Mehr Felder anzeigen" wird unter anderem auch das Feld "Name 2" eingeblendet.
- Über den Assist-Button neben dem Namen wird die Stammdaten Adressverwaltung für den Debitoren 4. aufgerufen.

Folgende Optionen stehen hier zur Verfügung:

- 1. Vorhandene Adressdaten löschen, neue Adressdaten erstellen und speichern
- Zwischen den bereits vorhandenen Adressdaten wechseln *(um diese zu bearbeiten)* 2.
- 3. Den Datumsbereich einer Adresse ändern
- 4. Die Adressdaten bearbeiten

Diese brauchen bei bereits vorhandenen Daten nicht gespeichert zu werden. Dies geschieht automatisiert, da ein bereits in der Datenbank vorhandener Datensatz bearbeitet wird.

#### Hinweis

Die aktuelle Stammdatenadresse hat immer ein Bis Datum = "leer" Diese Adresse wird auch bei Datenübernahme oder Aktivierung der KUMAVISION Adressverwaltung angelegt.

Anlage einer neuen Adresse (Stammdatenadresse)

Die Anlage einer neuen, gültigen Adresse für einen Debitor, die ab sofort oder zukünftig gültig sein soll *(z.B. wegen Umzug der Firma an einen neuen Standort)* erfolgt über die Adressverwaltung. Der Aufruf wird über den Assist-Button neben dem Feld "Name" gestartet. Dabei muss der Debitor im Status "Pflege - In Bearbeitung" sich befinden.

Es öffnet sich die Adressverwaltung.

Über "Neu" wird eine neue Adresse angelegt. Optional können nun bereits bestehende Adressdaten übernommen und danach bearbeitet, oder neue Adressdaten und Gültigkeiten eingegeben werden.

Hinweis

Das Feld Von Datum wird mit dem aktuellen Arbeitsdatum vorbelegt. Dies kann überschrieben werden.

Anschließend wird der Datensatz über die entsprechende Funktion gespeichert. Das System speichert die neue Adresse und setzt das "Bis Datum" der "alten" Stammadresse auf den Tag vor dem Startdatum der neuen Adresse.

#### Hinweis

Sind Adressen angelegt worden, die noch nicht gespeichert wurden, wird beim Verlassen der Adressverwaltungskarte abgefragt, ob diese neuen Daten gespeichert werden sollen. Dies geschieht nur für den aktuell angezeigten Datensatz. Wird die Abfrage verneint, gehen die eingegebenen Daten verloren.

Wird ein Datumsbereich eingegeben, in dem bereits eine Adresse aktiv ist *(Bsp.: bestehender Datensatz 01.01.-31.03. neuer Datensatz ab 15.03.)*, prüft das System beim Speichern oder Verlassen der Stammdaten Adressverwaltung diese Daten und schlägt vor, das Enddatum des bestehenden Datensatzes zu ändern.

Bei Verneinung dieser Abfrage kann der zu speichernde Datensatz manuell berichtigt werden.

Sollte diese Abfrage bestätigt werden, wird das "Bis Datum" des bisher bestehenden Datensatzes angepasst auf Bis Datum einen Tag vor dem Von Datum des neuen Datensatzes (Bsp.: 14.03.).

#### Ändern einer Adresse

Um eine bereits vorhandene Adresse zu ändern, muss in der Stammdaten Adressverwaltung der entsprechende Eintrag auf dem Inforegister "Bereits vorhandenen Adressen" markiert werden.

Dadurch werden die Adressdaten im Reiter "Adresse bearbeiten" zur Verfügung gestellt und können dort geändert werden. Die Daten werden automatisch gespeichert, wenn der aktuelle Datensatz verlassen, eine neue Adresse in der "Bereits vorhandenen"-Liste markiert oder aber die Adressverwaltung geschlossen wird.

#### Löschen einer Adresse

Um eine Adresse zu löschen, muss in der Stammdaten Adressverwaltung die entsprechende Adresse in der Liste markiert und über weitere Optionen in der Zeile gelöscht werden.

#### Hinweis

Bitte beachten Sie, dass Sie nur eine Adresse löschen, sofern es weiterhin eine gültige Stammdatenadresse gibt.

#### Synchronisation der Adressen in den Stammdaten

Gemäß der Systemlogik von KUMAVISION healthcare365 können Kontakte mit dem Debitorenstamm und/oder dem Kreditorenstamm verknüpft sein. Daher kann es sich bei einem Kontakt / Debitoren um ein und die selbe Person oder das selbe Unternehmen handeln. Aus diesem Grund ist es notwendig, auch die Adressdaten in der Adressverwaltung mit den verknüpften Stammdaten zu synchronisieren.

Die Synchronisation erfolgt automatisch. Wird in den Stammdaten *(Kontakt, Debitor oder Kreditor)* eine Adresse angelegt, geändert oder gelöscht, so wird diese Änderung automatisch auch an die verknüpften Stammsätze weitergegeben *(Felder: Name, Name2, Adresse, etc.)*.

#### **Beispiel:**

Wird die Adresse im Kontakt verändert, so wird anhand der Kontakt Geschäftsbeziehungen geprüft, mit welchen anderen Stammdatensätzen *(Debitor / Kreditor)* dieser Kontakt verknüpft ist. Findet das System eine entsprechende Geschäftsbeziehung, so wird auch dort die Adresse entsprechend angepasst. Dabei wird die geänderte Adresse für den Debitor oder Kreditor aus dem Kontakt übernommen.

Aus dem Debitoren- oder Kreditorenstamm arbeitet die Synchronisation gleichermaßen. Hierbei wird geprüft, mit welchem Kontakt der Debitor oder Kreditor verknüpft ist und gibt die Änderungen der Adresse an diesen Kontakt und weitere verknüpfte Stammdaten weiter.

#### Hinweis

Die Synchronisation bezieht sich nicht nur auf das Ändern von Adressdaten, sondern auch auf das Anlegen neuer Adressen sowie das Löschen vorhandener Adressen.

Berücksichtigt bei der Synchronisation wird grundsätzlich nur die Stammadresse (ohne Enddatum), zeitlich begrenzte Adressen bleiben davon ausgenommen.

Liefer-, Bestell- und Rechnungsadressen

Für die Liefer-, Rechnungs-, Bestell- und Zahlungsempfänger können jeweils eigene Stamm- und Einmaladressen angelegt werden. Bei den Debitoren und Kontakten erfolgt der Aufruf über die "Lief. an Adressen" bzw. "Rech. an Adressen". Bei den Kreditoren erfolgt der Aufruf über die Bestell- bzw. Zahlungsempfängeradressen.

Da die Vorgehensweise bei allen Adressarten gleich ist, wird hier exemplarisch der Ablauf anhand einer "Rech. an Adresse" eines Debitors beschrieben.

Felder, Menüpunkte und Aktionen verhalten sich auch in anderen Adressarten gleich.

#### Anlage einer dauerhaften Rechnungsadresse (Stammadresse)

Um für einen Debitoren eine dauerhaft gültige "Rech. an Adresse" zu vergeben *(z.B. Umzug der Firma an einen neuen Standort)*, werden über das Menüband die "Rech. an Adressen" des Debitor aufgerufen.

Über "Neu" im Menüband wird eine neue "Rech. an Adressen"-Karte geöffnet. Zur Identifizierung der Rechnungsadresse sollte ein aussagekräftiger Code vergeben werden, bspw. Zentrale oder Abrechnungsstelle.

Bei Verlassen des Feldes können nun optional die bereits bestehenden Adressdaten übernommen und danach bearbeitet, oder neue Adressdaten und Gültigkeiten eingegeben werden.

Als "Von Datum" wird das aktuelle Arbeitsdatum vorbelegt. Dies kann angepasst werden, sollte die Adresse bspw. erst in der Zukunft gültig sein.

Ist die Adresse gepflegt und gespeichert, wird nach Verlassen der Adressverwaltung die Adresskarte mit Code bspw. "Zentrale" angezeigt. Hier kann nun das Feld "Belegstammadresse" auf "JA" gesetzt werden, um die Adresse als dauerhaft gültig zu definieren.

In der Übersicht der "Rech. an Adressen" ist die Belegstammadresse ebenfalls ersichtlich *(Einstellung "JA" im Feld "Belegstammadresse")*.

Anlage einer zukünftigen Adresse

Wurde für den Debitoren die "Rechn. an Adresse" mit Code "Zentrale" angelegt, kann diese um eine zukünftig neue Adresse ergänzt werden.

#### **Beispiel:**

Ist die aktuelle Rechnungsstammadresse seit dem 01.01. gültig. Ist ab dem 01.06. bspw. eine neue Hausnummer angekündigt, kann diese Adresse im Code "Zentrale" ergänzt werden.

Es wird die Rech. an Adressen Übersicht des Debitoren geöffnet. Die Adresszeile mit Code "Zentrale" wird markiert und über Verwalten – Bearbeiten geöffnet. Über den Assist Button neben dem Namen wird die Adressverwaltung geöffnet.

Über "Neu" wird eine neue Adresse angelegt. Optional können nun bereits bestehende Adressdaten übernommen und danach bearbeitet, oder neue Adressdaten und Gültigkeiten (bspw. ab 01.06.) eingegeben werden.

Anschließend wird der Datensatz über die entsprechende Funktion gespeichert. Die neue Adresse wird gespeichert und das "Bis Datum" der "alten" Stammadresse wird automatisch auf den Tag vor dem Startdatum der neuen Adresse gesetzt.

#### Hinweis

Sind Adressen angelegt worden, die noch nicht gespeichert wurden, wird beim Verlassen der Adressverwaltungskarte abgefragt, ob diese neuen Daten gespeichert werden sollen. Dies geschieht nur für den aktuell angezeigten Datensatz. Wird die Abfrage verneint, gehen die eingegebenen Daten verloren.

#### Ändern einer Adresse

Wurde für ein Debitor die "Rechn. an Adresse" angelegt, kann diese geändert werden.

Es wird die "Rech. an Adressen"-Übersicht des Debitors geöffnet. Die Adresszeile mit Code "Zentrale" wird markiert und über Verwalten – Bearbeiten geöffnet. Über den Assist Button neben dem Namen wird die Adressverwaltung geöffnet.

Die Angaben der Adresse können direkt in den Feldern angepasst werden.

Die Daten werden automatisch gespeichert, wenn der aktuelle Datensatz verlassen, eine neue Adresse in der "Bereits vorhandene Adressen"-Liste markiert oder aber die Adressverwaltung geschlossen wird.

#### Löschen einer Adresse

Um eine Adresse zu löschen, wird die "Rech. an Adressen"-Übersicht des Debitors geöffnet. Über Verwalten – Löschen kann der markierte Datensatz gelöscht werden.

#### Einmaladressen in Einkaufs- und Verkaufsbelegen

Einmaladressen gelten nur einmalig für den Beleg, in dem sie erfasst werden. Die Hinterlegung der Einmaladressen für Einkaufs- und Verkaufsbelege wird in der jeweiligen Belegkarte vorgenommen. Da die Vorgehensweise bei allen Belegarten gleich ist, wird im Folgenden der Ablauf anhand eines Verkaufsauftrages gezeigt.

Folgende Belegarten wurden um die Einmaladressen erweitert:

#### **Bereich Einkauf:**

- Anfrage •
- Bestellung
- Rechnung
- Gutschrift •
- Einkaufsreklamation

## **Bereich Verkauf**

- Angebot
- Auftrag
- Rechnung

Auswahl Einmaladresse im Verkaufsauftrag

Im Verkaufsauftrag werden zunächst die Adressen aus der Adressverwaltung eingesteuert.

Ist der Verkaufsauftrag angelegt, können zu diesem Beleg auf dem Inforegister "Allgemein" die Anzahl der Einmaladressen angezeigt werden.

Durch Klick auf den Assist Button wird die Einmaladressverwaltung aufgerufen.

Es werden die Bereits vorhanden Adressen angezeigt. Wird eine Adresse markiert, kann diese über das Menüband bearbeitet oder gelöscht werden. Über "Neu" kann zudem eine neue Adresse angelegt werden. Hierbei gilt die gleiche Vorgehensweise, wie zuvor beschrieben. Zusätzlich dazu muss ein Anschriftssteuerungscode hinterlegt werden, der definiert, in welchen Folgebelegen diese Adresse verwendet werden soll.

Ist im Anschriftssteuerungscode beispielsweise nur die Lieferung ausgewählt, so wird im Verkaufsauftrag auf dem Inforegister "Lieferung und Abrechnung" die "Lief an Adresse" die Einmaladresse eingetragen, nicht aber unter "Rech. an Adresse". Die Lieferung erfolgt somit an die Einmaladresse und die Rechnung an die Stammadresse.

Die Einmaladresse muss zudem ein Von-/ Bis Datum erhalten in dessen Zeitraum diese zur Auswahl gültig ist.

Das Löschen und Ändern der Einmaladressen erfolgt ebenfalls über die Einmaladressverwaltung, analog den Bearbeitungsoptionen bereits zuvor beschriebener Adressen.

## Artikelverfolgung

KUMAVISION healthcare365 stellt bei Auslieferung des Systems eine Anzahl branchengängigen Artikelverfolgungen zur Verfügung die bei Neuanlage eines Artikels entsprechend zugewiesen werden kann.

#### Hinweis

Bitte beachten Sie, die vorgegebenen Artikelverfolgungen werden von KUMAVISION vorgegeben und dürfen nicht verändert werden.

#### Farbliche Darstellung

Das Feld "Menge" wird in den offenen EK-/VK-Belegzeilen, Warenausgangszeilen, Wareneingangszeilen und im Artikel Buch.-Blatt, UML Buchblatt, INV Buchblatt, Fertigung, Montage andersfarbig dargestellt, wenn es sich um eine Zeile mit einem Artikel handelt, für den eine Artikelverfolgung eingerichtet ist. Zusätzlich kann über den Lookup des Feldes direkt die Artikelverfolgung aufgerufen werden.

Dabei werden folgende farbliche Unterscheidungen getroffen:

- Rot, wenn Chargen- oder Seriennummern vorhanden sind, aber keine Zuordnung erfolgt ist
- Blau, wenn Chargen- oder Seriennummern vorhanden sind, aber nicht vollständig zugeordnet wurden
- Grün, wenn Chargen- oder Seriennummern vorhanden und vollständig zugeordnet sind •

#### Herstelldatum Garantiedatum, ext. Charge

Sollte ein Artikel ein Herstelldatum haben, können Sie dies mit dem Artikelverfolgungscode definieren. Das Garantiedatum können Sie auf der Inforegister "KUMAVISION healthcare" auf den Felder "Garantielaufzeit Kunde" / "Garantielaufzeit Lieferant" definieren. Darüber hinaus können auf diesem Inforegister diverse Einstellungen für den technischen Service vorgenommen werden.

### Infokartenpflicht

Damit bei Buchung automatisch eine Seriennummer/Chargennummer-Infokarte erstellt wird, muss für den Artikel die Infokartenpflicht auf der Artikelkarte durch den Schalter "Infokartenpflicht" aktiviert werden.

#### Seriennr.-Informationskarte

Die Seriennr.-Informationskarte wurde mit folgenden Felder in KUMAVISION healthcare365 erweitert:

Inforegister Allgemein

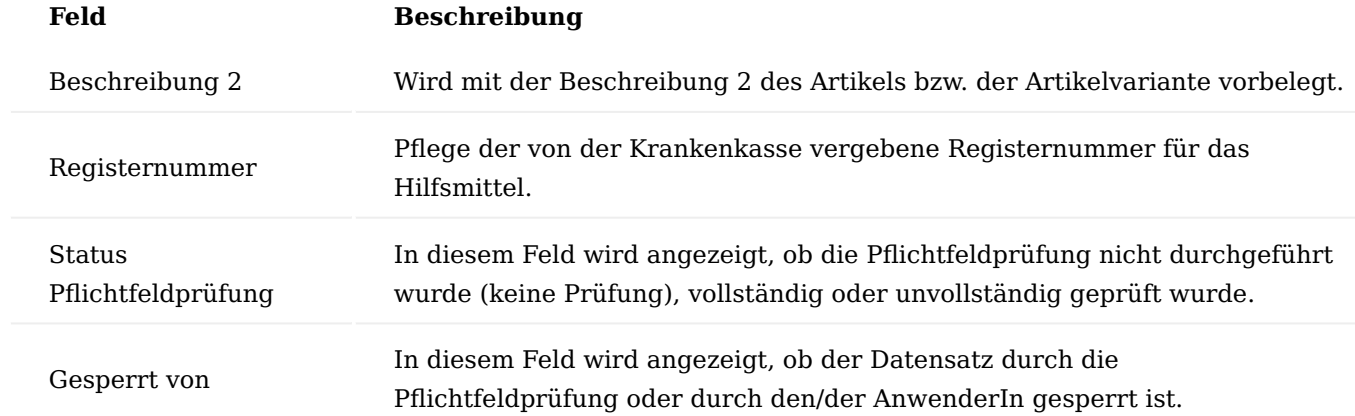

#### Inforegister Kreditor

Dieses Inforegister ist für den technischen Service von Notwendigkeit. Wenn ein Gerät eingekauft oder im Rahmen des Wiedereinsatzes von einem Marktbegleiter über eine Bestellung erfasst wird, wird der Kreditor hier erfasst.

#### Inforegister Debitor

Dieses Inforegister ist für den technischen Service von Notwendigkeit. In diesem Inforegister wird der/die BenutzerIn erfasst, welche/r die Einweisung in das Gerät gegeben hat.

## Inforegister KUMA-Plattform

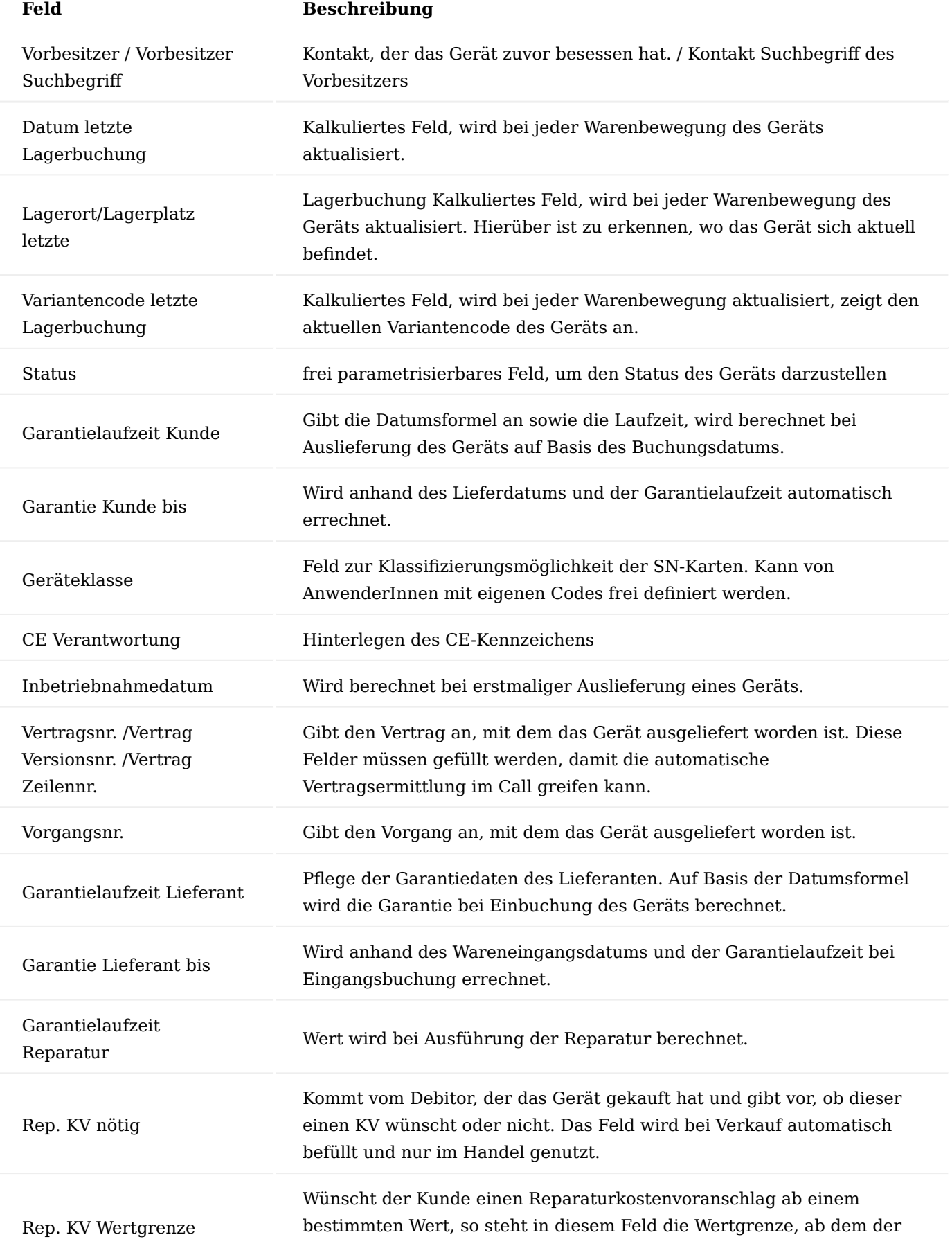

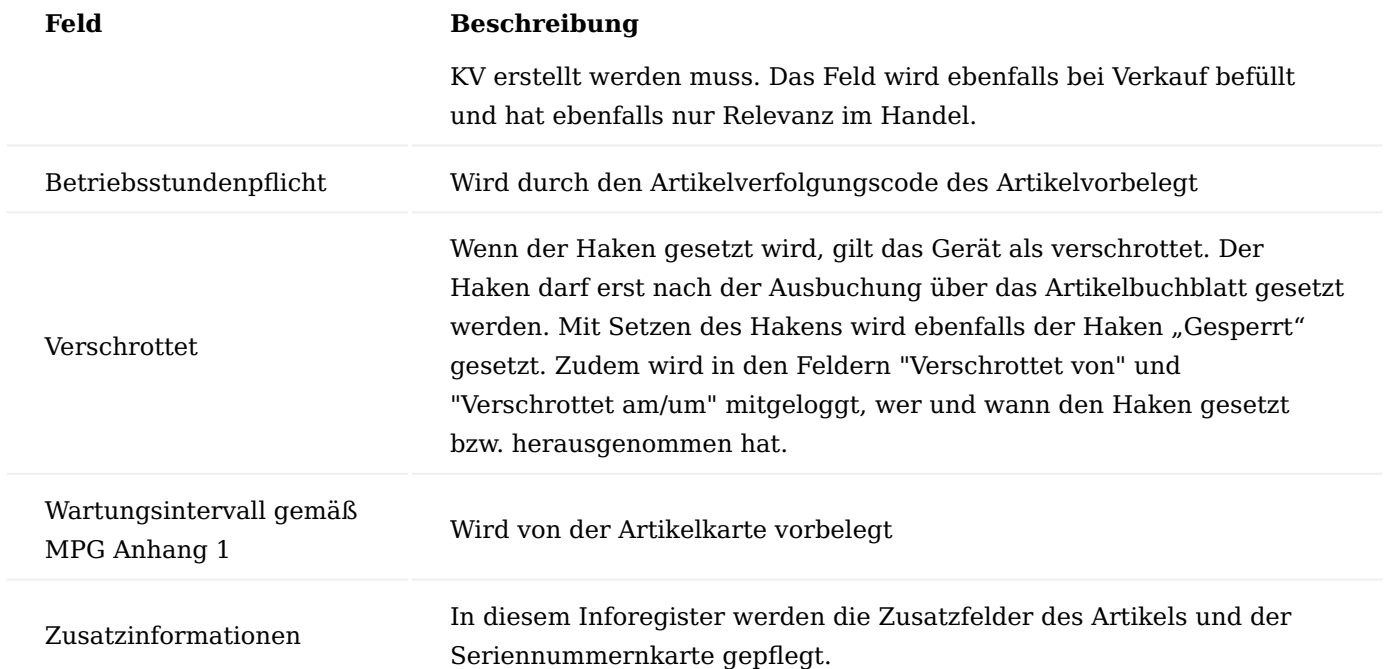

Inforegister Eigentum-/ Besitzverhältnis

Hier wird das Eigentumsverhältnis des Geräts dargestellt.

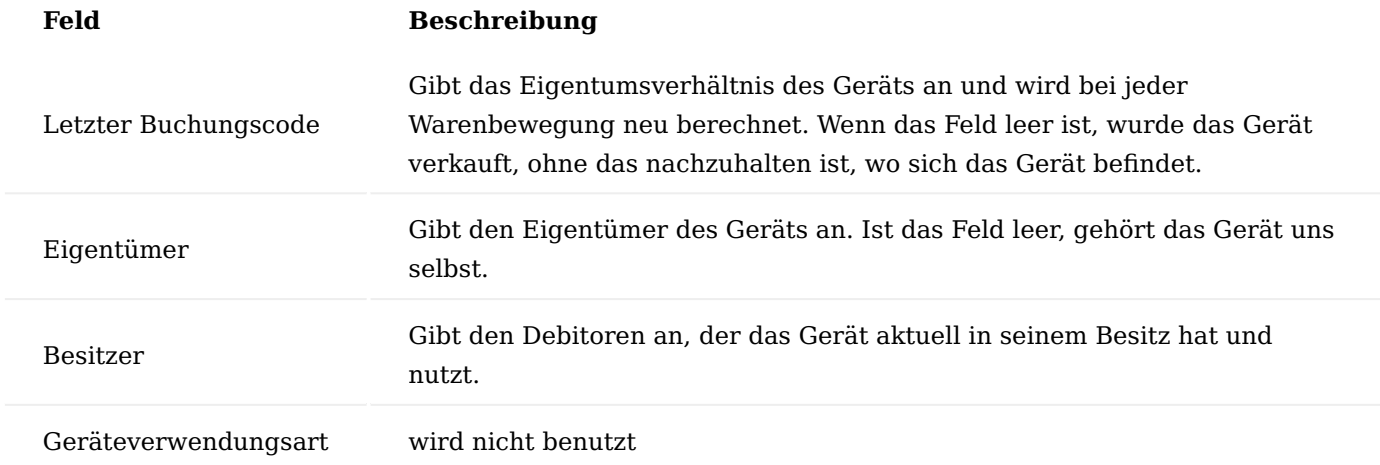

Solange nachzuhalten ist, wo sich das Gerät befindet, ist der Buchungscode sowie die Felder für den Lagerort und Lagerplatz der letzten Lagerbuchung gefüllt. Wird ein Gerät nur an einen Kunden verkauft, sind die Felder leer und einzig der Eigentümer und Besitzer sind eingetragen. Der Buchungscode wird im jeweiligen Prozess korrekt eingesteuert.

## Menüband "Vorgang"

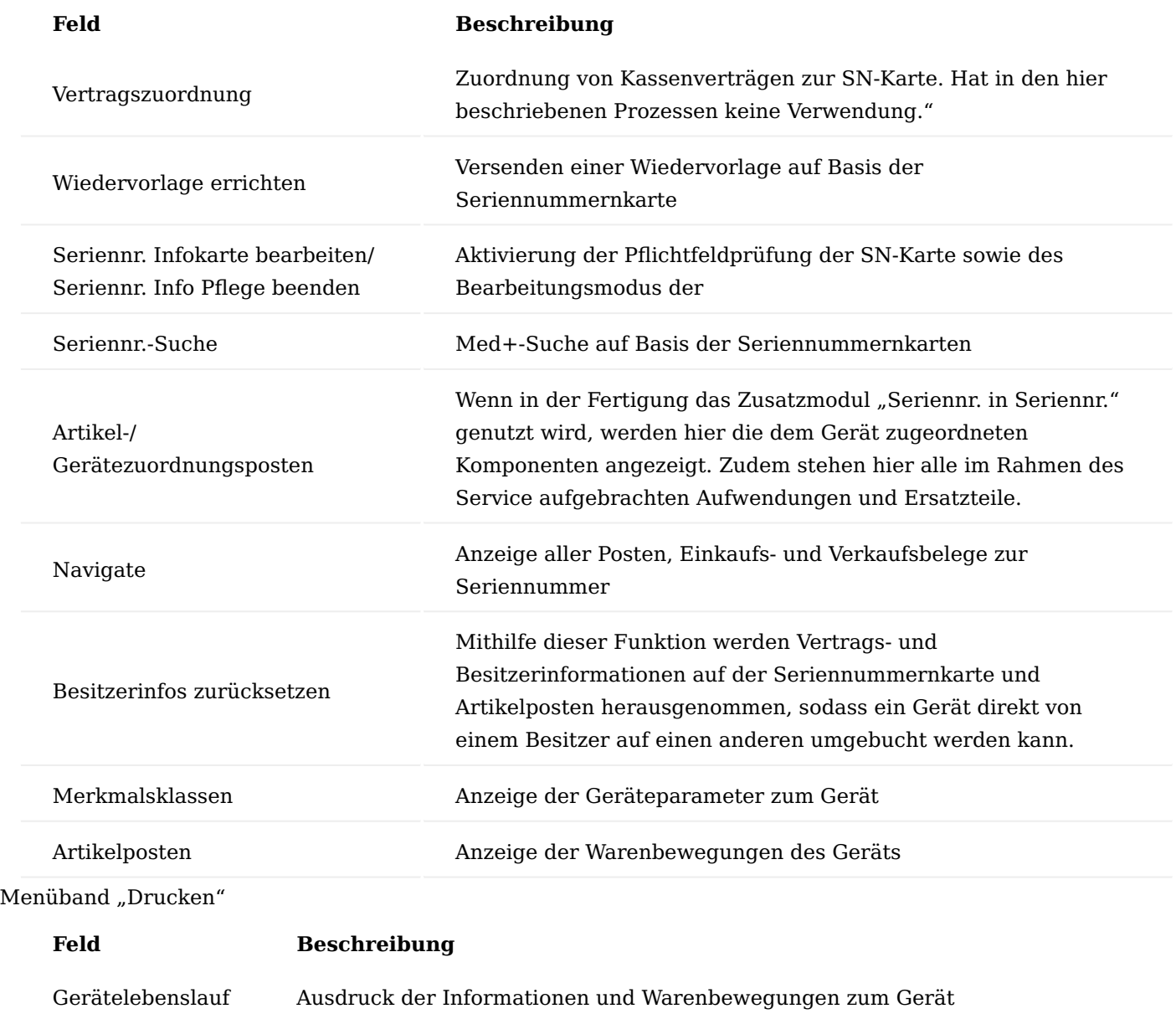

Menüband "Kundenservice"

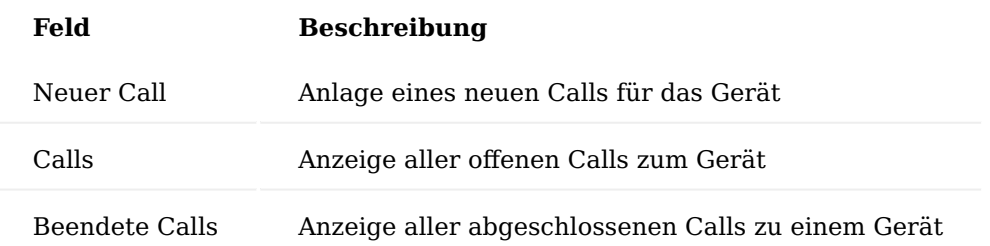

## Menüband "Geräteservice"

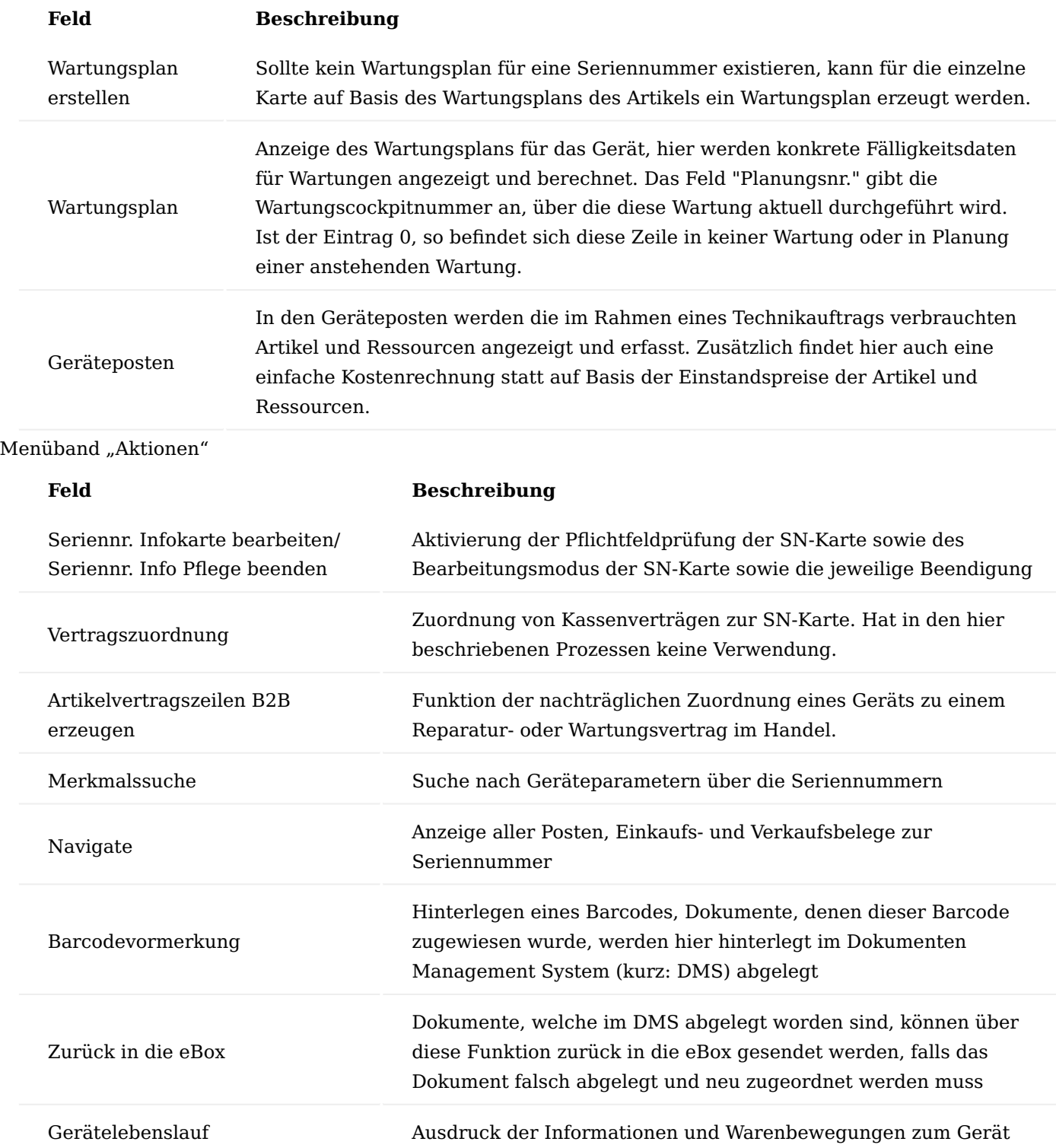

#### Menüband "Zugehörig"

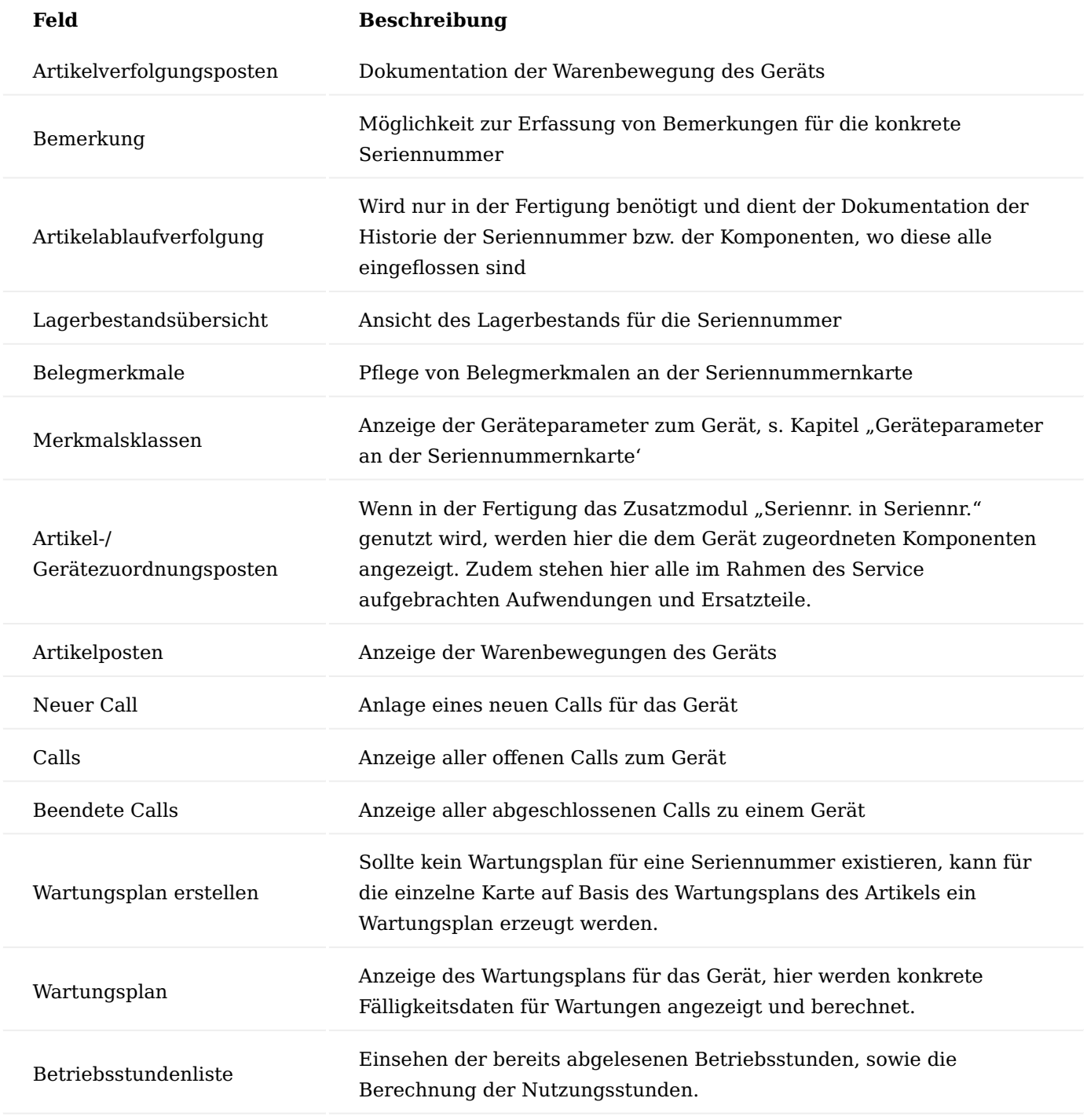

Betriebsstundenpflicht

Ist ein Gerät betriebsstundenpflichtig, so wird dieses ebenfalls über den Artikelverfolgungscode gesteuert. Dafür ist eigens ein Artikelverfolgungscode (SN\_BSTD) angelegt worden, welcher in der Einrichtung die Betriebsstundenpflicht hat, sodass die Betriebsstunden auf der Seriennummernkarte gepflegt und eingesehen werden können.

#### Warnhinweise

Sie können zu einem Kontakt bzw. Debitoren Warnhinweise hinterlegen, die Ihnen im Marketing Cockpit angezeigt werden, wenn Sie den Kontakt öffnen. Dies können beispielsweise Warnhinweise vor

Infektionskrankheiten o.ä. sein. Je nach Einrichtung werden diese Meldungen im Kopfbereich in Laufschrift und ggf. zusätzlich als eigenständige Warnung angezeigt.

Über die Schaltfläche Warnhinweise "Zugehörig" > Kontakt MC Cockpit" > "Warnhinweise" des Menübands kann ein Warnhinweis aus einer Liste einem Kontakt zugeordnet werden und eingestellt werden, ob eine eigenständige Warnung (über das Feld Gefahrenhinweis) oder nur die Laufschrift angezeigt werden soll.

#### Hinweis

Die Zuordnung der Warnhinweise ist nur mit entsprechender Benutzerberechtigung möglich. Auf der "Benutzer Einrichtungskarte" muss der Schalter "Diagnosen bearb./Interne Bemerk. anzeigen" auf dem Inforegister "Cockpit anzeigen" aktiviert sein.

#### Besondere Hinweise

Bemerkungen für Debitoren, Kreditoren und Artikel können über einen Code als "Besonderer Hinweis" markiert werden. In den Verkaufs-/Einkaufsbelegen werden diese Bemerkungen dann direkt in der Infobox dargestellt.

#### Einrichtung KUMAVISION healthcare Einrichtung

In der "KUMAVISION healthcare Einrichtung" kann auf dem Inforegister "Tour" im Feld "Code für Tour Prio-Text" ein Code hinterlegt werden, der "besondere Hinweise" von "normalen" Bemerkungen für das Terminplanungsbuchblatt unterscheidet. Hierbei ist zu beachten, dass der entsprechende "Bemerkungscode" vorab in den "Bemerkungscodes" und nicht wie üblich in den "Bemerkungszeilen Codes" eingerichtet wird.

Um besondere Hinweise im Verkaufsbereich von bestimmten Vorgangsbeteiligten ebenfalls in Liefer- und/oder Abrechnungsplan anzuzeigen, hinterlegen Sie auf dem Inforegister "Verkauf" in den Feldern "VK Priotexte für Partnerrollen LP" und/oder "VK Priotexte für Partnerrollen AP" den entsprechenden Code. Sie haben hier auch die Möglichkeit mehrere Codes mit dem Zeichen | zu erfassen. Beispiel: VS-GK|KK-AB

#### Hinweis

An dieser Stelle der Onlinehilfe werden Ihnen lediglich die zusätzlichen Einrichtungsmöglichkeiten der Funktionserweiterung "Besondere Hinweise" in KUMVISION healthcare365 näher erläutert. Die allgemeinen Einrichtungsmöglichkeiten werden Ihnen hier beschrieben. [hier](#page-29-0)

#### Verkauf und Marketing Marketing Cockpit

Das Marketing Cockpit ist der zentrale Punkt für jede Art von Kontakten in KUMAVISION healthcare365. Von hier können alle Geschäftsprozesse eingesehen oder gestartet werden.

#### Informationen

Im Inforegister "Informationen" des Marketing Cockpits wird eine Übersicht diverser Informationen, z.B. offenen Debitorenposten, Seriennr. Informationen oder Lief. an Adressen angezeigt. Die blaue Zahl neben der jeweiligen Information zeigt an, wie viele unterschiedliche Einträge dazu vorhanden sind. Durch Klick auf die Zahl werden diese Informationen im rechts nebenstehenden Fenster angezeigt, auf die von dort aus abgetaucht werden kann.

#### Aktionen

Über den Reiter "Aktionen" im Menüband können zu einem Kontakt verschiedene Aktionen aufgerufen werden, um z.B. direkt ein Angebot, Auftrag oder Rücknahme zu erstellen:

#### Kontaktstatistik

Über die Infobox "Kontaktstatistik" können zu einem Kontakt bestehende Angebote, Aufträge, Rücknahmen und registrierte Belege aufgerufen werden.

#### Warnhinweise

Für Kontakte bzw. Debitoren können Warnhinweise hinterlegt werden, damit z.B. ein Warnhinweis vor ansteckenden Krankheiten beim Öffnen des Kontakts im Marketing Cockpit angezeigt wird. Weiterführende Informationen finden Sie im Abschnitt "Warnhinweise".

#### Erstellen, Löschen, Ändern, Umbenennen

Debitoren werden grundsätzlich über die Kontaktkurzerfassung angelegt. Bei Auswahl der entsprechenden Kurzerfassungsvorlage wird so zusammen mit dem Kontakt zugleich ein Debitor erzeugt. Für weitere Informationen siehe Abschnitt Kontaktkurzerfassung.

Für Debitoren (sowie für alle anderen Stammdatensätze) unterstützt die Pflichtfeldprüfung bei der Anlage eines Datensatzes. Ebenso können auf einfachem Wege Zusatzfelder erfasst werden.

#### Zusatzfelder im Verkauf

Für Zusatzfelder, die bereits an den Stammdaten eines Debitors hinterlegt worden sind, kann definiert werden, dass diese im Verkaufsprozess zur Verfügung stehen und bis zum gebuchten Beleg mitgeführt werden. Dabei werden Debitor-Zusatzfelder im Belegkopf, Zusatzfelder zu Artikeln und Ressourcen auf Zeilenebene mitgeführt. In der Zusatzfeld Einrichtung muss festgelegt werden, ob manuelle Änderungen im Beleg an diesen Feldern vorgenommen werden dürfen. Diese Änderungen werden dann mit Benutzer- und Zeitangabe protokolliert.

#### Artikel Abverkaufsartikel

Abverkaufsartikel sind Artikel, die aus dem Sortiment auslaufen. Es können entweder Artikel sein, die im Unternehmen nicht mehr nachbestellt werden, oder aber Artikel, die der Lieferant nicht mehr nachliefert. Damit der Vertrieb bei der Erfassung von Aufträgen zu diesen Artikeln davon Kenntnis bekommt, gibt es eine Abverkaufs Meldung durch das System mit der Verfügbarkeitsprüfung. Ein Abverkaufsartikel kann entweder ein Artikel selbst oder Varianten des Artikels sein.

Um einen Artikel bzw. eine Artikelvariante als ein Abverkaufsartikel zu kennzeichnen, rufen Sie sich zunächst die gewünschte Artikelkarte auf.

Auf dem Inforegister "Artikel" können Sie durch Aktivierung des Schalters "Zum Abverkauf" den Artikel entsprechend kennzeichnen.

Alternativ können Sie die Kennzeichnung pro Variante vornehmen in dem Sie das Häkchen in der Checkbox "Zum Abverkauf" bei der entsprechenden Variante setzen. Artikelvarianten können damit einzeln "Zum Abverkauf " gekennzeichnet werden.

#### Hinweis

Wird ein Artikel, der Artikelvarianten besitzt, selbst mit "Zum Abverkauf" gekennzeichnet, so gilt dies in der Wirkung automatisch auch für alle seine Varianten, unabhängig davon, ob diese selbst in der Tabelle Artikelvarianten als "Zum Abverkauf" gekennzeichnet worden sind.

Bei der Erfassung eines zum Abverkauf markierten Artikels in einem Verkaufsauftrag erhalten AnwenderInnen mit der Verfügbarkeitsmeldung einen Hinweis, dass es sich hier um einen eben solchen handelt.

Eventuell vorhandene Bestellungen für diesen Artikel werden für zum Abverkauf markierte Artikel in der Verfügbarkeitsprüfung nicht angezeigt. Geplanter Zugang wird immer auf 0 gestellt, da nicht garantiert werden kann, dass diese Bestellung noch geliefert wird.

## Hinweis

Existiert eine Bestellung für diesen Artikel, so wird diese in der Verfügbarkeitsmeldung nicht berücksichtigt, sofern das Lieferdatum des Auftrags nach dem Lieferdatum der Bestellung liegt.

Liegt das gewünschte Lieferdatum des Auftrags zeitlich vor dem geplanten Wareneingang, so wird ein "Frühestes Verfügbarkeitsdatum angezeigt.

## Zusatzfelder im Verkauf

Für bereits an den Stammdaten hinterlegte Zusatzfelder kann definiert werden, dass diese durch den Verkaufsprozess bis hin zum gebuchten Beleg mitgeführt werden. Zusätzlich kann festgelegt werden, ob eine manuelle Änderung im Beleg möglich sein soll oder nicht.

Zusatzfelder zu Artikeln und Ressourcen können in Geschäftsbelegen in den Zeilen mitgeführt werden, Informationen zu Debitoren werden in Geschäftsbelegen auf Belegkopfebene übernommen.

Kopfbezogene Informationen aus dem Verk. an Deb / Rech. an Debitor:

• Beim Erstellen eines Beleges werden die Zusatzfelder auf Kopfebene mitgeführt.

Zeilenbezogene Informationen:

- Beim Abruf eines Artikels aus einem Vertrag im Lieferplan werden die zu dem ausgewählten Produkt gespeicherten Zusatzfelder aus dem Artikel in den Lieferplan übernommen. Enthält die Vertragsversionszeile speziellere Informationen (vertragsseitig definierte Zusatzfelder wie z.B. Abrechnungshilfsmittelnummern, Positionsnummern, usw.), gehen diese vor.
- Bei der Auswahl eines Artikels in einem Geschäftsbeleg werden die Zusatzfelder als Zeile übernommen, wobei Zusatzfeldwerte im Vertrag Vorrang vor den Werten aus den Stammdaten haben. Zusatzfelder aus dem Vertrag werden immer an die Zeile übergeben und übersteuern identische Informationen aus den Stammdaten Artikel, Ressource, etc.

Für Zusatzfelder in Kopf und Zeile gilt: Alle Felder, die in einen VK-Beleg übernommen werden, können dort manuell überschrieben werden, wenn dies entsprechend in der Einrichtung der Zusatzfelder Tabelle eingerichtet ist. Für jedes Feld wird dann ein Marker "manuell geändert" gesetzt und es wird gespeichert, von wem die Information wann geändert wurde.

#### Hinweis

Bei Aktionen wie Beleg kopieren, Lieferung holen, Buchen, usw. werden alle Zusatzfelder erneut aus dem Vertrag oder den Stammdaten gezogen, die nicht manuell geändert wurden.

#### Preisfindung Verkauf

KUMAVISION healthcare365 bietet eine erweiterte Preisfindung, mit der unterschiedliche Preise und Konditionen (z.B. Rabatte für bestimmte Debitoren oder Artikelgruppen, Mengenstaffeln etc.) innerhalb einer Hierarchie abgebildet werden können.

Verkaufsseitig ist die Preishierarchie so konzipiert, dass immer der Preis automatisch ermittelt wird, welcher in der Preishierarchie am höchsten steht. Dies bedeutet, dass die Hierarchie von dem detailierungsgrad immer "vom Groben zum Feinen" die Preise ermittelt. Dabei ist folgendes zu beachten:

#### 1. "allg. Debitoren" i.d.R. immer vor "Preisfindungsdebitoren"

Die Debitoren können in sogenannten Preisfindungsdebitoren zusammengefasst werden. So sind alle Geschäftsstellen einer Krankenkasse unter einem Preisfindungsdebitor (PF-DE) gruppiert. So muss nur für den einen PF-DE die Preise eingerichtet werden und gelten damit für alle, die den Preisfindungsdebitor hinterlegt haben. Wenn eine Preispflege bereits auf einem Debitor erfasst wurde, der auch gleichzeitig einen PF-DE hinterlegt hat, gilt der Debitorenpreis vorrangig vor dem PF-DE Preis. (Vorausgesetzt, dass alle sonstigen beeinflussenden Kriterien wie z.B. Menge und Datum hier keine weitere Rolle spielen)

Bedeutet, dass es Ausnahmen gibt. Ja, bei Preislisten. Bei den Preislisten gilt, gibt es zu einem Debitor einen Preisfindungsdebitor, so hat dieser bei Preislisten den Vorrang.

**2. "Aktionspreise" i.d.R. immer vor "Sonderkonditionen"** Die Standardeinrichtungen, die in den Tabellen im Einrichtungsmandant mitgeliefert werden, sind so eingerichtet, dass "Sonderkonditionspreise" und "Aktionspreise" innerhalb einer Preisart gleichzeitig gültig sind (siehe Einrichtung der Hierarchiestufe). Sind beide Preisarten als "Kondition" eingerichtet, dann werden auch beide im Preisblatt angezeigt. Im Verkaufsauftrag wird dann der günstigere verwendet (siehe Bestpreisfindungsansatz). Sie werden in der gleichen Tabelle eingetragen und unterscheiden sich nur durch den Haken "Aktion". Damit ist eine Trennung zwischen Sonderkonditionen und Aktionspreisen möglich.

Bedeutet, dass es Ausnahmen gibt. Sollte der Aktionspreis größer der bestehenden Sonderkondition sein, dann greift das Bestpreisprinzip.

3. "Preisarten mit Kombinationen" vor "Preisarten ohne Kombinationen" Innerhalb der Hierarchie wird nach o.g. Detailgrad abgestuft: (Festlegung)

- Artikel •
- Artikelfamilie •
- Kalkulationsgruppe
- Preisliste

Je nachdem ob, der Artikel oder die Artikelfamilie mit einem Debitor kombiniert ist, oder darüber hinaus noch ein Aktionspreis ist, bestimmt das die Priorität. Der gesamte Preisfindungsablauf kann damit in 3 Segmente unterteilt werden.

Höchste Priorität haben alle Kombinationen mit Bezug zu einem Debitor. Gefolgt von der mittleren Priorität. Das sind alle Kombinationen ohne Bezug zu einem Debitor. Die letzte und geringste Priorität haben alle Preise, die ohne Artikelbezug angelegt sind.

Die Abbildungen zeigen Ihnen die einzelnen Hierarchiestufen zueinander:

#### Schaubild Preisfindungsablauf / Hierarchie mit Bezug zu einem Debitor / Preisfindungsdebitor:

## **Artikel**

- Debitor (Aktionspreis)
- Debitor (Sonderkondition)
- Preisfindungsdebitor (Aktionspreis)
- Preisfindungsdebitor(Sonderkondition)

## **Artikelfamilie**

- Debitor (Aktionspreis)
- Debitor (Sonderkondition)
- Preisfindungsdebitor (Aktionspreis)
- Preisfindungsdebitor(Sonderkondition

## Kalkulationsgruppe

- Debitor (Aktionspreis)
- Debitor (Sonderkondition)
- Preisfindungsdebitor (Aktionspreis)
- Preisfindungsdebitor(Sonderkondition

## Preisliste

- Artikel Debitor (Aktior
- Artikel Debitor (Sonde
- Artikelfamilie Debitor
- Artikelfamilie- Debitor -
- Kalk.Gruppe Debitor -
- Kalk.Gruppe Debitor -
- Debitor/PF-DE ohne Art
- Debitor/PF-DE ohne Art

## Schaubild Preisfindungsablauf / Hierarchie ohne Bezug zu einem Debitor / Preisfindungsdebitor:

# **Artikel** ohne Debitorenbezug (Aktionspreis) ohne Debitorenbezug (Sonderkondition) **Artikelfamilie** ohne Debitorenbezug (Aktionspreis) ohne Debitorenbezug (Sonderkondition) Kalkulationsgruppe Eine Kalkulationsgruppe ist nur im<br>Zusammenspiel mit einem Debitor<br>möglich. Preisliste Eine Preisliste ist z.B. eine Liste mit Arti ist daher nur im Zusammenspiel mit eir

Schaubild Preisfindungsablauf / Hierarchie ohne Bezug zu einem Artikel:

**Debitor** ohne Artikelbezug (Aktionspreis) ohne Artikelbezug (Sonderkondition)

> Preisfindungsdebitor ohne Artikelbezug (Aktionspreis) ohne Artikelbezug (Sonderkondition)

## Verkaufslisten

#### Hinweis

Gibt es in der Einrichtung zum Preisfindungsablauf in der gleichen Hierarchiestufe mehrere Einträge, und damit gleichrangige Preise, die bei der Erfassung auch gleichsam gültig sind, dann wird der "günstigere" Preis verwendet

Zusätzlich wird die Preisfindung von folgenden Faktoren beeinflusst:

- Menge (Staffelpreise)
- Mengengrenze (Aktion) in Basiseinheit

#### Einrichtung

Folgende Einrichtungen müssen für die Preisfindung in KUMAVISION healthcare365 vorgenommen werden:

KUMAVISION med Einrichtung

In der KUMAVISION med Einrichtung auf dem Inforegister "Verkauf" muss der Schalter "Dynamische Artikelfamilienpreisfindung" aktiviert werden.

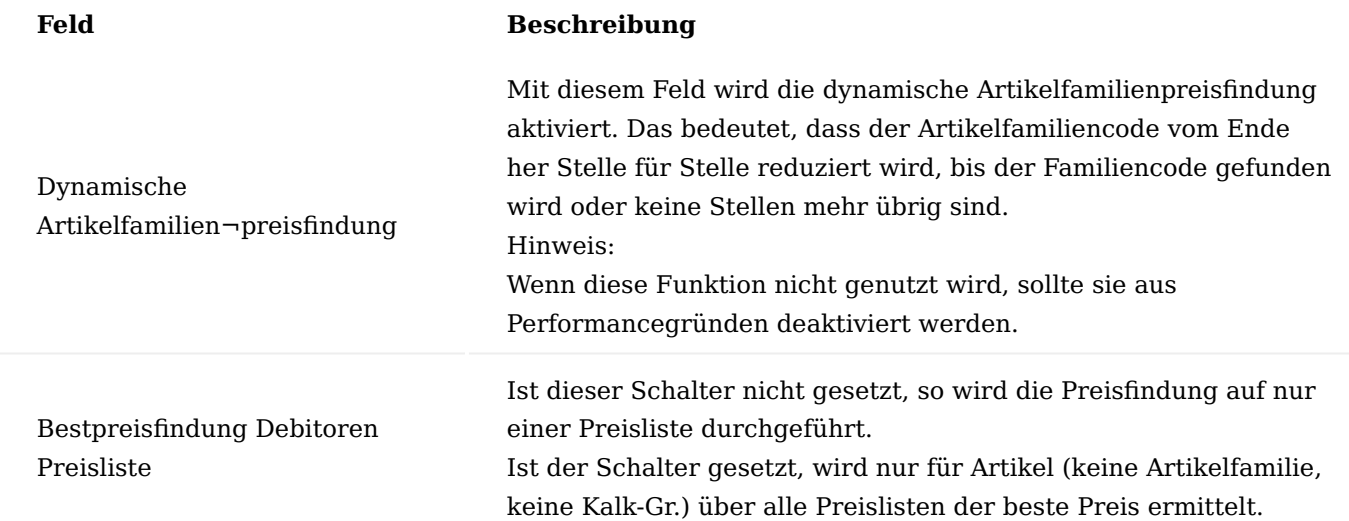

#### Benutzer Einrichtung

In der Benutzer Einrichtung auf der jeweiligen Benutzerkarte auf dem Inforegister "KUMAVISION" muss der Schalter "Keine Preisfindung" deaktiviert sein.

#### Artikelkarte

Auf der Artikelkarte auf dem Inforegister "Beschaffung" muss der Schalter "Keine Preisfindung Einkauf" deaktiviert sein.

#### Verkaufsauftragsarten (bei Bedarf)

Das Häkchen in der Spalte "Keine Preisfindung" darf nicht gesetzt sein. Das Häkchen in der Spalte "Preisfindung bei Freigabe" kann optional gesetzt werden.

Sobald Sie das Häkchen "Preisfindung bei Freigabe" setzen, werden bei einer Freigabe eines Verkaufsauftrages Mengenprüfungen innerhalb des Verkaufsauftrages vorgenommen und diese addiert. Anschließend wird die Preisfindung durchlaufen.

## Artikelfamilie

Identische Artikel, die nicht einzeln mit Preisen versehen wurden, können in Artikelfamilien zusammengefasst werden auf deren Basis Preise gepflegt werden können.

Um die Preisfindung auf Artikelfamilien nutzen zu können, müssen Sie zunächst Artikelfamilien anlegen. Um in die Artikelfamilien zu gelangen, rufen Sie sich diese über die Anwendersuche auf.

Über die Funktion "Neu" im Menüband können Sie mit Hilfe der u.a. Tabelle eine neue Artikelfamilie definieren.

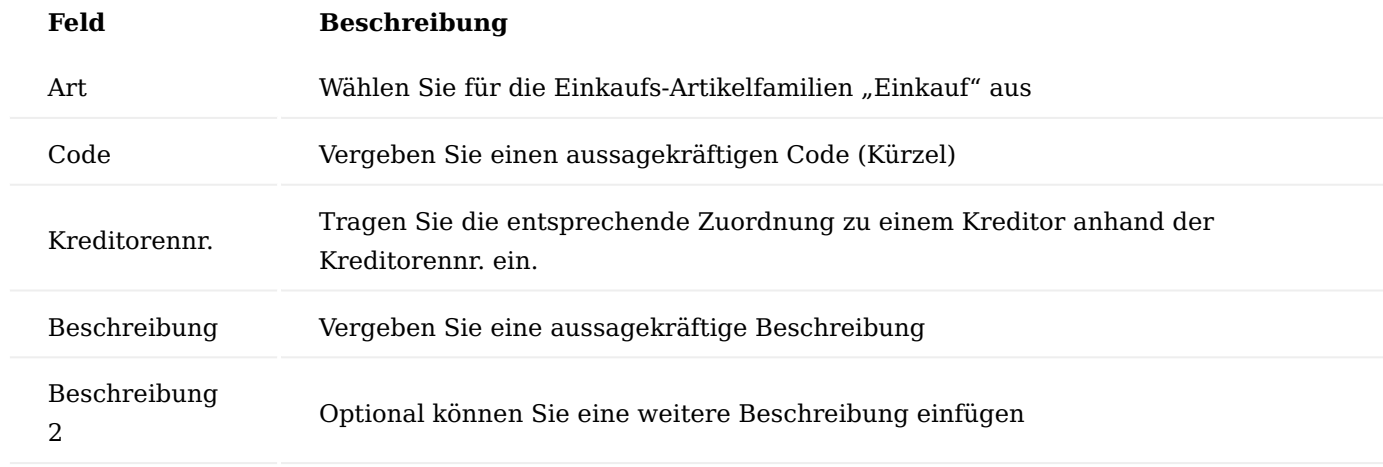

#### Kalkulationsgruppen

Eine Kalkulationsgruppe kann bei Artikeln zur Preisfindung verwendet werden. Die Preisgruppe kann einem Artikel zugeordnet werden. In der jeweiligen Kalkulationsgruppe wird angezeigt, bei welchem Debitor oder Preisfindungsdebitor diese angewendet werden soll.

Um in KUMAVISION healthcare365 die Verkauf Kalkulationsgruppen anzulegen, rufen Sie sich in der Anwendersuche die "Verkauf Kalkulationsgruppen" auf.

Über "Neu" im Menüband können Sie eine neue Kalkulationsgruppe definieren.

Nach erfolgreicher Anlage der Verkauf Kalkulationsgruppe können Sie über den Menüpunkt "VK-Kalkulationsgruppe Preisverwaltung" die Preise für die Kalkulationsgruppe definieren.

Preisfindungssatzarten

Um in die Preisfindungssatzarten zu gelangen, rufen Sie diese über die Anwendersuche auf. Sollten Sie die Preisfindung ohne spezifische Anpassungen einsetzen, sollten folgende Preisfindungssatzarten angelegt werden:

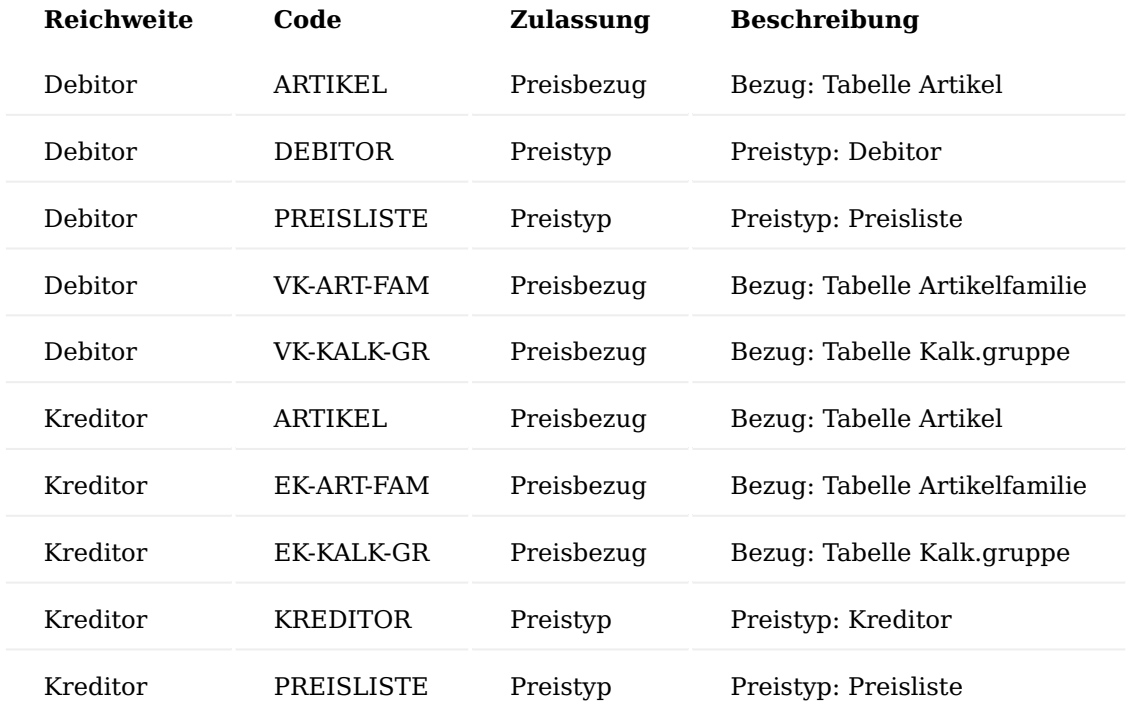

#### Hinweis

Auf Basis der Preisfindungssatzarten wird definiert, welche Preisbezüge und Typen es in der Preisfindung geben soll.

#### Preisarten

Die Preisarten sind das Resultat aus den unterschiedlichen Kombinationen aus Preisart, Bereich und Konditionsart. Preisfindungskopf steht hier für Preisfindungsdebitoren. Im Anschluss werden diese verwendet, um eine Hierarchie festzulegen.

Um in die Preisarten zu gelangen, rufen Sie sich in der Suche diese auf:

Die Preisarten Übersicht öffnet sich in der Sie neue Preisarten anlegen bzw. bereits vorhandene Preisarten löschen können. Für die Bearbeitung einer bereits angelegten Preisart, können Sie diese direkt auf Zeilenebene bearbeiten.

Für die Neuanlage einer Preisart füllen Sie die Felder wie folgt aus:

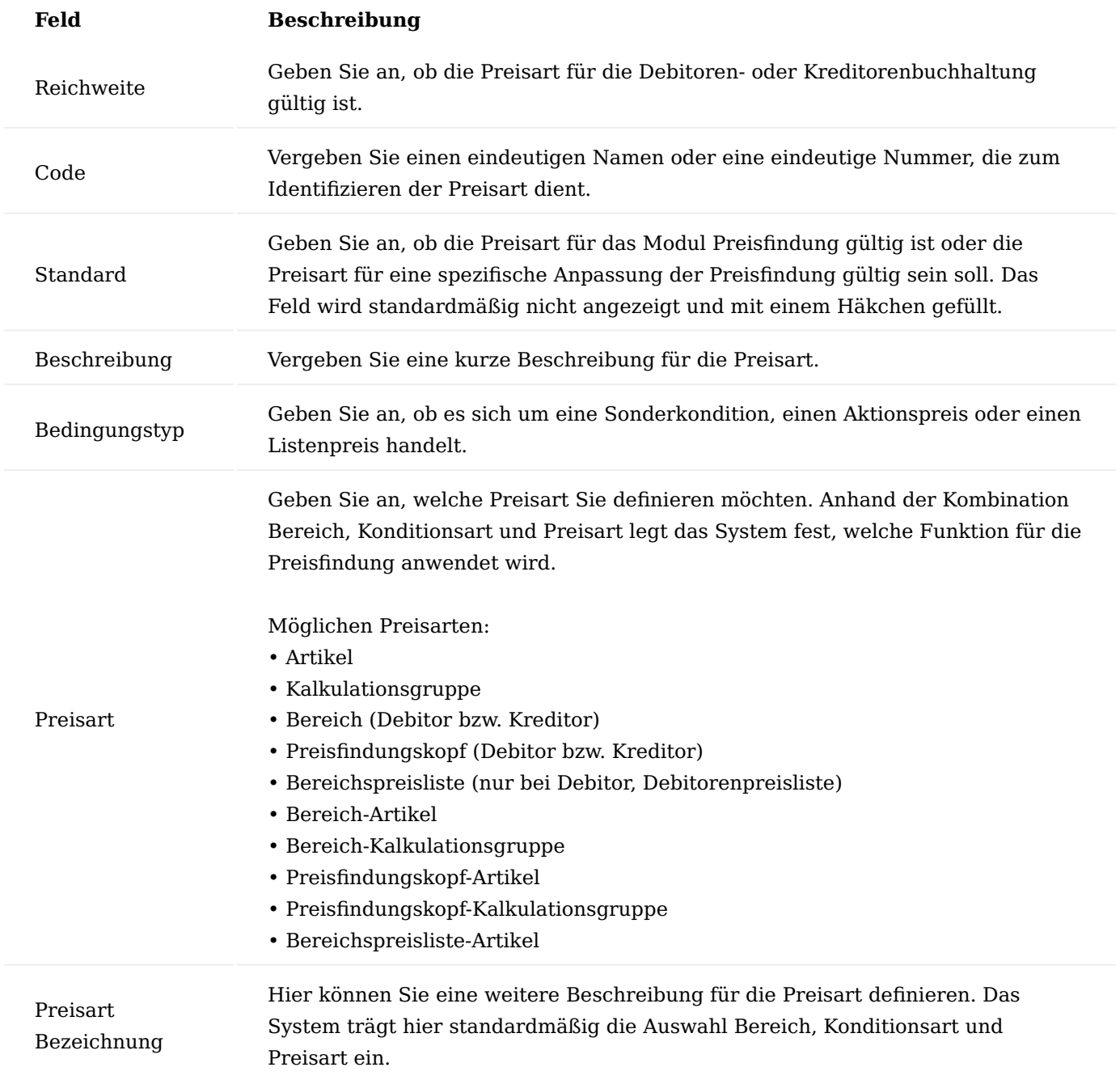

Codeunit ID Geben Sie die Codeunit an, welche für die Preisfindung verwendet werden soll (falls nicht der Standard verwendet werden soll). Das Feld wird standardmäßig nicht angezeigt und mit "0" gefüllt.

Codeunit Name Automatisch wird vom System der Name der Codeunit eingetragen. Das Feld wird standardmäßig nicht angezeigt und mit dem Namen der Codeunit gefüllt.

#### Preisfindungsablauf

Mit dem Preisfindungsablauf legen Sie fest, in welcher Reihenfolge das System die unterschiedlichen Preisarten priorisieren soll. Nachdem Sie die Preisarten definiert und eingerichtet haben, müssen diese in einer Hierarchie eingetragen werden.

Hierzu rufen Sie sich zunächst die Preisfindungsablauf Übersicht über die Anwendersuche auf.

Die Preisfindungsablauf Übersicht öffnet sich in der Sie über die "Reichweite" und den "Preisartencodes" die entsprechenden Hierarchiestufen eintragen und definieren können.

Füllen Sie die Felder gemäß den folgenden Richtlinien aus, oder nutzen Sie die bereits installierten Tabellen.

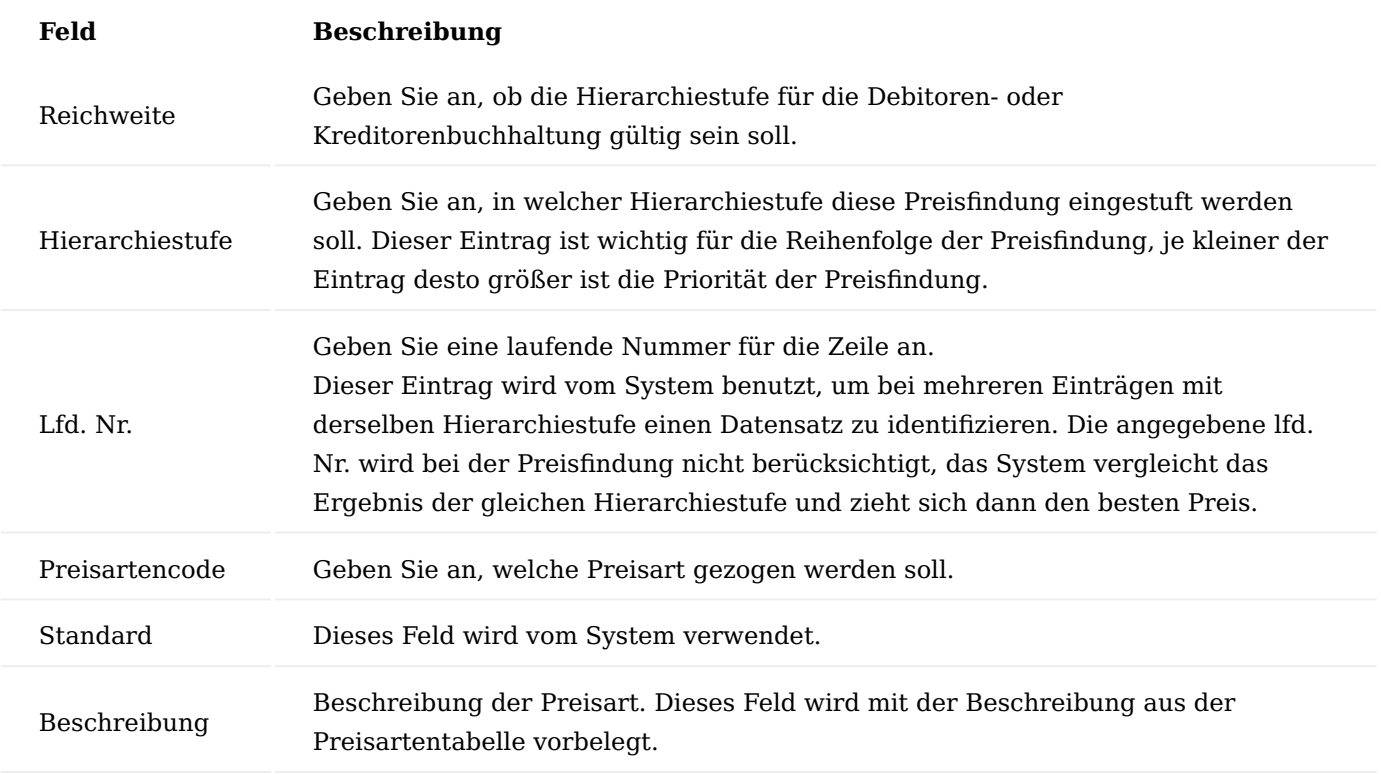

#### Hinweis

Die Hierarchiestufe mit den kleinsten / kleineren Wert im Vergleich zu einer anderen Hierarchiestufe hat eine höhere Priorität.

#### Preisfindungsdebitor

Der Preisfindungsdebitor dient der Gruppierung von Debitoren beispielsweise für Konzernpreise oder Verbände. Pro Debitor kann ein Preisfindungsdebitor hinterlegt werden.

Um einen Preisfindungsdebitoren einen Debitor zuzuweisen, rufen Sie sich zunächst die entsprechende Debitorenkarte auf und setzten den Status auf "Debitor bearbeiten":

Um nun den entsprechenden Preisfindungsdebitoren den gewünschten Debitoren zuzuordnen, wählen Sie im Menüband den Menüpunkt "Zugeordnete Partnerrollen" aus.

Die Zugeordnete Partnerrollen-Karte öffnet sich, in der Sie den Preisfindungsdebitoren zuordnen können.

Für die Zuordnung wählen Sie in der Spalte "Partnerrollen" "PF-DE" = Preisfindungsdebitor aus. Anschließend können Sie in der Spalte "Partner Kontaktnr." den gewünschten Preisfindungsdebitor auswählen.

Anschließend bestätigen Sie Ihre Eingabe mit "OK" und beenden die Debitorenpflege:

Preisliste

Eine Preisliste ist in der Regel eine "Sammlung" von Artikeln, die für mehrere Debitoren gültig sein kann. Die Preislisten werden den entsprechenden Debitoren hinterlegt. Je nach Preisfindungsablauf wird dieser Preis berücksichtigt oder durch eine höhere Hierarchiestufe übersteuert.

Um in die Preislisten Übersicht zu gelangen, rufen Sie sich diese über die Anwendersuche auf.

Die Preislisten Übersicht öffnet sich in der Sie neue Preislisten anlegen oder bereits vorhandene Preislisten bearbeiten oder löschen können.

Für die Neuanlage einer Preisliste füllen Sie die Felder wie folgt aus:

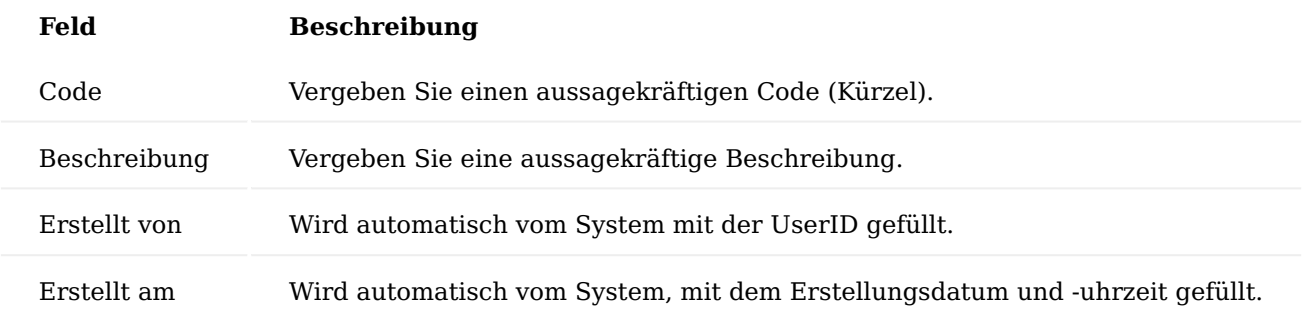

Um die erstelle Preisliste mit den entsprechenden Preisen zu pflegen, wählen Sie im Menüband den Menüpunkt "VK-Preisliste Preisverwaltung" aus.

Anschließend öffnet sich die Verkaufspreisliste Preisverwaltungskarte in der Sie die Preise wie folgt eintragen können:

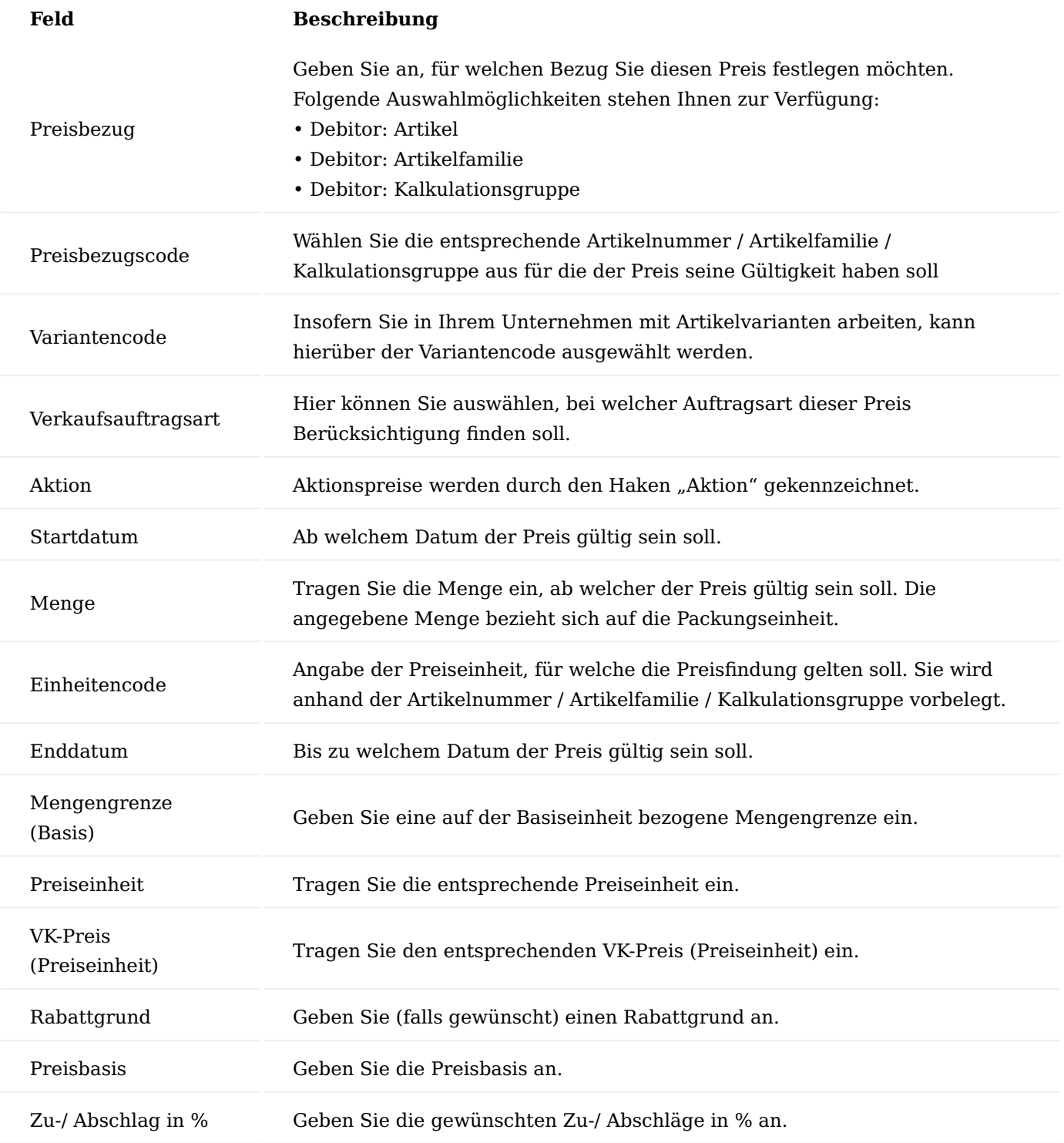

Es gibt 2 Funktionen innerhalb der Preisfindung bei Verwendung von Preislisten:

1) Verwendung von einer Preisliste mit Preisbezug auf Artikel, Artikelfamilie, Kalkulationsgruppe

2) Verwendung mehrere Preislisten mit Preisbezug ausschließlich auf Artikel, dabei Bestpreisfindung über alle Preislisten
Die Funktion kann über einen Schalter in der "KUMAVISION med Einrichtung" gesteuert werden.

## Debitorenpreisliste

In der Übersicht der Debitorenpreisliste sind die Debitoren eingetragen, bei denen eine Preisliste hinterlegt worden ist. Mit Hilfe dieser Ansicht können Sie die Zuordnung der einzelnen Preislisten zu den jeweiligen Debitoren schneller zuordnen.

Rufen Sie sich hierzu über die Anwendersuche die Debitorenpreisliste auf.

Die Debitorenpreislisten Übersicht öffnet sich. Unter Angabe der jeweiligen Debitorennummer und den Preislistencode lassen sich die gewünschten Zuordnungen vornehmen.

## Artikel

Die Verkaufspreisverwaltung können Sie auf der Artikelkarte vornehmen. Hierzu rufen Sie sich auf der jeweiligen Artikelkarte den Menüpunkt "Zugehörig" > "Verkauf" > "VK-Preise" auf. Die Artikel Verkaufspreisverwaltungskarte öffnet sich.

Auf der Verkaufspreisverwaltungskarte können Sie die Artikelpreise, Artikel Kalkulationsgruppe und die Verkaufskonditionen zuordnen. Weitere Informationen hierzu finden Sie in den nachfolgenden Abschnitten.

## Artikelpreise

Auf der Verkaufspreisverwaltungskarte können Sie die entsprechenden Artikelpreise hinterlegen. Der Artikelpreis ist die einfachste Möglichkeit der Preispflege. Der Artikelpreis kann als Basispreis für weitere Preiskalkulationen dienen.

Beispiel: Für einen Artikel kann ein Verkaufslistenpreis hinterlegt werden.

Die Pflege des Verkaufslistenpreises können Sie auf der Artikel Verkaufspreisverwaltungskarte auf dem Inforegister "Artikelpreise" vornehmen. Hierzu erstellen Sie eine neue Zeile und füllen die notwendigen Felder entsprechend der u.s. Tabelle aus:

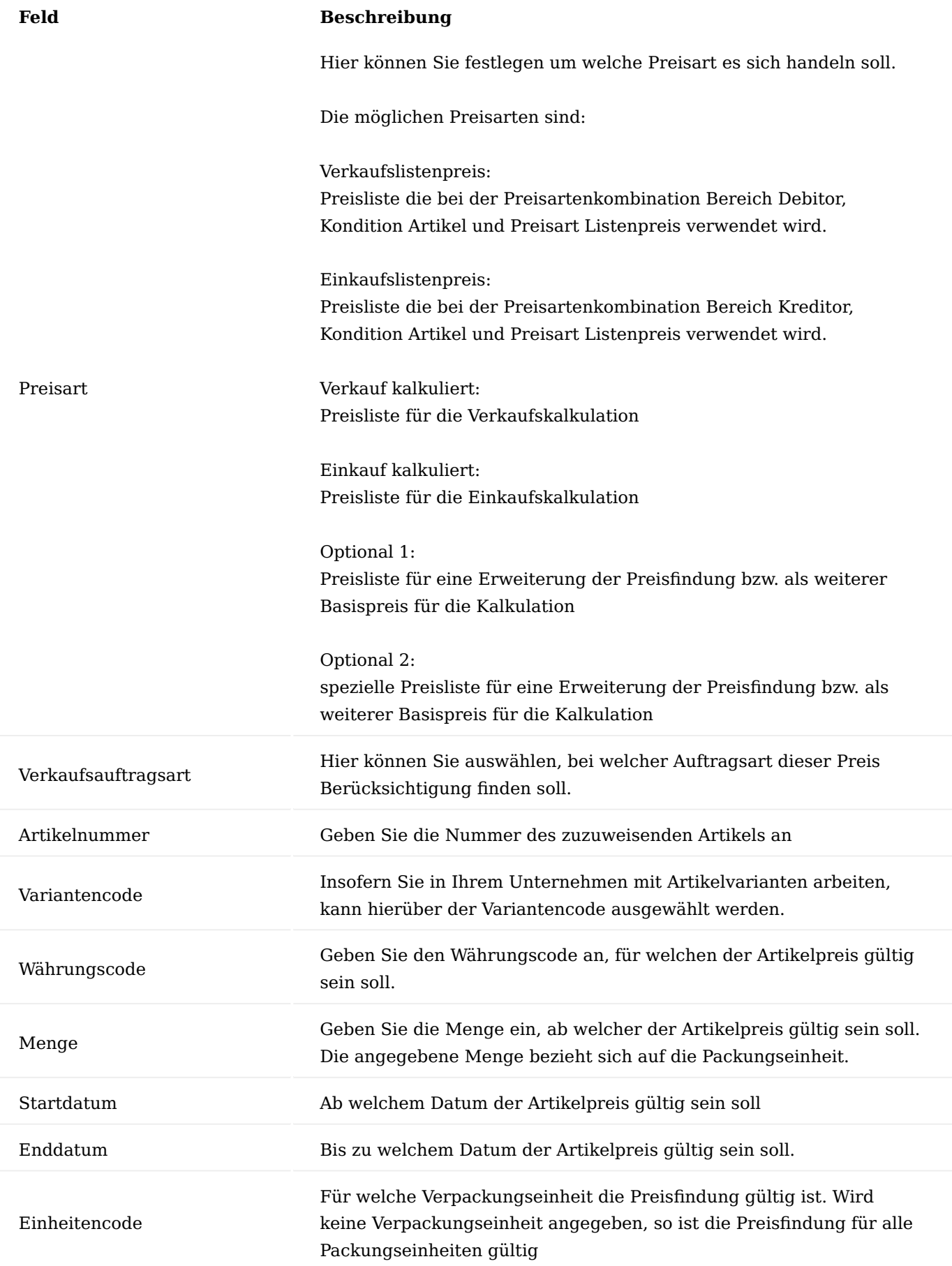

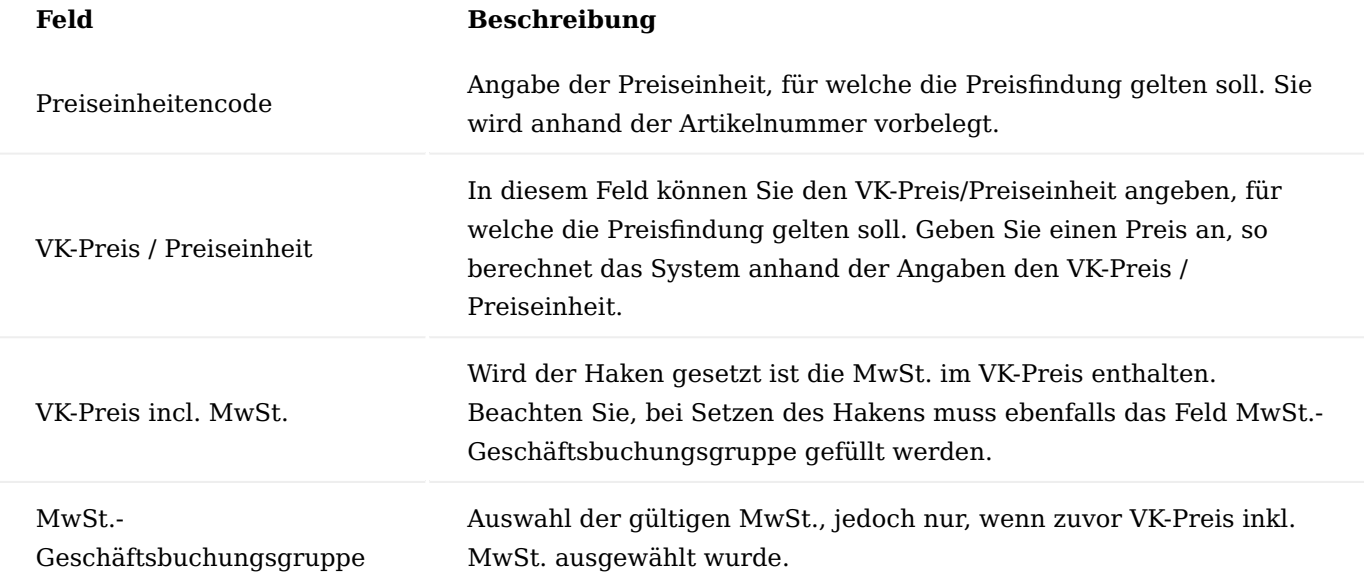

Die Preisarten, die nicht "Verkaufslistenpreis" heißen, sind ausschließlich für die Kalkulation von Konditionen und Preisen vorgesehen. Bedeutet, dass z.B. ein "Optional 1" Preis nicht über die Preisfindung gefunden wird, wenn es keine "Sonderkondition / Aktionspreis" in Verbindung mit einem Debitor gibt, der auf den OPTIONAL 1 Preis kalkuliert. Auf diese Weise lassen sich die unterschiedlichsten Preise in den Unternehmen abbilden.

Es muss für den Verkauf mindestens ein Verkaufslistenpreis bei einem Artikel gepflegt sein, sodass der Artikel im Verkauf Verwendung findet.

# Kalkulationsgruppen

Die Kalkulationsgruppen können für eine Gruppierung von Artikeln genutzt werden. Sie dienen somit zur einfachen Preispflege. Pro Artikel können mehrere Kalk.-Gruppen hinterlegt werden.

In der Kalkulationsgruppe können Debitoren und Preisfindungsdebitoren definiert werden. Kommen nun Debitor und Artikel zusammen, gilt der entsprechende Optional 1 Preis.

Beispiel: Kunden bekommen auf alle Titanartikel 5%

Pflege: Entweder in der Kalkulationsgruppe Prozentangaben hinterlegen oder in Debitoren.- Kalkulationsgruppe in Feld Zu/Abschlag Prozente hinterlegen.

Die Pflege der Kalkulationsgruppe können Sie auf der Artikel Verkaufspreisverwaltungskarte auf dem Inforegister "Artikel Kalklationsgruppen" vornehmen. Hierzu erstellen Sie eine neue Zeile und füllen die notwendigen Felder entsprechend der u.s. Tabelle aus:

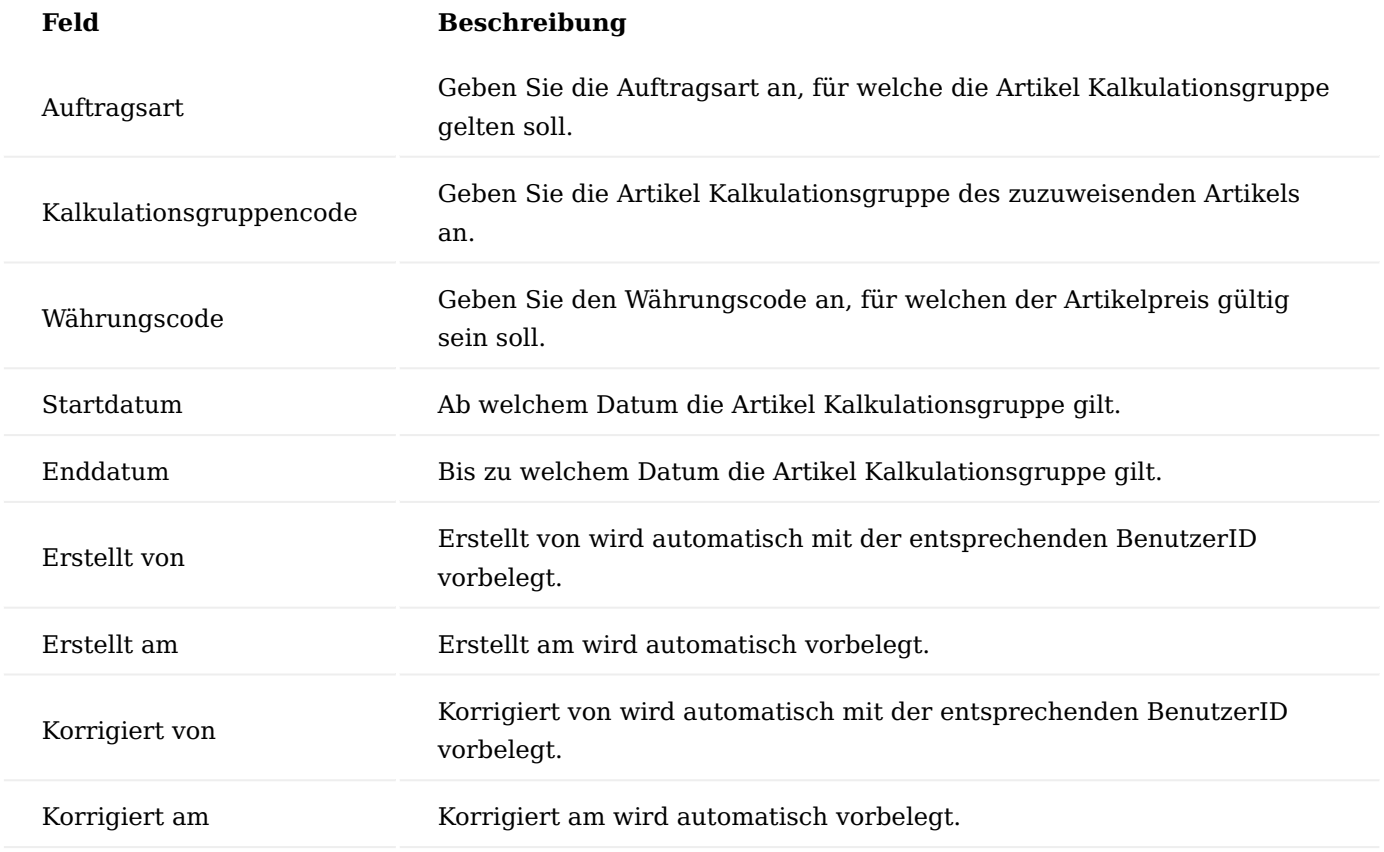

Verkaufskonditionen

Verkaufskonditionen, die Sie mit Ihren Kunden für einen bestimmten Artikel vereinbaren, können unter den Verkaufskonditionen gepflegt werden. Die Verkaufskonditionen dienen zur individuellen Preispflege.

Beispiel: Die Pflege der Verkaufskonditionen können Sie auf der Artikel Verkaufspreisverwaltungskarte auf dem Info-Register "Verkaufskonditionen" vornehmen. Hierzu erstellen Sie eine neue Zeile und füllen die notwendigen Felder entsprechend der u.s. Tabelle aus:

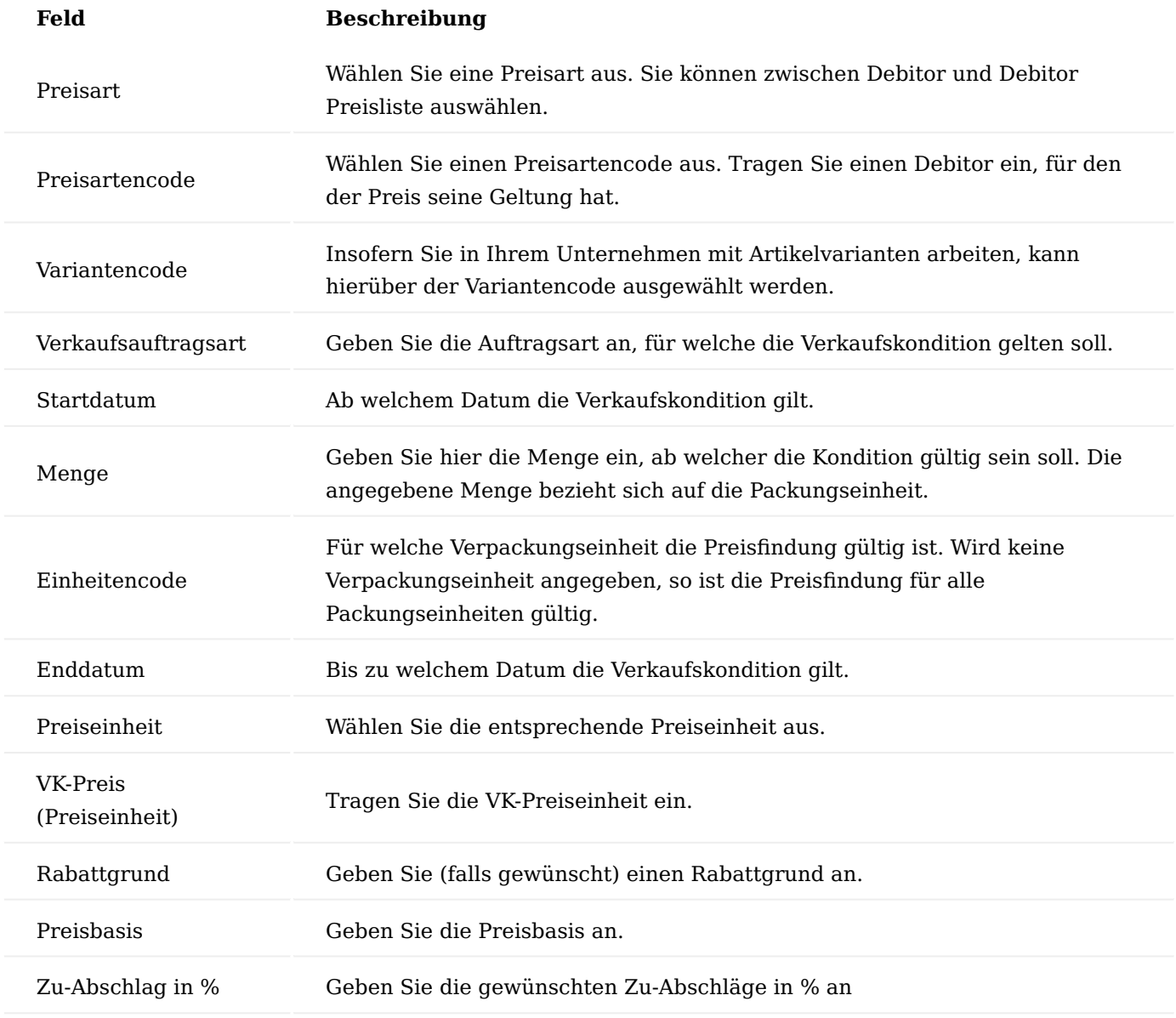

Staffelpreise

Staffelpreise richten sich nach der Abnahmemenge. Je größer eine Verkaufsmenge ist, desto niedriger wird der jeweilige Stückpreis. Die Abbildung von Mengenbezogene Preise in KUMAVISION healthcare365 erfolgt auf der jeweiligen Artikelkarte auf der Preisverwaltungskarte auf dem Inforegister "Verkaufskonditionen".

**Abnahmemenge Stückpreis Gesamtpreis** 1 Stück 1000,00 € 1000,00 € 2 Stück 900,00 € 1800,00 € 3 Stück 850.00 € 2550.00 €

Die Abbildung zeigt Ihnen folgende Mengenstaffelung:

#### Mengengrenze

Zusätzlich zu den Staffelpreisen und damit zu den Mengenstaffelungen können Sie Mengengrenzen definieren. Diese dienen zu einer quantitieren Beschränkung der jeweiligen Kondition. Mengengrenzen werden ebenfalls auf der Artikelkarte auf der Preisverwaltungskarte auf dem Inforegister Artikelpreise definiert.

Um noch einmal das Beispiel der Mengenstaffelung weiterzuführen, wird eine Mengengrenze bei einer Abnahmestückzahl von 3 Stück bis 10 Stück zu einem Stückpreis in Höhe von 850,00 € eingetragen. Würde keine Mengengrenze eingetragen sein, würde ab einer Verkaufsmenge von 3 Stück immer der VK-Preis in Höhe von 850,00 € ermittelt werden. Durch die Mengengrenze ist diese nun bis einer Abnahmemenge von 10 Stück gültig. Anschließend würde der Verkaufspreis laut der nächsten Hierarchiestufe ermittelt werden.

### Ressourcen

Auf der Ressourcenkarte können Sie die entsprechenden Ressourcenpreise hinterlegen. Die Preispflege auf der entsprechenden Ressourcenkarte können Sie wie folgt vornehmen:

Als einfachste Möglichkeit die Verkaufspreise für eine Ressource zu hinterlegen, ist die auf der Ressourcenkarte selbst. Hierzu tragen Sie auf dem Inforegister "Fakturierung" in das Feld "VK-Preis" den entsprechenden VK-Preis für die Ressource ein.

Als weitere Möglichkeit für die Preispflege steht Ihnen die VK-Ressourcenpreise-Karte zur Verfügung. Hierzu rufen Sie sich zunächst im Menüband den Menüpunkt "Zugehörig" > "Preise" > "VK-Preise" auf.

Die VK-Ressourcenpreise-Karte öffnet sich in der Sie nun die entsprechenden VK-Preise pflegen können. Sollten Sie in dem Feld "Debitorennr." keinen Debitoren angeben, so gilt der VK-Preis für alle Debitoren. Sollte in dem Feld "Debitorennr." ein entsprechender Debitor hinterlegt worden sein so gilt der VK-Preis nur für die hinterlegten Debitoren.

## Verkaufsrabatte

In den Verkaufsbelegen können Rabatte, die Sie mit Ihrem Lieferanten vereinbart haben, angezeigt und berücksichtigt werden. Neben den herkömmlichen Rechnungsrabatten stehen Ihnen die Zeilenrabatte und Rabattgründe zur Verfügung.

Zeilenrabatte werden direkt auf der jeweiligen Verkaufszeile berücksichtigt. Diese Zeilenrabatte können mit Hilfe von den definierten Rabattgründen maximal oder fix vergeben werden.

## Rabattgründe

Um die Zeilenrabatte in Kombination mit Rabattgründen in den späteren Prozessen verwenden zu können, ist es zunächst erforderlich, diese zu definieren. Rufen Sie sich hierzu die "Rabattgründe" über die Anwendersuche auf.

Über "Neu" im Menüband können Sie einen neuen Rabattgrund definieren.

Um die Zuweisung vorzunehmen, öffnen Sie den entsprechenden Verkaufsbeleg und wählen Sie auf der gewünschten Zeile einen Rabattgrund aus.

Über die Rabattgründe lassen sich ebenso "Naturalrabatte" abbilden. Hierzu wird ein entsprechender Rabattgrund = 100% angelegt und der entsprechenden Belegzeile zugewiesen.

Nach der Auswahl eines Rabattgrundes wird automatisch der entsprechende Zeilenrabatt gefüllt.

Der Zeilenrabatte richtet sich nur auf die jeweilige Zeile und errechnet Ihnen den Zeilenbetrag automatisch abzüglich des gewünschten Rabattes.

## Sonderkonditionen

Die Konditionen beschreiben unter welchen Bedingungen ein bestimmter Preis zustande kommt. Sind keine Bedingungen gegeben wird der Artikelpreis verwendet. Sonderkonditionen sind alle Preise, die nicht Artikelpreise sind.

#### Sonderkondition Verkaufskalkulationsgruppe

Bei der Sonderkondition Verkaufskalkulationsgruppe können Sie für eine Verkaufskalkulation einen weiteren Zu- bzw. Abschlag definieren. Dieser Zu- bzw. Abschlag wird als abschließender Rechnungsgang der Kalkulation mit der Bezeichnung Zusatzkalkulation angehängt.

## Sonderkondition Debitor

Bei der Sonderkondition Debitor können Sie für einen Debitor einen weiteren Zu- bzw. Abschlag definieren. Dieser Zu- und Abschlag wird als abschließender Rechnungsgang der Kalkulation mit der Bezeichnung Zusatzkalkulation angehängt.

## Sonderkondition Debitor Artikel

Bei der Sonderkondition Debitor können Sie für einen Debitor einem Artikel einen speziellen Zu- bzw. Abschlag definieren. Dieser Zu- bzw. Abschlag kann sich entweder auf den in der Zeile erfassten Verkaufspreis beziehen oder auf eine andere Preisbasis. Wählen Sie dazu eine der Optionen in Feld Preisbasis. Es ist auch möglich keinen Zu- bzw. Abschlag zu definieren, auf diese Weise können Sie einfach einen weiteren Debitoren spezifischen Preis für diesen Artikel erfassen.

## Sonderkondition Debitor-Verkaufskalkulationsgruppe

Bei der Sonderkondition Debitor Verkaufskalkulationsgruppe können Sie für einen Debitor einer Verkaufskalkulationsgruppe einen speziellen Zu- bzw. Abschlag definieren. Dieser Zu- bzw. Abschlag bezieht sich entweder auf den in der Zeile erfassten Verkaufspreis oder auf die Preisbasis.

#### Aktionspreise

Aktionspreise sind Teil der Sonderkondition. Aktionspreise unterscheiden sich darin, dass diese durch den Haken "Aktion" gekennzeichnet sind und im Preisblatt damit gekennzeichnet werden können.

#### Aktionspreis Debitor

Beim Aktionspreis Debitor können Sie für einen Debitor einen weiteren Zu- bzw. Abschlag definieren. Dieser Zu- bzw. Abschlag wird als abschließender Rechnungsgang der Kalkulation mit der Bezeichnung Zusatzkalkulation angehängt.

### Aktionspreis Artikel

Beim Aktionspreis Artikel können Sie für einen Artikel einen Zu- bzw. Abschlag definieren. Dieser Zu- bzw. Abschlag bezieht sich entweder auf den in der Zeile erfassten Verkaufspreis oder auf die Preisbasis. Es ist auch möglich keinen Zu- bzw. Abschlag zu definieren, auf diese Weise können Sie einfach einen weiteren Preis für diesen Artikel erfassen.

### Aktionspreis Verkaufskalkulationsgruppe

Beim Aktionspreis Verkaufskalkulationsgruppe können Sie für eine Verkaufskalkulation einen weiteren Zubzw. Abschlag definieren. Dieser Zu- und Abschlag wird als abschließender Rechnungsgang der Kalkulation mit der Bezeichnung Zusatzkalkulation angehängt.

### Aktionspreis Debitor Artikel

Beim Aktionspreis Debitor Artikel können Sie für einen Debitor einem Artikel einen speziellen Zu- bzw. Abschlag definieren. Dieser Zu- bzw. Abschlag bezieht sich entweder auf den in der Zeile erfassten Verkaufspreis oder auf die Preisbasis. Es ist auch möglich keinen Zu- bzw. Abschlag zu definieren, auf diese Weise können Sie einfach einen weiteren debitorenspezifischen Preis für diesen Artikel erfassen.

## Aktionspreis Debitor Verkaufskalkulationsgruppe

Beim Aktionspreis Debitor Verkaufskalkulationsgruppe können Sie für einen Debitor einer Verkaufskalkulationsgruppe einen speziellen Zu- bzw. Abschlag definieren. Dieser Zu- bzw. Abschlag bezieht sich entweder auf den in der Zeile erfassten Verkaufspreis oder auf die Preisbasis.

## Preisblatt

Im Preisblatt wird Ihnen die zugrundeliegende Preisfindung angezeigt.

Hierzu rufen Sie sich in einem Verkaufsbeleg über die Zeilen, die Funktion das entsprechende Preisblatt auf.

Das Preisblatt öffnet sich. Über die Funktion "Preisfindung ausführen..." können Sie die Preisfindung ausführen.

Nachdem ausführen der Funktion, wird Ihnen im Inforegister "Artikel Preisblatt" die Herkunft des Verkaufspreises angezeigt.

#### Preisanpassung

Um Preisveränderungen schnell und effektiv durchzuführen, bietet der "Erw. Artikel Preisvorschlag" die Möglichkeit, mit Hilfe von Filtern Preise für mehrere Artikel anzupassen. Dabei werden nur Preise berücksichtigt, die ein Startdatum besitzen.

#### Artikelpreise aktualisieren

Rufen Sie den "Erw. Artikel Preisvorschlag" auf. Mit Hilfe der Funktion "Preisvorschlag berechnen" können z.B. Verkaufslistenpreise abgerufen werden.

Mit Hilfe der folgenden Optionen können die zu aktualisierenden Preise weiter eingegrenzt werden:

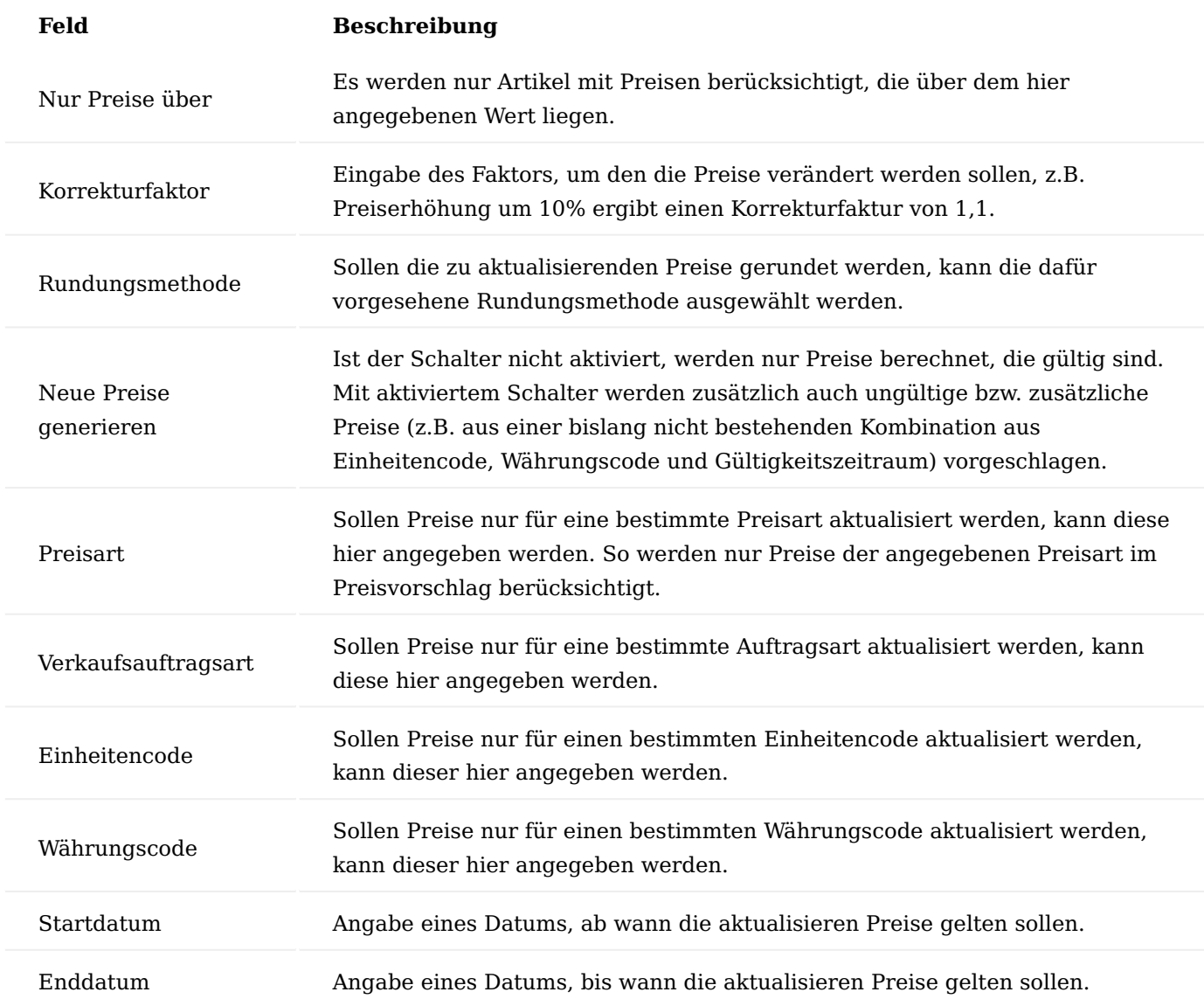

Mit Hilfe der unterschiedlichen Filter im Bereich "Artikelpreise" kann die Preisberechnung z.B. auf bestimme Artikel oder Währungen eingeschränkt werden. Mit Klick auf "OK" wird der Preisvorschlag auf Basis der gewählten Optionen und Filter berechnet. Zur Übernahme des berechneten Preisvorschlags die Funktion "Preisvorschlag übernehmen…" ausführen. Mit Klick auf "OK" werden die zuvor vorgeschlagenen Preise in den Artikelstamm übernommen. Dabei werden bei Preisänderungen neue Zeilen bei den Artikelpreisen ergänzt, sind die Zeilen aus dem Preisvorschlag identisch mit den Zeilen am betreffenden Artikel, wird keine neue Zeile erzeugt.

## Verkaufsangebot

Verkaufsangebote dienen dazu, dem Kunden vor dem Abschluss eines Verkaufsauftrags Artikel und/oder Dienstleistungen anzubieten. Der Kunde kann dann entscheiden, ob er das Angebot annimmt, nachverhandelt oder ablehnt. Die Verkaufsangebote in KUMAVISION healthcare365 wurden um folgende Funktionalitäten erweitert:

### Abweichende Rechnungsadresse Angebot

Im Angebotskopf wurde das Feld "Angebot Adresssteuerung" ergänzt. Bei Druck des Angebots wird je nach ausgewählter Option in dem Feld "Angebot Adresssteuerung" die Verkaufs-, Liefer- oder Rechnungsadresse im Kopf des Angebots ausgedruckt. Ist die Option "Lieferadresse" oder "Verkaufsadresse" ausgewählt, wird zusätzlich die Ausgabe der Lieferadresse am Ende des Beleges unterdrückt.

Das Feld "Angebot Adresssteuerung" wird auch an den archivierten Angebotskopf übergeben und dort angezeigt.

## Einmaladressen

Im Verkauf ist es manches Mal notwendig, Verkaufsangebote an Einmaladressen zu stellen. Dies kann in dem Feld "Anzahl Einmaladressen" gesteuert werden. Über den Assist Button, können die Einmaladressen angelegt werden. Bei Verwendung einer Einmaladresse in einem Beleg, wird diese in die Folgebelege übernommen (z.B. Verkaufsauftrag).

### Markierte Zeilen zu einem Auftrag wandeln

Mit dieser Umsetzung ist es möglich, markierte Zeilen in einen Auftrag zu wandeln.

Es wurde ein neues Feld "Übernahme in Auftrag" in die Angebotszeilen eingefügt. Die Vorbelegung des Feldes ist = JA. Das Feld können AnwenderInnen manuell mit Nein übersteuern. Mit der Funktion "Auftrag erstellen" werden nur Zeilen in den Auftrag übernommen die den Haken "Übernahme in Auftrag" = JA besitzen. Die Preise und Rabatte werden bereits aus dem Angebot mit an den Auftrag übergeben.

## Verkaufsauftrag Einmaladresse

Im Verkauf ist es manches Mal notwendig, Verkaufsaufträge an Einmaladressen zu stellen. Dies kann in dem Feld "Anzahl Einmaladressen" gesteuert werden. Über den Assist Button, können die Einmaladressen angelegt werden. Bei Verwendung einer Einmaladresse in einem Beleg, wird diese in die Folgebelege übernommen (z.B. Verkaufsrechnung).

### Rahmenauftrag

Rahmenaufträge werden dazu genutzt, Abnahmevereinbarungen mit einem Debitor für bestimmte Artikel und Mengen zu einem festgelegten Preis zu vereinbaren. Dabei kann ein Rahmenauftrag mit einem Datum versehen werden, bis zu dem er gültig ist. Im Verkaufsprozess werden automatisch nur gültige Rahmenaufträge berücksichtigt.

## Hinweis

Rahmenaufträge dürfen nur für Verkaufsaufträge genutzt werden, die nicht über den Liefer- und Abrechnungsplan (Rezeptabwicklung) erstellt werden.

#### Lieferscheinstorno

Eine bereits gebuchte Verkaufslieferung kann storniert werden, dazu muss in den Gebuchten Belegen die entsprechende Geb. Verkaufslieferung ausgewählt und geöffnet werden.

### Hinweis

Ein Lieferscheinstorno kann nur durchgeführt werden, wenn die Lieferung noch nicht fakturiert worden ist und noch keine Umbuchung der Ware nach Lieferung stattgefunden hat.

Existiert bereits eine gebuchte Verkaufsrechnung, muss eine Verkaufsrücknahme erzeugt werden.

Um die Menge, die storniert werden soll, in der gebuchten Verkaufslieferung festzulegen, im Inforegister "Zeilen" die entsprechende Zeile markieren und über Funktionen "Stornomengen editieren" aufrufen. Es öffnet sich ein Fenster, in dem die zu stornierte Menge eingetragen wird.

### Hinweis

Soll die komplette Lieferung storniert werden, kann alternativ die Funktion Stornomengen vorschlagen (Reiter Aktionen des Menübands) benutzt werden, hierüber kann zum einen der komplette Beleg zum Storno vorgeschlagen werden oder auf ganz bestimmte Zeilen des Lieferscheins, die storniert werden sollen, gefiltert werden.

Nachdem die zu stornierenden Artikel (ggf. inkl. Artikel- bzw. Chargenverfolgung) ausgewählt worden sind, kann mit der Funktion "Storno Buchen" aus dem Menüband die Lieferung entsprechend storniert werden. Dabei können noch weitere Informationen über das Abfragefenster zum Lieferscheinstorno erfasst werden. In der gebuchten Verkaufslieferung wird automatisch nach der Stornierung bzw. Teilstornierung ein Stornostatus hinzugefügt.

Storno einer Verkaufsrücknahme

Hinweis

Eine Verkaufsrücknahme kann nur storniert werden, wenn noch keine dazugehörige Verkaufsgutschrift erzeugt wurde.

Zum Storno der Rücksendung die gebuchte Rücksendung öffnen. Die Zeile, die den zu stornierenden Artikel enthält, markieren und im Inforegister "Zeilen" unter Funktionen "Stornomengen editieren" auswählen. Dadurch wird ein Auswahlfenster geöffnet, in dem die zu stornierenden Artikel ausgewählt werden können. Anschließend die Auswahl mit "OK" bestätigen. Anschließend ist das Feld "Menge zu stornieren" in der Rücknahmezeile entsprechend der Auswahl gefüllt. Um die Rücksendung zu stornieren, muss nun die Funktion "Storno Buchen" ausgeführt werden. Automatisch wird ein weiteres Fenster geöffnet, in dem weitere Optionen zur Stornobuchung wie ein Stornogrund oder ein automatischer Ausdruck des Stornobelegs ausgewählt werden können. Sind die Einstellungen getätigt, abschließend auf "OK" klicken. Dadurch wird die Stornobuchung ausgelöst, abschließend zeigt das System an, mit welchem Beleg die Verkaufsrücknahme storniert wurde. In der gebuchten Rücknahme ist das Feld Menge zu stornieren wieder leer, dafür ist Menge storniert gefüllt.

## Verkaufsgutschrift

Verkaufsgutschriften können zu bereits bestehenden Verkaufsrücknahmen, deren Lieferung bereits gebucht wurde, oder aber manuell erstellt werden. In beiden Fällen muss zu Beginn eine neue Verkaufsgutschrift erstellt werden.

Verkaufsgutschrift ohne Rechnungslink

Es ist auch möglich, eine Verkaufsgutschrift, ohne einen Rechnungslink zu erstellen. Diese Berechtigung ist abhängig von den BenutzerInnen. Um dieses Recht zu erteilen, muss in der Benutzer Einrichtung auf dem Inforegister "KUMAVISION" der Schalter "Gutschrift ohne Link zu Rechnung zulassen" aktiviert werden.

#### Wertbuchung

Beinhaltet die Verkaufsgutschrift keine Artikel und verursacht damit keine Warenbewegung im Lager, muss der Schalter "Wertbuchung" im Inforegister "Allgemein" aktiviert werden.

Ist der Schalter nicht gesetzt, wird bei der Buchung einer Gutschrift im Hintergrund automatisch eine Verkaufsrücksendung und somit Artikelposten gutgeschrieben.

# Verkaufsgutschrift Überschrift

Es besteht die Möglichkeit, die Überschrift auf den Gutschriftsbelegen individuell zu gestalten. Dafür rufen Sie über die Anwendersuche die "KUMAVISION med Einrichtung" auf. Auf dem Inforegister "Verkauf" über das Feld "Verkaufsqutschrift Überschrift" kann die Überschrift folgendermaßen gesteuert werden:

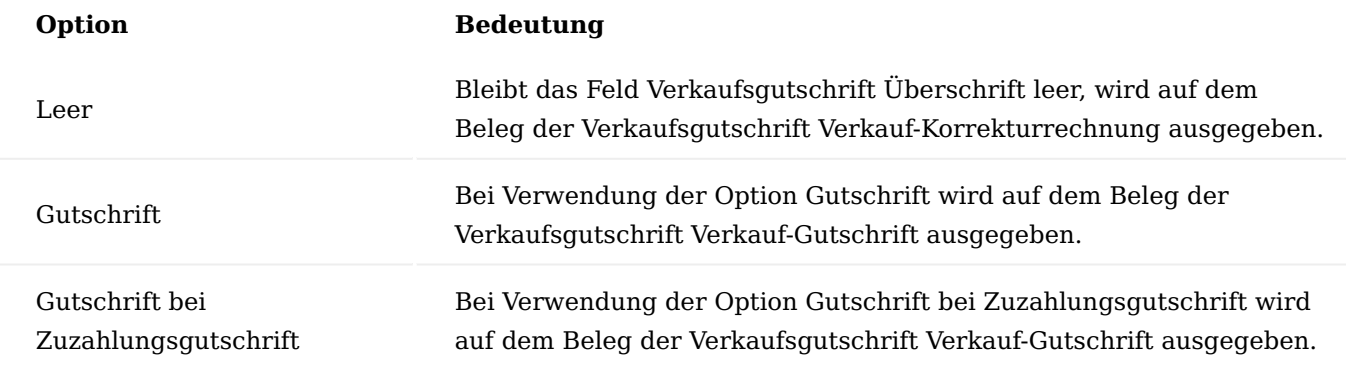

Hinweis

Als Standardeinrichtung empfiehlt sich der Wert "Gutschrift".

## Manuelle Reservierung Einrichtung

Soll mit Reservierungen gearbeitet werden, muss in der Lager Einrichtung auf dem Inforegister "KUMAVISION med" im Feld "Ansicht manuelle Reservierung" eingetragen werden, ob Reservierungen nur von verfügbaren Mengen erfolgen sollen, oder ob auch bereits reservierte Bestände mit einbezogen werden sollen.

Durch diese Einrichtung wird gesteuert, welche Lagerbestände bzw. Zugänge aus Belegen reserviert werden können. Hierzu stehen die beiden Optionen zur Verfügung:

- Nur verfügbare Mengen (Standard) Es werden nur Bestände/ Zugangsmengen in der Beleg Zuweisungsübersicht angezeigt, die verfügbar sind und somit tatsächlich für eine Reservierung zur Verfügung stehen. Für diese Menge bestehen keine anderen Reservierungen. Diese Option ist die Standardoption, d.h. das Feld Ansicht manuelle Reservierung ist mit diesem Wert vorbelegt.
- Alle Restmengen Es werden alle Bestände / Zugangsmengen mit einer Restmenge angezeigt, auch wenn diese Restmenge bereits durch andere Belege reserviert wurde. Die so ermittelte Menge bietet einen Überblick über den tatsächlichen Bestand / Zugang, und es kann ggf. eine Umplanung / Umreservierung erfolgen, z.B. um einen Eilauftrag aus dem Bestand zu bedienen.

## Reservierung über Verkaufsauftrag

Um die erforderliche Menge zu reservieren, erstellen Sie wie gewohnt einen Verkaufsauftrag und tragen den / die gewünschten Artikel in die Zeile ein. Wollen Sie Reservierungen durchführen, markieren Sie die Zeile, die den zu reservierenden Artikel enthält und rufen Sie über "Zeile" > "Funktion" > "Reservieren..." die Beleg Zuweisungsübersicht auf.

## Aufbau der Beleg Zuweisungsübersicht

Die Beleg Zuweisungsübersicht kann in die folgenden vier Bereiche unterteilt werden:

### Kopfdaten

Die Kopfdaten der Beleg Zuweisungsübersicht geben Auskunft über den Beleg, für den reserviert werden soll, sowie den Artikel und die benötigte Menge. Dabei lassen sich die Kopfdaten ebenfalls in drei Bereiche unterteilen:

1) Beleginformationen In diesem Bereich wird angezeigt, für welchen Beleg bzw. welche Belegzeile die Beleg Zuweisungsübersicht aufgerufen wurde. Weiter kann hier im Feld Hinweis zur Reservierung eine Kurzbemerkung eingetragen werden, die dann in der Bestandszuweisungsübersicht und in der Reservierungspostenübersicht angezeigt wird.

2) Artikelinformationen In diesem Bereich wird angezeigt, für welchen Artikel und Variante eine Reservierung erfolgen soll.

### 3) Mengeninformationen

In diesem Bereich wird neben dem Lieferdatum/ Verbrauchsdatum, zu dem der Bedarf verfügbar sein soll, auch die Mengeninformation der Bedarfszeile angezeigt. Diese Mengeninformation besteht aus den Feldern:

- Restmenge (Basis) entspricht der Restmenge der Belegzeile in der Basiseinheit des Artikels
- Zugewiesene Menge (Basis) -entspricht der bereits reservierten / zugewiesenen Menge für diese Belegzeile
- Menge für Zuweisung (Basis) Anzeige, welche Menge der Belegzeile noch nicht zugewiesen wurde und für eine Zuweisung verfügbar ist.

#### Zeilendaten

Die Zeilendaten der Beleg Zuweisungsübersicht geben Auskunft über die für die Reservierung verfügbaren Positionen und unterliegen einer bestimmten Struktur. In der ersten Ebene wird pro Bedarfsdeckungsart (d.h. Lagerbestand und Einkaufsbestellungen) und Buchungscode die jeweils verfügbare Menge angezeigt. Handelt es sich bei dem zu reservierenden Artikel um einen verfolgungspflichtigen Artikel, kann die erste Ebene des Lagerbestands entfaltet werden, um Details zur Artikelverfolgung zu erhalten. Analog kann die erste Ebene der Einkaufsbestellungen entfaltet werden, um weitere Informationen zu den Zugangsbelegen zu erhalten.

### Hinweis

Bereits durch andere Aufträge reservierte Artikel werden immer direkt unterhalb der ersten Ebene angezeigt, damit reservierte Position schnell sichtbar sind.

Jede Zeile, unabhängig von der Strukturebene, enthält dabei die folgenden Mengeninformationen:

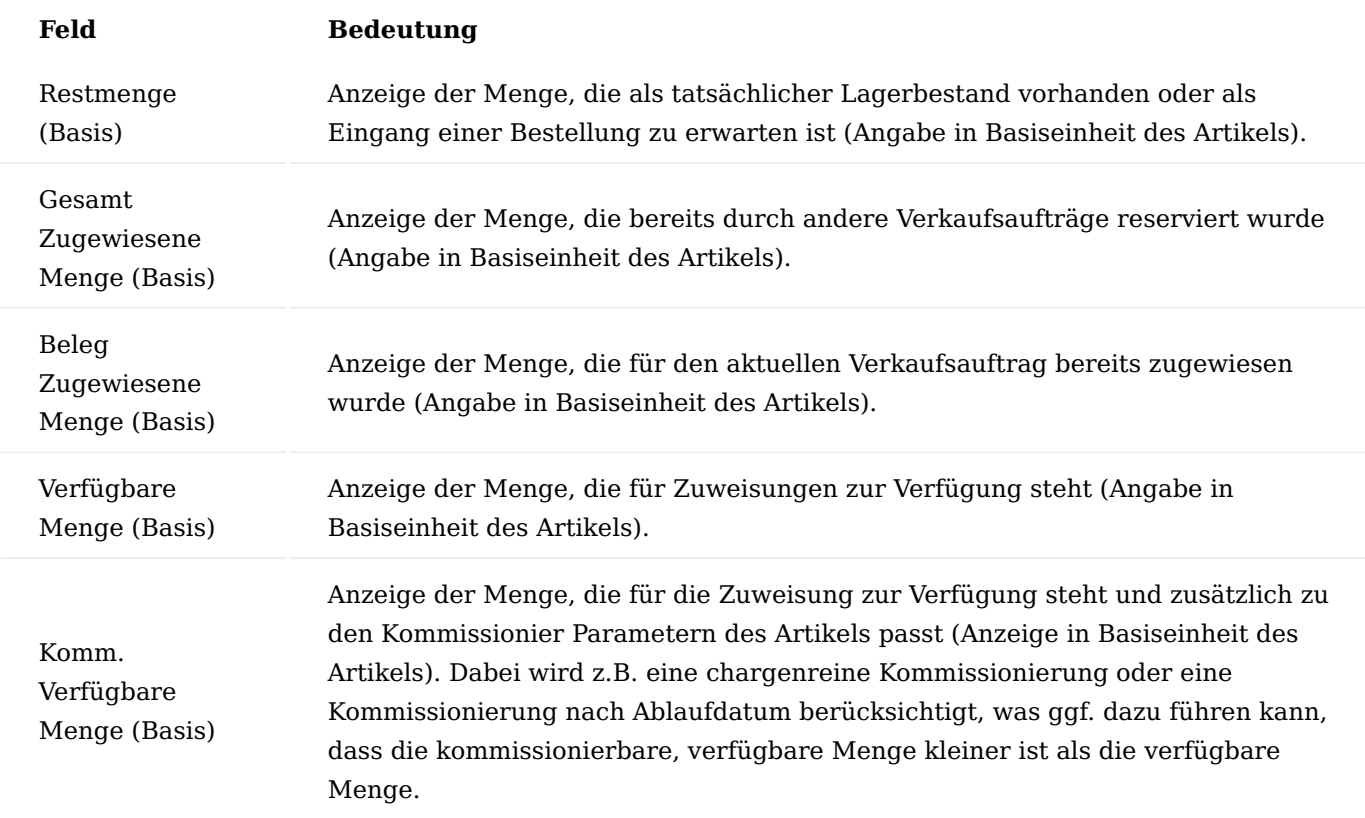

# Fußdaten

Die Fußdaten der Beleg Zuweisungsübersicht enthalten Informationen über den Lagerort und Lagerplatz und den Buchungscode der Verkaufsaufragszeile, für den eine Reservierung vorgenommen werden soll. Ebenfalls werden Informationen zur Artikelverfolgung des zu reservierenden Artikels angezeigt, sowie Informationen zu den Kommissionierparametern *("Chargenreine Menge (Basis)" und "Frühestes Ablaufdatum")*, die Einfluss auf die "Komm. Verfügbare Menge (Basis)" nehmen.

Funktionen der Beleg Zuweisungsübersicht

Das Menüband der Beleg Zuweisungsübersicht beinhaltet die folgenden Funktionen: Mit der Funktion "Berechnen" kann die Beleg Zuweisungsübersicht aktualisiert werden. Mit Hilfe der Funktionen im Bereich "Reservierung" wird die gewünschte Reservierung vorgenommen. Mit "Autom. reservieren" weist das System ohne eine manuelle Auswahl die zu reservierende Menge aus dem Lagerbestand zu. Sollte der Bedarf daraus nicht gedeckt werden können, wird auf die Einkaufsbestellungen zurückgegriffen. Mit Hilfe der Funktion "Von aktueller Zeile reservieren" kann eine manuelle Auswahl vorgenommen werden. Dazu muss zuerst eine entsprechende Zeile in den Zeilendaten ausgewählt werden. Die Funktion "Reservierung der aktuellen Zeile stornieren" ermöglicht, eine bereits getätigte Reservierung rückgängig zu machen.

## Hinweis

Wird eine Reservierung eines Artikels mit Artikelverfolgung in der Bestands Zuweisungsübersicht vorgenommen, wird diese Information nicht in die Artikelverfolgung des Verkaufsauftrag übernommen.

In der Lagerbestandsübersicht wird die Reservierung jedoch angezeigt.

Die Funktionen im Bereich "Bedarfsdecker" beziehen sich alle auf die in den Zeilen angezeigten Einkaufsbestellungen. Darüber können die Einkaufbestellung (Funktion Beleg anzeigen), die Zeilen einer Einkaufsbestellung (Funktion Zeilen anzeigen) oder bereits bestehende Reservierungen (Funktion Reservierungen anzeigen) aufgerufen werden.

#### Negativliste

Pro Debitor, Rechnungsempfänger oder Land der Auslieferung können Negativlisten erstellt werden. Dabei werden über frei konfigurierbare Codes Artikel entweder zugeordnet (inklusiv) oder ausgeschlossen (exklusiv). Die so angelegte Negativliste wird dann in den Verkaufsbelegen bei Auswahl eines Artikels ausgewertet und, wenn anwendbar, eine Fehlermeldung angezeigt.

# Artikelnegativliste erstellen

Um eine Artikelnegativliste anzulegen, rufen Sie sich die "Artikel Negativlistenübersicht" über die Anwendersuche auf. Über "Neu" im Menüband können Sie eine neue Artikelnegativliste definieren.

Eine leere Artikel Positiv-/Negativliste öffnet sich. Im Feld "Listen Code" muss ein eindeutiger Code eingegeben werden, der im Feld "Beschreibung" weiter detailliert werden kann.

Im Inforegister "Bedingungszeile Artikelliste" werden über Angabe von unterschiedlichen Feldherkünften und Feldfilter die entsprechenden Artikel ermittelt.

Über die Schaltfläche "Erstelle Artikelliste" im Menüband wird dann die Artikelliste erzeugt, die so ermittelten Artikel werden dann im Inforegister Artikel Negativliste Artikel angezeigt.

## Artikelnegativlisten zuordnen

Soll ein Debitor nicht mit einem oder mehreren Artikeln beliefert werden, kann eine entsprechende Artikelnegativliste im Inforegister "Lieferung" des betreffenden Debitors über die Auswahl anhand des Listencodes zugeordnet werden.

Eine bereits zugeordnete Negativliste kann über den Menüpunkt "Zugehörig" > "Verkauf" > "Negativliste Artikel" des Menübands aufgerufen werden.

Soll die Lieferung in ein Land eingeschränkt werden, kann die Liste in der Länder/Regionen Übersicht dem betreffenden Land zugeordnet werden.

#### Verwendung eines Negativlisten-Artikels

Wird ein Artikel, der in einer Negativliste geführt wird, in einem Verkaufsauftrag mit einem Debitor verwendet, dem diese Negativliste zugeordnet worden ist, oder erfolgt die Lieferung in ein Land, was mit diesem Artikel nicht beliefert werden soll, erzeugt das System automatisch eine Fehlermeldung mit dem Hinweis, dass der Artikel in Kombination mit dem verwendeten Debitor gesperrt ist.

#### Export

Für den Export können Sie entsprechende Fußtexte für Ihre Belege definieren. Um diese Fußtexte einzurichten, rufen Sie sich über die Anwendersuche die "Fußtexte Einrichtung" auf.

Die Fußtexte Einrichtung Karte öffnet sich, in der Sie unter Kombinationen von Geschäfts-/ Produktbuchungsgruppen, MWST-Geschäftsbuchungsgruppen/MWST-Produktbuchungsgruppen sowie unter Berücksichtigung des Sprachcodes entsprechende Fußtexte definieren können. Für die Anlage eines neuen

Fußtextes wählen Sie im Menüband die Funktion "Neu" aus. Eine leere Zeile wird hinzugefügt in der Sie die gewünschten Bedingungen eintragen können:

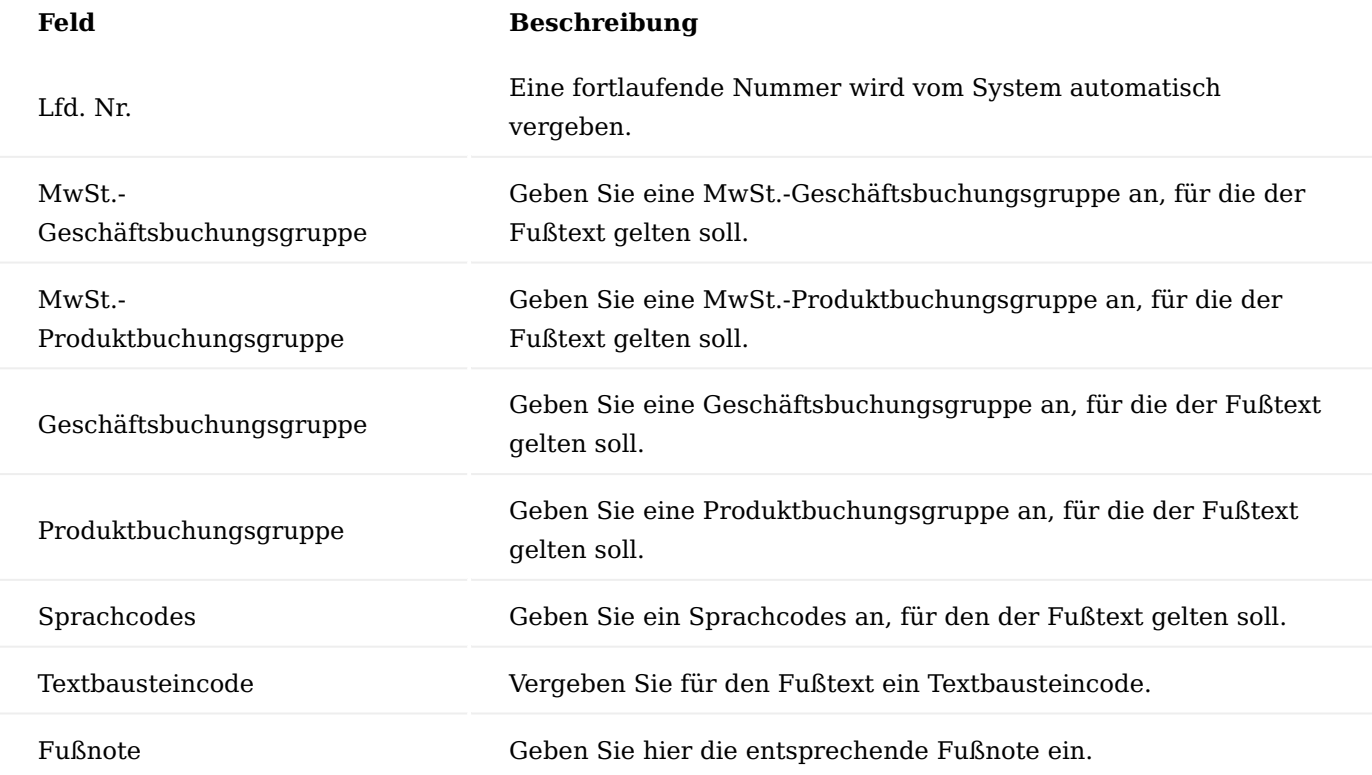

Nach der Fußtext Einrichtung können Sie unter dem Info Register "Fußtexte" den entsprechenden Fußtext für den angelegten Fußtext eingeben.

## Hinweis

Die Fußtexte erscheinen nur auf VK-Belege, wenn dieser die eingerichtete Kombination aus Geschäfts-/ Produktbuchungsgruppen, MWST-Geschäfts-buchungsgruppen/MWST-Produktbuchungsgruppen und Sprachcodes geben enthält.

In einer Verkaufsrechnung wird anschließend automatisch der Hinweis "Steuerfreie Innergemeinschaftliche Lieferung" auf den Beleg angedruckt.

## Abgabenlosgröße

Durch die Angabe einer Abgabelosgröße im Artikelstamm oder den Artikelvarianten kann erreicht werden, dass in Verkaufsbelegen BenutzerInnen gezwungen werden, in den Zeilen als Menge ein Vielfaches der Abgabelosgröße einzutragen.

# Einrichtung Verkaufsauftragsarten

In den Verkaufsauftragsarten wird pro Code über das Feld "Abgabelosgröße ignorieren" definiert, ob die Abgabelosgröße aktiv oder inaktiv ist.

# Artikelkarte

Auf der Artikelkarte, auf dem Inforegister "KUMAVISION med", wird für die hinterlegte Verkaufseinheit im Feld "Abgabelosgröße" die entsprechende Abgabelosgröße hinterlegt.

## Hinweis

Besteht der Artikel aus mehreren Verkaufseinheiten, wird die Abgabelosgröße im Beleg entsprechend angepasst.

Beispiel: VK-Einheit Stück = Abgabelosgröße 15 VK-Einheit PCK10 = Abgabelosgröße 1,5

## Artikelvarianten

Pro Artikelvariantencode kann eine eigene Abgabelosgröße über das gleichnamige Feld hinterlegt werden.

## Hinweis

Wird in der Artikelvariante eine Abgabelosgröße hinterlegt, wird die Abgabelosgröße auf der Artikelkarte nicht berücksichtigt.

# Ablauf

Wird in einem Verkaufsauftrag ein Artikel erfasst, welcher eine Abgabelosgröße hinterlegt hat, wird folgendes geprüft:

# **Menge ist kleiner der Abgabelosgröße** 1.

Wird die Menge niedriger als die Abgabelosgröße gesetzt, öffnet sich ein Fenster mit der Option, die "kleinere gültige Menge" oder die "größere gültige Menge" auszuwählen. Je nach Auswahl wird die Menge entsprechend aktualisiert.

# **Menge ist größer als die Abgabelosgröße** 2.

Wird die Menge höher als die Abgabelosgröße gesetzt, öffnet sich das Fenster erneut mit der Option, die "kleinere gültige Menge" oder die "größere gültige Menge" auszuwählen. Je nach Auswahl wird die Menge entsprechend aktualisiert.

## **Änderung des Einheitencodes** 3.

Bei Änderung des Einheitencodes wird die entsprechende Abgabelosgröße autom. berechnet und vorgeschlagen.

## **Artikelvariante mit Abgabelosgröße** 4.

Bei Hinterlegung einer Variante wird die Abgabelosgröße aus der Artikelvariante berücksichtigt.

Ampel Kommissionierbarkeit bei Artikeln in zwei Aufträgen

Die Standardfunktionalität sieht vor, dass wenn ein Artikel auf Lager ist und die Menge der Artikel in den Verkaufsaufträgen den verfügbaren Lagerbestand übersteigt, die Status-Ampel "Kommissionierbarkeit Status Ampel" grün anzeigt.

Damit AnwenderInnen erkennen, dass eventuell nicht ausreichend Lagerbestand verfügbar ist, um alle Verkaufsaufträge zu bedienen, gibt es zusätzlich die Möglichkeit, sich die verfügbare Menge in einer weiteren Statusampel "Frei verfügbare Menge" sowohl im Verkaufsauftrag als auch in den Verkaufsstatusübersichten anzeigen zu lassen.

Dies ist sowohl für herkömmliche Artikel als auch für Vertragsfindungsartikel möglich.

Einrichtung

Damit die zusätzliche Kommissioniertbarkeit-Anzeige genutzt werden kann, muss diese aktiviert werden.

Rufen Sie die "KUMAVISION healthcare Einrichtung" auf und setzen Sie die gewünschten Optionen in den zugehörigen Feldern auf dem Inforegister "Verkauf".

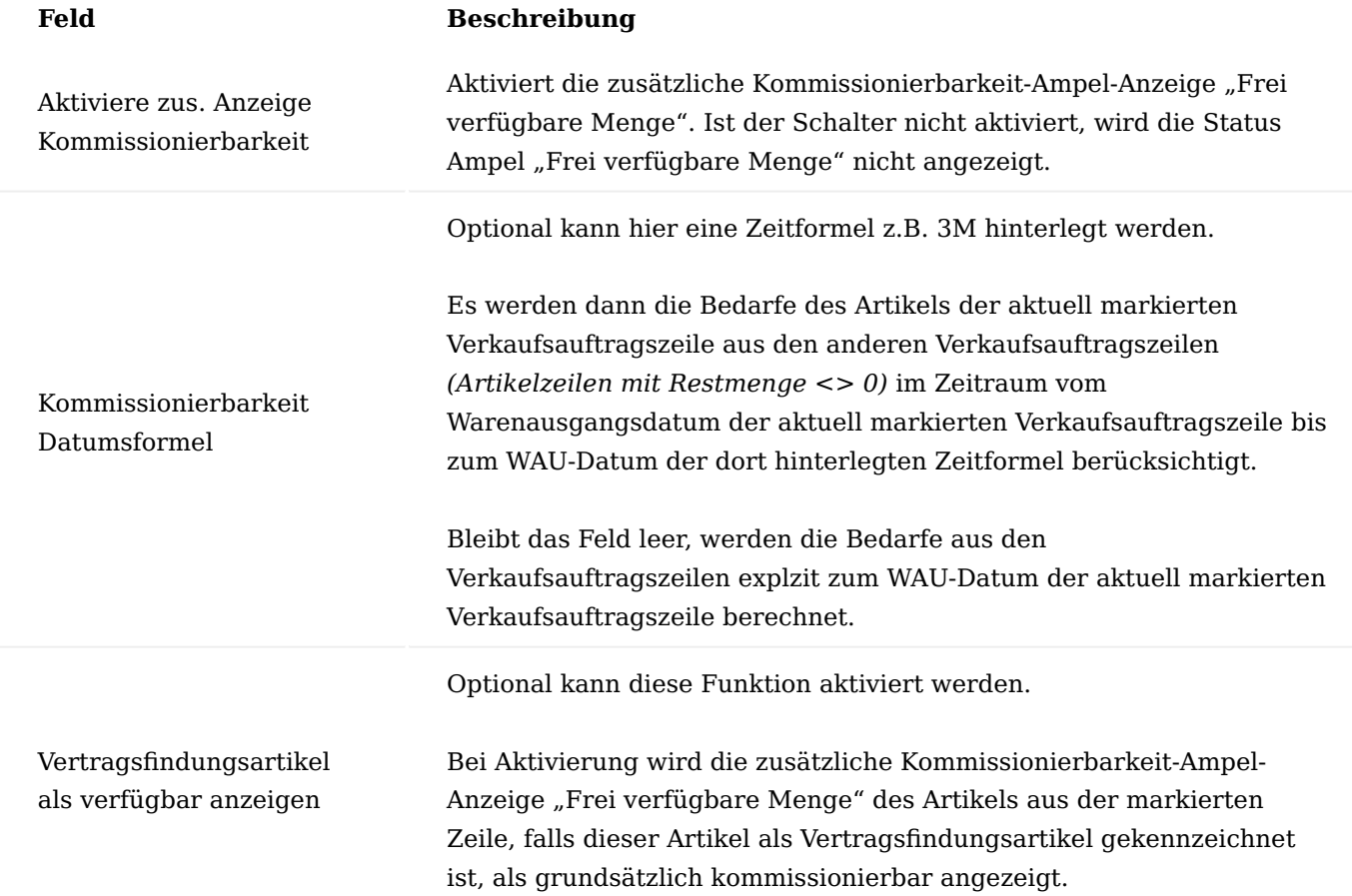

Ablauf Beispiel – Menge in Verkaufsaufträgen ist > Menge Lagerbestand

Ein Artikel hat als gesamte verfügbare Menge auf einem Lagerort 1000 Stück. Es werden zwei Verkaufsaufträge, jeweils mit Menge 1000 Stück zu diesem Lagerort erstellt.

Die Status-Ampel "Kommissionierbarkeit Status Ampel" ist in beiden Verkaufsaufträgen grün. Eine weitere Status Ampel ist ohne Aktivierung der zusätzlichen Kommissionierbarkeit-Ampel-Anzeige nicht vorhanden, welche einen darauf aufmerksam macht, dass die auf Lager vorhandene Menge nicht ausreicht, um alle Verkaufsaufträge zu bedienen.

Durch die Aktivierung der zusätzlichen Status Ampel "Frei verfügbare Menge" passt sich die Ampelfarbe nun je nach Warenausgangsdatum entsprechend an.

Liegt der Bedarf für den Artikel aus dem anderen Auftrag gemäß Warenausgangsdatum in einem anderem Zeitraum als das Warenausgangsdatum des aktuellen Auftrages, beeinflusst dieser Bedarf im anderen Auftrag den Bedarf aus dem aktuellen Auftrag somit nicht. Es ändert sich die neue Ampelanzeige im aktuellen Auftrag entsprechend. Der Verkaufsauftrag welcher in der Zukunft liegt zeigt die Ampelfarbe gelb für "Frei verfügbare Menge".

### Berechnungsfunktion

Ist die Funktion zusätzliche Kommissionierbarkeit-Ampel-Anzeige "Frei verfügbare Menge" aktiviert, haben Sie die Möglichkeit die Berechnung zum Verfügbarkeitsstatus in der Auftragskarte noch zusätzlich manuell über die Funktion "Berechne Verfügbarkeitsstatus" im Menüband anzustoßen.

Statusanzeige auf den verschiedenen Seiten

Sofern aktiviert, wird die "Frei verfügbare Menge" auf den folgenden Seiten angezeigt.

- Verkaufsauftrag, Anzeige in Infobox
- Planung Buch.-Blatt, Anzeige in Infobox
- Verkaufsübersicht Status •
- Verkaufszeilen Status

## Hinweis

Bestehen bereits Verkaufsaufträge muss der *Report 5008298* ausgeführt werden damit die Status Ampel "Frei verfügbare Menge" auch in den bestehenden Verkaufsaufträgen angezeigt wird.

## Einkauf Kreditor Erstellen, Löschen, Ändern, Umbenennen

Kreditoren werden grundsätzlich über die Kontaktkurzerfassung angelegt. Bei Auswahl der entsprechenden Kurzerfassungsvorlage wird so zusammen mit dem Kontakt zugleich ein Kreditor erzeugt. Für weitere Informationen siehe Abschnitt Kontaktkurzerfassung.

Für Kreditoren (sowie für alle anderen Stammdatensätze) unterstützt die Pflichtfeldprüfung bei der Anlage eines Datensatzes. Ebenso können auf einfachem Wege Zusatzfelder erfasst werden.

## Fiburelevante Felder

Nachfolgend werden Ihnen die durch KUMAVISION healthcare365 ergänzten fiburelevanten Felder auf der Kreditorenkarte näher erläutert:

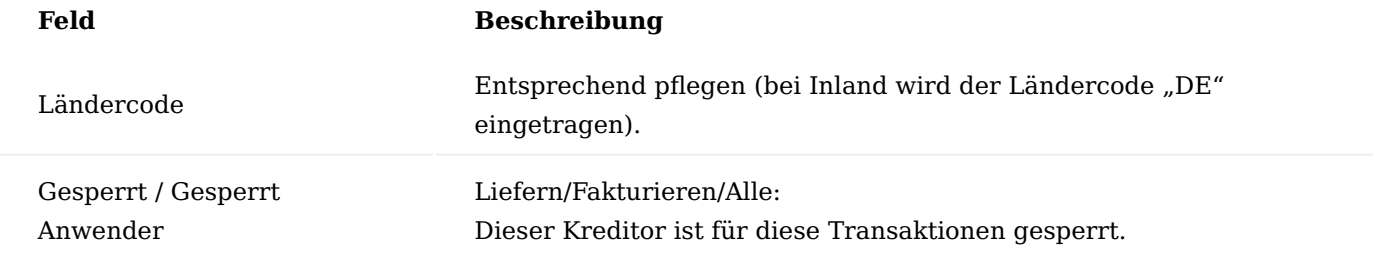

Zertifikate und Erklärungen Hinterlegung von Zertifikaten und Erklärungen

Sie haben die Möglichkeit, Zertifikate und Erklärungen eines Kreditors zu hinterlegen und zu überwachen.

In der Einrichtung "Zertifikate und Erklärungen" können Sie die benötigten Zertifikate und Erklärungen, die im Prozess benötigt werden, hinterlegen.

Unter "Code" und "Beschreibung" können Sie die Zertifikatnummer und Beschreibung eintragen.

Auf der Kreditorenkarte werden im Inforegister "KUMAVISION med" die vorhandenen Zertifikate und Erklärungen angezeigt.

Über "Neu" im Menüband können Sie neue Zertifikate hinzufügen.

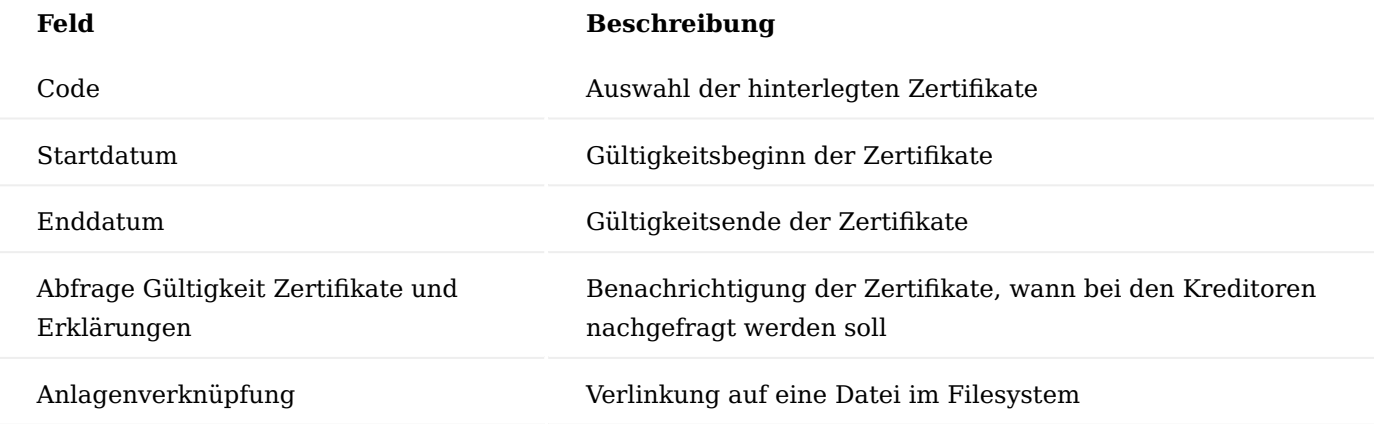

**Abfrage der gültigen Zertifikate** Da die Zertifikate nur begrenzt gültig sind, muss die Gültigkeit regelmäßig überprüft werden.

Hierzu gibt es den Bericht "Lieferanten QM Daten Benachrichtigung", der beispielsweise mit "Datum zur Benachrichtigung" gefiltert werden kann.

## Artikel Fiburelevante Felder

Nachfolgend werden Ihnen die durch KUMAVISION healthcare365 ergänzten fiburelevanten Felder auf der Artikelkarte näher erläutert:

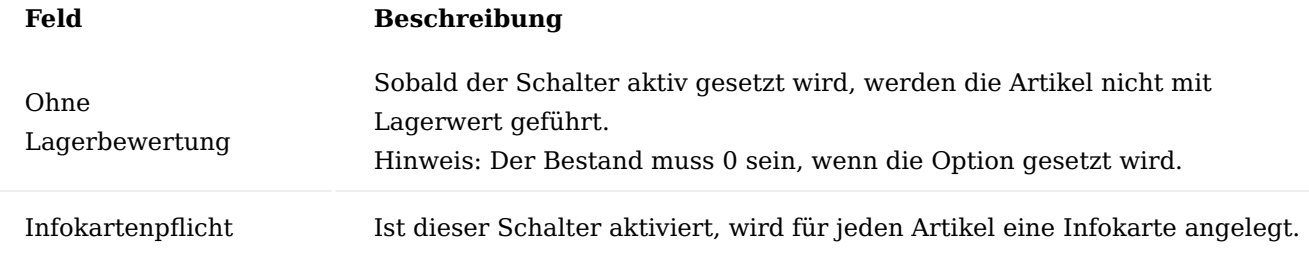

Diese Seriennummerninformationskarte ist Voraussetzung für die Anlagenaktivierung der Seriennummerngeräte

### Artikelvarianten

Die Artikelvarianten wurden dahingehend erweitert, dass zu ihnen individuelle Felder angelegt werden können, die dann wahlweise nur als Information in den Stammdaten dienen oder aber auch durch die Prozesse im Einkauf und Verkauf mitgeführt und geändert werden können. Weiterführende Informationen finden Sie unter "Zusatzfelder".

#### Variantenstamm

Mögliche Artikelvarianten können mit dieser Funktionalität fest vorgegeben werden. Damit kann verhindert werden, dass beliebige Variantencodes (ohne Systematik) angelegt werden.

Einrichtung KUMAVISION med Einrichtung

In der KUMAVISION med Einrichtung auf dem Inforegister "Lagerbestand" wird mittels des Feldes "Variantenstammpflicht" gesteuert, ob eine freie Variantenanlage zu Artikeln erlaubt ist oder nicht.

Ist das Feld "Variantenstammpflicht" gesetzt, so ist es zu Artikeln nur noch möglich Varianten anzulegen, die auch im Variantenstamm vorhanden sind.

#### Artikelkategorien

Mit den Varianten Kategorien ist es möglich Variantenstämme zu gruppieren.

Soll die Variantenstammpflicht nicht generell für alle Artikel gelten, kann anstatt dem Feld in der KUMAVISION med Einrichtung das gleichnamige Feld in der ausgewählten Artikelkategorien gesetzt werden.

### Variantenstamm

Mit dieser Tabelle können die möglichen Ausprägungen der Artikelvarianten fest vorgegeben und somit eingeschränkt werden. Dies verhindert z.B. unterschiedliche Schreibweisen.

Da die Variantencodes auch in der Preisfindung genutzt werden können, ist eine geordnete Systematik in der Anlage hilfreich.

#### Artikelkarte

Über das Feld "Variantenkategoriefilter" auf der Artikelkarte auf dem Inforegister "KUMAVISION med" lassen sich die möglichen Einträge aus dem Variantenstamm bei der Anlage einer Artikelvariante reduzieren.

## Funktionalität

Bei der Anlage einer Artikelvariante werden über den Lookup die Einträge im Variantenstamm zur Auswahl angezeigt. Das Feld "Variantenkategoriefilter" auf der Artikelkarte wirkt dabei als Filter auf das Feld "Kategoriencode" im Variantenstamm.

Ohne Variantenstammpflicht kann jeder beliebiger Variantencode generiert werden. Mit Variantenstammpflicht ist es nicht mehr möglich Variantencodes außerhalb des Stammes anzulegen.

### Erweiterung Artikel Lieferanten Katalog

Bei der Zuordnung eines Artikels zu einem Lieferanten (Eintrag der Kreditorennummer in der Artikelkarte) wird im Artikel-Lieferantenkatalog ein Eintrag dieses Artikellieferanten erzeugt. Dieser Datensatz wird als "Stammlieferant" gekennzeichnet. Sollte bereits ein "Stammlieferant" für diesen Artikel existieren, so wird bei diesem existierenden Datensatz das Kennzeichen "Stammlieferant" entfernt.

Hierzu wird auf der Artikelkarte die gewünschte Kreditorennummer auf dem Inforegister "Einkauf" in dem Feld "Kreditorennr." ausgewählt.

Im Hintergrund wird vom System der Artikellieferant-Datensatz generiert. Die Artikellieferantenliste kann über das Menüband "Zugehörig" > "Einkauf" > "Lieferanten" aufgerufen werden.

Da der Artikel durch die Bearbeitung für die Verwendung im System gesperrt ist, steht auch der erzeugte Datensatz im Artikellieferantenkatalog auf "Gesperrt". Sobald der Artikel mit "Artikelpflege beenden" wieder freigegeben wird, wird auch der Artikellieferantenkatalog aktualisiert.

Die oben beschriebene Vorgehensweise trifft auch mit dem Gesperrt Kennzeichen "Verkauf", "Einkauf" etc. zu.

Sollte nun in der Artikelkarte die Kreditorennummer geändert werden, so wird ein weiterer Datensatz im Artikellieferantenkatalog erzeugt. Dieser erhält dann das Kennzeichen "Stammlieferant".

## Kommissionsartikel

Bei dem Wiederbeschaffungsverfahren "Auftragsmenge" wird in der Regel von einer Kommissionsartikellogik ausgegangen.

Es bietet sich an Konfigurationsvorlagen für lokale und zentrale Komm.-Artikel zu erstellen. Dazu wird das Feld in der Vorlage entsprechend vorbelegt.

Nachfolgend werden Ihnen die notwendigen Einrichtungen und Vorgehensweisen innerhalb der Prozesse näher erläutert.

### Einrichtung Artikel

Auf der jeweiligen Artikelkarte auf dem Inforegister "Lager" kann über das Feld "Logistikart" das Verhalten des Artikels als Kommissionsartikel festgelegt:

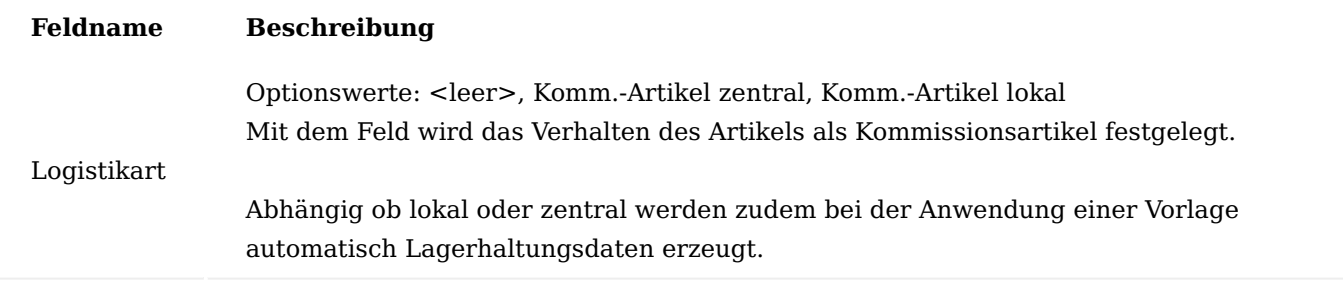

## KUMAVISION med Einrichtung

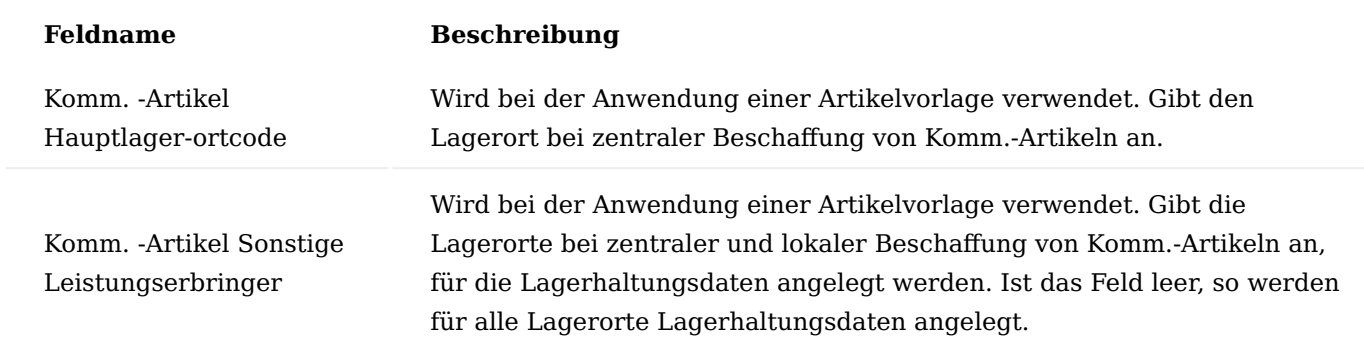

#### Lagerplätze

Auf dem jeweiligen Lagerort muss ein entsprechender Lagerplatz für die Kommissionsartikel eingerichtet werden. Die Einrichtung erfolgt analog der herkömmlichen Einrichtung von Lagerplätzen zusätzlich ist das Feld "Komm.-Artikel Logistikart" zu pflegen.

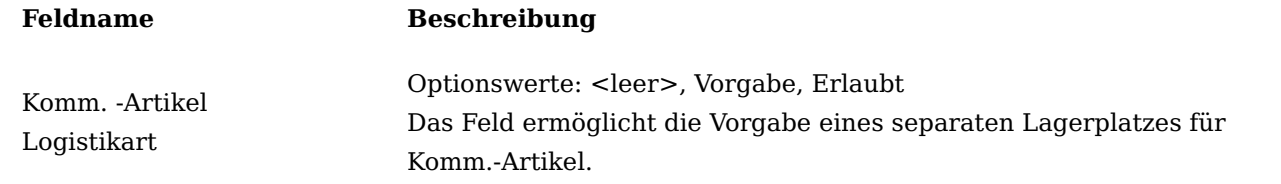

Verwendung in den Prozessen Artikelanlage

Wird ein neuer Artikel über eine Vorlage erstellt oder die Vorlage auf einen bestehenden Artikel angewendet werden die Lagerhaltungsdaten wie folgt angelegt. Generell wird bei allen Lagerhaltungsdaten das Feld "Wiederbeschaffungsverfahren" auf "Auftragsmenge" gesetzt.

Komm.-Artikel mit lokaler Beschaffung

Für alle Lagerorte im Filter "Komm.-Artikel Sonstige Lagerorte Filter" aus der Einrichtung KUMAVISION MED Einrichtung werden Lagerhaltungsdaten mit "Beschaffungsmethode" = "Einkauf" erzeugt.

Komm.-Artikel mit zentraler Beschaffung

Für alle Lagerorte im Filter "Komm.-Artikel Sonstige Lagerorte Filter" aus der Einrichtung KUMAVISION MED Einrichtung werden Lagerhaltungsdaten mit "Beschaffungsmethode" = "Umlagerung" erzeugt. Für den Lagerort aus dem Feld "Komm.-Artikel Hauptlagerortcode" aus der Einrichtung KUMAVISION MED Einrichtung werden Lagerhaltungsdaten mit "Beschaffungsmethode" = "Einkauf" erzeugt.

Beschaffung

Wird ein Komm.-Artikel in einen Verkaufsauftragstrag eingetragen, wird im Bestellvorschlag je nach Lagerort und Lagerhaltungsdaten direkt eine Bestellung oder eine Umlagerung samt Bestellung vorgeschlagen. Dabei wird die Kette Einkaufsbestellung bis Verkaufsauftrag immer durch eine Reservierung zusammengehalten.

Wird ein Komm.-Artikel erfasst, gibt es zu diesem normalerweise keinen Bestand. In diesem Fall erscheint eine entsprechende Hinweismeldung.

Sollte jedoch nicht reservierter Lagerbestand existieren, so erscheint eine Meldung, dass dieser ggfs. manuell reserviert werden muss.

## Bestellbestätigung

In der Einkaufsbestellung kann über die Funktion "Bestellbestätigung erstellen" eine Bestätigungsnummer und ein Datum eingetragen werden. Die Bestätigungsnummer ist in den Einkaufsbestellzeilen im Feld "Aktuelle Bestellbestätigungsnr." Sichtbar. Für Komm.-Artikel wurde das Feld unter demselben Namen auch in den Verkaufsauftragszeilen hinzugefügt. Beim Klick auf das Feld öffnet sich das Fenster mit der Bestellbestätigung.

Die Funktionalität der Bestellbestätigung wurde wie folgt erweitert:

- Im Fenster selbst kann per Aktion "Beleg anzeigen" direkt die Bestellung angezeigt werden.
- Es wurden die Felder "Belegart" und "Belegnr". eingeblendet um die Bestellnummer zu sehen.
- Die Tabelle Bestellbestätigungszeile wurde um die Felder "Verkaufsauftragsnr." und "Verkaufsauftragszeilennr." erweitert.

Die Felder werden beim Erzeugen einer Bestellbestätigungszeile automatisch gefüllt, wenn eine Reservierung zu einer Verkaufszeile existiert. (Diese kann auch indirekt über eine Umlagerungszeile vorhanden sein.)

• Die Tabelle Bestellbestätigungszeile wurde um das Feld "Herkunft" erweitert. Das Feld wird beim manuellen Eintragen einer Bestellbestätigung mit dem Vorgabewert "Manuell" gefüllt. Zusätzlich wird nun bei der Lieferung ein automatischer Eintrag in der Tabelle Bestellbestätigungszeile mit der Herkunft "Wareneingang" erzeugt. Dadurch wird bei vorhandener Reservierung zwischen der Einkaufszeile und der den Bedarf auslösenden Verkaufszeile eine Verbindung erzeugt, die auch nach der Lieferung bestehen bleibt, wenn die Reservierung nicht mehr vorhanden ist.

## Änderungen der Menge

Bei Bestellungen und Aufträgen mit Reservierung ist im Standard keine Mengenänderung möglich. Bei Komm.- Artikeln ist dies solange möglich, solange keine Lieferung erfolgt ist. D.h. die Menge kann sowohl in der Bestellung als auch im Auftrag jederzeit angepasst werden. Dabei werden sowohl die Reservierung als auch die Belegzeilen innerhalb der Reservierungskette in der Menge angepasst.

Es ist nicht möglich

- die Menge in der Mitte der Kette, also in der Umlagerung zu ändern.
- nach einer Teillieferung eine Mengenänderung vorzunehmen. •
- Die Menge in der Bestellung zu ändern, wenn der Auftrag mit einem Lieferplan verknüpft ist •

## Vorgabe Lagerplatz im Wareneingang

Auf den jeweiligen Lagerorten ist der Lagerplatz "KOMM" als Vorgabelagerplatz definiert. Beim Erstellen des Wareneingangs wird dadurch der Lagerplatz "KOMM" automatisch vorgeschlagen, wenn dieser nicht bereits durch den/die BenutzerIn oder den zweistufigen Wareneingang mit WE-Lagerplatz vorgegeben ist.

### Änderung der Artikelnr. bzw. des Variantecodes im Wareneingang

Im Wareneingangsfenster gibt es auf Zeilenebene die Aktion "Komm.-Artikel ändern". Es erscheint das Fenster "Artikel und Variante auswählen" in dem die Artikelnummer und/oder ggfs. der Variantencode geändert werden können.

## Rückstandsauflösung

Um nach dem Buchen des Wareneingangs die zugehörigen Warenausgänge zu erzeugen kann die vorhandene Funktion "MED Rückstandsauflösung" verwendet werden.

Dazu ist es notwendig, dass in der Benutzer Einrichtung, BenutzerInnen diese im Feld "Berecht. Rückstandsauflösung" aktiviert haben. Zudem muss die Standard-Einkaufsbestellart für die Rückstandsauflösung konfiguriert sein.

## Artikeletikett mit Reservierungsinfo

Es ist möglich, zu einem Artikel beim Wareneingang, ein Etikett auszudrucken. Dazu muss in der Artikelkarte unter Artikeldaten die Aktion Etiketteninformationen aufgerufen werden und ein Eintrag erzeugt werden.

Beim Buchen des Wareneingangs wird dadurch ein Etikett ausgedruckt. Ist ein Artikel aus einem Verkaufsauftrag reserviert, so wird auf dem Etikett nun zusätzlich die Debitorennummer, der Debitorenname und die Verkaufsauftragsnummer ausgegeben.

### Erstellung einer Einkaufsrücksendung

Wird im Fenster Verkaufsrücknahme manuell ein Komm.-Artikel erfasst, so erscheint ein entsprechender Hinweis

Über die Aktion "Rücknahmebez. Belege erstellen..." ist es in der Verkaufsrücknahme möglich eine Einkaufsrücksendung zu erstellen.

Dabei wird nun bei Komm.-Artikeln eine Reservierung von der Einkaufsbestellzeile auf die Verkaufsauftragszeile erstellt.

#### Kennzeichnung Abverkaufsartikel im Einkauf

Abverkaufsartikel sind Artikel, die aus dem Sortiment auslaufen. Es können entweder Artikel sein, die im Unternehmen nicht mehr nachbestellt werden, oder aber Artikel, die der Lieferant nicht mehr nachliefert. Damit der Einkauf im Bestellprozess darauf hingewiesen wird, dass der Lieferant diese Bestellung u.U. nicht mehr ausführen kann, da der Artikel aus dem Sortiment genommen wird. Ein Abverkaufsartikel kann entweder ein Artikel selbst oder Varianten des Artikels sein.

Um einen Artikel bzw. eine Artikelvariante als ein Abverkaufsartikel zu kennzeichnen, rufen Sie sich zunächst die gewünschte Artikelkarte auf.

Auf dem Inforegister "Artikel" können Sie durch Aktivierung des Schalters "Zum Abverkauf" den Artikel entsprechend kennzeichnen.

Alternativ können Sie die Kennzeichnung pro Variante vornehmen in dem Sie das Häkchen in der Checkbox "Zum Abverkauf" bei der entsprechenden Variante setzen. Artikelvarianten können damit einzeln "Zum Abverkauf " gekennzeichnet werden.

### Hinweis

Wird ein Artikel, der Artikelvarianten besitzt, selbst mit "Zum Abverkauf" gekennzeichnet, so gilt dies in der Wirkung automatisch auch für alle seine Varianten, unabhängig davon, ob diese selbst in der Tabelle Artikelvarianten als "Zum Abverkauf" gekennzeichnet worden sind.

Bei der Erfassung eines zum Abverkauf markierten Artikels in einer Einkaufsanfrage/-bestellung erhalten AnwenderInnen einen Hinweis, dass es sich hier um einen eben solchen handelt.

Die Bestellung bzw. Anfrage können standardmäßig abgearbeitet werden, da es sich hier nur um eine Meldung handelt. In der Verfügbarkeitsübersicht des Artikels wird der geplante Zugang ebenfalls angezeigt.

#### Preisfindung Einkauf

KUMAVISION healthcare365 bietet eine erweiterte Preisfindung, mit der unterschiedliche Preise und Konditionen (z.B. Rabatte für bestimmte Kreditoren oder Artikelgruppen, Mengenstaffeln etc.) innerhalb einer Hierarchie abgebildet werden können.

Im Einkaufsbereich stehen alle Preisarten auf der gleichen Hierarchiestufe. Das heißt, egal welcher Preis hinterlegt worden ist, es wird immer der "Bestpreis" ermittelt. Die "Bestpreis" Variante ist dazu dar, immer den vorteilhaftesten Preis für den Einkauf zu ermitteln.

Dabei wird folgende Hierarchie zur Preisermittlung angewandt:

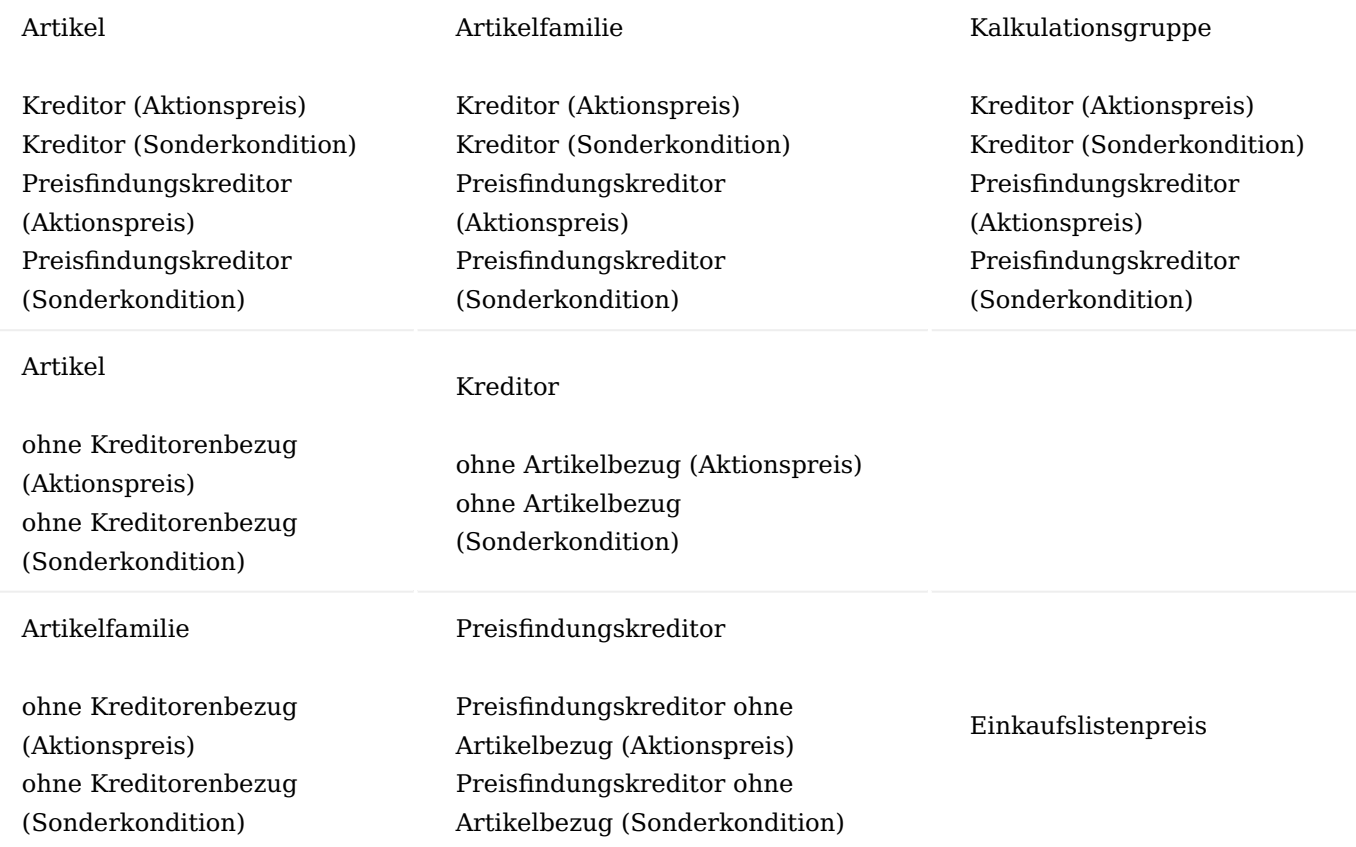

#### Einrichtung

Folgende Einrichtungen müssen für die Preisfindung in KUMAVISION healthcare365 vorgenommen werden:

## KUMAVISION med Einrichtung

In der KUMAVISION med Einrichtung auf dem Inforegister "Verkauf" muss der Schalter "Dynamische Artikelfamilienpreisfindung" aktiviert werden.

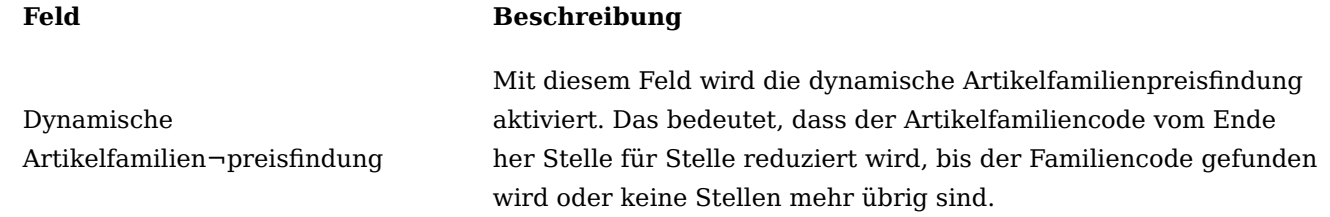

## Hinweis:

Wenn diese Funktion nicht genutzt wird, sollte sie aus Performancegründen deaktiviert werden.

## Benutzer Einrichtung

In der Benutzer Einrichtung auf der jeweiligen Benutzerkarte auf dem Inforegister "KUMAVISION" muss der Schalter "Keine Preisfindung" deaktiviert sein.

# Artikelkarte

Auf der Artikelkarte auf dem Inforegister "Beschaffung" muss der Schalter "Keine Preisfindung Einkauf" deaktiviert sein.

# Einkaufsbestellarten

In den Einkaufsbestellarten sollte das Häkchen in der Spalte "Keine Preisfindung" nicht gesetzt sein.

# Artikelfamilie

Identische Artikel, die nicht einzeln mit Preisen versehen wurden, können in Artikelfamilien zusammengefasst werden auf deren Basis Preise gepflegt werden können.

Um die Preisfindung auf Artikelfamilien nutzen zu können, müssen Sie zunächst Artikelfamilien anlegen. Um in die Artikelfamilien zu gelangen, rufen Sie sich diese über die Anwendersuche auf.

Über die Funktion "Neu" im Menüband können Sie mit Hilfe der u.a. Tabelle eine neue Artikelfamilie definieren.

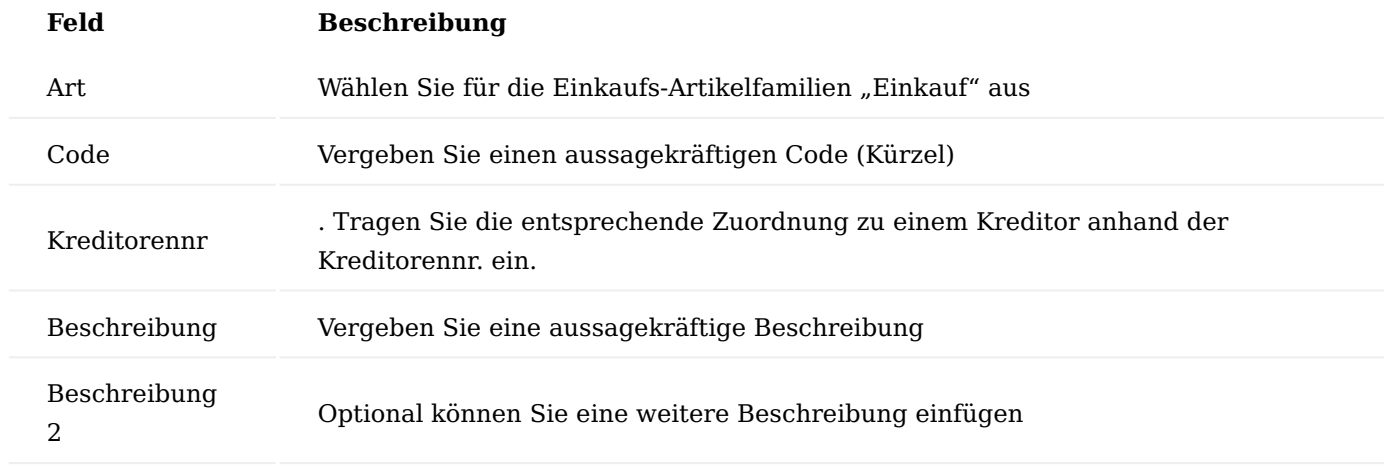

### Kalkulationsgruppen

Eine Kalkulationsgruppe kann bei Artikeln zur Preisfindung verwendet werden. Die Preisgruppe kann einem Artikel zugeordnet werden. In der jeweiligen Kalkulationsgruppe wird angezeigt, bei welchem Kreditor oder Preisfindungskreditor diese angewendet werden soll.

Um in KUMAVISION healthcare365 die Einkauf Kalkulationsgruppen anzulegen, rufen Sie sich in der Anwendersuche die "Einkauf Kalkulationsgruppen" auf.

Über "Neu" im Menüband können Sie mit Hilfe der u.a. Tabelle eine neue Kalkulationsgruppe definieren.

Nach erfolgreicher Anlage der Einkauf Kalkulationsgruppe können Sie über den Menüpunkt "EK-Kalkulationsgruppe Preisverwaltung" die Preise für die Kalkulationsgruppe definieren.

#### Preisarten

Die Preisarten definieren, wie die Preise ermittelt werden. Sie sind das Resultat aus den unterschiedlichen Kombinationen aus Preisart, Bereich und Konditionsart. Die Hierarchie im Einkaufsbereich unterscheidet sich der im Verkaufsbereich aufgrund, dass alle Preisarten auf derselben Hierarchieebene für die Bestpreisermittlung sich befinden. Jeder Code steht später für eine eindeutige Preisart. Dabei müssen im späteren Ablauf nicht alle eingerichteten Preise verwendet werden.

Für die Neuanlage einer Preisart füllen Sie die Felder wie folgt aus:

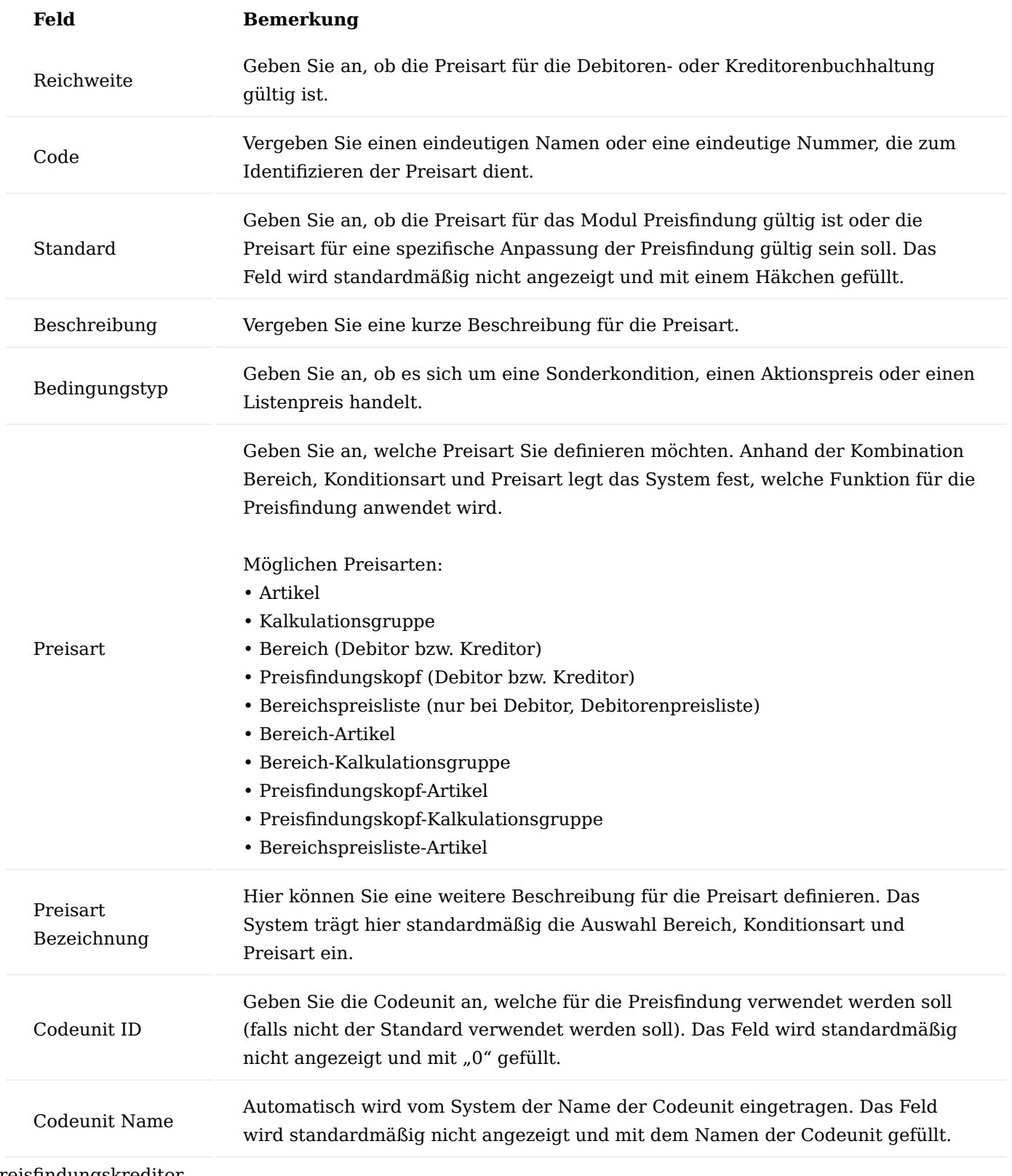

Preisfindungskreditor

Der Preisfindungskreditor dient der Gruppierung von Kreditoren beispielsweise von Einkaufsverbänden. Pro Kreditor kann ein Preisfindungskreditor hinterlegt werden.

Um für einen Preisfindungskreditoren einen Kreditor zuzuweisen, rufen Sie sich zunächst die entsprechende Kreditorenkarte auf und setzen den Status auf "Kreditor bearbeiten".

Um nun einen Preisfindungskreditor den gewünschten Kreditoren zuzuordnen, wählen Sie im Menüband den Menüpunkt "Med" > "Zugeordnete Partnerrollen" aus.

Für die Zuordnung wählen Sie in der Spalte "Partnerrollen" = "Preisfindungskreditor (PF-KR)" aus. Anschließend können Sie in der Spalte "Partner Kontaktnr." den gewünschten Preisfindungskreditoren auswählen.

Anschließend bestätigen Sie Ihre Eingabe mit "OK" und beenden die Kreditorenpflege.

### Artikel

Die Einkaufspreisverwaltung wird auf der Artikelkarte über die "Einkaufspreise" vorgenommen. Auf der Einkaufspreisverwaltungskarte können Sie die Artikelpreise, Einkauf Artikelfamilien, Artikel Kalkulationsgruppe und die Einkaufskonditionen zuordnen. Weitere Informationen finden Sie in den nachfolgenden Abschnitten.

## Artikelpreise

Auf der Einkaufspreisverwaltungskarte können Sie die entsprechenden Artikelpreise hinterlegen. Der Artikelpreis ist die einfachste Möglichkeit der Preispflege. Der Artikelpreis kann als Basispreis für weitere Preiskalkulationen dienen.

Beispiel: Für einen Artikel kann ein Einkaufslistenpreis hinterlegt werden.

Die Pflege des Einkaufslistenpreises können Sie auf der Artikel Einkaufspreisverwaltungskarte auf dem Info-Register "Artikelpreise" vornehmen. Hierzu erstellen Sie eine neue Zeile und füllen Sie die notwendigen Felder entsprechend der u.s. Tabelle aus:

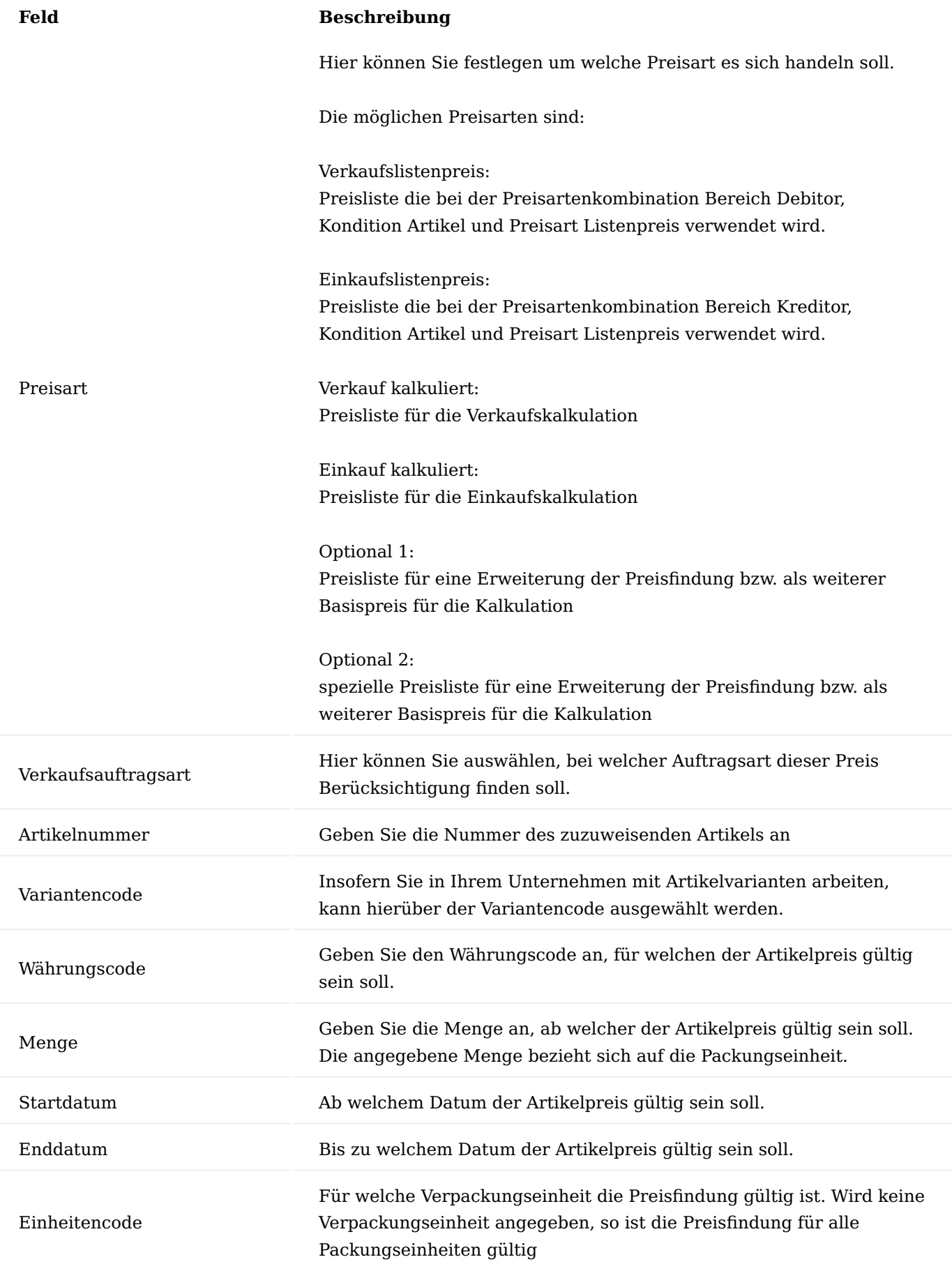

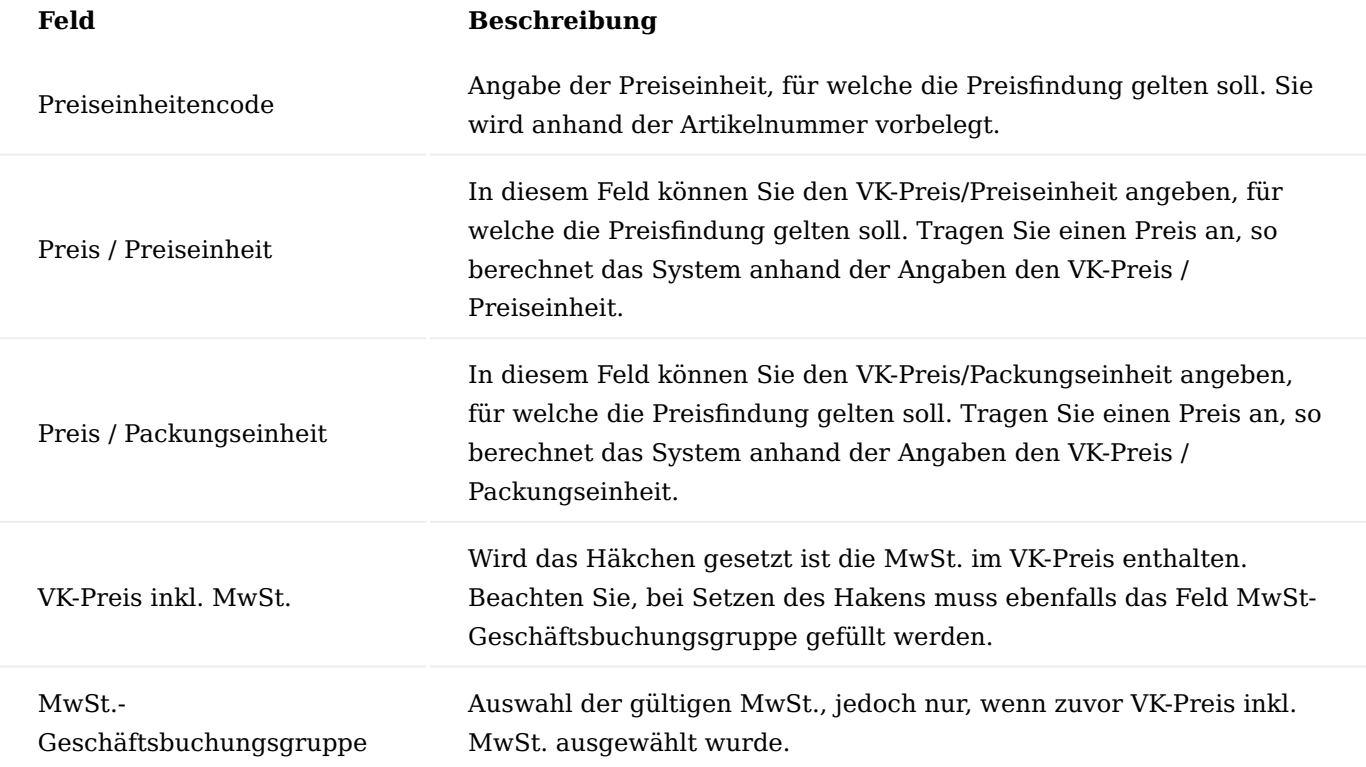

## Artikelfamilie

Artikelfamilien sind Gruppen von Artikeln, die meist gleiche oder ähnliche Merkmale aufweisen oder die aufgrund ihrer Beschaffenheit, ihrer gleichen Preisfindung oder anderen Kriterien zusammengefasst werden. Artikelfamilien eignen sich demnach für Auswertungen und können ähnlich wie Warengruppen oder Statisikgruppen verwendet werden.

Beispiele: a) Artikelfamilie Scheren: Alle Scheren kosten 2,00 Euro. b) Abnahme von 20 Paar Handschuhen (egal welche Größe, Farbe, Modell). Bei Erreichung der Staffel (z. B. Menge 20) wird der Familienrabatt gezogen. Als Basis für den Familienrabatt kann entweder einen Familienpreis hinterlegt, oder aber pro Modell unterschiedliche Preise vergeben werden.

Die Pflege der Artikelfamilie können Sie auf der Artikel Einkaufspreisverwaltungskarte auf dem Info-Register "Einkauf Artikel Familienzuordnung" vornehmen. Hierzu erstellen Sie eine neue Zeile und füllen die notwendigen Felder entsprechend der u.s. Tabelle aus:

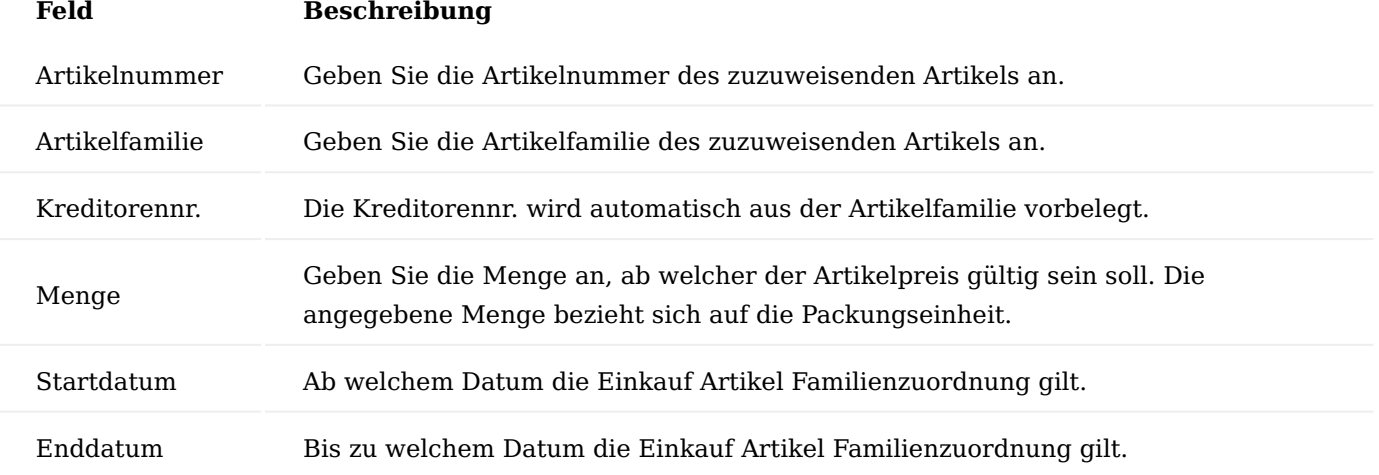

Hinweis

Ein Artikel kann jeweils nur einer Artikelfamilie zugewiesen werden.

## Kalkulationsgruppen

Die Kalkulationsgruppen können für eine Gruppierung von Artikeln genutzt werden. Sie dienen somit zur einfachen Preispflege. Pro Artikel können mehrere Kalk.-Gruppen hinterlegt werden.

## **Beispiel:**

Kunden bekommen auf alle Titanartikel 5%. Pflege: Entweder in der Kalkulationsgruppe Prozentangaben hinterlegen oder in Kreditoren.-Kalkulationsgruppe in Feld Zu-/Abschlag Prozente hinterlegen.

Die Pflege der Kalkulationsgruppe können Sie auf der Artikel Einkaufspreisverwaltungskarte auf dem Info-Register "Artikel Kalkulationsgruppen" vornehmen. Hierzu erstellen Sie eine neue Zeile und füllen die notwendigen Felder entsprechend der u.s. Tabelle aus:

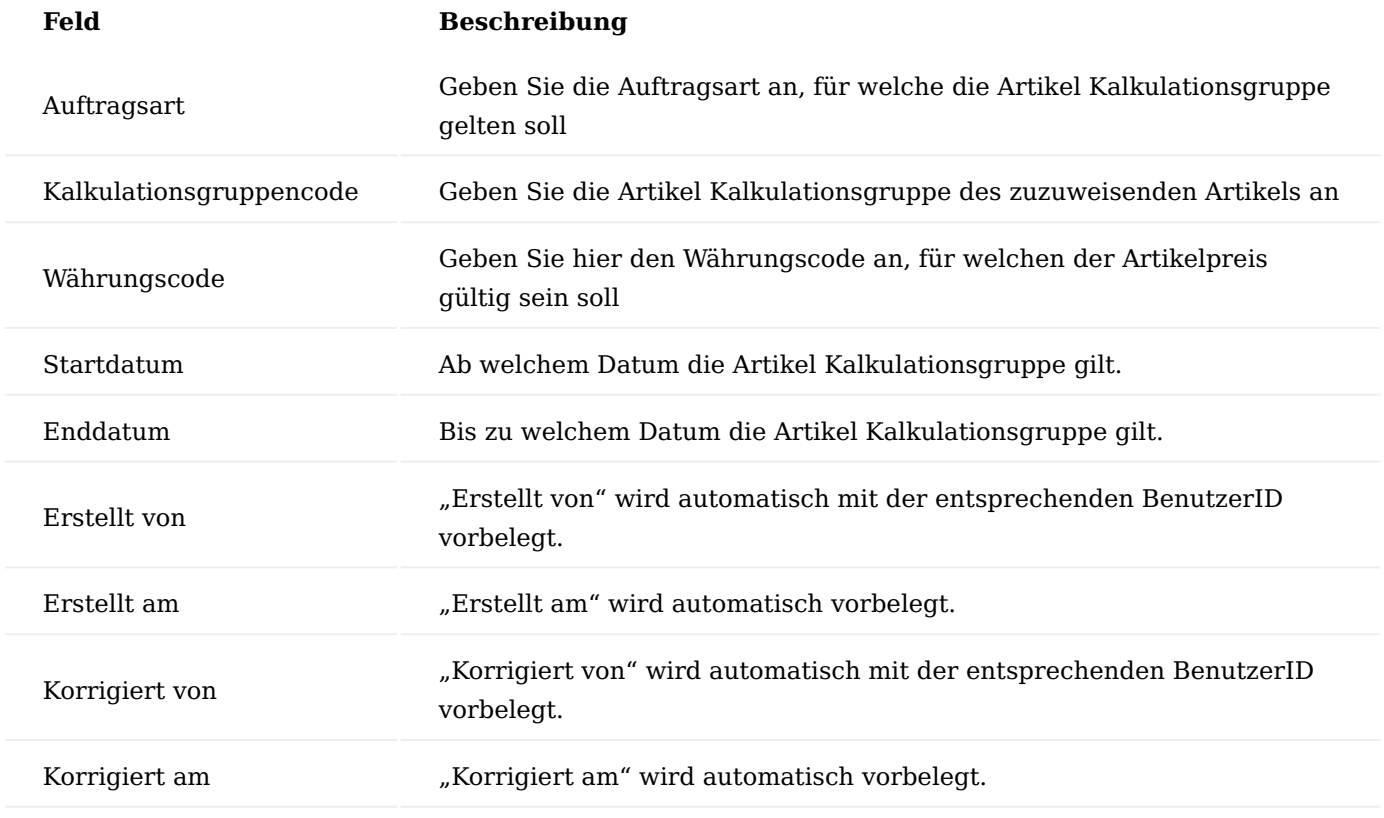

Einkaufskonditionen

Einkaufskonditionen, die Sie mit Lieferanten für einen bestimmten Artikel vereinbaren, können unter den Einkaufskonditionen gepflegt werden. Die Einkaufskonditionen dienen zur individuellen Preispflege.

Die Pflege der Einkaufskonditionen können Sie auf der Artikel Einkaufspreisverwaltungskarte auf dem Info-Register "Einkaufskonditionen" vornehmen. Hierzu erstellen Sie eine neue Zeile und füllen die notwendigen Felder entsprechend der u.s. Tabelle aus:

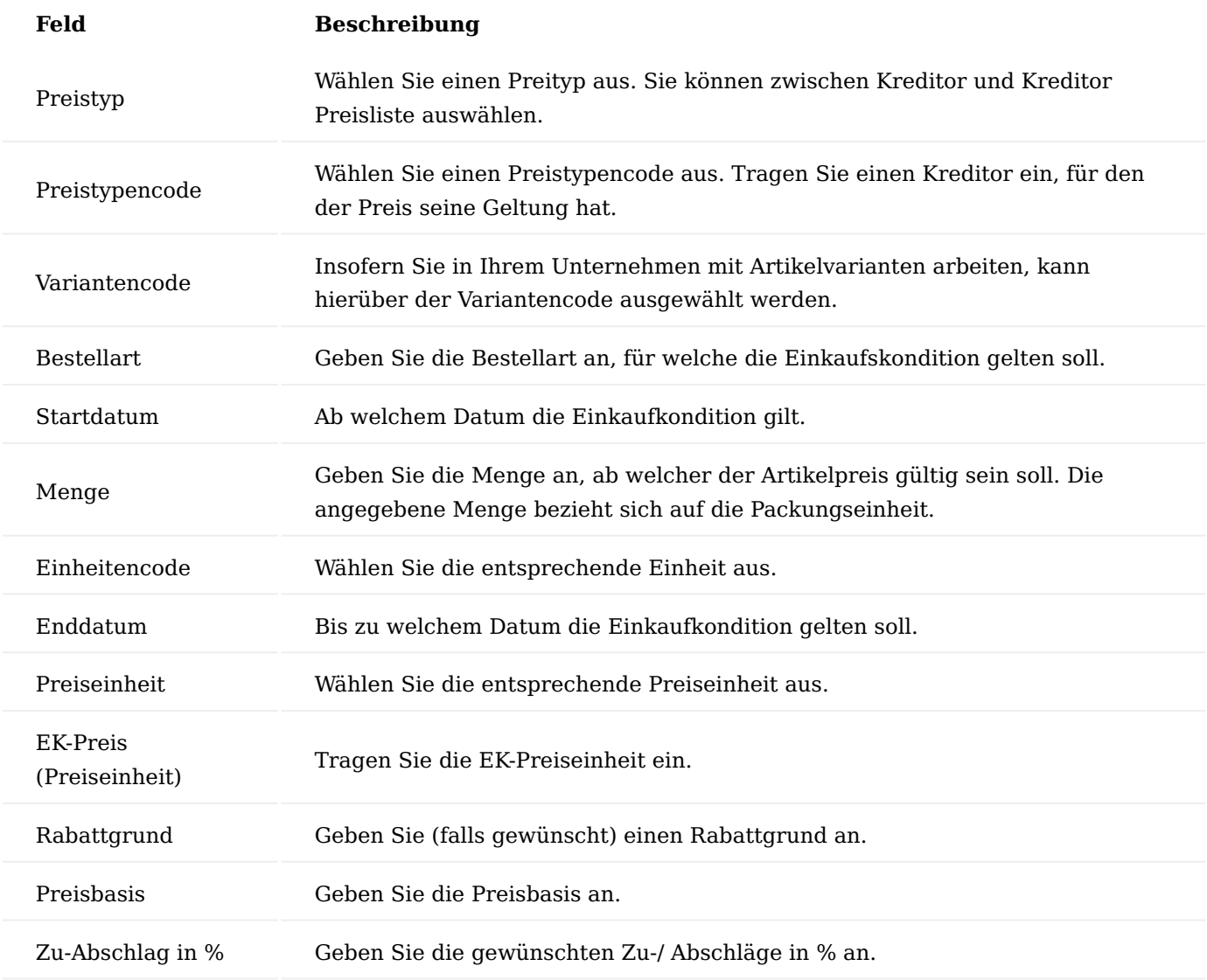

Einkaufsrabatte

In den Einkaufsbelegen können Rabatte, die Sie mit Ihrem Lieferanten vereinbart haben, angezeigt und berücksichtigt werden. Neben den herkömmlichen Rechnungsrabatten stehen Ihnen die Zeilenrabatte und Rabattgründe zur Verfügung.

Zeilenrabatte werden direkt auf der jeweiligen Einkaufszeile berücksichtigt. Diese Zeilenrabatte können mit Hilfe von den definierten Rabattgründen maximal oder fix vergeben werden.

Rabattgründe

Um die Zeilenrabatte in Kombination mit Rabattgründen in den späteren Prozessen verwenden zu können, ist es zunächst erforderlich, diese zu definieren. Rufen Sie sich hierzu die "Rabattgründe" über die Anwendersuche auf.

Über "Neu" im Menüband können Sie einen neuen Rabattgrund definieren.
Um die Zuweisung vorzunehmen, öffnen Sie den entsprechenden Einkaufsbeleg und wählen Sie auf der gewünschten Zeile einen Rabattgrund aus.

Über die Rabattgründe lassen sich ebenso "Naturalrabatte" abbilden. Hierzu wird ein entsprechender Rabattgrund = 100% angelegt und der entsprechenden Belegzeile zugewiesen.

Nach der Auswahl eines Rabattgrundes wird automatisch der entsprechende Zeilenrabatt gefüllt.

Der Zeilenrabatte richtet sich nur auf die jeweilige Zeile und errechnet Ihnen den Zeilenbetrag automatisch abzüglich des gewünschten Rabattes.

## Sonderkonditionen

Die Konditionen beschreiben unter welchen Bedingungen ein bestimmter Preis zustande kommt. Sind keine Bedingungen gegeben wird der Artikelpreis verwendet. Sonderkonditionen sind alle Preise, die nicht Artikelpreise sind.

## Sonderkondition Artikel

Bei der Sonderkondition Artikel können Sie für einen Artikel einen speziellen Zu- bzw. Abschlag geltend für alle Kreditoren definieren.

# Sonderkondition Kreditor Artikel

Bei der Sonderkondition Kreditor können Sie für einen Kreditor einem Artikel einen speziellen Zu- bzw. Abschlag definieren. Dieser Zu- bzw. Abschlag kann sich entweder auf den in der Zeile erfassten Einkaufspreis beziehen oder auf eine andere Preisbasis. Wählen Sie dazu eine der Optionen in Feld Preisbasis. Es ist auch möglich keinen Zu- bzw. Abschlag zu definieren, auf diese Weise können Sie einen weiteren kreditorenspezifischen Preis für diesen Artikel erfassen.

#### Sonderkondition Kreditor-Einkaufskalkulationsgruppe

Bei der Sonderkondition Kreditor Einkaufskalkulationsgruppe können Sie für einen Kreditor einer Einkaufskalkulationsgruppe einen speziellen Zu- bzw. Abschlag definieren. Dieser Zu- bzw. Abschlag bezieht sich entweder auf den in der Zeile erfassten Einkaufspreis oder auf die Preisbasis.

#### Aktionspreise

Aktionspreise sind Teil der Sonderkondition. Aktionspreise unterscheiden sich darin, dass diese durch den Haken "Aktion" gekennzeichnet sind und im Preisblatt damit gekennzeichnet werden können.

#### Aktionspreis Kreditor

Beim Aktionspreis Kreditor können Sie für einen Kreditor einen weiteren Zu- bzw. Abschlag definieren. Um diese Sonderkondition als ein Aktionspreis zu definieren, setzen Sie in dem Feld "Aktion" das entsprechende Häkchen.

#### Aktionspreis Artikel

Beim Aktionspreis Artikel können Sie für einen Artikel einen Zu- bzw. Abschlag definieren. Dieser Zu- bzw. Abschlag bezieht sich entweder auf den in der Zeile erfassten Einkaufspreis oder auf die Preisbasis. Es ist auch möglich keinen Zu- bzw. Abschlag zu definieren, auf diese Weise können Sie einfach einen weiteren Preis für diesen Artikel erfassen.

# Aktionspreis Einkaufskalkulationsgruppe

Beim Aktionspreis Einkaufskalkulationsgruppe können Sie für eine Einkaufskalkulation einen weiteren Zubzw. Abschlag definieren. Dieser Zu- und Abschlag wird als abschließender Rechnungsgang der Kalkulation mit der Bezeichnung Zusatzkalkulation angehängt.

## Aktionspreis Kreditor Artikel

Beim Aktionspreis Kreditor Artikel können Sie für einen Kreditor einem Artikel einen speziellen Zu- bzw. Abschlag definieren. Dieser Zu- bzw. Abschlag bezieht sich entweder auf den in der Zeile erfassten Einkaufspreis oder auf die Preisbasis. Es ist auch möglich keinen Zu- bzw. Abschlag zu definieren, auf diese Weise können Sie einfach einen weiteren kreditorenspezifischen Preis für diesen Artikel erfassen.

# Aktionspreis Kreditor Einkaufskalkulationsgruppe

Beim Aktionspreis Kreditor Einkaufskalkulationsgruppe können Sie für einen Kreditor einer Einkaufskalkulationsgruppe einen speziellen Zu- bzw. Abschlag definieren. Dieser Zu- bzw. Abschlag bezieht sich entweder auf den in der Zeile erfassten Verkaufspreis oder auf die Preisbasis.

## Preisblatt

Im Preisblatt wird Ihnen die zugrundeliegende Preisfindung angezeigt.

Hierzu rufen Sie sich in einem Einkaufsbeleg über die Zeilen, die Funktion das entsprechende Preisblatt auf.

Das Preisblatt öffnet sich. Über die Funktion "Preisfindung ausführen…" können Sie die Preisfindung ausführen.

Nachdem ausführen der Funktion, wird Ihnen im Inforegister "Artikel Preisblatt" die Herkunft des Einkaufspreises angezeigt.

# Zusatzfelder im Einkauf

Für bereits an den Stammdaten hinterlegte Zusatzfelder kann definiert werden, dass diese durch den Einkaufsprozess bis hin zum gebuchten Beleg mitgeführt werden. Zusätzlich kann festgelegt werden, ob eine manuelle Änderung im Beleg möglich sein soll oder nicht.

Zusatzfelder zu Artikeln und Ressourcen können in Geschäftsbelegen in den Zeilen mitgeführt werden, Informationen zu Kreditoren werden in Geschäftsbelegen auf Belegkopfebene übernommen.

Kopfbezogene Informationen aus dem Eink. von Name:

• Beim Erstellen eines Beleges werden die Zusatzfelder auf Kopfebene mitgeführt.

# Zeilenbezogene Informationen:

Bei der Auswahl eines Artikels in einem Geschäftsbeleg werden die Zusatzfelder als Zeile • übernommen.

Für Zusatzfelder in Kopf und Zeile gilt: Alle Felder, die in einen EK-Beleg übernommen werden, können dort manuell überschrieben werden, wenn dies entsprechend in der Einrichtung der Zusatzfelder Tabelle eingerichtet ist. Für jedes Feld wird dann ein Marker "manuell geändert" gesetzt und es wird gespeichert, von wem die Information wann geändert wurde.

#### Hinweis

Bei Aktionen wie "Beleg kopieren", Buchen, usw. werden alle Zusatzfelder erneut aus den Stammdaten gezogen, die nicht manuell geändert wurden.

Zeitliche Limitierung von Rahmenbestellungen

Rahmenbestellungen können zur standardmäßigen Limitierung der Menge durch KUMAVISION healthcare365 auch zeitlich limitiert werden. Eine zeitliche Limitierung wurde eingefügt, dass nach Ablauf der Gültigkeit, nicht weiter die Konditionen der Rahmenbestellung genutzt werden können.

In der der Rahmenbestellungskarte kann im neuen Feld "Gültig bis" die Gültigkeit der Rahmenbestellung erfasst werden. Wird das Feld nicht gefüllt, gilt die Rahmenbestellung als zeitlich unbegrenzt gültig.

#### Rahmenbestellung Restmenge

In Rahmenbestellungen ist ersichtlich welche Restmenge noch geliefert werden muss. Was nicht direkt ersichtlich für AnwenderInnen ist, ist die Menge aus der Rahmenbestellung, die bereits in eine Bestellung abgerufen wurde, jedoch noch nicht geliefert wurde. Dazu wurden die Rahmenbestellzeilen erweitert um die Felder "Menge in Bestellung" und "Restmenge abzüglich Bestellung".

## Mindestbestellwert und Frachtfreigrenzen im Einkauf

Für den Großhandel ist eine Optimierung der Bestellkosten zwingend notwendig. In KUMAVISION healthcare365 ist es möglich, Mindestbestellwerte und Frachtfreigrenzen der Lieferanten im Bestellprozess zu berücksichtigen.

Um einen Mindestbestellwert bzw. eine Frachtfreigrenze für Ihren Lieferanten zu definieren, rufen Sie sich die gewünschte Kreditorenkarte auf.

Tragen Sie auf dem Inforegister "Lieferung" in den Feldern "Mindestbestellwert" bzw. "Frachtfreigrenze" die gewünschten Beträge ein. Die Angabe der beiden Felder beim Kreditor beziehen sich immer in der Währung des Kreditors

Die hier eingetragenen Werte werden in der Bestellstatistik und in den Bestellarbeitsblättern angezeigt.

#### Bestellstatistik

In einer Bestellung können Sie im Menüband > "Bestellung" > "Statistik" die Bestellstatistik einsehen.

Im Inforegister "Kreditor" sind die beiden Felder "Mindestbestellwert" und "Frachtfreigrenze" eingebunden. Somit lassen sich diese Informationen direkt im Prozess der Bestellungs-Erstellung einsehen. Die Anzeige der beiden Felder "Mindestbestellwert" und "Frachtfreigrenze" in der Bestellstatistik im Inforegister "Kreditor" geschieht immer in der Währung des Kreditors, unabhängig davon welche Währung der Einkaufsbeleg gerade hat.

## Bestellarbeitsblatt

Im Bestellarbeitsblatt werden unterhalb des Vorschlagsblatts Ihnen ebenfalls die Mindestbestellwerte und Frachtfreigrenzen (falls vorhanden) des Kreditors angezeigt.

Zusätzlich wird der in diesem Bestellarbeitsblatt und von dem jeweiligen Kreditor der bereits geplante Betrag Im Feld Kreditor Bestellwert angezeigt.

Bei der Freigabe einer erfassten Bestellung werden die Werte gegen die Frachtfreigrenze und den Mindestbestellwert geprüft. Bei Unterschreitung wird eine entsprechende Meldung angezeigt.

Bei Freigabe einer Bestellung geschieht eine Prüfung des Bestellwertes gegenüber dem Mindestbestellwert nur dann, wenn die Währung der Bestellung gleich der Währung des Kreditors ist.

BenutzerInnen können an dieser Stelle entscheiden, ob trotzdem die Bestellung freigegeben werden soll oder nicht.

Der Mindestbestellwert, der beim Kreditor hinterlegt ist, wird je nach Einstellung des Schalters "EK-Preise inkl. MwSt." mit dem Netto bzw. Bruttowert der Bestellzeilen verglichen im Prüflauf. Ist dieser Schalter gesetzt, so wird mit dem Wert inkl. MwSt. der Bestellzeile abgeglichen und ermittelt, ob der Mindestbestellwert erreicht wird. Bei der Freigabe der Bestellung erfolgt deshalb auch nur dann eine Prüfung, wenn dieser Schalter bei der freizugebenden Bestellung gleich dem Schalter des Kreditors ist. Beim Bestellarbeitsblatt werden die EK-Preise entsprechend aufgefasst. In der Bestellarbeitsblattzeile gibt es kein Feld Zeilenbetrag. Hier wird einfach der "Zeilenbetrag" addiert, der sich aus den Feldern Menge, EK-Preis und Zeilenrabatt% ergeben würde. Im Fall von EK-Preis inkl. MwSt. = Ja wird pro Zeile der in einer Bestellung zu erwartende MwSt.-Betrag hinzuaddiert.

# Hinweis

Ein eventuell vorhandener Rechnungsrabatt wird bei der Prüfung nicht berücksichtigt.

Wenn Einkauf von Kreditor und Zahlung an Kreditor voneinander abweichen, so wird für den Prüflauf die Einstellungen des Einkaufs von Kreditor berücksichtigt.

## Besondere Hinweise in Bestellarbeitsblätter

Im Bestellarbeitsblatt werden unterhalb des Vorschlagsblatts Ihnen (falls vorhanden) die besonderen Hinweise eines Artikels und / oder des Kreditors angezeigt.

#### Optimierte Bestellung

Die Optimierte Bestellung bietet die Möglichkeit, auf Basis der Daten des Bestellarbeitsblattes die Mengen so zu erhöhen das z.B. ein Minimalwert oder ein Volumen oder Gewicht erreicht wird. Hierzu werden alle Produkte des Lieferanten aufgeführt mit ihren Beständen und Zu und Abgängen in den letzten Monaten. AnwenderInnen können durch diese Funktionalität eine Optimierung vornehmen und in den Bestellarbeitsblatt zurückschreiben.

## Einrichtung Artikel / Lieferanten Katalog

In dem Artikel Lieferanten Katalog müssen Artikel für einen bestimmten Kreditor hinterlegt worden sein.

#### KUMAVISION med Einrichtung

Der zu beachtende Zeitraum für die Berechnung der Lageroptimierung kann in der KUMAVISON med Einrichtung auf dem Inforegister "Lagerbestand" über das Feld "Zeitraum Lagerreichweite" bestimmt werden.

Wenn die Einrichtung nicht erfolgt ist, erhalten AnwenderInnen eine entsprechende Meldung.

#### Artikeleinheiten

Zur Berechnung von Volumen und Gewicht in der Optimierten Bestellung muss in den Artikeleinheiten das Volumen und das Gewicht hinterlegt sein.

Optimierte Bestellung im Bestellvorschlag Öffnen der optimierten Bestellung

Die Optimierte Bestellung kann aus dem Bestellvorschlag heraus geöffnet werden. Es werden nur Artikel angezeigt, die nicht als "gesperrt" gekennzeichnet sind und die im Artikel / Lieferanten Katalog den gleichen Kreditoren hinterlegt haben.

# Statistische Felder

Damit die Auswahl der hinzuzufügenden Artikel erleichtert wird, wurden folgende statistische Felder eingeblendet:

- Menge in Bestellung
- Bestand im Lagerort
- Bestand
- Beschaffungszeit
- Lagerreichweite in Wochen •
- Durchschnittlicher Zugang pro Woche
- Durchschnittlicher Abgang pro Woche

# Hinzufügen von Artikeln

Über die Eintragung einer Menge, werden die Fußfelder der optimierten Bestellung aktualisiert (Voraussetzung: Gewicht und Volumen in der Artikeleinheit, sowie die Preise). Außerdem findet die Preisfindung statt, falls es beispielsweise Staffelkonditionen gibt.

Fuß der optimierten Bestellung

Zur besseren Planung bzw. Übersicht sind im Fuß Summenfelder für Betrag, Volumen und Gewicht vorhanden.

Somit hat der Einkäufer die Möglichkeit, weitere Artikel oder Menge für einen Kreditoren zu ergänzen, um so das Volumen für einen Container oder Betrag für den nächsten Rechnungsrabatt zu erreichen.

# Wiederbeschaffungsverfahren Bedarfsmeldung MED

Neben den Verfahren von Microsoft Dynamics 365 Business Central gibt es ein Wiederbeschaffungsverfahren "Bedarfsmeldung MED", mit dem eine reine Mengenbetrachtung vorgenommen wird, es erfolgt keine Datumsbetrachtung. Das Wiederbeschaffungsverfahren können Sie auf derselben Lagerhaltungskarte, in der Sie die Beschaffungsmethode definieren, unter dem Inforegister "Planung" eintragen.

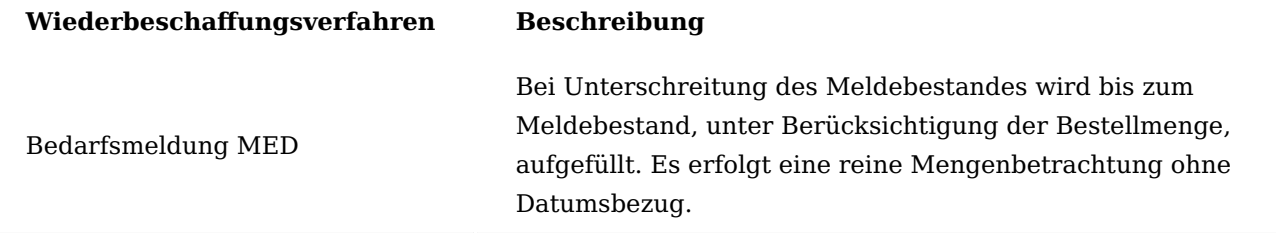

Wird diese Option ausgewählt, so sind auf der Lagerhaltungsdatenkarte die beiden Felder "Meldebestand" und "Losgrößenrundungsfaktor" änderbar.

Das Verfahren integriert sich in den Standardaufruf aus Bestell- bzw. Planungsarbeitsblätter.

Es gelten auch für das Wiederbeschaffungsverfahren "Bedarfsmeldung MED" die Werte aus der Eingabemaske:

- Es werden alle Filter auf den Artikel berücksichtigt. •
- Das Startdatum wird bereits mit dem Arbeitsdatum vorbelegt.
- Für die Berechnung des Enddatums gibt es in der "KUMAVISION med Einrichtung" bereits das Feld "Vorgabe Planungszeitraum".

Es werden die Standardroutinen zur Ermittlung der Bedarfe und Bedarfserfüller genutzt. Somit werden von Microsoft Dynamics 365 Business Central Standard auch Daten aus Rahmenauftrag und Absatzplan genutzt, insofern diese Optionen von dem/der BenutzerIn in der Eingabemaske gesetzt wurde. Aus der MED Erweiterung werden auch die Technikplanzeilen genutzt.

Es werden im Standard alle Lagerhaltungsdatensätze zum Artikel durchlaufen. Dies geschieht in der Reihenfolge, dass eine Bedarfserfüllung aus Umlagerung zuerst berechnet wird.

Das Wiederbeschaffungsverfahren "Bedarfsmeldung MED" berechnet für jeden Lagerhaltungsdatensatz den Saldo aus Bedarf und Bedarfserfüller. Unterschreitet der Saldo den "Meldebestand" ergibt sich daraus die berechnete Wiederbeschaffungsmenge.

Anhand des "Losgrößenrundungsfaktors" wird die berechnete Wiederbeschaffungsmenge entsprechend anhand dieses Wertes aufgerundet. Ist ein Einkaufseinheitencode mit einer Menge größer 1 hinterlegt, wird die berechnete Wiederbeschaffungsmenge entsprechend anhand dieses Wertes aufgerundet.

Die berechnete Wiederbeschaffungsmenge wird final als Planungszeile eingetragen. Dabei wird das Bestelldatum mit dem Startdatum gefüllt. Das "Erw. Lieferdatum" wird anhand der Beschaffungszeit berechnet.

# Anmerkungen

- Es gibt keine Notfallmeldungen •
- Es werden keine Bedarfsverursacherposten erzeugt •
- Nicht berücksichtigt werden, wie bisher, die Lieferplanzeilen. Dies muss ggfs. projektspezifisch umgesetzt werden.
- Rücknahmen sollten über einen separaten Lagerort durchgeführt werden, wenn diese nicht in der Wiederbeschaffung berücksichtigt werden sollen.
- Einkaufsrücksendungen sollten ebenfalls von einem separaten Lagerort gemacht werden. •
- Einen Schalter "Unrealisierten Bestand nicht berücksichtigen" gibt es nicht.
- Eine Berücksichtigung des Belegstatus (Offen/Freigegeben) gibt es nicht. •

Los für Los (Toleranzperiode (Zu spät))

Diese Änderung betrifft das Wiederbeschaffungsverfahren "Los-für-Los" im Planungslauf, d.h. in den Bestelloder Planungsarbeitsblätter.

In Microsoft Dynamics 365 Business Central Standard ist es im Planungslauf möglich, zeitliche Verschiebungen zwischen Bedarf und Bedarfserfüller zu ignorieren, insofern sich der Bedarfserfüller zeitlich vor den Bedarf schiebt.

Beispiel: Zu einem Verkaufsauftrag mit Liefertermin zum 15. Juli wurde eine Bestellung erzeugt, deren Wareneingang ebenfalls für den 15. Juli geplant ist. Nun wurde der Liefertermin auf den 10. Juli vorgezogen. Ohne weitere Parametrisierung würde der Planungslauf die Bestellung stornieren und eine neue Bestellung zum 10. Juli erzeugen wollen.

Um zu verhindern, dass der Bedarfserfüller gelöscht und neu geplant wird, kann das Feld "Neuplanungsperiode" in der Lagerhaltungsdatenkarte genutzt werden. Mit dieser Datumsformel werden beide Richtungen betrachtet und ggfs. eine Änderungsplanung vorgeschlagen.

Um nun generell zu verhindern, dass eine Meldung kommt, kann in der "Produktion Einrichtung" die "Standardtoleranzperiode (zu spät)" gesetzt werden, bzw. in der jeweiligen Lagerhaltungskarte die "Toleranzperiode (zu spät)".

Damit wird verhindert, dass bei einer zeitlichen Verschiebung des Bedarfserfüllers vor das Fälligkeitsdatum Einträge im Planungslauf erzeugt werden.

Wiederbeschaffung Anlagevermögen und Fremdeigentum

Die Lagerhaltungsdaten gelten für alle Buchungscodes. Es wird zukünftig unterschieden zwischen Umlaufvermögen (UV), Anlagevermögen (AV) und Fremdeigentum (FE). Jeder Buchungscode wird einem dieser drei Eigentumsarten zugeordnet.

Diese Einrichtung in der Tabelle "Buchungscodes" muss vor allen Buchungen zu AV und FE vorhanden sein. Die eigentliche Wiederbeschaffung ist nur für Umlaufvermögen gültig, da üblicherweise nur Umlaufvermögen beschafft wird.

Das Feld "Lagerbestand" zeigt nun den gesamten Bestand zur Ausprägung Artikel, Variante und Lagerort an. Es gibt drei weitere Felder "UV Bestand", "AV Bestand" und "FE Bestand" um den Bestand nach Eigentumsart getrennt auszuweisen.

Anlagevermögen und Fremdeigentum werden speziell behandelt.

Bei Fremdeigentum sollte normalerweise eine direkte Beschaffung erfolgen. Gibt es Bedarfsverursacher zu Fremdeigentum ohne korrespondierende Bedarfserfüller, so werden diese 1:1 in die Bestellzeilen eingestellt.

Bei Anlagevermögen kann der interne Beschaffungsprozess abweichend sein. Dazu gibt es auf der Lagerhaltungsdatenkarte folgende Felder, um dies zu parametrisieren:

Im Feld "AV Wiederbeschaffungsverfahren" kann für Filialen die Beschaffung von Einkauf auf Umlagerung umgestellt werden. Im Feld "AV Umlagerung-von Code" wird dann der Lagerort der Beschaffung angegeben.

Bei Anlagevermögen gibt es die Besonderheit, dass dieses auf bestimmten Lagerorten in bestimmten Größen vorgehalten werden soll. Dann kann im Feld "AV Meldebestand" die vorzuhaltende Menge hinterlegt werden. Der "AV Losgrößenrundungsfaktor" dürfte nur in Ausnahmefällen von Bedeutung sein, wenn auch die interne Umlagerung nicht pro Stück, sondern in abweichenden Packungseinheiten stattfinden soll.

## Hinweis

Wird auf einer Filiale ein AV-Mindestbestand angegeben so kann dieser entweder umgelagert oder eingekauft werden. Wenn der AV-Mindestbestand unterschritten ist, wird dieser bei Umlagerung immer vom angegebenen Lagerort als AV angefordert. Bei Einkauf wird jedoch zunächst geprüft ob ausreichend "UV Bestand" vorhanden ist. Nur bei Unterdeckung des UV-Bestandes wird eine Bestellung ausgelöst.

Lagerhaltungsdaten

Um die Verwaltung von Lagerhaltungsdaten zu vereinfachen, wurde eine Möglichkeit geschaffen, dass die Minimalbestände auf Basis von Vergangenheitsdaten berechnet und vorgeschlagen werden. AnwenderInnen haben anschließend die Möglichkeit diese Daten direkt in die Lagerhaltungsdaten zu übertragen.

Außerdem wurde eine Komfortfunktion geschaffen, mit der die Lagerhaltungsdaten im Stapel angelegt werden können.

Die Lagerhaltungsdaten eines Artikels können nur erfasst bzw. geändert werden, wenn sich dieser im Status "Bearbeitung" befindet. Die Lagerhaltungsdaten enthalten auch die Dimension "Buchungscode", so dass auch für unterschiedliche Buchungscodes Lagerhaltungsdaten gepflegt werden können.

# Wiederbeschaffungsverfahren "Bedarfsmeldung MED"

Neben den Verfahren von Microsoft Dynamics 365 Business Central gibt es ein Wiederbeschaffungsverfahren "Bedarfsmeldung MED", mit dem eine reine Mengenbetrachtung vorgenommen wird, es erfolgt keine Datumsbetrachtung. Das Wiederbeschaffungsverfahren können Sie auf derselben Lagerhaltungskarte, in der Sie die Beschaffungsmethode definieren, unter dem Inforegister "Planung" eintragen.

Wiederbeschaffungsverfahren Beschreibung Bedarfsmeldung MED Bei Unterschreitung des Meldebestandes wird bis zum Meldebestand, unter Berücksichtigung der Bestellmenge, aufgefüllt. Es erfolgt eine reine Mengenbetrachtung ohne Datumsbezug.

#### Dispositive Daten

In Abhängigkeit von dem Wiederbeschaffungsverfahren müssen verschiedene Daten gepflegt werden, die Auswirkung auf die Bestellarbeitsblätter haben.

Im Best Practise Prozess von KUMAVISION healthcare365 wird als Wiederbeschaffungsverfahren "Bedarfsmeldung MED" ausgewählt. In diesem Verfahren sind nur die Felder "Meldebestand" und "Bestellmenge" von Bedeutung. Sobald der Meldebestand unterschritten ist, wird bis zum Meldebestand aufgefüllt unter Berücksichtigung der Bestellmenge.

Weitere Informationen zu den bereits in Microsoft Dynamics 365 Business Central implementierten Wiederbeschaffungsverfahren finden Sie unter [Bewährte Einrichtungsmethoden:](https://learn.microsoft.com/de-de/dynamics365/business-central/setup-best-practices-reordering-policies) [Wiederbeschaffungsverfahren.](https://learn.microsoft.com/de-de/dynamics365/business-central/setup-best-practices-reordering-policies)

#### Autom. Lagerhaltungsdaten

Am Lagerort kann ein Kennzeichen "Autom. Lagerhaltungsdaten" gesetzt werden, damit für alle Lagerorte mit diesem Kennzeichen Lagerhaltungsdaten angelegt werden können.

#### Gewichtungsschema

Mit dem Gewichtungsschema kann festgelegt werden, für welchen Zeitraum und mit welcher Gewichtung die Vergangenheitsdaten betrachtet und somit auch berechnet werden sollen. Neben einer Datumsformel kann auch ein festes Datum eingetragen werden.

Um ein Gewichtungsschema anzulegen oder ein vorhandenes zu bearbeiten, rufen Sie sich über die Anwendersuche die "Gewichtungsschemaübersicht" auf.

Das Gewichtungsschema kann an folgenden Stellen hinterlegt werden *(die Reihenfolge entspricht ebenso die Hierarchie)*:

- KUMAVISION medtec365 Einrichtung (Inforegister: Einkauf)
- Artikelkategorien (Spalte: Verbrauch Gewichtungsschemacode) •
- Artikelkarte (Inforegister: Beschaffung) •
- Lagerhaltungsdaten (Inforegister Beschaffung) •

Wenn beim Artikel das Gewichtungsschema "STANDARD" und bei den Lagerhaltungsdaten "GEWICHTET" eingetragen wurde, wird zur Berechnung das Gewichtungsschema der Lagerhaltungsdaten verwendet.

# Lagerhaltungsdaten erstellen

Über die Artikelkarte im Menüband oder über die Anwendersuche gibt es die Funktion "Lagerhaltungsdaten erstellen" um im Stapel mehrere Lagerhaltungsdaten anzulegen.

Es gibt einige Felder, die bei der Anlage von Lagerhaltungsdaten unterstützen.

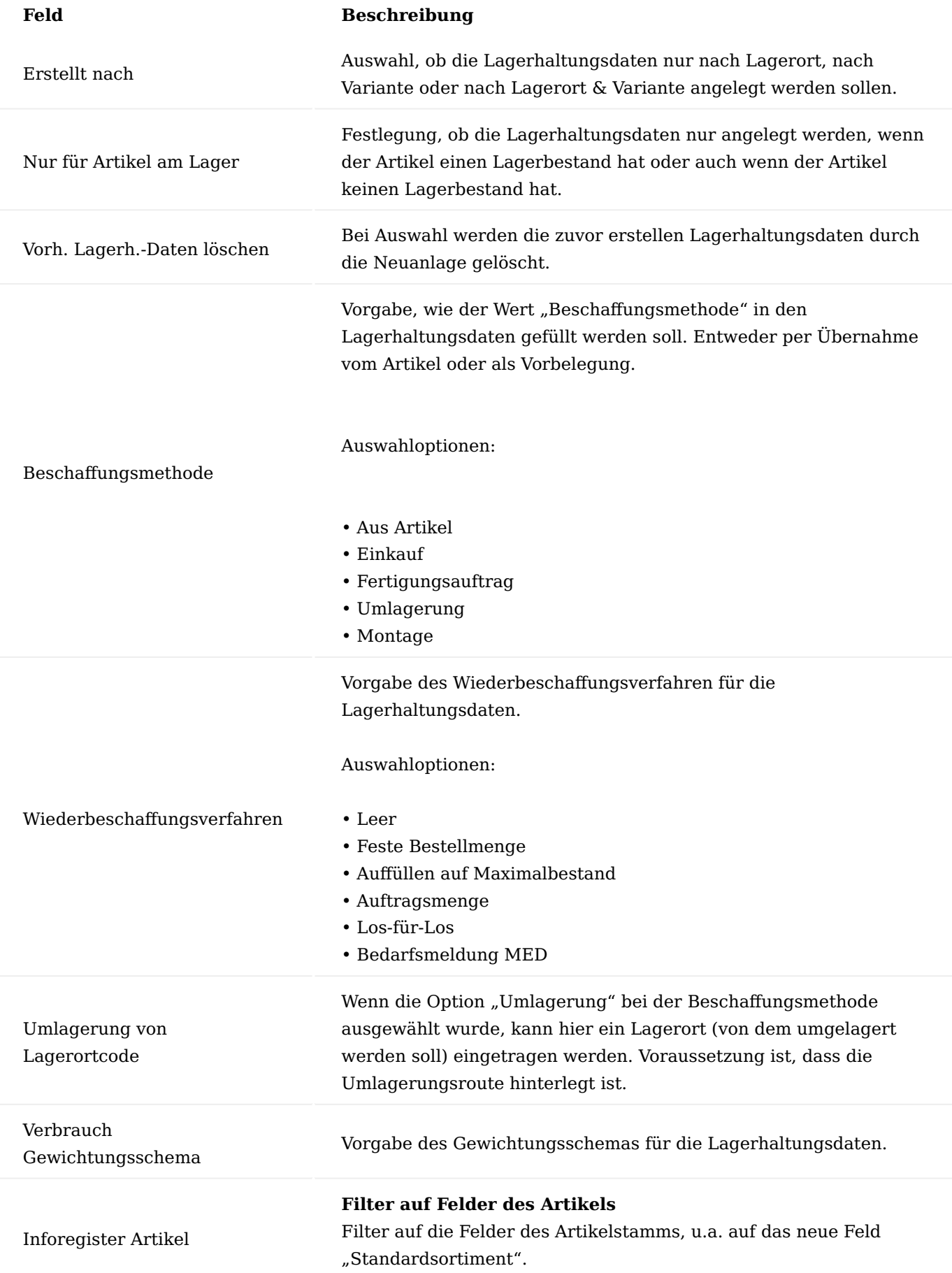

# **Feld Beschreibung**

**Filter auf Summenfelder**

Filter auf die Summenfelder, wie bspw. Buchungscode, aber auch auf das neue Feld "Autom.-Lagerhaltungsdaten".

Wenn die Funktion mit den Filtern ausgeführt wird, werden die Lagerhaltungsdaten angelegt.

Artikel Planungsparameter Vorschlag

Die Lagerhaltungsdaten können Sie über den "Artikel Planungsparametervorschlag" überwachen.

Berechnung Planungsparameter

Um die Planungsparameter berechnen zu lassen, muss im Menüband die Funktion "Berechnung Planungsparameter" ausgeführt werden.

Folgende Parameter können gesetzt werden:

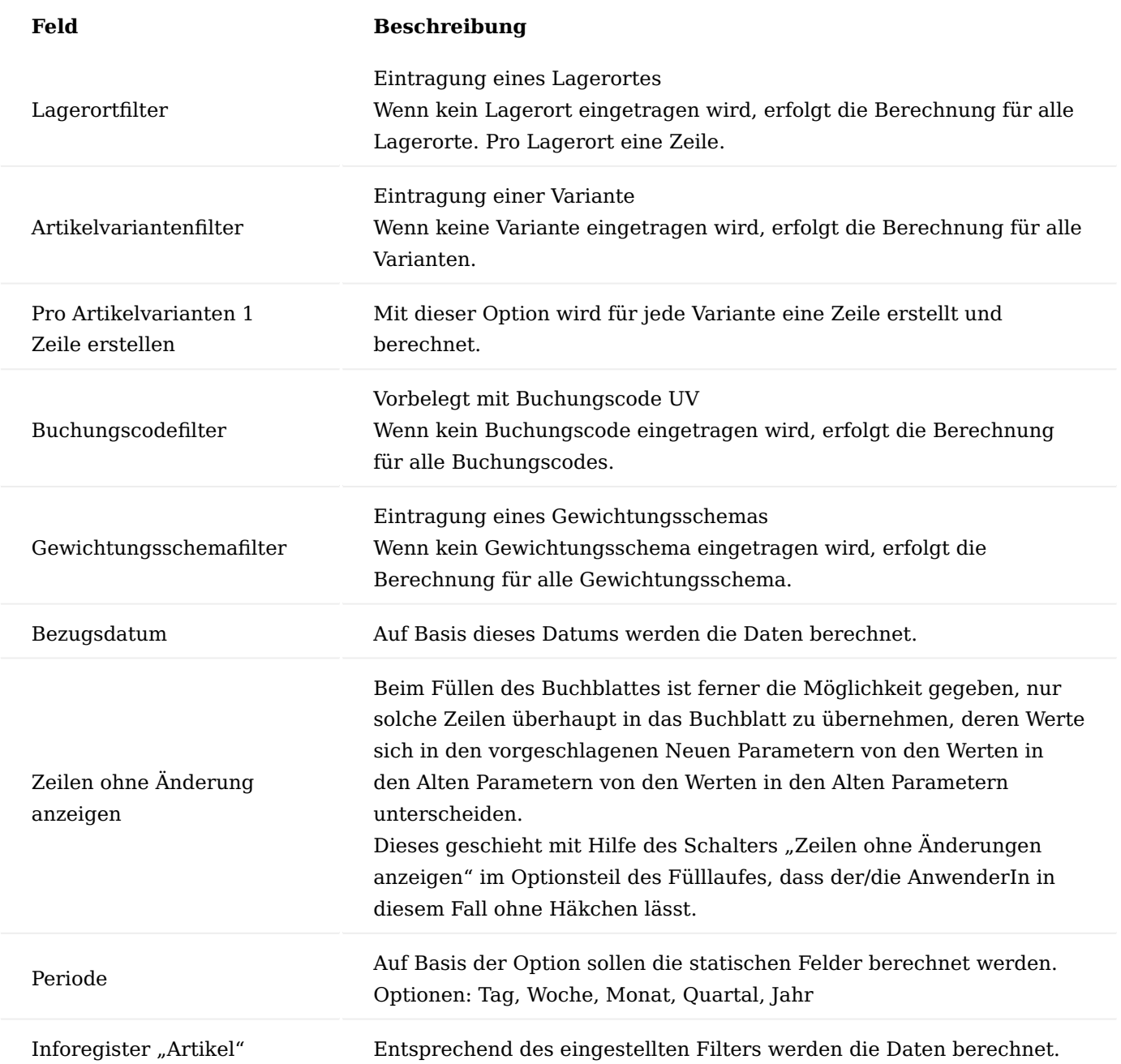

Neben der Reichweiten Berechnung zum aktuellen Bestand und gewichtetem Verbrauch schlägt der Artikel Parametervorschlag auch basierend auf diesen Werten neue Planungsparameter vor. Diese sind editierbar, um ggf. manuell abweichende Daten einzupflegen. Dazu werden die schreibgeschützten alten Planungsparameter, die aus den Stammdaten übernommen worden sind, angezeigt. Die Logik, wie sich die neuen Parameter ergeben, lautet, hierbei muss das Wiederbeschaffungsverfahren berücksichtigt werden:

- Der Neue Minimalbestand ist dem Verbrauch, der sich aus dem kalk. Verbrauch pro Tag in der Zeitspanne Beschaffungszeit + Sicherheitszuschlag Beschaffungszeit ergeben würde.
- Der Neue Maximalbestand ist gleich dem Neuen Minimalbestand zzgl. des Verbrauches, der sich aus dem kalk. Verbrauch pro Tag in der Zeitspanne Bestellzyklus ergeben würde

# Bearbeitung Vorschlag

Nachdem der Vorschlag berechnet wurde, kann das Ergebnis geprüft und bei Bedarf angepasst werden. Hierzu stehen u.a. folgende Spalten zur Verfügung.

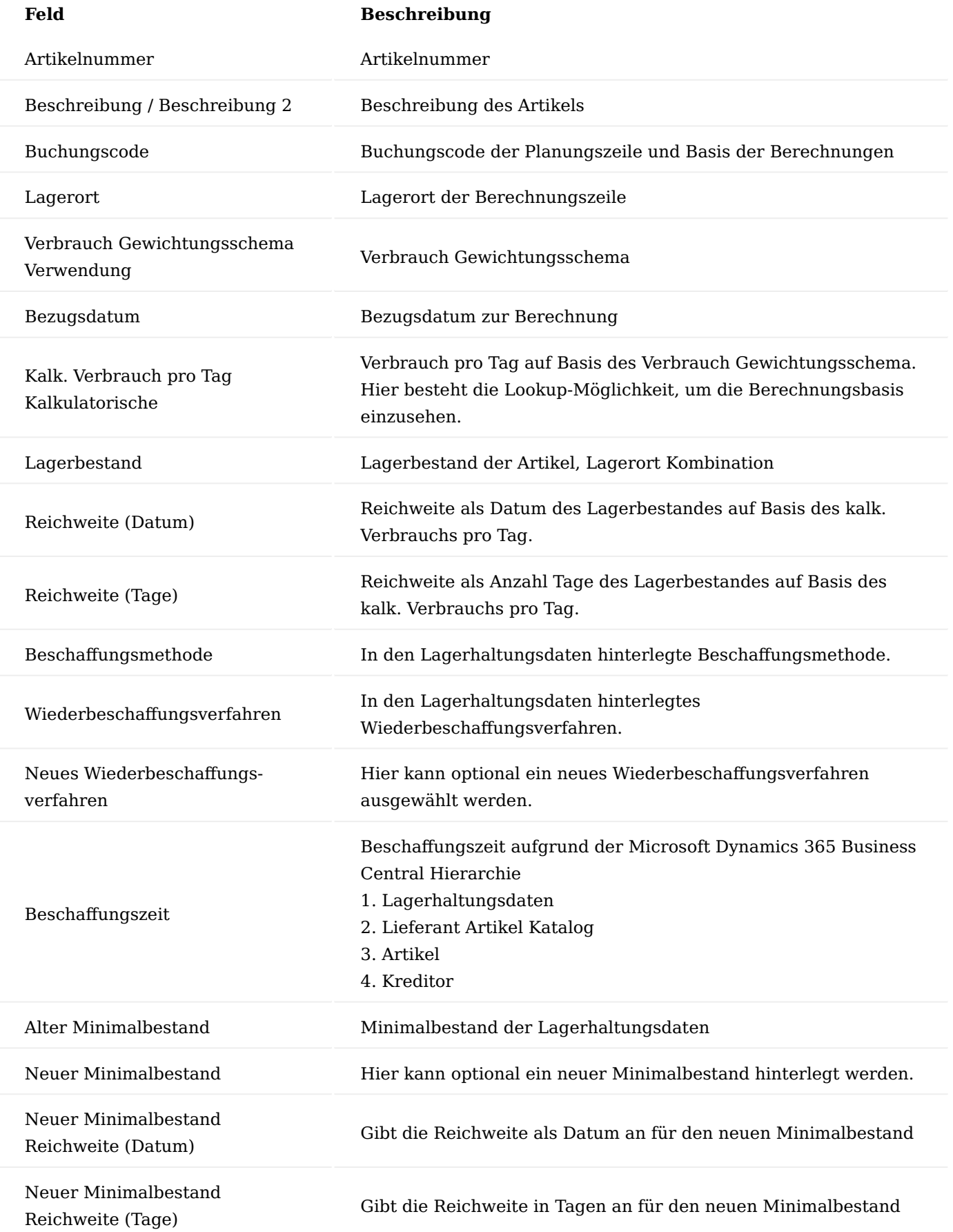

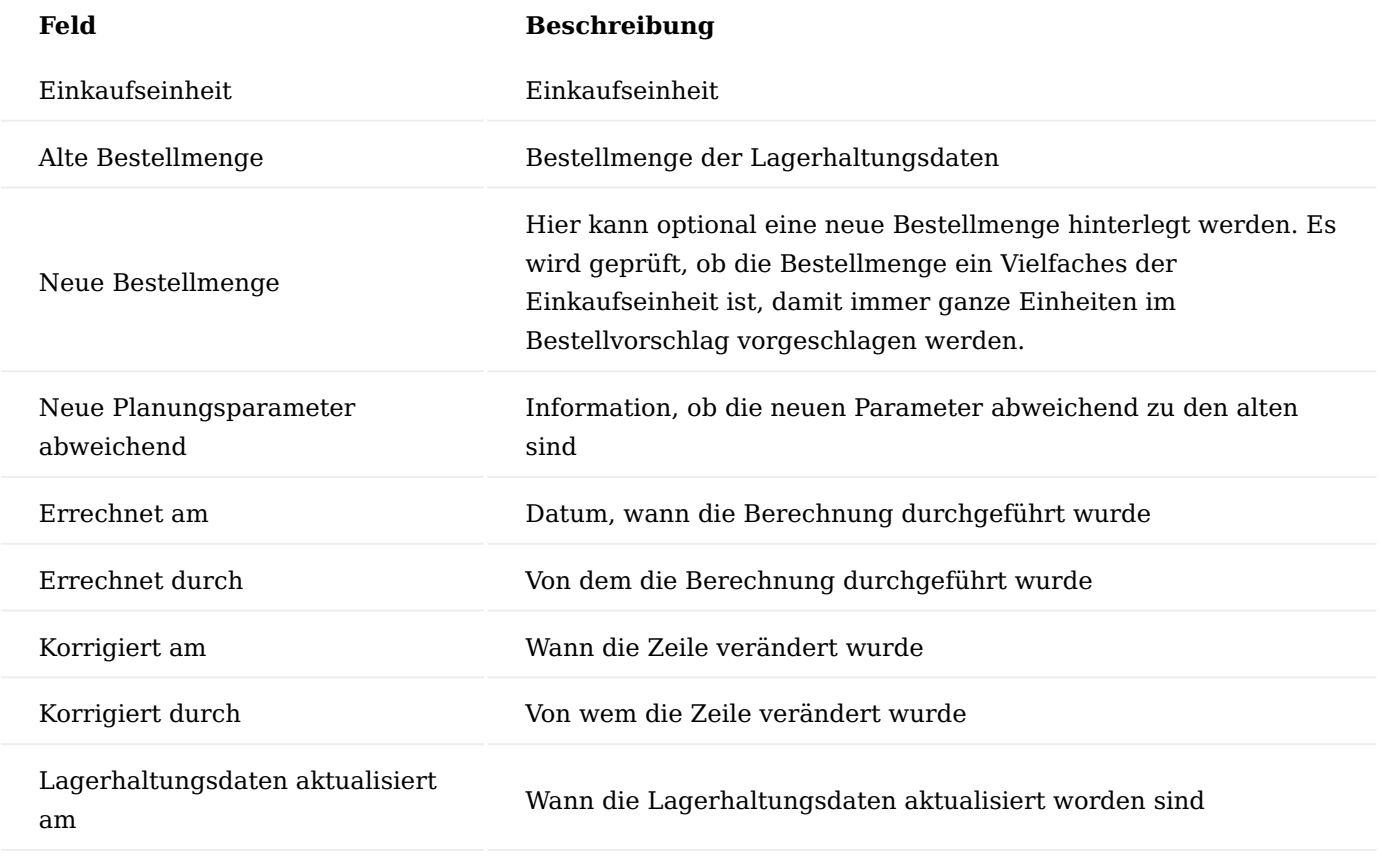

Statistiken

Mithilfe von Statistiken kann die Berechnung besser nachvollzogen werden. Außerdem können die Statistiken bei der Entscheidungsfindung für neue Daten unterstützen.

Infobox "Artikel Dispo.-Parameter"

Die Infobox "Artikel Dispo.-Parameter" zeigt die Lagerhaltungsdaten der aktuellen Zeile an.

Infobox "Artikel Verbrauch Kalk.Details"

Die Infobox "Artikel Verbrauch Kalk. Details" zeigt die Daten der einzelnen Bewegungen auf Basis des Verbrauch Gewichtungsschema der aktuellen Zeile an.

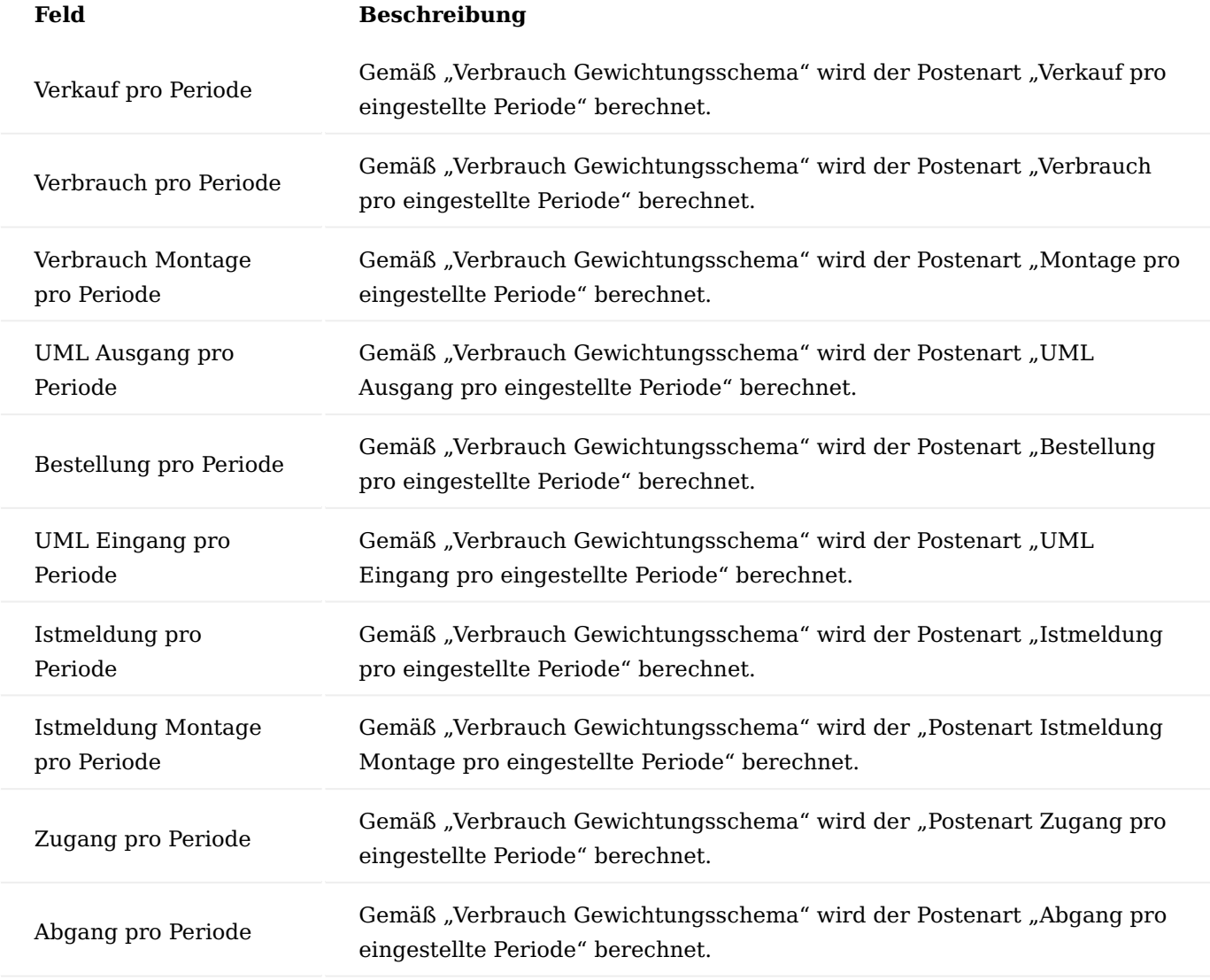

#### Lagerumschlag

Um die Artikelstatistikmatrix zu öffnen, klicken Sie auf "Artikel-/ Lagerumschlag" und dann auf Matrix anzeigen. Der Lagerumschlag zeigt die vergangenen Bewegungen des Artikels.

# Artikelverfügbarkeit nach Ereignis

Die Artikelverfügbarkeit nach Ereignis zeigt alle erfassten Belege des Artikels an.

#### Änderungen übernehmen

Wenn die Prüfung und Überarbeitung der Parameter abgeschlossen sind, kann dies in die Lagerhaltungsdaten übernommen werden. Hierzu müssen die Zeilen, die übertragen werden sollen, markiert werden und anschließend die Funktion "Änderungen in Lagerhaltungsdaten übernehmen" ausführen.

AnwenderInnen erhalten noch einmal die Abfrage, ob die Übernahme tatsächlich stattfinden soll. Wenn diese Abfrage mit "JA" bestätigt wird, werden die Daten in die Lagerhaltungsdaten übernommen.

Lager und Logistik Lagerbestand Übersicht

Mit der "Lagerbestand Übersicht" kann der Lagerbestand mit der entsprechenden Artikelverfolgung angezeigt und gefiltert werden. Die Lagerbestand Übersicht ist sowohl über die Anwendersuche als auch auf der Artikel Übersicht sowie auf einer entsprechenden Artikelkarte aufrufbar. Im Kopf werden die Filterkriterien festgelegt. Zwingend einzutragen sind:

- Lagerort
- Artikel •
- Buchungscode

Über die Funktion "Lagerbestand" > "Berechnen" werden entsprechend des Filters die Bestände berechnet und angezeigt. Die Anzeige der Infoboxen kann über den Menüpunkt "Infobox anzeigen" ausgewählt werden. Es gibt die Möglichkeit folgender Infoboxen aufzurufen:

- Zeilendetails (Infos zu einer speziellen Zeile der Auflistung) •
- Gesamt gemäß Berechnungsparameter (Info bezieht sich auf Filterung im Kopf) •
- Gesamt (Infos pro Lagerort, Artikel, Buchungscode & ggfs. Variante)

In der Infobox werden die Verfügbarkeiten und weitere Informationen angezeigt. Wenn Mengen eines Artikels auf einem Lagerplatz wie z.B. "QS" liegen, sind sie nicht für die Kommissionierung verfügbar. Diese Lagerplätze sind speziell gekennzeichnet und können über den Lagerort, verzweigt in die Lagerplatzübersicht, eingesehen werden. Das Feld "Gesamtmenge" gibt die Menge wieder, die unabhängig von ihrer Verfügbarkeit im Lager liegt. Die "Menge im Bestand" sagt aus, welche Mengen sich aktuell noch im Lager befinden. Es kann also auch sein, dass sich die Mengen bereits in Kommissionierung befinden. Die "Menge im Bestand" abzüglich der "Menge in Kommissionierung" ergibt dann den Wert aus dem Feld "Verfügbare Menge".

Lagerorte, Lagerplätze Gegenlagerort / Automatischer Gegenlagerplatz Debitor

Der Gegenlagerort heißt standardmäßig "AH" ("Außer Haus"). Anhand der Lagerplätze auf diesem Lagerort, der automatisch nach der Nummer des jeweiligen Debitors benannt wird, kann schnell nachvollzogen werden, bei welchem Kunden die Ware in Besitz ist. Der Lagerplatz wird automatisiert erstellt, sobald in einem Verkaufsauftrag oder Lieferplan die Lieferungsart auf "Umlagerung" gestellt wird. Eingerichtet wird der "Gegenlagerort" und der "automatische Gegenlagerplatz Debitor" auf der jeweiligen Lagerortkarte auf dem Inforegister "KUMAVISION med". Sinnvoll ist diese Einrichtung auf Lagerorten, von denen aus Patienten beliefert werden.

Automatische Eingangsbuchung bei ausgehender Umlagerung

Ist der Schalter "Uml.-Auftr.Ausg. bucht autom. Eingang" für einen Lagerort aktiviert, wird automatisch eine Eingangsbuchung für einen Umlagerungsauftrags gebucht, sobald auf dem Ursprungslagerort der Ausgang des Umlagerungsauftrags gebucht worden ist.

Das macht vor allem dann Sinn, wenn sich auf dem Ziellagerort kein Personal befindet, welches die Ankunft der Ware durch eine Eingangsbuchung bestätigen kann.

Lagerplatzart Logistik

Die "Lagerplatzart Logistik" ist eine eigene Spalte in der Lagerplatztabelle am jeweiligen Lagerort. In der Logistik gibt es verschiedene Lagerplatzarten, um einen Lagerplatz entsprechend zu kennzeichnen:

- Bestand
- Eingang
- Ausgang •
- Fertigung
- $\cdot$  QS

Jedem Lagerplatz muss bei der Neuanlage eine Lagerplatzart zugewiesen werden. Die Kommissionierung greift lediglich auf Waren zu, die auf einem Lagerplatz mit der Lagerplatzart "Bestand" liegen.

# Logistikparameter Allgemein

Mit Hilfe der Logistikparameter kann für Artikel bestimmt werden, nach welcher Methode diese Kommissioniert werden sollen, ob beim Ausgang eine chargenreine Kommissionierung erforderlich ist und welche Mindestlaufzeit das Ablaufdatum beim Eingang oder Ausgang der Ware haben muss.

Da je nach Lagerung oder Vereinbarung mit Kunden / Lieferanten diese Parameter von Fall zu Fall unterschiedlich sein können. Bietet KUMAVISION healthcare365 die Möglichkeit die Parameter an unterschiedlichen Stellen einzurichten umso eine Hierarchie darzustellen, die von der individuellen Vereinbarung mit dem Kunden / Lieferanten bis zu einer generellen Vorgabe aus der Lagereinrichtung reicht.

Einrichtung Beschreibung Logistikparameter

In diesem Abschnitt werden die einzelnen Logistikparameter beschrieben, sowie die Stellen wo diese eingerichtet werden können.

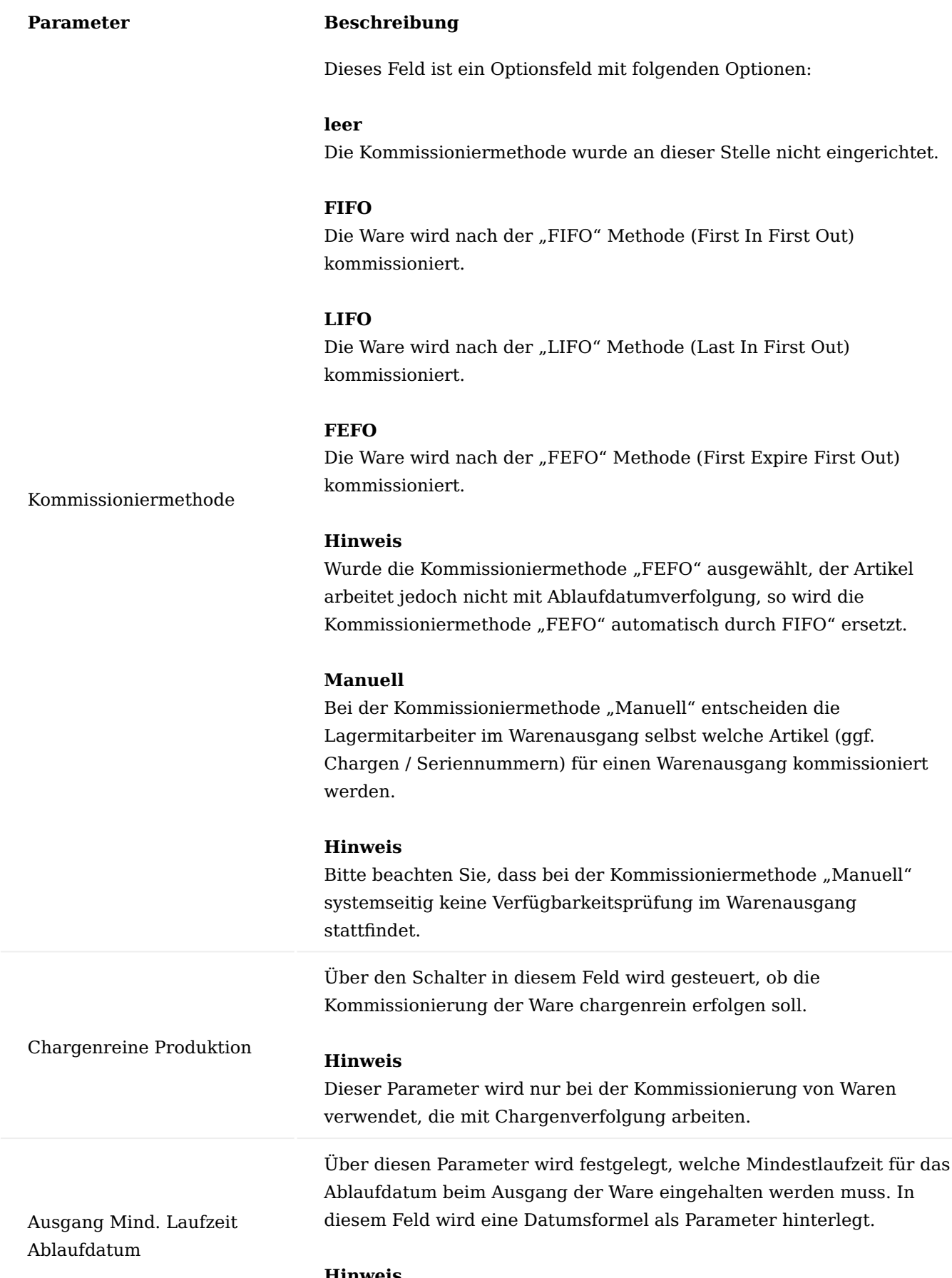

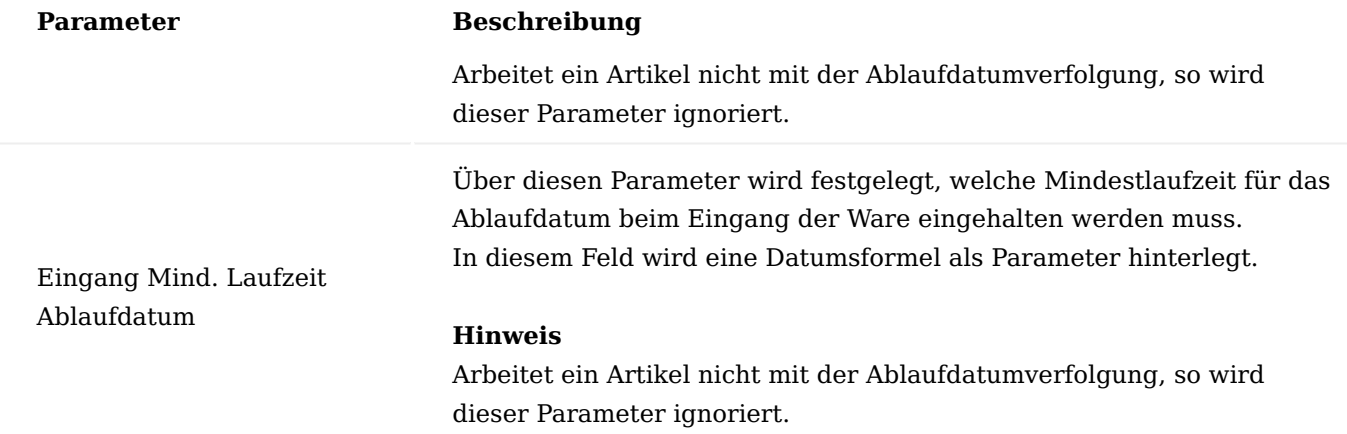

# Hinweis

Das Feld "Spezifische Logistikparameter" steuert, ob die Logistikparameter bei der Prüfung eines Stammdatums überhaupt berücksichtigt werden sollen. Das heißt, dass dieses Feld als ein Schalter gesehen werden kann, der festlegt, ob z.B. für einen Lagerort die Logistikparameter auf der Lagerortkarte überprüft werden sollen oder nicht. Die Parameter werden nur in dem Fall geprüft, wenn der Schalter "Spezifische Logistikparameter" aktiviert ist.

Einrichtungsmöglichkeiten Logistikparameter

Die Logistikparameter können an mehreren Stellen eingerichtet werden um so die Kette von individuellen Vereinbarungen mit Kunden / Lieferanten bis zu einer generellen Lagereinrichtung abbilden zu können. Nachfolgend werden die möglichen Einrichtungsstellen gemäß ihrer Priorität bei der Ermittlung der Logistikparameter vorgestellt.

# **1. Artikelreferenzen:**

In den Artikelreferenzen können die Logistikparameter gemäß individuellen Vereinbarungen mit Kunden oder Lieferanten pro Artikel und Variante festgelegt werden.

# **2. Lagerhaltungsdaten:**

In den Lagerhaltungsdaten können die Logistikparameter spezifisch für einen Lagerort und Artikel / Variante / Buchungscode – Kombination festgelegt werden.

# **3. Artikelkarte:**

In der Artikelkarte können die Logistikparameter generell für einen Artikel festgelegt werden, egal auf welches Lager dieser eingeht oder von welchem Lager dieser ausgeht und von welchem Lieferanten dieser Artikel kommt oder für welchen Kunden dieser Artikel bestimmt ist.

# **4. Artikelkategorie:**

In der Artikelkategorie können die Logistikparameter für eine Kategorie von Artikeln eingerichtet werden. Diese Einrichtung hat keinen Bezug zum einzelnen Artikel oder Lagerort sowie Kunden oder Lieferanten.

# **5. Lagerort:**

Die Einrichtung der Logistikparameter auf der Lagerortkarte bezieht sich auf den jeweiligen Lagerort, unabhängig davon welcher Artikel auf dem Lagerort eingeht oder ausgeht und von welchem Lieferanten oder für welchen Kunden die Ware bewegt wird.

# **6. Lagereinrichtung:**

Die Einrichtung der Logistikparameter in der Lagereinrichtung stellt die unterste Hierarchiestufe der Logistikparameter dar. Hier werden die Parameter generell festgelegt, egal um welchen Lagerort oder Artikel es sich handelt.

# Ermittlung

Die Prüfung der Logistikparameter erfolgt in der nachfolgend aufgeführten Reihenfolge der Stammdaten. Dadurch wird sichergestellt, dass individuelle Vereinbarungen mit Kunden oder Lieferanten, den generellen Einrichtungen z.B. in der Lagereinrichtung vorgezogen werden.

Die Ermittlung der Logistikparameter erfolgt in folgender Reihenfolge der Einrichtungsdaten:

- 1) Artikelreferenzen
- 2) Lagerhaltungsdaten
- 3) Artikelkarte
- 4) Artikelkategorie
- 5) Lagerort
- 6) Lagereinrichtung

Bei der Prüfung der Logistikparameter in den Einrichtungsdaten wird geschaut, ob die Logistikparameter überhaupt aktiv sind (Schalter "Spezifische Logistikparameter" auf der jeweiligen Datenkarte z.B. Lagerortkarte). Weiter wird geprüft, ob der entsprechende Parameter gefüllt ist. (z.B. Feld "Ausgang Mind. Laufzeit Ablaufdatum" hat einen Wert).Trift beides zu, so wird der Parameter verwendet. Ist das nicht der Fall, so prüft das System die Logistikparameter in den folgenden Einrichtungsdaten gem. der Prüfungsreihenfolge.

Dabei werden die einzelnen Logistikparameter unabhängig voneinander geprüft. So kann es z.B. sein, dass die Chargenreine-Kommissionierung aus den Artikelreferenzen herangezogen, da aber dort die Mind. Laufzeit Ablaufdatum nicht angegeben wurde, wird die Mind. Laufzeit aus den Daten der Artikelkarte ermittelt.

Die Logistikparameter können auch in Stammdaten eingerichtet werden, die keinen direkten Bezug zum Artikel bzw. der Artikelverfolgung haben (z.B. Artikelkategorie, Lagerort, Lagereinrichtung). Hier können dann trotzdem die Parameter Kommissioniermethode = "FEFO", Chargenreine Produktion = "JA", Ausgang Min. Laufzeit Ablaufdatum und Eingang Min. Laufzeit Ablaufdatum gesetzt werden.

Diese Parameter werden dann nur auf Artikel mit entsprechender Artikelverfolgung angewandt. D.h. werden diese Parameter für einen Artikel geprüft, für den Chargenverfolgung und Ablaufdatumsverfolgung eingerichtet wurde, so finden diese Parameter ihre Anwendung.

Wird hingegen ein Artikel verwendet, der nicht über eine entsprechende Artikelverfolgung verfügt, so wird die Kommissioniermethode "FEFO" automatisch als "FIFO" betrachtet. Die Logistikparameter "Chargenreine Produktion", "Ausgang Min. Laufzeit Ablaufdatum" und "Eingang Min. Laufzeit Ablaufdatum" finden in diesem Fall keine Anwendung.

# Lagerortberechtigung Allgemeine

Bei Neueinrichtung eines Mandanten sind keine Voreinrichtungen vorgenommen, d.h. zu diesem Zeitpunkt hat kein/e AnwenderIn/BenutzerIn die Möglichkeit, Lagerorte in Belegen zu verwenden, bzw. zu buchen.

Aus diesem Grund muss bei der Einrichtung eines neuen Mandanten die für den gewünschten Einsatzzweck notwendige Einrichtung / Berechtigungssteuerung vorgenommen werden.

Die nachfolgende Einrichtung muss für alle BenutzerInnen/AnwenderInnen vorgenommen werden, für die keine Lagerorte unter Lagermitarbeiter vorgenommen wurden. D.h. ist ein/e AnwenderIn als LagermitarbeiterIn für ein oder mehrere Lagerorte eingerichtet, kann diese/r AnwenderIn diese Lagerorte auswählen und buchen.

# Einrichtung Berechtigung Lagerorte

Um die Einrichtung von Lagerort und Lagerplatz vorzunehmen, rufen Sie sich die "Berechtigung Lagerorte" über die Anwendersuche auf.

Auf der Berechtigung Lagerorte-Übersicht können Sie über "Neu" für Rollen oder für BenutzerInnen Berechtigungen auf Lagerortebene vergeben.

# Hinweis

- Bitte beachten Sie, dass eine Berechtigung entweder pro Rolle oder pro BenutzerIn vergeben werden kann. Eine gleichzeitige vergabe durch Rolle und BenutzerIn ist nicht möglich.
- Sollten Sie die Berechtigungsstruktur über die "Rollen-ID" definieren, muss zwingend der Haken "Rollenberechtigungen" auf dem jeweiligen Lagerort gesetzt sein.

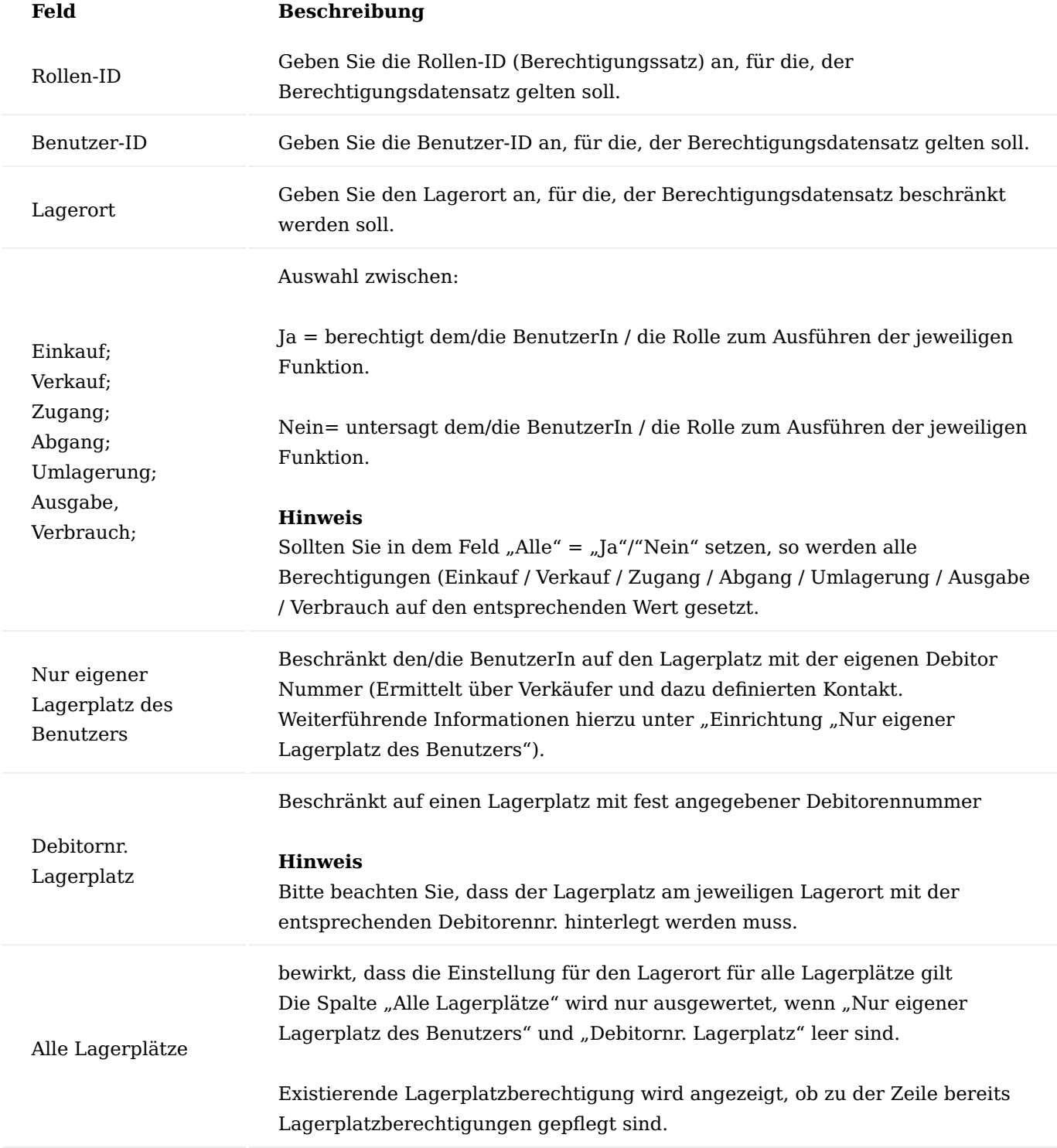

Einrichtung "Nur eigener Lagerplatz des Benutzers"

Um BenutzerInnen nur Buchungen auf einen eigenen Lagerplatz zu erlauben, sind folgende Einrichtungen vorzunehmen:

# Lagermitarbeiter

Der/die BenutzerIn darf nicht, für den besagten Lagerort, als LagermitarbeiterIn hinterlegt sein. Diese Einrichtung würde die individuelle Einrichtung "Nur eigener Lagerplatz des Benutzers" in der "Einrichtung Lagerorte" übersteuern.

# Benutzer Einrichtung

In der jeweiligen Benutzer Einrichtung darf das Häkchen "Berechtigung für alle Lagerorte" im Inforegister "Allgemein" nicht gesetzt sein. Diese Einrichtung würde die individuelle Einrichtung "Nur eigener Lagerplatz des Benutzers" in der "Einrichtung Lagerorte" übersteuern.

Zusätzlich muss das Feld "Verk./Einkäufercode" mit dem Verkäufer/Einkäufer gepflegt werden. Sollte der/die BenutzerIn noch nicht als Verkäufer/Einkäufer angelegt worden sein, muss dies vorrangig erfolgen.

# Verkäufer / Einkäufer Tabelle

In der Tabelle "Verkäufer/Einkäufer" muss bei den entsprechenden BenutzerInnen in dem Feld "Kontaktnr." der entsprechend angelegte Kontakt ausgewählt werden. Sollte vorab kein Kontakt angelegt worden sein, muss dies vorrangig erfolgen.

# Kontakt

Der Kontakt, welcher in der Verkäufer / Einkäufer Tabelle dem/der BenutzerIn zugeordnet wurde, muss ein Debitor zugeordnet sein.

# Lagerort

Am jeweiligen Lagerort muss ein Lagerplatz mit der jeweiligen Debitorennr. die dem Kontakt zugeordnet wurde, angelegt werden.

# Einrichtung "Beschränkung auf vorhandene Lagerplätze"

Um BenutzerInnen / einer Rolle die Buchung nur auf einen vorhandenen Lagerplatz, der nicht sein Eigen oder einem Debitor zugeordnet ist zu beschränken, rufen Sie sich über das Menüregister "Navigieren" den Aufruf "Lagerplätze" auf. Über diesen Aufruf haben Sie die Möglichkeit, auf Lagerplatzebene die Berechtigungen zu spezifizieren.

# Hinweis

Ist in einer der Spalten "Nur eigener Lagerplatz", "Debitornr. Lagerplatz" oder "Alle Lagerplätze" etwas eingetragen, wird die im Folgenden beschriebene "Berechtigung Lagerplätze" ignoriert, es muss also nichts für einzelne Lagerplätze gepflegt werden.

Funktionalität Lookup auf Lagerort

In den meisten relevanten Fenstern werden im Feld "Lagerortcode" bzw. "Neuer Lagerortcode" nur Lagerorte angezeigt, die der/die BenutzerIn verwenden darf. Dies betrifft folgende Fenster:

- Verkaufsbelege (Kopf und Zeile) •
- Einkaufsbelege (Kopf und Zeile) •
- Umlagerung (Kopf)
- Alle Artikelbuchblätter •
- Bestell- und Planvorschlag
- Prüfaufträge •
- Fertigungsaufträge •

Realisierung der Prüfung in 3 Stufen:

# **a) Buchung**

Bei jeder Lagerbuchung wird exakt auf die Berechtigungseinstellungen abgeprüft und ggf. mit entsprechender Meldung abgebrochen. Dies gilt für alle Lagerbuchungen, unabhängig davon, ob über Belegbuchung, ein Buchblatt oder sonstige Lagerbuchungen.

# **b) Freigabe**

Als Ebene davor dient die Freigabe von Belegen. Auch hier wird geprüft. Aber nur die Buchung der Belegzeile selbst. Theoretisch könnten sich in der Belegbuchung weitere Folge – Lagerbuchungen ergeben, die vorab nicht geprüft werden können. Bei einer Freigabe erfolgt nur eine Prüfung, wenn noch mindestens eine Zeile eine Lagerbewegung auslöst, d.h. eine Restmenge nicht geliefert ist. Die Freigabeprüfung erfolgt bei Einkauf-, Verkauf- und Fertigungsbelegen.

# **c) Lookup**

Nochmals vorgelagert sind in Belegen und Buchblättern die Lookups auf Lagerorte je nach Berechtigung eingeschränkt. Die Sicht auf die Lagerorte ergibt sich aus der momentanen Einstellung der Belegzeile / Buchblattzeile (z.B. Umlagerung). Dies ist als Komfort – Funktion konzipiert, d.h. beim Eintippen sind alle Lagerorte erlaubt. Bei der Pflege von Stammdaten und bei Filterungen zu Auswertungen findet keine Einschränkung der Sicht statt. Eigentumsverhältnisse werden auch nicht berücksichtigt.

Ausgenommen von der Prüfung sind:

- Wertrechnungen und Wertgutschriften.
- Der Bericht 5008626 zum Erstellen von Anlagegütern

# Rolle/Benutzer

Ein/e BenutzerIn kann höhere Rechte besitzen als eine ihm zugewiesene Rolle. Er kann auch weniger Rechte besitzen, wenn explizit das Recht auf "Nein" gesetzt wurde. Es werden nacheinander alle Rollen des Benutzers auf Berechtigungen geprüft. Gibt es weder für die BenutzerInnen noch für die Rollen eine Lagerortberechtigung, so haben diese keine Buchungserlaubnis.

# Buchungscodes, Lieferhierarchie

Die Buchungscodes steuern das Eigentumsverhältnis und werden automatisch im Prozess eingesteuert. Mit der Lieferhierarchie wählt das System automatisch, je nach Verfügbarkeit und Einrichtung, in einer festgelegten Reihenfolge Anlagevermögen, Umlaufvermögen und Fremdeigentum für den Warenausgang aus. Die Buchungscodes und deren Lieferhierarchie sind bereits vorparametrisiert. Diese Einrichtung kann unter dem Aufruf "Buchungscodes" verändert werden. Somit kann sichergestellt werden, dass, wie im o.g. Beispiel,

immer zuerst Gebrauchtware (= Umlaufvermögen) geliefert wird. Findet das System keinen verfügbaren Bestand, sucht es nach verfügbaren Beständen der nächsten Buchungscodes.

# Wareneingang

Im Rollencenter "KUMAVISION Lagermitarbeiter" wird ein neuer Wareneingang angelegt:

# Artikelverfolgung

Wenn der einzulagernde Artikel eine Artikelverfolgung besitzt (Chargen- oder Seriennummer), ist dies in der Infobox "Artikeldetails Lager" im Feld "Artikelverfolgungscode" ersichtlich. Mit einem Klick auf das Feld "Menge" auf Zeilenebene öffnet sich die Artikelverfolgungszeilen-Karte auf der Sie die Artikelverfolgung eingetragen müssen. Über die farbliche Mengenkennzeichnung ist zu erkennen, ob bereits eine Artikelverfolgung eingetragen/vergeben wurde:

- ROT: Keine Artikelverfolgung hinterlegt
- BLAU: Artikelverfolgung teilweise hinterlegt •
- GRÜN: Artikelverfolgung vollständig hinterlegt •

Sollte ein Artikel "Merkmalspflichtig" gekennzeichnet sein, so sind diese Merkmale auf der über "Zugehörig" > "Zeile" > "Merkmalsklasse" anzugeben. Sofern es im Artikelverfolgungscode ("Betriebsstundenpflicht") eingerichtet ist, müssen im Anschluss an die Buchung die Betriebsstunden erfasst werden. Die Erfassungsmaske erscheint automatisch.

# Kred.-Lieferungsnr. & Barcode für DMS

Um im späteren Verlauf die eingehende Rechnung des Kreditors einfach zuordnen zu können, muss standardmäßig das Feld "Kred.-Lieferungsnr." in Microsoft Dynamics 365 Business Central mit der Lieferscheinnr. des Kreditors ausgefüllt werden. In KUMAVISION healthcare365 kann der Kreditorenlieferschein optional über die Eingabe des Barcodes für ein Dokumentenmanagementsystem (DMS) vorbereitet werden. Dazu wird ein Barcode-Aufkleber von einer Rolle auf den Eingangslieferschein geklebt auf dem sich auch eine fortlaufende Nummer (in Klarschrift) befindet, die für das System eindeutig zuordenbar ist. Die Nummer wird in das Feld "Barcode" gescannt, das System erstellt dann eine virtuelle Hülle im DMS. Wenn der Eingangslieferschein im späteren Verlauf eingescannt wird, erkennt das System aufgrund des Aufklebers, in welche "Hülle" der Lieferschein gehört und hängt das Dokument an den dazugehörigen "gebuchten Wareneingang".

# Automatischer Etikettendruck im Wareneingang

Auf der Artikelkarte im Menüband über den Aufruf "Artikeldaten" gibt es die "Etiketteninformationen". Hier kann für jeden beliebigen Artikel eingerichtet werden, dass ein Etikett beim Buchen des Wareneingangs automatisch ausgedruckt wird. Für das Etikett kann bestimmt werden, ob es im Wareneingang gedruckt werden soll. Ebenfalls kann die Größe der Umverpackung hinterlegt werden. Würde man hier beispielsweise "5" eintragen, würden bei einer Lieferung von "15" drei Etiketten ausgedruckt werden. Da es sich um ein einfaches logistisches Etikett handelt, werden nur die Artikelnummer und die Artikelverfolgung (z.B. Charge-/ Seriennummer) als Barcode angedruckt. Außerdem gibt es die Möglichkeit einen Text zu hinterlegen, der immer mit auf dem Etikett stehen soll.

# Rückstandsauflösung im Wareneingang

Die Rückstandsauflösung bietet die Möglichkeit bei der Verbuchung des Wareneingangs Verkaufsrückstände direkt aufzulösen. Als Verkaufsrückstand sind überfällige Lieferungen oder Umlagerungsausgänge zu

verstehen. Über Einrichtungsparameter kann die Rückstandsauflösung so konfiguriert werden, dass grundsätzlich kein manueller Eingriff mehr notwendig ist. Darüber hinaus besteht die Möglichkeit, ein Rückstandsfenster anzeigen zu lassen, so dass AnwenderInnen eine Eingriffsmöglichkeit heben, wenn z.B., weniger Ware eingeht, als im Rückstand ist.

Dabei bekommen AnwenderInnen in übersichtlicher Form die rückständigen und lieferbaren Auftrags-/ Umlagerungszeilen angezeigt und kann manuell den Wareneingang auf die entsprechenden Belege verteilen.

Durch diese Option sollen Logistikprozesse verkürzt werden (keine Einlagerung, wenn Ware direkt versendet werden kann), aufbauend auf die bereits im Standard vorhandene Funktionalität des Rampendrehers (Cross-Document).

Automatisierte Zuordnung beim Buchen des Wareneingangs erfüllt automatisch die Aufträge (Bedarfe). Je nach Auswahl (Reservierung, Erzeugung Warenausgang, Buchung Verkaufslieferschein) wird beim Buchen des Wareneinganges die Ware im Auftrag reserviert, ein Warenausgang erstellt oder bereits der Verkaufslieferschein gebucht und gedruckt. Zusätzlich können diese Möglichkeiten über eine Berechtigung pro AnwenderIn gesteuert werden.

# Hinweis

Voraussetzung für die Rückstandsauflösung-Funktionalität ist die Verwendung von Wareneingang und Warenausgang im Lagerort.

# Einrichtung Benutzer Einrichtung

In der "Benutzer Einrichtung" wird zunächst für jeden einzelnen AnwenderIn definiert, ob dieser eine Rückstandsauflösung mit bzw. ohne Reservierung durchführen darf. Diese Einrichtung kann über das Feld "Berecht. Rückstandsauflösung" auf dem Inforegister "KUMAVISION" vorgenommen werden. Folgende Auswahlmöglichkeiten stehen Ihnen zur Verfügung:

Keine Rückstandsauflösung: Das Fenster zur Rückstandsauflösung wird nicht angezeigt. Die Verbuchung des Wareneingangs erfolgt ohne zusätzliche Funktionalität.

Rückstandsauflösung mit Reservierung: Das Fenster zur Rückstandsauflösung wird nicht angezeigt. Eine Rückstandsauflösung erfolgt mit den bereits reservierten Mengen.

Rückstandsauflösung mit und ohne Reservierung: Das Fenster zur Rückstandsauflösung wird angezeigt. BenutzerInnen können die Zuordnung der Mengen ändern. Eine Rückstandsauflösung erfolgt mit den bereits reservierten sowie mit den von dem/der BenutzerIn verteilten Mengen.

# Einkaufsbestellarten

Ob eine Rückstandsauflösung im Wareneingang möglich ist, wird zum einen durch das Feld "Rückstandsauflösung" in den Einkaufsbestellarten gesteuert. Hierbei stehen Ihnen folgende Auswahlmöglichkeiten zur Verfügung:

Reservierung: Die zugeordneten Mengen werden für die Bedarfszeile reserviert.

Erzeugen der (ausgehenden) Logistikbelege: Die zu verteilenden Mengen werden zunächst wie zuvor beschrieben reserviert. Zu allen betroffenen Aufträgen wird jeweils ein Warenausgang erzeugt und die reservierten Mengen eingetragen. Ist für den Lagerort Kommissionierung erforderlich, wird der

Kommissionierbeleg erzeugt und ggfs. die reservierten Mengen und die Lagerplätze eingetragen. (nicht bei gesteuerter Kommissionierung).

## Hinweis

Es werden nur Warenausgänge erzeugt, wenn die Versandanweisung Teillieferung ist, oder bei der Versandanweisung "Komplettlieferung" sämtliche Restmengen geliefert werden können. Zusätzlich wird geprüft, dass, das Kreditlimit mit den reservierten Mengen nicht überschritten wird.

Buchen der (ausgehenden) Lieferungen: Der Ablauf ist der gleiche wie bei a) und b). Anschließend wird ggfs. die Kommissionierung registriert und der Warenausgang verbucht. Sollte der Lagerort die Option Einlagerung erforderlich verwenden, so wird die erzeugte Einlagerung automatisch registriert.

# Keine: Keine Rückstandsauflösung

Abhängig von der jeweiligen Option und der Bestellart in der Bestellung wird bei der Verbuchung des Wareneinganges ein Fenster angezeigt, in dem AnwenderInnen die Art der Rückstandsauflösung auswählen können.

Die Art der Rückstandauflösung in diesem Fenster wird von der Art der Rückstandsauflösung aus der Einkaufsbestellart der Bestellung vorbelegt und kann pro Wareneingangs-Buchungsvorgang noch mal individuell von den AnwenderInnen *(sofern diese die notwendigen Berechtigungen besitzen)* geändert werden.

## Ablauf

Wird ein Wareneingang gebucht, wird folgendes ausgeführt:

Es wird ermittelt, ob für die Wareneingangszeilen relevanten Bedarfszeilen bestehen. Die Bedarfe werden für folgende Belege ermittelt:

- VK-Auftragszeilen •
- Umlagerungszeilen •
- FA-Komponenten •
- Einkaufsreklamationen •
- Servicezeilen •

Zusätzlich kann in der Kreditoren & Einkauf Einrichtung auf dem Inforegister "KUMAVISION" im Feld "Tage Rückstandsauflösung" die Datumsformel für die Berechnung des Datums hinterlegt werden. Anhand dieser Datumsformel wird die Ermittlung der Bedarfszeilen datumsmäßig eingeschränkt, ausgehend vom heutigen Systemdatum.

Wird mindestens eine Bedarfszeile ermittelt, dann wird das Fenster mit der Abfrage nach der Art der Rückstandsauflösung geöffnet.

Bei zu kleiner Lieferung kommt der Hinweis, dass die Verteilung nicht automatisch, sondern nur manuell erfolgen kann.

Wurde keine einzige Bedarfszeile ermittelt, wird das Fenster mit der Abfrage nach der Art der Rückstandsauflösung nicht geöffnet und die Rückstandsauflösung nicht ausgeführt.

## Hinweis

Wird im Fenster mit der Abfrage nach der Art der Rückstandsauflösung die Option Keine gewählt, wird die Rückstandsauflösung nicht ausgeführt. Bei allen anderen Optionen wird ein Fenster geöffnet, in dem die Bedarfszeilen (d.h. Auftragszeilen, FA Aufträge, Umlagerungsaufträge, EK-Reklamationen, Serviceaufträge) angezeigt werden, die noch nicht komplett bedient sind.

Abhängig vom Warenausgangsdatum der Bedarfszeile wird die noch nicht reservierte Wareneingangsmenge in "Menge für Zuordnung" bzw. "Menge für Zuordnung (Basis)" als Vorschlag eingetragen. Die Zeile mit dem frühesten Lieferdatum/Fälligkeitsdatum hat die höchste Priorität beim Mengenvorschlag. BenutzerInnen haben die Möglichkeit, die Eintragung zu ändern und dabei auf die einzelnen Bedarfszeilen zu verteilen. Abschließend kann er die Angaben bestätigen. Die im Feld Menge für Zuordnung (Basis) eingetragenen Mengen werden für die Bedarfszeilen reserviert.

#### Tausch von Kommissionsartikel

Im Wareneingangsfenster gibt es auf Zeilenebene eine Aktion "Komm.-Artikel ändern". Es erscheint das Fenster "Artikel und Variante auswählen" in dem die Artikelnr. und/oder ggfs. der Variantencode geändert werden können.

#### Warenausgang Kommissioniervorgang

Im Menüband des Warenausgangbelegs gibt es, sobald Warenausgangszeilen in den Beleg geholt wurden, die Möglichkeit, eine Kommissionierliste über den Aufruf "Kommissionierliste drucken" auszudrucken.

#### Hinweis

Ist der Verkaufsauftrag mit dem Lieferplan verbunden kann dennoch ein Artikel eingetragen werden, der nicht im Vertrag enthalten ist. In der Abrechnungsplanzeile wird dabei die Preisfindungsherkunft generell auf "Manuell" gesetzt. Zudem wird in dem Falle, dass der Artikel nicht im Vertrag enthalten ist ein Eintrag im Anwendungsprotokoll erzeugt.

#### Prozess Warenausgang löschen

Es kann vorkommen, dass ein Warenausgang gelöscht werden muss, weil der Kunde die Ware nicht mehr benötigt oder z.B. vergessen wurde, den Kommissioniercode vor dem Buchen des Warenausgangs zu entfernen.

Die Kommissionierung wird automatisch beim Buchen des Warenausgangs registriert. Auch wenn beim Buchen des Warenausgangs ein Fehler auftritt. Eine solche Abbruchmeldung kann beispielsweise durch den Kommissioniercode hervorgerufen werden.

Wenn die Kommissionierung registriert wurde, wurde die Ware vom ursprünglichen Lagerplatz auf den Standard-Warenausgangslagerplatz "WA" gebucht.

In der untenstehenden Konstellation wurde die Kommissionierung registriert, deshalb gibt es keine Kommissionierzeilen in der Ansicht.

Bevor der Warenausgang gelöscht werden kann, muss der Status des Warenausgangs im Menüband zurückgesetzt werden.

Im Anschluss erscheint der Hinweis, dass die Artikel kommissioniert wurden und es wird gleichzeitig gefragt, ob die Artikel wieder auf ihre Ursprungslagerplätze umgelagert werden sollen. Diese Meldung muss mit "Ja" beantwortet werden.

In der darauffolgenden Meldung wird darauf hingewiesen, dass Umlagerungsbuchblattzeilen in einem Buchblatt erzeugt wurden und ob dieses gleich geöffnet werden soll.

Voraussetzung hierfür ist, dass in der "Benutzer Einrichtung" das Feld "Eigener Buch.-Blatt Name" gepflegt ist.

Wird diese Abfrage ebenfalls mit "Ja" beantwortet, öffnet sich das o.g. Buchblatt mit der erzeugten Buchblattzeile und abermals einer Abfrage.

In der letzten Abfrage erfolgt der Hinweis, dass die Artikel auf dem Lagerplatz "WA", also dem Versandbereich, liegenbleiben, wenn sie nicht umgelagert werden und ob der Warenausgang wirklich gelöscht werden soll.

Bei Bestätigung mit "Ja" wird der Warenausgang gelöscht und es muss nur noch umgelagert werden.

# Multi Order Picking

Multi Order Picking wird aus dem Kommissioniervorschlag aufgerufen und ermöglicht eine wegeoptmierte, zeitsparende Kommissionierung. Mit Multi Order Picking werden mehrere Kommissionierungen aus verschiedenen Warenausgängen zusammengefasst oder je nach Filterung, getrennt und mit anderen Kommissionierzeilen kombiniert.

Grundsätzlich werden alle Kommissionierzeilen abgerufen, deren Kommissionierbeleg noch nicht ausgedruckt worden ist. In der Übersicht, nach Abruf von Multi Order Picking, können dann nochmals explizit eine bzw. mehrere Zeilen von der Berücksichtigung ausgeschlossen werden. Dies erfolgt über Aktivieren der Checkbox "In MOP berücksichtigen".

# Hinweis

Wird eine Zeile eines Verkaufsauftrages vom Multi Order Picking ausgeschlossen, werden automatisch auch die anderen Zeilen des Verkaufsauftrags mit ausgeschlossen.

Um Multi Order Picking abrufen zu können, werden zuerst mehrere Warenausgänge + Kommissionierung als Basis erstellt.

Anschließend wird der Aufruf "Multi Order Picking abrufen" im Menüband gestartet. Es öffnet sich das Fenster "Kommissionierauswahl", in welchem eine Vorauswahl getroffen kann, wie viele Warenausgangszeilen maximal in einem Warenausgang enthalten sein dürfen, um beim Multi Order Picking berücksichtigt zu werden. So kann z.B. sichergestellt werden, dass Warenausgänge ab einer gewissen Anzahl von Zeilen nicht mehr getrennt werden.

Die Kommissionierauswahl kann einzeln auf Basis von Warenausgängen, abgerufen werden. Darüber hinaus ist es auch möglich, Fertigungs- und/oder Montageaufträgen miteinzubeziehen.

Nach Abruf und je nach Filterkriterien erhalten Sie eine Listenansicht aller Warenausgangszeilen, bei denen die "Anzahl gedruckt" = 0 ist.

In der Listenansicht befinden sich einige nützliche Informationen wie die "Bewegungsmenge", die "verfügbare Menge" oder aber die "Anzahl Artikelzeilen im Auftrag". Sind in der Kommissioniervorschlagsübersicht Zeilen

vorhanden, die nicht in Multi Order Picking berücksichtigt werden sollen, können diese über die Checkbox in der Spalte "In MOP berücksichtigen" ausgeschlossen werden, in diesem Fall muss die Checkbox deaktiviert werden.

Nachdem die Vorauswahl abgeschlossen ist, wird im Menüband die Funktion "Multi Order Kommissionierung erstellen…" aufgerufen.

Es öffnet sich ein Fenster, in welchem anhand zahlreicher Optionen sehr flexibel und ebenso präzise definiert werden kann, mit welchen Parametern das System die Kommissionierbelege erstellen soll:

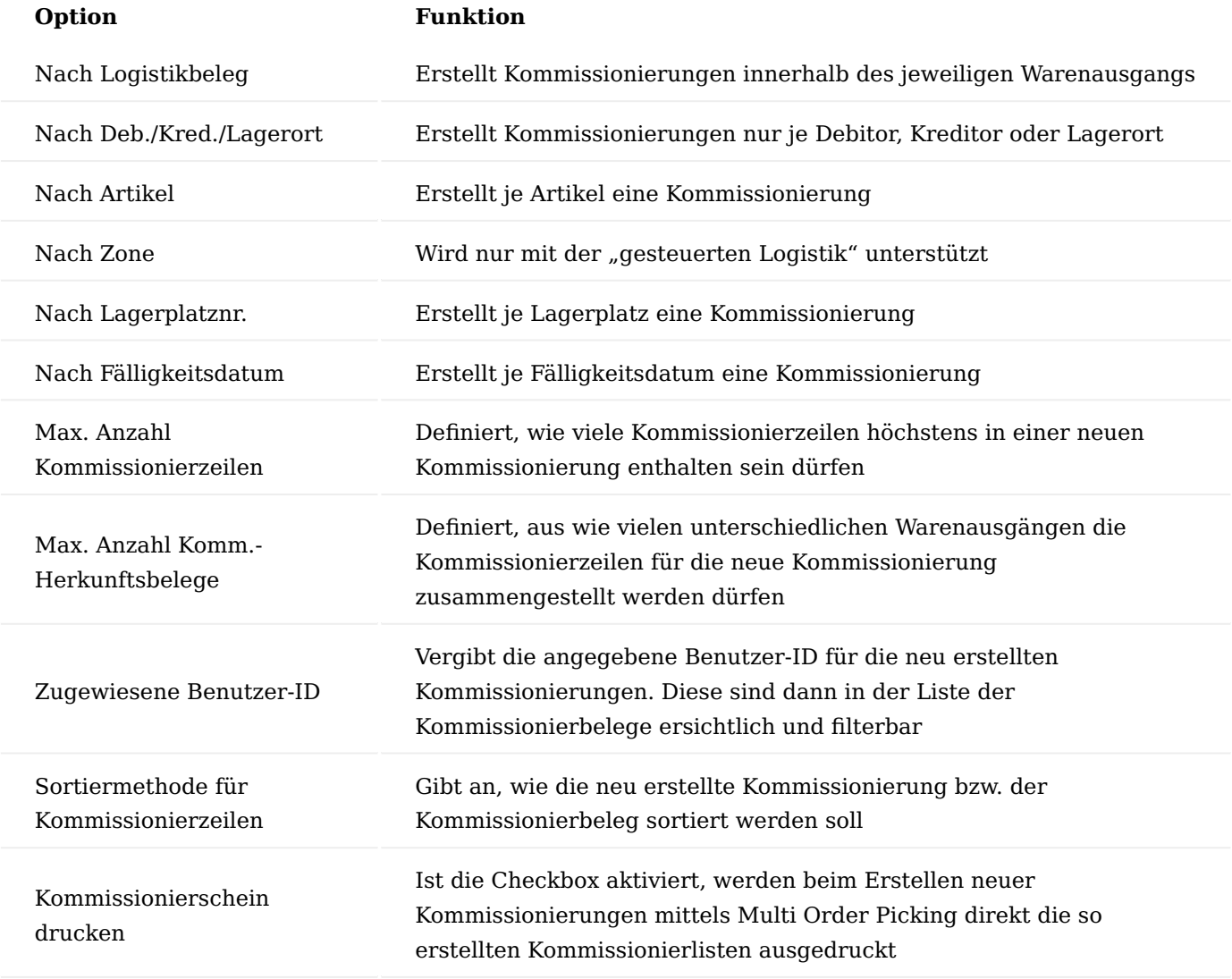

# Hinweis

Die Kommissionierzeilen, bei denen der Haken "In MOP berücksichtigen" entfernt wurden, müssen im Kommissioniervorschlag manuell weiterbearbeitet werden.

Nachdem die Kommissionierungen erstellt und deren Belege gedruckt wurden, kann wie gewohnt kommissioniert, gepackt und der Lieferschein gebucht werden.

Inventur

Für die Inventur müssen die folgenden, vorbereitenden Maßnahmen getroffen werden:

- Die Geschäftsprozesse, in denen Ware bewegt wird, müssen abgeschlossen sein. Das bedeutet, dass •
- Ware, die physisch geliefert wurde, auch buchhalterisch gebucht sein muss. •
- Umlagerungsaufträge dürfen nicht auf dem Lagerort "TRANSIT" stehen, sondern müssen komplett abgeschlossen sein.
- Ware, die geliefert wurde, müssen auch von den Lagerplätzen entnommen werden. •
- Die Lagerregulierung muss durchgeführt und gebucht worden sein. Dadurch sollten alle Artikel auf "reguliert" stehen.

# Einrichtung Inventur Lagerorteinrichtung

Über die "Inventur Lagerorteinrichtung" können bereits im Vorfeld einzelne Inventurbereiche vordefiniert und einrichtet werden, in welche Inventurbuchblätter sie aufgeteilt werden sollen. In der Einrichtung wird definiert, welcher Bereich in welches Inventurbuchblatt aufgeteilt werden soll, z.B. um vorab einen Lagerort nach gewissen Bereichen (Reihen, Gänge) aufzuteilen. Das spart vor allem bei einer Vielzahl an Artikeln langwierige Lagerbestandsberechnungen. Die entsprechenden Inventurbuchblätter müssen im Voraus angelegt worden sein. In der "Inventur Lagerorteinrichtung" wird der Lagerort und die Von- bzw. Bis Lagerplatzcodes eingerichtet.

Buchungssperre während der Inventur

In der KUMAVISION MED Einrichtung kann im Inforegister "Lagerbestand" definiert werden,

- ob alle Lagerorte gesperrt werden sollen, sobald ein Inventurbuchblatt gefüllt wurde
- ob nur die Lagerorte gesperrt werden sollen, welche sich in allen vorhandenen Inventurbuchblättern befinden
- oder ob gar keine Buchungssperre erhoben werden soll •

Prozess Stichtagsinventur Berechnung des Lagerbestandes

Nachdem per Doppelklick das entsprechende Inventur Buch.-Blatt ausgewählt wurde, wird im nächsten Schritt das Buchblatt befüllt. Dazu müssen unter "Lagerbestand berechnen" diverse Parameter angegeben werden. Besonders wichtig sind hierbei die Felder "Buchungsdatum", "Belegnr." und Berechnung je Seriennr. / Charge / Ablaufdatum". Das Buchungsdatum und die Belegnummer werden in den jeweiligen Posten mitgeschrieben. Somit kann im Nachhinein problemlos nachvollzogen werden, was in welcher Inventur beim jeweiligen Artikel gezählt wurde. Genauso wie das Datum der Inventur.

# Hinweis

Ist die Checkbox "Berechnung je Seriennr. / Charge / Ablaufdatum" aktiviert, so wird bspw. für jede Charge mit Bestand eine separate Zeile berechnet. Dieser Haken muss für eine ordnungsgemäße Inventur unbedingt gesetzt sein.

Eine weitere Möglichkeit bietet sich durch den Filter des Lagerortes und des Lagerplatzes. Über diesen Filter wird der Bereich, über den sich das Buchblatt erstrecken soll, festgelegt. Sind alle Einstellungen für das Inventurbuchblatt getätigt, kann die Berechnung mit "OK" ausgeführt werden.

Im Feld "Menge (berechnet)" steht der vom System kalkulierte Lagerbestand. Da die Option "Berechnung je Seriennr. / Charge / Ablaufdatum" aktiviert war, wurde pro Seriennummer eine Zeile berechnet. Die "Inventurmenge" wird mit dem erwarteten Wert mit samt der Artikelverfolgung vorbelegt.

#### Zählliste

Die Zählliste wird über die Funktion "Drucken..." im Menüband ausgedruckt. Im Auswahlmenü kann gesteuert werden, ob die berechneten Mengen und/oder die Artikelverfolgung angedruckt werden soll. Des Weiteren kann die Liste noch um ein Druck- und Zähldatum ergänzt werden.

#### Erfassung der Inventur

Nachdem die entsprechenden Mitarbeiter die physische Inventur abgeschlossen und die Spalte "Inventurmenge" auf der Liste ausgefüllt haben, wird die Liste manuell in das Inventur Buch.-Blatt übertragen. Wenn bei einem Artikel ohne Artikelverfolgung oder einem Artikel mit Chargennummernpflicht eine Abweichung festgestellt wird, kann diese ganz normal im Feld "Inventurmenge" erfasst werden, jedoch muss vor Erfassung der gezählten Menge die Artikelverfolgung entfernt und nach Erfassung wieder zugewiesen werden. Wird ein Artikel mit Seriennummernpflicht gefunden, muss manuell eine neue Zeile hinzugefügt werden. Außerdem muss die dazugehörige Artikelverfolgung manuell in der Artikelverfolgungszeile zu diesem Artikel erfasst werden.

# Nachzählung

Die Nachzählung kann ebenfalls mit einer Inventurliste dokumentiert werden. Wenn der Filter entsprechend gesetzt wird, z.B. "Abweichungen <15" oder "Menge <>  $0$ ".

## Prozess der permanenten Inventur Berechnung des Lagerbestands

Bei der permanenten Inventur wird üblicherweise nur eine begrenzte Anzahl von Lagerplätzen gezählt. Darum ist es sinnvoll, kleinere Abschnitte von Lagerplätzen in einem Inventurbuchblatt zu berechnen. Diese Filterung wird unter dem Punkt "Summenberechnung einschränken auf:" vorgenommen. Außerdem ist es wichtig, über die Inventurart zu definieren, welche Bestände berechnet werden sollen. Hierzu gibt es folgende Möglichkeiten:

- Alle (Stichtagsinventur)
- Ohne permanente Inventur (berücksichtigt nur Bestände ohne das Merkmal ("gezählt am/Zählbeleg Nr.") für die perm. Inventur)
- Nur permanente Inventur (berücksichtigt nur Bestände mit dem Merkmal ("gezählt am/Zählbeleg Nr.") für die perm. Inventur)

Anschließend wird der Schalter "Permanente Inventur J/N" aktiviert. Automatisch aktiviert das System dann auch den Schalter "Lagerplatz sperren" und "Artikel nicht auf Lager". Somit ist zum einen gewährleistet, dass auf den definierten Lagerplätzen keine Buchungen stattfinden und zum anderen, dass auch leere Lagerplätze inventarisiert werden.

# Zählliste

Auch bei der permanenten Inventur muss eine Zählliste erstellt werden, weiterführende Informationen können Sie dem Abschnitt "Prozess Stichtagsinventur > Zählliste" entnehmen.

#### Erfassung der Inventur

Die Erfassung der Inventur erfolgt analog des in Abschnitt "Prozess Stichtagsinventur > Erfassung der Inventur" beschriebenen Vorgehens. Zusätzlich müssen jedoch, unmittelbar vor dem Buchen der Inventurzeilen, die Merkmale für die permanente Inventur gesetzt werden. Den dazu benötigten Aufruf "Permanente Inventur eintragen" finden Sie im Bereich "Aktionen" des Menübands.
Es öffnet sich ein Fenster, in welchem Sie die "Zählbelegnr." und das "Zähldatum" eintragen.

Die eingetragenen Daten werden dann auf alle in diesem Buchblatt berechneten Inventurzeilen übertragen. Ebenfalls werden die Merkmale in die Inventurposten geschrieben und im Lagerplatzinhalt angezeigt:

Kommt nun ein neuer Artikel auf die bereits gezählten Lagerplätze dazu und diese werden mit o.s. Parametern neu abgerufen, dann werden nur die neu hinzugekommenen Posten (= Mengen) berechnet. Alle bereits gezählten Artikel werden durch die Inventurart "ohne permanente Inventur" abgegrenzt.

Nachzählung der erfassten Inventurzeilen

Die Nachzählung bei der permanenten Inventur ist identisch zu dem Verfahren bei einer Stichtagsinventur, weiterführende Informationen siehe im Abschnitt "Prozess Stichtagsinventur > Nachzählung".

Besonderheiten der Inventur Besitzer und Eigentümer

Bei Fremdeigentum muss für die Abwicklung der Besitzer und/oder Eigentümer erfasst werden. Hierzu muss das Feld "Eigentum-/Besitzverhältnis" entsprechend gefüllt werden.

Erfassung Anlagevermögen

Anlagevermögen sollte entweder mit dem Buchungscode UV-AKT oder einem gesonderten Buchungscode erfolgen.

Wird ein gesonderter Buchungscode genutzt, muss zwischen Kunde und Fachberatung abgestimmt werden, ob dieser "bewertet" oder "unbewertet" ist.

Wird der Buchungscode UV-AKT verwendet, muss der Posten im Anschluss an die Zugangsbuchung durch den Aktivierungslauf aktiviert werden.

Bei einer Abgangsbuchung von Anlagevermögen wird im Hintergrund die Anlagennummer mitgeschrieben, damit im Nachgang der Anlagenspiegel kontrolliert werden kann.

#### Hinweis

Es sollte nie eine Zugangsbuchung durch Inventur, Artikelbuchblatt etc. mit dem Buchungscode AV stattfinden.

Umlagerungsbuchblatt "Lagerplatzinhalt holen"

Das Umlagerungsbuchblatt wird zur Umbuchung innerhalb eines Lagerortes von Lagerplatz zu Lagerplatz verwendet. Die Funktion "Lagerplatzinhalt holen" (im Menüband des Umlagerungs Buch.Blatts zu finden) berücksichtigt im Umlagerungs Buch.-Blatt die unterschiedlichen Buchungscodes, die zur Trennung der verschiedenen Eigentumsverhältnisse benötigt werden.

#### Hinweis

Die Funktion "Lagerplatzinhalt holen" ist nur im Umlagerungs Buch.-Blatt verfügbar.

Damit ist es möglich, dass Umlagerungs Buch.-Blatt mit dem gesamten Inhalt eines Lagerplatzes oder mehrerer Lagerplätze zu befüllen. Beim Berechnen der Zeilen wird auch die Artikelverfolgung berücksichtigt und in diesem Zuge eingetragen.

In der Auswahlmaske müssen entsprechende Filter gesetzt werden. Darauf basierend berechnet und befüllt das System das Umlagerungs Buch.-Blatt.

Über das Feld "Mengenart" wird maßgeblich das Systemverhalten beeinflusst. Die folgenden Optionen stehen zur Auswahl:

# Gesamtmenge •

-Es werden alle noch nicht registrierten Kommissionierzeilen sowie Zuweisungsposten gelöscht, die den entsprechenden Lagerplatzinhalt betreffen.

# • Bewegliche Menge

-Vorhandene Zuweisungsposten zum entsprechenden Lagerplatzinhalt werden gelöscht. Mengen, die in Kommissionierung oder gesperrt sind, werden nicht bei der Berechnung berücksichtigt und bleiben bestehen.

# Verfügbare Menge •

- Für die Berechnung werden nur verfügbare Mengen beachtet. Zugewiesene, gesperrte, oder Mengen, die sich in einer Kommissionierung befinden, werden nicht berücksichtigt und bleiben bestehen. Nach der Auswahl der Mengenart wird ein aussagekräftiger Hinweis direkt unter dem Auswahlfeld angezeigt. Dort sind die einzelnen Parameter ebenfalls beschrieben. Über die "Benutzer Einrichtung" wird gesteuert, ob der/die BenutzerIn alle drei Optionen verwenden darf (Schalter gesetzt), oder nur die "verfügbaren Mengen" berechnet werden dürfen (Schalter nicht gesetzt).

# Hinweis

Bei den erstellten Umlagerungszeilen wurden die Felder "Neuer Lagerortcode" und "Neuer Lagerplatzcode" nicht automatisch gefüllt. Hier müssen BenutzerInnen definieren, auf welchen Lagerort und welchen Lagerplatz die jeweiligen Bestände umgelagert werden sollen. Erst nach Eintragen des neuen Lagerortes kann die Artikelverfolgung eingesehen werden.

Nachdem BenutzerInnen den Ziellagerort und den Ziellagerplatz für die erstellten Zeilen eingetragen hat, kann er das Umlagerungs Buch.-Blatt über die Aktionen "Buchen" oder "Buchen & Drucken" umlagern. Dadurch wird die Ware im System auf die definierten Ziellagerorte und Ziellagerplätze gebucht.

Umlagerungsauftrag "Ausgang bucht automatisch Eingang"

Durch KUMAVISION healthcare365 wurde der Umlagerungsauftrag um die Funktion "Ausgang Bucht Automat. Eingang" erweitert. Diese Funktion bietet sich immer dann an, wenn vom Ziellagerort keine Empfangsbestätigung zu erwarten ist oder der Ziellagerort keine Möglichkeit besitzt, den Wareneingang im System zu buchen (Einstellung am Lagerort "Wareneingang erforderlich = Nein"). Um diese Funktion zu nutzen, wird der Schalter "Ausgang Bucht Automat. Eingang" im jeweiligen Umlagerungsauftrag auf dem Inforegister "Allgemein" aktiviert.

# Ladenhüterverwaltung

Mit dieser Funktion haben Sie die Möglichkeit den Lagerbestand auszuwerten, welche Artikel vor oder nach Erreichen des Ablaufdatum verkauft sein werden oder nicht. Auf dieser Basis können Sie dann Aktionen planen, um den Lagerbestand vor Ablauf zu verkaufen.

Einrichtung Verkauf Empfohlene Mindestlaufzeit Ablaufdatum

Auf der "Artikelkarte" und in der "Lager Einrichtung" gibt es das neue Feld "Verkauf Empf. Mind.Laufzeit Ablaufdatum". Dieses Feld wird in der Ladenhüterverwaltung verwendet, um Risikoartikel zu identifizieren. Wenn das Feld im Artikel nicht gefüllt ist, so wird der Wert aus der Lager Einrichtung verwendet. Wenn beide Felder "leer" sind, gibt es keine Einstufung als Risikoartikel.

#### Verbrauchsberechnung

Die Verbrauchsberechnung erfolgt über das "Verbrauchs Gewichtungsschema" welches an die u.a. Stellen im System hinterlegt werden kann. Die Ermittlung der Verbrauchsberechnung erfolgt ebenso in folgender Reihenfolge:

- Artikelkarte 1.
- 2. Produktgruppe
- Artikelkategorie 3.
- 4. KUMAVISION med Einrichtung

Ausgehend vom Arbeitsdatum ist es möglich, der Berechnung des Gewichtungsschemas über eine Datumsformel das Startdatum vorzugeben. Das Datum wird in der KUMAVISION med Einrichtung auf dem Inforegister "Lagerbestand" im Feld "Vorgabedatum Lade" definiert. Ist das Feld leer ist das Startdatum das Arbeitsdatum.

# Ladenhüter verwalten

Um die Ladenhüter zu ermitteln und zu verwalten, rufen Sie sich zunächst die "Ladenhüterverwaltung" über die Anwendersuche auf.

Folgende Aufrufe stehen Ihnen im Menüband zur Verfügung:

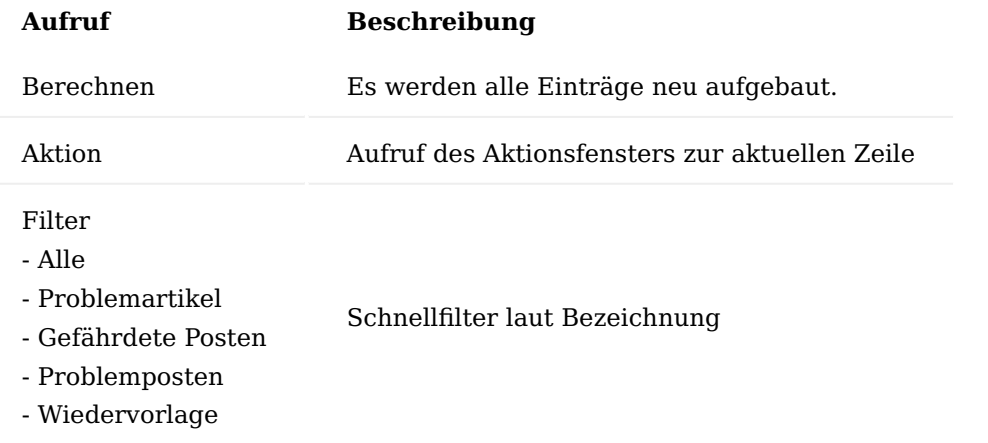

Aufruf "Berechnen"

Über die Aktion "Berechnen" werden alle offenen Artikelposten, d.h. Artikelposten mit Restmenge analysiert. Für jeden offenen Artikelposten wird ein Eintrag erstellt. Wenn bereits ein Eintrag existiert, wird dieser aktualisiert. Wenn der Artikelposten inzwischen geschlossen ist, wird der Eintrag gelöscht.

Folgende Felder werden dabei berechnet:

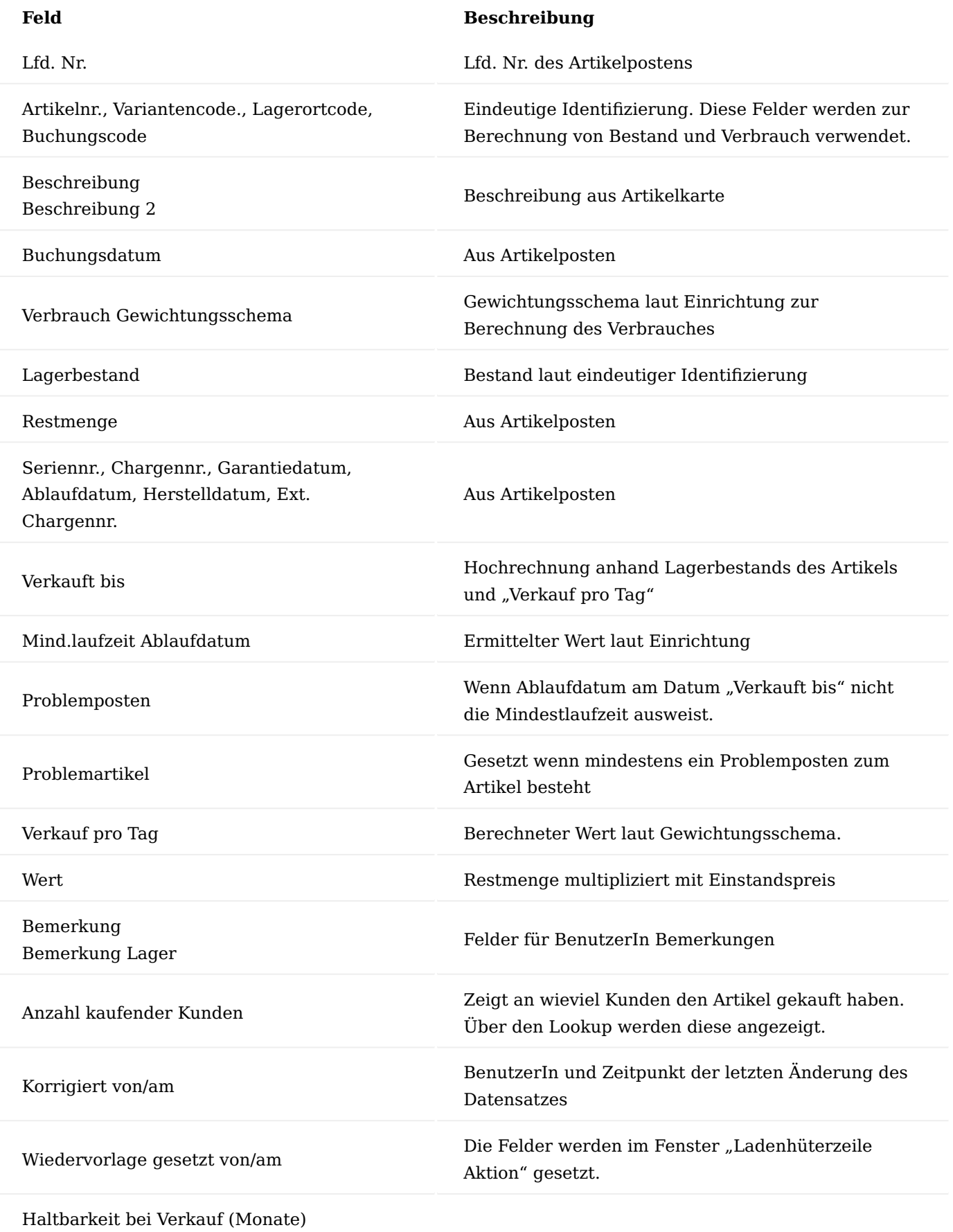

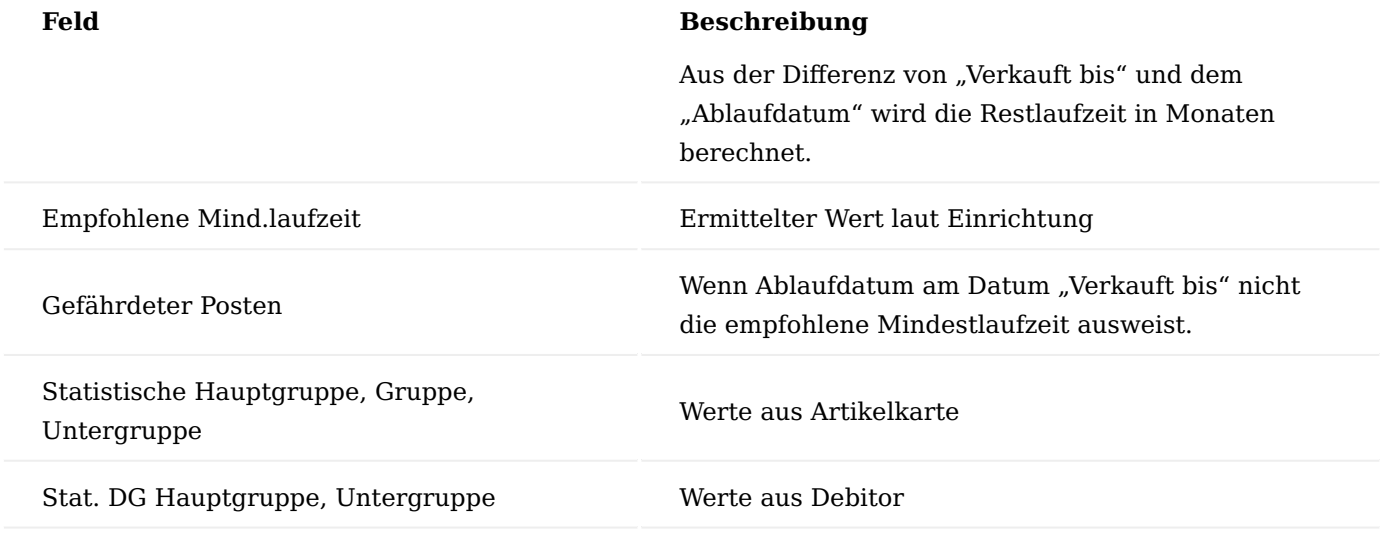

**Farbgebung:** Wenn kein Problem aufgetreten ist, wird die Zeile Grün, bei Risikoartikeln Schwarz, bei Risikoposten Blau und bei Problemposten Rot dargestellt.

### Aufruf "Aktion"

Es erfolgt der Aufruf des Fensters "Ladenhüterzeile Aktion" zur aktuellen Zeile.

Im Fenster Aktion werden im oberen Bereich Details zu dem Posten angezeigt. Hier können Aktionen protokolliert und komfortabel die Wiedervorlage gesetzt werden. Dabei kann entschieden werden, ob die Wiedervorlage nur für den Posten oder alle Problemposten des Artikels gelten soll.

Durch Auswahl der verschiedenen Aktionen wird das Feld "Wiedervorlagedatum" im Fenster Ladenhüterverwaltung gesetzt. Wurde das Wiedervorlagedatum gesetzt, wird der Datensatz beispielsweise nicht mehr in der Ansicht "Problemartikel" angezeigt.

Die Aktion "Verf-HB-2M" bedeutet: Wiedervorlagedatum, 2 Monate bevor der Artikel verfällt. Die Aktion "Alle Setzen" bedeutet: Die Aktion soll für alle Posten zu diesem Artikel gelten. Die Aktion "Setzen" bedeutet: Die Aktion soll nur für diesen Posten gelten.

Im Feld Grund/ Aktion können Sie Beschreibungstexte eintragen.

Feld Lösung ist ein Optionsfeld. Wählen Sie hier z. B. "Retournieren", wenn Sie den Artikel zurückschicken möchten.

Die Einträge in den Feldern Bemerkung und Bemerkung Lager werden im Fenster Ladenhüterverwaltung angezeigt. Beispiel für Bemerkung Lager: "Bitte auf Sperrlager umlagern"

Wiedervorlage am: Dies bezieht sich nicht auf die normale Wiedervorlage im System (z. B. Wiedervorlage bei den Belegen), sondern nur innerhalb der Ladenhüterverwaltung.

#### Lagerkomfort Modul

Mit Hilfe des Lagerkomfort Moduls können AnwenderInnen über eine Maske den Warenausgangsbeleg erfassen. Der Zusteller und die Zusteller Transportart werden auf dem Beleg angezeigt und je nach Einstellung können MitarbeiterInnen:

- die Anzahl und die Art der Pakete festlegen, das Gewicht eintragen, sowie optional den Zusteller und die Zusteller Transportart ändern.
- Korrekturen von Liefermengen, Entnahmeplatz und/oder Artikelverfolgung vornehmen.
- Sendungen an freie Adressen *(ohne Bezug zu einem Beleg)* erstellen. •
- einen einfachen Nachdruck von Lieferscheinen erzeugen. •

Dieser optimierte Prozess ist für den einfachen Versand vorgesehen, in dem keine Zuordnung zwischen Artikel und Ladungsträger stattfinden muss.

Die Anbindung an die Zusteller findet über den Versandabwicklungsauftrag und optional der Schnittstelle zu [ecovium Holding GmbH \(V-LOG\)](https://ecovium.com/de/insights/ecovium-magazin/einsparpotenzial-in-versandprozessen-und-retourenmanagement) statt.

Basis ist der [Versandauftrag](#page-180-0) der KUMAVISION base (BOOSTER) [Versandabwicklung](#page-160-0).

Hinweis

Das Lagerkomfort Modul ist ein Freischaltmodul, dessen Nutzung nur mit zusätzlicher Lizenzierung und [Aktivierung](#page-2406-0) möglich ist.

Einrichtung Versand Einrichtung

In der "Versand Einrichtung" müssen nachfolgende Einrichtungen vorgenommen werden:

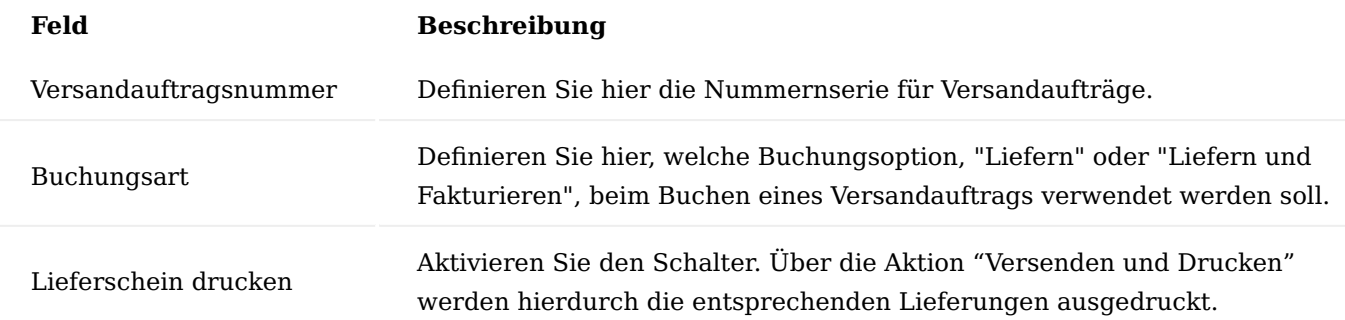

Weiterführende Informationen finden Sie unter ["Versand Einrichtung".](#page-162-0)

# Ladungsträger

Über die Liste der Ladungsträger können Ladungsträger *(Verpackungen)* angelegt werden, die im Prozess benötigt werden. Weiterführende Informationen zur Erfassung finden Sie unter ["Ladungsträger".](#page-165-0)

Lagerkomfort Einrichtung

In der "Lagerkomfort Einrichtung" müssen nachfolgende Einrichtungen vorgenommen werden:

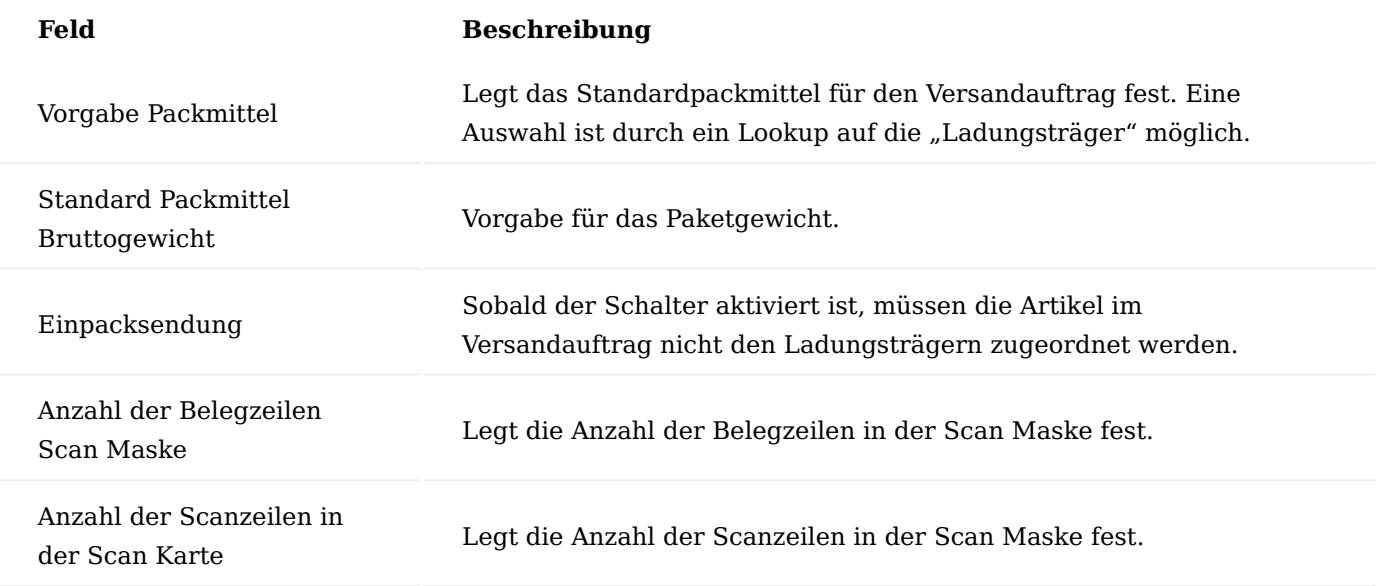

#### Zusteller, Zustellertransportarten Zusteller

Die Einrichtungen der Zusteller entnehmen Sie dem Abschnitt ["Zusteller"](#page-201-0).

#### Zustellertransportarten

Bei den Zustellertransportarten kann der Haken "Versand Komfort drucken" gesetzt werden und wird an den Versand Komfort Auftrag übergeben. Dadurch wird beim Buchen ein einfaches Versandlabel *(für beispielsweise den internen Fahrdienst)* entsprechend der Packstücke gedruckt.

#### Prozess

Voraussetzung ist ein Warenausgang mit oder ohne Kommissionierung.

#### Versand Komfort-Erfassungsmaske

Über die Versand Komfort-Erfassungsmaske können über das Feld "Dokument-ID" folgende Belege über die zugehörige Belegnummer erfasst werden:

- Warenausgänge •
- Geb. Verkaufslieferschein •
- Lagerkommissionierung •
- Gebuchter Umlagerungsausgang •

# Hinweis

Gebuchte Eingangsrücksendungen können an dieser Stelle nicht verarbeitet werden.

Nach bestätigen Ihrer Eingabe durch die Enter-Taste, erfolgt *(sofern ein Komfort Versand Auftrag existiert)* eine Abfrage, ob der vorhandene Versandauftrag verwendet werden soll.

Anschließend öffnet sich der Versand Komfort Auftrag.

Versand Komfort Auftrag

Im optimierten Prozess wird nur das Inforegister "Allgemein" und die Infobox Packmittel benötigt.

Der Versand Komfort Auftrag ist über folgende Seiten aufrufbar:

- Verkaufsauftrag
- Warenausgang •
- Umlagerungsauftrag •
- Geb. Verkaufslieferschein •
- Einkaufsrücksendung •
- Geb. Einkaufsrücklieferung •

# Inforegister Allgemein

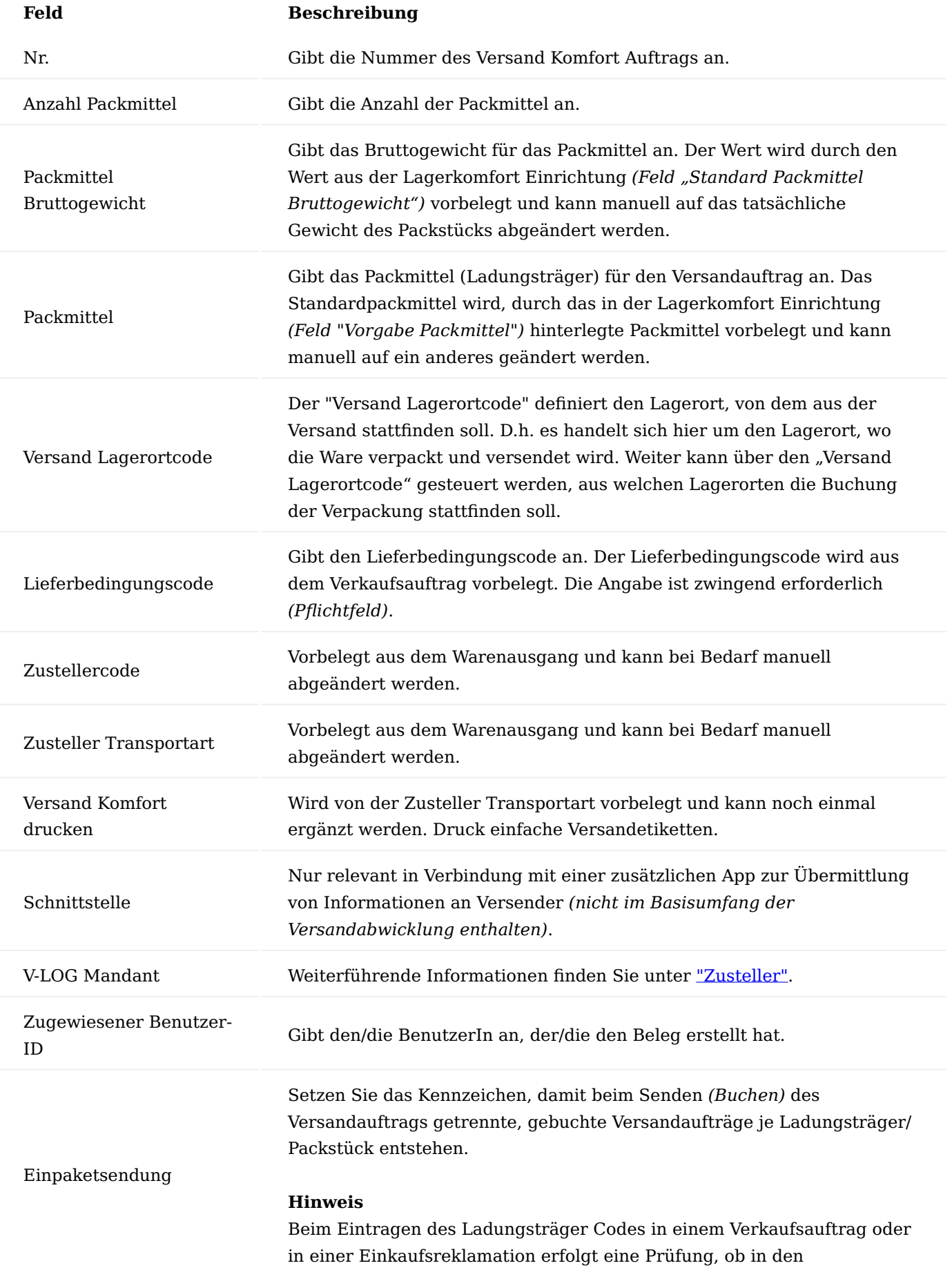

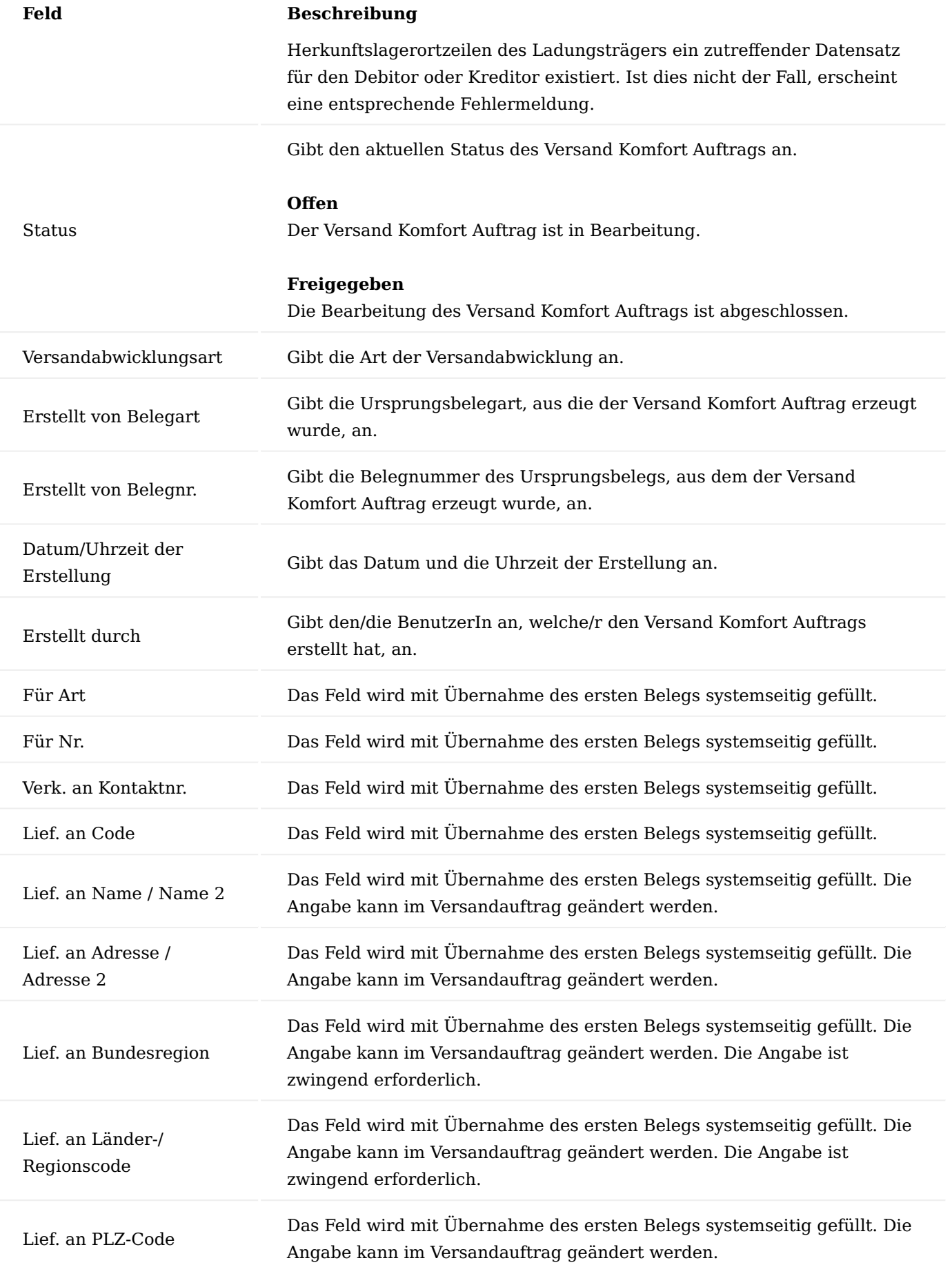

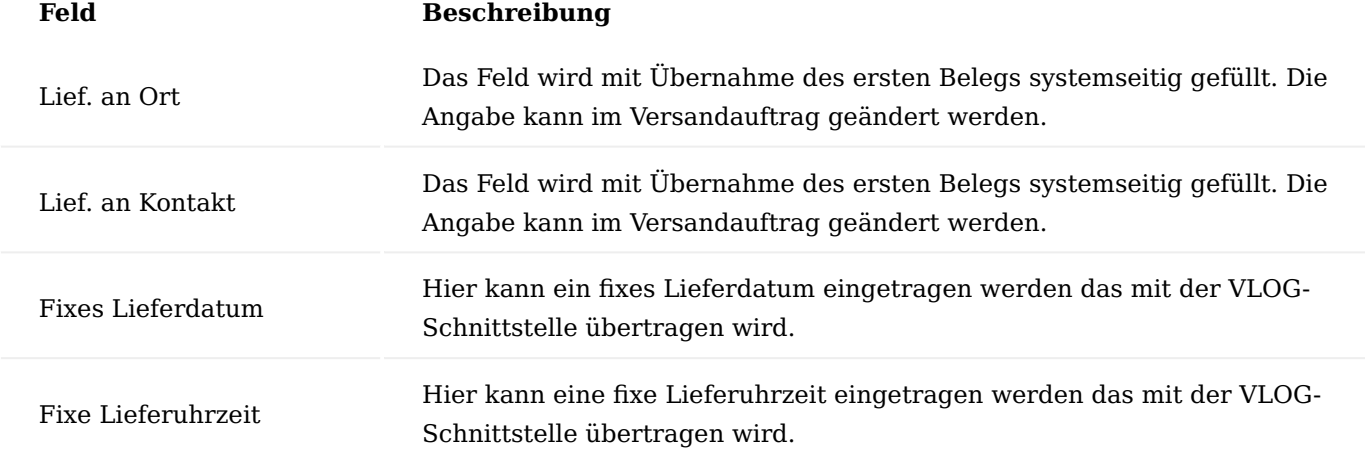

#### Inforegister Versandauftrag Zeilen

Die Zeilen enthalten die Artikel, die versendet werden sollen. Nachdem Packmittel erfasst wurden, sind diese ebenfalls in den Zeilen aufgeführt.

#### Achtung

An dieser Stelle werden keine Änderungen der Artikelverfolgung oder Menge vorgenommen.

Inforegister Kommissionier Zeilen

Auf dem Inforegister "Kommissionierzeilen" stehen Ihnen dieselben Möglichkeiten *(wie beispielsweise Änderung der Menge, Artikelverfolgung oder Lagerplatz)* zur Verfügung, wie in den herkömmlichen Kommissionerzeilen oder im Warenausgang.

#### Infoboxen Infobox Packmittel

In der Infobox "Packmittel" werden die hinzugefügten Packmittel angezeigt.

#### Infobox Versand Details

In der Infobox sind die zusammenfassenden Informationen der Sendung.

Aus dem "Gewicht pro Einheit" der Packstücke *(Ladungsträger, Feld "Gewicht")* wird das Tara der Sendung berechnet. Über die eingegebenen Gewichte "Bruttogewicht" wird das Sendungsgewicht "Bruttogewicht" der Infobox berechnet.

Bearbeitung der Sendung im Versand Komfort Auftrag Aufruf Versandauftrag mit einem Beleg

Falls es schon einen Auftrag zu diesem Beleg gibt, erhalten AnwenderInnen die Frage, ob der vorhandene Beleg verwendet werden soll.

Versandauftrag ohne Bearbeitung verlassen

Wenn ein Versand Komfort Auftrag ohne Abschluss *(Buchen)* geschlossen wird, erhalten AnwenderInnen die Frage, ob dieser gelöscht oder zur weiteren Bearbeitung gespeichert werden soll.

Erfassung Packmittel

Packmittel können Sie über den Aufruf "Packmittel hinzufügen" erfassen. Bei der Erfassung von Packmittel werden folgende Felder verwendet:

- Anzahl Packmittel •
- Packmittel Bruttogewicht
- Packmittel

# **Beispiel:**

Ein Packmittel mit 2 kg im Karton:

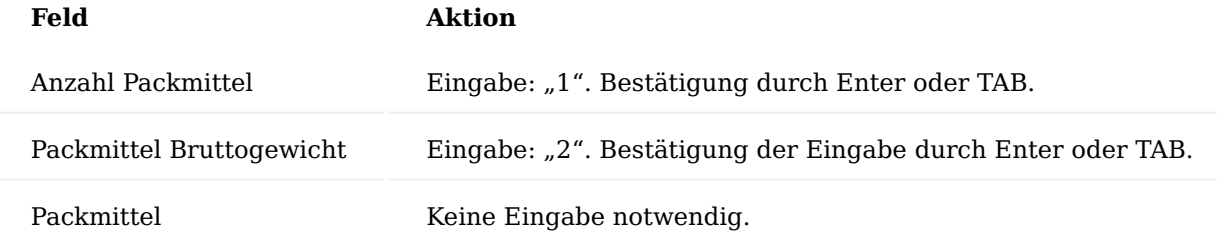

Drei Packmittel mit 10 kg je Box:

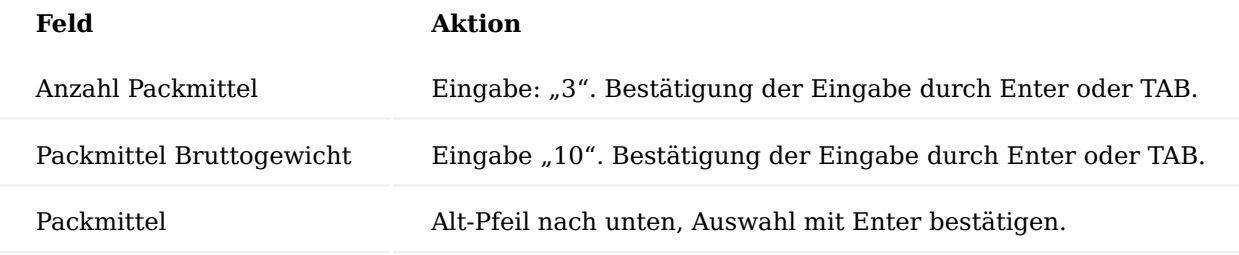

Änderung der Kommissionierzeilen

Sobald die Ware nicht wie auf dem Kommissionierbeleg kommissioniert werden konnte, stehen folgende Anpassungsmöglichkeiten auf dem Inforegister Kommissionierzeilen zur Verfügung:

- Anpassung Artikelverfolgung •
- Anpassung Lagerplatz •
- Anpassung Menge zu liefern •

Diese Änderungen sind nur möglich, wenn nicht gebuchte Belege wie beispielsweise ein Warenausgang oder eine Lagerkommissionierung verwendet werden.

Eine Änderung der Artikelverfolgung eines Warenausgangs auf Basis einer Einkaufsrücksendung ist nicht möglich.

# Abschluss Versand Komfort Autrag

Durch den Abschluss über "Versandauftrag ..." oder "Buchen und Drucken" im Menüband, werden *(sofern die Schnittstelle hierfür eingerichtet ist)* Sendungsdaten an den Zusteller übertragen.

Weiter wird der Herkunftsbeleg gebucht bzw. registriert und gemäß den Voreinstellungen wird der Beleg gedruckt.

Alle Informationen werden im gebuchten Versandauftrag dargestellt, welcher vom *(gebuchten)* Beleg aufrufbar ist.

- Verkaufsauftrag
- Geb. Verkaufslieferschein •
- Umlagerungsauftrag •
- Geb. Umlagerungsausgang •
- Geb. Einkaufsrücklieferung •

Paketverfolgung Automatische Eintragung der Paketverfolgung

Durch die optionale V-LOG Schnittstelle, werden die Paketverfolgungen in die Zeilen der Ladungsträger im Feld "Paketverfolgungsnr." eingetragen.

Die erste Paketverfolgung wird anschließend an die dazugehörigen Lieferscheine übertragen.

Manuelle Eingabe der Paketverfolgung

Wenn eine Paketverfolgung manuell erfasst werden soll, kann dies über den gebuchten Versandauftrag in den Feldern "Paketverfolgungsnr." erfolgen. Diese Information wird automatisch an den gebuchten Lieferschein übertragen.

Druck von einfachen Versandetiketten

Wenn in der Zustellertransportart der Schalter "Versand Komfort drucken" aktiviert ist, wird dies im Versand Komfort Auftrag angezeigt.

Alternativ kann die Einstellung manuell im Versand Komfort Auftrag gesetzt werden.

Beim Abschluss des Versand Komfort Auftrages wird anhand der Anzahl der Pakete, die Anzahl der Versand Komfort Etiketten gedruckt.

Ein Nachdruck ist grundsätzlich aus dem gebuchten Versandauftrag über "Versandetikett drucken" im Menüband möglich.

Sonderprozesse Ergänzung von vorhandenen Sendungen

Wenn eine vorhandene Sendung ergänzt werden soll, kann die gebuchte Lieferscheinnummer erneut in der Komfort Maske eingetragen werden und die Sendung ergänzt und erneut übertragen werden.

Sendung ohne Beleg

Um eine Sendung ohne Beleg zu erzeugen, muss ein Versandauftrag angelegt werden. Weiterführende Informationen finden Sie unter [Versandauftrag](#page-180-0).

In den Versandauftragszeilen über "Funktion > Packmittel einfügen" wird die Anzahl der Pakete und anschließend im Feld "Bruttogewicht (Waage)" das Gewicht erfasst.

Dies kann über die Infobox noch einmal kontrolliert werden.

Der Versandauftrag muss freigegeben, und kann optional über "Versandauftrag ..." gesendet und mit "Buchen und Drucken" abgeschlossen werden.

Storno einer Sendung

Der Storno einer Sendung erfolgt manuell, in dem der gebuchte Versandauftrag gelöscht und die Sendung im Sendungsportal gelöscht wird.

Historie Gebuchte Versandaufträge

In den gebuchten Versandaufträgen können neben den Paketverfolgungen auch Etiketten nachgedruckt werden.

Die gebuchten Versandauftragszeilen sind aus diversen Belegen aufrufbar:

- Verkaufsauftrag
- Geb. Verkaufslieferschein •
- Umlagerungsauftrag •
- Geb. Umlagerungsausgang •
- Geb. Einkaufsrücklieferung •

#### Fertigung Berichte und Belege

Über optimierte Belege wie z.B. Laufkarten und Barcodes kann in der Fertigung komfortabel gearbeitet werden. Die Laufkarte wurde in KUMAVISION medTech365 daher für das komfortable Arbeiten angepasst. Um diese verwenden zu können, muss der Report in der Berichtsauswahl hinterlegt werden. Hierzu rufen Sie sich über die Anwendersuche die "Berichtsauswahl – Fertigungsauftrag" auf. Wählen Sie anschließend über das Feld "Verwendung" die Auswahl "Projektkarte". Über die Zeilen können Sie nun den angepassten Bericht "5007239" (Laufkarte) hinterlegen.

Anschließend können Sie die Laufkarte innerhalb der Fertigung verwenden. Beim Aufruf des Reports erscheint die Auswahlmaske bei der Sie weitere Informationen optional andrucken können:

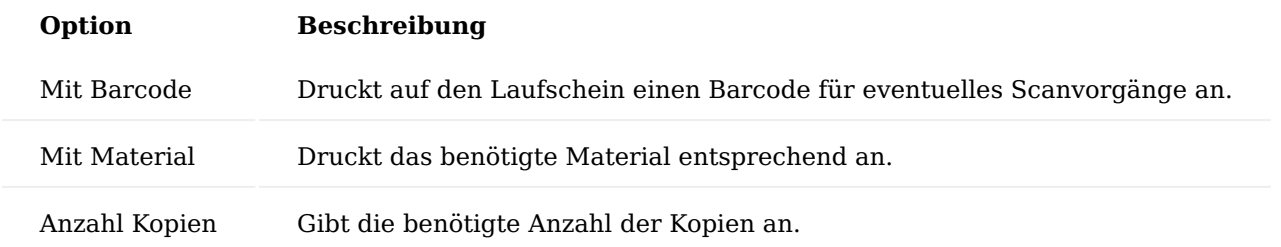

Außerdem werden Bemerkungstexte des jeweiligen Arbeitsgangs mit angedruckt, so können diese als eine Art Arbeitsanweisung genutzt werden.

#### Komfort Funktionen

Über die zentrale Einstellung "FA-Nr. wird Chargennummer" in der KUMAVISION med Einrichtung, kann festgelegt werden, ob bei der Statusänderung eines Fertigungsauftrages die Fertigungsauftragsnummer automatisch in die Artikelverfolgung Chargennummer eingetragen wird. Hierdurch kann u.a. die Rückverfolgung und Transparenz verstärkt werden.

Zusätzlich kann in der KUMAVISION med Einrichtung über den Schalter "Vordef. Bearbeitungszeit" festgelegt werden, ob die Soll Bearbeitungszeiten vorbelegt oder durch die MitarbeiterInnen manuell erfasst werden sollen.

#### Fremdfertigung mit Beistellung Allgemein

Ein Arbeitsvorgang, der fremdvergeben wird (auch verlängerte Werkbank genannt) kommt besonders häufig bei Lohnveredelungsprozessen und auch bei der Montage von Baugruppen vor. Die Fremdvergabe stellt auch eine mögliche Alternative zur Eigenbearbeitung dar, wenn Kapazitätsengpässe im eigenen Unternehmen auftreten. Häufig werden Komponenten beigestellt, die für die Bearbeitung des Materials benötigt werden. In einigen Fällen wird auch ein bereits angearbeitetes Produkt beigestellt.

Bei der Fremdfertigung mit Beistellung wurde die Standardfunktionalität der Fremdfertigung durch eine Beistellung erweitert. Durch die Beistellung können diejenigen Materialien definiert werden, die zur Fremdfertigung mit gesendet werden. Für die logistische Abwicklung kann aus der Fremdfertigungsbestellung ein Umlagerungsauftrag erstellt werden. Über die gebuchten Umlagerungen sind die entsprechenden Belege ausdruckbar.

Beim Buchen der Fremdfertigungsbestellung erfolgt die Abbuchung vom Fremdfertigungslager in entsprechender Menge.

### Einrichtung

In den nachfolgenden Abschnitten wird auf die Einrichtung der Fremdfertigung mit Beistellung eingegangen. Als Voraussetzung zur Einrichtung der Fremdfertigung mit Beistellung gelten die Einrichtungen zur Fertigung/ Produktion. Weiterführende Informationen entnehmen Sie bitte der [Microsoft Dynamics 365 Business Central](https://docs.microsoft.com/de-de/dynamics365/business-central/) [Onlinehilfe](https://docs.microsoft.com/de-de/dynamics365/business-central/).

#### Fertigungsstückliste, Version

Im Folgenden wird nur auf die Besonderheiten der Fremdfertigung mit Beistellung eingegangen. Als Voraussetzung zur Einrichtung der Fremdfertigung mit Beistellung gelten die Einrichtungen zur Fertigung/ Produktion. Weiterführende Informationen entnehmen Sie bitte der [Microsoft Dynamics 365 Business Central](https://docs.microsoft.com/de-de/dynamics365/business-central/) [Onlinehilfe](https://docs.microsoft.com/de-de/dynamics365/business-central/).

Inforegister Zeilen

In der Fertigungsstückliste (-version) müssen die Felder "Verbindungscode" (dieses Feld kennzeichnet die Komponente als logistikrelevante Rohmaterial-Beistellung) und "Beistellart" gesetzt werden.

Teile werden immer nur dann zum Fremdbearbeiter gesandt, wenn ein Auftrag vorhanden ist •

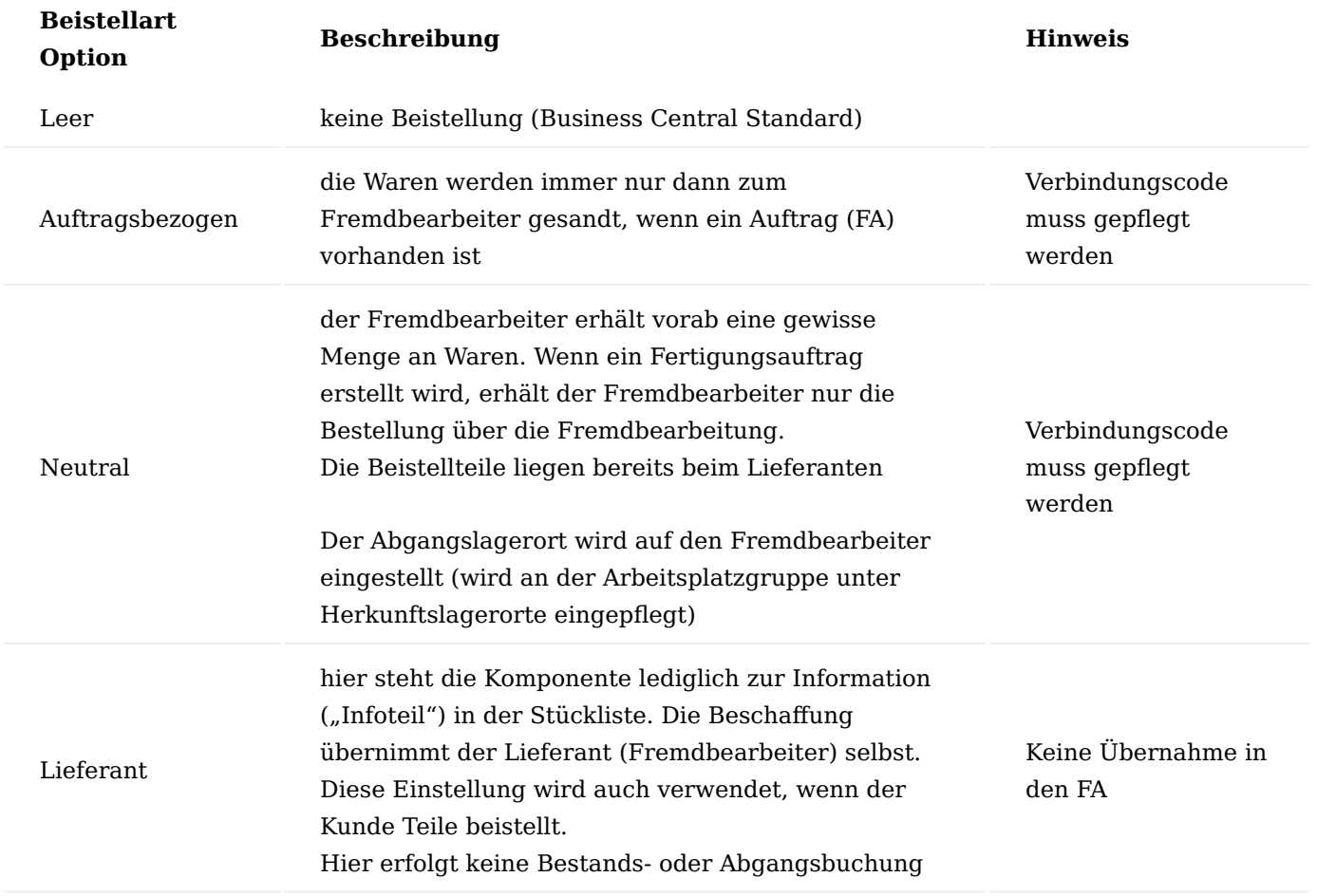

#### Hinweis

Eine Komponente, die auf einer Stückliste eines Artikels definiert wurde, kann mithilfe von Verbindungscodes mit einem Arbeitsgang verknüpft werden. Somit kann definiert werden, bei welchem Arbeitsgang ein Artikel benötigt, bzw. verbraucht wird.

Der Verbindungscode muss zuerst im Arbeitsgang hinterlegt werden, bevor die Einstellung für die Komponente in der Fertigungsstückliste vorgenommen werden kann. Andernfalls wird beim Versuch die Stückliste zu zertifizieren eine Fehlermeldung angezeigt.

### Arbeitsplan, Versionen

Im Folgenden wird nur auf die Besonderheiten der Fremdfertigung mit Beistellung eingegangen. Als Voraussetzung zur Einrichtung der Fremdfertigung mit Beistellung gelten die Einrichtungen zur Fertigung/ Produktion. Weiterführende Informationen entnehmen Sie bitte der [Microsoft Dynamics 365 Business Central](https://docs.microsoft.com/de-de/dynamics365/business-central/) [Onlinehilfe](https://docs.microsoft.com/de-de/dynamics365/business-central/).

#### Inforegister: Zeilen

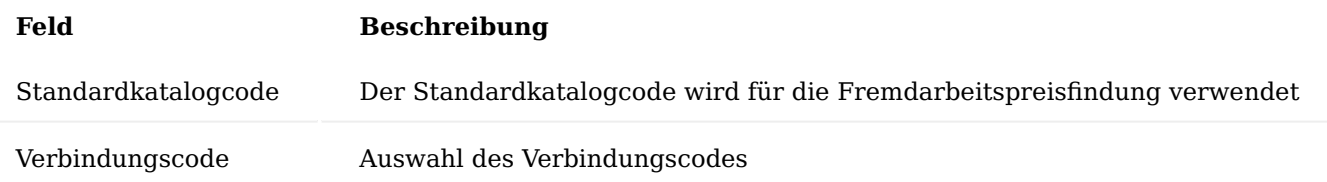

#### Arbeitsplatzgruppe

Im Folgenden wird nur auf die Besonderheiten der Fremdfertigung mit Beistellung eingegangen. Als Voraussetzung zur Einrichtung der Fremdfertigung mit Beistellung gelten die Einrichtungen zur Fertigung/ Produktion. Weiterführende Informationen entnehmen Sie bitte der [Microsoft Dynamics 365 Business Central](https://docs.microsoft.com/de-de/dynamics365/business-central/) [Onlinehilfe](https://docs.microsoft.com/de-de/dynamics365/business-central/).

Üblicherweise werden bei der Anlage einer Arbeitsplatzgruppe für Fremdarbeit folgende Einstellungen getroffen:

#### Inforegister Allgemein

In dem Feld "Abteilungscode" wird die Arbeitsplatzgruppe der Abteilung Fremdarbeit zugeordnet.

# Inforegister Buchung

Auf der Arbeitsplatzgruppe muss der Kreditor in dem Feld "Kreditorennr.", der die Fremdarbeit durchführt, hinterlegt werden.

### Hinweis

Die Produktbuchungsgruppe definiert Sachkonten, welche bei Verkaufs- und Einkaufsbuchungen gebucht werden. Zur besseren Unterscheidung wird hier empfohlen eine abweichende Produktbuchungsgruppe zu hinterlegen.

Wenn Sie für Fremdarbeiten mit dem Kreditor einen anderen Preis für jeden Prozess vereinbart haben, aktivieren Sie das Kontrollkästchen Spezieller Einstandspreis.

#### Inforegister Planung

Das Feld "Einheitencode" wird meist auf Tage gesetzt, da bei der Fremdbearbeitung in der Regel in Tagen gerechnet wird.

In der Regel wird für die Fremdbearbeitung ein eigener Betriebskalender angelegt.

#### Menüregister Navigieren

Außerdem können über "Zugehörig" > "Arbeitsplatzgruppe" die Fremdarbeitenpreise und der Herkunftslagerort hinterlegt werden.

### Ermittlung der Preise für die Fremdarbeit

Im Microsoft Dynamics 365 Business Central Standard kann ein Preis für die Fremdarbeit (also der Preis, der in der Einkaufsbestellung später herangezogen wird) nur auf der Arbeitsplatzgruppenkarte hinterlegt werden. Unterschiedliche Preise je Kreditor, je Staffelmenge, je Tätigkeit (Standardkatalogcode) oder zeitraumabhängige Preise können nicht gepflegt werden.

In KUMAVISION healthcare365 verfügen Sie über eine eigene Preistabelle für die Fremdarbeitsbestellungen. Die Preise für die Fremdarbeit können an unterschiedlichen Stellen hinterlegt werden. Dabei übersteuern die Einträge der Fremdarbeitenpreise die Preise der Arbeitsplatzgruppenkarte.

Arbeitsplatzgruppe per Zeit: siehe Basisdaten – Fertigung – Arbeitsplatzgruppen

Arbeitsplatzgruppe per Stück: siehe Basisdaten – Fertigung – Arbeitsplatzgruppen

Arbeitsplatzgruppe spezieller Einstandspreis: siehe Basisdaten – Fertigung – Arbeitsplatzgruppen

### **Fremdarbeitenpreise**

Über die Fremdarbeitenpreise können für folgende Kombinationen Preise (mit der Option der Staffelpreise) hinterlegt werden:

- Arbeitsplatzgruppe (MUSS)
- Artikel (MUSS) •
- Kreditor (MUSS)
- Standardkatalog (Fremdarbeitstätigkeit) •
- Start- und Enddatum
- Mindestmengen (Staffelmengen)
- Preiseinheiten (Umrechnungsfaktor Gewichtsanteil)

Die Fremdarbeitenpreise können aus den folgenden Masken mit entsprechender Filterung aufgerufen werden:

- Artikelkarte/-liste •
- Arbeitsplatzgruppenkarte /-liste •
- Kreditorenkarte /-liste

### Herkunftslagerort

Mit den Herkunftslagerorten kann gesteuert werden, welche Lagerorte für die beigestellte Ware verwendet werden soll. Entweder wird pro Arbeitsplatzgruppe ein bestimmter Artikel hinterlegt oder die Option alle Artikel gewählt. Der Aufruf der Herkunftslagerorte erfolgt aus der Arbeitsplatzgruppenkarte /-liste.

- Herkunftsart: Arbeitsplatzgruppe
- Herkunftscode: welche konkrete Arbeitsplatzgruppe
- Art: Alle Artikel oder ein bestimmter Artikel •
- Code: bei bestimmtem Artikel: Artikelnummer •
- Lagerortcode: welcher Lagerort soll angesteuert werden •

### Umlagerungsrouten

Mit Hilfe den Umlagerungsrouten haben Sie die Möglichkeit, die Verknüpfung zwischen dem Kreditorenlager (also das Lager des Fremdbearbeiters) und das eigene Lager zu schaffen.

Um die Umlagerungsrouten einzurichten, rufen Sie sich diese über die Anwendersuche auf.

Die Umlagerungsrouten-Übersicht öffnet sich. In dem Inforegister "Umlagerungsroutenmatrix" können Sie nun die Zuordnung für ihr eigenes Lager (Umlag. von Code = eigenes Lager (z.B. BLAU)) und den Kreditorenlager (z.B. Fremd) vornehmen.

Durch Klick auf den Assist-Button gelangen Sie in die Umlagerungsroutenspezifikation auf der Sie in dem Feld "Transit Code = Eigen-LOG" eintragen. Dieses Feld muss mit einem entsprechenden Code gefüllt werden, die anderen Felder können leer bleiben, wenn kein fester Zusteller definiert ist.

Anschließend können Sie die Fenster Umlagerungsroutenspezifikation und Umlagerungsroutenmatrix schließen.

#### Prozess der Fremdfertigung mit Beistellung

Ausgangssituation: Die Fertigung ist geplant und ein freigegebener FA wurde angelegt. Bei Artikel mit Artikelverfolgung sollte diese bei den Komponenten und im Fertigungsauftrag hinterlegt werden

#### Fremdarbeitenvorschlag Fremdarbeit berechnen

Im den Fremdarbeitenarbeitsblätter kann berechnet werden, welche freigegebenen Fertigungsaufträge an den Kreditoren gesendet werden sollen. Hierbei kann u.a. auf die Arbeitsplatzgruppe, den Kreditor oder die FA-Nummer gefiltert werden.

Das Fremdarbeitenarbeitsblatt listet dann die entsprechend der Filterung berechneten, anstehenden Fremdarbeiten auf.

Der Kreditor wird aus der Arbeitsplatzgruppe gezogen, der Preis je nach hinterlegten Preisen. Wenn es für einen FA bereits eine Fremdarbeit gibt, wird diese nicht doppelt berechnet.

#### Arbeiten im Fremdarbeitenvorschlag

Änderung des Kreditors: Pro Zeile (Auftrag) kann der Kreditor geändert werden, dadurch wird auch der bei dem neuen Kreditor hinterlegte Fremdarbeitspreis gezogen

#### Ereignismeldung durchführen

Mit der Funktion "Ereignismeldung durchführen" und dem aktivierten Haken "Ereignismeldung akzeptieren" kann die Vorschlagszeile in eine Bestellung überführt werden. Der Umlagerungsauftrag kann hier mit aktiviertem Haken erzeugt werden. Zeilen, in denen der Haken nicht aktiviert wird, bleiben im Fremdarbeitenvorschlag stehen, ohne dass eine Bestellung erzeugt wird.

#### Freigegebener Fertigungsauftrag Verfolgung der Fremdarbeit

Die Verfolgung der Fremdarbeit erfolgt auf Zeilenebene im Fertigungsauftrag. Dazu die entsprechende Zeile anwählen und über Zeile die "Fremdarbeitenverfolgung" aufrufen.

Über das durch diese Funktion aufgerufene Fenster können die verknüpften Belege eingesehen und aufgerufen werden.

#### Bestellung

Die Bestellung erfolgt über die Dienstleistung der Fremdfertigung, da die notwendigen Komponenten für den herzustellenden Artikel dem Auftrag per Umlagerung beigestellt werden. Dementsprechend enthält die Beschreibung der Artikelzeile in der Einkaufsbestellung nicht die Bezeichnung des Artikels, sondern der Dienstleistung.

Die Spalten Fremdfertigende Artikel, Menge Fremdfertigende Artikel beim Fremdfertiger, FA-Nr., FA-Zeilennr., Arbeitsplatzgruppennr. und Arbeitsgangnr. sollten eingeblendet werden, da sie den Bezug zur Fertigung darstellen.

Die Artikelverfolgung des Fertigungsauftrages wird auf der Bestellung angedruckt.

Die Bestellart FREMD wird automatisch für Bestellungen aus dem Fremdarbeitenvorschlag vorbelegt, kann jedoch manuell abgeändert werden. Hierüber können bestimmte Daten, wie Zahlungsbedingungen und weitere Felder vorbelegt werden.

Wird die Einkaufsbestellung geliefert, wird gleichzeitig der Arbeitsgang zurückgemeldet.

Hinweis

Wenn es sich um den letzten Arbeitsgang eines Fertigungsarbeitsplans handelt, wird damit unter Umständen der Fertigungsauftrag beendet.

Hinweis einer Beistellung auf dem Beleg

Erfolgt eine Fremdfertigung mit Beistellung, so wird bei Andruck der Einkaufsbestellung auf die Umlagerungszeilen (Beistellungen) der Artikel aus dem Fertigungsauftrag hingewiesen

Der Fremdarbeitenpreis wird hier je Stück entsprechend der Einstellung(In Ermittlung der Preise für die Fremdarbeit) aufgedruckt. Handelt es sich hierbei um einen gestaffelten Preis der Arbeitsgruppe, so wird dieser hier automatisch übernommen und bei Änderungen aktualisiert.

Lieferung buchen in der Bestellung

Die Einkaufsbestellung wird entsprechend des Belegs gebucht. Dadurch wird nun der Wareneingang über die gefertigte Ware gebucht. Der Bestand der beigestellten Komponenten im Lagerort "Fremd" muss nun abgebucht (verbraucht) werden. Dies kann wie erläutert(In Prozess der Fremdfertigung mit Beistellung und automatischer Buchung) entweder manuell oder automatisch erfolgen. Die Artikelverfolgung der gefertigten Artikel muss hier hinterlegt werden.

Wenn die Bestellung geliefert wurde, ist das im freigegebenen FA zu erkennen. Bei kompletter Lieferung steht der freigegebene Fertigungsauftrag nun auf 100%

Lieferung buchen im Wareneingang

Wenn das Lager mit Wareneingang arbeitet, kann die Fremdarbeit-Bestellung genauso wie eine Bestellung vom Lieferanten über den Wareneingang bearbeitet und gebucht werden. Dies ist eine Alternative zum Buchen direkt in der Bestellung oder über Einkaufsrechnungen.

#### Hinweis

• Die Farbkennung der Menge für die Artikelverfolgung hat hier keine Bedeutung <br><br>• Bei Fremdarbeit wird keine Artikelverfolgung auf dem geb. Wareneingang angedruckt.

Da die Artikelverfolgung beim Fertigungsauftrag und nicht bei der Bestellung *(Wareneingang)* hinterlegt ist, wurde ein neuer Aufruf "FA Artikelverfolgung" in der Bestell- und Wareneingangszeile erstellt. Mit diesem Aufruf kann direkt die Artikelverfolgung des Fertigungsauftrages aufgerufen werden.

#### Umlagerung

Im Umlagerungskopf ist über das Feld Umlagerungsauftragsart zu erkennen, dass es sich um eine Umlagerung Fremdarbeit handelt.

Wenn Sie durch Ihren Fremdbearbeiter keine separate Meldung über eine Wareneingangsmeldung erhalten, sollten Sie das Häkchen Ausgang bucht autom. Eingang\* setzen, da sich die Ware sonst im Transit befindet und Sie die Einlagerung beim Kreditor nochmal extra buchen müssten.

Wenn das Produkt (Halbzeug) ebenfalls mitgeschickt wird die Menge nicht in dem Feld "Menge" sondern in dem Feld Fremdfertigende Menge dargestellt. Grund: Der Artikel hat noch keinen Lagerbestand und die Umlagerung kann nur simuliert werden.

Die Beistellartikel wiederum müssen – bei der Beistellart Auftragsbezogen – vom Lager abgebucht werden und die beigestellte Menge findet sich daher auch in dem Feld Menge.

Über den Umlagerungsauftrag können nun die beizustellenden Komponenten an den Fertiger gesendet werden.

### Hinweis

Setzen Sie den Haken "Ausgang bucht autom. Eingang" wenn Sie keine separate Eingangsmeldung von Ihrem Fremdbearbeiter erwarten. Grund: Wenn der Umlagerungsauftrag gebucht wird, werden die Mengen über die definierte Umlagerungsroute erst einmal auf das Transitlager gebucht. Setzen Sie den Haken nicht, muss der Eingang beim Lieferanten im Nachgang gebucht werden. Für die beizustellenden Artikel können Sie die Logistikbelege aus dem Umlagerungsauftrag heraus erstellen (z.B. Warenausgang, Wareneingang).

Prozess der Fremdfertigung mit Beistellung und automatischer Buchung

Um die automatische Buchung des Verbrauchs nutzen zu können, sind nachfolgend beschriebene Einrichtungen und Voraussetzungen notwendig. Alternativ kann der Verbrauch auch manuell über das Verbrauchs Buch.-Blatt gebucht werden, siehe Kapitel "Manuelle Buchung des Verbrauchs" weiter unten.

### Einrichtung

Buchungsmethode in der Fertigungsstückliste und somit auch die FA Komponente steht auf Rückwärts.

### Voraussetzung

Wenn der Artikel eine Artikelverfolgung hat, muss diese in den FA Komponenten hinterlegt werden.

#### Prozess

Bei der Lieferung der Ware wird der Verbrauch automatisch mitgebucht.

### Manuelle Buchung des Verbrauchs

Im Produktion Buch.-Blatt werden alle Verbrauchszeilen angezeigt und können manuell gebucht werden. Die Istmeldungszeile der Fremdarbeit wird hier nicht angezeigt, da diese über die Bestellung gebucht werden muss.

Das Verbrauchsbuchblatt kann sowohl berechnet als auch manuell eingetragen werden.

Montage Verwendung von Montage-Komponenten des Anlagevermögens

Für Komponente, die als Anlagevermögen (AV) auf Lager sind und in einem Montageauftrag verwendet werden, gibt es die Möglichkeit, den Artikel vom Anlagevermögen auf Umlaufvermögen (UV) umzubuchen. Hierzu gehen Sie auf die entsprechende Artikelzeile des betreffenden Montageauftrags und wählen im Inforegister "Zeilen" den Menüpunkt "Funktion" aus und führen die Funktion "AV abbuchen" aus.

Anschließend öffnet sich die Lagerbestand-Karte, in der Sie Ihren gewünschten Artikel, den Sie von Anlagevermögen auf Umlaufvermögen umbuchen wollen, auswählen. Bestätigen Sie Ihre Auswahl mit "OK".

Anschließend erfolgt nochmals eine Abfrage, ob Sie die Umbuchung vornehmen wollen. Bestätigen Sie diese mit "Ja".

Nach erfolgreicher Umbuchung erhalten Sie nochmals einen entsprechenden Hinweis.

Die Seriennummer der Komponente wird durch den Umbuchungsprozess nicht verändert.

### Sammelfremdfertigung Allgemein

Im Fremdarbeitsprozess können verschiedene Fertigungsaufträge auf einen oder mehreren Lagerungsträger zusammengefasst werden. Diese Ladungsträger werden einer Sammelfremdfertigung zugewiesen, aus der eine Fremdarbeitsbestellung erstellt wird. Die Rechnungen dazu können anschließend pro Ladungsträger oder auf den einzelnen Fertigungsauftrag gebucht werden.

# **Beispiel:**

Im Sterilisationsprozess können auf verschiedenen Ladungsträgern (Paletten) unterschiedliche, aber auch gleiche Fertigungsaufträge liegen. Über dieses Modul werden die Fertigungsaufträge mit der Klammer Ladungsträger versehen und kumuliert in die Fremdarbeitsbestellung übergeben. Die Abrechnung erfolgt auf Basis eines Ladungsträgers oder den Kosten eines Arbeitsgangs.

### Einrichtung Lizenz KUMAVISION med Modul Einrichtung

Um das Modul "Sammelfremdfertigung" nutzen zu können, muss die entsprechende Lizenz vorhanden und in KUMAVISION healthcare365 aktiviert sein. Ob dies der Fall ist, kann über die "KUMAVISION med Module Einrichtung" geprüft werden. Auf der Einrichtungskarte müssen die Schalter "Sammelfremdfertigung in Lizenz" und "Sammelfremdfertigung aktiv" aktiviert sein.

#### Produktion Einrichtung

In der Produktion Einrichtung müssen die Nummernserien für die Sammelfremdfertigungsaufträge und die Ladungsträger hinterlegt werden. Hierzu rufen Sie sich über die Anwendersuche die "Produktion Einrichtung" auf.

Die Produktion Einrichtung öffnet sich, in der Sie unter dem Inforegister "Nummerierung" die Nummernserie für die Sammelfremdfertigung, sowie die Nummernserie für die Ladungsträger definieren können.

Zusätzlich können Sie auf der Einrichtungskarte auf dem Inforegister "Allgemein" die "Ladungsträgerpreisberechnung" definieren. Es stehen Ihnen "Ladungsträgereinheit" oder "Kosten des Arbeitsgangs" zur Auswahl. Weiterführende Informationen finden Sie unter dem Abschnitt "Preise in der Bestellung".

#### Ladungsträger Preiseinheit

Sollte in der Einrichtung die Preisberechnung nach Ladungsträger eingestellt sein, muss der Ladungsträgercode bzw. die Ladungsträger Preiseinheit gepflegt werden. Hierzu rufen Sie sich über die Anwendersuche die "Ladungsträger Preiseinheiten" auf.

Die Ladungsträger Preiseinheiten Karte öffnet sich. Klicken Sie die Schaltfläche "Liste bearbeiten" an, um eine ausgewählte Ladungsträger Preiseinheit zu bearbeiten oder hinzuzufügen.

Wählen Sie im Menüband die Funktion "Neu" aus, um eine neue Ladungsträger Preiseinheit hinzuzufügen.

Nun können Sie unter Angaben von einem aussagekräftigen Code, die Bezeichnung und den Preis für den jeweiligen Ladungsträger eine neue Ladungsträger Preiseinheit anlegen.

#### Prozess

Um den Prozess "Sammelfremdfertigung" durchführen zu können, müssen im System freigegebene Fertigungsaufträge vorhanden sein.

#### Erstellen von Ladungsträgern

Um einen neuen Ladungsträger anzulegen, rufen Sie sich die "Ladungsträger" über die Anwendersuche auf.

Die Ladungsträger Karte öffnet sich, in der automatisch die "Ladungsträgernr." vorbelegt wird. Anschließend können Sie den Ladungsträgercode, den entsprechenden freigegebenen Fertigungsauftrag im Feld "FA-Nr." und die Menge eintragen, anschließend bestätigen Sie Ihre Eingabe mit "OK".

#### Hinweis

• Beim Hinzufügen eines Fertigungsauftrages wird die Restmenge und, wenn vorhanden, die Charge vorbelegt. Falls eine Menge größer der Restmenge eingetragen wird, erhalten BenutzerInnen einen entsprechenden Hinweis.

• Es können nur Fertigungsaufträge mit dem Status "Freigegeben" und einer entsprechenden Arbeitsplatzgruppe hinzugefügt werden. Ein Fertigungsauftrag wiederum kann sich auf mehreren Ladungsträgern befinden.

#### Druck von Ladungsträger-Etiketten

Über die Funktion "Drucken" im Menüband können Sie den entsprechenden Beleg mit der Kennzeichnung für den Ladungsträger erstellen.

Die Unterschriftsfelder "Zusammengestellt" und "Geprüft" dienen der internen Dokumentation.

Sammelfremdfertigung erstellen

Um einen neuen Sammelfremdfertigungsauftrag rufen Sie sich diese über die Anwendersuche auf. Über "Neu" im Menüband können Sie einen neuen Sammelfremdfertigungsauftrag erstellen.

Anschließend öffnet sich ein leerer Sammelfremdfertigungsauftrag. Auf dem Inforegister "Allgemein" muss die "Arbeitsplatzgruppennr." oder die Kreditorennummer des Fremdfertigers eingetragen werden.

Durch Eintragen der "Arbeitsplatzgruppennr." werden die weiteren notwendigen Informationsfelder automatisch mit den Daten vom der Arbeitsplatzgruppe hinterlegten Kreditoren gefüllt.

Ladungsträger zuordnen und entfernen

Über die Funktion "Ladungsträger auswählen" im Menüband werden Ladungsträger einem Sammelfremdfertigungsauftrag hinzugefügt werden.

Die Ladungsträger Übersicht öffnet sich, in der Sie einen Ladungsträger auswählen und anschließend Ihre Auswahl mit "OK" bestätigen können.

Hinweis

• Das System schlägt Ihnen nur die Ladungsträger vor, die noch keinem anderen

- Sammelfremdfertigungsauftrag zugeordnet sind.
- Eine Zuordnung erfolgt einzeln pro Ladungsträger.
- Es können nur Ladungsträger zugewiesen werden, die auch einen Arbeitsgang entsprechend der Arbeitsplatzgruppe der Sammelfertigung haben.

Nachdem der Ladungsträger erfolgreich hinzugefügt wurde, erhält er ein entsprechendes Kennzeichen.

Über die Funktion "Ladungsträger entfernen" können Sie die Ladungsträger einzeln aus der Sammelfremdfertigung entfernen. Hierzu wählen Sie den entsprechenden Ladungsträger aus und bestätigen Ihre Auswahl mit "OK".

### Hinweis

Bei der Auswahl der Ladungsträger werden nur zugewiesene Ladungsträger angezeigt.

Sollte in der Produktion Einrichtung die Funktion "Preisberechnung pro Ladungsträger" eingerichtet sein, enthält das Inforegister "Allgemein" des Sammelfremdfertigungsauftrags drei weitere Felder:

- Menge
- Preis / Einheit
- Betrag

Hinweis

Die Felder werden automatisch beim Zuordnen der Ladungsträger gefüllt und berechnet.

Druck Sammelfremdfertigung Ladungsträger Druck

Um den Ladungsträger für den Fremdfertiger zu drucken, wählen Sie im Menüband die Funktion "Ladungsträger Druck" aus.

Anschließend öffnet sich die Laufzettel Ladungsträger-Karte, in der Sie den Schalter "Mit FA-Zeilen" aktivieren können, um den Laufzettel des Ladungsträgers mit oder ohne Zeilen zu drucken. Vorteil ohne Zeilen ist, dass dem Fremdfertiger keine unnötigen Informationen übermittelt werden.

### Artikel Druck

Des Weiteren besteht die Möglichkeit, den Laufzettel des Sammelfremdfertigungsauftrags nach Artikel sortiert auszudrucken. Hierzu wählen Sie im Menüband die Funktion "Artikel Druck" aus.

Bestellung, Freigabe der Sammelfremdfertigung

Sobald Sie die Zuordnung der Ladungsträger abgeschlossen haben, können Sie im Menüband die Funktion "Bestellung erstellen" ausführen, um die Fremdarbeitsbestellung bezogen auf die Sammelfremdfertigung zu erstellen.

Nachdem die Bestellung erzeugt worden ist, wird der Sammelfremdfertigungsauftrag automatisch freigegeben. Die Informationen der Ladungsträger sind weiterhin in den Zeilen vorhanden. Zusätzlich wird eine Verknüpfung zum Sammelfremdfertigungsauftrag gehörenden Bestellung über das Feld "Bestellung vorhanden" angezeigt.

BenutzerInnen können die Bestellung weiterbearbeiten, in dem im Dialogfenster "Ja" auswählt wird.

Anschließend wird die dazugehörige Bestellung geöffnet und kann bearbeitet werden. Automatisch wird der Einkaufsstatus auf "FREMD" gesetzt. Die Menge der Einkaufsbestellzeilen wird pro Fertigungsauftrag/Artikel Kombination addiert.

Bestellung drucken

Um die Bestellung auszudrucken, wählen Sie im Menüband die Funktion "Drucken" aus.

Alternativ haben Sie die Möglichkeit, im Zuge der Buchung mit der Funktion "Buchen und drucken..." den Beleg automatisch zu drucken.

Preise in der Bestellung Kosten Ladungsträgereinheit

Mit der Einrichtung "Preis je Ladungsträgereinheit" setzt sich der Gesamtpreis der Bestellung aus den Einzelpreisen der zugeordneten Ladungsträger zusammen.

Kosten des Arbeitsgangs

Mit der Einrichtung "Preis pro Arbeitsgang" werden die Kosten aus dem Arbeitsgang berechnet. Somit wird in der Bestellung der Preis auf Basis des Arbeitsgangs und nicht auf Basis der Ladungsträger ermittelt.

#### Bestellung liefern

Um die Bestellung zu liefern, führen Sie die Funktion "Buchen" im Menüband aus. Alternativ können Sie die Buchung mit dem Wareneingang durchführen.

Ein weiteres Dialogfenster öffnet sich, in dem die Checkbox "Liefern" bereits aktiviert ist. Bestätigen Sie Ihre Eingabe mit "OK".

Nach der Lieferung befindet sich in der Einkaufsbestellung in der Spalte "Bereits gelief. Menge" die Anzahl der gelieferten Menge.

Im dazugehörigen Sammelfremdfertigungsauftrag sind automatisch zwei zusätzliche Hinweise gesetzt worden, zum einen auf die vollständige Lieferung der Bestellung, zum anderen auf den vorhandenen Lieferschein.

Hinweis

Die Artikelverfolgung kann mit dem Aufruf "FA- Artikelverfolgung" aufgerufen werden.

### Bestellung fakturieren

Um die Bestellung zu fakturieren, führen Sie die Funktion "Buchen" im Menüband aus.

Ein weiteres Dialogfenster öffnet sich, aktivieren Sie dort die Checkbox "Fakturieren". Bestätigen Sie Ihre Eingabe anschließend mit "OK".

Nach der vollständigen Fakturierung wird die Einkaufsbestellung in die gebuchten Belege verschoben. Zusätzlich erhalten Sie diesen Hinweis mit der Option, die gebuchte Einkaufsrechnung zu öffnen.

Andernfalls können Sie die gebuchte Einkaufsrechnung im Nachgang nochmals aufrufen.

Zusätzlich enthält der dazugehörige Fremdfertigungsauftrag automatisch einen Hinweis auf die vollständig fakturierte Bestellung.

### Archivieren

Ein Sammelfremdfertigungsauftrag wird automatisch bei seiner Freigabe archiviert. Dennoch sollte, bevor ein Sammelfremdfertigungsauftrag gelöscht wird, dieser manuelle archiviert werden, um sicherzustellen, dass die aktuelle Version des Sammelfremdfertigungsauftrags archiviert worden ist. Um einen

Sammelfremdfertigungsauftrag manuell zu archivieren, führen Sie die Funktion "Archivieren" im Menüband aus.

Anschließend erhalten Sie nochmals eine Abfrage, ob der Sammelfremdfertigungskopf archiviert werden soll, bestätigen Sie diese mit "Ja".

Um den archivierten Sammelfremdfertigungsauftrag nochmals aufzurufen, rufen Sie sich die "Archivierte Sammelfremdfertigungen" über die Anwendersuche auf.

Nach der erfolgreichen Archivierung des Sammelfremdfertigungsauftrages muss der Sammelfremdfertigungsauftrag aus der Sammelfremdfertigungsübersicht manuell gelöscht werden. Hierzu rufen Sie im Menüband die Funktion "Löschen" auf.

Die Löschung kann auch im Zuge von "erledigte Bestellungen löschen" erfolgen, wenn die Bestellung nicht bereits gelöscht wurde. Hintergrund: Wird die EK-Rechnung nicht aus der Bestellung mit der Funktion "buchen" erzeugt, sondern über Einkaufsrechnungen "Neu" wird die Bestellung nicht sofort gelöscht. Die Löschung der Bestellung erfolgt im Nachgang über "erledigte Bestellungen löschen".

Wenn im Report "erledigte Bestellungen löschen" eine Bestellung gelöscht wird, wird vor dem Löschen überprüft, ob die Bestellung mit einem Sammelfremdfertigungsauftrag verknüpft ist . Wenn ja wird dieser Sammelfremdfertigungsauftrag mit gelöscht.

Wenn eine Bestellung manuell gelöscht wird oder direkt beim Buchen gelöscht wird muss das Löschen des "verknüpften Sammelfremdfertigungsauftrag" weiterhin manuell erfolgen.

Hinweis

Ein Sammelfremdfertigungsauftrag kann nur dann gelöscht werden, wenn dieser vollständig fakturiert ist.

#### Chargenreine Produktion Allgemein

Teilweise ist in Produktionsprozessen wichtig, dass ein Endprodukt nur durch eine Charge eines Rohmaterials produziert wird und nicht mehrere Chargen eines Rohmaterials in einem Fertigungsauftrag verwendet werden. Mit dem Modul "Chargenreine Produktion" können Sie in den Fertigungsaufträgen die Chargen den Komponenten chargenrein zuweisen, den Fertigungsauftrag aufteilen oder reduzieren, damit eine chargenreine Produktion für die Fertigungsteile gewährleistet ist. Außerdem sparen Sie Zeit im Vergleich zur manuellen chargenreinen Zuordnung pro Komponente.

#### Chargenreine Produktion – Einrichtung

Die chargenreine Produktion ist ein Freischaltmodul, dessen Nutzung nur mit Lizenz und Aktivierung möglich ist.

# Modul Einrichtung

Nur wenn beide Schalter (Chargenreine Produktion in Lizenz und Chargenreine Produktion aktivieren) in der "KUMAVISION med Modul Einrichtung" aktiviert sind, stehen die Funktionen der chargenreinen Produktion zur Verfügung. Das Modul bietet die Möglichkeit, im fest geplanten Fertigungsauftrag (FA) die Komponenten chargenrein zu planen und bei Bedarf den Fertigungsauftrag zu splitten oder Mengen zu reduzieren. Mengenveränderungen können auf Anforderung (Umlagerung) oder durch Zuordnung reiner Chargen erfolgen, da es aufgrund der vereinfachten Rückverfolgung und etwaigen Rückrufaktionen besser ist, die Komponenten pro Fertigungsauftrag (FA) chargenrein zu verbrauchen.

#### Produktion Fest geplanten Fertigungsauftrag erstellen

Zunächst muss in der Produktion ein fest geplanter Fertigungsauftrag angelegt werden. Hierzu ruft der/die FertigungsmitarbeiterIn über das Rollencenter den Menüpunkt "Fest geplante Fertigungsaufträge" auf und erstellt mit der Funktionstaste "Neu" im Menüband einen neuen fest geplanten Fertigungsauftrag.

#### Fest geplanten Fertigungsauftrag bearbeiten

In dem neuen fest geplanten Fertigungsauftrag wird mit der "Herkunftsnr." zunächst der zu fertigende Artikel bestimmt, dann die zu fertigende Menge eingegeben und der Fertigungsauftrag aktualisiert. Das System ermittelt daraufhin die in einer Fertigungsstückliste (aktive Version) am Artikel hinterlegten Fertigungskomponenten und den Arbeitsplan (aktive Version) mit seinen Arbeitsgängen.

#### Fertigungskomponenten bearbeiten

Über die Funktionstaste "Zeile" und "Komponenten" können die Fertigungsauftragskomponenten der zuvor erstellten Fertigungsauftragszeile aufgerufen werden. Die rote Einfärbung der erwarteten Mengen der Fertigungskomponenten signalisiert, dass für diese Artikel eine Artikelverfolgung erforderlich ist.

### Chargen suchen

Zur Ermittlung einer Charge unter Berücksichtigung des Ablaufdatums sind in den FA-Komponenten eines fest geplanten Fertigungsauftrages folgende Funktionen möglich:

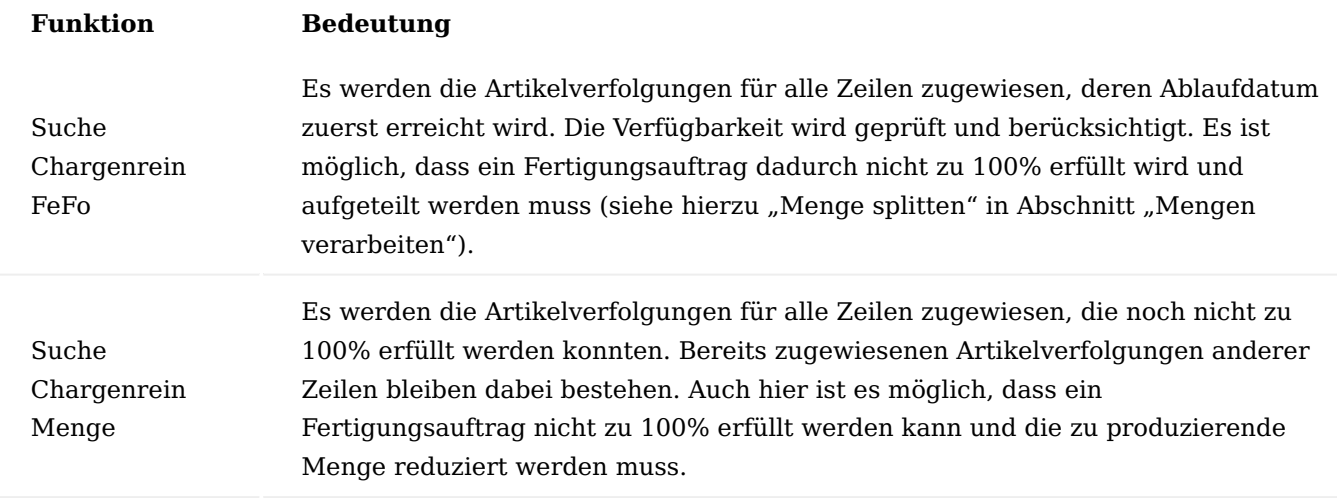

Die Funktion "Suche Chargenrein Menge" lässt sich auch nach einem ersten Vorschlag durch die Funktion "Suche Chargenrein FeFo" ausführen, ohne dass Änderungen in den jeweils anderen Vorschlagszeilen für Komponenten mit Chargen erfolgen, die zu 100% erfüllt werden können. Für Zeilen von Komponenten mit Chargen und Ablaufdaten wird jedoch eine Neuberechnung ausgeführt und ggf. Korrekturen vorgenommen. Soll ein Fertigungsauftrag sofern möglich, immer chargenrein produziert werden, muss anstelle der Funktion "Suche Chargenrein FeFo" die Funktion "Suche Chargenrein Menge" verwendet werden. Diese sucht zuerst nach einer ausreichenden Bestandsmenge an Komponenten einer Charge und ignoriert dabei ablaufende Chargen, deren Bestandsmenge kleiner als die Fertigungsmenge ist. So werden nur Chargen zugewiesen, die die fertig zu stellende Menge erfüllen und nicht die, die zuerst ablaufen.

### Mengen verarbeiten

Um die Mengen, die chargenrein gefertigt werden sollen, im Bedarfsfall anpassen zu können, sind in den FA-Komponenten eines fest geplanten Fertigungsauftrages folgende Funktionen möglich:

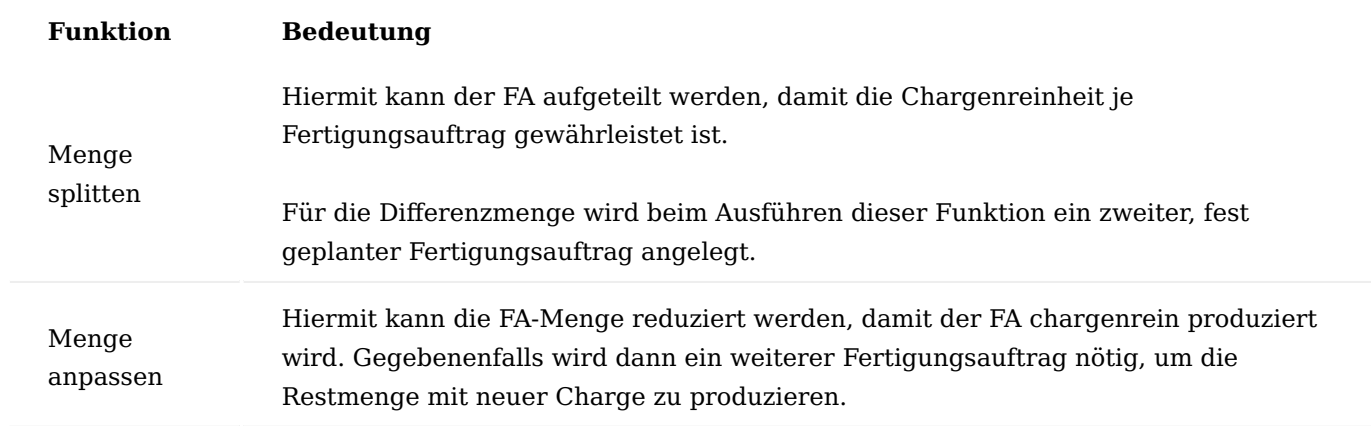

#### Korrekturen

Das System prüft bei den unter in Abschnitt "Charge suchen" beschriebenen Funktionen die Verfügbarkeit der chargenpflichtigen Komponenten und – sofern vorhanden – deren Ablaufdatum. Dadurch kann es vorkommen, dass einzelne Komponenten nicht in der aus dem Fertigungsauftrag resultierenden Menge zur Verfügung stehen. Mit der Funktion "Suche Chargenrein FeFo" wird jeder Komponente mit entsprechender

Artikelverfolgung die zuerst ablaufende Charge zugewiesen und errechnet, welche kleinste gemeinsame Menge an Komponenten mit dem verfügbaren Bestand in diesem Fertigungsauftrag produziert werden kann. Wenn daraus resultiert, dass die Menge aus dem Fertigungsauftrag so nicht vollständig produziert werden kann, gibt das System eine entsprechende Meldung aus. Nach Bestätigung der Meldung mit "OK" zeigt das System an, bei welchen chargenpflichtigen Komponenten keine 100% erfüllt werden. Um nun chargenrein zu fertigen, wird durch die Funktion "Menge splitten" im Menüband die fertig zu stellende Menge vom System errechnet. Nach Bestätigung mit "OK" werden die Komponentenmengen, deren prozentuale Erfüllung und die Menge am Fertigartikel korrigiert. Für die Differenzmenge wird durch die Funktion "Menge splitten" immer ein neuer, fest geplanter FA erstellt. Nach Ausführung der Funktion "Menge anpassen" muss für eventuelle Restmengen manuell ein neuer fest geplanter FA erfasst werden. In den so erstellten neuen Fertigungsaufträgen gibt es erneut die Möglichkeit, wahlweise die Funktionen "Suche Chargenrein FeFo" und "Suche Chargenrein Menge" zu verwenden. Auch hierbei ist es möglich, dass die Menge, die aus dem Fertigungsauftrag resultiert, so nicht vollständig produziert werden kann. In diesem Fall kann über die Funktion "Menge anpassen" auf die noch verfügbare Menge reduziert und über die dispositiven Daten neu bestellt werden. Die FA Komponenten und FA Arbeitspläne, sowie die FA Zeile werden auf die angepasste Menge neu berechnet.

### Fertigungsauftrag freigeben – Status ändern

Bei der Statusänderung eines fest geplanten Fertigungsauftrages mit der Funktion "Status ändern..." im Menüband (alternativ Tastenkombination Strg + F9) kann gewählt werden, ob sofort die Kommissionierung erstellt und gedruckt werden soll. Wird hierbei die Kommissionierung erstellt und unverändert registriert, werden dem Fertigungsauftrag abschließend die zu den Komponenten vorgeschlagenen Chargen fest als zu verbrauchende Chargen zugewiesen. Nach Erstellung und Registrierung der Kommissionierung steht der fest geplante Fertigungsauftrag nun als freigegebener FA im System und kann wie gewohnt bearbeitet werden, bis er mit dem Status "Beendet" abgeschlossen ist.

### Gerätezuordnung SN in SN Allgemein

Bei einem Fertigungsauftrag größer Menge 1 eines Artikels mit Seriennummer bei dem die Komponenten ebenfalls seriennummernpflichtig sind, bietet Ihnen das Modul die verbrauchten Seriennummern der fertigen Seriennummer zu zuweisen, so dass die Rückverfolgung gewährleistet ist. Der Fertigungsauftrag kann nicht beendet werden, so lang die Zuordnung nicht stattgefunden hat. Diese Zuordnungen werden auf der Seriennummernkarte in den Zuordnungsposten mitgeführt.

### Einrichtung

In den nachfolgenden Abschnitten wird auf die Einrichtung und den Prozess der Gerätezuordnung eingegangen.

### KUMAVISION Moduleinrichtung

Bei dem Modul "Gerätezuordnung" handelt es sich um ein Modul, das zunächst lizenziert und aktiviert werden muss. Dies können Sie über die "KUMAVISION Moduleinrichtung" einsehen. Zur Nutzung des Moduls muss der entsprechende Schalter aktiviert sein.

### Artikelkarte

Im Folgenden werden nur auf die Besonderheiten der Gerätezuordnung im Artikelstamm eingegangen.

# Inforegister Artikelverfolgung

Auf dem Inforegister "Artikelverfolgung" des zu fertigenden Artikels muss das Feld "Infokartenpflicht" aktiviert werden. Zusätzlich bedarf es eines Artikelverfolgungscodes mit der Art "Seriennummer".

### Inforegister KUMAVISION healthcare

Auf dem Inforegister "KUMAVISION healthcare" muss das Feld "Geräteverfolgungspflicht FA" aktiviert werden.

### Hinweis

Das Feld kann nicht zurückgesetzt (deaktiviert) werden, wenn in Fertigungsprozessen bereits Zuordnungen erfolgt sind. Dazu müssen zunächst sämtliche Zuordnungen wieder aufgehoben werden.

# Prozess der Gerätezuordnung

### Ausgangssituation:

Die Fertigung wurde geplant und ein freigegebener FA wurde angelegt. Es werden mit dem Fertigungsauftrag 5 Stück eines Elektronikpaketes produziert.

Dazu sind die endsprechenden Komponenten erforderlich. Verbrauchsbuchungen der Komponenten wurden bereits durchgeführt.

Die Artikelverfolgungen der Komponenten können nun den Artikelverfolgungen der Fertigungsmengen am Fertigartikel zugewiesen werden.

### FA-Verbrauchsposten zuweisen

Der Aufruf für die Zuordnungen ist auf mehrere Weisen möglich.

Eine Möglichkeit ist der direkte Aufruf der Seite für Zuordnungen in der Zeile des freigegebenen FA über die Aktion "Zeile" > "Zuordnungen". Das setzt jedoch voraus, dass an dem Fertigartikel bereits eine Artikelverfolgung hinterlegt wurde, beispielsweise durch eine am Fertigartikel hinterlegte Nummernserie.

Es öffnet sich daraufhin sofort die Zuordnungsseite. Für diejenigen, die es gewohnt sind ihre Artikelverfolgungen manuell zu hinterlegen, oder benutzerdefinierte Seriennummern zu erstellen, ist der Aufruf in der Zeile des freigegebenen FA über die Aktion "Zeile" > "Artikelverfolgungszeilen" (auch Tastenkombination Strg+Umschalt+I) eine weitere Möglichkeit.

Es öffnet sich dann zuerst die Seite der Artikelverfolgungszeilen. Hier müssen zunächst die entsprechenden Artikelverfolgungen angelegt werden, damit in der Zuordnungsseite die Artikelverfolgung der Komponente der Artikelverfolgung des Fertigartikels zugeordnet werden kann. Über "Aktionen" > "Funktionen" > "Komponenten Zuordnung" geht es dann weiter auf die Zuordnungsseite.

Die letzte Möglichkeit besteht darin, in der Zeile des freigegebenen FA mit Hilfe des Lookup Buttons neben der Menge die Seite der Artikelverfolgungszeilen zu öffnen.

Auch hier müssen dann die Artikelverfolgungen zum Fertigartikel angelegt werden, damit in der Zuordnungsseite die Artikelverfolgung der Komponente der Artikelverfolgung des Fertigartikels zugeordnet werden kann. Über "Komponenten Zuordnung" geht es dann weiter auf die Zuordnungsseite.

# Zu Fertigungsauftrags-Verbrauchsposten zuweisen

Auf dem Inforegister "Geräte-Artikelverfolgungszeilen" der Zuordnungsseite wird die entsprechende Artikelverfolgung eines Fertigartikels markiert, zu der die FA-Verbrauchsposten zugewiesen werden sollen. Über das Auswahlmenü [...] oben rechts auf der Seite können Sie über den Menüpunkt "Zu Fertigungsauftrags-Verbrauchsposten zuweisen" die Seite der FA-Verbrauchsposten öffnen.

Hier können nun die Zeilen der verbrauchten Komponenten ausgewählt werden, die der Artikelverfolgung des Fertigartikels zugewiesen werden sollen. Dabei ist auch eine Auswahl von mehreren Zeilen möglich.

Durch Bestätigung mit "OK" werden die ausgewählten FA-Verbrauchsposten in die Zeilen des Registers FA-Zuordnungen der Zuordnungsseite übernommen. Die FA-Verbrauchsposten reduzieren sich entsprechend um die jeweiligen Artikel und Mengen.

### Hinweis

Wird durch die Auswahl der Verbrauchsposten einmal eine Gesamtmenge an Komponenten nur einer Artikelverfolgung des Fertigartikels zugewiesen, obwohl sie hätte auf weitere Fertigartikel verteilt werden müssen, kann dies auf der Zuordnungsseite korrigiert werden (siehe Abschnitt Korrektur von Zuordnungsmengen).

### Korrektur von Zuordnungsmengen

Wurde eine Gesamtmenge als die tatsächlich verbrauchte Menge an Komponenten zugewiesen, obwohl sie hätte auf weitere Fertigartikel verteilt werden sollen, dann kann die Menge auf der Zuordnungsseite noch entsprechend angepasst werden.

Nach erfolgter Mengenänderung im Inforegister "FA-Zuordnungen" und der Aktion Aktualisieren über die Funktionstaste F5 werden die FA-Verbrauchsposten anschließend neu ermittelt.

Eine Mengenänderung setzt jedoch immer voraus, dass die Restmenge der Verbrauchsposten auch tatsächlich zur Verfügung steht.

Wird einmal eine Menge größer der verbliebenen Restmenge eingetragen, erhalten AnwenderInnen eine Fehlermeldung.

Zuordnung kann nur einmal erfolgen

Die Zuordnung von Artikelverfolgungen der Komponenten zu einem Fertigartikel kann nur einmal vorgenommen werden. Nach erfolgter Zuordnung werden sie als FA-Verbrauchsposten nicht mehr angezeigt und können daher auch keinem weiteren Fertigartikel zugeordnet werden.

Soll in einem FA nur eine Menge von 1 produziert werden, können die FA-Verbrauchsposten mit der Aktion "Verbrauchsposten automatisch zuordnen" zugewiesen werden, da der Verbrauch zu dem Fertigartikel eindeutig ist.

#### Zu Artikelverfolgungszeilen zuweisen

Im Inforegister "FA-Verbrauchsposten" der Zuordnungsseite werden die entsprechenden Artikelverfolgungen der verbrauchten Komponenten markiert, die der Artikelverfolgung des Fertigartikels zugewiesen werden sollen. Mehrfachmarkierungen sind auch hier möglich.

Die Aktion "Zu Artikelverfolgungszeile zuweisen" auf dem Inforegister "FA-Verbrauchsposten" öffnet die Seite der Artikelverfolgungszeilen zum Fertigartikel. Darin wird die Zeile der Artikelverfolgung des Fertigartikels markiert, der die verbrauchten Komponenten zugewiesen werden sollen.

Durch Bestätigung mit "OK" werden die ausgewählten FA-Verbrauchsposten in die Zeilen des Inforegisters "FA-Zuordnungen" der Zuordnungsseite übernommen. Die FA-Verbrauchsposten reduzieren sich entsprechend um die jeweiligen Artikel und Mengen.

#### Hinweis

Bereits bevor durch die Auswahl der Verbrauchsposten die Artikelverfolgungszeilen der Komponenten dem Fertigartikel zugewiesen werden, kann die Zuweisungsmenge an Komponenten geändert werden. Wird dennoch einmal eine Gesamtmenge an Komponenten nur einer Artikelverfolgung des Fertigartikels zugewiesen, obwohl sie hätte auf weitere Fertigartikel verteilt werden müssen, kann dies auf der Zuordnungsseite korrigiert werden.

# Korrektur von Zuordnungsmengen

Wurde eine Gesamtmenge an Komponenten verbraucht, die auf mehrere Artikelverfolgungen des Fertigartikels aufzuteilen ist, kann dies bereits vor der Zuordnung zu dem Fertigartikel im Feld "Zuweisungsmenge" des Inforegisters "FA-Verbrauchsposten" auf der Zuordnungsseite erfolgen.

Nach der Mengenänderung und der Aktion "Zu Artikelverfolgungszeile zuweisen" öffnet sich die Seite der Artikelverfolgungszeilen zum Fertigartikel. Darin wird die Zeile der Artikelverfolgung des Fertigartikels markiert, der die verbrauchten Komponenten zugewiesen werden sollen.

Durch Bestätigung mit "OK" werden die zuvor ausgewählten und geänderten FA-Verbrauchsposten in die Zeilen des Inforegisters "FA-Zuordnungen" der Zuordnungsseite übernommen. Die FA-Verbrauchsposten reduzieren sich entsprechend um die jeweiligen Artikel.
Damit sich die Gesamtmenge der verbrauchten chargenpflichtigen Komponenten für weitere Zuordnungen neu errechnet, muss jeweils die Aktion Aktualisieren über die Funktionstaste F5 ausgeführt werden.

Wird einmal eine Menge größer der verbliebenen Restmenge eingetragen, erhalten AnwenderInnen eine Fehlermeldung.

### Zuordnungen löschen

Es besteht die Möglichkeit bereits vorgenommene Zuordnungen vollständig, oder auch nur teilweise für Zeilen oder Komponenten zurückzusetzen bzw. zu löschen.

### Alle Zuordnungen löschen

Auf der Zuordnungsseite befindet sich im Menüband die Aktion "Alle Zuordnungen löschen". Wird diese Funktion verwendet, werden alle zuvor für diesen FA vorgenommenen Zuordnungen aller Geräte-Artikelverfolgungszeilen gelöscht.

In der Übersicht der FA-Verbrauchsposten werden dadurch wieder alle Verbrauchsposten für eine erneute Zuordnung verfügbar.

### Markierte Zuordnungen löschen

Wenn eine oder mehrere Zeilen der FA-Zuordnungen markiert sind und die Aktion "Markierte Zuordnungen löschen" ausgeführt wird, löscht die Anwendung nur die zu dieser Geräte-Artikelverfolgungszeile ausgewählten Zuordnungen.

In der Übersicht der FA-Verbrauchsposten werden die gelöschten Komponenten dann wieder in den FA-Verbrauchsposten verfügbar.

Die Verbrauchsposten können nun erneut zugeordnet werden.

Zuordnungen nach Istmeldung

Auch nachdem alle Istmeldungen erfolgt sind ist es weiterhin möglich, Zuordnungen vorzunehmen und zu verändern, solange der Fertigungsauftrag noch nicht den Status "Beendet" erreicht hat.

#### Zuordnungen nach Istmeldung

Istmeldungen zum Fertigungsartikel wurden gebucht und alle Artikel mit ihren Artikelverfolgungen fertig gemeldet.

Die bereits vorgenommenen Zuordnungen sind auch nach der/den Istmeldungsbuchung/en noch vorhanden. Es können zu diesem Zeitpunkt immer noch Zuordnungen gelöst, neu hinzugefügt oder geändert werden.

### FA Status Beendet ohne Gerätezuordnung

Ist der Schalter "Geräteverfolgung FA" im Artikelstamm für den Fertigungsartikel aktiv, darf der Status des FA nur dann auf "Beendet" gesetzt werden, wenn alle Zuordnungen vorgenommen wurden. Das System gibt im Falle fehlender Zuordnungen eine Fehlermeldung aus.

Sind zuvor alle Zuordnungen getroffen worden und alle Buchungen zum FA erledigt, gibt das System beim Statuswechsel in "Beendet" eine entsprechende Meldung aus.

FA Status Beendet bei Sondereinzelfertigung (SEF)

Die Sondereinzelfertigung ist ein Freischaltmodul, das zunächst in der KUMAVISION med Modul Einrichtung lizenziert und aktiviert sein muss.

Im Prozess der Sondereinzelfertigung wird der FA automatisch im Hintergrund angelegt, Verbräuche und Istmeldungen gebucht und der FA durch die Erstellung des Verkaufsauftrages abschließend auf den Status "Beendet" gesetzt.

Weil ein SEF Auftrag immer die Fertigungsmenge 1 hat, erfolgt die Zuordnung beim Statuswechsel auf "Beendet" automatisch und wird in die Artikel-/Gerätezuordnungsposten geschrieben.

### Posten Gerätezuordnungsposten

Nach der Statusänderung des Fertigungsauftrags in "Beendet" sind in der Seriennr.-Informationsliste bzw. in der Seriennr. Informationskarte mit der Aktion "Gerätezuordnungsposten" die dem Fertigartikel zugeordneten Artikelverfolgungen der Komponenten dokumentiert.

### Artikelablaufverfolgung

Über die Artikelablaufverfolgung kann eingesehen werden, welche Artikelverfolgung der Komponenten in welche Seriennummer am Fertigartikel des FA geflossen ist. Dies ist in der Ansicht Verbrauch -> Ursprung möglich.

In der Ansicht Ursprung -> Verbrauch kann dagegen eingesehen werden, welche Buchungen nach Istmeldung zum FA stattgefunden haben.

Arbeitsablauf- und Benachrichtigungsmanager (ABM)

Mit Hilfe des Arbeitsablauf- und Benachrichtigungsmanagers (ABM) ist es möglich, häufig auftretende Prozesse in Prozessvorlagen abzubilden und darüber gesteuert abzuwickeln. Der aktuelle Bearbeitungsstand wird dabei in dem jeweiligen Prozessschritt festgehalten, so dass eine Rückverfolgung der durchgeführten Aktionen bis zum Abschluss des Prozesses gewährleistet ist.

Hinweis

Das Modul "Arbeitsablauf- und Benachrichtigungsmanager" ist ein Freischaltmodul, dessen Nutzung nur mit zusätzlicher Lizenzierung und [Aktivierung](#page-2406-0) möglich ist.

### Einrichtung Rollencenter

Für die Arbeiten mit dem ABM steht ein eigenes Rollencenter zur Verfügung, das den BenutzerInnen über "Meine Einstellungen" zugewiesen werden kann.

Prozess Einrichtung

In der Prozess Einrichtung werden Einstellungen zum Buchungscode, zu Kontakten und den Prozessen hinterlegt:

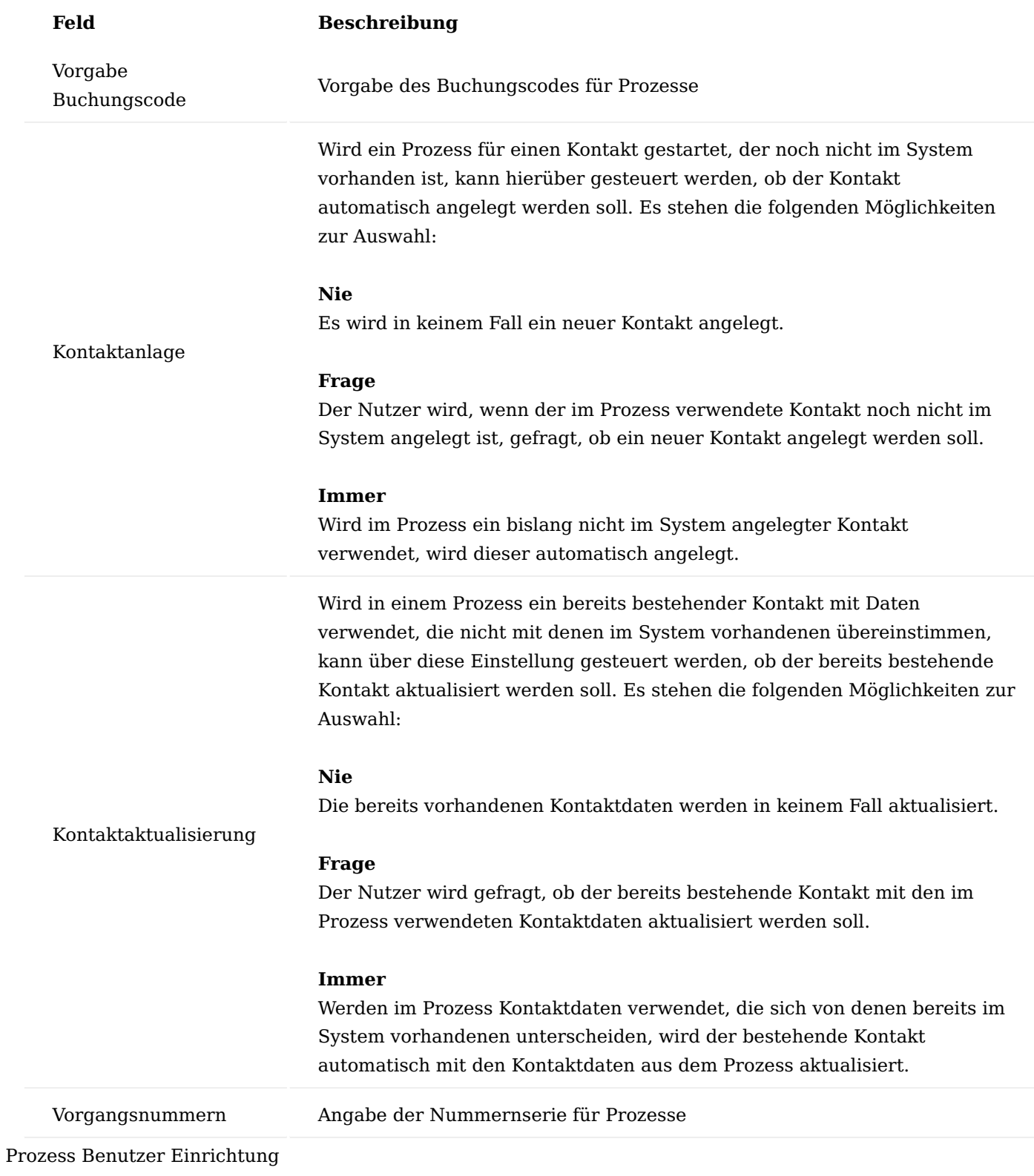

In der Prozess Benutzer Einrichtung werden die Benutzer des ABM eingerichtet. Nur die hier eingetragenen Benutzer können Prozesse erzeugen, ausführen und freigeben. Die Einrichtung beinhaltet auch die Zuordnung zum Verkäufer und die Verwaltung der digitalen Unterschrift für Call-basierte Prozesse:

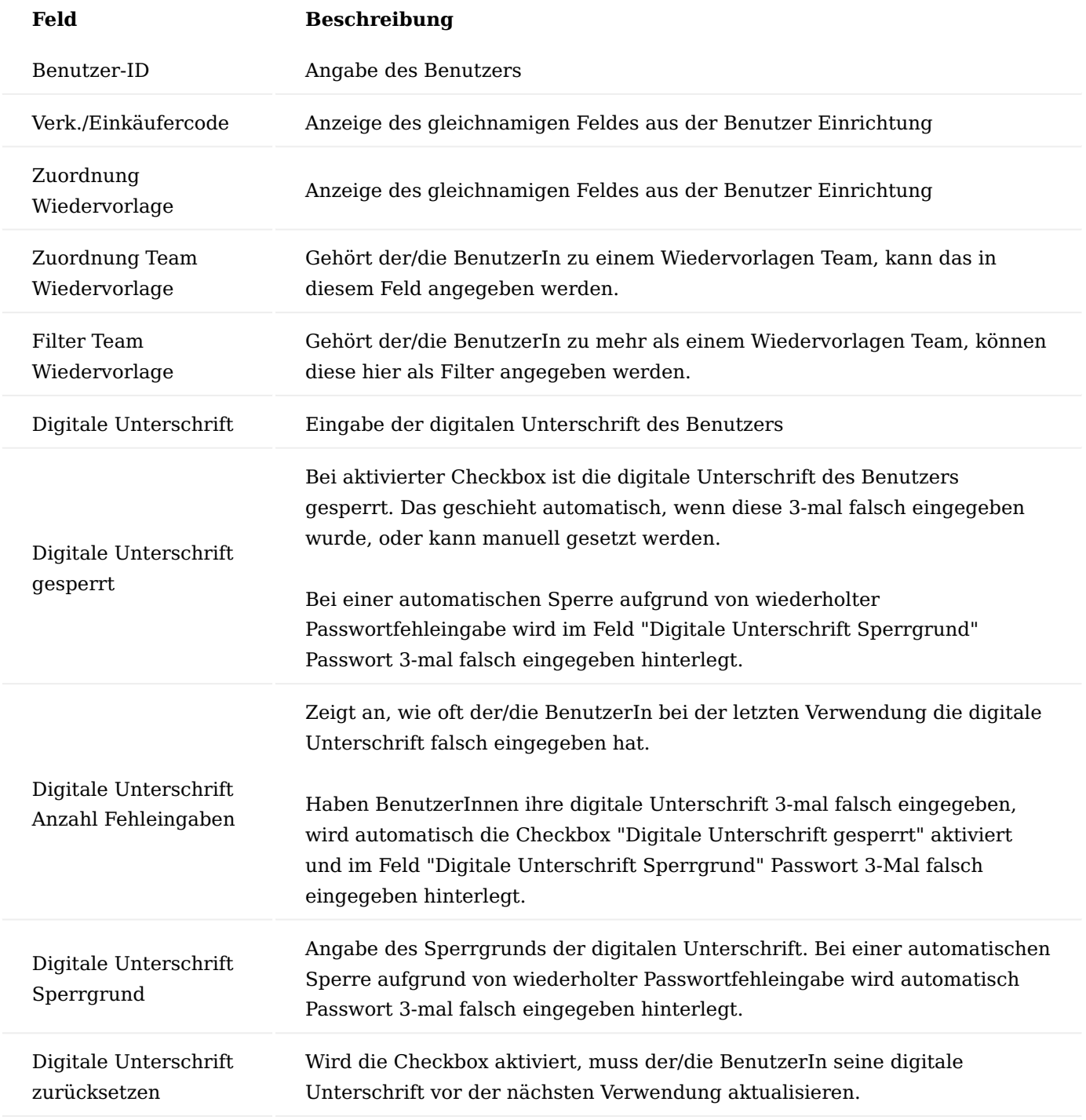

Über die Schaltfläche "Prozess Berechtigungsgruppen" können BenutzerInnen beliebig viele Prozess Berechtigungsgruppen zugewiesen werden.

Damit setzen sich die Berechtigungen eines Benutzers aus den Summen der Einzelberechtigungen aus den zugeordneten Berechtigungsgruppen zusammen. Ist z.B. für einen Prozess eine bestimmte Berechtigung erforderlich, muss der Benutzer des Prozesses in mindestens einer seiner zugeordneten Berechtigungsgruppen über diese Berechtigung verfügen.

#### Call Berechtigungsgruppen

In den Call Berechtigungsgruppen werden die einzelnen Prozess Berechtigungen zusammengefasst. Diese können anschließend BenutzerInnen zugewiesen werden.

In den Call Berechtigungszeilen sind die Einzelberechtigungen hinterlegt, die zu einer Prozess Berechtigungsgruppe zusammengefasst werden sollen.

#### Prozessgruppen

Mittels Prozessgruppen können Prozessvorlagen frei gruppiert werden, dies erleichtert die Suche und Filterung.

#### Prozessvorlagen

Die Prozessvorlagen bieten eine Übersicht über die bereits vorhandenen Prozessvorlagen.

Über die Schaltfläche "Neu" kann eine neue Prozessvorlage definiert werden, weitere Informationen siehe [Neue Prozessvorlagen definieren.](#page-905-0)

### <span id="page-905-0"></span>Neue Prozessvorlagen definieren

Aus Prozessvorlagen werden die Prozesse erzeugt. Alles, was in einer Prozessvorlage definiert ist, ist dann auch im dazugehörigen Prozess verfügbar.

Existiert für einen neuen Prozess noch keine Prozessvorlage und/oder keine Prozessvorlage, die in weiten Teilen übernommen werden kann, muss basierend auf einer leeren Prozessvorlage eine neue angelegt werden.

#### Prozessvorlagenkarte

Neben den Daten im Inforegister "Allgemein" müssen ebenso die Prozessvorlagenschritte und der dazugehörige Prozessvorlagenschritt angelegt werden. Sind so weit alle Prozessvorlagenschritte definiert, muss die Prozessvorlage freigegeben werden, sonst können keine Prozesse davon erstellt werden.

Nachfolgend werden Ihnen die Felder im Einzelnen näher erläutert:

Inforegister Allgemein

Das Inforegister "Allgemein" beinhaltet allgemeine Daten zur angelegten Prozessvorlage:

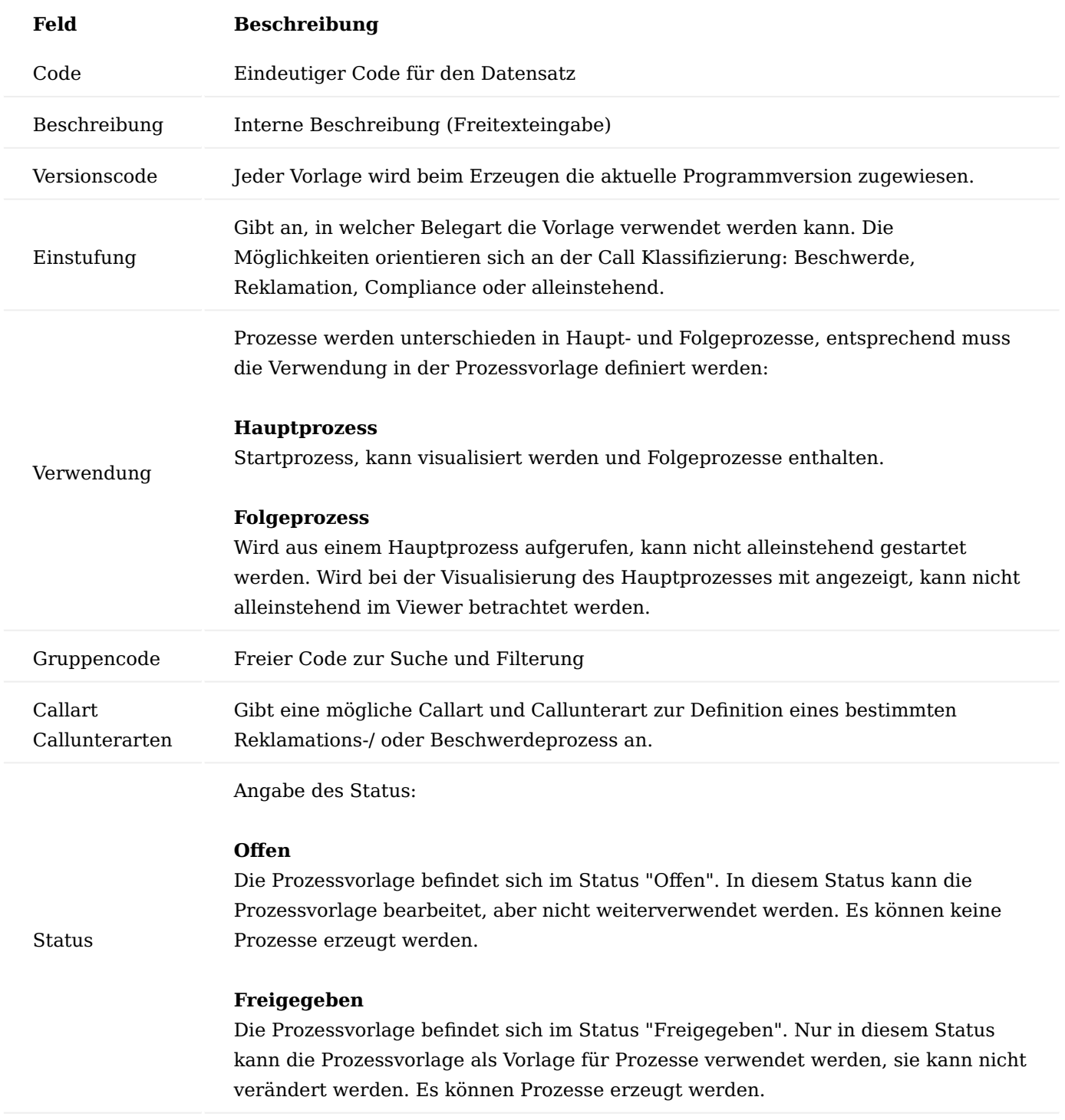

<span id="page-906-0"></span>Inforegister Prozessvorlagenschritte

Im Inforegister "Prozessvorlagenschritte" wird der Prozess, der im System verwendet werden soll, abgebildet. Dazu wird er in einzelne Schritte unterteilt, die durch einzelne Zeilen abgebildet werden.

Zeilen des Inforegisters

Jede Zeile repräsentiert einen Prozessschritt. Ihr kann Belege zugeordnet werden, sie kann als Pflicht gekennzeichnet oder automatisch gestartet oder beendet werden. Dazu müssen die folgenden Felder entsprechend ausgefüllt werden:

# **Feld Beschreibung**

Auswahl der Aktionsart des Prozessschritts, auswählbar aus den folgenden Optionen:

- Erstellen
- Freigeben
- Öffnen
- Benachrichtigen
- Lieferung buchen
- Rechnung buchen
- Lief. + Rech. buchen
- Stornieren
- Archivieren
- Text
- Hyperlink
- Entscheiden

Die explizite Bedeutung des Prozessschritts ergibt sich in Kombination mit dem Feld "Belegart" *(s. unten)*.

Auswahl der Belegart des Prozessschritts, auswählbar aus den folgenden Optionen:

- Artikel
- Seriennr. Info
- Chargennr. Info
- Kontakt
- Debitor
- Kreditor
- Artikel Buch.-Blatt
- Umlagerungs Buch.-Blatt
- Sachkonto
- Fibu Buch.-Blatt
- Verkaufsangebot
- Verkaufsauftrag
- Verkaufsrechnung
- Verkaufsgutschrift
- Verkaufsrahmenauftrag
- Verkaufsrücknahme
- Einkaufsanfrage
- Einkaufsbestellung
- Einkaufsrechnung
- Einkaufsgutschrift
- Einkaufsrahmenauftrag
- Einkaufsrücksendung
- Umlagerungsauftrag
- Geb. Verkaufslieferung
- Geb. Verkaufsrechnung

Belegart

Art

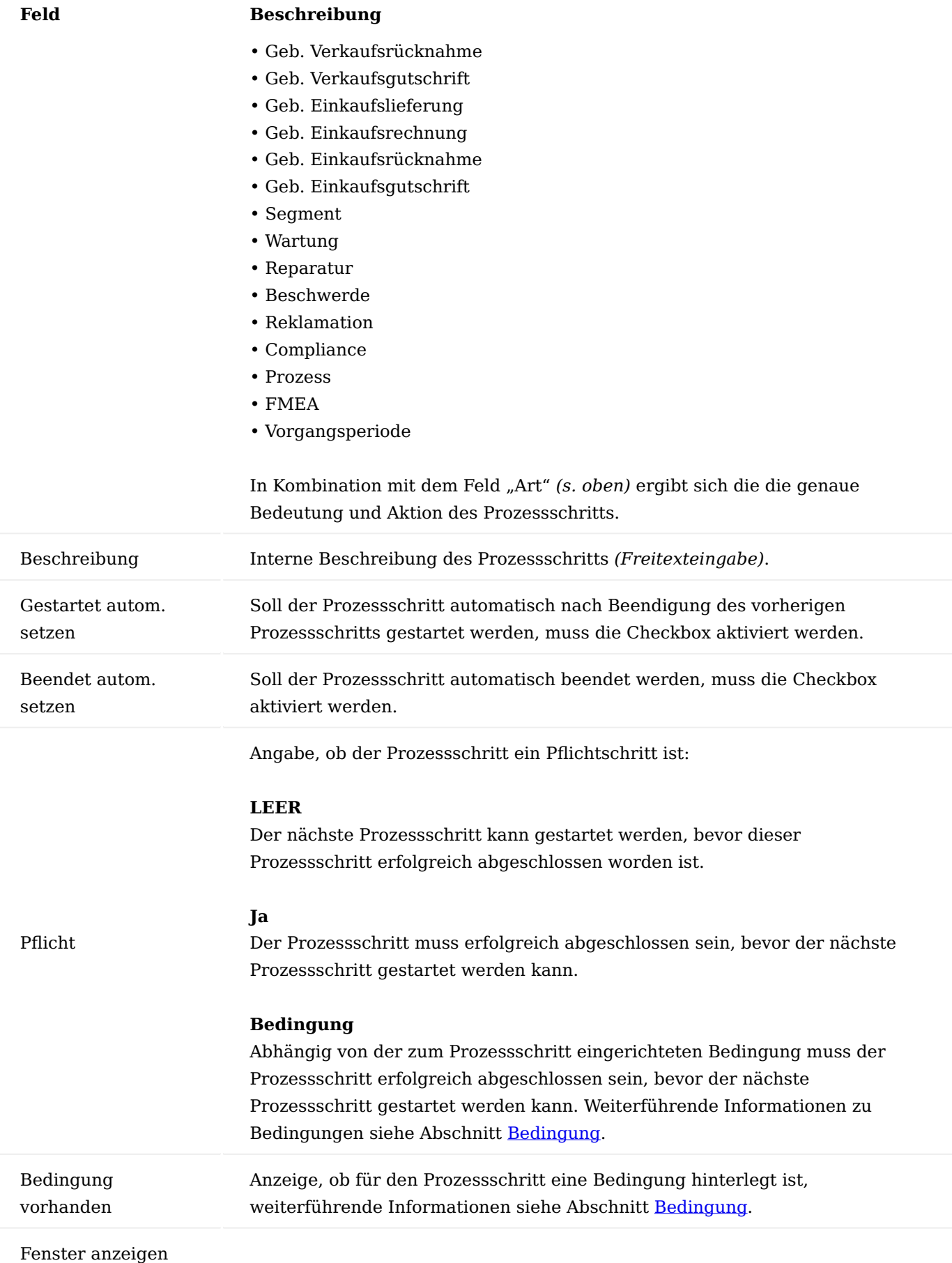

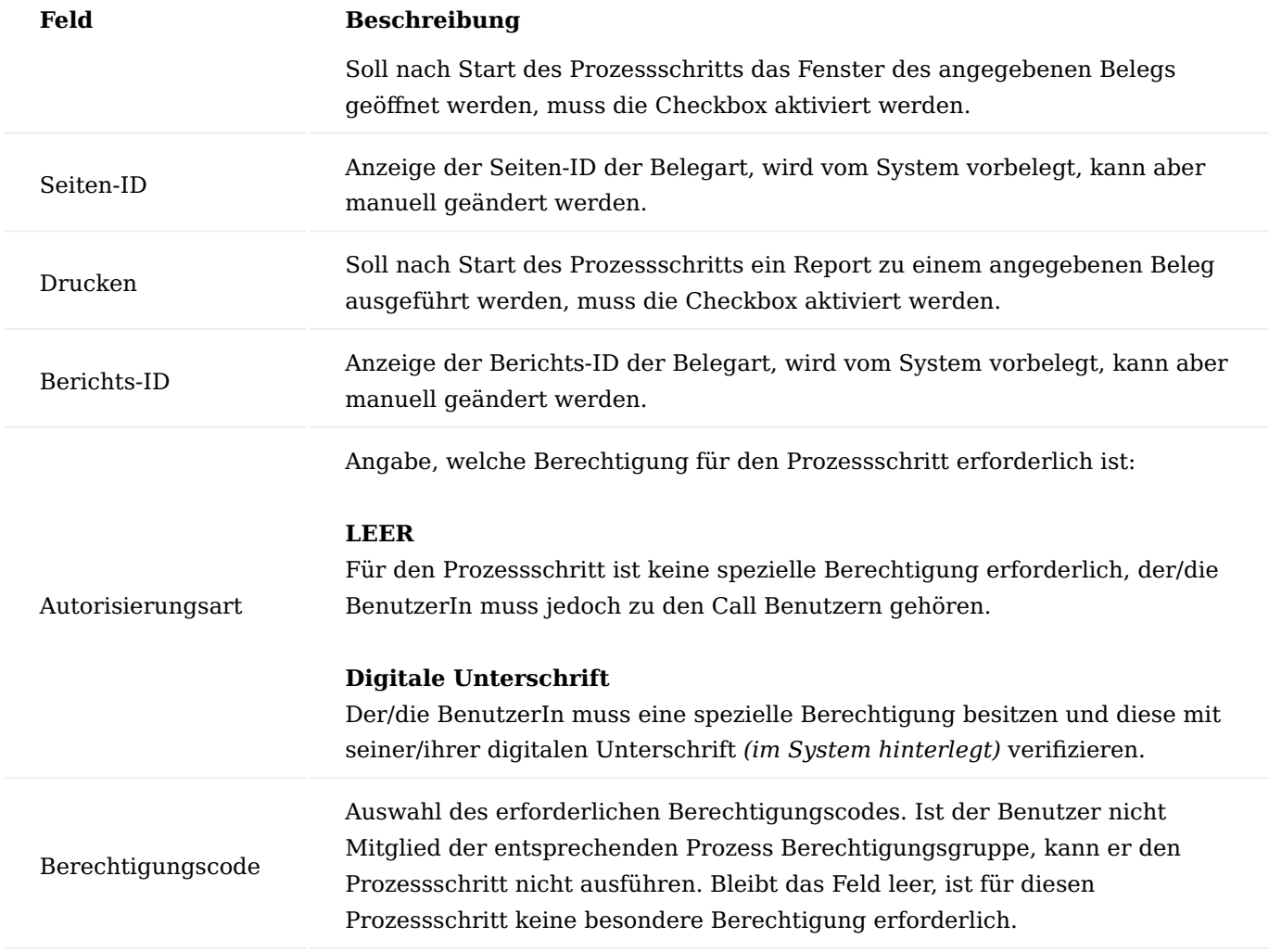

Schaltflächen des Inforegisters

Neben den Zeilen verfügt das Inforegister zusätzlich über folgende Schaltflächen:

### <span id="page-910-0"></span>Bedingung

Zu jeder Zeile der Prozessvorlagenschritte können über diese Schaltfläche Bedingungen hinterlegt werden. Dies ist immer dann erforderlich, wenn ein Prozessschritt nur ausgeführt werden soll, wenn eine bestimmte Bedingung erfüllt bzw. nicht erfüllt ist, z.B. es soll eine Mail ausschließlich für seriennummernpflichtige Artikel erzeugt werden. Durch Anklicken der Schaltfläche "Bedingung" öffnet sich die entsprechende Karte zum Einrichten der Bedingung.

In der ersten Zeile der Prozessvorlage Bedingungen muss im Feld "Von Tabellennr." immer die Tabelle ausgewählt werden, auf die sich die Belegart des Prozessvorlagenschritts bezieht, für den eine Bedingung eingerichtet werden soll, z.B. die Tabelle 27 Artikel, wenn die Belegart des Prozessvorlagenschritts "Artikel" ist. In das Feld "Nach Tabellennr." muss die Tabelle eingetragen werden, die das Feld, welches durch die Bedingung abgeprüft werden soll, enthält.

Bezieht sich die Bedingung auf Felder derselben Tabelle, muss hier dieselbe Tabelle wie im Feld "Von Tabellennr." eingetragen werden. Über die Schaltfläche "Verbindung" im Menüband werden dann die Felder der Ausgangstabelle mit denen der zu prüfenden Tabelle miteinander verknüpft.

Bezieht sich die Bedingung auf dieselbe Tabelle, kann anstelle der Verknüpfung ein Filter auf das entsprechende Feld gesetzt und der Feldwert, der für die Bedingung maßgeblich ist, ausgewählt werden.

### Neue Zeile

Durch Betätigen der Schaltfläche wird eine neue Zeile oberhalb eines markierten Prozessschritts eingefügt.

Zeile löschen

Durch Betätigen der Schaltfläche wird die markierte Zeile gelöscht. Zuvor erscheint nochmals eine Sicherheitsabfrage, ob die Zeile tatsächlich gelöscht werden soll.

Inforegister Prozessvorlagenschritt

Abhängig von der gewählten Art der Prozessvorlagenschritte [siehe "Inforegister Prozessvorlagenschritt"](#page-906-0) werden im Inforegister Prozessvorlagenschritt unterschiedliche Felder angezeigt. Voraussetzung dafür ist, dass in den Prozessvorlagenschritten die Felder Art, Belegart und Beschreibung ausgefüllt sind.

Prozessvorlagenschritt zu Prozessvorlagenschritte Art = Erstellen

Ist im Inforegister Prozessvorlagenschritte das Feld "Art" auf "Erstellen" gesetzt, muss im Inforegister Prozessvorlagenschritt die zu erstellende Auftragsart ausgewählt werden.

Abhängig davon, welche Belegart im Inforegister Prozessvorlagenschritte ausgewählt ist, können die folgenden Auftragsarten ausgewählt werden:

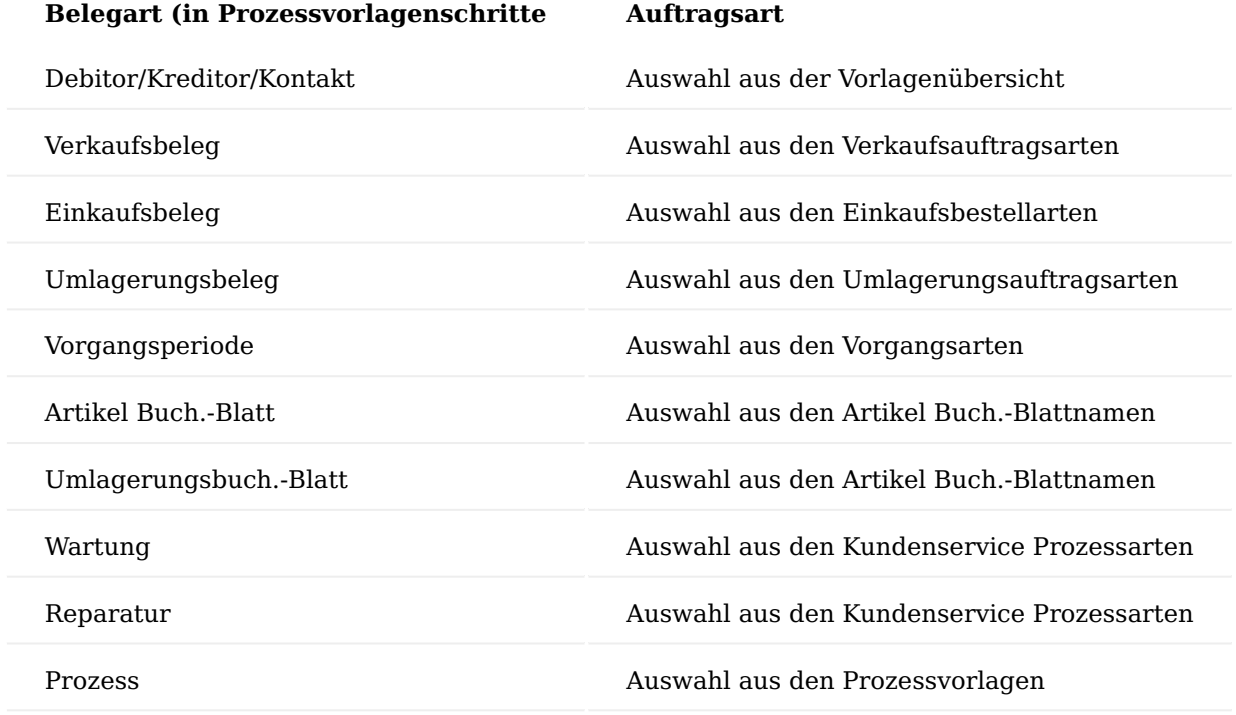

Weitere Felder bei Belegart = Verkaufsbeleg

Für die Kombination Art = Erstellen und Belegart = Verkaufsbeleg müssen neben der zu erstellenden Auftragsart noch die folgenden Felder im Inforegister Prozessvorlagenschritt ausgefüllt werden:

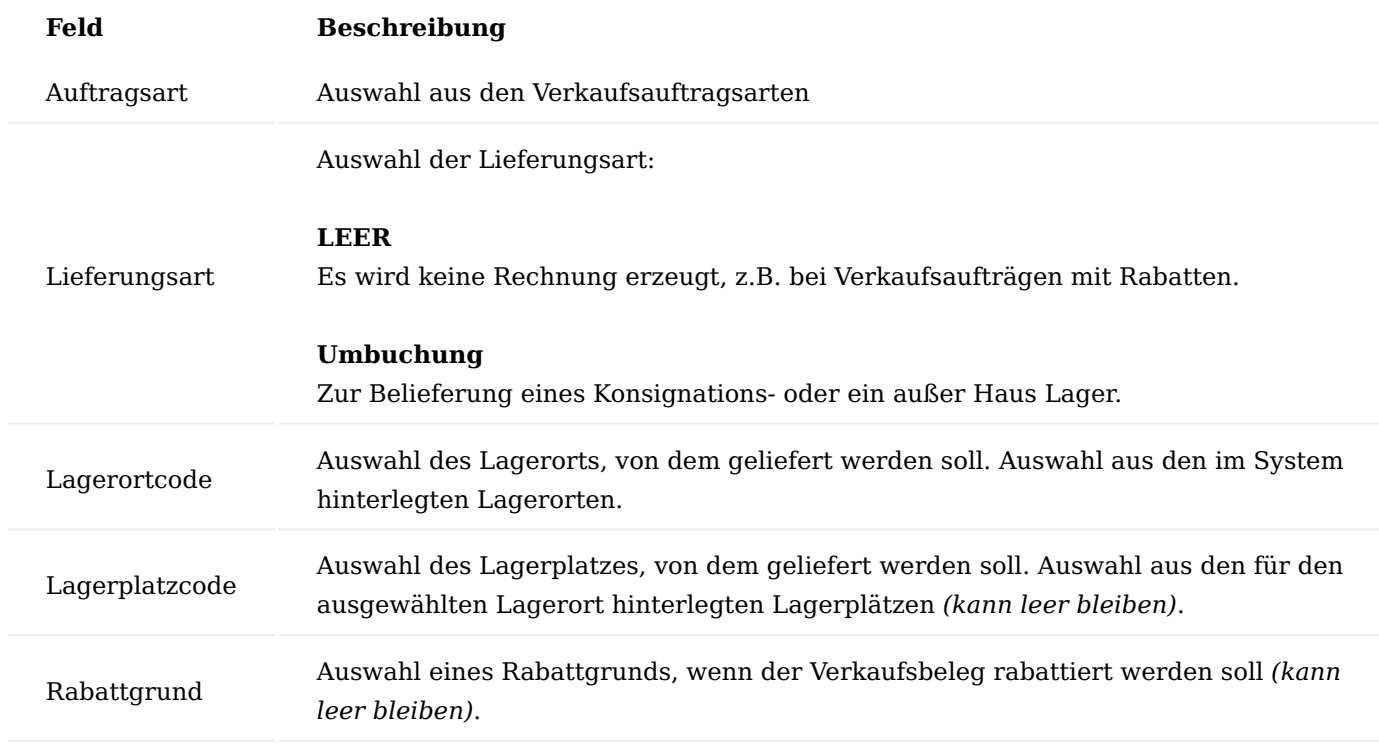

Weitere Felder bei Belegart = Einkaufsbeleg

Für die Kombination Art = Erstellen und Belegart = Einkaufsbeleg müssen neben der zu erstellenden Auftragsart noch die folgenden Felder im Inforegister Prozessvorlagenschritt ausgefüllt werden:

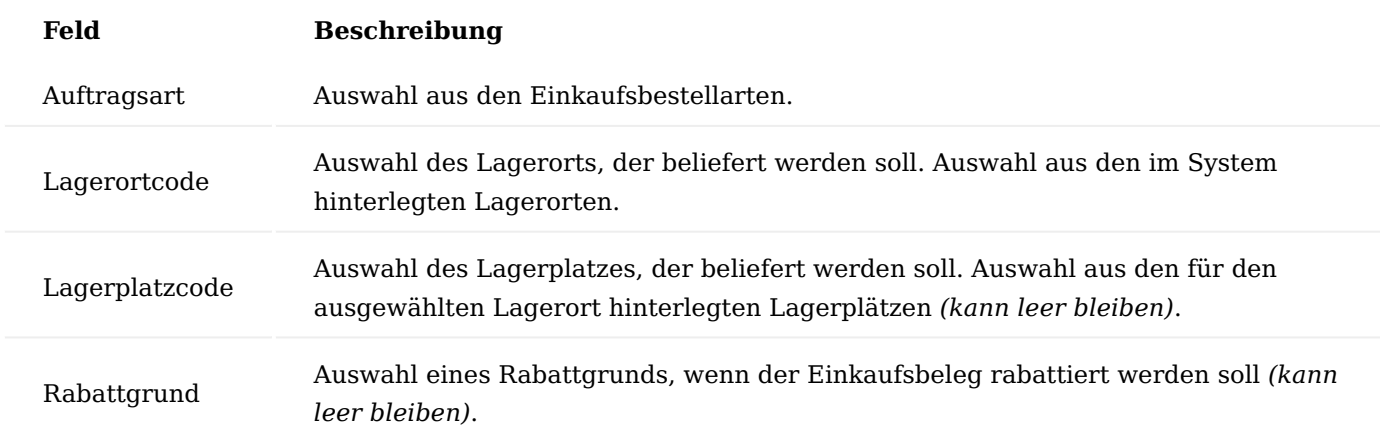

Weitere Felder bei Belegart = Umlagerungsauftrag und bei Belegart = Umlagerungsbuch.-Blatt

Für die Kombination Art = Erstellen und Belegart = Umlagerungsauftrag oder Art = Erstellen und Belegart = Umlagerungsbuch.-Blatt müssen neben der zu erstellenden Auftragsart noch die folgenden Felder im Inforegister Prozessvorlagenschritt ausgefüllt werden:

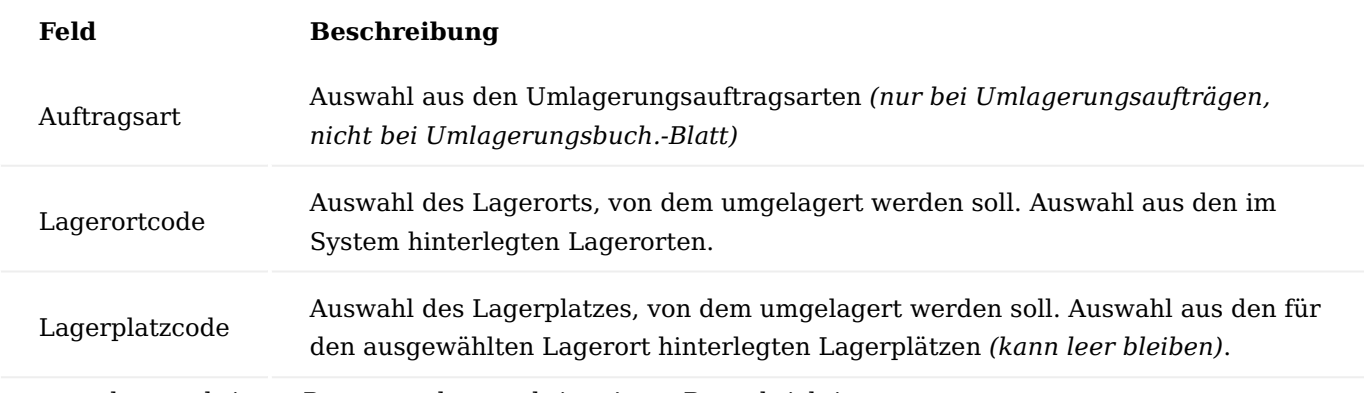

Prozessvorlagenschritt zu Prozessvorlagenschritte Art = Benachrichtigen

Ist im Inforegister Prozessvorlagenschritte das Feld Art auf Benachrichtigen gesetzt, müssen im Inforegister Prozessvorlagenschritt die folgenden Felder ausgefüllt werden:

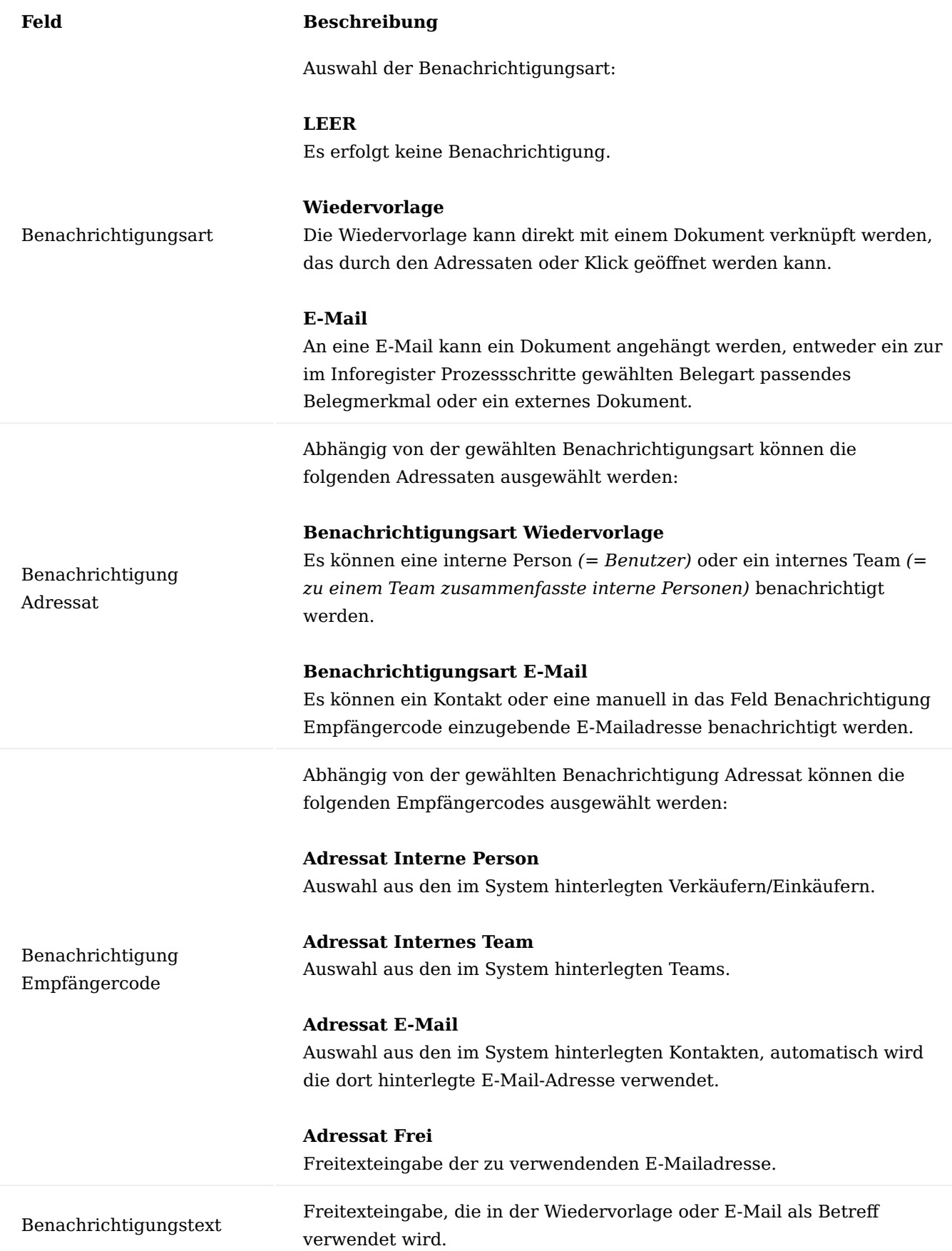

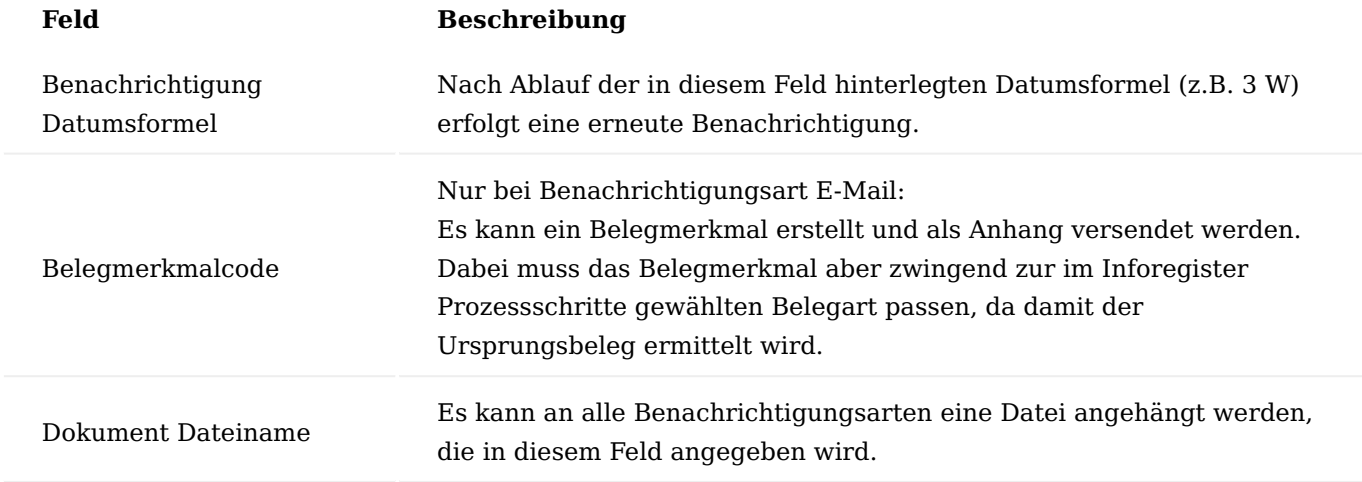

Prozessvorlagenschritt zu Prozessvorlagenschritte Art = Entscheiden

Ist im Inforegister Prozessvorlagenschritte das Feld Art auf Entscheiden gesetzt, müssen im Inforegister Prozessvorlagenschritt die folgenden Felder ausgefüllt werden:

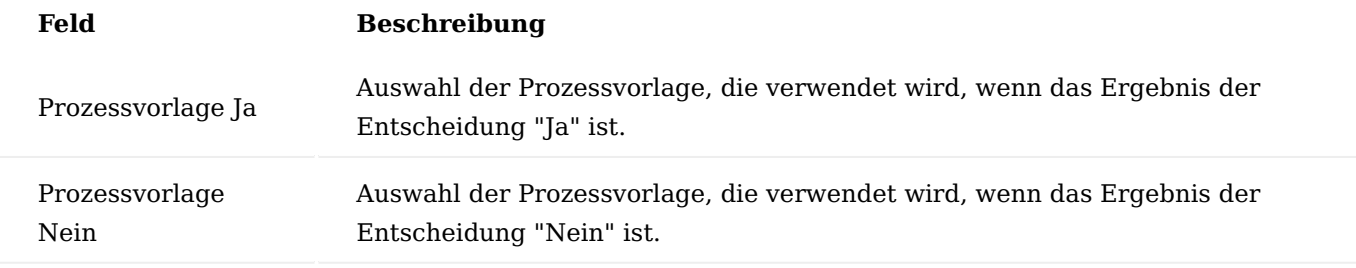

Prozessvorlagenschritt zu Prozessvorlagenschritte Art = Hyperlink

Ist im Inforegister Prozessvorlagenschritte das Feld "Art" auf Hyperlink gesetzt, müssen im Inforegister Prozessvorlagenschritt die folgenden Felder ausgefüllt werden:

# **Feld Beschreibung**

Hyperlink Eingabe der URL, die für den Hyperlink verwendet werden soll.

### Menüband

Im Menüband können folgenden Aktionen ausgeführt werden:

# Freigeben

Mit der Ausführung der Aktion "Freigeben" wird die Prozessvorlage in den entsprechenden Status gesetzt. Nur eine freigegebene Prozessvorlage kann innerhalb der Prozesse verwendet werden.

### Status zurücksetzen

Mit der Ausführung der Aktion "Status zurücksetzen" kann eine freigegebene Prozessvorlage in den Status "Offen" zurückversetzt werden. Nur offene Prozessvorlagen können bearbeitet werden.

# Prozess erstellen

Mit der Schaltfläche "Prozess erstellen" wird auf Basis der freigegebenen Prozessvorlage ein neuer Prozess erzeugt.

#### Vorlagenzeilen kopieren

Die Schaltfläche "Vorlagenzeile kopieren" ermöglicht es, Prozessvorlagenschritte aus einer bereits bestehenden Prozessvorlage zu kopieren.

Hierzu muss zunächst eine neue, leere Prozessvorlage angelegt werden. Durch die Funktion "Vorlagenzeilen kopieren" im Menüband können Sie anschließend die Prozessvorlage auswählen, von der die Prozessvorlagenschritte kopiert werden sollen.

Neuen Prozess anlegen und bearbeiten

Ein neuer Prozess kann nur von einer freigegebenen Prozessvorlage erzeugt werden. Hierzu klicken Sie auf den Stapel "Prozessvorlage - Freigegeben" und wählen die passende Vorlage aus.

Anschließen klicken Sie auf die Schaltfläche "Prozess erstellen" im Menüband um eine neue Prozesskarte anzulegen.

### Prozesskarte

Eine Prozesskarte wird nach Erstellung vom System automatisch geöffnet. Alternativ kann diese zu einem späteren Zeitpunkt über die entsprechende Kachel aus dem Rollencenter KUMAVISION Arbeitsablauf- und Benachrichtigungsmanager (ABM) aufgerufen werden.

Inforegister Allgemein

Das Inforegister "Allgemein" beinhaltet allgemeine Daten zum angelegten Prozess:

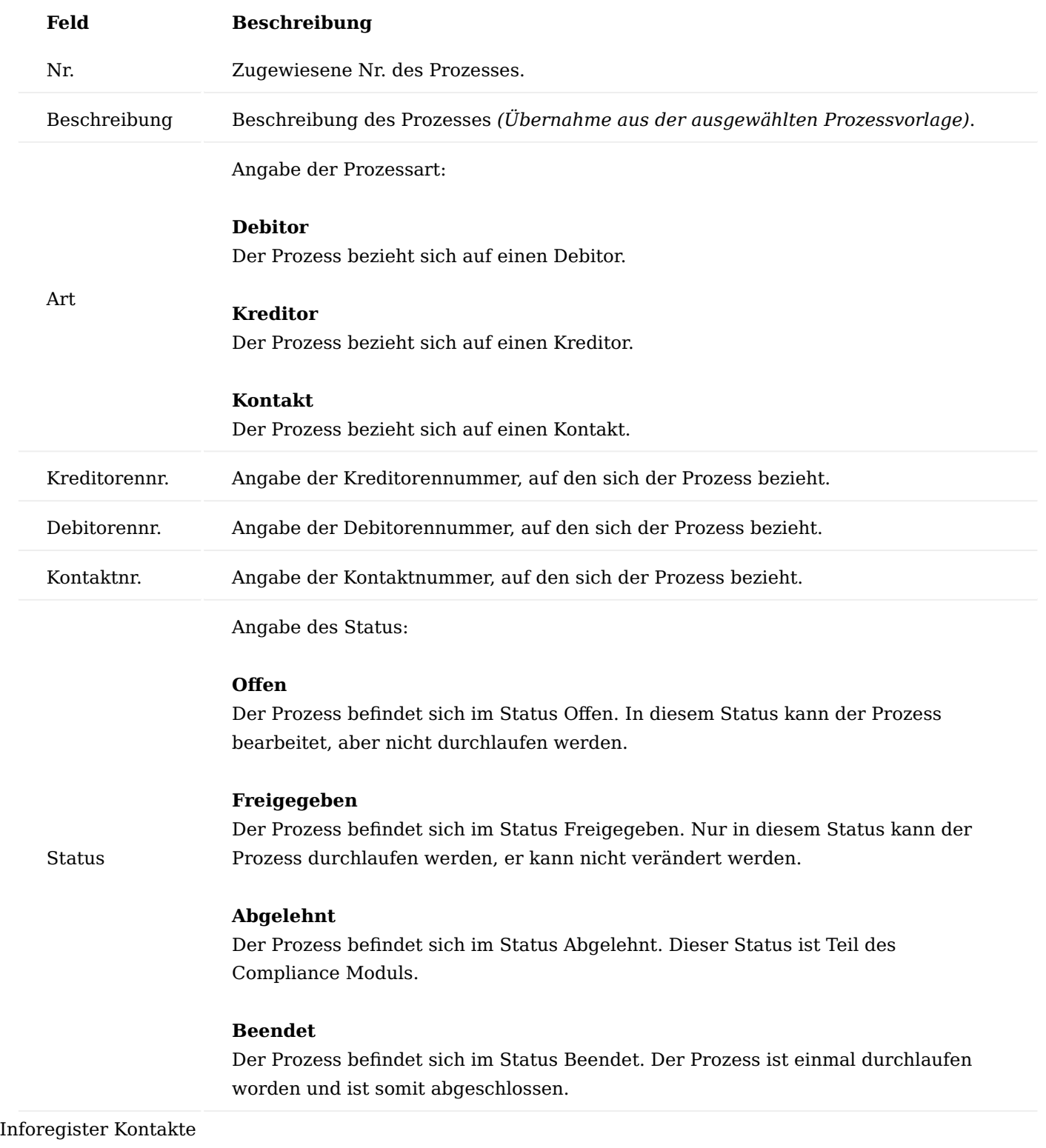

Das Inforegister "Kontakte" enthält zum einen Zeilen, um die am Prozess beteiligten Kontakte zu erfassen, zum anderen Schaltflächen, mit denen bestimmte Funktionen ausgeführt werden können. Folgende Felder stehen in den Zeilen zur Kontakterfassung zur Verfügung:

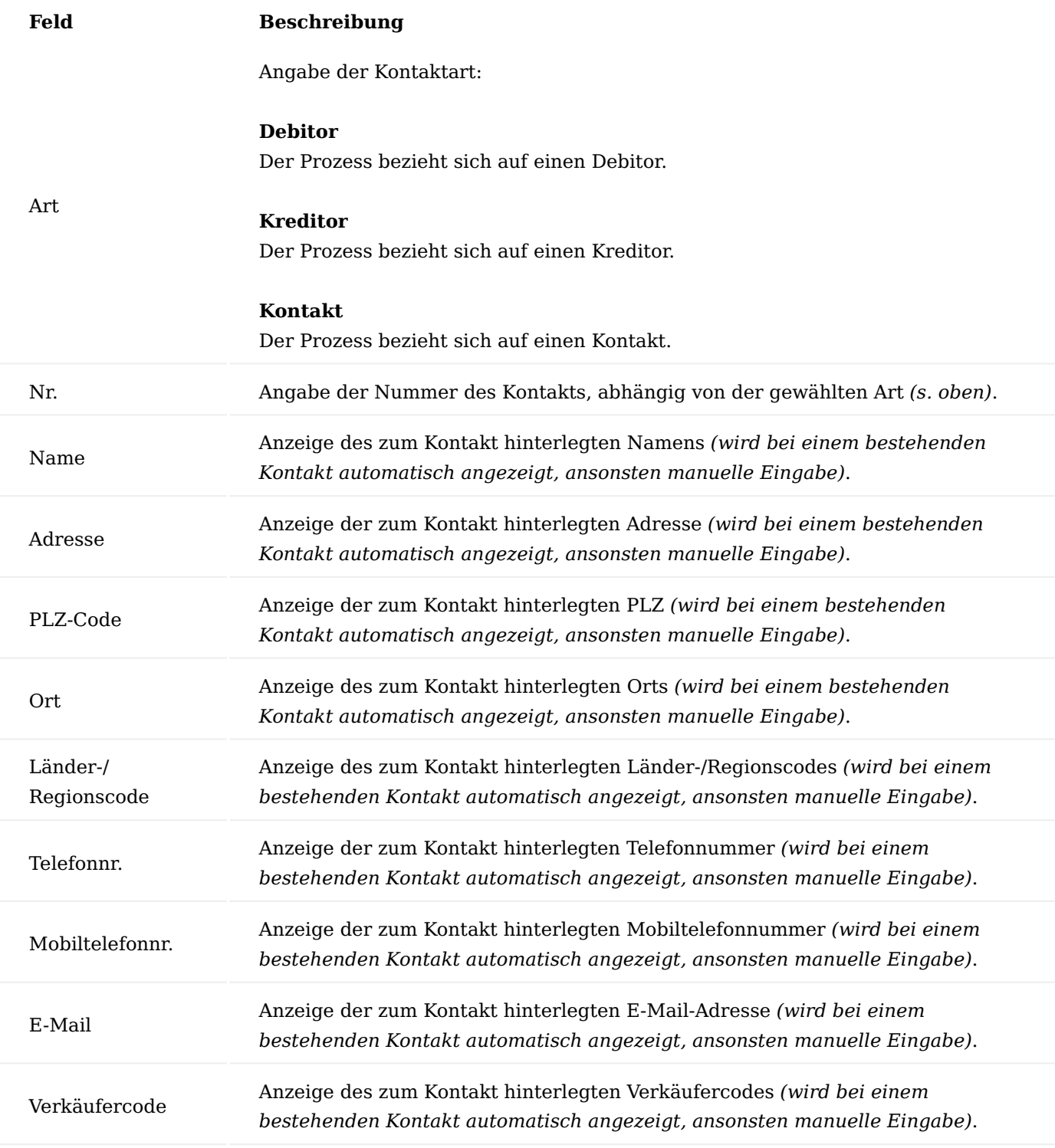

Über die Schaltfläche "Telefonnummer anrufen" kann, wenn beim Kontakt eine Telefonnummer hinterlegt und KUMAVISION healthcare365 an die Telefonanlage angebunden ist, direkt der Kontakt angerufen werden, analog funktioniert dies auch über die Schaltfläche "Mobiltelefonnr. anrufen".

Über die Schaltfläche "Neue Zeile" bzw. "Zeile löschen" wird den Zeilen ein (neuer) Eintrag hinzugefügt bzw. gelöscht.

### Inforegister Positionen

Positionen werden über das Menüband ausgewählt. Abhängig davon, ob der Prozess für einen Debitor, Kreditor oder Kontakt verwendet wird, werden unterschiedliche Schaltflächen angezeigt: Handelt es sich um einen Debitor, werden Verkaufsbelege, bei einem Kreditor Einkaufsbelege und bei Kontakten interne Belege aus der Produktion angeboten.

Für alle 3 stehen zudem beendete Technik-Calls und beendete RuB-Calls zur Auswahl. Über die entsprechende Schaltfläche können dann Positionen aus dem ausgewählten Beleg in den Prozess eingefügt werden. Alternativ können die Positionen auch manuell erfasst werden.

Nach Auswahl der gewünschten Positionen erscheinen diese in den Zeilen im Inforegister Positionen.

Inforegister Prozessschritte

Im Inforegister "Prozessschritte" werden die einzelnen Schritte angezeigt, die während der Abarbeitung des Prozesses durchlaufen werden. Welche das sind, hängt von der gewählten Prozessvorlage ab, die für den Prozess verwendet wird. Daher sind die einzelnen Prozessschritte in einem Prozess nicht mehr änderbar.

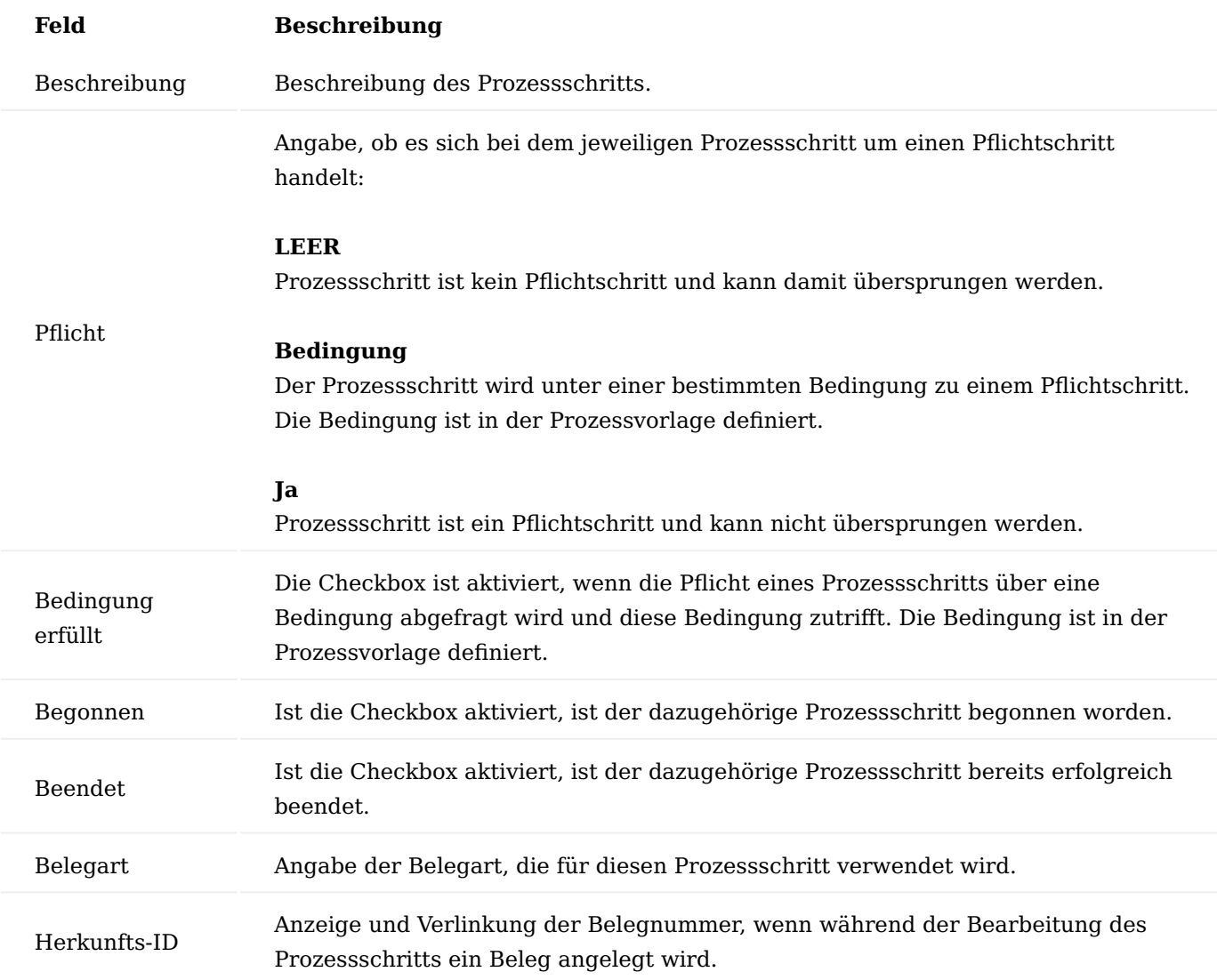

Mit Hilfe der Schaltflächen "Vorherige Zeile" bzw. "Nächste Zeile" können die einzelnen Prozessschritte ausgeführt werden, der erste Schritt wird dabei mit "Nächste Zeile" gestartet. Insgesamt muss die Schaltfläche mehrfach betätigt werden, beim ersten Klick wird die nächste Zeile selektiert, beim zweiten Klick der Prozessschritt gestartet und gleichzeitig die Checkbox "Begonnen" aktiviert und mit dem dritten Klick beendet. Beim Beenden wird geprüft, ob der Prozessschritt erfolgreich abgeschlossen werden konnte, ist dies der Fall, wird die Checkbox "Beendet" aktiviert.

### Menüband

Abhängig davon, ob sich der Prozess auf einen Kreditor oder Debitor bezieht, beinhalten das Menüband unterschiedliche Schaltflächen.

Aus dem Start- bzw. Zugehörig Reiter des Menübands kann die zum Prozess gehörende Kreditoren- bzw. Debitorenkarte aufgerufen werden.

Über den Reiter "Select Position" können über die unterschiedlichen Schaltflächen die zum Kreditor bzw. Debitor gehörenden Belege aufgerufen werden, um daraus die Positionen in den Prozess einzufügen. Außerdem steht Ihnen der Reiter "Status" zur Verfügung, welcher jeweils die Schaltflächen Freigeben, Status zurücksetzen und Abschließen, mit denen der Status des Prozesses entsprechend verändert werden kann, zur Verfügung.

#### Hinweis

Bitte beachten Sie, um den Prozess abzuarbeiten, muss dieser zuerst freigegeben werden.

### Prozess abschließen

Freigegebene Prozesse können über die Schaltfläche "Abschließen" des Menübands abgeschlossen werden.

Dabei wird automatisch geprüft, ob noch offene Belege aus den jeweiligen Prozessschritten existieren, ist dies der Fall, wird die Aktion mit einer entsprechenden Fehlermeldung abgebrochen, der Prozess ist dann weiterhin in der Übersicht der freigegebenen Prozesse zu finden.

Kann der Prozess abgeschlossen werden, wird er ins Archiv verschoben und ist nicht mehr änderbar. Alle archivierten Prozesse können direkt aus dem Rollencenter über die Kachel "Prozess – Archiviert" aufgerufen werden.

Gleichzeitig werden auch alle zum Prozess gehörenden Belege archiviert, diese können dann direkt aus dem Rollencenter über die Kachel "Prozessbelege - Archiviert" aufgerufen werden.

#### Prozesse aus einem Call anlegen

Prozesse können aus Calls heraus angelegt werden, d.h. sie werden nicht alleinstehend gestartet. Dazu muss der Call als Prozess klassifiziert werden, zur Auswahl stehen dann alle Prozessvorlagen, die sich im Status "Freigegeben" befinden. Die in der Prozessvorlage definierten Schritte werden dann automatisch in den Prozess übernommen und im Call durch die BenutzerInnen bearbeitet.

Um einen Prozess aus einem Call anzulegen, öffnen Sie zunächst die gewünschte Kontaktkarte. Über den Menüpunkt "Neuer Call" öffnet sich die Call-Klassifizierung, in der Sie die Checkbox "Prozess" aktivieren und die Auswahl mit "OK" bestätigen.

Darauffolgend öffnet sich die Prozessvorlagen Übersicht über der Sie die gewünschte Prozessvorlage, die für den Call verwendet werden soll, auswählen können.

Der entsprechende Prozess wird automatisch geöffnet, die Kontaktdaten des ausgewählten Kontakts werden übernommen. Um den Prozess durchlaufen zu können, muss er zuerst freigegeben werden. Anschließend kann der Prozess wie gewohnt durchlaufen werden.

Sprechstundenbedarf inkl. Praxisversorgung

Das Modul Sprechstundenbedarf inkl. Praxisversorgung erlaubt die schnelle Erfassung von Bestellungen eines Arztes oder einer Gemeinschaftspraxis, sowie die komfortable Steuerung der Lieferung bis hin zur Abrechnung.

Das Modul bietet - vor allem im Rahmen der Praxisbedarfsversorgung - einen hohen Grad an Flexibilität und kann auf individuelle Anforderungen der Verordner abgestimmt werden.

Hinweis

Der Sprechstundenbedarf inkl. Praxisversorgung ist ein Freischaltmodul, dessen Nutzung nur mit zusätzlicher Lizenzierung und [Aktivierung](#page-2406-0) möglich ist.

# Einrichtung Praxisversorgung Einrichtung

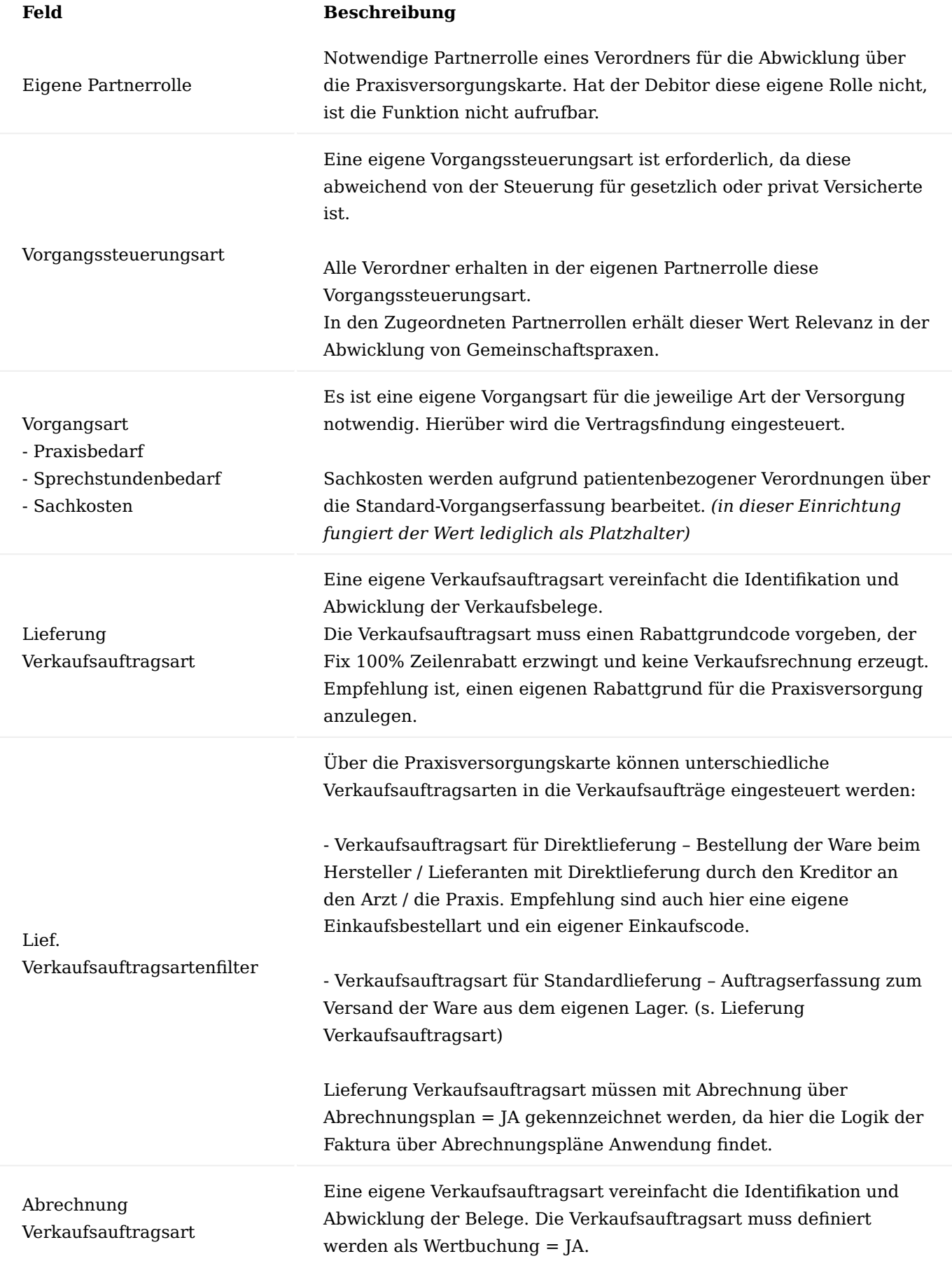

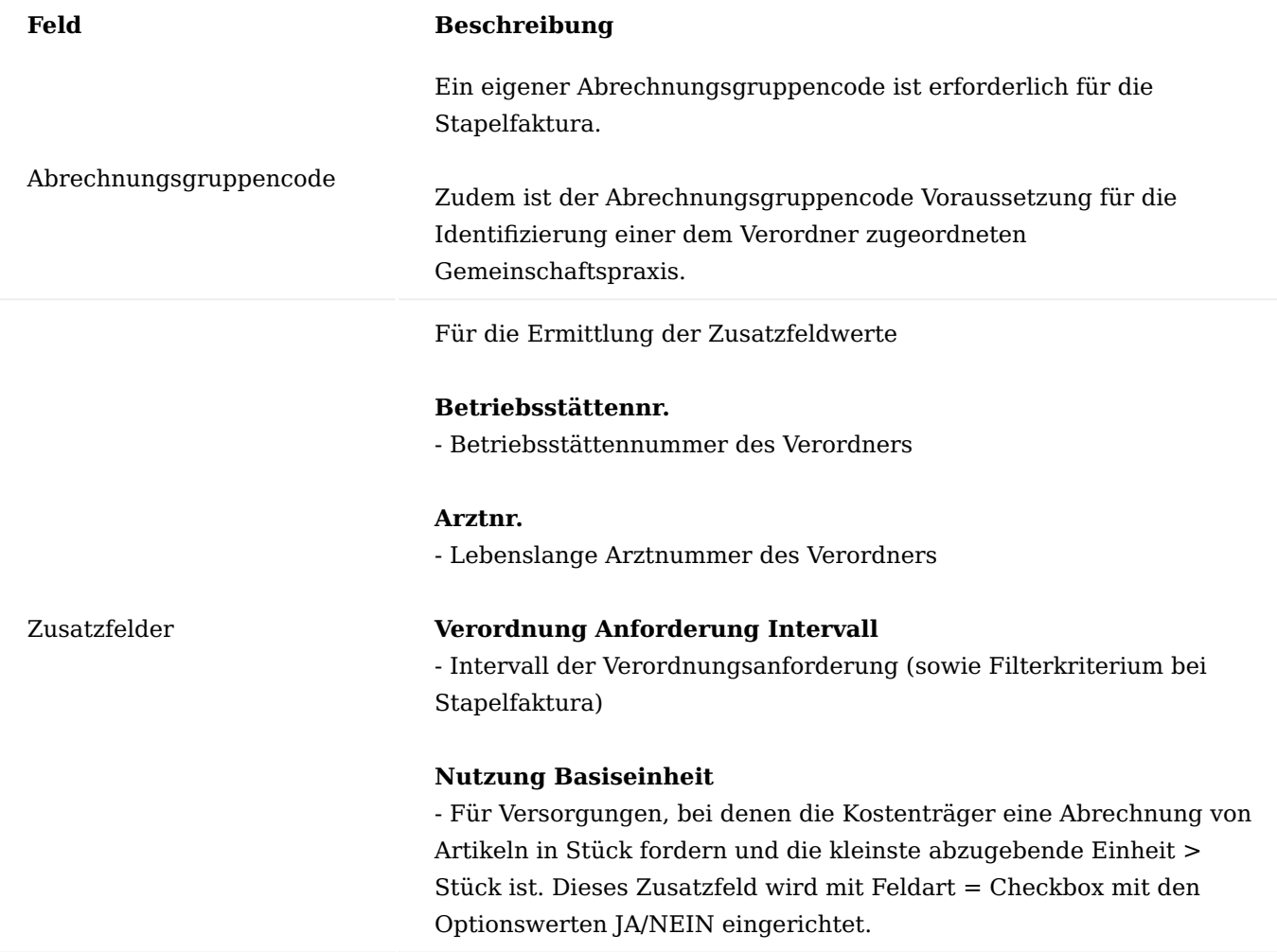

Einrichtung Vorgangssteuerungsarten

Die Vorgangssteuerungsart mit Code = Arzt und Beschreibung = Arzt muss in den Vorgangssteuerungsarten enthalten sein.

Einrichtung Konfigurationsvorlage "Arzt" / "Gemeinschaftspraxis"(GP)

Damit die Vorgangssteuerungsart bereits bei der Anlage des Arztes / der Gemeinschaftspraxis automatisch eingefügt wird, wird diese in der entsprechenden Konfigurationsvorlage für den Arzt hinterlegt (Eigene Partnerrolle – Partnerrolle = Arzt oder GP; Vorgangssteuerungsart = Arzt). Alle Verordner und Gemeinschaftspraxen erhalten diese eigene Partnerrolle.

In der Konfigurationsvorlage kann zudem die zugeordnete Kassenärztliche Vereinigung = KK-KV als notwendige zugeordnete Partnerrolle vorbelegt werden. Somit ist eine Abfrage der Kassenzuordnung bei Anlage eines neuen Arztkontaktes über die Kontaktkurzerfassung möglich.

In den Zusatzinformationen der Konfigurationsvorlagen für Arzt und GP können zudem die Zusatzfelder für:

- Rezeptanforderungs- und Abrechnungsintervall
- Verordnungsart

hinterlegt werden.

Der Rezeptanforderungs- und Abrechnungsintervall bezieht sich auf den Anforderungsintervall ausstehender Rezepte, als auch den Abrechnungsintervall für den Praxisbedarf.

Die Verordnungsart enthält die Information für die Abwicklung per Muster 16 oder Muster 16a. Wichtig: Die Optionswerte für die Verordnungsart dürfen bei der Einrichtung des Zusatzfeldes nicht von der Bezeichnung  $n_{\mu}$ 16" und  $n_{\mu}$ 16a" abweichen.

In folgenden *Stammdaten Tabellen* sind die Zusatzfelder Verordnungsart und Rez.-/Abrechnungsintervall zu hinterlegen:

- 18 Debitor
- 5050 Kontakt •
- 8618 Vorlagenkopf konfigurieren •
- 5007265 Kontakt Kurzerfassung •

Das Zusatzfeld zur Nutzung Basiseinheit wird lediglich der Tabelle 27 Artikel zugeordnet.

Sollen die Zusatzfelder bei der Kontaktkurzerfassung eines neuen Arztes abgefragt werden, kann dazu die entsprechende Einrichtung in der Pflichtfeldprüfung vorgenommen werden. Diese wird für die Tabelle 18 Debitor angelegt, in folgender Konstellation:

### **Pflichtfeldprüfung Allgemein**

**Wenn** Feldherkunft = Tabelle, FeldID =  $5007215$  (aus Vorlagencode), Konditionsart  $_{n}$  = " und Bedingungswert = Vorlagencode Arzt **Und** Feldherkunft = Zusatzfeld, FeldID = Zusatzfeld für Verordnungsart, Konditionsart  $n =$ ", Bedingungswert = (ohne Angabe) **Wenn** Feldherkunft = Tabelle, FeldID =  $5007215$  (aus Vorlagencode), Konditionsart  $_{n}$  = " und Bedingungswert = Vorlagencode Arzt **Und** Feldherkunft = Zusatzfeld, FeldID = Zusatzfeld Rezeptanforderungs-/Abrechnungsintervall, Konditionsart  $v'' =$ ", Bedingungswert = (ohne Angabe)

### **Pflichtfeldprüfung Bedingungen**

Feldherkunft = Zusatzfeld, FeldID = Zusatzfeld für Verordnungsart, Wert validieren = Ja und Lookup Art = Standard für Tabellennr. 18 Feldherkunft = Zusatzfeld, FeldID = Zusatzfeld Rezeptanforderungs-/ Abrechnungsintervall, Wert validieren = Ja und Lookup Art = Standard für Tabellennr. 18

### Einrichtung Vorgangsarten

Pro Art der Abrechnung wird eine entsprechende Vorgangsart benötigt. Diese muss in den Vorgangsarten angelegt werden. Dies gilt für Praxisbedarf, Sprechstundenbedarf und Sachkosten.

### **P-PRAX (Bsp. Praxisbedarf):** Rechnungsstellung an den Arzt

# **P-SACH (Bsp. Sachkosten): nicht mehr relevant im neuen SSB, muss aber in der Einrichtung gefüllt werden.**

Platzhalter für abrechnungsfähige Sachkosten gegenüber der Arztpraxis. *(Die Sachkosten werden im weiteren Verlauf nicht mehr betrachtet. Für gewöhnlich werden diese über die Vorgangsanlage abgewickelt – analog der GKV Patientenversorgung.)*

### **P-SPRECH (Sprechstundenbedarf):** Rechnungsstellung an die Krankenkasse

Einrichtung Vorgangsbeteiligte

Die Einrichtung der Vorgangsbeteiligten ist notwendig, um die Verträge und Abrechnungsstellen korrekt zu steuern.

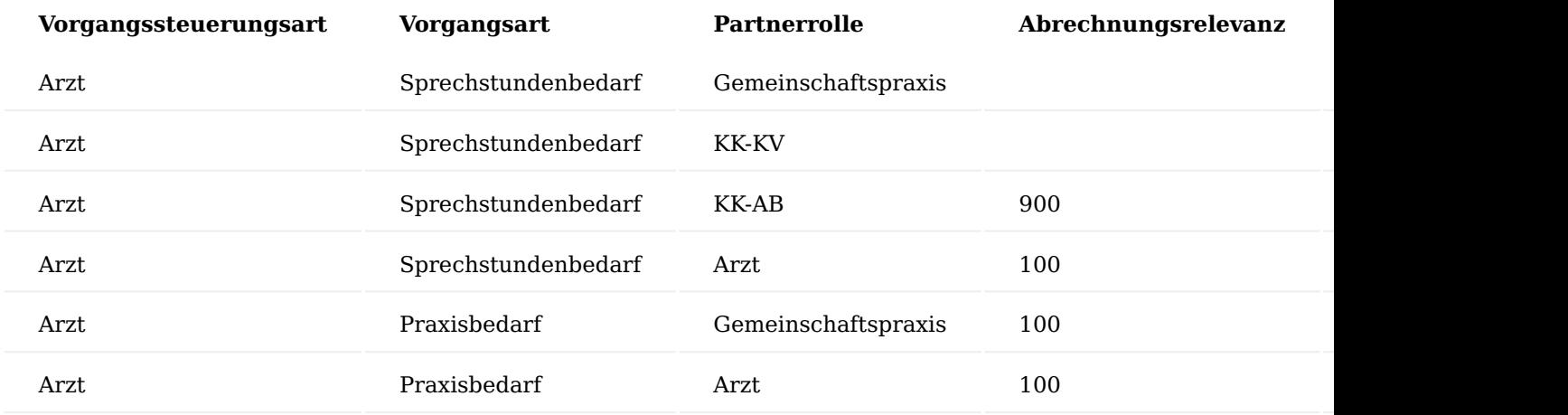

Weitere Felder füllen sich bei Anlage.

# Einrichtung der Verträge

Zu jeder in der "Praxisversorgung Einrichtung" definierten Vorgangsart sollte mindestens ein Vertrag existieren.

Der Vertrag dient als Positivliste der möglichen Artikel. Diese werden in die Vertragsfindungsartikel integriert. Dabei ist es möglich, die Vertragsfindungsartikel kassenspezifisch einzurichten, indem Artikel ein- bzw. ausgeschlossen werden.

# **Vertragskarte Sprechstundenbedarf – Rechnungsempfänger Krankenkasse**

Für den Sprechstundenbedarf ist es empfehlenswert einen Vertrag pro Kassenärztlicher Vereinigung auf die Partnerrolle der KK-AB und der entsprechenden Debitorennummer anzulegen. Vorgangsart ist die des Sprechstundenbedarfs.

### **Vertragsversionskarte zum Vertrag Sprechstundenbedarf**

Neben dem Laufzeitbeginn und der Abrechnungsart P300 wird in der Vertragsversion eine Periode E1 definiert. Dieser Periode wird die Artikelzeile mit dem Vertragsfindungsartikel des Kostenträgers als Direkt abrechenbare Leistung zugeordnet.

### **Vertragskarte Praxisbedarf – Rechnungsempfänger Arzt**

Der Vertrag wird zum Rechnungsempfänger oder Preisfindungsdebitor angelegt. Partnerrolle hierbei ist PF-DE und Prüfung Debitor = §Verordner. Die Vorgangsart entspricht derer des Praxisbedarfs.

### **Vertragsversionskarte zum Vertrag Praxisbedarf**

Neben dem Laufzeitbeginn und der Abrechnungsart Direkt wird in der Vertragsversion eine Periode E1 definiert. Dieser Periode wird die Artikelzeile mit dem Vertragsfindungsartikel für Praxisbedarf als Direkt abrechenbare Leistung zugeordnet.

Im Vertrag für den Praxisbedarf sollten auch die Artikel für den Sprechstundenbedarf enthalten sein, da nur dann eine Umwandlung von Sprechstundenbedarf auf Praxisbedarf und umgekehrt erfolgen kann.

Anlage Gemeinschaftspraxis und Zuordnung der Partnerrollen

Über das Modul "Praxisversorgung" ist die Belieferung einzelner Arztpraxen möglich, die nicht zu einer Gemeinschaftspraxis gehören. Ebenfalls kann das Modul für den Zweck, der Abwicklung der Belieferung an die Gemeinschaftspraxis und anschließender Abrechnung von Positionen für einzelne Ärzte aus einer Gemeinschaftspraxis verwendet werden. Auch eine Rechnungsstellung des Praxisbedarfs an die Gemeinschaftspraxis selbst kann hierüber erfolgen.

Damit die Zuordnungen von Ärzten zu den Gemeinschaftspraxen ersichtlich sind, wird nachfolgend beschriebene Anlage der Kontakte bzw. Debitoren vorausgesetzt.

Über die Kontaktkurzerfassung wird die Gemeinschaftspraxis angelegt. Die eigene Partnerrolle ist bspw. GP mit Vorgangssteuerungsart Arzt. In der zugeordneten Partnerrolle werden, neben der Krankenkasse und dem Preisfindungsdebitor für Verordner, die Ärzte hinterlegt. Jedem Arzt wird die Vorgangssteuerungsart Arzt und ein Startdatum zugeordnet. Das Startdatum pro Arzt muss sich hierbei unterscheiden.

### Hinweis

Für die Gemeinschaftspraxis wird keine lebenslange Arztnummer, sondern lediglich die zugehörige Betriebsstättennummer eingetragen. Die lebenslange Arztnummer wird zum jeweiligen Arzt vergeben. Die Ärzte werden als zugeordnete Partnerrolle dem Kontakt / Debitor der Gemeinschaftspraxis zugewiesen mit Vorgangssteuerungsart = Arzt und einem Startdatum. Unterschiedliche Startdaten ermöglichen hierbei die Mehrfachauswahl der zugeordneten Partnerrolle = Arzt.

Um eine Praxisversorgung zu erfassen, muss dem Arzt und der Gemeinschaftspraxis der Abrechnungsgruppencode hinterlegt werden, der in der Praxisversorgungseinrichtung vermerkt ist.

Der Arzt wird über die Kontaktkurzerfassung mit der entsprechenden Vorlage für Ärzte angelegt. In der eigenen Partnerrolle erhält dieser die Zuweisung Arzt mit Vorgangssteuerungsart Arzt. In der zugeordneten Partnerrolle wird die Gemeinschaftspraxis hinterlegt, ohne weitere Feldzuweisungen.

### Hinweis

Der Arzt wird unter Angabe der Arzt- und Betriebsstättennummer angelegt. Die Gemeinschaftspraxis, in der, der Arzt ansässig ist, wird in den zugeordneten Partnerrollen zugewiesen.

Um eine Praxisversorgung durchführen zu können, muss beim Arzt ebenfalls der Abrechnungsgruppencode analog der Gemeinschaftspraxis hinterlegt sein.

#### Anlage der Kostenträger KK-KV/KK-AB

Für die Abwicklung des Sprechstundenbedarfs müssen die jeweiligen Kassenärztlichen Vereinigungen des Landes angelegt sein. Für die Anlage ist die Konfigurationsvorlage Krankenkasse (gesetzlich) zu nutzen:

Zusätzlich dazu muss ein eigener Preisfindungsdebitor pro Krankenkasse angelegt sein.

### **Beispiel Kassenärztliche Vereinigung Hamburg**

Eigene Partnerrolle der Kassenärztlichen Vereinigung ist KK-AB und KK-KV. Zugeordnete Partnerrollen der Kassenärztlichen Vereinigung sind KK-AB und PF-DE.

Abwicklung der Praxisversorgung Aufruf Praxisversorgungskarte und Erfassung von Artikel

Die Praxisversorgung kann für einzelne Praxen oder Gemeinschaftspraxen angelegt werden. Dazu ist folgendes zu beachten:

### **Einzelpraxis**

Der Arzt wird über das Marketing Cockpit ausgewählt und der Aufruf zur Erfassung der Praxisversorgung gestartet. Es öffnet sich die Praxisversorgungskarte des Arztes.

# **Gemeinschaftspraxis**

Ein zur Gemeinschaftspraxis gehöriger Arzt oder aber die Gemeinschaftspraxis selbst wird über das Marketing Cockpit ausgewählt, der Aufruf zur Praxisversorgung ausgewählt und es öffnet sich in beiden Fällen die Praxisversorgungskarte der Gemeinschaftspraxis. Hier erfolgt die Prüfung auf die Zugehörigkeit eines Arztes zu einer Gemeinschaftspraxis auf Basis der zugeordneten Partnerrollen in Kombination mit der Vorgangssteuerungsart = Arzt.

Über das Marketing Cockpit oder aus der Debitorenkarte erfolgt der Aufruf zur Erfassung der Praxisversorgung.

Praxisversorgungskarte Kopf

Im Kopfbereich wird die Praxis inkl. zugehöriger Daten angezeigt. Bei Auswahl einer Gemeinschaftspraxis wird die zugehörige Betriebsstätten Nummer angezeigt.

Ist der ausgewählte Verordner keiner Gemeinschaftspraxis zugeordnet, werden die Daten des einzelnen Verordners mit Betriebsstättennummer und Lebenslanger Arztnummer angezeigt.

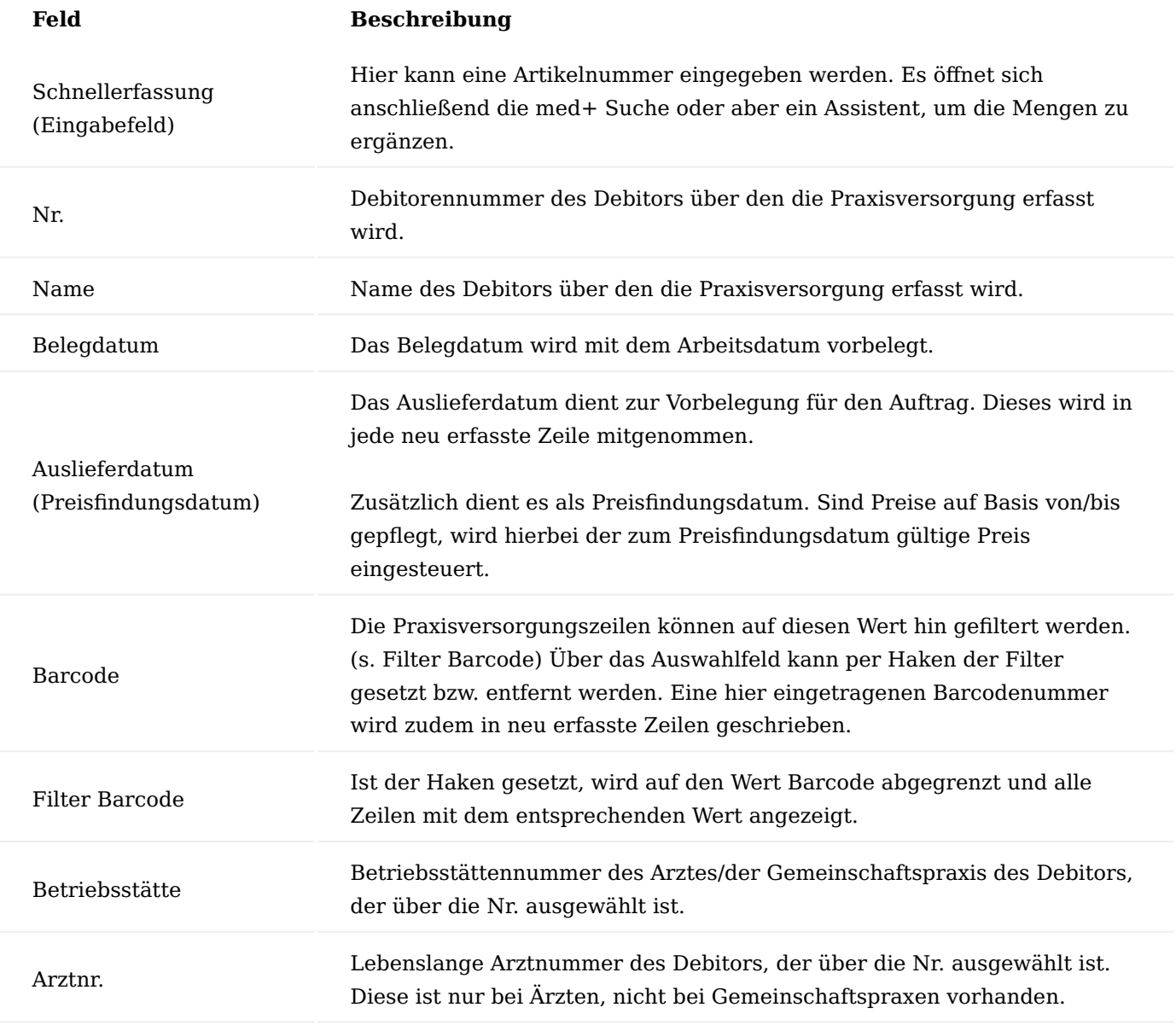

Die Erfassung der Artikel kann über die Schnellerfassung erfolgen, indem entweder die Artikelnummer eingegeben wird (falls diese bekannt ist) oder ein Suchbegriff für die med+ Suche verwendet wird *(z. B. PZN, Beschreibung, etc.)*. Nach Eingabe der Artikelnummer wird die Menge ergänzt.

Über die Bestätigung mit OK werden die erfassten Daten in die Zeilen übernommen.

Alternativ zur Artikelauswahl über das Feld "Schnellerfassung" im Kopf der Praxisversorgung, kann die Artikelauswahl auch über das Menüband - Aktionen – Sonstiges – Wiederbestellliste erfolgen, soweit der bestellte Artikel in der Vergangenheit bereits an die Praxis geliefert wurde. In der Spalte Ausgewählte Menge wird die Anzahl der Artikel erfasst und über Bestätigung mit OK die erfassten Daten in die Zeilen übernommen.

Praxisversorgungszeile Lieferung

Neben der Artikelauswahl über das Feld "Schnellerfassung" im Kopf der Praxisversorgung oder über die Wiederbestellliste, kann die Artikelauswahl auch über die Zeilen – Feld Nr. – Assist Button erfolgen. Hierüber gelangen Sie in die med+ Suche.

Der gewünschte Artikel wird in den Ergebnissen markiert, die Eingabe wird mit "OK" bestätigt. Der Artikel wird in den Bereich "Praxisversorgungszeile Lieferung" übernommen. In der Spalte "Menge" ist die gewünschte Menge anzugeben.

Bei Auswahl eines gesperrten Artikels wird dieser nach Verlassen des Eingabefeldes rot markiert. Somit ist ersichtlich, dass der Artikel gesperrt wurde.

Ist ein Artikel als variantenpflichtig gekennzeichnet, so erscheint nach Artikelauswahl die Variantenauswahl.

# Menü der Praxisversorgung Lieferung

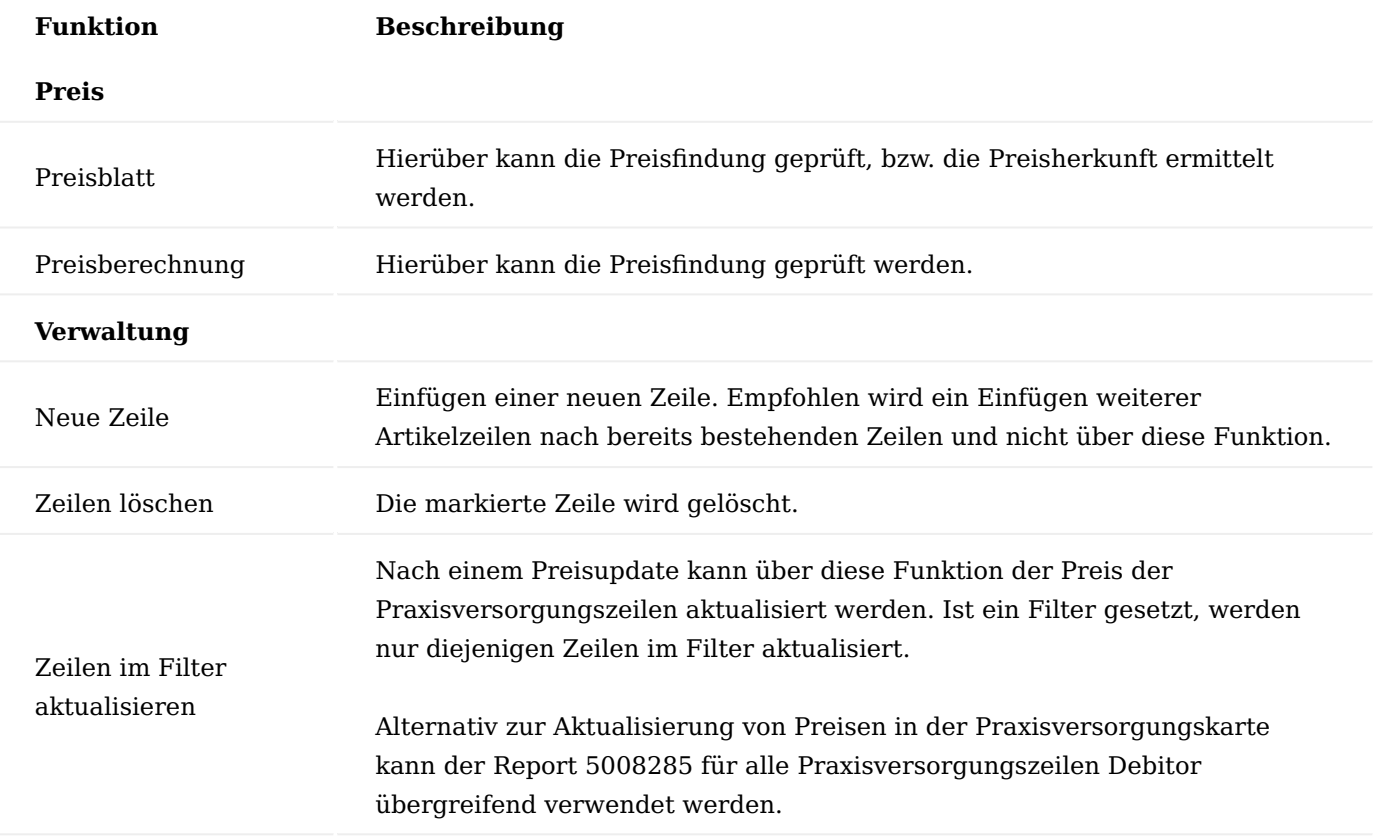

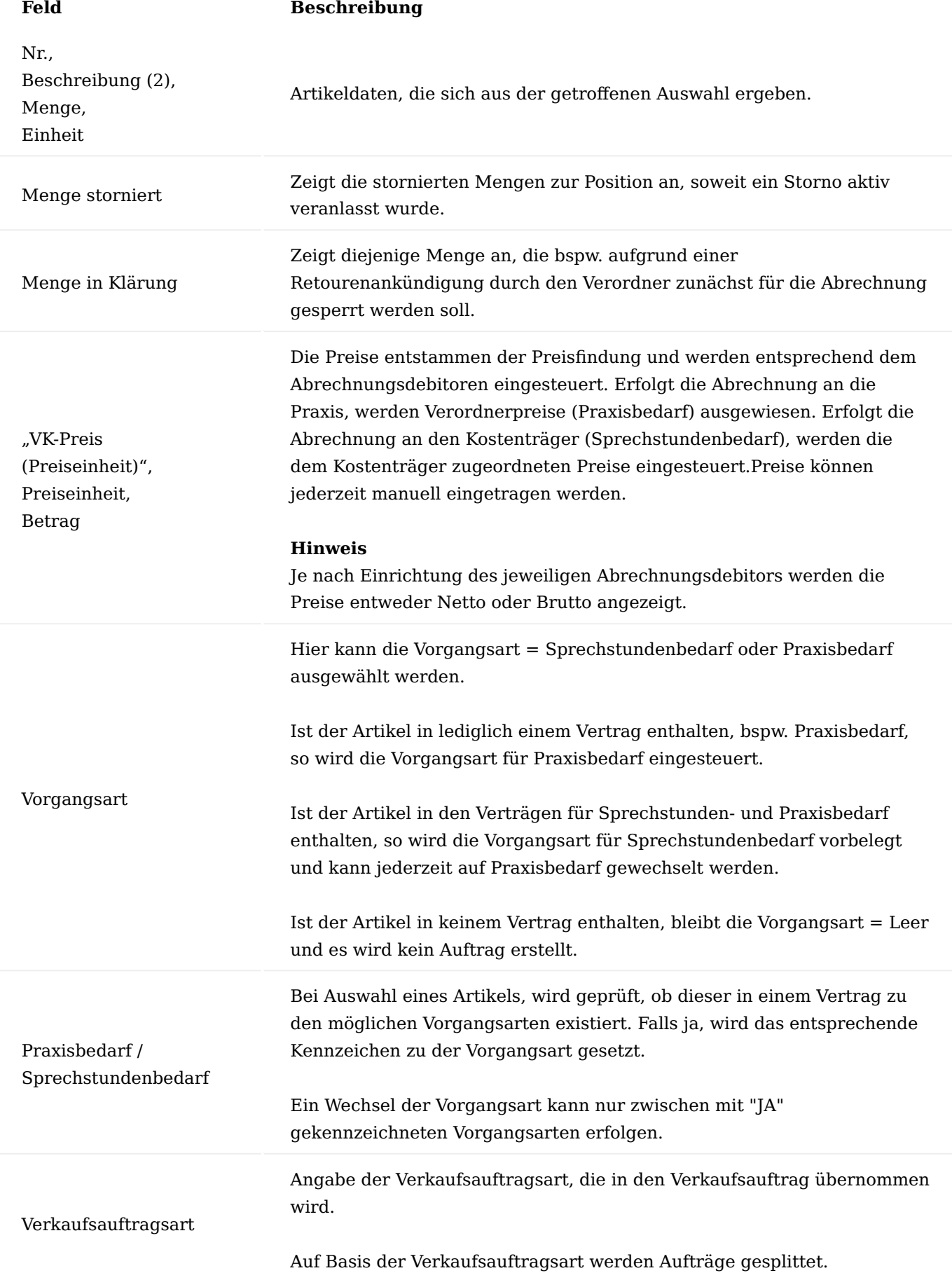

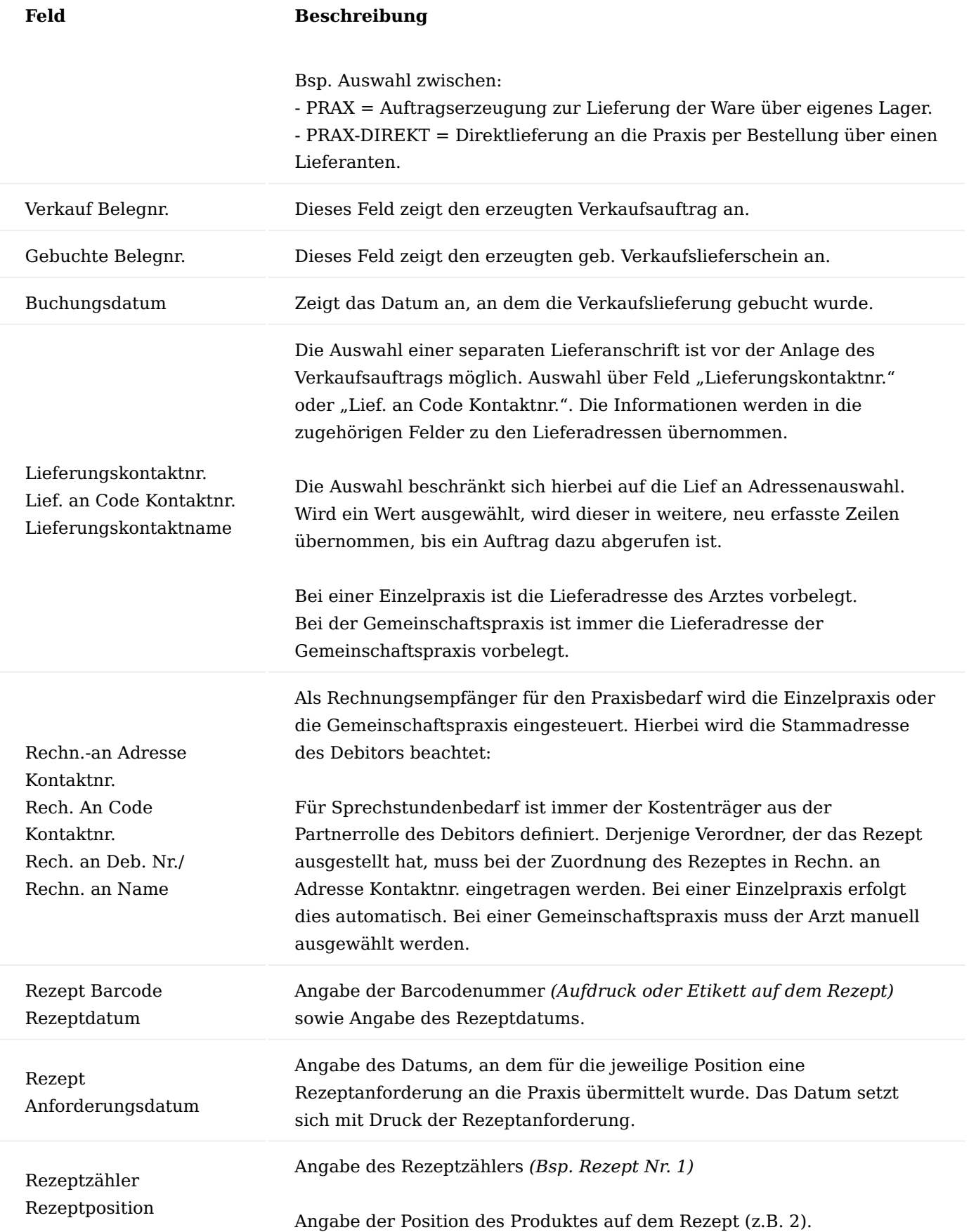
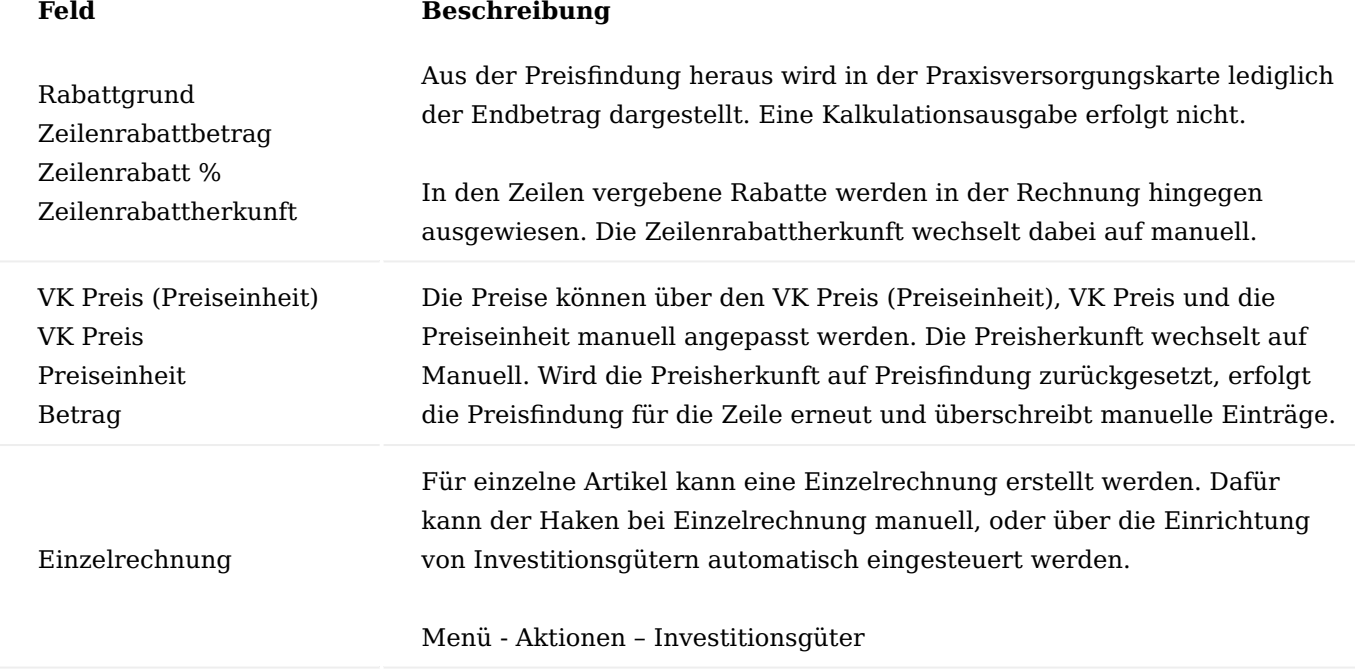

Auftragsanlage und Lieferung

Die zu liefernden Artikel werden erfasst und über die Vertragsprüfung als Praxis- bzw. Sprechstundenbedarfsartikel ausgewiesen.

Sind alle Artikel erfasst und soll die Erstellung des Verkaufsauftrags erfolgen, wird im Menü - Verkaufsauftrag erzeugen gewählt.

Für die Anlage der Aufträge werden unterschiedliche Lieferanschriften als auch Verkaufsauftragsarten berücksichtigt. Erfasste Positionen können demnach in unterschiedliche Aufträge münden.

Nach Anlage des Auftrags, werden die Zeilen blau dargestellt und in der Spalte Verkauf Belegnr. die Nummer des Verkaufsauftrags angegeben – Hierüber ist das Anzeigen des Auftrags möglich.

Wird der Auftrag geliefert, so werden die Zeilen grün markiert. Die Spalten Gebuchte Belegnr. und Buchungsdatum werden entsprechend nach Lieferung gefüllt.

Praxisversorgung Teillieferung

Wird ein Artikel in Teilen geliefert, werden die Praxisversorgungszeilen gesplittet. Somit ist die Zuordnung der Lieferscheinnummer bei Teillieferungen in der Praxisversorgungskarte möglich und zudem die Abrechnung einer bereits erfolgten Teillieferung.

#### **Beispiel:**

Der Auftrag mit einer Artikelzeile und Menge 10 wird angelegt. Über die Teillieferung im Warenausgang wird Menge 3 ausgeliefert. Im Auftrag verbleibt die Menge 10 mit Menge geliefert = 3 und Menge zu liefern = 7

In der Praxisversorgungskarte wird eine Zeile mit Menge 3 in grün = geliefert und eine Zeile mit Menge 7 blau = in Auftrag dargestellt.

Wird nun auch die Restmenge geliefert, werden beide Zeilen in der Praxisversorgungskarte grün dargestellt.

Praxisversorgung- Direktlieferung

Neben der Erfassung von Aufträgen zur Lieferung an einen Arzt / eine Praxis durch die Entnahme der Produkte vom eigenen Lager ist es ebenfalls möglich, durch die Auswahl einer separaten Verkaufsauftragsart in der Praxisversorgungskarte über den Auftrag eine Direktbestellung beim Hersteller zu erzeugen.

Die Anlage der Artikel und Mengen in der Praxisversorgungskarte erfolgt wie zuvor beschrieben, in der Spalte "Verkaufsauftragsart" wird bspw. "PRAX-DIREKT" statt "PRAX" ausgewählt. Ein Wechsel der Verkaufsauftragsart muss manuell erfolgen.

Über die Anwahl im Menü - Verkaufsauftrag erzeugen werden pro Verkaufsauftragsart separate Aufträge erzeugt.

Über den Verkaufsauftrag – Aktionen – Planen – Direktlieferung erzeugen wird eine Bestellung beim Hersteller / Lieferanten angelegt.

Nach Auswahl und Bestätigung der Kreditorennummer mit (OK), öffnet sich der Beleg (Einkaufsbestellung). Die Bestellung ist gemäß der Vereinbarung an den Kreditor zu übermitteln, als Lieferempfänger ist der Arzt / die Praxis hinterlegt:

Nach Anlage der Einkaufsbestellung gelangt man mit ESC zurück in die Praxisversorgungskarte.

Nachdem der Hersteller die bestellten Produkte an die Praxis / den Arzt ausgeliefert hat und die Auslieferung über die Bestellung verbucht wurde, werden die Zeilen in der Praxisversorgungskarte grün markiert und sind somit abrechenbar.

Abrechnung ohne Abrechnungssteuerung Praxisbedarf

Der Praxisbedarf wird standardmäßig an die Einzelpraxis oder Gemeinschaftspraxis unter Beachtung der dem Debitor hinterlegten Stammadresse fakturiert.

Dazu muss in der Praxisversorgungskarte eine Zeile mit Vorgangsart = Praxisbedarf markiert sein und die Funktion In Abrechnung abrufen ausgewählt werden.

#### Hinweis

Es werden alle Zeilen mit Vorgangsart = Praxisbedarf bis zu einem definierten Lieferdatum in die Praxisversorgungszeilen Abrechnung übernommen.

Sofern es mehrere Lieferungen desselben Artikels innerhalb des definierten Lieferdatums gibt, die Zeilen sich weder in der Preisgestaltung noch beim Rechnungsempfänger unterscheiden, werden die Mengen kumuliert in die Abrechnung gebracht.

Es ist möglich, über die Auswahl Rechnung erstellen = ja, sofort die ungebuchte Rechnung zu erstellen. Ist der Haken nicht gesetzt, werden die Zeilen lediglich in die Praxisversorgungszeile Abrechnung überführt und die Rechnung kann im nächsten Schritt über Menü - Verkaufsrechnung erzeugen angelegt werden. Die Zeilen werden danach blau angezeigt.

Bei allen Zeilen ist ersichtlich (auch bei kumulierten Mengen), aus welchen Verkaufslieferungen diese stammen.

#### Hinweis

Die Preisherkunft wird bei Abruf der Zeile in die Abrechnung immer auf Manuell gesetzt, damit die Preisfindung nicht erneut mit ggf. geänderten Preisen durchlaufen wird.

Nach dem Buchen der Rechnung werden die Zeilen in der Praxisversorgungskarte archiviert und sind über das Menü – Archivierte Zeilen einzusehen.

#### Sprechstundenbedarf

Der Sprechstundenbedarf wird auf Basis der vorliegenden Rezeptinformationen abgerechnet.

Bei Einzelpraxen ist der Rech. an Adresse Kontaktnr. mit dem Arzt bereits vorbelegt. Bei Gemeinschaftspraxen muss dieser im benannten Feld pro Rezept ausgewählt werden.

#### Empfehlung

#### *Folgende Reihenfolge erleichtert die Erfassung der Daten:*

1. Rezeptzähler eintragen. Der nächste "freie" Rezeptzähler kann manuell oder über die Funktion nächster Rezeptzähler gefüllt werden, so dass hier keine redundanten Einträge für mehrere Rezepte erfolgen. Mit der Funktion wird zudem die Rezeptposition 1 und das Rezeptdatum (heute) gesetzt. Manuell kann dies auf das ausgewiesene Datum geändert werden.

2. Rezeptpositionen: manuell hinzufügen

3. Barcode und Rezeptdatum auf der ersten Position eines Rezeptzählers setzen – dadurch wird der Wert für alle dem Rezept zugehörigen Positionen übernommen.

4. Rech an Adresse Kontakt auswählen – auch dieser Wert wird in alle dem Rezept zugehörigen Positionen übernommen.

#### Hinweis

Wurden die Eingaben nicht korrekt getätigt, kann der Rezeptzähler entfernt werden und alle weiteren Felder bis auf den zuvor ausgewählten Verordner werden ebenfalls geleert.

Auf der Zeile stehend können nun alle zu dem Rezept zugehörigen Positionen über Menü – in Abrechnung abrufen übernommen werden, sofern eine Lieferung erfolgt ist.

Über Verkaufsrechnung erzeugen wird die ungebuchte Rechnung erstellt. Diese führt in ihren Informationen auch den Wert des Dokument Barcodes mit, der im Rahmen der Abrechnung benötigt wird.

Die Rechnung kann nun gebucht werden. Über das Archiv ist auf kurzem Wege ersichtlich, über welchen der zugehörigen Ärzte das Rezept an den Kostenträger abgerechnet wurde.

#### Vertragsprüfung Vorgangsart

Die Vertragsprüfung wird bei Anlage der Artikelzeile durchgeführt und definiert, ob ein Artikel als Sprechstunden- oder Praxisbedarfsartikel abgerechnet werden kann.

Die Haken bei Praxisbedarf und Sprechstundenbedarf zeigen an, in welchem Vertrag der Artikel gefunden wurde. Sind die Zeilen bereits angelegt, erfolgt keine automatische Vertragsprüfung im Nachgang.

Hier gibt es die Möglichkeit, den Artikel im Vertragsfindungsartikel des Sprechstundenbedarfsvertrags zu hinterlegen und über die Funktion Menü - Vertragsprüfung die Zeile zu aktualisieren.

Die Vorgangsart kann nach der Aktualisierung manuell umgesetzt werden.

Bei Anlage der Zeile folgt die Vergabe der Vorgangsart gemäß folgender Hierarchie:

- 1. Sprechstundenbedarf
- 2. Praxisbedarf
- Leer wenn kein Vertrag gefunden wird. Damit kann kein Auftrag erstellt werden. 3.

Rücknahme Rücknahme einer Gesamtmenge

Über die Praxisversorgungskarte wird ein Auftrag erfasst und geliefert.

Aufgrund eines Rücksendewunsches durch die Praxis / den Arzt erfolgt eine Rücknahme über den Debitoren – Aktionen – Neuer Beleg – Verkaufsrücknahmen. Über das Menü der Rücknahme – Aktionen – Funktion - Sonstiges – zu stornierende gebuchte Belegzeilen abrufen werden die gelieferten Zeilen für die Rücknahme ausgewählt und können hierüber ergänzt/bearbeitet werden (bspw. Rücksendegrund).

Nach Anpassen der zurückzunehmenden Menge ist die Rücknahme angelegt und wartet nun auf den Wareneingang. Die Anlage der Rücknahme und das Buchen der Rücknahme haben keine Auswirkung auf die Praxisversorgungskarte.

Da zu diesem Zeitpunkt ggf. nicht bekannt ist, ob die Ware wieder in den Verkehr gebracht werden kann oder an den Arzt aufgrund von Beschädigungen berechnet wird, kann die Menge zu prüfen in der Praxisversorgungskarte gesetzt werden. Dies erfolgt über die Funktion Menge prüfen.

Wird hier die Gesamtmenge der Zeile eingetragen und mit OK bestätigt, so wird der Wert in das Feld Menge zu prüfen zurückgeschrieben.

Die Zeile mit Menge zu prüfen, wird bei der Faktura nicht beachtet.

Sofern die Ware trotz Rücknahme berechnet werden soll, kann bei Aufruf der Funktion Menge prüfen die Menge Null eingetragen und damit der Wert aus der Zeile entfernt werden. Sofern die Zeile nicht mehr fakturiert und damit storniert werden soll, kann die Menge zu stornieren gesetzt werden. Dazu im Menü - Menge stornieren aufrufen. Zunächst ist ein hierbei der Rücknahmegrundcode anzugeben, danach kann die Menge eingetragen werden.

Wird die Abfrage, ob wirklich storniert werden soll mit JA bestätigt, wird die Zeile archiviert.

Rücknahme einer Teilmenge

Über die Praxisversorgungskarte werden Artikel erfasst, der Auftrag erstellt und geliefert.

Über bereits beschriebenen Weg (s. Rücknahme einer Gesamtmenge) wird die Rücknahme für eine Teilmenge angelegt. Dies hat keine Auswirkung auf die Praxisversorgungskarte.

In der Praxisversorgungskarte wird die Menge zu prüfen gesetzt über Menü – Menge prüfen. Wird eine Teilmenge eingetragen, so splittet sich die Zeile in die Menge zu prüfen und die Restmenge. Die Abrechnung für die Restmenge kann jederzeit erfolgen.

Die Zeile mit Menge zu prüfen, wird zunächst von der Abrechnung ausgeschlossen, bis bekannt ist, ob diese abgerechnet oder storniert werden soll.

Sofern die Ware trotz Rücknahme berechnet werden soll, kann bei Aufruf der Funktion Menge prüfen die Menge Null eingetragen und damit der Wert aus der Zeile entfernt werden.

Sofern die Zeile nicht mehr fakturiert und damit storniert werden soll, kann die Menge zu stornieren gesetzt werden. Dazu im Menü - Menge stornieren aufrufen. Zunächst ist ein hierbei der Rücknahmegrundcode anzugeben, danach kann die Menge eingetragen werden.

Wird die Abfrage, ob wirklich storniert werden soll mit JA bestätigt, wird die Zeile archiviert.

Alternativ: Muss die Menge nicht mehr geprüft werden und soll sofort als storniert bearbeitet werden, kann direkt die Menge storniert über Menü - Menge stornieren gesetzt werden.

Bei einem Teilstorno werden die Restmenge (Feld Menge) und die Menge storniert angezeigt. Die Zeile wird rot markiert und die Restmenge kann abgerechnet werden.

Bei einem Gesamtstorno wird die Zeile archiviert und steht nicht mehr zur Abrechnung bzw. Weiterverarbeitung zur Verfügung.

Stapellauf Abrechnung Praxisversorgung

Die Stapelläufe werden über Rollencenter – Aktivitäten Erweitert– Praxisversorgung Debitoren aufgerufen.

Die Übersicht enthält alle Debitoren, die für die Erfassung einer Praxisversorgung eingerichtet sind. Ärzte, die zu einer Gemeinschaftspraxis gehören, werden angezeigt, wenn der Filter gehört zu Nr. entfernt wird.

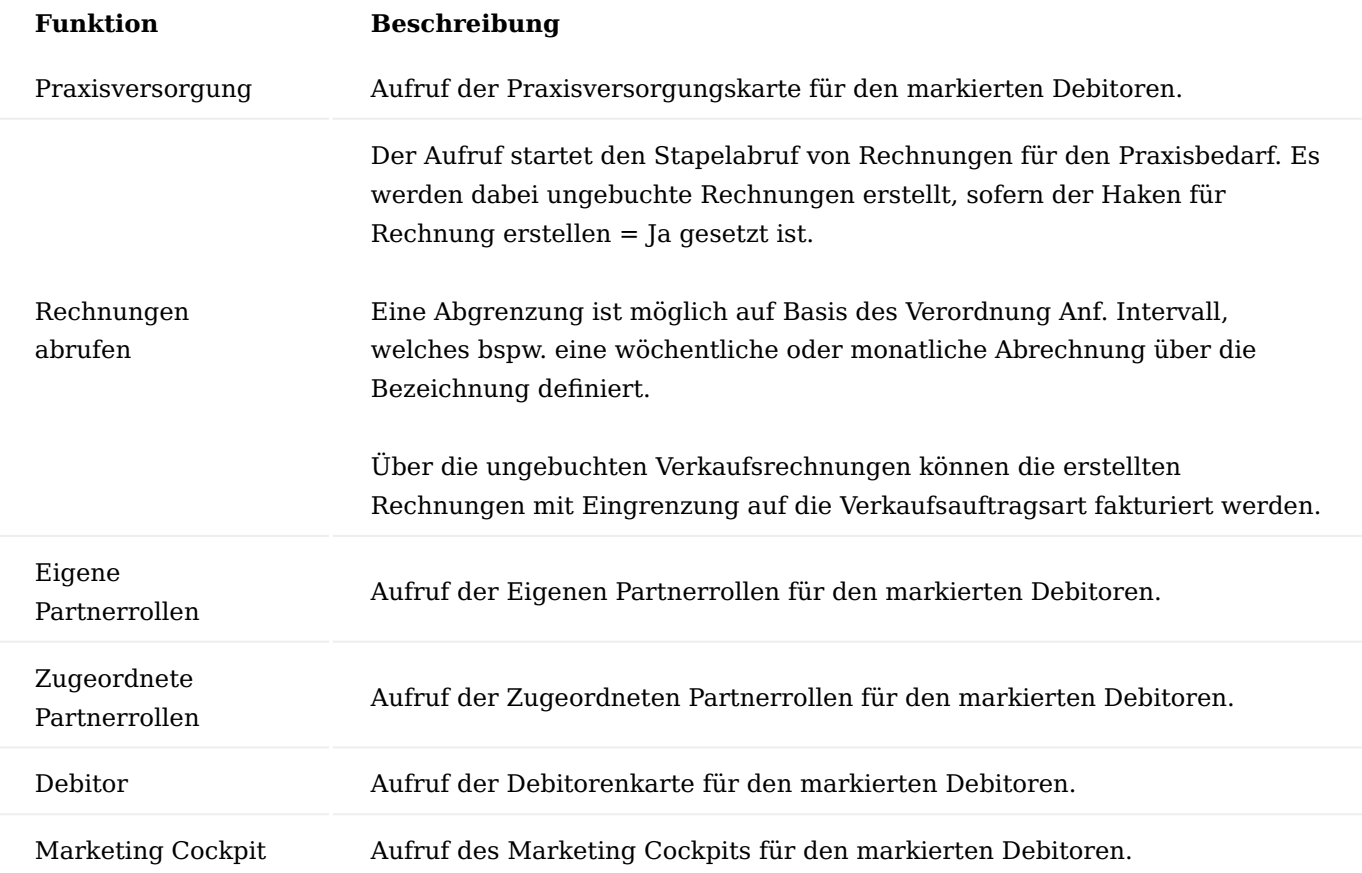

Abrechnung mit Abrechnungssteuerung

Die Abrechnungssteuerung ermöglicht die Erstellung von Rechnungen nach selbst definierten Kriterien für den Praxisbedarf. Wird die Abrechnungssteuerung angewendet, werden die Zeilen nicht mehr kumuliert.

#### **Investitionsgüter**

Wird hier ein Artikel als Investitionsgut eingetragen, so wird für diesen immer eine Einzelrechnung erzeugt.

Der Haken kann zudem manuell in der Praxisversorgungszeile gesetzt bzw. entfernt werden.

#### **Debitorenmarker**

Die Debitorenmarker können frei definiert werden – je nach Kundenwunsch für einen Rechnungssplit. Das können bspw. Kundenlager, Kostenstellen etc. sein. Die Bezeichnung ist frei wählbar.

Bei Auswahl eines Artikels ist die Angabe zum Debitorenmarker zu wählen, sofern der für die Abrechnungssteuerung relevant ist. Dafür ist der Eintrag des Debitorenmarkers unter Menü – Aktionen - Abrechnungssteuerung notwendig.

Bei Eingabe der Artikel in der Praxisversorgungskarte wird das Feld entsprechend abgefragt und in der Verkaufsrechnung erfolgt eine Unterteilung auf Basis des Debitorenmarkers.

Bei der Rechnungserstellung ist zudem die Definition einer Hierarchie möglich. Bsp. Unterteile erst nach Debitorenmarker (Reihenfolge 100) – dann nach Lief. An Kontaktnr. (Reihenfolge 200) – danach nach Lieferscheinnr. (Reihenfolge 300).

Die Gliederung der Rechnung entspricht den jeweiligen Vorgaben.

Zudem kann definiert werden, ob die Rechnung auf Basis der Einträge getrennt erstellt und auch Summen innerhalb einer Rechnung ausgegeben werden sollen.

#### Hinweis

Wird ein Debitorenmarker integriert nachdem bereits Zeilen in der Praxisversorgungskarte angelegt wurden, müssen die bestehenden Zeilen um diese Information angereichert werden. Ansonsten ist keine Abrechnung möglich.

#### Zeilen splitten

Wird vom Arzt ein Rezept eingereicht, wird dieses geliefert und abgerechnet.

Wird ein Artikel mit höherer Menge geliefert als vom Arzt bestellt/verordnet, können die Zeilen "gesplittet" werden.

Ist auf dem Rezept beispielsweise eine Teilmenge der gelieferten Menge angegeben, muss die Praxisversorgungszeile gesplittet werden damit anschließend der verordneten Menge auch der Barcode der Verordnung zugewiesen und das Rezept korrekt abgerechnet werden kann.

#### **Vorgehensweise am Beispiel:**

Im Beispiel wird die Menge 12 für ein Rezept zur Auslieferung gebracht. Laut Rezept durften jedoch nur 9 als Sprechstundenbedarf geliefert werden. Menge 3 kann ggf. über den Praxisbedarf mit dem Arzt abgerechnet oder zurückgenommen werden.

Korrigieren wird die Zeile, indem die Menge von 12 auf 9 geändert wird. Die Zeile wird aufgesplittet in Menge 9 und Menge 3. Zudem werden die Rezeptrelevanten Angaben aus der Split Zeile entfernt.

Die Menge 9 kann nun gemäß der Rezeptangaben abgerechnet werden und die Menge 3 über den Wechsel der Vorgangsart an den Arzt fakturiert oder aber über den Prozess der Rücknahme storniert werden.

#### Anzahl Zeilen pro Verordnungsart

Im Debitor / Kontakt wird im Bereich der Zusatzfelder gesteuert, über welche Verordnung der Arzt den Sprechstundenbedarf abrechnet. Dies kann Muster 16 oder Muster 16a sein.

In der Praxisversorgungskarte werden die Positionen, die einer Verordnung zugewiesen werden sollen, über die Belegung der Spalten Rezeptzähler und Rezeptposition nummeriert, dies ist manuell möglich oder über Menü – Rezeptfelder vorbelegen. Aufgrund der im Debitor / Kontakt hinterlegten Verordnungsart 16 oder 16a erfolgt die Berücksichtigung für die Anzahl Rezeptpositionen (3 oder 7 mögliche Rezeptpositionen).

#### **Ausnahme:**

Eine Position (Rezeptposition) kann mehrfach vergeben werden (zum Beispiel Rezeptposition "2"), sofern der Artikel in allen Positionen (mit der Rezeptposition "2") die gleiche Artikelnummer aufweist und innerhalb derselben Vorgangsart angelegt wurde. Die Werte für Rezeptposition 2 werden bei der Abrechnung/Taxierung zusammengefasst.

Werden Rezepte taxiert, wird das Zusatzfeld mit der entsprechenden Verordnungsart ebenfalls beachtet.

Kacheln im Rollencenter

Im **Rollencenter – Erweiterte Aktivitäten – Praxisversorgung Debitoren** sind diverse Kacheln integriert, die bei der Überwachung der Praxisversorgung unterstützen.

#### **Auftrag erstellen**

Hier werden alle Praxisversorgungszeilen gelistet, die erfasst sind, für die aber noch kein Auftrag angelegt wurden. Über den Aufruf Praxisversorgung kann direkt in die Praxisversorgungskarte zur Prüfung gegangen werden.

#### **Erwarteter Eingang Komplettdruck**

Die hier gelisteten Zeilen erwarten den Eingang der Rezepte auf Basis des Rezeptvorschlags zurück. Ein weiterer Filter auf das ausgestellte Rezeptdatum kann in der Tabelle gesetzt werden, um die ältesten, ausstehenden Rezepte zu überwachen.

#### **Übersicht gelieferte Zeilen**

Für die Überwachung der Abrechnung kann hier anhand der zurückliegenden Lieferung geprüft werden, welche Lieferungen bis zum Zeitpunkt X noch nicht abgerechnet wurden. Gelistet werden zunächst alle Lieferungen. Der Filter kann auf das Buchungsdatum (der Lieferung) bei Bedarf manuell erweitert werden.

#### **Abrechnungszeilen ohne Rechnung**

Die Übersicht gibt aus, dass die Abrechnung vorbereitet, aber noch nicht durchgeführt wurde. Für abrechenbare Zeilen gibt es demnach noch keine ungebuchte Rechnung.

Troubleshooting Falscher Artikel im Auftrag – Auftrag noch nicht geliefert.

Über die Praxisversorgungskarte wurde ein Auftrag erzeugt, es wurde noch kein Warenausgang erstellt, die Ware wurde noch nicht geliefert (sh. Spalten "Gebuchte Belegnr." und "Buchungsdatum" = LEER).

Im Auftrag wurde das Ändern von Mengen unterbunden. Sollen die Mengen korrigiert werden, so erfolgt dies in der Praxisversorgungskarte. Dazu wird die Menge mit dem korrekten Wert überschrieben und bis in den Auftrag durchvalidiert.

Soll ein Artikel nicht mehr geliefert werden, wird die Menge in der Praxisversorgungskarte geleert. Nach Bestätigung mit Enter oder Tab sind die Auftragsnummer aus der Zeile entfernt, die Zeile zurückgesetzt auf "erfasst" und die Auftragszeile gelöscht worden.

Die Zeile in der Praxisversorgungskarte kann nun gelöscht werden. Zeile markieren und STRG+ENTF oder Menü - Verwalten – Zeile löschen.

Soll der ganze Auftrag entfernt werden, muss die Menge aller dem Auftrag zugeordneten Artikel in der Praxisversorgungskarte geleert werden. Damit wird der Auftrag archiviert und es kann ein korrigierter Auftrag erzeugt werden.

Besteht bereits ein Warenausgang, ist die Korrektur über die Praxisversorgungskarte nicht möglich. Dazu muss zuvor der Warenausgang gelöscht werden.

Für gelieferte Positionen kann die Menge storniert gesetzt werden – hier gilt es, den Prozess der Rücknahme zu beachten.

### Zeilen versehentlich in die Abrechnung abgerufen

Wurden Zeilen in die Abrechnung abgerufen, kann dies rückgängig gemacht werden. Sollte bereits eine ungebuchte Rechnung erstellt sein, muss diese zunächst gelöscht werden. Nun kann die Zeile in der Abrechnung gelöscht werden und setzt sich damit zurück in die Lieferungszeilen. Wurden Zeilen in der Abrechnung kumuliert, werden diese beim Zurücksetzen in die Lieferungszeilen wieder im Ausgangszustand dargestellt (als separate Zeilen).

#### Rezeptabwicklung Schnellerfassung

Die Schnellerfassungsmaske ermöglicht Kundenbestellungen, sowohl als Rezeptvorgang als auch als Direktverkauf, schneller zu erfassen.

Die Schnellerfassungsmaske ist im ["Marketing Cockpit"](#page-751-0) sowie auch in der ["eBox"](#page-1002-0) als zentraler Einstiegspunkt für den Bearbeitungsprozess eingebunden.

#### Einrichtung Benutzer Einrichtung

Die Nutzung der Schnellerfassungsmaske wird benutzerspezifisch auf der "Benutzer Einrichtungskarte" aktiviert. Die Einstellung befindet sich auf dem Inforegister "Cockpit Aktionen". Aktivieren Sie den Schalter "Schnellerfassungsmaske verwenden", wird im Menüband auf der Seite ["Marketing Cockpit"](#page-751-0) sowie ["eBox"](#page-1002-0) der entsprechende Aufruf angezeigt.

#### Nummernserie

Es muss eine Nummernserie für die Schnellerfassung hinterlegt werden. Legen Sie zunächst eine eigene Nummernserie an und hinterlegen diese anschließend auf dem Inforegister "Verkauf" im Feld "Schnellerfassungsmaske Nummernserie" in der "KUMAVISION healthcare Einrichtung".

#### Verkaufsauftragsart

Für Aufträge, die aus der Schnellerfassung über den Lieferplan generiert werden, werden die Auftragsarten aus dem Vertrag genutzt. Für die Schnellerfassung von Direktverkäufen muss in der "KUMAVISION healthcare Einrichtung" auf dem Inforegister "Verkauf" im Feld "Schnellerfassung Verkaufsauftragsart für Direktverkauf" eine Verkaufsauftragsart hinterlegt werden.

Schnellerfassung gleicher Vorgang ohne Rückfrage

In der "KUMAVISION healthcare Einrichtung" auf dem Inforegister "Verkauf" haben Sie die Möglichkeit, die Art der Erfassung bei mehreren Artikelzeilen über Aktivierung oder Deaktivierung der Funktion "Schnellerfassung gleicher Vorgang ohne Rückfrage" vorzunehmen.

Ablauf Anwendung der Schnellerfassungsmaske aus dem Marketing Cockpit

Wählen Sie im Marketing Cockpit den gewünschten Kunden aus. Sie können nun entweder bereits in der Listenansicht oder aus dem Marketing Cockpit des Kunden über "Schnellerfassungsmaske öffnen" im Menüband direkt diese öffnen.

Es öffnet sich die "Schnellerfassungsmaske Karte". Sollte es bereits bestehende Schnellerfassungsmasken zu einem Kunden geben, so wird Ihnen eine Liste der bestehenden Schnellerfassungsmasken angezeigt. Über "Neu" legen Sie eine neue "Schnellerfassungsmaske" an.

#### Kopfdaten in der Schnellerfassungsmaske

Sofern ein Verordner bei dem Debitor zugeordnet ist, wird dieser direkt mit in die Schnellerfassungsmaske übernommen.

Die weiteren Felder werden auf Basis des Debitors zum Teil vorgefüllt und können bei Bedarf angepasst bzw. vervollständigt werden.

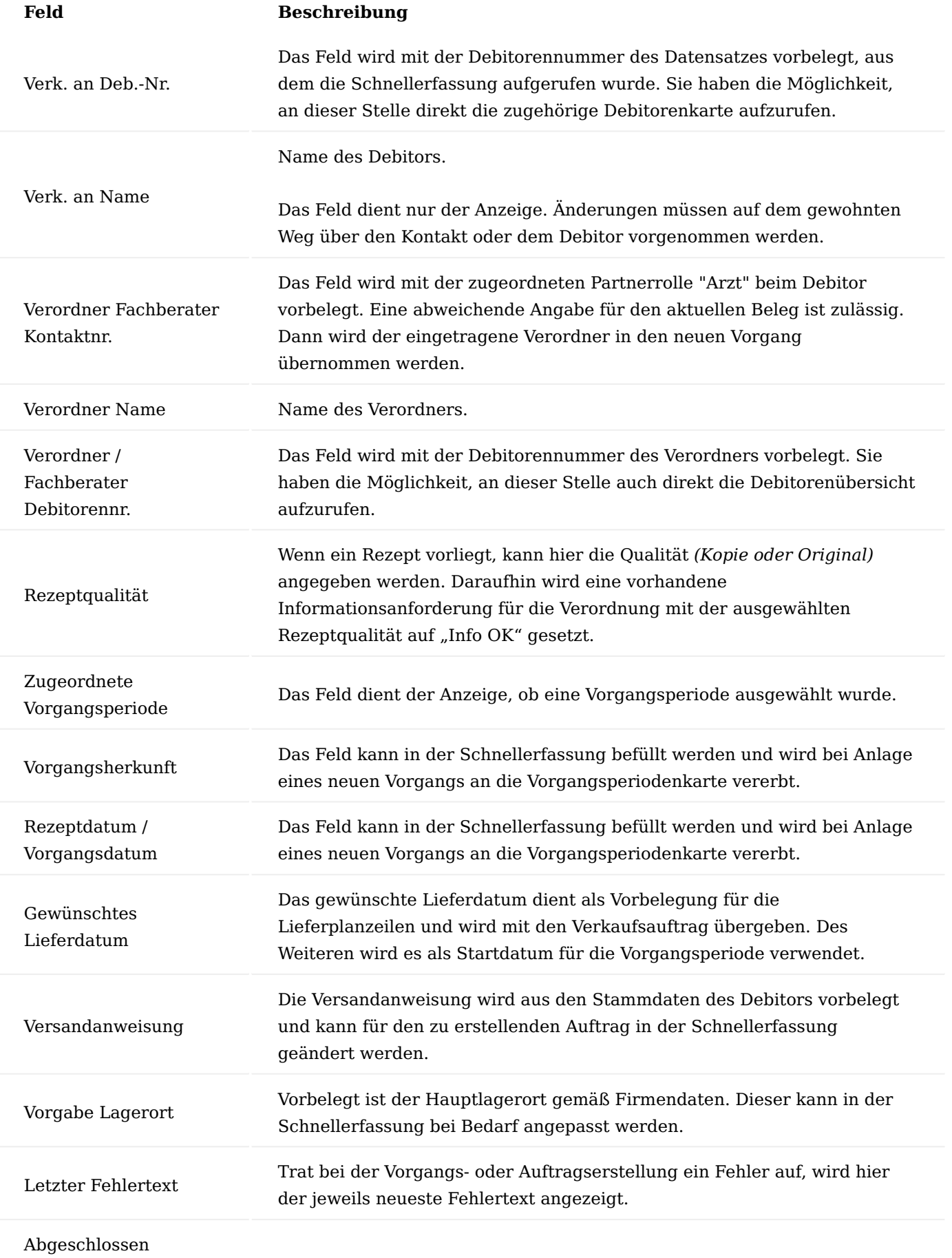

# **Feld Beschreibung** Das Feld wird automatisch gesetzt, wenn die Vorgangs- und Auftragsanlage erfolgreich durchgeführt wurde.

Inforegister Kunde Vorgangsperioden

Auf dem Inforegister "Kunde Vorgangsperioden" werden Ihnen alle aktiven Vorgangsperioden zum Debitor angezeigt. Sie haben die Möglichkeit, die zugehörige Vorgansperiode zu einem bestehenden Vorgang über den Aufruf "Perioden", "Karte" zu öffnen.

## Inforegister Zeilen

Nachdem die Felder im Kopf der Schnellerfassungsmaske angepasst wurden, erfolgt die Erfassung der Artikel in den Zeilen. Sie haben die Möglichkeit, direkt die Artikelnummer im Feld "Artikelnr." zu erfassen, alternativ können Sie über den Assist Button [...] die "healthcare+ Suche" öffnen, um den Artikel darüber zu suchen. Anschließend erfassen Sie die gewünschte Menge und bestätigen diese. Das System sucht nun zunächst nach bestehenden Vorgängen. Ist dies der Fall, werden diese angezeigt und können ausgewählt werden. Wird kein Vorgang gefunden bzw. ausgewählt, findet die Vertragssuche statt.

Je nach Menge der verfügbaren Verträge öffnet sich bei mehr als einem Vertrag eine Übersicht zu den bestehenden Vertragsversionen, in denen sich der erfasste Artikel befindet.

Wird nur ein gültiger Vertrag gefunden, so wird Ihnen kein weiteres Fenster angezeigt und der Vertrag wird direkt in die Zeile übernommen. Ist der Artikel in keinem Vertrag vorhanden, ist nur ein Direktverkauf möglich. Das System gibt die nachfolgende Meldung aus: *Für mind. 1 Position konnte keine Vertragsversionszeile ermittelt werden. Diese Position(en) wurde(n) als Direktverkaufsartikel = Ja gekennzeichnet.*

Erfassen Sie eine weitere Zeile mit einem Artikel, wird je nach gewählter Einrichtung, siehe Einrichtung "Schnellerfassung gleicher Vorgang ohne Rückfrage", erneut die Vorgangs- bzw. Vertragsprüfung durchgeführt.

Die Zeilen werden auf Basis der bisher eingegebenen Daten in der Schnellerfassungsmaske sowie den Daten aus dem Vertrag erstellt. Sie haben die Möglichkeit, diese in der Zeile noch weiter anzupassen bzw. zu ergänzen z.B. Zusteller- oder Tourencode.

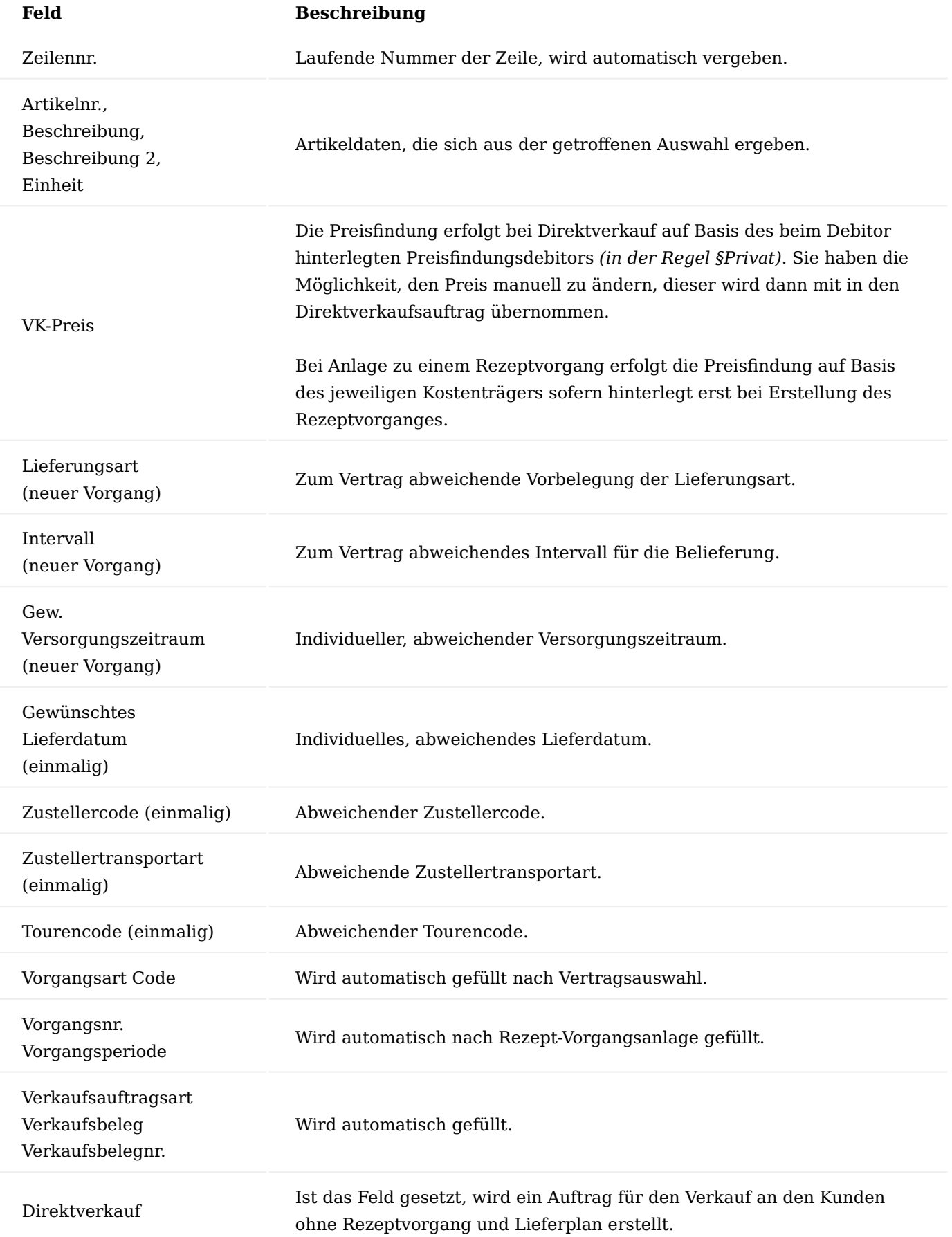

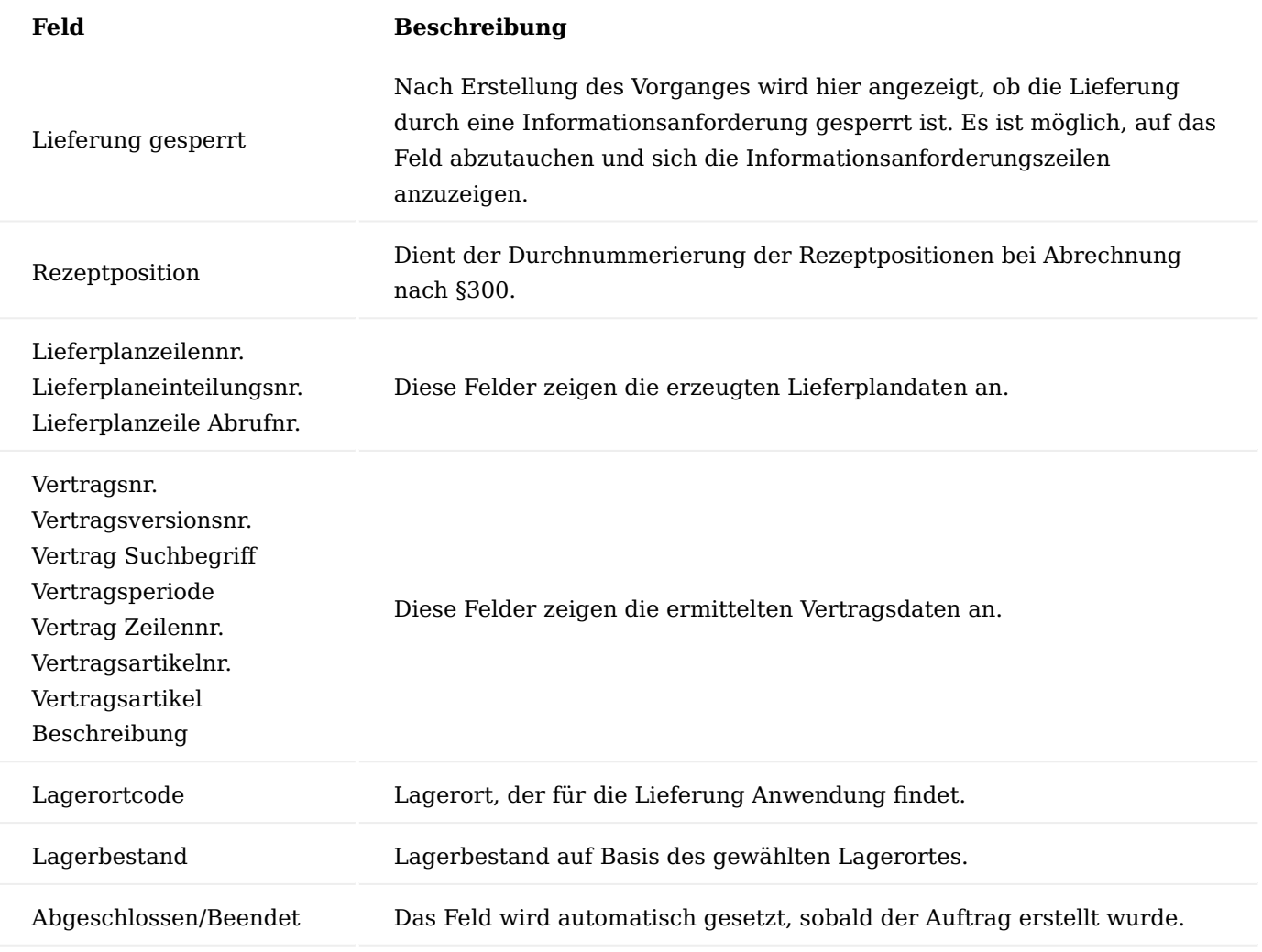

Menüband in der Schnellerfassungsmaske

Erstellen Sie nun einen Rezeptvorgang oder bei Direktverkauf einen Verkaufsauftrag. Die Aufrufe dazu befinden sich im Menüband.

Bei einem Rezeptvorgang wird zunächst der Vorgang über "1. Schnellerfassung in Vorgang abrufen" erstellt. Die Funktion erzeugt ein Rezeptvorgang mit zugehöriger Vorgangsperiodenkarte, Lieferplan und Abrechnungsplan im Status "freigegeben".

Über den Aufruf "2.VK-Auftrag/VK-Aufträge erstellen" werden die zugehörigen Verkaufsaufträge erstellt. Sollte die Lieferung durch eine sperrende Infoanforderung z.B. Kostenvoranschlag (Genehmigung fehlt) gesperrt sein, öffnet sich eine Hinweismeldung "Lieferung gesperrt..." und "Auftrag wurde nicht erstellt..." zudem wird der Fehler im zugehörigen Feld "Letzter Fehlertext" in Schnellerfassungsmaske "Kopf" ausgegeben und der Wert in der zugehörigen Schnellerfassungszeile im Feld "Lieferung gesperrt" steht auf "Ja". Die zugehörige Schnellerfassungszeile ist rot markiert.

Weitere Funktionen, die Ihnen im Menüband zur Verfügung stehen sind:

- Vorgangsperiode zuordnen •
- Zugeordnete Vorgangsperiode entfernen
- Deb.-Artikel Statistik •
- Gesamtbeträge •
- Zeilen aus Stückliste einfügen •

#### Infoboxen in der Schnellerfassungsmaske

Im rechten Bereich der Seite werden Ihnen in verschiedenen Infoboxen zum Debitor bezogene Informationen zur Verfügung gestellt.

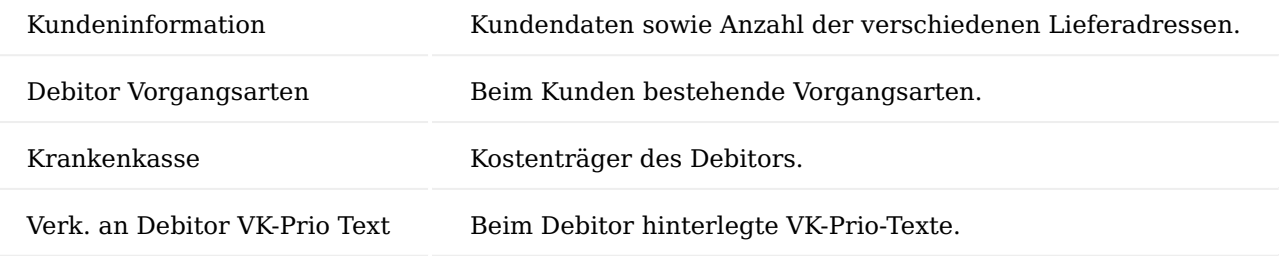

Weitere Verarbeitung nach Vorgangsanlage mittels Schnellerfassungsmaske

Aus der Schnellerfassungsmaske wird der Liefer- und Abrechnungsplan automatisch angelegt und freigegeben. Nach Erzeugen des Vorganges und ggf. Abruf des Verkaufsauftrages erfolgt die weitere Verarbeitung wie gewohnt in der Stapelverarbeitung: Warenausgänge erstellen, Aktualisierung der Informationsanforderungen, Rechnungsabruf.

Wenn alle Zeilen einer Schnellerfassungsmaske in Aufträge abgerufen werden, wird sie als "Abgeschlossen" markiert und aus der Übersicht ausgeblendet.

Anwendung der Schnellerfassungsmaske aus der eBox

Liegt Ihnen ein MUSTER16 vor, erstellen Sie direkt aus der eBox einen neuen Rezeptvorgang über den Aufruf "Schnellerfassungsmaske öffnen" im Menüband.

Die grundsätzliche Verarbeitung bzw. Erfassung erfolgt analog der Bearbeitung aus dem Marketing Cockpit heraus. Es gibt an dieser Stelle jedoch einige weitere Automatisierungen.

Es werden die gelesenen Daten der Verordnung direkt mit in die neue Schnellerfassung übernommen. Die Rezeptqualität ist automatisch mit "Original" vorbelegt, der Verordner wird übernommen sowie das Rezeptdatum. Grundvoraussetzung ist, dass diese bereits in der eBox als gelesene Daten vorhanden sind und/ oder hinterlegt wurden.

Ergänzen Sie die relevanten Daten und legen den Vorgang an. Sobald der Vorgang angelegt wurde, wurde das in der eBox vorhandene Rezept automatisch an die zugehörige Informationsanforderung archiviert und der Status auf "Info OK" gesetzt.

Die weitere Bearbeitung erfolgt analog der Bearbeitung aus dem Marketing Cockpit.

#### Schnellerfassung Rezeptqualität

Wenn das Feld "Rezeptqualität" in der Schnellerfassungsmaske gesetzt ist, wird beim Erstellen des Vorganges geprüft, ob eine Rezeptanforderung mit dieser erwarteten Antwortqualität gefunden wird. Wenn ja, wird diese auf "Info OK" gesetzt. Bei Nutzung der Schnellerfassungsmaske aus der eBox wird das Rezept zu der Informationsanforderung archiviert. Bei Nutzung der Schnellerfassungsmaske aus dem Marketing Cockpit muss die Rezeptkopie z. b. per Drag and Drop zur Informationsanforderung archiviert werden.

Funktion "manueller Versorgungszeitraum bei Lieferungsart Abruf"

Sofern diese Funktion über den Vertrag eingerichtet ist, haben Sie hierüber die Möglichkeit, Abrufpositionen aus dem Lieferplan für einen bestimmten Versorgungszeitraum abzurufen. Bei Auftragserstellung öffnet sich ein neues Fenster, in dem Sie aus verschiedenen Optionen auswählen können.

Es stehen folgende Optionen zur Verfügung:

- 1 = aktueller Monat
- $2 =$  aktueller Monat + 1M
- $3 =$  aktueller Monat + 2M
- 4 = Folgemonat
- $5 =$  Folgemonat + 1M
- $6 =$  Folgemonat + + 2M
- $7 =$  manuelle Eingabe

### Vertragsfelder

Mit den Verträgen in Microsoft Dynamics 365 Business Central sind nicht ausschließlich die Papierverträge mit Krankenkassen gemeint, sondern auch die unternehmerischen Entscheidungen, die die Prozesssteuerung der Vorgänge im Unternehmen definieren.

Prozessgesteuert meint in diesem Fall bspw.:

- Lieferungssteuerung (notwendige Genehmigung, Rezept, sonstige notwendige Dokumente) •
- Rechnungslegungssteuerung (notwendige Genehmigung, Rezept, sonstige notwendige Dokumente)
- Automatische Verlängerungen •
- Automatische Anforderungen notwendiger Dokumente •
- Vorgabe von Artikeln (Standard-Artikel, zuzahlungspflichtige Artikel) •
- Ausschluss von Artikeln •
- Lieferintervalle / Abrechnungsintervalle etc.

### Einrichtung

In der "KUMAVISION healthcare Einrichtung" sind folgende Einrichtungen notwendig:

### **Inforegister Verkauf – Bereich Vertrag**

Rahmenvereinbarungsnummern – Nummernserie für Neu angelegte Verträge. Die Einrichtung erfolgt über "Finanzen > Einrichtung > Nummernserie".

Hinweis

Aus technischen Gründen darf die Nummernserie der Vertragsnummern nicht länger als 15 Zeichen sein *(der Wert einer Vertragsversion zur Ermittlung der Vorgabedimensionen setzt sich aus der Vertrags- und Versionsnummer zusammen, Beispiel: VERT000011\_1)*.

Verträge archivieren, Vertragsvorlagen archivieren und Vertragsversionen archivieren sind zu aktivieren, um die entsprechenden Belege beim Löschen automatisch zu archivieren.

#### Hinweis

Eine manuelle Archivierung ist auch möglich. Dabei werden der Vertrag, die Vertragsvorlage und die Vertragsversion ebenfalls gelöscht.

## Vertragsübersicht

Über die Anwendersuche kann die Suche nach den Verträgen ausgeführt und die Vertragsliste geöffnet werden. In dieser Ansicht werden alle bereits erfassten Verträge angezeigt.

Über das Menüband sind folgende Aktionen ausführbar:

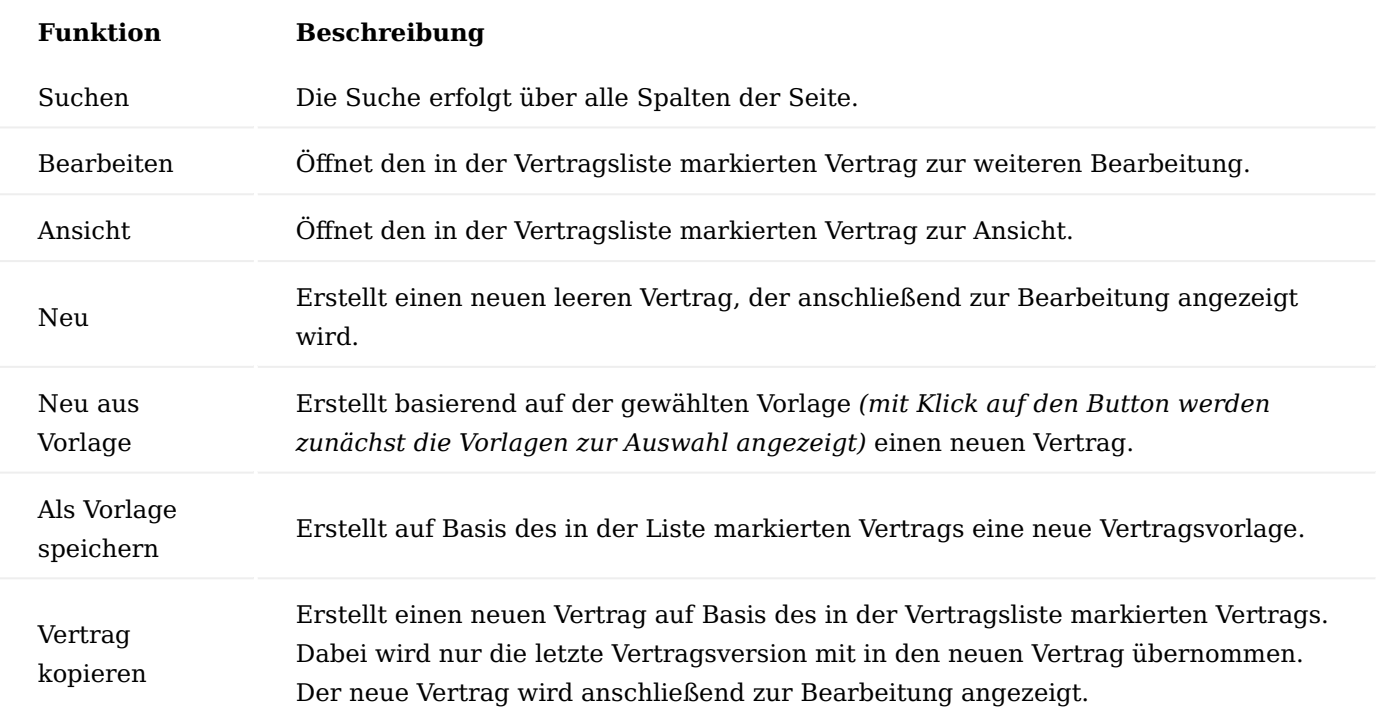

## Hinweis

Da eine Vertragsvorlage nur eine Version haben kann, wird nur die letzte aktuelle Version des ausgewählten Vertrags bei der Übernahme berücksichtigt. Die neue Vertragsvorlage wird anschließend zur Bearbeitung angezeigt.

Vertragskarte Inforegister Allgemein

Einige Einrichtungen sind bereits vorparametrisiert und müssen daher ggf. im Prozessverlauf angepasst werden, firmenspezifische Daten hingegen müssen hinterlegt werden.

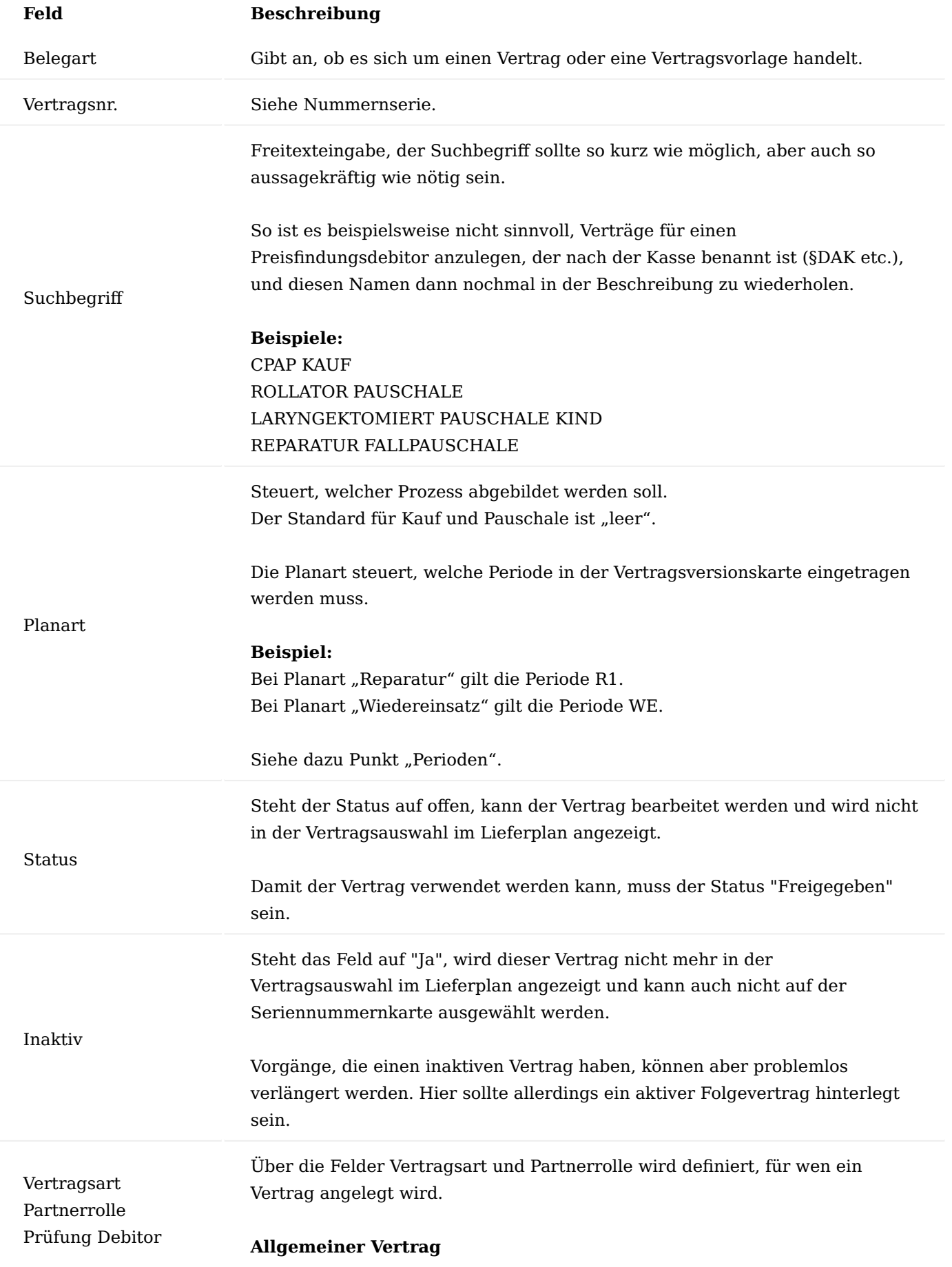

#### **Feld Beschreibung**

Dieser Vertrag kann bei Vertragsauswahl immer angezeigt werden und wird keinem bestimmten Debitor zugeordnet. Die Felder Partnerrolle und Prüfung Debitor sind in dem Fall nicht editierbar.

#### **Vertrag zum Rechnungsempfänger oder Preisfindungsdebitor**

Wird diese Option gewählt, kann der Vertrag *(je nach Partnerrolle)* entweder zu einem bestimmten Rechnungsempfänger oder Preisfindungsdebitor *(für alle Debitoren, z.B. Krankenkassen, denen dieser PFD zugeordnet ist)* erfasst werden. Im Feld Prüfung "Debitor" wird dann je nach ausgewählter Partnerrolle der Debitor eingetragen.

#### **Vertrag zum Verband**

Wird diese Option gewählt, kann der Vertrag zur Partnerrolle "Verband" angelegt werden. Im Vorgang werden die Verträge dann dort als auswählbar angezeigt, wo der

Verband dem Preisfindungsdebitor zugeordnet wurde.

#### **Hinweis:**

Im Rezeptbereich ist ein Vertrag zum Verband kein empfohlener Weg, da dies im Falle einer Fusion mehrere Kassen erhöhten Aufwand in der Nacharbeit der Vorgänge bedeutet.

Dieses Feld wird insbesondere für Ausschreibungen benötigt. Standardwert ist "leer" = keine PLZ Bedingungen. Wird "Ja" eingetragen, öffnet sich das Register Vertrag PLZ-Code Zuordnung, in dem die gültigen PLZ-Gebiete hinterlegt werden.

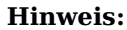

PLZ-Code Zuordnung Nach dem Kopieren eines Vertrages sind die Bedingungen leer, damit keine falschen PLZ Bedingungen kopiert werden. Die PLZ-Code Zuordnung wird im Zusammenhang mit der Debitorenkarte verwendet. Der Vertrag wird bei der Vertragsauswahl nur dann angezeigt, wenn die aktuell gültige Adresse des Debitors in den hinterlegten PLZ Bereich gehört. In der Debitorenkarte gibt es im Menü die Verknüpfungen - Vertrag PLZ - Code ignorieren. Damit ist es möglich, die Postleitzahlenbereiche in den hier eingetragenen Verträgen zu ignorieren (z.B. bei Einzelfallentscheidungen der Krankenkasse). Vorgangsart Auswahl einer Vorgangsart, um die Prüfung auf diese Vorgangsart zu beschränken. Dies stellt die einfachste und schnellste Art dar, um die Vertragsauswahl im Lieferplan einzuschränken. Folglich ist es die Minimalanforderung zur Vertragsauswahl und somit eine Pflichtangabe. Angabe des Hilfsmittelsuchcodes, ausgewählt aus einer selbst definierten Tabelle.

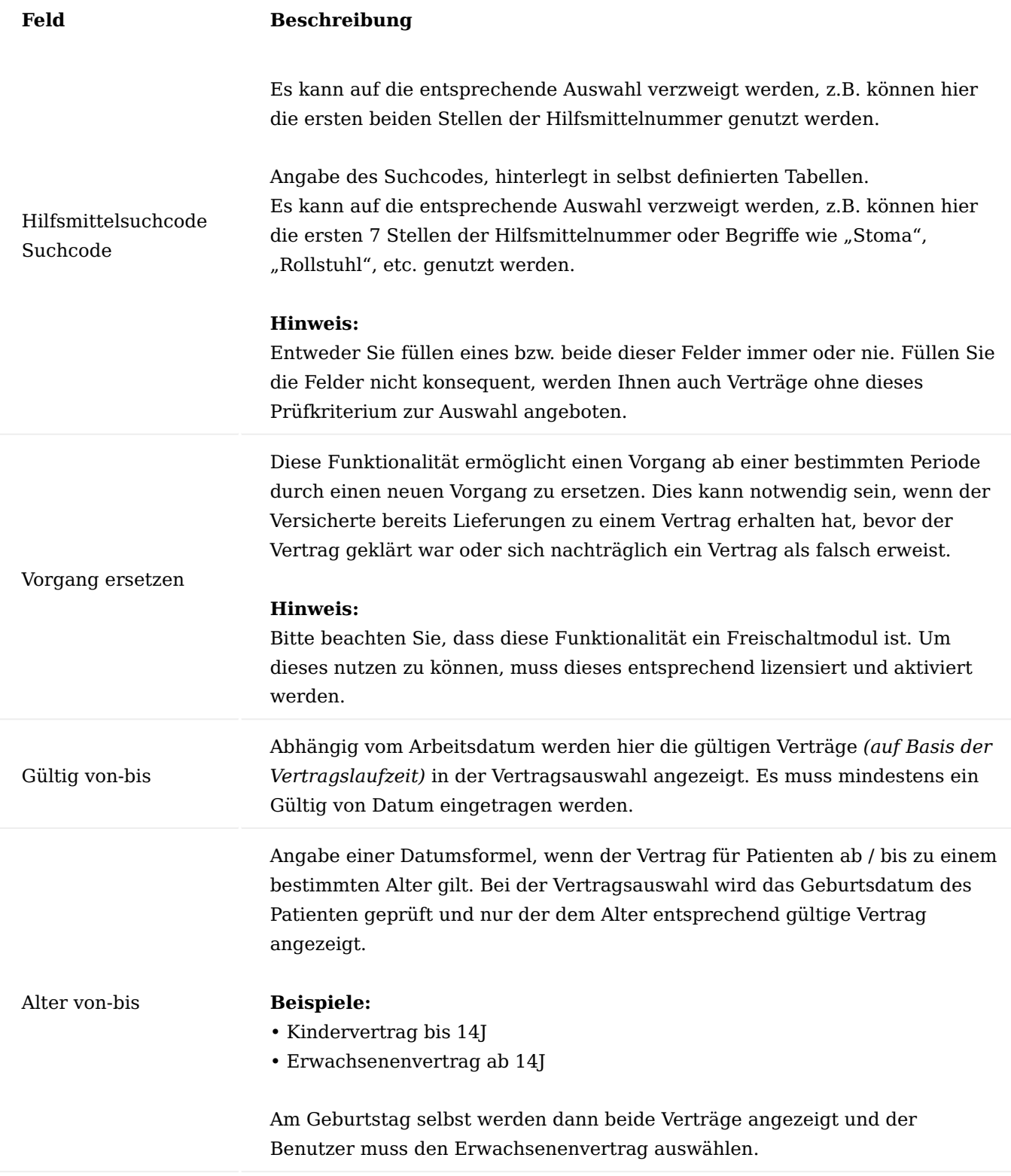

Inforegister Service

Das Inforegister Service wird von KUMAVISION verwendet.

#### Inforegister Zusatzinformation

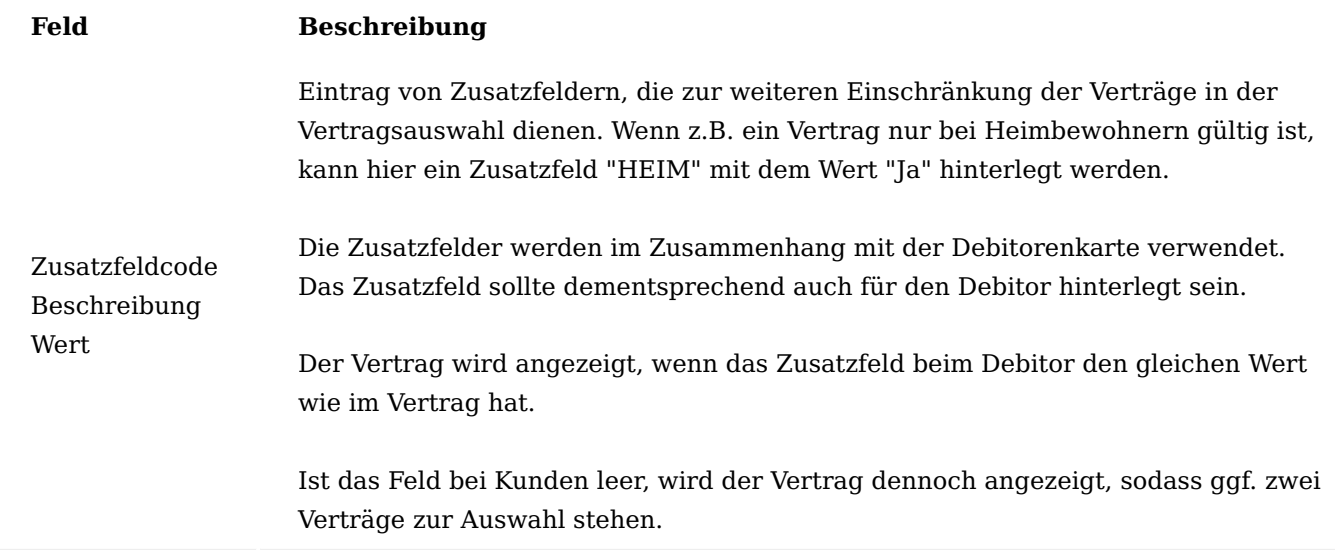

#### Inforegister Vertragsversion

Jeder Vertrag kann unterschiedliche Vertragsversionen haben, d.h. der Vertragskopf bleibt bestehen, es gibt aber unterschiedliche Versionen, da sich grundlegende Daten geändert haben. Grundlegende Daten sind nicht Preise *(werden in der Regel in der Preisfindung angepasst)* oder LEGS *(können direkt in der Vertragsversion angelegt werden)*.

#### **Beispiele für neue Vertragsversionen sind:**

- Vertragsfindungsartikel werden so nicht mehr verwendet •
- Kasse stellt von Kauf auf Pauschale um oder andersherum •

## Versionskarte

Die wichtigsten Felder der Versionskarte, werden im Nachfolgenden erläutert:

#### Hinweis

Die Versionskarte muss ebenfalls freigegeben werden. Dies erfolgt nicht automatisch mit der Freigabe der Vertragskarte.

## Inforegister Allgemein

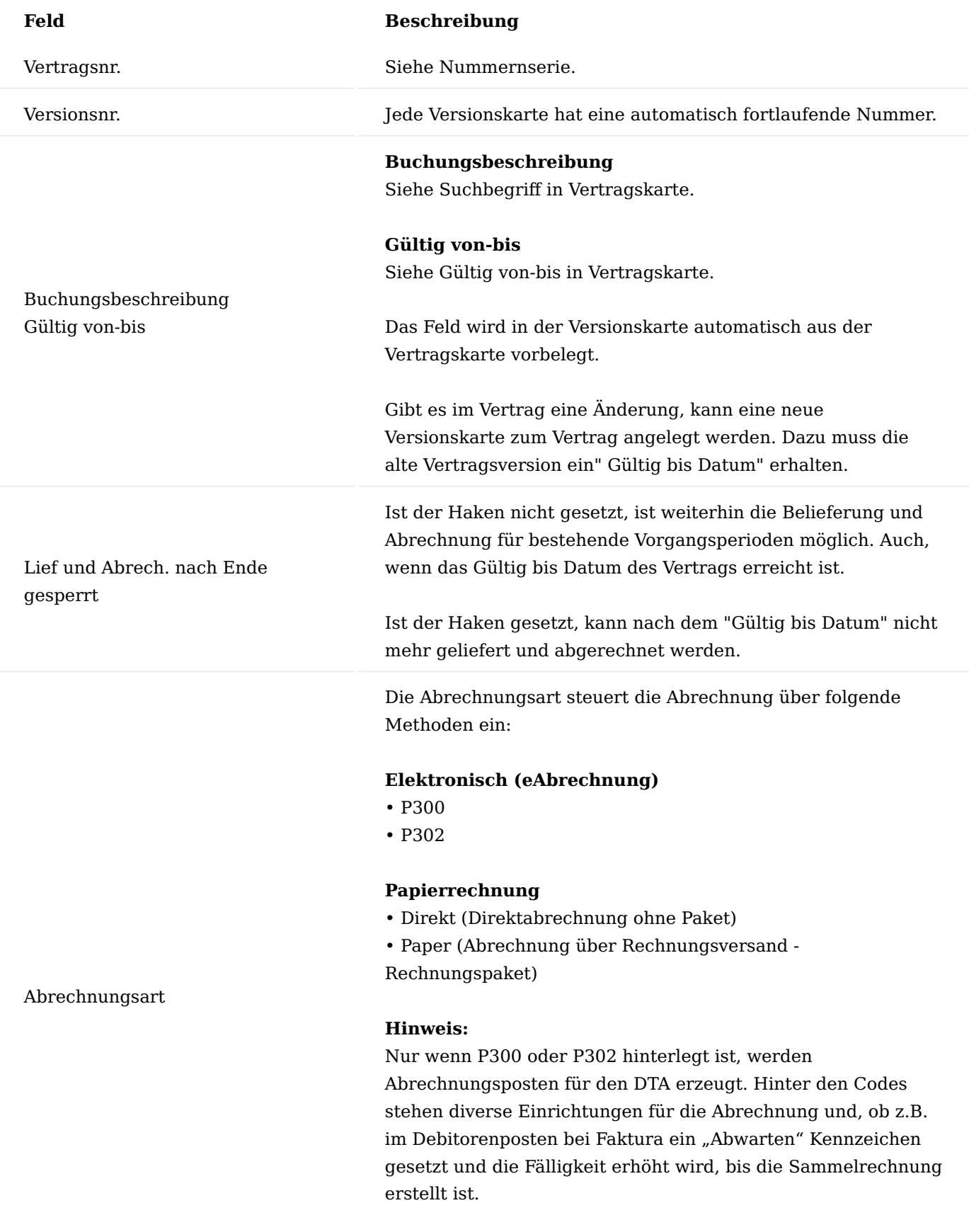

## **Hinweis:**

Wird ein Vorgang, der für eine Krankenkasse mit elektronischer Abrechnung angelegt wurde, auf den Debitor

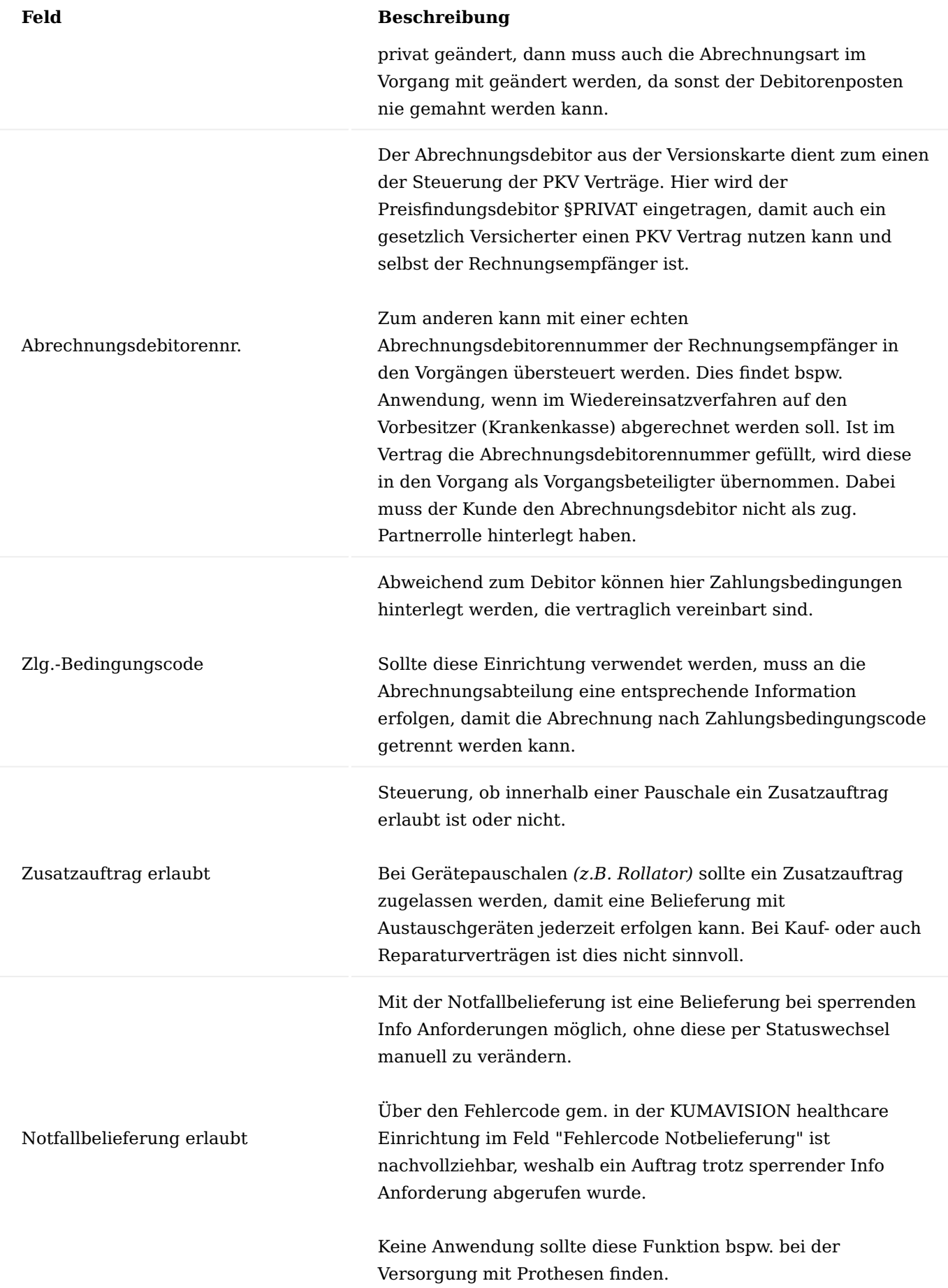

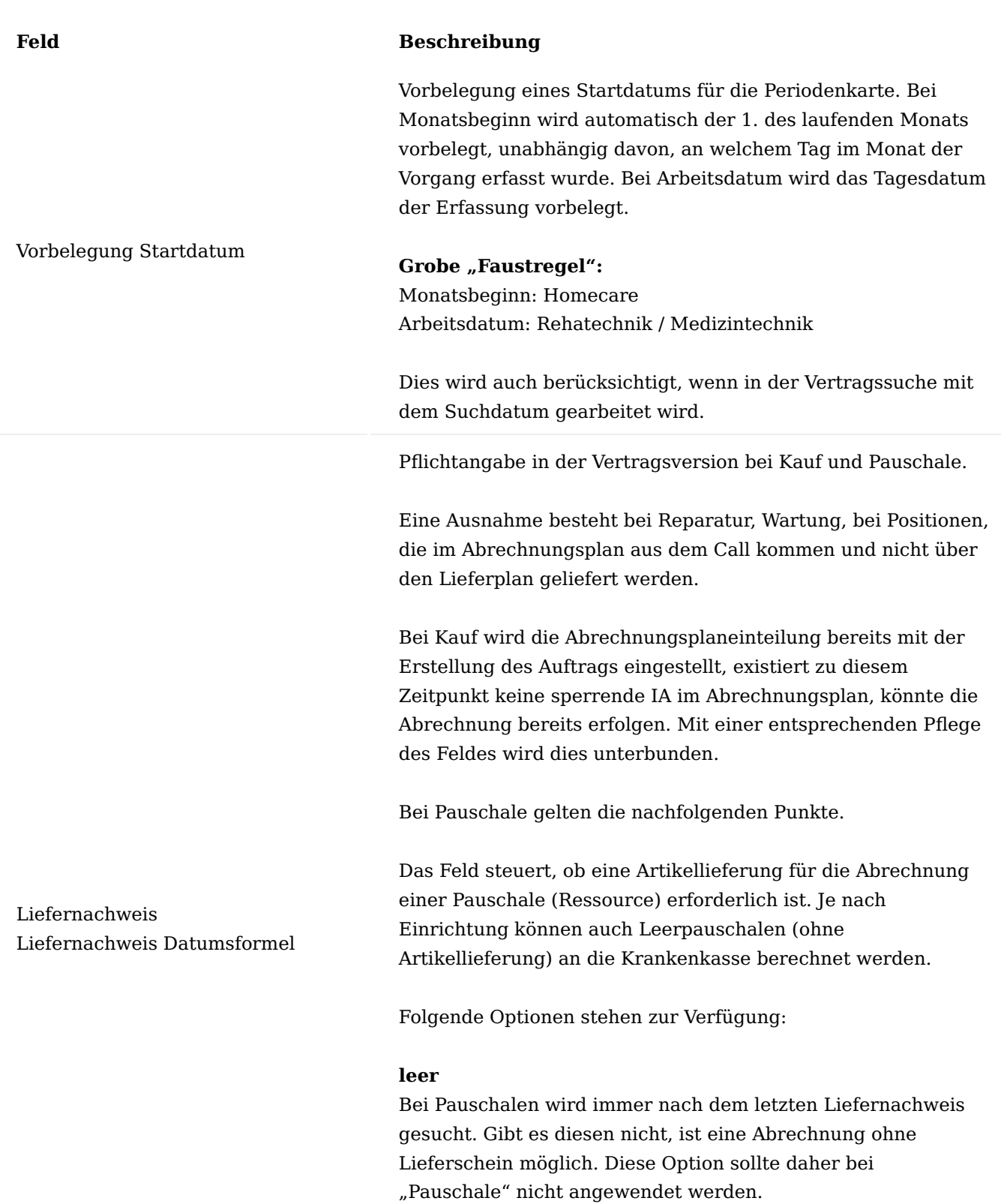

### **Vorgang**

Der gesamte Vorgang wird auf einen Liefernachweis geprüft. Innerhalb eines Vorgangs kann es mehrere Vorgangsperioden geben (je Verordnung eine Vorgangsperiode). Diese Option muss bei Gerätepauschalen gesetzt werden, damit die Erstpauschale nicht ohne Lieferschein abgerechnet und bei der

## **Feld Beschreibung**

Folgepauschale die Ursprungslieferung aus der ersten Vorgangsperiode gefunden wird.

#### **Vorgangsperiode**

Es wird innerhalb der Laufzeit der Vorgangsperiode nach dem Liefernachweis gesucht.

#### **Abrechnungszeitraum**

Es wird nach einem Liefernachweis gesucht, der genau zu dem Abrechnungszeitraum der Abrechnungsplaneinteilung passt. Dies findet z.B. Anwendung bei der Enteralen Ernährung, bei der die Krankenkassen keine Mehrmonatsversorgungen akzeptieren.

#### **Vorgang Datumsformel**

Gesucht wird wie zum Vorgang beschrieben. Im Feld "Liefernachweis Datumsformel" wird der erlaubte Zeitraum entsprechend vorgegeben.

#### **Beispiel:**

-2M: Es wird innerhalb des gesamten Vorgangs gesucht, jedoch max. 2 Monate in die Vergangenheit.

#### **Vorgangsperiode Datumsformel**

Gesucht wird wie zur Vorgangsperiode beschrieben. Im Feld "Liefernachweis Datumsformel" wird der erlaubte Zeitraum entsprechend vorgegeben.

#### **Beispiel:**

-2M: Es wird nur innerhalb der Vorgangsperiode gesucht (max. 2 Monate in die Vergangenheit). Dies findet häufig Anwendung bei Inko-, Tracheo- oder Stomapauschalen, bei denen Mehrmonatslieferungen möglich sind.

#### **Hinweis:**

Für die Liefernachweisoption Vorgang und Vorgang Datumsformel gilt: Die Liefernachweisermittlung funktioniert nur bei Abrechnung der gleichen Pauschale in den Folgeperioden oder aber wenn die gleiche Pauschalen Nummer mit der Erweiterung "F" am Ende verwendet wird.

Weiterhin wird nur verkettet, was eine IA innerhalb der Vorgangsperiode hat.

Abrechnungsauft. Liefern. Datumsformel

Das Feld" Abrechnungsauft. Liefern. Datumsformel" ist nur im Zusammenhang mit Pauschalen zu nutzen und steuert die

## **Feld Beschreibung**

Berechnung der Abrechnungsaufteilung *(Zuzahlung, Eigenanteil, wirtschaftliche Aufzahlung)* für Leerpauschalen an den Kunden.

Hier kann mit einer Datumsformel vorgegeben werden, für wie viele Monate eine Zuzahlung an den Versicherten *(bei Berechnung von Leerpauschalen - ohne aktuelle Artikellieferung - an die Krankenkasse)* berechnet werden soll. Hierbei wird vom System geprüft, wie lange die Artikellieferung zurückliegt. Liegt sie nicht mehr innerhalb der im Vertrag hinterlegten Datumsformel, wird dem Patienten keine Zuzahlung in Rechnung gestellt. An die Krankenkasse wird die Zuzahlung in Abzug gebracht.

### **Beispiel Einrichtung:**

Liefernachweis = Vorgangsperiode Datumsformel Liefernachweis Datumsformel = -2M Abrechnungsauft. Liefern. Datumsformel = -1M

#### **Ergebnis:**

Lieferung Januar - Kassen RG - ZZ RG Keine Lief. Februar - Kassen RG - ZZ RG Keine Lief März - Kassen RG - KEINE ZZ RG Keine Lief April - Keine Kassen RG - Keine ZZ RG

Möchten Sie, dass der Kunde nur ZZ, EA, WAZ in dem Monat wo geliefert wurde,zahlt, dann muss an dieser Stelle "0M" oder "-LM" eingetragen werden. Hierdurch wird nur der Monat betrachtet, in dem die Lieferung gebucht wurde.

Belieferung aus Fremdsystem Belieferung Statusgruppencode Abrechnung Statusgruppencode s. Inforegister abweichende Belegvorgaben

Findet derzeit nur für INFOX Verwendung.

Steuerung, dass nicht die aktuellen Preise gezogen werden, sondern die Preise, die zum Zeitpunkt des Datums der Preisfixierung galten. In der Preisfindung muss dann ein Preis mit diesem Startdatum hinterlegt sein.

#### Preisfixierung am

#### **Ablauf innerhalb der Abrechnung:**

Bei Auswahl dieses Vertrages werden die Preise zu dem angegebenen Datum ermittelt.Die Vorbelegung der Abrechnungsplanzeile und Abrechnungsplaneinteilung erfolgt mit dem Preis, der gemäß Datum der Preisfixierung gültig ist.

Rechnungsanweisung

Lieferung Vorgabe Zuständigkeitseinheit

## **Feld Beschreibung**

Ändert sich im laufenden Vorgang der Vertrag, dann erfolgt die Aktualisierung der Preise wie gewohnt mit Erstellen der Abrechnung.Dieses Feld wird auch bei der Verlängerung der Vorgangsperioden *(Erstellen der Folgeversorgung)* berücksichtigt.

#### **Hinweis:**

Die "Preisfixierung am" kann auch in der Debitorenkarte auf dem Inforegister "KUMAVISION healthcare" hinterlegt werden. Dies wird jedoch nicht empfohlen, da somit auch Abläufe der Standard-Auftragsabwicklung (bspw. B2B) auf diese Preisfixierung zu greifen. Im Falle eines Preisfindungsdebitors bedeutet dies, dass die Preisfixierung aus diesem Preisfindungsdebitor für jeden Vertrag herangezogen wird und darüber eine Vorbelegung im Vertrag erfolgt.

#### **Hinweis:**

Bei festbetragsgeregelten Artikeln, die im gleichen Vertrag geregelt sind wie die Preisfixierung, sind diese nicht mit Start und Enddatum zu pflegen, sondern immer nur mit dem aktuellen Preis, da sonst auch bei diesen der alte Preis gezogen würde.

Steuerung, ob eine Teil- oder Komplettrechnung erzeugt wird. Die Vorgangsperiodenkarte wird mit diesem Wert vorbelegt.

Bei Pauschalen sollte das Feld auf Teilrechnung gesetzt werden.

Fallpauschalen werden bereits über den Liefernachweis blockiert, somit ist es nicht notwendig, dass die Vorgangsperioden *(und somit die Verträge)* auf Komplettrechnung gesetzt werden.

Bei Kaufverträgen ist die Einrichtung auf Komplettrechnung sinnvoll. Hier wird geprüft, ob innerhalb der jeweiligen Abrechnungsperiode bereits alle Lieferplaneinteilungen *(mit Status "Lieferung")* gebucht sind. Ist dies der Fall, wird die Rechnung erzeugt.

Die Zuständigkeitseinheit für Lieferungen kann über das Feld "Lieferung Vorgabe Zuständigkeitseinheit" vorbelegt werden. Diese wird in die Vorgangsperiodenkarte übernommen.

Ist das Feld in der Vertragsversionskarte gepflegt, übersteuert dieses die Zuständigkeitseinheit aus der Benutzer Einrichtung.

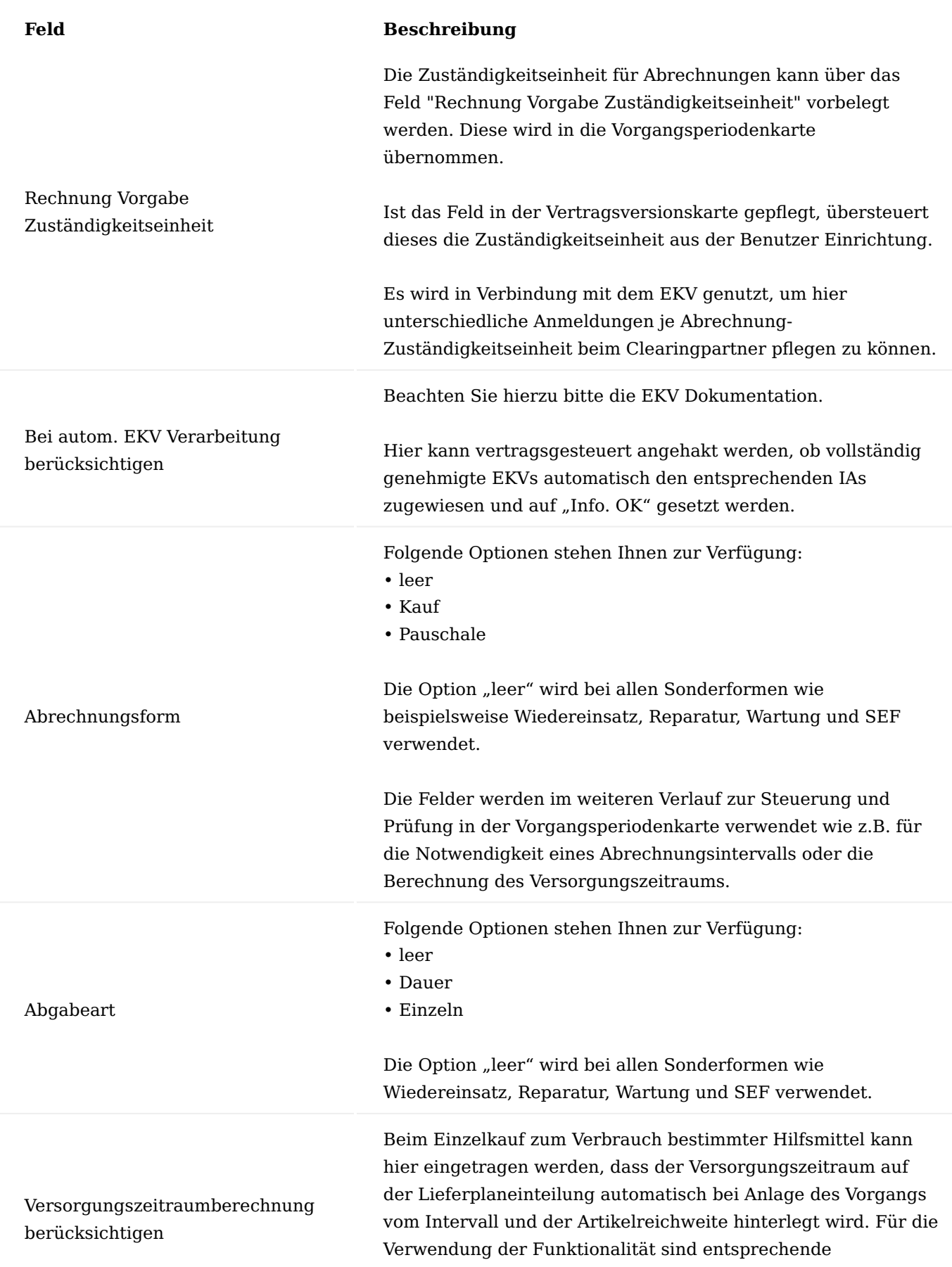

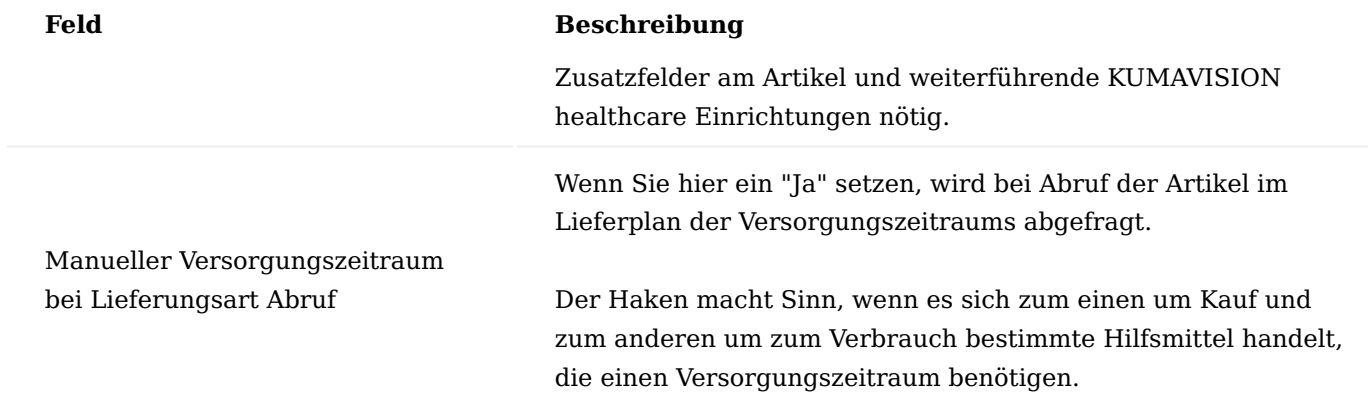

### Inforegister Vorbelegung Zeilen

Das Inforegister soll die Erfassung der Vertragszeilen vereinfachen, indem hier Daten vorbelegt werden können. Dabei muss beachtet werden, dass Daten, die eingetragen werden, nachdem eine Vertragszeile erfasst wurde, nicht in bereits bestehenden Vertragszeilen aktualisiert werden.

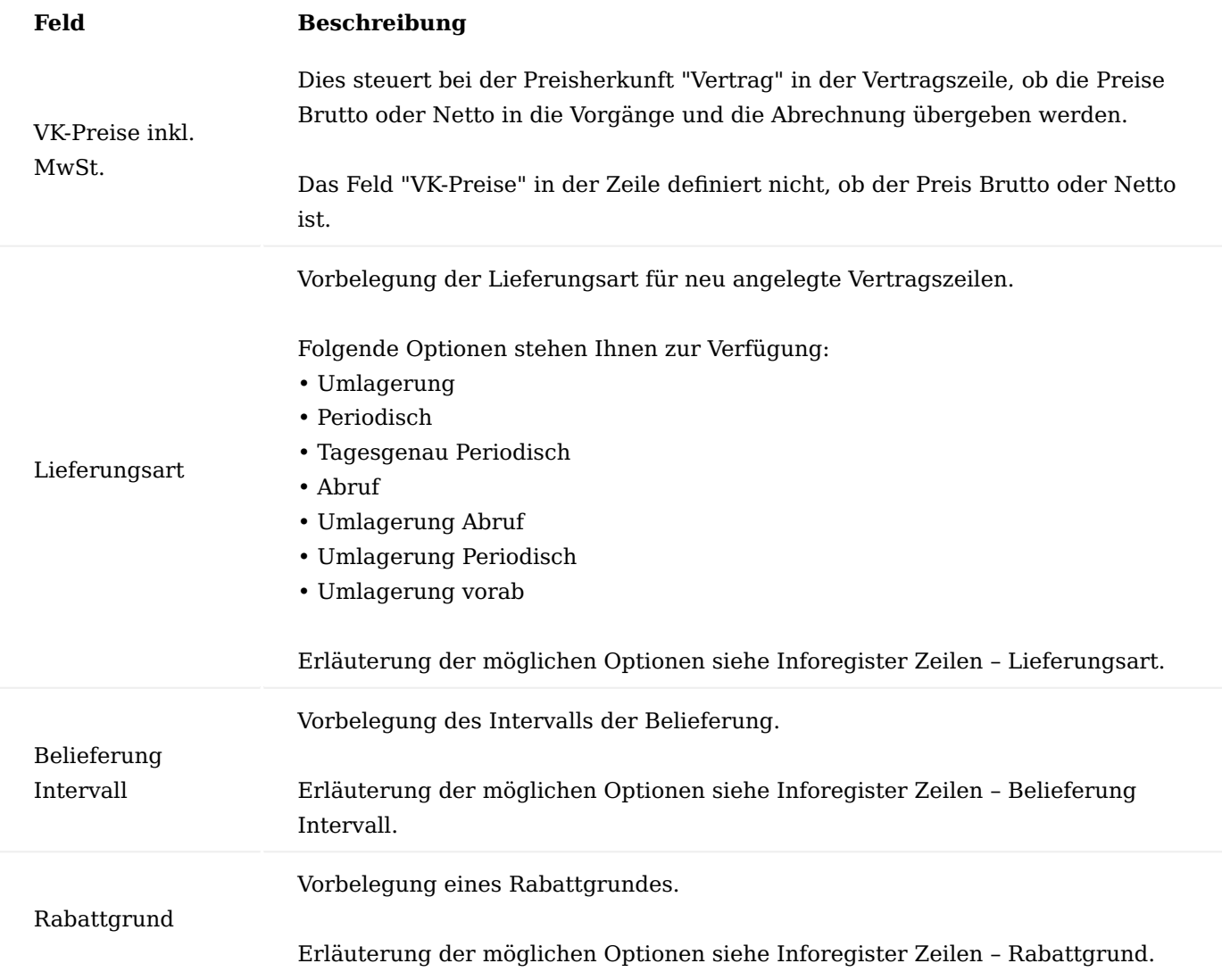

Inforegister Abweichende Belegvorgaben

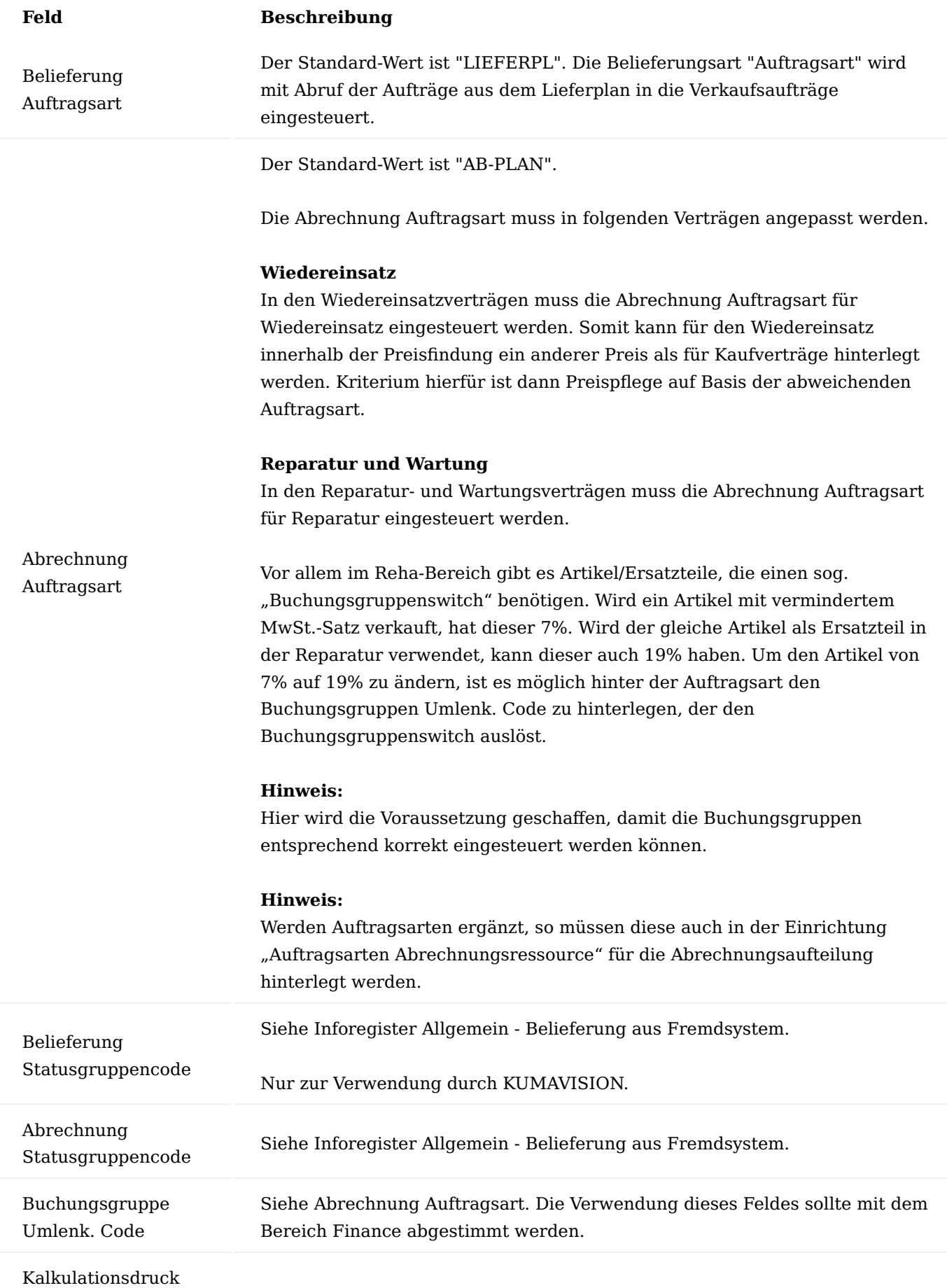

# **Feld Beschreibung** Folgende Optionen stehen Ihnen zur Verfügung: • Kalkulation - Rabatt und Aufschlag • Rabatt - nur Rabatt

• Nein - kein Kalkulationsdruck, nur Endpreis

## Inforegister Information

Anzeige, welche/r BenutzerIn den Vertrag angelegt und wer diesen zuletzt korrigiert hat.

## Inforegister Perioden
Angabe der erforderlichen Perioden für Erst- und Folgeversorgung.

### **Beispiel:**

E1 für Erstversorgung und F1 für Folgeversorgung.

Die einzelnen Perioden definieren die im Prozess angelegten Vorgänge und vererben ihre Informationen an die jeweiligen Vorgangsperioden. Im Papiervertrag stellen die Perioden die unterschiedlichen Abrechnungsmodalitäten dar: Erstpauschale, Folgepauschale, Wiedereinsatz, Kauf, etc.

Grundsätzlich gilt, die Perioden müssen immer dann unterschiedlich aufgebaut werden, wenn periodenabhängige Daten wie Preis, Leistungskennzeichen, Leistungserbringergruppenschlüssel, usw. voneinander abweichen.

Zudem stellen die Perioden die erlaubten "Einstiegspunkte" in den Prozess dar, sodass BenutzerInnen nicht während einer Versorgung beginnen können.

Periode

Verlängerung Vorlaufzeit

# **Anwendungsbeispiele: Pauschale Stoma**

Perioden E1 und F1. Für Erst- und Folgepauschale mit unterschiedlichen Preisen und unterschiedlichem Leistungskennzeichen.

# **Pauschale Tracheo**

Perioden E1, E2 und F1 Erstversorgung E1, hier gilt Laufzeit 2M Erstversorgung E2, hier gilt Laufzeit 10M Folgeversorgung F1, hier gilt Laufzeit 12M In diesem Fall kann eingerichtet werden, dass der Vorgang entweder bei E1 oder F1 beginnen darf.

## **Kauf**

Periode E1

### **Hinweis:**

Je nachdem, welche Planart in der Vertragskarte ausgewählt ist, heißt die Periode z.B. für Wiedereinsatz WE, für Wartung W1 und für Reparatur R1.

Hier wird der Zeitraum eingetragen, innerhalb dessen vor tatsächlichem Ablauf der Versorgung und somit vor Beginn der Folgeversorgung die neue Vorgangsperiodenkarte erstellt werden kann.

Damit können die für die Vorgangsperioden definierten Beleganforderungen wie Verordnungen, Therapiepläne, etc. rechtzeitig angefordert werden. Ziel ist es hierbei, mit Beginn der Folgeversorgung alle relevanten Unterlagen vorliegen zu haben und eine lückenlose Versorgung zu ermöglichen.

Bei Vorgängen, bei denen Unterlagen, wie beispielsweise Betriebsstunden erforderlich sind, sollten diese ausreichend vorher verlängert werden, um die entsprechenden Belege vertragskonform anzufordern.

Auswahl, wie der Vorgang verlängert werden soll. Hierbei wird die Datumsformel aus dem Feld "Verlängerung Vorlaufzei"t zu Grunde gelegt. Folgende Optionen stehen Ihnen zur Verfügung:

#### **leer**

Es erfolgt keine Verlängerung *(bspw. bei Kauf)*.

#### **Manuell**

Der Vorgang kann nur manuell aus dem Vorgang verlängert werden. Der Lauf "Filter zum Verlängern von Vorgängen" erzeugt lediglich einen Eintrag in der E-Box, dass die Verlängerung fällig ist. Empfehlung ist diese Option nicht aus dem Vertrag einzusteuern, sondern in Ausnahmefällen in der Periodenkarte einzutragen, wenn manuell verlängert wird.

### **Vollautomatisch**

Der Vorgang wird automatisch durch den Lauf "Vorgänge verlängern" verlängert. Dies ist der empfohlene Weg.

#### **Bei Anlage**

Diese Funktion wird in Verbindung mit dem so genannten Periodenübergreifenden Kostenvoranschlag verwendet. Siehe hierzu Gruppencode.

Stellt die Dauer der Periode E1, F1, etc. dar. In der Regel ist dies die Laufzeit der Versorgung. Bei einer Pauschale kann das die Laufzeit der Verordnung, die Laufzeit der Genehmigung oder eine Definition des Kostenträgers sein.

#### **Vorbelegung der Laufzeit**

z.B. "1M", "3M", "12M" oder "60M", etc.

# **Hinweis:**

Beim Hilfsmittel zum Verbrauch *(z.B. Inko, Stoma)* müssen - sowohl

Verlängerungsart

Laufzeit Vorgang

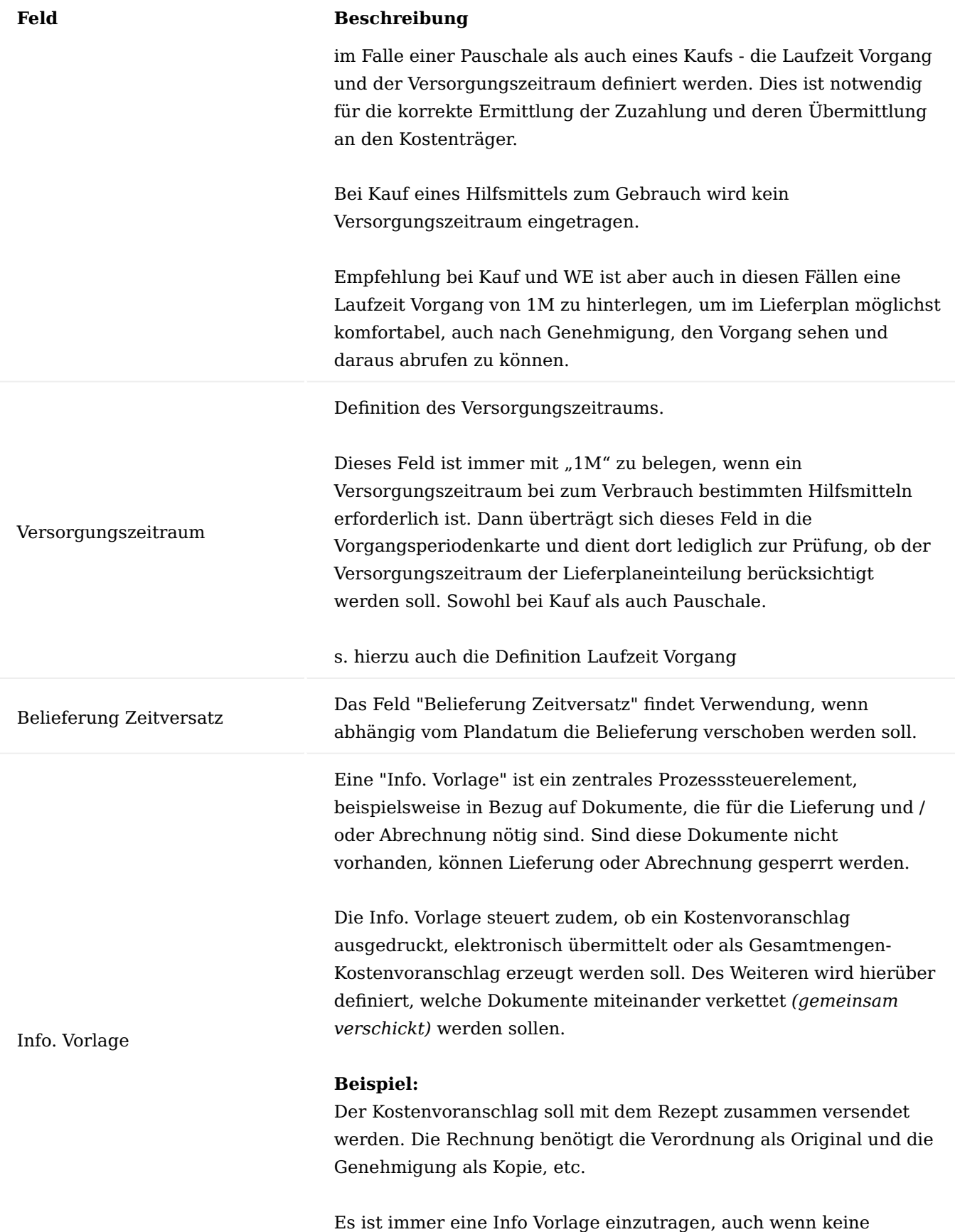

Unterlagen notwendig sind *(Code "NN" wird z.B. hierfür hinterlegt)*.

Grundsätzlich wird auch die Adresssteuerung für Lieferung und Rechnung über die Info Vorlagen eingesteuert.

Angabe, in welchem Intervall die Abrechnung erzeugt werden soll.

## **Beispiele:**

*Dauerverordnung Pauschale – mtl. Abrechnung*

- Laufzeit Vorgang 12M
- Abrechnung Intervall 1M

*Verordnung Fallpauschale Rollator – 1 Rechnung für den gesamten Zeitraum*

- Laufzeit Vorgang 60M
- Abrechnung Intervall 60M

# *Verordnung Bandage Kauf – 1 Rechnung*

- Laufzeit Vorgang "leer"
- Abrechnung Intervall "leer"

*Verordnung Stoma Kauf – 1 Rechnung*

• Laufzeit Vorgang 1M *(Information, was im EKV übertragen werden muss)*

 $\bullet$  Abrechnung Intervall "leer"

*Verordnung Stoma Kauf – mehr als 1 Rechnung*

• Laufzeit Vorgang, z.B. 12M (Information, was im EKV übertragen werden muss)

• Abrechnung Intervall "leer"

### **Fazit:**

Bei Kauf bleibt das Abrechnungsintervall immer "leer".

Steuerung des Zeitpunkts der Abrechnung und damit des Buchungsdatums in den Abrechnungsplaneinteilungen über eine Datumsformel.

Dies findet z.B. bei Kalorienpauschalen Verwendung.

Abrechnung Zeitpunkt

Abrechnung Intervall

Damit beispielsweise erst am Monatsende die Rechnung abgerufen wird, tragen Sie "LM" (für Letzter im Monat) ein. Das System rechnet dann auf den letzten des laufenden Monats und belegt das Buchungsdatum mit dem letzten des Monats vor. So wird sichergestellt, dass alle gebuchten Lieferungen für die Berechnung der Pauschale berücksichtigt werden. Jederzeit können auch die

bekannten anderen Formeln wie "+30T" oder "+LM", "+1T", etc. verwendet werden.

Wird insbesondere für Gerätepauschalen verwendet. Das Feld gibt an, wie das gleichnamige Datumsfeld in der Vorgangsperiode vorbelegt wird. Folgende Optionen stehen zur Verfügung:

#### **leer**

Der leere Vorgabewert wird z.B. für die direkte Abrechnung der Artikel verwendet, d.h. das Leistungserbringungsdatum kommt aus der Abrechnungsplaneinteilung. Ist das Feld in der Vorgangsperiodenkarte leer, ergibt sich die Steuerung des Lieferdatums wie folgt: *DIREKTE ABRECHNUNG VON ARTIKELN (KAUF)* Dann ergibt sich das Leistungserbringungsdatum bei direkter Abrechnung aus dem Feld "Nachweis Belegdatum" in der zugehörigen Abrechnungsplaneinteilung (vom Status=Rechnung). In diesem Feld ist das Belegdatum des letzten relevanten

> *INDIREKTE ABRECHNUNG ÜBER RESSOURCEN (PAUSCHALEN)* Die Ermittlung des Lieferdatums in den Abrechnungsposten und in der Taxierung wurde bei Pauschalen wie folgt umgesetzt, wenn dieses Feld leer ist:

i. Wenn die "Nachweis Belegnr." in der Abrechnungsperiode liegt, wird das entsprechende Belegdatum als Lieferdatum verwendet. Sollte keine "Nachweis Belegnr." angegeben sein, wird nach der letzten Lieferscheinnummer in der Abrechnungsperiode gesucht.

ii. Wenn kein Lieferschein zur Abrechnungsperiode gehört (Leerpauschale), wird das Abrechnungsdatum aus der Abrechnungsperiode genommen.

## **Vorgangsperiode Startdatum**

Lieferscheins enthalten.

Das Datum soll mit dem Startdatum der Vorgangsperiode vorbelegt werden.

#### **Abrechnung Startdatum**

Das Datum soll mit dem Startdatum Abrechnung der Vorgangsperiode vorbelegt werden.

### **Aus vorheriger Periode**

Das Datum soll aus der vorherigen Vorgangsperiode übernommen werden. Diese Auswahl ist nur bei Folgeperioden sinnvoll.

Leistungserbringungsdatum

Das Datum der Leistungserbringung wird auf den Rechnungsbelegen als auch im DTA angegeben. Das Feld wird zudem in die Vorgangsperiode vererbt und ist dort wie folgt übersteuerbar:

*Leistungserbringerdatum* Das Feld wird anhand der Einstellung im Vertrag vorbelegt.

### *Man. Leistungserbringungsdatum*

Zeigt an, ob das Feld Leistungserbringungsdatum manuell überschrieben wurde. Wird das Feld zurückgesetzt, erfolgt die Ermittlung des Datumsfeldes erneut laut Einstellung im Vertrag.

### **Hinweis:**

Das Datum der Leistungserbringung darf bei Monatspauschalen oder Dauerverordnungen niemals gesetzt werden, da sonst jeder Monat mit dem gleichen Datum übermittelt wird. Das Datum der Leistungserbringung übersteuert zudem in der Vorgangsperiodenkarte die Bemessung des Zeitraums für die Mehrwertsteuerberechnung.

Bei der Verlängerung von Vorgängen können andere Verträge eingesteuert werden, dies erfolgt über die hier definierten Felder.

Neben der Vertragsnummer kann auf eine bestimmte Versionsnummer des im Feld "Folgende Vertragsnr." eingetragenen Vertrages verwiesen werden. Bleibt das Feld leer, wird immer die zum Zeitpunkt der Verlängerung aktuelle Version gezogen.

Soll sich eine Periode mit einer bestimmten Periode verlängern, muss diese hier eingetragen werden. Dies findet z.B. Anwendung, wenn die Krankenkasse eine Genehmigung für 12M ausstellt, aber jeden Monat eine neue Verordnung benötigt wird. Dann darf sich die letzte Periode nach 12M nicht immer wieder mit sich selbst verlängern, sondern der Kreislauf muss wieder bei der ersten Periode beginnen.

### **Hinweis:**

Die Felder funktionieren in Verbindung miteinander. Wird z.B. "Folgende Periode" vorgeben, müssen zuvor die "Folgende Vertragsnr." und "Folgende Versionsnr." ausgewählt werden.

Für Geräte aus einem Vertrag, für die eine Wartung erforderlich ist, wird hier der Wartungsvertrag hinterlegt. Dieser wird dann bei Call-Erstellung verwendet.

Folgende Vertragsnr. Folgende Versionsnr. Folgende Periode

Wartung Vertragsnr.

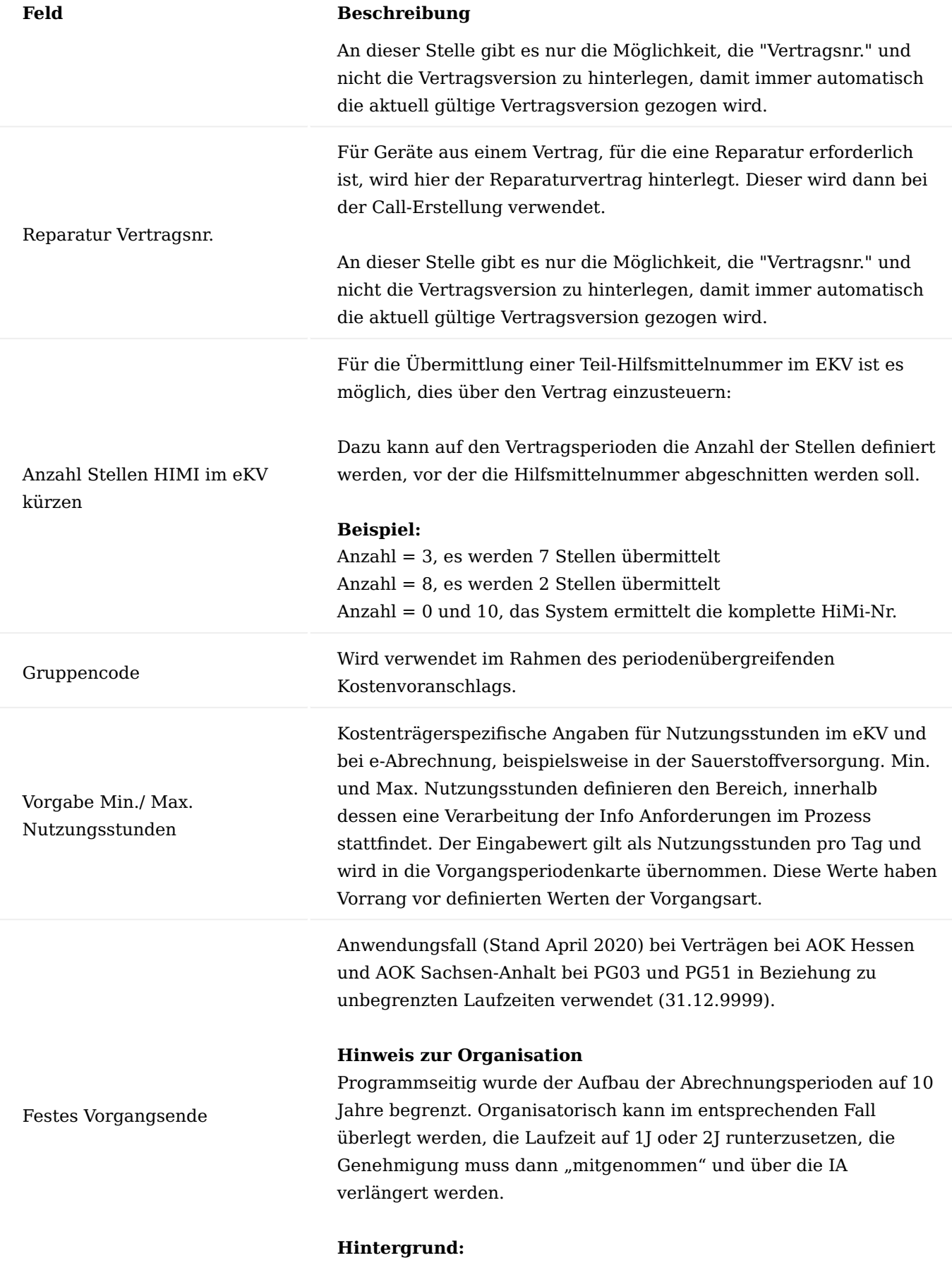

Wenn zu erwarten ist, dass ein Kunde beispielsweise länger als 10J

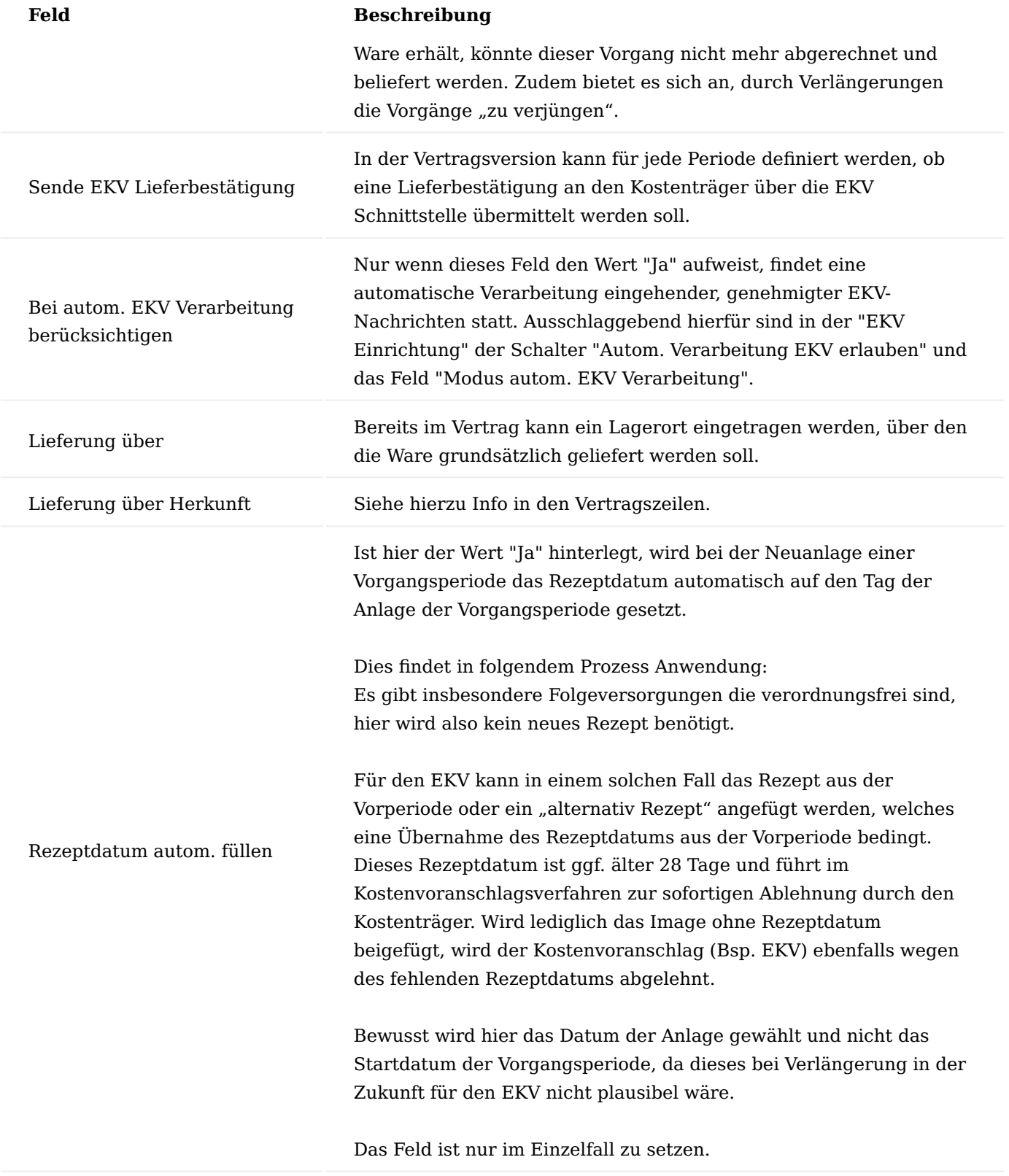

# Funktion Zusatzfelder zur Periode

Auf den Perioden können Zusatzfelder hinterlegt werden, diese werden vom Vertrag an die jeweilige Vorgangsperiodenkarte vererbt. Dort stehen sie dann zur Verfügung und können mit Prozessdaten angereichert werden.

Die meisten Felder werden mit dem Wert "leer" vom Vertrag an die Vorgangsperiodenkarte vererbt, sodass z.B. das Unfallkennzeichen, der Unfalltag fallbezogen eingetragen werden können.

Dem Feld "Versicherungsart" hingegen soll immer der Wert aus dem Vertrag in den Vorgang mitgegeben werden. Darüber wird gesteuert, ob für den Vorgang die Zuzahlung berechnet werden soll (agiert mit der Einrichtung der Zuzahlung). Handelt es sich um eine Berufsgenossenschaft oder Unfallkasse, wird – bei entsprechendem Wert - keine Zuzahlung kalkuliert.

Der Wert leer entspricht dem Wert "1" für gesetzliche Krankenkassen. Dies soll den Pflegeaufwand minimieren.

Inforegister Zusatzinformation

Zu den Zusatzinformationen zählen u.a. das Leistungskennzeichen, der Leistungserbringergruppenschlüssel. Werden diese Zusatzinformationen hier eingetragenen, so werden diese mit in die Vertragszeilen übernommen. Dies stellt eine Erfassungshilfe dar.

# Hinweis

An den Abrechnungsplan werden lediglich die Zusatzinformationen, die hinter den einzelnen Vertragszeilen stehen, weitervererbt.

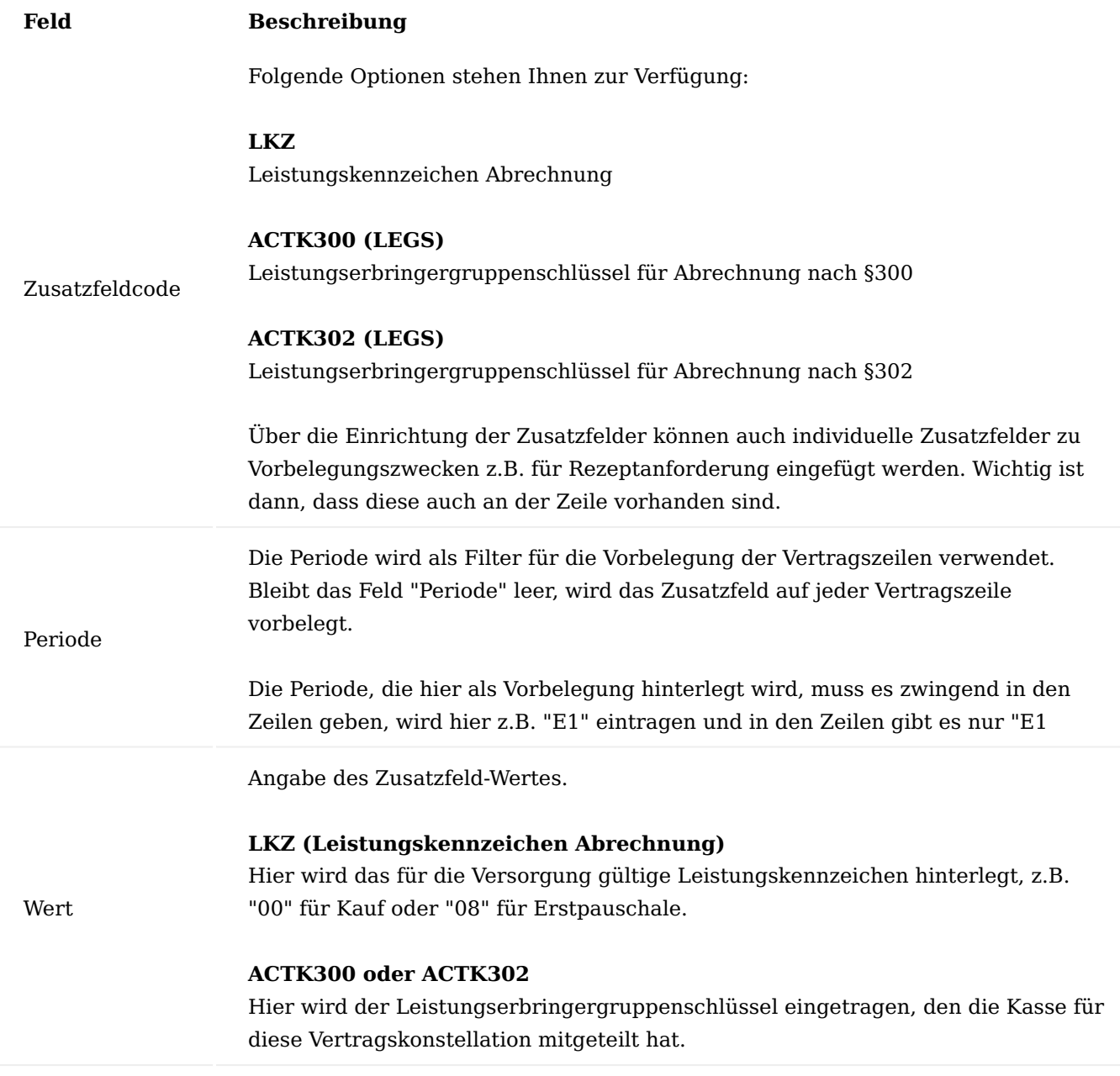

Inforegister Zeilen

Nachfolgend werden die wichtigsten Felder in den Vertragszeilen erläutert:

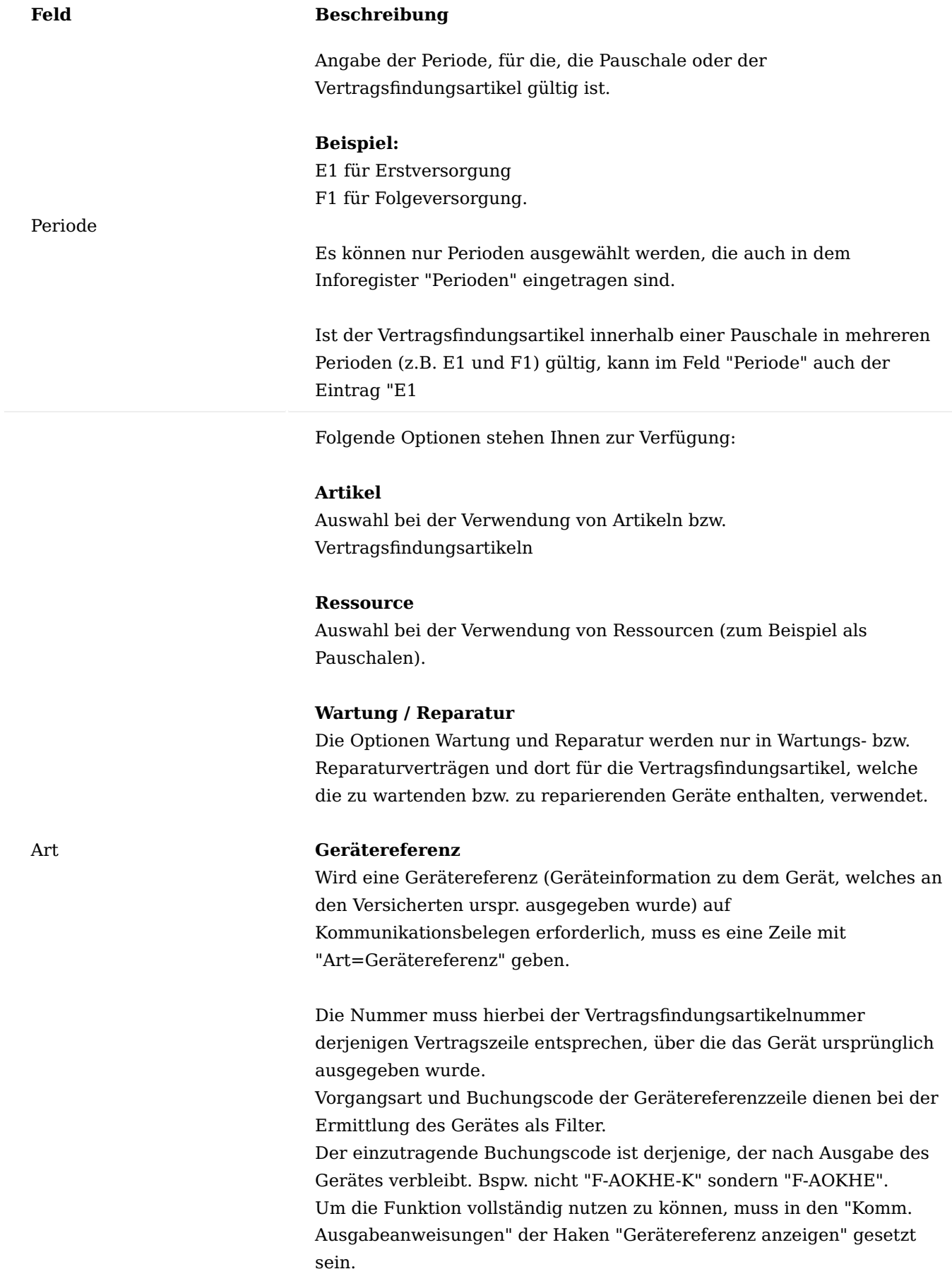

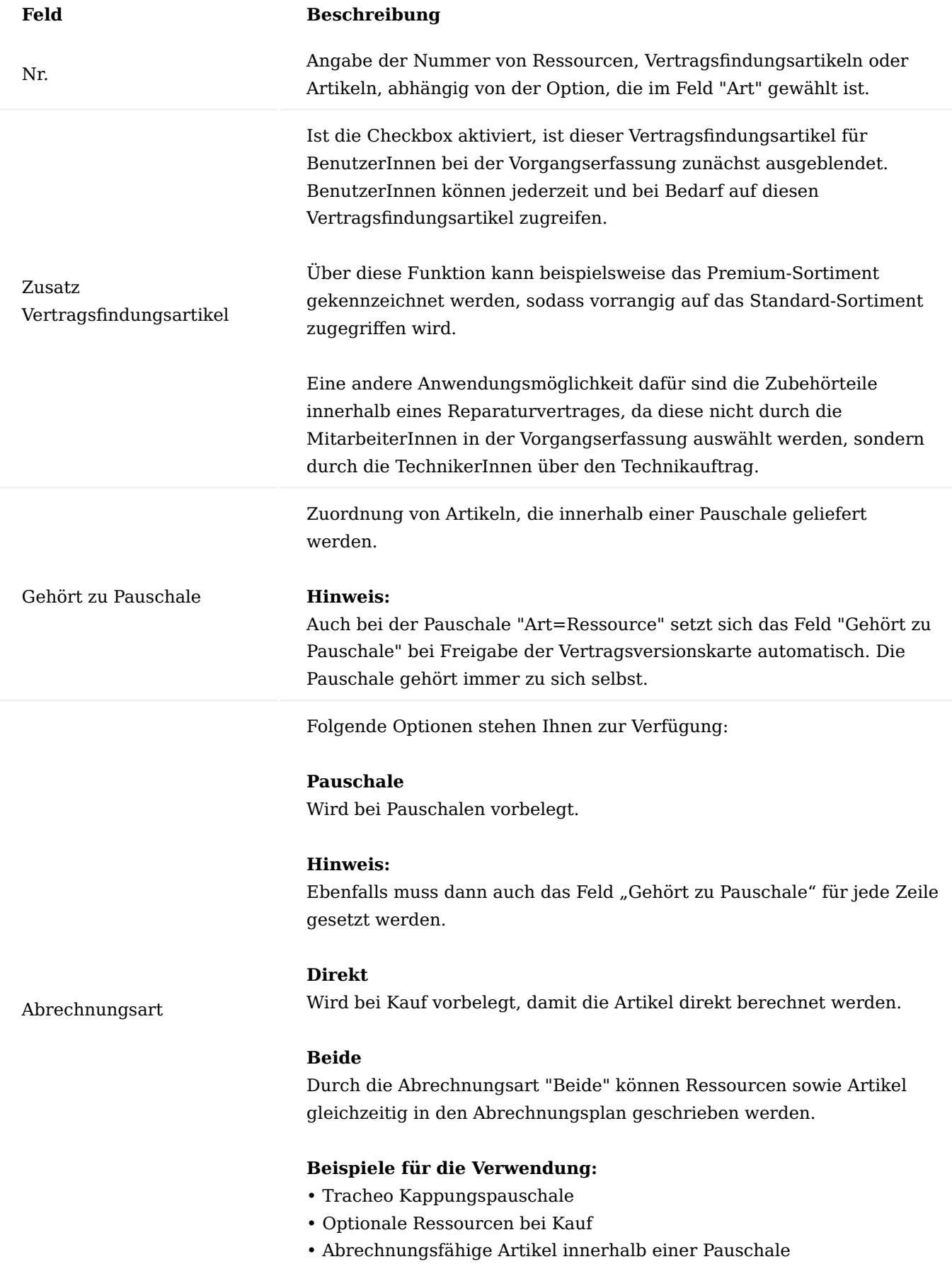

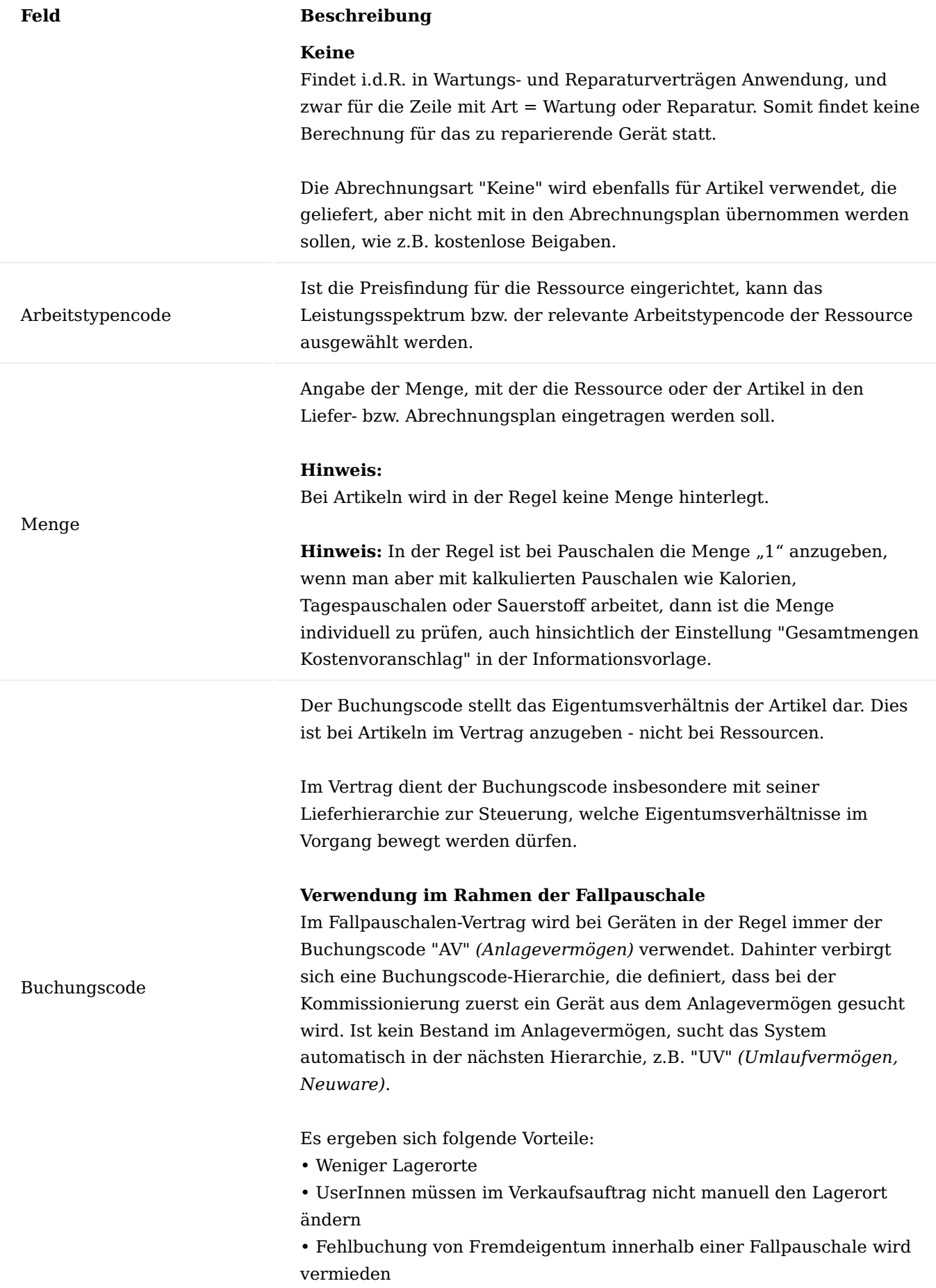

### **Hinweis:**

Eine Abgabe von Geräten ist nur innerhalb der Hierarchie möglich. Das gilt auch für das Verbuchen von Geräten über Handlieferscheine.

## **Verwendung bei Kauf von Verbrauchsmaterial**

Der Buchungscode umfasst in der Lieferhierarchie als empfohlenen Weg, die Abgangsbuchung von Umlaufvermögen.

### *Zubehör*

Bei Zubehör wird in der Regel der Buchungscode "UV" verwendet. Dies hat eine Abgangsbuchung von Umlaufvermögen zur Folge *(kein Gegenlager)*, die Artikel werden nicht weiter bestandsmäßig geführt.

### *Geräte*

Bei Geräten gibt es drei verschiedene Varianten:

#### 1. Kauf / Wiedereinsatz

Dies ist die häufigste Prozessvariante, da viele Krankenkassen bei Kauf auch den Wiedereinsatzprozess nutzen, bzw. eine Regelung zur Wiederverwendung des Gerätes.

Hierbei wird der Buchungscode der Krankenkasse eingetragen (z.B. "F- $DAK-K'' =$  Fremd DAK Kauf).

Das bedeutet, dass für das Gerät bei Verkauf gleichzeitig eine Abgangsund Zugangsbuchung entsteht, z.B. von Umlaufvermögen auf Fremdeigentum-Krankenkasse und bei Wiedereinsatz eine Abgangsbuchung von Fremdeigentum.

Dies dient im weiteren Prozess dazu:

• dass das Gerät weiterhin bestandsmäßig als Fremdeigentum geführt wird

- dass zügig erkennbar ist, wer Eigentümer des Gerätes ist
- dass schnell ersichtlich ist, dass es für diese Krankenkasse eine vertragliche Regelung gibt

• dass im Wiedereinsatz-Vertrag nur Eigentum der betroffenen Krankenkasse ausgeben werden kann.

Innerhalb der Lieferhierarchie können auch Buchungscodes ohne Berücksichtigung im Warenausgang hinzugefügt werden.

# **Beispiel:**

Wird ein Gerät verkauft, wird dies in der Regel vom Umlaufvermögen genommen und auch nur das soll im Warenausgang berücksichtigt werden. Wurde allerdings Anlagevermögen ausgegeben und dieses soll ausnahmsweise verkauft werden, kann auch AV Bestandteil der Lieferhierarchie sein, es wird nicht automatisch im Warenausgang

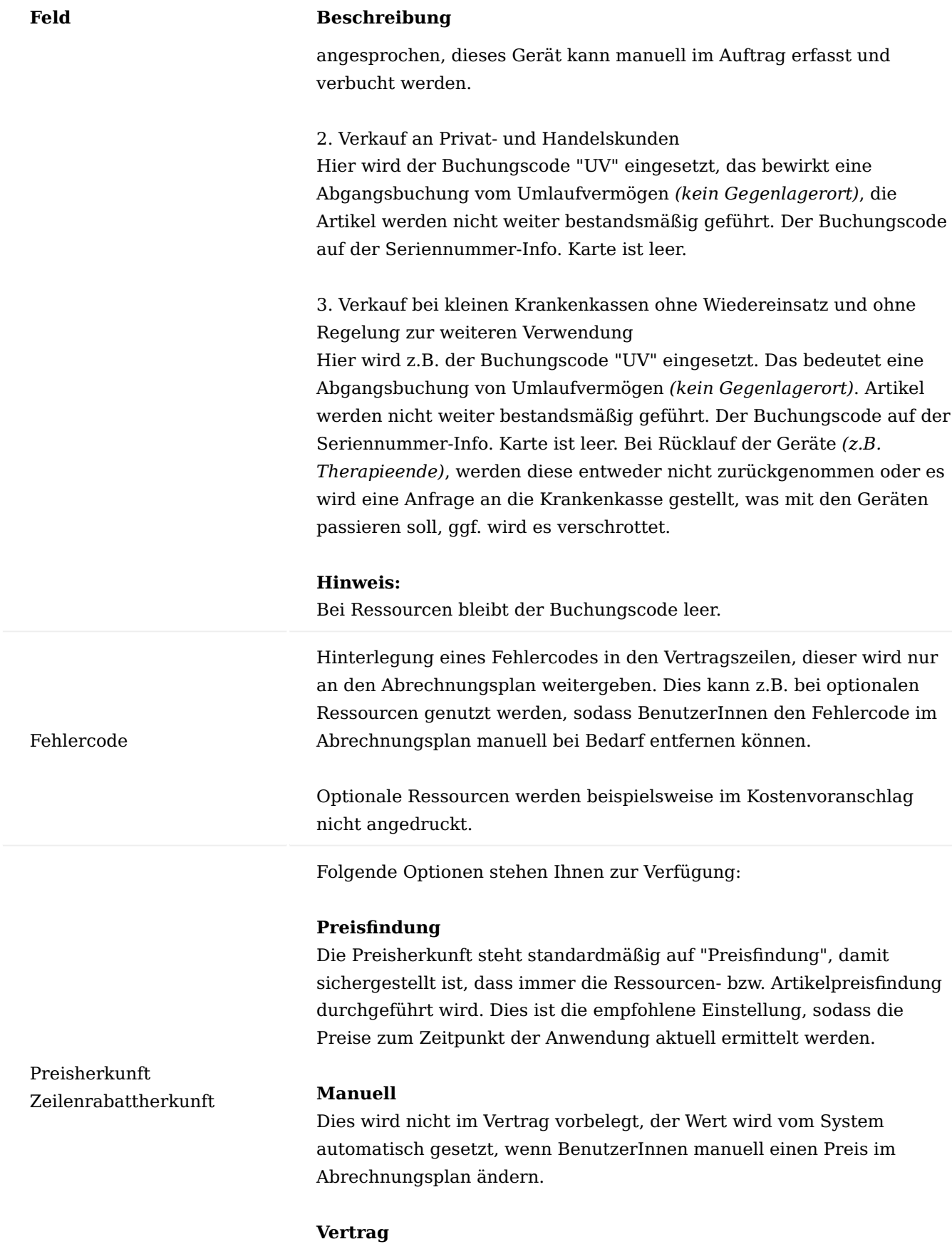

# Wird die Option "Vertrag" ausgewählt, führt das System keine Preisfindung durch, sondern übernimmt den Preis oder Rabattgrund

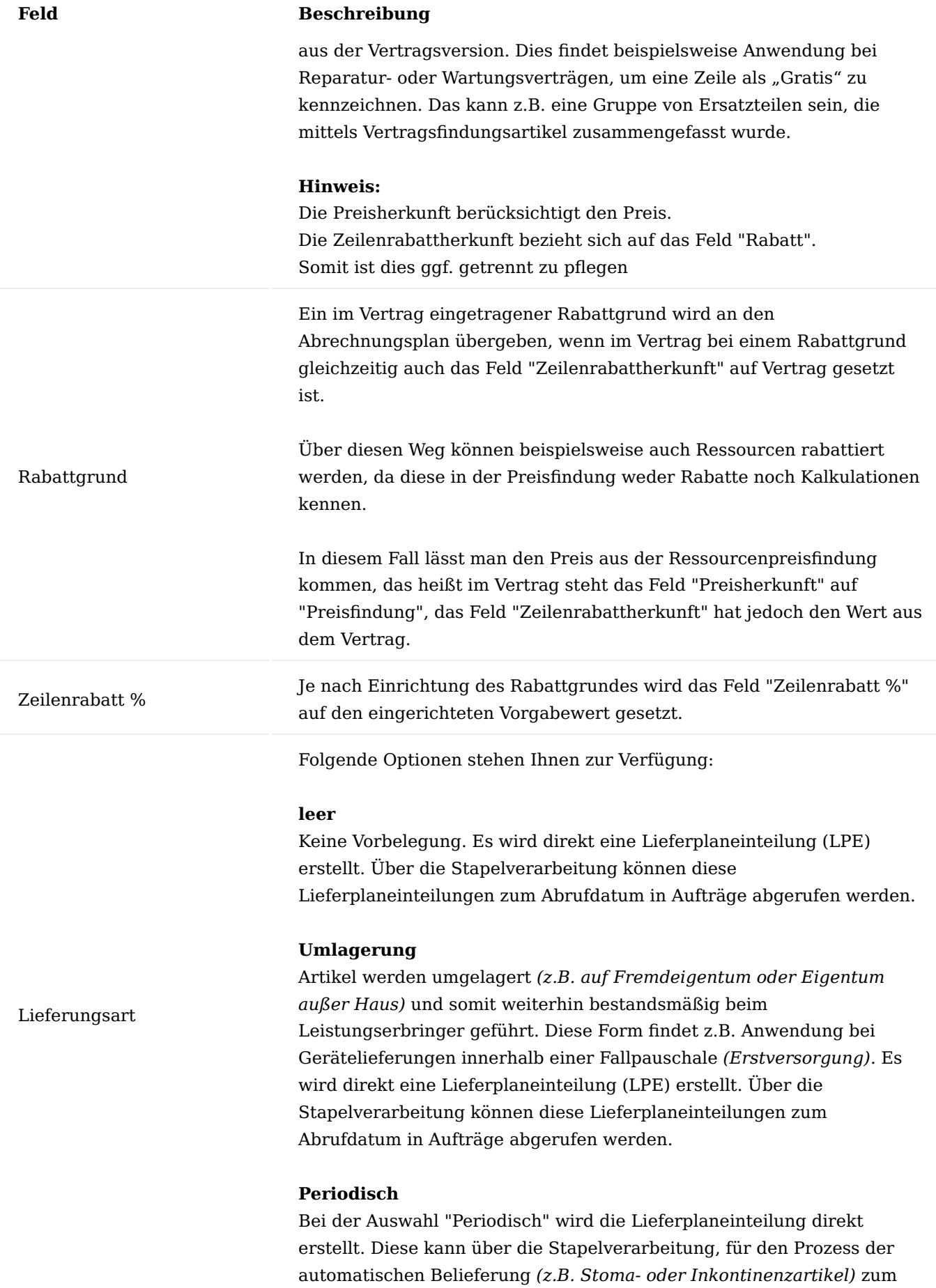

Abrufdatum abgerufen werden. Bei dieser Einstellung sollte auch immer ein Lieferintervall *(bspw. 1M, für monatlich)* angegeben werden.

### **Tagesgenau Periodisch**

Dies ist noch keine freigegebene Lieferungsart.

### **Abruf**

Bei der Auswahl "Abruf" werden keine Lieferplaneinteilungen erstellt. UserInnen können die Abrufpositionen manuell aus dem Lieferplan in eine Lieferplaneinteilung oder direkt in einen Auftrag abrufen, wenn der Kunde bei Bedarf Ware erhalten soll. Die Auswahl "Abruf" wird aber bei Wiedereinsatz gesetzt, damit kein vorzeitiger, ungewollter Warenausgang entsteht.

#### **Umlagerung Abruf**

Es wird analog zur Auswahl "Abruf" keine Lieferplaneinteilung erstellt. Die Artikel werden, wie bei der Umlagerung, umgebucht. Dies findet z.B. Anwendung bei Geräten, die innerhalb der Folgeversorgung einer Fallpauschale ausgegeben werden *("Tauschgeräte")*. Hier soll nur bei "Abruf" geliefert werden.

#### **Umlagerung Periodisch**

Artikel werden von Lagerort A auf Lagerort B umgelagert und sind somit weiterhin bestandsmäßig geführt.

Anwendung findet dies bei seriennummerngeführten Artikeln innerhalb einer Fallpauschale, die immer wieder periodisch geliefert werden *(z.B. Sauerstoffflaschen)*.

### **Umlagerung vorab**

Dies sorgt dafür, dass bei Kauf zuerst die Ware umgelagert wird und anschließend auf Basis des Intervalls *(z.B. 6W für die Probezeit)* die gleichen Zeilen für den Verkauf eingestellt werden. Zudem wird bei Lieferungsart *Umlagerung* vorab und der Abrechnungsart "DIREKT" keine Abrechnungsplaneinteilung nach Lieferung erstellt. Dies findet beispielsweise (siehe auch Feld: Umlag. vorab Buchungscode) bei Hörgeräteversorgungen Anwendung.

### **Tipp:**

Die Lieferungsartberechtigungsmatrix kann gepflegt werden, um sinnvolle Übersteuerungen im Lieferplan festzulegen, z.B., dass die Umlagerungen von Geräten nicht auf periodisch umgestellt werden.

Folgende Optionen stehen Ihnen zur Verfügung:

#### **leer**

Lieferungsart bei Verlängerung

Bei einer Vorgangsverlängerung werden die Felder "Lieferungsart" und

"Lieferungsintervall" aus der Vorgangsperiode übernommen.

#### **Aus Vertrag**

Bei einer Vorgangsverlängerung werden die Felder "Lieferungsart" und "Lieferintervall" aus dem Vertrag übernommen.

### **Beispiele:**

#### *Homecarepauschale Stoma:*

Hier bleibt der Wert leer. Hier soll es bewusst so sein, dass UserInnen festlegen, wie der Kunde beliefert wird, zum Beispiel ob periodisch oder als Abruf / Bestellkunde.

## *Gerätepauschale Rollstuhl:*

Hier soll der Vertrag spätestens bei Verlängerung die Hoheit über den Vorgang bekommen, zumindest für die Gerätezeile, sodass sichergestellt wird, dass der Kunde nicht automatisch mit einem neuen Gerät beliefert wird. Somit steht der Wert im Vertrag auf "aus Vertrag".

#### **Hinweis:**

Abweichende Werte in der Folgeperiode haben bei Vorgangsverlängerung eine neue Lieferplanzeile zur Folge.

### **Hinweis:**

In der Regel greift der Wert in der Folgeperiode bei Verlängerung, allerdings kann dies auch in der Erstperiode eingetragen werden, falls die E1 als individueller Folgevertrag verwendet wird.

Angabe des Intervalls für die periodische Belieferung.

#### Lieferintervall **Beispiel:**

2W für alle 2 Wochen *(7T, 14T, 21T, 1M, etc.)*.

Keine Abrechnungsaufteilung Ist die Checkbox aktiviert, wird keine Abrechnungsaufteilung im Abrechnungsplan erzeugt. Damit ist es auch nachträglich nicht möglich, im Abrechnungsplan beispielsweise eine Zuzahlung zu hinterlegen. Dieses Feld findet insbesondere bei Reparaturpositionen in Wartungsund Reparaturverträgen Anwendung, da diese zuzahlungsfrei sind. Für Vorgänge die elektronisch abgerechnet werden, sollte diese Option nicht gewählt werden, sondern alternativ den Aufteilungscode "Keine ZZ". Somit ist es möglich, manuell im Abrechnungsplan eine Zuzahlung bei Bedarf zu hinterlegen. Gruppe gesetzl. Zuzahlung Existieren bei Kaufverträgen ein Gerät und diverses Zubehör, wird hierüber gesteuert, dass Gerät und Zubehör als eine Gruppe für die Ermittlung der gesetzlichen Zuzahlung betrachtet werden. Wird kein

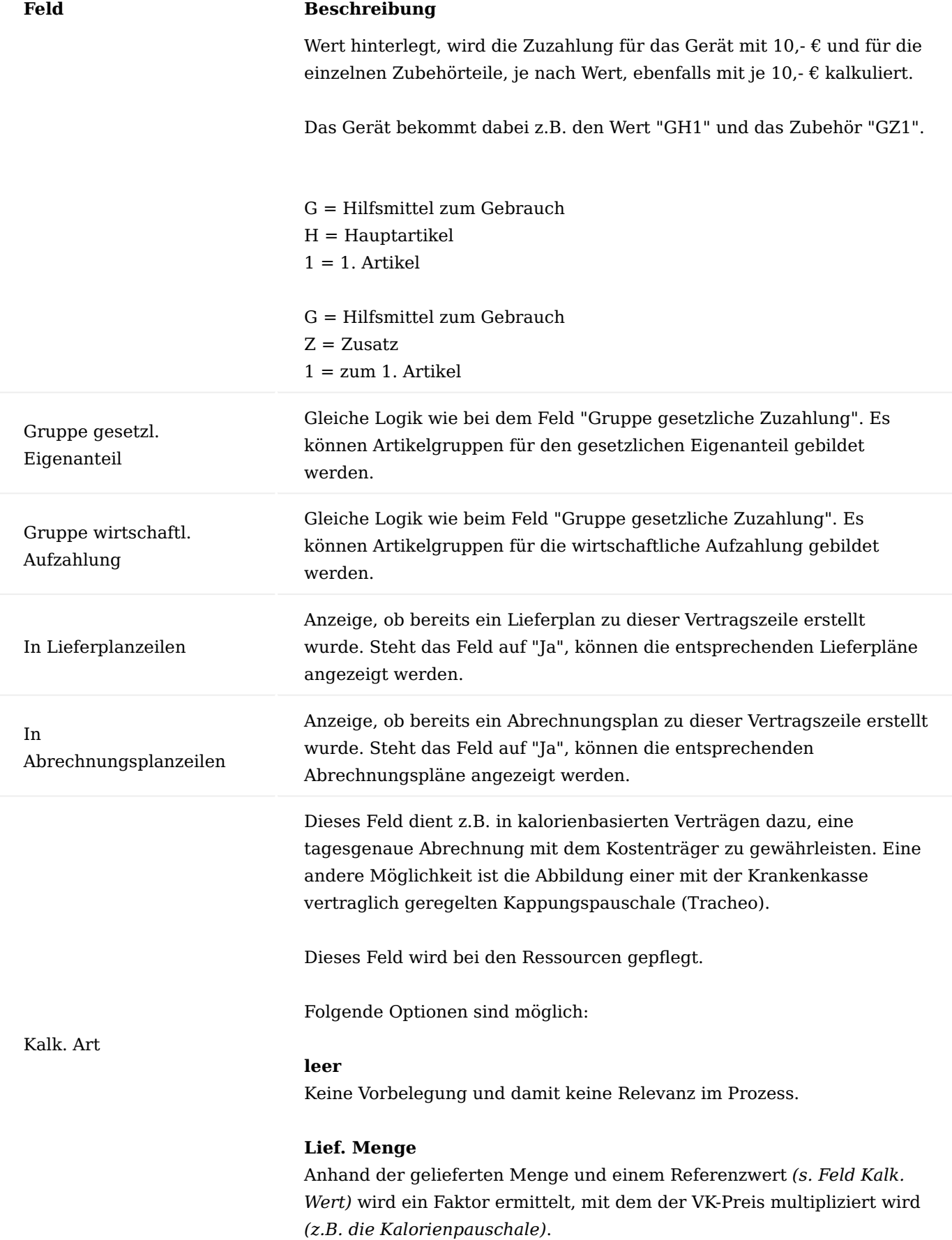

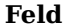

#### **Beschreibung**

**Lief. Betrag**

Der gelieferte Wert wird aufsummiert und in der Pauschale als Betrag abgerechnet.

## **Begrenzung**

Wird ein bestimmter Betrag unter- oder überschritten, wird dieser durch einen Betrag mit umgekehrten Vorzeichen eingehalten. Die Richtung steuert hierbei das Feld "Kalk. Begrenzung".

### **Tagesgenau**

Es wird tagesgenau abgerechnet, z.B. bei Sauerstoff kann hier im Rahmen einer Pauschale die Menge "30" gewählt und in den Perioden - Abrechnung Intervall "-LM+1M" eingetragen werden *(-LM steht hierbei für den 1. des laufenden Monats)*.

Angabe, im Zusammenhang mit dem Feld "Kalk. Wert", des Maximums oder Minimums der Kalk. Begrenzung:

Folgende Optionen sind möglich:

**leer** Keine Begrenzung.

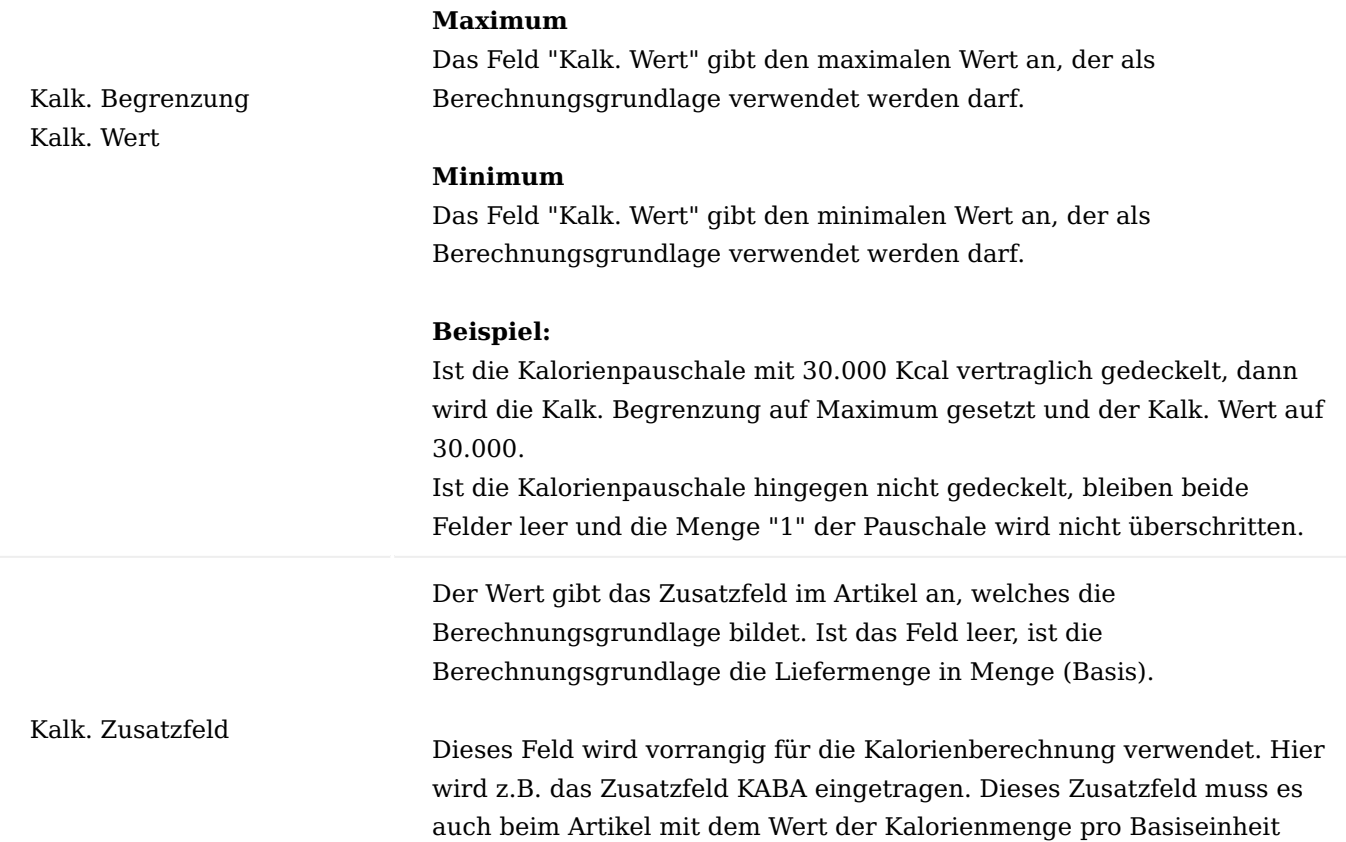

- 993/2751 - Copyright © 2018 - 2023 KUMAVISION AG

geben.

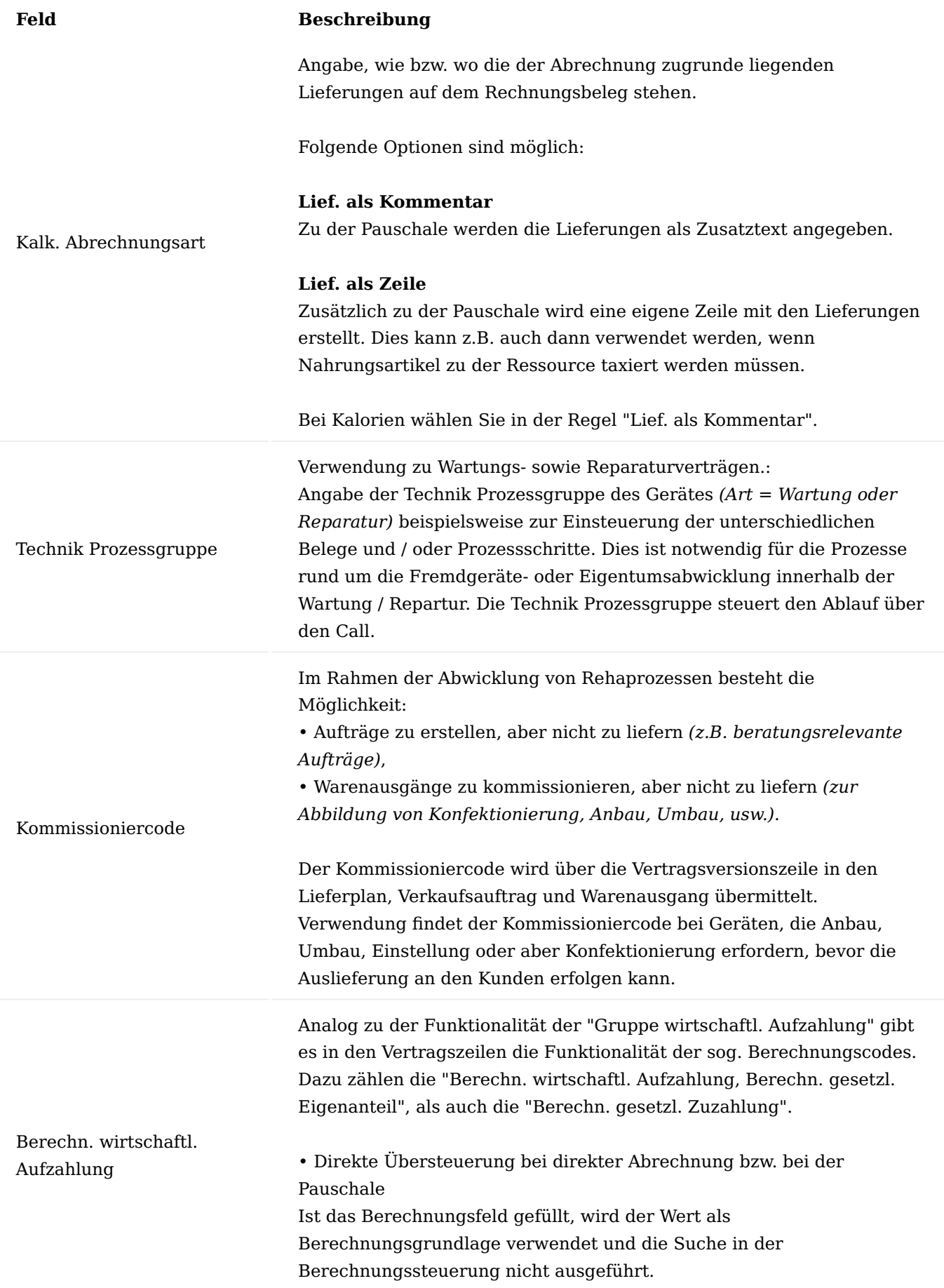

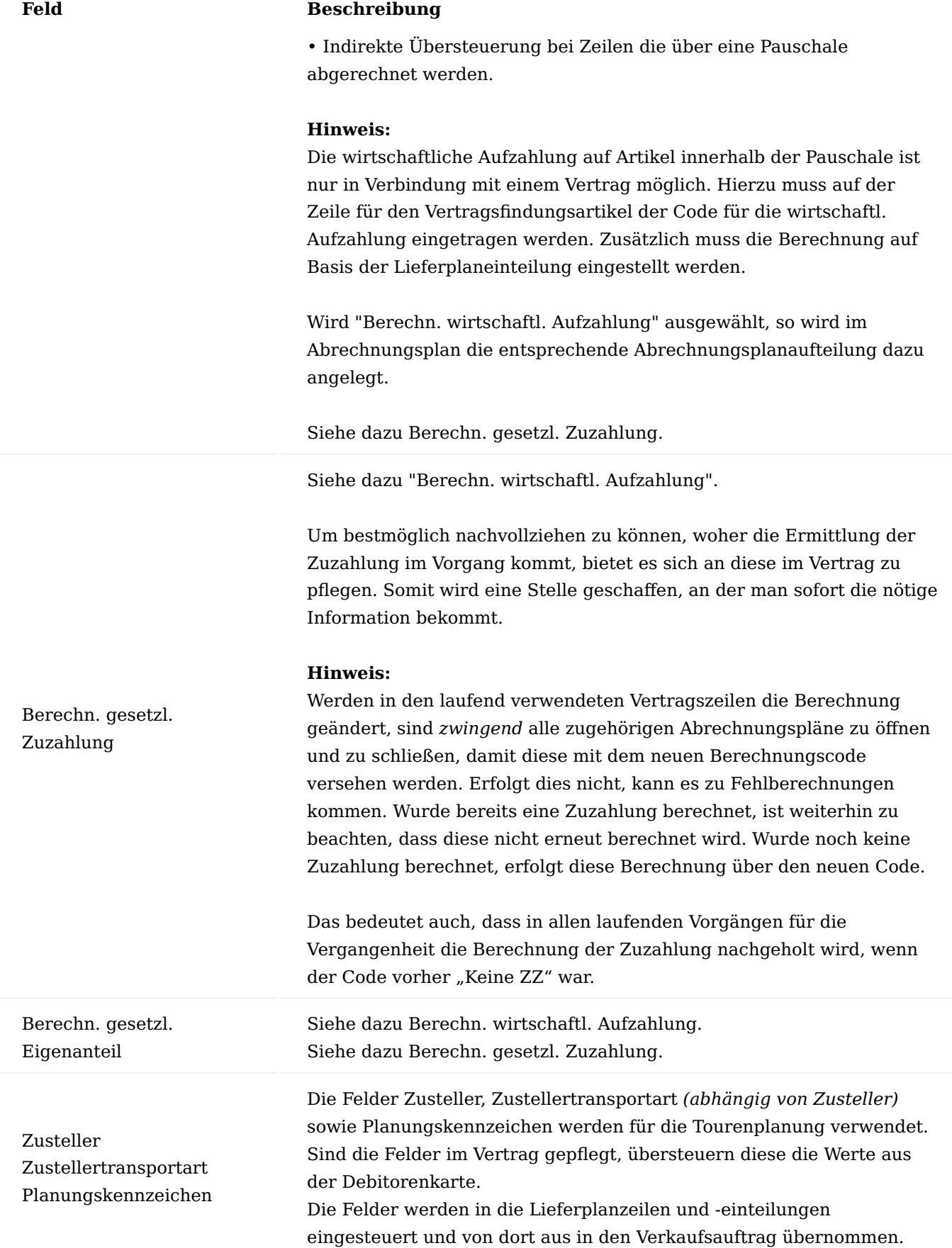

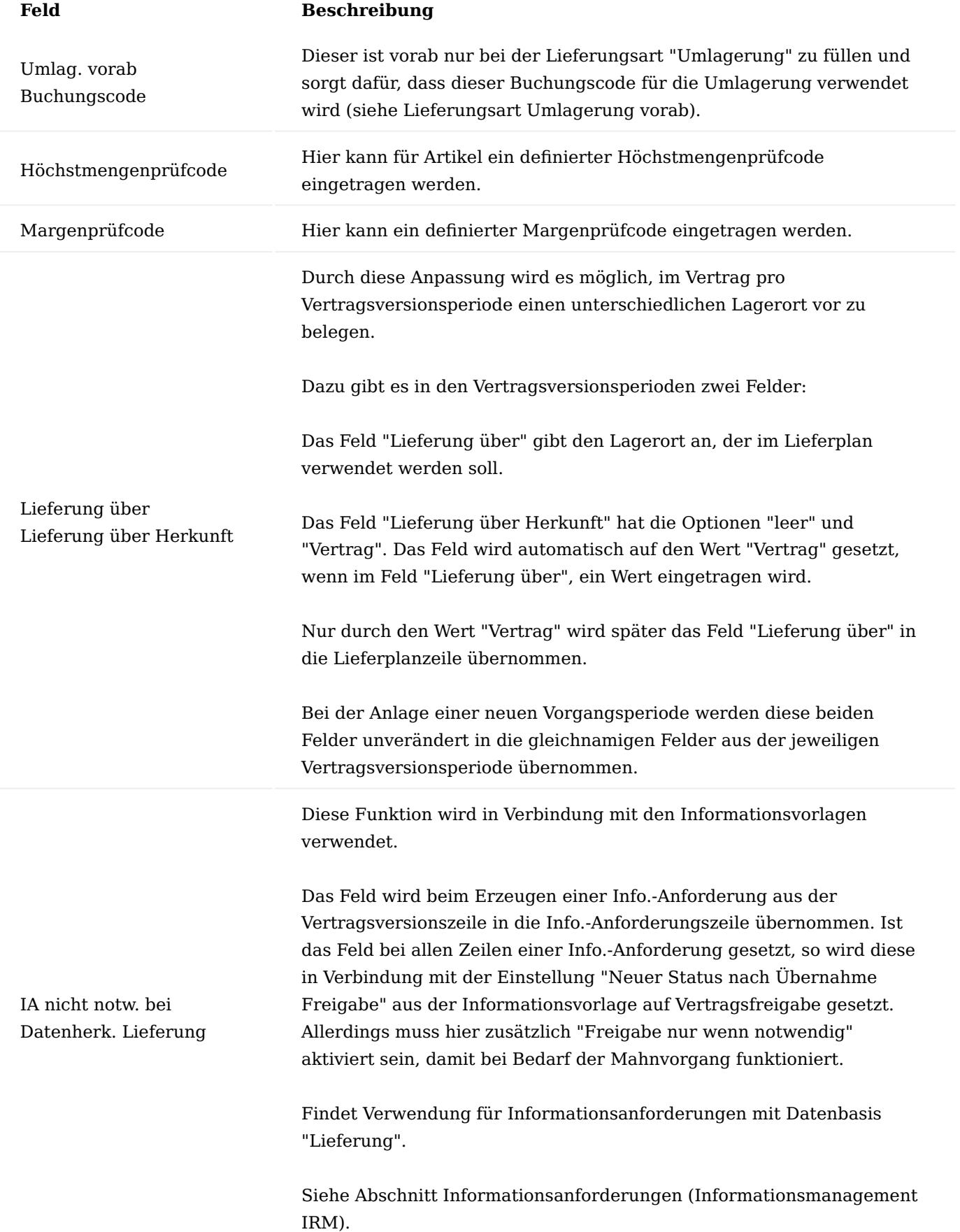

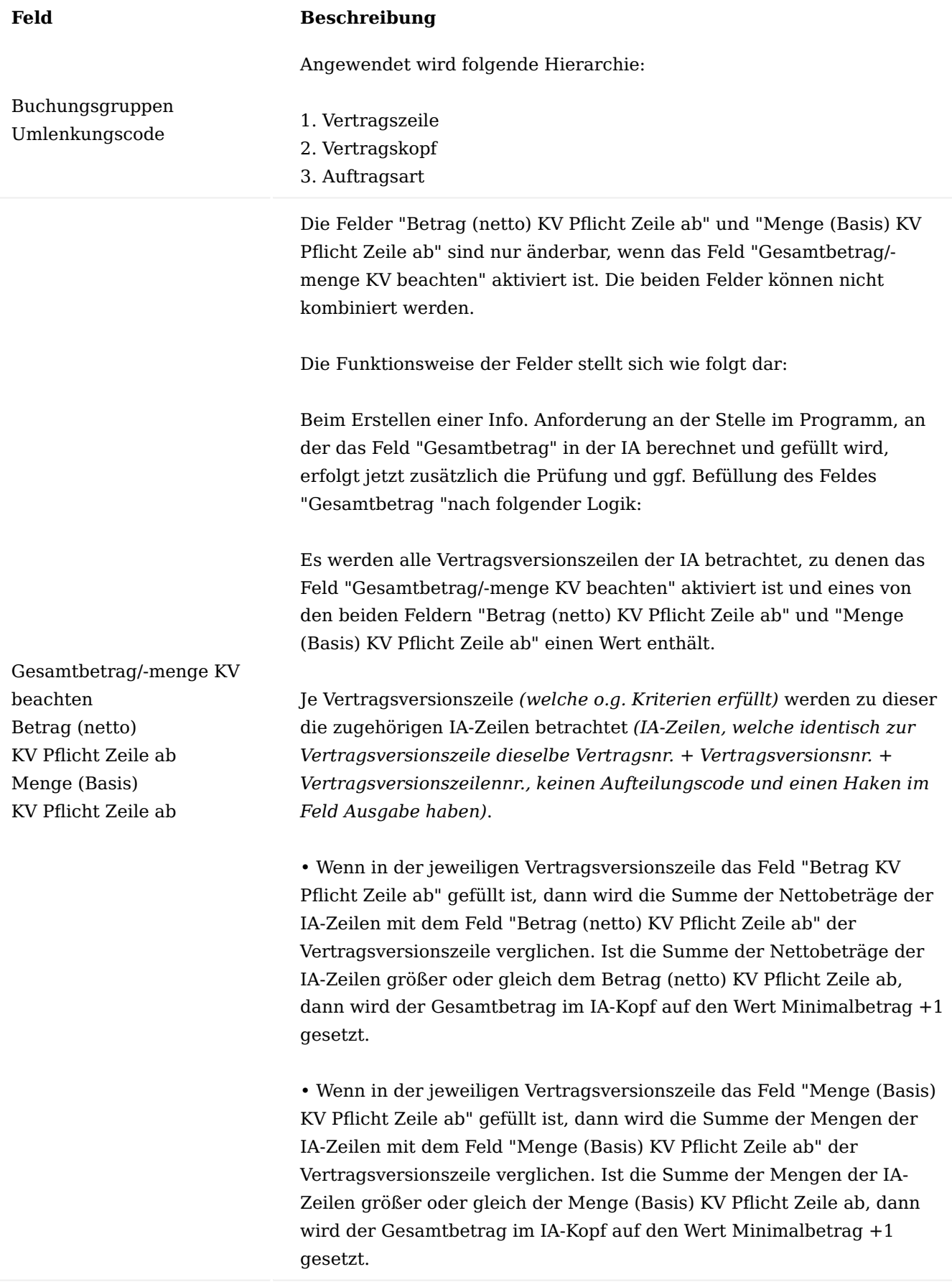

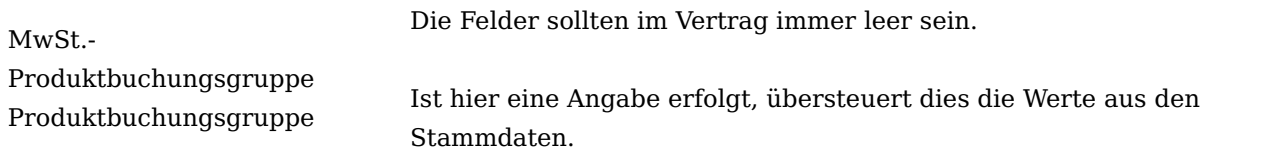

### Zusatzfelder zur Zeile

Abweichend zu den vorbelegten Zusatzinformationen können auch Zusatzfelder zu einer bestimmten Zeile erfasst werden.

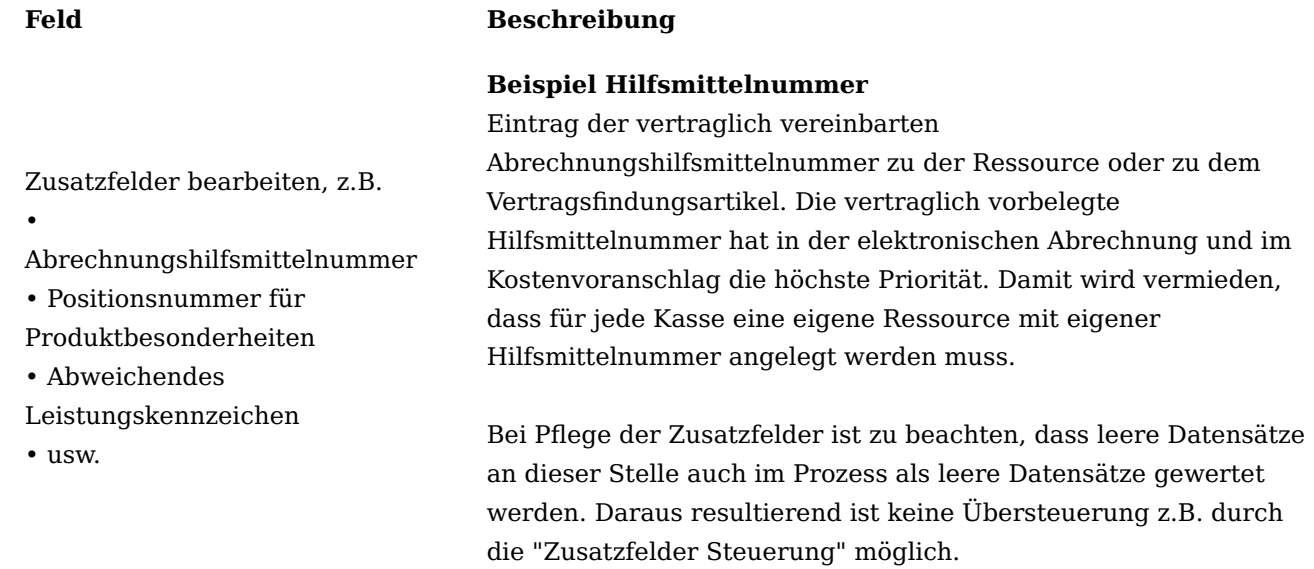

### Vor- und Nachtexte

Vor- und Nachtexte, die vom Vertrag an die Vorgangsperiode und von dort an die Rechnung und Lieferung übergeben werden, können in der Vertragsversionskarte über die gleichnamigen Aufrufe im Menüband gepflegt werden.

### Privatverträge

Die Privatvertäge bilden die Prozesse rund um privat Versicherte sowie die Prozesse bei gesetzlich versicherten, die privat eine Leistung erhalten ab.

### Einrichtung Adresssteuerung

Da es durch die Hierarchie der Adresssteuerung zu unterschiedlichen Auswirkungen kommen kann, muss genau auf die Stammdatenpflege geachtet werden. Weiterführende Informationen zum Thema finden Sie unter "Adresssteuerung".

Zugeordnete Partnerrollen: Kassenpreisfindungsdebitor

Der Preisfindungsdebitor der Privatkasse darf keine zugeordnete Partnerrolle besitzen. Weiterführende Informationen zum Thema finden Sie unter "Partnerrollen".

### Preisfindung

Sollte die allgemeine Preisfindung genutzt werden, ist es notwendig bei der Preishinterlegung für Direktverkauf von Artikeln diese zu beachten. Da oftmals Preise für den "PF-DE" *(=Preisfindungsdebitor)* hinterlegt werden, muss sichergestellt werden, dass der gewünschte Preis gezogen wird. Entweder steht er dann im Verkaufslistenpreis oder er muss für den "PF-DE" der Privatkasse *(Beispiel: §Allianz)* angelegt werden.

### Neuanlage Privatpatient

Bei der Neuanlage bzw. bei der Freigabe eines Patienten *(Kontakten/Debitoren)* wird der Preisfindungsdebitor abgefragt. Hier muss passend zum Prozess der passende Preisfindungsdebitor eingetragen werden. Bei Selbstzahler ist dies zum Beispiel "§PRIVAT" und bei Verträgen mit einer Kasse, der Preisfindungsdebitor der Krankenversicherung, damit die Preisfindung korrekt greift.

### Prozessablauf PrivatpatientInnen

Nachfolgend werden Ihnen mögliche Konstellationsmöglichkeiten näher erläutert.

### Privatkasse ist unbekannt

Sollte die Privatkasse des Leistungsempfängers nicht bekannt sein, wird der Kostenvoranschlag und die Rechnung an den Privatpatienten versandt. Hierzu sind folgende Einrichtungen vorzunehmen:

## **Vertragskarte/Vertragsversionskarte:**

- Prüfung Debitor wird auf "§Privat" gesetzt.
- Perioden Zusatzfelder Vorgangsperiode Zusatzfeld Code wird um das Zusatzfeld Versicherungsart mit dem Wert für die Private Krankenversicherung ergänzt.

# **Stammdaten:**

- PatientInnen bekommen die eigene Partnerrolle für PrivatpatientInnen *(z.B. VS-PK)* zugewiesen. •
- PatientInnen bekommen die zugeordnete Partnerrolle Preisfindungsdebitor *(z.B. §Privat)* zugewiesen. •

### Kasse erhält die Rechnung

Sollte die Private Krankenversicherung des Leistungsempfängers bekannt sein, erfolgt die Rechnungsstellung an die Private Krankenversicherung. Im seltensten Fall wird der Kostenvoranschlag und die Rechnung an die Private Krankenversicherung versandt. Folgende Einrichtungen sind im System vorzunehmen:

### **Vertragskarte/Vertragsversionskarte:**

- Prüfung Debitor wird auf "§Allianz" *(Bsp. für den Kostenträger)* gesetzt. •
- "Perioden > Zusatzfelder Vorgangsperiode > Zusatzfeld Code" wird um das Zusatzfeld "Versicherungsart" mit dem Wert für die Private Krankenversicherung ergänzt.

# **Stammdaten:**

- PatientInnen bekommen die eigene Partnerrolle für PrivatpatientInnen *(z.B. VS-PK)* zugewiesen. •
- PatientInnen bekommen folgende zugeordneten Partnerrollen zugewiesen: o Private Krankenversicherung *(z.B. KK-PR Allianz)* o Preisfindungsdebitor *(z.B. PF-DE §Allianz)*
- Für die Private Krankenversicherung *(z.B. Allianz)* werden als eigene Partnerrolle folgende Zuweisungen getroffen:
- o Ggf. Kostenvoranschlagsstelle *(z.B. KK-KO)*
- o Private Krankenversicherung *(z.B. KK-PR Allianz)*
- o Private Krankenversicherung Abrechnungsstelle *(z.B. KK-PRAB Allianz)*
- Zusätzlich werden der Privaten Krankenversicherung folgende zugeordnete Partnerrollen zugewiesen: o Private Krankenversicherung Abrechnungsstelle *(z.B. KK-PRAB Allianz)* o Preisfindungsdebitor *(z.B. §Allianz)*

# Hinweis

Die Preispflege erfolgt in diesem Fall bei dem Preisfindungsdebitoren der Privaten Krankenversicherung.

# Vertrag mit Kasse, Privatversicherter erhält die Rechnung

LeistungsempfängerInnen sind bei einer Privaten Krankenversicherung versichert, mit der auch ein Vertrag existiert. PatientInnen erhalten sowohl den Kostenvoranschlag als auch die Rechnung. Folgende Einrichtungen sind in dem System vorzunehmen:

## **Vertragskarte/Vertragsversionskarte**

- Prüfung Debitor wird auf "§Allianz" *(z.B. für den Kostenträger)* gesetzt. •
- "Perioden > Zusatzfelder Vorgangsperiode > Zusatzfeld Code" wird um das Zusatzfeld "Versicherungsart" mit dem Wert für die Private Krankenversicherung ergänzt.

## Hinweis

Die Informationsvorlagen müssen ebenfalls gepflegt und ggf. eine neue Informationsanforderung mit den Mahnmethoden angelegt werden. Weiterführende Informationen zu diesem Thema bietet Ihnen der Abschnitt "Informationsmanagement (IRM)".

## **Stammdaten:**

- PatientInnen bekommen die eigene Partnerrolle für PrivatpatientInnen *(z.B. VS-PK)* zugewiesen. •
- PatientInnen bekommen folgende zugeordneten Partnerrollen zugewiesen:
	- o Private Krankenversicherung *(z.B. KK-PR Allianz)*
	- o Preisfindungsdebitor *(z.B. PF-DE §Allianz)*

## Hinweis

Sobald die Private Krankenversicherung der PatientInnen bekannt ist, wird diese bei den PatientInnen immer als "PF-DE" und "KK-PR" angegeben, sodass die Preise der entsprechenden Privaten Krankenversicherung korrekt übermittelt werden.

### Hinweis

Wenn diese Variante der Standardfall ist, sollte die Kontakt Kurzerfassung von PrivatpatientInnen entsprechend angepasst werden, so dass Privatversicherte nicht den Preisfindungsdebitor "PF-DE §PRIVAT" automatisch erhalten, sondern die Abfrage in der Kontakt Kurzerfassung erscheint und hier der Preisfindungsdebitor der Privaten Krankenversicherung eingegeben wird.

- Für die Private Krankenversicherung *(z.B. Allianz)* werden als eigene Partnerrolle die Private Krankenversicherung *(z.B. KK-PR Allianz)* zugewiesen.
- Zusätzlich wird der Privaten Krankenversicherung der Preisfindungsdebitor *(z.B. §Allianz)* als zugeordnete Partnerrolle zugewiesen.

### Hinweis

Die Zuordnung zu "KK-PRAB" ist nicht notwendig und muss ggf. manuell gelöscht werden.

#### Prozessablauf Abtretung

Sollten PatientInnen bei einer Privaten Krankenversicherung versichert sein und die Rechnung wird i.d.R an die PatientInnen gestellt, wird aufgrund einer vorhandenen Abtretungserklärung die Rechnung und somit auch alle zukünftigen Rechnungen an die Private Krankenversicherung gestellt. Folgende Einrichtungen sind in dem System vorzunehmen:

## **Vertragskarte/Vertragsversionskarte:**

- Prüfung Debitor wird auf §Allianz *(z.B. für den Kostenträger)* gesetzt. •
- "Perioden > Zusatzfelder Vorgangsperiode > Zusatzfeld Code" wird um das Zusatzfeld Versicherungsart mit dem Wert für die Private Krankenversicherung ergänzt.

### **Partnerrollen:**

Für die spätere Zuweisung der Partnerrollen, legen Sie zunächst die Partnerrolle "Private Krankenversicherung Umleitung" *(z.B. KK-PRUM)* im System an. Hierzu rufen Sie sich zunächst über die Anwendersuche die Partnerrollen auf:

Die Partnerrollen Übersicht öffnet sich, auf der Sie über "Neu" die Partnerrolle zur Partnerart Kontakt/Debitor anlegen können.

Wählen Sie anschließend im Menüband die Funktion "Verknüpfte Informationen > Zusatzfelder" aus und nehmen die Zuordnung für die Rollenart "DE-ART" vor.

### **Stammdaten:**

- PatientInnen bekommen die eigene Partnerrolle für PrivatpatientInnen *(z.B. VS-PK)* zugewiesen •
- PatientInnen bekommen folgende zugeordneten Partnerrollen zugewiesen: •
- o Private Krankenversicherung *(z.B. KK-PR Allianz)*
- o Preisfindungsdebitor *(z.B. PF-DE §Allianz)*

o Private Krankenversicherung Umleitung *(z.B. KK-PRUM Allianz)*

### Hinweis

Die zugeordnete Partnerrolle "KK-PRUM = Allianz" der PatientInnen wird erst dann ergänzt, sobald die Abtretungserklärung erfolgt ist.

# Hinweis

Sollten PatientInnen bereits einen angelegten Vorgang zum Zeitpunkt der Ergänzung in der eigenen Partnerrolle haben, so sollte in der Vorgangsperiodenkarte der Abrechnungsdebitor ebenfalls geändert werden.

- Für die Private Krankenversicherung *(z.B. Allianz)* werden als eigene Partnerrolle folgende Zuweisungen getroffen:
- o Private Krankenversicherung *(z.B. KK-PR Allianz)*
- o Private Krankenversicherung Umleitung *(z.B. KK-PRUM Allianz)*
- Zusätzlich wird der Privaten Krankenversicherung als zugeordnete Partnerrolle der Preisfindungsdebitor *(z.B. §Allianz)* zugewiesen.

### **Vorgangsbeteiligten Einrichtung**

Damit die Abrechnung an die neue Partnerrolle "KK-PRUM" gehen kann, muss diese in den Vorgangsbeteiligten Einrichtung mit einer Abrechnungsrelevanz eingerichtet werden. Hierzu rufen Sie sich die Vorgangsbeteiligte Einrichtung über die Anwendersuche auf.

Die Vorgangsbeteiligte Einrichtung öffnet sich, auf der Sie über "Neu" die Vorgangssteuerungsart für Privat Krankenversicher *(z.B. PKV)* anlegen können. Diese erhält die Partnerrolle "KK-PRUM" sowie die Abrechnungsrelevanz "950".

Prozessablauf KassenpatientInnen kaufen privat Über Privatvertrag

Sobald ein Kassenpatient privat über einen Vorgang kauft, sind die gewöhnlichen Einrichtungen für Privatverträge ausreichend.

### **Vertragskarte/Vertragsversionskarte:**

- Prüfung Debitor wird auf "§Privat" *(z.B. für Privatkunden)* gesetzt •
- Allgemein Abrechnungsdebitornr. §PRIVAT damit die Rechnungsstellung an den Versicherten erfolgt.

### **Stammdaten:**

- PatientInnen bekommen die eigene Partnerrolle für gesetzlich Versicherte *(z.B. VS-GK)* zugewiesen •
- PatientInnen bekommen folgende zugeordneten Partnerrollen zugewiesen:
	- o Kostenvoranschlagsstelle der gesetzlichen Krankenversicherung *(z.B. KK-KV §DAK)*
	- o Preisfindungsdebitor *(z.B. PF-DE §PRIVAT)*

# Prozessablauf

Rufen Sie sich den gewünschten Lieferplan auf und führen Sie die Funktion" Vertragssuche" im Menüband aus. Die Debitor Vorgangsarten Karte öffnet sich auf der Sie die entsprechende Vorgangsart auswählen können.

Nach der Auswahl der Vorgangsart öffnet sich die Vertragsauswahl, auf der Sie die Filterung der Partnerrolle auf die Partnerrolle des gesetzlich Versicherten *(z.B. VS-GK)* wechseln.

Anschließend werden Ihnen die Verträge mit Preisfindungsdebitor "PF-DE §PRIVAT" angezeigt.

Treffen Sie nun die Auswahl der Vertragsfindungsartikel/Artikel. Anschließend erfolgt die Lieferung und Abrechnung.

Im Abrechnungsplan erscheint der gesetzlich Versicherte als Rechnungsempfänger.

Wichtig ist es zu prüfen, dass das Zusatzfeld Versicherungsart *(z.B. VS-ART)* auf der Vorgangsperiodenkarte auf Private Krankenversicherung steht, damit keine Abrechnungsaufteilung *(z.B. Zuzahlung)* berechnet wird.

Privat-Vorgänge ohne Zusatzfeld VS-ART wurden angelegt

Wurden bereits Vorgänge ohne das wichtige Zusatzfeld Versicherungsart *(VS-ART private Krankenversicherung)* zu füllen angelegt, kann folgendermaßen vorgegangen werden:

- 1. Private Verträge anpassen
- Dieses fehlende Feld kann in den Vorgängen in der Vorgangsperiodenkarte nacherfasst werden 2.
- Ggfls. nach den Vorgängen filtern, die mit diesen Verträgen erstellt wurden und diese ändern 3.
- 4. In diese Vorgänge das Zusatzfeld Versicherungsart mit dem entsprechenden Wert hinterlegen
- 5. Die Vorgangsperiodenkarte erneut freigeben
- 6. Prüfen, ob die Abrechnungsaufteilung korrekt ist

### eBox Dokumentenverarbeitung

Die eBox ist in KUMAVISION healthcare365 eine zentrale Stelle zur Bearbeitung des aktuellen Arbeitsvorrates. So können hier Team und personenbezogen die folgenden Prozesse bearbeitet werden:

- Eingehende Dokumente (Rezept, Kostenvoranschläge und sonstige Dokumente) •
- Bearbeitung von Fehlern aus Stapelbuchungsvorgängen
- Bearbeitung von manuellen Entscheidungen bei Verlängerung von Verträgen (Stapelverarbeitung)
- Bearbeitung von Wiedervorlagen

Die eBox unterstützt Sie dabei mit der Bereitstellung aller benötigten Funktionen, Informationen und Verzweigungen in den offenen Prozess, so dass Sie direkt aus der eBox Ihren Prozess starten/weiterbearbeiten können.

In diesem Abschnitt werden Struktur und Funktionen der eBox dargestellt. Da die eBox in andere Prozesse eingebunden ist, werden einzelne Funktionen zum Teil im Rahmen dieser Prozesse beschrieben.

In der folgenden Grafik wird schematisch die Bearbeitung eines "Muster16" im Scanprozess dargestellt.

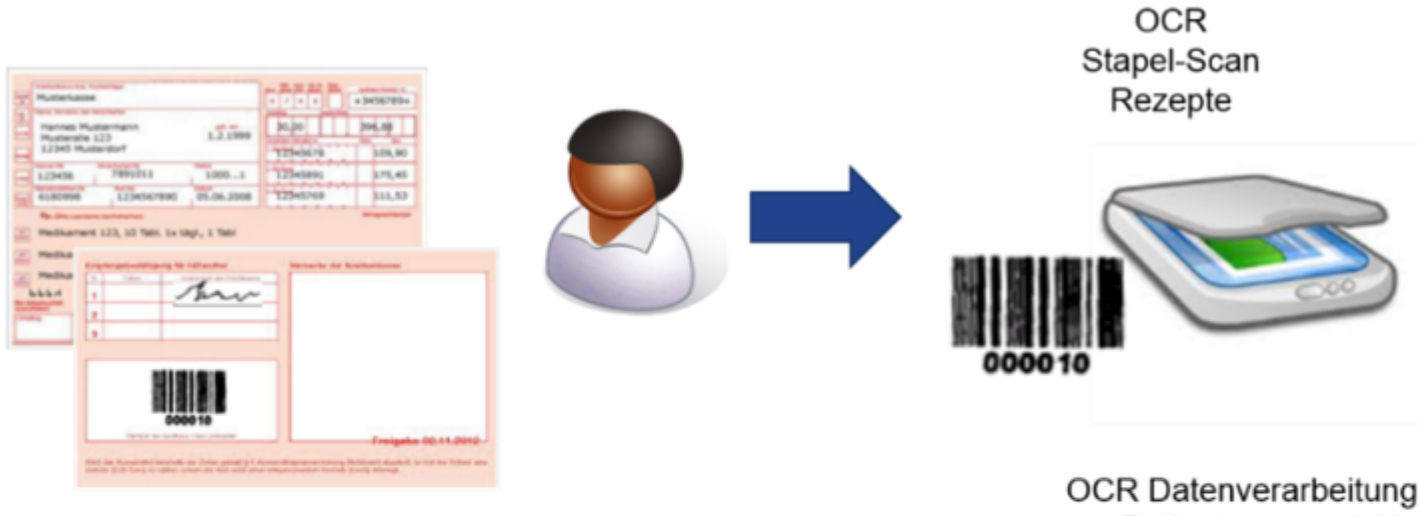

- Patientenname inkl.
- Geburtsdatum
- Rezeptausstelldatun
- Krankenversicherung
- Arztpraxis

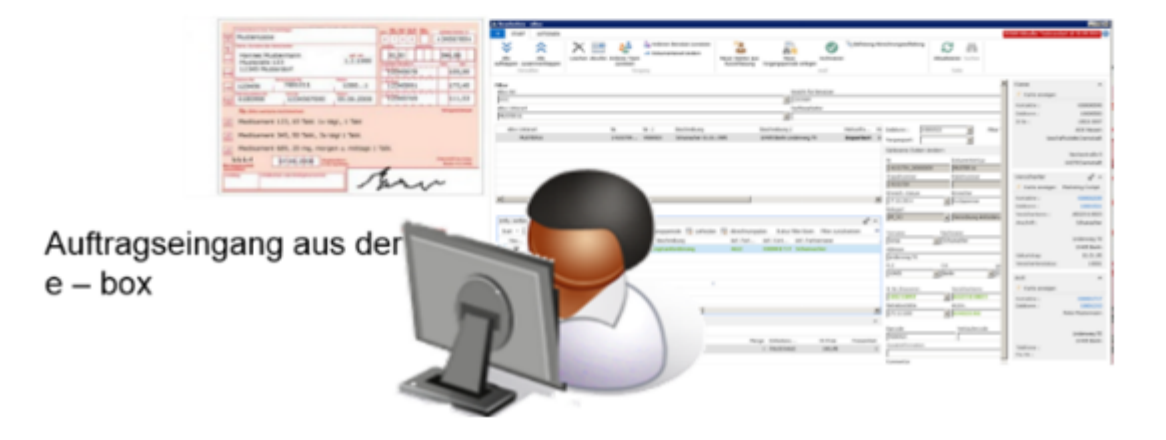

- Dokument kommt ins Haus und wird auf der Rückseite mit einem eindeutigen Barcode versehen. An 1. dieser Stelle kann eine Sortierung für die entsprechenden Teams erfolgen. Nach der Sortierung erfolgt ein getrennter Scan nach Teams.
- 2. Nach dem Scannen der Muster16 erfolgt eine chronologische Ablage anhand der Barcodenummer. Dies ist notwendig, um die Originalverordnung für die Abrechnung schnell wieder zu finden.
- 3. Wenn die Muster16 gescannt wurden, erfolgt im Hintergrund die Schrifterkennung und im Anschluss werden die Daten an das System übergeben *(DI-IM Dokument)*.
- 4. Vorbearbeitung in eBox "Dokument ungeprüft" durch den /die erste/n SachbearbeiterIn -> Abschließen in der eBox
- 5. Abschließende Bearbeitung in eBox "Dokument" durch den /die zweite/n SachbearbeiterIn -> Vorgang zuordnen / Vorgang anlegen, archivieren, Vorgang bearbeiten.

Einrichtung Dokumententypen, Art der Archivierung

Das einscannen erfolgt nach den eingerichteten Dokumententypen.

In den "DI-Dokumententypen" befindet sich die zugehörige Einrichtung. Über den "IM Dokumentenstatus" ist gesteuert, dass bestimmte Dokumente nach dem einscannen direkt archiviert werden *(sofern der Barcode* erkannt wird). Es erfolgt kein eBox Eingang im "eBox-Status" offen, eine manuelle Bearbeitung ist nicht erforderlich.

Der Dokumententyp "LS-Rückläufer" setzt zudem die vorhandene Informationsanforderung auf den Status .Jnfo OK".

### Vertriebsteams

BenutzerInnen, die, die Dokumente eines Teams bearbeiten sollen müssen diesem Team zugeordnet werden. Richten Sie hier über die "Vertriebsteams" zunächst die gewünschten Teams ein. Erstellen Sie einen neuen Eintrag über den Funktionsaufruf "Neu", ordnen Sie nun die gewünschten MitarbeiterInnen über den Aufruf "Benutzer" im Menüband zu. Es öffnet sich die "Team Benutzer"-Übersicht in der Sie die zugehörigen BenutzerInnen über die Benutzer ID auswählen können.

### Hinweis

Ist ein/e BenutzerIn mehreren Teams zugeordnet, kennzeichnen Sie ein Team als primäres Team.

### Kommunikationsbelege

Über die Einrichtung der Kommunikationsbelege definieren Sie welche Dokumententypen zu welchen Seiten *(Debitor, Informationsanforderung etc.)* archiviert werden und ob sich nach dem Ausführen der Funktion "archivieren" noch eine Vorgangs- oder Kundenbezogene Seite für die Weiterbearbeitung öffnen soll.

### Ablauf Aufrufen der eBox

Über den Aufruf "eBox" auf der Startseite, unter Aktionen, öffnen Sie die "eBox". Es öffnet sich die Seite "eBox Arten".

Wählen Sie die für die Bearbeitung gewünschte eBox Art aus und bestätigen diese mit "OK".

Für die hier geschilderten Fälle sind folgende eBox Arten relevant:

- Dokument ungeprüft
- Dokument

Mit diesen beiden eBox Arten werden im Prozess die gescannten Dokumente weiterverarbeitet und den weiteren Prozessen in KUMAVISION healthcare365 zugeführt.

In der folgenden Abbildung wurde grafisch die Trennung der Bearbeitung von "Dokument ungeprüft" und "Dokument" dargestellt.

Die erste Person macht die Vorbearbeitung, Kontrolle der Informationen und Datenvorerfassung. Die zweite Person kontrolliert noch einmal die Daten, ergänzt diese und führt die weiteren Arbeitsschritte durch.

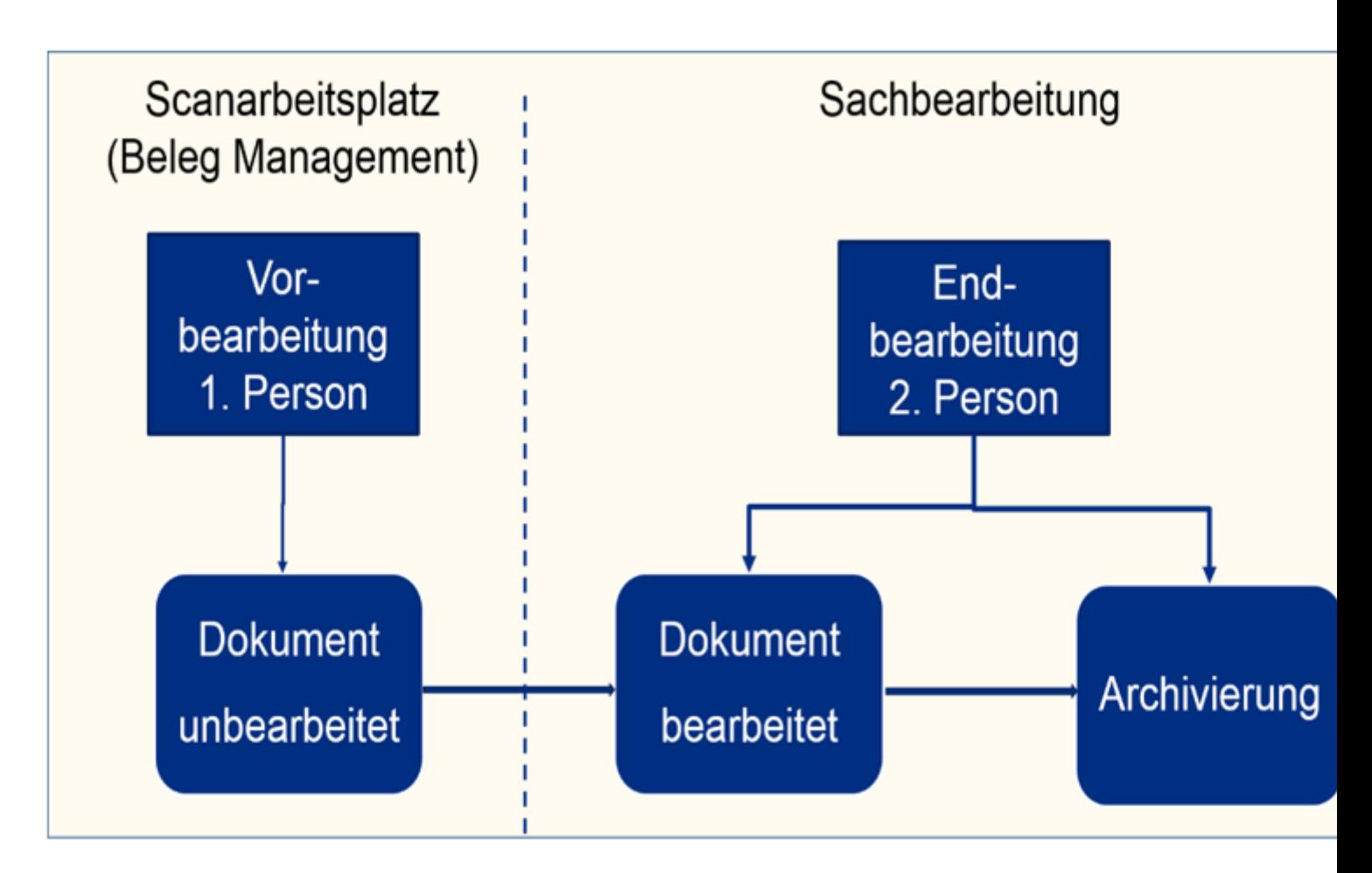

Je nach ausgewählter "eBox-Art" wird Ihnen, Ihre persönliche benutzerbezogene eBox angezeigt. Die Ansicht ist gefiltert auf die eBox-Art und Ihren Benutzer.

Sind noch keine Dokumente vorhanden so ist der Inhalt dieser Seite leer.

Abrufen von Dokumenten zur Bearbeitung

Unterhalb der Filter befindet sich die Funktion zum Abrufen von Dokumenten. Durch die Anwendung von "Abruf" öffnet sich die "Dokumenten-Auswahlliste. Es werden nun alle Dokumente angezeigt, die sich noch im eBox Status "offen" befinden und somit unbearbeitet sind. Die Ansicht ist auf Teamebene vorgefiltert.

Grundsätzlich werden Ihnen hier zum einen alle unbearbeiteten Dokumente angezeigt, die noch keinem Team zugeordnet sind sowie die Dokumente für ein Team, welches Sie als Benutzer zugeordnet sind.

Hinweis

Einträge werden nicht angezeigt, wenn sie von einem/einer anderen BenutzerIn in dessen persönliche eBox gezogen wurde.

In der Dokumentenauswahlliste besteht die Möglichkeit, die Ansicht anders zu strukturieren. So ist es möglich die Sortierreihenfolge zu ändern.

- Suchbegriff, Scandatum
- Scandatum, Suchbegriff
- Es ist auch eine Filterung nach dem Zusatzfeld möglich. •

Markieren Sie die gewünschten Dokumente, die Sie bearbeiten möchten, und bestätigen die Auswahl mit "OK". Damit befinden sich die abgerufenen Einträge in Ihrer persönlichen eBox und sind somit für andere UserInnen beim Abrufen nicht mehr sichtbar.

Filtern von Dokumenten in der persönlichen eBox

Je nach Menge der zu bearbeitenden Dokumente oder Unternehmensprozesse, ist es Sinnvoll, die Dokumente entsprechend Ihrer Dokumentenart zu filtern. Wählen Sie hierzu die gewünschte Dokumentenart im Filterfeld "eBox Unterart" aus. Im Ergebnis werden Ihnen nur die Dokumente der ausgewählten Dokumentenart angezeigt. Dokumente einer anderen Art sind somit über den Filter ausgeblendet. Gleiches gilt beim Abruf von Dokumenten.

Des Weiteren haben Sie neben den Filtermöglichkeiten im oberen Bereich zudem auch die Möglichkeit, sich die gewählten Dokumente über die Sortierung zu einzelnen Spaltenüberschriften auf- oder absteigend zu sortieren um mehrere Dokumente zu einem Debitor untereinander stehen zu haben.

Hinweis

Mit der Auswahl der eBox Unterart ändert sich auch die Darstellung der Seite da je nach Dokumentenart verschiedene Felder relevant sind.

Dokument einem anderen Team zuweisen

Stellen Sie im Laufe der Bearbeitung fest, dass der Beleg zum falschen Team gescannt wurde, kann dieser einem anderen Team zugewiesen werden. Hierzu gehen Sie wie folgt vor:

- Datensatz auswählen 1.
- Aufruf "Anderes Team zuweisen" 2.
- 3. Das gewünschte Team zuweisen
- Mit "OK" bestätigen 4.

Damit ist der Eintrag aus der persönlichen eBox entfernt und befindet sich wieder in der "Dokumentenauswahlliste" mit dem neuen Teamcode.

Dokument andere BenutzerInnen zuweisen

Stellt Sie im Laufe der Bearbeitung fest, dass der Beleg von einem/einer bestimmten BenutzerIn bearbeitet werden soll, kann dieser direkt entsprechend zugewiesen werden. Hierzu gehen Sie wie folgt vor:

- Datensatz auswählen 1.
- Aufruf "Anderen Benutzer zuweisen" 2.
- Benutzer zuweisen 3.
- Mit "OK" bestätigen 4.

Damit ist der Eintrag aus der persönlichen eBox entfernt und befindet sich in der persönlichen eBox des neuen Benutzers.

Dokumente aus der persönlichen eBox löschen

Mit der Funktion "Löschen" kann ein Eintrag aus der persönlichen eBox entfernt werden. Damit wird der Eintrag nicht wirklich gelöscht, sondern zurück in den Arbeitsvorrat gegeben. Andere BenutzerInnen können ihn dann wieder in die persönliche eBox ziehen.

Dokumente "ungeprüft" bearbeiten (Vorbearbeitung)

Die Bearbeitung in der eBox erfolgt in zwei Stufen.

- 1. Die erste Bearbeitungsstufe mit der eBox Art "Dokumente ungeprüft" dient der Vorerfassung von Daten -> erste Bearbeitung bzw. Kontrolle und Ergänzung der gelesenen Daten.
- 2. In der zweiten Bearbeitungsstufe mit der eBox Art "Dokumente" findet die abschließende Bearbeitung statt -> Kontrolle und weitere Vorgangsbearbeitung.

Somit wird jedes Dokument zwei Mal bearbeitet, was Fehler vermeidet (vier-Augen-Prinzip).

### Bearbeiten von Dokumenten Typ: MUSTER16 (Vorerfassung)

Abgleich der durch die OCR-Schrifterkennung gelesenen und an KUMAVISIOIN healthcare365 übergebenen Daten, ggf. Korrektur. Bei A4 Rezepten ist keine Schrifterkennung möglich, hier müssen die relevanten Felder manuell im Rahmen der Vorerfassung hinterlegt werden.

### Bearbeiten von Dokumenten Typ: SONSTIGE (Vorerfassung)

Im Viewer lässt sich erkennen, um was für eine Dokumentenart es sich handelt. Somit kann die gewünschte Belegart in der eBox auswählt werden. Als nächsten Arbeitsschritt muss eine Belegnummer ausgewählt wählen. In diesen Fall handelt es sich um die Kontaktnummer. Um welche Belegnummer es sich handelt, wird durch die Belegart vorgegeben. Dies ist in der Einrichtung der Kommunikationsbelege hinterlegt und somit parametrisierbar.

### Lieferscheinrückläufer

System Lieferscheine werden automatisch der Info. Anforderung zugewiesen. Dies geschieht unter Erkennung des Barcodes auf dem Lieferschein. Der Barcode entspricht der Info.-Anforderungsnummer. Wurde der Barcode nicht erkannt, so ist eine automatische Zuweisung nicht möglich und das Image wird als "nicht erkannt" in die DI-IM Dokument geschrieben und ist somit in der "Dokumentenauswahlliste" verfügbar.

## Barcodevormerkung

Die Barcodevormerkung besteht aus drei getrennten Arbeitsschritten.

- 1. Barcodevormerkung erstellen, es entsteht eine leere "Dokumentenhülle"
- 2. Scannen der vorgemerkten Dokumente über den Stapel "Barcodevormerkung"
- 3. Es erfolgt die automatische Zuordnung des Dokuments, die "Dokumentenhülle" wird befüllt. *(Wird der Barcode nicht erkannt, wird das Image des Dokumentes in die eBox übergeben und muss dort manuell weiter bearbeitet werden)*

### Vorverarbeitung abschließen

Wurde das Dokument in der ersten Stufe geprüft, wird die Vorverarbeitung des Dokuments über die Aktion "Geprüft" abgeschlossen und der Eintrag wird aus der persönlichen eBox entfernt. Der Eintrag geht damit wieder in den Arbeitsvorrat und steht nun für die eBox mit der eBox Art "Dokumente" zum Abruf in der "Dokumentenauswahlliste" zur Verfügung.

Es ist nun nicht mehr möglich, das Dokument in die eBox mit der eBox Art "DOC UNG" abzurufen.

Dokumente bearbeiten (Endbearbeitung)
Das Abrufen aus dem Arbeitsvorrat erfolgt analog zum Prozess des Abrufs für die eBox Art "Dokumente ungeprüft". Siehe hierzu Abschnitt" Abrufen von Dokumenten zur Bearbeitung".

Es öffnet sich die Seite "IM Dokumentenauswahlliste" (Arbeitsvorrat). Es bestehen die gleichen Filter- und Sortiermöglichkeiten wie unter der eBox Art "Dokumente ungeprüft".

Bearbeiten von Dokumenten (Endbearbeitung)

Gemäß dem Vier-Augen-Prinzip erfolgt der erneute Abgleich der Daten.

Je nachdem ob es bereits einen Rezeptvorgang gibt oder ob ein neuer angelegt werden muss erfolgt nun die weitere Bearbeitung.

Neuen Vorgang und ggf. neuen Debitor anlegen

Ist der Vorgang noch nicht im System angelegt, so kann dieser direkt aus der eBox heraus angelegt werden. Eine Vorgangsanlage ist nur möglich, wenn der Debitor ebenfalls im System vorhanden ist.

Die Neuanlage eines Debitors erfolgt direkt aus der eBox heraus über die Funktion "Neuer Debitor aus Kurzerfassung". Nutzen Sie hierfür, wenn vorhanden, ein Dokument des Typen "MUSTER16", da hier die meisten gelesenen Daten erfasst sind. Die gelesenen Daten werden automatisch in den neuen Debitor übertragen und müssen nicht mehr manuell erfasst werden, ggf. weitere zusätzliche Felder die Ihnen über die Pflichtfeldprüfung vorgeschlagen müssen manuell ergänzt werden.

### Hinweis

Legen Sie analog dazu auch fehlende Verordner über diese Funktion an. Hier werden die Betriebsstättennummer sowie die Arztnummer ebenfalls direkt an den neuen Debitor übergeben.

Über die Funktion "Neue Vorgangsperiode anlegen" legen Sie nun aus der eBox heraus einen neuen Vorgang an.

Nachdem Sie den Vorgang angelegt und wieder geschlossen haben, erscheinen die zugehörigen Informationsanforderungen, an welchen die Dokumente archiviert werden müssen.

#### Hinweis

Über die Funktion "Abrechnungsaufteilung Befreiung" können Sie eine eventuelle Befreiung direkt zum Kunden hinterlegen.

Bearbeiten der Informationsanforderungen und Archivierung der Dokumente

Auf dem Inforegister "Info.-Anforderungen" werden Ihnen die Informationsanforderungen angezeigt, zu denen noch Dokumente fehlen. Diese Ansicht ist vorgefiltert auf den Dokumententyp sowie den "Anforderungsstatus". Es werden nur die notwendigen Informationsanforderungen angezeigt. Informationsanforderungen die bereits im Status "Info OK" sind, werden durch den Filter in der Ansicht ausgeblendet.

Wählen Sie anhand des Ihnen angezeigten Dokuments die entsprechende Informationsanforderung aus. Achten Sie hierbei zwingend auf die "Anforderungsqualität" und setzen den Haken im Feld "Hauptbeleg" in der höchsten Qualität. Nach Auswahl des Hakens im Feld "Hauptbeleg" wird der Haken im Feld "Auswahl" automatisch vom System mitgesetzt. Es ist an dieser Stelle nicht notwendig einen weiteren Haken in der

Informationsanforderungszeile mit der geringeren Qualität zu setzen, die Verarbeitung der geringeren "Anforderungsqualität" erfolgt automatisch.

Setzen Sie nun zunächst den entsprechenden Info-Anforderungsstatus über den zutreffenden Status "Info nicht OK" oder "Info OK". Je nach Dokumentenart und Einrichtung öffnet sich eine neue Seite die zu prüfen und ggf. zu ergänzen ist. Mit "OK" bestätigen Sie Ihre Eingabe. Der Status zur Informationsanforderung ist somit aktualisiert.

Archivieren Sie nun das Dokument zur Informationsanforderung über die Funktion "Archivieren". Je nach vorgenommener Einrichtung öffnet sich nach dem Archivieren des Dokumentes der Vorgang (dies ist individuell zu Parametrisieren).

### Dokumente zum Debitor archivieren

Je nach erfolgter Einrichtung der Kommunikationsbelege, können Dokumente auch direkt zum Debitor archiviert werden (Vorgangsunabhängig) und sind dann im Marketing Cockpit sichtbar. Dies empfiehlt sich z.B. für Befreiungsausweise, Kundenbriefe oder nicht notwendige "überflüssige" Rezepte.

Wählen Sie, entsprechend Ihrer Einrichtung, den Dokumententypen und die Belegart aus und wählen anschließend im Feld "Belegnummer" den Kunden aus. Über den Funktionsaufruf "Archivieren" wird das Dokument zum Debitor archiviert.

Funktion "zurück in die eBox"

Sollte in Folge der Scanbearbeitung das Dokument an einer falschen Stelle abgelegt worden sein, so besteht die Möglichkeit, dieses Dokument für eine neue Zuordnung zurück in die eBox zu senden.

Die Funktion "zurück in die eBox" steht auf verschiedenen Seiten zur Verfügung.

Die Funktion wird über den Aufruf "Zurück in die eBox" gestartet.

Es öffnet sich die Seite "Auswahl der Archiveinträge". Je nachdem ob die Funktion aus dem Rezeptvorgang "Vorgangsperiodenkarte" oder "Vorgangskarte" ausführt oder aus dem "Marketing Cockpit" des Debitors werden alle Belege angezeigt, welche dem Vorgang zugeordnet sind oder welche dem Debitoren, Vorgangsunabhängig, zugeordnet sind. Aus dieser Liste wählen Sie den gewünschten Beleg über das Aktivieren von "Auswahl" aus.

## Hinweis

Zu den einzelnen Datensätzen wird hier nicht das Image des Belegs angezeigt. UserInnen müssen den korrekten Datensatz anhand der eingetragenen Werte identifizieren.

Anschließend wird der Dokumententyp ausgewählt, dem der Beleg entspricht. Dieses Feld ist gleichbedeutend mit der eBox Unterart. Mittels setzen eines Hakens im Feld "Index übernehmen" wird der Debitor im folgenden mit in die eBox übernommen.

Führen Sie die Funktion "zurück in die eBox" aus.

Nachdem die Funktion ausgeführt wurde, ist das Dokument nicht mehr dem Vorgang oder Debitor zugeordnet. Das Dokument findet sich nun in der persönlichen eBox des Users, welcher die Funktion aufgerufen hat. Eine erneute Zuordnung ist nun möglich.

eKV Rücklauf verarbeiten

Sofern keine automatische Verarbeitung im System eingerichtet ist, erfolgt die Verarbeitung von Kostenvoranschlag-Rückläufern zum eKV manuell über die eBox oder Alternativ bei abweichend genehmigten Einrichtungen. Siehe auch hierzu Abschnitt "Rezept Ablehnungsgründe" Einrichtung eKV.

Wurde der eKV vom Kostenträger abgelehnt, werden die zugehörigen Informationen wie Änderungen oder Textinformationen auf dem Inforegister "eKV Änderungen" angezeigt. Der Genehmigungsstatus wird in dem zugehörigen Feld "Status" angezeigt, eventuell seitens des Kostenträgers übermittelte Nachrichten werden Ihnen über das Feld "Textinformation"=Ja angezeigt. Sie können mittels Klick auf das "Ja" die entsprechende Textinformation einsehen.

### eKV Ablehnung nachbessern und erneut einreichen

Die zugehörige Informationsanforderung über welche der eKV versandt wurde, ist automatisch markiert. Führen Sie die Funktion "Info nicht ok" aus. Je nach Einrichtung haben Sie im nachfolgenden Fenster "Komm. Status Vorlagenzeilen" die Möglichkeit, einen Ablehnungsgrund auszuwählen. Markieren Sie die zutreffende Zeile und bestätigen diese mit "OK". Der Status der Infoanforderung ändert sich auf "abgelehnt". Im zugehörigen Rezeptvorgang wurde eine neue Infoanforderung für eine eventuelle Neueinreichung, erzeugt.

Sie haben die Möglichkeit, über die Infoboxen auf die Vorgangsbeteiligten wie Versicherter, Kostenträger oder Verordner zuzugreifen und evtl. fehlerhafte oder fehlende Daten zu erfassen wie z.B. die Versichertennummer.

Auf dem Inforegister der Informationsanforderungen befinden sich die Aufrufe, um direkt den zugehörigen Vorgang bzw. Liefer- oder Abrechnungsplan aufzurufen um dort eventuell erforderliche Anpassungen vorzunehmen.

### Hinweis

Unabhängig davon, ob Ihnen ein Dokument seitens des Kostenträgers mit übermittelt wurde, archivieren Sie den eBox Eintrag.

#### eKV Genehmigung verarbeiten

Es wird zwischen zwei verschiedenen Status-Meldungen für einen Genehmigungsrücklauf unterschieden:

- 1. Status "genehmigt": Genehmigt wie eingereicht
- 2. Status "teilgenehmigt": Genehmigt mit Änderungen

Das Genehmigungskennzeichen sowie Datum wird auf dem Inforegister "Antwort Details" angezeigt. Der Genehmigungsstatus wird im zugehörigen Feld "Status" auf de, Inforegister "eKV Änderungen" ausgewiesen. Dort werden auch eventuell seitens des Kostenträgers vorgenommene Änderungen ausgegeben. Sie sehen an dieser Stelle zum einen Ihre eingereichten Daten und zum anderen die vom Kostenträger übermittelten Daten.

Das Genehmigungsdokument wird Ihnen über den Viewer angezeigt und kann hier nochmals verglichen werden.

Die zugehörige Informationsanforderung über welche der eKV versandt wurde, ist automatisch markiert. Führen Sie die Funktion "Info ok" aus. Je nach Einrichtung öffnet sich nachfolgend der Rezeptvorgang, über diesen Sie weiterführende Schritte wie z.B. Anpassung von geänderten Daten wie z.B. Zuzahlung durchführen können.

Archivieren Sie nun noch das Genehmigungsdokument über die Funktion "Archivieren" in der eBox.

## Weitere Funktionen in der eBox Betriebsstundenerfassung

Sie haben die Möglichkeit, direkt aus der eBox heraus die Betriebsstunden zu hinterlegen. Führen Sie hierzu die Funktion "Betriebsstundenerfassung" aus. Der Prozess zur Betriebsstundenerfassung ist separat beschrieben.

## Zuzahlungsbefreiung hinterlegen

Sie haben die Möglichkeit, direkt aus der eBox heraus die Zuzahlungsbefreiung für einen Debitoren zu hinterlegen. Führen Sie hierzu die Funktion "Abrechnungsaufteilung Befreiung" aus.

## Kalorienpauschale

Eine kalorienbasierte Pauschale kann, je nach Vertragskonstellation, unterschiedlich in Microsoft Dynamics 365 Business Central abgebildet werden.

Neben der nicht gedeckelten Abrechnung ist die Einrichtung von Maximalwerten möglich. Wird hierbei innerhalb einer Periode ein geringerer Bedarf als der Maximal-Kalorienwert geliefert, wird der Rechnungsbetrag nur für die abgerufene Menge berechnet. Ist der Bedarf höher als der Maximal-Kalorienwert, wird die vereinbarte Pauschale mit "1" berechnet.

## Einrichtung Zusatzfeld Kalorien pro Basismenge am Artikel

Um die Kalorien richtig zu berechnen, muss dem Artikel die Information "Kalorien pro Basiseinheit" mitgegeben werden. Dazu wird auf der Artikelkarte unter "Zusatzinformationen" dem entsprechenden Zusatzfeld *(bspw. KABA)* die Kalorienmenge hinterlegt *(bspw. 500 Kalorien)*.

Die Einrichtung und Zuordnung von Zusatzfeldern kann den Abschnitt ["Zusatzfeld"](#page-745-0) entnommen werden.

### Vertragsanlage

Der Vertrag wird entsprechend dem mit dem Kostenträger geschlossenen Vertrag angelegt. Zu folgend aufgelisteten Vertragsfeldern, können weitere Einrichtungen notwendig sein.

# **Zu beachten bei der Einrichtung der Vertragskarte ist, dass spezifisch u.a. folgendes definiert werden sollte:**

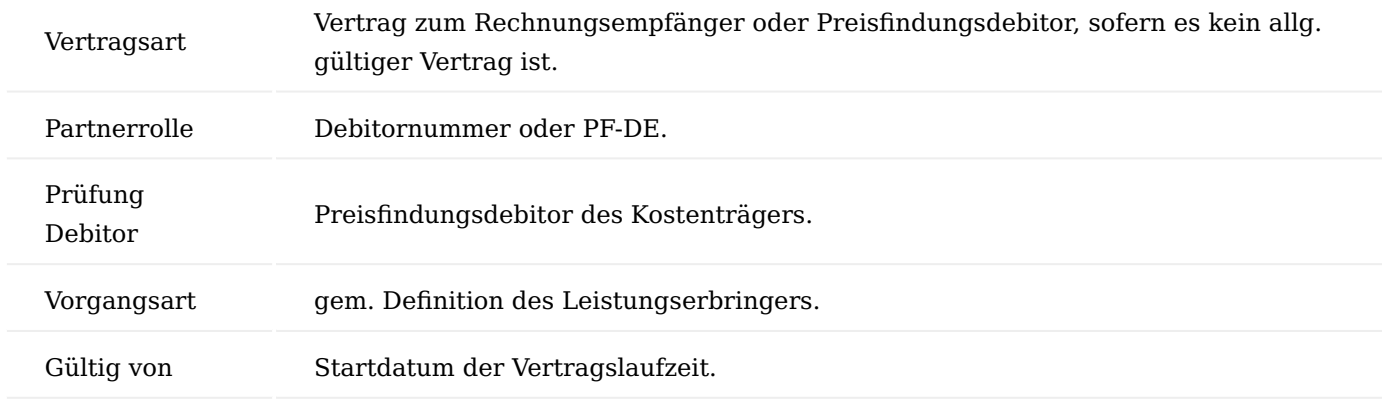

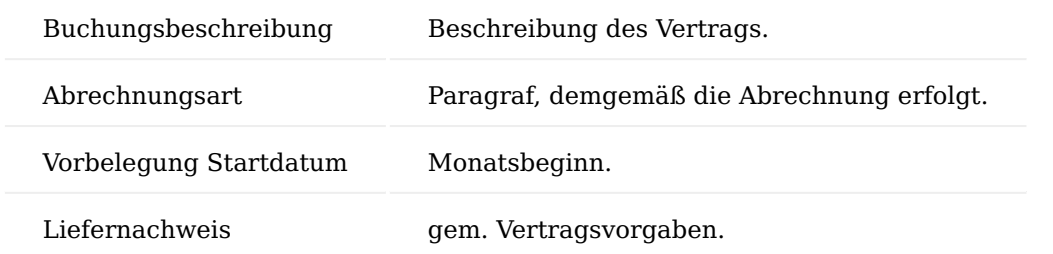

## **Zu beachten bei der Einrichtung der Vertragsversion ist folgendes:**

## **Zu beachten bei der Anlage der Perioden ist folgendes:**

Bei kalorienbasierenden Pauschalen zählen oftmals alle Lieferungen des Monats in die Berechnung mit rein. Für die Einrichtung der Perioden wird der Abrechnungszeitraum daher auf den letzten Tag des laufenden Monats definiert - "Abrechnung Zeitpunkt" = LM.

## **Zu beachten bei der Anlage der Vertragszeilen ist folgendes:**

Um für die Vorgangsart "enterale Ernährung" eine Nahrungspauschale erfassen und abrechnen zu können, muss in den Vertragszeilen neben den Vertragsfindungsartikeln auch die Nahrungspauschale als Ressource erfasst werden.

Diese Zeilen erhalten folgende Informationen:

- Kalk. Art
- Kalk. Begrenzung
- Kalk. Wert
- Kalk. Zusatzfeld
- Kalk. Abrechnungsart

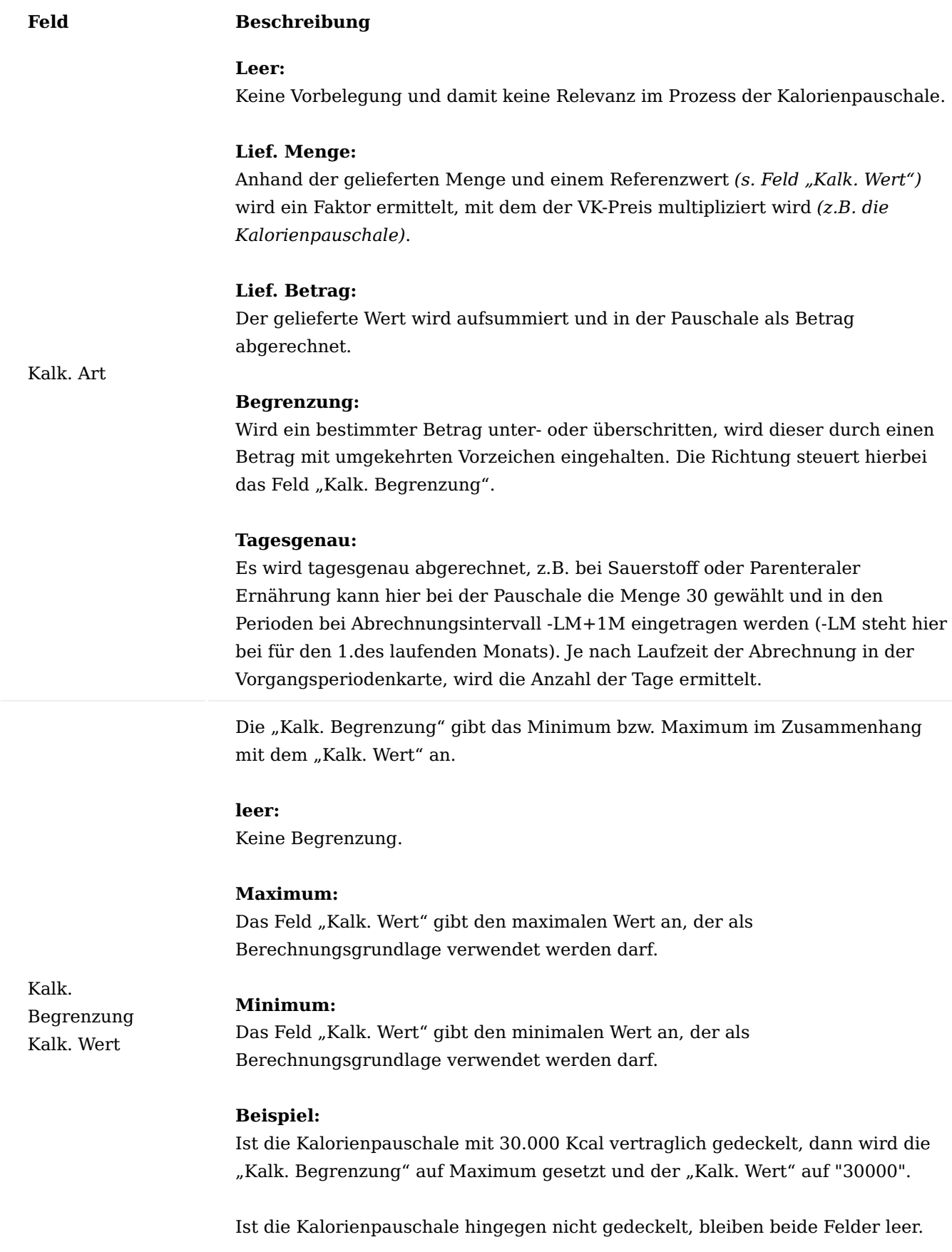

Das Feld "Kalk. Wert" wird für weitere Kalkulationsarten eingesetzt. Ist die

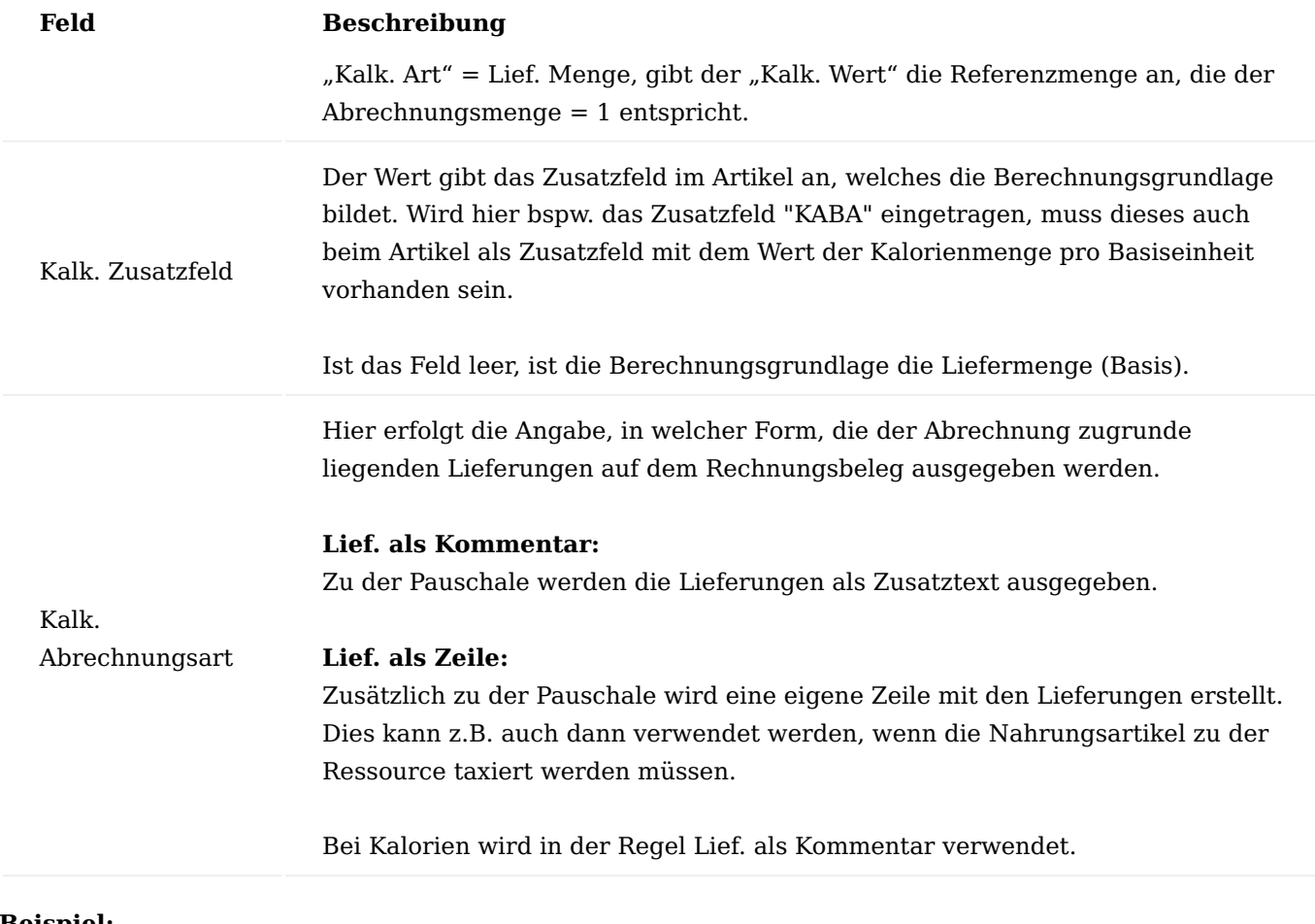

**Beispiel:**

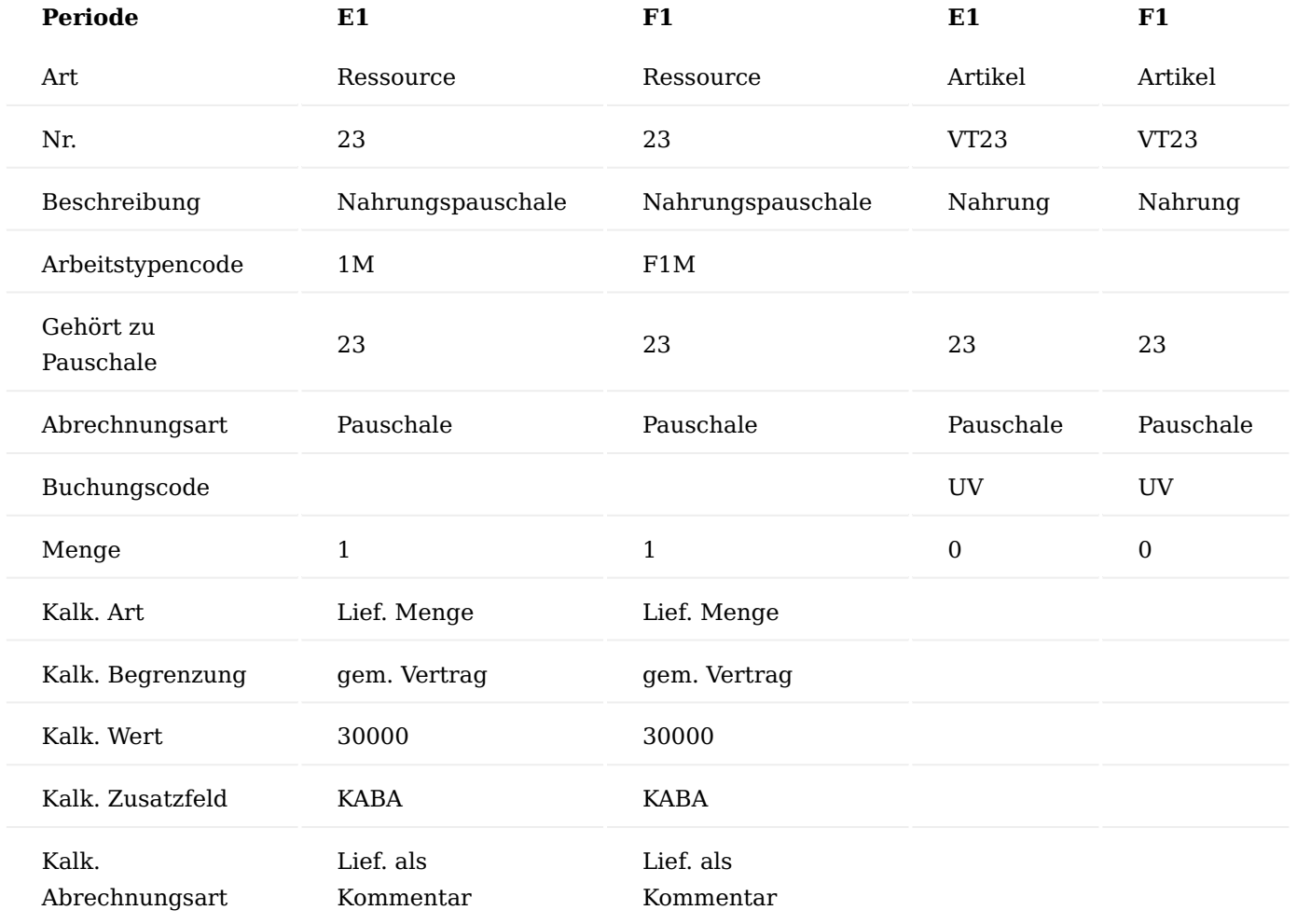

Nachfolgend wird ein Beispiel von einer Einrichtung der Vertragszeilen gezeigt:

Weitere Felder, wie bspw. gesetzl. Zuzahlung, Lieferungsart müssen, je nach Konstellation, zusätzlich eingerichtet werden.

### Hinweis

Nach Anlage des Vorgangs wird im Abrechnungsplan zunächst die Menge = 0 ausgegeben, da durch die noch fehlende gebuchte Lieferung keine Berechnung der Menge erfolgen kann.

Das Buchungsdatum der Ressource steht auf dem letzten Tag des aktuellen Monats.

Mit jeder ausgeführten Lieferung innerhalb eines Monats wird die Menge der Ressource im Abrechnungsplan hochgezählt.

Auf der Abrechnung stehen die Lieferungen als Kommentar, so dass nachvollziehbar ist, wann welche Mengen ausgegeben wurden. Dies erfolgt bei Einrichtung der Vertragszeilen mit "Kalk. Abrechnungsart" = Lief. als Kommentar.

Pauschale mit Rezeptabwicklung

Nachfolgend wird die systemseitige Abwicklung eines Rezeptvorganges für den Prozess Pauschale beschrieben. Sie haben grundsätzlich zwei Varianten zur Erstellung von neuen Vorgängen.

- 1. Vorgangsanlage über Vertragssuche
- 2. Vorgangsanlage mittels Schnellerfassungsmaske

Die Vorgangsanlage mittels Schnellerfassung ist im Abschnitt ["Schnellerfassung"](#page-944-0) beschrieben. Im nachfolgenden ist die Vorgangsanlage über Vertragssuche beschrieben.

Der Prozess lässt sich in zwei verschiedene Kategorien unterteilen.

- Verbrauchsmaterial, Monatspauschale
- Gerätepauschale, langlaufende Pauschale •

Das Vorgehen für die Vorgangsanlage ist immer gleich, da die Unterschiede in den zugehörigen Verträgen eingerichtet sind und automatisch auf die Vorgänge angewendet werden z.B. Laufzeiten oder Buchungscode.

#### Einrichtung

Grundvoraussetzung für die Erstellung eines Vorganges mit Rezeptabwicklung ist die Anlage eines entsprechenden Vertrages.

## Ablauf Vorgangsanlage

Ihnen stehen zwei Möglichkeiten für die "Vorgangsanlage über Vertragssuche" zur Verfügung.

Zum einen können Sie einen Vorgang über den Einstieg im "Lieferplan" vornehmen. Dies ist in der Regel der Fall, wenn Sie noch keine vorgangsbegleitenden Dokumente vorliegen haben.

Zum anderen steht Ihnen als die gängige Variante, der Einstieg über die eBox zur Verfügung. In dem Fall liegt Ihnen bereits eine ärztliche Verordnung in Kopie oder im Original vor oder ggf. ein anderes Dokument, welches die Vorgangsanlage initiiert.

### Hinweis

Bevor Sie einen neuen Vorgang anlegen, prüfen Sie zunächst immer, ob dieser nicht bereits angelegt wurde, um Doppelanlagen und Mehrarbeit zu vermeiden.

Wählen Sie in beiden Fällen den zugehörigen Aufruf "Neue Vorgangsperiode anlegen" oder "Vertragssuche" im Menüband der jeweiligen Seite aus.

Je nachdem ob es sich um einen neuen Kunden im Bereich der Rezeptabwicklung handelt, oder um einen Bestandskunden öffnet sich bei einem Neukunden die Übersicht aller Vorgangsarten und bei Bestandskunden die Vertragsauswahl zu einer bereits bestehenden Vorgangsart.

Bei einem Neukunden wählen Sie die gewünschte Vorgangsart aus. Bei einem Bestandskunden prüfen Sie, ob die in der Vertragsauswahl hinterlegte Vorgangsart die passende ist. Falls dies nicht der Fall ist, öffnen Sie die Vorgangsartenübersicht über den Assist Button [...] neben der Vorgangsart. In dem neuen Fenster "Debitor Vorgangsarten" können Sie nun aus den bei dem Kunden vorhandenen Vorgangsarten die passende auswählen oder alternativ über den Aufruf "Neu" eine neue hinzufügen.

Die Kriterien für die Vertragssuche werden über die nachfolgenden Felder gesteuert.

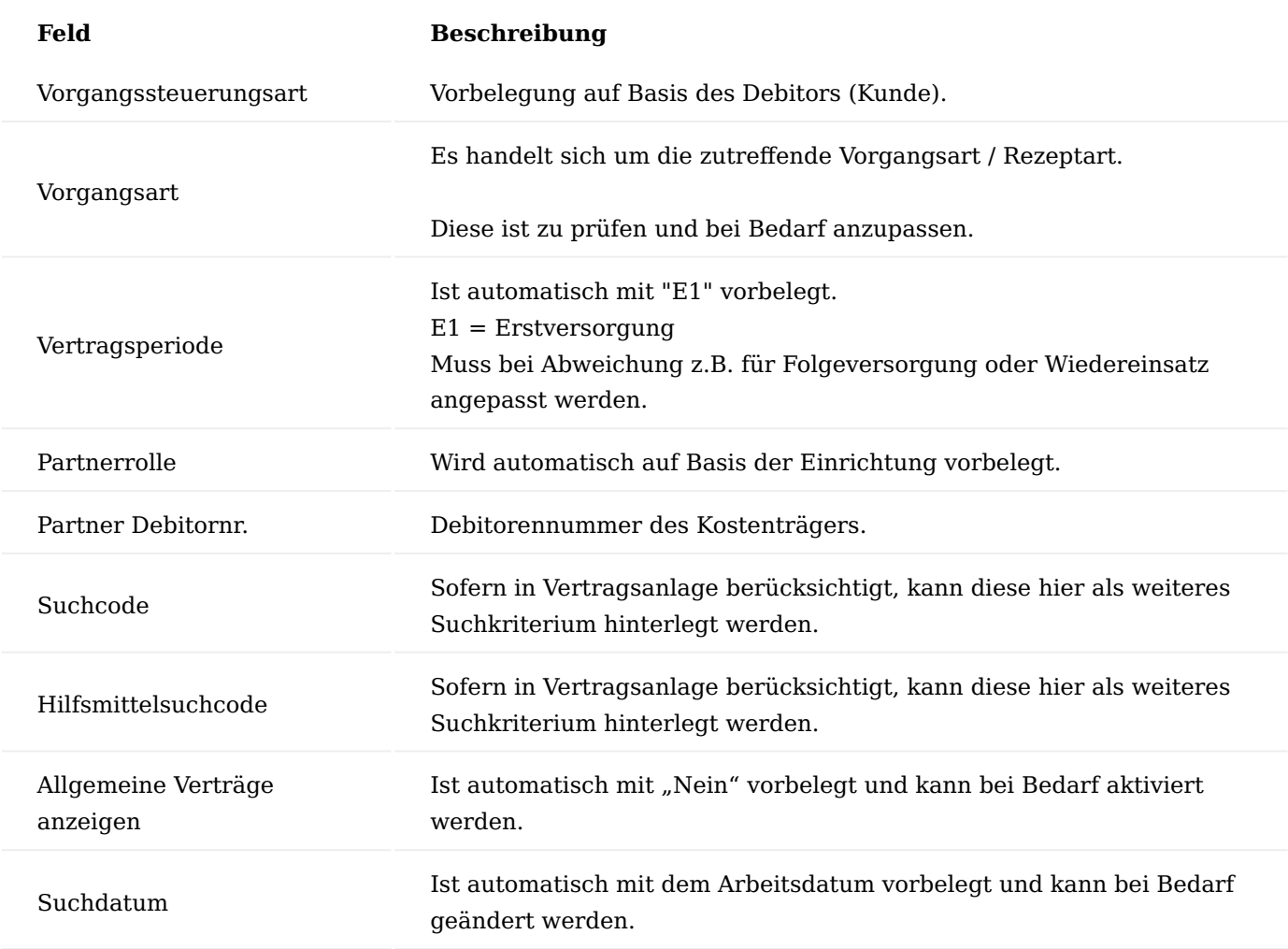

Auf Basis der im Kopfbereich eingegebenen Daten erfolgt die Vertragssuche. Je nach Einrichtung Ihrer Verträge können Sie die Suche durch Angabe eines Wertes im Feld "Suchcode" oder "Hilfsmittelsuchcode" weiter eingrenzen.

Es werden Ihnen die aktuell gültigen Verträge zum Kostenträger im Bereich "Gefundene Vertragsversionen" angezeigt.

Werden Ihnen keine gefundenen Vertragsversionen angezeigt, haben Sie die Möglichkeit, die Suche auf die Anwendung von allgemeingültigen Verträgen zu erweitern. Aktivieren Sie hierfür den Schalter "Allgemeine Verträge anzeigen".

## Hinweis

Sollte auch dann kein Vertrag angezeigt werden, wenden Sie sich an Ihr zuständiges Team für die Vertragsanlage damit ein passender Vertrag angelegt wird. Eine Rezeptvorgangsanlage ohne gültigen Vertrag ist nicht möglich.

Wählen Sie den zutreffenden Vertrag aus, indem Sie entweder den "Suchbegriff" oder die "Buchungsbeschreibung" anwählen. Es öffnet sich die Übersicht "Vertragssuche Ebene 1" mit den im Vertrag hinterlegten Vertragsfindungsartikeln. Über die Funktion "Zusatz Vertragsfindungsartikel anzeigen" im

Kopfbereich haben Sie je nach Einrichtung im zugehörigen Vertrag die Möglichkeit, sich weitere Vertragsfindungsartikel einzublenden.

Um den/die Artikel zu erfassen öffnen Sie durch Anwahl im Feld "Nr.", "Beschreibung" oder "Beschreibung 2" die zum Vertragsfindungsartikel zugehörige Artikelauswahl "Vertragssuche Ebene 2". Je nach Menge der Artikel ist es sinnvoll die Suche erneut einzugrenzen. Sie haben hier die Möglichkeit, nach Artikelnummer oder Artikelbeschreibungen zu suchen, an dieser Stelle reichen auch Teile der Nummer oder Beschreibung.

Erfassen Sie in der Spalte "Menge" die Anzahl. Der Haken für die erfolgte Auswahl der Artikelzeile wird automatisch gesetzt. Bestätigen Sie Ihre Eingabe mit "OK". Sie haben nun im Fenster "Vertragssuche Ebene 1" erneut die Möglichkeit, weitere Artikel aus anderen Vertragsfindungsartikeln auszuwählen. Haben Sie alle Artikel ausgewählt bestätigen Sie Ihre Eingabe mit "OK" bis sich das Fenster "Lieferplanzeilen für neuen Vorgang auswählen" öffnet.

In der Übersicht werden Ihnen nochmal alle von Ihnen erfassten Artikel angezeigt. An dieser Stelle können Sie bei Bedarf noch Änderungen z.B. hinsichtlich der Mengen oder Lieferungsart vornehmen z.B. für periodische Belieferungen oder auch weitere Artikel hinzufügen. Das hinzufügen weiterer Artikel ist über den erneuten Aufruf der "Vertragssuche Ebene 1", durch Anwahl der Zahl neben dem Feld "Anzahl Vertragszeilen" im Kopfbereich möglich. Alternativ ist die direkte Artikelerfassung in der nächsten leeren Zeile möglich.

Bestätigen Sie Ihre Erfassung mit "OK". Der Vorgang wird angelegt und es öffnet sich die zugehörige "Vorgangsperiodenkarte".

Die Basis für die in der "Vorgangsperiodenkarte" hinterlegten Daten bildet der ausgewählte Vertrag. In Einzelfällen kann es erforderlich sein, bestimmte Daten anzupassen. Ändern Sie diese dann direkt in der Vorgangsperiodenkarte. Je nach Vorgabe in Ihrem Unternehmen müssen an dieser Stelle nun auch weitere, ergänzende Angaben wie z.B. die Vorgangsherkunft oder der Diagnoseschlüssel sofern auf der ärztlichen Verordnung angegeben, gepflegt werden.

Bestätigen Sie die Eingaben mit "OK". Es öffnet sich nun der Lieferplan mit den von Ihnen erfassten zu liefernden Artikeln in der Lieferplanzeile. Aktuell befindet sich diese noch im Status "offen", so dass Sie hier noch manuelle Anpassungen bzw. Ergänzungen wie z.B. das gewünschte Lieferdatum vornehmen können. Über die Funktion "Freigeben" geben Sie die Lieferplanzeilen frei.

Es erzeugen sich nun die zugehörigen Informationsanforderungen für die notwendigen Begleitdokumente und je nach "Lieferungsart" die Lieferplaneinteilungen.

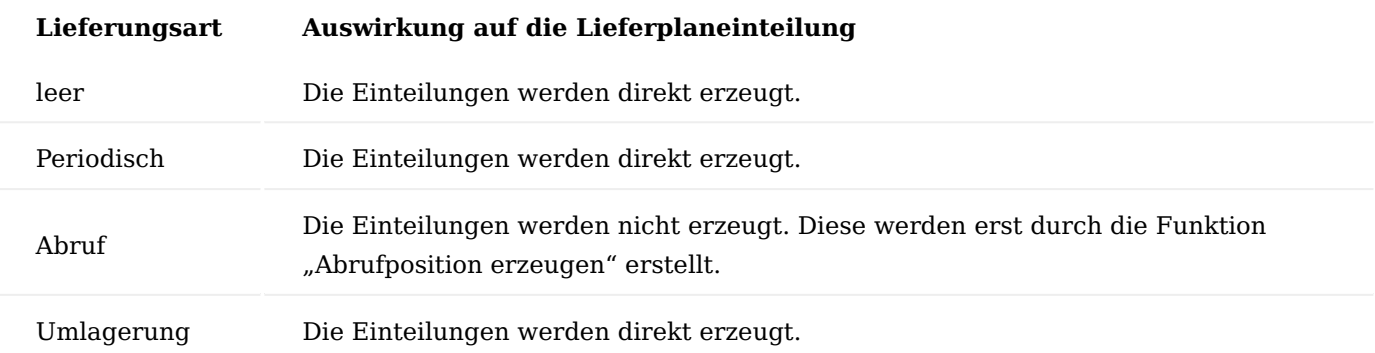

### Hinweis

Parallel dazu wurde auch der Abrechnungsplan erstellt sowie freigegeben.

Im Abrechnungsplan bilden die "Abrechnungsplanzeilen" die Basis für die Kostenvoranschlag Erstellung sowie Abrechnungsplaneinteilung. Die Abrechnungsplanzeile enthält alle Kostenvoranschlagrelevanten Daten wie z.B. Legs, LKZ, HM-Nr, PZN in den Zusatzfeldern sowie Preise, Zuzahlung, Eigenanteil oder Aufzahlung und bilden die Basis für den Kostenvoranschlag.

Sofern Sie hier Ergänzungen oder Anpassungen vornehmen möchten, setzen Sie den Status in der Abrechnungsplanzeile auf "Offen", nehmen die gewünschten Änderungen vor und setzen den Status anschließend wieder auf "Freigegeben". Die Zusatzfelder können Sie über die Spalte "Zusatzfelder" oder den gleichnamigen Aufruf anpassen.

## Hinweis

Änderungen werden nur an die zugehörigen Info.Anforderungen weitergereicht sofern diese im Status "Notwendig" sind.

Die "Abrechnungsplaneinteilung" ist bei einem Vorgang zum Pauschal-Prozess direkt mit den entsprechenden Ressourcen für die geplante Abrechnung befüllt. Da bei einem Pauschalvorgang im Gegensatz zu einem Kaufprozess bereits die Höhe der Pauschale feststeht, die abgerechnet werden soll, werden die Abrechnungsplaneinteilungen direkt erzeugt, anders als beim Kauf-Prozess wo diese erst nach Auftragserstellung erzeugt werden. Systemseitig ist der Fehlercode "ABWARTEN" hinterlegt, um eine vorzeitige Abrechnung zu unterbinden.

Verarbeiten Sie nun eventuell vorhandene Dokumente über die eBox, so dass die zugehörigen Info.Anforderungen dem aktuellen Status entsprechen. Für die Bearbeitung der Dokumente siehe ["eBox"](#page-1002-0).

Sofern Ihnen die für den Kostenvoranschlag notwendigen Dokumente vorliegen und der Versand der Kostenvoranschläge nicht automatisiert in Ihrem System eingerichtet ist, versenden Sie den Kostenvoranschlag manuell über die zugehörige Info.Anforderung. Nutzen Sie hierfür die Funktion "Senden nach Voreinstellung" in der Info.Anforderung für den Kostenvoranschlag. Die Einrichtung zur Verkettung, welche mit der Vertragsanlage vorgenommen wurde, sorgt dafür, dass die Kostenvoranschlagrelevanten Dokumente wie z.B. Rezept mitgesendet werden.

### Hinweis

Für weitere Detailinformationen stehen Ihnen sowohl im Liefer- als auch im Abrechnungsplan Infoboxen zur Verfügung. Diese können Sie sich über das Informationssymbol "i" oben rechts ein- oder ausblenden. Bitte prüfen Sie, ob es besondere Hinweise bzw. Bemerkungen zum Vertrag oder zu den Vorgangsbeteiligten gibt, die evtl. zu berücksichtigen sind.

#### Auftragserstellung

Die Auftragserstellung kann sowohl vollautomatisiert über die Einrichtung einer Aufgabenwarteschlange sowie manuell erfolgen. Nachfolgend wird die manuelle Erstellung beschrieben.

Die Basis für die Auftragserstellung bildet die "Lieferplaneinteilung". Eine Auftragserstellung kann nur erfolgen, wenn eine "Lieferplaneinteilung" vorhanden ist und zudem keine Liefersperre durch eine Info.Anforderung oder einem Fehlercode besteht. Die zugehörigen Spalten befinden sich in der Lieferplaneinteilung.

Bei einer Lieferplanzeile mit der Lieferungsart "Abruf" ist es zunächst erforderlich, diese in die Lieferplaneinteilung manuell abzurufen. Führen Sie hierzu die Aktion "Abrufposition erstellen" im Menüband des Lieferplans aus.

Es öffnet sich das Fenster "Lieferplanzeilen zum Erzeugen von Einteilungen auswählen". Ihnen werden alle Artikel angezeigt, für die ein Abruf auf Basis des Datums im Feld "Gewünschtes Lieferdatum" möglich ist. Dieses Datum kann auch manuell angepasst werden für den Fall, dass Sie in die Zukunft abrufen möchten. Eine weitere Eingrenzung nach Vorgangsart oder Vorgangsperiode kann im Kopfbereich bei Bedarf erfolgen.

Erfassen Sie die gewünschten Mengen in den jeweiligen Artikelzeilen und bestätigen Ihre Eingabe mit "OK". Das System bietet Ihnen nun über die Meldung "Wollen Sie die Einteilungen in einen Auftrag abrufen?" zwei Optionen an:

- JA = Es wird die Lieferplaneinteilung erstellt und direkt der Verkaufsauftrag 1.
- NEIN = Es wird nur die Lieferplaneinteilung erstellt 2.

Nein wird angewendet, wenn Sie z.B. noch Parameter in der Lieferplaneinteilung anpassen möchten oder mehrere Lieferplaneinteilungen haben, die dann am Ende in einem Verkaufsauftrag zusammengefasst werden sollen. Sowie wenn die Auftragserstellung zu einem späteren Zeitpunkt oder ggf. über einen automatisierten Auftragsabruf erfolgen soll.

Bei den Lieferungsarten ohne "Abruf" kann direkt der Funktionsaufruf "Aufträge aus Lieferplan abrufen" ausgeführt werden. Dieser Abruf greift auf den Filter zum Abrufen von Aufträgen zu, der in der "KUMAVISION healthcare Einrichtung" hinterlegt ist.

Es öffnet sich das Fenster "Aufträge aus Lieferplan abrufen". An dieser Stelle können Sie die Vorbelegungen noch manuell anpassen und auf dem Inforegister "Vorgangsperiode" auf die "Vorgangsnummer" filtern.

In der Lieferplaneinteilung werden die Felder "Belegart" = Auftrag und "Belegnr." = Auftragsnr. gefüllt. Bei Bedarf können Sie durch Anwahl der Auftragsnummer den erstellen Verkaufsauftrag öffnen.

Kauf mit Rezeptabwicklung

Nachfolgend wird die systemseitige Abwicklung eines Rezeptvorganges für den Prozess Kauf beschrieben. Sie haben grundsätzlich zwei Varianten zur Erstellung von neuen Vorgängen:

- 1. Vorgangsanlage über Vertragssuche
- 2. Vorgangsanlage mittels Schnellerfassungsmaske

Die Vorgangsanlage mittels Schnellerfassung ist im Abschnitt ["Schnellerfassung"](#page-944-0) beschrieben. Im nachfolgenden ist die Vorgangsanlage über Vertragssuche beschrieben.

Der Prozess lässt sich in drei verschiedene Kategorien unterteilen.

- Einzelkauf
- Kauf auf Dauer
- Geräte Kauf •

Das Vorgehen für die Vorgangsanlage ist immer gleich, da die Unterschiede in den zugehörigen Verträgen eingerichtet sind und automatisch auf die Vorgänge angewendet werden z.B. Laufzeiten oder Buchungscode.

#### Einrichtung

Grundvoraussetzung für die Erstellung eines Vorganges mit Rezeptabwicklung ist die Anlage eines entsprechenden Vertrages.

### Ablauf Vorgangsanlage

Sie haben zwei Möglichkeiten für die Vorgangsanlage über Vertragssuche.

Zum einen können Sie einen Vorgang über den Einstieg im "Lieferplan" vornehmen. Dies ist in der Regel der Fall, wenn Sie noch keine vorgangsbegleitenden Dokumente vorliegen haben. Die zweite Möglichkeit, zählt zu der gängigsten Variante. Hierbei erfolgt der Einstieg über die eBox. In dem Fall liegt Ihnen bereits eine ärztliche Verordnung in Kopie oder im Original vor oder ggf. ein anderes Dokument, welches die Vorgangsanlage initiiert.

## Hinweis

Bevor Sie einen neuen Vorgang anlegen, prüfen Sie zunächst immer, ob dieser nicht bereits angelegt wurde, um Doppelanlagen und Mehrarbeit zu vermeiden.

Wählen Sie in beiden Fällen den zugehörigen Aufruf "Neue Vorgangsperiode anlegen" oder "Vertragssuche" im Menüband der jeweiligen Seite auf.

Je nachdem ob es sich um einen neuen Kunden im Bereich der Rezeptabwicklung handelt, oder um einen Bestandskunden öffnet sich bei einem Neukunden die Übersicht aller Vorgangsarten und bei Bestandskunden die Vertragsauswahl zu einer bereits bestehenden Vorgangsart.

Bei einem Neukunden wählen Sie die gewünschte Vorgangsart aus. Bei einem Bestandskunden prüfen Sie, ob die in der Vertragsauswahl hinterlegte Vorgangsart die passende ist. Falls dies nicht der Fall ist, öffnen Sie die Vorgangsartenübersicht, indem Sie den Assist Button [...] neben der Vorgangsart auswählen. In dem neuen Fenster "Debitor Vorgangsarten" können Sie nun aus den bei dem Kunden vorhandenen Vorgangsarten die passende auswählen oder alternativ über den Aufruf "Neu" eine neue hinzufügen.

Die Kriterien für die Vertragssuche werden über die nachfolgenden Felder gesteuert.

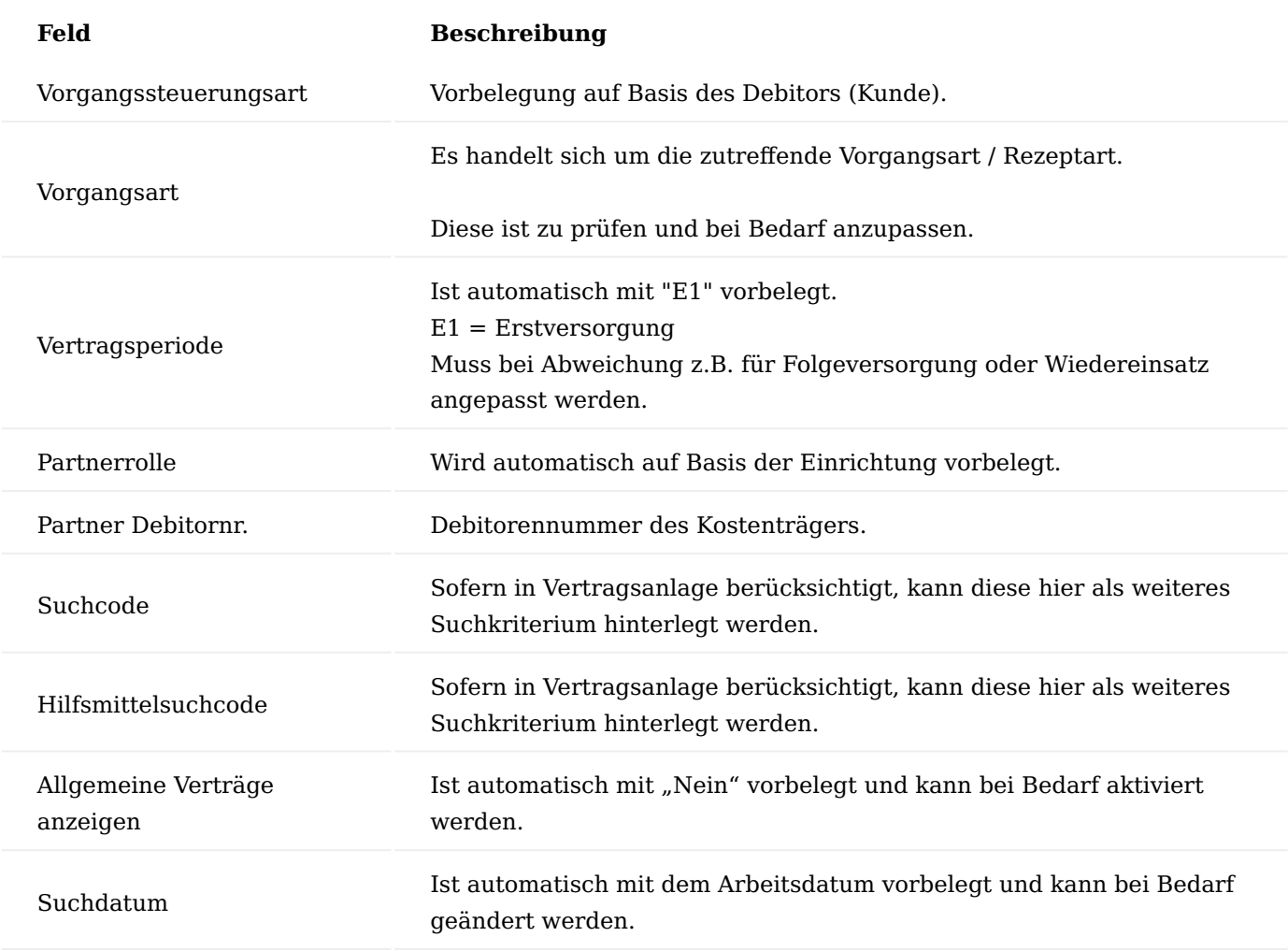

Auf Basis der im Kopfbereich eingegebenen Daten erfolgt die Vertragssuche. Je nach Einrichtung Ihrer Verträge können Sie die Suche durch Angabe eines Wertes im Feld "Suchcode" oder "Hilfsmittelsuchcode" weiter eingrenzen.

Es werden Ihnen die aktuell gültigen Verträge zum Kostenträger im Bereich "Gefundene Vertragsversionen" angezeigt.

Werden Ihnen keine gefundenen Vertragsversionen angezeigt, haben Sie die Möglichkeit, die Suche zu erweitern auf die Anwendung von allgemeingültigen Verträgen. Aktivieren Sie hierfür den Schalter "Allgemeine Verträge anzeigen".

## Hinweis

Sollte auch dann kein Vertrag angezeigt werden, wenden Sie sich an Ihr zuständiges Team für die Vertragsanlage damit ein passender Vertrag angelegt wird. Eine Rezeptvorgangsanlage ohne gültigen Vertrag ist nicht möglich.

Wählen Sie den zutreffenden Vertrag aus, indem Sie entweder den "Suchbegriff" oder die "Buchungsbeschreibung" anwählen. Es öffnet sich die Übersicht "Vertragssuche Ebene 1" mit den im Vertrag hinterlegten Vertragsfindungsartikeln. Über die Funktion "Zusatz Vertragsfindungsartikel anzeigen" im

Kopfbereich haben Sie je nach Einrichtung im zugehörigen Vertrag die Möglichkeit, sich weitere Vertragsfindungsartikel einzublenden.

Um den/die Artikel zu erfassen, öffnen Sie durch Anwahl im Feld "Nr.", "Beschreibung" oder "Beschreibung 2" die zum Vertragsfindungsartikel zugehörige Artikelauswahl "Vertragssuche Ebene 2". Je nach Menge der Artikel ist es sinnvoll die Suche erneut einzugrenzen. Sie haben hier die Möglichkeit, nach Artikelnummer oder Artikelbeschreibungen zu suchen, an dieser Stelle reichen auch Teile der Nummer oder Beschreibung.

Erfassen Sie in der Spalte "Menge" die Anzahl. Der Haken für die erfolgte Auswahl der Artikelzeile wird automatisch gesetzt. Bestätigen Sie Ihre Eingabe mit "OK". Sie haben nun im Fenster "Vertragssuche Ebene 1" erneut die Möglichkeit, weitere Artikel aus anderen Vertragsfindungsartikeln auszuwählen. Haben Sie alle Artikel ausgewählt bestätigen Sie Ihre Eingabe mit "OK" bis sich das Fenster "Lieferplanzeilen für neuen Vorgang auswählen" öffnet.

In der Übersicht werden Ihnen nochmal alle von Ihnen erfassten Artikel angezeigt. An dieser Stelle können Sie bei Bedarf noch Änderungen z.B. hinsichtlich der Mengen oder Lieferungsart vornehmen z.B. für periodische Belieferungen oder auch weitere Artikel hinzufügen. Das hinzufügen weiterer Artikel ist möglich über den erneuten Aufruf der "Vertragssuche Ebene 1" durch Anwahl der Zahl neben dem Feld "Anzahl Vertragszeilen" im Kopfbereich oder alternativ ist die direkte Artikelerfassung in der nächsten leeren Zeile möglich.

Bestätigen Sie nun Ihre Erfassung mit "OK" so wird der Vorgang angelegt und es öffnet sich die zugehörige "Vorgangsperiodenkarte".

Die Basis für die in der "Vorgangsperiodenkarte" hinterlegten Daten bildet der ausgewählte Vertrag. In Einzelfällen kann es erforderlich sein, bestimmte Daten anzupassen. Ändern Sie diese direkt in der Vorgangsperiodenkarte. Je nach Vorgabe in Ihrem Unternehmen müssen an dieser Stelle nun auch weitere, ergänzende Angaben wie z.B. die Vorgangsherkunft oder der Diagnoseschlüssel sofern auf der ärztlichen Verordnung angegeben, gepflegt werden.

Bestätigen Sie die Eingaben mit "OK". Es öffnet sich nun der Lieferplan mit den von Ihnen erfassten zu liefernden Artikeln in der Lieferplanzeile. Aktuell befindet sich diese noch im Status "offen", so dass Sie hier noch manuelle Anpassungen bzw. Ergänzungen wie z.B. das gewünschte Lieferdatum vornehmen können. Über die Funktion "Freigeben" geben Sie die Lieferplanzeilen frei.

Es erzeugen sich nun die zugehörigen Informationsanforderungen für die notwendigen Begleitdokumente und je nach "Lieferungsart" die Lieferplaneinteilungen.

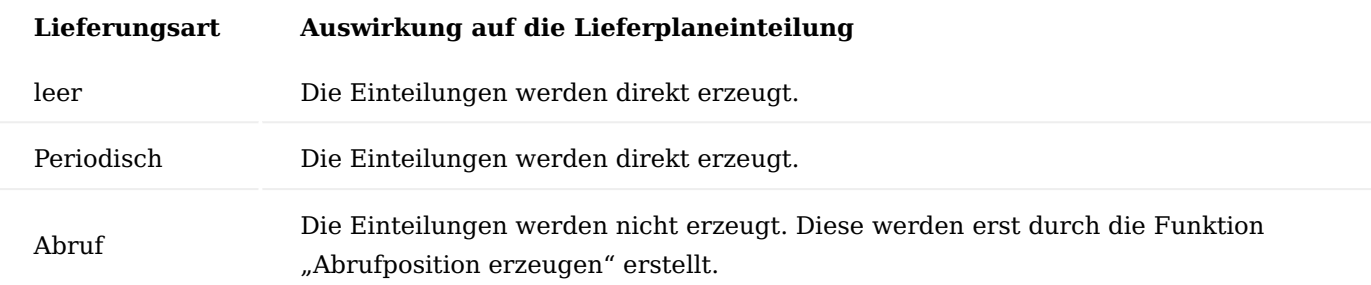

## Hinweis

Parallel dazu wurde auch der Abrechnungsplan erstellt sowie freigegeben.

Im Abrechnungsplan bilden die "Abrechnungsplanzeilen" die Basis für die Kostenvoranschlag Erstellung sowie Abrechnungsplaneinteilung. Die Abrechnungsplanzeile enthält alle Kostenvoranschlagrelevanten Daten wie z.B. Legs, LKZ, HM-Nr, PZN in den Zusatzfeldern sowie Preise, Zuzahlung, Eigenanteil oder Aufzahlung und bilden die Basis für den Kostenvoranschlag.

Sofern Sie hier Ergänzungen oder Anpassungen vornehmen möchten, setzen Sie den Status in der Abrechnungsplanzeile auf "Offen", nehmen die gewünschten Änderungen vor und setzen den Status anschließend wieder auf "Freigegeben". Die Zusatzfelder können sie über die Spalte "Zusatzfelder" oder den gleichnamigen Aufruf anpassen.

### Hinweis

Änderungen werden nur an die zugehörigen Info.Anforderungen weitergereicht sofern diese im Status "Notwendig" sind.

Die "Abrechnungsplaneinteilung" ist bei einem Vorgang zum Kauf-Prozess zunächst noch so lange leer, bis ein Auftrag über den Lieferplan erstellt wurde. Da bei einem Kaufvorgang im Gegensatz zu einer Pauschale nur die Artikel berechnet werden, die auch tatsächlich geliefert wurden.

Verarbeiten Sie nun eventuell vorhandene Dokumente über die eBox, so dass die zugehörigen Info.Anforderungen dem aktuellen Status entsprechen. Für die Bearbeitung der Dokumente steht eine separate Onlinehilfe zur Verfügung, siehe ["eBox"](#page-1002-0).

Sofern Ihnen die für den Kostenvoranschlag notwendigen Dokumente vorliegen und der Versand der Kostenvoranschläge nicht automatisiert in Ihrem System eingerichtet ist, versenden Sie den Kostenvoranschlag manuell über die zugehörige Info.Anforderung. Nutzen Sie hierfür die Funktion "Senden nach Voreinstellung" in der Info.Anforderung für den Kostenvoranschlag. Die Einrichtung zur Verkettung, welche mit der Vertragsanlage vorgenommen wurde, sorgt dafür, dass die Kostenvoranschlagrelevanten Dokumente wie z.B. Rezept mitgesendet werden.

### Hinweis

Für weitere Detailinformationen stehen Ihnen sowohl im Liefer- als auch im Abrechnungsplan Infoboxen zur Verfügung. Diese können Sie sich über das Informationssymbol "i" oben rechts ein- oder ausblenden. Bitte prüfen Sie, ob es besondere Hinweise bzw. Bemerkungen zum Vertrag oder zu den Vorgangsbeteiligten gibt, die evtl. zu berücksichtigen sind.

### Aufteilungserstellung

Die Auftragserstellung kann sowohl vollautomatisiert über die Einrichtung einer Aufgabenwarteschlange sowie manuell erfolgen. Nachfolgend wird die manuelle Erstellung beschrieben.

Die Basis für die Auftragserstellung bildet die "Lieferplaneinteilung". Eine Auftragserstellung kann nur erfolgen, wenn eine "Lieferplaneinteilung" vorhanden ist und zudem keine Liefersperre durch eine Info.Anforderung oder einem Fehlercode besteht. Die zugehörigen Spalten befinden sich in der Lieferplaneinteilung.

Bei einer Lieferplanzeile mit der Lieferungsart "Abruf" ist es zunächst erforderlich diese in die Lieferplaneinteilung manuell abzurufen. Führen Sie hierzu die Aktion "Abrufposition erstellen" im Menüband des Lieferplans aus.

Es öffnet sich das Fenster "Lieferplanzeilen zum Erzeugen von Einteilungen auswählen". Ihnen werden alle Artikel angezeigt, für die ein Abruf möglich ist auf Basis des Datums im Feld "Gewünschtes Lieferdatum". Dieses Datum kann auch manuell angepasst werden für den Fall, dass Sie in die Zukunft abrufen möchten. Eine weitere Eingrenzung nach Vorgangsart oder Vorgangsperiode kann im Kopfbereich bei Bedarf erfolgen.

Erfassen Sie die gewünschten Mengen in den jeweiligen Artikelzeilen und bestätigen Ihre Eingabe mit "OK". Das System bietet Ihnen nun über die Meldung "Wollen Sie die Einteilungen in einen Auftrag abrufen?" zwei Optionen an:

- JA = Es wird die Lieferplaneinteilung erstellt und direkt der Verkaufsauftrag 1.
- NEIN = Es wird nur die Lieferplaneinteilung erstellt 2.

Nein wird angewendet, wenn man z.B. noch Parameter in der Lieferplaneinteilung anpassen möchte oder mehrere Lieferplaneinteilungen hat, die dann am Ende in einem Verkaufsauftrag zusammengefasst werden sollen, sowie wenn die Auftragserstellung zu einem späteren Zeitpunkt oder ggf. über einen automatisierten Auftragsabruf erfolgen soll.

Bei den Lieferungsarten ohne "Abruf" kann direkt der Funktionsaufruf "Aufträge aus Lieferplan abrufen" ausgeführt werden. Dieser Abruf greift auf den Filter zum Abrufen von Aufträgen zu, der in der "KUMAVISION healthcare Einrichtung" hinterlegt ist.

Es öffnet sich das Fenster "Aufträge aus Lieferplan abrufen". An dieser Stelle können sie die Vorbelegungen noch manuell anpassen und im Register "Vorgangsperiode" auf die "Vorgangsnummer" filtern.

In der Lieferplaneinteilung werden die Felder "Belegart" = Auftrag und "Belegnr." = Auftragsnr. gefüllt. Bei Bedarf können Sie durch Anwahl der Auftragsnummer den erstellen Verkaufsauftrag öffnen.

Im Abrechnungsplan wurde nun die "Abrechnungsplaneinteilung" erzeugt und systemseitig der Fehlercode "ABWARTEN" hinterlegt, um eine vorzeitige Abrechnung zu unterbinden.

### Vorgang ersetzen

Mit dem Modul "Vorgang ersetzen" ist es möglich, einen bereits bestehenden Vorgang ab einer bestimmten Periode durch einen neuen Vorgang zu ersetzen. Das kann notwendig sein, wenn PatientInnen bereits Lieferungen auf Basis eines Vertrages erhalten haben, sich im Nachhinein aber herausstellt, dass dies nicht der richtige Vertrag für den Vorgang gewesen ist.

#### Hinweis

Die Funktion "Vorgang ersetzen" ist ein Freischaltmodul, dessen Nutzung nur mit zusätzlicher Lizenzierung und [Aktivierung](#page-2406-0) möglich ist.

#### Einrichtung KUMAVISION healthcare Einrichtung

Um zu verhindern, dass aus dem zu ändernden Vorgang Lieferungen und Abrechnungen erfolgen können, muss in der "KUMAVISION healthcare Einrichtung" auf dem Inforegister "Verkauf" im Feld "Fehler Vorgang ersetzen" ein "Plan Einteilungsfehler" eingetragen werden, mit dem die Lieferplan- bzw. Abrechnungsplaneinteilungen gekennzeichnet werden. Hierbei sollte aus dem Code direkt anhand der Beschreibung ersichtlich sein, dass dieser durch die Funktion "Vorgang ersetzen" automatisch eingetragen wurde *z.B. ERSETZT*.

Der "Plan Einteilungsfehler" muss als "Gesperrt" = Ja, sowie mit dem "Rabattgrund" GRATIS *(100% Rabatt)* eingerichtet sein.

### Einrichtung im Vertrag

Der Vertrag für den Rezeptvorgang steuert, ob eine Vorgangsänderung zugelassen ist. In der "Vertragskarte" befindet sich auf dem Inforegister "Allgemein" die Einstellung dazu. Dies wird über das Feld "Vorgang Ersetzen" eingerichtet.

Wird keine Erlaubnis erteilt, ist eine Vorgangsänderung nicht möglich. Ihnen wird dann bei Ausführen der Aktion eine entsprechende Meldung ausgegeben.

### Hinweis

Der Standardwert bei Neuanlage eines Vertrages ist "Vorgang ersetzen" = Erlaubt

### Ablauf Voraussetzungen

Voraussetzung für eine Vorgangsänderung ist, dass ein bereits angelegter Vorgang besteht und ein passender Vertrag existiert, der die Grundlage für den neuen, geänderten Vorgang bildet.

Die Vorgangsänderung wird nur für Vorgänge angewendet, die komplett geändert werden müssen. Sind nur Details in einem Vorgang zu ändern, z.B. Preis oder Hilfsmittelnummer, müssen diese Korrekturen im bereits bestehenden Vorgang erfolgen.

Es ist nicht möglich, über eine Vorgangsänderung einen Vorgangssplit zu machen, es wird immer der komplette Vorgang ersetzt.

### Hinweis

Es können nur Vorgangsperioden geändert werden, die als Erstversorgung gekennzeichnet sind. Dies muss insbesondere bei Vorgängen mit periodenübergreifendem Wechsel beachtet werden.

### Funktion "Vorgang ersetzen"

Um einen Vorgang zu ersetzen, öffnen Sie den "Lieferplan" des zu ändernden Vorgangs und führen die Funktion "Vorgang ersetzen" aus. Der Aufruf dazu befindet sich im Menüband.

Das System prüft zunächst, ob der dem Vorgang zu Grunde liegende Vertrag eine Vorgangsänderung erlaubt. Sofern dies der Fall ist, erscheint eine erneute Abfrage ob die Funktion ausgeführt werden soll und der Hinweis, welcher Vorgang mit welcher Periode hier zugrundgelegt wird.

Wird diese Meldung mit "Ja" bestätigt, öffnet sich wie bei der herkömmlichen Vorgangsanlage über die Vertragssuche das Fenster zur Auswahl des neu anzuwendenden Vertrages.

Hier kann auch die Vertragsversion ausgewählt werden, auf die sich der neue Vorgang beziehen soll. Die Vertragsperiode des neuen Vorgangs ist voreingestellt mit "E1", kann aber bei Bedarf geändert werden.

Wählen Sie den gewünschten Vertrag aus, indem Sie auf das Feld "Suchbegriff" oder "Beschreibung" klicken. Das nachfolgende Fenster "Vertragssuche Ebene 1" wird mit "OK" bestätigt. Hier erfolgen keine weiteren Eingaben. Der von Ihnen gewählte Vertrag für den neuen Vorgang wird nun grün dargestellt.

### Hinweis

Im Fenster "Vertragssuche Ebene 1" werden keine Vertragszeilen ausgewählt, da nach Beenden der Auswahl automatisch alle Lieferplanzeilen des bisherigen Vorgangs gegen den neuen Vertrag geprüft werden.

Bestätigen Sie die Vertragsauswahl mit "OK".

Es öffnet sich das Fenster "Lieferplanzeilen". Es werden alle Lieferplanzeilen des "alten" Vorgangs, die durch den neu gewählten Vertrag abgedeckt sind, automatisch in den neuen Vorgang übernommen. Hierbei können Einstellungen wie Menge, Lieferungsart oder Intervall bei Bedarf angepasst werden.

### Übernahme Lieferplanzeilen

Bestätigen Sie das Fenster "Lieferplanzeilen" mit "OK". Es wird nun ein neuer Vorgang angelegt und gleichzeitig der bestehende, alte Vorgang "beendet".

Für den neuen Vorgang werden die folgenden Daten aus dem zu ändernden, "alten" Vorgang übernommen:

- Startdatum,
- Rezeptdatum,
- Nutzungsstunden,
- Durchschn. Nutzungsstunden

Alle weiteren Daten wie z.B. Laufzeiten, Abrechnungsintervalle, Informationsanforderungen etc. werden aus dem neu ausgewählten Vertrag übernommen.

Das Startdatum der neuen Vorgangsperiode ist das Startdatum des "alten" Vorgangs. Das Enddatum wird ebenfalls berücksichtigt. Der neue Vorgang wird so lange verlängert, bis das Enddatum erreicht bzw. überschritten ist. Daher kann es sein, dass die Anzahl der neuen Vorgangsperioden nicht identisch ist mit der Anzahl der Vorgangsperioden des alten Vorgangs. Die Verlängerung der Vorgangsperioden ist dabei funktionsgleich zu Verlängerungen von Vorgangsperioden ohne Vorgangsänderung, so dass, sofern möglich, die Lieferplaneinteilungen entsprechend übernommen werden. Dabei werden die folgenden Daten übernommen:

- Startdatum
- Gew. Lieferdatum •
- Lief. an Code •
- Zustellercode
- Zustellertransportartencode •
- Tourencode
- Planungskennzeichen
- Lieferung über •
- Kommissioniercode

Die folgenden Lieferplaneinteilungen werden ebenfalls übernommen:

Lieferplaneinteilungen, zu denen ein Beleg existiert •

Der Link in den Belegzeilen wird automatisch auf die neuen Lieferplaneinteilungen modifiziert. Handelt es sich bei den Belegen um Lieferungen und existieren zu den Belegen Info.-Anforderungen mit der "Herkunft" Lieferung wie z.B. Empfangsbestätigungen, Abliefernachweise, werden die Info.- Anforderungen kopiert und mit den Daten des neuen Vorgangs aktualisiert. Im DMS werden die dazugehörigen Belege ebenfalls entsprechend modifiziert.

Alle manuellen Lieferplaneinteilungen •

Mit Freigabe der Lieferplanzeilen werden die Lieferplaneinteilungen erzeugt. Sollten sich die neuen Vorgangsperioden gegenüber den Vorgangsperioden des alten Vorgangs zeitlich verschoben haben, werden die Lieferplaneinteilungen anhand des geplanten Lieferdatums automatisch in die entsprechenden Vorgangsperioden einsortiert.

Aktualisierung Seriennummern-Informationen

Alle Seriennummern-Informationen, die dem alten Vorgang zugeordnet worden sind, werden automatisch aktualisiert, so dass sie die neue Vorgangsnummer und die neuen Vertragsdaten enthalten.

#### Archivierte Dokumente zu Info.-Anforderungen

Alle Dokumente die in "Erh. Antwort Qualität" = Original archiviert wurden, werden automatisch zurück in die eBox in den geprüften Dokumenteneingang der AnwenderInnen geschoben, die, die Funktion ausgeführt haben. Sie können dann dem neuen Vorgang zugeordnet werden. Wurden Dokumente nur in "Qualität"=Kopie archiviert, so müssen diese manuell über die Funktion "zurück in die eBox" verschoben werden. Ausnahme: Infoanforderungen mit archivierten Dokumenten der "Herkunftsart" Lieferung, wie zuvor beschrieben.

### Hinweis

Wurden Dokumente nur in "Qualität"=Kopie archiviert und sind für den neuen Vorgang notwendig, so müssen diese manuell über die Funktion "zurück in die eBox" geschoben werden, um diese an den neuen Vorgang zu archivieren.

#### Ersetzter Vorgang wurde beendet

Durch die Funktion "Vorgang ersetzen" wird der alte, ersetzte Vorgang automatisiert wie folgt geändert.

Es werden alle Lieferplan- und Abrechnungsplaneinteilungen mit dem aus der Einrichtung hinterlegten Fehlercode (Plan Einteilungsfehler) versehen, um Lieferungen und Abrechnungen zu verhindern.

Alle Info.-Anforderungen, die den Status "Notwendig" oder "Antw. Abwarten" besitzen, werden automatisch auf den Status "Info. nicht notwendig" gesetzt, um ein Senden zu verhindern. Anschließend wird der Status aller zu ändernden Vorgangsperioden auf "Beendet" gesetzt, als Enddatum wird das Startdatum der ersten, neu angelegten Vorgangsperiode übernommen.

Die Lieferplanzeilen werden ebenfalls auf den Status "Beendet" gesetzt und sind somit in der Standardansicht "ausgeblendet".

Sowohl der "alte" Vorgang, der ersetzt wurde, als auch der neu angelegte Vorgang enthalten einen Eintrag im Bemerkungsfeld der "Vorgangsperiodenkarte" mit der Information, aus welchem bzw. in welchen Vorgang eine Änderung erfolgt ist.

### Nachträgliche Änderung des geänderten Vorgangs

Muss der geänderte Vorgang nachträglich noch einmal von "Beendet" auf "Freigegeben" geändert werden, um z.B. Rechnungsrückläufer zu bearbeiten, muss er anschließend wieder auf den Status "Beendet" gesetzt werden. Dafür steht in der Vorgangsperiodenkarte im Menüband die Funktion "Status auf Beendet setzen" zur Verfügung.

### Hinweis

Nach der nachträglichen Änderung des alten Vorgangs muss bei dem neuen Vorgang geprüft werden, ob Lieferintervall, Lieferungsart, etc. noch stimmen. Insbesondere bei Änderung von perdiodenübergreifenden Vorgängen können sich die Lieferplanzeilen in den einzelnen Vorgangsperioden (z.B. E1 und E2) in Lieferungsart und -intervall unterscheiden, da diese bearbeitet wurden. Ist dies der Fall, übernimmt das System automatisch die Daten der Periode E1 in den neu angelegten Vorgang.

#### Lieferungen aus dem Lieferplan

Über den Lieferplan ist es möglich, einmalige oder regelmäßige Lieferungen an Debitoren zu verwalten. Artikel können dabei aus Verträgen in den Lieferplan abgerufen und einem Vorgang zugewiesen werden. Der Lieferplan zeigt alle Versorgungen eines Debitors und ermöglicht das Erzeugen der Einteilungen für eine regelmäßige Belieferung. Somit bietet der Lieferplan eine durchgängige Historie über alle Versorgungsarten und eine individuelle Zusammenfassung von Versorgungen in einen Auftrag und eine Lieferung. Der Abruf der Lieferungen kann sowohl manuell als auch über einen Stapellauf mit entsprechend konfigurierten Filtern erfolgen.

Im Lieferplan befinden sich grundsätzlich keine Preise. Der Lieferplan dient nur der Belieferung und steht hierbei in Verbindung mit dem Abrechnungsplan. Der angewendete Vertrag steuert welche Positionen wie berechnet werden.

Einrichtung

Die grundsätzlichen Parameter für den Lieferplan werden in der "KUMAVISION healthcare Einrichtung" auf dem Inforegister "Verkauf" definiert. Bei der Auslieferung der Software ist bereits eine Grundeinrichtung vorhanden, welche bei Bedarf angepasst werden kann.

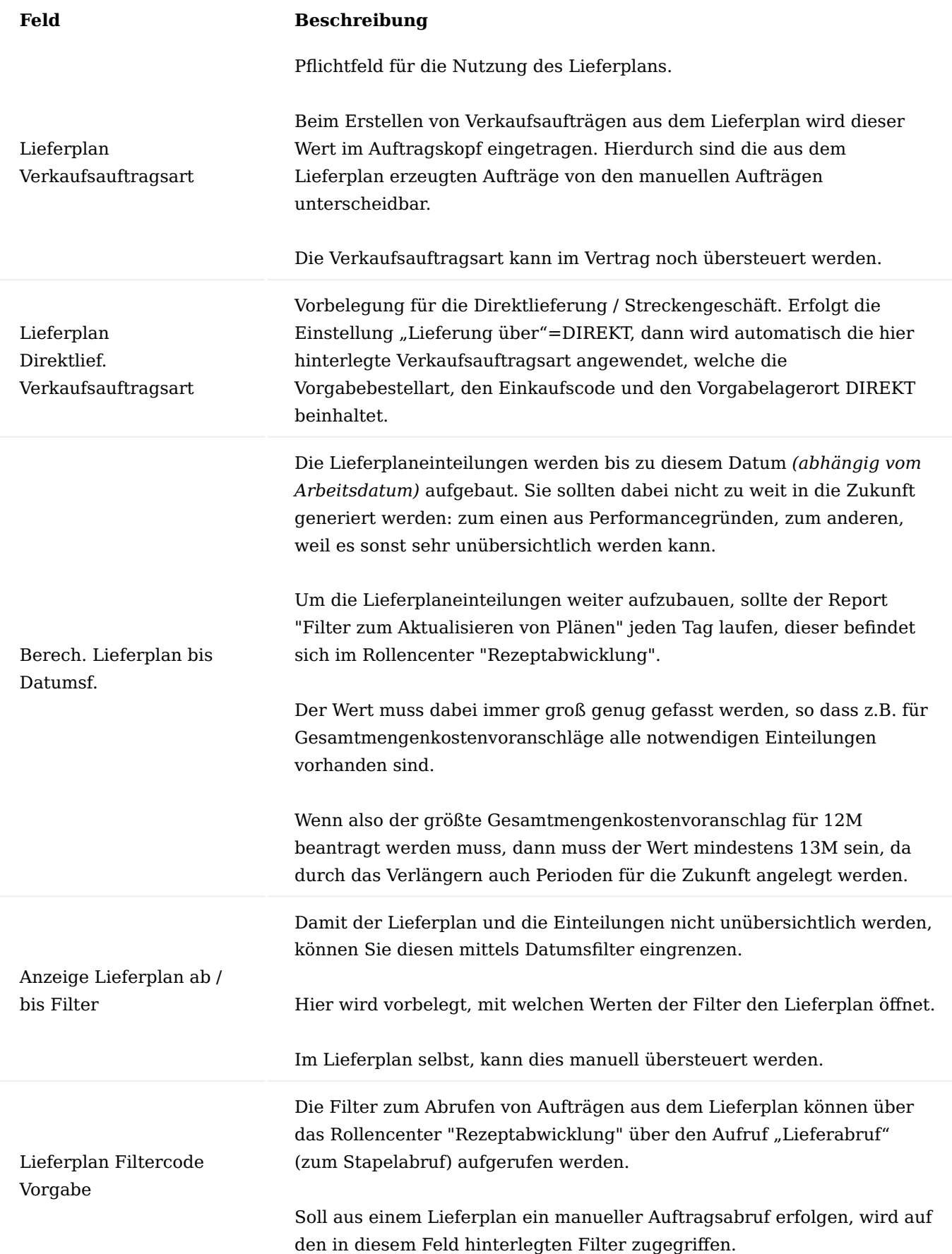

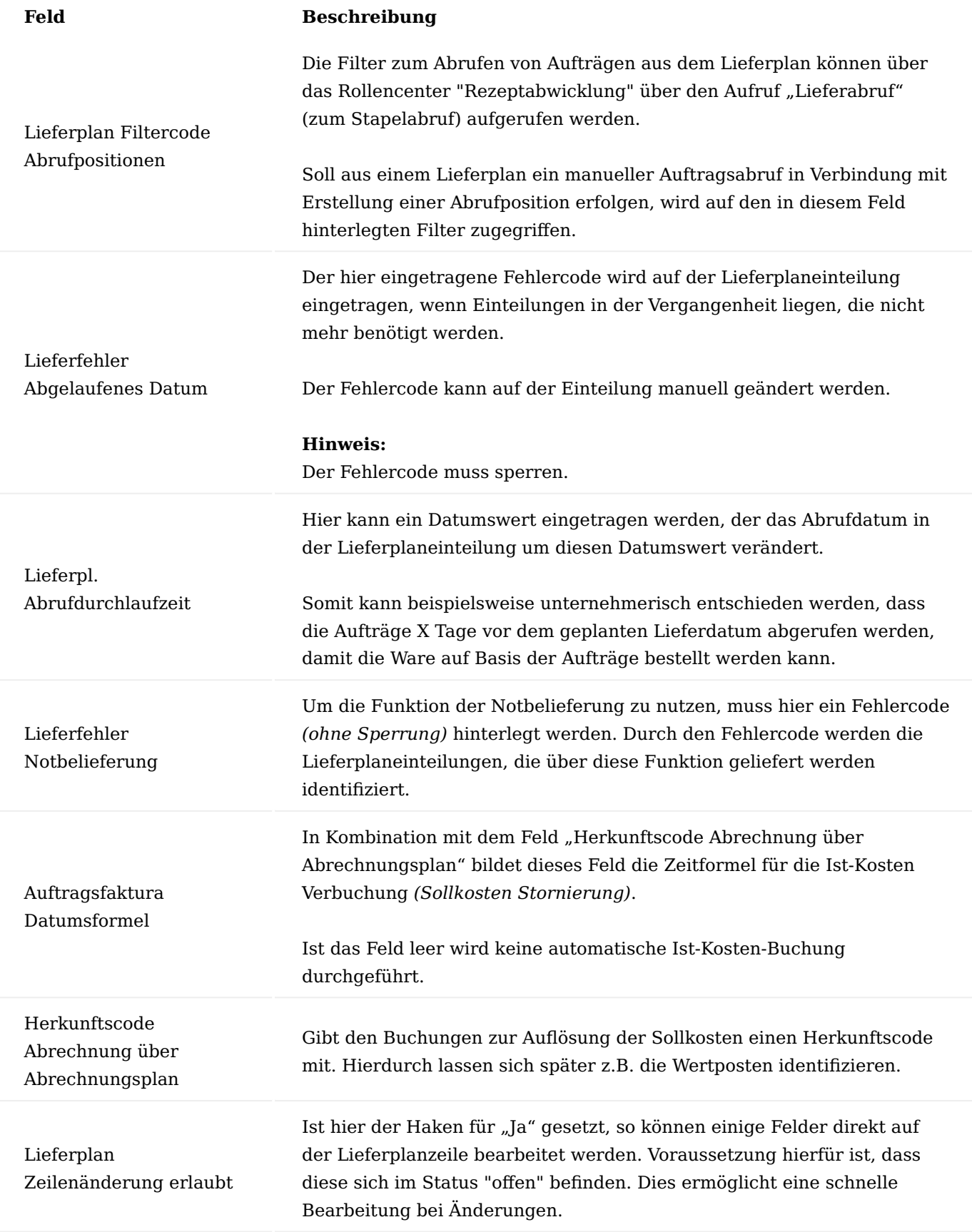

Lieferplan

Der Lieferplan wird in den meisten Fällen aus dem Marketing Cockpit heraus aufgerufen. Sowohl aus der Liste als auch aus der Karte können Sie diesen über den Aufruf im Menüband aufrufen. Alternativ steht der Aufruf auch auf der Debitorenkarte im Menüband zur Verfügung.

Der Aufbau der Seite "Lieferplan" gestaltet sich wie folgt:

## Inforegister Filter

Über die Filtermöglichkeiten haben Sie die Möglichkeit, sich nur bestimmte Vorgänge anzuzeigen zu lassen. Durch den Schalter "Beendete anzeigen" haben Sie ebenso die Möglichkeit, bereits beendete Vorgänge einzusehen.

Die Filter haben Auswirkungen auf die darunter liegenden Bereiche: Vorgangsperioden, Info.-Anforderungen, Lieferplanzeilen und Lieferplaneinteilungen.

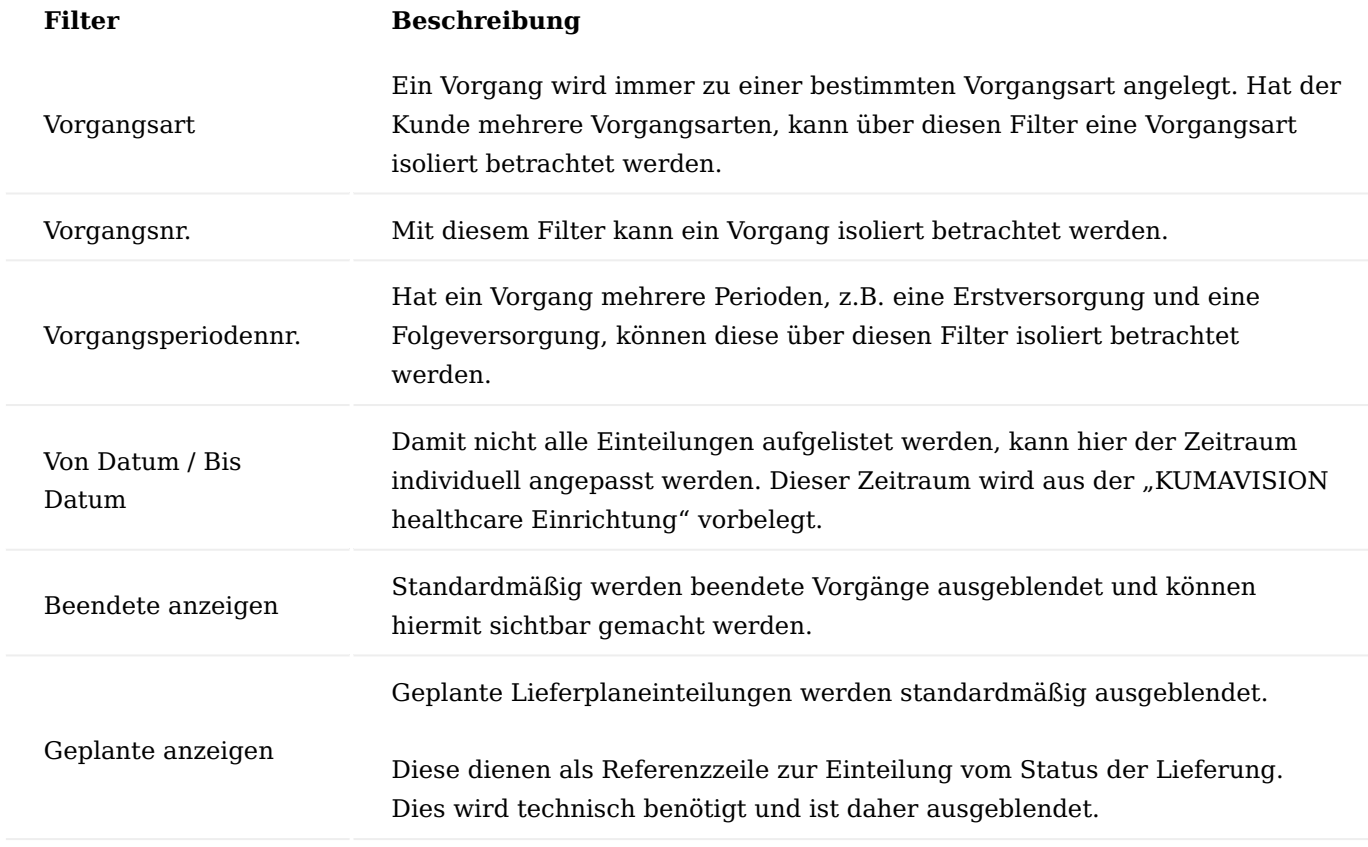

Inforegister Vorgangsperiode

Auf diesem Inforegister werden alle Vorgangsperioden, gruppiert nach Vorgangsnummer, angezeigt.

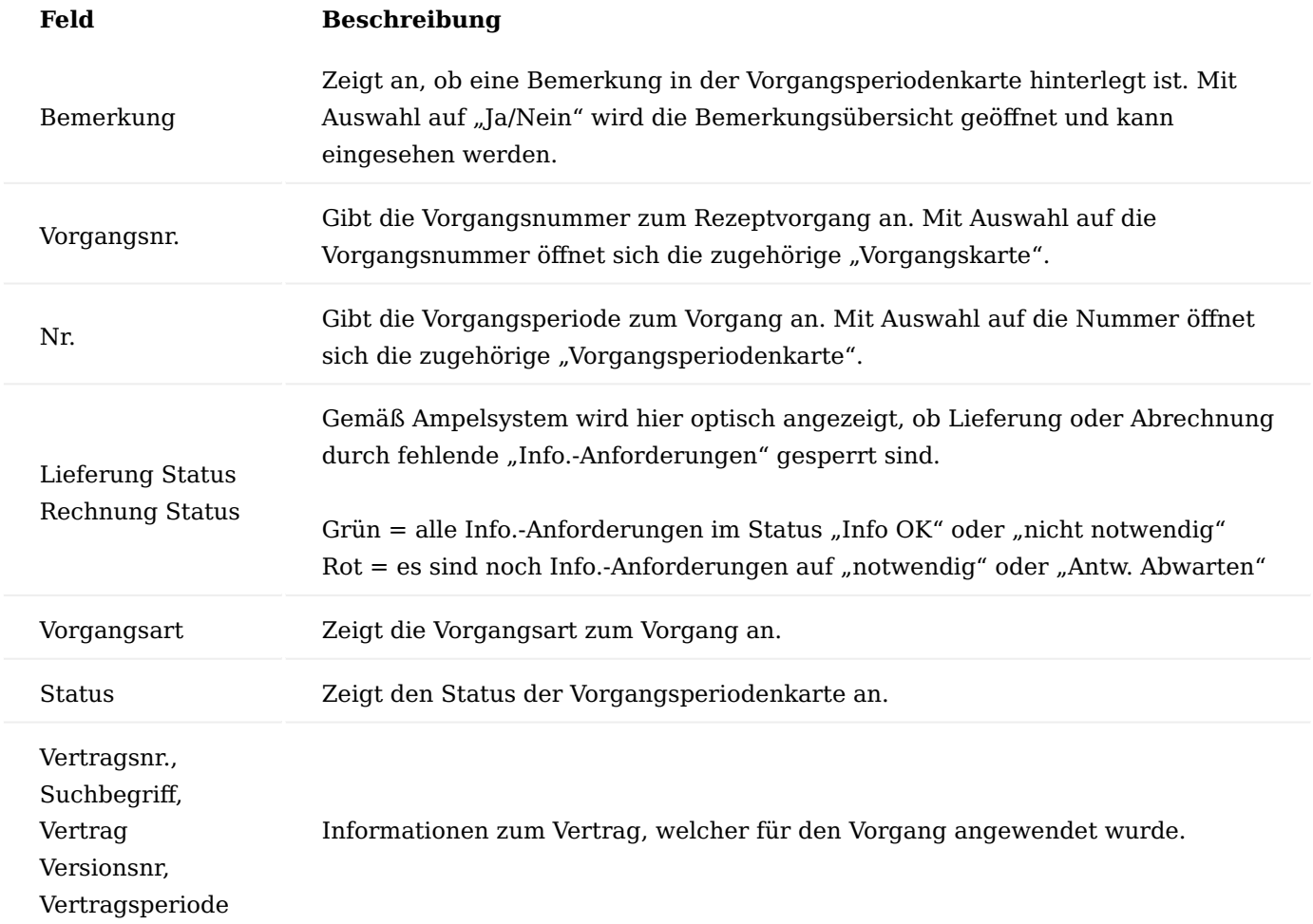

Detailinformationen wie Laufzeiten aus der Vorgangsperiodenkarte werden hier ebenfalls dargestellt.

Inforegister Info.-Anforderungen

Die Informationsanforderungen, welche die Belieferung und Abrechnung steuern, sowie evt. zugehörige Kostenvoranschläge und abrechnungsrelevante Dokumente und notwendige interne Dokumente werden hier angezeigt und können bei Bedarf über die zugehörigen Aufrufe innerhalb des Inforegisters direkt bearbeitet werden.

Durch Anwahl der Nummer öffnet sich die zugehörige Info.Anforderungskarte. Im Feld "Status" ist der aktuelle Status der Info.-Anforderungen ersichtlich.

Weitere Detailinformationen zur Funktionalität sind im Abschnitt "Informationsmanager IRM" beschrieben.

Inforegister Lieferplanzeilen

In den Lieferplanzeilen werden alle zu liefernden Artikel inkl. zugehöriger Lieferungsart und Intervall sowie zugehöriger dispositiver Daten wie Zusteller, Touren ggf. abweichende Lieferanschriften, Liefertermine aufgeführt.

Die dispositiven Daten können individuell und bei Bedarf pro Zeile angepasst werden.

Die Lieferplanzeilen bilden die Grundlage für die Lieferplaneinteilungen.

Zeilen können nur gelöscht werden, wenn noch keine Lieferplaneinteilungen mit manuellen Änderungen bzw. Verkaufsauftrag oder gebuchter Lieferung vorhanden sind. Das hinzufügen von weiteren Zeilen ist über die Funktionen im Menüband möglich.

Innerhalb der einzelnen Zeilen sind die Vertrags- sowie Vorgangsdaten zur Zeile ausgegeben. Weitere relevante Felder werden nachfolgend beschrieben:

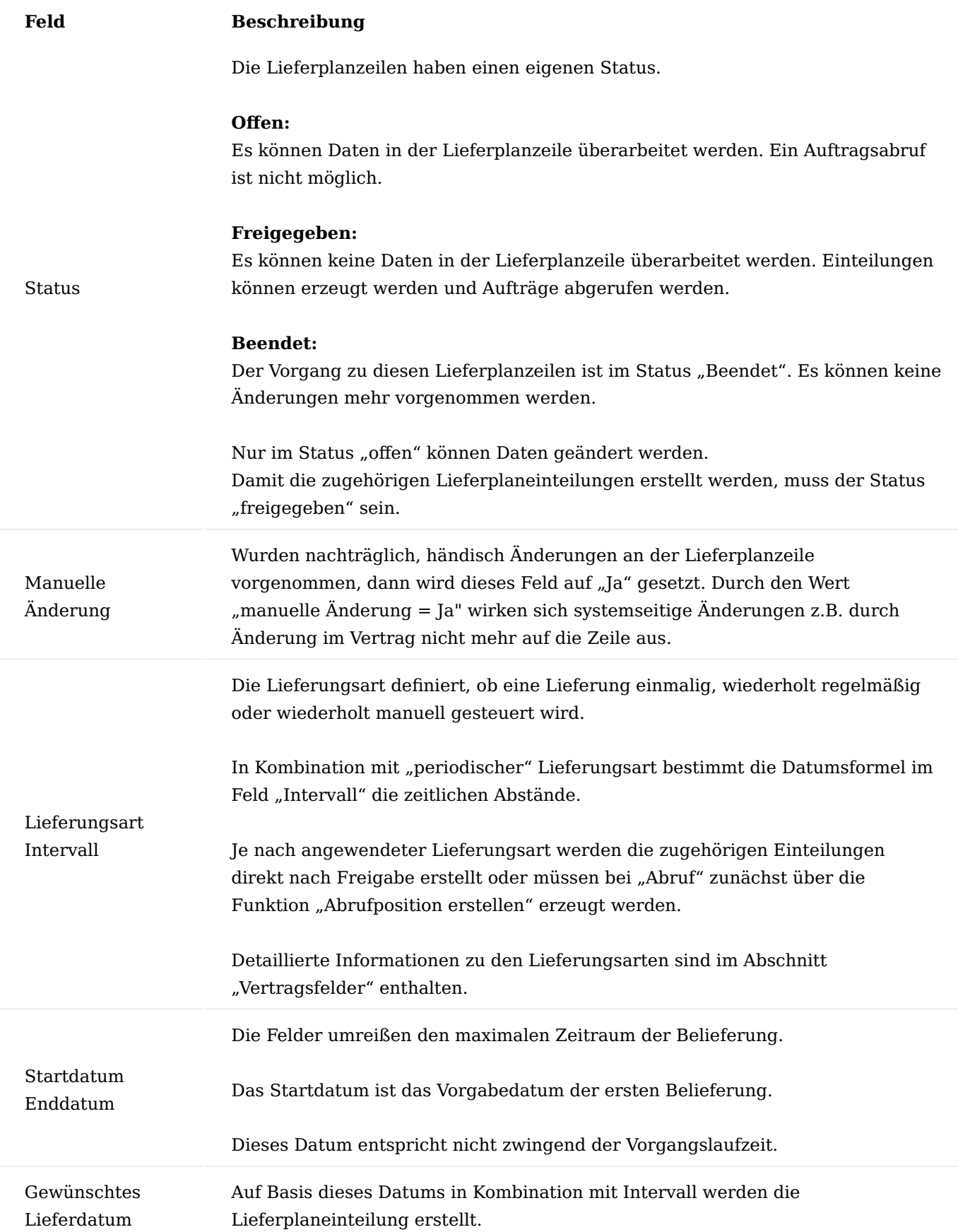

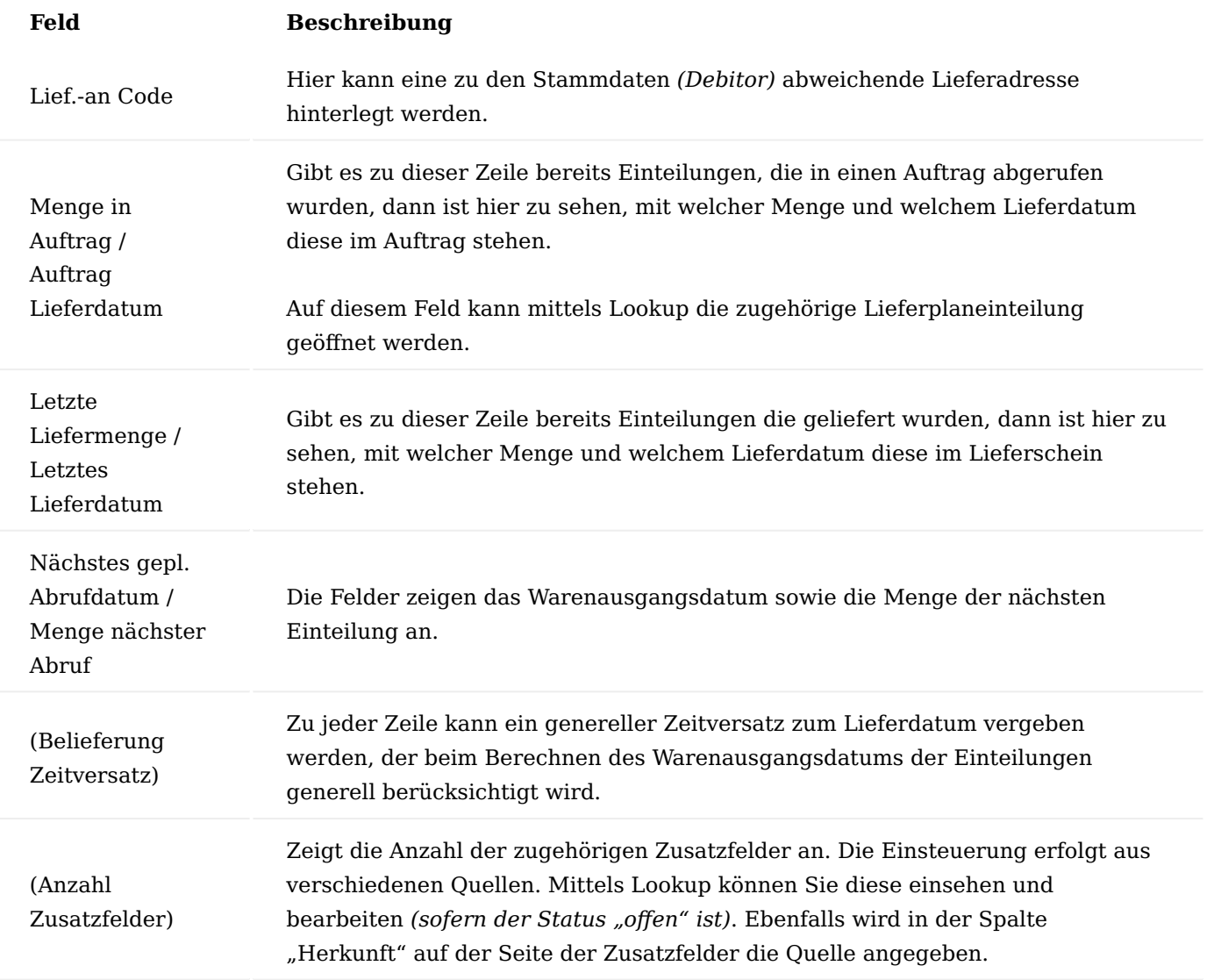

Funktionsaufrufe in der Lieferplanzeile

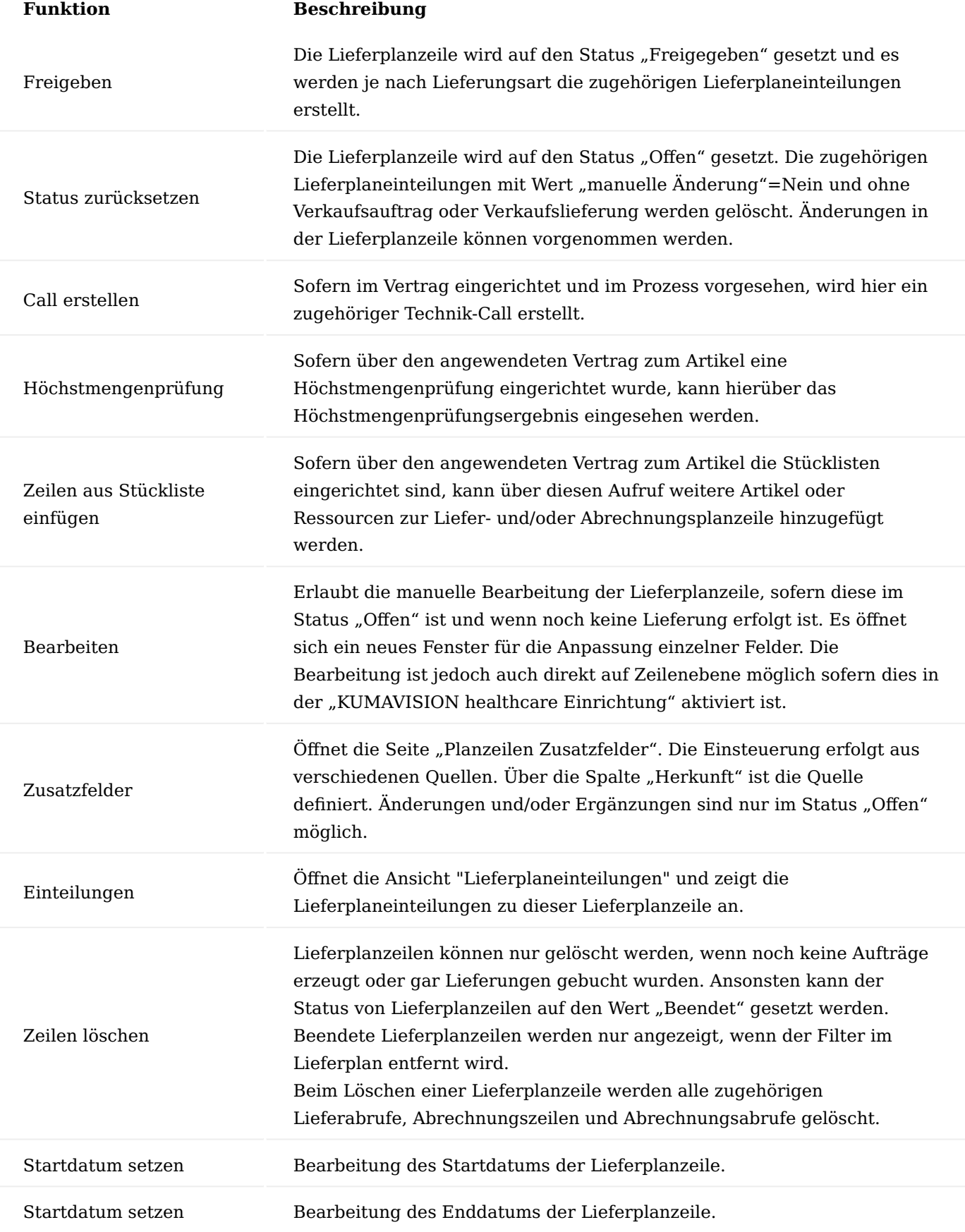

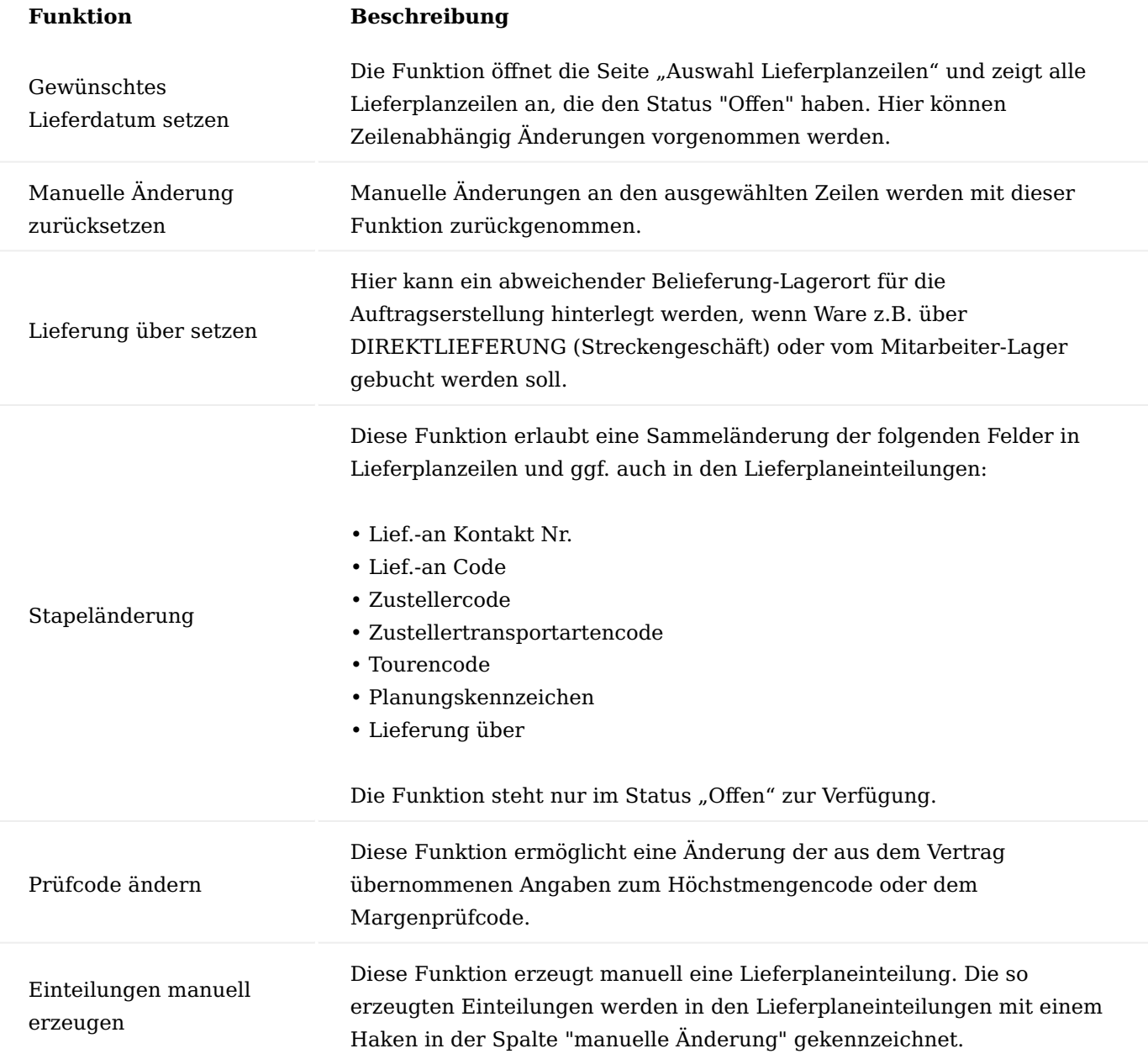

Inforegister Lieferplaneinteilungen

Die Lieferplaneinteilungen entstehen auf der Basis der Lieferplanzeilen. Sie bilden die Basis für die Erstellung bzw. Stapelabrufe für Verkaufsaufträge.

Weitere relevante Felder *(sofern Sie nicht innerhalb der anderen Inforegister im Lieferplan beschrieben wurden)* sind nachfolgend beschrieben.

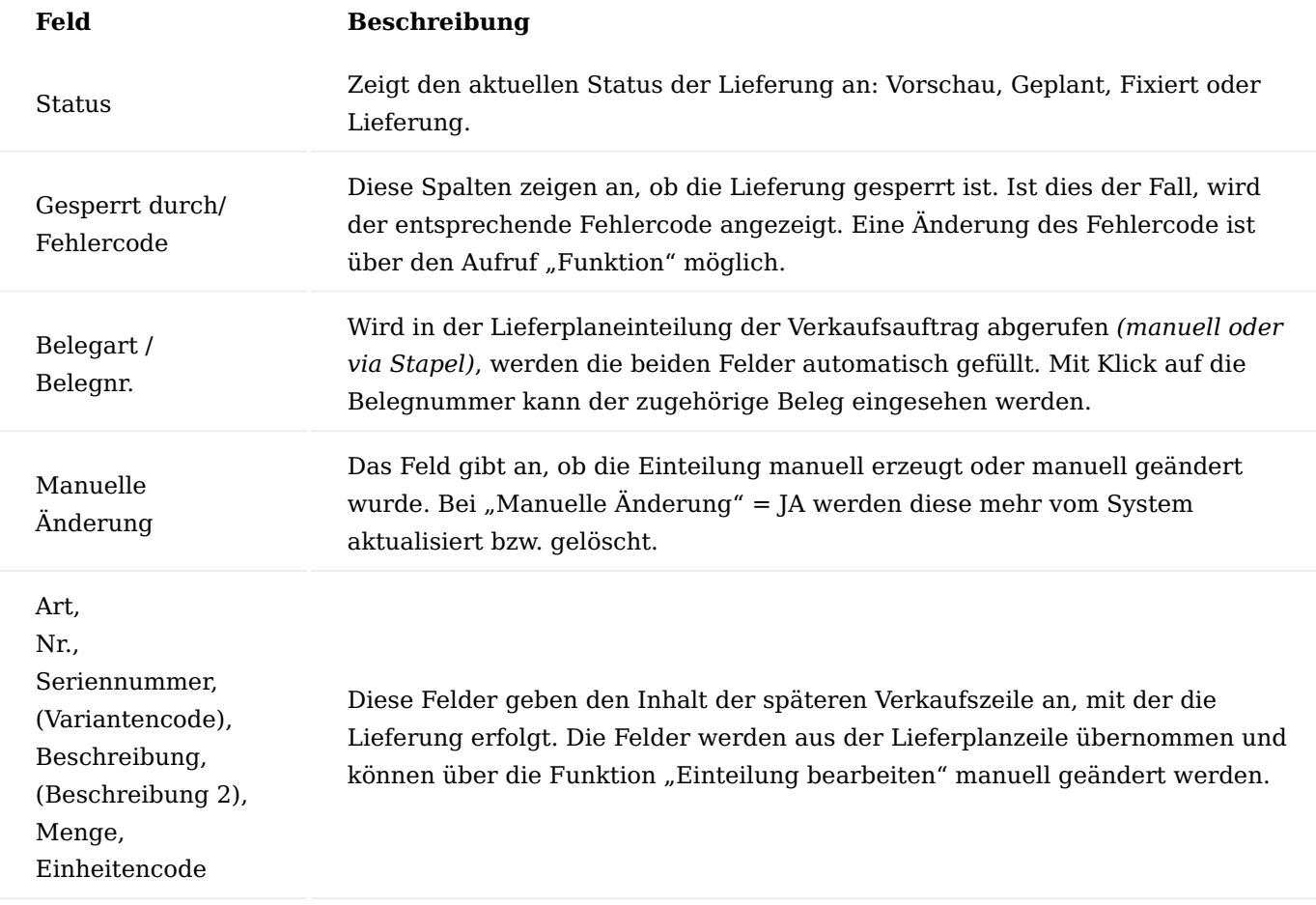
### Funktionen im Menüband

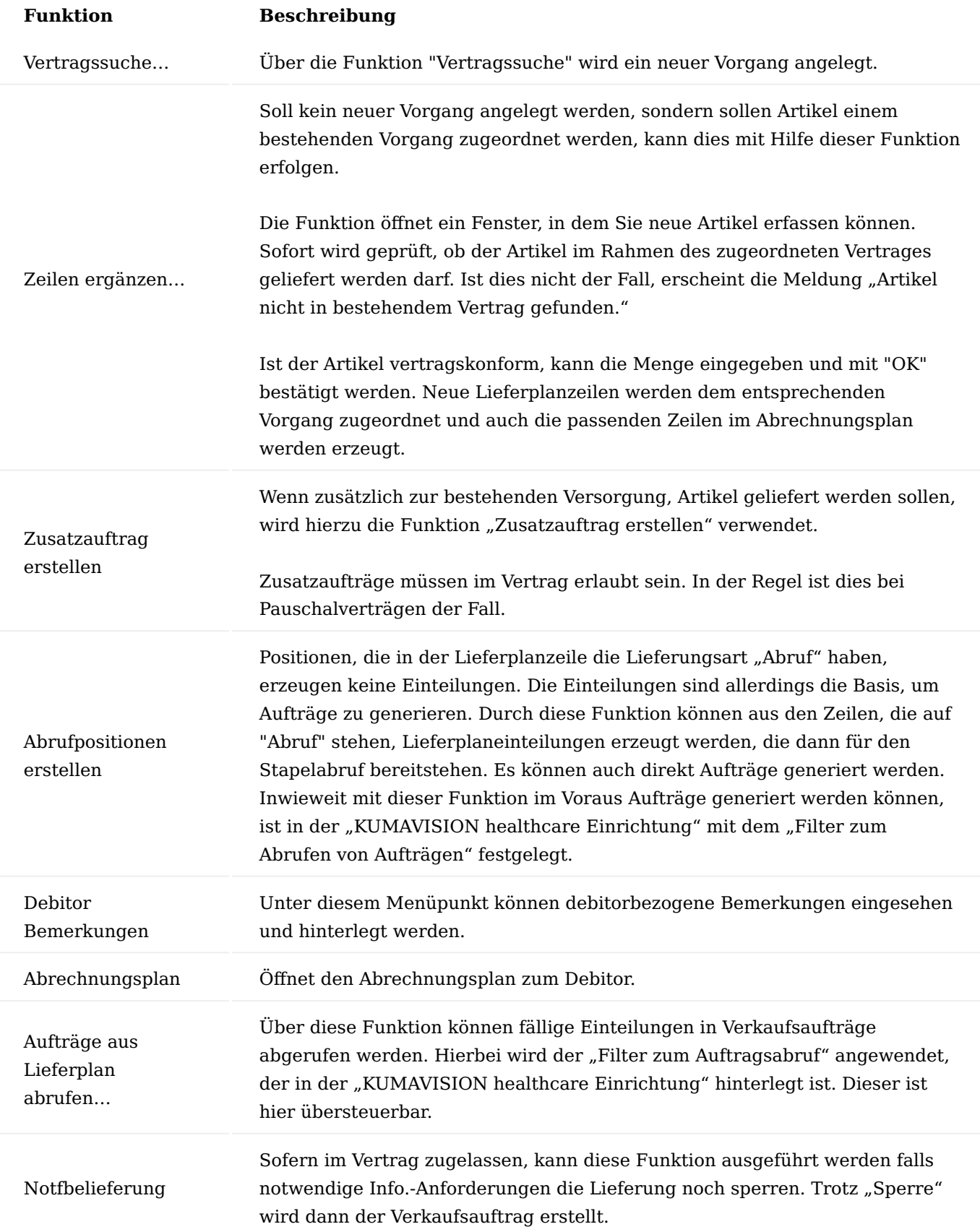

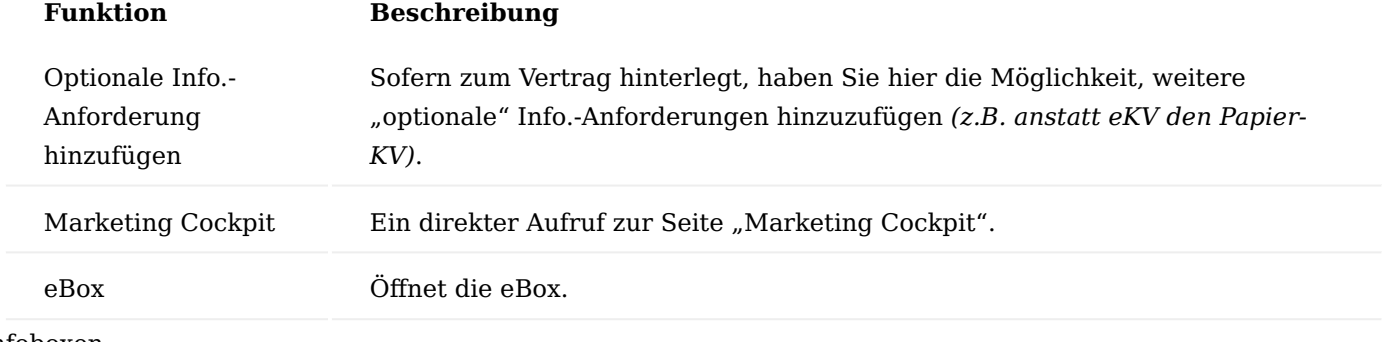

Infoboxen

Die Infoboxen können Sie sich bei Bedarf über das Informationssymbol "i" ein- oder ausblenden.

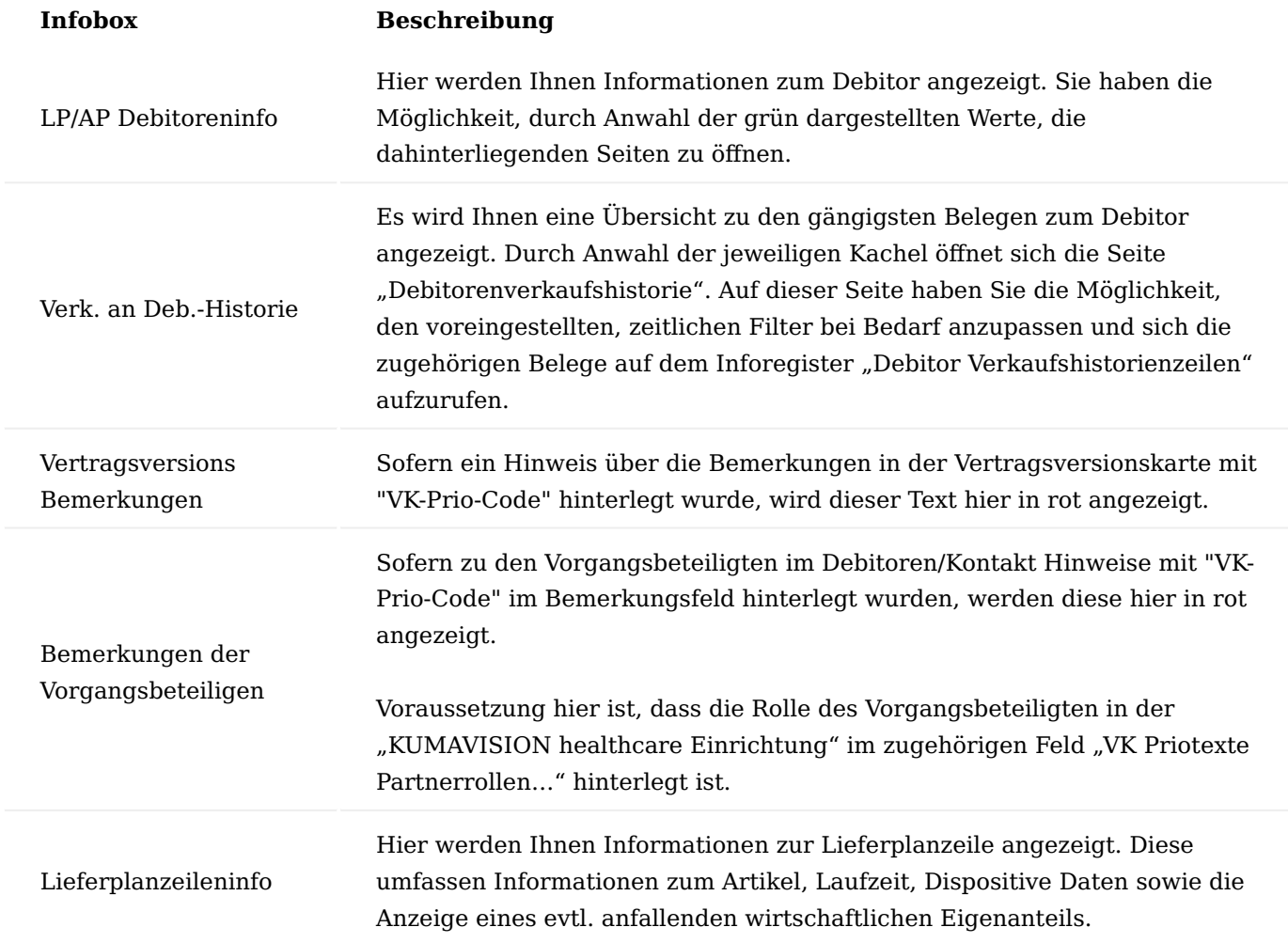

Artikeltausch im Lieferplan

Die Funktion "Artikeltausch" ermöglicht, dass ein Artikel in laufenden Lieferplänen ausgetauscht werden kann. Dies kann notwendig sein, wenn z.B. ein Artikel nicht mehr lieferbar ist oder aufgrund der Einkaufskonditionen nicht mehr eingekauft wird.

### Hinweis

Diese Funktion findet ausschließlich im Prozess der Pauschalabrechnung Anwendung. Für den Kaufprozess ist diese Funktion nicht vorgesehen. Des Weiteren beachten Sie bitte, dass keine Prüfung gegen den Vertrag stattfindet, ob der Tauschartikel auch im Vertrag zugelassen ist.

### Einrichtung Fehlercode

Öffnen Sie die "KUMAVISION healthcare Einrichtung" und hinterlegen auf dem Inforegister "Verkauf", im Feld "Fehlercode Lieferplan Artikelaustausch" einen sperrenden Fehlercode *(Plan Einteilungsfehler)* welcher im Anwendungsfall automatisch in die beendeten Lieferplanzeile und Lieferplaneinteilungen geschrieben wird.

#### Antw.-Protokoll Stapellaufarten

Die durch den Artikeltausch erfolgten Änderungen in den Lieferplanzeilen sowie Fehler, welche beim Lauf eventuell auftreten, werden im Anwendungsprotokoll protokolliert, damit dies erfolgt, muss eine "Anw.- Protokoll Stapellaufart" für den *Bericht 5007893* eingerichtet werden.

Öffnen Sie die Seite "Anw.-Protokoll Stapellaufarten" und legen Sie mit "Neu" eine neue Zeile an.

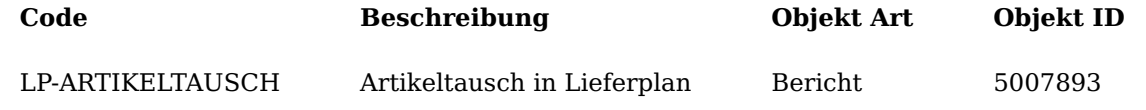

### Ablauf

Die Funktion "Lieferplan Artikeltausch" erfolgt über eine eigene Seite. Auf der Seite "Lieferplan Artikeltausch" können Sie:

- die Vorgaben für den Artikeltausch in Lieferplanzeilen einrichten
- den Artikeltausch für den jeweiligen eingerichteten Datensatz starten
- die Historie für den jeweiligen Artikeltausch ansehen

Artikeltausch einrichten

Rufen Sie die Seite "Lieferplan Artikeltausch" über die Anwendersuche auf und Hinterlegen Sie in den Zeilen die Kriterien für den Artikeltausch.

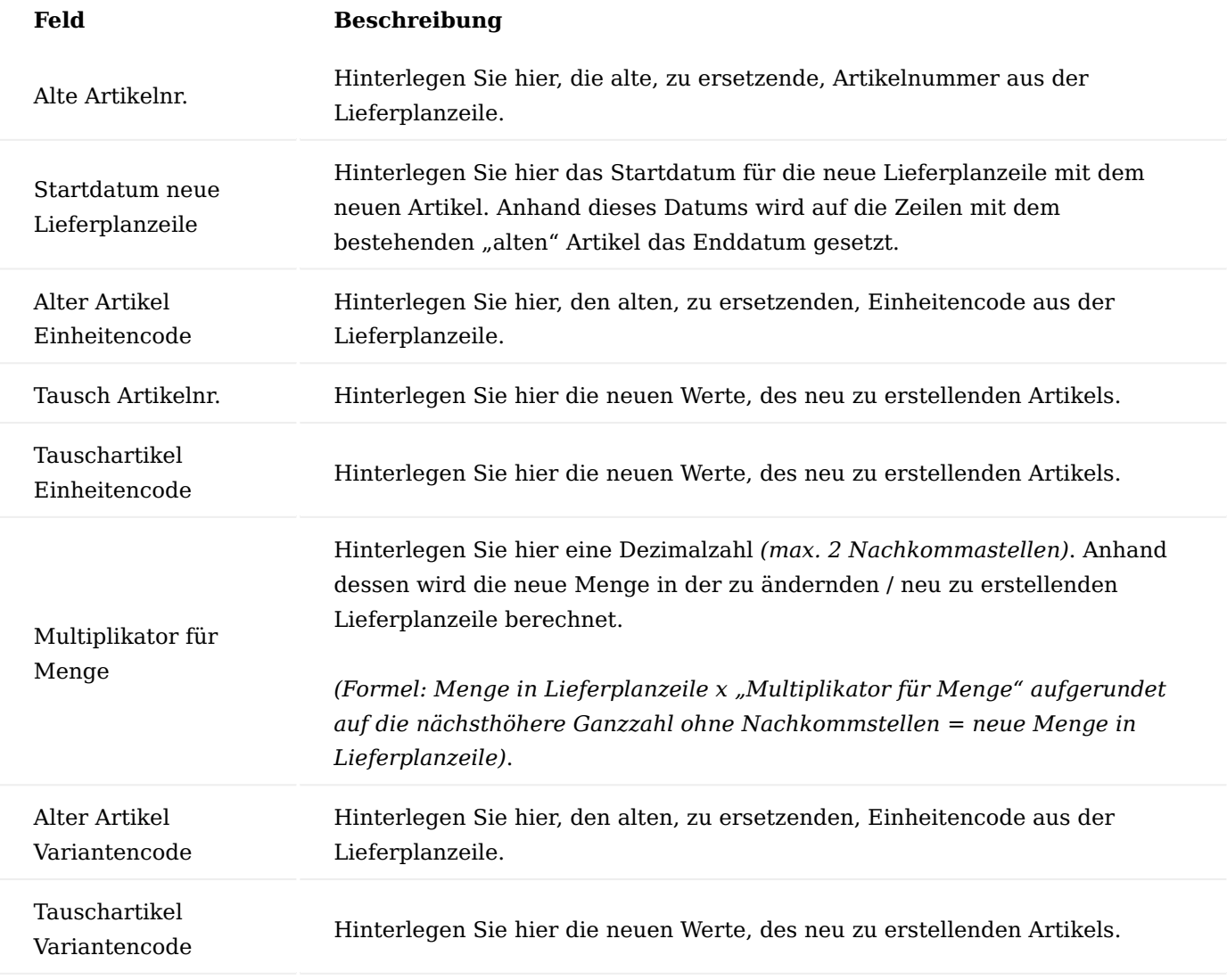

Hinweis

Bitte beachten Sie, dass das Feld "Multiplikator für Menge" nicht leer sein darf.

Grundsätzlich gilt:

- Es werden nur Lieferplanzeilen mit der Zeilenart "Artikel" durch den Artikeltausch verarbeitet.
- Lieferplanzeilen mit der Abrechnungsart alles andere als "Pauschale" werden vom Artikeltausch nicht verarbeitet, solche Zeilen werden vom Artikeltausch-Report in Excel mit dem Hinweis "Für folgende LP-Zeilen erfolgte kein Artikeltausch: - Abrechnungsart ist nicht PAUSCHALE" ausgegeben.
- Ist zu einer zu verarbeitenden Lieferplanzeile mindestens eine Lieferplaneinteilung vorhanden, dann wird in einer solchen Lieferplanzeile der Artikel nicht ausgetauscht, sondern in dieser Lieferplanzeile wird das Enddatum auf "Startdatum neue Lieferplanzeile" minus 1 Tag gesetzt und es wird eine neue Lieferplanzeile mit den Werten aus dem Artikeltausch-Datensatz erstellt. Außerdem werden in den Lieferplaneinteilungen der alten Lieferplanzeile, welche nach dem Enddatum liegen und welche nicht auf "Manuelle Änderung=Ja" stehen, der Fehlercode aus dem Feld "Fehlercode Lieferplan Artikelaustausch" aus der "KUMAVISION healthcare Einrichtung" eingetragen. Diese Lieferplaneinteilungen werden vom Artikeltausch-Report in Excel mit dem Hinweis "Manuelle Änderung=Ja" und "Belegnr. = leer" zur Kontrolle ausgegeben. Lieferplaneinteilungen der alten Lieferplanzeile, welche nach dem Enddatum liegen und welche auf "Manuelle Änderung=Nein" und "Belegnr. = leer" stehen, werden gelöscht.
- Wenn durch den Artikeltausch eine neue Lieferplanzeile erstellt wird, dann wird der "Höchstmengencode" und "Margenprüfungscode" von der alten Lieferplanzeile in die neue Lieferplanzeile kopiert.
- Die durch den Artikeltausch erfolgten Änderungen in den Lieferplanzeilen sowie Fehler, welche beim Lauf eventuell auftreten, werden im Anwendungsprotokoll protokolliert, damit dies erfolgt, muss eine Anw.-Protokoll Stapellaufart für den Bericht 5007893 eingerichtet werden.
- Des Weiteren wird zu jedem Lauf für den jeweiligen "Lieferplan Artikeltausch"-Datensatz eine Historie für die Änderungen an den Lieferplanzeilen erstellt.
- In den durch den "Lieferplan Artikeltausch"-Lauf geänderten Lieferplanzeilen und Lieferplaneinteilungen wird das Feld "Artikeltausch" auf "Ja" gesetzt.

### Artikeltausch durchführen

Wurden auf der Seite "Lieferplan Artikeltausch" alle Felder in der Zeile gefüllt, wird die Funktion "Artikeltausch in LP-Zeilen für den markierten Datensatz durchführen" im Menüband ausgeführt. Es öffnet sich vor dem Ausführen des Berichtes noch das Fenster "Lieferplan Artikeltausch" in dem Sie, wenn gewünscht, zusätzlich noch auf jedes Tabellenfeld der Lieferplanzeile-Tabelle filtern können. Dies ist erforderlich, wenn Sie z.B. vom aktuellen Lauf nur bestimmte Lieferplanzeilen verarbeiten möchten *(z.B. für einen bestimmten Vertrag oder Vorgang)*.

Mit "OK" werden die Daten geändert bzw. Lieferpläne vom System überarbeitet.

#### Historie zum Artikeltausch

Die Historie zum erfolgten Artikeltausch kann sowohl direkt über die Anwendersuche über den Begriff "Lieferplan Artikeltausch Historie" oder über die Seite "Lieferplan Artikeltausch" über den Aufruf "Lieferplan Artikeltausch Historie" aufgerufen werden. In dieser Tabelle werden die erfolgten Zeilenänderungen vom System protokolliert.

#### Anwendungsprotokollposten zum Artikeltausch

Jede Ausführung der Funktion "Artikeltausch in LP-Zeilen für den markierten Datensatz durchführen" erzeugt einen Anwendungsprotokollposten, sofern die Anw.Protokoll-Stapellaufart eingerichtet wurde.

Je nach Ergebnis erfolgt ein Eintrag als "Hinweis" *(Änderung erfolgt)* oder "Fehler" *(keine Änderung erfolgt)*. Prüfen Sie daher im Anschluss das Anwendungsprotokoll in der eBox.

Höchstmengenprüfung/Margenprüfung bei Artikeltausch

Wenn durch den Artikeltausch eine neue Lieferplanzeile erstellt wird, dann wird der "Höchstmengenprüfcode" sowie "Margenprüfungscode" von der alten Lieferplanzeile in die neue Lieferplanzeile kopiert.

### Abrechnungen aus dem Abrechnungsplan

Der Abrechnungsplan ist eine Erweiterung des Lieferplans. Durch den Einsatz des Abrechnungsplans werden Lieferung und Abrechnung komplett voneinander "entkoppelt". Das bedeutet, dass die Standardfunktionalität, bei der Aufträge mit gelieferten Mengen offenbleiben, entfällt. Gelieferte Aufträge aus Lieferplänen sind nach der Lieferung sofort erledigt und können gelöscht werden. Es ist jedoch gewährleistet, dass zu jeder Lieferplanzeile eine verbundene Abrechnungszeile existiert. Zu der jeweiligen Abrechnungszeile werden Abrechnungsplaneinteilungen erzeugt, welche den erwarteten Rechnungszeilen entsprechen *(=Sollwerte)*.

Der Abrechnungsplan ist die Basis für die Abrechnung der Positionen aus dem Lieferplan.

Der Abruf der Rechnungen kann sowohl manuell als auch über einen Stapellauf mit entsprechend konfigurierten Filtern erfolgen.

Einrichtung

Die grundsätzlichen Parameter für den Abrechnungsplan werden in der "KUMAVISION healthcare Einrichtung" in der Registerkarte "Verkauf" definiert. Bei der Auslieferung der Software ist bereits eine Grundeinrichtung vorhanden, welche bei Bedarf angepasst werden kann.

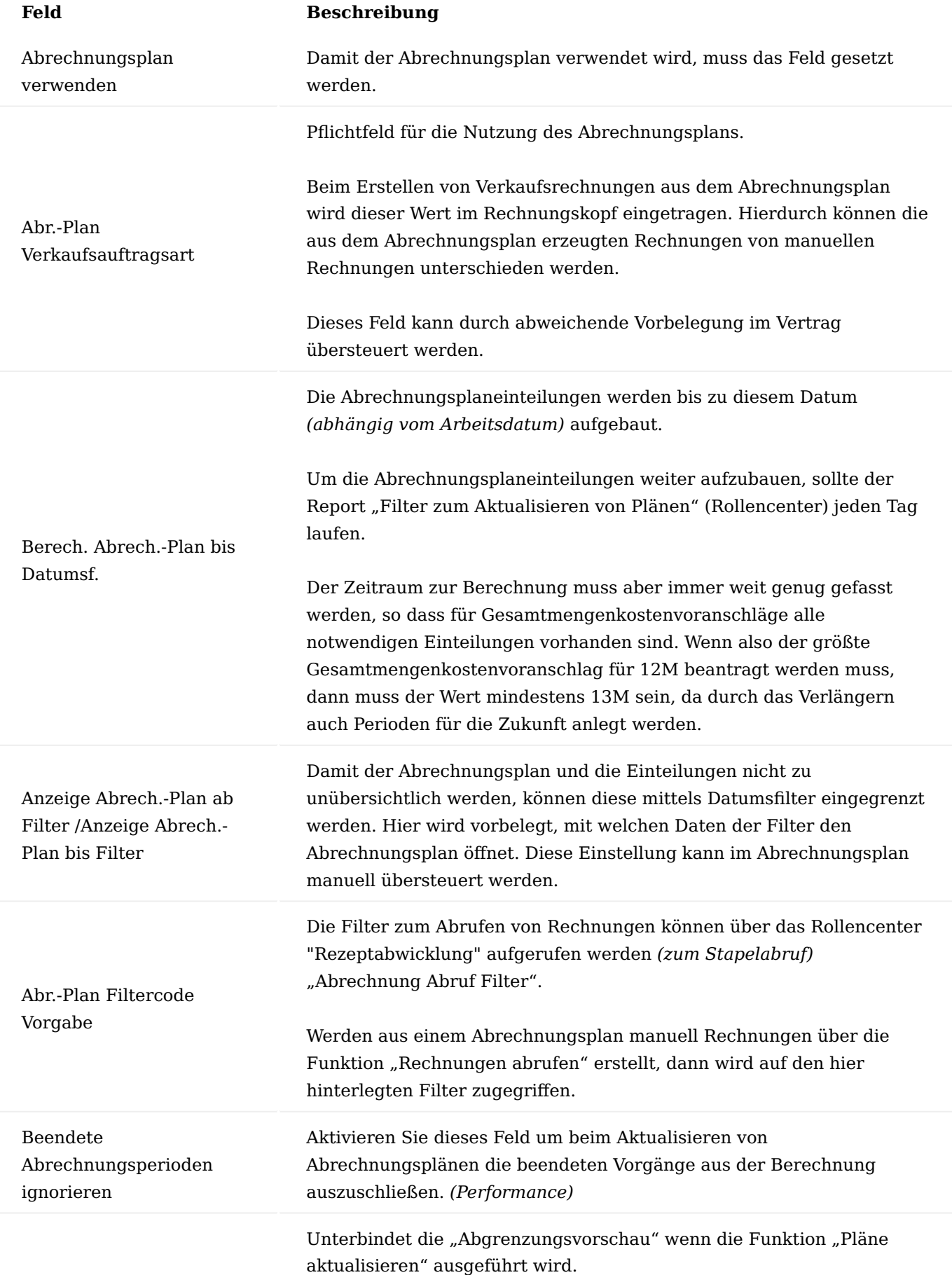

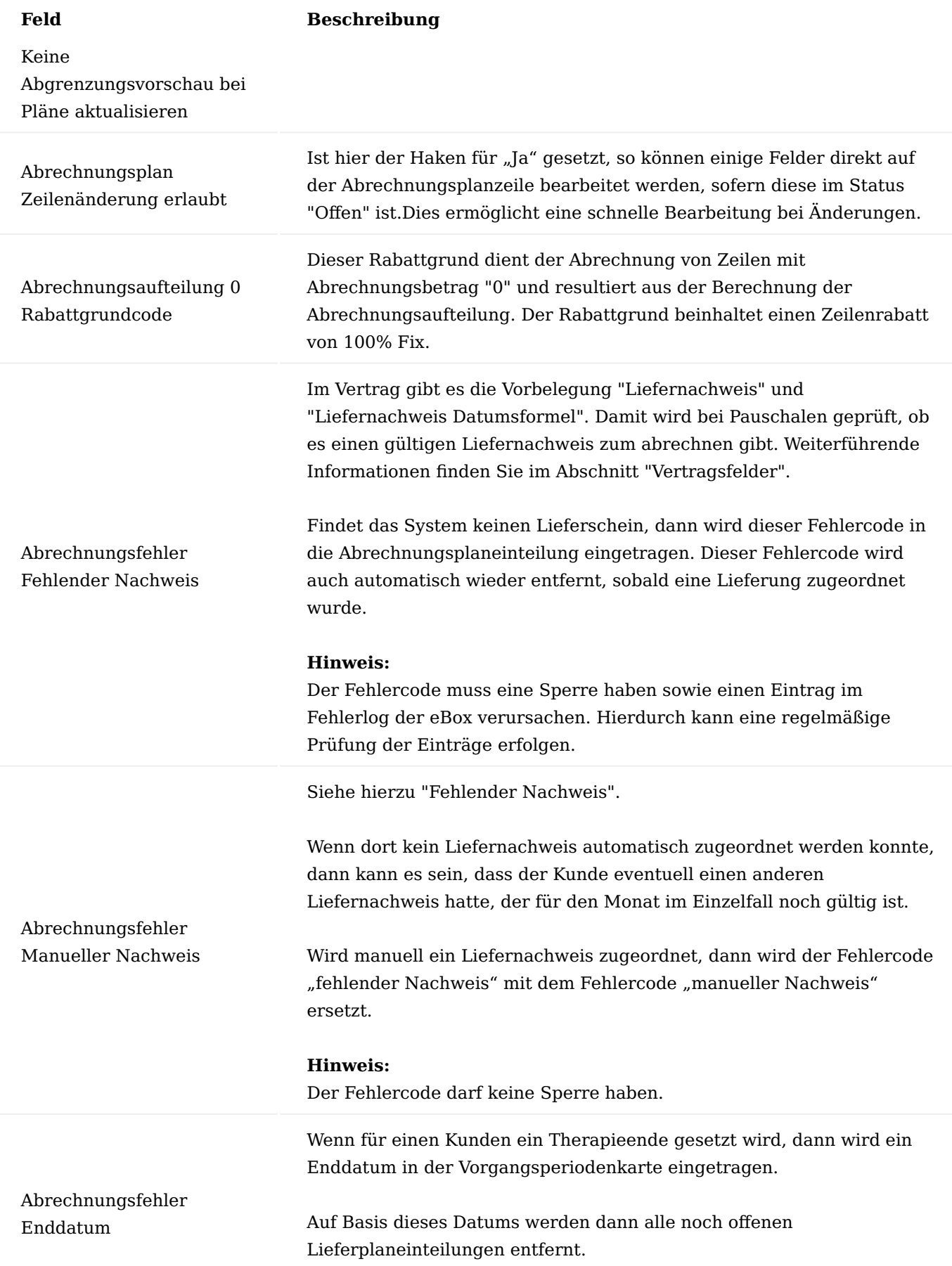

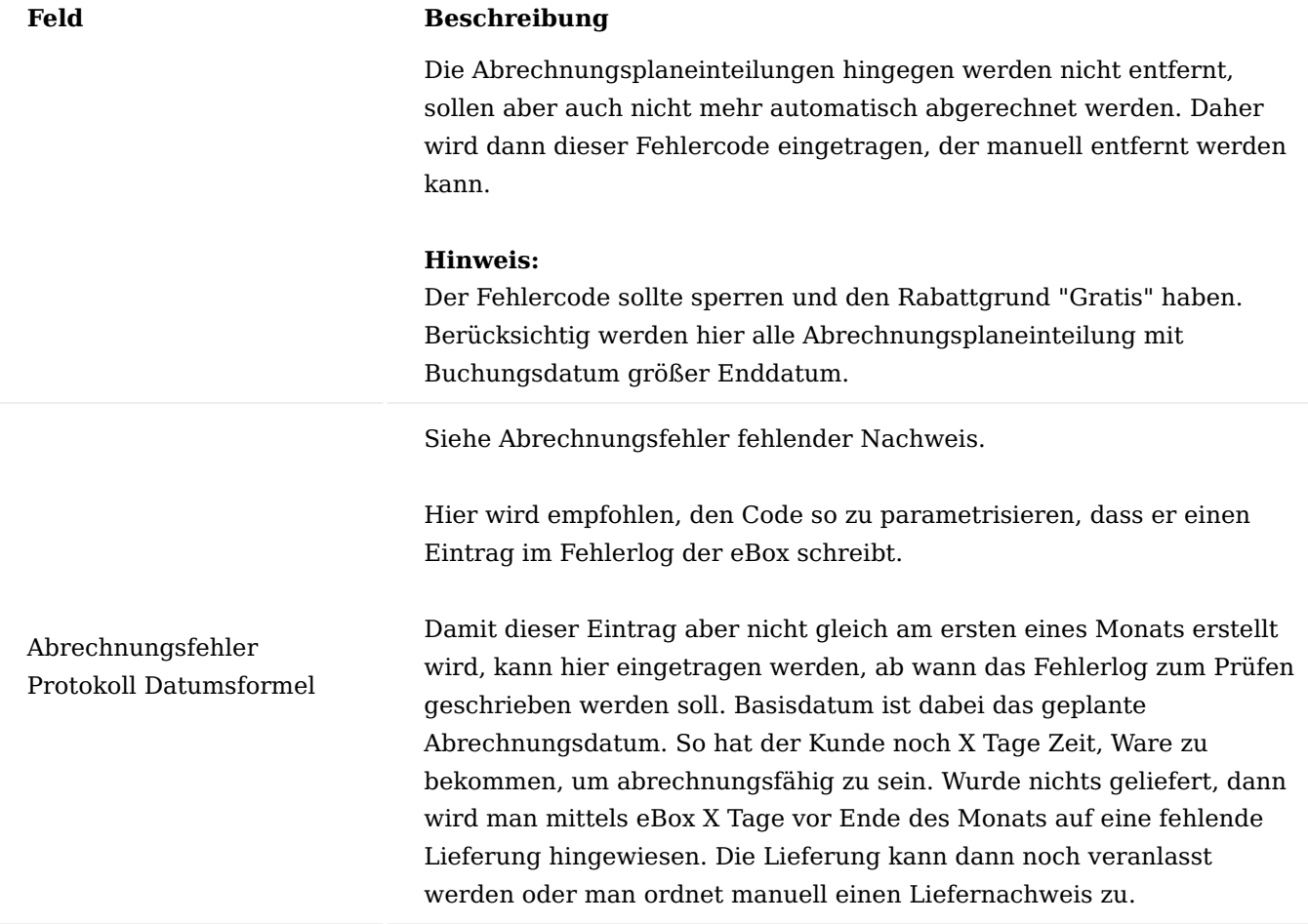

Abrechnungsplan

Der Abrechnungsplan kann aus dem Marketing Cockpit, aus einem Lieferplan, der Debitorenliste oder aus einer Debitorenkarte aufgerufen werden.

Der Abrechnungsplan wird in den meisten Fällen aus dem Marketing Cockpit heraus aufgerufen. Alternativ steht der Aufruf auch auf der Debitorenkarte im Menüband zur Verfügung.

Der Aufbau der Seite "Abrechnungsplan" gestaltet sich wie folgt:

Inforegister Vorgangsperiode

Die Anzeige entspricht dem Inforegister im Lieferplan.

Inforegister Info.-Anforderungen

Die Anzeige entspricht dem Inforegister im Lieferplan.

Inforegister Abrechnungsplanzeilen

In den Abrechnungsplanzeilen werden alle zu berechnenden Positionen *(Artikel und Ressourcen)* aufgeführt inkl. dem jeweiligen Rechnungsempfänger. Die Daten hierzu kommen aus dem angewendeten Vertrag, werden an die Vorgangsperiodenkarte übergeben und von dort an den Abrechnungsplan.

### Hinweis

Änderungen zum Rechnungsempfänger erfolgen nicht in der Abrechnungsplanzeile, diese müssen in der Vorgangsperiodenkarte erfolgen.

Weitere relevante Felder in den Abrechnungsplanzeilen werden nachfolgend beschrieben:

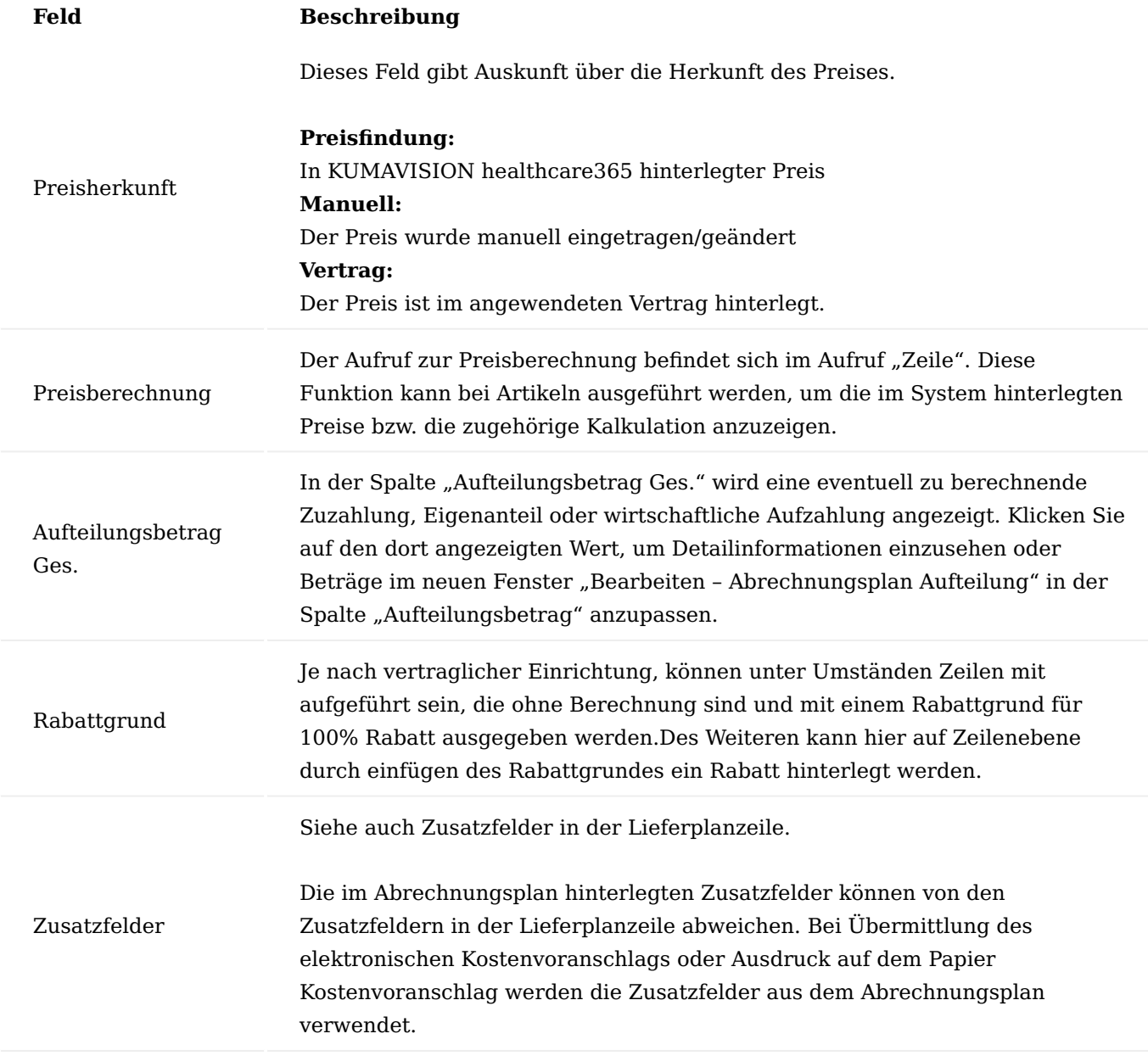

### Inforegister Abrechnungsplaneinteilung

Die Abrechnungsplaneinteilungen entstehen auf Basis der Abrechnungsplanzeilen sowie den gebuchten Lieferungen *(bei Prozess Kauf)*.

Sie bilden die Basis für die Erstellung bzw. Stapelabrufe für Verkaufsrechnungen.

Weitere relevante Felder, sofern Sie nicht innerhalb der anderen Inforegister im Liefer- oder Abrechnungsplan beschrieben wurden, werden nachfolgend beschrieben.

#### 1.1.3 healthcare365

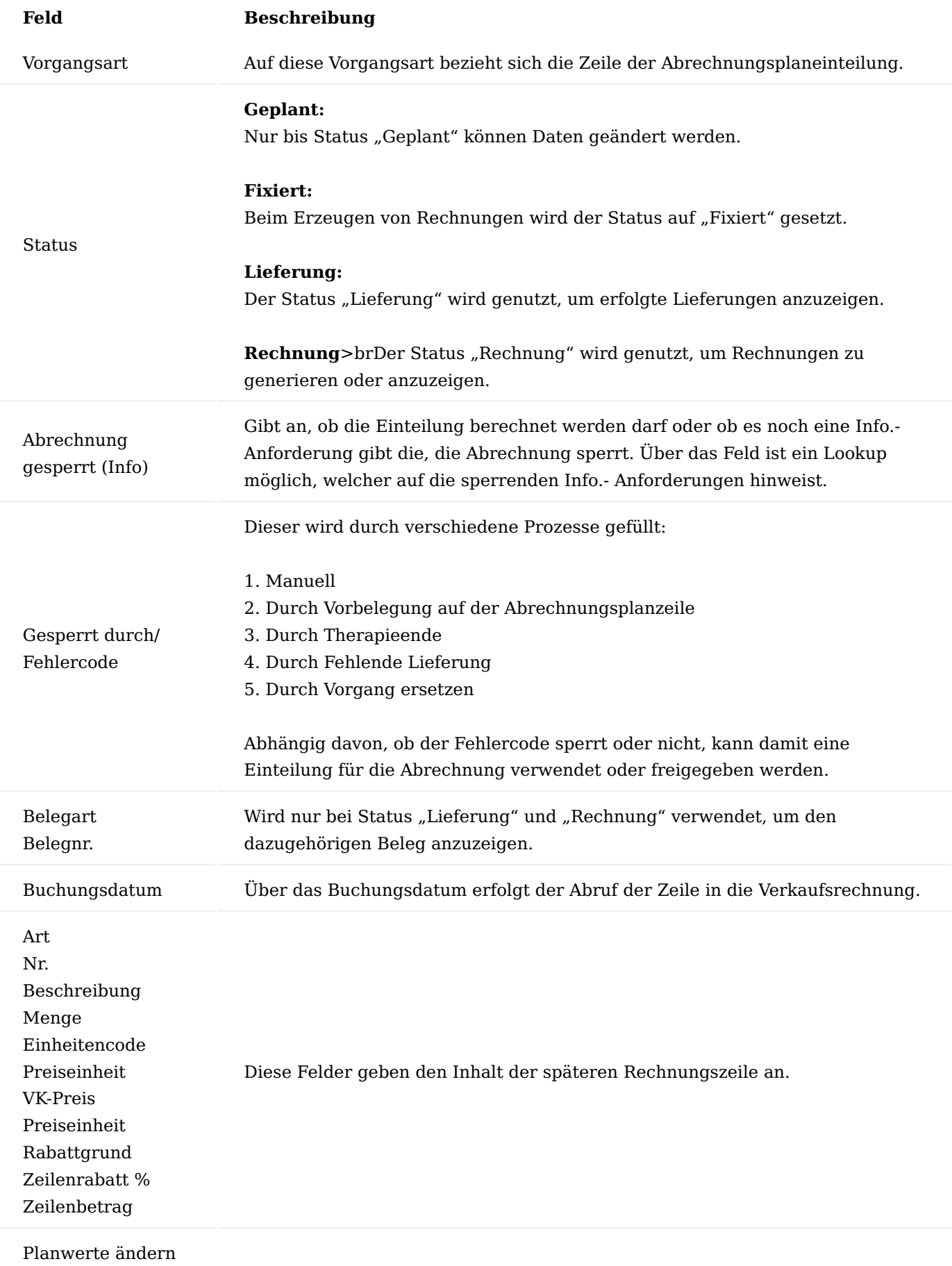

# **Feld Beschreibung** Wird gefüllt, wenn eine Gutschrift ohne Neuberechnung zur Rechnung gebucht wurde und bekommt darüber den Wert. Sollten Sie sich bei der Erstellung der Gutschrift vertan haben, können Sie hier den Wert manuell verändert, so dass eine neue Einteilung für die Rechnung entsteht. Planwert ändern = JA es soll keine neue Rechnung erstellt werden Planwert ändern = NEIN es soll die Rechnung gem. Abrechnungsplanzeile erstellt werden

### Funktionen im Menüband

Die Funktionen im Menüband des Abrechnungsplans entsprechen weitestgehend den Funktionen im Lieferplan.

Nachfolgend werden Ihnen die relevanten Funktionen des Abrechnungsplans beschrieben:

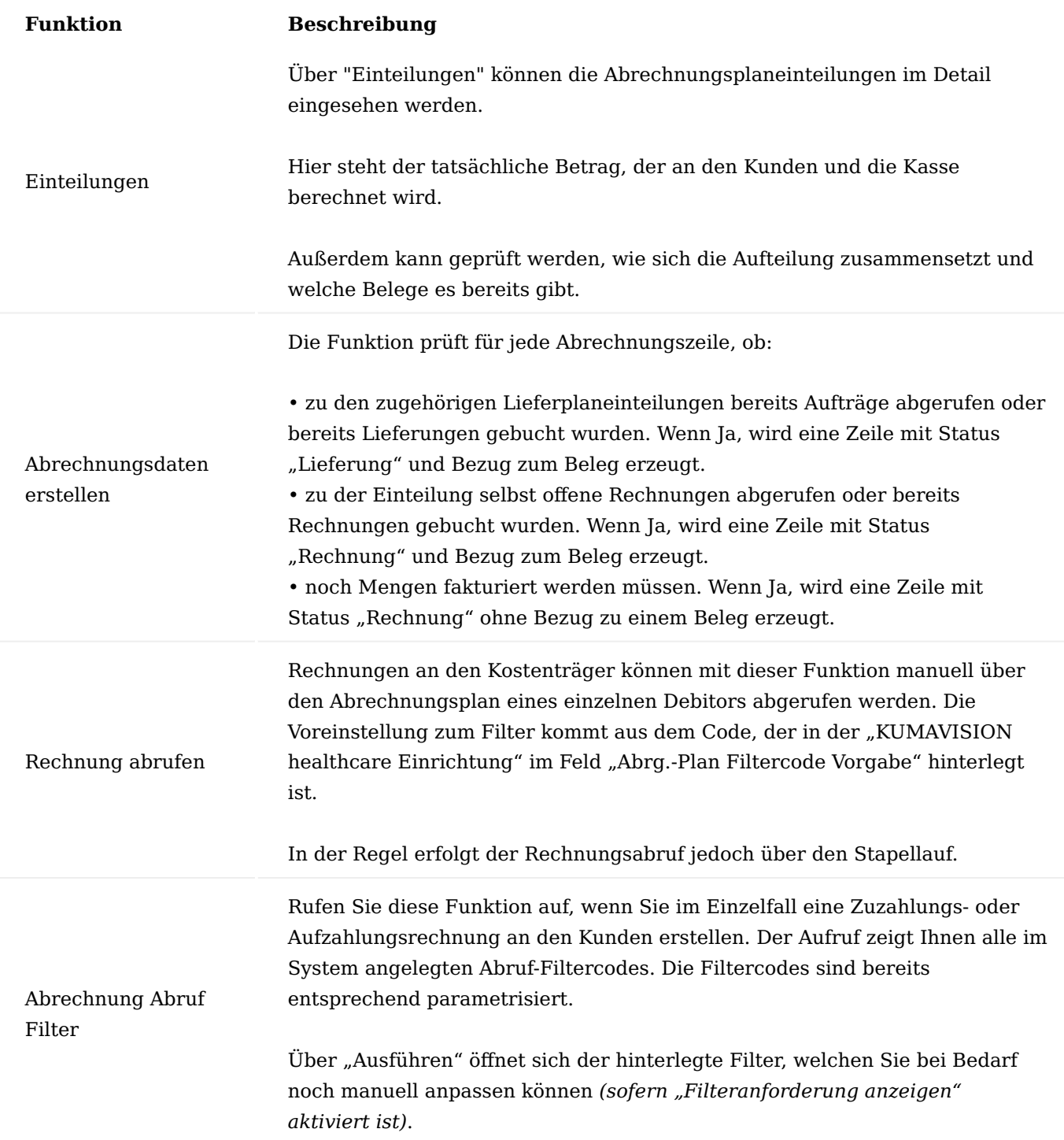

Infoboxen

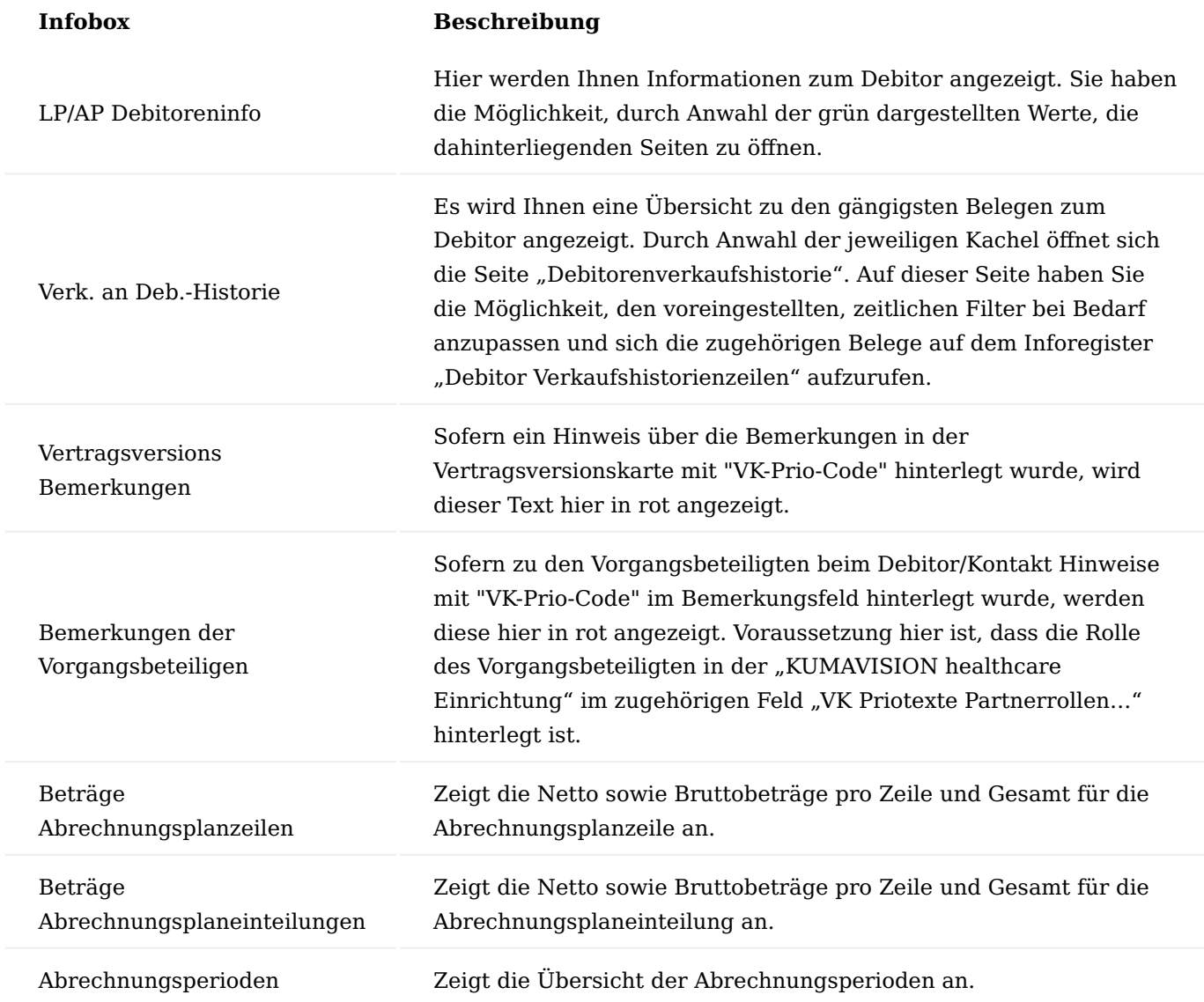

Vorgangskarte

Die Vorgangskarte fasst alle wichtigen Informationen eines Vorgangs und dessen einzelne Vorgangsperioden übersichtlich zusammen.

Leicht zugänglich ist die Vorgangskarte durch Klick auf die Vorgangsnummer im Bereich "Vorgangsperiode".

Inforegister Allgemein

Auf dem Inforegister Allgemein sind wesentliche Daten zum Debitor sowie die Vorgangsbeteiligten zusammengefasst.

### Inforegister Vorgangsperioden

Auf dem Inforegister "Vorgangsperioden" sind alle zu einem Vorgang zugehörigen Vorgangsperioden aufgeführt. Hier können in der Übersicht wichtige Informationen wie Rezeptdatum und Laufzeit eingesehen werden.

Über den Aufruf "Perioden" können zugehörige Informationen geöffnet werden:

- "Karte" Vorgangsperiodenkarte
- "Abrechnungsperioden" •
- "Bemerkungen" aus dem Bemerkungsfeld der Vorgangsperiodenkarte

Menüband Vorgangskarte

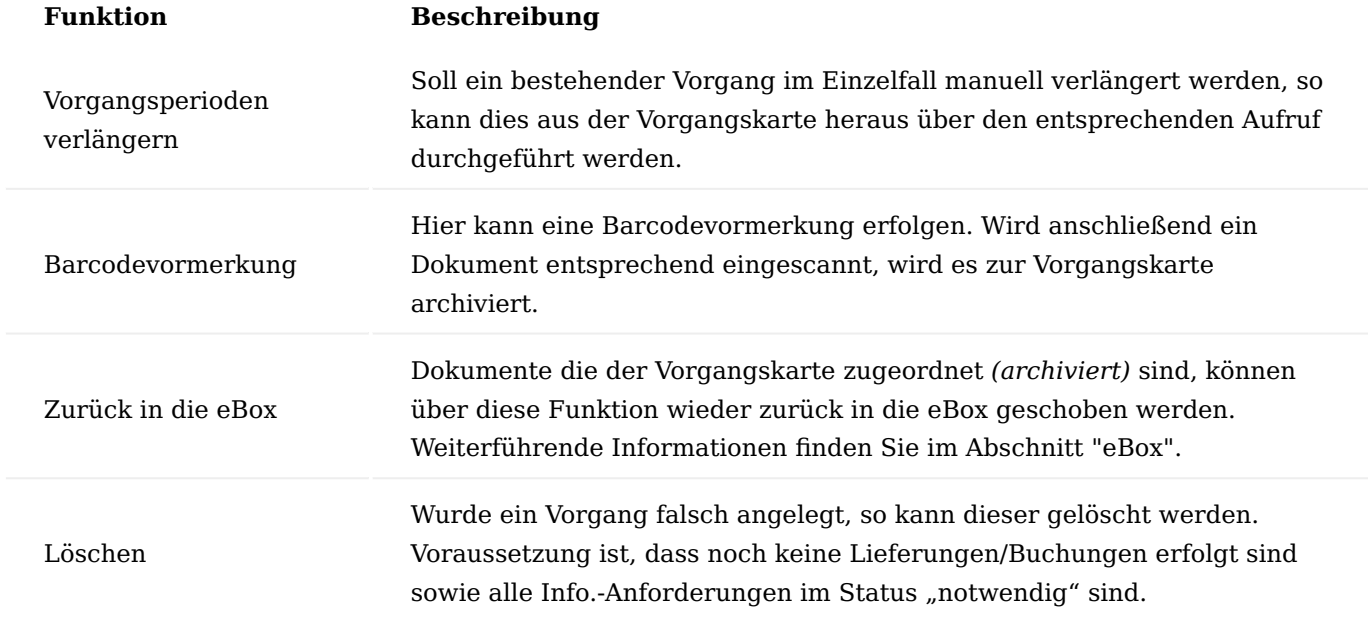

### Vorgangsperiodenkarte

Sowohl aus dem Lieferplan als auch aus der Vorgangskarte können die Vorgangsperiodenkarten zu einem Vorgang aufgerufen werden. Des Weiteren ist ein direkter Aufruf im Marketing Cockpit, Register "Informationen" über "Perioden" zur möglich.

In der Vorgangsperiodenkarte werden Vorgangsrelevante Vorgaben aus dem Vertrag eingesteuert, welche dann im weiteren Prozess für die gesamte Vorgangsabwicklung über Liefer- und Abrechnungsplan relevant sind.

### Hinweis

• Die Vorgangsperiodenkarte muss zur Bearbeitung geöffnet werden. Damit öffnen sich auch die zugehörigen Liefer- und Abrechnungspläne.

• Nach der Bearbeitung muss die Karte auch wieder freigeben werden, so dass sich auch die Pläne wieder freigeben und dadurch die Änderungen auf der Karte im Vorgang wirksam werden

• Hier liegen alle Informationen, die für den gesamten Vorgang bzw. für die elektronische Abrechnung gelten und nicht zeilenbezogen sind (*z.B. Diagnose, Rezeptdatum, Unfallkennzeichen, usw.)*

• Steuerfelder werden über den Vertrag vorbelegt und können in der Vorgangsperiodenkarte im Einzelfall geändert werden

Der Aufbau der Seite "Vorgangsperiodenkarte" gestaltet sich wie folgt:

# Inforegister Allgemein

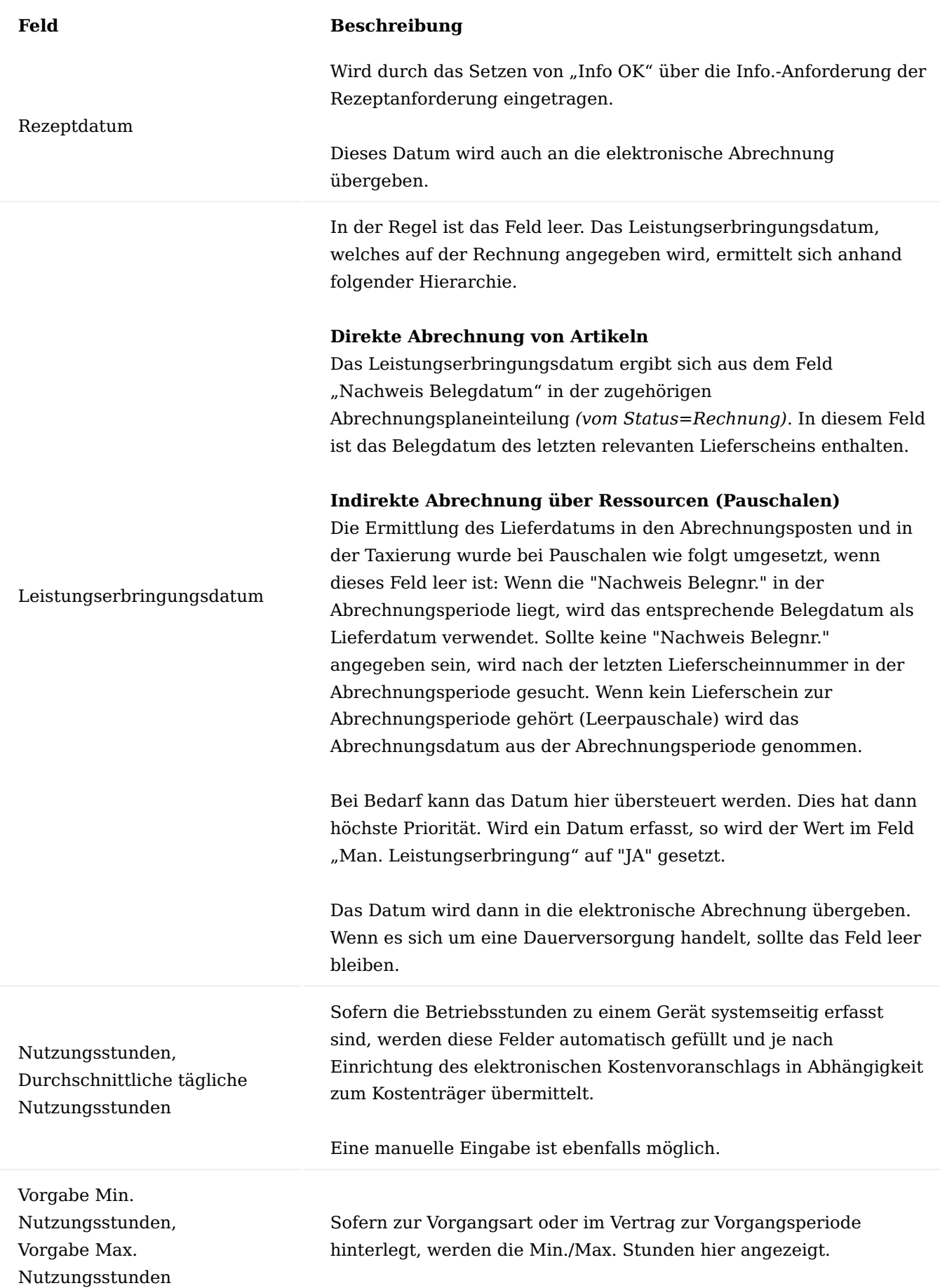

# Inforegister Verlängerung

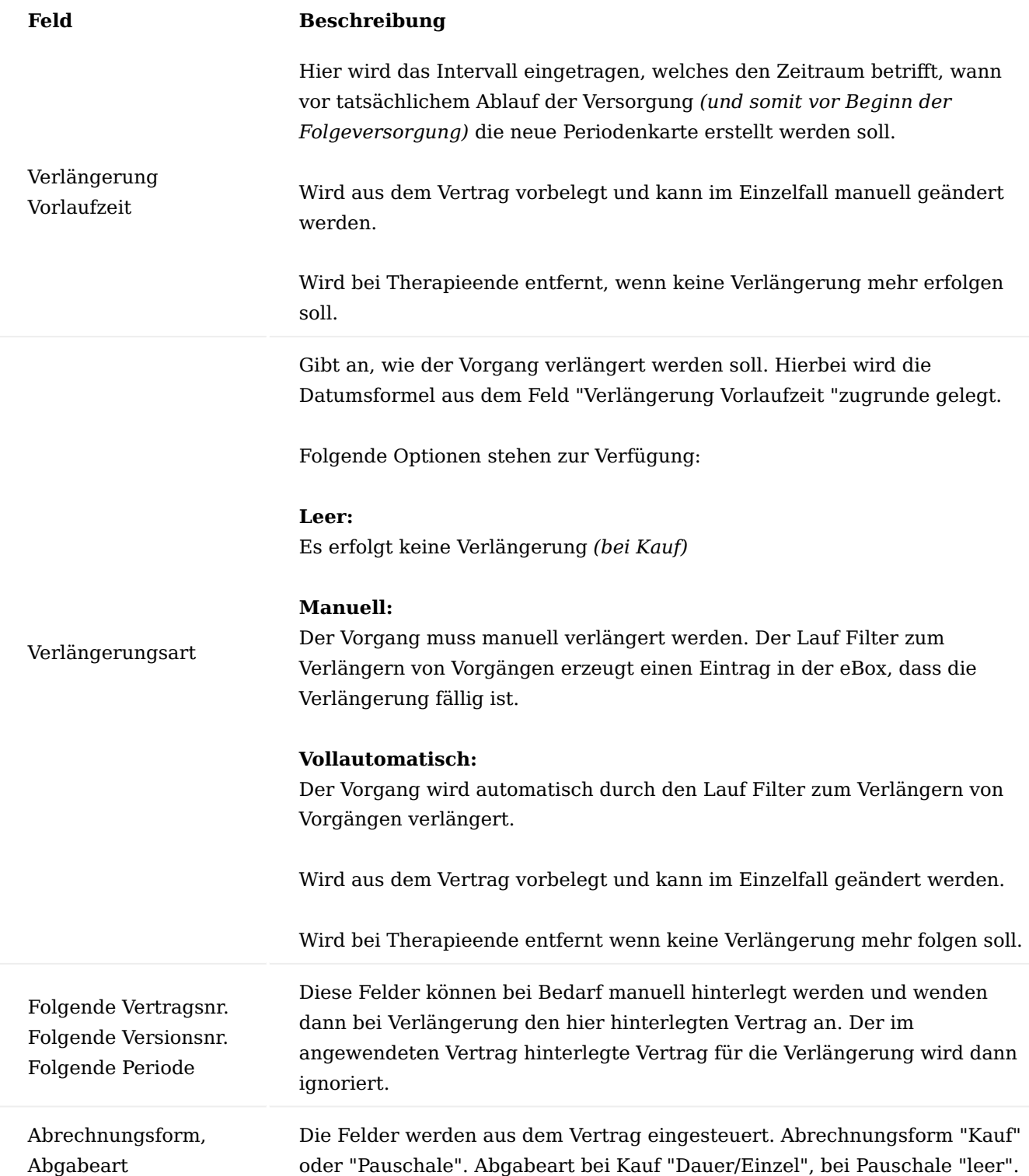

# Inforegister Laufzeiten

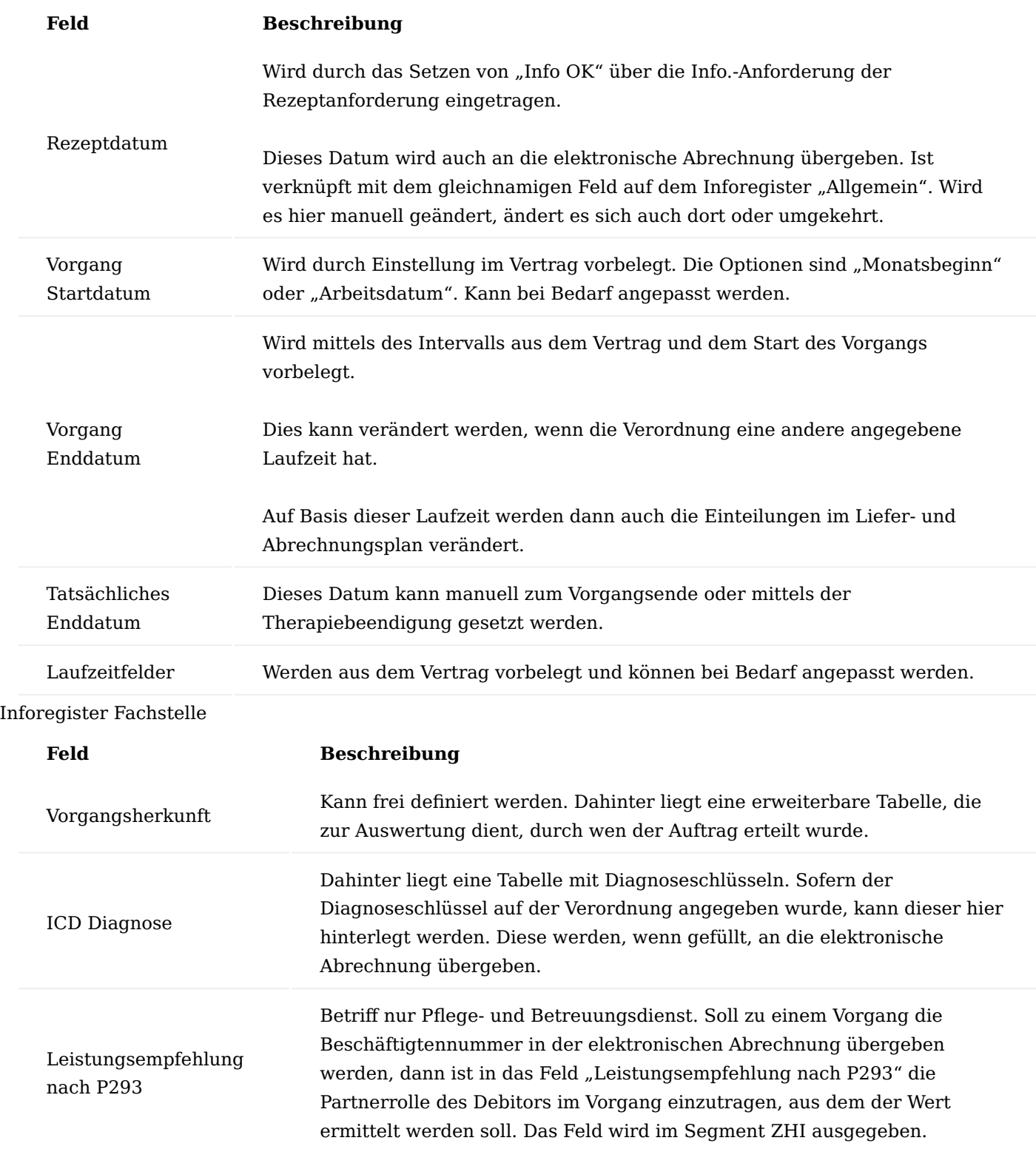

# Inforegister Auslieferung

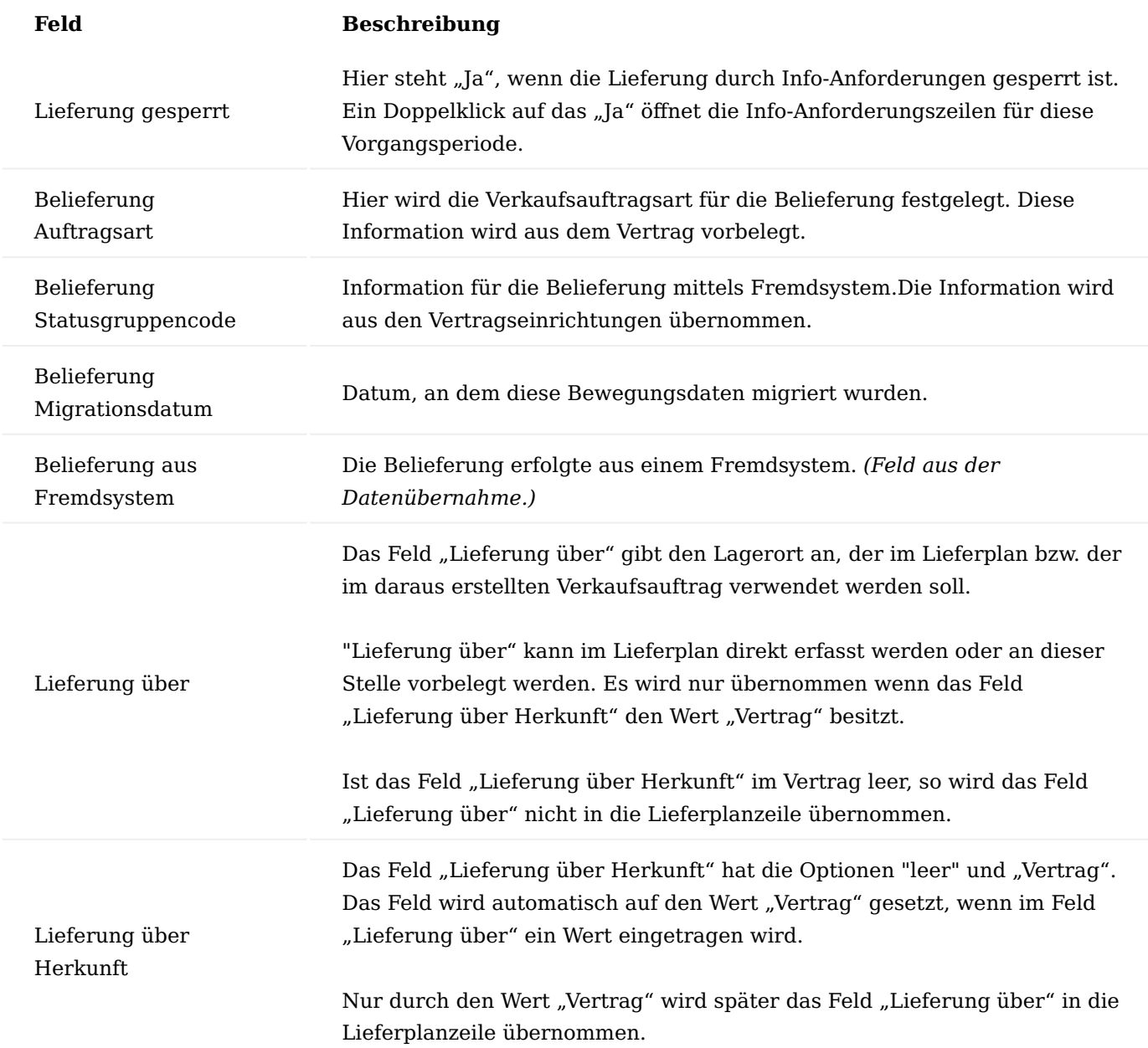

# Inforegister Abrechnung

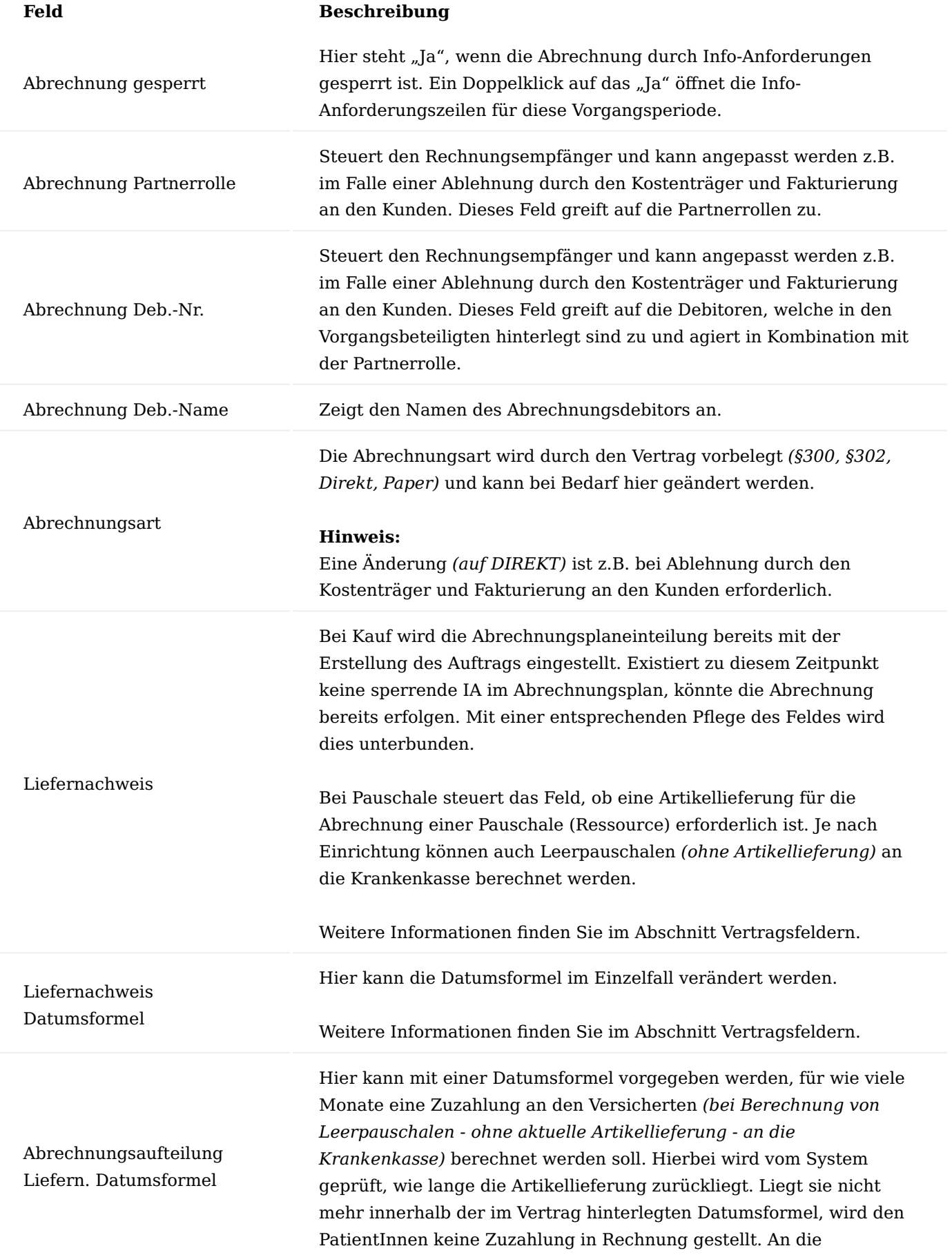

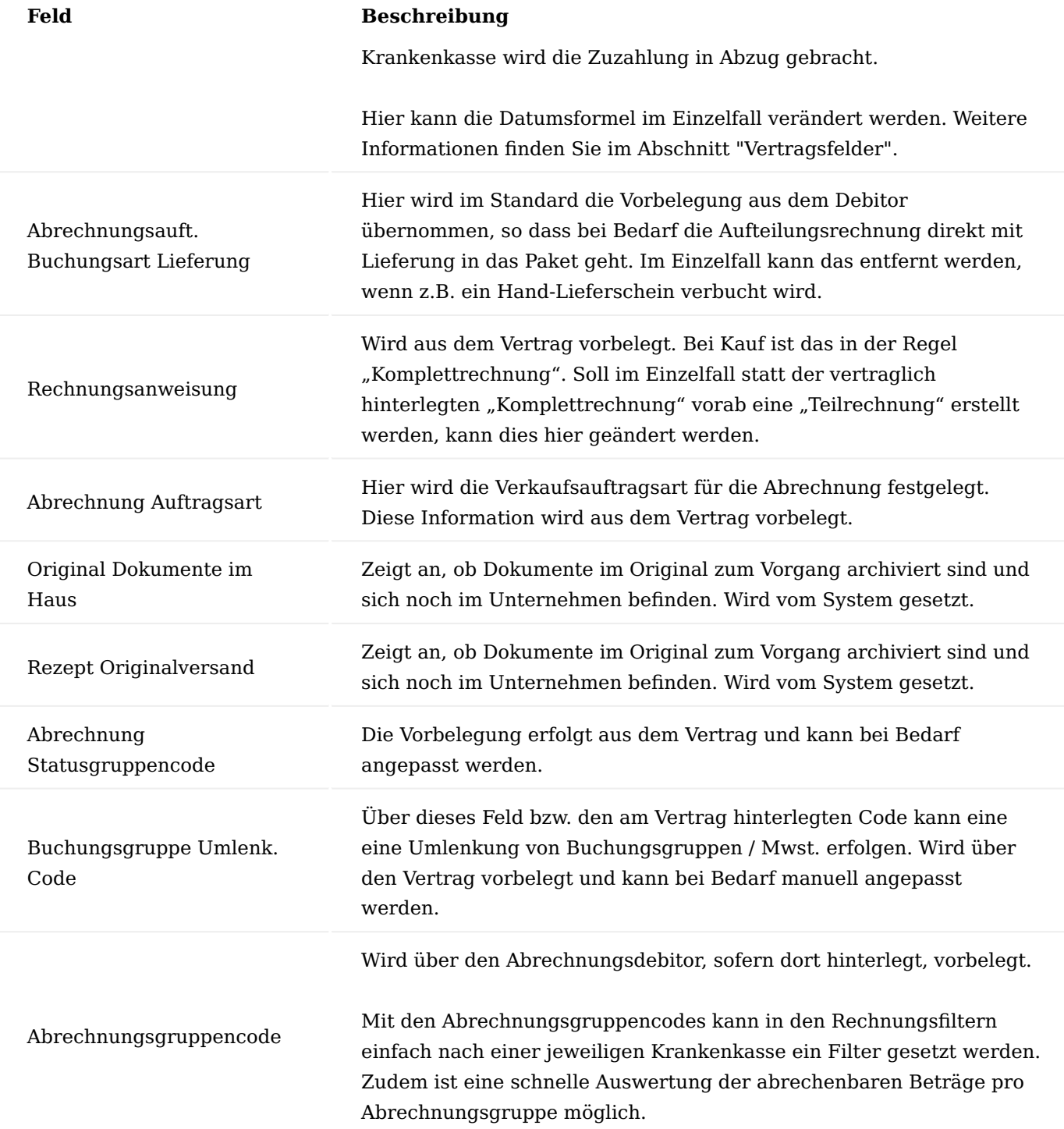

# Inforegister Info.Anforderung Vorlage

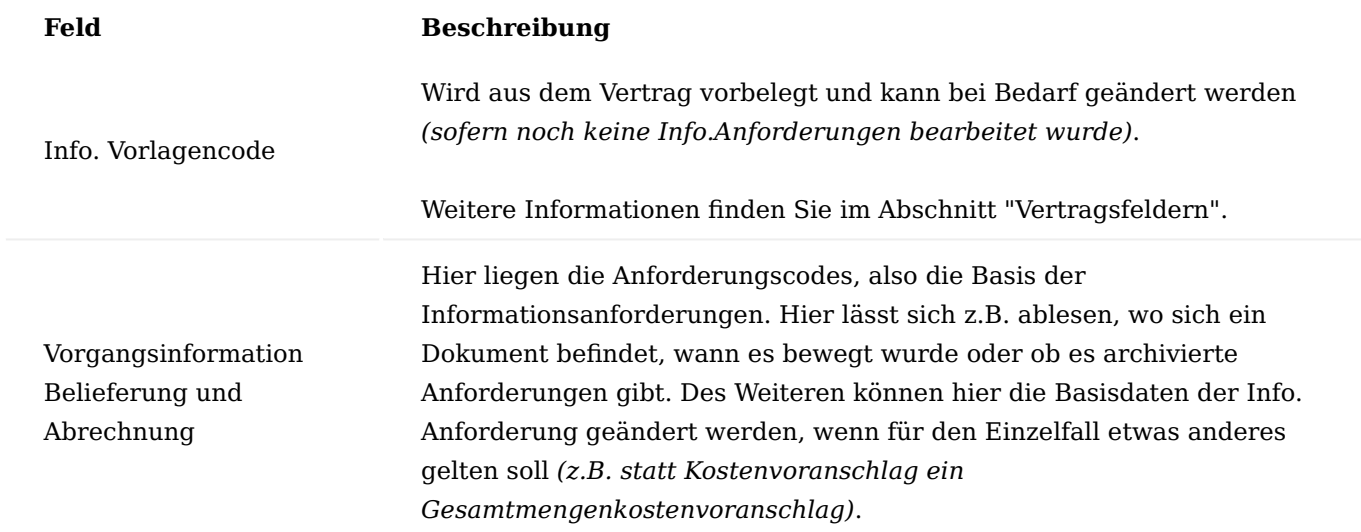

### Inforegister Information

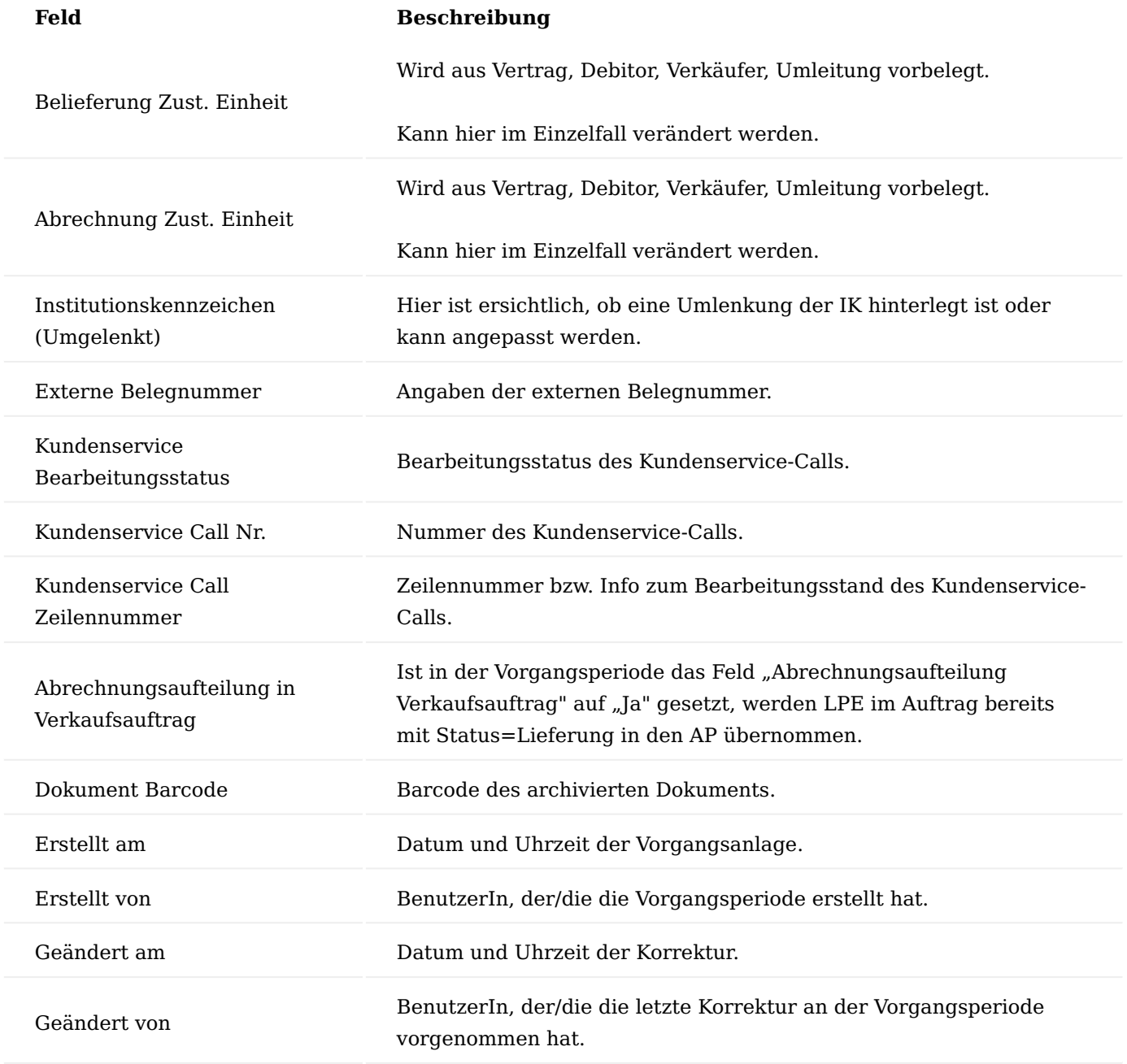

Inforegister Vorgangsbeteiligte

In den Vorgangsbeteiligen werden alle zum Vorgang beteiligten aufgeführt welche für die weitere Bearbeitung erforderlich sind und finden im weiteren Prozess Anwendung.

Die meisten Vorgangsbeteiligten wie VS-GK, KK-KV, KK-AB, ARZT, I-SACHB werden automatisch hinterlegt. Die Daten hierzu kommen überwiegend aus den eigenen und zugeordneten Rollen des Debitors, aber auch andere Quellen wie z.B. Rezeptverarbeitung in der eBox sind möglich. Bei Bedarf können bestehende

Vorgangsbeteiligte hier geändert, gelöscht bzw. beendet und andere angelegt werden oder weitere wie z.B. der VERKÄUFER I-VERK hinzugefügt werden.

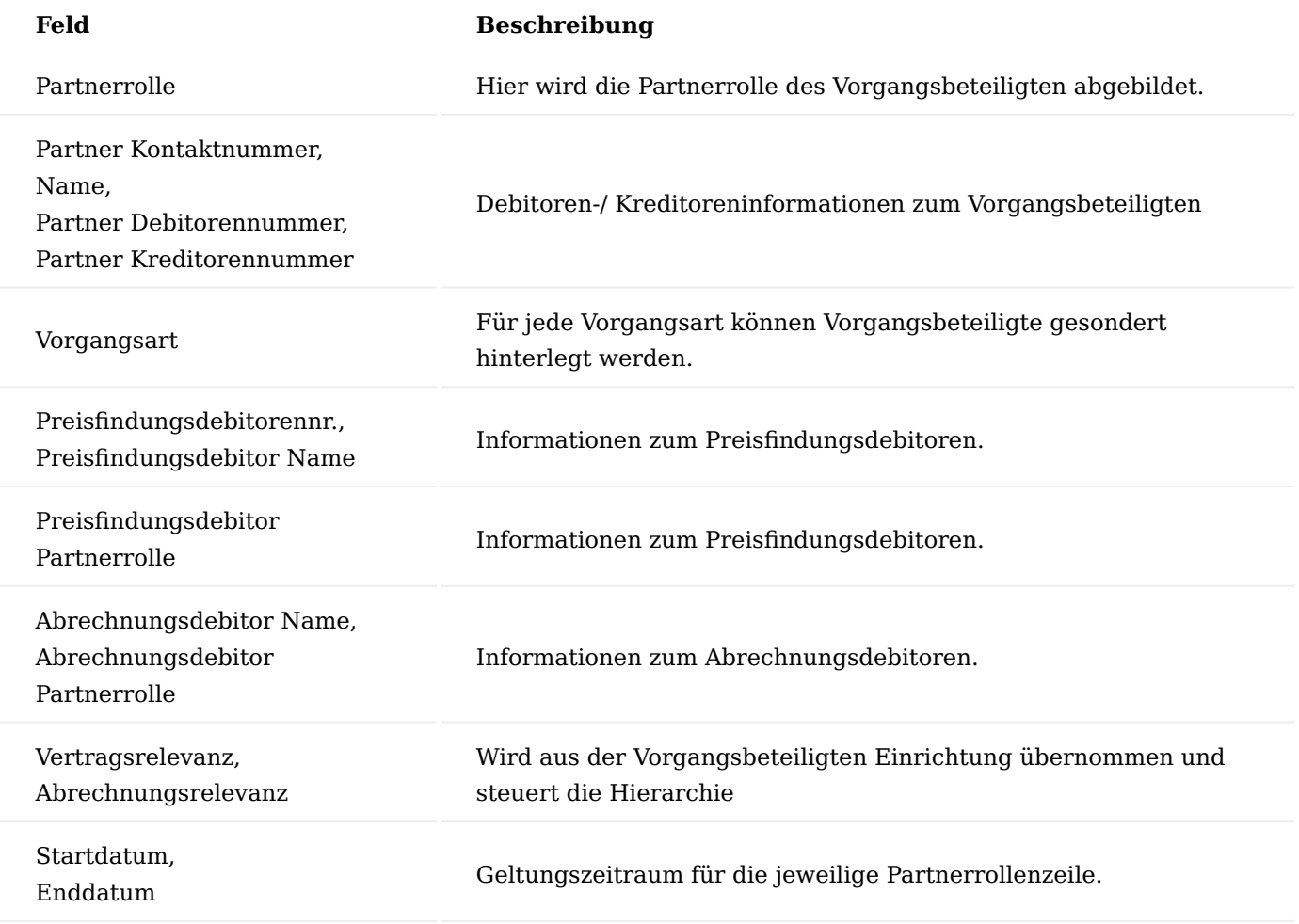

Inforegister Abrechnungsperioden

Hier werden alle Abrechnungsperioden zu einer Vorgangsperiodenkarte mit Angabe des jeweiligen Versorgungszeitraumes und Abrechnungsdatum (Buchungsdatum) angezeigt.

Je nach Laufzeit der Vorgangsperiode und Abrechnungsintervall können dies mehrere sein. Zusätzlich wird angezeigt, ob diese bereits "Beendet" ist.

Inforegister Zusatzinformationen

Hier befinden sich Zusatzfelder, welche sich auf die gesamte Vorgangsperiode auswirken. Über die Stammdatentabellen ist definiert welche Zusatzfelder hier angezeigt werden. Die Werte in den Zusatzfeldern können bei Bedarf angepasst werden.

Eine Vorbelegung kann aus dem Vertrag erfolgen.

Tragen Sie hier im Falle einer Versorgung über die Berufsgenossenschaft (BG), die zugehörigen Daten ein.

Einige Zusatzfelder wie z.B. das Feld VS-ART Versicherungsart haben auch mit dem Wert leer eine Auswirkung. In dem Fall die Funktionalität der Abrechnungsaufteilung.

Weitere detaillierte Informationen zu den Zusatzfeldern zur Periode finden Sie in der Onlinehilfe zu den Vertragsfeldern.

### Infoboxen

Die Infobox können Sie sich bei Bedarf über das Informationssymbol "i" ein- oder ausblenden.

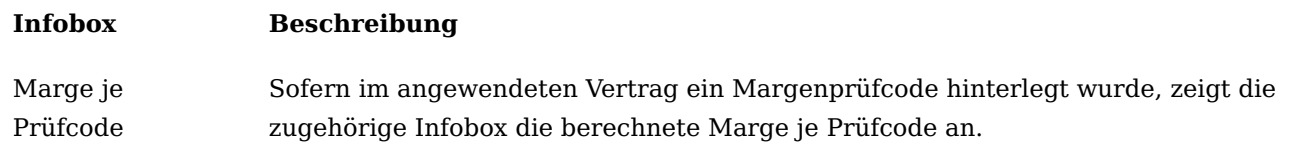

### Abrechnungsaufteilung

Je nach Art der Versorgung trägt der Endkunde einen Teil der Versorgung mit. Die Ursachen sind zum Teil gesetzlich vorgeschrieben wie z.B. bei der gesetzlichen Zuzahlung oder dem gesetzlichen Eigenanteil oder es handelt sich um ein Aufzahlungsprodukt / Premiumartikel bei dem der Endkunde eine wirtschaftliche Aufzahlung leisten muss.

Das Modul Abrechnungsaufteilung ermöglicht die flexible Einrichtung und Berechnung von mehreren gleichzeitigen Aufteilungsarten, sowie die kundenspezifische Befreiungsregelung.

### Hinweis

Die "Abrechnungsaufteilung" ist ein Modul, dessen Nutzung nur durch [Aktivierung](#page-2406-0) möglich ist.

### Einrichtung

Hinweis

Die nachfolgenden Einrichtungen beschreiben die Einrichtung im Best-Practice Anwendungsfall.

### Abrechnungsaufteilung Einrichtung

Öffnen Sie die "Abrechnungsaufteilung Einrichtung" über die Anwendersuche. Sie können in der Einrichtung bis zu drei spezielle Abrechnungsaufteilungscodes in die dafür vorgesehenen Felder hinterlegen. Dies ist für die Abrechnungsaufteilungen notwendig. Nur die an dieser Stelle definierten Abrechnungsaufteilungscodes

haben eine Auswirkung auf die in der Vertragsversionskarte zu hinterlegenden Gruppen für die gesetzliche Zuzahlung, den gesetzlichen Eigenanteil und die wirtschaftliche Aufzahlung.

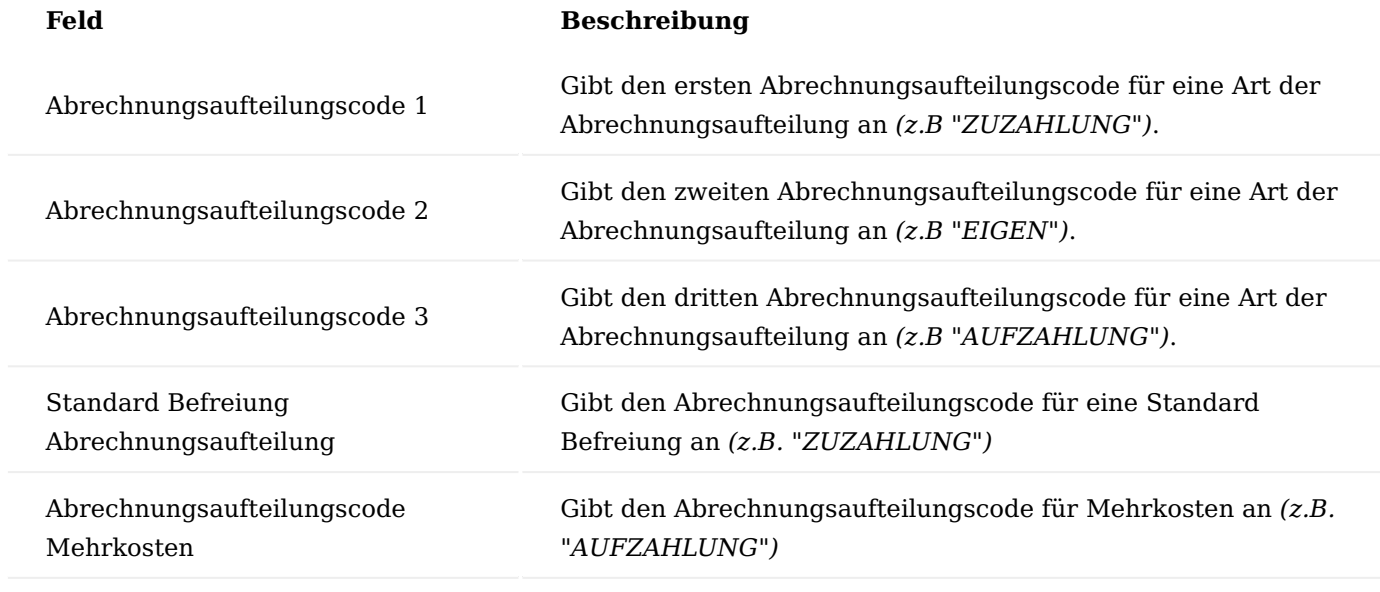

Abrechnungsaufteilungen

Zu jedem Aufteilungscode erfolgt eine Grundeinstellung. Richten Sie diese auf der Seite "Abrechnungsaufteilungen" ein.

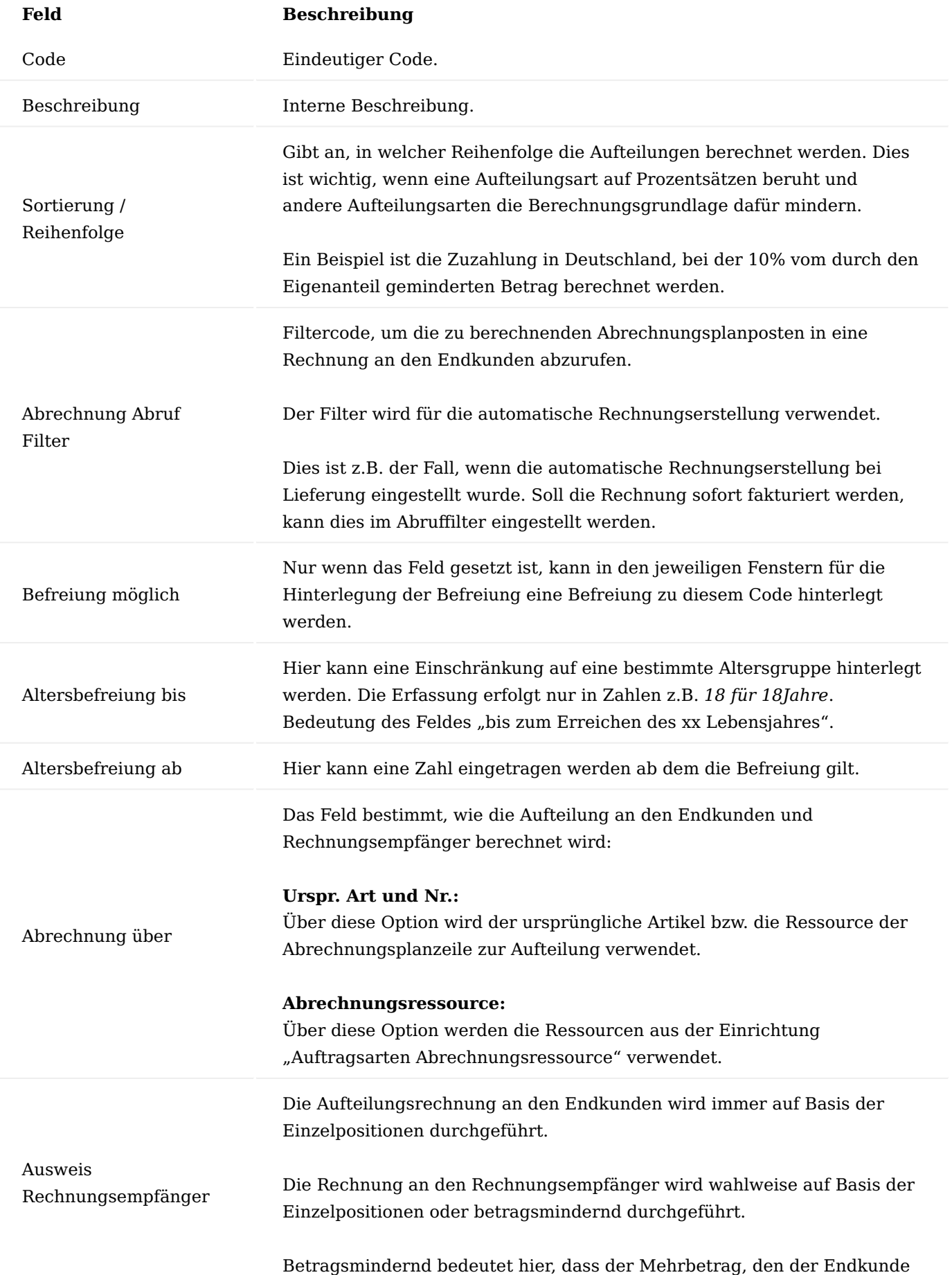

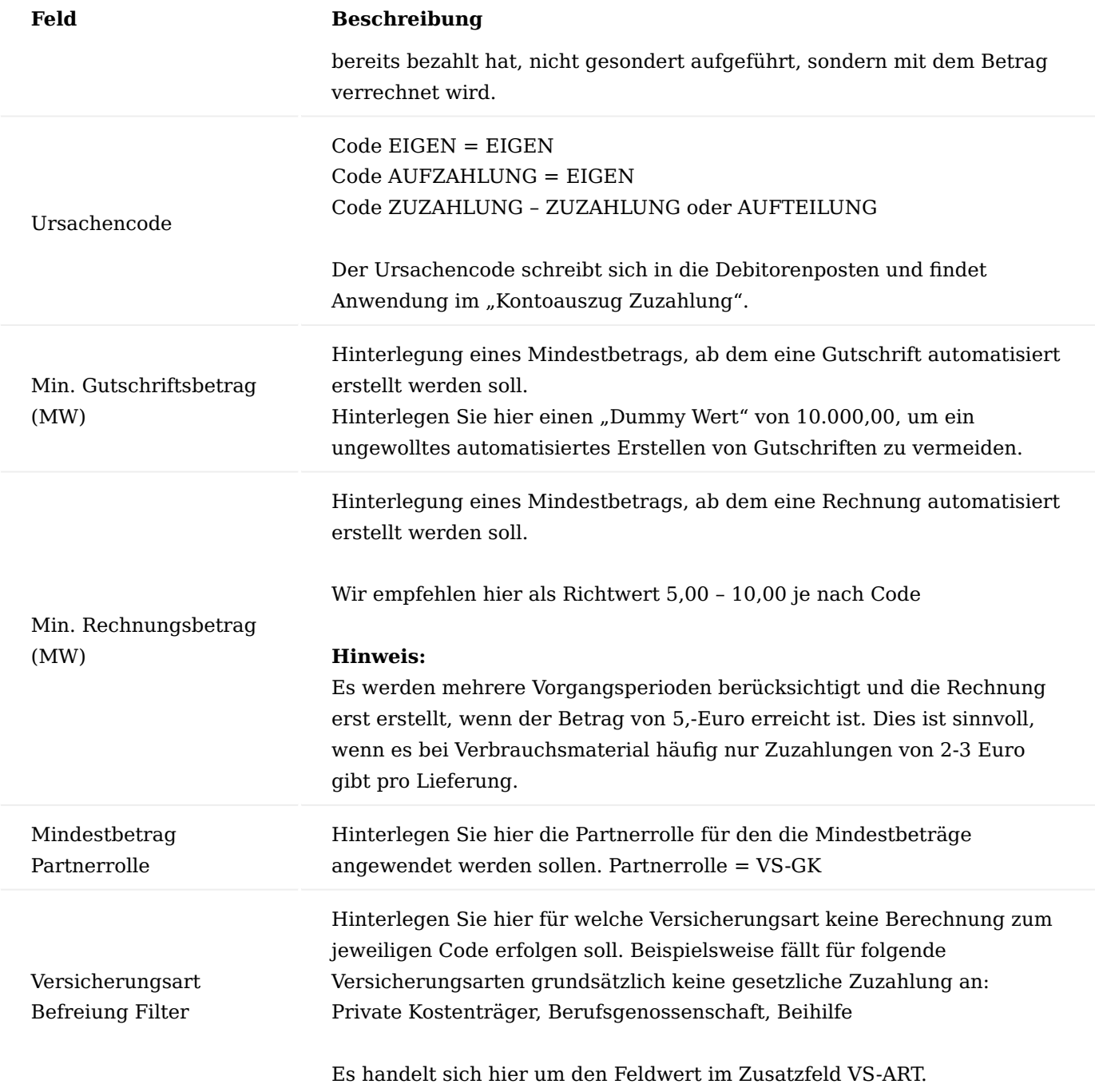

## Aufteilung Gruppe

Auf der Seite "Aufteilung Gruppe" richten Sie die Gruppierung/Zusammenfassung zur Berechnung der Abrechnungsaufteilung ein. Basis hierfür ist die Einrichtung in der "Abrechnungsaufteilungen Gruppenwert". Diese Vorbelegung sollte nicht verändert werden.

Analog der gesetzlichen Zuzahlung und des gesetzlichen Eigenanteils ist es auch für die wirtschaftliche Aufzahlung möglich, Aufteilungsgruppen zu definieren.

In der Vertragsversionszeile kann die Gruppenzuordnung entsprechend vorgenommen werden.

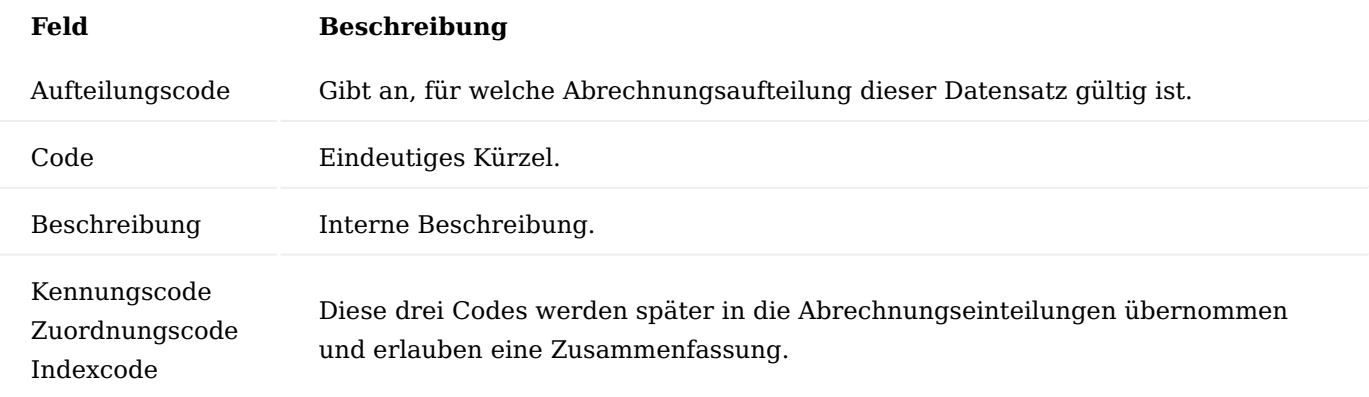

### Abrechnungsaufteilung Gruppenwert

Diese Seite "Abrechnungsaufteilung Gruppenwert" dient ausschließlich dazu, die drei Kennzeichen für die Gruppen geordnet einzurichten, die später über die Einrichtung der Vertragszeilen den Abrechnungsaufteilungen zugewiesen werden können.

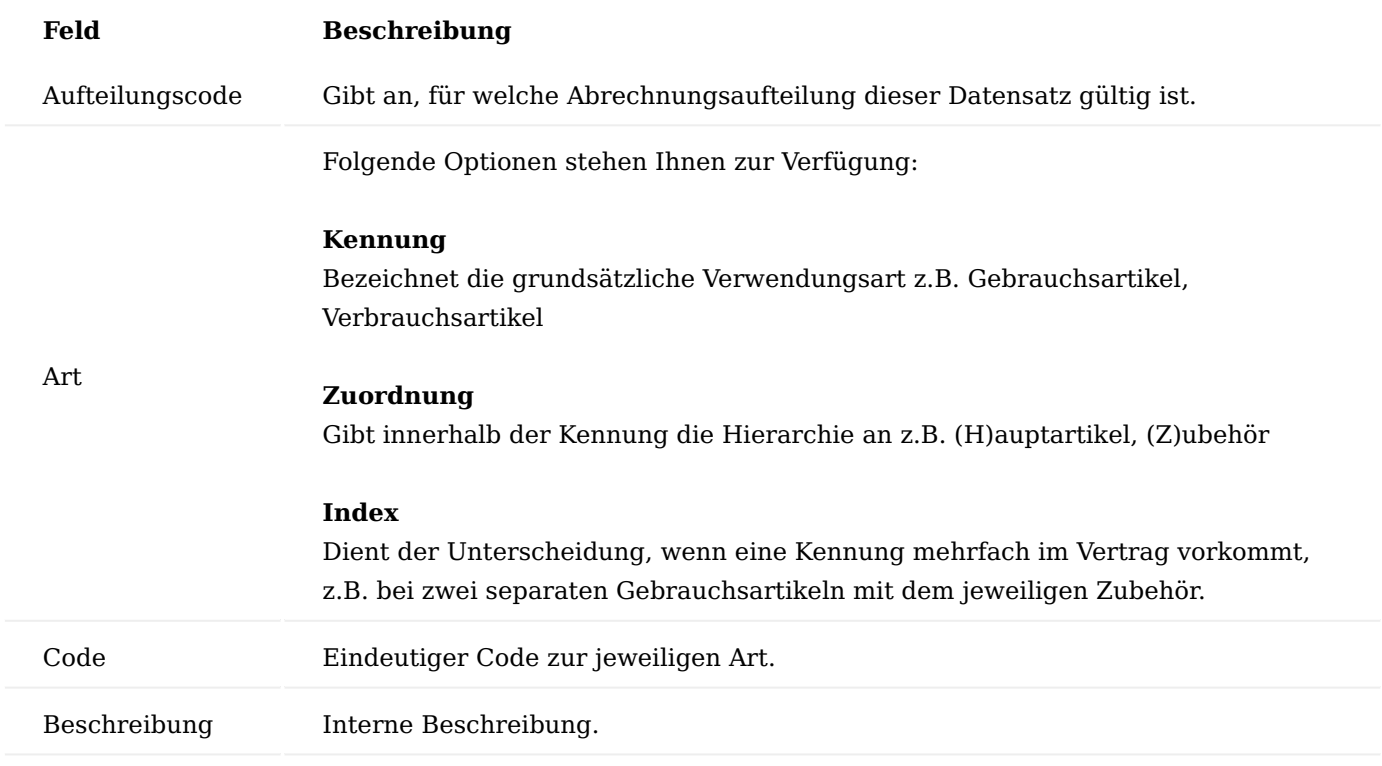

Partnerrollen Abrechnungsaufteilung

Auf der Seite "Partnerrollen Abrechnungsaufteilung" wird die Abrechnungsaufteilung für die Partnerrolle definiert.

Eine Abrechnungsaufteilung ist nur für Rechnungsbeträge an bestimmte Rechnungsempfänger notwendig. Die Partnerrollen dieser Debitoren können hier mit der möglichen Abrechnungsaufteilung hinterlegt werden. Für andere Debitoren wird keine Abrechnungsaufteilung in Betracht gezogen.

### Hinweis

Es ist zu beachten, dass an dieser Stelle immer "Paare" eingetragen werden, auch wenn später in der Detaildefinition diese Partnerrolle nur "einseitig" ausgeführt wird.

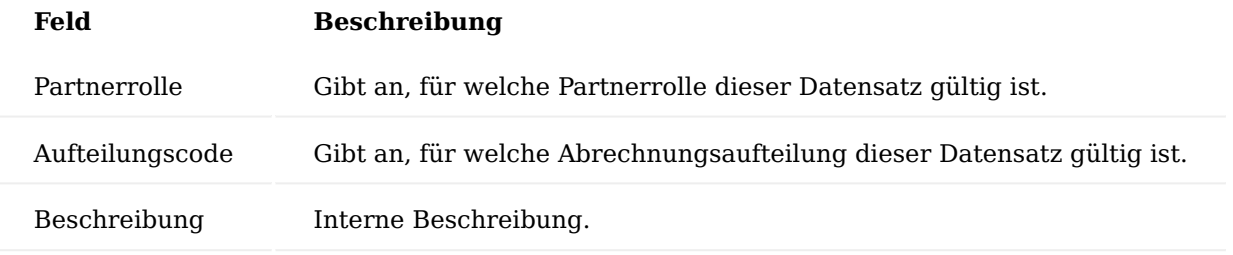

Auftragsarten Abrechnungsaufteilung

Auf der Seite "Auftragsarten Abrechnungsaufteilung" müssen alle Verkaufsauftragsarten mit den Aufteilungscode welche Anwendung finden sollen, hinterlegt werden.

#### Hinweis

Ausschließlich für die hier hinterlegten Auftragsarten wird innerhalb der Vorgangsabwicklung eine Abrechnungsaufteilung zum hinterlegten Aufteilungscode berechnet.

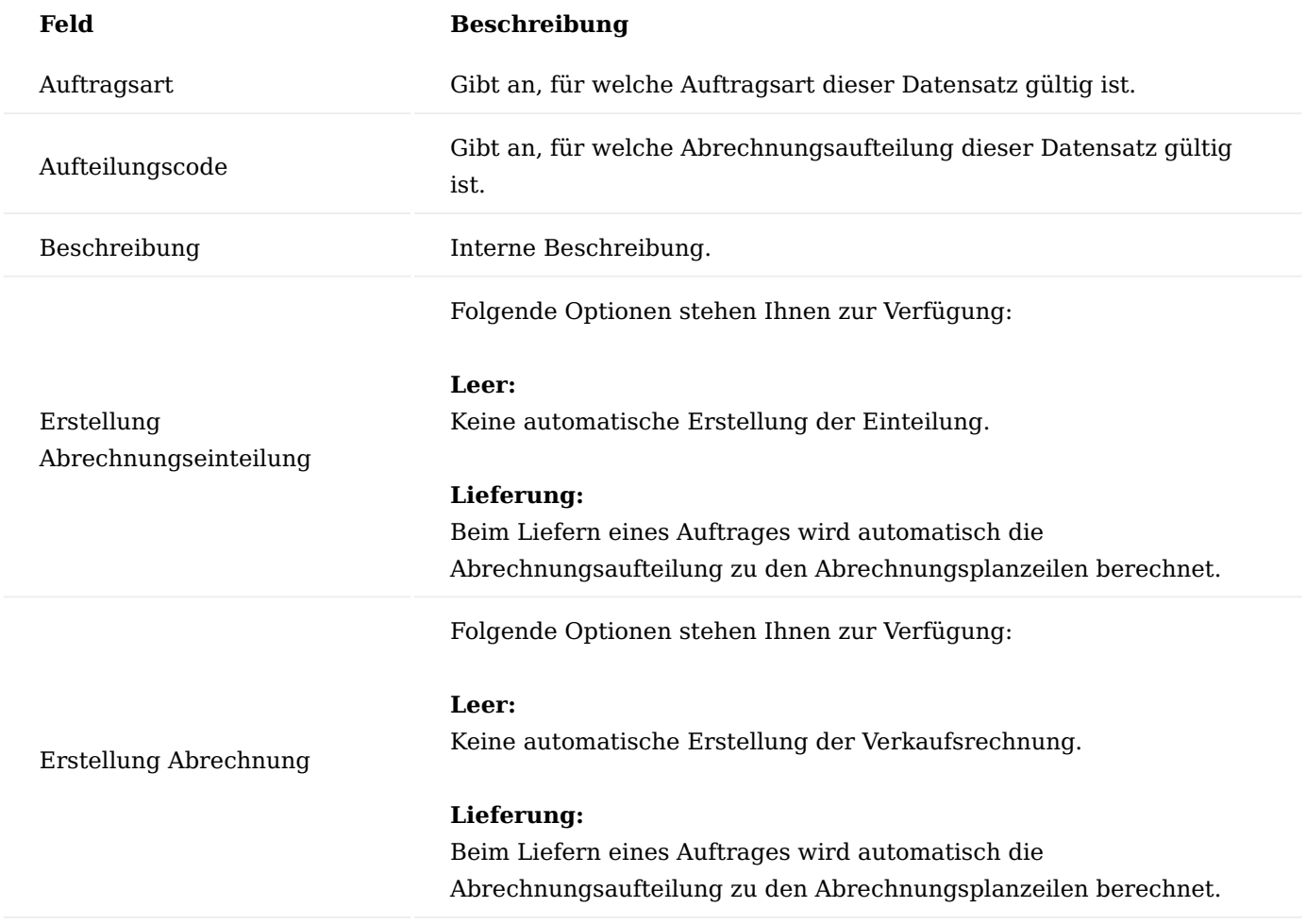

Auftragsarten Abrechnungsressource
Die hier angelegte Einrichtung dient der Zuordnung der korrekten Ressource und zur Abrechnungsart der wirtschaftlichen Aufzahlung. Diese wird zunächst als "Qualitätsaufschlag" Ressource vorbelegt. Je nach Leistungserbringer ist diese Bezeichnung entsprechend anpassbar. Auswirkung hat die Auftragsart "Abrechnungsressource" nur, wenn Art und Ursprung auf "Ressource" stehen.

Abrechnungsaufteilungen werden in der Verkaufsrechnung an den Endkunden verwendet, um dessen Abrechnungsanteil darzustellen. Im Gegenzug mindert der entsprechende negative Betrag den Rechnungsbetrag des Rechnungsempfängers bei Aufteilungscode "EIGEN" und "ZUZAHLUNG".

Abrechnungsaufteilungen können wahlweise über "Art" und "Nr." der Originalposition oder über Ressourcen umgesetzt werden. Bei der Nutzung von Ressourcen, müssen diese in dieser Seite eingerichtet werden.

Abhängig vom MwSt.-Satz des Produktes oder der Dienstleistung, auf der eine Abrechnungsaufteilung basiert, ist es möglich, eigene Ressourcen und Arbeitstypen zu hinterlegen.

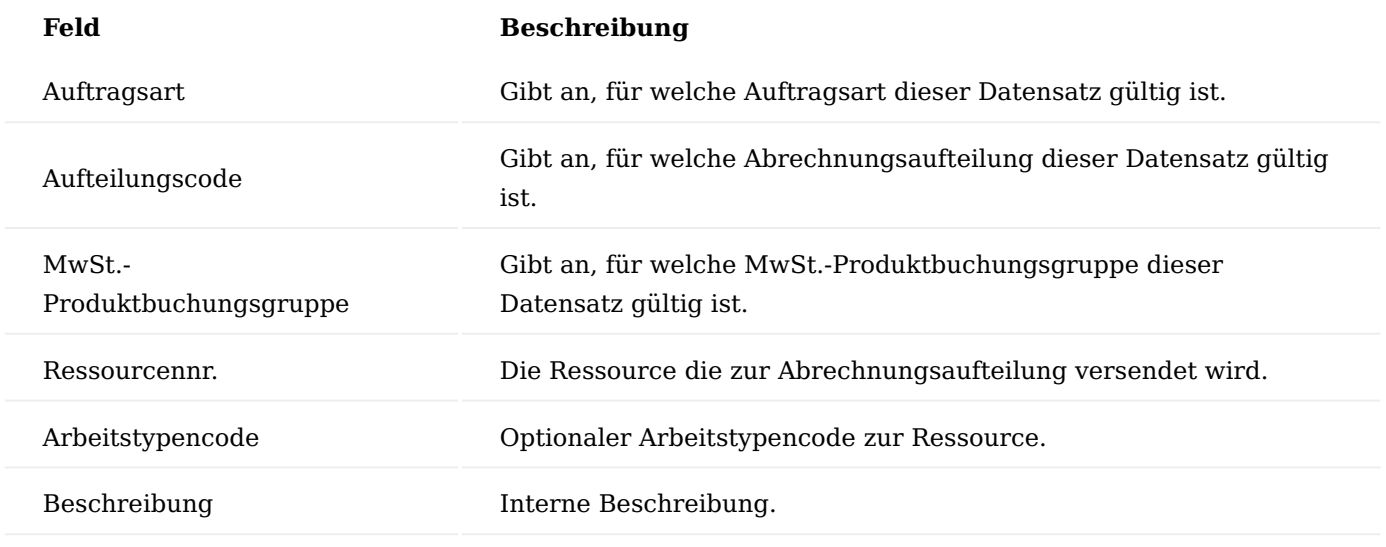

Abrechnungsaufteilung Berechnung

Für jede Abrechnungsaufteilung können auf der Seite "Abrechnungsaufteilung Berechnung" individuelle Codes angelegt werden. Über die hier hinterlegte Beschreibung zum Code wird auch die Textausgabe auf den Belegen gesteuert.

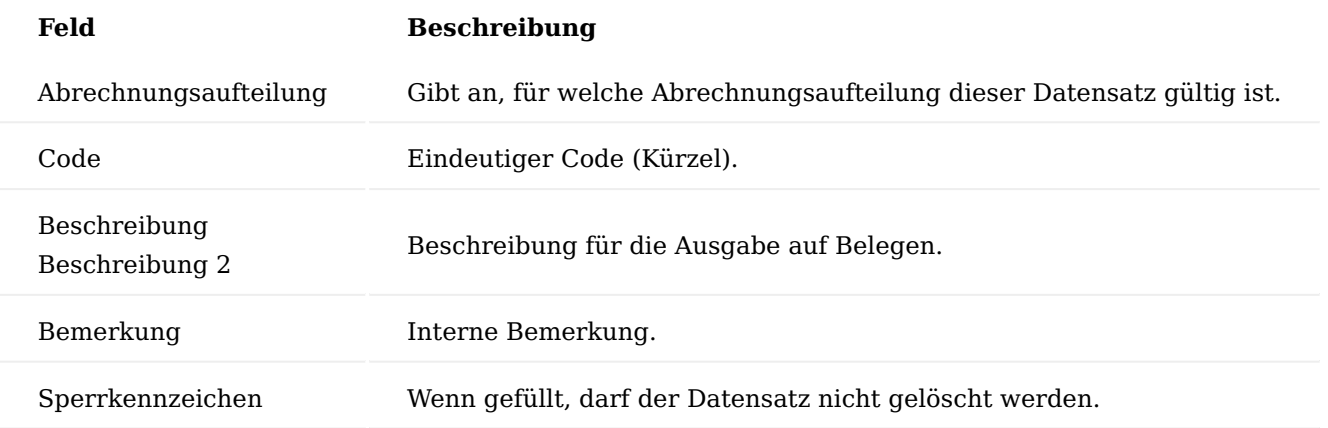

# Hinweis

Wird die Beschreibung "Leer" gelassen und stattdessen die Beschreibung 2 genutzt, dann bleibt der Artikel / Ressourcen Text erhalten. Ansonsten wird dieser durch die hier hinterlegte Beschreibung ersetzt.

Im der KUMAVISION healthcare365 werden bereits einige vorkonfigurierte Codes ausgeliefert. Über die Funktion "Neu" können Sie einen neuen Code anlegen.

#### **Nomenklatur der Codes:**

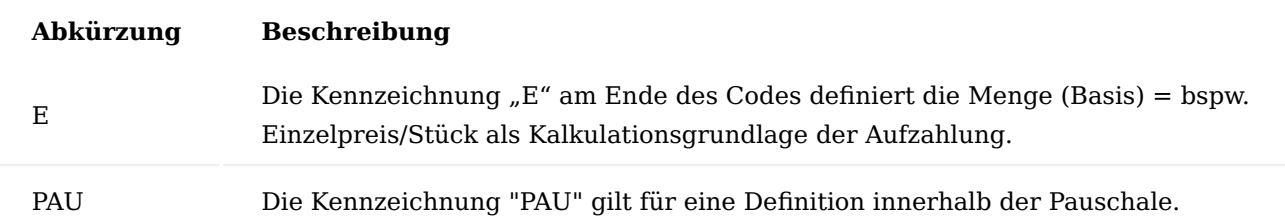

# Abrechnungsaufteilung Berechnungsart

Über die Seite "Abrechnungsaufteilung Berechnung" wird die Kalkulationsgrundlage zum Code hinterlegt. Dies umfasst zum einen die Höhe des Betrages, zum anderen auch die Zusammenfassungskriterien. Die Zusammenfassungskriterien erlauben eine individuelle, zeitliche und logische Zusammenfassung der Zeilen. Sie können diese Seite direkt aufrufen oder markieren den jeweiligen Code auf der Seite "Abrechnungsaufteilung Berechnung" und rufen die "Berechnungsarten" im Menüband auf.

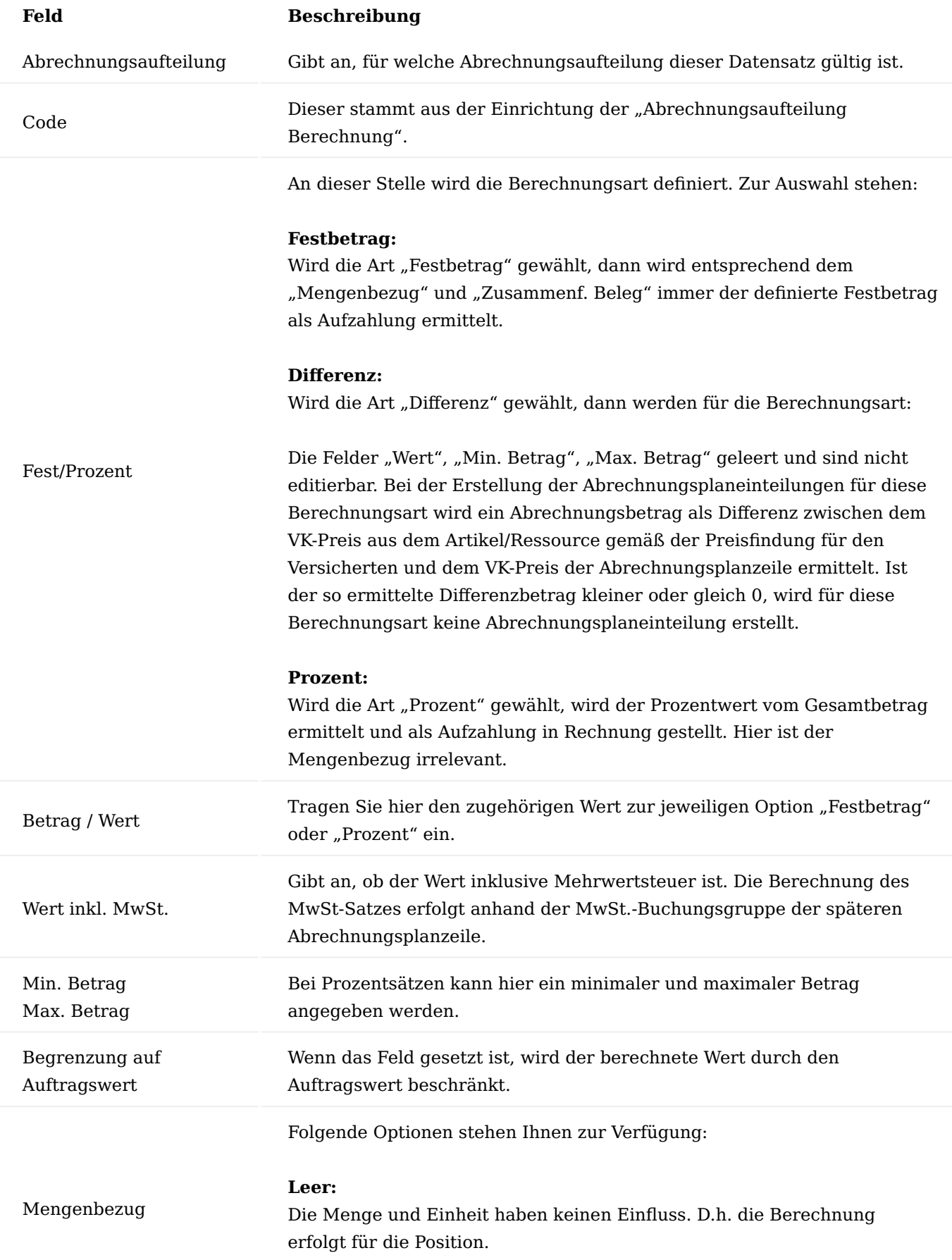

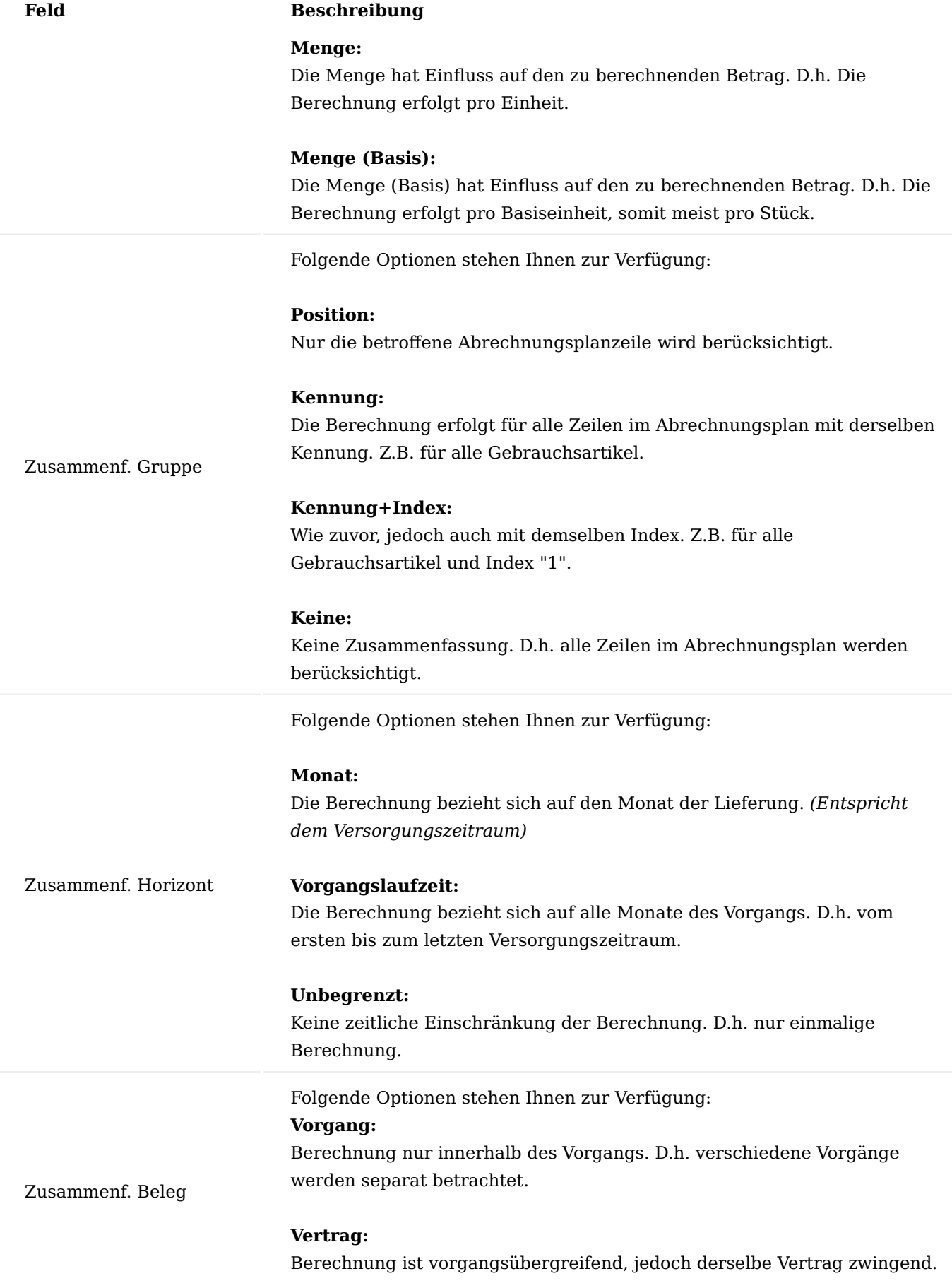

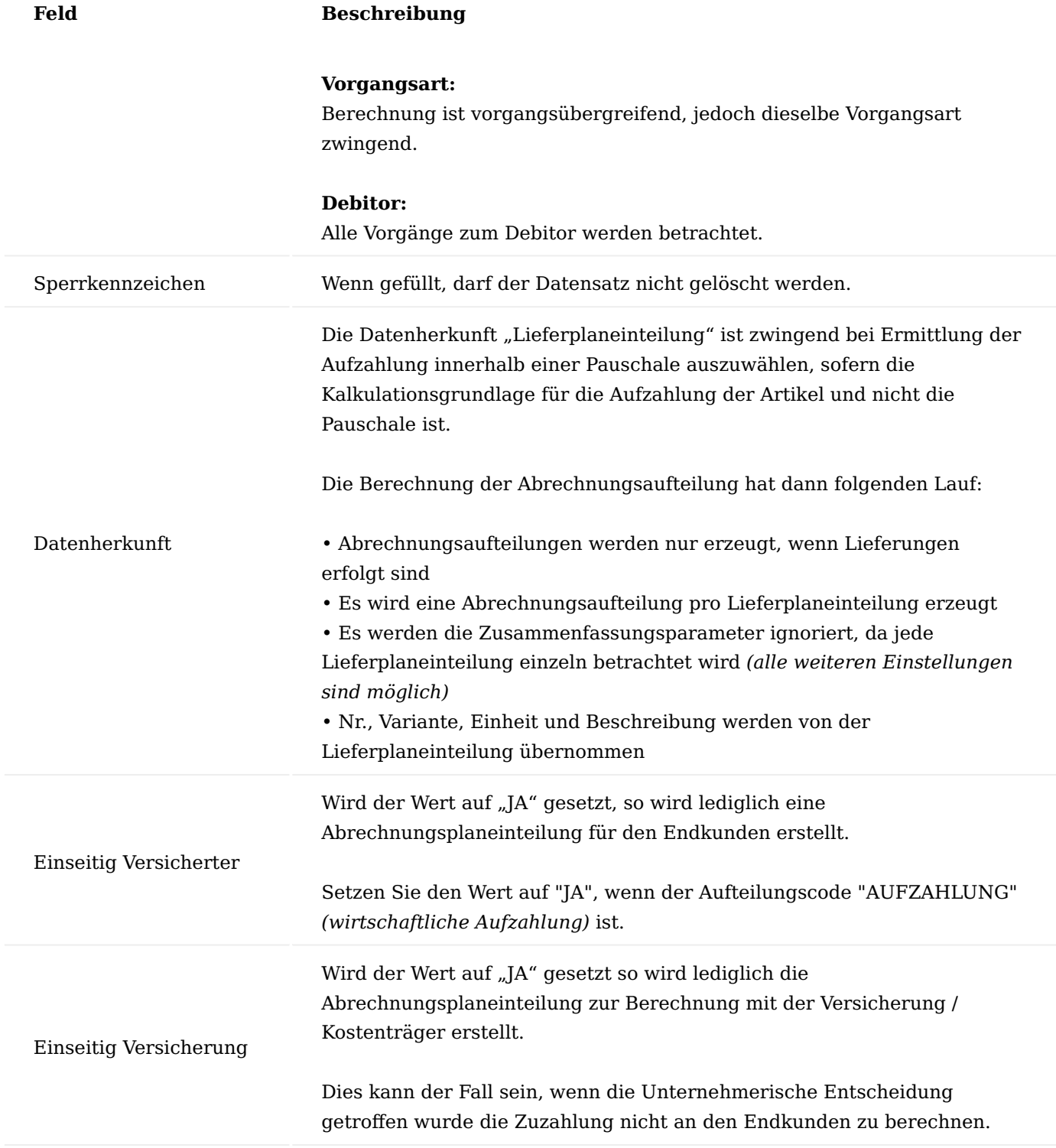

Abrechnungsaufteilung Steuerung

Über die Seite "Abrechnungsaufteilung Steuerung" haben Sie die Möglichkeit, für verschiedene Kriterien die Anwendung der Aufteilung zu steuern.

# Hinweis

Die Steuerung kann hier global erfolgen oder über den Eintrag des Aufteilungscodes im jeweiligen Feld in der Vertragsversionszeile, wenn dieser Code beispielsweise für einen gesamten Vertragsfindungsartikel Anwendung finden soll.

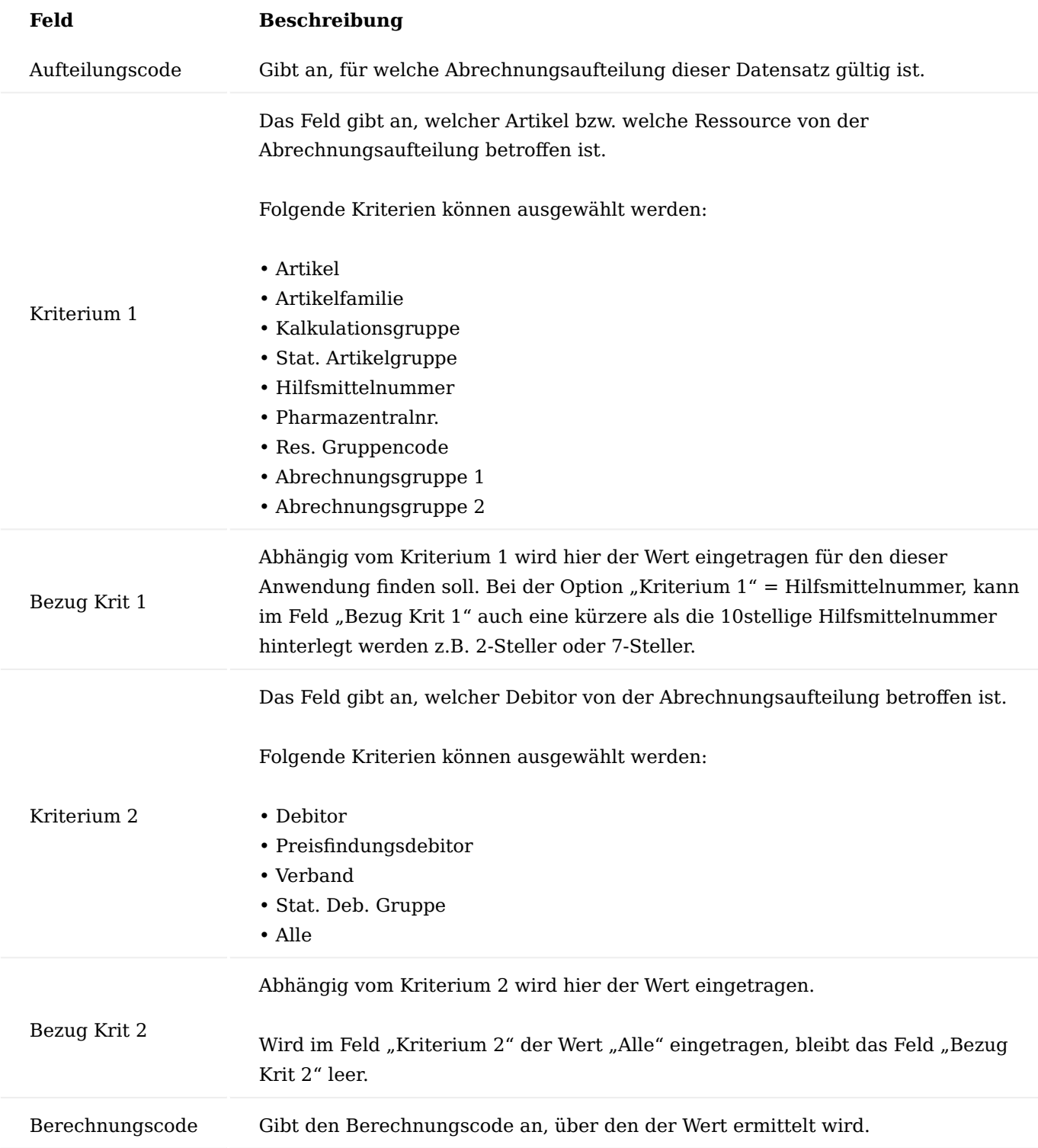

Abrechnungsaufteilung Hierarchie

Auf der Seite "Abrechnungsaufteilung Hierarchie" ist die grundlegende Hierarchie für die Ermittlung zur Aufteilung, in Abhängigkeit zu "Kriterium 1" und "Kriterium 2", hinterlegt.

Je kleiner die "Hierarchiestufe" desto höher ist die Priorität.

Ablauf Debitor Befreiung Abrechnungsaufteilung

Zusätzlich zur globalen Einrichtung einer Befreiung zu einer bestimmten Versicherungsart oder Altersgruppe, haben Sie die Möglichkeit, eine Befreiung individuell Debitor bezogen zu hinterlegen.

Über den Aufruf "Abrechnungsaufteilung Befreiung" können Sie eine zeitlich begrenzte Befreiung für den jeweiligen Debitoren hinterlegen. Der Aufruf steht sowohl im Debitor, Marketing Cockpit oder eBox zur Verfügung.

In der Regel erfolgen die Einträge auf ein Jahr bezogen. Die Befreiung von der gesetzlichen Zuzahlung ist grundsätzlich immer vom Gültigkeitsdatum bis zum Ende des laufenden Kalenderjahres.

Hier könnte jedoch auch ein unbefristeter Eintrag erfolgen für andere Aufteilungscodes. Die Eingabe eines "Gültig ab"-Datums ist Pflicht.

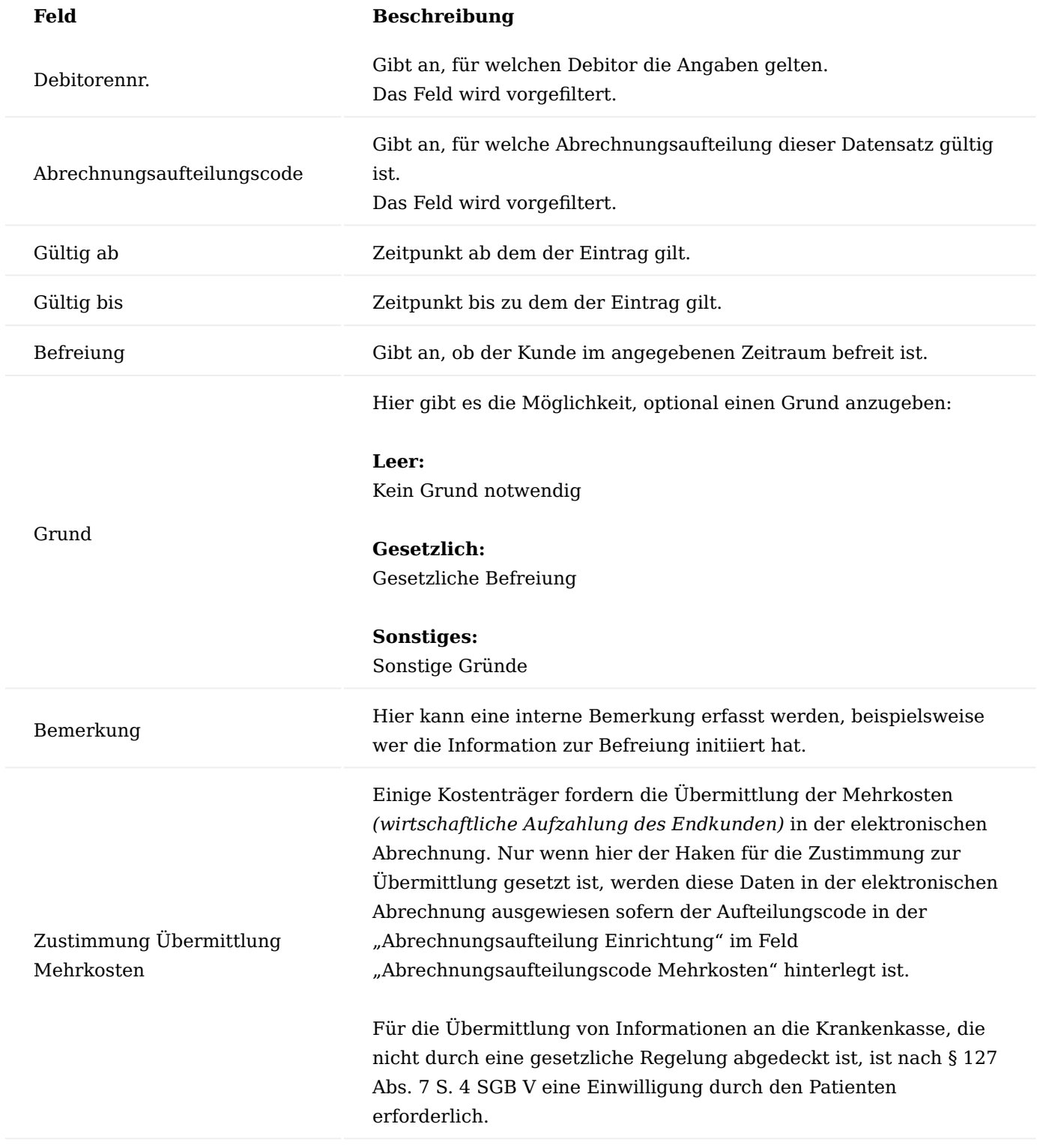

Auswirkung im Liefer-/Abrechnungsplan Lieferplan

Wird im Lieferplan ein Artikel verwendet, für den eine wirtschaftliche Aufzahlung eingerichtet ist, so wird der Artikel im Feld "Nummer" in der "Lieferplanzeile" farblich in rot dargestellt. Dies weist Sie daraufhin, dass es sich um einen Artikel mit einer wirtschaftlichen Aufzahlung handelt.

Zusätzlich wird der Aufzahlungsbetrag, der für den Kunden anfällt, in der Infobox "Lieferplanzeileninfo" als Hinweistext mit ausgegeben.

Die Darstellung erfolgt nur für die den Aufteilungscode zur wirtschaftlichen Aufzahlung.

#### Abrechnungsplan

Der berechnete Betrag zur Abrechnungsaufteilung wird summiert in der Abrechnungsplanzeile im Feld "Aufteilungsbetrag ges." dargestellt. Durch Anwahl des Feldes mit dem dort hinterlegten Wert öffnet sich die dahinterliegende Seite "Bearbeiten - Abrechnungsplan Aufteilung".

Wie sich die Summe zusammensetzt, ist in der Seite "Bearbeiten - Abrechnungsplan Aufteilung" hinterlegt. Hier sind alle Aufteilungscode mit den zugehörigen Werten dargestellt.

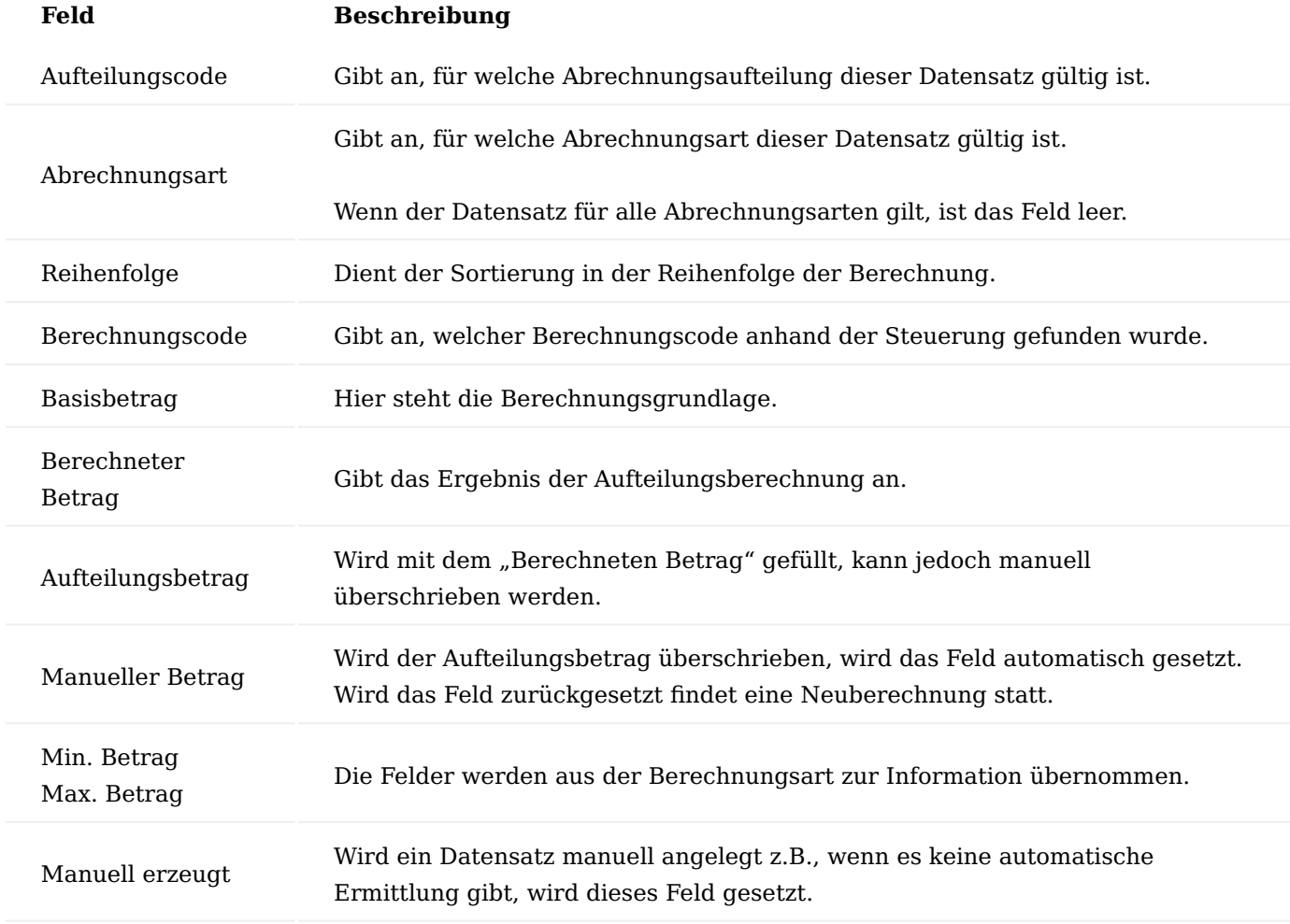

Wird in der Berechnung der Abrechnungsaufteilung eine gemeinsame Behandlung bestimmter Zeilen notwendig, so werden diese über eine Gruppe logisch zusammengefasst werden. Siehe Einrichtung "Aufteilung Gruppe". Beim Erstellen des Abrechnungsplans werden diese in die Abrechnungsplanzeilen übernommen.

Abrechnungsplan, Erstellung der Abrechnungsaufteilungen

Die Abrechnungsaufteilung erstellt zur Verwaltung der Beträge "Abrechnungseinteilungen" analog zu "normalen" Einteilungen aus dem Abrechnungsplan. Diese Einteilungen unterscheiden sich von den anderen Abrechnungsplaneinteilungen durch den jeweiligen Wert im Feld "Aufteilungsart".

In den geplanten Abrechnungseinteilungen gibt es ein berechnetes Feld "Aufteilungsbetrag", in dem alle Abrechnungseinteilungen zur selben Abrechnungsperiode aufsummiert angezeigt werden.

Bei der Lieferung eines Auftrages, der aus dem Lieferplan erstellt wurde, können die Abrechnungseinteilungen automatisch erstellt werden, wenn dies in der Einrichtung "Auftragsarten Abrechnungsaufteilung" so eingestellt wurde.

Die beiden Funktionen "Abrechnungsdaten erstellen" und "Rechnung abrufen" ermitteln immer die Aufteilungen im Datumsfilter. Bei "Abrechnungsdaten erstellen" ist dies nur bis zum aktuellen Datum der Fall beim Erzeugen von Rechnungen kann das Enddatum angegeben werden.

#### Manuelle Korrektur der Abrechnungsaufteilung im Abrechnungsplan

Sofern der Betrag zur Aufteilung geändert werden muss, weil z.B. der Kostenträger einen abweichenden Betrag angegeben hat, kann dieser in "Bearbeiten - Abrechnungsplan Aufteilung" angepasst werden.

Klicken Sie in der Abrechnungsplanzeile auf den Betrag im Feld "Aufteilungsbetrag ges." und passen im Feld "Aufteilungsbetrag" den Betrag wie gewünscht an. Sobald Sie hier eine manuelle Änderung vorgenommen haben, setzt sich ein Haken im Feld "Manueller Betrag". Durch Entfernen des Hakens im Feld "Manueller Betrag" wird der Betrag wieder auf den ursprünglich berechneten gesetzt.

Wurde eine gesetzliche Zuzahlung berechnet und sie erhalten die Mitteilung, dass der Debitor von der Zuzahlung befreit ist, dann hinterlegen Sie die Befreiung beim Debitor.

#### Hinweis

Eine beim Debitor hinterlegte Befreiung wirkt sich sofort auf alle bestehenden Rezeptvorgänge / Abrechnungspläne aus.

#### Stapelläufe

In KUMAVISION healthcare365 stehen Ihnen Stapelläufe zur Verfügung, mit denen Prozesse regelmäßig automatisiert durchgeführt werden können. Stapelläufe sind Berichte, die direkt oder über CodeUnits aufgerufen werden und bestimmte Arbeitsschritte automatisieren.

#### **Beispiel:**

Aufträge sollen regelmäßig aus den Lieferplänen abgerufen werden, um die Lieferung durchzuführen.

Diese Funktion kann an folgenden Stellen im System durchgeführt werden:

- Manuell einzeln im Lieferplan
- Über den Filter im Rollencenter "Rezeptabwicklung" •
- Über die Aufgabenwarteschlangenposten •

Ziel ist es, möglichst viele Jobs in den Nachtlauf zu legen. Voraussetzung ist die Einrichtung der Aufgabenwarteschlangenposten sowie die korrekte Einrichtung der jeweiligen Stapelläufe.

Um Ihnen einen Überblick zu verschaffen, werden Ihnen nachfolgend einen Teil der möglichen Funktionen erläutert.

#### Einrichtung Anwendungsprotokoll Stapellaufarten

Zur allgemeinen Bearbeitung von Stapelläufen oder bestimmten Prozessen *(z.B. Aufträge aus Lieferplan erstellen, Aufträge stapelbuchen usw.)* werden Anwendungsprotokolle erstellt. Über die eBox Art "LOG" können Sie die erstellten Protokolle einsehen und ggf. bearbeiten.

Für die "Nachtlauffähigen" Stapelläufe erfolgt kein Abbruch, wenn ein "Fehler" auftritt. Etwaige "Fehler" werden im "Anwendungsprotokoll" protokolliert.

In den "Anw.-Protokoll Stapellaufarten" sind die Stapellaufarten hinterlegt. Zusätzlich haben Sie an dieser Stelle die Möglichkeit, zu hinterlegen, dass zu bestimmten Stapelläufen Einträge vom Typ "Fehler" in den Log-Dateien nicht gelöscht werden sollen.

# Hinweis

Da die Info.Anforderungen nur einmalig erstellt werden, wenn die letzte Kommunikationsstufe erreicht ist, wird hier hinterlegt, dass Fehler nicht gelöscht werden.

eBox Unterarten, eBox Arten Einrichtung

Damit in der eBox die Log-Einträge ausgewählt werden können, werden diese in der "eBox Unterarten" hinterlegt. Ebenfalls werden diese über die "eBox Arten" dem Code "LOG" über den Aufruf "Zugehörig" – "eBox Unterarten" hinzugefügt.

# Aufgabenwarteschlangenkategorien

Über den Eintrag einer Kategorie in der Aufgabenwarteschlangen-Karte werden verschiedene Läufe zusammengefasst und nacheinander ausgeführt.

Dies ist erforderlich, wenn diese auf die gleichen Daten zugreifen und zu Sperrungen führen könnten. Damit wird unterbunden, dass die einzelnen Läufe nicht gleichzeitig starten und sich gegenseitig blockieren.

Auf der Seite "Aufgabenwarteschlangenkategorien" können beliebige Kategorien angelegt werden.

Aufgabenwarteschlangenposten

Um Aufgaben unabhängig von UserInnen automatisiert durchzuführen, können notwendige Tätigkeiten über Aufgabenwarteschlangenposten abgebildet werden. Hiermit können diverse Aufgaben terminiert automatisiert durchgeführt werden.

Weiterführende Informationen finden Sie unter ["Verwenden von Aufgabenwarteschlangen für die](https://learn.microsoft.com/de-DE/dynamics365/business-central/admin-job-queues-schedule-tasks?wt.mc_id=d365bc_inproduct_helppane) [Aufgabenplanung"](https://learn.microsoft.com/de-DE/dynamics365/business-central/admin-job-queues-schedule-tasks?wt.mc_id=d365bc_inproduct_helppane).

Hinweis

Da nicht jeder Lauf "nachtfähig" ist, stimmen Sie bitte die Einrichtung der Stapelläufe bzw. Aufgabenwarteschlangen mit Ihrem KUMAVISIONs-Berater ab.

Ablauf Stapelläufe manuell ausführen

Neben der automatisierten Ausführung über die Aufgabenwarteschlangenposten, können die gängigen Läufe im Bereich der Rezeptabrechnung auch manuell ausgeführt werden.

Die Aufrufe dazu befinden sich im Rollencenter "Rezeptabwicklung" auf der Startseite hinter dem Aufruf "Stapellauf".

#### Bearbeiten LOG Anwendungsprotokollposten

Da die Filter nachtlauffähig sind, erfolgt in er Regel **kein** Abbruch, wenn ein Fehler auftaucht. Etwaige Fehler werden protokolliert. Je nach Einrichtung werden auch die Hinweise protokolliert.

Zum Bearbeiten der Protokolleinträge öffnen Sie über die eBox das "LOG Anwendungsprotokoll". Wählen Sie die gewünschte Unterart im Filterfeld "eBox Unterart" und führen die Funktion "Abruf" aus.

Es öffnet sich die Liste der Anwendungsprotokollposten. In der Zeile sehen Sie weitere Detailinformationen sowie die Menge der "Hinweis" oder "Fehler"-texte. Markieren Sie die zu bearbeitenden Posten und bestätigen diese mit "OK".

Zu jedem Posten werden die Detailinformationen sowie die Fehler- und/oder Hinweismeldungen ausgegeben. Über die Funktion "Anzeigen" können Sie sich den zugehörigen Beleg direkt anzeigen und ggf. bearbeiten bzw. Daten korrigieren.

Haben Sie die Korrektur vorgenommen, schließen Sie die Bearbeitung über die Einstellung "Fehler korrigiert" in "Anwendungsprotokollposten". Sobald ein Posten auf korrigiert gesetzt wurde, wird dieser aus Ihrer persönlichen eBox entfernt.

Sie haben zudem die Möglichkeit, die Posten anderen MitarbeiterInnen zur Bearbeitung zu übergeben. Wählen Sie hierzu die Funktion "Anderen Benutzer zuweisen" aus.

#### Stapelläufe durchführen

Nachfolgend werden Ihnen die einzelnen Stapelläufe aus dem Rollencenter Rezeptabwicklung näher erläutert:

#### Lieferabruf

Erstellung von Verkaufsaufträgen aus dem Lieferplan, sofern die Lieferplaneinteilung vorhanden ist und diese nicht mehr gesperrt ist *(es ist keine sperrende IA und auch kein sperrender Fehlercode in der Lieferplaneinteilung vorhanden)*.

#### *[Codeunit 5007304]*

#### **Nachtlauffähig:**

Über die in der Aufgabenwarteschlange hinterlegten Parameterzeichenfolge wird der jeweilige Lauf mit den dort eingerichteten Einstellungen verwendet.

#### Hinweis

Bitte berücksichtigen Sie hier, dass einige der bereits angelegten Filter bereits in der "KUMAVISION healthcare Einrichtung" hinterlegt sind weil sie im Hintergrund vom System automatisch angewendet werden und daher nicht gelöscht werden dürfen.

#### Prozesse Lieferabruf

# Lieferplan "Aufträge aus Lieferplan abrufen"

Bei dem manuellen Abruf im Lieferplan "Aufträge aus Lieferplan abrufen" wird der aus der "KUMAVISION healthcare Einrichtung" hinterlegte Filter im Feld "Lieferplan Filtercode Vorgabe" automatisch angewendet.

#### Lieferplan "Aufträge aus Lieferplan abrufen"

Bei Auftragserstellung mittels der Funktion "Abrufposition erstellen" wird der aus der "KUMAVISION

healthcare Einrichtung" hinterlegte Filter im Feld "Lieferplan Filtercode Abrufposition" automatisch angewendet.

#### Hinweis

Bei Anwendung der Filter direkt aus dem Liefer- oder Abrechnungsplan, wird der "Lauf" automatisch eingegrenzt auf den Debitor aus dem Vorgang, so dass die jeweiligen Abrufe nur für diesen Patienten, je nach weiterer Einrichtung des Filters möglicherweise für mehrere Vorgänge zu diesem Debitor, ausgeführt werden.

# Rechnungsabruf

Die Einrichtung und Funktionalität für die Rechnungsabrufe erfolgt analog zum Abruf der Lieferungen *(Aufträge)*.

Erstellung von Verkaufsrechnungen aus dem Abrechnungsplan, sofern die Abrechnungsplaneinteilung vorhanden ist und diese nicht mehr gesperrt ist *(es ist keine sperrende IA und auch kein sperrender Fehlercode in der Abrechnungsplaneinteilung vorhanden)*.

#### *[Codeunit 5007305]*

# **Nachtlauffähig:**

Über die in der Aufgabenwarteschlange hinterlegten Parameterzeichenfolge wird der jeweilige Lauf mit den dort eingerichteten Einstellungen verwendet.

#### Hinweis

Die Einrichtung für die Rechnungsabruf-Filter sollte immer zusammen mit einem KUMAVISIONs-Berater erfolgen.

#### Vorgänge verlängern

Über den Stapellauf "Vorgänge verlängern" werden die Vorgänge regelmäßig über einen Stapel verlängert und/oder beendet.

#### *[Codeunit 5007306]*

#### **Nachtlauffähig:**

Über die in der Aufgabenwarteschlange hinterlegten Parameterzeichenfolge wird der jeweilige Lauf mit den dort eingerichteten Einstellungen verwendet.

#### Hinweis

Etwaige Filter sollten auf Basis der Vorgangsperiode eingerichtet werden.

#### Pläne aktualisieren

Für die stetige Fortführung der Lieferplan- und Abrechnungsplaneinteilungen sowie Übernahme von Änderungen in den zugehörigen Lieferplan- und Abrechnungsplanzeilen müssen die Pläne aktualisiert werden.

Entsprechend der "KUMAVISION healthcare Einrichtung" werden die Pläne bis zu einem bestimmten Datum erstellt *(Zeitformel aus Feld "Berech. Lieferplan bis Datumsformel" / "Berech. Abrechnungsplan bis*

*Datumsformel")*. Das bedeutet, es werden bis zu diesem Datum die Lieferplan- sowie Abrechnungsplaneinteilungen auf Basis der Lieferplan- und Abrechnungsplanzeilen erstellt.

*[Codeunit 5007300 – Lieferpläne aktualisieren] [Codeunit 5007302 – Abrechnungspläne aktualisieren]*

#### **Nachtlauffähig:**

Über die in der Aufgabenwarteschlange hinterlegten Parameterzeichenfolge wird der jeweilige Lauf mit den dort eingerichteten Einstellungen verwendet.

Zusätzlich steht der Stapellauf "Pläne aktualisieren" für die manuelle Ausführung zur Verfügung.

Dieser Stapellauf kann auch mit erneuter Freigabe erfolgen. Dann wird die Vorgangsperiodenkarte sowie Liefer- und Abrechnungsplan geöffnet, eventuell geänderte Daten in der Vorgangsperiodenkarte werden dann bei Freigabe im Liefer- und Abrechnungsplan aktualisiert.

Dies macht in besonderen Ausnahmefällen Sinn z.B. bei Änderung eines Abrechnungsdebitors wie es bei Kassenfusionen vorkommt. Der Filter sollte dann vor dem Ausführen entsprechend angepasst bzw. weiter eingegrenzt werden.

#### Infoanforderungen

Um fehlende, notwendige Liefer- und Abrechnungsrelevante Dokumente anzufordern, steht der Stapellauf "Info.Anforderungen akt." zur Verfügung. Die Dokumente können angefordert oder auch angemahnt werden *(je nach Einrichtung der zum Code hinterlegten Filterkriterien)*.

*[Codeunit 5007398]*

#### **Nachtlauffähig:**

Über die in der Aufgabenwarteschlange hinterlegten Parameterzeichenfolge wird der jeweilige Lauf mit den dort eingerichteten Einstellungen verwendet.

#### Abgrenzungsvorschau aktualisieren

Für die Erlösabgrenzung steht Ihnen der Stapellauf "Abgrenzungsvorschau akt." zur Verfügung.

Je nach hinterlegter Einrichtung in der "KUMAVISION healthcare Einrichtung" erfolgt die Abgrenzungsvorschau zusammen mit dem Stapellauf "Abrechnungspläne akt." oder einzeln über diesen Stapellauf. Sofern Sie das Feld "keine Abgrenzungsvorschau bei Pläne aktualisieren" aktiviert haben, führen Sie den Stapellauf separat aus.

#### *[Codeunit 5007531]*

#### Hinweis

Haben Sie viele Vorgänge mit Erlösabgrenzung, empfehlen wir die "Abgrenzungsvorschau" über den separaten Stapellauf. Der Stapellauf sollte mindestens 1 x wöchentlich ausgeführt werden. Stimmen Sie die Einrichtung mit Ihrem KUMAVISIONs-Berater und der Finanzbuchhaltung ab.

#### Bereinigung Anwendungsprotokoll Einrichtung

Durch die diversen Stapelläufe werden Protokollposten erzeugt, die nach Ablauf einer gewissen Zeit gelöscht werden sollten. Dies erfolgt über den Bericht "Änderungsprotokollposten löschen"

In der "KUMAVISION healthcare Einrichtung" auf dem Inforegister "Anwendungsprotokoll" ist die Einrichtung dazu vorzunehmen.

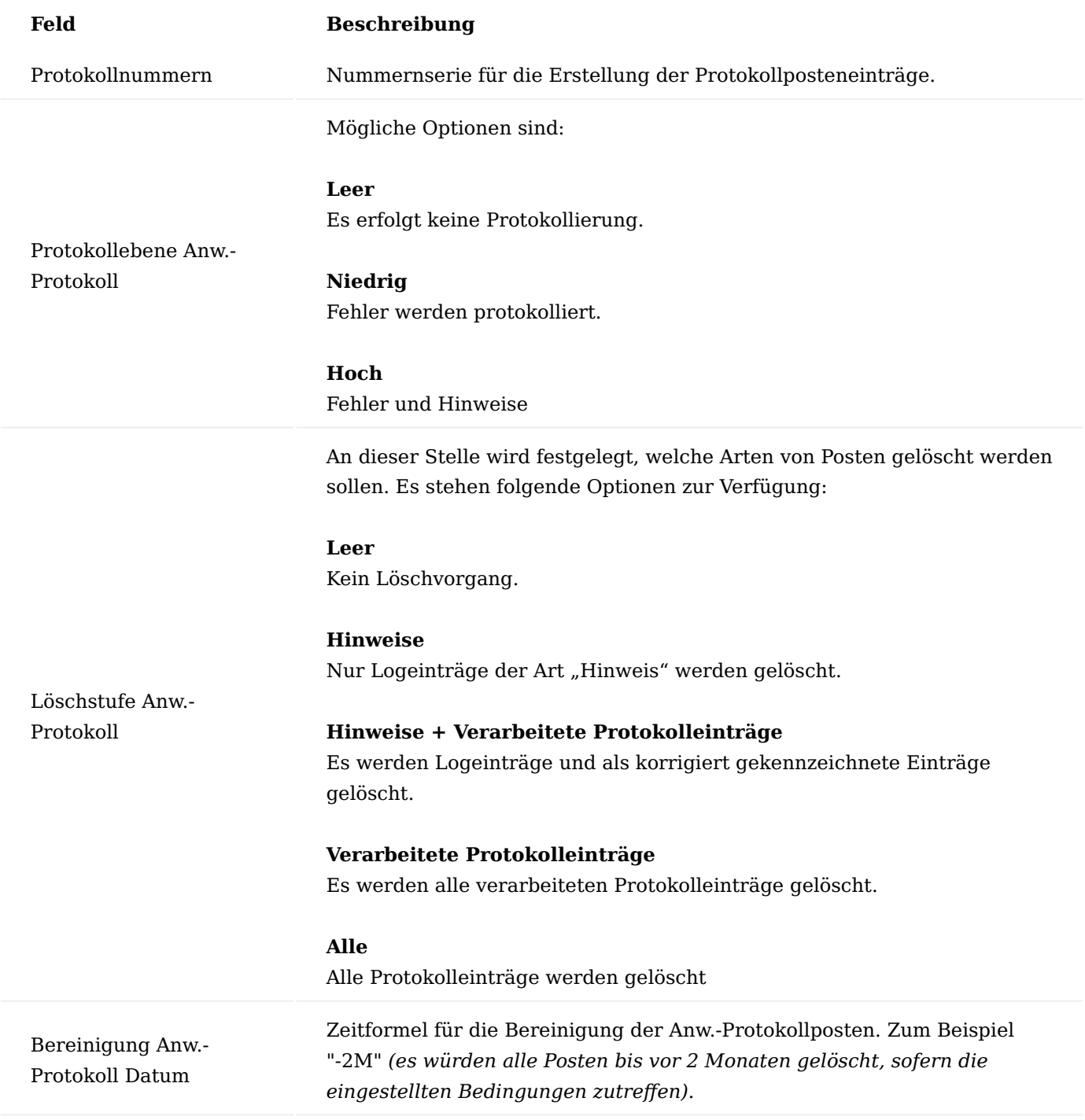

# Hinweis

Empfehlung zur Einrichtung "Löschstufe Anw.-Protokoll": Wählen Sie zunächst erstmal nur die Einstellung "Hinweise + Verarbeitete Protokolleinträge". Gerade zu Beginn sollten Sie Ihre "Fehler"-Posten genau prüfen und auch die Abarbeitung kontrollieren.

Stapellauf Bereinigung Anwendungsprotokoll

Durch die diversen Stapel werden sehr viele Protokollposten erzeugt, die nach Ablauf einer gewissen Zeit gelöscht werden sollten. Führen Sie den Stapellauf "Bereinigung Anwendungsprotokoll" daher regelmäßig aus. Die grundlegende Einrichtung erfolgt in der "KUMAVISION healthcare Einrichtung".

#### *[Bericht 5008677]*

#### **Nachtlauffähig:**

Über die in der Aufgabenwarteschlange aufrufbare Berichtsanfrageseite können Sie diese nach Bedarf einrichten. Die Vorbelegung kommt aus der "KUMAVISION healthcare Einrichtung" und kann dort passend hinterlegt werden.

#### Informationsmanagement (IRM)

KUMAVISION healthcare365 stellt mit dem Informationsmanagement (IRM) ein Tool zur Verfügung, welches individuell zur Verwaltung von notwendigen Dokumenten und deren Verkettung, d.h. automatischen Ausdruck mit weiteren Belegen genutzt werden kann.

Somit wird gewährleistet, dass Lieferungen nur erzeugt werden, sobald die passende Verordnung in der korrekten Qualität *(z.B. im Original)* vorliegt. Oder aber auch, dass Rechnungen an die Kasse nur dann erzeugt werden, sofern die Genehmigung hierfür vorliegt.

Neben den o.g. Funktionalitäten können Einrichtungen vorgenommen werden, die eine automatische Weiterführung der Dokumente für den nächsten Prozessschritt vorsehen. Es gleicht dem Prinzip eines Mahnwesens. Somit können nicht erhaltene Dokumente angemahnt werden.

Der Informationsmanager ist das Bindeglied von Liefer- und Abrechnungsplan und der dafür benötigten Informationen.

Die jeweils benötigte Information wird in den Verträgen festgelegt und in die Vorgangsperioden übernommen. Der Informationsmanager ist direkt mit der Statusverwaltung in den Vorgängen verbunden.

Sie können optionalen Informationsbedarf einsteuern und den aktuellen Status beobachten.

Neben der Anforderung und dem Erhalt der Information ist auch deren Wiederverwertung, d.h. Ausgabe ein zentrales Element.

#### Einrichtung Belegmerkmalsgruppen

In Verbindung mit den Kommunikationsbelegen können Belegmerkmale automatisch mit ausgedruckt werden. Um den Ausdruck zu steuern, können in den Belegmerkmalsgruppen die passenden Filterungen hinterlegt werden. Weiterführende Informationen finden Sie unter ["Belegmerkmale"](#page-1368-0).

Einem Kommunikationsbeleg kann eine Belegmerkmalsgruppe zugewiesen werden. Soll das Belegmerkmal einer späteren Anforderung dienen, so muss dafür ein spezieller Kommunikationsbeleg erstellt werden.

Kommunikationspartner

Die "Kommunikationspartner" definieren alle möglichen internen und externen Kommunikationspartner und stellen die Verbindung zur Anwendung her.

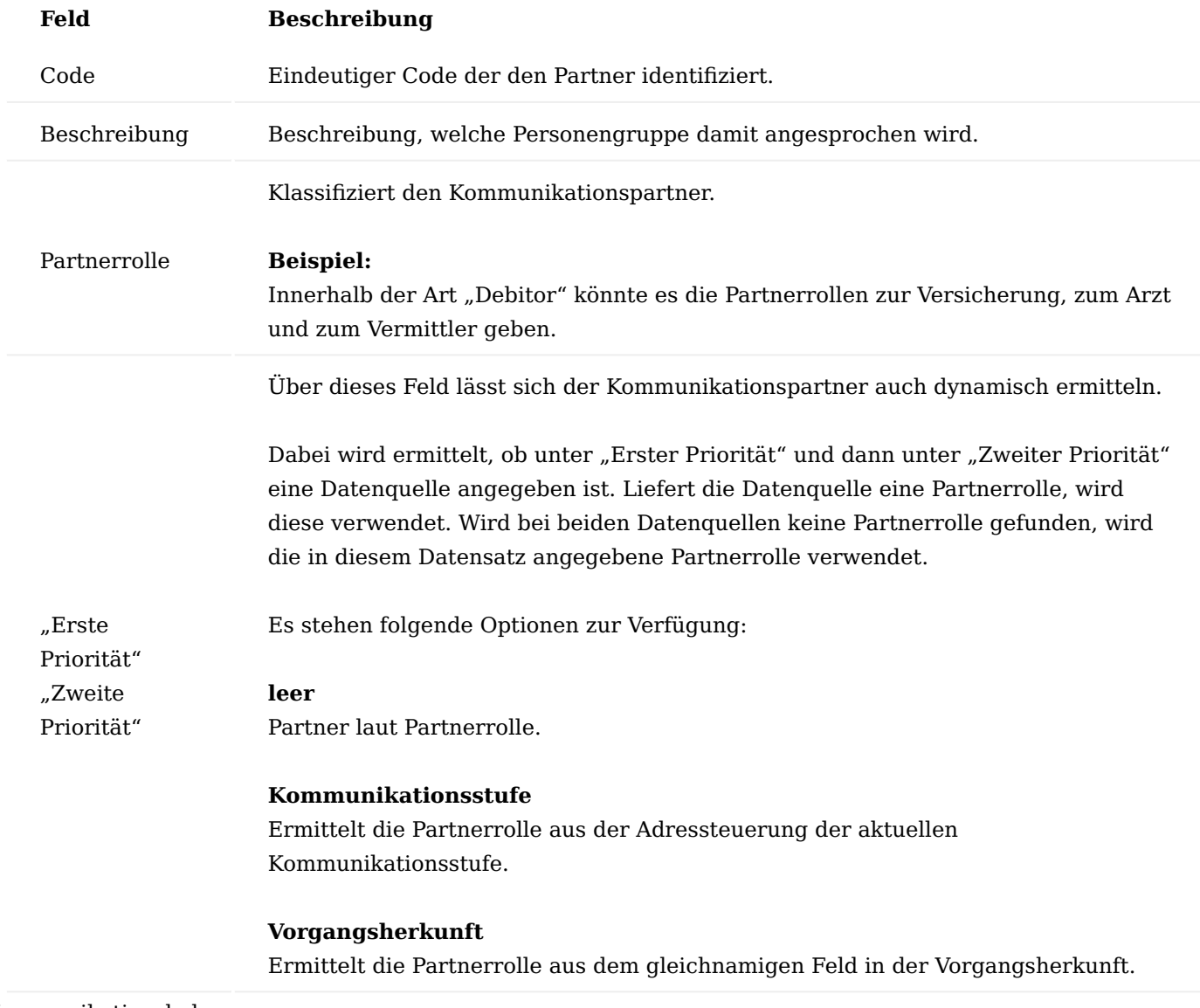

Kommunikationsbelege

Die "Kommunikationsbelege" definieren alle möglichen Belege, egal ob zur Ausgabe von Information und/oder zur Anforderung von Information. Zu jeder Belegart kann angegeben werden, wie diese angefordert und der erhaltene Beleg abgelegt wird.

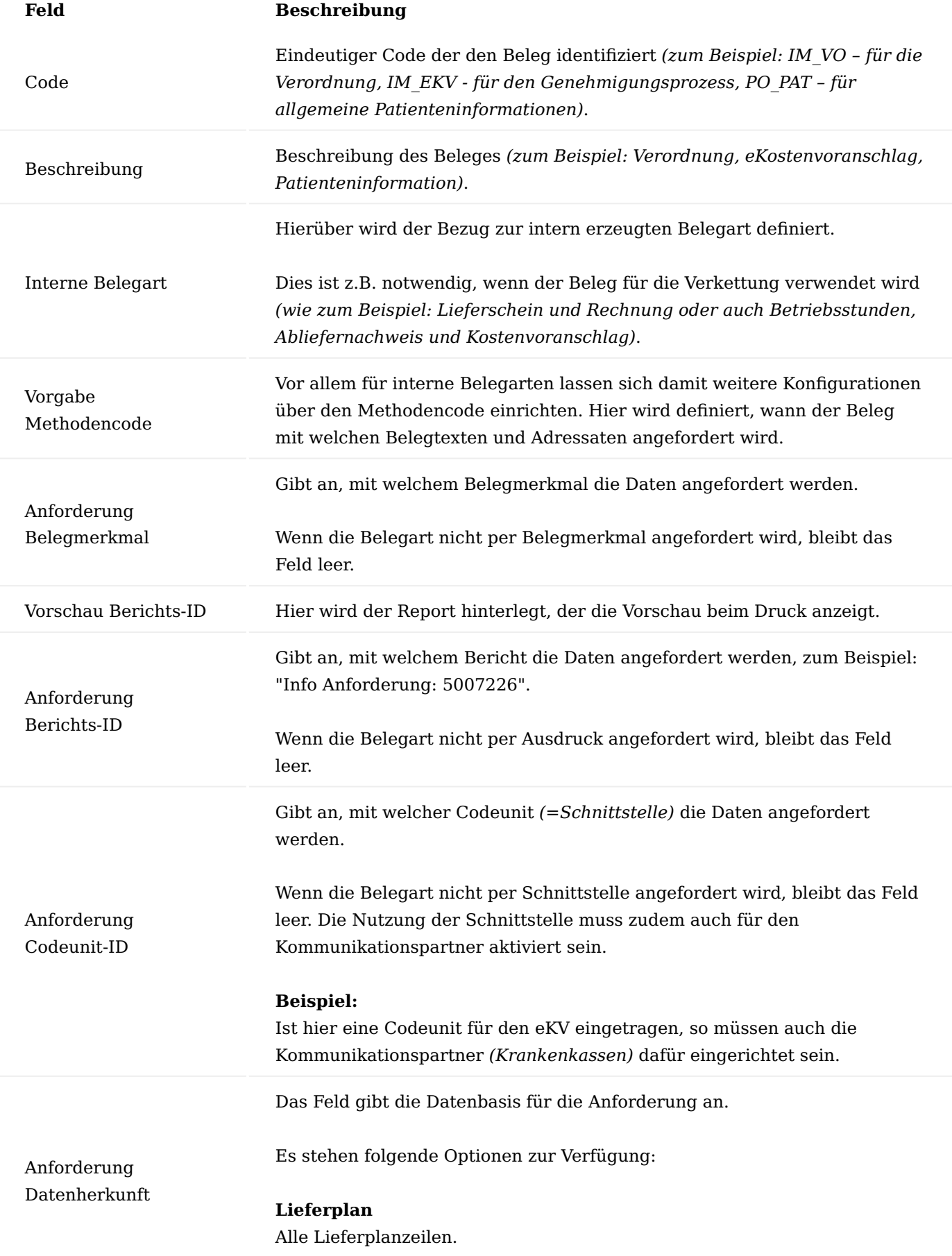

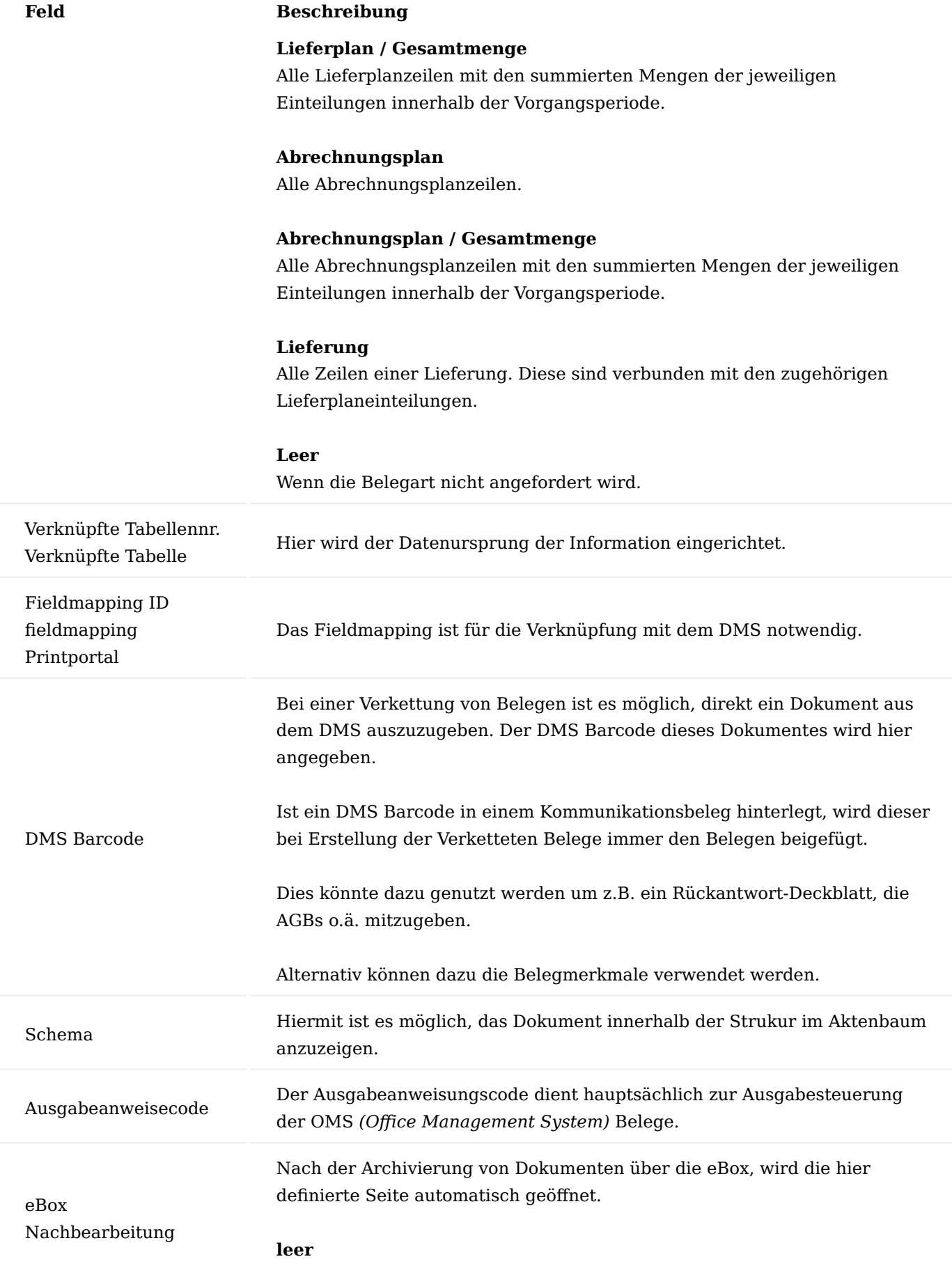

# **Feld Beschreibung** AnwenderInnen bleiben in der eBox. **Marketing Cockpit** Es öffnet sich das Marketing Cockpit des zuvor bearbeiteten Kontakts. **Debitor** Es öffnet sich die Debitorenkarte. **Vorgangsperiode** Es öffnet sich die Vorgangsperiodenkarte.

**Info.Anforderung** Die Info.Anforderung wird angezeigt.

Kommunikationswege

Die "Kommunikationswege" definieren alle möglichen Kommunikationswege und steuern die interne Priorisierung.

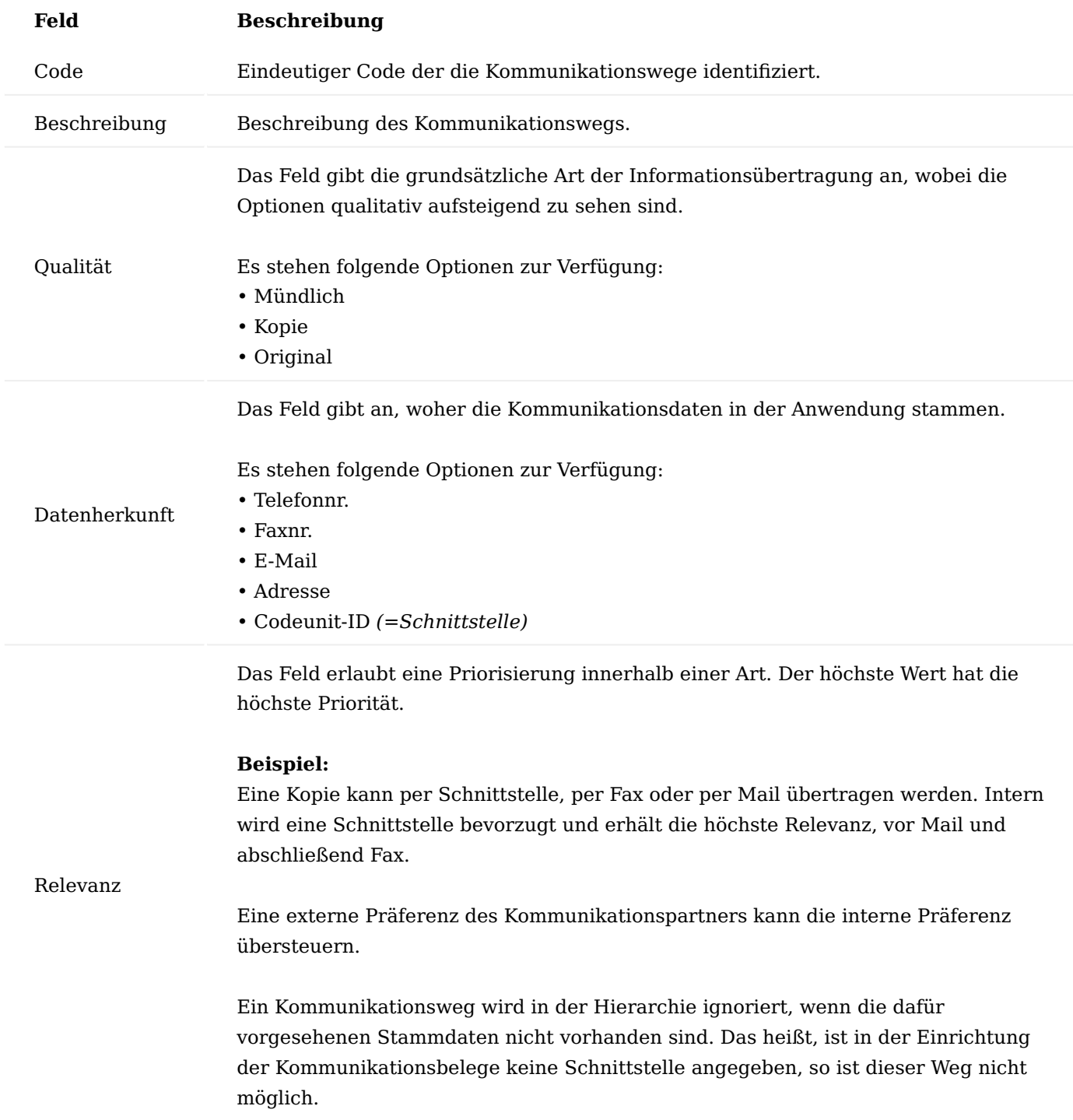

Für den Kommunikationsweg mit Qualität "Kopie" ist es möglich, für Debitoren, Kreditoren, Kontakten einen bevorzugten Kommunikationsweg zu hinterlegen. Für den Adressat "Sachbearbeiter" wird bspw. der Kommunikationsweg (Kopie) OHNE verwendet, so dass hier keine Belege gedruckt oder anderweitig versendet werden.

Kommunikationsmethoden, -stufen und –texte

Sollen Belege versendet, erinnert bzw. gemahnt werden, können hierzu verschiedene Methoden mit zugehörigen Stufen und Texten eingerichtet werden.

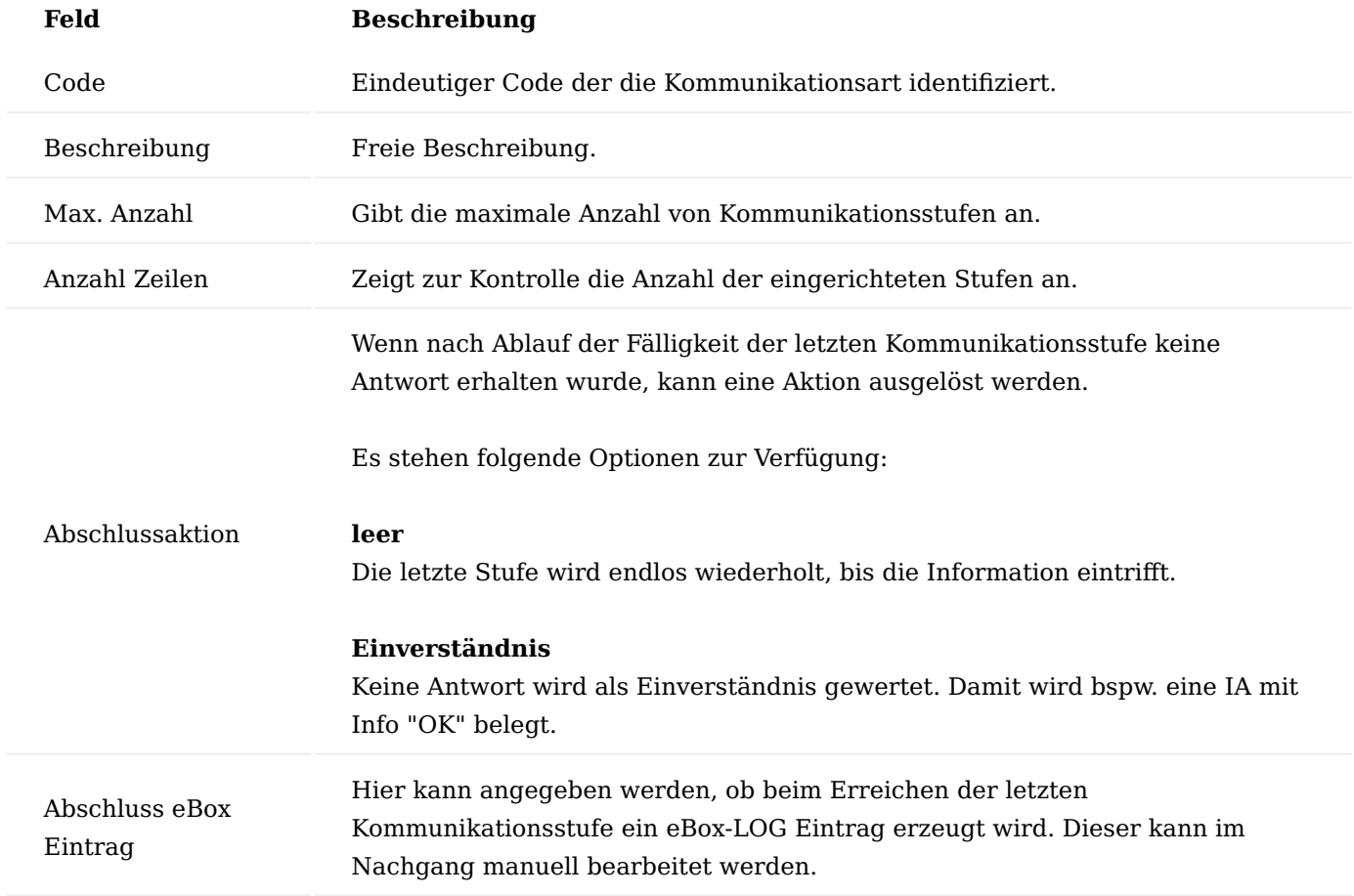

Über das Menüband können Sie über "Stufen" die Einrichtung der Kommunikationsstufen parametrisieren.

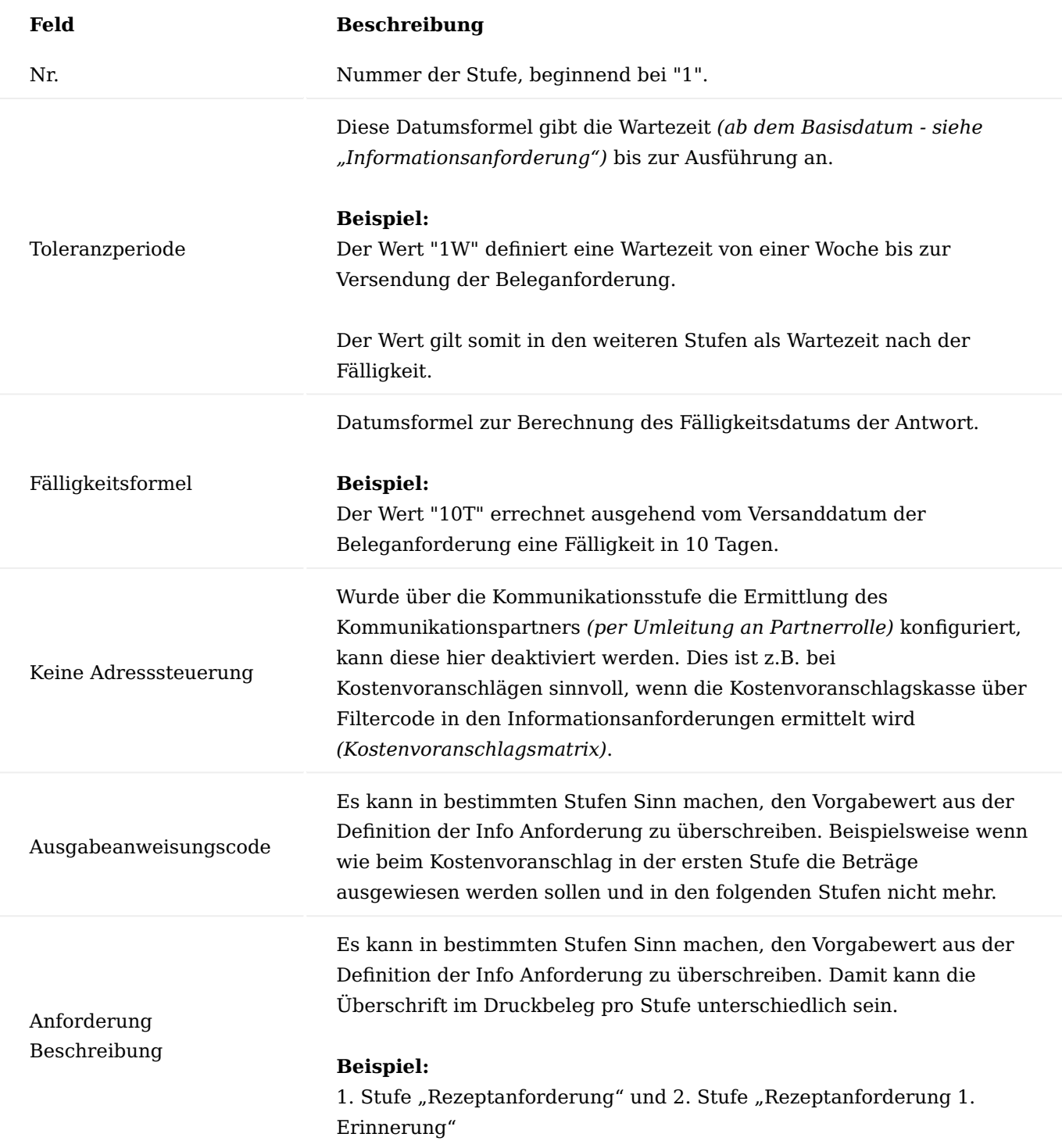

Zu jeder Stufe ist ein Vor- und/ oder ein Nachtext einrichtbar, der über die Aufrufe "Vortext bzw. Nachtext" im Menüband geöffnet werden können.

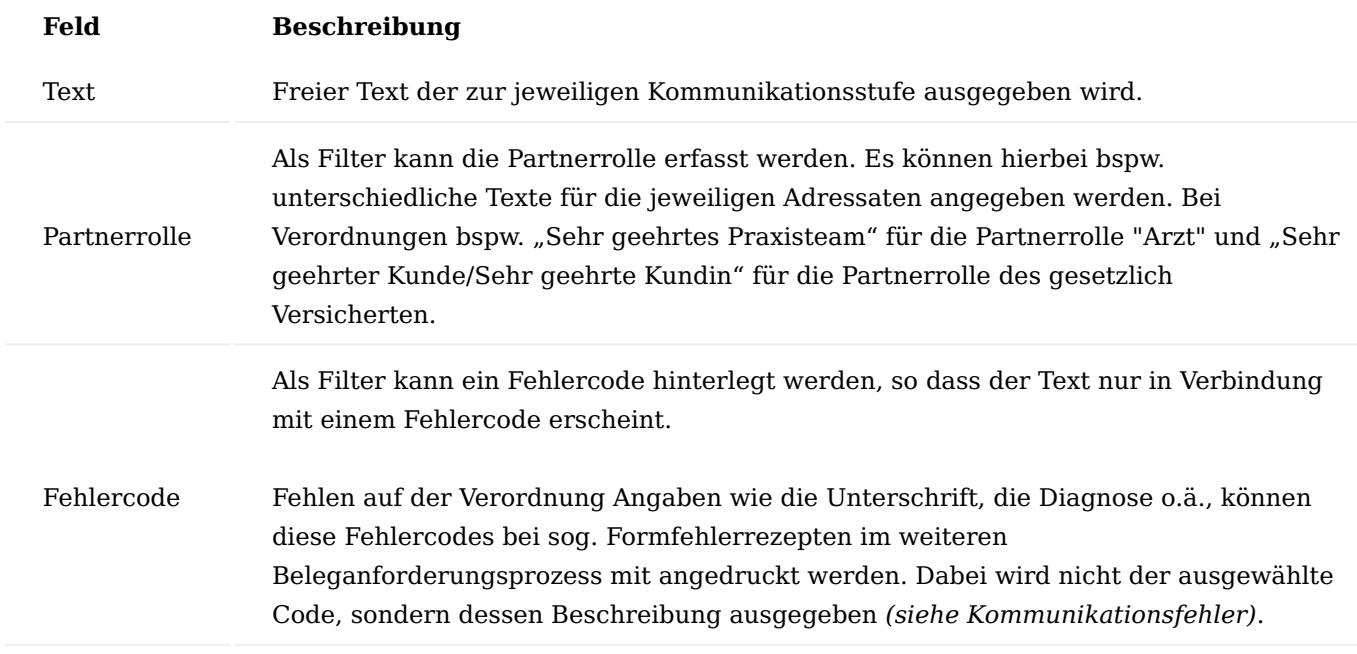

Kommunikationsstatus

Während einer Kommunikation gibt es verschiedene Ist-Zustände. Zu den möglichen Ist-Zuständen einer Belegart sollte jeweils ein Status definiert werden.

Dabei ist es sowohl möglich einen allgemeingültigen Status anzulegen, der von allen Belegarten verwendet wird, als auch einen eigenen Status pro Belegart.

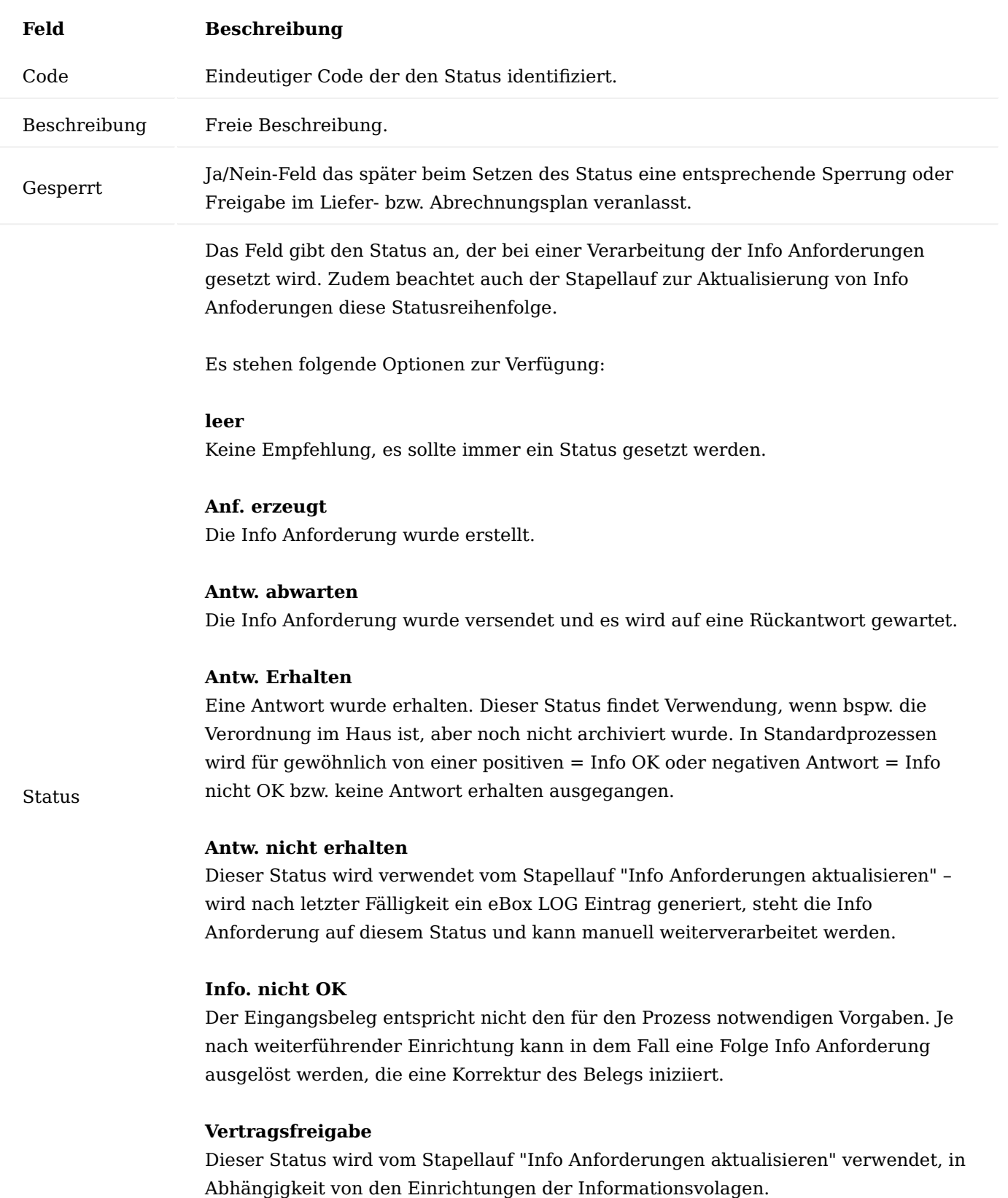

# **Info. OK**

Enhält ein eingehender Beleg alle für den weiteren Prozess notwendigen Informationen, gibt der Info Anfoderungsstatus dies mit Info OK aus.

# **Feld Beschreibung**

# **Info. nicht notwendig**

Dieser Status kann zum einen manuell über die Funktion im Menüband der Info Anforderung gesetzt werden und zum anderen wird er im Stapellauf "Info Anforderungen aktualisieren" verwendet, bspw. bei der Prüfung von Kostenvoranschlägen, die erst ab einem definierten Betrag übermittelt werden müssen.

# Komm.-Status Vorlagen

Aus den angelegten Kommunikationsstatus können Vorlagen zusammengestellt werden, die anschließend den Info-Anforderungen zugeordnet werden.

Über die Anwendersuche gelangem Sie in die "Komm. Status Vorlagen". Das "+" Symbol markiert die Funktion NEU. Mit NEU wird eine neue Komm.Status Vorlagenkarte geöffnet.

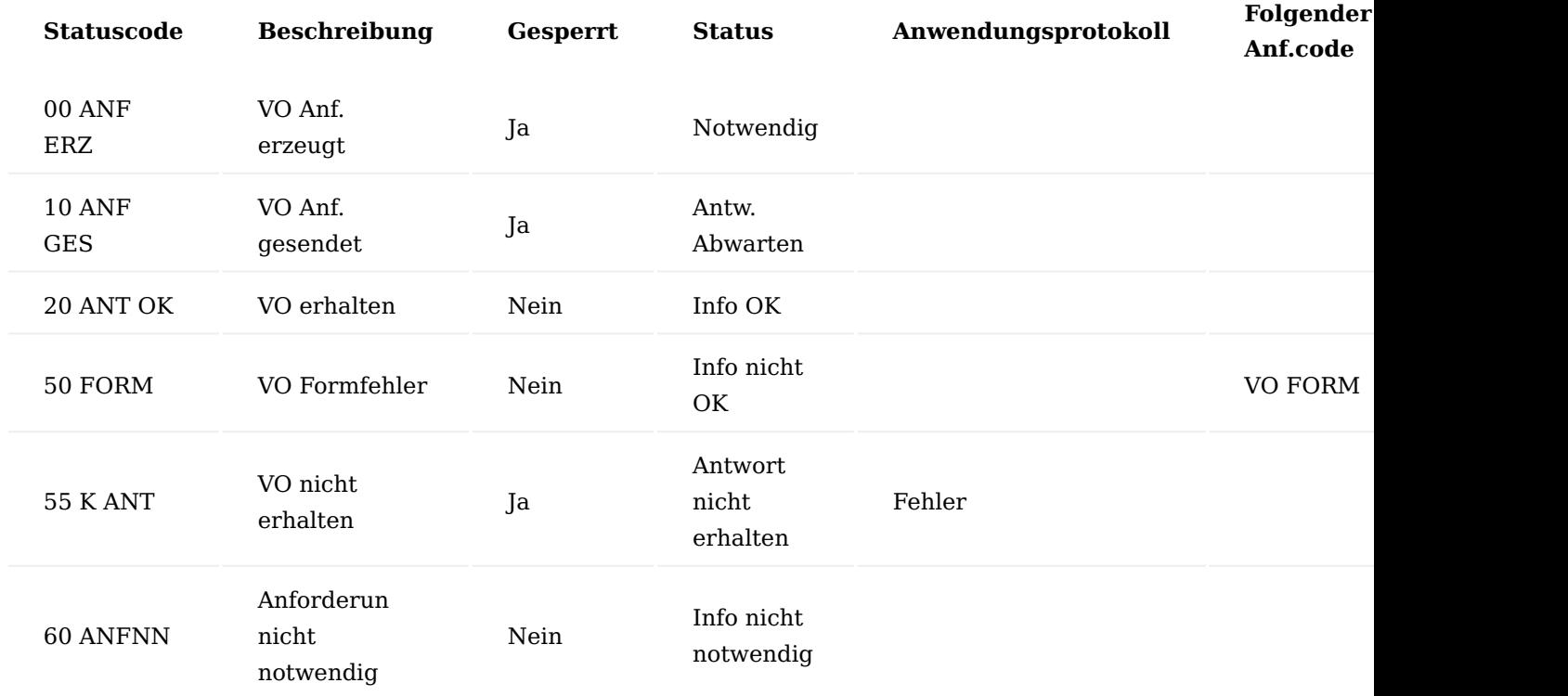

Die Einrichtung wird am Beispiel einer Verordnungsanforderung dargestellt:

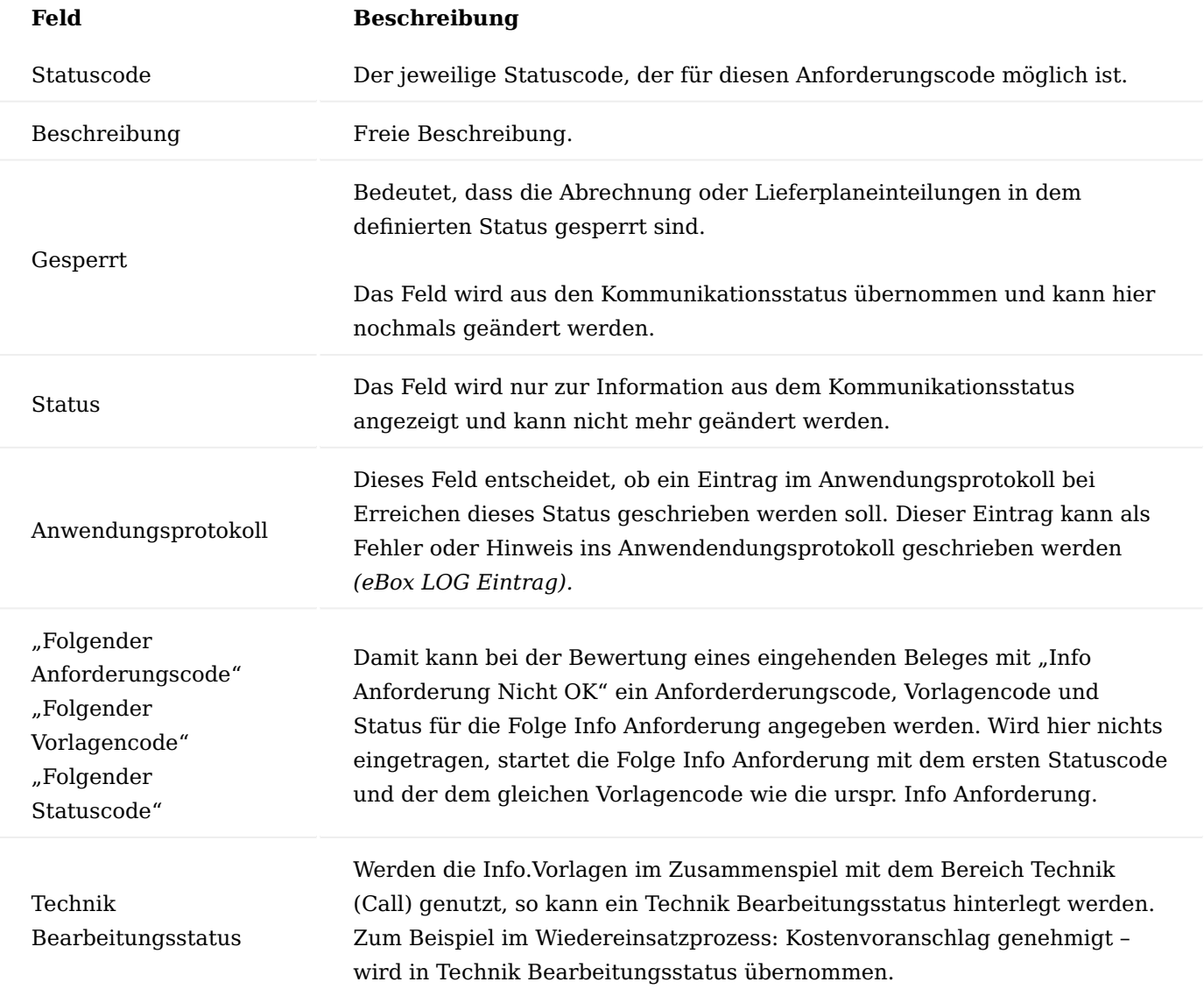

Kommunikationsfehler

Die "Kommunikationsfehler" ermöglichen die Erstellung von eindeutigen Fehlercodes. Weiterführende Informartionen finden Sie im nachfolgenden Abschnitt "Kommunikationsfehler Vorlagen".

Kommunikationsfehler Vorlagen

Die "Kommunikationsfehler Vorlagen" ermöglichen die Gruppierung von Fehlercodes, die den Informationsanforderungen über den Fehler Vorlagencode zugeordnet werden können.

Eine Vorlage beinhaltet eine Liste möglicher Fehler, die im späteren Prozess auftreten können. Beispielsweise kann dieser Fehlercode für Verordnungen verwendet werden, auf denen notwendige Informationen zur Weiterbearbeitung fehlen *(Versichertendaten, Versorgungszeitraum, Mengen, Datum, Arzt Unterschrift etc.)*.

Bei Funktion - Info Nicht OK in der Info Anforderung bzw. über die eBox erfolgt die Auswahl des Fehlercodes. Auf Basis dieses Fehlercodes lässt sich der Vor- oder Nachtext für die Info Anforderung vorbelegen.

Die Vor- und Nachtexte sind in den Info Anforderungen unter dem Inforegister "Info Anforderungstext" ersichtlich.

#### Komm. Ausgabeanweisungen

Die "Komm. Ausgabeanweisung" dienen der Steuerung der Ausgabeoptionen in der Info.-Anforderung. Hier wird definiert, welche Zeilen der Info Anfoderung angedruckt bzw. im eKV übermittelt werden.

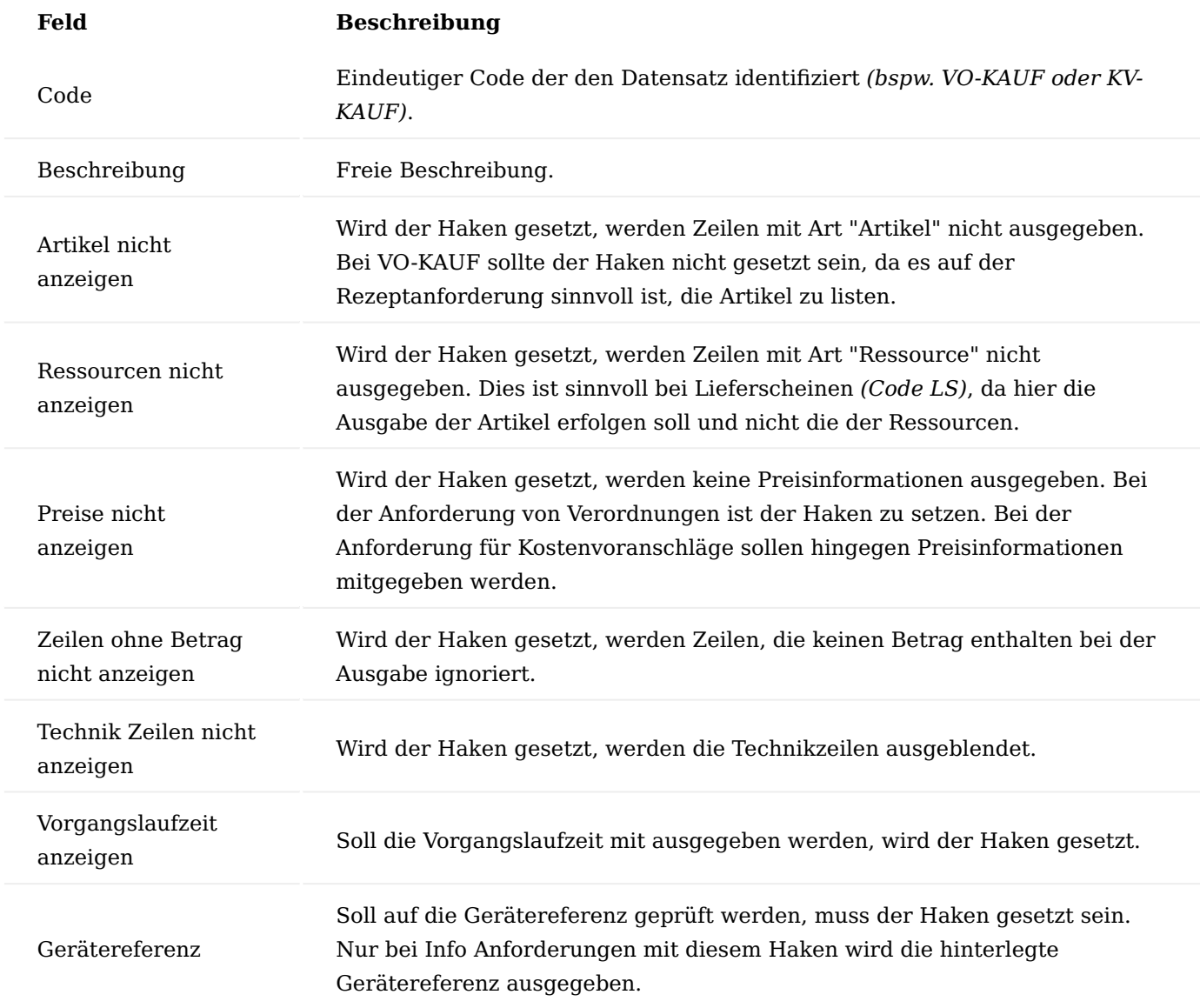

Info. Anforderungsfilter

Der Info Anforderungsfilter wird verwendet, sofern ein Kostenträger bspw. den Kostenvoranschlag an eine separate Kostenvoranschlagsstelle übermittelt bekommt. Die Einrichtung ermöglicht eine Adresssteuerung basierend auf verschiedenen Vorgangskriterien an einen hier definierten Kontakt.

Ursprünglich verwendet wurde der Filter zur Steuerung von Kostenvoranschlägen – auf Basis des Postleitzahlengebietes eines Versicherten – an die zuständigen Kostenvoranschlagsstellen.

Aufgrund der Nutzung des elektronischen Kostenvoranschlags ist eine Steuerung über den Info Anforderungsfilter nur noch in Ausnahmefällen notwendig.

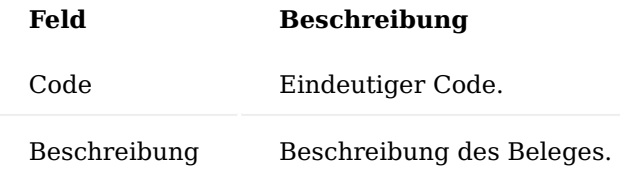

Wird ein Anforderungsfilter zur Bearbeitung geöffnet können zwei Filterarten angegeben werden.

Inforegister Info. Anf. Postleitzahlenbedingung

Auf dem Inforegister "Info. Anf. Postleitzahlenbedingung" werden Postleitzahlenbereiche definiert.

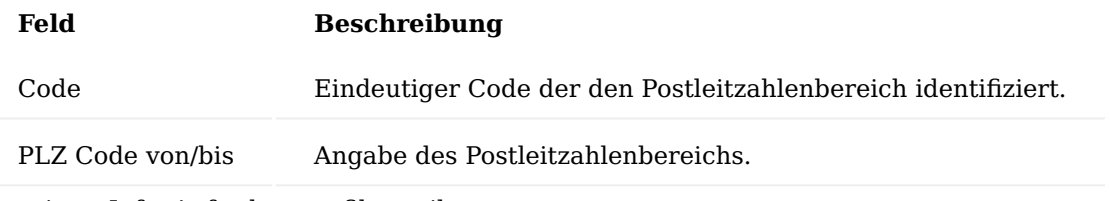

Inforegister Info. Anforderungsfilterzeilen

Auf dem Inforegister "Info. Anforderungsfilterzeilen" kann für Debitoren, Artikel und Ressourcen ein Filter eingerichtet werden. Die Postleitzahlenbereiche lassen sich dabei optional verwenden.

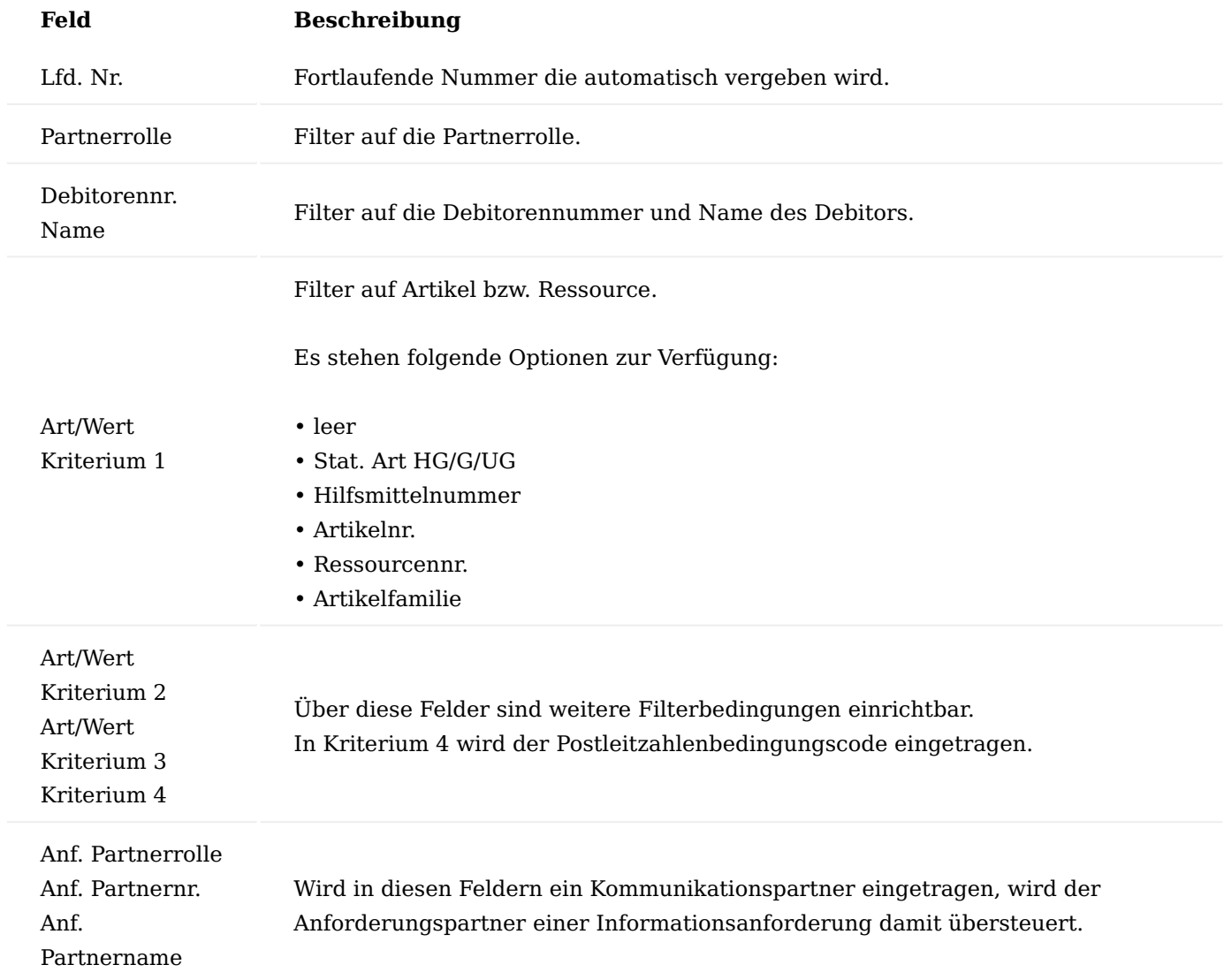

Informationsanforderungen

Die Informationsanforderungen sind das Kernstück und beschreiben alle unterschiedlichen Anforderungen, die in den Prozessen vorkommen können. In den Informationsanforderungen werden diejenigen Parameter zusammengefasst, die für die Informationsanforderung *(Informationsvorlagen)* notwendig sind. Dazu wird festgelegt von wem, mit welcher Methode, welcher Statusreihenfolge und auf welchem Weg ein Beleg angefordert wird.

# **Beispiel:**

*"Kopie einer Verordnung pro Vorgangsperiode"*

- Der Beleg ist die Verordnung (Code VO)
- Der Partner kann neben dem Arzt, der Patient, der Betreuer, das Heim etc. sein (Code ALLE) •
- Die Methode hat mehrere Stufen mit entsprechenden Fälligkeiten und Texten (Code VO-ANF)
- Es wird eine Kopie angefordert (Anforderung Qualität KOPIE) •
- Die Anforderung soll für jede Vorgangsperiode erfolgen (Häufigkeit Immer)

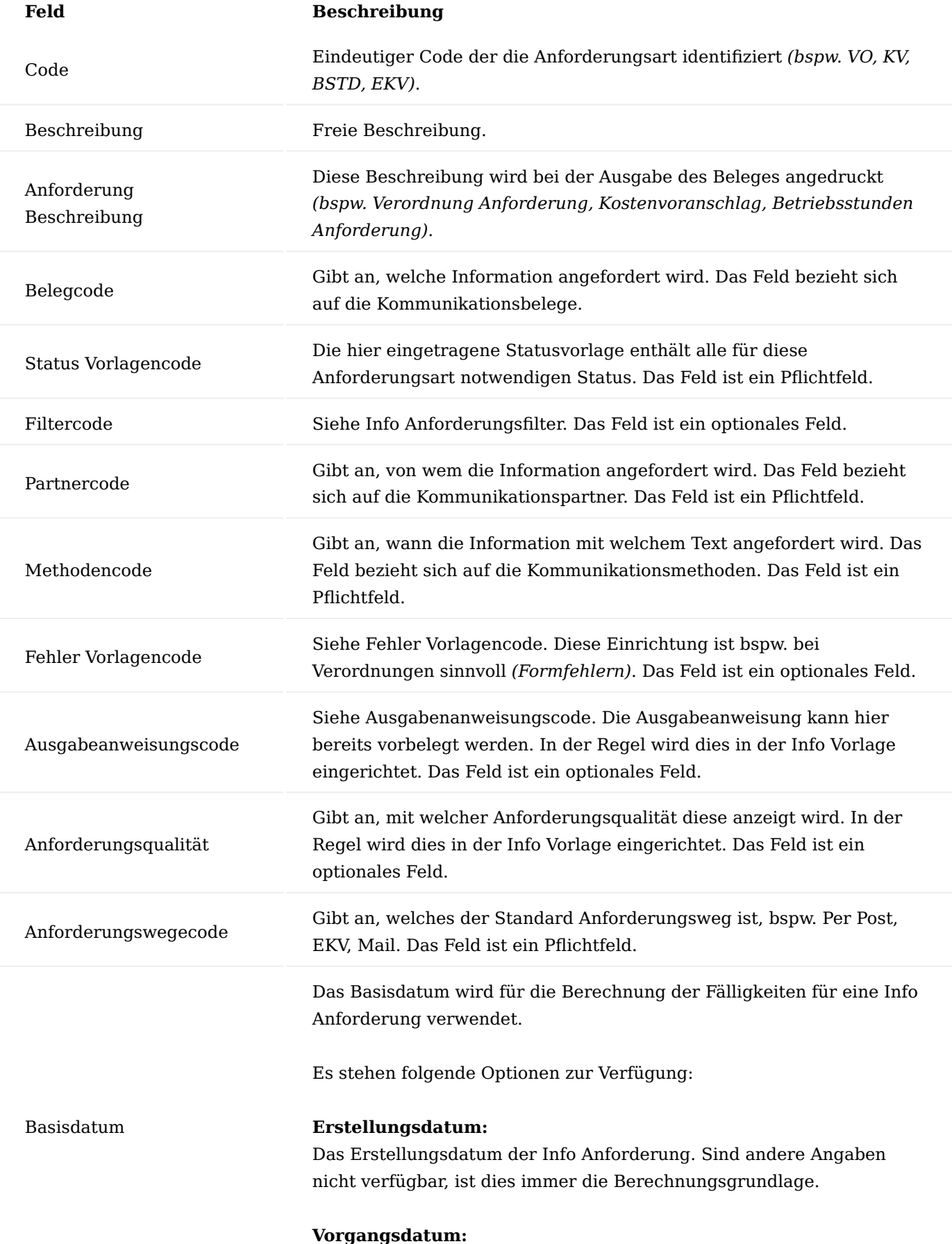

Das Vorgangsdatum der Vorgangsperiode. Ist das Feld leer, wird die
### **Feld Beschreibung**

Info Anfoderung sofort versendet auch, wenn eine Toleranz in der ersten Mahnstufe definiert ist. Wird das Vorgangsdatum eingetragen, wird auf dieses Datum in der ersten Stufe die Toleranz berechnet.

Das Feld gibt die Häufigkeit an, mit der die Information angefordert wird.

Es stehen folgende Optionen zur Verfügung:

#### **Einmalig:**

Bei Anforderung Datenherkunft "Liefer- und Abrechnungsplan" nur in der ersten Vorgangsperiode. Bei Anforderung Datenherkunft "Lieferung" nur die erste Lieferung in der Vorgangsperiode.

#### **Immer:**

Bei jeder Vorgangsperiode bzw. jeder Lieferung.

## **Periodisch:**

Anforderung laut Anforderung Intervall und Anforderung Intervall Wiederholungen.

#### **Manuell:**

Nur manueller Abruf möglich.

Das Feld wird aus dem Kommunikationsbeleg vorbelegt und kann hier nochmals geändert werden. Das Feld ist ein Pflichtfeld. Folgende Optionen stehen zur Verfügung:

## **Lieferplan**

Datenherkunft basiert auf den Lieferplanzeilen.

#### **Lieferplan Gesamtmenge**

**Abrechnungsplan**

Daten werden über den Zeitraum *(Vorgangslaufzeit)* aus den Lieferplanzeilen abgebildet.

## Anforderung Datenherkunft

Datenherkunft basiert auf den Abrechnungsplanzeilen.

## **Abrechnungsplan Gesamtmenge**

Daten werden über den Zeitraum *(Vorgangslaufzeit)* aus den Abrechnungsplanzeilen abgebildet.

#### **Lieferung**

Info Anfoderung wird erst beim Buchen der Lieferung auf Basis der Daten aus den Lieferplanzeilen erzeugt. In den Vertragszeilen gibt es hierfür einen entsprechenden Haken, der dafür sorgt, dass Artikel dieser Zeile keine Sperrung durch die Info Anforderung erzeugen

Anforderung Anforderung Intervall Anforderung Intervall Wiederholgungen

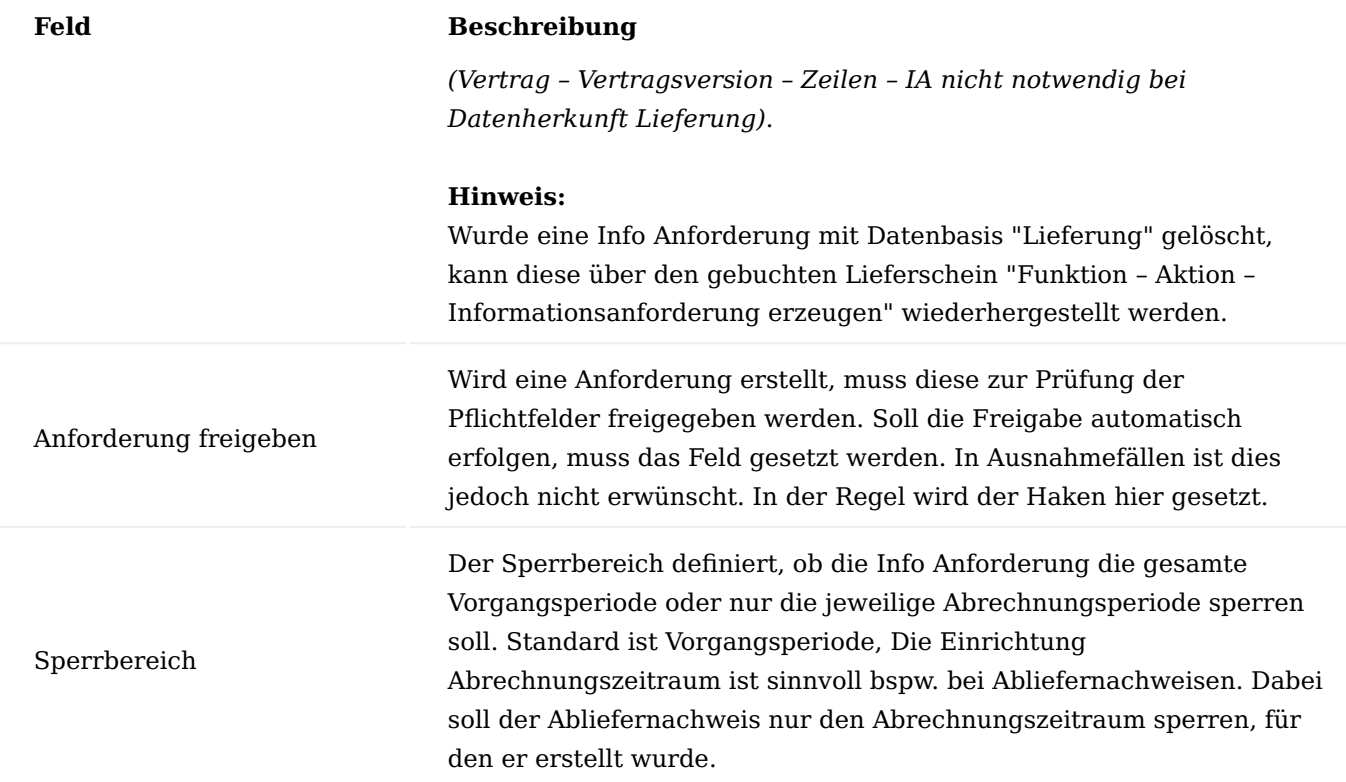

## Informationsvorlagen

Aus den verschiedenen Informationsanforderungen und Info Ausgabeanweisungen lassen sich Informationsvorlagen erstellen, um diese im Prozess vertragsbezogen zu verwenden. Rufen Sie sich hierzu die "Informationsvolagen" über die Anwendersuche auf. Über "Neu" im Menüband können Sie eine neue Informationsvorlage anlegen.

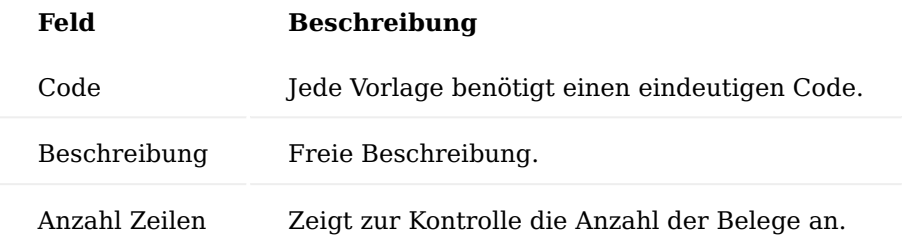

# **Beispiel:**

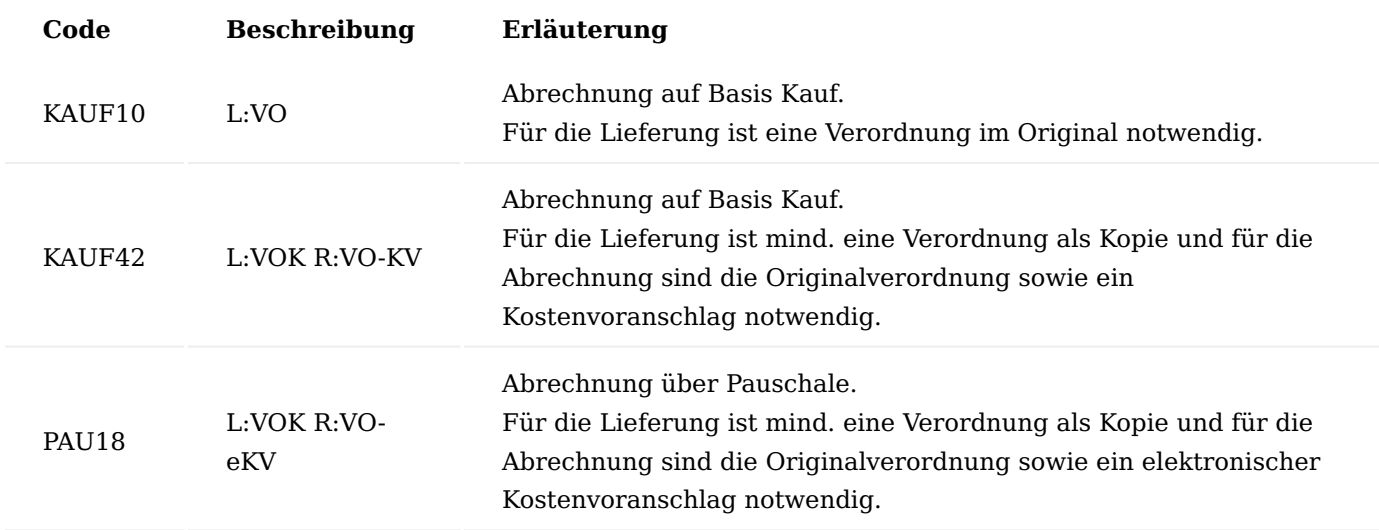

Informationsvorlagenzeilen

Wurde eine neue Informationsvorlage angelegt, kann diese über "Bearbeiten" mit den notwendigen Belegarten eingerichtet werden. Die Anzahl der Zeilen ist dabei nicht begrenzt.

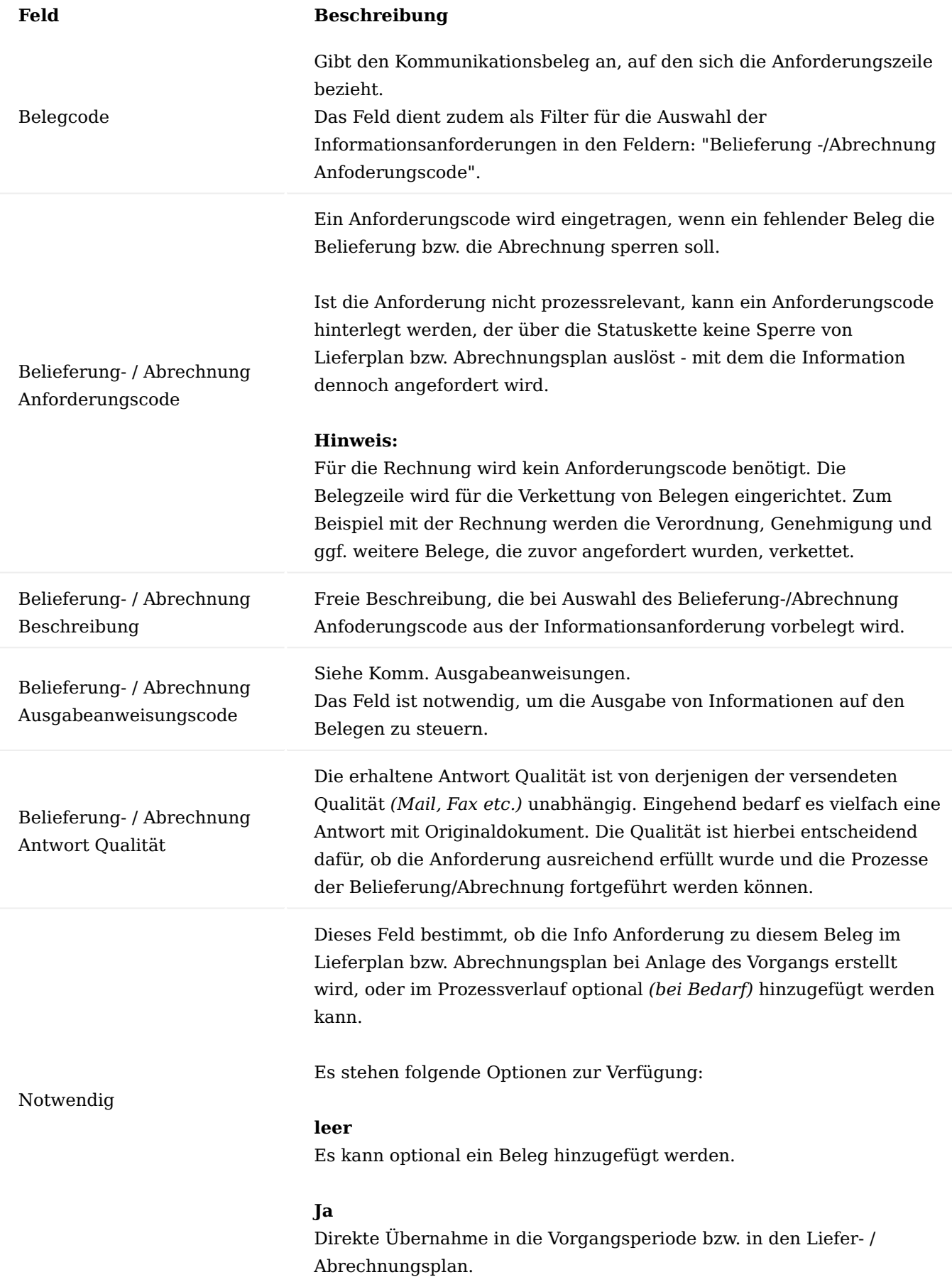

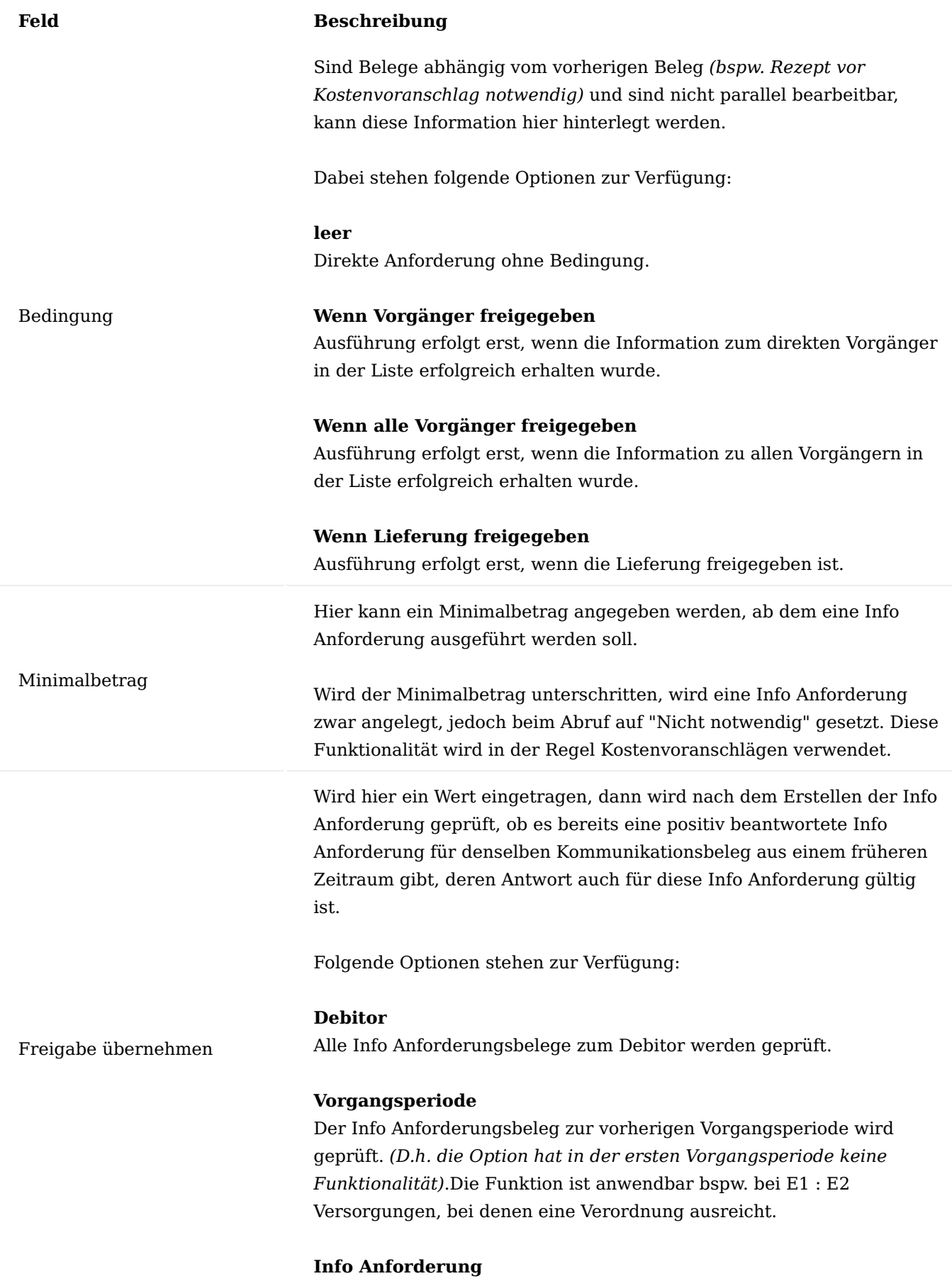

Diese Option ist nur gültig in Verbindung mit dem Wert aus Freigabe

## **Feld Beschreibung**

von Nr. Hierbei wird die Freigabeinformation einer bestehenden Info Anforderung übernommen. Die Funktion ist anwendbar bspw., wenn eine Information notwendig ist, die für alle weiteren Vorgänge gilt.

#### **Paketverfolgungsnr.**

Die Paketverfolgungsnummer gibt den Beleg frei. Verwendet wird dies bspw. beim Abliefernachweis.

# **Monat, Paketv. oder Monat Paketv. oder Liefernachweis** Diese Optionen werden für Abliefernachweise genutzt, da bspw. innerhalb eines Monats bei Pauschalen nicht mehr als ein Abliefernachweis erforderlich ist. Damit die automatisch bearbeiteten Abliefernachweise nicht den Status "Info. OK" erhalten, kann im Feld "Neuer Status nach Übernahme Freigabe" der Status "Vertragsfreigabe" gesetzt werden. Dieser Status muss damit auch zwingend in den Kommunikationsstatus vorhanden sein. Beim Erzeugen eines neuen Abliefernachweises wird anhand der Einstellung in der Informationsvorlage geprüft, ob die Freigabe sofort übernommen werden kann. Damit wird je nach Einstellung entweder der vorgegebene Status oder der Status der zugrundeliegenden Info Anforderung gesetzt. Nach dem Erzeugen der Info Anforderung wird auch beim Aktualisieren der Info Anforderungen geprüft, ob die Freigabe übernommen werden kann. Neuer Status nach Übernahme Freigabe Hier kann ein Status vorgegeben werden, der bei Übernahme einer Freigabe in der Info Anfoderung gesetzt wird. **Beispiel:** Bei einer Stomapauschale: Freigabe übernehmen = Paketverfolgungsnr. oder Monat, Neuer Status nach Übernahme Freigabe = Vertragsfreigabe Freigabe nur wenn notwendig Der Haken muss gesetzt werden, wenn Freigabe übernehmen mit Monat oder Paketv. oder Monat definiert wurde.

Die Gruppierung wird im Rahmen der periodenübergreifenden Info Anforderungen verwendet. Im Prozess wird dies genutzt für die Übermittlung eines Kostenvoranschlags, der mehrere Perioden zusammenfasst.

Gruppierung

#### **Hinweis:**

#### **Feld Beschreibung**

Für diese Funktionalität ist die gleichzeitige Anlage der entsprechenden Perioden zwingend erforderlich.

Vorparametrisierte Belegcodes *(Kommunikationsbelege)* werden bereits in KUMAVISION healthcare365 bereitgestellt. Im nachfolgenden werden die wesentlichen näher erläutert:

## **IM\_ABL**

IM\_ABL ist für das eingehende Dokument also klassischerweise für den unterschriebenen Lieferschein. Dabei kann je nach Einstellung des IRM die Paketnummer, die Info Anforderung zu diesem Belegcode auf "Info OK" setzen.

Hier kann durch die interne Belegart Abliefernachweis *(Kommunikationsbeleg)* ein automatischer Rückscan mit Zuordnung stattfinden. Alternativ setzt je nach Einrichtung die Paketnummer die zugehörige Info Anforderung mittels des Stapels "Info Anforderung aktualisieren" auf "Info OK". Die Datenherkunft ist in der Einrichtung = Lieferschein (Informationsanforderung LIEF-N), so dass erst mit der Lieferung die entsprechende Info Anforderung im Vorgang aufgeht. Die Info Anforderung ist über die Herkunftsbelegnummer mit der gebuchten Verkaufslieferung verknüpft. Dadurch kennt der Rückscan des Lieferscheins oder die Rücklesung der Paketnummer die Info Anforderung und kann diese auf den Status "Info OK" setzen.

Da in der Regel mit dieser Info Anforderung die Abrechnung gesperrt wird, bis der Lieferscheinrücklauf oder die Paketnummer eingegangen sind, bietet es sich an, die Einrichtung in der Informationsvorlage nur auf der Abrechnungsseite einzutragen.

Wichtig ist weiterhin bei Einrichtung der Informationsanforderung, dass der Sperrbereich auf Abrechnungsperiode gestellt wird. Damit ist sichergestellt, dass die zugehörige Info Anforderung genau den Abrechnungszeitraum sperrt, für den sie gedacht ist.

Klassischerweise findet dies Verwendung bei Monatsabrechnungen wie Stoma, Kontinenz, Sauerstoff, etc., bei denen ein Liefernachweis zur Abrechnung benötigt wird.

Die Adresssteuerung für die Info Anforderung wird über den Methodencode eingerichtet. Wird weder ein unterschriebener Lieferschein noch eine Paketnummer erhalten, kann durch die Adresssteuerung der Mahnadressat definiert werden, z.b. Verkäufer / Außendienst / Betreuer.

Hinweis

Der Methodencode muss bei IM\_ABL zwingend anders sein als bei IM\_LS.

## **IM\_LS**

IM\_LS steht für das ausgehende Dokument, klassisch der ausgehende Systemlieferschein *(gebuchte Verkaufslieferung)*. Die interne DMS Belegart im Kommunikationsbeleg ist Lieferung. Dieser Kommunikationsbeleg findet selten Anwendung in der Informationsvorlage, sondern dient als Hintergrundeinrichtung für allgemeingültige Einrichtungen, wie z.B. Adresssteuerungen oder Belegmerkmale, die mit der Lieferung versendet werden sollen.

## *Anwendungsfall:*

Es soll die Vorgangslaufzeit mit auf dem Lieferschein angegeben werden. Somit kann der IM\_LS in den Informationsvorlagen eingetragen werden. Die entsprechende Ausgabeanweisung definiert hierbei die

Ausgabe der Vorgangslaufzeit. Zu IM\_LS wird in der Regel keine Adresssteuerung eingerichtet. Somit wird die Lieferanschrift aus dem Lieferplan oder dem Debitor und seinen Adressen eingesteuert.

## **IM\_EB**

IM\_EB steht für die Empfangsbestätigung resp. Einweisung hat stattgefunden. Auch hier ist die Datenherkunft in der Einrichtung = Lieferschein *(Informationsanforderung)*, so dass erst mit der Lieferung die entsprechende Info Anforderung aufgeht.

Unterschied zum IM\_ABL ist, dass die Info Anforderung einmalig erstellt wird. Damit muss die Einrichtung in den Informationsvorlagen auf der Abrechnungsplanseite erfolgen und nicht auf der Lieferplanseite. Der Sperrbereich in der Info Anforderung steht auf Vorgangperiode, da für die gesamte Periode die Empfangsbestätigung einmalig benötigt wird. Solange diese nicht vorhanden ist, soll der gesamte Vorgang gesperrt werden.

IM\_EB wird standardmäßig in den Informationsvorlagen der Erstauslieferungsperioden *(z.B. E1)* eingesteuert. Klassisches Beispiel sind Gerätepauschalen, bei denen in der ersten Periode das Gerät ausgeliefert wird.

Wenn für jede Gerätlieferung *(beispielsweise Tauschgeräte)* eine Info Anforderung IM\_EB erzeugt werden soll, dann muss dieser Belegcode in jeder Periode *(Folgeperiode)* vorhanden sein. Die Info Anforderung muss dann auf Anforderung = Immer stehen, so dass bei jeder Lieferung eine Info Anforderung erzeugt wird.

## Hinweis

Bei dieser Einrichtung erstellt sich bei Zubehörlieferungen ebenfalls eine Info Anforderung. Dies kann unterbunden werden, indem die Vertragszeile für Zubehör im Feld "IA nicht notwendig bei Datenbasis Lieferung" mit "JA" angelegt wird. Damit werden Info Anforderungen für Zubehörlieferungen direkt auf den Status Vertragsfreigabe (Einrichtung Informationsvorlage) gesetzt.

## Informationsvorlagenzeilen Verkettung

Eine Informationsvorlagenzeile kann so konfiguriert werden, dass die Ausgabe des Belegs zusammen mit weiteren Belegen erfolgen kann.

Der Aufruf für die Einrichtung erfolgt auf der Informationsvorlagenzeile stehend über "Menüband > Zeile > Verkettete Belege".

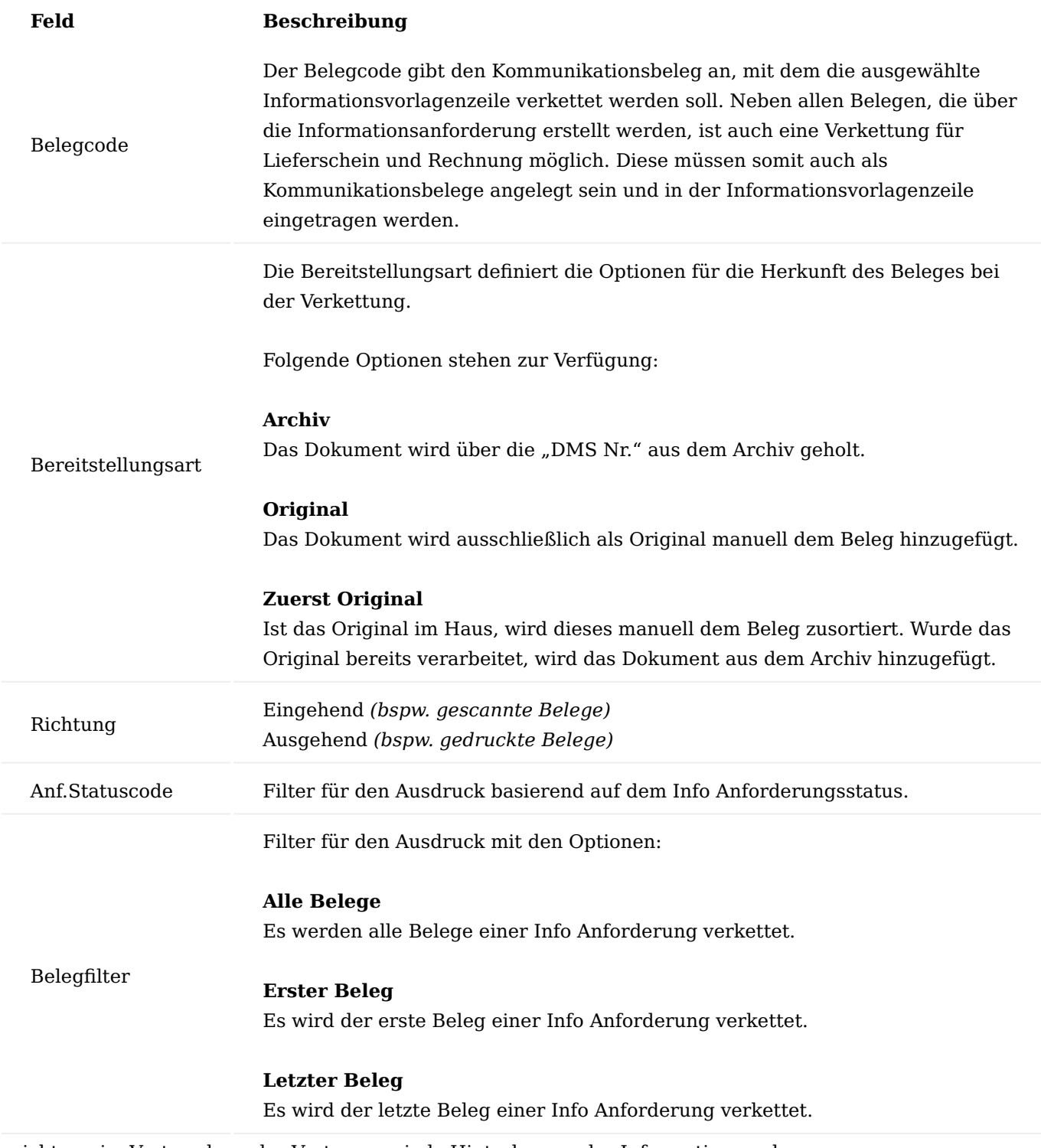

Einrichtung im Vertrag bzw. der Vertragsperiode Hinterlegung der Informationsvorlage

Im "Vertrag > Vertragsversion > Perioden > Info Vorlage" wird derjenige Informationsvorlagencode hinterlegt, die bei Vorgangsanlage in die Vorgangsperiode übernommen wird und den Prozess belegseitig steuert.

Prozess der periodenübergreifenden Kostenvoranschläge

Einige Kostenträger Kassen fordern die Einreichung von Kostenvoranschlägen periodenübergreigfend. Das bedeutet, innerhalb einer Vorgangslaufzeit für die erste Abrechnung bspw. mit Leistungskennzeichen "08" und ab der 2. Abrechnung das Leistungskennzeichen "09". Damit dies mit einem Kostenvoranschlag erfolgen kann, wurde der Prozess des periodenübergreifenden Kostenvorschlags implementiert.

Bei diesem Prozess ist zu beachten, dass die Verlängerungsart der ersten Periode auf "Bei Anlage" steht und der Gruppencode in der Info Anforderung auf "JA" bei der Belegart für Kostenvoranschläge gesetzt wird.

Zudem muss der Gruppencode in den Perioden der Vertragsversionskarte die erste Periode der Datenbündelung als Information enthalten, bspw. E1.

Funktionalität der Informationsvorlagen im Prozess Vorgangserstellung

Bei Anlage einer Vorgangsperiode wird die Informationsvorlage aus der Vertragsperiode übernommen. Auf dem Inforegister "Info Anforderung Vorlage" wird diese mitgeführt und darunter die zu erstellenden Pflicht-Info Anforderungen angezeigt.

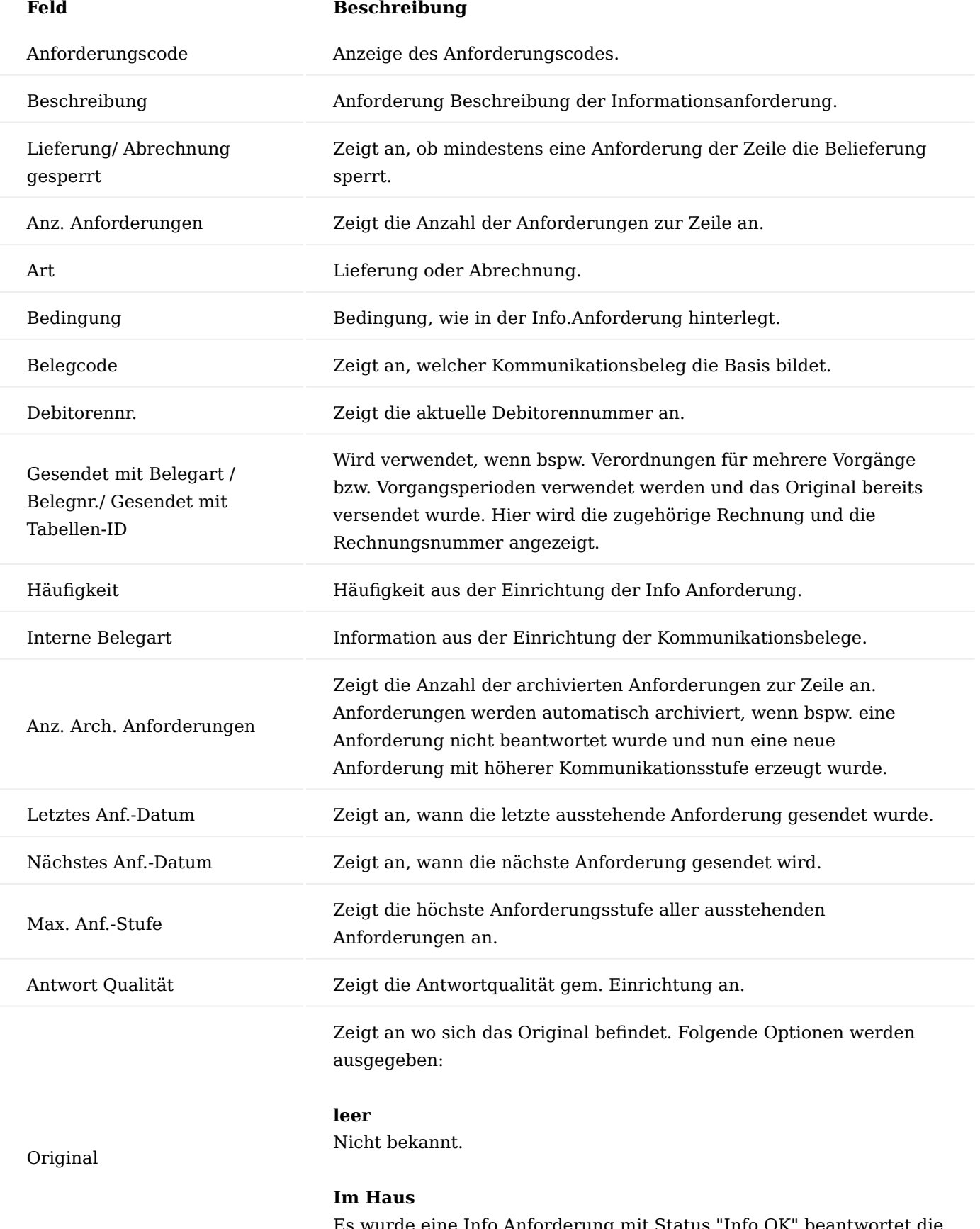

Es wurde eine Info Anforderung mit Status "Info OK" beantwortet die mit Antwortqualität "Original" angegeben wurde.

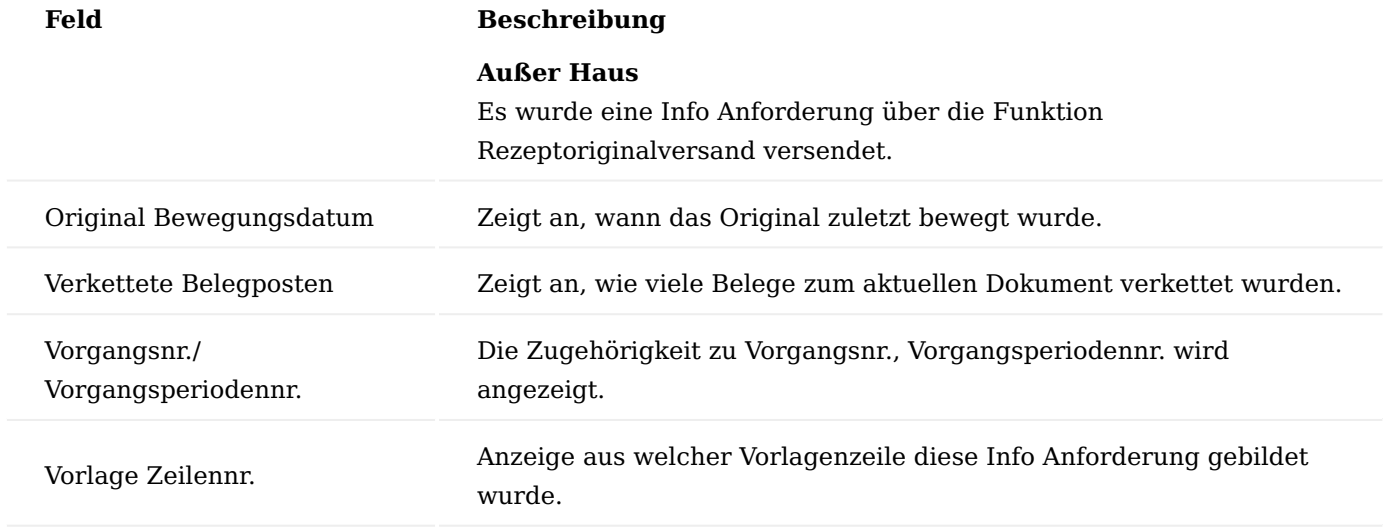

Bei Freigabe von Lieferplan und Abrechnungsplan werden die Info Anforderungen mit Notwendig = JA erstellt und sind über den Lieferplan / Abrechnungsplan über "Info Anforderungen" ersichtlich.

## Verkettete Belegposten

Wird beim Belegausdruck beispielsweise beim Versenden des elekronischen Kostenvoranschlags die Verkettung mit der Verordnung ausgelöst, ist diese Information über die Info Anforderung des elektronischen Kostenvoranschlags über "DMS > Verkettete Belege" ersichtlich. Hier werden alle zu dem Beleg verketteten Dokumente aufgelistet.

Lieferstatus und Abrechnungsstatus in der Vorgangsperiode

Jede Statusverwaltung in der Vorgangsperiode besteht immer aus zwei Feldern. Beide Felder sind jeweils berechnete Felder aus den Info Anforderungszeilen.

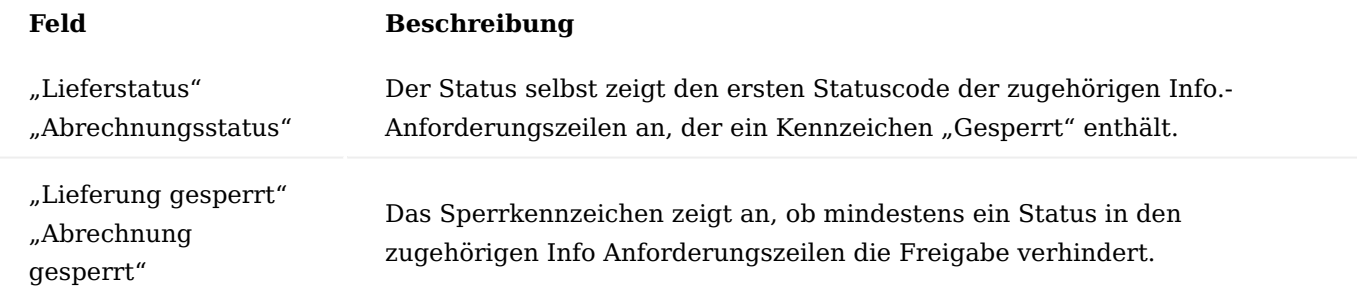

## **Beispiel:**

Wird eingehend die Verordnung verarbeitet, wird der Status der Info Anforderung auf "Info OK" umgesetzt, die Lieferung bleibt gesperrt. Wird nachfolgend der Kostenvoranschlag genehmigt und die Info Anforderung auf "Info OK" gesetzt, ist der Lieferstatus "leer" und die Lieferung nicht mehr gesperrt.

Manuelles Hinzufügen von optionalen Anforderungen

Über die Vorgangsperiodenkarte, dem Liefer- und Abrechnungsplan ist es bei Bedarf möglich über Funktion "Optionale Info. Anforderung hinzufügen" weitere Info Anforderungen dem Prozess hinzuzufügen.

Wurden keine optionale Vorlagenzeilen konfiguriert, erscheint eine entsprechende Hinweismeldung.

Andernfalls öffnet sich ein Fenster aus dem eine Vorlagenzeile, die mit Notwendig = Nein eingerichtet wurde, ausgewählt werden kann.

## Abruf von Einteilungen

Dasselbe berechnete "Gesperrt"-Kennzeichen aus der Vorgangsperiodenkarte findet sich auch in den Lieferplan- bzw. Abrechnungsplaneinteilungen *(Felder: Lieferung gesperrt / Abrechnung gesperrt)*.

Dadurch wird der Abruf der Einteilung in den Auftrag bzw. die Rechnung gesteuert.

Informationsanforderungs-Karte

Ist die Information zur Anforderung fällig und sind alle Lieferplan- und Abrechnungsplanzeilen im Status "Freigegeben" wird eine Informationsanforderungskarte angelegt.

Eine Anforderung besteht aus dem Kopf und den Zeilen. Der Kopf enthält alle notwendigen Angaben, u.a. bei wem und auf welchem Weg die Information angefordert werden soll. Die Zeilen beziehen sich je nach Einrichtung auf die Lieferplanzeilen, Abrechnungsplanzeilen oder Lieferzeilen.

Die Info Anforderung löst zum einen den Versand der Nachricht an den entsprechenden Empfänger aus und bildet zudem aber auch einen Merker darauf, dass Informationen ausstehen. Dieser Merker bildet wiederum die Basis für den Posteingang z.B.: falls Belege im Dokumenten Management System abgelegt werden (*da hier die Zuordnung des eingehenden Dokumentes zur jeweiligen Info Anforderung proaktiv durchgeführt werden kann)*.

Dieser Merker bildet zudem die Basis für eine Erinnerung und Wiederholung der Benachrichtigung bei entsprechender Fälligkeit, sofern die Information zu einem definierten Zeitpunkt nicht eintrifft.

## Inforegister Anforderung

- Beschreibung
- Beteiligte Partner
- o Fachberater
- o Adressat
- o Versicherter
- Vorgangsinformationen
- Anforderungdefinitionen *(Steuerelemente, wie bspw. Methodencode, Statuscode)* •

## Inforegister Antwort

- Daten zur Antwort
- Daten zur Genehmigung
- festgestellte Fehlercodes *(bei Info nicht OK)* •

Für jede Anforderungsart können weitere Felder definiert werden, die entweder optional oder auch als Pflichtangabe notwendig sind. Bei Pflichtfeldern kann der Status "Info OK" nur gesetzt werden, wenn diese entsprechend gefüllt sind.

Inforegister Info. Anforderungstext

Der Anforderungstext ergibt sich aus der jeweiligen Kommunikationsstufe.

## **Beispiel für eine Verordungsanforderung:**

*"Sehr geehrtes Praxisteam, wir wurden beauftragt, Ihre/n Patient/in mit den erforderlichen Hilfsmitteln zu versorgen. …"*

Über die Info Anforderungstexte können auch manuell erfasste Zeilen mit angedruckt bzw. im elektronischen Kostenvoranschlag übermittelt werden.

#### Inforegister Info. Anforderungszeilen

Die Anforderungszeilen entsprechen zum großen Teil der Lieferplanzeile bzw. der Abrechnungsplanzeile je nachdem wie die Datenbasis konfiguriert wurde.

#### Bearbeiten des Status

Der Eingang der Informationen erfolgt u.a. über das Einscannen von Belegen und die Zuordnung über die eBox. Weiterführende Informationen zur Zuordnung der Belege aus der eBox heraus, entnehmen Sie dem Abschnitt ["eBox".](#page-1002-0)

#### Kommunikationsweg

Die Information ist grundsätzlich nur ausreichend für den weiteren Prozess, wenn der Kommunikationsweg gleich- oder höherwertig ist:

- 1. Wird eine Information im Original erwartet, ist auch nur das Original gültig.
- 2. Wird eine Information als Kopie erwartet, ist sowohl eine Kopie als auch das Original gültig.
- 3. Wird eine Information in mündlicher Form erwartet, sind alle Wege erlaubt.

BenutzerInnen müssen bei der Antwort diese Information über die Auswahl der erhaltenen Antwortqualität mitgeben.

## Abschließender Status

Zuvor müssen BenutzerInnen entscheiden, ob die erhaltene Information der angeforderten Information entspricht.

Dies bestimmt die Auswahl der Funktion "Info. OK" bzw. "Info. nicht OK" im Menüband.

Gibt es mehrere Folgestatus zu der o.g. Auswahl, erscheint zunächst ein PopUp, um den gewünschten Folgestatus zu kennzeichnen.

## Beim Status "Info. OK":

Wird die aktuelle Anforderung im Kopf und in allen Zeilen auf diesen Status gesetzt. •

## **Beim Status "Info. nicht OK":**

Erscheint zunächst ein Auswahlfenster:

- Im oberen Bereich des Fensters sind die Info Anforderungszeilen dargestellt. Diese sind im Feld Ausgewählt mit "JA" vorselektiert. BenutzerInnen können hier Zeilen "deselektieren", damit diese auf "Info. OK" gesetzt werden. Die selektierten Zeilen werden in den angezeigten Folgestatus gebracht. Zudem kann eine abweichende Menge in der Spalte "Antw. Menge" eingetragen werden.
- Im unteren Bereich des Fensters können BenutzerInnen aus der Liste der möglichen Fehlercodes den zutreffenden Fehler auswählen. Dieser wird in die Folge "Info Anforderung – Antwort – Info Anforderungsfehler" sowie – je nach Definition der Info Anforderungstexte – in den Info Anforderungstext übernommen.

Beispiele zur Erzeugung von Info Anforderungen Stapelverarbeitung über Filter im Rollencenter

In Abhängigkeit von den jeweils benötigten Info Anforderungen können im Rollencenter Rezeptabwicklung passende Filter für die Stapelverarbeitung angelegt werden. *("Rollencenter > Stapellauf > Info Anforderung aktualisieren")*

Diese werden entweder regelmäßig manuell oder über Nachtläufe *(Aufgabenwarteschlagenposten)* ausgeführt.

Mit folgender Einrichtung des Stapellaufs VO werden, je nach Einrichtung und vorliegenden Status der Info Anforderungen, Rezeptanforderungen gemäß Wegecode automatisch gedruckt sowie bei fälligen Info Anforderungen die Mahnstufe umgesetzt.

• Anf. Belegcode = IM\_VO

#### **Beispiel VO-Verordnungsanforderungen:**

Es existiert eine Info Anforderung für eine Verordnung. Die Info Anforderung steht im Anf. Status = Notwendig und der Anf. Wegcode = Per Post.

In diesem Fall *(und, wenn es keine individuelle Adresssteuerung oder Schnittstelle zur ePOST gibt)* wird die Info Anforderung gedruckt und der Anf. Status auf "Antwort abwarten" gesetzt.

#### **Beispiel Rezeptmahnung:**

Ist eine Info Anforderung im Anf. Status = Antwort abwarten "fällig", wird diese über den Stapellauf auf "Antwort nicht erhalten" gesetzt und eine Folge Info Anforderung im Anf. Status = Notwendig erstellt. Diese enthält je nach Einrichtung bspw. die Beschreibung "Rezeptanforderung Erinnerung".

Mit dem darauffolgenden Stapellauf wird diese dann wiederum gedruckt und auf Anf. Status = Antwort abwarten gesetzt.

Manuelles Versenden

Die Info Anforderungen können auch manuell aus der Info Anforderungskarte versendet werden. Dies wird bei definierten Prozessen durchgeführt, bspw. einer optionalen Info Anforderung, die sofort versendet werden soll.

#### **Versenden aus der Info Anforderungskarte:**

Wird die Info Anforderungskarte aufgerufen, so kann über das Menüban "Senden nach Voreinstellung" diese gemäß dem eingerichteten Wegecode versendet werden.

Kürzungsdokumentation

Mittels der "Kürzungsdokumentation", welche in KUMAVISION healthcare365 verfügbar ist, können Sie Retaxierungen/Absetzungen der Kostenträger zu Rechnungen verwalten, diese be- und auswerten sowie infolgedessen Maßnahmen ergreifen, um die Retaxierungs-Quote zu reduzieren.

Des Weiteren agiert die Kürzungsdokumentation direkt mit den zugehörigen Tabellen aus der Finanzbuchhaltung, so dass beim Ausziffern von Rechnungen direkt erkannt wird, für welche Rechnung kein Zahlungseingang zu erwarten ist oder auch, welche Rechnungen nicht in den Mahnlauf kommen.

#### Einrichtung Rückgabe / Aktivitäten Codes

Rufen Sie die Seite "Rückgabe/Aktivitäten Codes" über die Anwendersuche auf. Hinterlegen Sie die für Ihr Unternehmen passenden Rückgabegründe sowie die Aktivitäten.

Hinweis

Erfassen Sie bei den Rückgabegründen auch die "Abrechenbare Wahrscheinlichkeit" in %.

#### **Beispiel:**

Fehlt ein abrechnungsrelevantes Kennzeichen, ist die Wahrscheinlichkeit sehr hoch, dass der Rechnungsbetrag durch Korrektur und erneutes, korrigiertes Einreichen später voll erstattet wird. Sind Versicherte verstorben und wurden irrtümlich weiter beliefert, ist die Wahrscheinlichkeit sehr gering, die Kosten von der Kasse erstattet zu bekommen.

## **Beispieleinrichtung:**

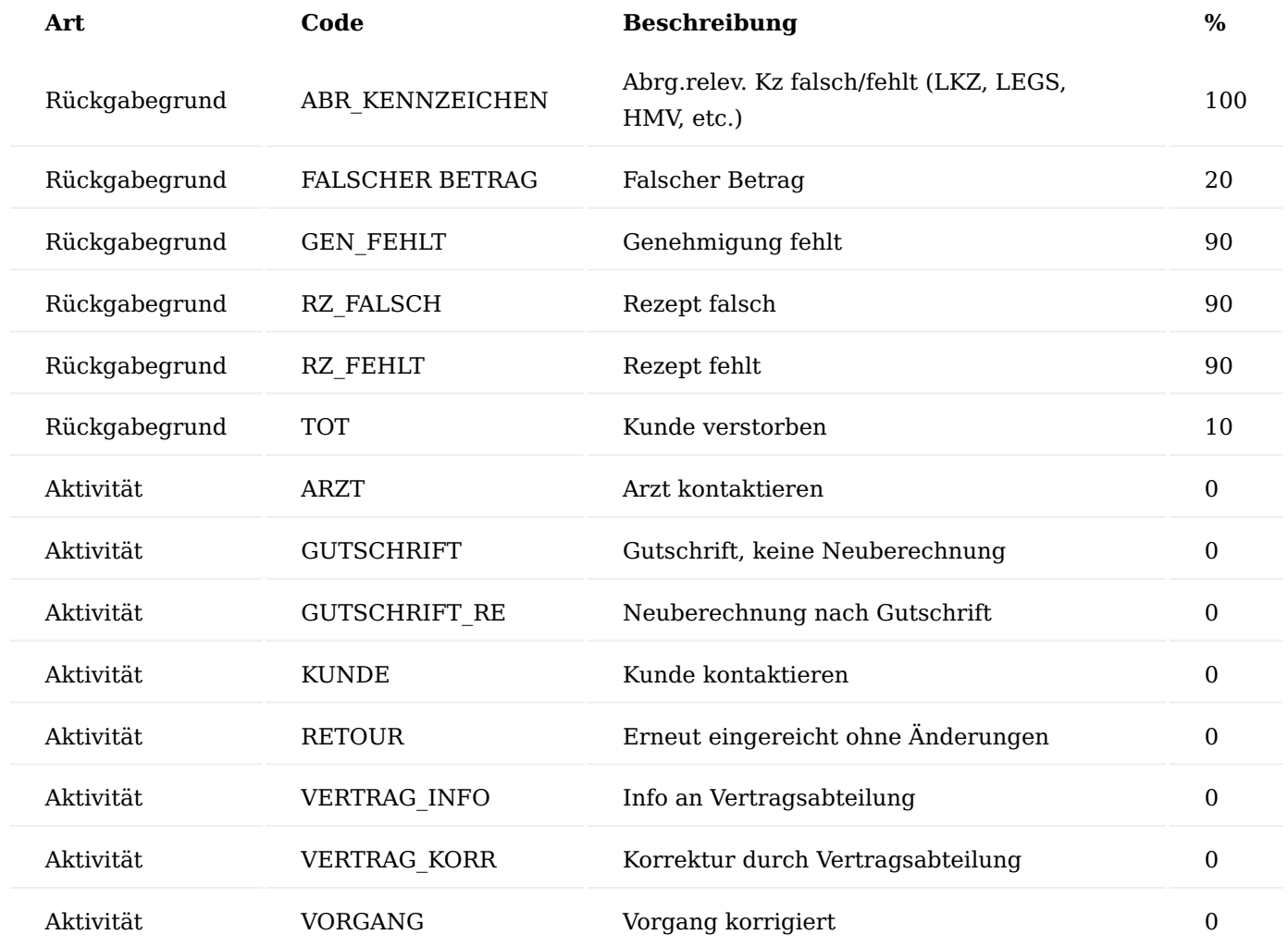

Fehlerbewertungen

Rufen Sie die Seite "Fehlerbewertung" über die Anwendersuche auf. Bitte legen Sie hier die für Ihr Unternehmen passenden Codes für die Fehlerbewertung an.

## **Beispieleinrichtung:**

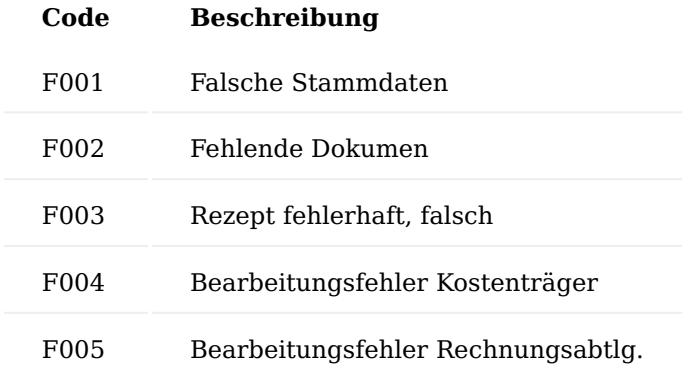

#### Hinweis

Fehlerbewertungen als auch Aktivitäten und Rückgabegründe können jederzeit nach Bedarf im laufenden Betrieb ergänzt werden.

### Abschlussaktionen

Rufen Sie die Seite "Abschlussaktionen" über die Anwendersuche auf. Bitte legen Sie hier die für Ihr Unternehmen passenden Codes für Abschlussaktionen an.

#### **Beispieleinrichtung:**

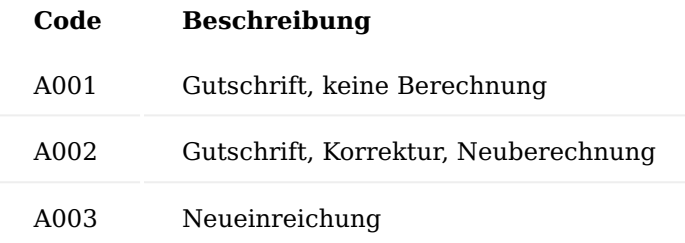

#### Kürzungsoptionen

Rufen Sie die Seite "Abschlussaktionen" über die Anwendersuche auf. In den Kürzungsoptionen werden Ihnen die angelegten Fehlercodes und Abschlussaktionen nochmal zusammengefasst dargestellt.

#### Abwarten Kennzeichen

In Abstimmung mit der Finanzbuchhaltung wird ein Code in "Gründe Abwarten" angelegt, welcher für "Retaxierung/Absetzung" verwendet werden soll. *(Funktion: Mahnsperre in Debitorenposten)*

#### **Beispieleinrichtung:**

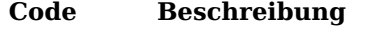

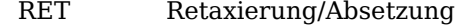

#### Ablauf

Der Best Practice Ablauf gestaltet sich wie folgt:

- 1. Posteingang der Retaxierung/Absetzung
- Absetzungsdokument mit Barcode versehen 2.
- 3. Weiterleitung aller Unterlagen an die zuständigen MitarbeiterInnen im Innendienst
- 4. Dokumenten Originalversand zu den jeweiligen Rechnungen stornieren
- Barcodevormerkung in der gebuchten Verkaufsrechnung 5.
- 6. Erstellung der Kürzungsdokumentation
- Wiedervorlage zur Bearbeitung an die zuständigen MitarbeiterInnen 7.
- Einscannen des Absetzungsdokuments 8.
- 9. Ablage der Papierunterlagen im Ordner (Fach) "Retaxierung Absetzung"
- 10. Bearbeitung der Absetzung und Dokumentation in der Kürzungsdokumentationskarte
- Abschlussaktion erfassen und Kürzungsdokumentation abschließen 11.

Wer für welchen Prozessschritt verantwortlich ist bzw. diesen übernimmt, ist von der Unternehmensgröße sowie Organisation der einzelnen Fachabteilungen abhängig und muss gemeinsam mit der Finanzbuchhaltung abgestimmt werden.

Die einzelnen Prozessschritte innerhalb des Systems sind nachfolgend beschrieben.

Absetzungsdokument mit Barcode versehen

Ihre Absetzung sollte digitalisiert werden, so dass Sie auch im Nachgang bei Rückfragen jederzeit nachvollzogen werden kann. Um die Absetzung im DMS zu archivieren, versehen Sie diese mit einem Barcodeaufkleber. Nutzen Sie hierfür die üblichen Barcodeaufkleber, die Sie auch für Ihre sonstigen Dokumente verwenden.

#### Dokumenten Originalversand stornieren

Mit dem Erhalt einer Absetzung, befinden sich die Original-Unterlagen *(Rechnungsbegleitende Dokumente wie* z.B. Rezept) wieder beim Leistungserbringer im Haus und müssen somit auch auf "im Haus" gekennzeichnet werden.

Dies erfolgt über die gleiche Funktionalität wie beim Rechnungsversand, jedoch mit der Option "Versand/ Storno"=Storno *(Über "Einrichtung ändern" kann die Vorbelegung angepasst werden)*.

#### Barcodevormerkung in der gebuchten Verkaufsrechnung setzen

Damit das Absetzungsdokument nach dem Einscannen in der gebuchten Rechnung sichtbar ist, wird zunächst eine Barcodevormerkung in der gebuchten Rechnung gesetzt.

Öffnen Sie hierzu die gebuchte Rechnung und führen die Aktion "Barcodevormerkung" im Menüband aus. Hinterlegen Sie nun die Barcodenummer und wählen die Dokumentenart aus.

#### Hinweis

Wurden mit einem Absetzungsdokument mehrere Rechnungen abgesetzt, so hinterlegen Sie in allen Rechnungen den gleichen Barcode. Das Dokument wird später, trotz dass es nur einmal eingescannt wurde, in allen Belegen sichtbar sein, wo diese Barcodevormerkung enthalten ist.

Wird eine komplette Sammelrechnung abgesetzt, dann hinterlegen Sie den Barcode nur in der ersten Rechnung *(kleinste Rechnungsnummer)*. In der Übersicht aller Kürzungen kann auf die Sammelrechnung gefiltert und auf die kleinste Rechnungsnummer sortiert werden. MitarbeiterInnen sollten informiert werden, an welcher Rechnung der Beleg ggf. zu finden ist. Alternativ kann auch hier die Barcodevormerkung zu jeder Einzelrechnung hinterlegt werden, analog dem Hinweis zuvor.

Erstellung der Kürzungsdokumentation Kürzungsdokumentationsübersicht

Rufen Sie die Liste "Kürzungsdokumentationsübersicht" über die Anwendersuche auf.

Es werden alle im System erfassten Kürzungsdokumentationen in der Listenansicht angezeigt. Die Ansicht ist vorgefiltert auf "Archivversionsnr."=0.

Sie haben hier die Möglichkeit, alle erstellten Kürzungsdokumentationen einzusehen sowie auch neue anzulegen.

Anlegen einer neuen Kürzungsdokumentation

Die Erstellung einer neuen Rechnungskürzungsdokumentation kann an folgenden Stellen im System erfolgen:

- über die Kürzungsdokumentationsübersicht •
- über "Kürzungsdokumentation erstellen"
- direkt über die gebuchte Rechnung •
- über den Debitorenposten •

Führen Sie über Aktionen die Funktion "Erstelle/Öffne Dokumentation Kürzung" aus und bestätigen die Meldung mit  $\mathcal{J}$ a".

Es öffnet sich die Kürzungsdokumentationskarte mit der Version 0.

Erfassen Sie im linken Bereich zunächst die bisher bekannten Details zur Absetzung wie:

- Fremdvorgangsnr
- Rückgabegrund Code
- Information
- Tätigkeitscode 1
- Posteingangsdatum
- Datum der Kürzung
- Gekürzter Betrag •

und setzen Sie über die Aktion "Abwarten setzen" im Menüband das "Abwartenkennzeichen" damit der Debitorenposten nicht angemahnt wird.

Wiedervorlage zur Bearbeitung an die zuständigen MitarbeiterInnen

Erstellen Sie aus der Kürzungsdokumentationskarte heraus eine Wiedervorlage an die zuständigen MitarbeiterInnen bzw. das zuständige Team.

Führen Sie hierzu im Menüband die Funktion "Wiedervorlage errichten" aus und bearbeiten die Wiedervorlage.

Über die Aufgabengruppe haben Sie zudem die Möglichkeit, verschiedene Arbeitsschritte vor zu definieren, die die Bearbeitung dokumentieren.

Einscannen des Absetzungsdokuments

Scannen Sie das Dokument mit dem Stapeltyp "Barcodevormerkung" ein. Das Dokument wird automatisch an die zugehörigen Belege archiviert, in denen eine Barcodevormerkung mit dieser Barcodenummer gesetzt wurde.

Bearbeitung der Absetzung und Dokumentation in der Kürzungsdokumentationskarte

Die zuständigen MitarbeiterInnen öffnen die Wiedervorlage. Über das Menüband wird über "Beleg anzeigen" die Kürzungsdokumentation aufgerufen.

Es öffnet sich die Kürzungsdokumentationskarte und die Bearbeitung kann durchgeführt werden. Hierzu werden Informationen ggf. ergänzt, Tätigkeiten dokumentiert und Fehlerbewertung durchgeführt.

Je nach Organisation wird die Wiedervorlage noch einmal weitergeleitet an eine/n andere/n MitarbeiterIn bzw. ein anderes Team zur Erstellung der Gutschrift.

Hier erfolgt die Bearbeitung der Wiedervorlage bzw. Kürzungsdokumentation dann wie zuvor. In der Kürzungsdokumentation wird die Tätigkeit sowie die Abschlussaktion dokumentiert. Bestätigen Sie über den Haken im Feld "Korrektur erfolgt" die Korrektur.

Über die Funktion "Vorgang abgeschlossen setzen" wird die Bearbeitung abgeschlossen. Automatisch wird das "Abwarten Kennzeichen" aus den Debitorenposten entfernt und die Kürzungsdokumentationskarte mit  $N$ organg abgeschlossen" = JA gekennzeichnet.

Die Wiedervorlage wird nun ebenfalls über die Funktion "Erledigt" abgeschlossen.

Weitere Funktionen Abrechenbare Wahrscheinlichkeit in %

Über die "abrechenbare Wahrscheinlichkeit %", die in der Kürzungsdokumentationsübersicht vorhanden ist, kann beispielsweise eine Auswertung generiert werden.

Fälligkeitsdatum / Abwarten Kennzeichen setzen

Damit keine Mahnung versendet wird, kann aus der Kürzungsdokumentationskarte über die Funktion "Fälligkeitsdatum setzen" im Menüband die Fälligkeit im Debitorenposten verändert werden, so dass ein offener Debitorenposen nicht mit in den Mahnlauf geht.

Alternativ kann auch das "ABWARTEN-Kennzeichen" gesetzt werden.

Belegmerkmal

Aus der Kürzungsdokumentation können auch Belegmerkmale erstellt werden, d.h. es können standardisierte Briefe und Mitteilungen generiert werden.

Über den Aufruf "Belegmerkmale" können Sie bei Bedarf ein angelegtes Belegmerkmal erstellen und versenden.

Archivieren einer Kürzungsdokumentation – erneute Absetzung

Erfolgt eine erneute Absetzung zu einer Rechnung, so kann die bestehende Kürzungsdokumentation archiviert werden. Die "alte" Version erhält dann die Versionierungsnummer "1" und die aktuelle Version die Nummer "0". Führen Sie hierzu die Funktion "Version archivieren" im Menüband aus. Die bestehende Version wird archiviert und eine neue erstellt.

Über "Vorgang abgeschlossen zurücksetzen" wird diese Version 0 dann für die neue Bearbeitung der Absetzung genutzt.

Kürzungsdokumentation für eine komplette Sammelrechnung erstellen

Führen Sie die Funktion "Kürzungsdoku zu Sammelrechnung anlegen" aus. Den Aufruf dazu finden Sie im Menüband der Kürzungsdokumentationsübersicht.

Es öffnet sich die Karte zum Erstellen der Kürzungsdokumentationen. Sie haben hier die Möglichkeit, dass das System automatisiert eine Kürzungsdokumentation zu jeder Rechnung dieser Sammelrechnung anlegt mit Ihren hinterlegten Kriterien.

Damit die Änderungen in die jeweiligen Kürzungsdokumentationen übernommen werden, müssen Sie den Haken im Feld "Ändern" setzen.

Es wurden nun für alle Rechnungen zu dieser Sammelrechnung Kürzungsdokumentationskarten mit den zuvor hinterlegten Parametern angelegt. Diese können nun bei Bedarf einzeln bearbeitet bzw. ergänzt werden.

Änderungen, die sich auf alle zu dieser Sammelrechnung bestehenden Kürzungsdokumentationen auswirken sollen, können auch wieder mittels der Funktion "Kürzungsdoku zu Sammelrechnung ändern" über das Menüband in der Übersicht oder in einer der Karten direkt erfasst werden.

### Vorgangsverlängerung

Ein Vorgang besteht aus mindestens einer, jedoch beliebig vielen, zeitlich lückenlos aufeinanderfolgenden Perioden.

Im Vertrag wird dies über die Einrichtung einzelner Vertragsperioden gesteuert wobei hier die Angabe der Vorgangslaufzeit sowie die Verlängerungsart maßgebend sind, um den Vorgang in die in einzelnen Phasen zu unterteilen.

Über die Funktion der Verlängerung erfolgt die Prüfung des bestehenden, aktiven Vorgangs und die automatische Erstellung der Folgeperiode, sofern es sich um einen Vorgang handelt, der verlängert werden soll.

Im nachfolgenden wird die zugehörige Einrichtung sowie Umfang dieser Funktion beschrieben.

#### Einrichtung Einrichtung im Vertrag

Der Stapellauf "Vorgangsperioden verlängern" prüft alle Perioden, die in der letzten Vorgangsperiodenkarte eines Vorganges einen Wert im Feld "Verlängerungsart" gesetzt haben.

Hierbei orientiert sich das System an die Felder "Verlängerung Vorlaufzeit" und "Verlängerungsart". Diese werden über den Vertrag in den Vertragsperioden vorgegeben und an die Vorgangsperiodenkarte weitergegeben.

#### Hinweis

Eine manuelle Übersteuerung in der Vorgangsperiodenkarte ist bei Bedarf möglich.

In der Vertragsversionskarte hinterlegen Sie auf dem Inforegister "Perioden" die Verlängerungsart sowie Vorlaufzeit.

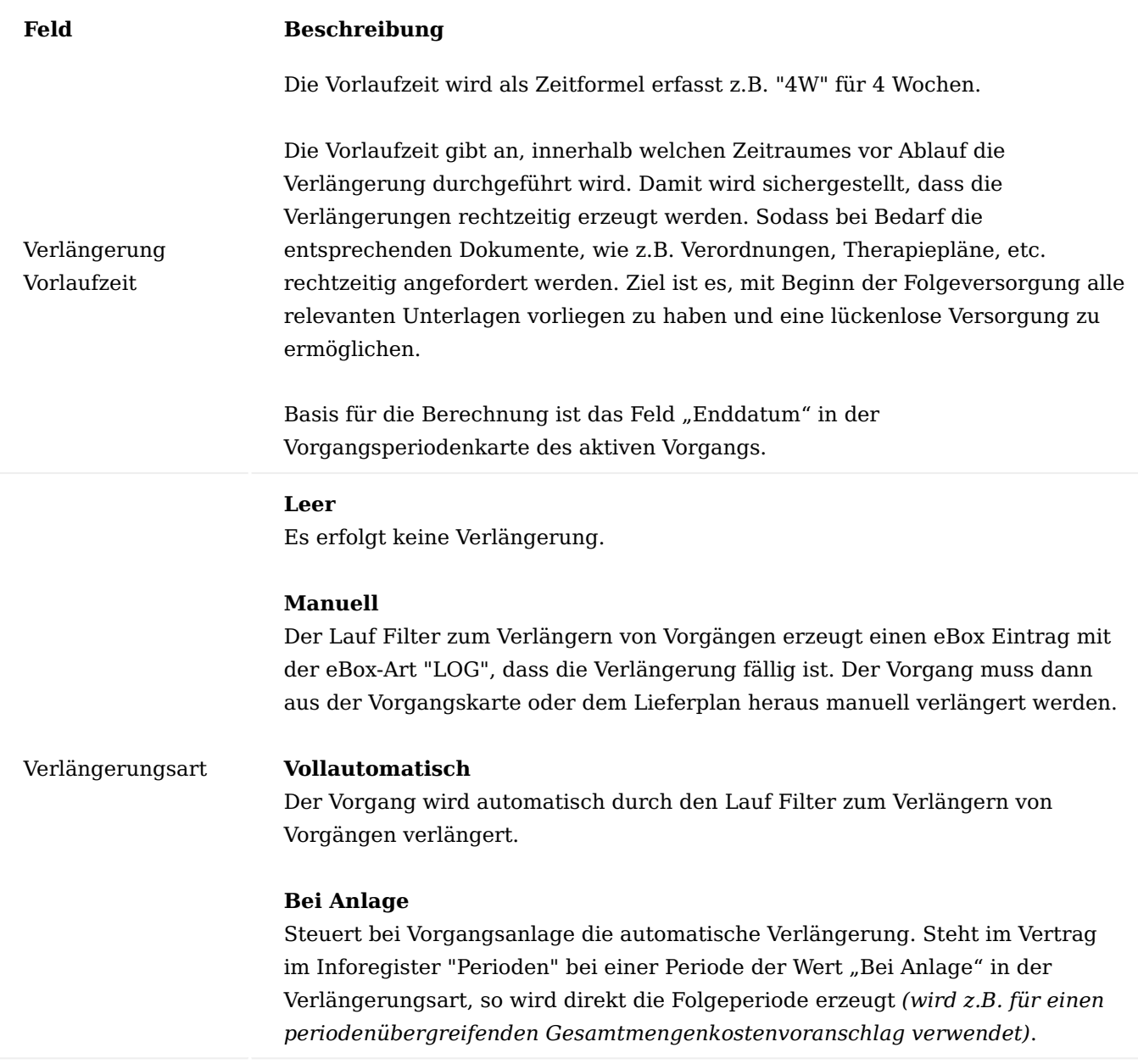

Die eingerichteten Verlängerungen erstellen immer automatisch die nächste Periode entsprechend der Periodenreihenfolge, wobei die letzte Periode, sofern sie im Vertrag mit Verlängerung hinterlegt ist, sich beliebig oft wiederholt.

Falls erforderlich, kann diese Abfolge auch auf andere Perioden, Vertragsversionen oder komplett andere Verträge umgesteuert werden. Hinterlegen Sie hierzu die gewünschten Parameter für die Erstellung der Folgeperioden in der Vertragsversionsperiode.

Füllen Sie die Felder:

- Folgende Vertragsnr. •
- Folgende Versionsnr. •
- Folgende Periode •

Filter für Stapellauf zur Verlängerung

Der Stapellauf "Vorgänge verlängern" ist "Nachtlauffähig". Die Einrichtung eines Aufgabenwarteschlangenposten ist zu empfehlen. Hierfür muss ein Filtercode eingerichtet sein.

Über die in der Aufgabenwarteschlange hinterlegten Parameterzeichenfolge *(dies entspricht dem Filtercode)* wird der jeweilige Lauf mit den dort eingerichteten Einstellungen verwendet.

Weiterführende Informationen zur Einrichtung eines Aufgabenwarteschlangenposten finden Sie unter ["Verwenden von Aufgabenwarteschlangen für die Aufgabenplanung".](https://learn.microsoft.com/de-DE/dynamics365/business-central/admin-job-queues-schedule-tasks?wt.mc_id=d365bc_inproduct_helppane)

Öffnen Sie die Seite "Vorgänge verlängern" über den Aufruf im Rollencenter Rezeptabwicklung unter "Aktionen" > "Stapellauf" oder alternativ über die Anwendersuche.

Über "Neu" im Menüband erstellen Sie einen neuen Eintrag. Hinterlegen Sie einen aussagekräftigen Code mit zugehöriger Beschreibung und setzen Sie den Haken im Feld "Filteranforderung anzeigen". Nun hinterlegen Sie die Filterkriterien über den Aufruf "Bearbeiten".

Tragen Sie im Inforegister "Vorgangsperiode" die Kriterien ein.

#### **Beispiel:**

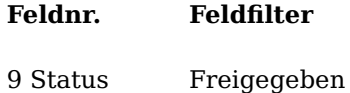

Mit dieser Einstellung werden alle aktiven Vorgangsperioden mit dem Status "Freigegeben" geprüft.

#### Hinweis

Wenn Sie neue Filter anlegen, setzen Sie immer den Haken im Feld "Filteranforderungen anzeigen". Dies hat zur Folge, dass Ihnen bei manueller Ausführung die hinterlegten Filterkriterien vor dem Ausführen angezeigt werden und Sie diese bei Bedarf auch noch anpassen können.

## Ablauf Funktionsumfang Stapellauf

Der Stapellauf "Vorgänge verlängern" dient zum einen der Erstellung von Folgeperioden sowie Beendigung von Vorgängen.

#### **Verlängerung**

Die Vorgänge werden verlängert, um einerseits notwendige neue Dokumente wie z. B. Verordnungen, Therapiepläne, etc. über die Info.Anforderungen anzufordern und zum anderen kann es auch notwendig sein, dass Lieferungen automatisiert weiter durchgeführt werden.

#### **Beenden von Vorgängen**

Der Stapellauf prüft, ob eine *(Freigegebene)* Vorgangsperiode komplett erledigt ist. Dann wird der Status der Vorgangsperioden von "Freigegeben" auf "Beendet" gesetzt. Dies erhöht die Performance diverser Stapelläufe aber auch die Übersichtlichkeit in den Vorgängen.

Es gelten für das Setzen des Status "Beendet" folgende Kriterien in der Vorgangsperiode:

- Das Enddatum und das tatsächliche Enddatum müssen *(vom Arbeitsdatum ausgesehen)* in der Vergangenheit liegen.
- Wenn die Vorgangsperiode auf manuelle oder automatische Verlängerung eingestellt ist, dann muss bereits eine Folgevorgangsperiode existieren. Ausnahme: Das tatsächliche Enddatum wurde durch die aktuelle Vorgangsperiode erreicht.
- Es dürfen keine Lieferplaneinteilungen vom Status "Lieferung" ohne gebuchte Belegnummer existieren. Ausnahme: Menge ist 0.
- Es dürfen keine Abrechnungsplaneinteilungen vom Status "Rechnung" ohne gebuchte Belegnummer existieren. Ausnahme: Betrag=0 *(z.B. bei Therapieende)*
- Es existieren keine offenen InfoAnforderungen *(Status = 00, 10)* •

Vorgangsverlängerung über Stapellauf manuell durchführen

Öffnen Sie die Seite "Vorgänge verlängern" über den Aufruf im Rollencenter der Rezeptabwicklung unter "Aktionen" > "Stapellauf" oder alternativ über die Anwendersuche.

Im nachfolgenden Fenster werden die bereits angelegten Filter für die Vorgangsverlängerung angezeigt. Über die Funktion "Ausführen" wird der Filter aufgerufen, um die Verlängerung auszuführen.

Da der Haken bei "Filteranforderung zeigen" gesetzt ist, wird der Lauf nicht sofort ausgeführt. Es öffnet sich das Fenster "Vorgänge verlängern". Bei Bedarf können die vorhandenen Parameter angepasst und oder weiter eingegrenzt werden.

Sind alle Parameter wie gewünscht gesetzt, wird die Durchführung der Verlängerung mit "OK" gestartet.

Hinweis

Dieser Vorgang kann je nach Datenmenge einige Minuten dauern. Das System prüft nun alle Vorgänge entsprechend der Filterkriterien und verlängert diese sofern notwendig.

Vorgangsverlängerung durch AnwenderInnen direkt aus dem Vorgang

In einigen Konstellationen kann es notwendig sein, eine Vorgangsperiode vor Fälligkeit manuell zu verlängern. Dies kann z.B. der Fall sein, wenn der Kunde aktiv vorab z.B. ein Rezept für weitere Versorgung zusendet.

Um das eingegangene Dokument bzw. Rezept an die neue Folgeperiode zu archivieren, muss diese dann vorab erzeugt werden.

Öffnen Sie die Vorgangskarte und führen die Funktion "Vorgangsperiode verlängern" aus. Wichtig ist hierbei, dass Sie die Option "Verlängerung erzwingen" aktivieren. Hierdurch werden die Fälligkeitsdaten ignoriert und die neue Folgeperiode wird erstellt.

Vorgangsverlängerung bei Verlängerungsart "manuell"

Bei Vorgangsperioden mit der Verlängerungsart "manuell" wird anschließend immer die Meldung "Es wurden 0 Vorgangsverlängerungen erzeugt." ausgegeben. Da bei Verlängerungsart "manuell" hier nicht direkt über den Lauf die Vorgänge verlängert werden, sondern manuell nach Prüfung durch die AnwenderInnen.

Es erfolgt zu der zu verlängernden Periode zunächst ein Eintrag im Anwendungsprotokoll der eBox. Dieser wird unter der eBox-Art "Anwendungsprotokoll" geführt.

Prüfen und bearbeiten der erzeugten Einträge im Anwendungsprotokoll

Nach jedem Lauf, unabhängig davon, ob die Verlängerungsart "vollautomatisch" oder "manuell", müssen im Anschluss die Einträge im Anwendungsprotoll in der eBox geprüft werden. Es können bei bestimmten Konstellationen auch Einträge zur Verlängerungsart "vollautomatisch" erfolgen.

Öffnen Sie die eBox und wählen das Anwendungsprotokoll aus. Der Aufruf befindet sich auf der Startseite im Rollencenter der Rezeptabwicklung unter "Aktionen" oder alternativ über die Anwendersuche.

Zur Prüfung der erstellten Einträge können Sie bereits an dieser Stelle die "eBox Unterart" mit der Vorgangsverlängerung vorbelegen. Über die Funktion "Abrufen" öffnen Sie die Liste mit den Einträgen, diese ist auf Statusfilter "Fehler" bereits vorgefiltert und zeigt somit nur die zu prüfenden Vorgangsperioden an.

Im Anwendungsprotokoll wurde nun zu jedem zu verlängerndem Vorgang ein Eintrag erstellt, sofern dieser fällig gewesen wäre jedoch nicht verlängert werden konnte.

Dies können verschiedene Ursachen sein. Nachfolgend die Erläuterung der Einträge im Anwendungsprotokoll:

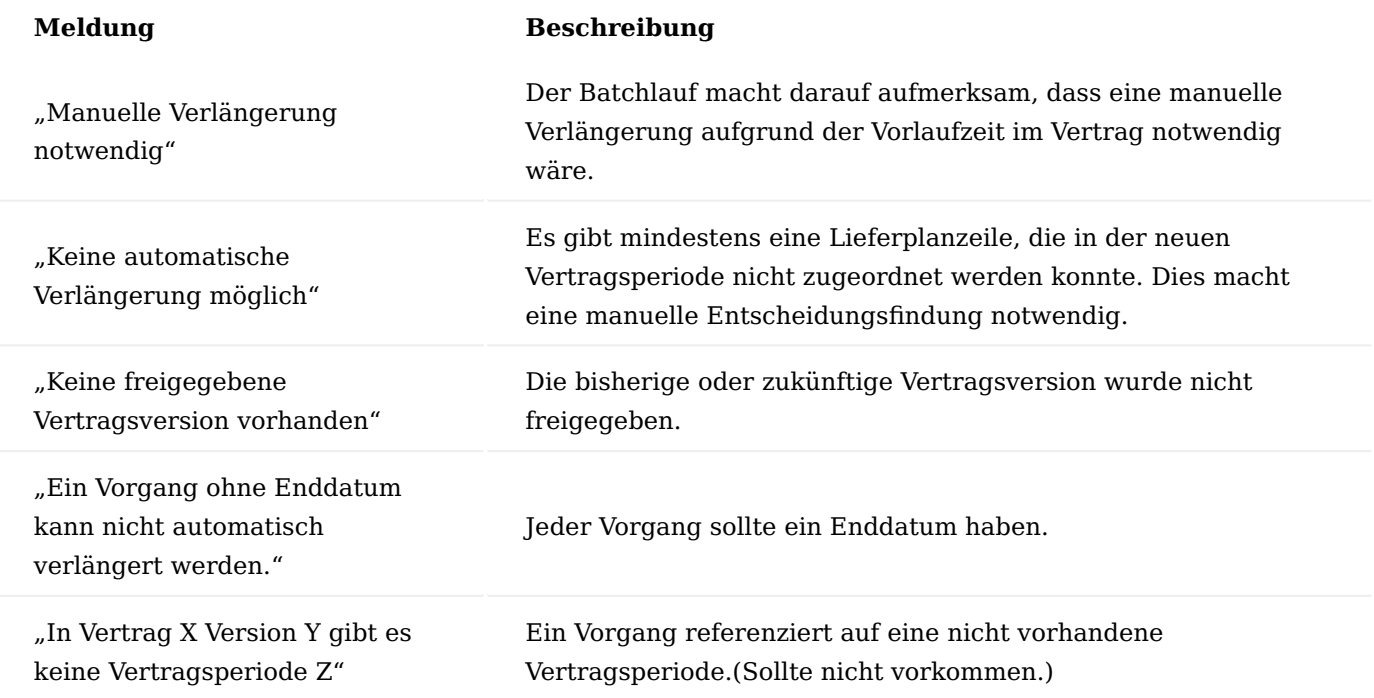

Für die Bearbeitung werden die Posten im Anwendungsprotoll markiert und die Auswahl mit "OK" bestätigt. Hierdurch werden die Posten in Ihre persönliche eBox abgerufen.

In der persönlichen eBox werden nun die ausgewählten Einträge angezeigt. Im unteren Inforegister "Anwendungsprotokollposten" wird der zugehörige Fehlertext zum markierten Datensatz angezeigt.

Über die Funktion "Anzeigen" im Menüband wird die zugehörige Vorgangskarte aufgerufen.

Aus der Vorgangskarte heraus können Sie nun den Vorgang prüfen, um die Ursache zu ermitteln und falls erforderlich zu korrigieren. Handelt es sich um einen Vorgang mit der Verlängerungsart "manuell", dann können Sie nun die Verlängerung aus der Vorgangskarte heraus über den Aufruf "Vorgangsperiode verlängern" ausführen.

Wurde die Verlängerung erzeugt, schließen Sie die Vorgangskarte und kennzeichnen den Anwendungsprotokollposten mit "Fehler korrigiert" = JA. Bei Bedarf können Sie vorher noch eine Korrekturbemerkung hinterlegen.

Nach Kennzeichnung mit "Fehler korrigiert" = JA wird der Vorgang aus der persönlichen eBox ausgeblendet, da der bearbeitete Datensatz mit dem Setzen des Hakens den eBox Status "Abgeschlossen" erhalten hat und nun nur noch sichtbar ist wenn der Filter beim Abrufen entsprechend angepasst wird.

#### Hinweis

Befindet sich der Eintrag noch im Anwendungsprotokoll und der Bericht zur Verlängerung wird erneut ausgeführt, so wird der bestehende Eintrag entfernt und nur noch der neue Eintrag angezeigt. Es wird so immer ein aktueller Eintrag angezeigt. Unbearbeitete Datensätze sollten daher immer zurück in die Anwendungsprotokolle geschoben werden *(über die Funktion "Löschen" in der persönlichen eBox)*.

#### Keine Verlängerung notwendig

Unter bestimmten Umständen wird ein Anwendungsprotokollposten, obwohl möglicherweise keine Verlängerung notwendig ist, erzeugt.

Eine Ursache kann beispielsweise sein, dass in der Vorgangsperiodenkarte ein Enddatum im Feld "tatsächliches Enddatum" hinterlegt ist, und die Verlängerungsart und die Verlängerungsvorlaufzeit aus der Vorgangsperiodenkarte nicht entfernt wurde.

Entfernen Sie die Einträge in beiden Feldern. Erst wenn alle Felder für die Verlängerung leer sind, wird der Vorgang mit dem nächsten Lauf auf den Status "Beendet" gesetzt. Der Anwendungsprotokollposten in der persönlichen eBox wird dann auf "korrigiert" gesetzt.

#### Zuordnung von Lieferplanzeilen

Beim Wechsel zwischen zwei Vertragsversionen versucht das System automatisch eine Zuordnung in den Lieferplanzeilen zu treffen, wenn die Vertragsperiode der Zeile mit der Vertragsperiode der neuen Vorgangsperiode übereinstimmt.

Diese Zuordnung ist in folgenden Fällen möglich und wird wie folgt mit absteigender Priorität ermittelt:

- Der Artikel ist in den Zeilen der neuen Vertragsversion mit derselben Artikelnummer und demselben Variantencode vorhanden.
- In den Zeilen der neuen Vertragsversion ist derselbe Vertragsartikel vorhanden. Zudem ist der aktuelle Artikel noch immer in diesem Vertragsartikel gültig enthalten.
- In den Zeilen der neuen Vertragsversion ist ein anderer Vertragsfindungsartikel vorhanden. Der aktuelle Artikel ist in diesem Vertragsfindungsartikel enthalten.

Das Startdatum der Vorgangsverlängerung ist dabei die Grundlage der Gültigkeitsberechnung.

War eine Zuordnung erfolgreich, gibt es jedoch noch zweifelhafte Situationen, wenn sich die Vertragsnummer und/oder Vertragsversion und weitere Felder geändert haben.

Dies können Abweichungen in folgenden Feldern sein:

- Anderung der Vertragsperiode
- Änderung der Abrechnungsparameter *(Abrechnungsnummer)* •
- Änderung des Artikels *(Artikelnummer, Variantencode)* •
- Änderung der Menge *(Menge (wenn im Vertrag kein Vertragsfindungsartikel angegeben), Einheitencode)*
- Änderung der Lieferdaten *(Intervall, Lieferart)* •

Wenn nicht alle Lieferplanzeilen dem Vertrag der neuen Vorgangsperiode zugeordnet werden können, erscheint ein Fenster, welches die Lieferplanzeilen ggfs. samt passendem Zuordnungsvorschlag angezeigt.

Dazu werden in jeder Zeile die neuen Werte und die zugehörigen alten Werte in der "Lieferplanzeileninfo" am rechten Rand angezeigt.

#### Hinweis

Es ist zu beachten, dass vom System nur Positionen zugeordnet werden, deren Vertragsperiode mit der neuen Vertragsperiode übereinstimmt. Andere Positionen werden als nicht mehr relevant angesehen und nicht verlängert.

## Kriterien für neue Lieferplanzeilen

Beim Erstellen einer neuen Vorgangsperiode werden alle neuen Lieferplan- und Abrechnungsplanzeilen mit den bestehenden Zeilen abgeglichen. Sind diese identisch, so bleibt die Zeile unverändert bestehen nur das Enddatum wird auf das Enddatum der neuen Vorgangsperiode hochgesetzt.

Gründe für einen Zeilenwechsel im Lieferplan:

- Änderung der Vertragsdaten *(Vertragsnummer, -version, -periode, -zeilennr.)* •
- Änderung der Abrechnungsparameter *(Abrechnungsnummer)* •
- Änderung des Artikels *(Artikelnummer, Variantencode)* •
- Änderung der Menge *(Menge, Einheitencode)* •
- Änderung des Lieferdaten *(Intervall, Lieferart)* •

Wurde die Lieferplanzeile manuell geändert, werden Änderungen des Artikels, der Menge oder der Lieferdaten bei der Verlängerung ignoriert. Die bestehende Zeile bleibt unverändert und es wird keine zusätzliche Zeile hinzugefügt.

## Anwendungsprotokoll für erzeugte Folgeperioden

Wurde eine Periode erfolgreich verlängert und eine Folgeperiode erzeugt, erstellt das System ebenfalls einen Eintrag im Anwendungsprotokoll mit dem Protokollstatus "Hinweis". Die ausgegebene Hinweismeldung lautet dann: "Vorgang wurde automatisch verlängert".

#### Verkäufersteuerung

Über die Verkäufersteuerung ist es möglich, die Verkäufer ½ und das Gebiet sowohl bei der Neuanlage eines Versicherten als auch nachträglich automatisch zuzuordnen.

Als Basis dient eine umfangreiche Steuerungsmatrix in der die Gebietsangaben einer Partnerrolle *(z.B. des Versicherten, des Verordners oder auch des Vermittlers)* als Kriterium dienen können.

Über eine Protokollierung des Rezepteingangs in der eBox ist es möglich, diesen pro Verkäufer und Vorgangsart auszuwerten.

Einrichtung Vorgangsarten

Öffnen Sie über die Anwendersuche die "Vorgangsarten". Hier besteht die Möglichkeit, den Vorgangsarten eine Vorgangsgruppe zu zuweisen.

Verkäufersteuerung

Öffnen Sie über die Anwendersuche die "Verkäufersteuerung".

Die Verkäufersteuerung ist eine Matrix damit die Zuordnung des Verkäufers1 und 2 und des Gebietes automatisch erfolgen kann:

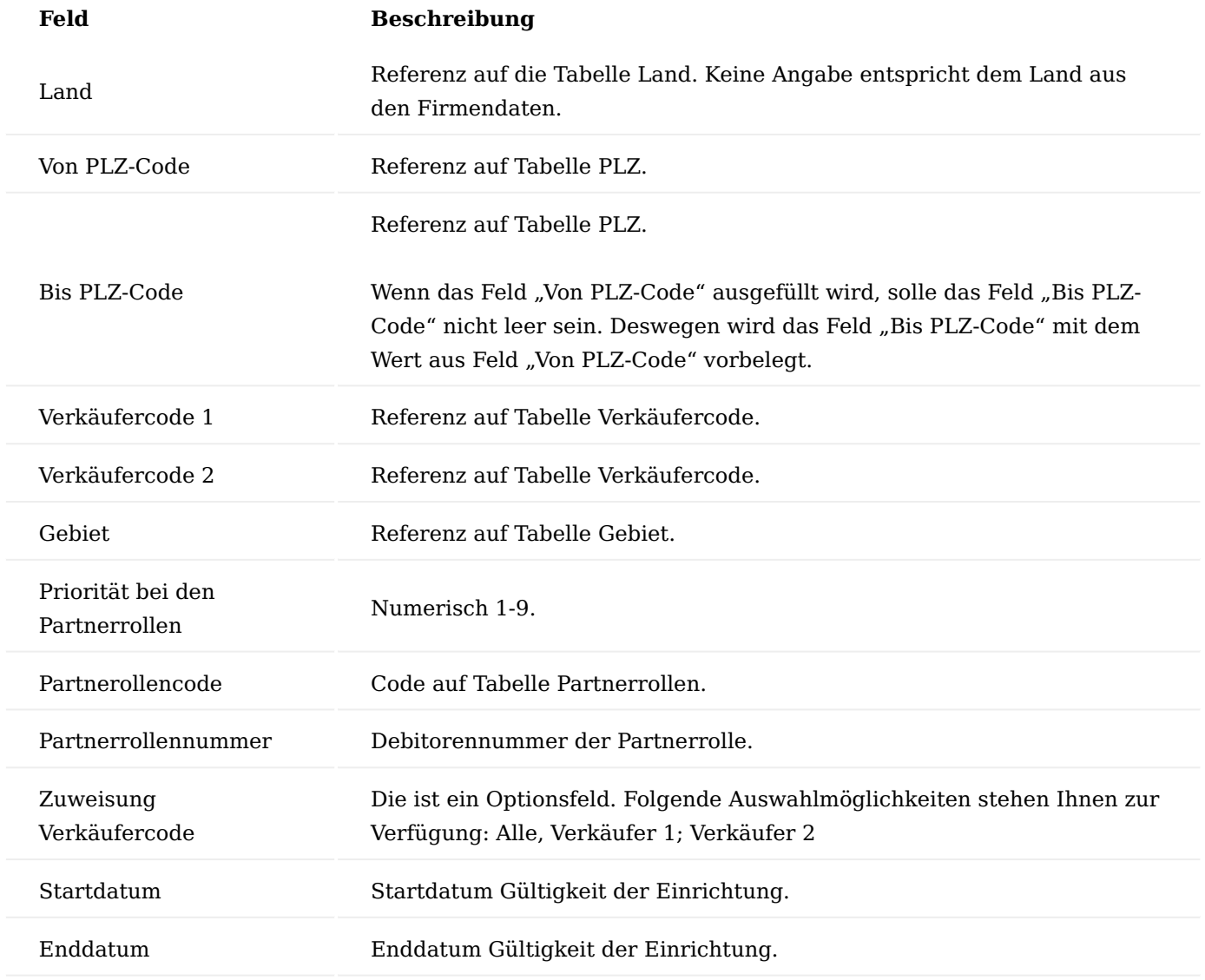

Verwendung im Prozess Kontakt Kurzerfassung

Beim Anlegen eines neuen Kontaktes/Debitoren über die Kontakt Kurzerfassung wird auf Basis der eingetragenen zugeordneten Partnerrolle nach Priorität geprüft, ob es einen gültigen Eintrag (*Datum = Arbeitsdatum)* mit der Partnerrolle gibt.

Wird kein Datensatz mit einer Partnerrolle gefunden, so wird anhand der Postleitzahl weiter geprüft, ob es einen Eintrag gibt.

Wenn ein Eintrag gefunden wird, so wird der Verkäufercode und/oder Verkäufercode 2 hinter dem Debitor/ Kontakt und als zugeordnete Rolle eingetragen. *(Abhängig von dem gefundenen Datensatz in der Verkäuferprovision Einrichtung, Feld: Zuweisung VK Code)*.

Hinweis

Wird ein Datensatz gefunden mit einem Verkäufercode (½) und dieser Verkäufercode ist keinem Debitor/ Kontakt zugeordnet, so erfolgt eine Hinweismeldung und der Verkäufer wird nicht eingetragen.

Debitorenpflege beenden

Beim Beenden der Pflege wird dieselbe Verkäuferzuordnung wie bei der Kontakt Kurzerfassung ausgeführt.

Verkäuferzuordnung aktualisieren

Mit Hilfe der Anwendersuche können Sie die Funktion "Verkäuferzuordnung aktualisieren" aufrufen.

Hierbei handelt es sich um eine Stapelverarbeitung, die über die angegebenen Debitoren im Bereich "Filter: Debitor" die Verkäufer zum Referenzdatum ermittelt und einträgt. Bestehende Verkäufer bekommen dabei ein Enddatum gesetzt.

Mit dem Referenzdatum wird in der "Verkäuferprovision Einrichtung" nach Datensätze gesucht. Ebenfalls wird dieses Datum in den zugeordneten Rollen eingetragen, falls ein Verkäufer hinzugefügt wird. Wird dieses Datum leer gelassen wird automatisch das Arbeitsdatum berücksichtigt.

Ist der Schalter "Daten schreiben" nicht gesetzt, wird nur eine Liste mit den möglichen Umstellungen *(Excel)* generiert. Eine tatsächliche Umstellung findet nicht statt.

Rezepteingangsposten

Über die Anwendersuche können Sie die "Rezepteingangsposten" öffnen.

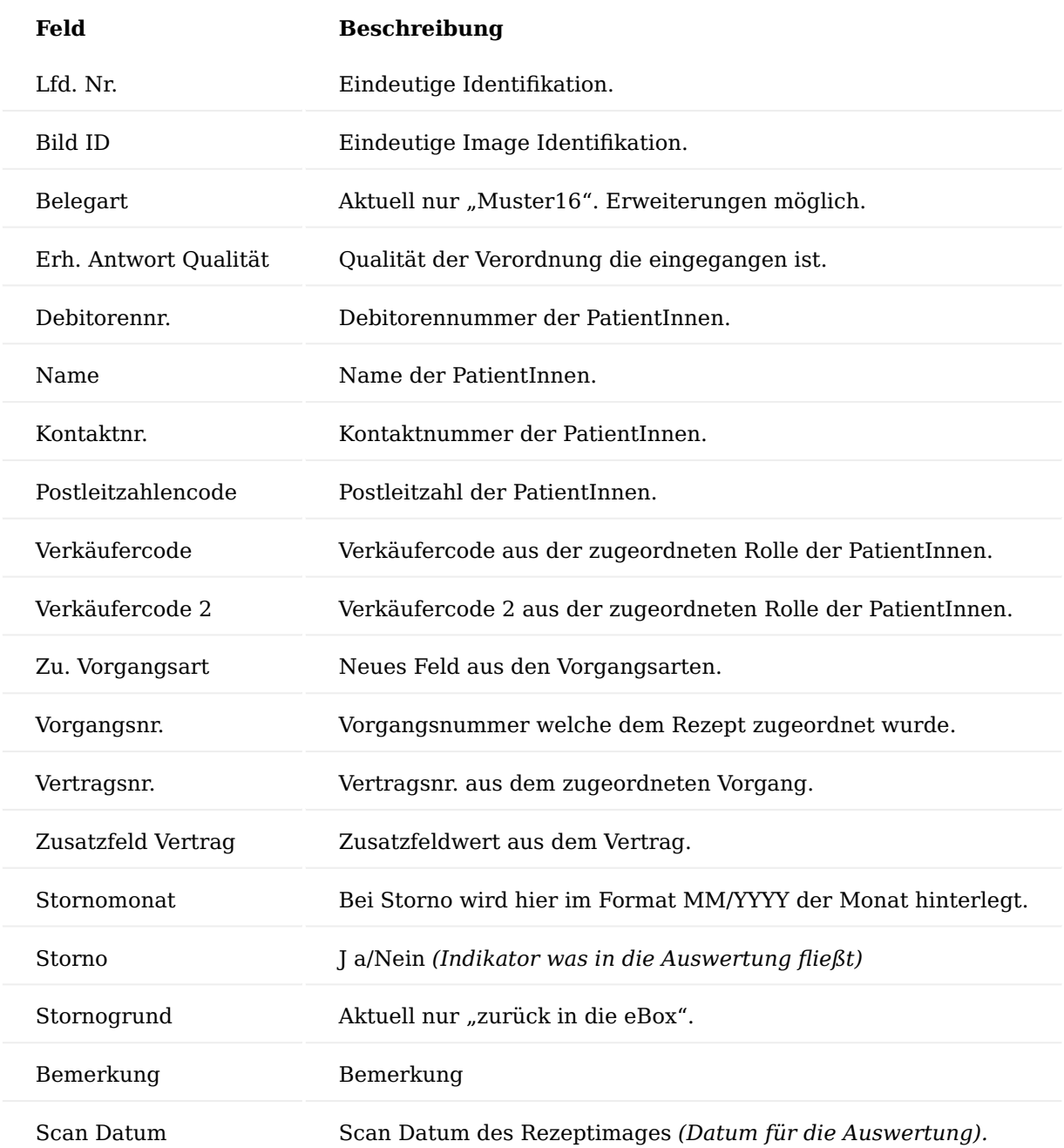

Ein Rezepteingangsposten wird erzeugt, sobald ein Rezeptimage aus der eBox einer Info.-Anforderung *(Dokumentart V0)* mit "Info. Ok" zugewiesen wird.

Wird innerhalb einer Info.-Anforderung (VO) die Funktionalität "zurück in die eBox" ausgeführt, so wird der Posten storniert.

Auswertung Rezepteingang *(nach Verkäufer)*

Beim Starten des Reports wird automatisch der Verkäufer eingetragen. *(Vorausgesetzt die jeweilige Benutzer-ID hat einen Verkäufercode hinterlegt)*

Ebenfalls automatisch wird das Startdatum hinterlegt. *(Immer 01.01. des laufenden Jahres)*

Der Report läuft immer von "Startdatum Auswertung" bis Arbeitsdatum. Einzige Ausnahme ist die Option "Tagesauswertung". Ist diese Option aktiv, so wird nur eine Auswertung des aktuellen Tages ausgegeben.

### Kassenfusionen

Immer wieder ändern sich Vertragskonstellationen – Kostenträger fusionieren, Verträge laufen aus. Dies hat notwendige Einrichtungen und Änderungen zur Folge.

Mit der Auslieferung/Inbetriebnahme des Systems werden Ihnen einmalig die Kostenträger Stammdaten der gesetzlichen Kostenträger zur Verfügung gestellt. Dies umfasst neben den Adressdaten und IK-Nummern ebenfalls die zugehörigen Partnerrollen, die Preisfindungsdebitoren, die Buchungscodes für die Lagerverwaltung sowie die Einrichtung für die elektronische Abrechnung und den elektronischen Kostenvoranschlag.

#### Hinweis

Das Einlesen neuer Kostenträgerdateien sorgt dafür, dass die Daten für die elektronische Abrechnung hinsichtlich eDatenannahmestelle und Papierannahmestelle aktualisiert werden. Eine automatische Anpassung der bestehenden Stammdaten erfolgt hierdurch nicht.

Wie die einzelnen Aufgaben zu erledigen sind und welche Abhängigkeiten bestehen, wird im folgenden beschrieben. Diese Beschreibung kann nur als ein grober Leitfaden verstanden werden und erhebt keinen Anspruch auf Vollständigkeit. Es muss immer der Einzelfall konkret betrachtet werden.

Je nach Art der Änderungen wirken sich diese direkt auf bestehende Vorgänge aus. Die letzte Aktualisierung erfolgt beim Buchen der Rechnung. Beim Buchen der Rechnung wird beispielsweise nochmal auf die Zusatzfelder, Zuzahlung und auch Zahlungsbedingungen geprüft.

Dies kann verhindert werden durch:

- Erstellung einer neue Vertragsversion •
- Setzen den Kennzeichens "Manuelle Anderung" im Vorgang

#### Hinweis

Führen Sie Änderungen grundsätzlich zunächst immer in einem aktuellen Testsystem aus und testen diese komplett inkl. der Abrechnung.

Prozess Variante 01: Kostenträgerfusion, neuer Name, aber eigenständige Abrechnung

Fusion von zwei oder mehreren Kostenträgern. Das heißt, diese erhalten einen neuen Namen, aber die verknüpften Abrechnungsstellen *(Partnerrollen KK-AB)* bleiben bestehen sowie die unterschiedlichen Preisfindungen bzw. Abrechnungsmodalitäten und Vertragspreise.

## **Notwendige Änderung:**

- Der Name inkl. Suchbegriff aller betroffenen Kostenträger muss angepasst werden, sowohl KK-KV als auch KK-AB. In Name 3 hinterlegen Sie den "alten" Namen, damit der Kostenträger über die "healthcare+ Suche" bei Bedarf gefunden wird. Vorteil: der Name 3 wird nicht angedruckt.
- Passen Sie die Beschreibung zum Buchungscode an •
- Passen Sie die Beschreibung zum Preisfindungsdebitor an •

Variante 02: Kostenträgerfusion, neuer Name, nur noch eine Abrechnungsstelle, alte Verträge bleiben bestehen

Fusion von zwei oder mehreren Kostenträgern. Das heißt, diese erhalten einen neuen Namen und die verknüpften Abrechnungsstellen *(Partnerrollen KK-AB)* haben sich geändert.

## **Notwendige Änderung:**

- Der Name inkl. Suchbegriff aller betroffenen Kostenträger muss angepasst werden, sowohl KK-KV als auch KK-AB. In Name 3 hinterlegen Sie den "alten" Namen, damit der Kostenträger über die "healthcare+ Suche" bei Bedarf gefunden wird. Vorteil: der Name 3 wird nicht angedruckt.
- Änderung der zugeordneten Partnerrolle KK-AB bei den entsprechenden Kostenträgern. •
- Preisfindungsdebitor prüfen, siehe nachfolgende Beschreibung •
- Buchungscode prüfen, siehe nachfolgende Beschreibung •
- Bericht "Abrechnungsdebitor in Vorgängen ändern", siehe nachfolgende Beschreibung

## Tipp

Sind alle Datensätze geändert worden, suchen Sie erneut über die healthcare+ Suche nach dem "alten" Namen und prüfen ob alle Datensätze geändert wurden.

## Stammdaten (Preisfindungsdebitor)

In den Stammdaten des Preisfindungsdebitors ist zu prüfen, ob ein neuer Preisfindungsdebitor sinnvoll ist. Dies kann z.B. der Fall sein, wenn es auch neue Kostenträger-Verträge und/oder Abrechnungsmodalitäten bzw. Preisänderungen gibt. Wurden die Kostenträger bzw. Preisfindungsdebitoren bisher noch nie verwendet z.B. vor einer System-Neueinführung, ist grundsätzlich die Neuanlage zu empfehlen.

In dem Fall wird ein neuer Preisfindungsdebitor angelegt und dieser in den bestehenden Kostenträgern mit dem gültigen Startdatum ergänzt.

## Tipp

Nutzen Sie die Funktion "Als Partnerrolle verwendet von" im Marketing Cockpit. Hier werden Ihnen alle Debitoren/Kontakte angezeigt, welche diesen Datensatz hinterlegt haben und wo dieser angepasst werden muss.

Bleiben Preise und Vertragskonstellationen gleich, so kann einfach die Beschreibung im Namen geändert werden.

Da eine Fusion jedoch voraussetzt, dass mindestens zwei verschiedene Kostenträger zuvor vorhanden waren, sind auch zwei verschiedene Preisfindungsdebitoren vorhanden. Bedeutet, bei einem Kostenträger *(in der Regel bei dem der nicht so häufig Anwendung findet)* muss der bestehende Preisfindungsdebitor auf den "neuen" zukünftigen geändert werden. Die vorhandene zugeordnete Partnerrolle mit "altem" Preisfindungsdebitor bekommt ein Enddatum und die neue wird mit dem gültigen Startdatum hinzugefügt.

## Stammdaten (Buchungscode)

Prüfen Sie den Buchungscode für Fremdeigentum *(Kassenlager)* und passen bzw. legen Sie einen neuen an.

Jeder Kostenträger hat einen eigenen Buchungscode. Über diesen werden die Lagerbestände verwaltet und somit auch das Eigentumsverhältnis definiert.

Ist ein neuer Kostenträger entstanden, ist die Empfehlung einen neuen Buchungscode anzulegen. Es wird ein neuer Buchungscode angelegt aber der alte nicht gelöscht. (*Ausnahme: dieser wurde noch nie verwendet wie z.B. bei System-Neueinführung)*

Legen Sie zwei neue Buchungscodes an. Buchungscode für Wiedereinsatz und für Neuverkauf. In dem neuen Buchungscode zum Wiedereinsatz wird zum einen die neue Hierarchie hinterlegt und darunter die aus dem bisherigen Buchungscode *(Bestandausgleichscode des alten Kostenträgers, neuer Buchungscode neuer* Kostenträger). Anschließend muss in dem "alten" Buchungscode in der Lieferhierarchie noch im Feld "Neuer Buchungscode" der neue Buchungscode hinterlegt werden.

## **Bestehende "alte" Einrichtung der Lieferhierarchie zu den Buchungscodes:**

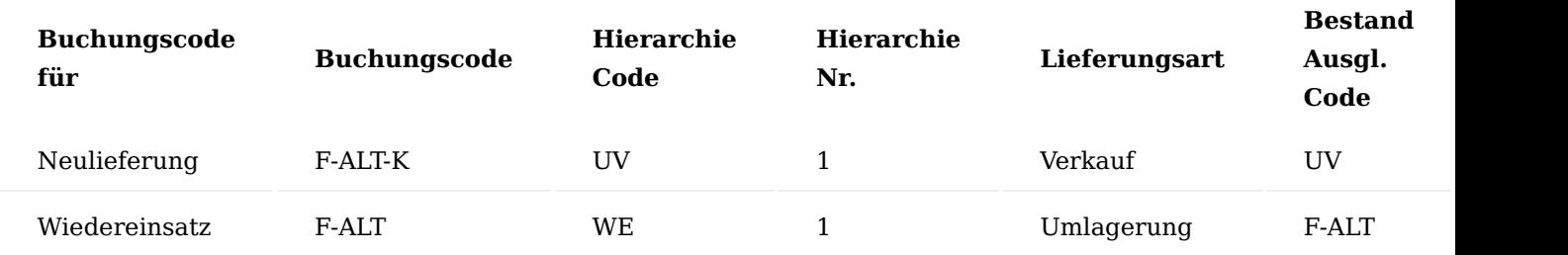

## **Einrichtung der Lieferhierarchie zum neuen Buchungscode:**

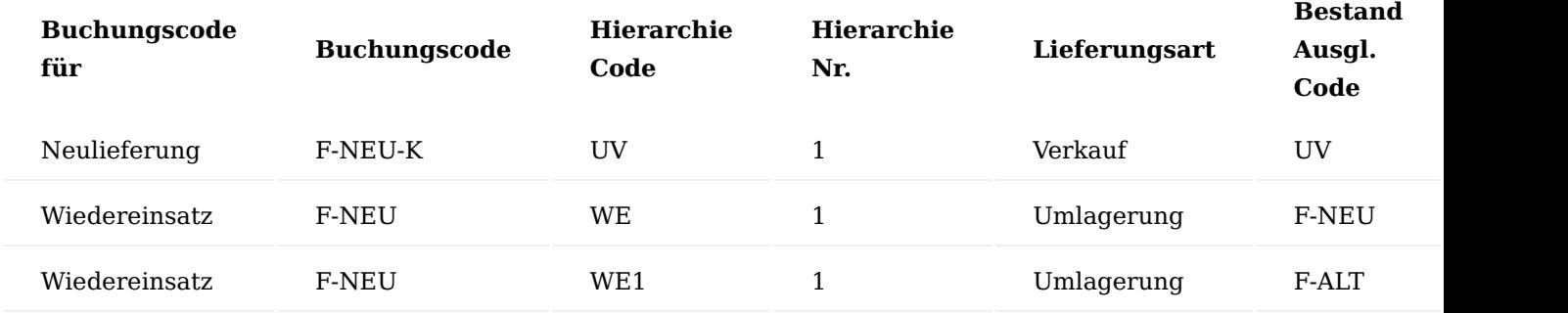

## Anpassung der Lieferhierarchie der "alten" Buchungscodes:

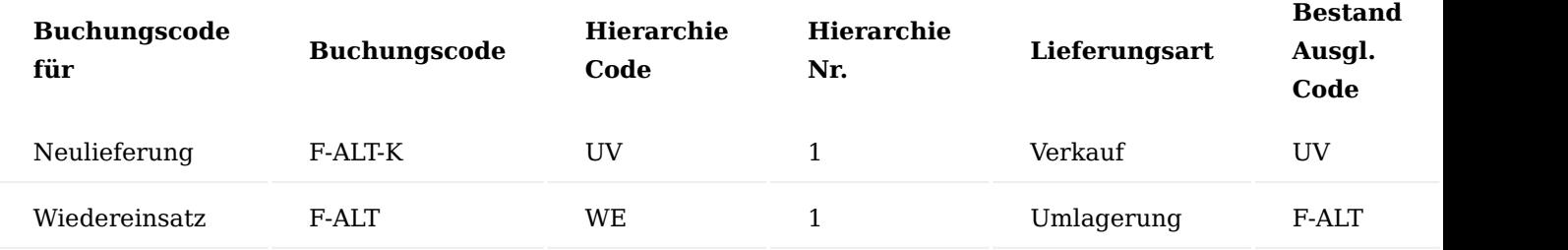

Die Empfehlung ist zudem in den bestehenden Verträgen, sofern diese weiter gültig sind *(abhängig vom Preisfindungsdebitor)*, den alten Buchungscode auf den neuen zu ändern.

Bestehende Vorgänge mit "altem" Buchungscode brauchen jedoch nicht geändert werden, wenn auch der alte Buchungscode in der Lieferhierarchie wie zuvor beschrieben entsprechend angepasst wurde.
Hinweis

Der Begriff "ALT" und "NEU" wird hier nur exemplarisch verwendet und wird in KUMAVISION healthcare365 über das Kostenträger-Kürzel geführt.

#### eKV Einrichtung

Für die Übermittlung des eKV muss die Tabelle "eKV Partner Debitor" aktualisiert werden.

Der neue Preisfindungsdebitor muss in der Tabelle ergänzt werden.

Variante 03: Vertragsinformation bzw. Abrechnungsrelevante Daten ändern sich z.B. LEGS ändert sich Änderungen in Vertragsversionen z.B. LEGS geändert

Zusatzfelder wie z. B. der Leistungserbringergruppenschlüssel (LEGS) werden bis zum Buchen der Rechnung geprüft und aktualisiert sofern eine Änderung vorgenommen wurde.

Der LEGS ist in der Regel in der Vertragsversionkarte auf dem Inforegister "Zusatzinformation" hinterlegt. Wird dieser dort geändert, wirkt sich diese Änderung direkt auf die bestehenden Vorgänge aus. Hierbei gilt jedoch, dass manuelle Eingaben, somit bewusst von AnwenderInnen vorgenommenen Änderungen, in der Liefer- und oder Abrechnungsplanzeile nicht validiert werden.

Ist die Änderung nur für neue Vorgänge gewünscht, so ist eine neue Vertragsversion anzulegen, die die neuen Informationen beinhaltet.

#### Hinweis

Prüfen Sie zudem auch die "Zusatzfeld Steuerung". Es besteht die Möglichkeit, dass das geänderte Zusatzfeld *(Hilfsmittelnr., Hilfsmittel-Kennzeichen)* über die Steuerung ermittelt wird.

Weitere prozessrelevante Hinweise und Prüfungen Verträge Nicht mehr relevante Verträge beenden

Nicht mehr relevante Verträge können mit einen Endedatum versehen werden, so können diese nicht mehr für neue Vorgänge augewählt werden. Tragen Sie hierzu auf der Vertragskarte im Feld "Gültig bis" das Enddatum ein.

Ist nur in der Vertragskarte das Enddatum gesetzt, können Verlängerungen z.B. von Dauerversorgungen weiterhin, manuell und automatisch, durchgeführt werden. Wird hingegen die zugehörige Vertragsversion mit einem Enddatum im Feld "Gültig bis" versehen, können keine Verlängerungen mehr durchgeführt werden weder vollautomatisch noch manuell noch durch Erzwingen. Des Weiteren besteht bei beendeten Vertragsversionen keine Möglichkeit mehr, Zubehör nachträglich zu liefern.

#### Folgeverträge

Wird in einer Vertragsversionskarte ein abweichender Folgevertrag hinterlegt, ist hinsichtlich der Vertragsanlage folgendes zu berücksichtigen:

Wurden Artikel im Altvertrag verwendet, die im neuen nicht vorhanden sind, kann der Vorgang nicht verlängert werden. Eine Fehlermeldung wird im Anwendungsprotokoll der eBox erstellt.

Bei bestimmten Konstellationen z.B. wenn ein fusionierender Kostenträger aus einem Verband ausscheidet und es wurde ein Verbandsvertrag angewendet, gibt es vertraglich keine Möglichkeit einen Folgevertrag zur Verlängerung zu hinterlegen. Hier muss die Änderung individuell in der Vorgangsperiodenkarte erfolgen.

Damit gibt es 3 Möglichkeiten den Folgevertrag zu bestimmen:

- Verlängerungsart in der Vertragsperiode durch die Parameter "Automatisch" oder "Manuell"
- Verlängerungsinfos in der Vertragsperiode über die Felder: "Folgende Vertragsnr.", "Folgende Versionnr." und "Folgende Periode"
- Und nun die hier beschriebene höchste Priorität der individuellen, manuellen Verlängerung in der Vorgangsperiodenkarte

Damit sind beispielsweise auch Wechsel aus Kinder- in Erwachsenenverträgen möglich. Gleichzeitig bietet dies aber auch die Möglichkeit, z.B. eine Höher oder Umversorgung aus einer Vorgangsart in eine andere zu gestalten.

#### Preise

Bei Kostenträgerfusionen kommt es auch häufig zu Preisänderungen. Bitte beachten Sie die Preise zu prüfen. Je nach Konstellation müssen Sie bestehende Preise mit einem Enddatum versehen sowie neue mit einem Startdatum erfassen.

Prüfen Sie hierbei auch ob weitere Anpassungen hinsichtlich einer eventuellen Aufzahlung erforderlich sind.

Für die Erfassung der Preise bzw. Preisfindung stehen Ihnen Informationen in der Onlinehilfe zur Verfügung.

## Vorgänge

Gegebenenfalls müssen laufende Vorgänge zum Tag der Fusion beendet werden und mit neuen Veträgen oder Vertragsversionen "verlängert" werden. Der Kostenträger gibt Ihnen dies an sofern erforderlich.

Je nach Menge an Vorgängen, kann dies sehr zeitaufwendig sein. Stimmen Sie das Vorgehen bei Bedarf mit Ihrem zuständigen KUMAVISION Consultant ab.

Bei vielen Vorgängen ist zu empfehlen, den Bericht "Abrechnungsdebitor in Vorgängen ändern" auszuführen. Die Anwendung ist in der Onlinehilfe nachfolgend beschrieben.

#### Grundsätzliches Vorgehen

Werden Daten oder Einrichtungen wie oben aufgeführt geändert, dann ist dies im Testsystem immer vorab zu prüfen.

Legen Sie hier besonderes Augenmerk auf:

- Auswirkung auf neue Vorgänge •
- Auswirkung auf laufende Vorgänge *(Verlängerung, Abrechnung)* •

## eAbrechnung

Durch die Fusionierung von Kostenträgern kann es vorkommen, dass zu einer Abrechnungsstelle ggf. keine Abrechnungen mehr erfolgen oder aber neue Abrechnungsstellen ergänzt werden müssen.

Aktualisieren Sie daher auch die Daten in der Einrichtung zur elektronischen Abrechnung.

Hinweis

Es kann bereits gebuchte Rechnungen auf eine KK AB geben, die laut KT nicht mehr als KK AB zuständig ist (VKG01). Damit diese Rechnungen nicht alle gutgeschrieben werden müssen, kann man hier auf die alte KK AB auch weiterhin die Abrechnungsposten erstellen, dann müssen diese aber über Abrechnungsposten Korrektur hinsichtlich der IK Abrechnungsstelle, Datenannahmestelle und Papierannahmestelle überarbeitet werden *(Kein automatismus und nach löschen aus den Posten ist dies nicht gespeichert)*.

Gebuchte Rechnungen werden nicht geändert und durch keinerlei Automatismus unterstützt.

Bericht "Abrechnungsdebitor in Vorgängen ändern"

Mit diesem Bericht kann in bestehenden Vorgängen der Abrechnungsdebitor ersetzt werden.

#### Einrichtung

Der Bericht kann nur von BenutzerInnen gestartet werden die im Feld "Vertragspflege Kassenverträge"=JA in der Benutzer Einrichtung hinterlegt haben.

#### Aufruf

Der Bericht befindet sich im Rollencenter Rezeptabwicklung auf der Startseite unter "Aktionen > Berichte". Alternativ können Sie diesen über die Anwendersuche aufrufen.

### Eingabewerte

Im oberen Bereich geben Sie die Parameter für die Änderungen ein:

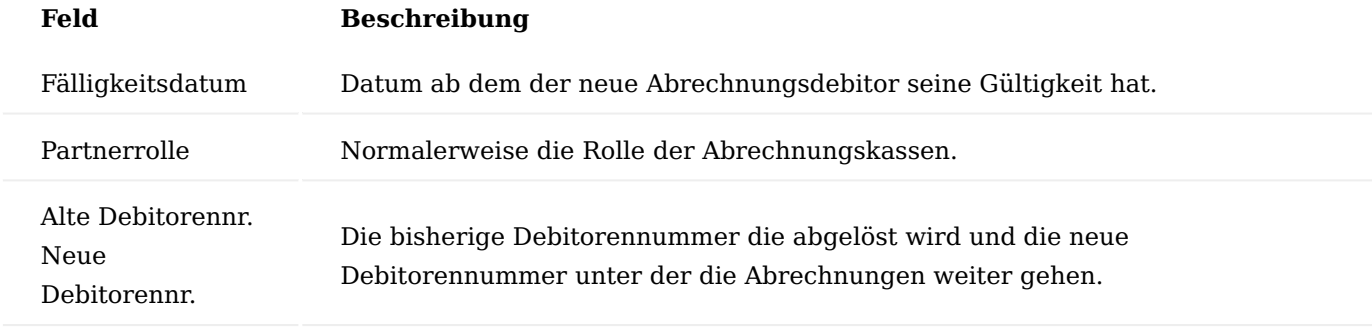

Im nachfolgenden Inforegister haben Sie die Möglichkeit diese noch entsprechend einzugrenzen.

Anhand der Filter der Eingabemaske werden die Vorgangsperioden ermittelt. Das Startdatum der Vorgangsperioden muss dabei mindestens dem Stichtag entsprechen. D.h. die Vorgangsperiode darf nicht vor dem Stichtag gestartet worden sein. Betroffen sind nur Vorgangsperioden, die den alten Abrechnungsdebitoren verwenden.

#### **Vorgangsbeteiligte**

In den Vorgangsbeteiligten wird die Gültigkeit des bisherigen Abrechnungsdebitors einen Tag vor dem Fälligkeitsdatum beendet und der neue Abrechnungsdebitor wird zum Fälligkeitsdatum eingetragen.

#### **Vorgangsperioden**

In allen Vorgangsperioden im Filter wird der alte Abrechnungsdebitor durch den neuen ersetzt.

# **Info.-Anforderungen**

Alle Info.-Anforderungen im Anforderungsstatus "Notwendig" die den bisherigen Debitor verwenden werden für den neuen Debitor erstellt.

# Ausgabe

Es werden alle geänderten Vorgangsperioden in einem Excel-Blatt ausgegeben.

# Anmerkungen

- Der KV-Debitor wird durch diesen Bericht nicht geändert. •
- Es wird immer der Abrechnungsdebitor in der zugehörigen Haupt-Abrechnungsplanzeile geändert. Geht diese über mehrere Vorgangsperioden sollten vorhergehende Perioden abgerechnet sein, ansonsten werden auch diese auf den neuen Debitor berechnet.

# Checkliste / Zusammenfassung

Bei Fusionen muss konkret der Einzelfall geprüft werden:

- Kauf auf Pauschale oder Pauschale auf Pauschale oder Pauschale auf Kauf oder Kauf auf Kauf?
- Andern sich innerhalb der laufenden Versorgung die Preise?
- Sollen die Preise des neuen Kostenträgers verwendet werden, auch wenn dieser nur namentlich fusioniert?
- Andern sich LEGS oder andere Zusatzfelder?
- Laufen alte Genehmigung weiter, also behalten diese ihre Gültigkeit? •

# Hinweis

Wenn der PF-DE in den KK-KVen getauscht wird, werden automatisch die neuen Preise gezogen, sofern die Ressource und der AT gleichbleiben. Ist dies nicht gewollt, dann müssen die laufenden APZ auf manuelle Preise gesetzt werden.

Nutzen die Kostenträger noch das Kauf-Wiedereinsatz-Verfahren? Das Kassenvertragswesen muss prüfen, was mit den Geräten und den Vorgängen geschieht. Ggf. muss bei Wiedereinsatz zu Wiedereinsatz der Buchungscode in der Lieferhierarchie ergänzt werden.

Folgende Schritte sind zu beachten: 1. Namen ändern *(KK-KV und KK-AB)*.

- 1. In Name 3 den alten Namen eintragen "Vormals Kasse xy" damit die ggf, auch in der healthcare+ Suche wegen alter Rezepte noch findet, ggf. Suchbegriff ändern.
- Prüfen, ob nur eine namentliche Fusion oder eine Fusion auch mit Übergang der Abrechnung vorliegt. 2. Wenn ja, dann KK-AB in allen KK-KVen tauschen.
- 3. Prüfe Statistikgruppen und sonstige Felder zur Klassifizierung eines Debitors, sowie ggf. Abrechnungsgruppen oder sonstiges.
- 4. Wenn die KK-AB sich ändert, dann im Rollencenter Rezeptabwicklung den Bericht "Abrechnungsdeb in Vorgängen ändern" anwenden.
- Bezüglich eAbrechnung: die neuen Kostenträgerdateien einspielen. Wenn noch Rechnungen auf die alte 5. KK-AB geschrieben worden sind, dann die Daten in die Abrechnungsposten auf der alten Stelle hochladen und entsprechend in der IK Nummer Abrechnung, Papier und Daten mit den IK Nummern für die neuen Rechnung überschreiben, so dass keine Gutschriften erstellt werden müssen.
- Preise und Verträge: Es wird in allen KK-KVen die zum neuen Kostenträger gehören auch der PF-DE 6. geändert auf den neuen, führenden Kostenträger.
- In allen laufenden, betroffenen Verträgen wird der neue Vertrag bzw. die neue Version für die 7. Verlängerung hinterlegt. Voraussetzung: Pauschale zu Pauschale. Hier klären durchs Kassenvertragswesen, mit welchem Vertrag verlängert werden soll (also ob der neue Kostenträger wieder VO und KV etc haben will) Achtung: Wenn der Kostenträger von Kauf auf Pauschale oder Pauschale auf Kauf wechselt, dann können hier völlig neue Prozesse nötig werden.
- Ebenfalls ggf. zugehörige Reparatur- und Wartungsverträge berücksichtigen sofern dies keine 8. Allgemeingültigen waren.
- Die Vorgangsperiodenkarten müssen geprüft werden, ob dort ggf. im Vorfeld durch vorherige 9. Konstellationen individuelle Folgeverträge hinterlegt wurden, die müssen ggf. getauscht werden auf neue Verträge oder entfernt werden, je nach Konstellation.
- 10. Es ist durch das Kassenvertragswesen immer zu prüfen, was mit laufenden Versorgungen ist, ob die nach altem Schema und alter Genehmigung weiter abgerechnet werden dürfen oder ob hier schon Preise LEGS etc des neuen Kostenträgers angewendet werden sollen. Achtung: Wenn der PF-DE in den KK-KVen getauscht wird, werden sich automatisch die neuen Preise ziehen, sofern Ressource und AT gleich bleiben. Ist das nicht gewollt, dann müssen die laufenden Abrechnungsplanzeilen auf manuell gesetzt werden.
- Wird bei einem Kostenträger das Kauf- Wiedereinsatzverfahren angewendet, dann ist durch das 11. Kassenvertragswesen prüfen zu lassen, was mit den Geräten und Vorgängen passiert. Ggf. bei Wiedereinsatz zu Wiedereinsatz der Buchungscode in der Lieferhierarchie ergänzen.
- 12. Verbandsverträge: Sollte ein Kostenträger in einem Verband gewesen sein, dann muss die Zuordnung des Verbands-Debitors geprüft werden.
- Es ist zu prüfen, ob Kostenträger vollständig fusioniert haben Es kann möglich sein, dass das ein 13. Kostenträger erstmal nur namentlich fusioniert und alle alten Bestandteile wie alten Verträge und Abrechnung Bestand haben. Dann sind diese Schritte nicht durchzuführen.
- 14. Da die Möglichkeit besteht in der Vertragsversionskarte einen festen Abrechnungsdebitor zu hinterlegen, sollte dies ebenfalls immer geprüft werden.

#### Wiedereinsatz

Der Wiedereinsatz eines Hilfsmittels ist ein komplexer Prozess, welcher eine Vielzahl von *(internen und externen)* Beteiligten benötigt, um den Kunden optimal zu versorgen. KUMAVISION healthcare365 vereinfacht das Handling des Wiedereinsatzes, indem es eine klare Trennung zwischen Versorgung der PatientInnen und Aufbereitung des Hilfsmittels gibt, welche dennoch ineinander verschmelzen. Die Abbildung erfolgt über die bereits bekannten Liefer- und Abrechnungspläne zur Patientenversorgung und Faktura sowie dem Modul "Technik & Wartung", um das Gerät ggf. beim Leistungserbringer abzuholen und wiederaufzubereiten.

In diesem Abschnitt werden die Prozesse zur Abbildung des Wiedereinsatzes sowie die dafür nötigen Einrichtungen beschrieben. Grundlegende Einrichtungen der Rezeptabwicklung sowie die Bereiche: "Technik & Wartung" oder "Lager und Logistik" sind den entsprechenden Abschnitten der Onlinehilfe zu entnehmen.

Der Wiedereinsatzprozess ist immer auch optional mit einem Kauf-Prozess verknüpft. Das heißt, werden benötigte Geräte nicht über eine Pool-Abfrage gefunden, so wird der Kasse ein Gerät zum Kauf angeboten, welches wiederum in den Pool aufgenommen wird. Der Kauf-Prozess wird an dieser Stelle hier nicht beschrieben.

#### Einrichtung

Um den Wiedereinsatzprozess durchführen zu können, sind erweiterte Einrichtungen notwendig bzw. sinnvoll. Die relevanten Einrichtungen werden im nachfolgenden beschrieben.

## Teams

In der eBox wird ein neues Vertriebsteam *(beispielweise: Code POOL, Beschreibung Wiedereinsatz oder laufende Poolabfragen)* angelegt. Alle MitarbeiterInnen, welche Wiedereinsätze bearbeiten, werden dem Vertriebsteam "POOL" zugewiesen. Die eingehenden Verordnungen, bei denen eine Poolabfrage durchzuführen ist bzw. bereits durchgeführt wurde, werden dem Vertriebsteam "POOL" zugeordnet. Weiterführende Informationen zum Thema eBox entnehmen Sie dem Abschnitt ["eBox".](#page-1002-0)

Rollencenter Einrichtung des Rollencenters (Technik):

Für den Bereich "Technik & Wartung" steht Ihnen das Rollencenter "healthcare Rep" zur Verfügung.

Über "Meine Einstellungen" kann die Rolle "healthcare Rep" zugewiesen werden. Das Rollencenter steht nach bestätigen mit "Ok" zur Verfügung.

Einrichtung des Rollencenters (Innendienst):

Um für den Innendienst die notwendigen Arbeitsschritte zu überwachen, wird empfohlen den Bearbeitungsstatus eines Gerätes über einen Filter anzuzeigen.

Verwenden Sie hierzu beispielsweise die "Calls (Geräte)" Übersicht mit entsprechendem Filter auf den Bearbeitungsstatus "Call Techniker KV ermittelt".

Die angezeigte Übersicht beinhaltet alle Calls, für die der Kostenvoranschlag gestellt werden kann. Der Filter steht hierbei auf dem Bearbeitungsstatus "21A T-KV ERMITTELT".

Informationsmanagement (IRM)

Das Informationsmanagement (IRM) ist das Bindeglied von Liefer- und Abrechnungsplan und der dafür benötigten Informationen bzw. Belege. Diese Informationen sind das primäre Freigabekriterium für eine Lieferung oder Abrechnung im Rahmen des Wiedereinsatzes.

Die für den Prozess benötigten Informationen werden im Wiedereinsatzvertrag festgelegt und in die Vorgangsperiode des Liefer- und Abrechnungsplans übernommen.

Das Informationsmanagement ist direkt mit der Statusverwaltung in den Vorgängen verbunden. Weiterführende Informationen finden Sie unter [Informationsmanagement \(IRM\)](#page-1096-0).

#### Bearbeitungsstatus

Da im Rahmen des Wiedereinsatzes Informationen des Customer Services direkten Einfluss auf die Technik haben, sind auch in den Einrichtungen der kaufmännischen Abwicklung innerhalb von Microsoft Dynamics 365 Business Central entsprechende Bearbeitungsstatus zu integrieren.

Aufgrund dieser Einrichtungen ist es möglich, dass beispielsweise eine eingegangene Genehmigung zur Aufbereitung und Versorgung, über eine Informationsanforderung, direkt in den Call und in den Technikauftrag zurückgemeldet wird, sodass zeitnah mit dem Service begonnen werden kann.

Der Status einer Informationsvorlage wird über die sogenannten "Komm. Status Vorlagen" abgebildet. In diesen Vorlagen, hier am Beispiel eines Kostenvoranschlags, können zusätzlich die Bearbeitungsstatus für den technischen Service je Status der Informationsvorlage eingepflegt werden.

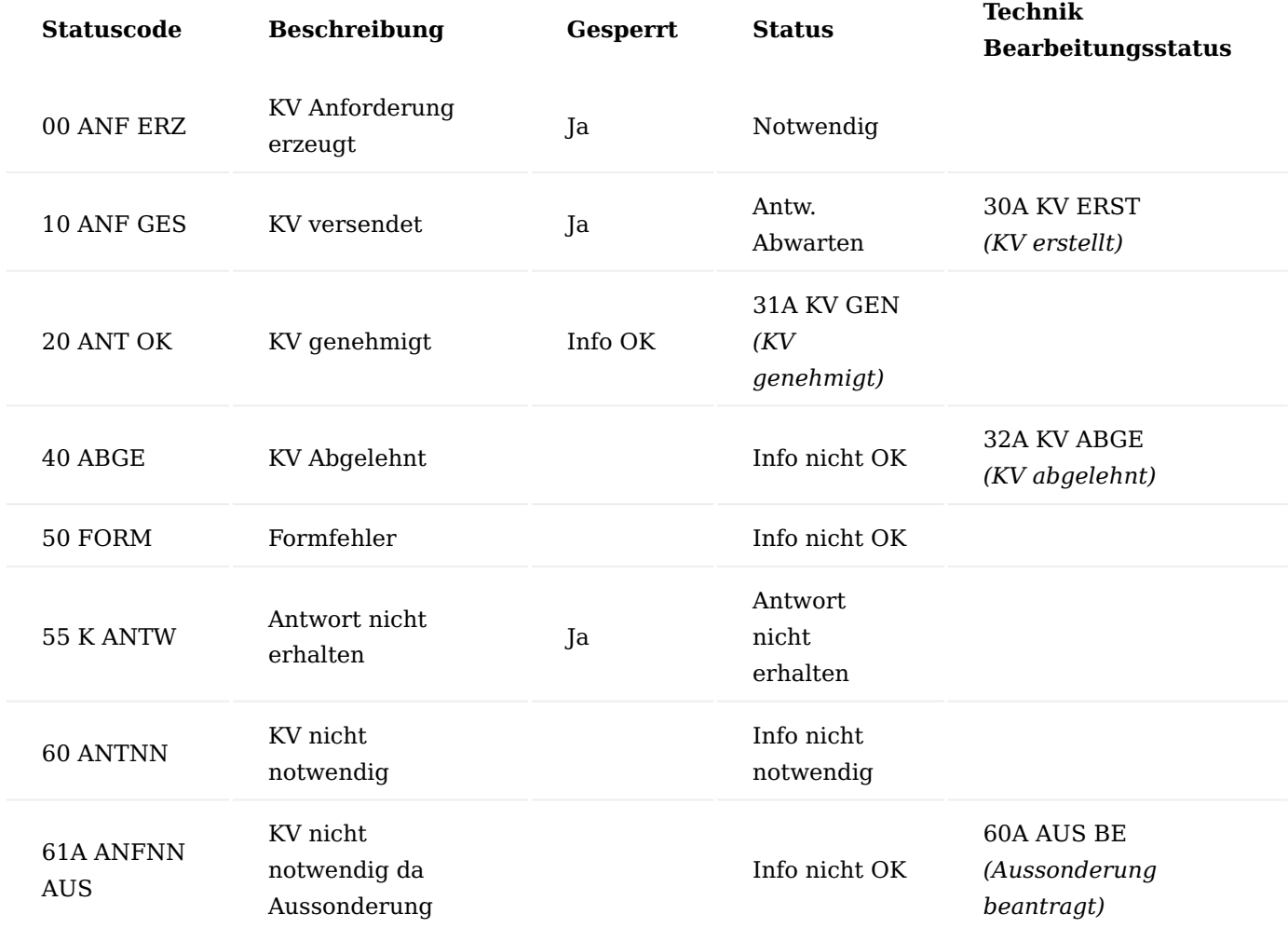

## **Beispiel Komm. Status Vorlage für Kostenvoranschlag**

Sollte ein Kostenvoranschlag genehmigt werden, wird die zugehörige Informationsanforderung auf den Status "20 ANT OK" gesetzt. Durch die erweiterte Einrichtung der Technik Bearbeitungsstatus in den "Komm. Status Vorlagen" werden im Call und Technikauftrag die Status gemäß Einrichtung gesetzt.

## Informationsvorlagen

In den Informationsvorlagen werden alle benötigten Belege zur Durchführung des Wiedereinsatzes zusammengefasst und in dem Wiedereinsatzvertrag hinterlegt.

# Nachfolgend ein Beispiel, wie eine Informationsvorlage aussehen kann: *Informationsvorlage – Code WE, Beschreibung Wiedereinsatz*

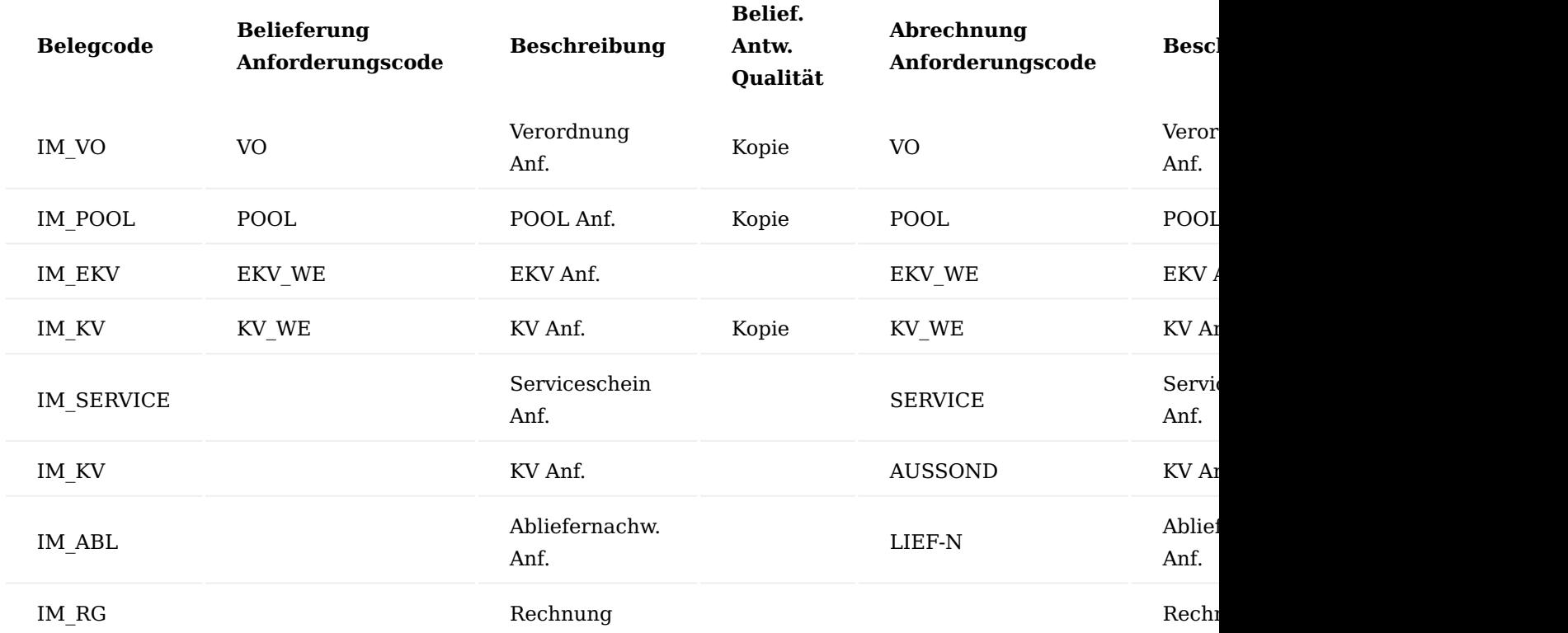

Dort enthalten ist auch die Poolabfrage *(IM\_POOL)*, um nachzuhalten, dass diese durchgeführt worden ist. Zudem ist diese Anforderung auch als Erinnerung zur Pflege der Poolabfragenummer zu verstehen. Alle weiteren Belege setzen sich aus den benötigten Dokumenten der Reparatur und Versorgung zusammen.

Zu beachten sind weiterhin die Anforderungen der einzelnen Krankenkassen.

Stammdaten

Beschrieben werden die zu pflegenden Stammdaten, um den Wiedereinsatzprozess abzubilden.

## Artikel

Auf der Artikelkarte auf dem Inforegister "Artikelverfolgung" wird der Artikelverfolgungscode hinterlegt. Hierüber wird festgelegt, ob der Artikel Serien-, Chargennummer-, Betriebsstundenpflichtig, ein Ablauf- oder Herstelldatum hat.

Weiterhin wird über den Schalter "Infokartenpflicht" gesteuert, ob eine Seriennummerninformationskarte bei Zugangsbuchung erzeugt wird oder nicht.

Erst durch die Kombination aus Artikelverfolgungscode "Seriennummer" und der "Infokartenpflicht" wird ein Artikel zu einem Gerät.

Damit ein Hilfsmittel wiedereinsatzfähig ist, muss auf dem Inforegister KUMAVISION healthcare der Schalter "Wiedereinsatzartikel" aktiviert werden.

Weiterhin sind der Technik Wartungsplan Code, die Technik Stückliste und die Technikbefundungsgruppe zu erfassen.

#### Technik Wartungsplan

In den "Technik Wartungsplanvorlagen" werden die einzelnen Wartungen abgebildet. Es können allgemein gültige Wartungspläne erzeugt und anschließend beliebig vielen Artikeln hinterlegt werden. Auf diese Weise muss z.B. einmalig ein Wartungsplan für eine Modellserie erstellt werden, um diesen dann den relevanten Artikeln zuzuordnen.

# Inforegister Allgemein

Im Kopf des Wartungsplans wird eine eindeutige Beschreibung für den Wartungsplan hinterlegt.

#### **Beispiel:**

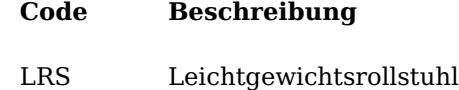

Inforegister Servicestufen

In den Zeilen des Wartungsplans werden anschließend die einzelnen Gerätewartungen gepflegt.

#### **Beispiel:**

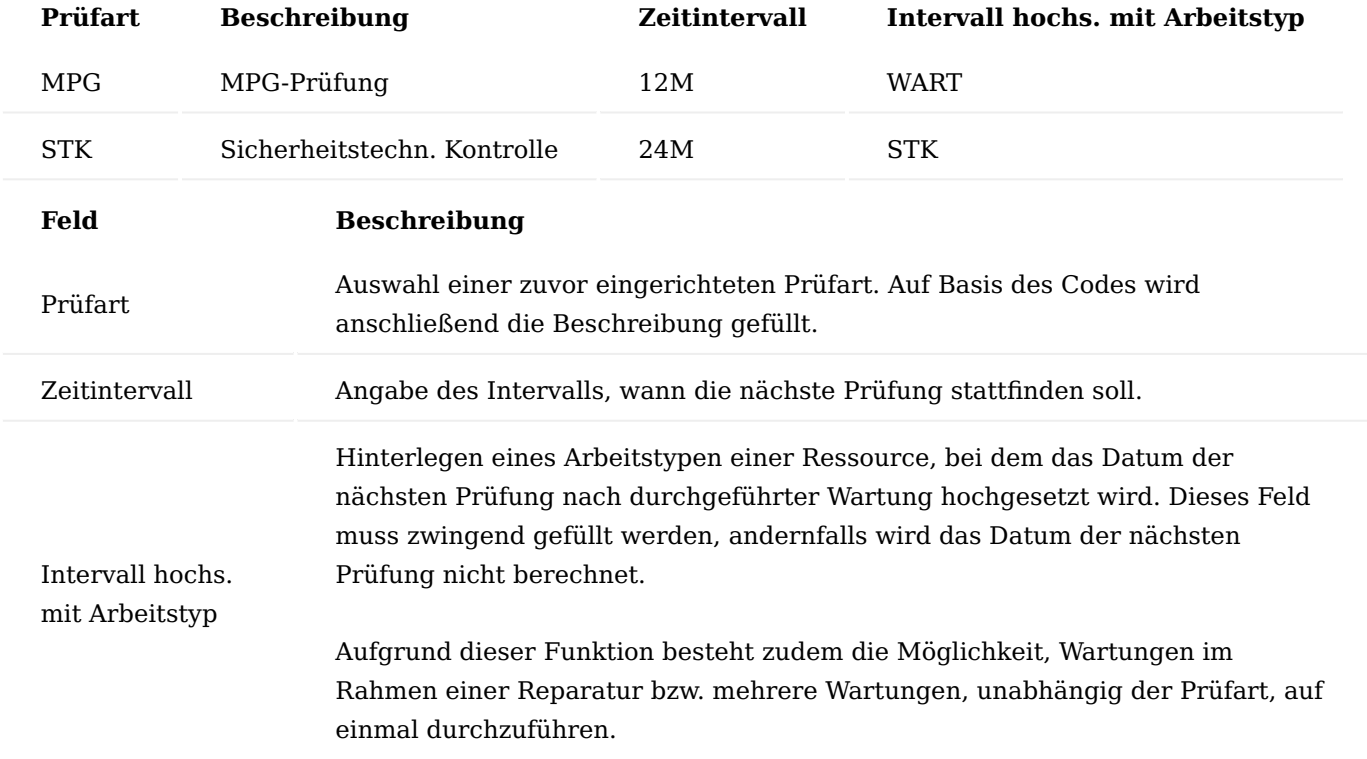

## Technik Stücklisten

Die "Technik Stücklisten" dienen der Abbildung von Reparatur- und Wartungsstücklisten. Zu Beginn wird ein eindeutiger Code der Stückliste vergeben. Diese Stückliste wird zentral gepflegt und kann anschließend mehreren Artikeln hinterlegt werden.

## **Beispiel:**

**Code Beschreibung** LRS Leichtgewichtsrollstuhl

Anschließend wird in der Technik Stücklisten-Übersicht die jeweilige Stücklistenzeile zur Bearbeitung markiert und über "Komponenten" im Menüband, die Technik Stücklistenkomponenten-Karte aufgerufen, um die notwenigen Artikel und Ressourcen der Stückliste zu hinterlegen.

## Hinweis

Bitte beachten Sie, dass nur tatsächliche Artikel im weiteren Prozess ausgewählt werden können. Vertragsfindungsartikel können zwar an dieser Stelle angegeben werden, jedoch ist in dem Technikauftrag keine Auswahl aus dem Vertragsfindungsartikel möglich.

Zu einer Ressource kann der Arbeitstypencode hinterlegt werden. Die Beschreibung der Ressource ändert sich automatisch auf die Beschreibung des Arbeitstypen ab.

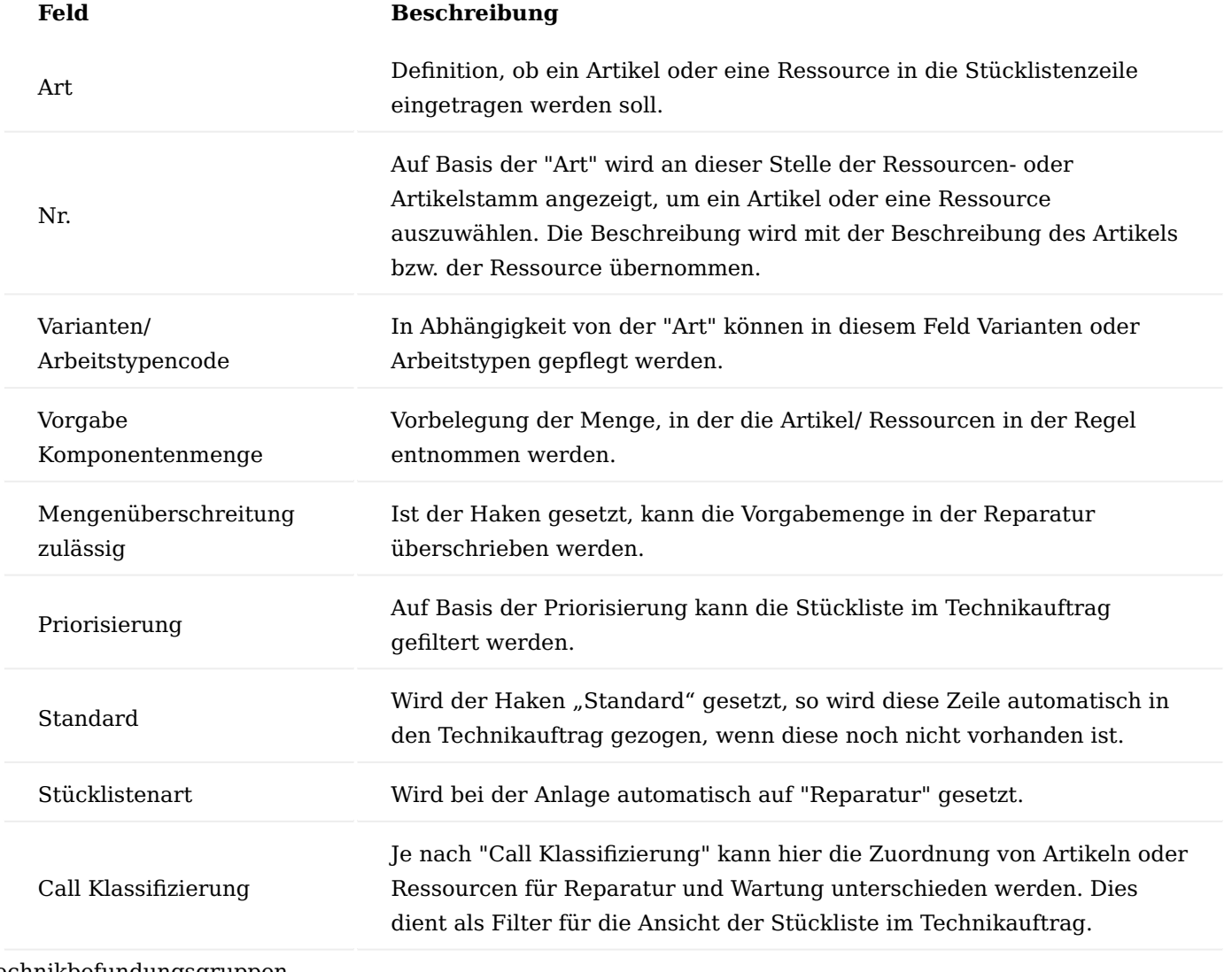

Technikbefundungsgruppen

Mit Hilfe der Befundungsgruppen bzw. der Befundung werden im Call und im Technikauftrag die Diagnosen des Defekts des Geräts festgehalten. Da die Befundungen im System gepflegt werden, müssen die gleichen Befundungen nicht immer wieder neu eingetragen werden und sind zudem auswertbar.

In den Technikbefundungsgruppen können mehrere dieser Befundungen geclustert werden.

Nachdem eine eindeutige Bezeichnung der Befundungsgruppe gepflegt ist, können über "Befundungen" im Menüband mehrere Befundungen hinterlegt werden.

## **Beispiel:**

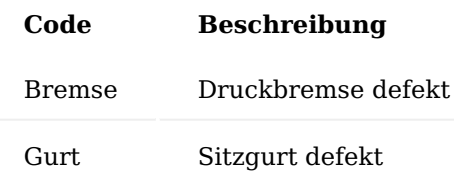

## Vertragsfindungsressourcen

Über die Vertragsfindungsressourcen werden die Arbeitszeiten, Pauschalen und ServicetechnikerInnen abgebildet. Ressourcen für den technischen Service bekommen die Produktbuchungsgruppe "SERV19" auf dem Inforegister "Fakturierung" zugewiesen.

Der Schalter "Arbeitstyp notwendig" auf dem Inforegister "KUMAVISION healthcare" darf nicht aktiviert werden, sofern alle Arbeitstypen zulässig sein sollen.

Über "Zuordnung Vertragsfindungsressourcen" werden die entsprechenden Arbeitstypen hinterlegt. Hier kann der Haken bei "Alle Arbeitstypen erlaubt" gesetzt werden.

## Hinweis

Der Aufruf "Zuordnung Vertragsfindungsressourcen" ist im Menüband nur sichtbar, wenn auf der Ressourcenkarte auf dem Inforegister "KUMAVISION healthcare" der Schalter "Vertragsfindung" aktiviert ist.

## Hinweis

Wird der Haken "Alle Arbeitstypen erlaubt" gesetzt, so werden sämtliche Arbeitstypen zu einer Ressource zugelassen. Hierzu ist es notwendig, dass das Feld "Zuordnung Arbeitstypencode" in der Vertragsfindungsressource nicht aktiviert ist.

In der Vertragsfindungsressource können zudem weitere Einheiten über den gleichnamigen Aufruf im Menüband hinterlegt werden. Die hier eingetragenen Einheiten werden mit dem Basiseinheitencode verknüpft.

## Arbeitstypen

Über die "Arbeitstypen" können einzelne Ausprägungen einer Ressource abgebildet werden *(ähnlich der Variante am Artikel)*. Diese werden zur Darstellung der einzelnen Arbeitsschritte sowie zur Abbildung der Prüfarten für die Zuordnung im Wartungsplan genutzt.

## **Beispiel Arbeitstypen:**

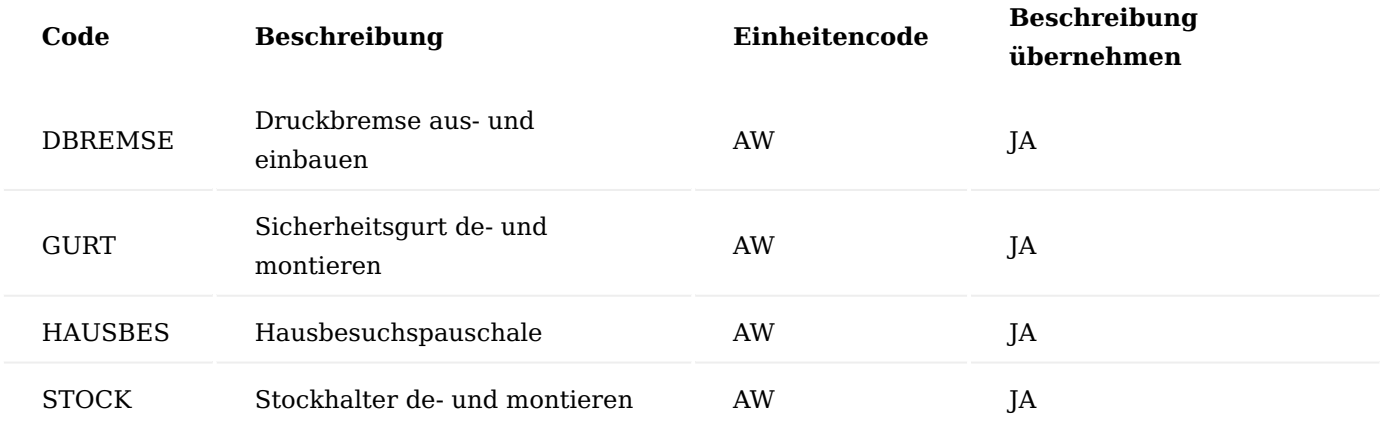

Pro Arbeitstyp kann eine eigene Einheit hinterlegt werden, welche die Einheit der Ressource überschreibt. Voraussetzung ist, dass die Einheit als Ressourceneinheit angelegt und zugeordnet ist. Weiterhin kann über das Feld "Beschreibung übernehmen" gesteuert werden, ob die Beschreibung der Ressource durch die Beschreibung des Arbeitstypen ersetzt werden soll.

Die einzelnen Einkaufs- und Verkaufspreise der Ressourcen bzw. Ressourcen-Arbeitstypen-Kombination sind über die Ressourcenkarte über "VK-Preise" im Menüband zu pflegen.

## Preispflege Verkauf

Die Preise zur Abbildung der Wiedereinsatzpauschale werden nicht, wie bei der Fallpauschale, über eine Ressource abgebildet. Wie beim Kaufprozess auch, werden diese am Artikel in der Preisfindung gepflegt.

Dies erfolgt über die Artikelkarte über "VK-Preise" im Menüband. Um den Wiedereinsatz vom Kauf zu unterscheiden, wird über die Artikelfamilie oder in den Verkaufskonditionen neben dem Preisfindungsdebitoren der Kasse die Verkaufsauftragsart "AB-WE" gepflegt.

## Preispflege Einkauf

Bei Bestellung bei einem Mitbewerber darf in der Bestellung kein Preis hinterlegt sein. Dazu sind entsprechende Einrichtungen vorzunehmen:

## Anlage Einkaufsbestellarten (Best Practice)

Bei der Einkaufsbestellart wird die Art "Wiedereinsatz" benötigt. Hier können Sie bereits einen "Vorgabe Rabattgrund" definieren, der bei dieser Bestellart den Wert auf 0,00 Euro rabattiert, da es sich bei einer Wiedereinsatzbestellung um keinen Einkauf im ursprünglichen Sinne handelt.

## Anlage Rabattgrund

In den Rabattgründen kann der Rabattgrund "Gratis" verwendet werden. Dieser steht auf Zeilenrabatt % = 100,00 und ist mit der Art = "Fix" definiert.

## Anlage Artikelfamilie (in Vorgängerversionen)

Alternativ kann mit der Artikelfamilienpreisfindung gearbeitet werden, die ebenfalls den Einkaufswert auf 0,00 Euro reduziert. Hinter der Artikelfamilie wird über "Artikelfamilie Preisverwaltung" die Einkaufsbestellart "Wiedereinsatz" und der Rabattgrund "GRATIS" hinterlegt.

Anschließend wird die Artikelfamilie auf der Artikelkarte in den EK-Preisen *"(Menüband > Zugehörig > Einkauf > EK-Preise > Einkauf Artikel Familienzuordnung")* hinterlegt.

#### Vorschau Wiedereinsatz Bestellung

Wird die Einkaufsbestellung des Wiedereinsatzgeräts über den Call erstellt, wird die Einkaufsbestellart "Wiedereinsatz" automatisch in die Einkaufsbestellung übernommen und es wird kein Preis gezogen.

## Verwaltung der Leistungserbringer

Die Leistungserbringer, von denen Geräte abgeholt werden, müssen als Kreditoren angelegt werden. Dies geschieht wie gewohnt über die Kreditoren und die Funktion "Neu > Neuer Kreditor aus Kurzerfassung". Die notwendigen Pflichteingaben werden über die Pflichtfeldprüfung bzw. Stammdatenvorlagen vorbelegt bzw. abgefragt.

## Wiedereinsatzvertrag

Wiedereinsatzverträge sind eine Kombination aus Versorgungs- und Reparatur-/ Wartungsverträgen. Diese Verträge beinhalten sowohl alle Positionen zur Abbildung der Versorgung als auch die benötigen Komponenten in Form von Artikeln und Ressourcen zur Aufbereitung. Beschrieben werden hier nur die Felder, die für einen Wiedereinsatzvertrag benötigt werden. Weiterführende Informationen finden Sie unter [Vertragsfelder.](#page-952-0)

#### Vertragskarte Inforegister Allgemein

Im Vertragskopf wird die Planart "Wiedereinsatz" hinterlegt. Über die Planart wird klassifiziert, um was für eine Art von Vertrag es sich handelt.

#### Versionskarte Inforegister Allgemein

Die Beschreibung wird nicht automatisch aus der Vertragskarte übernommen und muss somit manuell eingetragen werden. Die Abrechnung erfolgt über §302 *(Abrechnung der sonstigen Leistungserbringer)*. Für die im Nachgang der Hilfsmittellieferung mögliche Belieferung von Zubehör/ Ersatzteilen oder auch dem Austausch des Hilfsmittels, muss das Feld "Zusatzauftrag erlaubt" aktiviert sein.

Das Feld "Vorbelegung Startdatum" wird auf das "Arbeitsdatum" gesetzt, d.h. das Tagesdatum der Erfassung wird in der Vorgangsperiodenkarte vorbelegt. Im Feld "Liefernachweis" wird "Vorgangsperiode" ausgewählt. Für die Rechnungsanweisung gilt "Komplettrechnung" im Wiedereinsatzprozess.

#### Hinweis

Sobald die Info.-Anforderungen für Verordnung, Kostenvoranschlag und Poolabfrage OK sind, werden für den Vorgang weder Lieferungen noch die Abrechnung gesperrt.

Eine Abrechnung ist zu diesem Zeitpunkt jedoch nicht sinnvoll, da zum einen das Gerät nicht geliefert wurde und zum anderen, nur die Verbrauchsmaterialien in der Abrechnungsplaneinteilung stehen. Somit würde hier eine Abrechnung mit den Verbrauchsmaterialien erfolgen.

Um dies zu verhindert, wird für den Liefernachweis in der Vertragsversionskarte der Wert "Vorgangsperiode" im Vertrag hinterlegt. Durch den Liefernachweis wird automatisch der Fehlercode "ABWARTEN" in der Abrechnungsplaneinteilung gesetzt. Eine Abrechnung ist somit erst möglich, wenn das Gerät geliefert wurde und der Liefernachweis vorhanden ist.

Die Info.-Anforderung für den Liefernachweis erstellt sich im Abrechnungsplan erst wenn ein Warenausgang erfolgt.

Inforegister Vorbelegung Zeilen

Diese Felder bleiben leer, da die genaue Definition der Vorbelegung in den Zeilen erfolgt.

Inforegister Abweichende Belegvorgaben

Die Belieferung Auftragsart ist standardgemäß "LIEFERPL". Die Abrechnung Auftragsart ist" AB-WE". Die Auftragsart wird hinterlegt, um auf Basis dessen die Wiedereinsatzpauschale in der erweiterten Preisfindung des Artikels zu finden.

Der Kalkulationsdruck ist Rabattfeld, d.h. ausgewiesen werden der Basispreis und der Rabatt *(z.B. 100 € - 10%)*.

## Inforegister Perioden

Auf dem Inforegister "Perioden" ist die Vertragsperiode "WE" auszuwählen. Die Periode definiert die im Prozess angelegten Vorgänge und vererbt ihre Informationen an die jeweiligen Vorgangsperioden.

Eine Info Vorlage ist ein zentrales Prozesssteuerelement und ist zwingend einzufügen (siehe hierzu auch den Abschnitt [Informationsmanagement \(IRM\)\)](#page-1096-0).

Damit eine Wartung und eine Reparatur durchgeführt werden können, müssen die jeweiligen Verträge bei "Wartung Vertragsnr." sowie "Reparatur Vertragsnr." hinterlegt werden. Diese Verträge werden bei der Call-Erstellung verwendet.

#### Hinweis

Es besteht nur die Möglichkeit, die Vertragsnummer zu hinterlegen. Das System zieht automatisch die aktuell gültige Vertragsversion.

#### Inforegister Zusatzinformationen

Zusatzinformationen, die für die eKV-Erstellung und Abrechnung relevant sind, können hier oder direkt in den Zeilen über "Zusatzfelder bearbeiten" hinterlegt werden.

Zu den Zusatzinformationen zählen beispielsweise der Leistungserbringergruppenschlüssel, das Leistungskennzeichen, die Poolabfrage- und Registernummer *(letztere sind ohne Wert zu pflegen, da der Wert im Prozess eingetragen wird)*.

## Inforegister Zeilen

In den Vertragsversionszeilen werden alle Positionen für die Versorgung und für die Aufbereitung gepflegt, d.h. die Vertragsfindungsartikel für das Gerät und zusätzliches Zubehör sowie alle für den Service zulässigen *(gemäß Vereinbarung mit der Krankenasse)* und benötigten *(auch wenn die Kasse diese nicht zulässt)* Ersatzteile und Aufwände *(Ressourcen)*.

### Vertragsversionszeile Gerät

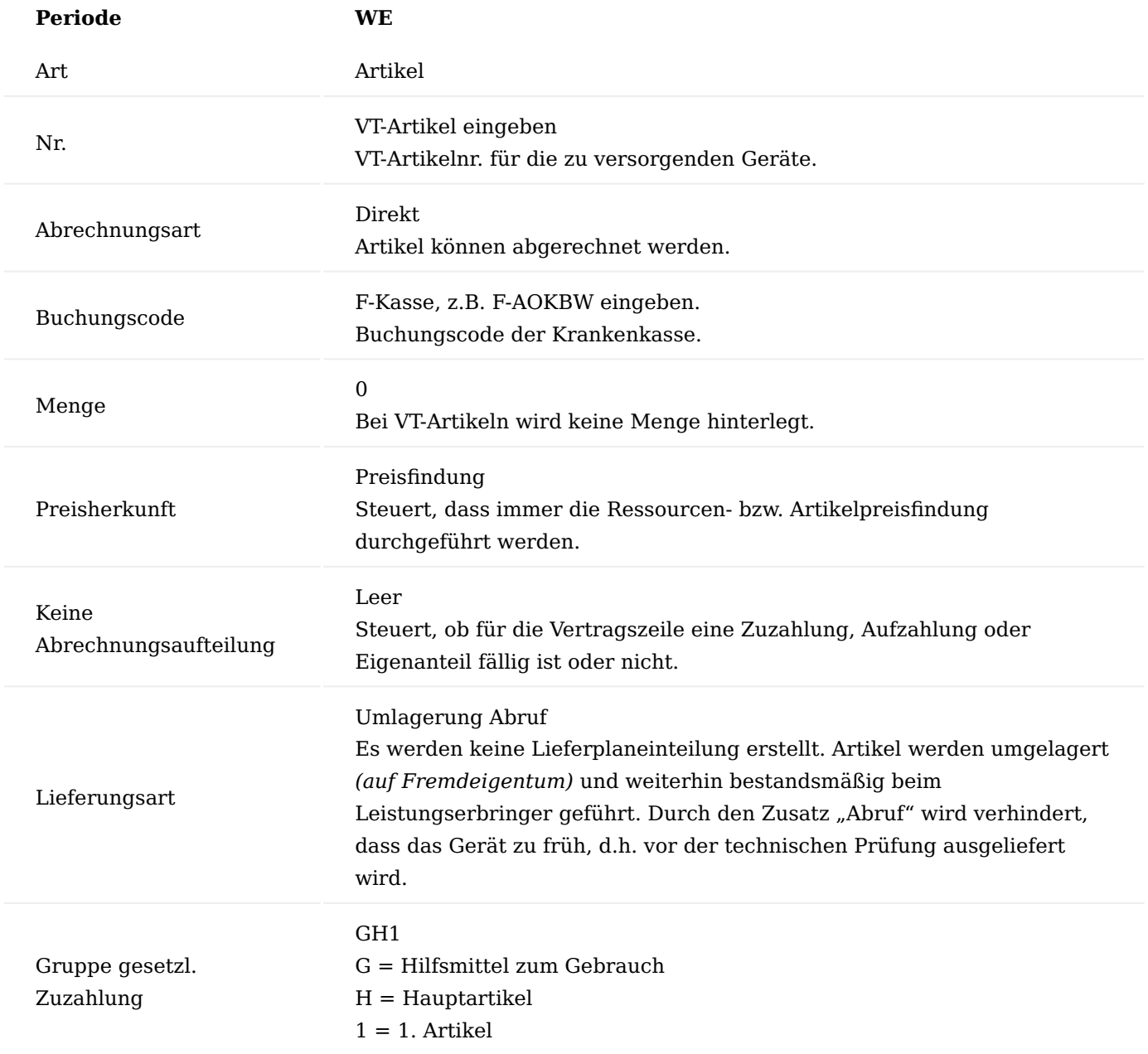

# Vertragsversionszeile Zubehör

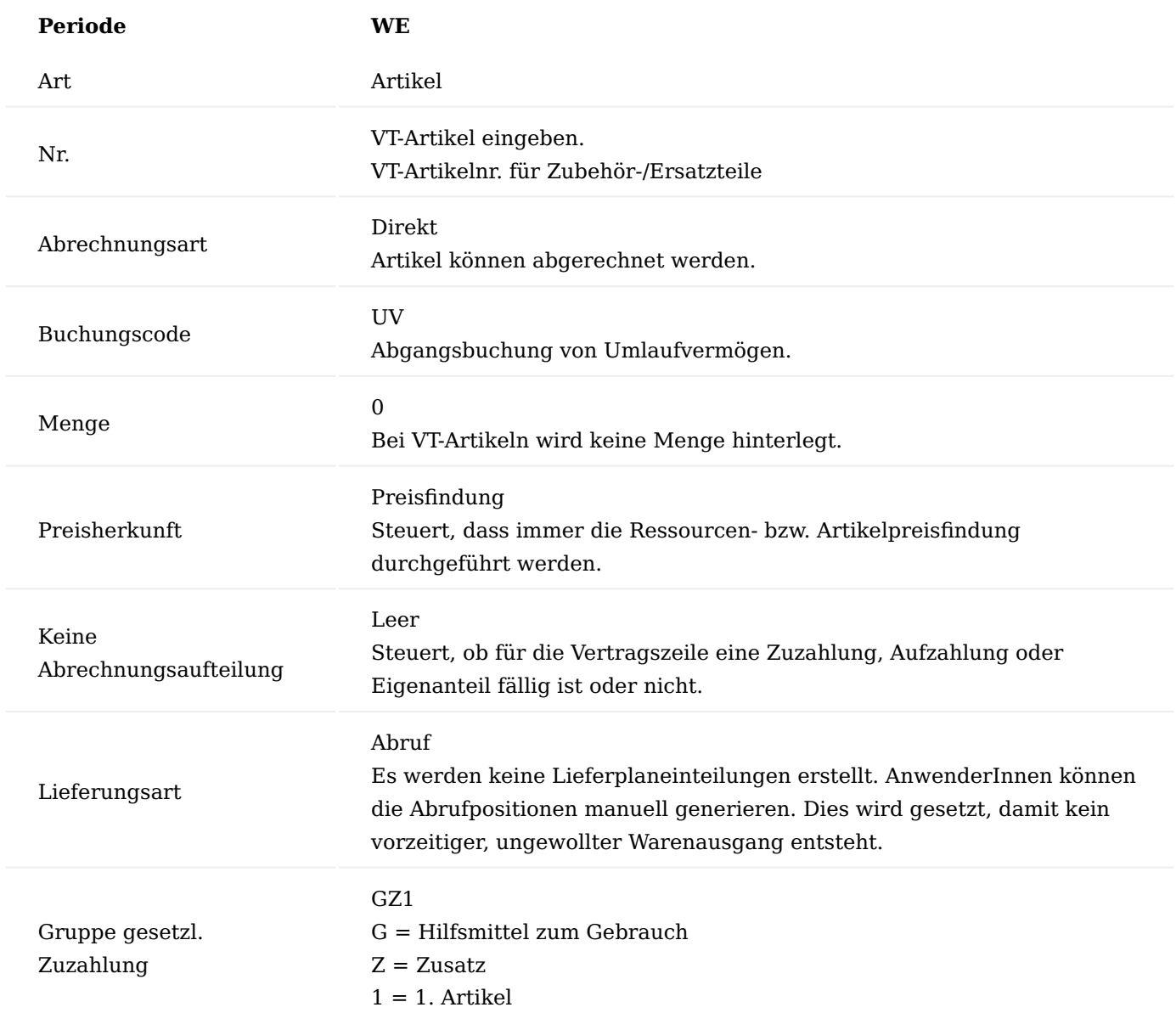

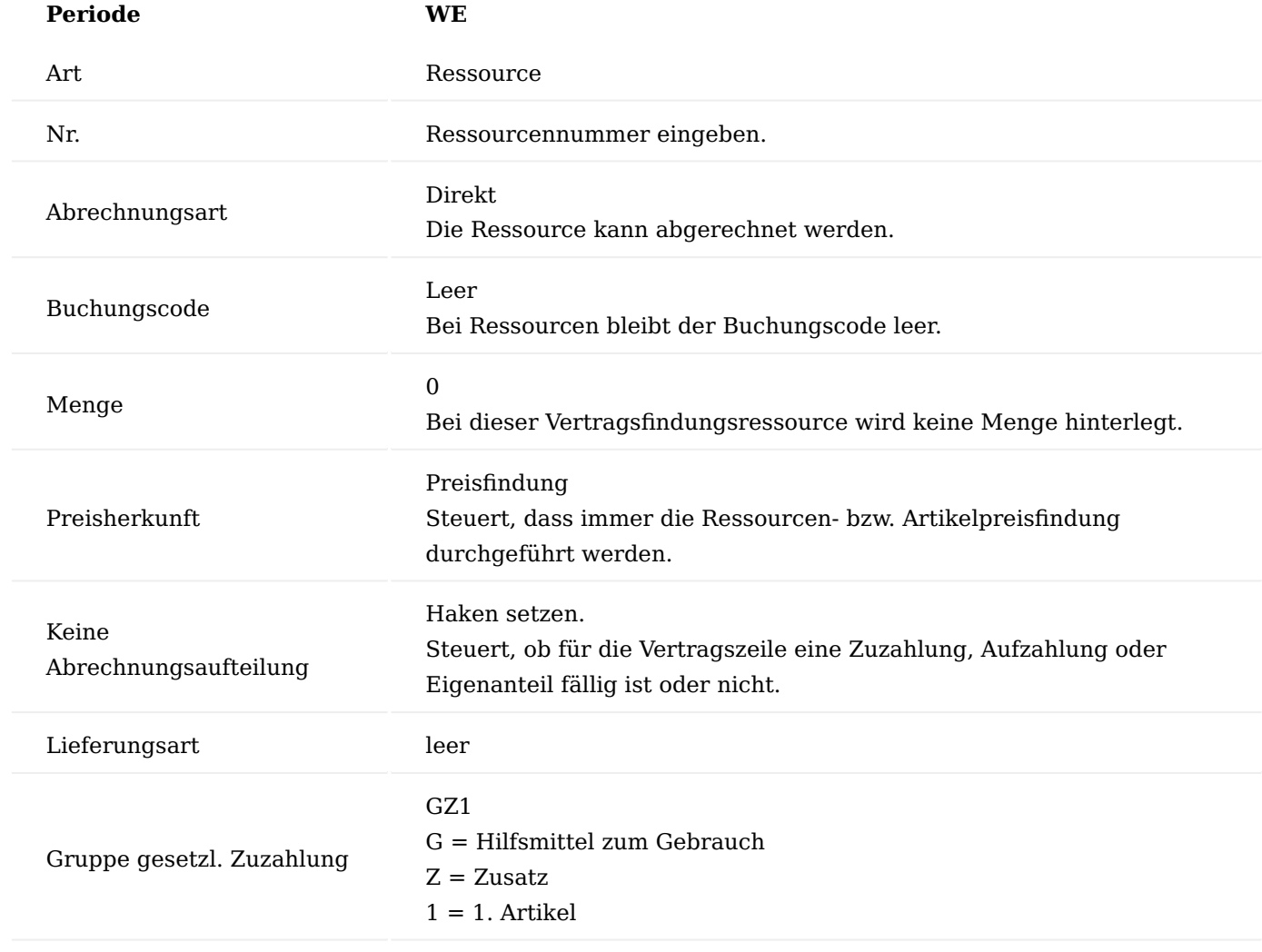

## Vertragsversionszeile Vertragsfindungsressource "Techniker"

Definition der Aufbereitungsprozesse

Im Modul Technik & Wartung können kundenindividuelle Wiedereinsatzprozesse abgebildet werden. Dazu werden die einzelnen Prozesse definiert und mit den einzelnen Belegen verknüpft. Diese frei definierbaren Prozesse werden ebenfalls zur Abbildung der Aufbereitung bzw. zur Prüfung der Hilfsmittel im Rahmen des Wiedereinsatzes genutzt.

Kundenservice Belegarten

In den Belegarten werden die einzelnen Belege festgelegt, die benötigt werden, um den Prozess zu steuern. Dabei können mehrere Belegarten pro "Basis Belegart" definiert werden.

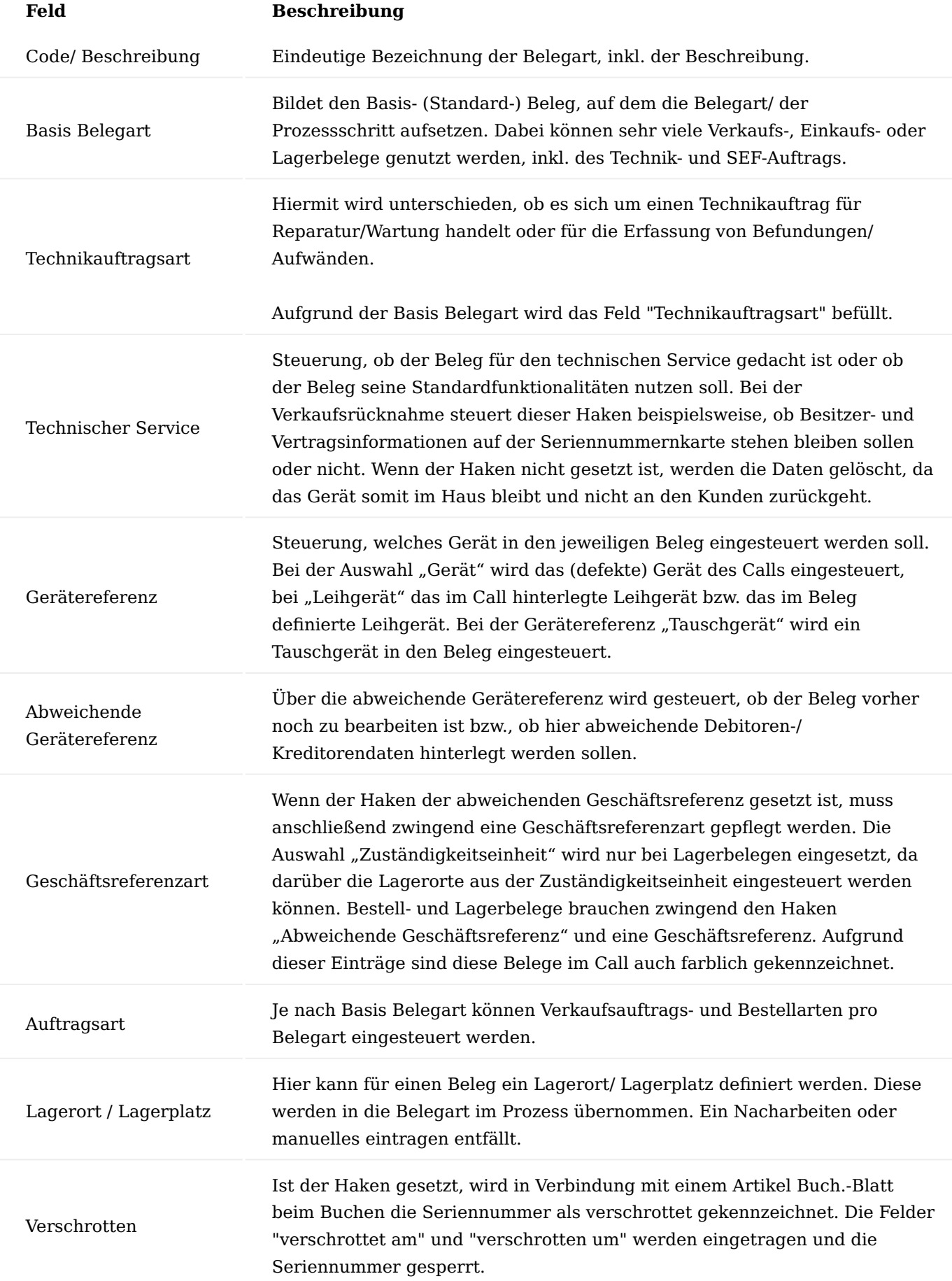

# **Feld Beschreibung**

Standardtextcode Pro Beleg kann ein Standardtextcode definiert werden.

Kundenservice Prozessarten

In den "Kundenservice Prozessarten" werden die einzelnen Prozesse definiert, die im Rahmen von Reparaturen und Wartungen zum Einsatz kommen. Diese Prozessart wird im Call ausgewählt und legt dort den weiteren Prozessablauf fest.

## **Beispiel für die Anlage der Kundenservice Prozessarten:**

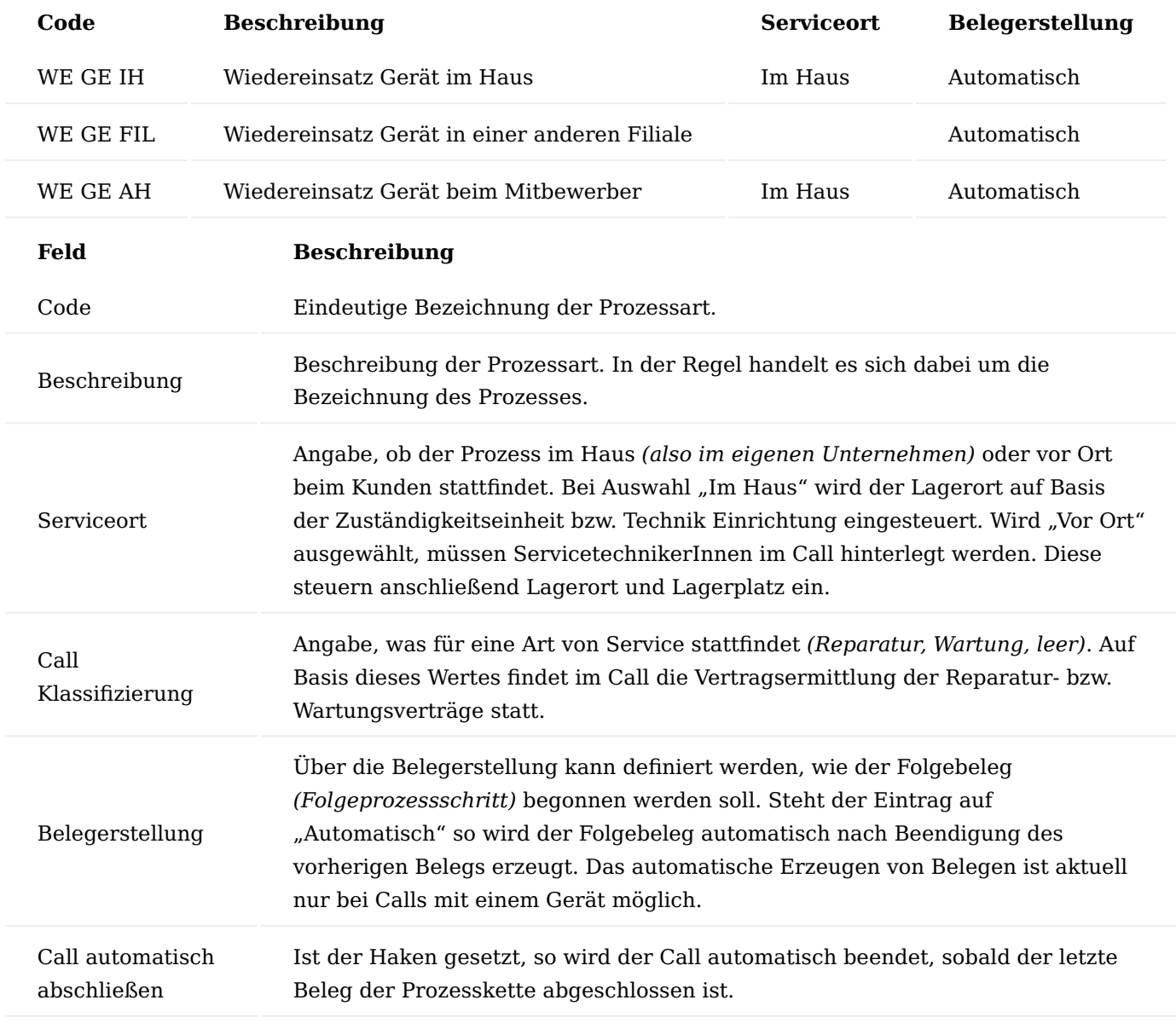

Markieren Sie die Kundenservice Prozessartzeile, um über den Menüaufruf "Bearbeiten" die Prozessart mit den Belegarten verheiraten zu können. Es öffnet sich die "Kundenservice Belegart Karte".

Neben den "Status Auswahl Prozessart" und "Status Planungsabschluss in Tech. Auftrag" im Inforegister "Allgemein" kann hier zusätzlich der "Bearbeitungsstatus" gepflegt werden, welcher in den Technikauftrag des Leihgeräts geschrieben werden soll. Wenn ein Leihgerät ebenfalls aufbereitet wird, so darf an dieser Stelle

kein Kostenvoranschlag erzeugt werden und es muss direkt ein Hinweis an BenutzerInnen erfolgen, dass mit der Reparatur begonnen werden darf. Die weiteren Felder werden bereits durch die Anlage der Prozessart mit eingesteuert.

Im Inforegister "Prozessbelege" werden die einzelnen Prozessschritte aufgeführt. In den Feldern "Start Bearbeitungsstatus" und "Abschluss Bearbeitungsstatus" werden Start- und Endstatus der einzelnen Prozessschritte gepflegt. Auch bei der automatischen Belegerstellung macht es Sinn, beide Status zu pflegen, da es im Laufe des Prozesses immer wieder zu Unterbrechungen der Automatik kommen kann *(z.B. bei Stammdatenfehlern)*. Ist an dieser Stelle kein Status gepflegt, wird der Call/Technikauftrag mit einem Status leer oder einem falschen Status durch AnwenderInnen ggf. nicht beachtet.

Im Rahmen des Wiedereinsatzes wird der Haken "Call automatisch abschließen" nicht gesetzt. In diesem Fall dient der Call als Basis dafür, dass AnwenderInnen erkennen, welche Geräte aufbereitet sind und aus dem Lieferplan abgerufen werden können. Alternativ kann diese Information bspw. nur per Wiedervorlage erfolgen.

#### Prozessgruppen

In den Prozessgruppen werden die einzelnen Prozessarten zusammengefasst. Diese Prozessgruppen werden später den Reparatur- und Wartungsverträgen zugeordnet. Sie dienen als Filter bei der Auswahl der richtigen Prozesse *(Fallpauschale, Wiedereinsatz, Fremdgeräte, etc.)*.

## **Beispiel Technik Prozessgruppe für Wiedereinsatz:**

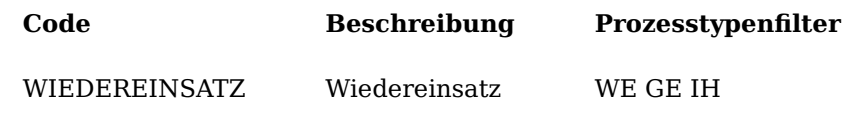

Im Feld "Prozesstypenfilter" können beliebig viele Prozessarten in eine Prozessgruppe über "Oder-Pipe" zusammengefasst werden.

#### Wiedereinsatzprozesse

Im folgenden Abschnitt werden drei unterschiedliche Wiedereinsatzprozesse beschrieben. Der Ablauf ist abteilungsübergreifend, wie die untenstehende Übersicht zeigt. Der Ablauf von LagermitarbeiterInnen wird nur aus manueller Sicht beschrieben.

#### Wiedereinsatzgerät beim Mitbewerber

Das wiedereinzusetzende Gerät steht bei einem anderen Leistungserbringer, wird von dort abgeholt/ bestellt, aufbereitet und anschließend an den Kunden geliefert.

Folgende Prozessschritte sind ab Rezepteingang durchzuführen:

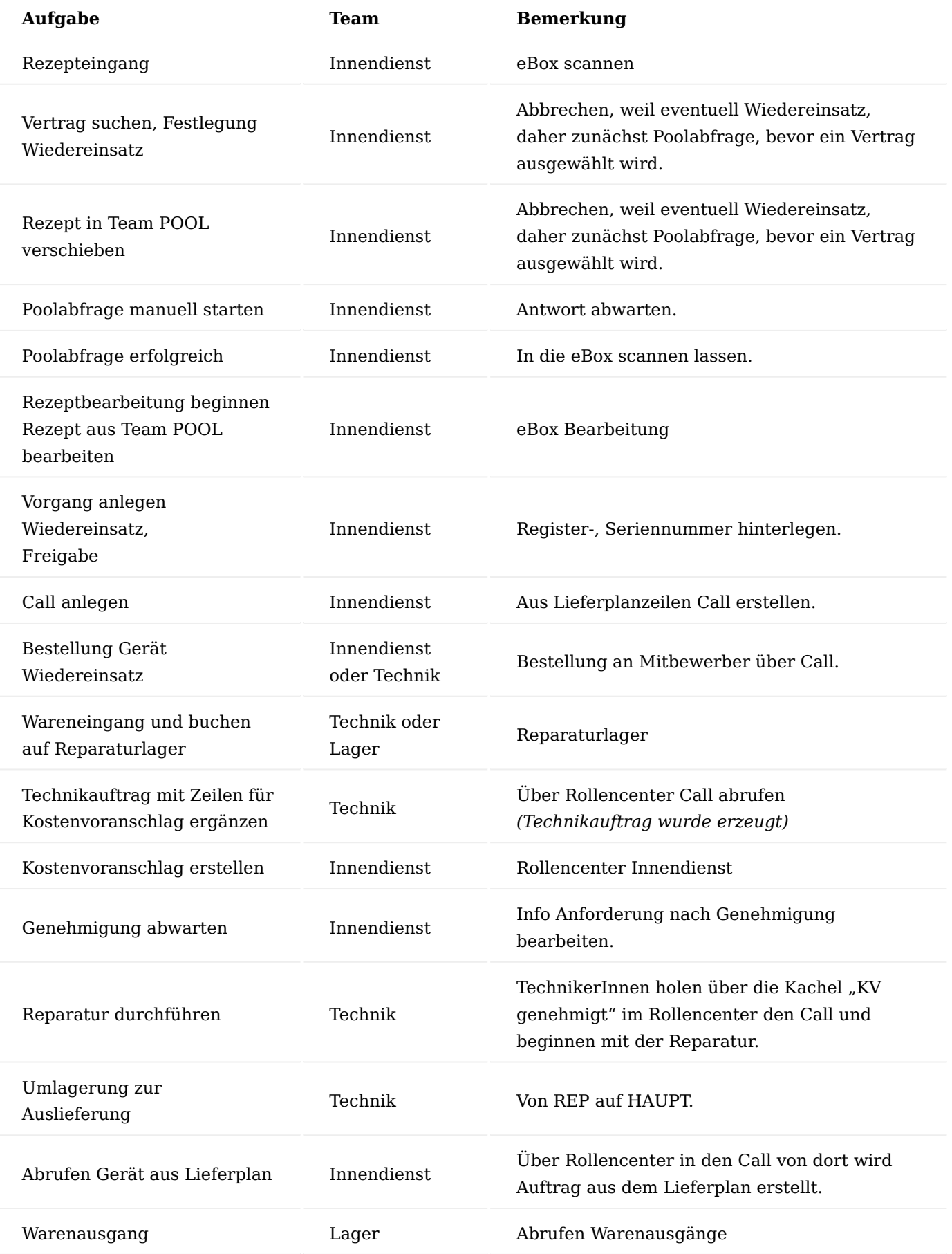

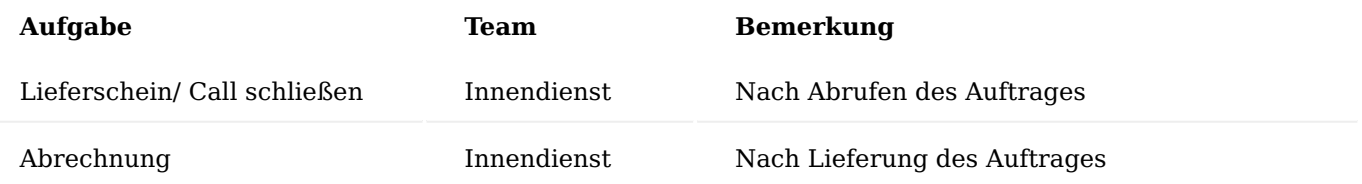

Folgende Kundenservice Prozessart wird dafür im Call eingesetzt – WE GE AH – Inforegister Allgemein - Prozessart.

Diese beinhaltet die verknüpften Belege für Wiedereinsatzbestellung, den Technikservice Auftrag und eine interne Umlagerung als Belegarten.

- 1. Das Wiedereinsatzgerät wird bestellt. Ist das Gerät im Haus und der Wareneingang gebucht, schließt sich die Wiedereinsatzbestellung automatisch und der Technikauftrag erstellt sich.
- 2. TechnikerInnen überprüfen das Gerät und tragen die Ersatzteile und die Arbeitszeit in den Technikauftrag ein. Nach Genehmigung und Reparatur des Geräts buchen TechnikerInnen das Verbrauchsmaterial und schließen den Technikauftrag ab.
- 3. Mit dem Abschluss des Technikauftrags erstellt sich automatisch die Umlagerung vom Reparaturlager auf das Hauptlager. Sobald die Umlagerung gebucht wird, kann das Gerät ausgeliefert werden. o Reparaturlager ist kein auslieferungsfähiges Lager o Hauptlager ist ein auslieferungsfähiges Lager

Team Innendienst – Vorgangsanlage

Startpunkt des Wiedereinsatzes ist, wie bei allen Versorgungen auch, die eBox. Eingescannt ist eine Verordnung, welche die Versorgung beauftragt.

Bei neuen Kunden wird über "Neuer Debitor aus Kurzerfassung" die PatientInnen angelegt. Dabei werden vom Rezept ausgelesene Daten übernommen, sodass in der Pflichtfeldprüfung nur noch die fehlenden Informationen hinterlegt werden.

Anschließend kann aus der eBox heraus direkt ein neuer Vorgang über die Funktion "Neue Vorgangsperiode anlegen" angelegt werden.

Hierbei muss die entsprechende Vorgangsart ausgewählt werden.

Für den Kunden stehen zwei Verträge zur Auswahl. Zum einen der Wiedereinsatz Vertrag und zum anderen ein Kauf Vertrag, der bei negativer Poolabfrage zur Geltung kommt.

Nach Anzeige der zwei Verträge muss zunächst eine manuelle Poolabfrage auf der entsprechenden Plattform erfolgen, bevor ein Vertrag ausgewählt werden kann. Der Vorgang wird somit abgebrochen und kein Vertrag ausgewählt, bis die Rückmeldung zur Poolabfrage eingeht.

Die Bearbeitungsseite wird geschlossen und die Verordnung über die eBox per Funktion "Anderes Team zuweisen" dem Team "POOL" zugewiesen. Diesem Team werden alle Verordnungen übergeben, bei denen aktuell eine Poolabfrage gestartet wurde.

#### Hinweis

Wenn SachbearbeiterInnen bei der Rezeptbearbeitung bereits wissen, dass eine Poolabfrage durchgeführt werden muss, kann das Rezept direkt dem Team "POOL" zugewiesen werden und der Schritt bis zur Vertragswahl ausgelassen werden.

Mit der Teamkennung "POOL" wird die Verordnung in die allgemeine Belegauswahl verschoben. Durch die AnwenderInnen erfolgt eine manuelle Poolabfrage auf der jeweiligen Plattform (MIP, HMM).

#### Negative Poolabfrage

Bei einer negativen Poolabfrage (es steht kein Gerät zur Verfügung) wird aus dem Team "POOL" heraus die Verordnung in die eigene eBox abgerufen und ein Vorgang mit Auswahl des Kauf Vertrags angelegt.

Dieser Prozess wird über die übliche Abwicklung zur Vorgangsanlage ausgeführt, die hier nicht weiter dargestellt wird.

#### Positive Poolabfrage

Bei einer positiven Poolabfrage *(Gerät ist verfügbar)* wird aus dem Team "POOL" heraus die Verordnung in die eigene eBox abgerufen und ein Vorgang *("Neue Vorgangsperiode anlegen")* mit Auswahl des Wiedereinsatz Vertrags angelegt.

Bei der Vertragsauswahl ist zu beachten, dass die Vertragsperiode auf "WE" geändert werden muss. Standardmäßig ist hier die "E1" hinterlegt.

Nur wenn die Vertragsperiode umgesetzt wird, werden im Folgenden die entsprechenden Vertragszeilen nach Auswahl des Vertrags in der "Vertragssuche Ebene 1" angezeigt.

Das entsprechende Gerät wird ausgewählt und die Vorgangsperiodenkarte bearbeitet.

Die Vorgangsperiodenkarte wird bereits mit diversen Informationen aus dem Vertrag und der gescannten Verordnung angezeigt. Bei Bestätigung der Vorgangsperiodenkarte mit "OK" werden Liefer- und Abrechnungsplan angelegt.

## Team Innendienst – Call anlegen

Im Lieferplan wird nun die Lieferplanzeile des Geräts bearbeitet. Über "Lieferplanzeilen > Zeile > Bearbeiten" wird die auf der Plattform für die Versorgung bereitgestellte Seriennummer eingetragen. Ist diese dem System bekannt, wird sie im Feld "Seriennummer" ausgewählt *(über den Assist Button […])*. Handelt es sich um ein dem System unbekanntes Gerät, so wird die Funktion "Seriennr.-Karte Wiedereinsatz erstellen" ausgeführt. Dazu auf die [...] neben der Überschrift "Lieferplanzeile bearbeiten" gehen.

Hier werden die Informationen zur Serien- und Registernummer hinterlegt. Das System erzeugt anschließend eine Seriennummern-Infokarte und trägt die Seriennummer in die Lieferplanzeile ein.

Damit die Seriennr.Infokarte vollständig gepflegt ist, werden manuell in der Seriennr.Infokarte weitere Informationen wie z.B. das Baujahr hinterlegt. Anschließend muss die Pflege der Serienr.Infokarte beendet werden. Dies geschieht über die Funktion "Seriennr. Info Pflege beenden" im Menüband.

Da der elektronische Kostenvoranschlag mit Informationen aus dem Abrechnungsplan ergänzt wird, muss die Registernummer in den Zusatzfeldern des Abrechnungsplans eingetragen werden. Dazu wird der

Abrechnungsplan geöffnet und über "Abrechnungsplanzeilen > Zeile > Zusatzfelder" die Registernummer eingetragen.

Schließen Sie die Maske um in den Lieferplan zurück zu kehren und geben Sie diesen frei.

Weiterhin kann nun die Info Anforderung, die der Kontrolle einer erfolgten Poolabfrage dient, auf den Status "Info OK" gesetzt werden. Dazu wird die Info Anforderung geöffnet und über die Funktion "Info OK" auf Info OK gesetzt. Alternativ ist diese Funktion direkt im Lieferplan aufrufbar. Dazu wird die Info Anforderungszeile markiert und ebenfalls die Funktion "Info OK" verwendet.

## Hinweis

Falls der Reservierungsbeleg vom Wiedereinsatzgerät mit an die Krankenkasse geschickt werden soll, kann der Beleg entweder eingescannt und über die eBox oder manuell per Drag & Drop der Info Anforderung zugeordnet werden. Eine entsprechende Einrichtung der verketteten Belege kann vorgeben, dass dieser Beleg mit an den Kostenträger übermittelt wird. Weiterführende Informationen finden Sie unter [Informationsmanagement \(IRM\).](#page-1096-0)

Der Status der Info Anforderung für den Kostenvoranschlag bleibt vorerst auf "Offen", damit der Kostenvoranschlag nicht automatisch über den Stapellauf verschickt wird.

Im nächsten Schritt ist über die Lieferplanzeilen die Funktion "Call erstellen" für die Lieferplanzeile des Geräts auszuführen. Diese Lieferplanzeile sollte vor dem Ausführen der Funktion markiert werden.

Das System legt einen Call für das Gerät an, welches wiedereingesetzt werden soll. Dabei werden neben der Artikel- und Seriennummer auch der Wiedereinsatzvertrag in den Call übernommen.

Nach Anlage des Calls ist im Inforegister "Allgemein" die Prozessart auszuwählen. Aufgrund der Technik Prozessgruppen im Vertrag sind diese Prozessarten bereits auf die zulässigen Kundenservice Prozessarten vorgefiltert.

Mit Hilfe dieses Calls wird nun die Abholung des Hilfsmittels beim Leistungserbringer abgebildet sowie die Aufbereitung und Umlagerung des Geräts zum Versand.

## Team Innendienst - Wiedereinsatzbestellung

Im Call wird vor Erzeugen der Wiedereinsatzbestellung, von dem das Hilfsmittel bezogen werden soll, der Leistungserbringer ergänzt. Dazu wird auf dem Inforegister "Verknüpfte Belege" die Zeile für die Wiedereinsatzbestellung markiert und über die Auswahl "Verknüpfte Belege > Bearbeiten" im Feld "Geschäftsreferenznr." der Leistungserbringer ausgewählt, welcher das Gerät aktuell eingelagert hat. Mit dem Aufruf "Zurück zur Liste" gelangen Sie zurück in die Belegübersicht des Calls.

In diesem Schritt kann auch für den Beleg der "internen Umlagerung" der Lagerort/ Lagerplatz bereits hinterlegt werden. Der Aufruf erfolgt analog über die "Verknüpfte Belege – bearbeiten".

Anschließend wird die Prozesskette über die Funktion "Erstelle Call Belege" im Menüband ausgeführt. Die Einkaufsbestellung für das Wiedereinsatzgerät wird automatisch angelegt.

Nun wird die Verordnung über die eBox zur entsprechenden Info Anforderung des Vorgangs archiviert.

Die Bestellung des Geräts wird derweil beim Leistungserbringer aufgegeben. Hierfür gibt es verschiedene Möglichkeiten:

# **Möglichkeit 1:**

Die Bestellung wird an den Leistungserbringer geschickt. Der Vor- und Nachtext kann individuell erstellt werden. Auch ist es möglich, mit der Bestellung den Reservierungsbeleg mitzuschicken.

# **Möglichkeit 2:**

Es wird nur der Reservierungsbeleg an den Leistungserbringer geschickt, ohne Bestellung.

In beiden Varianten wird eine Bestellung benötigt. Die Bestellung ist zum einen erforderlich, damit ein Wareneingang problemlos erstellt werden kann und zum anderen für die Nachverfolgung bzw. damit die Bestellung beim Leistungserbringer angemahnt werden kann.

## Team Lager – Wareneingang erstellen

Trifft das Gerät ein, wird der Wareneingang bearbeitet. Den Wareneingang können LagermitarbeiterInnen direkt aus dem Rollencenter über den Bereich Aktionen – Wareneingang anlegen. Nach Ergänzen des Lagerortes wird über Funktion "Herkunftsbelegzeilen holen" im Menüband die Bestellung ausgewählt.

Da die Bestellung aus dem Call heraus angelegt wurde, ist sowohl in der Bestellung als auch im Wareneingang die Seriennummer bereits vorbelegt.

Der Wareneingang wird nun über die Funktion "Wareneingang buchen" im Menüband gebucht. Ist das Gerät als Betriebsstundenpflichtig gekennzeichnet, können mit einer nachfolgenden Abfrage die Betriebsstunden angegeben werden.

Nach Abschluss des Belegs Wiedereinsatzbestellung im Call wird der Technikauftrag erzeugt. Der Bearbeitungsstatus in den Callzeilen hat sich entsprechend der Einrichtung umgestellt und wird in den Technikauftrag mit übernommen.

# Team Technik – Wiedereinsatzgerät prüfen

Im Rollencenter werden über die Kachel "Technikauftrag Arbeitsvorrat" diejenigen Technikaufträge angezeigt, die einem Status zur Weiterbearbeitung des Technikauftrags entsprechen.

Der Bearbeitungsstatus für den Call steht auf "Kostenvoranschlag schätzen". Wird die relevante Zeile markiert kann über die Funktion "Bearbeiten" der Technikauftrag geöffnet werden.

Im Technikauftrag können die Aufwände für die Aufbereitung über Funktion – Start - Stücklistenkomponenten ausgewählt und in das Inforegister "Planung Material/ Ressourcen" übernommen werden.

Stimmen die Mengen und Aufwände, wird die Funktion "Planung abschließen" ausgeführt. Diese Funktion übernimmt die Aufwände in den Abrechnungsplan, woraufhin das Stellen des Kostenvoranschlags an Kostenträger erfolgen kann.

# Hinweis

Erst mit der Funktion "Planung abschließen" wird der Verbrauch an den Abrechnungsplan übermittelt. Vergessen TechnikerInnen das Ausführen der Funktion und verbuchen und schließen den Technikauftrag anschließend ab, wird der Verbrauch nicht an den Abrechnungsplan übermittelt.

ServicetechnikerInnen müssen damit einen neuen Technikauftrag erstellen und den Verbrauch erneut eintragen.

Der Bearbeitungsstatus ändert sich automatisch auf "KV ermittelt".

Team Innendienst: Kostenvoranschlag an den Kostenträger verschicken Kostenvoranschlag manuell versenden

Über diejenigen Calls, für die ein Kostenvoranschlag erstellt werden soll, kann eine Filterung erfolgen.

Dazu wird die Call Übersicht (Gerät) aufgerufen. Der Filter wird geöffnet und der Bearbeitungsstatus bspw. "21A-T-KV ERMITTELT" ausgewählt. Mit Klick auf das Symbol "Speichern unter" kann dieser Filter für die nächsten Aufrufe gesichert werden. Die Bezeichnung ist dabei frei definierbar.

Über den Call kann über das Menüband der Abrechnungsplan aufgerufen werden.

Bevor der Kostenvoranschlag verschickt werden kann, muss der Status der Info Anforderung auf "Freigegeben" gesetzt werden.

Der Kostenvoranschlag wird anschließend über die Funktion "Senden nach Voreinstellung" verschickt. Der Eingang der Genehmigung wird über die eBox bearbeitet und ändert den Status der Info Anforderung im Liefer-/ Abrechnungsplan auf "Info OK".

Kostenvoranschlag automatisch versenden

Im Rollencenter "Rezeptabwicklung" befindet sich die Kachel "Info. Anf. Offen". Hinter dieser Kachel befinden sich alle Info.-Anforderungen, die noch nicht freigegeben sind.

An der Anzeige Vertragsperiode ist zu erkennen, um was für eine Vorgangsart es sich handelt. Das Feld "APE vorhanden" sagt aus, ob die Abrechnungsplaneinteilung mit Zeilen gefüllt oder noch leer ist.

Der Innendienst kann von hier aus alle Info.-Anforderungen mit Vertragsperioden "WE" und "APE" vorhanden Ja, freigeben.

Über Rollencenter über den Stapellauf "Info Anforderungen akt." wird der Kostenvoranschlag mit dem nächsten Lauf automatisch verschickt.

Team Technik: Reparatur durchführen

Im Rollencenter über die Kachel "Technikauftrag Arbeitsvorrat" wird der Technikauftrag angezeigt.

Mit Genehmigung des Kostenvoranschlags und Bearbeitung über die eBox wird der Bearbeitungsstatus im Call umgesetzt, sodass die Aufbereitung durch ServicetechnikerInnen erfolgen kann.

Über die Funktion "Bearbeiten" kann direkt in den Technikauftrag gewechselt werden. TechnikerInnen können nun die Aufbereitung durchführen und im Anschluss die Planung in die Verbrauchzeilen übernehmen.

Team Techniker: Verbrauch buchen und Technikauftrag abschließen

Sobald der Verbrauch über die Funktion "Verbrauch buchen" im Technikauftrag gebucht wird, entfernen sich die Verbrauchszeilen automatisch und das System trägt die Menge des Verbrauchs im Inforegister Planung Material/ Ressourcen im Feld "Menge verbraucht" ein.

Der Technikauftrag wird dann über "Auftragszeile abschließen" im Menüband abgeschlossen.

Team Technik: Umlagerung erstellen

Das Gerät ist nun aufbereitet und die interne Umlagerung wird über den Call erzeugt. Im Rollencenter können TechnikerInnen über die Kachel "Technik Call" den Call über "Bearbeiten" aufrufen.

Über die verknüpften Belege kann die Belegnummer geöffnet und die Umlagerung für das fertige Gerät vom Reparatur- auf das Hauptlager gebucht werden.

Team Innendienst: Verkaufsauftrag erstellen

Der Innendienst kann sich in der Call Übersicht (Gerät) diejenigen Calls filtern *(und abspeichern)* deren Status die beendete Aufbereitung darstellt.

Auch hier kann der Call direkt geöffnet und über den Abrechnungsplan der Lieferplan geöffnet werden.

Im Lieferplan wird über "Abrufpositionen erstellen" im Menüband die Abrufposition in die Lieferplaneinteilungen übernommen und der Auftrag angelegt. Da die Lieferplanzeile per Vertragsdefinition auf Lieferungsart "Abruf" steht, wird dieser Auftrag nicht über die Stapelläufe abgerufen.

Team Lager: Warenausgang erstellen und buchen

Über das Rollencenter für LagermitarbeiterInnen kann im Bereich "Aktionen" ein neuer Warenausgang erstellt werden.

Die Seriennummer ist bereits im Lieferplan hinterlegt und wurde in die Auftragszeile übernommen. Somit ist das Gerät für diesen Debitor reserviert. Der Versand ruft diesen Auftrag nun in einen Warenausgang ab (*Funktion Herkunftsbelege holen)*. Stellt das Gerät ein und versendet es an den Kunden.

Team Innendienst - Call abschließen

Ist der Auftrag abgerufen, wird der Call durch den Innendienst abgeschlossen. Dazu wird im Call die Funktion "Call abschließen" verwendet.

Team Innendienst - Rechnung erstellen

Ist die Lieferung erfolgt, wird der Fehlercode "ABWARTEN" aus der Abrechnungsplaneinteilung automatisch entfernt. Zudem wird die Info Anforderung für den Abliefernachweis erzeugt, die damit weiterhin die Abrechnung sperrt.

Die Lieferbestätigung wird, wie bei der Verordnung, über die eBox der Info Anforderung zugeordnet.

Sobald der Abliefernachweis der Info Anforderung zugeordnet ist und diese auf "Info OK" gesetzt wird, wird der Abrechnungsplan freigegeben.

Die Rechnung kann manuell aus dem Abrechnungsplan oder über den Stapellauf generiert werden. Der Rechnungsbeleg enthält hierbei u.a. die Seriennummer und Registernummer des Geräts.

Gerät im eigenen Haus

Das wiedereinzusetzende Gerät befindet sich im Haus, wird aufbereitet und anschließend an den Kunden verschickt. Es wird die Kundenservice Prozessart "WE GE IH" dafür verwendet.

Hier sind folgende Prozessbelege definiert:

- 1. Das Gerät wird vom Hauptlager auf das Reparaturlager umgelagert. Nach Buchung der Umlagerung erstellt sich automatisch der Technikauftrag.
- 2. TechnikerInnen überprüfen das Gerät und tragen die Ersatzteile und die Arbeitszeit in den Technikauftrag ein. Nach Genehmigung und Reparatur des Geräts buchen TechnikerInnen das Verbrauchsmaterial und schließen den Technikauftrag ab.
- 3. Mit dem Abschluss des Technikauftrags erstellt sich automatisch die Umlagerung vom Reparaturlager auf das Hauptlager. Sobald die Umlagerung gebucht wird, kann das Gerät ausgeliefert werden. o Reparaturlager ist kein auslieferungsfähiges Lager o Hauptlager ist ein auslieferungsfähiges Lager

Team Innendienst - Vorgangsanlage

Startpunkt des Wiedereinsatzes ist, wie bei allen Versorgungen auch, die eBox. Eingescannt ist eine Verordnung, welche die Versorgung beauftragt.

Bei neuen Kunden wird über "Neuer Debitor aus Kurzerfassung" die PatientInnen angelegt. Dabei werden vom Rezept ausgelesene Daten übernommen, sodass in der Pflichtfeldprüfung nur noch die fehlenden Informationen hinterlegt werden.

Anschließend kann aus der eBox heraus direkt über die Funktion "Neue Vorgangsperiode anlegen" ein neuer Vorgang angelegt werden.

Hierbei muss die entsprechende Vorgangsart ausgewählt werden.

Für den Kunden stehen zwei Verträge zur Auswahl. Zum einen der Wiedereinsatz Vertrag und zum anderen ein Kauf Vertrag, der bei negativer Poolabfrage zur Geltung kommt.

Nach Anzeige der zwei Verträge muss zunächst eine manuelle Poolabfrage auf der entsprechenden Plattform erfolgen, bevor ein Vertrag ausgewählt werden kann. Der Vorgang wird somit abgebrochen und kein Vertrag ausgewählt, bis die Rückmeldung zur Poolabfrage eingeht.

Die Bearbeitungspages werden geschlossen und die Verordnung über die eBox per Funktion "Anderes Team zuweisen" dem Team "POOL" zugewiesen. Diesem Team werden alle Verordnungen übergeben, bei denen aktuell eine Poolabfrage gestartet wurde.

## Hinweis

Wenn SachbearbeiterInnen bei der Rezeptbearbeitung bereits wissen, dass eine Poolabfrage durchgeführt werden muss, kann das Rezept direkt dem Team "POOL" zugewiesen werden und den Schritt bis zur Vertragswahl ausgelassen werden.

Hierdurch wird die Verordnung in die allgemeine Belegauswahl verschoben - mit der Teamkennung "POOL". Durch AnwenderInnen erfolgt eine manuelle Poolabfrage auf der jeweiligen Plattform (MIP, HMM).

## Negative Poolabfrage

Bei negativem Ausgang der Poolabfrage *(kein Gerät steht zur Verfügung)* wird nun aus dem Team "Pool" heraus die Verordnung in die eBox abgerufen und ein Vorgang für den Kauf angelegt.

Dieser Prozess wird über die übliche Abwicklung zur Vorgangsanlage ausgeführt, die hier nicht weiter dargestellt wird.

Positive Poolabfrage

Bei positiver Poolabfrage *(Gerät ist verfügbar)* wird aus dem Team "POOL" heraus die Verordnung in die eigene eBox abgerufen und ein Vorgang *("Neue Vorgangsperiode anlegen")* mit Auswahl des Wiedereinsatz Vertrags angelegt.

Bei der Vertragsauswahl ist zu beachten, dass die Vertragsperiode auf "WE" geändert werden muss. Standardmäßig ist hier die "E1" hinterlegt. Nur wenn die Vertragsperiode umgesetzt wird, werden im Folgenden die entsprechenden Vertragszeilen nach Auswahl des Vertrags in der "Vertragssuche Ebene 1" angezeigt.

Das entsprechende Gerät wird ausgewählt und die Vorgangsperiodenkarte bearbeitet.

Die Vorgangsperiodenkarte wird bereits mit diversen Informationen aus dem Vertrag und der gescannten Verordnung angezeigt. Bei Bestätigung der Vorgangsperiodenkarte mit "OK" werden Liefer- und Abrechnungsplan angelegt.

Team Innendienst – Call anlegen

Im Lieferplan wird die Lieferplanzeile des Geräts bearbeitet.

Über *"Lieferplanzeilen > Zeile > Bearbeiten"* wird die auf der Plattform für die Versorgung bereitgestellte Seriennummer eingetragen. Ist diese dem System bekannt, wird sie im Feld "Seriennummer" über den Assist Button […] ausgewählt.

Da der elektronische Kostenvoranschlag mit Informationen aus dem Abrechnungsplan ergänzt wird, muss die Registernummer in den Zusatzfeldern des Abrechnungsplans eingetragen werden. Dazu wird der Abrechnungsplan geöffnet und über "*Abrechnungsplanzeilen > Zeile > Zusatzfelder*" die Registernummer eingetragen.

Schließen Sie die Seite und kehren Sie zurück in den Lieferplan und geben Sie dieser anschließend frei.

Weiterhin kann nun die Info Anforderung, die der Kontrolle einer erfolgten Poolabfrage dient, auf den Status "Info OK" gesetzt werden. Dazu wird die Info Anforderung geöffnet und über die Funktion "Info OK" auf "Info OK" gesetzt. Alternativ ist diese Funktion direkt im Lieferplan aufrufbar. Dazu wird die Info Anforderungszeile markiert und ebenfalls die Funktion "Info OK" verwendet.

Hinweis

Falls der Reservierungsbeleg vom Wiedereinsatzgerät mit an die Krankenkasse geschickt werden soll, kann der Beleg entweder eingescannt und über die eBox oder per Drag & Drop der Info.-Anforderung zugeordnet werden. Eine entsprechende Einrichtung der verketteten Belege kann vorgeben, dass dieser Beleg mit an den Kostenträger übermittelt wird. Weiterführende Informationen finden Sie unter [Informationsmanagement](#page-1096-0) [\(IRM\)](#page-1096-0).

Der Status der Info Anforderung für den Kostenvoranschlag bleibt vorerst auf "Offen", damit der Kostenvoranschlag nicht automatisch über den Stapellauf verschickt wird.

Im nächsten Schritt ist über die Lieferplanzeilen die Funktion "Call erstellen" für die Lieferplanzeile des Geräts auszuführen. Diese Lieferplanzeile sollte vor dem Ausführen der Funktion markiert werden.

Das System legt einen Call für das Gerät an, welches wiedereingesetzt werden soll. Dabei werden neben der Artikel- und Seriennummer auch der Wiedereinsatzvertrag in den Call übernommen. Auf Basis des Calls erfolgt die Aufbereitung des Gerätes sowie die Umlagerung zur Auslieferung.

Nach Anlage des Calls ist im Inforegister "Allgemein" die Prozessart auszuwählen. Aufgrund der Technik Prozessgruppen im Vertrag sind diese Prozessarten bereits auf die zulässigen Kundenservice Prozessarten vorgefiltert.

Im Call werden vor dem Start der Prozesskette die für die Umlagerung notwendigen Informationen zu Lagerort und Lagerplatz hinterlegt. Dazu wird die Zeile für die Umlagerung im Inforegister "Verknüpfte Belege" markiert und über "Bearbeiten" der Lagerort als auch Lagerplatz ergänzt.

Die Bearbeitung erfolgt für beide Umlagerungszeilen, da eine Umlagerung das Gerät vom Haupt- auf das Reparaturlager und die zweite Umlagerung das Gerät vom Reparatur- auf das Hauptlager bewegt.

Mit dem Aufruf "Zurück zur Liste" gelangen Sie zurück in die Belegübersicht des Calls.

Anschließend wird die Prozesskette über die Funktion "Erstelle Call Belege" im Menüband gestartet.

Team Lager – Umlagerung buchen

Das Wiedereinsatzgerät wird über das Umlagerungs Buch.-Blatt vom Hauptlager auf das Reparaturlager gebucht.

Nach dem Buchen der Umlagerung werden automatisch der Technikauftrag angelegt und der Bearbeitungsstatus in den Callzeilen gewechselt.

Team Technik – Wiedereinsatzgerät prüfen

Im Rollencenter werden über die Kachel "Technikauftrag Arbeitsvorrat" diejenigen Technikaufträge angezeigt, die einem Status zur Weiterbearbeitung des Technikauftrags entsprechen.

Der Bearbeitungsstatus für den Call steht auf "Kostenvoranschlag schätzen". Wird die relevante Zeile markiert kann über die Funktion "Bearbeiten" der Technikauftrag geöffnet werden. Der Bearbeitungsstatus wurde automatisch aus dem Call in den Technikauftrag übernommen.

Im Technikauftrag können die Aufwände für die Aufbereitung über die Funktion "Stücklistenkomponenten" ausgewählt und in das Inforegister "Planung Material/ Ressourcen" übernommen werden.

Stimmen die Mengen und Aufwände, wird die Funktion "Planung abschließen" ausgeführt. Diese Funktion übernimmt die Aufwände in den Abrechnungsplan, woraufhin das Stellen des Kostenvoranschlags an Kostenträger erfolgen kann.

#### Hinweis

Erst mit der Funktion "Planung abschließen" wird der Verbrauch an den Abrechnungsplan übermittelt. Vergessen TechnikerInnen das Ausführen der Funktion und verbuchen und schließen den Technikauftrag anschließend ab, wird der Verbrauch nicht an den Abrechnungsplan übermittelt.

ServicetechnikerInnen müssen damit einen neuen Technikauftrag erstellen und den Verbrauch erneut eintragen.

Der Bearbeitungsstatus ändert sich automatisch auf "KV ermittelt".

Team Innendienst – Kostenvoranschlag an die Krankenkasse verschicken Kostenvoranschlag manuell versenden

Über diejenigen Calls, für die ein Kostenvoranschlag erstellt werden soll, kann eine Filterung erfolgen. Dazu wird die Call Übersicht (Gerät) aufgerufen. Der Filter wird geöffnet und der Bearbeitungsstatus beispielsweise "21A-T-KV ERMITTELT" ausgewählt. Mit Klick auf das Symbol "Speichern unter" kann dieser Filter für die nächsten Aufrufe gesichert werden. Die Bezeichnung ist dabei frei definierbar.

Über den Call über "Abrechnungsplan" im Manüband kann dieser aufgerufen werden.

Bevor der Kostenvoranschlag verschickt werden kann, muss der Status der Info Anforderung auf "Freigegeben" gesetzt werden.

Der Kostenvoranschlag wird anschließend über die Funktion "Senden nach Voreinstellung" verschickt. Der Eingang der Genehmigung wird über die ["eBox"](#page-1002-0) bearbeitet und ändert den Status der Info Anforderung im Liefer-/ Abrechnungsplan auf "Info OK".

#### Kostenvoranschlag automatisch versenden

Im Rollencenter Rezeptabwicklung befindet sich die Kachel "Info. Anf. Offen". Hinter dieser Kachel befinden sich alle Info.-Anforderungen, die noch nicht freigegeben sind. An der Anzeige Vertragsperiode ist zu erkennen, um was für eine Vorgangsart es sich handelt. Das Feld "APE vorhanden" sagt aus, ob die Abrechnungsplaneinteilung mit Zeilen gefüllt oder noch leer ist.

Der Innendienst kann von hier aus alle Info.-Anforderungen mit Vertragsperioden = "WE" und "APE" vorhanden = "Ja", freigeben.

Über den Stapellauf "Info Anforderungen akt." im Rollencenter wird der Kostenvoranschlag mit dem nächsten Lauf automatisch verschickt.

Team Technik – Reparatur durchführen

Im Rollencenter wird über die Kachel "Technikauftrag Arbeitsvorrat" der Technikauftrag angezeigt.

Mit Genehmigung des Kostenvoranschlags und Bearbeitung über die eBox wird der Bearbeitungsstatus im Call umgesetzt, sodass die Aufbereitung durch die ServicetechnikerInnen erfolgen kann.

Über "Bearbeiten" kann direkt in den Technikauftrag gewechselt werden. TechnikerInnen können nun die Aufbereitung durchführen und im Anschluss die Planung in die Verbrauchzeilen übernehmen. Dies erfolgt über die Funktion "Planungs- in Verbrauchszeilen übernehmen".

Team Techniker: Verbrauch buchen und Technikauftrag abschließen

Sobald der Verbrauch über die Funktion "Verbrauch buchen" im Menüband gebucht wird, entfernen sich die Verbrauchszeilen automatisch und das System trägt die Menge des Verbrauchs im Inforegister "Planung Material/ Ressourcen" im Feld "Menge verbraucht" ein.

Der Technikauftrag wird dann über "Auftragszeile abschließen" im Menüband abgeschlossen.

Team Technik – Umlagerung erstellen

Das Gerät ist nun aufbereitet und die interne Umlagerung wird über den Call erzeugt.

Im Rollencenter können TechnikerInnen über die Kachel "Technik Call" den Call über "Bearbeiten" aufrufen. Über die verknüpften Belege kann die Belegnummer geöffnet und die Umlagerung für das fertige Gerät vom Reparatur- auf das Hauptlager gebucht werden.

Team Innendienst – Verkaufsauftrag erstellen

Der Innendienst kann sich in der Call Übersicht (Gerät) diejenigen Calls filtern (und abspeichern) deren Status die beendete Aufbereitung darstellt. Auch hier kann der Call direkt geöffnet und über den Abrechnungsplan der Lieferplan geöffnet werden.

Im Lieferplan wird über "Abrufpositionen erstellen" im Menüband die Abrufposition in die Lieferplaneinteilungen übernommen und der Auftrag angelegt. Da die Lieferplanzeile per Vertragsdefinition auf Lieferungsart "Abruf" steht, wird dieser Auftrag nicht über die Stapelläufe abgerufen.

Team Lager – Warenausgang erstellen und buchen

Über das Rollencenter für LagermitarbeiterInnen kann im Bereich "Aktionen" ein neuer Warenausgang erstellt werden.

Die Seriennummer ist bereits im Lieferplan hinterlegt und wurde in die Auftragszeile übernommen. Somit ist das Gerät für diesen Debitor reserviert. Der Versand ruft diesen Auftrag nun in einen Warenausgang ab *(Funktion: "Herkunftsbelege holen")*, stellt das Gerät ein und versendet es an den Kunden *(Funktion: "Warenausgang buchen")*.

Team Innendienst – Call abschließen

Ist der Auftrag abgerufen, wird der Call durch den Innendienst abgeschlossen. Dazu wird im Call die Funktion "Call abschließen" verwendet.

Der Innendienst hat auch hier die Möglichkeit, sich auf Basis des Bearbeitungsstatus, über einen manuell angelegten Filter alle abschlussfähigen Calls anzeigen zu lassen.

Team Innendienst – Rechnung erstellen

Ist die Lieferung erfolgt, wird der Fehlercode "ABWARTEN" aus der Abrechnungsplaneinteilung automatisch entfernt. Zudem wird die Info Anforderung für den Abliefernachweis erzeugt, die damit weiterhin die Abrechnung sperrt.

Die Lieferbestätigung wird, wie bei der Verordnung, über die eBox der Info Anforderung zugeordnet.

Sobald der Abliefernachweis der Info Anforderung zugeordnet ist und diese auf Info OK gesetzt wird, wird der Abrechnungsplan freigegeben.
Die Rechnung kann manuell aus dem Abrechnungsplan oder über den Stapellauf generiert werden. Der Rechnungsbeleg enthält hierbei u.a. die Seriennummer und Registernummer des Geräts.

## Gerät in anderer Filiale

Das wiedereinzusetzende Gerät wird aufbereitet und anschließend zu einer Filiale verschickt, um es von dort an den Kunden zu versenden. Folgende Kundenservice Prozessart wird dafür im Call eingesetzt "WE GE FIL". Hier sind folgende Prozessbelege definiert:

- Das Gerät wird vom Hauptlager auf das Reparaturlager umgelagert. Nach Buchung der Umlagerung 1. erstellt sich automatisch der Technikauftrag.
- TechnikerInnen überprüfen das Gerät und tragen die Ersatzteile sowie die Arbeitszeit in den 2. Technikauftrag ein. Nach Genehmigung und Reparatur des Geräts buchen TechnikerInnen das Verbrauchsmaterial und schließen den Technikauftrag ab.
- 3. Mit dem Abschluss des Technikauftrags erstellt sich automatisch die Umlagerung vom Reparaturlager auf die Filiale. Sobald die Umlagerung gebucht wird, kann das Gerät ausgeliefert werden.

## Team Innendienst - Vorgangsanlage

Startpunkt des Wiedereinsatzes ist, wie bei allen Versorgungen auch, die eBox. Eingescannt ist eine Verordnung, welche die Versorgung beauftragt.

Bei neuen Kunden wird über "Neuer Debitor aus Kurzerfassung" die PatientInnen angelegt. Dabei werden vom Rezept ausgelesene Daten übernommen, sodass in der Pflichtfeldprüfung nur noch die fehlenden Informationen hinterlegt werden.

Anschließend kann aus der eBox heraus direkt ein neuer Vorgang über Funktion "Neue Vorgangsperiode anlegen" angelegt werden.

Hierbei muss die entsprechende Vorgangsart ausgewählt werden.

Für den Kunden stehen zwei Verträge zur Auswahl. Zum einen der Wiedereinsatz Vertrag und zum anderen ein Kauf Vertrag, der bei negativer Poolabfrage zur Geltung kommt.

Nach Anzeige der zwei Verträge muss zunächst eine manuelle Poolabfrage auf der entsprechenden Plattform erfolgen, bevor ein Vertrag ausgewählt werden kann. Der Vorgang wird somit abgebrochen und kein Vertrag ausgewählt, bis die Rückmeldung zur Poolabfrage eingeht.

Die Bearbeitungsseite werden geschlossen und die Verordnung über die eBox über die Funktion "Anderes Team zuweisen" dem Team "POOL" zugewiesen. Diesem Team werden alle Verordnungen übergeben, bei denen aktuell eine Poolabfrage gestartet wurde.

## Hinweis

Wenn SachbearbeiterInnen bei der Rezeptbearbeitung bereits wissen, dass eine Poolabfrage durchgeführt werden muss, kann das Rezept direkt dem Team "POOL" zugewiesen und den Schritt bis zur Vertragswahl ausgelassen werden.

Hierdurch wird die Verordnung mit der Teamkennung "POOL" in die allgemeine Belegauswahl verschoben. Durch die AnwenderInnen erfolgt eine manuelle Poolabfrage auf der jeweiligen Plattform (MIP, HMM).

### Negative Poolabfrage

Bei negativer Poolabfrage (es steht kein Gerät zur Verfügung) wird aus dem Team "POOL" heraus die Verordnung in die eigene eBox abgerufen und ein Vorgang mit Auswahl des Kauf Vertrags angelegt.

Dieser Prozess wird über die übliche Abwicklung zur Vorgangsanlage ausgeführt, die hier nicht weiter dargestellt wird.

### Positive Poolabfrage

Bei positiver Poolabfrage *(Gerät ist verfügbar)* wird aus dem Team "POOL" heraus die Verordnung in die eigene eBox abgerufen und ein Vorgang *("Neue Vorgangsperiode anlegen")* mit Auswahl des Wiedereinsatz Vertrags angelegt.

Bei der Vertragsauswahl ist zu beachten, dass die Vertragsperiode auf "WE" geändert werden muss. Standardmäßig ist hier die "E1" hinterlegt. Nur wenn die Vertragsperiode umgesetzt wird, werden im Folgenden die entsprechenden Vertragszeilen nach Auswahl des Vertrags in der "Vertragssuche Ebene 1" angezeigt.

Das entsprechende Gerät wird ausgewählt und die Vorgangsperiodenkarte bearbeitet.

Die Vorgangsperiodenkarte wird bereits mit diversen Informationen aus dem Vertrag und der gescannten Verordnung angezeigt. Bei Bestätigung der Vorgangsperiodenkarte mit "OK" werden Liefer- und Abrechnungsplan angelegt.

Team Innendienst – Call anlegen

Im Lieferplan wird die Lieferplanzeile des Geräts bearbeitet.

Über *"Lieferplanzeilen > Zeile > Bearbeiten"* wird die auf der Plattform für die Versorgung bereitgestellte Seriennummer eingetragen. Ist diese dem System bekannt, wird sie im Feld Seriennummer über den Assist Button […] ausgewählt.

Da der elektronische Kostenvoranschlag mit Informationen aus dem Abrechnungsplan ergänzt wird, muss die Registernummer in den Zusatzfeldern des Abrechnungsplans eingetragen werden. Dazu wird der Abrechnungsplan geöffnet und über "*Abrechnungsplanzeilen > Zeile > Zusatzfelder*" die Registernummer eingetragen.

Verlassen Sie die Seite und kehren zurück in den Lieferplan und geben Sie diesen frei.

Weiterhin kann nun die Info Anforderung, die der Kontrolle einer erfolgten Poolabfrage dient, auf den Status "Info OK" gesetzt werden. Dazu wird die Info Anforderung geöffnet und die Funktion "Info OK" auf "Info OK" gesetzt. Alternativ ist diese Funktion direkt im Lieferplan aufrufbar. Dazu wird die Info Anforderungszeile markiert und ebenfalls die Funktion "Info OK" verwendet.

### Hinweis

Falls der Reservierungsbeleg vom Wiedereinsatzgerät mit an die Krankenkasse geschickt werden soll, kann der Beleg entweder eingescannt und über die eBox oder per Drag & Drop der Info.-Anforderung zugeordnet werden. Eine entsprechende Einrichtung der verketteten Belege kann vorgeben, dass dieser Beleg mit an den Kostenträger übermittelt wird. Weiterführende Informationen finden Sie unter [Informationsmanagement](#page-1096-0) [\(IRM\)](#page-1096-0).

Der Status der Info Anforderung für den Kostenvoranschlag bleibt vorerst auf "Offen", damit der Kostenvoranschlag nicht automatisch über den Stapellauf verschickt wird.

Im nächsten Schritt ist über die Lieferplanzeilen die Funktion "Call erstellen" für die Lieferplanzeile des Geräts auszuführen. Diese Lieferplanzeile sollte vor dem Ausführen der Funktion markiert werden.

Das System legt einen Call für das Gerät an, welches wiedereingesetzt werden soll. Dabei werden neben der Artikel- und Seriennummer auch der Wiedereinsatzvertrag in den Call übernommen. Auf Basis des Calls werden die Aufbereitung des Gerätes sowie die Umlagerung in die Filiale abgebildet.

Nach Anlage des Calls ist im Inforegister "Allgemein" die Prozessart auszuwählen. Aufgrund der Technik Prozessgruppen im Vertrag sind diese Prozessarten bereits auf die zulässigen Kundenservice Prozessarten vorgefiltert.

Im Call werden vor Start der Prozesskette die für die Umlagerung notwendigen Informationen zu Lagerort und Lagerplatz hinterlegt. Dazu wird die Zeile für die Umlagerung im Inforegister "Verknüpfte Belege" markiert und über "Bearbeiten" der Lagerort als auch Lagerplatz ergänzt.

Die Bearbeitung erfolgt für beide Umlagerungszeilen, da eine Umlagerung das Gerät vom Haupt- auf das Reparaturlager und die zweite Umlagerung das Gerät vom Reparatur- auf das Hauptlager bewegt. Vom Hauptlager wird das Gerät verschickt.

Mit dem Aufruf "Zurück zur Liste" gelangen Sie zurück in die Belegübersicht des Calls.

Anschließend wird die Prozesskette über die Funktion "Erstelle Call Belege" gestartet.

Team Lager – Umlagerung erstellen

Das Wiedereinsatzgerät wird über das Umlagerungs Buch.-Blatt vom Hauptlager auf das Reparaturlager gebucht.

Nach dem Buchen der Umlagerung werden automatisch der Technikauftrag angelegt und der Bearbeitungsstatus in den Callzeilen gewechselt.

Team Technik – Wiedereinsatzgerät prüfen

Im Rollencenter werden über die Kachel "Technikauftrag Arbeitsvorrat" diejenigen Technikaufträge angezeigt, die einem Status zur Weiterbearbeitung des Technikauftrags entsprechen.

Der Bearbeitungsstatus für den Call steht auf "Kostenvoranschlag schätzen". Wird die relevante Zeile markiert kann über "Bearbeiten" der Technikauftrag geöffnet werden. Der Bearbeitungsstatus wurde automatisch aus dem Call in den Technikauftrag übernommen.

Im Technikauftrag können die Aufwände für die Aufbereitung über die Funktion "Stücklistenkomponenten" ausgewählt und in das Inforegister "Planung Material/ Ressourcen" übernommen werden.

Stimmen die Mengen und Aufwände, wird über die Funktion "Planung abschließen" ausgeführt werden. Diese Funktion übernimmt die Aufwände in den Abrechnungsplan, woraufhin das Stellen des Kostenvoranschlags an Kostenträger erfolgen kann.

### Hinweis

Erst mit der Funktion "Planung abschließen" wird der Verbrauch an den Abrechnungsplan übermittelt. Vergessen TechnikerInnen das Ausführen der Funktion und verbuchen und schließen den Technikauftrag anschließend ab, wird der Verbrauch nicht an den Abrechnungsplan übermittelt.

ServicetechnikerInnen müssen damit einen neuen Technikauftrag erstellen und den Verbrauch erneut eintragen.

Der Bearbeitungsstatus ändert sich automatisch auf "KV ermittelt".

Team Innendienst – Kostenvoranschlag an die Krankenkasse verschicken Kostenvoranschlag manuell versenden

Über diejenigen Calls, für die ein Kostenvoranschlag erstellt werden soll, kann eine Filterung erfolgen. Dazu wird die Call Übersicht (Gerät) aufgerufen. Der Filter wird geöffnet und der Bearbeitungsstatus beispielweise "21A-T-KV ERMITTELT" ausgewählt. Mit Klick auf das Symbol "Speichern unter" kann dieser Filter für die nächsten Aufrufe gesichert werden. Die Bezeichnung ist dabei frei definierbar.

Über den Call über "Abrechnungsplan" im Menüband kann dieser aufgerufen werden.

Bevor der Kostenvoranschlag verschickt werden kann, muss der Status der Info Anforderung auf "Freigegeben" gesetzt werden.

Der Kostenvoranschlag wird anschließend über die Funktion "Senden nach Voreinstellung" verschickt. Der Eingang der Genehmigung wird über die ["eBox"](#page-1002-0) bearbeitet und ändert den Status der Info Anforderung im Liefer-/ Abrechnungsplan auf Info OK.

#### Kostenvoranschlag automatisch versenden

Im Rollencenter Rezeptabwicklung befindet sich die Kachel "Info. Anf. Offen". Hinter dieser Kachel befinden sich alle Info.-Anforderungen, die noch nicht freigegeben sind. An der Anzeige Vertragsperiode ist zu erkennen, um was für eine Vorgangsart es sich handelt. Das Feld "APE vorhanden" sagt aus, ob die Abrechnungsplaneinteilung mit Zeilen gefüllt oder noch leer ist.

Der Innendienst kann von hier aus alle Info.-Anforderungen mit Vertragsperioden = "WE" und "APE" vorhanden = "Ja", freigeben.

Über den Stapellauf "Info Anforderungen akt." im Rollencenter wird der Kostenvoranschlag mit dem nächsten Lauf automatisch verschickt.

Team Technik – Reparatur durchführen

Im Rollencenter wird über die Kachel "Technikauftrag Arbeitsvorrat" der Technikauftrag angezeigt.

Mit Genehmigung des Kostenvoranschlags und Bearbeitung über die eBox wird der Bearbeitungsstatus im Call umgesetzt, sodass die Aufbereitung durch die ServicetechnikerInnen erfolgen kann.

Über "Bearbeiten" kann direkt in den Technikauftrag gewechselt werden. TechnikerInnen können nun die Aufbereitung durchführen und im Anschluss die Planung in die Verbrauchzeilen übernehmen. Dies erfolgt über die Funktion "Planungs- in Verbrauchszeilen übernehmen".

Team Techniker: Verbrauch buchen und Technikauftrag abschließen

Sobald der Verbrauch über "Verbrauch buchen" im Menüband gebucht wird, entfernen sich die Verbrauchszeilen automatisch und das System trägt die Menge des Verbrauchs im Inforegister "Planung Material/ Ressourcen" im Feld "Menge verbraucht" ein.

Der Technikauftrag wird dann über "Auftragszeile abschließen" im Menüband abgeschlossen.

Team Lager – Umlagerungsauftrag erstellen

Mit Abschluss des Technikauftrags wird der Folgebeleg, der Umlagerungsauftrag für die Umlagerung in die Filiale, erzeugt. Über den Umlagerungsauftrag wird ein Warenausgang erstellt und dieser gebucht.

Team Filiale – Wareneingang erstellen und buchen

Kommt das Gerät in der Filiale an, wird dort der Wareneingang gebucht.

Dies erfolgt entweder aus dem Umlagerungsauftrag heraus über die Funktion "Buchen" oder es wird für den Umlagerungsauftrag ein Wareneingang erstellt und dieser gebucht.

Team Filiale – Verkaufsauftrag erstellen

Durch das Buchen des Umlagerungsauftrags wird der Call automatisch abgeschlossen. Durch das Team "Filiale" wird im Lieferplan über "Abrufpositionen erstellen" im Menüband die Abrufposition in die Lieferplaneinteilungen übernommen und der Auftrag angelegt. Da die Lieferplanzeile per Vertragsdefinition auf Lieferungsart "Abruf" steht, wird dieser Auftrag nicht über die Stapelläufe abgerufen.

Team Filiale – Warenausgang erstellen und buchen

Über das Rollencenter für LagermitarbeiterInnen kann im Bereich "Aktionen" ein neuer Warenausgang erstellt werden.

Die Seriennummer ist bereits im Lieferplan hinterlegt und wurde in die Auftragszeile übernommen. Somit ist das Gerät für diesen Debitor reserviert. Die Filiale ruft diesen Auftrag nun in einen Warenausgang ab *(Funktion: "Herkunftsbelege holen")*, stellt das Gerät ein und versendet/liefert bzw. gibt dieses direkt aus an den Kunden *(Funktion: "Warenausgang buchen")*.

Team Innendienst – Rechnung erstellen

Ist die Lieferung erfolgt, wird der Fehlercode "ABWARTEN" aus der Abrechnungsplaneinteilung automatisch entfernt. Zudem wird die Info Anforderung für den Abliefernachweis erzeugt, die damit weiterhin die Abrechnung sperrt.

Der Abliefernachweis wird von der Filiale zu dem Innendienst geschickt. Die Lieferbestätigung wird dort, wie bei der Verordnung, über die eBox der Info Anforderung zugeordnet.

Sobald der Abliefernachweis der Info Anforderung zugeordnet ist und diese auf Info OK gesetzt wird, wird der Abrechnungsplan freigegeben.

Die Rechnung kann manuell aus dem Abrechnungsplan oder über den Stapellauf generiert werden. Der Rechnungsbeleg enthält hierbei u.a. die Seriennummer und Registernummer des Geräts.

Verträge für das Modul "Technik & Wartung" für Händler und Gerätefertiger Allgemein

Mit dieser Anpassung ist es möglich, Verträge losgelöst für die Wartung und Reparatur zu nutzen. Auf Basis dieser B2B Verträge werden zu gelieferten Geräten Vorgangsperioden, Lieferplanzeilen und –einteilungen erzeugt, die sich auf die geb. Lieferung beziehen. Durch die Standardfunktionalität der MED Vorgänge werden automatisch Abrechnungszeilen und –einteilungen erzeugt, über die sich die Verträge abrechnen lassen. Somit ist auch die Verlängerung von Vorgängen analog zum Standard möglich.

Im Technikmodul werden diese neuen B2B Lieferplanzeilen erkannt und damit auch der Wartungs- bzw. Reparaturvertrag.

### Hinweis

Zum Zeitpunkt der Umsetzung der Aufgabe konnte das Technikmodul noch keine Chargen verwalten. Deswegen ist in dieser Anpassung das Feld "Chargennr." nicht eingeblendet und somit sind noch keine Verträge zu Chargen möglich.

### Einrichtung Technik Einrichtung

Um B2B Verträge von anderen Verträgen unterscheiden zu können, werden Vorgangssteuerungsart und Vorgangsart in der Technik Einrichtung für die Verträge hinterlegt. Hierzu rufen Sie sich zunächst die Technik Einrichtung über die Anwendersuche auf.

Auf dem Inforegister "Verträge B2B" können Sie in dem Feld "Vorgangssteuerungsart B2B" die Vorgangssteuerungsart "HAN" = "Handel" und in dem Feld "Vorgangsart B2B" die Vorgangsart "A-HAN" = "Handel" hinterlegen.

### Vorgangsbeteiligten Einrichtung

Alle am Vorgang beteiligte Parteien können als Vorgangsbeteiligte zur Vorgangssteuerungsart eingerichtet werden. Hierzu rufen Sie sich über die Anwendersuche zunächst die Vorgangsbeteiligte Einrichtung auf.

Die Vorgangsbeteiligte Einrichtung-Übersicht öffnet sich auf der Sie über "Neu" eine neue hinterlegen oder über "Liste bearbeiten" eine bereits bestehende Vorgangsbeteiligte bearbeiten können.

### Vertragsperioden

Für jede verwendete Planart aus Reparatur und Wartung muss mindestens eine Vertragsperiode existieren, die als Einstiegspunkt deklariert ist. Zusätzlich hierzu können beliebig Folgeperioden definiert werden. Um die Vertragsperioden anzulegen und zu definieren, rufen Sie sich diese zunächst über die Anwendersuche auf.

Die Vertragsperioden-Übersicht öffnet sich auf der Sie über "Neu" eine neue hinterlegen oder über "Liste bearbeiten" eine bereits bestehende Vertragsperioden bearbeiten können.

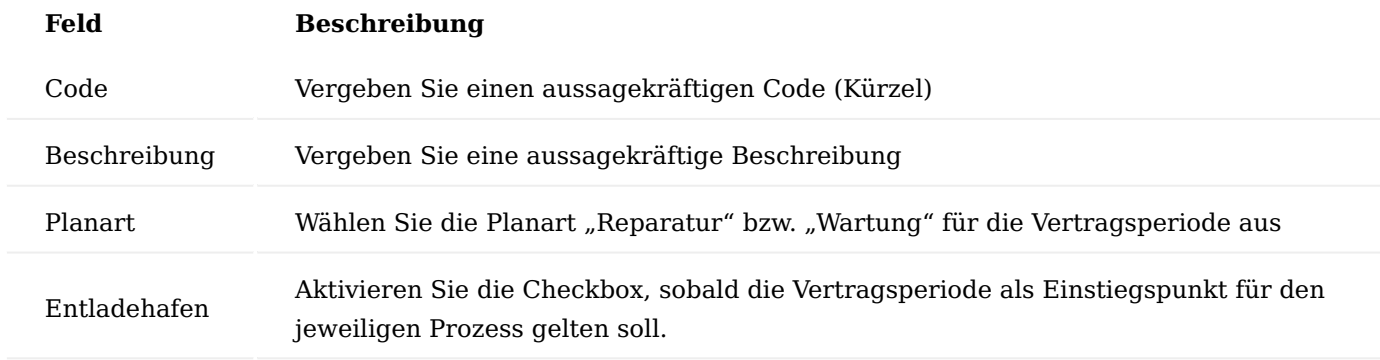

## Verträge B2B

Die Verträge in KUMAVISION healthcare365 sind in folgenden Ebenen aufgebaut:

1. Vertrag

Die erste ebene beinhaltet den Vertrag selbst mit seinen allgemeinen Vertragsfindungsdaten. (Vertragskopf 5007230)

2. Vertragsversion

Die zweite Ebene ist die Vertragsversion (Versionskopf 5007231), deren Änderungen anhand einer laufenden Nummer innerhalb des Vertrages hochgezählt werden. Die Vertrags-Versionsperiode (5007239) und die Vertrags-Versionszeilen (5007232) werden in den Vertragsversionen hinterlegt.

- 3. Vertrags- Versionsperiode
- 4. Vertrags- Versionszeilen

Im nachfolgenden wird Ihnen die Anlage der B2B-Verträge detailliert erläutert.

Um einen B2B Vertrag anzulegen, rufen Sie sich zunächst über die Anwendersuche "B2B" die Verträge auf.

Die Vertrag-Übersicht öffnet sich auf der Sie über "Neu" einen neuen anlegen oder über "Liste bearbeiten" einen bereits bestehenden Vertrag bearbeiten können.

Menüband Vertrag-Karte

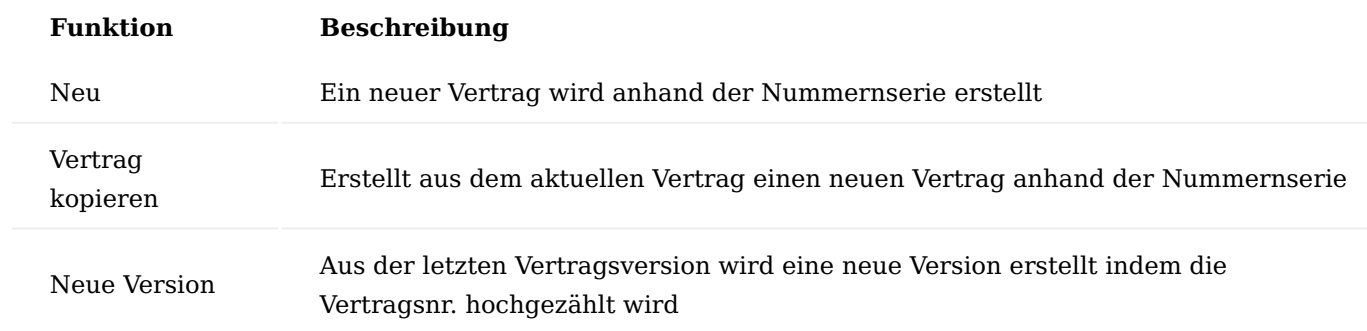

## Inforegister Allgemein

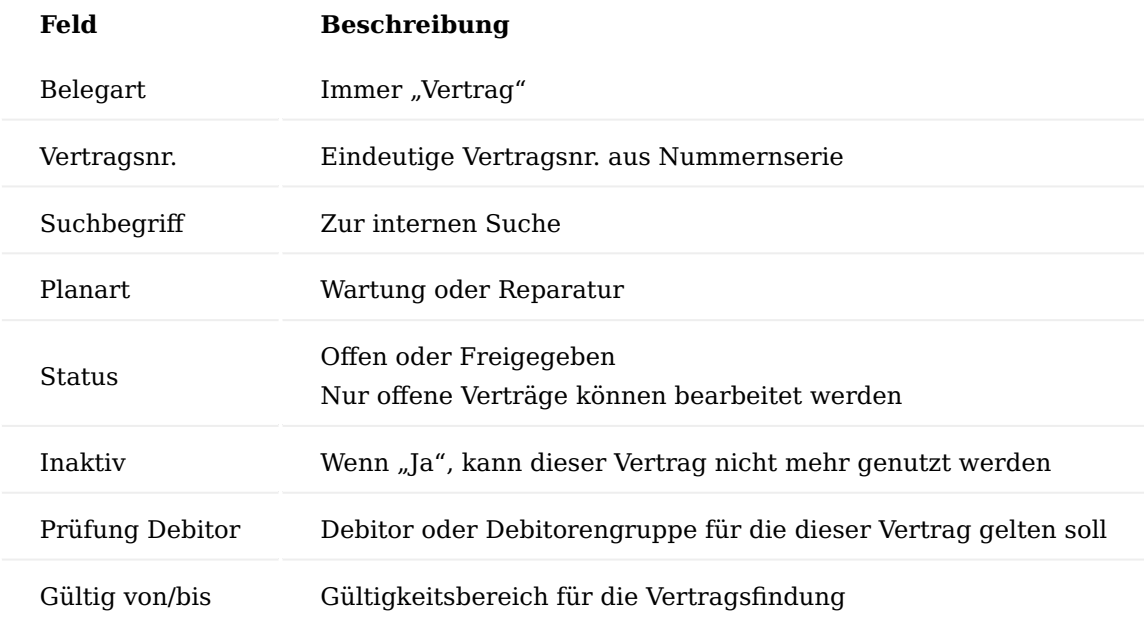

Inforegister Vertragsversionsliste

Um auf die Vertragsversionskarte zu gelangen, rufen Sie sich auf dem Inforegister "Vertragsversionsliste" die "Versionskarte" auf.

### Versionskarte

Die Versionskarte öffnet sich.

## Inforegister Allgemein

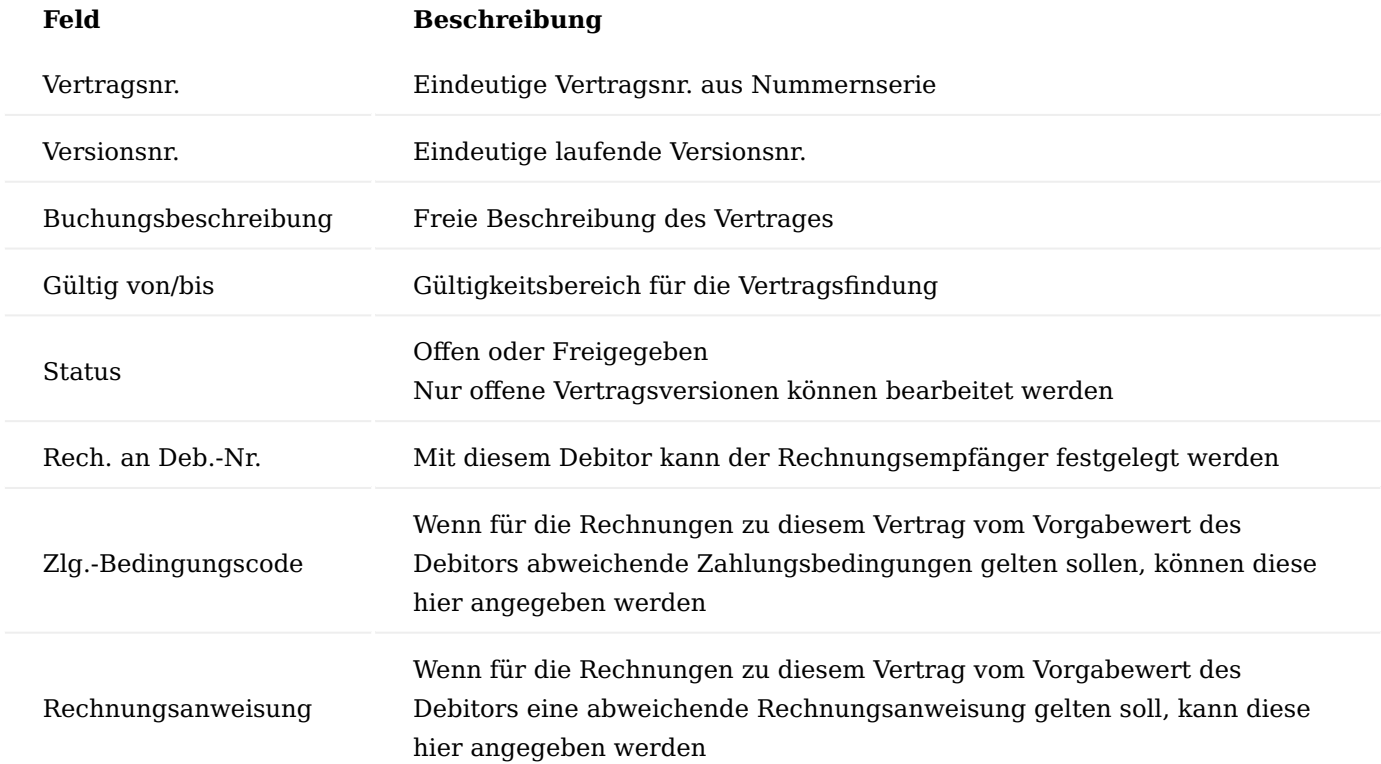

# Inforegister Abweichende Belegvorgaben

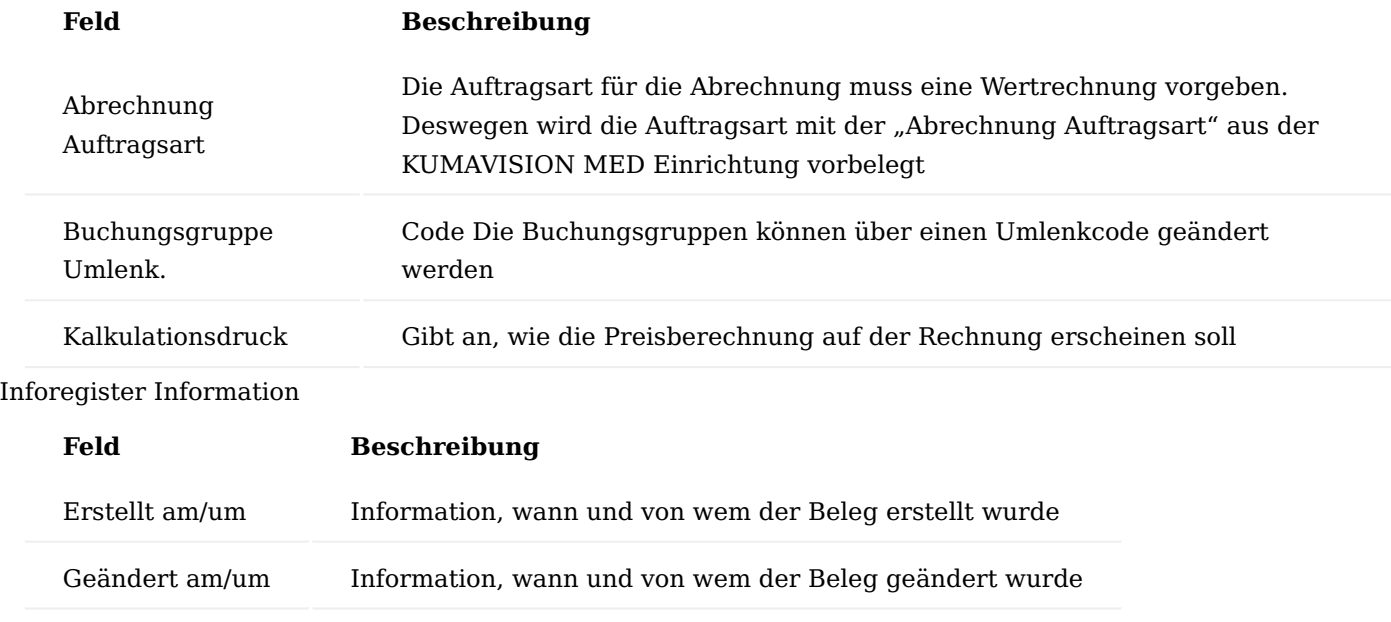

Inforegister Perioden

Die Vertragsversionsperioden beschreiben die Phasen des Vertrages. Besteht ein Vertrag nur aus einer Phase oder sind alle Phasen in ihrer Länge und den Abrechnungsmodalitäten identisch ist hier auch nur eine Periode notwendig.

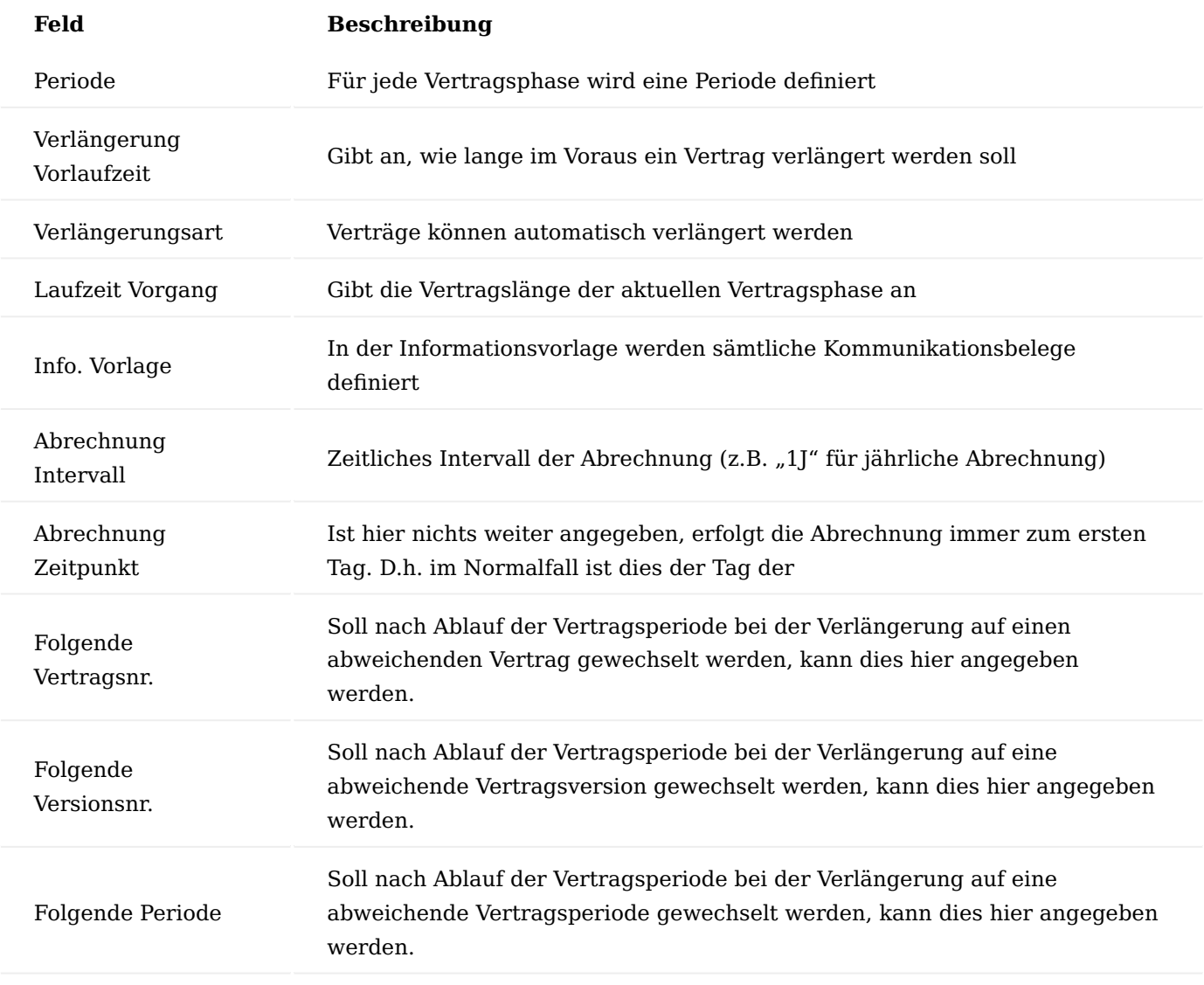

Inforegister Zeilen

Die Vertragsversionszeilen definieren sowohl die Vertragsgegenstände, die Sonderleistungen als auch die Abrechnungsbeträge. Bei indirekter Abrechnung wird die jeweilige Zeile mit einer Abrechnungszeile, der sogenannten "Pauschale" verbunden.

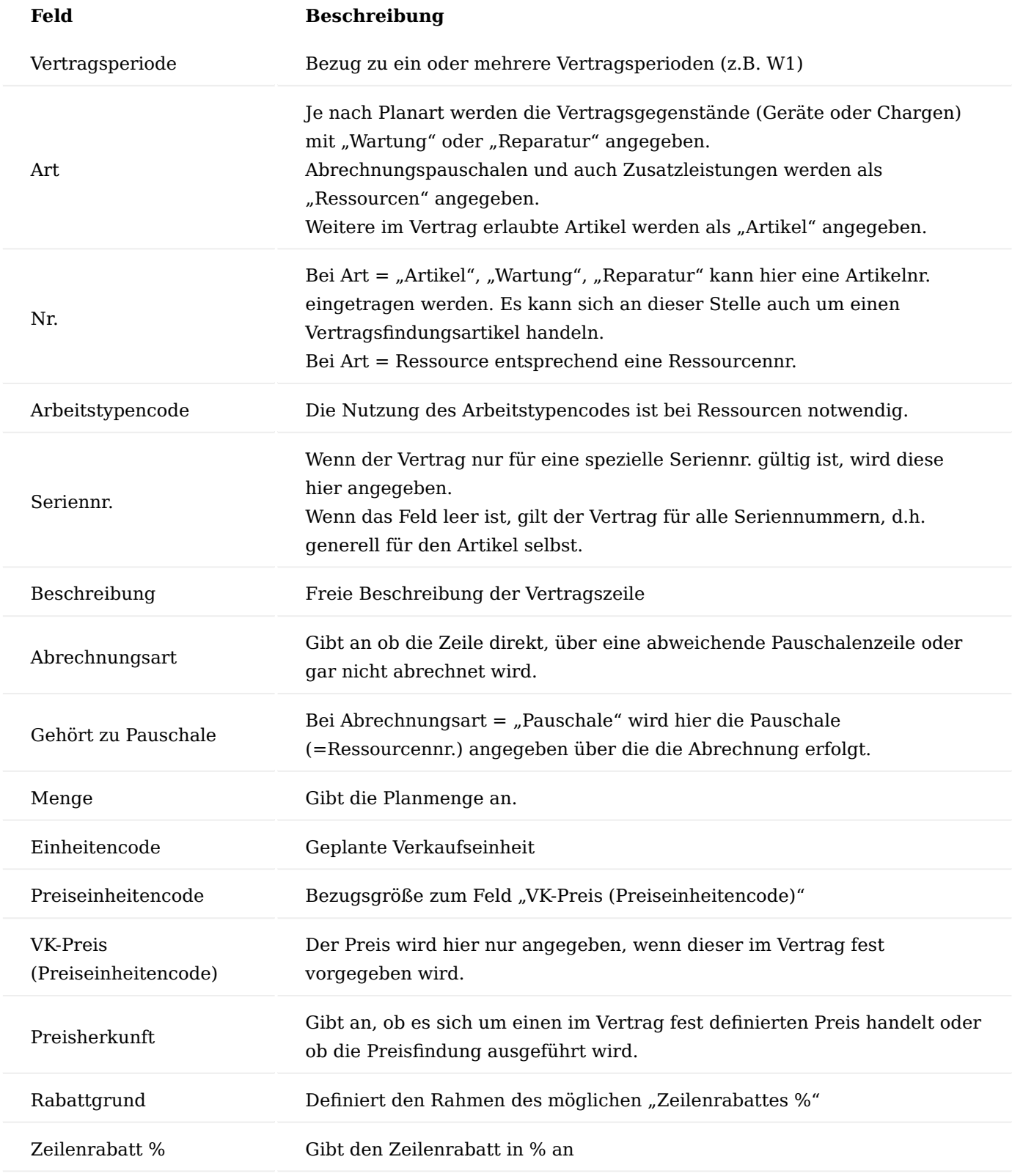

Funktionalitäten Funktionalität Artikelvertragszeilen

Die Basis bilden die Verträge B2B die mit dem Kunden vereinbart werden.

Existiert ein Vertrag bereits vor der Lieferung wird bei dieser automatisch im Technikplan ein Vorgang mit folgenden Daten angelegt:

- Eine Vorgangsperiode samt Vorgangsbeteiligten •
- eine Technikplanzeile, die im Weiteren "Artikelvertragszeilen" genannt werden
- je eine fixe Technikplaneinteilung zur erfolgten Lieferung •
- eine Abrechnungsplanzeile •
- Abrechnungseinteilungen die sich aus der Abrechnungsart ergeben •

Soll für ein Gerät nachträglich die Artikelvertragsdaten erstellt werden, ist dies auf zwei Arten möglich. In der gebuchten Verkaufslieferung kann die Aktion "Artikelvertragszeilen B2B erzeugen" aufgerufen werden. Diese Funktion erzeugt für alle Geräte im Vertrag nachträglich die Artikelvertragsdaten.

Der gleiche Aufruf ist auch für ein einzelnes Gerät in der Seriennr.-Informationskarte möglich. Alle Artikelvertragszeilen B2B sind über den Aufruf "Artikelvertragszeilen B2B" ersichtlich.

## Funktionalität Abrechnung

Beim Erzeugen des Vorgangs mit Technikplandaten werden automatisch auch die Abrechnungsdaten im Abrechnungsplan erzeugt. Hier ist ein Abruf anhand der Standardfunktionalität möglich.

### Funktionalität Verlängerung

Die Verlängerung eines Vertrages erfolgt durch das Erzeugen einer Folgeperiode im Technikplan. Dies kann durch die Funktion "Vorgangsperiode verlängern" manuell erfolgen oder auch durch den Stapelaufruf "Filter zum Verlängern von Vorgängen". Die Verlängerung erfolgt analog zur Standardverlängerung, mit dem Unterschied, dass die Technikplaneinteilung (die die Lieferung des Gerätes dokumentiert) automatisch erzeugt wird.

## Funktionalität Kundenservice Call

Es werden hier die Erweiterungen zur bisherigen Funktionalität beschrieben. Bei der Anlage eines Calls mit der Klassifizierung "Wartung" oder "Reparatur" wird nun automatisch geprüft, ob eine aktive Artikelvertragszeile zum Gerät vorhanden ist. Wenn Ja, werden die entsprechenden Vertragsdaten direkt in die "Call Zeile" übernommen. Wenn Nein, wird wie bisher versucht über die ursprüngliche Lieferung den Wartungs- bzw. Reparaturvertrag zu ermitteln. Dieser zweite Schritt ist nur möglich, wenn der Lieferplan zur Lieferung verwendet wurde.

## Funktionalität Befundungsauftrag Vertrag Abrechnungsart

Im Befundungsauftrag gibt es eine neue Spalte "Vertrag Abrechnungsart". Diese wird anhand der in der Zeile erfassten Daten und den Vertragsdaten in der "Call Zeile" automatisch gefüllt. D.h. ist ein Vertrag vorhanden kann anhand diesem zu jeder Zeile sofort entschieden werden, ob die Position kostenpflichtig ist oder nicht. Es gibt vier mögliche Ergebnisse:

- Leer: Kein Vertrag vorhanden. Normale Abrechnung. •
- Pauschale: Keine Abrechnung da Position bereits über Pauschale abgegolten •
- Direkt: Direkte Abrechnung der Position an den Kunden
- Keine: Keine Abrechnung an den Kunden.
- Direkt: Direkte Abrechnung der Position an den Kunden
- Keine: Keine Abrechnung an den Kunden.

### Wertgrenzen

Diese Anpassung ermöglicht es, den Reparatur-Kostenvoranschlag für einzelne Kunden generell oder bis zu einer Wertgrenze automatisch auf genehmigt zu setzen.

### Einrichtung

Auf der Debitorenkarte, auf dem Inforegister "KUMAVISION med" gibt es die beiden Felder "Rep. KV nötig" und "Rep. KV Wertgrenze". Das Feld "Rep. KV Wertgrenze" ist nur änderbar, wenn das Feld "Rep. KV nötig" den Wert "Ab Wertgrenze" enthält. In der Info.-Box "Debitor Info" werden diese beiden Felder im Technik-Modul angezeigt.

### Funktionalität

Die beiden Felder "Rep. KV nötig" und "Rep. KV Wertgrenze" werden bei Anlage eines Befundungsauftrags aus der Debitorenkarte in diesen übernommen.

Im Inforegister "Planung Material / Ressourcen" wurden die Verkaufspreise eingeblendet und die Preisfindung wird nun bei der Änderung der Menge ausgeführt.

Über die neue Aktion "Betrag berechnen" werden alle Zeilen aufaddiert, die laut "Vertrag Abrechnungsart" an den Kunden fakturiert werden.

Die Summe der relevanten Zeilen wird in das Feld "Rep. Auftragswert" übernommen.

Über die Aktion "Aufwand übermitteln" wird der Beleg archiviert. Die neuen Felder in Kopf und Zeilen werden dabei ebenfalls übertragen.

Wird nun als Folgebeleg ein Kostenvoranschlag erzeugt wird dieser abhängig von den beiden Feldern "Rep. KV nötig" und "Rep. KV Wertgrenze" automatisch auf "genehmigt" gesetzt.

Auch im Technikauftrag sind die neuen Felder im Kopf samt der Aktion "Betrag berechnen" eingeblendet.

Im Inforegister "Planung Material / Ressourcen" wurden die Verkaufspreise ebenfalls eingeblendet. Die Preisfindung wird auch hier bei der Änderung der Menge ausgeführt.

### Hinweis

- Enthält ein Verkaufsangebot (KV) keine an den Kunden fakturierbare Zeile, wird dieses sofort "Akzeptiert" und archiviert
- Bei Callzeilen ohne Verträge werden Angebote / Rechnungen generell nicht mehr automatisch auf abgeschlossen gesetzt
- Bei Callzeilen mit Verträgen werden Angebote nicht mehr automatisch auf abgeschlossen gesetzt, wenn zuvor keine Befundung angelegt wurde

Funktionalität Verkaufsangebot (KV)

Beim Erstellen des Verkaufsbeleges werden nun nur noch Positionen aus dem Befundungsauftrag berücksichtigt, die entweder keinen Vertrag hinterlegt haben oder im Feld "Vertrag Abrechnungsart" auf "Direkt" stehen.

Enthält ein Verkaufsangebot (KV) keine an den Kunden fakturierbare Zeilen wird dieses sofort "Akzeptiert" und archiviert.

## Verkaufsrechnung über Call

Die Zeilen aus dem Verkaufsangebot werden in die ungebuchte Rechnung VRU übernommen. Enthält eine Verkaufsrechnung keinen zu fakturierendem Betrag wird diese sofort durchfakturiert und damit archiviert.

Verkaufsrechnung aus Abrechnungsplan abrufen Stapelabrufeinrichtung

- Rechnungsabruf muss dann mit DE-SO erfolgen
- Filter auf Vorgangsart A-HAN
- Ungebuchte Rechnung erstellen = "Freigeben"

## Prozessablauf

## **1. Kontakt / Debitor**

- Eigene Rolle = DE-SO
- Zugeordnete Partnerrolle = ggf. PF-DE

## **2. Einkaufsprozess**

- Artikel wird eingekauft mit Seriennummer und befindet sich nach Buchung auf Lager •
- Der Artikel ist ein SN pflichtiger Artikel und befindet sich in einem Vertrag B2B als Vertragszeile Wartungs- oder Reparaturvertrag
- Wartungs- oder Reparaturvertrag selbst hat einen Rechnungsempfänger / Debitor eingetragen

## **3. Verkaufsprozess über Verkaufsauftrag MST1**

- Wird ein Verkaufsauftrag mit dem Debitor und dem Artikel angelegt die sich beide auch im Wartungs-• oder Reparaturvertrag befinden, und der Artikel (oder auch mehrere) geliefert (gebuchter Lieferung), dann werden pro Seriennummer, sogenannte Artikelvertragszeilen angelegt.
- Diese sind im Vertrag als Zeile oder auch als Liste einsehbar im Rollencenter.
- Überdies kann die Liste auch über den Pfad Abteilungen -> Technik -> Verträge B2B -> Artikelvertragszeilen B2B aufgerufen werden.

## **4. Reparatur / Call**

- Uber Marketing Cockpit, wie gehabt auf der Seriennummer abtauchen
- Aus der SN-Karte einen Call erstellen •
- Vertrag B2B wird ermittelt •
- Prozess auswählen •

## **5. Befundung**

- Befundung wird erstellt
- Positionen erkennen, wie sie abgerechnet werden •
- Befundung Abschließen
- Folgebeleg ist ein Serv-KV •
- Alle Positionen, die abgerechnet werden können und nicht über Abrechnungsplan laufen werden übertragen an Serv-KV

## **6. Technikauftrag**

- Keine Planung Abschließen
- Buchen der Verbräuche
- Technikauftrag abschließen •

## **7. Versand des Geräts**

- **8. Rechnung aus Call**
- **9. Callabschluss**

## **10. Rechnungsabruf aus Abrechnungsplan**

Verträge für das Modul "Technik & Wartung" für sonstige Leistungserbringer Benutzer Einrichtung

Für die Pflege der Verträge muss in der Benutzer Einrichtung auf dem Inforegister "KUMAVISION" für die entsprechenden AnwenderInnen die Berechtigung "Vertragspflege Krankenkasse" gesetzt sein.

Verträge Technik und Wartung

Um einen Vertrag für die Reparatur und/oder Wartung anzulegen, rufen Sie sich zunächst über die Anwendersuche die "Verträge" auf.

Die Vertrag-Übersicht öffnet sich auf der Sie über "Neu" im Menüband einen neuen Vertrag anlegen oder über "Bearbeiten" einen bereits bestehenden Vertrag bearbeiten können.

Vertragskarte Inforegister Allgemein

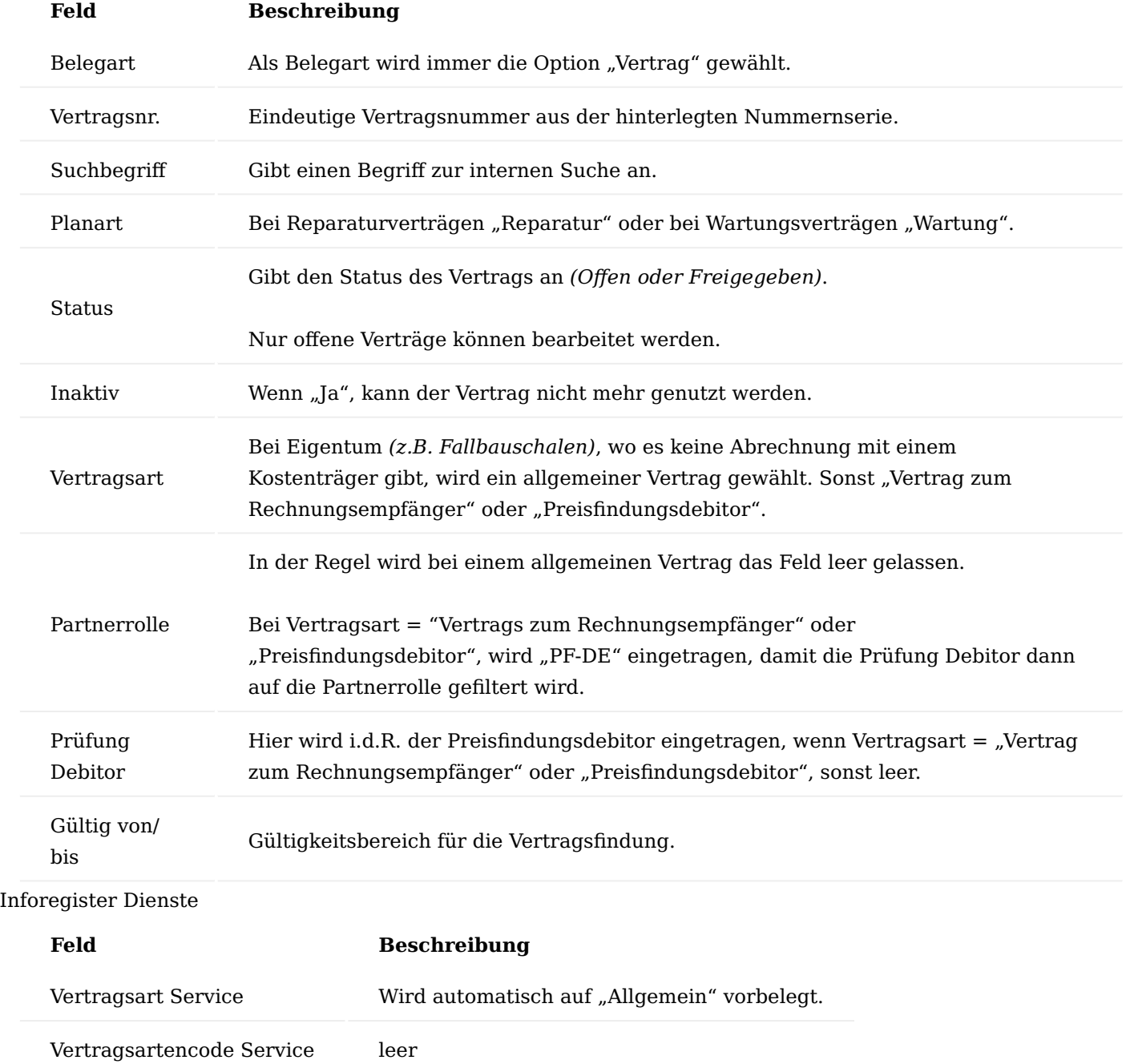

## Inforegister Zusatzinformation

Keine Hinterlegungen erforderlich.

Inforegister Vertragsversionsliste

Auflistung der bereits hinterlegten Vertragsversionen.

## Vertragsversionskarte

Um auf die Vertragsversionskarte zu gelangen, rufen Sie sich auf dem Inforegister "Vertragsversionsliste" die "Versionskarte" auf. Alternativ tauchen Sie auf der vierstelligen "Versionsnummer" ab.

# Inforegister Allgemein

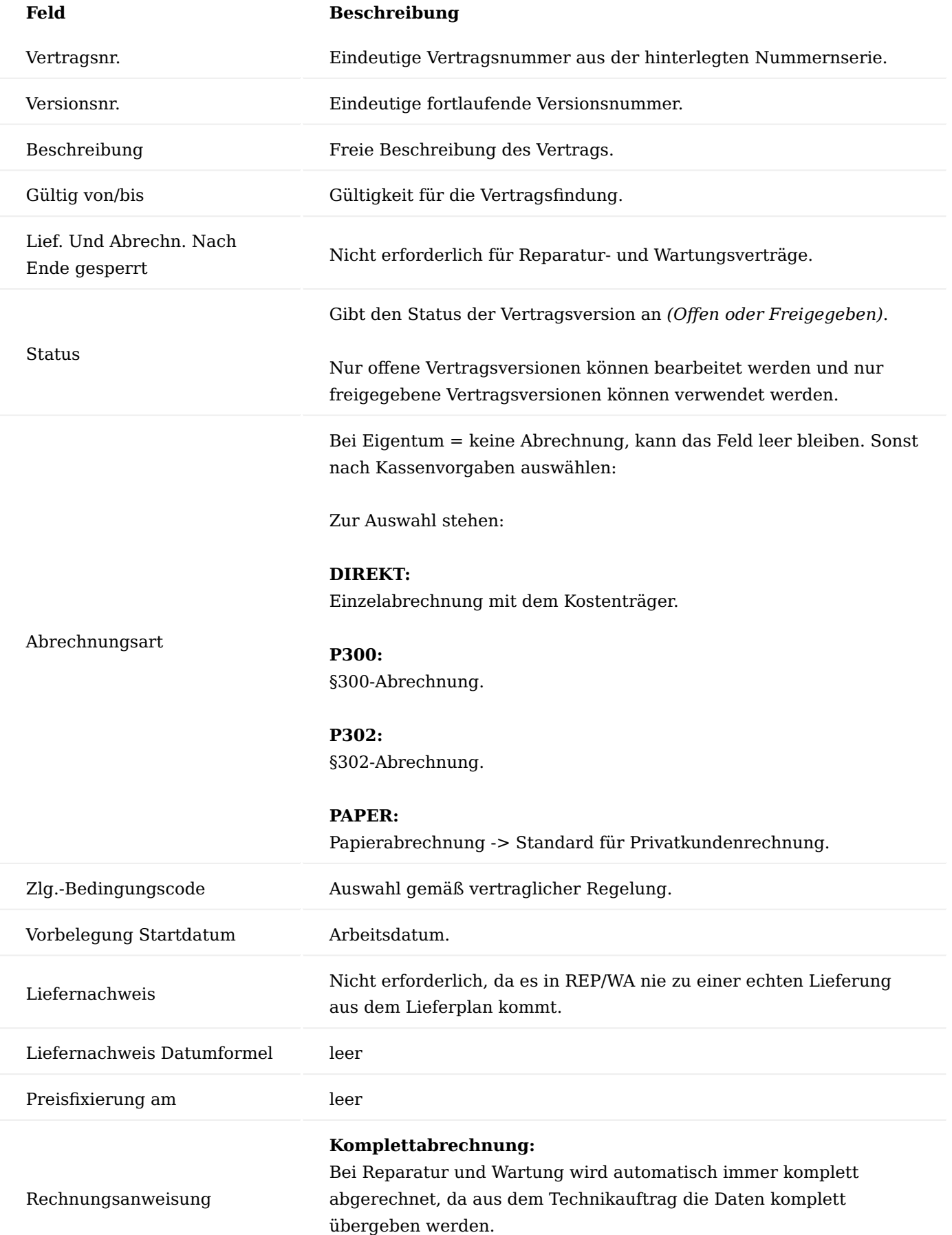

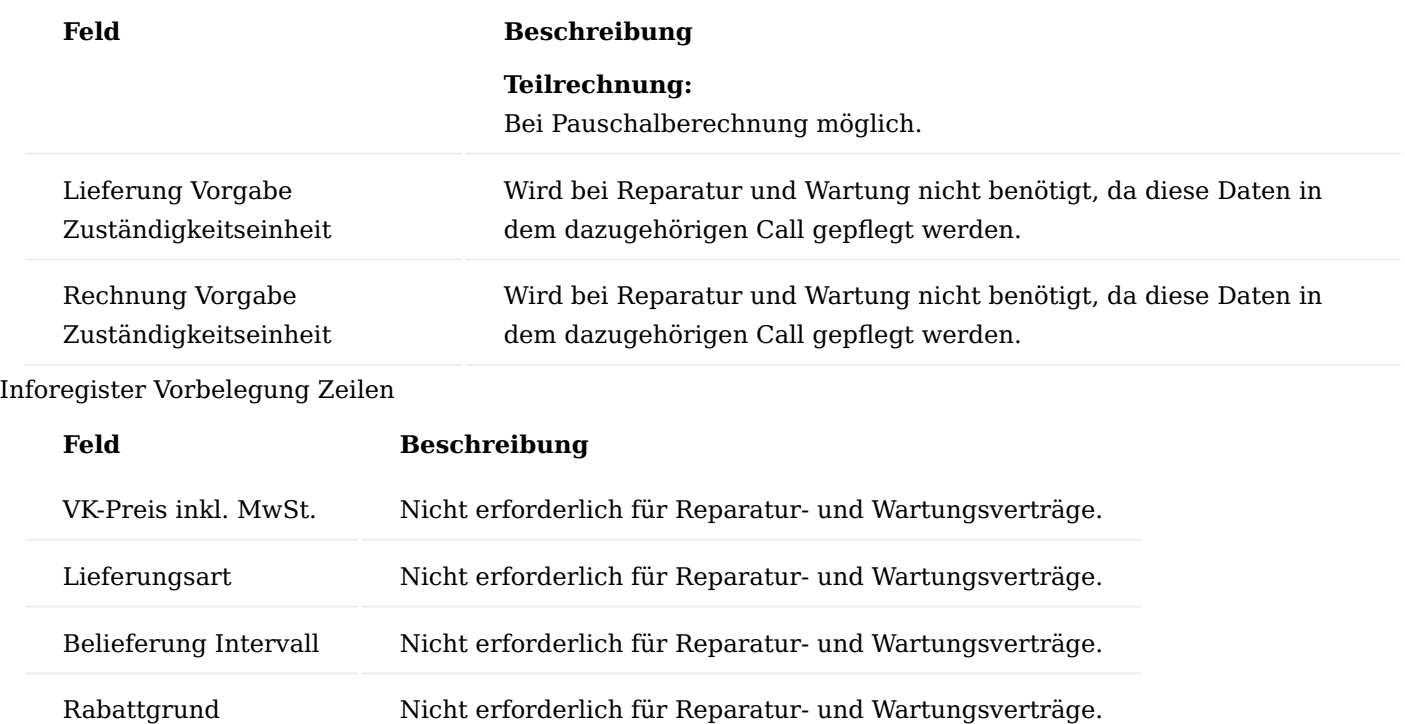

# Inforegister Abweichende Belegvorgaben

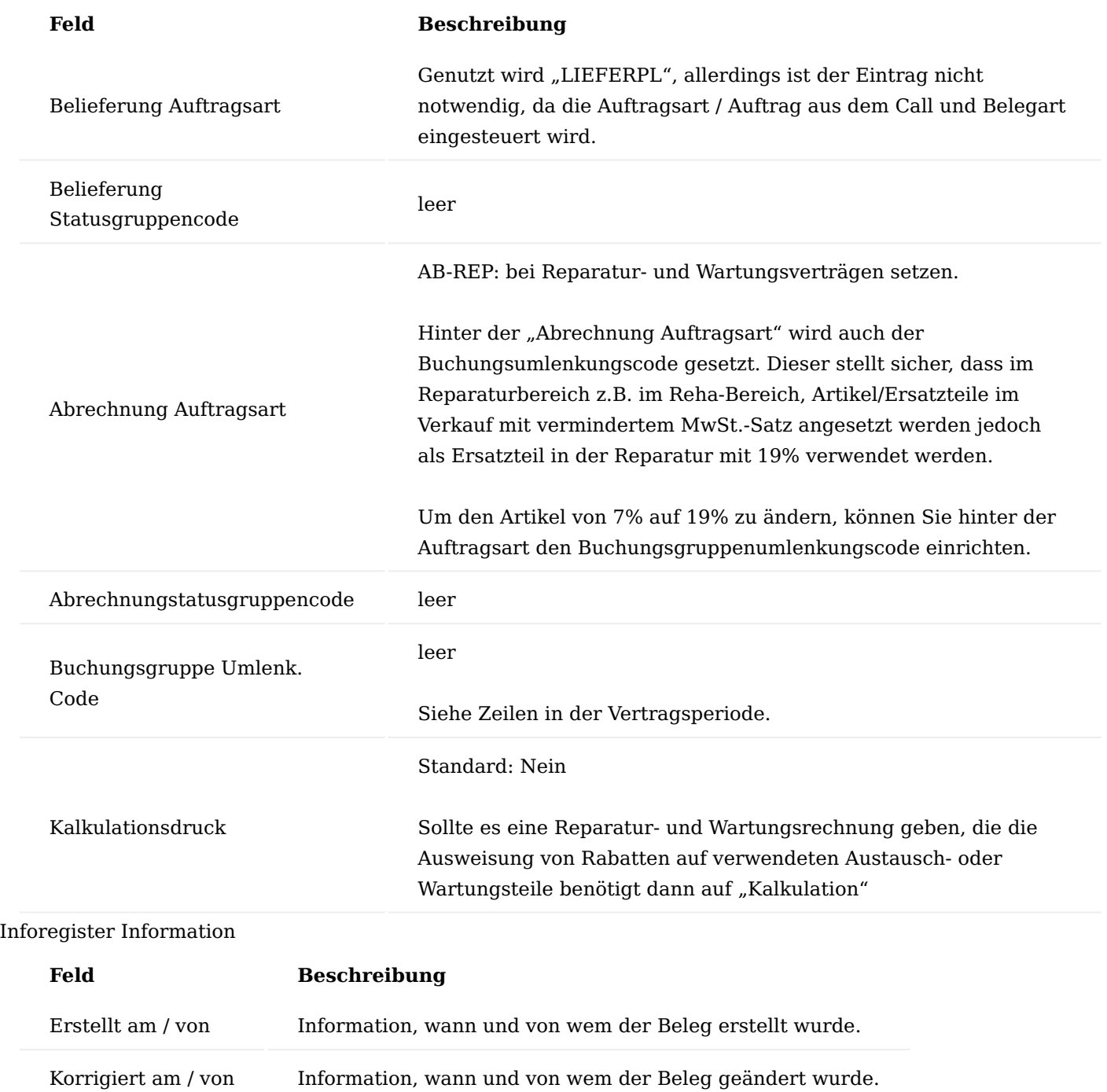

## Inforegister Perioden

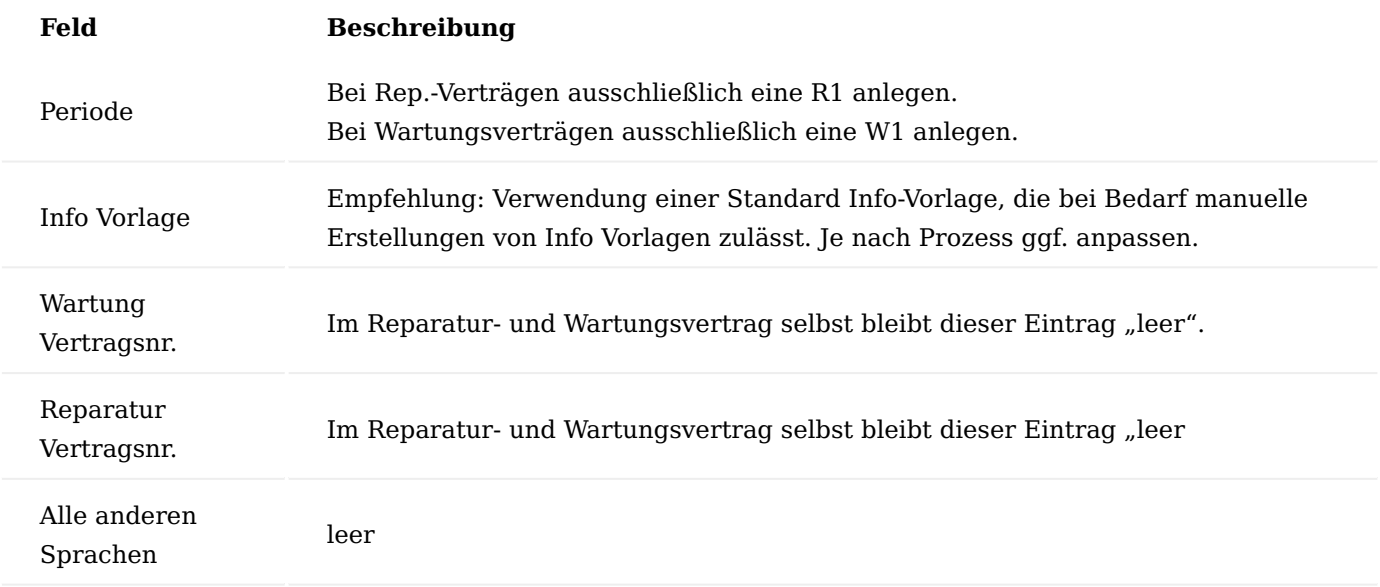

Hinweis

Zusatzfelder Vorgangsperiode beachten: Bei VS-ART, den Wert "1" eintragen für gesetzliche Krankenversicherung. Ist dieser Wert nicht gefüllt, so wird er standardmäßig auf "1" gesetzt.

Inforegister Zusatzinformation

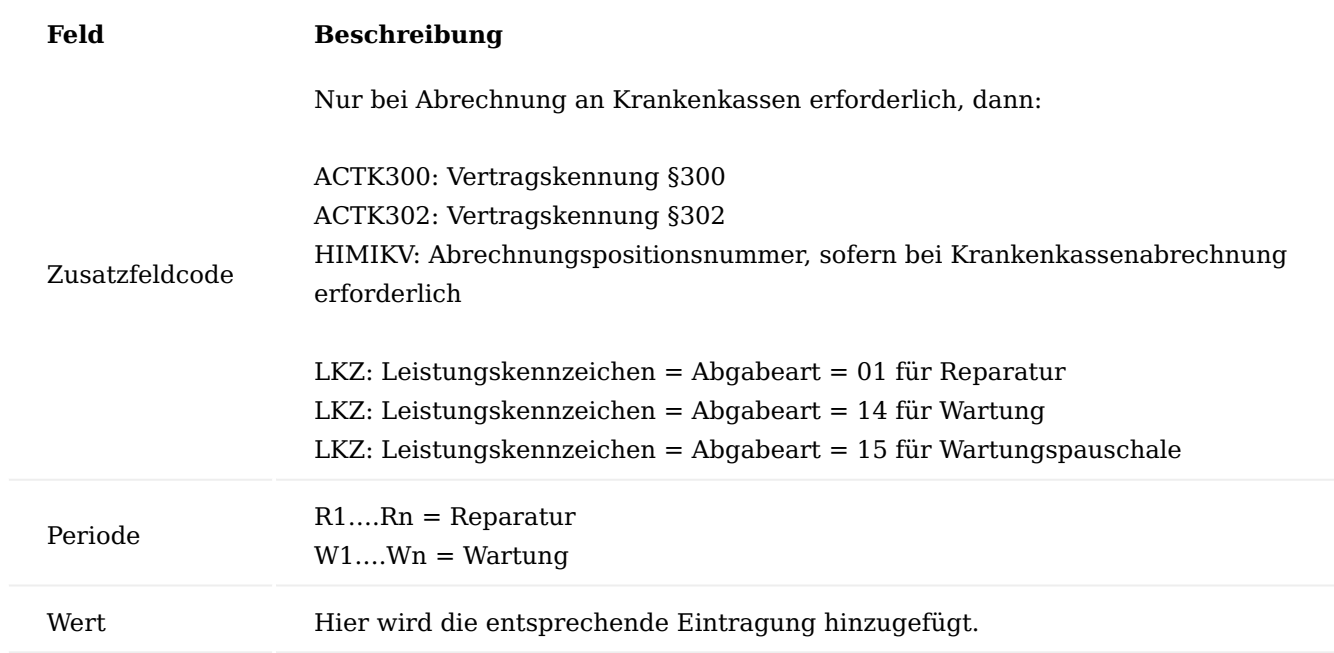

# Inforegister Zeilen

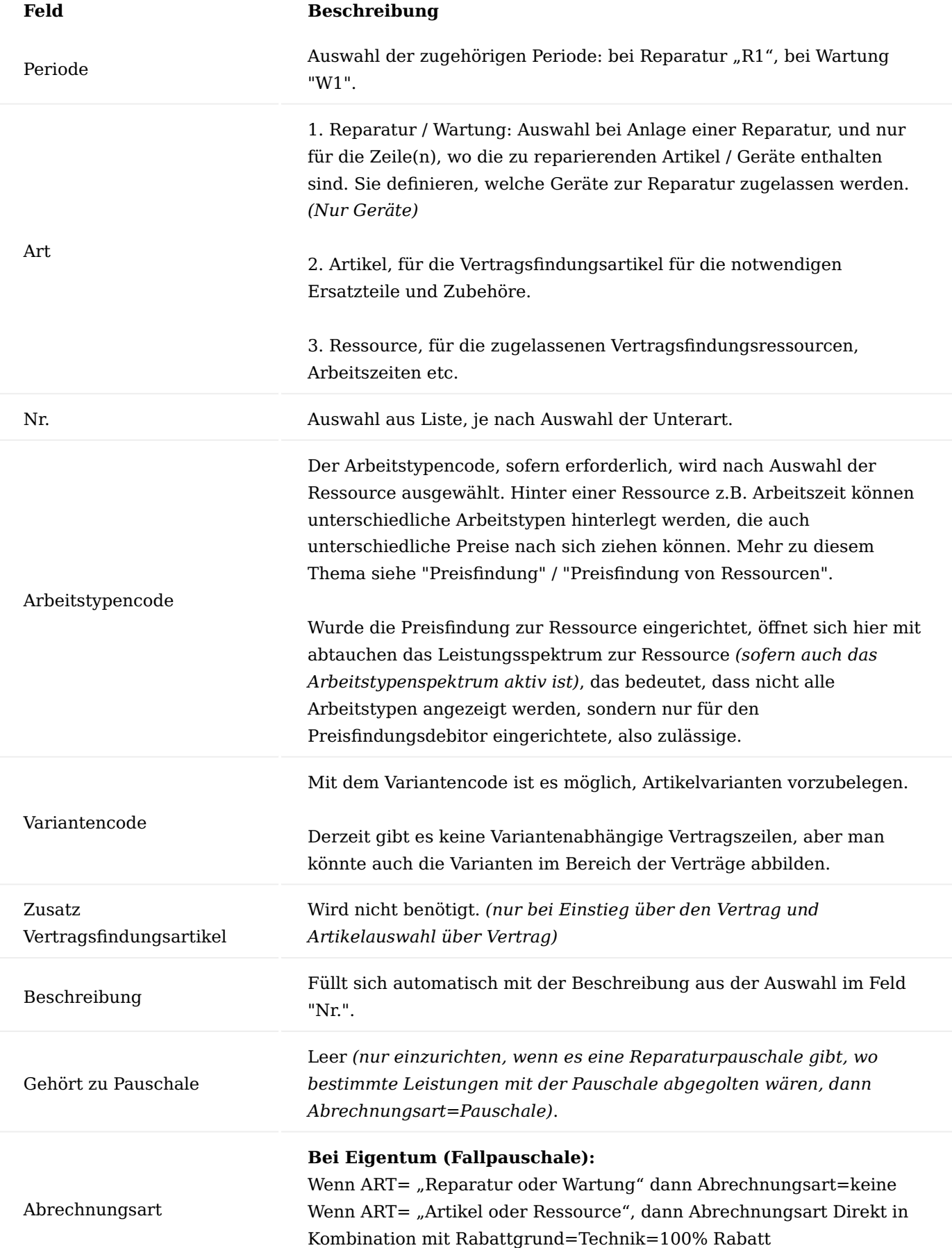

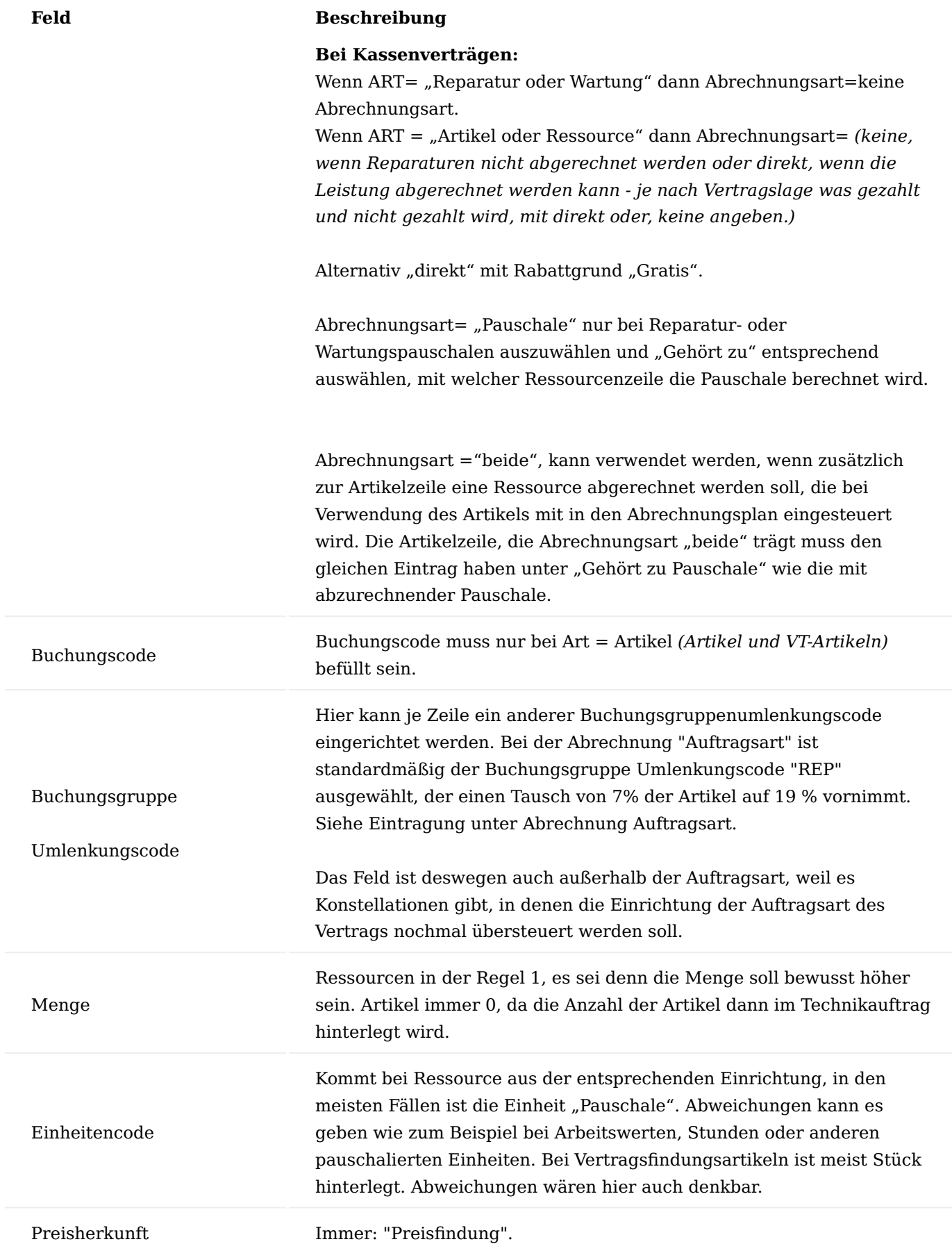

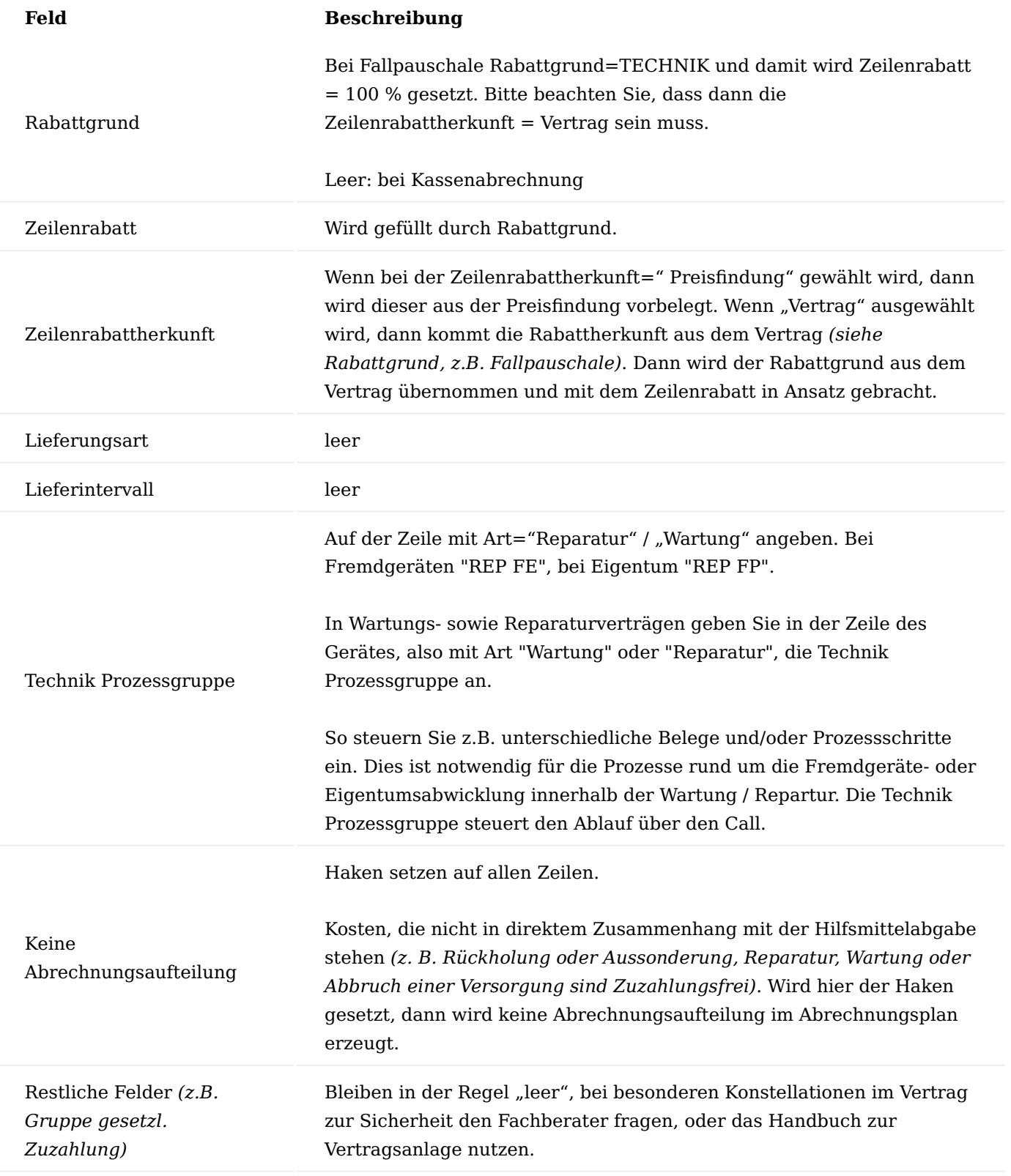

## Hinweis

Bei Anlage der Vertragszeilen muss auf die Zusatzfelder geachtet werden. Artikelzeilen, die das Zubehör beinhalten, müssen zeilenweise auf LKZ = Leistungskennzeichen "12-Zubehör" gesetzt werden, da die Einträge von dem Inforegister "Zusatzinformationen" vererbt werden.

## Freigabe

Zum Abschluss der Versionskarte wählen Sie im Menüband "Freigeben" um den Vertrag zur Verwendung bereitzustellen.

### Prozesse

Die Reparatur- und Wartungsprozesse für sonstige Leistungserbringer sind umfassend im Abschnitt "Technik & Wartung für sonstige Leistungserbringer" beschrieben, deshalb wird an dieser Stelle darauf verzichtet.

Im Gegensatz zur "Technik & Wartung für Händler und Gerätefertiger" sind die Prozesse alle mit Vertrag beschrieben. Für den Bereich für Händler und Gerätefertiger kann, muss aber kein Vertrag notwendig sein.

Für den Wiedereinsatz gibt es wiederum eine separate Dokumentation, bei der die Einrichtung und Steuerung des Vorgangs im Vordergrund steht.

Technik & Wartung für Händler und Gerätefertiger Allgemein

Das Technikmodul in KUMAVISION healthcare365 vereinfacht die gesamte Abwicklung des technischen Service von Medizinprodukten. Es erfolgt eine klare Trennung zwischen der Technik und der kaufmännischen Abwicklung. Jeder Bereich hat seine eigenen Belege und doch können alle über den vollautomatischen Bearbeitungsstatus miteinander kommunizieren. Durch die hohe Automatisierung der Prozesse werden Verzögerungszeiten minimiert, da die anschließenden Folgebelege bei Abschluss des Vorgängers automatisch erzeugt und viele manuelle Arbeiten selbsttätig durchgeführt werden.

Mit dem jetzigen Stand des Moduls zur Abbildung des technischen Service können nur Geräte repariert werden. Artikel ohne Infokartenpflicht oder mit einer Artikelverfolgung ungleich Seriennummer sind aktuell noch nicht abgebildet.

## Allgemeine Einrichtung Technik

In diesem Kapitel werden allgemeine zu tätigenden Einrichtungen des Technikmoduls beschrieben.

### Technik Einrichtung

In der Technik Einrichtung werden Basisdaten hinterlegt und eingerichtet. Nachfolgend werden die Felder der einzelnen Inforegister beschrieben.

# Inforegister Allgemein

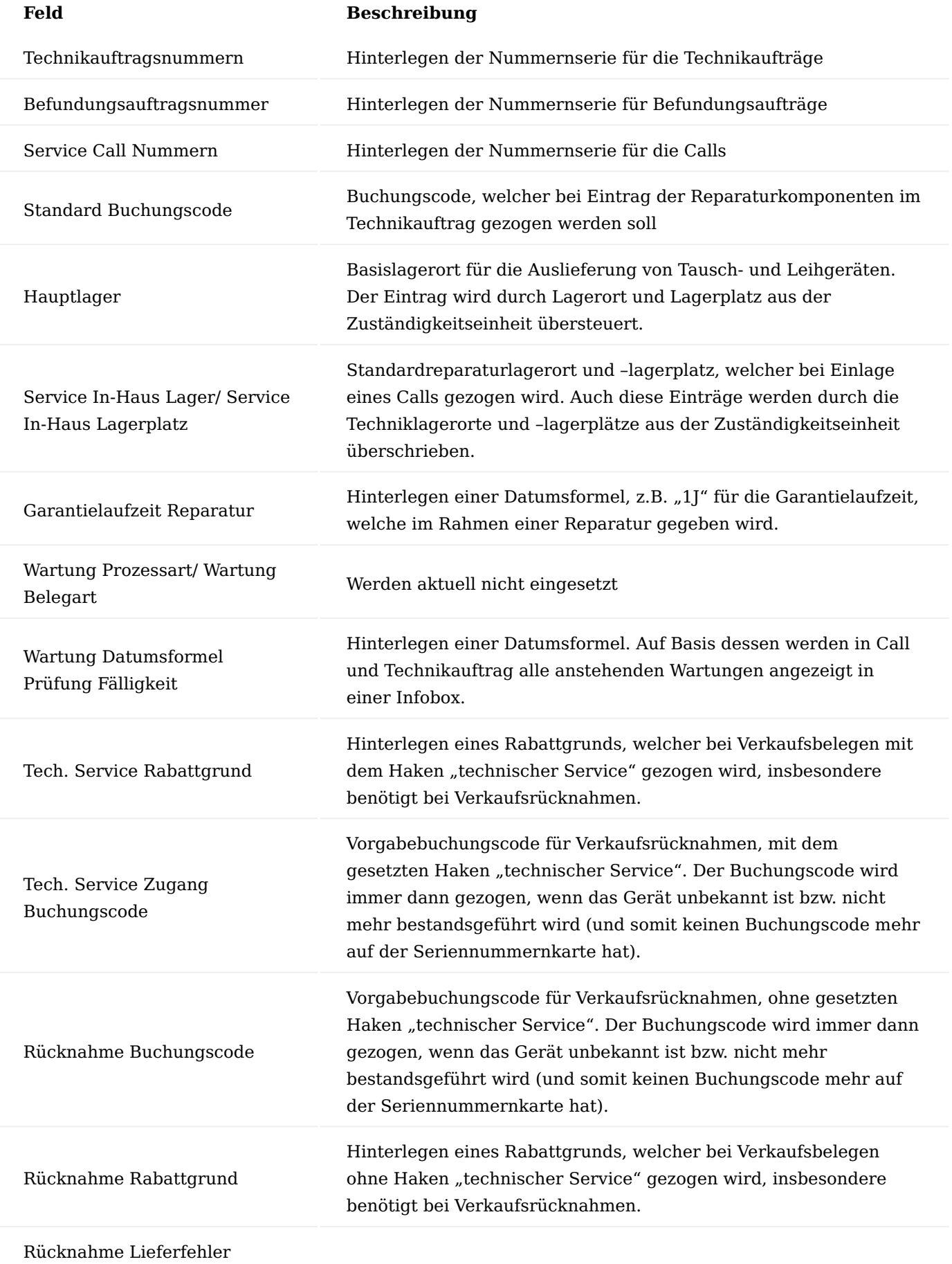

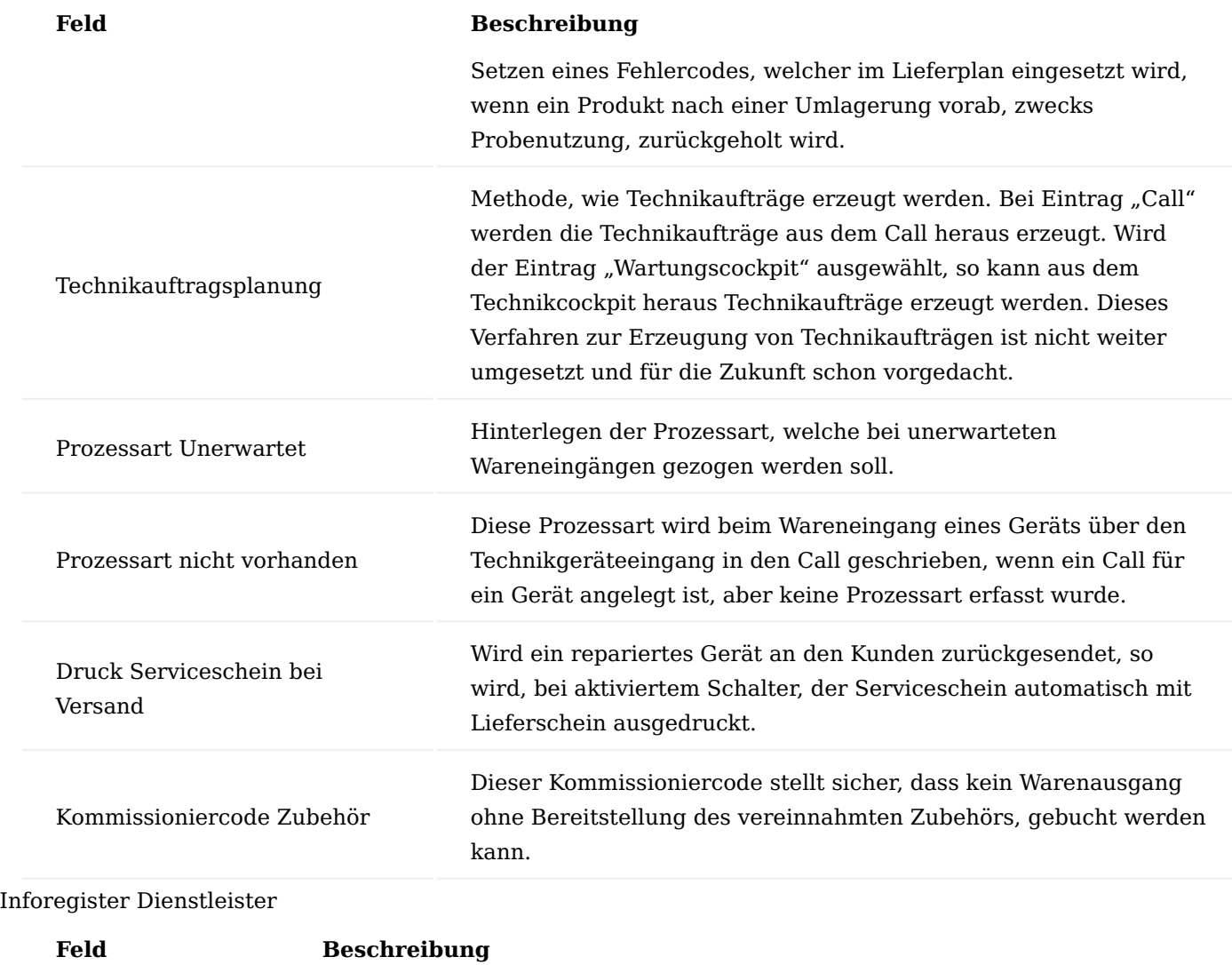

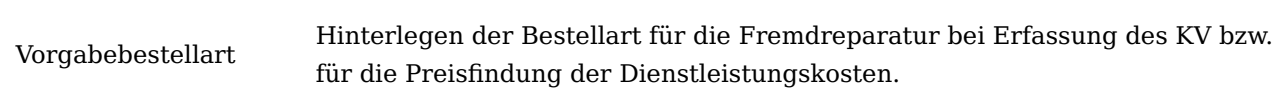

Inforegister Verbrauchsbuchblätter

In diesem Inforegister werden die Buchblätter für die Verbrauchsbuchungen der Ressourcen und Artikel im Technikauftrag hinterlegt.

Inforegister Kundenservice

Hinterlegen von Standardumlagerungsbuchblättern und Nummernserien, welche im Rahmen der Umlagerungen via Umlagerungsbuchblatt in der Technik gezogen werden. Zudem wird ein Artikelbuchblatt hinterlegt, welches bei Verschrottungen über den Call angesprochen wird.

### Inforegister Bearbeitungsstatus

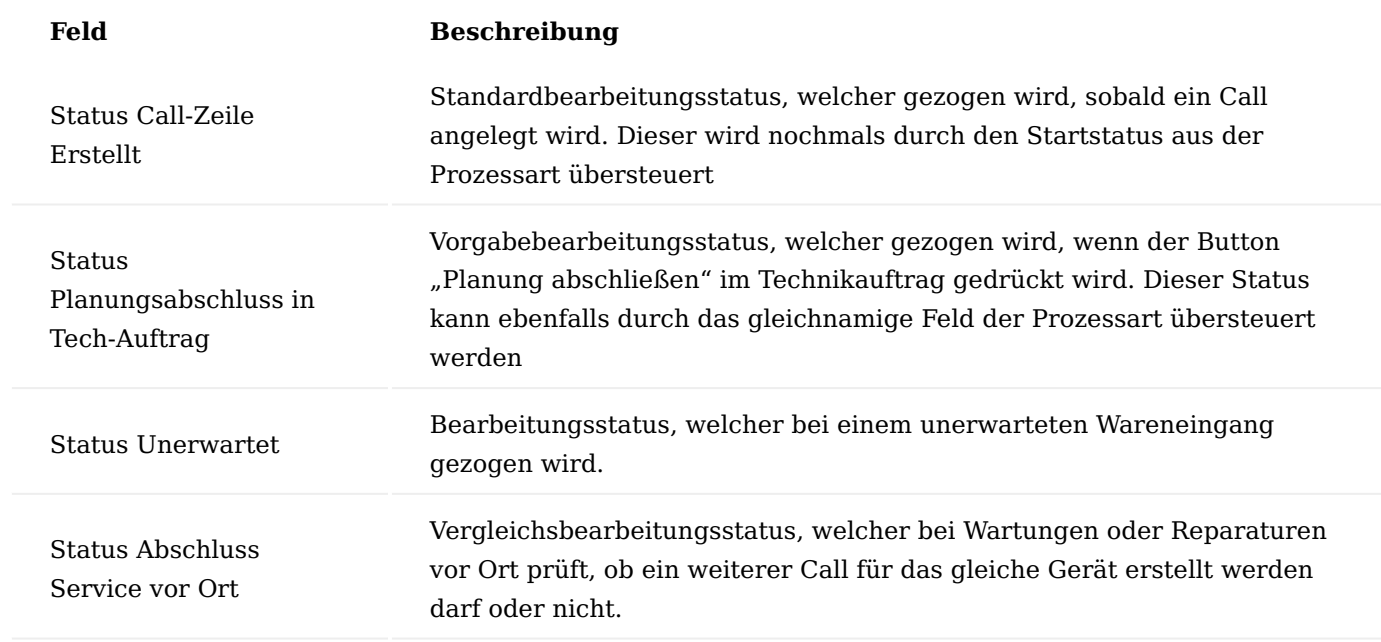

Inforegister Verträge B2B

Pflege einer Standard Vorgangssteuerungsart und Vorgangsart zur Anlage der Reparatur- und Wartungsverträge für Händler und Hersteller.

### Technik Bearbeitungsstatus

Bei den Bearbeitungsstatus handelt es sich um die ehemaligen Reparaturstatus. Mithilfe der Bearbeitungsstatus ist jederzeit erkennbar, in welchem Teil des Workflows des Prozesses man sich befindet. Aufgrund der variablen Einrichtungsmöglichkeit ist der Wechsel des Bearbeitungsstatus, bis auf einige Sondereingriffe, nahezu vollautomatisch. Der Bearbeitungsstatus wird im Prozess bei Start und Ende eines Prozessschrittes immer automatisch weitergesetzt. Auf diese Weise werden sogenannte Bearbeitungsstatusposten zur Dokumentation der einzelnen Schritte gebildet.

In der Tabelle "Technik Bearbeitungsstatus" werden diese Bearbeitungsstatus gepflegt. Dabei werden lediglich ein Code und eine zugehörige Beschreibung vergeben. Über den Haken "Manuell" kann gesteuert werden, ob der Bearbeitungsstatus automatisch überschrieben werden darf (Manuell = Nein) oder ob der nächste Status per Hand gesetzt wird (Manuell = Ja). Wird also ein Bearbeitungsstatus mit dem Kennzeichen "Manuell" im Beleg eingetragen und ein Automatismus würde einen anderen Bearbeitungsstatus schreiben, dann würde der manuelle Bearbeitungsstatus solange in der Zeile bleiben, bis dieser von Hand weitergesetzt wird.

Zur Nomenklatur der Codes: Die Nummerierung der Codes zu Beginn dient der Abbildung des Stands des Prozesses. So steht die 10 zu Beginn, zum Beispiel für alle Startprozesse, die 90 am Ende für die finalen Schritte, wie zum das Einlagerung oder Versenden von Geräten. Auf die Zahlenkombination folgt entweder ein I, A oder E. Über dieses Zeichen ist erkennbar, ob es sich um einen internen (I), allgemeinen (A) oder externen Prozessschritt handelt (E).

## Kundenservice Prozessstatus Filter

Im Rollencenter für den technischen Service gibt es mehrere Kacheln, zur Darstellung der einzelnen Calls nach Bearbeitungsstand.

Diese Kacheln zeigen den Stand des Calls auf Basis des Bearbeitungsstatus an, welcher in oben genannter Tabelle je nach Kachel hinterlegt werden kann.

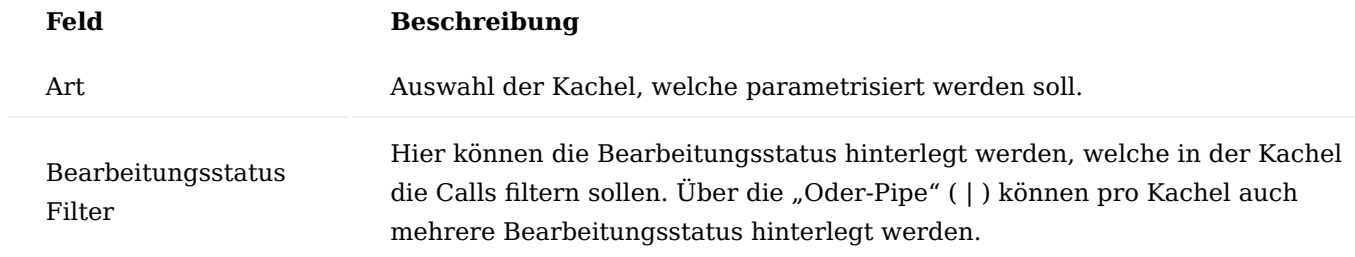

### Prüfarten

In den Prüfarten werden alle möglichen Geräteprüfungen hinterlegt, die Rahmen von Reparaturen und Wartungen durchgeführt werden müssen. Diese werden später in den Wartungsplänen mit dem Artikel und somit mit dem Gerät verknüpft.

### Technik Wartungsplanvorlagen

In den Technik Wartungsplanvorlagen werden die einzelnen Wartungen abgebildet. Es können allgemein Wartungspläne erzeugt und anschließend beliebig vielen Artikeln hinterlegt werden. Auf diese Weise muss z.B. einmalig ein Wartungsplan für eine Modellserie erstellt werden, um diesen dann nur noch den Artikeln zuzuordnen.

## Inforegister Allgemein

Im Kopf des Wartungsplans wird ein eindeutiger Code mit dazugehöriger Beschreibung des Wartungsplans hinterlegt.

#### Inforegister Servicestufen

In den Zeilen des Wartungsplans werden anschließend die einzelnen Gerätewartungen gepflegt.

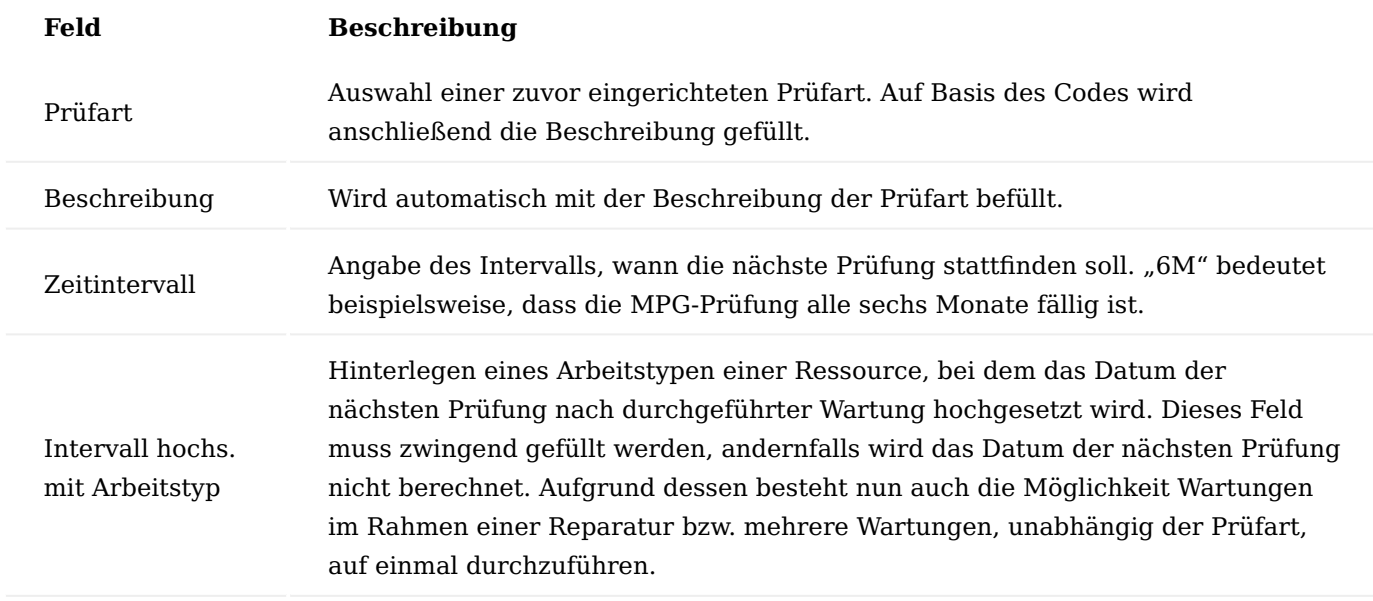

### Technik Stückliste

Die Technikstücklisten dienen der Abbildung von Reparatur- und Wartungsstücklisten. Auch diese werden zentral gepflegt und können anschließend mehreren Artikeln hinterlegt werden. Auch hier wird zu Beginn ein eindeutiger Code der Stückliste vergeben.

Anschließend wird über den Aufruf "Komponenten" eine Maske geöffnet, in der Artikel und Ressourcen in die Stückliste eingepflegt werden.

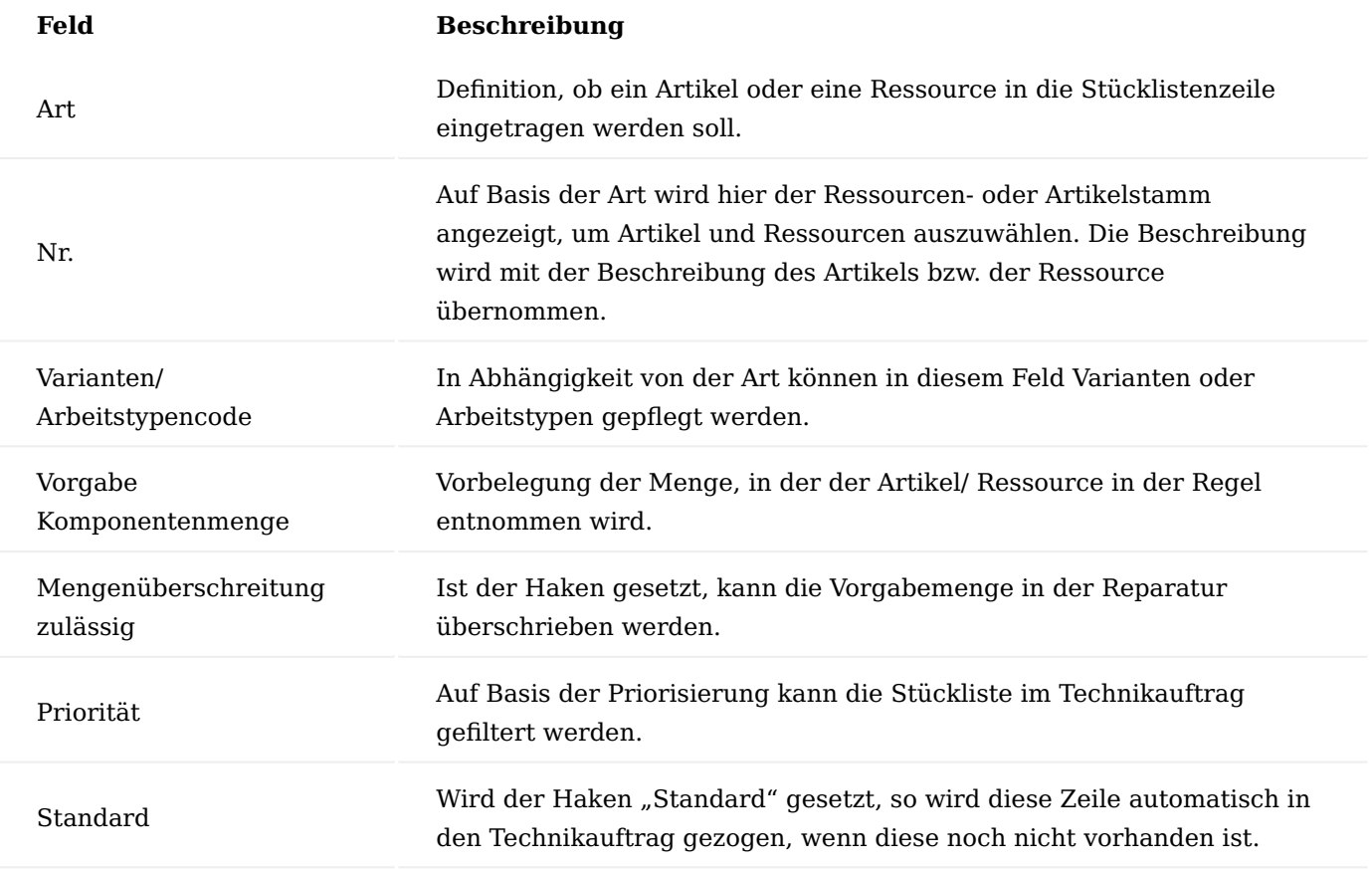

Wird eine Technik Stückliste in einem Befundungs- oder Technikauftrag genutzt, so wird dort jeweils die Funktion "Stücklistenkomponenten" ausgeführt. In beiden Fällen öffnet sich die zum Gerät gehörende Technikstückliste.

Der Haken "Ausgewählt" wird entweder durch den Standardhaken in der Stückliste gesetzt, alternativ können AnwenderInnen darüber die Zeile auswählen, um sie in das Planungsregister des Belegs zu ziehen. In der "ausgewählten Menge" wird die Wunschmenge eingetragen. Bei Standardzeilen entspricht sie der Vorgabemenge. Sofern keine Mengenüberschreitung in der Stückliste zulässig ist, kann die Vorgabemenge bei Auswahl nicht überschritten werden. In den nachfolgenden Feldern werden die Ersatzteile oder Aufwände angezeigt, inkl. der Priorisierung. Die Balken "Ausgeschöpfte Menge" und "Mengenüberschreitung" geben grafischen Aufschluss darüber, wie viel von der Maximalmenge bereits entnommen worden ist. Über die Funktionen "Prio Alle", "Prio Hoch", "Prio Niedrig" wird die Stückliste gemäß den vorgegebenen Zeilen gefiltert.

## Technik Befundungsgruppen

Mithilfe der Befundungsgruppen bzw. der Befundung werden im Call und im Technikauftrag die Diagnosen des Defekts des Geräts festgehalten. Da die Befundungen im System gepflegt werden, müssen die gleichen Befundungen nicht immer wieder neu eingetragen werden und sind zudem auswertbar.

In den Technik Befundungsgruppen können mehrere dieser Befundungen geclustert werden.

Nachdem eine eindeutige Bezeichnung der Befundungsgruppe gepflegt ist, kann über den Aufruf "Befundungen" mehrere Befundungen hinterlegt werden.

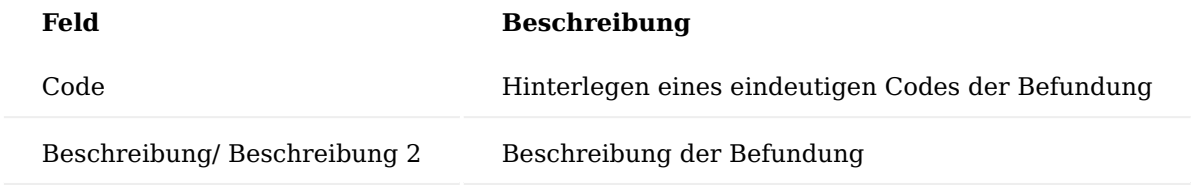

### Durchgeführte Arbeiten

In den Technikaufträgen haben die ServicetechnikerInnen die Möglichkeit festzuhalten, welche Arbeiten sie durchgeführt haben. Dazu können unter "Durchgeführte Arbeiten" diese durchgeführten Arbeiten gepflegt werden, um auf dieser Basis später die Möglichkeit zu haben, Freitexte zu pflegen. Dadurch sind auch diese Texte auswertbar.

## Zuständigkeitseinheit

Unternehmen mit mehreren Standorten pflegen ihre Zuständigkeitseinheiten, nach denen die einzelnen Mitarbeiter bzw. Kunden diesen Standorten zu geschlüsselt werden. Aufgrund dessen müssen diese Zuständigkeitseinheiten auch im Rahmen des technischen Service betrachtet werden. Wenn die Zuständigkeitseinheiten gepflegt sind, dann werden diese automatisch in den Call eingesteuert. Für den technischen Service im Call bzw. Technikauftrag sind lediglich drei Felder wichtig:

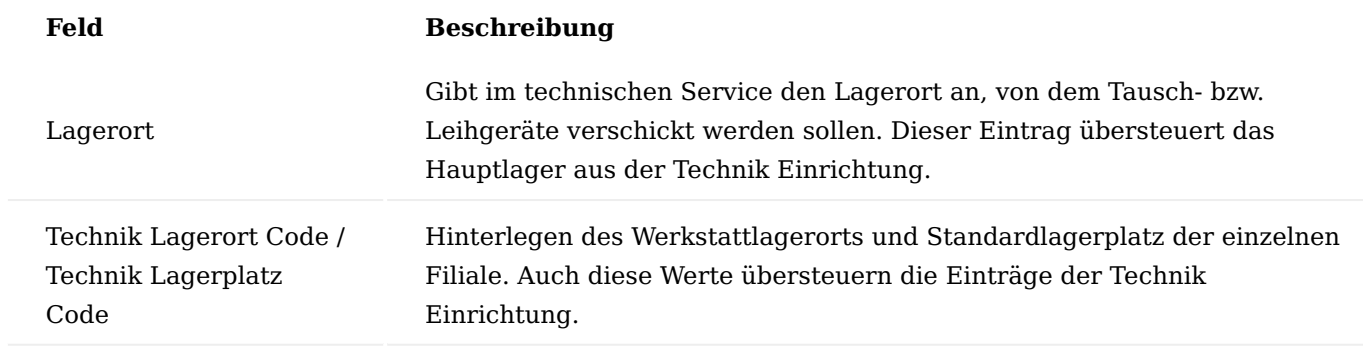

### Angebot Status

Über den "Angebot Status" wird der Status von Verkaufsangeboten und Reparaturkostenvoranschlägen verwaltet.

Folgende Felder sind zu füllen:

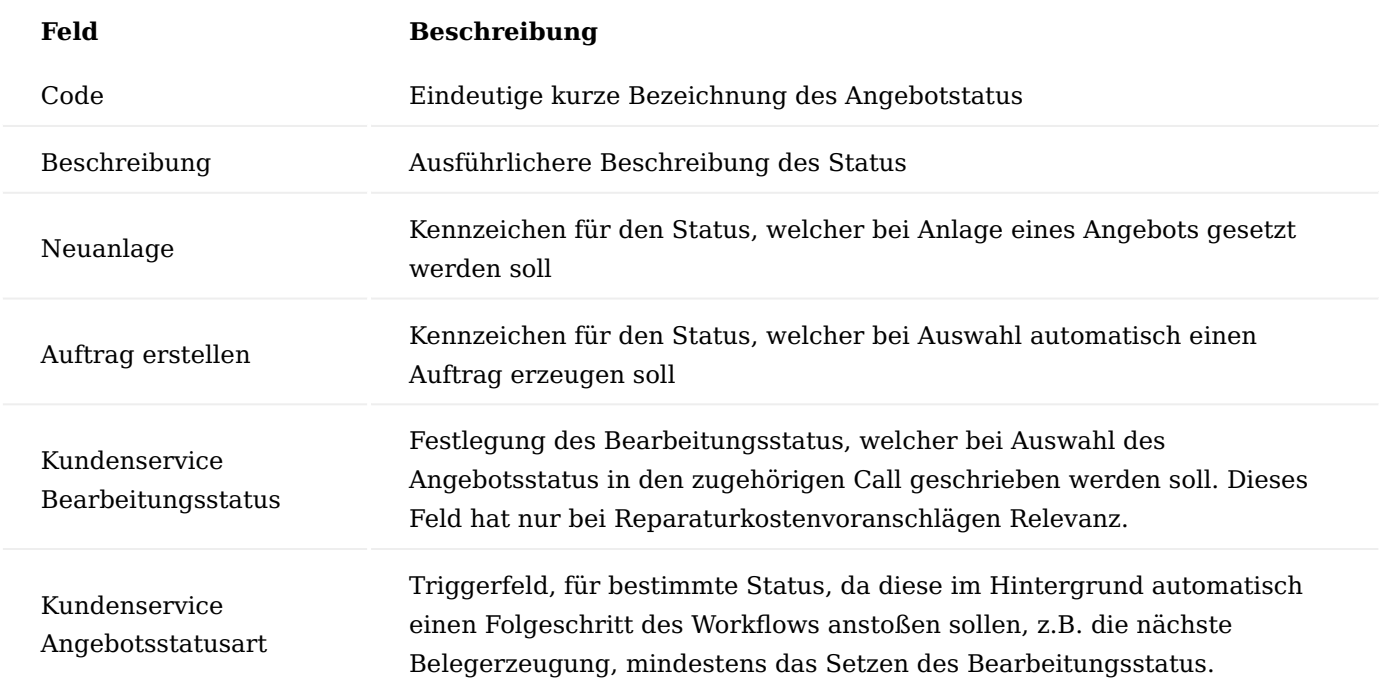

Die letzten beiden Felder sind zwingend notwendig für die Nutzung der Reparaturkostenvoranschläge.

### Definition der Prozesse

Im Technikmodul von KUMAVISION healthcare365 können kundenindividuelle Reparatur- und Wartungsprozesse abgebildet werden und das ohne Programmierungen. Dazu werden die einzelnen Prozesse definiert und mit den einzelnen Belegen verknüpft.

Kundenservice Belegarten
In den Kundenservice Belegarten werden die einzelnen Belege festgelegt, die benötigt werden, um den Prozess abzubilden. Dabei können mehrere Belegarten pro Basis Belegart definiert werden.

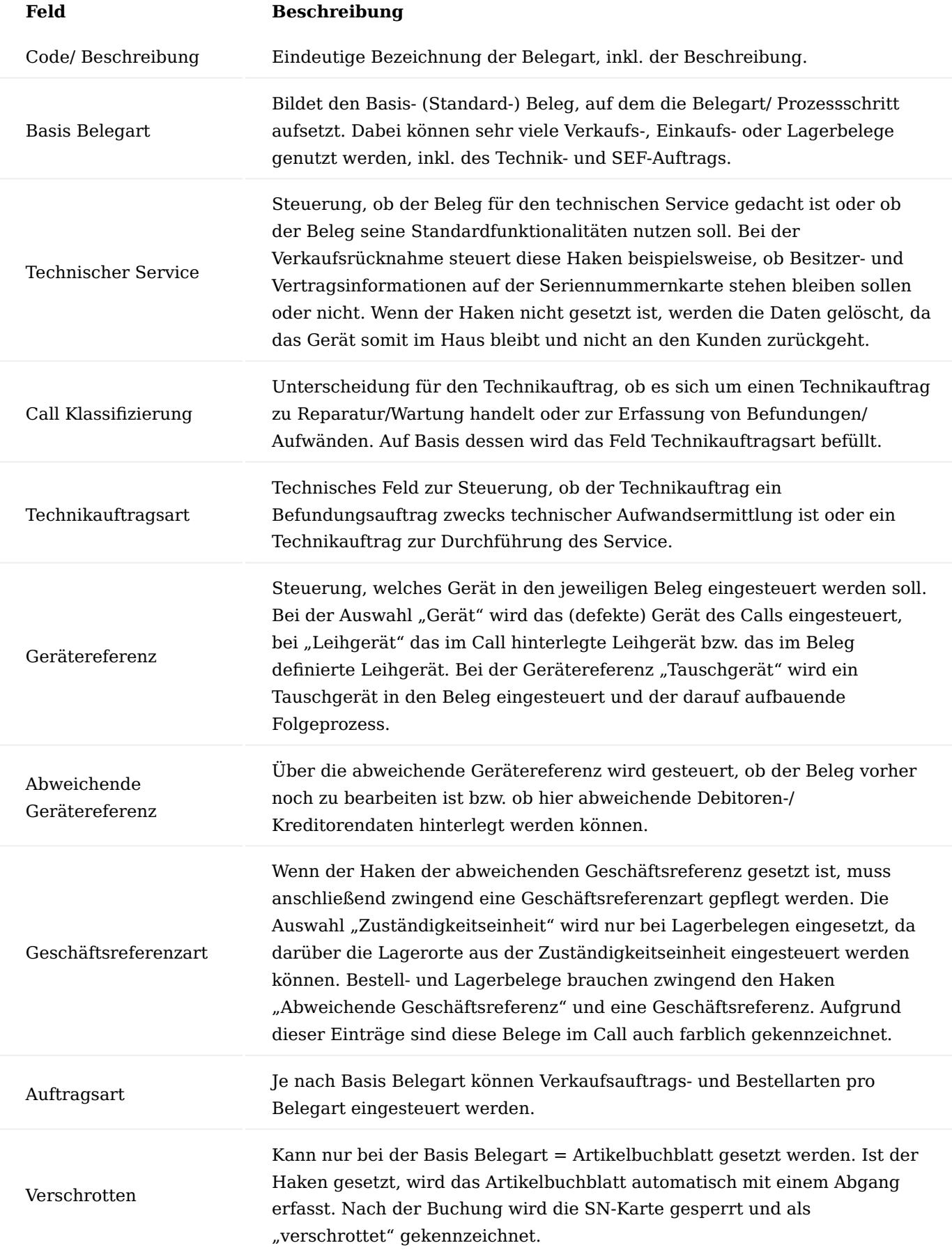

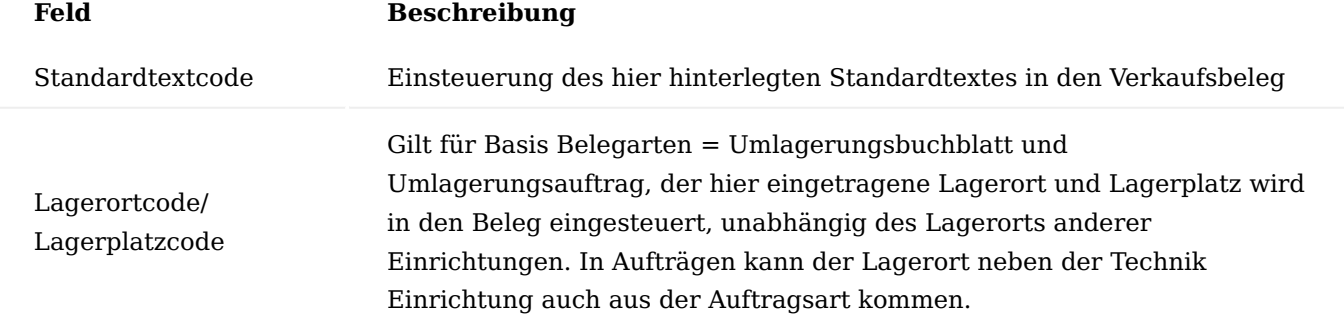

#### Hinweis

Die von KUMAVISION healthcare365 im ausgelieferten Einrichtungsmandanten definierten Basis Belegarten sind funktionsfähig. Alle weiteren Auswahloptionen sind für eine eventuelle Erweiterung bereits eingetragen, funktionieren in den Prozessen noch nicht, da es bis dato keinerlei Anforderungen diesbezüglich gab.

# Kundenservice Belegverknüpfungen

Werden nur im B2B-Geschäft genutzt, um mehrere Geräte in einem Call abwickeln zu können. Über den Belegverknüpfungscode können verschiedenste Prozessarten in zentralen Belegen (z.B. Kostenvoranschlag oder Rechnung) zusammengefasst werden. Die Belegverknüpfungscodes können den Prozessarten zugewiesen oder manuell im Call zugeordnet werden.

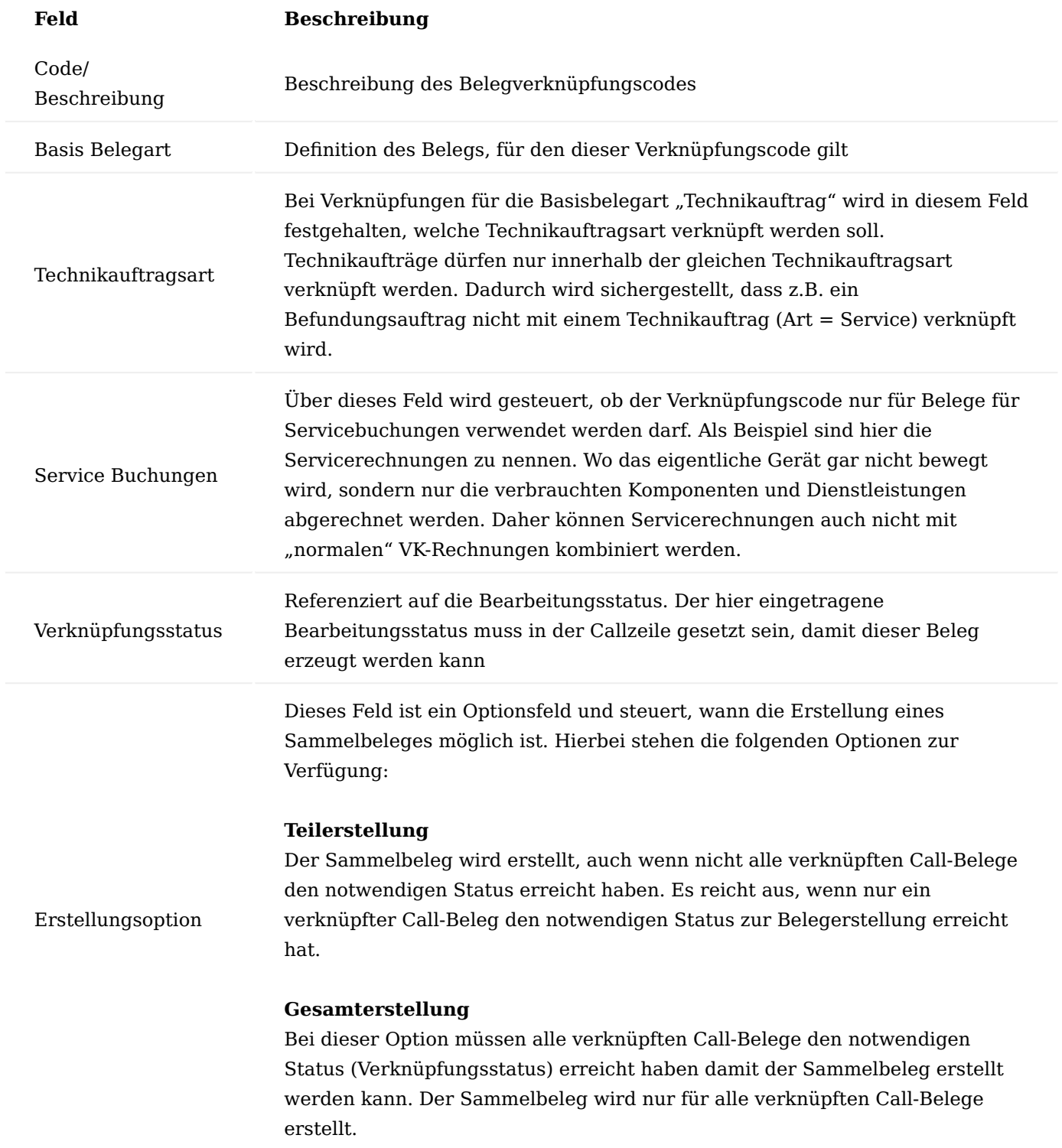

Kundenservice Prozessarten

In den Kundenservice Prozessarten werden die einzelnen Prozesse definiert, die im Rahmen von Reparaturen und Wartungen zum Einsatz kommen. Diese Prozessart wird im Call ausgewählt und legt dort den weiteren Prozess fest.

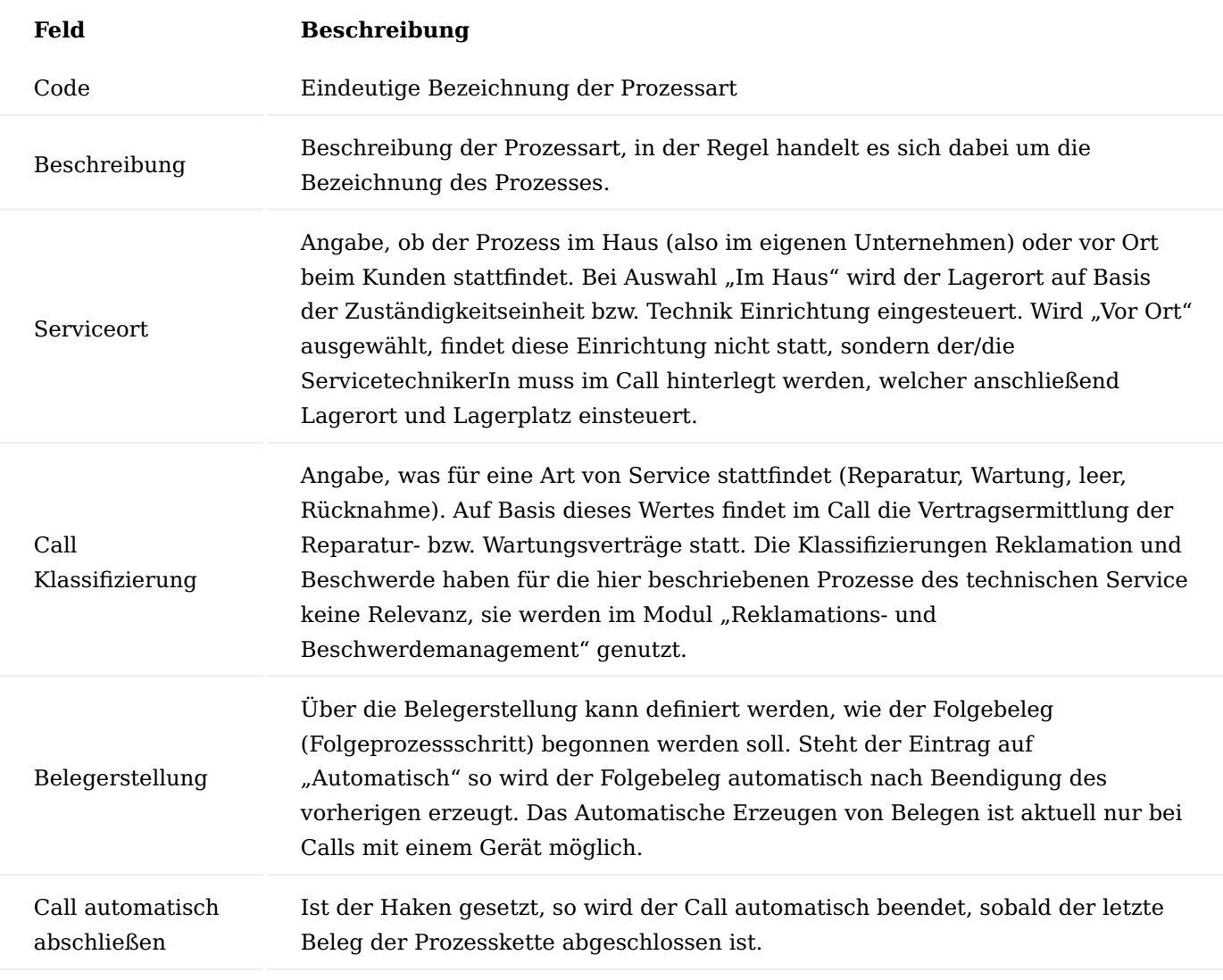

Über den Aufruf "Bearbeiten" können anschließend die Belegarten mit den Prozessarten verknüpft werden. Die Hierarchisierung der Bearbeitung wird über den Eintrag in der jeweiligen Zeile gesteuert. Nachdem die einzelnen Prozesse definiert worden sind, müssen den einzelnen Prozessschritten die Bearbeitungsstatus zugewiesen werden, welche bei Start und Abschluss der einzelnen Schritte automatisiert gesetzt werden sollen.

Neben den Status "Status Auswahl Prozessart" im Inforegister "Allgemein" kann hier zusätzlich der Bearbeitungsstatus gepflegt werden, welcher in den Technikauftrag des Leihgeräts geschrieben werden soll (Feld "Status Direktfreigabe nach Plan. Abschluss"). Wenn ein Leihgerät ebenfalls aufbereitet wird, so darf an dieser Stelle kein Kostenvoranschlag erzeugt werden und es muss direkt ein Hinweis an den Benutzer erfolgen, dass mit der Reparatur begonnen werden darf. Die weiteren Felder werden bereits durch die Anlage der Prozessart mit eingesteuert. Die Felder "Kostenstelle Code" und "Kostenträger Code" repräsentieren die globalen Dimensionen des Systems und können je Prozessart eingetragen werden.

Im Inforegister "Prozessbelege" werden die einzelnen Prozessschritte aufgeführt. In den Feldern "Start Bearbeitungsstatus" und "Abschluss Bearbeitungsstatus" werden Start- und Endstatus der einzelnen

Prozessschritte gepflegt. Auch bei der automatischen Belegerstellung macht es Sinn beide Status zu pflegen, da es im Laufe des Prozesses immer wieder zu Unterbrechungen der Automatik kommen kann (z.B. bei Stammdatenfehlern). Wäre an dieser Stelle dann kein Status gepflegt, würde der Call/Technikauftrag mit einem Status leer oder einem falschen Status untergehen.

An dieser Stelle werden auch die Kundenservice Belegverknüpfungen mit den einzelnen Prozessschritten der Prozessart verknüpft. Bedeutet, dass die hier eingetragene Belegverknüpfung bei mehrzeiligen Calls und Reparaturen geprüft und gemäß der Einrichtung angelegt wird. Dabei wird der Belegverknüpfungscode ausgewählt und eingetragen. Der Belegverknüpfungsstatus wird gemäß der Belegverknüpfung eingetragen, kann hier aber nochmals prozessbezogen überschrieben werden. Die beiden Felder haben keinerlei Relevanz in den Prozessen mit Rezeptabwicklung und Krankenkassen.

#### Technik Prozessgruppen

In den Technik Prozessgruppen werden die einzelnen Prozessarten geclustert. Diese Prozessgruppen werden später den Reparatur- und Wartungsverträgen zugeordnet, um AnwenderInnen die schnelle und für den Prozess bzw. die Art von Gerät richtige Auswahl der Prozessart zu ermöglichen.

Im Feld "Prozesstypenfilter" können beliebig viele Prozessarten in eine Prozessgruppe über die "Oder-Pipe" (|) zusammengefasst werden.

#### Stammdaten

Im folgenden Kapitel werden Felder und mögliche Einrichtungen an den Stammdaten beschrieben zur Nutzung des Technikmoduls.

#### Artikel

Im folgenden Abschnitt werden die Einrichtungen zum Technikmodul am und zur Kennzeichnung eines Artikels als Gerät beschrieben.

#### Artikelverfolgung

Im gleichnamigen Inforegister wird der Artikelverfolgungscode des Artikels hinterlegt. Hierüber wird festgelegt, ob der Artikel serien-, chargennummernpflichtig ist, ein Ablaufdatum oder Herstelldatum hat. Weiterhin wird über den Schalter "Infokartenpflicht" gesteuert, ob eine Seriennummerninformationskarte bei Zugangsbuchung erzeugt werden soll oder nicht.

Erst durch die Kombination aus Artikelverfolgungscode Seriennummer und der Infokartenpflicht wird ein Artikel zu einem Gerät.

#### Betriebsstundenpflicht

Ist ein Gerät betriebsstundenpflichtig, so wird dieses ebenfalls über den Artikelverfolgungscode gesteuert. Dafür ist eigens ein Artikelverfolgungscode angelegt worden, welcher in der Einrichtung die Betriebsstundenpflicht hat, sodass die Betriebsstunden auf der Seriennummernkarte gepflegt und eingesehen werden können.

#### Inforegister KUMAVISION med

Im Inforegister "KUMAVISION med" können diverse Einstellungen für den technischen Service vorgenommen werden.

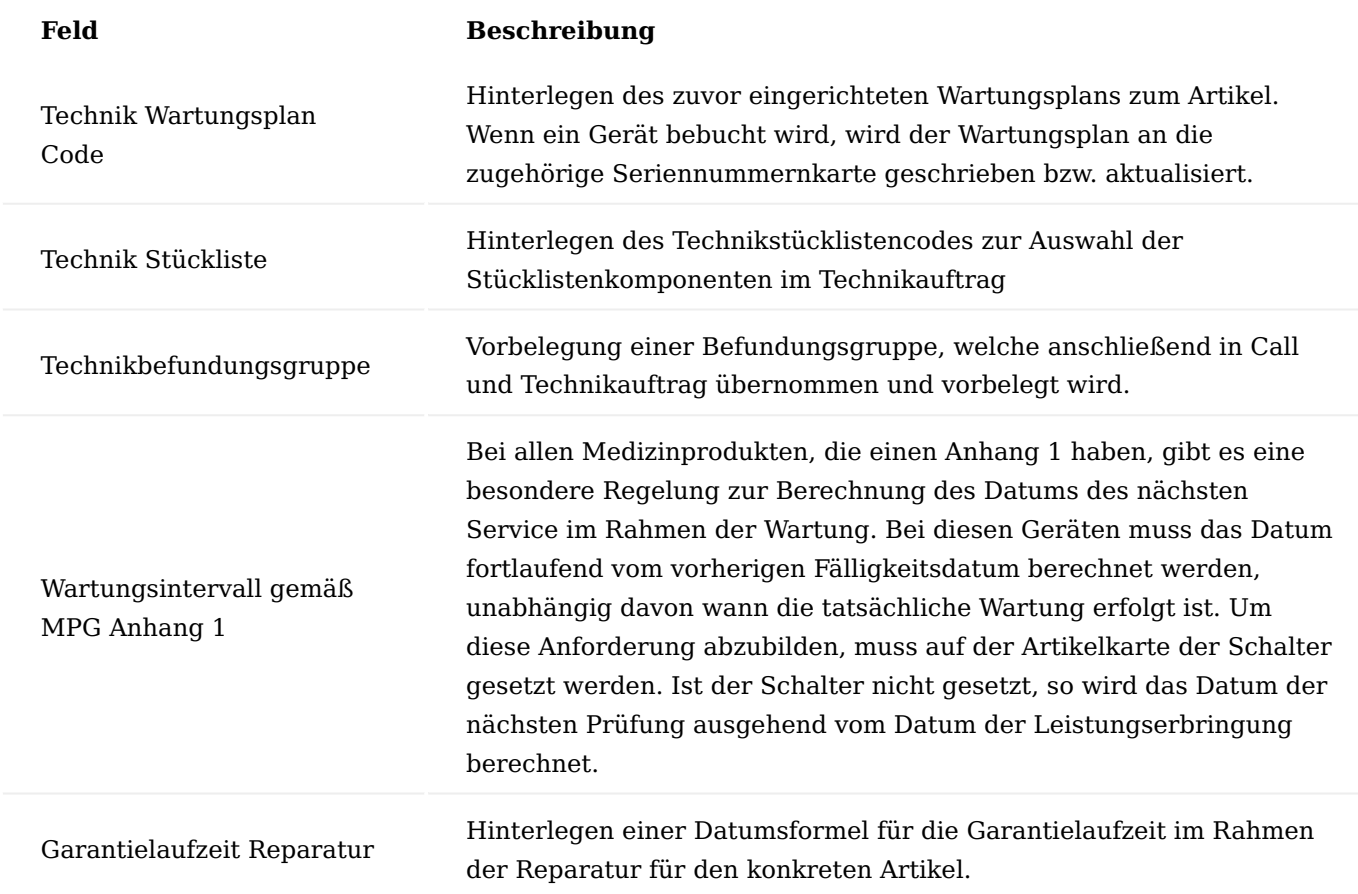

#### Ressource

Folgende Felder sind an den Ressourcen zur Nutzung im Technikmodul zu nutzen.

#### Allgemeines

Über Ressourcen werden im Rahmen des technischen Service die Arbeitszeiten, Pauschalen und ServicetechnikerInnen abgebildet. Ressourcen für den technischen Service bekommen die Produktbuchungsgruppe "SERV". Weiterhin können hier, insbesondere für ServicetechnikerInnen bei Service außer Haus, Servicelagerort und –lagerplatz hinterlegt werden, welche im Call und Technikauftrag übernommen werden.

#### Vertragsfindungsressourcen

Ähnlich der Vertragsfindungsartikel gibt es auch sogenannte Vertragsfindungsressourcen, um mehrere Ressourcen in einer zusammenzufassen, um den Pflegeaufwand zu minimieren. Aufgrund dieser Einrichtungsmöglichkeit müssen in den Verträgen nur noch die Vertragsfindungsartikel und –ressourcen gepflegt werden und nicht mehr jede einzelne Ressource.

Wenn auf der Ressourcenkarte der Schalter "Vertragsfindung" auf dem Inforegister "KUMAVISION med" aktiviert wird, erscheint anschließend der Aufruf "Zuordnung Vertragsfindungsressource" im Menüband, über den die einzelnen Ressourcen der Vertragsfindungsressource zugeordnet werden.

In der Zuordnungsmaske werden anschließend alle Ressourcen mit Arbeitstypen erfasst, die in der Vertragsfindungsressource zusammengefasst werden sollen.

#### Arbeitstypen

Über Arbeitstypen können einzelne Ausprägungen einer Ressource abgebildet werden (ähnlich der Variante am Artikel). Im technischen Service werden diese zur Darstellung der einzelnen Arbeitsschritte sowie zur Abbildung der Prüfarten für die Zuordnung im Wartungsplan genutzt.

Pro Arbeitstyp kann eine eigene Einheit hinterlegt werden, welche die Einheit der Ressource überschreibt, Voraussetzung ist, dass die Einheit als Ressourceneinheit angelegt und zugeordnet ist. Weiterhin kann über das Feld "Beschreibung übernehmen" gesteuert werden, ob die Beschreibung der Ressource durch die Beschreibung des Arbeitstypen ersetzt werden soll. Zudem können je Ressourcen auch Übersetzungen gepflegt werden.

Die einzelnen Einkaufs- und Verkaufspreise der Ressourcen bzw. Ressourcen-Arbeitstypen-Kombination sind über die Ressourcenkarte und den Aufruf "VK-Preise" zu pflegen.

Pflege Sachkonten und EK-Preise für Fremdreparatur

Um die EK-Kosten für die Fremdreparaturen zu verwalten, werden Preise und Sachkonten für die Einkaufsrechnungen an den Ressourcen verwaltet. Diese werden an der Ressource in den EK-Preisen hinterlegt.

An dieser Stelle können, wie in der Verkaufspreisfindung auch, Preise pro Lieferanten, Bestellart, etc. gepflegt werden. Damit diese Ressource jedoch in den Einkauf übermittelt und umgewandelt werden kann, muss hier zwingend ein Sachkonto hinterlegt sein.

Debitor

Am Debitor auf dem Inforegister "KUMAVISION med" können zwei Felder zur Verwaltung eines Reparaturkostenvoranschlags gepflegt werden.

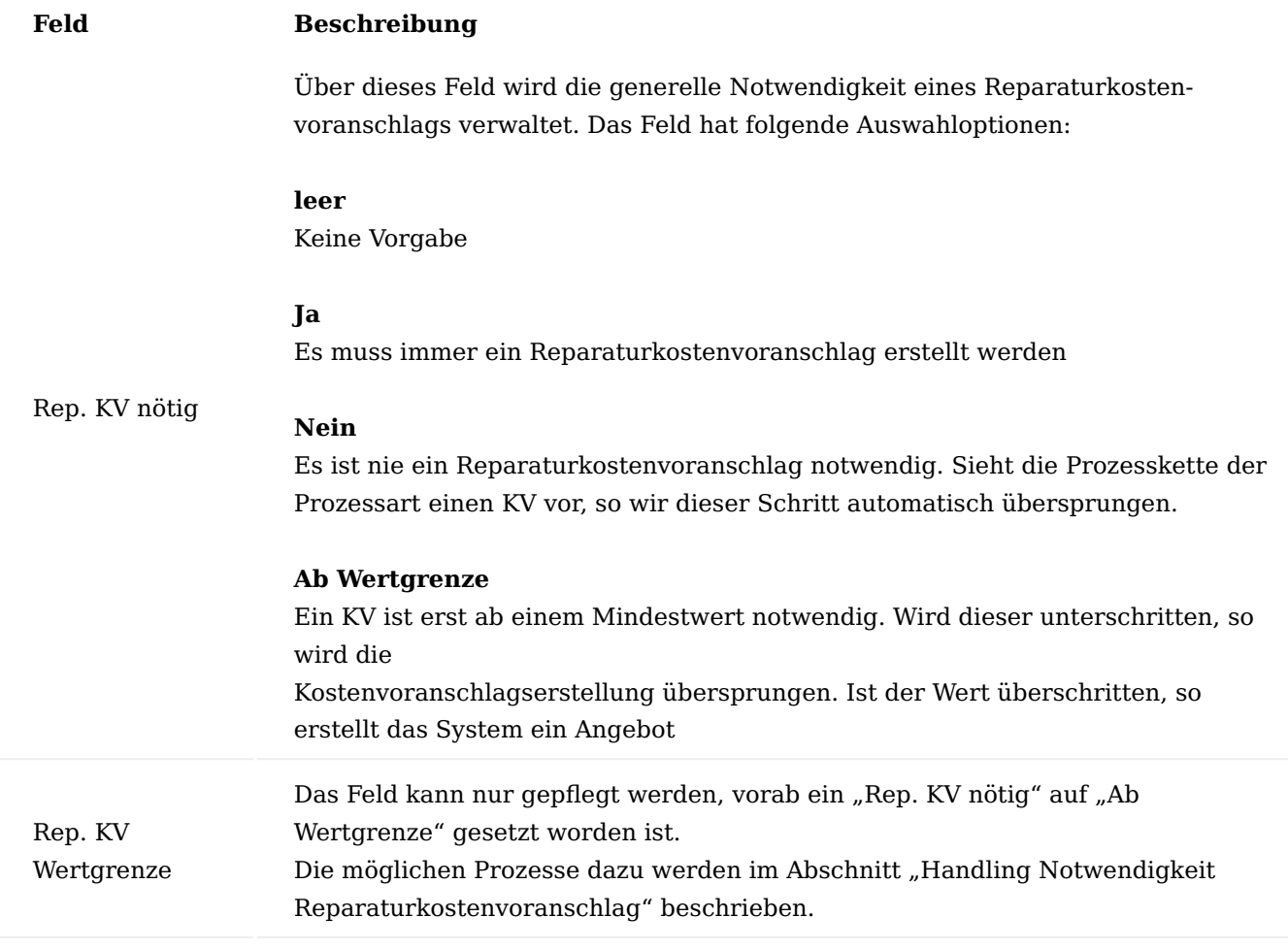

Seriennummernkarte

Beschrieben werden alle Felder und Funktionen auf der Seriennummernkarte.

Allgemeine Informationen

Seriennummernkarten werden bei jeder Zugangsbuchung automatisch erzeugt, wenn der Artikel einen Artikelverfolgungscode Seriennummer und der Schalter "Infokartenpflicht" aktiviert ist. Weiterhin kann in der Seriennr.-Informationsliste über den Aufruf "Neu" manuell eine Seriennummernkarte erzeugt werden.

Eine Seriennummernkarte wird durch Artikelnummer, Seriennummer und Variante eindeutig. Im Folgenden werden die einzelnen Felder und Funktionen auf der Seriennummernkarte beschrieben:

Inforegister Allgemein

In diesem Inforegister sind allgemeine Informationen zum Gerät gepflegt.

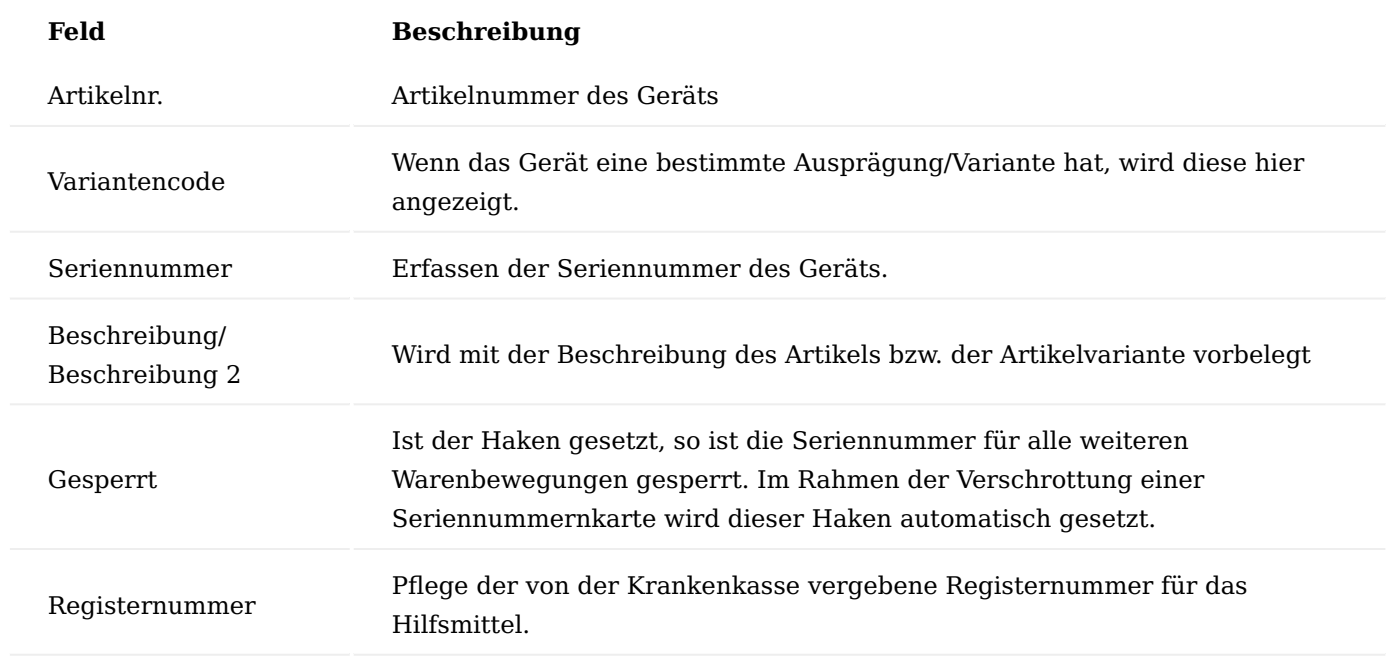

# Inforegister Kreditor

Wenn ein Gerät eingekauft oder im Rahmen des Wiedereinsatzes von einem Marktbegleiter über eine Bestellung erfasst wird, wird der Kreditor hier erfasst.

# Inforegister Debitor

Im Inforegister "Debitor" wird der Benutzer erfasst, der die Einweisung in das Gerät gegeben hat.

# Inforegister Kuma-Plattform

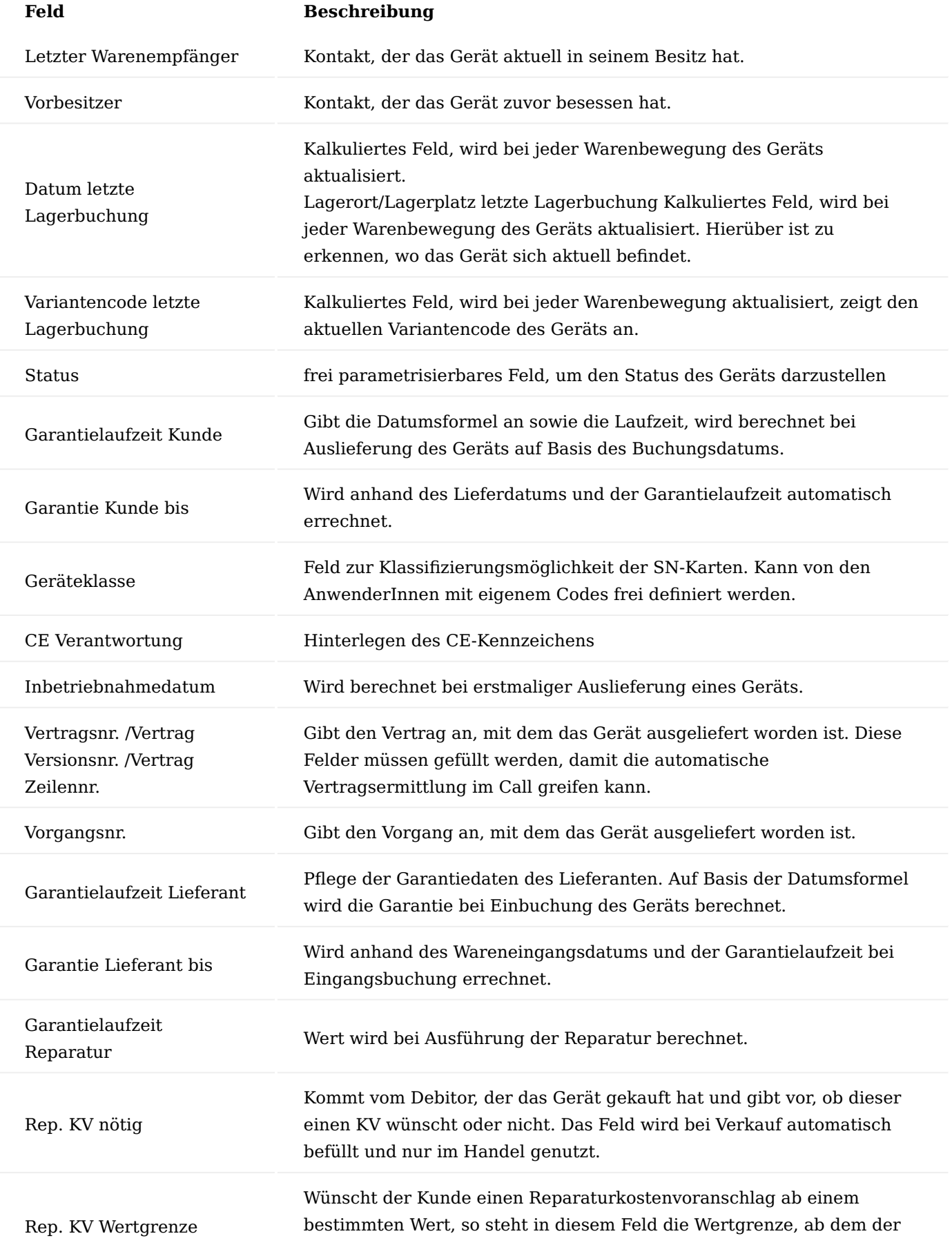

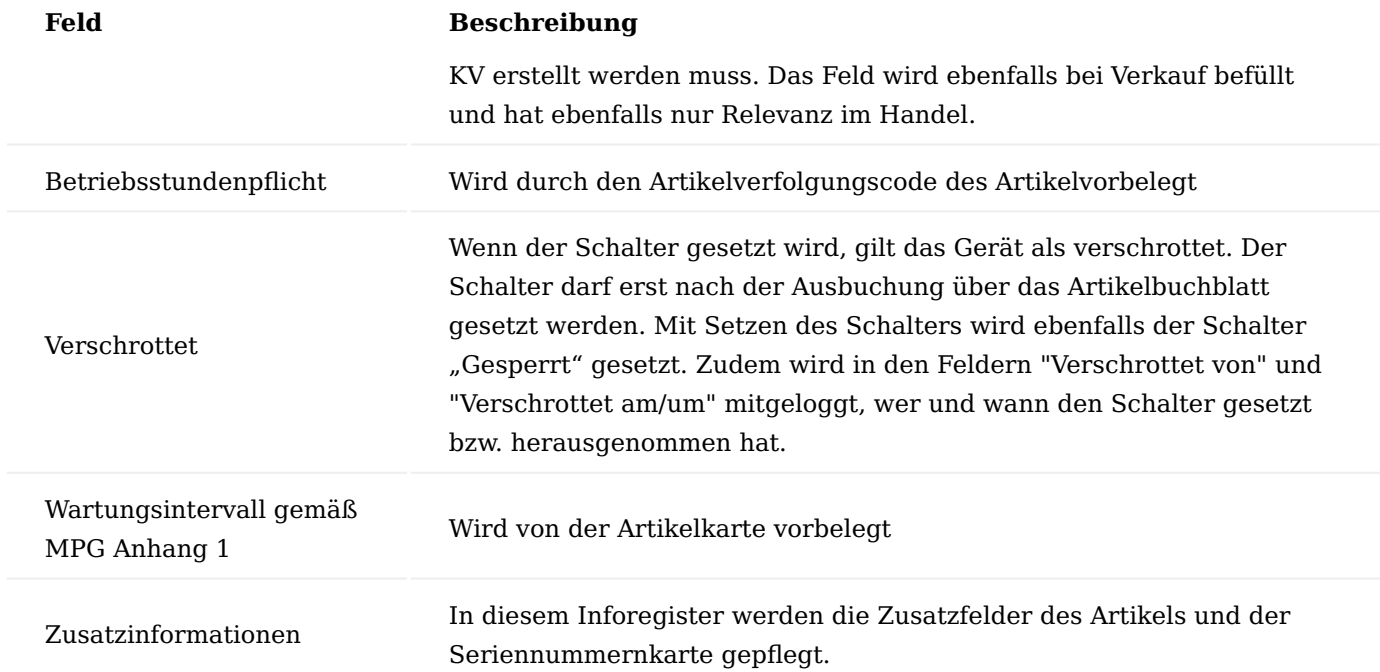

Inforegister Eigentum-/Besitzverhältnis

Hier wird das Eigentumsverhältnis des Geräts dargestellt.

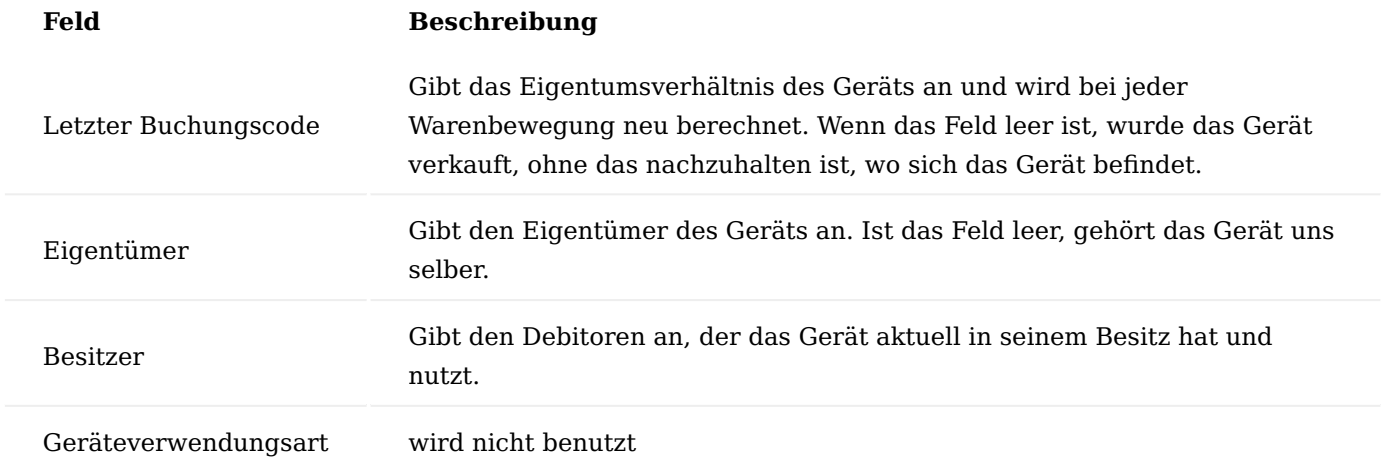

Solange nachzuhalten ist, wo sich das Gerät befindet, ist der Buchungscode sowie die Felder für den Lagerort und Lagerplatz der letzten Lagerbuchung gefüllt. Wird ein Gerät nur an einen Kunden verkauft, sind die Felder leer und einzig der Eigentümer und Besitzer sind eingetragen. Der Buchungscode wird im jeweiligen Prozess korrekt eingesteuert.

# Menüband Vorgang

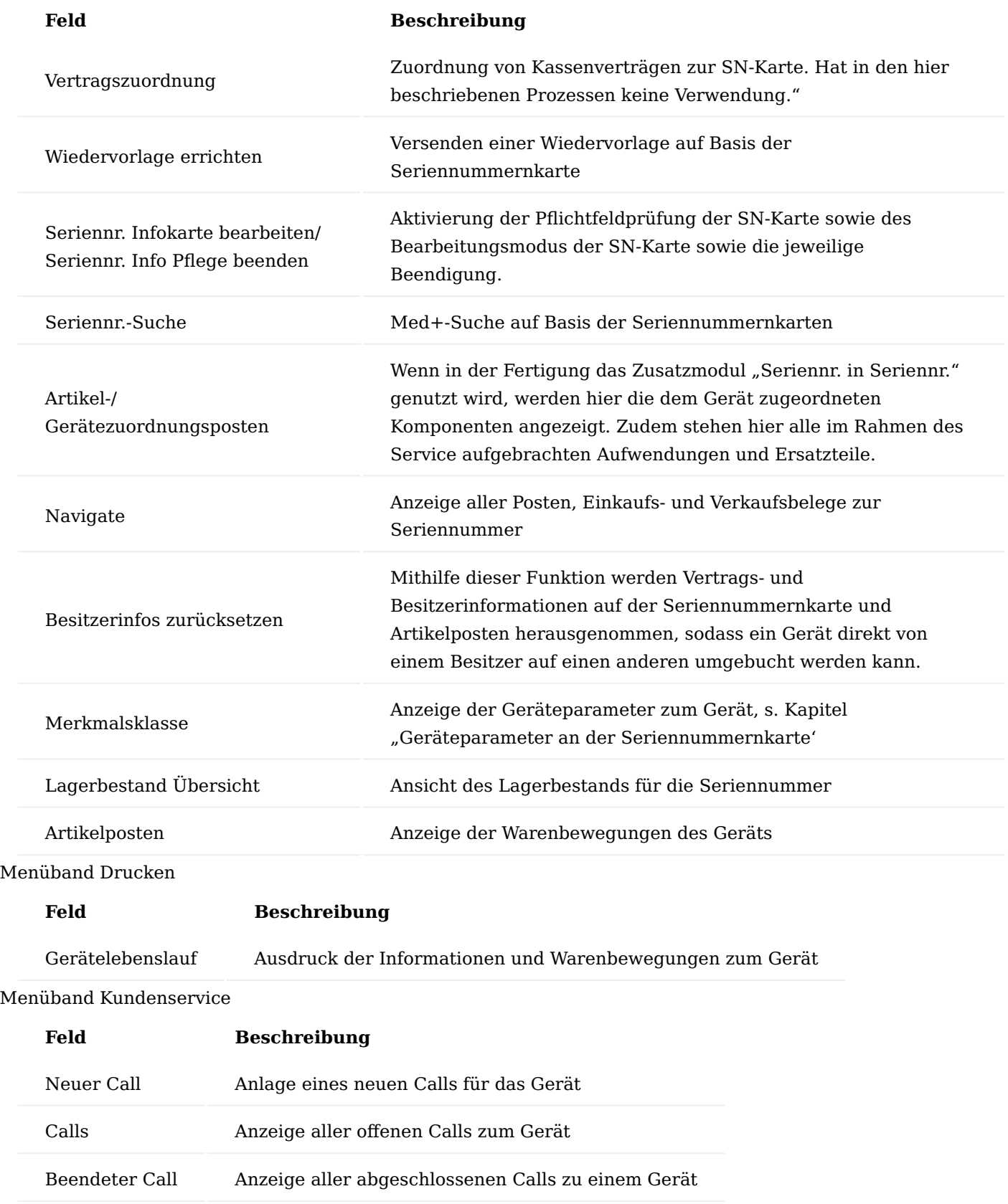

# Menüband Geräteservice

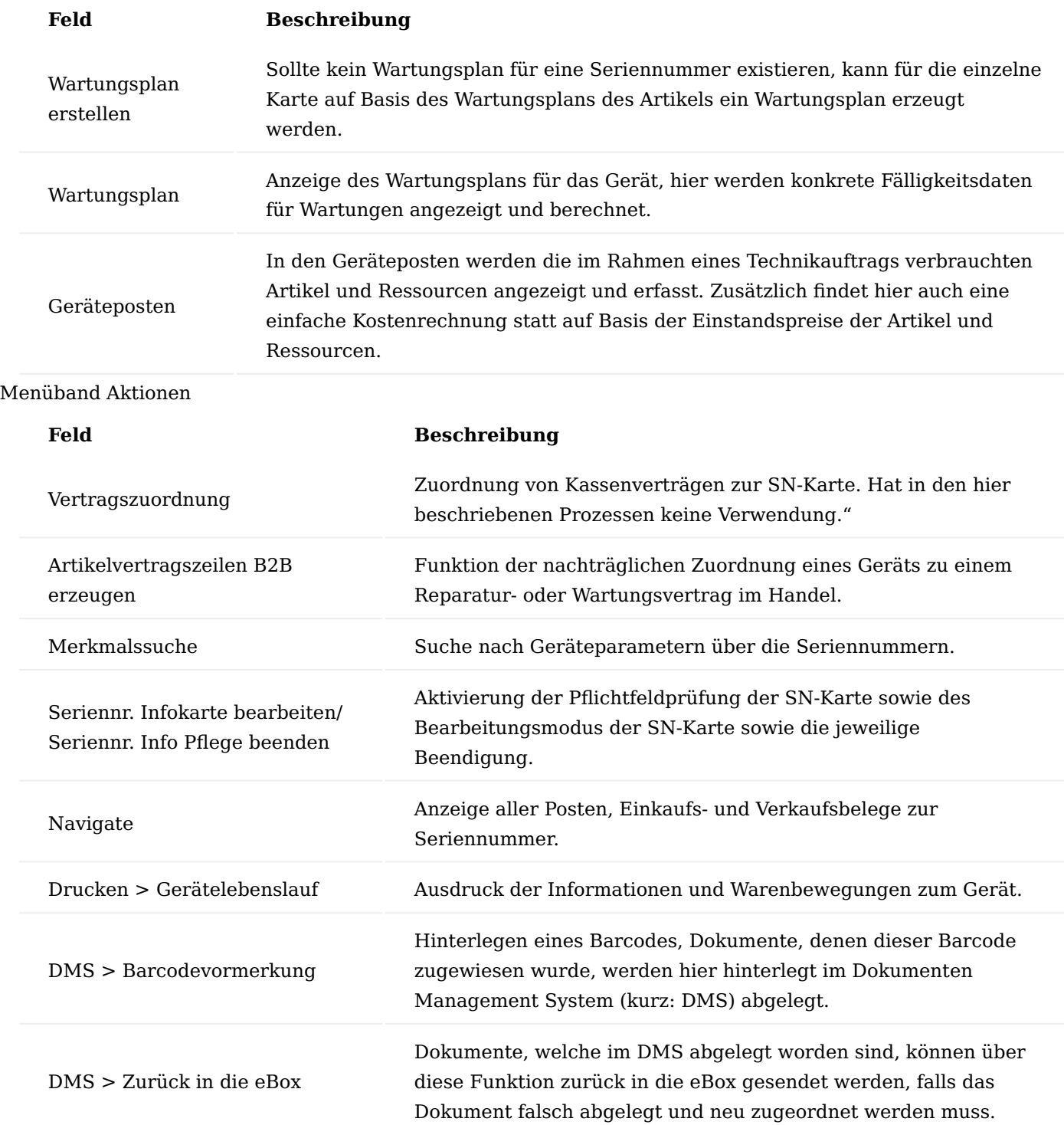

# Menüband Zugehörig

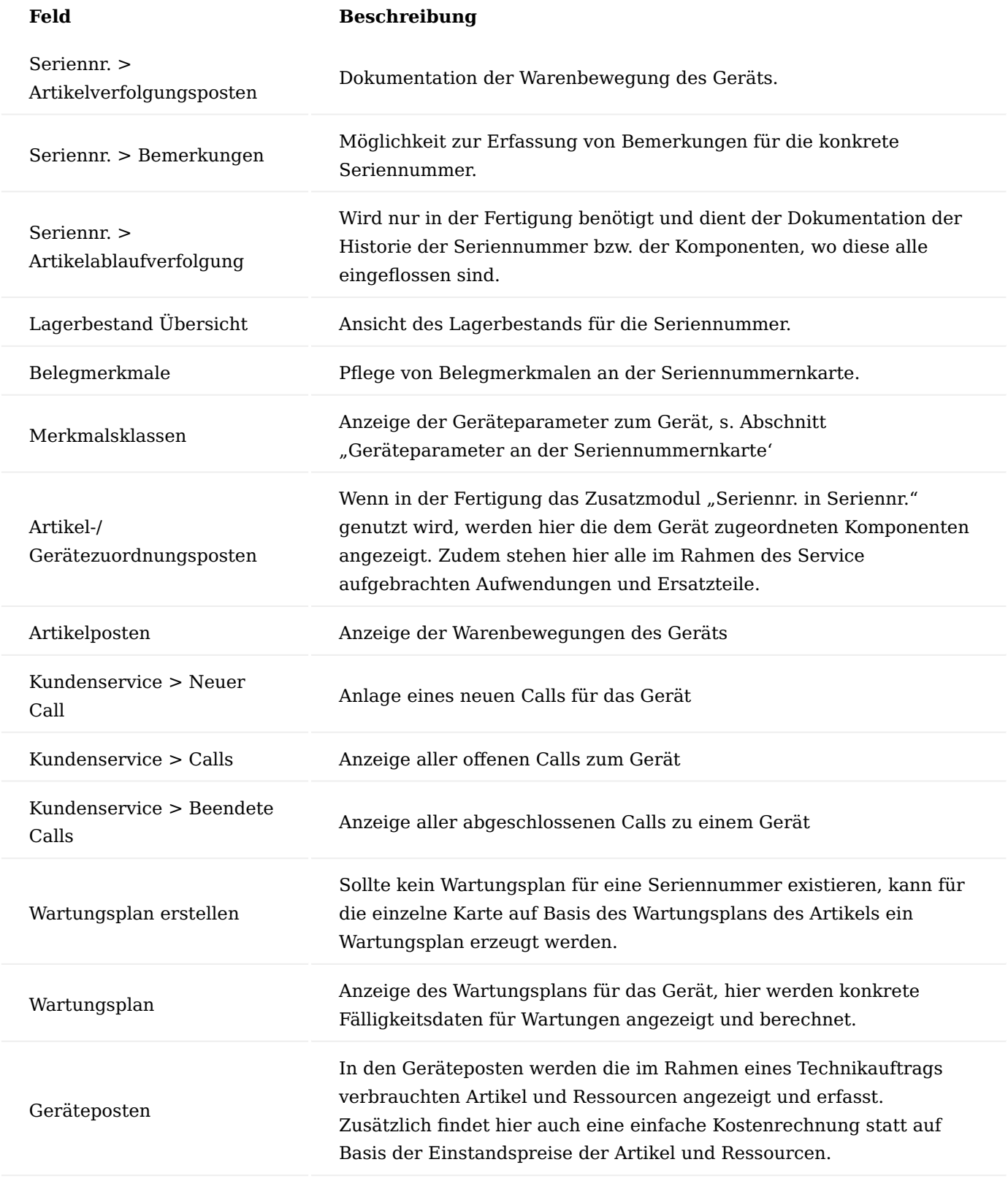

# Geräte- und Debitorenparameter

Über die Geräte- und Debitorenmarker werden Eigenschaften, Maße und Einstellungen von Geräten bzw. Debitoren abgebildet und in KUMAVISION healtcare365 festgehalten.

#### Merkmalsklassen

Über die Merkmalsklassen können Parameter und Einstellungen von Geräten im System definiert werden (sogenannte Geräteparameter). Weiterhin werden hierüber auch Patienteneigenschaften bzw. Maße hinterlegt (Debitorenparameter).

Zu Beginn werden auch hier "Code" und "Beschreibung" der Merkmalsklasse definiert. Über das Feld "Gehört zu Merkmalsklassenart" wird gesteuert, ob diese Merkmalsklasse als Geräteparameter, Debitorenparameter oder beides dienen soll. Die weiteren Felder sind Systemfelder und werden durch KUMAVISION healthcare365 initialisiert.

Zu einer Merkmalsklasse kann auch ein Bild hinterlegt werden. Im Inforegister Merkmalsklasse Zusatzfelder werden die einzelnen Parameter/Merkmale der Merkmalsklasse zugeordnet. Die Merkmale werden in KUMAVISION healthcare365 über Zusatzfelder abgebildet.

#### Debitorenparameter

In den Debitorenparametern werden Maße und Werte eines Debitors erfasst, nach denen ein Hilfsmittel bzw. Gerät einzustellen ist. Diese können im Marketing Cockpit (alternativ auch auf der Debitorenkarte) über den Aufruf "Merkmalsklassen" hinterlegt werden.

Im oberen Teil der Maske ist der Merkmalsklassencode zu hinterlegen. Zusätzlich besteht die Möglichkeit, je nach Vorgangsart, eine Merkmalsklasse zu hinterlegen, sodass die jeweiligen Merkmale, dem Vorgang/ Prozess entsprechend, eingesteuert werden. Zudem wird hier auch mitgeschrieben, welche/r BenutzerIn die Merkmalsklasse erfasst und verändert hat.

Im unteren Bereich, auf dem Inforegister "Merkmalsklassenwerte" werden die zugehörigen Zusatzfelder für die Parameter aufgeführt. Im Feld "Wert" wird der Wert des Merkmals erfasst. Zudem besteht hier die Möglichkeit auch ein Bild für die jeweilige Merkmalsklasse zu pflegen.

# Geräteparameter am Artikel

Auf der Artikelkarte können ebenfalls die Merkmalsklassen hinterlegt werden, um die Eigenschaften und Parameter der Geräte zu erfassen. Beispiele wären die Verwaltung von Softwareständen vom Artikel an die einzelnen Seriennummern. Dazu wird auch hier der Aufruf "Merkmalsklassen" getätigt.

Auch dort werden im oberen Teil der Maske die Merkmalsklassen ausgewählt. Wenn die gleiche Merkmalsklasse, nochmals in einer weiteren Zeile hinterlegt wird, setzt sich in der vorherigen Zeile automatisch der Haken "Historisch", um auf diese Weise die verschiedensten Parameter eines Geräts nachhalten zu können. Auch hier wird festgehalten, welche/r BenutzerIn den Datensatz erstellt und ggf. verändert hat.

Im unteren Inforegister "Merkmalsklassenwerte" können, wie bei den Debitorenparametern auch, Standardwerte vorbelegt werden, sollte es Einstellungen geben, die für alle Geräte gleich sind.

Auf der Artikelkarte kann zusätzlich auch gesteuert werden, ob ein Artikel geräteparameterpflichtig ist oder nicht. Wenn der Schalter im Inforegister Artikelverfolgung gesetzt wird, dann muss bei jeder Wareneingangsbuchung zwingend die Geräteparameter gefüllt bzw. bestätigt werden.

Geräteparameter im Wareneingang

Wenn Geräte geliefert werden, wird in der Wareneingangszeile die Artikelverfolgung erfasst. Dazu wird entweder über das Feld "Menge" abgetaucht bzw. über den Knopf "Zeile" die Artikelverfolgungszeilen geöffnet.

In den Artikelverfolgungszeilen können dann, nach Eintrag der Seriennummer, die Merkmalsklassen über den Aufruf im Menüband gepflegt werden.

Ist der Artikel mit "Gerätemerkmalspflicht" gekennzeichnet und es wird hier nichts eingetragen, sondern der Wareneingang gebucht, fehlen die Merkmale, erscheint eine entsprechende Fehlermeldung.

Anschließend sind die Merkmale in den Artikelverfolgungszeilen zu pflegen. Dabei öffnet sich wieder die bereits bekannte Maske.

Anschließend lässt sich der Wareneingang verbuchen. Die Parameter werden nun auf die Seriennummernkarte geschrieben.

Geräteparameter an der Seriennummernkarte

Wenn der Wareneingang erfolgt ist, werden die Geräteparameter eines Artikels auf die jeweilige Seriennummer übermittelt, unter Berücksichtigung möglicher Standardwerte am Artikel bzw. den im Wareneingang gepflegten Merkmalen.

Dazu wird auch auf der Seriennummernkarte der Aufruf "Merkmalsklassen" ausgeführt und die Maske der Merkmale öffnet sich.

Sowohl in der Merkmalsklassenmaske als auch in der Infobox sind nun die Parameter einsehbar.

# Parameter im Warenausgang

Wenn nun ein Vorgang angelegt und in den Auftrag bzw. Warenausgang abgerufen wird, dann werden dort die zur Vorgangsart gehörenden Debitorenparameter angezeigt. Weiterhin werden die Debitorenparameter auch auf dem Kommissionierschein angedruckt

Wenn eine Seriennummer in den Kommissionierzeilen des Warenausgangs eingetragen ist, dann können die zugehörigen Geräteparameter eingesehen werden. Dazu werden über den Menüpunkt "Zeile" die "Gerätemerkmale" geöffnet.

Wenn ein Gerät eingestellt wird bzw. wurde besteht im Warenausgang auch die Möglichkeit, die Debitorenparameter in die Geräteparameter zu kopieren. Dazu in den Kommissionierzeilen die Funktion "Debitorenmerkmale in Gerät übernehmen" ausgeführt.

# Suche nach Merkmalen

Über die Merkmalssuche kann auf unterschiedlichen Stellen mithilfe der Merkmalsklassen nach passenden Seriennummern bzw. Geräten gesucht werden. Die Merkmalssuche kann an folgenden Stellen ausgeführt werden:

- Lieferplanzeile •
- Lieferplaneinteilung •
- Kommissionierzeilen im Warenausgang
- Seriennummerninformationskarte

Die Maske bzw. Suchfunktion ist an allen Stellen gleich und wird hier exemplarisch an der Seriennummernkarte dargestellt. Über die Funktion wird die Merkmalssuche geöffnet.

Im oberen Bereich der Maske werden Merkmalsklasse, Debitor und Vorgangsart eingesteuert. Zusätzlich besteht in diesem Register die Möglichkeit auf den Lagerort und den Buchungscode zu filtern, um die Suche nach Geräten weitereinzuschränken.

Im Inforegister Suchparameter werden die einzelnen Merkmale der Merkmalsklasse angezeigt. Im Feld "Wert" wird nun der Wert des Parameters eingetragen. Über die "Toleranzart" und die "Toleranz" kann die Toleranz im Suchergebnis gesteuert werden.

Nach Erfassen der Werte und ggf. der Toleranz, wird über den Aufruf "Suche" die Merkmalssuche ausgeführt. Im darunterliegenden Inforegister werden die Seriennummern aufgeführt, die den Kriterien entsprechen, inkl. genauem Lagerort und Lagerplatz. Zudem werden in der Infobox Artikelattribute die Parameter des jeweiligen Geräts angezeigt.

#### Call

Der Call stellt sowohl ein internes als auch externe Ticketsystem dar. Weiterhin dient es im Rahmen des technischen Service als Klammer für sämtliche Prozesse und zugehörigen Belege. Der Call wird als der Beleg für den (technischen) Innendienst gesehen, um Reparaturen und Wartungen abzuwickeln.

Der Call kann aus der Seriennummernkarte heraus erzeugt werden. Dabei werden sowohl Besitzer- als auch Geräteinformationen direkt in den Call geschrieben. Alternativ kann ein Call auch dem Marketing Cockpit bzw. der Debitorenkarte heraus erzeugt werden. Dabei wird lediglich der Kopf des Calls vorbelegt, die Zeilen sind manuell zu füllen.

Ein Call muss nicht zwingend einen Kunden beinhalten, zum Beispiel im Falle interner Reparaturen eigener Geräte oder Maschinen. Sobald ein Verkaufsbeleg dort heraus erzeugt werden soll, muss entweder im Call einer vorhanden sein oder diese muss als abweichender Debitor am jeweiligen Beleg nachgetragen werden.

Inforegister Allgemein

Im linken Bereich des Callkopfs werden Belegnummer, Debitorendaten und Benutzerinformationen, welcher Sachbearbeiter den Call erfasst hat, angezeigt.

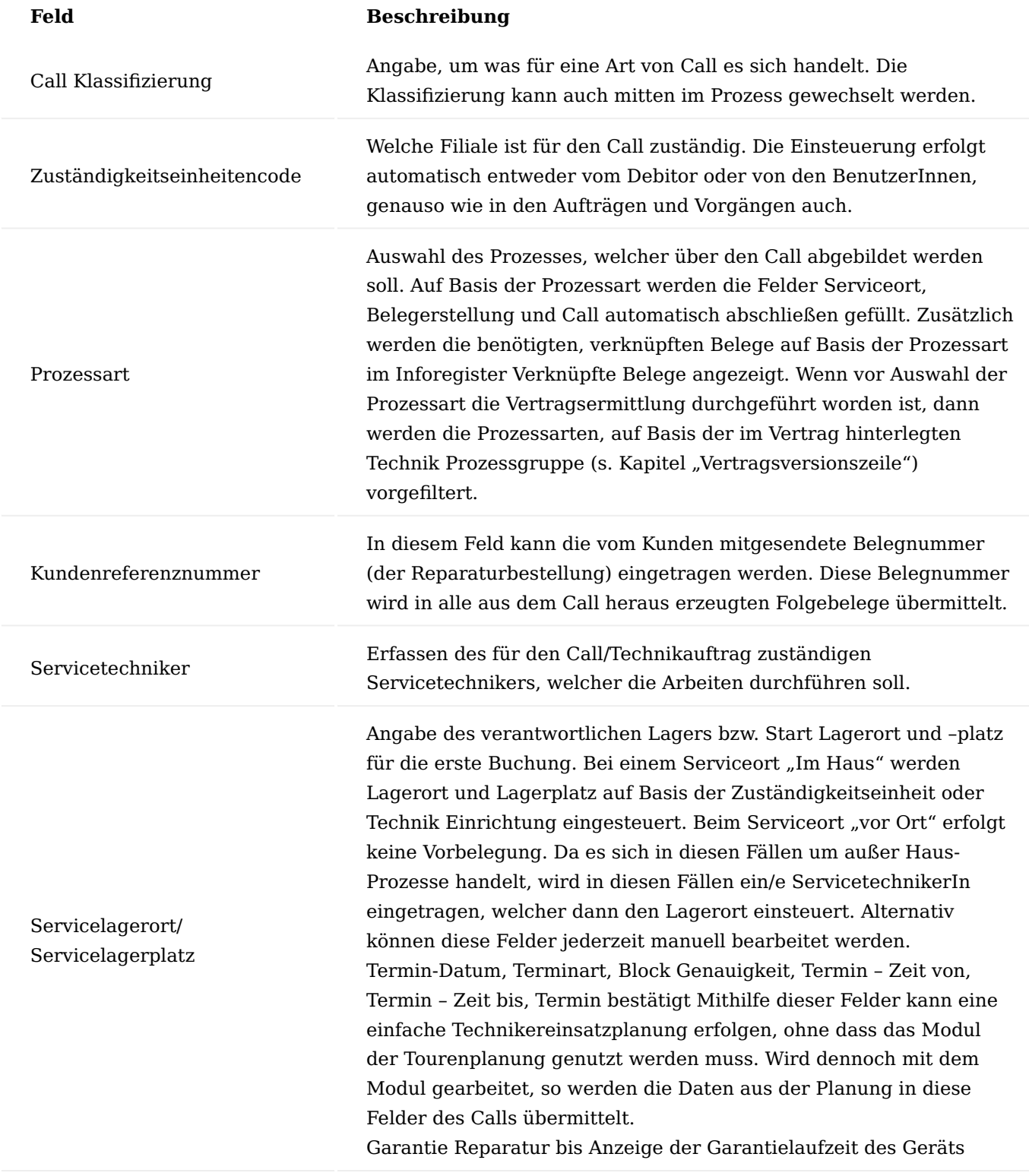

Inforegister Zeilen Bereich Call Zeilen

In den Callzeilen wird das Gerät erfasst bzw. automatisch eingetragen. Viele Felder sind gleich zu den Feldern im Callkopf, die hier nochmals, wenn mehrere Geräte in einem Call verarbeitet werden, zeilenspezifisch geändert werden können. Diese werden an dieser Stelle nicht nochmals erläutert:

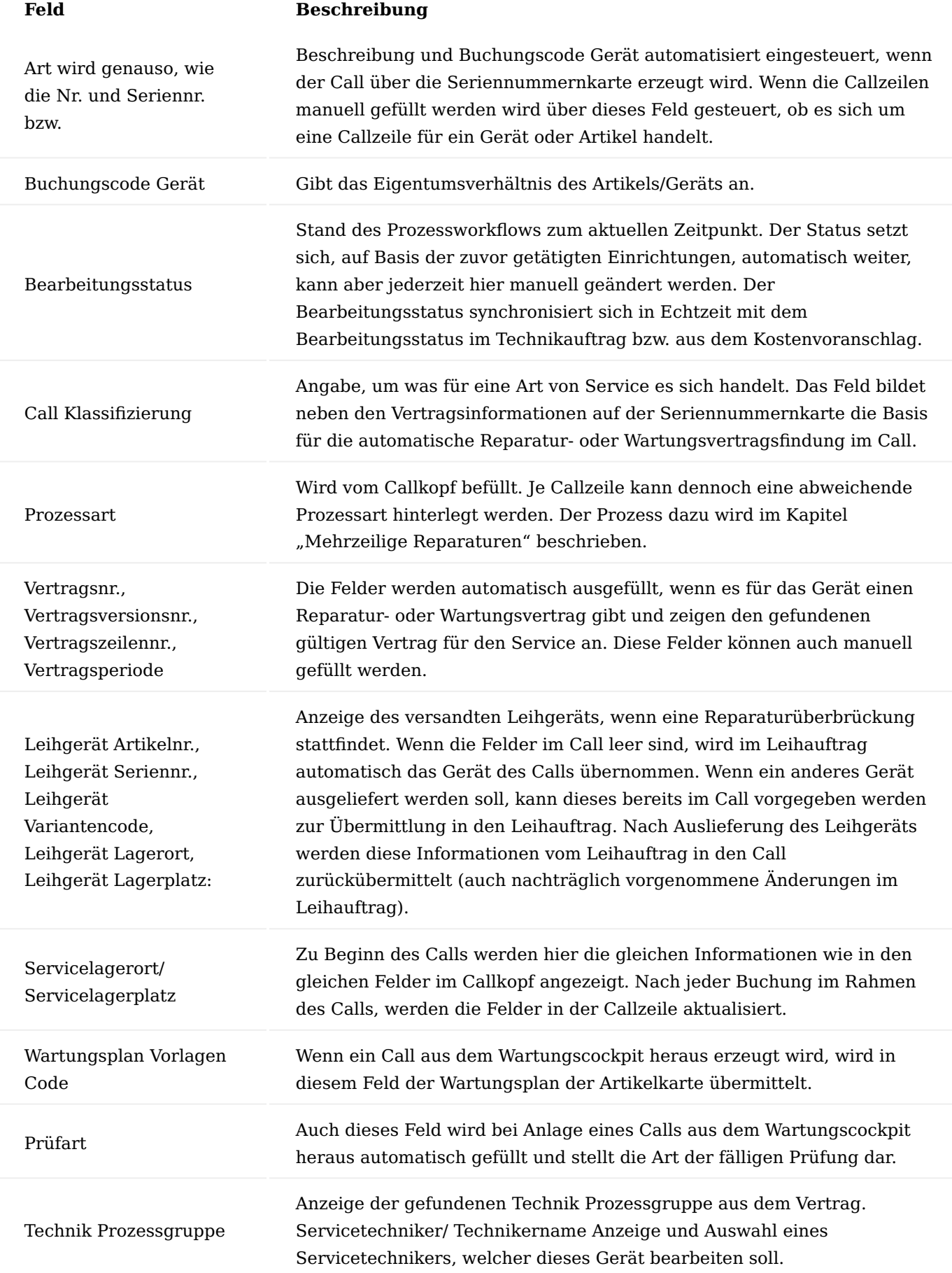

Weiterhin gibt es über die Menüauswahl "Call Zeilen" auch zeilenspezifische Funktionen und Aufrufe:

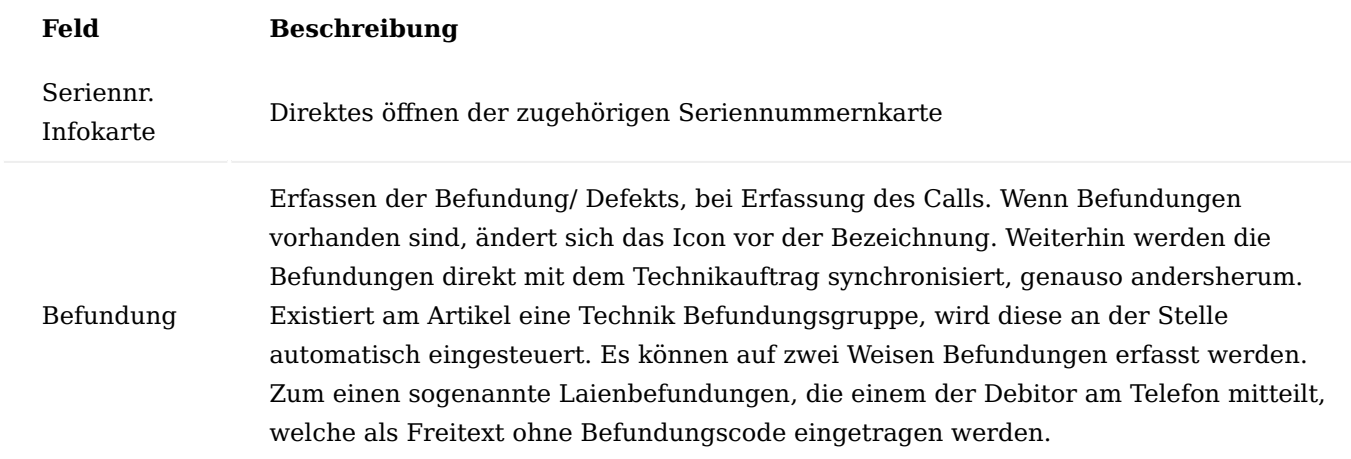

Die weitere Art der Befundungen wären "Expertenbefundungen", jene, die die ServicetechnikerInnen anschließend auf Basis der Befundungscodes im Call bzw. Technikauftrag erfassen, für spätere Auswertungen. Dazu wird im Feld "Befundungscode" abgetaucht und die Maske mit den Befundungen zur Gruppe öffnet sich.

Durch Setzen des Hakens "Auswahl" können beliebig viele Befundungscodes markiert und auf einmal in die Befundung übernommen werden.

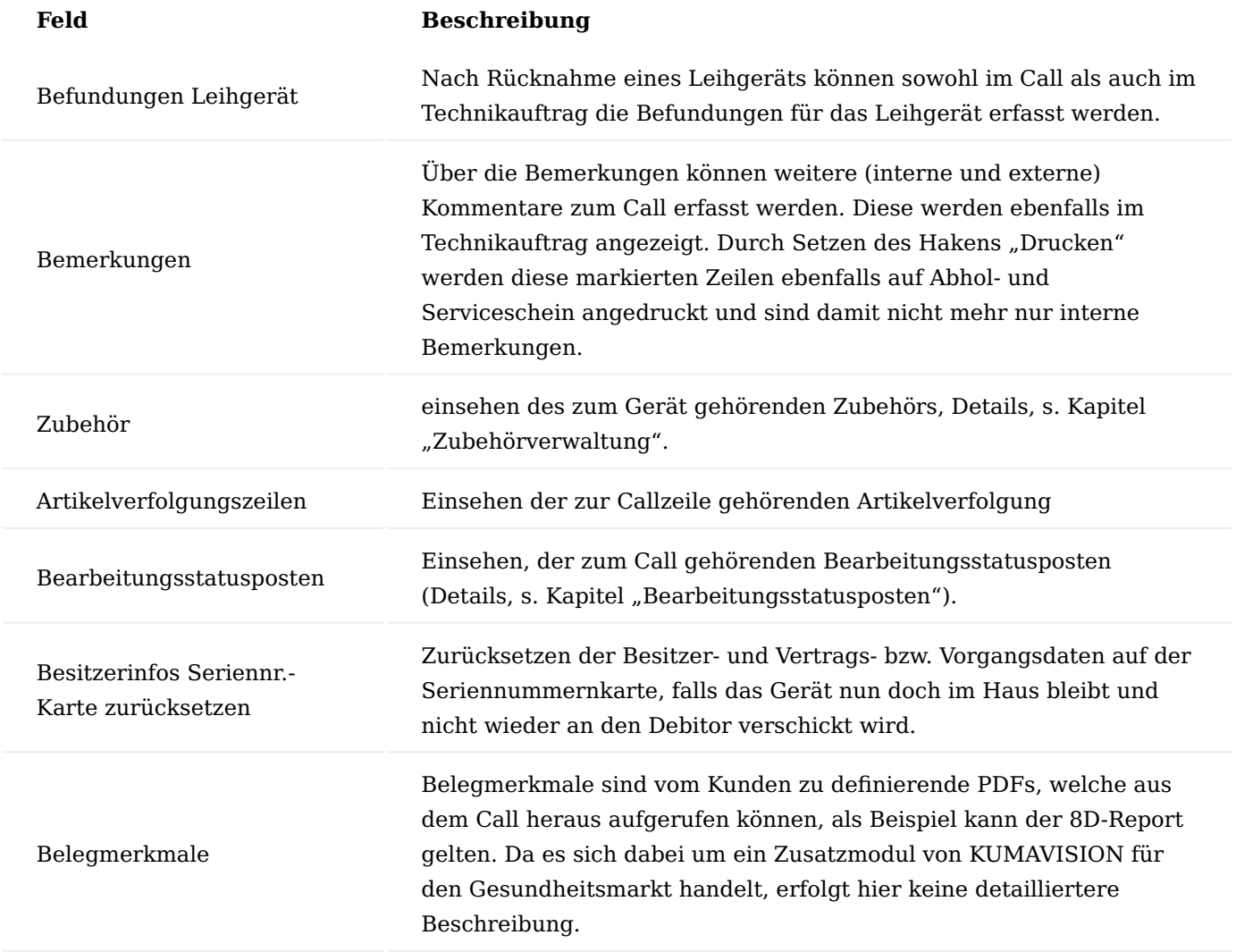

Bereich Verknüpfte Belege

In diesem Teil des Calls wird der Prozess bzw. die dafür benötigten Belege angezeigt, welche auf Basis der Prozesse eingesteuert werden. Die Zeilen werden gemäß den Prozessarten angezeigt und können jederzeit manuell bearbeitet, gelöscht oder weitere Belegarten ergänzt werden. Wenn die Folgebelege automatisch erzeugt werden und es bei der Erzeugung zum Fehler kommt, wird der Haken "Abbruch Auto. Verarbeitung" gesetzt. Im Feld "Belegnr." wird der erzeugte Beleg angezeigt und es besteht die Möglichkeit, durch Klick auf die Nummer, auf den Beleg abzutauchen. Beim Automatikprozess wird die aktuell zu bearbeitende Zeile in blau dargestellt.

Zeilen, die in der Farbe Rot dargestellt werden, sind vor der Belegerzeugung noch zu bearbeiten. Bei einer Bestellung muss dann beispielsweise noch ein Kreditor eingetragen oder im Falle einer Einlagerung sind Ziellagerort und Ziellagerplatz der Buchung zu pflegen. Dazu wird die Zeile markiert und über den Aufruf "Bearbeiten" in der Menüauswahl "Verknüpfte Belege", wechselt die Ansicht in den Bearbeitungsmodus.

An dieser Stelle wären im Falle der Einlagerung sowohl "Geschäftsref. Lagerort Code" und "Geschäftsref. Lagerplatz Code" zu pflegen. Diese Felder können entweder manuell befüllt werden oder auf Basis der "Geschäftsreferenz Zuständigkeitseinheit". Bei zu bearbeitenden Verkaufs- oder Einkaufsbelegen können hier in der Auftragsart abweichende Bestell- oder Verkaufsauftragsarten eingesteuert werden. Weiterhin besteht hier auch die Möglichkeit abweichende Bearbeitungsstatus für diesen Prozessschritt zu pflegen, um die Einrichtung zu übersteuern. Die Felder "Belegverknüpfungscode" und "Belegverknüpfungsstatus" werden ebenfalls von der Prozessart befüllt, können an dieser Stelle aber nochmals manuell geändert werden.

#### Inforegister Tour

Auch Calls können über das Modul der Touren- und Technikereinsatzplanung disponiert werden. Dazu werden im Call auf Basis des Debitors "Tourcode", "Tourenplatzierung" und "Planungskennzeichen" eingesteuert. Die Felder "Tournr." und "Terminplanung erledigt" können entweder, im Rahmen der einfachen Tourenplanung (s. Abschnitt "Inforegister Allgemein" des Kapitels "Calls") manuell gefüllt werden oder aber werden automatisch die Touren- bzw. Technikereinsatzplatz befüllt.

#### Inforegister Liefer-/ Rechnungsinfos

Muss das Gerät im Rahmen des Service von einem anderen Debitor geholt bzw. hingeschickt werden oder die Rechnung wird über einen anderen Debitor berechnet, so kann dies im Call eingetragen werden. Die abweichenden Liefer- oder Rechnungsinformationen werden anschließend an die dort heraus erzeugten Verkaufsbelege vererbt.

Rechnungsseitig kann in den Feldern "Rech. an Deb.-Nr." bis "Rech. An Code Kontaktnr." ein abweichender Rechnungsempfänger ausgewählt werden. Dieser muss nicht zwingend dem Kunden zugeordnet sein. Genauso verhält es sich auch mit den Feldern "Lief. an Code" bis "Lief an Code Kontaktnr." im Bereich "Lief. an Infos".

Infoboxen im Call

Im Call gibt es diverse Infoboxen mit weiterführenden Informationen zum Kunden, Artikel oder zum Prozess.

Zum einen gibt es zwei Infoboxen "Kundeninfo" und "Artikel Info", welche die Priotexte zum Kunden oder Artikel anzeigen.

Die Infobox "Wartung Fälligkeiten Info" zeigt alle fälligen Prüfungen aus dem Wartungsplan der Seriennummernkarte an, die in dem in der Technik Einrichtung im Feld "Wartung Datumsformel Prüfung Fälligkeit" definierten Zeitraum liegen. Die Box "Anmerkungen Info" zeigt alle Bemerkungen der jeweiligen Callzeile an.

Die Infobox "Call Zeile Info" gibt detailliertere Informationen zur jeweiligen markierten Callzeile aus. Die Call Beleg Info zur markierten Belegzeile aus dem Inforegister der verknüpften Belege

Weitere Funktionalitäten im Call

Im Call gibt es folgende Funktionen, diese werden in den anderen Aktionsbereichen der Karte wiederholt aufgeführt:

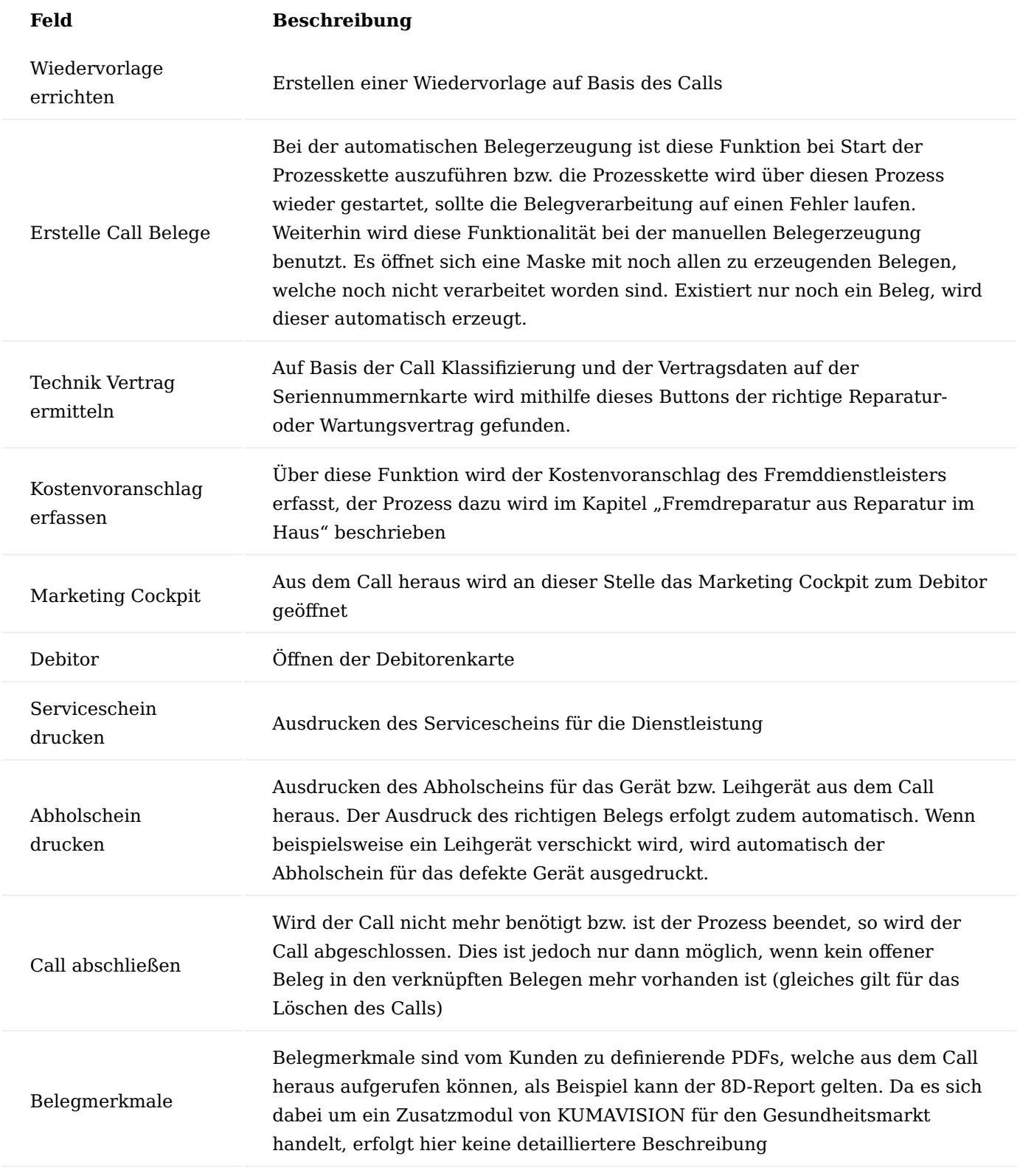

# Befundungsaufträge

Der Befundungsauftrag ist ein einfach und schlank gehaltener Beleg nur für die ServicetechnikerInnen als Erfassungsbeleg zur Schätzung der Aufwände, um das Gerät wieder in Stand zu setzen. Im Befundungsauftrag sind keine vertrags- oder abrechnungsrelevanten Daten enthalten. Der/die TechnikerIn soll erfassen, was er/sie für die Aufbereitung oder Wartung benötigt, ohne sich Gedanken machen zu müssen, ob etwas abrechenbar ist oder nicht.

Wie im Call auch, ist auch hier der Bearbeitungsstatus integriert und wird genauso wie die Befundungen, Bemerkungen oder allgemeinen Informationen mit dem Call synchronisiert.

#### Inforegister Allgemein

In diesem Bereich werden die Kundendaten sowie Basisdaten aus dem Call angezeigt (zuständige/r ServicetechnikerIn, Lagerort/Lagerplatz, Termin zur Aufbereitung).

In den Feldern "Rep. KV nötig" zeigt das System an, ob hierzu ein KV notwendig ist oder ob erst ab einer bestimmten Wertgrenze. Diese Wertgrenze ist im Feld "Rep. KV Wertgrenze" ersichtlich. Das Feld "Rep. Auftragswert" zeigt die Summe aller Verkaufspreise der Planungszeilen des Technikauftrags an.

#### Inforegister Befundungsauftragszeile

In den Befundungsauftragszeilen ist das Gerät erfasst, welche über den Befundungsauftrag aufbereitet werden soll. Zudem werden hier auch Eigentumsverhältnis und Bearbeitungsstatus bzw. Call Klassifizierung angezeigt.

Weiterhin können folgende Funktionalitäten an der Technikauftragszeile ausgeführt werden:

- Stücklistenkomponenten: Offnet die zum Gerät gehörende Technikstückliste, um Ersatzteile und Ressourcen auszusuchen.
- Seriennr. Info: Offnen der Seriennummernkarte zum Gerät.
- Befundung: Anzeige der Befundungen, die bereits im Call gepflegt worden sind. Diese können hier nochmals gepflegt werden.
- Bemerkungen: Anzeige der Bemerkungen aus dem Call sowie die Möglichkeit der weiteren Pflege •
- Call: Öffnen des Calls zum Befundungsauftrag. •
- Zubehör: einsehen des zum Gerät gehörenden Zubehörs, Details, s. Kapitel "Zubehörverwaltung".

Inforegister Planung Material/ Ressourcen

Im Planungsregister des Befundungsauftrags erfasst der/die ServicetechnikerIn alle zur Aufbereitung oder Wartung benötigten Aufwände (Ressourcen) und Ersatzteile (Artikel). Anschließend wird der Aufwand übermittelt über die gleichnamige Funktion.

Je nach Ergebnis und Art des Geräts, erkennt das System automatisch, ob ein Angebot erstellt werden muss oder ob direkt mit dem Service begonnen werden kann und steuert entsprechend den Bearbeitungsstatus ein.

Weiterhin kann in diesem Register bereits der Lagerbestand über die Lagerbestandsübersicht eingesehen werden.

Weitere Funktionalitäten

Folgende weitere Funktionen können im Befundungsauftrag ausgeführt werden:

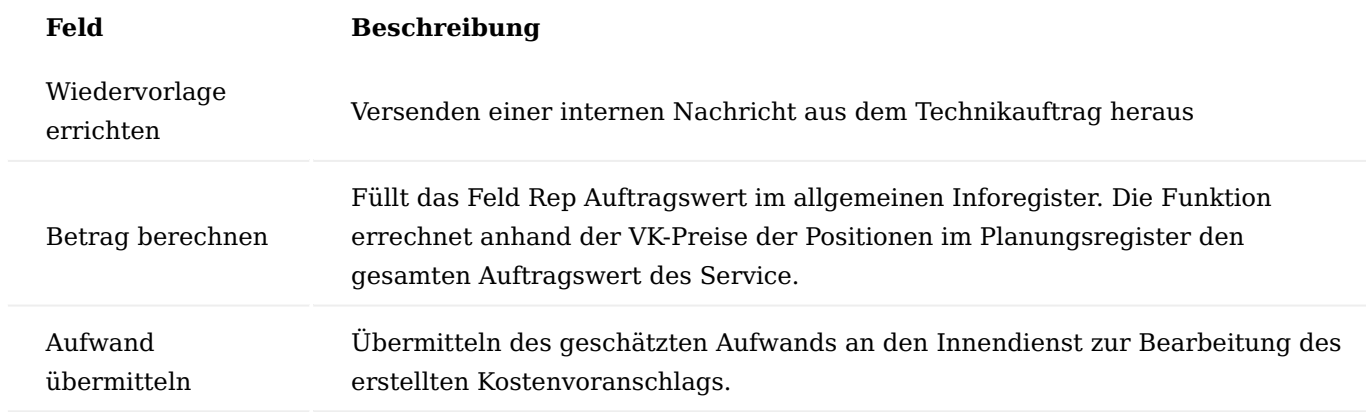

# Technikauftrag

Der Technikauftrag ist ein einfach und schlank gehaltener Beleg nur für die ServicetechnikerInnen als Werkstattauftrag zur späteren Verbrauchsbuchung. Im Technikauftrag sind keine vertrags- oder abrechnungsrelevanten Daten enthalten. Der/die TechnikerIn soll erfassen, was er/sie für die Aufbereitung oder Wartung benötigt, ohne sich Gedanken machen zu müssen, ob etwas abrechenbar ist oder nicht. Durch die Trennung zwischen Planung und Verbrauch kann zwischen veranschlagten und tatsächlich verbrauchten Aufwänden unterschieden werden.

Weiterhin ist es möglich Wartungen im Rahmen einer Reparatur, genauso wie mehrere Wartungen auf einmal abzubilden, durch die Steuerung der Wartung über den Arbeitstypen im Wartungsplan. Wie im Call auch, ist auch hier der Bearbeitungsstatus integriert und wird genauso wie die Befundungen, Bemerkungen oder allgemeinen Informationen mit dem Call synchronisiert.

# Inforegister Allgemein

In diesem Bereich werden die Kundendaten sowie Basisdaten aus dem Call angezeigt (zuständige/r ServicetechnikerIn, Lagerort/Lagerplatz, Termin zur Aufbereitung.

In den Feldern "Rep. KV nötig" zeigt das System an, ob hierzu ein KV notwendig ist oder ob erst ab einer bestimmten Wertgrenze. Diese Wertgrenze ist im Feld "Rep. KV Wertgrenze" ersichtlich. Das Feld "Rep. Auftragswert" zeigt die Summe aller Verkaufspreise der Planungszeilen des Technikauftrags an.

# Inforegister Technikauftragszeilen

In den Technikauftragszeilen ist das Gerät erfasst, welche über den Technikauftrag aufbereitet werden soll. Zudem werden hier auch Eigentumsverhältnis und Bearbeitungsstatus bzw. Call Klassifizierung angezeigt.

Weiterhin können folgende Funktionalitäten an der Technikauftragszeile ausgeführt werden:

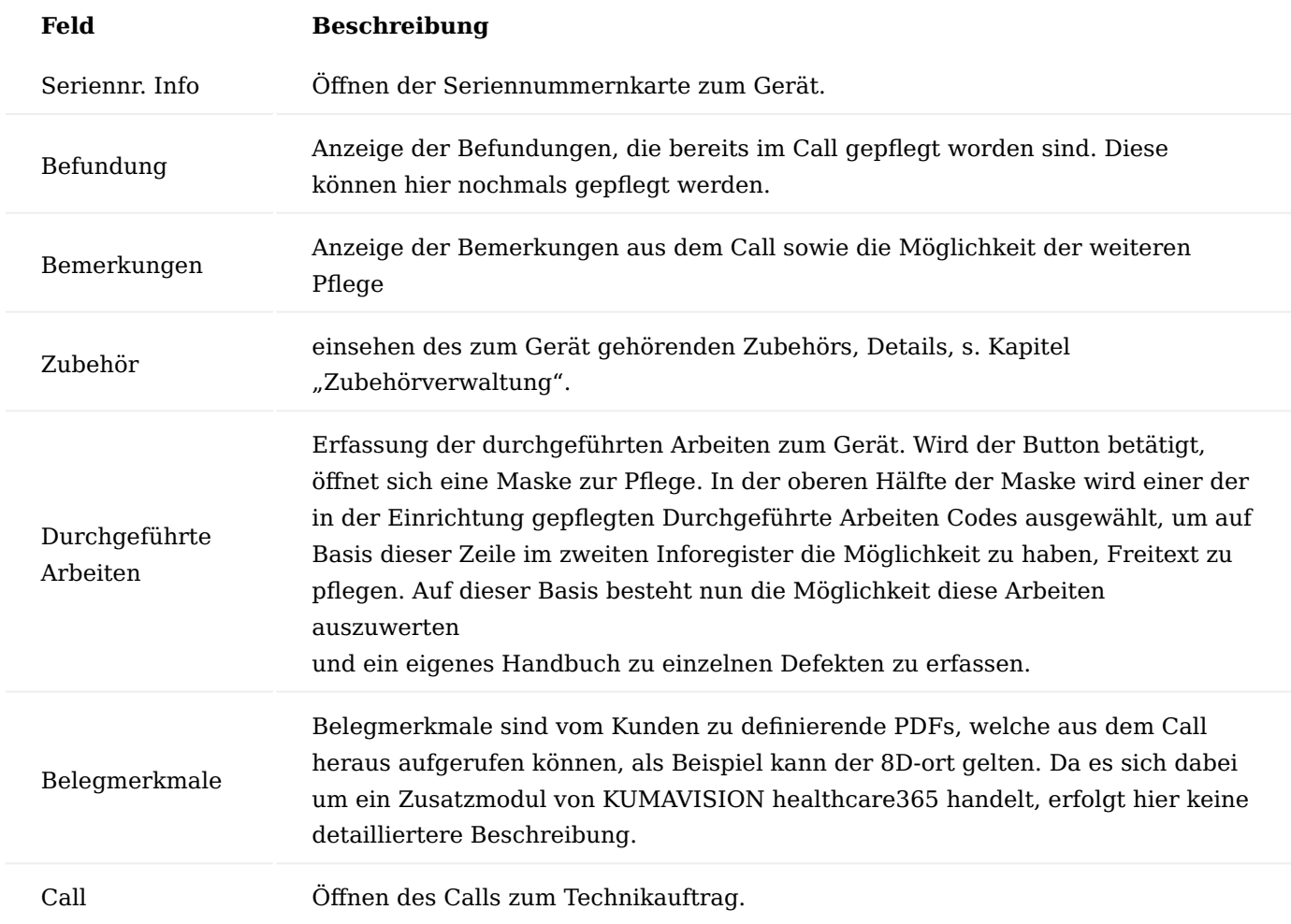

Inforegister Planung Material/ Ressourcen

Im Planungsregister des Technikauftrags sieht der/die ServicetechnikerIn alle zur Aufbereitung oder Wartung benötigten bzw. vom Angebot genehmigten Aufwände (Ressourcen) und Ersatzteile (Artikel).

Je nach Ergebnis und Art des Geräts, erkennt das System automatisch, ob ein Vorgang erstellt werden muss oder ob direkt mit dem Service begonnen werden kann und steuert entsprechend den Bearbeitungsstatus ein. Wenn ein Vorgang erzeugt worden ist und nachträglich die Planungszeilen verändert werden müssen, kann über die Funktion "Technikplanzeilen löschen", der Vorgang unterbrochen bzw. geöffnet werden, um die Zeilen zu bearbeiten und anschließend erneut die Planung abzuschließen.

Weiterhin kann in diesem Register bereits der Lagerbestand über die "Lagerbestand Übersicht" eingesehen werden. Wenn kein Bestand vorhanden ist, kann die Planungszeile durch setzen des Hakens im Feld "Zu bestellen", für den Bestellvorschlag kenntlich gemacht werden. Der Artikel wird dann für den Technikauftrag, bei korrekt gepflegten Lagerhaltungsdaten, beschafft.

Inforegister Verbrauchszeilen Material/ Ressourcen

Über das Verbrauchsregister werden die Ersatzteile und Aufwände verbucht, die im Rahmen der Reparatur oder Wartung tatsächlich angefallen sind. Das Register wird einfach über die im Menüband befindende Funktion "Planungs- in Verbrauchszeilen übernehmen" gefüllt.

Die Zeilen können jederzeit nachbearbeitet werden, indem beispielsweise Lagerplätze oder Mengen geändert werden. Komponenten die artikelverfolgungspflichtig sind, werden, wie in den Aufträgen und Bestellungen auch, farblich hervorgehoben. Wenn lediglich Teilmengen verbucht werden, bleiben die restlichen Mengen als Erinnerung stehen. Es ist kein Muss die Restmengen ebenfalls noch zu verbuchen.

Im Planungsregister findet zudem eine einfache Kalkulation der verbrauchten Mengen bzw. Restmengen statt.

Infoboxen im Technikauftrag

Im Technikauftrag gibt es diverse Infoboxen mit weiterführenden Informationen zum Kunden, Artikel oder zum Prozess.

Zum einen gibt es zwei Infoboxen "Kundeninfo" und "Artikel Info", welche die Priotexte zum Kunden oder Artikel anzeigen.

Die Infobox "Wartung Fälligkeiten Info" zeigt alle fälligen Prüfungen aus dem Wartungsplan der Seriennummernkarte an, die in dem in der Technik Einrichtung im Feld "Wartung Datumsformel Prüfung Fälligkeit" definierten Zeitraum liegen. Die Box "Anmerkungen Info" zeigt alle Bemerkungen der jeweiligen Technikauftragszeile an.

Die Infobox "Zubehör Info" zeigt alle zum Gerät gehörende Zubehör an.

Weitere Funktionalitäten

Folgende weitere Funktionen können im Technikauftrag ausgeführt werden:

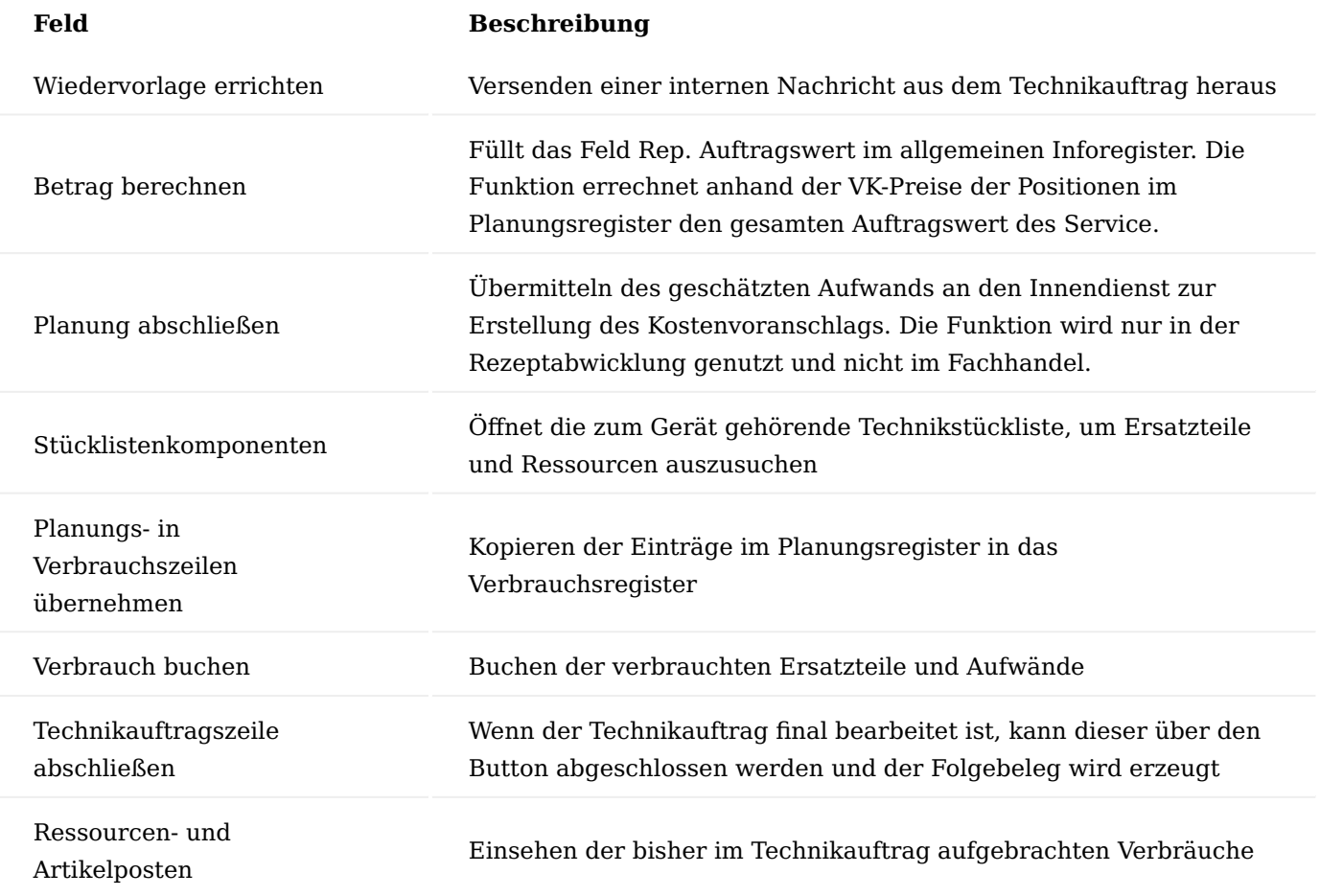

An der Verbrauchszeile gibt es zudem eine Funktion "Austausch zuweisen".

Für die markierte Verbrauchszeile kann nun der Austausch zu einem Ersatzteil/ Ressource gebucht werden. Man wählt nun die zu ersetzende Position aus den Artikel-/ Gerätezuordnungsposten des Geräts aus.

Wird anschließend der Verbrauch im Technikauftrag gebucht, wird für die Zeile ein neuer Artikel-/ Gerätezuordnungsposten am Gerät erstellt. Die zuvor ausgewählte Menge wird zudem als "storniert" gekennzeichnet.

#### Technikgeräteeingang

Über den Technikgeräteeingang werden alle Wareneingänge gebucht, die im Rahmen eines technischen Service stattfinden (Wareneingänge von Rücknahmen, Wareneingänge von Umlagerungen im Rahmen von Fremdreparaturen und Service in anderen Niederlassungen). Der Technikgeräteeingang ist in der Lage jedes Gerät einzubuchen, ob bekannt, unbekannt, im Call erfasst oder als unerwarteter Wareneingang.

Zu Beginn wird geprüft, ob die Seriennummer bekannt ist oder nicht. Wenn dem der Fall ist, werden Artikel sowie Besitzer angezeigt.

Wenn eine Seriennummer dem System unbekannt ist, dann erscheint eine Meldung und es besteht die Möglichkeit das Gerät zu erfassen.

In der sich öffnenden Maske besteht nun die Möglichkeit, Artikel, Variante sowie Debitor auszuwählen, damit die Einbuchung erfolgen kann. Ist auch der Debitor unbekannt, bestünde hier zudem die Möglichkeit gleich einen neuen Debitor anzulegen.

Der Technikgeräteeingang erkennt ebenfalls, ob ein Artikel betriebsstunden- oder gerätemerkmalspflichtig ist und gibt eine Fehlermeldung und bricht die Buchung ab, wenn diese Informationen bei Erfassung vergessen worden sind. Standortunabhängiges Einbuchen ist möglich – kommt ein Gerät in einer anderen Filiale an, als im Beleg erfasst ist, wird es in der tatsächlichen Filiale zugebucht, in dem die Ware tatsächlich eingegangen ist. Auch diese beiden Felder müssen bei jeder Buchung zwingend gefüllt sein. Lagerort und Lagerplatz werden entweder durch den Call bzw. der Rücknahme automatisch eingesteuert oder müssen, im Falle eines unerwarteten Wareneingangs, nachgepflegt werden. Zudem besteht die Möglichkeit Zubehör zu erfassen, der Prozess wird im folgenden Abschnitt "Zubehörverwaltung" erläutert.

Wenn ein Call und eine zugehörige Rücknahme existent sind, werden Lagerort und Lagerplatz aus der Rücknahme an dieser Stelle eingesteuert.

Neben der Seriennummer erkennt der Technikgeräteeingang auch, ob ein Call mit Rücknahme vorhanden ist oder nicht bzw. ob ein Call aber keine Rücknahme vorhanden ist. Genauso bucht der Technikgeräteeingang auch halbfertig angelegte Calls an. Je nach Ergebnis, werden die fehlenden Belege angelegt und das Gerät wird eingebucht. Diese Prozesse werden im Kapitel "Weitere Prozesse" beschrieben.

#### Zubehörverwaltung

Wenn ein Kunde Zubehör mitsendet, muss dieses ebenfalls vereinnahmt werden können, auch wenn die Produkte nicht zwingend dem ERP-System bekannt sein müssen.

# Zubehör im Technikgeräteeingang

Im Technikgeräteeingang kann über die Funktion "Zubehör" die Maske zur Erfassung des Zubehörs geöffnet werden.

In der Maske können kann auf den bestehenden Artikel-, Ressourcen- oder Sachkontenstamm zugegriffen werden. Genauso kann auch eine Textzeile erfasst werden, falls der Artikel nicht vorhanden ist. Artikelnummern müssen nicht zwingend vorhanden sein, Beschreibungen können ebenfalls überschrieben werden. Falls vorhanden, können auch Seriennummer, Chargennummer und Ablaufdatum zugeschrieben werden.

# Zubehörverwaltung in Call und Technikauftrag

Mit Buchung im Technikgeräteeingang wird das erfasste Zubehör an den Call zurückgeschrieben. Im Call kann über die Funktion "Zubehör" ebenjenes eingesehen werden. Nach Buchung ist hier das erfasste Zubehör zu erkennen. Im Befundungsauftrag kann das Zubehör ebenfalls aufgerufen werden. Genauso auch im Technikauftrag.

#### Zubehörausgabe im Versand

Da das Zubehör sowohl systembekannte Artikel sein können als auch erfasste Texte, wird das Zubehör als Text auf dem Kommissionierschein angedruckt und nicht als Zeilen im Warenausgang. Im Warenausgang der Kommissionierschein gedruckt. Auf dem Kommissionierschein wird nun das Zubehör angedruckt.

#### Reparaturprozesse für Händler und Hersteller

Im folgenden Abschnitt werden die gängigsten Reparaturprozesse beispielhaft dargestellt und beschrieben. Die tatsächlichen kundenindividuellen Prozesse können je nach Einrichtung der Prozessarten variieren. Dargestellt werden hier reine Reparaturen mit einem Gerät je Call. Mehrzeilige Reparaturen können ebenfalls abgebildet werden, dieser Prozess wird im Abschnitt "Mehrzeilige Reparaturen" beschrieben.

#### Reparatur ohne Leihgerät

Bei der Reparatur wird das defekte Gerät zurückgeholt, geprüft, ein Kostenvoranschlag versendet, repariert, zurückgeschickt und abgerechnet. Dazu wird folgende Einrichtung der Prozessart benötigt.

Startpunkt ist das Marketing Cockpit des Debitors, welcher sein Gerät zur Reparatur geben möchte. In diesem Cockpit gibt es im Inforegister "Informationen" einen Aufruf der Seriennr. Informationen. Dort angezeigt, werden alle beim Debitor befindlichen Geräte.

Durch Abtauchen auf der Seriennummer, öffnet sich die Seriennummernkarte, von der aus der Call zur Reparatur angelegt wird. Dabei wird der Call klassifiziert als Reparatur.

Bei Anlage des Calls wird automatisch eine Vertragsprüfung durchgeführt, ob es zum Gerät einen gültigen Reparaturvertrag gibt. Anschließend ist die Prozessart auszusuchen, welche auf Basis der Call Klassifizierung und ggf. des Vertrages gefiltert angezeigt werden.

In den verknüpften Belegen werden die zur Prozessart zugeordneten und benötigten Belege angezeigt. Anschließend sind die genannten Befundungen des Debitors zu erfassen.

Die Befundungen werden an dieser Stelle als Laienbefundung und Freitext erfasst, da die konkrete Diagnose durch den/die TechnikerIn noch ausstehend ist.

Anschließend wird die Funktion "Erstelle Call Belege" ausgeführt, um die Prozesskette in Gang zu bringen. Dabei wird zu Beginn die Rücknahme erzeugt.

Wird das Gerät zugesendet, kann über den Technikgeräteeingang der Wareneingang gebucht werden kann.

Nach Buchung des Wareneingangs wird der Befundungsauftrag für den/der ServicetechnikerIn angelegt, um das Gerät zu begutachten und den Aufwand zu schätzen. Der Bearbeitungsstatus ändert sich auf "20A T-KV SCHÄTZ". Aufgrund des Status wird der Befundungsauftrag in der Kachel "Technikauftrag Arbeitsvorrat" angezeigt.

Der/die ServicetechnikerIn prüft nun sowohl die vom Debitor genannte Befundung als auch anschließend das zu reparierende Gerät. Nach der Prüfung werden in den Befundungen des Technikauftrags die tatsächlichen Fehler und Defekte erfasst.

Dazu wird im Feld "Befundungscode" abgetaucht und die entsprechenden Befundungen ausgewählt.

Im Anschluss daran werden im Inforegister "Planung Material/ Ressourcen" die benötigten Aufwände und Ersatzteile erfasst, entweder über die Technikstückliste oder durch manuelles Füllen der Zeilen.

Durch Ausführung der Funktion "Aufwand übermitteln" prüft das System nun, ob ein eventueller Vertrag zu berücksichtigen oder ein Kostenvoranschlag notwendig ist. Da ein KV notwendig ist, ändert sich der Bearbeitungsstatus auf "21A T-KV ERMITTELT" und der Call ist in der Kachel "Call Techniker KV ermittelt" einzusehen.

Der Call wird geöffnet und über diesen kann per Klick auf die Belegnummer das Angebot geöffnet werden.

Im Angebot stehen nun alle Positionen aus dem Befundungsauftrag. Bei Erzeugen des Angebots findet die Preisfindung statt. Zudem steht das Gerät als Überschriftenposition im Angebot.

Das Angebot kann per Mail oder Druck versandt werden. Akzeptiert der Kunde den Kostenvoranschlag, so wird dieses über die Funktion "Angebot als Angenommen abschließen" beendet. Akzeptiert der Kunde dies zu anderen Bedingungen, so können die Zeilen vorab geändert werden. Lehnt der Kunde den KV in Gänze ab, so wird die Funktion "Angebot als Abgelehnt abschließen" ausgeführt. Der Automatismus bricht ab und der Call ist zu bearbeiten und über die Funktion der Erstellung der Callbelege wieder anzustoßen. Für den folgenden Prozess wird das Angebot angenommen, der Bearbeitungsstatus springt auf "31A KV GEN", ein Technikauftrag wird erstellt, welcher wieder aus der Arbeitsvorratskachel für ServicetechnikerInnen einsehbar ist.

Im Planungsregister des Technikauftrags steht nun der genehmigte Verbrauch. Dieser kann über die Funktion "Planungs- in Verbrauchszeilen übernehmen" in das Inforegister Verbrauchszeilen Materialien/ Ressourcen übertragen werden, da über diesem die tatsächlichen Verbräuche gebucht werden.

Wenn eine Artikelverfolgung notwendig ist, wird die Zahl im Feld "Menge" farblich hervorgehoben. Der Lagerplatz zur Entnahme der Komponenten wird auf Basis des Lagerplatzinhalts vorbelegt. Nach Durchführung der Reparatur werden die tatsächlichen Verbräuche erfasst und der Verbrauch über die gleichnamige Funktion verbucht.

Sofern die komplette Sollmenge verbucht wurde, ist das Verbrauchsregister leer, die "Restmenge" im Planungsregister ist ebenfalls 0. Anschließend besteht die Möglichkeit an der Technikauftragszeile die "durchgeführten Arbeiten" zu erfassen und kurz zu dokumentieren, was getan wurde.

Wenn die Daten erfasst sind, wird der Technikauftrag abgeschlossen über die Funktion "Auftragszeile abschließend" und der Bearbeitungsstatus setzt sich im Call weiter. Der Verkaufsauftrag zur Auslieferung des nun reparierten Geräts wird automatisch angelegt. Ist die Option in der Technik Einrichtung aktiviert, würde nun automatisch Serviceschein gedruckt werden. Alternativ muss dies manuell aus dem Call heraus über die Druckfunktion "Serviceschein Drucken" geschehen.

Im Lager wird nun der Warenausgang für das aufbereitete Gerät erzeugt und verbucht. Der Lieferschein wird gedruckt und als letzter Schritt wird abermals der Bearbeitungsstatus weitergesetzt und die Servicerechnung erzeugt. Diese beinhaltet alle Positionen des Kostenvoranschlags und kann über die Funktion "Buchen" fakturiert werden. Gemäß Einstellung schließt sich der Call mit Faktura von allein.

Reparatur mit Bereitstellung eines Leihgeräts

Bei der Reparatur eines Geräts wird zu Beginn ein Leihgerät verschickt, das defekte Gerät zurückgeholt, befundet, ein KV verschickt und repariert. Anschließend ist das reparierte Gerät wieder an den Debitor zurückzuschicken und das Leihgerät zurückzuholen, aufzubereiten und einzulagern. In der jeweiligen Prozessart wird dies entsprechend abgebildet.

Startpunkt ist das Marketing Cockpit des Debitors, welcher sein Gerät zur Reparatur geben möchte. In diesem Cockpit gibt es im Inforegister Informationen einen Aufruf der Seriennr. Informationen. Dort angezeigt, werden alle beim Debitor befindlichen Geräte.

Durch Abtauchen auf der Seriennummer, öffnet sich die Seriennummernkarte, von der aus der Call zur Reparatur angelegt wird. Dabei wird der Call klassifiziert als Reparatur.

Bei Anlage des Calls wird automatisch eine Vertragsprüfung durchgeführt, ob es zum Gerät einen gültigen Reparaturvertrag gibt. Anschließend ist die Prozessart auszusuchen, welche auf Basis der Call Klassifizierung und ggf. des Vertrages gefiltert angezeigt werden.

In den verknüpften Belegen werden die zur Prozessart zugeordneten und benötigten Belege angezeigt. Anschließend sind die genannten Befundungen des Debitors zu erfassen.

Die Befundungen werden an dieser Stelle als Laienbefundung und Freitext erfasst, da die konkrete Diagnose durch den/der TechnikerIn noch ausstehend ist. Anschließend wird die Funktion "Erstelle Call Belege" ausgeführt, um die Prozesskette in Gang zu bringen. Dabei wird zu Beginn der Leihauftrag erzeugt. Dabei öffnet sich eine Maske zur Auswahl eines Geräts.

Im linken Bereich, "Zu ersetzendes Gerät" steht das Gerät, welches im Call steht. Im rechten Bereich, "Zu lieferndes Gerät", kann nun ein abweichendes Gerät ausgewählt werden, welches dem Kunden als Leihgerät zur Verfügung gestellt werden soll. Wird dort nichts eingetragen, so wird der gleiche Artikel 1:1 ausgeliefert. Mit Bestätigung mit "OK" wird der Auftrag erzeugt. Dabei wird als Überschrift das defekte Gerät angezeigt und unten drunter das Leihgerät. Gemäß Einrichtung der zugehörigen Auftragsart, wird ein Gerät umgelagert aus dem Anlagevermögen.

Das Gerät wird nun über die Logistik versendet. Dabei werden zwei Belege erzeugt. Einmal der Lieferschein für das Leihgerät. Zudem wird der Abholschein für das defekte Gerät ausgedruckt.

Zudem wurde automatisch die Verkaufsrücknahme zur Einbuchung. Wird das Gerät zugesendet, kann über den Technikgeräteeingang der Wareneingang gebucht werden kann.

Nach Buchung des Wareneingangs wird der Befundungsauftrag für den/der ServicetechnikerIn angelegt, um das Gerät zu begutachten und den Aufwand zu schätzen. Der Bearbeitungsstatus ändert sich auf "20A T-KV SCHÄTZ". Aufgrund des Status wird der Befundungsauftrag in der Kachel "Technikauftrag Arbeitsvorrat" angezeigt.

Der/die ServicetechnikerIn prüft nun sowohl die vom Debitor genannte Befundung als auch anschließend das zu reparierende Gerät. Nach der Prüfung werden in den Befundungen des Technikauftrags die tatsächlichen Fehler und Defekte erfasst.

Dazu wird im Feld "Befundungscode" abgetaucht und die entsprechenden Befundungen ausgewählt.

Im Anschluss daran werden im Inforegister "Planung Material/ Ressourcen" die benötigten Aufwände und Ersatzteile erfasst, entweder über die Technikstückliste oder durch manuelles Füllen der Zeilen.

Durch Ausführung der Funktion "Aufwand übermitteln" prüft das System nun, ob ein eventueller Vertrag zu berücksichtigen oder ein Kostenvoranschlag notwendig ist. Da ein KV notwendig ist, ändert sich der Bearbeitungsstatus auf "21A T-KV ERMITTELT" und der Call ist in der Kachel "Call Techniker KV ermittelt" einzusehen.

Der Call wird geöffnet und über diesen, kann per Klick auf die Belegnummer das Angebot geöffnet werden.

Im Angebot stehen nun alle Positionen aus dem Befundungsauftrag. Bei Erzeugen des Angebots findet die Preisfindung statt. Zudem steht das Gerät als Überschriftenposition im Angebot.

Das Angebot kann per Mail oder Druck versandt werden. Akzeptiert der Kunde den Kostenvoranschlag, so wird dieser über die Funktion "Angebot als Angenommen abschließen" beendet. Akzeptiert der Kunde dies zu anderen Bedingungen, so können die Zeilen vorab geändert werden. Lehnt der Kunde den KV in Gänze ab, so wird die Funktion "Angebot als Abgelehnt abschließen" ausgeführt. Der Automatismus bricht ab und der Call ist zu bearbeiten und über die Funktion der Erstellung der Callbelege wieder anzustoßen. Für den folgenden Prozess wird das Angebot angenommen, der Bearbeitungsstatus springt auf "31A KV GEN", ein Technikauftrag wird erstellt, welcher wieder aus der Arbeitsvorratskachel für ServicetechnikerInnen einsehbar ist.

Im Planungsregister des Technikauftrags steht nun der genehmigte Verbrauch. Dieser kann über die Funktion "Planungs- in Verbrauchszeilen übernehmen" in das Inforegister "Verbrauchszeilen Materialien/ Ressourcen" übertragen werden, da über diesem die tatsächlichen Verbräuche gebucht werden.

Wenn eine Artikelverfolgung notwendig ist, wird die Zahl im Feld "Menge" farblich hervorgehoben. Der Lagerplatz zur Entnahme der Komponenten wird auf Basis des Lagerplatzinhalts vorbelegt. Nach Durchführung der Reparatur werden die tatsächlichen Verbräuche erfasst und der Verbrauch über die gleichnamige Funktion verbucht.

Da die komplette Sollmenge verbucht wurde, ist das Verbrauchsregister leer, die "Restmenge" im Planungsregister ist ebenfalls 0. Anschließend besteht die Möglichkeit an der Technikauftragszeile die "durchgeführten Arbeiten" zu erfassen und kurz zu dokumentieren, was getan wurde. Wenn die Daten erfasst sind, wird der Technikauftrag abgeschlossen über die Funktion "Auftragszeile abschließend" und der Bearbeitungsstatus setzt sich im Call weiter. Der Verkaufsauftrag zur Auslieferung des nun reparierten Geräts wird automatisch angelegt.

Im Lager wird nun der Warenausgang für das aufbereitete Gerät erzeugt und verbucht. Der Lieferschein wird gedruckt und als letzter Schritt wird abermals der Bearbeitungsstatus weitergesetzt. Neben dem Lieferschein wird auch der Abholschein für das Leihgerät gedruckt.

Ist die Option in der Technik Einrichtung aktiviert, würde nun automatisch der Serviceschein gedruckt werden. Alternativ muss dies manuell aus dem Call heraus über die Druckfunktion "Serviceschein Drucken" geschehen. Neben der Lieferung und dem Belegdruck wurde auch der Folgebeleg, die Rückholung des Leihgeräts angelegt.

Dieses Gerät kann ebenfalls über den Technikgeräteeingang eingebucht werden. Nachfolgend wird ein Technikauftrag zur Prüfung und eventuellen Aufbereitung des Leihgeräts erzeugt. Dieser Technikauftrag ist ebenfalls in der Kachel des Arbeitsvorrats für ServicetechnikerInnen einsehbar.

Dieser Technikauftrag kann nun genauso genutzt werden, wie jener zuvor auch. Befundungen können über die Funktion "Befundungen" erfasst werden. Eine Übermittlung der Planung an einen Kostenvoranschlag ist nicht möglich. Sofern alle Prüfungen durchgeführt worden sind, können die Verbräuche gebucht werden, mindestens muss aber die Auftragszeile abgeschlossen werden.

Gemäß Prozesskette erzeugt sich nun eine Einlagerung des Leihgeräts, da Lagerort und Lagerplatz vorbelegt sind.

Abschließend wird die Servicerechnung erzeugt. Diese beinhaltet alle Positionen des Kostenvoranschlags und kann über die Funktion "Buchen" fakturiert werden. Gemäß Einstellung schließet sich der Call mit Faktura von allein.

#### Reparatur außer Haus

Beim Reparaturprozess außer Haus, wird das Gerät direkt beim Debitor vor Ort aufbereitet. Somit sind hier, außer dem Technikauftrag und der Rechnung, keine weiteren Belege nötig.

Wird mit KV vorab gearbeitet, sind an dieser Stelle in der Prozessart sowohl Kostenvoranschlag als auch die Aufwandsermittlung mittels Befundungsauftrag zu ergänzen. Eines von beidem reicht nicht aus, da der/die TechnikerIn meistens eine valide Schätzung abgeben muss und dies immer über die Aufwandsermittlung im Befundungsauftrag tut.

Auch hier wird der Call über das Marketing Cockpit und die Seriennummernkarte erzeugt. Im Call wird die Prozessart ausgewählt.

Aufgrund der Einrichtung ist dieser Call und auch der Technikauftrag mit dem Serviceort "vor Ort" gekennzeichnet. Weiterhin sind deswegen auch keine Lagerorte und Lagerplätze automatisch eingesteuert worden. Wird jetzt der Technikauftrag erzeugt, erscheint eine entsprechende Fehlermeldung.

Lagerort und Lagerplatz sind nun zu füllen, in dem im Rahmen der Technikereinsatzplanung der/die ServicetechnikerIn *(im gleichnamigen Feld)* im Call gefüllt wird (s. Abschnitt "Ressource"). Darüber hinaus besteht die Möglichkeit die Planung "im Kleinen" über das Termindatum, Terminart, Block Genauigkeit, Termin – Zeit von, Termin – Zeit bis und Termin bestätigt durchzuführen, alternativ kann ein gesondertes Modul dazu genutzt werden.

Zusätzlich sind auch jetzt die Befundungen des Debitors zu erfassen und in der Callzeile zu pflegen. Diese wird, wie zuvor, als "Laienbefundung" ohne Auswahl eines Fehlercodes eingetragen, da die Meldung des Kunden nicht als qualifizierte Beurteilung betrachtet werden kann.

Nach Eintrag des Servicetechnikers bzw. Lagerorts und Lagerplatz kann der Technikauftrag erzeugt werden. Der Innendienst hat nun die Möglichkeit bereits im Technikauftrag mögliche Ersatzteile und Ressourcen vor zu erfassen und diese dem/der TechnikerIn über den Serviceschein "mit auf den Weg zu geben". Dazu werden im Technikauftrag die Zeilen im Planungsregister gefüllt. Anschließend ist der Serviceschein auszudrucken, welcher dem/der TechnikerIn ausgehändigt wird.

Nachdem die Reparatur durchgeführt und der Serviceschein zurückgebracht wurde, sind die Daten von diesem, wie Ersatzteile, Ressourcen oder tatsächliche Befundungen im Technikauftrag nachzutragen. Der Verbrauch muss gebucht und der Technikauftrag abgeschlossen werden.

Anschließend wird die Servicerechnung erstellt und kann an den Kunden fakturiert werden. Mit Abschluss wird auch der Call geschlossen.
Fremdreparatur aus Reparatur im Haus

Ausgehend davon, dass mit einer Reparatur im Haus begonnen wird, werden in der Prozessart B2B REP DL nur noch die Schritte beschrieben, die benötigt werden, um den bereits vorhandenen Call mit den bereits erzeugten Belegen (wie z.B. Leihgerät oder Rücknahme) so zu ergänzen, dass der Fremdreparaturprozess komplett abgebildet werden kann. Somit sind hier zwei Umlagerungsaufträge für die Warenbewegungen zum Lieferanten und zurück enthalten sowie der Versand des reparierten Gerätes und die Leihgeräteabwicklung. Die Einkaufrechnung wird manuell und nicht über den Call abgewickelt.

Über das Marketing Cockpit wird der Debitor aufgerufen. Im Inforegister "Informationen" werden die Seriennr. Informationen geöffnet und alle beim Debitor liegenden Geräte angezeigt. Dort wird das reklamierte Gerät ausgewählt und die Seriennummernkarte geöffnet.

Aus der Seriennummernkarte heraus wird der Call erzeugt. Die Callnummer dient als Referenz, falls der Debitor Rückfragen hat.

Die Prozessart ist auszuwählen. Die Prozessarten sind auf Basis der Call Klassifizierung und eventuell auf Basis eines Reparaturvertrags bereits vorgefiltert.

Als nächstes sind die vom Debitor genannten Befundungen in der Callzeile zu erfassen. Dabei wird Freitext erfasst, da die tatsächliche Diagnose noch nicht bekannt ist.

Nach Erfassen der Befundungen ist die Funktion "Erstelle Call Belege" auszuführen und der Prozess wird gestartet. Dabei wird zu Beginn ein Verkaufsauftrag zur Auslieferung eines Leihgeräts erstellt.

Das Lager erstellt einen Warenausgang und bucht und druckt die Lieferung. Dabei wird neben dem Lieferschein für das Leihgerät auch direkt der Abholschein für das abzuholende, defekte Gerät ausgedruckt.

Mit Buchung des Leihauftrags wird das Leihgerät, inkl. Lagerort und Lagerplatz in den Call geschrieben bzw. bei Änderungen im Auftrag aktualisiert. Weiterhin wird automatisch die Rücknahme für das defekte Gerät erzeugt, welche anschließend über den Technikgeräteeingang einzubuchen ist. Im Technikgeräteingang wird die Seriennummer erfasst und ggf. Betriebsstunden bzw. Gerätemerkmale.

Mit Buchung wird der Bearbeitungsstatus weitergesetzt auf "20A T-KV SCHÄTZ" und der Befundungsauftrag wird erzeugt. Aufgrund der Einrichtung ist dieser in der Kachel "Technikauftrag Arbeitsvorrat" einsehbar.

Im Befundungsauftrag erfassen ServicetechnikerInnen die tatsächliche Befundung des Geräts, nach dessen Prüfung.

Dabei wird nun festgestellt, dass das Gerät nicht selbst repariert werden kann, sondern an einen Dienstleister geschickt werden muss. Dazu wird nun die Prozessart im Call auf "REP B2B DL" geändert. Das System ersetzt nun alle noch nicht gebuchten/erzeugten Belege der vorherigen Prozessart durch die Zeilen der Neuen. Der Befundungsauftrag wird noch nicht abgeschlossen, da hier später die Aufwände des Dienstleisters eingetragen werden.

Wie oben bereits beschrieben, wird die Warenbewegung des defekten Geräts zum Dienstleister und zurück über Umlagerungsaufträge abgewickelt. Diese Umlagerungsaufträge sind, sofern kein Ziel definiert, rot dargestellt, da nun maßgebliche Daten für eine Belegerzeugung fehlen. Diese sind nun zu hinterlegen, in dem die entsprechende Zeile markiert und "Bearbeiten" ausgeführt wird.

Über diesen Aufruf ändert sich nun die Maske und es können belegbezogene Daten gepflegt bzw. geändert werden, wie z.B. Bearbeitungsstatus oder Adressaten des Belegs. Für die Umlagerung bedeutet dies, dass hier im Feld "Geschäftsref. Lagerort Code" und "Geschäftsref. Lagerplatz Code" ein Lagerort sowie Lagerplatz hinterlegt werden. Der Lagerplatz muss dabei der Kreditorennummer des Dienstleisters entsprechen, an den die Ware verschickt wird. Auf Basis dieser Informationen wird im weiteren Verlauf ein Lieferschein (sog. Dienstleistungsauftrag) zum Versand an den Kreditor erzeugt.

Wird nun auf den Menüpunkt "Liste" geklickt, ist die erste Umlagerungszeile nicht mehr rot. In der zweiten Umlagerungszeile wird nun auf gleichem Wege der Ziellagerort/ -lagerplatz hinterlegt, wenn das Gerät wieder zurückkommt (also wieder der Reparaturlagerort).

Da hier nun ein manueller Eingriff in den Prozess stattgefunden hat, ist die automatisierte Belegerzeugung unterbrochen. Aufgrund dessen muss erneut die Prozesskette durch Klick auf "Erstelle Call Belege" angestoßen werden. Das System erzeugt nun folgenden Umlagerungsauftrag, in dem das Gerät eingetragen ist, Ziel ist, wie vorgegeben, der Kreditor.

Der Warenausgang wird erzeugt und das Gerät über "Buchen & Drucken" versandt. Dabei wird folgender Lieferschein an den Lieferanten erzeugt. Die Lagerorte sind so eingerichtet, sodass das System automatisch neben dem Warenausgang vom eigenen Lager auch direkt den Wareneingang auf dem Gegenlager bucht, somit ist hier nur eine Buchung notwendig.

Durch die Buchung des Geräts zum Kreditor steht das Gerät nun auch auf der SN-Karte beim Dienstleister.

Weiterhin wurde auch der Bearbeitungsstatus automatisch weitergesetzt. Aufgrund der Einrichtung steht der Call nun in der Kachel "Call zum Service ext. Dienstleister"

Der Dienstleister führt nun ebenfalls eine Analyse durch und schickt einen Kostenvoranschlag, welcher nun im Call nacherfasst werden muss. Dazu wird die Funktion "Kostenvoranschlag erfassen" ausgeführt.

In der sich öffnenden Maske werden nun die Aufwände sowie Kreditor der Fremdreparatur erfasst. Mit dem heutigen Stand der Umsetzung können nur Positionen mit der Art = "Ressource" erfasst werden und keine Artikel. Sind an der Ressource EK-Preise gepflegt, werden diese gemäß Preisfindung übernommen, können jederzeit aber auch angepasst werden. Im Feld "Kreditorennr." kann der Kreditor eingetragen werden, an den die Ware gesendet worden ist. Die Vorbelegung eines Reparaturkreditors gibt es nicht. Die Bestellart kommt aus der Technik Einrichtung.

Um nun den Kostenvoranschlag in den Kostenvoranschlag zu übermitteln, wird auch hier, wie im Befundungsauftrag über die Funktion der Aufwandsübermittlung, die Funktion "Planung abschließen" ausgeführt. Dabei wird der noch offene Befundungsauftrag archiviert und, sofern noch nicht erzeugt, das Angebot erstellt. Als Einstandspreis wird der EK-Preis aus der Erfassungsmaske des Kostenvoranschlags geschrieben.

Wird der KV vom Kunden genehmigt, wird die Funktion "Angebot als Angenommen abschließen" ausgeführt, der Kreditor kontaktiert, dass die Reparatur durchgeführt werden kann. Bei Genehmigung des Kostenvoranschlags wurde im Call automatisch der zweite Umlagerungsauftrag erzeugt. Dieser wird nun geöffnet und die erste Buchung vom Dienstleister auf das Transitlager durchgeführt. Dazu wird im Umlageungsauftrag über Buchen der Ausgang verbucht. Ein Warenausgang ist nicht notwendig.

Kommt das Gerät nun vom Dienstleister zurück, kann der Wareneingang erneut über den Technikgeräteeingang eingebucht werden.

Im Anschluss erzeugt sich ein Technikauftrag, über den die ServicetechnikerInnen nun die Funktionsfähigkeit des Geräts prüfen können. Wenn alles OK ist, kann der Technikauftrag verbucht werden.

Gemäß Prozesskette wird nun der Versandauftrag für den Versand des reparierten Gerätes an den Kunden erzeugt.

In der Logistik wird nun ein Warenausgang für diesen Auftrag erzeugt und über "Buchen & Drucken" verschickt. Dabei werden nun Lieferschein für das reparierte Gerät sowie Abholschein für das Leihgerät erzeugt. Mit Buchung des Auftrags ist außerdem die Verkaufsrücknahme für die Rückholung des Leihgeräts angelegt worden. Auch dieses Gerät wird nun über den Technikgeräteeingang vereinnahmt. Anschließend ist ein weiterer Technikauftrag zur Kontrolle des Leihgeräts erzeugt worden. In diesem werden nun ggf. Befundungen sowie Aufwände zur Instandsetzung erfasst.

Wird die Funktion "Planung abschließen" ausgeführt, wird kein Vorgang oder KV zur Abrechnung erzeugt. Das System erkennt, dass es ein Leihgerät ist, sodass direkt mit der Aufbereitung begonnen werden. Zudem wird ein entsprechender Bearbeitungsstatus gesetzt.

Es können nun die Planungs- in die Verbrauchszeilen gezogen sowie der Verbrauch gebucht und der Technikauftrag beendet werden.

Abschließend wird das Leihgerät über ein Umlagerungsbuchblatt wieder eingelagert. Dazu werden auch hier wieder mittels "Bearbeiten" Ziellagerort und -lagerplatz hinterlegt, sodass abschließend das Gerät eingelagert werden kann, sofern es nicht über die Kundenservice Belegarten vorbelegt wurde.

Als letztes wird die Verkaufsrechnung erzeugt, damit die Faktura an den Kunden erfolgen kann. Mit Buchung wird auch der Call abgeschlossen.

Wenn die Eingangsrechnung kommt, wird eine neue Einkaufsrechnung mit der Bestellart REP für den Kreditor aus dem Call erzeugt. Über "Wareneingangszeilen holen" kann nun der Aufwand aus dem Call abgerufen werden. Dabei wird als Belegnummer die Callnummer angezeigt.

In die Rechnungszeilen wird automatisch das hinter der Ressource gepflegte Sachkonto gezogen sowie der Preis, welcher im Call hinterlegt worden ist. Die Einkaufsrechnung kann anschließend in die Rechnungsprüfung gehen und fakturiert werden.

## Austausch von Geräten

Für den Tausch kann eine eigene Prozessart angelegt werden, diese kann folgenden Aufbau haben. Ein Angebot wird erstellt, um dem Kunden ein Gerät anzubieten, eher der Tausch vollzogen wird. Alternativ werden die Belegarten von Hand in die verknüpften Belege des Calls geschrieben

Da der Prozess der Anlage einer Reparatur bereits zuvor beschrieben wurde, wird an dieser Stelle davon ausgegangen, dass es bereits einen Call mit einem eingebuchten Gerät und einem Befundungsauftrag gibt. Der Befundungsauftrag wird geschlossen, ggf. ein manueller Bearbeitungsstatus zur Information des notwendigen Austauschs gesetzt. Anschließend wird im Call die Prozessart gewechselt.

Die Belege der ausgewählten Prozessart werden eingetragen und die Funktion zur Erstellung der Callbelege ist auszuführen. Aufgrund dessen öffnet sich das Angebot, in dem händisch das Gerät einzutragen ist, welches angeboten werden soll. Wird kein Angebot erstellt, sondern direkt ein Tauschauftrag genutzt, so ist der Schritt nicht in der Prozessart enthalten. Wird das Angebot akzeptiert, wird dort die Funktion "Angebot als Angenommen abschließen" ausgeführt. Der Tauschauftrag wird erzeugt und die Maske zur Auswahl des Geräts öffnet sich. Wie beim Leihgerät auch, steht links das defekte Gerät. Rechts kann das Gerät eingetragen werden, gegen welches das Defekte getauscht werden soll.

Der Tauschauftrag wird erzeugt, sodass die Logistik das Gerät versenden kann. Gemäß Preisfindung steht in der Zeile auch der errechnete Verkaufspreis.

Nach Auslieferung wird der Call automatisch abgeschlossen und der Auftrag kann dennoch fakturiert werden.

Der Prozess eines Garantietauschs wurde nicht explizit beschrieben. Dies ist darauf zurückzuführen, dass der Prozess 1:1 funktioniert, wie der zuvor beschriebene Tauschprozess. Dafür ist einzig die Belegart "Garantietausch" notwendig. Die Belegart unterscheidet sich vom TAUSCH nur in der Auftragsart.

Die Auftragsart besitzt einen Rabattgrund, welcher die Erstellung einer Rechnung unterbindet und zudem den Verkaufspreis mit 100% rabattiert.

### Wartungsprozesse für Händler und Hersteller

Der Abruf fälliger Wartungen werden auf Basis der Wartungspläne in das Wartungscockpit abgerufen, um dort die Wartungen zu planen.

Die hier beschriebenen Prozesse sind exemplarisch und können auch abweichend ausgeführt werden. Zum Beispiel kann in allen Prozessen die Prozessart direkt im Wartungscockpit vorgegeben werden, genauso wie sie erst nach Ermittlung des Wartungsvertrags ausgewählt werden kann.

## Abruf fälliger Wartungen

Hinter jedem Artikel sind Wartungspläne gepflegt, welche bei Erstauslieferung an die Seriennummernkarte vererbt werden. Zudem wird dabei dann auch das Datum der nächsten fälligen Prüfung berechnet. Um nun abzurufen, welche Wartungen/ Prüfungen als nächstes fällig sind, wird das Wartungscockpit genutzt. Dort werden über die Funktion "Erstelle Wartungsposten" die fälligen Geräteprüfungen abgerufen. Dabei kann nach unterschiedlichen Kriterien, wie z.B. Prüfart, Gerät im Haus oder nicht, Artikelfamilien oder Fälligkeitsdatum gefiltert werden. Über das Feld "Erstelle Planung bis Datum" wird der Betrachtungszeitraum festgelegt, bis zu dem hier eingetragenen Datum werden alle noch nicht bearbeiteten Prüfungen abgerufen. Der Schalter "Gerät im Haus" dient der Steuerung, dass im Haus befindliche Gerät explizit ebenfalls geprüft werden sollen.

Auf Basis dieser Informationen werden nun die fälligen Wartungen in das Cockpit abgerufen. Im Folgenden werden einige ausgewählte Felder beschrieben:

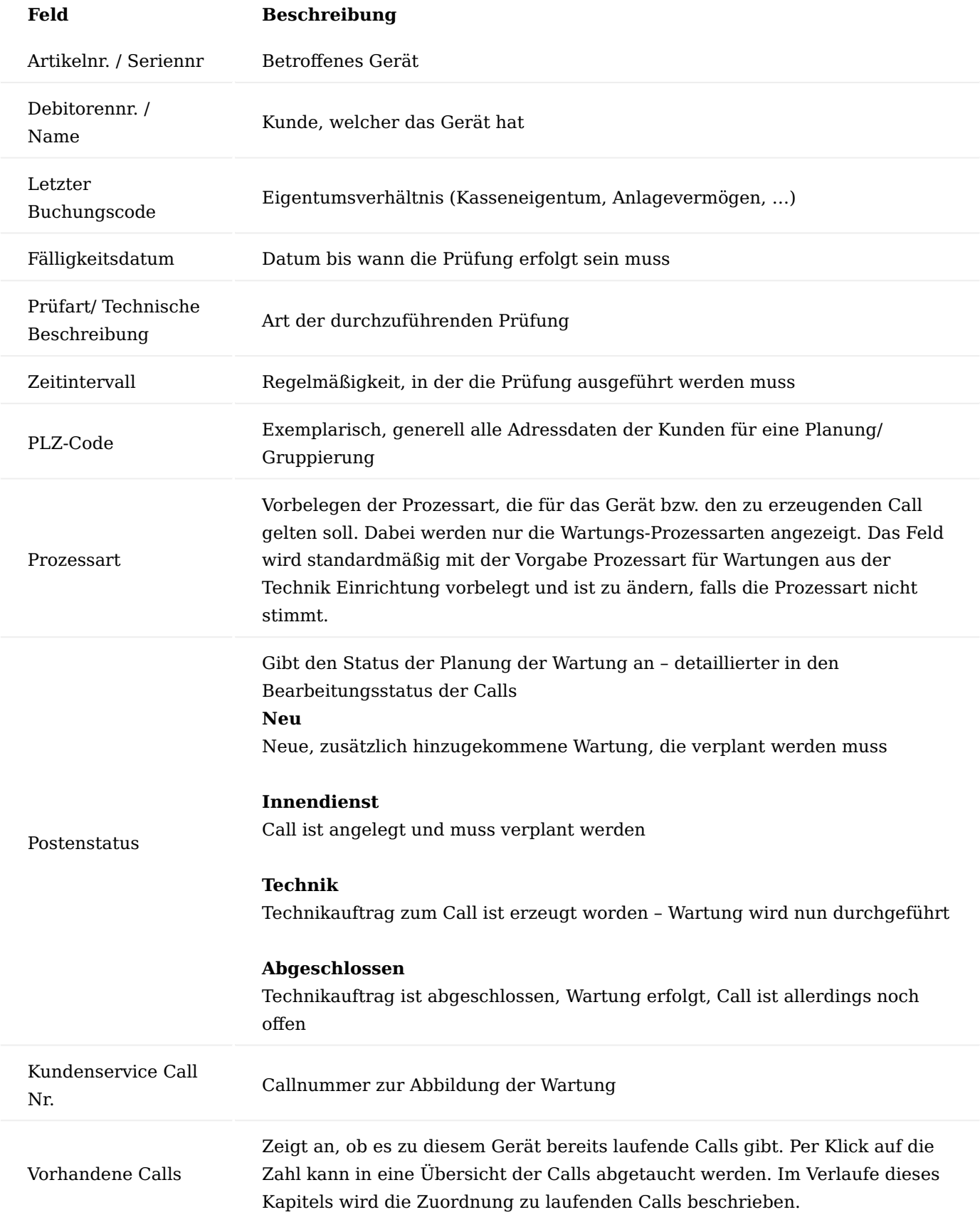

Neben der Funktion zum Abrufen der fälligen Wartungen können weiterhin die Seriennummernkarte (Funktion Seriennr.-Info-Karte) geöffnet und Calls erstellt werden mittels "Calls erstellen". Dabei werden für alle Wartungscockpitzeilen Calls erzeugt. Eine Filterung erfolgt vor Ausführung der Funktion im Wartungscockpit.

Wartungen, welche bereits in einem Call verarbeitet werden, können nicht mehr aus Wartungscockpit gelöscht werden.

Die Funktion "Vorhandenen Call zuordnen" wird im Abschnitt "Zuordnung von Wartungen zu bestehenden Calls" erläutert.

#### Wartung außer Haus

Ein Gerät soll gewartet werden – die Fälligkeit ist der 27.09.2021

Die Prozessart wird im Wartungscockpit durch die Technik Einrichtung vorgegeben und anschließend der Call erzeugt.

Der Call wird erzeugt, anschließend ist im Register "Allgemein" der/die ServicetechnikerIn zu pflegen. Auf Basis dessen wird automatisch Lagerort und Lagerplatz eingesteuert. Bei Wartungen bzw. Servicecalls allgemein, die vor Ort durchgeführt werden sollen, muss vor Erstellung des ersten Callbelegs ein/e TechnikerIn eingetragen werden.

Der Call ist nun als Wartungscall gekennzeichnet, zudem ist ein entsprechender Bearbeitungsstatus sowie die Prüfart gesetzt.

Der Technikauftrag wird nun über die Funktion "Erstelle Call Belege" im Call erzeugt, dort kann nun bereits die Ressource für die durchzuführende Tätigkeit eingetragen werden. Alternativ ist auch hier, in den Technikauftragszeilen die Prüfung enthalten. Mit einem Technikauftrag können auch mehrere Prüfungen auf einmal durchgeführt werden, da die jeweilige Prüfung durch Eintragen des Arbeitstypen aus der Einrichtung der Wartungspläne hochgesetzt wird.

Anschließend kann der Serviceschein für den/die TechnikerIn aus dem Call heraus gedruckt werden.

Sofern keine Serviceapp genutzt wird, muss der Technikauftrag nach Durchführung der Wartung nachgearbeitet werden. Dazu wird nun "Planungs- in Verbrauchszeilen übernehmen" aufgeführt sowie "Verbrauch buchen" und "Auftragszeile abschließen".

Abschließend wird die im Anschluss erzeugte Servicerechnung fakturiert.

Wenn Call und Technikauftrag abgeschlossen sind, wird das Gerät automatisch aus dem Wartungscockpit gelöscht. Zudem wird bei Buchung des Verbrauchs im Technikauftrag das "Datum der nächsten Prüfung" gemäß der Einrichtung am Artikel hochgesetzt (Feld Wartungsintervall gemäß MPG Anhang 1 auf der Artikelkarte).

Die sicherheistechnische Kontrolle (STK) war fällig, da die Wartung in diesem Zuge auch ausgeführt worden ist, wurde der Eintrag ebenfalls hochgesetzt.

#### Wartung im Haus

Ein Gerät soll gewartet werden, die sicherheitstechnische Kontrolle (STK) ist zum 03.10.2021 fällig.

Die Prozessart wird im Wartungscockpit aus der Technik Einrichtung vorbelegt. Da die Vorbelegung eine Wartung außer Haus ist, nun aber eine Wartung im Haus stattfinden soll, wird die Prozessart geändert, bevor der Call erzeugt wird.

Der Call wurde erstellt, die gesamte Prozessart zur Wartung im Haus wird eingetragen, sodass das Gerät zurückgeholt, aufbereitet und zurückgesendet werden kann.

Die Callbelege werden erstellt, sodass zu Beginn über den Technikgeräteeingang der Wareneingang eingebucht werden kann. Zudem kann vorab aus dem Call heraus ein Abholschein gedruckt werden, über die Funktion "Abholschein Drucken". Bei Nutzung des Technikgeräteeingangs sind ggf. Betriebsstunden und Gerätemerkmale zu pflegen

Anschließend wird automatisch der Befundungsauftrag erzeugt. Im Register "Planung Material/Ressourcen" sind nun die Aufwände für die Wartung zu erfassen. Dabei muss mindestens eine Ressource mit einem entsprechenden Arbeitstypen, gemäß der Einrichtung der Wartungspläne hinterlegt werden. Wenn später ein im Technikauftrag hinterlegter Arbeitstyp dem Arbeitstypen des Wartungsplans entspricht, so wird das Datum der nächsten Prüfung am Gerät hochgesetzt. Sollten mehrere Defekte vorhanden sein, können ebenfalls Befunden mit Details erfasst werden (wie bei der Reparatur).

Abschließend ist die Funktion "Aufwand übermitteln" auszuführen, sodass der Kostenvoranschlag an den Kundenübermittelt werden kann. Der Bearbeitungsstatus in Call/ Technikauftrag wird gemäß Einrichtung umgesetzt, sodass der Call in der entsprechenden Kachel "Techniker KV ermittelt" angezeigt wird. Das Angebot wird wie bei der Reparatur auch, auf angenommen gesetzt.

Kommt die Genehmigung, so wird das Angebot auf angenommen gesetzt, wodurch der Bearbeitungsstatus im Call geändert und der Technikauftrag erzeugt wird, sodass der/die TechnikerIn mit der Wartung beginnen kann. Nun sind auch hier die Verbrauchszeilen befüllen, der Verbrauch zu buchen und der Technikauftrag abzuschließen.

Mit Buchung des Verbrauchs wird das Datum für die nächste Prüfung am Gerät hochgesetzt. Zuletzt wir der Technikauftrag beendet.

Gemäß Prozesskette wird mit Abschluss des Technikauftrags der Versandauftrag erzeugt, sodass das Gerät an den Kunden zurückgeschickt wird. Mit Buchung der Lieferung wird ggf. zusätzlich der Abholschein für das Leihgerät ausgedruckt, sofern eines ausgegeben wurde. Zudem ist ggf. der Serviceschein als Nachweis der Leistungserbringung auszudrucken.

Abschließend wird der Rechnungsbeleg aus dem Call heraus erzeugt, welcher zu fakturieren ist.

## Zuordnung von Wartungen zu bestehenden Calls

Wie bereits zuvor beschrieben, kann es vorkommen, dass ein Gerät bereits zur Reparatur oder einer anderen Art eines Service im Haus ist und zusätzlich eine Wartung ansteht. Damit der/die TechnikerIn dann nicht nochmal zum Kunden oder das Gerät erneut eingeschickt werden muss, ist im Wartungscockpit erkennbar, ob es für das Gerät bereits ein oder mehrere offene Calls gibt. Dazu dient das Feld "Vorhandene Calls", indem, bei mehr als einem offenen Call eine Zahl steht, welche in rot und kursiv bzw. fett geschrieben dasteht.

Per Klick auf die Zahl öffnet sich entweder eine Übersicht aller offenen Calls (bei zwei oder mehr) oder es öffnet sich direkt der Call (bei einem vorhandenen Call), sodass geprüft werden kann, wie weit dieser vorangeschritten ist.

Um die Wartung aus dem Cockpit dem bestehenden Call zuzuordnen, wird im Wartungscockpit die Funktion "Vorhandenen Call zuordnen" ausgeführt.

Es öffnet sich eine Übersicht über alle Calls, sodass der markierte Call ausgewählt wird, durch Bestätigen der Maske wird der Call zugeordnet.

Die Callnummer wird nun in die Cockpitzeile eingetragen und der Postenstatus wird weitergesetzt.

Zusätzlich wurde sowohl im Call als auch Befundungs- oder Technikauftrag eine Bemerkung eingetragen, welche Prüfung durchzuführen ist.

Mehr Automatismus ist an dieser Stelle nicht möglich, da es unendlich viele Konstellationen geben kann, in der sich ein Servicecall befinden kann (Warten auf das Gerät, nur angelegt, KV bereits erstellt, Gerät wird wieder zurückgesendet, Faktura durchgeführt…), sodass eine reine Information angezeigt wird oder aber ein weiterer neuer Call angelegt werden kann.

#### Mehrzeilige Reparaturen

Da Kunden oftmals mehrere Geräte gleichzeitig zur Reparatur geben, können diese auch in einem Call zusammengefasst werden. Diese Zusammenfassung gilt nur für Reparaturen im B2B-Geschäft, nicht in Prozessen mit der Rezeptabwicklung und Krankenkassen.

Sobald mehrere Zeilen in einem Call stehen, kann der Prozessablauf nicht mehr automatisch durchlaufen werden. Dies liegt daran, dass es beliebig viele Konstellationen geben kann, in dem der Workflow der einen Zeile auf den der anderen Zeile warten muss. Diese dauerhaften Abfragen können einen Einfluss auf die Performance des Systems haben.

Zuordnung Belegverknüpfungscodes zu den Prozessarten

Wie bereits im Abschnitt "Kundenservice Prozessarten" beschrieben, müssen die einzelnen Prozessschritte mit den Belegverknüpfungscodes und Belegverknüpfungsstatus versehen werden. Der Belegverknüpfungsstatus sollte immer der "Abschluss Bearbeitungsstatus" der vorangegangenen Zeile sein. Sofern das nicht eindeutig ist (wie bei Abschluss eines KV's), muss im Belegverknüpfungsstatus der Status eingetragen sein, welcher in den meisten Fällen erwartet wird, unabhängig des Abschlussbearbeitungsstatus.

Die Zuordnung muss bei jeder zum Einsatz kommenden Prozessart vorgenommen werden.

Zusammenfassungskriterien mehrerer Callzeilen in einen Beleg

Es können nicht beliebige Zeilen mit gleichem Bearbeitungsstatus in einem Beleg zusammengefasst werden. Für die Zusammenfassung gelten folgende Kriterien:

1) Gleicher Belegverknüpfungscode: Es werden nur Call-Belege mit dem gleichen Belegverknüpfungscode zusammengefasst.

2) Gleicher Ausgangslagerort (Lagerort der Callzeile): Für einen Sammelbeleg werden dabei nur die Belege mit dem gleichen Ausgangslagerort betrachtet. So wird verhindert, dass z.B. Lagerausgänge aus dem Lagerort "NORD" und Lagerort "SÜD" in einem Beleg zusammengefasst werden. Sondern jede Zuständigkeitseinheit für sich ("NORD" oder "SÜD") ihre eigenen Belege bearbeiten kann.

3) Gleiche Geschäftsreferenz (Geschäftsreferenzart und Geschäftsreferenznummer): Der Sammelbeleg kann sich nur an eine Geschäftsreferenz richten z.B. Kreditor 7411. Daher können in einem Sammelbeleg auch nur Call-Belege mit einer und der gleichen Geschäftsreferenz zusammengefasst werden.

4) Gleicher Ziellagerort (Bei Umlagerungsaufträgen und Umlagerungsbuchblättern): Handelt es sich bei dem Sammelbeleg um eine Umlagerung (Umlagerungsauftrag / Umlagerungsbuchblatt) so ist auch der Ziellagerort entscheidend. Hier werden nur einzelne Call-Belege zu einem Sammelbeleg zusammengefasst, die den gleichen Ziellagerort haben

Zusammenfassung gleicher Belege unterschiedlicher Belegarten

Es besteht auch die Möglichkeit, dass unterschiedliche Prozesse die gleiche Basis Belegart (z.B. Verkaufsauftrag) haben, aber andere Belegarten (z.B. VERSAND und TAUSCH) sind. Trotzdem besteht die Möglichkeit, dass alle Callzeilen in einem Beleg (hier der Verkaufsauftrag) zusammengefasst werden können. Da die Belegarten aber unterschiedliche Auftragsarten mit unterschiedlichen Einstellungen haben können, spielt die Auftragsart keine primäre Rolle mehr. Es wird an dieser Stelle einfach die Auftragsart der ersten Belegart eingesteuert. Sind dort Zeilen enthalten, welche andere Einstellungen benötigen, so sind diese händisch an der jeweiligen Zeile im Beleg vorzunehmen.

Anlage eines Calls mit mehreren Zeilen

Mehrzeilige Calls können auf zwei Weisen erzeugt werden. Zum einen kann ein bestehender einzeiliger Call erweitert werden. Zum anderen kann ein Call ohne Zeilen erzeugt und anschließend in den Geräten befüllt werden.

Erweiterung einzeiligen Call

Wie in den bisherigen Prozessen auch wird ein Call über das Marketing Cockpit und die Seriennummernkarte für einen spezifischen Call Klassifizierung erzeugt.

An dieser Stelle wird nun eine weitere Zeile unten drunter ergänzt. Dazu wird zu Beginn die Art definiert (hier Gerät). Ist die Seriennummer bekannt, kann direkt im Feld "Seriennr." abgetaucht werden.

Es öffnet sich eine Maske, in der sich alle beim Kunden befindlichen Geräte angezeigt werden. Das entsprechende Gerät wird ausgewählt und somit in die Callzeile eingetragen.

Anlage Call über Marketing Cockpit oder Debitor

Sowohl auf der Debitorenkarte als auch im Marketing Cockpit gibt es eine Funktion "Neuer Call". Diese Funktion legt einen Call einer ausgewählten Klassifizierung an.

Es wird ein Call ohne Zeilen erzeugt, da der Beleg allgemeingültig vom Debitor oder aus dem Marketing Cockpit heraus erzeugt worden ist.

Wie zuvor auch, wird auch hier die Art bestimmt und es kann ebenfalls über die Seriennr. abgetaucht und je Callzeile ein Gerät ausgewählt werden. Die Zeilen werden im Call ergänzt.

Zuordnung der Prozessarten

Gilt für alle Zeilen die gleiche Prozessart, so kann diese im Callkopf vorgegeben werden. Diese wird im Anschluss an alle Zeilen übertragen und die verknüpften Belege entsprechend eingetragen.

Gelten für einzelne Callzeilen abweichende Prozessarten, so können diese an der jeweiligen Callzeile ausgewählt werden. Dazu wird auch hier auf dem Feld "Prozessart" abgetaucht.

In der sich öffnenden Maske wird die gewünschte Prozessart ausgewählt und in die Callzeile eingetragen.

Beispielprozess mehrere Zeilen mit der gleichen Prozessart

Sind einem Call die gleichen Prozessarten zugeordnet, stehen zu beiden Callzeilen die gleichen verknüpften Belege mit den gleichen Einrichtungen. Wie auch bei einzeiligen Calls, werden auch hier über die Funktion "Erstelle Call Belege" die Belege erzeugt.

In der sich öffnenden Maske werden nun alle sich zum aktuellen Zeitpunkt zusammenfassbaren Sammelbelege oder Einzelbelege angezeigt. Über die Ampel ist erkennbar, welcher Beleg aktuell erstellbar ist. Sind Belege nicht (gesammelt) erzeugbar, so können über den kleinen Pfeil links die Belegdetails geöffnet werden. Unter den Zeilen in den Hinweisen wird dann je Zeile angegeben, warum der Beleg nicht erstellbar ist. Als Sammelbelege gelten jene Belege mit einem Belegverknüpfungscode, Zeilen der verknüpften Belege ohne einen solchen Code sind Einzelbelege und werden separat aufgeführt.

Um in diesem Fall die Rücknahme zu Service zu erzeugen, ist der Haken "Beleg erstellen" an der allgemeinen Belegzeile zu setzen (da alle Zeilen in einem Beleg zusammengefasst werden sollen).

Das System erzeugt nun einen Beleg für beide Callzeilen. Die Callzeilen werden nun in zwei separaten Zeilen in die Verkaufsrücknahme geschrieben.

Jede Seriennummer kann nun einzeln über den Technikgeräteeingang eingebucht werden. Mit Buchung setzt sich nun der jeweilige Abschluss Bearbeitungsstatus der Prozessartenzeile. In diesem Schritt wird nun einmal nur die erste Zeile über den Technikgeräteeingang verbucht.

Der Bearbeitungsstatus der einen Zeile hat sich nun weitergesetzt, auch wurde der Beleg nur in der ersten von beiden Zeilen beendet.

Für die erste Zeile könnte nun z.B. bereits ein Befundungsauftrag zwecks Aufwandsermittlung erstellt werden. Aufgrund dessen ist die Ampel an dieser Stelle gelb. Belegdetailzeilen, für die ein Beleg erstellt werden darf, werden schwarz dargestellt, alle anderen in rot und kursiv. Wenn der Beleg erzeugt werden soll, wird auch hier der gleiche Haken gesetzt, das System nimmt nun alle Zeilen, welche den entsprechenden Bearbeitungsstatus haben, mit in den zu erzeugenden Beleg.

Nun wird nur für die eine Callzeile ein Befundungsauftrag erzeugt. Dieser wird nun genauso bearbeitet, wie in einzeiligen Calls und Reparaturen auch. Aufgrund dessen findet an dieser Stelle keine genauere Erläuterung statt.

Da für einen KV nun die Gesamtbelegerstellung eingestellt ist, kann der nächste Beleg erst dann erstellt werden, wenn zuvor das zweite Gerät vereinnahmt und befundet worden ist.

Dies wird nun durchgeführt, sodass im Anschluss ein Kostenvoranschlag für beide Geräte erzeugt werden kann, über den bereits gezeigten Weg. Das Angebot weist nun je Gerät alle Positionen für die Instandsetzung auf.

Wird das Angebot im Gesamten angenommen, so wird die Funktion "Angebot als Angenommen abschließen" ausgeführt. Wird es in Gänze oder teilweise abgelehnt, so ist die Funktion "Angebot als Abgelehnt abschließen" auszuführen und je nach Fall ein oder mehrere neue Angebote zu erzeugen. Wird das Angebot angenommen, kann nun ein Technikauftrag über das Erstellen der Callbelege erzeugt werden.

In Abhängigkeit, welche Technikauftragszeile nun markiert ist, werden in den Folgeregistern der Planung und des Verbrauchs die weiteren Positionen angezeigt. Auch die Funktionen Stücklistenkomponenten, Planung- in Verbrauchszeilen übernehmen, Verbrauch buchen und Auftragszeile abschließen werden in Abhängigkeit der markierten Technikauftragszeile ausgeführt. Ähnlich verhält es sich mit den Funktionen an der Technikauftragszeile.

Je Technikauftragszeile muss nun der Verbrauch gebucht werden. Ist bei mehrzeiligen Technikaufträgen die Reparatur oder Wartung erledigt, wird auch hier die Auftragszeile geschlossen. Im Gegensatz zu einzeiligen Reparaturen wird nicht der ganze Technikauftrag erledigt, sondern nur die Zeile, sodass der mehrzeilige Call für das eine Gerät weitergeführt wird. Im Technikauftrag ist das jeweilige Gerät als erledigt gekennzeichnet.

Sind alle Technikauftragszeilen abgearbeitet, schließt sich der Technikauftrag ebenfalls komplett. Als nächstes kann dann der Versandauftrag erstellt werden, wieder über die Funktion "Erstelle Call Belege". Mit jedem erledigten Beleg reduziert sich die Liste der abzuarbeitenden Belege.

Der Auftrag kann nun geliefert werden, aufgrund der Sammelbelegs-Einstellung sind beide Geräte enthalten. Neben dem Lieferschein kann auch der Serviceschein und im Falle eines Leihgeräts auch der Abholschein gedruckt werden.

Der Bearbeitungsstatus hat sich auch hier auf den Abschlussstatus des gebuchten Versandes gesetzt, sodass nun abschließend die Rechnung erzeugt werden kann.

Da es für mehrzeilige Reparaturen und Wartungen keinen Automatismus gibt, muss auch der Call über die Funktion "Call abschließen" von manuell geschlossen werden.

Beispielprozess mehrere Zeilen mit unterschiedlichen Prozessarten

Wie zuvor erwähnt, kann ein Call auch mehrere Geräte mit mehreren Prozessarten verwalten und bearbeiten.

Wird nun ein Callbeleg erstellt, gelten zwei Belege als erzeugbar, einmal ein Leihauftrag für das Versandgerät der zweiten Zeile, und einmal die Rücknahme für die erste Zeile, da beide Belege auch in Teilen erstellt werden dürfen. Zudem sind zwei Technikaufträge als "Einzelbelege" enthalten, da diesen kein Belegverknüpfungscode zugewiesen worden ist.

Da zwei Belege erzeugbar wären, kann der Haken zur Belegerstellung bei beiden Belegen gesetzt werden. Der Call erzeugt aufgrund dessen beide Belege parallel. Das Leihgerät kann nun versandt werden. Über den Technikgeräteeingang wird das erste defekte Gerät eingebucht. Wird nun der nächste Call Beleg erstellt, kann nur die Rücknahme für das zweite Gerät erzeugt werden und kein Befundungsauftrag, da beide Belege zusammengefasst in einem Befundungsauftrag stehen sollen. Somit wird die zweite Verkaufsrücknahme gebucht.

Ein Befundungsauftrag für beide Geräte kann nun erzeugt werden.

Alle Funktionen mit Ausnahme der Erstellung von Wiedervorlagen oder der Berechnung der Beträge und den Standardfunktionen von Microsoft Dynamics 365 Business Central, sind im Befundungsauftrag, wenn mehrere Zeilen enthalten sind, zeilenbezogen. Zudem muss auch je Befundungsauftragszeile das Planungsregister sowie die Befundungen befüllt werden, ehe jeweils der Aufwand übermittelt werden kann. Wie zuvor beschrieben, kann dies über die Stücklistenkomponenten geschehen oder über das manuelle Befüllen der Zeilen. Je Zeile wird dann der Aufwand übermittelt, an der entsprechenden Befundungsauftragszeile setzt sich dann ein entsprechendes Kennzeichen.

Wurde bei allen Zeilen der Aufwand übermittelt, so schließt sich automatisch auch der Befundungsauftrag im Gesamten.

Anschließend kann wieder ein Angebot erstellt werden. Dies hat den gleichen Aufbau wie bisher, je Gerät werden die angebotenen Positionen angezeigt. Über die bereits bekannten Funktionen kann ein Angebot als angenommen oder abgelehnt abgeschlossen werden.

Da die Technikaufträge keine Belegverknüpfungscodes besitzen, werden diese nicht als Sammelbelege angezeigt, sondern in den einzelnen Belegen. Alternativ könnten auch diesen Zeilen ein Belegverknüpfungscode hinterlegt werden, mit Teilerstellung, sodass auch dann einzelne Technikaufträge je Gerät erzeugt werden. Bei Einzelbelegen muss die Belegzeile markiert werden und nicht der Sammelbeleg.

Die weiteren Prozesse der Durchführung des Service, Versand und Faktura sowie die weitere Abwicklung des Leihgeräteprozesses erfolgt, wie in den vorherigen Prozessen auch und wird hier nicht näher beschrieben.

### Weitere Funktionalitäten im Rahmen der Belegerstellung

Wird ein Call Beleg erstellt, gibt es die Möglichkeit diesen vor Belegerstellung nochmals zu bearbeiten. Dazu dient die Funktion "Bearbeiten". Dies ist nur auf der einzelnen Belegzeile möglich, nicht auf dem übergeordneten Sammelbeleg. Die Funktion "Beleg markieren" markiert die entsprechende Zeile, wie das Setzen des Hakens im Feld "Beleg erstellen".

Es besteht nun die Möglichkeit die diversen Felder der Details der verknüpften Belege, vor Erstellung zu bearbeiten. Dies kann insbesondere bei den Umlagerungsbelegen und -buchblättern Sinn machen.

Über die Funktionen "Änderungen verwerfen" und "Änderungen Speichern" werden die Einträge verworfen oder gespeichert. Die Speicherung ist vor Erzeugung des Belegs zwingend notwendig, da die Daten sonst nicht übernommen werden.

#### Interne Reparatur von eigenen Geräten und Maschinen

Bis dato wurde in den vorherigen Abschnitten sämtliche Reparaturen oder Wartungen beschrieben für Geräte, die einem Kunden gehören. Das Modul kann aber auch für eigene Geräte, Maschinen oder Prüfmittel genutzt werden, ohne dass diesen zwingend ein Debitor (Besitzer) zugeordnet sein muss. Der Service kann dennoch durchgeführt werden, allerdings können niemandem die Kosten in Rechnung gestellt werden.

Diese Geräte haben genauso Wartungspläne und Stücklisten hinterlegt, wie externe Geräte auch. Soll eine regelmäßige Prüfung über den gleichen Prozess wie der zuvor beschriebenen Wartung stattfinden, so wären hier die Wartungspläne manuell an der Seriennummernkarte zu befüllen. Alternativ kann auf Basis einer Kalibrierung eines Prüfmittels manuell ein Call zur Wartung angelegt werden. Ein solcher Wartungs- oder Reparaturprozess würde wie folgt ablaufen.

Wird manuell ein Call angelegt, so geschieht dies über die Seriennummernkarte über die Funktion "Neuer Call", sodass im Anschluss der Call klassifiziert wird.

Eine Prozessart zur internen Reparatur wird ausgewählt. Die Prozessart sieht eine Umlagerung in die Werkstatt vor, einen Beleg zur Aufbereitung/ Prüfung des Geräts sowie eine Umlagerung aus Werkstatt zurück an den Bestimmungsort.

Ist ein Lagerort bereits an den Belegarten vordefiniert, kann direkt ein Callbeleg erstellt werden. Alternativ wird über "Bearbeiten" an der Zeile des verknüpften Belegs ein "Geschäftsref. Lagerort Code" und "Geschäftsref. Lagerplatz Code" hinterlegt. Gleiches kann bereits jetzt auch bei der Umlagerung aus der Werkstatt heraus hinterlegt werden, sodass der automatische Prozessablauf nicht abbricht.

Ist dies geschehen, würden nun die Funktion "Erstelle Call Belege" ausgeführt und das Umlagerungsbuchblatt zur Umlagerung in die Werkstatt befüllt werden.

Das Gerät ist nun in die Werkstatt gebucht worden und der Technikauftrag zur Prüfung/ Aufbereitung wurde erzeugt. Dieser kann ebenfalls über die Kachel des Arbeitsvorrats des Technikers geöffnet werden. Im Register "Allgemein" steht nun kein Kunde drin, da das Gerät keinen Besitzer hat, da es ein eigenes Gerät ist.

Es können nun bei Bedarf Befundungen erfasst werden, wie bei Kundenreparaturen oder -wartungen auch. Mindestens müssen im Verbrauchsregister die Aufwände erfasst werden. Der Verbrauch wird gebucht und der Technikauftrag abgeschlossen, wenn das Gerät/ Maschine repariert oder das Prüfmittel kalibriert worden ist. Dadurch erstellt sich die weitere Umlagerung zurück zum Bestimmungsort, wenn diese verbucht wird, wird der Call automatisch abgeschlossen und das Gerät ist wieder einsatzfähig.

In den Geräteposten der Seriennummernkarte können nun die Kosten des Service eingesehen werden.

Handelt es sich dabei um einen Call einer Kalibrierung, so ist nun die Kalibrierung am Prüfmittel ebenfalls manuell zu bearbeiten, da der Call mit Technikauftrag ein reiner Werkstattauftrag war. Eventuelle Verbindungen zwischen dem Zusatzmodul der Qualitätskontrolle und dem Modul für den technischen Service wären eine Erweiterung.

#### Zubehöraufträge und -angebote

Neben klassischen Reparaturen und Wartungen können hierüber auch Kundenanfragen bzgl. möglicher Ersatzteile, inkl. des Erstellens eines Angebots und eines Auftrags abgewickelt werden. In diesen Fällen muss nicht zwingend eine Reparatur oder Wartung stattfinden, dennoch muss ein Servicetechniker die korrekten Ersatzteile definieren, anhand eines möglichen Fehlers. Folgende Prozessart ist dafür von Nöten.

Diese Prozessart beinhaltet zwei Zubehörbelegarten, welche die entsprechenden Einrichtungen haben müssen. Damit gelten sie als normale Verkaufsbelege.

Für eine solche Anfrage würde nun ein Call, z.B. für ein konkretes Gerät, angelegt und die Prozessart ausgewählt werden.

Die Callbelege werden erstellt und ein/e ServicetechnikerIn erhält nun einen Befundungsauftrag, indem dieser Zeilen möglicher Ersatzteile erfassen kann. Dabei müssen diese explizit als "Verkaufspositionen" gekennzeichnet werden. Zur Erfassung der Zeilen können die bereits bekannten und zuvor beschriebenen Funktionalitäten genutzt werden.

Über "Aufwand übermitteln" wird der Beleg geschlossen und die Daten an das nachfolgende Angebot für die Ersatzteile/ das Zubehör übermittelt. Übertragen werden nur jene Verkaufspositionen.

Das Angebot kann nun an den Kunden gesendet und ebenfalls über die Funktion "Angebot als Angenommen abschließen" akzeptiert werden, sodass nachfolgend der Verkaufsauftrag zur Auslieferung und Faktura erstellt werden kann.

Im Verkaufsauftrag könnte nun über die Zeilenfunktion "Artikel-/ Gerätezuordnung" der Artikel einem Gerät zugeordnet werden, sodass diesem in den Artikel-/Gerätezuordnungsposten ein Eintrag zugewiesen worden ist. Dieser Prozess wird im Abschnitt "Zuordnung Komponenten zu Gerät im Verkauf" erläutert.

Der Verkaufsauftrag ist nun freigegeben und kann über den Warenausgang verschickt und anschließend fakturiert werden.

### Weitere Prozesse

Im folgenden Abschnitt werden weitere, allgemeine Prozesse im Rahmen des technischen Service beschrieben.

### Verschrottung von Geräten

Eine Verschrottung ist immer als Teilprozess vorheriger Reparaturen zu sehen und kann sehr unterschiedlich gehandhabt werden. Wichtig ist, dass es eine Belegart gibt, welche folgenden Mindestaufbau haben muss. Es muss die Basis Belegart = "Artikel Buch.-Blatt" sein, zudem muss der Haken Verschrotten gesetzt sein, damit auch die Seriennummernkarte gesperrt wird.

Falls es im Rahmen einer Reparatur oder einer Wartung zu einer Verschrottung kommt, kann nun entweder die eigens dafür angelegte Prozessart im Call ausgewählt werden. Soll neben der Aussonderung auch gleich ein Tauschauftrag oder ein Angebot dafür erstellt werden, so wäre dies ein weiterer Prozessschritt der Prozessart SCHROTT.

Die neue Prozessart wird nun im Call ausgewählt. Dabei werden die noch nicht erzeugten Belege durch die neuen Belege der Prozessart ersetzt. Der Beleg wird erzeugt und das Artikelbuchblatt wird direkt mit dem Gerät mit der Callzeile befüllt.

Mit Buchung wird die Seriennummernkarte gesperrt, zudem als verschrottet gekennzeichnet, inkl. Festhalten der Person und des Datums, wann dies durchgeführt worden ist. Die Felder werden ebenfalls dann aktualisiert, wenn das Kennzeichen der Verschrottung wieder entfernt wird.

Existiert keine eigene Prozessart dafür, so kann in den verknüpften Belegen die Belegart SCHROTT auch manuell eingetragen werden. Dazu sind dann ebenfalls händisch alle nicht benötigten Belege zu löschen.

Der weitere Prozess ist identisch mit dem bereits beschriebenen Vorgehen.

### Ändern Prozessart

Es kann immer wieder vorkommen, dass bei Anlage eines Calls von einer anderen Art des Service ausgegangen wird, als es tatsächlich ist. Dies hat zur Folge, dass ggf. die falschen Prozessarten zur Auswahl stehen oder der falsche Vertrag gültig ist.

Die Call Klassifizierung kann nun geändert werden, sofern alle verknüpften Belege entweder gebucht oder nicht erzeugt worden sind. Sind Belege erstellt, aber nicht verarbeitet worden, kann die Call Klassifizierung nicht gewechselt werden, eine entsprechende Fehlermeldung erscheint.

Die Call Klassifizierung kann gewechselt werden, die Prozessart wird geleert.

Auf Basis der neuen Call Klassifizierung prüft das System automatisch das Vorhandensein von Verträgen, zudem werden nun alle Prozessarten zur Auswahl gestellt, die der neuen Klassifizierung entsprechen.

Die Prozessschritte der neu ausgewählten Prozessart werden nun unter die bereits verarbeiteten Belege geschrieben.

#### Unexpected Return

Ein unexpected return in KUMAVISION healthcare365 wird jeder unerwartete Wareneingang eines (un-) bekannten Geräts gesehen. Das bedeutet, dass zum angekommenen Gerät kein Call existiert, mit dessen Hilfe die Ware eingebucht werden kann.

Wenn das Gerät ankommt, wird auch dieses über den Technikgeräteeingang eingebucht. Nachdem die Seriennummer erfasst worden ist, sind auch hier Lagerort/ Lagerplatz nachzuerfassen, da kein Call bzw. Rücknahme vorhanden ist. Zudem sind ggf. auch Betriebsstunden oder Gerätemerkmale und Zubehör zu erfassen.

Obwohl weder Call noch Rücknahme vorhanden sind, wird das Gerät eingebucht, da vorher ein Call mit der Prozessart für unerwarteten Wareneingang aus der Technik Einrichtung angelegt wird. Aus dieser Prozessart heraus wird die Verkaufsrücknahme für den Wareneingang erzeugt und eingebucht.

Aufgrund der Prozessart bzw. des Bearbeitungsstatus kann nun im Rollencenter, beispielsweise in der Kachel "Call unklar" der Call gefunden und bearbeitet werden.

## Undefinierter Prozess

Als undefinierter Prozess wird ein Call angesehen, welcher zwar für ein Gerät angelegt, aber nicht weiterbearbeitet worden ist. In diesem Fall fehlt die Prozessart, sodass unklar ist, was mit dem Gerät zu passieren hat. Auch diese Geräte sind im Wareneingang einzubuchen, müssen danach aber wieder kenntlich gemacht werden, dass für den Innendienst klar ist, dass hier Nacharbeiten nötig sind, um den richtigen Prozess in die Wege zu leiten.

Es wurde ein Call angelegt für ein konkretes Gerät, jedoch nicht weiterbearbeitet. So fehlt die Prozessart um zu definieren, welcher Prozess hier anzuwenden ist.

Anschließend wird das Gerät geliefert und soll nun über den Technikgeräteeingang vereinnahmt werden. Dazu wird die Seriennummer sowie die Betriebsstunden erfasst und über den Aufruf "Buchen" der Wareneingang verbucht. Da keine Rücknahme vorhanden ist, sind außerdem Lagerort und Lagerplatz zu pflegen.

Das System hat nun keinen neuen Call angelegt, sondern erkannt, dass für das Gerät bereits einer vorhanden ist.

Stattdessen wurde im bereits bestehenden Call die Prozessart für undefinierte Prozesse aus der Technik Einrichtung eingesteuert und die Rücknahme dieser Prozessart verbucht.

Nun kann der Innendienst, anhand des Bearbeitungsstatus, erkennen, dass hier noch etwas zu tun ist, beispielsweise direkt im Rollencenter in der Kachel der unklaren Calls.

Zuordnung Komponenten zu Gerät im Verkauf

Wenn ein Kunde ein Gerät bereits gekauft hat und nachträglich Zubehör für dieses ordert, gibt es die Möglichkeit diese einem Gerät zuzuordnen.

Dazu wird im Verkaufsauftrag der zuzuordnende Artikel erfasst.

Um dieses Produkt dem Gerät nun zuzuordnen, wird die Funktion "Artikel-/Gerätezuordnung" an der jeweiligen Verkaufszeile ausgeführt.

In der sich nun öffnenden Maske wird das oder die Geräte eingetragen und die jeweilige Menge zugeordnet.

Der Seriennummern-Karte sind nun in den Artikel-/Gerätezuordnungsposten die zusätzlich ausgelieferten Komponenten zugeordnet worden.

#### Zuordnung Komponenten zu Gerät im Einkauf

Wie zuvor im Verkauf beschrieben, gibt es auch in der Einkaufsbestellung die Möglichkeit, nachträglich beschaffte Komponenten einem Gerät des eigenen Systems zuzuordnen. Dazu wird die Funktion "Gerätezuordnung" an der jeweiligen Bestellzeile genutzt.

In der sich nun öffnenden Maske wird das oder die Geräte eingetragen und die jeweilige Menge zugeordnet.

Der Seriennummern-Karte sind nun in den Artikel-/Gerätezuordnungsposten die zusätzlich ausgelieferten Komponenten zugeordnet worden.

Handling Notwendigkeit Reparaturkostenvoranschlag

Im Abschnitt "Debitor" wurde die Verwaltung der Notwendigkeit von Kostenvoranschlägen je Debitor beschrieben. In diesem Abschnitt werden nun die Optionen, dass kein Kostenvoranschlag und ab einem fixen Wert notwendig ist, beschrieben. Die dauerhafte Notwendigkeit eines KV's wird in den zuvor beschriebenen Prozessen vorausgesetzt.

#### Kein Rep. KV nötig

Der Debitor hat die Einstellung, dass kein KV notwendig ist.

Im Anschluss wird, wie zuvor auch, ein Call angelegt und das Gerät zurückgeholt.

Mit Buchung wird der Befundungsauftrag erzeugt, in dem die Positionen zur Aufwandsermittlung eingetragen werden. Abschließend wird die Funktion "Aufwand übermitteln" ausgeführt.

Dabei prüft die Software nun, ob ein KV beim Kunden notwendig ist oder nicht. Da dies hier nicht der Fall ist, setzt sich der Bearbeitungsstatus automatisch weiter, das Angebot wird mit Vermerk übersprungen und der Technikauftrag als nächster Beleg der Prozesskette erzeugt.

Eigene Prozessarten mit einem Kostenvoranschlag und ohne KV sind somit nicht notwendig. Das Gerät kann nun repariert werden über den Technikauftrag. Der Verbrauch wird gebucht und der Auftrag abgeschlossen.

Das Gerät wird nun versandt und die Rechnung mit den Positionen aus der Aufwandsermittlung werden übernommen.

#### Rep. KV ab Wertgrenze

Am Debitor ist nun eine Wertgrenze, ab dem ein KV notwendig ist, hinterlegt. Wird dieser unterschritten, so wird, wie zuvor beschrieben, das Angebot übersprungen und direkt ein Technikauftrag erzeugt. Liegt der Wert über der Wertgrenze, so wird dann, gemäß Prozessart das Angebot erzeugt.

## Funktion zur Berechnung des Auftragswertes

Sowohl im Technikauftrag als auch im Befundungsauftrag gibt es Felder, welcher anzeigen, ob ein KV notwendig ist bzw. ob dieser ab einer Wertgrenze notwendig ist. Zudem gibt es ein weiteres Feld "Rep. Auftragswert" welches das Volumen der Planungszeilen anzeigen soll.

Wenn alle Planungszeilen gefüllt sind, gibt es im Menüband beider Belege die Funktion "Betrag berechnen", welche über alle Planungszeilen, gemäß Preisfindung kalkuliert, wie hoch der Auftragswert dieses Service ist.

Danach ist der Auftragswert berechnet worden.

### Weitere Informationen

In diesem Abschnitt werden weitere, prozess- oder einrichtungsunabhängige Tabellen und Funktionen aufgeführt und erläutert.

#### Bearbeitungsstatusposten

In den Bearbeitungsstatusposten werden die Wechsel des Bearbeitungsstatus aus dem Call oder Technikauftrag heraus dokumentiert. Bei jedem manuellen oder automatischen Wechsel des Status wird ein Eintrag in diese Tabelle geschrieben. Wie bereits im Abschnitt "Call - Inforegister Zeilen" beschrieben, können diese Bearbeitungsstatusposten zum einen für einen einzelnen Call angezeigt und geöffnet werden. Es gibt weiterhin auch die Möglichkeit eine gesamte Übersicht der Bearbeitungsstatusposten anzeigen zu lassen.

In der Tabelle wird mitgeschrieben, welche/r BenutzerIn, wann und wie einen Bearbeitungsstatus geändert hat- Dadurch besteht nun die Möglichkeit Call für Call auszuwerten, wie lange ein Service von der Anlage des Calls bis zum Abschluss durch den letzten Statuswechsel gedauert hat, um weitere Potenziale der Optimierung auszumachen. Zudem kann auf diese Weise auch pro MitarbeiterIn ausgewertet werden, welche Aufgaben dieser am Tag bearbeitet hat.

### Diagnosehinweise

Im Marketing Cockpit können pro Debitor Diagnosehinweise gepflegt werden. Diese Hinweise werden ebenfalls im Technikmodul an mehreren Stellen, gemäß der Einrichtung angezeigt, zum Schutz der MitarbeiterIn. Im folgenden Beispiel wird die Anzeige im Technikauftrag demonstriert.

Wenn ein Technikauftrag geöffnet wird, erscheint je nach Einrichtung der Hinweise zum einen ein Informationsfenster mit dem Krankheitsbild.

Wenn die Maske bestätigt wird, läuft zusätzlich ein Banner mit den gleichen Informationen durch.

Gleiches passiert auch im Technikgeräteeingang bzw. im Wareneingang, wenn eine Rücknahme oder ein Gerät ausgewählt wird und Diagnosehinweise hinterlegt sind, werden diese in gleicher Form angezeigt.

### Abgeschlossene Belege

Neben den Standardbelegen zur Dokumentation von Lieferungen, Rücknahmen oder Wareneingängen, gibt es auch die Möglichkeit die abgeschlossenen Technikaufträge und Calls einzusehen.

In den beendeten Calls können alle dort heraus erzeugten abgeschlossenen Belege eingesehen werden, genauso wie die Befundungen, Bearbeitungsstatusposten oder Bemerkungen.

Auch im beendeten Technikauftrag finden sich Informationen zu Befundungen oder Anmerkungen wieder. Zudem können hier auch die durchgeführten Arbeiten und verbrauchten Aufwände in Form der Artikel- und Ressourcenposten eingesehen werden.

#### Ändern der Zeilen in den verknüpften Belegen

Es besteht jederzeit die Möglichkeit im Call die verknüpften Belege manuell anzupassen. Auch wenn die Prozessart bestimmte Schritte vorgibt, können diese manuell entfernt werden. Auch besteht die Möglichkeit weitere Schritte jederzeit zu ergänzen. Soll die Automatik greifen, muss die Zeile an der richtigen Stelle nachfolgend zum aktuell erzeugten Beleg eingetragen werden. Rückwirkend können keine Belege automatisch erstellt werden.

#### Erfassung von Informationspositionen in Servicebelege

Im Technik- und Befundungsauftrag gibt es ein Feld "Kundenservice Positionsart". Dieses Feld steht standardmäßig auf "Verbrauchsposition" und gibt Aufschluss, dass es sich dabei um ein Ersatzteil handelt.

Dieses Feld hat zudem die Option, dass eine Zeile als Verkaufsposition erfasst wird. Dies wurde bereits im Abschnitt "Zubehöraufträge und -angebote" erläutert. Weiterhin kann eine Zeile auch als eine Art = Information markiert werden, dann wird diese Zeile als reine Textinformation in alle Folgebelege durchgeschrieben.

Diese Zeilen werden so 1:1 in die Verkaufsbelege durchgeschleust, zudem auch auf dem Angebotsbeleg als Info angedruckt.

## Logik zum Erstellen von Calls

Es gibt Fälle, bei denen es möglich sein muss, dass es für ein Gerät mehrere Calls für einen Service gibt. Zum Beispiel dann, wenn ein Gerät bereits wieder an einen Kunden gesendet, allerdings die Rechnung noch nicht fakturiert wurde. Wenn in der Zwischenzeit das Gerät erneut kaputt geht, muss ein weiterer Call angelegt werden können. Da es sowohl Reparaturen im Haus als auch beim Kunden vor Ort gibt, gelten folgende Voraussetzungen, damit ein weiterer Call erstellt werden darf, in Abhängigkeit des Serviceorts des Calls.

### Service findet im Haus statt

1) Existiert kein Call für das Gerät, kann ein neuer Call angelegt werden.

2) Wenn ein Gerät als Leihgerät in einem Call steht, kann für das Leihgerät nur dann ein eigener Call angelegt werden, wenn sich dieses aufbereitet und eingelagert im Haus befindet. Das heißt, dass alle Prozessschritte das Leihgerät betreffend erledigt sein müssen.

3) Ist ein Gerät über einen Call wieder an den Kunden ausgeliefert worden (Verkaufsbeleg mit der Gerätereferenz = Gerät), dann darf ein neuer Call angelegt werden. Zudem darf nachfolgend kein neuer Technikauftrag, Umlagerungsauftrag oder Rücknahme für das Gerät erzeugt werden.

4) Ist ein Gerät über einen Call eingelagert worden (Umlagerungsbuchblatt mit der Gerätereferenz = Gerät), dann darf ein neuer Call angelegt werden. Zudem darf danach kein weiterer Beleg mit der Gerätereferenz = Gerät erzeugt werden.

### Service findet vor Ort statt

Auch bei einem Service vor Ort beim Kunden muss es möglich sein, dass ein weiterer Call erstellt werden kann, obwohl der vorherige noch vorhanden ist. Besonderheit hierbei ist, dass es sein kann, dass die Reparatur schon längst stattgefunden, die Nacharbeit noch nicht durchgeführt wurde (weil z.B. der Serviceschein mit den Leistungen noch nicht im Haus ist). Somit wäre der Technikauftrag noch nicht abgeschlossen. Anschließend geht das Gerät erneut kaputt, somit wäre ein weiterer Call nötig, obwohl der vorherige Call noch unbearbeitet ist. Es kann aber auch sein, dass der Call/ Technikauftrag bereits bearbeitet ist, der Call aber noch nicht abgeschlossen wurde, sodass auch hier ein Call erstellt werden muss.

Deswegen gibt es in der Technik Einrichtung das Feld "Status Abschluss vor Ort".

Der hier eingetragene Bearbeitungsstatus dient nun als Vergleichswert, ob ein neuer Call angelegt werden darf oder nicht. Bei Erstellung eines neuen Calls wird nun geprüft, ob in der Callzeile der Bearbeitungsstatus des neuen Feldes steht oder nicht. Wenn ja, dann darf ein neuer Call für den Serviceort = vor Ort angelegt werden, ansonsten nicht.

- Wenn nun die Nacharbeit durch den Innendienst erfolgt ist und der Technikauftrag abgeschlossen wird, kann aufgrund der Einrichtungsmöglichkeiten in den Prozessarten dieser Status automatisch eingesteuert werden
- Sollte die Nacharbeit noch nicht erfolgt sein, aber dennoch ein weiterer Call benötigt werden, so kann der Bearbeitungsstatus, vor Erzeugung eines weiteren Calls, manuell in der Zeile eingetragen werden. Anschließend stimmen Bearbeitungsstatus in Callzeile und dem neuen Feld wieder überein und der Call darf erzeugt werden.

Zudem darf ein neuer Call angelegt werden, wenn der Technikauftrag/letzte Beleg in der Kette mit der Gerätereferenz = Gerät in den verknüpften Belegen abgeschlossen ist.

Logik zur Einsteuerung des Lagerorts im Call

Im Call gibt es die Felder für den Servicelagerort und Servicelagerplatz in Callkopf und -zeile.

Wird ein Call angelegt, steht in diesen Feldern der Lagerort, auf dem sich das Gerät aktuell befindet. Dadurch kennt das System bei Umlagerungen (sei es über Rücknahme oder Umlagerungsbuchblatt/ -auftrag) den Lagerort, von dem es weggebucht werden muss. Nach Durchführung der ersten Buchung aktualisieren sich die Felder in der Callzeile, für zukünftige Buchungen über die Folgebelege. Die Felder im Callkopf bleiben unverändert, da ein Call auch mehrzeilig mit abweichenden Lagerorten haben kann.

Steht auf der Seriennummernkarte kein Lagerort und Lagerplatz, so ist das Gerät komplett abverkauft worden. Somit wird in den beiden Feldern nun der Servicelagerort aus der Technik Einrichtung/ Zuständigkeitseinheit eingesteuert. Dieser Lagerort gilt in diesen Fällen als Ziellagerort worauf die Buchung stattfinden soll.

#### Zusatzmodul Reparaturverträge B2B

Zusätzlich zu den hier beschriebenen Funktionen gibt es ein Zusatzmodul zur Abbildung von Reparatur- und Wartungsverträgen im B2B. Im Folgenden eine kurze Erläuterung des Funktionsumfangs, eine detailliertere Dokumentation kann dem Abschnitt des Moduls entnommen werden.

Der Vertragsmanager für Reparatur- und Wartungsverträge im Handel und in der Fertigung bietet die Möglichkeit diese einfach abzubilden und alle möglichen Konstellationen an Vertragslängen und Abrechnungszyklen zu verwalten. Ist eine Reparatur oder Wartung über den Vertrag komplett abgegolten, so werden die Kostenvoranschlags- und Fakturaprozesse des Workflows automatisch übersprungen. Zudem können alle Positionen inkludiert werden, welche über die Pauschale abgegolten sind. Die Faktura der Pauschale erfolgt zum jeweiligen Zeitpunkt vollautomatisch, ohne Eingreifen eines/einer Mitarbeiters/ Mitarbeiterin. Eventuelle Fehler werden zentral vermerkt und können nachgearbeitet werden. Zudem besteht die Möglichkeit diese Verträge vollautomatisch zu verlängern, eventuelle Kostenvoranschläge/ Unterlagen automatisch zu erstellen, versenden und anzumahnen.

Technik & Wartung für sonstige Leistungserbringer

Das Freischaltmodul "Technik & Wartung" in KUMAVISION healthcare365 vereinfacht die gesamte Abwicklung des technischen Service von Medizinprodukten. Es erfolgt eine klare Trennung zwischen der Technik und der kaufmännischen Abwicklung. Jeder Bereich hat seine eigenen Belege und doch können alle über den vollautomatischen Bearbeitungsstatus miteinander kommunizieren. Durch die hohe Automatisierung der Prozesse werden Verzögerungszeiten minimiert, da die anschließenden Folgebelege bei Abschluss des Vorgängers automatisch erzeugt und viele manuelle Arbeiten selbsttätig durchgeführt werden.

Mit dem jetzigen Stand des Moduls zur Abbildung des technischen Service können nur Geräte repariert werden. Artikel ohne Infokartenpflicht oder mit einer Artikelverfolgung ungleich Seriennummer sind aktuell noch nicht abgebildet. Zudem werden momentan lediglich die Prozesse mit integrierter Rezeptabwicklung dargestellt. Aktuell kann lediglich ein Gerät pro Call bearbeitet werden.

#### Hinweis

Die Technik & Wartung ist ein Freischaltmodul, dessen Nutzung nur mit zusätzlicher Lizenzierung und [Aktivierung](#page-2406-0) möglich ist.

Einrichtung Technik Einrichtung Inforegister Allgemein

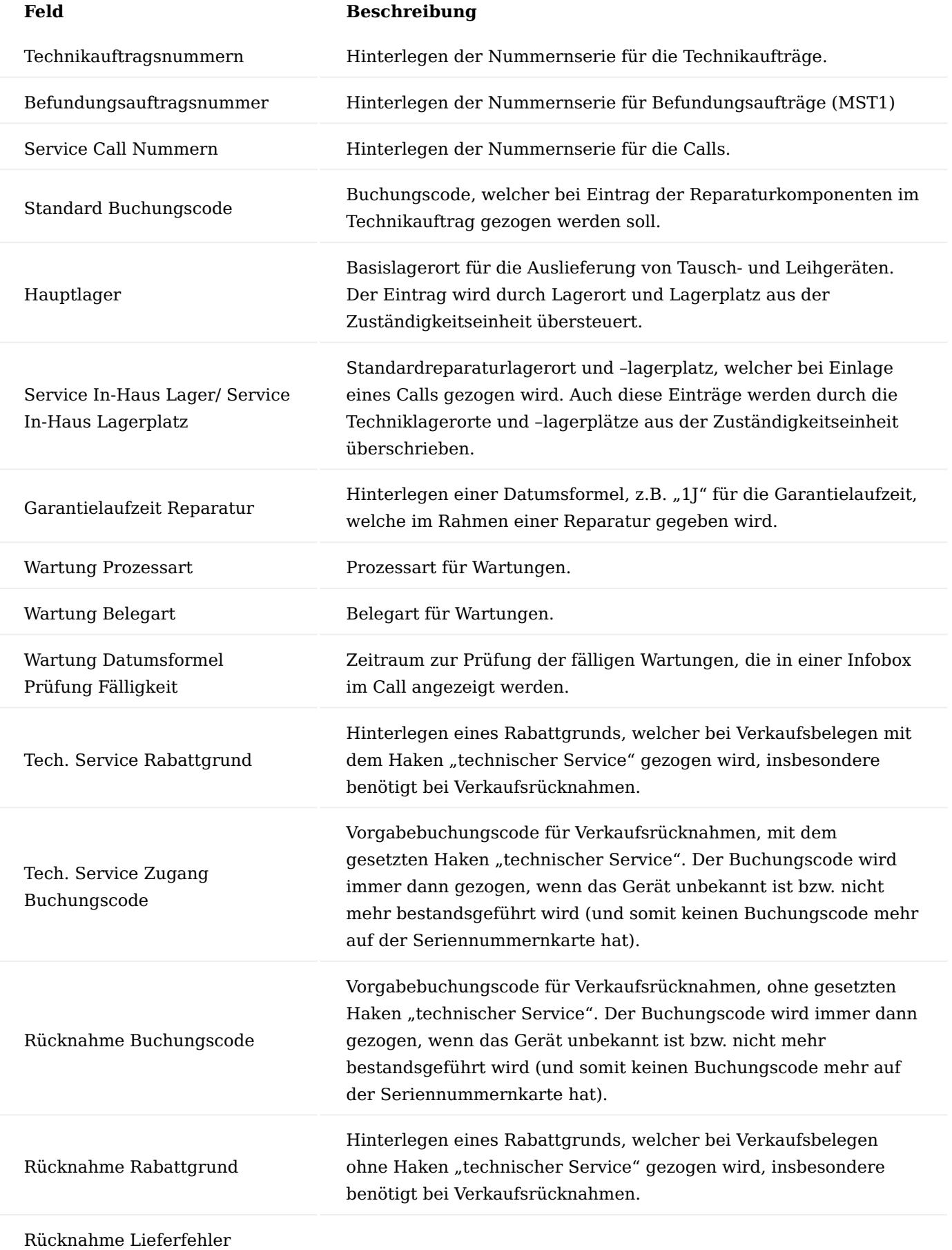

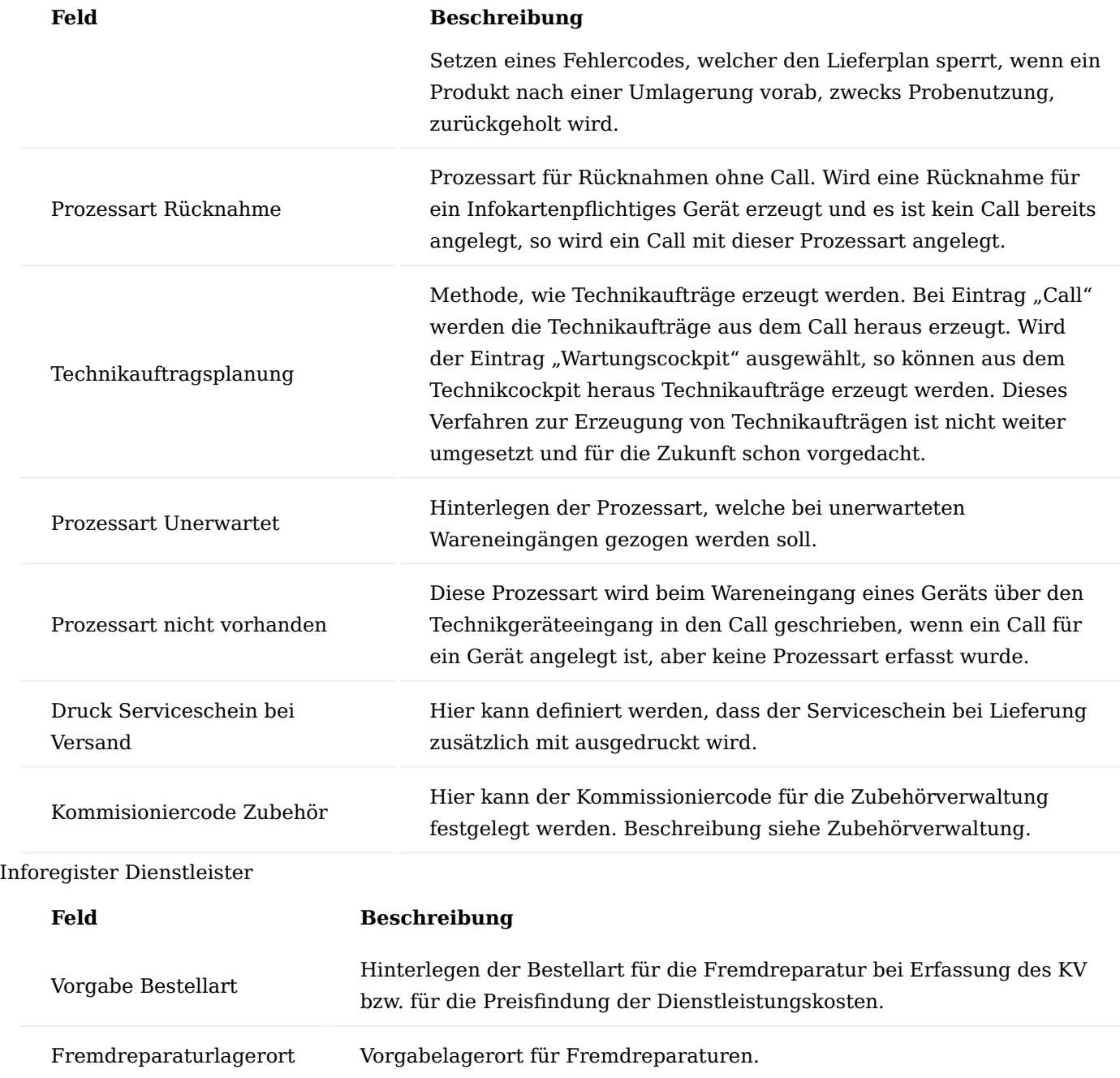

Inforegister Verbrauchsbuchblätter

Auf diesem Inforegister werden die Buchblätter für die Verbrauchsbuchungen der Ressourcen und Artikel im Technikauftrag hinterlegt.

## Hinweis

Das Buchblatt "Umlagerungs Buch.Bl. Call Belegart" sollte nur nach Abstimmung mit eine/m KUMAVISIONs BeraterIn gefüllt werden. *(Ist lediglich für einen speziellen Prozess erforderlich.)*

Inforegister Kundenservice

Hinterlegen von Standardumlagerungsbuchblättern und Nummernserien, welche im Rahmen der Umlagerungen via Umlagerungsbuchblatt in der Technik gezogen werden. Hinterlegen von Standard Artikel Buchblättern, welche im Rahmen der Abgänge in der Technik erforderlich sind.

Inforegister Bearbeitungsstatus

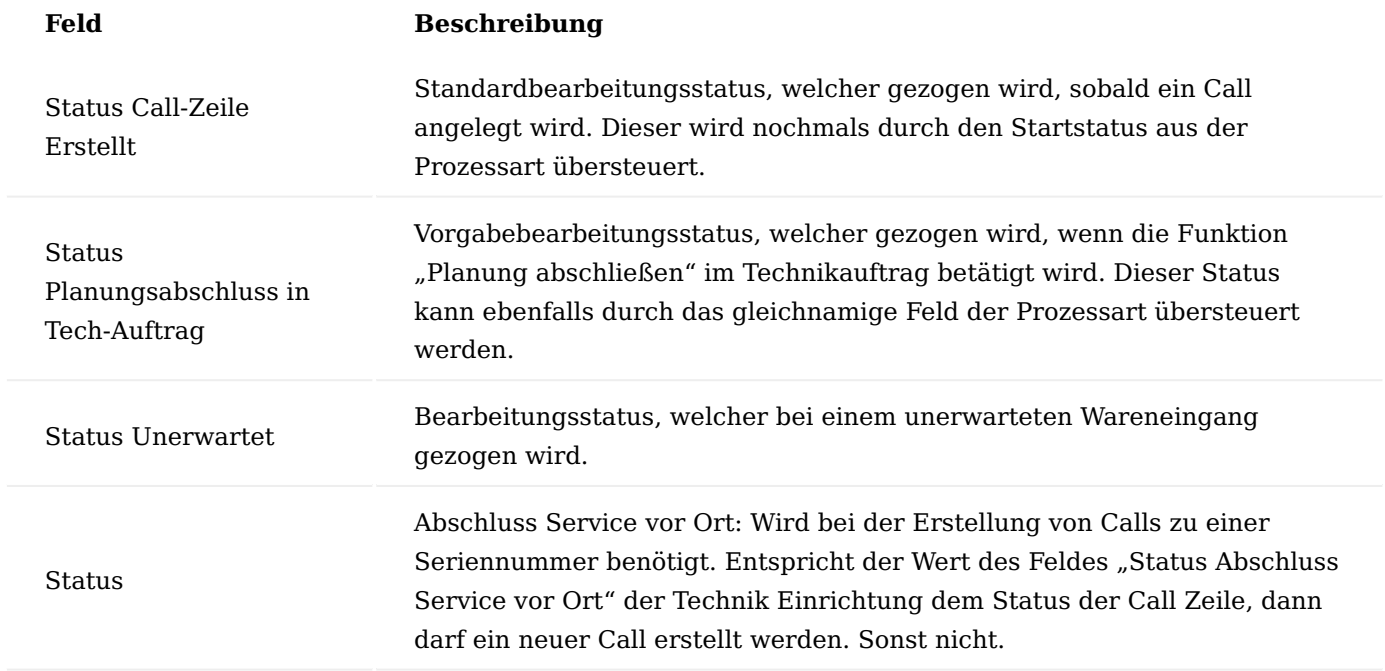

Inforegister Verträge B2B

Vorgangssteuerungsart und Vorgangsart für B2B Verträge im Bereich MST1.

Technik Bearbeitungsstatus

Bei den Bearbeitungsstatus handelt es sich um die ehemaligen Reparaturstatus. Mit Hilfe der Bearbeitungsstatus ist jederzeit erkennbar, in welchem Teil des Workflows des Prozesses man sich befindet. Aufgrund der variablen Einrichtungsmöglichkeit ist der Wechsel des Bearbeitungsstatus, bis auf einige Sondereingriffe, nahezu vollautomatisch. Der Bearbeitungsstatus wird im Prozess bei Start und Ende eines Prozessschrittes immer automatisch weitergesetzt. Auf diese Weise werden sogenannte Bearbeitungsstatusposten zur Dokumentation der einzelnen Schritte gebildet.

In den "Technik Bearbeitungsstatus" werden diese Bearbeitungsstatus gepflegt. Dabei werden lediglich ein Code und eine zugehörige Beschreibung vergeben.

## **Beispiel**

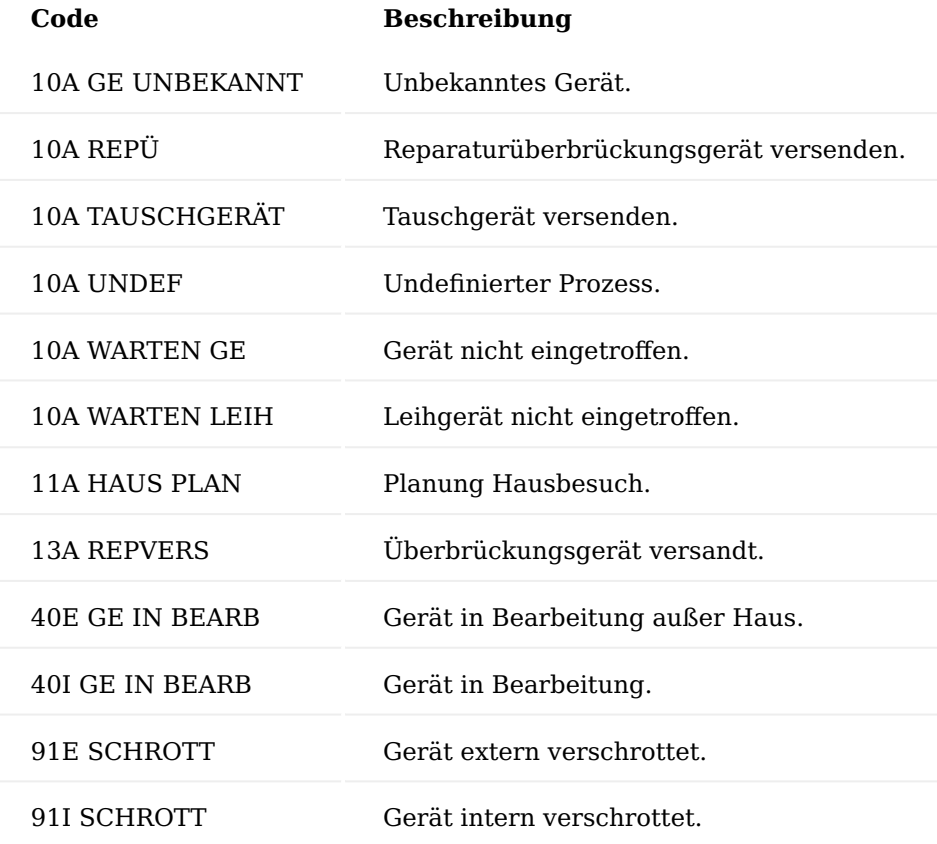

### **Zur Nomenklatur der Codes:**

Die Nummerierung der Codes zu Beginn dient der Abbildung des Stands des Prozesses. So steht die "10" zu Beginn, zum Beispiel für alle Startprozesse, die "90" am Ende für die finalen Schritte, wie zum Beispiel die Einlagerung oder das Versenden von Geräten. Auf die Zahlenkombination folgt entweder ein I, A oder E. Über dieses Zeichen ist erkennbar, ob es sich um einen:

- $\cdot$  internen (I),
- allgemeinen (A) oder
- externen Prozessschritt handelt (E).

### Kundenservice Prozessstatus Filter

Im Rollencenter für den technischen Service gibt es mehrere Kacheln, zur Darstellung der einzelnen Calls nach Bearbeitungsstand.

## **Beispiele für Calls:**

- Call Gerät nicht eingetroffen •
- Call Gerät eigetroffen •
- Call unklar usw. •

## **Beispiele für Technikaufträge:**

- Technik Call •
- Technikaufträge •
- Technikauftrag Arbeitsvorrat •

Diese Kacheln zeigen den Stand des Calls auf Basis des Bearbeitungsstatus an, welcher auf der Seite "Kundenservice Prozessstatus Filter" je nach Kachel hinterlegt werden kann. Die Seite "Kundenservice Prozessstatus Filter" kann über die Anwendersuche aufgerufen werden. Über "Neu" im Menüband lassen sich neue Filterungen anlegen.

# **Beispiel:**

Für die Kachel "Call Gerät nicht eingetroffen" kann im Kundenservice Prozessstatus Filter die Art "Gerät nicht eingetroffen" mit dem Bearbeitungsstatus "10A WARTEN GE|10A WARTEN LEIH" gepflegt werden. Damit sind in dieser Kachel dann alle Calls mit diesen Status auf Knopfdruck zur Anzeige verfügbar.

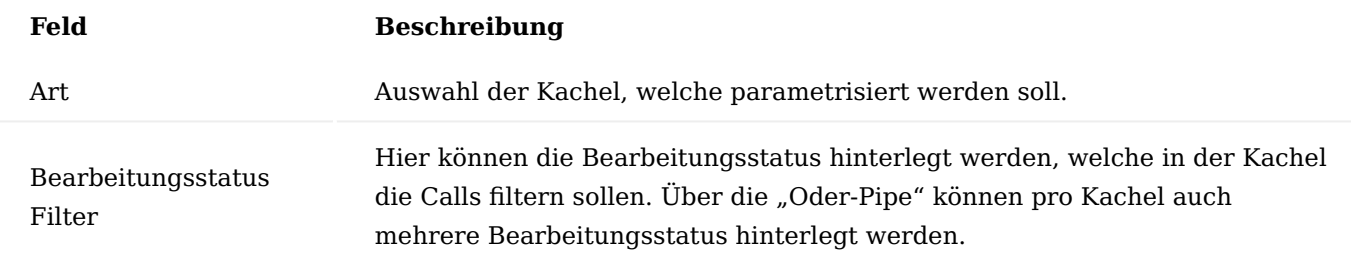

## Prüfarten

In den Prüfarten werden alle möglichen Geräteprüfungen hinterlegt, die Rahmen von Reparaturen und Wartungen durchgeführt werden müssen. Diese werden später in den Wartungsplänen mit dem Artikel und somit mit dem Gerät verknüpft.

Über die Anwendersuche können die Prüfarten aufgerufen und mittels der Funktion "Neu" unter Angabe eines Codes und eine zugehörigen Beschreibung hinzugefügt werden.

## **Beispiel:**

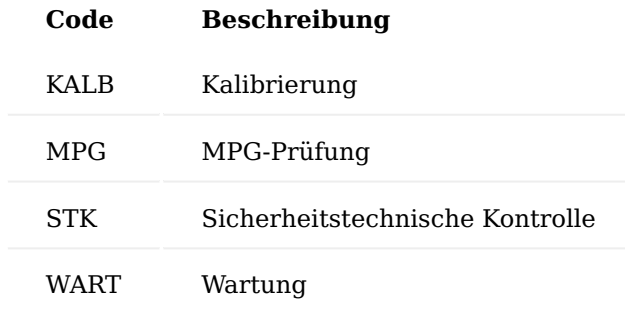

Technik Wartungsplanvorlagen

In den Technik Wartungsplanvorlagen werden die einzelnen Wartungen abgebildet. Es können allgemein Wartungspläne erzeugt und anschließend beliebig vielen Artikel hinterlegt werden. Auf diese Weise muss z.B. einmalig ein Wartungsplan für eine Modellserie erstellt werden, um diesen dann nur noch den Artikeln zuzuordnen.

Die Technik Wartungsplanvorlagen Liste kann über die Anwendersuche aufgerufen werden.

Über "Neu" im Menüband werden neue Wartungsplanvorlagen angelegt. Über "Bearbeiten" können bestehende Wartungsplanvorlagen bearbeitet werden. Die Funktion "Ansicht" dient der Ansicht von bestehenden Wartungsplanvorlagen.

#### Inforegister Allgemein

Im Kopf des Wartungsplans wird eine eindeutige Beschreibung des Wartungsplans hinterlegt. Zum Beispiel der Code "BEAT" mit Beschreibung "Beatmungsgeräte".

#### Inforegister Servicestufen

In den Zeilen des Wartungsplans werden anschließend die einzelnen Gerätewartungen gepflegt.

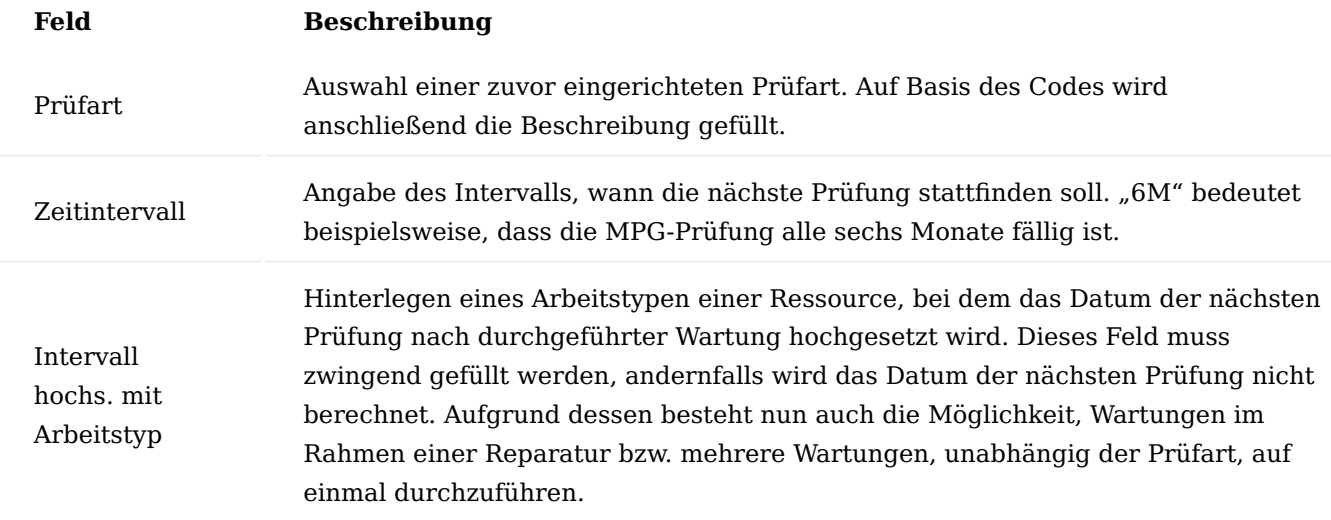

Inforegister Servicestufen Serviceanleitung je Prüfart

In den Servicestufen kann über den Aufruf "Serviceanleitung" eine genaue Anleitungszeile für die jeweilige Prüfart hinterlegt werden. Mit der Funktion "Neue Zeile" können jederzeit Beschreibungen neu erstellt, oder bestehende Beschreibungen erweitert werden. Mit der Funktion "Zeile löschen" können bestehende Anleitungszeilen gelöscht werden.

Diese Anleitungszeilen werden im Servicebericht aus dem jeweiligen Call Prozess für die ServicetechnikerInnen angedruckt.

### Technik Stückliste

Die Technikstücklisten dienen der Abbildung von Reparatur- und Wartungsstücklisten. Auch diese werden zentral gepflegt und können anschließend mehreren Artikeln hinterlegt werden. Auch hier wird zu Beginn ein eindeutiger Code der Stückliste vergeben *(zum Beispiel Code "BEAT" mit der Beschreibung Beatmungsgeräte o.Ä.)*.

# **Beispiel:**

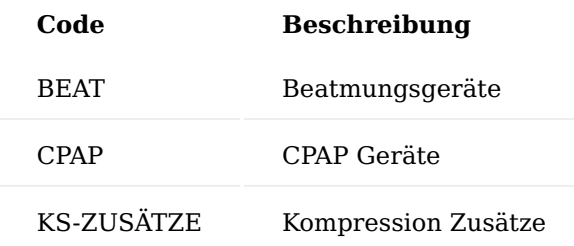

Anschließend wird über "Komponenten" eine Maske geöffnet, in der Artikel und Ressourcen in die Stückliste eingepflegt werden.

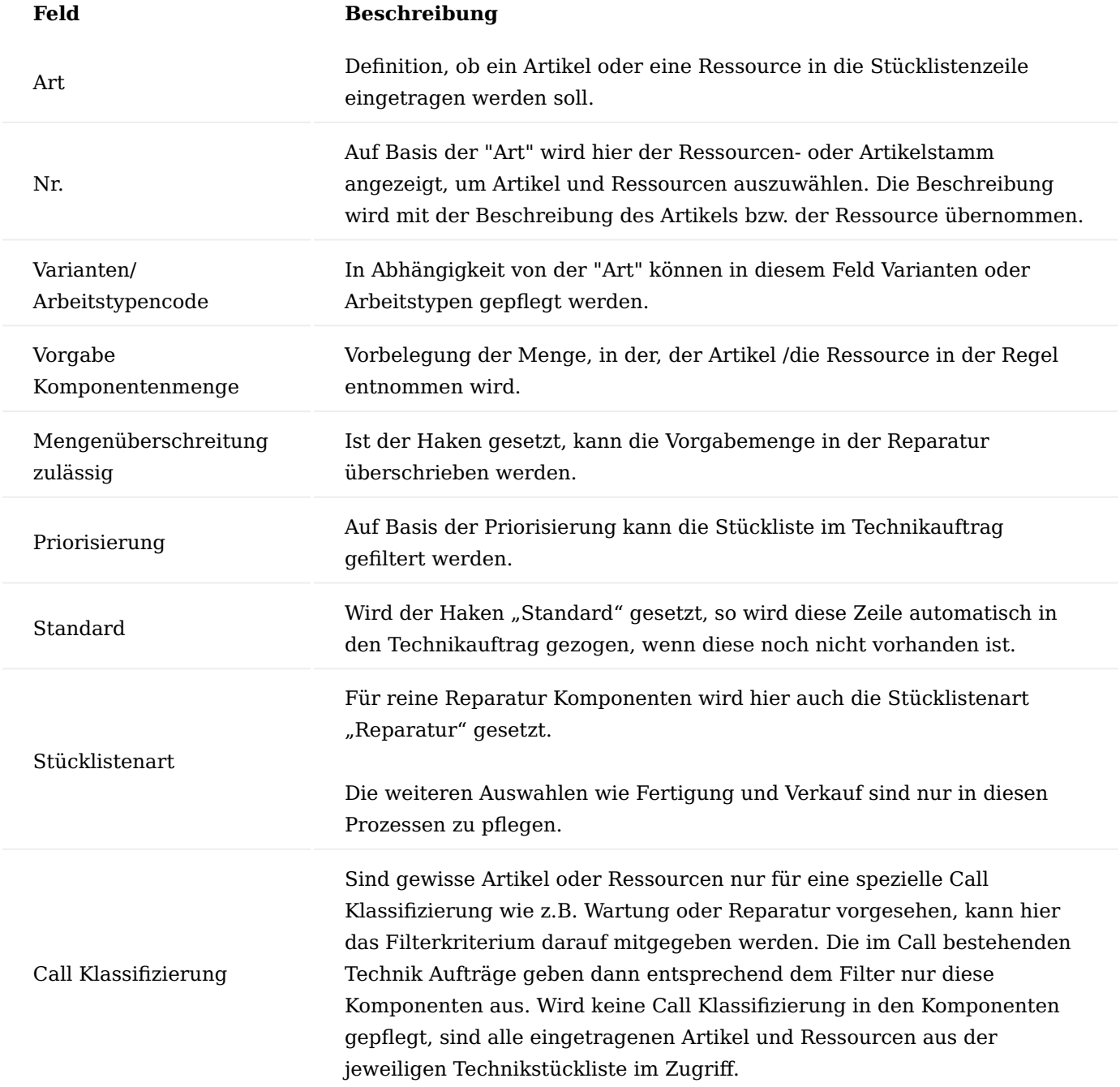

Hinweis

Die weiteren Felder Vertrag Stücklistenart, Genehmigungsdebitor Filter, Abrechnungsdebitor Filter und Preisfindungsdebitor Filter sind ausschließlich für den Prozess "Stücklisten im Liefer- und Abrechnungsplan" zu verwenden.

Technik Befundungsgruppen

Mit Hilfe der Befundungsgruppen bzw. der Befundung werden im Call und im Technikauftrag die Diagnosen des Defekts des Geräts festgehalten. Da die Befundungen im System gepflegt werden, müssen die gleichen Befundungen nicht immer wieder neu eingetragen werden und sind zudem auswertbar.

In den Technik Befundungsgruppen können mehrere dieser Befundungen geclustert werden.

Über "Neu" kann eine Technik Befundungsgruppe angelegt werden, der Code und die Bezeichnung sollten eindeutig sein, z.B. Code "BEAT" und Beschreibung "Beatmung".

Im Technikauftrag und im Call können über "Befundungen" mehrere Befundungen hinterlegt werden, wie z.B. AKKU – Akku defekt oder NETZTEIL – Netzteil defekt.

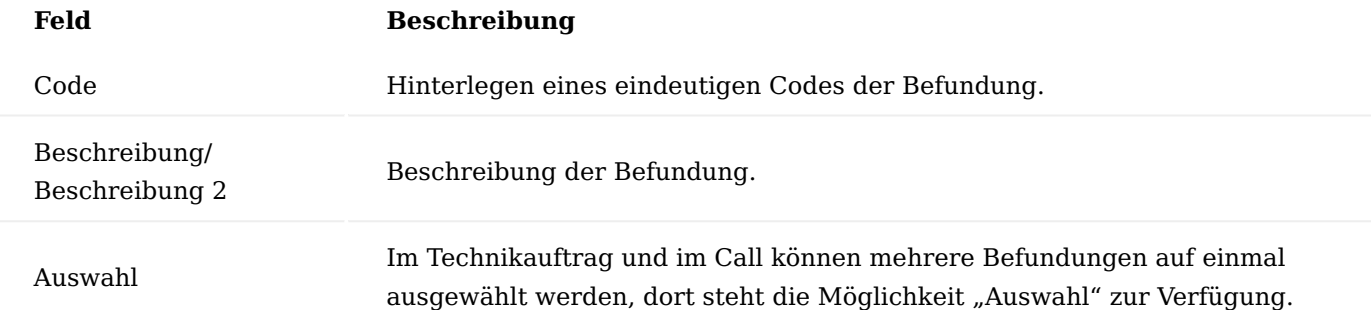

#### Durchgeführte Arbeiten

In den Technikaufträgen haben die ServicetechnikerInnen die Möglichkeit festzuhalten, welche Arbeiten sie durchgeführt haben. Dazu können hier diese durchgeführten Arbeiten gepflegt werden, um auf dieser Basis später die Möglichkeit zu haben, Freitexte zu pflegen. Dadurch sind auch diese Texte auswertbar. Beispielweise kann der Code "Funktion" und Beschreibung "Funktionstest durchgeführt" vorgegeben werden.

### Zuständigkeitseinheit

Unternehmen mit mehreren Standorten pflegen ihre Zuständigkeitseinheiten, nach denen die einzelnen MitarbeiterInnen bzw. Kunden diesen Standorten zugeordnet werden.

Aufgrund dessen müssen diese Zuständigkeitseinheiten auch im Rahmen des technischen Service betrachtet werden. Wenn die Zuständigkeitseinheiten gepflegt sind, dann werden diese automatisch in den Call eingesteuert. Die Einrichtung befindet sich in den "Zuständigkeitseinheiten" und kann über die Anwendersuche aufgerufen und bearbeitet werden.

Aus der Zuständigkeitseinheit Übersicht wird mit dem Aufruf "Verwalten" und "Bearbeiten" die jeweilige Zuständigkeitseinheit Karte" geöffnet.

Für den technischen Service im Call bzw. Technikauftrag sind lediglich drei Felder wichtig.

Auf dem Inforegister "Allgemein" der Lagerortcode und im Inforegister "KUMAVISION healthcare" die Felder "Technik Lagerort Code" und "Technik Lagerplatz Code".

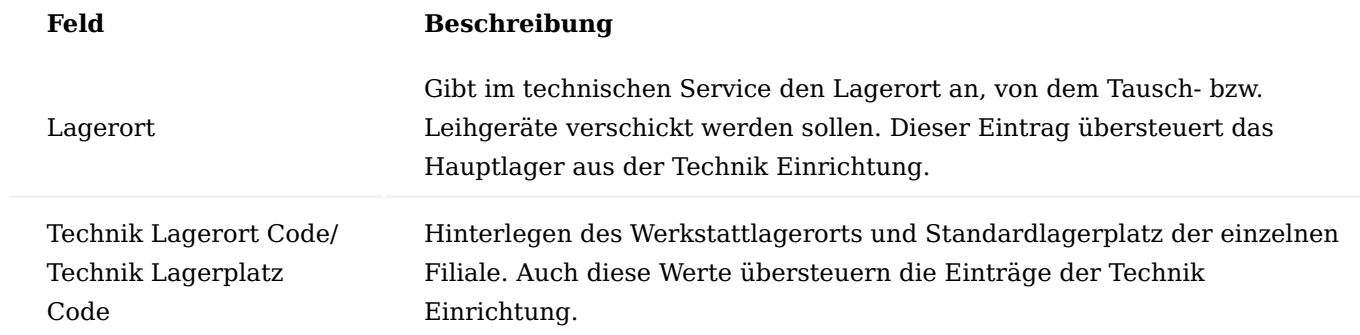

Einrichtungen / Definition der Prozesse

Im Modul "Technik & Wartung" können kundenindividuelle Reparatur- und Wartungsprozesse ohne Programmierungen abgebildet werden. Dazu werden die einzelnen Prozesse definiert und mit den einzelnen Belegen verknüpft.

## Kundenservice Belegarten

Über die Anwendersuche können die "Kundenservice Belegarten" aufgerufen und über "Neu" neue Belegarten angelegt werden.

In den Belegarten werden die einzelnen Belege festgelegt, die benötigt werden, um den Prozess abzubilden. Dabei können mehrere Belegarten pro Basis Belegart definiert werden.

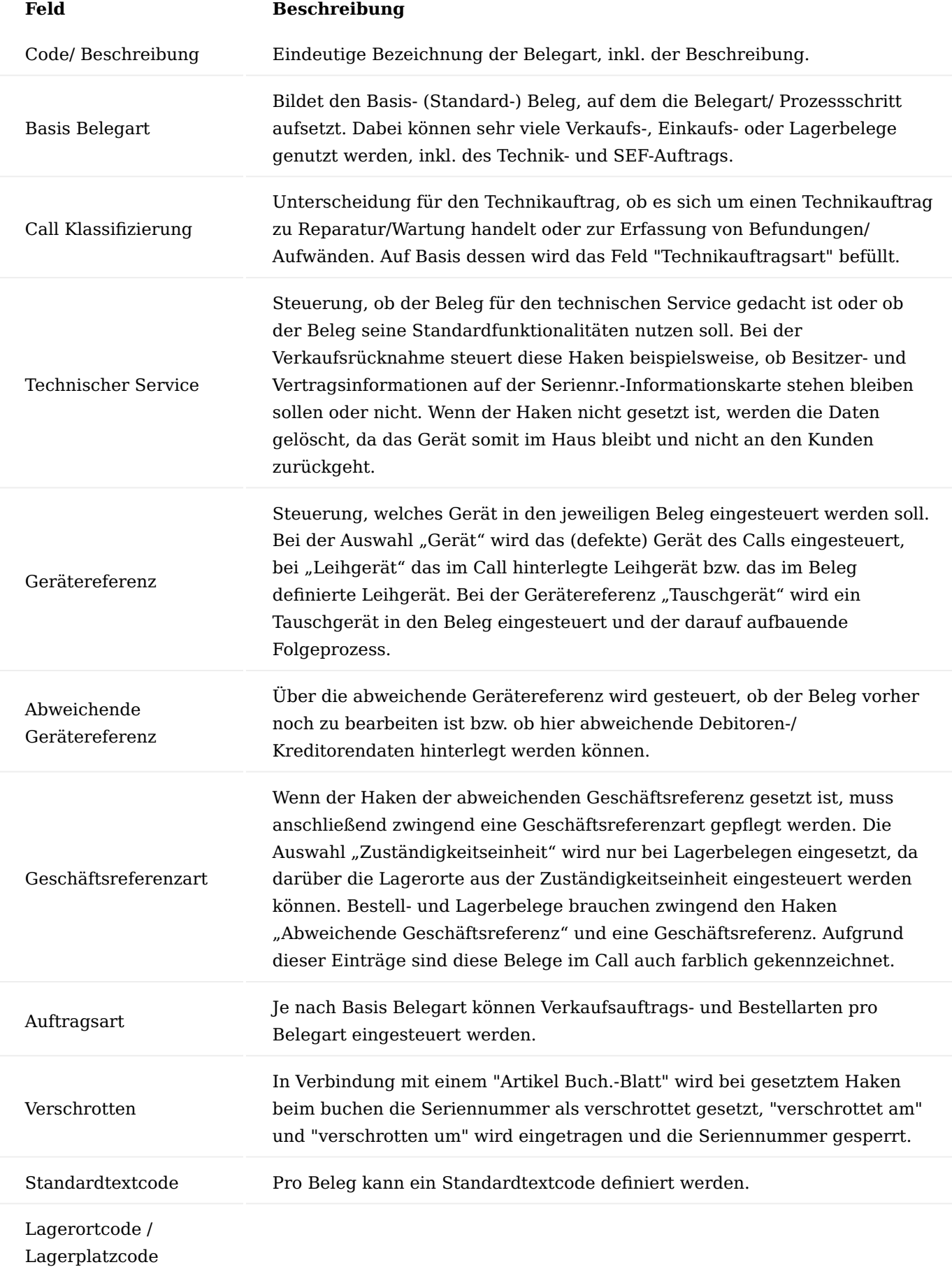

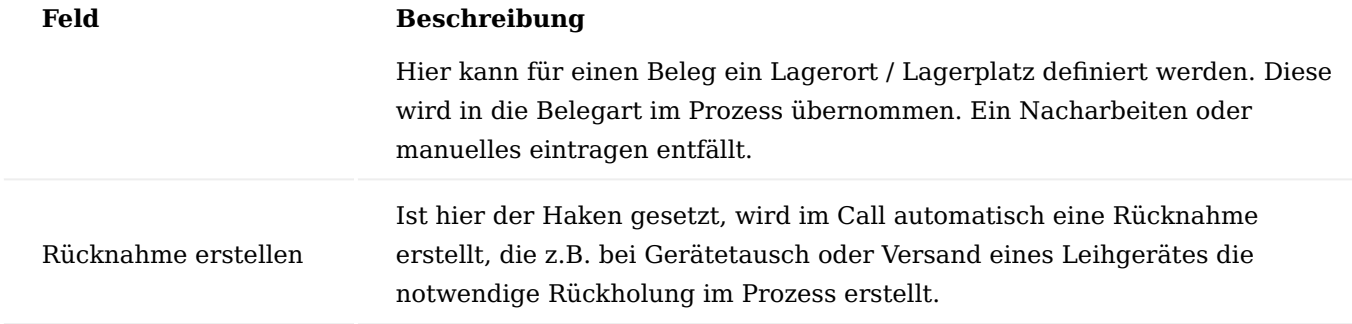

Kundenservice Prozessarten

In den "Kundenservice Prozessarten" werden die einzelnen Prozesse definiert, die im Rahmen von Reparaturen und Wartungen zum Einsatz kommen. Diese Prozessart wird im Call ausgewählt und legt dort den weiteren Prozess fest.

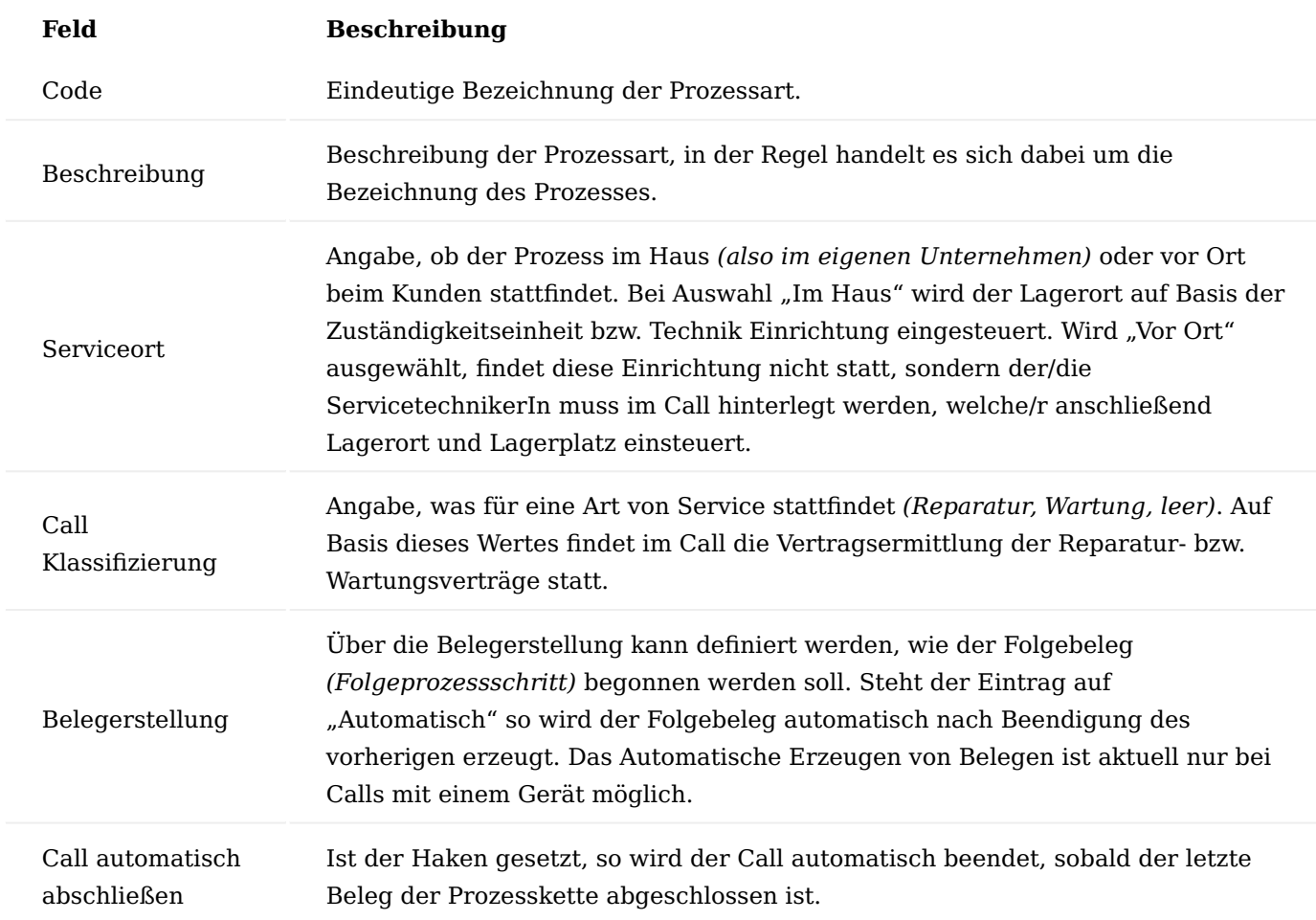

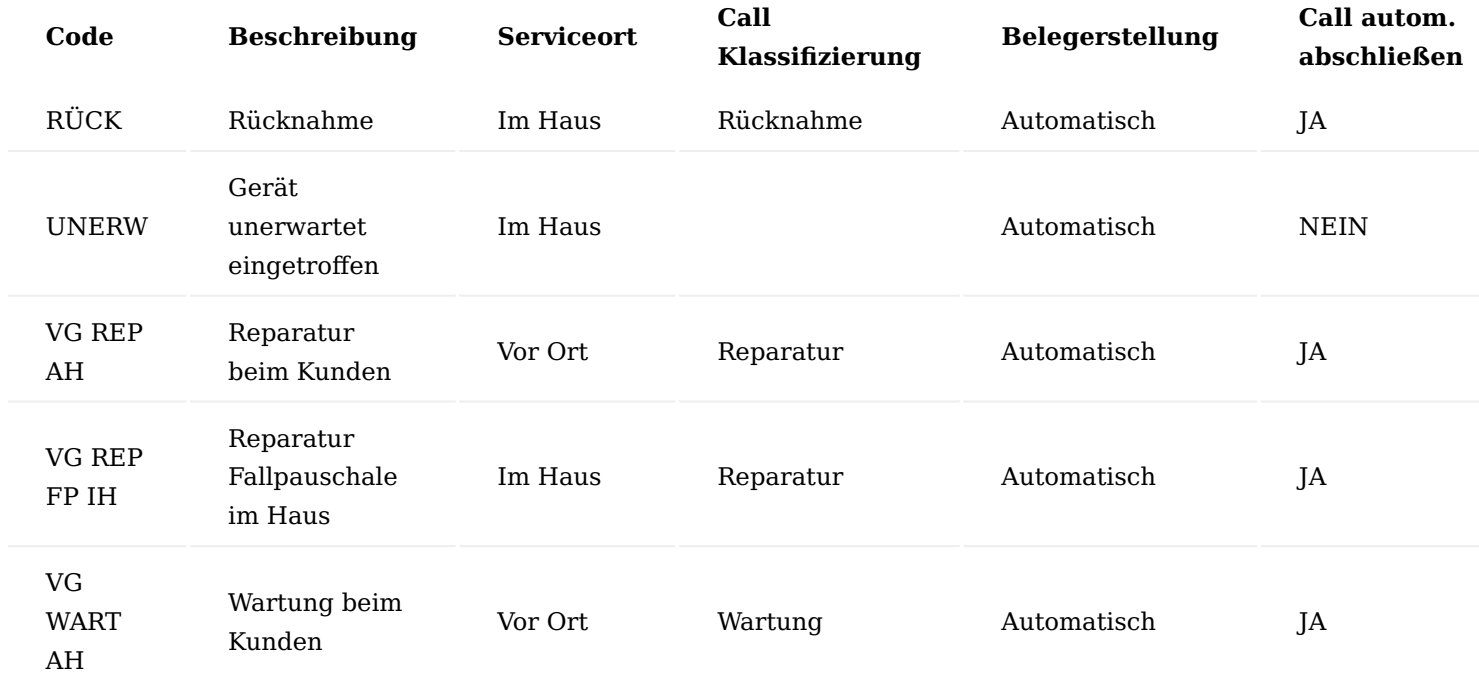

## **Beispiel Einrichtungen können wie folgt aussehen:**

Über "Bearbeiten" können anschließend die Belegarten mit den Prozessarten verknüpft werden. Die Hierarchisierung der Bearbeitung wird über den Eintrag in der jeweiligen Zeile gesteuert. Nachdem die einzelnen Prozesse definiert worden sind, müssen den einzelnen Prozessschritten die Bearbeitungsstatus zugewiesen werden, welche bei Start und Abschluss der einzelnen Schritte automatisiert gesetzt werden sollen.

Neben den Status "Status Auswahl Prozessart" und "Status Planungsabschluss in Tech. Auftrag" auf dem Inforegister "Allgemein" kann hier zusätzlich der Bearbeitungsstatus gepflegt werden, welcher in den Technikauftrag des Leihgeräts geschrieben werden soll "Status Direktfreigabe nach Plan. Abschluss". Wenn ein Leihgerät ebenfalls aufbereitet wird, so darf an dieser Stelle kein Kostenvoranschlag erzeugt werden und es muss direkt ein Hinweis an den/die BenutzerIn erfolgen, dass mit der Reparatur begonnen werden darf. Die weiteren Felder werden bereits durch die Anlage der Prozessart mit eingesteuert.

Auf dem Inforegister "Prozessbelege" werden die einzelnen Prozessschritte aufgeführt. In den Feldern "Start Bearbeitungsstatus" und "Abschluss Bearbeitungsstatus" werden Start- und Endstatus der einzelnen Prozessschritte gepflegt. Auch bei der automatischen Belegerstellung macht es Sinn, beide Status zu pflegen, da es im Laufe des Prozesses immer wieder zu Unterbrechungen der Automatik kommen kann *(z.B. bei Stammdatenfehlern)*. Wäre an dieser Stelle dann kein Status gepflegt, würde der Call/Technikauftrag mit einem Status leer oder einem falschen Status untergehen.

Beispielhaft wäre hier der Prozess "Reparatur Fallpauschale im Haus" und die folgende Einrichtung im Inforegister "Allgemein":

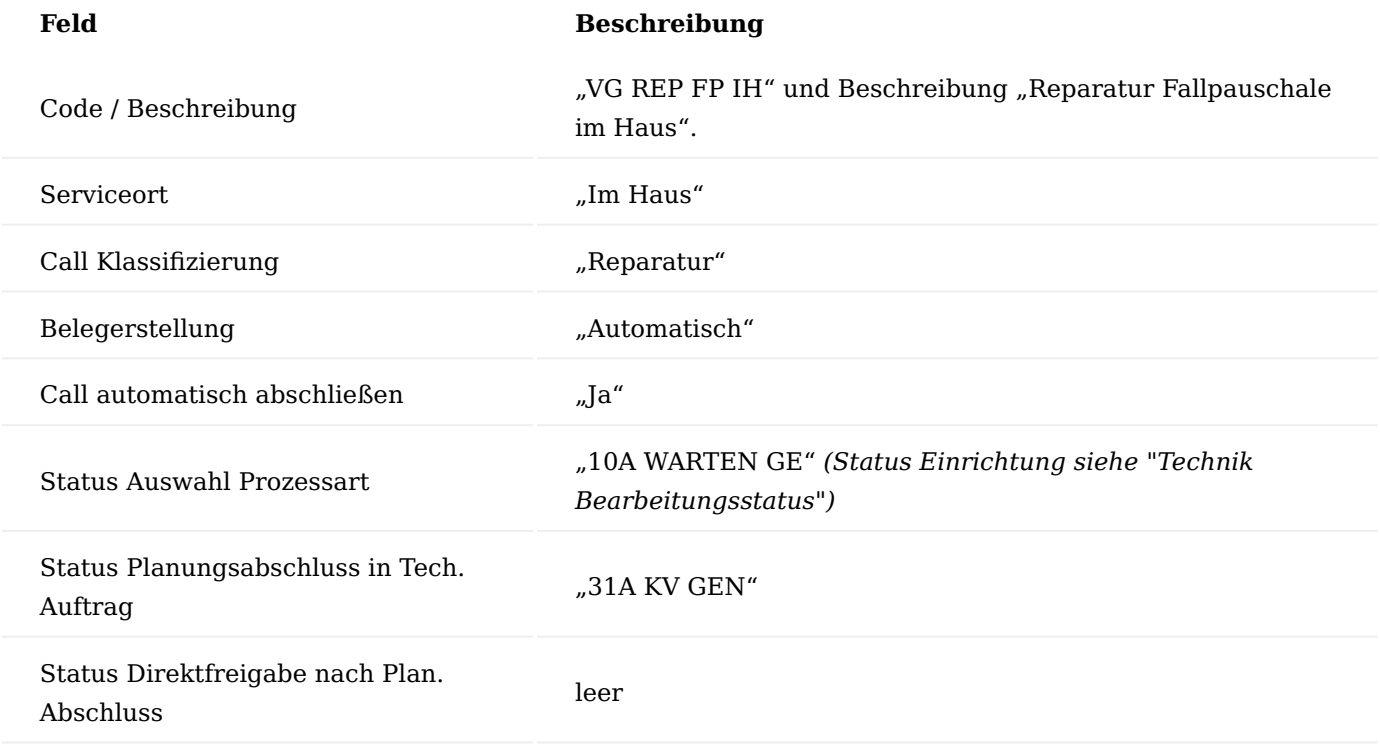

Einrichtung auf dem Inforegister" Prozessbelege" mittels Funktion "Neue Zeile":

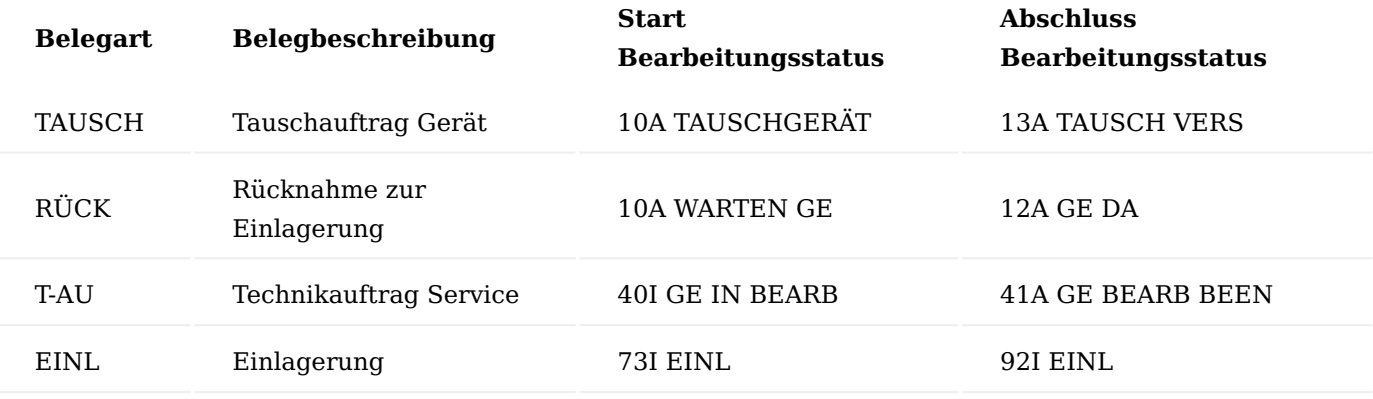

Hinweis

Die Felder und Einrichtungen "Belegverknüpfungscode" und "Belegverknüpfungsstatus" werden nur im B2B-Geschäft genutzt. Eine genaue Beschreibung finden Sie unter "Technik & Wartung für Händler und Gerätefertiger"

## Technik Prozessgruppen

In den Prozessgruppen werden die einzelnen Prozessarten geclustert. Diese Prozessgruppen werden später den Reparatur- und Wartungsverträgen zugeordnet, um UserInnen die schnelle und für den Prozess bzw. die Art von Gerät richtige Auswahl der Prozessart zu ermöglichen.

## **Beispielhafte Einrichtung:**

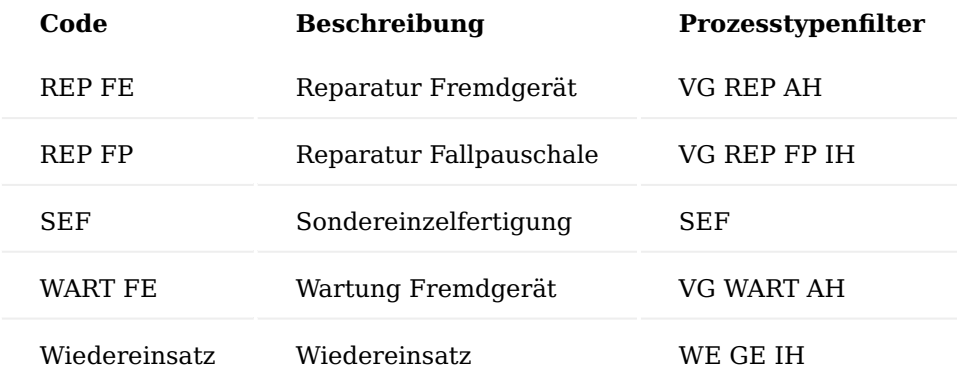

Im Feld "Prozesstypenfilter" können beliebig viele Prozessarten in eine Prozessgruppe über die "Oder-Pipe" zusammengefasst werden.

## Zubehörverwaltung

Im "Zubehör" können pro Gerät mehrere Zubehörkomponenten *(Artikel, Ressourcen oder Sachkonten, Freitext)* im Call, Technikauftrag und Technikgeräteeingang erfasst werden. In der Technik Einrichtung kann für die Zubehörabwicklung ein Kommissioniercode eingerichtet werden.

Die Zubehörverwaltung bietet die Möglichkeit, bei Reparatur und Wartung das eingehende Zubehör zu einem Gerät während der Reparatur zu verwalten und bei Lieferung wieder an den Kunden zu versenden. Hierbei steht im Vordergrund, dass separates nicht festverbautes Zubehör individuell erfasst werden kann. Dies kann zum Nachweis verwendet werden, welche Teile zusätzlich mitgeliefert worden sind.

### Aufruf im Call

Im Call wurde in den Zeilen die Aktion "Zubehör" hinzugefügt. Der Aufruf dafür befindet sich auf dem Inforegister "Call Zeilen" mit Dropdown auf den Pfeil.

Hier kann über "NEU" eine neue Zeile hinzugefügt und das Zubehör erfasst werden.

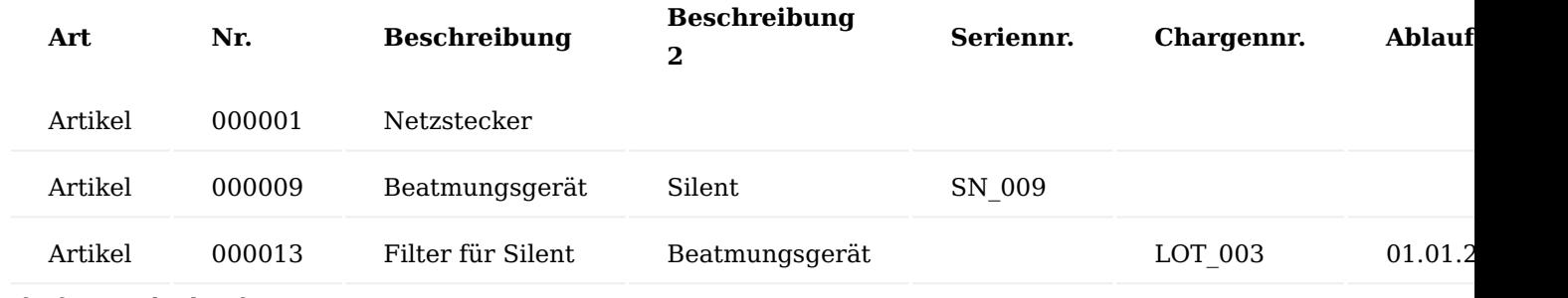

Aufruf im Technikauftrag

Im Technikauftrag auf dem Inforegister "Technikauftragzeilen" wurde die Aktion "Zubehör" hinzugefügt.
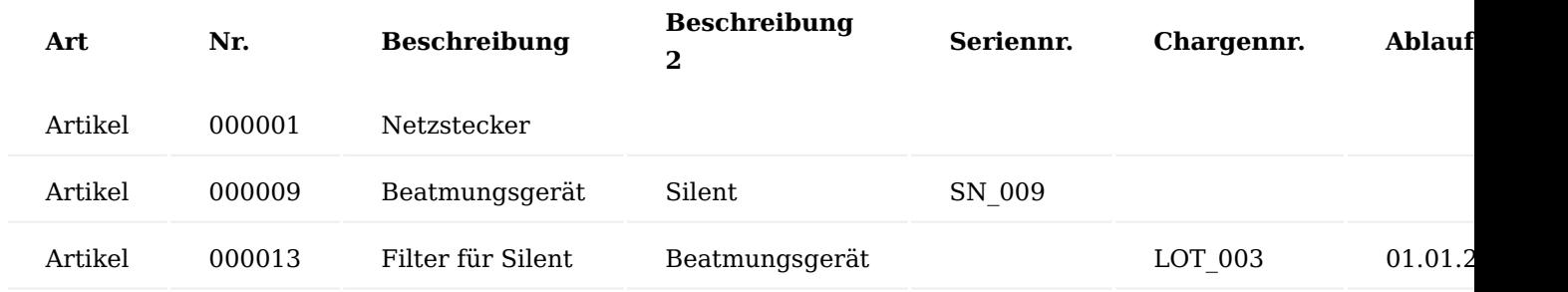

Mit der Aktion "Zubehör" kann das Zubehör zum aktuellen Gerät erfasst werden.

In der Infobox "Zubehör Info" wird das Zubehör der aktuellen Technikauftragszeile angezeigt.

#### Aufruf im Technikgeräteeingang

Der Technikgeräteeingang kann über die Anwendersuche aufgerufen werden.

Im Technikgeräteeingang befindet sich unter "Aktionen" die Aktion "Zubehör". Wird diese ausgelöst, ohne dass ein Gerät angegeben wurde, dann erscheint eine Fehlermeldung, mit dem Text: *"Artikel- und Seriennummer müssen zuwiesen sein"*

Wurde ein Gerät angegeben, dann kann die Aktion "Zubehör" ausgeführt und das Zubehör zum Gerät erfasst werden.

#### Hinweis

Erst beim Buchen des Technikgeräteeingangs wird das erfasste Zubehör in die Zubehörtabelle übernommen. Wird die Seite ohne zu Buchen verlassen, dann wird das erfasste Zubehör nicht gespeichert.

Nach dem Buchen des Technikgeräteeingangs kann das Zubehör mit der Aktion "Zubehör" angezeigt und bearbeitet werden.

# Zubehörverwaltung im Warenausgang

Wurde in einem Call Zubehör hinterlegt und dann das reparierte Gerät abschließend wieder an den Kunden zurückgesendet, wird im aus dem Call erstellten Auftrag der in der Technik Einrichtung gepflegte Kommissioniercode in den Auftrag übernommen.

Im zum Gerät erstellen Auftrag ist das Zubehör unter dem Inforegister "Zeilen" > "Verknüpfte Informationen" die Aktion "Zubehör" vorhanden. Beim Ausführen der Aktion wird das hinterlegte Zubehör angezeigt.

Wird nun ein Warenausgang erstellt, wird der Kommissioniercode an diesen vererbt.

Im Warenausgang ist im Inforegister "Kommissionierzeilen" unter "Zeile" die Aktion "Zubehör" sichtbar, wenn für das aktuelle Gerät Zubehör vorhanden ist.

Das hinterlegte Zubehör wird beim Ausführen der Aktion angezeigt.

Beim Drucken der Kommissionierliste werden die Zubehörkomponenten unterhalb der des Hautpartikels mit Präfix "Zubehör" angedruckt.

Löschen von Zubehör-Informationen

Werden für Geräte ein Abgang in einem Buch.-Blatt oder ein Verkauf gebucht, verlässt das Gerät also das Lager, dann wird das zugehörige Zubehör aus den jeweilig zugehörigen Zubehörkomponenten gelöscht.

## Stammdaten

Im folgenden Abschnitt werden Felder und mögliche Einrichtungen an den Stammdaten beschrieben.

### Artikel

Im folgenden Abschnitt werden die Einrichtungen zum Modul "Technik & Wartung" am und zur Kennzeichnung eines Artikels als Gerät beschrieben.

# Artikelverfolgung

Im gleichnamigen Inforegister wird der Artikelverfolgungscode des Artikels hinterlegt. Hierüber wird festgelegt, ob der Artikel serien-, chargennummernpflichtig ist, ein Ablaufdatum oder Herstelldatum hat. Weiterhin wird über den Haken "Infokartenpflicht" gesteuert, ob eine Seriennummerninformationskarte bei Zugangsbuchung erzeugt werden soll oder nicht.

Erst durch die Kombination aus Artikelverfolgungscode Seriennummer und der Infokartenpflicht wird ein Artikel zu einem Gerät.

# Betriebsstundenpflicht

Ist ein Gerät betriebsstundenpflichtig, so wird dieses ebenfalls über den Artikelverfolgungscode gesteuert. Dafür wurde eigens ein Artikelverfolgungscode *(SN\_BSTD)* angelegt, welcher in der Einrichtung der Artikelverfolgungskarte auf dem Inforegister "Sonst." die Betriebsstundenpflicht aktiviert hat, sodass die Betriebsstunden auf der Seriennr.-Informationskarte gepflegt und eingesehen werden können.

Inforegister KUMAVISION healthcare

Auf dem Inforegister "KUMAVISION healthcare" können folgende Einstellungen für den technischen Service vorgenommen werden:

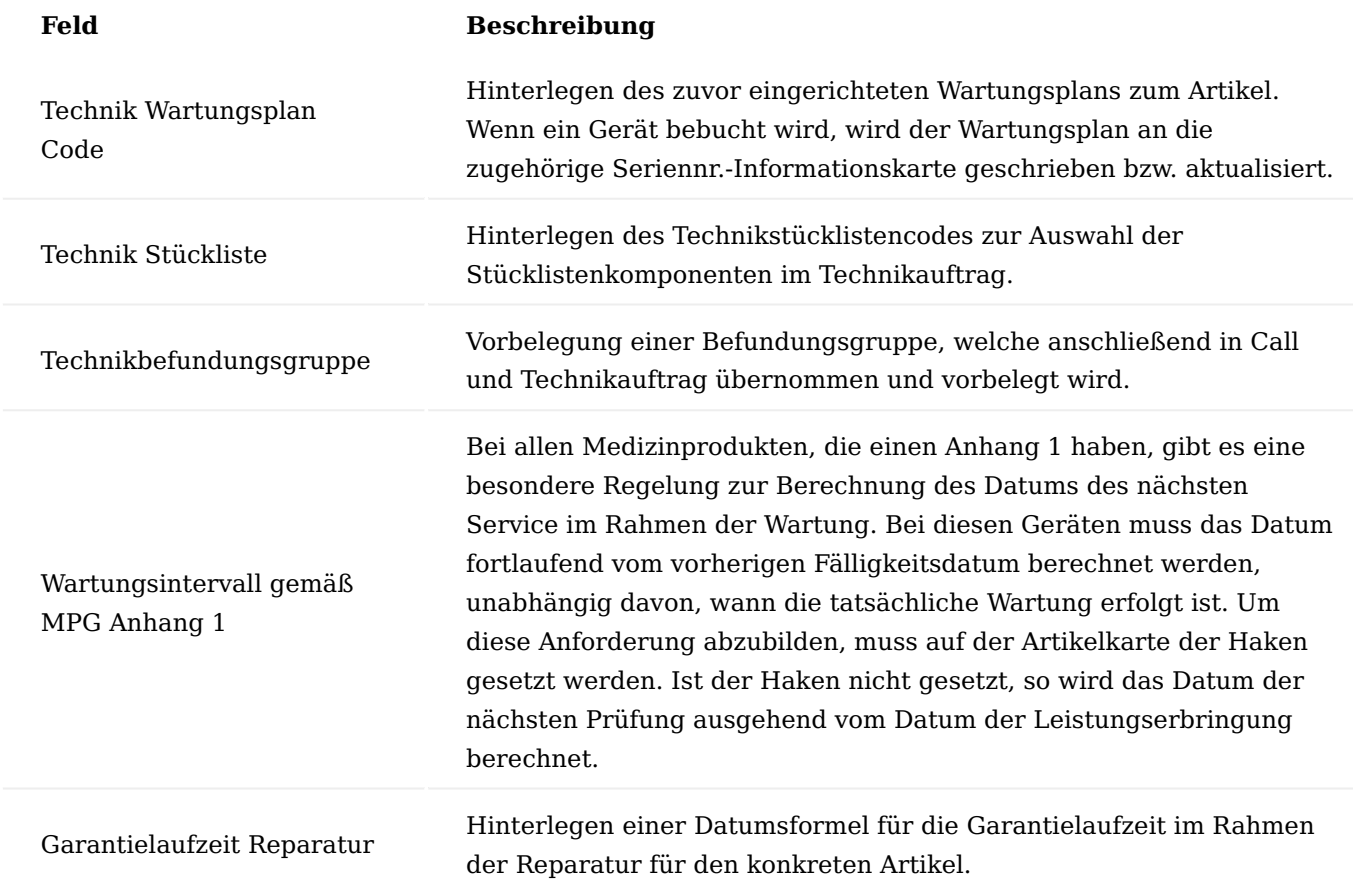

#### Ressource

Ressourcen können über die Anwendersuche aufgerufen, bearbeitet oder neu angelegt werden.

Über Ressourcen werden im Rahmen des technischen Service die Arbeitszeiten, Pauschalen und ServicetechnikerInnen abgebildet. Ressourcen für den technischen Service bekommen auf dem Inforegister "Fakturierung" die Produktbuchungsgruppe "SERV".

Des Weiteren können auf dem Inforegister "KUMAVISION healthare", insbesondere für ServicetechnikerInnen bei Service außer Haus, Servicelagerort und –lagerplatz hinterlegt werden, welche im Call und Technikauftrag übernommen werden.

#### Vertragsfindungsressourcen

Ähnlich den Vertragsfindungsartikeln gibt es auch sogenannte "Vertragsfindungsressourcen", um mehrere Ressourcen in einer zusammenzufassen, um den Pflegeaufwand zu minimieren. Aufgrund dieser Einrichtungsmöglichkeit müssen in den Verträgen nur noch die Vertragsfindungsartikel und Vertragsfindungsressourcen gepflegt werden und nicht mehr jede einzelne Ressource. Wenn auf dem Inforegister "KUMAVISION healthcare" der Haken "Vertragsfindung" gesetzt wird, erscheint anschließend ein weiterer Aufruf "Zuordnung Vertragsfindungsressource" im Aktionsmenü unter dem Punkt "Ressource", über den die einzelnen Ressourcen der Vertragsfindungsressource zugeordnet werden.

## Hinweis

Werden die ServicetechnikerInnen als Ressource verwendet, so werden dort die Tätigkeitsfelder *(arbeitstypen)* definiert die dann diese Ressource ausüben darf. In der Vertragsfindungsressource muss nun zu dieser Ressource definiert werden, was der/die TechnikerIn im Rahmen des Vertrags von diesen Arbeitstypen darf.

In der Zuordnungsmaske werden anschließend alle Ressourcen mit Arbeitstypen erfasst, die in der Vertragsfindungsressource zusammengefasst werden sollen.

Alternativ kann statt des einzelnen Arbeitstypen auch der Haken "Alle Arbeitstypen erlaubt" gesetzt werden, damit minimiert sich der Pflegeaufwand hier extrem.

#### **Beispiel Einrichtung:**

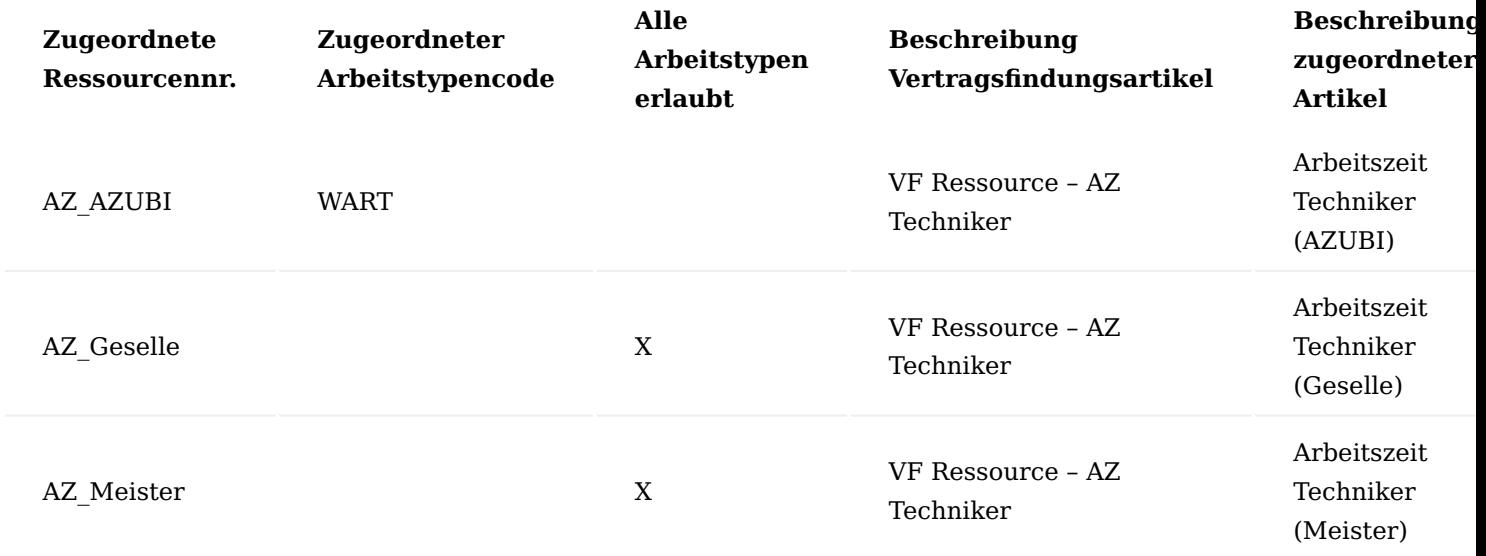

#### Arbeitstypen

Über Arbeitstypen können einzelne Ausprägungen einer Ressource abgebildet werden *(ähnlich der Variante am Artikel)*. Im technischen Service werden diese zur Darstellung der einzelnen Arbeitsschritte sowie zur Abbildung der Prüfarten für die Zuordnung im Wartungsplan genutzt.

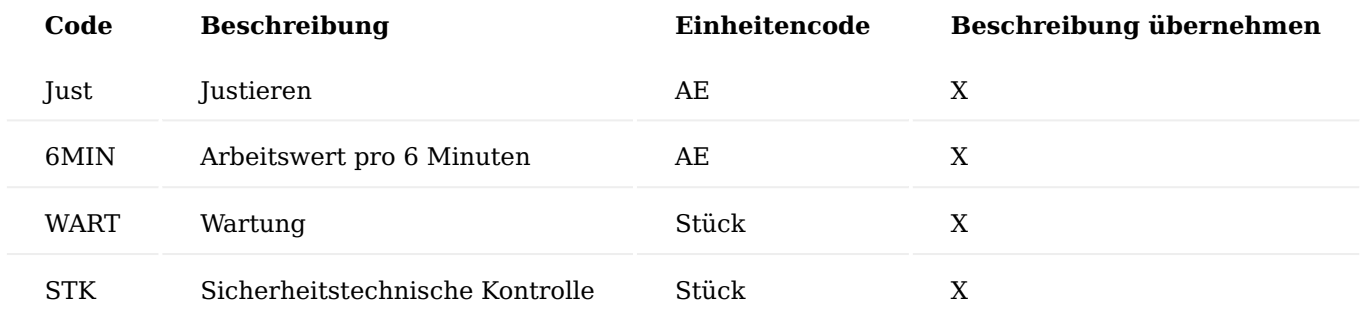

Pro Arbeitstyp kann eine eigene Einheit hinterlegt werden, welche die Einheit der Ressource überschreibt, Voraussetzung ist, dass die Einheit als Ressourceneinheit angelegt und zugeordnet ist. Weiterhin kann über das Feld "Beschreibung übernehmen" gesteuert werden, ob die Beschreibung der Ressource durch die Beschreibung des Arbeitstypen ersetzt werden soll.

Die einzelnen Einkaufs- und Verkaufspreise der Ressourcen bzw. Ressourcen-Arbeitstypen-Kombination sind über die Ressourcenkarte und die "VK-Preise" zu pflegen.

Pflege Sachkonten und EK-Preise für Fremdreparatur

Um die EK-Kosten für die Fremdreparaturen zu verwalten, werden Preise und Sachkonten für die Einkaufsrechnungen an den Ressourcen verwaltet. Diese werden an der Ressource in den EK-Preisen hinterlegt.

Der Aufruf befindet sich auf der Ressourcenkarte im Aufruf "Preise" - "EK-Preise"

An dieser Stelle können, wie in der Verkaufspreisfindung auch, Preise pro Lieferanten, Bestellart, etc. gepflegt werden. Damit diese Ressource jedoch in den Einkauf übermittelt und umgewandelt werden kann, muss hier zwingend im Feld "Sachkontonummer" ein Sachkonto hinterlegt sein.

Einrichtung zu Fremdreparatur

Zur Abwicklung von Reparaturen über einen Dienstleister *(Fremdreparaturen)* müssen folgende Einrichtungen getätigt werden:

#### Fremdreparatur Lagerort und Lagerplätze

Für die Umlagerung zum Kreditor empfiehlt es sich einen entsprechenden Lagerort für die Fremdreparatur anzulegen. Dabei sollte das Feld "Uml.- Auftr. Ausg. bucht autom. Eingang" aktiviert sein, welches dafür sorgt, dass bei einer Buchung eines Ausgangs im internen Lager, direkt der Eingang bei dem Fremdreparaturlagerort gebucht wird. Des Weiteren sollten die Lagerplätze notwendig sein. Als Lagerplätze sollten dann die verschiedenen Dienstleister / Hersteller angelegt werden. Als Code kann hier die Kreditorennummer und als Beschreibung der entsprechende Name verwendet werden.

Hinweis

Bitte mit der Finanzbuchhaltung dann die Lagerbuchung hinterlegen.

Fremdreparatur Lagerplatz am Kreditor

Damit in der Umlagerung zum Kreditor der korrekte Lagerplatz und somit auch die Adresse gezogen wird, ist eine Einrichtung am Kreditor notwendig. Auf der Kreditorenkarte kann dabei auf dem Inforegister "Allgemein" das Feld "Fremdreparaturlageplatz Code gefüllt werden. Dabei sollte der Lagerplatz auch auf dem Lagerort vorhanden sein.

#### Umlagerungsrouten

Um die Umlagerungen zwischen den Lagerorten *(Reparaturlagerorte)* und dem Herstellerlagerort "KRED" darstellen zu können, werden Umlagerungsrouten benötigt. Hier muss zwischen den Lagerorten "HAUPT" und "REP" in der Umlagerungsmatrix für "KRED" der Transit Lagerort hinterlegt werden.

#### Technikeinrichtung Dienstleister

In der Technik Einrichtung kann eine Vorgabe Einkaufsbestellart und auch ein Fremdreparaturlagerort hinterlegt werden, welche dann im weiteren Verlauf automatisch eingesteuert werden. Die Bestellart für die Fremdreparatur wird für die Erfassung des KV bzw. für die Preisfindung der Dienstleistungskosten benötigt.

Kundenservice Belegarten Umlagerung Kreditor

In den Kundenservice Belegarten besteht die Möglichkeit, Lagerorte und Lagerplätze für die Belege vorzugeben. Des Weiteren sollte bei der Umlagerung zum Kreditor "UML-ZU-KRED" und Umlagerung vom Kreditor "UML-VOM-KRED" die Geschäftsreferenz auf Kreditor gestellt werden, um somit die Adresse und den Lagerort aus der Kreditorenkarte automatisch in die Umlagerung einzusteuern. Es empfiehlt sich hier separate Belegarten anzulegen, um hier die Geschäftsreferenz automatisch einsteuern zu können. Alternativ kann die Belegart UML (Umlagerung) verwendet werden, wobei hier keine automatische Einsteuerung möglich ist.

#### Seriennr.-Informationskarte

Eine Seriennr.-Informationskarte wird durch Artikelnummer, Seriennummer und Variante eindeutig. Beschrieben werden nachfolgend alle Felder und Funktionen auf der Seriennr.-Informationskarte.

Der Aufruf der Seriennr.-Informationskarten erfolgt über die Anwendersuche über den Begriff "Seriennr. Informationsliste".

Seriennr.-Informationskarten werden bei jeder Zugangsbuchung automatisch erzeugt, wenn der Artikel einen Artikelverfolgungscode "Seriennummer" und den Haken "Infokartenpflicht" hat. Weiterhin kann in der Seriennr.-Informationsliste über "Neu" manuell eine Seriennr.-Informationskarte erzeugt werden.

#### Inforegister Allgemein

Auf diesem Inforegister sind allgemeine Informationen zum Gerät gepflegt.

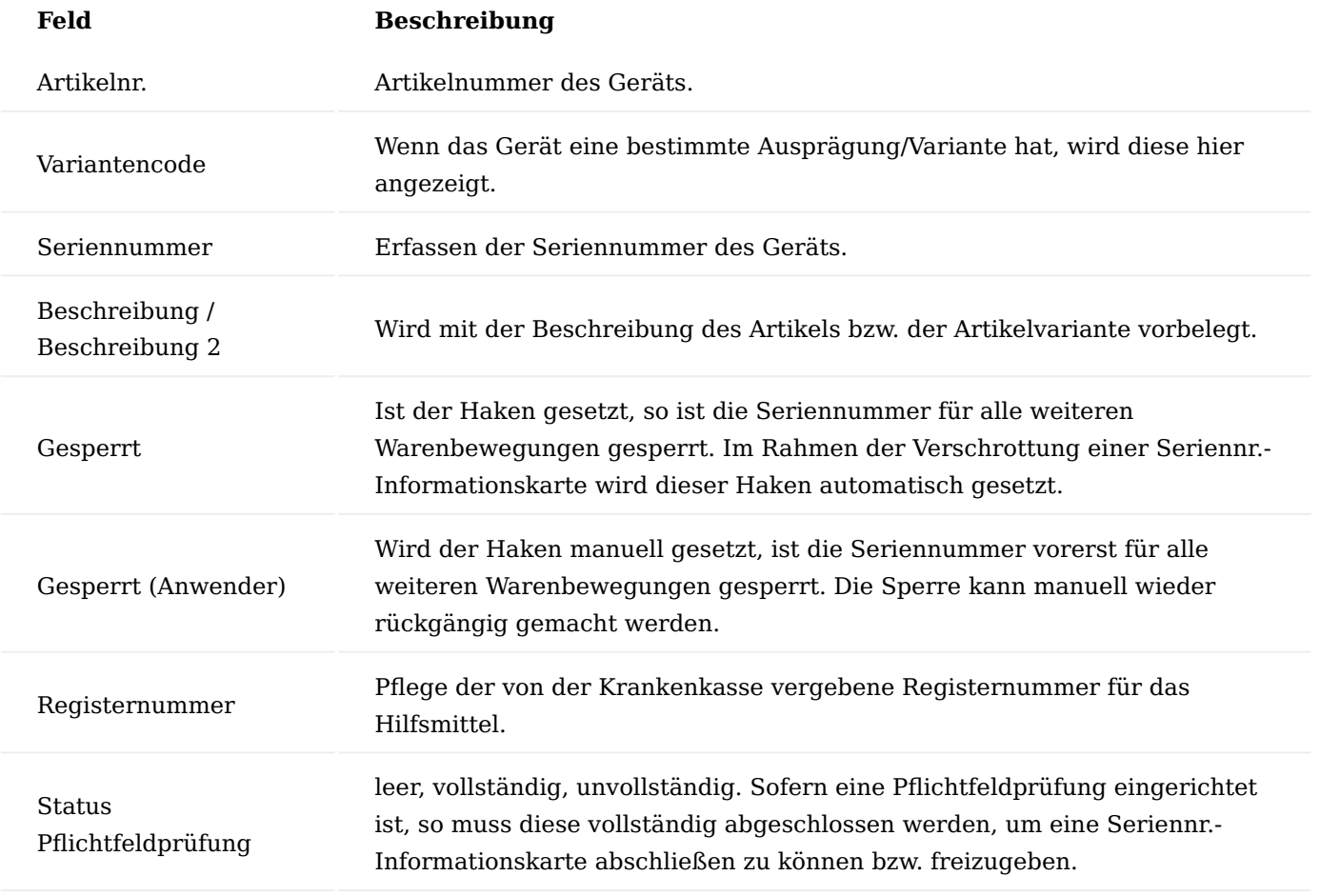

Inforegister Kreditor

Wenn ein Gerät eingekauft oder im Rahmen des Wiedereinsatzes von einem Marktbegleiter über eine Bestellung erfasst wird, wird der Kreditor hier erfasst.

# Inforegister Debitor

Auf dem Inforegister Debitor wird der/die BenutzerIn erfasst, der/die die Einweisung in das Gerät gegeben hat. Zudem wird hier das Einweisungsdatum erfasst.

Inforegister KUMAVISION healthcare

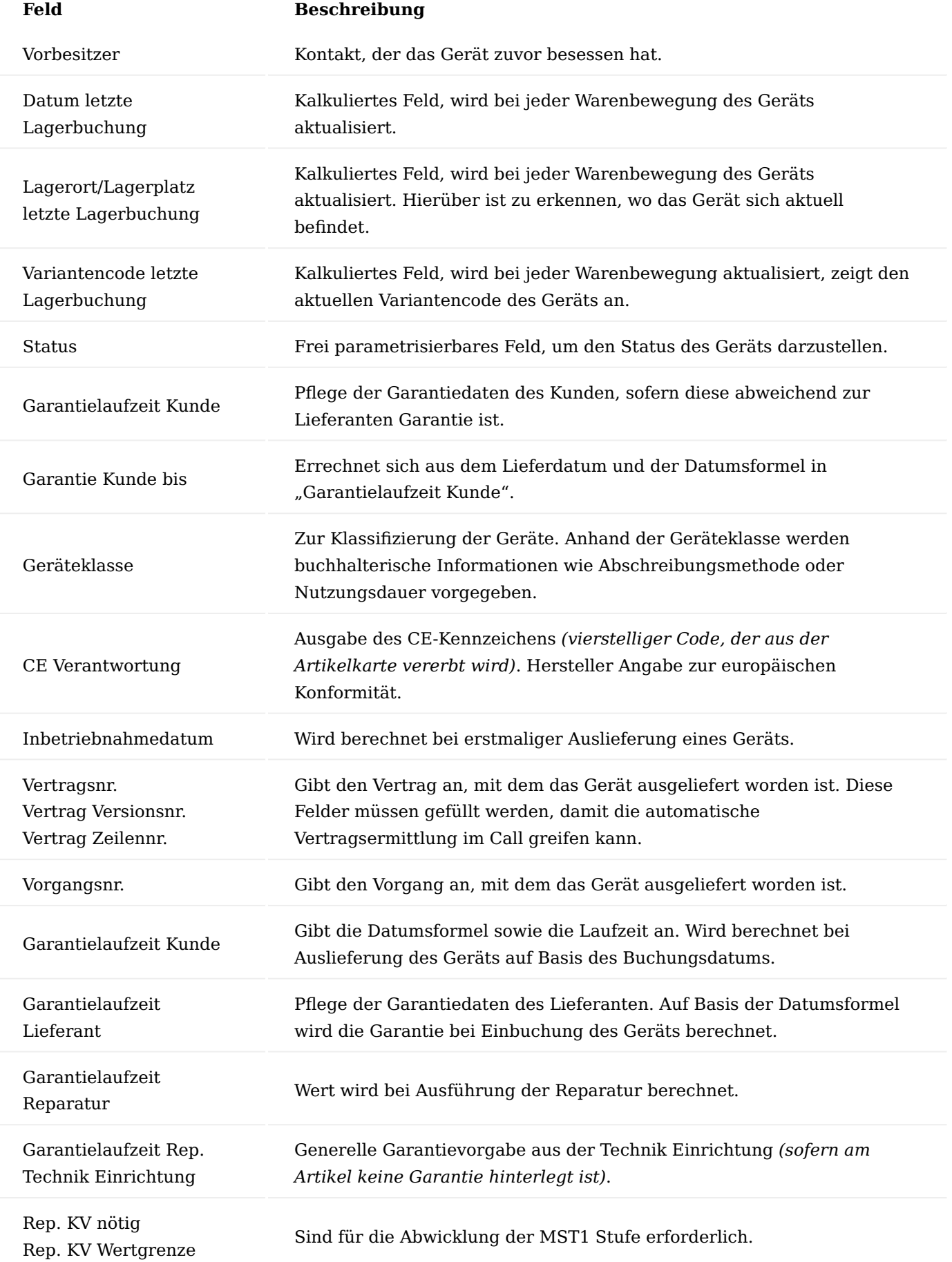

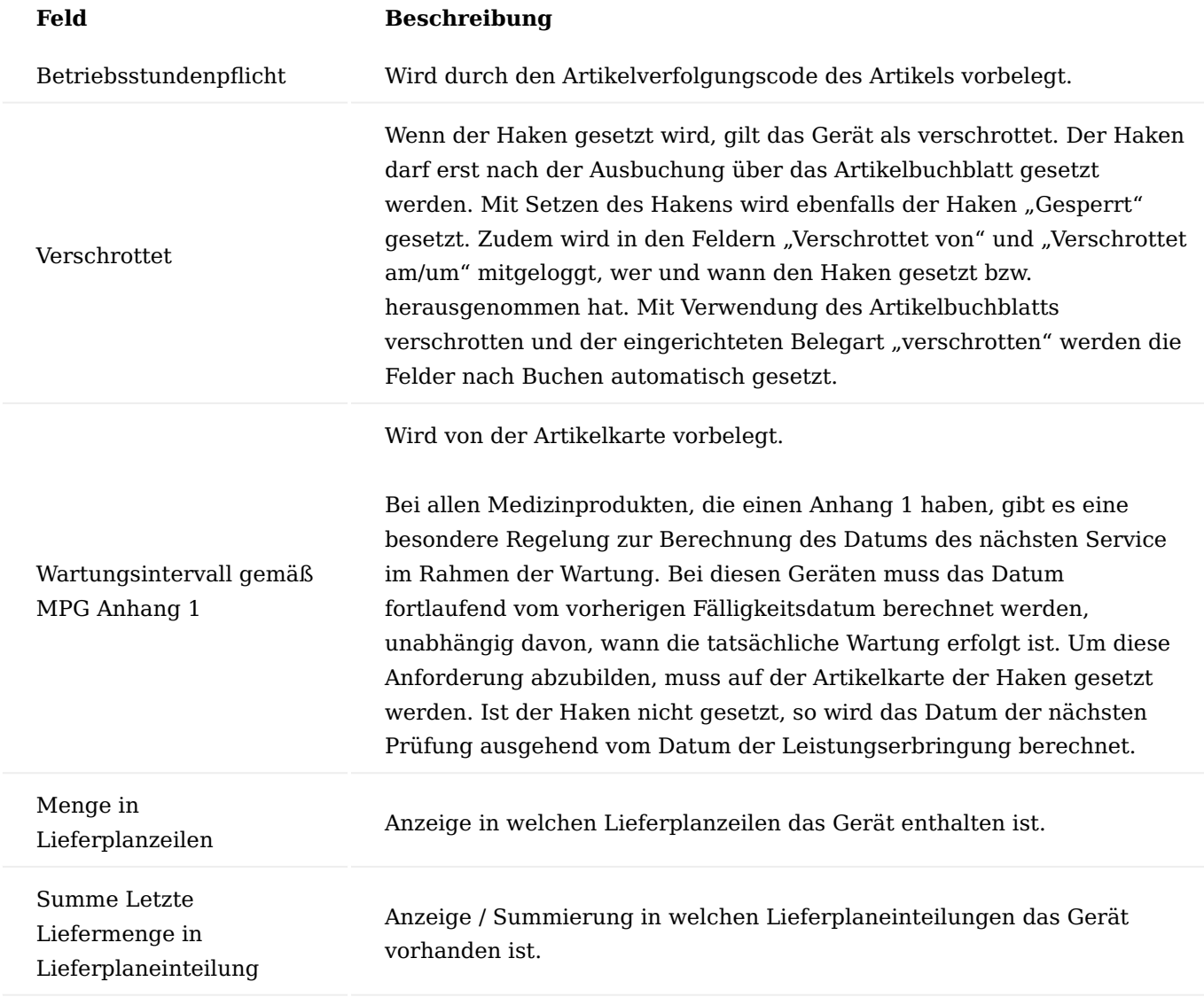

Inforegister Zusatzinformationen

Auf diesem Inforegister werden die Zusatzfelder des Artikels und der Seriennr.-Informationskarte gepflegt. *(Beispiele: MPG Klasse, Baujahr, Hilfsmittelnummer (von Artikelkarte))*.

Inforegister Eigentum-/Besitzverhältnis

Auf diesem Inforegister wird das Eigentumsverhältnis des Geräts dargestellt.

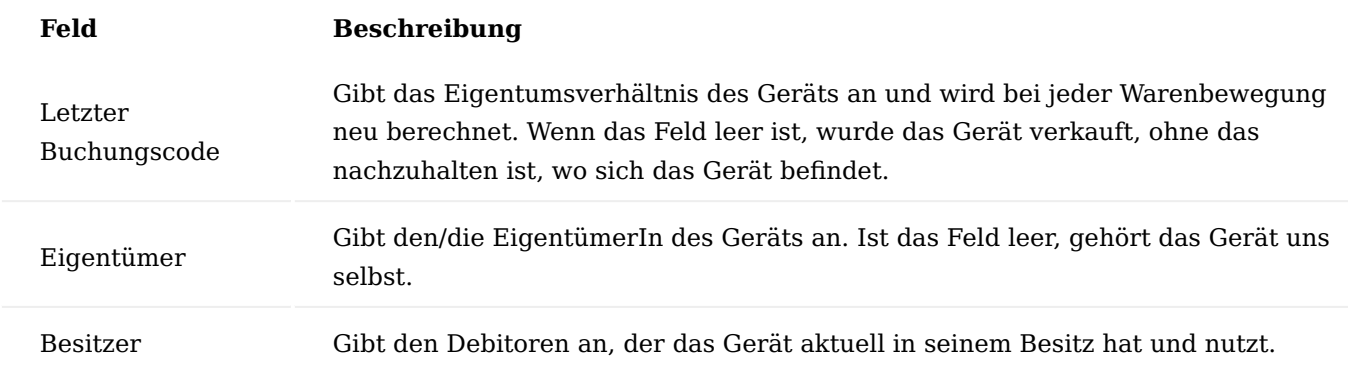

# Menüband im Inforegister Start

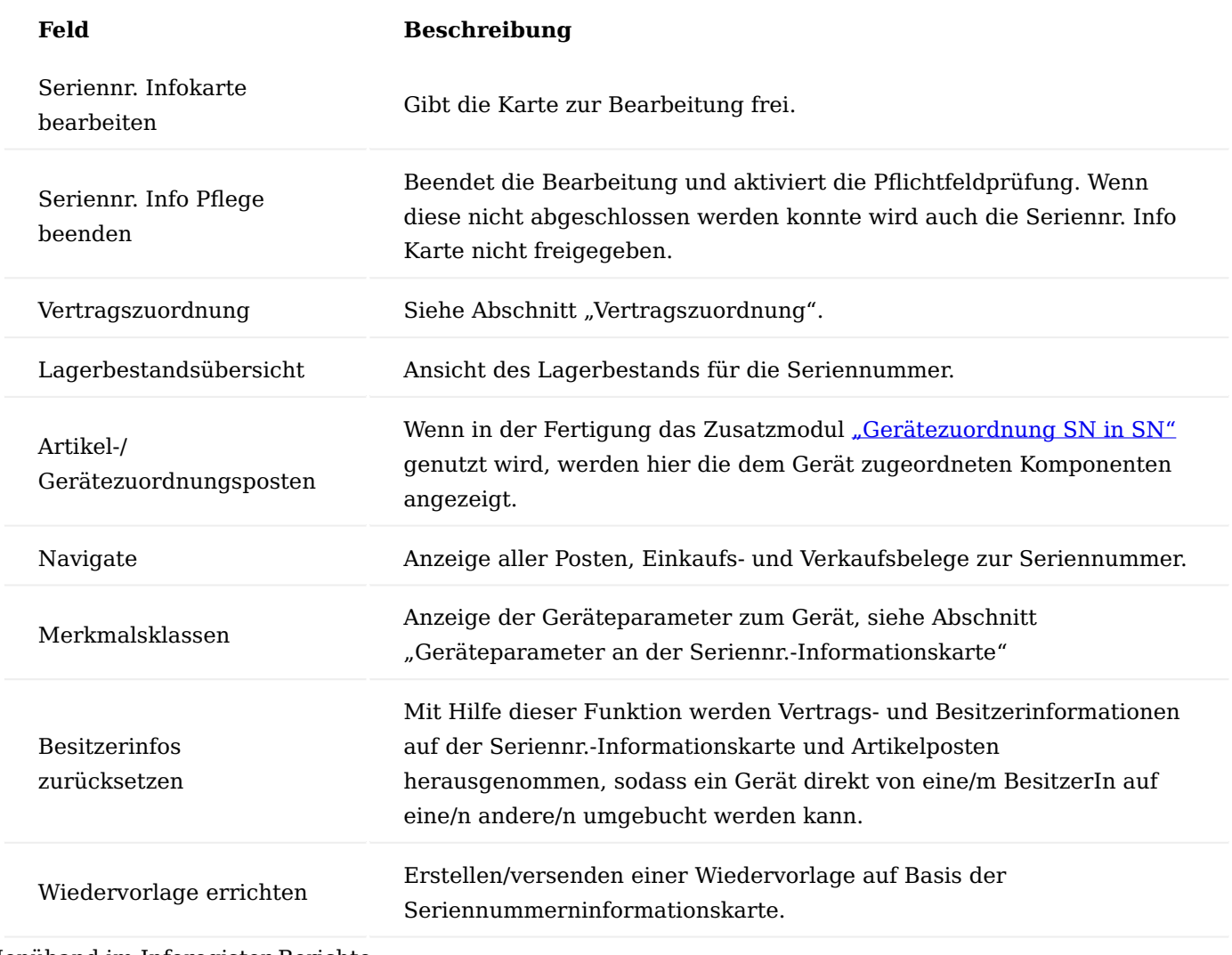

# Menüband im Inforegister Berichte

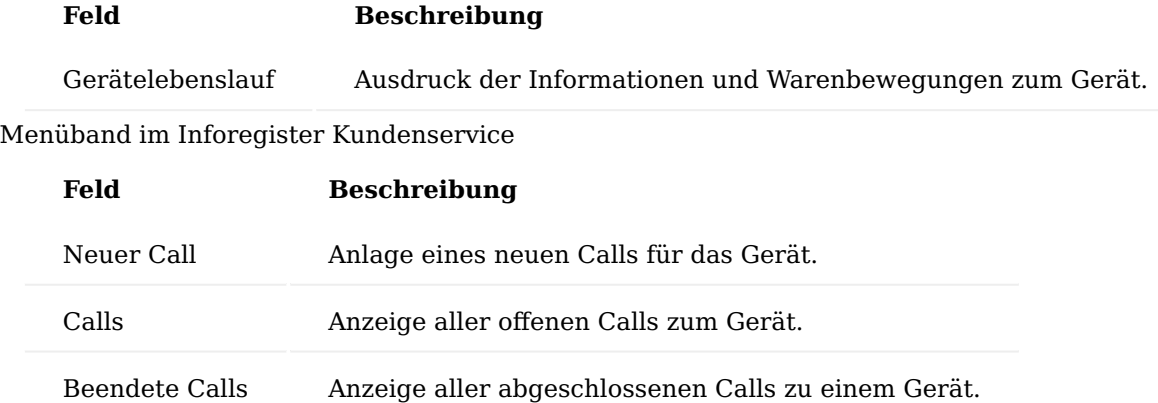

# Menüband im Inforegister Gerätewartung

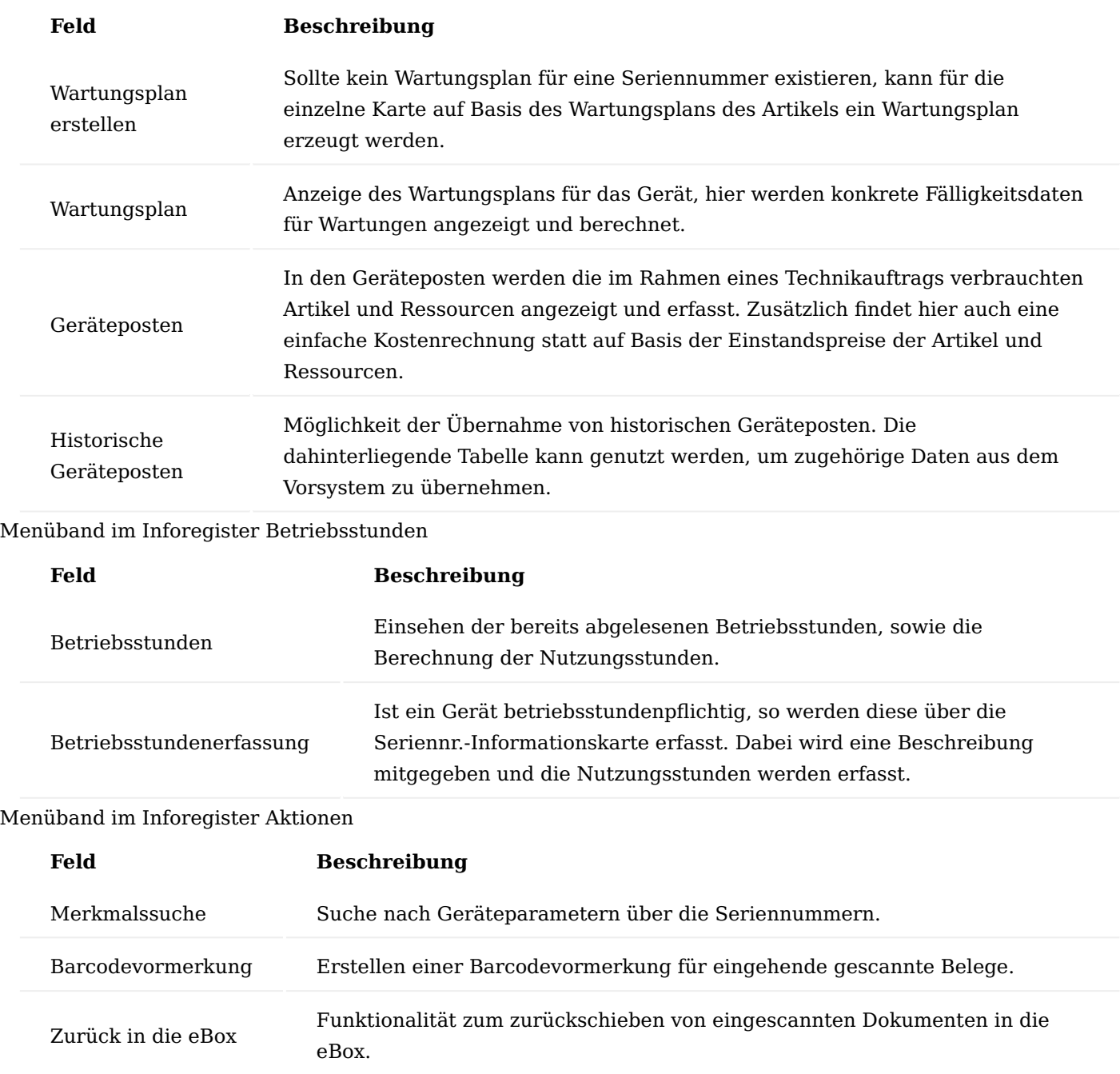

# Menüband im Inforegister Zugehörig – Seriennummer/Sonstiges

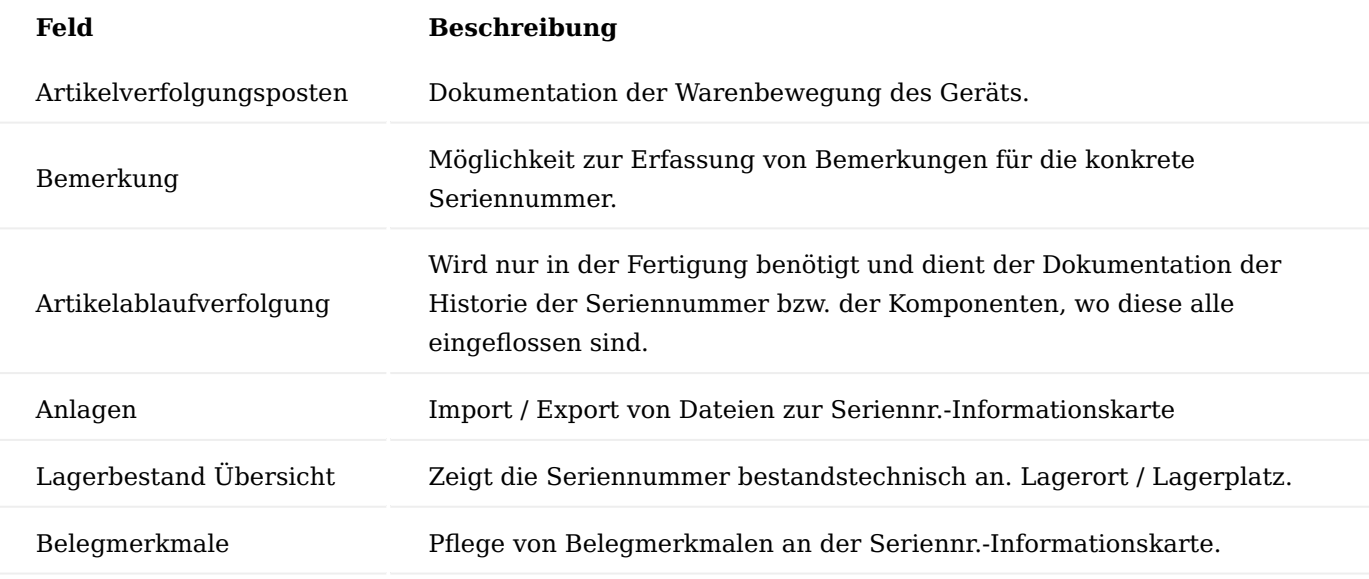

Gerätebuch Einkauf von seriennummernpflichtigen Geräten mit Infokartenpflicht

Beim Einkauf oder Zugangsbuchungen von Geräten an unterschiedlichsten Stellen wird eine Seriennr.- Informationskarte erstellt

- Artikelbuchblatt •
- Wareneingang
- Inventur
- Produktion / Fertigungsauftrag
- Verbuchen einer Einkaufsbestellung ohne Wareneingang

Neben den Artikeldaten *(Artikelnummer, Bezeichnung etc.)* werden noch weitere Felder an die Seriennr.- Informationskarte übertragen:

- Buchungscode
- Lagerort •
- Betriebsstunden sofern erforderlich
- Kreditorendaten
- Garantieintervalle *(Kunde, Hersteller, Reparatur, letzteres kommt aus der Einrichtung)* •
- Merkmalsklassen
- Zusatzfelder von der Artikelkarte •

Lieferung von seriennummernpflichtigen Geräten mit Infokartenpflicht

Bei Lieferung von seriennummernpflichtigen Geräten wird auch die Inbetriebnahme des Geräts vollzogen. Damit werden folgende Felder der Seriennr.-Informationskarte / Gerätebuch mit Daten gefüllt.

- Inbetriebnahmedatum
- Wartungsdatum •
- Neuer Buchungscode
- Garantiedatum Kunde •
- Einträge in die Lagerbestandsübersicht
- Besitzer / Eigentümer (Bei Lieferung Besitzer, bei Rechnung Eigentümer)
- Auslieferungsdatum, Vertragsnummer, Versionsnummer, Zeilennummer •
- Vorgangsnummer
- Lagerort / letzte Lagerbuchung
- Sofern abgefragt wird Merkmalsklassen

# Hinweis

Basis für das Wartungsdatum ist das Belegdatum und nicht das Buchungsdatum. Das ist auch vor dem Hintergrund notwendig, da Handlieferscheine von Reparaturen schonmal einige Tage später verbucht werden. Das Belegdatum wird korrekt auf das Datum der Leistung verändert. Die Wartung nach MPG Anhang 1 bleibt aber unberührt. Das nächste Fälligkeitsdatum wird fortlaufend lückenlos vom vorherigen Fälligkeitsdatum berechnet, hier spielt keines der Datumsfelder eine Rolle.

# Einrichtungen Technik & Wartung mit Rezeptabwicklung

Im nachfolgenden Abschnitt werden notwendige Einrichtungen beschrieben, für Kunden, welche ihren Geschäftsschwerpunkt in der Rezeptabwicklung haben.

# Informationsvorlagen

Der Informationsmanager (IRM) ist grundsätzlich das Bindeglied von Liefer- und Abrechnungsplan und der dafür benötigten Informationen. Informationsvorlagen dienen als das primäre Freigabekriterium für eine Abrechnung im Rahmen des technischen Service.

Die jeweils benötigte Information wird in den Reparatur- und Wartungsverträgen festgelegt und in die Vorgangsperiode der Abrechnung übernommen. Der Informationsmanager mit seinen Informationsvorlagen ist direkt mit der Statusverwaltung in den Vorgängen verbunden.

#### Bearbeitungsstatus

Aufgrund der Trennung zwischen kaufmännischer und servicetechnischer Abwicklung einer Reparatur oder Wartung, sind auch in den Einrichtungen der kaufmännischen Abwicklung innerhalb von KUMAVISION healthcare365 einige Bearbeitungsstatus zu pflegen. Aufgrund dieser Einrichtungen ist es möglich, dass beispielsweise eine eingegangene Genehmigung zur Reparatur, über eine Informationsanforderung, direkt im Call und im Technikauftrag zurückgemeldet wird, sodass ohne Zeitverlust mit dem Service begonnen werden kann.

Der Status einer Informationsvorlage wird über die sogenannten "Komm. Status Vorlagen" abgebildet. In diesen Vorlagen, hier am Beispiel eines Kostenvoranschlags, können zusätzlich die Bearbeitungsstatus je Status der Informationsvorlage eingepflegt werden.

Der Aufruf ist über die Anwendersuche über den Begriff "Komm.Status Vorlagen" möglich.

# **Beispiel Einrichtung:**

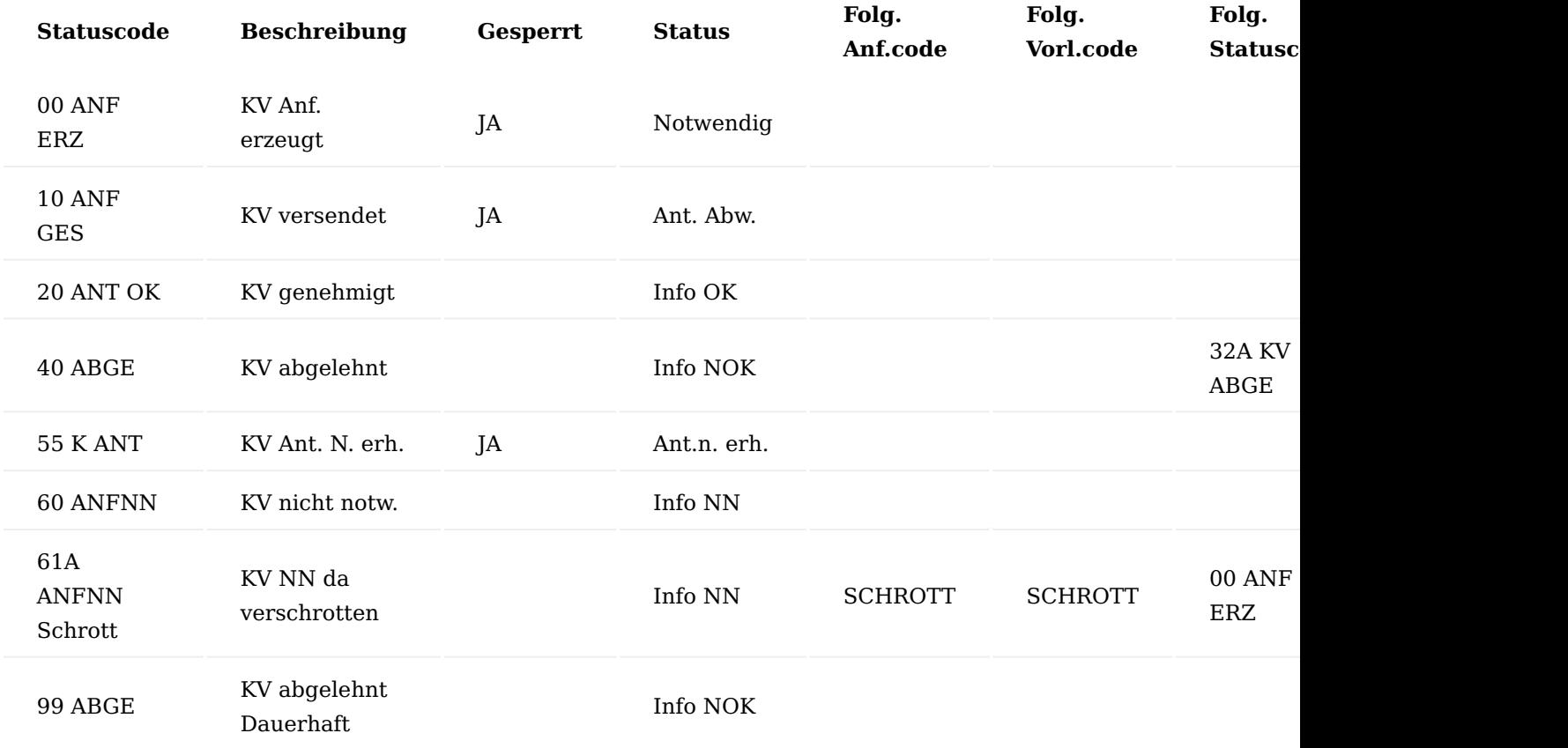

Wenn nun also ein Kostenvoranschlag genehmigt wird, wird die zugehörige Informationsanforderung auf den Status "20 ANT OK" gesetzt und durch die zusätzliche Einrichtung wird auch der Bearbeitungsstatus im Call und im Technikauftrag gemäß Einrichtung umgesetzt.

# Informationsvorlagen

In den Informationsvorlagen werden alle benötigten Belege zur Durchführung und Abrechnung eines technischen Service zusammengefasst und im jeweiligen Reparatur- oder Wartungsvertrag hinterlegt. Auch an dieser Stelle gibt es im Rahmen von Reparaturen und Wartungen einige Spezifika.

Der Aufruf erfolgt über die Anwendersuche über den Begriff "Informationsvorlagen".

Beispiel für Reparatur- und Wartungsverträge für Fallpauschalen

Auch wenn bei Fallpauschalversorgungen Reparaturen oder Wartungen nicht an die Krankenkasse abgerechnet werden können, werden hierfür Verträge angelegt. In diesen Verträgen müssen Informationsvorlagen hinterlegt werden, die untenstehenden Aufbau haben:

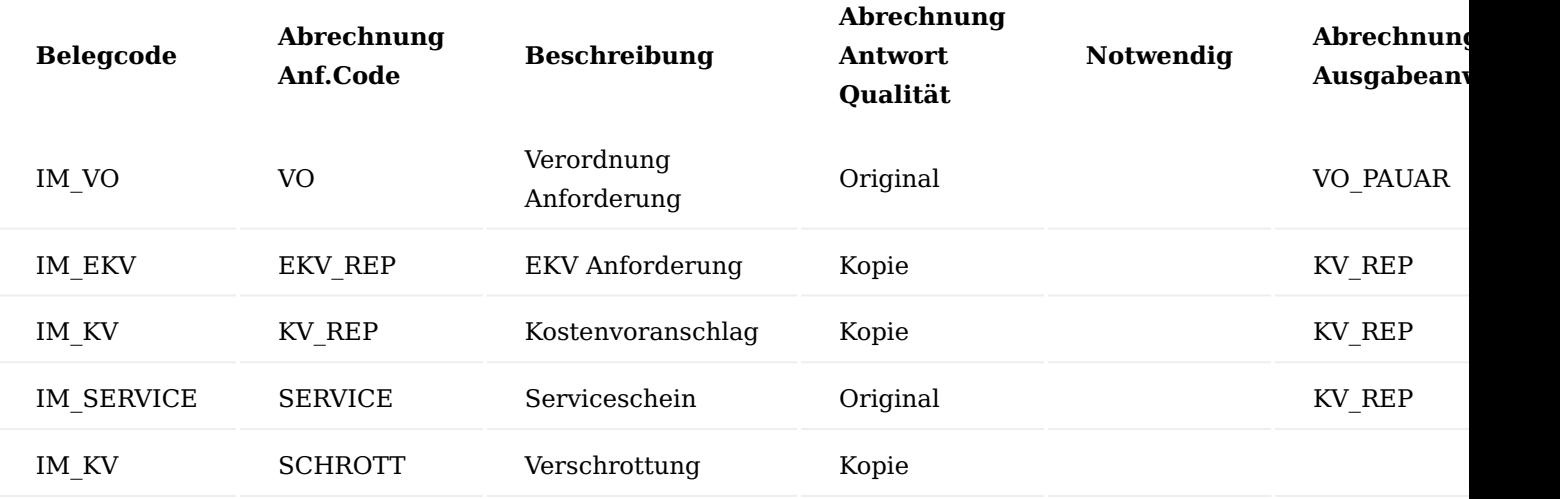

Hinweis

Die "Belieferungsanforderung" und "Belieferung Antwortqualität" sind immer leer, daher wurden diese im Beispiel der einfachheitshalber nicht aufgeführt.

Keine der hier hinterlegten Zeilen bekommt einen Eintrag im Feld "Notwendig", sodass alle Informationsanforderungen optional sind und mit dem Service direkt begonnen werden kann. Weiterhin haben AnwenderInnen nun die Möglichkeit, falls doch etwas an die Krankenkasse oder die PatientInnen abrechenbar ist, die Belege *(Kostenvoranschlag, etc.)* im Abrechnungsplan nachträglich zu erzeugen, ohne alle Daten manuell nachzufassen. Weiterhin werden alle Anforderungscodes lediglich bei der Abrechnung eingetragen, da die Auslieferung nach Aufbereitung nicht über den Lieferplan erfolgt, sondern aus dem Call heraus. Weiterhin sind die Abrechnung Ausgabeanweisung Codes mit "KV-REP" zu füllen, da hier gesonderte Einrichtungen gelten, im Gegensatz zur normalen Belieferung.

Beispiel für Reparaturen und Wartungen von Fremdgeräten

Im Gegensatz zum technischen Service von Fallpauschalen, müssen beim Service von Kasseneigentum einzelne Vorlagenzeilen mit "Notwendig" gekennzeichnet sein, damit diese Belege zwingend vor Abrechnung erfragt werden müssen.

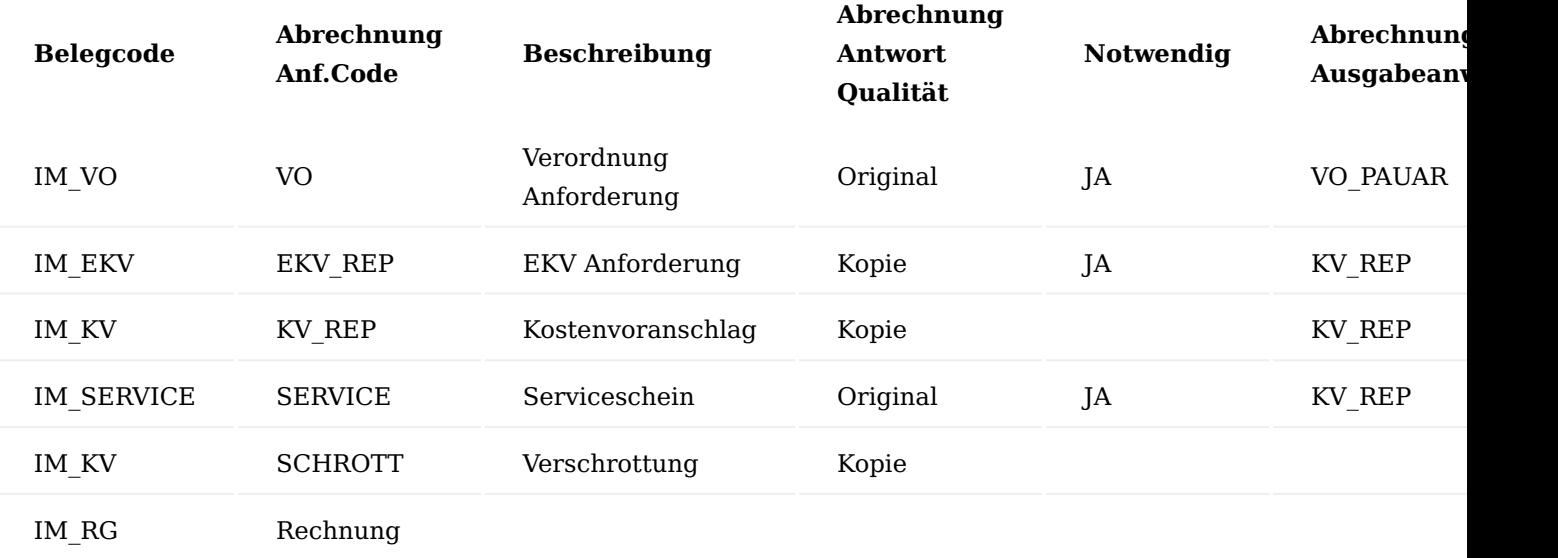

Wie bei der Fallpauschale auch, müssen auch hier nur die Anforderungscodes für die Abrechnung gepflegt sowie die Ausgabeanweisungen der Abrechnung mit "KV-REP" gefüllt werden.

Der Eintrag "IM\_RG" für Rechnung dient lediglich der Verkettung von Dokumenten zur Abrechnung. Details dazu finden Sie im Abschnitt Informationsmanager (IRM).

#### Technik - Verträge

Neben den Verträgen für die Versorgung sind auch weitere Verträge für die Reparatur und Wartung anzulegen. Nachfolgend beschrieben werden lediglich die für die Reparatur und Wartung relevanten Felder und Einrichtungen. Die Reparatur- und Wartungsverträge sind bei den entsprechenden "Verträgen zur Lieferung" in den Perioden zu hinterlegen. Siehe dazu Vertragseinrichtungen.

Verträge können über die Anwendersuche aufgerufen, angelegt und bearbeitet werden.

#### Vertrag Karte

In der Vertrag Karte auf dem Inforegister "Allgemein" wird der Vertrag grundsätzlich klassifiziert, was für eine Art von Vertrag es ist. Dies wird über das Feld "Planart" festgelegt. Bei Reparatur- oder Wartungsverträgen wird die Planart auf "Reparatur" oder "Wartung" gesetzt.

#### Vertrag Versionskarte

In der Versionskarte auf dem Inforegister "Allgemein" wird das Startdatum mit Arbeitsdatum hinterlegt. Bei Pauschalabrechnungen der Reparatur ist der Zusatzauftrag erlaubt und wird mit "Ja" eingerichtet. Die Rechnungsanweisung steht auf "Teilrechnung".

Auf dem Inforegister "Abweichende Belegvorgaben" ist eine eigene Abrechnung Auftragsart "AB-REP" zu hinterlegen. Gründe und Einrichtung sind dem nachfolgenden Abschnitt zu entnehmen.

Auf dem Inforegister "Perioden" ist eine eigene Vertragsperiode "R1" oder "W1" auszuwählen. Zudem ist auch hier zwingend ein Info. Vorlagen-Code *(siehe Abschnitt "Informationsvorlagen)* zu pflegen.

Verkaufsauftragsart für Wartung und Reparatur

Bei der für den Vertrag eigens angelegten Verkaufsauftragsart sind besondere Einrichtungen vorzunehmen, auf die hier eingegangen wird.

Aufruf der Verkaufsauftragsarten erfolgt über die Anwendersuche oder im Vertrag auf der Vertrag Versionskarte auf dem Inforegister "Abweichende Belegvorgaben" über das Abtauchen auf der "Belieferung Auftragsart" oder "Abrechnung Auftragsart" mit der Funktion "aus vollständiger Liste auswählen".

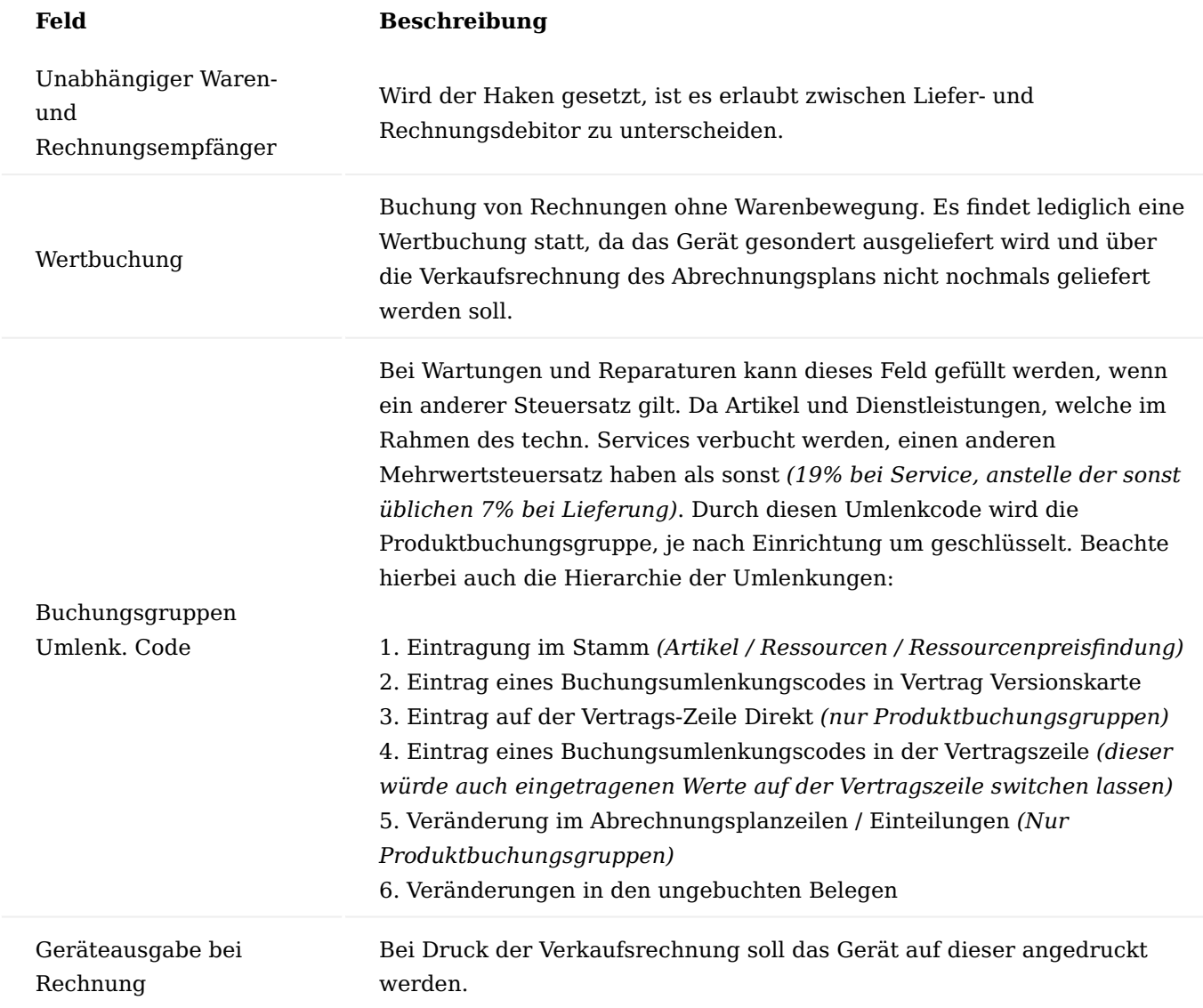

Vertrag Versionskarte Inforegister "Zeilen"

In den Vertragsversionszeilen werden neben dem Gerät auch alle für den Service zulässigen *(gemäß Vereinbarung mit der Krankenkasse)* und benötigten *(auch, wenn die Kasse diese nicht zulässt)* Ersatzteile und Aufwände *(Ressourcen)* aufgeführt.

Wie in den Ausgabeverträgen auch, wird in der ersten Zeile die Pauschale aufgeführt mit der Abrechnungsart = Pauschale. Zudem findet auch hier die Preisfindung hinter den Artikeln und Ressourcen statt.

In der zweiten Zeile der Vertragsversion wird der zu reparierende/wartende Vertragsfindungsartikel der Hilfsmittel eingetragen. Wichtig ist, dass die Art hier nicht "Artikel" ist, sondern "Reparatur" oder "Wartung". Ein Buchungscode muss für diese Zeile nicht zwingend gepflegt werden, da das System den richtigen Buchungscode aus der Einrichtung bzw. der Seriennr.-Informationskarte übernimmt und einsteuert. Über das Feld "Gehört zu Pauschale" wird das Gerät mit der Reparaturpauschale für die Abrechnung verknüpft. Zudem ist im Feld "Technik Prozessgruppe" eine Prozessgruppe zur Filterung/ Gruppierung der Prozessarten *(siehe Abschnitt "Prozessgruppen")* für den Prozess zu pflegen. Weiterhin wird über das Feld "Keine Abrechnungsaufteilung" gesteuert, ob für die Vertragszeile eine Zuzahlung, Aufzahlung oder Eigenanteil fällig ist oder nicht.

Unter der Gerätezeile werden anschließend alle weiteren Ersatzteile aufgeführt mit der Art "Artikel". Diese werden ebenfalls in Vertragsfindungsartikeln zusammengefasst. Auch hier wird über die Abrechnungsart gesteuert, ob das Ersatzteile mit der Pauschale abgegolten oder zusätzlich abrechenbar ist *(Abrechnungsart = "Direkt")*. In den Ersatzteilzeilen muss der Buchungscode zwingend gepflegt werden, da dieser Buchungscode hier in den Abrechnungsplan für die Abrechnung übermittelt wird. Gleiches gilt auch für die weiteren Aufwände, welche über die Ressourcen bzw. Vertragsfindungsressourcen abgebildet werden.

#### Abrechnungsarten

Über die Abrechnungsarten wird gesteuert, in welcher Form die einzelnen Positionen abgerechnet werden sollen.

Dabei gibt es folgende Optionen:

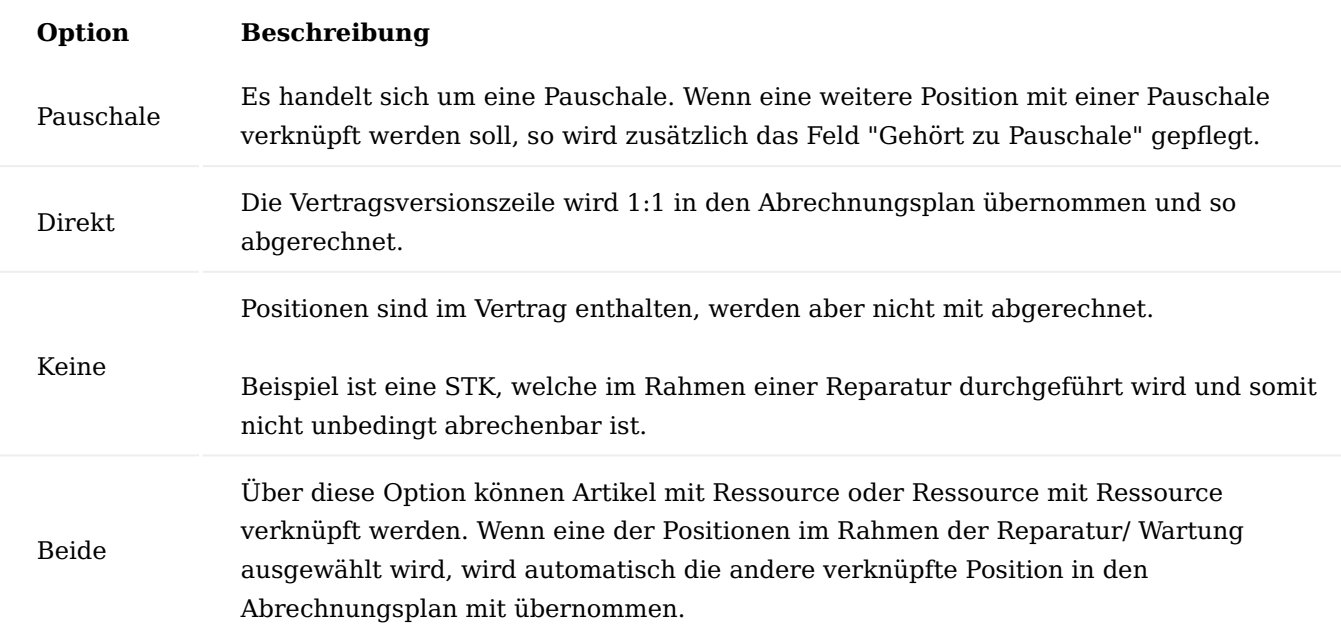

#### Reparatur- und Wartungsverträge in Liefervertrag

Wenn Reparatur- und Wartungsverträge gepflegt sind, müssen diese den Versorgungsverträgen hinterlegt werden, damit die automatisierte Vertragsfindung stattfinden kann. Dazu werden in der Vertrag Versionskarte auf dem Inforegister "Perioden" die jeweilige Vertragsnummer in den Feldern "Wartung Vertragsnummer" und "Reparatur Vertragsnummer" hinterlegt.

#### Geräte- und Debitorenparameter

Über die Geräte- und Debitorenmarker werden Eigenschaften, Maße und Einstellungen von Geräten bzw. Debitoren abgebildet und in KUMAVISION healthcare365 festgehalten.

#### Merkmalsklassen

Über die Merkmalsklassen können Parameter und Einstellungen von Geräten im System definiert werden *(sogenannte Geräteparameter)*. Weiterhin werden hierüber auch Patienteneigenschaften bzw. Maße hinterlegt *(Debitorenparameter)*. Die Eingabe erfolgt mit Datum, BenutzerIn, so dass die historischen Werte gespeichert werden. Die Merkmalsklassenwerte einer Seriennummer werden damit direkt in der Seriennr.- Informationsliste (Übersicht) und Seriennr. Informationskarte in einer Infobox angezeigt.

Aufruf der Merkmalsklassen erfolgt über die Anwendersuche.

Zu Beginn werden auch hier "Code" und "Beschreibung" der Merkmalsklasse definiert. Über das Feld "Gehört zu Merkmalsklassenart" wird gesteuert, ob diese Merkmalsklasse als Geräteparameter, Debitorenparameter oder beides dienen soll. Im Feld "Vorgangsart" kann für eine Merkmalsklasse eine konkrete Vorgangsart vorbelegt werden. Die weiteren Felder sind Systemfelder und werden durch KUMAVISION initialisiert.

Zu einer Merkmalsklasse kann auch ein Bild hinterlegt werden. Auf dem Inforegister "Merkmalsklasse Zusatzfelder" werden die einzelnen Parameter/Merkmale der Merkmalsklasse zugeordnet. Die Merkmale werden in KUMAVISION healthcare365 über Zusatzfelder abgebildet.

Beispiel wäre die Merkmalsklasse "CPAP", die in der "Gehört zu Merkmalsklasse" auf "Alle" eingerichtet ist und in den "Merkmalsklassen Zusatzfeldern" bspw. die Flowrate die Druckeinstellung ausgeben kann.

Ein weiteres Beispiel ist die Merkmalsklasse "Rollstuhl" die in der "Gehört zu Merkmalsklasse" auf "Alle" eingerichtet ist und in den "Merkmalsklassen Zusatzfeldern" bspw. die Sitzbreite, Sitzhöhe, Bremsen Ausführung und Ausstattung beinhalten könnte.

#### Debitorenparameter

In den Debitorenparametern werden Maße und Werte eines Debitors erfasst, nach denen ein Hilfsmittel bzw. Gerät einzustellen ist. Diese können im Marketing Cockpit *(alternativ auch auf der Debitorenkarte)* auf dem Inforegister "Kontakt Info" über "Merkmalsklassen" hinterlegt werden.

Im oberen Teil der Maske ist der Merkmalsklassencode zu hinterlegen. Zusätzlich besteht die Möglichkeit, je nach Vorgangsart, eine Merkmalsklasse zu hinterlegen, sodass die jeweiligen Merkmale, dem Vorgang / Prozess entsprechend, eingesteuert werden. Zudem wird hier auch mitgeschrieben, welche/r BenutzerIn die Merkmalsklasse erfasst und verändert hat.

Im unteren Bereich, auf dem Inforegister "Merkmalsklassenwerte" werden die zugehörigen Zusatzfelder für die Parameter aufgeführt. Im Feld "Wert" wird der Wert des Merkmals erfasst. Zudem besteht hier die Möglichkeit, auch ein Bild für die jeweilige Merkmalsklasse zu pflegen.

#### Geräteparameter am Artikel

Auf der Artikelkarte können ebenfalls die Merkmalsklassen hinterlegt werden, um die Eigenschaften und Parameter der Geräte zu erfassen. Der Aufruf befindet sich im Menüband unter "Aktionen > Funktionen > Merkmalsklassen".

Im oberen Teil der Maske werden die Merkmalsklassen ausgewählt. Wenn die gleiche Merkmalsklasse nochmals in einer weiteren Zeile hinterlegt wird, setzt sich in der vorherigen Zeile automatisch der Haken "Historisch", um auf diese Weise die verschiedensten Parameter eines Geräts nachhalten zu können. Auch hier wird festgehalten, welche/r BenutzerIn den Datensatz erstellt und ggf. verändert hat.

Im unteren Inforegister "Merkmalsklassenwerte" können, wie bei den Debitorenparametern auch, Standardwerte vorbelegt werden, sollte es Einstellungen geben, die für alle Geräte gleich sind.

Auf der Artikelkarte kann zusätzlich auch gesteuert werden, ob ein Artikel geräteparameterpflichtig ist oder nicht. Wenn der Haken "Gerätemerkmalspflicht" auf dem Inforegister "Artikelverfolgung" gesetzt wird, dann müssen bei jeder Wareneingangsbuchung zwingend die Geräteparameter gefüllt bzw. bestätigt werden.

### Geräteparameter im Wareneingang

Wenn Geräte geliefert werden, wird in der Wareneingangszeile die Artikelverfolgung erfasst. Dazu wird entweder über das Feld "Menge" abgetaucht bzw. über den Knopf "Zeile" die Artikelverfolgungszeilen geöffnet.

In den Artikelverfolgungszeilen können auf dem Inforegister "Start" dann, nach Eintrag der Seriennummer, die Merkmalsklassen gepflegt werden.

Ist die Gerätemerkmalspflicht am Artikel aktiviert und wird hier nichts eingetragen, sondern der Wareneingang mit fehlenden Gerätemerkmalen gebucht, erscheint eine Fehlermeldung und die Buchung wird nicht durchgeführt.

Nun sind die Merkmale in den Artikelverfolgungszeilen unter "Menge aktuelle Lieferung" oder "Zeile" "Artikelverfolgung" zu pflegen. Dabei öffnet sich wieder die bekannte Maske, auf der die Daten entsprechend den zugehörigen Zusatzfeldern gepflegt werden müssen.

Anschließend lässt sich der Wareneingang verbuchen und de Parameter werden nun auf die Seriennr.- Informationskarte geschrieben.

Geräteparameter an der Seriennr.-Informationskarte

Wenn der Wareneingang erfolgt ist, werden die Geräteparameter eines Artikels auf die jeweilige Seriennummer übermittelt, unter Berücksichtigung möglicher Standardwerte am Artikel bzw. den im Wareneingang erfassten Merkmalen.

Dazu wird auch auf der Seriennr.-Informationskarte die "Merkmalsklassen" aufegrufen und die Maske der Merkmale öffnet sich.

Sowohl in der Merkmalsklassenmaske als auch in der Infobox sind nun die Parameter einsehbar.

Parameter im Warenausgang

Wenn nun ein Vorgang angelegt und in den Auftrag bzw. Warenausgang abgerufen wird, dann werden dort die zur Vorgangsart gehörenden Debitorenparameter in der Infobox angezeigt.

Zudem werden die Debitorenparameter auch auf dem Kommissionierschein angedruckt

Wenn eine Seriennummer in den Kommissionierzeilen des Warenausgangs eingetragen ist, dann können die zugehörigen Geräteparameter eingesehen werden. Aufruf dazu auf dem Inforegister "Kommissionierzeilen" "Zeile"-"Artikelattribute".

Wenn ein Gerät eingestellt wird bzw. wurde besteht im Warenausgang auch die Möglichkeit, die Debitorenparameter in die Geräteparameter zu kopieren. Dazu wird in den Kommissionierzeilen die Funktion "Debitorenmerkmale in Gerät übernehmen" ausgeführt.

Suche nach Merkmalen

Über die Merkmalssuche kann an unterschiedlichen Stellen mit Hilfe der Merkmalsklassen nach passenden Seriennummern bzw. Geräten gesucht werden. Dabei kann mit Angabe von Toleranzen (-+=) gearbeitet werden. Es werden nur Treffer von im Lager befindlichen Geräten angezeigt. Bei der Suche können nun auch ein Filter für den Lagerort und Buchungscode angegeben werden.

Die Merkmalssuche kann an folgenden Stellen ausgeführt werden:

- Lieferplanzeile •
- Lieferplaneinteilung •
- Kommissionierzeilen im Warenausgang
- Übersicht der Seriennummerninformationsliste •

Im oberen Bereich der Maske werden Merkmalsklasse, Debitor und Vorgangsart eingesteuert. Aufgrund dessen werden in der Infobox "Debitorenmerkmale" die Debitorenparameter angezeigt. Zusätzlich besteht in diesem Register die Möglichkeit, auf den Lagerort und den Buchungscode zu filtern, um die Suche nach Geräten weiter einzuschränken.

Auf dem Inforegister "Suchparameter" werden die einzelnen Merkmale der Merkmalsklasse angezeigt. Im Feld "Wert" wird nun der Wert des Parameters eingetragen. Über die Toleranzart und die Toleranz kann die Toleranz im Suchergebnis gesteuert werden.

Nach Erfassen der Werte und ggf. der Toleranz, wird über "Suche" die Merkmalssuche ausgeführt. Im darunterliegenden Inforegister "Merkmalsklassen Suchergebnis" werden die Seriennummern aufgeführt, die den Kriterien entsprechen, inkl. genauem Lagerort und Lagerplatz. Zudem werden in der Infobox "Artikelmerkmale" die Parameter des jeweiligen Geräts angezeigt.

Wenn die Maske mit "OK" bestätigt wird, dann wird die markierte Seriennummer in den Warenausgang übernommen.

#### Call

Der Call stellt sowohl ein internes als auch externe Ticketsystem dar. Weiterhin dient es im Rahmen des technischen Service und zukünftig auch der Reklamation als Klammer für sämtliche Prozesse und zugehörigen Belege. Der Call wird als der Beleg für den (technischen) Innendienst gesehen, um Reparaturen und Wartungen abzuwickeln.

Der Call kann aus der Seriennr.-Informationskarte heraus erzeugt werden. Dabei werden sowohl BesitzerInnen- als auch Geräteinformationen direkt in den Call geschrieben. Alternativ kann ein Call auch dem Marketing Cockpit bzw. der Debitorenkarte heraus erzeugt werden. Dabei wird lediglich der Kopf des Calls vorbelegt, die Zeilen sind manuell zu füllen.

Inforegister Allgemein

Im linken Bereich des Callkopfs werden Belegnummer, Debitorendaten und Benutzerinformationen, welche/r SachbearbeiterIn den Call erfasst hat, angezeigt. Außerdem sind auf dem Inforegister "Allgemein" folgende Daten vorhanden:

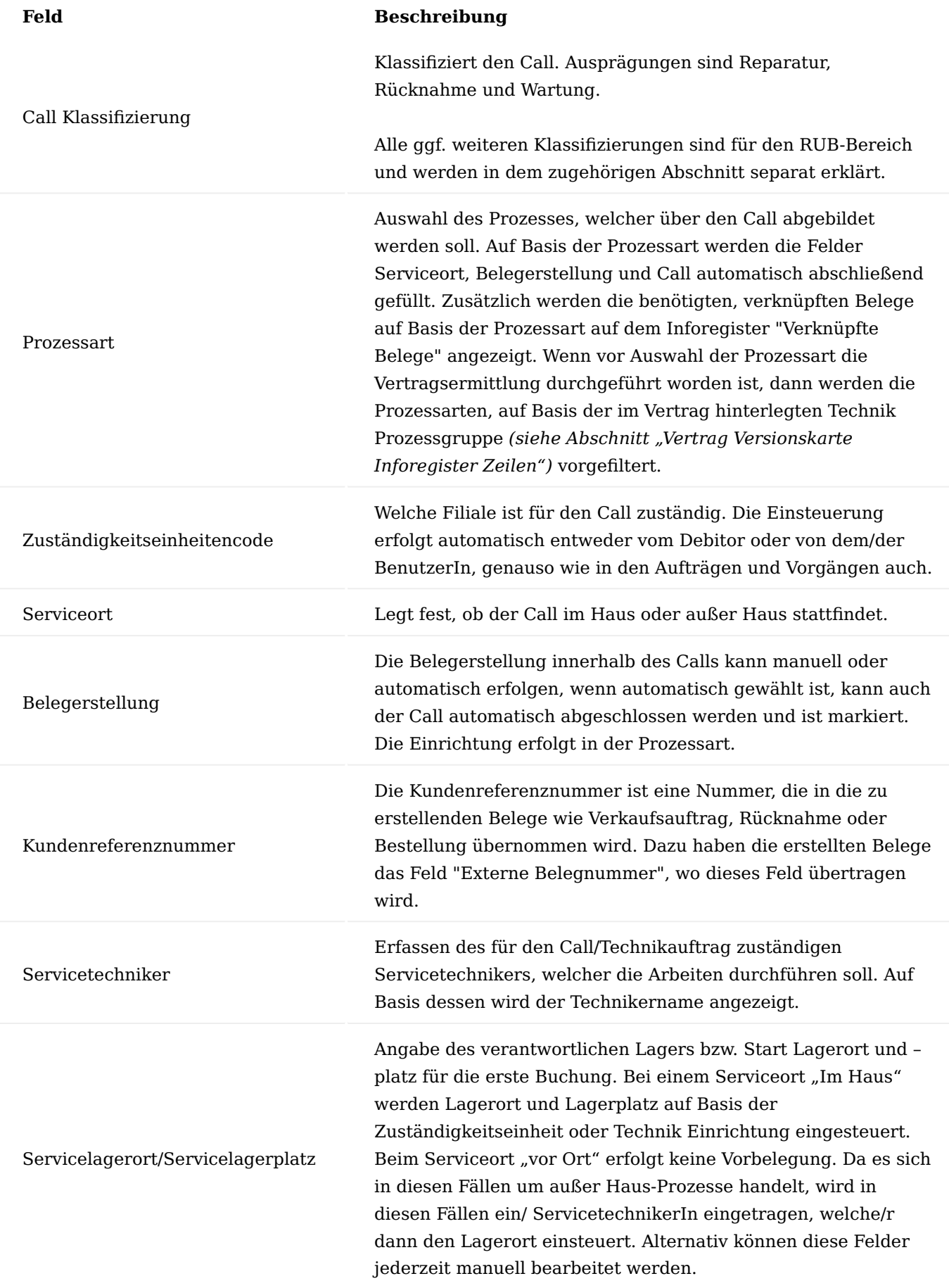

# **Feld Beschreibung**

Termin-Datum, Terminart, Block Genauigkeit, Termin – Zeit von, Termin – Zeit bis, Termin bestätigt

Inforegister Callzeilen

Mit Hilfe dieser Felder kann eine einfache Technikereinsatzplanung erfolgen, ohne dass das Modul der Tourenplanung genutzt werden muss. Wird dennoch mit dem Modul gearbeitet, so werden die Daten aus der Planung in diese Felder des Calls übermittelt.

Garantie Reparatur bis Anzeige der Garantielaufzeit des Geräts.

In den Callzeilen wird das Gerät erfasst bzw. automatisch eingetragen. Viele Felder sind gleich den Feldern im Callkopf, die hier nochmals, wenn mehrere Geräte in einem Call verarbeitet werden, zeilenspezifisch geändert werden können. Diese Felder werden an dieser Stelle nicht nochmals erläutert.

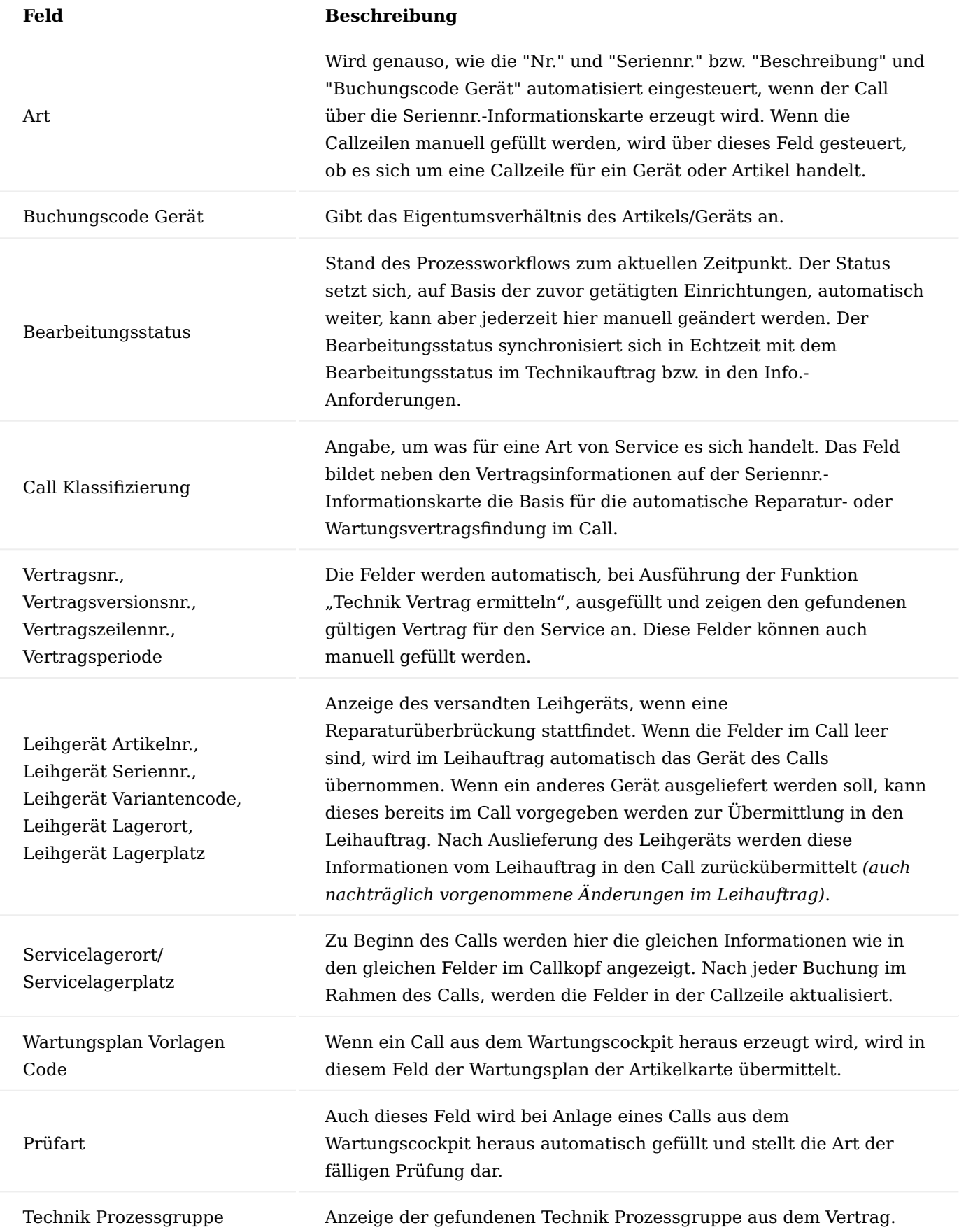

Des Weiteren gibt es auf dem Inforegister Callzeilen spezifische Funktionen und Aufrufe:

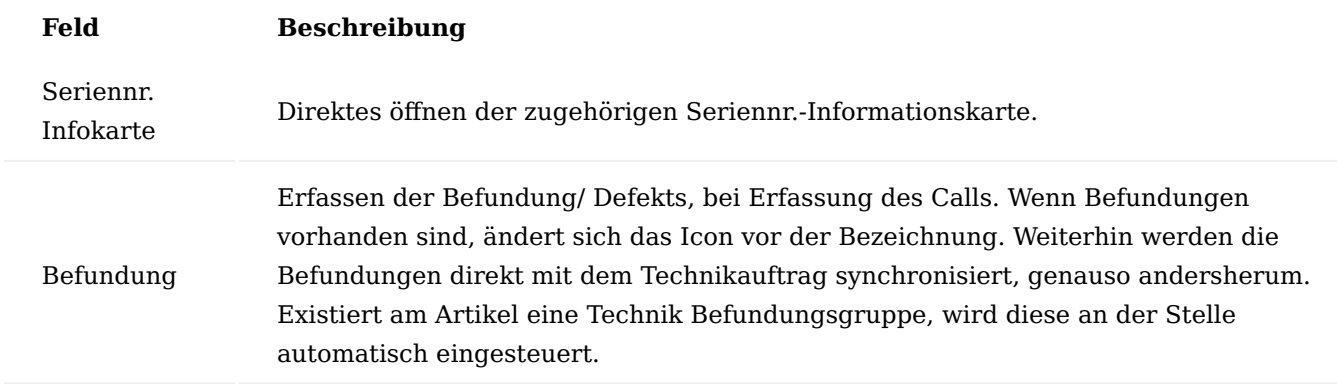

Es können auf zwei Weisen Befundungen erfasst werden. Zum einen über sogenannte Laienbefundungen, die einem der Debitor am Telefon mitteilt, welche als Freitext ohne Befundungscode eingetragen werden. Dazu wird einfach über "Callzeilen" "Befundung" auf der Beschreibung der Freitext eingetragen.

Die weitere Art der Befundungen wäre die "Experten Befundungen", jene, die die ServicetechnikerInnen anschließend auf Basis der Befundungscodes im Call bzw. Technikauftrag erfassen, für spätere Auswertungen. Dazu wird im Feld "Befundungscode" abgetaucht und die Maske mit den Befundungen zur Gruppe öffnet sich.

Durch Setzen des Hakens "Auswahl" können beliebig viele Befundungscodes markiert und auf einmal in die Befundung übernommen werden.

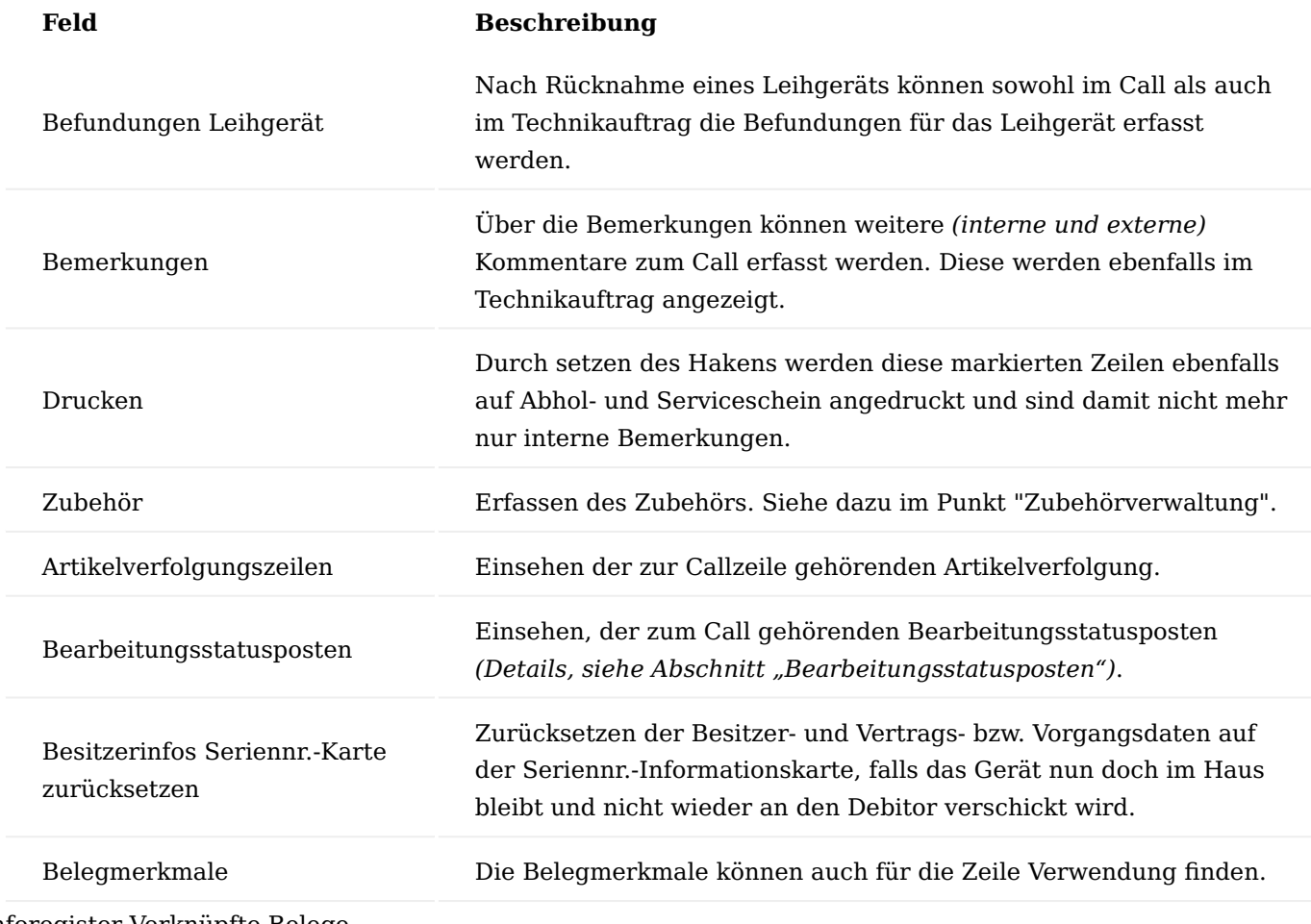

Inforegister Verknüpfte Belege

In diesem Teil des Calls werden der Prozess bzw. die dafür benötigten Belege angezeigt, welche auf Basis der Prozesse eingesteuert werden. Die Zeilen werden gemäß der Prozess-Beleg-Matrix angezeigt und können jederzeit manuell bearbeitet, gelöscht oder weitere Belegarten ergänzt werden. Wenn die Folgebelege automatisch erzeugt werden und es bei der Erzeugung zum Fehler kommt, wird der Haken "Abbruch Auto. Verarbeitung" gesetzt. Im Feld "Belegnr." wird der erzeugte Beleg angezeigt und es besteht die Möglichkeit, durch Klick auf die Nummer, auf den Beleg abzutauchen. Beim Automatikprozess wird die aktuell zu bearbeitende Zeile in blau dargestellt.

Zeilen, die in der Farbe Rot dargestellt werden, sind vor der Belegerzeugung noch zu bearbeiten. Bei einer Bestellung muss dann beispielsweise noch ein Kreditor eingetragen oder im Falle der Einlagerung sind Ziellagerort und Ziellagerplatz der Buchung zu pflegen. Dazu wird die Zeile markiert und über "Bearbeiten" wechselt die Ansicht in den Bearbeitungsmodus.

An dieser Stelle wären im Falle der Einlagerung sowohl "Geschäftsref. Lagerort Code" und "Geschäftsref. Lagerplatz Code" zu pflegen. Diese Felder können entweder manuell befüllt werden oder auf Basis der Geschäftsreferenz "Zuständigkeitseinheit". Bei zu bearbeitenden Verkaufs- oder Einkaufsbelegen können hier in der Auftragsart abweichende Bestell- oder Verkaufsauftragsarten eingesteuert werden. Weiterhin besteht hier auch die Möglichkeit, abweichende Bearbeitungsstatus für diesen Prozessschritt zu pflegen, um die Einrichtung zu übersteuern.

# Inforegister Tour

Auch Calls können über das Modul der Touren- und Technikereinsatzplanung disponiert werden. Dazu werden im Call auf Basis des Debitors Tourcode, Tourenplatzierung und Planungskennzeichen eingesteuert. Die Felder "Tourennr." und "Terminplanung erledigt" können entweder, im Rahmen der einfachen Tourenplanung *(siehe Abschnitt "Inforegister Allgemein" des Abschnitts "Calls")* manuell gefüllt werden oder aber werden automatisch in den Touren- bzw. Technikereinsatzplan befüllt.

# Inforegister Liefer- / Rechnungsinfos

Aus dem Kontakt / Debitor werden die Liefer- und Abrechnungsinformationen in den Call übernommen und angezeigt.

Menüband "Start"

Im Call gibt es folgende Funktionen, diese werden in den anderen Aktionsbereichen der Karte wiederholt aufgeführt:

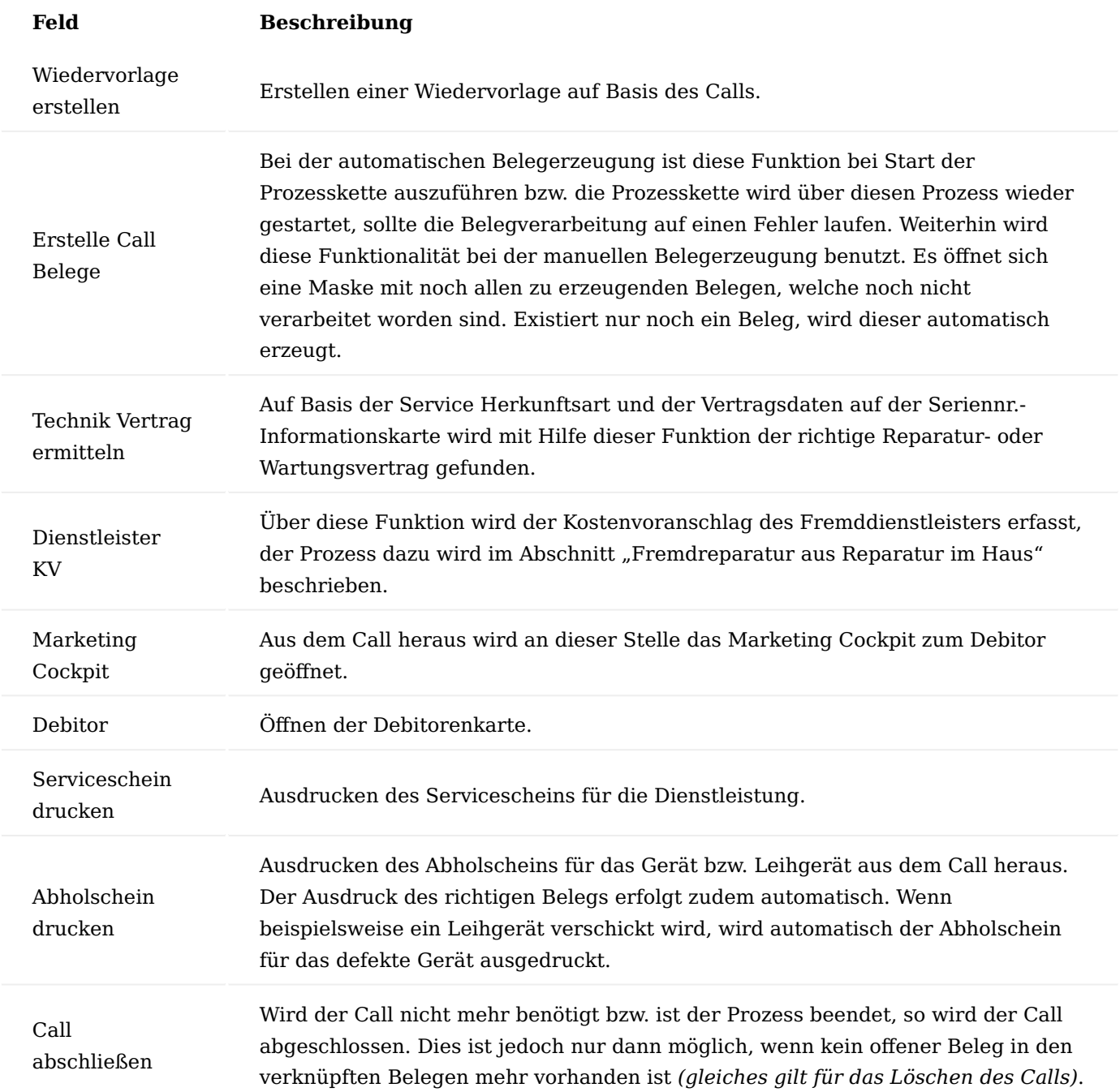

# Infoboxen

Im rechten Bereich des Calls werden die Informationsboxen angezeigt, diese dienen der schnellen Erfassung von Daten während der Bearbeitung. Auf diese Informationen wird innerhalb der Prozessbeschreibung eingegangen.

Call anlegen

Beim Anlegen eines Calls wird geprüft:

- Wird ein Call zur Wartung erstellt, wird geprüft, ob es bereits einen Call für das Gerät gibt. Ist dem so, so erscheint ein Hinweis und der Call öffnet sich.
- Bei Prozessen mit Leihgeräten ist es möglich das für das zu reparierende Gerät immer dann ein neuer Call angelegt wird, wenn der Versandauftrag des Calls bereits geliefert wurde, und somit das Gerät wieder bei dem/der Patienten/Patientin ist.
- Für das Leihgerät bleibt die bisherige Logik bestehen. Wenn das Leihgerät bereits in einem Call steht, kann dazu kein neuer erstellt werden. Ein Hinweis wird angezeigt, der zugehörige Call wird geöffnet.

# Technikauftrag

Der Technikauftrag ist ein einfach und schlank gehaltener Beleg nur für die ServicetechnikerInnen zur Aufwandsermittlung und späteren Verbrauchsbuchung. Im Technikauftrag sind keine vertrags- oder abrechnungsrelevanten Daten des technischen Innendienstes enthalten. Der/die TechnikerIn soll erfassen, was er/sie für die Aufbereitung oder Wartung benötigt, ohne sich Gedanken machen zu müssen, ob etwas abrechenbar ist oder nicht. Durch die Trennung zwischen Planung und Verbrauch kann zwischen veranschlagten und tatsächlich verbrauchten Aufwänden unterschieden werden.

Weiterhin ist es möglich, Wartungen im Rahmen einer Reparatur, genauso wie mehrere Wartungen auf einmal abzubilden, durch die Steuerung der Wartung über den Arbeitstypen im Wartungsplan. Wie im Call auch, ist auch hier der Bearbeitungsstatus integriert und wird genauso wie die Befundungen, Bemerkungen oder allgemeinen Informationen mit dem Call synchronisiert.

#### Inforegister Allgemein

In diesem Bereich werden die Kundendaten sowie Basisdaten aus dem Call angezeigt *(zuständige/r ServicetechnikerIn, Lagerort/Lagerplatz, Termin zur Aufbereitung)*.

#### Inforegister Technikauftragszeilen

In den Technikauftragszeilen ist das Gerät erfasst, welche über den Technikauftrag aufbereitet werden soll. Zudem werden hier auch Eigentumsverhältnis und Bearbeitungsstatus bzw. Service Herkunftsart angezeigt. Weiterhin können folgende Funktionalitäten an der Technikauftragszeile ausgeführt werden:

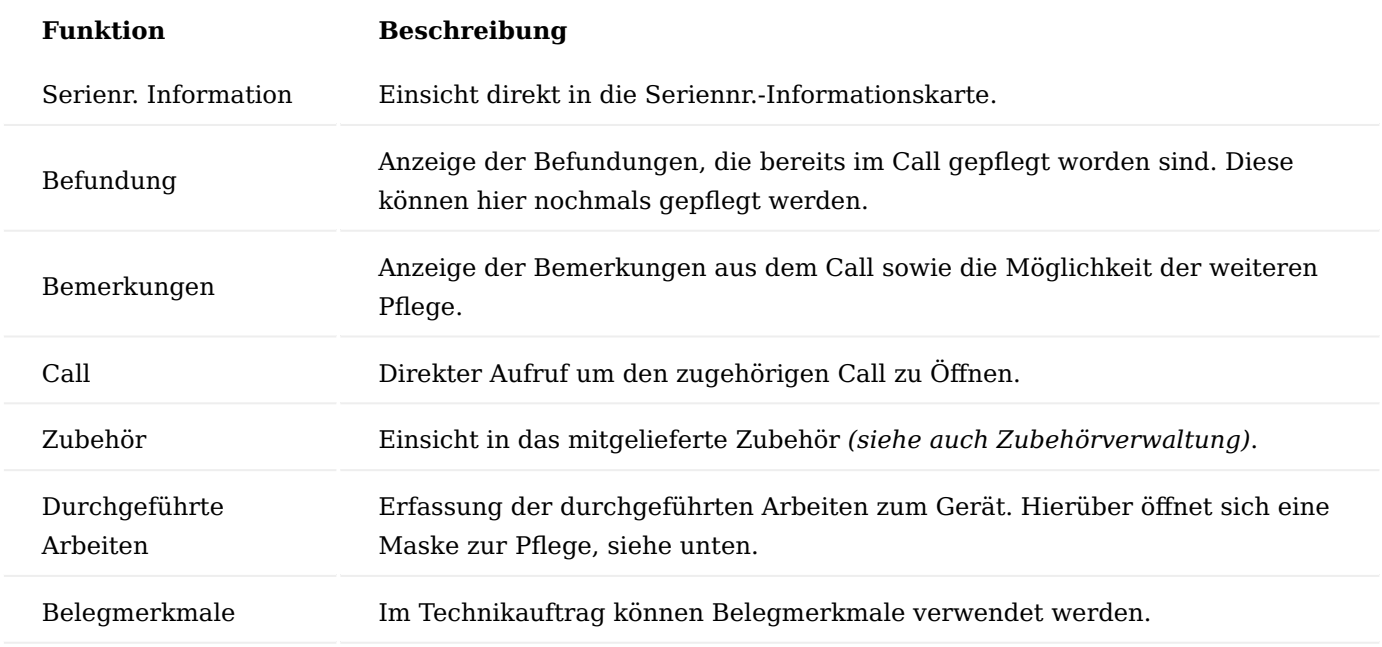

# **Durchgeführte Arbeiten**

*Die Einrichtung hierzu finden Sie im Abschnitt "Durchgeführte Arbeiten".*

In der oberen Hälfte der Maske wird einer der in der Einrichtung gepflegten "Durchgeführte Arbeiten Codes" ausgewählt, um auf Basis dieser Zeile im zweiten Inforegister die Möglichkeit zu haben, einen Freitext zu pflegen. Auf dieser Basis besteht nun die Möglichkeit, diese Arbeiten auszuwerten und ein eigenes Handbuch zu einzelnen Defekten zu erfassen.

Inforegister Planung Material/ Ressourcen

Im Planungsregister des Technikauftrags erfasst der/die ServicetechnikerIn alle zur Aufbereitung oder Wartung benötigten Aufwände *(Ressourcen)* und Ersatzteile *(Artikel)*. Die Zeilen können entweder über die Stücklistenkomponenten im Menüband oder manuell gefüllt werden. Dabei erfolgt eine Prüfung gegen einen Vertrag, wenn hinterlegt. Wenn die Zeilen erfasst sind, ist die Planung über den gleichnamigen Menüpunkt abzuschließen, sodass ein Vorgang im Abrechnungsplan für die Abrechnung und Kostenvoranschläge erzeugt wird.

Je nach Ergebnis und Art des Geräts, erkennt das System automatisch, ob ein Vorgang erstellt werden muss oder ob direkt mit dem Service begonnen werden kann und steuert entsprechend den Bearbeitungsstatus ein. Wenn ein Vorgang erzeugt worden ist und nachträglich die Planungszeilen verändert werden müssen, kann über die Funktion "Technikplanzeilen lösen", der Vorgang unterbrochen bzw. geöffnet werden, um die Zeilen zu bearbeiten und anschließend erneut die Planung abzuschließen.

Weiterhin kann in diesem Inforegister bereits der Lagerbestand über die Lagerbestandsübersicht eingesehen werden. Wenn kein Bestand vorhanden ist, kann die Planungszeile durch Setzen des Hakens im Feld "Zu bestellen", für den Bestellvorschlag kenntlich gemacht werden.

#### **Beispiel:**

Artikel ist lt. den Lagerhaltungsdaten so eingerichtet, dass die Beschaffungsmethode "Einkauf" und das Wiederbeschaffungsverfahren = Auftragsmenge ist. So wird beim Bestellvorschlag der Bedarfsverursacher in Form des Technikauftrags angegeben. Die nachfolgende Bestellung verliert allerdings den Bezug zum

Bestellverursacher. Der Lagerort ist mit "REP" angegeben, so kann über die offenen Calls *(Warte auf Teile)* der entsprechende Call / Technikauftrag gesucht werden.

Inforegister Verbrauchszeilen Material/ Ressourcen

Über das Verbrauchsregister werden die Ersatzteile und Aufwände verbucht, die im Rahmen der Reparatur oder Wartung tatsächlich angefallen sind. Das Inforegister wird über die Funktion" Planungs- in Verbrauchszeilen übernehmen" im Menüband gefüllt.

Lagerorte: Existiert zu einem Artikel nur ein Lagerplatzinhalt, so wird automatisch für diesen Eintrag der Lagerplatz vorgeschlagen. Gibt es mehrere mögliche Lagerplätze von dem die Ware entnommen werden kann, so wird der erste Lagerplatz mit der ersten Zugangsbuchung vorgeschlagen.

Die Zeilen können jederzeit nachbearbeitet werden, indem beispielsweise Lagerplätze oder Mengen geändert werden. Komponenten die artikelverfolgungspflichtig sind, werden, wie in den Aufträgen und Bestellungen auch, farblich hervorgehoben. Wenn lediglich Teilmengen verbucht werden, bleiben die restlichen Mengen als Erinnerung stehen. Es ist kein muss die Restmengen ebenfalls noch zu verbuchen.

## Menüband "Start"

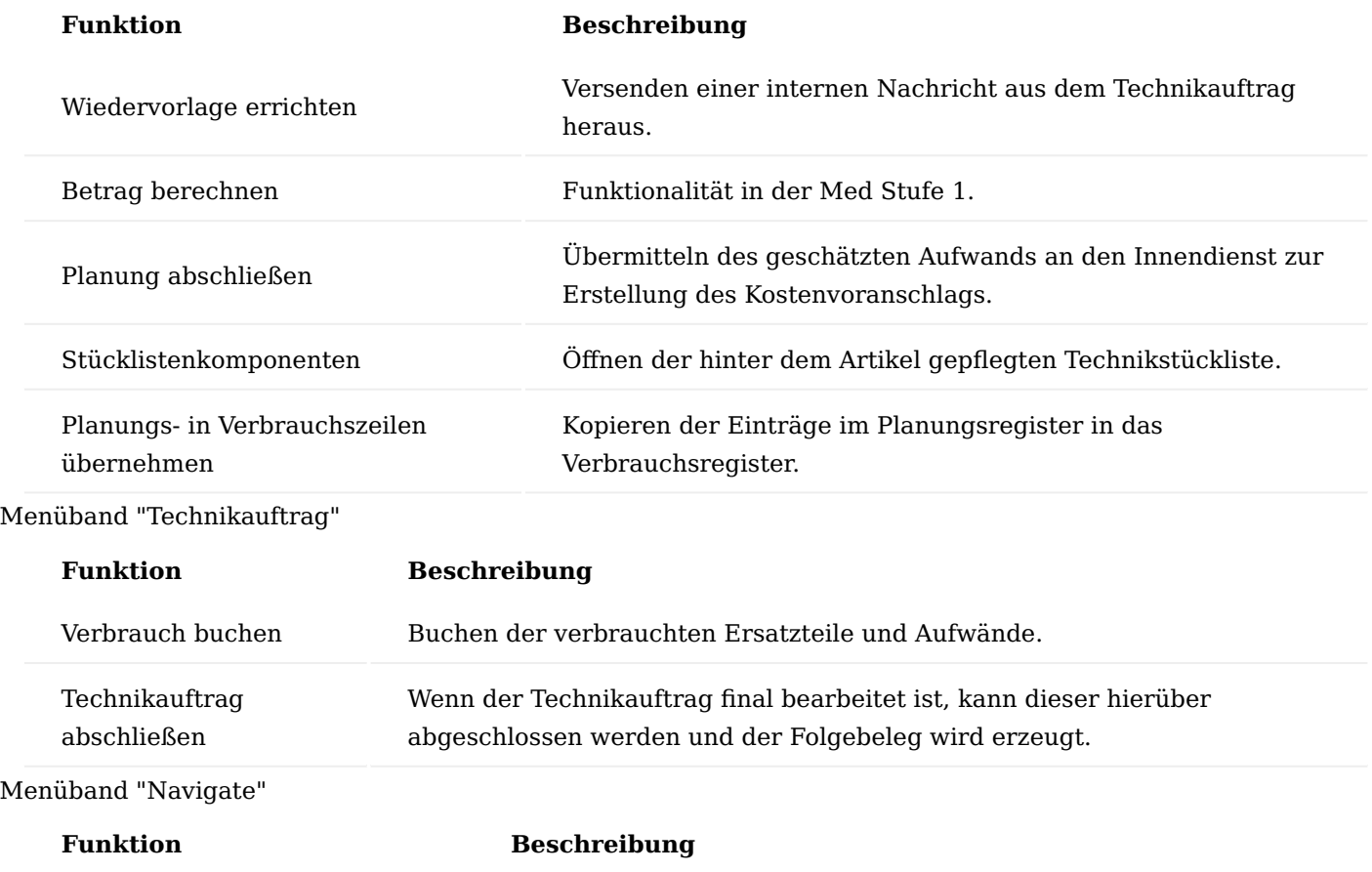

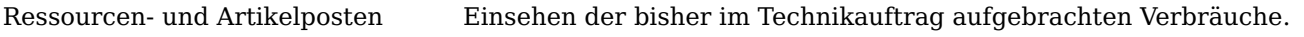

Infoboxen

Im rechten Bereich des Technikauftrags werden die Informationsboxen angezeigt, diese dienen der schnellen Erfassung von Daten während der Bearbeitung. Auf diese Informationen wird innerhalb der Prozessbeschreibung eingegangen. Die meisten Infoboxen sind im Call und Technikauftrag identisch. Neu ist die Infobox für das Zubehör. Vergleiche siehe auch "Zubehörverwaltung".

#### Technikgeräteeingang

Über den Technikgeräteeingang werden alle Wareneingänge gebucht, die im Rahmen eines technischen Service stattfinden *(Wareneingänge von Rücknahmen, von Bestellungen im Rahmen des Wiedereinsatzes, Wareneingänge von Umlagerungen im Rahmen von Fremdreparaturen und Service in anderen Filialen)*. Der Technikgeräteeingang ist in der Lage jedes Gerät einzubuchen, ob bekannt, unbekannt, im Call erfasst oder als unerwarteter Wareneingang.

Mit Eingabe oder Scan der Seriennummer wird zu Beginn geprüft, ob die Seriennummer bekannt ist oder nicht. Wenn dem der Fall ist, werden Artikelnummer sowie BesitzerIn, Debitorennummer und Adresse angezeigt.

Wenn eine Seriennummer dem System unbekannt ist, dann erscheint die Meldung "Seriennummer konnte nicht ermittelt werden. Gerät jetzt erfassen?" und es besteht die Möglichkeit, das Gerät neu zu erfassen.

Mit Auswahl "JA" in der o.g. Meldung öffnet sich die Maske "Erfassung Seriennr. Info". Hier können die Daten: Artikelnummer, Variantencode, Registernummer und Debitorennummer gefüllt werden, damit die Einbuchung erfolgen kann. Ist der Debitor unbekannt, bestünde hier zudem die Möglichkeit, gleich einen neuen Debitor anzulegen. Die Funktion "Neuer Debitor aus Kurzerfassung" befindet sich im Menüband der Erfassungsmaske unter dem Aufruf "Neu".

Der Technikgeräteeingang erkennt ebenfalls, ob ein Artikel betriebsstunden- oder gerätemerkmalspflichtig ist und gibt eine Fehlermeldung und bricht die Buchung ab, wenn diese Informationen bei Erfassung vergessen worden sind. Standortunabhängiges Einbuchen ist somit möglich – kommt ein Gerät in einer anderen Filiale an, als im Beleg erfasst ist, wird es in der tatsächlichen Filiale zugebucht, in dem die Ware tatsächlich eingegangen ist. Auch diese beiden Felder müssen bei jeder Buchung zwingend gefüllt sein. Lagerort und Lagerplatz werden entweder durch den Call bzw. der Rücknahme automatisch eingesteuert oder müssen, im Falle eines unerwarteten Wareneingangs, nachgepflegt werden.

Wenn ein Call und eine zugehörige Rücknahme existent sind, werden Lagerort und Lagerplatz aus der Rücknahme an dieser Stelle eingesteuert.

Neben der Seriennummer erkennt der Technikgeräteeingang auch, ob ein Call mit Rücknahme vorhanden ist oder nicht. Genauso bucht der Technikgeräteeingang auch halb fertig angelegte Calls. Je nach Ergebnis, werden die fehlenden Belege angelegt und das Gerät wird eingebucht. Diese Prozesse werden in Kapitel "Wartungsprozesse für sonstige Leistungserbringer" beschrieben.

Im Technikauftrag auf dem Inforegister "Verbrauchszeilen Material" gibt es zudem die Funktion "Austausch zuweisen". Für die markierte Verbrauchszeile kann nun der Austausch zu einem Ersatzteil/ Ressource gebucht werden. Man wählt nun die zu ersetzende Position aus den Artikel-/ Gerätezuordnungsposten des Geräts aus.

Wird anschließend der Verbrauch im Technikauftrag gebucht, wird für die Zeile ein neuer Artikel-/ Gerätezuordnungsposten am Gerät erstellt. Die zuvor ausgewählte Menge wird zudem als "storniert" gekennzeichnet.

Reparaturprozesse für sonstige Leistungserbringer

Im folgenden Abschnitt werden die gängigsten Reparaturprozesse beispielhaft dargestellt und beschrieben. Die tatsächlichen kundenindividuellen Prozesse können je nach Einrichtung der Prozessarten variieren.

Reparatur Fallpauschale im Haus mit Tauschgerät

Bei der Reparatur von Fallpauschalgeräten, wird für die laufende Versorgung ein Tauschgerät verschickt, dass defekte Hilfsmittel zurückgeholt, aufbereitet und eingelagert. Dazu wird folgende Einrichtung in der Kundenservice-Belegart Karte benötigt:

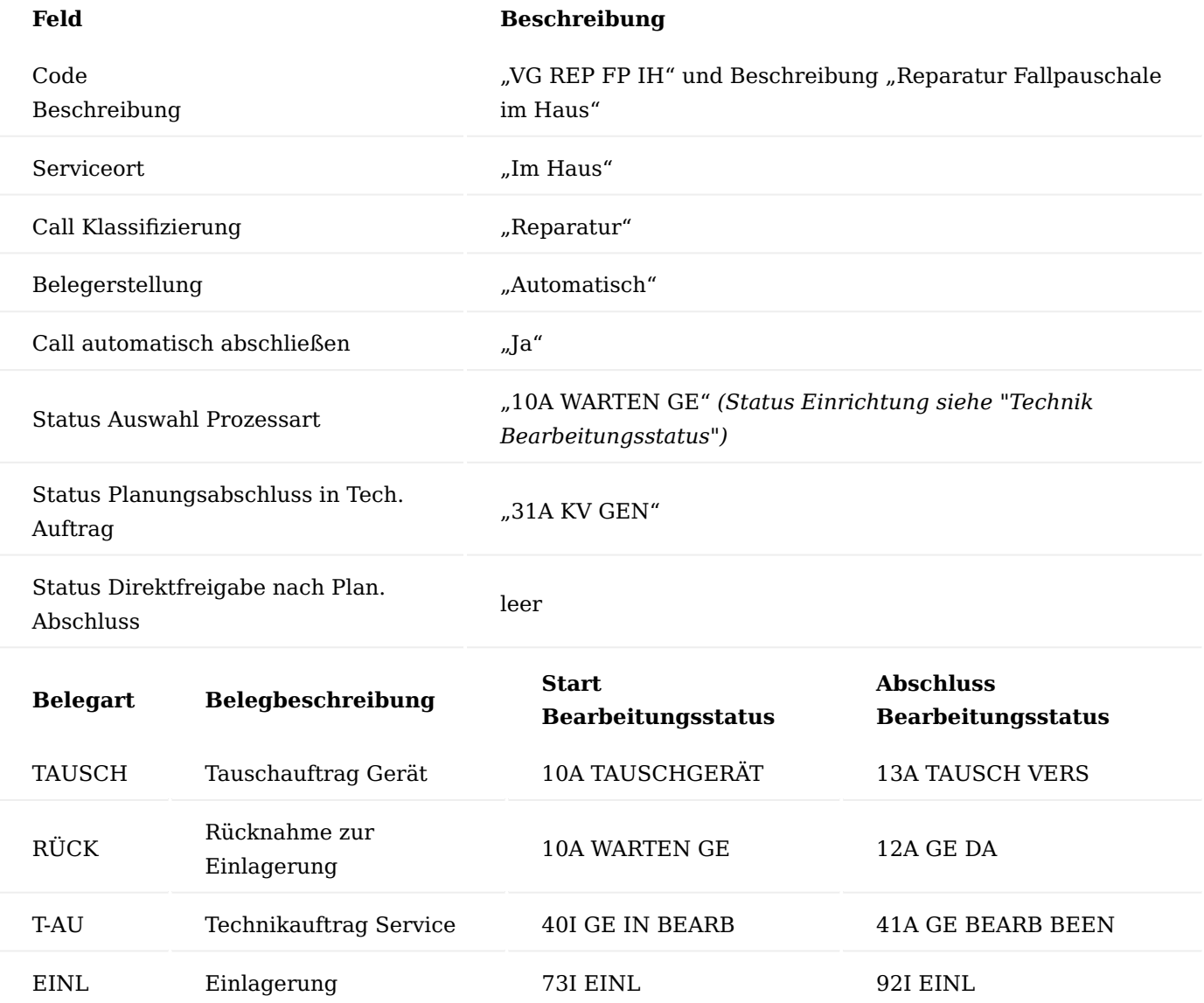

#### Hinweis

Die Felder und Einrichtungen "Belegverknüpfungscode" und "Belegverknüpfungsstatus" werden nur im B2B-Geschäft genutzt. Eine genaue Beschreibung finden Sie im Abschnitt "Technik & Wartung für Händler und Gerätefertiger"

#### Marketing Cockpit

Startpunkt ist das Marketing Cockpit des Debitors, welcher sein Gerät zur Reparatur geben möchte.

Der Aufruf des Marketing Cockpits befindet sich im Rollencenter als Standardaufruf. Alternativ kann dieses über die Anwendersuche aufgerufen werden. Über das Marketing Cockpit kann der jeweilige Kunde aufgerufen und alle Informationen zum Kunden eingesehen werden. In diesem Cockpit gibt es auf dem Inforegister "Information" den Aufruf der "Seriennr. Informationen". Dort angezeigt, werden alle beim Debitor befindlichen Geräte und durch eine entsprechende Anzahl ausgegeben. Durch Klick auf die Anzahl werden die Seriennummern Details im Infofenster rechts neben den aufgeführten Informationen eingeblendet und mittels Pfeil neben der Überschrift "Seriennr. Informationsliste" können die Aufrufe und Funktionen genutzt werden, wie z.B.:

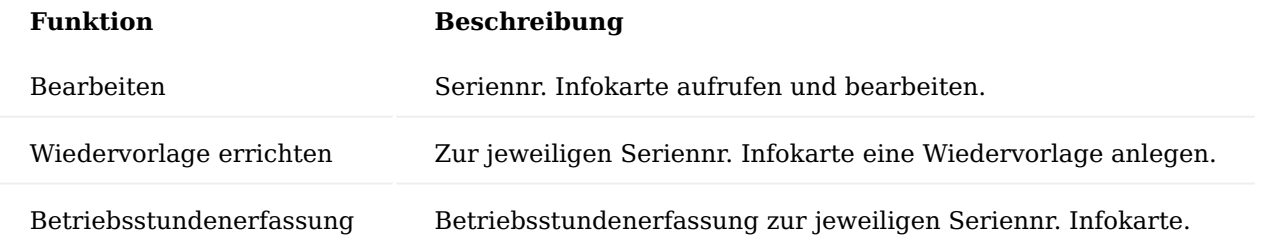

Durch Abtauchen auf der Seriennummer, öffnet sich ebenfalls die Seriennr.-Informationskarte, von der aus der Call zur Reparatur angelegt wird.

#### Call anlegen

Auf der Seriennr.Informationskarte im Menüband "Kundenservice" befinden sich die Aufrufe:

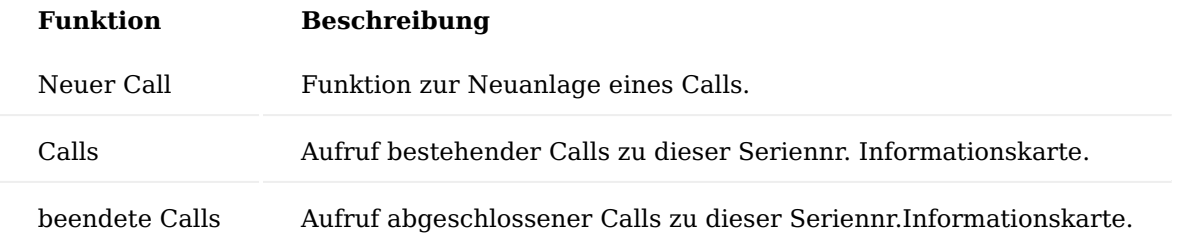

Zur Neuanlage wählen Sie hier die Funktion "neuer Call". Nun wird die Abfrage der Callklassifizierung durchgeführt. Damit kann auch der Technikauftrag entsprechend ermittelt werden. Zum Beispiel wählen Sie die Callklassifizierung "Reparatur".

Anschließend ist die Prozessart auszuwählen, die aufgrund der Prozessgruppe im Vertrag bereits gefiltert ist und damit nicht alle Prozessarten anzeigt. Zum Beispiel wählen Sie die Prozessart "VG REP FP IH".

Auf dem Inforegister "verknüpfte Belege" werden jetzt die zur Prozessart zugeordneten und benötigten Belege angezeigt. Anschließend sind die genannten Befundungen des Debitors zu erfassen.

# Befundung eintragen

Der Aufruf für die Befundungen befindet sich im Inforegister "Call Zeilen" > "Befundungen". Die Befundungen werden an dieser Stelle als "Laien Befundung" erstellt, da die konkrete Diagnose durch den/die TechnikerIn noch ausstehend ist und werden daher ohne Auswahl eines Codes einfach in der Spalte "Beschreibung" als Freitext erfasst.

# Tauschgerät - Verkaufsauftrag

Anschließend wird im Menüband des Calls die Funktion "Erstelle Call Belege" ausgeführt, um die Prozesskette, die hinter der Prozessart angelegt worden ist, in Gang zu bringen. Dabei wird zu Beginn der Tauschauftrag erzeugt.

Da nun innerhalb einer Fallpauschale ein Tausch durchgeführt wird, prüft das System, ob das defekte Gerät einem Vertrag und Vorgang zugeordnet worden ist. Wenn dem so ist, dann wird automatisch ein Zusatzauftrag
zur laufenden Versorgung erstellt. In der sich öffnenden Maske wird das auszuliefernde Gerät ausgewählt und die Menge eingetragen. Dabei vorbelegt ist das bereits bei dem/der Patienten/Patientin befindliche Gerät.

Wird die Maske bestätigt, legt das System automatisch eine neue Lieferplaneinteilung, inkl. freigegeben Verkaufsauftrag, an und trägt diesen auch im Call auf dem Inforegister "Verknüpfte Belege" in der Belegart "TAUSCH" ein.

Tauschgerät Warenausgang

Das Lager erzeugt und bucht anschließend den Warenausgang.

Bei Ausführung der Funktion "Buchen und drucken" im Warenausgang wird neben dem Lieferschein für das Leihgerät auch automatisch der, auch manuell aus dem Call ausdruckbare, Abholschein für das defekte Gerät ausgedruckt.

#### Verkaufsrücknahme wird erstellt

Nach Buchung des Tauschauftrags wird automatisch eine Rücknahme für das defekte Gerät erzeugt, sodass anschließend der Wareneingang über den Technikgeräteeingang gebucht werden kann. Der Bearbeitungsstatus wechselt je nach Einrichtung, zum Beispiel nun auf Bearbeitungsstatus "13A TAUSCH VERS – Tauschgerät versandt". Der bisherige Lagerort und Lagerplatz wird aus der Seriennr.- Informationskarte verwendet. Der Gegenlagerort kommt aus dem Service In-Haus-Lager / Lagerplatz der Technik Einrichtung. Ist die Einrichtung leer, so wird der Lagerort und Lagerplatz aus der Seriennr.- Informationskarte verwendet. Dieser wird dann auch im Technikgeräteeingang angezeigt.

Technikgeräteeingang des getauschten defekten Geräts

Ist das defekte Gerät im Wareneingang zurück, erfolgt der systemische Zugang über den "Technikgeräteeingang", der Aufruf ist je nach Rolle entweder direkt im Rollencenter oder über die Anwendersuche zu finden.

Der Lagerort und Lagerplatz kommen aus dem Service In-Haus-Lager / Lagerplatz der Technik Einrichtung.

Ist die Einrichtung leer, so wird der Lagerort und Lagerplatz aus der Seriennr.-Informationskarte verwendet. Dieser wird dann auch im Technikgeräteeingang angezeigt. Sind alle entsprechenden Felder gefüllt *(ggf. Betriebsstunden bzw. Gerätemerkmale oder Zubehör)* und wird der Technikgeräteeingang über die Funktion "Buchen" im Menüband verbucht, öffnet sich ein Dialogfenster "Das Gerät wurde mit der Call Nummer CXXXXXXX im System erfasst. Beleg anzeigen?". Hier haben Sie nun die Möglichkeit mittels "JA" direkt in den bestehenden Call zu springen.

Nach Buchung des Wareneingangs wird im Call auf dem Inforegister "Verknüpfte Belege" der Technikauftrag für den/die ServicetechnikerIn automatisch angelegt und der Bearbeitungsstatus ändert sich auf "40I GE IN BEARB" gemäß Einrichtung in der Kundenservice Belegart Karte. Aufgrund des Status wird der Technikauftrag in der Kachel "Technikauftrag Arbeitsvorrat" angezeigt.

#### **Querverweise:**

- Betriebsstundenpflicht
- Gerätemerkmale •
- Zubehör

Technikauftrag – Arbeitsvorrat

Aufruf des "Technikauftrag Arbeitsvorrat" findet über die gleichnamige Kachel im Rollencenter statt. In dieser Kachel befinden sich sämtliche Technikaufträge der parametrisierten Bearbeitungsstatus für Arbeitsvorrat. Einrichtung dazu siehe "Kundenservice Prozessstatus Filter".

ServicetechnikerInnen prüfen nun sowohl die vom Debitor genannte Befundung als auch anschließend das zu reparierende Gerät. Nach der Prüfung werden in den Befundungen des Technikauftrags die tatsächlichen Fehler und Defekte erfasst.

### Technikerbefundung

Dazu wird im Technikauftrag auf dem Inforegister "Technikauftragszeilen" die Funktion "Befundung" aufgerufen, im Feld "Befundungscode" abgetaucht und die entsprechenden Befundungen ausgewählt.

#### Technikauftrag – Planungszeilen

Im Anschluss daran werden auf dem Inforegister "Planung Material/ Ressourcen" die benötigten Aufwände und Ersatzteile erfasst, entweder im Menüband über die "Stücklistenkomponenten" oder durch manuelles Füllen der Zeilen. Dabei werden die erfassten Zeilen gegen den Vertrag geprüft. Bei Fallpauschalversorgungen *(Eigentumsgerät)* werden in der Regel alle Artikel und Ressourcen zugelassen.

Dennoch wird geprüft und ggf. mit einem Hinweis ausgegeben, dass die Ressource oder der Artikel im Vertrag nicht enthalten ist.

#### Planung abschließen

Durch Ausführung der Funktion "Planung abschließen" prüft das System nun, ob und wie ein Vorgang zu erzeugen ist. Aufgrund der Einrichtung des Vertrags bzw. der Bearbeitungsstatusmatrix, ist an dieser Stelle kein Warten auf die Rückmeldung des Kostenvoranschlags nötig, sondern der Bearbeitungsstatus wechselt gleich in den Status "31A KV GEN", dass die Reparatur begonnen werden darf.

Sollten TechnikerInnen das Feld nicht prüfen, sondern den Technikauftrag direkt schließen, taucht der Technikauftrag durch diesen Status wieder im Arbeitsvorrat des Rollencenters auf.

Wenn die Reparatur fortgesetzt wird, werden die Planungs- in die Verbrauchszeilen übernommen *(Funktion "Planungs- in Verbrauchszeilen übernehmen" im Menüband)* und mit der Reparatur begonnen.

Planungs- in Verbrauchszeilen übernehmen

Wurde im Technikauftrag die Funktion "Planung- in Verbrauchszeilen übernehmen" durchgeführt, werden auf Basis der im Inforegister "Planung Material / Ressourcen" ausgewählten Artikel und/oder Ressourcen diese Zeilen in das Inforegister "Verbrauchszeilen Material / Ressourcen" übertragen.

Wenn eine Artikelverfolgung notwendig ist, wird die Zahl im Feld "Menge" farblich hervorgehoben. Der Lagerplatz zur Entnahme der Komponenten wird auf Basis des Lagerplatzinhalts vorbelegt. Nach Durchführung der Reparatur werden die tatsächlichen Verbräuche erfasst und der Verbrauch über die gleichnamige Funktion verbucht.

#### Verbrauch buchen

Die Funktion "Verbrauch buchen" befindet sich im Menüband unter "Technikauftrag" und kann dort ausgelöst werden.

## Durchgeführte Arbeiten

Da die komplette Sollmenge verbucht wurde, ist das Verbrauchsregister leer, die Restmenge im Planungsregister ist ebenfalls "0". Anschließend besteht die Möglichkeit, an der Technikauftragszeile die durchgeführten Arbeiten unter dem gleichnamigen Aufruf zu erfassen und kurz zu dokumentieren, was getan wurde.

### Technikauftrag abschließen

Wenn die Daten erfasst sind, wird der Technikauftrag mit der Funktion "Auftragszeile abschließen" abgeschlossen und der Bearbeitungsstatus setzt sich im Call weiter. Zum Beispiel ist das der Bearbeitungsstatus "41A GE BEARB BEEN", damit wird dieser Call in die Kachel "Call verarbeitete Geräte" verschoben.

### Einlagerung mit automatischem Callabschluss

Nach der Reparatur ist das Gerät wieder einzulagern und diese Einlagerung wird aus dem Call heraus gebucht. Je nach Einrichtung kann der Beleg automatisch generiert werden, sofern in der Belegeinrichtung bei der Kundenservice Belegart "Einlagerung" bereits der Lagerort und Lagerplatz definiert worden sind. Ist dem nicht so, so kann über "Bearbeiten" der Lagerort und Lagerplatz definiert werden und durch "Erstelle Call Belege" dann manuell erstellt werden.

Dort werden nun Lagerort und –platz eingetragen, auf dem das Gerät eingelagert worden ist. Wenn bereits die Einrichtung vorhanden ist, so wird der Beleg direkt erstellt.

Mit Buchung im Umlagerungsbuchblatt ist die Einlagerung vorgenommen worden, der Call wird automatisch abgeschlossen und in der Call und Technikauftrag Kacheln verschwindet der jeweilige Call/TAU. Im Marketing Cockpit wird nur noch das Tauschgerät angezeigt.

# Reparatur Fremdgerät im Haus mit Leihgerät

Bei der Reparatur eines Kassengeräts wird zu Beginn ein Leihgerät verschickt, das defekte Gerät zurückgeholt und repariert. Anschließend ist das reparierte Gerät wieder an den Debitor zurückzuschicken und das

Leihgerät zurückzuholen, aufzubereiten und einzulagern. In den Kundenservice Prozessarten wird dies folgendermaßen abgebildet:

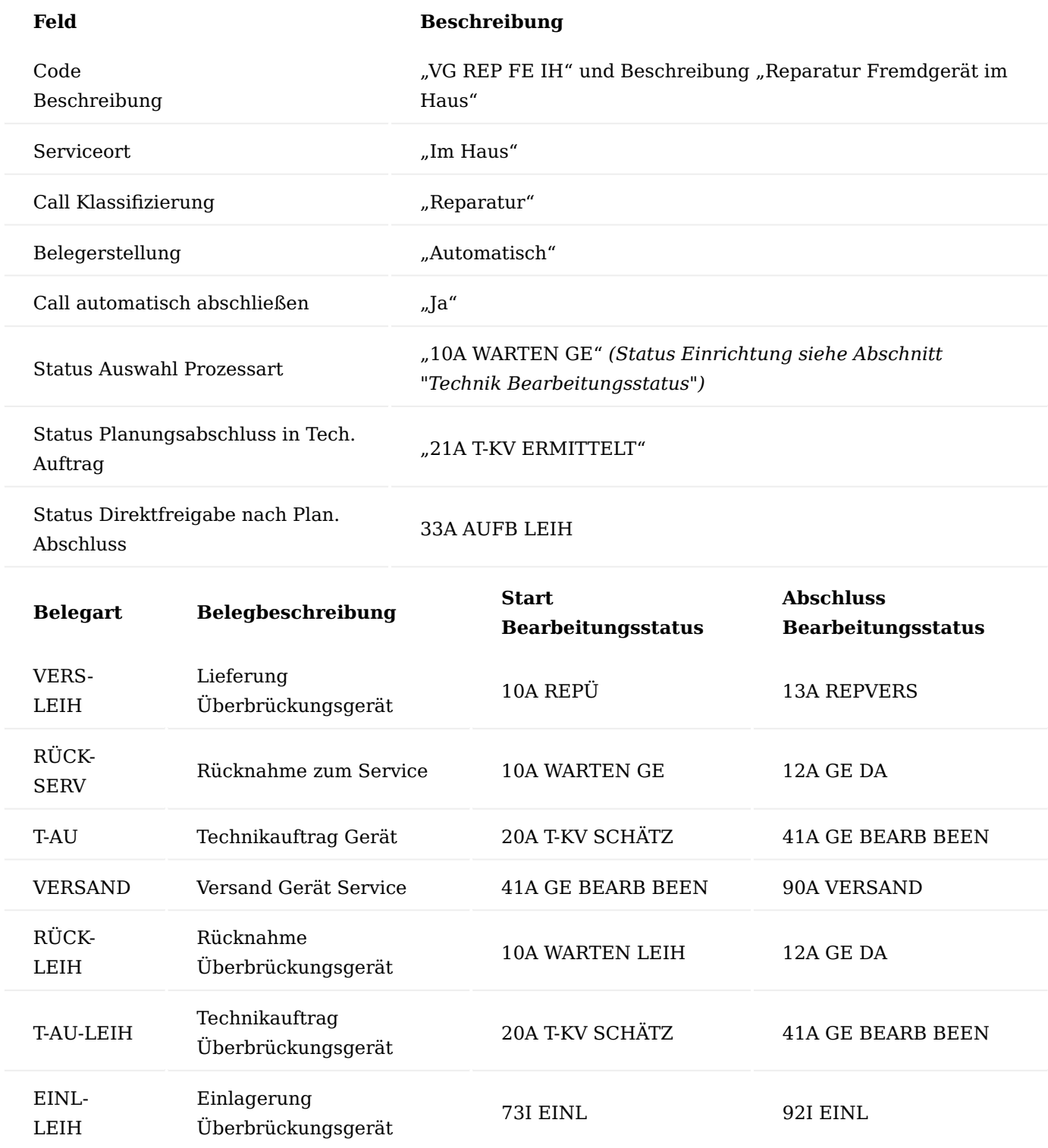

# Marketing Cockpit

Der Aufruf des Marketingcockpits befindet sich im Rollencenter als Standardaufruf. Alternativ kann es über die Anwendersuche aufgerufen werden. Über das Marketing Cockpit kann der jeweilige Kunde aufgerufen und alle Informationen zum Kunden eingesehen werden. In diesem Cockpit gibt es auf dem Inforegister "Information" den Aufruf der "Seriennr. Informationen". Dort angezeigt, werden alle beim Debitor befindlichen Geräte und

durch eine entsprechende Anzahl ausgegeben. Durch Klick auf die Anzahl werden die Seriennummern Details im Infofenster rechts neben den aufgeführten Informationen eingeblendet und mittels Pfeil neben der Überschrift "Seriennr. Informationsliste" können die Aufrufe und Funktionen genutzt werden, wie z.B.:

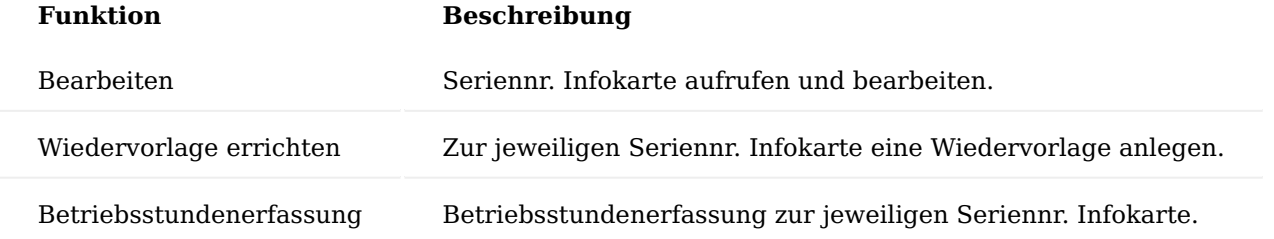

Durch Abtauchen auf der Seriennummer, öffnet sich ebenfalls die Seriennr.-Informationskarte, von der aus der Call zur Reparatur angelegt wird.

Die Callnummer dient als Referenz, falls der Debitor Rückfragen hat.

#### Call anlegen

Auf der Seriennr.Informationskarte im Menüband "Kundenservice" befinden sich die Aufrufe:

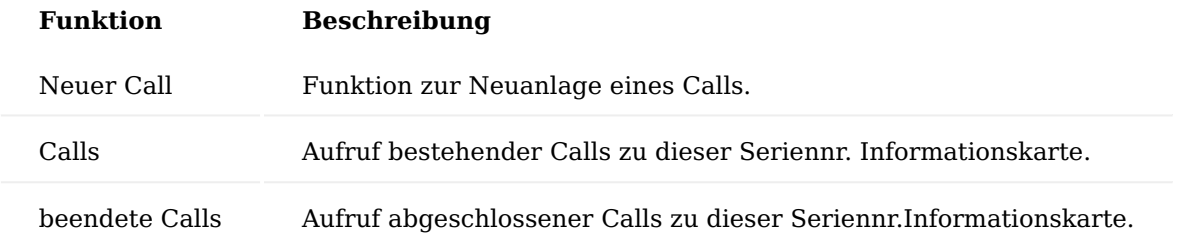

Zur Neuanlage wählen Sie hier die Funktion "neuer Call". Nun wird die Abfrage der Callklassifizierung durchgeführt. Damit kann auch der Technikauftrag entsprechend ermittelt werden. Zum Beispiel wählen Sie die Callklassifizierung "Reparatur".

Anschließend ist die Prozessart auszuwählen, die aufgrund der Prozessgruppe im Vertrag bereits gefiltert ist und damit nicht alle Prozessarten anzeigt. Zum Beispiel wählen Sie die Prozessart "VG REP FE IH".

Im Inforegister "verknüpfte Belege" werden jetzt die zur Prozessart zugeordneten und benötigten Belege angezeigt. Anschließend sind die genannten Befundungen des Debitors zu erfassen.

Befundungen eintragen

Der Aufruf für die Befundungen befindet sich auf dem Inforegister "Call Zeilen" > "Befundungen". Die Befundungen werden an dieser Stelle als "Laien Befundung" erstellt, da die konkrete Diagnose durch den/die TechnikerIn noch ausstehend ist und werden daher ohne Auswahl eines Codes einfach in der Spalte "Beschreibung" als Freitext erfasst.

#### Leihgerät – Verkaufsauftrag

Nach Erfassen der Befundungen ist die Funktion "Erstelle Call Belege" auszuführen und der Prozess wird gestartet. Dabei wird zu Beginn ein Verkaufsauftrag zur Auslieferung eines Leihgeräts erstellt. Es öffnet sich eine Abfrage nach dem zu liefernden Gerät. Bleibt die Auswahl "leer" so wird ein Gerät der gleichen Artikelnummer als Leihgerät gesucht.

Durch die im Prozess eingesteuerte Kundenservice Belegart "VERS-LEIH" wird ein Auftrag mit einem Leihgerät und der Auftragsart "REP-ÜBER" erstellt, aus dieser Auftragsart wird eingesteuert, dass der Buchungscode "AV" – Anlagevermögen und die Lieferungsart "Umlagerung" gezogen werden, da hier zur Überbrückung vornehmlich Eigentumsgeräte/Gebrauchtgeräte genutzt werden sollten.

#### Leihgerät – Warenausgang

Das Lager erzeugt und bucht anschließend den Warenausgang.

Bei Ausführung der Funktion "Buchen und drucken" im Warenausgang wird neben dem Lieferschein für das Leihgerät auch automatisch der, auch manuell aus dem Call ausdruckbare, Abholschein für das defekte Gerät ausgedruckt.

Wenn eingerichtet, wird ein definierter Textbaustein ausgegeben. Dieser kann je Beleg definiert werden.

Weiterhin wird automatisch die Rücknahme für das defekte Gerät erzeugt, welche anschließend über den Technikgeräteeingang einzubuchen ist. Der Bearbeitungsstatus wechselt je nach Einrichtung.

Verkaufsrücknahme wird erstellt

Nach Buchung des Tauschauftrags wird automatisch eine Rücknahme für das defekte Gerät erzeugt, sodass anschließend der Wareneingang über den Technikgeräteeingang gebucht werden kann. Zusätzlich wird das Leihgerät, inkl. Lagerort und Lagerplatz in den Call geschrieben bzw. bei Änderungen im Auftrag aktualisiert.

Der Bearbeitungsstatus wechselt je nach Einrichtung, zum Beispiel nun auf Bearbeitungsstatus "13A REP-VERS – Überbrückungsgerät versandt.

Der bisherige Lagerort und Lagerplatz wird aus der Seriennr.-Informationskarte verwendet. Der Gegenlagerort kommt aus dem Service In-Haus-Lager / Lagerplatz der Technik Einrichtung. Ist die Einrichtung leer, so wird der Lagerort und Lagerplatz aus der Seriennr.-Informationskarte verwendet. Dieser wird dann auch im Technikgeräteeingang angezeigt.

#### Technikgeräteeingang des defekten Geräts

Ist das defekte Gerät im Wareneingang eingegangen, erfolgt der systemische Zugang über den "Technikgeräteeingang", der Aufruf ist je nach Rolle entweder direkt im Rollencenter oder über die Anwendersuche zu finden.

Der Lagerort und Lagerplatz kommen aus dem Service In-Haus-Lager / Lagerplatz der Technik Einrichtung. Ist die Einrichtung leer, so wird der Lagerort und Lagerplatz aus der Seriennr.-Informationskarte verwendet. Dieser wird dann auch im Technikgeräteeingang angezeigt.

Sind alle entsprechenden Felder gefüllt *(ggf. Betriebsstunden bzw. Gerätemerkmale oder Zubehör erfasst)* und wird der Technikgeräteeingang über die Funktion "Buchen" im Menüband verbucht, öffnet sich ein Dialogfenster "Das Gerät wurde mit der Call Nummer CXXXXXXX im System erfasst. Beleg anzeigen?" Hier haben Sie nun die Möglichkeit, mittels "JA" direkt in den bestehenden Call zu springen.

Nach Buchung des Wareneingangs wird im Call unter dem Inforegister "Verknüpfte Belege" der Technikauftrag für die ServicetechnikerInnen automatisch angelegt und der Bearbeitungsstatus ändert sich auf "20A T-KV SCHÄTZ" gemäß Einrichtung in der Kundenservice Belegart Karte. Aufgrund des Status wird der Technikauftrag in der Kachel "Technikauftrag Arbeitsvorrat" angezeigt.

Technikerauftrag - Arbeitsvorrat

Der Aufruf des "Technikauftrag Arbeitsvorrat" findet über die gleichnamige Kachel im Rollencenter statt. In dieser Kachel befinden sich sämtliche Technikaufträge der parametrisierten Bearbeitungsstatus für Arbeitsvorrat. Einrichtung dazu siehe "Kundenservice Prozessstatus Filter".

ServicetechnikerInnen prüfen nun sowohl die vom Debitor genannte Befundung als auch anschließend das zu reparierende Gerät. Nach der Prüfung werden in den Befundungen des Technikauftrags die tatsächlichen Fehler und Defekte erfasst.

### Technikerbefundung

Im Technikauftrag erfassen ServicetechnikerInnen die tatsächliche Befundung des Geräts, nach dessen Prüfung. Dazu wird im Technikauftrag auf dem Inforegister "Technikauftragszeilen" die Funktion "Befundung" aufgerufen, im Feld Befundungscode abgetaucht und die entsprechenden Befundungen ausgewählt.

#### Technikauftrag – Planungszeilen

Anschließend wird der Aufwand zur Instandsetzung auf dem Inforegister "Planung Material/ Ressourcen" erfasst indem entweder die Stücklistenkomponenten im Menüband genutzt oder die Zeilen manuell gefüllt werden. Bei Eintrag der Zeilen findet eine Prüfung gegen den Vertrag statt. Ist die ausgewählte Komponente oder Ressource nicht Vertragsgegenstand, erscheint eine Fehlermeldung, dass die Ressource oder der Artikel im Vertrag nicht enthalten ist und können damit nicht verwendet werden.

#### Planung abschließen

Nach Erfassung der geplanten Verbräuche, werden über die Funktion "Planung abschließen" im Menüband, die Daten an den Innendienst und den Abrechnungsplan zur Erzeugung des Kostenvoranschlags erzeugt und der Bearbeitungsstatus ändert sich auf "21A T-KV ERMITTELT".

Wenn nach Abschluss der Planung festgestellt worden ist, dass etwas fehlt oder falsch übermittelt worden ist, kann im Inforegister "Planung Material/Ressourcen" über die Funktion "Technikplanzeilen löschen" der Abrechnungsplan zurückgesetzt werden. Die Funktion ist Zeile für Zeile anwendbar.

Anschließend ist erneut die Planung abzuschließen, damit die Komponenten und Verbräuche wieder komplett sind.

Nach Abschluss der Planung wird nicht nur der Vorgang im Abrechnungsplan erstellt, sondern durch den Bearbeitungsstatus "21A T-KV ERMITTELT" wird in der Kachel "Call Techniker KV ermittelt" angezeigt, sodass der Innendienst den Vorgang nun bearbeiten kann.

Vom Call kann im Menüband das Marketing Cockpit, der Debitor oder der Abrechnungsplan für die weitere Bearbeitung geöffnet werden.

Im Abrechnungsplan wurde der Vorgang erzeugt. In den Abrechnungsplanzeilen und –einteilungen sind nur die Daten übermittelt und erfasst worden, welche auch tatsächlich an die Krankenkasse, gemäß Vertrag, abrechenbar sind. Der Innendienst verarbeitet, je nach Einrichtung, die weiteren "Info.-Anforderungen".

Je nach Einrichtung wird der Kostenvorschlag automatisch verschickt oder ist manuell zu versenden. Wenn Preise zu reduzieren sind, sind diese in der Abrechnungsplaneinteilung anzupassen.

Das manuelle Versenden der Kostenvoranschläge erfolgt aus der Info.-Anforderung heraus über das Abtauchen auf der entsprechenden Infoanforderungsnummer, oder über die Funktion "Anzeigen".

Über den Haken "Ausgabe" auf dem Inforegister "Infoanforderungszeilen" wird gesteuert, welche Zeilen angedruckt werden sollen. Über "Senden nach Voreinstellung" wird der Kostenvoranschlag/ EKV versendet.

#### Genehmigung durch Kostenträger / eBox

Mit Versand der Informationsanforderung wird nun auch der Bearbeitungsstatus auf "30A KV erstellt" gesetzt und im Call und Technikauftrag geändert, sodass der Call nun in der Kachel "Call Klärung KV/Verschrottung" angezeigt wird und von dort aus aufgerufen werden kann.

Wenn der Kostenvoranschlag zurückkommt, wird dieser über die eBox der Info.-Anforderung zugeordnet. Dazu wird dieser in die geprüften Dokumente abgerufen, im Inforegister Info.-Anforderungen wird der Kostenvoranschlag markiert, dem der Rückläufer zugeordnet werden soll. Zusätzlich ist das Genehmigungsdatum zu pflegen.

Nachdem die Zeile markiert wurde, wird die Funktion "Info. OK" ausgeführt und der eingescannte Beleg wird der Info.-Anforderung zugeordnet. Anschließend ist die Qualität der Antwort zu bewerten und die Anforderung ist zu archivieren.

Dadurch ist der Status der Informationsanforderung auf "OK" gesprungen, der KV ist also genehmigt und auch der Bearbeitungsstatus ist auf "31A KV GEN" gewechselt. Das bedeutet, dass der Technikauftrag nun wieder in der Kachel "Technikauftrag Arbeitsvorrat" zur Verfügung steht und TechnikerInnen mit der Reparatur beginnen können.

#### Planungs- in Verbrauchszeilen übernehmen

Mit der Reparatur wird begonnen und die Planungszeilen werden in die Verbrauchszeile übernommen. Wurde im Technikauftrag die Funktion "Planung- in Verbrauchszeilen übernehmen" durchgeführt, werden auf Basis der im Inforegister "Planung Material / Ressourcen" ausgewählten Artikel und/oder Ressourcen diese Zeilen in das Inforegister "Verbrauchszeilen Material / Ressourcen" übertragen.

Wenn eine Artikelverfolgung notwendig ist, wird die Zahl im Feld "Menge" farblich hervorgehoben. Der Lagerplatz zur Entnahme der Komponenten wird auf Basis des Lagerplatzinhalts vorbelegt. Nach Durchführung der Reparatur werden die tatsächlichen Verbräuche erfasst und der Verbrauch über die gleichnamige Funktion verbucht.

#### Durchgeführte Arbeiten

Da die komplette Sollmenge verbucht wurde, ist das Verbrauchsregister leer, die Restmenge im Planungsregister ist ebenfalls "0". Anschließend besteht die Möglichkeit, an der Technikauftragszeile die durchgeführten Arbeiten unter dem gleichnamigen Aufruf zu erfassen und kurz zu dokumentieren, was getan wurde.

#### Technikauftrag abschließen

Nachdem alle Arbeiten durchgeführt worden sind, schließen TechnikerInnen mit der Funktion "Auftragszeile abschließen" den Technikauftrag ab und der Bearbeitungsstatus setzt sich im Call weiter.

Zum Beispiel ist das der Bearbeitungsstatus "90A VERSAND", damit wird dieser Call in die Kachel "Call verarbeitete Geräte" verschoben. Der Verkaufsauftrag zur Auslieferung des nun reparierten Geräts wird automatisch angelegt.

Warenausgang des reparierten Geräts

Im Lager wird nun der Warenausgang für das aufbereitete Gerät erzeugt und verbucht. Bei Druck des Lieferscheins wird auch hier wieder der Abholschein für das Leihgerät ausgedruckt. Zudem ist der Serviceschein zum Call auszudrucken.

- Lieferschein •
- Abholschein •
- Serviceschein

Nach Buchung des Versandauftrags wird der Bearbeitungsstatus erneut umgesetzt auf "10A WARTEN LEIH" und die Verkaufsrücknahme zur Erfassung der Rückholung des Leihgeräts erzeugt.

# Technikgeräteeingang des Leihgeräts

Auch das Leihgerät wird über den Technikgeräteeingang eingebucht, sobald es im Haus ist, wodurch anschließend der Technikauftrag zur Aufbereitung des Leihgeräts erzeugt wird. Aufgrund der Einrichtung des Bearbeitungsstatus "20A T-KV SCHÄTZ" wird auch dieser Technikauftrag wieder im Arbeitsvorrat der ServicetechnikerInnen angezeigt.

Im Technikauftrag können, wie beim Gerät auch, die Befundungen für das Leihgerät erfasst werden. Weiterhin sind auch hier im Planungsregister die benötigten Verbräuche zu erfassen und die Planung abzuschließen. Bei Abschluss der Planung erkennt das System nun, dass es sich dabei um die Reparatur des Leihgeräts handelt und gibt entsprechend die Meldung "Es handelt sich um ein Leihgerät. Die Reparatur kann sofort beginnen" aus.

Der Bearbeitungsstatus setzt sich entsprechend auf "33A AUFB LEIH" weiter, damit der Auftrag nicht verloren geht und im Arbeitsvorrat stehen bleibt, wenn TechnikerInnen diesen aus Versehen schließen. Anschließend wird auch hier die Planung in den Verbrauch übernommen, der Verbrauch verbucht und der Technikauftrag abgeschlossen. Der Bearbeitungsstatus ändert sich nun auf "73I EINL" und wird in der Kachel "Technik Call" ausgegeben, damit abschließend die Einlagerung noch stattfindet.

# Einlagerung des Leihgeräts

Das Leihgerät wird nun wieder eingelagert. Dazu muss auch hier die Einlagerungszeile im Call bearbeitet werden. Es werden Ziellagerort und –lagerplatz erfasst, sodass das Umlagerungsbuchblatt "fertig" vorbelegt ist, oder in der Einrichtung wird der Lagerort bereits definiert und wird gleich in den Beleg übernommen.

Wenn diese Daten nicht vorher eingetragen worden sind, ist nun wieder die Funktion "Erstelle Call Belege" auszuführen, damit die Umlagerungsbuchblattzeile erstellt wird. Diese kann anschließend aus dem Call geöffnet und die Einlagerung verbucht werden.

Aufgrund der Einrichtung wird der Call mit Buchung der Einlagerung automatisch abgeschlossen.

# Serviceschein gibt Abrechnung frei

Der Rückläufer des Servicescheins wird, genauso wie ein Abliefernachweis bei der Versorgung oder Kostenvoranschlag, über die eBox dem Vorgang zugeordnet und archiviert *(siehe Abschnitt "Scanprozess Serviceschein und Zuordnung zur Info.-Anforderung")*, sodass anschließend abgerechnet werden kann.

#### Abrechnung der Leistungen

Die Abrechnung der Reparatur funktioniert genauso wie die Abrechnung der Versorgung. Entweder wird die Rechnung pro Vorgang aus dem Abrechnungsplan heraus manuell erzeugt und gebucht oder aber über den Stapellauf Rechnungen abrufen Filter.

Aufgrund der Vertragseinrichtung wird an dieser Stelle, die zum Versorgungsvertrag abweichende Verkaufsauftragsart übermittelt, sodass der Service richtig besteuert wird.

Nach Faktura ist der Reparaturprozess komplett abgeschlossen.

#### Reparatur außer Haus

Beim Reparaturprozess außer Haus wird das Gerät direkt beim Debitor vor Ort aufbereitet. Somit sind hier, in den Kundenservice Prozessarten – der Kundenservice Belegart Karte VG REP AH, außer dem Technikauftrag keine weiteren Belege nötig.

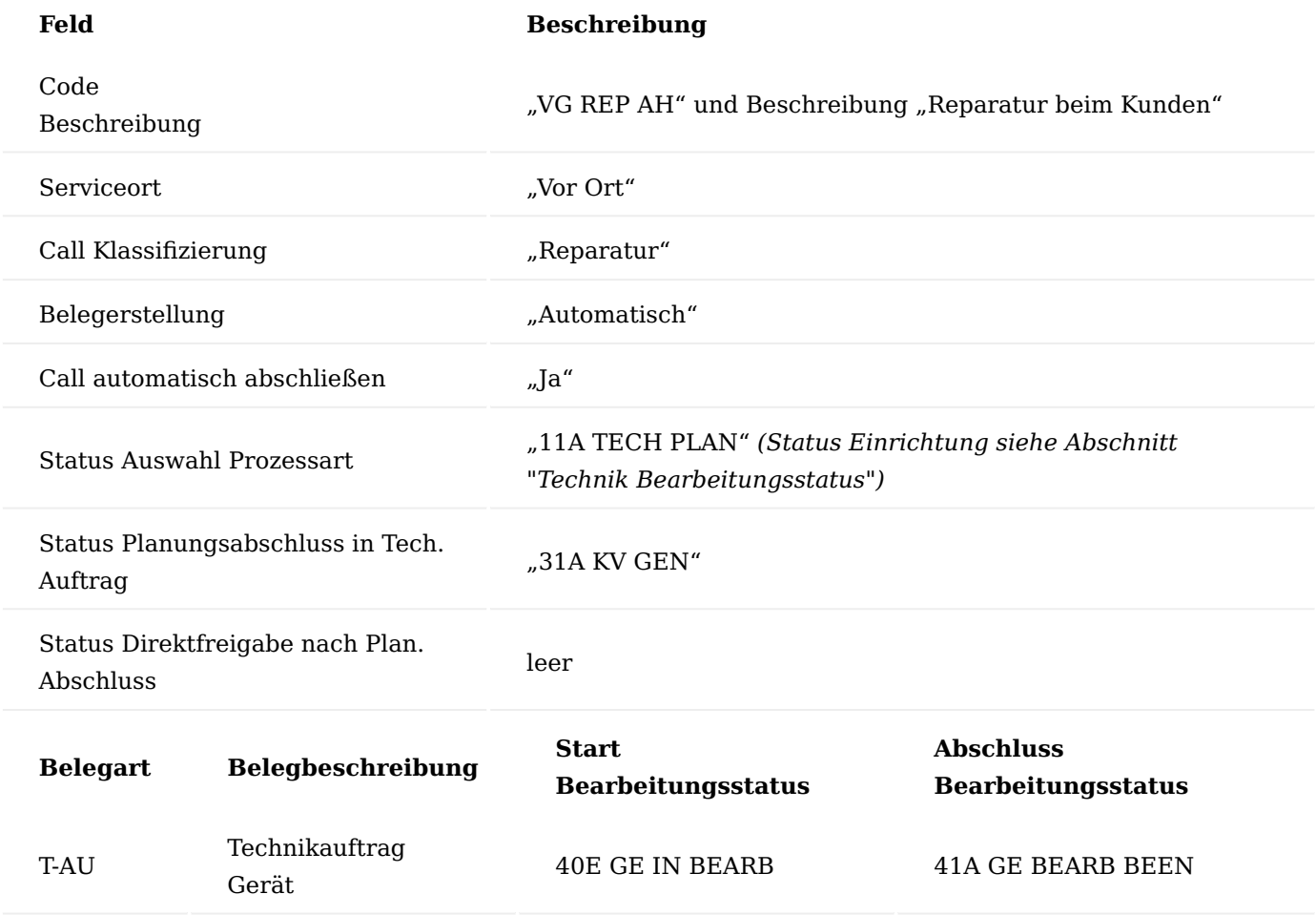

Marketing Cockpit / Call anlegen

Auch hier wird der Call über das Marketing Cockpit und die Seriennr.-Informationskarte erzeugt. Auf der Seriennr. Informationskarte im Menüband "Kundenservice" befinden sich die Aufrufe:

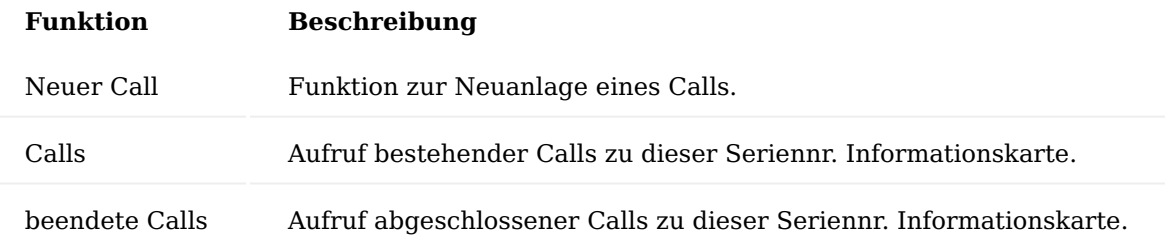

Zur Neuanlage wählen wir hier die Funktion "neuer Call". Nun wird die Abfrage der Callklassifizierung durchgeführt. Damit kann auch der Technikauftrag entsprechend ermittelt werden. Zum Beispiel wählen Sie die Callklassifizierung "Reparatur".

Anschließend ist die Prozessart auszuwählen, die aufgrund der Prozessgruppe im Vertrag bereits gefiltert ist und damit nicht alle Prozessarten anzeigt. Zum Beispiel wählen Sie die Prozessart "VG REP AH".

Auf dem Inforegister "verknüpfte Belege" werden jetzt die zur Prozessart zugeordneten und benötigten Belege angezeigt. Aufgrund der Einrichtung sind dieser Call und auch der Technikauftrag mit dem Serviceort "vor Ort" gekennzeichnet.

Weiterhin sind deswegen auch keine Lagerorte und Lagerplätze automatisch eingesteuert worden. Wird jetzt der Technikauftrag erzeugt, erscheint folgende Fehlermeldung: "Servicelagerort muss in Kundenservice Call Zeile einen Wert enthalten: Call Nr. = Cxxxxxx Zeilennummer 1000. Der Wert darf nicht null oder leer sein"

Die Felder "Servicelagerort" und "Servicelagerplatz" sind nun zu füllen, in dem im Rahmen der Technikereinsatzplanung der/die ServicetechnikerIn im Call gefüllt wird *(siehe Abschnitt "Ressource")*. Darüber hinaus besteht die Möglichkeit, die Planung "im Kleinen" über das Termindatum, Terminart, Block Genauigkeit, Termin – Zeit von, Termin – Zeit bis und Termin bestätigt durchzuführen, alternativ kann ein gesondertes Modul dazu genutzt werden.

Der Bearbeitungsstatus springt hier auf "11A TECH PLAN" und damit ist der Call in der Kachel "Call in Planung" sichtbar.

# Befundungen eintragen

Zusätzlich sind auch jetzt die Befundungen des Debitors zu erfassen und in der Callzeile zu pflegen.

Der Aufruf für die Befundungen befindet sich im Inforegister "Call Zeilen" > "Befundungen".

Die Befundungen werden an dieser Stelle als "Laien Befundung" erstellt, da die konkrete Diagnose durch den/ der TechnikerIn noch ausstehend ist und werden daher ohne Auswahl eines Codes einfach in der Spalte "Beschreibung" als Freitext erfasst.

# Technikauftrag Service

Nach Erfassen der Befundungen ist die Funktion "Erstelle Call Belege" auszuführen und der Prozess wird gestartet. Nach Eintrag der ServicetechnikerInnen bzw. Lagerorts und Lagerplatz kann der Technikauftrag erzeugt werden. Der Innendienst hat nun die Möglichkeit, bereits im Technikauftrag mögliche Ersatzteile und Ressourcen vorzuerfassen und diese TechnikerInnen über den Serviceschein "mit auf den Weg zu geben" mitzugeben. Dazu werden im Technikauftrag die Zeilen im Planungsregister gefüllt.

Anschließend ist über die Funktion "Serviceschein drucken" im Menüband der Serviceschein auszudrucken, welcher dem/der TechnikerIn ausgehändigt wird.

Nachdem die Reparatur durchgeführt und der Serviceschein zurückgebracht wurde, sind die Daten von diesem im Technikauftrag, wie Ersatzteile, Ressourcen im Inforegister Planung Material / Ressourcen oder tatsächliche Befundungen nachzutragen.

Sind diese Positionen an die Kasse abrechenbar, ist auch hier die Planung abzuschließen, ehe der Verbrauch gebucht und der Technikauftrag abgeschlossen wird. Anschließend sind Serviceschein hinter den Debitor zuzuordnen und ggf. die Abrechnung durchzuführen *(siehe Prozess "Reparatur Fremdgerät mit Leihgerät")*. Zuletzt wird auch der Call abgeschlossen.

Reparatur im Haus – Gerät kommt aus einer Filiale

EINL-LEIH

Einlagerung

Das Gerät wird in einer Filiale angenommen und soll anschließend in der Zentrale repariert und wieder über die Filiale an den Debitor ausgeliefert werden. Folgende Einrichtung der Prozessart kann dafür genutzt werden:

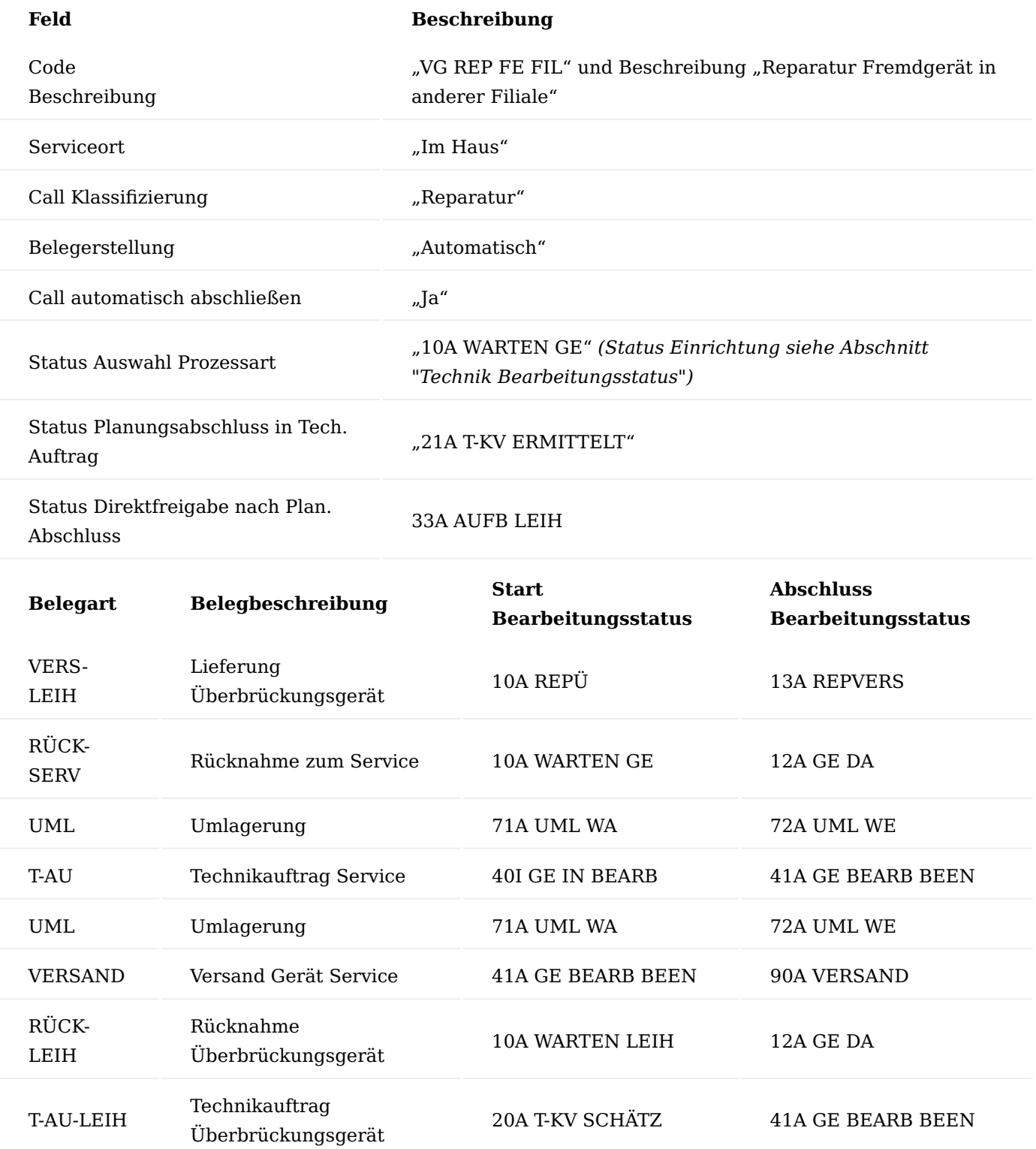

Überbrückungsgerät 73I EINL 92I EINL

# Marketing Cockpit / Call anlegen

Der Call wird über das Marketing Cockpit und die Seriennr.-Informationskarte erzeugt. Auf der Seriennr. Informationskarte im Menüband "Kundenservice" befinden sich die Aufrufe:

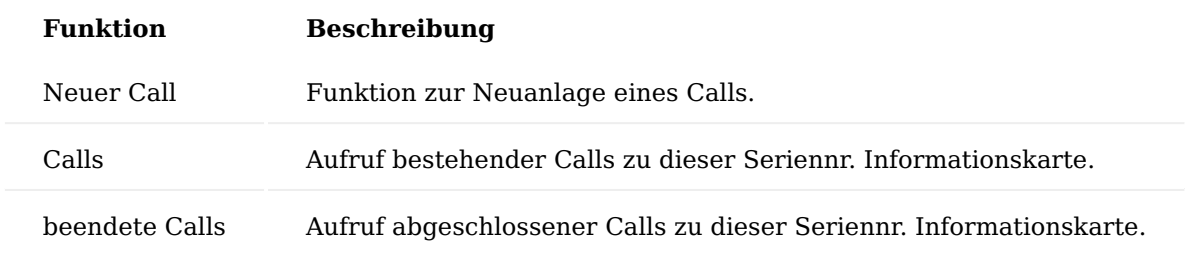

Zur Neuanlage wählen Sie hier die Funktion "neuer Call". Nun wird die Abfrage der Callklassifizierung durchgeführt. Damit kann auch der Technikauftrag entsprechend ermittelt werden. Zum Beispiel wählen Sie die Callklassifizierung "Reparatur".

Anschließend ist die Prozessart auszuwählen, die aufgrund der Prozessgruppe im Vertrag bereits gefiltert ist und damit nicht alle Prozessarten anzeigt. Zum Beispiel wählen Sie die Prozessart "VG REP FE FIL". Im Inforegister "verknüpfte Belege" werden jetzt die zur Prozessart zugeordneten und benötigten Belege angezeigt.

# Befundungen eintragen

Zusätzlich sind auch jetzt die Befundungen des Debitors zu erfassen und in der Callzeile zu pflegen.

Der Aufruf für die Befundungen befindet sich auf dem Inforegister "Call Zeilen" > "Befundungen".

Die Befundungen werden an dieser Stelle als "Laien Befundung" erstellt, da die konkrete Diagnose durch die TechnikerInnen noch ausstehend ist und werden daher ohne Auswahl eines Codes einfach in der Spalte "Beschreibung" als Freitext erfasst.

# Leihgerät – Verkaufsauftrag

Nach Erfassen der Befundungen ist die Funktion "Erstelle Call Belege" auszuführen und der Prozess wird gestartet. Dabei wird zu Beginn ein Verkaufsauftrag zur Auslieferung eines Leihgeräts erstellt. Es öffnet sich eine Abfrage nach dem zu liefernden Gerät. Wenn die Felder leer bleiben, so wird der gleiche Artikel eingetragen, welcher in der Callzeile erfasst ist. Der Artikel kann im Leihauftrag anschließend nochmals geändert werden.

Durch die im Prozess eingesteuerte Kundenservice Belegart "VERS-LEIH" wird ein Auftrag mit einem Leihgerät und der Auftragsart "REP-ÜBER" erstellt, aus dieser Auftragsart wird eingesteuert, dass der Buchungscode "AV" - Anlagevermögen und die Lieferungsart "Umlagerung" gezogen werden, da hier zur Überbrückung vornehmlich Eigentumsgeräte/Gebrauchtgeräte genutzt werden sollten.

# Leihgerät – Warenausgang

Das Lager erzeugt und bucht anschließend den Warenausgang.

Bei Ausführung der Funktion "Buchen und drucken" im Warenausgang wird neben dem Lieferschein für das Leihgerät auch automatisch der, auch manuell aus dem Call ausdruckbare, Abholschein für das defekte Gerät ausgedruckt.

Wenn eingerichtet, wird ein definierter Textbaustein ausgegeben. Dieser kann je Beleg definiert werden. Mit Buchung des Leihauftrags wird das Leihgerät, inkl. Lagerort und Lagerplatz in den Call geschrieben bzw. bei Änderungen im Auftrag aktualisiert. Der Bearbeitungsstatus wechselt je nach Einrichtung.

Weiterhin wird automatisch die Rücknahme für das defekte Gerät erzeugt, welche anschließend über den Technikgeräteeingang einzubuchen ist.

# Verkaufsrücknahme wird erstellt

Nach Buchung des Tauschauftrags wird automatisch eine Rücknahme für das defekte Gerät erzeugt, sodass anschließend der Wareneingang über den Technikgeräteeingang gebucht werden kann.

Zusätzlich wird das Leihgerät, inkl. Lagerort und Lagerplatz in den Call geschrieben bzw. bei Änderungen im Auftrag aktualisiert. Der Bearbeitungsstatus wechselt je nach Einrichtung, zum Beispiel nun auf Bearbeitungsstatus "13A REP-VERS – Überbrückungsgerät versandt".

#### Technikgeräteeingang des defekten Geräts

Ist das defekte Gerät in der Filiale im Wareneingang eingegangen, erfolgt der systemische Zugang über den "Technikgeräteeingang", der Aufruf ist je nach Rolle entweder direkt im Rollencenter oder über die Anwendersuche zu finden. Das Gerät wird nun als Zugang auf den Lagerort der Filiale gebucht.

#### Umlagerung in die Zentrale Warenausgang

Gemäß Prozesskette findet nun eine Umlagerung in die Zentrale statt. Dazu muss im Call in den verknüpften Belegen der Umlagerungsbeleg bearbeitet werden, bevor dieser erzeugt wird. Wenn Belege vor Erzeugung zu bearbeiten sind, so sind diese rot gekennzeichnet und verfügen über einen Haken "Bearbeitung notwendig".

Ist ein Beleg nicht vor Erzeugung bearbeitet worden, so bricht die automatische Belegerzeugung ab und es wird ein Eintrag in der eBox geschrieben. Um die Belegzeile zu bearbeiten, wird die Zeile markiert und Bearbeiten ausgeführt. An dieser Stelle werden nun "Geschäftsref. Lagerort Code" und "Geschäftsref. Lagerplatz Code" gefüllt, als Ziellagerort und –lagerplatz der Umlagerung. Alternativ kann auch die Zuständigkeitseinheit *(Feld: "Geschäftsreferenznr.")* geändert werden, wodurch automatisch Lagerort und Lagerplatz eingesteuert werden.

Der Umlagerungsauftrag wird nun auf Basis der Callzeile erzeugt. Das Gerät sowie die Lagerorte/ Lagerplätze werden übernommen. Die Filiale bucht nun den Warenausgang.

#### Umlagerung in die Zentrale Wareneingang

Auf der anderen Seite in der Zentrale wird nun der Wareneingang gebucht, dazu kann ebenfalls der Technikgeräteeingang genutzt werden. Das Ziellager aus dem Umlagerungsauftrag wird bei Eintrag der Seriennummer automatisch vorbelegt.

Mit Buchung wird der Bearbeitungsstatus weitergesetzt auf "20A T-KV SCHÄTZ" und der Technikauftrag wird erzeugt. Aufgrund der Einrichtung ist dieser in der Kachel "Technikauftrag Arbeitsvorrat" einsehbar.

#### Technikerauftrag - Arbeitsvorrat

Der Aufruf "Technikauftrag Arbeitsvorrat" findet über die gleichnamige Kachel im Rollencenter statt. In dieser Kachel befinden sich sämtliche Technikaufträge der parametrisierten Bearbeitungsstatus für Arbeitsvorrat. Die Einrichtung dazu siehe "Kundenservice Prozessstatus Filter".

ServicetechnikerInnen prüfen nun sowohl die vom Debitor genannte Befundung als auch anschließend das zu reparierende Gerät. Nach der Prüfung werden in den Befundungen des Technikauftrags die tatsächlichen Fehler und Defekte erfasst.

#### Technikerbefundung

Im Technikauftrag erfassen ServicetechnikerInnen nach dessen Prüfung, die tatsächliche Befundung des Geräts. Dazu wird im Technikauftrag auf dem Inforegister "Technikauftragszeilen" die Funktion "Befundung" aufgerufen, im Feld "Befundungscode" abgetaucht und die entsprechenden Befundungen ausgewählt.

#### Technikauftrag – Planungszeilen

Anschließend wird der Aufwand zur Instandsetzung auf dem Inforegister "Planung Material/ Ressourcen" erfasst in dem entweder die Stücklistenkomponenten im Menüband genutzt oder die Zeilen manuell gefüllt werden. Bei Eintrag der Zeilen findet eine Prüfung gegen den Vertrag statt. Ist die ausgewählte Komponente oder Ressource nicht Vertragsgegenstand, erscheint eine Fehlermeldung, dass die Ressource oder der Artikel im Vertrag nicht enthalten ist und können damit nicht verwendet werden.

#### Planung abschließen

Nach Erfassung der geplanten Verbräuche, werden über die Funktion "Planung abschließen" im Menüband, die Daten an den Innendienst und den Abrechnungsplan zur Erzeugung des Kostenvoranschlags erzeugt und der Bearbeitungsstatus ändert sich auf "21A T-KV ERMITTELT".

Wenn nach Abschluss der Planung festgestellt worden ist, dass etwas fehlt oder falsch übermittelt worden ist, kann im Inforegister "Planung Material/Ressourcen" über die Funktion "Technikplanzeilen löschen" der Abrechnungsplan zurückgesetzt werden. Die Funktion ist Zeile für Zeile anwendbar.

Anschließend ist erneut die Planung abzuschließen, damit die Komponenten und Verbräuche wieder komplett sind.

Nach Abschluss der Planung wird nicht nur der Vorgang im Abrechnungsplan erstellt, sondern durch den Bearbeitungsstatus "21A T-KV ERMITTELT" wird in der Kachel "Call Techniker KV ermittelt" der Call angezeigt, sodass der Innendienst den Vorgang nun bearbeiten kann. Vom Call kann über das Menüband das Marketing Cockpit, der Debitor oder der Abrechnungsplan für die weitere Bearbeitung geöffnet werden.

Im Abrechnungsplan wurde der Vorgang erzeugt, in den Abrechnungsplanzeilen und –einteilungen sind nur die Daten übermittelt und erfasst worden, welche auch tatsächlich an die Krankenkasse, gemäß Vertrag, abrechenbar sind. Der Innendienst verarbeitet, je nach Einrichtung, die weiteren "Info.-Anforderungen". Je nach Einrichtung wird der Kostenvorschlag automatisch verschickt oder ist manuell zu versenden. Wenn Preise zu reduzieren sind, sind diese in der Abrechnungsplaneinteilung anzupassen.

Das manuelle Versenden der Kostenvoranschläge erfolgt aus der Info.-Anforderung heraus über das Abtauchen auf der entsprechenden Infoanforderungsnummer, oder über die Funktion "Anzeigen".

Über den Haken "Ausgabe" im Inforegister "Infoanforderungszeilen" wird gesteuert, welche Zeilen angedruckt werden sollen, über "Senden nach Voreinstellung" wird der Kostenvoranschlag/ eKV versendet.

# Genehmigung durch Kostenträger / eBox

Mit Versand der Informationsanforderung wird nun auch der Bearbeitungsstatus auf "30A KV erstellt" gesetzt und im Call und Technikauftrag geändert, sodass der Call nun in der Kachel "Call Klärung KV/Verschrottung" angezeigt wird und von dort aus aufgerufen werden kann.

Wenn der Kostenvoranschlag zurückkommt, wird dieser über die eBox der Info.-Anforderung zugeordnet. Dazu wird dieser in die geprüften Dokumente abgerufen. Im Inforegister Info.-Anforderungen wird der Kostenvoranschlag markiert, dem der Rückläufer zugeordnet werden soll. Zusätzlich ist das Genehmigungsdatum zu pflegen.

Nachdem die Zeile markiert wurde, wird die Funktion "Info. OK" ausgeführt und der eingescannte Beleg wird der Info.-Anforderung zugeordnet. Anschließend ist die Qualität der Antwort zu bewerten und die Anforderung ist zu archivieren.

Dadurch ist der Status der Informationsanforderung auf "OK" gesprungen, der KV ist also genehmigt und auch der Bearbeitungsstatus ist auf "31A KV GEN" gewechselt. Das bedeutet, dass der Technikauftrag nun wieder in der Kachel "Technikauftrag Arbeitsvorrat" zur Verfügung steht und TechnikerInnen mit der Reparatur beginnen können.

# Planungs- in Verbrauchszeilen übernehmen

Mit der Reparatur wird begonnen und die Planungszeilen werden in die Verbrauchszeile übernommen. Wurde im Technikauftrag die Funktion "Planung- in Verbrauchszeilen übernehmen" durchgeführt, werden auf Basis der im Inforegister "Planung Material / Ressourcen" ausgewählten Artikel und/oder Ressourcen diese Zeilen in das Inforegister "Verbrauchszeilen Material / Ressourcen" übertragen.

Wenn eine Artikelverfolgung notwendig ist, wird die Zahl im Feld "Menge" farblich hervorgehoben. Der Lagerplatz zur Entnahme der Komponenten wird auf Basis des Lagerplatzinhalts vorbelegt. Nach Durchführung der Reparatur werden die tatsächlichen Verbräuche erfasst und der Verbrauch über die gleichnamige Funktion verbucht.

### Verbrauch buchen

Sollten tatsächlich die geplanten Verbräuche mehr als veranschlagt, benötigt worden sein, kann dies noch im Planungsregister geändert werden *(wenn beispielsweise mehr Arbeitszeit benötigt wurde)*. Die Funktion "Verbrauch buchen" befindet sich im Menüband unter "Technikauftrag" und kann dort ausgelöst werden.

# Durchgeführte Arbeiten

Da die komplette Sollmenge verbucht wurde, ist das Verbrauchsregister leer, die Restmenge im Planungsregister ist ebenfalls "0". Anschließend besteht die Möglichkeit, an der Technikauftragszeile die durchgeführten Arbeiten unter dem gleichnamigen Aufruf zu erfassen und kurz zu dokumentieren, was getan wurde.

# Technikauftrag abschließen

Nachdem alle Arbeiten durchgeführt worden sind, schließt der Techniker mit der Funktion "Auftragszeile abschließen" den Technik Auftrag ab und der Bearbeitungsstatus setzt sich im Call weiter. In unserem Beispiel ist das der Bearbeitungsstatus "41A GE BEARB BEEN", damit wird dieser Call in die Kachel "Call verarbeitete Geräte" verschoben. Nun folgend muss die Umlagerung zurück zur Filiale erstellt werden.

# Umlagerung in die Filiale WA und WE in Filiale

Anschließend wird der zweite Umlagerungsauftrag für die Rückumlagerung in die Filiale erzeugt, sollten noch keine Lagerorte bzw. Lagerplätze gepflegt sein, so sind diese, wie zuvor, nachzupflegen. Anschließend werden für den Umlagerungsauftrag der Warenausgang und später der Wareneingang in der Filiale gebucht. Der Verkaufsauftrag zur Auslieferung des nun reparierten Geräts wird automatisch angelegt.

#### Warenausgang des reparierten Geräts

Im Lager wird nun der Warenausgang für das aufbereitete Gerät erzeugt und verbucht. Bei Druck des Lieferscheins wird auch hier wieder der Abholschein für das Leihgerät ausgedruckt. Zudem ist der Serviceschein zum Call auszudrucken.

- Lieferschein •
- Abholschein •
- Serviceschein

Nach Buchung des Versandauftrags wird der Bearbeitungsstatus erneut umgesetzt auf "10A WARTEN LEIH" und die Verkaufsrücknahme zur Erfassung der Rückholung des Leihgeräts erzeugt.

# Technikgeräteeingang des Leihgeräts

Auch das Leihgerät wird über den Technikgeräteeingang eingebucht, sobald es im Haus ist, wodurch anschließend der Technikauftrag zur Aufbereitung des Leihgeräts erzeugt wird. Aufgrund der Einrichtung des Bearbeitungsstatus "20A T-KV SCHÄTZ" wird auch dieser Technikauftrag wieder im Arbeitsvorrat der ServicetechnikerInnen angezeigt.

Im Technikauftrag können, wie beim Gerät auch, die Befundungen für das Leihgerät erfasst werden. Weiterhin sind auch hier im Planungsregister die benötigten Verbräuche zu erfassen und die Planung abzuschließen. Bei Abschluss der Planung erkennt das System nun, dass es sich dabei um die Reparatur des Leihgeräts handelt und gibt entsprechend die Meldung "Es handelt sich um ein Leihgerät. Die Reparatur kann sofort beginnen" aus.

Der Bearbeitungsstatus setzt sich entsprechend auf "33A AUFB LEIH" weiter, damit der Auftrag nicht verloren geht und im Arbeitsvorrat stehen bleibt, wenn die TechnikerInnen diesen aus Versehen schließen. Anschließend wird auch hier die Planung in den Verbrauch übernommen, der Verbrauch verbucht und der Technikauftrag abgeschlossen. Der Bearbeitungsstatus ändert sich nun auf "73I EINL" und wird in der Kachel "Technik Call" ausgegeben, damit abschließend die Einlagerung noch stattfindet.

# Einlagerung des Leihgeräts

Das Leihgerät wird nun wieder eingelagert. Dazu muss auch hier die Einlagerungszeile im Call bearbeitet werden. Es werden Ziellagerort und –lagerplatz erfasst, sodass das Umlagerungsbuchblatt fertig vorbelegt ist, oder in der Einrichtung wird der Lagerort bereits definiert und wird gleich in den Beleg übernommen.

Wenn diese Daten nicht vorher eingetragen worden sind, ist nun wieder die Funktion "Erstelle Call Belege" auszuführen, damit die Umlagerungsbuchblattzeile erstellt wird. Diese kann anschließend aus dem Call geöffnet und die Einlagerung verbucht werden.

Aufgrund der Einrichtung wird der Call mit Buchung der Einlagerung automatisch abgeschlossen.

Serviceschein gibt Abrechnung frei

Der Rückläufer des Servicescheins wird, genauso wie ein Abliefernachweis bei der Versorgung oder Kostenvoranschlag, über die eBox dem Vorgang zugeordnet und archiviert *(siehe Abschnitt "Scanprozess Serviceschein und Zuordnung zur Info.-Anforderung")*, sodass anschließend abgerechnet werden kann.

Abrechnung der Leistungen

Die Abrechnung der Reparatur funktioniert genauso wie die Abrechnung der Versorgung. Entweder wird die Rechnung pro Vorgang aus dem Abrechnungsplan heraus manuell erzeugt und gebucht oder aber über den Stapellauf "Rechnungen abrufen Filter".

Aufgrund der Vertragseinrichtung wird an dieser Stelle, die zum Versorgungsvertrag abweichende Verkaufsauftragsart übermittelt, sodass der Service richtig besteuert wird.

Nach Faktura ist der Reparaturprozess komplett abgeschlossen.

Reparatur durch externe Dienstleister allgemein

Der Dienstleister ist entweder der Hersteller des Geräts oder ein anderer externer Dienstleister, der zur Durchführung einer Reparatur beauftragt wird. Er erhält das Gerät durch den nachfolgenden beschriebenen Prozess. Dieser erstellt ein Reparaturangebot für den Leistungserbringer, der dieses Angebot bei Fremdgeräten an die Krankenkasse des Versicherten *(BesitzerIn des Geräts)* einreicht oder bei Eigentumsgeräten sofort entscheidet, ob die Reparatur durchgeführt werden soll oder nicht.

Soll die Reparatur durchgeführt werden, wird dies dem Dienstleister nach Genehmigung durch den Kostenträger oder Eigentümer des Geräts mitgeteilt. Die Reparatur wird durchgeführt und anschließend an den Leistungserbringer gesandt.

Das reparierte Fremdgerät wird an den/die PatientIn ausgeliefert und sofern ein Leihgerät geliefert worden ist, wird dieses zurückgenommen ggf. repariert und eingelagert, das Eigentumsgerät wird gleich eingelagert und das Tauschgerät bleibt vor Ort.

Reparatur durch einen Dienstleister

Ausgehend davon, dass mit einer Reparatur im Haus begonnen wird, werden in der Prozessart "VG REP DL" nur noch die Schritte beschrieben, die benötigt werden, um den bereits vorhandenen Call mit den bereits erzeugten Belegen *(wie z.B. Leihgerät oder Rücknahme)* so zu ergänzen, dass der Fremdreparaturprozess komplett abgebildet werden kann. Somit sind hier zwei Umlagerungsaufträge für die Warenbewegungen zum Lieferanten und zurück enthalten sowie der Versand des reparierten Gerätes und die Leihgeräteabwicklung. Die Einkaufrechnung wird manuell und nicht über den Call abgewickelt.

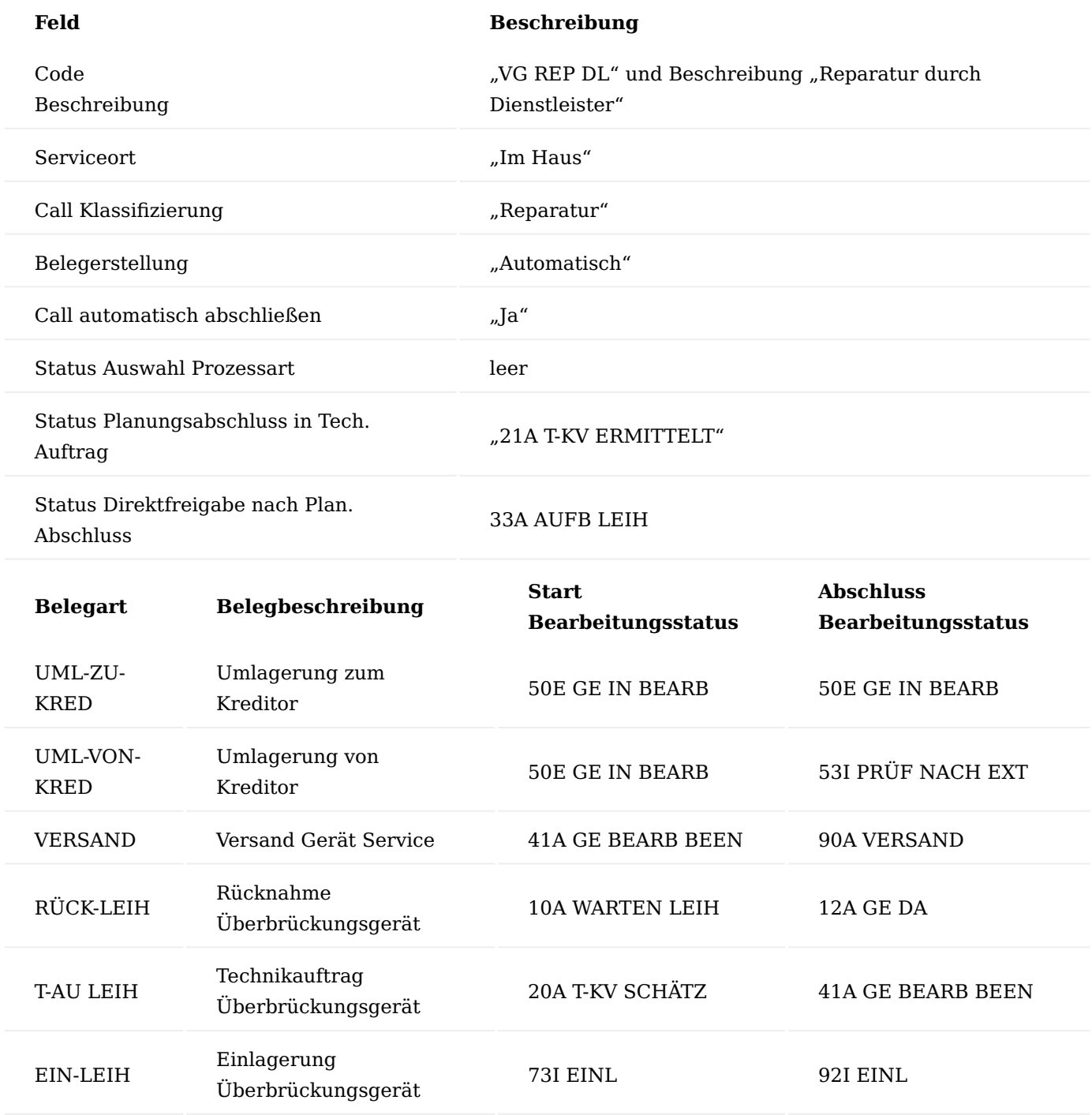

Prozessschritte Call erstellen bis Technikauftrag erstellen

Die Prozessschritte: über Marketing Cockpit den Call erstellen, Leihgerät versenden und Rücknahme defektes Gerät, wurden in den vorherigen Abschnitten eingehend beschrieben und werden hier daher nur als Fließtext angegeben.

Über das Marketing Cockpit wird der Debitor aufgerufen. Im Inforegister "Informationen" werden die Seriennr. Informationen geöffnet und alle bei dem/der PatientenIn liegenden Geräte angezeigt. Dort wird das reklamierte Geräte ausgewählt und die Seriennr.-Informationskarte geöffnet. Aus der Seriennr.-

Informationskarte heraus wird der Call erzeugt. Die Callnummer dient als Referenz, falls der Debitor Rückfragen hat.

Anschließend ist auf dieser Basis die Prozessart auszuwählen. Die Prozessarten sind auf Basis des Vertrags bereits vorgefiltert und in diesem Beispiel wird die Prozessart "REP FE IH" verwendet. Als nächstes sind die vom Debitor genannten Befundungen in der Callzeile zu erfassen. Dabei wird diese als Freitext erfasst, da die tatsächliche Diagnose noch nicht bekannt ist.

Nach Erfassen der Befundungen ist die Funktion "Erstelle Call Belege" auszuführen und der Prozess wird gestartet. Dabei wird zu Beginn ein Verkaufsauftrag zur Auslieferung eines Leihgeräts erstellt.

Im Feld "Leihgerät Artikelnr." kann, wenn gewünscht, durch Erfassung einer anderen Artikelnummer bereits vor Erzeugung des Auftrags ein anderes Gerät eingetragen werden. Wenn die Felder leer bleiben, so wird der gleiche Artikel eingetragen, welcher in der Callzeile erfasst ist. Der Artikel kann im Leihauftrag anschließend nochmals geändert werden.

Das Lager erstellt einen Warenausgang und bucht und druckt die Lieferung.

Dabei wird neben dem Lieferschein für das Leihgerät auch direkt der Abholschein für das abzuholende, defekte Gerät ausgedruckt.

Mit Buchung des Leihauftrags wird das Leihgerät, inkl. Lagerort und Lagerplatz in den Call geschrieben bzw. bei Änderungen im Auftrag aktualisiert. Weiterhin wird automatisch die Rücknahme für das defekte Gerät erzeugt, welche anschließend über den Technikgeräteeingang einzubuchen ist.

Im Technikgeräteingang wird die Seriennummer und ggf. die Betriebsstunden bzw. die Gerätemerkmale erfasst.

Mit Buchung wird der Bearbeitungsstatus weitergesetzt auf "20A T-KV SCHÄTZ" und der Technikauftrag wird erzeugt. Aufgrund der Einrichtung ist dieser in der Kachel "Technikauftrag Arbeitsvorrat" einsehbar.

Im Technikauftrag erfassen ServicetechnikerInnen nach dessen Prüfung die tatsächliche Befundung des Geräts.

Technikauftrag erstellt und Prozesswechsel zu "VG REP DL" – Reparatur bei Hersteller

Dabei wird nun festgestellt, dass das Gerät nicht selber repariert werden kann, sondern an einen Dienstleister geschickt werden muss. Dazu wird nun die Prozessart im Call auf "VG REP DL" geändert. Das System ersetzt nun alle noch nicht gebuchten/erzeugten Belege der vorherigen Prozessart durch die Zeilen der neuen Prozessart.

Der Technikauftrag wird nicht beendet, da über diesen die aufgekommenden Aufwände auf das Gerät gebucht werden, für zukünftige Wirtschaftlichkeitsrechnungen. Zudem kann der Technikauftrag auch für nachkontrollen der erledigten Arbeiten durch ServicetechnikerInnen genutzt werden.

# Umlagerung zum Kreditoren

Gemäß Prozesskette findet nun eine Umlagerung zum Kreditoren statt. Dazu muss im Call in den verknüpften Belegen der Umlagerungsbeleg bearbeitet werden, bevor dieser erzeugt wird. Wenn Belege vor Erzeugung zu bearbeiten sind, so sind diese rot gekennzeichnet und verfügen über einen Haken "Bearbeitung notwendig".

Ist ein Beleg nicht vor Erzeugung bearbeitet worden, so bricht die automatische Belegerzeugung ab und es wird ein Eintrag in die eBox geschrieben. Um die Belegzeile zu bearbeiten, wird die Zeile markiert und

"Bearbeiten" ausgeführt. An dieser Stelle werden nun "Geschäftsref. Lagerort Code" und "Geschäftsref. Lagerplatz Code" gefüllt, als Ziellagerort und –lagerplatz der Umlagerung.

Der Lagerort ist "KRED" für "Kreditor" und der Lagerplatz entspricht dabei der Kreditorennummer des Dienstleisters, an den die Ware verschickt wird. Auf Basis dieser Informationen wird im weiteren Verlauf ein Lieferschein zum Versand an den Kreditor erzeugt.

Wird nun auf "Liste" geklickt, ist die erste Umlagerungszeile nicht mehr rot.

In der zweiten Umlagerungszeile wird nun auf gleichem Wege der Ziellagerort/ -lagerplatz hinterlegt, wenn das Gerät wieder zurückkommt *(also wieder der Reparaturlagerort)*.

Da hier nun ein manueller Eingriff in den Prozess stattgefunden hat, ist die automatisierte Belegerzeugung unterbrochen. Aufgrund dessen muss erneut die Prozesskette durch Klick auf "Erstelle Call Belege" angestoßen werden. Es wird nun ein Dialogfenster angezeigt, in dem die Belege zur Erstellung ausgewählt werden müssen. Hier werden beide Umlagerungen ausgewählt und das System erzeugt nun folgenden Umlagerungsauftrag, in dem das Gerät eingetragen ist, Ziel ist, wie vorgegeben, der Kreditor. Zusätzlich wird gleich der zweite Umlagerungsauftrag erstellt, der wieder von Kreditor zurück auf Lagerort "REP" einbucht.

Der Warenausgang wird erzeugt und das Gerät über "Buchen & Drucken" an den Kreditoren versandt.

Dabei wird der Lieferschein an den Lieferanten erzeugt. Sollten im Technikauftrag bereits möglicherweise benötigte Aufwände/Artikel aufgeführt sein, welche benötigt/durchgeführt werden sollen, so würden diese ebenfalls angedruckt werden. Die Lagerorte sind so eingerichtet, sodass das System automatisch neben dem Warenausgang vom eigenen Lager auch direkt den Wareneingang auf dem Gegenlager bucht, somit ist hier nur eine Buchung notwendig.

Durch die Buchung des Geräts zum Kreditor steht das Gerät nun auch auf der Seriennr. Informationskarte beim Dienstleister, sichtbar im Inforegister "KUMAVISION healthcare" in den Feldern "Lagerort letzte Lagerbuchung" und "Lagerplatz letzte Lagerbuchung".

Weiterhin wurde auch der Bearbeitungsstatus automatisch auf "50E GE IN BEARB" weitergesetzt. Aufgrund der Einrichtung steht der Call nun in der Kachel "Call zum Service ext. Dienstleister".

Kostenvoranschlag von Kreditor erfassen

Der Dienstleister führt nun ebenfalls eine Analyse durch und schickt einen Kostenvoranschlag, welcher nun im Call nacherfasst werden muss. Dazu gibt wird im Menüband des Calls die Funktion "Dienstleister KV" ausgeführt.

In der sich öffnenden Maske werden nun die Aufwände, sowie der Kreditor der Fremdreparatur erfasst. Mit dem heutigen Stand der Umsetzung können nur Positionen mit der "Art = Ressource" erfasst werden und keine Artikel. Sind an der Ressource EK-Preise gepflegt, werden diese gemäß Preisfindung übernommen, können jederzeit aber auch angepasst werden.

Um nun den Kostenvoranschlag an die Krankenkasse zu übermitteln bzw. einen Vorgang zu erzeugen, wird auch hier, wie im Technikauftrag, die Funktion "Planung abschließen" ausgeführt. Dabei wird nun ebenfalls ein Vorgang im Abrechnungsplan erzeugt. Zudem wird nun wieder der Bearbeitungsstatus auf "21A KV ERMITTELT" gesetzt.

Der Kostenvoranschlag wird nun nach Voreinstellung an die Krankenkasse versendet. Bei Genehmigung wird die zugehörige Info.-Anforderung entsprechend auf "OK" gesetzt. Nun kann der Dienstleister informiert werden, sodass dieser mit der Reparatur beginnen kann.

Bei Buchung des ersten Umlagerungsauftrags wurde im Call automatisch der zweite Umlagerungsauftrag erzeugt.

Dieser wird nun geöffnet und die erste Buchung vom Dienstleister auf das Transitlager durchgeführt. Dazu wird im Umlagerungsauftrag über die Funktion "Buchen" und Art "Ausgang" der Ausgang verbucht. Ein Warenausgang ist nicht notwendig.

Kommt das Gerät nun vom Dienstleister zurück, kann dieses erneut über den Technikgeräteeingang eingebucht werden.

Gemäß Prozesskette wird nun der Versandauftrag für den Versand des reparierten Gerätes an den Kunden erzeugt.

# Warenausgang des reparierten Geräts

Im Lager wird nun der Warenausgang für das aufbereitete Gerät erzeugt und verbucht. Bei Druck des Lieferscheins wird auch hier wieder der Abholschein für das Leihgerät ausgedruckt. Zudem ist der Serviceschein zum Call auszudrucken.

- Lieferschein •
- Abholschein •
- Serviceschein

Nach Buchung des Versandauftrags wird der Bearbeitungsstatus erneut auf "10A WARTEN LEIH" umgesetzt und die Verkaufsrücknahme zur Erfassung der Rückholung des Leihgeräts erzeugt.

# Technikgeräteeingang des Leihgeräts

Auch das Leihgerät wird über den Technikgeräteeingang eingebucht, sobald es im Haus ist, wodurch anschließend der Technikauftrag zur Aufbereitung des Leihgeräts erzeugt wird. Aufgrund der Einrichtung des Bearbeitungsstatus "20A T-KV SCHÄTZ" wird auch dieser Technikauftrag wieder im Arbeitsvorrat der ServicetechnikerInnen angezeigt.

Im Technikauftrag können, wie beim Gerät auch, die Befundungen für das Leihgerät erfasst werden. Weiterhin sind auch hier im Planungsregister die benötigten Verbräuche zu erfassen und die Planung abzuschließen. Bei Abschluss der Planung erkennt das System nun, dass es sich dabei um die Reparatur des Leihgeräts handelt und gibt entsprechend die Meldung "Es handelt sich um ein Leihgerät. Die Reparatur kann sofort beginnen" aus.

Der Bearbeitungsstatus setzt sich entsprechend auf "33A AUFB LEIH" weiter, damit der Auftrag nicht verloren geht und im Arbeitsvorrat stehen bleibt, wenn TechnikerInnen diesen aus Versehen schließen. Anschließend wird auch hier die Planung in den Verbrauch übernommen, der Verbrauch verbucht und der Technikauftrag abgeschlossen. Der Bearbeitungsstatus ändert sich nun auf "73I EINL" und wird in der Kachel "Technik Call" ausgegeben, damit abschließend die Einlagerung noch stattfindet.

Einlagerung des Leihgeräts

Das Leihgerät wird nun wieder eingelagert. Dazu muss auch hier die Einlagerungszeile im Call bearbeitet werden. Es werden Ziellagerort und –lagerplatz erfasst, sodass das Umlagerungsbuchblatt fertig vorbelegt ist, oder in der Einrichtung wird der Lagerort bereits definiert und wird gleich in den Beleg übernommen.

Wenn diese Daten nicht vorher eingetragen worden sind, ist nun wieder die Funktion "Erstelle Call Belege" auszuführen, damit die Umlagerungsbuchblattzeile erstellt wird. Diese kann anschließend aus dem Call geöffnet und die Einlagerung verbucht werden.

### Nacherfassung der Dienstleister Aufwände in Technikauftrag

Parallel zu den oben genannten Schritten finden noch die abschließenden Arbeiten durch den Innendienst statt. Dazu gehört zum einen die Nachbuchung der vom Dienstleister erbrachten Aufwände im bereits bestehenden Technikauftrag. Dazu wird dieser aus dem Call heraus geöffnet.

Die über die Funktion "Kostenvoranschlag erfassen" eingetragenen Aufwände sind direkt im Technikauftrag im Planungsregister aufgeführt worden. Abschließend sind nun die die geplanten Aufwände in die Verbrauchszeilen zu übertragen, der Verbrauch zubuchen und der Technikauftrag abzuschließen.

Weiterhin kann nun ebenfalls im Abrechnungsplan abgerechnet sowie der Serviceschein zugeordnet werden. Die Abrechnung erfolgt entweder pro Vorgang über die Funktion "Rechnung abrufen" im Abrechnungsplan oder über die automatische Abrufroutine. Dabei wird die Verkaufsrechnung mit den Fremdreparaturkosten erzeugt und verbucht.

Sollte die Nacharbeit nach Einlagerung erfolgen, so ist der Call nun noch manuell abzuschließen, ansonsten passiert dies automatisch.

Einkaufsrechnung für Reparatur erstellen

Wenn die Eingangsrechnung kommt, wird eine neue Einkaufsrechnung mit der Einkaufsbestellart "REP" für den Kreditor erzeugt. Über die Funktion "Wareneingangszeilen" holen" im Menüband "Start" kann nun der Aufwand aus dem Call abgerufen werden, hier wird die Technikauftragsnummer aus dem Call gewählt.

Dabei wird automatisch das hinter der Ressource gepflegte Sachkonto gezogen sowie der Preis, welcher im Call unter "Dienstleister KV" hinterlegt worden ist. Die Einkaufsrechnung kann anschließend fakturiert werden.

# Wartungsprozesse für sonstige Leistungserbringer

Die hier beschriebenen Prozesse sind exemplarisch und können auch abweichend ausgeführt werden. Zum Beispiel kann in allen Prozessen die Prozessart direkt im Wartungscockpit vorgegeben werden, genauso wie sie erst nach Ermittlung des Wartungsvertrags ausgewählt werden kann.

#### Technikeinrichtung für Wartungsprozesse

In der Technik Einrichtung (Aufruf über die Anwendersuche) im Inforegister "Bearbeitungsstatus" ist im Feld "Status Abschluss Service vor Ort" ein Status zu hinterlegen, der die Freigabe zur Erstellung weiterer Calls für ein Gerät definiert.

Im Inforegister "Allgemein" wird im Feld "Wartung Datumsformel Prüfung Fälligkeit" eine Datumsformel (z.B. *2W)* hinterlegt. Diese fälligen Wartungen zu einem Gerät werden damit im Technikauftrag und auch im Call in einer Infobox ausgegeben.

Abruf fälliger Wartungen über das Wartungscockpit

Hinter jedem Artikel sind Wartungspläne gepflegt, welche bei Erstauslieferung an die Seriennr.- Informationskarte vererbt werden.

Zudem wird dabei dann auch das Datum der nächsten fälligen Prüfung berechnet. Um nun abzurufen, welche Wartungen/ Prüfungen als nächstes fällig sind, wird das Wartungscockpit genutzt.

Dort werden über die Funktion "Erstelle Wartungsposten" die fälligen Geräteprüfungen abgerufen. Dabei kann nach unterschiedlichen Kriterien, wie z.B. Prüfart, Gerät im Haus oder nicht, Artikelfamilien oder Fälligkeitsdatum gefiltert werden. Gerät im Haus wird erkannt, wenn das Feld "Besitzer" leer ist.

Auf Basis dieser Informationen werden nun die fälligen Wartungen in das Cockpit abgerufen.

Im Folgenden werden einige ausgewählte Felder beschrieben:

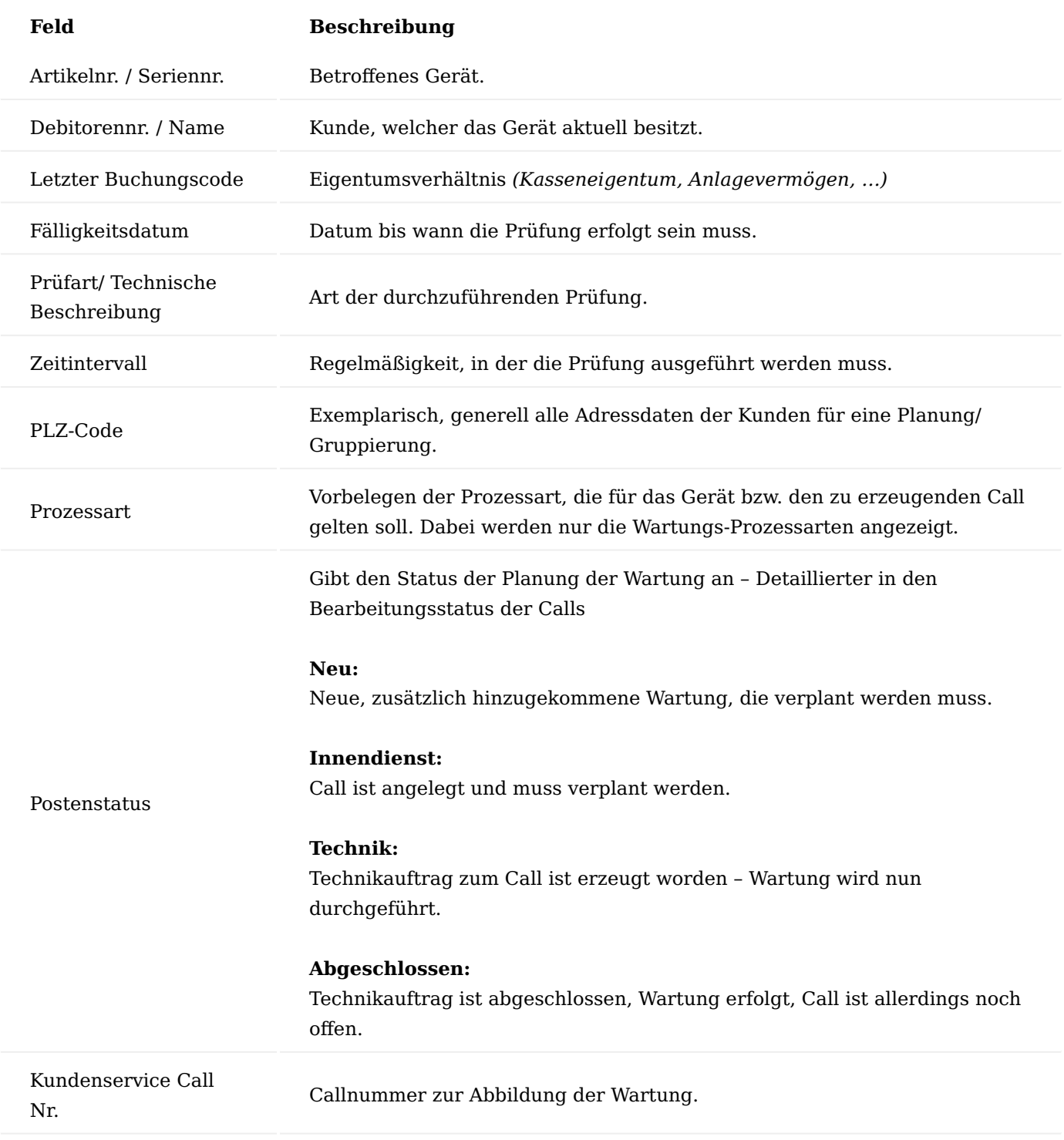

Neben der Funktion zum Abrufen der fälligen Wartungen können weiterhin die Seriennr.-Informationskarte *(Funktion: Seriennr.-Info-Karte)* geöffnet und Calls erstellt werden mittels Calls erstellen. Dabei werden für alle Wartungscockpitzeilen Calls erzeugt. Eine Filterung erfolgt vor Ausführung der Funktion im Wartungscockpit.

Wartungen, welche bereits in einem Call verarbeitet werden, können nicht mehr aus Wartungscockpit gelöscht werden.

Mehrere Calls erstellen

Grundsätzlich gilt, es werden nur die Service Herkunftsarten "Reparatur" und "Wartung" geprüft. Für alle anderen Service Herkunftsarten können jederzeit mehrere Calls gleichzeitig erstellt werden.

Beim Versuch der Neuanlage eines Calls für Reparatur/Wartung müssen die bestehenden Calls geprüft werden, hierbei gelten unterschiedliche Prüfkriterien abhängig von dem Serviceort:

#### Bestehende Calls haben den Wert "Service=Im Haus"

- Ist kein Call für das Gerät vorhanden, egal ob Leih- oder nicht, dann darf ein neuer Call erstellt werden.
- Ist das Gerät als Leihgerät eingesetzt, dann muss dieses wieder eingelagert worden sein, bevor ein neuer Call erstellt werden kann. Ein Leihgerät gilt als eingelagert, wenn in der Prozesskette alle Belege mit der "Kundenservice Belegart Gerätereferenz=Leihgerät" gebucht worden sind, insbesondere Basis Belegart=Umlagerung.
- Ist das Gerät als Gerät eingesetzt, dann muss das Gerät wieder ausgeliefert sein oder "wieder eingelagert/umgelagert" sein damit ein neuer Call erstellt werden kann. Gerät gilt als wieder ausgeliefert, wenn die Basisbelegart=Verkaufsauftrag ist, der Technischer Service=Ja und die Gerätereferenz=Gerät und der Beleg gebucht ist. Dieser Beleg muss auch gleichzeitig der Letzte in der Prozesskette für die Gerätereferenz="Gerät" sein.

# Bestehende Calls haben den Wert "Service=vor Ort"

- Entspricht der Wert des neuen Feldes "Status Abschluss Service vor Ort" der Technik Einrichtung dem Status der Call Zeile, dann darf ein neuer Call erstellt werden.
- Ein neuer Call darf angelegt werden, wenn der Technikauftrag bzw. der letzte Beleg in der Prozesskette mit der Gerätereferenz = Gerät in den verknüpften Belegen abgeschlossen/gebucht sind.

#### Vorhandenen Call zuordnen

Mit "Anzahl Calls" im Wartungscockpit wird angezeigt, dass es mehr als einen Call zur Seriennummer gibt. Das kann bei mehreren Überprüfungen vorkommen. Damit soll vermieden werden, dass FahrerInnen oder TechnikerInnen das gleiche Gerät mehrmals abholen. Diese Calls lassen sich dann mit der Funktion "Vorhandene Calls zuordnen" kombinieren. Die Spalte Vorhandene Calls zeigt Calls der Art "Wartung" oder "Reparatur" an *(Feld wird rot und fett angezeigt, wenn ein oder mehrere Calls vorhanden ist)*.

Mit der Funktion "Vorhandenen Call zuordnen" öffnet sich eine Auswahlmaske an Calls, bei dem man einen Call auswählen kann und dann schreibt das System eine Bemerkung in den Call, welche als Priotext in Call und TAU angezeigt wird.

# Anzeige fälliger Prüfungen im Call und im Technikauftrag

Abhängig von der in der Technik Einrichtung hinterlegten Datumsformel werden die fälligen Prüfungen des Geräts in der "Wartung Fälligkeiten Info" Infobox ausgegeben. Das "Bis-Datum" für die Anzeige der fälligen Prüfungen ermittelt sich aus dem Tagesdatum + Datumsformel der Technik Einrichtung *(Feld "Wartung Datumsformel Prüfung Fälligkeit")*.

Wird keine Datumsformel hinterlegt, dann bleibt die Infobox leer.

#### Hinweis

Es ist absichtlich gewollt, dass hier nichts eingetragen wird, da es viele Call-Konstellationen geben kann, in der die Wartung zugeordnet werden kann *(im Haus, AH, vor der Reparatur, nach KV, Aussonderungsantrag, nach Reparatur, nach Versand…)*.

#### Wartung außer Haus

Wurde im Wartungscockpit die Funktion "erstelle Wartungsposten" durchgeführt, wird auf den erzeugten Posten die Prozessart vorgegeben und anschließend mit der Funktion "Calls erstellen" der Call erzeugt.

Im entstandenen Call ist im Inforegister Allgemein der/die ServicetechnikerIn zu pflegen. Auf Basis dessen wird automatisch Lagerort und Lagerplatz eingesteuert.

Der Call ist nun als Wartungscall gekennzeichnet, zudem ist in der Callzeile ein entsprechender Bearbeitungsstatus sowie die Prüfart gesetzt.

Der Technikauftrag wird mittels Funktion "Erstelle Call Belege" erzeugt, dort kann nun bereits die Ressource für die durchzuführende Tätigkeit eingetragen werden. In den Technikauftragszeilen ist die Prüfung auch enthalten. Mit einem Technikauftrag können auch mehrere Prüfungen auf einmal durchgeführt werden, da die jeweilige Prüfung durch Eintragen des Arbeitstypen aus der Einrichtung der Wartungspläne hochgesetzt wird.

Anschließend kann der Serviceschein für TechnikerInnen gedruckt werden

Der Servicescheinrückläufer wird später über die eBox verarbeitet, sodass abschließend der Technikauftrag vom Innendienst nachgearbeitet wird, sollte die mobile Lösung nicht genutzt werden und der/die TechnikerIn den Beleg selbst verarbeiten. Dazu wird nun Planungs- in Verbrauchszeilen übernehmen aufgeführt sowie Verbrauch buchen und Auftragszeile abschließen.

Wenn Call und Technikauftrag abgeschlossen sind, wird das Gerät automatisch aus dem Wartungscockpit gelöscht. Zudem wird bei Buchung des Verbrauchs im Technikauftrag das Datum der nächsten Prüfung gemäß der Einrichtung am Artikel hochgesetzt *(Feld "Wartungsintervall gemäß MPG Anhang 1" auf der Artikelkarte)*.

Alle Prüfungen, die im Zuge der Wartung ggf. zusätzlich durchgeführt und im Technikauftrag verbucht wurden *(z.B. STK/MPG)*, setzen entsprechende Einträge ebenfalls hoch.

### Wartung im Haus Fremdgerät

Die Prozessart wird im Wartungscockpit vorbelegt und der Call erzeugt. Alternativ kann auch ein Call erzeugt werden, um anschließend den Wartungsvertrag zu erzeugen, um auf Basis dessen eine Vorfilterung der Wartungs-Prozessarten zu haben. Anschließend wird die Prozesskette über "Erstelle Call Belege" gestartet.

Das Überbrückungsgerät wird verschickt, dabei wird, wie bei der Reparatur auch, neben Lieferschein auch der Abholschein ausgedruckt, wenn die Funktion "Buchen und drucken" ausgeführt wird.

Das zu wartende Gerät wird nun über den Technikgeräteeingang eingebucht, dabei sind ggf. Betriebsstunden und Gerätemerkmale analog den Reparaturprozessen zu pflegen.

Anschließend wird automatisch der Technikauftrag erzeugt. Da der Technikauftrag aus einem Call zur Wartung heraus erzeugt worden ist, ist im Technikauftrag in den Technikauftragzeilen an den Feldern "Wartungsplan Vorlagen Code" und "Prüfart" zu erkennen, welche Wartung durchzuführen ist.

Zudem sind nun im Register Planung Material/Ressourcen die Aufwände für die Wartung zu erfassen. Dabei muss mindestens eine Ressource mit einem entsprechenden Arbeitstypen, gemäß der Einrichtung der Wartungspläne hinterlegt werden. Wenn ein im Technikauftrag hinterlegter Arbeitstyp dem Arbeitstypen des Wartungsplans entspricht, so wird das Datum der nächsten Prüfung am Gerät hochgesetzt. Sollten mehrere Defekte vorhanden sein, können ebenfalls Befunden mit Details erfasst werden *(analog der Reparatur)*. Abschließend ist die Funktion "Planung abschließen" auszuführen, sodass der Kostenvoranschlag an die Krankenkasse übermittelt werden kann. Der Bearbeitungsstatus in Call/ Technikauftrag wird gemäß Einrichtung umgesetzt, sodass der Call in der entsprechenden Kachel angezeigt wird.

Aus der Kachel heraus kann wieder über den Call das Marketing Cockpit und von dort der Abrechnungsplan geöffnet werden. Die folgenden Schritte finden sich detailliert auch unter Abschnitt "Reparatur Fremdgerät im Haus" ab "Genehmigung durch Kostenträger" wieder und sind daher hier nur als Fließtext erfasst.

Durch Abschluss der Planung im Technikauftrag ist im Abrechnungsplan ein neuer Vorgang erzeugt worden, in dem die Aufwände, gemäß Vertrag, aufgeführt werden. Nun kann hier wieder der KV/eKV versendet werden.

Wird eingehend die Genehmigung verarbeitet, so wird die entsprechende Info.-Anforderung auf Status "Info OK" gesetzt, wodurch der Bearbeitungsstatus in Call/ Technikauftrag geändert wird, sodass TechnikerInnen mit der Wartung beginnen kann. Mit Buchung des Verbrauchs wird das Datum für die nächste Prüfung am Gerät hochgesetzt. Zuletzt wir der Technikauftrag beendet.

Gemäß Prozesskette wird mit Abschluss des Technikauftrags der Versandauftrag erzeugt, sodass das Gerät an den Kunden zurückgeschickt wird. Mit Buchung der Lieferung wird zusätzlich der Abholschein für das Leihgerät ausgedruckt. Zudem ist ggf. der Serviceschein als Nachweis der Leistungserbringung auszudrucken. Die Rücknahme des Leihgeräts wird wieder über den Technikgeräteeingang eingebucht.

Der Technikauftrag zur Prüfung des Leihgeräts wird erzeugt, wenn es arbeiten gibt, so können diese eingetragen und verbucht werden. Wird die Funktion "Planung abschließen" ausgeführt, so wird kein Eintrag im Abrechnungsplan geschrieben, stattdessen kommt ein entsprechender Hinweis und der Bearbeitungsstatus wird entsprechend gesetzt.

Sofern vorher noch nicht getan, wird nun an der Einlagerungszeile im Call "Geschäftsref. Lagerort Code" und "Geschäftsref. Lagerplatz Code" gepflegt und der Beleg erzeugt.

Im Umlagerungsbuchblatt ist das Gerät eingetragen, sodass das Gerät nun final eingelagert wird. Mit Abschluss der Einlagerung wird der Call beendet.

Abschließend kann über den Abrechnungsplan die Wartung abgerechnet werden, wenn alle Info.- Anforderungen OK sind. Dazu kann entweder über den Abrechnungsplan und der Funktion Rechnung abrufen gearbeitet werden oder es wird der Stapellauf Rechnung Abrufen Filter genutzt.

Wartung im Haus Fallpauschale

Wurde im Wartungscockpit die Funktion "erstelle Wartungsposten" durchgeführt, wird auf den erzeugten Posten die Prozessart "WART FP IH" vorgegeben und anschließend mit der Funktion "Calls erstellen" der Call erzeugt. Alternativ kann der Call manuell aus der Seriennummernkarte heraus mit gleicher Prozessart angelegt werden.

Im Call über die Funktion "Erstelle Call Belege" wird nun die Prozesskette angestoßen und der Tauschauftrag erzeugt. Dabei öffnet sich die Maske der Lieferplanzeilen, in dem das Gerät ausgewählt werden kann, welches nun an den Kunden verschickt werden soll.

Neben dem Tauschauftrag im Call wird das Gerät nun auch im Lieferplan als zusätzliche Zeile angelegt. Zum Tauschauftrag wird nun der Warenausgang erzeugt.

Bei Buchung und Lieferung wird neben dem Lieferschein auch der Abholschein für das andere Gerät ausgedruckt.

Kommt das zu wartende Gerät nun ins Haus, wird dieses über den Technikgeräteeingang eingebucht. Sind Betriebsstunden nötig oder Geräteparameter, so können diese nachgetragen werden.

Da es eine Fallpauschale ist, steht der Bearbeitungsstatus im Technikauftrag bereits auf Bearbeitungsstatus zu bearbeiten, sodass nun die Aufwände zur Durchführung der Wartung erfasst werden können.

Sollte die Planung dennoch abgeschlossen werden, so setzt sich der Bearbeitungsstatus direkt wieder auf Kostenvoranschlag genehmigt o.ä., sodass hier keine Verzögerungen auftreten

Die Wartung wird durchgeführt, die Verbrauchszeilen werden gefüllt sowie die Funktionen "Verbrauch buchen" und "Auftragszeile abschließen ausgeführt". Mit Buchung im Technikauftrag wird das Datum der nächsten Prüfung auf der Seriennr.-Informationskarte in der Gerätewartung hochgesetzt.

Abschließend wird das gewartete Gerät wieder eingelagert.

Wartung eines Geräts aus einer Filiale

Ein Gerät soll gewartet werden. Dazu wird im Wartungscockpit die Prozessart "WE GE FLI" eingetragen und die Funktion "Calls erstellen" ausgeführt.

Mittels "Erstelle Call Belege" wird die Prozesskette angestoßen und der Reparaturüberbrückungsauftrag für ein Leihgerät erzeugt.

Die folgenden Prozessschritte wurden detailliert im Abschnitt "Reparatur im Haus - Gerät kommt aus einer Filiale" beschrieben und sind hier daher nur als Fließtext erfasst.

Das Leihgerät wird mittels Warenausgang verschickt, dabei wird neben Lieferschein auch der Abholschein für das zu wartende Gerät ausgedruckt. Anschließend wird der Wareneingang des zurückgekommenen Geräts in die Filiale über den Technikgeräteeingang gebucht.

Das Gerät soll anschließend an die Zentrale umgelagert werden, dazu wird vor Erzeugung des Umlagerungsauftrags im Call der Ziellagerort und –lagerplatz eingetragen.

Für den Umlagerungsauftrag werden anschließend Warenausgang in der Filiale und Wareneingang in der Zentrale gebucht.

Im Technikauftrag werden anschließend die Aufwände zur Aufbereitung erfasst. Dazu kann bspw. die Funktion "Stücklistenkomponenten" genutzt werden. Anschließend ist die Planung abzuschließen, um den Kostenvoranschlag zu stellen.

Der Abrechnungsplan wird geöffnet *(im Call möglich über Debitor oder Marketing Cockpit)*. In diesem ist der Vorgang erzeugt worden, sodass nun die Dokumente, wie z.B. ein Kostenvoranschlag erstellt und gefordert werden können.

Erfolgt die Genehmigung, so wird die Info.-Anforderung auf "OK" gesetzt und der Bearbeitungsstatus in Call und Technikauftrag wird entsprechend angepasst, sodass der Technikauftrag in der Kachel "Technikauftrag

Arbeitsvorrat" angezeigt wird. ServicetechnikerInnen führen nun die Wartung durch – bei Buchung des Verbrauchs wird das Datum der Wartung fortgeschrieben.

Anschließend wird das Gerät wieder in die Filiale zurück geliefert, dazu ist auch beim zweiten Umlagerungsauftrag das Ziellager vorzugeben, sodass anschließend Warenausgang und Wareneingang gebucht werden können.

Anschließend kann das Gerät mittels Versandauftrag an den Kunden zurückgeliefert werden. Bei Buchung des Warenausgangs wird neben Lieferschein auch der Abholschein für das Leihgerät gedruckt.

Das Leihgerät wird nun zurückgeholt und über den Technikgeräteeingang eingebucht.

Sollten Aufbereitungen am Leihgerät nötig sein, so werden diese über den Technikauftrag abgewickelt. Wird die Funktion "Planung abschließen" ausgeführt, kommt ein entsprechender Hinweis, dass mit der Instandsetzung direkt begonnen werden kann. Zudem wird der Bearbeitungsstatus entsprechend gesetzt.

Für die finale Einlagerung des Geräts sind Ziellagerort und –lagerplatz wieder vorzubelegen, sodass die Buchung im Umlagerungsbuchblatt stattfinden kann.

Mit Buchung der Einlagerung wird der Call automatisch abgeschlossen, sodass nur noch die Abrechnung via Abrechnungsplan bzw. Stapellauf Rechnungen abrufen Filter nötig ist.

In der Gerätewartung wurde das Datum der Prüfung entsprechend weitergesetzt.

#### Weitere Prozesse

Im folgenden Abschnitt werden weitere, allgemeine Prozesse im Rahmen des technischen Service beschrieben.

Verschrottung von Eigentumsgeräts

Wenn im Prozess festgestellt wird, dass ein Leihgerät *(wenn Eigentum)* oder ein Fallpauschalgerät ausgesondert werden soll, dann gibt es in der Regel zuvor einen Call.

Zum Beispiel beim Tausch eines Fallpauschalgeräts. Wenn dann das Gerät im Technikauftrag begutachtet wird, und die TechnikerInnen feststellen, dass das Gerät ausgesondert werden soll, so wechseln TechnikerInnen in den Call. Die TechnikerInnen wechseln die Prozessart auf "Aussonderung". Im Anschluss kehren TechnikerInnen in dem Technikauftrag zurück und schließen diesen ab. Durch die Automatik wird der Folgebeleg des Calls erstellt. Dieser Beleg ist das besondere Artikelbuchblatt zur Verschrottung. Wenn das Artikelbuchblatt gebucht wird, so wird die Seriennummer gesperrt, ein Haken "verschrottet" gesetzt und es wird dokumentiert wer verschrottet hat und wann das passiert ist.

Zum Schluss wird auch der Call automatisch beendet.

Verschrottung von Fremdgeräten mittels Vorgang

Wenn die Reparatur unwirtschaftlich ist, wird der Krankenkasse ein Aussonderungsantrag übermittelt, mit der Bitte um Genehmigung. Dieser Aussonderungsantrag kann, genauso wie der Kostenvoranschlag, aus dem Abrechnungsplan heraus, mittels Informationsanforderung, verschickt werden.

### Besondere Einrichtungen

Damit diese Verschrottung aus dem Abrechnungsplan heraus funktioniert, sind einige Dinge einzurichten. Zu Beginn ist eine eigene Informationsanforderung für die Verschrottung anzulegen auf Basis des Belegcodes "IM $KV''$ .

Dieser Informationsanforderung wird ein eigener "Komm. Status Vorlagencode" hinterlegt, welcher die einzelnen, möglichen Status der Info.-Anforderung definiert.

Weiterhin werden hier, wie beim Kostenvoranschlag auch, die Bearbeitungsstatus für den Call und Technikauftrag gepflegt.

## **Beispiel:**

Einrichtung der Komm. Status Vorlagenkarte "Schrott":

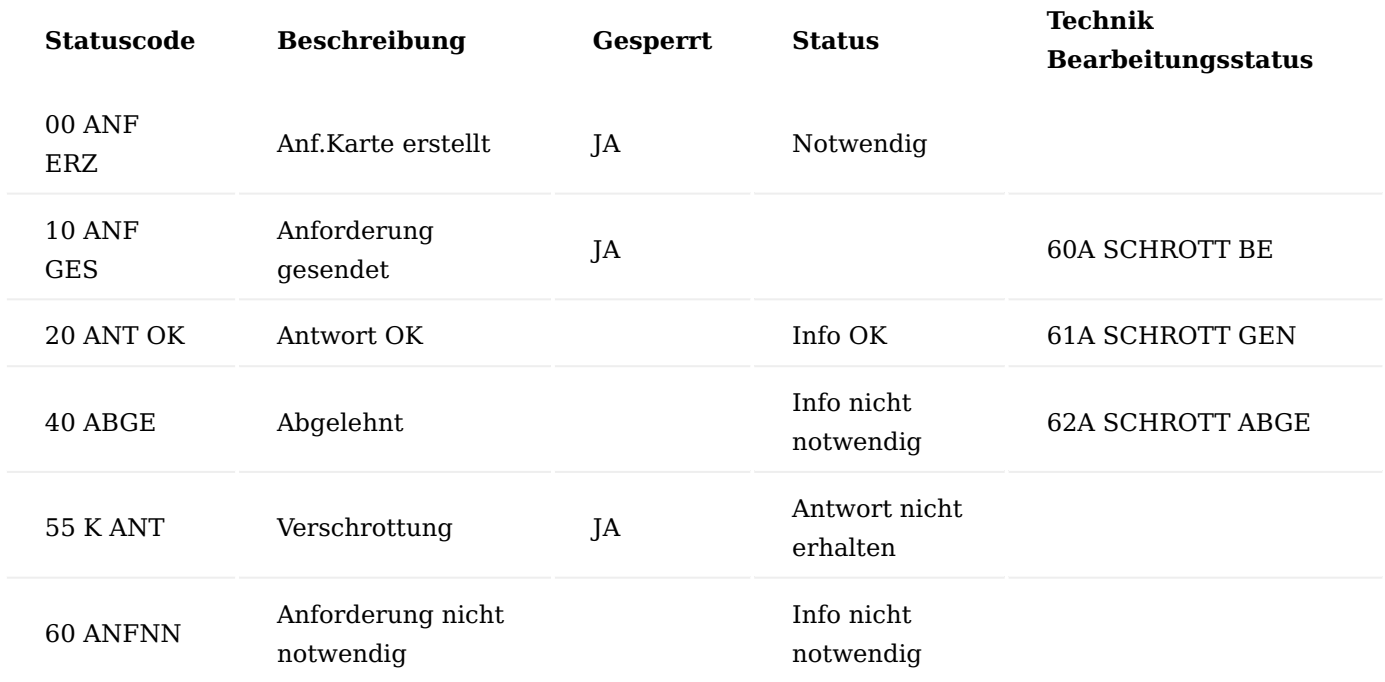

Darüber hinaus ist auch eine eigene Kommunikationsmethode *(Schrott)*, inkl. der Kommunikationsstufen *(beispielsweise drei Stufen von "Verschrottung" über "1. Erinnerung Verschrottung" bis "2. Erinnerung Verschrottung"*) zu pflegen, damit der Beleg mit dem Andruck "Verschrottungsantrag" verschickt wird. Für weitere standardisierte Texte werden zur einzelnen Stufe Vor- und Nachtexte gepflegt, welche ebenfalls angedruckt werden.

Der Informationsmanager bietet die Möglichkeit, dass bei Ablehnung eines Kostenvoranschlags automatisiert eine Verschrottung erstellt werden kann *(Ablehnung bedeutet in dem Fall nicht notwendig, da die Aufbereitung unwirtschaftlich wäre)*. Dazu ist in der Kommunikationsstatusvorlage des Reparaturkostenvoranschlags ein weiterer Statuscode einzupflegen, "KV nicht notwendig, da verschrotten". Dieser bekommt den Status "Info. nicht OK" und als folgender Anforderungs- bzw. Vorlagencode jeweils die zuvor eingerichteten Codes "SCHROTT". Dadurch erzeugt das System automatisch einen Verschrottungsantrag, wenn die Informationsanforderung des Kostenvoranschlags nicht OK ist und der neu angelegte Statuscode ausgewählt wird. Zuletzt ist auch für diese Zeile ein Bearbeitungsstatus für das Modul "Technik & Wartung" zu pflegen.

Hier im Beispiel in der Zeile 61A ANFNN Schrott in den Spalten "Folge Anforderungscode", "Folge Vorlagencode" und "Folge Anforderungsstatus" ersichtlich:

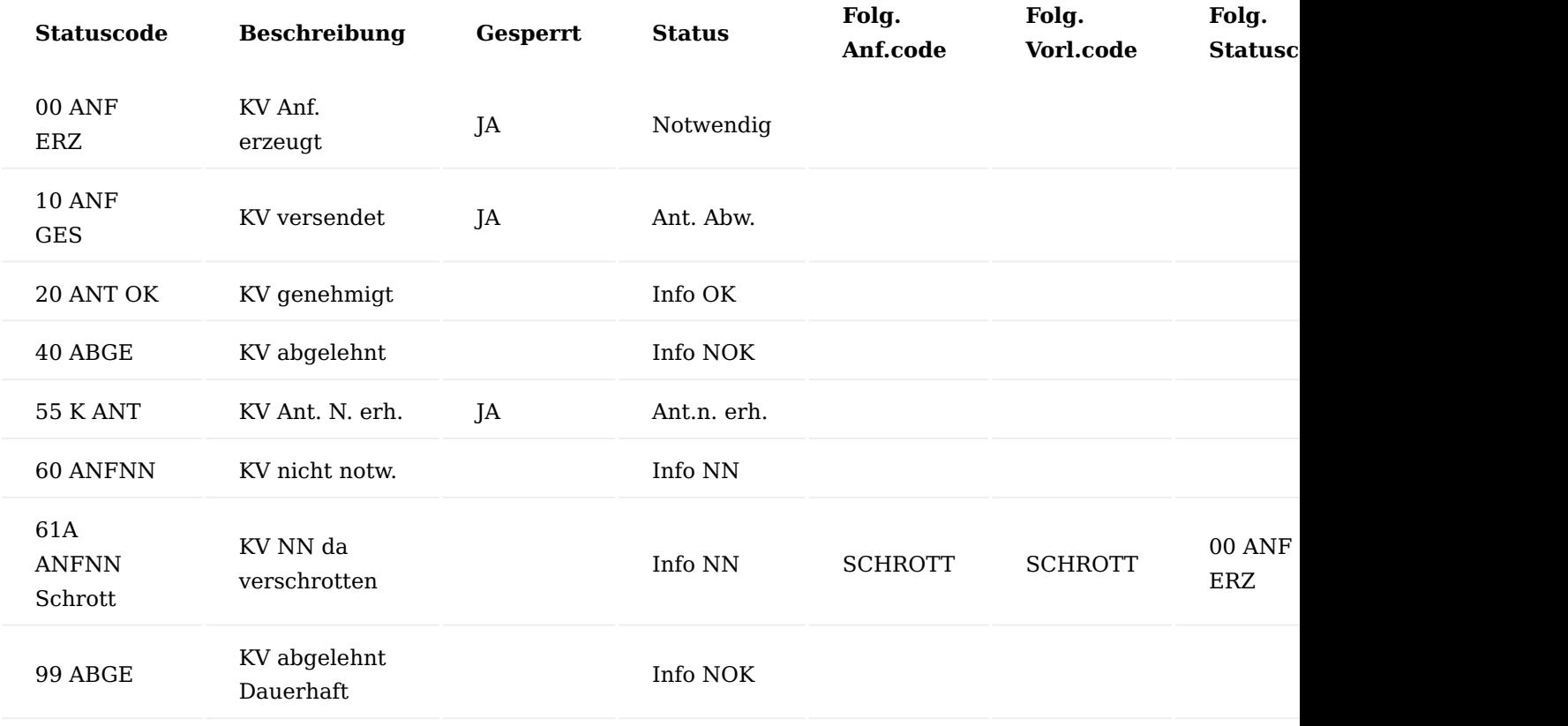

Prozessschritte

ServicetechnikerInnen bekommen mittels Bearbeitungsstatus einen Technikauftrag zugewiesen, in dem der Aufwand für die Instandsetzung geschätzt werden soll. Dazu werden im Planungsregister die benötigten Aufwände erfasst.

Da dabei festgestellt wurde, dass die Aufbereitung unwirtschaftlich ist, wird nun die Planung mittels Funktion "Planung abschließen" im Technikauftrag abgeschlossen und Bearbeitungsstatus wird in der Technikauftragszeile auf "22A AUSSONDERUNG" umgesetzt.

Durch die Kacheln im Rollencenter, wird dieser Call auch den TechnikerInnen in den ermittelten Kostenvoranschlägen mit dem entsprechenden Status angezeigt.

Vom Call aus wird der Abrechnungsplan geöffnet und darüber gelangt man nun in den entsprechenden Vorgang, um die Informationsanforderung des Kostenvoranschlages zu bearbeiten.

Mittels der Funktion "Info nicht OK" wird diese Info.-Anforderung auf den Status "61A ANFNN SCHROTT" gesetzt und die folgende Info.-Anforderung für den Verschrottungsantrag öffnet sich.

# Antrag auf verschrotten

Aufgrund der Einrichtung im Hintergrund erkennt das System nun automatisch, dass sofort ein Verschrottungsantrag zu erstellen ist. Es öffnet sich eine Maske, in der die Zeilen mit dem Haken "Ausgabe" markiert werden können, welche auf dem Verschrottungsantrag mit übermittelt werden können. Dabei werden die geschätzten abrechenbaren Aufwände angezeigt.

Das System hat eine neue Info.-Anforderung für die Verschrottung erzeugt.

Durch die dahinterliegende Einrichtung, haben sowohl Call als auch Technikauftrag den Bearbeitungsstatus, dass die Verschrottung beantragt worden ist.

Wenn die Verschrottung beantwortet ist, wird der Status gemäß der Antwort umgesetzt.

Auch hier hat sich der Bearbeitungsstatus wieder in Call und Technikauftrag automatisch umgesetzt, sodass TechnikerInnen nun die Verschrottung durchführen können. Im Rollencenter im Arbeitsvorrat der TechnikerInnen wird der Technikauftrag nun aufgeführt.

#### Verschrottung ist genehmigt

TechnikerInnen sehen über die Kacheln in ihrem Arbeitsvorrat auch die Technikaufträge, die den Bearbeitungsstatus "Verschrottung genehmigt" tragen - "61 A SCHROTT GEN".

Der Technikauftrag wird geöffnet und erkannt, dass das Gerät verschrottet werden darf. Von dort aus wird in den Call gewechselt. Es wird in den laufenden Prozess unter dem Technikauftrag die Zeile zur Verschrottung eingefügt, damit bei Abschluss des Technikauftrags der Folgebeleg der Verschrottung erstellt wird.

TechnikerInnen kehren in den Technikauftrag zurück und schließen diesen wie gewohnt ab. Eventuell bereits entstandenen Verbräuche können vorher noch über den gewohnten Weg abgebucht werden.

Der Folgebeleg "SCHROTT" zur Verschrottung wird erstellt. Es handelt sich um ein Artikelbuchblatt.

Wird die Verschrottung gebucht, so wird die Seriennummer auf der Karte gesperrt, ein Haken verschrottet wird gesetzt und "verschrottet am" und "verschrottet durch" wird ebenfalls gefüllt.

Die Automatik der Prozesskette ist unterbrochen und es kann nun entschieden werden, wie der Prozess abgeschlossen werden soll oder verändert werden muss.

Der nächste Prozessschritt wäre die Lieferung des reparierten Geräts. Da das ausgesonderte verschrottete Gerät nicht mehr geliefert wird, kann die Zeile "Versand" gelöscht werden.

Alternativ kann hier auch der Bearbeitungsstatus so umgestellt werden, dass der ID sich diesen Status filtert. Derzeit steht der Call auf "41A GE BEARB BEEN". Der Call ist nicht geschlossen.

Der Prozess wäre für die Aussonderung an dieser Stelle beendet. Wenn das neue Gerät an den/die Patienten/ Patientin geliefert wird, soll das Leihgerät zurückgeholt werden. Im Technikgeräteeingang wird dann auf den bestehenden Call verwiesen und der Call wird bis zum Ende bearbeitet.

#### Beenden der Vorgansperiodenkarte

Parallel setzt der Innendienst in der Vorgangsperiodenkarte des Reparaturvorgangs das tatsächliche Enddatum, um die Faktura der Reparatur zu unterbinden.

#### Unexpected Return

Als ein unexpected return in Microsoft Dynamics 365 Business Central wird jeder unerwartete Wareneingang eines (un-) bekannten Geräts gesehen. Das bedeutet, dass zum angekommenen Gerät kein Call existiert, mit dessen Hilfe die Ware eingebucht werden kann.

Wenn das Gerät ankommt, wird auch dieses Hilfsmittel über den Technikgeräteeingang eingebucht. Nachdem die Seriennummer erfasst worden ist, sind auch hier Lagerort/ Lagerplatz nachzufassen, da kein Call bzw. Rücknahme vorhanden sind. Zudem sind ggf. auch Betriebsstunden oder Gerätemerkmale zu erfassen.

Obwohl weder Call noch Rücknahme vorhanden sind, wird das Gerät eingebucht, da vorher ein Call mit der Prozessart für unerwarteten Wareneingang aus der Technik Einrichtung angelegt wird. Aus dieser Prozessart heraus wird die Verkaufsrücknahme für den Wareneingang erzeugt und eingebucht.

Aufgrund der Prozessart bzw. des Bearbeitungsstatus kann nun im Rollencenter, beispielsweise in der Kachel "Call unklar" der Call gefunden und bearbeitet werden.

#### Undefinierter Prozess

Als undefinierter Prozess wird ein Call angesehen, welcher zwar für ein Gerät angelegt, aber nicht weiterbearbeitet worden ist. In diesem Fall fehlt die Prozessart, sodass unklar ist, was mit dem Gerät zu passieren hat. Auch diese Geräte sind im Wareneingang einzubuchen, müssen danach aber wieder kenntlich gemacht werden, dass für den Innendienst klar ist, dass hier Nacharbeiten nötig sind, um den richtigen Prozess in die Wege zu leiten.

Es wurde ein Call angelegt für ein konkretes Gerät, jedoch nicht weiterbearbeitet. So fehlt die Prozessart, um zu definieren, welcher Prozess hier anzuwenden ist.

Anschließend wird das Gerät geliefert und soll nun über den Technikgeräteeingang vereinnahmt werden. Dazu wird die Seriennummer sowie die Betriebsstunden erfasst und über "Buchen" der Wareneingang verbucht. Da keine Rücknahme vorhanden ist, sind außerdem im Technikgeräteeingang Lagerort und Lagerplatz zu pflegen.

Das System hat nun keinen neuen Call angelegt, sondern erkannt, dass für das Gerät bereits einer vorhanden ist. Die Meldung "Das Gerät wurde mit der Callnummer Cxxxxxxx im System erfasst. Beleg anzeigen?" erscheint.

Stattdessen wurde im bereits bestehenden Call die Prozessart für undefinierte Prozesse aus der Technik Einrichtung eingesteuert und die Rücknahme dieser Prozessart verbucht.

Nun kann der Innendienst, anhand des Bearbeitungsstatus "10A UNDEF", erkennen, dass hier noch etwas zu tun ist, beispielsweise direkt im Rollencenter in der Kachel der unklaren Calls.

Scanprozess Serviceschein und Zuordnung zur Info.-Anforderung

Zur Abrechnung der Reparatur oder Wartung muss in den meisten Fällen der Serviceschein für den Nachweis der erbrachten Leistung beigefügt werden. Dieser Serviceschein wird aus dem Call ausgedruckt und bei Auslieferung des Geräts von den PatientInnen gegengezeichnet werden.

#### Einrichtung

Die Informationsanforderung des Servicescheins bekommt die Anforderung Datenherkunft "Lieferung". Dadurch verhält sich der Serviceschein im Service genauso, wie der Abliefernachweis bei der Versorgung. Die Info.-Anforderung wird bei Auslieferung des aufbereiteten Geräts erzeugt und kann durch Zuordnung des Servicescheinscans mit "OK" zurückgemeldet werden.

#### Scanprozess Serviceschein

Ein Vorgang zu einer Reparatur wurde erzeugt. Im Abrechnungsplan enthalten, ist lediglich der KV und noch nicht der Serviceschein.

Nach Genehmigung des Kostenvoranschlags wird die Reparatur durchgeführt und der Technikauftrag abgeschlossen, sodass der Versandauftrag zur Auslieferung erzeugt wird. Das Lager bucht den Warenausgang zum Auftrag.

Dabei wird der Serviceschein ausgedruckt, welcher vom Debitor gegengezeichnet wird, zum Nachweis der erbrachten Dienstleistung.

Im Abrechnungsplan ist durch die Auslieferung des aufbereiteten Geräts die Informationsanforderung für den Serviceschein erzeugt worden.

Der Servicescheinrückläufer wird nach dem Scan in der eBox unter den ungeprüften Dokumenten abgerufen und bearbeitet, sodass das Dokument in den geprüften Eingang übermittelt werden kann. Über die Funktion "Abschließen" wird der ungeprüfte Serviceschein in den geprüften Dokumenteneingang übermittelt.

Der Serviceschein wird in den geprüften Dokumenten mit der eBox Unterart "sonstige Dokumente" abgerufen und in die eigene eBox gezogen.

Anschließend ist der Serviceschein im Feld "Belegnr." auszuwählen sowie der Debitor einzutragen und der Serviceschein wird der Info.-Anforderung zugeordnet und mit "Info OK" bestätigt.

Zuletzt wird der Eintrag in der eBox mit der Funktion "Archivieren" an die Info.-Anforderung archiviert und im Abrechnungsplan ist die Anforderung des Servicescheins damit auf den Status "Info OK", sodass nun abgerechnet werden kann.

# Weitere Informationen

In diesem Abschnitt werden weitere, prozess- oder einrichtungsunabhängige Seiten und Funktionen aufgeführt und erläutert.

# Bearbeitungsstatusposten

In den Bearbeitungsstatusposten werden die Wechsel des Bearbeitungsstatus aus dem Call oder Technikauftrag heraus dokumentiert. Bei jedem manuellen oder automatischen Wechsel des Status wird ein Eintrag in diese Tabelle geschrieben. Wie bereits im Abschnitt "Technik Bearbeitungsstatus" und "Call - Inforegister Callzeilen" beschrieben, können diese Bearbeitungsstatusposten für einen einzelnen Call angezeigt und geöffnet werden. Es gibt weiterhin auch die Möglichkeit, eine gesamte Übersicht der Bearbeitungsstatusposten anzeigen zu lassen. Mit der Anwendersuche können Sie hierzu die Seite "Kundenservice - Beendete Bearbeitungsstatusposten" aufrufen.

In der Seite wird mitgeschrieben, welche BenutzerInnen, wann und wie einen Bearbeitungsstatus geändert haben. Dadurch besteht nun die Möglichkeit, Call für Call auszuwerten, wie lange ein Service von der Anlage des Calls bis zum Abschluss durch den letzten Statuswechsel gedauert hat, um weitere Potenziale der Optimierung auszumachen. Zudem kann auf diese Weise auch pro MitarbeiterIn ausgewertet werden, welche Aufgaben diese/r am Tag bearbeitet hat.

# Betriebsstunden am Vorgang oder Marketing Cockpit

Die Erfassung der Betriebsstunden bzw. die Anzeige dieser auf Basis eines Geräts wurde bereits im Abschnitt "Seriennr.-Informationskarte - Aktionsbereich Start" erläutert. Im Rahmen einer Fallpauschalversorgung kann es auch sein, dass ein/ PatientIn mehrere Geräte während eines Vorgangs im Einsatz hatte. Für die Bewertung der Verlängerung einer Versorgung muss es möglich sein, die Summe der Betriebsstunden zu einem Vorgang über mehrere Geräte hinweg einzusehen.

Dazu wird die Vorgangskarte geöffnet und die Funktion "Gerätebetriebsstundenliste" ausgeführt.

Dort werden alle Betriebsstunden aller im Rahmen des Vorgangs in Verkehr gebrachter Geräte angezeigt und aufsummiert.

Diese Gerätebetriebsstundenliste gibt es ebenfalls auf dem Marketing Cockpit des Kunden und kann dort über "Vorgang" > "Gerätebetriebsstundenliste" im Menüband eingesehen werden.

#### Warnhinweise

Im Marketing Cockpit können pro Debitor Warnhinweise gepflegt werden. Diese Hinweise werden ebenfalls im Modul "Technik & Wartung" an mehreren Stellen, gemäß der Einrichtung, zum Schutz der MitarbeiterInnen, angezeigt.

Wenn ein Technikauftrag geöffnet wird, erscheint je nach Einrichtung, als Hinweis ein Informationsfenster mit dem Krankheitsbild.

Wenn die Maske bestätigt wird, läuft zusätzlich ein Banner mit den gleichen Informationen im Technikauftrag im Inforegister "Hinweise" durch.

Gleiches passiert auch im Technikgeräteeingang bzw. im Wareneingang, wenn eine Rücknahme oder ein Gerät ausgewählt wird und Warnhinweise hinterlegt sind, werden diese in gleicher Form angezeigt.

#### Vertragszuordnung

Existiert kein Krankenkassenvertrag auf der Seriennr.-Informationskarte *(weil das Gerät beispielsweise über die Datenübernahme erfasst worden ist)*, so werden mithilfe dieser Funktionen alle gültigen Verträge angezeigt. Wenn ein Gerät außer Haus ist und somit eine/n BesitzerIn hat *(ohne BesitzerIn keine automatisierte Vertragszuordnung)* wird auf Basis der zuständigen Krankenkasse und der Zugehörigkeit des Artikels, der Vertrag angezeigt.

#### Abgeschlossene Belege

Neben den Standardbelegen zur Dokumentation von Lieferungen, Rücknahmen oder Wareneingängen, gibt es auch die Möglichkeit, die abgeschlossenen Technikaufträge und Calls einzusehen.

In den beendeten Calls können alle dort heraus erzeugten abgeschlossenen Belege eingesehen werden, genauso wie die Befundungen, Bearbeitungsstatusposten oder Bemerkungen.

Auch im beendeten Technikauftrag finden sich Informationen zu Befundungen oder Anmerkungen wieder. Zudem können hier auch die durchgeführten Arbeiten und verbrauchten Aufwände in Form der Artikel- und Ressourcenposten eingesehen werden.

# Ändern der Zeilen in den verknüpften Belegen

Es besteht jederzeit die Möglichkeit, im Call die verknüpften Belege manuell anzupassen. Auch wenn die Prozessart bestimmte Schritte vorgibt, können diese manuell entfernt werden. Auch besteht die Möglichkeit, weitere Schritte jederzeit zu ergänzen. Soll die Automatik greifen, muss die Zeile an der richtigen Stelle nachfolgend zum aktuell erzeugten Beleg eingetragen werden. Rückwirkend können keine Belege automatisch erstellt werden.
#### Belegmerkmale Allgemein

Belegmerkmale bieten die Möglichkeit, variable Berichte zu verschiedenen Vorgängen, zum Beispiel bei Verkaufslieferungen oder Verkaufsrechnungen auszudrucken. Auf diese Weise können Sie zum Beispiel zu einer Verkaufslieferung eine Empfangsbestätigung drucken oder zu einer Verkaufsrechnung zugehörige Dokumentationen für die Krankenkasse mit drucken. Die automatische Einsteuerung der Belege kann abhängig vom Vertrag gesteuert werden.

Die Belegmerkmale können dabei auf Informationen zum Vorgang und zu den Stammdaten zurückgreifen und geben diese auf eine Vorlage, welche über ein Formulardesigner-Programm erstellt wurde, aus.

#### Einrichtung PDF Einrichtung

Um die PDF Einrichtung vorzunehmen, rufen Sie sich diese über die Anwendersuche auf.

Die PDF Einrichtung öffnet sich auf der Sie die Einrichtung anhand der u.a. Tabelle vornehmen können:

### Inforegister Allgemein

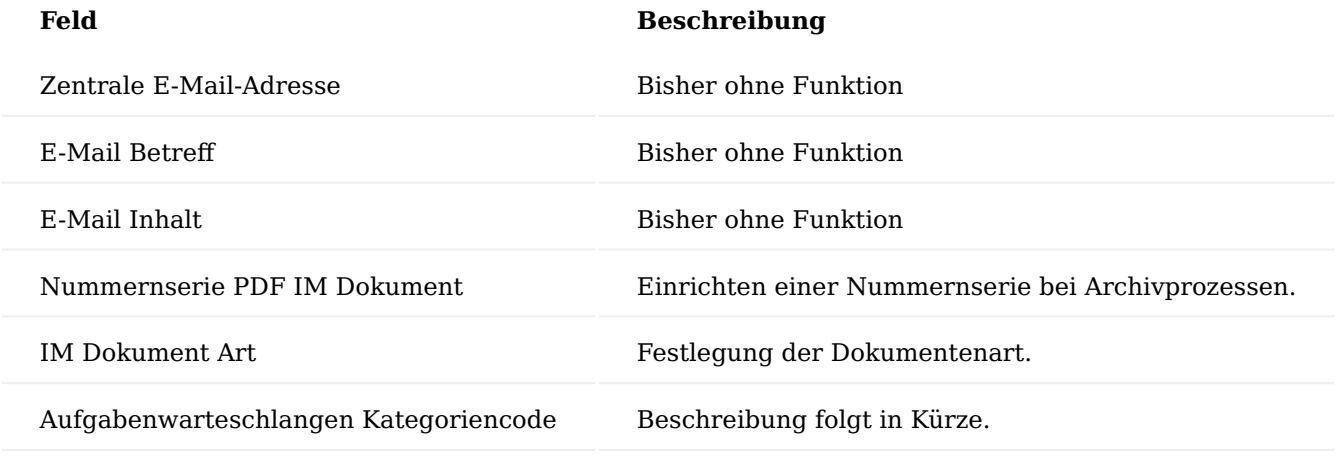

Belegmerkmale erstellen

Die Belegmerkmale können über die Anwendersuche aufgerufen werden.

Die Belegmerkmale-Übersicht öffnet sich auf der Sie über "Neu" im Menüband ein neues Belegmerkmal anlegen bzw. über "Bearbeiten" ein bestehendes Belegmerkmal bearbeiten können.

Nachfolgend werden Ihnen die Felder näher erläutert:

## Inforegister Allgemein

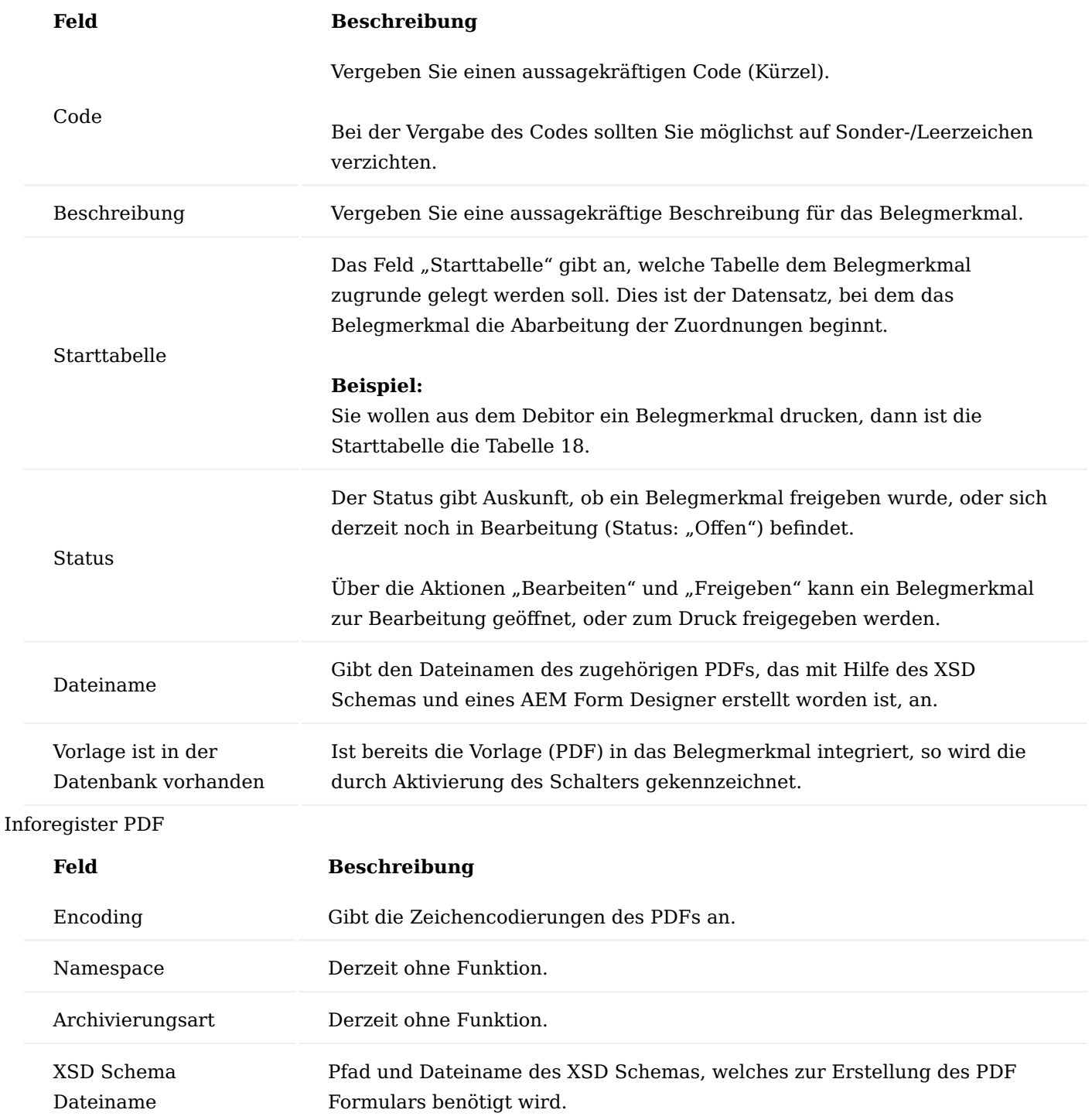

## Hinweis

Bennen Sie möglichst das "XSD Schema" genauso wie das PDF. So ist sichergestellt, dass beide zusammengehören.

Verwenden Sie keine Leerzeichen bei der Namensgebung.

# Inforegister DMS

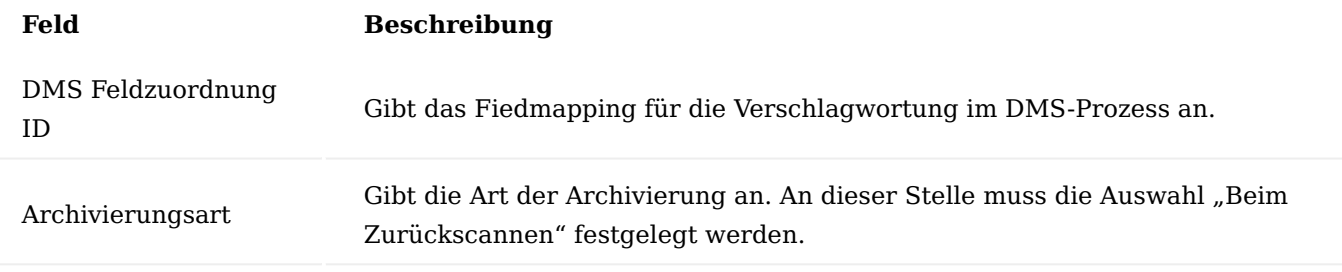

Inforegister Aufbau

Nachdem ein Belegmerkmal angelegt worden ist, müssen die zugehörigen Feldzuordnungen in dem Inforegister "Aufbau" gefüllt werden. Diese Felder geben an, welche Daten in die entsprechenden PDF-Vorlagen gefüllt werden können, bzw. wie ein Belegmerkmal aufgebaut ist.

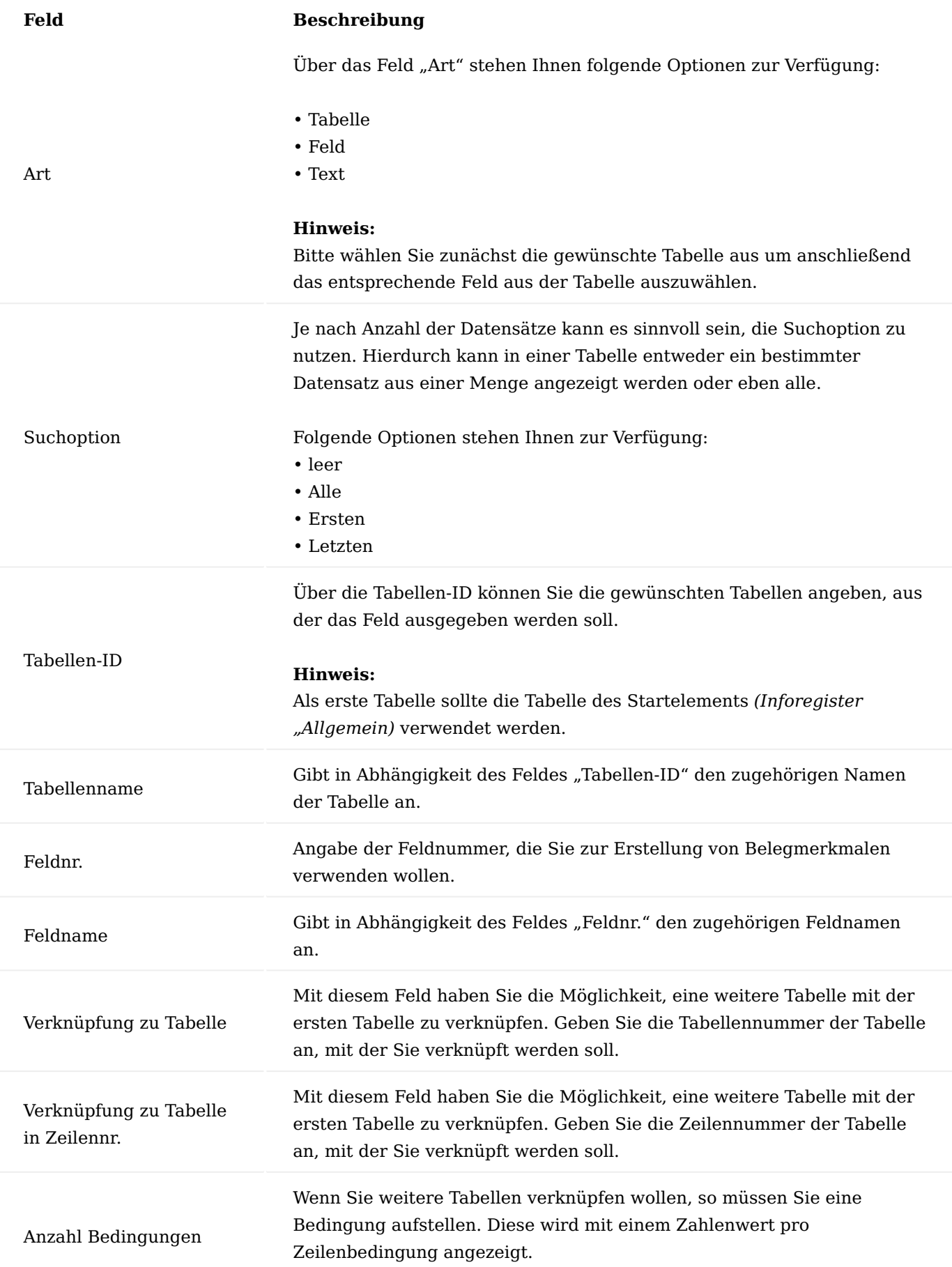

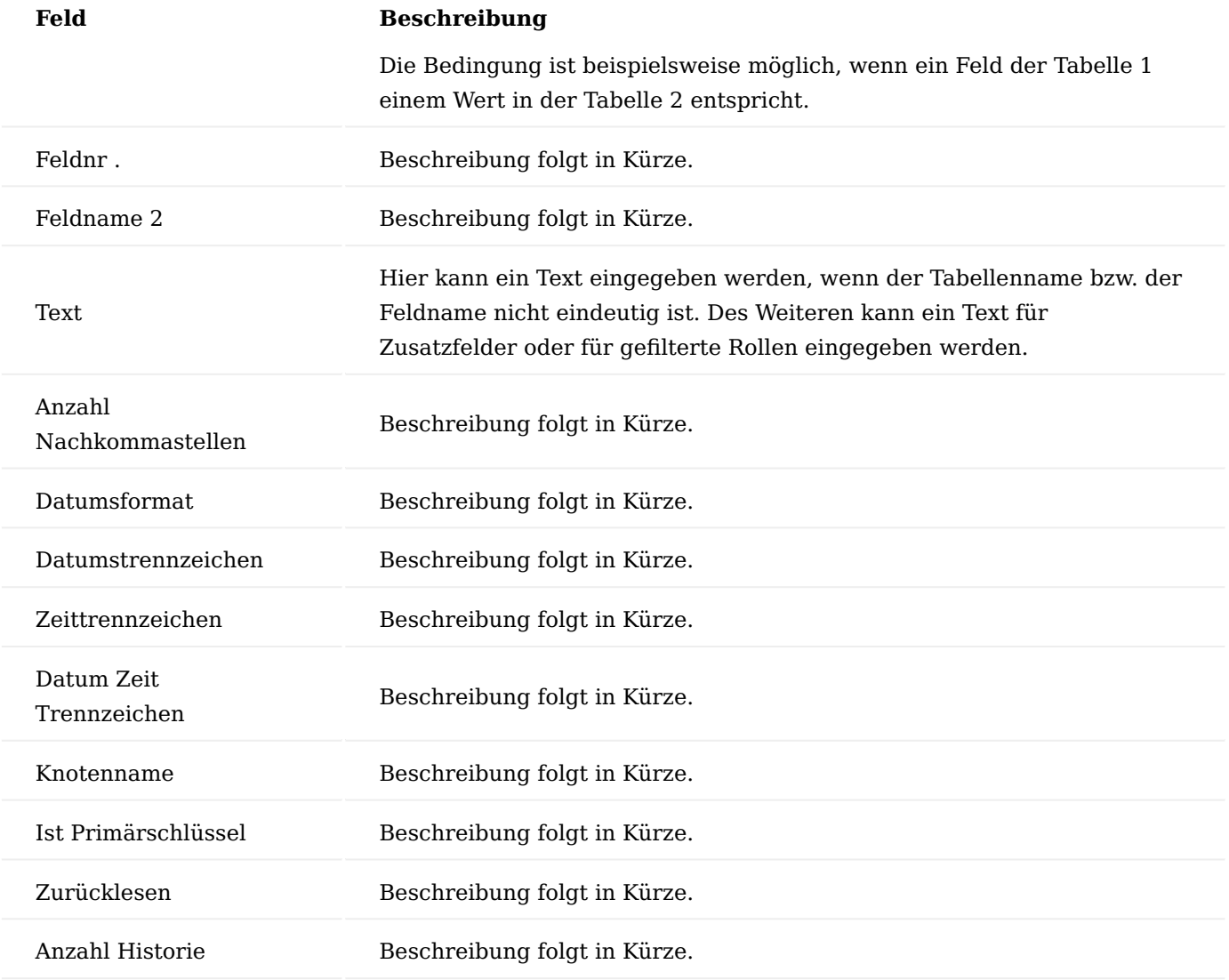

XSD Schema generieren

Nach Fertigstellung des Belegmerkmals, wird für die weitere Bearbeitung in einem Formulardesigner-Programm beispielsweise [Adobe LiveCycle Designer / Adobe Experience Manager \(AEM Forms\)](https://business.adobe.com/products/experience-manager/forms/aem-forms.html) ein XSD-Schema generiert.

Hierzu legen Sie im Belegmerkmal zunächst in dem Feld "XSD Schema Dateiname" (Inforegister "PDF") fest, an welchen Speicherort die Datei abgelegt werden soll. Die Eintragung besteht aus dem Pfad und den Dateinamen der zu erstellenden XSD-Datei.

Über die Funktion "XSD Schema Generieren" können Sie anschließend die Datei erzeugen.

Das generierte XSD-Schema wird auf den von Ihnen hinterlegten Speicherort abgelegt.

Diese Datei wird in dem weiteren Verlauf im Formulardesigner-Programm beispielsweise [Adobe LiveCycle](https://business.adobe.com/products/experience-manager/forms/aem-forms.html) [Designer / Adobe Experience Manager \(AEM Forms\)](https://business.adobe.com/products/experience-manager/forms/aem-forms.html) benötigt.

Formulardesigner-Programm

Der [Adobe LiveCycle Designer / Adobe Experience Manager \(AEM Forms\)](https://business.adobe.com/products/experience-manager/forms/aem-forms.html) ist die empfohlene Erstellungssoftware für Formulare. Da es sich um ein Produkt eines Drittanbieters handelt, wird auf weitere Dokumentation verzichtet. Bitte wenden Sie sich hierzu direkt an den Hersteller.

#### Import der PDF Vorlage

Nachdem im Formulardesigner-Programm ([Adobe LiveCycle Designer / Adobe Experience Manager \(AEM](https://business.adobe.com/products/experience-manager/forms/aem-forms.html) [Forms\)\)](https://business.adobe.com/products/experience-manager/forms/aem-forms.html) die PDF-Vorlage erstellt wurde muss diese in das dazu gehörige Belegmerkmal in KUMAVISION importiert werden.

Hierzu rufen Sie sich zunächst über die Anwendersuche die "Belegmerkmale" auf.

Die Belegmerkmale-Übersicht öffnet sich aus der Sie das gewünschte Belegmerkmal auswählen und über "Ansicht" aufrufen können.

Die Belegmerkmal-Karte öffnet sich. Um die generierte PDF-Vorlage zu importieren, ist es zwingend notwendig, dass das entsprechende Belegmerkmal sich in dem Status "Offen" befindet. Sollte dies nicht der Fall sein, führen Sie zunächst die Funktion "Bearbeiten" im Menüband aus.

Anschließend können Sie über die Funktion "PDF Importieren..." die entsprechende Vorlage auswählen und importieren.

Im Feld "Dateiname" ist nun der Dateiname der PDF-Vorlage eingetragen. Anschließend können Sie über die Funktion "Freigeben" das Belegmerkmal freigeben.

### Belegmerkmale kopieren

Ein bereits vorhandenes Belegmerkmal kann mit Hilfe der Funktion "Belegmerkmal kopieren" kopiert werden. Hierzu rufen Sie sich zunächst das gewünschte Belegmerkmal auf und führen die Funktion "Belegmerkmal kopieren" im Menüband aus.

Anschließend öffnet sich eine Abfrage, in der Sie aufgefordert werden, einen neuen Namen für das Belegmerkmal anzugeben.

Bestätigen Sie Ihre Eingabe mit "OK". Die Belegmerkmal-Karte des neu kopierten Belegmerkmals wird Ihnen direkt angezeigt.

### Belegmerkmalsgruppen

In den Belegmerkmalsgruppen können Sie mehrere Belegmerkmale für einen bestimmten Prozess gruppieren. Für jedes darin definierte Belegmerkmal haben Sie zusätzlich die Möglichkeit, Bedingungen festzulegen um im späteren Prozess je nach Treffer den richtigen Beleg anzustoßen und zu drucken.

Um die Belegmerkmalsgruppen zu definieren, rufen Sie sich zunächst über die Anwendersuche die "Belegmerkmalsgruppen" auf.

Die Belegmerkmalsgruppen-Übersicht öffnet sich auf der Sie unter "Bearbeiten" eine bereits bestehende Belegmerkmalsgruppe bearbeiten oder über "Neu" eine neue Belegmerkmalsgruppe anlegen können.

Auf der Belegmerkmalsgruppenkarte auf dem Inforegister "Belegmerkmalsgruppenzeilen" haben Sie in der Spalte "Belegmerkmal Code" die Möglichkeit, die entsprechenden Belegmerkmale der Belegmerkmalsgruppe zuzuweisen.

In den Spalten "Vertragsnr.", "Vertrag Versionsnr.", "Debitorennr.", "Partnerrolle", "Ursachencode" und "Verkaufsauftragart" können Sie weitere Kriterien bestimmen für welche Kombination in den jeweiligen Prozess das Belegmerkmal seine Gültigkeit hat.

Belegmerkmale mit anderen Belegen "verketten"

Über die Kommunikationsbelege haben Sie die Möglichkeit, bis zu drei verschiedene Belegmerkmale zu verketten. Hierfür rufen Sie sich zunächst über die Anwendersuche die "Kommunikationsbelege" auf.

Die Kommunikationsbelege-Übersicht öffnet sich, auf der Sie den gewünschten Kommunikationsbeleg bearbeiten oder über "Neu" einen neuen Kommunikationsbeleg anlegen können.

Über die Felder "Anforderung Belegmerkmalsgr. 1", "Anforderung Belegmerkmalsgr. 2" und "Anforderung Belegmerkmalsgr. 3" haben Sie die Möglichkeit, Belegmerkmalsgruppen zu hinterlegen, um die Belege zu verketten.

#### Elektronische Abrechnung nach §300

Das Modul "eAbrechnung §300" ermöglicht Ihnen den elektronischen Datenaustausch der Abrechnungsdaten für sonstige Leistungserbringer mit den Abrechnungsstellen nach SGB V §300.

Grundvoraussetzung ist ein Rezeptvorgang mit entsprechender Abrechnungsart nach §300.

Hinweis

Für die Übertragung an den Kostenträger wird die zusätzliche Software [Dakota LE](http://www.itsg.de/oeffentliche-services/dakota-le/) von der Firma ITSG GmbH benötigt. Welche auf einen lokalen Rechner installiert werden muss. Die Software ist bei KUMAVISION zu beziehen. Sprechen Sie hierzu Ihre/n AnsprechpartnerIn an.

Weiterführende Informationen zur eAbrechnung nach §300 bietet die Website [GKV Datenaustausch.](https://www.gkv-datenaustausch.de/leistungserbringer/apotheken/apotheken.jsp)

## Hinweis

Die "eAbrechnung §300" ist ein Freischaltmodul, dessen Nutzung nur mit zusätzlicher Lizenzierung und [Aktivierung](#page-2406-0) möglich ist.

## Einrichtung

Um die eAbrechnung nutzen zu können, müssen an folgenden Stellen im System entsprechende Einrichtungen vorgenommen werden:

## Sammelrechnungsnummernserie

Die Nummernserien werden mit dem Einrichtungsmandanten voreinstellt ausgeliefert, sollten abweichende benötigt werden, müssen diese in der jeweiligen Abrechnungsartenkarte entsprechend geändert werden.

#### Abrechnungsarten

Die Abrechnungsarten werden vorparametrisiert ausgeliefert. Allerdings kann es vorkommen, dass davon abweichende Einrichtungen vorgenommen werden müssen.

Mögliche Änderungen der Vorparametrisierungen können Sie über die jeweilige Abrechnungsartenkarte vornehmen.

Rufen Sie die "Abrechnungsarten" über die Anwendersuche auf und Öffnen Sie die "Abrechnungsartenkarte" zum Code "P300".

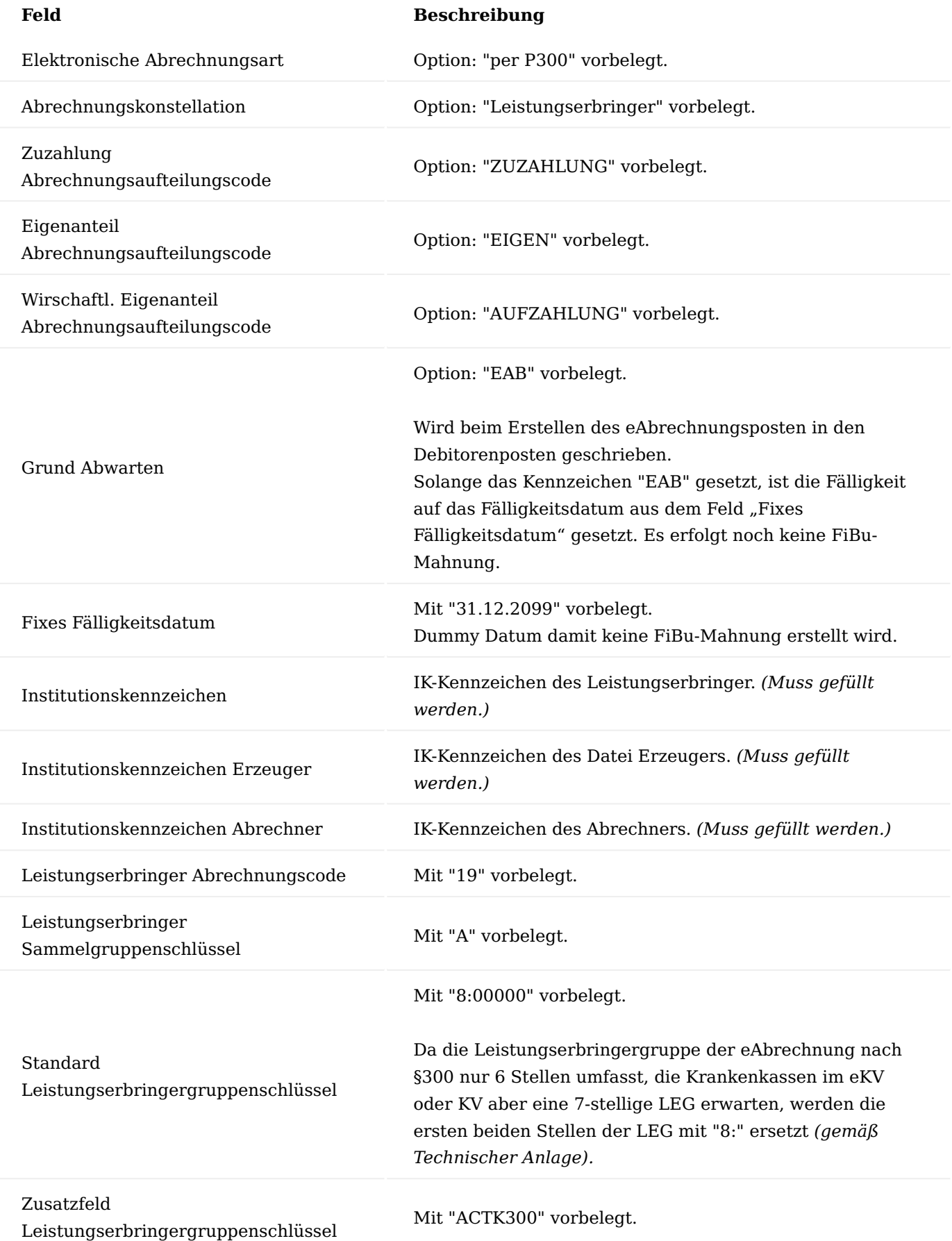

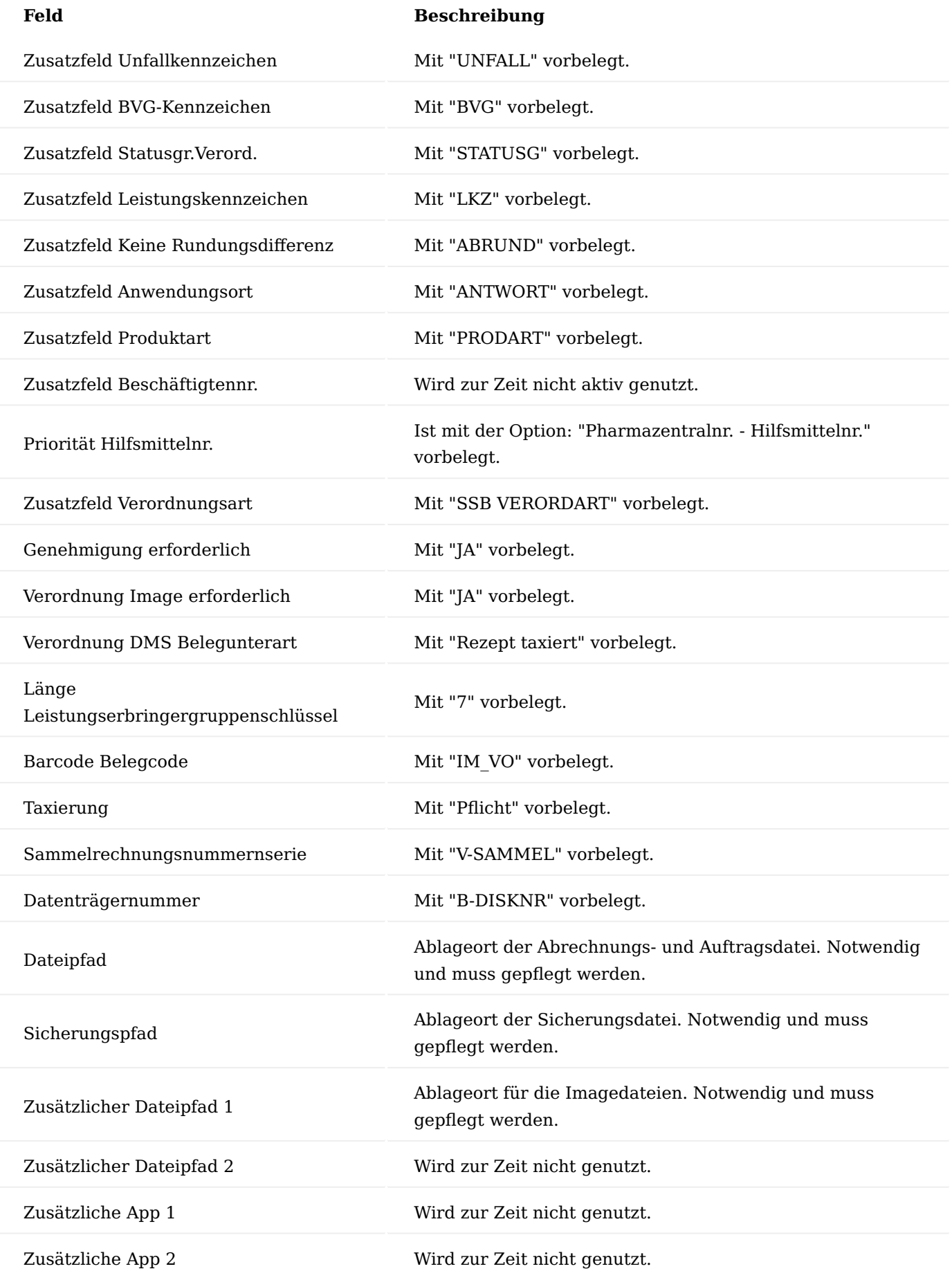

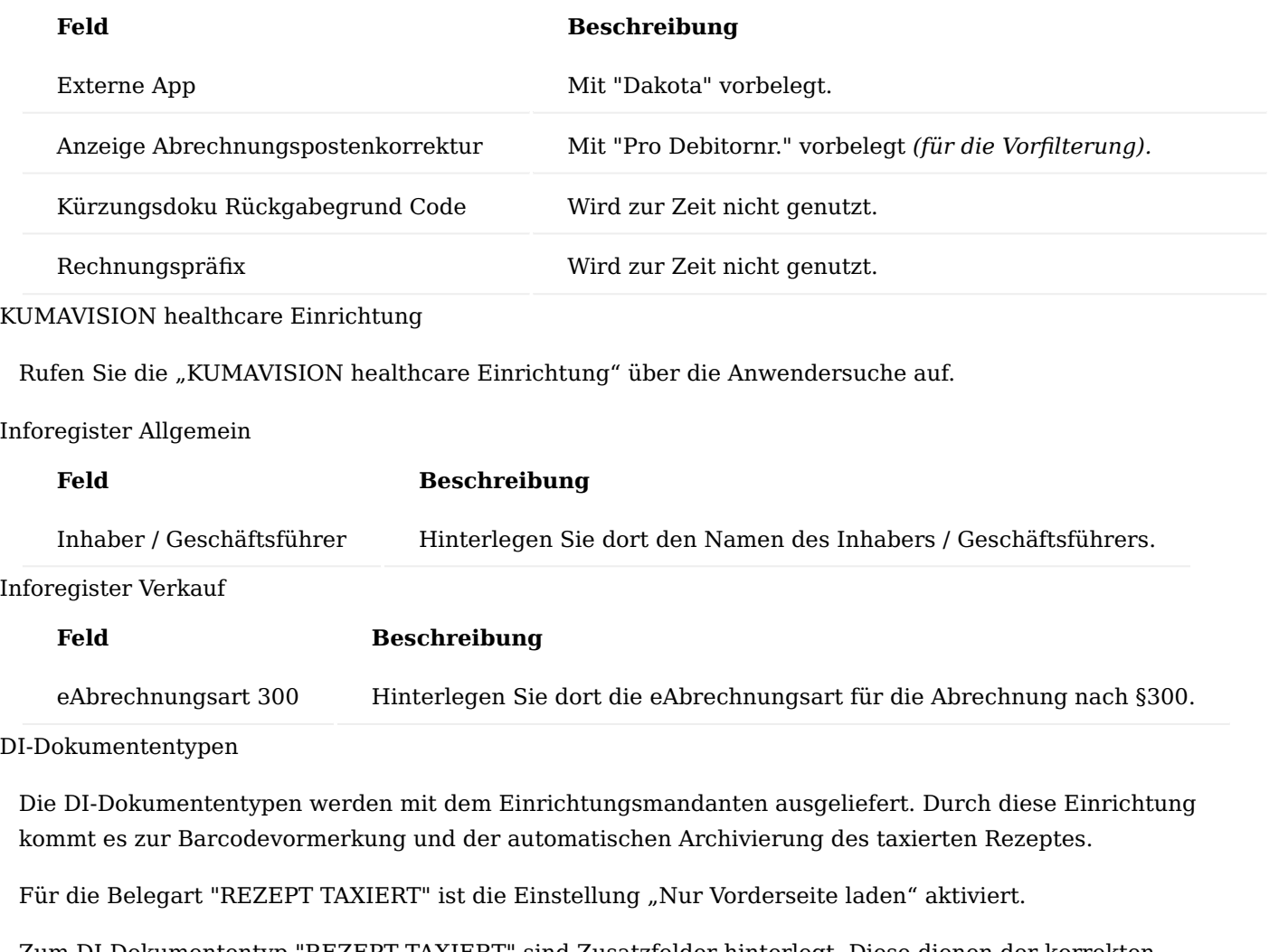

Zum DI-Dokumententyp "REZEPT TAXIERT" sind Zusatzfelder hinterlegt. Diese dienen der korrekten Verarbeitung der Informationen aus dem Scanprozess.

## Hinweis

Änderungen an den DI-Dokumententypen oder deren zugehöriger Zusatzfelder müssen immer in Zusammenarbeit mit einem Consultant der KUMAVISION erfolgen.

Fieldmapping (Taxierte Rezepte)

Hinweis

Änderungen an den Zusatzfeldern der DI-Dokumententypen dürfen nur nach Rücksprache mit der KUMAVISION erfolgen.

Das für die eAbrechnung benötigte Fieldmapping ist für taxierte Rezepte zu hinterlegen. Dabei wird die Dokumentenart nicht durch das Fieldmapping eingesteuert, sondern kommt aus der Einrichtung der Abrechnungsart *(Feld: "Verordnung DMS Belegunterart")*.

## **Einrichtung Fieldmapping Register "Allgemein":**

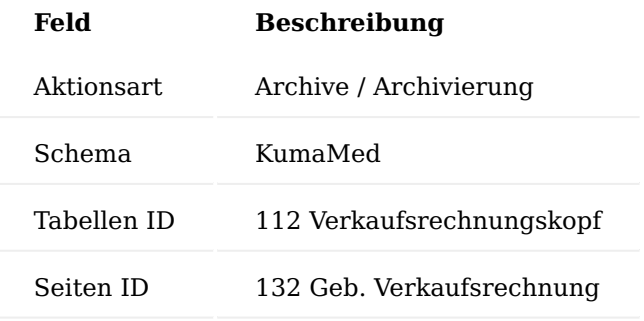

## Einrichtung Fieldmapping Register "Fieldmappingzeilen":

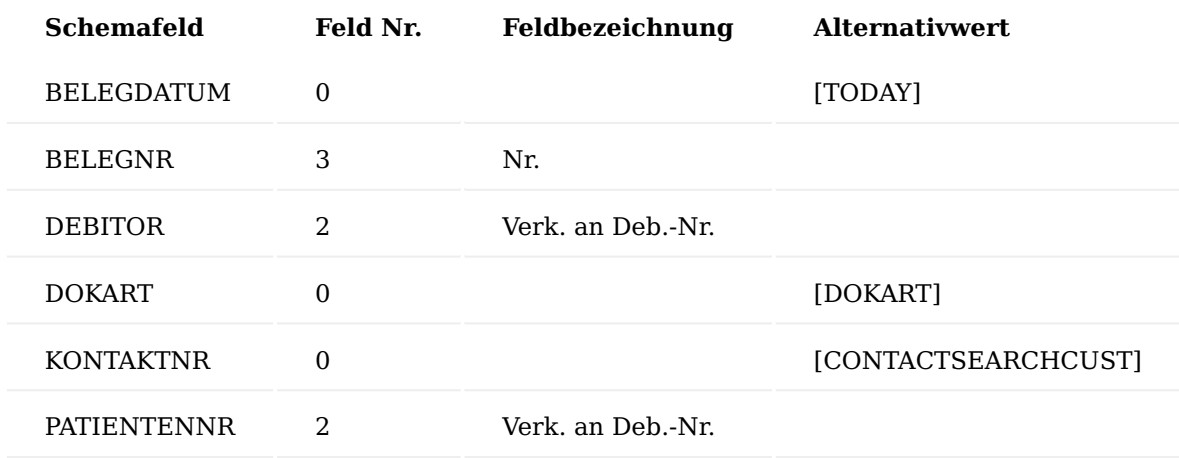

## Artikel – Zusatzfeld

Die eAbrechnung nach §300 benötigt ein eigenes Zusatzfeld am Artikel, das mit den entsprechenden Werten belegt werden muss. Dies wird über den Einrichtungsmandanten realisiert. Die ausgelieferten Zusatzfeldwerte entstammen dabei der Anlage 3 der eAbrechnung nach §300. Dieses Zusatzfeld muss bei der Artikel-Neuanlage aktiv gepflegt werden.

Die dazu vorhandenen Optionswerte des Zusatzfelds entsprechen dabei den Vorgaben der Krankenkassen, die Produktdaten stammen aus der Technischen Anlage 3 des Schlüsselverzeichnisses *(Schlüssel Produktart)*.

Aktuelle Kostenträgerdatei laden und importieren

1.1.3 healthcare365

Für eine korrekte elektronische Abrechnung nach §300 muss die aktuelle Kostenträgerdatei im System hinterlegt sein. Prüfen Sie dazu regelmäßig, ob diese noch aktuell ist. Sollte dies nicht der Fall sein, laden Sie bitte die Datei wie folgt herunter und aktualisieren diese:

- 1. Gehen Sie auf die Internetseite [GKV Datenaustausch.](https://www.gkv-datenaustausch.de/leistungserbringer/apotheken/apotheken.jsp)
- 2. Navigieren Sie zu "sonstige Leistungserbringer" und laden Sie die passende Kostenträgerdatei herunter.
- 3. Benennen Sie die Datei in eine \*.txt-Datei um.
- 4. Rufen Sie sich im System die Maske "§300 SGB V Kostenträgerdatei importieren" über die Anwendersuche auf.

## **Hinweis**

Bitte beachten Sie, dass Ihnen der Aufruf nur zur Verfügung steht, wenn Sie das Rollencenter "healthcare RZ" zugewiesen haben.

Rollencenter > Aktionen > Office > eAbrechnung > §300 SGB V Kostenträgerdatei importieren.

- 5. Nach dem Offnen der Seite "§300 SGB V Kostenträgerdatei importieren" wählen Sie für den Import die Option "Alte Daten behalten" und "P300" aus.
- 6. Um die zuvor heruntergeladene Kostenträgerdatei auszuwählen, nutzen Sie die Funktion zum Durchsuchen bzw. Ziehen Sie die Datei in das dafür vorgesehenen Fenster.

Anschließen können Sie den Import über die Importhistorie überprüfen. Hierzu rufen Sie sich über die Anwendersuche die "SGB V Importhistorie" auf.

In der Historie werden Ihnen das Einlesedatum der Datei, der Dateiname, das Gültig ab Datum und die Kontoart (§302 / §300) angezeigt.

## Hinweis

Es ist zu empfehlen, einmal pro Monat die Kostenträgerdateien auf Neuerungen zu prüfen und ggf. diese wie oben beschrieben im System zu aktualisieren.

Müssen Sie mehrere bzw. alle bereits im System vorhandenen Kostenträgerdateien aktualisieren, wählen Sie beim Import der ersten Datei die Option "Alte Datei löschen, neue hinzufügen" aus, um sicherzustellen, dass nach dem Import nur die neusten Kostenträgerdateien im System hinterlegt sind. Jede weitere Kostenträgerdatei importieren Sie dann mit der Option "Alte Datei beibehalten".

eAbrechnung §300 Einrichtung

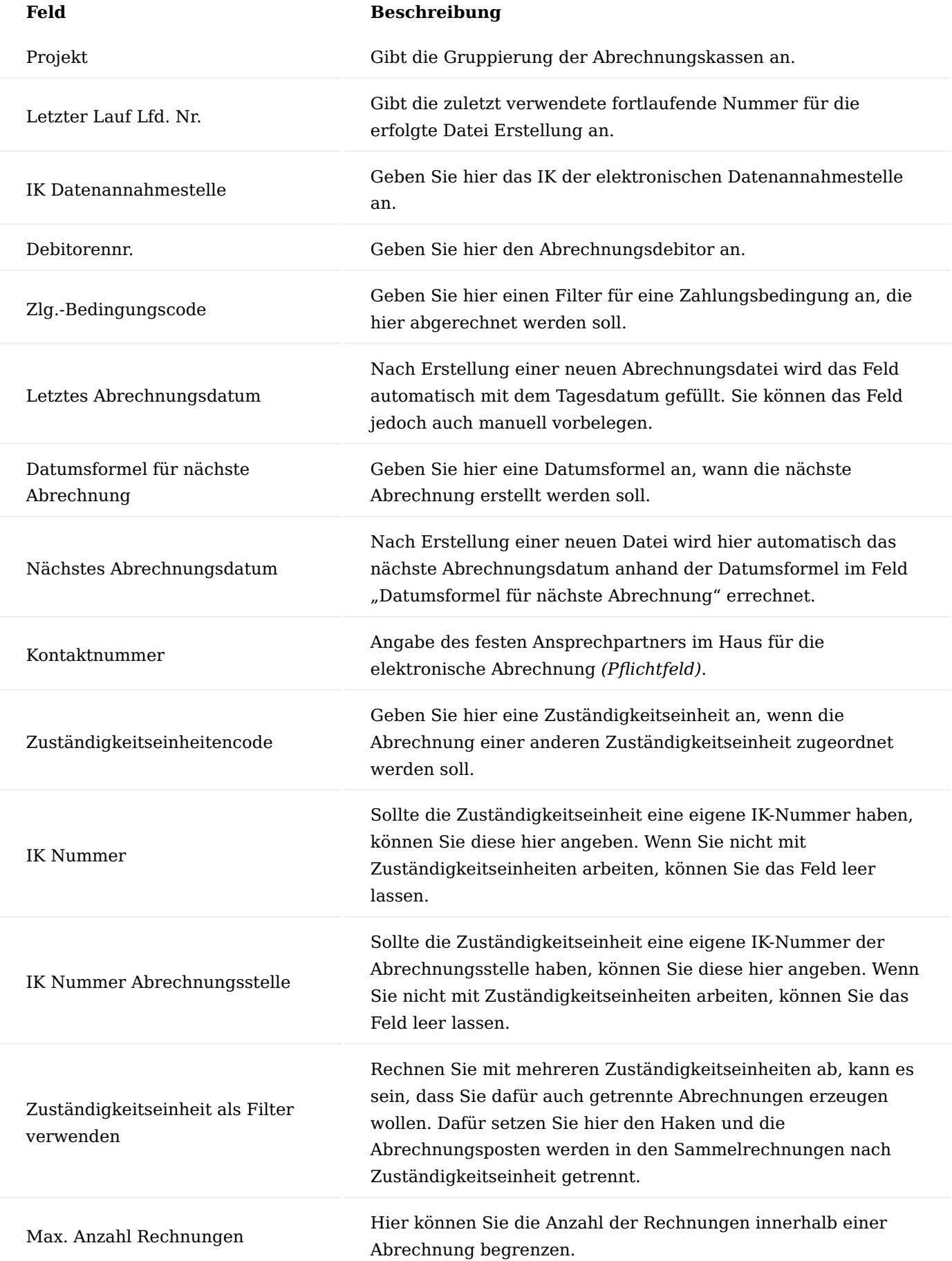

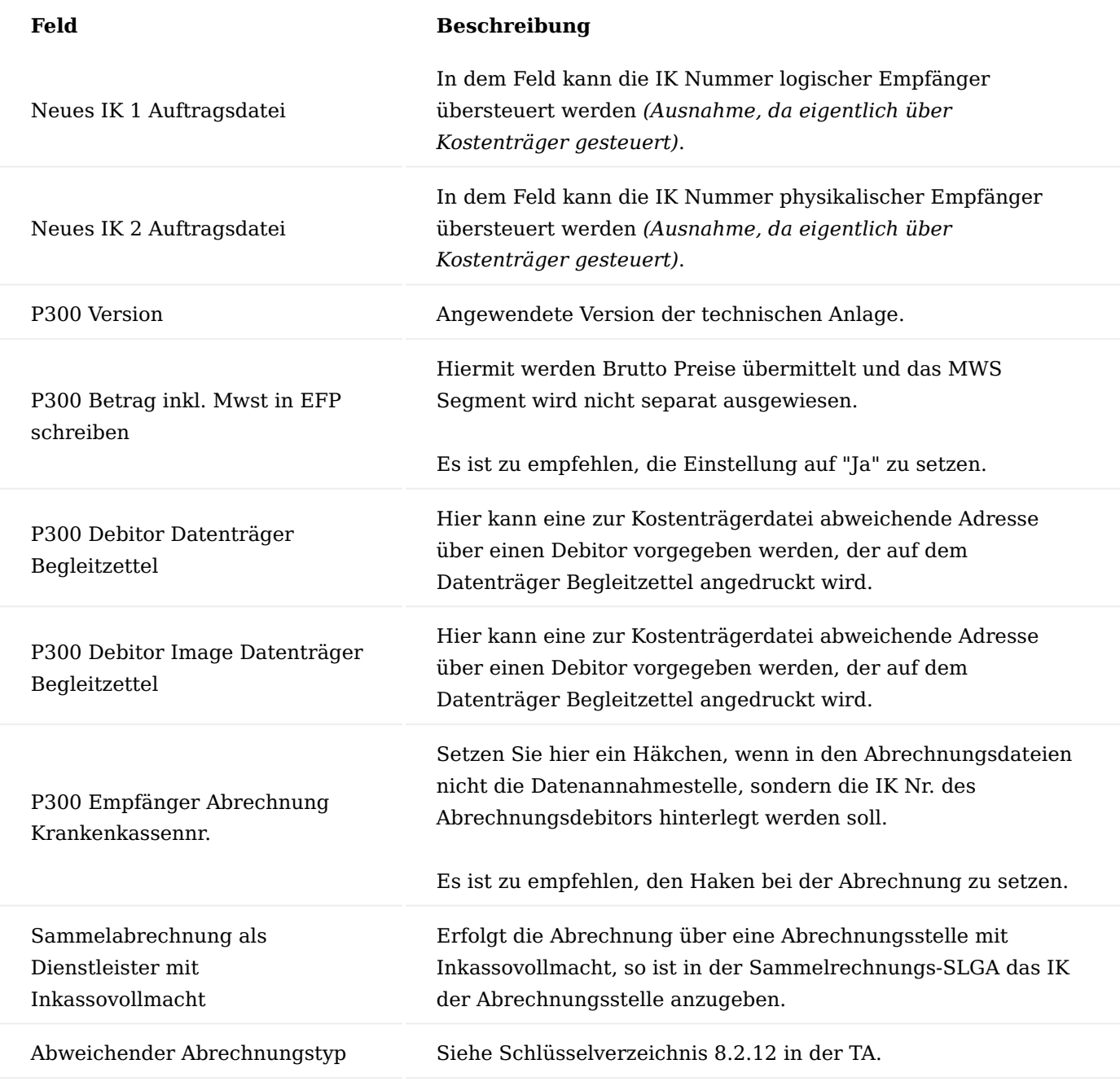

Ablauf – eAbrechnung durchführen

Über den Vertrag wird gesteuert, welche Abrechnungsart für die Berechnung zu Grunde gelegt wird. Die daraus resultierenden Rechnungen werden durch die Erstellung einer Abrechnungsdatei weiterverarbeitet, dabei werden in der Rechnung die IK-Nummern für die Abrechnung verwendet.

Die Abrechnung wird über den Aufruf "eAbrechnung §300" ausgeführt. Rufen Sie diesen über die Anwendersuche oder Alternativ über das Rollencenter unter "Aktionen > Office > eAbrechnung" auf.

Der Prozessablauf entspricht dem Ablauf bei der Abrechnung nach §302 und ist dort beschrieben.

Da bei der Abrechnung nach §300 die Taxierung der Rezept Images notwendig ist, sind bei der Abrechnung nach §300, vor der Erstellung der elektronischen Abrechnung noch weitere Prozessschritte durchzuführen, die nachfolgend beschrieben sind.

## Prozess: Rezept taxieren *(Rezept bedrucken)*

Mit den sortierten Belegen erfolgt der weitere Bearbeitungsweg. Im Barcode des Rechnungsbelegs ist die Rechnungsnummer codiert, dabei stehen die Rechnungsnummer und der Barcode der Verordnung in einer Beziehung.

Rufen Sie im Rollencenter über Aktionen > Office "Geb. Verkaufsrechnung taxieren" auf und scannen den auf der Rechnung aufgedruckten Barcode mit einem Handscanner in das Feld "Eingabe Rechnungsnr.". Eine manuelle Eingabe ist bei Bedarf ebenfalls möglich.

Mit der Eingabe der Rechnungsnummer wird der Barcode der Verordnung ermittelt und auf der Seite hinterlegt. Es werden zusätzlich der Versicherte und die Abrechnungskasse der Krankenkasse übernommen. In den Zeilen werden Artikel und Ressourcen vom System eingetragen. Dabei kann die Verteilung der Artikel auf mehrere Verordnungsblätter und die entsprechenden Positionen in der Zeile erfolgen.

Aktivieren Sie "Workflow" und führen die Aktion "Vorgaben bearbeiten/Scannen" im Menüband aus. Es erscheint ein Abfragefenster. Markieren Sie je nach Art der vorliegenden Verordnung *(Rezept oder Sonstige VO)* mit "OK".

Legen Sie das Rezept in den Einzug des Druckers und bestätigen das nachfolgende Abfragefenster mit "Ja".

Das Rezept wird nun taxiert bzw. bedruckt, gleichzeitig wird eine Barcodevormerkung erstellt, welche in den "DI-DMS Barcodes" ersichtlich ist. Mit diesem Eintrag wartet das System auf das Zurückscannen des taxierten Rezepts, ein entsprechender Eintrag wird erzeugt:

- Barcode des Rezeptes,
- Rechnungsnummer,
- Dokumentenart,
- Erstellt am, •
- Archiviert am > ungefüllt. Dieses Feld wird erst mit erfolgreichen Rückscan des taxierten Rezeptes gefüllt.

## Hinweis

In regelmäßigen Abständen muss auf dieser Seite geprüft werden, ob ein erfolgreicher Scan erfolgt ist.

Prozess: taxiertes Rezept einscannen *(Rückscan)*

Die taxierte, bedruckte Verordnung wird nun über den Dokumentenscanner über den Stapeltyp "Rezept taxiert" gescannt.

Mit dem Scanprozess wird der Barcode gelesen. Es erfolgt eine automatische Zuweisung zur Barcodevormerkung. In den "DI-DMS Barcodes" wird in das Feld "Archiviert am" das Tagesdatum eingetragen.

Das Image für das taxierte Rezept wir zur gebuchten Rechnung verschlagwortet. Die Dokumentenart (*Rezept taxiert)* wird gemäß der Einrichtung eingesteuert.

## Hinweis

Es erfolgt keine Verschlagwortung zur ursprünglichen Rezept Infoanforderung.

Prozess: Images kopieren

Für die eAbrechnung nach §300 wird das Image des taxierten Rezeptes benötigt. An die Datei sind spezielle Anforderungen gestellt. Damit die Datei genutzt werden kann, wird die Funktion "Image kopieren", nach dem Erstellen der Auftragsdatei, ausgeführt.

Im Vorfeld muss dazu:

- der Lauf *(gewünschte Krankenkasse)* ausgewählt sein. •
- die gewünschte Abrechnungsposition unter eAbrechnung Dateiinfo 300 ausgewählt werden. •

Bestätigen Sie das neue Fenster mit Ihren Filterkriterien mit "OK".

Es werden nun zwei Dateien generiert, die im hinterlegten Zielverzeichnis, der in der Abrechnungsart vorgenommenen Einrichtung, abgelegt werden.

Bei der TIF-Datei handelt es sich um das eigentliche Image, die IMG-Datei beschreibt die Image-Datei.

Prozess: Images Auftragsdatei erstellen

In diesem Schritt wird die verschlüsselte Datei erstellt. Markieren Sie den gewünschten Datensatz und führen Sie die Funktion "Image Auftragsdatei erstellen" aus.

## Prozess: Image Datenträger Begleitzettel

Der Begleitzettel für die Images wird über die Funktion "Image Datenträger Begleitzettel" erstellt. Dieser gibt die Informationen zum jeweiligen Datenträger mit aus.

Prozess: Label CD Druck

Als Abschluss wird das Label für den Datenträger gedruckt. Die Einstellung, welcher Drucker dafür verwendet wird, muss kundenindividuell angepasst werden, da unterschiedliche Drucker und/oder Druckmedien genutzt werden.

Im oberen Bereich der Seite wird der gewünschte Lauf ausgewählt. Im Bereich eAbrechnung Dateiinfo 300 wird die gewünschte Abrechnung ausgewählt. Führen Sie die Funktion "Label CD drucken" aus.

Es öffnet sich die Seite, um den Druck zu starten. Die Diskettennummer und AnsprechpartnerInnen werden vorbelegt. Führen Sie die Funktion "Drucken" aus. Als Beleg wird das Label gedruckt. Das Image beinhaltet Informationen zum Absender, Datenträgernummer und der hinterlegten Imagedateien.

### Elektronische Abrechnung nach §302

Das Modul "eAbrechnung §302" ermöglicht Ihnen den elektronischen Datenaustausch der Abrechnungsdaten für sonstige Leistungserbringer mit den Abrechnungsstellen nach SGB V §302.

## Hinweis

Für die Übertragung an den Kostenträger wird die zusätzliche Software [Dakota LE](http://www.itsg.de/oeffentliche-services/dakota-le/) von der Firma ITSG GmbH benötigt. Welche auf einen lokalen Rechner installiert werden muss. Die Software ist bei KUMAVISION zu beziehen. Sprechen Sie hierzu Ihre/n AnsprechpartnerIn an.

## Hinweis

Die "eAbrechnung §302" ist ein Freischaltmodul, dessen Nutzung nur mit zusätzlicher Lizenzierung und [Aktivierung](#page-2406-0) möglich ist.

### Einrichtung Aktuelle Kostenträgerdatei laden und importieren

Für eine korrekte elektronische Abrechnung nach §302 muss die aktuelle Kostenträgerdatei im System hinterlegt sein. Prüfen Sie dazu regelmäßig, ob diese noch aktuell ist. Sollte dies nicht der Fall sein, laden Sie bitte die Datei wie folgt herunter und aktualisieren diese:

- 1. Gehen Sie auf die Internetseite <u>GKV Datenaustausch</u>.
- 2. Navigieren Sie zu "sonstige Leistungserbringer" und laden Sie die passende Kostenträgerdatei herunter.
- Benennen Sie die Datei in eine \*.txt-Datei um. 3.
- 4. Rufen Sie sich im System die Maske "§302 SGB V Kostenträgerdatei importieren" über die Anwendersuche auf.

#### **Hinweis:**

Bitte beachten Sie, dass Ihnen der Aufruf nur zur Verfügung steht, wenn Sie das Rollencenter "healthcare RZ" zugewiesen haben.

*Rollencenter > Aktionen > Office > eAbrechnung > §302 SGB V Kostenträgerdatei importieren*.

- 5. Nach dem Offnen der Seite "SGB V §302 Import VerknüpfDaten" wählen Sie für den Import die Option "Alte Datei beibehalten" und "P302" aus.
- 6. Um die zuvor heruntergeladene Kostenträgerdatei auszuwählen, nutzen Sie die Funktion zum Durchsuchen bzw. Ziehen Sie die Datei in das dafür vorgesehenen Fenster.

Anschließen können Sie den Import über die Importhistorie überprüfen. Hierzu rufen Sie sich über die Anwendersuche die "SGB V Importhistorie" auf.

In der Historie werden Ihnen das Einlesedatum der Datei, der Dateiname, das Gültig ab Datum und die Kontoart (§302 / §300) angezeigt.

## Hinweis

Es ist zu empfehlen, einmal pro Monat die Kostenträgerdateien auf Neuerungen zu prüfen und ggf. diese wie oben beschrieben im System zu aktualisieren.

Müssen Sie mehrere bzw. alle bereits im System vorhandenen Kostenträgerdateien aktualisieren, wählen Sie beim Import der ersten Datei die Option "Alte Datei löschen, neue hinzufügen" aus, um sicherzustellen, dass nach dem Import nur die neusten Kostenträgerdateien im System hinterlegt sind. Jede weitere Kostenträgerdatei importieren Sie dann mit der Option "Alte Datei beibehalten".

### Abrechnungsarten

Die Abrechnungsarten werden vorparametrisiert ausgeliefert. Allerdings kann es vorkommen, dass davon abweichende Einrichtungen vorgenommen werden müssen.

Mögliche Änderungen der Vorparametrisierungen können Sie über die jeweilige Abrechnungsartenkarte vornehmen.

Rufen Sie die "Abrechnungsarten" über die Anwendersuche auf und Öffnen Sie die "Abrechnungsartenkarte" zum Code "P302".

### Inforegister Allgemein

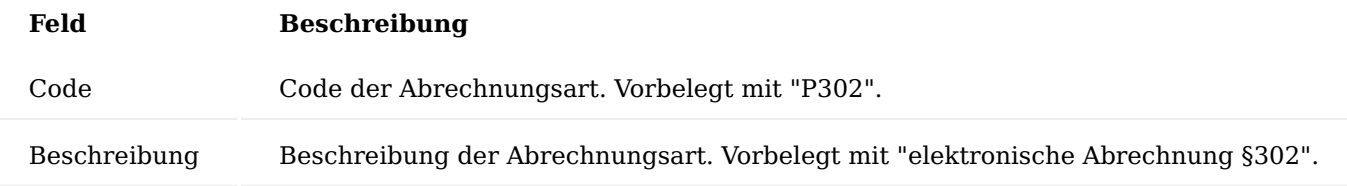

# Inforegister eAbrechnung

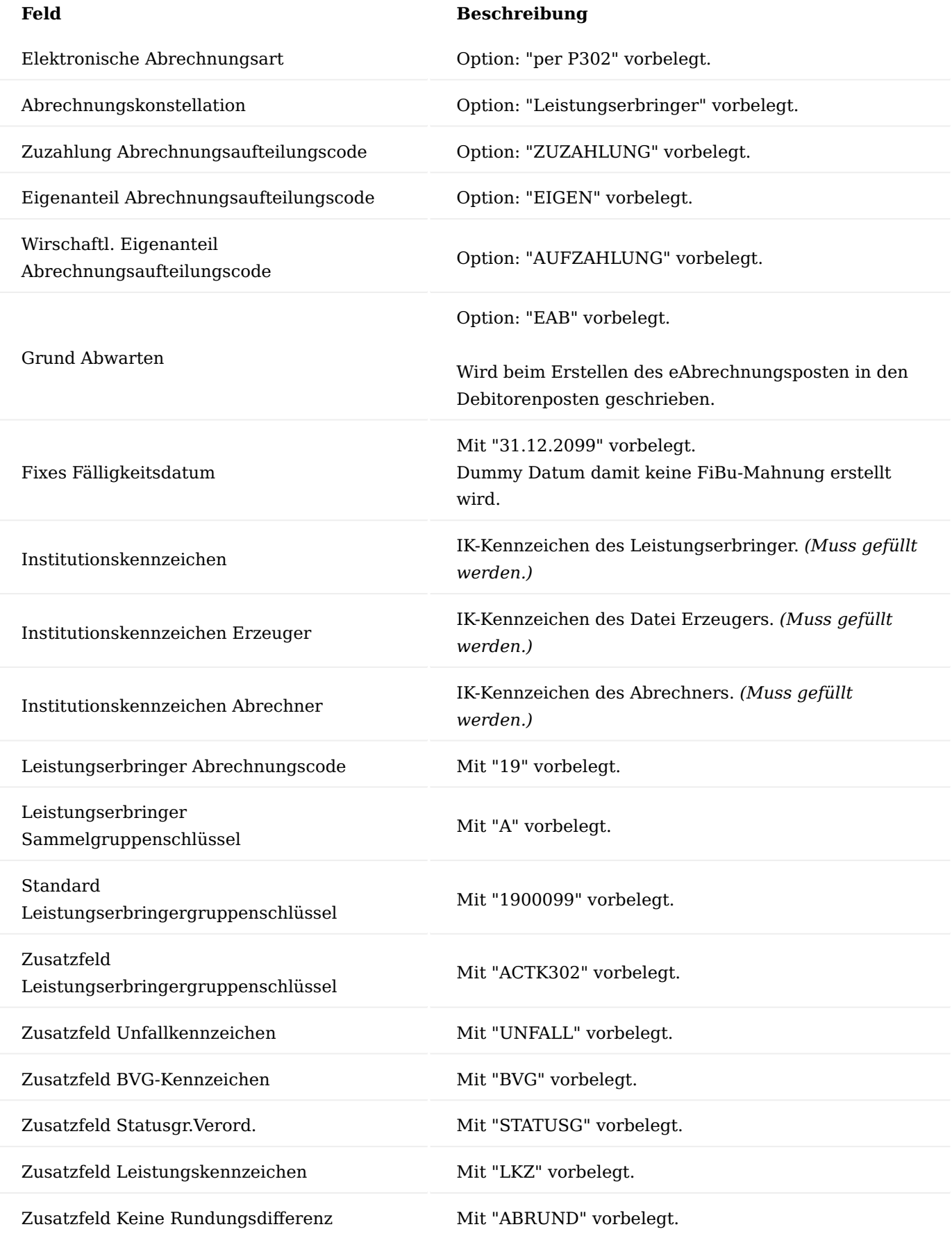

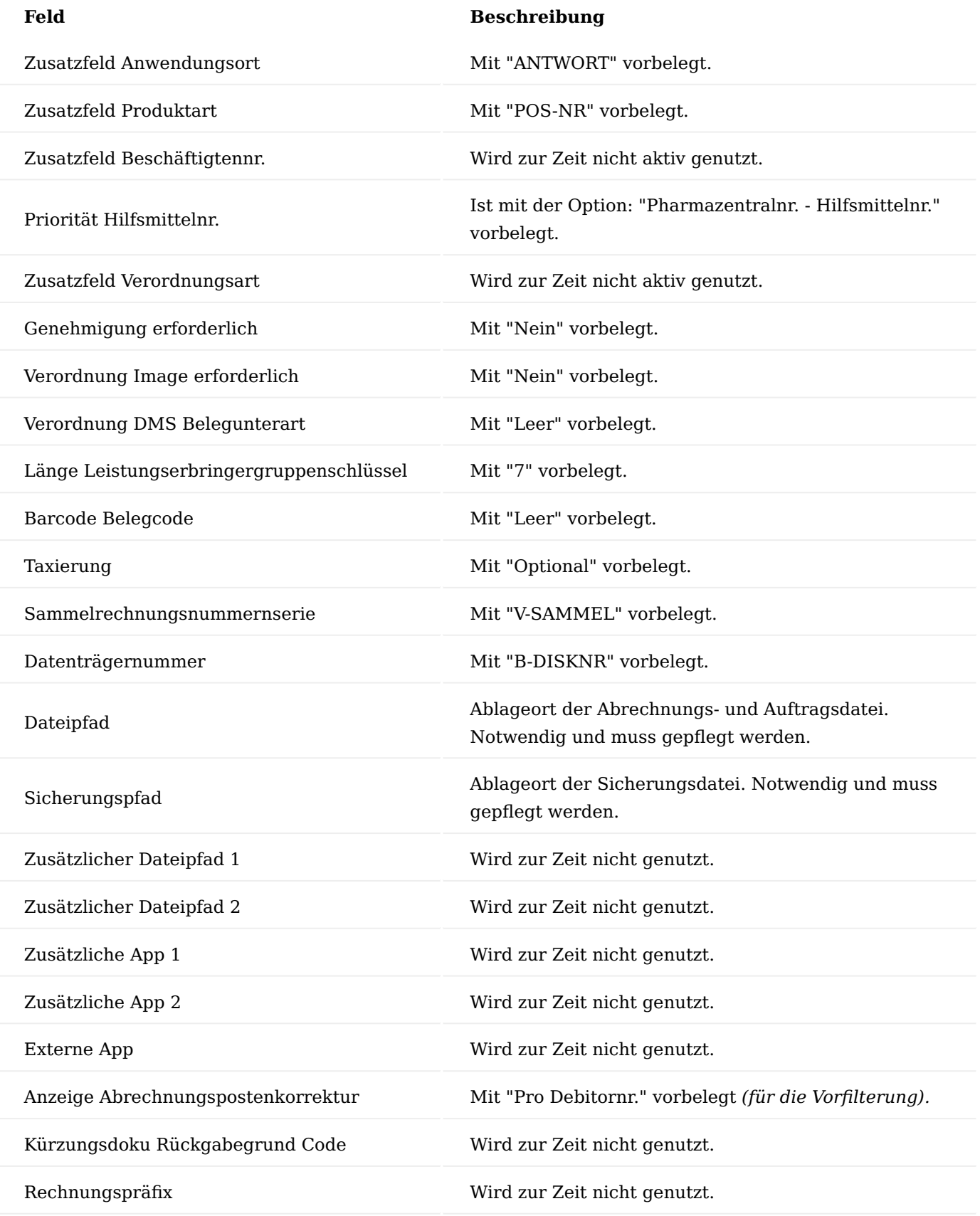

eAbrechnung §302

Um die Institutionskennzeichen (IK) der Datenannahmestellen zu hinterlegen, rufen Sie sich zunächst die "eAbrechnung §302" auf.

Der Aufruf erfolgt mit Hilfe der Anwendersuche oder aus dem Rollencenter *(healthcare RZ)* unter: *"Aktionen > Office > eAbrechnung > eAbrechnung §302"*

Es öffnet sich die Seite "eAbrechnung§302", diese besteht aus drei Bereichen:

- Menüband mit Parameter Tabelle für die Abrechnungskassen •
- eAbrechnung Dateiinfo 302
- Allgemein

Das Menüband beinhaltet folgende relevante Funktionsaufrufe:

- Anzeige aller Abrechnungsposten ohne Möglichkeit des editieren •
- Abrechnungsposten Korrektur mit Möglichkeit des editieren. Die sich öffnende Ansicht ist vorgefiltert je nach der Parametrisierung in der Einrichtung der Abrechnungsarten > P302 > Anzeige Abrechnungspostenkorrektur.
- Abrechnungsposten Korrektur Gesamt ohne Filterung mit Möglichkeit des editieren. •
- Aktion "Ändern/Abschließen" zum Editieren oder Sperren der Bearbeitung in der Parameterübersicht. •

Die Daten in den Abrechnungsposten sind relevant für die Abrechnung und werden im Abrechnungsprozess mit weiterer Information angereichert *(z.B. die Sammelrechnungsnummer der Abrechnung)* usw.

Im oberen Teil der Karte können Sie die IK der Datenannahmestelle mit Hilfe der u.a. Tabelle hinterlegen.

## Hinweis

Bitte beachten Sie, dass Sie die Voreinstellung für das IK der Datenannahmestelle ohne Angabe eines Debitors oder in Kombination mit einem Abrechnungsdebitoren vornehmen können. Die Kombinationsmöglichkeit ist zu empfehlen, da somit Ihnen die Funktion zur Anzeige des nächsten Abrechnungstags zur Verfügung steht.

Falls zu einem Debitor mehrere Zahlungsbedingungen hinterlegt sind, müssen Sie pro Zahlungsbedingung einen entsprechenden Eintrag vornehmen.

Mit Öffnen der Karte ist der Bereich nicht editierbar. Über die Funktion "Ändern/Abschließen" im Menüband wird der Bereich editierbar. Nach Änderung muss die Bearbeitung mit der Funktion "Ändern/Abschließen" abgeschlossen werden.

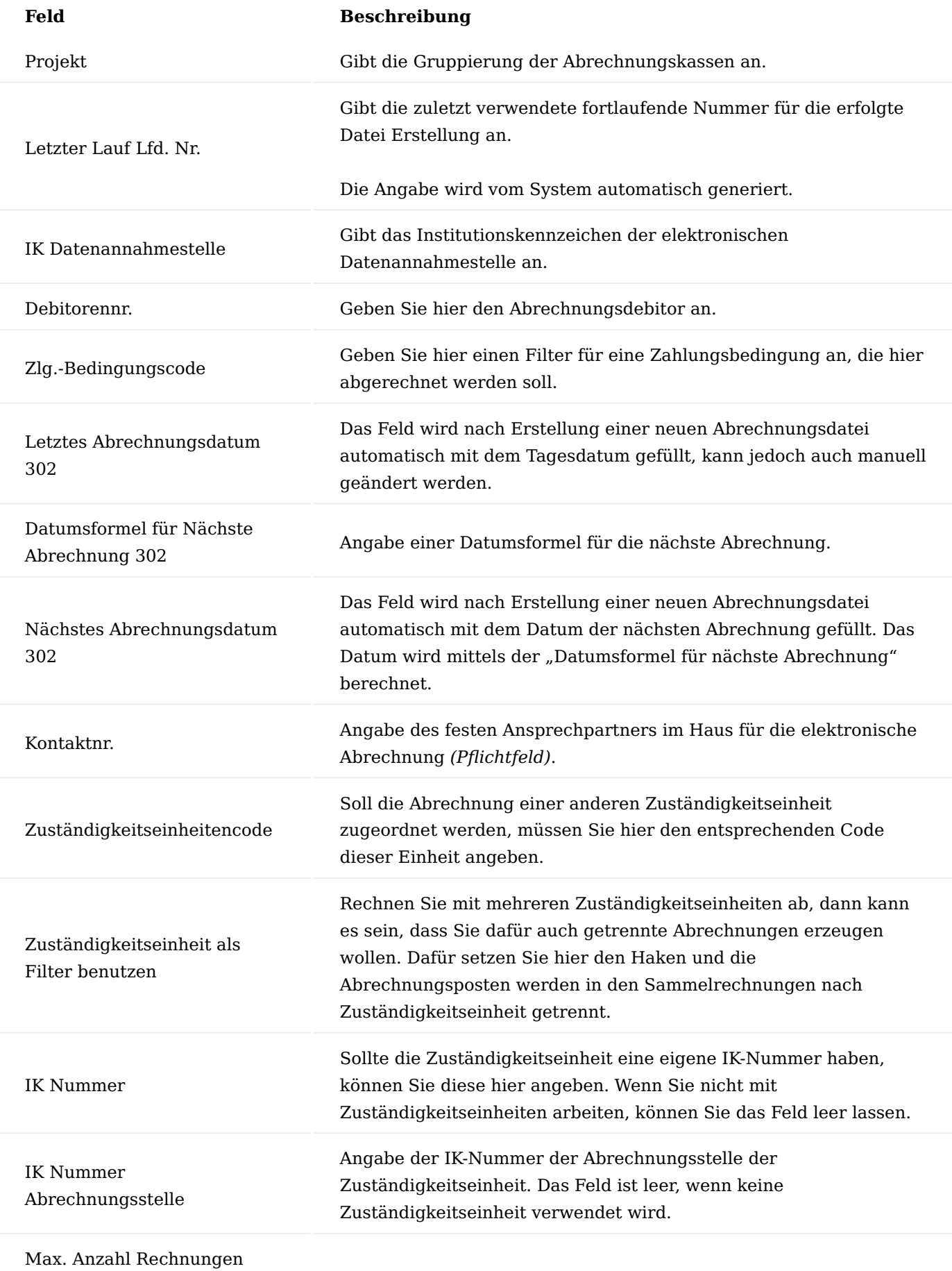

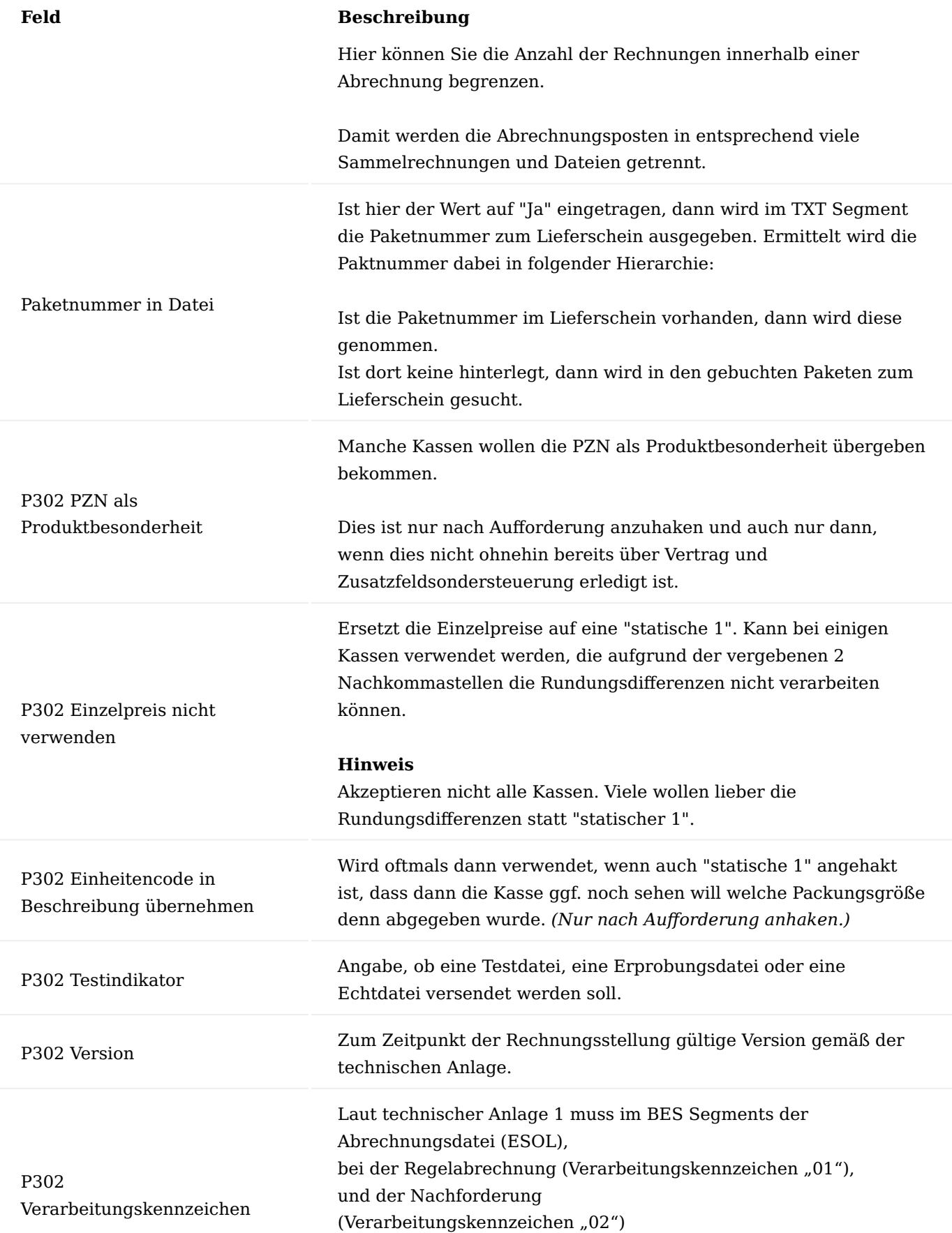

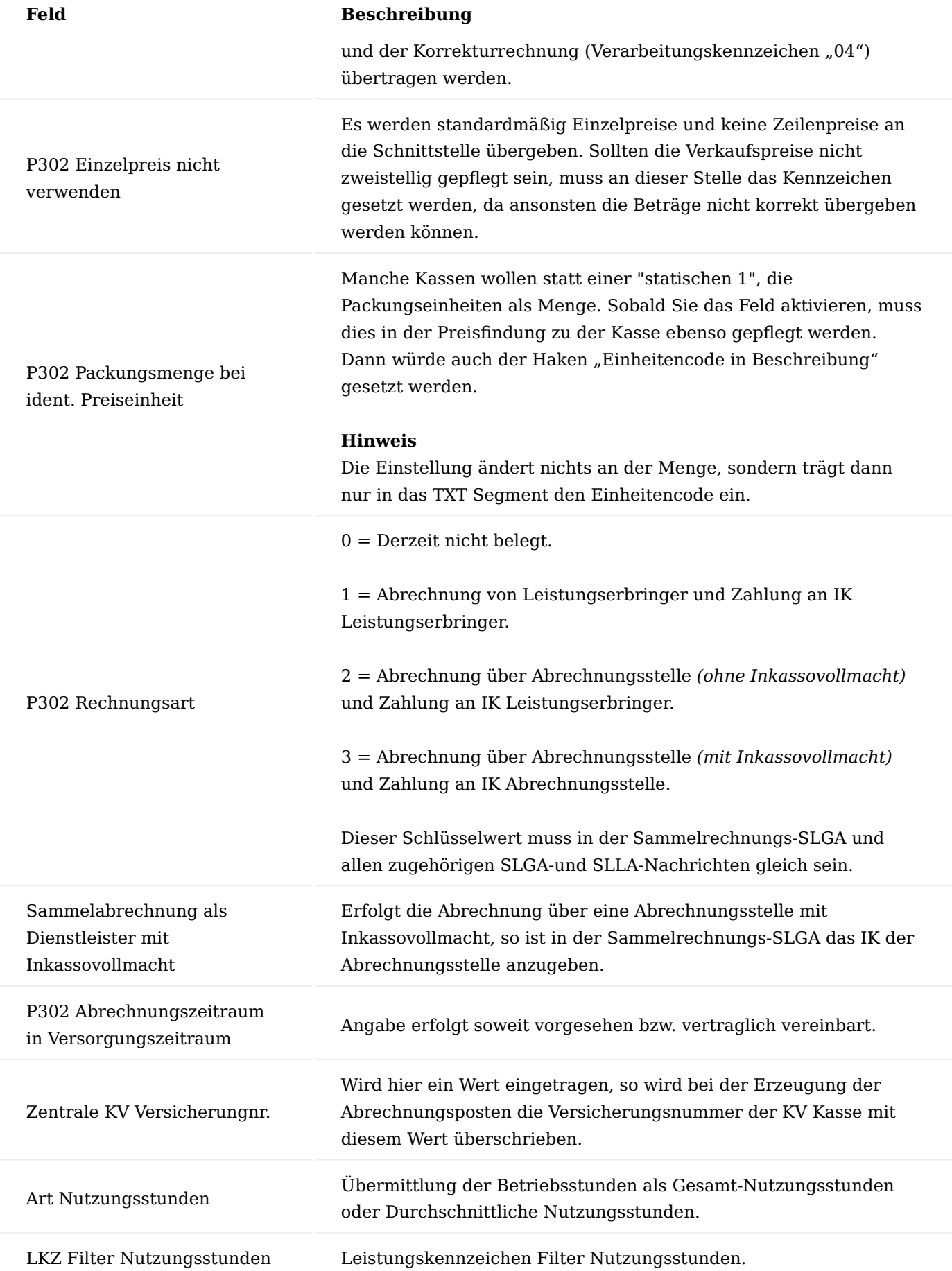

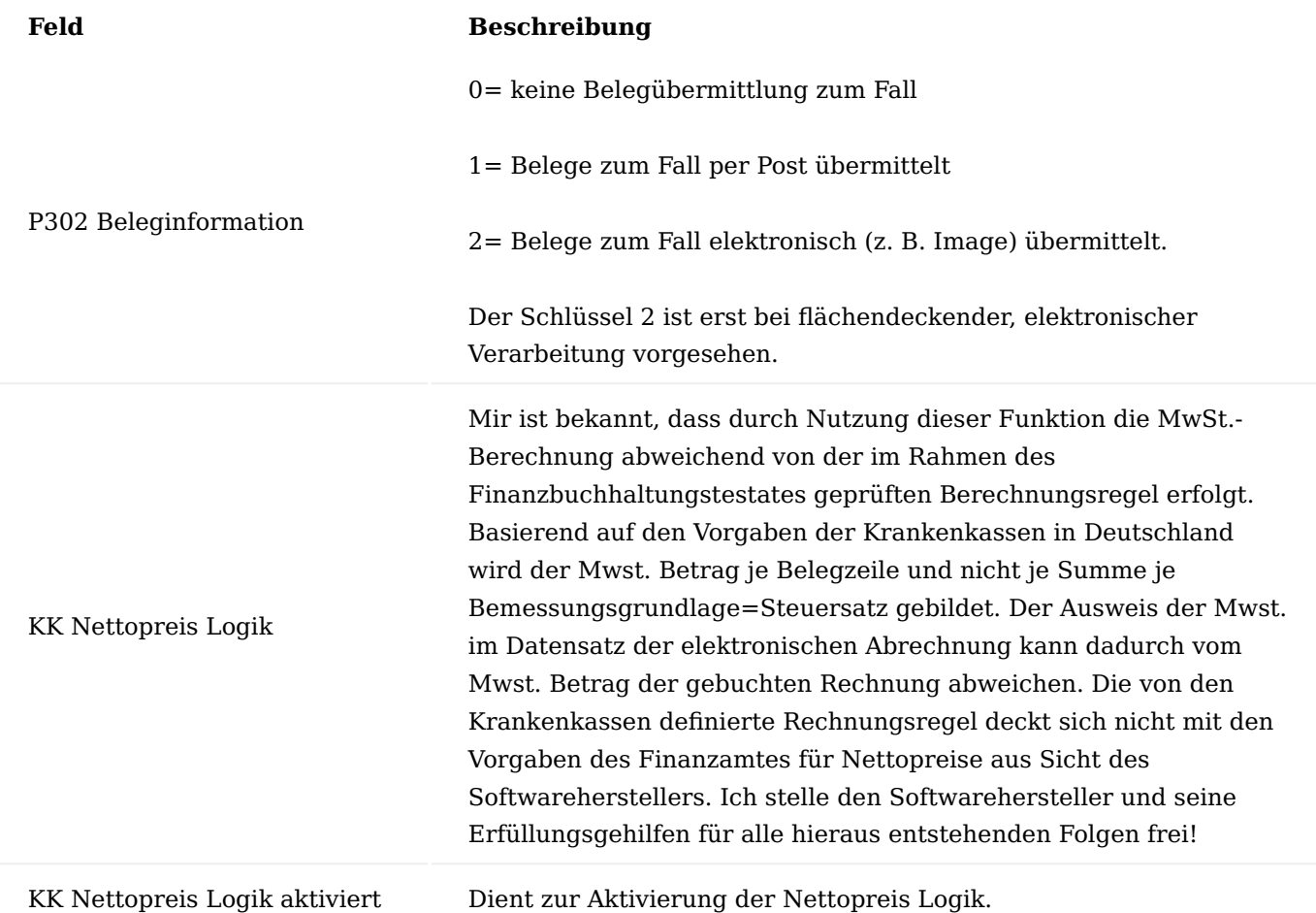

eAbrechnung durchführen

Über den Vertrag wird gesteuert, welche Abrechnungsart für die Berechnung zu Grunde gelegt wird. Die daraus resultierenden Rechnungen werden durch die Erstellung einer Abrechnungsdatei weiterverarbeitet, dabei werden in der Rechnung die IK-Nummern für die Abrechnung verwendet.

Abrechnungs- und Auftragsdatei erstellen

Für die elektronische Abrechnung werden zwei Text-Dateien erzeugt: die Abrechnungsdatei und die Auftragsdatei. Diese beiden Dateien werden nach Erstellung in dem Ordner abgelegt, den Sie in den Abrechnungsarten 302 in den Feldern Dateipfad / Sicherungspfad angegeben haben. Im Folgenden wird beschrieben, wie Sie diese Dateien im System erzeugen, prüfen und über DAKAOTAIe versenden.

Rufen Sie sich zunächst über die Anwendersuche die "eAbrechnung §302" auf.

Die eAbrechnung §302 – Karte öffnet sich, in der Sie im obigen Teil der Karte die entsprechende Zeile auswählen können, für die Sie die Abrechnung erstellen möchten. Hierzu markieren Sie die entsprechende Zeile. Anschließend erscheinen im eAbrechnung Dateiinfo 302-Inforegister die detaillierten abzurechnenden Sammelrechnungen.

Erstellung der Abrechnungsposten

Um die Abrechnungsposten, die für die Abrechnung notwendig sind, zu erstellen, führen Sie über das Inforegister "eAbrechnung Dateiinfo 302" die Funktion "Erstelle Abr.-Posten" aus.

Die eAbrechnung Posten erstellen – Karte öffnet sich, in der bereits automatisiert die entsprechenden Filterungen eingetragen sind:

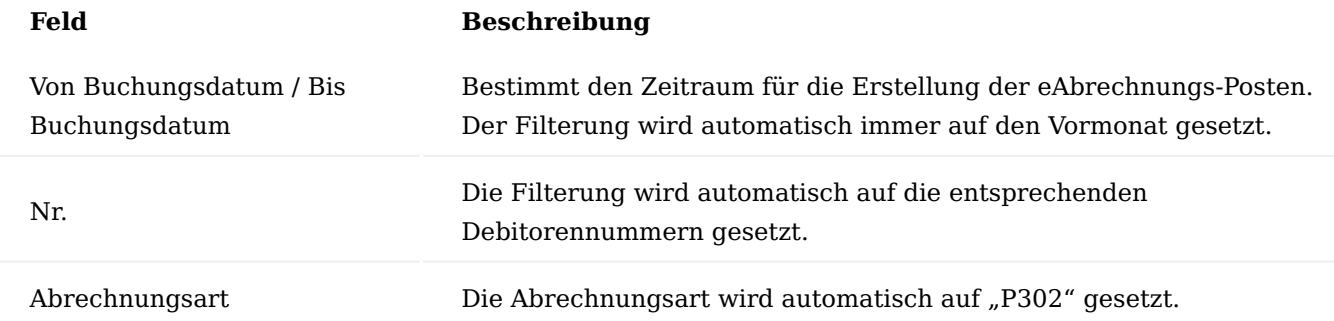

Bei Bedarf können Sie die Vorfilterungen manuell bearbeiten und mit "OK" Ihre Eingabe bestätigen.

Nach der erfolgreichen Erstellung der Abrechnungsposten, erhalten Sie einen Hinweis mit der Information, mit welcher fortlaufenden Nummer, wie viele Abrechnungsposten erstellt wurden.

Im Hintergrund wird im Debitorenposten das Kennzeichen gesetzt, dass der Abrechnungsposten erstellt wurde.

Abrechnungsposten prüfen

Nachdem Sie die Abrechnungsposten erfolgreich erstellt haben, ist es wichtig, diese auf Vollständigkeit und Format zu prüfen. Hierzu rufen Sie sich über das Inforegister "eAbrechnung Dateiinfo 302" die Funktion "Prüfe Abrechnungsposten" auf.

Die eAbrechnung Prüfung Posten–Karte öffnet sich, in der die notwendigen Filter auf die Abrechnungsart und Debitorennummer bereits automatisiert vorbelegt sind. Um die Prüfung zu durchlaufen, bestätigen Sie Ihre Eingabe mit "OK".

Sobald die Prüfung der Abrechnungsposten erfolgreich war, erhalten Sie die Meldung, dass keine Fehlerposten erzeugt wurden.

Zusätzlich wird in den Abrechnungsposten das Kennzeichen "Zeile ohne Fehler" gesetzt.

Sollten für alle Abrechungspostenzeilen, welche zu einer Rechnung gehören, keine Fehler ermittelt werden, so wird zusätzlich das Kennzeichen "Beleg ohne Fehler" gesetzt.

Zeilen mit dem Kennzeichen "Zeile ohne Fehler" werden bei erneuter Prüfung nicht mehr berücksichtigt.

Nur Zeilen mit dem Kennzeichen "Beleg ohne Fehler" werden bei der Erstellung der Abrechnungsdatei *(ESOL Datei)* berücksichtigt.

Fehlerprotokoll bearbeiten

Sollten bei der Prüfung der Abrechnungsposten Fehler auftreten, können Sie diese im Fehlerprotokoll einsehen und bearbeiten. Hierzu rufen Sie sich über das Inforegister "eAbrechnung Dateiinfo 302" das "Fehlerprotokoll" auf.

Die eAbrechnung Fehlerprotokoll–Karte öffnet sich, in der im obigen Teil die aufgetretenen Fehler gelistet sind. Auf dem Inforegister "SGB V Abrechnungspostenkarte" können Sie die entsprechenden Fehlerzeilen im Feld "Korrekturwert" durch Eintragung eines Korrekturwertes korrigieren.

### Hinweis

Bitte achten Sie bei der Eingabe des Korrekturwertes auf die richtige Schreibweise, da das Feld alle Arten von Text *(Datum, Dezimal usw.)* zulässt.

Nach Bestätigen Ihrer Eingabe mit der Enter-Taste, wird der Abrechnungsposten direkt korrigiert und der nächste Wert zur Korrektur kann eingegeben werden.

Hinweis

Die zugehörigen Stammdaten *(z.B. das Rezept bei Korrektur des Rezeptdatums)* werden ebenfalls aktualisiert.

Abrechnungsposten nach Fehlerkorrektur prüfen

Sofern Sie alle Korrekturen der fehlerhaften Abrechnungsposten vorgenommen haben, rufen Sie sich im Menüband die "Abrechnungsposten Korrektur" auf.

Die eAbrechnungsposten Korrektur–Karte öffnet sich, in der Sie die Zeilen nochmals prüfen können. In den Spalten "Zeile ohne Fehler" und "Beleg ohne Fehler" sollte jeweils der Haken gesetzt sein.

Anschließend rufen Sie sich über das Inforegister "eAbrechnung Dateiinfo 302" die Funktion "Prüfe Abrechnungsposten" auf und führen diese nochmals aus.

Nach dem Prüfungslauf sollten in der eAbrechnung Korrektur–Karte keine Zeilen vorhanden sein.

Sollten dennoch Zeilen in der eAbrechnung Korrektur–Karte vorhanden sein, müssen Sie die Felder jeder einzelnen Zeile erneut prüfen und ggf. korrigieren. Führen Sie anschließend nochmals einen Prüflauf aus.

Abrechnungsdatei erstellen

Um die Abrechnungsdatei zu erstellen, wählen Sie zunächst die entsprechende Kasse aus und über das Inforegister "eAbrechnung Dateiinfo 302" die Funktion "Abrechnungsdatei für neue Abrechnung erstellen" auf.

Die SGB V Abrechnung erstellen 2008–Karte öffnet sich, in der Sie die Angaben nochmals prüfen und ggf. manuell noch einmal bearbeiten können. Anschließend bestätigen Sie Ihre Eingabe mit "OK". Die Abrechnungsdatei wird erzeugt und im angegebenen Zielverzeichnis gespeichert.

Mit der Erstellung der Abrechnungsdatei wird eine Sammelrechnungsnummer vergeben und in den Abrechnungsosten hinterlegt. Abrechnungsposten mit hinterlegter Sammelrechnungsnummer werden bei erneutem Erstellen der Abrechnungsdatei nicht erneut abgerufen *(abgesehen vom Korrekturverfahren)*.

Es wird auch eine neue Zeile im Bereich eAbrechnung Dateiinfo 302 mit der entsprechenden Sammelrechnungsnummer erstellt. Standardsortierung ist Sammelrechnungsnummer absteigend.

Die Zeilen in der eAbrechnung Dateiinfo 302 ist der Ausgangspunkt für weitere Prozesse.

Abrechnungsdatei für bestehende Abrechnung neu erstellen

Falls eine Abrechnung nach Erstellung der Abrechnungsdatei korrigiert wird, müssen Sie die Abrechnungsdatei für die bestehende Abrechnung nochmals neu erstellen und versenden. Hierzu wählen Sie den erstellten Datensatz der Sammelrechnung aus und rufen sich über das Inforegister "eAbrechnung 302" die Funktion "Abrechnungsdatei für bestehende Abrechnung neu erstellen" auf.

Die SGB V Abrechnung erstellen 2008– Karte öffnet sich, in der Sie die Angaben nochmals prüfen und ggf. manuell noch einmal bearbeiten können. Anschließend bestätigen Sie Ihre Eingabe mit "OK". Die Abrechnungsdatei wird erzeugt und im angegebenen Zielverzeichnis gespeichert.

Auftragsdatei erstellen

Um die Auftragsdatei *(die sogenannte ESOL Datei)* die für den Datenträgeraustausch (DTA) erforderlich ist, zu erstellen, rufen Sie sich über das Inforegister "eAbrechnung Dateiinfo 302" die Funktion "Auftragsdatei erstellen" auf.

Die SGB V Auftragsdatei erstellen–Karte öffnet sich, in der Sie nachfolgende Felder optional mit den entsprechenden Daten pflegen können:

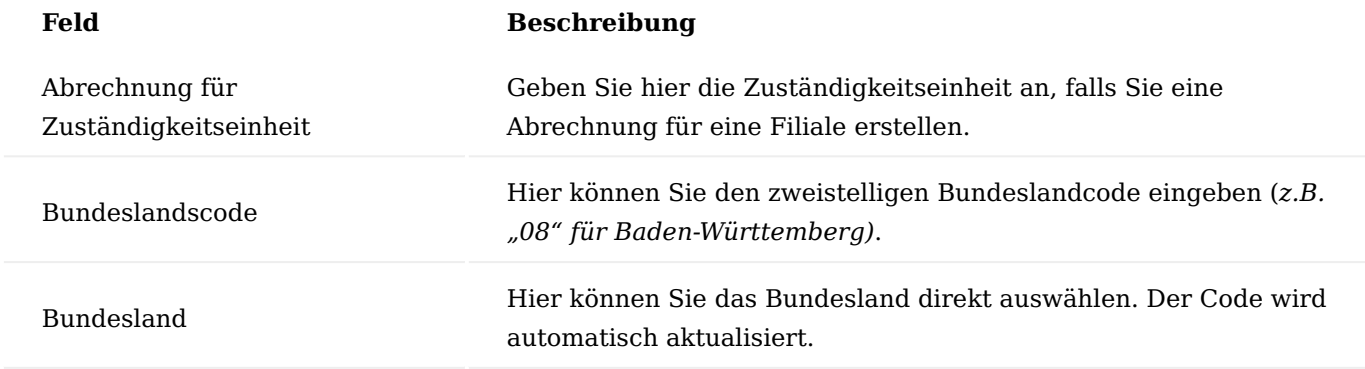

Anschließend bestätigen Sie Ihre Eingabe mit "OK". Die Auftragsdatei wird erzeugt und im angegebenen Zielverzeichnis gespeichert. Zusätzlich wird die ESOL und SR Nr. *(Sammelrechnungsnummer)* in den Debitoren- und Abrechnungsposten erstellt.

## Datenträger Begleitzettel

Um den Datenträger Begleitzettel zu erstellen, rufen Sie sich über das Inforegister "eAbrechnung Dateiinfo 302" die Funktion "Datenträger Begleitzettel" auf.

Die SGB V Urbelege Begleitzettel–Karte öffnet sich, in der Sie die Angaben nochmals prüfen und ggf. manuell noch einmal bearbeiten können. Anschließend können Sie den Begleitzettel drucken.

Der Begleitzettel wird mit den ausgedruckten Urbelegen zu der entsprechenden Krankenkasse gesendet. Die Krankenkasse muss eine Datenannahmestelle für Papiere sein *(mit Entschlüsselungsbefugnis)*.

#### Urbelege Sortierliste

Mit der "Urbelege Sortierliste" wird eine Liste erstellt, mit der die Urbelege *(Rezept, Lieferschein, Rechnung, Kostenvoranschlag)* für die Krankenkasse zusammengestellt werden können. Um die Urbelege Sortierliste zu erstellen, rufen Sie sich über das Inforegister "eAbrechnung Dateiinfo 302" die Funktion "Urbelege Sortierliste" auf.

Die SGB V Urbelege Sortierliste–Karte öffnet sich, in der Sie die Angaben nochmals prüfen und ggf. manuell noch einmal bearbeiten können. Anschließend können Sie die Sortierliste drucken.

#### eAbrechnungsposten löschen

In der eAbrechnungposten Korrektur-Übersicht besteht die Möglichkeit, Posten zu löschen. Um Abrechnungsposten zu löschen muss der gewünschte Datensatz markiert werden. Dies kann durch das setzen des Hakens im Feld "Auswahl" erfolgen. Im Menüband wird anschließend die Funktion "Markierte Posten löschen" durchgeführt.

Es erscheint die Meldung: *"Es wurden x Posten markiert. Wollen Sie diese wirklich löschen?"*. Sollte dies gewünscht sein, bestätigen Sie die Meldung mit "Ja". Es erscheint eine weitere Meldung: *"Sollen auch die Debitorenposten der zu löschenden eAbrechnungsposten zurückgesetzt werden? Wenn Sie die Debitorenposten nicht zurücksetzen, werden diese Rechnungen in den folgenden Abrechnungsläufen nicht mehr berücksichtigt."* Bei der Auswahl "Ja" erfolgt ein zurücksetzen im Debitorenposten, damit ist ein erneuter Abruf in die eAbrechnungsposten möglich. Ein Löschen der Abrechnungsposten sollte nur mit Bedacht erfolgen.

#### eAbrechnungsposten erneut abrechnen

Da es ein Korrekturverfahren gibt, welches sich auf bereits erfolgte Kommunikationsschritte bezieht, ist es zwingend notwendig auf die Historie der eAbrechnung zugreifen zu können. Deshalb werden gelöschte und gesendete eAbrechnungsposten nun archiviert. Beim manuellen Löschen wird dabei der Archivierungsgrund auf "Gelöscht" und beim Erstellen der Auftragsdatei werden die darin enthaltenen eAbrechnungsposten automatisch auf den Archivierungsgrund auf "eAbrechnung" gesetzt.

Mit dem Erstellen der Auftragsdatei wird der Abrechnungsposten in das Archiv überführt.

Im Fenster "eAbrechnung §302" kann das Abrechnungspostenarchiv per Aktion im Menüband oder über das Feld "Anzahl Zeilen Archiv" im Unterfenster Dateiinfo geöffnet werden.

Es wurde mit der Erstellung der Abrechnungsdatei mit dem Eintrag:

Abrechnungsgrund = eAbrechnung Verarbeitungskennzeichen = Abrechnung erstellt.

Es existieren auf der Seite eAbrechnungspostenarchiv zwei Funktionsaufrufe:

- Markierte Posten löschen 1.
- 2. Markierte Posten erneut Abrechnen

Es kann notwendig sein, bereits versendete Abrechnungsdateien erneut zu erstellen.

#### Markierte Posten erneut Abrechnen

War die Abrechnungsdatei nur in einem Feld falsch und diese soll nach Korrektur des Feldes 1:1 neu erstellt werden, so können die "ausgewählten" Posten mit der Aktion "Markierte Posten erneut abrechnen" in die offenen eAbrechnungsposten übernommen werden.

Dabei wird der Archivierungsgrund auf "eAbr. wiederholt" gesetzt. Die Debitorenposten werden nicht zurückgesetzt.

Es können nur archivierte Abrechnungsposten mit Archivierungsgrund = eAbrechnung ausgewählt werden.

Hierzu wird zunächst die Liste auf "Bearbeiten" gesetzt und die gewünschte Zeile ausgewählt.

Führen Sie im Menüband die Funktion "Markierte Posten erneut abrechnen" aus.

Es erscheint die Meldung: *"Es wurden n Posten markiert, wollen Sie diese wirklich Löschen?"* Bestätigen Sie diese mit "Ja". Damit erscheint eine erneute Abfrage, auch diese mit "Ja" bestätigen.

Der Archivierungsgrund wurde auf "eAbr wiederholt" gesetzt.

Die Einträge für die Abbildung der eAbrechnung bleiben unverändert und somit ist ein erneuter Abruf in die eAbrechnungsposten nicht möglich.

In den eAbrechnung Dateiinfo 302 wurde die Anzahl Zeilen auf "1" gesetzt

Führen Sie die Funktion "Abrechnungsdatei für Bestehende Abrechnung neu erstellen" aus und hinterlegen das benötigte Verarbeitungskennzeichen.

Im Anschluss erstellen Sie die Auftragsdatei erneut.

In der Regel befinden sich die Zeilen anschließend im Archiv und die Anzahl der Zeilen ist mit der Datei Erstellung auf "0" gesetzt worden.

Im eAbrechnungspostenarchiv befindet sich zusätzlich ein weiterer Eintrag mit dem Kennzeichen:

Abrechnungsgrund = eAbrechnung Verarbeitungskennzeichen = Korrektur

Zusätzlich wird der Bezug zur Ausgangsabrechnung abgebildet *(Orig. Abrechnung Sammelrechnungsnummer u.a.).*

In der erstellten Abrechnungsdatei wurden im Segment FKT das Kennzeichen 04 gesetzt und im Segment URI zur Korrigierten Abrechnung gesetzt.

#### Markierte Posten löschen

War die Abrechnungsdatei grundsätzlich falsch, sollten die eAbrechnungsposten komplett neu erstellt werden. Im Fenster "eAbrechnungspostenarchiv" können dazu in der Spalte "Ausgewählt" die Posten markiert werden. Die Aktion "Markierte Posten löschen" setzt den Archivierungsgrund auf "eAbr. gelöscht" und setzt die Debitorenposten zurück, damit die eAbrechnungsposten erneut erstellt werden können.

Hinweis

Die Aktion "eAbrechnungsdaten zurücksetzen" in den "Debitorenposten" kann nur ausgeführt werden, wenn im Abrechnungsposten Archiv kein archivierter Abrechnungsposten mit Archivierungsgrund = "eAbrechnung" zur Sammelrechnungsnummer vorhanden ist. Es können nur archivierte Abrechnungsposten mit Archivierungsgrund = eAbrechnung ausgewählt werden.

Nach der Erstellung der Auftragsdatei wird das Feld "Anzahl Zeilen" auf 0 gesetzt und das Feld "Anzahl Zeilen" auf den entsprechenden Wert gesetzt.

Mit einem Klick auf die Ziffer im Feld" Anzahl Zeilen Archiv" gelangen Sie in eine Vorgefilterte Übersicht des eAbrechnungsarchivs.

Es wurde mit der Erstellung der Abrechnungsdatei mit dem Eintrag:

Abrechnungsgrund = eAbrechnung Verarbeitungskennzeichen = Abrechnung erstellt.

Der Debitorenposten der Krankenkasse wurde durch das Erstellen der Abrechnungsdatei mit den entsprechenden Einträgen versehen.

Mit dem Aufruf erscheinen Hinweismeldungen. An dieser Stelle sicherstellen ob es gewollt ist, ansonsten mit "Nein" den Prozess verlassen.
Frage ob die Debitorenposten auch zurückgesetzt werden soll, damit ist eine erneute Abrechnung möglich *(erneuter Abruf der Abrechnungsposten).*

Nach dem Durchführen der Funktion wurde im eAbrechnungsarchiv das Feld "Archivierungsgrund" auf "eAbr. gelöscht" gesetzt.

Der Debitorenposten der Krankenkasse wurde für eine neue Abrechnung zurückgesetzt.

In den eAbrechnung Dateiinfo 302 wurde die Felder zurückgesetzt.

Nachdem die Debitorenposten zurückgesetzt wurden, werden die Abrechnungsposten erneut abgerufen und geprüft. Im Anschluss wird die Abrechnungsdatei und Auftragsdatei neu erstellt.

Durch den Aufruf des eAbrechnungspostenarchiv aus dem Menüband gelangen Sie in eine ungefilterte Ansicht.

Für die gelöschte Position wurde der Archivierungsgrund auf "eAbr. gelöscht" gesetzt. Für die neu erstellte Position wurde der Archivierungsgrund auf "eAbrechnung" gesetzt.

Bei Vorliegen des Archivierungsgrund = "eAbr. gelöscht" ist das Löschen der Position nicht möglich.

Bei Vorliegen des Archivierungsgrund = "eAbr. wiederholen" ist das Löschen der Position nicht möglich.

#### Korrekturverfahren

Bisher können in der eAbrechnung nur normale Abrechnungen gesendet werden. Das Korrekturverfahren erlaubt es, Abrechnungen zu ergänzen oder auch eine erneute Korrektur zu senden. Dies ist durch das Feld "Verarbeitungskennzeichen" möglich. Nur wenn die Version mit Korrektur eingestellt ist, kann auch das Verarbeitungskennzeichen ausgewählt werden.

# Hinweis

Nach dem Hinterlegen des P302 Verarbeitungskennzeichens, muss unbedingt die Funktion "Ändern/ Abschließen" ausgeführt werden, da sonst keine Vorbelegung bei der Erstellung der Abrechnungsdatei erfolgt.

Das Feld "Verarbeitungskennzeichen" dient hier als Vorgabewert bei der Erstellung einer neuen Abrechnungsdatei.

Bei der Aktion "Dateien zu Laufnr. erstellen" dient das Feld als Filter. Ist das Feld leer, werden Dateien *(wenn Daten vorhanden sind)* zu allen vier Verarbeitungskennzeichen erstellt,

Ist das Feld "P302 Verarbeitungskennzeichen" leer, werden die Dateien zu allen vier Verarbeitungskennzeichen erstellt.

Bisher werden die Daten immer mit dem Verarbeitungskennzeichen "Abrechnung ohne Besonderheiten" erzeugt.

Wird das Korrekturverfahren bei der Dateierzeugung angewendet, sind auch die Korrekturkennzeichen "Nachforderung", "Zuzahlung" und "Korrektur" möglich.

Das Kennzeichen "Zuzahlung" wird aktuell nicht verwendet, da inhaltlich noch in Klärung.

Die Kennzeichen "Nachforderung" bis "Korrektur" setzen voraus, dass der ursprüngliche Beleg bereits abgerechnet wurde.

Diese Prüfung erfolgt auf Basis der eAbrechnungsposten mit Archivierungsgrund "eAbrechnung". Nur wenn hier zur Abrechnungsperiode bereits Einträge mit dem Verarbeitungskennzeichen "Abrechnung" existieren, sind die weiteren Kennzeichen möglich. D.h. es muss eine Übereinstimmung in folgenden Feldern geben: Debitorennr. (Versicherter), Vorgangsnr., Vorgangsperiodennr., Abrechnungsperiodennr..

Handelt es sich um eine Position, die bisher noch nicht abgerechnet wurde *(neue Abrechnungsnr.)* dann wird das Kennzeichen "Nachforderung" gesetzt. Wurde die Position bereits abgerechnet und es wird eine Gutschrift ermittelt, so wird das Kennzeichen "Korrektur" gesetzt.

Die Ermittlung des Verarbeitungskennzeichens erfolgt bereits bei der Erstellung der eAbrechnungsposten. Wird die Abrechnungsdatei ohne Korrekturverfahren erzeugt, so wird das Verarbeitungskennzeichen ignoriert. D.h. es werden die eAbrechnungsposten aller Verarbeitungskennzeichen mit dem Kennzeichen "Abrechnung" übermittelt.

Wird das Korrekturverfahren jedoch angewendet, muss pro Verarbeitungskennzeichen eine Datei erzeugt werden, insofern für dieses Kennzeichen eAbrechnungsposten vorhanden sind.

Beim Setzen eines der Verarbeitungskennzeichen muss in der Abrechnungsdatei die Referenz zur ursprünglichen Abrechnung angegeben werden. Dafür gibt es die Felder mit dem Präfix "Orig.":

- Orig. IK Leistungserbringer •
- Orig. Abrech. Sammelrechnung •
- Orig. Det. Abrech. Sammelrechnung •
- Orig. Rechnungsdatum •
- Orig. Belegnr. •

Diese Felder werden beim Erzeugen der eAbrechnungsposten automatisch gefüllt, wenn es sich um eines der Verarbeitungskennzeichen handelt.

# Debitorenposten

In den Debitorenposten der Abrechnungskasse sind einige Felder relevant. Zu den gewünschten Debitorenposten gelangen Sie über den Aufruf "Posten" im Menüband der Debitorenkarte der Abrechnungskasse.

# **Fälligkeit**

Die Fälligkeit wird aus den Abrechnungsarten vorbelegt. Wird eine Abrechnungsdatei erstellt, so wird diese aus dem in der Requestform hinterlegten Fälligkeitsdatum genommen und in den Debitorenposten geschrieben.

### **Abwarten**

Das Kennzeichen "EAB" kommt auch aus der Vorbelegung der Abrechnungsarten Einrichtung. Diesen Kennzeichen wird gelöscht, sobald eine Abrechnungsdatei erstellt wurde.

#### **Abrechnungsart**

Welche Abrechnungsart genutzt wird, hängt von der Vorgabe des genutzten Vertrags ab. Das Feld befindet sich in der Vertragsversionskarte.

#### **Abrechnungsposten erstellt**

Mit dem Abruf der Abrechnungsposten in der eAbrechnung wird im Debitorenposten der Haken gesetzt. Dieser verhindert einen erneuten Abruf.

# **Abrech. Sammelrechnungs Nr.**

Mit dem Erstellen der Abrechnungsdatei wird eine Sammelrechnungsnummer generiert und auch im Debitorenposten hinterlegt.

# **Funktion eAbrechnungsdaten zurücksetzen**

Aufgerufen wird diese Funktion aus der Postenübersicht über das Menüband. Mit dem Ausführen der Funktion erscheint die Meldung "Wollen Sie wirklich die eAbrechnungsdaten zurücksetzen?", sollte es so sein, bestätigen Sie diese mit "Ja". Die Fälligkeit wird zurückgesetzt, das Kennzeichen Abwarten "(EAB)" wird gesetzt, das Kennzeichen "Abrechnungsposten erstellt" wurde entfernt und die Sammelrechnungsnummer wurde entfernt.

Hinweis

Die Benutzung dieser Funktion ist nur mit gründlicher Überlegung anzuwenden, da es zu fehlerhaften Abrechnungen führen kann.

### Medical Device Regulation Dokumentenlenkung Allgemein

Die Dokumentationsverwaltung ermöglicht das geordnete Verwalten von externen Dokumenten zu Stammdatensätzen. Die Ablage der Dokumente und der Zugriff auf diese erfolgt dabei im DMS. Dabei wird die Ablage der externen Dokumente und deren Zuweisung getrennt, so dass ein Dokument nur einmal im DMS vorhanden ist aber mehrfach zugewiesen werden kann.

Dazu werden MDR Dokumentenposten erstellt, die eine Verknüpfung zwischen der MDR Dokumentennummer auf der einen Seite und dem Business Central-Belegkopf oder der Business Central-Belegzeile auf der anderen Seite herstellen. Für ein MDR Dokument wird dabei pro Belegkopf und pro Belegzeile nur maximal ein Dokumentenposten angelegt, auch wenn dies nach der Einrichtung mehrfach möglich wäre. Allerdings können Dokumentenposten für dasselbe MDR Dokument sowohl für den Belegkopf und als auch für verschiedene Belegzeilen erstellt werden. Bei der Simulation zum Erstellen von Dokumentenposten werden unabhängig davon immer alle durch die Einrichtung definierten Dokumentenposten erstellt. Beim Erstellen von Folgebelegen, beispielsweise von gebuchten Verkaufsbelegen, können die Dokumentenposten vererbt und somit die MDR Dokumente mit den Folgebelegen verknüpft werden. Beim Buchen von Buch.-Blättern zu einem Fertigungsauftrag findet die Vererbung der Dokumentenposten an die erstellten Artikelposten statt.

#### Hinweis

Die Medical Device Regulation Dokumentenlenkung ist ein Freischaltmodul, dessen Nutzung nur mit zusätzlicher Lizenzierung und Aktivierung möglich ist.

#### Einrichtung MDR Konvertierungen

Die Einrichtung der Konvertierung wird über "MDR Konvertierungen Übersicht" vorgenommen, welche Sie sich über die Anwendersuche unter dem gleichnamigen Begriff aufrufen können.

In dieser Übersicht werden Ihnen alle Artikel angezeigt, für die bereits eine Konvertierung eingerichtet wurde. Über "Neu" im Menüband können Sie weitere Einrichtungen mit Hilfe der u.a. Tabelle vornehmen.

# Inforegister Allgemein

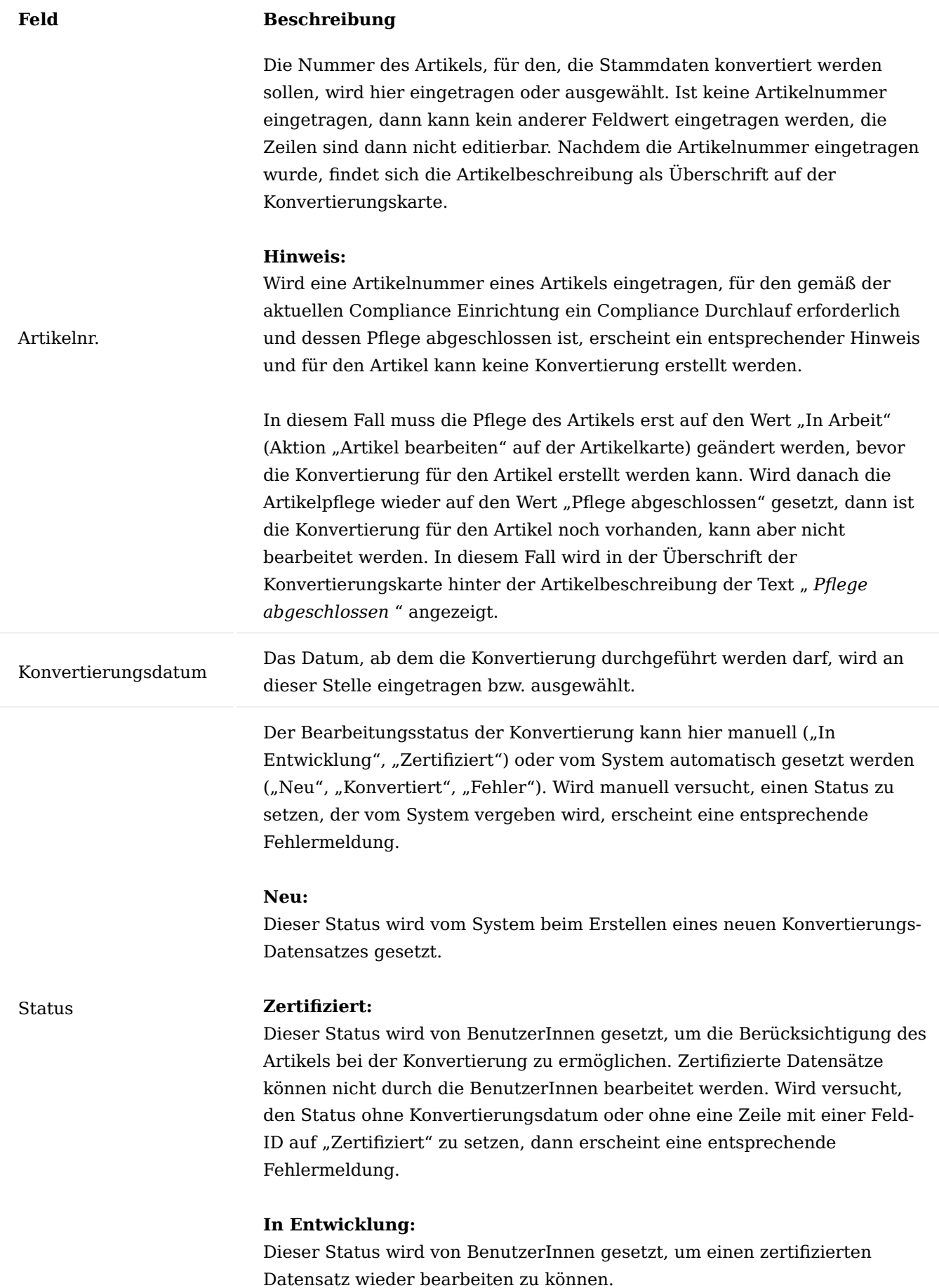

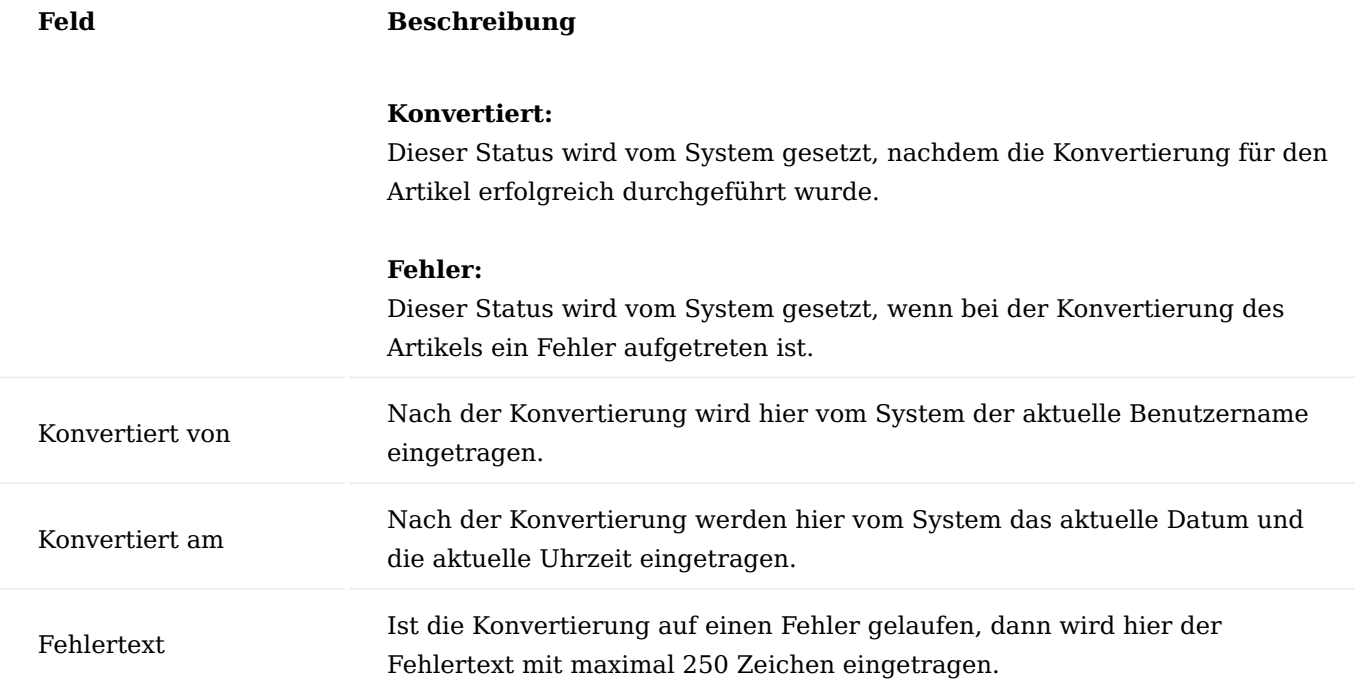

# Inforegister Zeilen

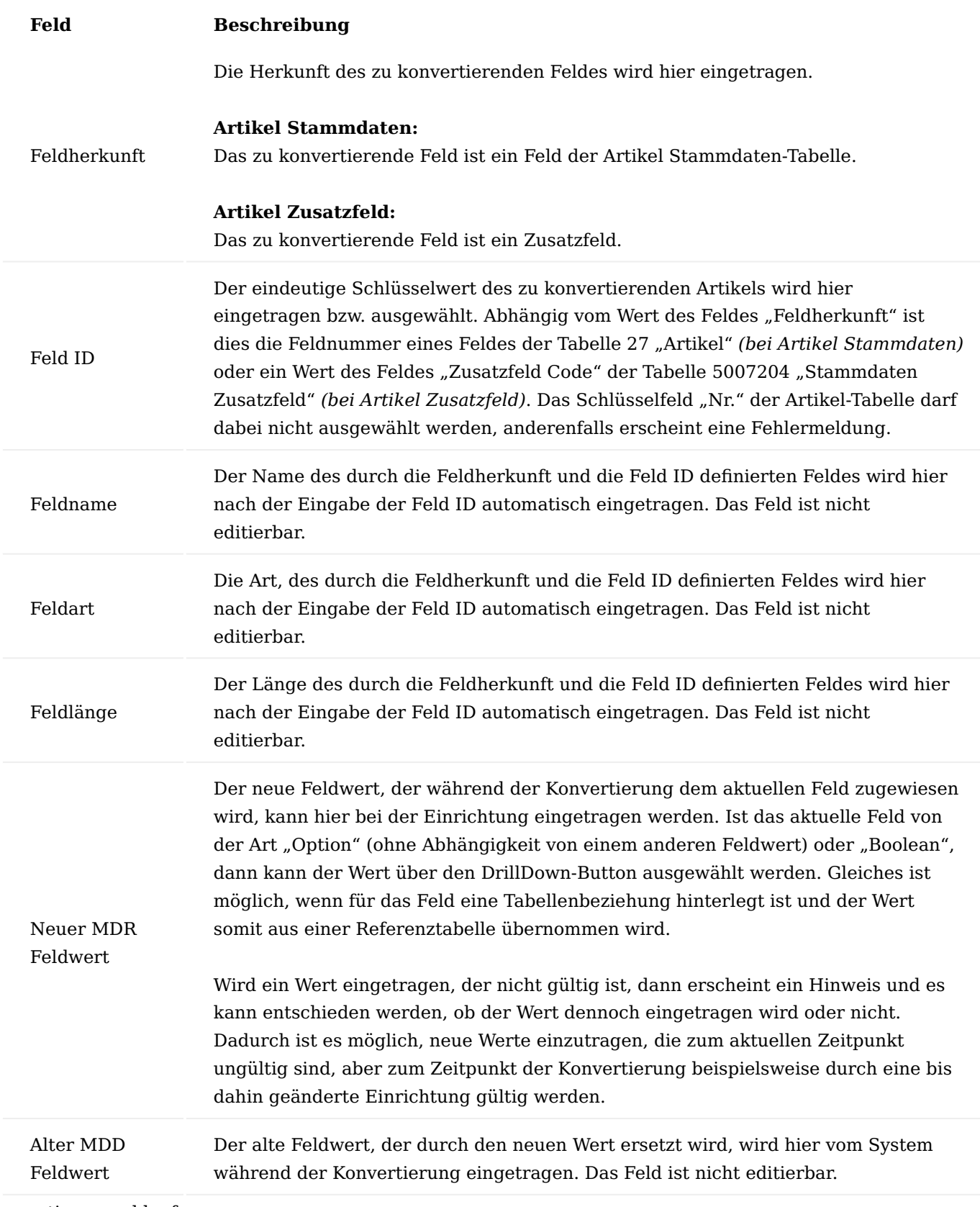

Konvertierungsablauf

Grundsätzlich findet die Konvertierung nur für Artikel statt, deren Konvertierungsdatum am oder vor dem aktuellen Arbeitsdatum liegt.

Die Konvertierung der Artikel kann manuell von den BenutzerInnen oder automatisch über die Aufgaben-Warteschlange durchgeführt werden. Wird die Konvertierung durch den/der BenutzerIn aus dem Menü ausgeführt, dann besteht die Möglichkeit, einen Filter auf die Artikelnummer zu setzen.

Wird die Konvertierung automatisch durch den NAS über die Aufgabenwarteschlage durchgeführt, dann findet kein Dialog statt und es wird die Konvertierung für alle zertifizierten Artikel durchgeführt.

Manuelle Konvertierung durch BenutzerInnen

Die Konvertierung können BenutzerInnen über die Anwendersuche über den Aufruf "MDR Artikel Konvertieren aus MDD" auslösen. Es öffnet sich die Anforderungsseite zur Auswahl der zu konvertierenden Artikel. Über den DrillDown-Button kann ein Artikel aus den MDR Konvertierungen ausgewählt werden.

#### Hinweis

Bitte beachten Sie, dass Ihnen nur Konvertierungen mit dem Status "Zertifiziert" angezeigt werden. Weiterhin darf das Konvertierungsdatum nicht nach dem aktuellen Arbeitsdatum liegen.

Bei dem Eintragen des Artikelnummern-Filters kann neben einer einzelnen Artikelnummer auch ein beliebiger gültiger Filterwert für diese angegeben werden, z. B. "<>ART\_0422", ">A" oder "ART\_0422|ART\_0509". In letzterem Fall wird die Konvertierung für die Artikel "ART 0422" und "ART 0509" durchgeführt. Wird kein Wert in die Anforderungsseite der Konvertierungsreports eingetragen, dann werden alle Artikel mit dem Status "Zertifiziert" und mit dem Konvertierungsdatum vor oder an dem Arbeitsdatum konvertiert.

Wird eine Artikelnummer eingetragen, die zwar vorhanden, aber nicht zertifiziert ist, oder deren Konvertierungsdatum in der Zukunft liegt, oder für die kein Datensatz in der Konvertierungs-Einrichtung existiert, dann wird eine entsprechende Fehlermeldung ausgegeben und die Eingabe wird rückgängig gemacht.

Zum Zeitpunkt der Zertifizierung ist das Feld "Alter MDD Feldwert" für alle Zeilen leer. Dieses Feld wird während der Konvertierung gefüllt.

Die alten Werte der zu konvertierenden Felder können der Artikelkarte entnommen werden.

Der Konvertierungsreport wird gestartet und die Artikelnummer eingetragen. Nachdem die Ausführung über den "OK"-Button gestartet wurde, erscheint eine Bestätigungsmeldung, welche zwingend für die Verarbeitung bestätigt werden muss. Andernfalls wird die Verarbeitung mit einer Meldung abgebrochen.

Nach einer erfolgreichen Konvertierung erscheint nach Beendigung eine Meldung mit einer Anzahl der konvertierten Artikel.

Ist die Konvertierung für den Artikel auf einen Fehler gelaufen, dann wird der Status auf "Fehler" gesetzt und die Fehlermeldung wird in das Feld "Fehlertext" eingetragen.

Hat die Konvertierung für den Artikel ohne Fehler stattgefunden, dann wird dies in der Meldung ausgewiesen.

Der Status wird auf den Wert "Konvertiert" gesetzt und die Felder "Konvertiert von" und "Konvertiert am" auf den jeweiligen Wert gesetzt. In den Zeilen sind die alten MDD Feldwerte eingetragen.

In der Artikelkarte sind die neuen MDR-Werte gemäß Konvertierungs-Einrichtung zu finden.

Aufgabenwarteschlange

1.1.3 healthcare365

Damit die Konvertierung automatisch über die Aufgabenwarteschlange stattfinden kann, muss ein entsprechender Aufgabenwarteschlangenposten für die Codeunit 71076791 "MDR Job Queue Handler" mit der Parameterzeichenfolge "convert mdd to mdr" eingerichtet werden.

Bei der Ausführung des Warteschlangenpostens werden alle Konvertierungen selektiert, deren Status "Zertifiziert" ist und deren Arbeitsdatum am oder vor dem aktuellen Arbeitsdatum liegen. Für diese Datensätze wird die Konvertierung durchgeführt.

Wurden die Artikeldaten gemäß Einrichtung erfolgreich geändert, dann werden, die wie bei der manuellen Konvertierung beschrieben, die Werte der Konvertierungskarte aktualisiert.

Läuft die Verarbeitung eines Datensatzes auf einen Fehler, dann wird der Status auf "Fehler" gesetzt und die Fehlerbeschreibung in das Feld "Fehlertext" geschrieben. Anschließend wird mit der Verarbeitung der nächsten Artikel-Konvertierung fortgefahren.

# Artikel

Im Artikelstamm wurde das Feld "Zulassungspflicht prüfen" auf dem Inforegister "Sonstiges" hinzugefügt. Es steuert, ob das Vorhandensein eines Zulassungsdokuments geprüft wird.

# **Nein:**

Keine Prüfung der Zulassungspflicht

# **Verkauf:**

Prüfung der Zulassungspflicht nur für Verkaufsbelege

# **Einkauf:**

Prüfung der Zulassungspflicht nur für Einkaufsbelege

# **Verkauf und Einkauf:**

Prüfung der Zulassungspflicht für Verkaufs- und Einkaufsbelege

KUMAVISION healthcare Einrichtung

Für die DMS Integration der MDR Dokumente, werden in der KUMAVISION healthcare Einrichtung auf dem Inforegister "DMS Integration" folgende Einrichtungen benötigt:

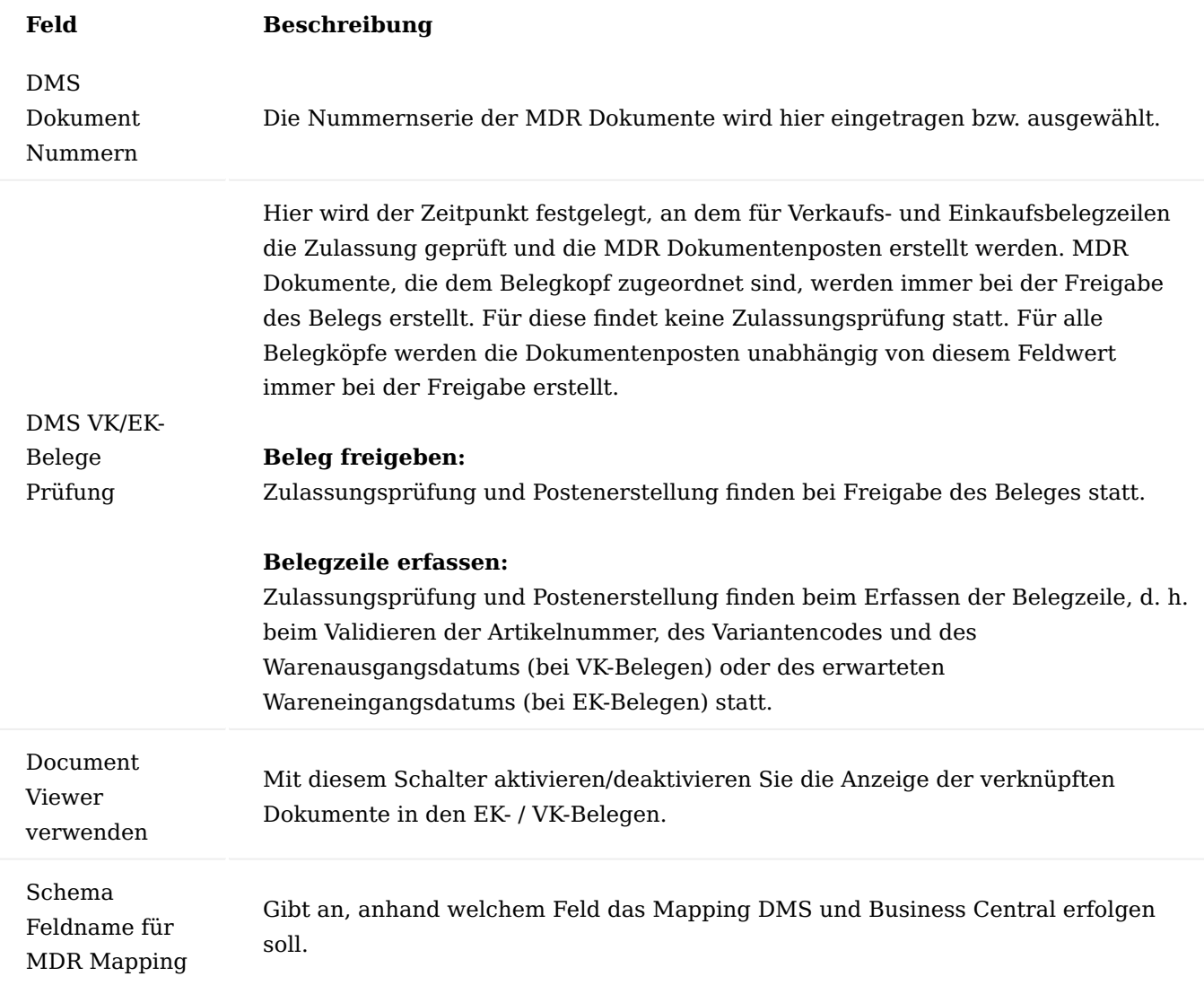

MDR DMS Struktur Einrichtung

Die MDR DMS Struktur Einrichtung können Sie über die Anwendersuche durch den Aufruf "MDR DMS Struktur Einrichtung" öffnen. In dieser Liste können die zur Darstellung der Struktur benötigten Bereiche, Gruppen und Namen definiert werden.

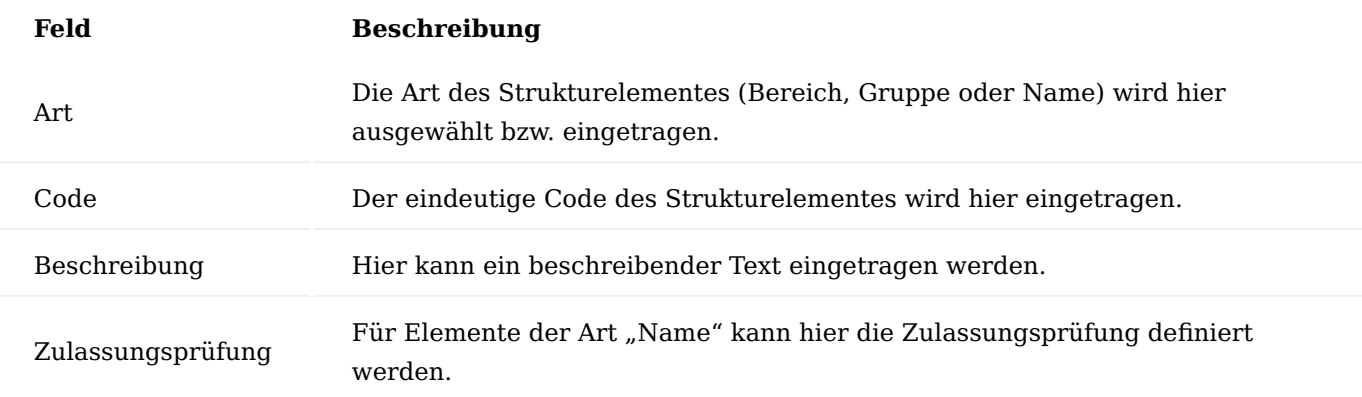

# MDR DMS Dokumentenarten

Die "MDR DMS Dokumentenarten" können Sie über die Anwendersuche über den gleichnamigen Aufruf öffnen. Eine Dokumentenart muss den Status "Zertifiziert" aufweisen, um verwendet werden zu können.

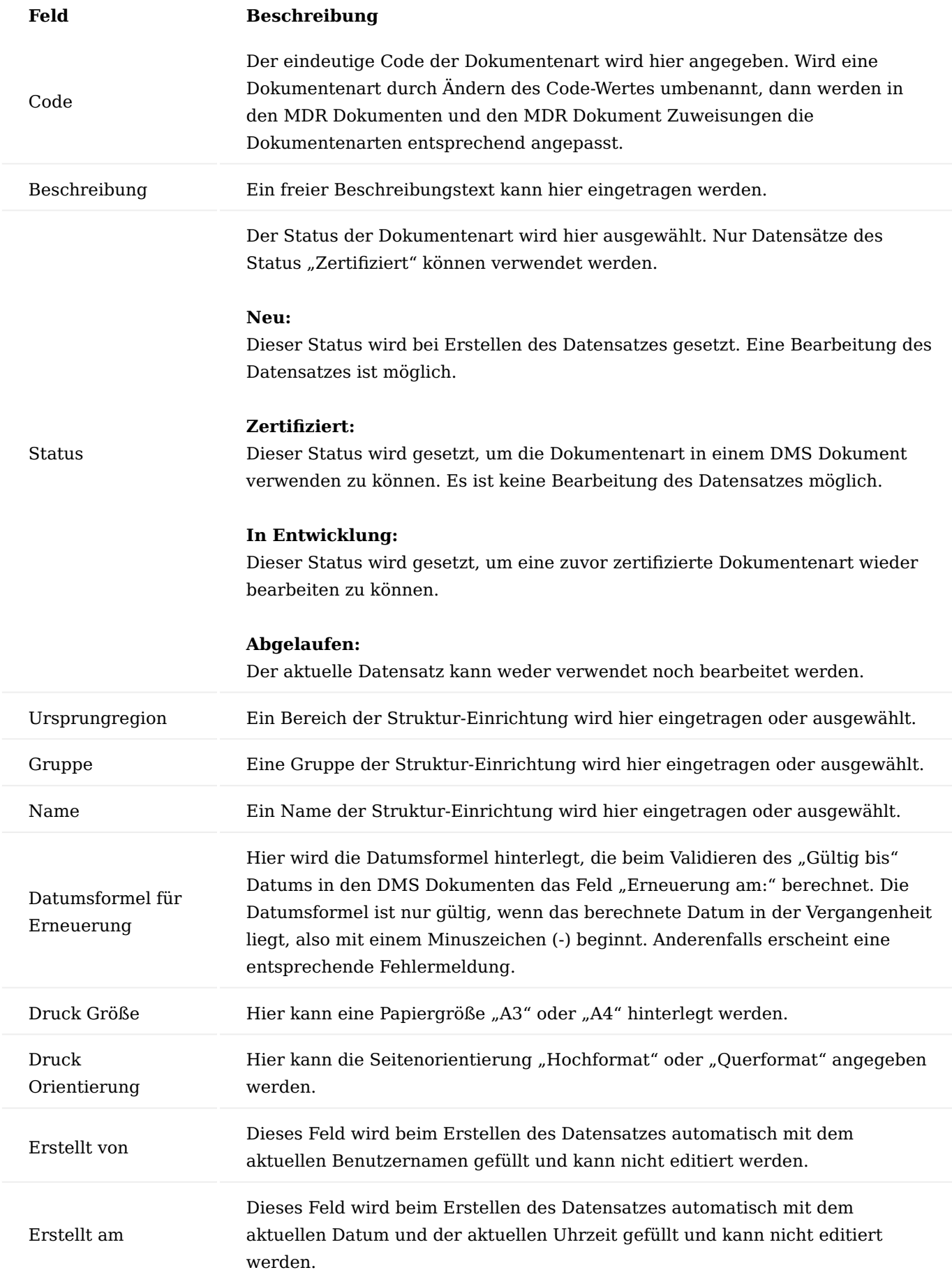

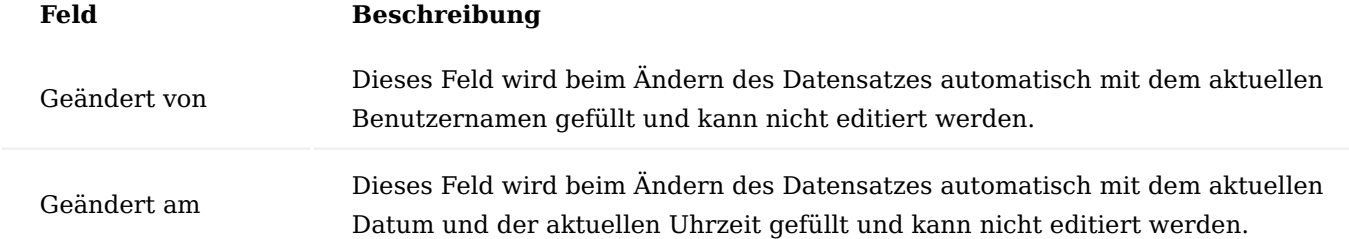

MDR DMS Dokument Steuerung

Die "MDR DMS Dokument Steuerung" können Sie über die Anwendersuche über den gleichnamigen Aufruf öffnen. In der Dokumentensteuerung wird definiert, unter welchen Bedingungen Dokumentenposten zur Verknüpfung von Business Central-Belegen mit MDR Dokumenten erstellt werden sollen.

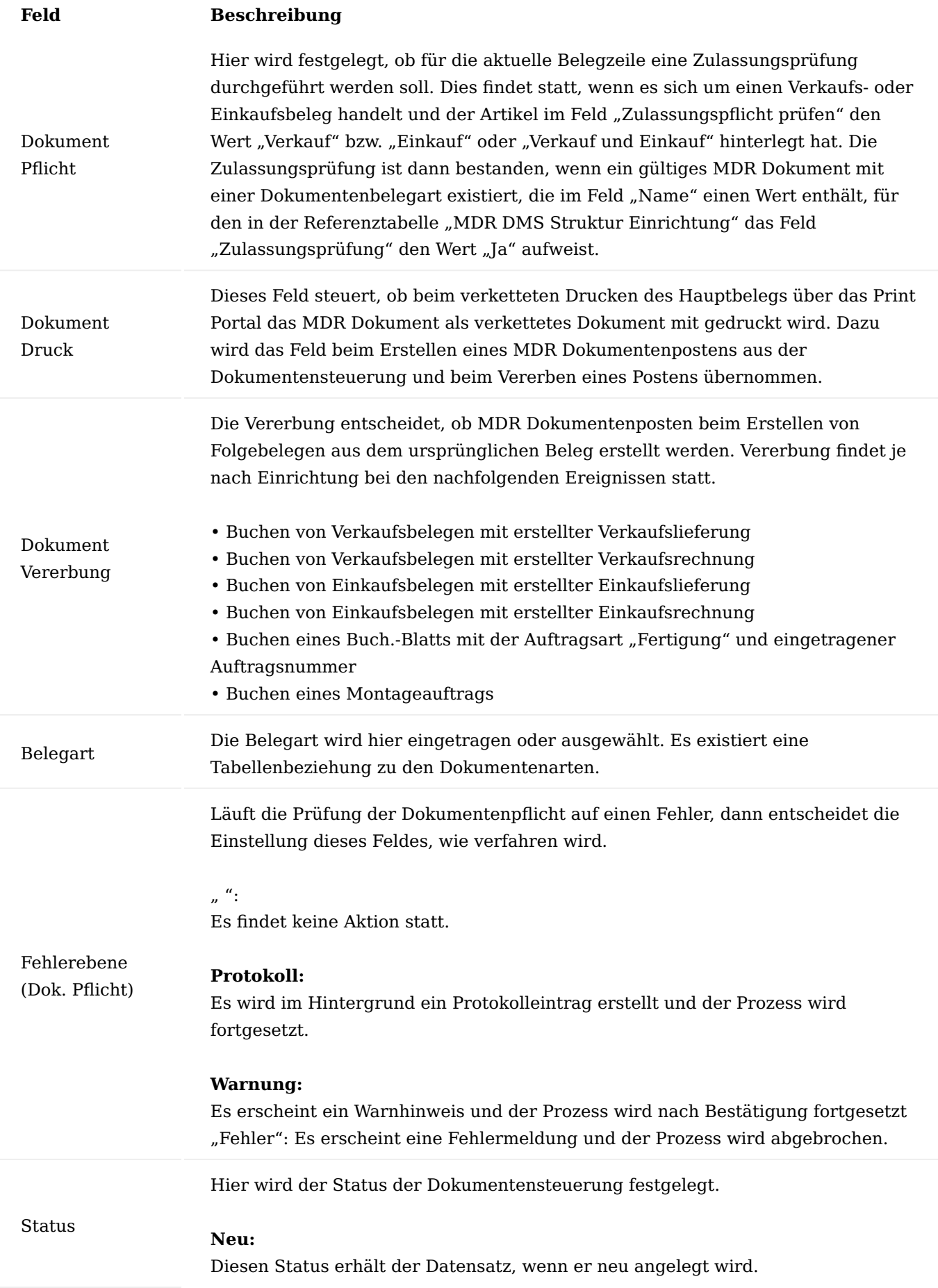

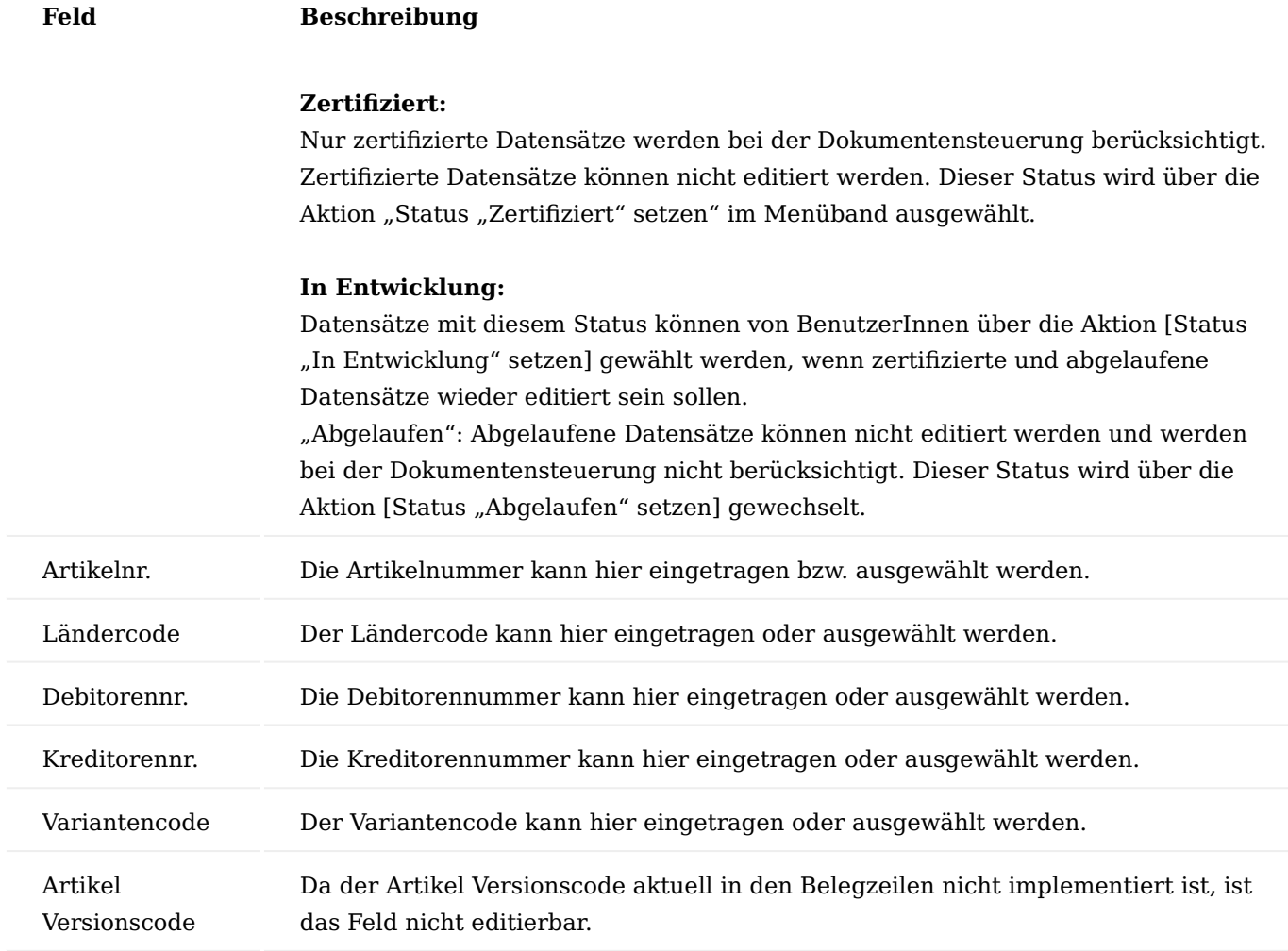

Inforegister Anwendungsbereich

Über die Auswahl können Sie durch Aktivieren eines Schalters festlegen, für welche Belege die Dokumentensteuerung gilt. Zur Auswahl stehen Ihnen:

- Verkaufsangebot,
- Verkaufsauftrag,
- Rahmenauftrag,
- Verkaufsrechnung,
- Geb. VK Lieferung, •
- Geb. VK Rechnung, •
- Einkaufsanfrage,
- Einkaufsbestellung,
- Rahmenbestellung,
- Einkaufsrechnung,
- Fertigungsauftrag,
- Fremdarbeit Bestellung,
- Montageauftrag,
- Reparatur

Über die Aktion "Alle auswählen" werden alle 14 Dokumente der Liste ausgewählt. Über die Aktion "Keine auswählen" wird die Auswahl für alle 14 Dokumente aufgehoben.

# Inforegister Dokumentenart Information

In diesem Register werden die Beschreibung, der Bereich, die Gruppe und der Name der Dokumentenart mit dem jeweiligen Lookup angezeigt.

# MDR DMS Dokumente Übersicht

Die Liste der "MDR DMS Dokumente Übersicht" können Sie über den gleichnamigen Aufruf über die Anwendersuche aufrufen und einsehen. Aus der Liste können die MDR Dokumentenkarten geöffnet oder neu erstellt werden.

# Inforegister Allgemein

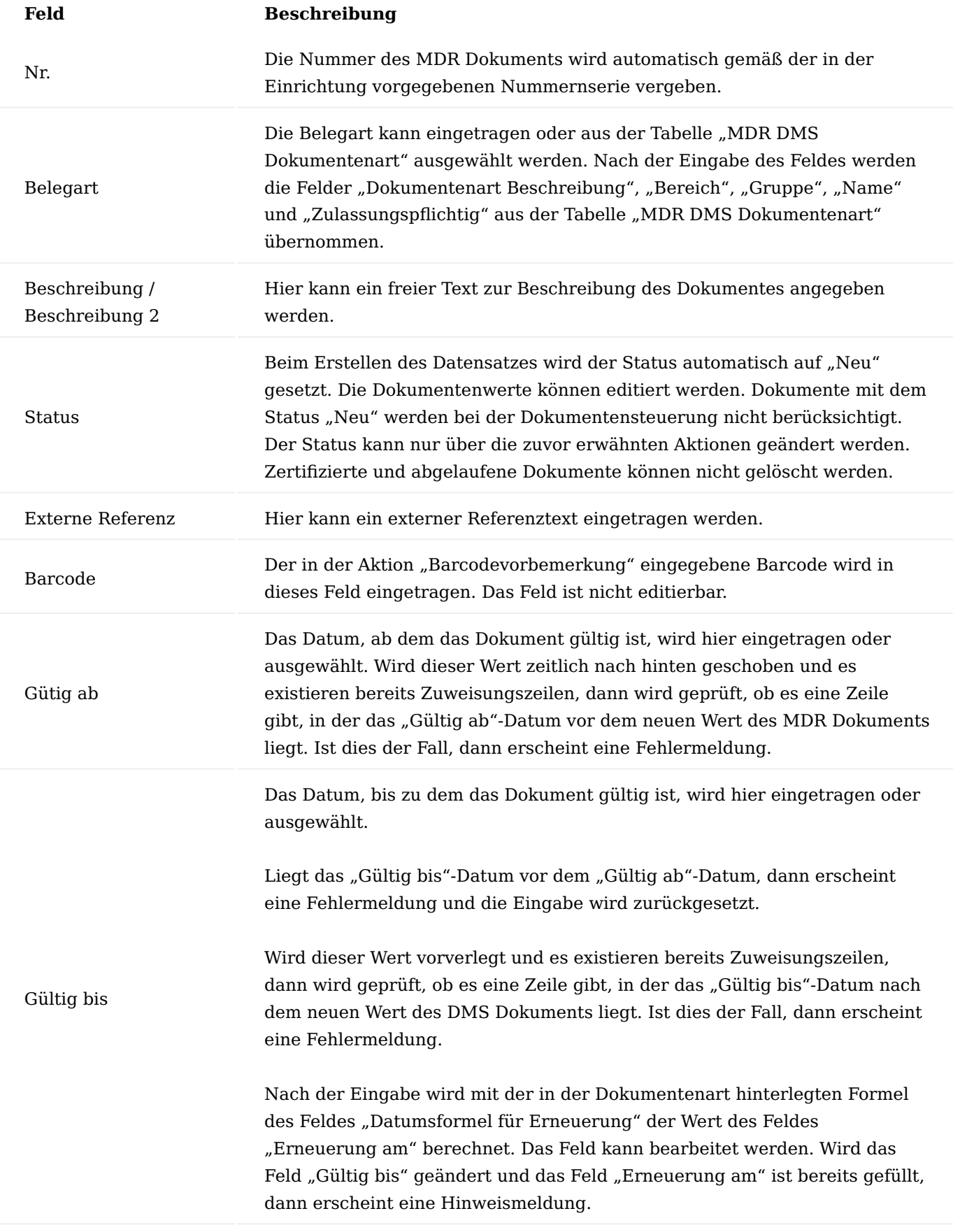

# Erneuerung am

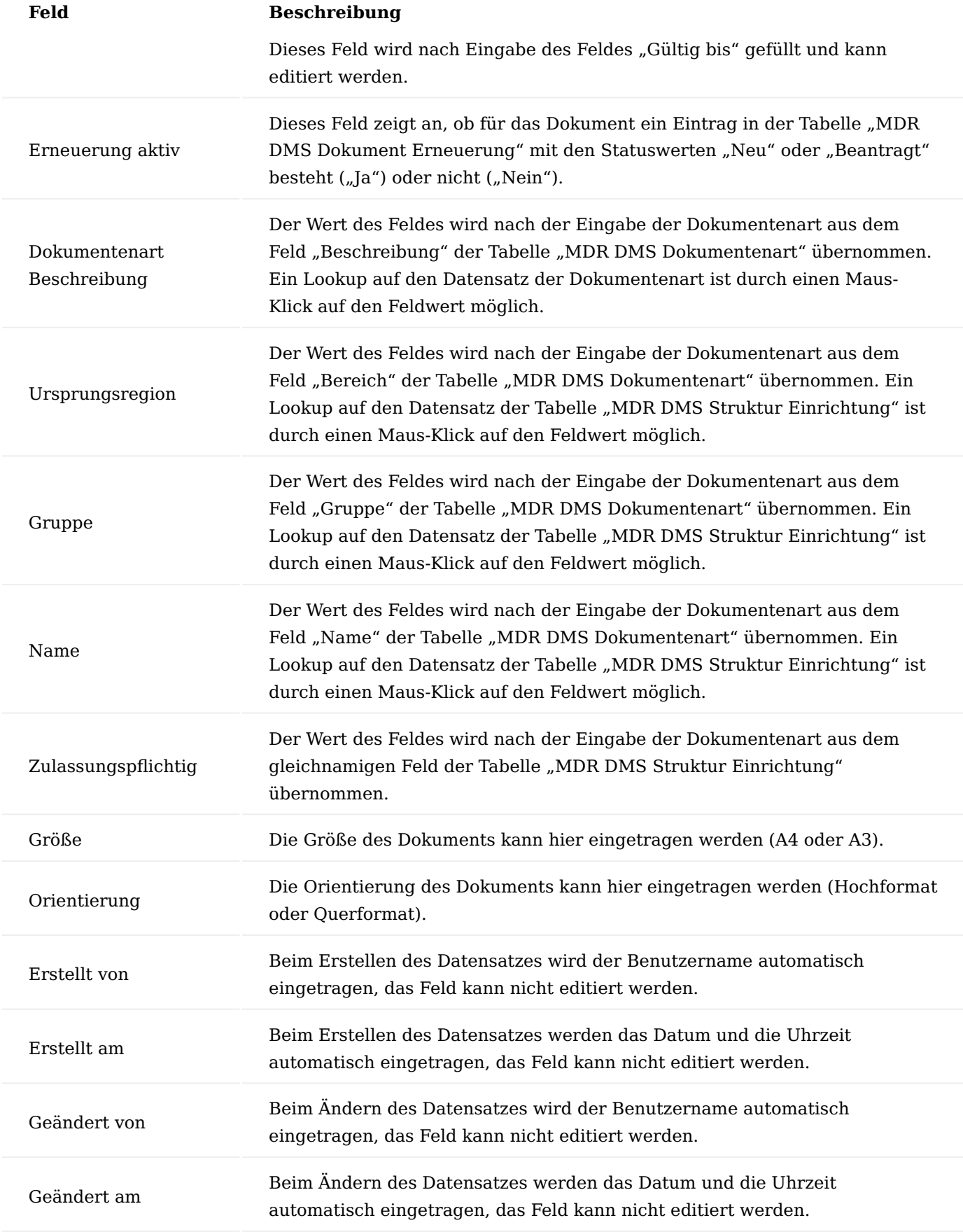

Inforegister Zuweisungszeilen

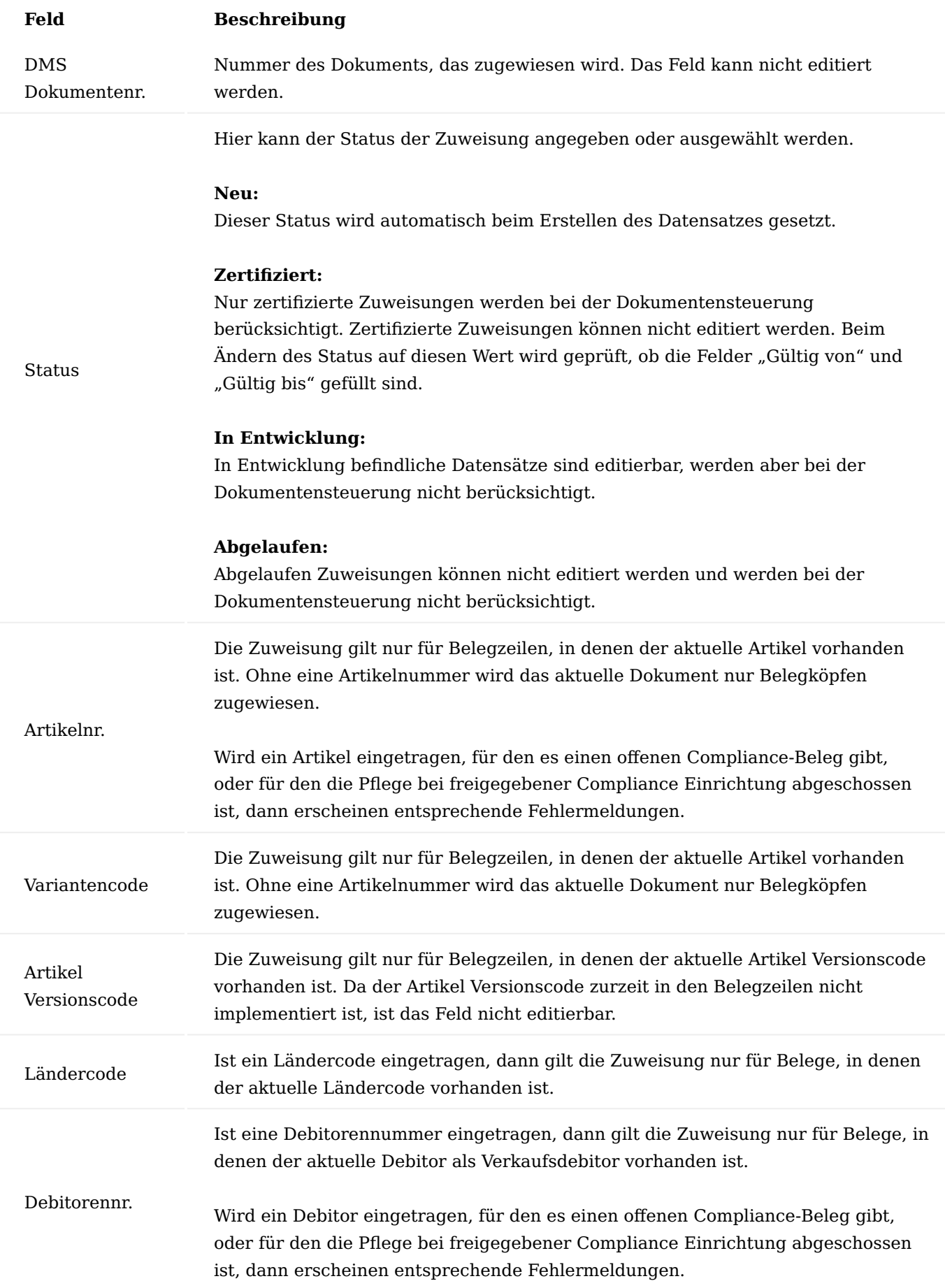

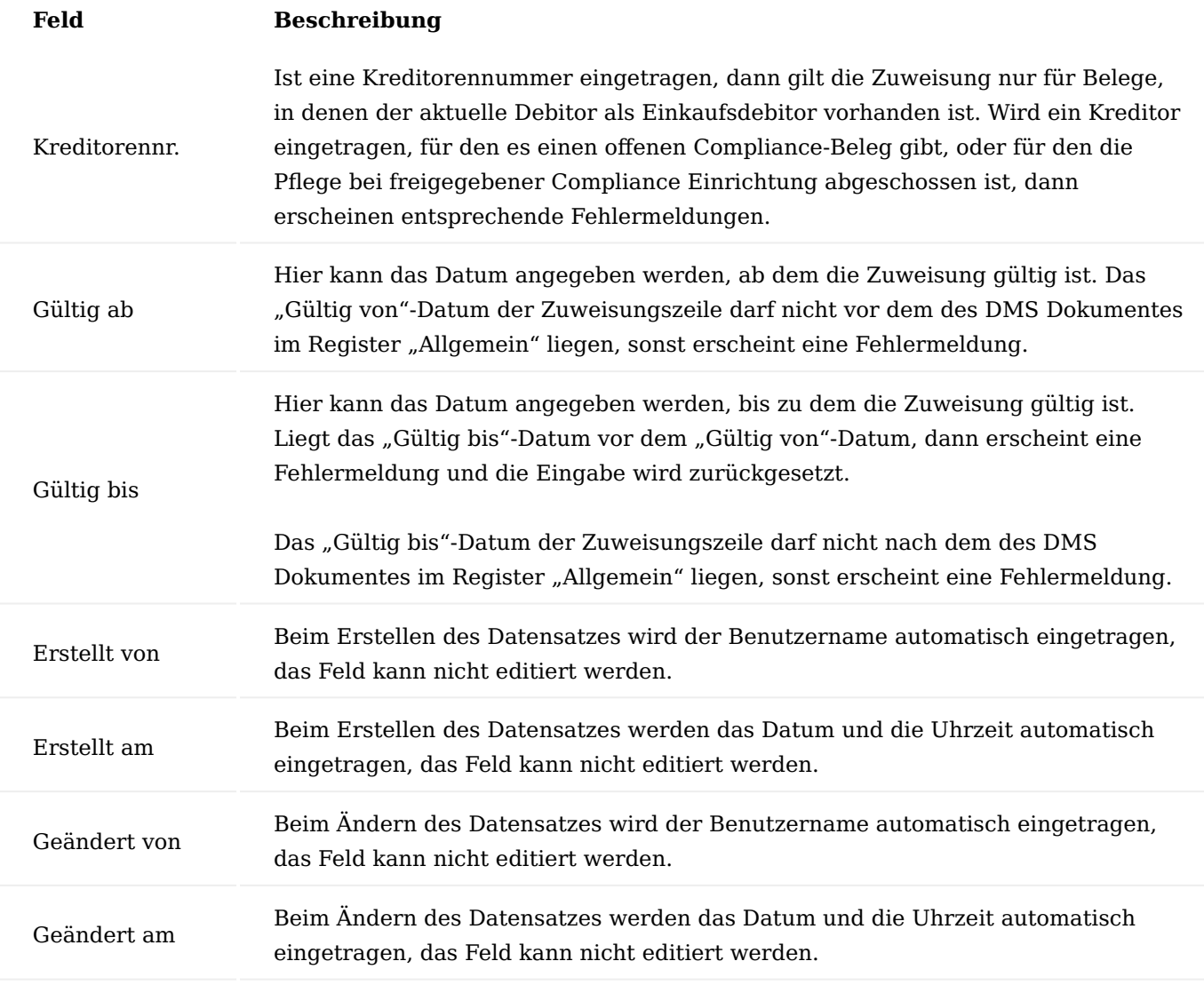

Menüband Start

# Status "Zertifiziert" setzen

Der Status wird auf "Zertifiziert" gesetzt. Nur zertifizierte Dokumente werden bei der Dokumentensteuerung berücksichtigt. Zertifizierte Dokumente sind nicht editierbar (gilt nicht für die Zuweisungszeilen) und können nicht gelöscht werden.

Soll der Status auf "Zertifiziert" gesetzt werden, wird bei entsprechender Einstellung der Compliance-Prozess für MDR Dokumente nach Eingabe eines Compliance-Textes mit einer Meldung gestartet.

Liegt das "Gültig bis"-Datum vor dem aktuellen Tagesdatum, erscheint eine Fehlermeldung und der Status wird nicht auf "Zertifiziert" gesetzt.

# Hinweis

Bitte beachten Sie, dass für den Compliance Prozess zusätzlich das gleichnamige [Modul](#page-204-0) lizensiert und aktiviert werden muss. Andernfalls steht Ihnen diese Funktionalität nicht zur Verfügung.

# **Status "In Entwicklung" setzen**

Der Status wird auf "In Entwicklung" gesetzt. In Entwicklung befindliche Dokumente sind editierbar und werden bei der Dokumentensteuerung nicht berücksichtigt.

# **Status "Abgelaufen" setzen**

Der Status wird auf "Abgelaufen" gesetzt. Abgelaufene Dokumente sind nicht editierbar (gilt nicht für die Zuweisungszeilen), werden bei der Dokumentensteuerung nicht berücksichtigt und können nicht gelöscht werden.

# **Beleg kopieren**

Mit dieser Aktion können die Daten des aktuellen Dokuments in ein neu zu erstellendes DMS Dokument, optional mit Zuordnungszeilen und den Dokumentbemerkungen, übernommen werden.

# **Bemerkungen**

Mit dieser Aktion können Bemerkungen zum MDR Dokument in die Bemerkungstabelle hinterlegt werden.

# **Barcodevormerkung**

Mit dieser Aktion kann ein Barcode für das aktuelle Dokument vorbelegt werden.

Infoboxen

# **ELO**

In dieser Infobox kann das Dokument via "drag and drop" abgelegt und anschließend angezeigt werden.

#### **Compliance Status**

In dieser Infobox werden der Compliance Status und die Compliance Historie angezeigt.

Hinweis

Bitte beachten Sie, dass für den Compliance Prozess zusätzlich das gleichnamige Modul lizensiert und aktiviert werden muss. Andernfalls steht Ihnen diese Funktionalität nicht zur Verfügung.

# Compliance für MDR Dokumente

Bei der Einrichtung des ["Compliance Moduls"](#page-204-0) kann in den ["Compliance Tabellen"](#page-206-0) als Tabellennummer auch die Tabelle 5265309 "MDR DMS Document" ausgewählt werden.

Für die Artikel-, Kreditor- und Debitortabelle wurde die Tabelle 5265311 "MDR DMS Doc. Assignment" ("MDR DMS Dokument Zuweisung") als Untertabellen hinzugefügt.

Hinweis

Bitte beachten Sie, dass für den Compliance Prozess zusätzlich das gleichnamige Modul lizensiert und aktiviert werden muss. Andernfalls steht Ihnen diese Funktionalität nicht zur Verfügung.

# Aufgabenwarteschlange

Soll das Prüfen und Erstellen von DMS Dokument-Erneuerungen automatisch durchgeführt werden, dann muss zu diesem Zwecke ein Aufgabenwarteschlangenposten für die Codeunit 5265441 "MDR Job Queue Handler" mit der Parameterzeichenfolge "check renewals" eingerichtet werden.

Übersichtlisten MDR Zuweisungszeilen

Zuweisungszeilen können ungefiltert und nach Artikel, Debitor oder Kreditor gefiltert angezeigt werden.

Der Aufruf einer ungefilterten Zuweisungsliste erfolgt über den Menüpunkt "MDR DMS Dok. Zuweisungen Übersicht". Die Felder dieser Liste entsprechen denjenigen des Registers "Zuweisungszeilen" der "MDR DMS Dokumentenkarte".

Die gefilterten Zuweisungszeilen werden über die Aktion "MDR Zuweisungen" der entsprechenden Stammdatenkarten *("Artikelkarte", "Debitorenkarte", "Kreditorenkarte")* aufgerufen.

#### MDR Steuerungszeilen { #mdr-control-lines

Gefilterte Zuweisungszeilen können über die Aktion "MDR Steuerungen" der entsprechenden Stammdatenkarten *("Artikelkarte", "Debitorenkarte", "Kreditorenkarte")* aufgerufen werden.

#### Dokumentenposten

Der Aufruf der MDR Dokumentenposten erfolgt über den Menüpunkt "MDR DMS Dokumentenposten".

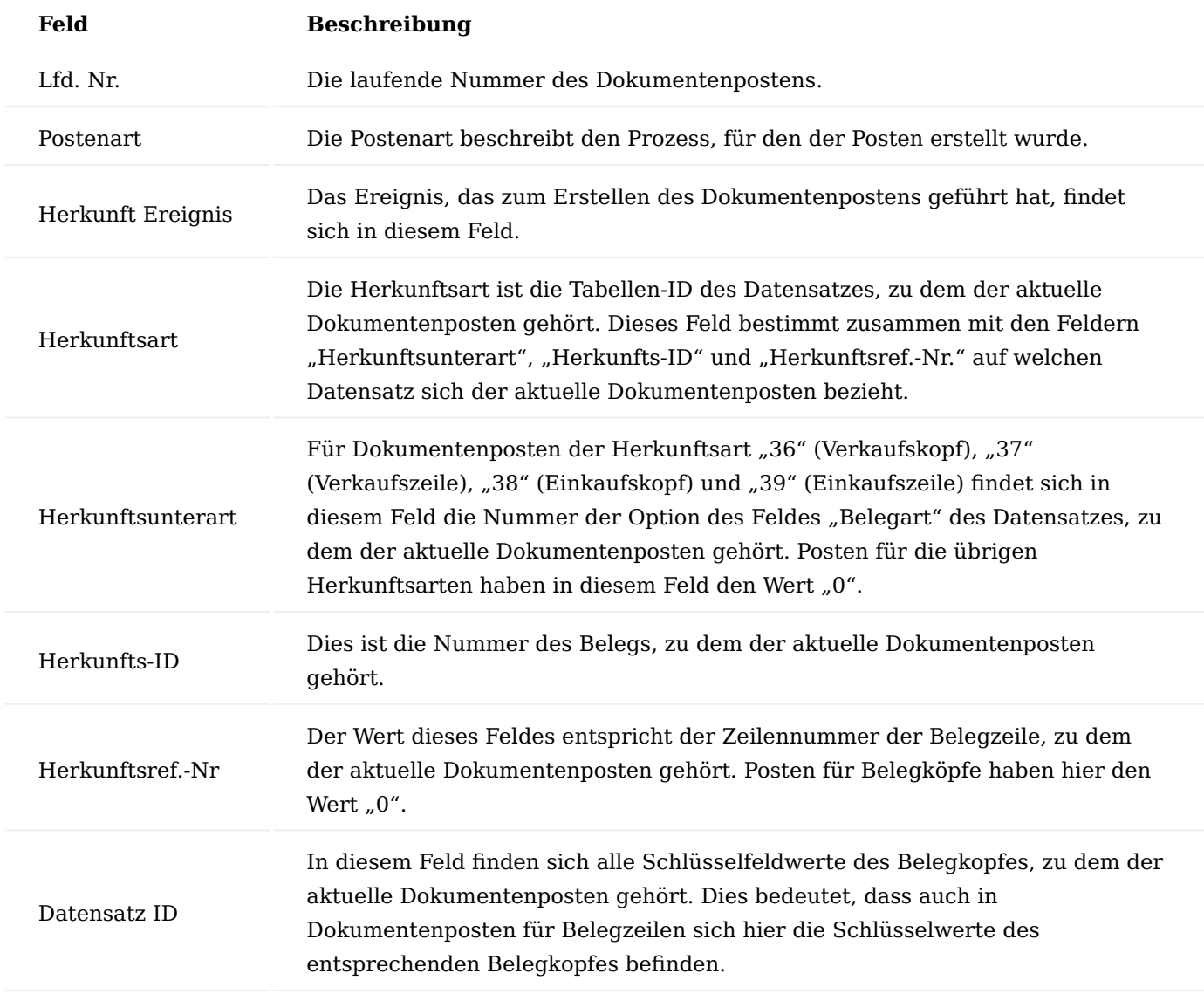

Die weiteren Felder der Dokumentenposten werden aus den MDR Dokumenten und MDR Dokument-Zuweisungen übernommen und entsprechen den dort beschriebenen Inhalten.

# Protokoll

Der Aufruf des MDR Protokolls erfolgt über den Suchaufruf "MDR Protokoll".

# Ablauf Allgemein

Nachfolgend wird der Ablauf der Dokumentensteuerung beschrieben. Grundsätzlich gelten die hier ausgeführten Funktionalitäten für insgesamt 1 Belege, die in der nachfolgenden Tabelle dargestellt sind.

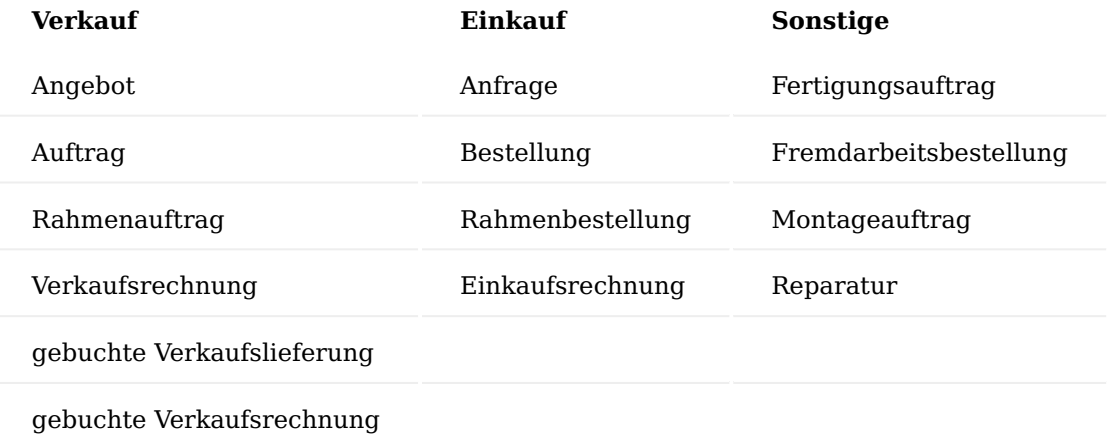

Eine Fremdarbeitsbestellzeile ist eine Bestellzeile, die einen Eintrag in dem Feld "FA-Nr." aufweist.

Eine Reparaturzeile ist eine Auftragszeile, die im Feld "Kundenservice Call Nr." die Nummer eines Calls enthält, der "Reparatur" als Klassifizierung eingetragen hat.

Logik zum Finden der zu einem Beleg gehörenden DMS Dokumente

Nachfolgend sind die Suchkriterien aufgelistet, nach denen die zu einem Belegkopf und zu einer Artikel-Belegzeile gehörenden MDR Dokumente gefunden werden. Im ersten Schritt werden Datensätze in der Dokumentensteuerung nach den nachfolgenden Kriterien gesucht:

# **Kriterien Findung 1**

1. Verkaufsbeleg:

Die Debitorennummer der Dokumentensteuerung ist leer oder gleich der Nummer des Verkaufsdebitoren ("Verk. an Deb.-Nr.") des Belegs.

2. Einkaufsbeleg:

Die Kreditorennummer der Dokumentensteuerung ist leer oder gleich der Nummer des Einkaufskreditoren ("Eink. von Kred.-Nr.") des Belegs.

3. Fertigungs-/Montageauftrag: Sowohl Debitoren- als auch die Kreditorennummer der Dokumentensteuerung sind leer.

# **Kriterien Findung 2**

- Bei einem Verkaufsbeleg: Der Ländercode der Dokumentensteuerung ist leer oder gleich dem 1. Lieferländercode ("Lief. an Länder-/Regionscode") des Belegs.
- Bei einem Einkaufsbeleg: Der Ländercode der Dokumentensteuerung ist leer oder gleich dem 2. Einkaufsländercode ("Eink. von Länder-/Regionscode") des Belegs.
- Fertigungs-/Montageauftrag: Der Ländercode der Dokumentensteuerung ist leer. 3.

# **Kriterien Findung 3**

Der Status der Dokumentensteuerung ist "Zertifiziert".

# **Kriterien Findung 4**

Die Artikelnummer der Dokumentensteuerung entspricht der, der Belegzeile oder ist leer (für Kopfdokument).

# **Kriterien Findung 5**

Der Artikel Versionscode der Dokumentensteuerung ist leer. Da zur Zeit der Artikel Versionscode in den Belegzeilen noch nicht implementiert ist, ist dieses Feld in den entsprechenden MDR Seiten nicht editierbar. Diese Bedingung ist somit aktuell immer erfüllt.

# **Kriterien Findung 6**

Der Variantencode der Dokumentensteuerung entspricht dem der Belegzeile oder ist leer (für Kopfdokument).

# **Kriterien Findung 7**

Das der Belegart entsprechende Feld der Dokumentensteuerung (z. B. Auftrag oder Bestellung) muss den Wert "Ja" haben (Haken gesetzt).

Anschließend werden für jeden der so gefundenen Datensätze der Dokumentensteuerung über die DMS Dokument Zuweisungen die zugehörigen DMS Dokumente ermittelt, die die nachfolgenden Bedingungen erfüllen:

# **Bedingung 1**

Die Dokumentenart der Dokument Zuweisung entspricht der der Dokumentensteuerung.

# **Bedingung 2**

- 1. Verkaufsbeleg: Die Debitorennummer der Dokument Zuweisung ist leer oder gleich der Nummer des Verkaufsdebitoren ("Verk. an Deb.-Nr.") des Belegs.
- Einkaufsbeleg: Die Kreditorennummer der Dokument Zuweisung ist leer oder gleich der Nummer des 2. Einkaufskreditoren ("Eink. von Kred.-Nr.") des Belegs.
- Fertigungs-/Montageauftrag: Sowohl Debitoren- als auch die Kreditorennummer der Dokument Zuweisung 3. sind leer.

# **Bedingung 3**

- Bei einem Verkaufsbeleg: Der Ländercode der Dokument Zuweisung ist leer oder gleich dem 1. Lieferländercode ("Lief. an Länder-/Regionscode") des Belegs.
- Bei einem Einkaufsbeleg: Der Ländercode der Dokument Zuweisung ist leer oder gleich dem 2. Einkaufsländercode ("Eink. von Länder-/Regionscode") des Belegs.
- Fertigungs-/Montageauftrag: Der Ländercode der Dokument Zuweisung ist leer. 3.

# **Bedingung 4**

Der Status der Dokument Zuweisung ist "Zertifiziert".

# **Bedingung 5**

Die Artikelnummer der Dokument Zuweisung entspricht der der Belegzeile oder ist leer (für Kopfdokument).

# **Bedingung 6**

Der Artikel Versionscode der Dokument Zuweisung entspricht dem der Belegzeile oder ist leer (für Kopfdokument). Da zur Zeit der Artikel Versionscode in den Belegzeilen noch nicht implementiert ist, ist dieses Feld in den entsprechenden MDR Seiten nicht editierbar. Diese Bedingung ist somit aktuell immer erfüllt.

# **Bedingung 7**

Der Variantencode der Dokument Zuweisung entspricht dem der Belegzeile oder ist leer (für Kopfdokument).

# **Bedingung 8**

Das relevante Belegdatum liegt in dem von den Feldern "Gültig von" und "Gültig bis" der Dokument Zuweisung definierten Zeitraum.

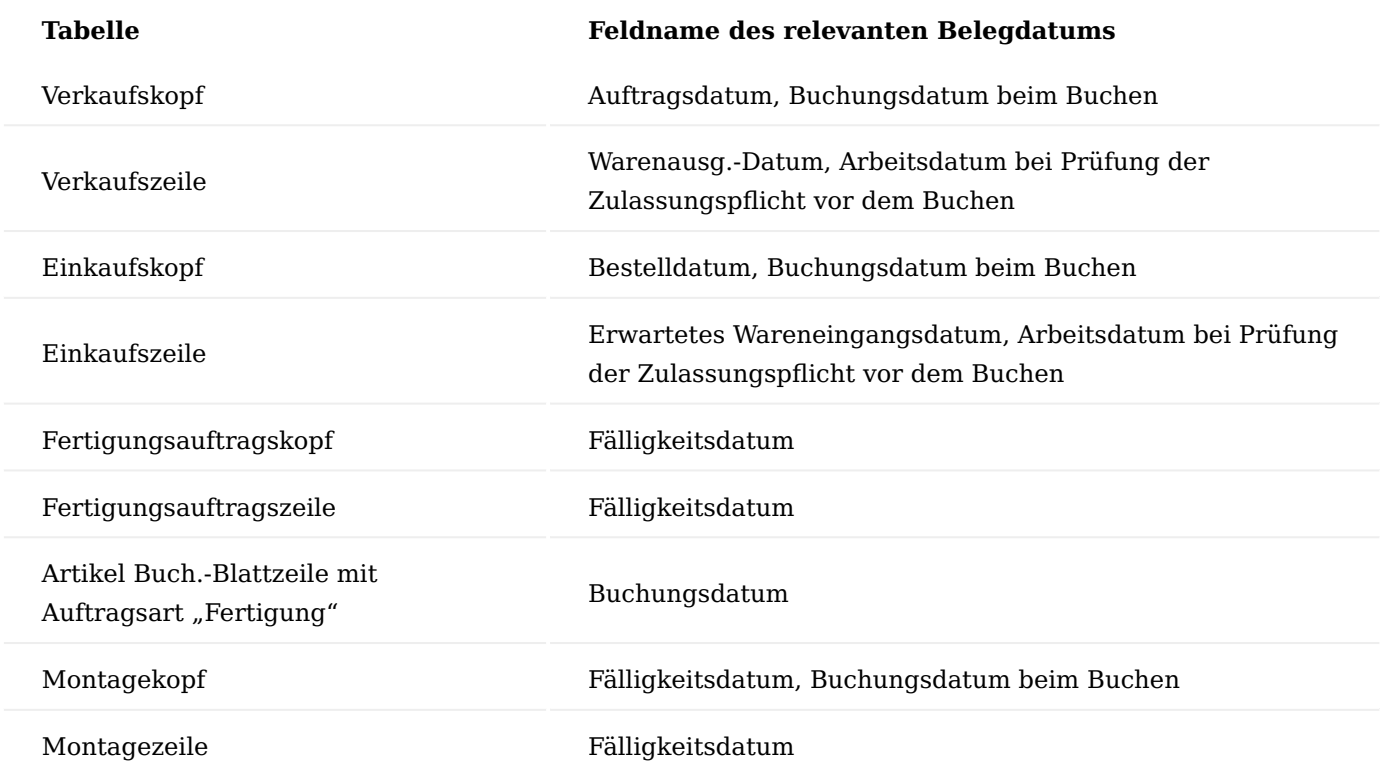

Die so gefundenen Datensätzen der MDR Dokument Zuweisungen enthalten im Feld "DMS Dokumentennr." die mit der aktuellen Belegzeile verknüpften MDR Dokumente.

<span id="page-1433-0"></span>Logik zum Bestehen der Zulassungsprüfung

Für eine Artikelzeile in den Verkaufs- und Einkaufsbelegen wird eine Zulassungsprüfung durchgeführt, wenn eine der beiden folgenden Bedingungen erfüllt ist.

- 1. Die Belegzeile ist eine Verkaufsbelegzeile und das Feld "Zulassungspflicht prüfen" im Artikelstamm hat den Wert "Verkauf" oder "Verkauf und Einkauf".
- 2. Die Belegzeile ist eine Einkaufsbelegzeile und das Feld "Zulassungspflicht prüfen" im Artikelstamm hat den Wert "Einkauf" oder "Verkauf und Einkauf".

Die Zulassungsprüfung gilt als bestanden, wenn für die Belegzeile die beiden folgenden Bedingungen erfüllt sind.

- 1. Es existiert eine gültige Dokumentensteuerung, die im Feld "Dokument Pflicht" den Wert "Ja" aufweist.
- Das über die Dokumentensteuerung und -zuweisung gefundene gültige MDR Dokument hat eine 2. Dokumentenart eingetragen, deren Strukturfeld "Name" in der Struktureinrichtung im Feld "Zulassungsprüfung" den Wert "Ja" hat.

MDR DMS Dokumente kopieren

Neue MDR Dokumente können auch durch das Kopieren eines vorhandene MDR Dokuments erstellt werden. Dazu wird in der MDR Dokumentenkarte, die kopiert werden soll, die Aktion "Dokument kopieren" ausgeführt. Es öffnet sich die Anforderungsseite mit drei Feldern:

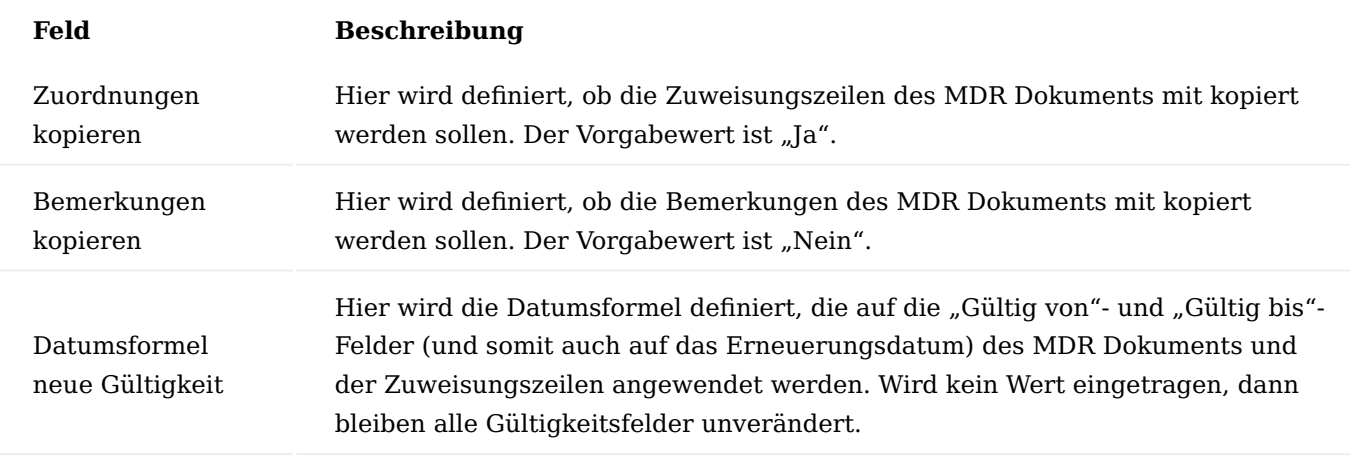

Die Status-Werte des neuen MDR Dokuments und der neuen Zuweisungszeilen werden auf "Neu" gesetzt

# Prüfung der Dokumentenpflicht

In dem Abschnitt ["Logik zum Bestehen der Zulassungsprüfung"](#page-1433-0) wird beschrieben, wann eine Zulassungsprüfung notwendig ist und ob die Prüfung bestanden ist. Ist dies der Fall, dann wird der Prozess fortgesetzt. Anderenfalls erfolgt eine Aktion, die von dem Wert des Feldes "Fehlerebene (Dok. Pflicht)" der MDR DMS Dokument Steuerung abhängig ist. Weiterhin findet die Prüfung der Dokumentenpflicht analog vor dem Buchen eines Beleges statt. Der einzige Unterschied ist die Tatsache, dass bei der Fehlerebene "Warnung" beim Buchen kein Hinweis erscheint, um wiederholte Dialoge bei möglichen Stapelbuchungen zu vermeiden. Bei der Prüfung der Zulassungspflicht werden keine MDR Dokumentposten erstellt.

# Auswirkungen der Fehlerebene

Für einen Artikel muss für Verkaufsbelege die Zulassungspflicht geprüft werden. Hierzu ist auf der Artikelkarte das Feld "Zulassungsprüfung prüfen" auf "Verkauf" gepflegt.

Fehlerebene "Protokoll"

Bei der Fehlerebene "Protokoll" erfolgt ein Eintrag in dem MDR Protokoll und der Prozess wird ohne Meldung fortgesetzt.

Es existiert eine zertifizierte Dokumentensteuerung zur Dokumentenpflicht in Aufträgen für den entsprechenden Artikel für die Dokumentenart "ZEICHNUNG" mit der Fehlerebene "Protokoll".

Es existiert keine zertifizierte Dokumentenzuweisung. Ein Auftrag für den entsprechenden Artikel wurde erstellt und freigegeben.

Es erscheint kein Hinweis über eine fehlende Zulassungsprüfung, gemäß Einrichtung wurde jedoch ein Eintrag für den Auftrag im MDR Protokoll erstellt.

Fehlerebene "Warnung"

Bei der Fehlerebene "Warnung" erscheint ein Hinweis und es wird ein Eintrag in dem MDR Dokument erstellt. Nach dem Bestätigen der Hinweismeldung wird der Prozess fortgesetzt. In der MDR DMS Dokument Steuerung wurde die Fehlerebene auf "Warnung" geändert.

Der Auftrag für den Artikel wurde erstellt. Bei der Freigabe des Auftrags erscheint ein Hinweis zum fehlenden Zulassungsdokument.

Nach der Bestätigung der Meldung wird der Auftrag freigegeben. Ein Protokolleintrag wurde erstellt.

#### Fehlerebene "Fehler"

Bei der Fehlerebene "Fehler" erscheint eine Fehlermeldung und der Prozess wird abgebrochen. In der MDR DMS Dokument Steuerung wurde die Fehlerebene auf "Fehler" geändert.

Der Auftrag für den Artikel wurde erstellt. Bei der Freigabe des Auftrags erscheint ein Fehlertext zum fehlenden Zulassungsdokument.

Nach der Bestätigung der Meldung bleibt der Auftrag im Status "Offen". Ein Protokolleintrag wird auf der Fehlerebene "Fehler" nicht erstellt.

#### Drucken von MDR Dokumenten

Das Drucken der MDR Dokumente wird in dem Feld "Dokument Druck" der MDR DMS Dokument Steuerung eingerichtet. Grundsätzlich sind zwei Fälle zu unterscheiden. Zum einen werden bei der Verwendung des verketteten Druckens *(hier am Beispiel eines Auftrags)* die MDR Dokumente mit ausgegeben und zum anderen *(hier am Beispiel eines Fertigungsauftrags)* wird die Ausgabe über eine neue Aktion ausgeführt.

Es existiert eine zertifizierte Dokumentensteuerung zum Dokumentendruck in Verkaufs- und Fertigungsaufträgen für den entsprechenden Artikel für die Dokumentenart "ZEICHNUNG".

Es existiert das zertifizierte MDR Dokument, für das ein Dokument im DMS *(vgl. Infobox "ELO")* abgelegt wurde und für das eine zertifizierte Zuweisungszeile für den Artikel existiert.

In diesem Fall besteht das MDR Dokument aus einem Text mit der Überschrift "ZEICHNUNG".

Ausgabe über verkettetes Drucken

Findet beim Andruck eines Beleges verkettetes Drucken statt, dann werden die zugehörigen MDR Dokumente an die Liste der zu druckenden Dokumente angehängt und somit mit angedruckt. Dazu werden alle DMS Dokumentenposten für den aktuellen Beleg gesucht, bei denen das Feld "Dokument Druck" den Wert "Ja" hat.

Der neue Verkaufsauftrag für den Artikel wurde erstellt und freigegeben. Dabei wurde der Belegzeile ein MDR Dokument zugewiesen.

Die Zuweisung des MDR Dokumentes erfolgt über den bei der Freigabe des Belegs erstellten Dokumentenposten. Dieser kann in der Auftragskarte durch die Aktion "Zeige MDR Dokument Posten" angezeigt werden.

Der Dokumentenposten enthält u. a. die Referenz auf den Belegkopf *("Datensatz ID")*, die Belegzeile enthält dann das Feld "Herkunftsref.-Nr.", die Nummer des MDR Dokumentes und die Artikelnummer *(wenn zu einer Belegzeile gehörend)*. Das Ereignis, das zum Erstellen des Dokumentenpostens führte, findet sich im Feld "Herkunft Ereignis". Der Wert des Feldes "Dokument Druck" entscheidet, ob das DMS Dokument als verketteter Beleg ausgegeben wird.

Beim Ausführen der Aktion "Auftragsbestätigung drucken" im Auftrag wird neben der eigentlichen Auftragsbestätigung auch das MDR Dokument ausgegeben.

# Ausgabe über Aktion

Beim Ausführen der Aktion "Fertigungsauftrag aktualisieren" wurden dem Fertigungsauftrag vier MDR Dokumente *(1 Dokument für den Belegkopf und 3 Dokumente für die Belegzeile)* zugewiesen.

Da bei dem Drucken der Fertigungsaufträge, anders als beispielsweise bei den Verkaufsbelegen, das verkettete Drucken nicht zur Anwendung kommt, erfolgt die Ausgabe hier über die Aktion "Zeige/Drucke MDR Dokumente".

Wird diese ausgeführt, öffnet sich zuerst ein Dialogfenster, in dem entschieden werden kann, ob die MDR Dokumente geöffnet, gespeichert oder die Aktion abgebrochen werden soll.

Nach Auswahl der Option "Öffnen" werden die MDR Dokumente in dem installierten PDF-Reader geöffnet und können über die Druckaktion ausgegeben werden.

Unterdrücken des mehrfachen Druckens eines MDR Dokuments

Schon beim Erstellen von Dokumentenposten wird pro Belegkopf und pro Belegzeile verhindert, dass für dasselbe Dokument mehrfache Einträge vorgenommen werden. Dokumentenposten für dasselbe MDR Dokument im Kopf und verschiedenen Zeilen ist möglich. In einem zweiten Schritt wird beim Drucken eines Beleges gewährleistet, dass kein MDR Dokument mehrfach gedruckt wird. Die Dokumentenposten bleiben dabei unverändert.

# **Beispiel**

In der "MDR DMS Dokumentensteuerung" sind folgende zertifizierte Dokumentensteuerungen vorhanden:

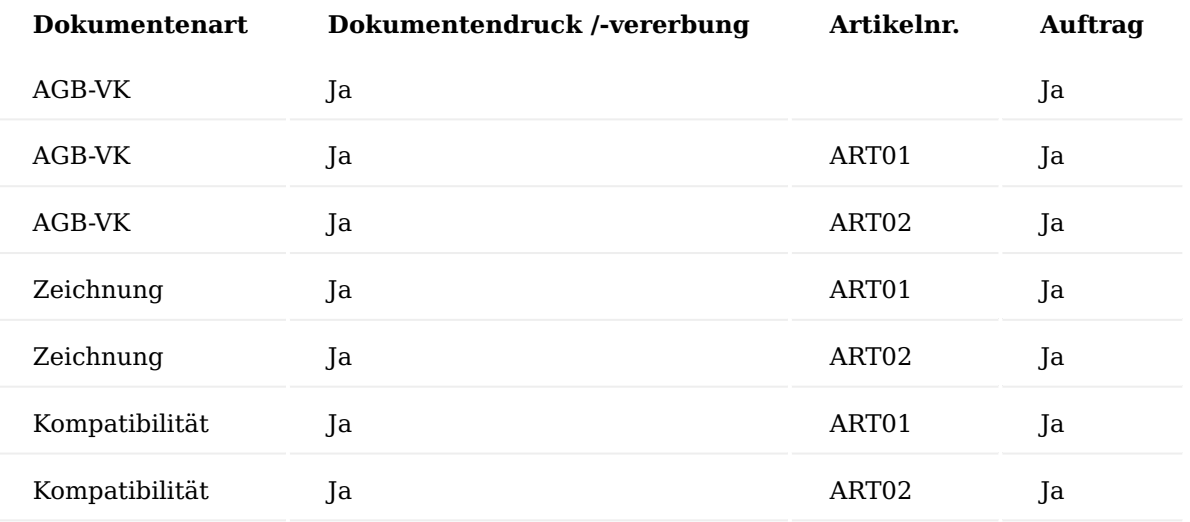

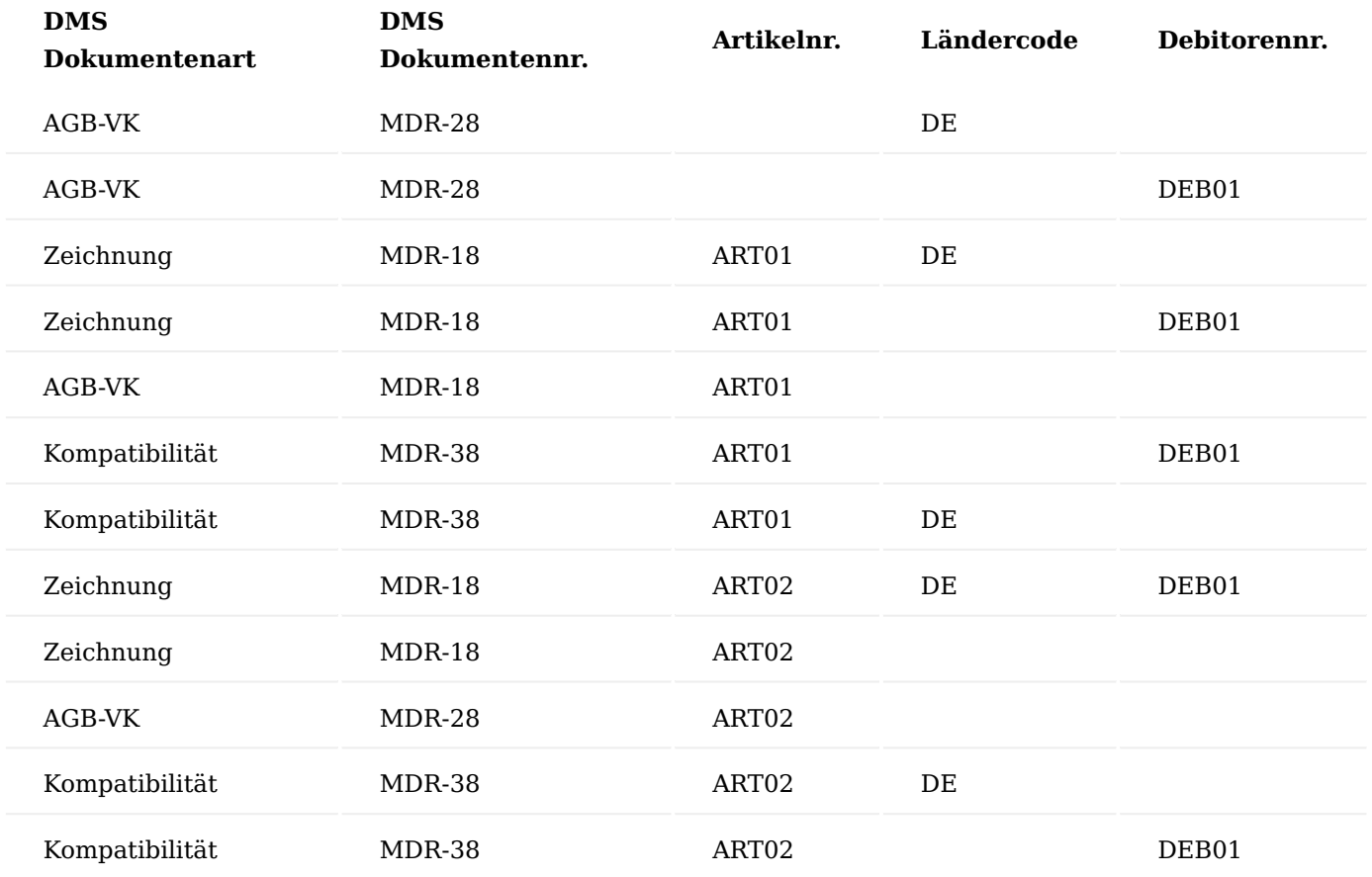

Zu den Dokumentenarten sind folgenden MDR Zuweisungen vorhanden:

Der neue Verkaufsauftrag wurde für den Verkaufsdebitor (DEB01) mit zwei Zeilen für Artikel 01 und Artikel 02 erstellt und freigegeben.

Die Simulation der Dokumentenposten für Auftragsköpfe *(keine Artikelnummer eingetragen)* mit der Debitorennr "DEB01" und dem Ländercode "DE" zeigt, dass zwei gültige Dokument Zuweisungen für dasselbe MDR Dokument "MDR-28" ermittelte wurden.

Die Simulation der Dokumentenposten für Auftragszeilen für den Artikel 01 mit der Debitorennr. "DEB01" und dem Ländercode "DE" zeigt, dass fünf gültige Dokument Zuweisungen *(eine für MDR Dokument "MDR-28", je zwei für "MDR-18" und "MDR-38")* ermittelt wurden.

Die Simulation der Dokumentenposten für Auftragszeilen für den Artikel "ART02" mit der Debitorennr. "DEB01" und dem Ländercode "DE" zeigt, dass ebenfalls fünf gültige Dokument Zuweisungen *(eine für MDR Dokument "MDR-28", je zwei für "MDR-18" und "MDR-38")* ermittelt wurden.

Bei der Freigabe des Auftrags werden aus jeder gültigen oben simulierten Dokument Zuweisung für den Auftragskopf *("Herkunftsref.-Nr." = 0)* und für die Auftragszeilen *("Herkunftsref.-Nr." = Zeilennummer)* ein Dokumentenposten erstellt. Dabei wird allerdings verhindert, dass für den Kopf und pro Zeile ein Dokumentenposten mit demselben MDR Dokument mehrfach vorkommt. So wird beispielsweise nur aus einer der beiden gültigen Dokument Zuweisung für den Auftragskopf und das MDR Dokument "MDR-28" ein Dokumentenposten erstellt. Für jede der Auftragszeilen wird allerdings ein weiterer Dokumentenposten für dieses MDR Dokument erstellt.

Wird für den Verkaufsauftrag die Auftragsbestätigung gedruckt, so wird jedes MDR Dokument aller Dokumentenposten des Belegs *(Kopf und Zeilen)* nur einmal angedruckt. Zunächst wird die Auftragsbestätigung gedruckt *(Seite 1 von 4)*.

Anschließend wird einmal das Dokument *("MDR-28", Dokumentart "AGB-VK")* gedruckt *(Seite 2 von 4)*.

Danach wird einmal das Dokument *("MDR-18", Dokumentart "Zeichnung")* gedruckt *(Seite 3 von 4)*.

Abschließend wird einmal das Dokument *("MDR-38", Dokumentart "Kompatibilität")* gedruckt *(Seite 4 von 4)*.

# Vererben von DMS Dokumenten

Vererbung findet grundsätzlich in zwei Prozessen statt: Buchen und Archivieren. Beim Buchen von Verkaufsbelegen, Einkaufsbelegen und Montageaufträgen können MDR Dokumente an die gebuchten Folgebelege *(gebuchte VK/EK-Lieferungen, gebuchte VK/EK-Rechnungen, gebuchte Montageaufträge)* "vererbt" werden. Für die Fertigungsaufträge findet eine Vererbung beim Buchen von Buch.-Blattzeilen der Auftragsart "Fertigung" mit eingetragener Auftragsnummer und Auftragszeilennummer. Beim Archivieren von Verkaufsbelegen *(Angebote, Aufträge, Rahmenaufträge)* und Einkaufsbelegen *(Anfragen, Bestellungen, Rahmenbestellungen)* können MDR Dokumente an die archivierten Verkaufsbelege *(Verkaufsangebotsarchive, Verkaufsauftragsarchive, Rahmenauftragsarchive)* und die archivierten Einkaufsbelege *(Einkaufsanfragenarchive, Bestellungsarchive, Rahmenbestellungsarchive)* "vererbt" werden.

Das Vererben wird in der Dokumentensteuerung über das Feld "Dokument Vererbung" eingerichtet.

# Buchen von Montageaufträgen

Ein Montageauftrag wurde erstellt und freigegeben. Für den Montagekopf und die Montagezeile wurde je ein MDR Dokument gefunden und zugewiesen.

Der Montageauftrag wird kommissioniert und gebucht. Dabei wurden die MDR Dokumente an den gebuchten Montageauftrag "vererbt". Über die Aktionen "Zeige MDR Dokument Posten" und "Zeige/Drucke MDR Dokumente" können die zum aktuellen Beleg gehörigen Dokumentenposten angezeigt, bzw. die zugehörigen Dokumente angezeigt und gedruckt werden.

Es werden die Dokumentenposten für den Kopf und die Zeilen in einer Liste angezeigt. Im Feld "Herkunftsref.-Nr." ist die Zeilennummer eingetragen, ist der Wert "0", dann gehört der Posten zum Belegkopf.

Wird ein Dokumentenposten mit einer Artikelverfolgung *(Seriennummer und / oder Chargennummer)* erstellt, dann wird in der Dokumentenposten Hierarchie die Anzahl der Dokumente nicht nur für die Belegzeile, sondern auch für die Seriennr.- *(Herkunftsart "6504")* bzw. Chargennr.-Information *(Herkunftsart "6505")* erstellt oder aktualisiert.

Dadurch ist es möglich, in den Seriennummern- und Chargennummern-Informationskarten die Anzahl der DMS Dokumente zu den Dokumentenposten für die jeweiligen Artikelverfolgungs-Informationen in der Infobox "MDR Dokumente" anzuzeigen.

# Archivieren von Anfragen

Eine Anfrage wurde mit zwei Artikelzeilen erstellt und freigegeben. Dabei wurden insgesamt sieben Dokumentenposten für den Kopf und die Zeilen erstellt.

Die Aktion "Beleg archivieren" in der Anfrage wurde ausgeführt und die archivierte Anfrage mit der Versionsnummer "3" erstellt.

Die Aktion "Zeige MDR Dokument Posten" wurde ausgeführt. Die MDR Dokumentenposten wurden an den archivierten Beleg "vererbt". Die Werte für die Tabellennummer (Herkunftsart) und das auslösende Ereignis *(Herkunft Ereignis)* wurden aktualisiert.

Die Aktion "Zeige/Drucke MDR Dokumente" wurde ausgeführt.

Die 3 MDR Dokumente der Dokumentenposten *(AGB "MDR-28", Kompatibilität "MDR-38" und Zeichnung "MDR-18")* werden ausgegeben.

# MDR DMS Dokument Erneuerungen

Über die MDR DMS Dokument Erneuerungen kann die Beantragung und der Erhalt oder die Ablehnung ablaufender MDR Dokumente protokolliert werden. Beim Öffnen der Seite "MDR DMS Dokument Erneuerungen" ist die Anzeige auf die Statuswerte "Neu" und "Beantragt" gefiltert. Der Statusfilter kann über den Drill Down geändert werden, sodass die Erneuerungen mit dem Status "Erhalten" und "Nicht Erhalten" angezeigt werden. Auf dem Inforegister "MDR DMS Dok. Zuweisungszeilen" werden zur Information alle für das aktuelle MDR Dokument vorhandenen MDR Zuweisungszeilen angezeigt.

# Inforegister Filter

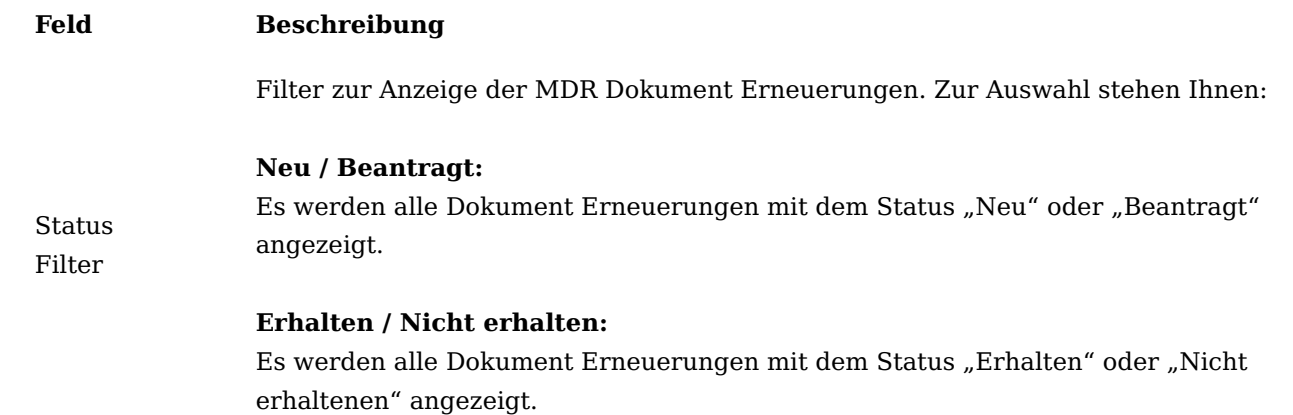
# Inforegister MDR DMS Dokument Zuweisungszeilen

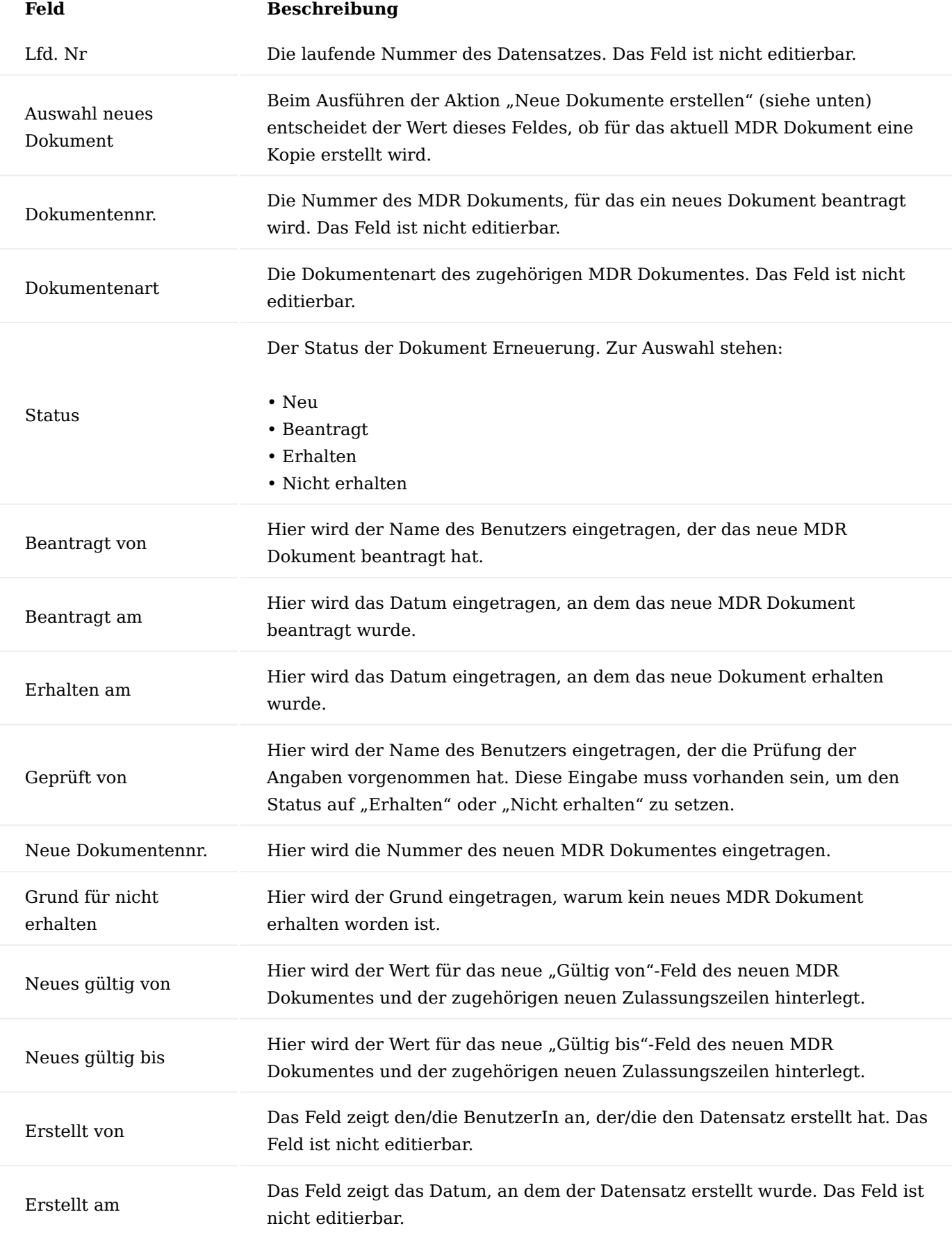

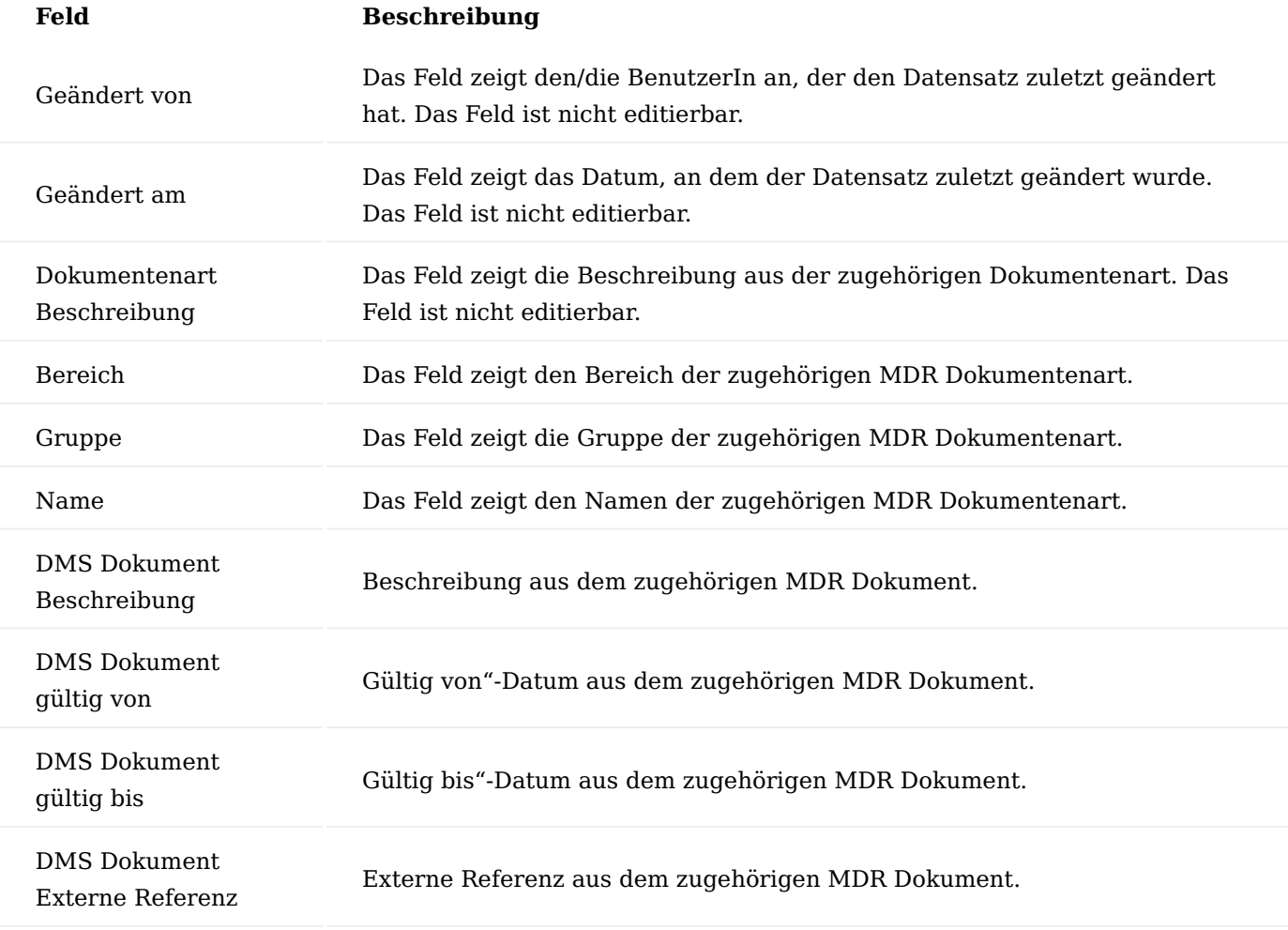

Erstellen neuer MDR DMS Dokument Erneuerungen

MDR DMS Dokument Erneuerungen können auf zwei Arten erstellt werden: manuell durch die BenutzerInnen über den Menüpunkt "MDR Prüfe DMS Dokument Erneuerung" oder automatisch über die Aufgabenwarteschlange, wenn ein entsprechender Warteschlangenposten vorhanden ist. Im ersten Fall muss vor der Prüfung der Erneuerungen dies in einer entsprechenden Meldung bestätigt werden.

Zur Durchführung der Prüfung werden alle MDR Dokumente gesucht, die die nachfolgend genannten Bedingungen erfüllen:

- 1. Das Datumsfeld "Erneuerung am" ist gefüllt.
- 2. Das Datum im Feld "Erneuerung am" entspricht dem aktuelle Arbeitsdatum oder liegt vor diesem.
- 3. Der Wert des Feldes "Erneuerung aktiv" hat den Wert "Nein".

Für alle MDR Dokumente, die diese Bedingungen erfüllen, wird je ein Eintrag mit dem Status "Neu" in den Dokumentenerneuerungen erstellt. Das Feld "Erneuerung aktiv" des zugehörigen MDR Dokuments zeigt jetzt den Wert "Ja".

# Ändern des Status

In den Zeilen kann der Status von "Neu" auf die Werte "Beantragt", "Erhalten" oder "Nicht Erhalten" geändert werden. Dabei wird abhängig vom neuen Status geprüft, welche Felder als Pflichtfelder gefüllt sein müssen.

Pflichtfelder für den Statuswechsel:

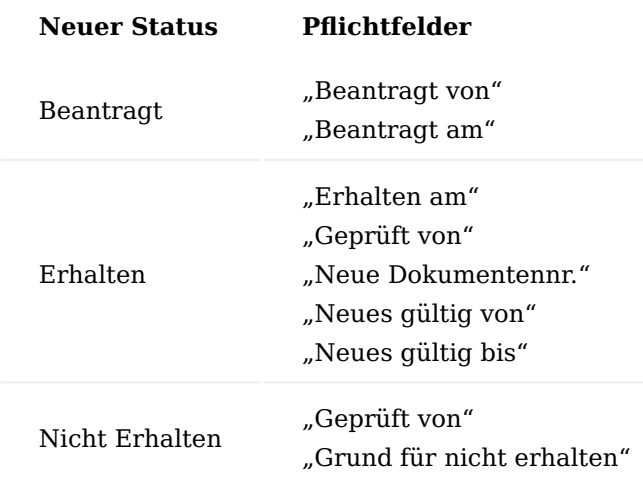

Bei dem Versuch den Status mit leeren Pflichtfeldern zu wechseln, erscheint eine entsprechende Fehlermeldung.

Wird ein fehlendes Pflichtfeld eingetragen, dann aktualisiert sich die Fehlermeldung automatisch.

Sind alle Pflichtfelder gefüllt und wird der Status auf "Erhalten" gesetzt, dann muss der Statusfilter auf "Erhalten / Nicht erhalten" geändert werden, um die Erneuerungszeile zu sehen.

Durch den Wechsel des Status auf "Erhalten" erhält das Feld "Erneuerung aktiv" den Wert "Nein". Um zu verhindern, dass für das MDR Dokument eine weitere Erneuerung erstellt wird, wurde das Feld "Erneuerung am" geleert.

Bei einem Wechsel auf den Status "Nicht erhalten" müssen BenutzerInnen entscheiden, ob das aktuelle MDR Dokument aus der Erneuerungsüberwachung entfernt werden soll.

Nur wenn die Antwort "Ja" ist, wird das Erneuerungsdatum aus dem MDR-Dokument entfernt, sodass zukünftig keine Erneuerung erstellt wird. Erneuerungen mit dem Status "Erhalten" und "Nicht Erhalten" können nicht mehr geändert werden.

Erstellen neuer MDR Dokumente aus DMS Dokument Erneuerung

Für jede erhaltene MDR Dokument Erneuerungen kann aus dem zugehörigen MDR Dokument über die Aktion "Neue Dokumente erstellen" ein neues MDR Dokument erstellt werden. Dabei werden die "Gültig von"- und "Gültig bis"-Felder des neuen MDR Dokuments aus den "Neues gültig von"- und "Neues gültig bis"-Feldern der MDR Dokument Erneuerung übernommen. Die Statusfelder des neuen MDR Dokumentes erhalten den Wert "Neu". Die übrigen Werte werden aus den Herkunftsfeldern übernommen.

Neue MDR Dokumente werden für alle diejenigen Erneuerungszeilen erstellt, in der das Feld "Auswahl neues Dokument" den Wert "Ja" hat. Um diese Auswahl treffen zu können, müssen folgende Bedingungen erfüllt sein:

- 1. Das Feld "Neue Dokumentennr." muss leer sein.
- 2. Das Feld "Erhalten am" muss gefüllt sein.
- 3. Das Feld "Geprüft von" muss gefüllt sein.
- 4. Das Feld "Neues gültig von" muss gefüllt sein.
- 5. Das Feld "Neues gültig bis" muss gefüllt sein.

Der Datensatz kann nicht ausgewählt werden, wenn die Pflichtfelder nicht gefüllt sind.

Sind die Pflichtfelder gefüllt, kann über die Aktion "Neue Dokument erstellen" für jeden ausgewählten Datensatz ein neues MDR Dokument erstellt werden. Dabei muss zuerst ausgewählt werden, ob die Bemerkungen der MDR Dokumente ebenfalls kopiert werden sollen.

Nach dem Erstellen von einem oder mehreren neuen MDR Dokumenten erscheint eine entsprechende Hinweismeldung.

Die Nummer der erstellten MDR Dokumente wird in die entsprechende MDR Dokument Erneuerung eingetragen.

#### Compliance in MDR Dokumenten

Der Compliance-Prozess für MDR Dokumente wird geprüft und gegebenenfalls gestartet, wenn bei aktiviertem Compliance-Modul versucht wird, den Status eines MDR Dokuments auf "Zertifiziert" zu ändern. Dem Compliance Standard folgend muss dann ein Compliance Text angegeben werden. Anschließend erscheint ein Fehlertext, dass das MDR Dokument erst zertifiziert werden kann, wenn das Genehmigungsverfahren für den zugehörigen Compliance-Beleg bearbeitet worden ist. Im Weiteren folgt der Compliance-Prozess für das MDR Dokument dem Standard.

#### Hinweis

Bitte beachten Sie, dass für den Compliance Prozess zusätzlich das gleichnamige [Modul](#page-204-0) lizensiert und aktiviert werden muss. Andernfalls steht Ihnen diese Funktionalität nicht zur Verfügung.

#### Simulation zum Erstellen von MDR-Dokumentenposten

Die Seite "MDR DMS Simulierte Dokument Posten" bietet die Möglichkeit, das Erstellen von Dokumentenposten zu simulieren, um die aktuelle MDR Einrichtung zu prüfen. Dabei werden das simulierte Ereignis, die Filterbedingungen und die Belegauswahl, für die, die Simulation durchgeführt werden soll, angegeben.

Nach dem Durchführen der Simulation werden alle Dokumentenposten, die nach der aktuellen MDR Einrichtung erstellt wurden, auf der Seite im Register "Simulierte neue DMS Dokument Posten" angezeigt.

# Aufbau der Simulation

Um die Filterbedingungen und die Belegauswahl anzugeben, muss zuerst das simulierte Ereignis ausgewählt werden.

Die Optionen der Belegauswahl sind abhängig von den Werten der Debitoren- und der Kreditorennummer. Sind beide Werte leer können nur die Belege der Spalte "SONSTIGE" *(Fertigungsaufträge, Fremdarbeit Bestellungen, Montageaufträge, Reparaturen)* ausgewählt werden, da für die Verkaufsbelege *(Angebote,*

*Aufträge, Rahmenaufträge, VK Rechnungen)* eine Debitorennummer und für die Einkaufsbelege *(Anfragen, Bestellungen, Rahmenbestellungen, EK Rechnungen)* eine Kreditorennummer notwendig ist.

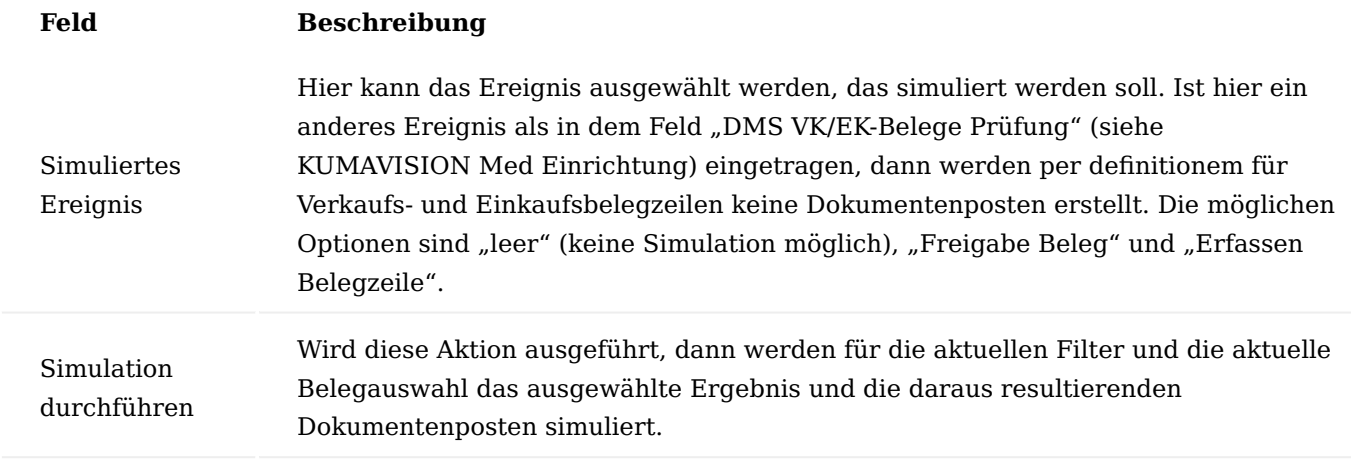

Inforegister Filter

Auf diesem Register können Feldwerte für die Belege oder Belegzeilen angegeben werden, deren Freigabe bzw. Erfassen simuliert werden soll. Bei der Simulation wird dann davon ausgegangen, dass in dem simulierten Beleg diese Werte vorhanden sind. Ist in dem Feld "Artikelnummer" kein Wert eingetragen, dann wird das Erstellen von Dokumentenposten für einen Belegkopf simuliert.

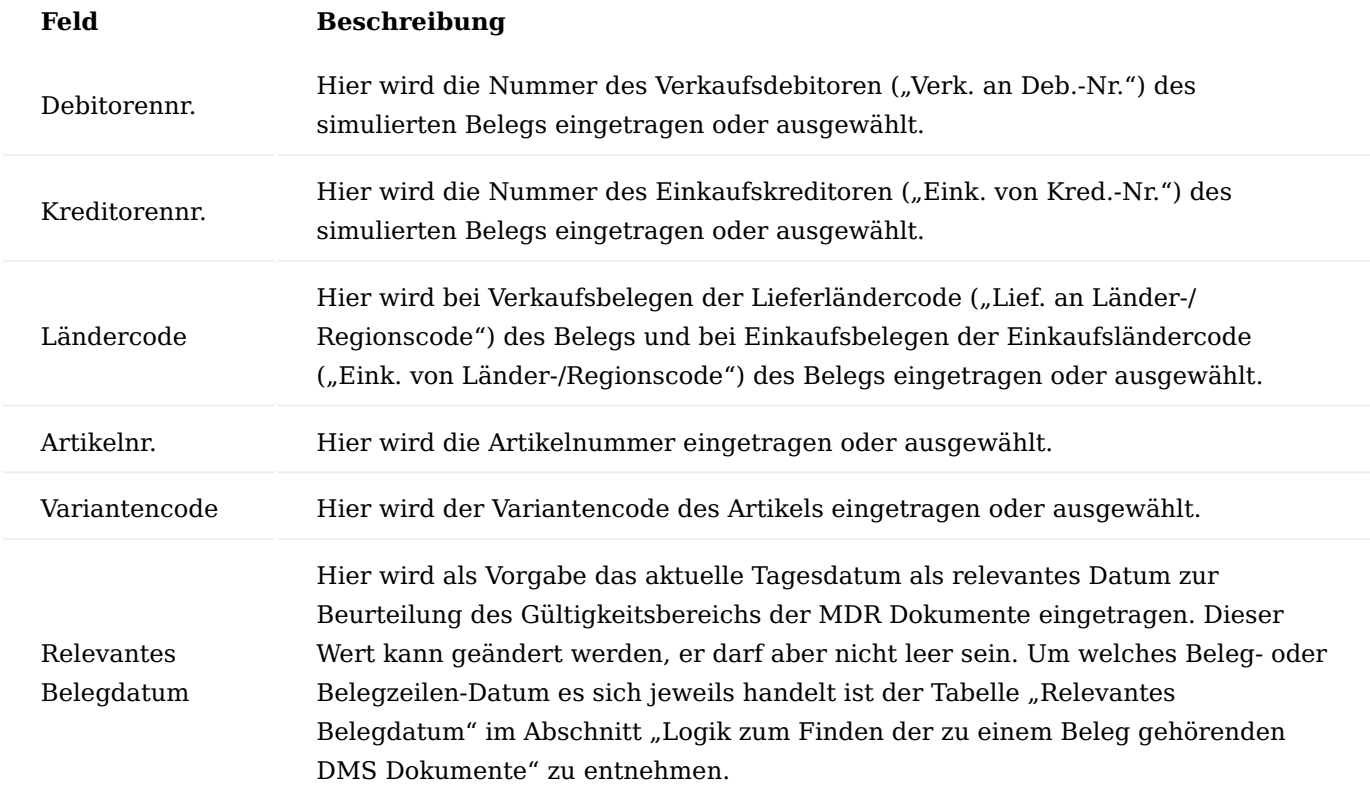

# Inforegister Belegauswahl - simuliertes Ergebnis anwenden auf

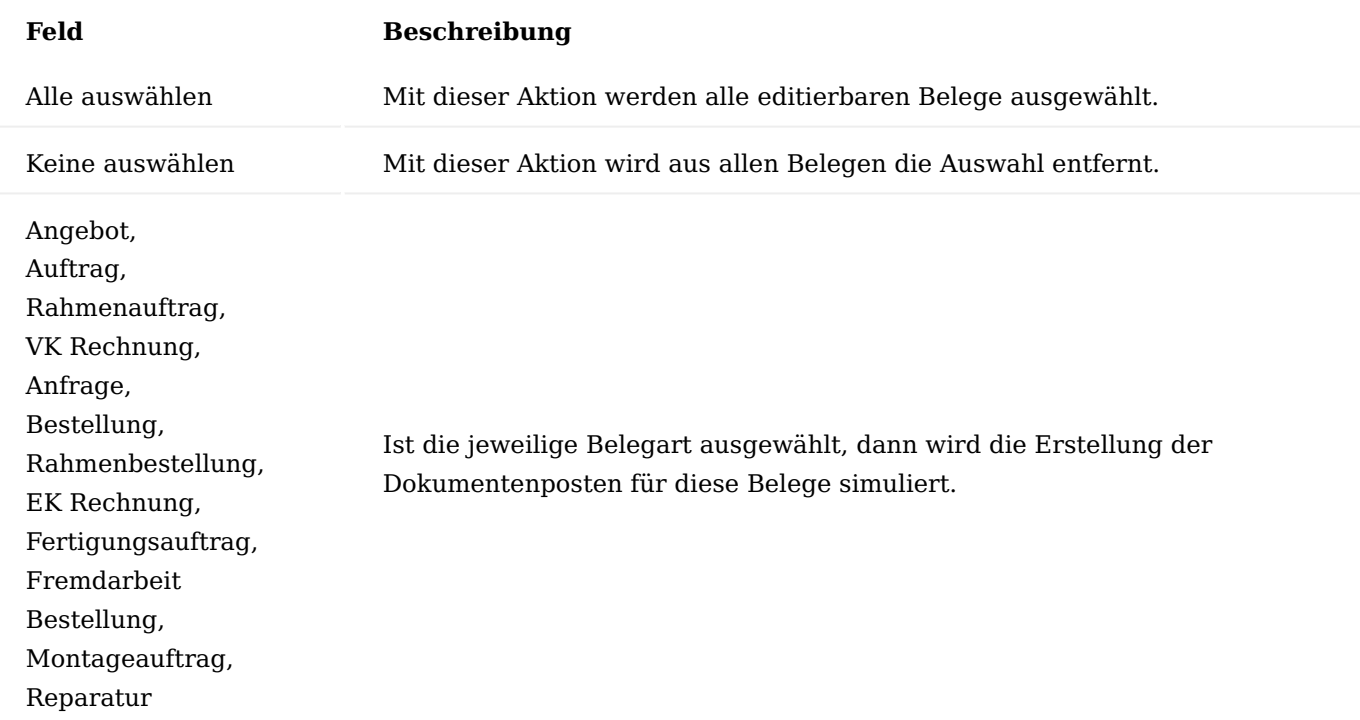

Inforegister Simulierte neue DMS Dokument Posten

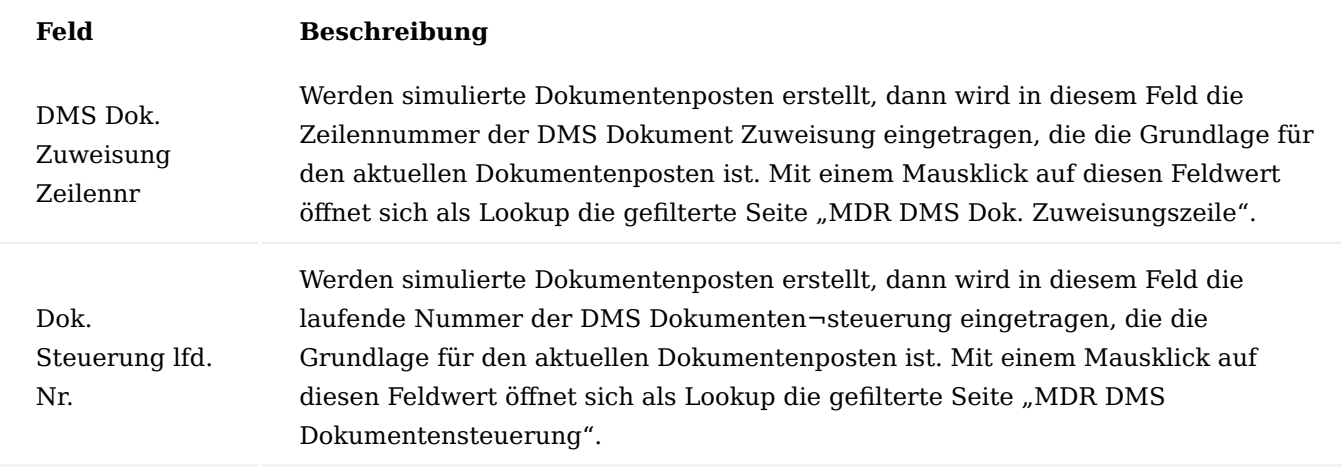

Alle weiteren Felder in diesem Register entsprechen den im Abschnitt "Dokumentenposten" beschriebenen Feldern.

# Ablauf der Simulation

Nach der Auswahl des simulierten Ereignisses (hier "Freigabe Beleg") wird der Beleg "Fertigungsauftrag" ausgewählt. Es wird keine Artikelnummer eingetragen, sodass das Erstellen von Dokumentenposten für MDR Dokumente des Belegkopfes simuliert wird.

Nach dem Durchführen der Simulation werden die für die beiden MDR Dokumente ("MDR-28", "MDR-33") "erstellten" Dokumentenposten im Register "Simulierte neue DMS Dokument Posten" angezeigt. Im Titel wird die Anzahl der simulierten Dokumentenposten angezeigt.

Der Lookup auf das Feld "Dok. Steuerung lfd. Nr." wird ausgeführt.

Der Lookup zeigt, dass in der mit den aktuellen Simulationswerten gefundene Dokumentensteuerung dem Fertigungsauftragskopf die Dokumentenart "AGB-VK" zugewiesen ist.

Der Lookup auf das Feld "DMS Dok. Zuweisung Zeilennr." wird ausgeführt.

Der Lookup zeigt, dass in der mit den aktuellen Simulationswerten gefundenen Dokumentenzuweisung der Dokumentenart "AGB-VK" das MDR Dokument mit der Nummer "MDR-28" zugewiesen ist.

Der Lookup auf das Feld "DMS Dok. Zuweisung Zeilennr." wird ausgeführt.

Der Lookup zeigt, dass in der mit den aktuellen Simulationswerten gefundenen Dokumentenzuweisung der Dokumentenart "AGB-VK" auch das MDR Dokument mit der Nummer "MDR-33" zugewiesen ist.

In das Filterfeld für die Artikelnummer wurde der Wert "ART02" eingetragen und die Simulation erneut ausgeführt.

Das Ergebnis zeigt, dass ein Dokumentenposten für das MDR Dokument "MDR-18" erstellt wurde.

Zusammenfassend haben die beiden zuvor beschriebenen Simulationen gezeigt, dass bei der Freigabe eines Fertigungsauftrags mit einer Zeile für Artikel "ART02" und einem Fälligkeitsdatum am 31.08.2021 ("Relevantes Belegdatum") die beiden MDR Dokumente "MDR-28" und "MDR-33" für den Kopf und das MDR Dokument "MDR-18" für die Zeile erstellt würden.

Entsprechen die so ermittelten MDR Dokumente nicht der zu prüfenden Vorgabe, dann müssen die MDR Einrichtungen angepasst werden.

#### KUMAconnect Allgemein

Mit den APPs "KUMAconnect ELO4BC" und "KUMAconnect Output Link" haben Sie eine Integrations-Schnittstelle, die das DMS/ECM von [ELO Digital Office GmbH \(professional und enterprise\)](https://www.elo.com/de-de) direkt mit Microsoft Dynamics 365 Business Central verbindet.

Dazu wird ein ELO Client, der "ELO Integration Client", direkt in zahlreiche Fact Boxen und / oder Page Parts von Microsoft Dynamics 365 Business Central eingebunden. Hierdurch kann direkt in Microsoft Dynamics 365 Business Central mit dem ELO DMS/ECM gearbeitet werden. Dateien und Dokumente können per Drag & Drop archiviert werden.

Mit dem "KUMAconnect Output Link" werden zudem in Microsoft Dynamics 365 Business Central erzeugte Dokumente, z.B. Auftragsbestätigungen, Rechnungen, etc. direkt ohne weiteres Zutun im ELO DMS/ECM archiviert werden. Alle Dateien und Dokumente werden automatisch mit entsprechenden Metadaten versehen. Zu einem Geschäftsprozess oder eines Vorgangs in Microsoft Dynamics 365 Business Central werden diese dann durch den Integration Client direkt in der Ablagestruktur in ELO angezeigt.

Die App kommuniziert mit einem ELO DMS/ECM System mittels moderner Webdienste. Hierfür wird auch eine KUMAconnect APP im ELO DMS/ECM installiert, damit die beiden Systeme direkt miteinander kommunizieren können.

Zudem werden Standard-Templates mit angeboten, die eine komplette Konfiguration des Integration Clients, der ausgehenden Dokumente, der Metadaten und der Archivstruktur inkl. Referenzstruktur beinhalten. Ein Berechtigungskonzept runden die Templates ab. Der Funktionsumfang und die Bedienung des ELO Integrationsclients ist unter dem Link erreichbar.

Einrichtungen für ELO werden in der ELO Admin-Console eingerichtet. Hier werden die Metadaten definiert, die Ablagepfade und Referenzpfade. Wenden Sie sich hierzu bitten an Ihren ELO Partner.

Hinweis

Die Nutzung der KUMAconnect App ist nur mit gesonderter Lizenzierung und deren Aktivierung möglich.

#### Hinweis

An dieser Stelle der Onlinehilfe wird Ihnen lediglich der zusätzliche Funktionsumfang der App "KUMAconnect" in KUMAVISION healthcare365 näher erläutert. Die allgemeinen Einrichtungsmöglichkeiten und Abläufe werden Ihnen [hier](#page-2612-0) beschrieben.

# Einrichtung DMS Allgemeine Einrichtung

Bevor der Integration Client in der Fact Box oder im Page Part angezeigt wird, benötigt die App folgende Einstellungen, um mit der ELO Archiv kommunizieren zu können. Diese Einstellung wird zunächst in der "DMS Allgemeine Einrichtung" getätigt.

Inforegister KUMAVISION healthcare

Auf dem Inforegister "KUMAVISION healthcare" haben Sie zusätzlich folgende Einrichtungsmöglichkeiten:

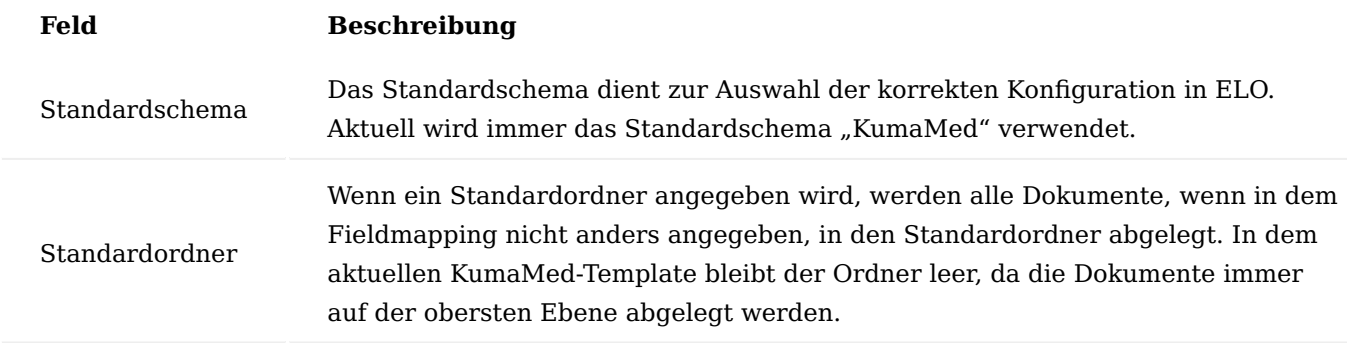

# Hinweis

An dieser Stelle der Onlinehilfe wird Ihnen lediglich der zusätzliche Funktionsumfang der App "KUMAconnect" in KUMAVISION healthcare365 näher erläutert. Die allgemeinen Einrichtungsmöglichkeiten finden Sie [hier.](#page-2612-1)

Funktionen im Menüband Schema aus dem DMS laden

Über die Aktion werden die Schemadefinitionen aus ELO geladen. Hierdurch stehen die Schemafelder mit der entsprechenden Definition zur Verfügung. Siehe hierzu auch den entsprechenden Menüpunkt "Schema" unter Zugehörig.

#### Schema

Über die Aktion können die Informationen angezeigt werden, die durch die Aktion "Schema aus dem DMS laden" geladen wurden.

# Hinweis

Die Informationen werden nur angezeigt und können nicht in KUMAVISION healthcare365 geändert werden.

# Dokumententyp

In der Tabelle werden alle möglichen Werte für den Dokumententyp hinterlegt. Diese Werte können im Anschluss an den entsprechenden Stellen ausgewählt werden. Dieses betrifft z.B. die Auswahl bei einer Barcodevormerkung.

# Ordner-Options-Zuordnung

Über die Tabelle werden zwei Einrichtungen abgebildet, welche die Tabelle betreffen, die unterschiedliche Belegarten über ein Optionsfeld abbilden. Typische Beispiele hierfür sind die VK- und EK-Belege.

Zum einen kann in Abhängigkeit von der Belegart der Ordner für die Archivierung angegeben werden. Der Ordner wird folgendermaßen in absteigender Hierarchie ermittelt:

- 1. Ordner in der Tabelle Ordner-Options-Zuordnung
- 2. Ordner im Fieldmapping
- 3. Ordner in der Einrichtung "DMS Allgemein"

Zum anderen können anhand der Belegart unterschiedliche Seiten angegeben werden, die von ELO zum Lesen zusätzlicher Daten verwendet werden kann. Die Seite wird folgendermaßen in absteigender Hierarchie ermittelt:

- 1. Seite in der Tabelle Ordner-Options-Zuordnung
- 2. Seite im Fieldmapping

# Fieldmappingliste

Über diese Aktion können die Fieldmappings definiert werden, die für den Integrationsclient und die API benutzt werden.

Weiterführende Informationen über das "Fieldmapping" erhalten Sie hier.

# Fieldmapping Funktionen

In der Liste der Fieldmapping Funktionen werden die Funktionen angegeben, die in den Fieldmappings anschließend benutzt werden können. Die Definition des Verhaltens der Funktionen sind in der Tabelle *KVSMEDDMSFieldmappingFunction* hinterlegt und können **kundenindividuell** über die angebotenen Events erweitert werden.

# Tabellen Seiten Zuordnung

Die Tabelle dient zur Angabe von Vorgabewerten für die ODATA-Seiten der angegebenen Tabellen. Die ODATA-Seiten werden von ELO benutzt, um eigenständig weitere Daten aus KUMAVISION healthcare365 zu lesen, die nicht im Fieldmapping angegeben wurden.

# Hinweis

An dieser Stelle der Onlinehilfe wird Ihnen lediglich der zusätzliche Funktionsumfang der App "KUMAconnect" in KUMAVISION healthcare365 näher erläutert. Die allgemeinen Einrichtungsmöglichkeiten finden Sie [hier](#page-2612-1) beschrieben.

# KUMAVISION healthcare Einrichtung

In der KUMAVISION healthcare Einrichtung werden auf dem Inforegister "DMS Integration" spezifische DMS Einrichtungen vorgenommen, die u.a. für das Modul "Medical Device Regulation Dokumentenlenkung" relevant sind.

# Inforegister DMS Integration

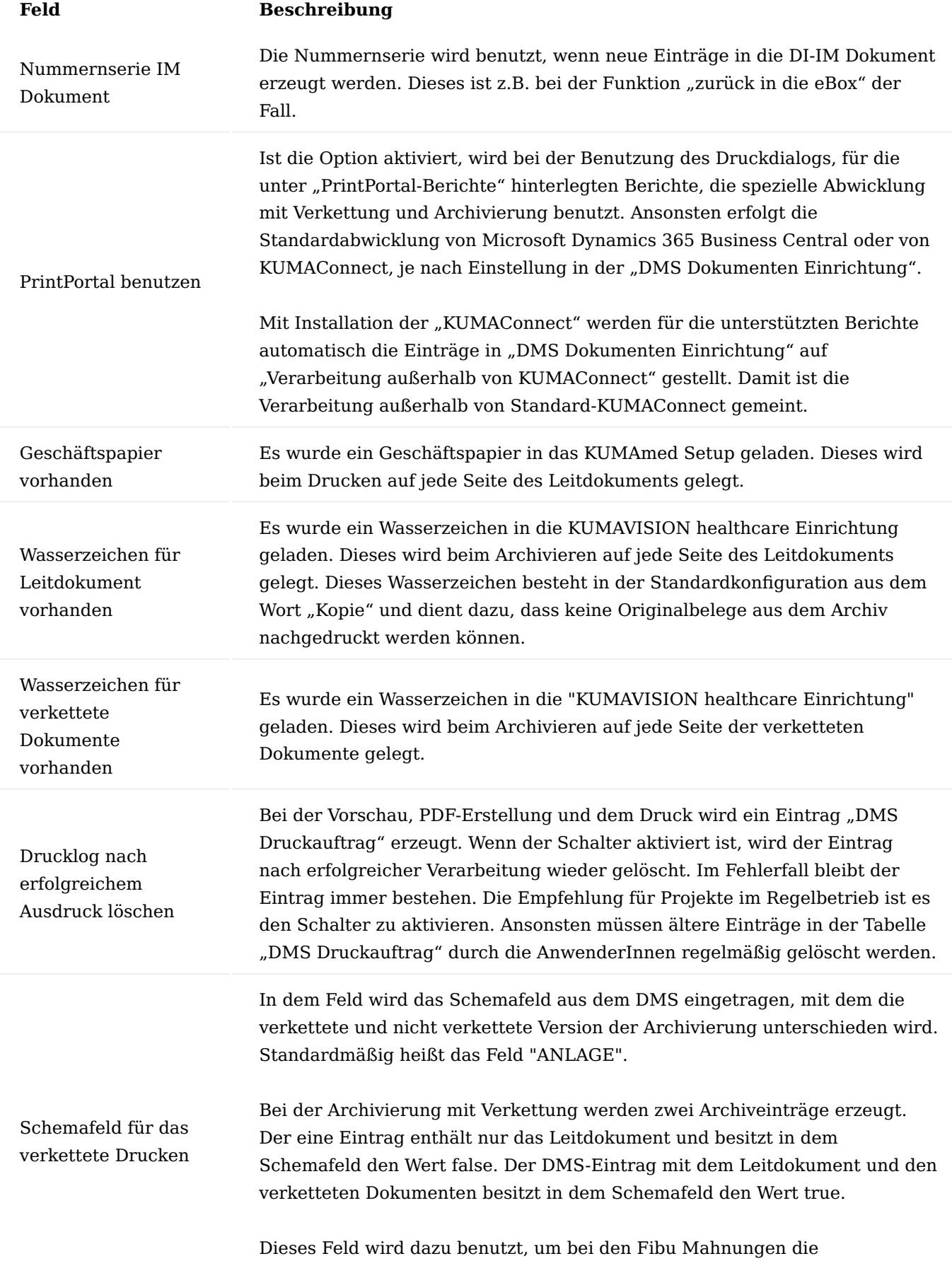

# **Feld Beschreibung**

Originalrechnung aus dem DMS-Archiv ohne verkettete Dokumente anhängen zu können.

# Funktionen im Menüband

Über den Reiter "DMS" stehen Ihnen im Menüband folgende Aktionen zur Verfügung:

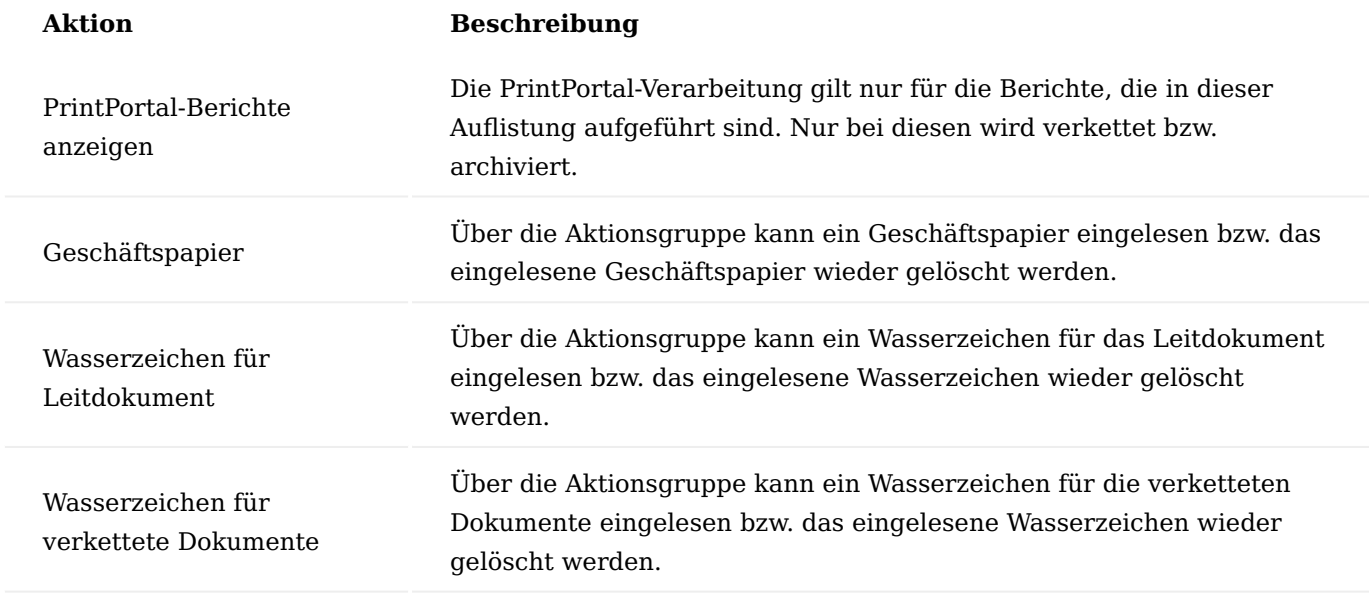

# Fieldmapping

Über die Fieldmappings wird gesteuert, welche Felder bei der Kommunikation mit KUMAconnect gefüllt bzw. gelesen werden soll.

# Inforegister Allgemein

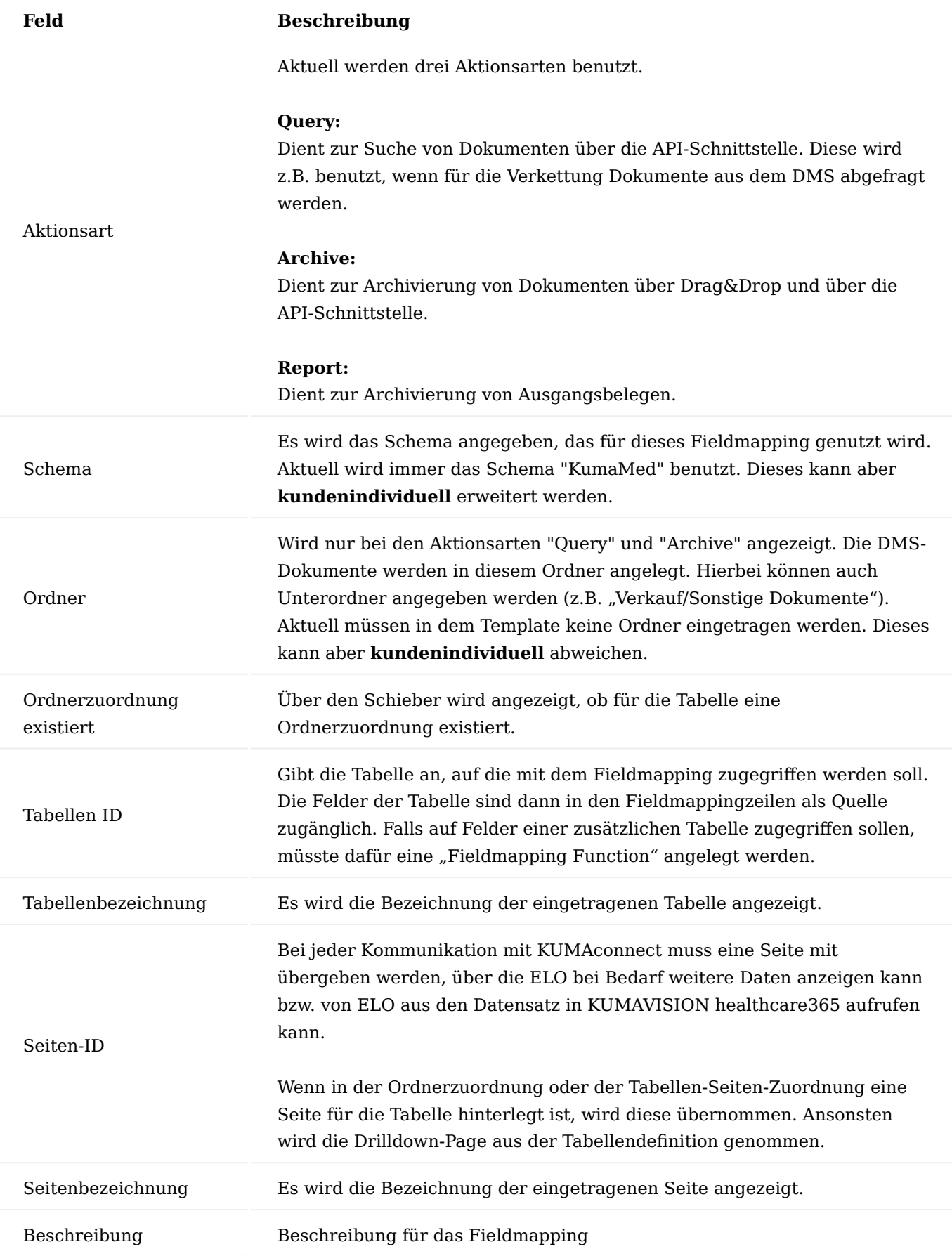

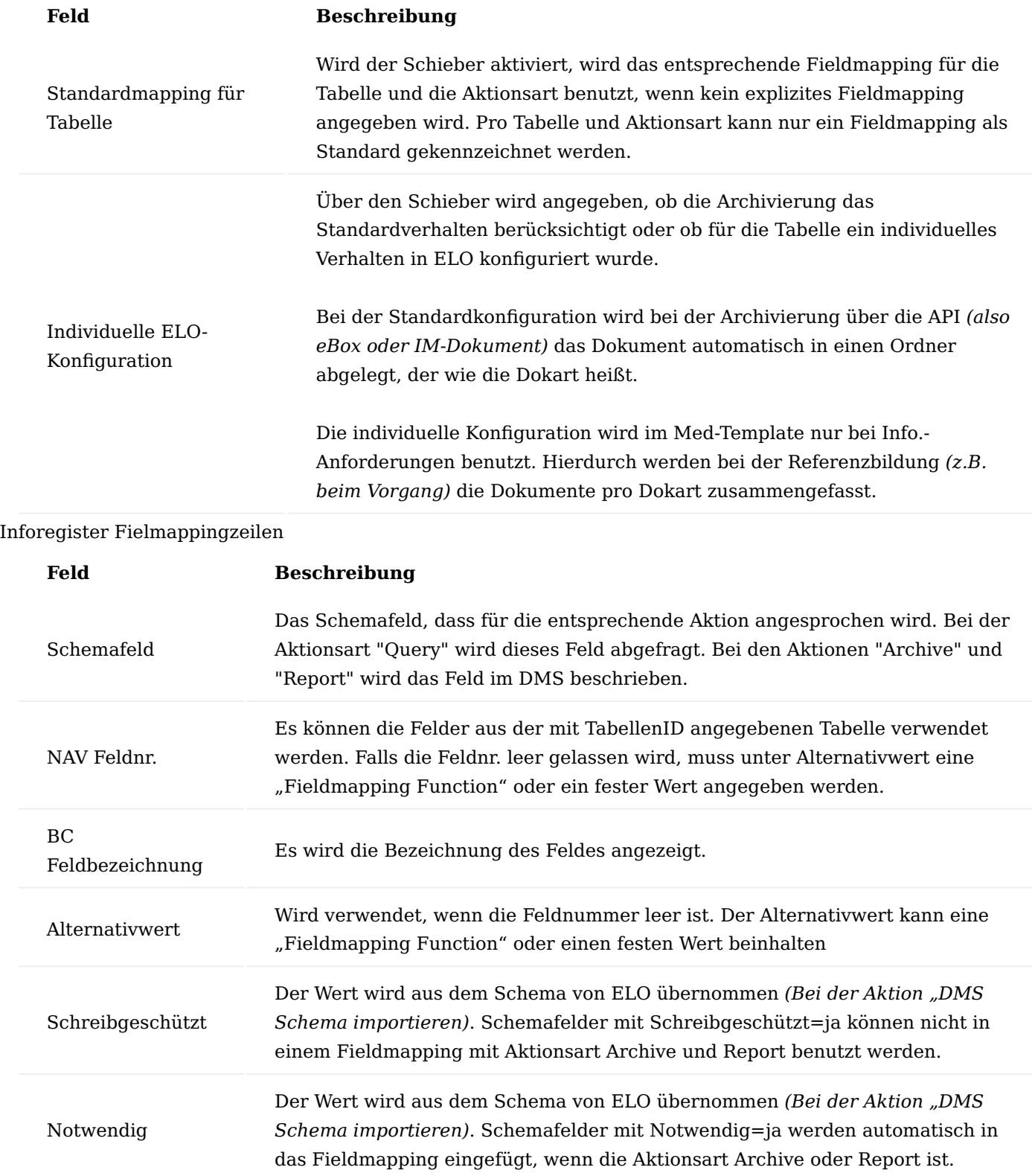

Bridge-App für das Modul "DMS/ECM Interface" Einrichtung

Die Bridge-App integriert das Modul "DMS and ECM Interface" in KUMAVISION healthcare365. An dieser Stelle der Onlinehilfe werden die Erweiterungen an dem Modul "DMS and ECM Interface" und KUMAVISION healthcare365 beschrieben.

Erweiterungen in KUMAVISION healthcare365 Infobox "Dokumente"

Folgende Seiten wurden mit der Dokumenten-Infobox aus dem Modul "DMS and ECM Interface" erweitert:

- Bankkontokarte
- Bankkonten
- Info. Anforderungskarte
- Marketing Cockpit
- Gebuchte Rücksendung •
- Gebuchte Rücksendungen •
- Gebuchte Rücklieferung •
- Gebuchte Rücklieferungen •
- Vorgangskarte •
- Vorgänge •
- Vorgangsperiodenkarte
- Einkaufsbestellungen •
- Verkaufsaufträge •
- Seriennr.-Informationskarte
- Seriennr.-Informationsliste

# Zurück in die eBox

Über die Aktion "Zurück in die eBox" können falsch zugeordnete Archiveinträge bei einem Datensatz entfernt und in die eBox des aktuellen Benutzers zurückgebracht werden, damit diese Dokumente noch einmal neu zugeordnet werden können.

Beim Aufruf der Funktion werden alle Archiveinträge zu dem aktuellen Datensatz angezeigt *(dieses kann bei sehr vielen Dokumenten eine lange Zeit in Anspruch nehmen)*. Anschließend können Sie den oder die Einträge markieren, die wieder in die eBox zurückgebracht werden sollen. Pro ausgewählten Datensatz muss noch ein DI-Dokumententyp angegeben werden. Die Einträge in der eBox gelten dann schon als geprüft.

In folgenden Seiten ist die Aktion eingefügt:

- Bankkontokarte
- Rahmenbestellung
- Rahmenauftrag •
- Kontaktkarte
- Debitorenkarte •
- Info. Anforderungskarte
- Artikelkarte •
- Marketing Cockpit
- Gebuchte Rücksendung •
- Gebuchte Rücklieferung •
- Vorgangsperiodenkarte
- Geb. Einkaufsgutschrift •
- Geb. Einkaufsrechnung •
- Geb. Einkaufslieferung •
- Geb. Verkaufsgutschrift •
- Geb. Verkaufsrechnung •
- Geb. Verkaufslieferung •
- Einkaufsrechnung
- Einkaufsbestellung
- Einkaufsanfrage
- Einkaufsgutschrift
- Einkaufsanfragearchiv
- Einkaufsreklamation
- Ressourcenkarte
- Verkaufsgutschrift
- Verkaufsrechnung
- Verkaufsauftrag
- Verkaufsauftragsarchiv
- Verkaufsangebot
- Verkaufsangebotsarchiv
- Verkaufsrücknahme •
- Seriennr.-Informationskarte
- Kreditorenkarte

# Barcodevormerkung

Für ein nachgelagertes Scannen von Dokumenten wurde in einigen Fenstern die Aktion "Barcodevormerkung" eingefügt. Hierdurch wird ein Eintrag in der Tabelle "DMS Barcode" erstellt. Beim Aufrufen der Funktion muss der Barcode eingegeben werden, der sich auf dem zu scannenden Dokument befindet und eine Dokumentenart ausgewählt werden.

In folgenden Fenstern ist die Aktion eingefügt:

- Bankkontokarte
- Rahmenbestellung
- Rahmenauftrag •
- Kontaktkarte
- Debitorenkarte •
- Info. Anforderungskarte
- Artikelkarte •
- Marketing Cockpit
- Gebuchte Rücksendung •
- Gebuchte Rücklieferung •
- Vorgangsperiodenkarte
- Geb. Einkaufsgutschrift •
- Geb. Einkaufsrechnung •
- Geb. Einkaufslieferung •
- Geb. Verkaufsgutschrift •
- Geb. Verkaufsrechnung •
- Geb. Verkaufslieferung •
- Einkaufsrechnung
- Einkaufsbestellung
- Einkaufsanfrage
- Einkaufsgutschrift
- Einkaufsanfragearchiv
- Einkaufsreklamation
- Ressourcenkarte
- Verkaufsgutschrift
- Verkaufsrechnung
- Verkaufsauftrag
- Verkaufsauftragsarchiv
- Verkaufsangebot
- Verkaufsangebotsarchiv
- Verkaufsrücknahme •
- Seriennr.-Informationskarte
- Kreditorenkarte

Angabe Unterverzeichnis bei Barcodevormerkung

Bei manuellen Barcodevormerkungen kann auch ein Unterverzeichnis angegeben werden, wenn dieses in der Ablagedefinition für den entsprechenden Datensatz hinterlegt ist. Bei der Archivierung des gescannten Dokuments wird dann das entsprechende Unterverzeichnis an das Verzeichnis angefügt, das in der Ablagedefinition hinterlegt ist.

Automatische Erstellung von Barcodevormerkungen

In folgenden Fenstern befindet sich in KUMAVISION healthcare365 ein Eingabefeld für den Barcode:

- Wareneingang
- Ungebuchte EK-Rechnung
- Ungebuchte EK-Gutschrift

Das Feld dient dazu einen Barcode eingeben zu können, der auf Papierdokumente vom Lieferanten aufgebracht wird *(z.B. über einen Tastaturscanner)* und zu einem späteren Zeitpunkt dann diese Papierdokumente zu scannen. Da in der Zwischenzeit diese Vorgänge in KUMAVISION healthcare365 bereits gebucht wurden, wird durch die HC DMS/ECM Bridge beim Buchen der obigen Dokumentenarten eine Barcodevormerkung für das gebuchte Dokument mit dem eingegebenen Barcode erstellt. Hierdurch wird dann das gescannte Dokument automatisch dem gebuchten Beleg zugeordnet.

### Erweiterung KUMAVISION healthcare Einrichtung

Die Einrichtung wurde um Felder ergänzt, mit denen der Name des Indexfeldes in dem DMS/ECM hinterlegt werden kann. Durch die HC-DMS/ECM-Bridge wird zu den Feldern ein Lookup zur Verfügung gestellt, damit der Wert ausgewählt werden kann.

Erweiterungen in DMS and ECM-Interface Erweiterung Dokumentenablage Einrichtung

Die Dokumentenablage Einrichtung wurde um das Feld "Standard Ablagedefinition" erweitert. Es muss eine Ablagedefinition hinterlegt werden. Aus dieser Ablagedefinition wird die Dokumentenbibliothek benutzt, um den Seiten- und Bibliothekname zu ermitteln, falls beim Archivieren über das Interface keine Ablagedefinition ermittelt werden kann.

#### Erweiterung Ablagedefinition

Die Ablagedefinition wurde um das Feld "Lfd. Nr." erweitert. Diese laufende Nummer wird benötigt, da in KUMAVISION healthcare365 die Ablagedefinitionen über einen Integerwert angesprochen werden.

Das Feld wird automatisch gefüllt, wenn eine neue Ablagedefinition erstellt wird. Zusätzlich können über die Funktion "Lfd. Nummern füllen" auch fehlende Werte nachträglich gefüllt werden.

#### Erweiterung Suchdefinition

Die Suchdefinition wurde um das Feld "Lfd. Nr." erweitert. Diese laufende Nummer wird benötigt, da in KUMAVISION healthcare365 die Suchdefinitionen über einen Integerwert angesprochen werden. Das Feld wird automatisch gefüllt, wenn eine neue Suchdefinition erstellt wird.

Zusätzlich können über die Funktion "Lfd. Nummern füllen" auch fehlende Werte nachträglich gefüllt werden.

Neue Funktionen für die Ablagedefinitionen Kontaktsuche Debitor

Für die Tabellen "Sales Shipment Header", "Sales Shipment Line", "Sales Invoice Header", "Sales Invoice Line", "Sales Cr.Memo Header", KVSMEDInfoRequestHeader und KVSMEDInfoRequestHeaderArchive wird anhand der jeweiligen Debitorennummer in dem Datensatz über die Geschäftsbeziehung für Debitoren eine zugeordnete Kontaktnummer ermittelt.

# Kontaktsuche Kreditor

Für die Tabellen "Return Shipment Header", "Purch. Inv. Header und "Purch. Cr. Memo Hdr." wird anhand der jeweiligen Kreditorennummer in dem Datensatz über die Geschäftsbeziehung für Kreditoren eine zugeordnete Kontaktnummer ermittelt.

# Kontaktsuche

Anhand des Tabellenfeldes mit der Feldnummer 1 wird über die Geschäftsbeziehung für Debitoren versucht einen Kontakt zu ermitteln. Falls dieses nicht möglich ist, wird versucht den Kontakt über die Geschäftsbeziehungen für Kreditoren zu ermitteln.

#### Originalnummer

Für die Tabellen "Sales Header", "Sales Shipment Header", "Sales Invoice Header" wird geprüft, ob das Feld Angebotsnummer gefüllt ist. Wenn ja, wird dieses zurückgegeben. Ansonsten der Inhalt des Feldes Auftragsnummer. Bei der Tabelle "Sales Invoice Header" wird der Inhalt des Feldes "Nr." zurückgegeben, wenn die Auftragsnummer leer ist. Analog für die Tabellen "Purchase Header", "Purch. Rcpt. Header" und "Purch. Inv. Header".

# Dokart

Anhand der Kommunikationsbelege wird die "eing. DMS Belegunterart" zurückgegeben.

# Dokart Print

Anhand der Kommunikationsbelege wird die "ausg. DMS Belegunterart" zurückgegeben.

#### Touren- und Technikereinsatzplanung

Für eine Touren- oder Technikerplanung ist es notwendig Termine mit dem Kunden zu vereinbaren, TechnikerInnen und FahrerInnen sinnvoll zu verplanen und Touren festzulegen. Nachfolgend erhalten Sie einen vollumfassenden Einblick in die Möglichkeiten der Tourenplanung mit KUMAVISION healthcare365.

Neben Wissen im Umgang mit der Tourenplanung sollten AnwenderInnen auch ein Grundverständnis über die Bedienung des Lieferplans der Rezeptabwicklung besitzen, da hier oftmals auch eingegriffen werden muss *(z.B. bei der Anpassung der Artikel oder bei Prozessen der Urlaubsversorgung)*.

#### Einrichtung

Im folgenden Abschnitt werden die Grundeinrichtungen der Tourenplanung beschrieben.

#### Rollencenter

Speziell für die Touren- und Technikereinsatzplanung wurde eine eigene Rolle designt. Hierbei sind die für die Tourenplanung relevanten Aufrufe direkt auf der Starseite im Rollencenter vorhanden.

Wählen Sie über "Meine Einstellungen" die Rolle "healthcare TOUR" aus.

# KUMAVISION healthcare Einrichtung

Rufen Sie die Seite "KUMAVISION healthcare Einrichtung" über die Anwendersuche auf.

Auf dem Inforegister "Tour" hinterlegen Sie die grundlegenden Einrichtungen für die Tourenplanung.

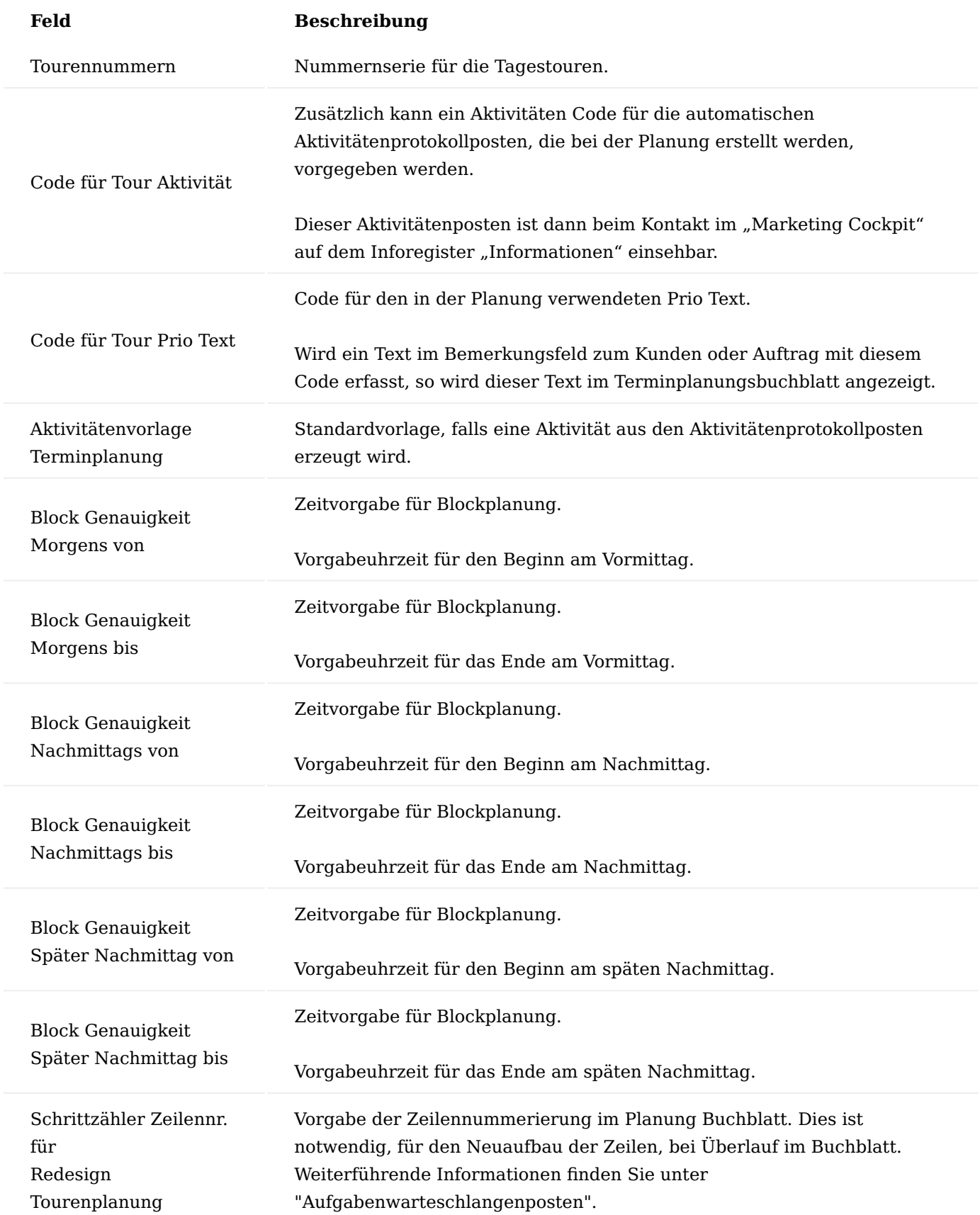

Aufgabenwarteschlangenposten

Das Planung Buch.-Blatt vergibt die Zeilennummern mit jedem Abruf von neuem. Nach einer gewissen Zeit führt dies dazu, dass die Tabelle ihr Ende erreicht und eine Fehlermeldung erscheint. Um dies abzufangen, gibt es zum einen das Feld "Schrittzähler Zeilennr. für Redesign Tourenplanung" in der "KUMAVISION healthcare Einrichtung", zum anderen muss für die Neuvergabe der Zeilennummern eine Aufgabenwarteschlange eingerichtet werden. Diese kann z.B. einmal in der Woche am Wochenende laufen und die Zeilen im Planungsbuchblatt neu durchnummerieren.

Die Aufgabenwarteschlange muss für die *Codeunit 5007256* eingerichtet werden.

# Planungskennzeichen

Das Planungskennzeichen dient der Klassifizierung des Belegs, was genau verplant wird. Zwar können generell Aufträge, Verkaufsrücknahmen, Calls, Bestellungen und Einkaufsrücksendungen verplant werden, jedoch können beispielsweise Aufträge unterschiedlichste Ausprägungen, Dringlichkeiten oder Servicezeiten haben, wie z.B. eine Erstbelieferung, Regelbelieferung, Notdienst, Betankung, usw. Damit diese verschiedenen Belege auch von entsprechenden Personen/ Teams bzw. mit der entsprechenden Priorität bearbeitet werden, gibt es Planungskennzeichen.

Rufen Sie die "Planungskennzeichen" über die Anwendersuche auf. Über "Neu" im Menüband erstellen Sie einen neuen Eintrag.

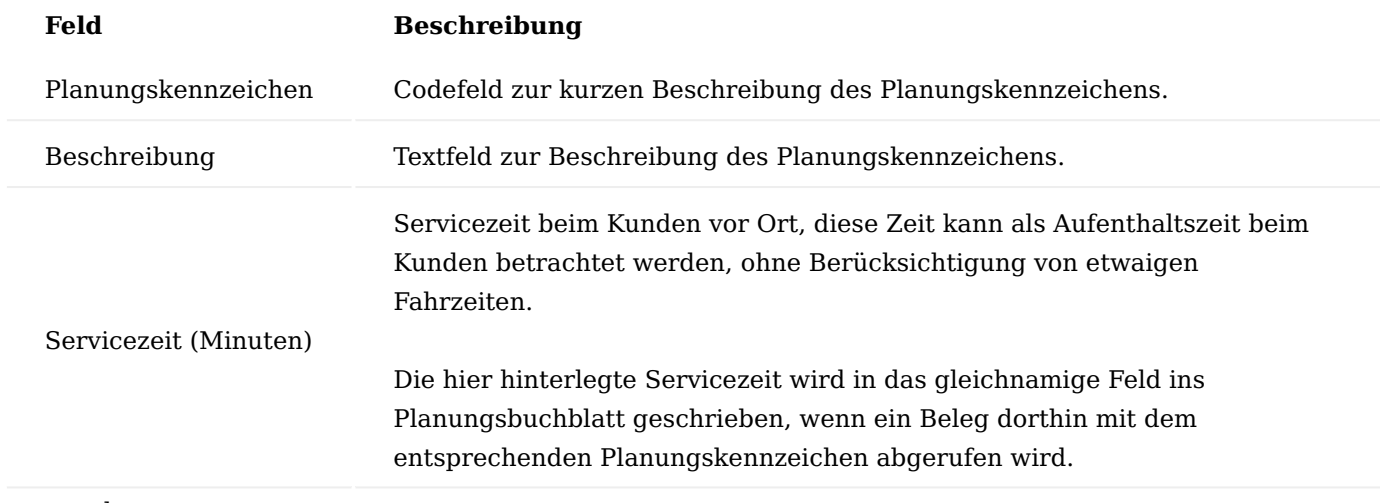

#### Tourencode

Tourcodes dienen der Abbildung der *(Regel- oder auch Rahmen-)*Touren, die die FahrerInnen bzw. TechnikerInnen fahren. Die Abbildung kann auf verschiedenster Weise erfolgen, nach Region, Wochentag und FahrerIn oder nur dem/die FahrerIn. Dies ist abhängig der Anzahl der FahrerInnen und der Verteilung der Touren.

Rufen Sie die "Touren" über die Anwendersuche auf. Über "Neu" im Menüband erstellen Sie einen neuen Eintrag.

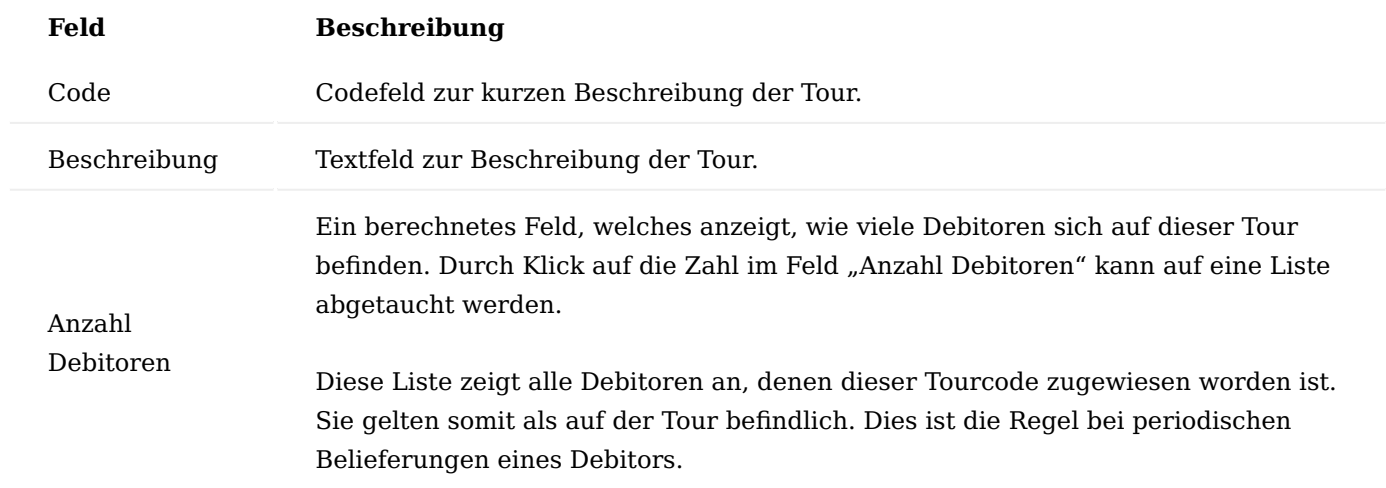

Fahrzeuge, Fahrer, Techniker

Die Fahrer, Fahrzeuge, Techniker Seite dient der Verwaltung eben jener in KUMAVISION healthcare365. Diese werden benötigt, um im Verlauf im "Planung Buchblatt" die einzelnen Belieferungen, Rückholungen, Services einem Fahrer, Fahrzeug oder Techniker zuzuordnen.

Rufen Sie die Seite "Fahrzeuge, Fahrer, Techniker" über die Anwendersuche auf. Über "Neu" im Menüband erstellen Sie einen neuen Eintrag.

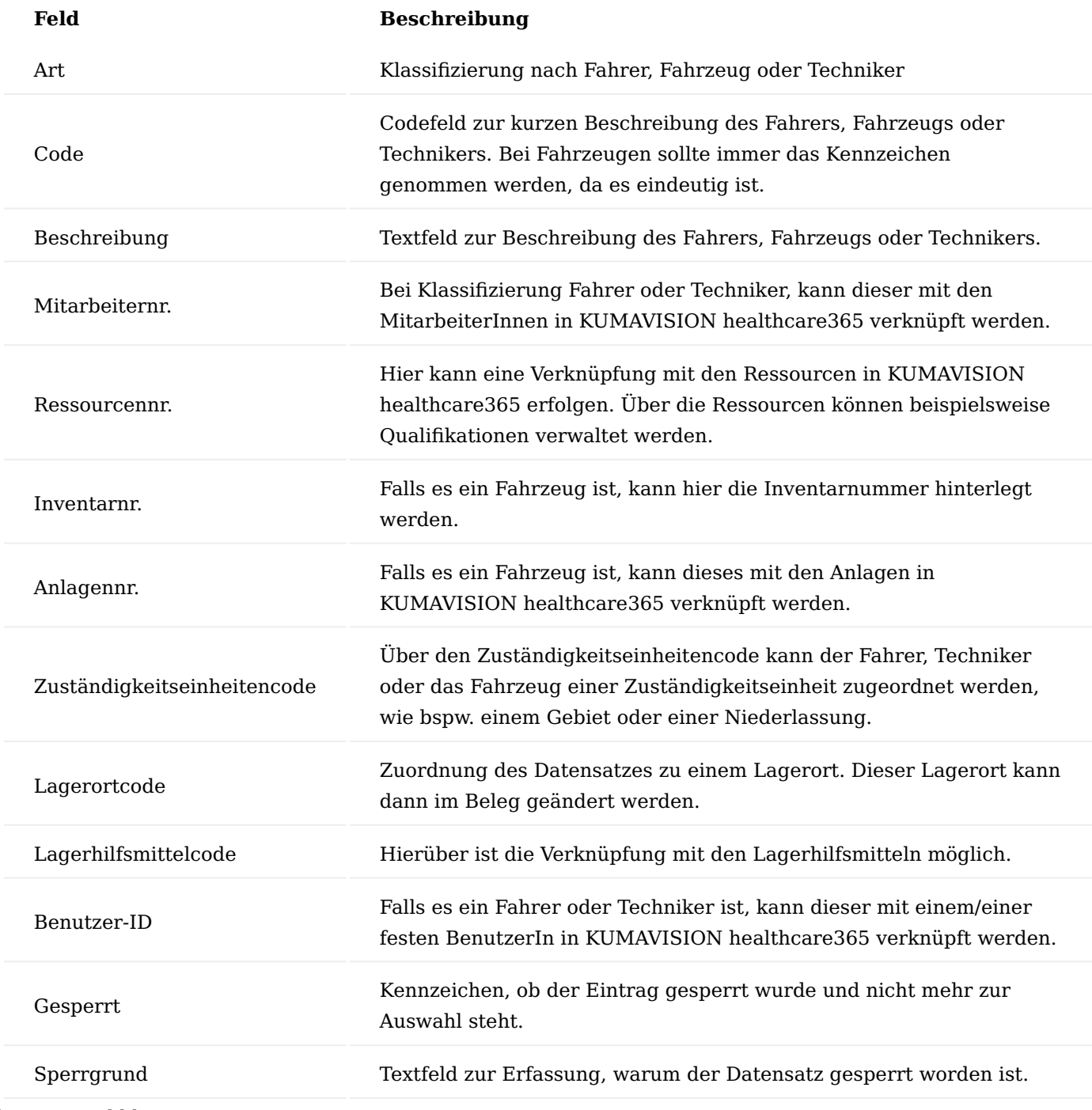

Planung Buchblattnamen

Je Disponenten, Team oder Region ist ein eigenes Planung Buch.-Blatt anzulegen. In dieses werden die Datensätze abgerufen, welche zu verplanen sind.

Rufen Sie das "Planung Buch.-Blatt" über die Anwendersuche auf.

Im Kopfbereich steht der Buchblattname des aktuell geöffneten Buchblattes, über die 3 Punkte im aktuellen Buchblattnamen öffnet sich die Liste "Planung Buch.-Blattnamen Übers.".

Die Seite befindet sich beim Öffnen zunächst im Ansichtsmodus, führen Sie die Funktion "Bearbeiten" im Menüband aus und erstellen über den Aufruf "Neu" im Menüband einen neuen Eintrag.

Filter zum Füllen von Terminplanzeilen

Im Verlauf des Abschnitts der "Touren- und Technikereinsatzplanung" wird die Funktion "Filter zum Füllen von Terminplanzeilen" vorgestellt, um Standardfilterkriterien zu definieren, nach denen diverse Belege in das Planung Buch.-Blatt wiederholt abgerufen werden können. In diesem Abschnitt wird nun die Einrichtung der Filter beschrieben. Der Aufruf zur Pflege dieser Filter zum Füllen der Terminplanzeilen befindet sich auf der Seite "Planung Buch.-Blatt".

Anlage Filter zum Füllen der Terminplanzeilen

Öffnen Sie die Seite "Filter zum Füllen der Terminplanzeilen" über den gleichnamigen Aufruf im "Planung Buch.-Blatt".

Einen neuen Eintrag erstellen Sie, indem Sie in die nächste freie Zeile klicken und einen aussagekräftigen "Code" sowie die zugehörige "Beschreibung" hinterlegen.

Hinweis

Es ist zu empfehlen den Haken im Feld "Filteranforderung anzeigen" zu setzen. Hierdurch wird Ihnen der angewendete Filter vor Ausführung nochmals zur Kontrolle und auch ggf. Anpassung anzeigt.

Über "Bearbeiten" im Menüband öffnen Sie die "Filterkarte Terminplanzeile füllen" zum jeweils markierten Code, um Ihre Einstellungen für den Filter zu hinterlegen. Sie haben zudem die Möglichkeit, über "Seite" "vorheriger" und "nächster" zu blättern.

Die zur Verfügung stehenden Felder für die Einrichtung der Filter sind nachfolgend in der Onlinehilfe beschrieben.

# "Filterkarte Terminplanzeile füllen" Inforegister Allgemein

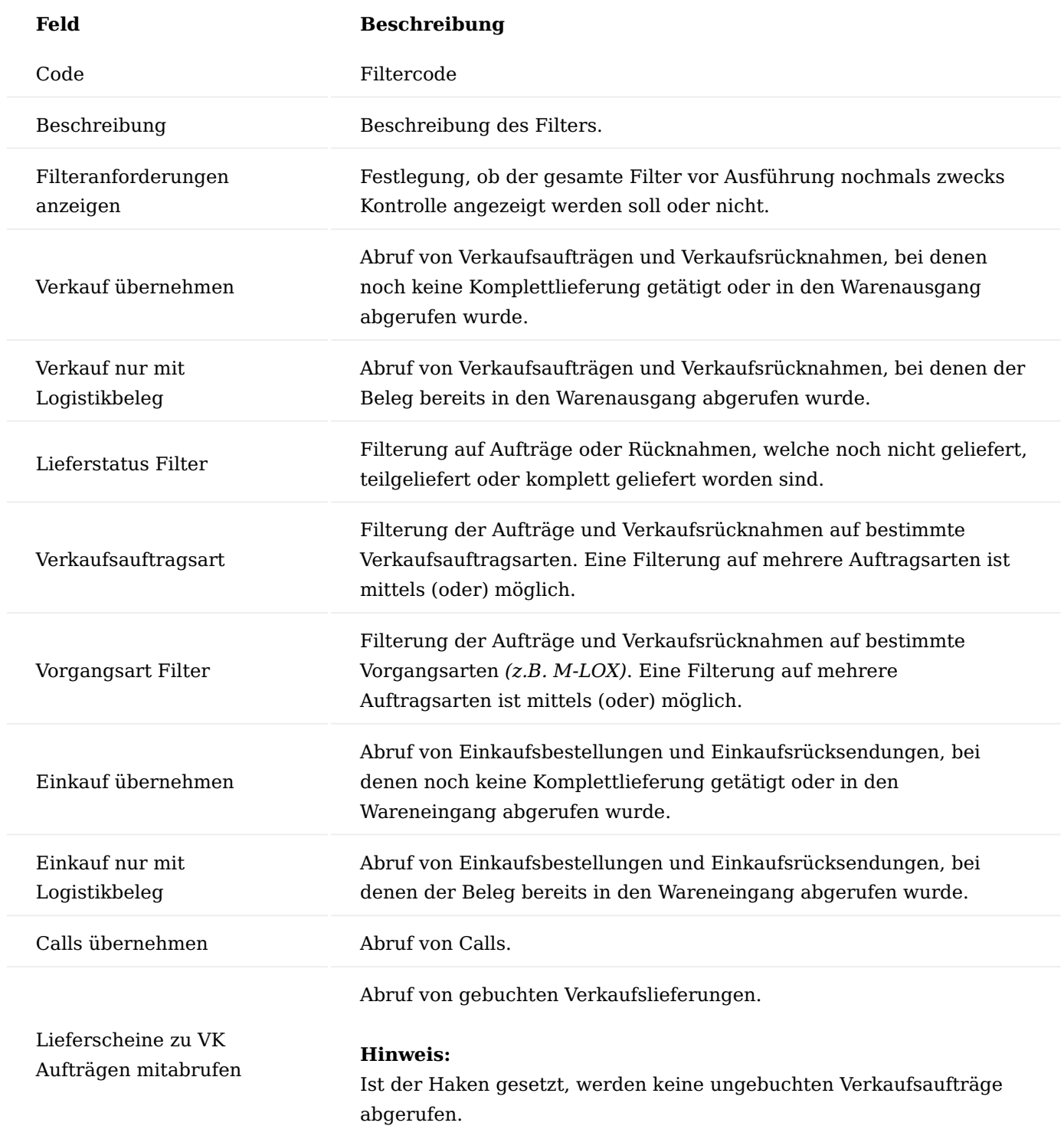

# "Filterkarte Terminplanzeile füllen" Inforegister Verkaufskopf

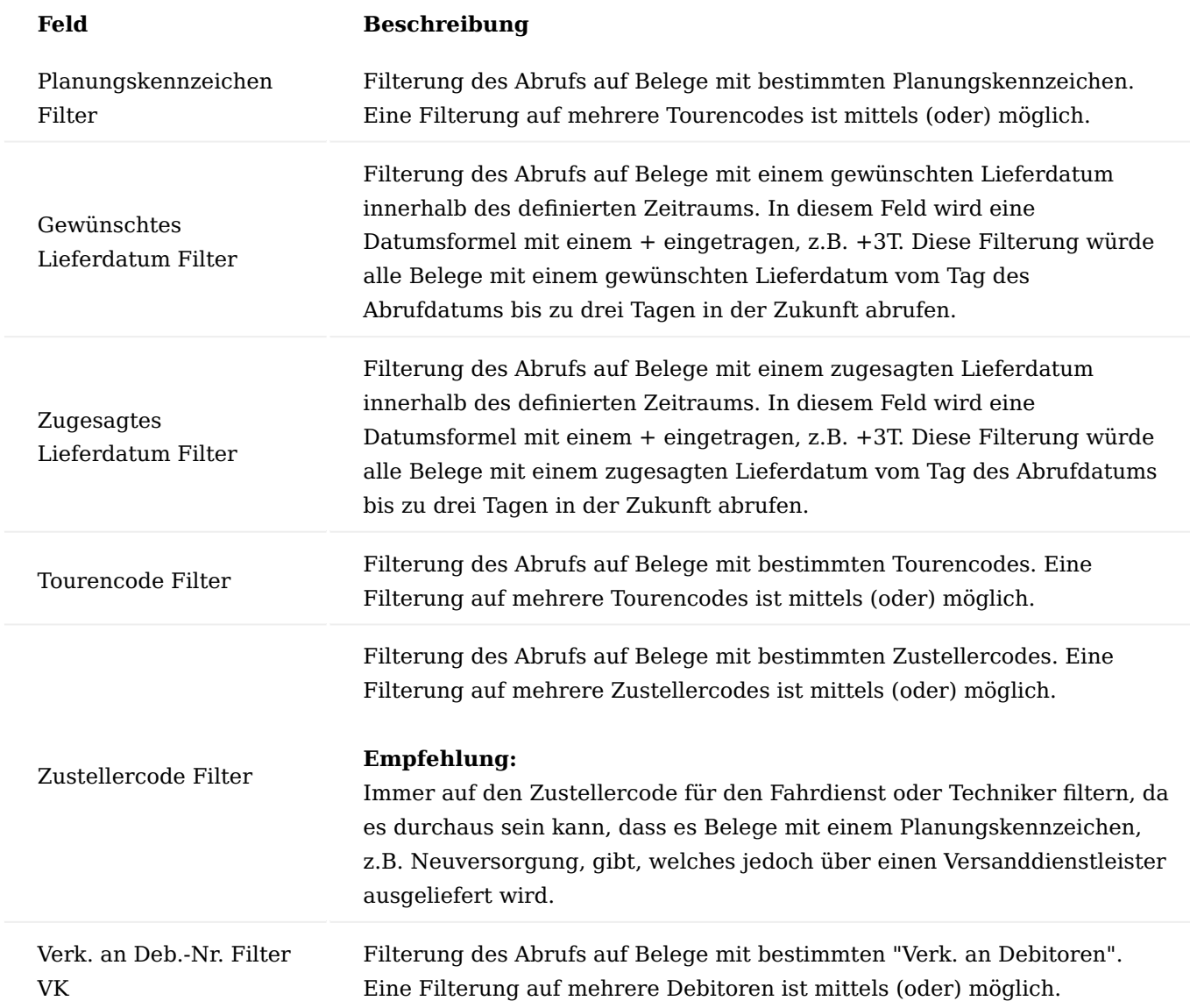

# "Filterkarte Terminplanzeile füllen" Inforegister Einkaufskopf

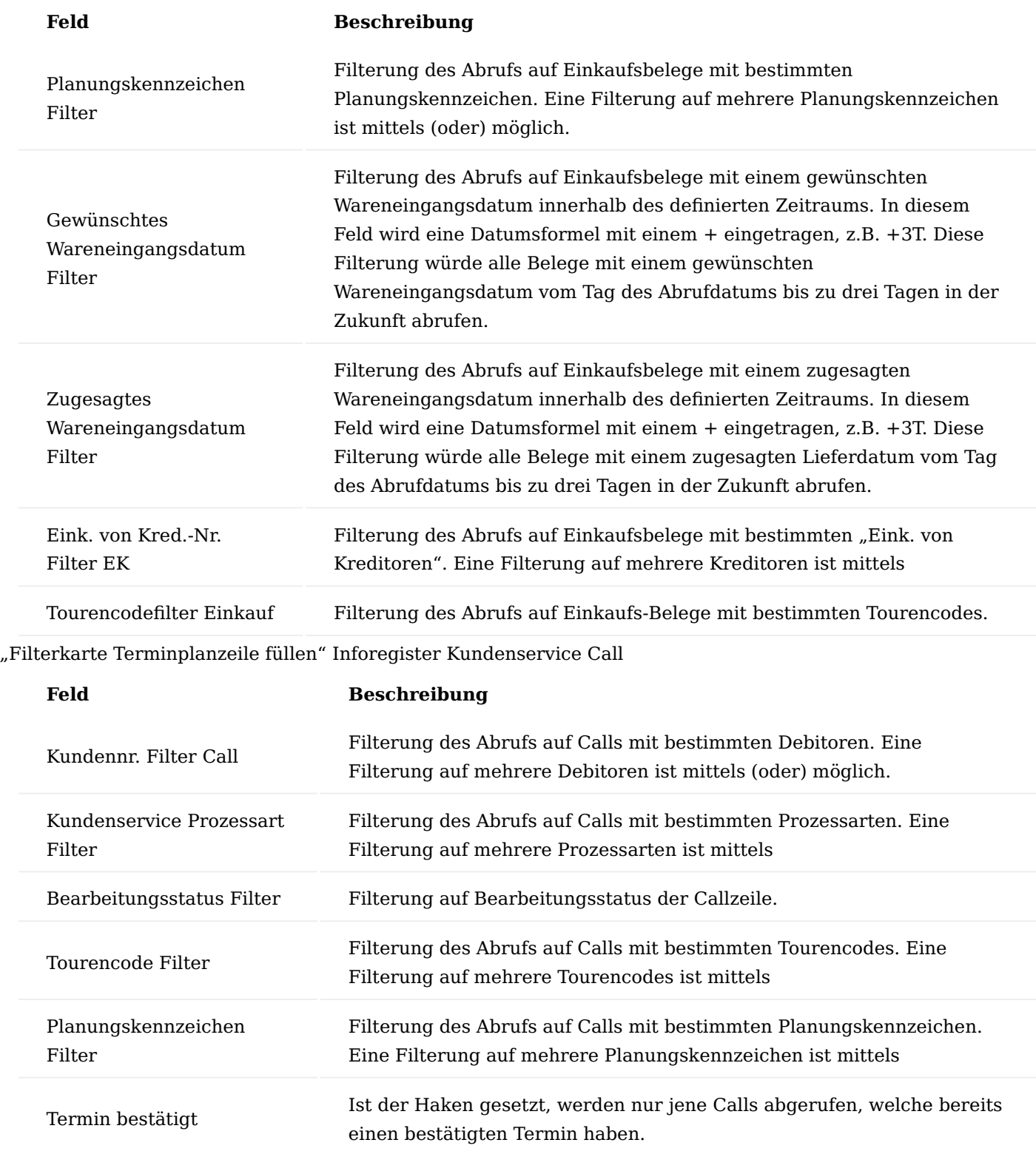

# Tourenplanung am Debitor

Auf der Debitorenkarte können einige für die Tourenplanung relevante Felder vorbelegt werden, welche dann an die zugehörigen Verkaufsbelege vererbt werden.

Felder der Tourenplanung auf der Debitorenkarte

Folgende dispositiven Kennzeichen können Sie auf dem Inforegister "KUMAVISION healthcare" auf der Debitorenkarte hinterlegen:

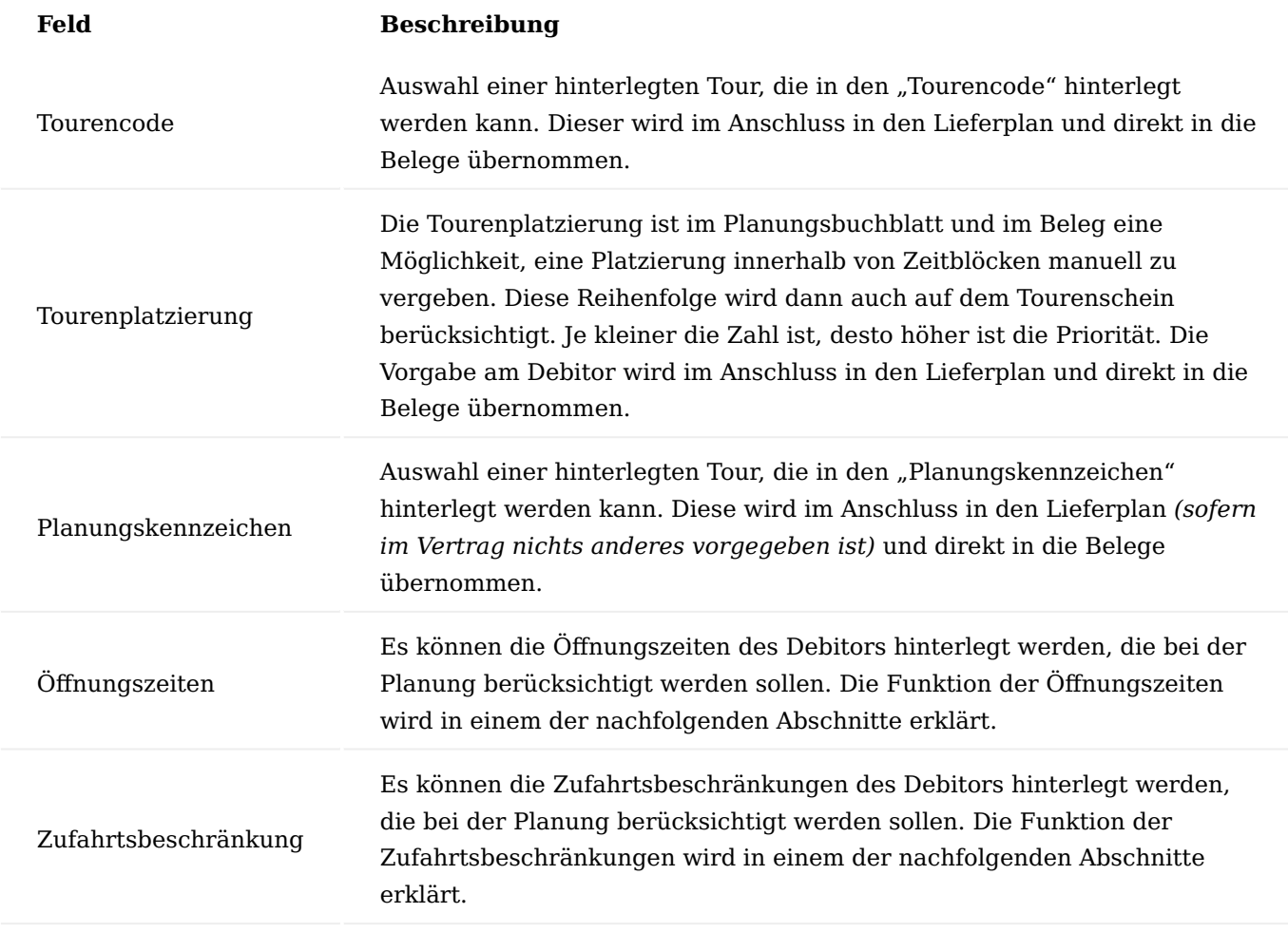

# Öffnungszeiten

Über die Öffnungszeiten auf der Debitorenkarte werden die Zeiten verwaltet, an denen der Kunde beliefert werden kann, z.B. nur montags und mittwochs zwischen 09:00h und 12:00h.

Durch Klick auf das Feld "Nein" oder "Ja" bei den Öffnungszeiten, öffnet sich die Erfassungsmaske.

In der sich öffnenden Maske können je Wochentag die Uhrzeiten definiert werden, an denen der Kunde erreichbar ist. Dazu werden jeweils Vor- und nachmittags Von- und Bis-Uhrzeiten festgelegt.

Wenn die Öffnungszeiten beim Debitor hinterlegt sind, dann werden diese bei der Terminplanung berücksichtigt und es erscheint ein Hinweis, dass es Öffnungszeiten gibt.

Wird ein Termin geplant, der außerhalb der Öffnungszeiten liegt, erscheint eine Hinweismeldung im "Planung Buch.-Blatt".

#### Zufahrtsbeschränkung

Zufahrtsbeschränkungen haben nicht die gleiche Bedeutung wie die Öffnungszeiten. Zufahrtsbeschränkungen müssen zum Beispiel dann gepflegt werden, wenn der Kunde in einer Fußgängerzone beliefert werden muss. Diese haben in der Regel einen definierten Zeitraum, an denen Fahrzeuge durch diese fahren dürfen. Auch solche Regelungen müssen bei der optimalen Tourenplanung berücksichtigt werden.

Durch Klick auf das Feld "Nein" oder "Ja" bei den Zufahrtsbeschränkungen, öffnet sich die Erfassungsmaske.

In der sich öffnenden Maske können je Wochentag die Uhrzeiten definiert werden, an denen der Kunde erreichbar ist. Dazu werden jeweils Vor- und nachmittags Von- und Bis-Uhrzeiten festgelegt. Zudem muss der Haken "Zufahrtsbeschränkung" gesetzt werden.

Wenn die Zufahrtsbeschränkungen beim Debitor hinterlegt sind, dann werden diese bei der Terminplanung berücksichtigt und es erscheint ein Hinweis, dass es Zufahrtsbeschränkungen gibt.

#### Tourenhinweise am Debitor

Solche Hinweise können beispielsweise "3x klingeln", "30min vorher anrufen" oder "Ablage in der Garage" sein und dienen der internen Information der DisponentInnen und FahrerInnen bzw. TechnikerInnen.

Dazu wird am Debitor oder am Kontakt die Bemerkung geöffnet und in den Bemerkungen ein entsprechender Text erfasst. Über die Funktion "Editieren" kann ein Texteditor zur Texterfassung geöffnet und genutzt werden.

Kennzeichnen Sie den Text in der Zeile mit dem Code für "Tourenhinweis", so wird dieser im Planung Buch.-Blatt in der Infobox angezeigt.

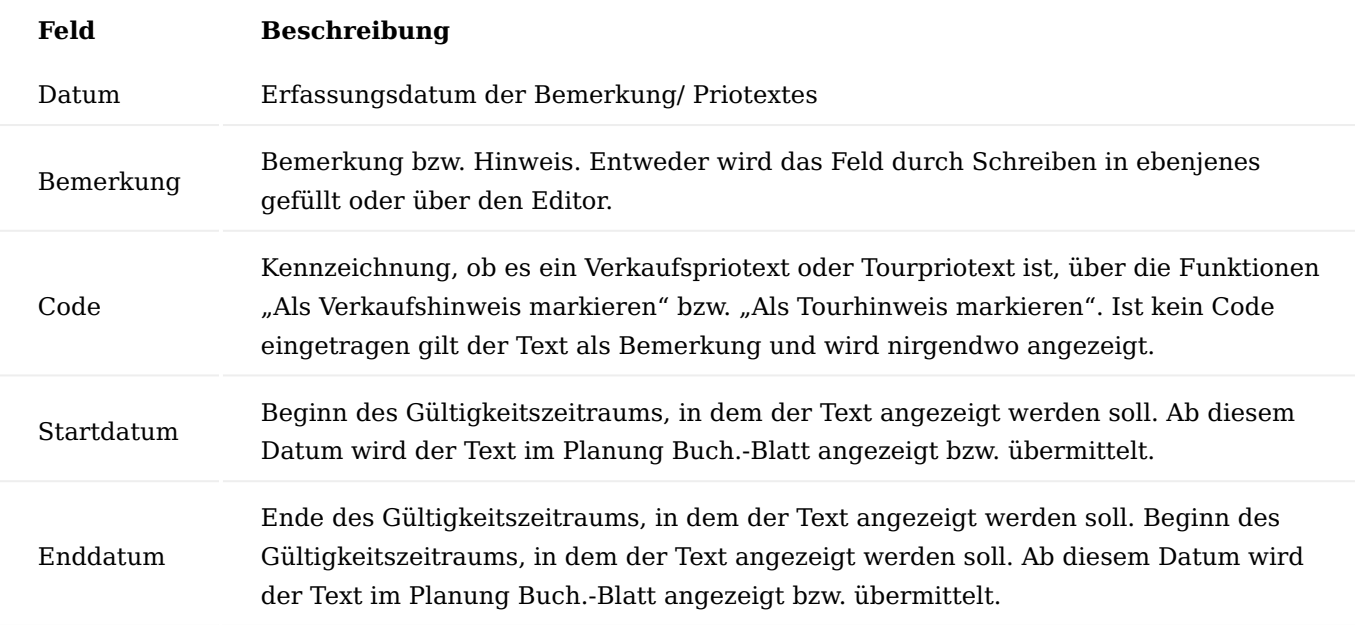

#### Hinweis

Da in den Bemerkungen beliebig viele Texte erfasst und nie alle angezeigt werden können, werden nur die ersten beiden Zeilen angezeigt.

#### Tourenplanung am Kreditor

Analog zur Einrichtung der Debitoren, ist die Einrichtung für die Kreditoren möglich.

#### Tourenplanung am Artikelstamm

Je nach Sortiment, welches durch den Leistungserbringer geliefert wird, ist es erforderlich einen Artikel mit einer Gefahrgutklasse zu kennzeichnen. Diese wiederum kann dann für die Disposition relevant sein um zu

entscheiden, welche Straßen befahren werden dürfen und welche nicht. Zudem müssen Lieferungen und Fahrzeuge ab gewissen Werten als Gefahrguttransporte gekennzeichnet werden.

Die Einrichtung hierzu erfolgt auf der Artikelkarte auf dem Inforegister "Lager" über das Feld "Gefahrgutklassencode". Dieses Feld greift auf die dahinterliegende Seite "Gefahrgutklasse" zu, welche dann den Artikeln zugeordnet werden. In diesen Gefahrgutklassen können zum Beispiel die ADR-Punkte hinterlegt werden.

Die Punkte und Kennzeichnung wird im Anschluss auf dem Tourenschein bzw. den zusätzlichen Gefahrgutdokumenten angedruckt.

Integration Tourenplanung im Vertrag

Im Vertrag bzw. den Zeilen zur Vertragsversionskarte gibt es zwei Felder, welche relevant für die Tourenplanung sind und an dieser Stelle vorbelegt werden können, um diese an die aus dem Vertrag angelegten Lieferpläne und Verkaufsbelege weiterzugeben.

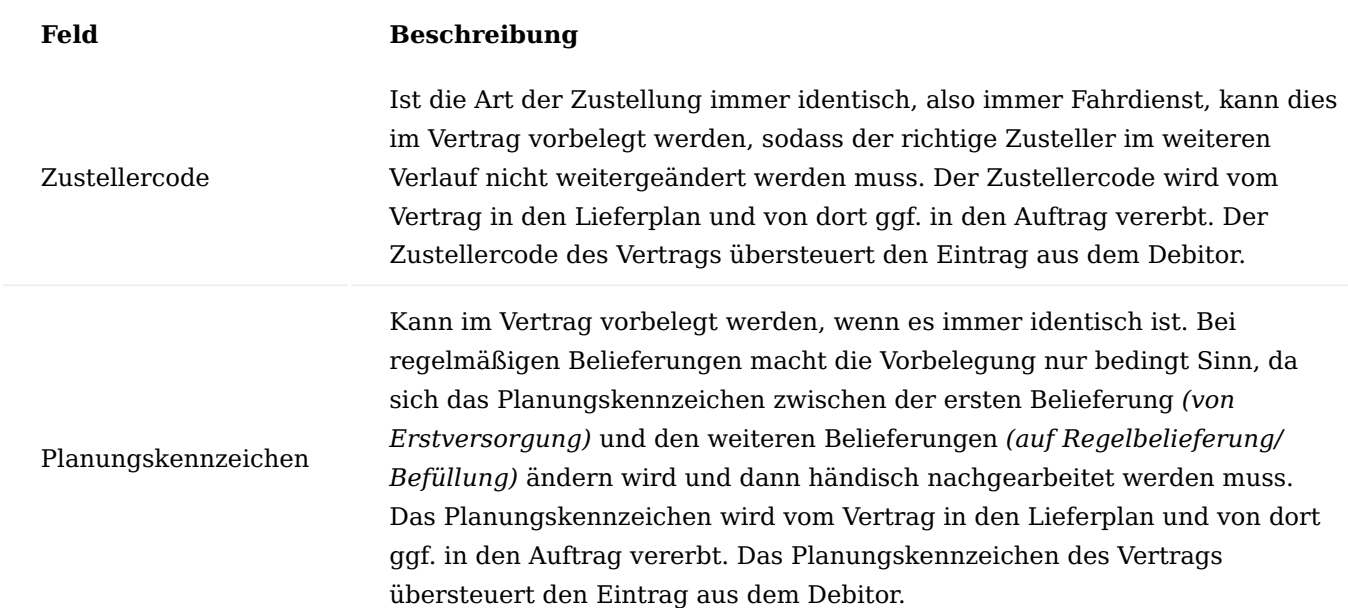

Integration Tourenplanung im Lieferplan

Im Lieferplan gibt es die Möglichkeit, dispositive Kennzeichen für die Tourenplanung für den Auftrag und Folgebelieferungen vorzubelegen und zu steuern, wann diese aktualisiert werden sollen.

Felder der Tourenplanung im Lieferplan

In der Lieferplanzeile sowie in den Lieferplaneinteilungen gibt es folgende Felder mit Relevanz für die Tourenplanung.

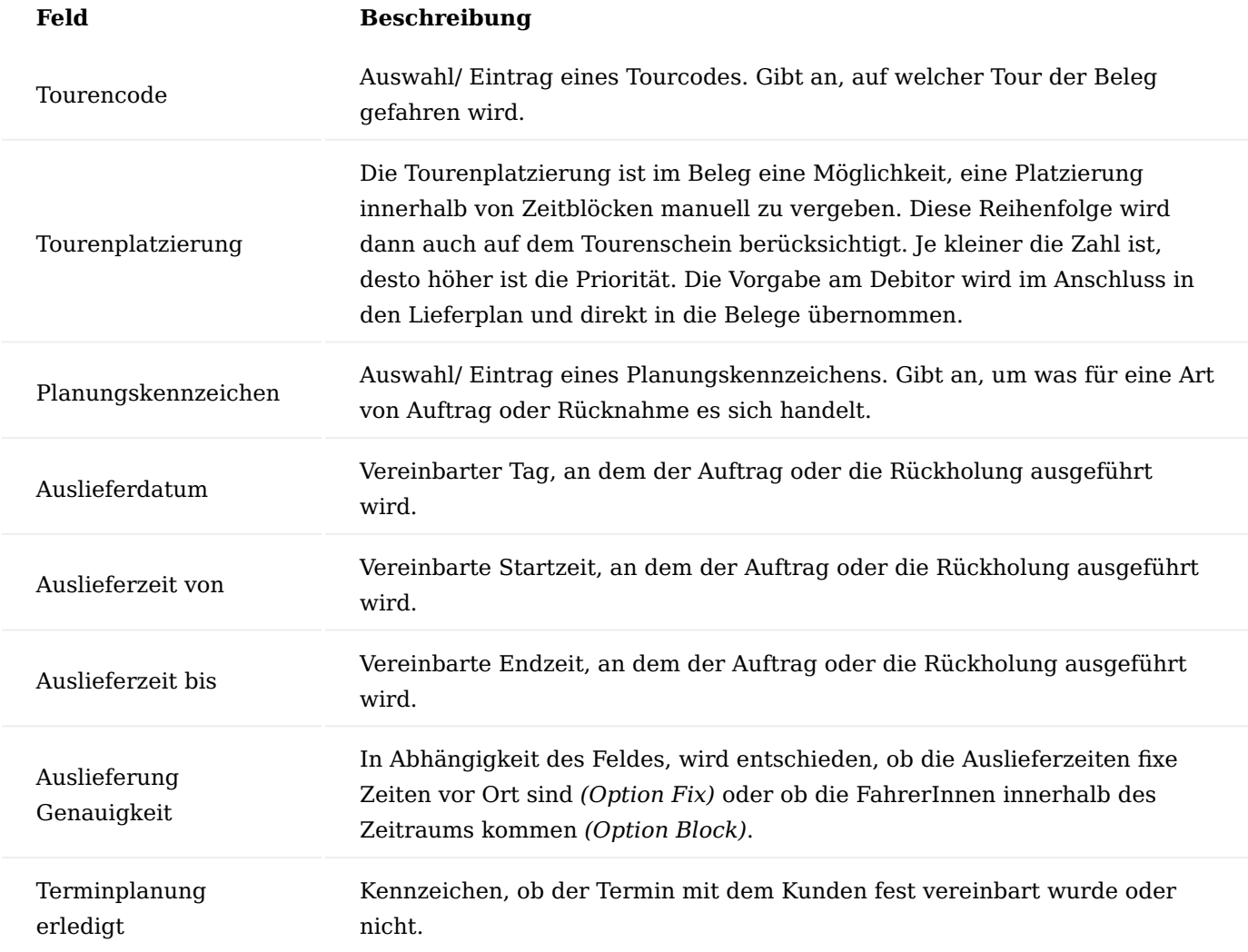

Daten aus den Lieferplanzeilen werden an die Einteilungen vererbt und können dort bei Bedarf nochmals angepasst werden, ehe sie in den Verkaufsauftrag abgerufen werden.

# Steuerung Tourenfelder

Generell besteht die Möglichkeit, die Tourendaten vom Debitor, aber auch vom "Lief. an Code" an den Lieferplan und die Lieferplaneinteilungen zu vererben, auch dann, wenn der Vorgang und Lieferplan bereits angelegt worden ist und die Daten am Debitor nachträglich geändert werden. Nach Änderung der Daten erscheint folgende Abfrage:

*"Sollen die zugehörigen Lieferpläne und Lieferplaneinteilungen aktualisiert werden?"*

Wird diese mit "Ja" bestätigt, werden die Daten im Lieferplan aktualisiert, bei "Nein" findet keine Änderung im Lieferplan statt. Bei Bestätigung der Änderung findet vorab der Aktualisierung folgende Prüfung statt. Lediglich Zeilen, die einem der folgenden Kriterien entsprechen werden dann aktualisiert:

- "Lief. an Kontakt Nr." entspricht der zugehörigen Kontaktnr. des Debitors
- "Lief. an Code" ist gleich (falls gefüllt)
- Enddatum der Zeile ist größer als das aktuelle Arbeitsdatum •
- Individual geänderte Daten = nein

Mit dem letzten Punkt sind die Felder "Individueller Adresskontakt", "Individuelle Tourdaten" und "Individuelle Zustellerdaten" gemeint, welche automatisch an der Lieferplanzeile bzw. -einteilung gesetzt werden, wenn dort die Daten manuell geändert wurden. Ist in den Feldern ein Eintrag vorhanden, so werden die Daten nicht in der entsprechenden Lieferplanzeile bzw. -einteilung aktualisiert.

Integration Tourenplanung in die Verkaufsbelege

Sowohl in Verkaufsaufträgen als auch Verkaufsrücknahmen gibt es das eigene Inforegister "Tour" für die Tourenplanung. Der Aufbau und Benennung sind in beiden Belegen identisch, somit wird dieses hier nur einmal exemplarisch am Auftrag erläutert.
Sämtliche der im folgenden beschriebenen Felder werden im Auftrag bzw. in der Rücknahme vom Debitor, Lieferplan oder aus dem Planung Buch.-Blatt befüllt, können aber auch in den Belegen manuell verändert werden, wobei eine manuelle Änderung immer die höchste Priorität hat.

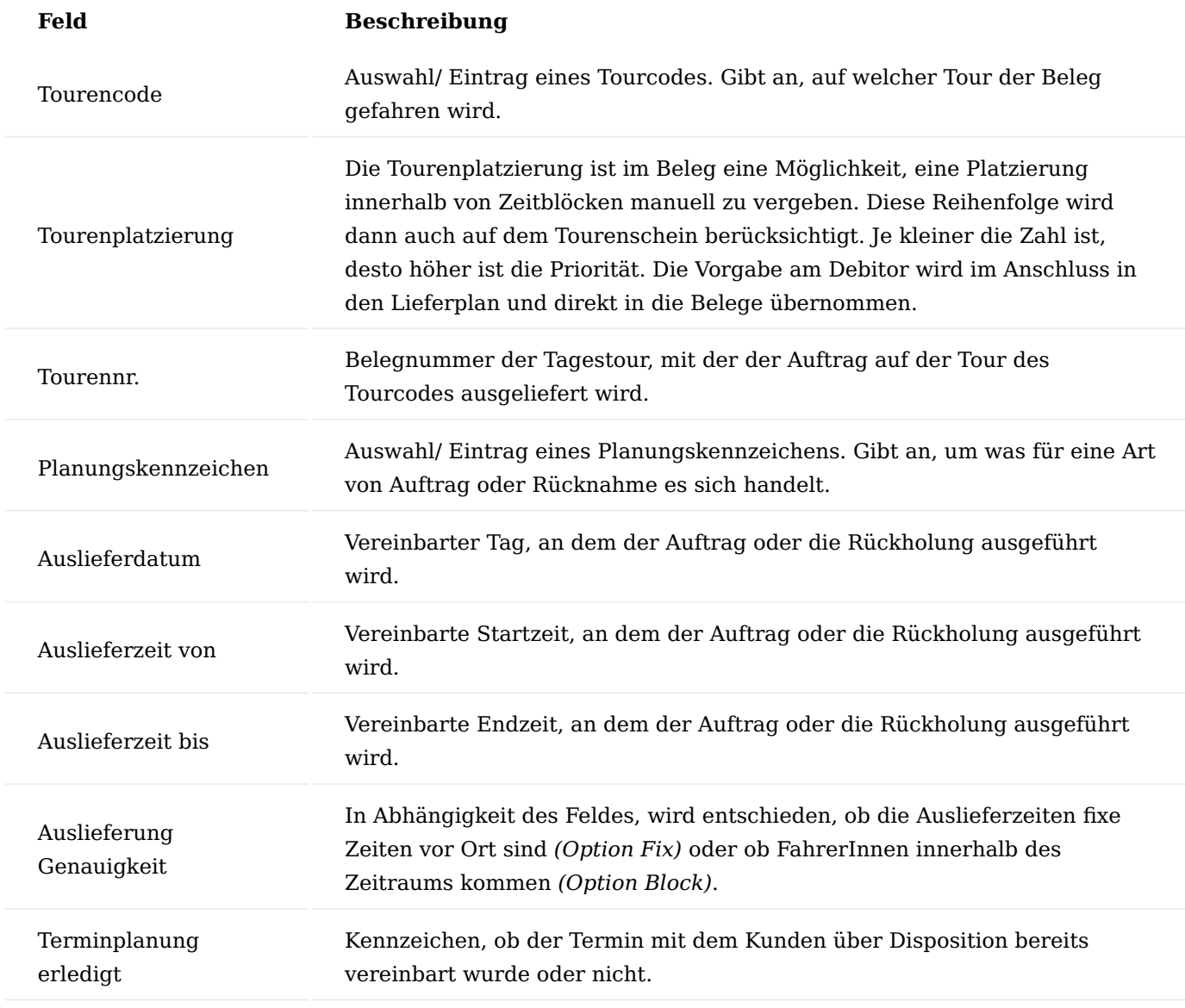

Integration Tourenplanung in die Einkaufsbelege

Analog zu den Verkaufsbelegen ist das Inforegister "Tour" auch in den Einkaufsbelegen (Bestellungen, *Rücksendungen)* vorhanden. Der Aufbau entspricht dem der Verkaufsbelege und findet auf die Einkaufsbelege Anwendung.

Integration Tourenplanung in Calls

Im Call ist das Inforegister "Tour" für die dispositiven Daten für die Tourenplanung vorhanden. Hier manuell gefüllte Felder werden allesamt in die Folge-Verkaufsbelege übertragen und übersteuern alle anderen Einträge aus dem Debitor, Vertrag oder Lieferplan. Diese Felder werden im Call vom Debitor oder aus dem Planung Buch.-Blatt befüllt, können aber auch in den Belegen manuell verändert werden.

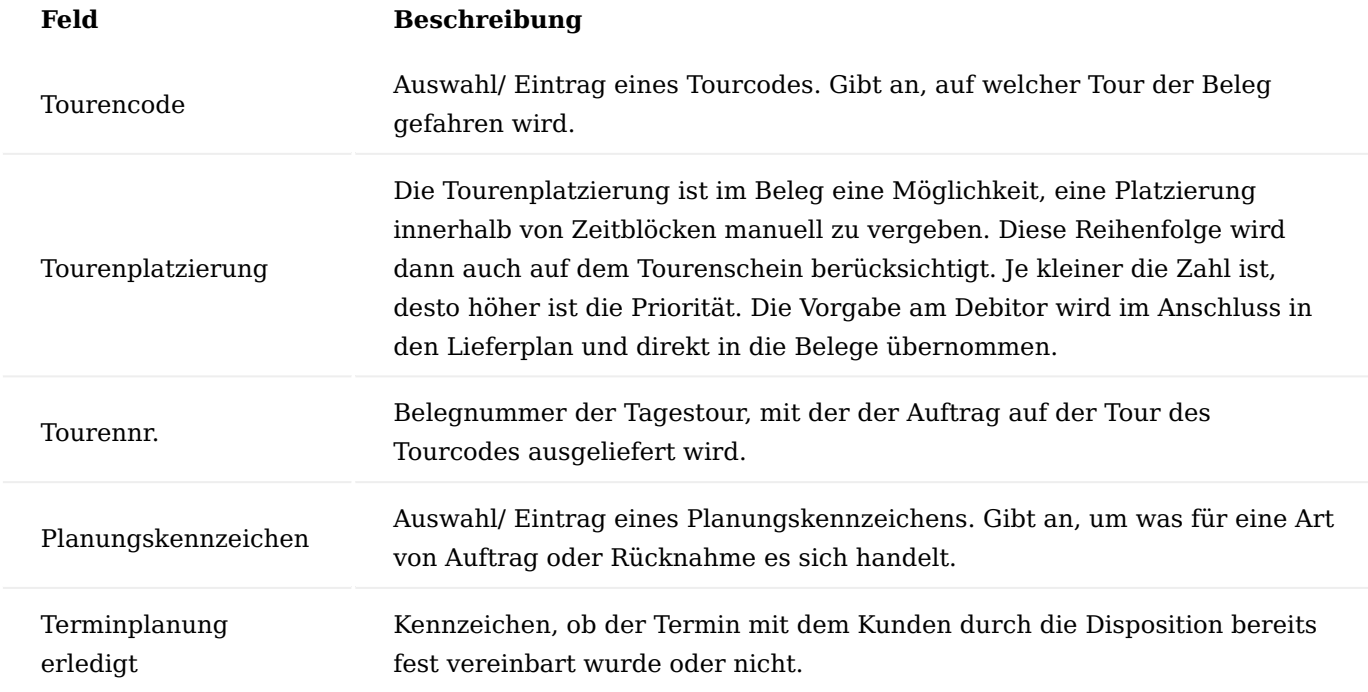

Ebenfalls auf der Seite "Call" sind im Inforegister "Allgemein" weitere Felder für die Terminplanung vorhanden.

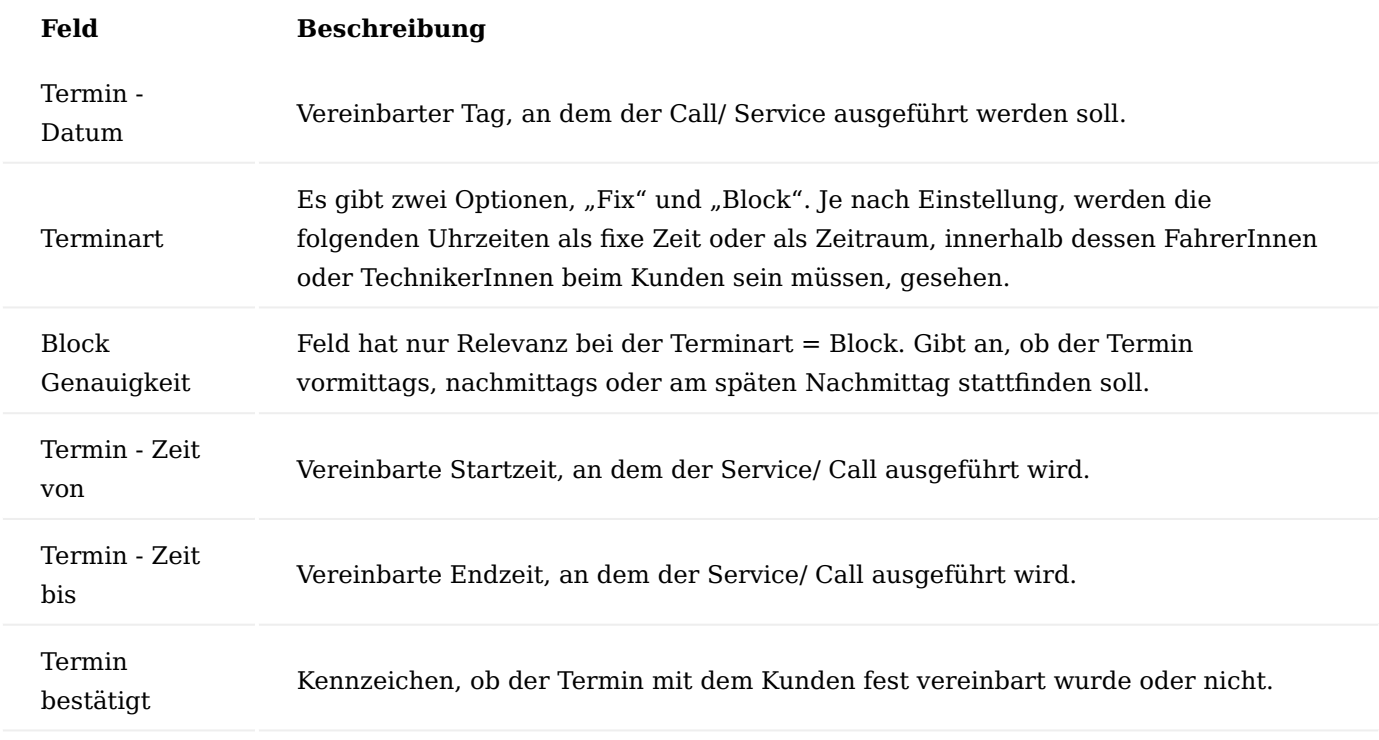

Aktivitätenprotokollposten und Touren im Marketing Cockpit

Wie zuvor beschrieben, haben Sie die Möglichkeit für die Aktivitäten im Rahmen der Tourenplanung Aktivitätenprotokollposten vom System erstellen zu lassen. Diese können Sie im Marketing Cockpit des jeweiligen Kunden einsehen.

Auf dem Inforegister "Informationen" sehen Sie über Anzahl zu den "Aktivitäten", ob es bereits welche zu dem Kontakt gibt. Bei Anzahl 0 wurde noch kein Aktivitätenprotokollposten geschrieben, bei Anzahl >0 werden Ihnen diese durch Auswahl der Zahl im gleichen Inforegister rechts daneben dargestellt.

Des Weiteren haben Sie die Möglichkeit, den jeweiligen Aktivitätenprotokollposten anzuzeigen um weitere Details einzusehen.

Sofern eingerichtet, werden zu folgenden Aktivitäten Posten geschrieben:

- Der Kunde/ Auftrag wurde einer Tour zugeordnet
- Der Termin wurde bestätigt
- Ein vereinbarter und geplanter Termin wurde storniert und muss neu geplant werden •

Alternativ können Sie diese Posten aus dem Marketing Cockpit heraus über das Menüband auch direkt aufrufen.

Aufbau des Planung Buchblatts

Das "Planung Buch.-Blatt" ist die zentrale Maske der Disponenten zur Planung von Lieferungen, Rückholungen und Serviceaufträgen. In dieses Buchblatt bzw. Buchblätter werden alle Belege nach unterschiedlichen Kriterien abgerufen, sodass abschließend eine fertige Tour erstellt und der Kunde kontaktiert werden kann. Ebenfalls kann auf Basis dessen bzw. der Belege dann mit Hilfe von externen Planungssoftwaresystemen geplant und optimiert werden.

Das Buchblatt findet zudem Anwendung bei der Nacharbeit im Falle eines Stornos.

Im folgenden Abschnitt werden sämtliche Funktionen und Felder von primärer Relevanz erläutert.

#### Buchblätter

Im Rollencenter auf der Startseite befindet sich der Aufruf "Planung Buch.-Blatt". Alternativ können diesen auch über die Anwendersuche aufrufen.

Es öffnet sich das zuletzt verwendete Buchblatt oder das Standard-Buchblatt.

Terminplanzeilen Felder

Nachfolgend die Erläuterung der relevanten Felder.

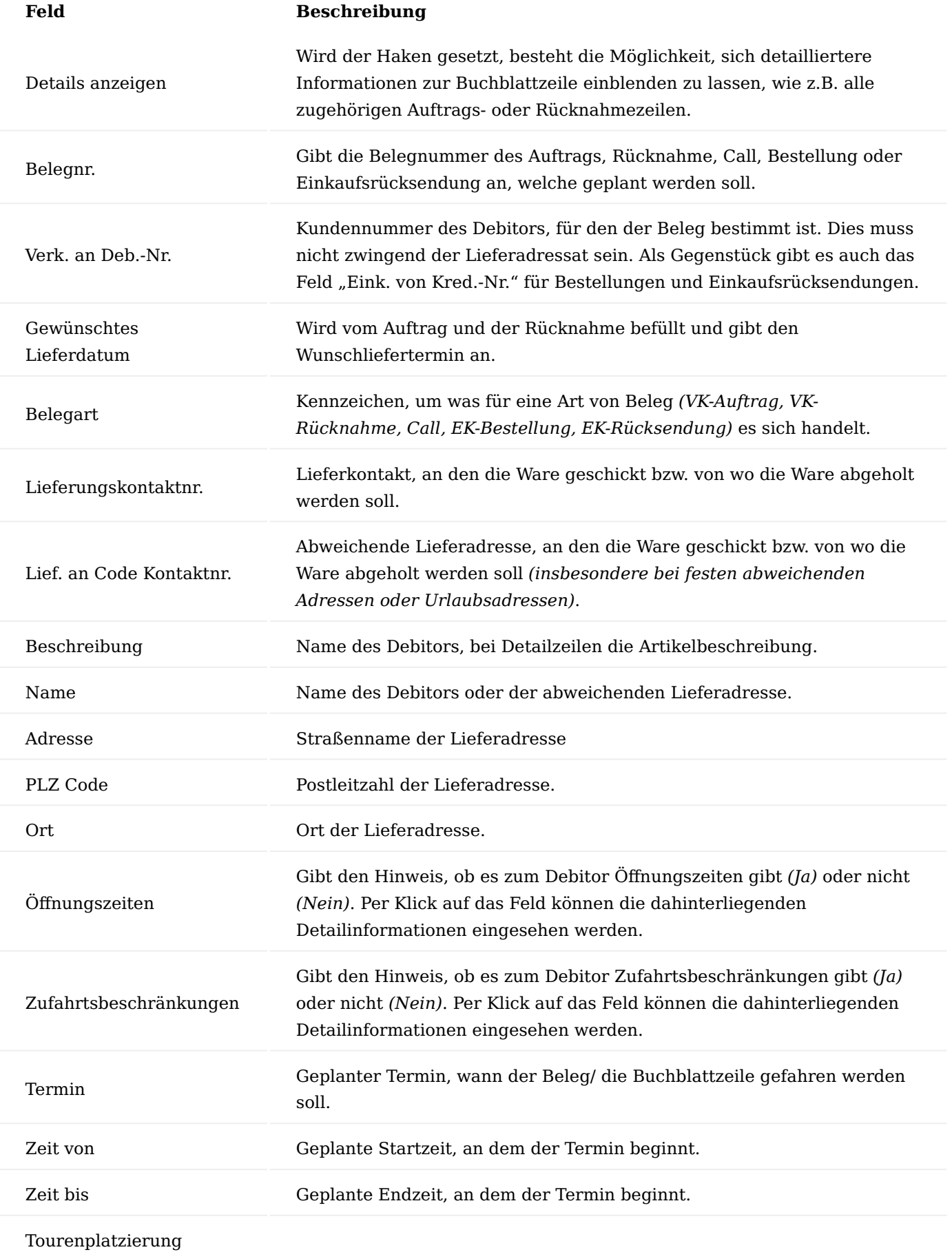

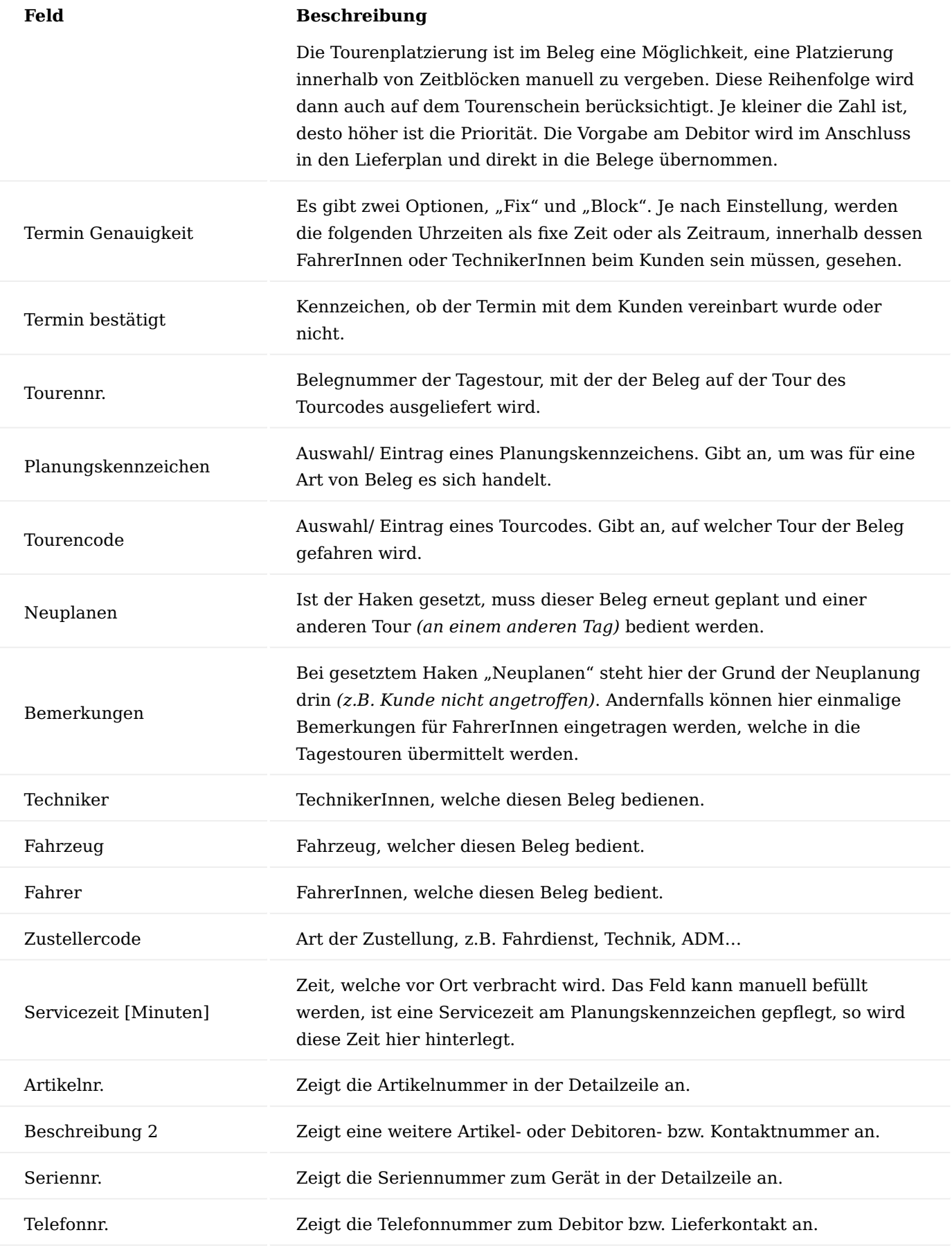

# **Feld Beschreibung**

Telefonnr. 2 Zeigt die zweite Telefonnummer zum Debitor bzw. Lieferkontakt an.

Aufrufe und Funktionen "Planung Buch.-Blatt"

Auf der Seite "Planung Buch.-Blatt" gibt es eine Vielzahl an Funktionen, welche im Folgenden erläutert werden.

Hinweis

Sofern die jeweilige Funktion an verschiedenen Stellen aufgerufen oder ausgeführt werden kann, so wird sie nachfolgend nur einmal beschrieben.

"Planung Buch.-Blatt" Kopfbereich

In der ersten Zeile "Buch.-Blattname" sehen Sie den aktuellen Namen, des geöffneten "Planung Buch.-Blatt". Sie haben die Möglichkeit das Buchblatt zu wechseln indem Sie über die drei Punkte [...] im aktuellen Buchblattnamen die Liste "Planung Buch.-Blattnamen Übers." Öffnen und können ein anderes auswählen.

Der Schalter "Bestätige Zeilen ausblenden" ermöglicht die Filterung auf das Kriterium "Termin bestätigt". Wird das Feld aktiviert, so werden alle Zeilen aus dem Buchblatt ausgeblendet, die den Haken "Termin bestätigt" in den Zeilen gesetzt haben.

"Planung Buch.-Blatt" Kopfbereich, Aufrufe und Funktionen im Menüband

Nachfolgend werden die für die Tourenplanung relevanten Aufrufe und Funktionen beschrieben.

Je nach Einrichtung des Profils bzw. bei erfolgter individueller Anpassung der Seite, können sich die Aufrufe und Funktionen an verschiedenen Stellen befinden.

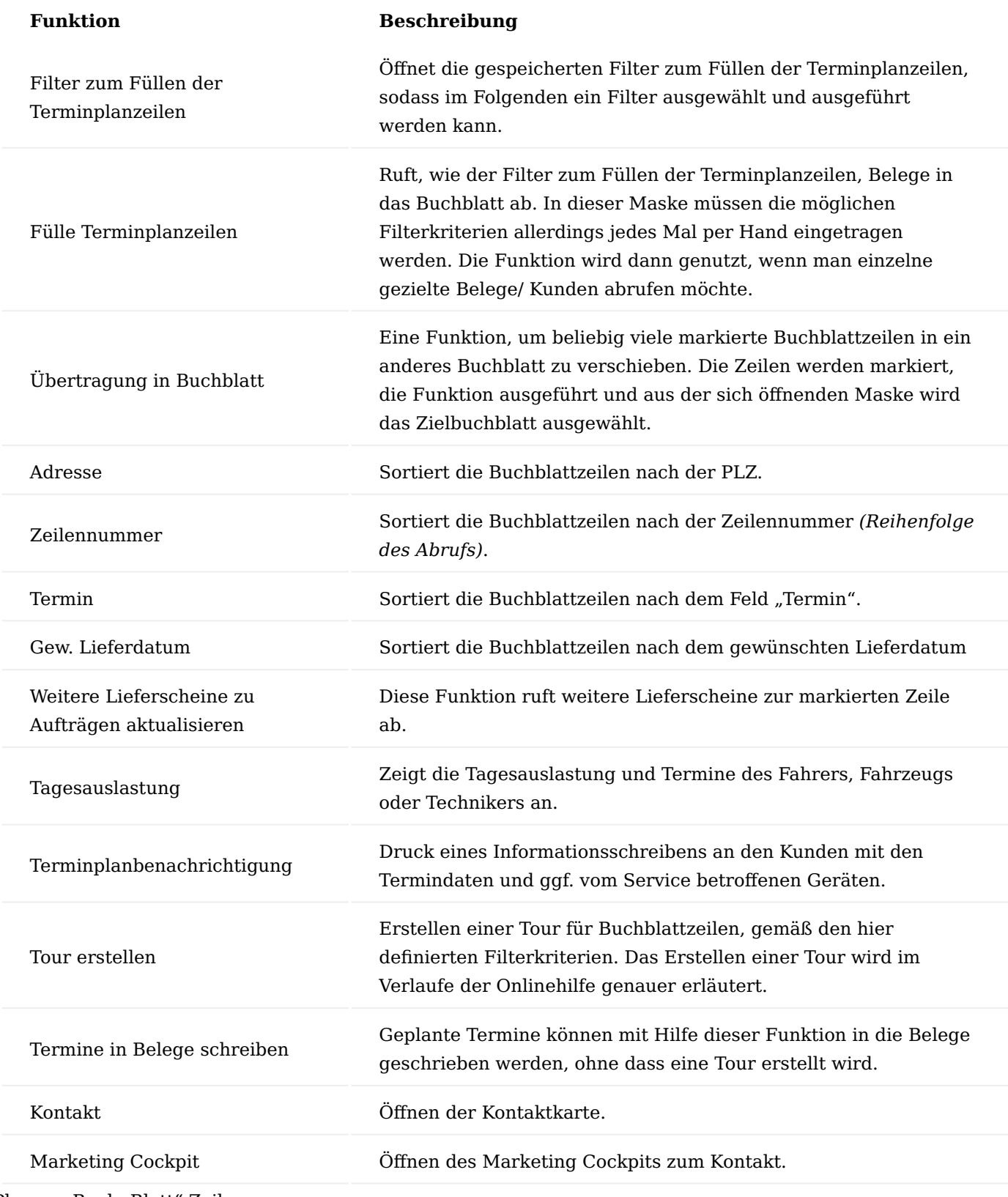

"Planung Buch.-Blatt" Zeilen

In der Spalte "Details anzeigen" haben Sie die Möglichkeit, durch die Pfeile links neben der Überschrift die Funktion "Zwischen Erweitern, Reduzieren wechseln" zu nutzen sofern Sie "Details anzeigen" gesetzt haben.

#### **Alle aufklappen**

Alle Buchblattzeilen mit gesetztem Haken im Feld "Details anzeigen" werden gleichzeitig aufgeklappt.

#### **Alle zusammenklappen**

Alle Buchblattzeilen mit gesetztem Haken im Feld "Details anzeigen" werden gleichzeitig zugeklappt.

#### "Disposition"

Im Bereich "Disposition" unterhalb der Buchblattzeilen befinden sich nachfolgende, informative Felder:

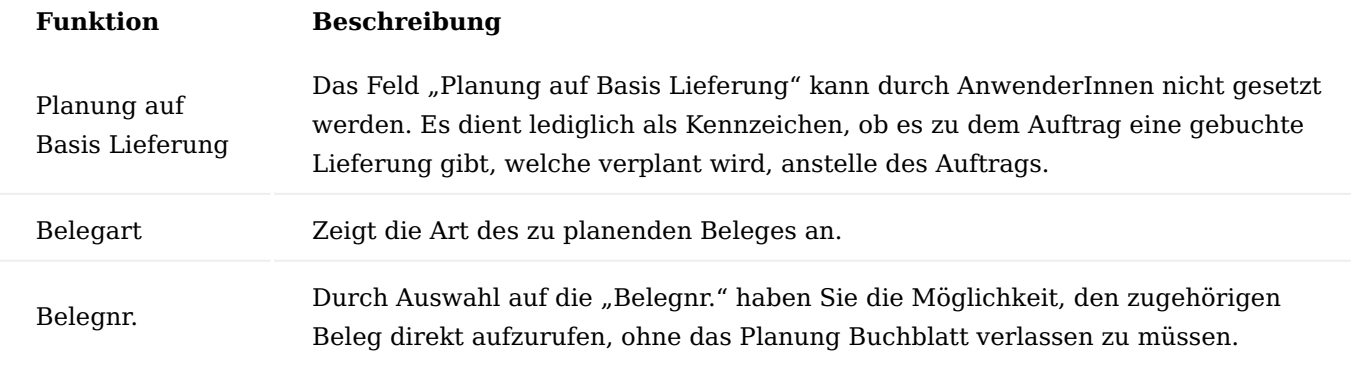

Inforegister Aktivitätenprotokollposten Tour

Ebenfalls unterhalb der Buchblattzeilen gibt es ein Inforegister "Aktivitätenprotokollposten Tour", welches die gebildeten Aktivitätenprotokollposten, im Falle einer Tourerstellung, Umplanung oder Terminbestätigung anzeigt, welche ebenfalls im Marketing Cockpit sichtbar sind.

## Infoboxen

Im "Planung Buch.-Blatt" sind drei Infoboxen verfügbar, welche Sie sich über da Informationssymbol "i" einund ausblenden können.

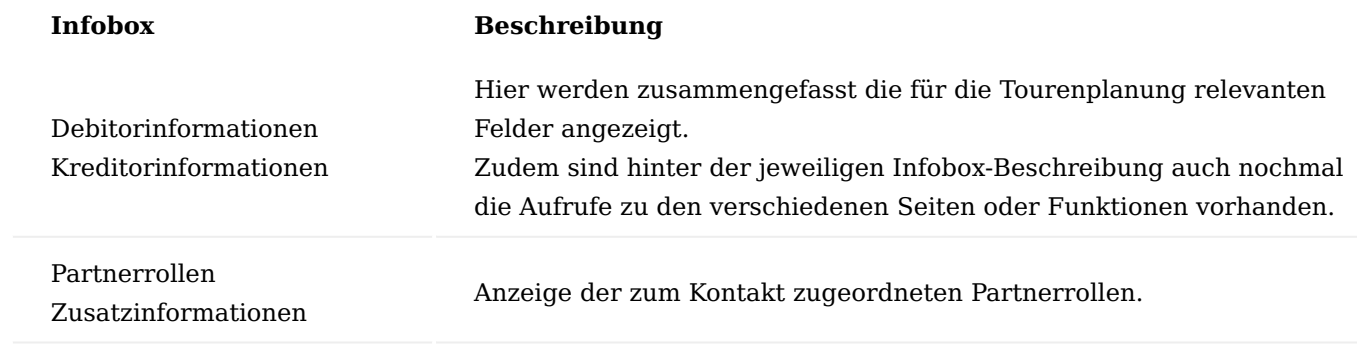

#### Tour Karte

Jede im Buchblatt geplante Zeile wird einer Tourenkarte zugeordnet, die als Reihenfolge zur Bearbeitung für die TechnikerInnen oder FahrerInnen dient.

Offene Touren sind noch zu fahrende Touren und können Verkaufs-, Einkaufs oder Callbelege beinhalten. Touren werden über das Planung Buchblatt oder manuell erstellt.

#### Inforegister Allgemein

# Der Tourenkopf beinhaltet folgende Felder:

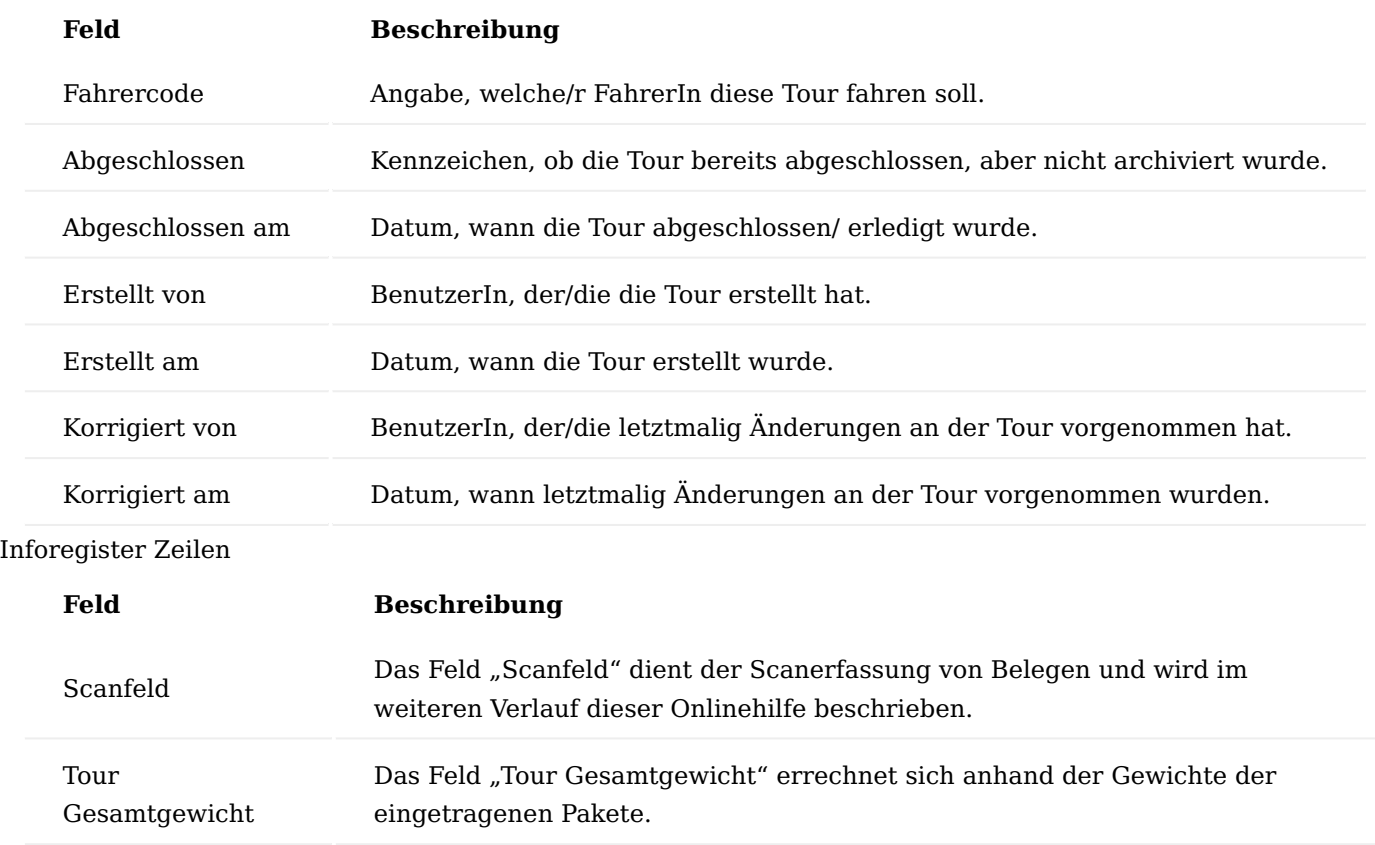

Folgende weitere Felder beinhaltet die Tourenzeile:

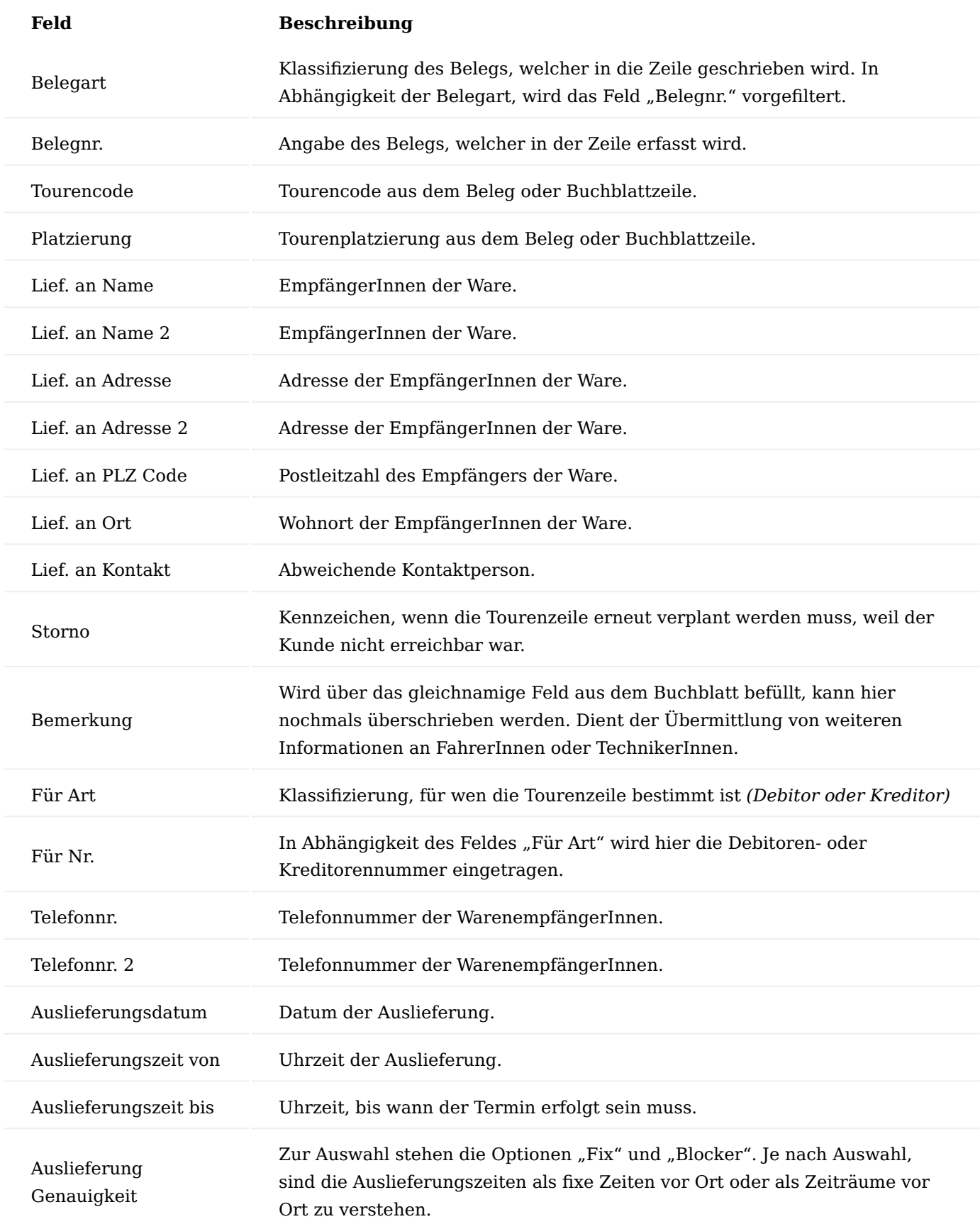

# Funktionsaufrufe im Menüband

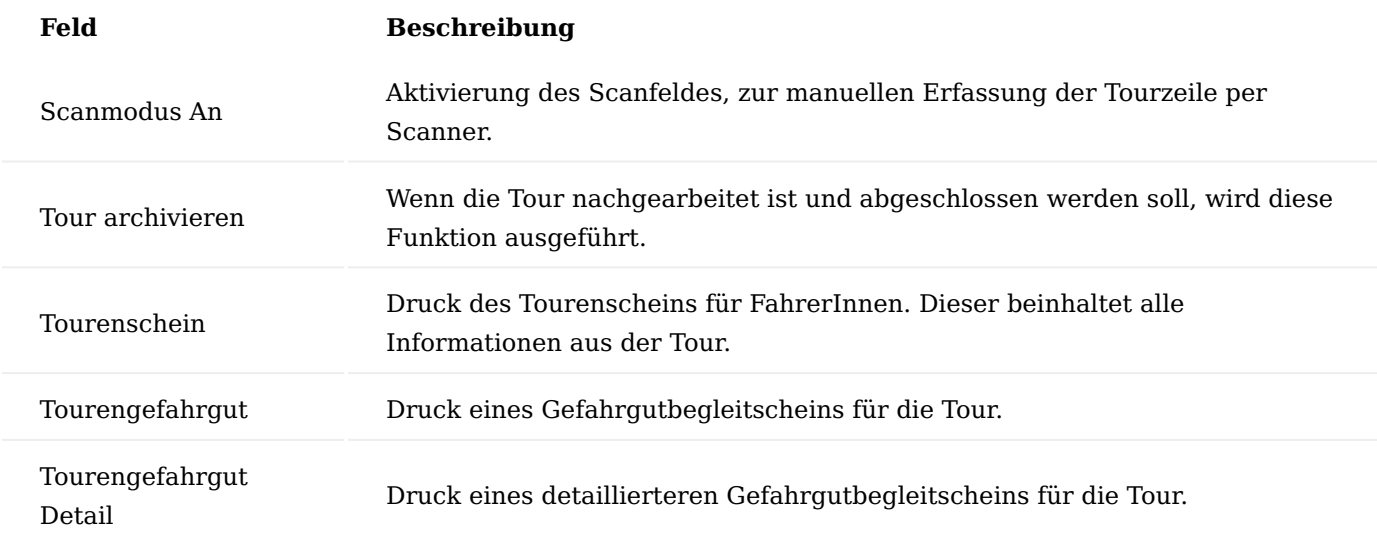

## Archivierte Tour

In den archivierten Touren können die abgeschlossenen Touren im Nachgang eingesehen werden. Der Aufbau entspricht der offenen Tour.

# Inforegister Allgemein

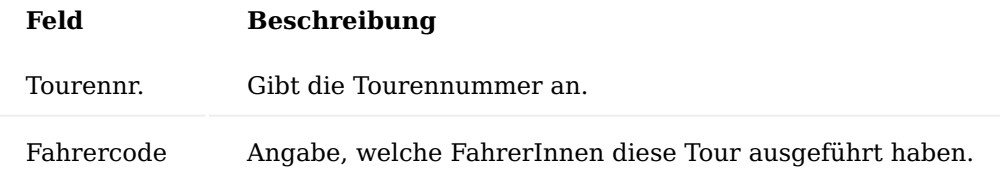

#### Inforegister Zeilen

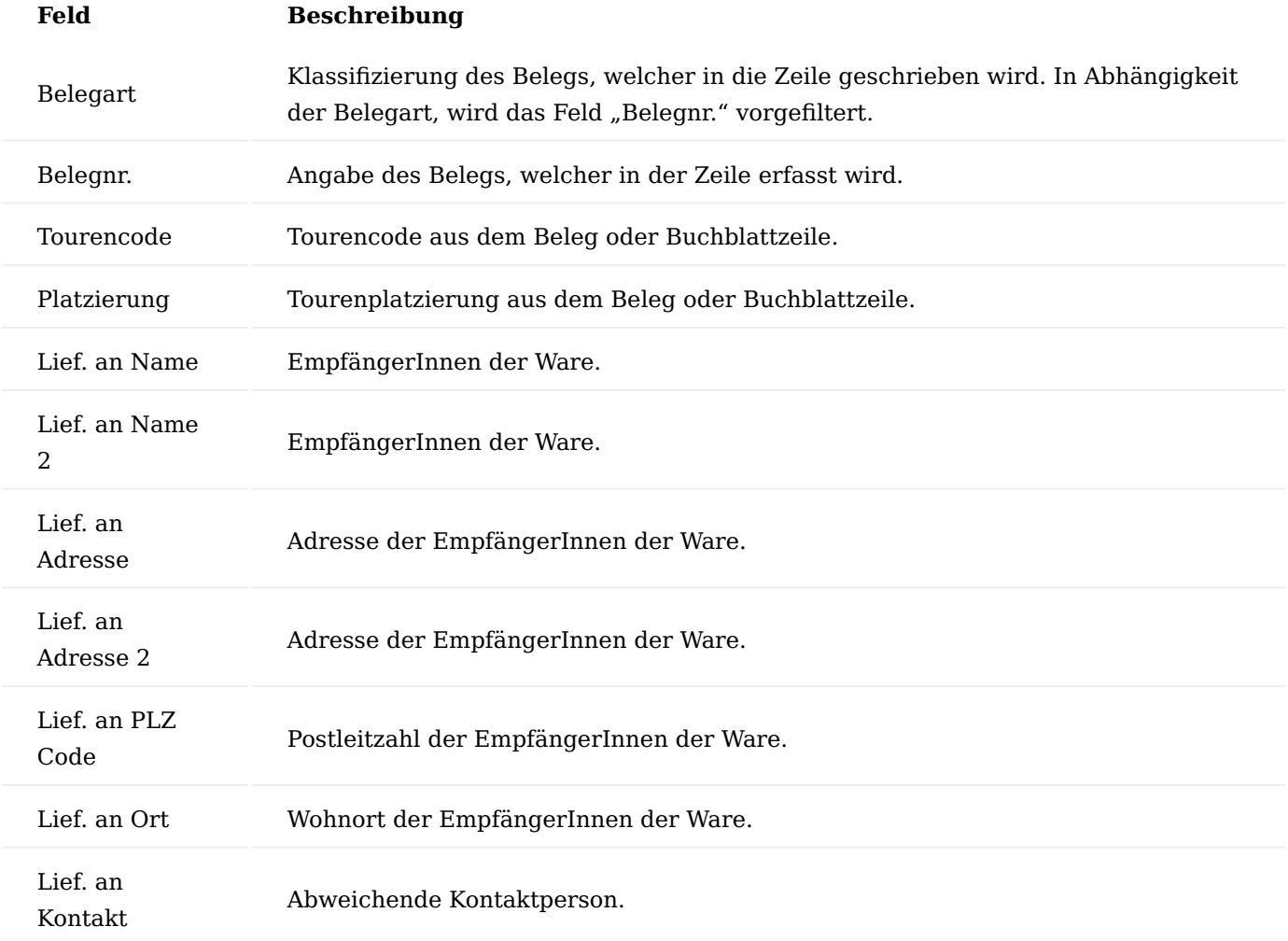

Ablauf Prozess Abruf zu verplanende Belege in Buchblatt

Das "Planung Buch.-Blatt" wird manuell durch die zuständigen DisponentInnen befüllt, um im Anschluss die Termine zu planen.

Befüllen des Buchblatts über "Filter zum Füllen der Terminplanzeilen"

Öffnen Sie das "Planung Buch.-Blatt" und prüfen, ob Sie das gewünschte Buchblatt ausgewählt haben über die Anzeige "Buch.-Blattname", anderenfalls ändern Sie den Buch.-Blattnamen über das Auswahlfeld neben dem Namen [...].

Um den passenden "Abruffilter" auszuwählen, führen Sie die Funktion "Filter zum Füllen der Terminplanzeilen" im Kopfbereich aus. Es öffnet sich die Übersicht der zur Verfügung stehenden Abruffilter. Markieren Sie den gewünschten Filter und wählen die Funktion "Ausführen" im Menüband.

In der Regel wurde der Filter mit der Option "Filteranforderung anzeigen" = Ja eingerichtet, somit öffnet sich nun vor dem eigentlichen Ausführen noch einmal die Seite "Planung Buch.-Blatt zeilen füllen". Bitte prüfen Sie die Filterkriterien, ob diese auch dem entsprechend was abgerufen werden soll. Bei Bedarf können Sie hier an dieser Stelle auch Änderungen vornehmen.

#### Hinweis

An dieser Stelle vorgenommene Änderungen wirken sich nur einmalig auf den aktuellen Lauf aus und ändern nicht den angelegten Filter.

Starten Sie den Abruf der Belege mit Auswahl auf "OK".

Das System ruft nun die Belege gemäß den definierten Filterkriterien in die Planungs Buchblattzeilen ab.

Befüllen des Buchblatts über "Fülle Terminplanzeilen"

Diese Funktion ruft ebenfalls die verschiedenen Belege in das Planung Buchblatt ab wobei hier in der dann folgenden Maske alle Filterkriterien manuell per Hand eingetragen werden.

Die Funktion wird dann genutzt, wenn man einzelne gezielte Belege/ Kunden auf Zuruf abrufen möchte. Dabei wird in der Maske für die Filterkriterien im Inforegister Optionen die Grundeinstellung des Abrufs *(z.B. Verkauf, Einkauf oder Calls)* definiert, in den weiteren Registern "Verkaufskopf", "Einkaufskopf" und "Call" kann nun je nach Belegart die weitere Eingrenzung erfolgen.

Das System ruft nun die Belege gemäß den definierten Filterkriterien in die Planungs Buchblattzeilen ab.

Prozess Planung der Touren- und Techniker im Buchblatt

Nach Abruf der Daten können nun die Belege in neue oder bereits bestehende Touren für FahrerInnen und TechnikerInnen geplant werden.

Die Planung und Berechnung des Termins findet anhand des gewünschten Lieferdatums statt, welches aus den Belegen in das Planung Buch.-Blatt übertragen wird. Nach Ermittlung der Reihenfolge und Ankunftsdaten, sind die entsprechenden Daten im Planung Buch.-Blatt einzutragen. Dazu sind folgende, beschriebenen Felder per Hand einzutragen:

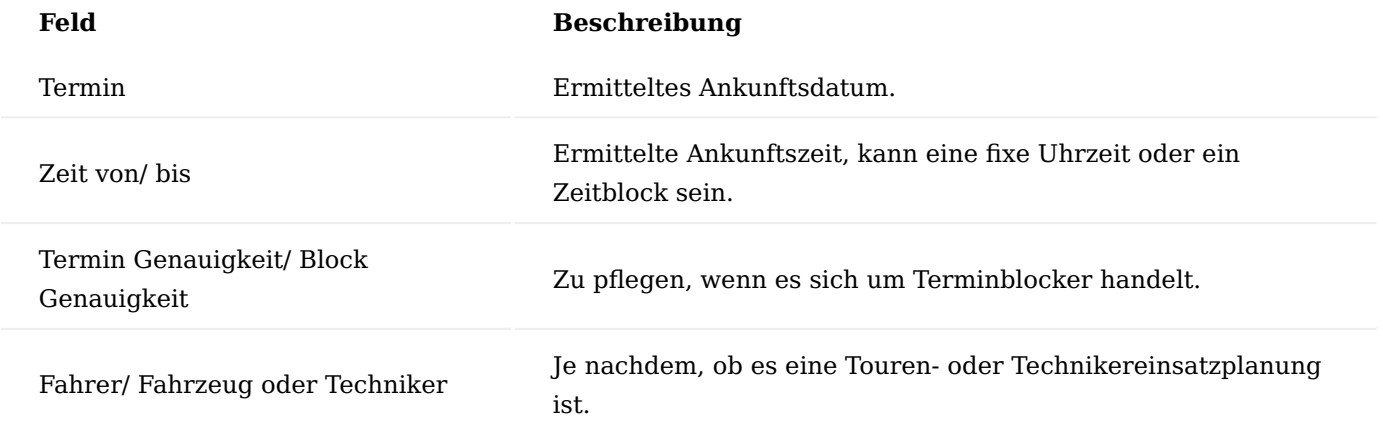

Im Folgenden kann der Prozess variieren, ehe eine Tour erstellt wird.

#### Prozess Terminklärung vorab

Ein möglicher Termin beim Kunden wird errechnet, im Anschluss wird der Kunde kontaktiert und der Termin abgesprochen. Die Kontaktaufnahme kann per Telefon bzw. E-Mail oder über den Beleg bzw. die Funktion "Terminplanbenachrichtigung" stattfinden.

Ist der Termin bestätigt, wird der gleichnamige Haken gesetzt, muss der Termin angepasst werden, geschieht dies über die entsprechenden Terminfelder. Ggf. ist im Anschluss dessen eine neue Routenoptimierung auszuführen.

Mit Bestätigung des Termins werden zum Kontakt die Aktivitätenprotokollposten geschrieben.

Prozess Terminvorgabe ohne Klärung mit Kunden

Ein möglicher Termin beim Kunden wird errechnet, im Anschluss wird der Kunde kontaktiert und der Kunde dahingehend informiert. Dieses Vorgehen ist die gängige Praxis. Wie zuvor auch bestünde die Möglichkeit, dass der Kunde über die Terminplanbenachrichtigung über den Termin in Kenntnis gesetzt wird.

Optional kann auch hier das Kennzeichen "Termin bestätigt" genutzt werden.

Pflege weiterer einmaliger Bemerkungen zum Beleg / Buchblattzeile

Im Planung Buchblatt besteht die Möglichkeit, weitere einmalige Bemerkungen für die FahrerInnen oder TechnikerInnen einzutragen. Diese Bemerkungen werden zusätzlich zu den Tourpriotexten in die Tour und auf den Tourenschein übermittelt und gelten nur einmalig für den Beleg bzw. die Buchblattzeile. Sind dies wichtigere wiederkehrende Texte, so müssen diese in die Priotexte geschrieben werden.

Prozess Erstellung einer Tour nach erledigter Planung und Terminklärung im Buchblatt

Nachdem die Touren geplant und die Termine abgestimmt worden sind, muss eine Tour erstellt werden damit ein Tourenschein gedruckt werden kann. Zudem wird auf Basis dessen eine eventuelle Nacharbeit gesteuert.

Zum Erstellen einer Tour führen Sie im "Planung Buch.-Blatt" die Funktion "Tour erstellen" aus.

Da die Funktion "Tour erstellen" alle Zeilen in eine Tour übergibt, empfiehlt sich an dieser Stelle, die Touren jeweils mit entsprechenden Filtern erstellen zu lassen, zum Beispiel nach dem Fahrzeug, Fahrer, Techniker oder Tourencode. Nach Aufruf der Funktion "Tour erstellen" öffnet sich die Maske für die Eingrenzung auf die verschiedenen Filterkriterien.

In dieser Filter-Maske sind einige Optionen aktiviert, welche bei Bedarf deaktiviert werden können.

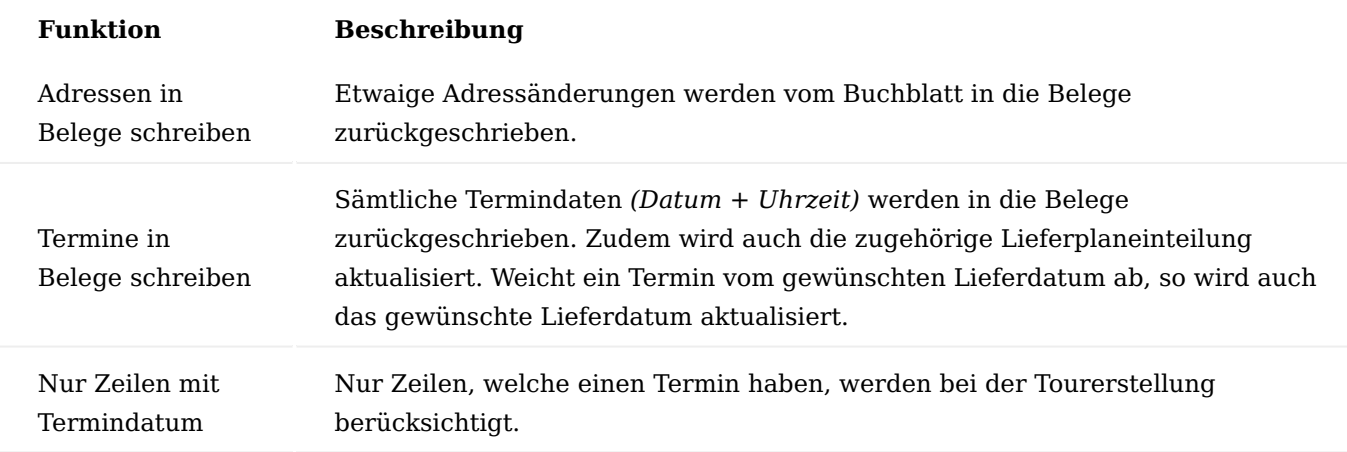

Neben den oben beschriebenen Optionen werden alle weiteren Tourdaten sowie die Tourennummer in die entsprechenden Belege zurückgeschrieben. In die "Planung Buch.-Blatt-Zeilen" wird die Tournummer zurückgeschrieben. Zusätzlich kann über das Feld in die Tour eingesehen werden.

Sofern eingerichtet, wird ein Aktivitätenprotokollposten erstellt.

Die Tour wird erstellt und alle Positionen werden der Tour zugewiesen, bei Bedarf kann diese Tour nun noch manuell nachgearbeitet werden.

Wird keine Telematikübertragung oder mobile Anwendung eingesetzt, so kann aus der Tour ein Tourenschein ausgedruckt werden.

Prozess manuelles Erstellen einer Tour

Neben dem automatischen Erstellen einer Tour über das Planung Buch.-Blatt kann eine Tour auch manuell oder per Scan angelegt werden. Dies kann erforderlich sein, wenn ohne "Planung Buch.-Blatt" gearbeitet wird.

Manuelles erstellen einer Tour, händisches erfassen der Belege in den Zeilen

Öffnen Sie die "Tourenübersicht" über den Aufruf auf der Startseite im Rollencenter oder alternativ über die Anwendersuche.

Über "Neu" erstellen Sie eine neue Tour, unabhängig vom "Planung Buch.-Blatt".

Es muss ein/e FahrerIn, Fahrzeug oder TechnikerIn im Kopf eingetragen werden. Die Belegnummer für die Tour wird automatisch aus der Nummernserie vergeben.

Füllen Sie nun die Zeilen in der Tour manuell.

Zu Beginn wählen Sie eine "Belegart" aus, anschließend hinterlegen Sie über das Feld "Belegnr." den entsprechenden Beleg. Die Lieferadressdaten werden automatisch aus dem Beleg in die Tour gezogen.

Die Felder bzgl. der Terminierung sowie optional Tourencode und Tourenplatzierung müssen von Hand befüllt werden, sofern die Daten nicht im Beleg vorgegeben waren.

Anschließend wird der Tourenschein für FahrerInnen oder TechnikerInnen als Begleitschein zu den Lieferscheinen ausgedruckt.

Auf die oben beschriebene Weise können auch bereits erstellte Touren bearbeitet und erweitert werden.

Manuelles erstellen einer Tour, erfassen der Belege in den Zeilen mittels Scanfunktion

Öffnen Sie die "Tourenübersicht" über den Aufruf auf der Startseite im Rollencenter oder alternativ über die Anwendersuche.

Über "Neu" erstellen Sie eine neue Tour, unabhängig vom "Planung Buch.-Blatt".

Es muss ein/e FahrerIn, Fahrzeug oder TechnikerIn im Kopf eingetragen werden, die Belegnummer für die Tour wird automatisch aus der Nummernserie vergeben.

Über die Funktion "Scanmodus An" im Menüband, werden die Scanfelder an der Tourenzeile aktiviert, um vorhandene Papierbelege in die Tour zu scannen. Dies setzt somit voraus, dass auf allen Belegen ein Barcode mit der Belegnummer existiert. Im Feld "Scanfeld" wird nun die Belegnummer eingescannt. Das System zieht automatisch alle Daten aus dem Beleg in die Tour hinein, sofern diese im Beleg hinterlegt sind.

#### Hinweis

Ein manuelles Erfassen von Zeilen ist im Scanmodus nicht möglich. Um den Scanmodus zu deaktivieren, ist die Funktion "Scanmodus Aus" zu betätigen.

Abschließend ist auch hier der Tourenschein zu drucken.

Auf die oben beschriebene Weise können auch bereits erstellte Touren bearbeitet und erweitert werden.

## Prozess Abschluss einer Tour

Ein Abschluss der Tour findet immer statt, unabhängig davon, ob alle geplanten Termine durchgeführt werden konnten. Konnte ein Termin nicht ausgeführt werden, weil z.B. der Kunde nicht angetroffen wurde, so wird die Tourzeile storniert, die gesamte Tour wird dennoch abgeschlossen und archiviert.

Um eine Tour abzuschließen, muss zwingend ein/e FahrerIn, Fahrzeug oder TechnikerIn eingetragen sein, zudem kann auch ein Datum eingetragen werden. Der Abschluss findet über die Funktion "Tour archivieren" im Menüband statt.

In der sich öffnenden Maske können Sie auswählen, ob ein Abschlussbeleg beim Archivieren gedruckt werden soll. Mit "OK" wird die Tour archiviert.

Die Tour wird aus der Übersicht der offenen Touren gelöscht und in das Archiv der Touren geschoben.

Die archivierte Tourenkarte beinhaltet alle relevanten Informationen aus der offenen und abgeschlossenen Tour.

Prozess Storno einzelner Belege auf der Tour

Da es während der Fahrt einer Tour immer wieder vorkommen kann, dass einzelne Kunden nicht angetroffen werden, besteht im Rahmen des Abschlusses einer Tour die Möglichkeit, eine Zeile entsprechend als "Storno" zu kennzeichnen.

Öffnen Sie die betroffene Tour und setzen Sie in der Zeile zu dem Beleg den Haken im Feld "Storno". Infolgedessen öffnet sich das Fenster "Abfrage Tourstornierung" wo Sie den Grund eintrage, warum die Zeile neu verplant werden muss *(z.B. Kunde nicht angetroffen)*.

Wird die Maske bestätigt, erscheint eine Abfrage, ob alle Termine aus dem Beleg und der zugehörigen Buchblattzeile gelöscht werden sollen *(Option Ja)* oder nicht *(Option Nein)*. In der Regel wird an dieser Stelle "Ja" ausgewählt, da die Position komplett neu verplant werden muss.

In der Tour wird die Zeile entsprechend markiert, der Stornogrund wird in die Bemerkung gespeichert, der vorherige Eintrag wird dabei überschrieben.

Im Planung Buchblatt wird die entsprechende Zeile ebenfalls gekennzeichnet. Im Feld "Bemerkung" wird der Stornogrund *(farblich hervorgehoben)* aus der Tourenzeile geschrieben, zudem der Haken "Neuplanen" gesetzt – die usprünglichen Termindaten werden entfernt.

Sofern eingerichtet, wird zudem ein entsprechender Aktivitätenprotokollposten erzeugt.

Neben dem zuvor beschriebenen Stornoprozess muss ggf. auch der Auftrag und die Lieferplaneinteilung bzw. die gebuchte Verkaufslieferung bearbeitet werden. Dies hängt vom weiteren Auslieferungsprozess ab. Im Folgenden werden die Optionen kurz beschrieben.

Bearbeitung eines gebuchten Auftrags nach einem Storno

Liefern FahrerInnen bereits gebuchte Aufträge aus, so haben diese neben dem Tourenschein auch die gebuchten Verkaufslieferungen vorliegen. Wird der Kunde nicht angetroffen, so muss der Verkaufslieferschein storniert werden, damit der Auftrag erneut abgerufen werden kann.

Wer hier zu welchem Zeitpunkt den Lieferscheinstorno durchführt und wo die nicht gelieferte Ware platziert wird, ist innerhalb des Unternehmens geregelt. Der Prozess zum Lieferscheinstorno ist ebenfalls in der Onlinehilfe abrufbar.

Bearbeitung eines ungebuchten Auftrags nach einem Storno

Wird mit einer mobilen Anwendung gearbeitet oder im Nachgang die Lieferung gebucht, so muss die Bearbeitung im Falle eines Stornos einer Tourenzeile anderweitig erfolgen.

Erneute Planung des gleichen Belegs

Falls es keinerlei Änderungen am Beleg gibt und der Beleg z.B. einen Tag später erneut ausgeliefert werden soll, so kann die bestehende Buchblattzeile einfach umgebucht werden.

Erneute Planung mit neuem Beleg

Soll ein neuer Auftrag, Rücknahme oder Call genutzt werden, weil z.B. der Artikel falsch war, wenden Sie sich an den zuständigen Innendienst, für die Neuerstellung des Belegs.

Der im Planung Buch.-Blatt befindliche Beleg wird aus dem Buchblatt entfernt.

#### Adresssteuerung im Buchblatt

Die im System vorhandene Adresssteuerung, welche in Abhängigkeit vom Datum flexibel die richtigen Adressen einsteuert, gilt auch für das Planung Buch.-Blatt.

Nachfolgend wird hier die Möglichkeit der Änderung der Adressen im Buchblatt und deren Auswirkung auf die Belege beschrieben.

Änderung der Adressen im Planung Buchblatt

Im Planung Buchblatt werden die Adressen aus dem Beleg bzw. die zum Termin gültigen Adressen angezeigt. Dennoch kann es vorkommen, dass einmalig für diesen Termin die Adresse geändert werden muss.

Die Änderung kann direkt im Buchblatt für sämtliche Belege vorgenommen werden. Im Buchblatt kann zum einen ein abweichender "Lief. an Code" ausgewählt werden, welcher in die Zeile eingesteuert wird. Sofern die gewünschte, abweichende Adresse angelegt ist.

Genauso besteht die Möglichkeit einen abweichenden Lieferungskontakt auszuwählen.

Ist die gewünschte Adresse nicht vorhanden, so kann die abweichende Adresse auch manuell in die zugehörigen Adressfelder in der Zeile des "Planung Buch.-Blatt" erfasst werden.

#### Hinweis

Bei Erstellung einer Tour muss die Option "Adressen in Belege schreiben" ausgeführt werden, wenn die abweichende Adresse in den entsprechenden Verkaufs-, Einkaufs- oder Callbeleg zurückgeschrieben werden soll.

Die abweichenden Adressen werden zudem auch in die Tour geschrieben und auf dem Tourenschein angedruckt.

Wird an der Buchblattzeile ein abweichender Liefercode gepflegt, so wird dieser ebenfalls in die Belege in den "Lief. an Code" zurückgeschrieben. Ähnlich verhält es sich auch beim geänderten Lieferungskontakt, welcher in das Feld "Lieferungskontaktnr." übertragen wird.

Wird die Adresse in der Buchblattzeile manuell geändert, so wird in den Verkaufsbelegen eine Einmaladresse angelegt.

Datumsabhängige Adresssteuerung im Planung Buchblatt

Wenn Belege sehr weit in die Zukunft abgerufen werden, kann es sein, dass für diese bereits eine neue Adresse, die erst ab einem bestimmten Datum gültig ist, geplant werden muss. Möglicherweise steht die in der Zukunft gültige Adresse auch noch nicht im zugehörigen Beleg.

Um die richtige Routenberechnung und -optimierung durchführen zu können, bietet das Planung Buch.-Blatt ebenfalls eine datumsabhängige Adresssteuerung.

Ist zu dem Kontakt eine Adresse mit einem bestimmten Startdatum hinterlegt, so prüft das System dieses im Vergleich zu Datum im Feld "Termin".

Wird nun im Buchblatt der Termin aktualisiert, so passt sich auch die Adresse an.

Wird bereits vor Abruf der Buchblattzeilen im Beleg das gewünschte Lieferdatum aktualisiert, so aktualisiert sich im Buchblatt bereits während des Abrufs die Adresse auf das entsprechende Datum.

Weitere Hinweise zum Modul "Touren- und Technikereinsatzplanung"

Im folgenden Abschnitt werden weitere Hinweise zum Modul gegeben, welche unabhängig zu den bereits beschriebenen Prozessen sind.

Abruf Belege bei Call mit dort heraus erzeugten Verkaufsbelegen

Im technischen Service kommt es im Fall vom Austausch im Rahmen einer Fallpauschale oder bei der Bereitstellung von Leihgeräten vor, dass sowohl ein Call als auch dort heraus ein Auftrag und im Falle von Rückholungen auch eine Verkaufsrücknahme vorhanden sind.

Da in diesen Fällen die Reparatur im Haus stattfindet und keine TechnikerInnen, sondern der Fahrdienst zwecks Rückholungen und Bereitstellung eines anderen Geräts geplant werden muss, wird in diesen Reparatur- oder Wartungsfällen nicht der Call, sondern die dort heraus erzeugten Verkaufsbelege in das Planung Buchblatt abgerufen.

Tourenplanung im Einkauf

Die Grundlagen und Felder einer Tourenplanung im Einkauf wurden beschrieben. Von einer Beschreibung der Prozesse wurde abgesehen, da diese äquivalent zu den Prozessen im Verkauf und im Service sind.

## Erweiterte Preisfindung

KUMAVISION helthcare365 bietet eine erweiterte Preisfindung, mit der unterschiedliche Preise und Konditionen (*z.B. Rabatte für bestimmte Kreditoren/Debitoren oder Artikelgruppen, Mengenstaffeln etc.)* innerhalb einer Hierarchie abgebildet werden können.

#### Einrichtung

Folgende Einrichtungen müssen für die Preisfindung in KUMAVISION helthcare365 vorgenommen werden:

### KUMAVISION healthcare Einrichtung

Um in die KUMAVISION helthcare Einrichtung zu gelangen, rufen Sie sich diese über die Anwendersuche auf.

Die KUMAVISION helthcare Einrichtung öffnet sich, in der Sie auf dem Inforegister "Verkauf" den Schalter "Dynamische Artikelfamilienpreisfindung" aktivieren und Ihre Einrichtung mit "OK" bestätigen.

#### Benutzer Einrichtung

Um in die Benutzer Einrichtung zu gelangen, rufen Sie sich diese über die Anwendersuche auf. Die Benutzer Einrichtung-Übersicht öffnet sich, in der Sie eine/n BenutzerIn auswählen und über "Bearbeiten" öffnen.

Die Benutzer Einrichtungskarte öffnet sich, in der auf dem Inforegister "KUMAVISION" der Schalter "Keine Preisfindung" deaktiviert sein muss.

## Artikel

Um die notwendigen Einrichtungen auf der Artikelkarte vorzunehmen, rufen Sie sich den entsprechenden Artikel aus der Artikelübersicht auf. Die Artikelkarte öffnet sich. Um den Artikel bearbeiten zu können, führen Sie die Funktion "Artikel bearbeiten" aus.

Auf dem Inforegister "Beschaffung" muss der Schalter "Keine Preisfindung Einkauf" deaktiviert sein.

Außerdem muss auf dem Inforegister "Preise und Verkauf" der Schalter "Keine Preisfindung Verkauf" deaktiviert sein.

Um die Artikelbearbeitung zu beenden, führen Sie die Funktion "Artikelpflege beenden" aus.

Verkaufsauftragsarten (bei Bedarf)

Um in die Verkaufsauftragsarten zu gelangen, rufen Sie sich diese über die Anwendersuche auf.

Die Verkaufsauftragsarten-Übersicht öffnet sich. Der Haken in der Spalte "Keine Preisfindung" darf nicht gesetzt sein. Der Haken in der Spalte "Preisfindung bei Freigabe" kann optional gesetzt werden:

Sobald Sie den Haken "Preisfindung bei Freigabe" setzen, werden bei Freigabe eines Verkaufsauftrages, Mengenprüfungen innerhalb des Verkaufsauftrages vorgenommen und diese addiert. Anschließend wird die Preisfindung durchlaufen.

#### Einkaufsbestellarten

Um in die Einkaufsbestellarten zu gelangen, rufen Sie sich diese über die Anwendersuche auf.

Die Einkaufsbestellarten-Übersicht öffnet sich. Der Haken in der Spalte "Keine Preisfindung" darf nicht gesetzt sein.

#### Artikelfamilie

Um die Preisfindung auf Artikelfamilien nutzen zu können, müssen Sie zunächst Artikelfamilien anlegen. Um in die Artikelfamilien zu gelangen, rufen Sie sich diese über die Anwendersuche auf.

Die Artikelfamilien-Übersicht öffnet sich. Über "Neu" im Menüband können Sie eine neue Artikelfamilie anlegen.

Eine neue Zeile für die Anlage einer neuen Artikelfamilie wird in der Übersicht eingefügt. Um die Artikelfamilie zu definieren, füllen Sie die notwendigen Felder entsprechend der u.s. Tabelle aus:

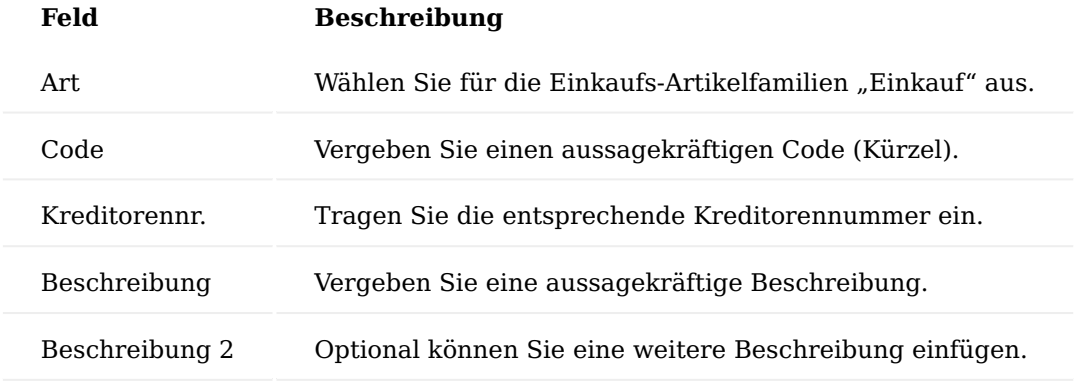

### Einkaufsbestellarten

Um in die Einkaufsbestellarten zu gelangen, rufen Sie sich diese über die Anwendersuche auf.

Die Einkaufsbestellarten-Übersicht öffnet sich. Der Haken in der Spalte "Keine Preisfindung" darf nicht gesetzt sein.

Kalkulationsgruppen Einkauf Kalkulationsgruppe

Eine Kalkulationsgruppe kann bei Artikeln zur Preisfindung verwendet werden. Die Preisgruppe kann einem Artikel zugeordnet werden. In der jeweiligen Kalkulationsgruppe wird angezeigt, bei welchem Kreditor oder Preisfindungskreditor diese angewendet werden soll.

Um in KUMAVISION helthcare365 eine "Einkauf Kalkulationsgruppen" anzulegen, rufen Sie sich diese über die Anwendersuche auf.

Die Einkauf Kalkulationsgruppen Übersicht öffnet sich. Über "Neu" im Menüband können Sie eine neue Einkauf Kalkulationsgruppe erstellen.

Legen Sie nun unter Angaben eines Codes, einer Beschreibung sowie die Auswahl des Basispreises eine neue Einkauf Kalkulationsgruppe an.

Nach erfolgreicher Anlage der Einkauf Kalkulationsgruppe können Sie über "EK-Kalkulationsgruppe Preisverwaltung" im Menüband die Preise für die Kalkulationsgruppe definieren.

Die Einkaufskalkulation Preisverwaltungskarte öffnet sich in der Sie in der Zeile einen neuen Datensatz für die Kalkulationsgruppe erstellen können.

Sonderkondition Einkaufskalkulationsgruppe

Bei der "Sonderkondition Einkaufskalkulationsgruppe" können Sie für eine Einkaufskalkulation einen weiteren Zu- bzw. Abschlag definieren. Dieser Zu- bzw. Abschlag wird als abschließender Rechnungsgang der Kalkulation mit der Bezeichnung "Zusatzkalkulation" angehängt.

#### Verkauf Kalkulationsgruppen

Eine Kalkulationsgruppe kann bei Artikeln zur Preisfindung verwendet werden. Die Preisgruppe kann den Artikel zugeordnet werden und in der Kalkulationsgruppe wird angezeigt, bei welchem Debitor oder Preisfindungsdebitor die Kalkulationsgruppe angewendet werden soll.

Um in KUMAVISION healthcare365 die "Verkauf Kalkulationsgruppen" anzulegen, rufen Sie sich diese über die Anwendersuche auf.

Die Verkauf Kalkulationsgruppen Übersich öffnet sich. Über "Neu" im Menüband können Sie eine neue Verkauf Kalkulationsgruppe erstellen.

Legen Sie nun unter Angaben eines Codes, einer Beschreibung sowie die Auswahl des Basispreises eine neue Verkauf Kalkulationsgruppe an.

Nach erfolgreicher Anlage der Verkauf Kalkulationsgruppe können Sie für die Kalkulationsgruppe über "VK-Kalkulationsgruppe Preisverwaltung" im Menüband die Preise der Kalkulationsgruppe definieren.

Die Verkaufskalkulation Preisverwaltungskarte öffnet sich in der Sie unter "Neu" einen neuen Datensatz für die Kalkulationsgruppe erstellen können.

### Artikel Kalkulationsgruppe

In den Artikelkalkulationsgruppen ist ersichtlich, bei welchem Artikel, welche Kalkulationsgruppe hinterlegt ist. Sobald Sie auf einer Artikelkarte eine Kalkulationsgruppe zu einem Artikel zuordnen, wird diese in der Artikel Kalkulationsgruppen Karte aufgelistet. Die Artikel Kalkulationsgruppen können Sie sich über die Anwendersuche aufrufen.

Die Artikel Kalkulationsgruppen Karte öffnet sich, auf der Sie die Auflistung der Artikel mit der dazugehörigen Kalkulationsgruppen einsehen können.

#### Einkauf Einrichtung Preisarten

Die Preisarten sind das Resultat aus den unterschiedlichen Kombinationen aus Preisart, Bereich und Konditionsart. Die Hierarchie im Einkaufsbereich unterscheidet sich zu der im Verkaufsbereich aufgrund, dass alle Preisarten auf derselben Hierarchieebene für die Bestpreisermittlung sich befinden. Weiterführende Informationen zum Thema Bestpreis finden Sie im Abschnitt "Preishierarchie".

Um in die Preisarten zu gelangen, rufen Sie sich diese über die Anwendersuche auf.

Die Preisarten Übersicht öffnet sich in der Sie neue Preisarten anlegen bzw. bereits vorhandene Preisarten löschen können. Für die Bearbeitung einer bereits angelegten Preisart, können Sie diese direkt auf Zeilenebene bearbeiten.

Für die Neuanlage einer Preisart füllen Sie die Felder wie folgt aus:

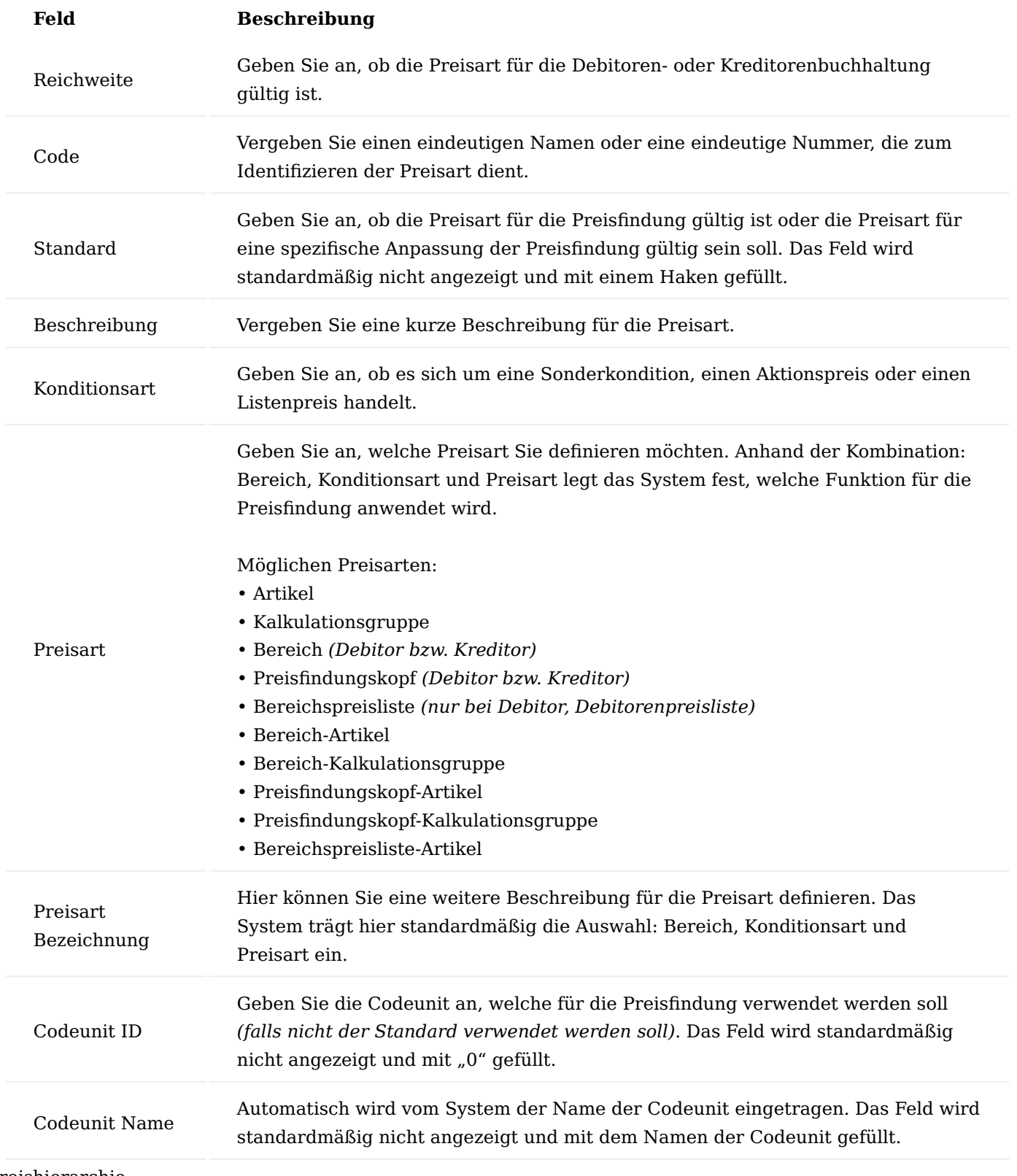

# Preishierarchie

In KUMAVISION healthcare365 gilt, dass im Einkaufsbereich alle Preisarten auf der gleichen Hierarchiestufe zueinander stehen. Das heißt, egal welcher Preis hinterlegt worden ist, es wird immer der "Bestpreis" ermittelt. Die "Bestpreis" Variante ist dazu dar, immer den vorteilhaftesten Preis für den Einkauf zu ermitteln.

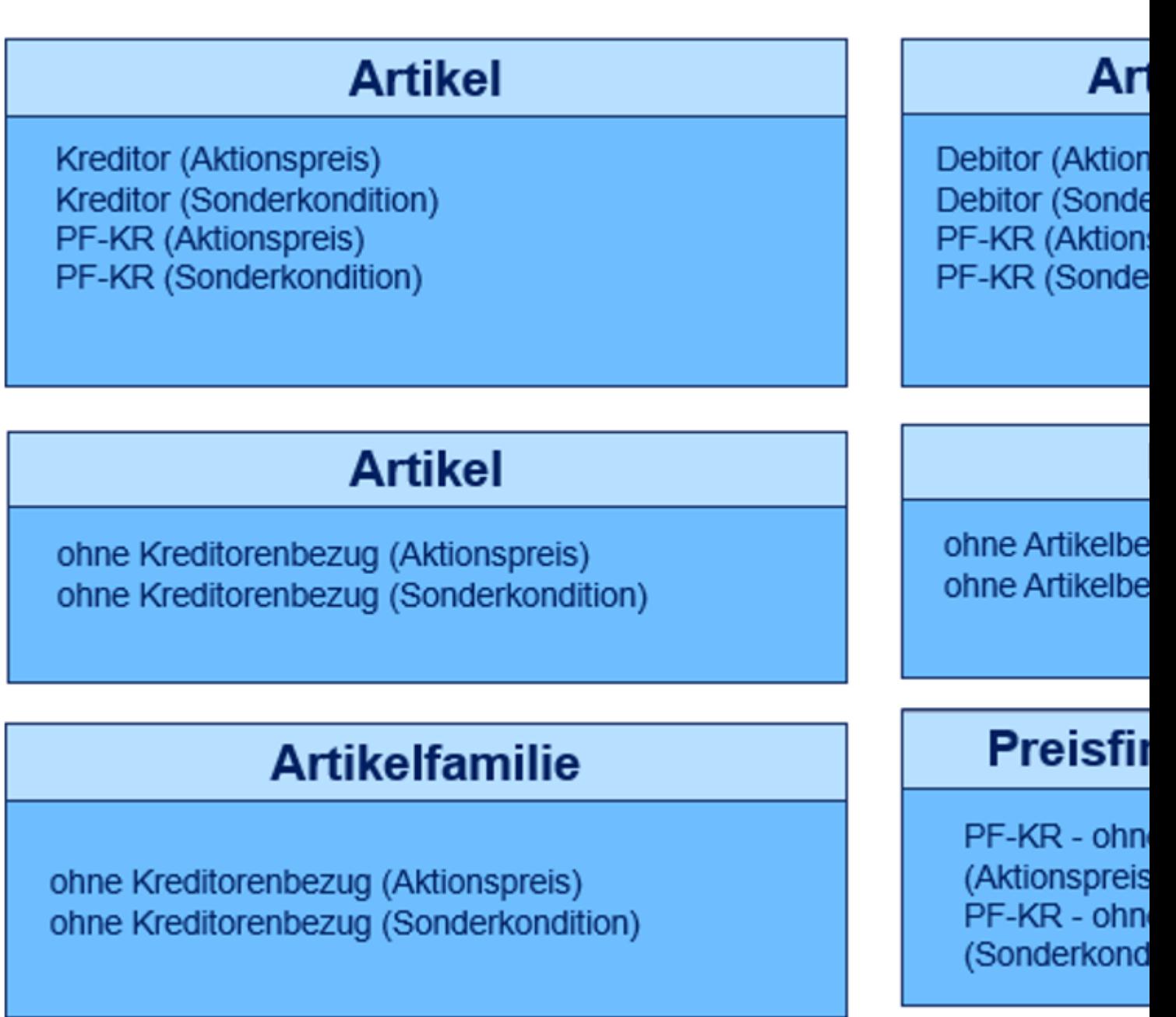

Preisfindungskreditor

Der Preisfindungskreditor dient der Gruppierung von Kreditoren beispielsweise von Einkaufsverbänden. Pro Kreditor kann ein Preisfindungskreditor hinterlegt werden.

Um für einen Preisfindungskreditoren einen Kreditor zuzuweisen, rufen Sie sich zunächst die entsprechende Kreditorenkarte auf und setzen den Status auf "Kreditor bearbeiten".

Um nun einen Preisfindungskreditor den gewünschten Kreditoren zuzuordnen, wählen Sie im Menüband den Menüpunkt "Zugeordnete Pertnerrollen" aus.

Die Zugeordnete Partnerrollen-Karte öffnet sich, in der Sie einen Preisfindungskreditoren zuordnen können.

Für die Zuordnung wählen Sie in der Spalte "Partnerrollen" "PF-KR" = Preisfindungskreditor aus. Anschließend können Sie in der Spalte "Partner Kontaktnr." den gewünschten Preisfindungskreditoren auswählen.

Anschließend bestätigen Sie Ihre Eingabe mit "OK" und beenden die Kreditorenpflege.

## Artikel

Die Einkaufspreisverwaltung können Sie auf der Artikelkarte vornehmen. Hierzu rufen Sie sich auf der jeweiligen Artikelkarte über das Menüband die "Einkaufpreise" auf.

Auf der Einkaufspreisverwaltungskarte können Sie die Artikelpreise, Einkauf Artikel Familienzuordnung, Artikel Kalkulationsgruppe und die Einkaufskonditionen zuordnen. Weitere Informationen hierzu finden Sie in den nachfolgenden Abschnitten.

## Artikelpreise

Auf der Einkaufspreisverwaltungskarte können Sie die entsprechenden Artikelpreise hinterlegen. Der Artikelpreis ist die einfachste Möglichkeit der Preispflege. Der Artikelpreis kann als Basispreis für weitere Preiskakulationen dienen.

#### **Beispiel:**

Für einen Artikel kann ein Einkaufslistenpreis hinterlegt werden.

Die Pflege des Einkaufslistenpreises können Sie auf der Artikel Einkaufspreisverwaltungskarte auf dem Inforegister "Artikelpreise" vornehmen. Hierzu erstellen Sie eine neue Zeile und füllen Sie die notwendigen Felder entsprechend der u.s. Tabelle aus:

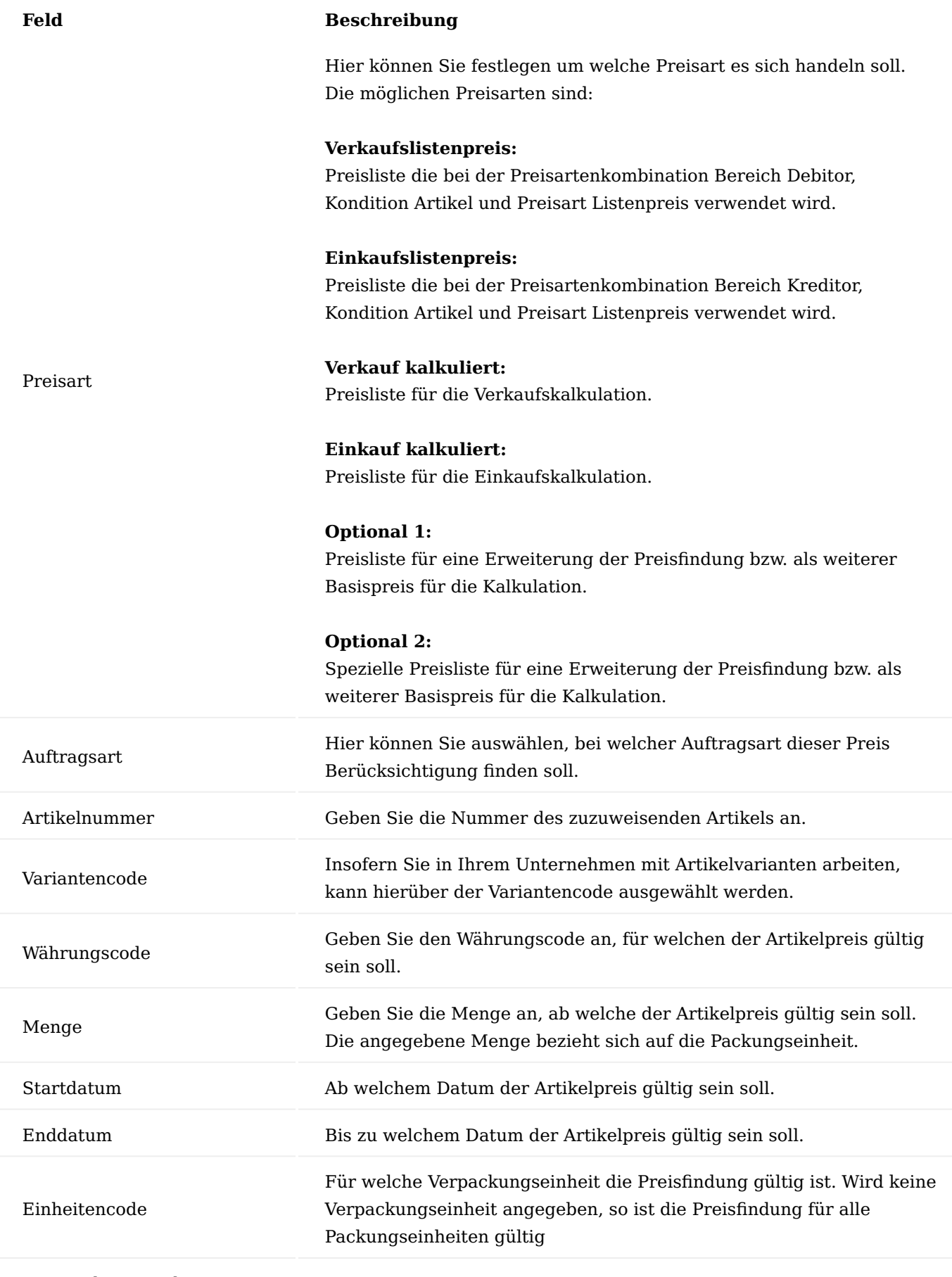

Preiseinheitencode

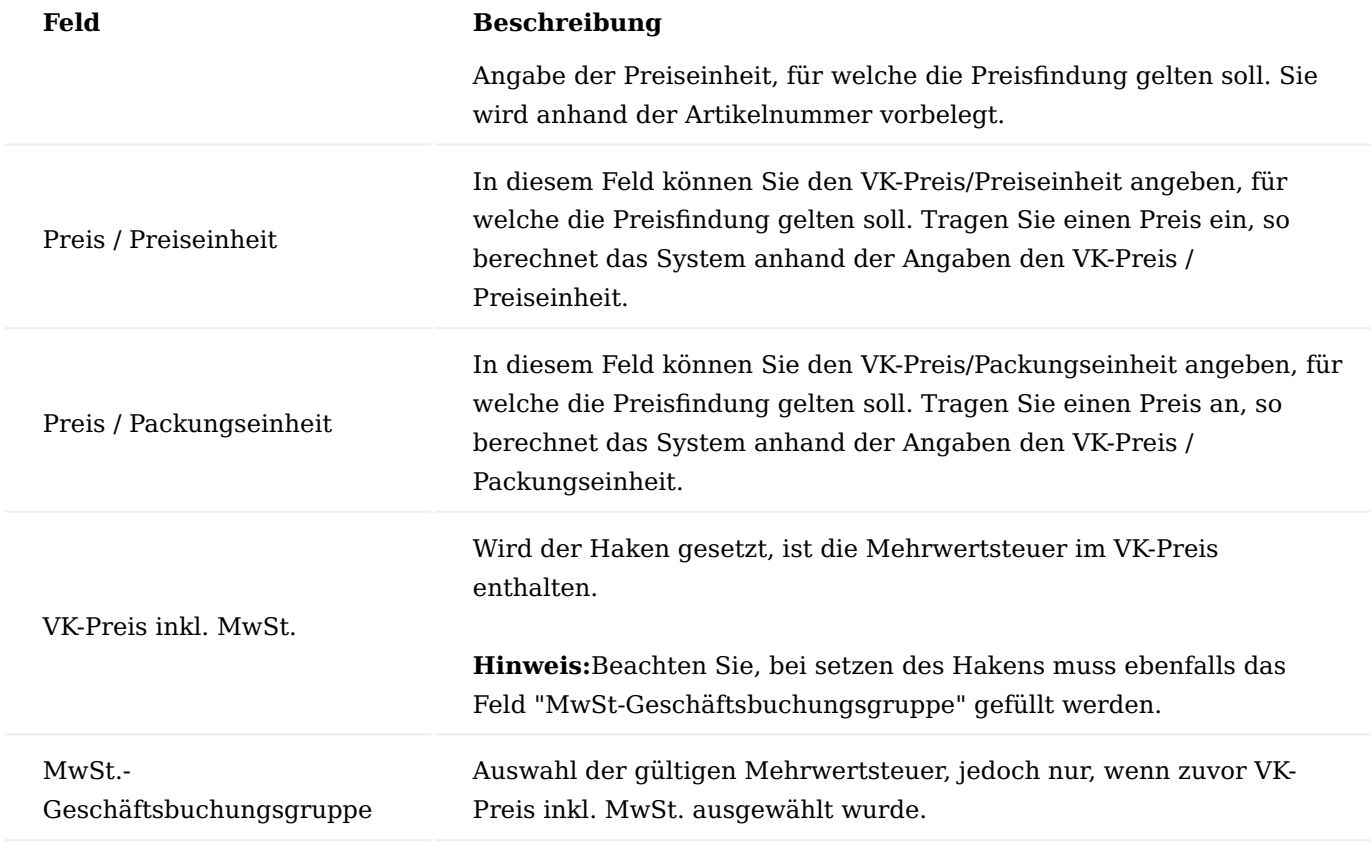

## Artikelfamilie

Artikelfamilien sind Gruppen von Artikeln, die meist gleiche oder ähnliche Merkmale aufweisen oder die aufgrund ihrer Beschaffenheit, ihrer gleichen Preisfindung oder anderen Kriterien zusammengefasst werden. Artikelfamilien eignen sich demnach für Auswertungen und können ähnlich wie Warengruppen oder Statistikgruppen verwendet werden.

## **Beispiele:**

a) Artikelfamilie Scheren: Alle Scheren kosten 2,00 Euro. b) Abnahme von 20 Paar Handschuhen *(egal welche Größe, Farbe, Modell)*. Bei Erreichung der Staffel *(z. B. Menge 20)* wird der Familienrabatt gezogen. Als Basis für den Familienrabatt kann entweder ein Familienpreis hinterlegt, oder aber pro Modell unterschiedliche Preise vergeben werden.

Die Pflege der Artikelfamilie können Sie auf der Artikel Einkaufspreisverwaltungskarte auf dem Inforegister "Einkauf Artikel Familienzuordnung" vornehmen. Hierzu erstellen Sie eine neue Zeile und füllen die notwendigen Felder entsprechend der u.s. Tabelle aus.

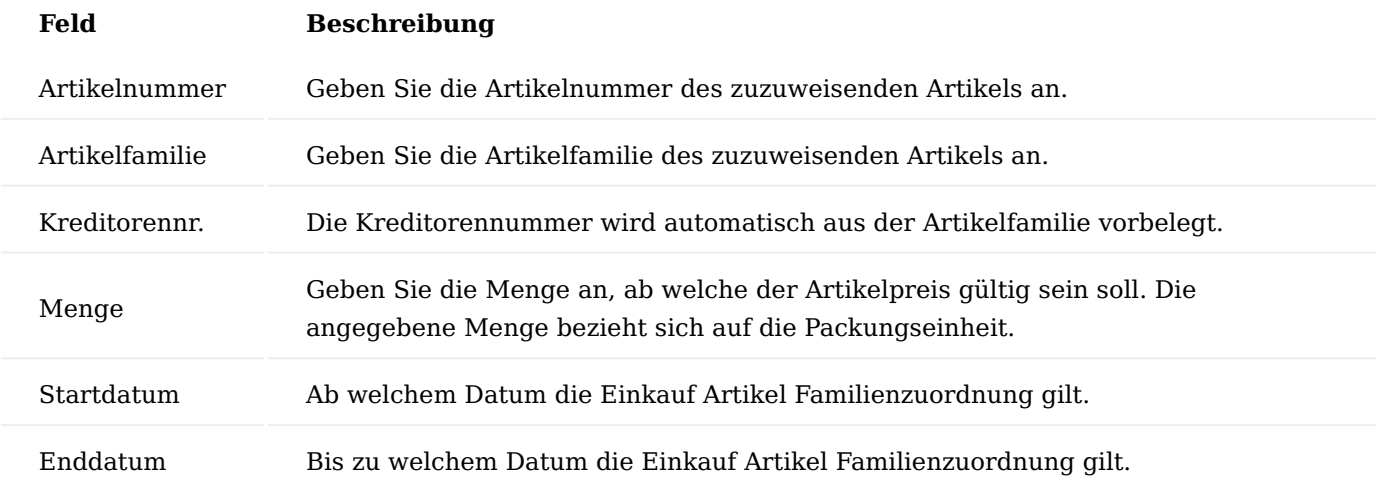

## Hinweis

Ein Artikel kann jeweils nur einer Artikelfamilie zugewiesen werden.

#### Kalkulationsgruppen

Die Kalkulationsgruppen können für eine Gruppierung von Artikeln genutzt werden. Sie dienen somit zur einfachen Preispflege. Pro Artikel können mehrere Kalk.-Gruppen hinterlegt werden. Weiterführende Informationen zum Thema Einrichtung einer Kalkulationsgruppe finden Sie im Abschnitt "Einkauf Kalkulationsgruppen"

# **Beispiel:**

Kunden bekommen auf alle Titanartikel 5%.

Sie können entweder in der Kalkulationsgruppe eine Prozentangaben hinterlegen oder in der Kreditoren.- Kalkulationsgruppe im Feld Zu-/Abschlag Prozente hinterlegen.

Die Pflege der Kalkulationsgruppe können Sie auf der Artikel Einkaufspreisverwaltungskarte auf dem Inforegister "Artikel Kalklationsgruppen" vornehmen. Hierzu erstellen Sie eine neue Zeile und füllen die notwendigen Felder entsprechend der u.s. Tabelle aus:

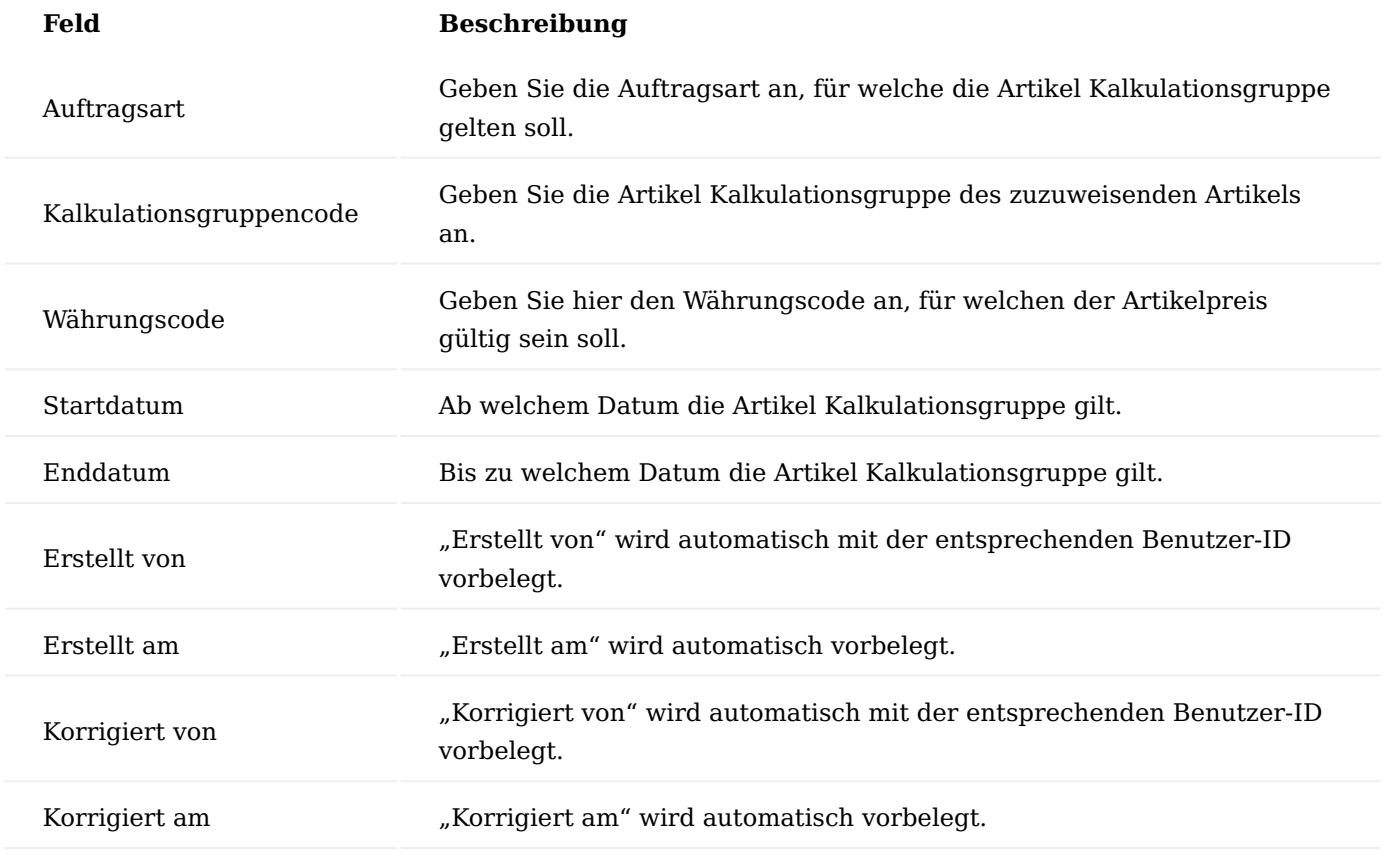

Einkaufskonditionen

Einkaufskonditionen, die Sie mit Lieferanten für einen bestimmten Artikel vereinbaren, können unter den Einkaufskonditionen gepflegt werden. Die Einkaufskonditionen dienen zur individuellen Preispflege.

Die Pflege der Einkaufskonditionen können Sie auf der Artikel Einkaufspreisverwaltungskarte auf dem Inforegister "Einkaufskonditionen" vornehmen. Hierzu erstellen Sie eine neue Zeile und füllen die notwendigen Felder entsprechend der u.s. Tabelle aus:

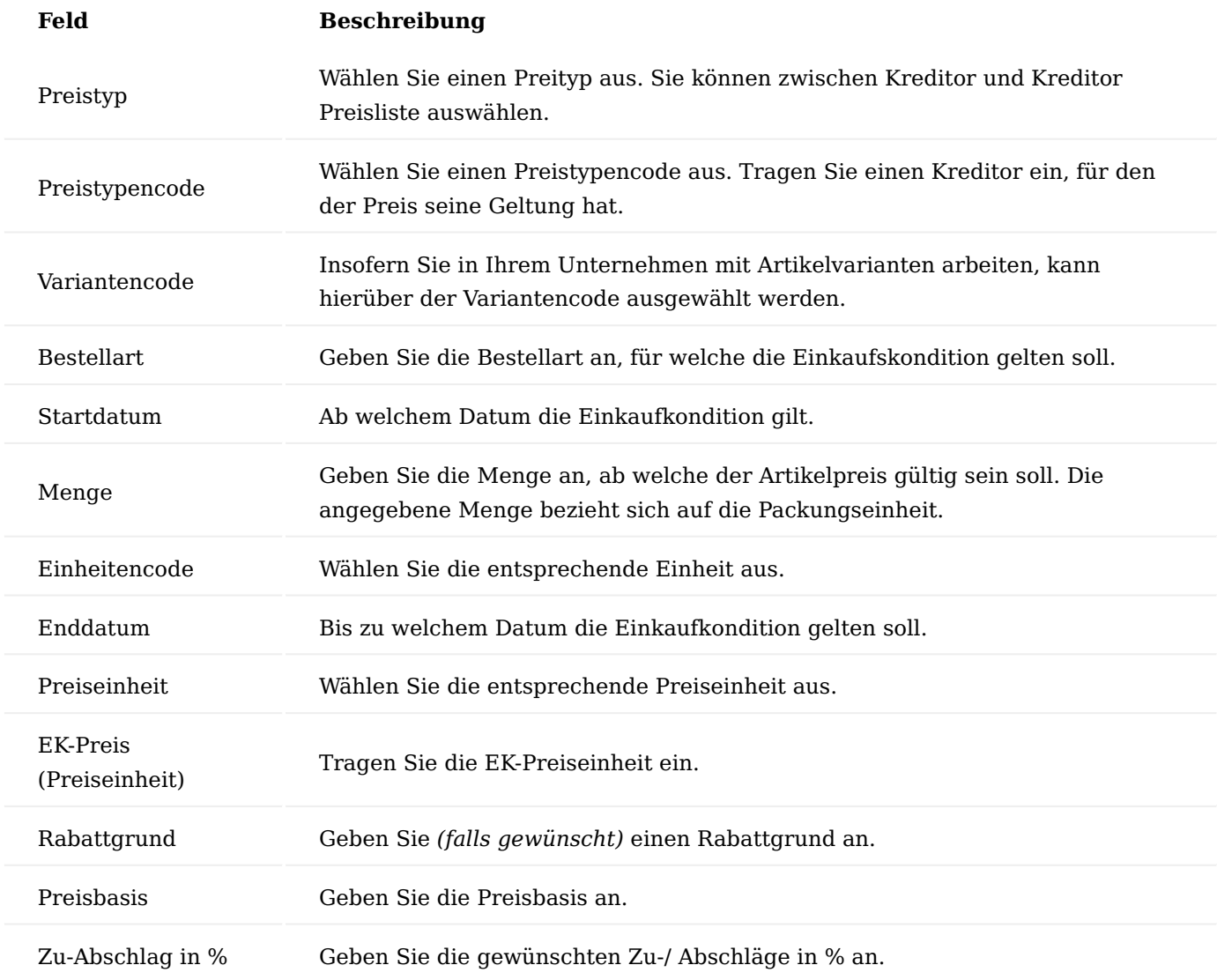

Kreditor Preisfindungskreditor

Der Preisfindungskreditor kann für eine Gruppierung von Kreditoren genutzt werden.

#### **Beispiel:**

Ein Lieferant ist einem Verbund zugewiesen. Der Verbund würde somit den Preisfindungskreditoren darstellen.

Um einen Kreditor, einen Preisfindungskreditor zuzuweisen, führen Sie die Funktion "Preise" auf der jeweiligen Kreditorenkarte im Menüband aus. Die Kreditor Einkaufspreisverwaltungskarte öffnet sich, in der Sie im Menüband die Funktion "Preisblatt" ausführen.

Das Artikel Preisblatt öffnet sich in dem Sie unter "Preisfindungskreditorennr." den Preisfindungskreditor für die ausgewählten Kreditoren zuweisen können.

Einkaufsrabatte

In den Einkaufsbelegen können Rabatte, die Sie mit Ihrem Lieferanten vereinbart haben, angezeigt und berücksichtigt werden. Im nachfolgenenden wird beschrieben, welche Rabatte berücksichtigt werden können.

### Zeilenrabatte und Rabattgründe

Zeilenrabatte werden direkt auf der jeweiligen Einkaufszeile berücksichtigt.

Hierzu öffnen Sie den entsprechenden Einkaufsbeleg und wählen Sie auf der gewünschten Zeile einen Rabattgrund aus. Nach der Auswahl eines Rabattgrundes wird automatisch der entsprechende Zeilenrabatt gefüllt.

Der Zeilenrabatte richtet sich nur auf die jeweilige Zeile und errechnet Ihnen den Zeilenbetrag automatisch abzüglich des gewünschten Rabattes.

#### Rechnungsrabatte

Bei einem Kreditor können Rechnungsrabatte, aber auch Servicegebühren in Abhängigkeit vom Bestellbetrag hinterlegt werden. Darüber hinaus können Sie so auch Mindestbestellwerte abbilden.

Gehen Sie hierfür auf die gewünschte Kreditorenkarte. Wählen Sie im Menüband den Menüpunkt "Rechnungsrabatte" aus. In Ihrem Einkaufsbeleg wird automatisch der gewünschte Rechnungsrabatt ausgewiesen.

### Sonderkonditionen

Die Konditionen beschreiben unter welchen Bedingungen ein bestimmter Preis zustande kommt. Sind keine Bedingungen gegeben, wird der Artikelpreis verwendet. Sonderkonditionen sind alle Preise, die nicht Artikelpreise sind.

## Sonderkondition Artikel

Bei der Sonderkondition Artikel können Sie für einen Artikel einen speziellen Zu- bzw. Abschlag geltend für alle Kreditoren definieren. Weiterführende Informationen zum Thema Erfassung finden Sie im Abschnitt "Artikelpreise".

## Sonderkondition Kreditor Artikel

Bei der Sonderkondition Kreditor können Sie für einen Kreditor, einem Artikel, einen speziellen Zu- bzw. Abschlag definieren. Dieser Zu- bzw. Abschlag kann sich entweder auf den in der Zeile erfassten Einkaufspreis beziehen oder auf eine andere Preisbasis. Wählen Sie dazu eine der Optionen in Feld "Preisbasis". Es ist auch möglich, keinen Zu- bzw. Abschlag zu definieren, auf diese Weise können Sie einen weiteren kreditorenspezifischen Preis für diesen Artikel erfassen. Weiterführende Informationen zum Thema Erfassung finden Sie im Abschnitt Artikelpreise.

#### Sonderkondition Kreditor-Einkaufskalkulationsgruppe

Bei der Sonderkondition Kreditor Einkaufskalkulationsgruppe können Sie für einen Kreditor einer Einkaufskalkulationsgruppe, einen speziellen Zu- bzw. Abschlag definieren. Dieser Zu- bzw. Abschlag bezieht sich entweder auf den in der Zeile erfassten Einkaufspreis oder auf die Preisbasis. Weiterführende Informationen zum Thema Erfassung finden Sie im Abschnitt Kalkulationsgruppen.

#### Aktionspreise

Aktionspreise sind Teil der Sonderkondition. Aktionspreise unterscheiden sich darin, dass diese durch den Haken "Aktion" gekennzeichnet sind und im Preisblatt damit gekennzeichnet werden können.

## Aktionspreis Kreditor

Beim Aktionspreis Kreditor können Sie für einen Kreditor einen weiteren Zu- bzw. Abschlag definieren. Weiterführende Informationen zur Erfassung finden Sie im Abschnitt "Sonderkondition Kreditor Artikel". Um diese Sonderkondition als ein Aktionspreis zu definieren, setzen Sie im Feld "Aktion" den entsprechenden Haken.

## Aktionspreis Artikel

Beim Aktionspreis Artikel können Sie für einen Artikel einen Zu- bzw. Abschlag definieren. Dieser Zu- bzw. Abschlag bezieht sich entweder auf den in der Zeile erfassten Einkaufspreis oder auf die Preisbasis. Es ist auch möglich, keinen Zu- bzw. Abschlag zu definieren, auf diese Weise können Sie einfach einen weiteren Preis für diesen Artikel erfassen. Weiterführende Informationen zum Thema Erfassung finden Sie im Abschnitt "Sonderkondition Artikel".

## Aktionspreis Einkaufskalkulationsgruppe

Beim Aktionspreis Einkaufskalkulationsgruppe können Sie für eine Einkaufskalkulation einen weiteren Zubzw. Abschlag definieren. Dieser Zu- und Abschlag wird als abschließender Rechnungsgang der Kalkulation mit der Bezeichnung "Zusatzkalkulation" angehängt. Weiterführende Informationen zur Erfassung finden Sie im Abschnitt "Einkauf Kalkulationsgruppe".

## Aktionspreis Kreditor Artikel

Beim Aktionspreis Kreditor Artikel können Sie für einen Kreditor, einem Artikel, einen speziellen Zu- bzw. Abschlag definieren. Dieser Zu- bzw. Abschlag bezieht sich entweder auf den in der Zeile erfassten Einkaufspreis oder auf die Preisbasis. Es ist auch möglich keinen Zu- bzw. Abschlag zu definieren, auf diese Weise können Sie einfach einen weiteren kreditorenspezifischen Preis für diesen Artikel erfassen. Weiterführende Informationen zur Erfassung finden Sie im Abschnitt "Sonderkondition Kreditor Artikel".

## Aktionspreis Kreditor Einkaufskalkulationsgruppe

Beim Aktionspreis Kreditor Einkaufskalkulationsgruppe können Sie für einen Kreditor einer Einkaufskalkulationsgruppe einen speziellen Zu- bzw. Abschlag definieren. Dieser Zu- bzw. Abschlag bezieht sich entweder auf den in der Zeile erfassten Verkaufspreis oder auf die Preisbasis. Weiterführende Informationen zur Erfassung finden Sie im Abschnitt "Sonderkondition Kreditor-Einkaufskalkulation".

## Preisblatt

Im Preisblatt wird Ihnen die zugrundeliegende Preisfindung angezeigt.

Hierzu rufen Sie sich in einem Einkaufsbeleg über die Zeilen die Funktion "Preisblatt" auf. Das Preisblatt öffnet sich. Über die Funktion "Preisfindung ausführen…" können Sie die Preisfindung ausführen.

Nachdem ausführen der Funktion, wird Ihnen im Inforegister "Artikel Preisblatt" die Herkunft des Einkaufspreises angezeigt.

## Verkauf Einrichtung Preisfindungssatzarten

Um in die Preisfindungssatzarten zu gelangen, rufen Sie sich diese über die Anwendersuche auf.

Sollten Sie die Preisfindung ohne spezifische Anpassungen einsetzen, sollten Preisfindungssatzarten angelegt sein.

## Hinweis

Auf Basis der Preisfindungssatzarten wird definiert, welche Preisbezüge und Typen es in der Preisfindung geben soll.

## Preisarten

Die Preisarten sind das Resultat aus den unterschiedlichen Kombinationen aus Preisart, Bereich und Konditionsart. Der Preisfindungskopf steht hier für einen Preisfindungsdebitoren. Im Anschluss werden diese verwendet, um eine Hierarchie festzulegen.

Um in die Preisarten zu gelangen, rufen Sie sich diese über die Anwendersuche auf.

Die Preisarten-Übersicht öffnet sich in der Sie neue Preisarten anlegen bzw. bereits vorhandene Preisarten löschen können. Für die Bearbeitung einer bereits angelegten Preisart, können Sie diese direkt auf Zeilenebene bearbeiten.

Für die Neuanlage einer Preisart füllen Sie die Felder wie folgt aus:

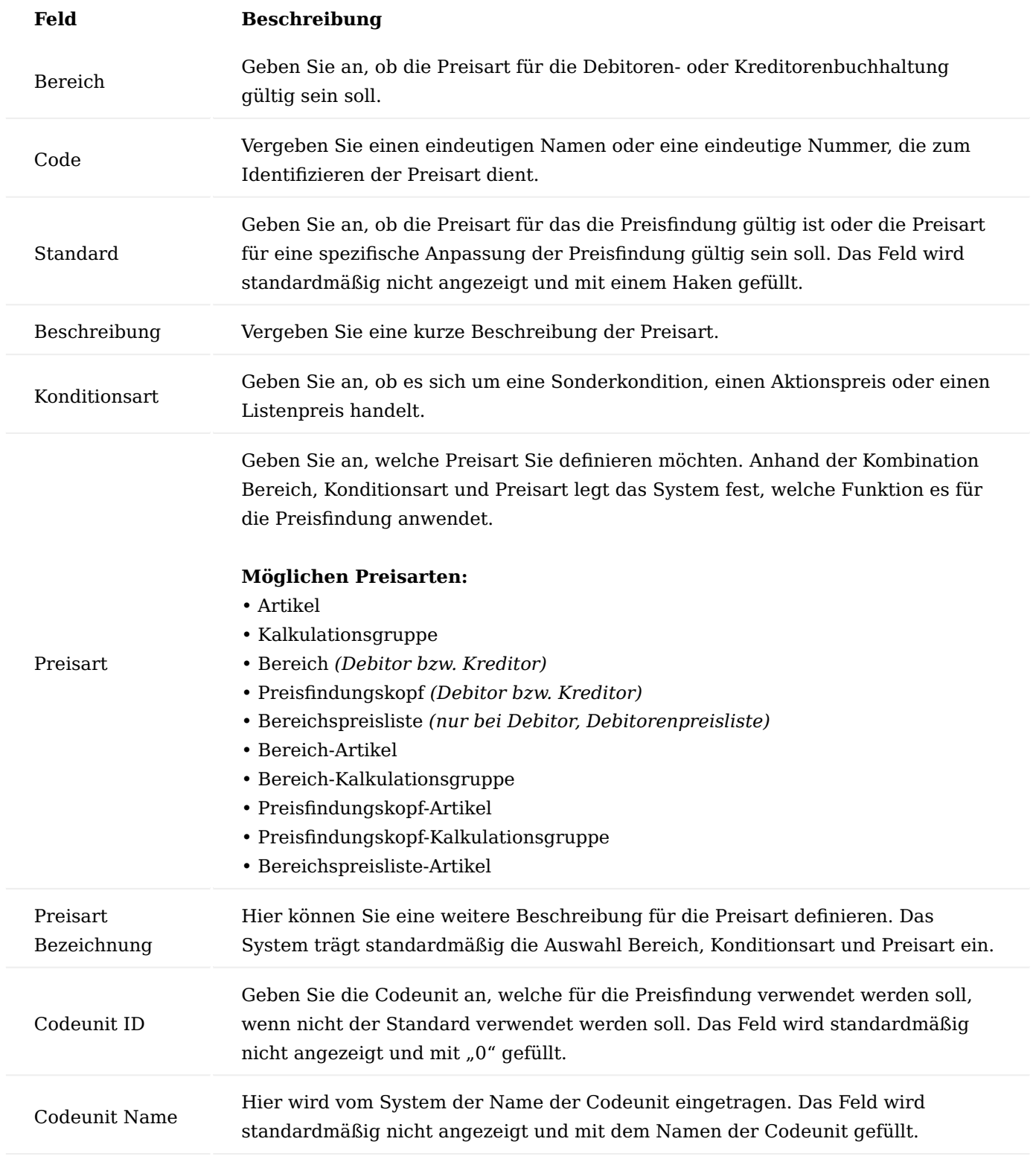

## Preisfindungsablauf

Mit dem Preisfindungsablauf legen Sie fest, in welcher Reihenfolge das System die unterschiedlichen Preisarten priorisieren soll. Nachdem Sie die Preisarten definiert und eingerichtet haben, müssen diese in einer Hierarchie eingetragen werden.

Hierzu rufen Sie sich zunächst die Preisfindungsablauf-Übersicht über die Anwendersuche auf.

Die Preisfindungsablauf-Übersicht öffnet sich in der Sie über die Bereiche und den Preisartencodes die entsprechenden Hierarchiestufen eintragen und definieren können.

Füllen Sie die Felder gemäß den folgenden Richtlinien aus:

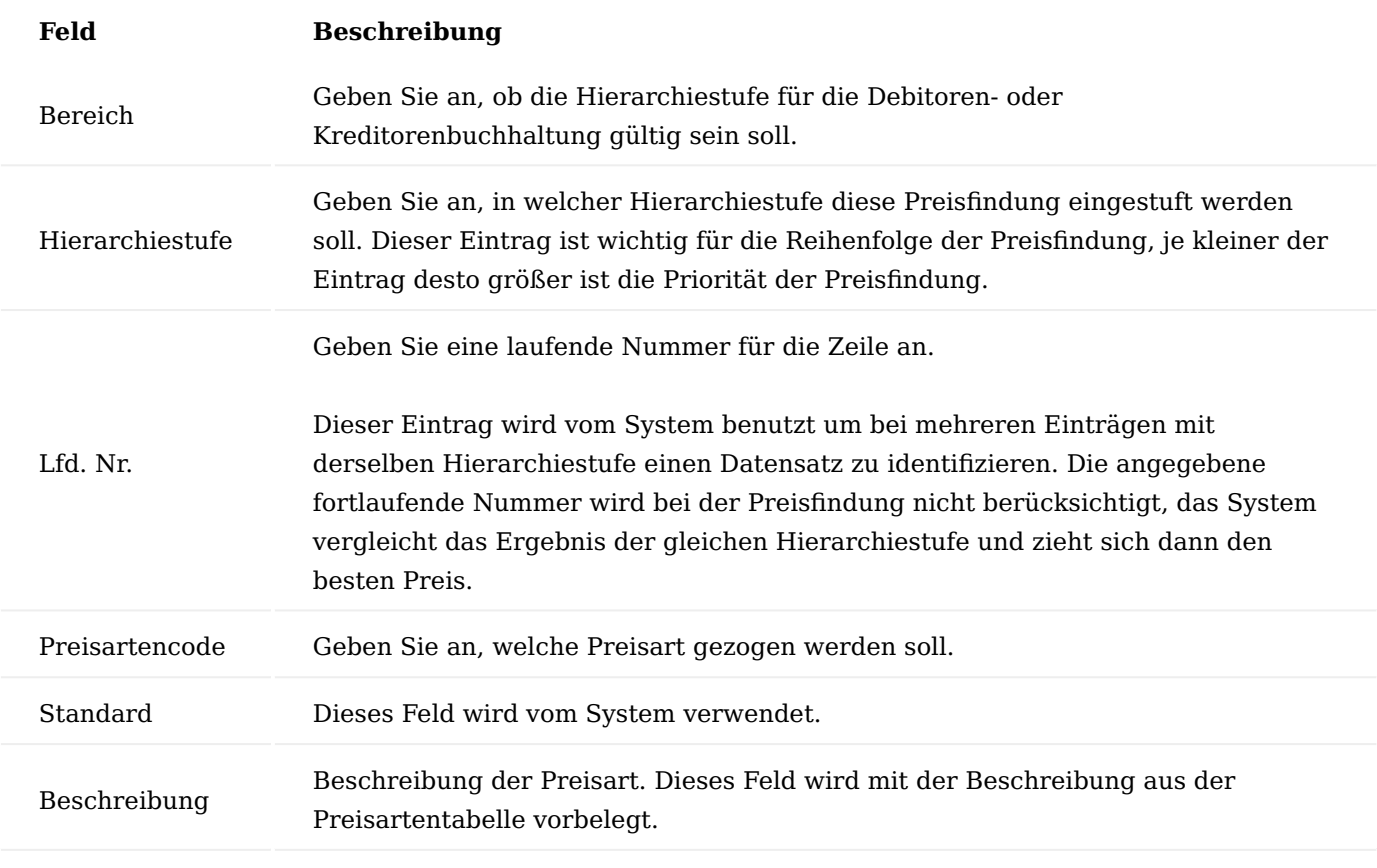

# Hinweis

Die Hierarchiestufe mit den kleinsten / kleineren Wert im Vergleich zu einer anderen Hierarchiestufe hat eine höhere Priorität.

# Preishierarchie
Verkaufsseitig ist die Preishierarchie so konzipiert, dass immer der Preis automatisch ermittelt wird, welcher in der Preishierarchie am höchsten steht. Dies bedeutet, dass die Hierarchie von dem detailierungsgrad immer "vom Groben zum Feinen" die Preise ermittelt. Dabei ist folgendes zu beachten:

#### 1. "allg. Debitoren" i.d.R. immer vor "Preisfindungsdebitoren"

Die Debitoren können in sogenannten Preisfindungsdebitoren zusammengefasst werden. So sind alle Geschäftsstellen einer Krankenkasse unter einem Preisfindungsdebitor *(PF-DE)* gruppiert. So muss nur für den einen PF-DE die Preise eingerichtet werden und gelten damit für alle, die den Preisfindungsdebitor hinterlegt haben. Wenn eine Preispflege bereits auf einem Debitor erfasst wurde, der auch gleichzeitig einen PF-DE hinterlegt hat, gilt der Debitorenpreis vorrangig vor dem PF-DE Preis. *(Vorausgesetzt, dass alle sonstigen beeinflussenden Kriterien wie z.B. Menge und Datum hier keine weitere Rolle spielen).* Bedeutet, dass es Ausnahmen bei Preislisten gibt. Bei den Preislisten gilt, gibt es zu einem Debitor einen Preisfindungsdebitor, so hat dieser bei Preislisten den Vorrang.

# 2. "Aktionspreise" i.d.R. immer vor "Sonderkonditionen"

Die Standardeinrichtungen, die in den Tabellen im Einrichtungsmandant mitgeliefert werden, sind so eingerichtet, dass "Sonderkonditionspreise" und "Aktionspreise" innerhalb einer Preisart gleichzeitig gültig sind *(siehe Abschnitt "Einrichtung der Hierarchiestufe")*. Sind beide Preisarten als "Kondition" eingerichtet, dann werden auch beide im Preisblatt angezeigt. Im Verkaufsauftrag wird dann der günstigere verwendet *(siehe Bestpreisfindungsansatz)*. Sie werden in der gleichen Tabelle eingetragen und unterscheiden sich nur durch den Haken "Aktion". Damit ist eine Trennung zwischen Sonderkonditionen und Aktionspreisen möglich. Bedeutet, dass es Ausnahmen gibt: Sollte der Aktionspreis größer der bestehenden Sonderkondition sein, dann greift das Bestpreisprinzip.

#### **"Preisarten mit Kombinationen" vor "Preisarten ohne Kombinationen"** 3.

Innerhalb der Hierarchie wird nach o.g. Detailgrad abgestuft: (Festlegung)

- Artikel
- Artikelfamilie
- Kalkulationsgruppe
- Preisliste

Je nachdem ob, der Artikel oder die Artikelfamilie mit einem Debitor kombiniert ist, oder darüber hinaus noch ein Aktionspreis ist, bestimmt das die Priorität. Der gesamte Preisfindungsablauf kann damit in 3 Segmente unterteilt werden.

Höchste Priorität haben alle Kombinationen mit Bezug zu einem Debitor. Gefolgt von der mittleren Priorität. Das sind alle Kombinationen ohne Bezug zu einem Debitor. Die letzte und geringste Priorität haben alle Preise, die ohne Artikelbezug angelegt sind.

Die folgendenden Abbildungen zeigen Ihnen die einzelnen Hierarchiestufen zueinander:

#### **Schaubild Preisfindungsablauf / Hierarchie mit Bezug zu einem Debitor / Preisfindungsdebitor:**

# **Artikel**

Debitor (Aktionspreis) Debitor (Sonderkondition) PF-DE (Aktionspreis) PF-DE (Sonderkondition)

# **Artikelfamilie**

Debitor (Aktionspreis) Debitor (Sonderkondition) PF-DE (Aktionspreis) PF-DE (Sonderkondition)

# **Kalkul**

**Debitor (Aktion Debitor (Sonde PF-DE** (Aktions PF-DE (Sonder

**Schaubild Preisfindungsablauf / Hierarchie ohne Bezug zu einem Debitor / Preisfindungsdebitor:**

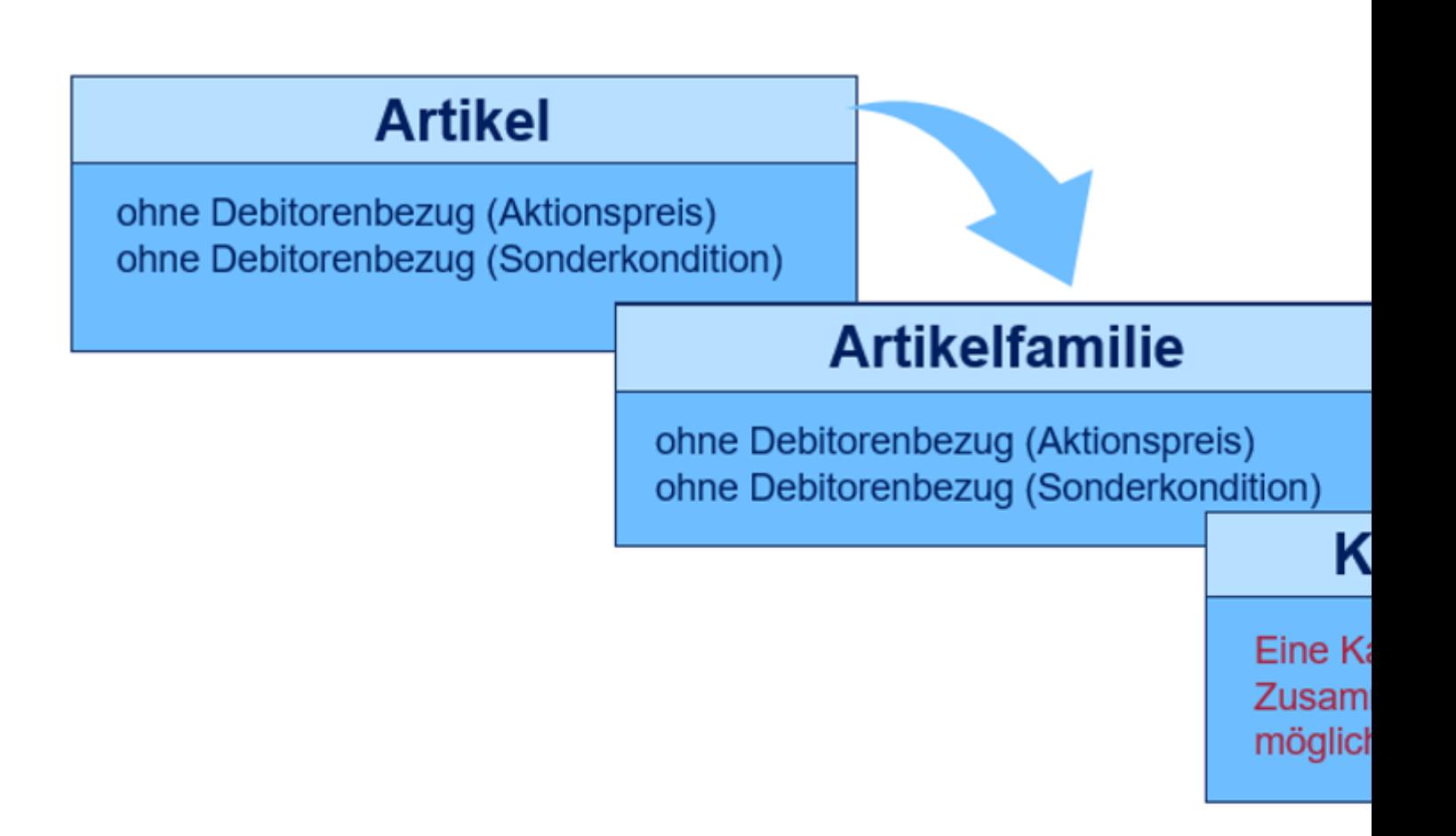

**Schaubild Preisfindungsablauf / Hierarchie ohne Bezug zu einem Artikel:**

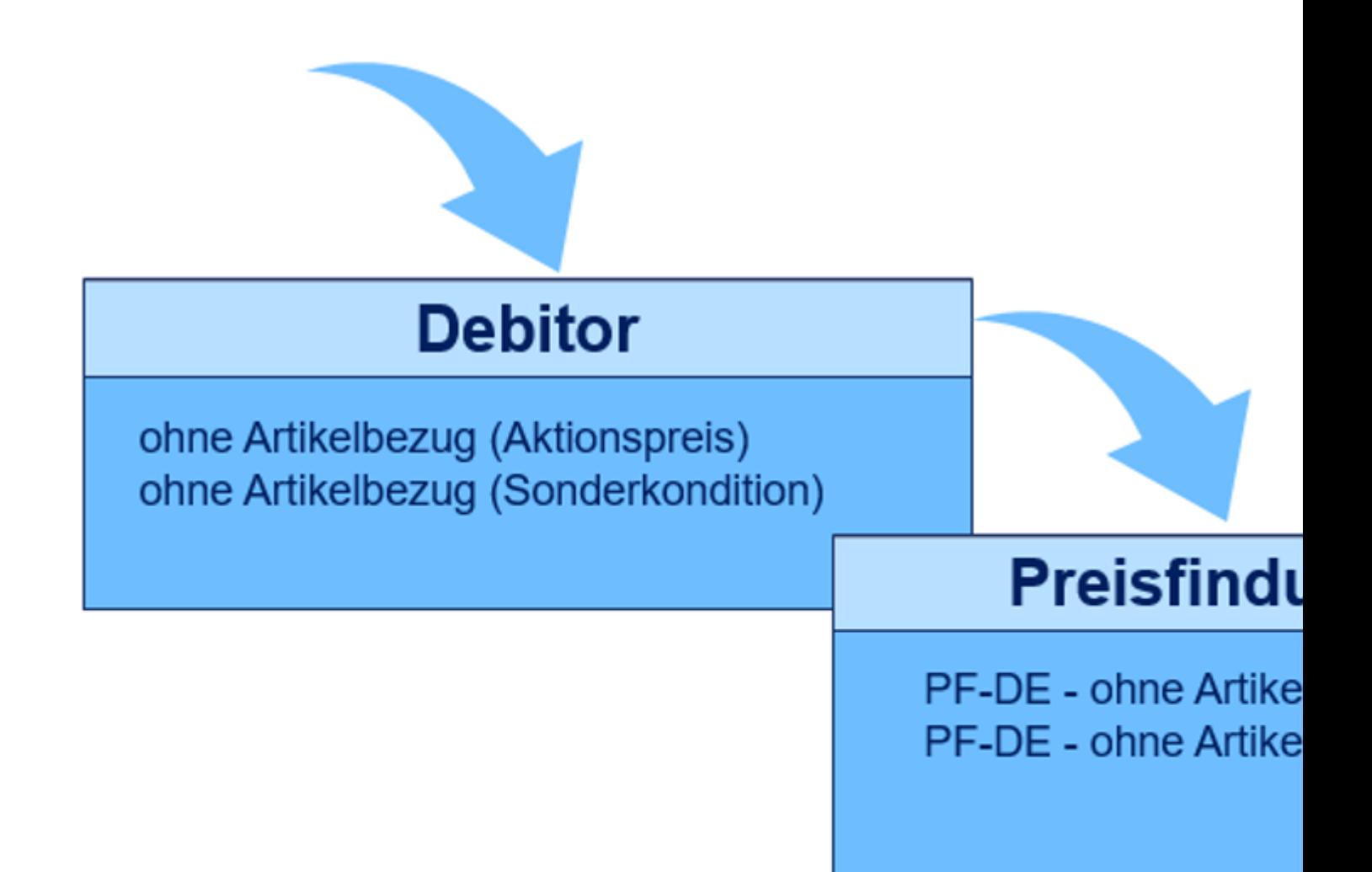

**Verkaufs** 

Hinweis

Gibt es in der Einrichtung zum Preisfindungsablauf in der gleichen Hierarchiestufe mehrere Einträge, und damit gleichrangige Preise, die bei der Erfassung auch gleichsam gültig sind, dann wird der "günstigere" Preis verwendet.

Zusätzlich wird die Preisfindung von folgenden Faktoren beeinflusst:

- Menge *(Staffelpreise)* •
- Mengengrenze *(Aktion)* in Basiseinheit

Preisfindungsdebitor

Der Preisfindungsdebitor dient der Gruppierung von Debitoren beispielsweise für Konzernpreise oder Verbände. Pro Debitor kann ein Preisfindungsdebitor hinterlegt werden.

Um einen Preisfindungsdebitoren einen Debitor zuzuweisen, rufen Sie sich zunächst die entsprechende Debitorenkarte auf und setzten den Status auf "Debitor bearbeiten".

Um nun den entsprechenden Preisfindungsdebitoren den gewünschten Debitoren zuzuordnen, wählen Sie im Menüband den Menüpunkt "Zugeordnete Pertnerrollen" aus. Die Zugeordnete Partnerrollen-Karte öffnet sich, in der Sie den Preisfindungsdebitoren zuordnen können.

Für die Zuordnung wählen Sie in der Spalte "Partnerrollen" "PF-DE" = Preisfindungsdebitor aus. Anschließend können Sie in der Spalte "Partner Kontaktnr." den gewünschten Preisfindungsdebitor auswählen.

Anschließend bestätigen Sie Ihre Eingabe mit "OK" und beenden die Debitorenpflege.

Preisliste

Eine Preisliste ist in der Regel eine "Sammlung" von Artikeln, die für mehrere Debitoren gültig sein kann. Die Preislisten werden den entsprechenden Debitoren hinterlegt. Je nach Preisfindungsablauf wird dieser Preis berücksichtigt oder durch eine höhere Hierarchiestufe übersteuert.

Um in die Preislisten-Übersicht zu gelangen, rufen Sie sich diese über die Anwendersuche auf.

Die Preislisten-Übersicht öffnet sich in der Sie neue Preislisten anlegen oder bereits vorhandene Preislisten bearbeiten oder löschen können.

Für die Neuanlage einer Preisliste füllen Sie die Felder wie folgt aus:

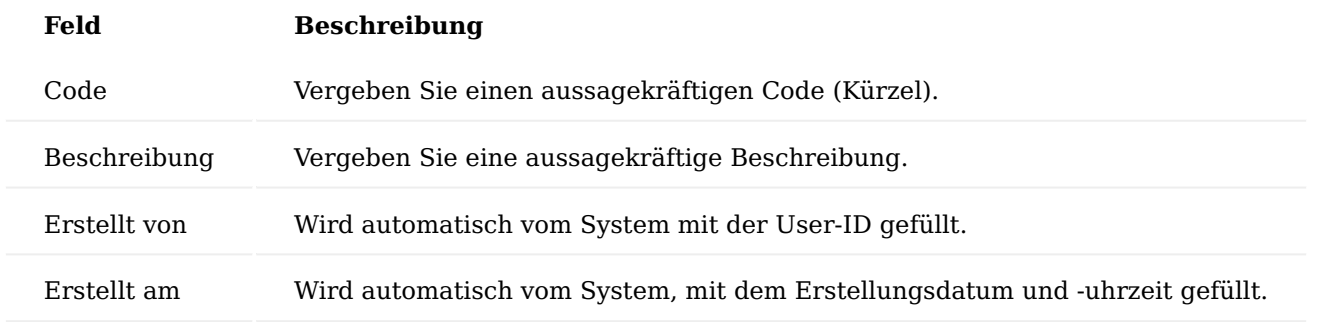

Um die erstellte Preisliste mit den entsprechenden Preisen zu pflegen, wählen Sie im Menüband den Menüpunkt "VK-Preisliste Preisverwaltung" aus.

Anschließend öffnet sich die "Verkaufspreisliste Preisverwaltungskarte" in der Sie die Preise eintragen können.

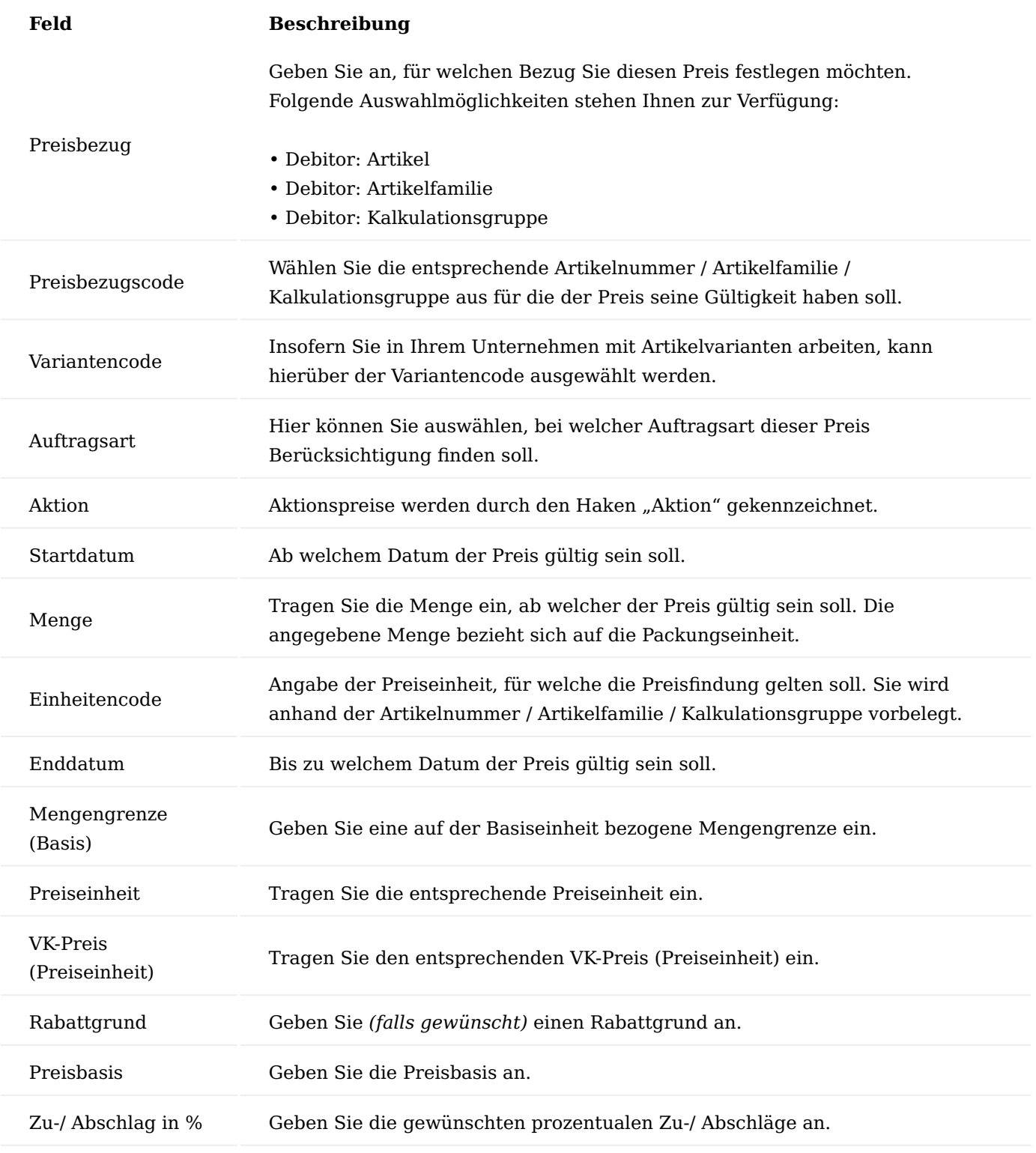

# Debitorenpreisliste

In der Übersicht der Debitorenpreisliste sind die Debitoren eingetragen, bei denen eine Preisliste hinterlegt worden ist. Mit Hilfe dieser Ansicht können Sie die Zuordnung der einzelnen Preislisten zu den jeweiligen Debitoren schneller zuordnen.

# **Beispiel:**

Großkundenpreisliste / Endkundenpreisliste

Rufen Sie sich hierzu über die Anwendersuche die Debitorenpreisliste auf. Unter Angabe der jeweiligen Debitorennummer und den Preislistencode lassen sich die gewünschten Zuordnungen vornehmen.

# Artikel

Die Verkaufspreisverwaltung können Sie auf der Artikelkarte vornehmen. Hierzu rufen Sie sich auf der jeweiligen Artikelkarte unter die "VK-Preise" über das Menüband auf. Auf der Verkaufspreisverwaltungskarte können Sie die Artikelpreise, Artikel Kalkulationsgruppe und die Verkaufskonditionen zuordnen.

# Artikelpreise

Auf der Verkaufspreisverwaltungskarte können Sie die entsprechenden Artikelpreise hinterlegen. Der Artikelpreis ist die einfachste Möglichkeit der Preispflege. Der Artikelpreis kann als Basispreis für weitere Preiskalkulationen dienen.

# **Beispiel:**

Für einen Artikel kann ein Verkaufslistenpreis hinterlegt werden.

Die Pflege des Verkaufslistenpreises können Sie auf der Artikel Verkaufspreisverwaltungskarte auf dem Inforegister "Artikelpreise" vornehmen. Hierzu erstellen Sie eine neue Zeile und füllen die notwendigen Felder entsprechend der u.s. Tabelle aus:

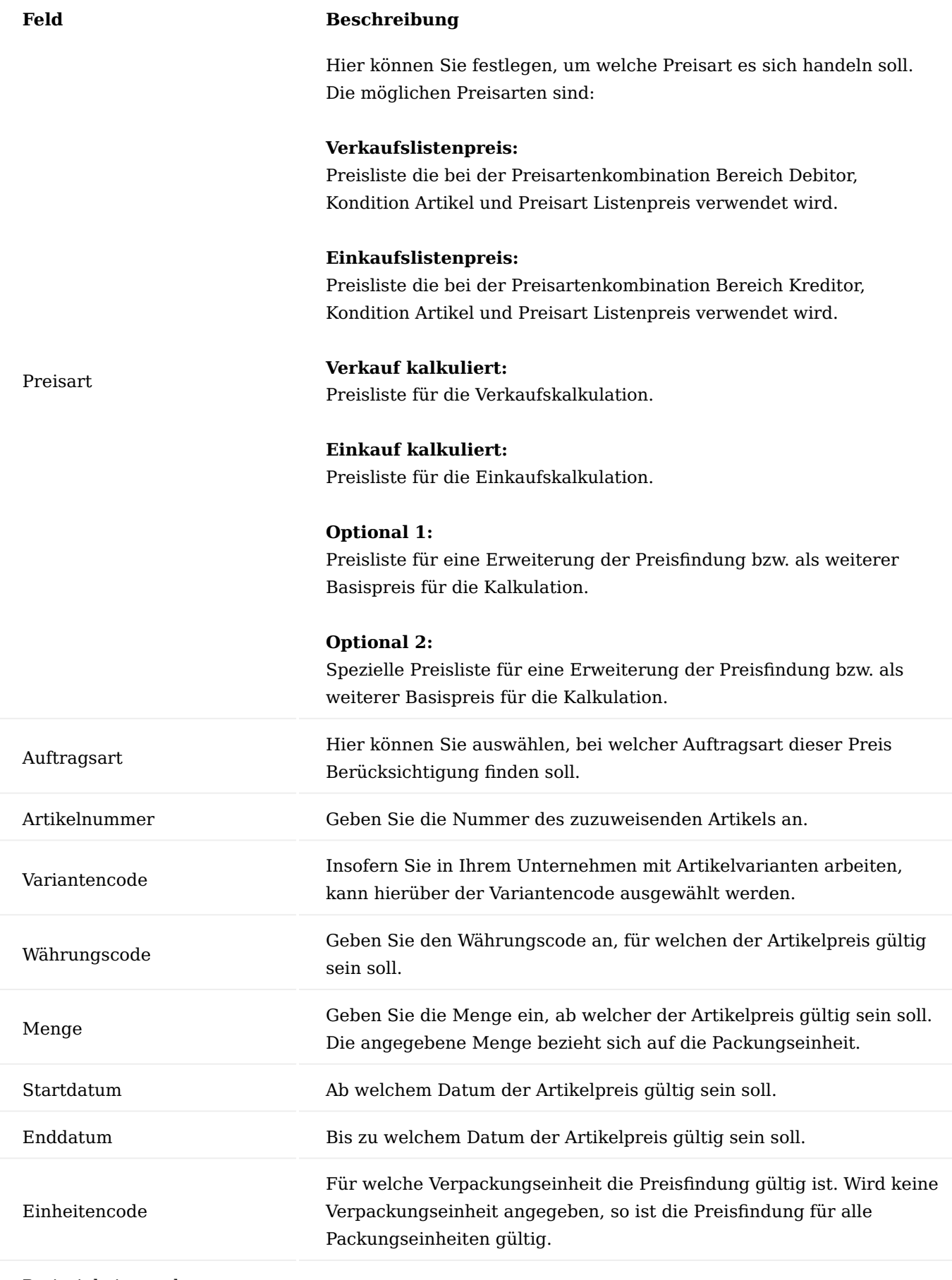

Preiseinheitencode

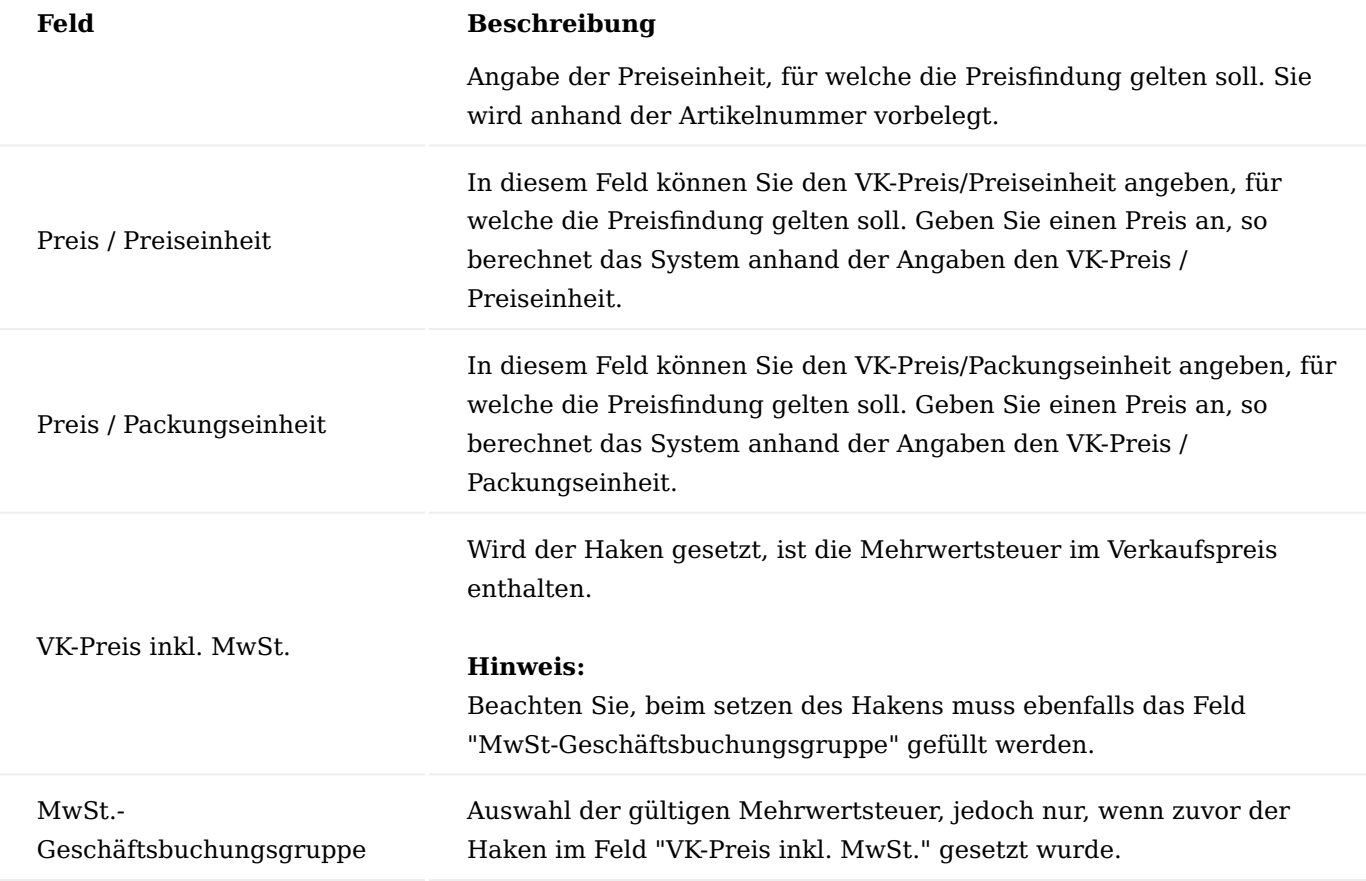

Die Preisarten, die nicht "Verkaufslistenpreis" heißen, sind ausschließlich für die Kalkulation von Konditionen und Preisen vorgesehen. Bedeutet, dass z.B. ein "Optional 1" Preis nicht über die Preisfindung gefunden wird, wenn es keine "Sonderkondition / Aktionspreis" in Verbindung mit einem Debitor gibt, der auf den OPTIONAL 1 Preis kalkuliert. Auf diese Weise lassen sich die unterschiedlichsten Preise in den Unternehmen abbilden.

Es muss für den Verkauf mindestens ein Verkaufslistenpreis bei einem Artikel gepflegt sein, sodass der Artikel im Verkauf Verwendung findet.

#### Kalkulationsgruppen

Die Kalkulationsgruppen können für eine Gruppierung von Artikeln genutzt werden. Sie dienen somit zur einfachen Preispflege. Pro Artikel können mehrere Kalkulationsgruppen hinterlegt werden. Weiterführende Informationen zum Thema Einrichtung einer Kalkulationsgruppe finden Sie " Verkauf Kalkulationsgruppen"

In der Kalkulationsgruppe können Debitoren und Preisfindungsdebitoren definiert werden. Kommen nun Debitor und Artikel zusammen, gilt der entsprechende Optional 1 Preis.

## **Beispiel:**

Kunden bekommen auf alle Titanartikel 5%.

Die Pflege erfolgt entweder in der Kalkulationsgruppe in dem Sie dort eine Prozentangaben hinterlegen oder in der Debitoren.-Kalkulationsgruppe im Feld Zu/Abschlag Prozente hinterlegen.

Die Pflege der Kalkulationsgruppe können Sie auf der Artikel Verkaufspreisverwaltungskarte auf dem Inforegister "Artikel Kalklationsgruppen" vornehmen. Hierzu erstellen Sie eine neue Zeile und füllen die notwendigen Felder entsprechend der u.s. Tabelle aus:

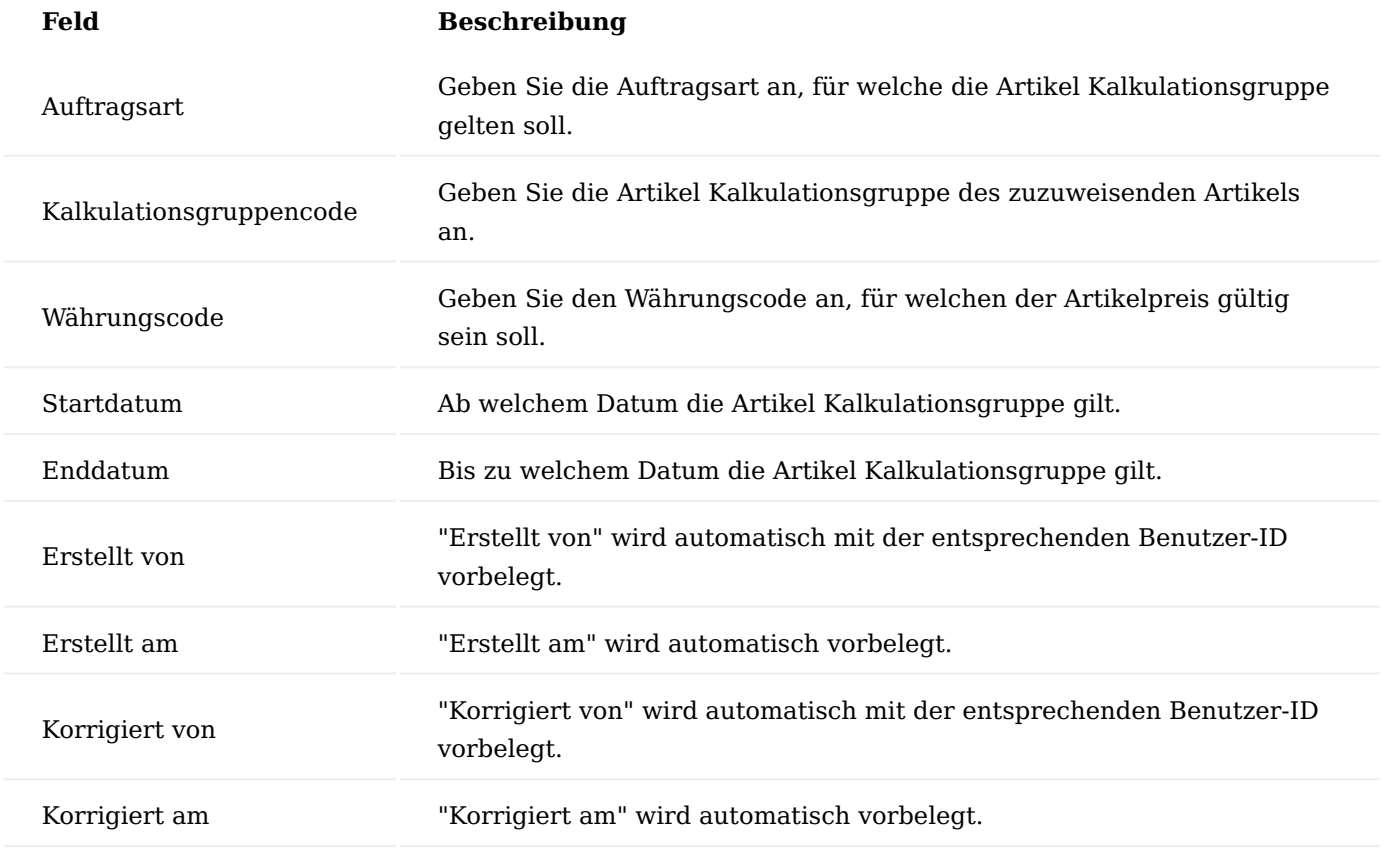

Verkaufskonditionen

Verkaufskonditionen, die Sie mit Ihren Kunden für einen bestimmten Artikel vereinbaren, können unter den Verkaufskonditionen gepflegt werden. Die Verkaufskonditionen dienen zur individuellen Preispflege.

Die Pflege der Verkaufskonditionen können Sie auf der Artikel Verkaufspreisverwaltungskarte auf dem Inforegister "Verkaufskonditionen" vornehmen. Hierzu erstellen Sie eine neue Zeile und füllen die notwendigen Felder entsprechend der u.s. Tabelle aus:

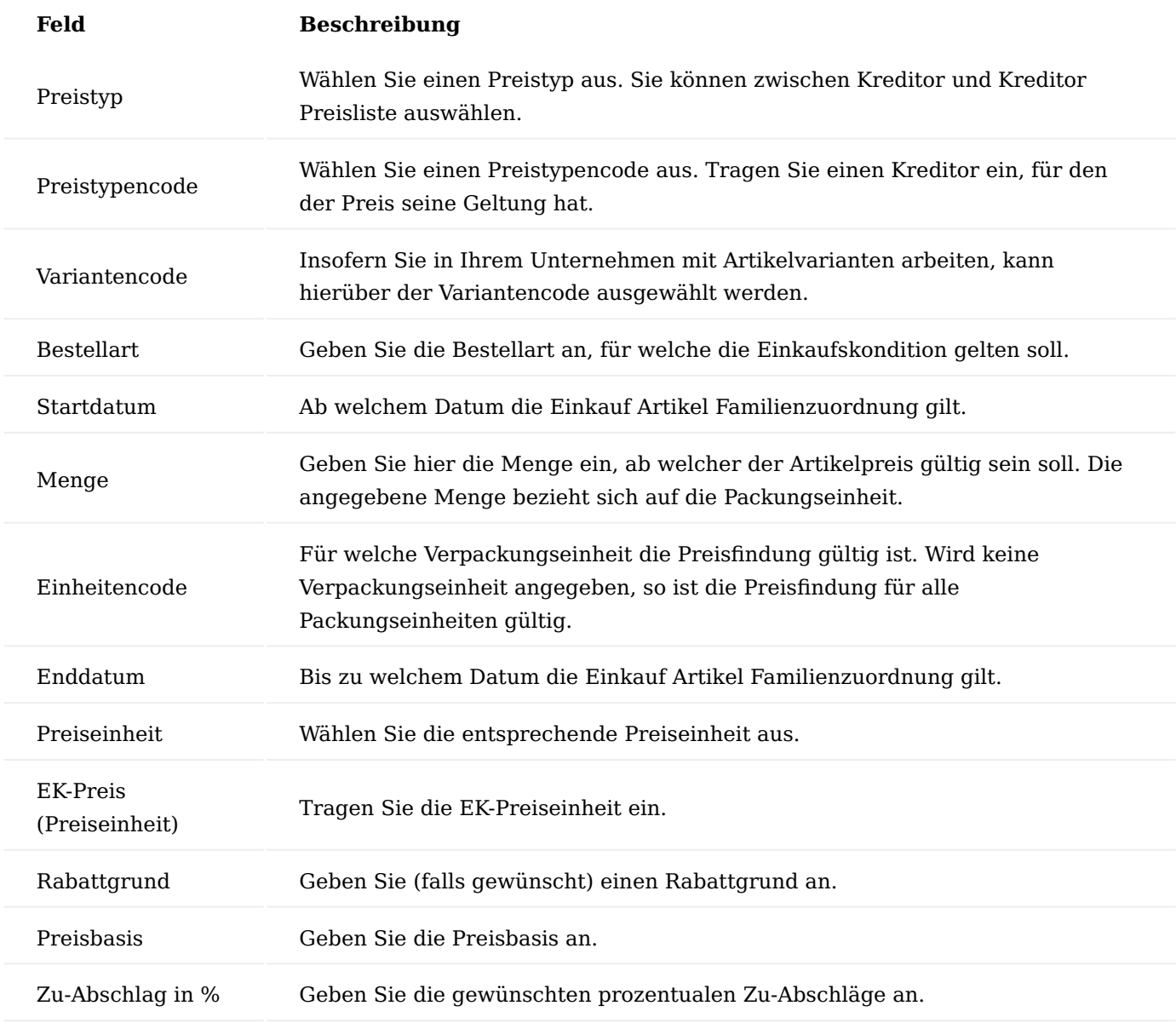

Staffelpreise

Staffelpreise richten sich nach der Abnahmemenge. Je größer eine Verkaufsmenge ist, desto niedriger wird der jeweilige Stückpreis. Die Abbildung von Mengenbezogene Preise in KUMAVISION healthcare365 erfolgt auf der jeweiligen Artikelkarte auf der Preisverwaltungskarte auf dem Inforegister "Verkaufskonditionen".

#### Mengengrenze

Zusätzlich zu den Staffelpreisen und damit zu den Mengenstaffelungen können Sie Mengengrenzen definieren. Diese dienen zu einer quantitativen Beschränkung der jeweiligen Kondition. Mengengrenzen werden ebenfalls auf der Artikelkarte auf der Preisverwaltungskarte auf dem Inforegister "Artikelpreise" definiert.

#### Ressourcen

Auf der Ressourcenkarte können Sie die entsprechenden Ressourcenpreise hinterlegen. Die Preispflege auf der entsprechenden Ressourcenkarte können Sie wie folgt vornehmen:

Als einfachste Möglichkeit die Verkaufspreise für eine Ressource zu hinterlegen, ist die auf der Ressourcenkarte selbst. Hierzu tragen Sie unter dem Inforegister "Fakturierung" in das Feld "VK-Preis" den entsprechenden Verkaufspreis für die Ressource ein.

Als weitere Möglichkeit für die Preispflege steht Ihnen die VK-Ressourcenpreise-Karte zur Verfügung. Hierzu rufen Sie sich zunächst im Menüband die "VK-Preise" auf.

Die VK-Ressourcenpreise-Karte öffnet sich in der Sie nun die entsprechenden Verkaufspreise pflegen können. Sollten Sie in dem Feld "Debitorennr." keinen Debitoren angeben, so gilt der Verkaufspreis für alle Debitoren. Sollte in dem Feld "Debitorennr." ein entsprechender Debitor hinterlegt worden sein, so gilt der Verkaufspreis nur für die hinterlegten Debitoren.

#### Verkaufsrabatte

In den Verkaufsbelegen können Sie zusätzliche Rabatte vergeben. Im Nachfolgenden wird beschrieben, welche Rabatte Sie vergeben können und wie Sie diese verwenden.

#### Zeilenrabatte und Rabattgründe

Zeilenrabatte werden direkt auf der jeweiligen Verkaufszeile mit Kombination eines Rabattgrundes definiert und vergeben.

Hierzu öffnen Sie einen ungebuchten Verkaufsauftrag bzw. eine Verkaufsrechnung. Auf der gewünschten Zeile wählen Sie anschließend einen Rabattgrund aus.

Nach der Auswahl eines Rabattgrundes wird automatisch der entsprechende Zeilenrabatt gefüllt.

Der Zeilenrabatte richtet sich nur auf die jeweilige Zeile und errechnet Ihnen den Zeilenbetrag automatisch abzüglich des gewünschten Rabattes.

#### Rechnungsrabatte

Rechnungsrabatte beziehen sich immer auf den Gesamtrechnungsbetrag. Ab dem Erreichen eines Rechnungswertes können diese gewährt werden. Um Rechnungsrabatte nutzen zu können, müssen diese erst bei den entsprechenden Debitoren definiert werden.

Gehen Sie hierfür auf die gewünschte Debitorenkarte und wählen im Menüband "Rechnungsrabatte" aus.

In Ihrem Verkaufsbeleg wird automatisch der gewünschte Rechnungsrabatt ausgewiesen.

#### Sonderkonditionen

Die Konditionen beschreiben unter welchen Bedingungen ein bestimmter Preis zustande kommt. Sind keine Bedingungen gegeben, wird der Artikelpreis verwendet. Sonderkonditionen sind alle Preise, die nicht Artikelpreise sind.

#### Sonderkondition Verkaufskalkulationsgruppe

Bei der Sonderkondition Verkaufskalkulationsgruppe können Sie für eine Verkaufskalkulation einen weiteren Zu- bzw. Abschlag definieren. Dieser Zu- bzw. Abschlag wird als abschließender Rechnungsgang der

Kalkulation mit der Bezeichnung Zusatzkalkulation angehängt. Weiterführende Informationen zum Thema Erfassung finden Sie im Abschnitt "Kalkulationsgruppen".

#### Sonderkondition Debitor

Bei der Sonderkondition Debitor können Sie für einen Debitor einen weiteren Zu- bzw. Abschlag definieren. Dieser Zu- und Abschlag wird als abschließender Rechnungsgang der Kalkulation mit der Bezeichnung Zusatzkalkulation angehängt. Weiterführende Informationen zum Thema Erfassung finden Sie im Abschnitt "Artikelpreise".

## Sonderkondition Debitor Artikel

Bei der Sonderkondition Debitor können Sie für einen Debitor, einem Artikel, einen speziellen Zu- bzw. Abschlag definieren. Dieser Zu- bzw. Abschlag kann sich entweder auf den in der Zeile erfassten Verkaufspreis beziehen oder auf eine andere Preisbasis. Wählen Sie dazu eine der Optionen in Feld "Preisbasis". Es ist auch möglich, keinen Zu- bzw. Abschlag zu definieren, auf diese Weise können Sie einfach einen weiteren kreditorenspezifischen Preis für diesen Artikel erfassen. Weiterführende Informationen zum Thema Erfassung finden Sie im Abschnitt "Artikelpreise".

# Sonderkondition Debitor-Verkaufskalkulationsgruppe

Bei der Sonderkondition Debitor Verkaufskalkulationsgruppe können Sie für einen Debitor einer Verkaufskalkulationsgruppe, einen speziellen Zu- bzw. Abschlag definieren. Dieser Zu- bzw. Abschlag bezieht sich entweder auf den in der Zeile erfassten Verkaufspreis oder auf die Preisbasis. Weiterführende Informationen zum Thema Erfassung finden Sie im Abschnitt "Kalkulationsgruppen".

#### Aktionspreise

Aktionspreise sind Teil der Sonderkondition. Aktionspreise unterscheiden sich darin, dass diese durch den Haken "Aktion" gekennzeichnet sind und im Preisblatt damit gekennzeichnet werden können.

#### Aktionspreis Debitor

Beim Aktionspreis Debitor können Sie für einen Debitoren einen weiteren Zu- bzw. Abschlag definieren. Dieser Zu- bzw. Abschlag wird als abschließender Rechnungsgang der Kalkulation mit der Bezeichnung Zusatzkalkulation angehängt. Weiterführende Informationen zum Thema Erfassung finden Sie im Abschnitt "Sonderkondition Debitor".

#### Aktionspreis Artikel

Beim Aktionspreis Artikel können Sie für einen Artikel einen Zu- bzw. Abschlag definieren. Dieser Zu- bzw. Abschlag bezieht sich entweder auf den in der Zeile erfassten Verkaufspreis oder auf die Preisbasis. Es ist auch möglich, keinen Zu- bzw. Abschlag zu definieren, auf diese Weise können Sie einfach einen weiteren Preis für diesen Artikel erfassen. Weiterführende Informationen zum Thema Erfassung finden Sie im Abschnitt "Artikelpreise".

#### Aktionspreis Verkaufskalkulationsgruppe

Beim Aktionspreis Verkaufskalkulationsgruppe können Sie für eine Verkaufskalkulation einen weiteren Zubzw. Abschlag definieren. Dieser Zu- und Abschlag wird als abschließender Rechnungsgang der Kalkulation mit der Bezeichnung Zusatzkalkulation angehängt. Weiterführende Informationen zum Thema Erfassung finden Sie im Abschnitt "Sonderkondition Verkaufskalkulationsgruppe".

# Aktionspreis Debitor Artikel

Beim Aktionspreis Debitor Artikel können Sie für einen Debitor, einem Artikel, einen speziellen Zu- bzw. Abschlag definieren. Dieser Zu- bzw. Abschlag bezieht sich entweder auf den in der Zeile erfassten Verkaufspreis oder auf die Preisbasis. Es ist auch möglich, keinen Zu- bzw. Abschlag zu definieren, auf diese Weise können Sie einfach einen weiteren debitorenspezifischen Preis für diesen Artikel erfassen. Weiterführende Informationen zum Thema Erfassung finden Sie im Abschnitt "Sonderkondition Debitor Artikel".

# Aktionspreis Debitor Verkaufskalkulationsgruppe

Beim Aktionspreis Debitor Verkaufskalkulationsgruppe können Sie für einen Debitor einer Verkaufskalkulationsgruppe einen speziellen Zu- bzw. Abschlag definieren. Dieser Zu- bzw. Abschlag bezieht sich entweder auf den in der Zeile erfassten Verkaufspreis oder auf die Preisbasis. Weiterführende Informationen zum Thema Erfassung finden Sie im Abschnitt "Sonderkondition Debitor Verkaufskalkulationsgruppe".

# Preisblatt

Im Preisblatt wird Ihnen die zugrundeliegende Preisfindung angezeigt.

Hierzu rufen Sie sich in einem Verkaufsauftrag über die Zeilen das "Preisblatt" auf. Das Preisblatt öffnet sich. Über die Funktion "Preisfindung ausführen..." können Sie die Preisfindung ausführen.

Nachdem ausführen der Funktion, wird Ihnen im Inforegister "Artikel Preisblatt" die Herkunft des Verkaufspreises angezeigt.

## **1.1.4 project365**

#### KUMAVISION project365

Die Projektdienstleistungsbranche ist ungemein vielfältig.

Nur eine Konstante zieht sich durch alle Facetten des Marktes:

Unternehmen müssen ihre Ressourcen optimal einsetzen, um Projekte In Time, In Budget und In Quality umzusetzen und flexibel auf Umbrüche im Markt reagieren zu können. Die KUMAVISION ERP-Lösungen legen hier die solide Basis für nachhaltigen Erfolg.

Ob für Projektdienstleister, Ingenieurbüros, Beratungsunternehmen, Softwarehäuser, IT-Dienstleister, Architekten oder Mietparks: die ERP-Branchenlösungen überzeugen mit ausgefeilten Workflows und spezifischen, praxiserprobten Funktionalitäten.

- Profitieren Sie von einer transparenten Steuerung von Projekten und Ressourcen und treffen Sie Entscheidungen auf einer belastbaren Informationsbasis.
- Erkennen Sie Risiken frühzeitig und ergreifen Sie rechtzeitig Gegenmaßnahmen. •
- Steigern Sie die Kundenzufriedenheit durch eine sichere, verlässliche Projektplanung.
- Erhöhen Sie die Transparenz dank mitlaufender Kalkulation, inklusive Integration zur Kostenrechnung.
- Arbeiten Sie abteilungs- und standortübergreifend mit aktuellen Daten.
- Tauschen Sie Daten komfortabel mit Microsoft Office aus. •
- Reduzieren Sie den administrativen Aufwand.
- Erfassen Sie Zeiten und Reisekosten bequem online über einen beliebigen Internet-Browser. •

#### Inhalte

- [Personalcockpit](#page-1529-0)
- [Ressourcenstammdaten](#page-1540-0)
- [Projekteinrichtung](#page-1563-0)
- [Projektverwaltung](#page-1598-0)
- [Projektplanung](#page-1624-0)
- [Bürgschaften](#page-1684-0)
- [Projektaufwand](#page-1688-0)
- [Projektabrechnung](#page-1729-0)
- [Projekt aus Verkaufsbeleg erstellen](#page-1776-0)
- [Dienstleistungspakete](#page-1780-0) •
- [Mandantenübergreifende Projektverwaltung](#page-1784-0) •
- [Projektcontrolling](#page-1809-0)
- [Project Forecast](#page-1837-0)
- [Abrechnungswährung](#page-1844-0) •
- [Earned Value Management](#page-1852-0)
- [Supportverträge](#page-1865-0)
- [Erweiterte Projektbewertung](#page-1880-0) •
- [Honorarverwaltung gemäß HOAI](#page-1901-0)
- [Finanzbuchhaltung](#page-1929-0)
- [Service](#page-1931-0)

# Projekt Übersicht

[KUMAVISION project365 Überblick](https://vimeo.com/578473650) from [KUMAVISION](https://vimeo.com/kumavision) on [Vimeo.](https://vimeo.com)

[Link zum Microsoft App Source "KUMAVISION project365"](https://appsource.microsoft.com/de-de/product/dynamics-365-business-central/PUBID.kumavision-7CAID.project365-7CPAPPID.64e64ada-1c5e-4cd7-8a03-928688187202)

#### <span id="page-1529-0"></span>Personalcockpit Allgemein

MitarbeiterInnen sind in Microsoft Dynamics 365 Business Central in verschiedenen Stammdaten als Datensatz zu hinterlegen. Basistabellen sind in der Regel die Mitarbeitertabelle, Verkäufertabelle, Ressourcentabelle und die Kontakttabelle. Unter Umständen kommen individuell weitere Stammdatentabellen beispielsweise die Kreditorentabelle hinzu, sofern für die MitarbeiterInnen Reisekosten ausgezahlt werden. Je nach Aufgabengebiet kann es somit bei einer Neueinstellung oder Änderung der Personendaten (z.B. Adresse) zu vielen Änderungen in den Stammdatentabellen kommen.

Um den AnwenderInnen eine komfortable Pflege zu bieten, wurde in KUMAVISION project365 das Personalcockpit konzipiert. Aus diesem Cockpit heraus, lassen sich die Stammdatentabellen für die MitarbeiterInnen errichten und aktualisieren.

Der Personalcockpit-Datensatz eines Mitarbeiters ist ein temporärer Datensatz aus welchem alle relevanten Datensätze in den Tabellen Mitarbeiter, Ressourcen, Verkäufer etc. angelegt und aktualisiert werden. Der Personalcockpit-Datensatz selbst, kann jederzeit gelöscht werden, ohne dass der referenzierte Mitarbeiter-Datensatz gelöscht wird.

Zur späteren Aktualisierung *(z.B. bei einer Adressänderung)* kann der Personalcockpit-Datensatz jederzeit wieder errichtet werden, dabei werden die vorhandenen Daten aus den unterschiedlichen Tabellen wieder in den Personalcockpit-Datensatz zusammengeführt, manuell aktualisiert und anschließend diese Aktualisierungen an die Tabellen Mitarbeiter, Ressourcen, Verkäufer etc. weitergereicht.

Nach Anlage eines neuen Mitarbeiters oder nach dessen Aktualisierung kann der Personalcockpit-Datensatz gelöscht oder beibehalten werden.

Es ist zu empfehlen, dass der Personalcockpit-Datensatz beibehalten wird und vor einer Aktualisierung, die Daten aus den referenzierten Tabellen *(Mitarbeiter, Ressourcen, Verkäufer)* vorsichtshalber mit der dafür vorhandenen Funktion "Daten holen" neu abgerufen werden. So ist sichergestellt, dass im Falle einer direkten Änderung in den jeweiligen Stammdatentabellen, die Daten ebenso in dem Personalcockpit synchronisiert wurden.

#### Einrichtung

In der "Personalcockpit Einrichtung" können Standardwerte für einige Tabellenfelder hinterlegt werden, welche bei einer Neuanlage eines Personalstammsatzes automatisch verwendet werden.

In dieser Einrichtungstabelle kann ein neutraler, allgemeingültiger Einrichtungssatz oder pro HR-MitarbeiterIn einen eigenen Einrichtungssatz definiert werden. So kann bei Bedarf abhängig von den bearbeitenden SachbearbeiterInnen spezielle Einrichtungsdaten verwendet werden, um eine/n neue/n MitarbeiterIn anzulegen.

Die Einrichtungsfelder sind Vorgabefelder für den Ressourcenstammsatz, der zu einem/r MitarbeiterIn angelegt wird. Zusätzliche Vorgabefelder für einen Kreditorensatz sind verfügbar, wenn das unterstützte Reisekostenmodul der Firma Comsol installiert ist.

#### Nummernserienvorgaben

In der Personalcockpit Einrichtung können für die Neuanlage von referenzierten Daten in Stammdatentabellen Vorgaben für die Nummernvergabe eingerichtet werden. So kann z.B. für den zu errichtenden Ressourcenstammsatz gewählt werden, ob dieser die gleiche Nummer haben soll wie der Mitarbeitersatz. Für diese Definition stehen pro Stammdatentabelle zwei Felder bereit:

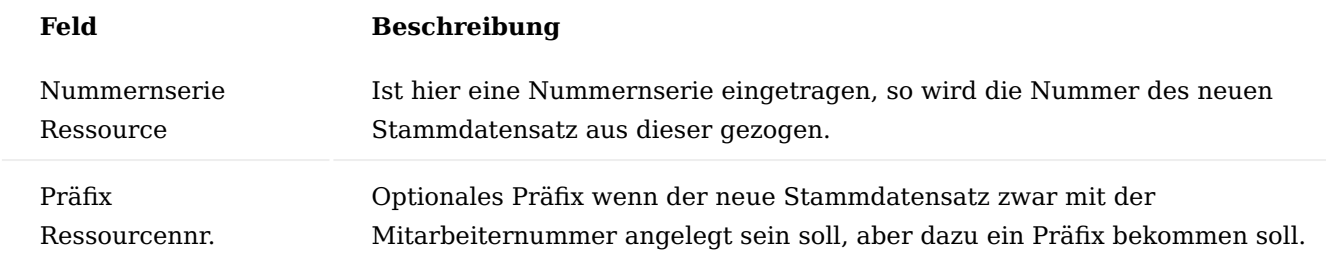

#### **Beispiel für den Ressourcenstammsatz**

#### **Einrichtungsbeispiele**

MitarbeiterIn und Ressource haben die gleiche Nummer *Mitarbeiter=1235 und Ressource=1235*

Nummernserie Ressource

Präfix Ressourcennr.

Ressource hat eine andere Nummer aus einer anderen Nummernserie *Mitarbeiter=1235 und Ressource R58456*

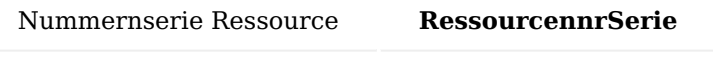

Präfix Ressourcennr.

Ressource hat zwar die gleiche Nummer wie Mitarbeiter aber ein Präfix *Mitarbeiter=1235 und Ressource=R1235*

Nummernserie Ressource

Präfix Ressourcennr. **R**

HR Feldprüfung

Über die "HR Feldprüfung" im Menüband der Einrichtung, kann für einige Felder gesteuert werden, ob diese im Personalcockpit als Pflichtfelder behandelt werden sollen.

Diese Feldeinrichtungen haben folgende Optionen:

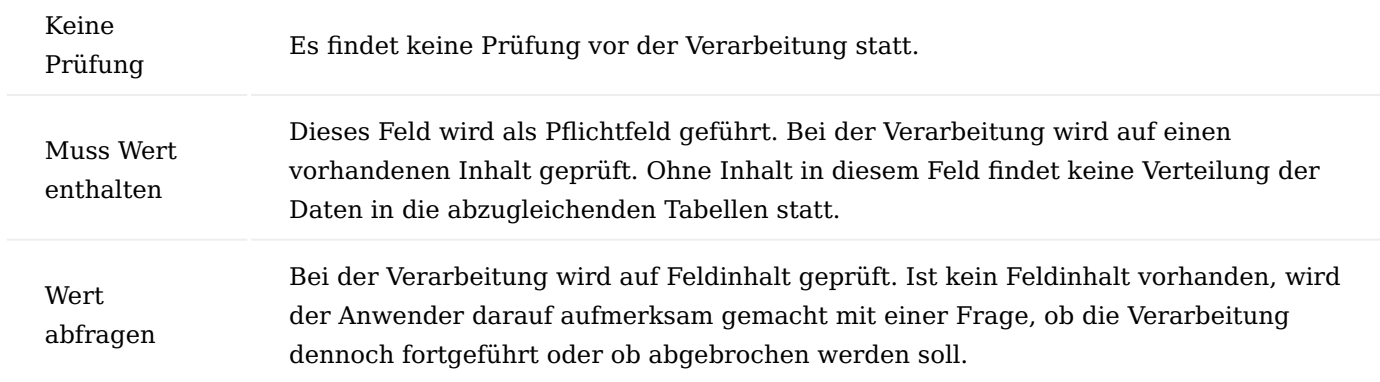

# Personalcockpit Karte

Das Personalcockpit ist für die Neuanlage als auch für spätere Aktualisierungen von Personaldaten das richtige Medium.

## Neuanlage

Um einen neuen Personaldatensatz anzulegen, rufen Sie sich zunächst das "Personalcockpit" über die Anwendersuche auf. Über "Neu" im Menüband können Sie einen neuen Datensatz definieren.

# Inforegister Allgemein

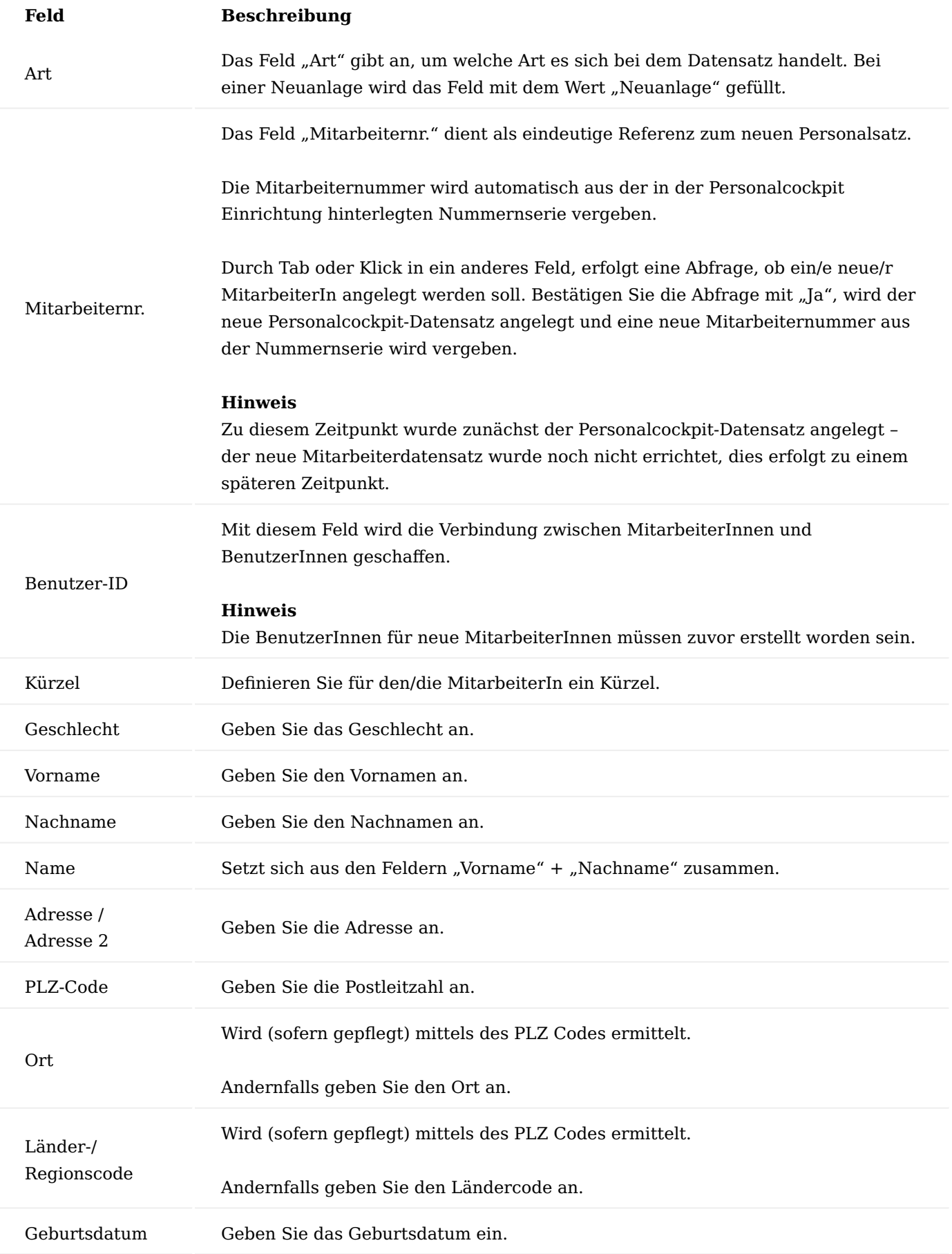

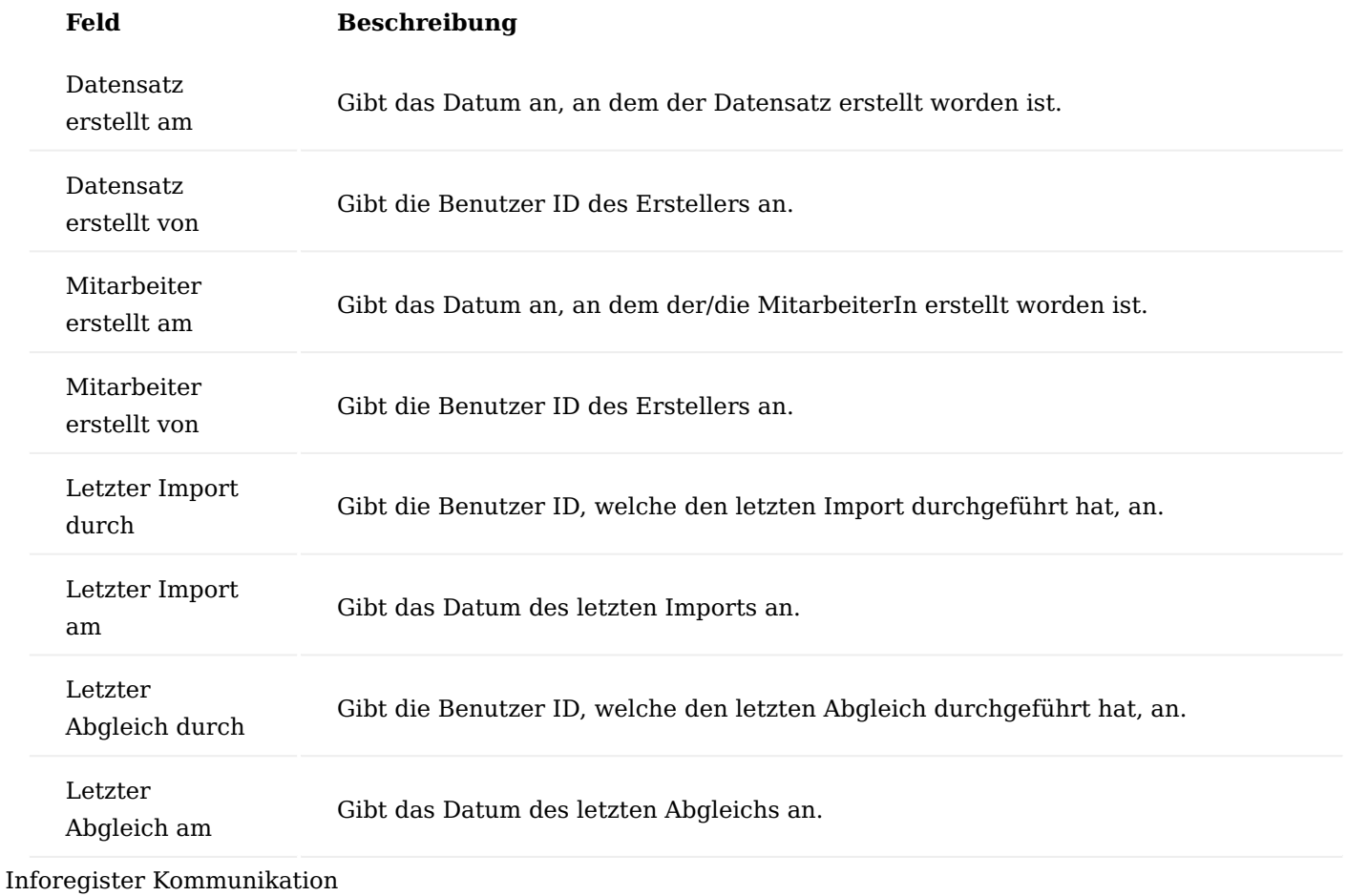

Auf dem Inforegister "Kommunikation" können Sie die Kommunikationsdaten des Mitarbeiters pflegen.

# Inforegister Mitarbeiter

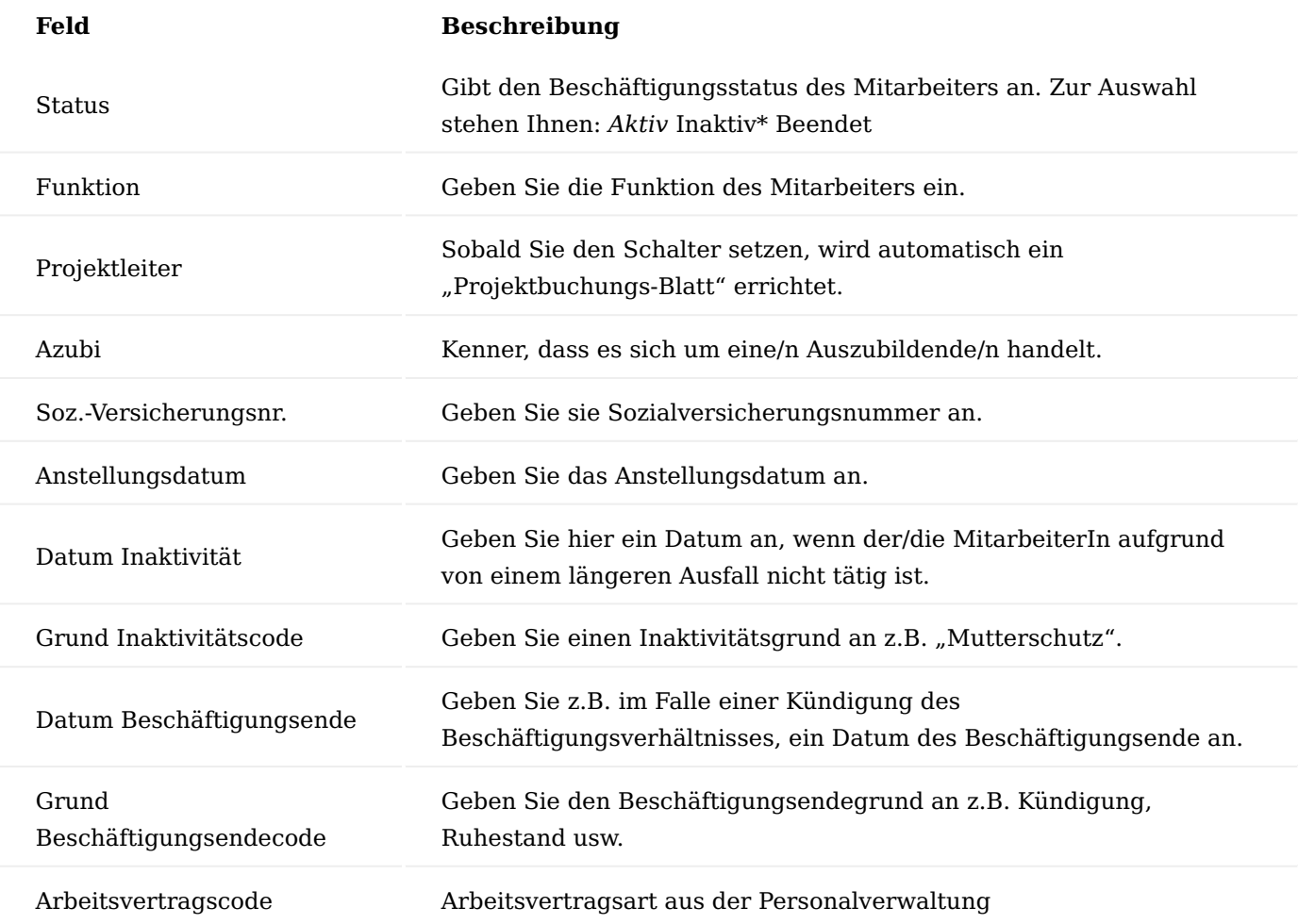

# Inforegister Stammdatenverwaltung

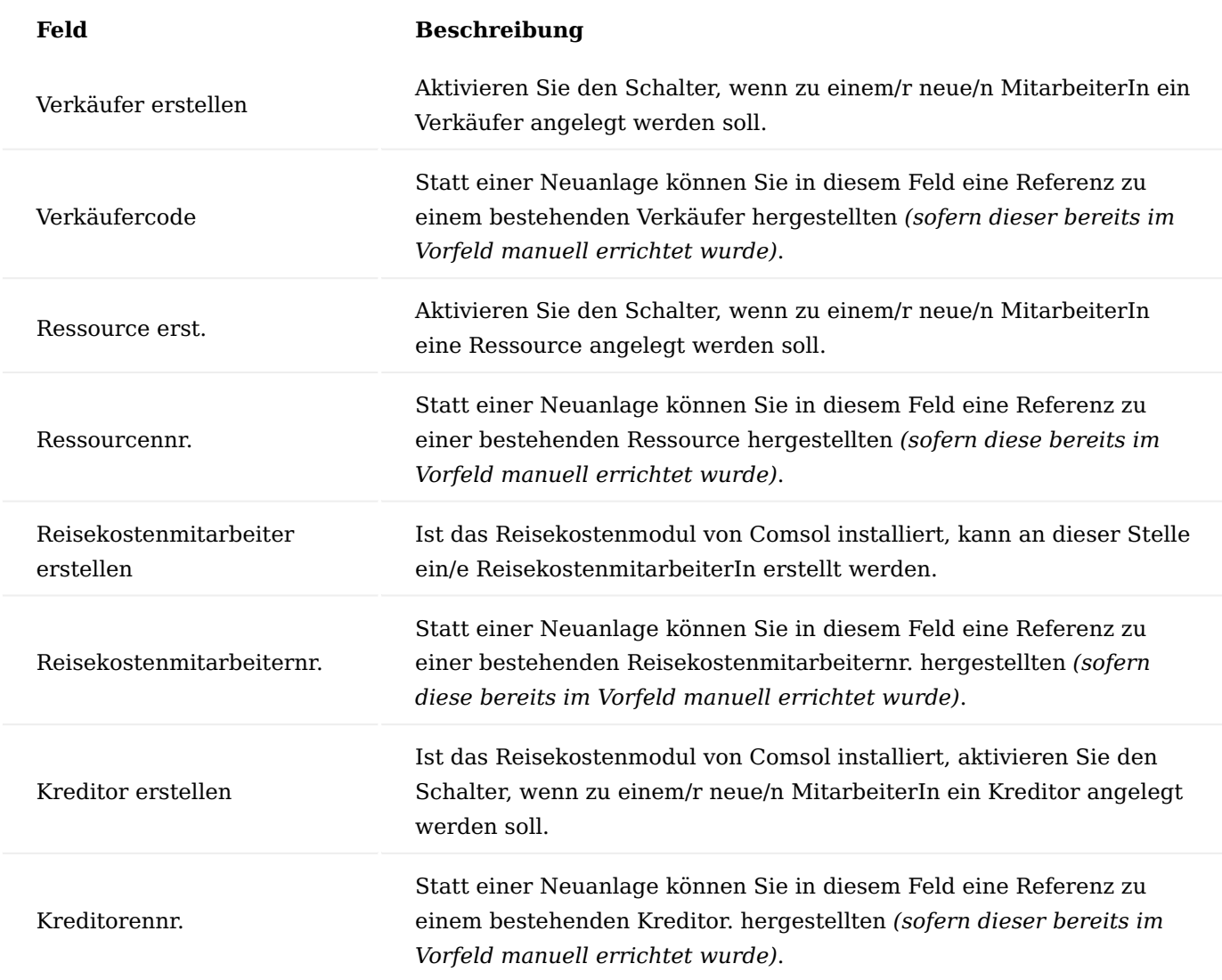

# Inforegister Ressource

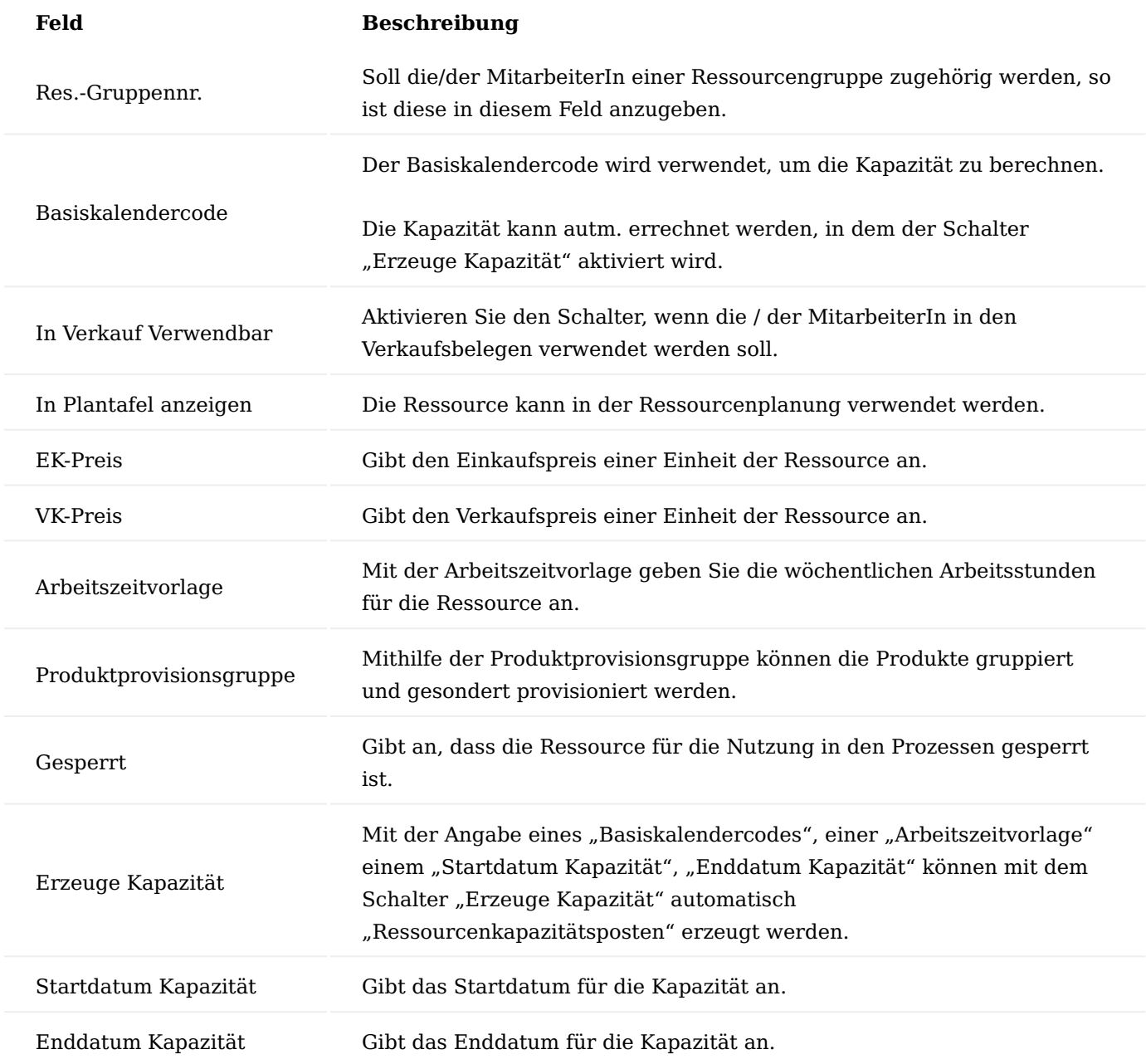

Inforegister Bank

Auf dem Inforegister "Bank" können Sie die Bankverbindungsdaten des Mitarbeiters hinterlegen.

#### Inforegister Einrichtung

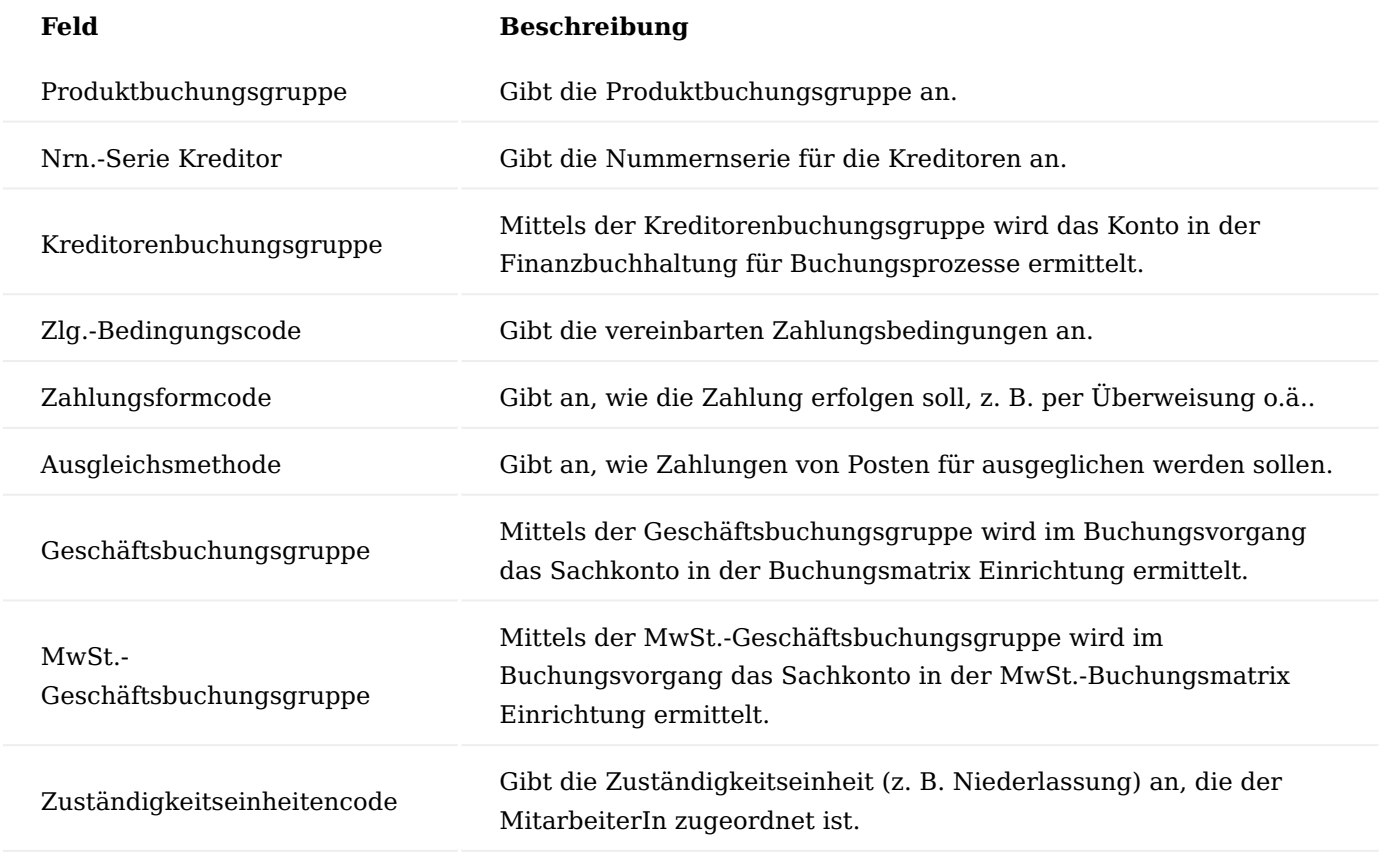

#### Inforegister Dimensionen

Auf dem Inforegister "Dimensionen" können Sie die Vorgabedimensionen des Mitarbeiters hinterlegen. Diese Dimensionen werden als Vorgabedimensionen in die Mitarbeitertabelle und in die zugehörigen Tabellen (z.B. Ressource) übertragen.

Je nach Einrichtung in der "Finanzbuchhaltung Einrichtung" erscheinen hier bis zu 8 Dimensionen (Globale Dimension 1 + 2 sowie Shortcutdimensionen 3-8). Weitere Vorgabedimensionen können über den Menüpunkt Dimensionen definiert werden.

#### Inforegister TempVision

Sollten Sie das Modul Tempvision der Firma Tempras einsetzen, so sind in diesem Inforegister notwendige Informationen für die Mitarbeiterverwaltung in Tempvision zu hinterlegen.

#### Inforegister Reisekosten

Sollten Sie das Reisekostenmodul der Firma Comsol einsetzen, so sind in diesem Inforegister notwendige Informationen für die Reisekostenabrechnung zu hinterlegen.

#### Daten übertragen

Mit der Funktion "Daten übertragen" im Menüband werden die neuen Datensätze in den Tabellen "Mitarbeiter", "Ressource" und "Verkäufer" *(Reisekostenmitarbeiter, Kreditor bei Verwendung von Comsol Reisekosten)* angelegt.

Anschließend kann der Personalcockpit-Datensatz beibehalten oder gelöscht werden.

# Änderungen

Wurde ein/e MitarbeiterIn über das Personalcockpit errichtet, so sind alle notwendigen Daten in den Tabellen Mitarbeiter, Ressource und Verkäufer *(bei Verwendung von Comsol Reisekosten auch Reisekostenmitarbeiter und Kreditor)* miteinander verbunden.

Der Personalsatz im Personalcockpit konnte nach dem Erstellen gelöscht oder beibehalten werden. Nachfolgend wird das Verhalten bei Änderungen beider Möglichkeiten näher erläutert:

#### Beibehaltung des Personalcockpit-Datensatzes

Wurde der Personalcockpit-Datensatz beibehalten, rufen Sie sich diesen im Personalcockpit auf. Bevor Sie nun Änderungen an den Datensatz vornehmen, ist zu empfehlen, dass Sie zunächst die Funktion "Daten holen" im Menüband ausführen. Falls zwischenzeitlich Änderungen direkt auf einer Tabelle vorgenommen wurden, kann mit der Funktionsausführung "Daten holen" sichergestellt werden, dass die Daten aus den Tabellen Mitarbeiter, Ressource und Verkäufer im Personalcockpit-Datensatz aktualisiert wurden.

Das Feld "Art" befindet sich bei einer Änderung auf "Änderung" und in den Datenimportfeldern wird das Datum und der/die BenutzerIn, welche/r die Aktualisierungen vorgenommen hat, vom System mit getrackt.

Nun können die Änderungen im Personalcockpit-Datensatz vorgenommen werden. Zum Übertragen dieser Änderungen in die referenzierten Tabellen wird die Funktion "Daten übertragen" ausgeführt. Nach dem Übertragen kann wiederum entschieden werden, ob der Personalcockpit-Datensatz beibehalten oder gelöscht wird.

#### Gelöschter Peronalcockpit-Datensatzes

Wurde nach dem Erstellen des Mitarbeiters der Personalcockpit-Datensatz gelöscht, so muss dieser, um Änderungen durchführen zu können, neu errichtet werden.

Rufen Sie sich hierzu im Personalcockpit den Menüpunkt "Neu" auf. Im Gegensatz zu der Neuanlage darf an dieser Stelle keine neue Mitarbeiternummer vom System aus vergeben werden. In diesem Feld wählen Sie stattdessen die Mitarbeiternummer aus, für die, Sie Änderungen vornehmen möchten.

Mit der Auswahl der Mitarbeiternummer werden alle Daten aus den referenzierten Tabellen "Mitarbeiter", "Ressource" und "Verkäufer" *(bei Verwendung von Comsol Reisekosten auch "Reisekostenmitarbeiter" und "Kreditor")* in den Personalcockpit-Datensatz eingelesen.

Das Feld "Art" befindet sich auf den Status "Änderung".

Nun können die Änderungen im Personalcockpit-Datensatz vorgenommen werden. Zum Übertragen dieser Änderungen in die referenzierten Tabellen wird die Funktion "Daten übertragen" ausgeführt. Nach dem Übertragen kann wiederum entschieden werden, ob der Personalcockpit-Datensatzsatz beibehalten oder gelöscht wird.

#### <span id="page-1540-0"></span>Resourcenstammdaten Allgemein

Ressourcen umfassen MitarbeiterInnen und/ oder Maschinen. Durch die Ressourcen können Sie eine detaillierte, zeitlich unbegrenzte, Kapazitäts- und Einsatzplanung umsetzen. Die Steuerung geschieht über Kapazitätsfenster und in Verbindung mit dem Projektbereich, mit Hilfe eines Projektbudgets.

Die Aufzeichnung von Ressourcenverbrauch und –verkauf kann sowohl isoliert als auch in Verbindung mit dem Projektbereich oder dem Bereich Verkauf geschehen. Auf diese Weise wird die Integration in die Finanzbuchhaltung hergestellt.

Ressourcen können zu Ressourcengruppen zusammengefasst werden. Einkaufs- und Verkaufspreise können detailliert definiert und für Ressourcen und Ressourcengruppen budgetiert und fakturiert werden.

Dieser Abschnitt zeigt Ihnen den grundlegenden Umgang mit Ressourcen. Da Ressourcen in einem sehr engen Zusammenhang mit den Projekten stehen, werden Ihnen hiermit bereits einige Grundlagen der Projektsteuerung vermittelt.

Dieser Abschnitt beschäftigt sich mit dem Einrichten von Ressourcen:

- Einrichten der Stammdaten für Ressourcen und Ressourcengruppen •
- Einheiten und Arbeitstypen •
- Festlegung von Einstands- und Verkaufspreisen •
- Ressourcen- und Projektbuchungsblättern
- Einrichtung von Kapazitäten •
- Gleitzeitsalden •

#### Ressourcen Einrichtung

Bevor ein Ressourcenstamm eingerichtet werden kann, muss der Ressourcenbereich eingerichtet werden. Hierzu rufen Sie sich über die Anwendersuche die "Ressourcen Einr." auf.

Neben dem Microsoft Dynamics 365 Business Central Standard Inforegister "Nummerierung" befindet sich auf der Ressourcen Einrichtungskarte das Inforegister "KUMAVISION project365". Nachfolgend werden Ihnen die Felder des Inforegisters in der u.a. Tabelle näher erläutert:

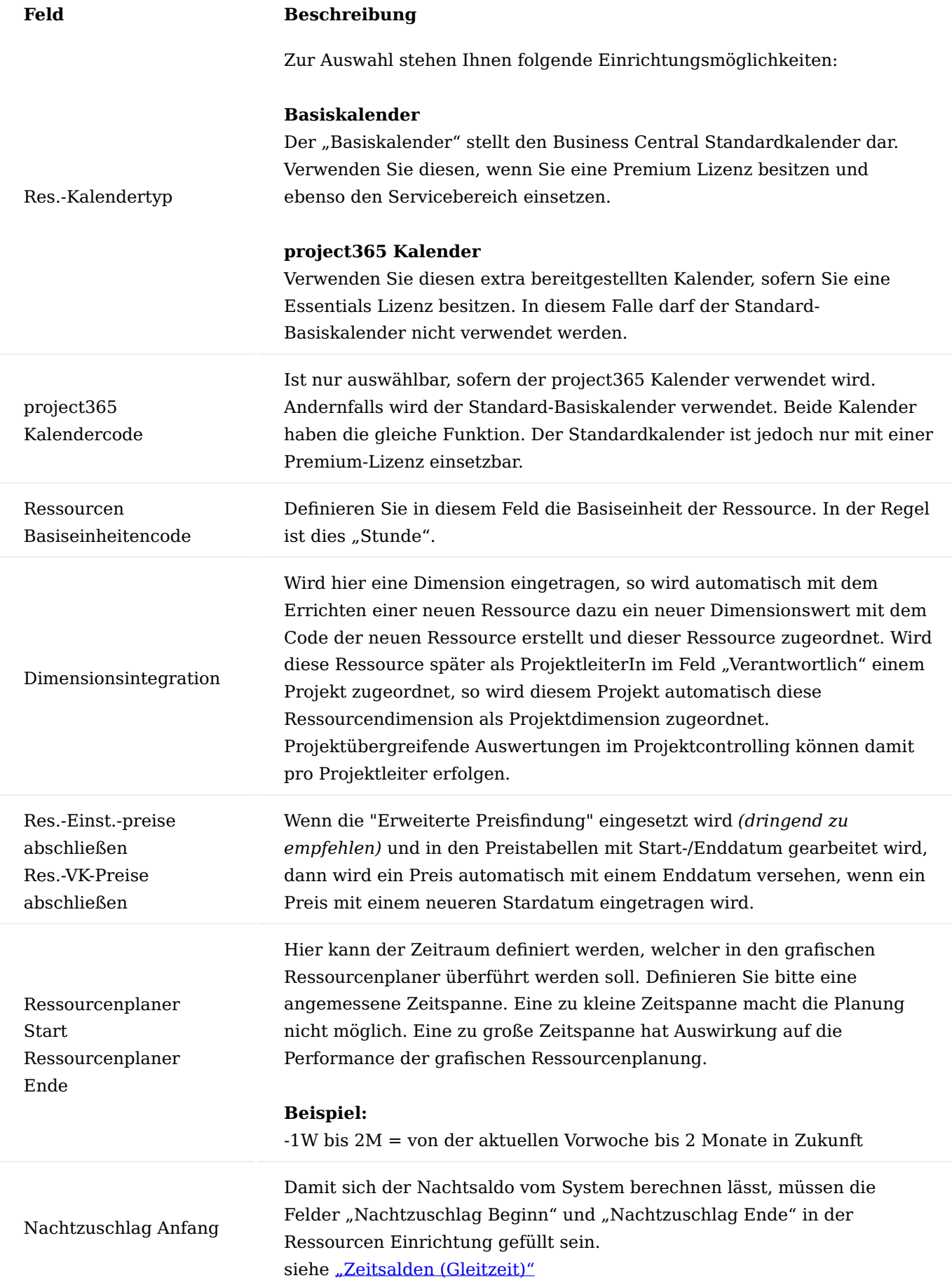

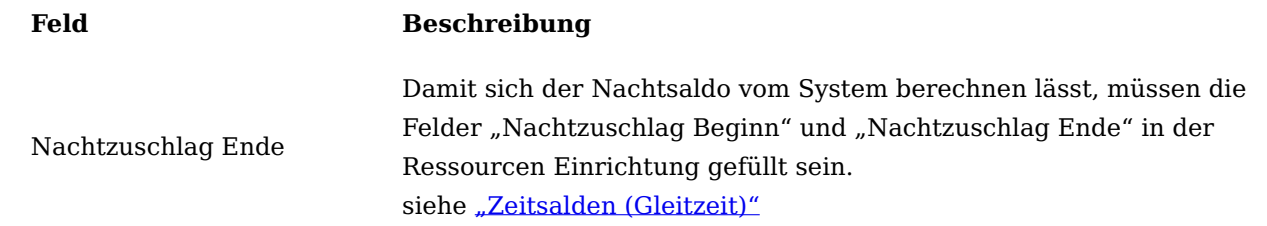

Ressourcenstamm einrichten

Um den Ressourcenstamm einzurichten, rufen Sie sich über die Anwendersuche die "Ressourcen" auf. Über "Neu" im Menüband können Sie mit Hilfe der u.a. Tabelle eine neue Ressource im System anlegen.

# Inforegister Allgemein

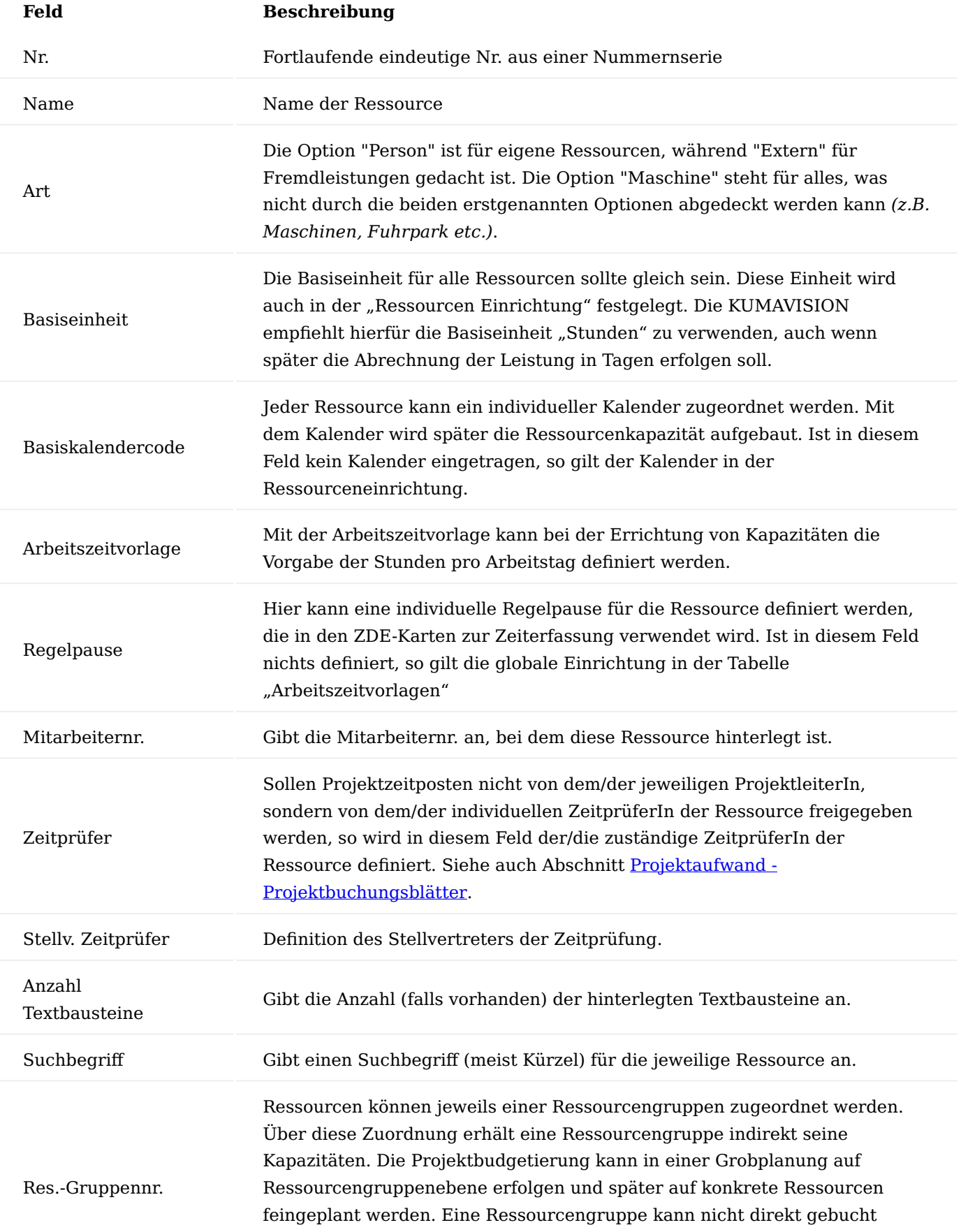

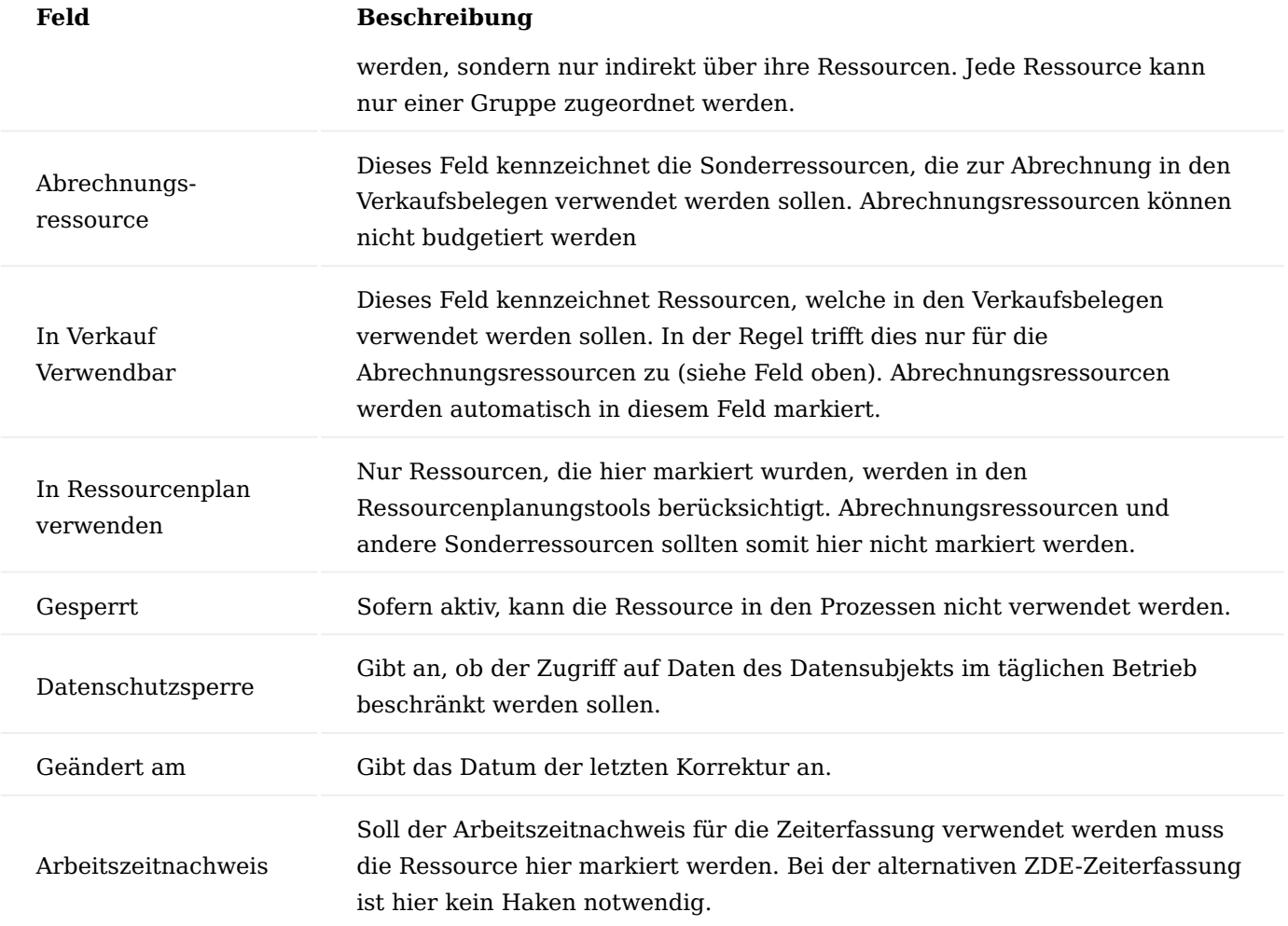

# Inforegister Fakturierung
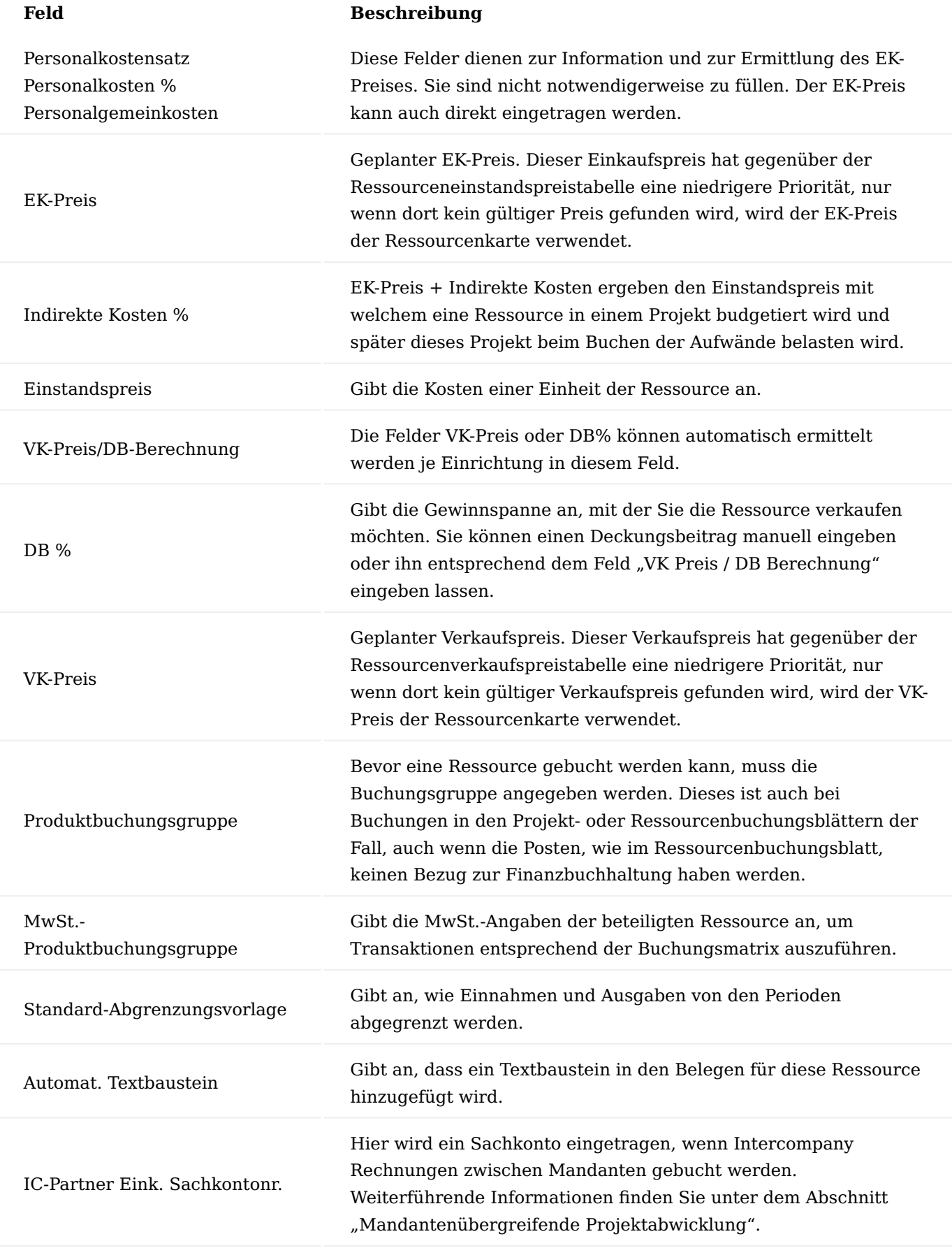

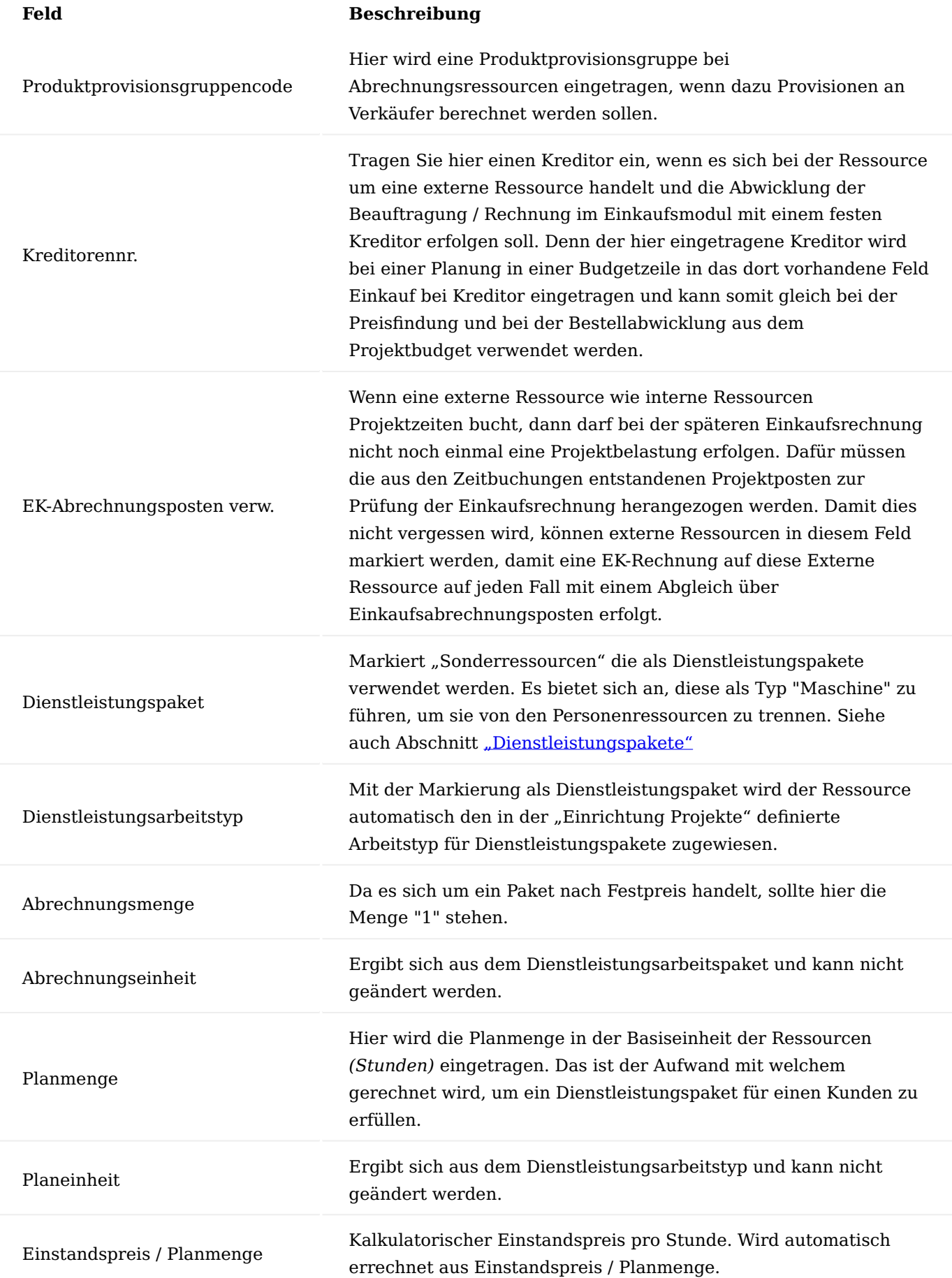

Mehr zum Thema Dienstleistungspakete finden Sie im Abschnitt ["Dienstleistungspakete".](#page-1780-0)

Inforegister Persönliche Daten

Zeigt die für eine/n Mitarbeiter/in gespeicherten persönlichen Daten an.

Mitarbeiter Personalausstattung

Die Personalausstattung wird am "Mitarbeiter" gepflegt. Die meisten AnwenderInnen haben auf die Mitarbeiterdaten keinen Zugriff. Dennoch ist es oft gewünscht, dass AnwenderInnen die ihnen zugeordneten Personalausstattungen zumindest lesend einsehen können. Dazu wurde aus der Ressourcenkarte und -liste der Zugriff auf diese Übersicht ermöglicht. Angezeigt wird die Personalausstattung des zur Ressource zugehörigen Mitarbeiterstammsatzes. Aufgerufen werden kann nur die Übersicht der eigenen Personalausstattung. AnwenderInnen in deren Benutzer Einrichtung der Haken im Feld "Zeige Personalausstattung für alle Mitarbeiter" gesetzt ist, haben Zugriff auf alle Personalausstattungen. Diese AnwenderInnen können den Filter auf die eigene Personalausstattung lösen oder den Zugriff über eine gewünschte Ressource durchführen.

## Einheiten

Der nachfolgende Abschnitt beschreibt die Einrichtung von Arbeitstypen, Einheiten und alternativen EK- und VK-Preisen.

# Einheiten

Richten Sie die Tabelle "Einheiten" nach Ihren individuellen Anforderungen ein um die Zuweisung bei der Anlage einer Ressource *(Basiseinheit)* vornehmen zu können.

Rufen Sie sich über die Anwendersuche die "Einheiten" auf und legen nach Ihren Anforderungen die Einheiten an *(für Ressourcen empfiehlt es sich, die Einheit "Stunde" einzurichten)*.

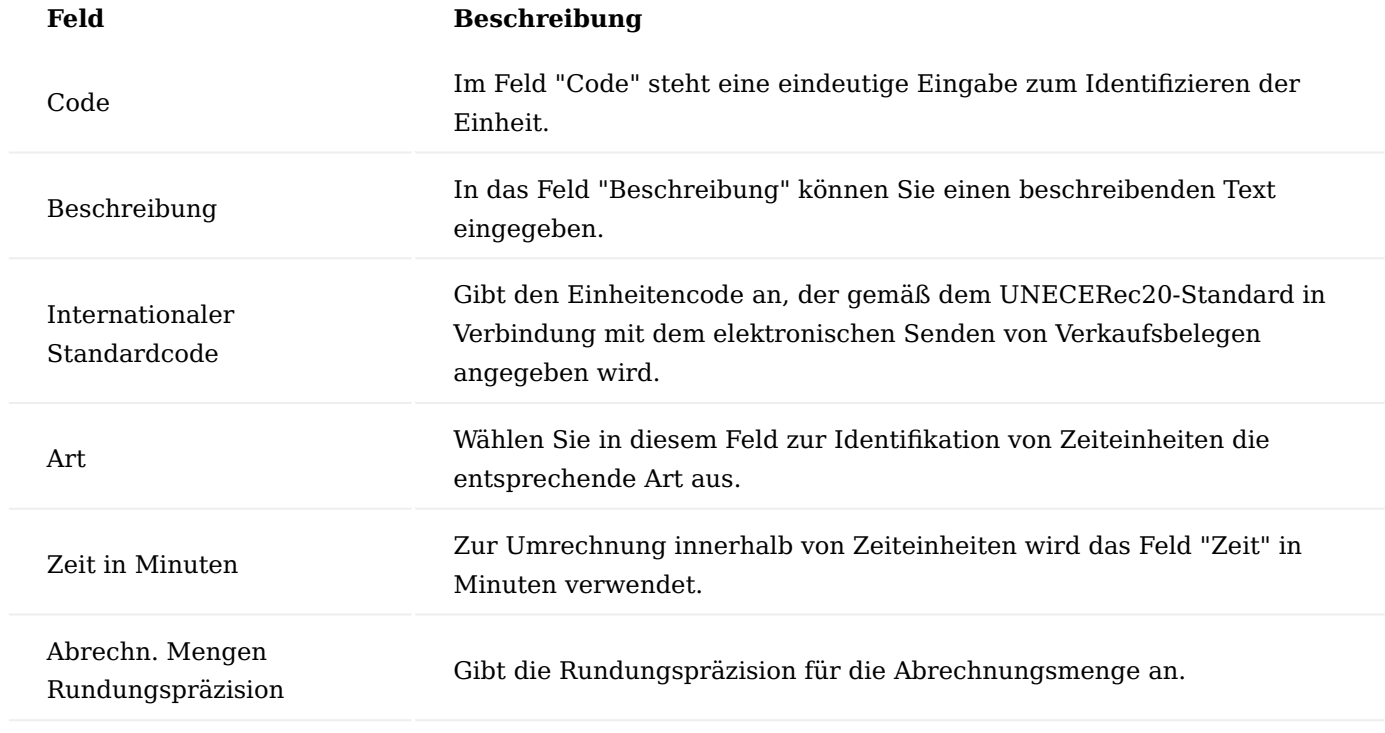

Arbeitstypen

Arbeitstypen sind frei definierbare Einstellungen, die es Ihnen erlauben, mehrere Verbrauchs- und Verkaufsarten zu unterscheiden. Ziel ist es damit unterschiedliche Preise für unterschiedliche Leistungen definieren zu können. So wird eine Stunde Projektplanung mehr kosten als eine Stunde Fahrzeit. Alternative EK- und VK-Preise sind eng mit einem Arbeitstyp verknüpft. In einem Projekt bzw. einem Verkaufsvorgang beeinflusst der Arbeitstyp maßgeblich den Preis. Sie können beim Einrichten von EK- und VK-Preisen für Ressourcen bzw. Ressourcengruppen jedem Arbeitstyp einen EK- sowie einen VK-Preis zuweisen.

Zu jedem Arbeitstyp gehören Einheiten, wobei zwischen den Verbrauchseinheiten und den Abrechnungseinheiten unterschieden wird. Auf diese Weise können Sie einer Ressource mehrere Einheiten zuordnen. So können Sie z.B. festlegen, dass MitarbeiterInnen ihre Leistungen in Stunden erfassen, diese aber in Tagen dem Kunden gegenüber abrechnen.

# Einrichten eines Arbeitstyps

Um die Arbeitstypen einzurichten, rufen Sie sich diese über die Anwendersuche auf. Über "Neu" im Menüband können Sie einen neuen Arbeitstypen mit Hilfe der u.a. Tabelle definieren:

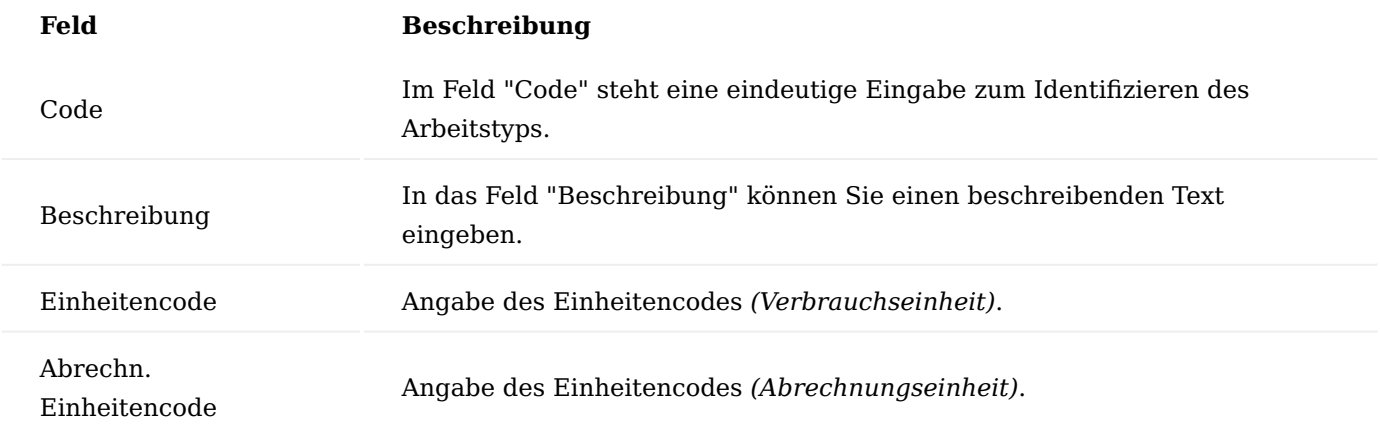

# **Beispiele:**

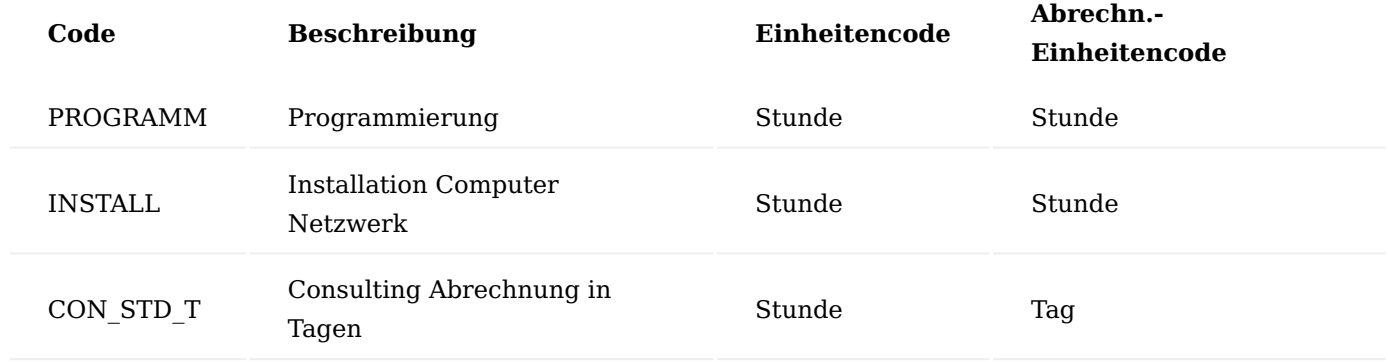

Ressourcen-Einstandspreise Erweiterte Preisfindung aktivieren

Damit die Einstandspreistabelle und Preisfindung der KUMAVISION project365 genutzt wird und nicht jene aus Microsoft Dynamics 365 Business Central Standard, ist es notwendig in der Kreditoren & Einkauf Einrichtung die "Erweiterte Preisfindung" einzuschalten.

Hierzu rufen Sie über die Anwendersuche die Kreditoren & Einkauf Einrichtung auf. Auf dem Inforegister "KUMAVISION" haben Sie im Feld "Erweiterte Preisfindung" die Möglichkeit, diese zu aktivieren in dem Sie die Option "Erweiterte Preisfindung" auswählen.

# Ressourcen-Einstandspreise

Die Tabelle "Erweiterte Ressourcen-Einstandspreise" gibt Ihnen die Möglichkeit, alternative Einstandspreise für Ressourcen einzurichten. Diese können für Ressourcen und Ressourcengruppen definiert werden. Die Preise in der Ressourcen-Einstandspreistabelle haben bei der Preisfindung Priorität vor dem Preis auf der Ressourcenkarte.

Um die Ressourcen-Einstandspreise zu definieren, rufen Sie sich über die Anwendersuche die "Erweiterte Ressourcen-Einstandspreise" auf.

Über "Neu" im Menüband können Sie mit Hilfe der u.a. Tabelle einen neuen Ressourcen Einstandspreis definieren:

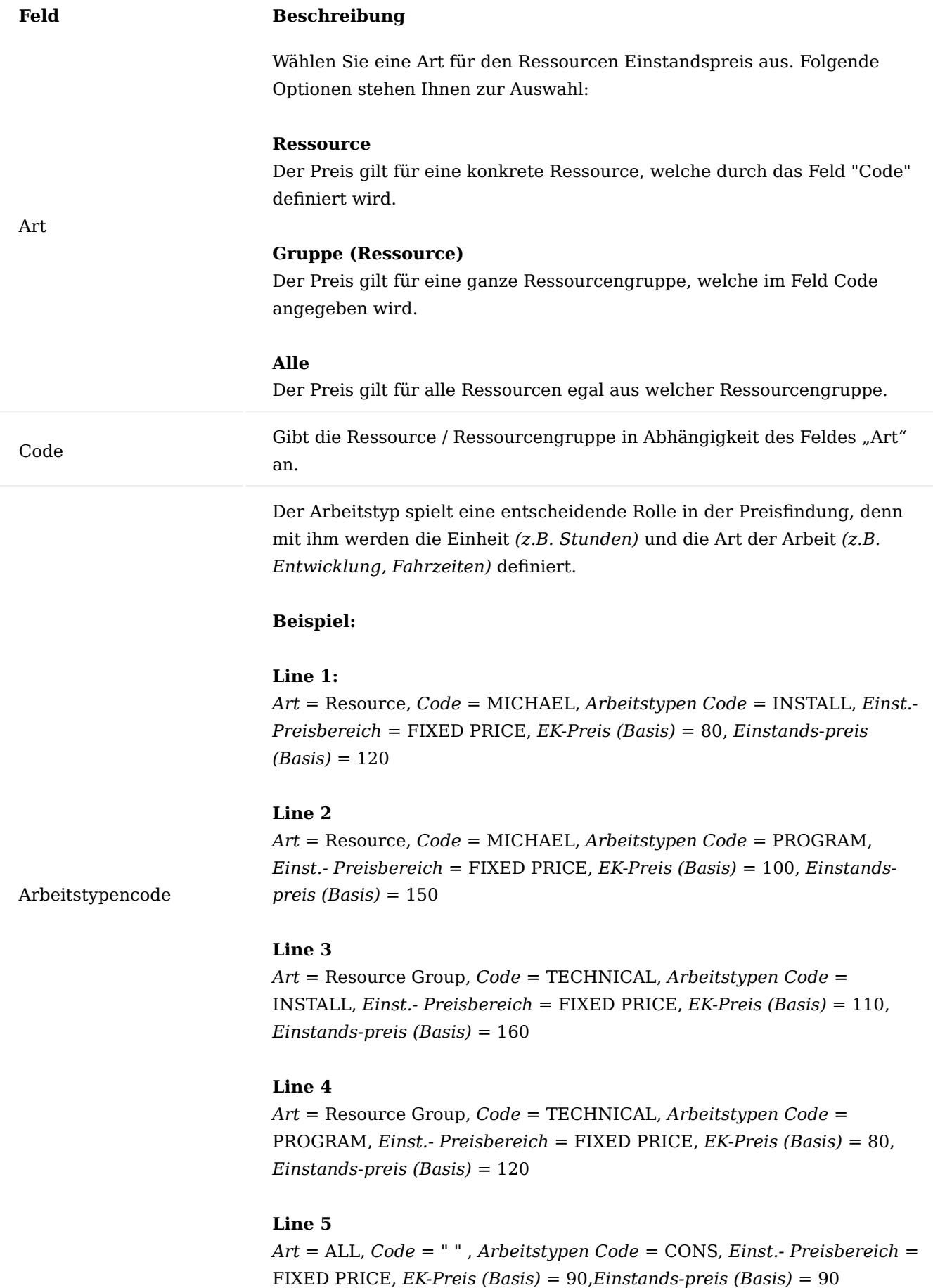

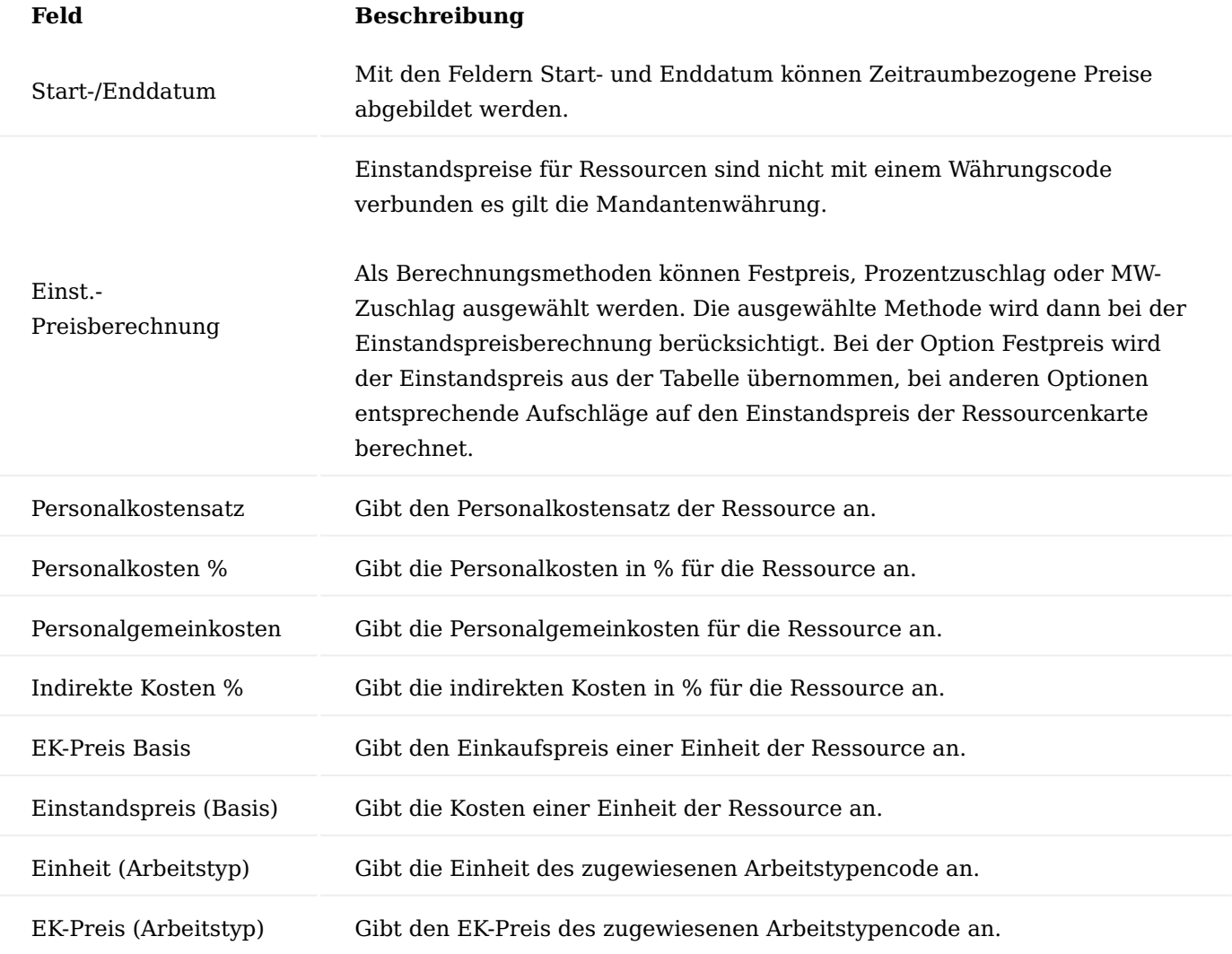

# Priorität bei der Einstandspreisfindung

Bei der Einstandspreisfindung wendet die Anwendung folgende Priorität an:

- 1. Ist für die Ressource und den Arbeitstyp in der Tabelle Ressourcen Einst.-Pr. ein zeitlich gültiger Eintrag vorhanden?
- 2. Ist für die Ressourcengruppe (der Ressource) und den Arbeitstyp ein zeitlich gültiger Eintrag vorhanden?
- Ist für die Option ALLE und dem Arbeitstyp ein zeitlich gültiger Eintrag vorhanden? 3.
- Trifft keiner der oben genannten Punkte zu, wird der Einstandspreise von der Ressourcenkarte 4. übernommen.

Arbeitstyp bei der Einstandspreisfindung

Im Gegensatz zur Fakturierung von Leistungen an den Kunden, wird bei der Einstandspreisfindung in der Regel nicht nach der Art der Tätigkeit unterschieden, denn es ist egal was die Ressource tut, ob sie im Auto sitzt oder beim Kunden einen Workshop durchführt, sie kostet das Unternehmen meist gleich *(zumindest bei eigenen MitarbeiterInnen)*. Um dem gerecht zu werden und nicht für sämtliche Tätigkeiten denselben Einstandspreis in der Preistabelle definieren zu müssen, gilt folgende Regel:

Ist kein gültiger Einstandspreis für den verwendeten Arbeitstyp vorhanden, so wird nach neutralen Einstandspreisen gesucht. Neutral bedeutet:

Kein Arbeitstyp in den Einstandspreistabellen. In diesem Fall gilt der Einstandspreis für die Basiseinheit der Ressource *(in der Regel Stunden)*.

Einkaufspreise für externe Ressourcen:

Es bleibt anzumerken, dass externe Ressourcen auch auf Projekte eingekauft werden können. Für diese externen Ressourcen gibt es gesonderte Einkaufspreise. Mehr dazu erfahren Sie im Abschnitt ["Einkaufspreise](#page-1562-0) [für Externe Ressourcen".](#page-1562-0)

## Ressourcen-Verkaufspreise

Die Tabelle "Erweiterte Ressourcen VK-Preise" erlaubt Ihnen, alternative VK-Preise für Ressourcen einzurichten. Sie können für jeden Arbeitstyp eigene VK-Preise einrichten. Die Anwendung findet den richtigen VK-Preis, wenn eine Ressource geplant, eine Verbrauchsbuchung gebucht *(der Verbrauchsposten enthält neben Einstandspreisen auch den möglichen Verkaufspreis zur Bewertung bzw. späteren Faktura)*, oder in eine Verkaufszeile eingetragen wird.

Der nachfolgende Abschnitt beschreibt das Einrichten von Ressourcen-Verkaufspreisen, die Fakturierung von Ressourcen in Verkaufsvorgängen sowie die Preisfindung von Ressourcen-Verkaufspreisen.

#### Erweiterte Preisfindung aktivieren

Die Tabelle "Erweiterte Ressourcen VK-Preise" ist eine Funktion der KUMAVISION project365, damit diese aktiv ist und gegenüber der einfacheren VK-Preistabelle aus Microsoft Dynamics 365 Business Central Vorrang hat, müssen zunächst in der "Einrichtung Debitoren und Verkauf" einige Einrichtungen vorgenommen werden.

Hierzu rufen Sie sich die "Einrichtung Debitoren und Verkauf" über die Anwendersuche auf.

Auf dem Inforegister "Allgemein" wählen Sie im Feld "Bestpreisfindung" die Option "Nie" aus und schalten die erweiterte Preisfindung auf dem Inforegister "KUMAVISION" über das Feld "Preisfindung" ein.

#### Ressourcen-Verkaufspreise

Ressourcen-Verkaufspreise werden auf ähnliche Art und Weise eingerichtet wie die Ressourcen-Einstandspreise. Im Fenster Ressourcen VK-Preise können Sie eine Kombination aus Ressource und Arbeitstyp einen Verkaufspreis zuordnen.

- 1. Um alternative Verkaufspreise für Ressourcen oder Ressourcengruppen einzurichten, können Sie folgendermaßen vorgehen: Rufen Sie in der Ressourcenkarte oder Ressourcengruppenübersicht die Tabelle "VK-Preise" auf und weisen Sie die alternativen Verkaufspreise für die Ressource bzw. Ressourcengruppe zu.
- 2. Alternativ können Sie das Fenster "Erweiterte Ressourcen VK-Preise" auch neutral ohne Filterung auf eine Ressource/-gruppe über die Anwendersuche aufrufen. Hier werden Ihnen alle eingerichteten alternativen VK-Preise für alle Ressourcen und Ressourcengruppen angezeigt. Nur mit diesem ungefilterten Aufruf ist es möglich neutrale Preise für alle Ressourcen zu definieren.
- Ressourcenpreise können für eine konkrete Ressource oder für eine Ressourcengruppe oder als 3. allgemeingültiger Preis (Art = ALLE) eingerichtet werden. Es empfiehlt sich möglichst allgemeingültige Preise zu verwalten.

# **Beispiele:**

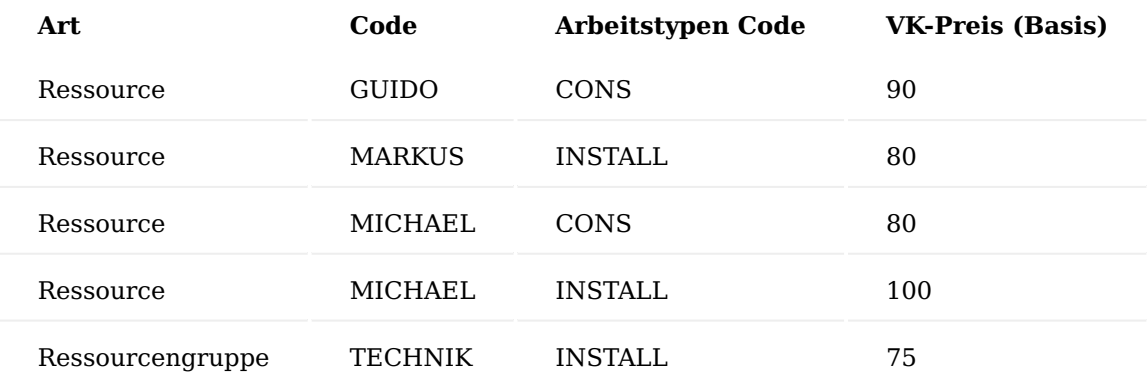

Mit Start-/Enddatum können zeitliche Gültigkeiten definiert werden.

## Preisfindung für Ressourcen / -gruppen

Die Preisfindung für Ressourcen ist mehrstufig aufgebaut. Neben der oben aufgeführten Verkaufspreistabelle gibt es noch eine projektspezifische Verkaufspreistabelle, um spezielle Preise zu einem Projekt abbilden zu können. Diese Tabelle wird direkt aus der Projektkarte aufgerufen und hat im Grunde den gleichen Aufbau wie die Preistabelle an der Ressource.

Zusätzlich kann pro Projekt über das Feld "PSP-Res.-Preis in Preisfindung" definiert werden, dass bei den Verbrauchsbuchungen und bei neuen manuellen Verkaufszeilen keine Preisfindung stattfinden soll, sondern der Preis aus der referenzierten Planungszeile verwendet werden soll.

Verwendung der Ressourcenverkaufspreise

# **Planung:**

Verkaufspreise werden bereits bei der Planung einer Ressource im Projektbudget über eine Preisfindung ermittelt und dort eingetragen. AnwenderInnen können diesen aber auch manuell abändern und damit von der Standardpreisfindung abweichen.

## **Verkauf:**

Wird ein Verkaufsbeleg *(Angebot oder Auftrag)* aus der Projektplanung erstellt, so werden die dort definierten Verkaufspreise in den Verkaufsbeleg übertragen. Wird nun aber eine neue Verkaufszeile im Angebot / Auftrag manuell errichtet, so findet wiederum die Preisfindung für diese neue Zeile statt.

#### **Zeiterfassung:**

Bucht eine Ressource später ihre Zeitposten und es werden daraus wiederum Projektposten der Postenart = Aufwand, dann erhalten diese Verbrauchsposten ebenfalls über eine Preisfindung den Verkaufspreis. Zum einen damit der Projektverbrauch auch zum Verkaufspreis bewertet werden kann und zum anderen damit Positionen, welche nach Aufwand abgerechnet werden, einen offenen Verkaufsbetrag für noch nicht abgerechnete Leistungen ausweisen können.

# **Einkauf:**

Externe Ressourcen, welche über den Einkauf auf ein Projekt "verbraucht" werden, erhalten beim Buchen des Verbrauches aus dem Einkaufsbeleg ebenfalls über eine Preisfindung einen Verkaufspreis in den Projektposten, natürlich aus dem gleichen Grund wie bei der Zeiterfassung. Es wird also an verschiedenen Stellen eine Preisfindung durchgeführt.

## Preisfindungshierarchie

Nachfolgender Hierarchie werden die Preise zu einer Ressource / -gruppe gezogen:

- 1. Ist im Projekt das Feld "PSP-Res.-Preis in Preisfindung" markiert, so werden die Preise aus der Projektplanung verwendet. Je nach Buchungsebene bzw. Verknüpfungsebene kann dies der Verkaufspreis einer Budgetzeile oder eines Arbeitspaketes sein. Dazu müssen bestimmte Voraussetzungen erfüllt sein.
	- Gilt nur bei Ressourcen und –gruppen *(nicht bei Artikeln)* ◦
	- Der Arbeitstyp muss identisch sein ◦
	- Einheitencode muss identisch sein ◦
	- Diese Einrichtung macht dann Sinn, wenn in der Projektplanung ein gewisser Kalkulationsspielraum gegeben ist. Wenn sich der Verkaufspreis während der Planung ergibt und
	- sich somit der Verkaufspreis nicht aus einer Tabelle, sondern aus einer Kalkulation ergibt. Damit die Verkaufspreise auf den Verbrauchsprojektposten nicht von der Planung und von den Verkaufsbelegen unterscheiden sollte dieser Haken gesetzt werden.
- 2. Ist der unter 1) genannte Haken nicht gesetzt, wird eine Preisfindung durchgeführt. Die erste Prio haben dabei die projektspezifischen Verkaufspreise, welche in der Tabelle zu einem Projekt definiert werden.
- 3. Wird in der unter 2) genannten projektspezifischen Tabelle kein gültiger Preis gefunden, dann wird in der "Erweiterte Ressourcen VK-Preise" Tabelle nach einem gültigen Preis gesucht.
- Ist auch in der unter 3) genannten Tabelle kein gültiger Preis gefunden worden, so wird der Verkaufspreis 4. aus der Ressourcenkarte verwendet. Folgende Hierarchie wird bei der Preisfindung innerhalb einer Tabelle berücksichtigt:
- a. Für die konkrete Ressource
- b. Ist kein Ressourcenpreis vorhanden dann für die Ressourcengruppe
- c. Ist kein Gruppenpreis vorhanden dann für ALLE *(ein allgemeingültiger Preis)*

Ein Preis gilt als gültig, wenn er denselben Arbeitstyp hat *(ein leeres Feld bedeutet nicht, dass ein Preis allgemein gültig ist)*, dieselbe Währung verwendet und zwischen dem in der Tabelle angegebenen Anfangs- und Enddatum gültig ist.

# Ressourcen in Verkaufsvorgängen

Ressourcen können in Verkaufsvorgängen in Abhängigkeit von Arbeitstypen und Projekten fakturiert werden. Die bei der Buchung erzeugte Postenart ist in diesem Fall immer "Verkauf" und stellt somit den Projekterlös dar. Das Buchen von Ressourcen in einem Verkaufsbeleg mit Projektnummer erzeugt keine Ressourcenverbräuche. Damit im Verkauf die Projektpreisfindung durchlaufen wird, muss diese in der "Einrichtung Projekte" mit dem Schalter "Projektpreise in VK verw." aktiviert werden. Ansonsten wird nur der Preis aus der jeweiligen Ressourcenkarte gezogen.

# Hinweis

Damit Ressourcen in einen Verkaufsbeleg eingetragen werden können, muss der Schalter "In Verkauf Verwendbar" auf der Ressourcenkarte aktiviert sein.

# Kapazitäten einrichten

Mit Ressourcenkapazitäten können Sie die planbaren Arbeitszeiten Ihrer Ressourcen festlegen. In der Ressourceneinrichtung lässt sich ein Basiskalender hinterlegen, über den die Fehltage festgelegt werden, d.h. auch Feiertage und Wochenenden werden hier eingerichtet. Für diese Tage wird keine Sollverfügbarkeit vom

System angelegt. Abweichend davon kann jeder Ressource ein individueller Kalender zugeordnet werden. Damit können die unterschiedlichen Feiertagssituationen abgebildet werden, wenn die Ressourcen in Niederlassungen unterschiedlicher Bundesländer eingesetzt sind. Hat die Ressource keinen individuellen Kalender, so wird auf den Basiskalender der Ressourceneinrichtung zugegriffen.

#### Alternativer Basiskalender

Kalenderfunktionen sind Teile der Microsoft Dynamics 365 Business Central-Premium Lizenzen. Damit Kunden mit Essential-Lizenzen auch Kalenderfunktionen verwenden können, wird seitens KUMAVISION project365 einen eigenen Kalender bereitgestellt. Dieser kann alternativ verwendet werden, wenn mit Essential-Lizenzen gearbeitet wird. Dazu muss dieser alternative Kalender in der Ressourcen Einrichtung aktiviert werden. Ab dann kann in der Ressourcen Einrichtung selbst als auch bei den Ressourcen statt Business Central-Standardkalender der project365 Kalender verwendet werden.

Um den project365 Kalender zu aktivieren, rufen Sie sich über die Anwendersuche die "Ressourcen Einr." auf.

Auf dem Inforegister "KUMAVISION project365" wählen Sie im Feld "Res.-Kalendertyp" die Option "project365 Kalender" aus. Anschließend können Sie in dem Feld "project365 Kalendercode" den gewünschten Kalender hinterlegen.

#### Ressourcenkapazitäten

Über den Aufruf "Ressourcenkapazität" haben Sie die Möglichkeit, die Kapazitäten der Ressourcen einzusehen.

Die Ressourcenkapazitäten werden in einer Matrix dargestellt. Hierüber sind die Kapazitäten pro Tag / Woche / Monat zu den einzelnen Ressourcen einsehbar.

Über das Menü "Planung" auf dem Inforegister "Ressourcenkapazität-Matrix" steht Ihnen die Funktion "Kapazität festlegen" zur Verfügung.

Über diese Funktion können Sie für mehrere Ressourcen gleichzeitig die Kapazitäten definieren *(auf sinnvolle Filterung achten)*. In der Regel wird für einen längeren Zeitraum im Voraus die Kapazität definiert. In der Funktion muss keine Arbeitszeitvorlage angegeben werden, wenn zu allen gefilterten Ressourcen eine solche existiert. Die Angabe einer Arbeitszeitvorlage ist nur für Ressourcen, die keine definierte Arbeitszeitvorlage auf deren Karte haben.

Die Kapazität kann auch gezielt für eine bestimmte Ressource erstellt werden. Dazu markieren Sie die gewünschte Ressource und führen im Zeilenmenü "Planung" "Kapazität für aktuelle Ressource festlegen" aus.

#### Ressourcengruppenkapazitäten

Ressourcengruppen haben keine eigenen Kapazitäten, es können auch keine Kapazitäten direkt für diese definiert werden. Die Kapazitäten einer Ressourcengruppe definiert sich durch die Summe der Kapazitäten der zugehörigen Ressourcen.

#### Zeitsalden (Gleitzeit)

Mit Zeitsaldoposten können für Ressourcen mit Kapazitäten monatliche Salden ermittelt werden. Dies sind in der Regel Gleitzeitsalden oder aber auch Nachtzuschlagszeiten und Feiertagssalden. Die Ermittlung erfolgt immer für den aktuellen Vormonat und sollte regelmäßig zu Beginn des neuen Monats durchgeführt werden.

Einrichtung Zeitsalden (Gleitzeit) Ressourcen Einrichtung

In der Ressourcen Einrichtung müssen die Felder "Nachtzuschlag Anfang" und "Nachtzuschlag Ende" eingerichtet sein, sofern in den Zeitsalden ein Nachtzuschlag ermittelt werden soll.

## Basiskalender

Im Basiskalender müssen über "Basiskalender pflegen" die Feiertage angelegt und als solche im Feld "Feiertag" markiert werden.

## Gründe Abwesenheit

Damit sich der Gleitzeitsaldo korrekt berechnen lässt, muss bei der Einrichtung der Abwesenheitsgründe darauf geachtet werden, dass der Haken "Bei Gleitzeiten ignorieren" für alle Abwesenheitsgründe gesetzt wird, welche sich nicht negativ auf die Gleitzeit auswirken *(z. B. wird eine Abwesenheit auf Grund von Krankheit nicht auf den Gleitzeitsaldo berechnet)*. Im Grunde bekommen alle Abwesenheitsgründe hier einen Haken, lediglich der Abwesenheitsgrund für das Abbauen von Gleitzeiten bekommt in diesem Feld keinen Haken. Einen Abwesenheitsgrund für den Gleitzeitabbau ist nicht unbedingt notwendig, denn Gleitzeit baut sich automatisch durch das "Nicht-Buchen" von Projektzeitposten ab. Nur wenn dieses "Nicht-Buchen" mit einer Abwesenheitsregistrierung dokumentiert werden soll, ist ein solcher Abwesenheitsgrund notwendig.

## **Beispiel:**

Als Abwesenheitsgründe sind Krankheit, Urlaub und Gleitzeit eingerichtet. Der Abwesenheitsgrund "Gleitzeit" hat keinen Haken im Feld "Bei Gleitzeiten ignorieren". gebucht wurde folgendes:

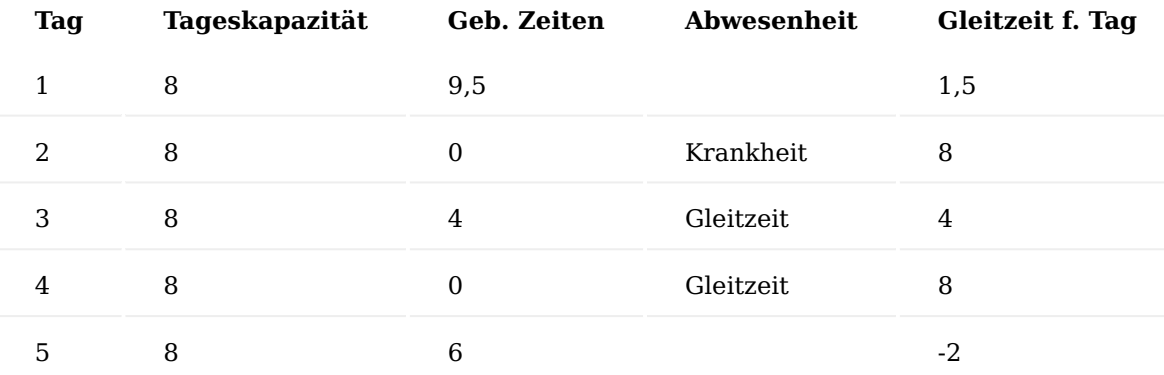

Wie bereits erwähnt, wirkt sich nicht die Registrierung der Abwesenheit "Gleitzeit" auf den Gleitzeitabbau aus, sondern einfach das "Nicht-buchen" der Zeiten an den einzelnen Tagen. Die Erfassung der vollständigen Abwesenheiten eines Gleitzeitabbaus hat nur dokumentarischen Charakter, während eine Abwesenheit wegen Urlaub oder Krankheit sich nicht auf die Gleitzeit auswirkt.

#### Startsalden

Zur Einführung sollten zunächst alle vorhandenen Gleitzeit-Startsalden der MitarbeiterInnen erfasst werden. Dazu wird das Buchblatt "Zeitsaldo Buch.-Blätter" verwendet.

Die Erfassung sollte mit dem Datum des letzten Tages des Vormonats erfolgen *(z.B. 30.11.2023, wenn die Zeitsalden zum 1.12.2023 eingeführt werden)*. Nach dem Erfassen werden diese mit der gleichnamigen Funktion gebucht. Nach dem Buchen werden die Zeitsaldo Buch.-Blätter in die "Gebuchte Zeitsaldo Posten" verschoben.

Dieser Schritt ist sehr wichtig, da die Startsalden nicht mehr erstellt werden können, wenn bereits ein Zeitsaldoposten für einen/einer MitarbeiterIn erstellt worden ist. Außerdem ist es nicht möglich, ein weiteres Mal einen Startsaldo für einen/einer MitarbeiterIn zu erstellen.

Mit dem ersten Aufruf der Funktion "Zeitsaldoposten erstellen" in den "Zeitsaldoposten" werden als allererstes die Startsalden eingebucht.

# Zeitsaldoposten

Zeitsaldoposten lassen über den gleichnamigen Aufruf "Zeitsaldoposten" öffnen und über die Funktion "Zeitsaldoposten erstellen" erstellen. Um Ungenauigkeiten bei der Verfolgung zu vermeiden, sollten die Zeitsaldoposten jeden Monat zum Abschluss des Vormonats erstellt werden.

Jeden Monat wird pro Ressource ein Zeitsaldoposten erstellt mit welchem in den Feldern "Gleitzeitsaldo", "Nachtsaldo", "Samstagssaldo" und "Sonn- und Feiertagssaldo" die jeweiligen Salden abgebildet werden. Der Gleitzeitsaldo ist eine fortlaufende Kalkulation jeweils ausgehend vom letzten Saldo (Vor-Vormonat) kalkuliert über die Werte des Vormonats. Die anderen Salden sind Momentaufnahmen des abgeschlossenen Monats, hier findet keine fortlaufende Kalkulation statt, auch eine Weiterverarbeitung ist nicht vorgesehen, diese Werte dienen zur Information.

Zur Ermittlung der Zeitsalden werden die Ressourcenkapazitäten, gebuchten Zeiten der MitarbeiterInnen *(Ressourcen)* und Abwesenheitsregistrierungen herangezogen.

Bei der Berechnung des Nacht- und Feiertagssaldo aus den gebuchten Zeiten, werden die weiter oben genannten Einrichtungsfelder der Ressourcen Einrichtung und des Basiskalender verwendet.

Einmal erstellt sind die Posten nicht mehr veränderbar.

Um Nachbuchungen *(Zeiterfassung, Abwesenheitsregistrierungen)* zu berücksichtigen, kann die Funktion wiederholt werden.

Die Funktion ermittelt immer den Saldo für den Vormonat des aktuellen Arbeitsdatums.

# **Beispiel:**

Arbeitsdatum = 02.05.2023, Saldo für April 2023 wird ermittelt.

# Korrekturbuchungen

Korrekturen für Feiertagsstunden, Samstagsstunden, Nachtstunden oder Gleitzeitstunden werden über "Zeitsaldo Buch.-Blätter" gebucht. Dazu wird die entsprechende "Ressourcennr." des Mitarbeiters ausgewählt und die Menge im Feld "Menge" befüllt. In dem Feld "Ursachencode" wird der entsprechende Grund ausgewählt. Über die Aktion "Buchen" lassen sich die Buch.-Blätter buchen. Zur Nachverfolgung werden die Buch.-Blätter in die gebuchten Buch.-Blätter verschoben. Durch die Aktion wird der letzte vorhandene "Zeitsaldoposten" der Ressource mit den neuen Daten zusammengerechnet und ein neuer "Zeitsaldoposten" erstellt.

Projektzeitbuchungsblätter einrichten Proj.-Zeit Buch.-Blattvorlagen

Um eine neue Proj.-Zeit Buch.-Blattvorlagen anzulegen, rufen Sie sich diese über die Anwendersuche auf. Über "Neu" im Menüband können Sie eine neue Proj.-Zeit Buch.-Blattvorlagen definieren. Weiterführende Informationen entnehmen Sie bitte der Microsoft Dynamics 365 Business Central Onlinehilfe.

Für jede Ressource, die ihre Zeiten auf Projekte über Zeitbuchungsblätter buchen soll, muss ein Buchblatt angelegt werden. Wählen Sie in der entsprechenden Projektzeit Buch.-Blatt Vorlage den Menüpunkt "Buch.-Blattnamen" im Menüband aus.

In der Buch.-Blattnamen-Übersicht haben Sie nun die Möglichkeit, die Ressourcen mit deren BenutzerID zuzuordnen.

Durch die Zuweisung einer Ressource zu einem Buchblatt und zu einem Benutzer in der Benutzereinrichtung wird beim Öffnen der Zeitbuchungsblätter automatisch das richtige Zeitbuchungsblatt ausgewählt.

Sollte für den Benutzer keine Zuordnung zu einem Zeit-Buch.-Blatt möglich sein, so erhält er eine entsprechende Fehlermeldung.

Nur Benutzer welche in der Benutzereinrichtung im Feld "Andere Ressourcen" markiert sind, dürfen das Buchblatt wechseln, um z.B. für andere Ressourcen Zeiten zu buchen. Über die Zuordnung einer Ressource zu einem Zeit-Buch.-Blatt wird in den Buch.-Blatt-Zeilen auch automatisch die Ressourcennummer vorbelegt.

# Hinweis

Wird ein/e MitarbeiterIn und dessen Ressource über das HR-Cockpit errichtet, so wird auch automatisch ein zugehöriges ZeitBuchBlatt errichtet. Es gibt noch andere Zeiterfassungsmöglichkeiten die später vorgestellt werden (Arbeitszeitnachweise und ZDE-Zeiterfassungen), für eventuelle Korrekturbuchungen sollte dennoch ein ZeitBuchBlatt für jede Ressource vorhanden sein.

<span id="page-1562-0"></span>Einkaufspreise für externe Ressourcen

Für externe Ressourcen (Art auf der Ressourcenkarte ist auf "Extern" gesetzt) können Einkaufspreise angelegt werden. Dabei muss der Einkaufspreis mit Angabe eines Kreditors angelegt werden. Daher kann die Tabelle Ressourcen Einkaufspreise nicht nur aus der Ressourcenkarte, sondern auch aus der Kreditorenkarte aufgerufen werden.

Für die Einkaufspreise gilt das gleiche wie bei den Einstands- und Verkaufspreisen: der Arbeitstyp ist ein entscheidender Parameter. Nur mit dem richtigen Arbeitstyp funktioniert die Preisfindung. Die Preisfindung ist nicht nur in den EK-Zeilen aktiv, sondern bereits in den Budgetzeilen, wenn dort der Kreditor angegeben wird. Der Stammkreditor der externen Ressource kann bereits auf der Ressourcenkarte definiert werden. Dieser Stammkreditor wird beim Eintragen der Ressource in eine Budgetzeile bereits vorbelegt und mit den Parametern Kreditor und dem Arbeitstyp der Budgetzeile die Preisfindung angestoßen.

Wird aus der Budgetzeile eine Bestellung erzeugt mit der Funktion "Einkaufsbeleg erstellen", so erfolgt in der Bestellzeile grundsätzlich eine Preisaktualisierung. Wurde der EK-Preis jedoch manuell eingetragen bzw. das Feld "Manueller Einkaufspreis" in der Budgetzeile wurde gesetzt, dann wird dieser EK-Preis in die Bestellzeile übernommen.

# Projekteinrichtung Allgemein

Projekte in Microsoft Dynamics 365 Business Central sind dynamische, sich über einen längeren Zeitraum erstreckende Geschäftsvorgänge. Diese können mit Hilfe von Aktivitäten und Budgets detailliert geplant, gesteuert und fakturiert werden.

Sie können für einzelne Projekte den Einsatz von Arbeitsstunden, Maschinenlaufzeiten und Material nachvollziehen. Verwaltet wird dies über Projektstrukturpläne, über die, die Aufwendungen und Erträge verwaltet werden.

Die Entwicklung eines Projekts kann so bis ins kleinste Detail nachvollzogen werden. Zudem haben Sie die Möglichkeit, Arbeitspakete in einzelne Aufgaben zu unterteilen und gezielt an zuständige BearbeiterInnen weiterzugeben.

Außerdem werden mit Hilfe der integrierten Fakturierung im Verkauf sowie im Einkauf alle dazugehörigen Einnahmen und Ausgaben aufgezeichnet.

# Einrichtung

Dieser Abschnitt beschreibt, welche vorbereitenden Maßnahmen getroffen werden müssen, um die Projekte vollständig einzurichten, bevor mit diesen gearbeitet werden kann.

# Einrichtung Projekte

In der "Einrichtung Projekte" werden die grundlegenden Einrichtungen für die Projektverwaltung definiert. Neben den festzulegenden Nummernserien sind einige wichtige Daten oder Vorgaben für die KUMAVISION project365 einzustellen. Rufen Sie sich hierzu über die Anwendersuche die "Einrichtung Projekte" auf.

Nachfolgend werden Ihnen die Einrichtungsmöglichkeiten näher erläutert:

## Inforegister Allgemein

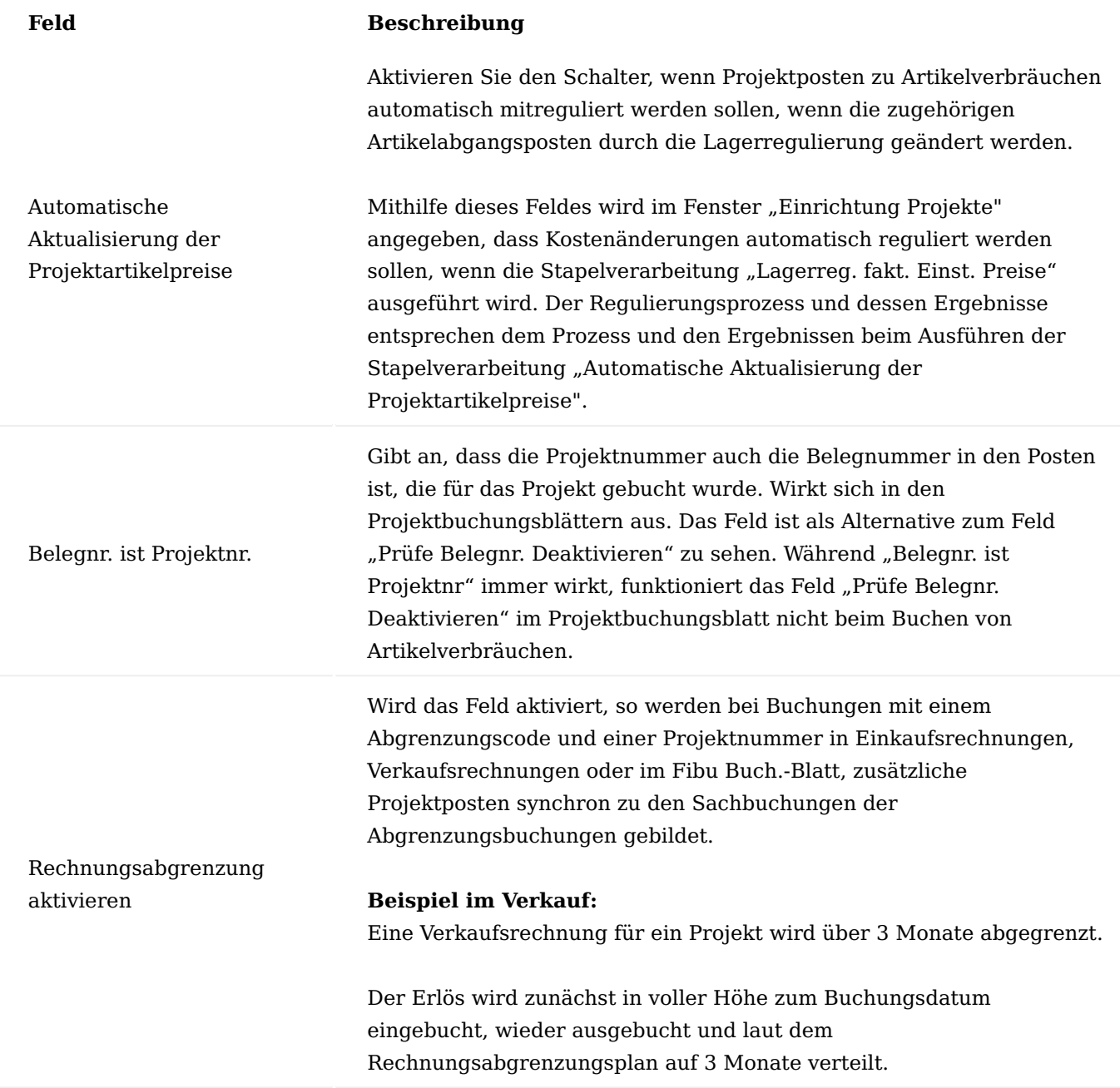

Inforegister Nummerierung

Auf dem Inforegister "Nummerierung" werden die wichtigsten Nummernserien für die Projektabwicklung hinterlegt. Über den Lookup-Button (Alt)+Down) gelangen Sie in die Tabelle Nummernserie. Hier können Sie die einzelnen Nummernserien definieren.

Nummernserien, die bei der weiteren Abwicklung der Projekte benötigt werden *(Einkauf, Verkauf, Ressourcen, etc.)* müssen in den Einrichtungsfenstern der entsprechenden Menüs direkt eingerichtet werden.

Inforegister Projektabwicklung

Auf dem Inforegister "Projektabwicklung" werden die Einrichtungen für KUMAVISION project365 vorgenommen.

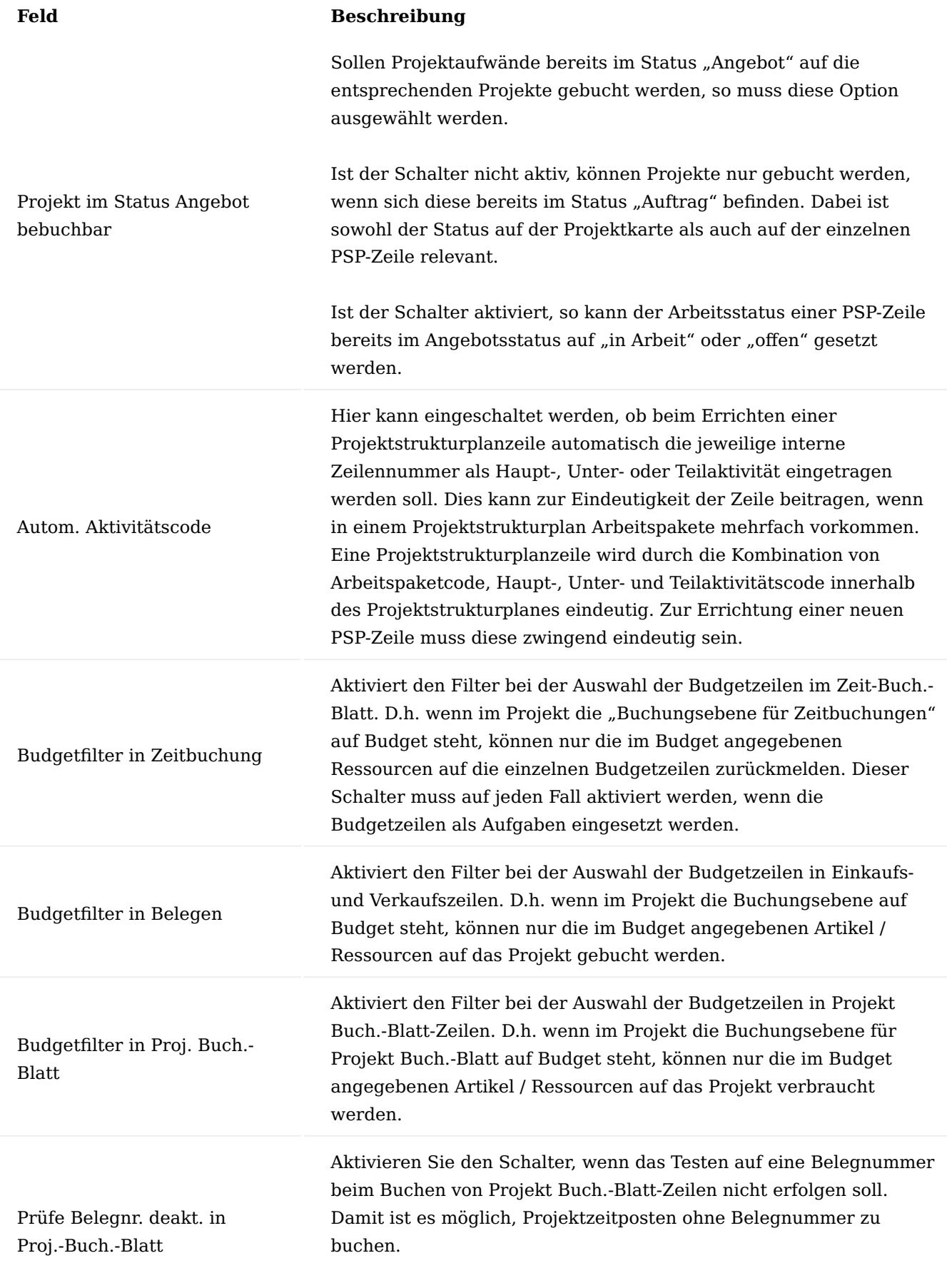

# **Hinweis**

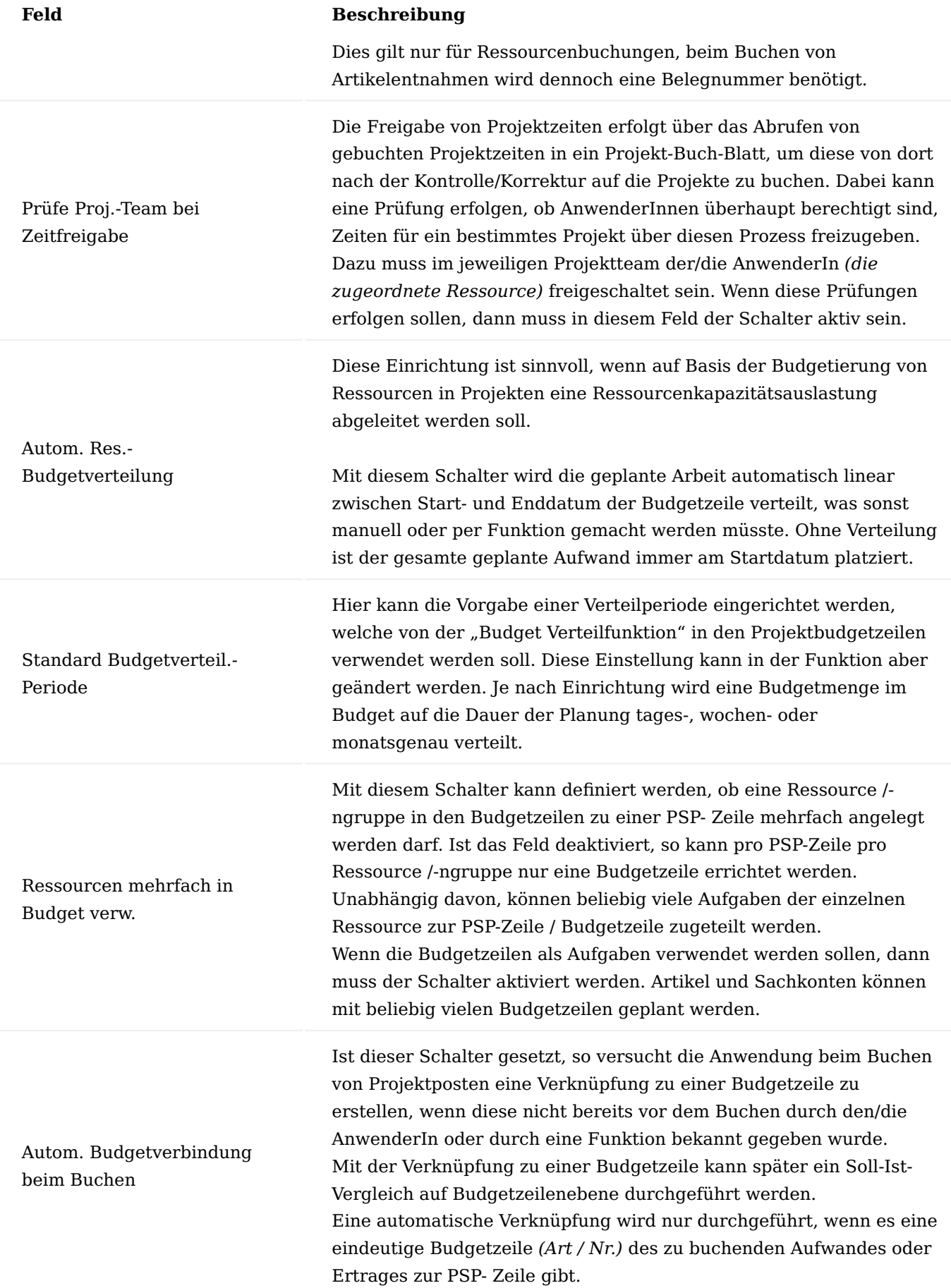

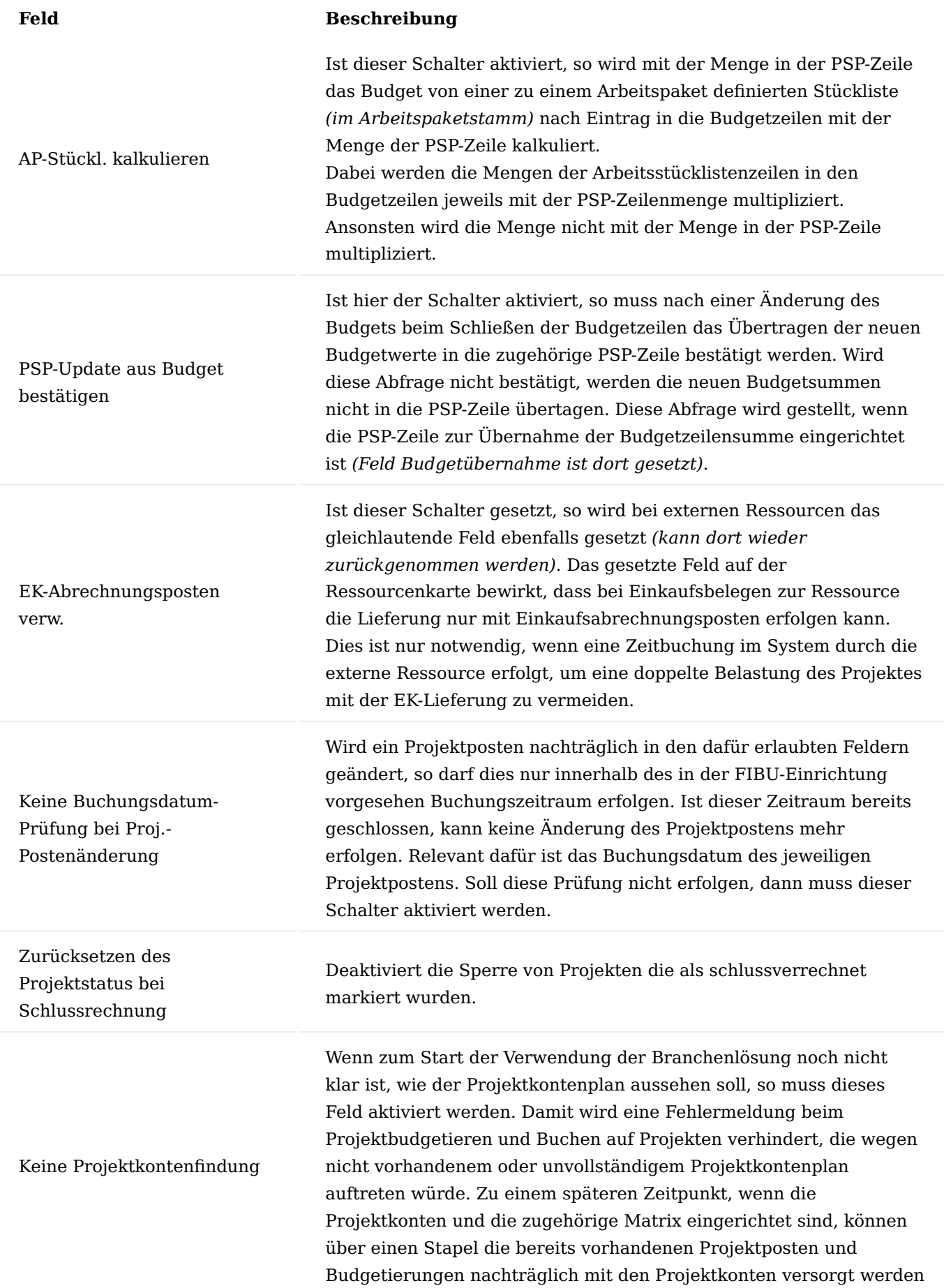

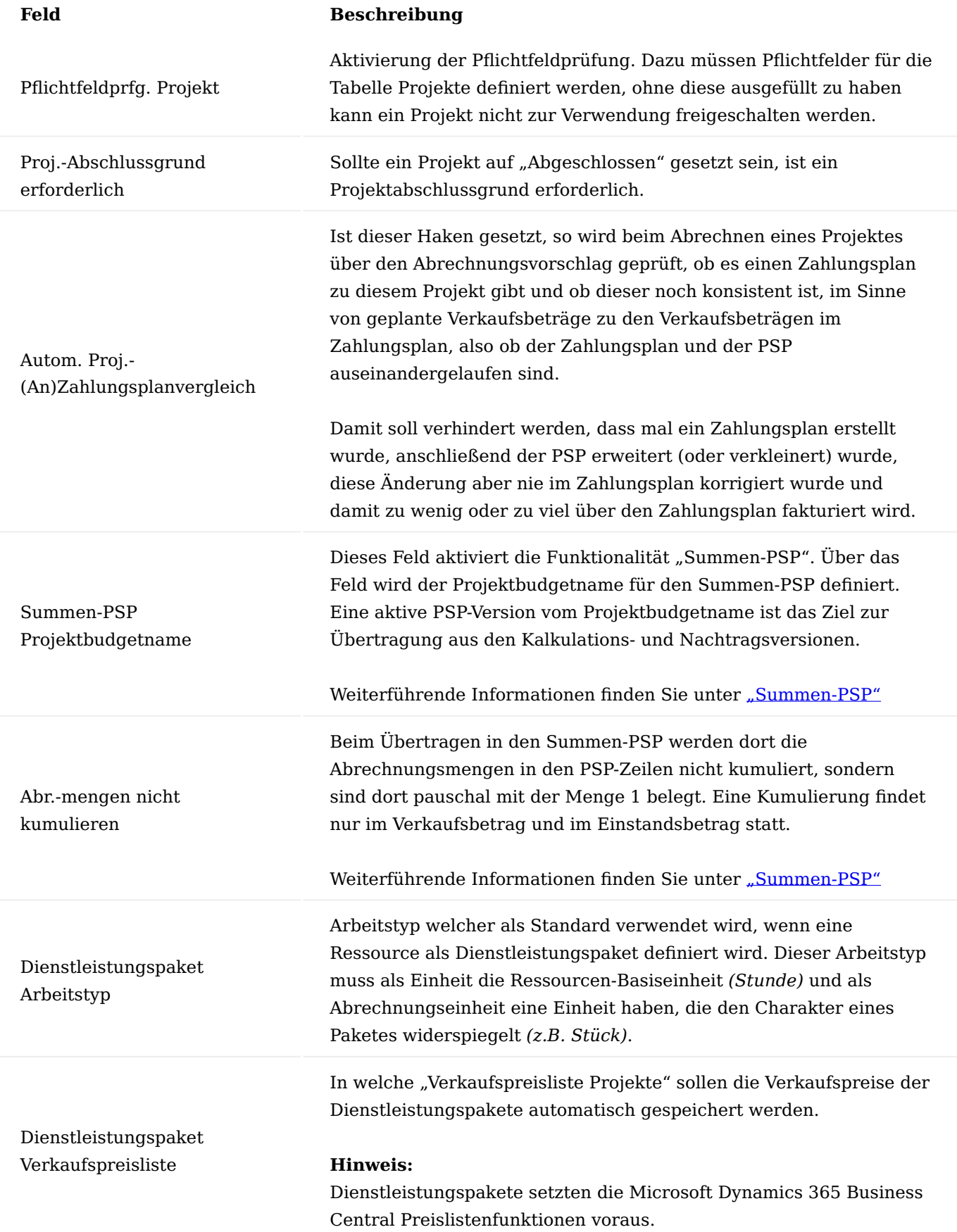

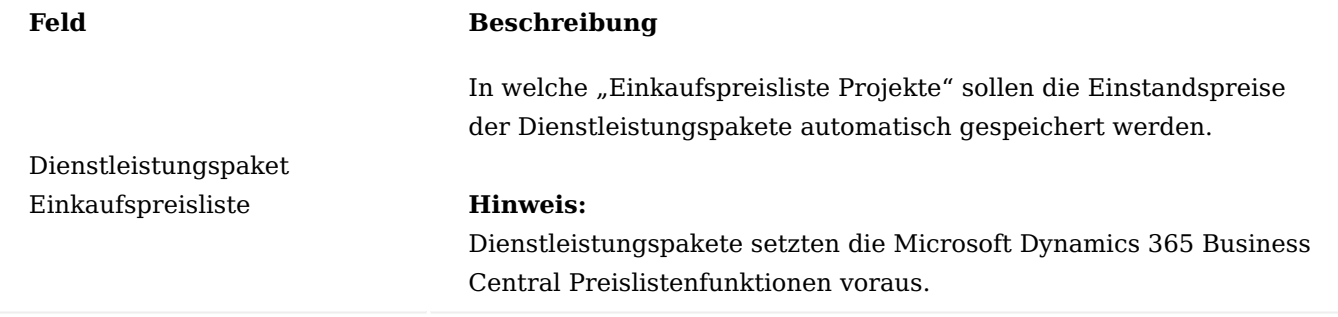

Mehr zum Thema Dienstleistungspakete finden Sie im Abschnitt ["Dienstleistungspakete".](#page-1780-0)

Inforegister Projektabrechnung

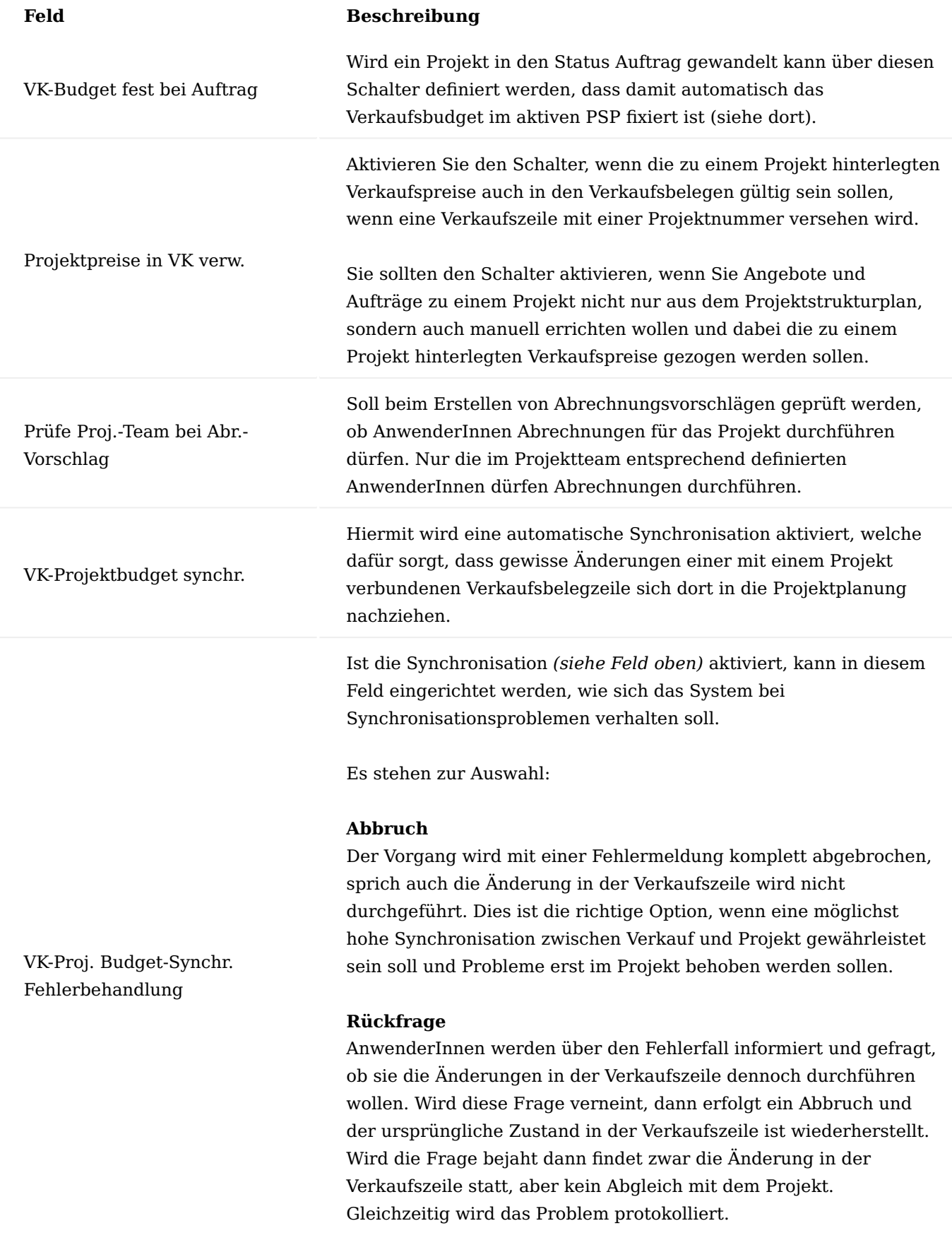

# **Hinweis**

AnwenderInnen werden lediglich über das Problem informiert. Eine

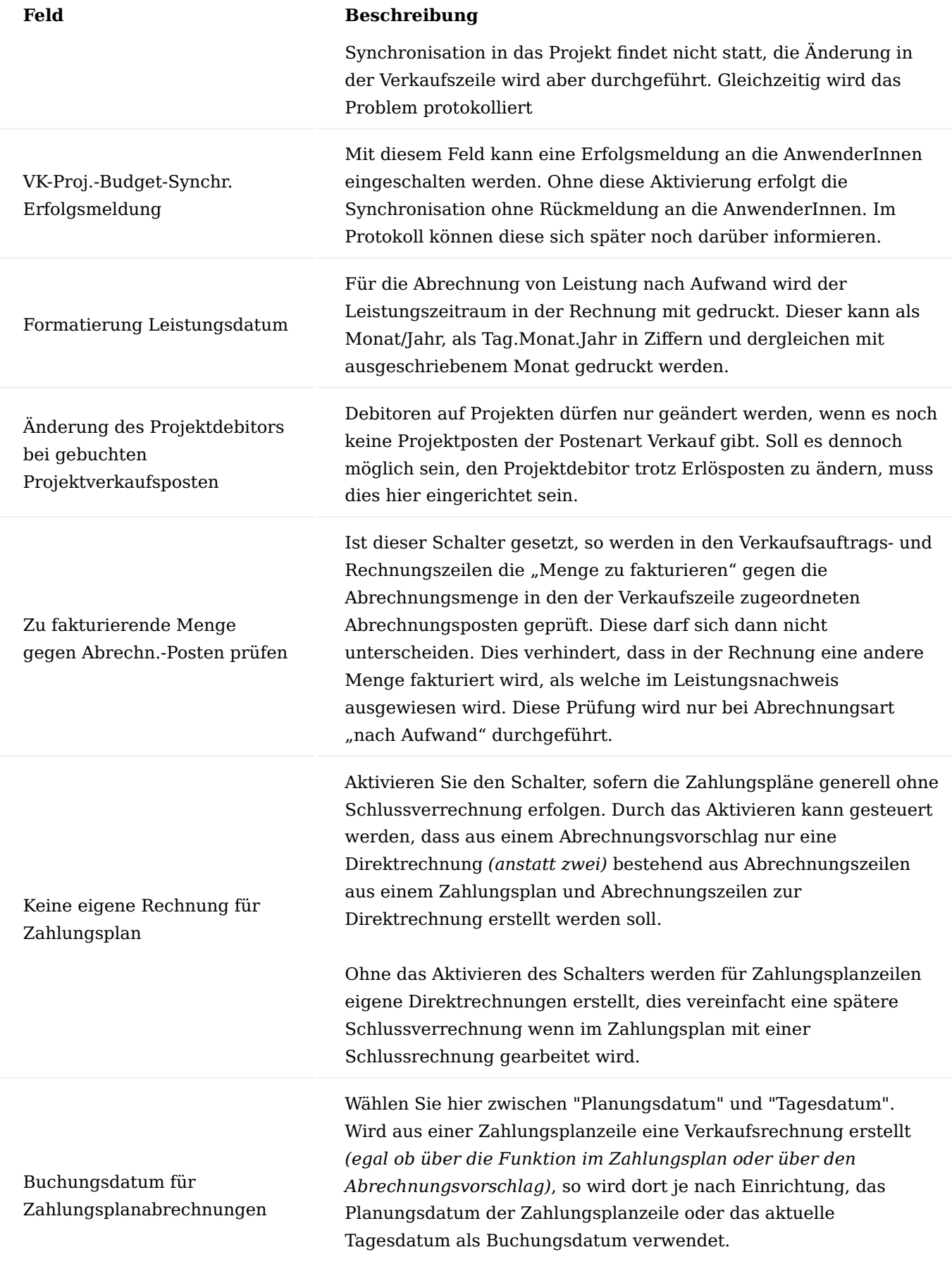

# **Hinweis:**

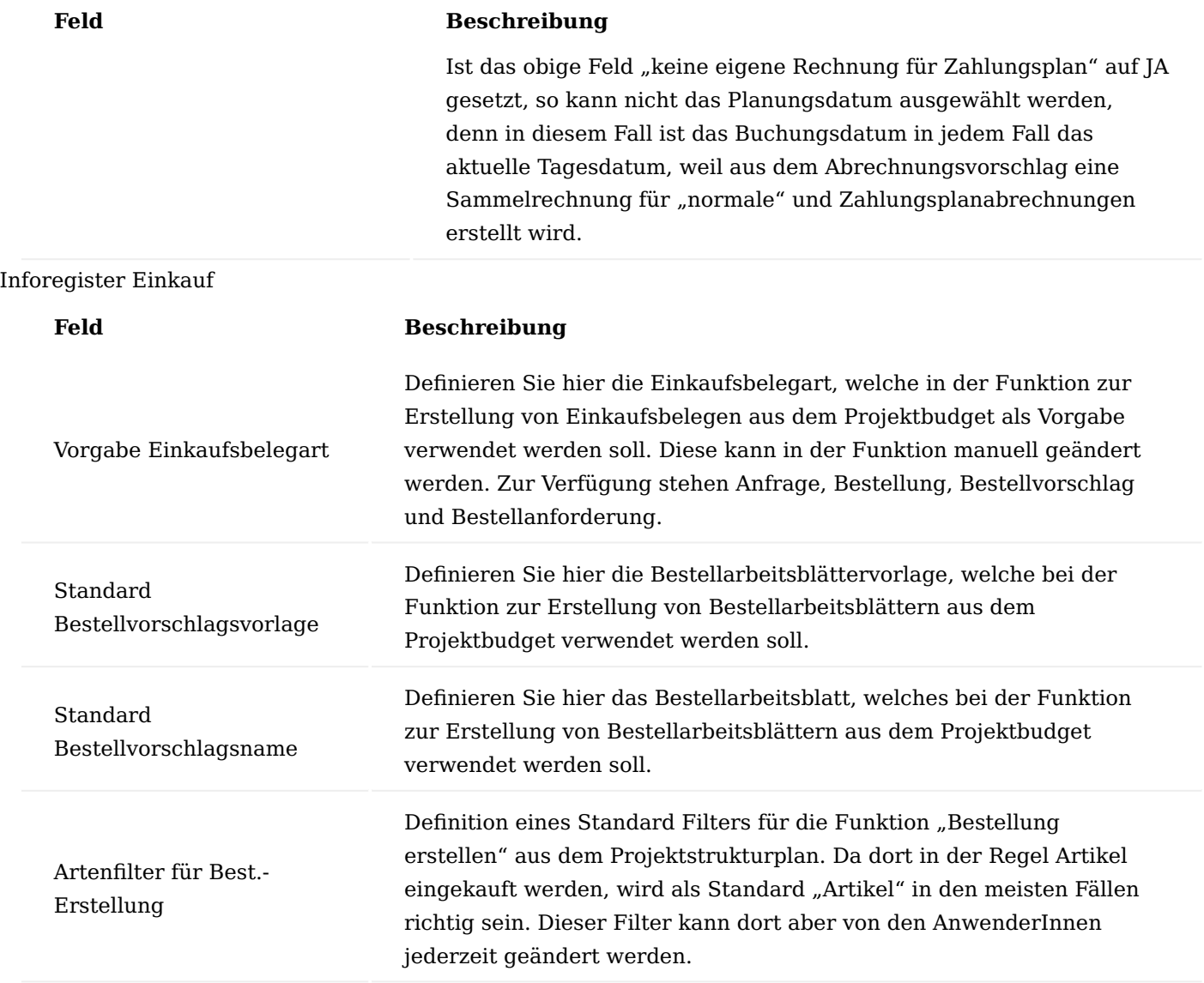

Inforegister Logistik und Produktion

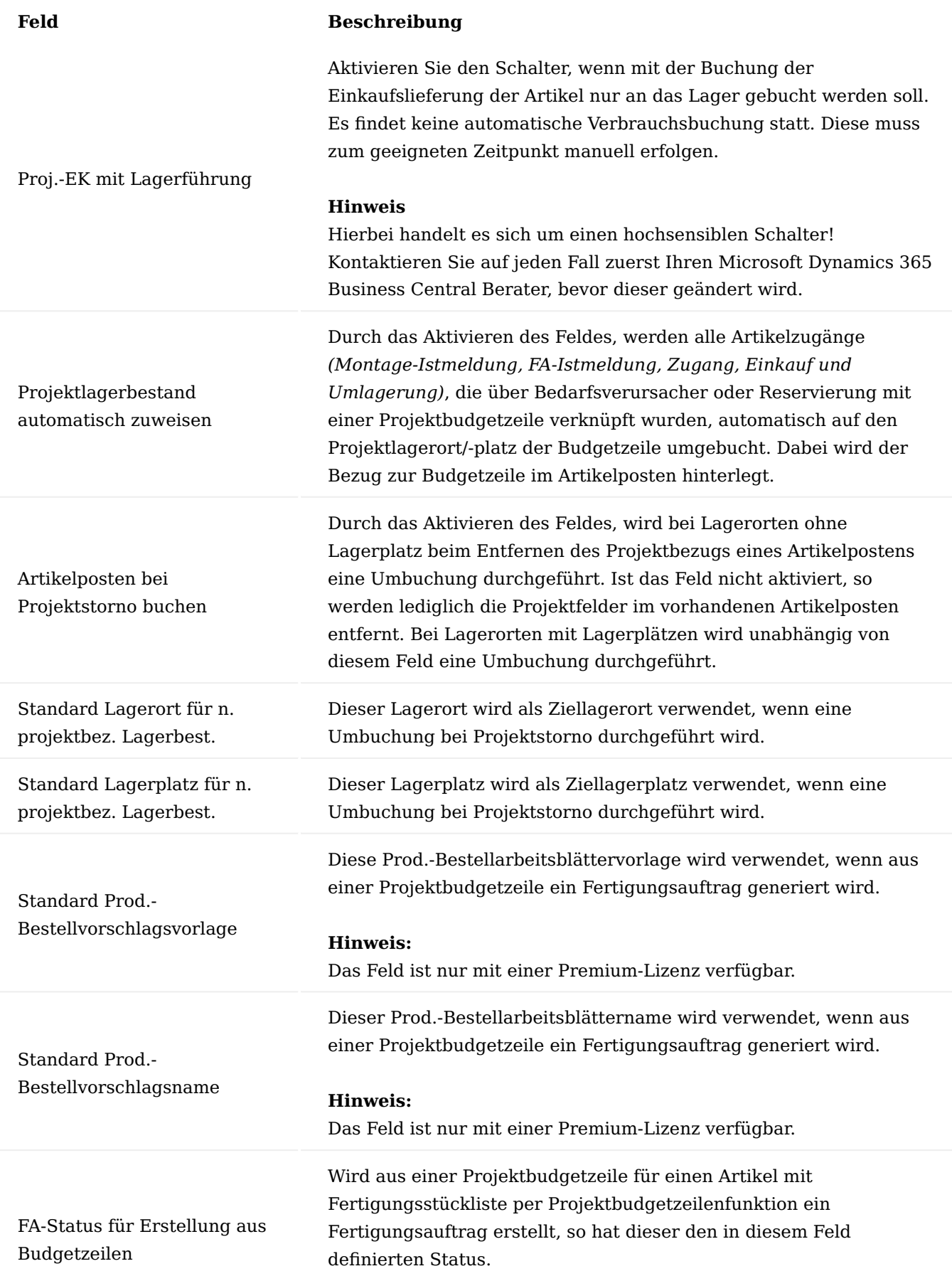

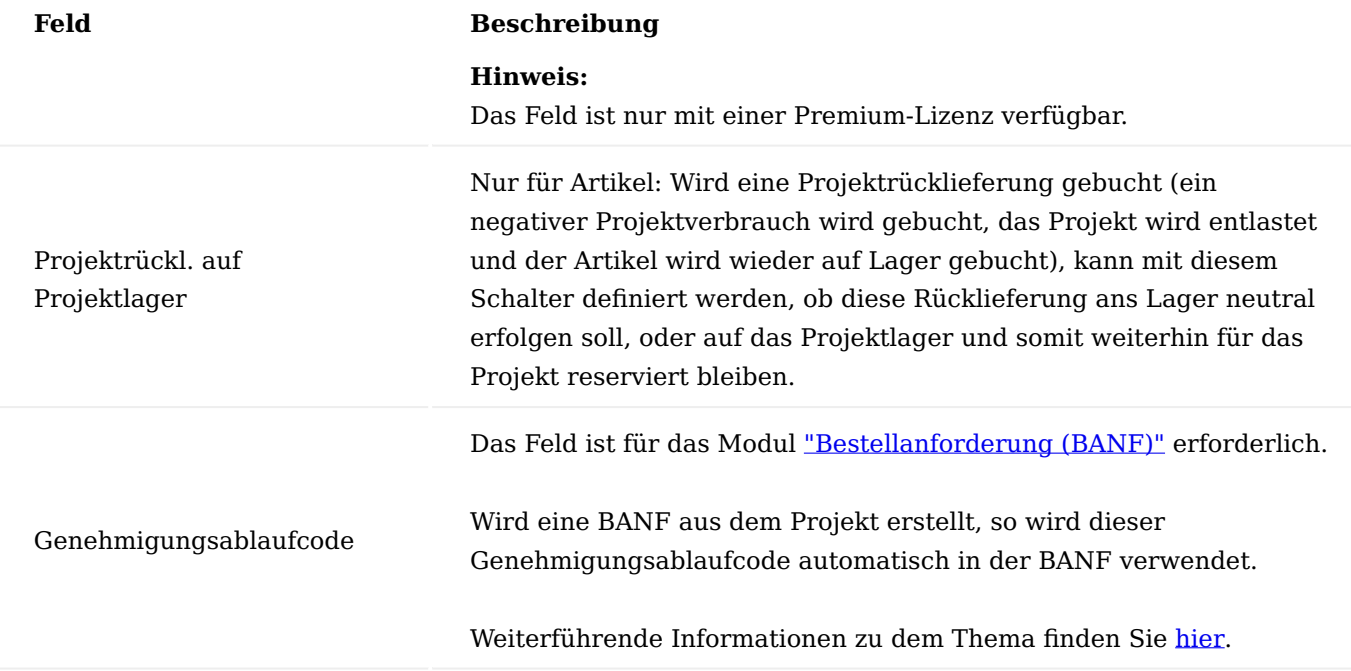

# Inforegister Dimensionen

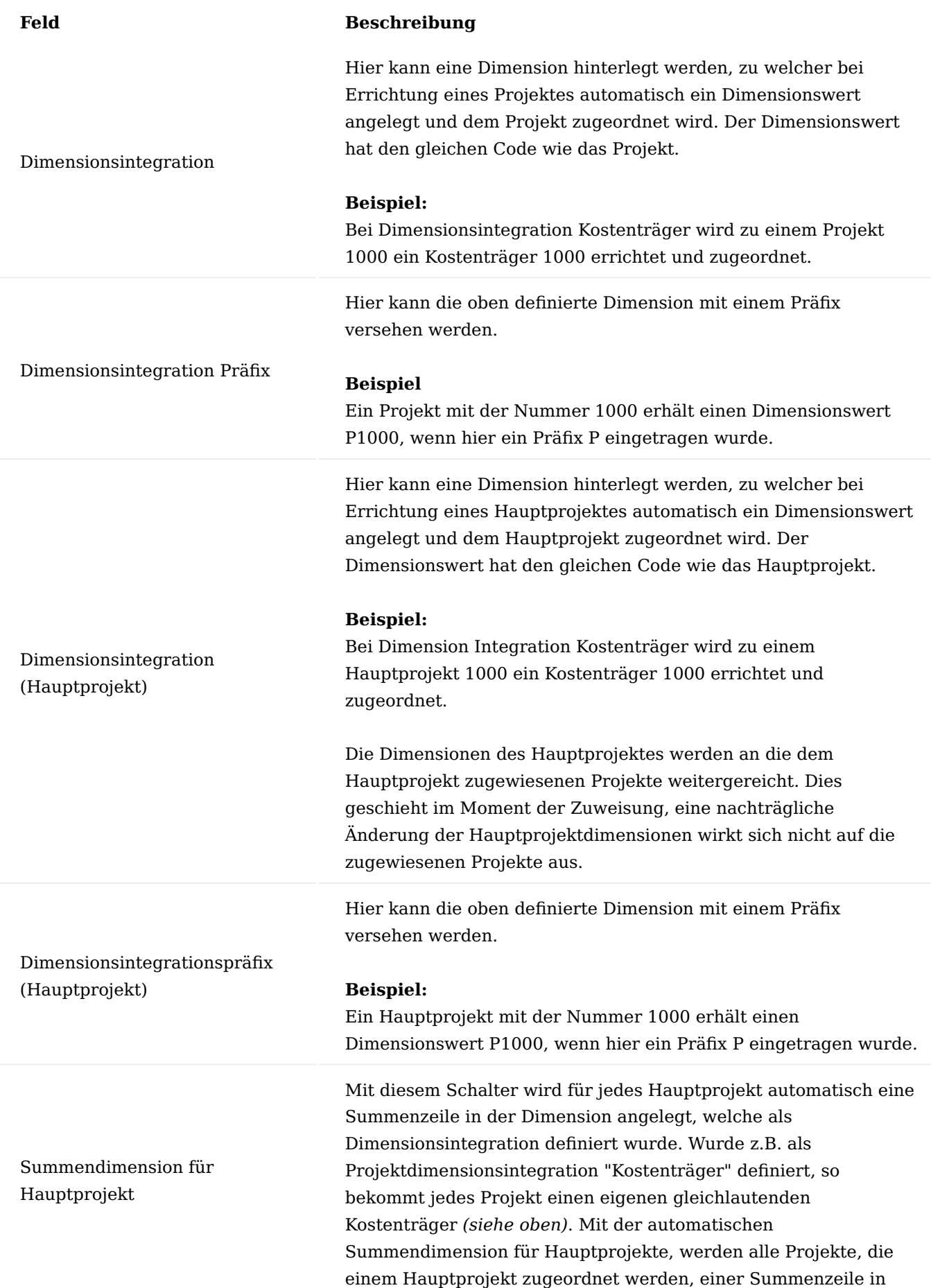

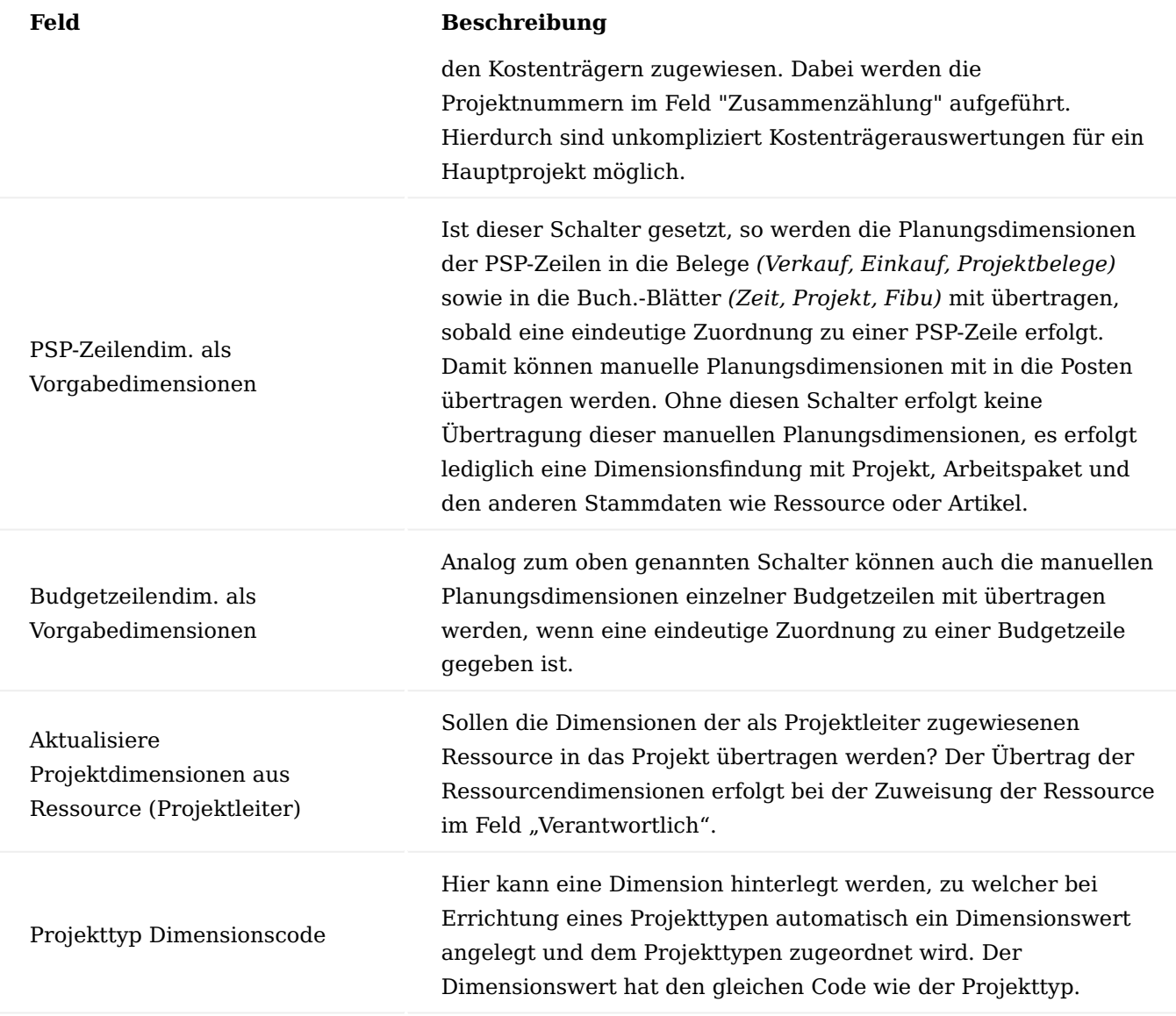

Inforegister Projektteamrollen anzeigen in Projektliste-/karte

Hier können bis zu 10 Projektteamrollen zur Anzeige auf der Projektkarte und -liste definiert werden. So kann auf einen Blick erfasst werden, wer für welches Projekt, für welchen Bereich / Tätigkeit *(z.B. Architekt, Abrechnung, Controlling)* zuständig ist.

# Inforegister Bewertung

In diesem Inforegister sind Einstellungen zum Modul "erweiterte Projektbewertung" untergebracht (siehe hierzu Abschnitt ["erweiterte Projektbewertung"\)](#page-1880-0).

## Inforegister Indikatoren

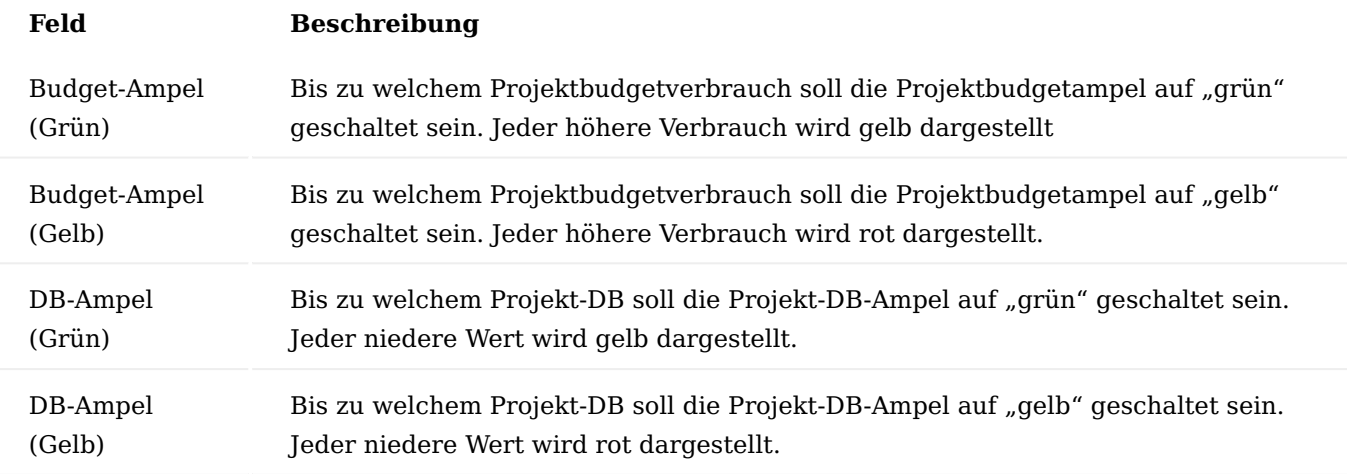

Inforegister Zeiterfassung

In diesem Register kann die Sichtbarkeit der 4 Zeiterfassungsmöglichkeiten gesteuert werden. In der Regel entscheidet sich ein Unternehmen für eine einheitliche Zeiterfassung für alle MitarbeiterInnen.

Es wird empfohlen neben der Zeiterfassung per ZDE oder Arbeitszeittabelle auch die Projektzeit-Buchungs-Blätter sichtbar zu belassen, denn mit diesen können recht einfach Korrekturbuchungen durchgeführt werden. Des Weiteren finden Sie in diesem Reiter folgende Einrichtungsfelder:

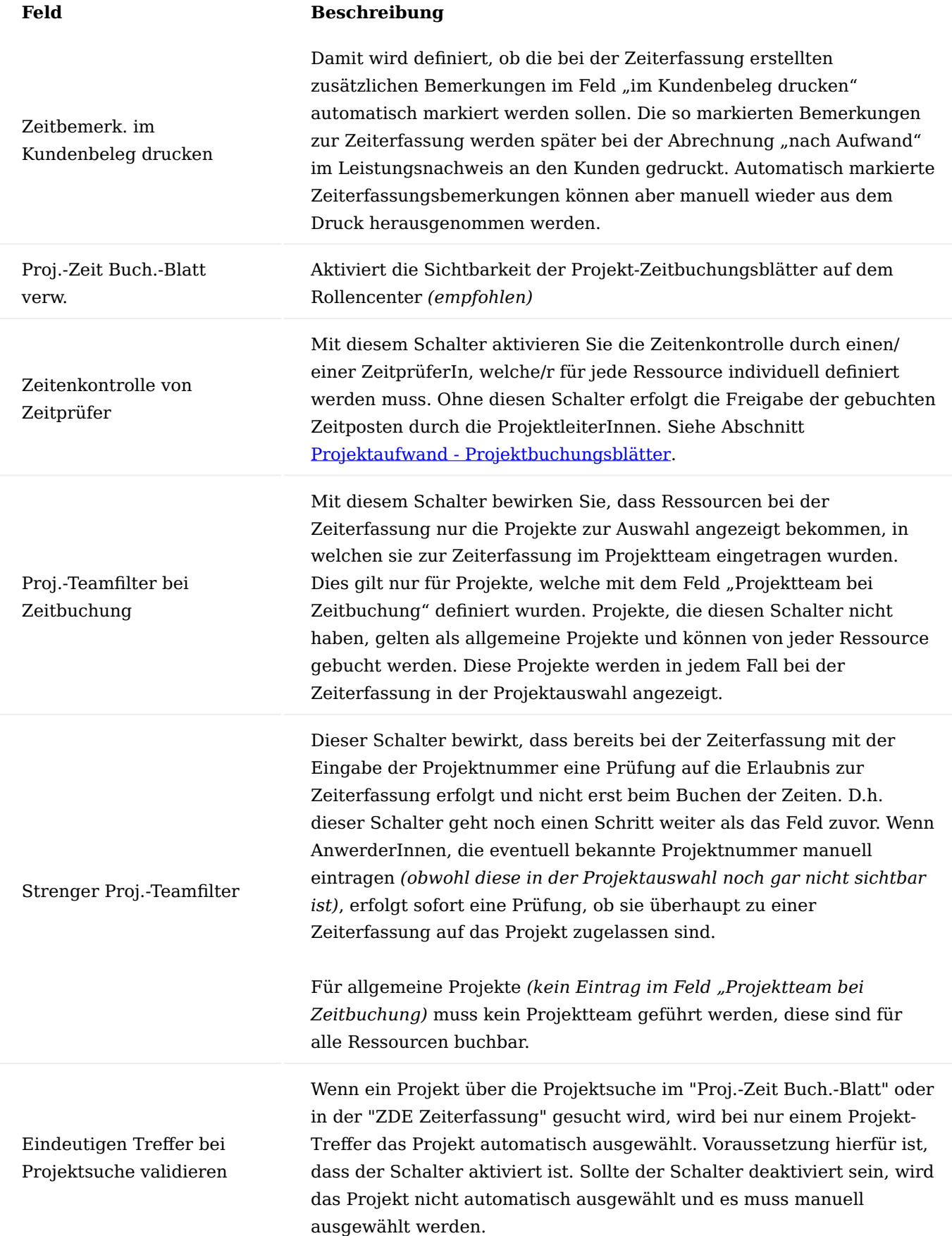
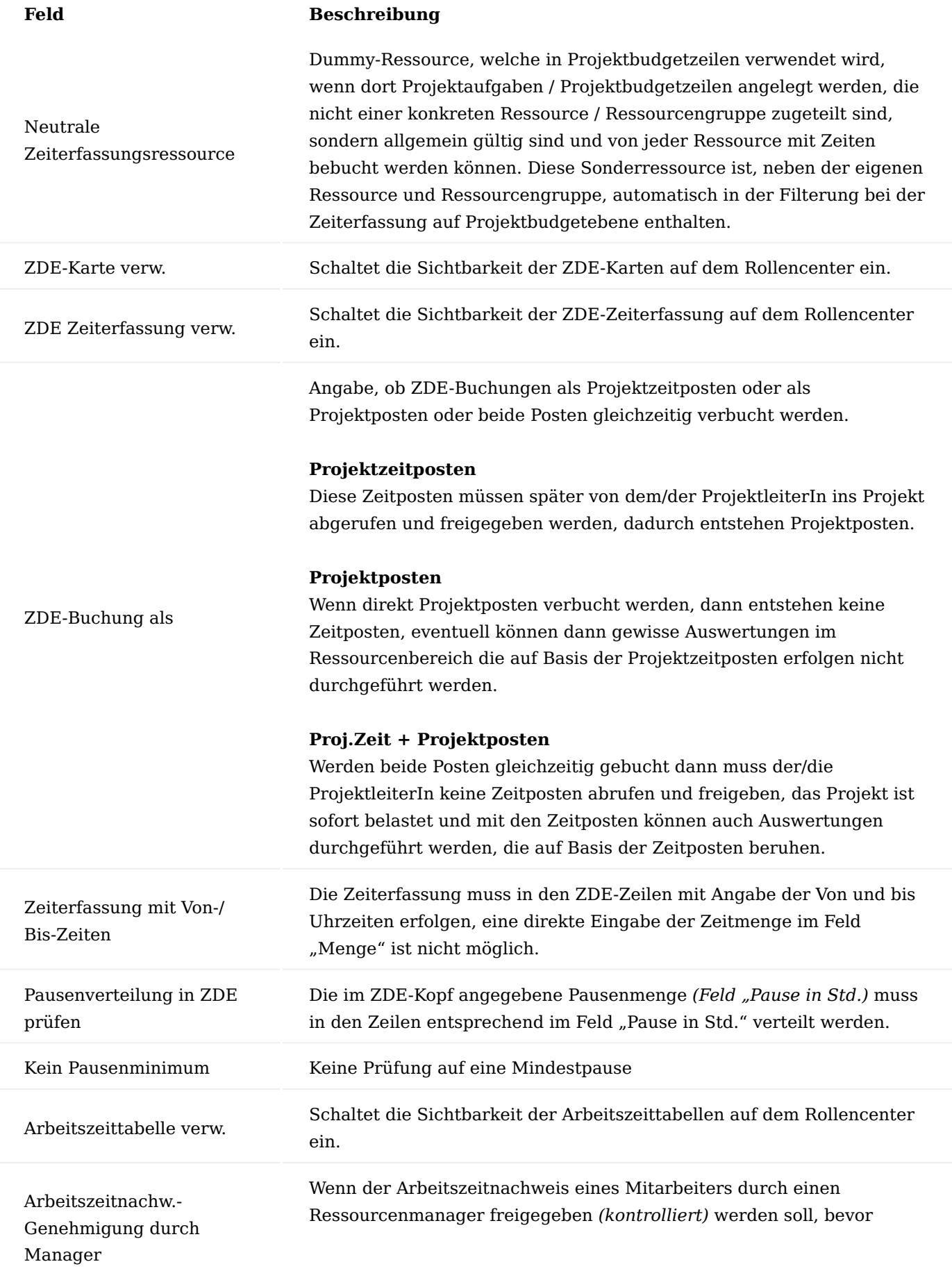

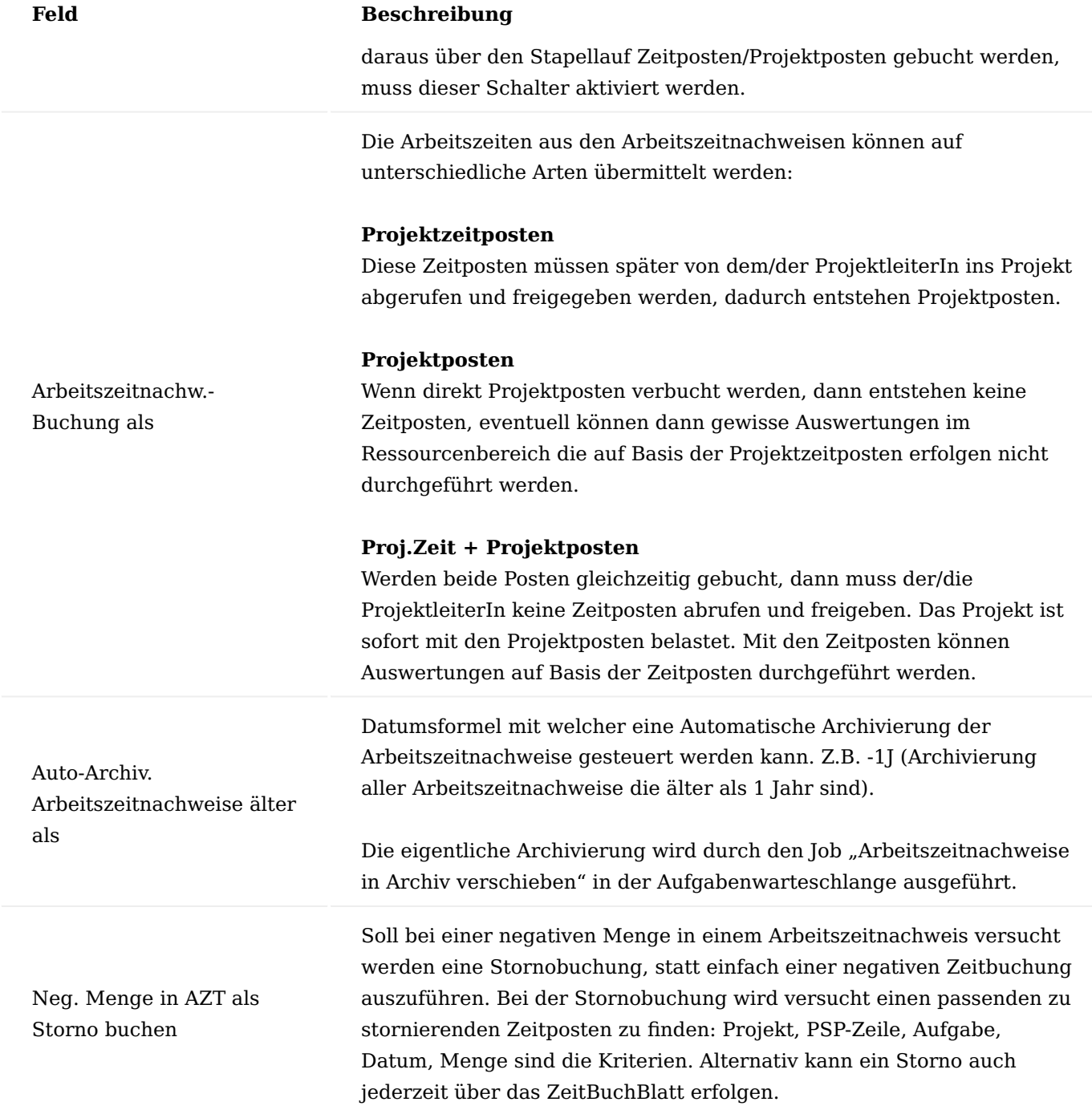

## Farben ZDE Kalender

Für die ZDE-Zeiterfassung können unterschiedliche Farb-/Schriftstyles ausgewählt werden, um im Kalender die einzelnen Tage sehr einfach nach Zeiterfassungsstatus unterscheiden zu können.

## Benutzereinrichtung

Auf der Benutzereinrichtungskarte werden die grundlegenden Einstellungen für die BenutzerInnen definiert. Hierzu rufen Sie sich die Benutzer Einrichtung über die Anwendersuche auf und öffnen die gewünschte Benutzer Einrichtungskarte über "Bearbeiten" im Menüband.

Im nachfolgenden werden Ihnen die relevanten Einrichtungsfelder für die Projektabwicklung näher erläutert:

# Inforegister Allgemein

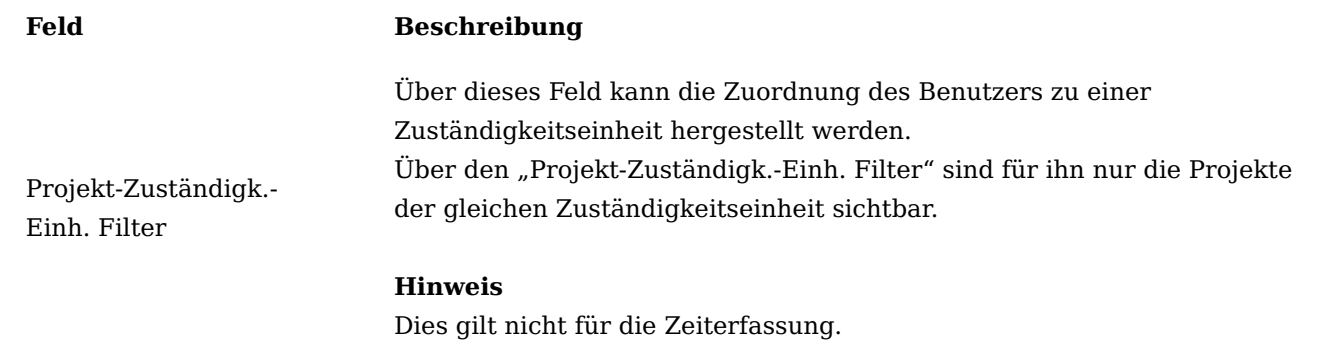

# Inforegister Projektabwicklung

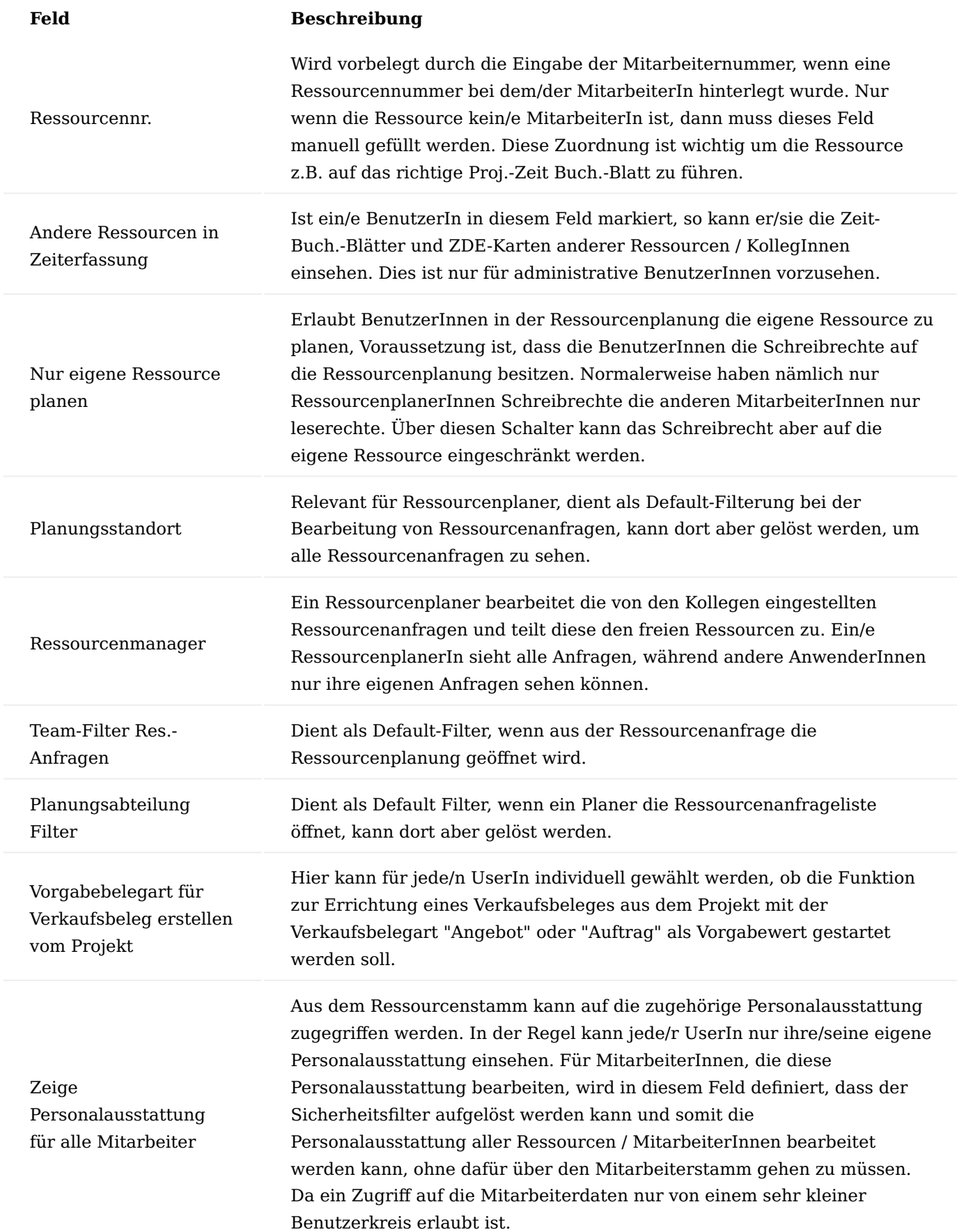

## Projektbuchungsgruppen

In diesem Abschnitt werden die Einrichtungen der Buchungsmatrix der Finanzbuchhaltung und die Projektbuchungsgruppen erläutert, sowie einzelne Konten, die in der Buchungsmatrix hinterlegt werden.

## Buchungsmatrix

Verbräuche und Verkäufe werden auf unterschiedliche Sachkonten gebucht. Welche Sachkonten dabei herangezogen werden, wird in der Buchungsmatrix der Finanzbuchhaltung festgelegt.

Hierzu rufen Sie sich die "Buchungsmatrix Einrichtung" auf.

Die Felder "Projektumsatz Regul.-Konto" und "Projektkosten Regul.-Konto" werden bei der Projektaktivierung und Projektdeaktivierung verwendet.

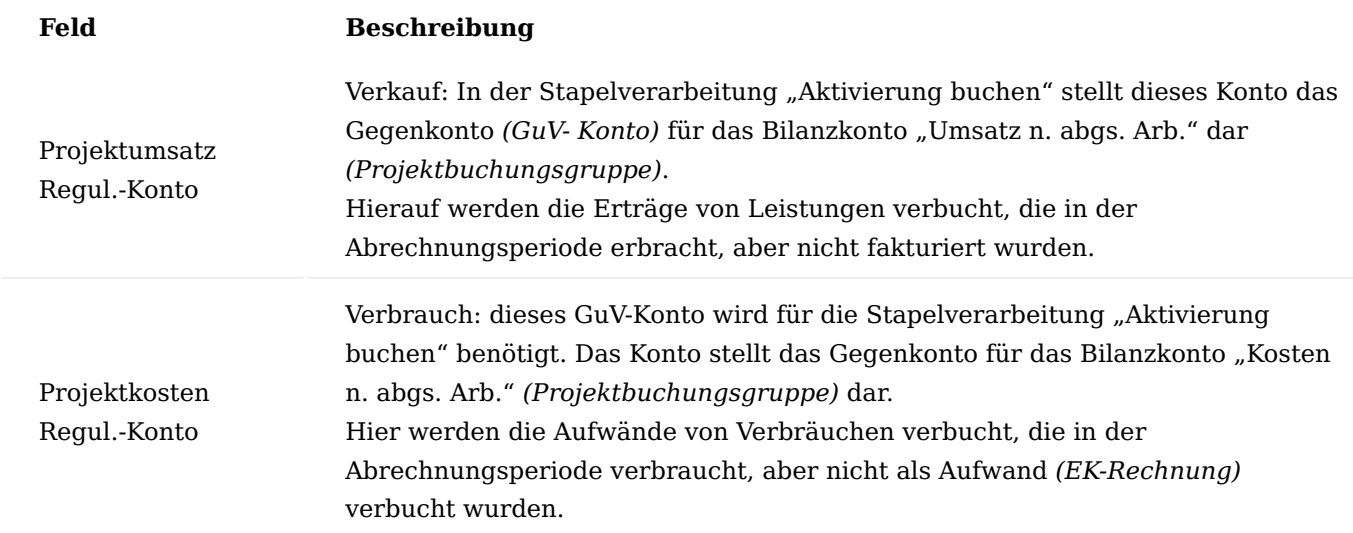

project365 Projektbuchungsgruppen

In den project365 Projektbuchungsgruppen werden Konten hinterlegt, auf welche bei der Projektaktivierung und Projektdeaktivierung mit Integration in die Finanzbuchhaltung verwendet werden.

Nachfolgend werden Ihnen die Einrichtungsfelder, die für die Projektaktivierung und Projektdeaktivierung relevant sind, näher erläutert:

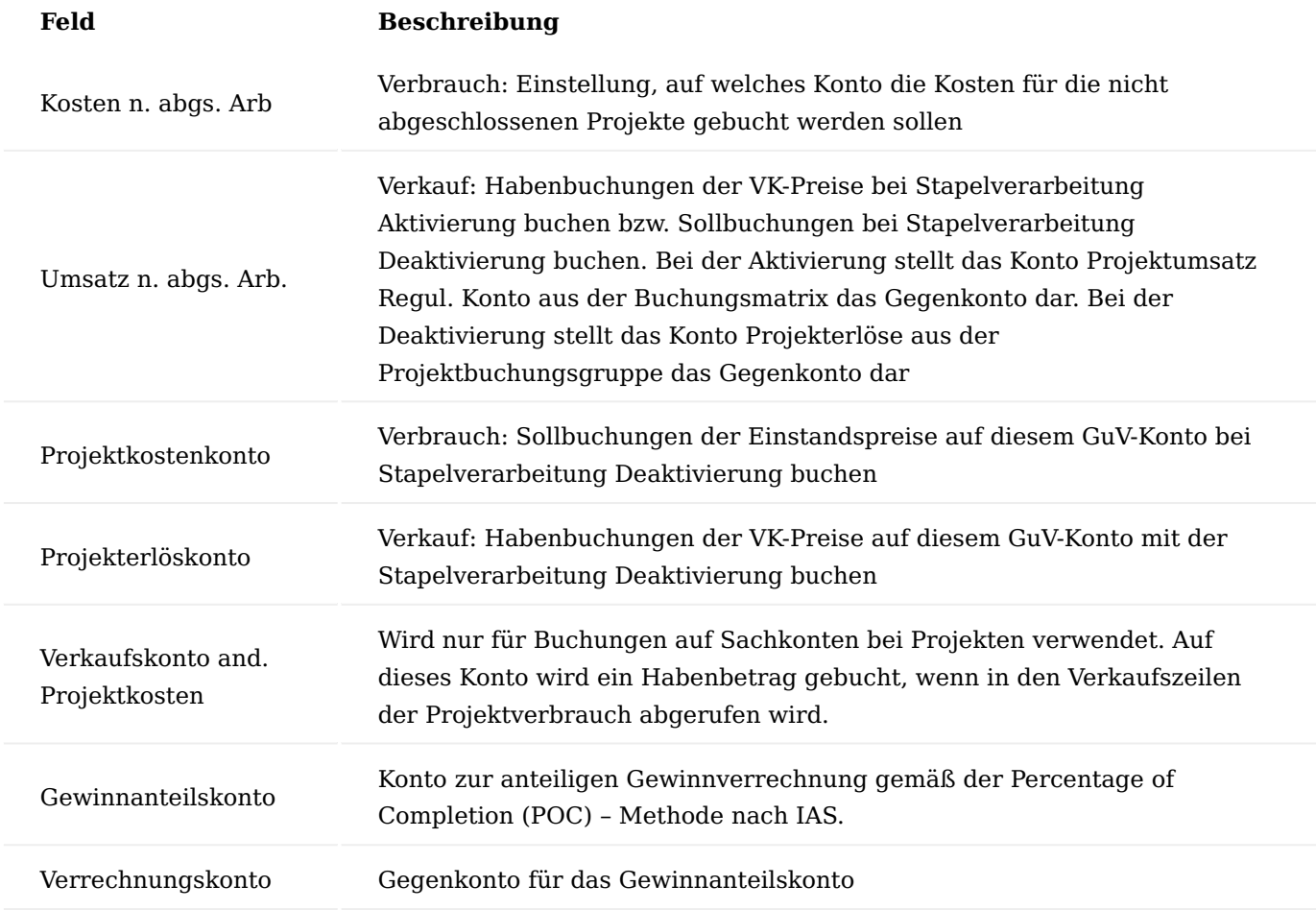

Weiterführende Informationen finden Sie unter dem Abschnitt ["Erweiterte Projektbewertung"](#page-1880-0).

## <span id="page-1589-0"></span>Projekttypen

Es können verschiedene Projekttypen eingerichtet werden, mit denen Projekte klassifiziert werden können, um zum Beispiel Projekte bei Auswertungen zu filtern. Darüber hinaus ist der Typ wichtig für die Projektkontoeinrichtung.

Mit dem Projekttyp können Standard-Werte folgender Felder in den Projekten vordefiniert werden:

- Buchungsebenen
- Interne Projekte
- Fixe Zeitperiode

Projekttypen können Projekte als "Interne Projekte" auszeichnen, diese brauchen keine Debitoren, da interne Projekte Kostensammler darstellen, deren Leistungen nicht an einem Kunden abgerechnet werden.

Weitere Standard-Werte können mit Projektvorlagen definiert werden. Jede Vorlage wiederum ist mit einem Projekttypen verbunden.

Projektvorlagen

Für die Anlage von Projekten können eine Vielzahl von Feldinhalten vorgegeben werden. Je nach Unternehmensorganisation kann es mehrere Projekttypen geben. Für jeden Projekttyp bietet es sich an, mindestens eine Erstellungsvorlage zu generieren.

In den einzelnen Projektvorlagen sind Informationen vordefiniert, die für einzelne Projekttypen von hoher Wichtigkeit sind und pro Projekttyp immer identisch sein sollten. Die entsprechenden Felder werden in der Projektkarte sofort mit den Werten aus der Projektvorlage gefüllt.

Um eine neue Projektvorlage zu definieren, rufen Sie sich über die Anwendersuche die "Projektvorlagenübersicht" auf. Über "Neu" im Menüband können Sie eine neue Projektvorlage definieren.

Inforegister Allgemein

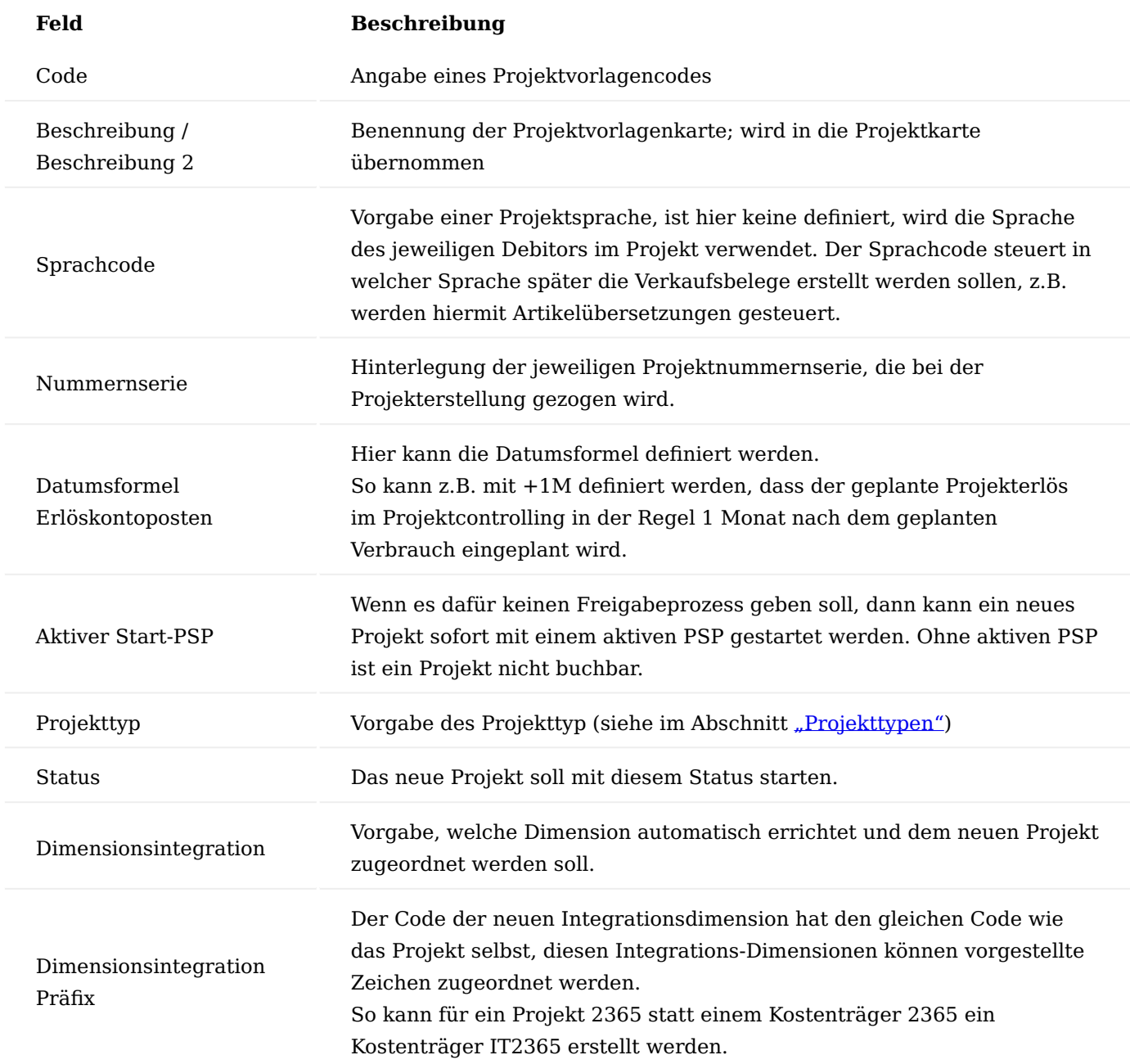

Die weiteren Felder wurden bereits oder werden später beim [Projekt](#page-1598-0) beschrieben.

## Inforegister Zeilen

In den Inforegister "Zeilen" können Sie den Projektstrukturplan für die Projektvorlage definieren. Pro Projektvorlage kann ein Vorlagen-PSP hinterlegt werden. Bei Verwendung einer solchen Vorlage kann die Struktur in den Projekt-PSP übernommen werden. Bereits in der Projektvorlage kann mit den Gliederungselementen wie Von- und Bis-Summe gearbeitet werden.

Weiterführende Informationen zur Anlage eines Projektstrukturplans finden Sie unter dem Abschnitt ["Projektstrukturplan"](#page-1767-0).

Die weiteren Felder werden später im Abschnitt Projektverwaltung bei der Beschreibung der Projekte erläutert.

## Projektbudget

Zu jeder PSP-Zeile der Art ""Arbeitspaket" in der Vorlage können auch Budgetzeilen definiert werden. Im Gegensatz zum Budget im Projekt werden die zugehörigen PSP-Zeilen nicht mit den Werten aus den Budgetzeilen aktualisiert. Es findet auch keine Preisfindung statt.

Um die Budgetzeilen zu definieren, markieren Sie die gewünschte PSP-Zeile und wählen über das Inforegister "Zeilen" > "Zeilen" > "Proj.-Budgetzeilen" aus.

Die Felder der PSP-Budgetzeilenvorlage werden im Abschnitt zur Beschreibung der "Budgetzeile" erklärt. Weitere Informationen finden Sie hier Budgetzeilen.

## Vorgänger / Nachfolger

Sowohl auf der Vorlagen-PSP-Zeilenebene als auch auf der Vorlagen-Budgetzeilenebene können Vorgänger und Nachfolger definiert werden. Diese Beziehungen werden später in die neu zu errichtenden Projektstrukturpläne übertragen.

Siehe auch Vorgangsbeziehungen im Abschnitt [Projektplanung](#page-1671-0).

Funktionen in der Projektvorlage Vorlage kopieren

Wurde eine neue Projektvorlage erstellt, welche noch keinen Vorlagen-PSP enthält, so kann mit der Funktion "Vorlage kopieren" die Werte aus einer bereits vorhandenen Projektvorlage in die neue Projektvorlage inkl. Vorlagen-PSP, Dimensionen, Zusatztexten und Bewertungsbüchern kopiert werden.

Positionen nummerieren

Der Aufruf der "Positionen nummerieren" bewirkt eine automatische Vergabe einer Nummerierung der PSP-Zeilen.

## Zeilen neu nummerieren

Die Funktion "Zeilen neu nummerieren" hat einen systemtechnischen Hintergrund:

Jede Zeile im PSP hat eine fortlaufende Zeilennummer, die beim Anlegen einer neuen Zeile automatisch im 10.000er Schritt vergeben wird. Beim Anlegen neuer Zeilen zwischen bereits vorhandenen Zeilen bekommt die neue Zeile eine Zeilennummer zwischen der ersten und der zweiten Zeile.

Projektvorlage aus bestehendem Projekt erstellen

Ein bestehendes Projekt kann samt Projektstrukturplan in eine neue Projektvorlage überführt werden. Dazu wird auf der Projektkarte oder -liste die Funktion "Projektvorlage aus Projekt erzeugen" aufgerufen.

In der nun folgenden Abfrage sind im oberen Teil die Projektnummer und die aktive PSP-Version aufgeführt, welche überführt werden. Bei Bedarf kann aber auch eine andere PSP-Version zur Überführung ausgewählt werden.

Im unteren Teil wird ausgewählt, was tatsächlich in die neue Projektvorlage übertragen werden soll. Hierzu muss zunächst der gewünschte Projektvorlagencode eingetragen werden. Systemseitig findet anschließend eine Dublettenprüfung statt. Hierbei wird geprüft, ob bereits eine Projektvorlage mit diesem Code im System vorhanden ist. Ist dies der Fall, erscheint eine entsprechende Fehlermeldung.

Die Auswahlfelder im Einzelnen sind selbsterklärend.

## Hinweis

Bitte beachten Sie, dass bei dem Feld "Projektdaten transferieren" die Daten gemeint sind, welche direkt auf der Projektkarte zu finden sind. Diese werden in die gleichlautenden Felder der Projektvorlage übertragen.

## Projektkonten

Im Bereich Projekte werden Verbrauchs- und Verkaufsbuchungen auf einem Projektkontenplan dargestellt, welcher für das Projektcontrolling über die Werkzeuge Projektkalkulation und Analyseansichten verwendet wird. Gesteuert wird die Auswahl der entsprechenden Projektkonten über die Projektkontoeinrichtung.

#### Hinweis

Wenn zum Start der Verwendung der Branchenlösung noch nicht klar ist, wie dieser Projektkontenplan aussehen soll, so muss in der "Einrichtung Projekte" das Feld "Keine Projektkontenfindung" gesetzt werden. Damit wird eine Fehlermeldung beim Projektbudgetieren und Buchen auf Projekten verhindert, die wegen nicht vorhandenem oder unvollständigem Projektkontenplan auftreten würde. Zu einem späteren Zeitpunkt, wenn die Projektkonten und die zugehörige Matrix eingerichtet sind, können über einen Stapel die Projektposten und die Budgetierungen nachträglich mit den Projektkonten versorgt werden. Sprechen Sie dazu Ihren Business Central Partner an.

## Projektkontenplan

Der Projektkontenplan dient dem Projektcontrolling und enthält alle Umsatz- und Kostenkonten, die für eine differenzierte Projektbetrachtung herangezogen werden sollen. Der Projektkontenplan ist nicht vom FIBU-Kontenplan abhängig.

## **Schritt 1:**

Im Feld "Abrechnungsart" können Sie zwischen fünf Optionen wählen:

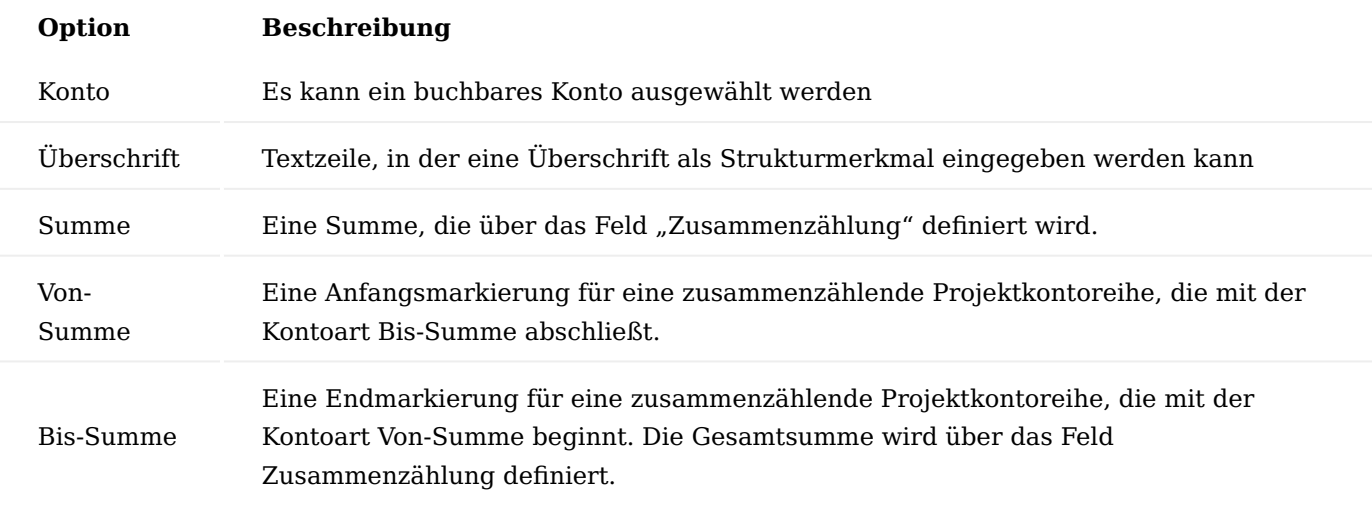

## **Schritt 2:**

Nachdem Sie das Projektkonto eingerichtet haben, wählen Sie im Menüband "Aktionen" > "Einrückung des Kontenplans". Wählen Sie anschließend im Meldungsfenster die Option "Ja".

#### Bemerkungen hinzufügen

Mit Hilfe von den Bemerkungen können Sie zusätzliche Informationen erfassen, die über den Inhalt der Felder der Projektkontokarte hinausgehen.

Hierzu markieren Sie die gewünschte Zeile und wählen über das Menüband "Zugehörig" > "Bemerkungen" aus. Das Fenster "Bemerkungen" öffnet über das Sie den Text in das Feld "Bemerkung" eingeben *(insgesamt max. 80 Zeichen)* können.

## Projektkontoeinrichtung

Die Vorgehensweise ist nahezu identisch zur Einrichtung der Buchungsmatrix im Bereich der Finanzbuchhaltung.

Die Projektkontoeinrichtung legt fest, auf welche Projektkonten Verbräuche und Erlöse im Projektbereich gebucht oder budgetiert werden. Es handelt sich bei der Projektkontoeinrichtung um eine Matrix, die für Produktbuchungsgruppen die Verbrauchs- und Verkaufskonten festlegt. Dabei kann die Projektkontoauswahl über den Projekttyp und/oder das Arbeitspaket gesteuert werden. Jeder Projektposten *(oder Planungsposten)* erhält je nach seiner Postenart *(Verbrauch oder Verkauf)* entweder ein Verbrauchskonto oder ein Verkaufskonto zugewiesen. Bei der Findung des Projektkontos werden die Feldinhalte des Projektpostens herangezogen. Interessant ist dabei, woher die Feldinhalte kommen:

- Produktbuchungsgruppe: die Produktbuchungsgruppe der gebuchten Ressource bzw. Artikel •
- Projekttyp: der Projekttyp des gebuchten Projektes
- Arbeitspaketcode: der Arbeitspaketcode der gebuchten PSP-Zeile. •

### Aktivitäten

Die Aktivitäten lassen sich in verschiedene Bereiche einordnen: als erstes gilt es die Arbeitspakete zu definieren. Des Weiteren stehen Haupt-, Unter – und Teilaktivitäten als Gliederungsinstrumente zur Verfügung.

#### Arbeitspakete

Bei den Arbeitspaketen handelt es sich um Leistungspakete *(Dienstleistung und/oder Material)*, die in mehrere Teilaufgaben gegliedert werden können. Sie stellen eine wichtige Komponente für den Projektstrukturplan dar, d.h. Projekte werden mit Arbeitspaketen gegliedert. Auf diese Arbeitspakete kann budgetiert und Aufwände gebucht sowie controlled werden.

Alle Projekte bedienen sich im Projektstrukturplan aus dem gleichen Arbeitspaketestamm. Jedes Arbeitspaket aus dem Arbeitspaketestamm bringt in den Projektstrukturplan Vorgabewerte in gleichlautenden Felder, die aber dort meist abgeändert werden können.

In diesem Abschnitt wird der Arbeitspaketestamm behandeln. Die meisten Felder des Arbeitspaketestamm werden bei der Beschreibung der PSP-Zeilen erläutert.

Im nachfolgenden werden jene Felder, die nicht im PSP beschrieben werden, weil sie dort nicht als Feld vorhanden sind, näher erläutert:

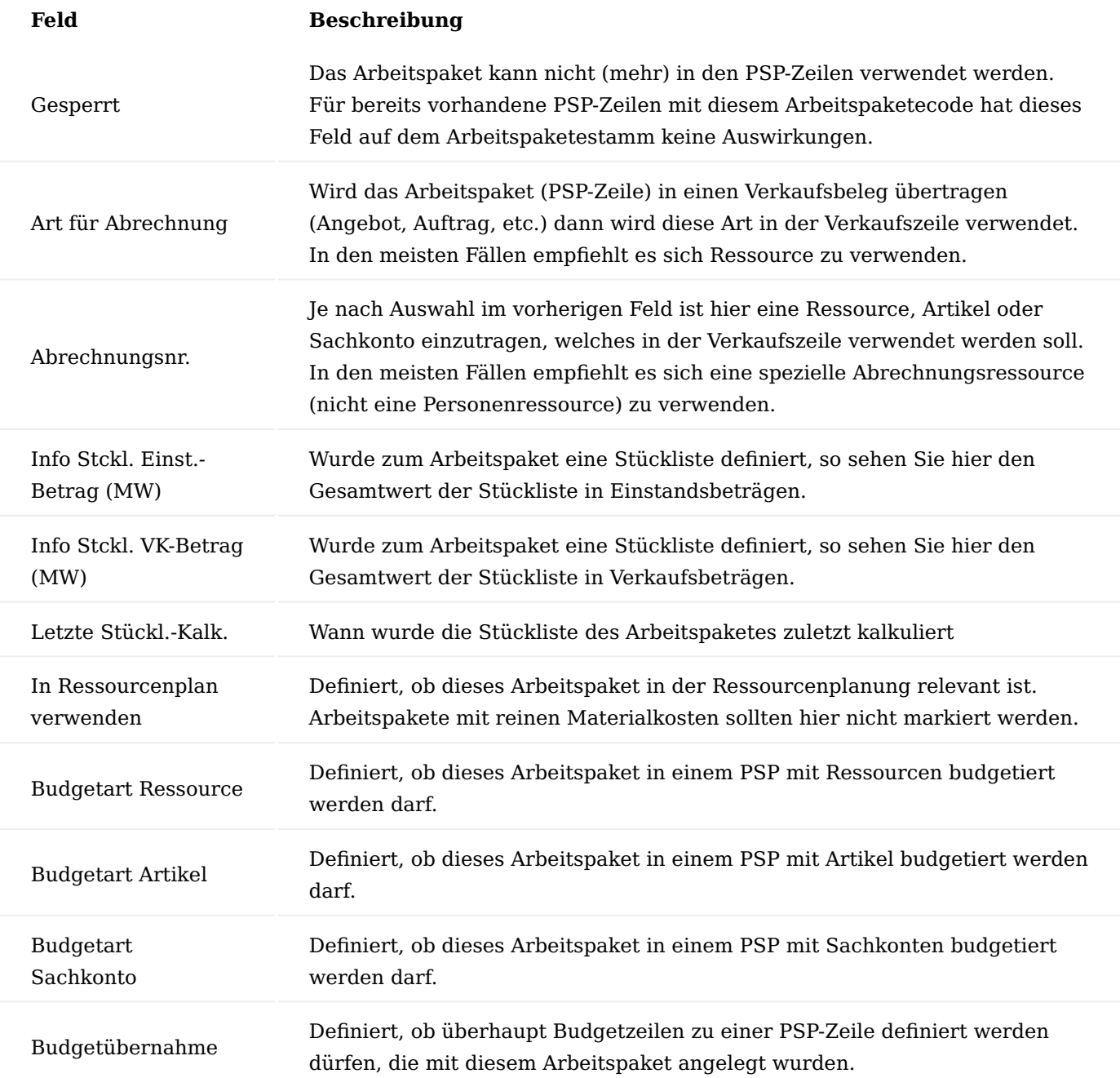

#### **Beispiel:**

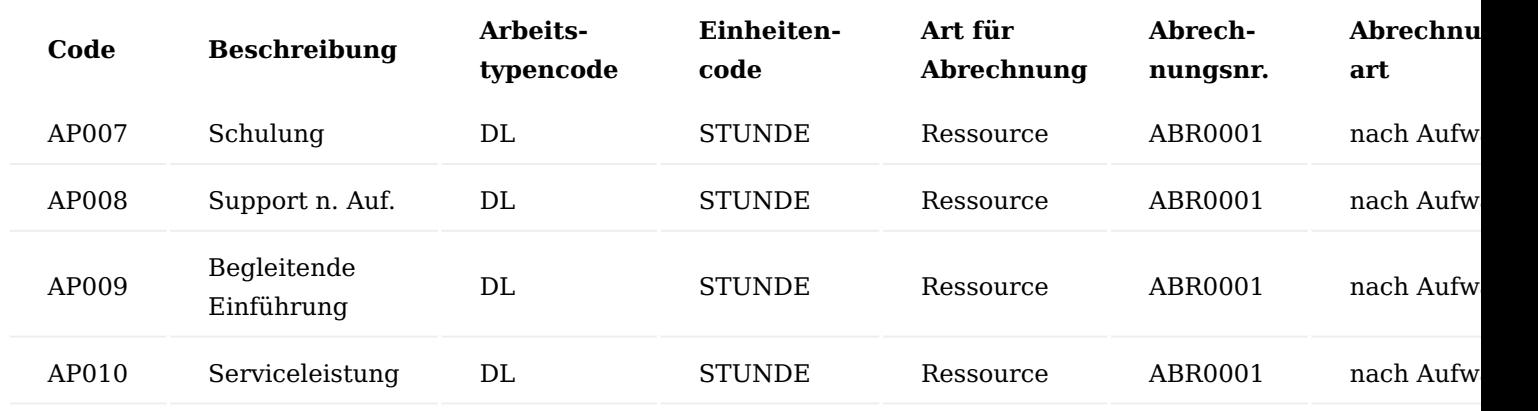

Zusatztexte für Arbeitspakete

Für Arbeitspakete können weiterführende Texte definiert werden.

Bei der Auswahl des Arbeitspaketes in einen Strukturplan wird dessen Zusatztexte in die Zusatztexte der Strukturplanzeile übernommen. Von dort wird der Text bei Erstellung eines Verkaufsbeleges *(Angebot oder Auftrag)* in dessen Zusatztexte übertragen. Die Drucksteuerfelder im Text des Arbeitspaketes sind bereits Vorbelegungen für die Drucksteuerung im Verkaufsbeleg *(in welchem Beleg soll der Text tatsächlich ausgedruckt werden)*.

#### Abweichende VK-Texte

Beschreibung und Beschreibung 2 der Arbeitspakete werden in die PSP-Zeilen übertragen, können dort auch individuell abgeändert werden. Diese Beschreibungen werden bei dem Erstellen von Verkaufsbelegen auch in die Verkaufszeilen übertragen. Wenn im Verkaufsbeleg aber eine andere Beschreibung verwendet werden soll als intern, so kann dies über die abweichenden Verkaufstexte im PSP abgebildet werden. Bereits der Arbeitspaketestamm bietet hier eine Vorgabe die ebenso verschiedene Sprachcodes unterstützt. So können verkaufsrelevante Beschreibungen in verschiedenen Sprachen definiert werden, die je nach Sprache im Projekt in die Verkaufsbeschreibung der PSP-Zeile übertragen werden.

#### Arbeitspaketestückliste

Im Arbeitspaketestamm kann pro Arbeitspaket eine einfache Stückliste definiert werden die später im PSP in die zugehörigen Budgetzeilen der PSP-Zeile abgerufen werden können. So kann bereits im Arbeitspaketestamm eine Vorgabestruktur für die spätere Feinplanung definiert werden.

#### Verwendung von Arbeitspaketen einsehen

Um sich die Verwendung von Arbeitspaketen in den verschiedenen Projekten und Belegarten (Einkauf, Verkauf und Projektbelege) anzusehen, gibt es eine Arbeitspaketinfo. Hier wird angezeigt, wie oft das Arbeitspaket Verwendung findet. So können z.B. die nicht verwendeten Arbeitspakete identifiziert und gelöscht werden.

Für die Informationseinsicht öffnen Sie die Arbeitspaketkarte in den Arbeitspaketestamm. Wählen Sie im Menüband [...] > "Zugehörig" > "Arbeits-paket" > "Infor" aus.

#### Aktivitäten

Bei den Aktivitäten wird zwischen Haupt- Unter- und Teilaktivitäten unterschieden. Innerhalb der Arbeitspakete im Projektstrukturplan können hiermit noch weitere Strukturierungsebenen eingefügt werden.

## **Hauptaktivitäten**

definieren eine projektübergreifende Struktureinheit. Unteraktivitäten definieren ebenfalls eine projektübergreifende Struktureinheit.

## **Teilaktivitäten**

stellen eine speziell für das Projekt definierte Struktureinheit dar und können pro Projekt festgelegt werden.

Projektbudgetnamen

Es lassen sich mehrere Budgetnamen definieren. Diese Budgetnamen können bei jedem Projekt ausgewählt werden. Es können auch mehrere Projektbudgets nebeneinander pro Projekt geführt werden. Allerdings kann nur ein Budget als aktiv geführt werden.

Es kann zudem hinterlegt werden, welcher Budgetname als Standard vorgeschlagen wird. Über das Feld gesperrt lassen sich einzelne Projektbudgets projektübergreifend sperren.

Buch.-Blattvorlagen Projekt Buch.-Blattvorlagen

Jede/r ProjektleiterIn muss ein eigenes Projekt Buch.-Blatt haben. Es genügt dazu eine Projekt Buch.-Blatt Vorlage zu verwenden, die am besten PROJEKT heißt.

Zu dieser Vorlage werden die Buchblätter für die einzelnen MitarbeiterInnen, welche auf Projekte buchen sollen, angelegt. In der Regel ist dies nur der Prozess "Zeitposten in das Projekt übernehmen" (siehe dort) und deren Korrekturbuchungen. Es genügt, wenn jede/r ProjektleiterIn und bestimmte Personen aus der Verwaltung jeweils ein Buchblatt haben.

Um die Buchblätter für die entsprechenden AnwenderInnen zu definieren, rufen Sie sich über die Anwendersuche die "Projekt Buch.-Blattvorlagen" auf. Über "Neu" im Menüband können Sie eine neue Vorlage anlegen.

Über den Menüpunkt "Buch.-Blattnamen" im Menüband haben Sie anschließend die Möglichkeit, für die jeweilige Projekt Buch. Blattvorlage die BenutzerInnen zuzuweisen.

Beim Öffnen der Buchblätter werden BenutzerInnen automatisch auf ihrem Buchblatt geleitet. Ohne ein eigenes Buchblatt erhalten AnwenderInnen eine Fehlermeldung.

## Projekt Zeit Buchblätter

Ähnlich wie bei den Projektbuchungsblättern erfolgt auch hier eine Zuordnung zu den MitarbeiterInnen, jedoch nicht über die User ID, sondern über die Ressourcennummer. Diese wird auch automatisch beim Erfassen der Zeiten in das gleichlautende Feld der Buch.-Blatt-Zeilen gefüllt.

Projekt Bewertung Buchblätter

Diese werden in gleicher Weise wie Fibu Buchblätter errichtet. Eine Zuweisung zu einem/einer MitarbeiterIn / UserIn findet nicht statt. Es genügt eine Vorlage.

## Abrechnungsvorschlag

Diese werden am besten pro abrechnende Person angelegt, hier findet auch keine Zuweisung zu einem/einer MitarbeiterIn / UserIn statt. Der Abrechnungsvorschlag muss beim ersten Zugriff manuell ausgewählt werden.

## <span id="page-1598-0"></span>Projektverwaltung Allgemein

Projekte werden über Projektstrukturpläne *(PSP)* gegliedert. Pro PSP-Zeile können ein Arbeitspaket und Aktivitätscodes zugewiesen werden. Als Aktivitätscodes stehen Haupt-, Unter- und Teilaktivitäten zur Verfügung. Die Aktivitätencodes dienen zum einen der weiteren Gliederung im PSP als auch zur Identifizierung einer PSP-Zeile innerhalb des Projektes. Eine PSP-Zeile wird durch seine Kombination aus Arbeitspaketcode und den Haupt-, Unter- und Teilaktivitätscodes eindeutig. Das bedeutet, dass innerhalb eines PSP ein Arbeitspaketcode mehrfach vorkommen kann *(also mehrere PSP-Zeilen besitzen den gleichen Arbeitspaketcode)*, jedoch müssen sich diese PSP-Zeilen durch mindestens einen Aktivitätscode unterscheiden. Pro Arbeitspaketzeile können Budgetzeilen für ein detailliertes Budget hinterlegt werden. Diese Budgetzeilen können je nach Detailgrad auch für eine Aufgabenverwaltung herangezogen werden. Wird eine PSP-Zeile ohne Detailbudget *(also ohne Budgetzeilen)* geplant, so kann die Planung direkt auf der PSP-Zeile erfolgen.

Projekte können Hauptprojekten zugeordnet werden. Die nachfolgende Übersicht stellt die Strukturierung von Projekten in Business Central dar:

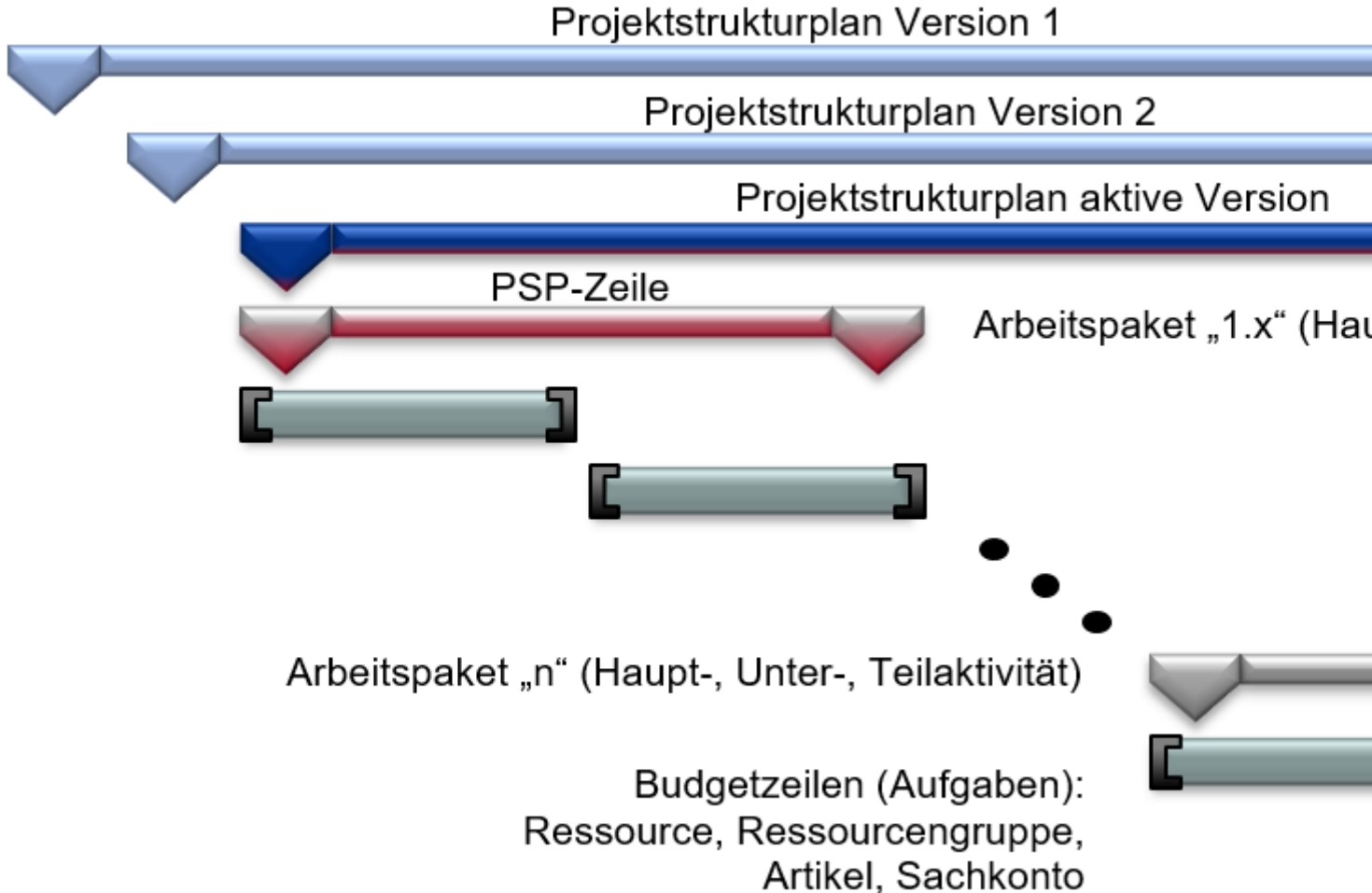

Im Folgenden wird Ihnen die Stammdateneingabe für Projekte und Hauptprojekte näher erläutert. Zusätzlich zu der Checkliste für die Einrichtung der Stammdaten werden anschließend ausgewählte Optionen erläutert. Dieser Abschnitt beschreibt, welche vorbereitenden Maßnahmen getroffen werden müssen, um die Projekte vollständig einzurichten, bevor mit diesen gearbeitet werden kann.

# Projekt 1

#### Stammdaten Einrichtung

Die Stammdaten für Projekte werden auf der Projektkarte eingerichtet. Hierzu rufen Sie sich über die Anwendersuche die "Projekte" auf. Über "Neu" im Menüband können Sie ein neues Projekt anlegen.

Nachfolgend werden Ihnen die projektrelevanten Felder auf der Projektkarte näher erläutert. Einige dieser Felder werden beim Erstellen über eine Projektvorlage automatisch gefüllt, in der Übersicht sind diese in der Beschreibung genannt.

# Inforegister Allgemein

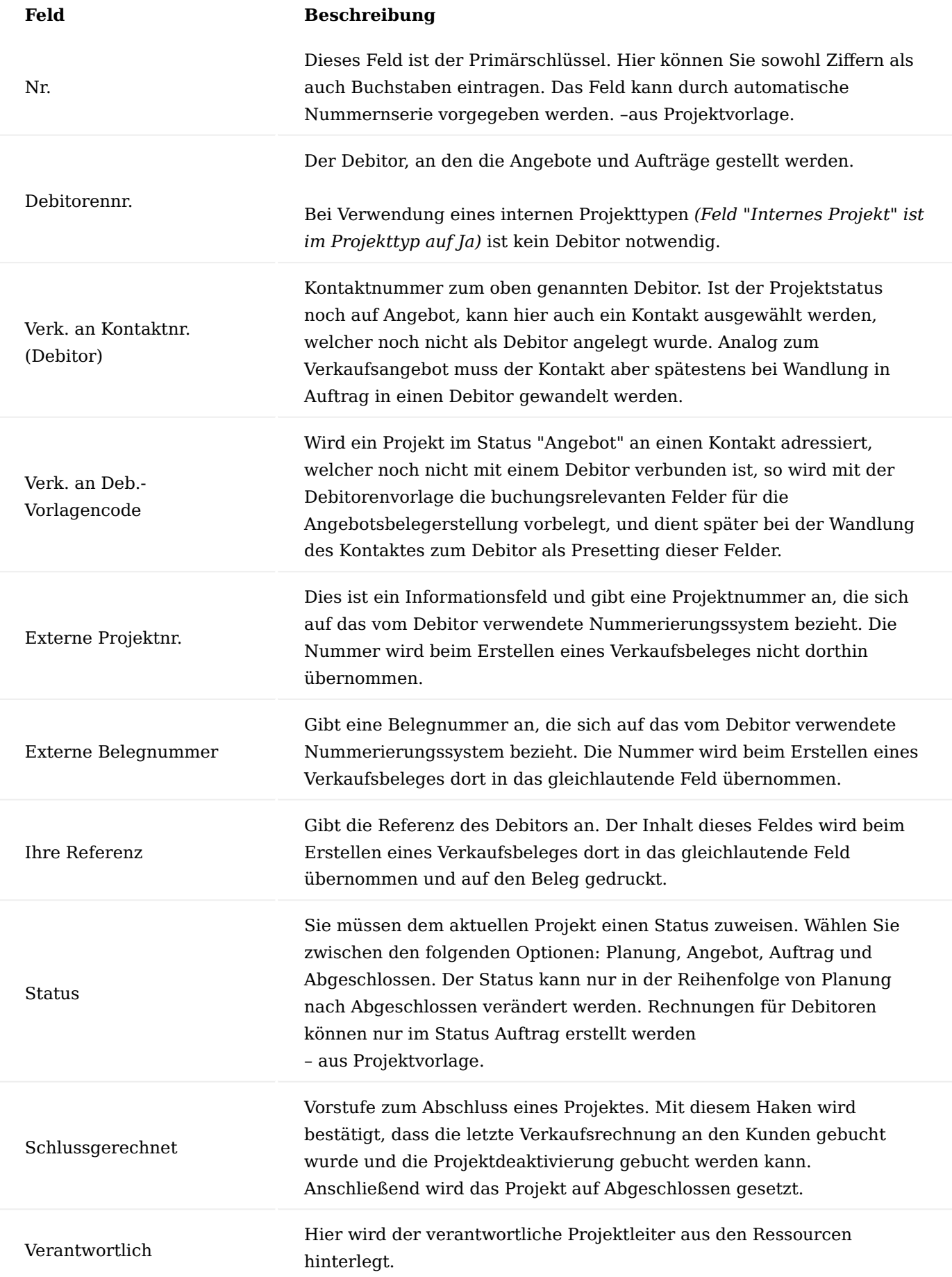

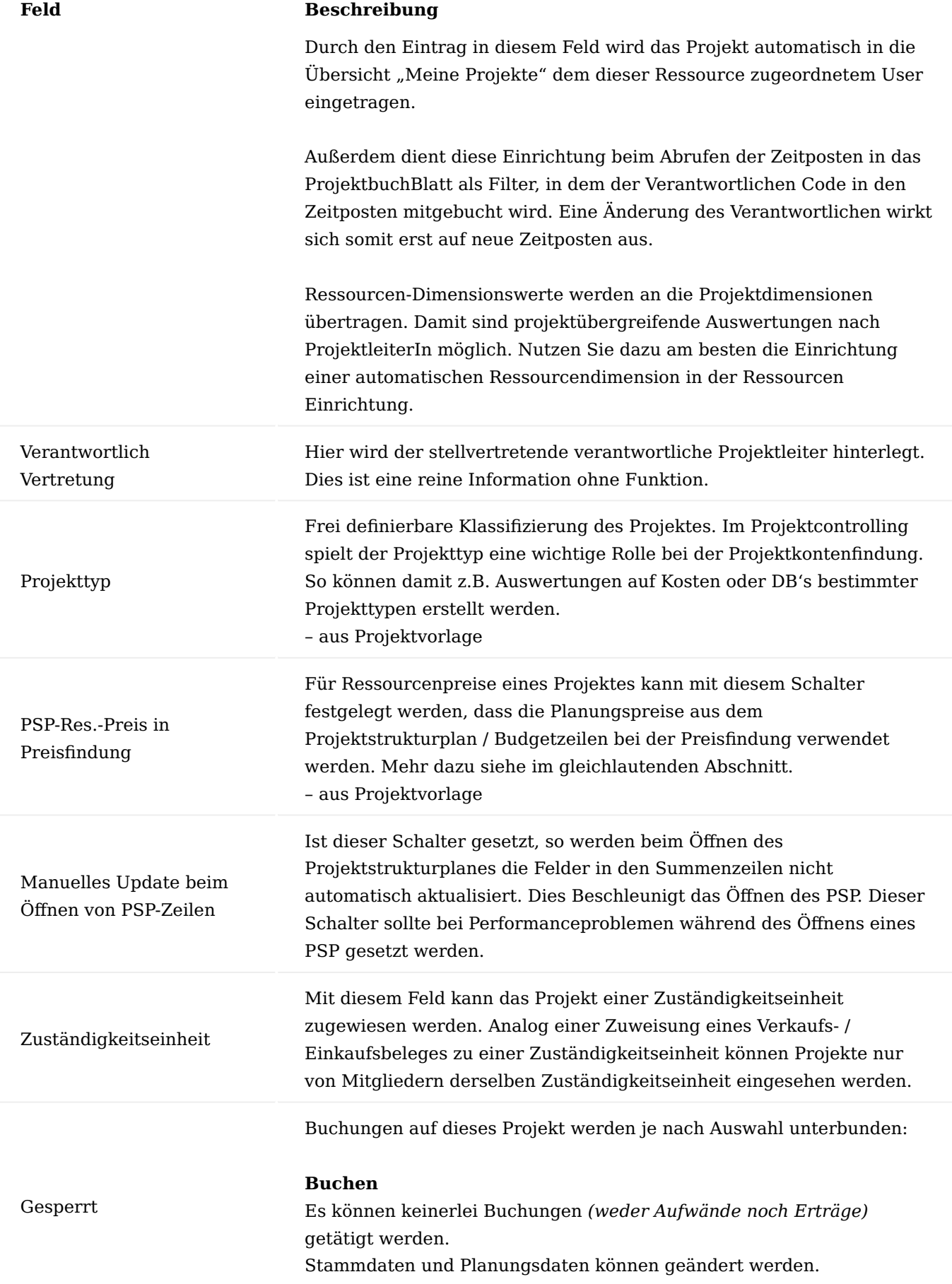

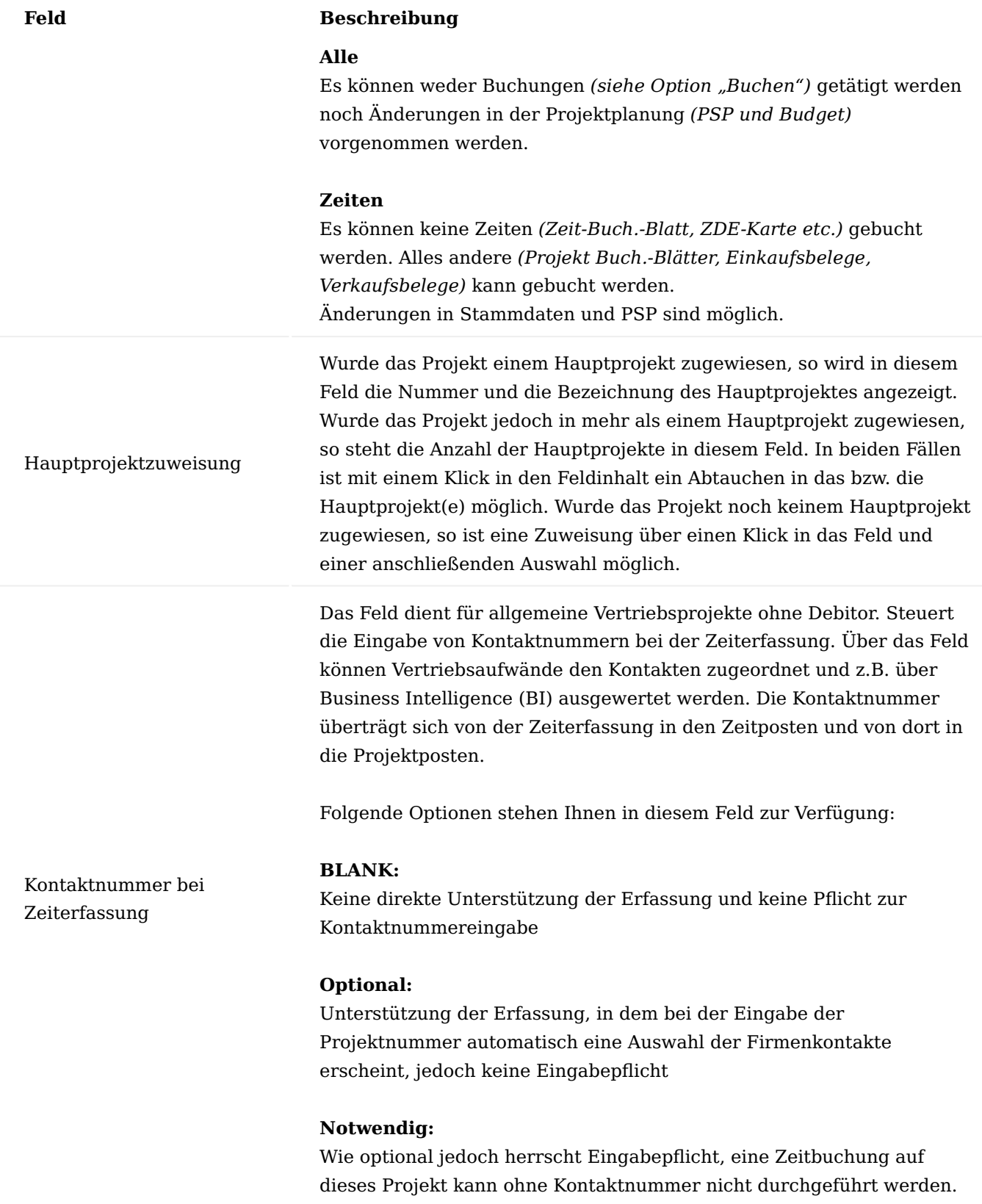

# Inforegister Buchung

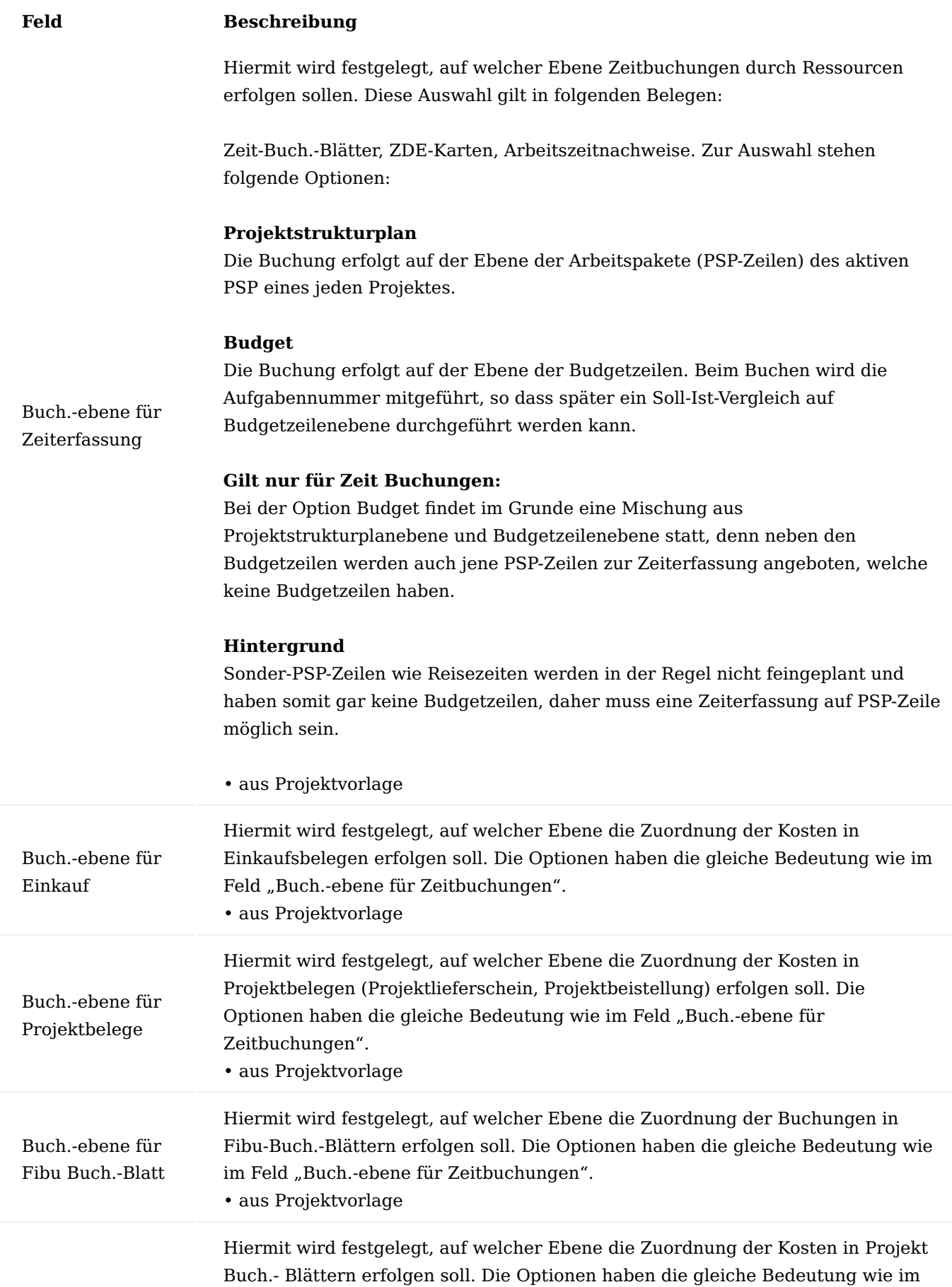

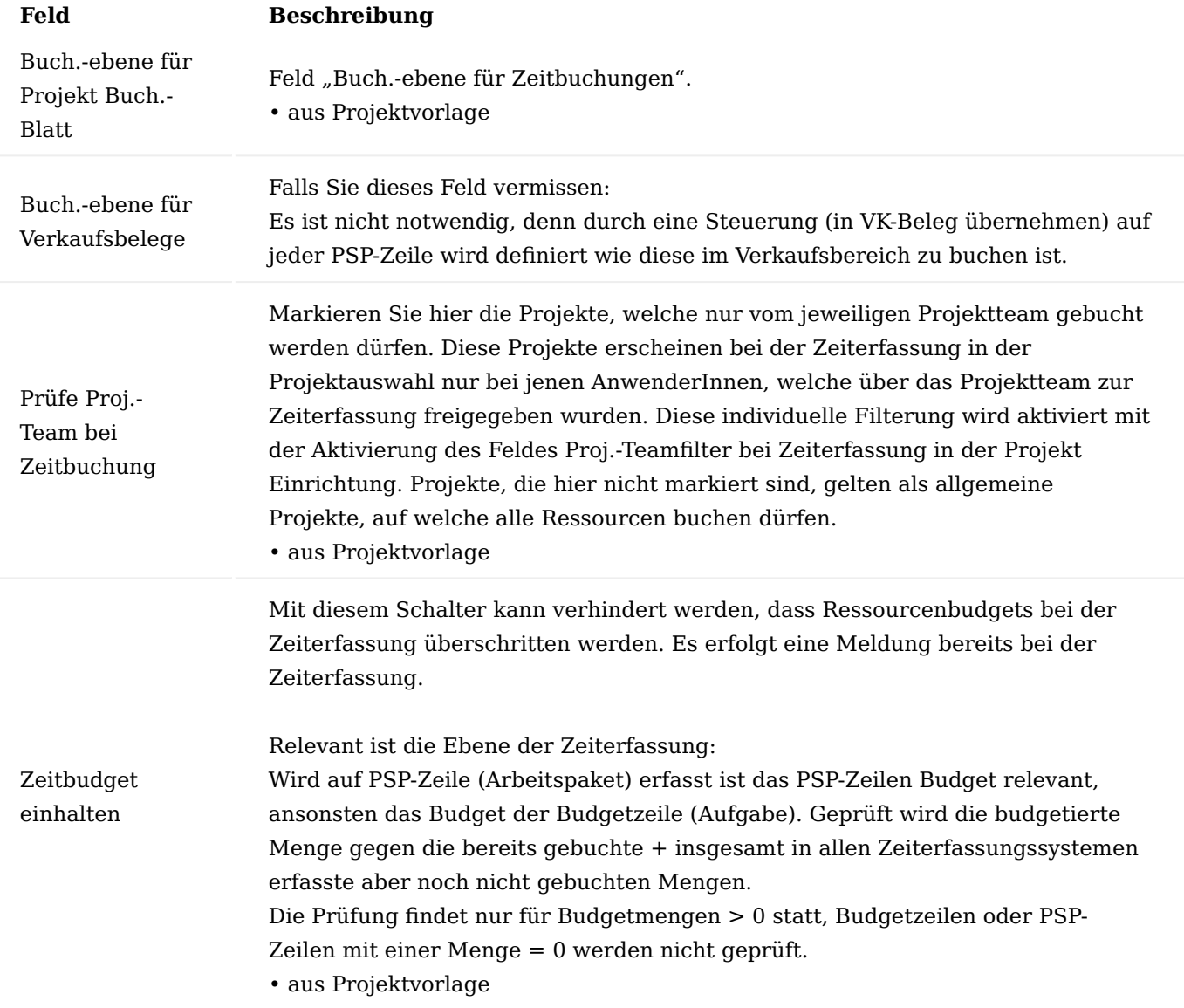

# Inforegister Rechnung und Versand

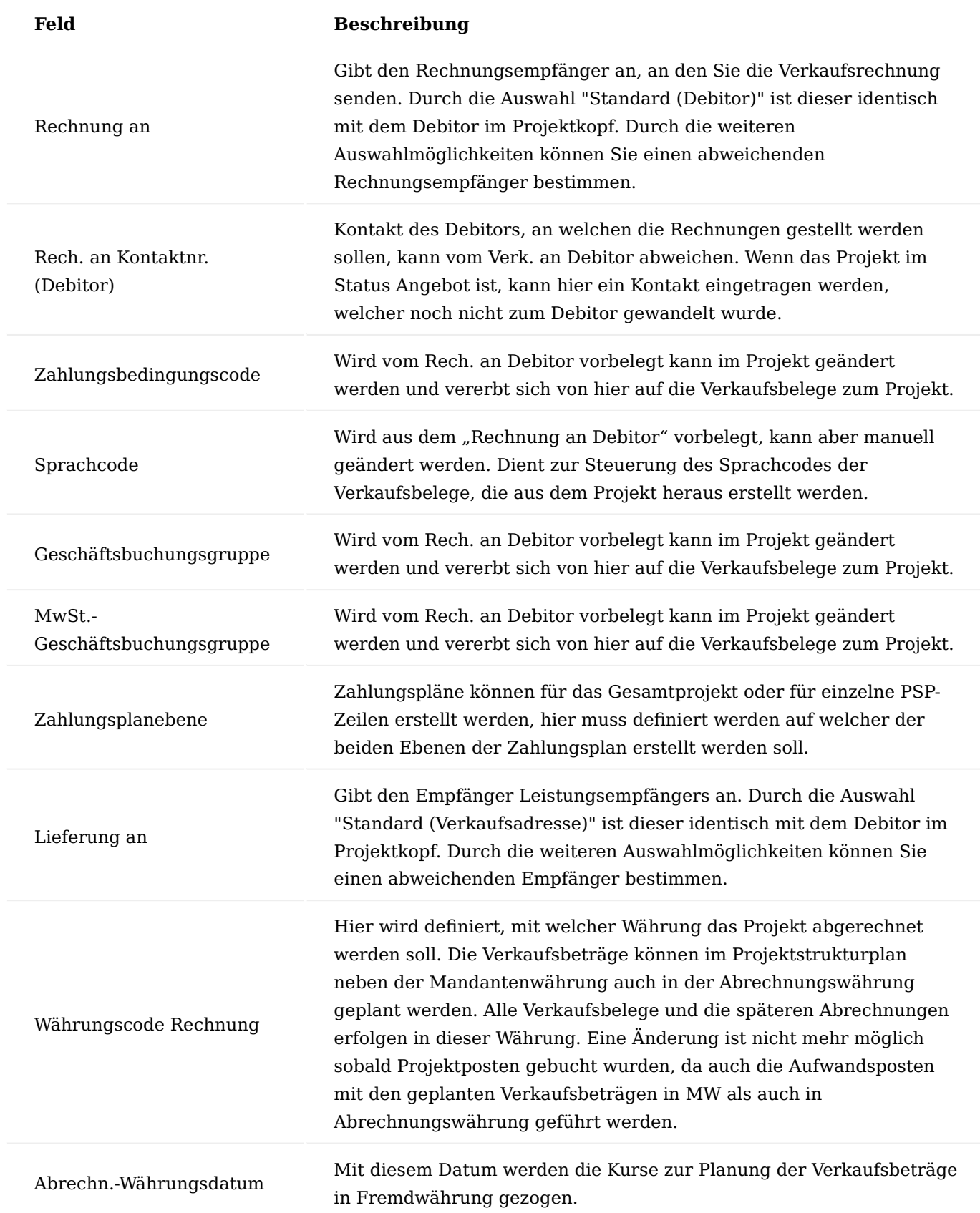

# Inforegister Termin

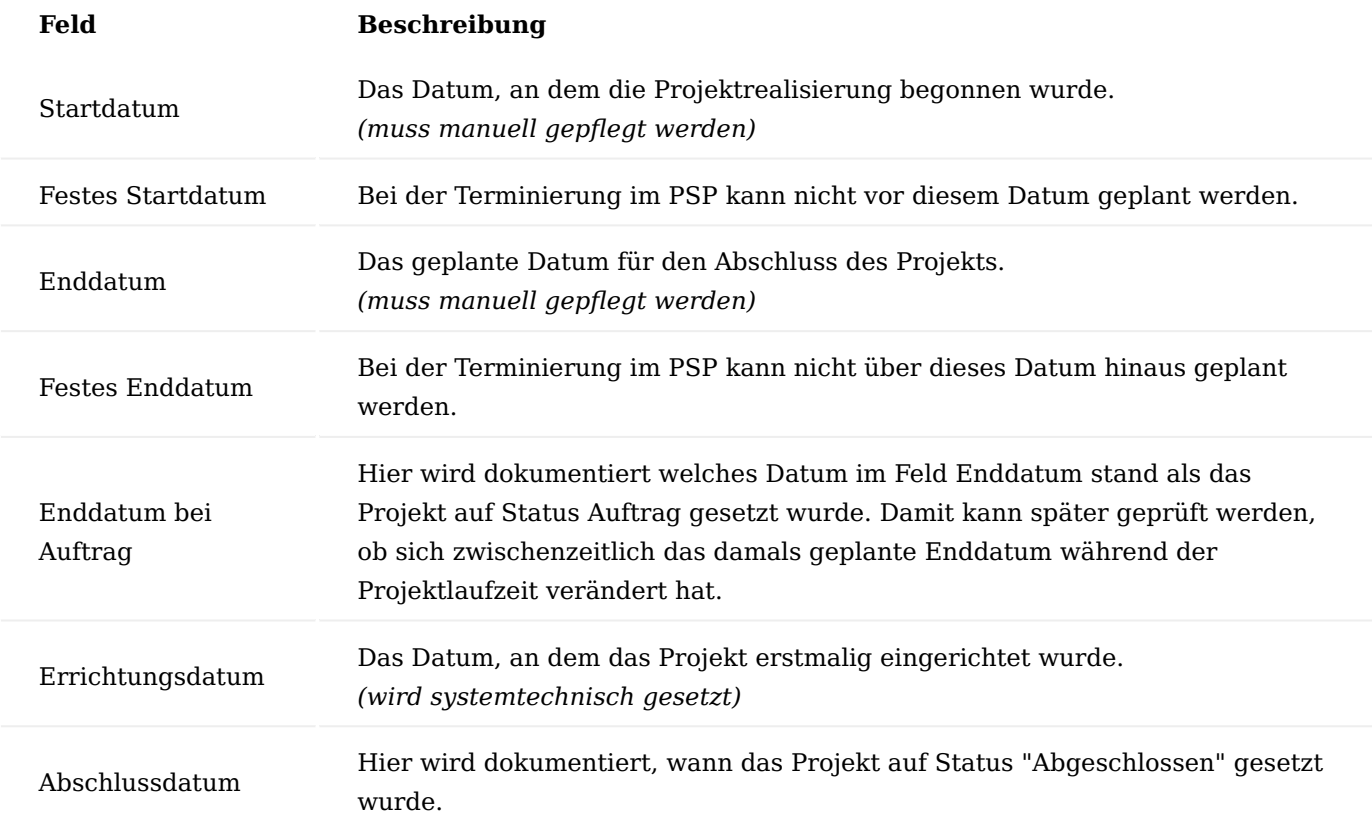

# Inforegister Planung

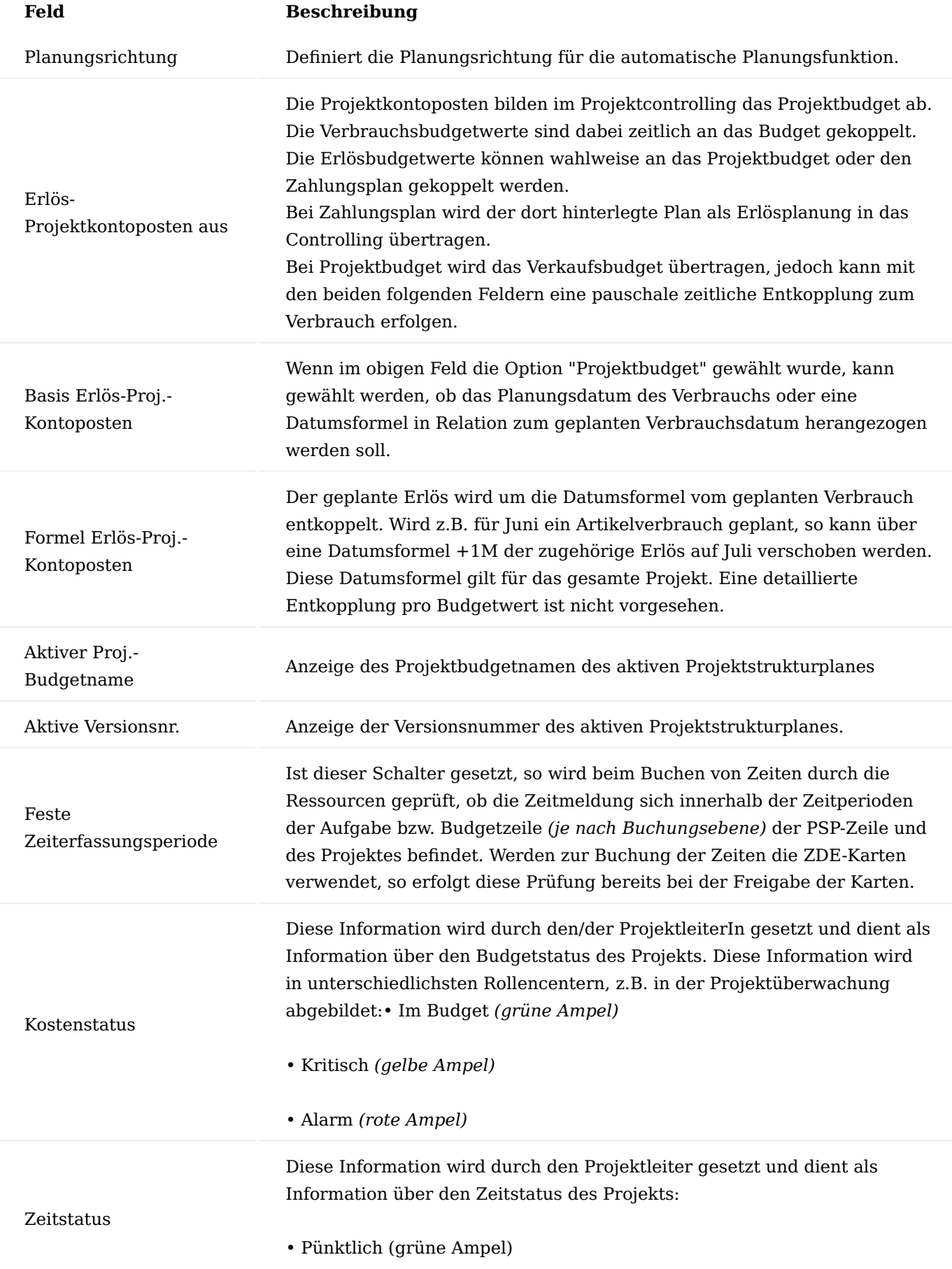

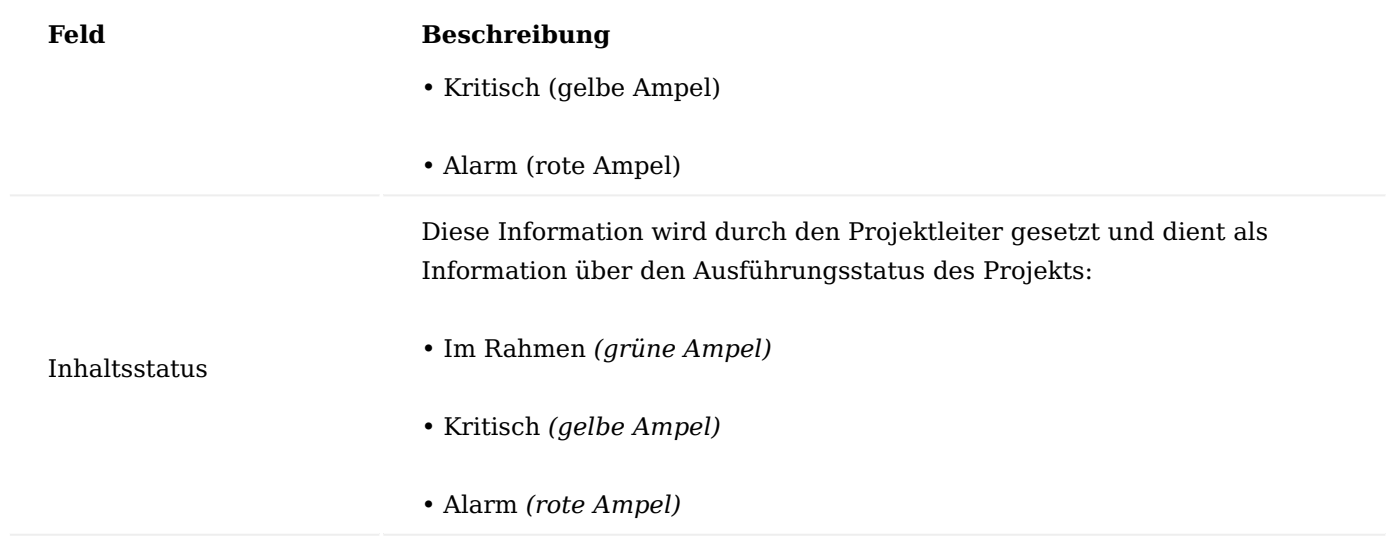

## Inforegister Interne Informationen

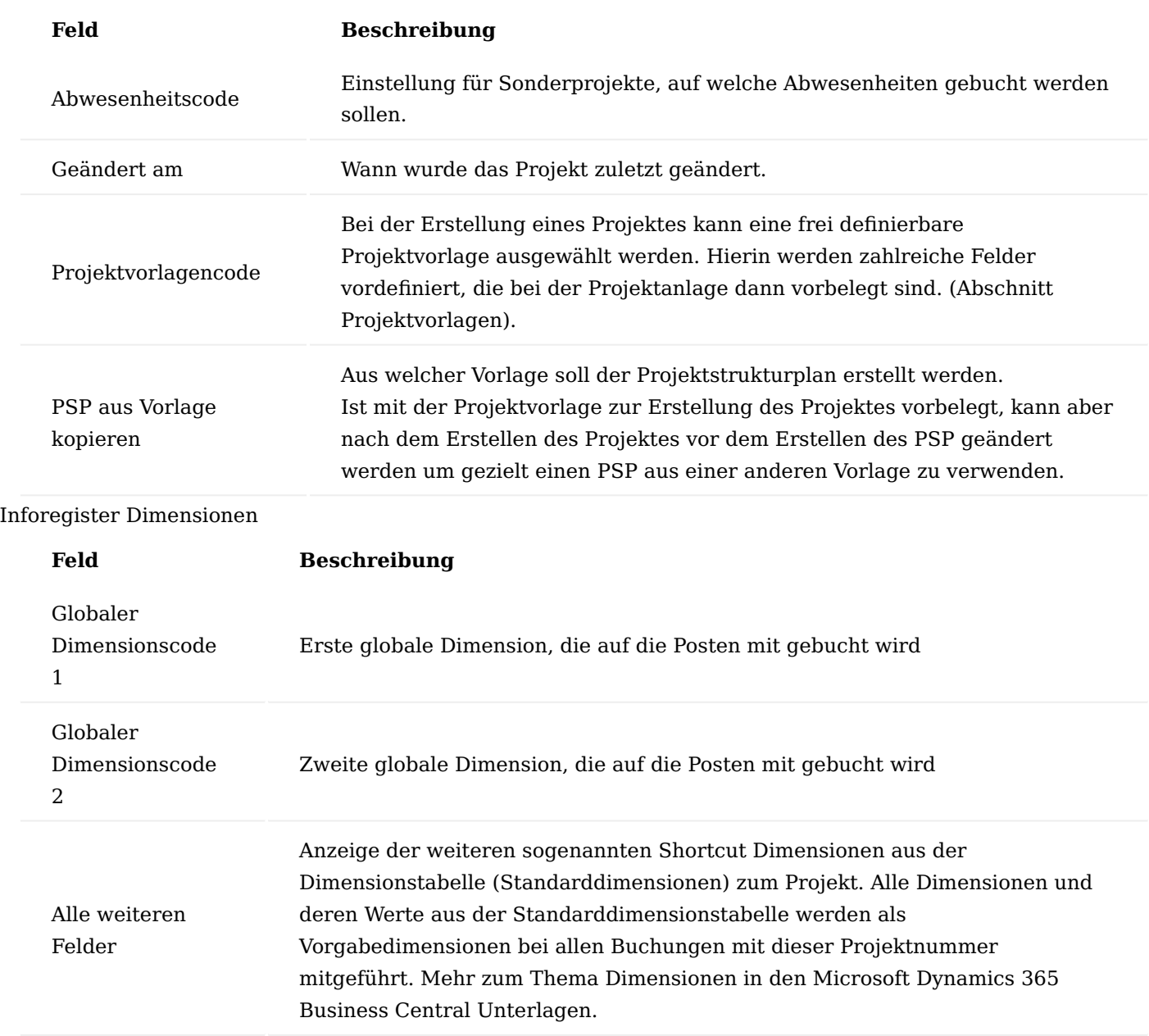

## Inforegister Projektabrechnung

Alle Felder auf dem Inforegister "Projektabrechnung" sind zur Definition wie und ob der Leistungsnachweis bei Abrechnung nach Aufwand gedruckt werden soll. Diese Felder gibt es analog im Verkaufsbeleg (Auftrag / Rechnung)., die Einrichtung aus dem Projekt überträgt sich in den Verkaufsbeleg kann dort aber noch mal geändert werden.

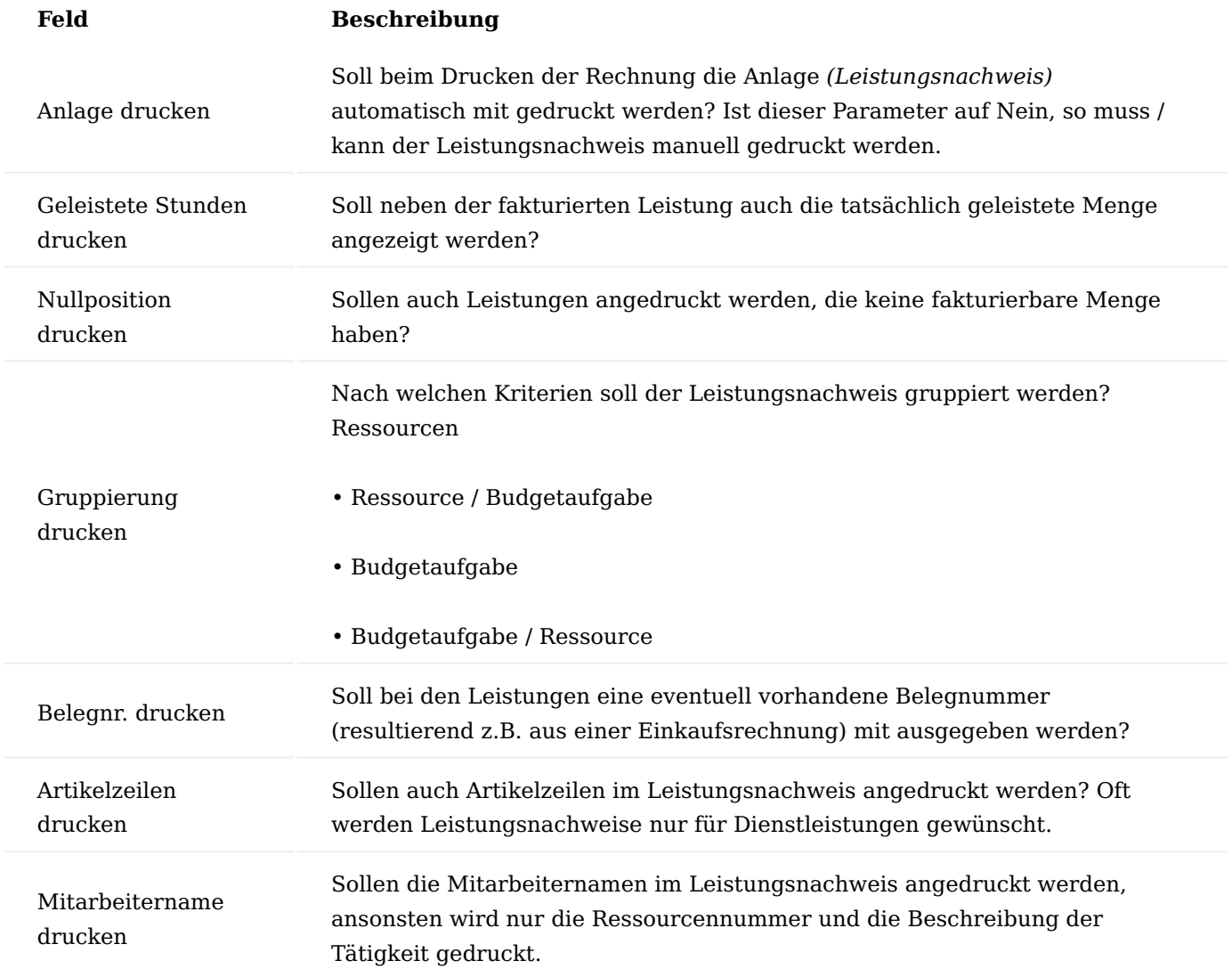

#### Inforegister Intercompany

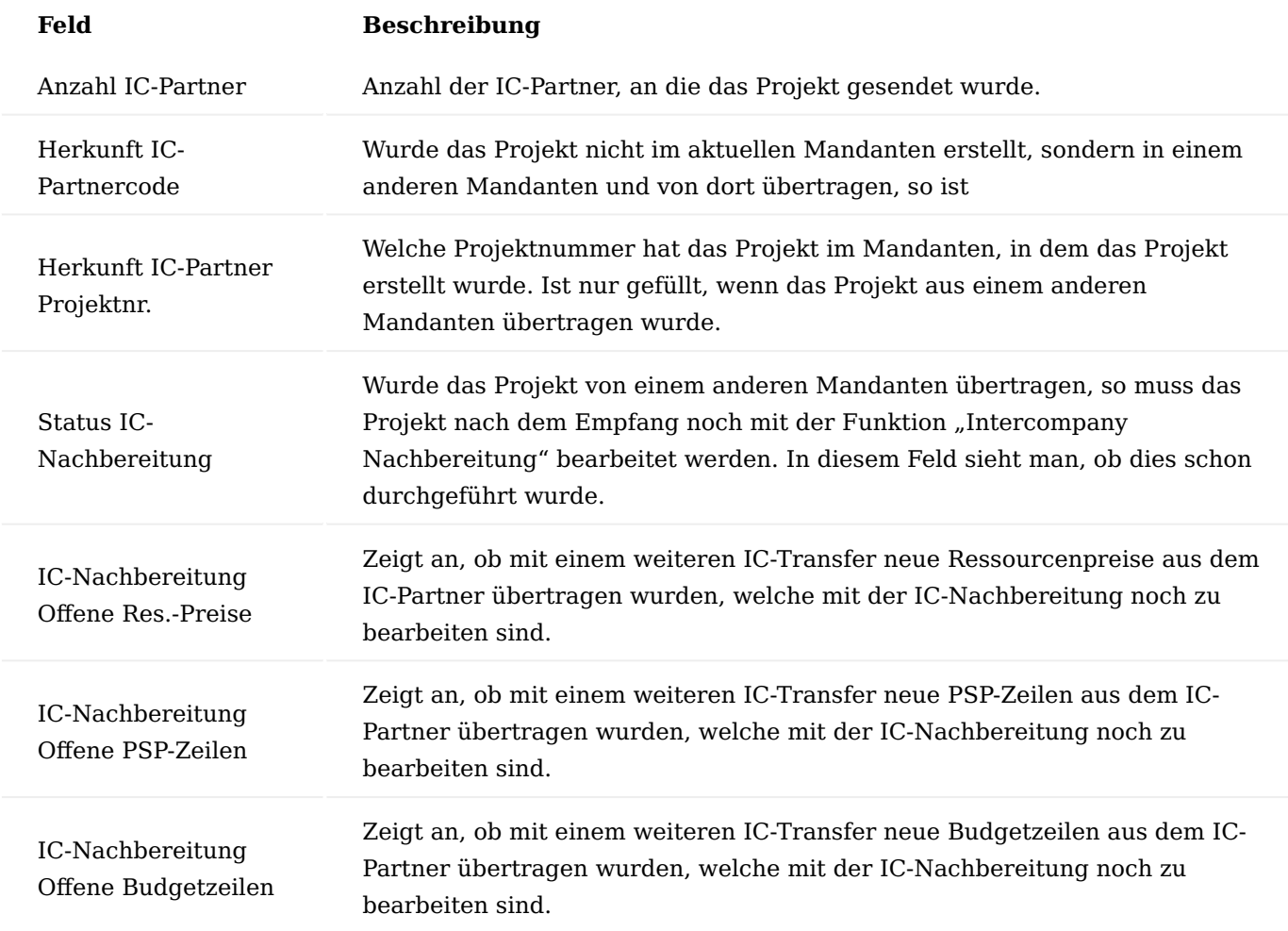

#### Projektstatus

Der Ablauf eines Projekts wird maßgeblich über den Status bestimmt. Die einzelnen Optionen sind nachfolgend ausführlich beschrieben:

## **Planung**

In dieser Projektphase können Sie Vorkalkulationen durchführen. Außerdem kann die Projektstruktur festgelegt werden, d.h. Arbeitspakete sowie Haupt-, Unter- und Teilaktivitäten. Zudem können für jede PSP-Zeile mit der Art "Arbeitspaket", Budgetzeilen angelegt werden. Es können noch keine Buchungen durchgeführt werden. Dieser Status ist nicht unbedingt notwendig, meist wird sofort mit dem Status "Angebot" gestartet.

#### **Angebot**

Das Projekt wird einem Debitor angeboten. Auch in dieser Phase sind Vorkalkulationen möglich. Außerdem können Sie die Struktur und das Budget des Projekts ändern. Buchungen können nicht vorgenommen werden, es sei denn, in der Projekteinrichtung ist der entsprechende Schalter "Projektbuchung im Status Angebot" gesetzt.

## **Offen (=Auftrag)**

Aufwendungen aus dem Einkauf sowie aus der Zeiterfassung sind jetzt erfassbar und buchbar. Mit dem Buchen von Verkaufsrechnungen und -gutschriften können Projekterlöse auf das Projekt gebucht werden. PSP-Werte

sind noch änderbar. Buchungen sind ausschließlich in dieser Phase möglich, es sei denn, in der Projekteinrichtung ist der entsprechende Schalter "Projektbuchung im Status Angebot" gesetzt.

## **Abgeschlossen**

Sie können die Projektstruktur und die Budgets nicht mehr ändern. Dieser Status dient dazu Nachkalkulationen durchzuführen Die realen Kosten eines Projekts können mit den budgetierten Beträgen verglichen werden. Abgeschlossene Projekte können nicht mehr gebucht werden.

## Projekt anlegen

Projekte sollten unter der Verwendung einer geeigneten Projektvorlage errichtet werden. Es gibt zwei Möglichkeiten dies zu tun:

1. Direkt aus der Projekt Übersicht bzw. aus der Projektkarte heraus über den Menüpunkt "Neu" bzw. "+"

Über den Projekt-Wizard 2.

## Projekte ohne Wizard erstellen

Wird über die Übersicht der Projekte bzw. aus der Projektkarte heraus, der Menüpunkt "Neu" bzw. "+" ausgeführt, wird ein neuer leerer Datensatz vorbereitet. Das Feld "Nr." ist noch leer. Hier können Sie jetzt zwar manuell eine neue Projektnummer eintragen, dies wird aber nur zugelassen, wenn die Projektnummernserie dies so vorsieht. Es bietet sich an, dieses Feld leer zu lassen und durch die Nummernserie einer Projektvorlage automatisch vergeben zu lassen. Mit dem Verlassen des leeren Feldes "Nr." erfolgt eine Abfrage, ob Sie eine Projektvorlage verwenden wollen.

Bei Bestätigung erscheint ein weiteres Fenster, in dem Sie die Projektvorlage auswählen können. Nach dieser Auswahl sind einige Felder im neuen Projekt bereits aus der Vorlage ausgefüllt. Die anderen Felder sind manuell zu füllen.

Ist für Projekte die Pflichtfeldprüfung aktiv, ist das neue Projekt so lange gesperrt, bis die Datenpflege abgeschlossen, die Pflichtfeldprüfung erfolgreich durchlaufen und somit der Datensatz entsperrt wird. Weiterführende Informationen zum Thema Pflichtfeldprüfung finden Sie im gleichnamigen Abschnitt.

## Projekte mit Wizard erstellen

Im Rollencenter der Projektabwicklung können Sie über den Aufruf "neues Projekt" ein neues Projekt mit Hilfe eines Wizard erstellen.

Es wird der Wizard zur einfachen Errichtung von Projekten aufgerufen. Folgen Sie den einzelnen Schritten des Wizards. Die wichtigsten Felder wie "Projektverantwortlicher", "Startdatum", "Debitor" werden abgefragt. Einzige Bedingung: Es muss mit einer Projektvorlage gearbeitet werden. Zum Schluss wird angeboten, noch den Projektstrukturplan aus der Vorlage einzulesen, dies kann aber noch zu einem späteren Zeitpunkt nachgeholt werden.

## Hinweis

Wird eine Projektvorlage mit einem Projekttypen für interne Projekte ausgewählt, so ist die Eingabe eines Debitors nicht notwendig. Ansonsten ist ein Debitor *(oder ein Kontakt für Angebotsprojekte)* eine Pflichteingabe.

## Projekte ändern

Nicht alle Felder können während der Projektlebensdauer jederzeit geändert werden. So ist es nicht mehr möglich den Debitoren zu ändern, wenn bereits Erlöse auf das Projekt gebucht wurden.

Auch führen Änderungen im Bereich Dimensionen zu Dateninkonsistenz bzgl. der Datenauswertung nach Dimensionen, wenn bereits Buchungen auf das Projekt erfolgten, da bereits bestehende Projektposten nicht mehr rückwirkend geändert werden.

Ist für Projekte eine Pflichtfeldprüfung aktiviert, muss vor einer Änderung die Datenpflege aktiviert werden und der Datensatz ist in dieser Bearbeitungszeit gesperrt.

#### Projekte löschen

Ein Projekt kann nicht mehr gelöscht werden, wenn bereits Buchungen *(Projektposten und / oder Zeitposten)* zum Projekt vorhanden sind. Ebenso findet eine Prüfung auf vorhandene Referenzen in Belegzeilen statt.

## Projekt-Zuständigkeitseinheiten

Analog zu Verkaufs- und Einkaufsbelegen kann auch ein Projekt einer Zuständigkeitseinheit zugeordnet werden. In der "Benutzer Einrichtung" gibt es neben der Zuordnung eines Benutzers zu einer Zuständigkeitseinheit für Verkaufs-, Einkaufs- und Servicebelege auch die Zuordnung zu einem "Projekt-Zuständigk.-Einh. Filter". Nur wenn dort eine Zuständigkeitseinheit eingetragen ist, wirkt der Zuständigkeitseinheitenfilter.

Wurde z.B. für Verkaufsbelege eine Zuständigkeitseinheit eingetragen, in den Projektzuständigkeiten aber nichts, dann werden die Verkaufsbelege auf die Zuständigkeitseinheit gefiltert. AnwenderInnen sehen aber alle Projekte, egal ob diese einer Zuständigkeitseinheit zugeordnet sind oder nicht.

Der Projektzuständigkeitseinheitenfilter wirkt sich in allen Projektübersichten aus, dieser Filter ist für AnwenderInnen nicht auflösbar. Auch im Projektcontrolling kann der Projektzuständigkeitseinheitenfilter in diversen Reports und im Projektkontenschema eingesetzt werden.

#### Hinweis

Der Zuständigkeitseinheitenfilter wirkt nicht bei der Zeiterfassung. Denn hier wird davon ausgegangen, dass auch MitgliederInnen einer Zuständigkeitseinheit durchaus auf Projekte einer anderen Zuständigkeitseinheit arbeiten können. Eine Restriktion ist über die Projektteams möglich. Durch die bei der Zeiterfassung speziellen Projektübersichten ist aber ein Aufruf der Projektkarte oder anderer Projektinformationen für AnwenderInnen nicht möglich.

## Werbegruppen

Wurden Werbegruppen definiert und haben diese Textbausteine, dann werden die Textbausteine in die Projekte übertragen, wenn die Werbegruppen für den Projekt-Debitor oder entsprechend allgemein eingerichtet sind. Dies erfolgt analog zur Übertragung solcher Werbegruppen Textbausteine in Verkaufsbelege.

Mit Werbegruppen Textbausteine können allgemeine Hinweise verwaltet werden wie: \* Hinweise auf Betriebsferien \* Hinweise auf Sonderverkäufe \* Hinweise auf Messe etc.

#### Ausgewählte Funktionen PSP aus Projektvorlage erstellen

Mit der Funktion "PSP aus Projektvorlage erstellen" kann zu einem Projekt aus der Projektvorlage der erste Projektstrukturplan erstellt werden. Dies funktioniert nur, wenn noch kein PSP vorhanden ist. Der

Projektstrukturplan wird aus der Projektvorlage kopiert, welche im Feld "PSP aus Vorlage kopieren" eingetragen ist. Bei der Erstellung eines Projektes aus einer Projektvorlage werden die beiden Felder "Projektvorlage" und "PSP aus Vorlage kopieren" mit dem verwendeten Projektvorlagencode gefüllt. Das erste Feld dient als Info, das 2. Feld kann bei Bedarf geändert werden, solange noch kein PSP vorhanden ist.

#### Projekt ändern

Mit der Funktion "Projekt ändern" öffnet sich eine Seite mit einer Teilmenge der Projektfelder. Diese Maske dient dazu, um Personen, welche nicht die Berechtigung besitzen, Projekte anzulegen, über diese Maske einen Weg zu öffnen bestimmte Felder dennoch zu ändern. Um hierüber Änderungen vornehmen zu können, müssen AnwenderInnen lediglich die Rechte zur Änderung der Projekte besitzen.

#### Hinweis

Bitte beachten Sie, dass der Menüpunkt "Projekt bearbeiten" eine andere Funktion hat. Mit dem Funktionsaufruf wird die aktuelle Projektseite editierbar geschaltet. Dies ist vor allem bei Verwendung der Pflichtfeldprüfung notwendig.

### Aktivität erstellen

Über "Aktivität erstellen" können Sie eine Aktion generieren. Diese Funktionalität bezieht sich primär auf den Debitor bzw. auf den zum Debitor zugehörigen Kontakt. Es können auch Kampagnen aus dem Marketing eingebunden werden. Die Aktivität kann speziell auf ein Projekt und auf ein Arbeitspaket angelegt werden. Zudem können noch weitere Kennzeichnungen wie auch Bewertungen angegeben werden.

#### Adresse aktualisieren

Im Gegensatz zur Projektlieferadresse, sind die "Rech. an" und "Verk. an" Adressen auf der Projektkarte nicht editierbar. Sollte es notwendig sein, diese mit den aktuellen Daten des Debitors zu aktualisieren, dann ist dies mit der Funktion "Adressen aktualisieren" möglich.

#### Projekt an Intercompany Partner übertragen

Zur Übertragung eines Projektes an einen Intercompany Partner wird die Funktion "Projekt an IC-Partner übertragen" verwendet.

Die Nachbereitung eines von einem Intercompany Partner übertragenen Projekts erfolgt mit dieser Funktion.

#### Benutzeraufgabe erstellen

Mit dieser Funktion können neue mit dem Projekt verbundene Benutzeraufgaben erstellt werden. Dabei sind die Benutzeraufgaben automatisch über die Verknüpfungselemente "Verknüpfte Tabelle" und "Verknüpfter Datensatz" mit dem aktuellen Projekt verknüpft.

### Projekt Dimensionen

Rufen Sie Dimensionen in der Liste aller Projekte auf, erhalten Sie folgende Auswahlmöglichkeiten, ansonsten werden im Projekt die dazugehörigen Werte eingesehen:

#### Dimensionen → Zuordnung für den aktuellen Datensatz

Hier können die für das Projekt erfassten Dimensionen eingesehen werden. Weiterhin lassen sich hier auch Dimensionen nacherfassen, ändern und löschen.

#### Dimensionen → Zuordnung für die markierten Datensäte

Hier können die Dimensionen eingesehen werden, für die in den markierten Projekten Werte hinterlegt sind. Zusätzlich wird der jeweilige Dimensionswertcode angezeigt, der in allen markierten Projekten identisch ist.

#### Statistik

Über den Aufruf "Statistik" können Sie die budgetierten und die realisierten Werte des Projekts einsehen. Zudem gibt es auch eine Sicht über die Budgetierten Werte aus dem PSP.

#### Bemerkungen

Bemerkungen sind interne Informationen und werden nicht in Folgebelegen verwendet.

#### Vor- und Nachtexte

Die Vor- und Nachtexte werden in Verkaufsbelege zum Projekt übertragen und können dort mit ausgedruckt werden. Während die Vortexte vor den Verkaufszeilen gedruckt werden, erscheinen die Nachtexte nach dem Druck der Verkaufszeilen.

#### Online Map

Über die Online Map lässt sich eine Online-Karte öffnen.

Verkaufsbeleg - Projektbudget Änd.-Protokoll

Werden Änderungen im Verkaufsbeleg in das Projekt synchronisiert so können unter "Verkaufsbeleg - Projektbudget Änd.-Protokoll" die Protokolle dazu gesichtet werden.

#### Aktivitätenprotokollposten

Über den Aufruf "Aktivitätenprotokollposten" finden Sie eine Liste der Aktivitäten, die Sie protokolliert haben, z. B. gedruckte Deckblätter oder Verkaufsaufträge, versendete und erhaltene Briefe, Telefonanrufe, Besprechungen usw. Je nachdem, von wo aus Sie dieses Fenster öffnen, zeigt es die Aktivitätenprotokollposten mit anderen Filtern an. Wenn Sie das Fenster "Aktivitätenprotokollposten" z.B. von einer Projektkarte aus öffnen, können Sie eine Liste der protokollierten Aktivitäten dieses bestimmten Projektes sehen.

#### Benutzeraufgaben

Hier können alle mit dem Projekt verbundenen Benutzeraufgaben eingesehen werden.

#### Verkaufschancen

Wurden Verkaufschancen mit einem Projekt verbunden *(manuell oder automatisch über die Zuordnung einer Verkaufschance zu einem Verkaufsangebot mit Projektnummer)*, so können diese hier aufgerufen werden.

#### Belege

Über den Aufruf "Belege" können Sie alle Belege, die zu diesem Projekt bestehen, einsehen. Die Belege werden getrennt nach Einkauf und Verkauf angezeigt. Zudem ist klar zwischen den offenen und den gebuchten Belegen unterschieden.

Durch das Anklicken der entsprechenden Zeile und dem Ausführen des Anzeigen-Buttons können die Belege eingesehen werden. Über das Anklicken des Lookup-Buttons gelangen Sie ebenfalls in das entsprechende Auswahlfenster für die Belege.

#### Teilaktivitäten

Über den Aufruf "Teilaktivitäten" werden die projektspezifischen Teilaktivitäten verwaltet. Teilaktivitäten werden pro Projekt angelegt, während Haupt- und Unteraktivitäten für alle Projekte im Mandanten die gleichen sind.

#### Kontakte

Über den Aufruf "Kontakte" können Sie aus den Kontakten jene auswählen, mit welchen Sie während des Projektes häufig zu tun haben werden. Ein Projektkontakt kann rein informativ einer PSP-Zeile (Arbeitspaket) zugewiesen werden. Automatisch wird beim Errichten des Projektes der Debitor eingetragen. Auch die in einem Verkaufs- und Einkaufsbeleg verwendeten Kontakte werden automatisch als Projektkontakt eingetragen, wenn im Belegkopf die Projektnummer eingetragen ist. Im Einkaufsbeleg gibt es die Besonderheit, sofern alle Einkaufszeilen eines Beleges zur selben PSP-Zeile gehören, wird bei Freigabe des Einkaufsbeleges diese PSP-Zeile dem Projektkontakt zugewiesen.

Mit den Projektkontakten haben Sie aus dem Projekt heraus einen schnellen Zugriff auf die Kommunikationsdaten der relevanten Personen und Firmen.

#### Projektteam

Das Projektteam-Setup und weitere Funktionen werden in den nachfolgenden Abschnitten beschrieben.

#### Budgetaufgaben

Über den Aufruf "Budgetaufgaben" werden die Arbeitspaketbezogenen Aufgaben angezeigt. Es können hier gezielt die Aufgaben auf Ebene der PSP-Zeile bzw. des Arbeitspaketes angesehen werden.

Weiterführende Informationen finden Sie im Abschnitt "Budgetaufgaben".

#### Projekt IC-Partner

Eine Auflistung aller mit diesem Projekt verbundenen IC-Partner erhalten Sie unter dem gleichlautenden Menüpunkt "Projekt IC Partner". Weiterführende Informationen finden Sie in dem Abschnitt ["Mandantenübergreifende Projektabwicklung".](#page-1784-0)

#### Projektbewertung

Über "Projektbewertung" werden die Möglichkeiten dargestellt, um die laufenden Projekte je nach Projektverlauf zu bewerten. Für eine buchhalterisch richtige Darstellung des Leistungsumfanges eines Unternehmens müssen die Aufwendungen und Erträge periodengleich betrachtet werden.

#### Historie

Unter "Historie" lassen sich Projektposten, Zeitposten und geb. Abrechnungsposten einsehen. Die Posten werden in den folgenden Abschnitten erläutert.

## Zahlungsplan

Im Zahlungsplan auf der Projektkarte > "Zugehörig" > "Projekt" > "Zahlungspläne" kann definiert werden, unter welchen Bedingungen und zu welchen Zeitpunkten Fakturierungen erfolgen sollen. Dabei können sowohl feste Teilbeträge als auch eine prozentuale Aufteilung des Auftragswerts berücksichtigt werden. Eine Abrechnung nach Meilensteinen kann ebenso definiert werden.

Die Einträge des Zahlungsplans werden bei der Erstellung von Abrechnungsvorschlägen berücksichtigt.

## VK-Preise

Während die Einstandspreise für Artikel und Ressourcen im Projektmodul immer projektneutral gepflegt werden, können VK-Preise für Artikel, Ressourcen und sonstige Kosten (Weiterbelastung von Sachkosten) auch projektspezifisch hinterlegt werden.

Für jede Art (Artikel, Ressourcen, Sachkonto) gibt es eine eigene Einrichtungstabelle. Es kann dort jeweils ein konkreter Verkaufspreis oder ein Aufschlag in Prozent auf den Einstandspreis (Einstandspreisfaktor) eingetragen werden. Zusätzlich ist noch die Angabe "Zeilenrabatt %" möglich.

Bei Ressourcen kann der Verkaufspreis noch nach Arbeitstypen variiert werden.

Obwohl bei Sachkonten keine Einstandspreise gepflegt werden, kann in dieser Tabelle dennoch ein Einstandspreis angegeben werden, der normalerweise für diese Kostenart in diesem Projekt zu erwarten ist. Dies kann bei der Budgetierung sinnvoll sein.

Weiterhin können hier pro Projekt und pro IC-Partner Ressourcenpreise definiert werden. Diese werden beim Übertragen des Projektes in den Mandanten des IC-Partners und dort in die Projekt-VK-Preise des übertragenen Projektes kopiert. Wenn danach im IC-Partner die IC-Nachbereitung läuft, werden die Planungswerte in den übertragenen PSP-Zeilen mit diesen VK-Preisen versehen. Auch die Zeit-Buchungen im IC-Partner werden mit diesen VK-Preisen versehen, so dass letztendlich die IC-Rechnung vom Partner mit den vereinbarten Preisen erstellt wird.

#### Planung

Im Teilbereich Planung werden alle Möglichkeiten der Projektplanung zur Verfügung gestellt. Dieser Bereich wird im Abschnitt "Planung" intensiv untersucht und dargestellt. Deshalb wird im Folgenden nur kurz darauf eingegangen.

## Projektstrukturplan (PSP)

Im Projektstrukturplan (PSP) wird das Projekt in einzelne Phasen strukturiert. Dieser PSP kann aus hinterlegten Vorlagen erstellt und dann individuell angepasst werden. Mit dem PSP wird das Projekt geplant, budgetiert, kalkuliert und kontrolliert.

## Budgetzeilenübersicht

Mit der Budgetzeilenübersicht aus der Projektkarte heraus erhalten Sie eine Übersicht aller im Projekt geplanten Budgetzeilen über alle Arbeitspakete hinweg. In den nachfolgenden Abschnitten wird die Planung der Budgetzeilen immer pro Arbeitspaket durchgeführt, die Sicht ist dann immer auf die Budgetzeilen eines Arbeitspaketes abgegrenzt.

#### Budgetaufgabenübersicht

Mit der Budgetaufgabenübersicht erhalten Sie eine Übersicht aller Projektaufgaben (= Budgetzeilen für Ressourcen und Ressourcengruppen) gruppiert nach Arbeitspaketen.

#### Budgetierte Ressource

Die Übersicht Budgetierte Ressourcen zeigt alle im Projekt geplanten Ressourcen /-gruppen an. Die Werte sind dabei pro Ressource / -gruppe kumuliert.
#### PSP Terminplanung

Der Menüpunkt "PSP-Terminplanung" gehört zur Projektplanung. Die PSP-Terminplanung wird im Abschnitt ["Projektterminplanung"](#page-1670-0) behandelt.

#### Projekt Soll / Ist Vergleich

Ein Projekt Soll / Ist Vergleich können Sie über den gleichnamigen Aufruf für das Projekt durchführen.

Berichte

Auf den Menüregister "Berichte" finden Sie eine Auswahl von Controlling Berichten zu Projekten. In der Regel werden diese bereits auf das aktuelle Projekt gefiltert aufgerufen.

#### Belege

Beim Aufruf der Belege werden alle Belege der Projekte angezeigt, die diesem Hauptprojekt zugewiesen sind.

#### Budgetaufgaben

Bei dieser Auswahl werden die Aufgaben angezeigt, die in den zugewiesenen Projekten im PSP angelegt worden sind.

#### Projektteam

Zu jedem Projekt kann ein Projektteam definiert werden. Die Definition findet auf der Projektkarte über das Menüband "Zugehörig" > "Projekt" > "Projektteam" statt.

Projektteams werden aus Ressourcen gebildet. Jede Ressource kann nur einmal in einem Projekt zugeordnet werden. Im Feld Funktion kann aus "Projektleiter", "stellvertretender Projektleiter", "Sekretariat", "Teilprojektleiter" und "leer" ausgewählt werden.

Neben der manuellen Zuordnung wird beifolgenden Tätigkeiten automatisch die Projektteamtabelle ergänzt oder geändert:

- Eintrag eines Projektleiters auf der Projektkarte •
- Eintrag eines stellvertretenden PL auf der Projektkarte •
- Eintrag eines Teilprojektleiters auf einer PSP-Zeile (Arbeitspaket) •
- Errichtung einer Ressourcenbudgetzeile (Aufgabe) •

In allen Fällen wird die jeweilige Ressource in das Projektteam aufgenommen und ggf. die Position (stellvertretender) Projektleiter eingetragen/geändert. Alle automatisch errichteten Projektteammitglieder sind markiert im Feld Zeitbuchung.

Wird ein Mitglied des Projektteams (manuell oder durch die Automatik) als Projektleiter, stellv. PL, Teilprojektleiter oder Sekretariat definiert, so wird automatisch das Feld Abrechnungsvorschlag gesetzt.

Aufgabe der Projektteamtabelle ist es neben der reinen Information eine Zugriffssteuerung für folgende Tätigkeiten zu regeln:

- Zeitbuchungen (wer darf überhaupt auf das Projekt buchen) •
- Projektzeiten freigeben (wer darf gebuchte Zeiten freigeben)
- Projektabrechnung (wer darf den Abrechnungsvorschlag für das Projekt durchführen) •

Über die auf der Projektkarte und -liste einblendbare Infobox "Projektteam" können die MitgliederInnen des Projektteams bequem und schnell eingesehen werden.

#### Zeitbuchungen

Zur Steuerung von Zeitbuchungen über das Projektteam muss folgendes eingerichtet sein:

- Projekte, welche nur von bestimmten Ressourcen gebucht werden dürfen, müssen auf der Projektkarte im 1. Feld "Proj.-Team bei Zeitbuchung" den Schalter aktiviert haben. Projekte ohne aktivierten Schalter gelten als allgemeine Projekte und können von allen Ressourcen gebucht werden.
- 2. Es muss für die Projekte mit gesetztem Feld "Proj.-Team bei Zeitbuchung" das Projektteam gepflegt werden.
- Jede Ressource, die Zeiten auf das Projekt buchen soll, muss als Projektteammitglied angelegt und der 3. Schalter im Feld Zeitbuchung muss aktiv sein.
- In der Projektmodul Einrichtung sollte das Feld "Projektteamfilter bei Zeitbuchung" gesetzt werden. Dies 4. sorgt dafür, dass in der Zeiterfassung die Auswahlliste der Projekte individuell für jede Ressource (=Anwender) gefiltert wird. Es werden jeweils nur jene Projekte angezeigt in welchen die Ressource des Mitarbeiters als "zeitbuchungsberechtigt" im Projektteam eingetragen ist. Zusätzlich werden auch alle Projekte aufgelistet, welche ohne Projektteam gebucht werden können. Ist dieser Einrichtungshaken nicht gesetzt, so kann der/die MitarbeiterIn alle Projekte auswählen. Eine Prüfung auf das Projektteam erfolgt dann erst später beim Buchen.
- 5. In der Projektmodul Einrichtung gibt es noch ein weiteres Feld "Strenger Proj.Team Filter". Wenn das Projekt auf "Proj.-Team bei Zeitbuchung" eingerichtet ist, die Ressource aber nicht im Projektteam entsprechend eingetragen ist, kann ein/e AnwenderIn auch nicht manuell eine bekannte Projektnummer (ohne Verwendung der Projektauswahlliste) in die Zeiterfassung eintragen. Wird versucht, für eine Ressource Zeiten auf ein Projekt zu buchen, zu welchem diese nicht autorisiert wurde, so BenutzerInnen die Meldung, dass eine Zeitbuchung für die Ressource auf das Projekt nicht erlaubt ist.

#### Projektabrechnung

Zur Steuerung, welche Ressource einen Abrechnungsvorschlag für ein Projekt starten darf, muss folgendes eingerichtet sein:

- 1. Die generelle Einrichtung im Feld Proj.-Team bei Abr.Vorschlag in der Projekt Einrichtung muss gesetzt werden.
- Es muss für das Projekt mindestens ein Eintrag in der Tabelle Projektteam vorhanden sein, sonst darf jede 2. Ressource Abrechnungen durchführen!
- Jede Ressource (UserIn), die Abrechnungsvorschläge für ein Projekt erstellen soll, muss als 3. Projektteammitglied angelegt und der Schalter im Feld Abrechnungsvorschlag muss aktiv sein.

#### Hinweis

Bei dieser Prüfung findet eine Übersetzung der Ressource aus dem Projektteam in den zugehörigen UserInnen statt, denn der/die gerade aktuelle UserIn muss geprüft werden. Die Zuordnung eines Users zu einer Ressource findet in der Benutzer Einrichtung statt.

Liegt ein Projekt, welches der/die aktuelle BenutzerIn nicht abrechnen darf, innerhalb des Bearbeitungsfilters, so erhält der/die BenutzerIn nach der Erstellung der Abrechnungsvorschläge einen Hinweis, dass er auf Grund fehlender Berechtigung nicht abrechnen darf. Der/die BenutzerIn kann sich diese Projekte anzeigen lassen.

#### Ressourcenteam

Über die Anwendersuche können Sie Ressourcenteams finden. Dort können Sie Ressourcenteams definieren, welche dazu verwendet werden, festgelegte Ressourcen wie bei einer Vorlage dem Projektteam hinzuzufügen.

Nach dem Anlegen eines neuen Ressourcenteams können über die Funktion "Mitglieder" Ressourcen in das Team aufgenommen oder aus dem Team genommen werden.

Wird ein Ressourcenteam einem Projektteam hinzugefügt, bekommt die Ressource im Projektteam die Bemerkung, aus welchem Ressourcenteam sie hinzugefügt wurde.

#### Projektteamrolle

Die zur Verfügung stehenden Optionen im Feld "Funktion" in den Projektteams, sind fest vorgegeben und können nur über eine zusätzliche Programmierung per Extension erweitert werden. Um ohne individuelle Entwicklung dennoch eine flexible Lösung bereitzustellen, wurde die Einrichtung "Projektteamrolle" eingeführt. In dieser können individuelle Rollen definiert werden, die mit den vorhandenen Optionen des Feldes "Funktion" der Projektteams gemappt werden können. So kann dort z.B. eine Rolle "Architekt" definiert werden, welche automatisch die Funktion "Teilprojektleiter" bekommt.

Die Felder der Projektteamrollen:

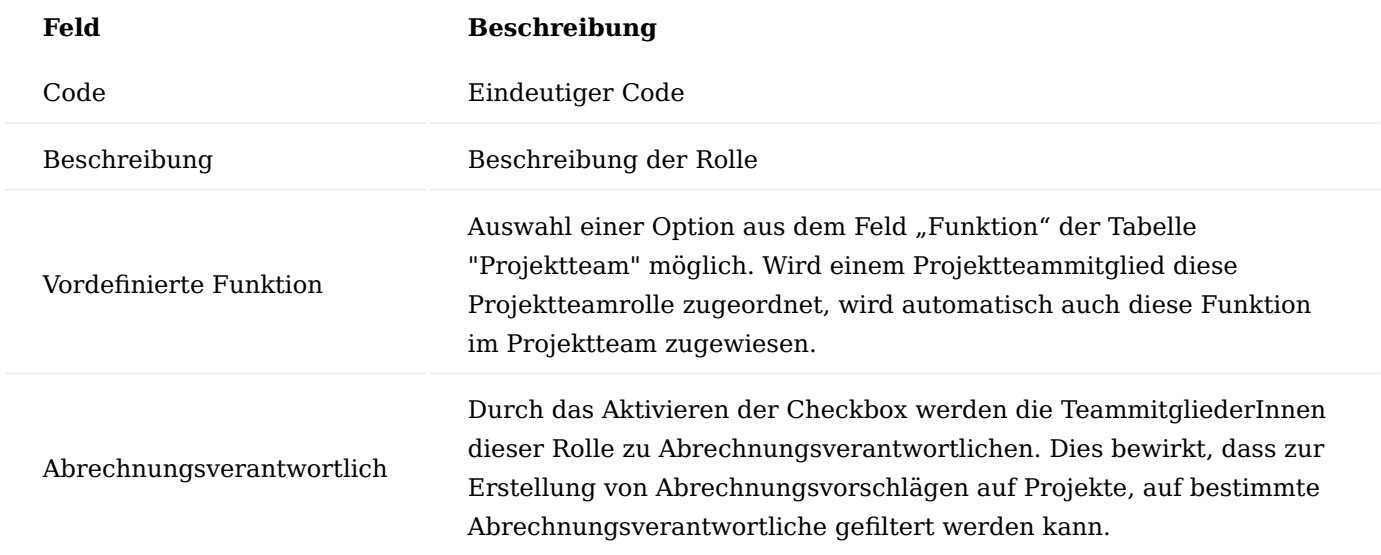

Auf der Ressourcenkarte gibt es das Feld "Projektteamrolle":

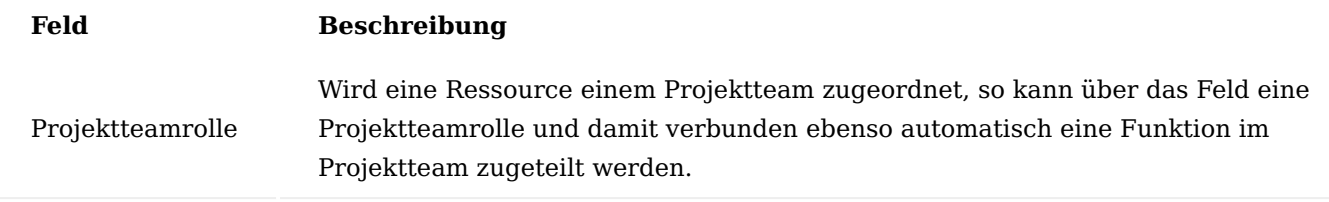

Wenn wir das obige Beispiel Architekt wieder aufgreifen, so kann die Projektteamrolle Architekt einer Ressource zugeteilt werden. Wird diese Ressource in ein Projektteam eingetragen, so ist dieses Projektteammitglied dort nicht nur automatisch als Architekt sondern auch als TeilprojektleiterIn hinterlegt. In der "Einrichtung Projekte" können bis zu 10 Projektteamrollen zur Anzeige auf der Projektkarte und -liste definiert werden. So kann auf einen Blick erfasst werden, wer für welches Projekt, für welchen Bereich / Tätigkeit *(z.B. Architekt, Abrechnung, Controlling)* zuständig ist.

#### Übersicht Projektteams

Um eine Übersicht über die Projektteams aller Projekte zu erhalten, steht eine ungefilterte Übersicht auf dem Rollencenter der Projektabwicklung bereit. Diese Übersicht ist um das Feld "Projektnummer" erweitert und kann auf jedes beliebige Feld gefiltert werden. Hierduch ist schnell ersichtlich, welche MitarbeiterInnen in welchen Projekten mit welcher Rolle eingetragen sind.

#### Meine Projekte / Projektrentabilitätsgrafik

Die Liste meine Projekte auf dem Projektabwicklungsrollencenter kann manuell gepflegt werden wird aber auch automatisch gefüllt, wenn eine Ressource als ProjektleiterIn im Feld Verantwortlich eines Projektes eingetragen wird. In diesem Fall wird dieses Projekt in die Tabelle dem der Ressource zugeordneten Users eingetragen, womit der/die ProjektleiterIn "seine" Projekte automatisch in dieser Übersicht sieht. Die grafische Projektrentabilitätsanzeige ist mit der Liste meine Projekte gekoppelt. Alle dort aufgeführten Projekte werden in der Grafik angezeigt, wenn sie nicht im Feld vom Geschäftsdiagramm ausschließen markiert wurden.

#### Hauptprojekte

Hauptprojekte stellen eine Zusammenfassung mehrerer Projekte dar. Sie sind somit als ein übergeordnetes Gliederungskriterium für Projekte zu verstehen.

Ist in der "Einrichtung Projekte" die Hauptprojektdimensionsintegration eingerichtet, so wird automatisch für jedes neue Hauptprojekt eine Dimension errichtet und dem Hauptprojekt zugewiesen. Wird einem Hauptprojekt ein Projekt zugewiesen, erhält das Projekt automatisch die am Hauptprojekt hinterlegten Dimensionen. Nachträgliche Änderungen der Hauptprojektdimensionen werden nicht an die zugehörigen Projekte weitergereicht.

Über das Menüband > "Zugehörig" > "Hauptprojekt" können Sie auf folgende Informationen zugreifen:

#### Statistik

Die Statistik zeigt die budgetierten und realisierten Werte aller Projekte, die diesem Hauptprojekt zugeordnet sind, kumuliert an.

#### Bemerkungen

Bei den Bemerkungen können Sie Notizen bzgl. dieses Hauptprojektes hinterlegen.

#### Projektplanung Allgemein

Im Folgenden wird Ihnen die Projektplanung vorgestellt. Es wird gezeigt, wie ein Projekt gegliedert werden kann und wie Planwerte hinterlegt werden können.

Zudem wird verdeutlicht, wie den einzelnen Planungsebenen, Kapazitäten zugeordnet werden können, sowie der darauf aufbauende Soll/Ist-Vergleich.

#### Projektstrukturplan (PSP)

Im Projektstrukturplan (PSP) wird die Struktur eines Projektes abgebildet. Über den Aufruf "Projektstrukturplan" im Menüband der Projektkarte oder der Projektübersicht *(für das markierte Projekt)* kann eine Übersicht, der dem Projekt zugeordneten PSP aufgerufen werden.

Über Ansicht kann die jeweilige Version geöffnet werden.

Auf Arbeitspakete *(PSP-Zeilen)* können Planwerte erfasst werden. Diese Arbeitspakete können wiederum durch die Aktivitäten *(Haupt-, Unter- und Teilaktivitäten)* individualisiert und/oder klassifiziert werden. Somit lassen sich unendlich viele Gliederungsmöglichkeiten abbilden. Nur durch die Kombination von Arbeitspaketcode mit den drei möglichen Aktivitätscodes wird eine PSP-Zeile innerhalb eines Projektstrukturplanes eindeutig. Das bedeutet, wird ein Arbeitspaketcode in einem PSP mehrfach verwendet, so müssen diese PSP-Zeilen mittels eines Aktivitätencodes individualisiert werden. Welche der Aktivitäten dabei verwendet werden ist eine rein organisatorische Frage. Dies kann aber auch automatisch gelöst werden durch eine Einrichtung des Feldes "Autom. Aktivitätscode" in der Einrichtung Projekte. Einzelne PSP-Zeilen können wiederum mit Budgetzeilen feingeplant werden. Mittels Budgetaufgaben können PSP-Zeilen in viele Teilaufgaben gestückelt und einzelnen Ressourcen zur Abarbeitung zugewiesen werden.

Jeder Strukturplan besteht aus dem PSP-Kopf *(Inforegister Allgemein)* und den PSP-Zeilen. Pro Projekt können mehrere PSP-Versionen verwaltet werden.

Projektstrukturpläne können auf folgende Weise errichtet werden:

#### Einen PSP kopieren

Eine einfachere Art, einen PSP zu erstellen, ist einen solchen aus einem anderen Projekt *(ähnliches oder Musterprojekt)* zu kopieren. Das Kopieren wird auch verwendet, wenn eine neue Version des PSP innerhalb eines Projektes errichtet werden soll. Weiterführende Informationen finden Sie unter ["PSP-Kopieren".](#page-1643-0)

#### PSP aus Projektvorlage erstellen

Die gängigste Methode, einen PSP zu erstellen, ist das Übertragen aus der Projektvorlage. Weiterführende Informationen finden Sie in dem Abschnitt "Projektverwaltung - Projekt anlegen"

#### Einen Block aus einer Projektvorlage einfügen

Mit der Art = Block kann an einer beliebigen Stelle im PSP ein Block aus einer Projektvorlage eingefügt werden. Es empfiehlt sich, dazu spezielle Projektvorlagen zu definieren. Denn es wird aus der Projektvorlage der gesamte PSP als Block übertragen.

Nach dem Eintragen der Art = Block kann im Feld "Nr." die Projektvorlage ausgewählt werden deren PSP übertragen werden soll. Nach der Auswahl erfolgt die Auflösung *(die Übernahme)* des Blockes per Funktion "Block Auflösen". Hierzu führen Sie die Funktion unter "Funktionen" > "Block Auflösen" auf dem Inforegister "PSP Zeilen" aus.

#### Projekt PSP Kopf

Der "Projekt PSP Kopf" setzt sich aus der Projektnummer *(Feld "Nr." des Projektes)*, den Projekt Budget Namen und der Versionsnummer zusammen. Der PSP wird über diese Kombination verwaltet. Pro Projekt können mehrere PSP angelegt und verwaltet werden.

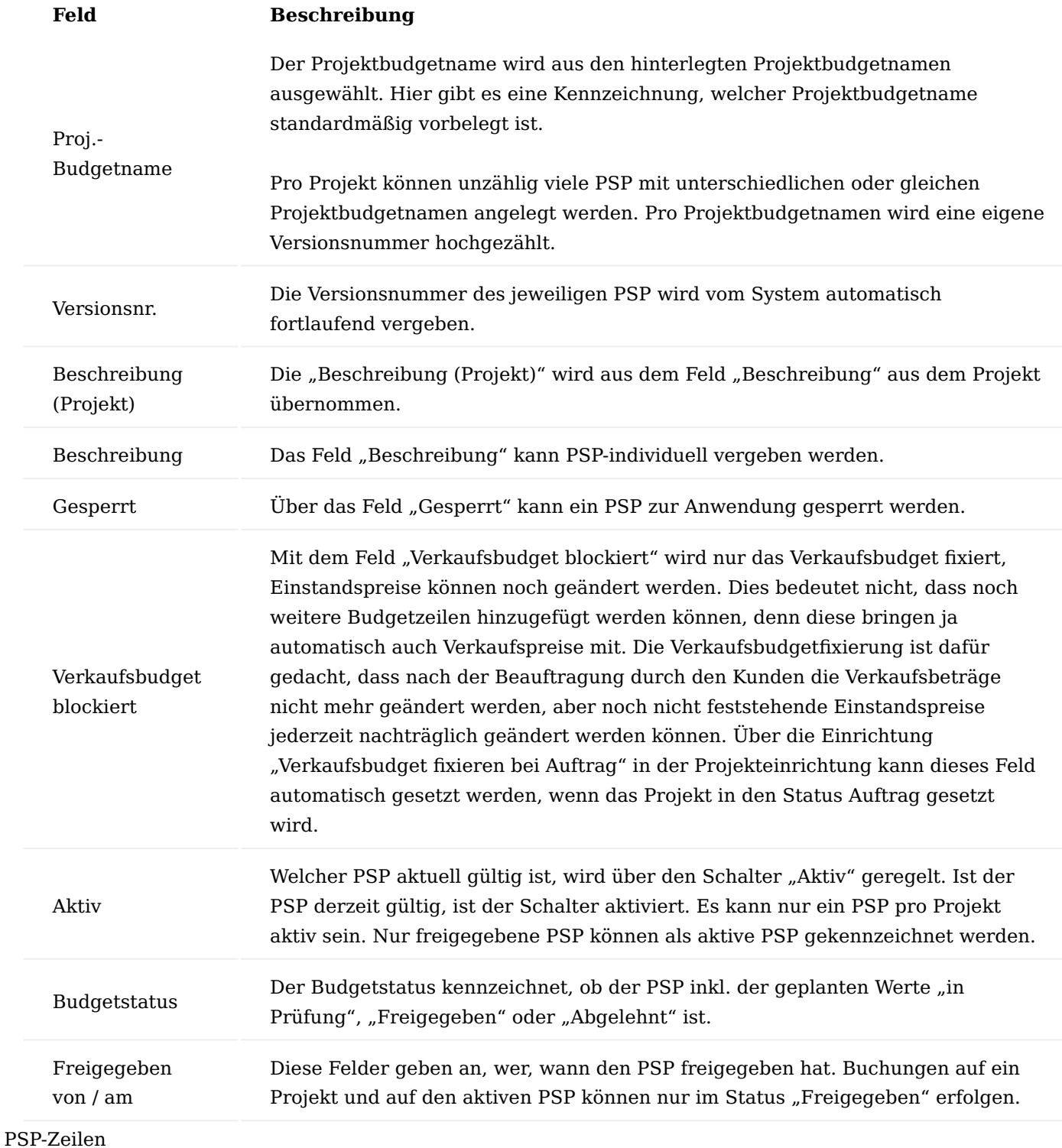

In den PSP-Zeilen wird das Projekt nach gewissen Gliederungsgesichtspunkten angelegt. Oft bietet es sich an, sinnlogische Abläufe zu berücksichtigen und diese in einzelne Bereiche zu unterteilen. Mit den Gliederungsmöglichkeiten kann ein PSP auch nach seinen Projektphasen angelegt werden.

Als Gliederungsart stehen "Leerzeile", "Überschrift", "Von-Summe", "Bis-Summe" und "Summe" zur Verfügung. Block ist keine Gliederung, hier handelt es sich um ein Element, welches einen ganzen Block aus einer Projektvorlage in den aktuellen PSP kopiert.

Eine Von-Summe wird von einer Bis-Summe abgeschlossen und bildet mit ihr einen Block, welcher Summen in der Bis-Summenzeile enthält.

Mehrere Von-Bis-Summenblöcke können ineinander verschachtelt werden. Die Gliederungsart "Summe" ist zur Bildung einer Gesamtsumme vorgesehen. Diese wird immer von einer Überschrift aus gebildet. Die Kombination Überschrift – Summe kann nicht geschachtelt werden.

Nur Arbeitspakete können budgetiert und später bebucht werden.

Im nachfolgenden werden Ihnen die wichtigsten Felder der PSP-Zeilen erläutert:

# **Feld Beschreibung** Positionsnr. In diesem Feld werden die Positionen des Projektstrukturplanes

durchnummeriert, d.h. nachdem der Projektstrukturplan erstellt wurde, können über "Aktionen" > "Positionen nummerieren" die Positionen durchnummeriert werden. Das Feld kann aber auch manuell gefüllt werden.

Über die Art wird die Charakteristik der PSP-Zeile definiert. Wertbezogene Zeilen sind nur über die Auswahl "Arbeitspaket" möglich.

In diesem Feld stehen Ihnen folgende Optionen zur Verfügung:

#### **leer**

wird bei reinen Textzeilen verwendet.

#### **Arbeitspaket**

bedeutet, dass bei dem Feld "Nr." ein Arbeitspaket für die Projekt PSP-Zeile ausgewählt werden kann.

#### **Überschrift**

bedeutet, dass in dem Beschreibungsfeld eine Überschrift eingegeben werden kann, die dann beim Ausdruck fett gedruckt dargestellt wird

#### **Von-Summe**

bedeutet, dass alle Zahlen und Betragsfelder ab dieser Zeile summiert werden.

#### **Bis-Summe**

bedeutet, dass in dieser Zeile die Summe aller Beträge dargestellt wird. Die Summierung erfolgt ab der Zeile mit der Art Von Summe. Von- und Bis-Summen können auch ineinander verschachtelt werden.

#### **Summe**

bedeutet, dass eine Gesamtsumme gebildet werden kann. Dabei werden die Werte von der Überschrift bis zur Summe zusammengezählt. Gesamtsummen können nicht verschachtelt werden.

### **Hinweis:**

Um die Summierung auszuführen, muss die Positionsnummerierung durchgeführt werden.

#### **Block**

ist ein Sonderelement und dient dazu, aus einer Projektvorlage einen ganzen Block an der aktuellen Stelle im PSP einzufügen.

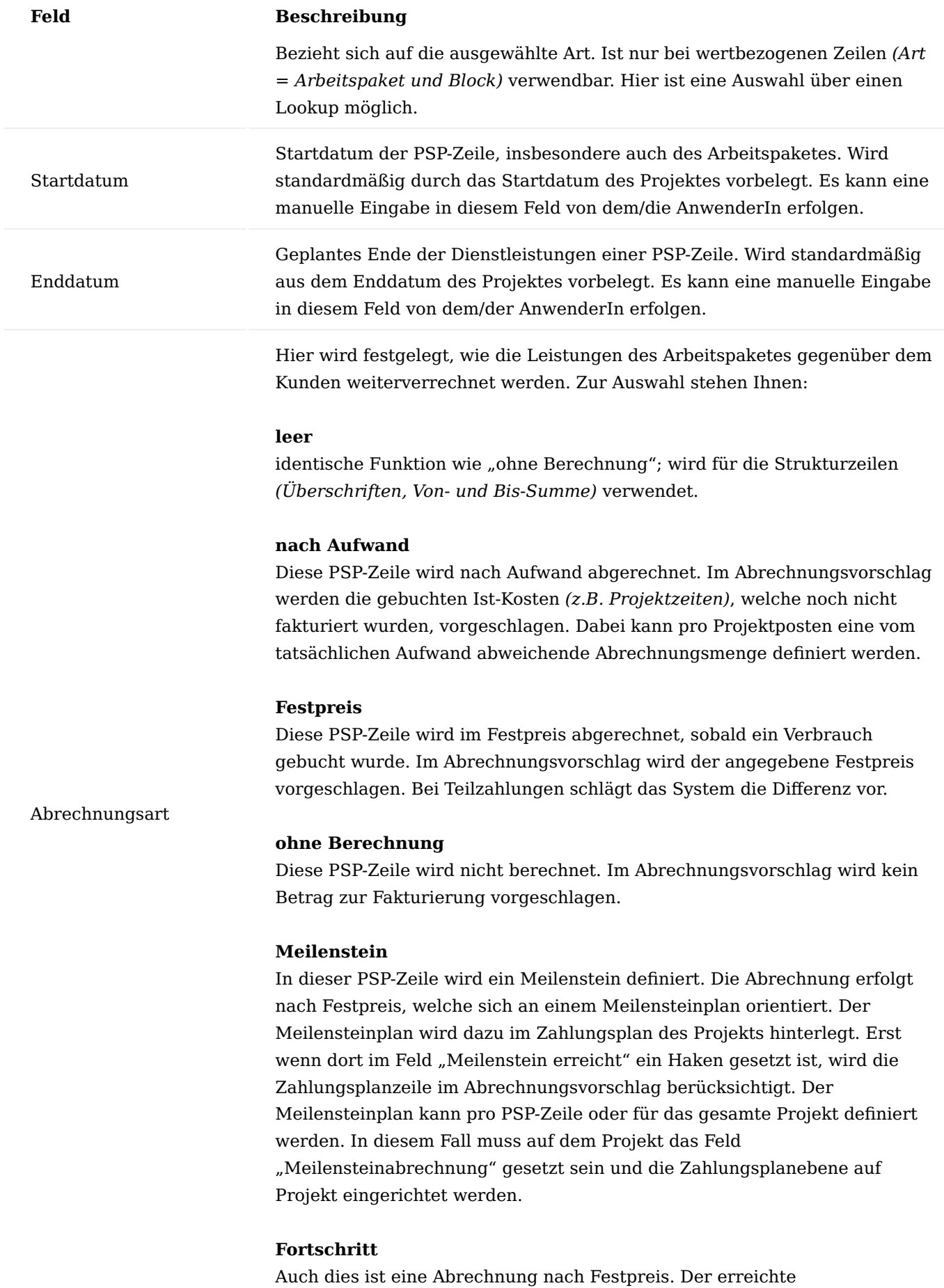

#### **Feld Beschreibung**

Projektfortschritt in der PSP-Zeile wird als Bewertung herangezogen. Dazu wertet der Abrechnungsvorschlag das Feld "Fertigstellungsgrad %" auf der PSP-Zeile aus. Zur Abrechnung vorgeschlagen wird der anteilige Verkaufsbetrag in Abhängigkeit zum Fertigstellungsgrad unter Berücksichtigung bereits fakturierter Beträge.

#### **RK-Pauschale**

Dies ist eine Reisekostenpauschale. Voraussetzung dazu ist die Verwendung des Reisekostenmodules von COMSOL. Zur Anwendung ist folgendes einzurichten:

Die PSP-Zeile, welche als RK-Pauschale definiert wird, muss den mit dem Kunden vereinbarten VK-Preis im gleichlautenden Feld haben. Eine Planung ist nicht notwendig. Es können andere Arbeitspakete im PSP vorhanden sein, um die Kosten aus dem Reisekostenmodul aufzunehmen. Diese sollten aber auf "ohne Berechnung" eingerichtet sein, außer wenn zusätzlich zur Pauschale z.B. die Reisekilometer "nach Aufwand" abzurechnen sind. Mit dem Buchen der Reisekosten im COMSOL-Modul werden die Kosten auf die Reisekosten-Arbeitspakete gebucht und zusätzlich ein Projektposten ohne Einstandsbetrag mit der RK-Pauschale auf das RK-Pauschal-Arbeitspaket gebucht. Bei der Abrechnung mit dem Abrechnungsvorschlag wird nur diese Pauschale pro Reise zur Faktura vorgeschlagen.

#### **Paketabrechnung**

Dies ist eine Abrechnung "nach Aufwand", jedoch für Arbeitspakete, die keinen homogenen Aufwand haben - beispielsweise Reisekosten, bei denen nicht Stunden oder Kilometer zusammengezählt und mit einem VK-Preis multipliziert werden können, sondern bei denen Spesen, Parktickets, Hotelrechnungen etc. gesammelt werden. Bei der Abrechnung wird die Summe der abzurechnenden Leistungen in die Rechnungszeile mit der Menge = 1 eingetragen. Im Leistungsnachweis stehen aber die einzelnen Kosten wie gewohnt zur Verfügung. Eine weitere Besonderheit weist diese Abrechnungsart aus: Da diese Positionen in der Regel schlecht in einem Auftrag mit einem Budget zu versehen sind (wie viele Paketabrechnungen wird es denn geben im Laufe des Projektes und wie hoch ist der Preis eines jeden Abrechnungspaketes?), reicht es, wenn es eine Auftragszeile mit Referenz zum Arbeitspaket gibt. In dieser Auftragszeile muss weder Menge noch Preis stehen. Der Abrechnungsvorschlag sorgt dafür, dass mit jeder Abrechnung in dieser Zeile der richtige Preis für diese Abrechnung steht und es wird automatisch die Menge im Auftrag jeweils um 1 erhöht, so dass die aktuelle Rechnung wieder fakturiert werden kann. Diese Auftragszeile ist quasi ein Selbstläufer.

Mit diesem Feld kann eine PSP-Zeile von der Abrechnungssteuerung durch den Projekt-Zahlungsplan abgekoppelt werden. Damit kann zum Beispiel trotz eines festen Zahlungsplanes für das Gesamtprojekt, die laufend anfallenden Reisekosten permanent nach angefallenem tatsächlichem

Ignoriere Zahl.-Plan

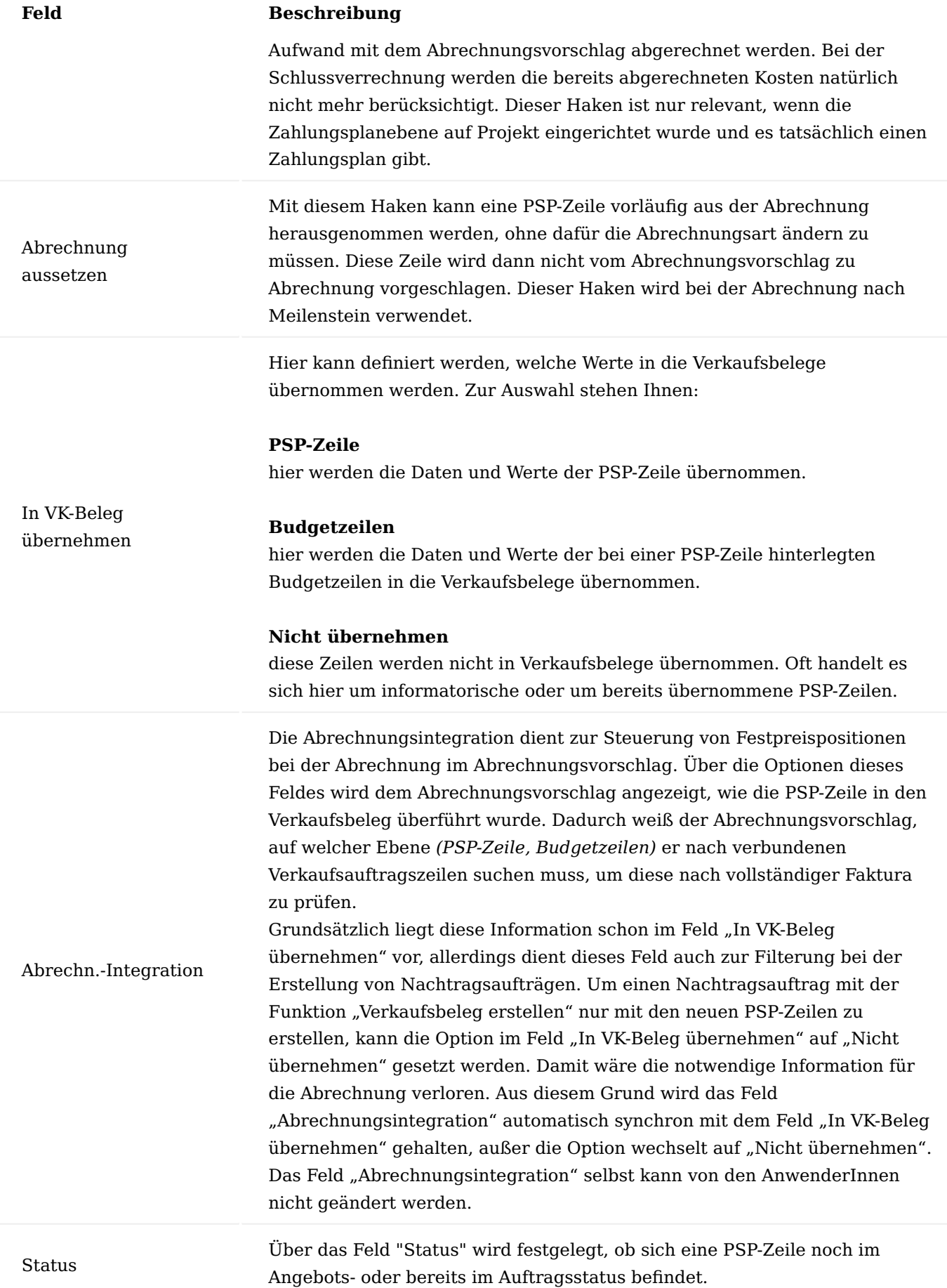

# **Feld Beschreibung**

Dieses Feld hängt zwingend mit dem Feld "Status" aus dem Projektkopf zusammen. Wenn im Projekt der Status auf "Auftrag" gesetzt wird, ändert sich der Status in den PSP-Zeilen auch auf "Auftrag". Sofern der Status des Projektes auf "Planung" oder "Angebot" steht, kann der Status der PSP-Zeile nicht auf "Auftrag" gesetzt werden.

Wird in den Verkaufsbelegen aus einem Angebot ein Auftrag generiert, wird der Status des Projektes wie auch der Status der PSP- Zeilen auf Auftrag gesetzt.

Die Arbeitspaket-Zeilen sind zwingend mit einem Wert zu füllen. Sofern sich eine Zeile noch im Status Angebot befindet, sind keine Aufwandsbuchungen möglich.

Über dieses Statusfeld kann definiert werden, in welchem Zustand die einzelnen Arbeitspakete sind. Von der Funktion her lässt nur der Status "in Arbeit" Buchungen von Zeiten zu, das Buchen anderer Projektverbräuche *(Einkauf oder Lagerentnahmen)* sind in jedem Arbeitsstatus möglich. Die anderen Status unterscheiden sich lediglich im Infogehalt für die ProjektbearbeiterInnen. Sie haben keine spezielle Funktion.

Der Arbeitsstatus kann nur auf "in Arbeit" gestellt werden, wenn der Status auf "Auftrag" steht.

Zur Auswahl stehen Ihnen folgende Möglichkeiten:

#### **leer**

für Strukturzeilen *(Überschrift, Von- und Bis-Summe)*

#### **Offen**

PSP-Zeile ist erfasst, für die Bearbeitung aber noch offen.

#### Arbeitsstatus

**In Arbeit** PSP-Zeile kann bearbeitet werden.

#### **Zurückgestellt**

PSP-Zeile ist erfasst. Aus projekttechnischen Gründen ist sie derzeit zurückgestellt.

#### **Beendet**

die Leistungen der PSP-Zeile sind beendet.

#### **Abgenommen**

Die Leistungen dieser PSP-Zeile sind abgenommen.

## **Storniert**

Das hier angelegte Arbeitspaket wurde aus projekttechnischen Gründen storniert.

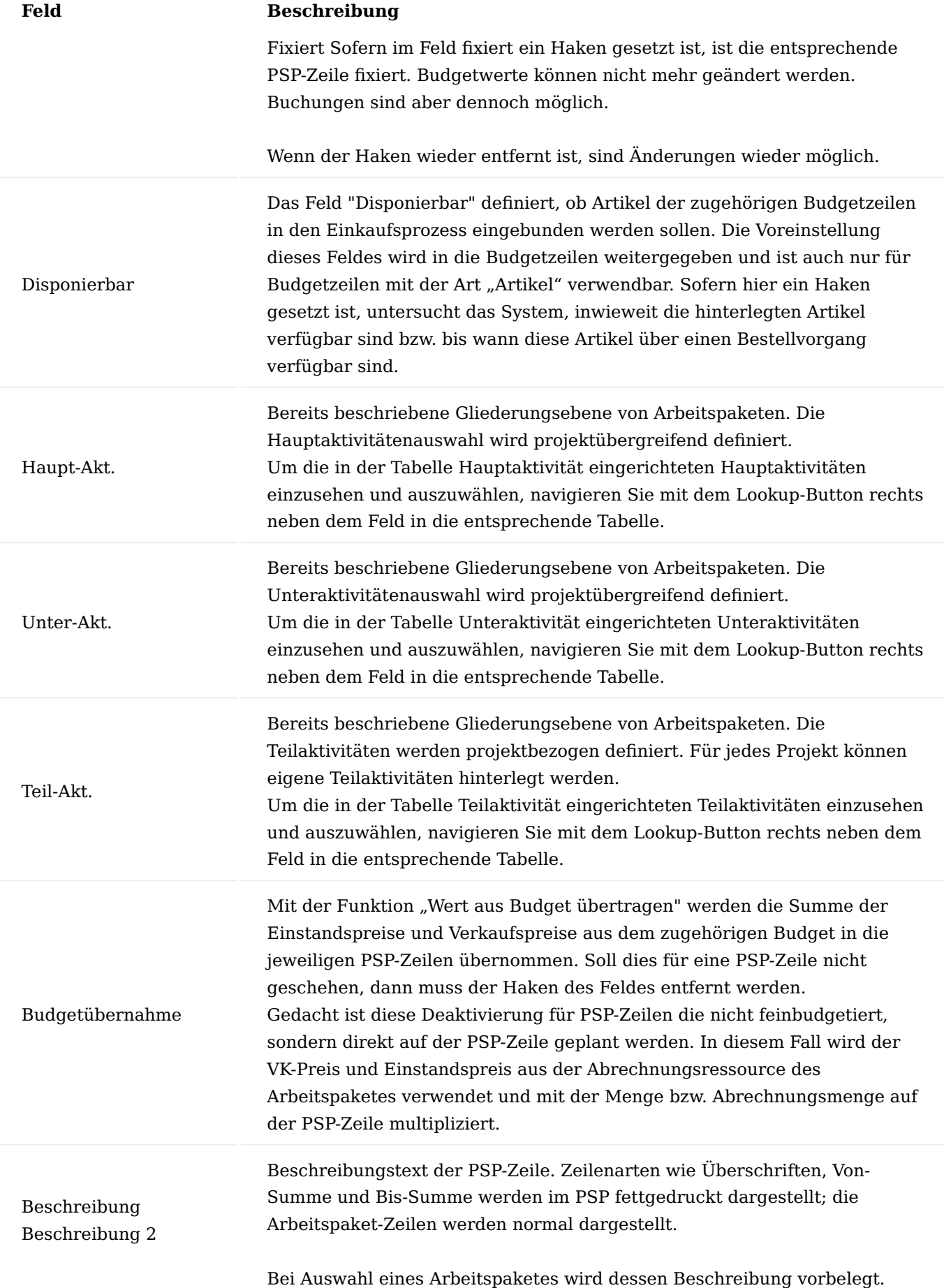

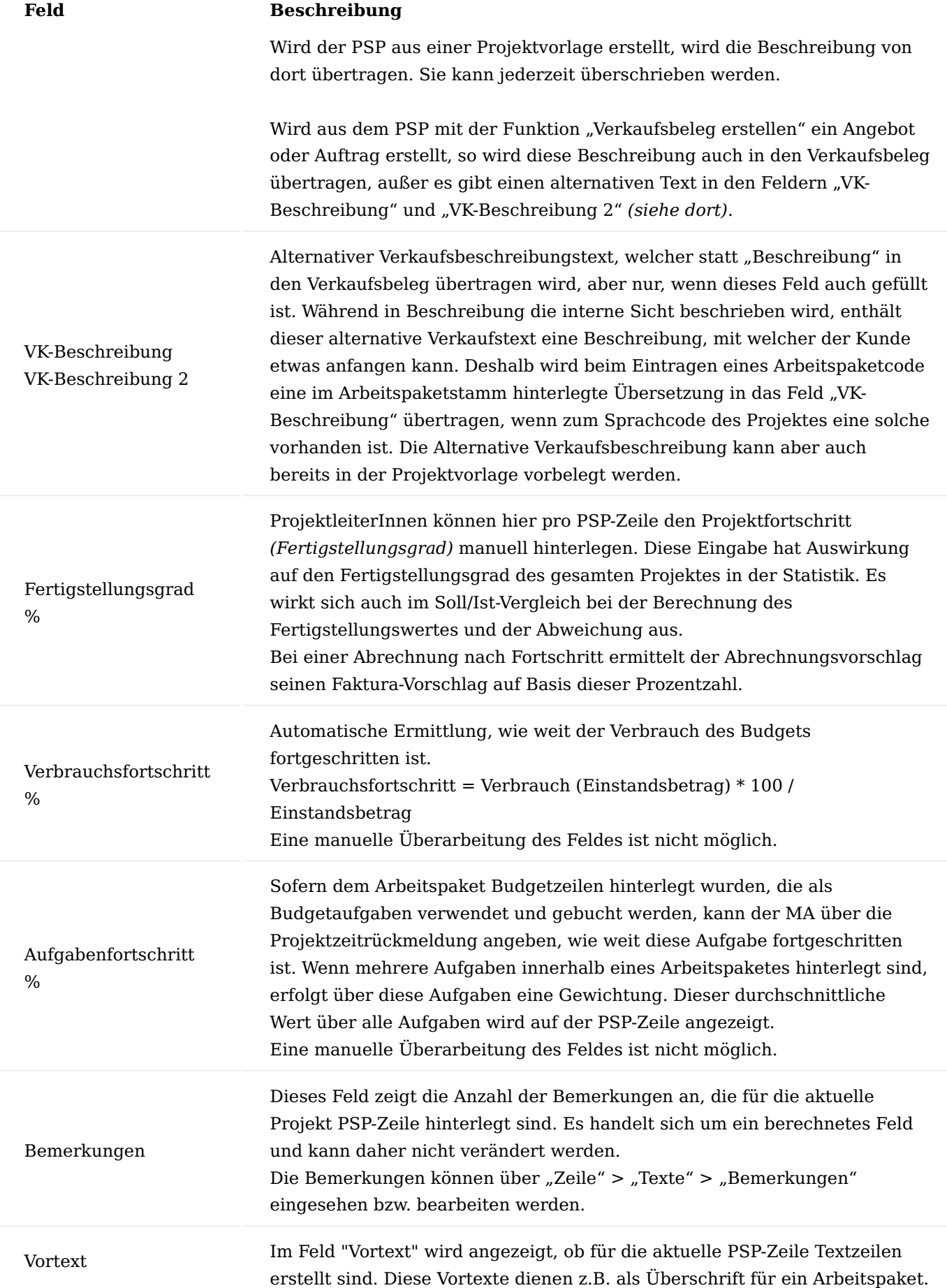

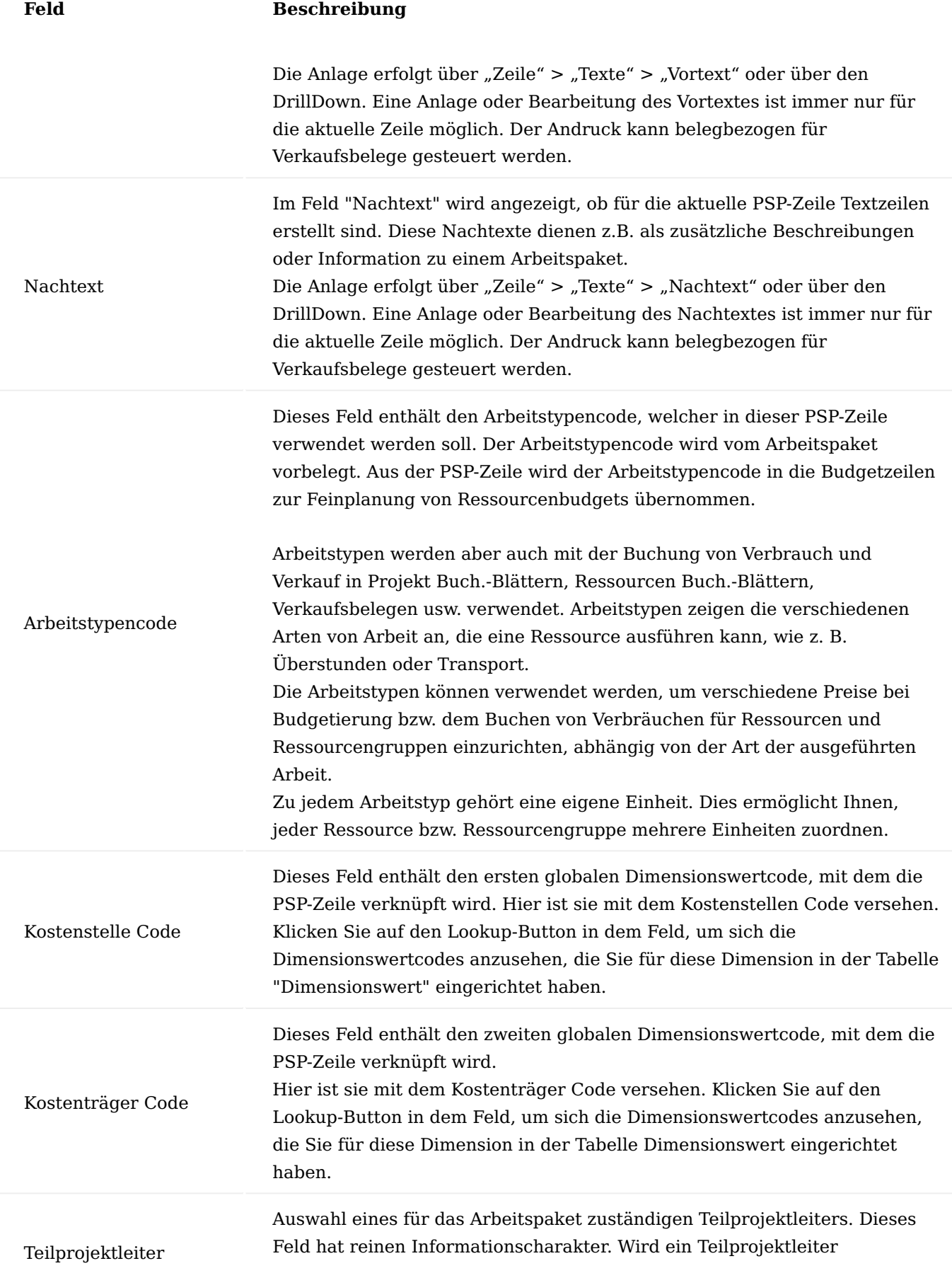

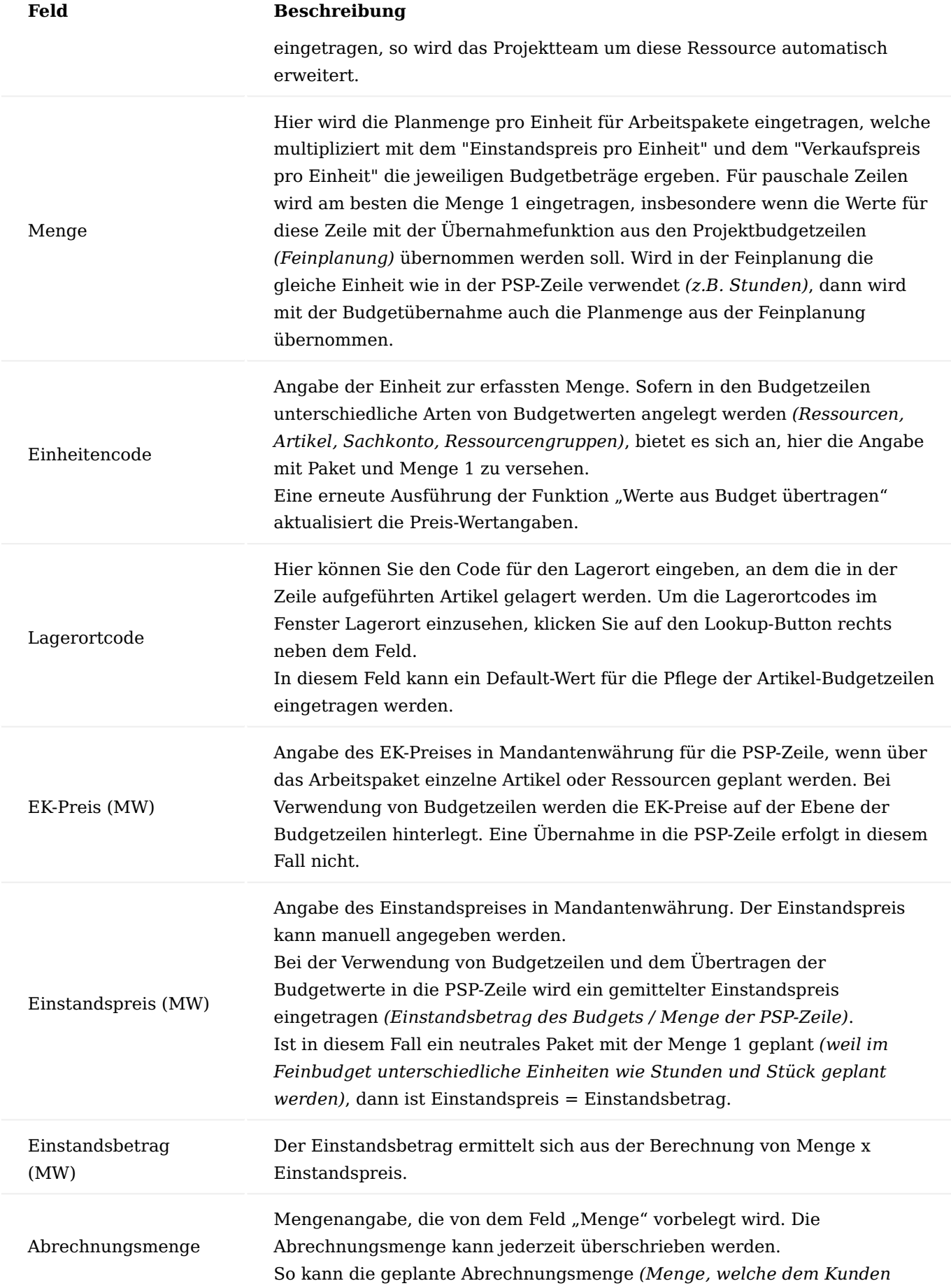

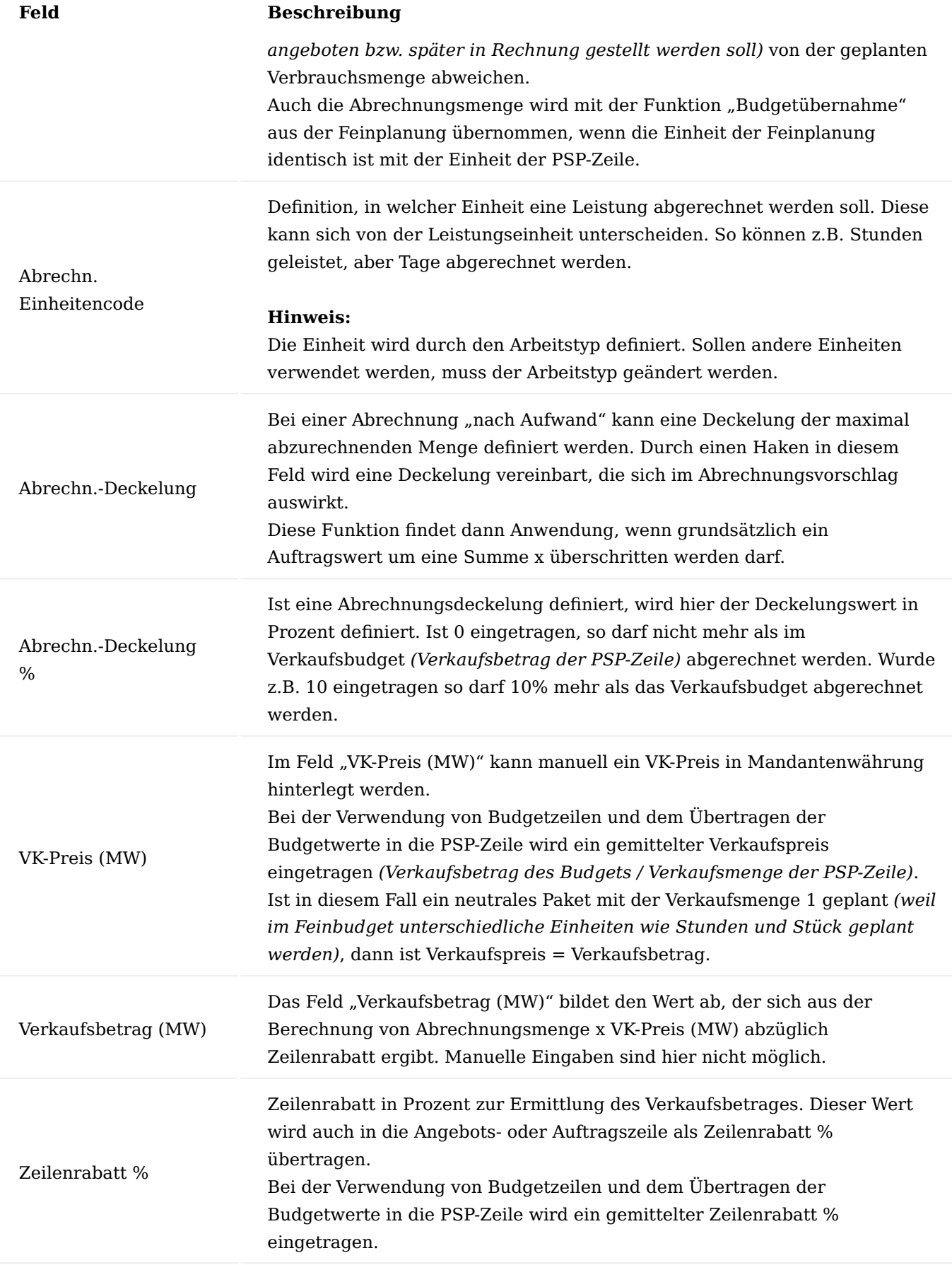

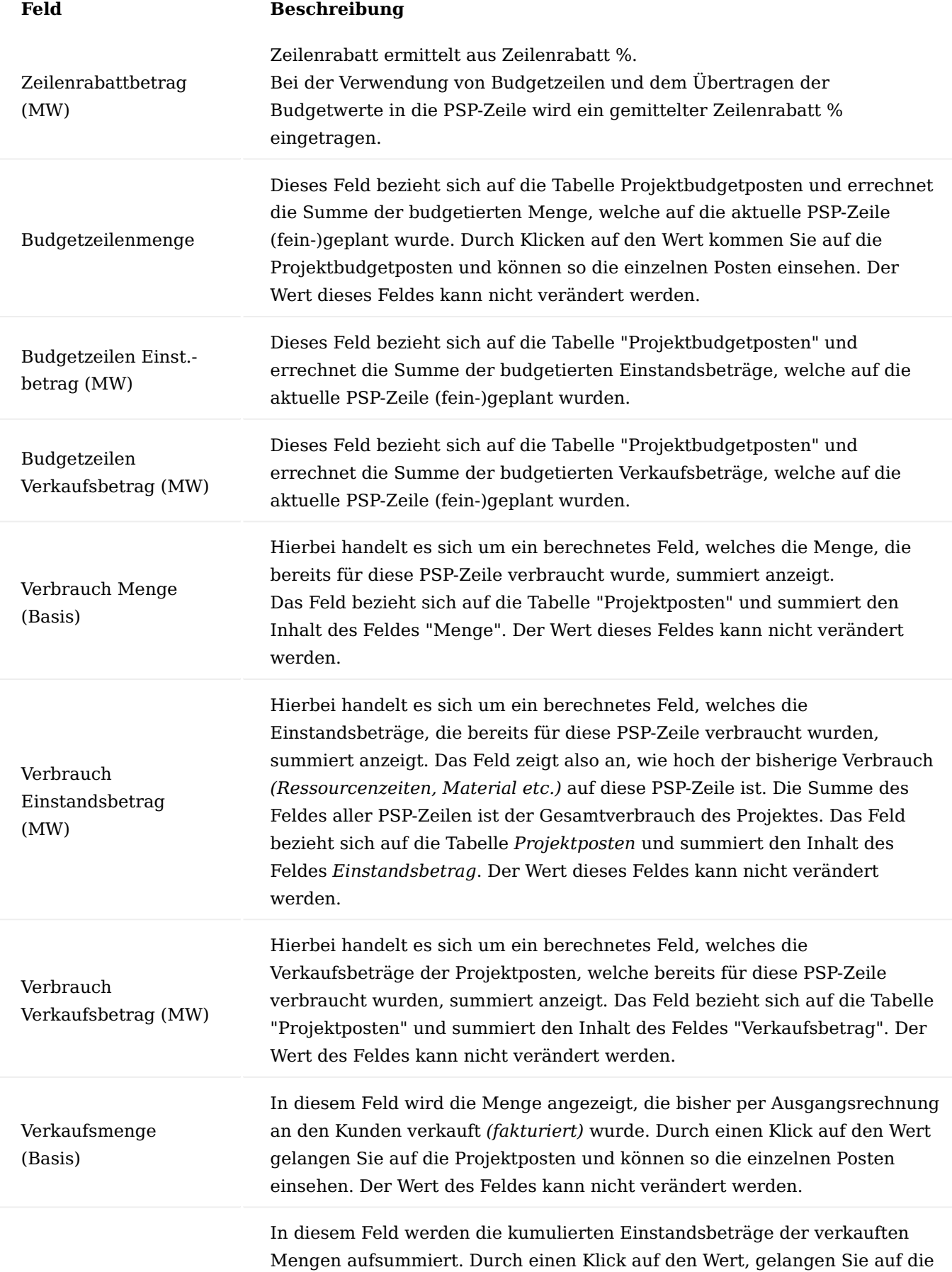

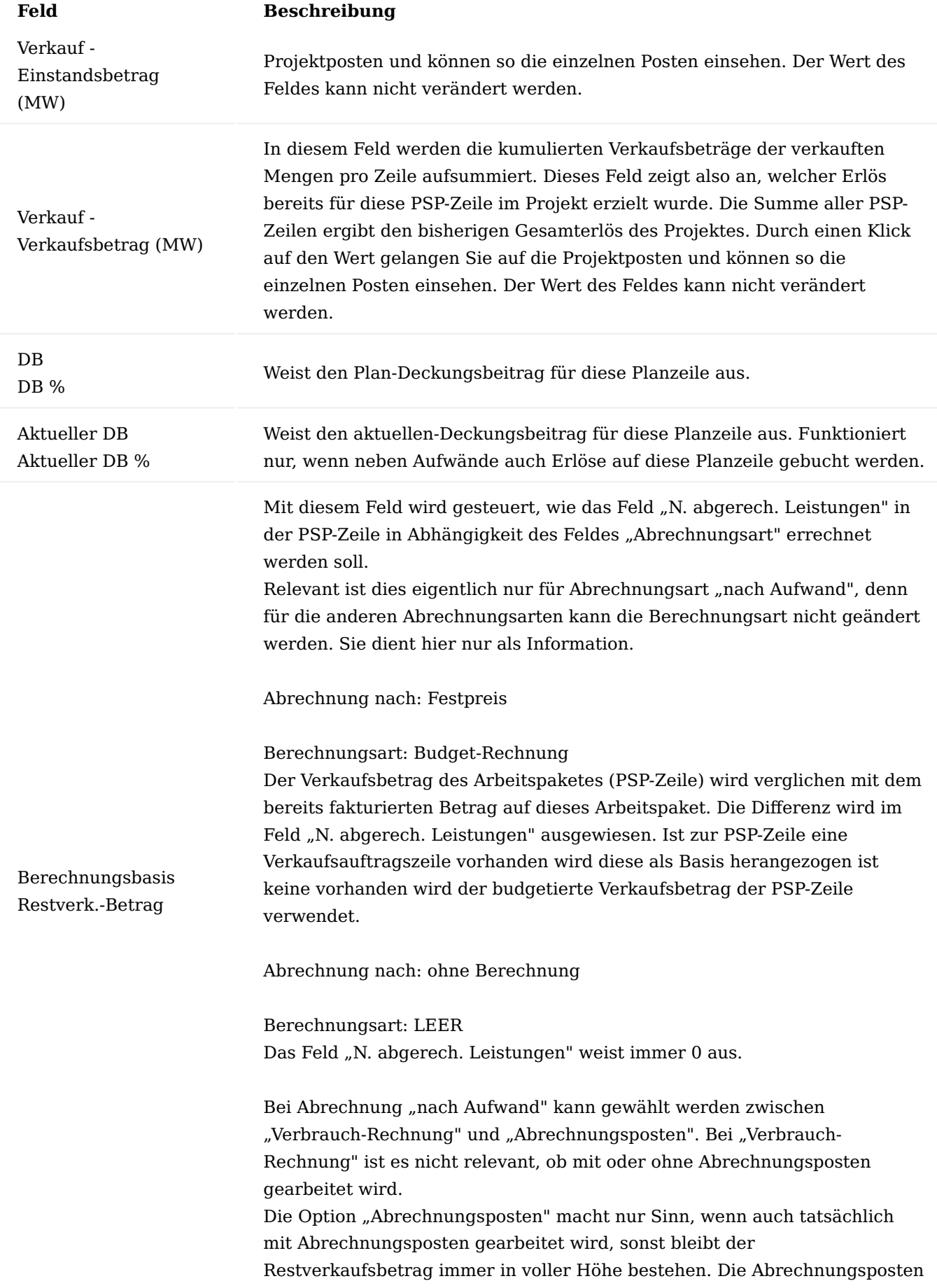

#### **Feld Beschreibung**

dienen zum einen zur Dokumentation (wann, mit welcher Rechnung und mit welcher Abrechnungsmenge wurde ein Projektverbrauchsposten fakturiert) und sorgen somit dafür, dass ein Projektverbrauchsposten nicht mehrfach berechnet wird.

Berechnungsart: Verbrauch-Rechnung

Der tatsächliche Verbrauch zur PSP-Zeile (in Verkaufsbetrag der Projektverbrauchsposten) wird verglichen mit dem tatsächlich abgerechneten (fakturierten). Hier ist also sichtbar, wenn zu wenig oder zu viel abgerechnet wurde. Im Grunde wird das Feld "Verbrauch (Verkaufsbetrag)" mit dem Feld "Verkauf (Verkaufsbetrag) verglichen. Es kann sein, dass hier das Feld nie auf 0 läuft, wenn die Abrechnung nicht 1:1 dem tatsächlichen Aufwand entspricht.

Beispiel:

1. Verbrauch 10 Std. zu 100,- = 1.000,- Verkaufsbetrag 2. Verbrauch 10 Std. zu 120,- = 1.200,- Verkaufsbetrag Rechnung: 1.960,- Restverkaufsbetrag = 240,-

Berechnungsart: Abrechnungsposten

Jeder Verbrauchsposten des Arbeitspaketes wird geprüft, ob dieser bereits einen Abrechnungsposten besitzt, also ob dieser bereits abgerechnet wurde. Es spielt dabei keine Rolle, ob die Abrechnung mit höherem oder geringerem Betrag (bzw. Stunden) als tatsächlich angefallen fakturiert wurde.

In die Berechnung des Feldes werden nur die Projektposten aufsummiert, die noch keinen Abrechnungsposten haben.

1. Verbrauch 10 Std. zu 100,- = 1.000,- Verkaufsbetrag 2. Verbrauch 10 Std. zu  $120.-1200.$ - Verkaufsbetrag

Rechnung:

1. Abrechnungsposten 10 Std. zu 100,- = 1.000,- 2. Abrechnungsposten 8 Std. zu 120,- = 960,- (manuell geändert in VK-Rechnung)  $\rightarrow$  Rechnungsbetrag = 1.960,-Restverkaufsbetrag = 0

Abrechnung nach: Meilenstein Berechnungsart: Meilensteinplan Der zur PSP-Zeile definierte Zahlungsplan wird als Meilensteinplan interpretiert. Alle noch nicht abgerechneten Zahlungsplanzeilen welche im

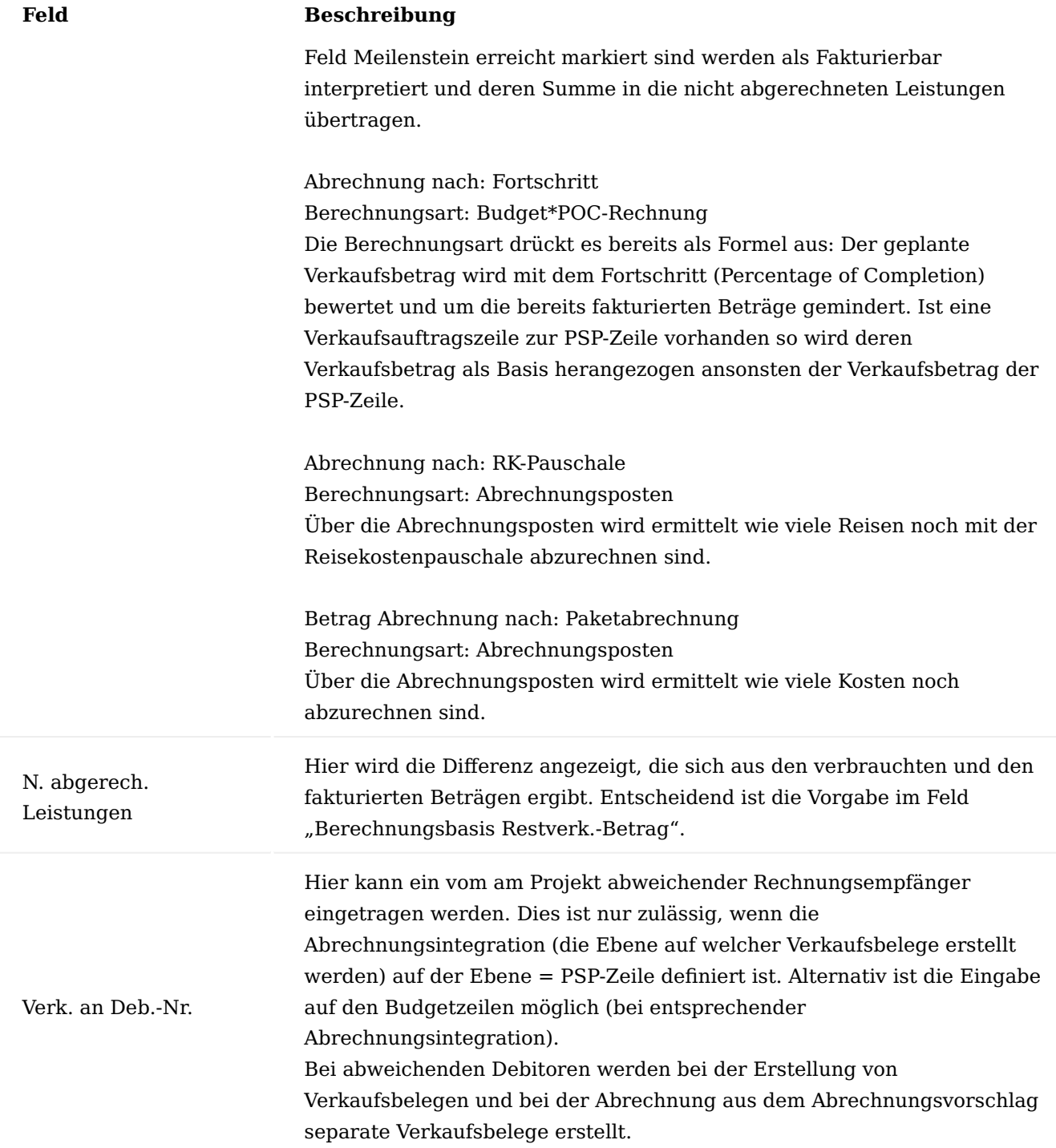

#### Funktionen im PSP Positionen nummerieren

Der Aufruf der "Positionen nummerieren" bewirkt eine automatische Vergabe einer Nummerierung der PSP-Zeilen.

#### Zeilen neu nummerieren

Die Funktion "Zeilen neu nummerieren" hat einen systemtechnischen Hintergrund:

Jede Zeile im PSP hat eine fortlaufende Zeilennummer, die beim Anlegen einer neuen Zeile automatisch im 10.000er Schritt vergeben wird. Beim Anlegen neuer Zeilen zwischen bereits vorhandenen Zeilen bekommt die neue Zeile eine Zeilennummer zwischen der ersten und der zweiten Zeile.

#### **Beispiel:**

Zwischen 10.000 und 20.000 wird eine Zeile eingefügt, diese erhält die Zeilennummer 15.000. Wird dies oft an der gleichen Stelle durchgeführt, so ist das Einfügen nicht mehr möglich, wenn sich die Zeilennummer nicht mehr im ganzzahligen Bereich befindet. Eine Zeilennummer mit Kommastellen gibt es nicht. Um diesem Problem Abhilfe zu schaffen, werden mit dieser Funktion die Zeilennummern für den kompletten PSP neu vergeben. Damit ist wieder Platz, um neue PSP-Zeilen einfügen zu können.

#### Vorgänger berechnen

Die Funktion "Vorgänger berechnen" hat als Voraussetzung, dass die Felder "Meilenstein", "Anzahl der Vorgänger" und "Vorgänger" eingeblendet sind. Es sind Felder, mit denen die zeitlichen Abhängigkeiten zwischen den einzelnen PSP-Zeilen festlegt werden können. Einzelne PSP-Zeilen lassen sich als Meilensteine festlegen. Eine PSP-Zeile kann mehrere Vorgänger haben, die manuell zugewiesen werden können. Die Funktion "Vorgänger berechnen" stellt dann in das Feld "Vorgänger" die entsprechende Positionsnummerierung als Info ein. Im Feld "Anzahl der Vorgänger" steht wie viele Vorgänger dieser Zeile vorangestellt wurden.

#### Summen und n. abger. Leistungen aktualisieren

Diese Funktion ist notwendig wenn sich nach dem Öffnen des PSP, Änderungen ergeben, die bei der Summenbildung zum Zeitpunkt der Öffnung noch nicht vorhanden waren *(neue Buchungen, Abrechnungen etc.)*. Eine ständige automatische Aktualisierung ist aus Performance Gründen nicht sinnvoll. Grundsätzlich werden mit jedem Öffnen des PSP die Werte aktualisiert. In der Regel ist es nicht notwendig diese Funktion zu starten, nur in besonderen Situationen.

#### Verkaufsbeleg erstellen

Mit der Funktion "Verkaufsbeleg erstellen" kann im Verkauf ein Angebot oder ein Auftrag aus den Daten des PSP erstellt werden. Die Steuerung, welche Daten in diese Belege übernommen werden, wird über die Spalte "In VK-Beleg übernehmen" im PSP festgelegt. Dort kann die PSP-Zeile, die Budgetzeilen oder die Aufgaben ausgewählt werden. Es kann auch definiert werden, dass überhaupt keine Werte von einer Zeile übergeben werden.

#### Einkaufsbeleg erstellen

Die Funktion "Einkaufsbeleg erstellen" unterstützt AnwenderInnen bei der Erstellung von Projekteinkäufen. Es lassen sich aus dem PSP Anfragen und Bestellungen erstellen. Eingekauft werden können alle Artikel und Dienstleistungen *(externe Ressourcen)* aus dem Projektbudget *(Feinbudgetierung)*. Weiterführende Informationen finden Sie in den Abschnitt ["Externe Ressourcen".](#page-1709-0)

#### Projektlieferschein erstellen

Die Funktion "Projektlieferschein erstellen" wird in Abschnitt ["Materialaufwand"](#page-1712-0) näher erläutert.

#### Projektbeistellung erstellen

Die Funktionen "Projektbeistellung erstellen" wird in Abschnitt ["Materialaufwand"](#page-1712-0) näher erläutert.

#### Benutzeraufgabe erstellen

Mit dieser Funktion können neue mit dem Projekt verbundene Benutzeraufgaben erstellt werden. Dabei sind die Benutzeraufgaben automatisch über die Verknüpfungselemente "Verknüpfte Tabelle" und "Verknüpfter Datensatz" mit dem aktuellen Projekt verknüpft.

#### <span id="page-1643-0"></span>PSP kopieren

Mit der Funktion "PSP kopieren" kann bei der Erstellung einer Planung ein PSP vom gleichen oder einem anderen Projekt kopiert werden. Es ist dabei zu beachten, dass Planwerte aus dem Muster-Plan mit kopiert werden können.

Vor dem Ausüben der Funktion können in einem Auswahlfenster die entsprechende Quelle sowie die Auswahlmodalitäten festgelegt werden.

Die Funktion "PSP kopieren" wird hauptsächlich bei neuen PSP-Versionen innerhalb eines Projektes verwendet. Bei der Anlage eines neuen Projektes bietet es sich an, mit der Projektvorlage zu arbeiten.

Mit der Kopierfunktion kann ein kompletter Strukturplan oder nur ausgewählte Zeilen kopiert werden. Um nur ausgewählte Zeilen zu übertragen, aktivieren Sie den Haken im gleichlautenden Feld. Nach dem OK erhalten Sie die Auswahlmöglichkeit der zu kopierenden PSP-Zeilen. Mit dieser Option ist es auch möglich, Teile des aktuellen PSP in sich selbst zu kopieren.

Wird in einem PSP kopiert, welcher bereits Zeilen enthält, so werden die kopierten Zeilen immer an das Ende angehängt, dabei muss aber eine Autoaktivität in der "Einrichtung Projekte" eingerichtet sein, damit die Kopierfunktion die Arbeitspaketzeilen automatisch eindeutig anlegen können.

Wenn in einem laufenden Projekt zu einem gewissen Zeitpunkt der aktuelle Stand "eingefroren" werden soll, kann mittels "PSP kopieren" eine neue Version errichtet werden. Diese weitere Version greift auf dieselben Ist-Werte zu. Pro PSP-Version werden aber die Projektbudgetposten extra geführt. Bei den gebuchten Posten wird lediglich ein Bezug aufgebaut. Sobald auf eine PSP-Zeile Ist-Buchungen vorhanden sind, kann diese nicht mehr gelöscht werden. Sofern ein PSP nun irrtümlich kopiert wurde und somit auf bereits vorhandene Buchungen verweist, kann er aus Sicherheitsgründen ebenfalls nicht mehr gelöscht werden. Der PSP muss dann auf beendet gesetzt werden.

Werte aus Budget übertragen

Die Funktion "Werte aus Budget übertragen" übernimmt die budgetierten Werte aus den Budgetzeilen und trägt sie in die PSP-Zeilen ein, aufsummiert auf Arbeitspaketebene. Diese Funktion wird nur für Projektstrukturplanzeilen, in welchen das Feld "Budgetübernahme" markiert wurde, ausgeführt.

#### Projektkontoposten aktualisieren

Mit der Funktion "Projektkontoposten aktualisieren" werden die Projektkontoposten aktualisiert. Sofern in den PSP-Zeilen "Menge" oder "Preise" geändert werden, ändern sich die Budgetwerte für das Projektcontrolling. Diese Funktion steht auch projektneutral zur Verfügung in der Projektübersicht, Sie können dazu komfortabel die Anwendersuche aufrufen und "Projektkontoposten aktualisieren" eingeben.

PSP mit Budgetansicht

Über den Aufruf "PSP mit Budgetansicht" können Sie den gesamten PSP mit weiteren Informationen einsehen. Weiterführende Informationen finden Sie im Abschnitt ["Projektstrukturplan mit Budgetansicht"](#page-1664-0).

#### Statistik

Die Statistik zeigt das Budget des PSP in zweierlei Sichtweisen:

- Auf dem Inforegister "Budgetiert" sind die Werte aus allen PSP-Zeilen enthalten. Dabei werden die 1. Spalten Verkaufsbetrag und Einstandsbetrag aufsummiert angezeigt.
- 2. Auf dem Inforegister "Realisiert" werden die Werte der einzelnen Budgetzeilen angezeigt. Es werden die Werte aller hinterlegten Budgetzeilen aufsummiert und nach der unten angezeigten Aufteilung angezeigt. PSP-Zeilen, denen keine dezidierten Budgetzeilen *(Feinplanung)* hinterlegt sind, werden hier nicht berücksichtigt. Inhaltlich gleichen sich die Werte mit den Spalten Budgetzeileneinstandsbetrag (MW) und Budgetzeilenverkaufsbetrag (MW) aus dem PSP.

#### Bemerkungen

Bei den "Bemerkungen" sind die Bemerkungszeilen hinterlegt, die auch über den Aufruf im PSP-Kopf erstellbar und einsehbar sind.

#### Belege

Über den Aufruf der "Belege" können alle offenen und gebuchten Belege, die zu diesem Projekt bestehen, aufgelistet werden. Über gezieltes Weiterklicken kann der Beleg von dieser Stelle aus geöffnet werden.

#### Plan-Ist-Vergleich

Mit dem "Plan-Ist-Vergleich" lassen sich bereits erstellte Ist-Daten des Projektes mit den hinterlegten Plandaten gegenüberstellen. Weiterführende Informationen finden Sie im Abschnitt "Plan-Ist-Vergleich".

#### Projektkontenposten

Als Projektkontoposten werden alle Budgeteingaben im Projektbereich erstellt. Der Projektkontenrahmen stellt eine Möglichkeit dar, zusätzlich Auswertungen nach unterschiedlichen Kriterien zu vollziehen. Buchungsroutinen müssen analog zur Finanzbuchhaltung vorab definiert sein. So lässt sich auf Basis dieser Projektkontoposten ein dezidiertes Projektcontrolling aufbauen. Der Aufruf enthält alle Projektkontoposten des aktuellen Projekts für jeden einzelnen PSP.

#### Funktionen in den PSP-Zeilen Zeile verschieben

Mit der Funktion "Zeile verschieben" lassen sich die PSP-Zeilen anders anordnen. Dabei muss man die zu verschiebende Zeile zur aktiven Zeile machen und die Funktion aufrufen.

Wenn Sie mit "Ja" bestätigen, wird die PSP-Zeilenauswahl geöffnet. Hier geben Sie an, an welcher Stelle die Zeile eingefügt werden soll. Es ist die Zeile zu markieren, vor welcher die zu verschiebende Zeile eingefügt werden soll. Ein erneutes Bestätigen setzt die Zeile um. Wichtig ist jetzt, dass die Positionsnummerierung neu durchgeführt wird.

#### Datum wechseln

Mit der Funktion "Datum wechseln" lässt sich für die aktive Zeile das Start- und Enddatum um den einzugebenden Zeitraum verschieben.

#### Formelberechnung

Über diesen Menüpunkt kommen Sie in eine Tabelle, in welcher definiert werden kann, auf Basis welcher anderen Projektstrukturplanzeilen sich die Budgetwerte der aktuellen Projektstrukturplanzeile automatisch errechnen sollen. Diese Definition kann sowohl für den Budgetwert Einstandsbetrag als auch für

Verkaufsbetrag separat bestimmt werden. Verwenden Sie dazu in der Übersicht Formelberechnung die Felder "Verwendung als Berechnungsgrundlage" und "Verwendung als Berechnungsgrundlage (Verkaufspreis)".

Damit die Werte auf Basis dieser markierten PSP-Zeilen kalkuliert werden können, müssen im Kopf dieser Übersicht die Felder "Anteil zum Zuweisen (%)" bzw. "Anteil % für Verkaufspreis" mit einem Prozentsatz versehen werden. Mit dieser Formelberechnung kann somit z.B. folgendes Szenario abgebildet werden:

Eine PSP-Zeile bildet die Wartungskosten ab, diese sollen automatisch mit 15 % aus den Einstandsbeträgen von zwei anderen PSP-Zeilen (Herstellungskosten und Beschaffungskosten) ermittelt werden.

Für das Szenario, dass sich alle anderen PSP-Zeilen auf eine Sonder-PSP-Zeile beziehen sollen und neue PSP-Zeilen automatisch mit in die Formelberechnung fließen sollen, gibt es im Kopf der Tabelle noch die beiden Felder "Automatische Implementierung einer neuen PSP-Zeile für die Einkaufsberechnung" und "Automatische Implementierung einer neuen PSP-Zeile für die Verkaufsberechnung". Die ganze Formelberechnung kann bereits in der Projektvorlage definiert werden.

#### Qualifikationen

Unter Qualifikationen können zur Erfüllung des Arbeitspaketes notwendige Qualifikationen hinterlegt werden. Diese können bereits in der Projektvorlage eingerichtet werden. Diese Qualifikationen dienen später in der Funktion "Ressourcen mit Qualifikation zuweisen" als wichtiger Filter, um geeignete Ressourcen für das Arbeitspaket zu finden.

#### Dimensionen

In den Dimensionen werden die zugewiesenen Dimensionswerte der aktiven PSP-Zeile angezeigt.

#### Arbeitspaketinfo

Über die "Arbeitspaketinfo" lassen sich die Belege anzeigen, in denen das Arbeitspaket von diesem Projekt hinterlegt ist. Ein direkter Einstieg in den Beleg ist jederzeit möglich.

#### Aktivitätenprotokollposten

In den Aktivitätenprotokollposten werden jene Posten angezeigt, die über die Aktivitätenerstellung generiert werden. Werden Änderungen im Verkaufsbeleg in das Projekt synchronisiert, so können unter "VK-Beleg - Projektbudget Änd.-Protokoll" die Protokolle dazu gesichtet werden.

#### Texte

In den Texten gibt es folgende Optionen:

#### Vortexte / Nachtexte

Die Vor- und Nachtexte werden in Verkaufsbelege zum Projekt übertragen und können dort mit ausgedruckt werden. Während die Vortexte vor den Verkaufszeilen gedruckt werden, erscheinen die Nachtexte nach dem Druck der Verkaufszeilen.

#### Bemerkung

Hierbei handelt es sich um zeilenbezogene Bemerkungen, die nicht in Folgebelegen verwendet werden.

#### Budgetzeilen

Jedem Projekt können über die PSP-Zeile, Planwerte hinterlegt werden. Im Projektverlauf werden Ist-Daten generiert und den Plandaten gegenübergestellt.

Die Branchenlösung bietet an, dass diese groben Planwerte auch detailliert budgetiert werden können. D.h. die geplanten Mengen werden auf die unterste Planungsebene aufgeteilt *(Ressourcen, Artikel, Sachkonto, Ressourcengruppen)*. So werden z.B. einzelne MitarbeiterInnen direkt den Tätigkeiten zugewiesen. Diese Angaben sind die Basis für eine detaillierte Kapazitätsplanung.

Während im späteren Verlauf die Budgetierung immer für genau 1 Arbeitspaket erfolgt, kann eine Gesamtübersicht aller Budgetzeilen eines Projektes *(über alle Arbeitspakete hinweg)* aus der Projektkarte mit Budgetzeilenübersicht aufgerufen werden.

Vorgaben für die Nutzung von Budgetzeilen

Um die Budgetzeilen sinnvoll nutzen zu können, müssen einige Voraussetzungen in der zugehörigen Projektstrukturplanzeile beachtet werden:

#### **Budgetübernahme:**

Auf der Projektstrukturplanzeile kann im Feld "Budgetübernahme" festgelegt werden, ob die Budgetwerte aus den zugehörigen Budgetzeilen in die Zeile übernommen werden sollen. Ist der Haken gesetzt, werden die Summen der Einstandsbeträge und Verkaufsbeträge aus dem Detailbudget in die Projektstrukturplanzeile übertragen. Bei homogener Planungsstruktur

- *(wenn sowohl in den Budgetzeilen als auch in der PSP-Zeile die gleichen Einheiten verwendet werden)* •
- werden zudem auch die Planmengen übertragen und aus den Beträgen ein *(durchschnittlicher)* Preis *(Einstandspreis und Verkaufspreis)* ermittelt.

#### **In VK-Beleg übernehmen:**

Hiermit kann gesteuert werden, ob die PSP-Zeile selbst oder aber die einzelnen Budgetzeilen in einen Verkaufsbeleg *(Angebot, Auftrag, Rechnung)* übertragen werden sollen.

Unabhängig von der Einrichtung dieser beiden Felder ist eine Erfassung des Aufwandes *(z.B. Zeiterfassung)* sowohl auf der PSP-Zeile selbst oder auf den Budgetzeilen möglich. Dies steuert die Buchungsebenen auf der Projektkarte.

#### Erfassung der Budgetzeilen

Der Aufruf für die Erfassung der Projektbudgetzeilen zu einer PSP-Zeile erfolgt entweder über den PSP durch den Aufruf "Budgetzeilen" oder über die Ansicht "Projektstrukturplan mit Budgetansicht".

Die einzelnen Parameter der Budgetzeilen werden nachfolgend beschrieben:

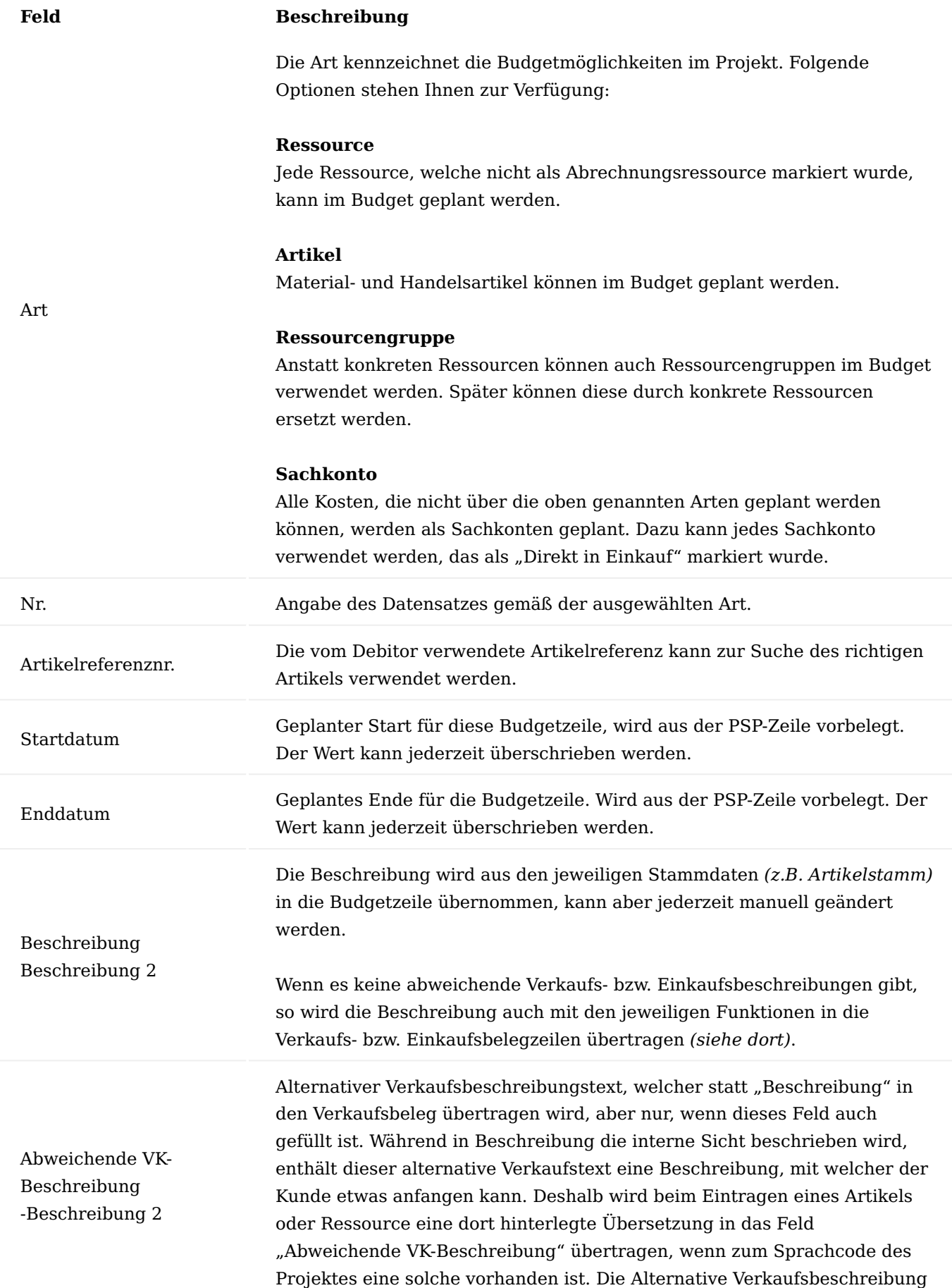

# **Feld Beschreibung** kann aber auch bereits in der Projektvorlage vorbelegt werden, kann aber

Abweichende EK-Beschreibung -Beschreibung 2

auch jeder Zeit manuell gefüllt werden. Alternativer Einkaufsbeschreibungstext, welcher statt "Beschreibung" in den Einkaufsbeleg übertragen wird, aber nur, wenn dieses Feld auch gefüllt ist. Während in Beschreibung die interne Sicht beschrieben wird, enthält dieser alternative Einkaufstext eine Beschreibung, mit welcher der Kreditor etwas anfangen kann. Deshalb wird beim Eintragen eines Artikels oder Ressource eine dort hinterlegte Übersetzung in das Feld "Abweichende EK-Beschreibung" übertragen, wenn zum Sprachcode des Kreditors eine solche vorhanden ist. Es wird dazu der Kreditor verwendet, welcher aus dem Artikel bzw. Ressource übertragen wird. Wird manuell ein Kreditor in die Budgetzeile eingetragen oder dieser geändert, so wird geprüft ob dieser einen abweichenden Sprachcode hat, für diesen Zweck gibt es auf der Budgetzeile das Feld "Kreditorensprachcode". Die Alternative Einkaufsbeschreibung kann aber auch bereits in der Projektvorlage vorbelegt werden, kann aber auch jeder Zeit manuell gefüllt werden.

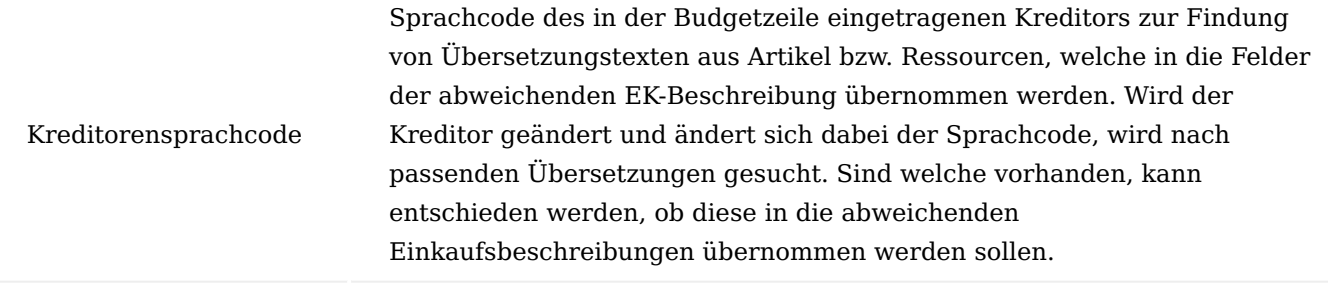

Dieses Feld enthält den Arbeitstypencode für die Ressource in der Zeile.

Arbeitstypen werden in Verbindung mit der Buchung von Verbrauch und Verkauf in Projekt Buch.-Blättern, Ressourcen Buch.- Blättern, Verkaufsrechnungen usw. verwendet.

Arbeitstypencode Arbeitstypen zeigen die verschiedenen Arten von Arbeit an, die eine Ressource ausführen kann, wie z. B. Überstunden oder Transport.

Die Arbeitstypen können verwendet werden, um verschiedene Preise sowie Verbrauchs- und Abrechnungseinheiten für Ressourcen und Ressourcengruppen einzurichten, abhängig von der Art der ausgeführten Arbeit.

Der Arbeitstypencode wird aus der PSP-Zeile vorbelegt. Für die Artikel und Sachkonten ist dieses Feld nicht verwendbar.

Budgettext in Einkauf übertragen Mit diesem Schalter kann definiert werden, ob der Budgettext (Textzeilen) bei einem Übertrag der Budgetzeile in eine Einkaufsbestellung mit übertragen werden soll.

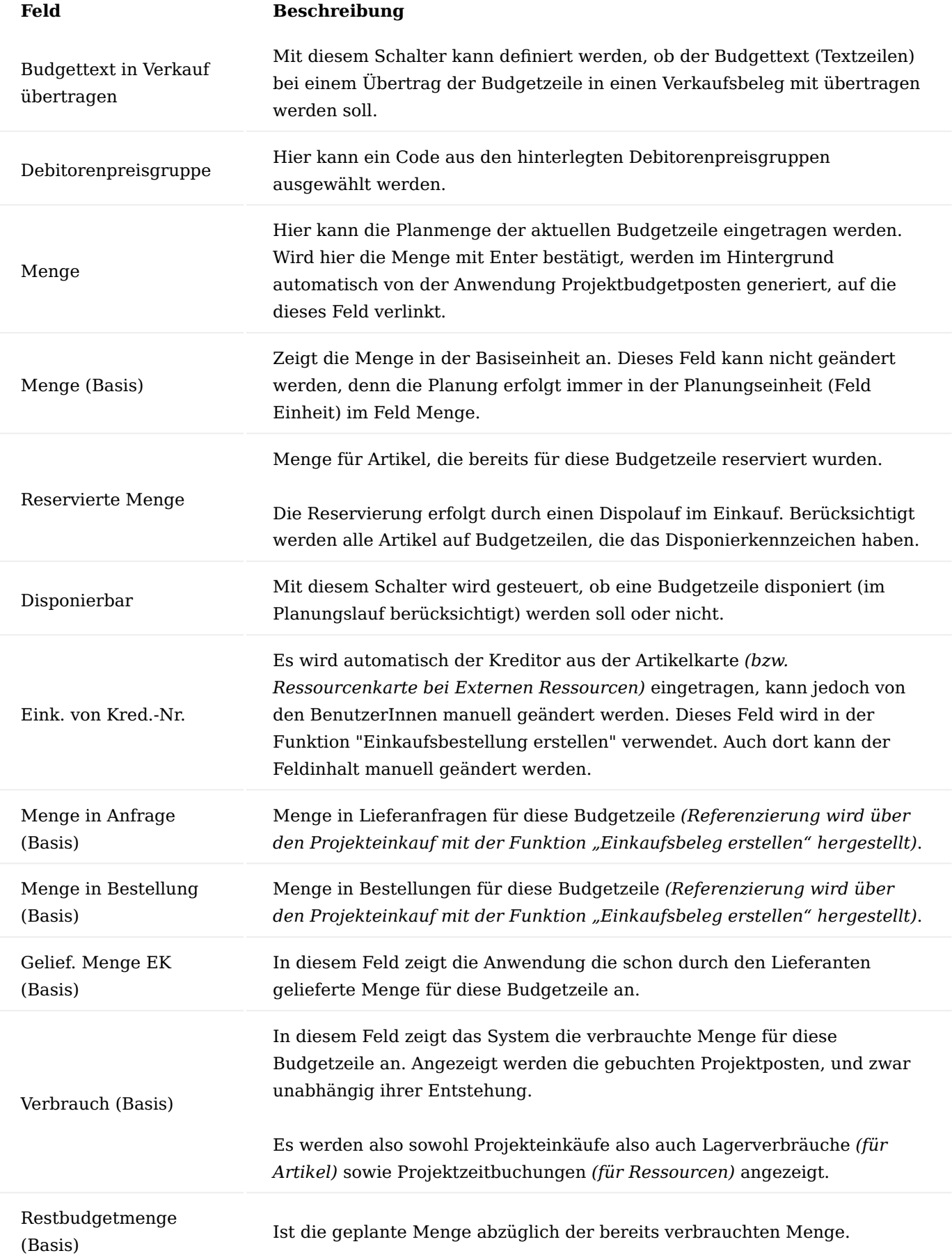

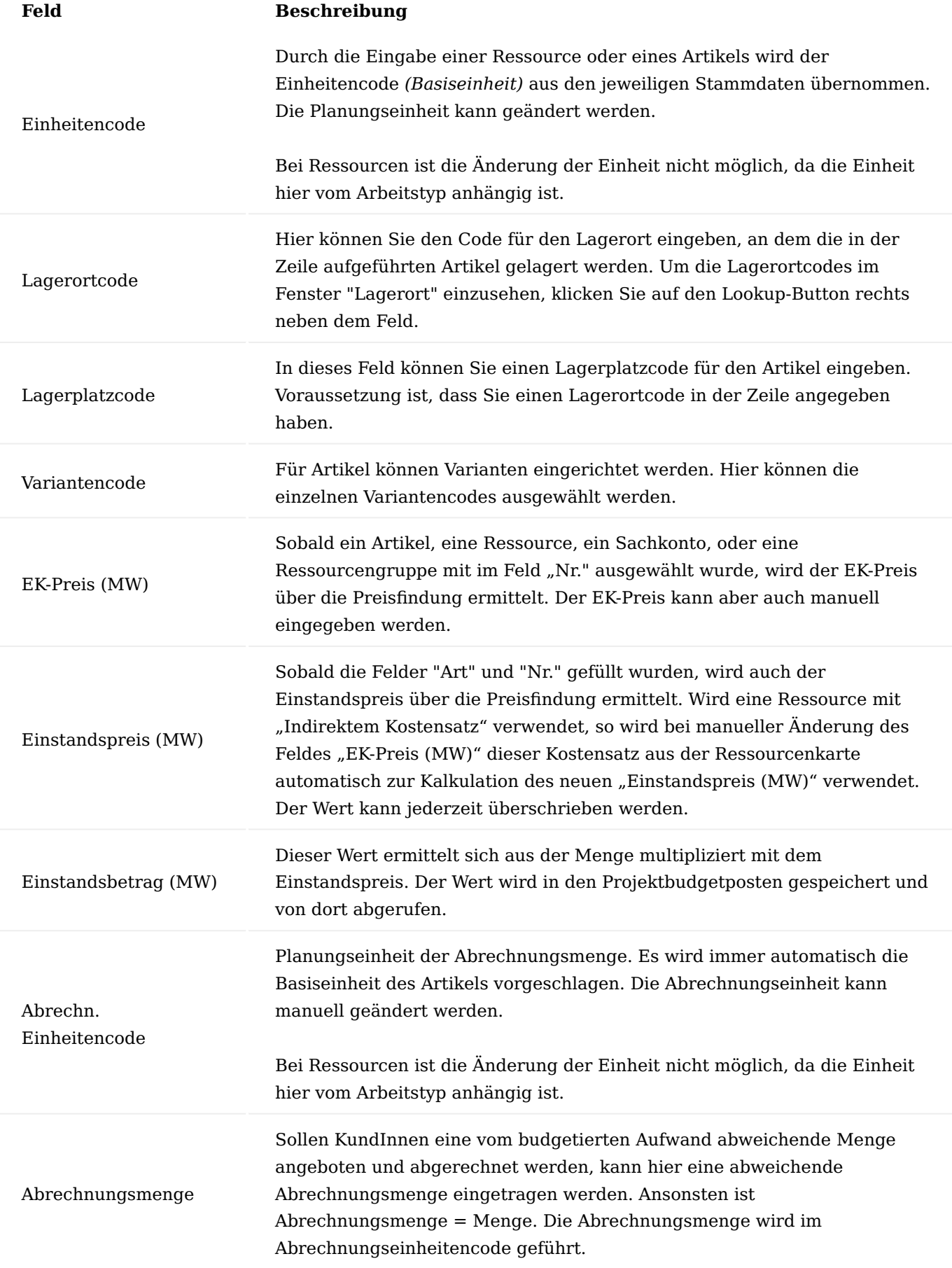

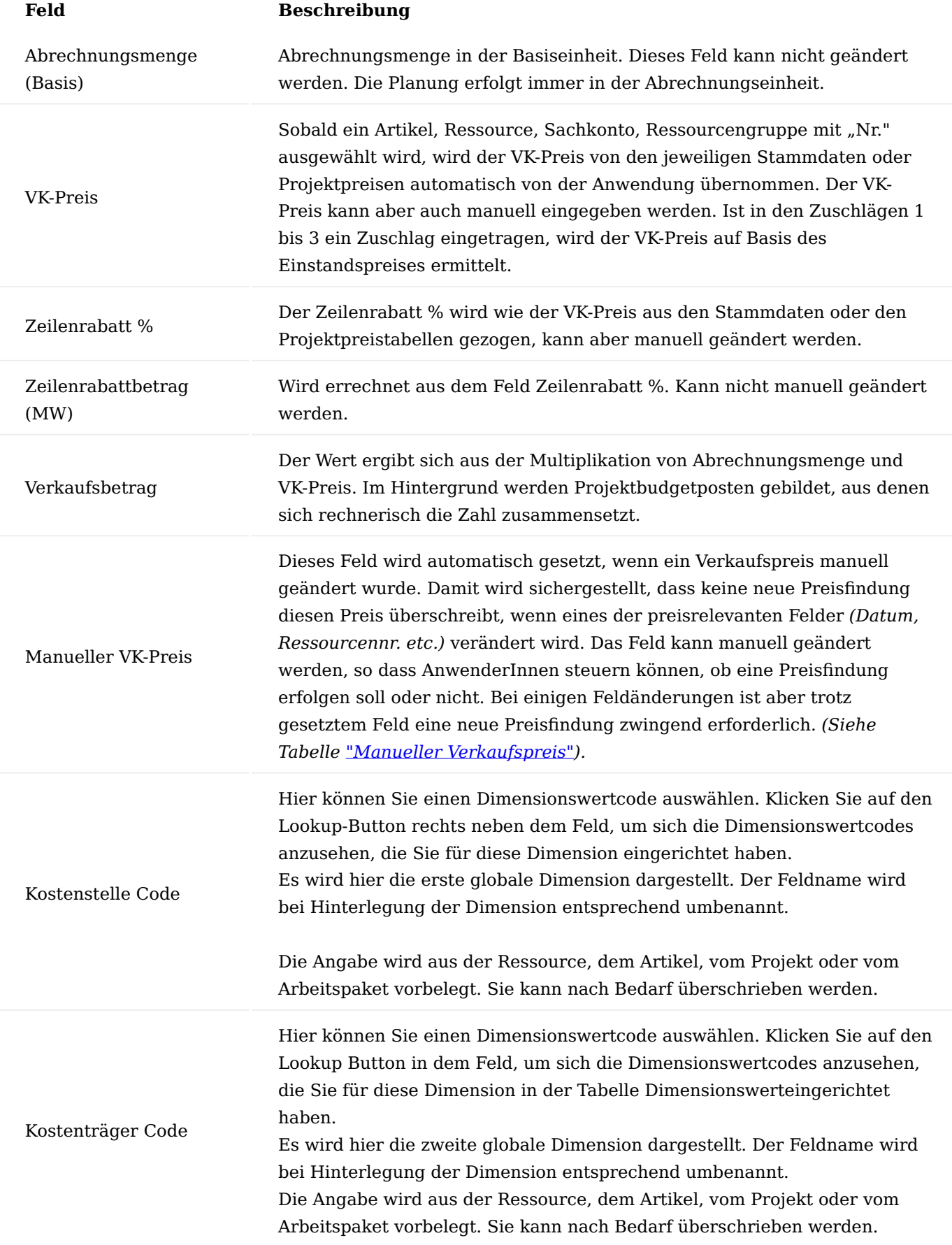

Kalkulation des Verkaufspreises

In der Regel werden Verkaufspreise mit der Preisfindung aus den Preislisten gezogen, oder es werden manuelle Verkaufspreise in die Budgetzeilen eingetragen. Die dritte Möglichkeit ist die Kalkulation eines Verkaufspreises auf Basis des gegebenen Einstandspreises.

Zur Verfügung stehen dabei drei Zuschlagssätze auf den Einstandspreis, die in einer bestimmten Folge zur Kalkulation des Verkaufspreises dienen. Die folgenden notwendigen Felder müssen dazu eingeblendet werden:

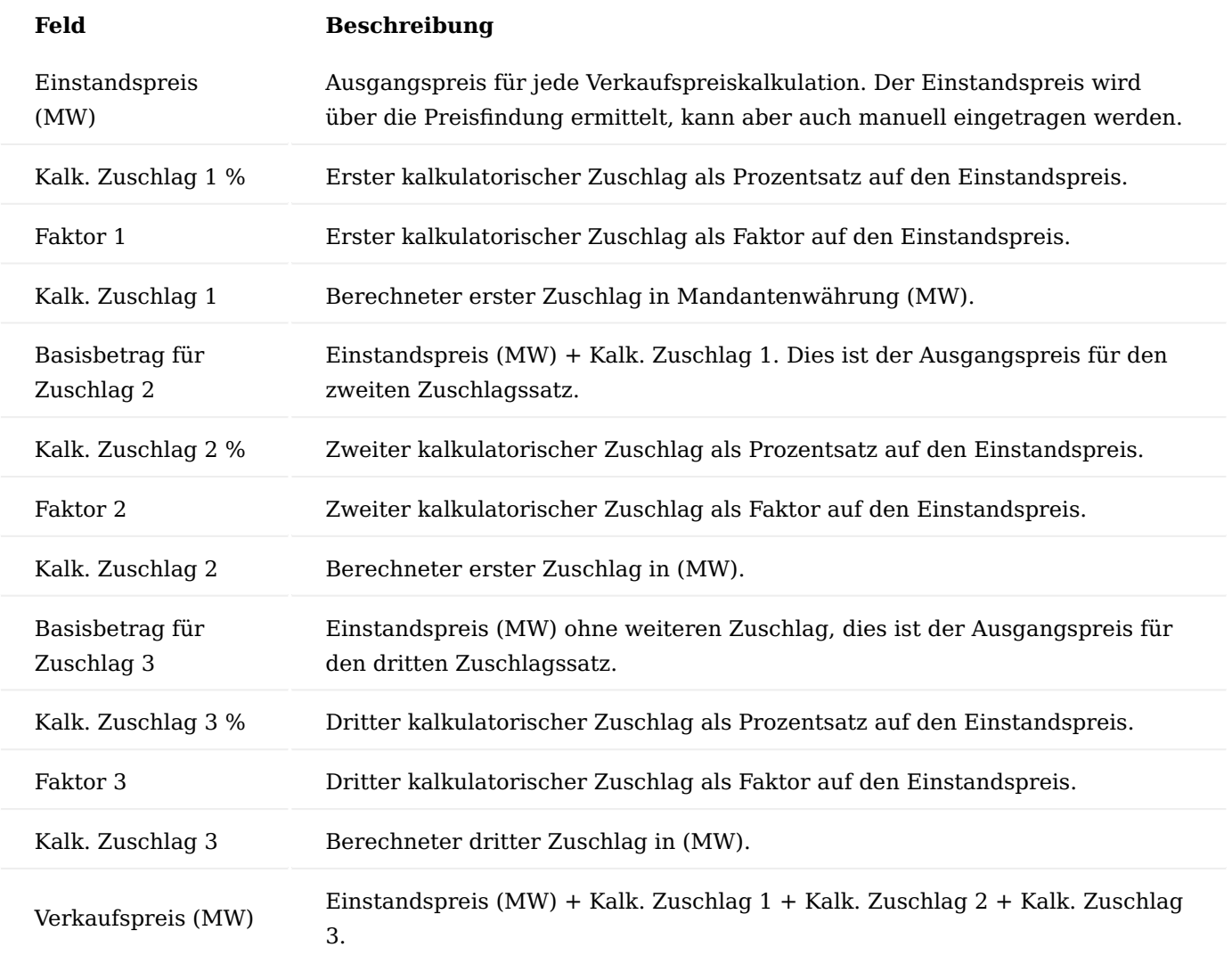

#### Hinweis

Werden Einstandspreis und Verkaufspreis über die Preisfindung gezogen, so wird die Differenz zwischen Einstandspreis und Verkaufspreis automatisch als Kalkulatorischer Zuschlag 1 in der Budgetzeile dokumentiert. Bei manueller Änderung des Einstandspreises oder Verkaufspreises erfolgt automatisch eine Aktualisierung des Kalkulatorischen Zuschlag 1.

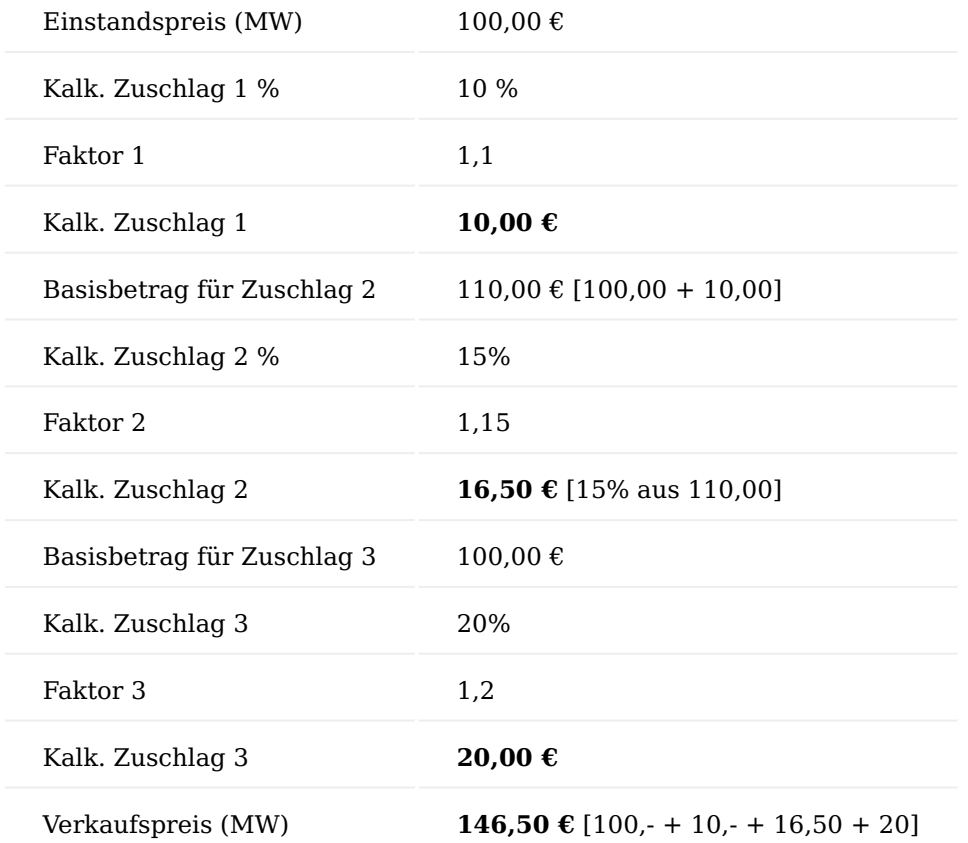

Folgendes Beispiel soll eine Kalkulation unter Verwendung aller 3 Zuschlagssätzen verdeutlichen:

Die Zuschläge 1 + 2 sind in einer Folge zusehen, während die Zuschläge 1 + 3 parallel zu sehen sind.

#### Hinweis

Sollen für Budgetzeilen der Arten "Artikel" oder "Ressourcen" jeweils die gleichen Zuschläge innerhalb eines Projektes verwendet werden, so können diese im Projekt unter "Budget-Kalkulationsvorgaben" definiert werden. Wird eine neue Budgetzeile dieser Art erstellt, so werden automatisch die dort definierten Kalkulatorischen Zuschlagssätze 1, 2 und / oder 3 in die neue Budgetzeile übertragen. Mit der Preisfindung des Einstandspreises erfolgt sofort eine automatische Kalkulation des Verkaufspreises.

#### <span id="page-1655-0"></span>Manueller Verkaufspreis

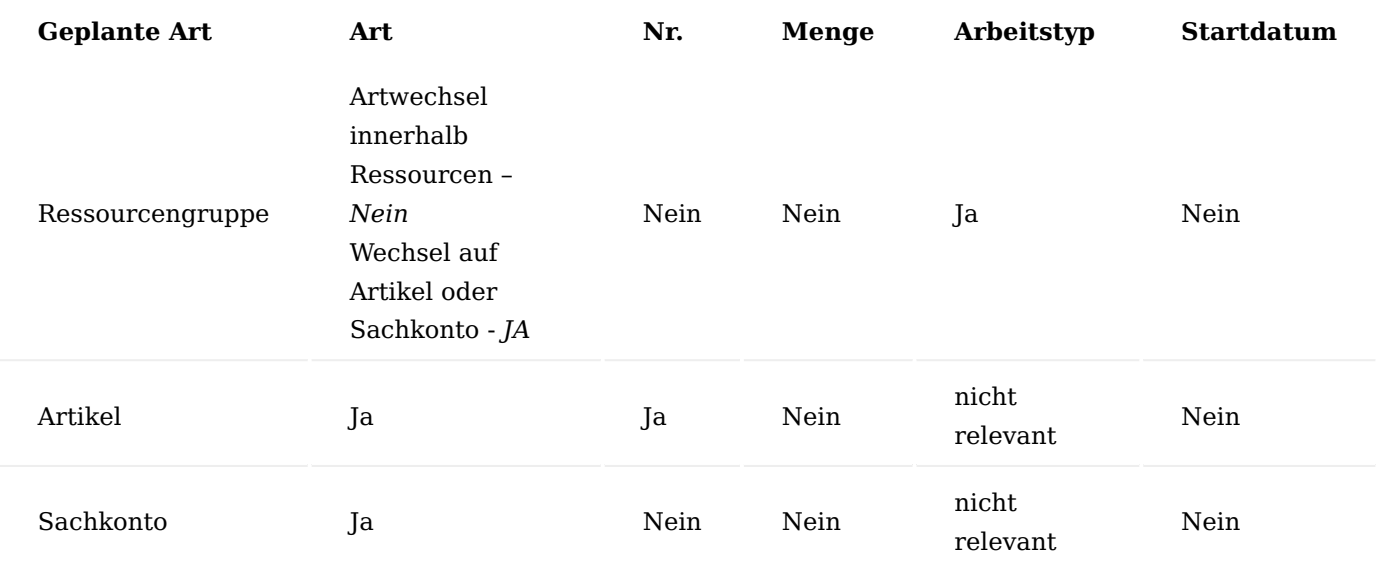

Im Bereich "Statistik" unterhalb der Budgetzeilen *(über den Aufruf "Budgetzeilen")* bzw. in der rechten Infobox im Bereich der Feinplanung *(über den Aufruf "PSP mit Budgetansicht")* sind folgende Werte aufgeführt:

Hier wird der aufsummierte Einstandsbetrag und Verkaufsbetrag der Ressource aus der Budgetzeile angezeigt. Dieselbe Aufstellung gibt es ebenso für Artikel und direkte Budgetzeilen auf Sachkonten.

Für Ressourcenzeilen wird zusätzlich die Gesamtstundenzahl der Aufgaben zur zugehörigen PSP-Zeile angezeigt.

Zu jeder Zeile gibt es zudem eine Auflistung des für diese Art vergebenen Rabattes, des DB und DB % sowie der Beträge in der verwendeten Währung.

#### Budgetzeilen als Budgetaufgaben

Budgetzeilen können einer groben Planung dienen, indem die Budgetzeilen Ressourcengruppen zugewiesen werden. Die Planung umfasst den Bedarf der voraussichtlich benötigten Arbeitsleistung, um das Arbeitspaket erledigen zu können.

Über Budgetzeilen können aber auch gezielt Tätigkeiten konkreten Personen oder Gruppen zugewiesen werden. Mit einer feineren Planung über einzelne Aufgaben ist eine Budgetzeile nicht nur eine Planungszeile, sondern auch eine Budgetaufgabe.

Auf diese Aufgaben können in der Zeiterfassung durch die Ressourcen/-gruppen Aufwände *(Zeiten, Verbrauch)* erfasst werden. In den Budgetzeilen bekommen sie eine fortlaufende Aufgabennummer, welche innerhalb eines Mandanten eindeutig ist. Die Nummer wird automatisch aus der Nummernserie der Einrichtung Projekte gezogen und kann nicht geändert werden.

Im Grunde sind die Budgetaufgaben nichts anderes als ein fein detailliertes Projektbudget. Genügt in den ersten Planungsphasen *(Angebotskalkulation)* eines Projektes noch eine grobe Planung, so wird später daraus eine immer detailliertere Planung, indem aus den Budgetzeilen auf Ressourcengruppen einzelne Aufgaben auf konkrete Ressourcen erstellt werden. Dazu kann die Funktion "Zeile aufteilen..." verwendet werden. Ist keine konkrete Ressource für eine Aufgabe zuzuordnen, so kann diese auch auf einer Ressourcengruppe bleiben.
Eine Übersicht über aller Budgetaufgaben eines Projektes erhalten Sie auf der Projektkarte über den Punkt "Budgetaufgabenübersicht".

Für die Verwendung von Budgetaufgaben sind folgende Felder wichtig:

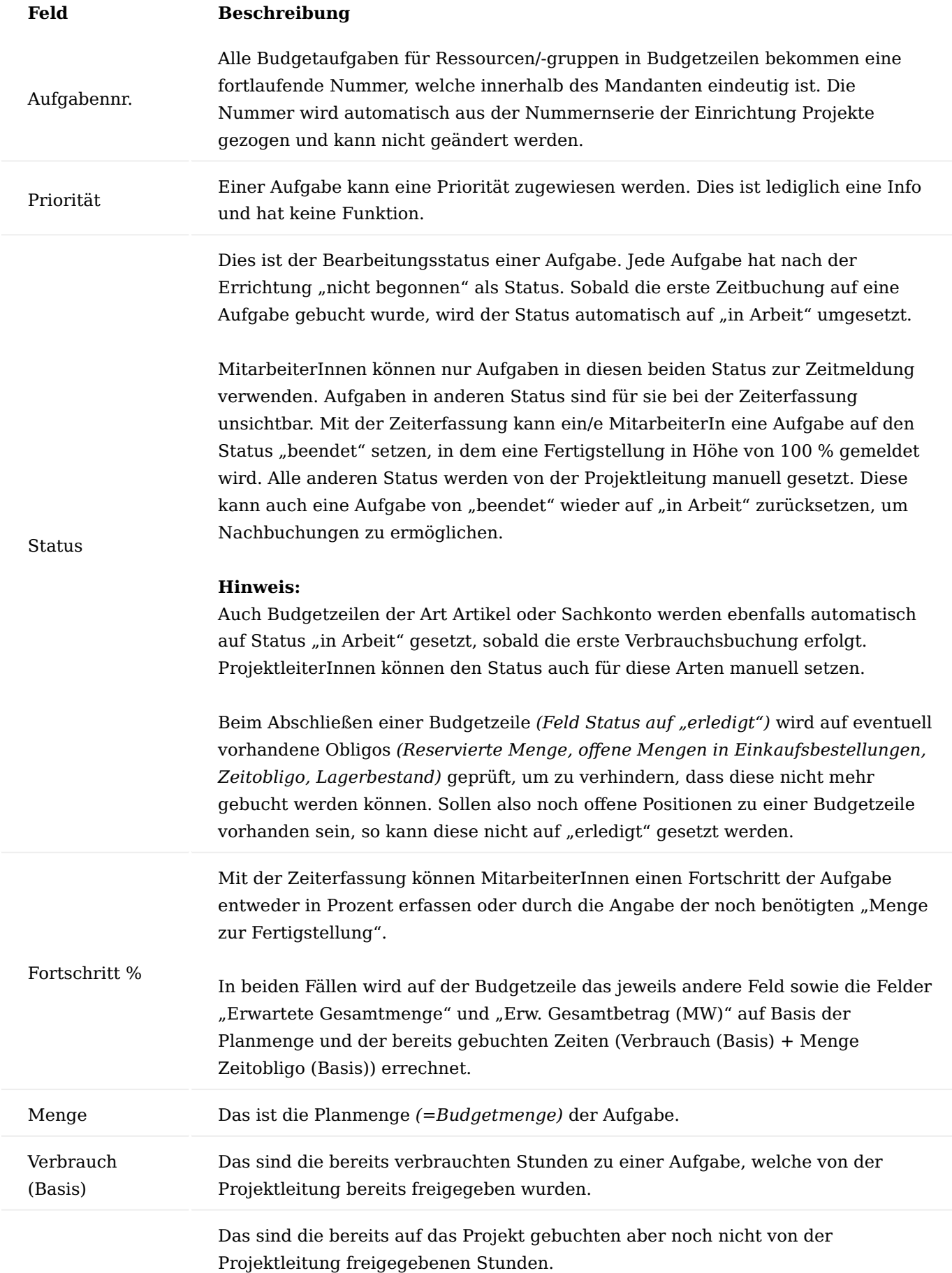

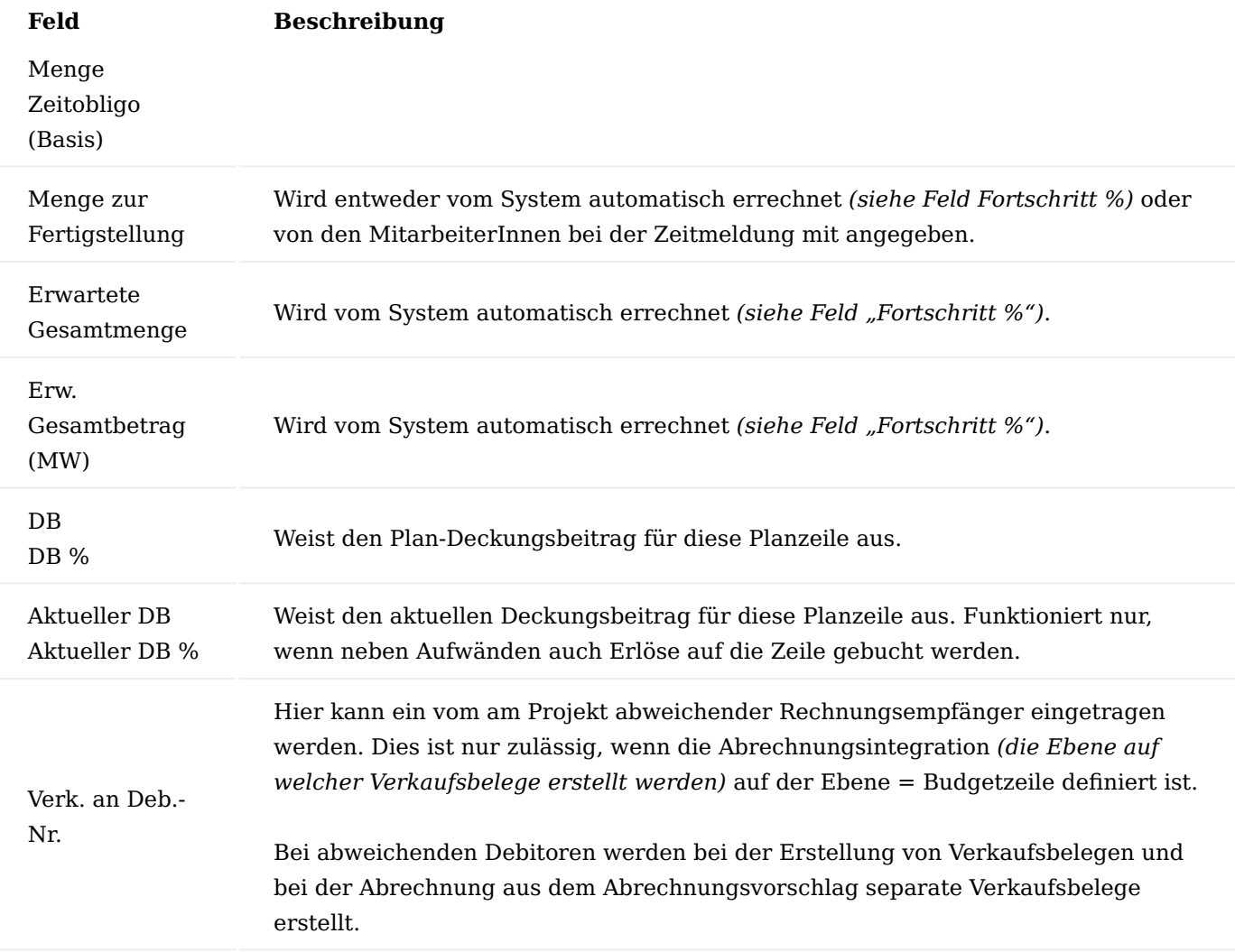

Funktionen in den Budgetzeilen Stückliste entfalten

Wurde einem Arbeitspaket in der Arbeitspaketübersicht eine Stückliste zugeordnet, wird diese mit der Funktion "Stückliste entfalten" in ihre Einzelzeilen aufgespalten.

## Hinweis

Die Funktion "Stückliste entfalten" kann für mehrere markierte Arbeitspaketzeilen *(PSP-Zeilen)* gleichzeitig ausgeführt werden.

## Montagestückliste entfalten

Wird ein Artikel mit einer hinterlegten Montagestückliste in eine Budgetzeile eingetragen, so kann über eine Funktion, die Montagestückliste in die Budgetzeilen entfaltet werden. Dabei wird zunächst die ursprüngliche Budgetzeile mit dem Montageartikel entfernt. Des Weiteren wird die Menge, welche in der Budgetzeile eingetragen war, für die Berechnung der Mengen der neuen Budgetzeilen auf Basis der Stücklistenmengen verwendet.

## Menge verteilen

Durch die Funktion "Menge verteilen" wird die Menge der Budgetzeile auf den Zeitraum der Budgetzeile zwischen Start- und Enddatum gleichmäßig verteilt, wobei das Verteilungsintervall ausgewählt werden kann. So können die Mengen auf die Wochen oder Monate oder sogar tagesgenau verteilt werden. Das standardmäßige "Verteilungsintervall" kann in der Einrichtung Projekte vorgegeben werden. Die Projektbudgetposten werden bei der Verteilung angepasst. D.h. eine Menge von 20 wird bei einem Zeitraum von zwei angefangenen Monaten auf je 10 pro Monat verteilt.

#### Zeile aufteilen

Die Funktion "Zeile aufteilen" ermöglicht es, eine im ersten Schritt grob auf eine Ressourcengruppe geplante Budgetaufgabe teilweise an eine konkrete Ressource zu vergeben.

Zur besseren Abschätzung der Splittmenge sind alle relevanten Mengen zur Budgetzeile aufgeführt. Im Feld "Neue Art" kann entweder eine Ressource oder Ressourcengruppe gewählt werden. Im Feld "Neue Nr." kann je nach vorheriger Auswahl eine Ressource und/oder eine Ressourcengruppe ausgewählt werden, welche nun Teile der Aufgabe zugewiesen bekommen soll. Die Aufsplittung der geplanten Menge kann entweder über die Eingabe der "Aufteilung neue Zeile" oder über die Angabe der noch zu verbleibenden Menge für die alte Budgetzeile im Feld "Restmenge aktuelle Zeile" erfolgen. In beiden Fällen erfolgt die Berechnung des jeweiligen anderen Feldes auf Basis der Budgetmenge. Eine Erhöhung der gesamten Budgetmenge kann hier nicht erfolgen, dies muss nach dem Splitten in einer oder gar in beiden Budgetzeilen erfolgen. Sollen beide Budgetzeilen unter der gleichen Aufgabennummer laufen so kann dies im Feld "Aufgabennr. beibehalten" definiert werden. Dies ist dann sinnvoll, wenn es sich nach dem Splitt dennoch um die gleiche Aufgabe handelt und die einzelnen Splitt-Budgetzeilen eventuell später zusammen betrachtet werden sollen.

### Arbeitspaket wechseln

Mit der Funktion "Arbeitspaket wechseln" können Sie mit einer Budgetzeile auf eine andere PSP-Zeile umziehen, auch wenn bereits Posten auf die Budgetzeile gebucht wurden.

Sind zu der entsprechenden Budgetzeile bereits Posten vorhanden, werden diese automatisch mit der Budgetzeile auf die neue PSP-Zeile verschoben. Eventuell findet auch eine neue Preisfindung statt.

Diese Funktion gibt es in zwei Versionen, die erste Version gilt nur für die bei der Ausführung aktive Budgetzeile und die zweite Version gilt für alle über "weitere Auswählen" markierten Budgetzeilen.

#### Bedarfsverursacher

Über den Bedarfsverursacher kann ermittelt werden, ob zu dieser Budgetzeile ein entsprechender Bedarfsdecker *(z.B. Bestellung)* vorhanden ist. Auf den Bedarfsdecker kann aus der Form Bedarfsverursacher zugegriffen werden. Umgekehrt kann z.B. aus einer Bestellung heraus über den Bedarfsverursacher ebenfalls die Budgetzeile geöffnet werden.

# Attributssuche

Die aus den Einkaufs- und Verkaufsbelegen bekannte Artikelsuche nach Attributen steht auch in den Budgetzeilen zur Verfügung.

#### An Kalender senden

Eine konkrete Budgetaufgabe kann auch als Outlookaufgabe an die zuständigen MitarbeiterInnen gesendet werden.

Wichtig ist, dass für die eingetragene Ressource in der Benutzer Einrichtung eine gültige E-Mail-Adresse eingetragen hat.

1.1.4 project365

Mit dem Versenden erhalten MitarbeiterInnen eine E-Mail mit dem Kalendereintrag und folgenden Informationen:

- Beschreibung der Aufgabe
- Start / Enddatum
- Projektnummer / Aufgabennr.
- Projektleiter
- Kundenname
- Telefonnr. Kunde •

Wird der Status der Budgetaufgabe auf storniert oder zurückgestellt gesetzt, wird die Outlookkalenderaufgabe automatisch zurückgerufen.

# Datum wechseln

Die Funktion "Datum wechseln..." öffnet ein Eingabefenster, über das eine Zeitaufholung bzw. ein Zeitaufschub eingegeben werden kann.

Mit dieser Funktion können Sie genau den Zeitraum für die Verschiebung der Budgetaufgabe durch Eingabe einer Datumsformel definieren:

- $\bullet$  (T = Tag(e);
- $\bullet$  W = Woche(n);
- $\bullet$  M = Monat(e);
- $\bullet$  Q = Quartal(e);
- $\bullet$  J = Jahr(e): usw.).

Bei der Eingabe einer falschen Angabe wird auf die falsche Eingabe hingewiesen und die richtigen Erfassungsdaten erklärt.

Mit dieser Funktion kann aufgrund von evtl. geänderten Lieferdaten das Budget angepasst werden. Das Startund Enddatum ändert sich für die betroffenen Budgetzeilen entsprechend. In der Abfrage geben Sie den entsprechenden Wert ein.

## Datum zuordnen

Mit dem Aufruf "Datum zuordnen..." wird zuerst eine Matrix geöffnet, die die Projektbudgetzeilen in einer zeitlichen Matrix zeigt. Das System setzt den gesamten Aufwand auf das Startdatum.

Aus dieser Matrix kann die Menge gezielt auf Ebene der Projektbudgetposten detailliert geplant werden, d.h. die Menge kann kalendarisch für die hinterlegte Ressource oder den Artikel geplant werden. Die Unterteilung geht von Tag genau bis zu Jahres genau. In den einzelnen Zeitabschnitten kann nun manuell die Budgetmenge zugewiesen werden. Dabei werden Projektbudgetposten gebildet.

Die Projektbudgetposten bilden die feinste Planungsebene. Sie bilden die Grundlage für die Ressourcenkapazitätsplanung (siehe ["Kapazitätsplanung"](#page-1666-0)).

## Art + Nr. ändern

Die Funktion "Art + Nr. ändern" bringt eine gewisse Flexibilität in die Planung. Generell können diese beiden Felder einer Budgetzeile geändert werden, solange noch keine Zeitbuchung auf die Aufgabe erfolgte. Danach muss mit der Funktion "Zeile aufteilen..." eine neue Budgetzeile errichtet werden. Wenn eine Budgetzeile lediglich von einer Ressource auf eine andere umgeplant werden soll, dann kann dies direkt in der Budgetzeile ohne diese Funktion durchgeführt werden. Lediglich bei einem Wechsel von einer Ressourcengruppe auf eine konkrete Ressource muss aus technischen Gründen diese Funktion verwendet werden.

### Reservieren

Mit "Reservieren" kann für die aktuelle Budgetzeile manuell eine Reservierung auf einen Bedarfsdecker *(Lagerbestand, Einkaufsbestellung etc.)* erstellt werden.

#### Lagerentnahme

Mit der Funktion "Lagerentnahme", die nur für Artikelbudgetzeilen aufgerufen werden kann, können freie *(nicht reservierte)* Artikellagerbestände dem Projekt zugeordnet werden. Der dem Projekt bereits zugeordnete Bestand wird daran festgemacht, ob an den Artikelposten die Projektnummer hinterlegt ist. Beim Aufruf der Funktion "Lagerentnahme" öffnet sich eine neue Oberfläche, welche den bereits vorhandenen Projektlagerbestand für diese Budgetzeile anzeigt.

Darunter befindet sich eine Liste möglicher zuweisbarer Artikelposten. Es handelt sich dabei um positive, offene und nicht reservierte Artikelposten des Projektbudgetartikels im Lagerort der Projektbudgetzeile, die noch keinem Projekt zugeordnet sind. Der Filter auf die Projektnummer lässt sich bei Bedarf entfernen, um Artikel von anderen Projekten umlagern zu können. In dieser Liste können nun pro Artikelposten die zu entnehmende Menge eingetragen werden, die natürlich die Restmenge des Postens nicht übersteigen kann. Beim Schließen der Page erscheint eine Bestätigungsmeldung, ob die Lagerentnahme erfolgen soll. Wird diese bestätigt, erfolgt die Lagerentnahme. Dabei werden von den ausgewählten Artikelposten die zu entnehmenden Mengen auf das Projektlager umgebucht. Die umgelagerte Menge ist nun direkt dem Projekt *(genauer der Projektbudgetzeile)* zugeordnet, in dem die neuen Artikelposten die Projektreferenz aufweisen. Letztendlich muss der Artikelverbrauch über den Projektlieferschein gebucht werden, damit wird erst der Artikel vom Lager und ein Projektverbrauch gebucht.

#### Projektposten zuweisen

Diese Funktion hängt mit der Eindeutigkeit einer Budgetzeile zusammen. Zur Zuordnung von Projektposten *(=Istwerte)* wird die Zeilennummer einer Budgetzeile in die Projektposten eingetragen. Diese Zuordnung geschieht in der Regel automatisch beim Buchen des Projektverbrauches. Sollte eine Budgetzeile für das System nicht eindeutig zuordenbar sein, weil z.B. ein Artikel mit mehr als einer Budgetzeile zu einer PSP-Zeile geplant wurde, so muss die Zuordnung manuell erfolgen. Diese manuelle Zuordnung kann auch nach der Buchung mit der Funktion "Projektposten zuweisen..." erfolgen.

Über die Form können alle Projektposten der PSP-Zeile zur aktuellen Budgetzeile zugewiesen werden. Dabei gilt folgendes:

- Einer Ressourcenbudgetzeile können nur Ressourcenposten der gleichen Ressource zugewiesen werden.
- Einer Ressourcengruppe können nur Ressourcenposten der gleichen Ressourcengruppe *(Ressource muss Mitglied der Ressourcengruppe sein)* zugewiesen werden.
- Einer Artikelbudgetzeile können nur Artikelposten der gleichen Artikelnummer zugewiesen werden. •
- Einer Sachkontobudgetzeile können nur Sachkontozeilen der gleichen Sachkontonummer zugewiesen werden.

# **Zuweisen:**

Die Zuweisung erfolgt für alle markierten Posten mit dem Aufruf "Verbinden".

# **Trennen:**

Vorhandene Zuweisungen (Feld Budgetzeilennummer ist gefüllt) können mit dem Aufruf "Trennen" gelöst werden.

# Karte

Über diesen Aufruf öffnet sich die Budgetzeilenaufgabenkarte.

# Artikelverfügbarkeit

Diverse Artikelverfügbarkeitsübersichten sind analog zu den gleichnamigen Artikelverfügbarkeiten in den Verkaufsbelegen.

## Dimensionen

Hier werden die Dimensionen angezeigt, die der Budgetzeile hinterlegt sind.

# Reservierungsposten

Über den Menüpunkt "Reservierungsposten" können Sie die für die Budgetzeile reservierten Artikel aufrufen.

# Vorgänger / Nachfolger

Jeder Budgetzeile können Vorgänger und / oder Nachfolger zugeordnet werden. Diese werden zur Planung in der PSP-Terminplanung verwendet.

## Vortext/Nachtext

"Vortext/Nachtext" können Zeilentexte zu den Budgetzeilen hinterlegt werden, welche in die Verkaufs- und / oder Einkaufsbelege übertragen werden können.

## Bemerkung

Unter "Bemerkung" können interne Bemerkungen zur Budgetzeile hinterlegt werden.

Posten in Budgetaufgaben suchen

Über die Aufgabennummer wird ermittelt wo diese Aufgabe (Budgetzeilenaufgabe) verwendet wird. Gesucht wird in Einkaufs- und Verkaufsbelegen, sowie in Projekt- und Zeitposten, ZDE-Zeilen und Arbeitszeitnachweise.

## Ressourcen pro Projekt

Mit dem Aufruf "Ressourcen pro Projekt" können die geplanten Projektbudgetposten pro Projekt und pro ausgewählte Ressource eingesehen werden. Berücksichtigt werden immer nur die Posten des aktuellen PSP. Sobald ein anderer PSP aktiviert wird, ändert sich der Andruck der Werte.

Über den Lookup können die einzelnen Posten wieder im Detail eingesehen werden. Änderungen können in den Posten hier nicht gemacht werden.

# Ressourcengr. pro Projekt

Der Aufruf der "Ressourcengr. pro Projekt" ist identisch aufgebaut. Lediglich bezieht sich der Auswahlfilter nicht auf einzelne Ressourcen, sondern auf Ressourcengruppen.

## Kapazitätsplan

Über den Kapazitätsplan werden für alle Ressourcen die Kapazitätswerte angezeigt. Es können mehrere Filteroptionen gewählt werden. Angezeigt werden immer die Werte der aktiven PSP. Im Abschnitt ["Kapazitätsplanung"](#page-1666-0) werden diese Punkte ausführlich behandelt.

#### Qualifizierte Res. zuweisen

Die Planungsfunktion "Qualifizierte Res. zuweisen" zuweisen bietet die Möglichkeit, speziell Ressourcen in das Budget zu übernehmen, die gewisse Qualifikationen haben. Diese Qualifikationen müssen zuvor bei den Ressourcen hinterlegt werden. Den Arbeitspaketen *(=PSP-Zeilen)* können bereits notwendige Qualifikationen zugeordnet werden, die hier als Filter für eine geeignete Ressource dienen. Die Filterung kann aber auch manuell erfolgen.

Angezeigt werden alle Ressourcen mit den unterschiedlichen Kapazitätswerten, d.h. mit der Bruttokapazität, den Abwesenheiten, den bereits in Angeboten oder Aufträgen verplanten Werten. Über den Command-Button "Schnellzuweisung" können Ressourcen auf einfache und schnelle Weise in das Budget übernommen werden. Die weitere Planung z.B. Mengen, erfolgt dann in den Budgetzeilen.

Mit der Funktion "Detailzuweisung" gelangen Sie in eine Matrix, in welcher eine detaillierte Zuweisung per Mengenplanung pro Woche erfolgt.

#### Projektstrukturplan mit Budgetansicht

Im Projektstrukturplan mit Budgetansicht wird der PSP zusammen mit den Budgetzeilen dargestellt. Der Aufruf zeigt immer die aktive Version des PSP an. Während oben der PSP gezeigt wird, sind in mehreren weiteren Teilfenstern die zur gerade aktiven PSP-Zeile gehörenden Textzeilen, Bemerkungen und vor allem die Budgetzeilen dargestellt. Die Werte der Fensteransichten beziehen sich immer auf die gerade angewählte PSP-Zeile.

In der Infobox "Feinplanung" rechts werden zur aktiven PSP-Zeile die geplante Ressourcenmenge sowie das Budget unterteilt nach Art mit Einstands- und Verkaufsbeträgen dargestellt. In den Zeilen "Budgetzeile Summe" werden die Budgetwerte aufsummiert. In der Infobox "PSP Zeile" werden die Werte aus der PSP-Zeile gegenübergestellt. Abweichungen zwischen PSP-Zeile und Feinbudget sind hier sofort zu erkennen.

In der Infobox "Ist-Werte" werden die bereits erreichten Verbrauchswerte auf der Basis Einstands- und Verkaufsbetrag dargestellt. In den Zeilen "Faktura" zeigt die Zeile "Verkauf-Verkaufsbetrag" den bereits fakturierten Betrag. Darunter steht in der Zeile "N. abgerech. Leistungen" der noch offene Betrag, welcher aufgrund des Leistungsfortschritts an den Debitor in Rechnung gestellt werden kann *(abhängig von der Abrechnungsart der PSP-Zeile)*.

Die Funktionen sind die gleichen wie in den beiden Einzelansichten Projektstrukturplan + Budgetzeilen.

## Summen-PSP

Die Funktionalität "Summen-PSP" dient dazu, die ursprüngliche Kalkulation, die Nachträge und eventuellen Minderungen während der Projektlaufzeit zu verwalten. Die Veränderungen während der Projektlaufzeit werden dabei in nicht aktiven PSP-Versionen angelegt und nach Freigabe dieser Versionen in einen definierten Summen-PSP übertragen. Der Summen-PSP ist die aktive Version, gegen welche auch gebucht wird. Die Veränderungen *(Mehrungen oder Minderungen)* sind somit in den nicht freigegebenen Versionen protokolliert. Das Übertragen in den Summen-PSP findet nur auf der Ebene der PSP-Zeilen statt, es werden keine Budgetzeilen übertragen. Im Summen-PSP findet bei Bedarf dann die Feinplanung auf Budgetzeilenebene statt.

#### Einrichtung

In der Einrichtung Projekte sind für den Summen-PSP folgende zwei Felder einzurichten:

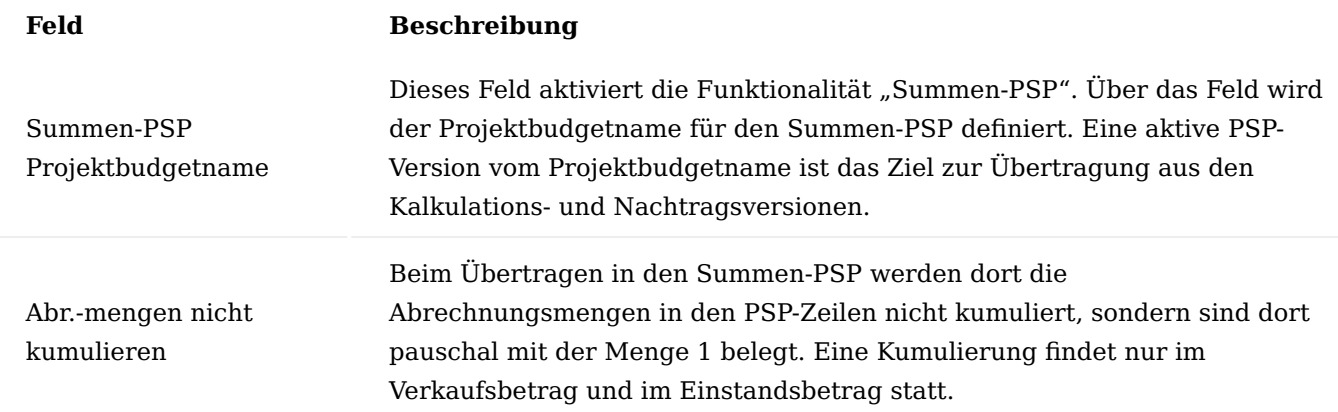

#### Summen-PSP

Der Schalter "Summen-PSP" im PSP-Kopf zeigt an, ob es sich um einen Summen-PSP handelt. Das Feld ist automatisch auf "Ja" gesetzt, sobald der Projektbudgetname identisch mit dem Feld "Summen-PSP Budgetname" in der "Einrichtung Projekte" ist.

# PSP-kopieren - nur Struktur kopieren

Im Auswahlfenster der Funktion "PSP-Kopieren" gibt es den Parameter "Nur Projektstrukur kopieren", welcher für die Nachträge sehr wichtig ist. Wird für einen Nachtrag ein neuer PSP erstellt und sollen darin im Summen-PSP bereits vorhandene PSP-Zeilen geändert werden *(Erhöhung oder Minderung)*, so muss mit "PSPkopieren" die Struktur aus dem Summen-PSP in die neue Nachtragsversion kopiert werden. Mit dem Schalter "Nur Projektstrukur kopieren" werden dabei die Mengen im Ziel-PSP gelöscht, damit diese dort als Nachtrag eingetragen werden können. Siehe auch nachfolgende Vorstellung "Vorgehenseise (Beispiel)".

## Vorgehensweise (Beispiel)

Nachfolgend wird Ihnen ein Beispiel zur Vorgehensweise vorgestellt:

Es wird ein erster PSP mit dem Budgetnamen "Standard" erstellt und eine Kalkulation durchgeführt. Eventuell mit mehreren Versionen. Keine Version ist bisher freigegeben.

Nach Beauftragung durch den Kunden wird ein PSP mit dem Budgetnamen "Summen-PSP" erstellt. In der "Einrichtung Projekte" ist dieser Budgetname im Feld "Summen-PSP Budgetname" eingetragen. Dieser PSP wird freigegeben und auf "Aktiv" gesetzt.

Die beauftragte PSP-Version des Budgetnamens "Standard" wird nun auf "Freigegeben" gesetzt. Damit werden die PSP-Zeilen in den Summen-PSP übertragen. Alternativ hätte die Kalkulation direkt im Summen-PSP erfolgen können, in diesem Fall wäre keine ursprüngliche Kalkulationsversion archiviert. Der freigegebene und aktive Summen-PSP ist nun die Version, gegen die gebucht wird.

Nun soll ein Nachtrag erstellt werden. Dazu wird ein neuer PSP mit dem Budgetnamen "Nachtrag" erstellt. Mit der Funktion "PSP-kopieren" und dem dortigen Schalter "Nur Projektstruktur kopieren" werden die PSP-Zeilen ohne Mengen in die Nachtragsversion kopiert.

Der Nachtrag kann nun wie folgt definiert werden:

- Es wird in einer vorhandenen PSP-Zeile eine Menge eingetragen, dabei gilt: eine positive Menge entspricht einer Auftragserhöhung um diese Menge, eine negative Menge entspricht einer Auftragsreduzierung um diese Menge.
- Es werden neue PSP-Zeilen hinzugefügt und kalkuliert. •
- PSP-Zeilen die keine Anderung erfahren, können einfach belassen oder aus der Nachtragsversion gelöscht werden *(ein Löschen wird später nicht in den Summen-PSP nachgezogen)*.

Nach Beauftragung durch den Kunden und Freigabe der Nachtragsversion werden die Änderungen in den Summen-PSP nachgezogen. Dabei werden

- Mengenänderungen in vorhandenen PSP-Zeilen durchgeführt •
- Neue PSP-Zeilen aus dem Nachtrags-PSP im Summen-PSP angelegt
- Änderungen im Feld "Beschreibung" werden ebenfalls in den Summen-PSP übertragen •
- Wurde bei einer vorhandenen PSP-Zeile neben der Menge auch der Preis geändert, so wirkt sich auch diese Änderung im Summen-PSP aus.
- Beispiel:

Im Summen-PSP sind vor dem Nachtrag in einer PSP-Zeile 100 Std. zu 80,00 Euro, im Nachtrag kommen weitere 20 Std. jedoch zu 100,00 Euro hinzu, so ergibt sich daraus 120 Std. zu einem Mischpreis von 83,33 Euro.

Der Summen-PSP hat nun den aktuellen Auftragsstand, die ursprüngliche Kalkulationsversion ist unter dem Projektbudgetnamen "Standard", die Nachträge unter dem Projektbudgetnamen "Nachtrag" weiter verfügbar.

Weitere Nachträge werden wiederum in neuen Versionen des Projektbudgetnamen "Nachtrag" analog durchgeführt.

#### Hinweis

Bitte beachten Sie, dass bei der Aktualisierung des Summen-PSP alle Versionen bei der Neuberechnung berücksichtigt werden, daher dürfen keine Versionen gelöscht werden.

### Hinweis

Des Weiteren beachten Sie, dass manuelle Änderungen im Summen-PSP zwar möglich sind, dies Herangehensweise jedoch nicht sinnvoll ist, da die Änderungen mit der nächsten Aktualisierung verworfen werden.

#### <span id="page-1666-0"></span>Kapazitätsplanung

Für die Kapazitätsverwaltung sind die Festlegung der Kapazitätsverfügbarkeit sowie die Planung des Kapazitätsbedarfs notwendig. Für eine aussagefähige Kapazitätsverwaltung müssen diese beiden Größen zueinander in Bezug gesetzt werden. Erst dann ist es möglich, sinnvolle Aussagen aus den Daten zu ziehen.

Im Abschnitt ["Kapazität einrichten"](#page-1558-0) wurde die Einrichtung der Ressourcenverfügbarkeit auf Ebene der einzelnen Ressourcen wie auch für die Ressourcengruppen aufgezeigt. Jede Ressource, oder kumuliert jede Ressourcengruppe, hat je nach Vereinbarung ein gewisses Angebot an Kapazitäten. Diese Kapazitäten werden den Planzeilen im PSP zugeordnet.

Im Kapazitätsplan werden diese Daten aufgezeigt und die Differenz zwischen Verfügbarkeit und dem bereits erfolgten Verbrauch sowie dem Restbedarf dargelegt. Eine revolvierende Planung ist somit sehr schnell umsetzbar.

Vorausgesetzt wird hier, dass jeder Ressource eine Kapazität zugrunde gelegt ist. Zudem wird ein pauschaler Basiskalender, über den die Wochenenden und Feiertage gepflegt sind, bei der Verfügbarkeit berücksichtigt.

Der Kapazitätsplan kann von mehreren Orten aufgerufen werden, sowohl aus dem Bereich der Ressourcen wie auch vom Projekt über den Aufruf "Kapazitätsplan" oder aus den Projektbudgetzeilen. Je nach Aufruf wird der Datumsfilter vorbelegt.

Die Struktur des Kapazitätsplans erfolgt nach folgenden Kriterien:

Die Ressourcen werden nach Ressourcengruppen ausgegeben. Zudem wird pro Ressourcengruppe die Summe mit angezeigt.

Ganz oben stehen die Ressourcen, die keiner Ressourcengruppe zugeteilt wurden. Deshalb sollte darauf geachtet werden, dass alle Ressourcen sinnvoll einer Ressourcengruppe zugeordnet sind.

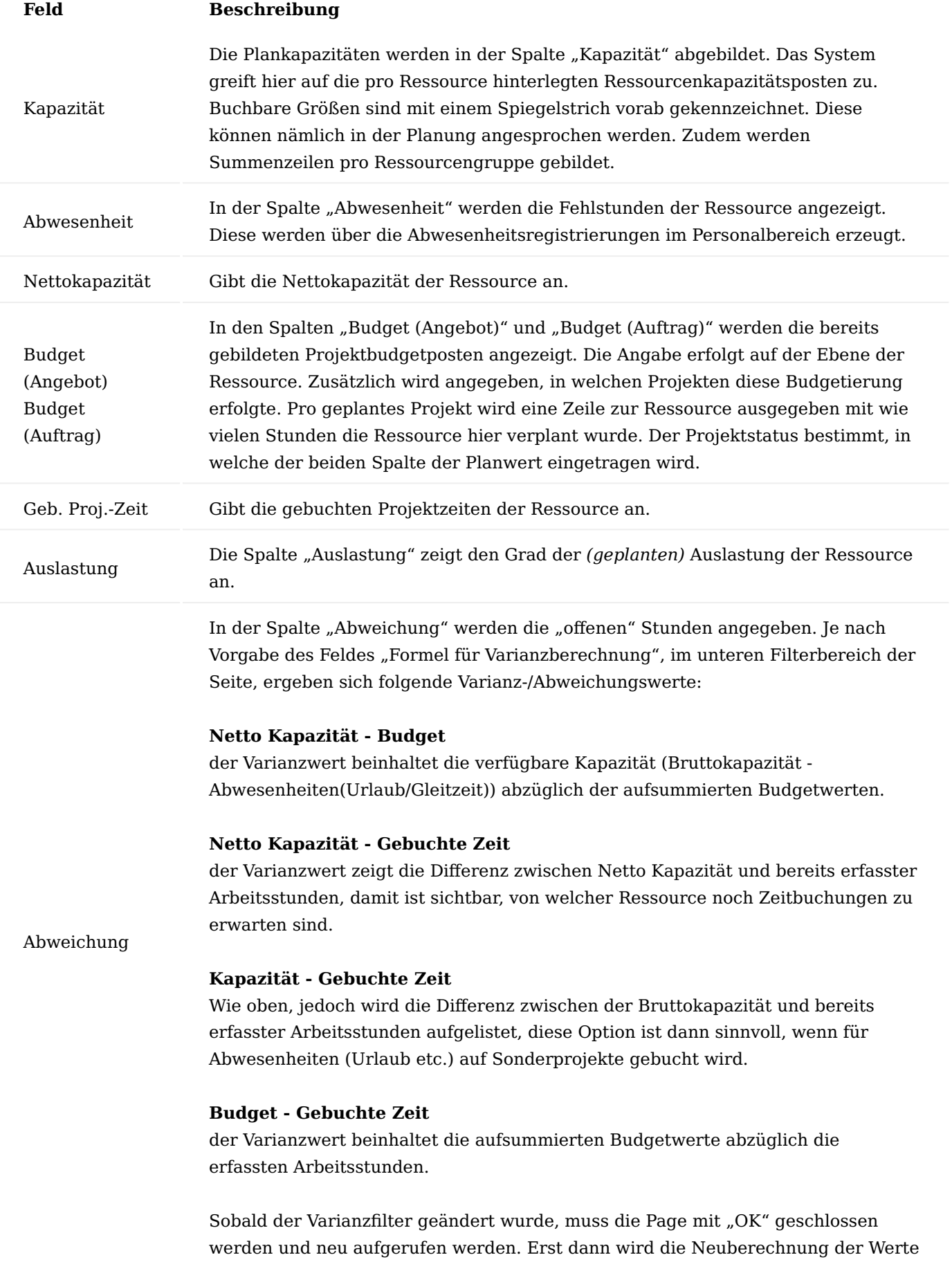

# **Feld Beschreibung**

angestoßen. Der Filter zeigt dabei immer den ersten der möglichen Auswahlen an, unabhängig des angewendeten Filters.

Über den Aufruf "Excel Export..." im Menüband, können Sie die ermittelten Werte in Excel exportieren. Vor dem Export sind die Werte für den Datumsfilter auszuwählen.

## PSP-Terminplanung

Wurde bisher von einer Projektplanung im Sinne von Mengen und Werten gesprochen, so kann in der Branchenlösung auch eine Projektterminplanung durchgeführt werden.

In dieser Planungsfunktion kann sowohl auf PSP-Zeilenebene als auch auf Budgetzeilenebene geplant werden. Sowohl Start- / Enddatum als auch Dauer, fixierte Termine und Vorgängerbeziehungen werden dabei berücksichtigt.

# Vorgangsbeziehungen

Die Vorgangsbeziehungen bilden die Grundlage, um Terminplanungen durchführen zu können. Vorgangsbeziehungen können sowohl auf Arbeitspaketebene als auch auf Budgetzeilenebene definiert werden.

Über die Zeilenfunktionen "Vorgänger / Nachfolger" können der aktuellen Position, andere Positionen zugewiesen werden. Es erscheint eine entsprechende Auswahl. Die Beziehung kann zusätzlich mit einer Art und einem Zeitabstand in Tagen spezifiziert werden.

Die Art richtet sich dabei nach den Arten wie sie bei Vorgangsbeziehungen in MS-Project gebräuchlich sind.

## Dauer in Tagen

Sowohl auf den Arbeitspaketen als auch in den Budgetzeilen kann neben dem Start- und Enddatum auch die "Dauer in Tagen" gepflegt werden.

Dabei werden die Daten wie folgt automatisch berechnet *(wobei bei der Dauer nur Werktage berücksichtigt werden)*: rot = von AnwenderIn geändert grün = Berechnet

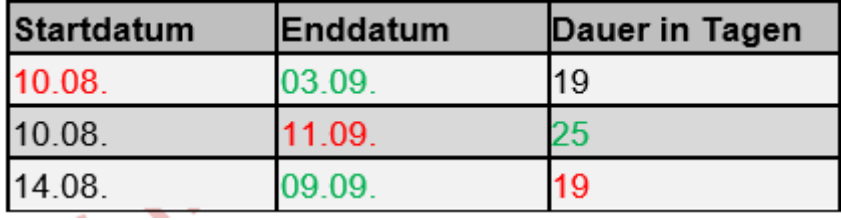

Festes Startdatum / Festes Enddatum

Start- und / oder Enddatum einer PSP-Zeile / Budgetzeile können über die gleichlautenden Felder festgelegt werden. Dies wird später in der Planungsfunktion berücksichtig. In der direkten Eingabe auf der PSP-Zeile / Budgetzeile wird dies nicht geprüft.

Nicht in Planung einbeziehen

Es gibt auf den PSP-Zeilen das Feld "Nicht für Planung", damit können Arbeitspakete, welche reine Kostensammler darstellen *(z.B. Reisekosten, Lizenzkosten etc.)*, also welche als Arbeit gar nicht geplant werden sollen, von der Planung ausgeschlossen werden.

### Planungsrichtung

Auf der Projektkarte kann im Feld "Planungsrichtung" definiert werden, ob die Projektplanung als Vorwärts oder Rückwärts-Terminierung durchgeführt werden soll.

#### PSP-Terminplanung

Die eigentliche Planung wird in einem eigenen Planungsfenster über den Aufruf "PSP Terminplanung" durchgeführt.

Ist für den Projektstrukturplan bereits eine Planungssimulation vorhanden, erscheint eine entsprechende Meldung mit der Abfrage, ob diese überschrieben werden soll.

Wird diese Meldung mit "Ja" bestätigt, werden die hinterlegten Simulationswerte aus einer vorherigen Planung gelöscht.

Im Planungsfenster werden sowohl der PSP als auch die Budgetzeilen mit den notwendigen Planungsinformationen dargestellt. Beide Ebenen werden dabei gleichzeitig geplant.

Die Planung in diesem Fenster wird als Simulation erstellt und kann nach Prüfung und eventueller manueller Korrektur mit der Funktion "Planung übernehmen" in den Projektstrukturplan übernommen werden.

Die Simulationswerte werden in den Feldern geplantes Startdatum, geplantes Enddatum und geplante Dauer in Tagen abgelegt und können auch manuell geändert werden.

An der Farbe können Sie den Status eines Planungswertes erkennen. Diese Statusfarben werden in der Infobox Legende erklärt.

- Rot-fett: Die Planungswerte überschreiten das Start- / Enddatum des Projektes (auf der Projektkarte) •
- Rot: Laut Planung sollte diese Position bereits in Arbeit sein, aber der Arbeitsstatus ist noch auf offen.
- Grün: Dieser Planungswerte wurde entweder manuell oder durch den Planungslauf geändert •
- Blau: Hierbei handelt es sich um einen fixierten Wert, welcher weder manuell noch durch den Planungslauf geändert werden kann

Eine manuelle Planung macht erst Sinn, wenn die Planungsfunktion durchgelaufen ist. Manuelle Planungsvorbereitungen *(Dauer, fixieren Start- / Enddatum, Definition Vorgängerbeziehungen)* werden bereits in einer der beiden Projektstrukturplanansichten durchgeführt. Die Planungsfunktion geht immer von diesen Planungsparametern der PSP-Zeile / Budgetzeile aus.

Die eigentliche Planung wird mit der Funktion "Planung starten" ausgeführt. Von der Planungsfunktion wird jede PSP-Zeile und deren Budgetzeilen unter Berücksichtigung ihrer Vorgängerbeziehungen, deren Dauer und der fixen Daten geplant. Das Planungsergebnis wird in die Simulationsfelder geplantes Startdatum, geplantes Enddatum und geplante Dauer eingetragen.

Je nach Planungsrichtung des Projektes wird die Planung vom Projekt Startdatum oder Projekt Enddatum aus begonnen. Die Übernahme der Simulationswerte in den PSP erfolgt mit der Funktion "Planung übernehmen". Wird das Planungsfenster geschlossen, ohne dass die Planung übernommen wurde, so wird eine entsprechende Meldung ausgegeben.

# Grafische Ressourcenplanung (auf Basis der Budgetaufgaben)

Die integrierte grafische Ressourcenplanung basiert auf den Budgetaufgaben *(= Budgetzeilen)*. In der grafischen Ressourcenplanung können Budgetaufgaben sowohl in der Zeitachse als auch auf andere Ressourcen umgeplant werden.

# Einrichtung Projekte

In der "Einrichtung Projekte" muss das Feld "Autom. Res.-Budgetverteilung" aktiviert und ebenso das Feld "Autom. Res.-Budgetverteilung" auf eine tägliche Verteilung eingerichtet sein.

# Ressourcen Einrichtung

In der Ressourcen Einrichtung müssen mit den Feldern "Ressourcenplaner Start" und "Ressourcenplaner Ende" der Zeitraum definiert werden, welcher in die grafische Ressourcenplanung überführt werden soll. Wählen Sie hierbei einen vernünftigen Zeitraum, der Ihnen eine performante Planung erlaubt. Wenn Sie einen zu großen Zeitraum wählen, dann wirkt sich dies in der Ladezeit der grafischen Planung und bei der Berechnung der Auslastung aus. Beispiel für einen Zeitraum: -1W / 2 M bedeutet: Von der Vorwoche bis 2 Monate in die Zukunft werden die Planungsdaten übergeben.

## Ressourcen vorbereiten

Nur Ressourcen und Ressourcengruppen die im Feld "In Ressourcenplan verwenden" markiert sind, werden in die grafische Ressourcenplanung übertragen.

Des Weiteren müssen mindestens für den zu übertragenden Planungszeitraum Ressourcenkapazitäten definiert worden sein.

## Budgetaufgaben

Eine Budgetzeile muss folgende Voraussetzungen erfüllen, um in die grafische Ressourcenplanung übertragen zu werden:

- Das Projekt muss im Status "Angebot" oder "Auftrag" sein
- Die PSP-Zeile muss im Arbeitsstatus "offen" oder "in Arbeit" sein
- Die Budgetzeile muss von der Art "Ressource" oder "Ressourcengruppe" sein
- Die Budgetzeile muss im Status "nicht begonnen" oder "in Bearbeitung" sein
- Die Budgetzeile muss sowohl Start als auch Enddatum haben *(mindestens 1 Tag)*

## Abwesenheiten

Abwesenheiten aus der Abwesenheitsregistrierung werden automatisch in die grafische Ressourcenplanung übertragen, an dieser Stelle ist keine weitere Einrichtung erforderlich.

## Aufruf

Der Aufruf erfolgt über die Anwendersuche mit "Ressourcenplaner", oder aus den Budgetzeilen mit gleichlautendem Funktionsaufruf.

# Grobe Planung

Die grafische Ressourcenplanung startet mit der Ansicht "Grobe Planung". In dieser sind zahlreiche Wochen auf einem Blick sichtbar.

Aus Performancegründen sind in dieser Ansicht zunächst keine Auslastungen sichtbar, sodass die Planung schneller geöffnet werden kann. AnwenderInnnen bekommen einen Überblick zu den Aufgaben.

Sollte Einsicht in die Auslastung erforderlich sein, so muss neben dem Schalter zur Umschaltung zwischen "Grober Planung" und "Detailplanung" der Aktualisierungspfeil gedrückt werden, somit werden die Auslastungen berechnet.

## Detailplanung

In der Detailplanung wird eine Woche direkt mit der jeweiligen Auslastung angezeigt. Um Einblick in weitere Wochen zu gewinnen, so ist dies über die Wippe oben rechts möglich.

### Grafische Informationen

Die Ressourcen sind nach Ressourcengruppen gruppiert. In der Zeitachse sind die Budgetaufgaben als blaue Balken den Ressourcen oder den Ressourcengruppen zugeordnet. Dunkelblau werden die bereits angefangenen Aufgaben angezeigt. Aufgaben die in Klammern dargestellt werden, befinden sind noch im Status "Angebot".

Die gelben Blöcke zeigen den Grad der Auslastung einer Ressource für den jeweiligen Tag an in dem der gelbe Block den Tag anteilig ausfüllt.

Auch geplante Abwesenheiten reduzieren die tägliche Kapazität. So füllt ein Urlaubstag die Tageskapazität voll aus. Eine Infobox zur Auslastung kann per Mausklick auf den Auslastungsblock aufgerufen werden.

Eine Überlastung wird in rot dargestellt.

Ein Mouseover über den Aufgabenbalken zeigt eine Infobox zur Budgetaufgabe.

Zeitliche und Ressourcentechnische Umplanung

Eine Umplanung einer Aufgabe erfolgt einfach per Drag&Drop mit der Maus. Es kann eine Aufgabe sowohl in der Zeitachse verschoben werden als auch von einer Ressource auf eine andere umgeplant werden.

Hinweis

Dies ist keine Simulation! Die Planung wird sofort in die Budgetzeile übernommen.

Zeitliche Verlängerung / Verkürzung einer Aufgabe

Eine Budgetaufgabe kann mit der Maus in der zeitlichen Länge verändert werden. Dazu wird der Balken entweder am Start oder am Ende verlängert oder verkürzt.

Auf ein Projekt filtern

Mit einem rechten Mausklick auf einen Budgetaufgabenbalken kann ein Kontextmenü aufgerufen werden. Dort kann die Planungsansicht auf das Projekt dieser Budgetaufgabe gefiltert werden.

#### Budgetzeile splitten

Ebenso in diesem Kontextmenü ist die Funktion zum Splitten einer Budgetzeile aufrufbar. Das ist exakt die Funktion, die auch im Projektstrukturplan in den Budgetzeilen verfügbar ist.

Ressourcenplanung (losgelöst von den Budgetaufgaben)

Ressourcenplanung wäre ideal, wenn diese Hand in Hand mit der Projektplanung laufen würde. Leider zeigt die Erfahrung, dass dies sehr aufwändig ist. Denn eine detaillierte Planung auf der Budgetzeilenebene *(Budgetaufgabe)* und vor allem deren Aktualisierung beansprucht sehr viel Zeit. Um dennoch eine vernünftige Ressourcenplanung zumindest auf Projektebene zu erhalten, gibt es eine weitere Ressourcenplanung, die losgelöst von den tatsächlichen Projektaufgaben erstellt werden kann.

#### Voraussetzungen

- Die Ressourcen müssen eine Ressourcenkapazität haben
- Es müssen Projekte angelegt worden sein •

#### Einrichtungen

Neben den bereits oben erwähnten Voraussetzungen wie Ressourcenkapazitäten sind nur wenige Einrichtungen für die Ressourcenplanung vorzunehmen.

# Ressourcenplanung Einrichtung

In dieser Einrichtungstabelle kann definiert werden, welche Angaben bei der Ressourcenplanung Pflichtfelder sind. Des Weiteren können die zahlreichen Filtermöglichkeiten in der Planungsmatrix aktiviert oder deaktiviert werden. Und es kann festgelegt werden, ob per E-Mail eine Benachrichtigung bei Anfrageabschluss erfolgen soll.

Im Feld "Res.-Abwesenheits-Proj.-Name" muss dann etwas eingetragen werden, wenn die Abwesenheiten in die Planung übertragen werden sollen. Hier wird lediglich ein Dummyname eingetragen, es muss kein wirklich existierendes Projekt eingetragen werden. Diese Bezeichnung dient in der Planungsmatrix lediglich zur Gruppierung der Abwesenheiten zu einem "Projekt".

#### Planarten

Mit den Planarten können verschiedene Arten der Ressourcenplanung unterschieden werden. So macht es Sinn, geplante Zeiten für interne Projekte von Kundenprojekten zu trennen. Auch ist es hilfreich, sofort Abwesenheiten wie Urlaub zu erkennen. In der Planartentabelle legen Sie eine Reihenfolge der Anzeige in der Planungsmatrix fest. Damit die Planungsarten gut voneinander unterschieden werden können, kann ein Stilausdruck ausgewählt werden. Das sind die gleichen Stilelemente wie sie an anderen Stellen in Microsoft Dynamics 365 Business Central verwendet werden.

#### Abwesenheiten in Ressourcenplanung übertragen

Abwesenheiten aus der Abwesenheitsregistrierung können in die Ressourcenplanung übertragen werden. Welche Abwesenheitsarten übertragen werden sollen wird in den "Gründe Abwesenheiten" im Feld "Planart" festgelegt. Jeder Abwesenheitsgrund mit einer Planart wird in die Planung übertragen. Im Grunde reicht dazu eine gemeinsame Planungsart. Sollen jedoch z.B. Urlaub von anderen Gründen getrennt werden, so müssen unterschiedliche Planungsarten definiert und zugewiesen werden. Die Abwesenheiten werden per Funktion in die Ressourcenplanung übertragen.

# Überplanung Einrichtung

Mit der "Überplanung Einrichtung" können Sie definieren, für welche Ressourcen bei einer Überplanung *(geplante Menge > Restkapazität)* eine Warnmeldung erscheinen soll. Die Einrichtung erfolgt pro Kostenstelle, Ressourcen wiederum sind diesen Kostenstellen zugeteilt.

#### Planungsmaske

Kern der Ressourcenplanung ist eine Wochenmatrix. Die Planung erfolgt pro Kalenderwoche. In der Matrix sind die zur Ressource verplanten Stunden sichtbar. In den Zeilen kann die Planung detailliert angezeigt werden nach Planungsart und Projekten. Eine farbliche Trennung macht die Unterscheidung der einzelnen Planungsarten leichter.

#### Matrixoptionen

Zur besseren Übersicht können in den Matrixoptionen Filter gesetzt werden. Ist der/die AnwenderIn mit einer Ressource verbunden, so wird deren Kostenstelle automatisch im Kostenstellenfilter verwendet, in der Annahme, dass in der Regel die Planungen der eigenen Kostenstelle interessant sind. Das Feld "Kein Datumsfilter" bewirkt, dass in der Matrix auch Ressourcen angezeigt werden, zu welchen es im aktuellen Betrachtungszeitraum keine Planungen gibt, die aber ältere oder zukünftige Planungen haben.

### Ressourcenplanungsmatrix

In der Matrix ist pro geplante Ressource zunächst eine Zeile sichtbar. Weitere Ebenen können aufgeklappt werden, um Planungsdetails anzusehen. Die Verteilung der Planung pro Kalenderwoche ist in den Spalten sichtbar. Die Spalten haben als Überschrift die KW und deren Start- /Enddatum.

#### Ressourcenzeile

Die oberste Ebene ist die Ressourcenzeile. Auf dieser Ebene kann in den Spalten die Gesamtplanung pro KW eingesehen werden. Neben der verplanten Menge sind ebenso die Ressourcenkapazitäten zur KW angegeben. Somit ist eine optimale Info zu noch freien Kapazitäten bzw. Überplanungen gegeben.

#### Planungsartenebene

Die nächste Ebene stellt die Planung pro Planungsarten dar. Im Idealfall sind die Planungsarten farblich voneinander getrennt *(siehe Einrichtungen)*.

### Projektebene

Die unterste Ebene stellt innerhalb der Planungsarten die Planung pro Projekt dar. Die Projektzeilen haben die gleiche Farbe wie die zugehörige Planungsart.

#### Vorbelegung

Der untere Teil der Maske ist eine Vorbelegung für neue Planungen. Diese können verwendet werden, um die Felder "Anfrage von", "Anfrage am" und "Anfrageart" bereits vorzubelegen.

# Planungsfunktionen und Übersichten

In der Matrix können die Planungsfunktionen und -übersichten aufgerufen werden.

#### Abwesenheitsregistrierungen einfügen

Vor der Planung ist es sinnvoll die aktuellen Abwesenheiten in die Planungsmatrix zu überführen. Dazu wird die Funktion "Abwesenheitsregistrierungen einfügen" gestartet.

#### Hinweis

Nur Ressourcenplaner *(Schalter "Ressourcenmanager" in der Benutzer Einrichtung aktiv)* sehen diese Funktion.

Übertragene Abwesenheiten werden automatisch aktualisiert, sollten diese in der Abwesenheitsregistrierung geändert oder gar gelöscht werden.

### Neue Planung

Achten Sie beim Starten der Funktion "Neu" darauf, auf welche Ressource Sie gerade in der Matrix stehen, denn genau diese Ressource wird zur Planung vorgeschlagen. Auch die im Reiter Vorbelegung eingetragenen Werte werden bereits sinnigerweise vorbelegt. Auch die Woche wird per Einrichtung eingetragen = aktuelle Woche.

Sie können die Planungswoche über die Wochennummer oder über das Startdatum definieren, das Enddatum ist nicht relevant. Fixes Datum ist ein Hinweis, so dass diese Planungen bei späterer Umplanung entsprechend berücksichtigt werden kann, allerdings kann auch ein fixes Datum neu geplant werden. Bei den Basisdaten müssen nur die Felder Art und Projektnr. eingetragen werden, Arbeitspaket und Aufgabennr. sind optional. Wird mit dieser neuen Planung die Ressource in der Planungswoche überplant, und ist für die Kostenstelle der Ressource die Überplanungseinrichtung auf eine Meldung eingerichtet, so erscheint eine entsprechende Meldung.

## Planung verteilen

Gleich mehrere Planungen auf einmal lassen sich über das Fenster "Verteilen" anlegen. Das Gesamtbudget muss in "verteilbare Zeiten" eingetragen werden. Die in den Planzeilen eingetragenen Planungen werden davon abgezogen und als Restwert unter "noch nicht verteilt" ausgewiesen.

Eine Überplanung verursacht eine entsprechende Meldung, die mit einem Klick eine Erhöhung der Gesamtbudgetmenge unter verteilbare Zeiten bewirkt.

# Freie Zeiten Übersicht

Für jede Ressource werden die freien Zeiten *(= Kapazität – Ressourcenplanung)* pro Kalenderwoche angezeigt.

## Planungsübersicht

Die Planungsposten können in der Planungsübersicht nicht nur nach eigenen Bedürfnissen schnell gefiltert, sondern auch bearbeitet werden. In dieser Maske ist somit eine schnelle Planungsänderung für mehrere Planungsposten möglich. Ebenso können per Funktion auch neue Planungen erstellt werden. Diese Übersicht kann auch aus der Planungsmatrix von einer Zelle aus aufgerufen werden. In diesem Fall sind die Planungsposten bereits gefiltert mit den Werten der Zeile *(Ressource, ggfls. Planungsart, ggfls. Projekt)* und der Spalte (Woche).

#### Allgemeine Planung

Mit allgemeiner Planung kann eine gleichbleibende Auslastung *(z.B. Grundlast)* über einen längeren Zeitraum für eine oder mehrere Ressourcen angelegt werden.

### Planungsressourcenmatrix

Diese Übersicht zeigt die Ressourcenplanung aus Sicht der Projekte, das heißt wie viele Stunden sind auf die einzelnen Projekte in den Kalenderwochen geplant. Mit Einsatz der Filter in den Matrixoptionen lässt sich zum Beispiel auch bequem herausfinden, in welchen Projekten eine bestimmte Ressource geplant wurde.

## Planungprojektmatrix

Ähnlich wie oben, jedoch aus Sicht der Ressourcen. Durch Filterung kann herausgefunden werden wer wurde für wann in einem bestimmten Projekt eingeplant.

### Eigene Ressource planen

Wer die Rechte auf die Ressourcenplanung hat, kann generell alle Ressourcen planen. Dies übernimmt in der Regel aber ein oder mehrere RessourcenplanerInnen. In manchen Betrieben ist es so geregelt, dass zumindest einige MitarbeiterInnen sich selbst planen können. Diesen MitarbeiterInnen muss generell das Recht auf diese Tabelle gegeben werden, zusätzlich kann aber in der "Benutzer Einrichtung" die Einschränkung auf seine eigene Ressource mit dem Feld "Nur eigene Ressource planen" erfolgen.

#### Meine Planungen – wo werde ich gebraucht?

Auf dem Projektabwicklungsrollencenter ist eine Übersicht eingebaut, mit welcher AnwenderInnen auf einen Blick sehen, wie sie in den nächsten 3 Wochen eingeplant wurden.

Über einen DrillDown auf einer der Zahlen werden die Planungsposten angezeigt.

#### Ressourcenanforderungen

Ressourcenanforderungen werden in der Regel von ProjektleiterInnen erstellt, um Ressourcen für ihre Projekte zu beantragen.

Eine oder mehrere PlanerInnen bearbeiten diese Anforderungen und versuchen dabei, die angeforderten Ressourcen entsprechend der freien Kapazitäten einzuplanen. Nach der Bearbeitung erhalten sowohl die geplante Ressource als auch der Antragsteller eine E-Mail-Benachrichtigung *(sofern in der Einrichtung vorgesehen; siehe unten)*.

#### Ressourcenplanung Einrichtung (Ressourcenanforderung)

Folgende Felder sind in der "Ressourcenplanung Einrichtung" für Anforderungen relevant:

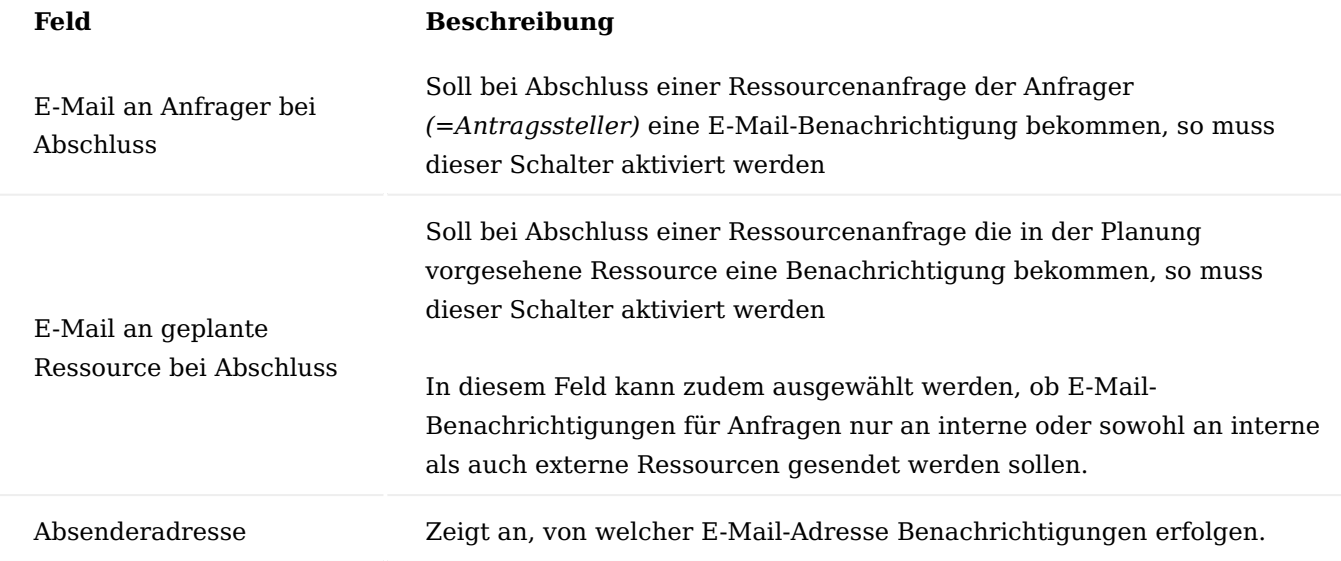

E-Mail-Benachrichtigungen für Ressourcenanfragen enthalten neben Informationen über die geplante Ressource auch Informationen über die Aufgabe, den geschätzten Aufwand und den eingeplanten Zeitraum.

Neue Ressourcenanforderung

Ressourcenanforderungen sind für AntragstellerInnen nur auf die eigenen Anforderungen gefiltert. RessourcenplanerInnen sehen dagegen alle Anforderungen.

Eine neue Anforderung kann auf der Ressourcenanforderungsübersicht-Seite erstellt werden. Die wichtigsten Felder der Seite werden in der folgenden Tabelle erläutert.

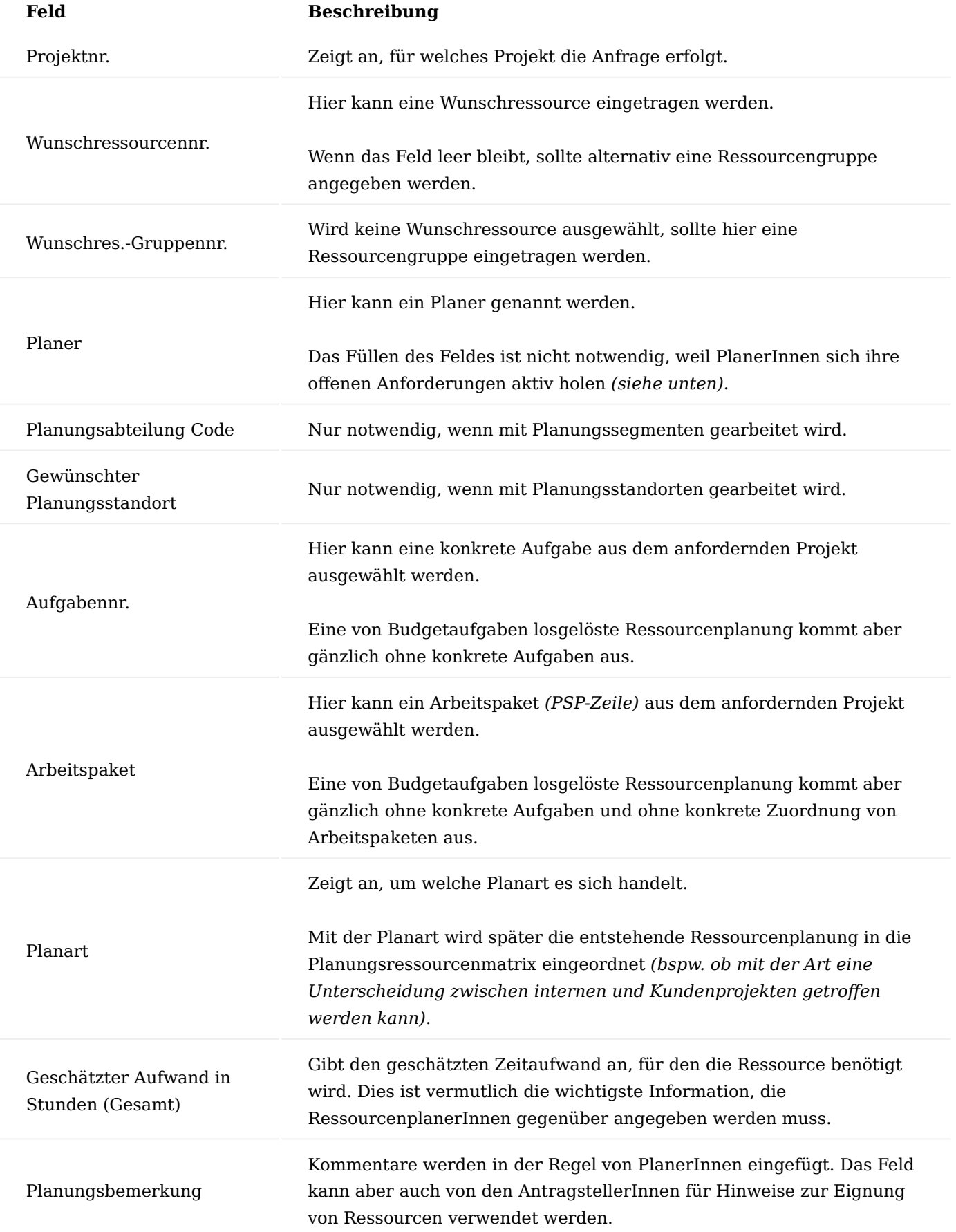

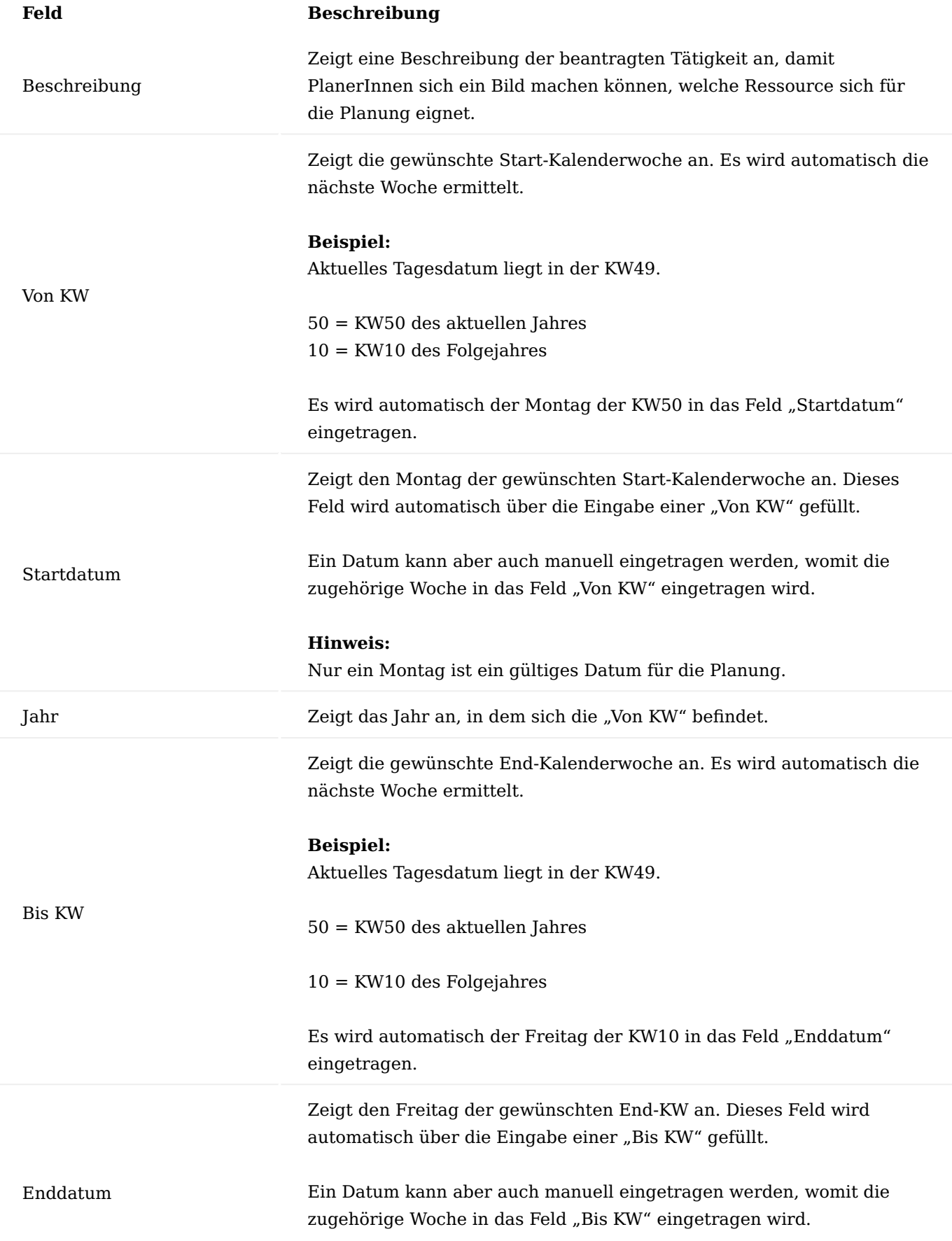

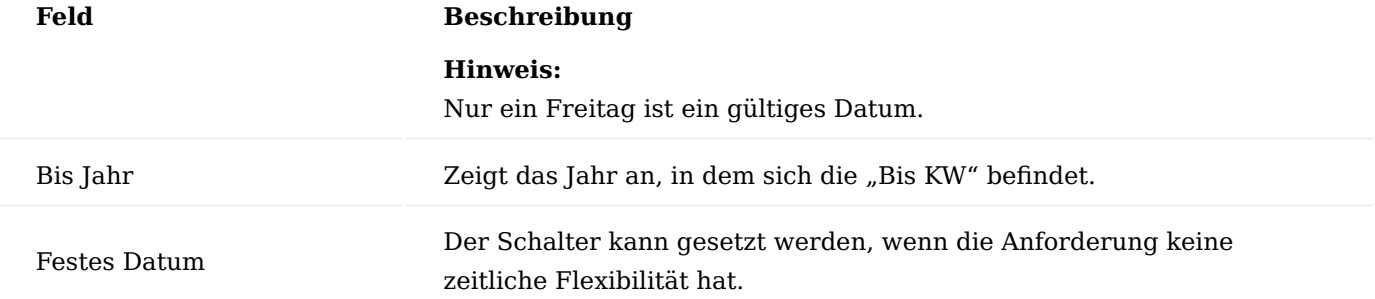

Ist die Erfassung abgeschlossen, erfolgt die "Freigabe zur Planung" mit der Funktion gleichen Namens. Damit können keine Änderungen mehr vorgenommen werden und der Antrag ist nun für die Planer relevant.

AnforderInnen können ihre noch nicht vom Planer beendeten Anforderungen jederzeit mit der gleichlautenden Funktion abbrechen.

Ressourcenanforderung planen

RessourcenplanerInnen (welche nicht unbedingt bereits als solche zugewiesen sein müssen) nehmen sich danach der freigegebenen Anforderung mit dem Ausführen der Funktion "Planung starten" an.

In das Feld "Planer" wird dabei die entsprechende User-ID eingetragen, sodass die Planung ab sofort in den Ansichten des Ressourcenplaners auftaucht (gefilterte Planungsübersicht).

In den Zeilen (Verteilzeilen) ganz unten in der Ressourcenanforderung teilt der Planer eine oder mehrere Ressourcen für die Anfrage ein. Pro Ressourcen-KW-Kombination wird eine Zeile erstellt.

# **Beispiel:**

Eine Aufgabe wird, wie in der Tabelle aufgeführt, mit 40 Stunden auf zwei Ressourcen innerhalb von zwei Wochen verplant.

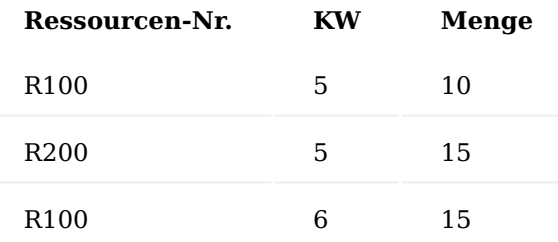

PlanerInnen stehen zur Verteilung diverse Informationen zur Verfügung.

So wird die derzeitige Auslastung der zu planenden Ressource in den Verteilzeilen zur jeweiligen KW angezeigt. In der Info-Box "Planung im Wunschzeitraum" wird die derzeitige Planung einer Ressource angezeigt, wenn in der Anforderung bereits eine solche angefragt wird. Zudem hat der Planende mit "Zeige Planung" einen schnellen Zugriff aus der Anforderung in die aktuelle Ressourcenplanung, welche auf die angeforderte Ressource gefiltert wird.

Nach der Verteilung der angeforderten Zeit auf Ressource(n) und Kalenderwoche(n) schließen PlanerInnen die Anforderung mit der Funktion "Planung beenden" ab. Dabei werden automatisch aus den Verteilzeilen Ressourcenplanungsposten erstellt und die eingeteilten Ressourcen sowie der Antragsteller per E-Mail-Benachrichtigung informiert.

Mit "Planung abbrechen" kann der Planer dagegen eine noch nicht beendete Planung vorläufig stoppen, um diese später wieder aufzunehmen.

# Bürgschaften

Notwendige Zusatzdaten für Bürgschaften werden auf den folgenden Seiten eingerichtet:

- Bürgschaftsarten
- Bürgschaftsstatus
- Bürgschaftsbuchungsgruppen •

Die Felder auf allen drei Seiten können frei gefüllt werden und dienen lediglich als Informationsquellen bzw. weisen keine weitere Funktionalität auf, weshalb sie hier auch nicht weiter erläutert werden.

# Einrichtung

Bevor Sie Bürgschaften verwenden können, sollten Sie in der "Einrichtung Projekte" eine Nummernserie im Feld "Bürgschaftsnummern" festlegen.

Anlage von Bürgschaften

Die Seite "Bürgschaften" kann als Übersicht verwendet werden, um dort projektübergreifend sämtliche Bürgschaften zu pflegen. Folgende Felder können dort befüllt werden:

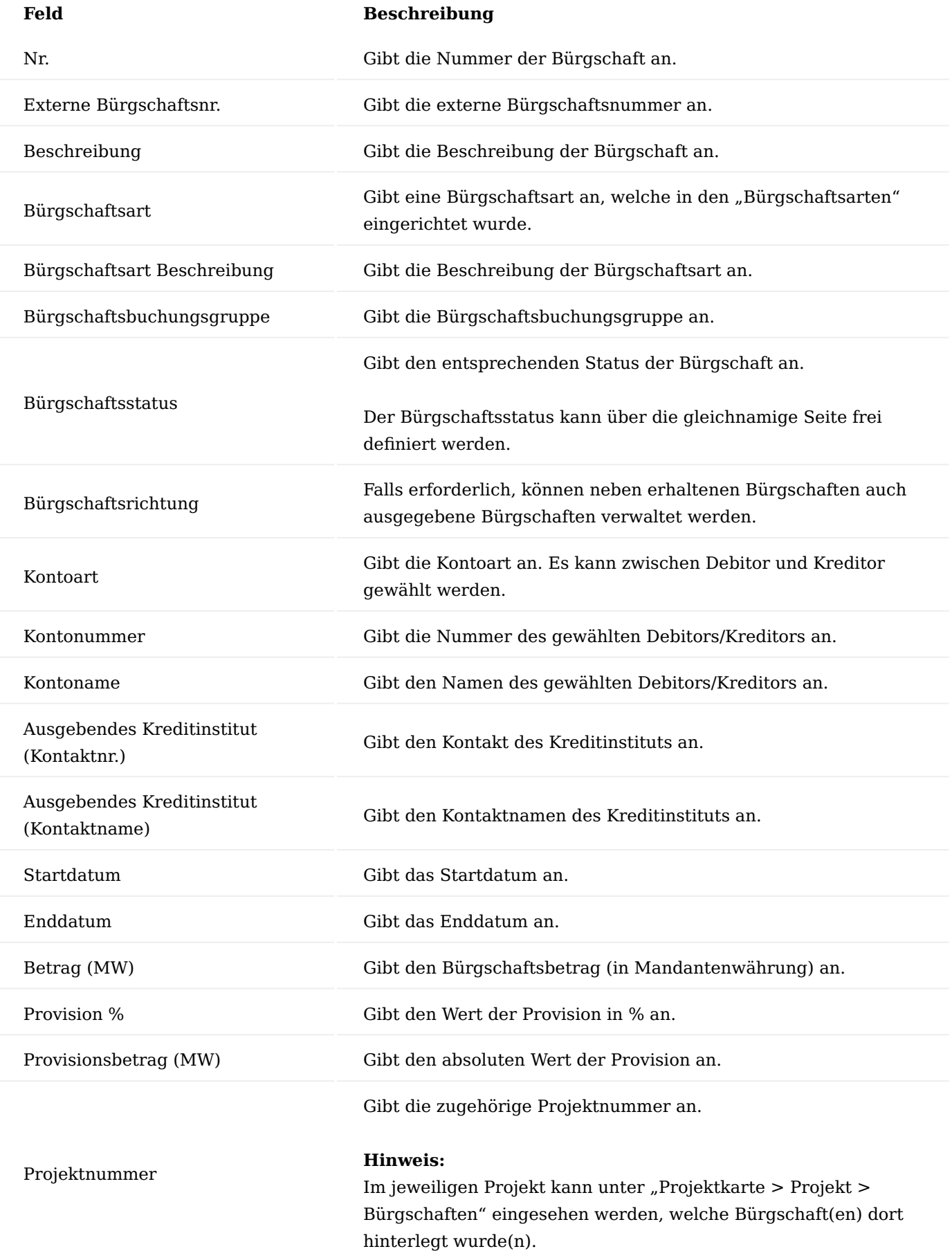

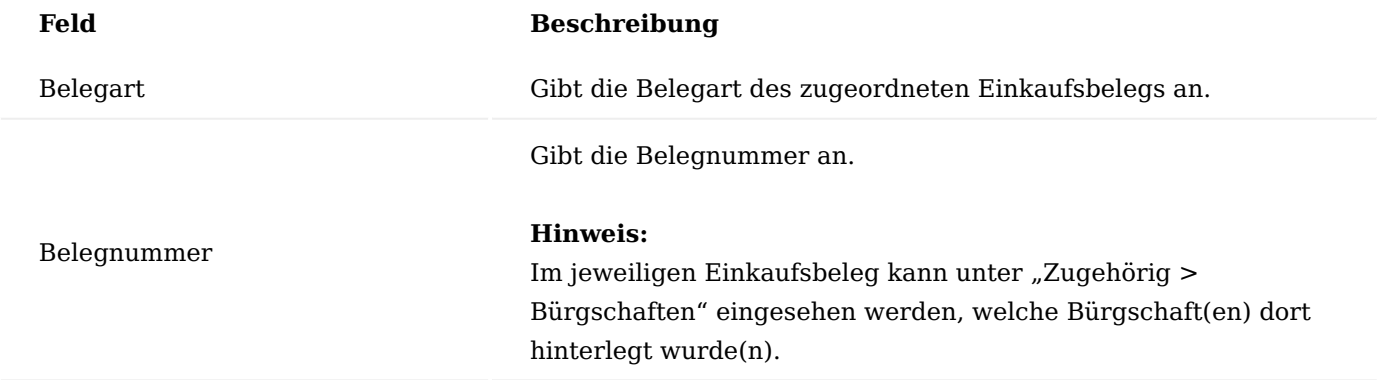

# Funktionen im Menüband

Unter "Zugehörig > Bemerkungen" können Bemerkungen zur Bürgschaft hinterlegt werden.

Des Weiteren haben Sie die Möglichkeit, zur ausgewählten Bürgschaft den zugehörigen Einkaufsbeleg oder das zugehörige Projekt zu öffnen.

# Projektaufwand Allgemein

Im nachfolgenden werden Ihnen die einzelnen Bereiche näher erläutert, über die dem Projekt, Aufwand und Verbrauch zugewiesen werden können.

So werden zum einen die Aufwendungen der Ressourcen in Form von Arbeitsstunden, zum anderen Artikelverbräuche über Lager oder Projekteinkauf erfasst.

Dies ergibt die Ist-Werte eines Projektes. Im Anschluss werden diese Ist-Werte mit den geplanten Werten verglichen.

# Personal-/Leistungsaufwand

Die Durchführung von Projekten beinhaltet Verbrauch sowie auch Verkauf. Zum Projektverbrauch gehört vor allem der Ressourcenaufwand. Ressourcen können MitarbeiterInnen, Maschinen und beauftragte Subunternehmen sein. Detailliert wird im Folgenden nur der Aufwand durch Personalressourcen betrachtet. Die Ressourcenaufwände über Zeitbuch.-Blätter und andere Zeiterfassungsmöglichkeiten werden immer in der Ressourcen-Basiseinheit vorgenommen, welche in der Ressourcen Einrichtung im Feld "Ressourcen Basiseinheitencode" eingerichtet wurde. Alle Personen-Ressourcen sollten diesen Code als Basiseinheit auf der Ressourcenkarte führen.

Als Basiseinheit für die Ressourcen wird in der Regel "Stunden" verwendet. Werden Zeiten für Arbeitstypen erfasst welche eine andere Einheit als Verbrauchseinheit vorsehen *(z.B. Tage)*, so wird die Umrechnung von der Basiseinheit in die definierte Abrechnungseinheit erst mit dem Abrufen der von den MitarbeiterInnen gebuchten Zeitposten in ein Projekt Buch.-Blatt bei der Freigabe dieser Projektzeiten, vorgenommen. Die MitarbeiterInnen denken und buchen somit immer in Stunden.

## Zwei Ebenen der Zeiterfassung

Bei der Projektzeiterfassung gibt es zwei Ebenen:

## **PSP-Zeilenebene:** 1.

Die grobe Erfassung auf der Ebene der Arbeitspakete

## **Budgetzeileneben:** 2.

Die detaillierte Erfassung auf der Ebene der Budgetzeilen *(Projektaufgaben)*

Die gewünschte Ebene wird auf jedem Projekt im Feld "Buchungsebene für Zeiterfassung" eingerichtet und wird von der Projektvorlage vorbelegt.

Grundsätzlich kann nur auf PSP-Zeilen und deren Budgetzeilen gebucht werden, wenn diese im Feld "Arbeitsstatus" auf "in Arbeit" stehen.

Bei der Buchungsebene "Budgetzeile" gibt es folgende Besonderheiten:

Während es auf der PSP-Zeilen-Ebene keine Ressourceneinschränkung gibt *(jede Ressource kann auf* • *jede PSP-Zeile buchen)*, wird auf der Budgetzeilenebene die Auswahl auf Budgetzeilen der eigenen Ressource und der eigenen Ressourcengruppe beschränkt. Mit einer entsprechenden Einrichtung in der "Einrichtung Projekte" kann ein Auflösen dieses Filters verhindert werden *("Strenger Ressourcenfilter")*.

Neutrale Budgetzeilen *(auf welche jede Ressource buchen kann)* können mit der Einrichtung und Verwendung einer "Neutralen Zeiterfassungsressource" definiert werden (siehe ["Einrichtung](#page-1581-0) [Projekte"\)](#page-1581-0).

• In jedem Projekt gibt es Arbeitspakete, die nicht mit Projektbudgetzeilen feingeplant werden, es besteht keine Notwendigkeit das Arbeitspaket mit Einzelaufgaben an konkrete Ressourcen zu gliedern *(z.B. Reisezeiten)*. Und dennoch sollen auch diese PSP-Zeilen bebucht werden können, auch wenn die Buchungsebene bei der Zeiterfassung auf "Budgetzeile" steht. Aus diesem Grund werden bei der Budgetzeilenauswahl auch PSP-Zeilen zur Auswahl angezeigt, die keine Budgetzeilen haben. Die Buchungsebene "Budgetzeile" ist also recht flexibel.

Die oben genannten Buchungsebenen gelten für alle Zeiterfassungsarten, die im Folgenden erklärt werden.

Projekt Zeit-Buch.-Blätter

Über das "Proj.-Zeit Buch.-Blatt" können die Ressourcen ihre Aufwendungen mit einer entsprechenden Beschreibung auf die Projekte erfassen. Für jede Ressource muss ein Buchblattname errichtet worden sein (siehe ["Kapazitäten einrichten"\)](#page-1558-0).

Durch die Zuweisung einer Ressource zu einem Buch.-Blatt und zu einem/einer BenutzerIn in der Benutzer Einrichtung wird beim Öffnen der Zeitbuch.-Blätter automatisch das richtige Zeitbuch.-Blatt ausgewählt.

BenutzerInnen, welche in der Benutzer Einrichtung den Schalter "Andere Ressourcen in Zeiterfassung" aktiviert haben, dürfen das Buch.-Blatt wechseln, um z.B. für andere Ressourcen Zeiten zu buchen.

Sollten BenutzerInnen keine Zuordnung zu einem Zeit-Buch.-Blatt aufweisen, so erhalten diese eine entsprechende Meldung.

Über die Zuordnung einer Ressource zu einem Zeit-Buch.-Blatt, wird in den Buch.-Blatt-Zeilen ebenso automatisch die Ressourcennummer vorbelegt.

In der nachfolgenden Tabelle werden Ihnen die wichtigsten Felder näher erläutert:

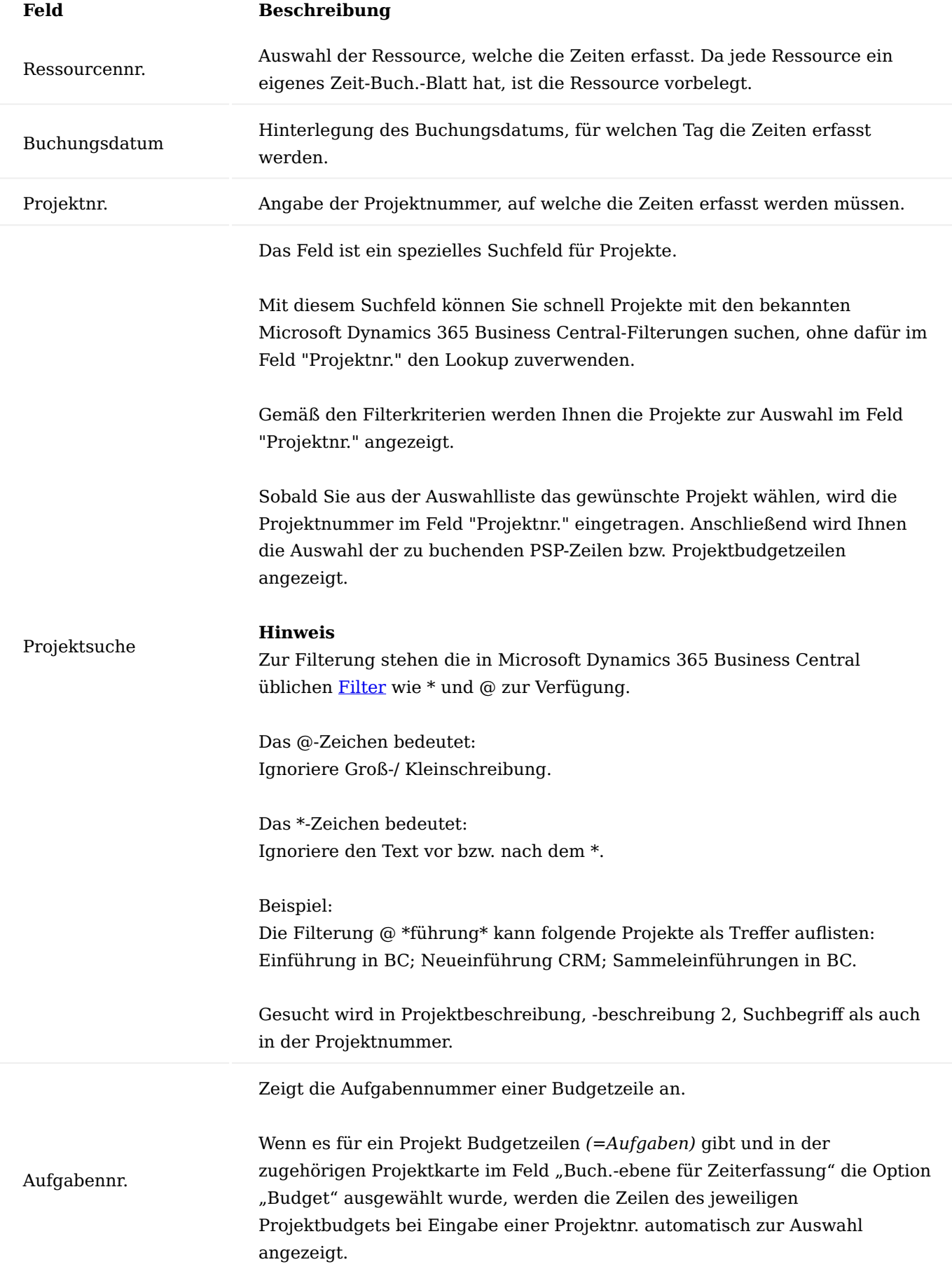
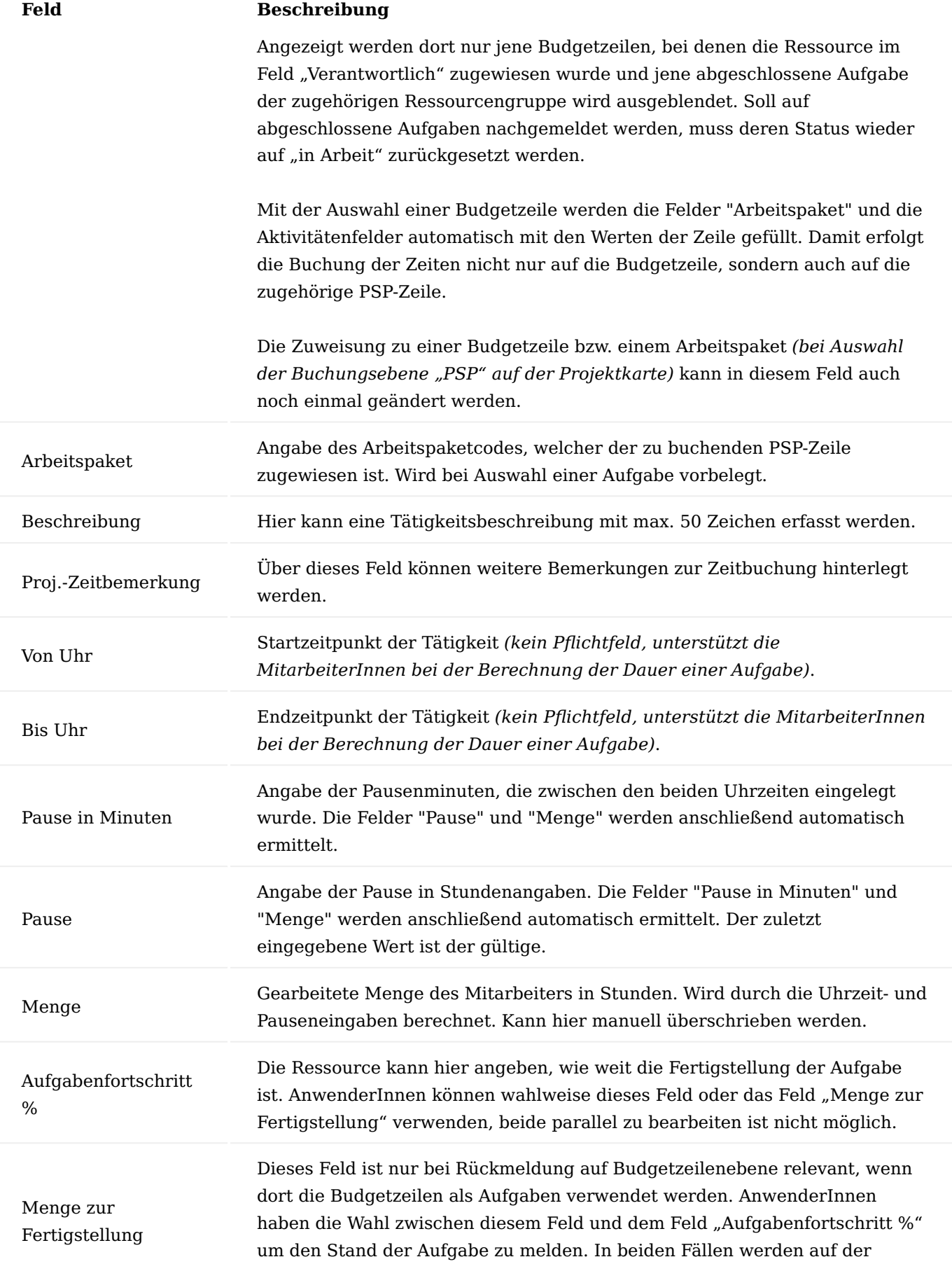

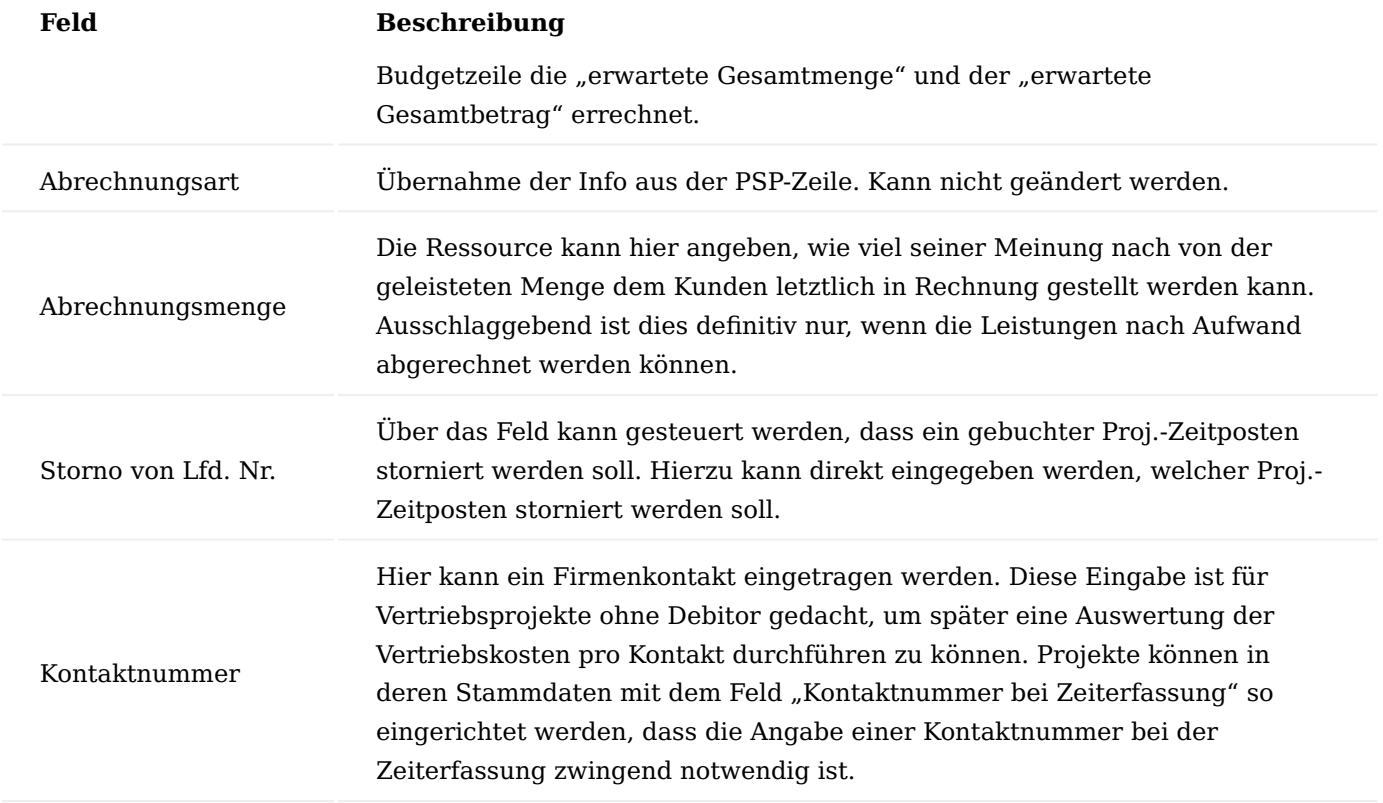

In dem unteren Bereich des Proj.-Zeit-Buch.-Blattes werden im linken Block Informationen zum Projekt und zur Aufgabe der jeweils aktiven Zeile angezeigt. Im rechten Block stehen Informationen zur Zeiterfassung der aktuellen Zeile.

### Menüregister Aktionen Arbeitspaket holen

Über den Aufruf "Arbeitspaket holen" können Sie eine Aufgabe und eine Referenz zur PSP-Zeile auswählen. Je nachdem, ob bereits eine Projektnummer eingetragen wurde, wird diese als Filter eingestellt. Ist ein Projekt auf Rückmeldung nach Budget eingerichtet, dann werden alle Aufgaben, welche der erfassenden Ressource oder keiner Ressource *(neutrale Aufgaben)* zugewiesen sind, zur Auswahl angezeigt. Wurde bisher noch keine Projektnummer eingetragen, so werden die Aufgaben ohne Projektfilter angezeigt. So können MitarbeiterInnen ihre Aufgaben finden, ohne die zugehörige Projektnummer zu wissen. Über diese Auswahl wird ein Großteil der Felder gefüllt.

### Buchen

Über die Funktion "Buchen" wird das BuchBlatt gebucht.

# Menüregister Zugehörig Projekt

Mit dem Aufruf "Projektkarte" haben Sie die Möglichkeit, auf die Projektkarte des ausgewählten Projektes der aktiven Zeile zu wechseln. Zudem können Sie die Projektposten über den Aufruf "Posten" des ausgewählten Projektes eingesehen.

# Ressource

Mit dem Aufruf "Ressourcenkarte" wird die entsprechende Karte aufgerufen. Zur Ansicht der gebuchten Zeitposten steht Ihnen die Funktion "Zeitposten" zur Verfügung. Über die Funktion "Budgetaufgaben (offene)" werden Ihnen alle aktuellen Budgetaufgaben angezeigt.

### Zeile

In der Gruppe "Zeile" können Sie die Dimensionen und die Bemerkungen der aktiven Zeile aufrufen.

### ZDE-Zeiterfassung

Mit der ZDE-Zeiterfassung können ebenfalls Projektzeiten von Ressourcen erfasst werden.

Unterschiede zum Projekt Zeit-Buch.-Blatt gibt es insofern, dass

- bestimmte Plausibilitäten verhindern, dass zu viele Projektzeiten an einem Arbeitstag gebucht werden können.
- MitarbeiterInnen ihre Kommen- und Gehen-Zeiten erfassen. D.h. die Menge der Stunden, die sie gearbeitet haben, steht durch die Eingaben zur Verfügung. Im zweiten Schritt werden diese Stunden auf Projekte verteilt.
- Pausenzeiten als Vorgabe definiert werden können. •
- es pro Tag / MitarbeiterIn nur eine ZDE-Karte gibt, die mehrere Verteilzeilen haben kann. Im Projekt Zeit-Buch.-Blatt müssen mehrere Zeilen mit eigenen Uhrzeiten erfasst werden.
- auch Abwesenheiten über die ZDE-Karte erfasst werden können. •
- über die gebuchten ZDE-Karten jederzeit die Eingabe nachvollzogen werden kann.
- Projektzeiten den Status "Freigegeben" haben müssen, damit sie verbucht werden können.

ZDE ist die Abkürzung für Zeitdatenerfassung. Im Hintergrund wird datentechnisch zwischen ungebuchten und gebuchten ZDE-Karten unterschieden. Auf der ZDE-Zeiterfassungsmaske ist dieser Unterschied aber nur durch den Status zu erkennen *(gebuchte ZDE-Karten haben den Status gebucht, die anderen Status gehören zu den ungebuchten ZDE-Karten)*.

Ein Kalender mit Statusfarben unterstützt bei der Übersicht. So kann mit einem Blick erfasst werden, an welchen Tagen die Zeiterfassung noch aussteht. Auch die Tagesauswahl kann über diesen Kalender erfolgen.

Hintergrundfarben für Abwesenheitsgründe

Um Kalenderfarben für Abwesenheiten zu definieren, rufen Sie sich zunächst über die Anwendersuche die "Kalenderfarben" auf. Über "Initialisieren" werden automatisch Farben mit ihren RGB-Werten eingerichtet.

Hintergrundfarben zuweisen

Nachdem die Farben initialisiert wurden, können diese bei den jeweiligen Abwesenheitsgründen hinterlegt werden.

Hierzu rufen Sie sich die "Gründe Abwesenheit" über die Anwendersuche auf. Über das Feld "Kalender Hintergrundfarbe" können Sie eine beliebige Farbe aus der Tabelle "Kalenderfarben" hinterlegen.

Sollte der Abwesenheitsgrund bei der Zeiterfassung ausgewählt werden, so erfolgt für diesen Tag im Kalender die entsprechende farbliche Darstellung.

Farbliche Darstellung des Erfassungsstatus

In der "Einrichtung Projekte" können Sie für die jeweiligen Erfassungsstatus eine farbliche Darstellung für die Kalendertage hinterlegen.

Hierzu rufen Sie sich über die Anwendersuche die "Einrichtung Projekte" auf.

Auf dem Inforegister "Farben ZDE-Kalender" können Sie die Einrichtung mit Hilfe der u.a. Tabelle vornehmen.

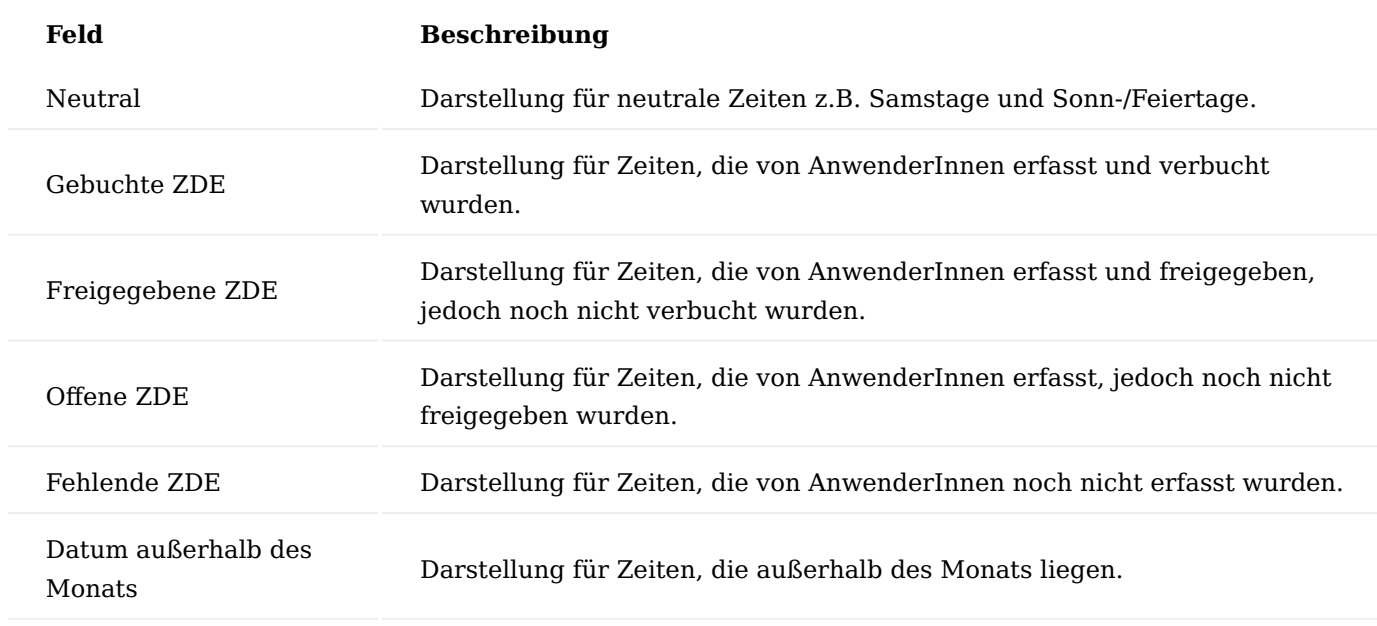

#### <span id="page-1695-0"></span>Ermittlung der Pausenzeiten

Die Pausenzeiten können auf verschiedenen Ebenen vorgegeben werden.

Arbeitszeitvorlage 1.

In der der "Arbeitszeitvorlage" kann eine "Regelpause" definiert werden. Durch Zuweisung einer Arbeitszeitvorlage zu einer Ressource *(im Feld "Arbeitszeitvorlage" auf der Ressourcenkarte)* wird diese Regelpause in das Feld "Regelpause" auf der "Ressourcenkarte" kopiert und kann an dieser Stelle bei Bedarf noch geändert werden. Diese auf der Ressourcenkarte definierte Regelpause wird wiederum als Vorgabe in die Zeiterfassung übertragen, welche an dieser Stelle ebenfalls manuell geändert werden kann.

2. Pausenzeit pro Arbeitszeit

Diese Liste hat eine höhere Priorität als die unter Punkt 1 beschriebene Regelpause. In dieser Liste wird eine maximale Arbeitszeit und eine zugehörige Mindestpausenzeit definiert.

#### **Beispiel:**

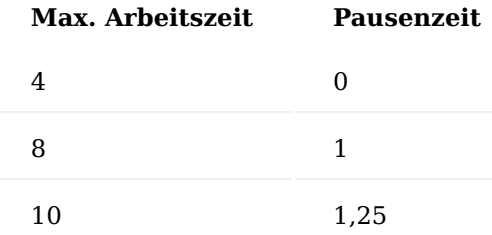

Die oben gelisteten Arbeitszeiten /Pausenzeiten haben folgende Bedeutung:

- Bis zu 4 Stunden sind keine Pausen notwendig, es wird keine Pausenzeit automatisch vorgeschlagen, kann aber dennoch manuell erfasst werden.
- ab 4,01 Stunden bis 8 Stunden sind mindestens 1 Stunde notwendig, diese wird in der ZDE-Karte auch automatisch eingetragen. Versuchen die ZeiterfasserInnen manuell diese Pause kleiner zu ändern, bekommen diese eine Fehlermeldung, mehr Pause ist aber möglich.
- ab 8,01 bis 10 Stunden sind 1,25 Pausenstunden notwendig
- Eine Erfassung von mehr als 10 Stunden sind nicht möglich

### Hinweis

In der "Einrichtung Projekte" gibt es ein Einrichtungsfeld "Kein Pausenminimum", ist dieses gesetzt, so darf bei der Zeiterfassung manuell die vom System vorgeschlagene Pausenzeit unterschritten werden.

#### Elemente der ZDE Zeiterfassung

Nachfolgend werden Ihnen für die Erfassung der Zeiten, die Felder auf der ZDE-Zeiterfassungskarte näher beschrieben:

# ZDE-Kopfdaten

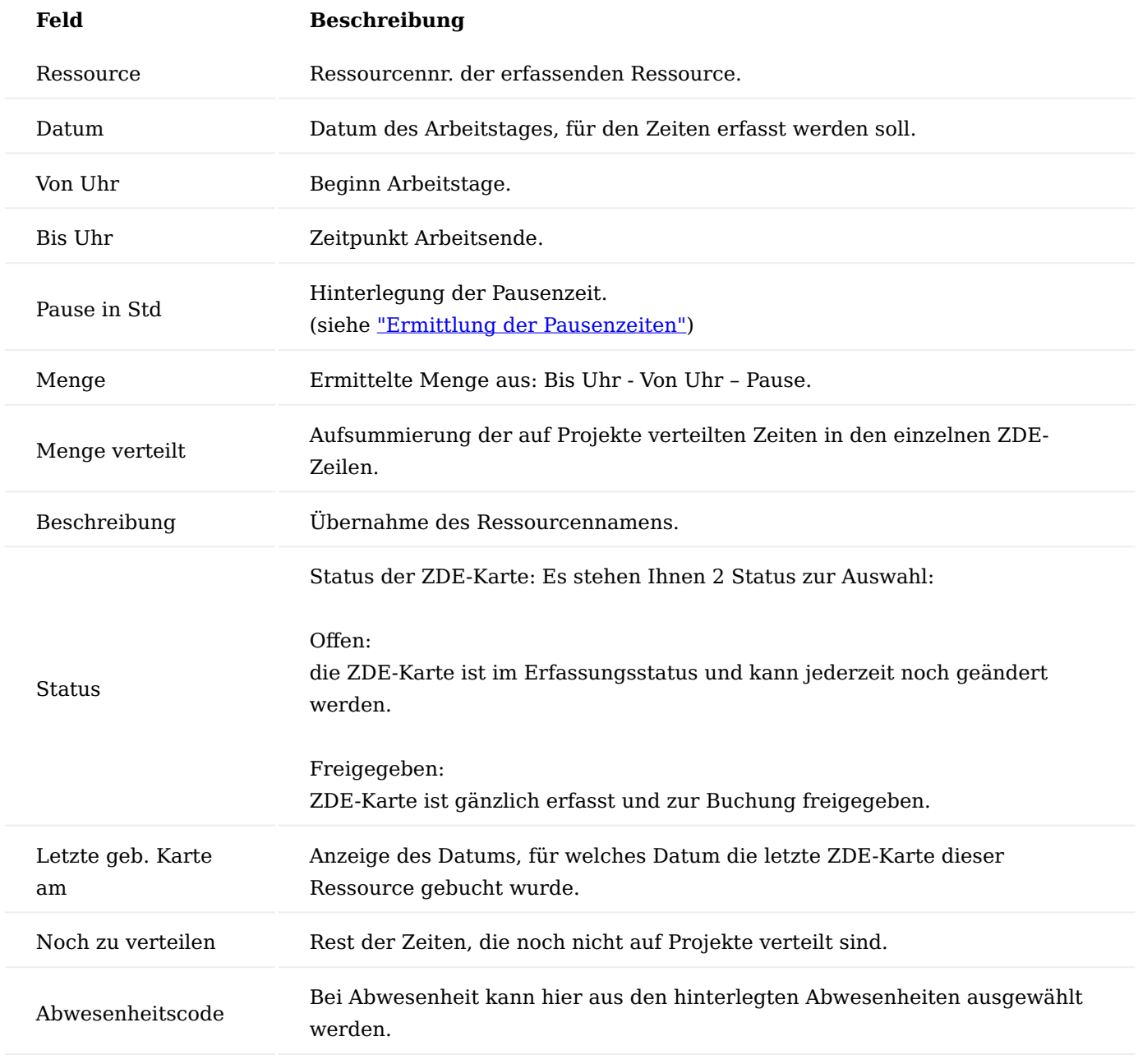

ZDE-Zeilen

In den ZDE-Zeilen sind grundsätzlich dieselben Felder wie im Proj.-Zeit Buch.-Blatt enthalten, unter anderem:

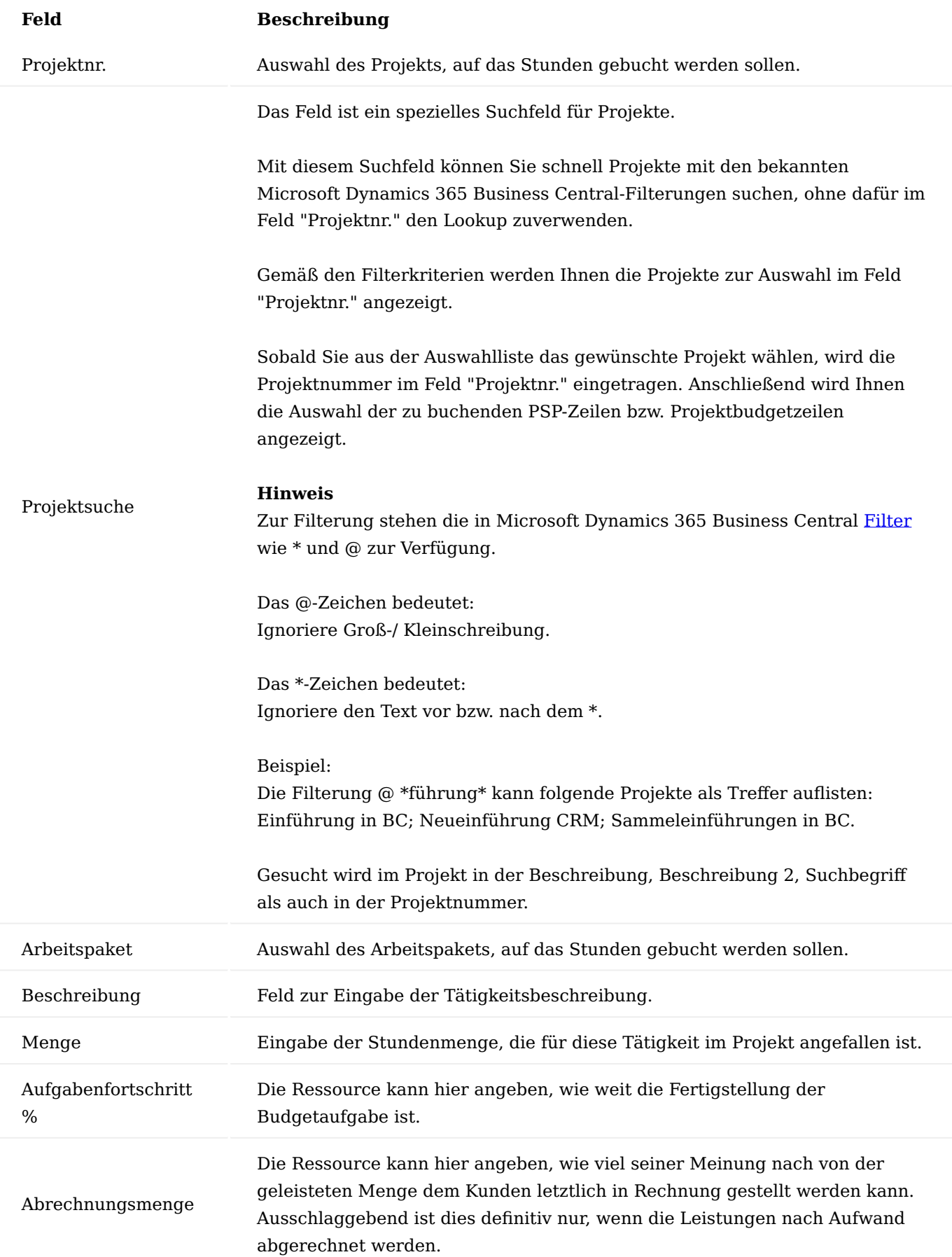

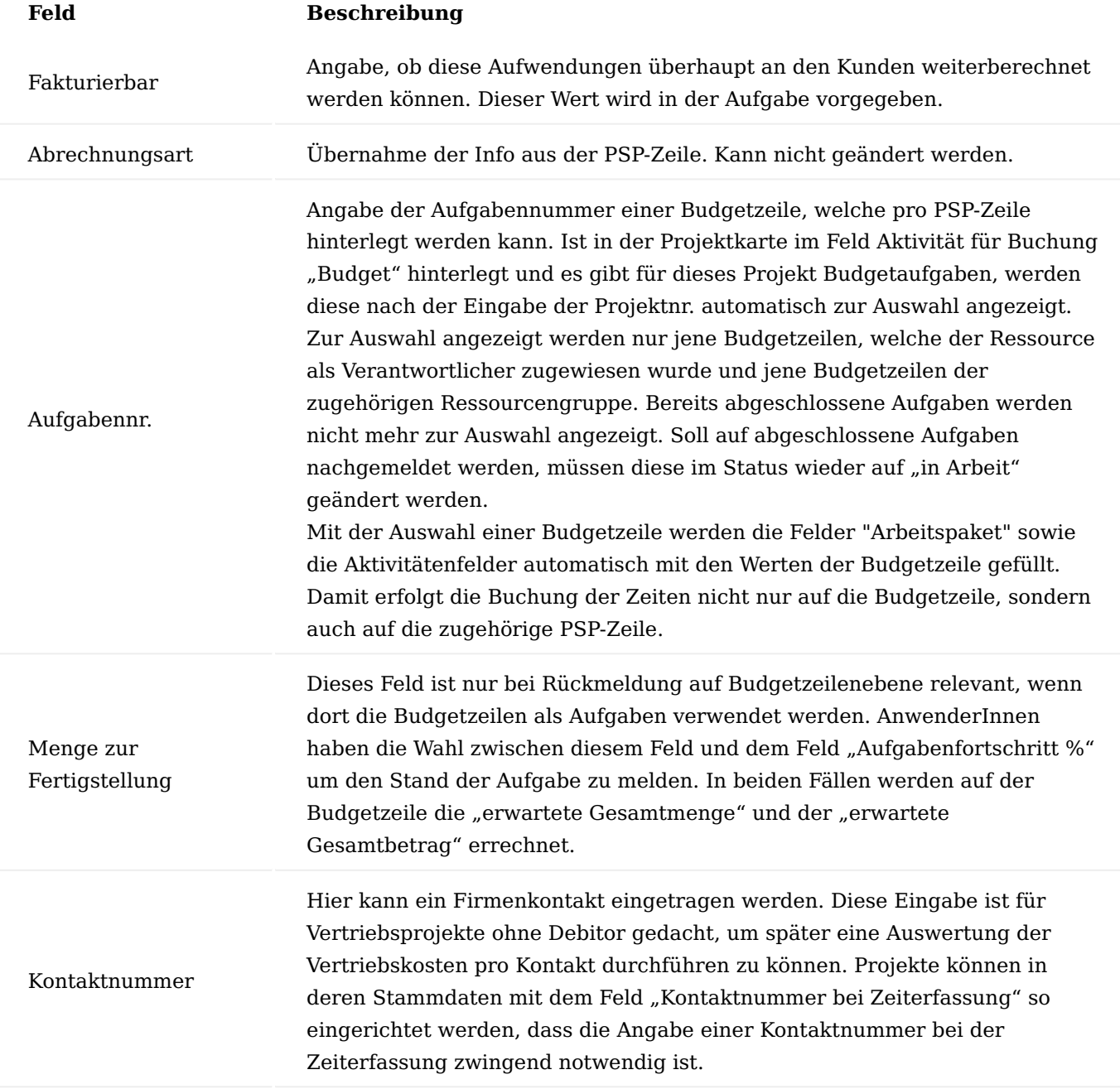

#### Infoboxen

Auf der rechten Seite geben Infoboxen AnwenderInnen weitere Auskünfte.

In der Zeitstatistik ist zu sehen, was für diesen Tag laut Ressourcenkapazität zu leisten ist, wie viel Gleitzeit für diesen Tag eingetragen ist *(funktioniert nur im Zusammenhang mit dem Modul Tempvision)*, wie viel für diesen Tag und für den gesamten Monat gebucht wurden.

Darunter befinden sich drei Kalender, für den aktuellen, den Vormonat und den nächsten Monat. Die Kalender dienen zur Übersicht der Erfassungsstatus und Abwesenheiten als auch zur Navigation. Mit einem Mausklick auf einen Kalendertag wird die Erfassungsmaske auf diesen Tag gelegt.

Die ZDE-Zeilen Information stellt Projekt- und Aufgabeninformationen zur aktuellen Zeile dar.

Die Farblegende ist eine Orientierungshilfe, die Auskunft über die eingestellten Hintergrundfarben der Abwesenheiten und der Erfassungsstatus anzeigt.

# Funktionen ZDE-Karten erstellen

Mit der Funktion "ZDE-Karten erstellen" können mehrere ZDE-Karten mit denselben Werten erstellt werden. Dies bietet sich besonders bei der Eingabe von Abwesenheiten an.

#### ZDE-Karten freigeben

Die Funktion "ZDE-Karten freigeben" stellt alle vollständig erfassten ZDE-Karten, die den angegebenen Filter entsprechen, auf "Freigegeben".

#### Freigeben

Die Funktion "Freigeben" gibt im Gegensatz zu der Funktion "ZDE-Karten freigeben" nur die geöffnete ZDE-Karte frei.

### Aktuelle Karte zurücksetzen

Möchten Sie den Status von "Freigegeben" auf "Offen" zurücksetzen, verwenden Sie die Funktion "Aktuelle Karte zurücksetzen".

#### Kopieren in die heutige Karte

Mit dieser Funktion können Sie die Zeiterfassungskarte, auf welche Sie gerade stehen in die Karte des aktuellen Tagesdatums kopieren. Es werden sowohl der Kopf als auch die Zeilen kopiert. Diese Funktion ist nur anwendbar, wenn es noch keine Zeiterfassungszeilen in der Zielkarte gibt.

#### Kopieren von vorhandener ZDE-Karte

Mit dieser Funktion geht man genau den anderen Weg als in der vorher beschriebenen Kopierfunktion, denn hier schieben wir nicht in die aktuelle Tageskarte, sondern ziehen uns Daten aus einer auszuwählenden Karte in die Zeiterfassungskarte, in welcher wir gerade stehen.

#### Buchen / Stapelbuchen

Über die Funktionen "Buchen" und "Stapelbuchen" lassen sich die erfassten und freigegebenen ZDE-Karten buchen.

#### Ressource

Über den Aufruf "Ressource" wird die entsprechende Ressourcenkarte geöffnet.

#### Ungeb. Zeitkarten

Aufruf um gezielt die noch nicht gebuchten ZDE-Karten zu verwalten.

# Geb. Zeitkarten

Über die Geb. Zeitkarten gelangen Sie in die Übersicht der gebuchten Zeiterfassungen.

### Hinweis

Wie oben beschrieben ist die ZDE Zeiterfassung eine Kombiansicht aus ungebuchten und gebuchten Karten. Der explizite Aufruf einer Übersicht der ungebuchten bzw. gebuchten ZDE-Karten ist in der Regel nur für Administrationszwecke notwendig.

#### Stornieren

Über den Menüpunkt "Stornieren" haben Sie die Möglichkeit, die Geb. ZDE-Karte zu stornieren. Mit dem Stornieren werden auch die Proj.-Zeitposten storniert. Wurden diese bereits in das Projekt übernommen, werden auch die Projektposten storniert, sofern Sie die Berechtigung zur Buchung der Projektposten besitzen. Sollte dies nicht der Fall sein, ist die Stornierung von den ProjektleiterInnen durchzuführen. Projektposten können in jedem Fall nur dann storniert werden, wenn diese noch nicht abgerechnet wurden.

#### Proj.-Zeitposten bzw. Projektposten

Es können auch alle mit der ZDE-Karte verbundenen Posten, nämlich Proj.-Zeitposten und Projektposten *(wenn die Zeitposten bereits in das Projekt übernommen wurden)* aufgerufen werden.

#### Abwesenheitsregistrierung

Unter Abwesenheitsregistrierung können Abwesenheiten eingetragen werden. Diese Funktion kann sichtbar bei einer gebuchten ZDE-Karte ausgeführt werden.

#### Dimensionen

Zeigt die Dimensionen an, die in den Kopfdaten einer Karte angegeben sind.

#### Neue Erfassung

Soll für einen neuen Tag eine Erfassung erfolgen, wird aus dem Kalender der betroffene Tag ausgewählt. Automatisch wird eine neue Erfassung vorbereitet. Im Hintergrund wird eine nicht gebuchte ZDE-Karte errichtet.

Neue Tage können aber auch mit der Funktion "ZDE-Karten erstellen" vorbereitet werden.

#### Erfassung der Tätigkeiten

In den Zeilen werden die Arbeitsstunden auf die einzelnen Tätigkeiten in den Projekten verteilt. Über die Funktion auf dem Inforegister "Zeilen" > "Funktionen" > "letzte Tätigkeit holen" kann zu einer zuvor eingetragenen Projektnummer, die zuletzt verwendete Tätigkeit, eingetragen werden. Dabei wird die letzte von der Ressource zu diesem Projekt verwendete Aufgabe / Arbeitspaket gesucht.

#### Freigeben einer Erfassung

Analog zu den ZDE-Karten müssen auch hier die erfassten Tage vor dem eigentlichen Buchen freigegeben werden. Dabei erfolgen noch einige Plausibilitätsprüfungen, z.B. ob die Menge des Inforegisters "ZDE Karte" komplett in den Zeilen verteilt wurde. Dabei kann jeder einzelne Tag oder über die entsprechende Funktion mehrere Tage gleichzeitig freigegeben werden.

Buchen einer Erfassung

Freigegebene Tage werden gebucht. Auch hier kann jeder einzelne Tag oder über Funktion mehrere Tage gleichzeitig gebucht werden. Erst mit dem Buchen entstehen die Projektzeitposten welche von den ProjektleiterInnen mit der Freigabe als Projektposten übernommen werden.

### Arbeitszeitnachweis

Eine weitere Möglichkeit, Projektzeiten von Ressourcen zu erfassen, sind die Arbeitszeitnachweise. In diesen Arbeitszeitnachweisen können Ressourcen in wöchentlichen Schritten von sieben Tagen den Zeitverbrauch in Form einer Matrix erfassen.

Bevor Sie die Arbeitszeitnachweise verwenden können, müssen Sie festlegen, wie sie eingerichtet und konfiguriert werden sollen.

Ressourcen müssen für die Erfassung eingerichtet werden. Dazu ist es wichtig, dass in der Ressourcenkarte den Schalter "Arbeitszeitnachweis" aktiviert ist.

Die Arbeitszeitnachweise werden im Voraus ohne Zeilen angelegt, es werden nur die Wochen abgebildet. Der Aufruf erfolgt über die Eingabe von "Arbeitszeitnachweise erstellen" über die Anwendersuche.

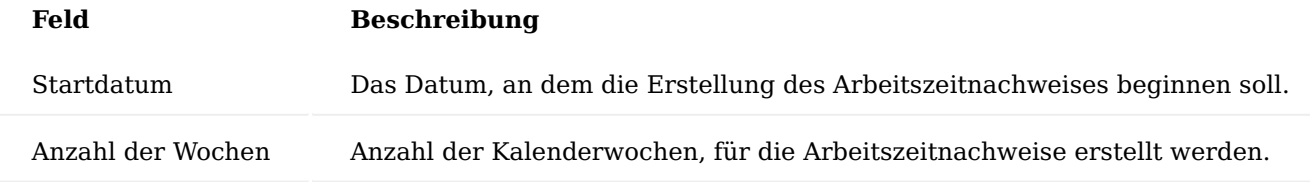

Durch die weiteren Filtereinstellungen können Sie Arbeitszeitnachweise z.B. für ausgewählte Ressourcen oder externe MitarbeiterInnen erstellen.

Beachten Sie, dass nur die Personen Arbeitszeitnachweise erstellen dürfen, welche in der Benutzer Einrichtung als "Arbeitszeitnachweisadministrator" definiert sind.

Durch die Ausführung der Funktion "Arbeitszeitnachweise erstellen" werden die entsprechenden Arbeitszeitnachweise erstellt und sind über die Anwendersuche durch Eingabe von "Arbeitszeitenliste" einsehbar. Der Zugriff auf Arbeitszeitnachweise erfolgt analog zu den ZDE-Karten, das bedeutet, dass nur die eigenen Arbeitszeitnachweise sichtbar sind, gesteuert über die Benutzer Einrichtung. Ist für BenutzerInnen dort das Feld "Andere Ressourcen in Zeiterfassung" aktiviert, so wird die Übersicht aller Tabellen angezeigt.

Ressourcen können Arbeitszeitnachweise aus der Ressourcenkarte heraus erstellen, indem die Funktion "Arbeitszeitnachweise erstellen" aufgerufen wird.

Sind die Tabellen erstellt, können die Ressourcen wochenweise ihre Stunden zurückmelden. Der Aufruf erfolgt über die Übersicht. Die Stunden werden in Form einer Matrix für die Kalenderwoche erfasst.

Nach der Erfassung werden die Stunden mit der Funktion "Übermitteln" freigegeben, so dass sie verbucht werden können. Durch automatische Verarbeitung werden diese Zeiten regelmäßig zu Zeitposten umgewandelt. Wenn der Status auf "Übermittelt" steht und die Zeile noch nicht in Zeitposten gebucht wurde *(Spalte Projekt Zeitposten)*, so können AnwenderInnen den "Status zurücksetzen", um Änderungen an den Arbeitspaketen, Aufgaben oder Menge vorzunehmen.

Die Funktion "Budgetaufgaben (offene)" zeigt BenutzerInnen alle offenen Budgetaufgaben an, welche der Ressource zugeteilt sind. Budgetaufgaben für die Ressourcengruppe werden nicht angezeigt. Um die kompletten Zeilen aus der Vorwoche zu übernehmen, wird die Funktion "Zeilen aus vorherigem Nachweis kopieren". So kann eine einmal erstellte Tabelle Woche für Woche kopiert werden. Wenn Sie Bemerkungen zur jeweiligen Zeiterfassung hinzufügen wollen, verwenden Sie die Textfelder direkt neben dem jeweiligen Arbeitsmengenfeld. Dadurch ist automatisch eine Zuordnung zum Zeitposten gewährleistet, welcher mit der späteren Buchung errichtet wird. Diese Bemerkungen können anschließend auch im Leistungsnachweis an den Kunden verwendet werden.

# Registerkarte Zugehörig

Im Menüregister "Zugehörig" können die zum Arbeitszeitnachweis gehörenden Projektposten aufgerufen werden.

Die Ressourcenkarte oder Informationen zu den erstellten Zeitposten findet man ebenfalls an dieser Stelle unter "Ressourcen" (analog zur ZDE-Karte).

Menüregister im Inforegister Zeile

Das Menüregister "Zeile" beinhaltet unter anderem die Möglichkeit, ein Arbeitspaket zu holen. AnwenderInnen können nach Aufruf der Funktion aus allen Aufgaben auswählen, die aktuell für deren Ressourcen(-gruppen) im System verfügbar sind.

# Projektzeitposten

Egal welche Zeiterfassung gewählt wurde, es entstehen daraus Projektzeitposten.

### Hinweis

In der "Einrichtung Projekte" kann über die Felder "ZDE-Buchung als" und "Arbeitszeitnachweis-Buchung als" das Buchen von Projektzeitposten unterbunden und stattdessen direkt Projektposten gebucht werden.

Die Projektzeitposten belasten noch nicht das Projekt, sie bilden ein sogenanntes Zeitobligo, sprich den noch zu erwartenden Aufwand aus der Zeiterfassung. In verschiedenen Controlling Auswertungen kann dieses Zeitobligo ausgewertet werden. Erst mit dem Abrufen der Projektzeitposten in Projektbuchungsblätter und dem anschließenden Buchen als Projektposten wird daraus eine Projektbelastung. Siehe dazu auch weiter unten "Projektbuchungsblätter".

### Felder

Hier die wichtigsten Felder der Projektzeitposten.

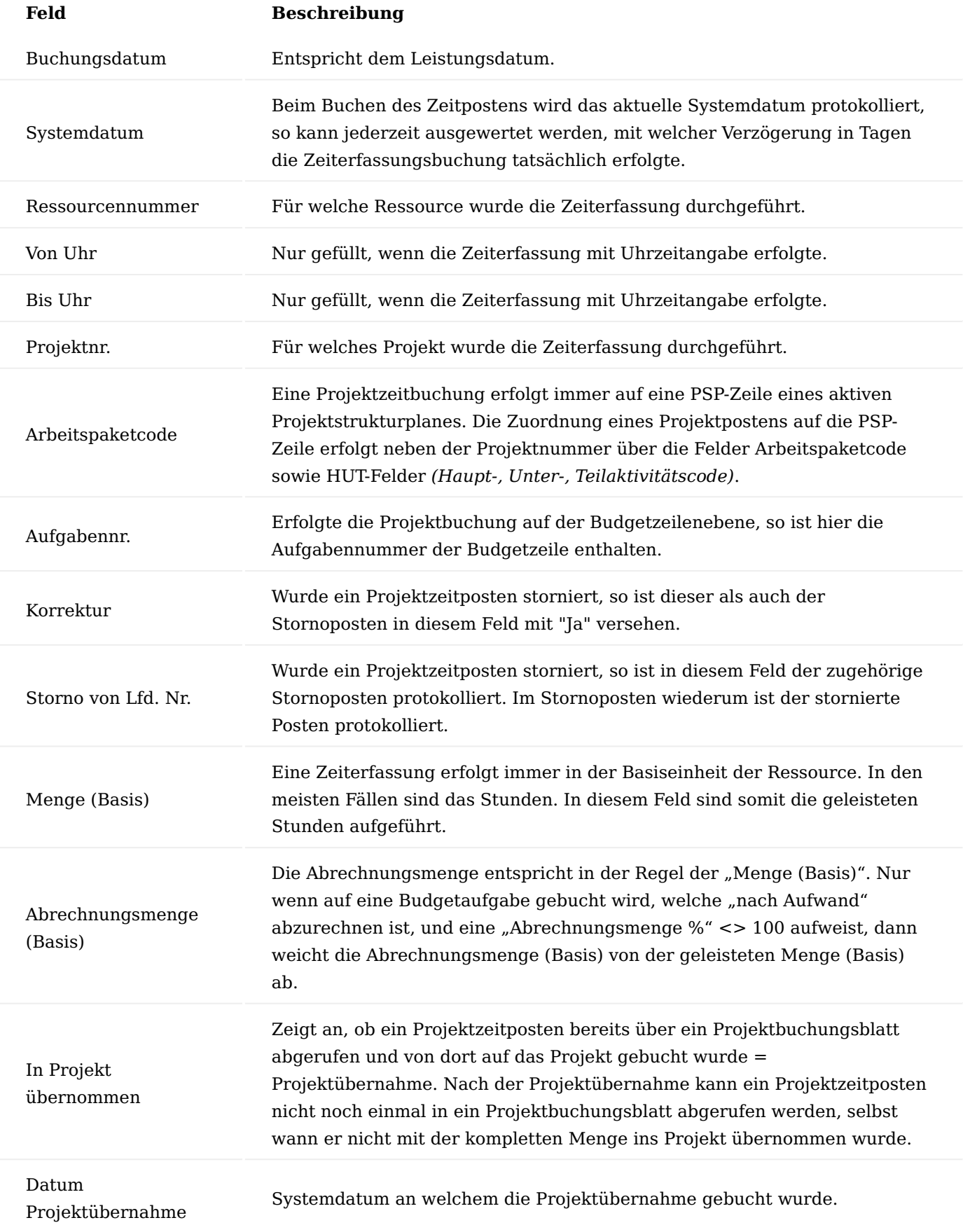

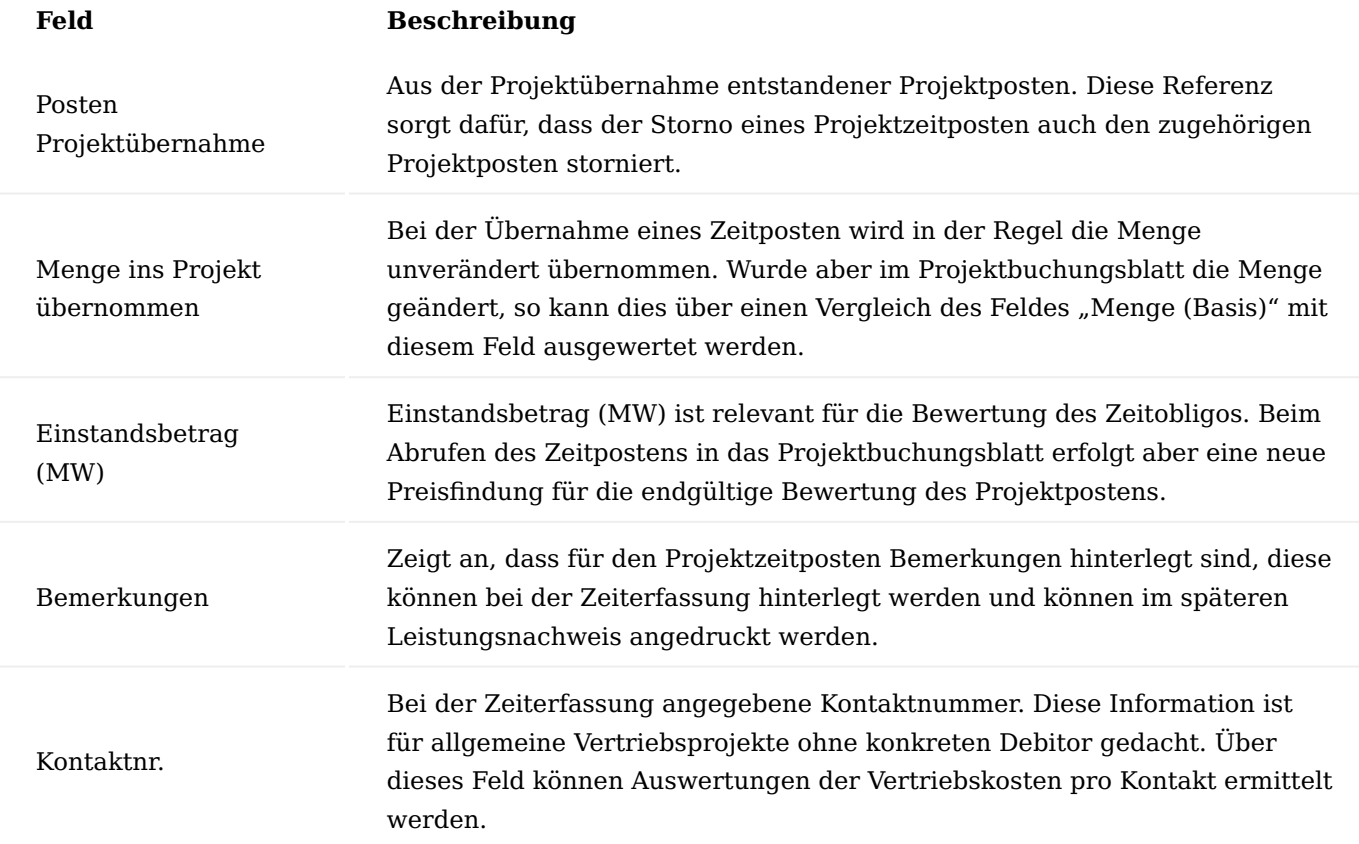

### Projektzeitpostenfunktionen

In den Projektzeitposten stehen diese Funktionen zur Verfügung.

# Bemerkungen

Öffnet die Projektzeitpostenbemerkungen, diese können bei der Zeiterfassung miterfasst und nachträglich geändert werden. Die Projektzeitpostenbemerkungen werden bei der Übernahme in Projektposten weitergereicht in die Projektpostenbemerkungen, von wo diese im späteren Leistungsnachweis angedruckt werden.

### Posten stornieren

Ein Projektzeitposten kann über diese Funktion zur Stornobuchung vorbereitet werden. Für den zu stornierenden Projektzeitposten wird im Projekt-Zeitbuchungsblatt der Ressource eine Stornozeile eingetragen *(mit negativer Menge)*. Das Projekt-Zeitbuchungsblatt wird auch sofort geöffnet, der Storno kann sofort gebucht werden. Grundsätzlich werden zugehörige Projektzeitposten auch mit den Stornofunktionen in der ZDE-Zeiterfassung und den Arbeitszeitnachweisen storniert. Im Projekt-Zeitbuchungsblatt kann ein einzelner Projektzeitposten auch über dessen Auswahl im Feld "Storno von Lfd. Nr." zur Stornobuchung vorbereitet werden. Wie bei der gleichlautenden Funktion in den Projektzeitposten wird dabei der zu stornierende Projektzeitposten mit negativer Menge zur Stornobuchung vorbereitet.

### Hinweis

Wird ein Projektzeitposten storniert, welcher bereits ins Projekt abgerufen wurde, so wird auch automatischer der zugehörige Projektposten storniert. Dies wiederum kann nur durchgeführt werden, solange der Projektposten noch nicht abgerechnet wurde. Auch müssen AnwenderInnen die Berechtigungen haben, einen Storno eines Projektpostens zu buchen. Sollte aus einem der beiden Gründe das Buchen des Projektzeitposten-Storno nicht durchgeführt werden können, so muss im Zeitbuchungsblatt die Referenz auf den zu stornierenden Projektzeitposten geleert werden. Damit wird aus der Stornobuchung eine einfache Korrekturbuchung, ohne damit einen Projektzeitposten zu stornieren. In der Mengen- und Wertebetrachtung kommt es auf das gleiche Ergebnis heraus. Der Unterschied liegt darin, dass ein Storno den zu stornierenden Posten und den Stornoposten über die Stornofelder verbindet, ein stornierter Projektzeitposten nicht in ein Projektbuchungsblatt abgerufen wird und falls der Projektzeitposten bereits als Projektposten übernommen wurde den zugehörigen Projektposten mit storniert.

#### Projektbuchungsblätter

Das Projekt Zeit-Buch.-Blatt, die ZDE-Karte und der Arbeitszeitnachweis dienen dazu, den Projektzeitverbrauch aufzuzeichnen. Damit die Projekte auch mit den gebuchten Projektzeitposten belastet werden, d.h. die Projektzeitposten in sog. Projektposten übernommen werden, müssen die gebuchten Zeitverbräuche über das Projekt Buch.-Blatt verbucht werden.

Mit dem Projektbuchungsblatt werden grundsätzlich Projektposten aller Art gebucht. So kann hier z.B. auch Material vom Lager als Projektverbrauch gebucht werden. Nachfolgend wird nur die Übernahme der Projektposten aus den Projektzeitposten dargelegt.

Über die Funktion "Proj.-Zeitposten abrufen" wird eine Eingabemaske erzeugt, in der gezielt die Filter für den Abruf gesetzt werden können.

Mit der Funktion werden Projektzeitposten abgerufen, welche noch nicht in Projektposten überführt wurden. In der Regel rufen ProjektleiterInnen die Projektzeitposten ab, für welche sie verantwortlich sind. Dazu kann zum einen gezielt jedes einzelne Projekt bearbeiten oder der Filter "Verantwortlich" verwenden werden.

Über die "Einrichtung Projekte" kann mit dem Feld "Zeitenkontrolle von Zeitprüfer" aber auch eine andere Vorgehensweise definiert werden. Zu jeder Ressource wird ein/e ZeitprüferIn und dessen StellvertreterIn definiert. Beim Abrufen der Zeitposten in das Projekt-Buch.-Blatt verwenden die ZeitprüferInnen nun den Filter "Zeitprüfer", um alle Zeitposten jener Ressourcen abzurufen, für welche sie zuständig sind.

Der Aufruf füllt das Projekt Buch.-Blatt mit allen notwendigen Daten aus dem Projektzeitposten. Pro Projektzeitposten wird eine Buch.-Blattzeile errichtet.

Nach dem Verbuchen ist das Proj.-Buchblatt wieder leer und es wurden die entsprechenden Projektposten gebildet.

### Freistellungsbescheinigung

Die Freistellungsbescheinigung soll gegen illegale Beschäftigungen insbesondere im Baugewerbe schützen. Handwerksunternehmen können durch die Freistellungsbescheinigung dem Auftraggeber nachweisen, dass kein Zweifel daran besteht, dass dieser die anfallenden Steuern abführt. Der Auftraggeber kann somit die Rechnung bedenkenlos begleichen.

Sollte diese Freistellungsbescheinigung nicht vorliegen, ist es gesetzlich vorgeschrieben, dass der Auftraggeber 15% Bauabzugssteuer von der Rechnungssumme einbehalten darf, um diese an den Fiskus abzuführen. 

Zur Verwaltung der Freistellungsbescheinigungen, gibt es auf der Kreditorenkarte folgende zwei Informationsfelder:

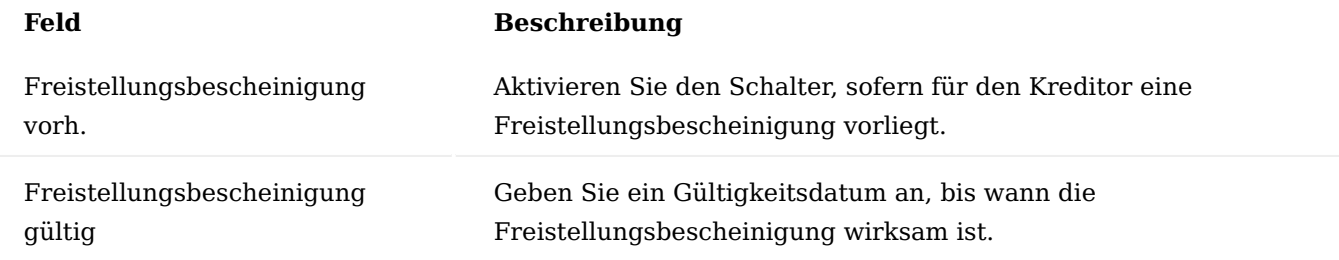

Externe Ressourcen Externe Ressource einrichten

Externe Ressourcen (Art = Extern) können über Einkaufsbelege eingekauft werden.

Für externe Ressourcen kann auf der Ressourcenkarte ein Kreditor angegeben werden. Dieser Kreditor ist der Rechnungssteller, also z.B. ein Personaldienstleister. Bei einem Freelancer ist dieser selbst als Ressource und als Kreditor anzulegen und entsprechend miteinander zu verknüpfen.

Wird eine externe Ressource in ein Projektbudget eingetragen, so wird dieser Kreditor in das gleichlautende Feld der Budgetzeile übertragen. Damit kann eine Einstandspreisfindung gezielt zur Kombination Ressource / Kreditor erfolgen. Auch eine Erstellung einer Bestellung der externen Ressource aus dem Projektbudget erfolgt mit dem Kreditor der Budgetzeile.

Zu externen Ressourcen können neben den Einstandspreisen, VK-Preisen, Projekt-Ressourcen-VK-Preisen auch Einkaufspreise für externe Ressourcen definiert werden.

Im Gegensatz zu den "normalen" Einstandspreisen gelten diese immer in Kombination mit einem Kreditor, also beim Einkauf einer externen Ressource bzw. bei deren Budgetierung mit Angabe des Kreditors. Wird kein Einkaufspreis aus dieser Tabelle gefunden, so wird ein Einstandspreis aus der "normalen" Einstandspreistabelle gezogen, ist auch dort kein Preis definiert so wird der Einstandspreis aus der Ressourcenkarte gezogen.

Haben Sie konkrete externe ArbeitnehmerInnen, empfiehlt es sich, dafür jeweils eine externe Ressource mit Zuweisung des Kreditors und Einkaufspreisen zu erstellen.

Das Feld "EK-Abrechnungsposten verwenden" ist dann zu setzen, wenn eine externe Ressource Stunden wie eine interne Ressource über die Zeiterfassung bucht. Um eine doppelte Belastung auf den Projekten zu vermeiden, wird bei externen Ressourcen, die in diesem Feld markiert sind, in der späteren Einkaufsrechnung mit Abrechnungsposten gearbeitet.

Externe Dienstleistung bestellen

Die externe Dienstleistung kann wie Artikel über die Funktion "Einkaufsbeleg erstellen" im PSP in eine Anfrage oder Bestellung überführt werden.

Es ist auch möglich einen Einkaufsbeleg ohne die Funktion "Einkaufsbeleg erstellen" ganz manuell zu erstellen und die Belegzeilen mit dem Projekt zu verbinden. Dazu wird in den Einkaufszeilen die Projektnummer eingetragen *(sofern diese bereits im Einkaufskopf eingetragen wurde, werden die neuen Einkaufszeilen mit*

*dieser bereits vorbelegt)* und mit der Funktion "Arbeitspaket holen" wird die Referenz in eine zu belastende PSP-Zeile des Projektes ausgewählt. Je nach "Buchungsebene Einkauf" im Projekt kann diese Auswahl aber auch eine konkrete Budgetzeile sein. In beiden Fällen besteht die Möglichkeit, die Beschreibung aus der PSP bzw. Budgetzeile in die Einkaufszeile zu übernehmen, wird diese Rückfrage mit "Nein" beantwortet, bleibt die Beschreibung in der Einkaufszeile erhalten.

Aus einer Bestellung können mit deren Lieferung Projektverbräuche gebucht werden. Das Projekt wird mit Menge und Betrag mit einem Ressourcenverbrauch belastet. Bei externen Dienstleistungen erfolgt in der Regel keine Buchung einer Lieferung, es erfolgt Lieferung und Rechnung in einer gemeinsamen Buchung. Sollte dennoch zuerst eine Lieferung und damit der Projektverbrauch gebucht worden sein und die anschließende Rechnung einen anderen Einstandspreis aufweisen, so erfolgt mit der anschließenden Rechnungsbuchung automatisch eine Korrektur der Projektposten.

#### Einkaufszeile Projektaufteilung

Eine Einkaufsbestellzeile oder Einkaufsrechnungszeile, die einem Projekt zugewiesen ist, erzeugt beim Buchen einen Projektposten. Sollen die Projektaufwände aber detaillierter gebucht werden, kann die Projektaufteilung verwendet werden. Damit ist es zum Beispiel möglich, den Aufwand, statt nur pauschal auf eine PSP-Zeile auf mehrere Projektbudgetzeilen zu splitten, ohne dazu einen aufwändigen Einkaufsbeleg zu erstellen. So bleibt der Einkaufsbeleg schlank, die Projektbuchungen sind jedoch detailliert. In der Projektaufteilung muss die gesamte zu buchende Menge der Einkaufszeile verteilt werden. Wird nicht die gesamte Buchungsmenge verteil, wird mit einer Hinweismeldung gewarnt, dass der Beleg nicht gebucht werden kann. Die Verteilung kann auf unterschiedliche PSP-Zeilen des gleichen *(in der Einkaufszeile verwendeten)* Projektes erfolgen. Dabei kann die Verteilung sowohl auf der PSP-Zeilen- als auch auf der Budgetzeilenebene erfolgen.

### <span id="page-1710-0"></span>Einkaufsrechnung mit Abrechnungsposten

Eine externe Ressource kann Zeiten über ein eigenes Zeit-Buch.-Blatt buchen wie eine interne Ressource auch. Zur eigentlichen Abrechnung ist das nicht notwendig. Letztendlich würde auch eine EK-Rechnung für die geleisteten Stunden genügen. Jedoch gibt es in der Praxis einen oft erheblichen Zeitversatz zwischen der Leistungserbringung und der EK-Rechnung. Dies wiederum führt bei der Abrechnung dieser Leistung gegenüber dem Kunden zu Problemen. Deshalb empfiehlt es sich, dass die externe Ressource ihre Zeiten sofort bucht. Damit nun eine doppelte Projektbelastung vermieden wird, werden bei der EK-Rechnung die durch die Zeitbuchungen entstandenen Projektposten ausgeglichen.

Bei der Buchung der Einkaufsrechnung ist es notwendig, dass die bereits gebuchten Projektposten ausgeglichen werden. Dadurch wird eine doppelte Belastung des Projektes *(einmal durch die Zeitbuchung und einmal durch die EK-Rechnung)* verhindert. Werden durch die externe Ressource keine Zeiten gebucht, so entfällt dieser Ausgleich.

Um zu verhindern, dass eine EK-Rechnung zu einer externen Dienstleistung ohne Abrechnungsposten gebucht wird *(welche bereits als Projektzeitposten erfasst sind)*, kann auf der Ressourcenkarte der externen Ressource das Feld "EK-Abrechnungsposten verw." aktiviert werden.

Mit dem Setzen des Schalters wird definiert, dass keine Buchung *(Lieferung/Rechnung)* ohne Zuweisung von Abrechnungsposten erfolgen kann. In der Regel werden in solchen Fällen die Lieferung und die Rechnung in einer Buchung gebucht.

Sollte dennoch eine Trennung erfolgen, so muss bereits mit der Lieferung die Zuweisung der Abrechnungsposten erfolgt sein. Ansonsten werden wie üblich Projektposten gebucht. Nur wenn die Ressource entsprechend eingerichtet wurde, erfolgt eine Fehlermeldung, wenn beim Buchen der Lieferung keine Abrechnungsposten vorhanden sind.

# **Beispiel:**

Als Beispiel wurden von der externen Ressource 6 Std. über die Zeiterfassung gebucht und über das Projekt Buch.-Blatt in das Projekt übernommen. Diese 6 Stunden sollen nun abgerechnet werden. Dazu werden zuerst diese "6" in das Feld "Menge zu liefern" eingetragen. Kontrollieren Sie noch den "EK-Preis ohne MwSt."

Die Zuweisung der Abrechnungsposten erfolgt direkt im Einkaufsbeleg über den Zeilenmenüpunkt "EK-Abrechnungsposten".

Über "Posten hinzufügen" können alle noch nicht ausgeglichenen Projektposten dieser externen Ressource des aktuellen Projekts hinzugefügt werden.

Diese werden nun mit der Maus markiert und die Auswahl mit "OK" bestätigt.

Die abzurechnenden Projektposten sind nun in die Einkaufsabrechnungsposten übertragen worden. In der Statistik ist eine Gegenüberstellung der Werte aus der Einkaufszeile mit den aktuellen Abrechnungsposten aufgeführt. Dabei werden aus der Einkaufszeile die Werte aus "Menge zu liefern" verwendet.

Würde hier eine Betrags-Differenz bestehen, dann ist zu klären, ob der EK-Preis in der Einkaufszeile oder der Einstandspreis auf der Ressourcenkarte falsch ist. Wenn die Einkaufsrechnung stimmt, dann kann an dieser Stelle gleichzeitig mit dieser Buchung noch eine Korrektur der Projektposten gebucht werden. Die Korrektur kann auch für eine Mengenkorrektur und für eine Kombination aus beiden Korrekturen verwendet werden.

### Hinweis

Aus technischen Gründen ist es leider nicht möglich, die Summen beim Löschen einer oder mehrerer Abrechnungsposten zu aktualisieren. Hierzu muss die gleichlautende Funktion "Summen aktualisieren" ausgeführt werden. Mit dem nächsten Öffnen der Seite oder dem Hinzufügen weiterer Projektposten würden die Summen aber automatisch aktualisiert.

Die entsprechende Korrektur ist in der Einkaufszeile *(Korrektur Projektbetrag (MW))* dokumentiert. Mit dem Buchen der Lieferung wird durch die Abrechnungsposten die Buchung weiterer Projektposten verhindert.

Die Wert- und / oder Mengenkorrektur erfolgt erst mit dem Buchen der Rechnung. Mehrere Lieferungen können auf eine Bestellung gebucht und dabei die Abrechnungsposten gesammelt werden. Beim Buchen der Rechnung muss die Menge akt. Rechnung der Bereits gelief. Menge + Menge akt. Lieferung entsprechen.

Es ist nicht möglich, eine Teilfaktura einer gelieferten Menge zu buchen, da es keine Möglichkeit gibt, die der Einkaufszeile zugewiesenen Abrechnungsposten mehreren Teilfakturen zuzuweisen. Es werden immer die gesamten Abrechnungsposten in die gebuchte Rechnung übertragen und immer die gesamte Korrektur auf das Projekt gebucht.

Buchung der Projektkorrektur durch Abrechnungsposten

Durch die Zuweisung von Abrechnungsposten werden Projektposten grundsätzlich nur bei notwendigen Korrekturen gebucht.

Die Aufstellung unten zeigt Beispiele wie diese Korrekturen aussehen.

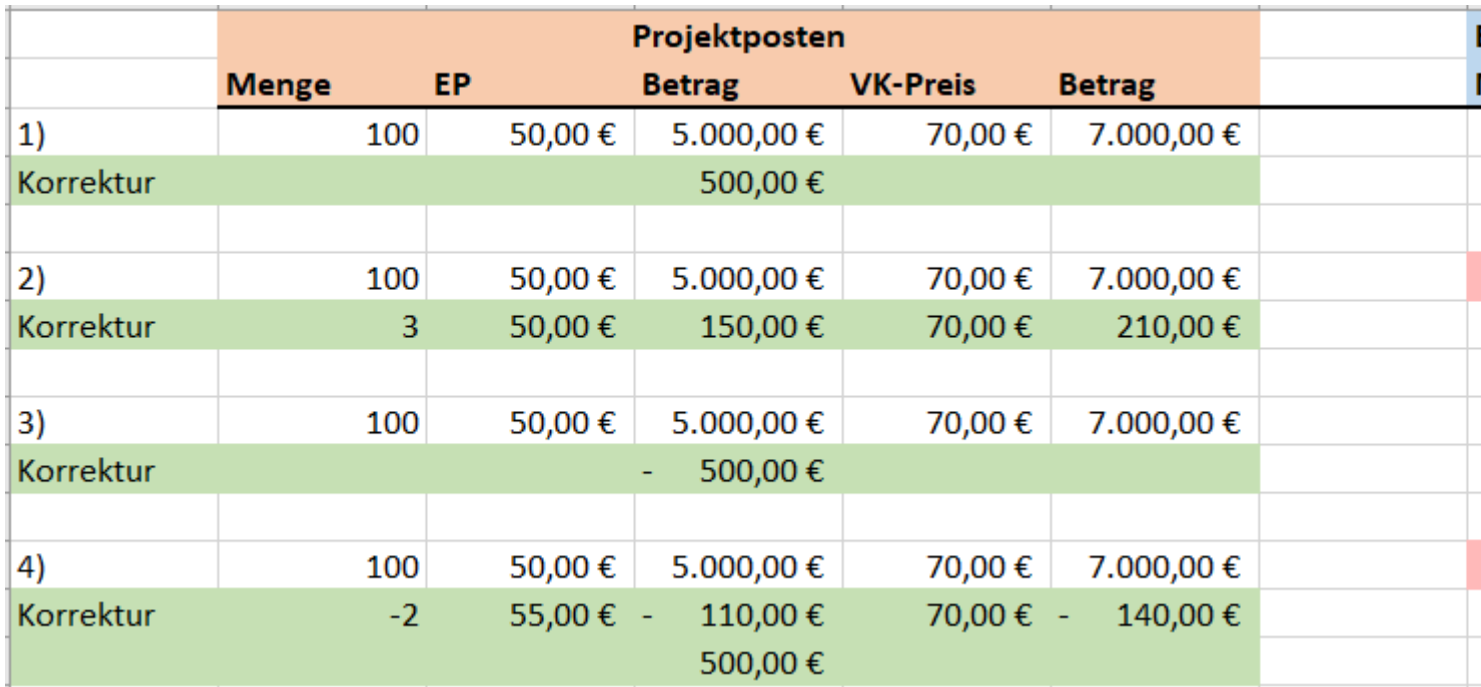

### Mengenkorrekturen

Mengenkorrekturen werden als Projektposten so gebucht, als ob diese in einer EK-Rechnung ohne Abrechnungsposten gebucht wären. Denn mit einer Mengenkorrektur ist auch immer eine Wertkorrektur verbunden.

#### Wertkorrekturen

Wertkorrekturen werden ebenfalls als Projektposten jedoch ohne Menge gebucht. Dadurch wird der Einstandsbetrag im Projekt korrigiert, ohne dass die Menge oder gar Abrechnungsmenge verändert wird. Solche Wertkorrekturen sind in den entstehenden Projektposten im Feld "Wertkorrektur" gekennzeichnet. Es handelt sich um reine Korrekturen der Einstandsbeträge.

# Materialaufwand

Projekte haben neben dem Zeitaufwand der Ressourcen auch Materialaufwand. Dieser wird über Artikel verwaltet. Der Bedarf wird in den Planzeilen festgelegt und disponiert. Über den Einkauf werden die fehlenden Teile bestellt.

Grundsätzlich kann ein Projekteinkauf *(in der Einkaufszeile steht eine Projektnummer)* ohne Lagerführung durchgeführt werden. Das bedeutet, dass ein Artikel, welcher für ein Projekt eingekauft wird, mit der Einkaufsbuchung automatisch sofort für das Projekt verbraucht wird. Es findet keine Lagerführung des Artikels statt. Der Artikel wird in einem Zug im Lager zu- und sofort wieder mit einem Projektverbrauch abgebucht.

## Projekteinkauf mit Lagerführung

Über die Option "Proj.-EK mit Lagerführung" in der Einrichtung Projekte kann dies zeitlich entkoppelt werden.

Bei aktivierter Lagerführung wird mit der Buchung der Einkaufslieferung der Artikel nur im Lager zugebucht. Es findet keine automatische Verbrauchsbuchung statt. Diese muss zu einem geeigneten Zeitpunkt manuell über den Projektlieferschein erfolgen.

Wurde die Bestellung mit einem Planungslauf für einen Artikel mit Wiederbeschaffungsverfahren "Auftragsmenge" oder über die Funktion "Einkaufsbeleg erstellen" aus dem PSP erstellt, so ist der Lagerposten mit der Budgetzeile über Bedarfsverursacherposten und über die Felder "Projektnr.", "Arbeitspaket-", "Haupt-", "Unter-" und "Teilaktivitätscode" verknüpft.

#### Vorgaben manueller und automatischer Bestellprozess

Microsoft Dynamics 365 Business Central hat eine komplexe Funktion, um einen Bestellbedarf festzustellen. Über die Bestellarbeitsblätter kann je nach Einrichtung im Einkaufs- und Lagerbereich der Bedarf vom System erkannt und zur Bestellung vorgeschlagen werden. Grundsätzlich lassen die Bestellarbeitsblätter den gesamten Bedarf, der direkt auf Projekte läuft, außen vor. Mit dem Feld "Disponierbar" wird diese Grundfunktion übersteuert. Sobald in der Budgetzeile eines Projektes das Feld aktiviert ist, werden diese Artikel im Bestellarbeitsblatt berücksichtigt.

Weiterhin kann aus dem PSP heraus ein Einkaufsbeleg mittels Funktion manuell erstellt werden. Diese Funktion prüft allerdings keinen Lagerbestand und Bestellbestand ab. Sie informiert lediglich über diese Werte.

Zu berücksichtigen ist, dass bei Verwendung von beiden Bedarfsermittlungsmöglichkeiten die Bestellung zum Teil doppelt ausgeführt werden kann. Grundsätzlich sollte hier die Entscheidung für einen Prozess fallen. Zumindest sollten alle Budgetzeilen, welche manuell bestellt werden, auf Disponierbar = "Nein" gesetzt werden. Im Folgenden wird der automatische Bestellprozess nur angedeutet, der manuelle etwas ausführlicher beschrieben.

# Automatischer Bestellprozess

Über das Feld "Disponierbar" wird der budgetierte Artikelbedarf im PSP für den automatischen Bestellprozess relevant.

Die Bestellarbeitsblätter werden über der gleichnamigen Eingabe in der Anwendersuche aufgerufen. Über die Aktion "Planung berechnen" erscheint ein Eingabefenster.

Im Bereich "Optionen" können das "Startdatum" und das "Enddatum" eingegeben werden. Das Enddatum beendet die Planperiode. Der Bedarf nach diesem Zeitpunkt wird bei dieser Bestellvorschlagsplanung nicht berücksichtigt. Mit dem Feld "Planung verwenden" kann eine hinterlegte Planung mit definierten Bedarfsinformationen ausgewählt werden.

Im Feld "Planung vorher ausschließen" wird der Bedarf, der vor dieser Datumseingabe liegt, vom System bei der Bedarfsermittlung nicht berücksichtigt.

Bezogen auf die Projektverwaltung werden nun alle Artikel berücksichtigt, die in den Budgetzeilen hinterlegt sind und im Feld "Disponierbar" mit "Ja" gekennzeichnet sind. Es ist noch zu beachten, dass nur der aktive PSP und dessen Zeilen im Status "Auftrag" berücksichtigt wird. Bei der Planung werden die Planungsparameter auf der Artikelkarte berücksichtigt. Ist dort ein Artikel nicht richtig eingestellt, wird er in der Planung nicht richtig oder sogar gar nicht geplant.

Um aus der Bestellvorschlagszeile eine Bestellung zu erstellen, ist im Bestellarbeitsblatt die Aktion "Ereignismeldung durchführen" auszuführen. Im nachfolgenden Dialog können Sie den Ausdruck der Dokumente steuern, indem Sie die Option "Bestellungen/Aufträge drucken" mit einem Haken versehen. Im Bereich Artikel können die üblichen Filteroptionen angewandt werden.

Manueller Prozess

Im manuellen Bestellprozess kann direkt aus dem PSP über die Funktion "Einkaufsbeleg erstellen" eine Anfrage oder eine Bestellung, vorbei am automatischen Bestellprozess, generiert werden.

Im Eingabefenster "Einkaufsbeleg aus PSP erstellen" können bestimmte Filter eingegeben werden. Für den Artenfilter *(Artikel, Ressource oder Sachkonto)* kann in der Einrichtung Projekte ein Standardwert vorgegeben werden.

Im Feld "Belegart" kann zwischen "Anfrage", "Bestellung" oder "Bestellvorschlag" gewählt werden. Der gewünschte Kreditor muss in den Zeilen im Feld "Einkauf bei Kreditor" ausgewählt werden. Der Stammlieferant aus der Artikelkarte wird automatisch in den Budgetzeilen eingetragen, kann aber jederzeit geändert werden.

Dieser manuelle Bestellvorgang prüft, ob die budgetierten Mengen bereits bestellt oder gar verbraucht wurden. Als Bestellmenge wird die Budgetmenge abzüglich bereits bestellter oder verbrauchter Menge vorgeschlagen. Zur Information wird die Menge in Anfrage, Menge in Bestellung, Menge in Bestellarbeitsblatt, Menge geliefert in Einkauf und Verbrauch (Menge) angegeben. Mit der Spalte "Budgettext in Einkauf übertragen" kann der Zeilentext der Budgetzeilen in den Einkaufsbeleg übertragen werden.

Im ersten Feld besteht die Möglichkeit, jede Zeile einzeln für die Übernahme in den Einkaufsbeleg zu kennzeichnen. Über "OK" wird der Einkaufsbeleg erzeugt.

Mit dem Schalter "An Projektadresse liefern" wird die Projektlieferadresse als Lieferadresse in den Einkaufsbeleg übertragen. Dazu wird im Einkaufsbeleg im Feld "Lief an." die Option "Benutzerdefinierte Adresse" verwendet.

Mit dem Schalter "An Lagerortadresse liefern" wird die Adresse des Lagerortes im Einkaufsbeleg als Lieferadresse verwendet, welcher in den zu übertragenden Budgetzeilen verwendet wurde. Dazu wird im Einkaufsbeleg im Feld "Lief an." die Option auf "Lagerort" und im Feld "Lagerortcode" der Lagerort gefüllt. Ist dieser Schalter gesetzt, so können nur Budgetzeilen mit identischem Lagerortcode in den Einkaufsbeleg übertragen werden.

Wurde keiner der beiden genannten Schalter gesetzt, so ist im Einkaufsbeleg im Feld "Lief an." die Option "Standard (Mandantenadresse)" vorbelegt.

### Bestellanforderung (BANF)

Die Bestellanforderung (BANF) kann als vorgelagerter Einkaufsbeleg gesehen werden. Mit ihr werden Anforderungen für eine Bestellung von Artikeln, Sachkonten und externen Ressourcen von Projektverantwortlichen an den Einkauf erstellt. Die in den Bestellanforderungen vorgesehenen Pseudo Artikel, welche im späteren Einkaufsbeleg über Sachkonten abgewickelt werden, werden derzeit im Projektbudget nicht unterstützt.

### Hinweis

Die Bestellanforderung (BANF) ist ein Freischaltmodul, dessen Nutzung nur mit einer zusätzlichen Lizenz sowie mit Aktivierung in der Moduleinrichtung möglich ist.

# Hinweis

An dieser Stelle der Onlinehilfe wird Ihnen lediglich der zusätzliche Funktionsumfang des Moduls "Bestellanforderung (BANF)" in KUMAVISION project365 näher erläutert. Die allgemeinen Einrichtungsmöglichkeiten und Abläufe werden Ihnen [hier](#page-149-0) erläutert.

### Einrichtung Projekte

Neben den herkömmlichen [Einrichtungen](#page-149-1) für das Modul "Bestellanforderung (BANF)" muss in KUMAVISION projekt365 ein Genehmigungsablaufcode in der Einrichtung Projekte festgelegt werden.

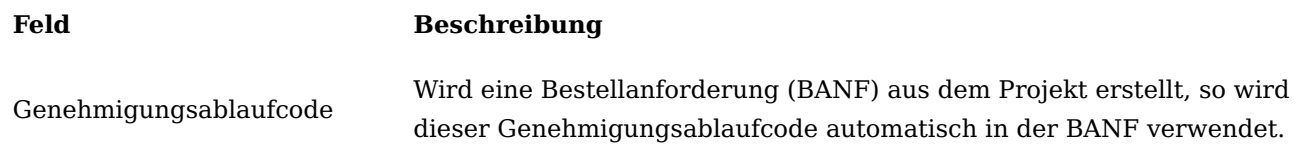

#### BANF erstellen

Die Erstellung einer BANF aus dem Projektbudget erfolgt mit der oben bereits beschriebenen Funktion "Einkaufsbeleg erstellen". Dort wiederum kann als zu erstellende Belegart die Option "Bestellanforderung" ausgewählt werden.

Im unteren Teil der Page, in welchem die Budgetzeilen aufgelistet sind, kann im Feld "Menge in Bestellanforderung" die bereits in eine BANF überführten Mengen eingesehen werden. Eine "Menge in Bestellanforderung" reduziert nicht die automatisch für eine Bestellung vorgeschlagene Bestellmenge, denn eine BANF gilt lediglich als vorgelagerter Einkaufsbeleg.

Alle im Feld "In Einkauf übernehmen" markierten Budgetzeilen werden in die neue BANF überführt. Die BANF ist mit dem Projekt, die BANF-Zeilen sind mit den Projektbudgetzeilen verbunden. Die mit einem Projekt verbundenen BANFs können in den Projekten in den Projektbelegübersichten ermittelt werden.

Wird eine BANF nach dem dort vorgesehenen Freigabeprozess in eine Bestellung überführt, so sind die daraus entstandenen Bestellzeilen natürlich weiterhin mit der Projektbudgetzeile verbunden.

### Umlagerungsauftrag

Umlagerungsaufträge werden verwendet, um Artikel von einem Lager in ein anderes umzulagern, um von dort verbraucht zu werden. Insbesondere ist dies relevant, wenn in den Lagerhaltungsdaten als Beschaffungsmethode die Umlagerung von einem anderen Lagerort eingerichtet ist. In KUMAVISION project365 kann ein Umlagerungsauftrag erstellt werden, um einen Artikel einer Projektbudgetzeile von einem Stammlagerort auf den Projektlagerort *(= Lagerort der Projektbudgetzeile)* umzulagern. Dabei wird der umgelagerte Lagerbestand im Projektlager explizit für die Projektbudgetzeile vorgehalten, denn der Artikelposten der Umlagerung weist die Referenzfelder der Projektbudgetzeile *(Projektnummer, Arbeitspaket und Aufgabennummer)* aus, und ist somit nur für eine Verbrauchsbuchung dieser Projektbudgetzeile verwendbar.

Mehr zu Umlagerungen und Umlagerungsaufträgen finden Sie hier:

- [Umlagern von Artikeln](https://learn.microsoft.com/de-de/dynamics365/business-central/warehouse-move-items) •
- [Lagerbestand zwischen Lagerplätzen umlagern](https://learn.microsoft.com/de-de/dynamics365/business-central/inventory-how-transfer-between-locations) •

### Umlagerungsauftrag erstellen

Im Projektstrukturplan kann mit der Funktion "Umlagerungsbeleg erstellen" für alle Projektbudgetzeilen der Art = Artikel ein Umlagerungsbeleg erstellt werden.

Durch das Aktivieren der Checkbox "In Umlagerung kopieren" auf der Maske "Umlagerungsbeleg aus PSP erstellen", werden die Projektbudgetzeilen ausgewählt, welche in einem Umlagerungsauftrag überführt werden sollen. Dabei sind die beiden nachfolgenden Lagerortfelder in den Budgetzeilen von hoher Bedeutung:

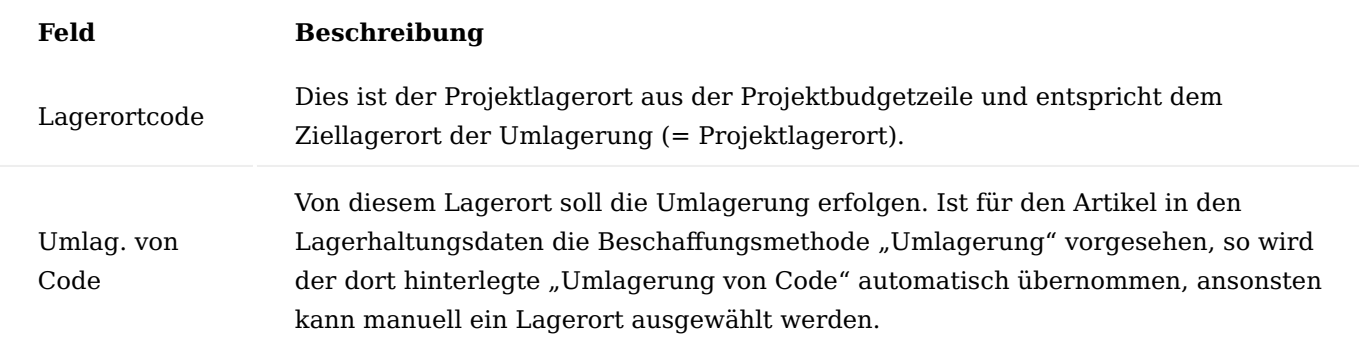

Überführt wird die "Bestellmenge", diese wird analog zur Funktion "Einkaufsbeleg erstellen" ermittelt und stellt einen Vorschlag dar. Die Bestellmenge kann manuell geändert werden.

In der Ansicht sind zahlreiche Informationsfelder über Budgetmenge, Verbrauchsmenge, Lagerbestände etc. vorhanden. So sind auch Mengenfelder aus den Umlagerungsaufträgen vorhanden.

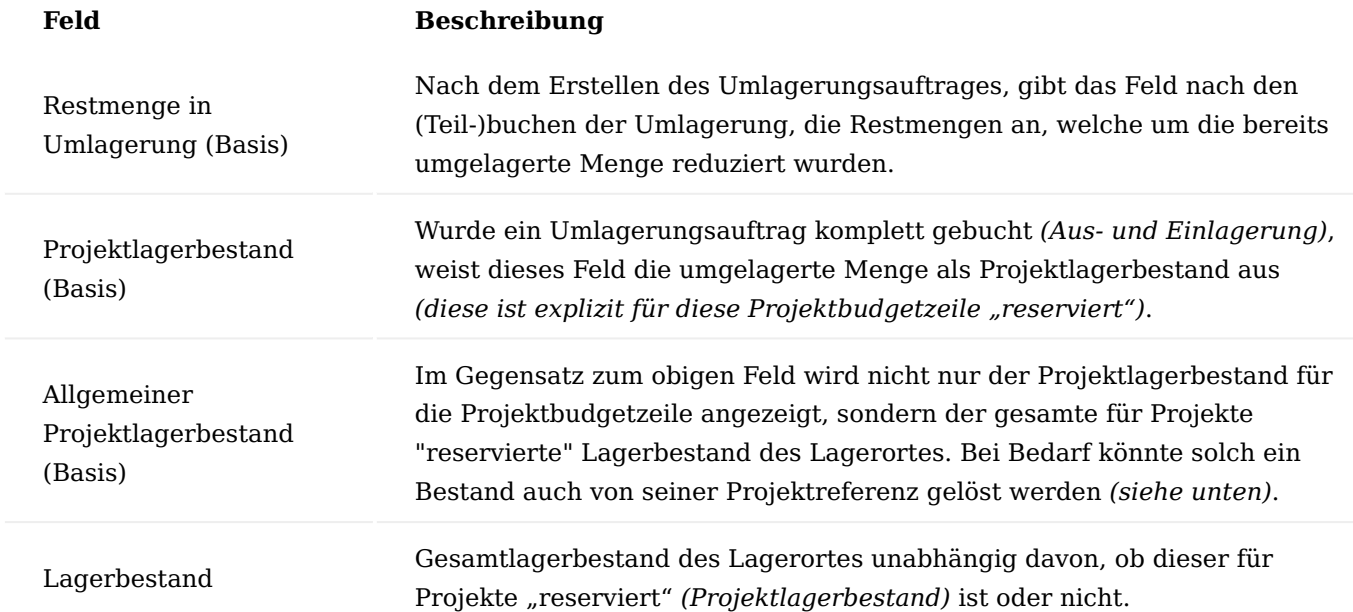

Um einen schnellen Überblick zu erhalten, welche Artikel-Budgetzeilen überhaupt umgelagert werden müssen, werden nur zur Umlagerung relevante Artikel-Budgetzeilen angezeigt. Ein Artikel ist umlagerungsrelevant, wenn:

- für die Artikel–Lagerort-Kombination, Lagerhaltungsdaten vorhanden sind, welche eine Umlagerung als 1. Beschaffungsmethode vorsehen.
- 2. die Budgetzeile noch eine umzulagernde Menge hat, die noch nicht in Umlageraufträgen überführt wurde. Wenn die Budgetmenge in Umlageraufträgen, oder bereits auf den Projektlagerbestand umgelagert wurde *(Projektlagerbestand (Basis))*, oder bereits *(vom Lager)* verbraucht wurde, wird die Budgetzeile nicht mehr zur Umlagerung vorgeschlagen.

Damit die beiden Voraussetzungen deaktiviert werden können, gibt es in der Funktion zwei Schalter, um auch die weggefilterten Projektbudgetzeilen mit anzuzeigen:

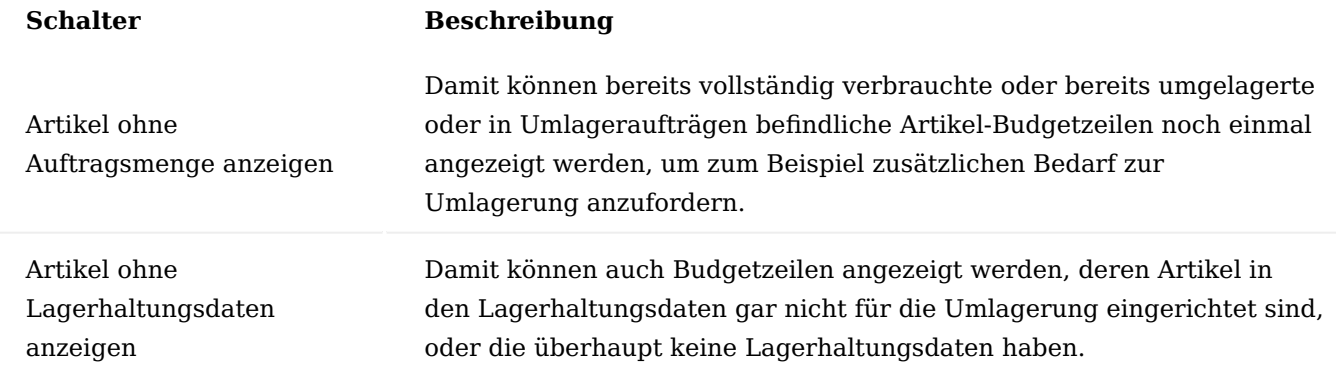

Projekt Lagerentnahme

Die Funktion "Projekt Lagerentnahme" steht sowohl in den Projektbudgetzeilen *(der Art=Artikel)* sowie in den Planungsarbeitsblättern zur Verfügung. Mit dieser Funktion können freie *(nicht reservierte)* Artikellagerbestände der Projektbudgetzeile zugeordnet werden. Der dem Projekt bereits zugeordnete Bestand wird daran festgemacht, ob an dem Artikelposten die Projektnummer hinterlegt ist.

Im Projektbudget kann die Funktion über den Aufruf "Lagerentnahme" für die aktuell markierte Projektbudgetzeile ausgeführt werden. Wird die Funktion im Planungsarbeitsblatt gestartet, ist dies nur möglich, wenn die aktuell markierte Planungsarbeitsblattzeile zu einer Projektbudgetzeile referenziert. Für diese wird dann die Lagerentnahme durchgeführt.

Beim Aufruf der Funktion "Lagerentnahme" öffnet sich eine neue Oberfläche, die den bereits vorhandenen Projektlagerbestand für diese Budgetzeile anzeigt. Darunter befindet sich eine Liste möglicher zuweisbarer Artikelposten. Es handelt sich dabei um positive, offene und nicht reservierte Artikelposten des Projektbudgetartikels im Lagerort der Projektbudgetzeile, die noch keinem Projekt zugeordnet sind. Der Filter auf die Projektnummer lässt sich bei Bedarf entfernen, um Artikel von anderen Projekten umlagern zu können. In der Liste können pro Artikelposten, die zu entnehmende Menge , welche nicht die Restmenge des Postens übersteigen darf, eingetragen werden. Beim Schließen der Maske erscheint eine Bestätigungsmeldung, ob die Lagerentnahme erfolgen soll. Wird diese bestätigt, erfolgt die Lagerentnahme. Dabei werden von den ausgewählten Artikelposten, die zu entnehmenden Mengen auf das Projektlager umgebucht. Die umgelagerte Menge ist nun direkt dem Projekt *(genauer der Projektbudgetzeile)* zugeordnet, in dem die neuen Artikelposten die Projektreferenz aufweisen. Letztendlich muss der Artikelverbrauch über den Projektlieferschein gebucht werden *(damit wird erst der Artikel vom Lager und ein Projektverbrauch gebucht)*.

### Hinweis

Die Ergebnisse der Funktionen "Umlagerungsauftrag" und "Projekt Lagerentnahme" sind jeweils die gleichen, es existiert danach jeweils ein Artikelbestand *(Artikelposten)* welcher direkt der Projektbudgetzeile zugeordnet ist, und nur für diese als Verbrauch gebucht werden kann. Der Unterschied liegt daran, dass bei der Lagerentnahme der Artikelposten bereits den richtigen Lagerort *(Lagerort der Projektbudgetzeile)* aufweist, während bei der Umlagerung eine Umlagerung von einem anderen Lagerort erfolgt.

#### Lösen der Projektreferenz eines Artikelpostens

Wurde ein Artikelbestand über einen Umlagerungsauftrag oder einer Projekt Lagerentnahme für eine Projektbudgetzeile umgelagert, so ist der daraus resultierende Artikelposten im Ziellagerort *(= Projektlagerort der Projektbudgetzeile)* mit der Referenz auf die Budgetzeile versehen *(die Felder Projektnummer, Arbeitspaketcode, Haupt-, Unter-, Teilaktivität, Budgetaufgabennummer sind gefüllt)*. Der Artikelposten gehört somit zum Projektlagerbestand und kann auf der Projektbudgetzeile im Feld "Projektlagerbestand (Basis)" eingesehen werden. Damit ist dieser Lagerbestand genau für diese Budgetzeile "reserviert".

Hinweis

Gleiches gilt für einen Projekteinkauf ohne sofortigen Projektverbrauch *(Projekteinkauf mit Lagerführung)*.

Sollte der "reservierte" Projektlagerbestand doch nicht mehr benötigt werden, so kann dieser mit der Artikelposten-Funktion "Projektverbindung lösen" wieder allgemein zugänglich gemacht werden, in dem mit dieser Funktion die Projektreferenzfelder des Artikelposten geleert werden.

#### Sofortige Materialverbrauchsbuchung im Einkauf

Wie bereits unter "Projekteinkauf mit Lagerführung" erläutert, hängt der sofortige Materialverbrauch beim Einkauf mit dem Schalter "Proj.-EK mit Lagerführung" in der Einrichtung Projekte zusammen. Im Folgenden wird der sofortige Materialverbrauch bei nicht gesetztem Schalter gezeigt:

Von der Bestellung aus können die Eingangslieferungen und -rechnungen über die Funktion "Buchen" gebucht werden. Mit der Buchung der Eingangslieferung werden Projektverbräuche gebucht. Eine Lagerbuchung findet gleich doppelt statt. Neben Lagerzugang wird sofort automatisch der Abgang auf das Projekt gebucht.

Für eine korrekte Verbuchung ist die "Kred.-Lieferungsnr." und die "Kred.-Rechnungsnr." einzutragen. Vor Verbuchung muss die Bestellung noch freigegeben werden.

# Kreditoren Freistellungsbescheinigung

Ob ein Kreditor eine Freistellungsbescheinigung nach [§ 48b EstG](https://www.gesetze-im-internet.de/estg/__48b.html) benötigt und eventuell bereits eine vorgewiesen hat, kann auf der Kreditorenkarte mit den Feldern "Freistellungsbescheinigung notwendig", "Freistellungsbescheinigung vorhanden" und "Freistellungsbescheinigung gültig" verwaltet werden. Wird eine Freistellungsbescheinigung benötigt, aber es ist noch keine vorgewiesen, so erfolgt eine entsprechende Notification (Benachrichtigung) sobald der Kreditor in einem Einkaufsbeleg ausgewählt wird.

### Hinweis

In [KUMAVISION project365 Real Estate](#page-1933-0) kann in Verbindung mit der App [Continia OPplus](https://appsource.microsoft.com/de-de/product/dynamics-365-business-central/PUBID.continia365-7CAID.continia-opplus-7CPAPPID.88cf5d4c-8afc-4a98-9cb7-212196c51d74?exp=ubp8&tab=Overview) die Bauabzugssteuer abgebildet werden.

### Interne Belege

Im nachfolgenden wird Ihnen erläutert, welche internen Belege im Projektgeschäft benutzt werden können, um die anschließende Projektabrechnung effizienter und transparenter zu machen.

#### Projektlieferschein

Der Projektlieferschein ist dazu gedacht, um dem Auftraggeber eines Projekts einen Lieferschein über die geleisteten Projektleistungen auszuhändigen. Oft werden Lieferungen durchgeführt, für die keine direkte Verkaufsauftragszeile besteht. Im Projektbudget sind diese Werte vermerkt, wodurch ein Dokument für auszuliefernde Waren erstellt werden kann.

Bei der Verbuchung von Projektlieferscheinen entstehen dann Projektzeitposten für Ressourcen bzw. eine Lagerentnahme mit Projektverbrauch, wenn es sich um Artikel handelt.

Auf dem Inforegister "Lieferung" können Lieferdaten, sofern sie von der Vorgabe abweichen, angepasst werden.

Sofern ein Häkchen im Feld "Keine Verbrauchsbuchung" gesetzt wird, erfolgt im Hintergrund später keine Verbrauchsbuchung. Dies ist dann wichtig, wenn der Projektlieferschein nur als Beleg an den Kunden verwendet werden soll, z.B. wenn ein Artikel direkt auf das Projekt eingekauft wurde. In diesem Fall wurde zwar kein Lagerzugang gebucht, das Projekt aber sofort belastet. Jetzt darf keine weitere Lagerentnahme und kein weiterer Projektverbrauch gebucht werden. Unter solchen Umständen wird das Häkchen bei Erstellung des Projektlieferscheins aus dem Projekt heraus automatisch gesetzt.

Projektlieferscheine können über die Logistik mit Warenausgängen abgewickelt werden. Dazu muss der Projektlieferschein freigegeben werden. Warenausgänge können entweder im Warenausgangsbeleg oder noch im Projektlieferschein mit der gleichlautenden Funktion erstellt werden. Es gilt zu beachten, dass Warenausgänge nur für Lieferscheinzeilen angelegt werden, welche einen entsprechend eingerichteten Lagerortcode haben und die nicht im Feld "Keine Verbrauchsbuchung" markiert sind.

Ein Projektlieferschein kann über "Neu" in der Übersicht der Projektlieferscheine erstellt werden. Dabei sind die einzelnen Zeilen für den Lieferschein manuell zu erfassen. Das ist sehr aufwendig und fehleranfällig. Dieser Aufruf sollte nur verwendet werden, um Lieferscheine im Nachhinein zu bearbeiten.

Einfacherer und sicherer ist die Verwendung der Funktion "Projektlieferschein erstellen" aus dem Projektstrukturplan heraus. Dabei werden alle Budgetzeilen eines aktiven PSP angezeigt.

Die zu liefernden Budgetzeilen werden nun im Feld "In Projektlieferschein übernehmen" markiert, denn es werden aus der Auswahl nur die Zeilen in den Lieferschein übernommen, die mit diesem Häkchen versehen sind. Nach Bestätigung mit "OK" erscheint die Meldung, dass ein Projektlieferschein erstellt wurde. Dieser kann direkt eingesehen werden.

Analog zu Einkaufsbelegen und Verkaufsbelegen, können Standardtexte und Textbausteine in die Vor- und Nachtexte der Projektlieferscheine abgerufen werden.

#### Projektbeistellung

Eine Projektbeistellung wird verwendet, um einem Lieferanten Artikel zur Fertigung einer Bestellung beizustellen. Die Projektbeistellung dient dabei zur Entnahme der Artikel vom Lager und als Lieferschein an den Lieferanten. Der Materialverbrauch aus der Lagerentnahme wird dem Projekt belastet. Die Projektbeistellung kann einer Bestellung und somit einem Kreditor zugeordnet werden.

Projektbeistellung und der im letzten Abschnitt beschriebene Projektlieferschein sind identisch, lediglich die Bearbeitungsmaske wurde angepasst. Die Funktionen sind somit die gleichen wie im Projektlieferschein. Natürlich kann auch die Beistellung über den Warenausgang geliefert werden. In diesem Abschnitt wird daher nur auf die Besonderheiten der Projektbeistellung eingegangen.

Zur Erstellung einer Projektbeistellung aus einem PSP wird der Aufruf im Menüband "Projektbeistellung erstellen" verwendet.

Auch im Menü der Projektbelege gibt es einen eigenen Punkt für die Projektbeistellung. Im Gegensatz zum Projektlieferschein wird in der Projektbeistellung nicht ein Debitor, sondern ein Kreditor als Adressat geführt. Deshalb kann im Kopf ein Kreditor ausgewählt werden.

Wird die Beistellung einer im System erfassten Bestellung zugeordnet (Feld "Einkauf Bestell Nr."), so wird der Kreditor daraus automatisch übertragen.

# Projektposten

Egal wie ein Projektaufwand gebucht wurde, ob durch die Buchung von Zeitposten über ein Projekt-Buchungsblatt, einer Einkaufsbuchung oder buchen eines Projektlieferscheines, es entsteht immer ein Projektposten des Postentyp "Verbrauch".

# Diese Projektposten

- belasten das Projekt mit Kosten •
- dienen als Basis für die Abrechnung "nach Aufwand"
- können als Leistungsnachweis dienen
- werden im Projektcontrolling an verschiedenen Stellen ausgewertet
- können in der Projektbewertung eine wichtige Rolle spielen

Sie sind also für das Projekt sehr wichtig. Hier stellen wir die wichtigsten Felder und Funktionen der Projektposten vor.

Bedeutsame Felder in den Projektposten

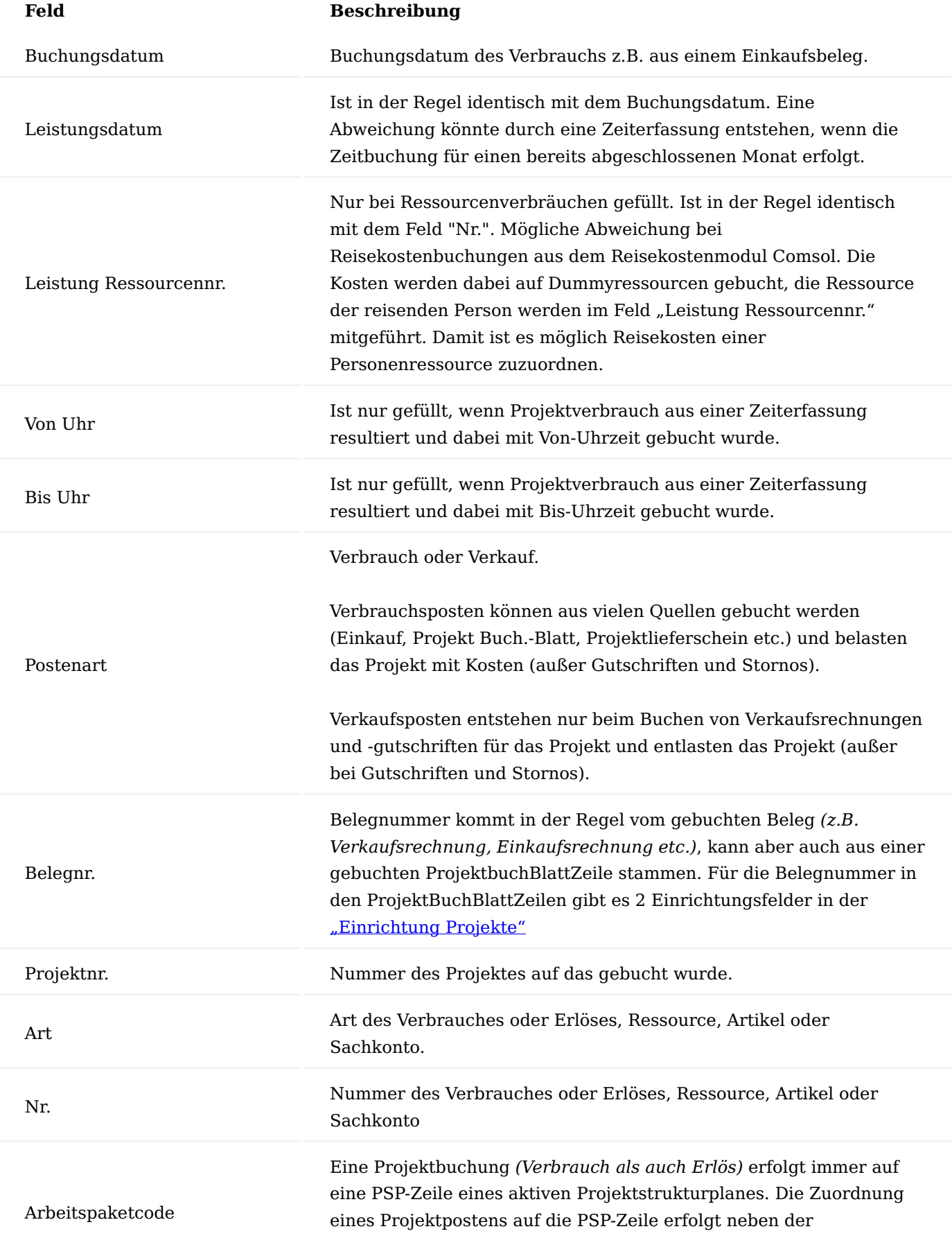

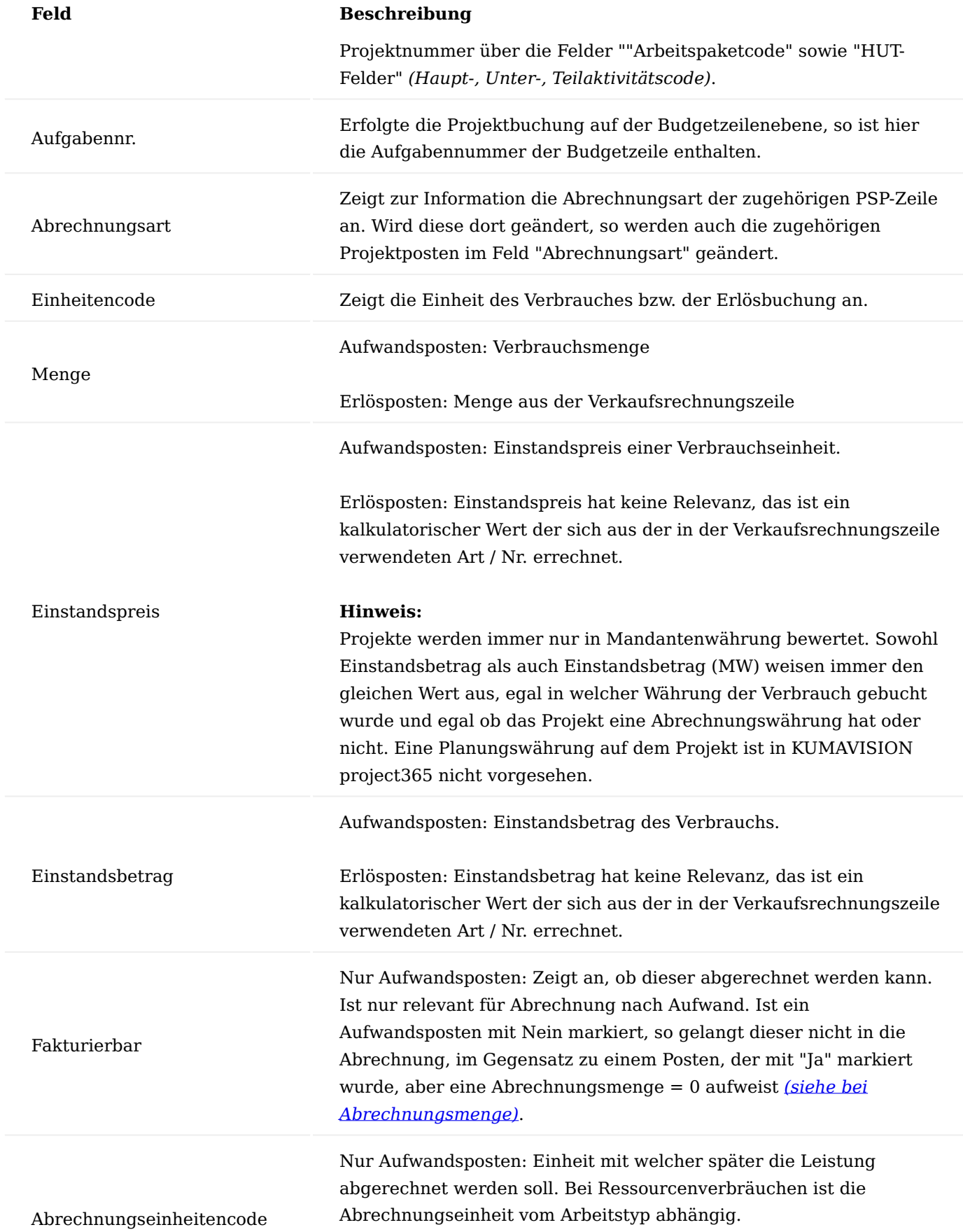

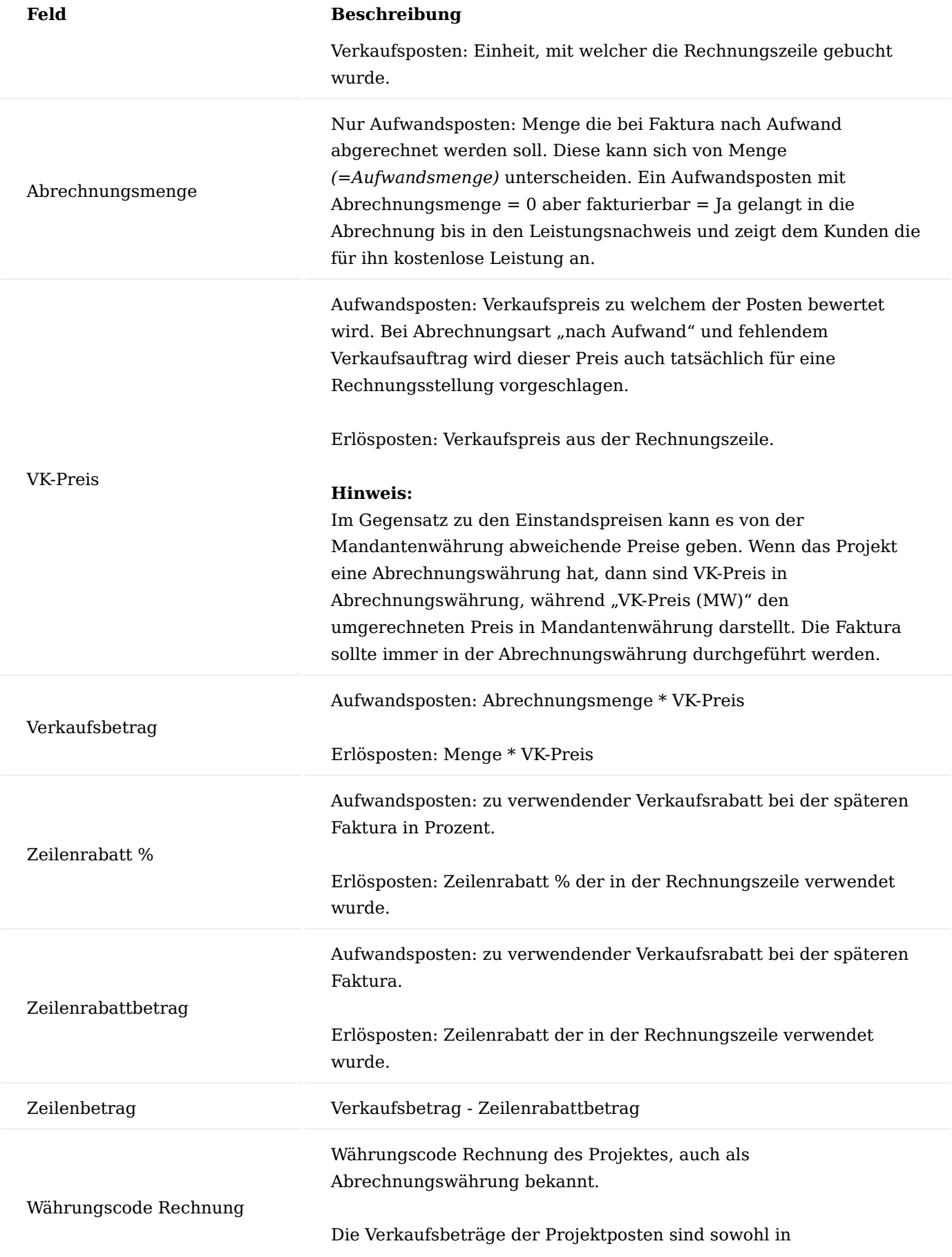

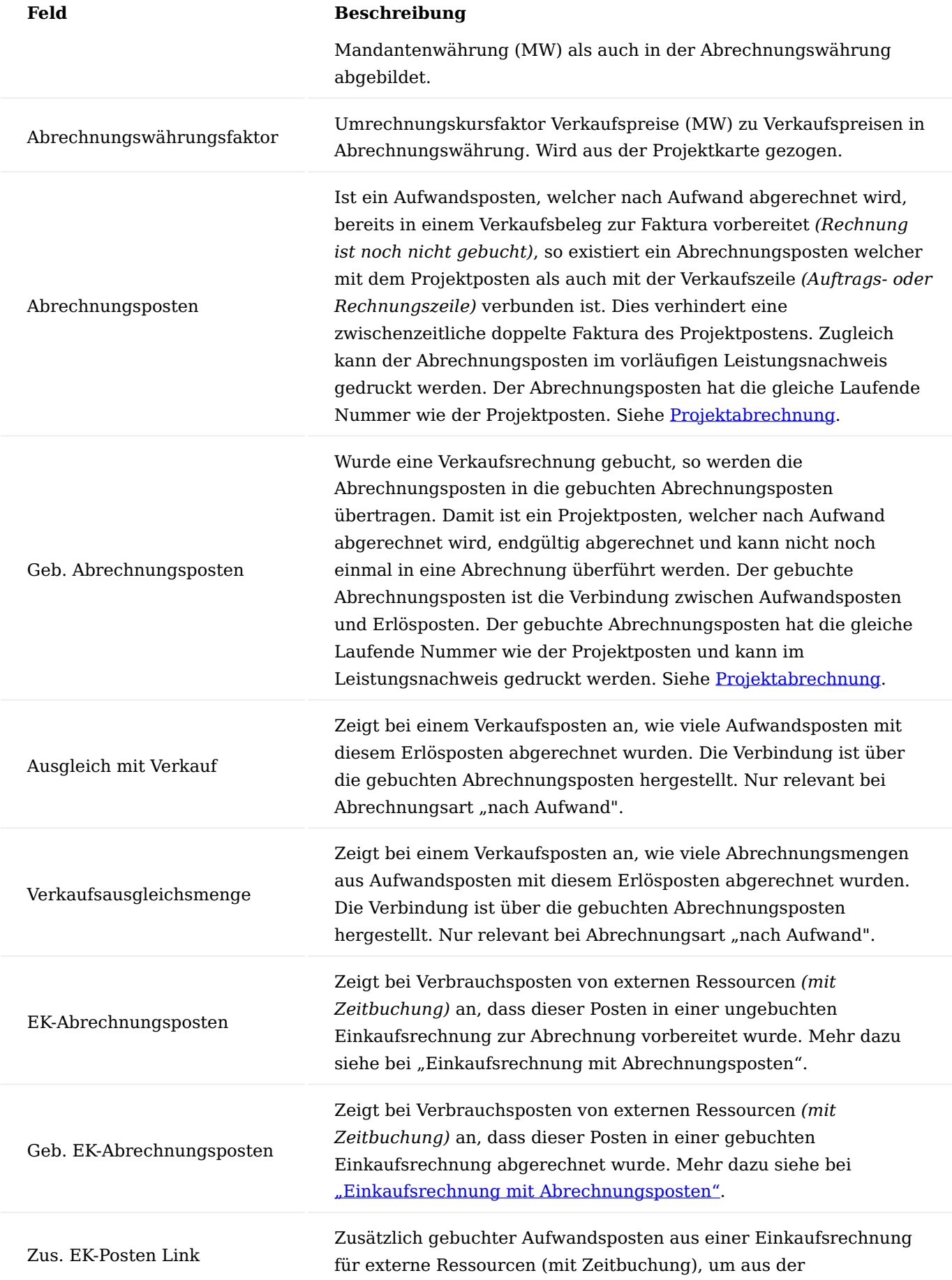

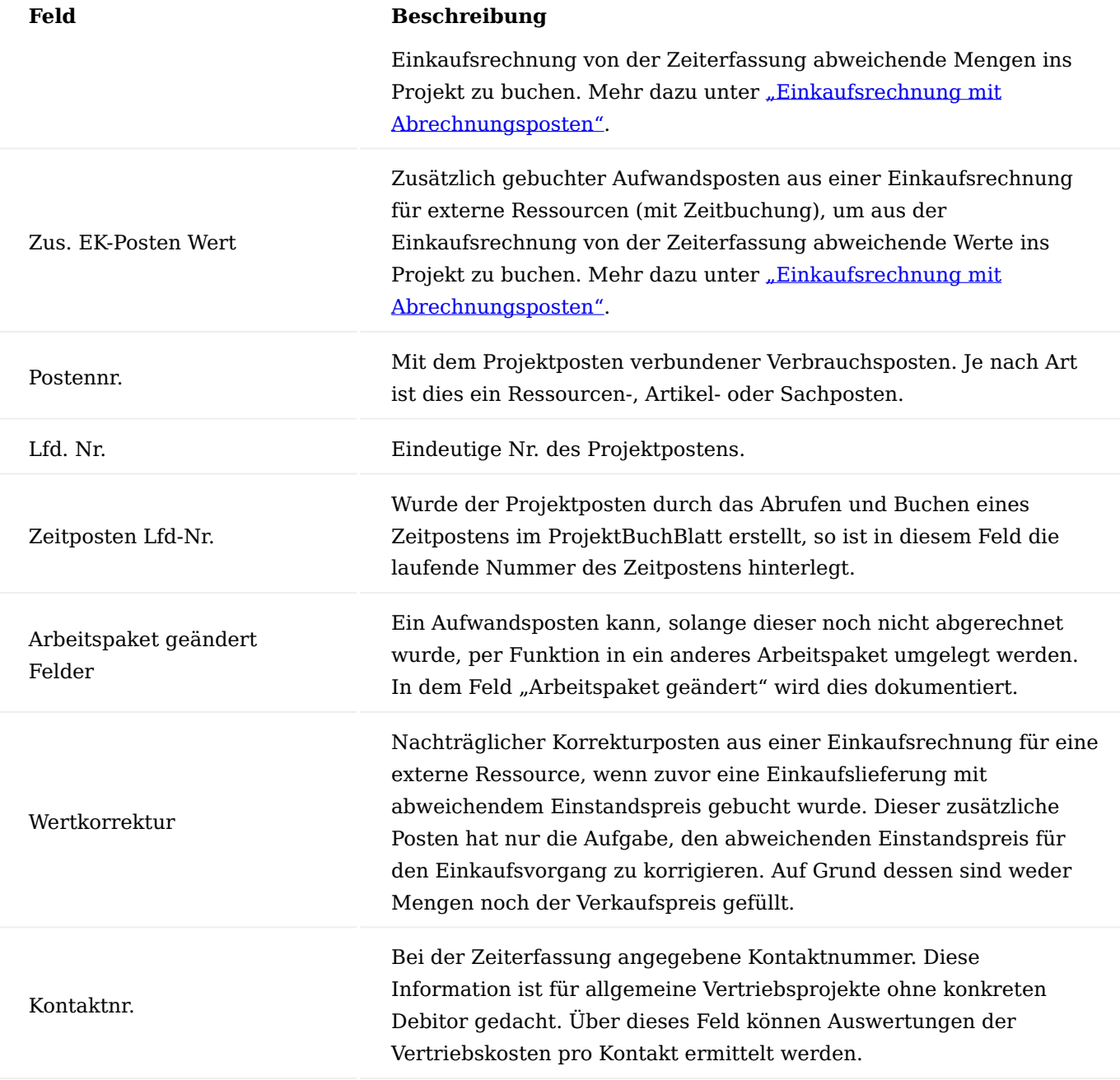

Projektpostenfunktionen

In den Projektposten stehen folgende Funktionen zur Verfügung:

# Posten bearbeiten

Posten können in Microsoft Dynamics 365 Business Central nur sehr eingeschränkt nachträglich geändert werden, so auch die Projektposten. Nur Projektposten der Postenart "Verbrauch" können über die Funktion "Posten bearbeiten" geändert werden. Wenn der Projektposten "nach Aufwand" abgerechnet werden soll, so ist dies nur möglich, solange der Posten nicht fakturiert wurde *(Feld "abgerechnet"= leer)*. Stornoposten oder stornierte Posten können auch nicht nachträglich geändert werden.

Nur in diesen Feldern kann nachträglich eine Änderung vorgenommen werden:

- Beschreibung und Beschreibung 2
- Abrechnungsmenge •
- Fakturierbar •
- VK-Preis
- Zeilenrabatt % •
- Aufgabennummer *(Wechsel nur innerhalb des gleichen Arbeitspaketes = PSP-Zeile möglich durch lösen des Aufgabenfilters in der Budgetaufgabenübersicht)*

Die meisten oben aufgeführten Felder wirken sich auf eine spätere Abrechnung aus. Die Kosten dagegen können nicht geändert werden. Sollte hierzu eine Korrektur notwendig sein, so muss der Posten storniert und neu gebucht werden.

# Posten ausgleichen

Über diese Funktion können Aufwandsposten einem bereits existierenden Verkaufsposten zugeordnet werden. Damit wird der Aufwandsposten nachträglich dieser Faktura zugeordnet. Der Aufwandsposten ist damit aus Sicht der Abrechnung geschlossen und für eine weitere Abrechnung nicht mehr verfügbar.

Die Funktion kann sowohl vom Aufwandsposten als auch vom Verkaufsposten gestartet werden, je nach dem, werden Verkaufs- oder Aufwandsposten des Projektes zum Ausgleichen vorgeschlagen.

# Hinweis

Bei einer Abrechnung "nach Aufwand" geschieht dieser Postenausgleich automatisch mit den gebuchten Abrechnungsposten. Die Abrechnungslogik in KUMAVISION project365 sieht einen solchen Postenausgleich nur für die Abrechnungsart "nach Aufwand" vor. Dennoch kann der manuelle Postenausgleich auch für andere Abrechnungsarten durchgeführt werden.

### Ausgeglichene Posten

Mit dieser Funktion werden die zugehörigen ausgeglichenen Posten angezeigt.

Die Funktion kann sowohl von einem Aufwandsposten als auch von einem Verkaufsposten gestartet werden, je nachdem, wird entweder der Verkaufsposten angezeigt, mit welchem der Aufwandsposten geschlossen wurde, oder die mit dem Verkaufsposten ausgeglichenen Aufwandsposten angezeigt.

### Arbeitspaket wechseln

Ein Aufwandsposten kann mit dieser Funktion innerhalb des Projektes auf ein anderes Arbeitspaket umgelegt werden. Damit können sehr einfach Fehlbuchungen korrigiert werden. Dabei wird gegebenenfalls eine neue Preisfindung angestoßen *(bei Arbeitspaketwechsel und damit verbundenem Wechsel des Arbeitstypes)*.

Aufwandsposten die "nach Aufwand" abgerechnet werden, können nur so lange auf ein anderes Arbeitspaket umgelegt werden, solange sie noch nicht abgerechnet wurden.

Diese Funktion gibt es in 2 Varianten:

Eine für nur einen Projektposten, und die zweite Variante für mehrere markierte Projektposten.

Verkaufsposten können nicht auf ein anderes Arbeitspaket umgelegt werden.
# Umbuchungsvorschlag

Der Umbuchungsvorschlag geht einen Schritt weiter als die Funktion "Arbeitspaket wechseln". Hier wird ein Aufwandsposten als negative Buchungszeile in ein Projekt-Buchungs-Blatt überführt, um die Position zu stornieren.

Gleichzeitig wird von der Funktion ein neues Zielprojekt und daraus die Ziel-PSP-Zeile abgefragt. Das Ergebnis sind zwei Projekt-Buchungs-Blatt-Zeilen *(im zugeordneten Projekt-Buchungs-Blatt des Users)* die noch zu buchen sind.

Projektpostenart für Sachkontenbuchungen

Die Projektpostenart *(Verbrauch bzw. Verkauf)* bestimmt sich durch die Art des gebuchten Beleges. So werden mit Verkaufsbelegen Projektposten der Postenart "Verkauf" gebildet und mit Einkaufsbelegen Projektposten der Postenart "Verbrauch".

Durch das Feld "Projektpostenart" auf der Sachkontenkarte kann dies übersteuert werden. Diese Übersteuerung wirkt sich in den Einkaufs- und Verkaufsbelegen als auch im Fibu-BuchBlatt aus.

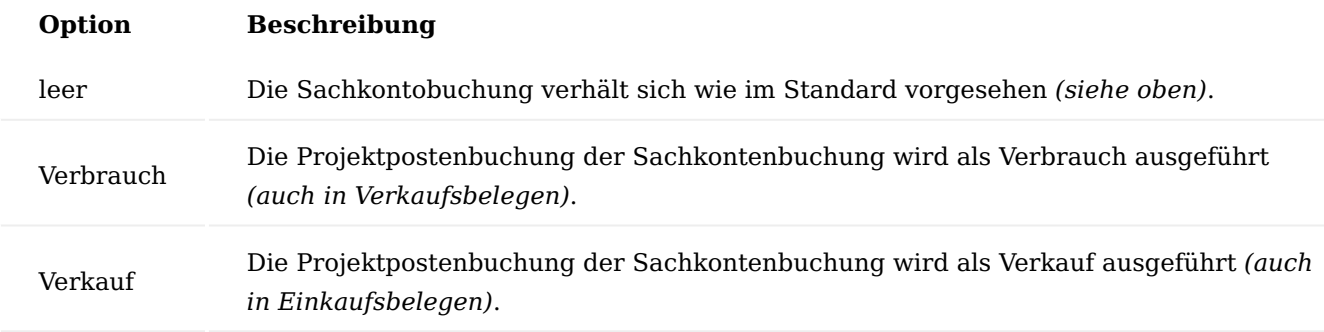

Mit dieser Einrichtung können z.B. folgende Szenarien abgebildet werden:

- Einkaufsbeleg Negative Umsätze, die vom Lieferanten in Rechnung gestellt werden. •
- Verkaufsbeleg Auslandssteuern, die bei Rechnungsstellung anfallen

# Projektabrechnung Allgemein

In diesem Abschnitt wird die Projektabrechnung dargestellt. Dabei wird vor allem auf die unterschiedlichen Abrechnungsarten für Projekte und deren Arbeitspakete eingegangen. Eine Projektabrechnung kann in einer Faktura eines vorhandenen Auftrages oder aber in einer sogenannten Direktrechnung ohne Auftragsbezug enden.

# Erstellen von Verkaufsbelegen (Angebot / Auftrag) aus dem Projekt

Der Verkaufsbeleg bildet die kaufmännische Basis gegenüber dem Kunden. Aus dem Projektstrukturplan kann die Verkaufskalkulation des Projektes in ein Angebot und / oder ein Auftrag überführt werden. Dazu wird die Funktion "Verkaufsbeleg erstellen" aus dem PSP aufgerufen. Wichtig ist dabei, welche Ebene jeweils in den Verkaufsbeleg überführt werden soll. Pro PSP-Zeile kann entschieden werden, ob die PSP-Zeile als solches *(das Ergebnis der Feinbudgetierung aus den zugehörigen Budgetzeilen)* und somit der Verkaufsbetrag der PSP-Zeile in den Verkaufsbeleg übertragen wird, oder ob die einzelnen Budgetzeilen und deren Verkaufsbeträge in den Verkaufsbeleg übertragen werden. Dies muss von Fall zu Fall entschieden werden. Wichtig sind dabei die Überlegungen ob der Kunde mit der Detailplanung etwas anfangen kann und wie später dem Kunden gegenüber abgerechnet werden soll, sprich das Arbeitspaket als Summe oder die einzelnen Komponenten / Teilleistungen.

Werden Budgetzeilen in einen Verkaufsbeleg übertragen, können Artikel aus den Budgetzeilen direkt in den Verkaufsbeleg übertragen werden. Ressourcen und Ressourcengruppen aus den Budgetzeilen werden in der Regel in eine neutrale Abrechnungsressource übersetzt.

Wird statt den Budgetzeilen eine PSP-Zeile in einen Verkaufsbeleg übertragen, so wird diese Verkaufszeile mit der sogenannten Abrechnungsart und -nummer *(z.B. Abrechnungsressource)* aus dem zugehörigen Arbeitspaketstamm erstellt.

Verkaufsbelege werden an den Projekt-Debitoren erstellt. Dazu werden die Informationen, welche am Projekt hinterlegt sind, verwendet. So werden Verkauf an Debitor, Rechnung an Debitor, die Lieferadresse und die Zahlungsbedingungen des Projektes zum Erstellen der Verkaufsbelege verwendet.

Abweichend vom Projekt-Debitor können auf einzelnen PSP-Zeilen und sogar auf jeder Budgetzeile abweichende Debitoren definiert werden. Je nach Einrichtung im Feld "In VK-Beleg übernehmen" kann dies nur auf der PSP-Zeile oder auf den Budgetzeilen vorgenommen werden. Ist auf einer PSP-Zeile z.B. die Verkaufsintegration auf Budgetzeilenebene vorgesehen, so kann der abweichende Debitor nur auf den Budgetzeilen eingetragen werden.

Hat eine PSP-Zeile oder eine Budgetzeile einen abweichenden Debitor, so wird die nicht in den Verkaufsbeleg zum Projekt-Debitor übertragen, sondern bekommt einen eigenen Verkaufsbeleg. Mit dieser Funktionalität können Sie gezielt einzelne Leistungsbereiche an unterschiedliche Debitoren anbieten und fakturieren. Auch die spätere Fakturierung über den Abrechnungsvorschlag berücksichtigt einen abweichenden Debitor.

Beim Erstellen von Verkaufsbelegen per PSP-Funktion kann bei Bedarf eine manuelle Verkaufsbelegnummer angegeben werden, wenn dies von der Belegnummernserie zugelassen wird.

Ebenfalls kann mit der Funktion definiert werden, ob im neuen Beleg die Summenzeilen berechnet, die Positionsnummerierung durchgeführt und ob der neue Verkaufsbeleg bereits freigegeben sein soll.

Bei Angeboten kann statt eines Neubeleges auch ein vorhandenes Angebot aktualisiert werden. Dabei werden die vorhandenen Angebotszeilen gelöscht und neu erstellt. Das existierende Angebot kann zuvor archiviert werden.

# Übertrag von Anhängen vom Projekt an den Verkaufsbeleg

Sind zu einem Projekt Anhänge *(Dateianhänge auf der Projektkarte im rechten Infoboxbereich)* vorhanden, so kann dort im Feld "Anhänge aus Projekt an VK-Beleg übertragen" definiert werden, dass mit dem Erstellen des Verkaufsbeleg diese Anhänge in den Verkaufsbeleg in dessen Anhänge übertragen werden.

# Manuelle Verknüpfung zwischen Verkaufsbeleg und PSP

Neben der gezeigten Erstellung des Verkaufsbeleges aus dem PSP heraus, gibt es eine weitere Möglichkeit die Belege in Microsoft Dynamics 365 Business Central zu erstellen und zu verknüpfen.

Der Vertriebsprozess ist oft so gestaltet, dass der VK-Beleg bereits vor dem Projekt erstellt wird. Erst danach werden das Projekt und demzufolge auch der PSP erstellt.

Im Verkaufsbeleg besteht über die Funktion "Arbeitspaket holen" die Möglichkeit, die aktuelle Verkaufszeile mit einer PSP-Zeile zu verknüpfen.

Es gibt dazu eine Funktion um die gerade aktive Verkaufszeile *(auf welche der/die AnwenderIn aktuell steht)* oder mehrere von dem/der AnwenderIn markierte Verkaufszeilen mit dem Projektstrukturplan zu verknüpfen. Die Ebene *(Arbeitspaket oder Budgetzeile)*, auf welcher diese Verknüpfung erfolgt, ist von jeder einzelnen PSP-Zeile individuell abhängig. Dabei orientiert sich die Funktion am Feld "In VK-Beleg übernehmen" der PSP-Zeilen. Dort kann gesteuert werden, auf welcher Ebene eine Verknüpfung bzw. ob die PSP-Zeile überhaupt in den Verkauf übernommen werden soll. Die Auswahl zur Verknüpfung ist somit dynamisch gestaltet, es kann somit durchaus sein, dass zu einem zum Projekt PSP-Zeilen als auch Budgetzeilen *(je nach Einrichtung)* angezeigt werden. Ist eine PSP-Zeile auf die Ebene Budgetzeile eingerichtet, so ist eine Verknüpfung auf der Arbeitspaketebene nicht möglich, und umgekehrt.

Mit der Auswahl werden die Verknüpfungsfelder *(z.B. Arbeitspaket)* gefüllt. Zusätzlich erfolgen einige Prüfungen, dabei erfolgt bei Datendifferenzen eine Abfrage, ob diese Werte *(z.B. Arbeitstyp + Preisfindung)* aus dem PSP übernommen werden sollen.

Die Verknüpfung funktioniert nur, wenn in der Auftragszeile im Feld 'Art' Ressource, Artikel oder Sachkonto eingetragen ist.

Ist jedoch der Auftrag neu anzulegen, empfiehlt es sich, die Funktion "Verkaufsbeleg erstellen" aus dem PSP zu nutzen.

# Verkaufschance mit Projekt verbinden

Wird ein Verkaufsangebot mit einer Verkaufschance verbunden, so wird die Projektnummer aus dem Angebot *(Verkaufskopf)* in die Verkaufschance übertragen. Damit können aus den Projekten jederzeit die zugehörigen Verkaufschancen ermittelt werden.

# Verkaufsangebot in einen Auftrag wandeln

Ein Verkaufsangebot kann mit der Funktion "Auftrag erst." in einen Auftrag überführt werden. Das Angebot wird dabei gelöscht, ob dabei dieses zuvor archiviert wird, hängt von der Einrichtung im Feld "Angebote archivieren" in der "Einrichtung Debitoren und Verkauf" ab.

Wenn das zugehörige Projekt sich noch im Status "Angebot" befindet, kann dieses während der Auftragswandlung in den Status "offen" (= Auftrag) gewandelt werden. Alle im Angebot bezogenen PSP-Zeilen werden dabei ebenfalls in den Status "offen" geändert.

Sollte das zuvor gestellte Angebot an einen Kontakt ohne Debitor Bezug gestellt worden sein, so wird aus dem Kontakt automatisch ein Debitor anhand der im Angebot verwendeten Debitorenvorlage. Der neue Debitor wird automatisch ebenso in das Projekt eingetragen *(sofern dort ebenfalls noch der Kontakt anstelle des Debitors eingetragen ist)*.

Ein Angebot kann auch nur teilweise in einen Auftrag überführt werden. Dazu muss in den Verkaufszeilen das Feld "beauftragt" markiert werden. Wird die Funktion "Auftrag erst." ausgeführt, kann zwischen den beiden Optionen "Gesamtes Angebot" und "Nur als beauftragt markierte Zeilen" ausgewählt werden. Bei einer Teilbeauftragung bleiben die nicht markierten Verkaufszeilen im Angebot bestehen und können bei Bedarf zu einem späteren Zeitpunkt in einen Auftrag überführt werden.

Alternativ zur Funktion "Auftrag erst." kann auch die Funktion "An Verkaufsauftrag anhängen (Projekt)" ausgeführt werden. In diesem Fall wird kein neuer Auftrag erstellt. Die beauftragten Angebotszeilen *(oder das gesamte Angebot)* werden an einen bestehenden Auftrag des gleichen Projektes angehängt. Es stehen nur Aufträge zur Auswahl, die im Auftragskopf zum gleichen Projekt referenzieren.

### Rechnungsdruckkennzeichen

Werden aus einem Auftrag nicht alle Zeilen fakturiert, so werden auch jene Zeilen in die gebuchte Rechnung übertragen, die dort nicht fakturiert wurden. Um den Rechnungsdruck zu verschlanken, gibt es in den gebuchten Rechnungszeilen das Feld "Zeile drucken". Zeilen mit der Menge 0 können damit aus dem Rechnungsdruck ausgeschlossen werden, so dass auf der Rechnung nur die tatsächlich fakturierten Positionen erscheinen.

Über das Feld "Auf Rechnung drucken" in den ungebuchten Verkaufsbelegzeilen *(Auftrag und Rechnung)* kann bereits vor dem Buchen einer Rechnung definiert werden, welche der Verkaufszeilen, die nicht in der aktuellen Faktura berücksichtigt werden, in der späteren gebuchten Rechnung gedruckt werden sollen. Standardmäßig ist das Feld "Auf Rechnung drucken" für alle Zeilen gesetzt. Nur Verkaufszeilen, die im Feld "Menge zu fakturieren" die Menge 0 haben, können im Feld "Auf Rechnung drucken" demarkiert werden.

Die tatsächliche Drucksteuerung der Zeile findet im gebuchten Rechnungsbeleg über das Feld "Zeile drucken" statt, welches dort auch manuell gesetzt werden kann. Das Feld "Auf Rechnung drucken" bringt lediglich die Möglichkeit, das Feld bereits vor dem Buchen der Rechnung entsprechend zu steuern.

# Synchronisation der Verkaufsbelege mit dem Projekt

Insbesondere in der Angebotsphase müssen Verkaufsbelege und das zugehörige Projektbudget öfters geändert und an den Kunden neu versendet werden. Bei Angeboten ist es kein Problem, die neue Kalkulation im Projektstrukturplan durchzuführen und eine neue Version des Angebotes zu erstellen. Bei Aufträgen kann dies schon komplexer sein, denn Auftragszeilen, welche bereits (teil-) geliefert / fakturiert wurden, können nicht mehr gelöscht werden. Daher ist es sinnvoll, kleine Änderungen direkt im Verkaufsbeleg durchzuführen und eine Aktualisierung des zugehörigen Projektes über eine Synchronisation zu erlangen.

Einrichtung der Synchronisation

Folgende Felder sind für die Steuerung der Synchronisation in der "Einrichtung Projekte" verantwortlich:

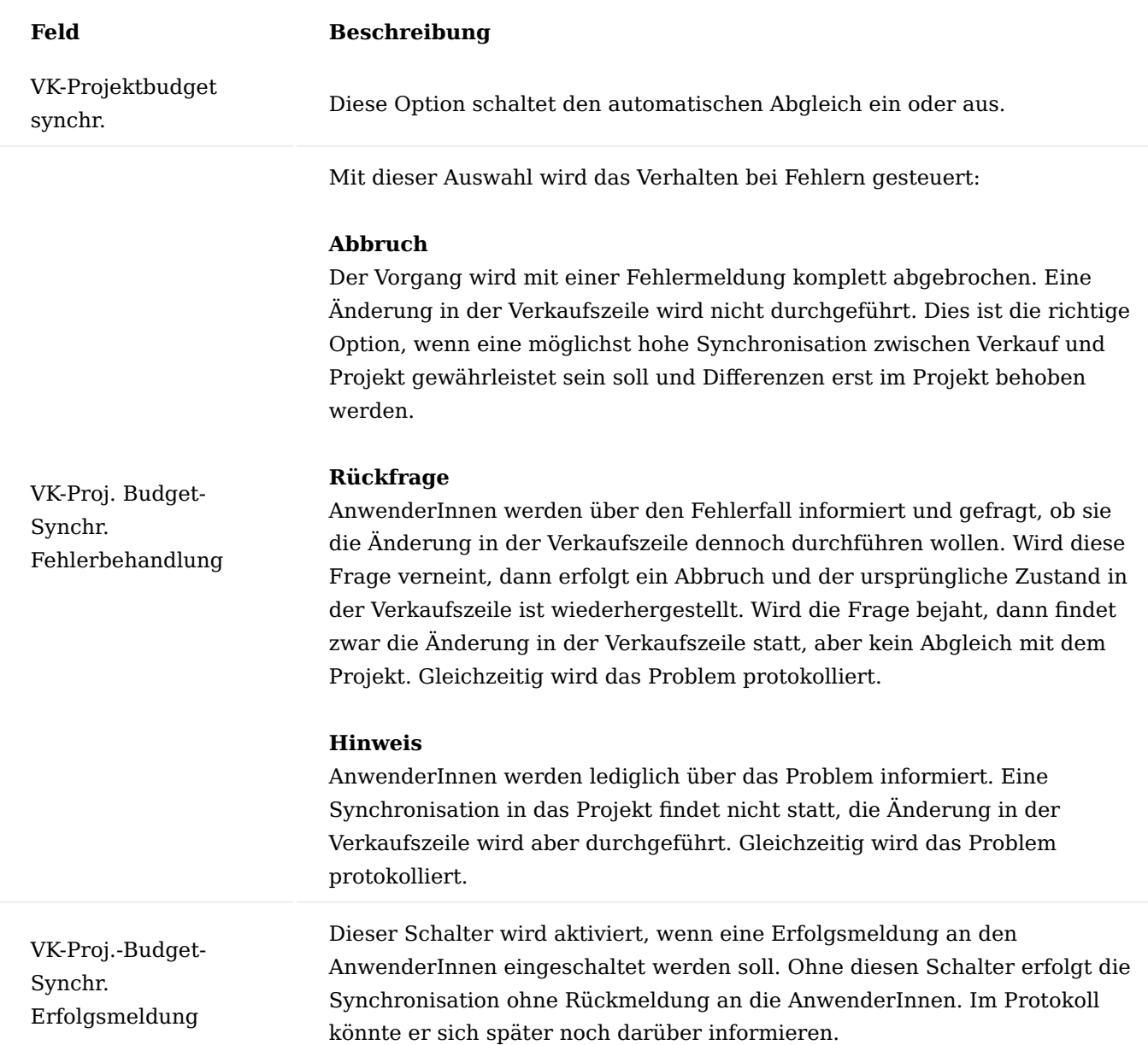

VK-Beleg - Projektbudget Änd.-Matrix

Zusätzlich muss dem System mitgeteilt werden, was und wie synchronisiert werden soll. Dies geschieht über die "VK-Beleg - Projektbudget Änd.-Matrix".

Pro Belegart kann parametrisiert werden, wie sich das System in den einzelnen Änderungsfällen verhalten soll.

# **Keine:**

Es erfolgt kein Abgleich mit dem Projekt, AnwenderInnen bekommen auch keinen Hinweis.

# **Sofort:**

Es wird sofort mit der Änderung der Abgleich in das Projekt angestoßen

# **Rückfrage:**

AnwenderInnen werden zuerst gefragt, ob sie den Abgleich durchführen wollen. Wird diese Frage verneint, so wird das protokolliert.

Anhand der Matrix ist ersichtlich, welche Veränderungen in einer Verkaufszeile überhaupt zu einem Abgleich mit dem Projekt führen:

- Löschen einer Verkaufszeile •
- Ändern der Beschreibung in einer Verkaufszeile •
- Andern des Verkaufspreises (inkl. Zeilenrabatt)
- Mengenänderungen auf einer Verkaufszeile •

Voraussetzungen einer Synchronisation

- die Verkaufszeile muss mit einem aktiven Projektstrukturplan verknüpft sein •
- das Projekt darf nicht gesperrt sein •
- eine PSP-Zeile darf nicht gesperrt sein *(auch bei Abgleich auf Budgetzeilenebene)* •
- auf Budgetzeilenebene erfolgt eine Plausibilitätsprüfung auf Art und Nr.
- beim Löschen darf im Projekt auf diese Position noch nichts gebucht worden sein •
- bei Preisänderungen muss die Projektabrechnungswährung identisch sein mit der Verkaufsbelegwährung *(wird durch Funktion "Verkaufsbeleg erstellen aus PSP" gewährleistet)*
- bei Preisänderungen muss die Einheit der Verkaufszeile identisch sein mit der Einheit im Projekt \*(wird durch Funktion "Verkaufsbeleg erstellen" aus PSP gewährleistet).
- bei Mengenänderungen darf im Projekt die geplante Menge nicht von der geplanten Abrechnungsmenge abweichen, da sonst nicht klar ist wie sich die Mengenänderung auswirken soll (Differenz beibehalten, Differenz auflösen, Verbrauchsmenge fixieren nur Abrechnungsmenge ändern)
- bei Mengenänderungen auf Budgetzeilen muss dort die Verkaufseinheit identisch mit der Einheit im Verkaufsbeleg sein (wird durch Funktion Verkaufsbeleg erstellen aus PSP gewährleistet). Mengenänderungen auf PSP-Zeilen setzen eine einheitliche Einheit in der Verbrauchs- als auch der Abrechnungseinheit voraus.
- bei Mengenreduzierungen auf Budgetzeilen darf nur bis zur bereits verbrauchten Menge reduziert werden, wobei sich die verbrauchte Menge zusammensetzt aus tatsächlichem Verbrauch + auf Lagermenge für diese Budgetzeile + Restmenge in Einkaufsbestellung.
- Mengenänderungen auf PSP-Zeilen können nur ausgeführt werden, wenn es zur PSP-Zeile keine Budgetzeilen gibt, da unklar ist, wie sich diese Änderungen dort auswirken soll.

Was wird bei der Synchronisation unterstützt? Unterstützte Verkaufsbelegarten

- Angebot
- Auftrag

Unterstützte Änderungen

- Löschen von Verkaufszeilen •
- Änderung Beschreibung •
- Änderung Menge •
- Anderung Preis, Zeilenrabatt

Unterstützte Projektebenen

- PSP-Zeilen der Art Arbeitspaket •
- Budgetzeilen jeder Art

Was wird bei der Synchronisation nicht unterstützt

- Einfügen einer neuen Verkaufszeile *(Problem: auf welcher Ebene sollte dies geschehen? Zuweisung zu einer PSP-Zeile notwendig, bzw. eines Arbeitspaketes aus dem Arbeitspaketstamm um eine neue PSP-Zeile zu erstellen)*.
- Löschen eines kompletten Verkaufsbeleges *(hier wird davon ausgegangen, dass ein neuer Verkaufsbeleg auf Basis des eventuell geänderten Projektbudgets erstellt werden soll und nicht das gesamte Projektkonstrukt gelöscht werden soll)*.
- Änderungen in Strukturelementen *(Von-/Bis-/Summenzeilen)* •

# Protokoll

Erfolgreiche und fehlgeschlagene aber auch von AnwenderInnen abgebrochene Synchronisationen werden protokolliert. Dieses Protokoll kann über den Aufruf "VK-Beleg - Projektbudget Änd.-Protokoll" sowohl aus dem Verkaufsbeleg als auch aus dem Projekt und dem Projektstrukturplan eingesehen werden.

# Abrechnungsvorschlag

Das System ermittelt bei der Erstellung des Abrechnungsvorschlags alle Informationen die notwendig sind, um alle Aufwendungen zusammenfassend an den Kunden berechnen zu können. Bereits abgerechnete Leistungen bleiben außen vor. Um den Abrechnungsvorschlag sinnvoll und richtig nutzen zu können, sind einige vorbereitende Einrichtungen zu erledigen.

Der Abrechnungsvorschlag orientiert sich dabei immer am aktiven Projektstrukturplan der Projekte. Jede PSP-Zeile wird laut ihrer Abrechnungsart behandelt. Jede PSP-Zeile kann dabei temporär über das Feld "Abrechnung aussetzen" von dieser Abrechnung ausgenommen werden.

Voraussetzungen für den Abrechnungsvorschlag Abrechnungsvorlage

Zunächst müssen Abrechnungsvorschlagsvorlagen eingerichtet werden. Geben Sie dafür "Abrechnungsvorlagen" in die Anwendersuche ein. Es bietet sich an, für jeden Projektverantwortlichen, welcher Abrechnungen durchführt, einen eigenen Abrechnungsvorschlag einzurichten. So ist gewährleistet, dass jeder Abrechnungsverantwortliche in seinem eigenen Bereich arbeitet.

# Projektdaten

Um einen Abrechnungsvorschlag erstellen zu können, muss das Projekt einen aktiven PSP haben. Die PSP-Zeilen, welche Arbeitspakete haben, müssen eine Abrechnungsart *(Feld "Abrechnungsart" im PSP)* zugewiesen haben (Siehe ["Projektstrukturplan"\)](#page-1767-0). Die Option "leer" wird wie "ohne Berechnung" behandelt. Die Festlegung zu einer Abrechnungsart erfolgt im PSP - sie kann im Abrechnungsvorschlag nicht mehr geändert werden und dient dort nur zur Information.

Zu jeder PSP-Zeile des aktiven PSP prüft der Abrechnungsvorschlag, ob es noch offene d.h. nicht abgerechnete Leistungen gibt. Bei Festpreis wird geprüft, ob das Verkaufsbudget bereits komplett berechnet wurde. Aufwandspositionen werden auf nicht abgerechnete Projektposten geprüft. Jede abzurechnende Leistung wird mit Bezug zu seiner PSP-Zeile in den Abrechnungsvorschlag eingetragen.

Über das Feld "Berechnungsbasis Restverk.-Betrag" wird in der PSP-Zeile definiert, wie das Feld "N. abgerechn. Leistungen" errechnet wird. Das Feld dient im PSP nur zur Info und hat keine Auswirkung auf den Abrechnungsvorschlag.

# Projektposten

Der Projektposten ist die Grundinformation für die Projektabrechnung nach Aufwand. Über den Projektposten wird gemeldet, wie groß die verbrauchte Menge ist. Weiterhin wird auf dem Projektposten hinterlegt, wie viel diese verbrauchte Menge an den Kunden weiterberechnet werden soll. Die Kennzeichnung, ob eine Abrechnung vorbereitet oder bereits erfolgt ist, wird ebenfalls auf dem Projektposten mitgeteilt.

Die Anpassung der Abrechnungsmenge kann in unterschiedlichen Stadien des Projektfortschritts erfolgen. So kann bereits bei der Erstellung der Projektzeitposten die Ressource die Abrechnungsmenge gegenüber der Menge anpassen.

Bei der Übernahme der Projektzeitposten in die Projektposten können ProjektleiterInnen die Werte der Abrechnungsmenge überarbeiten.

Auf dem Projektposten selbst kann die Abrechnungsmenge angepasst werden, solange dieser noch nicht abgerechnet wurde oder sich gerade in einem Abrechnungsvorschlag befindet.

Aus dem Abrechnungsvorschlag heraus können die Werte der Abrechnungsmenge ebenfalls noch geändert werden. Sollen weitere Felder des Projektpostens geändert werden, ist allerdings ein funktionaler Aufruf notwendig.

Über den Arbeitstyp der PSP-Zeile kann aber eine von der Aufwandseinheit abweichende Abrechnungseinheit definiert werden. Damit kann eine Zeiterfassung in Stunden, die Abrechnung aber in Tagen erfolgen. Die Umrechnung ist definiert über die Tabelle Einheiten und wird bereits beim Buchen des Aufwandes durchgeführt. Die Projektposten haben in diesem Fall Stunden für den Aufwand und für die Abrechnung die umgerechnete Abrechnungsmenge in der Abrechnungseinheit Tage. Aber auch in diesem Fall muss der Auftrag die korrekte Abrechnungseinheit (Tage) enthalten.

# Verkaufsauftrag

Zur Abrechnung einer PSP-Zeile ist im Normalfall eine zugehörige Verkaufsauftragszeile notwendig. Da sich eine PSP-Zeile durch die Kombination der Felder "Arbeitspaket + Hauptaktivitätscode + Unteraktivitätscode + Teilaktivitätscode" eindeutig identifiziert, gilt für das Suchen nach der zugehörigen Auftragszeile die gleiche Kombination *(natürlich inkl. Projektnr.)*.

Bei Abrechnungen nach Aufwand muss die Auftragszeile eine Restmenge *(Verkaufsbudget)* in ausreichender Höhe haben. Es muss zwischen den beiden Bereichen eine Homogenität bestehen. D.h. wenn in der PSP-Zeile "Stunden" als Abrechnungseinheiten definiert sind, können in der Auftragszeile nicht "Stück" stehen.

#### Aufbau Abrechnungsvorschlag

Der Abrechnungsvorschlag wird unter Eingabe von "Abrechnungsvorschlag" über die Anwendersuche aufgerufen. Nach Auswahl des richtigen Vorschlagsnamens sind die zuletzt dort eingelesenen Abrechnungsvorschläge zu finden. Diese beim Ausführen der Funktion "Vorschlagszeilen erstellen" automatisch gelöscht.

Abrechnungsvorschläge können nach unterschiedlichen Gesichtspunkten gefiltert und erstellt werden. So ist zum Beispiel die Erstellung eines Abrechnungsvorschlages für alle Projekte eines Debitors möglich, oder gezielt ein Abrechnungsvorschlag für ein bestimmtes Projekt. Der Filter "Verantwortlich" erlaubt die Erstellung eines Abrechnungsvorschlages aller Projekte bestimmter ProjektleiterInnen.

Felder und Funktionen des Abrechnungsvorschlags

Die Abrechnungsvorschläge sind mehrstufig aufgebaut:

# **Ebene 0**

Debitor, die Abrechnungsvorschläge werden nach Debitoren gruppiert.

# **Ebene 1**

Herkunftsart, innerhalb des Debitors werden die Abrechnungsvorschläge nach deren Herkunft gruppiert in (Handels-) Aufträge und Projekte. *(Derzeit werden bei der weiteren Verarbeitung nur Projekte berücksichtigt, die Zeilen aus den Aufträgen sind noch nicht fakturierte Verkaufslieferungen und dienen derzeit nur zur Info)*.

# **Ebene 2**

Die einzelnen Projekte zu denen Abrechnungsvorschläge vorliegen.

# **Ebene 3**

Bei Festpreisposition kann dies eine PSP-Zeile oder eine Budgetzeile sein, je nach Abrechnungsebene. Bei "nach Aufwand" ist es immer die PSP-Zeile.

# **Ebene 4**

Nur bei Abrechnung "nach Aufwand": Die Projektposten, welche zur Abrechnung vorgeschlagen werden. Diese können vor der Rechnungserstellung noch bearbeitet werden (z.B. die Abrechnungsmenge verändern).

Nachfolgend werden Ihnen die wichtigsten Felder näher erläutert:

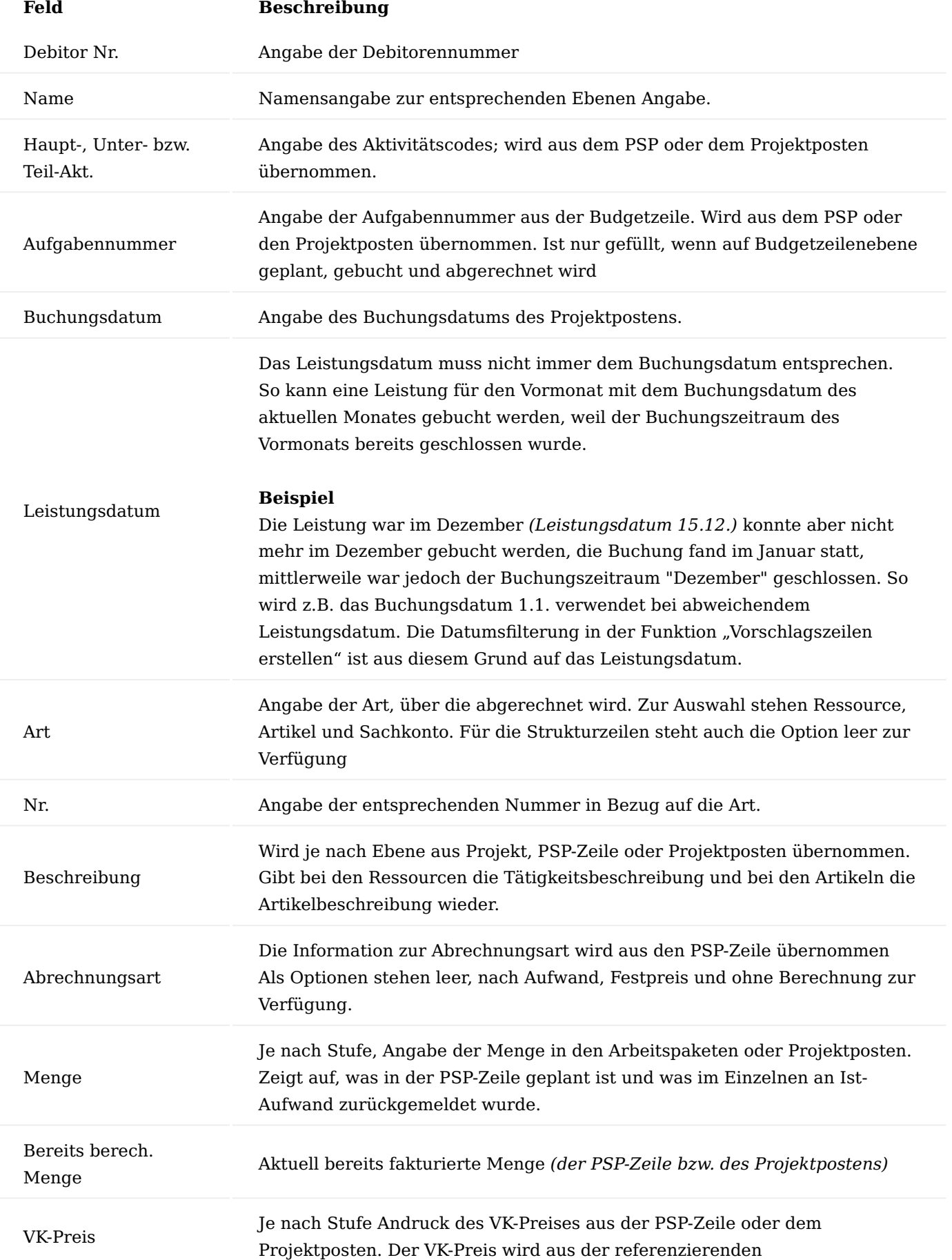

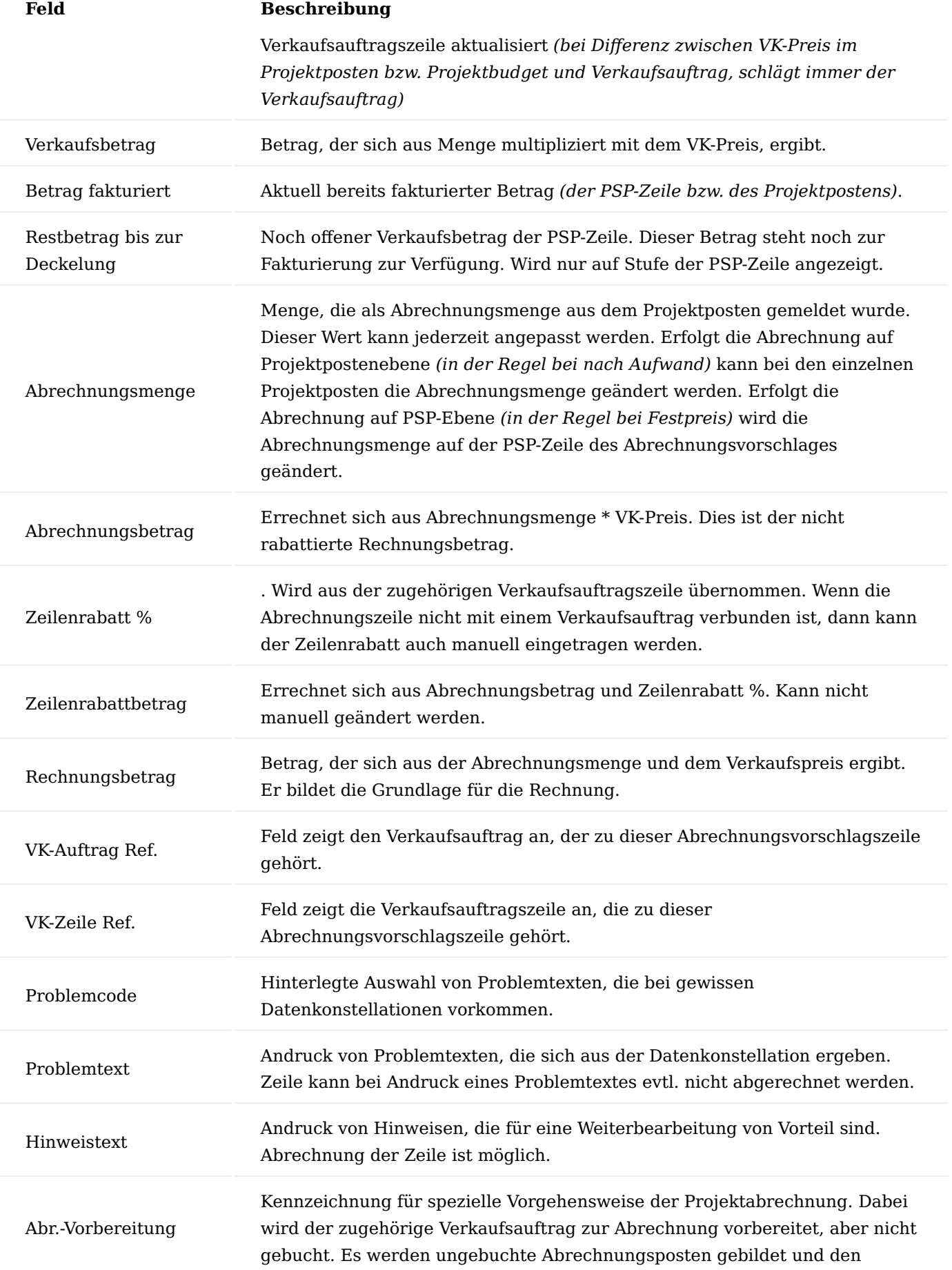

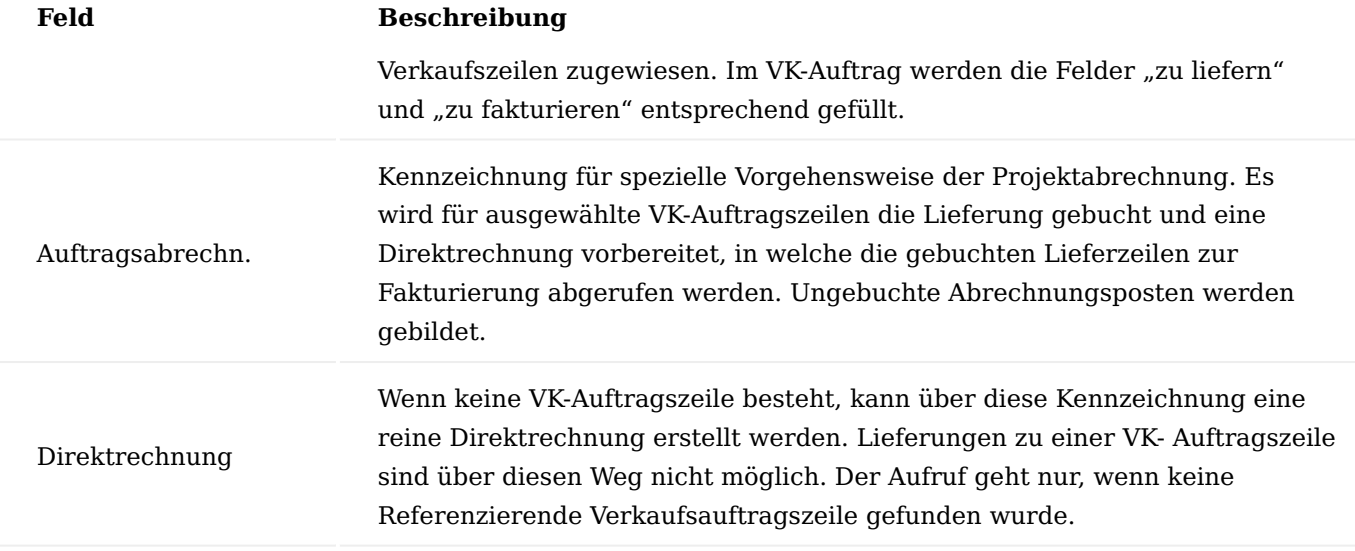

In den Zeilen sind je nach Stufe Informationen zur PSP-Zeile bzw. zum Projektposten hinterlegt. Für die PSP-Zeile wird angezeigt:

- Budget *(Menge, VK-Preis, Verkaufsbetrag)* •
- Bisher fakturiert *(Menge fakturiert, Betrag fakturiert)* •
- Restbudget *(Restverkaufsbetrag)* •
- Aktuelle Abrechnung *(Abrechnungsmenge, Rechnungsbetrag) (nur für Festpreispositionen)*. •
- Zugewiesene Verkaufszeile *(Referenz. Verkaufsauftrag, Referenz. Verkaufsauftragszeile)* •
- Menge fakturiert wird errechnet aus Betrag fakturiert / VK-Preis, dies kann eine theoretische Menge sein, denn der fakturierte Betrag wird ermittelt aus den Verkaufsprojektposten zur PSP-Zeile.
- Das gleiche gilt für die Abrechnungsmenge, hier wird das restliche Budget *(Restverkaufsbetrag)* dividiert durch den VK-Preis. Abrechnungsmenge auf der Stufe der PSP-Zeilen ist nur bei Festpreispositionen gefüllt. Bei Positionen nach Aufwand erfolgt die eigentliche Abrechnung in der Stufe der Projektposten.

Für den Projektposten wird angezeigt:

- Verbrauch *(Menge, VK-Preis, Verkaufsbetrag)* •
- Aktuelle Abrechnung (Abrechnungsmenge, Rechnungsbetrag) (nur für Positionen "nach Aufwand")\* Mit der Abrechnungsmenge kann bei Positionen "nach Aufwand" bestimmt werden, welche Menge an den Kunden tatsächlich abgerechnet werden soll. Abrechnungsmenge x VK-Preis = Verkaufsbetrag der Position.

Auf der Ebene der Projektposten werden in einer Infobox die eventuell zu einem Projektposten vorhandenen Projektpostenbemerkungen angezeigt, inkl. Kennzeichen, ob es dabei um eine interne oder externe Bemerkung handelt. Ist dort das Feld "Im Kundenbeleg drucken" markiert, so handelt es sich um eine externe Bemerkung, die auf dem späteren Leistungsnachweis gedruckt werden kann.

Aktionen im Menüband Vorschlagszeilen erstellen

Über die Funktion "Vorschlagszeilen erstellen" kann ein neuer Abrechnungsvorschlag erstellt werden.

# Hinweis

Bitte beachten Sie, sobald diese Funktion ausgeführt wird, werden die Zeilen des aktuellen Abrechnungsvorschlages gelöscht.

Verwenden Sie sinnvolle Filter, um einen neuen Abrechnungsvorschlag erstellen zu lassen. So kann gezielt ein Vorschlag für ein einzelnes Projekt, für alle Projekte eines Debitors oder alle Projekte eines Projektleiters für eine vernünftige Bearbeitung sinnvoll sein. Wird mit Projektteamrollen gearbeitet, so kann im Filterfeld "Ressourcennr. (Abrechnungsverantwortlich)" auf Projekte von bestimmten "Abrechnungsverantwortlichen" gefiltert werden. Hierbei sind die Einträge im Projektteam relevant, aber nicht das Feld "Abrechnungsvorschlag" *(dieses erlaubt TeammitgliederInnen generell die Erstellung eines Abrechnungsvorschlages für ein Projekt)*, sondern die Zuordnung eines Projektteammitgliedes zur richtigen Projektteamrolle *(jener welche dort im Feld "Abrechnungsverantwortlich" gekennzeichnet ist)*.

# Hinweis

Um zu verhindern, dass versehentlich nicht beabsichtigte Abrechnungsvorschlagszeilen für nicht gewünschte Projekte in einen Abrechnungsvorschlag abgerufen werden, und somit deren Abrechnung in anderen Abrechnungsvorschlägen blockiert, ist die Eingabe in mindestens eines der folgenden Filterfeldern eine Pflichteingabe: Debitorennr., Projektnr., Zuständigkeitseinheit, Verantwortlich *(= ProjektleiterIn)*, Abrechnungsverantwortlich.

Ein Datumsfilter im Feld "Leistungsdatum" wirkt sich sowohl auf die abzurechnenden Projektposten als auch auf die Zahlungsplanzeilen aus.

Ist im verwendeten Filter ein Projekt enthalten, welches sich bereits in einem anderen Abrechnungsvorschlag befindet, so wird dieses, um doppelt Abrechnungen zu vermeiden, nicht in den aktuellen Abrechnungsvorschlag eingelesen. Es erfolgt eine Hinweismeldung mit den betroffenen Projekten.

# Bemerkungen

Durch den Aufruf "Bemerkungen" können Sie Hinweise zur Erstellung des Abrechnungsvorschlags einsehen, z. B. eine abweichende Abrechnungswährung in Projektposten, Zahlungsplan oder VK-Auftrag. Rechnen MitarbeiterInnen Projekte ab, zu welchen sie nicht im Projektteam eingetragen sind *(und die Prüfung auf das Projektteam bei der Abrechnung eingeschalten ist)*, dann stehen ebenso diese Informationen in den Bemerkungen.

# Projektposten o. Abrech. schließen

Die Funktion "Proj.-Posten o. Abrechn. schließen" bewirkt, dass Projektposten geschlossen werden, ohne dass sie in eine Abrechnung aufgenommen werden. Es handelt sich hierbei um Posten, die dem Kunden gegenüber nicht abgerechnet und nicht von dem Kunden eingesehen werden sollen. Das ist nur sinnvoll für Posten nach Aufwand.

### Projektposten bearbeiten

Die Funktion "Projektposten bearbeiten" bewirkt, dass Sie aus dem Abrechnungsvorschlag den zugrundeliegenden Projektposten nochmals ändern können.

# Auftragszuordnung

Die Funktion "Auftragszuordnung" erlaubt es AnwenderInnen eine vom Abrechnungsvorschlag automatisch gefundene Auftragszuordnung auf einen anderen Auftrag/eine andere Auftragszeile) zu ändern. Dabei kann aus allen Auftragszeilen mit übereinstimmender Projektnummer, Arbeitspaket, Aktivitätenfeldern *(also mit übereinstimmender PSP-Zeilenreferenzierung)* ausgewählt werden. Das Wechseln der Auftragszeile ist nur für Dienstleistungszeilen *(Ressourcenzeilen)* vorgesehen, welche nach Aufwand abgerechnet werden. Eine eventuell gebuchte Aufgabe wird bei der Filterung ebenfalls mitberücksichtigt, so dass ein Aufwand auf eine bestimmte Aufgabe nicht mit einer Auftragszeile einer anderen Aufgabe abgerechnet werden kann. Es muss sich um eine Auftragszeile mit der gleichen Aufgabennummer oder um eine neutrale Auftragszeile handeln.

### Auftragszuordnung lösen

Mit der Funktion "Auftragszuordnung lösen" können Sie eine vom Abrechnungsvorschlag automatisch gefundene Auftragszuordnung lösen, um den Projektposten ohne Auftragsbezug mit einer Direktrechnung abzurechnen.

#### Auftragszeile erhöhen

Für Aufwände, welche nach Aufwand abgerechnet werden, und deren zugehörige Auftragszeile nicht mehr genügend Restmenge übrig hat, kann mit der Funktion "Auftragszeile erhöhen" die Auftragsmenge so erhöht werden, dass der Gesamtaufwand mit der Auftragszeile abgerechnet werden kann.

Beim Ausführen der Funktion wird eine Bearbeitungsmaske geöffnet, in welcher die aktuelle Auftragsmenge, die Restauftragsmenge und die Abrechnungsmenge zu dieser Auftragszeile angezeigt werden. Im Feld Auftragsmenge können AnwenderInnen die Auftragsmenge erhöhen. Sollte der Auftrag bereits freigegeben sein, so kann dieser über "Status öffnen" geöffnet werden. Mit "OK" wird die Änderung übernommen. Beim Schließen der Form wird der Auftrag automatisch wieder freigegeben, wenn dieser vor dem Öffnen der Form freigegeben war.

#### Bericht nach Auftrag

Der "Bericht nach Auftrag" zeigt Ihnen das Ergebnis der Abrechnung aus Sicht der jeweils referenzierten Aufträge, also eine Übersicht, was nach der Abrechnung vom Auftrag noch übrigbleibt.

#### Projektbelege

Die zu dem Projekt gehörigen "Projektbelege" rufen Sie über diese Funktion auf.

#### Abrechnung erstellen…

Über "Abrechnung erstellen…" werden die im Abrechnungsvorschlag vorbereitete Rechnungen erstellt und zur Verbuchung bereitgestellt bzw. Aufträge zur Abrechnung vorbereitet. Durch diesen Schritt werden die ungebuchten Abrechnungsposten gebildet.

Der Abrechnungsvorschlag ruft die noch nicht abgerechneten Projektposten auf. Der Vorschlag sollte so gezielt wie möglich sein, um eine effiziente Weiterverarbeitung mit den Daten optimal zu unterstützen. Langwierige Bereinigung der vorgeschlagenen Daten würde den Arbeitsfluss stoppen. Deshalb sollten die Projektposten bereits im Vorfeld optimal vorbereitet sein.

In folgender Übersicht werden einige Felder der Projektpostentabelle näher erläutert:

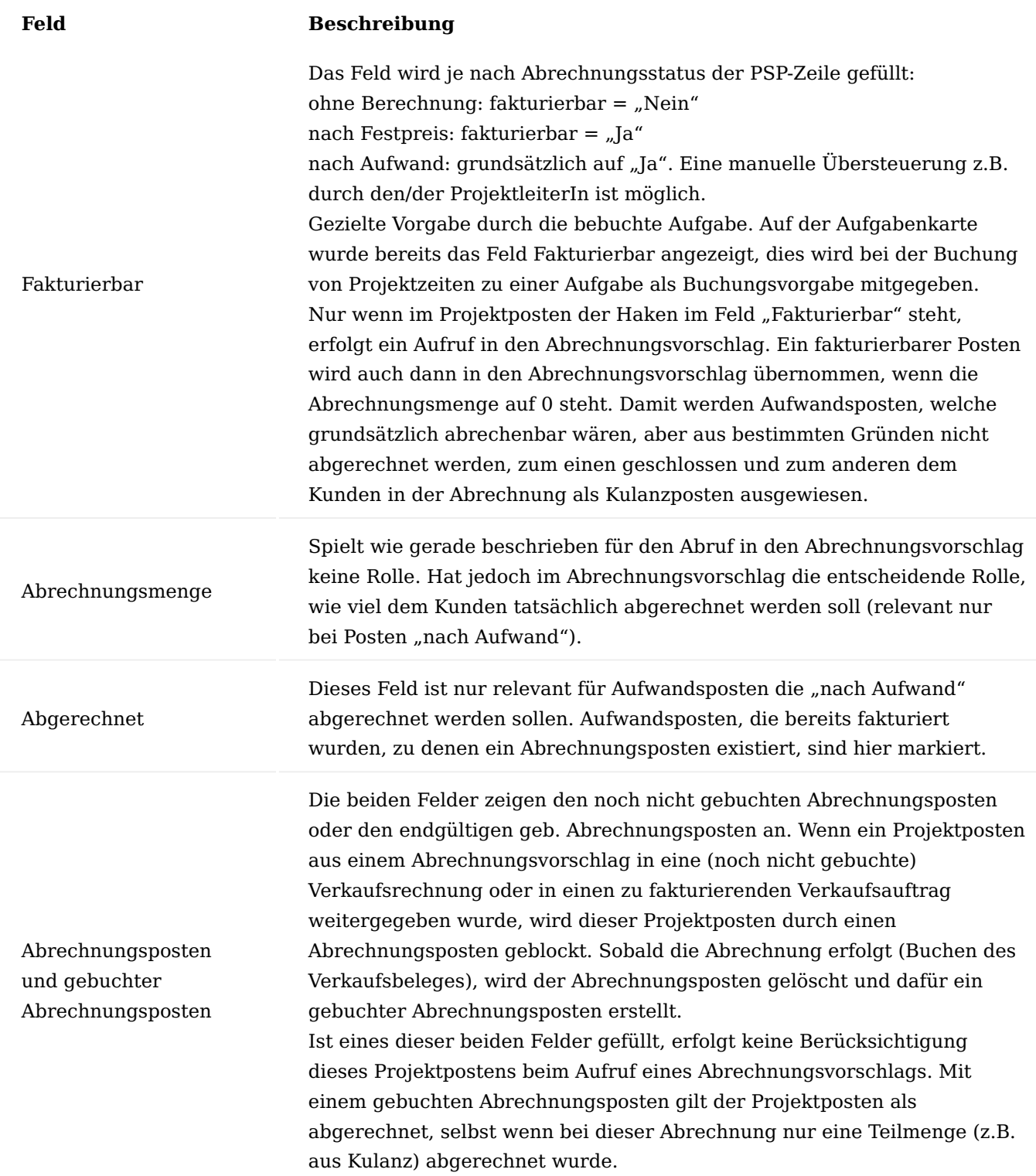

Menüregister Zugehörig PSP anzeigen

Der Projektstrukturplan des Projekts kann aus dem Abrechnungsvorschlag über "PSP anzeigen" aufgerufen werden.

Karte

Mit dem Aufruf "Karte" wird die jeweilige Karte aufgerufen, je nachdem ob in der Abrechnungsplanzeile eine Ressource, Artikel oder Sachkonto als Verbrauch steht.

# Projektposten anzeigen

Mit dem Aufruf "Projektposten anzeigen" wird der Projektposten aufgerufen, welcher der aktiven Abrechnungszeile zugrunde liegt.

# Projektpostenbemerkung

Mit dem Aufruf "Projektpostenbemerkung" kann, falls vorhanden, ein Bemerkungstext des Postens angezeigt werden.

# Bearbeiten des Abrechnungsvorschlags

Sobald ein Abrechnungsvorschlag aufgerufen ist, können die einzelnen Datensätze nochmals überarbeitet werden.

# Abrechungsmenge anpassen

In der Ebene der Projektposten können die Abrechnungsmengen angepasst werden. Bereits im Vorfeld kann dieser Wert an mehreren Stellen des Arbeitsprozesses überarbeitet werden.

Dabei ist nur das Feld zu aktivieren und der neue Wert einzutragen. Wird die Menge auf 0 gesetzt, wird der Posten trotzdem zur Buchung vorgeschlagen. Bei einer ausführlichen Rechnungsstellung an den Kunden wird die Zeile informatorisch mit der Menge 0 gemeldet.

# Projektposten bearbeiten

Sofern neben der Abrechnungsmenge noch weitere abrechnungsrelevante Werte geändert werden müssen *(insbesondere der Wechsel in ein anderes Arbeitspaket)*, kann über die Aktion "Posten bearbeiten" der Projektposten speziell bearbeitet werden.

Nach der Ausführung der Aktion, erfolgt eine Abfrage, ob der aktuelle Projektposten geändert und erneut in den Abrechnungsvorschlag übernommen werden soll.

Nach Bestätigen mit "Ja" öffnet sich die Projektpostenübersicht, auf der Sie Ihre Änderungen vornehmen können.

Folgende Felder sind editierbar:

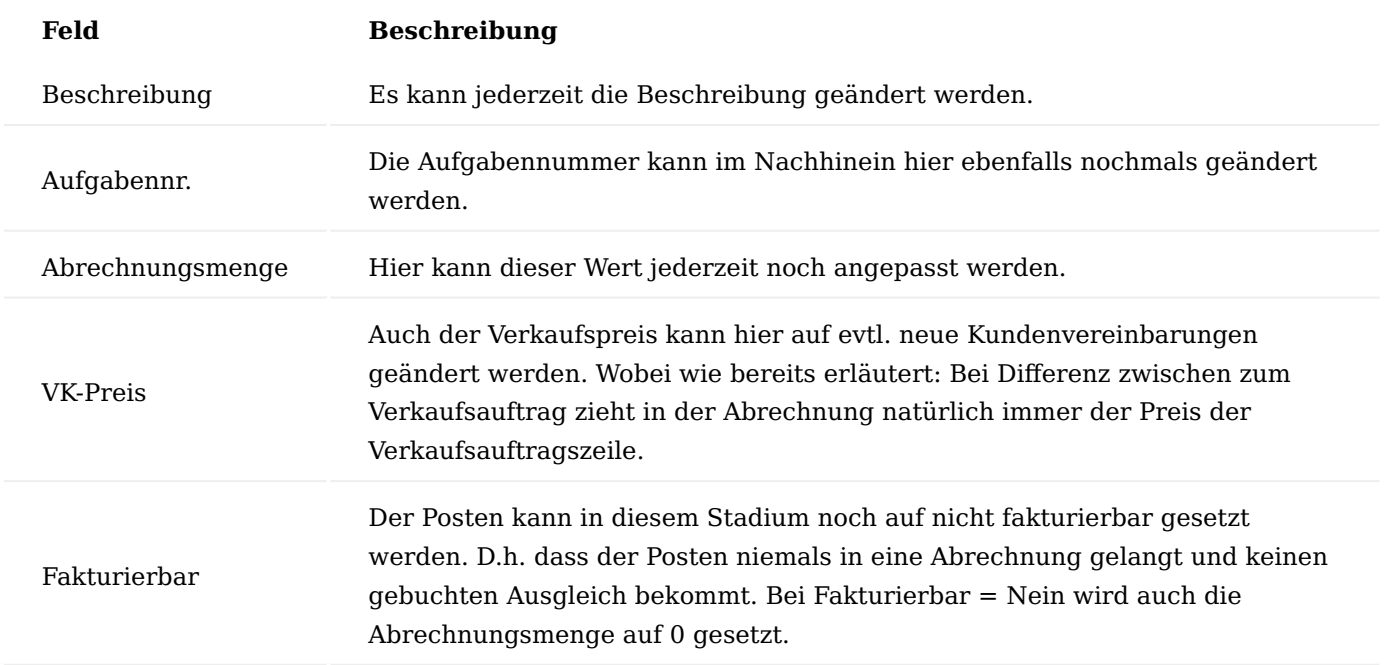

Über die Funktion "Arbeitspaket wechseln" können Sie dem Projektposten ein anderes Arbeitspaket zuordnen. Aufgrund der Auswirkungen einer solchen Veränderung erfolgt eine weitere Sicherheitsabfrage.

Durch das Wechseln in ein anderes Arbeitspaket kann es zu einer Änderung des Einstandspreises *(wegen abweichendem Arbeitstyp)*, des Projektkontos *(Projektcontrolling)* und der Dimensionen kommen. Bei einer Änderung des Arbeitspaketes werden im Projektposten die Felder "Arbeitspaket geändert von", "Arbeitspaket geändert am" und "Arbeitspaket geändert um" mit den entsprechenden Daten gefüllt.

Nachdem die Änderungen abgeschlossen sind und die Eingaben mit "OK" bestätigt wurden, wird die Zeile aktualisiert, sofern folgende Felder angepasst wurden: "Beschreibung", "Abrechnungsmenge" oder "VK-Preis".

Die Abrechnungszeile wird aus dem Abrechnungsvorschlag gelöscht, wenn der Haken im Feld "Fakturierbar" entfernt wurde. Ein erneutes Aufrufen des Abrechnungsvorschlags liest diesen Posten nicht mit ein. Ist der Haken versehentlich entfernt und die Eingabe bestätigt worden, können Sie über den Aufruf des Projektpostens direkt, den Haken wieder setzen.

Grundsätzlich lässt sich festhalten, dass im Projektposten die oben erwähnten Felder immer auch auf der Projektpostenübersicht geändert werden können, nicht nur über die Funktion im Abrechnungsvorschlag. Wurde das Arbeitspaket angepasst, erscheint die Meldung, dass die zugehörige Abrechnungszeile zur Änderung des Projektpostens gelöscht wurde. Bei Bedarf muss der Abrechnungsvorschlag nochmals neu abgerufen werden.

Durch das Bestätigen fällt der Projektposten aus dem Abrechnungsvorschlag heraus. Die Änderung kann eine ganz andere Zuordnung bedeuten. Nach allen Änderungen muss der Abrechnungsvorschlag neu erstellt werden. Dadurch werden die Projektposten mit geänderten Arbeitspaketen neu einsortiert.

Wird ein Projektposten mit der Funktion "Projektposten bearbeiten" geöffnet und die Bearbeitung mit Abbrechen beendet, erscheint die Meldung, dass die zugehörige Abrechnungszeile zur Änderung des Projektpostens gelöscht wurde. Bei Bedarf muss der Abrechnungsvorschlag nochmals neu abgerufen werden. Die dazugehörige Zeile wird aus dem Abrechnungsvorschlag gelöscht. Sie kann in einem weiteren Aufruf wieder in die Bearbeitung einbezogen werden.

# Löschen von einzelnen Zeilen

Einzelne Zeilen auf der Ebene der Projektposten können mit Strg+Entf aus dem Abrechnungsvorschlag entfernt werden. Diese Zeilen werden dann bei einem erneuten Aufruf eines Abrechnungsvorschlags wieder zur Abrechnung angeboten, da die Posten durch das Löschen nicht geschlossen werden. Das Löschen auf höherer Ebene *(z.B. ein ganzes Projekt aus dem Abrechnungsvorschlag entfernen)* muss mit der Funktion "Ebene Löschen" durchgeführt werden.

### Projektposten ohne Abrechnung schließen

Sind im Abrechnungsvorschlag Posten enthalten, die nicht zur Abrechnung weitergereicht werden und die auch künftig nicht über einen Abrechnungsvorschlag abgerechnet werden sollen, dann können diese Posten mit der Funktion "Proj.-Posten o. Abrechn. schließen" dahingehend bearbeitet werden, dass sie aus der Auflistung entfernt werden und bei einem weiteren Aufruf nicht mehr erscheinen.

Diese Funktion hat dieselbe Wirkung wie das manuelle Entfernen des Hakens im Feld "Fakturierbar" auf dem Projektposten. Ein versehentliches Entfernen kann über das manuelle Setzen des Hakens im Projektposten wieder behoben werden.

### Aktionen auf Basis des Abrechnungsvorschlags

Im Abrechnungsvorschlag gibt es drei Felder, die festlegen, wie diese Zeile in die Abrechnung übernommen wird. Dabei kann pro Abrechnungszeile nur eine der drei Optionen gewählt werden. Die Auswahl der Optionen ist an bestimmte Voraussetzungen gekoppelt, die im Folgenden erklärt werden.

Positionen, die mit einer Auftragszeile abgerechnet werden sollen, müssen über die Felder "Abr.-Vorbereitung" oder "Auftragsabrechn" markiert werden. Je nachdem, ob es sich um eine Festpreisposition handelt oder um eine Position "nach Aufwand" wird dieses Feld auf unterschiedlicher Ebene markiert.

# Vorbereitung zur Abrechnung Abhandlung nach Festpreis

Wenn eine Festpreisposition abgerechnet werden soll, dann muss dort der Haken gesetzt werden. Dabei spielt es keine Rolle, ob bereits Projektposten vorhanden sind oder nicht. Die Position kann jederzeit *(auch teilweise)* abgerechnet werden. Voraussetzung ist lediglich, dass zur PSP-Zeile eine Auftragszeile vorhanden ist.

#### Abhandlung nach Aufwand

Hier sind die tatsächlichen Aufwände relevant. Deshalb ist der Haken auf jeden Fall in der Stufe der Projektposten zu setzen. Wird dieses Feld in einer Arbeitspaketzeile gesetzt, werden alle zugehörigen Projektposten automatisch markiert bzw. demarkiert. Zur Abrechnung ist es aber nicht relevant, ob die zugehörige Arbeitspaketzeile markiert ist, wichtig ist nur die Markierung in der Projektpostenzeile.

### Hinweis

Wichtig bei Abrechnung nach Aufwand ist, dass eine passende Auftragszeile gefunden wurde. Dazu ist es wichtig, dass die Art der Auftragszeile identisch ist, mit der Abrechnungsart des Arbeitspaketes. In der Regel wird dazu eine Abrechnungsressource verwendet. Der Einheitencode in den Aufwandsposten muss in den Ressourceneinheiten der Abrechnungsressource eingetragen sein. Damit soll sichergestellt werden, dass mit einer Auftragszeile, in welcher Ressourcenstunden beauftragt sind, keine Artikel abgerechnet werden. Die Auftragszeile darf nicht die Menge = 1 haben, dies ist für sogenannte Pauschalen üblich.

### **Problemcodes:**

Zeilen mit einem Problemcode können in diesem Feld nicht markiert werden. Es sind 6 Problemcodes hinterlegt. Liegt kein Fehler vor, wird der Code 0 angedruckt.

### Die Fehlercodes lauten folgendermaßen:

1. Keine gültige Verkaufsauftragszeile gefunden. 2. Art des Projektpostens weicht von der Art der Verkaufsauftragszeile ab. 3. Verkaufszeile hat nicht genügend Restmenge. Auftrag muss erhöht werden. (Hierzu kann die Funktion im Abrechnungsvorschlag verwendet werden.) 4. Mengeneinheit der Verkaufszeile weicht von PSP-Zeile ab. Dies ist bei Fixpreispositionen nicht möglich. PSP anpassen. 5. Festpreis wurde bereits komplett fakturiert. Nur noch schließen mit letzter Rechnung möglich. 6. Auftrag wurde manuell gelöst (mit Funktion im Abrechnungsvorschlag)

### Auswirkungen auf den Auftrag

Grundsätzlich kann die Option "Abr.-Vorbereitung" nur angesteuert werden, wenn in der Abrechnungszeile die Felder "VK-Auftrag Ref." und eine "VK-Zeile Ref." eine Zuordnung aufweisen.

Wird die Rechnungserstellung angestoßen, wenn das Feld mit einem Haken versehen ist, werden im Verkaufsauftrag folgende Änderungen durchgeführt:

- Jede Auftragszeile bekommt pro abzurechnenden Projektposten einen Abrechnungsposten hinzugefügt •
- Die festgestellte Abrechnungsmenge wird in den Spalten "zu liefern" und "zu fakturieren" eingetragen. In allen Zeilen, die keine Abrechnungsposten haben, werden diese Spalten auf 0 gesetzt, um versehentliche Abrechnungen zu vermeiden.
- Bei diesen vorbereiteten Zeilen im Auftrag kann über die Zeile -> Abrechnungsposten der neu gebildete Abrechnungsposten für diese Zeile betrachtet werden. Im Feld "zugeord. Projektposten" wird die Nummer des Projektpostens angezeigt.

Im Auftrag selber können jetzt nochmals Änderungen an den einzelnen Werten vorgenommen werden.

# Auswirkungen auf die Projektposten und Abrechnungsposten

Ein Aufwandsprojektposten wird nur mit einem Abrechnungsposten ausgeglichen. Einem Projektposten werden nie mehrere Abrechnungsposten zugeordnet. Es empfiehlt sich, notwendige Mengen- und Wertanpassungen bereits im Abrechnungsvorschlag zu machen. Wie bereits zuvor beschrieben, gilt ein Aufwandsposten als komplett abgerechnet, wenn ihm ein Abrechnungsposten zugewiesen wurde, auch wenn dabei nur eine Teilmenge fakturiert wurde.

Aus dem Auftrag heraus können jetzt die Lieferung und die Rechnung gebucht werden. Die Abrechnungsposten der VK-Zeile werden in gebuchte Abrechnungsposten zur gebuchten Rechnung übertragen.

Im abgerechneten Aufwandsprojektposten wird die Nummer des gebuchten Abrechnungspostens eingetragen.

Durch die Buchung sind mit der geb. VK-Rechnung neue Projektposten *(Verkaufsprojektposten)* gebildet worden. In diesen wird das Feld "Verkaufsausgleich" gefüllt. Entgegen den Aufwandsprojektposten können mehrere geb. Abrechnungsposten einem VK-Projektposten zugeordnet sein, weil ein Verkaufsposten in der Regel mehrere Aufwandsposten ausgleicht. Deshalb wird hier die Anzahl eingetragen, wie viele gebuchte Ausgleichsposten und damit abgerechnete Aufwandsposten hinter diesem VK-Projektposten stehen.

Durch einen Lookup in den Feldern "geb. Abrechnungsposten" bzw. "Verkaufsausgleich" besteht die Möglichkeit, die gebuchten Abrechnungsposten einzusehen.

Im Feld "Zugeordneter Projektposten" steht der Aufwandsprojektposten. Im Feld "Verkaufsprojektposten" steht die laufende Nummer des neu gebildeten Verkaufsprojektpostens.

Der gebuchte Abrechnungsposten kann von den abgerechneten Projektposten sowie vom Verkaufsprojektposten aufgerufen werden. Ebenso können aus dem geb. Abrechnungsposten diese beiden Projektposten aufgerufen werden.

# Löschen des übergebenen Vorschlags

Wenn nach der Übergabe der Informationen aus dem Abrechnungsvorschlag in den VK-Auftrag irgendwelche Unklarheiten entstehen, können die Abrechnungsposten aus dem Verkaufsauftrag über die Funktion "Löschen" nochmals gelöscht werden. Dadurch sind die Aufwands-Projektposten wieder offen für einen erneuten Aufruf in einen Abrechnungsvorschlag.

### Hinweis

Im Auftrag stehen noch immer die Werte in den Spalten "zu liefern" und "zu fakturieren". Wenn versehentlich gebucht wird, werden keine geb. Abrechnungsposten gebildet. Der Ausgleich der offenen Aufwandsprojektposten findet nicht statt. Er kann jedoch manuell durchgeführt werden.

#### Auftragszeile abrechnen

Die Option "Auftragsabrechn." baut auf derselben Logik auf wie die Option "Abr.-Vorbereitung".

Der große Unterschied ist, dass die abzurechnende Menge aus dem Verkaufsauftrag sofort als Lieferung gebucht und die Lieferung in eine ungebuchte Rechnung übertragen wird. Die ungebuchten Abrechnungsposten stehen in den ungebuchten Verkaufsrechnungszeilen zur Verfügung. Die vom System vorbereitete ungebuchte VK-Rechnung beinhaltet allerdings nicht die Struktur des VK-Auftrages, sondern nur die abzurechnenden *(zuvor automatisch gelieferten)* Zeilen. Informationszeilen, die im Auftrag hinterlegt sind, werden nicht übernommen.

Neben dieser dem Auftrag gegenüber recht spartanischen Darstellung hat diese Option noch einen entscheidenden Nachteil: Muss die Abrechnung wegen Fehlern noch einmal durchgeführt werden, muss die ungebuchte Rechnung zuvor gelöscht werden, damit die zugehörigen Abrechnungsposten die Projektposten wieder frei geben. Dadurch ist aber die gebuchte Verkaufslieferung unberührt. Der neue Abrechnungsvorschlag erkennt, dass diese Menge bereits geliefert aber noch nicht fakturiert wurde und ruft diese Lieferung einfach noch einmal in eine neue Rechnung ab.

Wurde die Abrechnungsmenge geändert, so kann dies zu unschönen Effekten führen. Wenn die Abrechnungsmenge erhöht wurde, dann muss der Abrechnungsvorschlag eine weitere Verkaufslieferung buchen. Damit werden in die Verkaufsrechnung entsprechend mehr als eine Lieferung abgerufen. Das sieht unter Umständen im Rechnungsdruck nicht sehr glücklich aus. Wurde hingegen die Abrechnungsmenge gekürzt, wird aus der bereits zuvor gebuchten Verkaufslieferung nur eine Teilmenge benötigt. Die Restmenge der Lieferung bleibt nach der Fakturierung offen und schlägt beim nächsten Abrechnungsvorschlag als offene Lieferung in die daraus zu erstellende Rechnung auf. Um klare Verhältnisse zu schaffen, empfiehlt es sich, beim Löschen einer solchen Verkaufsrechnung die zugehörige(n) Verkaufslieferungen zu stornieren, bevor ein neuer Abrechnungsvorschlag gestartet wird.

Ansonsten bestehen die bereits mehrfach erläuterten Vorgaben bzgl. der Abrechnung nach Festpreis oder nach Aufwand.

Auswirkungen auf die Belege durch die Rechnungserzeugung

Beim Aufruf der Rechnungserzeugung erfolgt die Abfrage, dass vorhandene Auftragszeilen noch geliefert werden müssen.

AnwenderInnen werden darauf hingewiesen, dass im folgenden Fenster entschieden werden kann, ob tatsächlich der Lieferschein gebucht werden soll oder ob die Verarbeitung nochmals gänzlich abgebrochen wird.

Mit Abbrechen wird die gesamte Verarbeitung unterbrochen und Sie gelangen zurück in den Abrechnungsvorschlag.

Erfolgt die Bestätigung mit "OK", wird der Lieferschein gebucht und die Direkt-VK-Rechnung vorbereitet. Das System fragt anschließend ab, ob Sie diese VK-Rechnung nun bearbeiten möchten. Mit "Ja" wird die ungebuchte Verkaufsrechnung geöffnet. Über den Aufruf der Abrechnungsposten können die ungebuchten Abrechnungsposten eingesehen werden. Im dahinterstehenden Auftrag ist die Abrechnungsmenge bereits geliefert. Diese Lieferung wurde in die Rechnung abgerufen. Aus diesem Grund enthält jede Rechnungszeile einen Verweis auf eine gebuchte Lieferzeile. Dadurch kann die Rechnungsmenge nicht nach oben korrigiert werden, denn es kann nicht mehr fakturiert werden als geliefert wurde.

### Auswirkungen auf die Projektposten und Abrechnungsposten

Die Auswirkungen auf die Bildung von Abrechnungsposten, geb. Abrechnungsposten, Projektposten und deren Ausgleich über die geb. Abrechnungsposten ist identisch wie bei der Option "Abr.-Vorbereitung".

#### Direktrechnungszeile einrichten

Besteht zu einem Projektposten keine Verkaufsauftragszeile, dann kann dieser mit einer Direktrechnungszeile ohne vorherige Lieferung einer Auftragszeile abgerechnet werden. Es ist demzufolge nicht möglich, eine Lieferung zu buchen. Diese Vorgehensweise wird oft bei Reisekosten angewandt, welche nach Aufwand abgerechnet werden, die aber im Verkaufsauftrag keine Zeile haben. Diese Vereinbarungen sind meist im Projektvertrag vermerkt, eine Budgetierung *(auch Verkaufsbudget)* ist aber oft nicht sinnvoll.

Dazu muss dieser Posten im Feld "Direktrechnung" markiert werden. Direktrechnungszeilen werden an die Verkaufsrechnung als zusätzliche Zeilen angefügt. Wenn ein Abrechnungsvorschlag bearbeitet wird, in dem Projektposten mit VK-Auftragszeilen zugrunde liegen sowie Projektposten, denen keine Auftragszeilen gegenüberstehen, dann werden die Direktrechnungszeilen *(ohne Lieferung)* unten als letzte Positionen an die Rechnung angehängt. Sollte die aktuelle Abrechnung nur aus Direktrechnungszeilen bestehen, dann wird eine neue Direktrechnung erstellt.

Maßgeblich dafür ist die gemeinsame Abrechnung von Direktrechnungszeilen und Rechnungszeilen mit Lieferung mit der Funktion "Abrechnung erstellen". Bei einem getrennten Lauf *(wenn zuerst die Positionen mit*

*"Auftragsabrechn." markiert und ausgeführt werden und anschließend die Direktrechnungszeilen markiert und ausgeführt werden)*, auch aus dem gleichen Abrechnungsvorschlag, werden bereits vorhandene ungebuchte Rechnungen nicht um die Direktrechnungszeilen ergänzt.

Gleichartige Projektposten werden zu einer Direktrechnungszeile zusammengefasst. Maßgeblich sind folgende Felder: Art, Nr., Einheitencode, VK-Preis. Alle Projektposten mit gleichem Inhalt in diesen Feldern werden zu einer Direktrechnungszeile zusammengefasst. Pro Projektposten wird ein Abrechnungsposten gebildet, welcher den Projektposten schließt.

Auswirkungen auf die Projektposten und Abrechnungsposten

Den neu erstellten Rechnungen werden pro Zeile Abrechnungsposten zugeschrieben.

Nach der Verbuchung wird ein gebuchter Abrechnungsposten pro Zeile gebildet. Dieser bildet wieder den Bezug zwischen den Aufwands-Projektposten und den VK-Projektposten. Zudem bildet er den Ausgleich zu diesen anderen Posten.

Abrechnungsebene Budgetzeilen

Die Budgetaufgaben der PSP-Zeilen können auch in den Verkaufszeilen verwendet werden. Damit sind sowohl detaillierte Verkaufsbelege als auch deren Abrechnungen mit dem Abrechnungsvorschlag möglich.

Der Abrechnungsvorschlag orientiert sich pro PSP-Zeile ob die Abrechnung auf PSP-Zeile oder auf den Budgetzeilen erfolgen soll (Feld "Abrechn.-Integration" auf der PSP-Zeile)\*.

# **Bei einer Abrechnungsebene = Budgetzeile:**

Bei PSP-Zeilen nach Aufwand wird die PSP-Zeile in den Abrechnungsvorschlag genommen und darunter werden die noch nicht abgerechneten Projektposten nach Aufgabe gruppiert zur Abrechnung vorgeschlagen.

Bei PSP-Zeilen mit Festpreis wird nicht die PSP-Zeile, sondern die abzurechnenden Budgetzeilen in den Abrechnungsvorschlag eingetragen.

Die jeweiligen Projekterlöse sind mit dem Buchen der Verkaufsrechnung immer auf der PSP-Zeile zu sehen, egal ob dabei direkt die PSP-Zeile oder eine zugehörige Budgetaufgabe fakturiert wurde. Die Erlöse der einzelnen Budgetaufgaben *(wenn auf dieser Ebene fakturiert wurde)* sind auf den jeweiligen Budgetzeilen sichtbar.

#### Posten und Postenausgleich

Bei der Projektabrechnung werden Projektposten der Art "Verbrauch" mit Projektposten der Art "Verkauf" verrechnet. Zeitaufwendungen, die als Projektposten *(Verbrauch)* das Projekt belasten, werden an den Kunden verkauft. Es werden Projektposten *(Verkauf)* gebildet. Dass an dieser Stelle eine genaue 1:1 – Zuordnung besteht, ist der seltenste Fall. Auf der Verkaufsseite werden Projektposten immer gebündelt. Mehrere gleichartige Projektposten werden mit einer Verkaufszeile abgerechnet.

Der Regelfall ist, dass sich zum einen die Postenanzahl wie auch die erfassten Mengen von den abzurechnenden Mengen unterscheiden.

Der Projektpostenausgleich funktioniert mittels Projektabrechnungsposten über den Abrechnungsvorschlag automatisch, er kann jedoch auch manuell durchgeführt werden. Eingehend sind diese Punkte bereits im Vorfeld abgesprochen worden. Hier soll nochmals zusammenfassend das Thema betrachtet werden.

#### Projektposten

Projektkosten mit der Art "Verbrauch" die "nach Aufwand" abgerechnet werden, werden über einen Abrechnungsposten mit einem Projekterlösposten geschlossen.

# Abrechnungsposten

Die Abrechnungsposten stehen in einer Hilfstabelle, welche eine Beziehung zwischen Aufwandsposten und Verkaufsposten herstellt. Die Abrechnungsposten gibt es für die ungebuchten Rechnungen zur Vorbereitung der Fakturierung. Hier wird definiert, welche Posten mit der Rechnung ausgeglichen werden sollen. Mit dem Buchen der Rechnung werden gebuchte Abrechnungsposten erstellt, diese stellen dann den Ausgleich der Projektposten dar.

# Ungebuchte Abrechnungsposten

Ungebuchte Abrechnungsposten werden gebildet, wenn über den Abrechnungsvorschlag ein VK-Auftrag bearbeitet und zur Abrechnung vorbereitet wird oder wenn aus dem Abrechnungsvorschlag eine Direktrechnung generiert wird.

Im VK-Auftrag oder in der Direktrechnung sind über den Aufruf der "Abrechnungsposten" die Abrechnungsposten einzusehen.

### Gebuchte Abrechnungsposten

Wird die Rechnung aus dem VK-Auftrag oder aus der Direktrechnung heraus gebucht, verschwindet der ungebuchte Abrechnungsposten und es wird ein gebuchter Abrechnungsposten gebildet. Auf dem Projektposten wird dieser mit dessen laufender Nummer angedruckt. Ein Projektposten mit der Art "Verbrauch" kann nur mit einem einzigen Abrechnungsposten ausgeglichen werden.

Der gebuchte Abrechnungsposten hat aber nicht nur die Referenz zum abgerechneten Aufwandsposten, sondern auch mit dem, zur Rechnung gebuchten Erlösposten. Damit bildet der gebuchte Abrechnungsposten die Brücke zwischen Aufwand- und Erlösposten.

Pro Rechnungszeile wird ein Erlösposten gebucht. Da pro Rechnungszeile aber meist mehrere Aufwandsposten abgerechnet werden, besteht über die gebuchten Abrechnungsposten eine 1:N -Beziehung *(dem Erlösposten und den abgerechneten Aufwandsposten)*.

Auf der Projektkarte können die Projektposten unter "Projektposten" angezeigt werden.

Über einen Lookup im Feld "Geb. Abrechnungsposten" kann nun der entsprechende gebuchte Abrechnungsposten eingesehen werden.

Betrachtet man die Abrechnungsposten einer Verkaufsrechnung ergibt folgendes Bild:

Es ist sofort ersichtlich, dass pro gebuchten Abrechnungsposten immer nur ein zugeordneter Projektposten, der den Verbrauch darstellt, existiert; aber auf der anderen Seite kann immer wieder der gleiche Verkaufsprojektposten zugeordnet sein.

#### Verkaufsausgleich

Auf dem Projektposten gibt es das Feld "Verkaufsausgleichmenge". Hier wird bei Verkaufsprojektposten die Anzahl der ausgeglichenen Aufwandsprojektposten angezeigt.

Zu fakturierende Menge gegen Abrechnungsposten prüfen

Wurde in der ["Einrichtung Projekte"](#page-1563-0) der Schalter "Zu fakturierende Menge gegen Abrechn.-Posten prüfen" gesetzt, darf es zwischen der Summe der Abrechnungsmengen der (ungebuchten) Abrechnungsposten und der "Menge zu fakturieren" der zugehörigen Verkaufszeile keine Differenz geben. Dies soll verhindern, dass im Leistungsnachweis eine andere Menge aufgeführt wird, als die dem Kunden in der Rechnung berechnet wird.

# Manueller Ausgleich

Der Ausgleich, der bei der Nutzung des Abrechnungsvorschlags automatisch läuft, kann auch manuell erfolgen.

So kann es vorkommen, dass einem Verkaufsprojektposten nachträglich Aufwandsposten zugeordnet werden, die zum Zeitpunkt der Rechnungslegung noch nicht gebucht waren.

# **Beispiel:**

Dem Kunden werden Reisekosten mit einer Pauschale berechnet. Zum Zeitpunkt der Rechnung waren die Hotelkosten zur Reise noch nicht in Microsoft Dynamics 365 Business Central gebucht. Einige Tage später wird die Hotelrechnung auf das Projekt gebucht und der entstandene Projektposten manuell dem Verkaufsprojektposten zugeordnet und damit geschlossen.

Ein manueller Projektpostenausgleich kann sowohl vom Verkaufs- als auch vom Verbrauchsposten durch die Aktion "Posten ausgleichen" gestartet werden. Es werden entweder alle noch nicht geschlossenen Verbrauchsposten des Projektes oder alle Verkaufsprojektposten zur Auswahl angezeigt. Der gewünschte Gegenprojektposten wird nach Aufruf der Funktion "Posten ausgleichen" über "Ausgleichs-ID setzen" markiert. Da einem Verkaufsposten mehrere Verbräuche zugeordnet werden können, können zu einem Verkaufsposten auch mehrere Verbrauchsposten markiert werden. Der Ausgleich wird mit ++F9++ durchgeführt.

Auch mit dem manuellen Projektpostenausgleich werden die Verbrauchsposten geschlossen und gebuchte Abrechnungsposten errichtet, welche der zum Verkaufsposten zugehörigen gebuchten Verkaufsrechnung zugeordnet sind. Somit sind die manuell erstellen Abrechnungsposten bei den gebuchten Verkaufsrechnungen zu finden.

# Projektpostenausgleich auflösen

Ein Ausgleich von Projektposten kann jederzeit manuell aufgelöst werden. Dadurch werden die Verbrauchsposten wieder geöffnet. Dazu muss der zu lösende gebuchte Abrechnungsposten ausgewählt und die Funktion "Ausgleich aufheben" ausgeführt werden.

Manuell aufgelöste Abrechnungsposten sind an der geänderten Beschreibung "Ausgleich manuell aufgelöst am … von …" zu erkennen. In dieser Beschreibung ist vermerkt, von wem und wann die manuelle Auflösung stattgefunden hat.

Die Bezugsfelder "Zugeord. Projektposten" und "VK-Projektposten" sind geleert und deren ursprünglichen Werte in die Felder "Alter zugeord. Projektposten" und "Alter VK-Projektposten" kopiert worden. Damit ist ein Nachvollziehen des ursprünglichen Zustandes möglich. Informationen wie Arbeitspaket und Aufgabe gehen auf dem Abrechnungsposten durch ein manuelles Lösen des Ausgleichs verloren.

# Projektpostenart für Sachkontenbuchungen

Die Projektpostenart *(Verbrauch bzw. Verkauf)* bestimmt sich durch die Art des gebuchten Beleges. So werden mit Verkaufsbelegen Projektposten der Postenart "Verkauf" gebildet und mit Einkaufsbelegen Projektposten der Postenart "Verbrauch".

Durch das Feld "Projektpostenart" auf der Sachkontenkarte kann dies übersteuert werden. Diese Übersteuerung wirkt sich in den Einkaufs- und Verkaufsbelegen als auch im Fibu-BuchBlatt aus.

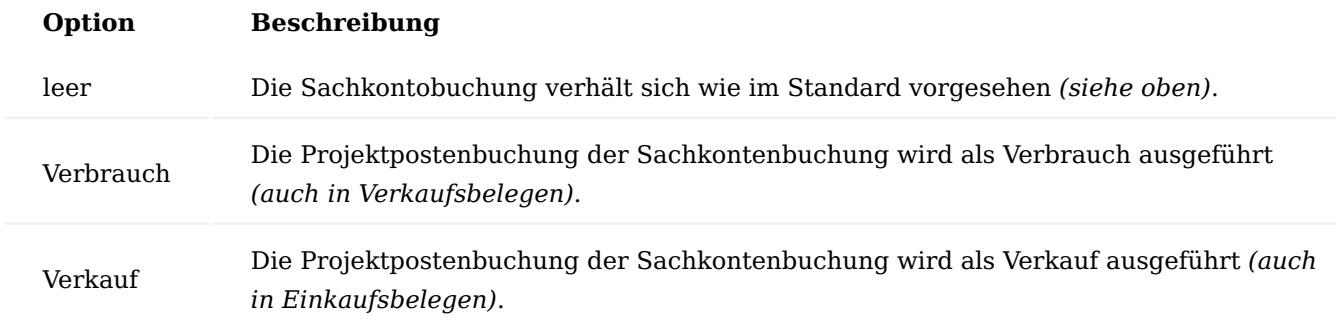

Mit dieser Einrichtung können z.B. folgende Szenarien abgebildet werden:

- Einkaufsbeleg Negative Umsätze, die vom Lieferanten in Rechnung gestellt werden. •
- Verkaufsbeleg Auslandssteuern, die bei Rechnungsstellung anfallen

# Andruck des Leistungszeitraumes auf der Rechnung

Laut gesetzlicher Vorgabe ist auf einer Rechnung der Zeitpunkt einer Lieferung / Leistung mit anzugeben. Bei Dienstleistungsabrechnungen handelt es sich dabei meist um einen Zeitraum. Dieser Zeitraum wird bei Leistungen, die nach Aufwand abgerechnet werden, aus den Abrechnungsposten der Rechnung ermittelt. Für die Definition der Formatierung des Andruckens des Leistungszeitraumes auf der Rechnung gibt es in der Einrichtung Projekte das Feld "Formatierung Leistungsdatum".

Mit diesem wird definiert, in welcher Art das Leistungsdatum auf der Rechnung angedruckt werden soll.

Der aus den Abrechnungsposten ermittelte Leistungszeitraum wird in der definierten Formatierung im Reiter Projektabrechnung angezeigt. Dort kann dieser manuell geändert werden.

# Abrechnungsdeckelung

Bei einer Abrechnung nach Aufwand kann es vorkommen, dass mehr Aufwand entstanden ist als beauftragt wurde. Bei einer klassischen Abrechnung würde der Aufwand, welcher über dem Auftragswert liegt, wegfallen oder müsste durch eine Nachkalkulation als Change Request separat beauftragt werden. Häufig gibt es jedoch eine Vereinbarung mit dem Kunden, dass der Auftrag bis zu einer gewissen Summe über dem eigentlichen Auftragswert gedeckelt ist.

Arbeitspaket

Im Arbeitspaket-Stamm kann eine Deckelung für Arbeitspakete, die nach Aufwand abgerechnet werden, bereits definiert werden.

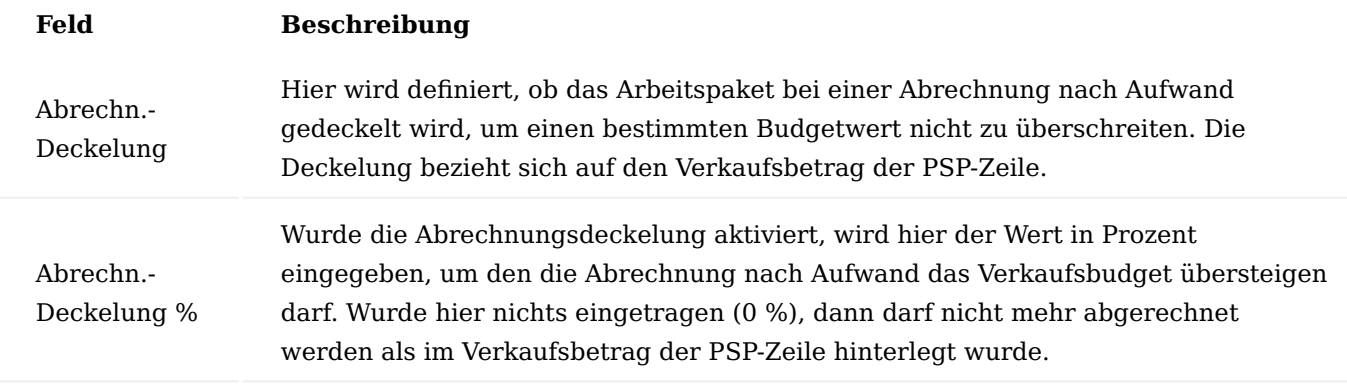

### Projektvorlage

Die beiden genannten Einrichtungsfelder können beispielsweise in Projektvorlagen verwendet werden. Wird ein Arbeitspaket in eine Projektvorlagenzeile eingetragen, wird diese Einrichtung in die Projektvorlagenzeile übernommen.

### Projekt PSP-Zeile

Wird eine neue PSP-Zeile der Art "Arbeitspaket" erstellt, so wird die Einrichtung der Abrechnungsdeckelung aus dem Arbeitspaket in die PSP-Zeile übernommen. Bei der Erstellung des PSP aus einer Vorlage wird die Einrichtung von dort übernommen. In der PSP-Zeile können beide Felder auch individuell eingerichtet oder nachträglich manuell geändert werden.

### Abrechnungsvorschlag

Die Deckelung ist in erster Linie eine Information für die AnwenderInnen. Über die Info-Felder bekommen diese den Deckelungsbetrag und den aktuellen Restwert bis zur Deckelung angezeigt.

#### **Beispiel:**

Es wird ein Arbeitspaket nach Aufwand mit einer Deckelung von 10 % im Abrechnungsvorschlag dargestellt. Das Arbeitspaket hat folgende Daten:

Verkaufsbudget 700,00 Euro - Bereits fakturiert 560,00 Euro

Restverkaufsbetrag laut Budget 140,00 Euro

Die Abrechnung wird gedeckelt mit 770,00 Euro. Der gedeckelte Restbetrag liegt also bei:

Verkaufsbudget 700,00 Euro + Deckelung 10% 70,00 Euro

Abrechnungsdeckelung 770,00 Euro

- Bereits fakturiert 560,00 Euro

Restbetrag bis zur Deckelung 210,00 Euro

Markierung zur Abrechnung mit Deckelung

Wird in einem Abrechnungsvorschlag ein Arbeitspaket mit einer Deckelung auf Arbeitspaketebene zur Abrechnung markiert, werden alle zugehörigen Projektposten automatisch zur Abrechnung markiert, ohne dabei die Deckelung zu berücksichtigen. Wird damit die Deckelung überschritten, so ist das in der Spalte "Restbetrag bis zur Deckelung" sichtbar.

Durch Ausführen der Funktion "Deckelungsvorschlag" werden die Abrechnungsmengen so korrigiert, dass der Deckelungsbetrag eingehalten wird.

Von oben angefangen werden danach die Posten addiert, bis der Deckelungsbetrag erreicht wird. Der Projektposten, mit welchem die Deckelung überschritten wird, wird bei der Abrechnungsmenge so gekürzt, dass die Deckelung passt. Alle folgenden Posten werden auf 0 gesetzt.

# **Beispiel:**

Wir greifen das Beispiel von oben wieder auf. Es bleiben bis zur Deckelung noch 210,-. Im Abrechnungsvorschlag sind folgende Projektposten zur Abrechnung markiert:

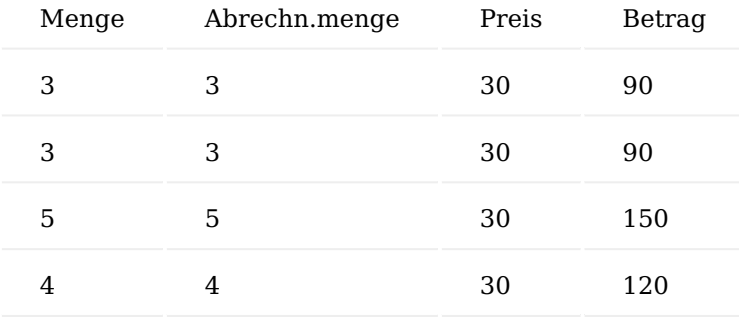

Dies entspricht einem Betrag von 450,- Nach ausführen der Deckelungsfunktion sind die Abrechnungsmengen gekürzt und damit der Deckelungsbetrag bei der Abrechnung nicht überschritten:

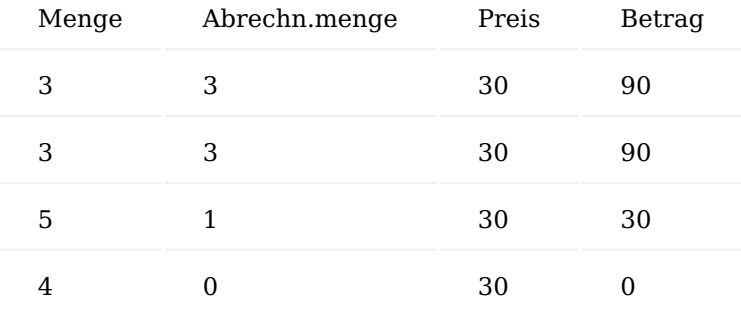

Gegebenenfalls kommt es hierbei zu Rundungsdifferenzen, welche im Restbetrag zur Deckelung dargestellt werden.

Im Leistungsnachweis werden alle abgerechneten Projektposten aufgeführt, auch jene die komplett auf Abrechnungsmenge = 0 geändert wurden, da auch diese in die Abrechnung als Abrechnungsposten laufen.

Manuelle Übersteuerung

AnwenderInnen können die einzelnen Projektposten manuell verändern und so die Deckelung gezielt übertreten. Allerdings muss dann die Auftragsmenge entsprechend angepasst werden *(s. Problemcode und Problemtext)*.

Manuelles Setzen der Abrechnungskennzeichen auf einzelnen Projektpostenzeilen

Wird im Abrechnungsvorschlag statt auf PSP-Zeilen-Ebene das Abrechnungskennzeichen auf jedem einzelnen Projektposten gesetzt, kann die Funktion zur Einhaltung der Deckelung nicht greifen. Es wird lediglich das Feld "Restbetrag bis zur Deckelung" fortgeschrieben, um einen Überblick zu erhalten.

# Verkaufsgutschrift

Wird eine Verkaufsgutschrift mit der Funktion "Beleg kopieren" aus einer gebuchten Verkaufsrechnung erstellt, so werden deren Abrechnungsposten mit kopiert.

Wird eine Gutschrift auf Grund einer fehlerhaften Rechnung erstellt, muss diese im Nachgang neu gestellt werden. Dabei empfiehlt es sich, die Abrechnungsposten unverändert beizubehalten.

Wenn die Gutschrift lediglich einen Nachlass darstellt, dann sollten die Abrechnungsposten vor dem Buchen jedoch gelöscht werden.

Werden die Abrechnungsposten zum Buchen der Verkaufsgutschrift verwendet, dann erfolgt eine automatische Auflösung der Projektpostenausgleiche. Dabei werden die Abrechnungsposten nicht gelöscht, es wird nur die Referenzierung zum Projektposten gelöst. Zu identifizieren sind die gelösten Abrechnungsposten durch die geänderte Beschreibung "Ausgleich aufgelöst durch Gutschrift …." mit der entsprechenden Nummer der gebuchten Verkaufsgutschrift. Die Bezugsfelder "Zugeord. Projektposten" und "Verkaufsprojektposten" sind geleert und deren ursprünglichen Werte sind in die Felder "Alter zugeord. Projektposten" bzw. "Alter VK-Projektposten" kopiert worden. Damit ist ein Nachvollziehen des ursprünglichen Zustandes möglich.

Die gebuchte Verkaufsgutschrift enthält ebenfalls gebuchte Abrechnungsposten. In den Feldern "Alter zugeord. Projektposten" und "Alter VK-Projektposten" sind die Verweise auf die Projektposten, deren Ausgleich aufgelöst wurde. Somit enthalten diese Felder den gleichen Wert wie die aufgelösten Abrechnungsposten *(Vergleich dazu oben)*. Im Feld "VK-Projektposten" ist der Projektposten eingetragen, welcher mit der Gutschrift entstanden ist. Damit den gebuchten Abrechnungsposten der Gutschriften keine Aufwandsposten ausgeglichen werden, ist das Feld "Zugeord. Projektposten" leer.

# Zahlungsplan

Zu Projekten können Zahlungspläne hinterlegt werden. Mit dem Zahlungsplan werden Projektrechnungen an den Kunden geplant, also in einer zeitlichen Folge die Mittelzuflüsse. Diese Zahlungspläne können an zwei Stellen Verwendung finden:

- 1. im Abrechnungsvorschlag
- 2. im Projektcontrolling

Diese Verwendungen werden im Folgenden beschrieben.

Zunächst muss der Zahlungsplan eingerichtet werden. Ein Zahlungsplan kann für ein komplettes Projekt oder für einzelne PSP-Zeilen gelten. Diese grundsätzliche Entscheidung muss vor dem Errichten des Zahlungsplanes auf der Projektkarte mit dem Feld "Zahlungsplanebene" getroffen werden.

Der Zahlungsplan kann auf der Projektkarte über den Aufruf "Zahlungsplan" definiert werden.

Je nachdem, welche Zahlungsplanebene auf der Projektkarte eingerichtet wurde, kann als Planungsgrundlage das Verkaufsbudget des Gesamtprojektes oder der einzelnen PSP-Zeile herangezogen werden.

### Gesamtprojekt

Wurde die Zahlungsplanebene auf Projekt eingerichtet, so kann kein Quell-Arbeitspaket ausgewählt werden. Die Planungszeilen beziehen sich auf das gesamte Projekt. Das bedeutet, die automatische Berechnung des Nettobetrages erfolgt aus dem Verkaufsbudgetwert des gesamten Projekts.

Ein Zielarbeitspaket muss angegeben werden, wenn der Zahlungsplan im Abrechnungsvorschlag und/oder im Projektcontrolling verwendet werden soll. Näheres dazu finden Sie weiter unten.

Nachfolgend werden Ihnen die Felder im Zahlungsplan näher erläutert:

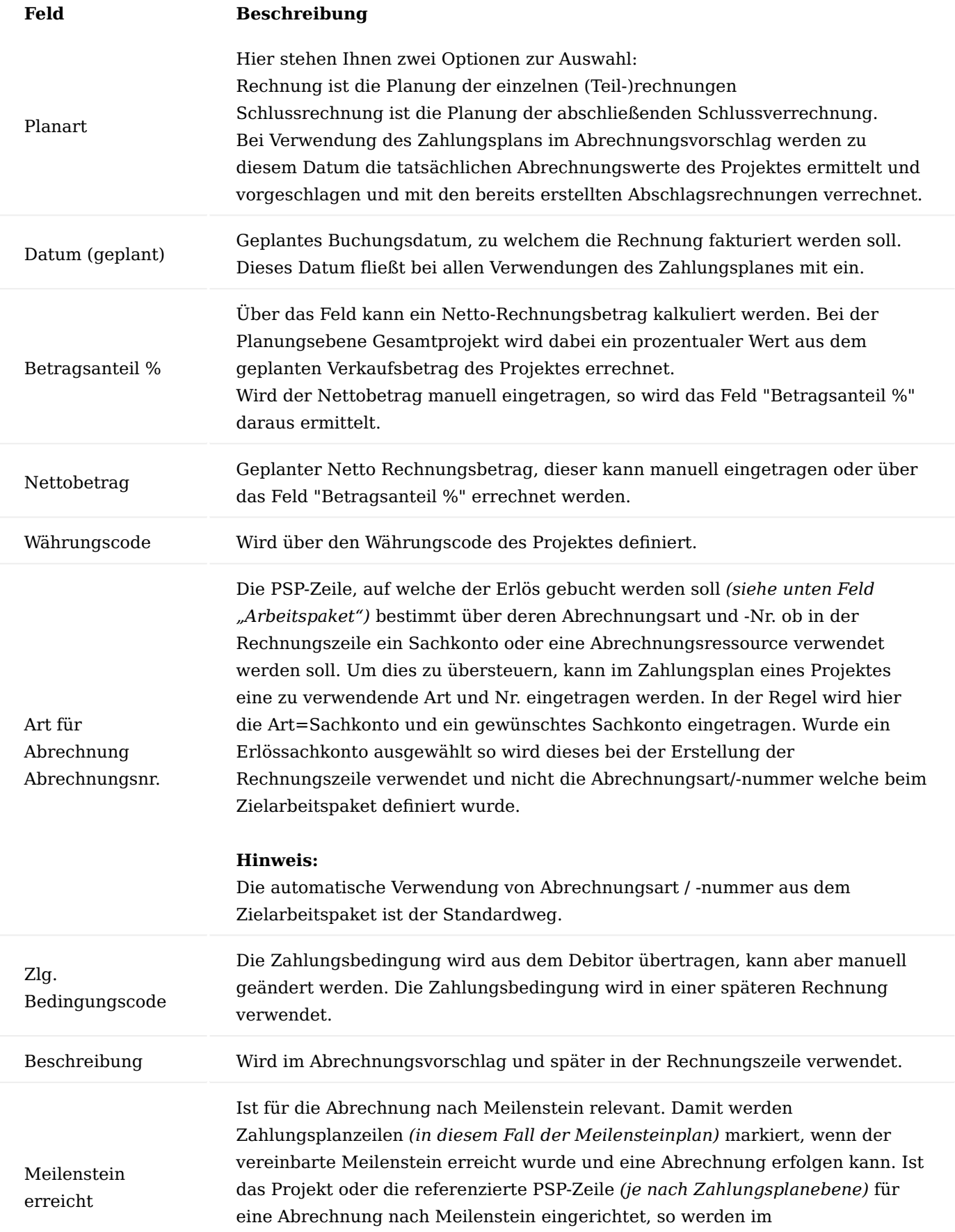

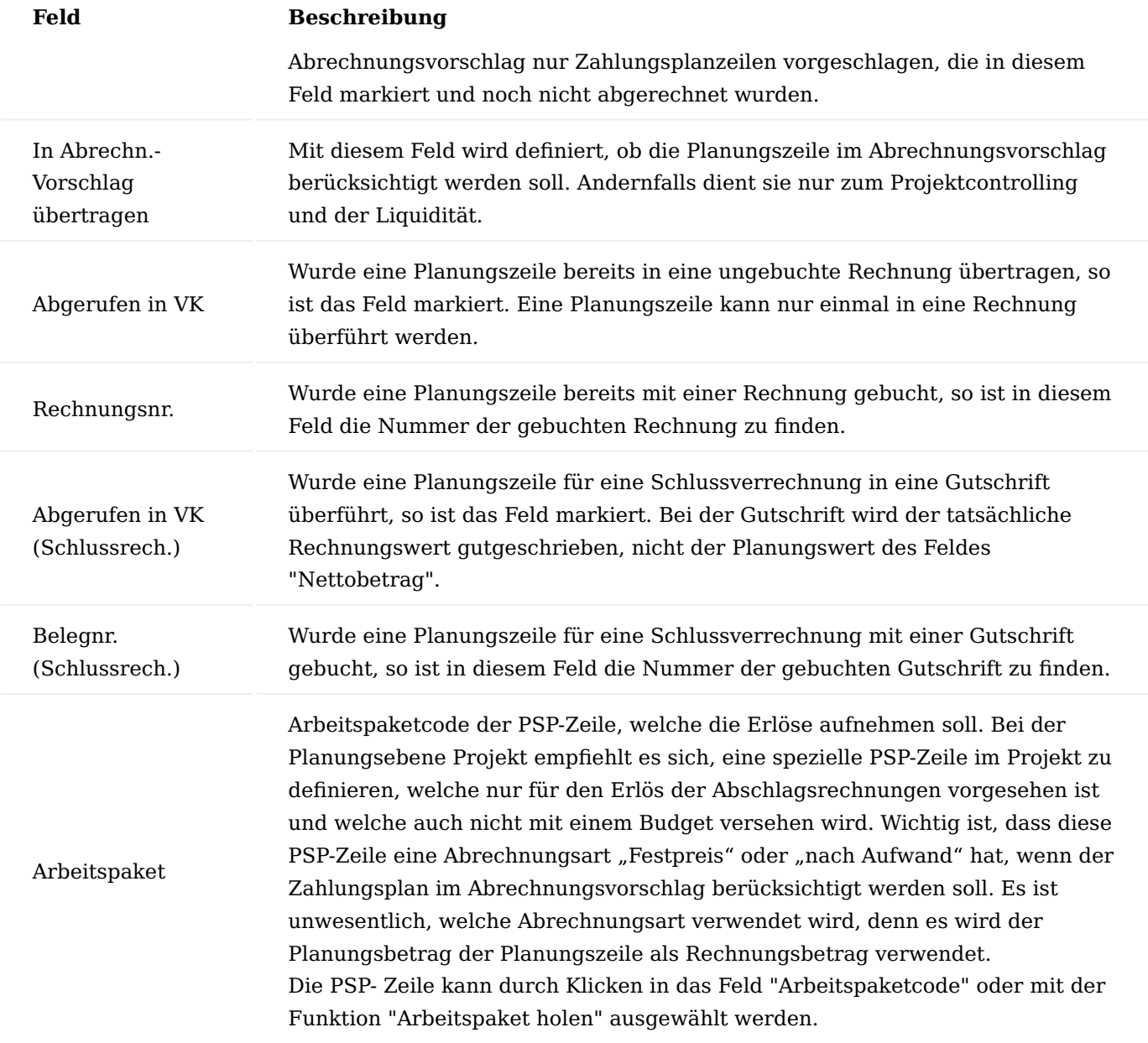

Es wird ein Warnhinweis eingetragen, wenn die verwendete PSP-Zeile für eine Projektabrechnung nicht geeignet ist oder gar keine ausgewählt wurde.

# PSP-Zeile

Wurde die Zahlungsplanebene auf PSP-Zeile eingerichtet, so muss ein Quell-Arbeitspaket ausgewählt werden. Die Planungszeilen beziehen sich jeweils auf eine bestimmte PSP-Zeile. Das bedeutet, die automatische Berechnung des Nettobetrages erfolgt aus dem Verkaufsbudgetwert der jeweiligen PSP-Zeile.

Es muss nun nicht für jede PSP-Zeile eine Planung hinterlegt werden, wenn der Zahlungsplan rein für den Abrechnungsvorschlag dienen soll und mit dem Kunden nur für eine bestimmte Leistung ein fixer Zahlungsplan definiert wurde. So kann es z.B. sein, dass eine teure Maschine in einer bestimmten PSP-Zeile budgetiert wurde. Für diese Maschine wurde mit dem Kunden ein Zahlungsplan definiert, der Rest des Projektes wird nach tatsächlich angefallenem Aufwand fakturiert. So wird nur für diese eine PSP-Zeile ein Zahlungsplan hinterlegt.

Im Gegensatz zur Zahlungsplanebene auf Projekt, muss jetzt eine Quell-PSP-Zeile angegeben werden, auf welche sich diese Planung bezieht. Die Auswahl erfolgt über klicken im Feld "Quell Arbeitspaket" oder über die Funktion "Quell AP holen". Jetzt bezieht sich die Berechnung des Nettobetrages mit Hilfe des Feldes "Betragsanteil %" auf das Verkaufsbudget der jeweiligen PSP-Zeile.

# Abrechnungsvorschlag

Wurden die Zahlungsplanzeilen im Feld "In Abrechnungsvorschlag übertragen" markiert, so werden diese im Abrechnungsvorschlag vorrangig berücksichtigt. Solange noch offene Zahlungsplanzeilen vorliegen, wird vom Abrechnungsvorschlag für das Projekt bzw. die PSP-Zeile keine "normale" Projektabrechnung vorgeschlagen.

Für die Verwendung des Zahlungsplans im Abrechnungsvorschlag gelten folgende Regeln:

- 1. Die Planungszeilen müssen im Feld "In Abrechnungsvorschlag übertragen" markiert sein.
- Das geplante Datum kann zur Filterung im Abrechnungsvorschlag verwendet werden, so dass immer nur 2. gerade Abschlagsrechnungen vorgeschlagen werden.
- 3. Die Planzeilen müssen auf eine gültige PSP-Zeile des Projektes verweisen. In den Planzeilen erscheint eine Fehlermeldung, wenn dies nicht so ist. Bei fehlerhaften PSP-Zeilen kann die Planzeile nicht in den Abrechnungsvorschlag abgerufen werden.
- 4. Zahlungspläne müssen immer mit einer geplanten Schlussrechnung enden.
- 5. Solange noch offene Planungszeilen vorhanden sind, erfolgt keine "normale" Projektabrechnung, diese wird unterdrückt und stattdessen der nächste fällige Betrag (Filterung Buchungsdatum) zur Berechnung vorgeschlagen.
- 6. Die Berechnung erfolgt immer über eine Direktrechnung, nicht über einen Auftrag.
- Mit der Schlussrechnung erfolgt die eigentliche Projektabrechnung. Je nach Einrichtung werden die PSP-7. Zeilen nach Aufwand oder Festpreis zur Abrechnung vorgeschlagen. Jetzt erfolgt die Abrechnung über referenzierte Aufträge. Die bereits erstellten Abschlagsrechnungen werden als Gutschrift gegengerechnet.
- Dieses Verfahren kann für das gesamte Projekt oder selektiv für einzelne PSP-Zeilen verwendet werden 8. (Einrichtung auf dem Projekt im Feld "An- /Zahlungsplanebene").
- 9. Wurde für einzelne PSP-Zeilen ein Zahlungsplan hinterlegt, so werden die restlichen PSP-Zeilen (ohne Zahlungsplan) ganz normal zur Abrechnung vorgeschlagen.
- 10. Wurde für das gesamte Projekt ein Zahlungsplan hinterlegt, so können einzelne PSP-Zeilen mittels des Schalters "Ignoriere Zahl.-Plan" aus dem Zahlungsplan herausgenommen werden. Dadurch werden diese sofort zur Faktura vorgeschlagen. Dies kann z.B. angewendet werden, wenn trotz festem Zahlungsplan die entstandenen Reisekosten nach Aufwand abgerechnet werden sollen. Diese Kosten werden später in der Schlussrechnung natürlich nicht mehr berücksichtigt.

Über die Regeln 9 und 10 *(siehe oben)* können für ein Projekt neben fälligen Zahlungsplanzeilen auch PSP-Zeilen ohne Zahlungsplanbezug zur Faktura vorgeschlagen werden. Zahlungsplanzeilen werden immer über Direktrechnung fakturiert *(siehe Regel 6)*. Wenn in der gleichen Abrechnung auch andere Abrechnungsvorschlagszeilen zum selben Projekt für eine Direktrechnung markiert werden, so entstehen zwei Direktrechnungen, eine für die Zahlungsplanzeilen und eine für die restlichen Zahlungsplanzeilen. Dies vereinfacht eine eventuelle spätere Rückrechnung, wenn im Zahlungsplan eine Schlussverrechnung vorgesehen ist. Werden die Zahlungspläne generell ohne Schlussverrechnung verwendet, so kann über den Schalter "Keine eigene Rechnung für Zahlungsplan" in der "Einrichtung Projekte" dafür gesorgt werden, dass diese Trennung nicht geschehen soll.

# Gutschriften Vollgutschrift

Wird eine gebuchte Rechnung, welche über einen Zahlungsplan erstellt wurde, mit einer Gutschrift voll gutgeschrieben *(der komplette Betrag der Zahlungsplanzeile wird in der Gutschrift gutgeschrieben)*, so wird die betroffene Zahlungsplanzeile zurückgesetzt, so als ob diese noch nicht fakturiert worden wäre. Die Zahlungsplanzeile kann somit entweder gelöscht, geändert oder einfach unverändert noch einmal in die Faktura laufen.

# Teilgutschrift

Wird eine gebuchte Rechnung, welche über einen Zahlungsplan erstellt wurde. mit einer Gutschrift nur teilweise gutgeschrieben *(nicht der komplette Betrag der Zahlungsplanzeile wird in der Gutschrift gutgeschrieben)*, so wird die betroffene Zahlungsplanzeile im Betrag angepasst, so dass Rechnungsbetrag – Gutschriftsbetrag dem Betrag im Zahlungsplan entsprechen.

# Projektcontrolling

Zur Erstellung von Projektkontoposten, welche im Projektcontrolling Verwendung finden, wird auf das Projektbudget zurückgegriffen. Das Budget wird dabei je nach Einrichtung in der Matrix Projektkonten zugeordnet, um ein projektübergreifendes Controlling durchführen zu können.

Die Schwierigkeit bei einer Budgetierung der Aufwände ist, den daraus zu resultierenden Erlös mit zu planen. Dies ist auf den Budgetzeilen zeitlich nicht richtig zu planen, denn der Zeitpunkt des Aufwandes ist nicht auch der Zeitpunkt des Erlöses. Oft wird aus einem Aufwand nicht direkt ein Erlös generiert, sondern dieser Aufwand wird in einer Pauschale *(Festpreis)* abgerechnet.

Um beim Projektcontrolling zu vernünftigen Planzahlen der Mittelzuflüsse zu gelangen ist es möglich, den Projektzahlungsplan als Grundlage zu definieren. Dazu muss auf der Projektkarte das Feld "Erlös-Projektkontoposten aus" auf die Option "Zahlungsplan" eingerichtet werden.

Mit der Funktion "Projektkontoposten aktualisieren" wird jetzt für die Ermittlung der Erlöskonten nicht das Projektbudget, sondern der Zahlungsplan herangezogen. Das Erlöskonto aus der Matrix ergibt sich anhand des Arbeitspakets, welches den Erlös aufnehmen soll (=Zielarbeitspaket).

# Meilensteinabrechnung Einführung

Die Meilensteinabrechnung kann auf vier verschiedene Arten verwendet werden. Unabhängig von den vier Arten muss grundsätzlich zwischen einer Abrechnung für das Gesamtprojekt und einer Abrechnung pro PSP- Zeile sowie zwischen einer reinen Festpreisabrechnung und einer individuellen Abrechnungsart pro Arbeitspaket *(PSP-Zeile)* unterschieden werden.
#### **Abrechnungsebene Abrechnungsart Zahlungsplan verwenden Bemerkungen** Projekt Das Projekt muss auf der Projektkarte im Feld "Meilensteinabrechnung (Gesamtprojekt)" markiert sein und die Zahlungsplanebene muss auf "Projekt" eingerichtet sein. Festpreis für jede Zahlungsplanposition. Über Schlussrechnung kann eine Individuelle Abrechnung pro PSP-Zeile inkl. Gutschrift der berechneten Zahlungsplanpositionen erfolgen. JA Bei Meilensteinabrechnung wird eine Zahlungs-planzeile nur dann zur Faktura vorgeschlagen, wenn diese im Feld "Meilenstein erreicht" markiert wurde. Es kann über die "Planungsart" Schlussrechnung im Zahlungsplan eine Schlussverrechnung geplant werden. Der Abrechnungs-vorschlag schlägt bei Fälligkeit einer Schlussverrechnu die PSP-Zeilen in ihrer individuellen Abrechnungsart vor und die in Rechnung gestellten Festpreispositionen des Zahlungsplanes als Gutschriften. Zusätzlich können einzelne PSP-Zeilen aus dem Zahlungsplan herausgenommen werd und jederzeit individuel (parallel zu den Zahlungsplanrechnunge fakturiert werden.

### Arbeitspakete

Das Projekt muss auf der Projektkarte im Feld "Meilensteinabrechnung" nicht markiert sein. Die Zahlungsplanebene muss auf PSP stehen

Festpreis für jede Zahlungsplanposition. Über Schlussrechnung kann eine Individuelle Abrechnung pro PSP-Zeile inkl. Gutschrift der berechneten Zahlungsplanpositionen erfolgen.

### JA

Bei Meilensteinabrechnung wird eine Zahlungs-planzeile nur dann zur Faktura vorgeschlagen, wenn diese im Feld Meilenstein erreicht markiert wurde.

# Es kann über die Planungsart Schlussrechnung im Zahlungsplan eine Schlussverrechnung geplant werden. Der Abrechnungs-vorschlag schlägt bei Fälligkeit de Schlussrechnung die PS Zeilen in ihrer

Meilensteinabrechnung lt. Zahlungsplan gebuch

Verwendung einer Meilensteinzeile der Art = Arbeitspaket im PSP auf diese wird der Erlös

der

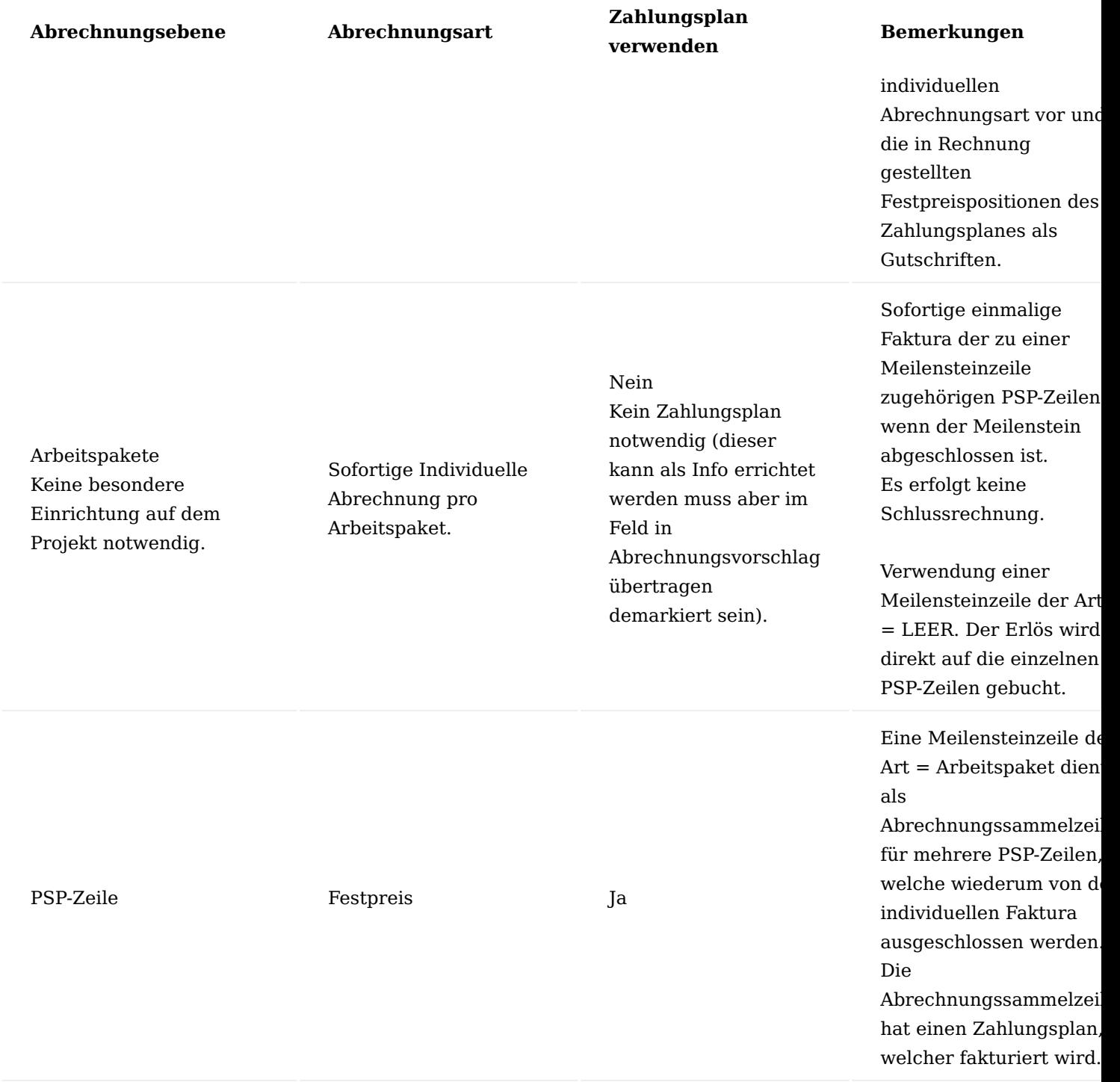

# Meilensteinabrechnung für Gesamtprojekt

Beispiel einer Meilensteinabrechnung mit einem Zahlungsplan für das Gesamtprojekt.

# Projekteinrichtung

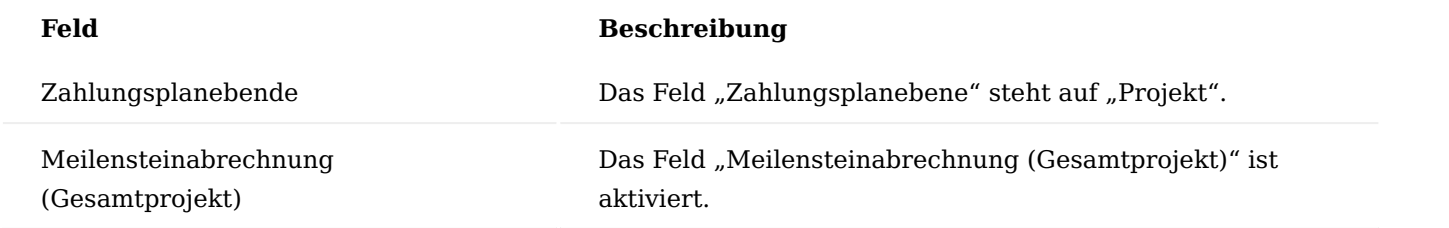

## Meilenstein im PSP

Meilensteinzeilen für diese Meilensteinabrechnungsart müssen vom Typ "Arbeitspakte" sein, denn diese Zeilen werden später den Erlös aus den Rechnungen des Zahlungsplanes aufnehmen. Damit der Abrechnungsvorschlag die Zeile bearbeiten kann, muss die Abrechnungsart "Festpreis" sein. Meilensteinzeilen sind farblich hervorgehoben.

Für Arbeitspakete, welche als Meilensteine markiert wurden, gelten gewisse Restriktionen. So können diese weder mit Budgetzeilen versehen werden noch können Mengen und Preise dort eingetragen werden. Eine Meilensteinzeile ist nicht zur Budgetierung da, sie stellt eine zeitliche Planungskomponente dar.

Arbeitspakete dem Meilenstein zuordnen

Auf der Meilensteinposition stehend, werden dieser die zugehörigen Arbeitspakete zugeordnet. Hierzu rufen Sie sich über den Menüpunkt "Zeilen" die "Meilensteindefinition" auf.

Zur Auswahl stehen nur Arbeitspakete, die nicht Meilensteine sind.

Meilensteinzahlungsplan errichten

Über die Funktion "Meilensteinzahlungsplan errichten" wird zu jeder Meilensteinzeile eine Zahlungsplanzeile errichtet.

Nach Ausführen der Funktion erscheint eine Meldung. Die Meldung besagt, dass für X Meilensteinzeilen neue Zahlungsplanzeilen errichtet wurden, es wurden keine bestehenden aktualisiert, dies würde in Betrag und Datum geschehen.

Den Meilensteinen wurden ihre Arbeitspakete zugeteilt, mit den Summen der Verkaufsbeträge und dem Enddatum der Meilensteinzeile wird die Zahlungsplanzeile erstellt.

PSP

Im PSP werden Ihnen die Meilensteinzeilen farblich angezeigt.

## Zahlungsplan

Da die Zahlungsplanzeilen im Feld "In Abrechnungsvorschlag übertragen" markiert sind können diese auch im Abrechnungsvorschlag verwendet werden. Da der Zahlungsplan für das gesamte Projekt gilt, werden nicht die einzelnen PSP-Zeilen im Abrechnungsvorschlag verwendet, sondern nur der Zahlungsplan. Da das Projekt auf "Meilensteinabrechnung" markiert wurde, werden die einzelnen Zahlungsplanzeilen nur dann zur Faktura vorgeschlagen, wenn das Feld "Meilenstein erreicht" markiert wurde.

### Meilenstein erreicht

Wird ein Meilenstein erreicht, so wird die Meilensteinzeile im PSP im Feld "Arbeitsstatus" auf beendet oder abgenommen gesetzt *(andere Status sind nicht zugelassen in Meilensteine)*.

Automatisch wird die zugehörige Zahlungsplanzeile im Feld "Meilenstein erreicht" markiert. Jetzt steht diese dem Abrechnungsvorschlag zur Abrechnung bereit.

PSP-Zeilen außerhalb Zahlungsplan abrechnen

Soll ein Arbeitspaket nicht über den Zahlungsplan fakturiert werden, weil dessen Aufwände unabhängig vom Erreichen eines Meilensteines fakturiert werden sollen, muss diese PSP-Zeile im Feld "Ignoriere Zahl.-Plan" markiert werden.

#### Abrechnungsvorschlag

Der Abrechnungsvorschlag bringt zur Abrechnung nur die Zahlungsplanzeile des 1. Meilensteines. Die andere Zahlungsplanzeile ist noch nicht zur Faktura freigegeben.

#### Schlussverrechnung

Eine Schlussverrechnung ist nicht unbedingt notwendig. Soll in einer Schlussverrechnung der tatsächliche Aufwand von PSP-Zeilen fakturiert werden, müssen Zahlungsplanzeilen vom Planungstyp "Schlussrechnung" eingeplant werden. Diese Zeilen werden vom Abrechnungsvorschlag erst dann herangezogen, wenn alle Zahlungsplanzeilen vom Typ Rechnung in eine Rechnung überführt wurden. Bei der Schlussrechnung wird der PSP so zur Faktura vorgeschlagen, als ob kein Zahlungsplan vorhanden wäre. Es wird jede PSP-Zeile nach ihrer Abrechnungsart behandelt.

Zusätzlich werden die durch den Zahlungsplan generierten Rechnungen als Gutschriften eingefügt.

Meilensteinabrechnung für einzelne PSP-Zeile

Beispiel einer Meilensteinabrechnung mit einem Zahlungsplan für eine einzelne PSP-Zeile.

### Projekteinrichtung

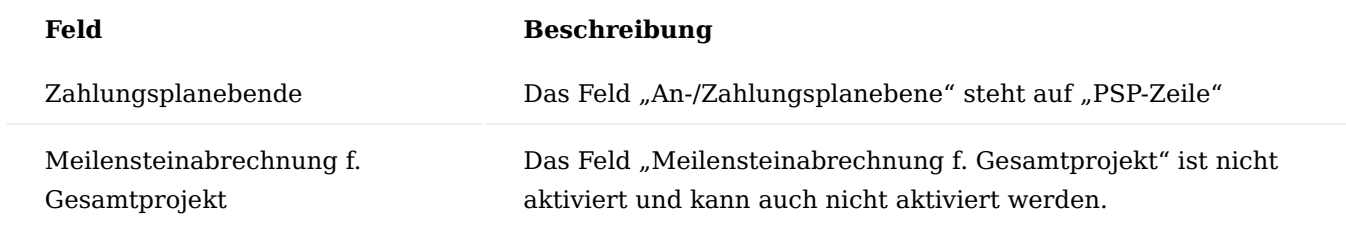

# Projektstrukturplan

In diesem Fall sind keine Meilensteine im PSP notwendig, da nicht das Projekt als solches nach Meilensteinen abgerechnet wird.

Arbeitspakete, welche nach einem Meilensteinplan fakturiert werden sollen, müssen "Meilenstein" im Feld "Abrechnungsart" eingetragen haben.

# Zahlungsplan

Der Zahlungsplan wird manuell errichtet. Da der Zahlungsplan nicht für das Gesamtprojekt, sondern für einzelne PSP-Zeilen definiert wird, ist hierbei die Referenz im Quell-Arbeitspaket wichtig, d.h für welches Arbeitspaket soll diese Zahlungsplanzeile errichtet werden. Quellarbeitspaket und Zielarbeitspaket sind automatisch identisch da die Faktura auf das gleiche Arbeitspaket erfolgt. Zur Errichtung kann das Feld "Betragsanteil %" verwendet werden. Es werden aus dem Verkaufsbetrag der zugehörigen PSP-Zeile die anteiligen Beträge berechnet.

Die Abrechnungsart "Meilenstein" ist eine Abrechnung zum Festpreis in verschiedenen Teilrechnungen die zu unterschiedlichen Meilensteinen abgerechnet werden. Der gesamte Verkaufsbetrag der PSP-Zeile sollte somit im Zahlungsplan als Planungsart Rechnung berücksichtigt werden. Von einer Planungsart Schlussrechnung

sollte abgesehen werden, denn sonst wird eine Schlussverrechnung mit Gutschrift der bisher gebuchten Rechnungen erstellt.

Damit der Abrechnungsvorschlag die Zahlungsplanzeilen verwenden kann, müssen diese im Feld in Abrechnungsvorschlag übertragen markiert sein (erfolgt automatisch).

Da in der PSP-Zeile die Abrechnungsart Meilenstein eingetragen ist, werden die einzelnen Zahlungsplanzeilen vom Abrechnungsvorschlag nur dann berücksichtigt, wenn das Feld Meilenstein erreicht gesetzt wird, dies muss natürlich manuell erfolgen. Dies entspricht quasi einer Rechnungsfreigabe der einzelnen Rechnungen.

#### Abrechnungsvorschlag

Der erste Meilenstein soll zur Faktura freigegeben werden und ist somit im Feld entsprechen markiert.

Die anderen PSP-Zeilen werden je nach Abrechnungsart entsprechend ganz normal im Abrechnungsvorschlag berücksichtigt.

Meilensteinabrechnung für Gesamtprojekt ohne Zahlungsplan – individuelle abrechnungsarten der PSP-Zeilen

In diesem Fall wird eine Meilensteinplanung im PSP vorgenommen, aber es wird auf einen Zahlungsplan verzichtet. Die Abrechnung erfolgt bei Erreichen eines Meilensteines, abgerechnet werden die zum Meilenstein zugehörigen Arbeitspakete unter Berücksichtigung derer individuellen Abrechnungsarten.

#### Projekteinrichtung

Auf dem Projekt ist keine Einrichtung notwendig

#### Meilensteine im Projektstrukturplan

Wie bei der vorgestellten Meilensteinabrechnung werden auch in diesem Fall Meilensteine im PSP geplant. Allerdings sind sie in diesem Fall nicht vom Typ "Arbeitspaket". Die Art muss "LEER" bleiben. Es erfolgt auf diese Meilensteine nicht die Faktura, die Faktura wird direkt auf den zugehörigen Arbeitspaketen erfolgen.

Arbeitspakete dem Meilenstein zuordnen

Auf der Meilensteinposition stehend werden dieser die zugehörigen Arbeitspakete zugeordnet. Hierzu rufen Sie sich über den Menüpunkt "Zeile" die "Meilensteindefinition" auf.

Zur Auswahl stehen nur Arbeitspakete, die nicht Meilensteine sind.

#### Abrechnung aussetzen

Wenn die einem Meilenstein zugeordneten Arbeitspakete erst mit dem Abschluss des Meilensteines abgerechnet werden sollen, dann muss verhindert werden, dass der Abrechnungsvorschlag diese Arbeitspakete vorzeitig zur Abrechnung vorschlägt. Dies erreichen Sie durch das Setzen des Feldes "Abrechnung aussetzen".

Deshalb kommt bei der Zuweisung von PSP-Zeilen zu einer Meilensteinzeile der Art LEER die Rückfrage, ob die zugeordneten PSP-Zeilen von der vorzeitigen Faktura ausgeschlossen werden sollen. Die Faktura erfolgt dann erst mit Abschluss des Meilensteins.

Meilenstein erreicht

Wird nun ein Meilenstein erreicht, so wird dieser im Feld "Arbeitsstatus" auf beendet gesetzt. Es wird nun geprüft, ob es zugehörige PSP-Zeilen gibt, welche im Feld "Abrechnung aussetzen" markiert sind. Diese können nun per Rückfrage automatisch zur Abrechnung freigegeben werden.

### Abrechnungsvorschlag

Nun folgt die normale Abrechnung für jede PSP-Zeile nach deren Abrechnungsart.

Meilensteinzeile als Abrechnungssammelzeile

Diese Abrechnungsart ist im Grunde genommen keine Meilensteinabrechnung. Mit dieser Vorgehensweise wird lediglich das Instrument der Meilensteinzeile verwendet, um einen Sammelzahlungsplan für mehrere PSP-Zeilen, welche gemeinsam abgerechnet werden sollen, zu errichten. Wird statt wie unten beschrieben, die Abrechnungsart der Abrechnungssammelzeile nicht auf "Festpreis", sondern auf "Meilensteinabrechnung" geändert, so erfolgt wieder eine Meilensteinabrechnung für den Zahlungsplan dieser PSP-Zeile. Die Zahlungsplanzeilen werden erst dann zur Abrechnung vorgeschlagen, wenn das Feld "Zahlungsplan erreicht" für die jeweilige Zeile markiert wurde.

Nachfolgend wird Ihnen ein Beispiel einer Abrechnung über Abrechnungssammelzeilen mit Zahlungsplan näher erläutert:

### Projekteinrichtung

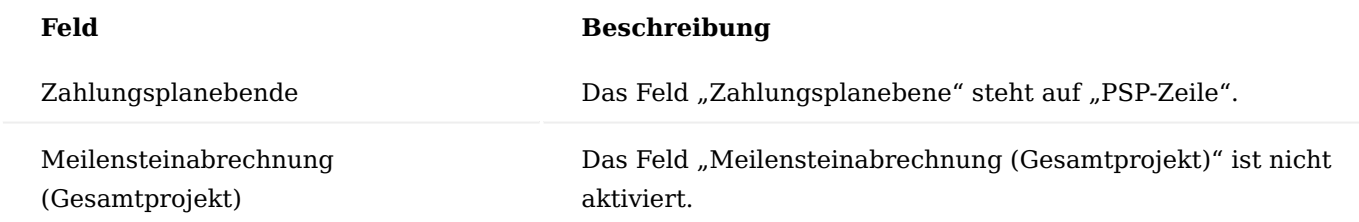

# Meilenstein im PSP

Die Meilensteinzeilen für die Meilensteinabrechnungsart müssen vom Typ "Arbeitspakte" sein, da diese Zeilen später den Erlös aus den Rechnungen des Zahlungsplanes aufnehmen. Damit der Abrechnungsvorschlag die Zeile bearbeiten kann, muss die Abrechnungsart auf "Festpreis" definiert sein. Wird die Abrechnungsart auf "Meilensteinabrechnung" eingerichtet, so wird der Zahlungsplan der PSP-Zeile als Meilensteinzahlungsplan angesehen und verwendet *(siehe oben)*. Meilensteinzeilen sind farblich hervorgehoben.

Für Arbeitspakete, welche als Meilensteine markiert wurden, gelten gewisse Restriktionen. So können diese weder mit Budgetzeilen versehen werden noch können Mengen und Preise dort eingetragen werden. Eine Meilensteinzeile ist nicht zur Budgetierung gedacht, sie stellt eine zeitliche Planungskomponente dar.

### Arbeitspakete dem Meilenstein zuordnen

Auf der Meilensteinposition stehend, werden dieser die zugehörigen Arbeitspakete zugeordnet. Hierzu rufen Sie sich über den Menüpunkt "Zeilen" die "Meilensteindefinition" auf.

Zur Auswahl stehen nur Arbeitspakete, die nicht Meilensteine sind.

Die der Meilensteinzeile nun zugeordneten PSP-Zeilen werden automatisch über das Feld "Abrechnung aussetzen" von der Faktura ausgeschlossen, da die Abrechnung über den Zahlungsplan der Meilensteinzeile erfolgen soll.

Zahlungsplan errichten

Über die Funktion "Zahlungsplan aktualisieren" wird zur Meilensteinzeile die Zahlungsplanzeile errichtet. Beim Funktionsaufruf kann angegeben werden, wie viele Zahlungsplanzeilen errichtet werden sollen. Die Summe der Verkaufsbeträge der dem Meilenstein zugeordneten PSP-Zeilen, wird gleichmäßig auf die erstellten Zahlungsplanzeilen aufgeteilt.

Eine manuelle Nacharbeit des Zahlungsplan ist unabdingbar. Zumindest müssen die gewünschten Buchungsdaten eingetragen werden. In der Regel werden ebenso die Verteilung der zu fakturierenden Beträge sowie die Beschreibungen manuell angepasst.

#### PSP

Im PSP werden Ihnen die Meilensteinzeilen farblich angezeigt.

#### Hinweis

Die Meilensteinzeile hat nicht die Verkaufsbetragssumme der zugehörigen PSP-Zeilen im Feld "Verkaufsbetrag", da ansonsten der geplante Verkaufsbetrag doppelt im Budget bebrücksichtigt werden würde.

## Zahlungsplan

Da die Zahlungsplanzeilen im Feld "In Abrechnungsvorschlag übertragen" markiert sind, können diese auch im Abrechnungsvorschlag verwendet werden.

#### PSP-Zeilen außerhalb Zahlungsplan abrechnen

Alle nicht einer Meilensteinzeile zugeordneten PSP-Zeilen sind auch nicht im Feld "Abrechnung aussetzen" markiert und können wie gewohnt abgerechnet werden.

# Abrechnungsvorschlag

Der Abrechnungsvorschlag schlägt zur Abrechnung die Zahlungsplanzeilen der Meilensteinzeilen vor. Die zugehörigen PSP-Zeilen sind von der Faktura über das Feld "Abrechnung aussetzen" ausgeschlossen.

### Leistungsnachweis

Bei Abrechnungspositionen, die nach Aufwand abgerechnet werden, wird in der Regel ein Leistungsnachweis zur Rechnung mitgeliefert. Dieser Leistungsnachweis basiert auf den Abrechnungsposten zur bereits gebuchten Rechnung bzw. zur vorbereiteten Rechnung. Denn der Leistungsnachweis kann bereits im zur Abrechnung vorbereiteten Auftrag / Rechnung gedruckt werden. Dies dient zur Abstimmung mit dem Kunden. So können bereits im Vorfeld Unstimmigkeiten geregelt werden. Korrekturen können in der noch nicht gebuchten Rechnung vorgenommen werden, ein Storno einer vom Kunden nicht akzeptierten Rechnung entfällt.

Ein Leistungsnachweis kann beim Drucken der Rechnung auch automatisch mit gedruckt werden. Dafür ist ein Schalter "Ausgabe Anlage" auf dem Verkaufskopf verantwortlich.

Ist dieser nicht gesetzt, kann / muss der Leistungsnachweis manuell gedruckt werden. Dieser Parameter und alle anderen Parameter, welche den Druck des Leistungsnachweises steuern, werden bereits im Projekt vorbelegt.

Diese Parameterfelder wandern in die gebuchten Rechnungen. Da diese nicht geändert werden können und um dennoch eine flexible Lösung zu gewährleisten, gibt es auf der Request Page des Leistungsnachweises diese Parameter wiederum zu übersteuern.

Druck Leistungszeitraum in der Rechnung

Um auf den Verkaufsrechnungen automatisch den Leistungszeitraum oder einen neutralen Leistungstext zu drucken, gibt es folgende Einrichtungen:

# Einrichtung Projekte

In der Einrichtung Projekte definiert das Feld "Formatierung Leistungsdatum" in welchem Format automatisch der Abrechnungszeitraum dargestellt werden soll. Das Feld "Leistungszeitraum" auf dem Verkaufskopf kann automatisch mit einem Wert versehen werden, wenn die Abrechnung "nach Aufwand" geschieht. Da zu dieser Abrechnungsart, Abrechnungsposten verwendet werden, welche jeweils ein Leistungsdatum haben. Die im gesamten Verkaufsbeleg zur Abrechnung vorbereiteten Abrechnungsposten definieren somit automatisch den Abrechnungszeitraum.

Es stehen folgende Optionen zur Verfügung *(je 2 Druckbeispiele)*:

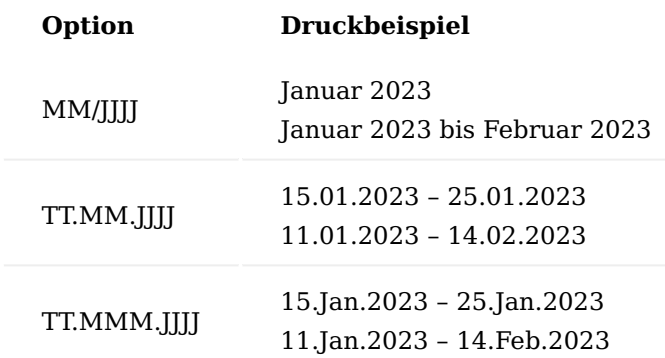

Belegtextübersetzungen

In den Belegtextübersetzungen sind die beiden Felder "Leistungsdatum Text" und "Neutraler Text Leistungsdatum" für die Definition von druckbaren Texten in den Rechnungsbelegen pro Sprachcode vorgesehen.

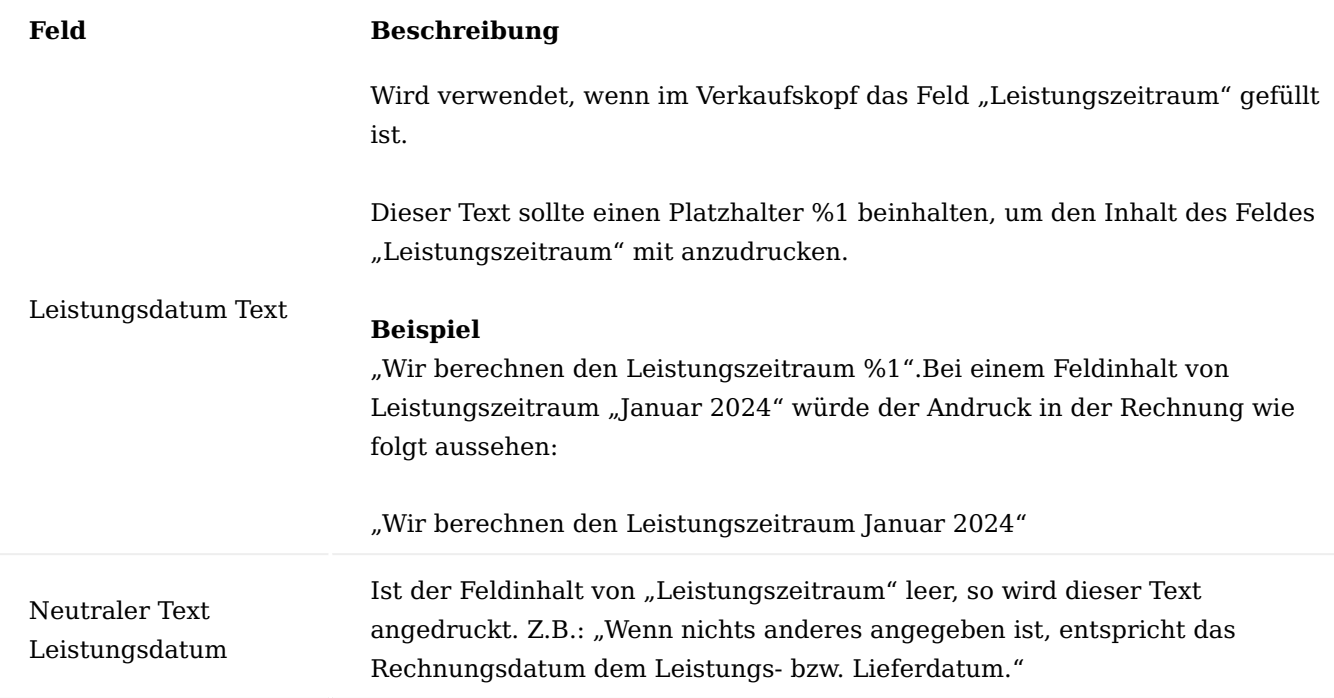

Für jeden in Verkaufsbelegen verwendeten Sprachcode sollten Belegtextübersetzungen definiert werden.

Feld Leistungszeitraum auf Verkaufskopf

Das Feld "Leistungszeitraum" im Verkaufsauftrag und in der nicht gebuchten Verkaufsrechnung kann jederzeit manuell geändert werden.

Bei Abrechnung "nach Aufwand" wird automatisch ein Leistungszeitraum vorbelegt. Dieser ergibt sich aus den zur Abrechnung vorbereiteten Abrechnungsposten und deren Leistungsdatum. Die Ermittlung des Leistungsdatum erfolgt immer automatisch, wenn manuell oder über den Abrechnungsvorschlag Abrechnungsposten hinzugefügt oder gelöscht werden. Mit Buchen der Rechnung wandert der Feldinhalt "Leistungszeitraum" in das gleichlautende Feld der gebuchten Verkaufsrechnung.

Sowohl in der Proformarechnung als auch in der *(gebuchten)* Rechnung wird der Leistungszeitraum über die Variable "Leistungsdatum Text" gedruckt *(siehe oben)*. Ist das Feld "Leistungszeitraum" leer, wird der Text im hinterlegten Feld "Neutraler Text Leistungsdatum" gedruckt *(siehe oben)*. Die Leistungstexte werden in der Verkaufsrechnung *(auch in der Proformarechnung)* nach den Leistungspositionen angedruckt.

# Fakturaanforderung (Verkauf)

In der Praxis werden die Verkaufsrechnungen / -gutschriften meist von betrauten Personen vorbereitet. Die tatsächliche Buchung übernimmt anschließend die Verwaltung, welche die notwendigen Berechtigungen zum Verbuchen der Verkaufsbelege besitzen. Mit der Fakturaanforderung ist ein Hilfsmittel geschaffen worden, mit welchem die Übergabe an die Verwaltung sehr einfach und einheitlich vollzogen werden kann.

Fakturaanforderung erstellen

Die Funktion "Fakturaanforderung erstellen" kann aus den Verkaufsaufträgen und ungebuchten Rechnungen und Gutschriften aufgerufen werden. Nach der Vorbereitung zur Faktura wird über diese Funktion ein Eintrag in die Übersicht "Fakturaanforderung (Verkauf)" erstellt. Ist bereits ein Eintrag vorhanden, so wird eine entsprechende Fehlermeldung angezeigt.

Beschreibung der Fakturaanforderung ändern

Mit dem Starten der Funktion "Fakturaanforderung erstellen" erfolgt eine Abfrage, ob eine manuelle Beschreibung eingetragen werden soll. Das Hinzufügen einer manuellen Beschreibung ist optional, auch ohne, wird ein Eintrag in die Fakturaanforderung erstellt. Nachträglich kann aus dem Verkaufsbeleg heraus über die Funktion "Beschreibung von Fakturaanforderung ändern" die manuelle Beschreibung nachgetragen bzw. geändert werden.

#### Fakturaanforderung (Verkauf)

Wird die Fakturaanforderung aus dem Verkaufsbeleg heraus aufgerufen, so ist nur jene Anforderung sichtbar, die zum Verkaufsbeleg erstellt wurde *(Filterung auf die Belegnummer)*.

Wird die Fakturaanforderung außerhalb eines Verkaufsbeleges aufgerufen, so sind alle Fakturaanforderung ohne Filterung sichtbar.

Die Fakturaanforderung ist der Aufgabenvorrat für die Verwaltung. Diese Aufträge / Rechnungen / Gutschriften sind zur Faktura (Buchung) freigegeben worden. Aus der Ansicht heraus, sind die einzelnen Belege über den Aufruf "Beleg anzeigen" einsehbar und können verbucht werden.

Mit dem Ändern des Feldes "Status" auf "In Bearbeitung" wird der/die aktuelle UserIn als verantwortlich eingetragen. Damit ist diese Fakturaanforderung in seiner/ihrer Bearbeitung. Der Status ist auch im zugehörigen ungebuchten Verkaufsbeleg sichtbar.

Sollte eine Fakturaanforderung nicht mehr benötigt werden *(z.B., weil die Buchung doch noch nicht stattfinden soll)*, so kann diese jederzeit gelöscht oder in das Archiv verschoben werden.

#### Fakturaanforderungsarchive (Verkauf)

Wie bereits im Abschnitt zuvor erwähnt, können nicht mehr benötigte Fakturaanforderungen mit der Funktion "Anforderung archivieren" in das Archiv verschoben werden.

Aktive Fakturaanforderungen werden ebenso nach erfolgreicher Buchung der Rechnung, automatisch in das Archiv verschoben. Mit dem automatischen Verschieben in das Archiv, werden die gebuchten Belegnummern und das Buchungsdatum auf dem Archivdatensatz mit dokumentiert.

### Hinweis

Das Archiv ist schreibgeschützt und kann auch nicht gelöscht werden.

#### Projektposten Verkauf

Die Projektposten der Postenart "Verkauf" bilden den Erlös der Projekte ab. Diese entstehen mit der Buchung von Verkaufsbelegen.

Bei Abrechnung "nach Aufwand" schließt ein Verkaufsposten einen oder mehrere Aufwandsposten. Dies kann in den Feldern "Ausgleich mit Verkauf" *(= Anzahl der geschlossenen Aufwandsposten)* und

"Verkaufsausgleichsmenge" *(= Abrechnungsmenge aus den geschlossenen Aufwandsposten)* nachvollzogen werden.

Wurde in einer Verkaufszeile ein Zeilenrabatt verwendet, so ist dies in den gleichlautenden Feldern des daraus entstandenen Verkaufsprojektposten dokumentiert.

Wurde im Verkaufsbeleg mit einem Rechnungsrabatt gearbeitet, so wird dieser anteilig auf die gebuchten Projektposten aufgeteilt und spiegelt sich im Feld "Zeilenbetrag" wider.

Nachfolgend werden Ihnen zwei Beispiele für die Abbildung der Rabatte erläutert:

# **Beispiel 1: Zeilenrabatt im Projektposten**

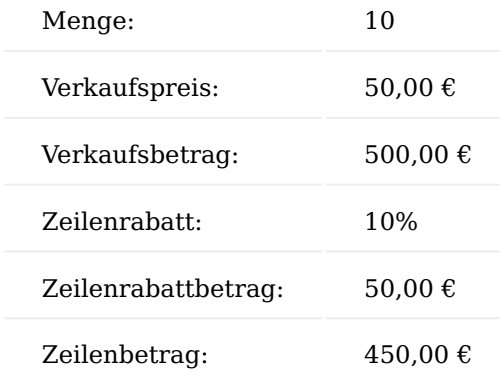

# **Beispiel 2: Rechnungsrabatt:**

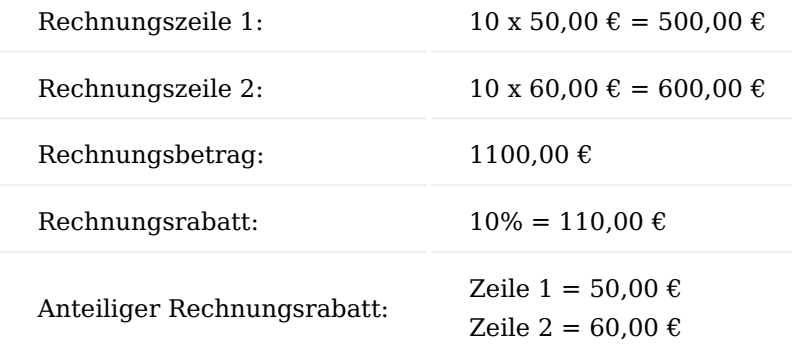

# *1. Projektposten:*

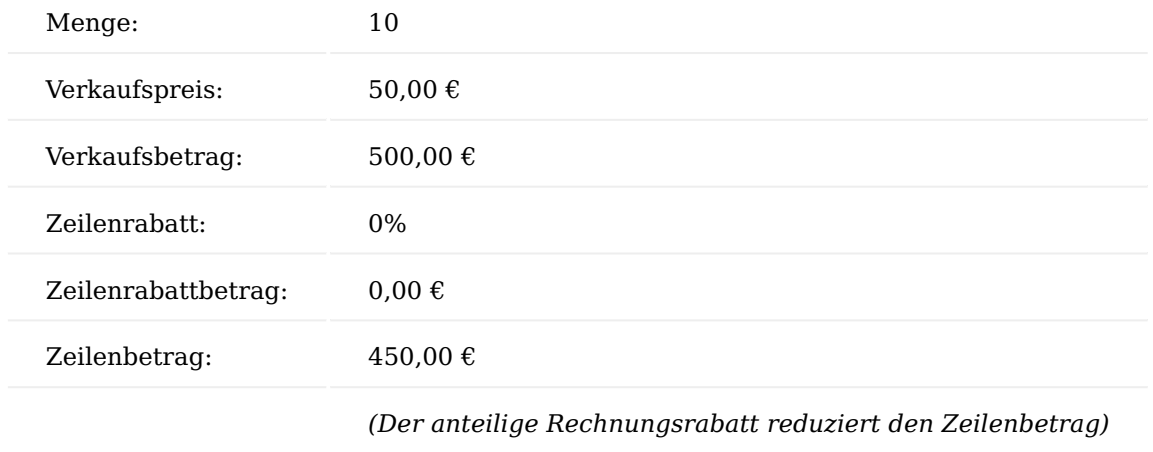

# *2. Projektposten:*

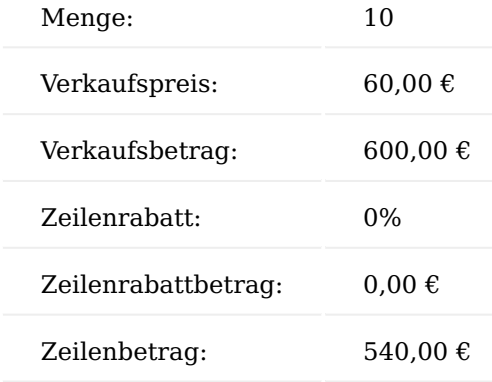

# Hinweis

Zeilenrabatt und Rechnungsrabatt können auch in Kombination gebucht und in den Projektposten abgebildet werden.

Projekt aus Verkaufsbeleg erstellen

In den vorherigen Abschnitten beginnt der Prozess mit der Errichtung und Kalkulation eines Projektes und der daraus resultierenden Errichtung von Verkaufsbelegen.

In diesem Abschnitt wird als Alternative das Errichten eines Projektes aus einem Verkaufsbeleg erläutert. Gestartet wird mit einem Verkaufsangebot oder einem Verkaufsauftrag. Im Verkaufsbeleg müssen dafür Parameter *(z.B. Ziel-Arbeitspakete)* genannt werden, damit aus den Verkaufszeilen, PSP-Zeilen bzw. Projektbudgetzeilen entstehen können.

### Einrichtung

Es ist keine besondere Einrichtung notwendig.

Funktion "Zeilen aus Projektvorlage erstellen"

Gestartet wird mit einem neuen Verkaufsangebot (oder Auftrag) ohne Zeilen. Zur Errichtung der Verkaufszeilen kann über die Funktion "Zeilen aus Projektvorlage erstellen" eine Projektvorlage ausgewählt werden, aus deren PSP-Vorlagezeilen die Verkaufszeilen erstellt werden. In den Verkaufsbeleg übertragen werden dabei nicht nur die Arbeitspaketzeilen, sondern auch die Strukturelemente *(Von-Bis-Summenzeilen)*. Damit ist gewährleistet, dass das spätere Projekt die gewünschte Struktur aufweist.

# Hinweis

Projektvorlagezeilen, die im Feld "in Verkaufsbeleg übertragen" auf "nicht übernehmen" eingerichtet sind, werden nicht in den Verkaufsbeleg übertragen. Sind solche Elemente im späteren PSP gewünscht, müssen diese dort nachträglich *(nach dem Erstellen des PSP aus dem Verkaufsbeleg)* entweder manuell hinzugefügt werden, oder Sie lassen diese aus der Projektvorlage heraus und erstellen spezielle Projektvorlagen, die im Nachgang über Blockauflösung eingefügt werden.

Die Übernahme von Budgetzeilen aus der Projektvorlage ist nicht vorgesehen.

Ein Verkaufsbeleg kann ebenso ohne Verwendung einer Projektvorlage für die Errichtung eines Projektes erstellt werden. In diesem Fall muss selbst für eine saubere Struktur gesorgt werden, auch sind dann die Ziel-Arbeitspakete manuell zu füllen.

Funktion "Projekt und PSP aus Verkaufsbeleg erstellen"

Diese Funktion steht in Verkaufsangeboten und -aufträgen bereit und besteht aus drei Unterfunktionen: "Neues Projekt anlegen", "Erstelle PSP und PSP-Zeilen" und "Projektpreise erstellen".

### Neues Projekt anlegen

Ist der Verkaufsbeleg nicht mit einem Projekt verbunden, so kann aus dieser Funktion heraus ein neues Projekt errichtet werden. Dazu wird automatisch der Projekt-Wizard gestartet. Der Debitor ist bereits vorbelegt und kann nicht geändert werden. Auch der Projektstatus wird aus dem Verkaufsbeleg vorbelegt, so wird aus einem Verkaufsangebot ein Projekt im Status "Angebot" und aus einem Verkaufsauftrag ein Projekt im Status "Offen (Auftrag)" erstellt. Wurden die Verkaufszeilen mit Hilfe einer Projektvorlage errichtet, so ist im Projekt-Wizard diese Projektvorlage auch schon vorbelegt.

Die anderen Felder *(z.B. Startdatum und Projektleiter)* können gewählt werden. Eine Projektvorlage muss ausgewählt werden. Das Erstellen eines PSP aus der Vorlage ist nicht vorgesehen, denn dieser wird aus den Zeilen des Verkaufsbeleges mit der zweiten Unterfunktion errichtet.

Nach Rückkehr aus dem Projekt-Wizard in die Funktion erhalten AnwenderInnen die Frage, ob die neue Projektnummer auch in die Zeilen übertragen werden soll. Diese Frage wird in der Regel mit "JA" beantwortet.

Nach Abschluss der Funktion

- ist das Projekt errichtet *(die Projektkarte kann im Anschluss geöffnet werden)*
- sind sowohl der Verkaufskopf als auch die Verkaufszeilen mit dem Projekt verbunden •
- sind die Projektdimensionen in den Verkaufsbeleg übertragen worden •

#### Hinweis

Die Funktion kann nicht ausgeführt werden, wenn der Verkaufsbeleg bereits mit einem Projekt verbunden ist.

### Erstelle PSP und PSP-Zeilen

Die zweite Funktion kann sofort aus der noch geöffneten Seite gestartet werden. Aber auch zu einem späteren Zeitpunkt kann diese zweite Funktion jederzeit gestartet werden, um weitere noch nicht übertragene Verkaufszeilen in den PSP zu überführen. In der Funktion werden nur Verkaufszeilen angezeigt, die noch nicht mit einer PSP-Zeile / Budgetzeile verbunden sind. Des Weiteren, werden nur Verkaufszeilen der Art: Ressource, Artikel und Sachkonten angezeigt und übertragen.

#### Hinweis

Verkaufszeilen mit der Art "Ressource" und deren Ziel eine PSP-Zeile mit einem Dienstleistungsarbeitspaket *(Arbeitspaket hat einen Arbeitstyp)* ist, müssen bereits in der Verkaufszeile mit einem Arbeitstyp versehen werden. Nur dadurch ist gewährleistet, dass bereits in der Verkaufszeile ein gültiger Einheitencode und eine Preisfindung stattgefunden hat, der Verkaufspreis kann aber auch manuell geändert werden. Der in der Verkaufszeile gewählte Arbeitstyp muss nicht jenem des Ziel-Arbeitspaketes entsprechen, denn auch in einer PSP-Zeile oder Budgetzeile kann der Arbeitstyp gewechselt werden.

## In Projekt übernehmen

Nur Verkaufszeilen welche im Feld "in Projekt übernehmen" markiert wurden, werden in der Funktion berücksichtigt. Mit dem Setzen des Feldes wird automatisch "Ziel-Projektnr." mit dem Projekt des Verkaufsbeleges gefüllt.

### Ziel-Projektnr.

Wurde die Frage in der ersten Teilfunktion, ob die Verkaufszeilen mit der neuen Projektnummer gefüllt werden sollen, mit JA beantwortet, so sind die Verkaufszeilen mit der neuen Projektnummer im Feld "Ziel-Projektnr." gefüllt. Ansonsten wird das Feld automatisch gefüllt, wenn die Zeile im Feld "in Projekt übernehmen" angehakt wird.

#### Ziel-PSP-Ebene

Mit der Ziel-PSP-Ebene wird definiert, ob die Verkaufszeile als PSP-Zeile oder als Budgetzeile übertragen wird. Neue Budgetzeilen mit dem gleichen Ziel-Arbeitspaket *(und ggf. den gleichen Ziel-Aktivitätsfelder)* werden zu einer PSP-Zeile zusammengefasst und dort als Budgetzeilen errichtet.

#### Ziel-Arbeitspaket

Das Ziel-Arbeitspaket muss für beide Ziel-Ebenen gewählt werden.

#### Hinweise

Ist die Ziel-PSP-Ebene = PSP-Zeile, so muss in der Verkaufszeile die Abrechnungsressource des Ziel-Arbeitspaketes verwendet worden sein. Denn im umgekehrten Prozess, wenn aus einer PSP-Zeile eine Verkaufszeile erstellt wird, wird in der Verkaufszeile genau diese Abrechnungsressource eingetragen.

Wurde die Verkaufszeile mit Hilfe einer Projektvorlage erstellt, so ist das Ziel-Arbeitspaket *(noch nicht in der Verkaufszeile selbst)* bereits vorbelegt. Auch die korrekte Abrechnungsressource ist in der Verkaufszeile automatisch eingetragen worden.

Wurde eine Artikelverkaufszeile manuell hinzugefügt, so wird deren Ziel-Arbeitspaket entweder von der Artikelkategorie oder vom Artikel selbst vorbelegt, denn sowohl in den Artikelkategorien als auch auf der Artikelkarte gibt es das Feld "Ziel-Arbeitspaket". Ist der Artikel keiner Artikelkategorie zugeordnet oder hat diese kein "Ziel-Arbeitspaket", so wird der Wert aus der Artikelkarte verwendet.

#### Ziel-Aktivitätscodes

Ziel-Aktivitätscodes *(Haupt-, Unter-, Teilaktivität)* muss nicht ausgewählt werden, dies ist optional. Der Aktivitätscode welcher in der Einrichtung Projekte als Auto-Aktivitätscode eingerichtet ist, kann dabei nicht verwendet werden, denn dieser Code wird automatisch belegt bei der Erstellung der PSP-Zeile.

#### Ziel-Ressource

Ist die Ziel-Ebene eine Budgetzeile und in der Verkaufszeile ist eine Ressource eingetragen, so kann eine Zielressource oder Ressourcengruppe gewählt werden. Wird keine Ziel-Ressource gewählt, so wird die Ressource der Verkaufszeile für die Budgetzeile verwendet.

#### Hinweis

In Budgetzeilen können keine Abrechnungsressourcen eingetragen werden, daher müssen diese unbedingt mit einer Ziel-Ressource für die Budgetzeile versehen werden.

#### Sonstige Felder aus der Verkaufszeile

Aus den Verkaufszeilen werden die Verkaufspreise, Zeilenrabatte, Abrechnungsmenge und Beschreibung in die PSP-Zeilen / Budgetzeilen übertragen.

#### Projektpreise erstellen

Mit dem Erstellen der PSP-Zeilen / Budgetzeilen kann ebenso eine Verkaufspreisliste für das Projekt erstellt werden. Pro Projekt wird eine eigene "Verkaufspreisliste Projekt" erstellt. Dazu wird der gleichlautende Schalter im Kopf der Funktion markiert.

Jeder Verkaufspreis aus den Verkaufszeilen wird in dieser Verkaufspreisliste eingetragen. Ist für das Projekt bereits eine solche vorhanden, so wird diese Preisliste erweitert. Vorhandene Verkaufspreise werden nicht überschrieben. Zum Beispiel sind für Ressourcen mit dem Arbeitstyp "xy" bereits ein Verkaufspreis in der Preisliste eingetragen, so kommt ein Hinweis, dass diese nicht überschrieben werden.

# Hinweis

Berücksichtigt werden nur Preise von Verkaufszeilen, welche gerade in den PSP übertragen werden. Die Funktion kann nicht nachträglich ausgeführt werden, sie muss immer zusammen mit den zu übertragenden Verkaufszeilen durchgeführt werden.

# Nachträge

Sowohl aus Angeboten als auch aus Aufträgen können Nachträge in bereits bestehenden Projekten und deren PSP-Zeilen übertragen werden. Dazu wird der Verkaufsbelegkopf mit dem Projekt verbunden *(aber noch nicht die Verkaufszeilen)*. Wird in einen leeren Verkaufsbelegkopf *(nur die Belegnummer ist bereits vergeben)* eine Projektnummer eines bestehenden Projektes eingetragen, so werden aus dem Projekt die Debitoreninformationen in den Verkaufsbeleg übernommen. Ebenso werden die Felder "Ihre Referenz" und "Externe Belegnummer" aus dem Projekt in den Verkaufskopf übertragen, sofern diese Felder im Projekt nicht leer sind. Dies verhindert eine Überschreibung eventueller manueller Eingaben. Führend ist allerdings das Projekt in diesem Prozess.

# Dabei gilt:

- Verkaufszeilen aus einem Angebot werden im PSP als Angebotszeilen übertragen •
- Verkaufszeilen aus einem Auftrag werden im PSP als Auftragszeilen übertragen und können somit nur in ein Projekt im Status "offen (Auftrag)" übertragen werden
- Diese Nachträge bekommen automatisch einen Von-Bis-Summenblock mit dem Hinweis auf den Verkaufsbeleg.
- Selbst wenn als Ziel-Arbeitspaket ein bereits im PSP vorhandenes Arbeitspaket gewählt wird, Nachträge bekommen grundsätzlich eigene PSP-Zeilen.

### Hinweis

Werden aus einem Verkaufsbeleg zuerst ein Projekt erstellt, anschließend eine Teilmenge der Verkaufszeilen in den neuen noch leeren PSP und später in einem weiteren Durchlauf die restlichen Verkaufszeilen in den nun bereits gefüllten PSP übertragen, so werden diese wie ein Nachtrag behandelt.

#### Dienstleistungspakete

Als Dienstleistungspaket wird ein Paket an Leistungen bezeichnet, welches zu einem festen Pauschalpreis an die Kunden berechnet wird. Der Aufwand für die Erbringung eines Paketes wird in Stunden durch Ressourcen geleistet. Beides, Aufwand als auch Erlös werden über ein Projekt geplant, gebucht und abgerechnet.

# Hinweis

Dienstleistungspakete setzen die Microsoft Dynamics 365 Business Central Preislistenfunktion voraus.

# Einrichtung

Um mit Dienstleistungspaketen zu arbeiten, benötigen diese vorab einige Einrichtungen.

### Arbeitstyp

Es muss ein Arbeitstyp angelegt sein, welcher als Einheit die Ressourcen-Basiseinheit *(Stunde)* und als Abrechnungseinheit eine Einheit hat, die den Charakter eines Paketes widerspiegelt *(z.B. Stück)*.

Damit ist es möglich, dass zum einen die entstehenden Aufwände für die Bereitstellung / Erbringung eines Dienstleistungspaketes in Stunden gebucht, dieses Paket aber zu einem Festpreis in "Stück" abgerechnet werden kann.

# Arbeitspaket

Für die Verwendung eines Dienstleistungspaketes in einer PSP-Zeile bzw. deren Budgetzeile muss ein passendes Arbeitspaket vorhanden sein. Dieses sollte wie folgt eingerichtet sein:

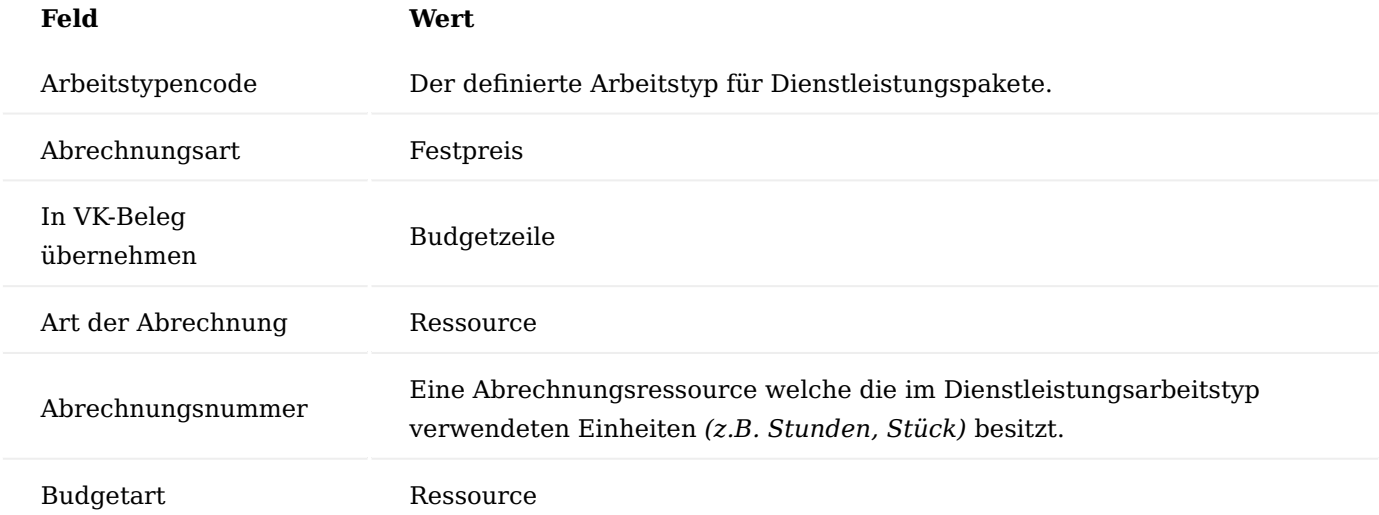

# Einrichtung Projekte

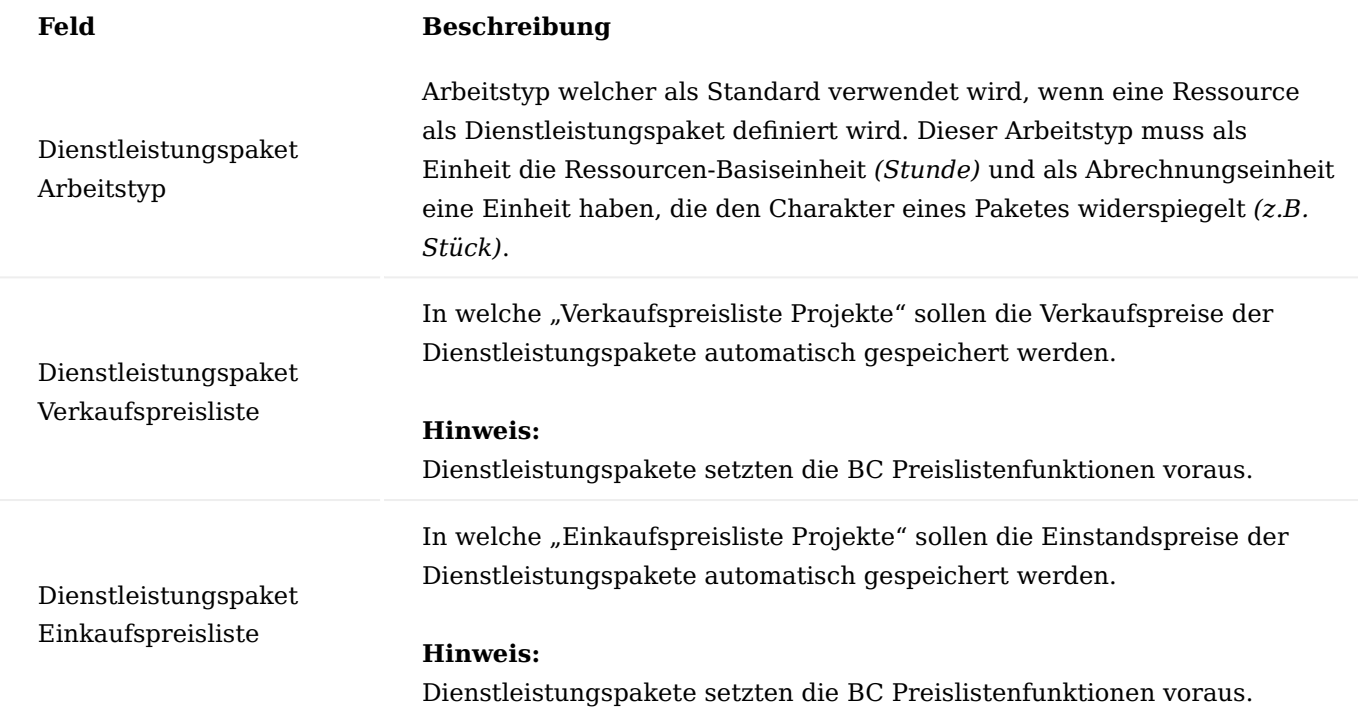

# Definition eines Dienstleistungspaketes

Ein Dienstleistungspaket wird als Ressource eingerichtet. Welchen Typ diese Ressource hat spielt keine entscheidende Rolle, wenn der Typ "Maschine" gewählt wird, dann können diese Sonderressourcen von den Personen unterschieden werden.

Über diese Felder auf der Ressourcenkarte wird ein Arbeitspaket eingerichtet:

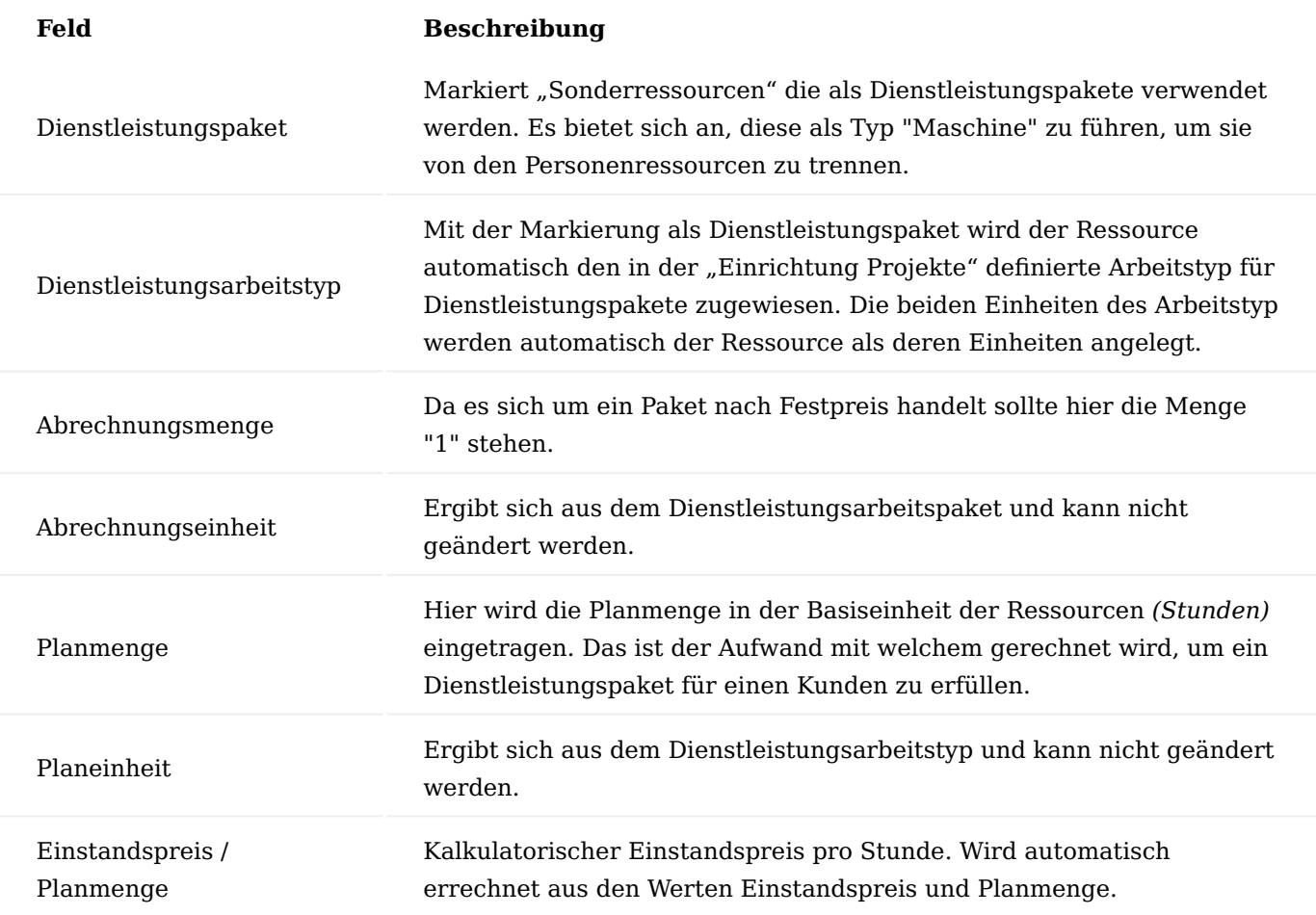

Die restlichen Felder dieser Sonderressource unterscheiden sich nicht von anderen Ressourcen.

### Preise

Der Verkaufspreis ist ein pauschaler Paketpreis für ein Paket. Wenn ein solcher im Feld "Verkaufspreis" eingetragen wird, so wird automatisch eine neue Preislistenzeile in der definierten "Verkaufspreisliste Projekte eingetragen". Dieser Verkaufspreis ist ein Preis in Mandantenwährung. Fremdwährungspreise müssen manuell in diese Preisliste eingetragen werden.

Der Einstandspreis sollte wie folgt kalkuliert werden: Planmenge \* "Durchschnittlicher Einstandspreis" der an der Leistungserbringung beteiligter Ressourcen. Dieser Wert wird in das Feld "Einstandspreis" eingetragen. Damit wird zum einen das Feld "Einstandspreis / Planmenge" aktualisiert und zum anderen wird automatisch eine neue Preislistenzeile in der definierten "Einkaufspreisliste Projekte eingetragen".

### Verwendung in einer Projektbudgetzeile

Im Projektstrukturplan muss eine PSP-Zeile mit geeignetem Arbeitspaket existieren. Es bietet sich an, pro Projekt eine PSP-Zeile als Sammler für alle Dienstleistungspakete zu erstellen. Jedes an den Kunden verkaufte Dienstleistungspaket bekommt eine eigene Budgetzeile der Art "Ressource" und der Ressourcennummer des Dienstleistungspaketes.

Durch die Validierung der Ressourcennummer in der Budgetzeile werden neben der Beschreibung, der Einheiten natürlich auch die in den Preislisten hinterlegten Verkaufs- und Einstandspreise gezogen.

Nun kann auf diese Budgetzeile der entstehende Aufwand in Stunden gebucht werden. Die Faktura erfolgt zum Festpreis auf der Ebene der Budgetzeile *(jedes verkaufte Paket wird einzeln an den Kunden berechnet)*. Auf der Budgetzeile kann somit ein Soll/Ist-Vergleich durchgeführt werden zwischen dem geplanten Aufwand für das Dienstleistungspaket und dem tatsächlichen Aufwand.

Auch die anderen Funktionen wie "Verkaufsbeleg erstellen" können mit den Dienstleistungspaketen durchgeführt werden.

#### Verwendung in einer Verkaufszeile

Über die Funktion "Verkaufsbeleg erstellen" kann ein Dienstleistungspaket in einen Verkaufsbeleg übertragen werden. Aber auch ohne diese Funktion ist eine Verwendung z.B. in einer Verkaufsangebotszeile durch manuelles Einfügen möglich. Die Verkaufszeile muss dafür vom Typ "Ressource" sein. Nach Auswahl der gewünschten Ressource des Dienstleistungspaketes werden neben der Beschreibung auch der Verkaufspreis und die Einheit in die Verkaufszeile übertragen.

#### Zeiterfassung auf Dienstleistungspakete eines Projektes

Das Projekt muss für die Erfassung von Zeiten auf Budgetzeilenebene eingerichtet sein. Die Zeiterfassung erfolgt direkt auf die Budgetzeile des Dienstleistungspaketes. Da die Ressource für das Dienstleistungspaket eine Sonderressource darstellt und keine konkrete Ressource, sind diese Sonderressourcen im Filter zur Auswahl bei der Zeiterfassung automatisch immer mit enthalten. Zur Erklärung: Als Komfortfunktion werden bei der Zeiterfassung nur jene Budgetzeilen zur Erfassung angezeigt, welche direkt der Ressource oder der zugehörigen Ressourcengruppe zugewiesen sind. Zusätzlich kommen noch die Budgetzeilen der Servicepaketressourcen hinzu.

Mandantenübergreifende Projektverwaltung Allgemein

In der Praxis kann es vorkommen, dass Unternehmungen in mehreren selbständig am Markt agierenden Unternehmensteilen strukturiert sind. Hintergründe einer solchen Strukturierung können beispielsweise verschiedene territoriale Tätigkeitsgebiete oder auch unterschiedliche Leistungsumfänge der einzelnen Unternehmensteile sein.

Diese selbständigen Unternehmensteile können in Microsoft Dynamics 365 Business Central als eigenständige Mandanten abgebildet werden. Mandanten besitzen in Microsoft Dynamics 365 Business Central in sich vollständig abgeschlossene Daten mit eigener Finanzbuchhaltung.

Trotz der Trennung einer Unternehmung in mehrere Mandanten kann es in der Praxis vorkommen, dass Projektleistungen gegenüber einem Endkunden von mehreren Mandanten gleichzeitig erbracht werden sollen, zum Beispiel unter dem Hintergrund der Nutzung spezieller Qualifikationen der jeweiligen MitarbeiterInnen in den einzelnen Mandanten.

Ziel des Leistungsbereiches "mandantenübergreifende Projektabwicklung" der Branchenlösung KUMAVISION project365 ist es, eine Projektabwicklung über mehrere Mandanten inklusive gegenseitiger Leistungsverrechnung zu unterstützen

Überblick über den Funktionsumfang, Rollenverteilung zwischen Abrechnungsmandant und Leistungsmandant

Wird eine Unternehmung von einem Debitor mit der Erbringung einer Projektleistung beauftragt, so fungiert generell immer ein konkreter Mandant des Unternehmens als Generalauftragnehmer gegenüber diesem Debitor. Dieser Mandant errichtet ein Projekt, dessen PSP-Zeilen den vollständigen zu erbringenden Leistungsumfang des Kundenauftrags abbilden. Dieser Mandant wird im Folgenden als "Abrechnungsmandant" bezeichnet.

Zur Erbringung einzelner Teilleistungen kann der Abrechnungsmandant nun einen anderen Mandanten als Unterauftragnehmer beauftragen. Dieser Mandant wird im Folgenden als "Leistungsmandant" bezeichnet.

Die Geschäftsbeziehung zwischen Abrechnungsmandant und Leistungsmandant umfasst in diesem Fall ausschließlich das jeweilige konkrete Projekt. Sie ist keine generelle hierarchische Beziehung zwischen diesen beiden Mandanten. In anderen Projekten kann die Rollenverteilung auch umgekehrt sein und der jetzige Leistungsmandant tritt dann als Abrechnungsmandant gegenüber einem Debitor auf. Ein Abrechnungsmandant kann für ein Projekt mehrere Leistungsmandanten beauftragen und er kann selbstverständlich auch stets eigene Leistungen erbringen.

Im Abrechnungsmandanten ist der Leistungsmandant als Kreditor eingerichtet. Umgekehrt ist im Leistungsmandanten der Abrechnungsmandant als Debitor eingerichtet.

Das Projekt enthält im Abrechnungsmandanten als Debitorennummer immer die Nummer des Endkunden. Nur der Abrechnungsmandant wird an diesen Debitor fakturieren.

Um Teilleistungen des Projekts an einen Leistungsmandanten zu übertragen, werden im Abrechnungsmandanten die betreffenden PSP-Zeilen im Projekt dem Leistungsmandanten zugewiesen und das Projekt wird mit den gekennzeichneten PSP-Zeilen per Funktion an den Leistungsmandanten übertragen.

Der Leistungsmandant wird seine Leistungen immer gegenüber dem Abrechnungsmandanten fakturieren und niemals direkt an den Auftraggeber / Endkunden.

Die vom Leistungsmandanten an den Abrechnungsmandanten erstellten Ausgangsrechnungen werden automatisch als Eingangsrechnungen entgegengenommen. Die durch die Buchung der Eingangsrechnung entstehenden Projektposten werden im Abrechnungsmandanten den betreffenden PSP-Zeilen in dessen Projekt zugewiesen. Sie werden dort später im Zuge der normalen Abrechnung gegenüber dem Endkunden fakturiert. Für die Verrechnung der Leistungen zwischen Abrechnungsmandanten und Leistungsmandanten gelten eigene Preisvereinbarungen, die dem jeweiligen Projekt zugeordnet sind und die für die Fakturierung der Leistungen herangezogen werden.

Grundsätzlich können Abrechnungsmandanten und Leistungsmandanten verschiedene Mandantenwährungen besitzen. In einem solchen Fall berührt dies auch die Leistungsverrechnung zwischen den beiden Mandanten. Um das zu demonstrieren, haben wir in diesem Beispiel zwei Mandanten gewählt, bei denen dies der Fall ist.

Der Abrechnungsmandant hat die Mandantenwährung "EUR" in der "Finanzbuchhaltung Einrichtung" im Feld "Mandantenwährungscode" hinterlegt.

Der Leistungsmandant hat die Mandantenwährung "DKK" in der "Finanzbuchhaltung Einrichtung" im Feld "Mandantenwährungscode" hinterlegt.

### Einrichtung Einrichtungen im Abrechnungsmandanten

Zu Vorbereitung der Übergabe von Projektdaten zwischen Abrechnungsmandanten und Leistungsmandanten bedarf es einiger notwendigen Einrichtungen, die einmalig zu treffen sind.

#### IC-Einrichtungen

Im Abrechnungsmandanten muss der Leistungsmandant, als IC-Partner eingerichtet sein. Hierzu rufen Sie sich die "Intercompanypartner" über die Anwendersuche auf. Über "Neu" im Menüband haben Sie die Möglichkeit, einen neuen IC-Partner anzulegen.

Nachfolgend werden Ihnen die wichtigsten Felder der IC-Partnerkarte näher erläutert.

# Inforegister Allgemein

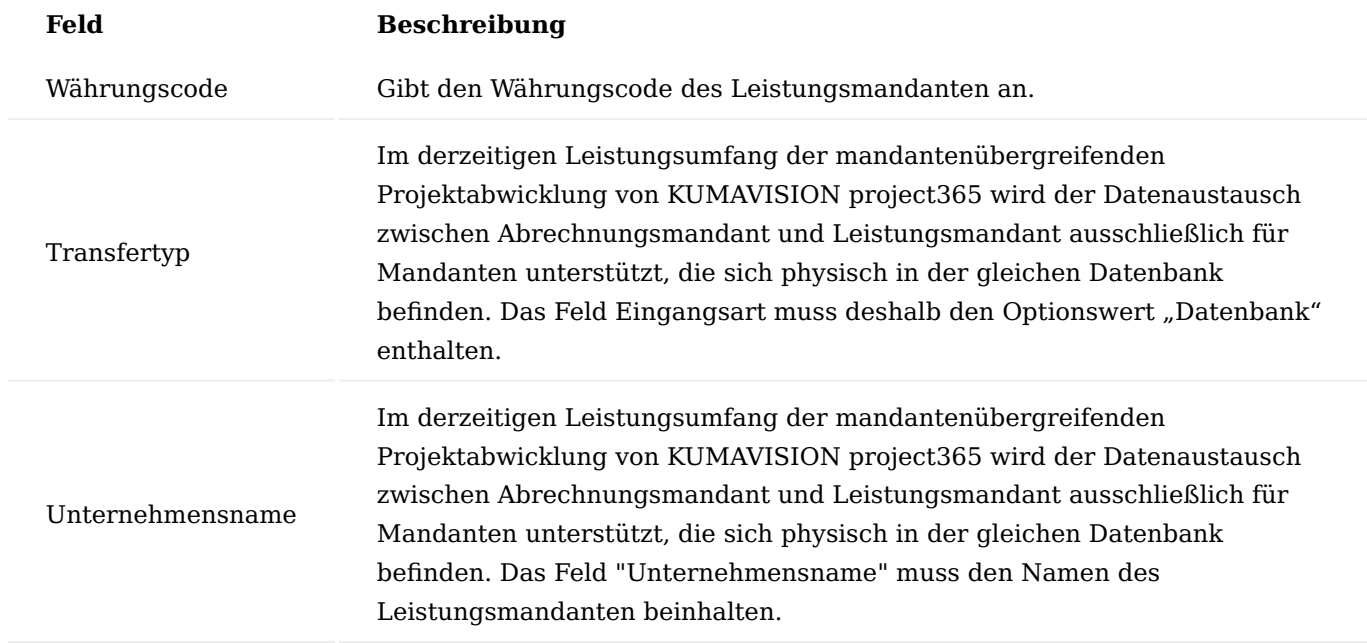

#### Inforegister Einkaufstransaktion

Im Abrechnungsmandanten muss ein Kreditor existieren, welcher mit diesem IC-Partner verbunden ist. Die Verbindung setzen Sie auf der jeweiligen Kreditorenkarte in dem Feld "IC-Partnercode" auf dem Inforegister "Allgemein".

Das Feld "Kreditorennr." auf dem Inforegister "Einkaufstransaktion" in der IC-Partnerkarte wird anschließend automatisch mit der jeweiligen Kreditorennummer gefüllt.

# Inforegister KUMAVISION project365

Die im Abrechnungsmandanten erfassten PSP-Zeilen und Budgetzeilen haben Verweise auf folgende Stammdatentabellen:

- Ressourcen und Ressourcengruppen
- Arbeitspakete •
- Hauptaktivitäten •
- Unteraktivitäten •
- Teilaktivitäten •
- Arbeitstypen •

Diese Stammdaten müssen im jeweiligen Leistungsmandant nicht notwendigerweise den gleichen Primärschlüssel *(Feld-Nr. bzw. Code)* für die dort hinterlegten Datensätze verwenden.

Um die Übergabe des Projekts zwischen den Mandanten flexibel zu gestalten, wird im Abrechnungsmandanten festgelegt, auf welche Art und Weise im Leistungsmandanten der Primärschlüssel aus dem empfangenen Primärschlüssel dieser Daten des Abrechnungsmandanten ermittelt wird.

Diese Festlegungen werden vollständig im Abrechnungsmandanten getroffen.

Der Primärschlüssel aller oben aufgelisteten Stammdatentabellen kann im Leistungsmandanten auf 3 verschiedenen Arten aus dem Primärschlüssel des Abrechnungsmandanten ermittelt werden. Die Felder im Inforegister "KUMAVISION project365" sind deshalb Wahlfelder und haben jeweils die folgenden Optionswerte:

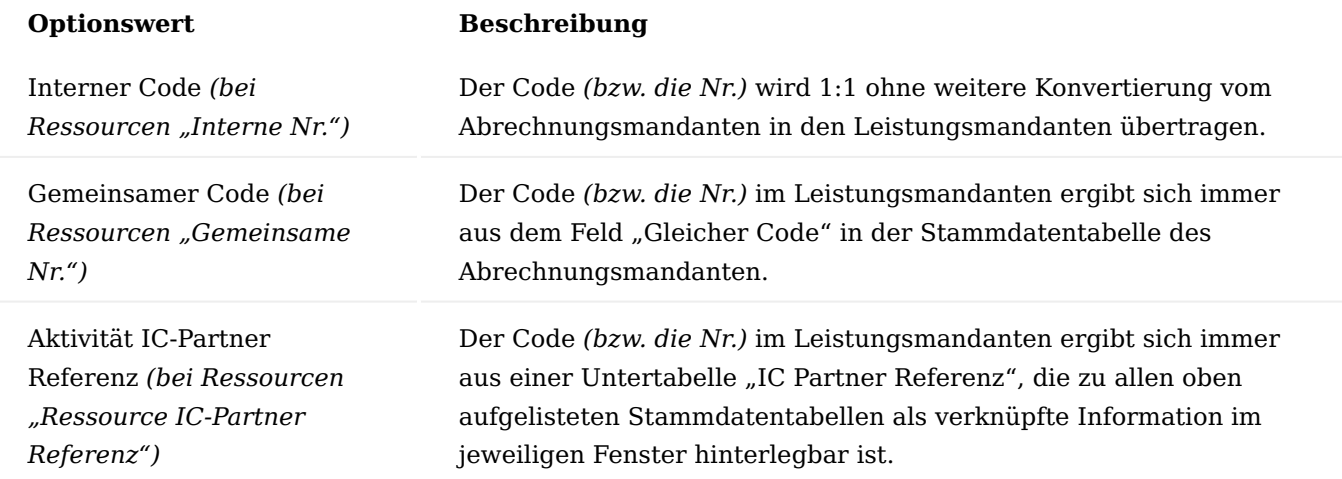

### **Beispiel:**

Das Arbeitspaket "Projektleitung" hat im Abrechnungsmandanten den Code "AP001", Gemeinsamer Code "PL" und Neue Nr."RAB001" und wird im Abrechnungsmandanten in einer PSP-Zeile eines Projekts verwendet, welches an einen Leistungsmandanten übertragen werden soll.

# **Interner Code:** •

das Arbeitspaket "Projektleitung" wird in allen Leistungsmandanten den gleichen Code *(ebenfalls "AP001")* wie im Abrechnungsmandanten erhalten

# **Gemeinsamer Code:** •

das Arbeitspaket "Projektleitung" wird in allen Leistungsmandanten den Code "PL" erhalten *(siehe Wert des Feldes "Gemeinsamer Code" in obiger Abbildung)*

# **Aktivität IC-Partner Referenz:** •

das Arbeitspaket "Projektleitung" wird im Leistungsmandanten IC1020 den Code RAB001 erhalten *(siehe Wert im Feld "Neue Nr." der Untertabelle "Aktivität IC-Partner Referenzen" )*

Ein Projekt kann grundsätzlich von einem Abrechnungsmandanten an mehrere Leistungsmandanten übertragen werden. Die ersten beiden Optionswerte "Interner Code" und "Gemeinsamer Code" gelten somit für alle existierenden Leistungsmandanten gleichermaßen, während bei der dritten Option eine mandantenabhängige Berechnung des Feldes "Code" im Leistungsmandanten zulässt. Die dritte Option stellt damit die flexibelste Möglichkeit der Referenz dar, erfordert aber auch den größten Aufwand bei der Definition der Stammdaten.

Eine Besonderheit existiert noch bei der Umrechnung von Ressourcen oder Ressourcengruppen während der Übergabe vom Abrechnungsmandanten in einen Leistungsmandanten:

Auch hier existieren alle oben beschriebenen Optionen der Referenzen. Zusätzlich besteht jedoch noch die Möglichkeit, der Umwandlung der jeweils verwendeten Ressource *(im Abrechnungsmandanten)* in eine Ressourcengruppe *(im Leistungsmandanten)* während der Übergabe. Diese Möglichkeit ist insbesondere dann sinnvoll, wenn im Abrechnungsmandanten eine spezielle Ressource in einer Budgetzeile geplant wurde, im Leistungsmandanten aber lediglich die Ausführung durch ein Mitglied einer Ressourcengruppe verlangt werden soll - oder auch umgekehrt.

Hierzu wird in dem Feld "Ausg. Proj.-Ressourcennr.-Art" die Option "Ressource IC-Partner Referenz" ausgewählt.

Auf der jeweiligen Ressourcenkarte muss über den Aufruf "IC-Partner Referenz" (Menüband > Zugehörig > Ressource > IC-Partner Referenz) die Referenz zu den Leistungsmandaten festgelegt werden.

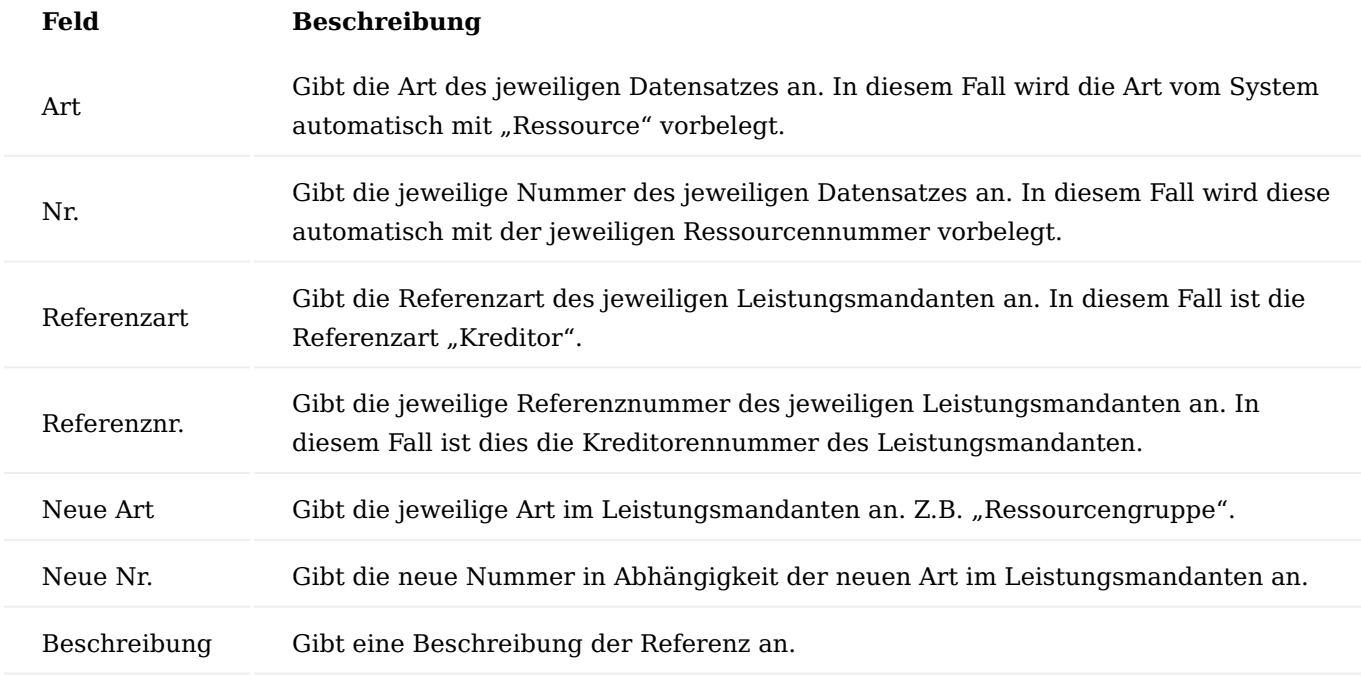

Ein besonderes Augenmerk muss noch auf das Einrichtungsfeld "Ausgehende Projektnr." der Intercompanypartner geworfen werden. Damit wird festgelegt, mit welcher Nummer ein in einen Leistungsmandanten zu übertragendes Projekt angelegt werden soll.

Folgende Optionen stehen zur Verfügung:

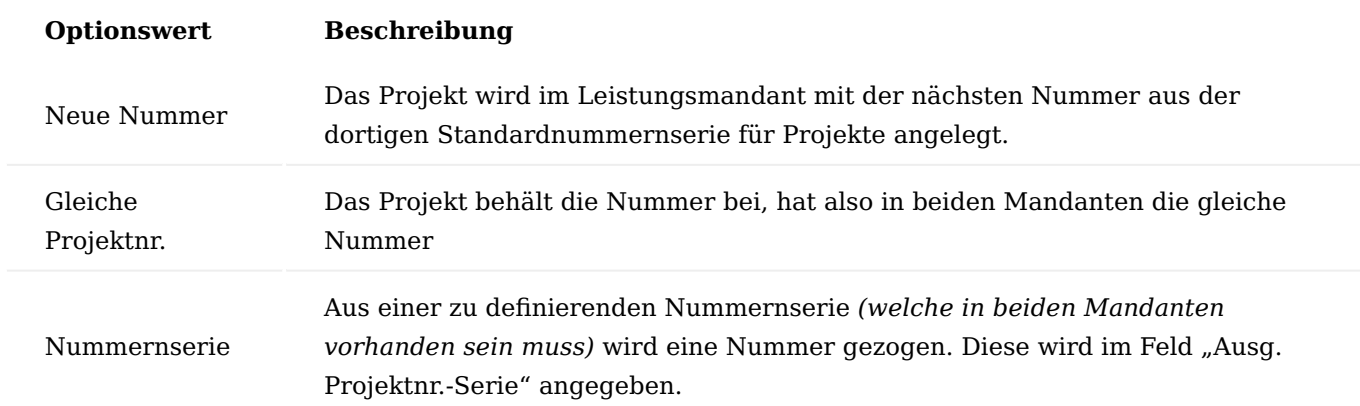

#### Einrichtungen im Leistungsmandanten

Auch im Leistungsmandanten müssen einmalig notwendige Einrichtungen vorgenommen werden.

### IC-Einrichtungen

Im Leistungsmandant muss der Abrechnungsmandant, als IC-Partner eingerichtet sein. Hierzu rufen Sie sich die "Intercompanypartner" über die Anwendersuche auf. Über "Neu" im Menüband haben Sie die Möglichkeit, einen neuen IC-Partner anzulegen.

Nachfolgend werden Ihnen die wichtigsten Felder der IC-Partnerkarte näher erläutert.

### Inforegister Allgemein

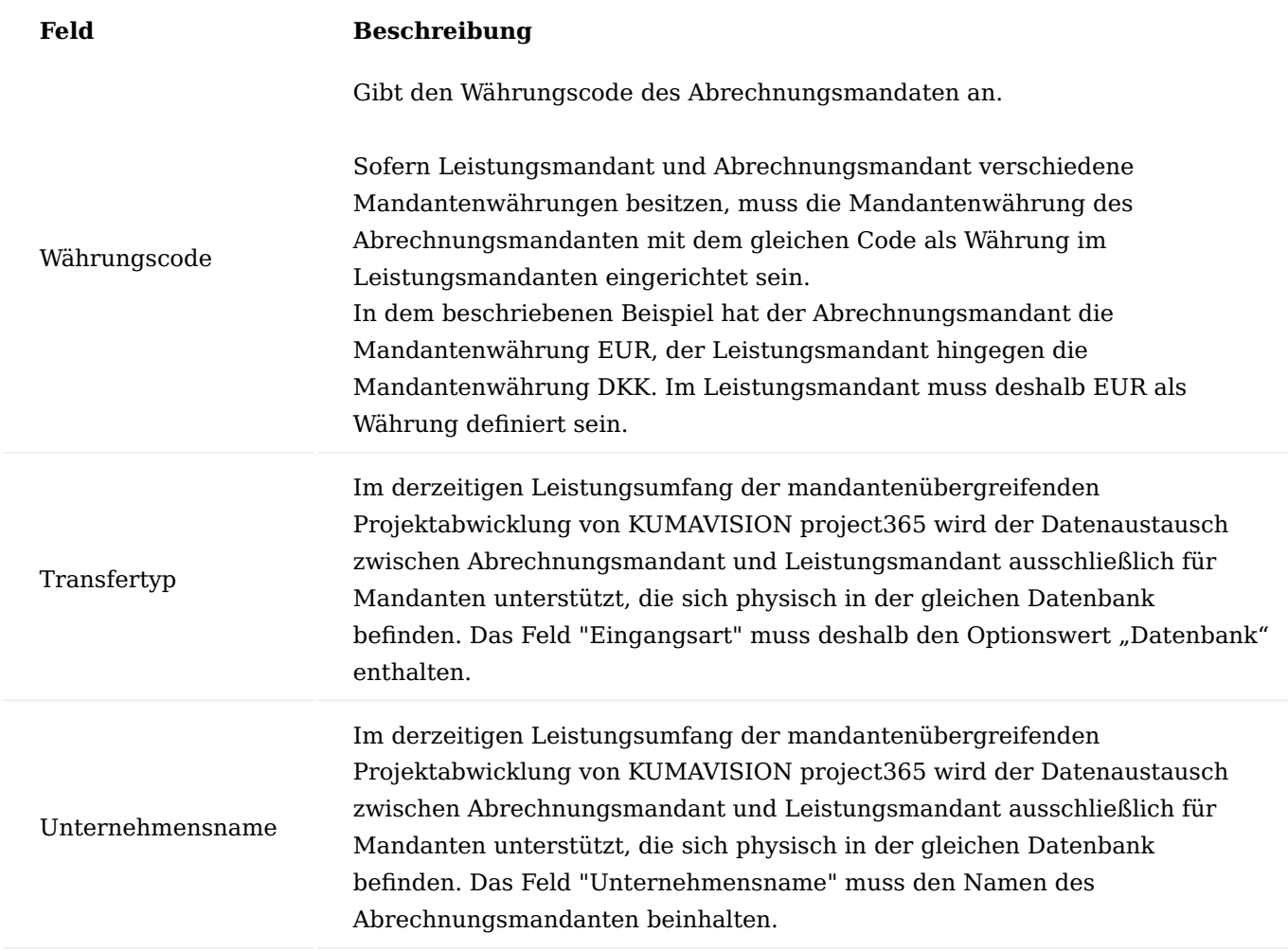

Inforegister Verkaufstransaktion

Im Leistungsmandanten muss ein Debitor existieren, welcher mit diesem IC-Partner verbunden ist. Die Verbindung setzen Sie auf der jeweiligen Debitorenkarte in dem Feld "IC-Partnercode" auf dem Inforegister "Allgemein".

Das Feld "Debitorennr." auf dem Inforegister "Verkaufstransaktion" in der IC-Partnerkarte wird anschließend automatisch mit der jeweiligen Debitorennummer gefüllt.

Die Fakturierung der Leistungen des Leistungsmandanten geschieht durch Verkaufsrechnungen an den Abrechnungsmandanten unter Verwendung von Abrechnungsressourcen in den Rechnungszeilen. Die Abrechnungsressourcen können im Leistungsmandant und im Abrechnungsmandanten verschiedene Nummern besitzen. Um die Übergabe der Rechnung zwischen den Mandanten flexibel zu ermöglichen, wird im Leistungsmandanten festgelegt, auf welche Art die Ressourcennummer der Abrechnungsressource des Leistungsmandanten *(IC-Verkaufsrechnung)* in die Abrechnungsressource des Abrechnungsmandanten *(IC-Einkaufsrechnung)* übersetzt wird.

Diese Festlegung wird im Leistungsmandanten in der Partnerkarte des IC-Partners im Feld "Ausg. VK-Ressourcennr.-Art" getroffen.

Das Feld "Ausg. VK-Ressourcennr.-Art" ist ein Wahlfeld und hat 3 Optionswerte. Die Optionswerte des Feldes haben folgende Wirkungsweise:

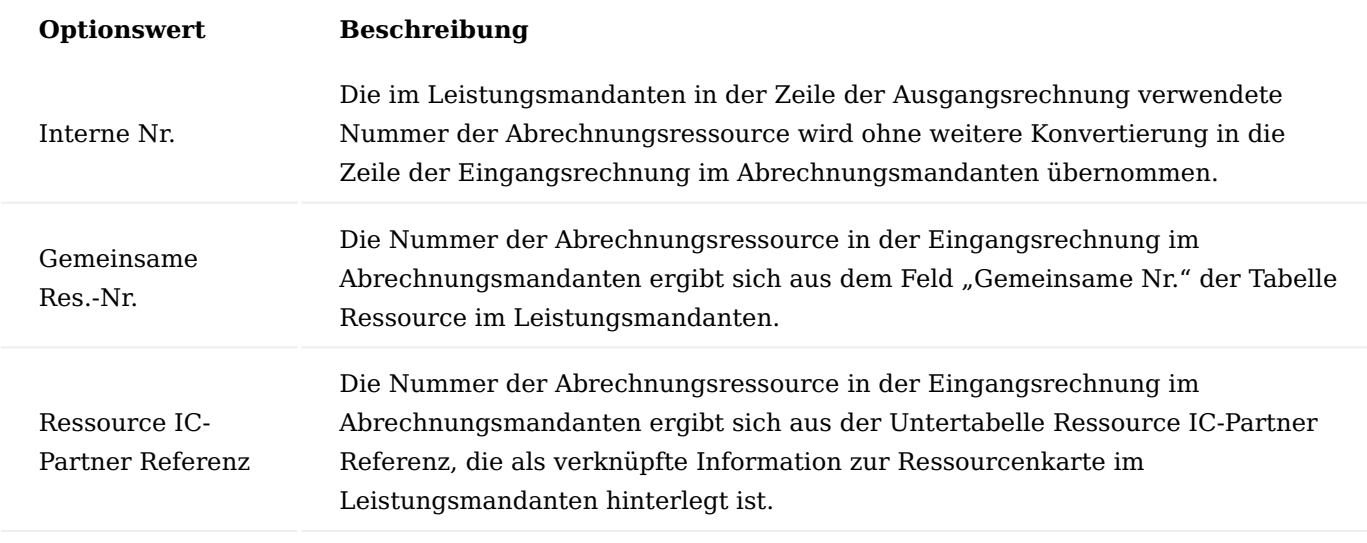

- Das Feld "Ausg. VK-Ressourcennr.-Art" in der Tabelle IC-Partner darf nicht verwechselt werden mit dem Feld "Ausg. Proj.-Ressourcennr.-Art" in der gleichen Tabelle IC-Partner
- Das Feld "Ausgehende Projekt-Ressourcen-Art" wird nur für die Ubergabe von Projekten inklusive selektierter PSP-Zeilen und Budgetzeilen aus dem Abrechnungsmandanten in den Leistungsmandanten genutzt.
- Die Pflege des Feldes geschieht deshalb auch immer im Abrechnungsmandanten *(vgl. oben Einrichtungen im Abrechnungsmandant)*
- Das Feld "Ausg. VK-Ressourcennr.-Art" dient ausschließlich zur Umrechnung der Ressourcennr. in den zu übergebenden VK-Rechnungen des Leistungsmandanten an den Abrechnungsmandanten. Das Feld wird immer im Leistungsmandanten gepflegt.
- Das Feld "Ausg. VK-Ressourcennr.-Art" erweitert den Standard analog zum Artikel um die Übergabe von Verkaufsrechnungen mit Zeilen der Art "Ressource" an den anderen Mandanten, weil dies zur Berechnung von Projektverbräuchen mittels Abrechnungsressourcen benötigt wird.
- Diese Erweiterung kann auch allgemein bspw. ohne Projektbezug zur Übergabe von Verkaufsrechnungen mit Zeilen der Art "Ressource" zwischen verschiedenen Mandanten genutzt werden.
- In Verkaufsrechnungen *(und Einkaufsrechnungen)* können keine Ressourcengruppen, sondern nur Ressourcen verwendet werden. Deswegen muss als Optionswert der Felder "Gemeinsame Art" bzw. "Neue Art" immer der Optionswert "Ressource" gewählt werden – nicht Ressourcengruppe.

Projekt vom Abrechnungsmandant an den Leistungsmandant übertragen

Voraussetzung für die Übertragung eines Projekts vom Abrechnungsmandanten an einen Leistungsmandanten ist die zuvor beschriebene Einrichtung als IC-Partner sowie jeweils als Debitor bzw. Kreditor.

Des Weiteren müssen die Konvertierungsregeln der zu verwendenden Stammdaten *(Ressourcen, Ressourcengruppen, Arbeitspakete, Haupt-, Unter-, Teilaktivitäten und Arbeitstypen)* zwischen Abrechnungsmandanten und Leistungsmandanten vollständig definiert worden sein.

Projekt im Abrechnungsmandanten errichten

Der Abrechnungsmandant wird sozusagen als "Generalauftragnehmer" gegenüber dem Debitor eingerichtet. Es wird ein "normales" Projekt angelegt, einschließlich aller PSP-Zeilen und Budgetzeilen. Als Debitor wird der Endkunde verwendet, welcher das Projekt beauftragt hat.

Im Inforegister Intercompany der Projektkarte befinden sich zusätzliche Informationsfelder, welche den Status der Übergabe zwischen Abrechnungsmandanten und Leistungsmandanten dokumentieren. Im Abrechnungsmandanten ist nur das folgende Feld "Anzahl IC-Partner" informativ. Das Feld ist ein kalkuliertes Feld und zeigt die Anzahl von Leistungsmandanten an, die dem Projekt bereits übergeben worden sind.

Die übrigen Felder des Inforegisters "Intercompany" werden im Leistungsmandanten benötigt. Sie werden später beschrieben.

Bevor das Projekt an einen Leistungsmandanten übergeben werden kann, müssen im Projektstrukturplan die zu übergebenden PSP-Zeilen ausgewählt werden. Die Zuordnung erfolgt über das Feld "IC-Partnercode".

Das Feld besitzt eine Beziehung zur Tabelle "Intercompanypartner". Sie können jeder einzelnen PSP-Zeile einen IC-Partner zuweisen. Die zugewiesenen PSP-Zeilen werden an den IC-Partner übertragen.

Die Übertragung selbst geschieht nicht im PSP, sondern durch den Aufruf der Funktion "Projekt an IC-Partner übertragen" in der Projektkarte.

# **Beispiel:**

Ein Projekt soll an den IC-Partner übertragen werden. Dieser IC-Partner wird für das Beispiel durch den Abrechnungsmandanten beauftragt, als Leistungsmandant die ausgewählte PSP-Zeilen zu erledigen. Die restlichen Arbeitspakete werden vom Abrechnungsmandanten selbst erledigt.

Bei der Übertragung des Projekts an den Leistungsmandanten werden neben den selektierten PSP-Zeilen auch die entsprechenden Budgetzeilen übertragen, welche zu den gewählten PSP-Zeilen errichtet werden.

Im Beispiel wurde neben der zu beauftragenden Leistung noch eine weitere Budgetzeile für Abstimmungen mit dem IC-Partner eingerichtet. Diese soll nicht übertragen werden, denn auf diese werden die Aufwände zur Abstimmung mit dem beauftragten IC-Partner gebucht. Dies erreichen wir durch ein Markieren des Feldes "kein IC-Transfer".

IC-Partner Ressourcenpreise zum Projekt definieren

Neben den PSP-Zeilen und deren Budgetzeilen können auch Preisinformationen übertragen werden, die im betreffenden Projekt für die Fakturierung der Leistungen zwischen Leistungsmandant und Abrechnungsmandant gelten sollen. Diese Projekt-Preisinformationen können Sie bei Bedarf hinterlegen.

Die Einträge in der Tabelle "Projekt IC-Partner Ressourcenpreise" gelten nur für das Projekt, für welches sie definiert worden sind. Sie werden bei der Übertragung des Projekts in die Tabelle "Res.-VK-Preise Projekt" des Leistungsmandanten übertragen. Die Felder der Tabellen "IC-Partner Ressourcenpreise" und "Res.-VK-Preise Projekt" sind identisch.

Je nach gewählter Option des Feldes Art können Preise für spezielle Ressourcen, Ressourcengruppen oder für Alle hinterlegt werden.

Die Preisangaben im Feld "EK-Preis Basis (MW)" verstehen sich stets in der Mandantenwährung des Abrechnungsmandanten, weil die Fakturierung der erbrachten Leistungen des Leistungsmandanten in der Mandantenwährung des Abrechnungsmandanten geschehen wird.

Projekt an den Leistungsmandanten übertragen

Voraussetzungen für die Übergabe eines Projekts vom Abrechnungsmandanten in den Leistungsmandanten sind:

- Das Projekt muss den Status "Auftrag" besitzen •
- Die zu übergebenden PSP-Zeilen müssen den Arbeitsstatus "In Arbeit" oder "offen" besitzen •

Die Übertragung des Projekts vom Abrechnungsmandanten in den Leistungsmandanten geschieht durch den Aufruf der Funktion "Projekt an IC-Partner übertragen" auf der Projektkarte.

Im Bereich "Optionen" der Anforderungskarte der Funktion wird der IC-Partner gewählt, an den das Projekt übertragen werden soll.

Durch Betätigen mit "OK" wird die Übertragung gestartet. Die Anwendung führt die Übertragung aus und zeigt zum Abschluss die Anzahl der übertragenen Datensätze.

Im Abrechnungsmandanten wurde für das Projekt das Feld "Anzahl IC-Partner" *(auf der Projektkarte im Register Intercompany)* erhöht.

Das Feld zeigt die Anzahl der IC-Partner an, an welche das Projekt bisher übertragen wurde. Durch Klicken auf das Feld können Sie sich die Liste der Projekt IC-Partner anzeigen lassen.

Die Liste zeigt die Projekt IC-Partner sowie die Nummer, die das Projekt dort bekommen hat.

Da ein Projekt mehrfach an den gleichen IC-Partner übertragen werden kann, um Aktualisierungen im Abrechnungsmandanten an den Leistungsmandaten zu übermitteln, werden auch die Anzahl der Übertragungen angezeigt. Durch einen Klick auf das Feld "Anzahl Übertragungen" bekommen Sie ein Übertragungsprotokoll angezeigt.

Die Ausführung der oben beschriebenen Funktion "Projekt an IC-Partner übertragen" aus der Projektkarte des Abrechnungsmandanten heraus, überträgt das Projekt bei jedem Aufruf nur an einen IC-Partner. Die Funktion kann jedoch beliebig oft wiederholt werden, wenn das Projekt auch an weitere IC-Partner übertragen werden soll.

Ebenso kann die Funktion mehrfach an den gleichen IC-Partner wiederholt werden, etwa wenn seit dem letzten Aufruf der Funktion dem IC-Partner weitere PSP-Zeilen des Projekts zur Übertragung zugeordnet worden sind oder wenn seitdem neue Preisvereinbarungen in der Tabelle "Projekt IC-Partner Ressourcenpreise" für diesen IC-Partner ergänzt worden sind.

Eine wiederholte Ausführung der Funktion für das gleiche Projekt und für den gleichen IC-Partner erhöht in der Tabelle "Projekt IC-Partner" das Feld "Anzahl Übertragungen". Die Funktion der Übertragung überprüft, ob zu allen bei der Übertragung verwendeten Ressourcen, Ressourcengruppen, Arbeitspaketen, Haupt-, Unterund Teilaktivitäten und Arbeitstypen - entsprechend den Einrichtungen in der Tabelle IC-Partner – ausreichende Stammdaten im Abrechnungsmandanten hinterlegt sind. Wenn zum Beispiel bei dem Intercompanypartner das Feld "Ausg. Proj.-Ressourcennr.-Art" den Optionswert "Gemeinsame Nr." besitzt, so prüft die Anwendung bei jeder zu übertragenden Ressource und Ressourcengruppe, ob das dortige Feld "Gemeinsame Nr." einen Wert ungleich <leer> hat, den die Anwendung dann als neuen Wert im Leistungsmandanten benutzen wird.

Ebenso verhält es sich bei der Konvertierung unter Verwendung des Optionswertes "Aktivität IC-Partner Referenz.". Wird diese Konvertierungsregel angewandt, so müssen im Abrechnungsmandanten für alle zu übertragenden Stammdaten ein entsprechender Eintrag in der zugehörigen Referenztabelle definiert sein. Das dortige Feld "Neue Nr." darf nicht leer sein. Die Anwendung überprüft hingegen bei der Ausführung der

obigen Übertragungsfunktion nicht, ob der durch die Konvertierungsregel ermittelte neue Wert ein im Leistungsmandanten gültiger Wert ist.

Projekt im Leistungsmandant nachbereiten

Die Anwendung hat mit der Durchführung der Funktion "Projekt an IC-Partner übertragen" das Projekt an den Leistungsmandanten übertragen.

Vor der eigentlichen Nachbereitung wird nachfolgend zunächst als Beispiel der Umfang der Daten des Projekts im Leistungsmandanten nach dessen Übertragung aus dem Abrechnungsmandanten betrachtet.

Umfang der übertragenen Daten des Projekts im Leistungsmandanten

Das Projekt aus dem Abrechnungsmandanten wurde in den Leistungsmandanten übertragen, es hat dort automatisch eine neue Nummer erhalten. Dieses ist die gleiche Nummer, welche auch im Abrechnungsmandanten im dortigen Projekt in der Liste "Projekt IC-Partner" dokumentiert wurde. Die Vergabe einer neuen Nummer im Leistungsmandanten hängt mit der Einstellung im Abrechnungsmandanten im Feld "Ausgehende Projektnr." zusammen. Dort wurde die Option "neue Nummer" eingerichtet.

Umgekehrt wurden im Leistungsmandanten auf der Projektkarte des neuen Projekts im Inforegister "Intercompany" die Herkunft des Projekts dokumentiert. Die beiden Projekte im Abrechnungsmandanten und Leistungsmandanten kennen sich damit wechselseitig. Dieses ist die Voraussetzung für die spätere Übertragung von Rechnungen und Zuweisungen von Posten zwischen den beiden Mandanten, wie in den nachfolgenden Abschnitten beschrieben.

Das Inforegister "Intercompany" auf der Projektkarte enthält die nachfolgenden - für den Leistungsmandanten relevanten - Felder:

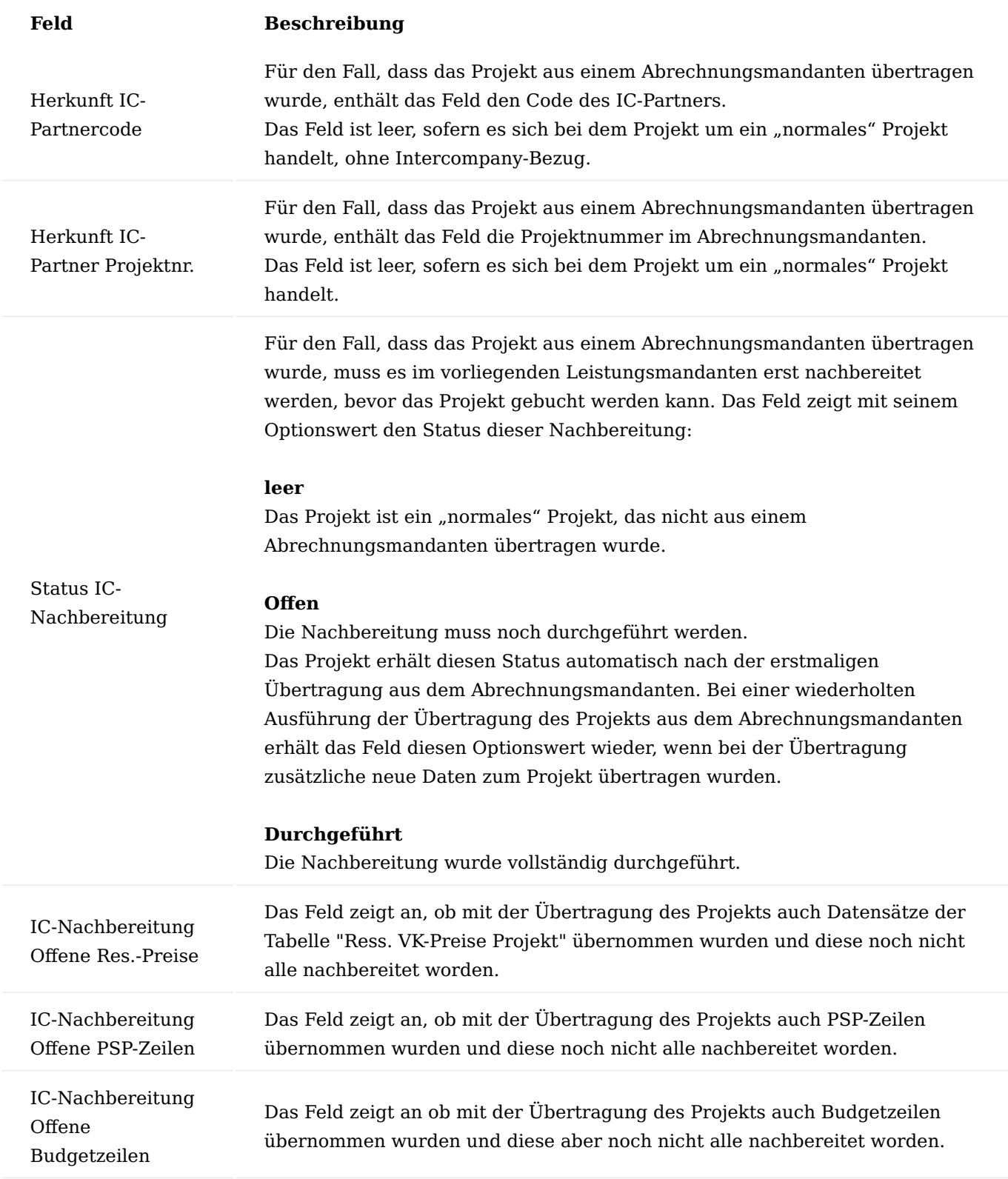

Im Leistungsmandant wurde im Projekt der Debitor ersetzt. Dort steht im Gegensatz zum Abrechnungsmandant nicht der Kunde, sondern der Debitor des beauftragenden IC-Partners. Im Falle, dass der Abrechnungsmandant und Leistungsmandant unterschiedliche Mandantenwährungen haben, empfiehlt sich im Leistungsmandanten die Abrechnungswährung bereits beim Debitor des Abrechnungsmandanten zu hinterlegen.

Die spätere Verrechnung der Leistungen zwischen Leistungsmandant und Abrechnungsmandant geschieht immer in der Währung des Abrechnungsmandanten.

Die Übernahme des Projekts in den Leistungsmandanten umfasst auch die Daten des PSP-Kopfes sowie der im Abrechnungsmandanten selektierten PSP-Zeilen mit ihren Budgetzeilen.

Das beauftragte Arbeitspaket wurde mit übertragen. Die restlichen Arbeitspakete des Projektes werden vom Abrechnungsmandant selbst erbracht.

Auch die PSP-Zeilen bzw. Budgetzeilen des Leistungsmandanten sind mit den ursprünglichen PSP-Zeilen bzw. Budgetzeilen des Abrechnungsmandanten verbunden. Ein Projekt kann mehrfach von einem Abrechnungsmandanten an den gleichen Leistungsmandanten übertragen werden. Bei einer wiederholten Übertragung des Projekts wird für jede PSP-Zeile zunächst überprüft, ob diese bereits früher übertragen wurde. Ist dies der Fall, so wird sie bei einer erneuten Übertragung ignoriert. Das betrifft auch alle ihre Budgetzeilen. Es erfolgt kein Abgleich, ob eine PSP-Zeile in einzelnen Feldern seit der letzten Übertragung geändert wurde und es erfolgt auch kein Abgleich ggf. geänderter Budgetzeilen seit der letzten Übertragung. Aus diesem Grund besitzt eine Budgetzeile stets den gleichen Status IC-Nachbereitung wie ihre PSP-Zeile.

Im Leistungsmandanten können die übertragenen PSP-Zeilen und Budgetzeilen geändert werden und es können auch manuell PSP-Zeilen und Budgetzeilen errichtet werden, letztere auch zu PSP-Zeilen, die aus einem Abrechnungsmandanten übertragen wurden. Somit kann ein Projekt im Leistungsmandanten also immer PSP-Zeilen und Budgetzeilen sowohl mit als auch ohne Bezug zu einem Abrechnungsmandanten besitzen.

Bei der Übertragung vom Abrechnungsmandanten in den Leistungsmandanten werden auch Überschrifttexte und Zusatztexte zu den PSP-Zeilen und Budgetzeilen mit übertragen, damit diese dem Leistungsmandanten als erläuternde Informationen zur Erbringung der geforderten Leistung zur Verfügung stehen. Auch dieses erfolgt nur bei der erstmaligen Übertragung der PSP-Zeile bzw. Budgetzeile. Bei einer wiederholten Übertragung erfolgt kein Abgleich zwischenzeitlich im Abrechnungsmandanten ggf. geändertem Text.

Bemerkungszeilen zu Projekt, PSP-Zeile und Budgetzeile werden nicht in den Leistungsmandanten übertragen, da sie interne Informationen im Abrechnungsmandanten darstellen.

Die im Abrechnungsmandanten zum Projekt hinterlegten Projekt IC-Partner Ressourcenpreise wurden während der Übergabe des Projekts in den Leistungsmandanten in die Res.-VK-Preise Projekt übernommen.

Während der Übergabe hat die Anwendung im Projekt die Daten einiger verwendeter Stammdaten *(Ressourcen, Ressourcengruppen Arbeitspakete, Haupt-, Unter und Teilaktivitäten sowie Arbeitstypen)* gemäß der im Abrechnungsmandanten vereinbarten Konvertierungsregeln konvertiert.

Nach der Übernahme des Projekts in den Leistungsmandanten sind jedoch eine Reihe von Feldern des Projektkopfes, der PSP-Zeilen und der Budgetzeilen noch nicht berechnet worden. Dazu gehören beispielsweise die Adressdaten des Projektkopfes und sämtliche Preisangaben in den PSP-Zeilen und Budgetzeilen.

Die Dimensionen *(zum Projektkopf, zu den PSP-Zeilen und zu den Budgetzeilen)* werden grundsätzlich nicht übernommen, sie berechnen sich stets im Leistungsmandanten neu auf Basis der dort getroffenen Angaben zu den im Projekt verwendeten Stammdaten.

Die Anwendung hat während der Übernahme der Daten aus dem Projekt des Abrechnungsmandanten in den Leistungsmandanten die Konvertierungsregeln nur strikt angewandt und die entsprechenden Ersetzungen im Leistungsmandanten vorgenommen. Die Anwendung hat jedoch noch nicht geprüft, ob diese Ersetzungen im Leistungsmandanten auch tatsächlich gültige Daten darstellen.

Beispielsweise wurden zwar die Verwendungen der entsprechenden Ressourcengruppe angestoßen, aber es wurde durch die Übergabe des Projekts noch nicht geprüft, ob die entsprechende Ressourcengruppe überhaupt eine im Leistungsmandanten gültige Ressourcengruppe ist.

Aufgrund dieser fehlenden und teilweise noch ungeprüften Daten hat das Feld "Gesperrt" des Projekts durch die Übergabe automatisch zunächst den Optionswert "Buchen" erhalten. Das Projekt muss also erst nachbereitet werden, bevor es gebucht werden darf.

Projekt im Leistungsmandanten nachbereiten

Die Nachbereitung des Projekts im Leistungsmandanten geschieht durch den Aufruf der Funktion "IC-Nachbereitung" auf der Projektkarte.

Durch die Konvertierung der Daten bei der Übernahme des Projekts kann es u.a. auch passiert sein, dass die im Leistungsmandanten im neuen Projekt verwendeten Codes der Haupt-, Unter-, und Teilaktivitäten ungültig sind, weil diese im Leistungsmandanten nicht existieren.

Im Optionsteil der Funktion können AnwenderInnen wählen, ob die Stammdatensätze dieser 3 Tabellen in einem solchen Fall durch die Funktion automatisch angelegt werden sollen, oder ob die Funktion stattdessen mit einer entsprechenden Fehlermeldung abbrechen soll. Falls die Übernahme des Projekts zu fehlerhaften Daten der anderen konvertierten Stammdaten *(z.B. fehlende Ressourcengruppe)* geführt hat, bricht die Funktion generell ab.

Durch Bestätigen mit "OK" wird die Nachbereitung gestartet.

Die Funktion analysiert nun alle Daten des Projekts auf ihre Korrektheit und ergänzt fehlende Daten wie oben beschrieben. Stößt die Funktion bei dieser Überprüfung auf Fehler, bricht sie mit einer entsprechenden Fehlermeldung ab. AnwenderInnen können den Fehler manuell beseitigen und die Funktion erneut starten.

Im Inforegister "Intercompany" der Projektkarte wurden die Felder zur Anzeige des Status der IC-Nachbereitung aktualisiert:

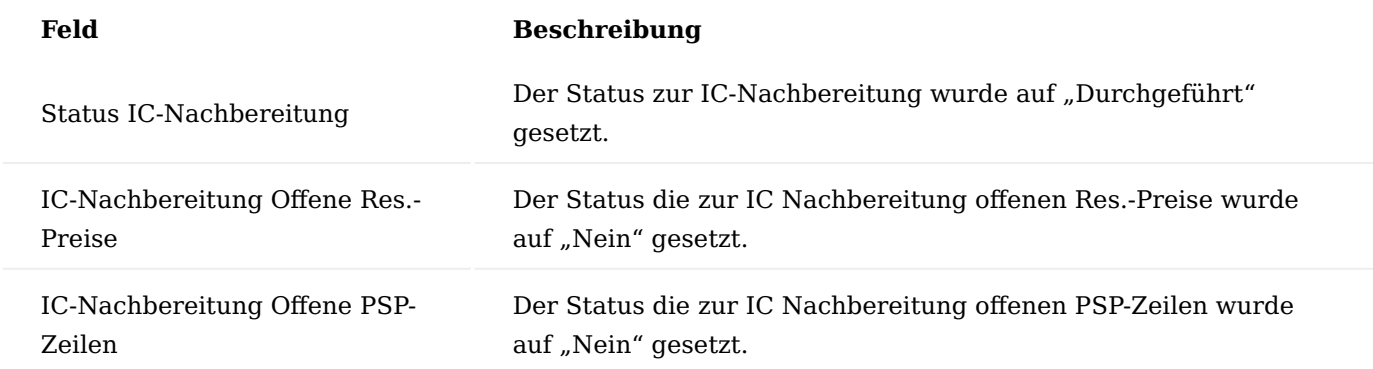

Die Funktion hat außerdem für das Projekt im Inforegister Allgemein dem Feld "Gesperrt" den Optionswert <leer> zugewiesen und damit die Buchungssperre für das Projekt aufgehoben.

Der Status des Projektes ist im Leistungsmandant noch auf "Angebot". Zur Ausführung des Projektes muss das Projekt noch in Status "Auftrag" gewandelt werden, dies geschieht wie bei normalen Projekten durch Änderung des Statusfeldes.

Zuständige ProjektleiterInnen werden in dem Feld "Verantwortlich" gepflegt.

Damit Projektverbräuche auf die Arbeitspakete gebucht werden können, müssen diese zur Buchung freigegeben werden in dem dort der Arbeitsstatus gesetzt wird.

Der Projektstrukturplan kann im Leistungsmandanten um weitere Arbeitspakete ergänzt werden.

### **Beispiel:**

Es wird ein Arbeitspaket für Abstimmungen mit der beauftragenden AG errichtet. Dieses Arbeitspaket wird nicht an den IC-Partner berechnet, weshalb es auf "ohne Berechnung" im Feld "Abrechnungsart" steht. Diese weitere PSP-Zeile hat keinen Bezug zu einer PSP-Zeile im Abrechnungsmandant.

Zeitposten und Projektverbrauch im Leistungsmandant buchen

Voraussetzung für das Buchen von Zeitposten und von Projektverbräuchen im Leistungsmandanten ist, dass für das Projekt zuvor die bereits beschriebene Nachbereitung durchgeführt wurde.

Im Leistungsmandant wird das Projekt nun, wie jedes andere Projekt behandelt. Es werden Zeiten gebucht, diese werden von den ProjektleiterInnen abgerufen und nach Kontrolle auf das Projekt gebucht. Anschließend erfolgt die Abrechnung über den Abrechnungsvorschlag. Erst mit dem Buchen der Verkaufsrechnung an den IC-Partner gibt es eine Prozesserweiterung gegenüber normalen Projekten. Die gebuchten Verkaufsrechnungen werden über den IC-Transfer an den IC-Partner übertragen und landen dort in den Eingangsrechnungen.

Solange die im Leistungsmandant gebuchte Verbräuche noch nicht fakturiert worden sind, bilden diese Projektposten das Intercompany-Obligos im Abrechnungsmandanten. Details hierzu entnehmen Sie dem folgenden Abschnitt.

Im nachfolgenden wird das bisherige Beispiel fortgefahren und im Leistungsmandanten einige Buchungen vorgenommen.

Zeitposten im Leistungsmandant buchen

Um Zeitposten auf einer PSP-Zeile zu buchen, muss vorab in der PSP-Zeile der Arbeitsstatus auf "In Arbeit" gesetzt sein.

Anschließend können die Zeitbuchungen im Projektzeitbuchblatt erfasst und verbucht werden.

#### **Beispiel:**

Auf die Abstimmung mit dem IC-Partner werden 2 Stunden gebucht, die restlichen Stunden laufen auf die vom IC-Partner beauftragte Leistung.

Projektposten im Leistungsmandant buchen

Um die verbuchten Zeitposten in Projektverbrauchsposten zu übernehmen, rufen Sie sich hierzu die "Projekt Buch.-Blätter" auf. Über die Funktion "Proj.-Zeitposten abrufen" können Sie sich die gebuchten Zeitposten abrufen.

Anschließend werden die Zeilen des Buchblattes gebucht. Durch die Buchung entstehen somit die Projektposten.

Intercompany-Obligo im Abrechnungsmandanten

Grundlage für die spätere Rechnungserstellung zwischen den Mandanten werden die im Leistungsmandant gebuchten Projektverbrauchsposten sein. Diese wiederum basieren in der Regel auf Zeitposten als vorgelagerten Buchungsschritt.

Da sowohl zwischen der Verbuchung der Zeitposten, der Übernahme als Projektverbrauchsposten und deren Fakturierung mittels Verkaufsrechnung in der Praxis größere Zeiträume liegen können, ist es von Interesse, bereits vor Rechnungslegung im Abrechnungsmandanten die zu erwartenden Aufwendungen aus den Leistungsmandanten einsehen zu können.

Das Intercompany-Obligo dient im Abrechnungsmandanten zur Vorschau der zu erwartenden Fakturierungen aus den Leistungsmandanten, bevor aus den Leistungsmandanten überhaupt Rechnungen an den Abrechnungsmandanten versandt werden.

Das Intercompany-Obligo basiert einerseits auf den in den Leistungsmandanten bereits gebuchten Zeitposten, welche noch nicht in Projektverbrauchsposten abgerufen und andererseits auf den dort bereits gebuchten Projektverbrauchsposten, welche noch nicht fakturiert worden sind. In beiden Fällen werden aber nur Posten einbezogen, die überhaupt fakturierbar sind und welche PSP-Zeilen betreffen, die ehemals aus dem Abrechnungsmandant an einen Leistungsmandanten übertragen worden sind.

Die Berechnung des Intercompany-Obligos im Abrechnungsmandanten geschieht mittels einer Funktion. Mit dieser Funktion werden *(als periodische Aktivität)* zunächst die in den Leistungsmandanten für die spätere Fakturierung relevanten Zeitposten und Projektverbrauchsposten gesammelt und in der Tabelle "Projekt IC-Obligo Zeile" zusammengetragen. Diese Tabelle wird im Abrechnungsmandanten im Fenster Projekt IC-Obligo dargestellt.

Mittels kalkulierter Felder kann das Intercompany-Obligos für eine konkrete PSP-Zeile oder Budgetzeile angezeigt werden. Diese kalkulierten Felder berechnen sich auf der Basis der Datensätze der Tabelle "Projekt IC-Obligo Zeile".

Zusammentragen der noch nicht fakturierten Posten im Fenster Projekt IC-Obligo

Das Fenster "Projekt IC-Obligo" hat das Aussehen eines Buchblattes. Es dient jedoch nicht dem Buchen, sondern nur dem periodischen Zusammentragen von Daten. Diese Daten stammen aus den Leistungsmandanten und werden im Abrechnungsmandanten dargestellt.

Da ein Abrechnungsmandant grundsätzlich mehrere Leistungsmandanten besitzen kann, deren Daten aber ggf. zu unterschiedlichen Zeiträumen zur Verfügung stehen, werden für die Daten eines jeden Leistungsmandanten ein separates Buchblatt benutzt. Der Name des Leistungsmandanten wird hierzu dem Buchblattnamen zugewiesen.

Sie finden das IC-Obligo Fenster über die Anwendersuche unter den Suchbegriff "Projekt IC-Obligo". Um die Daten aus dem Leistungsmandanten zu übertragen, wird zunächst über das Feld "Name" das entsprechende Buchblatt ausgewählt. Die Übertragung der Daten aus dem Leistungsmandanten in das jeweilige Buchblatt des Abrechnungsmandanten geschieht mit Hilfe der Funktion "Zeilen berechnen".

Das Buchblatt enthält anschließend die aus dem Leistungsmandanten übertragenen Daten. Sofern im Leistungsmandant keine noch nicht abgerufenen Zeitposten sich befinden, sind im IC-Obligo nur Projektposten eingetragen *(Feld Postenart)*.

Des Weiteren werden nur jene Posten übertragen die zum beauftragten, abrechenbaren Arbeitspaket gehören. Das nicht fakturierbare Arbeitspaket wird im IC-Obligo nicht angezeigt.
Nachfolgend werden Ihnen die einzelnen Felder näher erläutert:

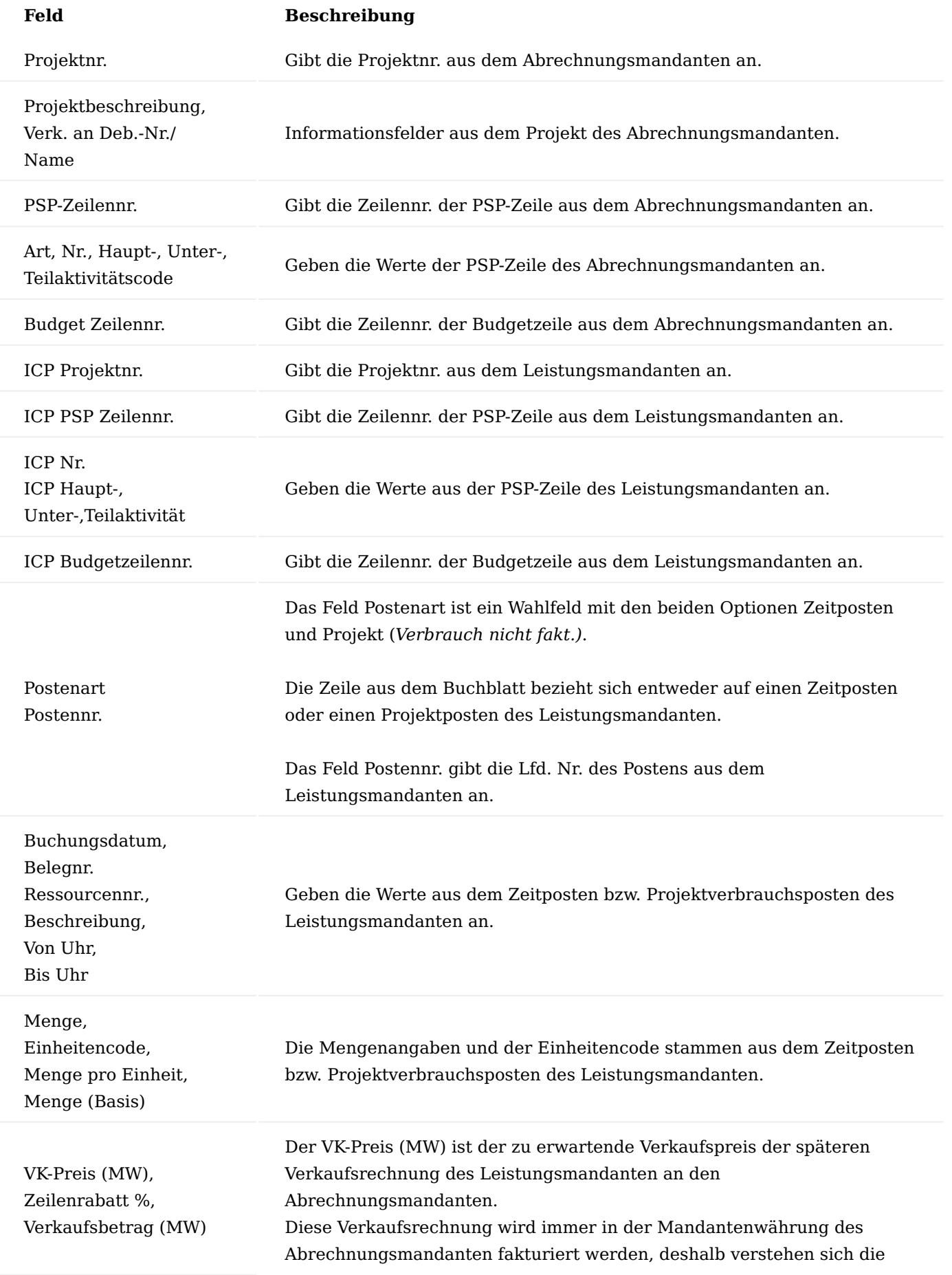

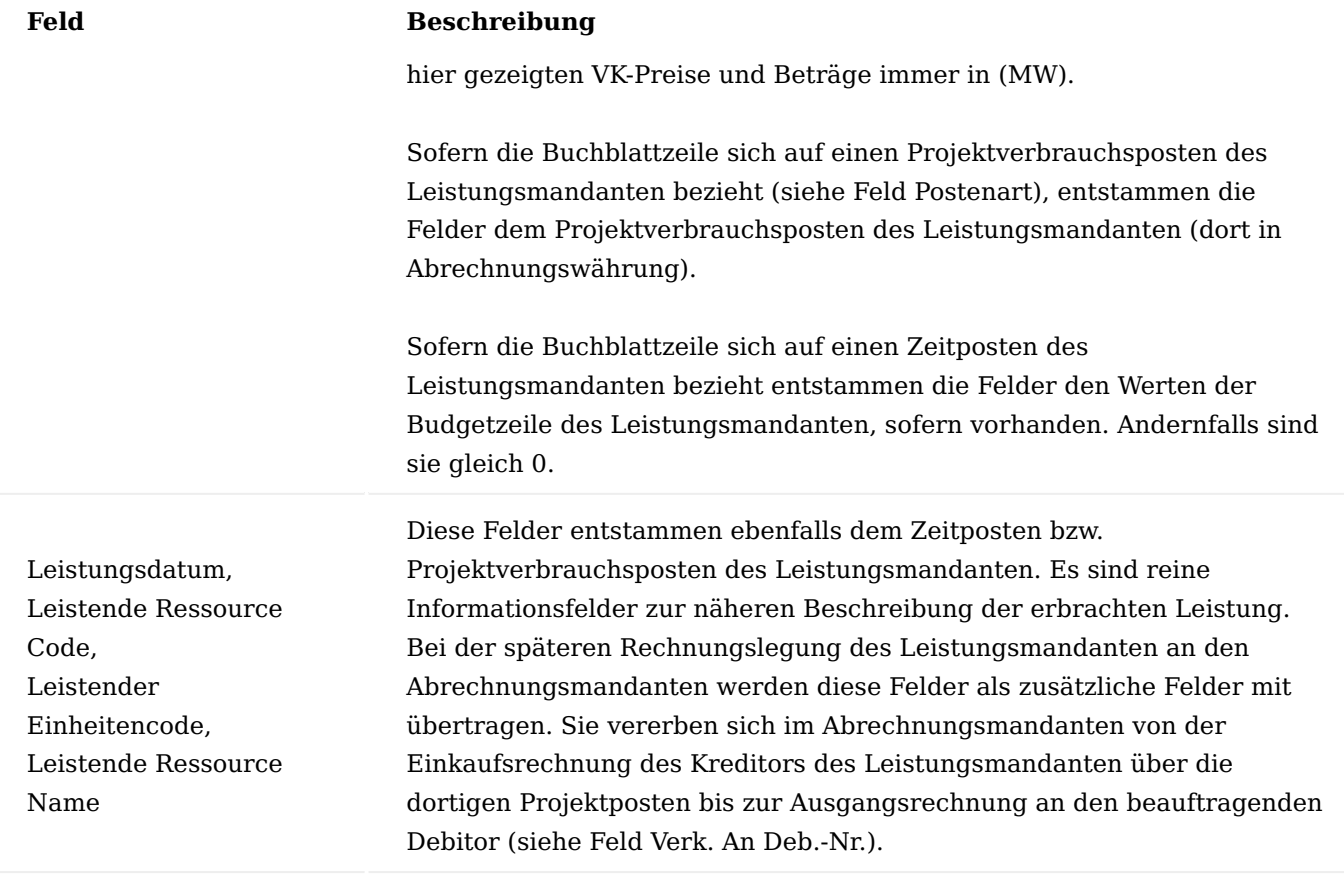

Die obige Funktion "Zeilen berechnen" löscht stets alle ggf. *(aus einem früheren Übertragungslauf)* bereits im Buchblatt vorhandene Zeilen und überträgt alle Daten des betreffenden Leistungsmandanten neu.

Die Zeilen des Fensters "Projekt IC-Obligo" werden ausschließlich durch die obige Übertragungsfunktion aktualisiert *(und nicht online durch Buchungen von Zeitposten und Projektposten im Leistungsmandanten)*.

Die Funktion muss deshalb im Abrechnungsmandanten als periodische Aktivität durch die AnwenderInnen hinreichend oft ausgeführt werden, spätestens jedoch, bevor die in den PSP-Zeilen des Abrechnungsmandanten vorhandenen kalkulierten Felder zum Berechnen des Intercompany Obligos in Auswertungen genutzt werden sollen.

Kalkulierte Felder auf Basis der Tabelle Projekt IC-Obligo

In den beiden Tabellen der PSP-Zeilen und der Budgetzeilen wurden je zwei kalkulierende Felder geschaffen, welche für den Abrechnungsmandanten das Intercompany-Obligo mengen- bzw. wertmäßig berechnen.

Basis der Felder sind die Zeilen des oben beschriebenen Fensters Projekt IC-Obligo, wobei stets alle Leistungsmandanten einbezogen werden. Die kalkulierten Felder der PSP-Zeilen sollen deshalb erst dann für Auswertungen herangezogen werden, nachdem alle Buchblätter des Fensters aktualisiert worden sind.

Zusätzliche kalkulierte Felder der Tabellen PSP-Zeile und Budgetzeilen *(zur Anwendung im Abrechnungsmandanten)*:

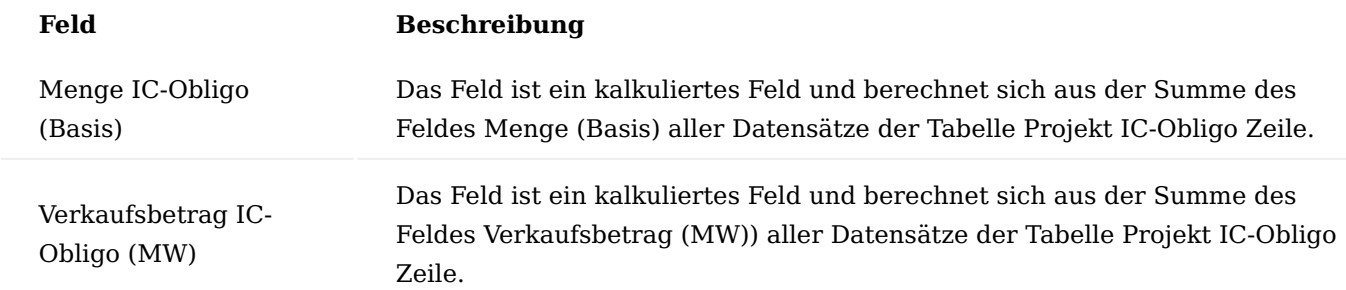

Fakturierung der Leistungen des Leistungsmandanten, Sendung der Verkaufsrechnung an den Abrechnungsmandanten mittels IC-Ausgangstransaktion

In diesem Abschnitt werden die im Leistungsmandanten gebuchten Projektverbrauchsbuchungen an den Abrechnungsmandanten fakturiert.

Erstellung einer Verkaufsrechnung mittels Abrechnungsvorschlag im Leistungsmandanten

Die Erstellung der Verkaufsrechnung geschieht, wie bei anderen Projekten auch, im "Abrechnungsvorschlag" im Leistungsmandanten mittels der dortigen Funktion "Abrechnung erstellen".

Vorgeschlagen werden die gebuchten Projektverbrauchsposten, welche im Feld "Direktrechnung" mit einem Häkchen versehen werden.

Die Verkaufsrechnung wird an den Debitor erstellt, indem Sie die Funktion "Abrechnung erstellen" aufrufen und die anschließende Rückfrage mit "OK" bestätigen.

Verkaufsrechnung im Leistungsmandanten

Als Debitor der Verkaufsrechnung fungiert der Debitor des Projektes, also jener welcher dem IC-Partner zugewiesen worden ist.

Die Rechnungslegung erfolgt in unserem Beispiel in EUR, der Mandantenwährung des Abrechnungsmandanten. EUR stellt dabei für den Leistungsmandanten eine Fremdwährung dar, da dessen Mandantenwährung in unserem Beispiel DKK ist.

Die Anwendung hat eine Rechnungszeile mit der Art "Ressource" erstellt. Die in den Zeilen verwendete Nummer, ist die Nummer der Abrechnungsressource des Arbeitspaketes.

Die Rechnungszeile besitzt Abrechnungsposten, mit welche die abzurechnenden Projektposten geschlossen werden, diese dienen auch als Leistungsnachweis.

Buchen der Verkaufsrechnung und Erstellen einer IC-Ausgangstransaktion

Die Rechnung wird gebucht. Die Anwendung erstellt im Leistungsmandanten eine gebuchte Verkaufsrechnung mit gebuchten Rechnungszeilen und zugehörigen gebuchten Abrechnungsposten sowie die entsprechenden Sachposten, Ressourcenposten und Projektposten der Art Verkauf.

Da der in der Rechnung verwendete Debitor mit einem IC-Partner verbunden ist, erstellt die Anwendung im Leistungsmandant während des Buchens zu der gebuchten Verkaufsrechnung zusätzlich noch eine zugehörige IC-Ausgangstransaktion.

Microsoft Dynamics 365 Business Central sammelt im Datenbestand der IC-Ausgangstransaktionen standardmäßig alle an einen IC-Partner zu sendenden *(ausgehenden)* Belege *(Rechnungen, Gutschriften etc.)*.

Die Branchenlösung KUMAVISION project365 nutzt diesen standardmäßigen Vorgang zur Sendung der *(ausgehenden)* gebuchten Verkaufsrechnungen des Leistungsmandanten an den Abrechnungsmandanten. In den Details kann der zu übertragende Beleg angeschaut werden.

Die vorliegende IC-Ausgangstransaktion dient der Sendung der in unserem Beispiel gebuchten Verkaufsrechnung aus dem Leistungsmandanten an dessen IC-Partner, den Abrechnungsmandanten. Die Rechnung betrifft den Debitor, welcher mit dem gleichlautenden IC-Partner verknüpft ist. Sie ist in der Fremdwährung EUR gestellt.

Standardmäßig können durch Microsoft Dynamics 365 Business Central in einer IC-Ausgangstransaktion nur Rechnungen gesandt werden, deren Zeilenart "Artikel" oder "Sachkonto" ist.

Die Branchenlösung KUMAVISION project365 erweitert diesen Standard um die Möglichkeit, auch Rechnungen mit Zeilenart "Ressource" versenden zu können, da die Fakturierung von Projektleistungen in KUMAVISION project365 mittels Abrechnungsressourcen geschieht.

Ferner wurden die Zeilen der IC-Ausgangstransaktion um die Daten des Zielprojektes im Abrechnungsmandanten *(Felder Herkunft IC-Partner Projektnr., Herkunft IC-Partner Arbeitspaketcode usw.)* erweitert.

Auch zu den Zeilen der IC-Ausgangstransaktion existieren Abrechnungsposten, welche von der Anwendung beim Erstellen der IC-Ausgangstransaktion aus den Abrechnungsposten der Zeilen der gebuchten Verkaufsrechnung kopiert worden sind.

Sowohl die internen als auch die Abrechnungsbemerkungen der abgerechneten Projektposten können unter "Bemerkungen" bzw. "Bemerkungen Projektposten" eingesehen werden.

Beim nachfolgenden Versenden der IC-Ausgangstransaktion an den Abrechnungsmandanten werden nur die abrechnungsrelevanten Bemerkungen zum Abrechnungsposten mit versandt, nicht aber die internen Postenbemerkungen der Projektposten.

Die IC-Ausgangstransaktion können nun von den AnwenderInnen aus dem Leistungsmandanten an dessen IC-Partner *(den Abrechnungsmandanten)* gesendet werden.

Senden der IC-Ausgangstransaktion vom Leistungsmandanten an den Abrechnungsmandanten

Diese Versendung geschieht im Fenster Intercompany-Ausgangstransaktionen und wird in 2 Schritten durchgeführt:

In einem vorbereitenden Schritt müssen zunächst alle zu sendenden IC-Ausgangstransaktionen im Feld "Zeilenaktion" den Optionswert "An IC-Partner senden" erhalten. AnwenderInnen markieren dazu in der Übersicht alle zu sendenden IC-Ausgangstransaktionen *(Windows-Markierung)* und führen die Funktion "An IC-Partner senden" über das Menüband aus.

Die Funktion ändert den Optionswert des Feldes "Zeilenaktion" in den zuvor markierten Zeilen auf den Wert "An IC-Partner senden".

Anschließend können die so selektierten IC-Ausgangstransaktionen gesendet werden. Hierzu führen Sie die Funktion "Zeilenaktionen durchführen" im Menüband aus und bestätigt die anschließende Rückfrage mit "OK". Die IC-Ausgangstransaktionen werden an den jeweiligen IC-Partner gesendet.

Für das Beispiel bedeutet dies, dass die im Leistungsmandant erstellte IC-Ausgangstransaktion, mit den Daten der zugehörigen gebuchten Verkaufsrechnung an den Abrechnungsmandanten gesendet wird.

Nach erfolgreichem Versenden der IC-Ausgangstransaktion wandert der IC-Beleg von den "Intercompany-Ausgangstransaktionen" in die "Durchgeführte Intercompany Ausgangstransaktionen".

Empfang der IC-Eingangstransaktion im Abrechnungsmandanten, Erstellung einer Einkaufsrechnung

Nun werden die gesendete IC-Ausgangstransaktion des Leistungsmandanten im Abrechnungsmandanten als IC-Eingangstransaktion entgegengenommen. Hierbei wird der Umfang der empfangenen Daten der IC-Eingangstransaktion untersucht und diese schließlich in eine Einkaufsrechnung umgewandelt.

Die Einkaufsrechnung wird später im Abrechnungsmandanten gebucht und damit den Projektverbrauch des dortigen Projekts um die durch den Leistungsmandanten erbrachten Leistungen erhöhen.

IC-Eingangstransaktion im Abrechnungsmandanten empfangen

Da Leistungsmandant und Abrechnungsmandant derzeit immer in der gleichen Datenbank gespeichert sein müssen, ist mit der Sendung der IC-Ausgangstransaktion des Leistungsmandanten gleichzeitig auch automatisch im Abrechnungsmandanten eine IC-Eingangstransaktion entstanden.

Daten der empfangenen IC-Eingangstransaktion im Abrechnungsmandanten

Um den Umfang der empfangenen Daten der IC Eingangstransaktion zu betrachten, rufen Sie sich die "Intercompany-Eingangstransaktionen" über die Anwendersuche auf.

Die IC-Eingangstransaktion enthält im Kopf die Daten des IC-Partners und dessen zugewiesenen Kreditor. Diese Angaben wurden während der Übernahme aus der IC-Ausgangstransaktion konvertiert. Sie werden hier aus Sicht des Abrechnungsmandanten ausgewiesen.

Die Zeilen der IC-Eingangstransaktion beziehen sich in ihren Angaben auf ein im Abrechnungsmandanten zu buchendes Projekt sowie dessen PSP-Zeile(n).

Während der damaligen Übergabe des Projekts vom Abrechnungsmandanten an den Leistungsmandanten wurden die Nummer des Projekts sowie die Referenzwerte der zu übertragenden PSP-Zeile zur Information in die PSP-Zeile des Leistungsmandanten mit übertragen.

Diese übertragenen Schlüsselfelder dienen nun bei der Übernahme der IC-Ausgangstransaktion des Leistungsmandanten in die IC-Eingangstransaktion des Abrechnungsmandanten wieder zur Identifizierung des zu buchenden Projekts und der PSP-Zeilen. Beides *(Projekt und PSP-Zeilen)* müssen notwendigerweise im Abrechnungsmandanten real existieren.

Die in der Zeile der IC-Ausgangstransaktion verwendete Ressourcennr. des Leistungsmandanten wird während der Übergabe in die Zeile der IC-Eingangstransaktion des Abrechnungsmandanten zunächst exakt so übernommen. Sie muss nicht notwendigerweise eine tatsächlich in der Tabelle der Ressourcen des Abrechnungsmandanten gültige Ressource repräsentieren.

Aus der IC-Eingangstransaktion wird später eine Einkaufsrechnung erstellt. Dabei wird die in der Zeile der IC-Eingangstransaktion stehende Ressourcennr. eine Konvertierung durchlaufen. Erst die in der Zeile der Einkaufsrechnung verwendete Ressourcennr. repräsentiert dann eine in der Tabelle der Ressourcen des Abrechnungsmandanten gültige Ressource.

Während der Übernahme der IC-Ausgangstransaktion an die IC-Eingangstransaktion wurden ebenfalls die zu den Zeilen der IC-Ausgangstransaktion zugehörigen Abrechnungsposten *(und ggf. auch deren Kommentarzeilen)* übernommen.

Diese stehen jetzt bei den Zeilen der IC-Eingangsrechnung als verknüpfte Information zur Verfügung.

Die Übernahme der IC-Ausgangstransaktion an die IC-Eingangstransaktion umfasst auch die eventuell zu den Abrechnungsposten der IC-Ausgangstransaktionszeilen hinterlegten Bemerkungszeilen.

Die Übernahme umfasst jedoch nicht mehr die Postenbemerkungen zum Projektposten des Leistungsmandanten, da diese internen Informationen *(aus Sicht des Leistungsmandanten)* umfassen.

Akzeptieren der IC-Eingangstransaktion und Erstellen einer Einkaufsrechnung

Nachdem Sie im Abrechnungsmandanten die Daten der empfangenen IC-Eingangstransaktion überprüft haben, wird nun hieraus eine Einkaufsrechnung erstellt.

Die Erstellung der Eingangsrechnung aus den Daten einer IC-Eingangstransaktion geschieht im Fenster Intercompany-Eingangstransaktionen in 2 Schritten:

In einem vorbereitenden Schritt müssen zunächst alle geprüften und akzeptierten IC-Eingangstransaktionen im Feld "Zeilenaktion" den Optionswert Akzeptierten erhalten.

AnwenderInnen markieren dazu in der Übersicht die akzeptierten IC-Eingangstransaktionen (Windows-Markierung) und führen die Funktion "Akzeptieren" über das Menüband aus.

Die Funktion ändert den Optionswert des Feldes "Zeilenaktion" in den zuvor markierten Zeilen auf "Akzeptiert".

Anschließend können die so selektierten IC-Eingangstransaktionen in einen Folgebeleg gewandelt werden. Hierzu rufen Sie sich die Funktion "Zeilenaktionen durchführen" auf.

In dem Anforderungsfenster der Funktion müssen keine weiteren Angaben und Einschränkungen vorgenommen werden.

Die in der Übersicht akzeptierten IC-Eingangstransaktionen werden jetzt abgeschlossen.

Für die IC-Eingangstransaktion aus dem Beispiel bedeutet dies, deren Wandlung in eine Einkaufsrechnung.

Nach erfolgreichem Abschluss der IC-Eingangstransaktion wandert diese von den IC-Eingangstransaktionen in die "Durchgeführte Intercompany-Eingangstransaktionen".

Buchen der Einkaufsrechnung im Abrechnungsmandanten Daten der Einkaufsrechnung im Abrechnungsmandanten

Im Kopf der Einkaufsrechnung wurde derjenige Kreditor verwendet, welcher im Abrechnungsmandanten mit dem IC-Partner des Leistungsmandanten verbunden ist.

Der Währungscode der Einkaufsrechnung ist <leer>, weil die Verkaufsrechnung des Leistungsmandanten in EUR erstellt wurde, dieses ist die Mandantenwährung des Abrechnungsmandanten.

Die in den IC-Eingangstransaktionszeilen verwendete Nr. ist die Abrechnungsressource des Leistungsmandanten. Sie wird während der Übernahme der IC-Eingangstransaktion in eine Eingangsrechnung nicht notwendigerweise exakt so in die Zeilen der Einkaufsrechnung übernommen, sondern sie durchläuft eine Konvertierung.

Maßgebend für diese Konvertierung ist im Leistungsmandanten in der Tabelle IC-Partner das Feld "Ausgehende VK Ressourcennr.-Art".

Das Feld ist ein Wahlfeld und gestaltet – je nach gewähltem Optionswert – die Anwendung mehrere Konvertierungsregeln.

Als Beispiel wurde im IC-Partner des Leistungsmandanten im Feld Ausgehende VK Ressourcennr.-Art der Optionswert "Interne Nr." gewählt.

Exakt aus diesem Grund durchläuft die in der Zeile der IC-Ausgangstransaktion verwendeten Ressourcennummer die einfachste der möglichen Konvertierungsregeln:

Sie wird hier im Abrechnungsmandanten wieder mit dem gleichen Wert übernommen.

Hinweis

Im Abrechnungsmandant muss diese Ressource die Art = Extern haben. Nur dadurch ist es möglich diese Ressource in einer Einkaufszeile zu verwenden.

Die Abrechnungsposten der Zeilen der IC-Eingangstransaktion werden während der Übernahme der IC-Eingangstransaktion in die Eingangsrechnung in die Einkaufszeile Projektaufteilung übernommen. Diese Tabelle ist den Einkaufszeilen als Untertabelle zugeordnet und kann im Fenster Einkaufsrechnung als verknüpfte Information zu den Zeilen eingesehen werden. Hierzu rufen Sie sich über das Inforegister "Zeilen" den Menüpunkt "Zeilen" > "Einkaufszeile Projektaufteilung" auf.

Eine Projektaufteilungszeile kann auch Bemerkungszeilen besitzen. Diese entsprechenden Bemerkungszeilen, welche den Abrechnungsposten der Eingangstransaktionszeilen zugeordnet waren. Die Daten der Tabellen der Einkaufsrechnung im Abrechnungsmandanten entsprechen somit insgesamt inhaltlich den Daten der ehemals im Leistungsmandanten gebuchten Verkaufsrechnung.

Buchen der Einkaufsrechnung im Abrechnungsmandanten

Bevor wir die erhaltene Einkaufsrechnung im Abrechnungsmandanten buchen, noch ein allgemeiner Hinweis zu der oben verwendeten Tabelle Einkaufszeile Projektaufteilung:

- Die Nutzung der Tabelle Einkaufszeile Projektaufteilung, als Untertabelle zur Einkaufzeile, ist nicht notwendigerweise nur auf den hier beschriebenen speziellen Verwendungszweck - der Übernahme von Rechnungen zwischen Leistungsmandant und Abrechnungsmandant - beschränkt
- Die Tabelle ist vielmehr als Untertabelle für alle Einkaufszeilen der Art Ressource, welche einen Bezug zu einem Projekt und einer PSP-Zeile besitzen, nutzbar. Daher auch der Name der Tabelle. Ganz allgemein dient die Tabelle der Erfassung verschiedener Teilleistungen zu einer Einkaufszeile der Art Ressource mit Projektbezug.
- Die in der Einkaufszeile verwendete Nr. der Ressource und der dort angegebene Bezug zu Projekt und PSP-Zeile gilt für alle Projektaufteilungszeilen gleichermaßen, ebenso die Preisangeben und die Dimensionen der Einkaufszeile.
- Besitzt eine Einkaufszeile Datensätze der Tabelle Einkaufszeile Projektaufteilung, so muss deren Summe der Mengenfelder aller Projektaufteilungszeilen immer den Mengen der Einkaufszeile entsprechen.
- Der Vorteil der Tabelle Einkaufszeile Projektaufteilung besteht nicht nur in der detaillierteren Beschreibung verschiedener Teilleistungen zur Einkaufszeile, sondern sie liegt insbesondere auch in der getrennten Verbuchung der Projektverbräuche zur Einkaufszeile. Besitzt nämlich eine Einkaufszeile Datensätze der Tabelle Einkaufszeile Projektaufteilung, so wird das Buchen des Einkaufsdokuments für jeden Datensatz dieser Tabelle einen separaten Projektverbrauchsposten buchen (statt nur einen Projektverbrauchsposten zur Einkaufszeile selbst, wie es ohne Einsatz dieser Untertabelle der Fall gewesen wäre). Diese spezielle Eigenschaft der Tabelle wird im weiteren Verlauf der Übernahme der Daten aus dem Leistungsmandanten in den Abrechnungsmandanten genutzt werden.

Die Einkaufsrechnung wird gebucht.

Die zugehörigen Projektaufteilungszeilen werden (inkl. der ggf. vorhandenen Bemerkungszeilen) ebenfalls in die gebuchte Einkaufsrechnung übernommen und den gebuchten Rechnungszeilen zugeordnet.

Das Buchen der Rechnung erzeugt neben der gebuchten Einkaufsrechnung die zugehörigen Sachposten, Kreditorenposten, Ressourcenposten sowie Projektverbrauchsposten.

Die Projektverbrauchsposten wurde jeweils auf jene PSP-Zeile im Projekt des Abrechnungsmandanten gebucht, welche ursprünglich bei der Projektübergabe an den Leistungsmandanten zur Leistungserbringung übergeben wurde. Die Anwendung hat pro Datensatz der Tabelle Einkaufszeile Projektaufteilung einen separaten Projektverbrauchsposten gebucht und hierfür auch eventuell vorhandene Bemerkungen als Postenbemerkungen zum Projektverbrauchsposten mit übernommen. Die Projektverbrauchsposten im Anwendungsmandanten enthalten insbesondere auch die Felder Leistungsdatum, Leistende Ressource Name usw., welche die im Leistungsmandant erbrachte Dienstleistung näher beschreiben helfen.

Fakturierung an den Endkunden im Abrechnungsmandanten

Die Abrechnung an den Endkunden erfolgt im Abrechnungsmandanten analog zur Abrechnung eines Projektes ohne IC-Leistungen. Die ursprüngliche Herkunft der abzurechnenden Projektposten spielt dabei keine Rolle.

#### Projektcontrolling Allgemein

Das Projektcontrolling basiert grundsätzlich auf budgetierten und tatsächlichen Werten. Die Realisierung sollte letztendlich den geplanten Werten entsprechen. Um das Projekt ordentlich und zeitnah betreuen zu können, ist eine umfassende Auswertung der Planwerte und der tatsächlich angefallenen Istwerte, bezogen auf die hinterlegten Zeiträume, immens wichtig.

Microsoft Dynamics 365 Business Central bietet diese Auswertung an. Über die Projektposten werden die Istwerte dargestellt, die aus der täglichen Arbeit dem Projekt belastet werden. Dies sind in der Regel Warenoder Zeitbuchungen. Die Planwerte werden über den PSP und dessen Budget definiert. Gemäß einem hinterlegten Projektkontenplan werden aus den Planwerten die Projektkontoposten erzeugt. Jeder Istwert (also jeder Projektposten) ist ebenfalls einem bestimmten Projektkonto zugeordnet. Dadurch ist ein Plan-Ist-Vergleich bestimmter Kostenarten ermöglicht worden. Auf der Basis dieses Projektkontenplans können Auswertungsschemen gebildet werden, mit denen gezielt Informationen aus den Werten gebildet werden können. Die Vorgehensweise entspricht der Kontenauswertung im Finanzbuchhaltungsbereich.

Die Mitführung von Dimensionen sowohl zu jedem Projektposten als auch zu jedem Projektkontoposten bietet aber weit mehr Auswertungsmöglichkeiten als dies die Projektposten und Projektkontoposten allein ermöglichen. So können den Projektkontenschemen speziell für die Dimensionsauswertung konzipierte Analyseansichten erstellt werden. Dadurch sind Ansichten nach Dimensionskriterien möglich. Zugrunde liegen hier Projektanalyseansichtsposten und Projektanalyseansichtsbudgetposten. In den Analysen nach Dimensionen wird direkt auf diese beiden Posten zugegriffen. In einer Matrix sind mit diversen Filtermöglichkeiten entweder Budget-, Ist- oder Differenzwerte darstellbar.

In den nachfolgenden Abschnitten werden Ihnen die Möglichkeiten des Projektcontrollings dargestellt. Es wird darauf eingegangen, wie Projektergebnisse mit mehrstufiger Deckungsbeitragsrechnung im Projekt mit Hilfe des Projektkontenplans dargestellt werden können. Ferner wird darauf eingegangen, wie eine multidimensionale Auswertung des Projekts über Kosten- und Ergebnisträger sowie Kostenstellen in den Analyseansichten von Microsoft Dynamics 365 Business Central durchgeführt werden kann. Darüber hinaus werden die sofort abrufbaren Projektinformationen dargestellt.

#### Datengrundlage und Aufbau

Grundlegend für das Projektcontrolling über Microsoft Dynamics 365 Business Central ist die Anlage des Projektkontenplans. Dieser enthält die wichtigsten Bereiche (Kostenarten und Erlösarten), die für das Unternehmen für die Auswertung von Projekten wichtig sind. Der Detaillierungsgrad der Konten ist frei wählbar. So kann ein sehr kompakter oder auch ein sehr ausschweifender Projektkontenplan zugrunde liegen.

Darauf aufbauend werden die Projektposten bzw. Projektkontoposten gebildet. Die Zusammenführung dieser Posten erfolgt über einen Projektfinanzbericht.

#### Projektkontenplan und -einrichtung

Alle Projektbuchungen können, ähnlich wie die Sachposten in der Finanzbuchhaltung, über die Projektkonteneinrichtung auf Projektkonten gebucht werden. Dies ermöglicht Auswertungsmöglichkeiten in ungeahntem Ausmaß.

Das Projektkonto und der Projektkontenplan wurden bereits angesprochen, so dass hier nur noch detailliert auf die Projektkonteneinrichtung eingegangen wird. Die Projektkontenfindung basiert auf die Kombination von Produktbuchungsgruppe, Projekttyp, Arbeitspaket und Hauptaktivität. Jeder Kombination wird ein Verbrauchsund Verkaufskonto aus dem Projektkontenplan zugewiesen.

Zur Findung des jeweiligen Projektkontos werden die Informationen aus der "Projektkonten Einrichtung" wie folgt herangezogen:

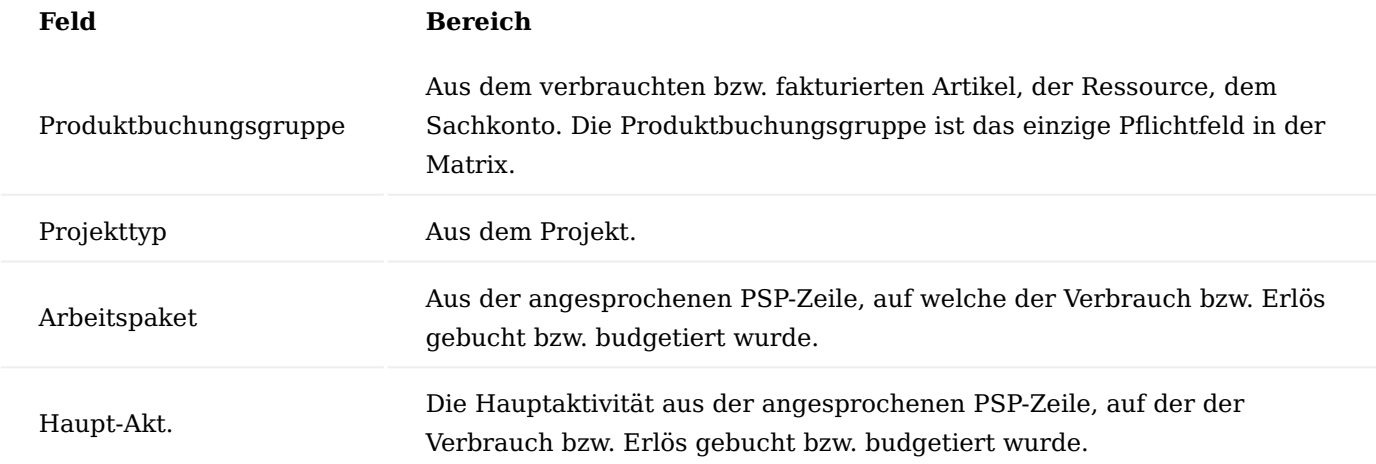

Mit den oben genannten Angaben kann z.B.:

- der Ressourcenaufwand für die Leitung von Forschungsprojekten mit internen Ressourcen,
- der Materialaufwand für Kleinmaterial bei Montage vor Ort,
- die Reisezeit externer MitarbeiterInnen bei Großprojekten oder •
- der Nachtragsaufwand (=Hauptaktivität) bei Kundenprojekten ermittelt werden. •

Je nachdem, was später einmal ausgewertet werden soll, muss der Projektkontenplan und vor allem auch die Matrix entsprechend eingerichtet sein.

## Verwendungsübersicht Projektkonten

Einzelne Projektkonten können in dieser Projektkonteneinrichtung mehrfach Verwendung finden. Um eine Übersicht zu bekommen, ob und wie oft ein Projektkonto verwendet ist, gibt es die "Verwendungsübersicht", aufrufbar im Projektkontenplan.

Neben der Verwendung in der Projektkonteneinrichtung, wird auch die Verwendung des jeweiligen Kontos in Projektbewertungsvorlagen der erweiterten Projektbewertung angezeigt.

Umstieg auf Projektkonteneinrichtung mit Hauptaktivität

In bisherigen project365-Versionen gab es in der Projektkonteneinrichtung noch keine Hauptaktivität. Um diese zu verwenden, ist ein Umstieg auf die neuere Version der Einrichtung notwendig. Dazu muss in der "project365 Anwendungseinrichtung" aus der "KUMAVISION Moduleinrichtung" heraus das Feld "Haupt-Akt. in Projektkonten verw." gesetzt werden. Nach einer Sicherheitsabfrage werden die existierenden Einträge in die neue Einrichtung übertragen und aus der alten gelöscht. Ab nun gilt die neue Projektkonteneinrichtung mit der Möglichkeit, Hauptaktivitäten zu verwenden.

## Hinweis

Die bisherige Projektkonteneinrichtung ohne Hauptaktivität ist abgekündigt und wird in späteren Versionen nicht mehr verfügbar sein. Ein Umstieg auf die neue ist damit auf jeden Fall notwendig.

Projektposten = Istwerte

Mit jeder Buchung, bei der ein Projekt angesprochen wird, bildet das System einen Projektposten. Projektposten bilden die Grundlage für die Projektabrechnung (Aufwandsposten) und spiegeln die Erlöse dieser Abrechnungen wider (Erlösposten). Die Projektbewertung kann ebenfalls auf Projektposten aufgebaut werden.

Für das Projektcontrolling liefern die Projektposten alle Ist-Informationen aus dem Verbrauch und dem Verkauf.

Sobald eine Projektbuchung erfolgt, wird den entstehenden Projektposten über die oben angesprochene Matrix ein Projektkonto zugeteilt. So sind die Ist-Verbräuche und Ist-Verkäufe direkt für das Projektcontrolling nutzbar.

## Projektkontoposten = Budgetwerte

Die Projektkontoposten beinhalten die Menge- und Werteinformationen der Projektplanung. Zur Bildung der Projektkontoposten wird die Planungsebene jeder einzelnen PSP-Zeile berücksichtigt. Sofern zu einer PSP-Zeile Budgetzeilen angelegt wurden und das Feld "Budgetübernahme" in dieser PSP-Zeile mit "Ja" gekennzeichnet ist, werden die Projektkontoposten auf Basis dieser Budgetposten gebildet. Ansonsten ist die Planungsebene die PSP-Zeile selbst und auf deren Werten aufbauend wird ein Projektkontoposten erzeugt.

Die Bildung der Projektkontoposten muss manuell angestoßen werden. Über den Aufruf "Projektkontoposten aktualisieren" über die Anwendersuche wird die Erstellung dieser Posten durchgeführt.

Nach dem Aufruf erscheint eine Filtermaske. Wenn kein Filter eingegeben wird, werden Projektkontoposten für alle Projekte gebildet.

Eine gezielte Aktualisierung kann auch aus einem PSP über den Menüpunkt "Projektkontoposten aktualisieren" gestartet werden.

Bei einem erneuten Aufruf der Funktion "Projektkontoposten aktualisieren" werden die Projektkontoposten gelöscht und komplett neu aufgebaut. Damit wird einer flexiblen Planung Rechnung getragen, bei welcher sich z.B. die Dimensionen, die Preise und die Planungsebene (PSP-Zeile oder Budgetzeilen) ständig ändern können.

Die folgenden Felder sind in den Projektkontoposten zu finden:

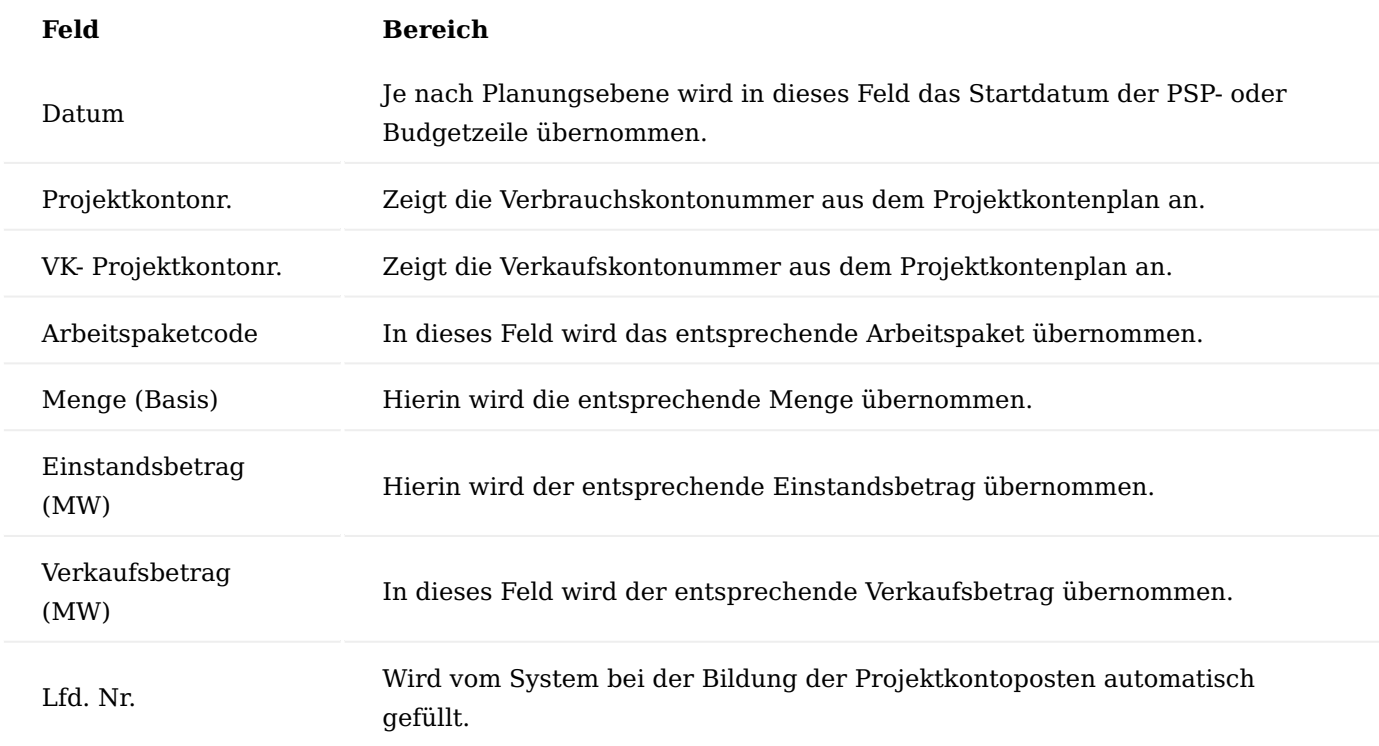

Wie bereits erläutert, spielt die Produktbuchungsgruppe zur Findung des Projektkontos die entscheidende Rolle. Wird auf Basis der Budgetzeilen das Konto ermittelt, wird die Produktbuchungsgruppe der dort geplanten Ressource bzw. des Artikels verwendet.

Wenn auf Basis der PSP-Zeile geplant wird, wird die Produktbuchungsgruppe aus der Abrechnungsart und – nummer des jeweiligen Arbeitspaketes verwendet. In der Regel ist dies eine Abrechnungsressource. Die Vorgehensweise für die Bildung der Projektkontoposten bedeutet, dass permanent dieser Aufruf erfolgen muss. Beispielsweise ist darauf zu achten, dass bei Änderungen von Planungs- und Budgetdaten der Aufruf gestartet wird.

Besitzt ein Projekt mehr als nur einen PSP, so werden für jeden Projektkontoposten gebildet. Jedoch wird nur die gerade aktive Version im Projektcontrolling berücksichtigt.

Es empfiehlt sich, die Aktualisierung über die Aufgabenwarteschlange regelmäßig automatisch erfolgen zu lassen.

## Projektkontoposten für Erlöse

Die Planung von Erlösen im Projektbudget ist zeitlich nicht identisch mit den Aufwänden zu planen. Denn der Zeitpunkt des Aufwandes ist nicht auch der Zeitpunkt des Erlöses. In der Regel wird aus einem Aufwand nicht direkt ein Erlös generiert, sondern erst in einer nachfolgenden Abrechnungsperiode.

Um beim Projektcontrolling aber zu vernünftigen Planzahlen der Mittelzuflüsse zu gelangen, ist es möglich, mit Parametern auf der Projektkarte steuernd einzugreifen. Dazu gibt es auf der Projektkarte das Feld "Erlös-Projektkontoposten aus" mit den folgenden Optionen:

Projektbudget

Bei dieser Option verhält sich die Ermittlung der Projektkontoposten wie bereits für das Aufwandsbudget beschrieben. Es gelten die gleichen Richtlinien wie für die Aufwände. Jedoch kann mit den zusätzlichen Einrichtungen "Basis Erlös-Proj.-Kontoposten" und "Formel Erlös-Proj.-Kontoposten" steuernd eingegriffen werden.

Wird die Basis auf "Planungsdatum" gestellt, so wird angenommen, dass das Verbrauchsdatum des Projektbudgets auch das Erlösdatum ist. Eine Datumsformel greift hier nicht.

Wird dagegen auf "Datumsformel" gestellt, so wird anhand der definierten Datumsformel ein Erlösdatum aus dem Budgetdatum errechnet.

# **Beispiel:**

In der Budgetzeile ist das Datum 15.05.21 eingetragen, die Anwendung ermittelt für den Erlösprojektkontoposten den 15.06.21.

# Anzahlungsplan / Zahlungsplan

Beide Optionen verhalten sich gleich. Der Unterschied liegt nur in der Datenquelle. Während der Zahlungsplan einen allgemein gültigen Zahlungsplan für Projekte darstellt, handelt es sich beim Anzahlungsplan um einen Bestandteil der App [Advance Payment.](#page-2355-0)

Wird eine der beiden Optionen im Feld "Erlös-Projektkontoposten aus" ausgewählt, ist es nicht mehr möglich, ein Basisdatum oder eine Datumsformel einzutragen.

Ab diesem Zeitpunkt wird nicht mehr auf das Projektbudget zurückgegriffen, sondern die Erlöse aus dem jeweiligen Zahlungsplan ermittelt. Dort sind die geplanten Rechnungsdaten wie Buchungsdatum und Betrag hinterlegt.

Die Ermittlung des Erlös-Projektkontos erfolgt analog zur Ermittlung der Aufwandsprojektkonten, wenn die Projektkontoposten auf Basis der PSP-Zeile errichtet werden. Es wird das Ziel-Arbeitspaket und dessen Abrechnungsart sowie die Abrechnungsnummer (in der Regel die Nummer einer Abrechnungsressource) herangezogen.

Damit der gesamte Mittelzufluss in das Projektcontrolling einfließt, muss die Schlussrechnung mit in den Zahlungsplan aufgenommen werden. Damit aber wiederum nicht zu viel eingeplant wird, darf die Schlussrechnung nur den Rest nach Abzug der Teilrechnungen aufweisen. Die Summe aller Teilrechnungen und Schlussrechnungen muss den Gesamterlös ergeben.

Im Abrechnungsvorschlag wird bei der Schlussrechnung der Gesamtaufwand in Rechnung gestellt und die Teilrechnungen als Gutschrift in Abzug gebracht. Der Zahlungsplan kann auch rein für Planungszwecke verwendet und aus der Abrechnung herausgenommen werden. Dafür darf in den Zahlungsplanzeilen das Feld "In Abrechn.-Vorschlag übertragen" kein Häkchen aufweisen.

## Projektfinanzberichte

Sobald Projektposten und Projektkontoposten gebildet sind, können Projekte ausgewertet werden. Wie und nach welchen Kriterien diese Projekte auf der Basis der Posten ausgewertet werden, wird in den Projektfinanzberichten abgebildet. Die Denk- und Vorgehensweise dieser Berichte entspricht vollkommen der Vorgehensweise in der Finanzbuchhaltung mit den Finanzberichten auf der dortigen Basis der Sachkonten und Sachposten.

## Einrichtung Finanzberichte

Über die Projektfinanzberichte können mehrere Strukturen festgelegt werden, über die unterschiedliche Sichten auf die Projektergebnisse geworfen werden können. Z.B. sollten interne Projekte anders ausgewertet werden wie Kundenprojekte.

Für die Einrichtung rufen Sie die "Projektfinanzberichte" über die Anwendersuche auf. Über "Neu" im Menüband können Sie einen neuen Bericht mit Hilfe der folgenden Tabelle definieren.

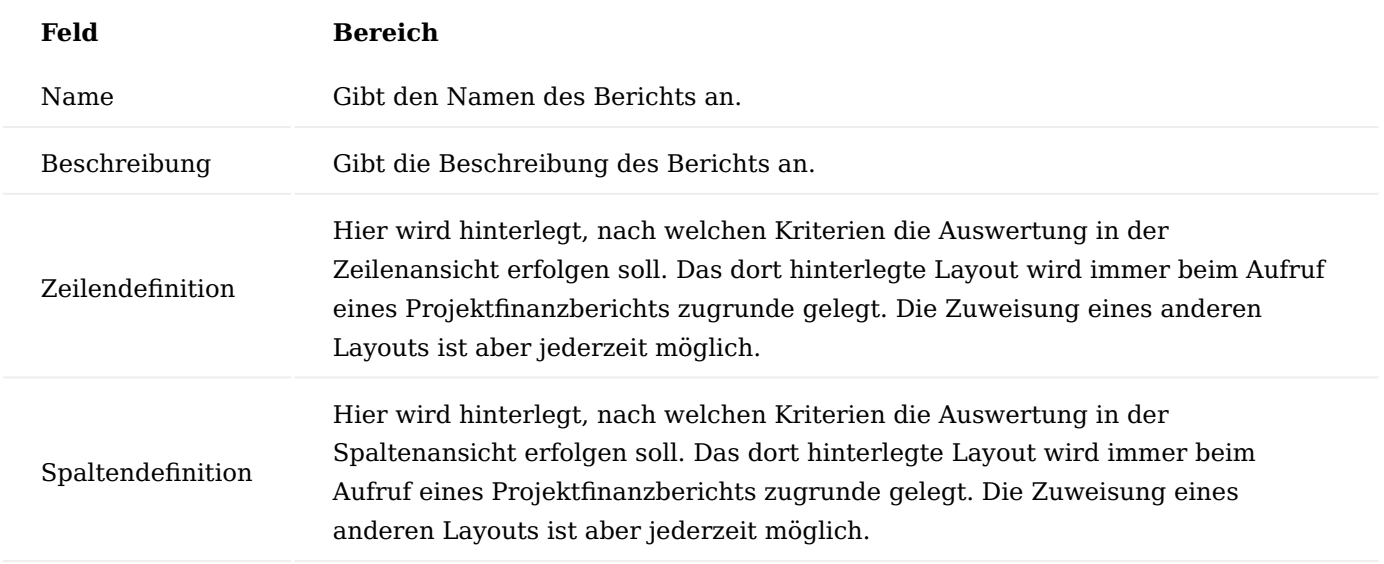

# Zeilendefinition

Im Finanzbericht selbst wird eine Berichtsstruktur aufgebaut, in der den einzelnen Zeilen die entsprechenden Projektkonten zugeordnet werden. Es können auch Summenzeilen oder Formeln eingegeben werden.

Um die Zeilen zu definieren, wählen Sie den gewünschten Bericht aus und rufen über das Menüband, den Menüpunkt "Zeilendefinition bearbeiten" auf.

Nachfolgend werden Ihnen die wichtigsten Felder näher erläutert:

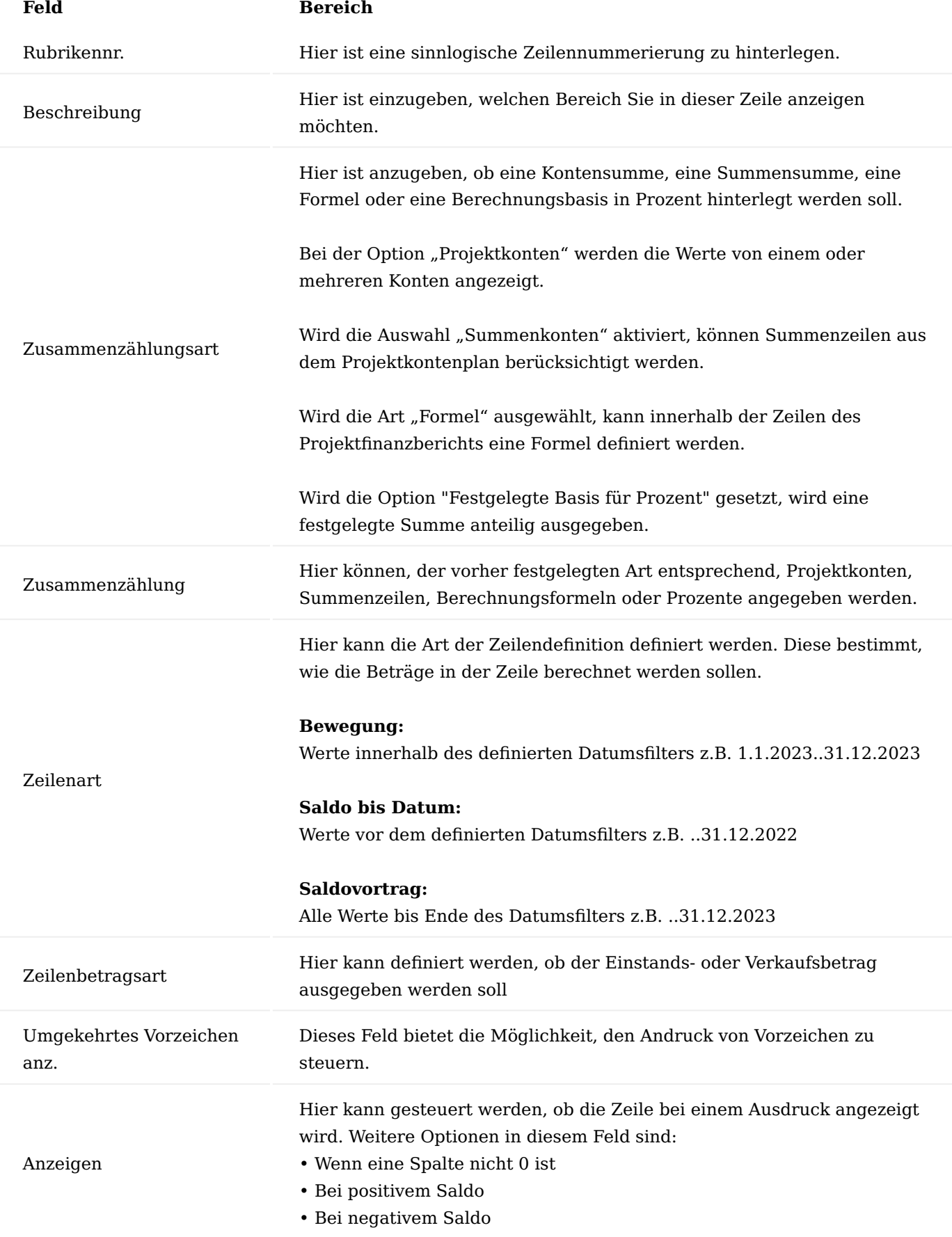

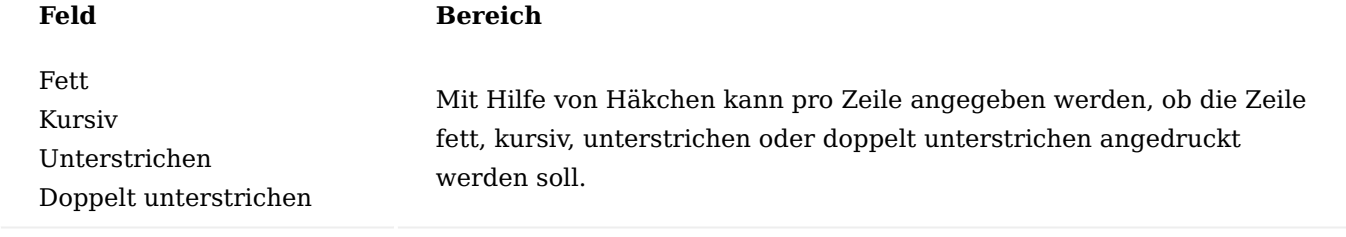

Aufrufe über das Menüband

Über den Menüpunkt "Einfügen" lassen sich weitere Konten direkt als Zeile einfügen. Eine Weiterbearbeitung der Zeile ist dann sofort möglich.

Spaltendefinition

Mit der Funktion "Spaltendefinition bearbeiten..." lassen sich die folgenden Felder aufrufen:

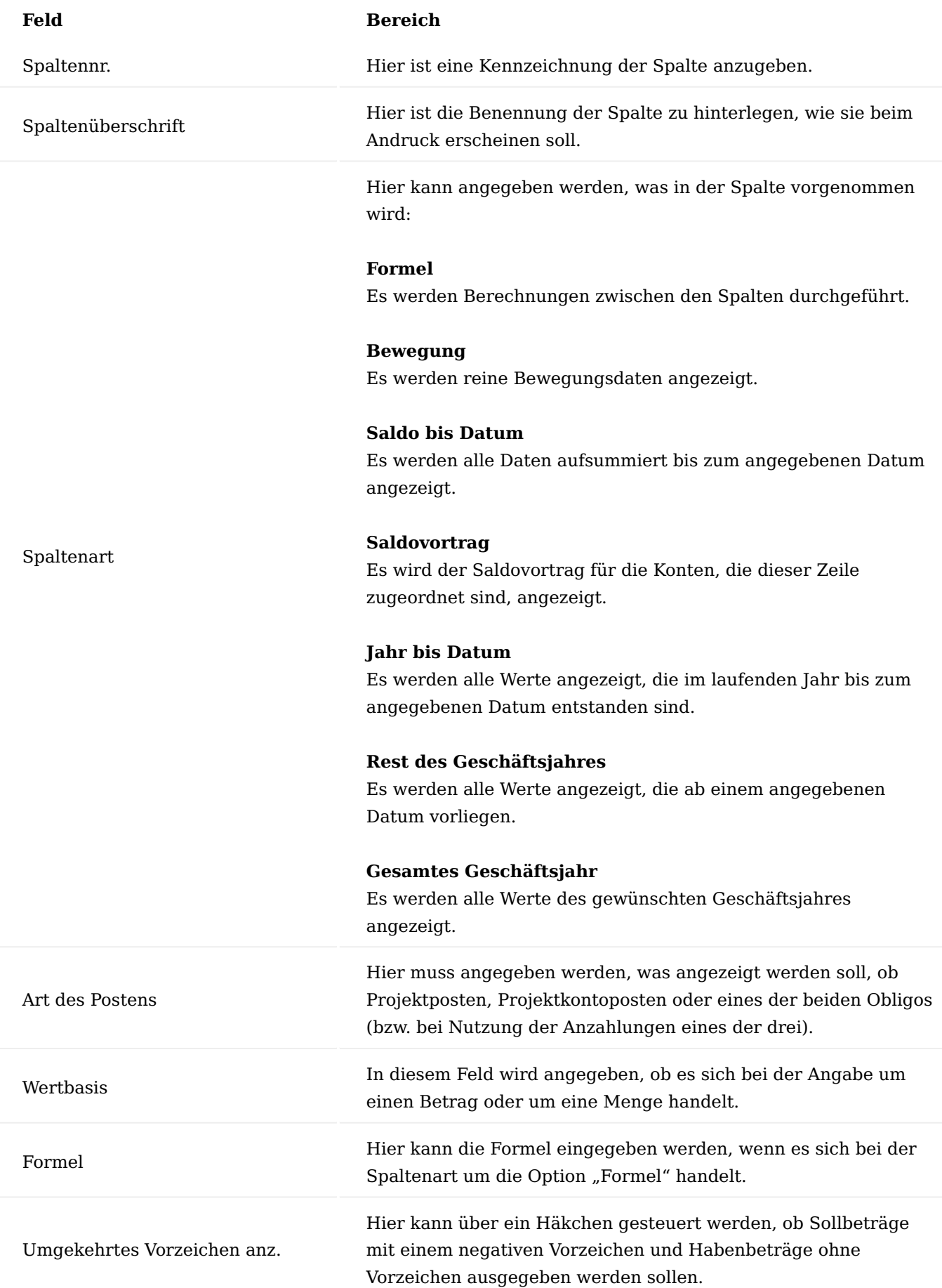

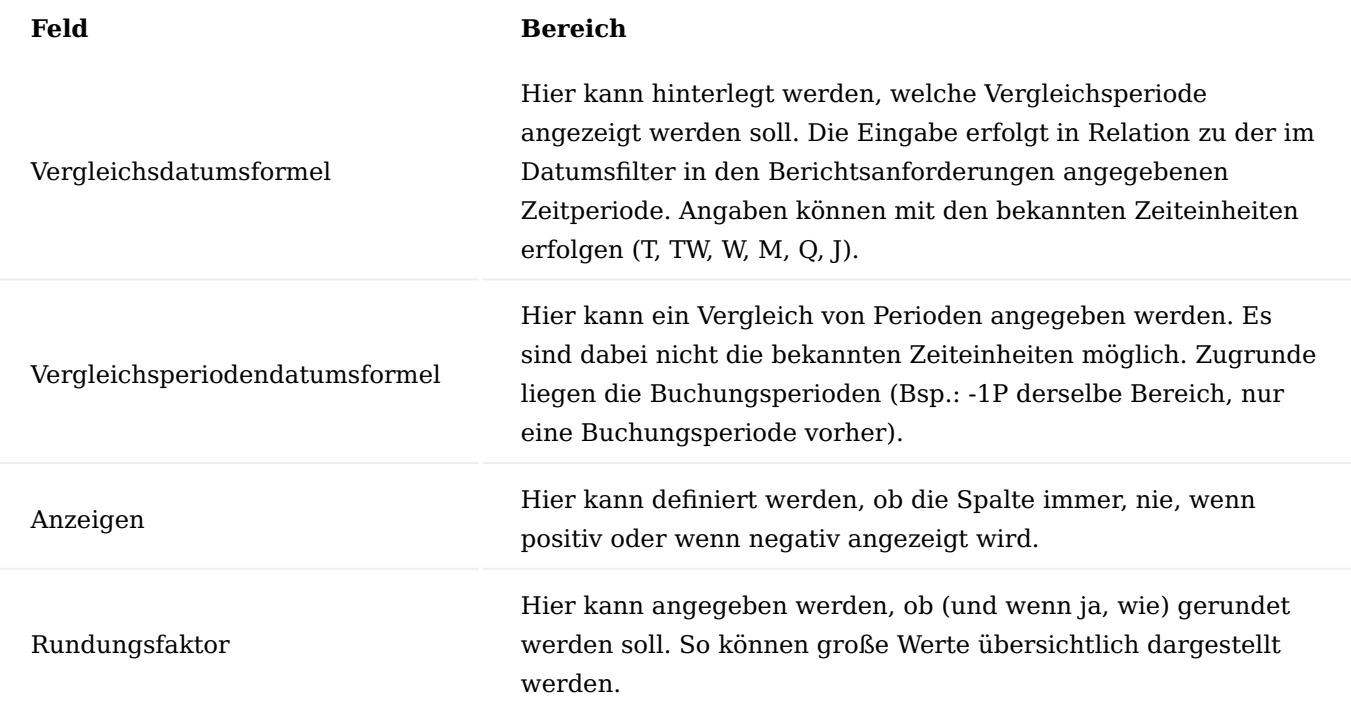

#### Finanzberichtskarte

Über das Menüband über den Menüpunkt "Finanzbericht bearbeiten..." kann dann die Projektfinanzberichtskarte aufgerufen werden. In dieser Ansicht werden die Zeilen des Berichts mit den Spalten der Spaltendefinition übereinandergelegt. Gemäß den eingegebenen Filtern werden die Werte angezeigt.^

In den Kopffeldern werden die Namen des Finanzberichts sowie der Spalten- und Zeilendefinition angezeigt. Weiterhin werden die Datenfilter zur Verfügung gestellt. In allen diesen Vorgaben können die Inhalte, je nach Auswertungswunsch, geändert werden.

Über den Menüpunkt "In Excel exportieren" kann die gesamte Matrix nach Excel exportiert werden. Es wird eine neue Arbeitsmappe erstellt, die weiterbearbeitet werden kann.

Zudem bieten die beiden Vor- und Zurück-Icons unter "Spalte" und "Periode" die Möglichkeit, schnell von einer Spalte oder einem Auswahlzeitraum in die davor oder dahinterliegende Spalte bzw. den davor oder dahinterliegenden Zeitraum zu wechseln.

Durch Klicken in die einzelnen Felder kann über einen Lookup auf die im Kontenplan hinterlegten Konten abgetaucht werden. Über den Aufruf der Posten werden die Projektposten angezeigt, die den Wert in der Matrix ergeben.

Auswertungen auf Basis der Dimensionen

Eine weitere Möglichkeit ist die Auswertung von Projektdaten über die mit den Projektposten gebuchten Dimensionen. Neben den globalen Dimensionen, die direkt auf Projektposten gebucht werden, können somit zusätzliche Dimensionen in die Betrachtung einbezogen werden.

Durch die Verwendung von verdichteten Auswertungsposten, welche die Dimensionswerte direkt auf dem Posten haben, ist in diesem Fall eine einfache Filterung in Analysen möglich. Die folgenden Posten stehen für Dimensionsauswertungen zur Verfügung:

- Die Projektanalyseansichtsposten werden aus den Projektposten gebildet und bilden die Istwerte ab. •
- Die Projektanalyseansichtsbudgetposten werden aus den Projektbudgetposten gebildet und spiegeln die Budgetwerte wider.

#### Dimensionsquellen

Um zunächst zu verdeutlichen, woher die Dimensionen stammen, welche auf den Posten bzw. in den Projektbudgetposten berücksichtigt werden, wird nachfolgend erläutert, aus welchen Quellen die Dimensionen eines Projektes und dessen PSP-Zeilen / Budgetzeilen stammen:

#### Hinweis

Grundsätzliche Informationen zum Thema finden Sie unter ["Arbeiten mit Dimensionen"](https://learn.microsoft.com/de-de/dynamics365/business-central/finance-dimensions).

#### Dimensionsquellen eines Projektes

- Wird ein Projekt angelegt, so kann bei entsprechender Einrichtung automatisch eine neue Dimension identisch zur Projektnummer errichtet werden *(z.B. ein neuer Kostenträger)*
- Wird das Projekt aus einer Projektvorlage erstellt, so kann diese Vorlage die Dimensionen in das neue Projekt übertragen
- Wird das Projekt einem Projekttypen zugewiesen, so werden von dort Dimensionen in das Projekt übertragen (sofern beim Projekttyp welche hinterlegt sind). Über die Einrichtung in der ["Einrichtung](#page-1563-0) [Projekte"](#page-1563-0) kann bei Errichtung eines neuen Projekttypen automatisch ein neuer gleichlautender Dimensionswert errichtet und dem neuen Projekttypen zugewiesen werden.
- Wird das Projekt einem Debitor zugewiesen, so kann dieser Debitor seine Dimensionen in das Projekt übertragen. Ist das Projekt im Status "Angebot" und wird nicht einem Debitor, sondern einem Kontakt und einer Debitorenvorlage zugewiesen, so kann von dort eine Dimensionsaktualisierung erfolgen
- Wird dem Projekt ein Projektverantwortlicher zugewiesen, so kann bei entsprechender Einrichtung in der ["Einrichtung Projekte"](#page-1563-0) die Dimensionen der Ressource ins Projekt übertragen werden
- Wird das Projekt einem Hauptprojekt zugewiesen, so kann bei entsprechender Einrichtung von dort eine Dimensionsaktualisierung erfolgen
- Wird das Projekt einer Zuständigkeitseinheit zugewiesen, können von dort die Dimensionen in das Projekt übertragen werden
- Wird dem Projekt ein Verkäufercode zugewiesen, können von dort die Dimensionen in das Projekt übertragen werden

Dimensionsquellen einer PSP-Zeile

- Grundsätzlich erhält jede PSP-Zeile die Dimensionen des Projektes •
- Mit der Validierung des Arbeitspaketcodes können vom Arbeitspaketstamm die Dimensionen in die PSP-Zeile übertragen werden

Dimensionsquellen einer Projektbudgetzeile

- Grundsätzlich erhält jede Projektbudgetzeile die Dimensionen der PSP-Zeile •
- Mit der Validierung der Nummer werden die Dimensionen der Ressource (-gruppe), Artikel bzw. Sachkonto in die Projektbudgetzeile übertragen

# Dimensionsquellen einer Projektbuchung = Projektposten

In jedem Beleg und in jedem Buchungsblatt finden für die verwendeten Stammdaten *(Ressource, Kreditor etc.)* Dimensionsfindungen statt.

- Mit der Validierung der Projektnummer in einer Beleg- oder einer Buchblattzeile werden die Dimensionen aus dem jeweiligen Projekt in die Dimensionsfindung berücksichtigt
- Mit der Auswahl der PSP-Zeile bzw. Budgetzeile *(je nach Buchungsebene)* wird die Dimensionsfindung um die Arbeitspaketdimensionen erweitert
- Sollen die manuellen Planungsdimensionen auf der PSP-Zeile oder der Budgetzeile bei der Dimensionsfindung mitberücksichtigt werden, so kann dies mit den entsprechenden Schaltern in der ["Einrichtung Projekte"](#page-1563-0) eingerichtet werden. Dies ist aber nur notwendig, wenn tatsächlich manuelle Planungsdimensionen auf der PSP-Zeile / Budgetzeile existieren und diese in die Projektposten übertragen werden sollen

Die Projektdimensionsfindung wird auf dem [Inforegister "Dimensionen"](#page-1578-0) in der Einrichtung Projekte festgelegt. Dort können z.B. die Dimensionsautomatiken für neue Projekttypen und Hauptprojekte aber auch die Weitergabe von Dimensionen z.B. aus der Projektleiterressource eingerichtet werden.

# Projektanalyseansichten

Über die Analyseansichten werden Sichtweisen definiert, nach denen die Projektdaten ausgewertet werden. Grundlage für diese Auswertungen sind die Projektanalyseansichtsposten und die Projektanalyseansichtsbudgetposten.

Über die Projektanalyseansichtskarte können diese Auswertungsposten definiert werden. Pro Analyseansichtskarte sind vier Dimensionen möglich.

Über den Aufruf "Projektanalyseansichtenübersicht" über die Anwendersuche wird die Übersicht der Projektanalyseansichtskarten geöffnet.

Es werden alle Projektanalysenansichten angezeigt, mit dem Hinweis, ob Budgetwerte mit gebildet werden sollen. Zudem ist das letzte Aktualisierungsdatum hinterlegt und die vier möglichen Dimensionen.

Aus der Übersicht können die Projektanalysekarten ausgewählt und zur Bearbeitung geöffnet werden.

# Inforegister Allgemein

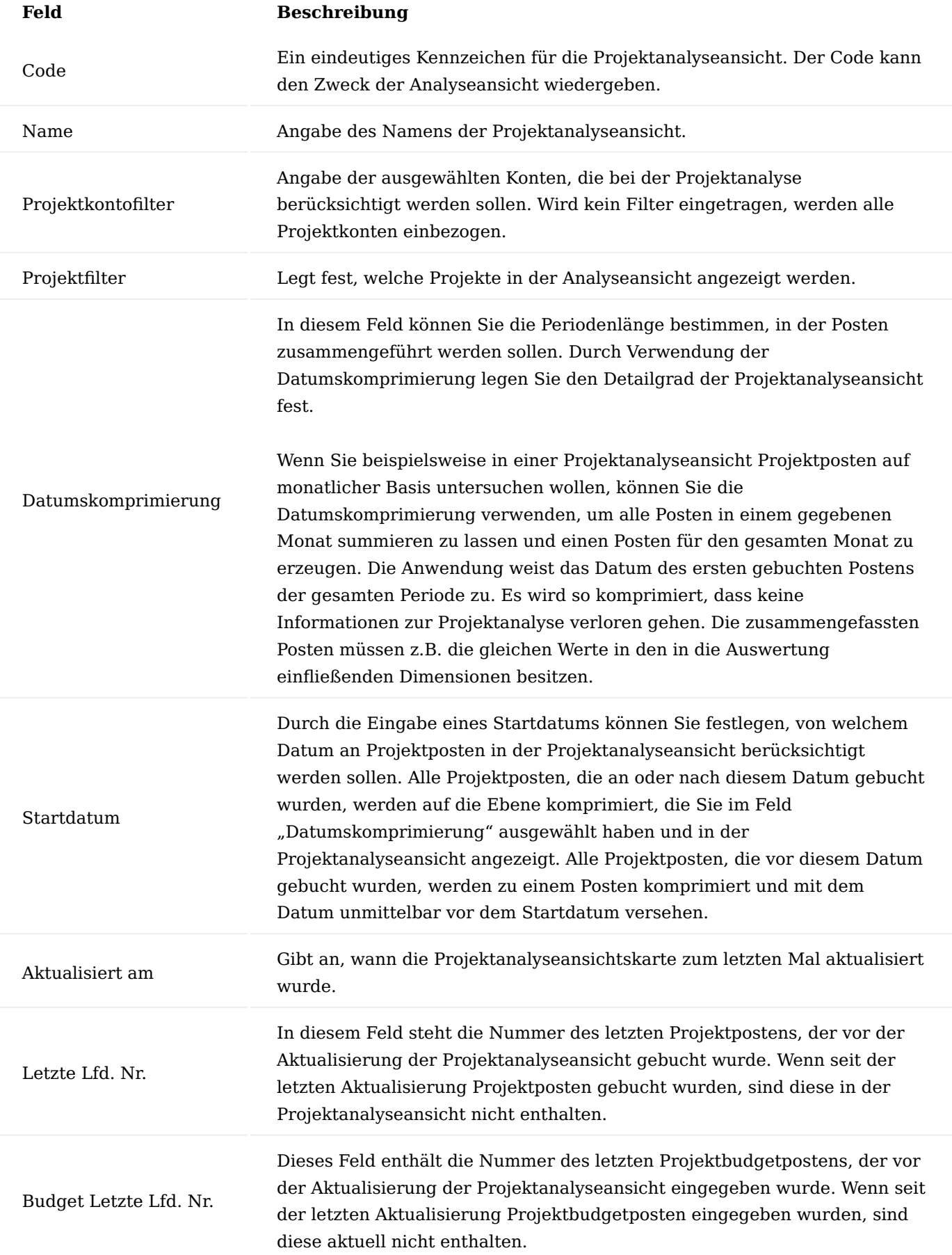

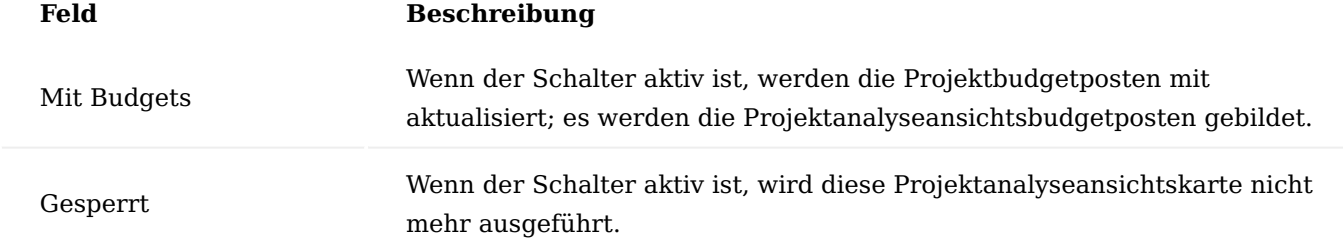

Inforegister Dimensionen

Auf dem Inforegister "Dimensionen" werden die vier möglichen Dimensionen ausgewählt, die mit dieser Projektanalyseansichtskarte untersucht werden sollen.

## Aufrufe über das Menüband

Über das Menüband > "Zugehörig" > "Analyseansicht" > "Filter" können ausgewählten Dimensionen Dimensionswerte als Filter hinterlegt werden, damit nur gewisse Werte in der Analyseansichtskarte kumuliert werden.

Über den Menüpunkt "Aktualisieren" durchläuft die Projektanalyseansicht alle potenziellen Projekt- und Projektkontoposten, die gemäß der Filterlegung angesteuert werden, und erzeugt die Projektanalyseansichtsund –budgetposten.

Sobald auf einer Analyseansichtskarte irgendwelche Änderungen vorgenommen werden, welche die angelegten Posten betreffen, werden die bestehenden Posten alle gelöscht. D.h. wenn die Datumskomprimierung oder ein Dimensionsfilter abgeändert wird, werden bei der nächsten Aktualisierung alle Projektanalyseansichts- und Projektanalyseansichtsbudgetposten neu gebildet. Dies ist notwendig, da grundlegende Postenbildungskriterien geändert wurden.

# Gebildete Posten

Durch die Aktualisierung der Projektanalyseansicht werden die Auswertungsposten (Projektanalyseansichtsposten und Projektanalyseansichtsbudgetposten) gebildet. Diese sind komprimierte Posten auf Basis der Projektposten bzw. der Projektbudgetposten, welche die auszuwertenden vier Dimensionen direkt auf den Posten haben.

Die Projektanalyseansichtsbudgetposten enthalten die Werte für die Analyseansicht, den Budgetnamen und das Projektkonto. Dann folgen die vier Dimensionen sowie das Buchungsdatum, die Menge und der Betrag. Es wurden somit die wichtigsten Daten der Projektkontoposten mit den dazugehörigen Belegdimensionen verbunden.

Ebenso verhält es sich mit den Projektanalyseansichtsposten. Hier wurden die Daten aus den Projektposten mit den Postendimensionen zusammengeführt.

In den Flow-Feldern "Menge" und "Betrag" kann mit Lookup auf die dahinterliegenden Projektposten bzw. Projektbudgetposten abgetaucht werden. So ist der Bezug zu den ursprünglichen Posten jederzeit gegeben.

Projektfinanzbericht auf Analyseansichtsposten

Die Ansicht der Daten nach Dimensionen erfolgt identisch wie bei der Ansicht nach Projektposten und Projektkontoposten. In den Zeilen, die über den Assist-Button im Feld "Name" auf der Seite "Zeilendefinition" aufrufbar sind, gibt es eine Spalte "Analyseansichtsname". Sofern eine Analyseansicht eingefügt ist, wird der Projektfinanzbericht automatisch mit den Analyseansichtsposten gefüllt.

Wenn in einem solchen Fall ein Bericht über die "Projektfinanzberichte" geöffnet wird, erscheinen die vordefinierten Zeilen und Spalten kombiniert.

Beim Klicken in die Werte über den Lookup in die dahinterliegenden Posten ist klar zu erkennen, dass es sich bei der Datengrundlage um die Analyseansichtsposten handelt. Zuerst zeigt das System den auf das in der Spalte verwendete Konto abgegrenzten Projektkontenplan an.

Bei einem Weiterklicken über das Feld "Menge" oder "Einstandsbetrag" werden die Projektanalyseansichtsposten dargelegt. Dort sind die in der Projektanalyseansichtskarte hinterlegten Dimensionen zu erkennen.

Unterschied zu den originären Finanzberichten

Auf den ersten Blick bildet dieser Aufruf nichts Neues ab. Jedoch besteht über Flow-Filter die Möglichkeit, auf die in der Analyseansicht angegebenen Dimensionen Filter zu setzen.

Das sind genau jene vier Dimensionen, welche in der verbundenen Analyseansicht als Auswertungsdimensionen definiert wurden und welche wir in den Analyseansichtsposten wiederfinden. Diese Filter können bereits fix in den Zeilen der Ansicht hinterlegt werden. Dafür müssen Sie die vier Spalten einblenden, die durch die Dimensionen abgebildet werden:

Somit können die Filterangaben für die Dimensionsfelder nicht nur manuell über die Maske angegeben werden, sondern über eine fixe Filterung im Finanzbericht. Das hat den Vorteil, dass Auswertungen immer gleich gestaltet sind und über die Dauer auch vergleichbar bleiben.

Projektanalyse nach Dimensionen

Die Projektanalyse nach Dimensionen baut ebenfalls auf den Projektanalyseansichts- und -budgetposten auf. Hierzu rufen Sie sich über die Anwendersuche die "Projektanalyseansichtenübersichten" auf. Hierüber erhalten Sie zunächst eine Übersicht der bereits definierten Projektanalyseansichten.

Über "Analyse nach Dimensionen" wird die Definition- und Filteransicht dargestellt.

Datumsfilter, Projektkontofilter, Projektfilter, Budgetfilter und Zuständigkeitseinheitenfilter sind immer als Auswahl hinterlegt.

Die anderen vier Dimensionen werden über die ausgewählte Projektanalyse definiert. Jede dieser 4 Dimensionen kann als Zeilenansicht oder als Spaltenansicht gesetzt werden. Es ist keine fixe Vorgabe wie bei einem Finanzbericht notwendig. Bei der Festlegung der Projektkonten greift das System die hinterlegten Konten der Projektanalyseansichtskarte ab. Dort können die zu betrachtenden Projektkonten gefiltert werden.

Nachfolgend werden Ihnen die auf dieser Karte aufgeführten Felder näher erläutert:

# Inforegister Filter

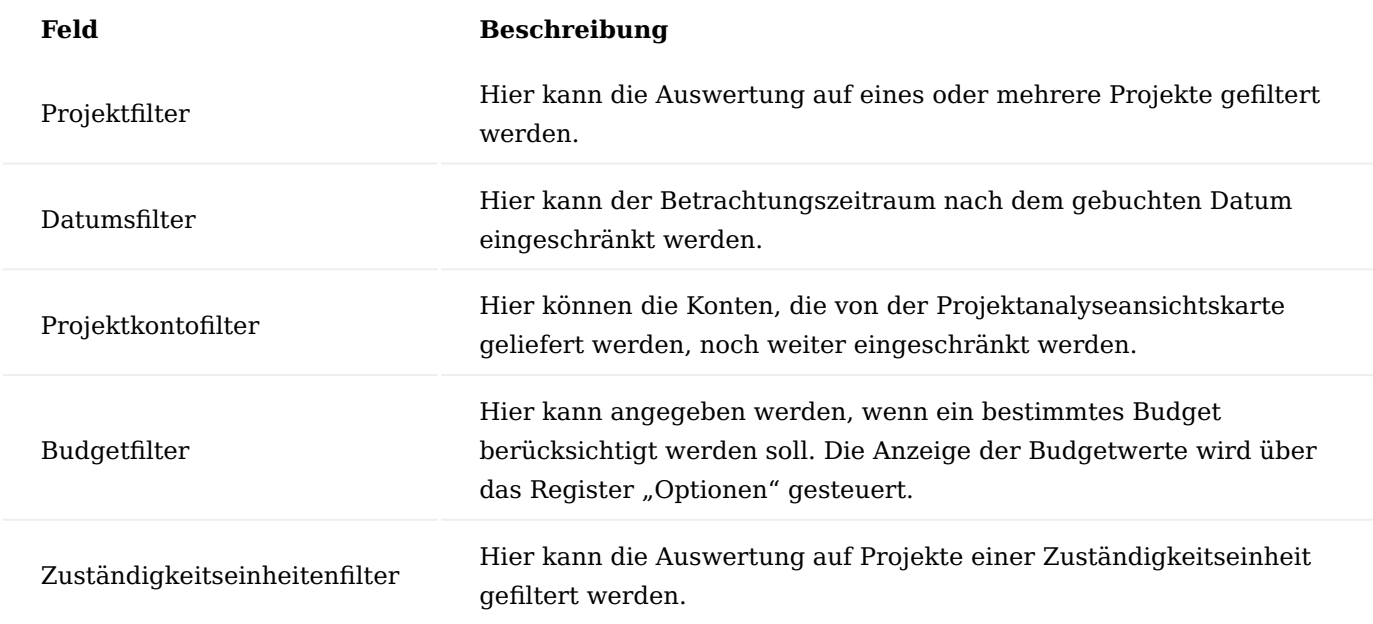

# Inforegister Optionen

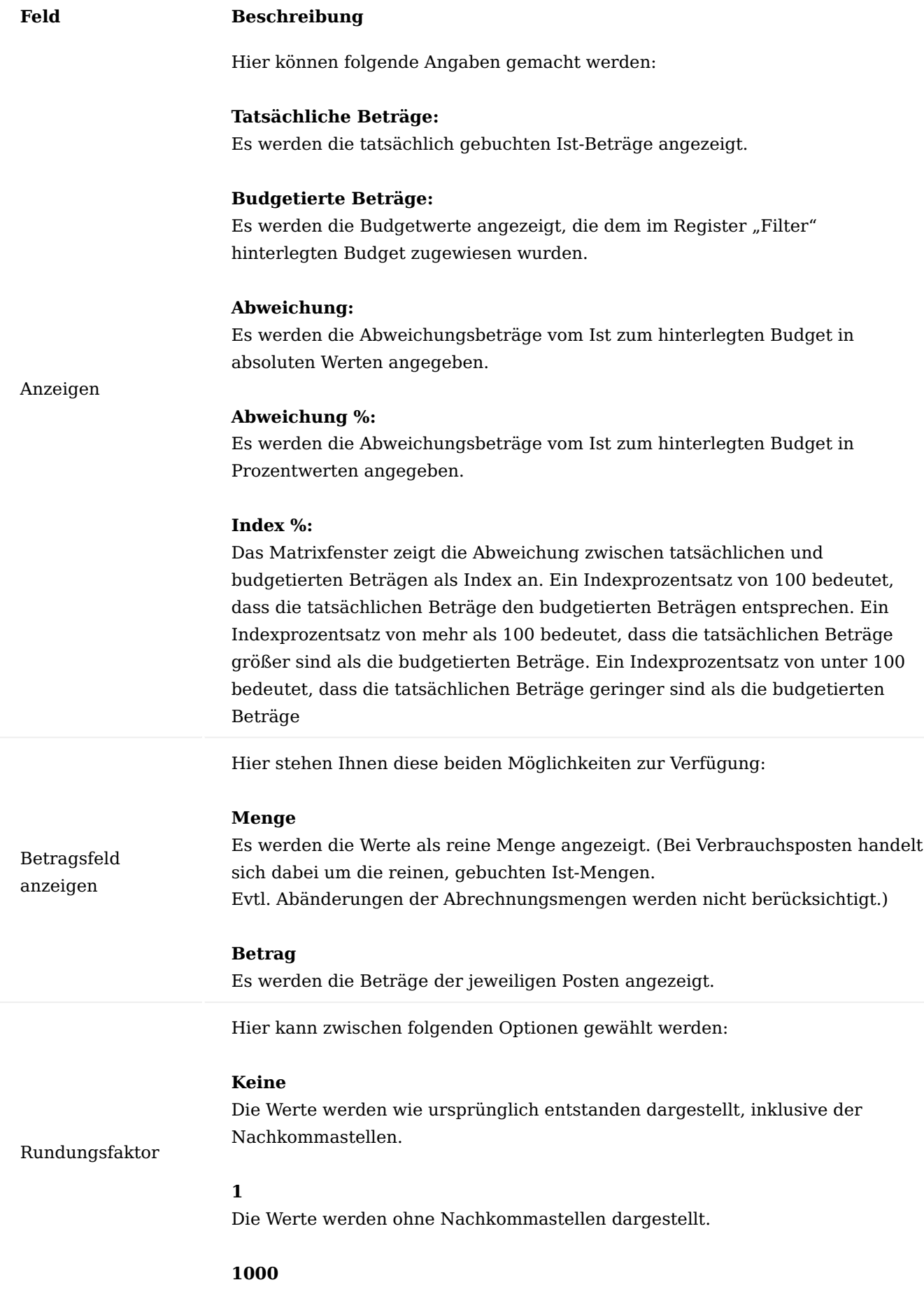

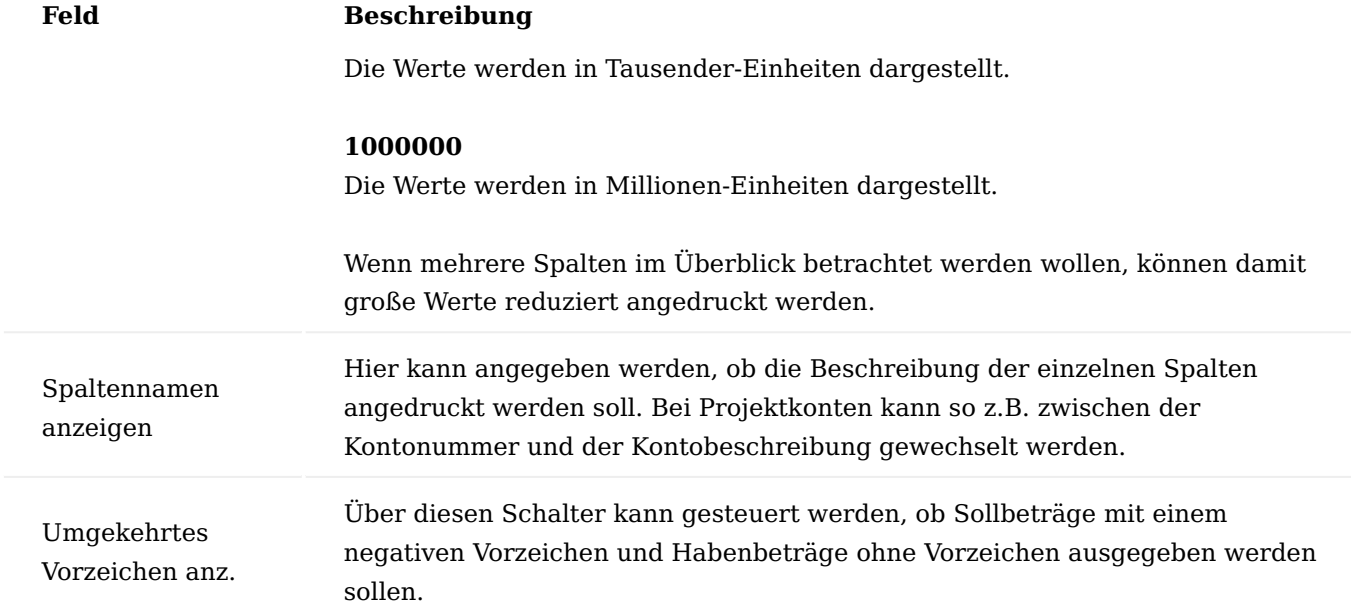

Aufrufe über das Menüband

Über den Menüpunkt "Zeilen- und Spaltenansicht vertauschen" besteht die Möglichkeit, die Zeilen- und Spaltenansicht miteinander zu vertauschen.

Mit dem Aufruf "Matrix anzeigen" gelangen Sie in die Matrixansicht.

Dort gibt es die Möglichkeit, die Ansicht nach Excel zu exportieren. Die Übergabe erfolgt in eine Excel-Tabelle, mit der die Daten weiterbearbeitet werden können.

Unterschiede zw. Projektkalkulationsschema auf Basis einer Analyseansicht und "Projektanalyse nach Dimensionen"

Grundsätzlich gilt, dass beiden Auswertungen, die über eine Projektanalyseansichtskarte erstellt werden, Projektanalyseansichts- und Projektanalyseansichtsbudgetposten zugrunde liegen.

Die Auswertung erfolgt bei dem Projektkalkulationsschema mit fix definierten Zeilen und Spalten, die durch die Zeilen- und Spaltendefinition eingerichtet werden. Hier besteht die Möglichkeit, über das Filtern der bis zu vier definierten Dimensionen die Daten weiter zu strukturieren.

Bei der Projektanalyse nach Dimensionen ist die Strukturansicht dagegen frei definierbar. In den Zeilen wie in den Spalten kann zwischen den grundsätzlich bereitgestellten Dimensionen (Projektkonto, Periode) und den in der Projektanalyseansichtskarte definierten Dimensionen ausgewählt werden. Die Spalten können mit den Zeilen getauscht werden. Eine Definition von Zeilen- und Spaltenansicht ist nicht notwendig. Nachteil: Es können nur Budget- oder Ist- oder Differenzwerte angezeigt werden. Ein Plan-Ist-Vergleich, z.B. mit allen drei Werten gleichzeitig, ist hier nicht möglich.

Ad hoc Projektauswertungen

Hier führen wir einige sofort verfügbare und intuitiv nutzbare Einzel-Projektauswertungen auf.

Projektstatistik

Um wichtige Projektinformationen abrufen zu können, gibt es sowohl zu den Projekten als auch Hauptprojekten die Möglichkeit, Projektstatistiken aufzurufen. Hierbei können die budgetierten und realisierten Werte für Projekte angezeigt und Abweichungen dargestellt werden.

Rufen Sie in einer Projektkarte über den Suchbegriff "Statistik" die Projektstatistik auf. Sie können in dieser die budgetierten und realisierten Werte des Projektes ansehen.

# Inforegister Budgetiert

Auf dem Inforegister "Budgetiert" können Sie die budgetierten Werte sowohl auf PSP-Zeilen- als auch auf Budgetzeilenebene *(Feinplanung)* ansehen.

# Inforegister Realisiert

Auf dem Inforegister "Realisiert" können Sie die bereits realisierten Werte ansehen.

Nachfolgend werden Ihnen die Werte näher erläutert:

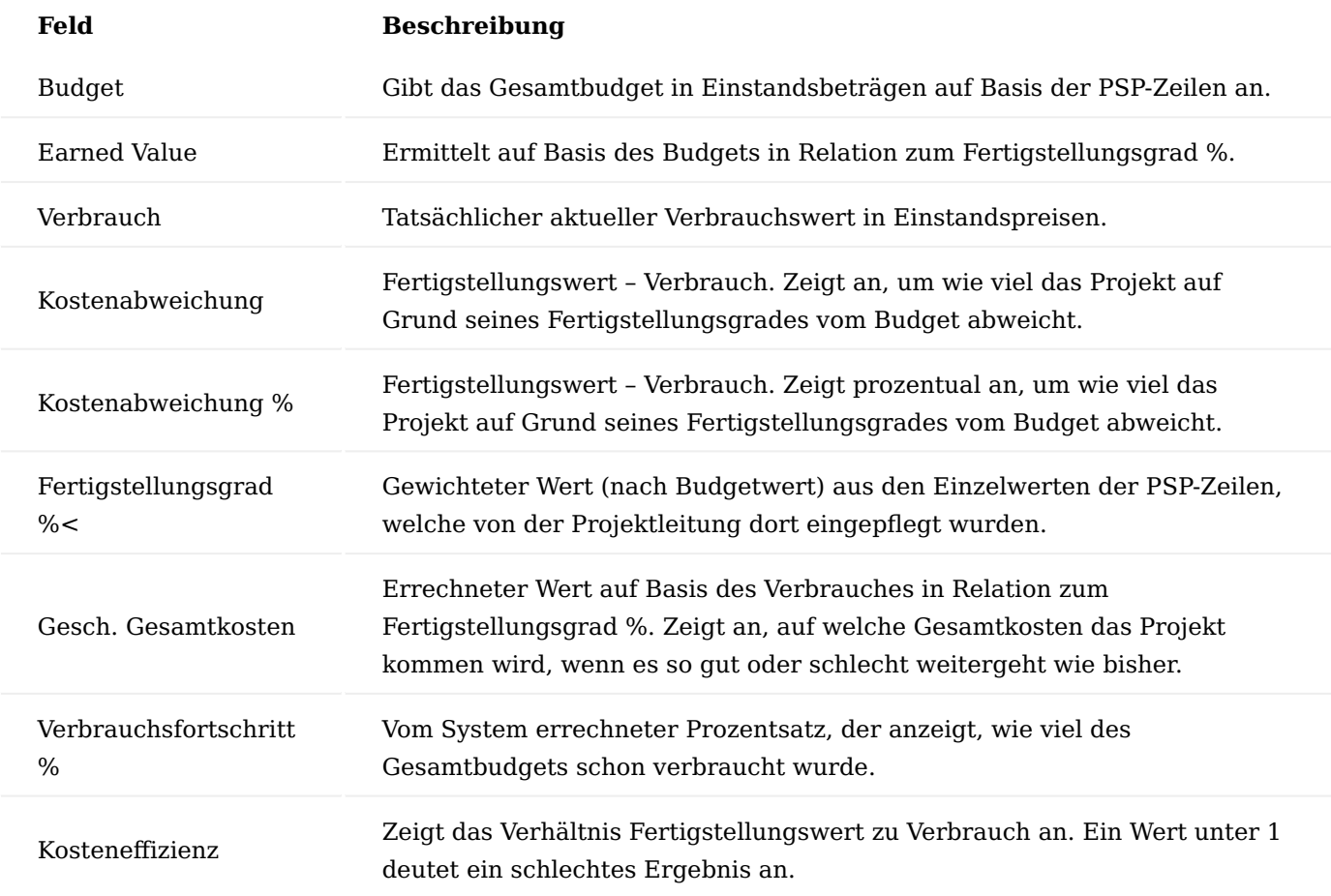

## Inforegister Plan-Ist-Vergleich

Hier werden die Verbrauchswerte den geplanten Zahlen gegenübergestellt.

## Inforegister Budget mit Bewertungszahlen

Dieses Inforegister gehört zu den Modulen "Erweiterte Projektbewertung" bzw. "Anzahlungsbuchhaltung" und wird an dieser Stelle nicht behandelt.

#### Projektcockpit

Sowohl in der Projektübersicht als auch in der Projektkarte gibt es Elemente für ein Projektcockpit. Zum Teil müssen diese erst über "Personalisieren" eingeblendet werden.

Auf dem Projektcockpit in der Projektübersicht werden Ihnen die gleichen Elemente wie auf der Projektkarte dargestellt. Lediglich die Projektampeln sind auf der Projektkarte nicht platziert.

Das Projektcockpit ist in zwei Bereiche gegliedert: Die Projektampeln befinden sich direkt in der Liste als Spalten, der zweite Bereich ist in Infoboxen untergebracht.

#### Projektampeln

Es sind zwei Ampeln realisiert worden: Eine Budget- und eine Deckungsbeitragsampel. Neben den Zahlen (aktueller Budgetverbrauch in % sowie aktueller DB%) werden diese Werte per Symbol grafisch aufbereitet.

Dazu werden in der Projekteinrichtung global Schwellenwerte definiert, ab denen eine Ampel von Grün auf Gelb bzw. auf Rot schalten soll. Die verwendeten Symbole können in der Firmeneinrichtung als JPG eingelesen werden.

#### Infoboxen

Durch die Verwendung von verschiedenen Infoboxen können die unterschiedlichen Informationen zum einen übersichtlicher dargestellt werden und zum anderen können AnwenderInnen sich Infoboxen so einblenden und anordnen, wie es für die Arbeit ideal ist, auch dies verhilft zu mehr Übersichtlichkeit. Diese Infoboxen stehen auch auf der Projektkarte zur Verfügung. Die Boxen im Einzelnen:

#### Budget/Verbrauch inkl. Obligo

Hier wird das Projektbudget in Mandantenwährung angezeigt. Durch einen Klick auf den Wert kann in den aktuellen PSP verzweigt werden. Darunter zeigt eine Grafik (Balken) das Verhältnis zwischen diesem Budget und dem Projektverbrauch (realisierter Verbrauch + Obligos) an.

#### Plan-Ist-Vergleich

Die oben genannte Grafik wird an dieser Stelle noch einmal rein als Zahlenwerk dargestellt. Bis auf Lagerobligo und Restbudget (werden über eine Funktion ermittelt) können alle Werte auch über einen Mausklick aufgelöst werden.

## Projektbelege

Aufgeteilt in Verkaufs-, Einkaufs- und Projektbelege wird in dieser Auflistung die Anzahl der zum Projekt referenzierten Belege aufgeführt. Mit einem Klick auf die Zahl kann in die zugehörige Belegübersicht gewechselt werden.

#### Projektzahlungsplan

Diese Infobox gibt einen Blick auf die nächste zu stellende Rechnung laut Fakturaplan des Projektes (nicht Anzahlungsplan! Anzahlungsbuchhaltung ist ein Freischaltmodul; dieser Plan müsste in einer eigenen Infobox angezeigt werden). Neben dem geplanten Abrechnungsdatum wird auch der geplante Betrag angezeigt.

#### Fakturaübersicht

In der Fakturaübersicht wird der aktuelle Stand der Rechnungsstellung grafisch dargestellt. Der linke Balken des Diagramms zeigt den budgetierten VK-Betrag laut Projektstrukturplan in Mandantenwährung an. In der mittleren Säule ist die Summe aus bereits fakturiertem Betrag und noch offenen Projektposten (nach Aufwand) dargestellt. Bei Projekten, welche nach Aufwand abgerechnet werden, ist dies die relevante Größe. Die rechte Säule zeigt an, was nach Zahlungsplan noch offen ist. Da ein Zahlungsplan sowohl bei Festpreis als auch bei Projekten "nach Aufwand" verwendet werden kann, ist dieser Wert bei beiden Abrechnungsarten interessant.

#### Projekt Plan / Ist Vergleich auf Arbeitspaketebene

Der Plan-Ist-Vergleich auf Arbeitspaketebene kann durchgeführt werden, indem im Bereich Projekte das entsprechende Projekt ausgewählt wird und z.B. über die Projektkarte der aktive Projektstrukturplan aufgerufen wird. Danach kann der Plan-Ist-Vergleich über den gleichnamigen Aufruf durchgeführt werden.

Im Kopfbereich werden die Felder des PSP wiedergegeben, von dem aus der Aufruf erfolgt. Änderungen sind hier nicht möglich. Unabhängig davon, welche Version des PSP zugrunde liegt, also welche Planungsversion als Budgetwerte herangezogen werden, werden für die Ist-Daten immer dieselben Werte angezeigt. Somit kann jede Planungsversion für den Plan-Ist-Vergleich herangezogen werden. Da es sich hier nur um eine andere Sicht auf den PSP handelt, werden nun nur die hier zusätzlichen Felder erläutert.

Im hinteren Bereich der Zeilen sind die Werte abgebildet, die zum Vergleich notwendig sind. Es sind die geplanten sowie die verbrauchten Mengen inkl. der Fortschrittszahlen ersichtlich.

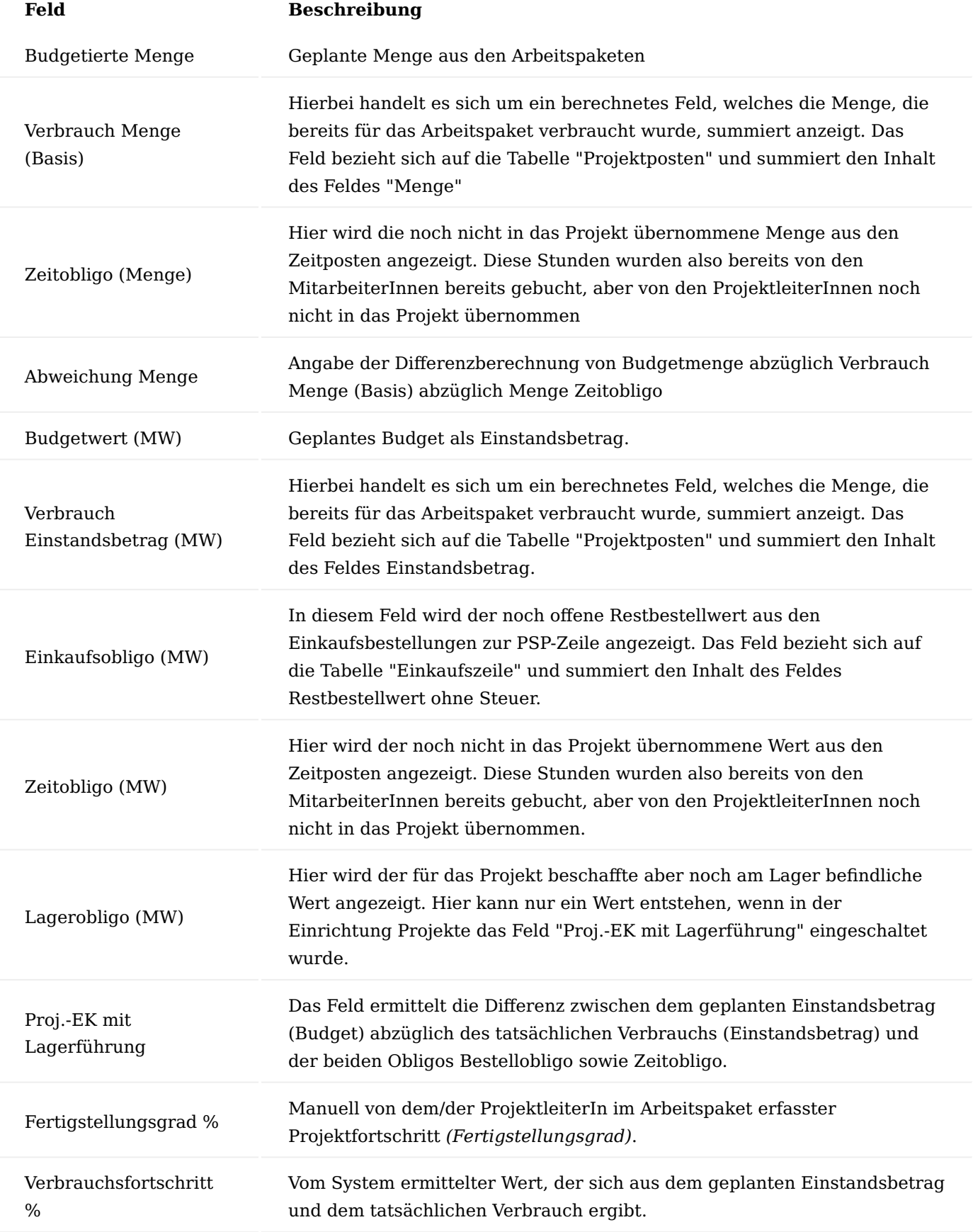
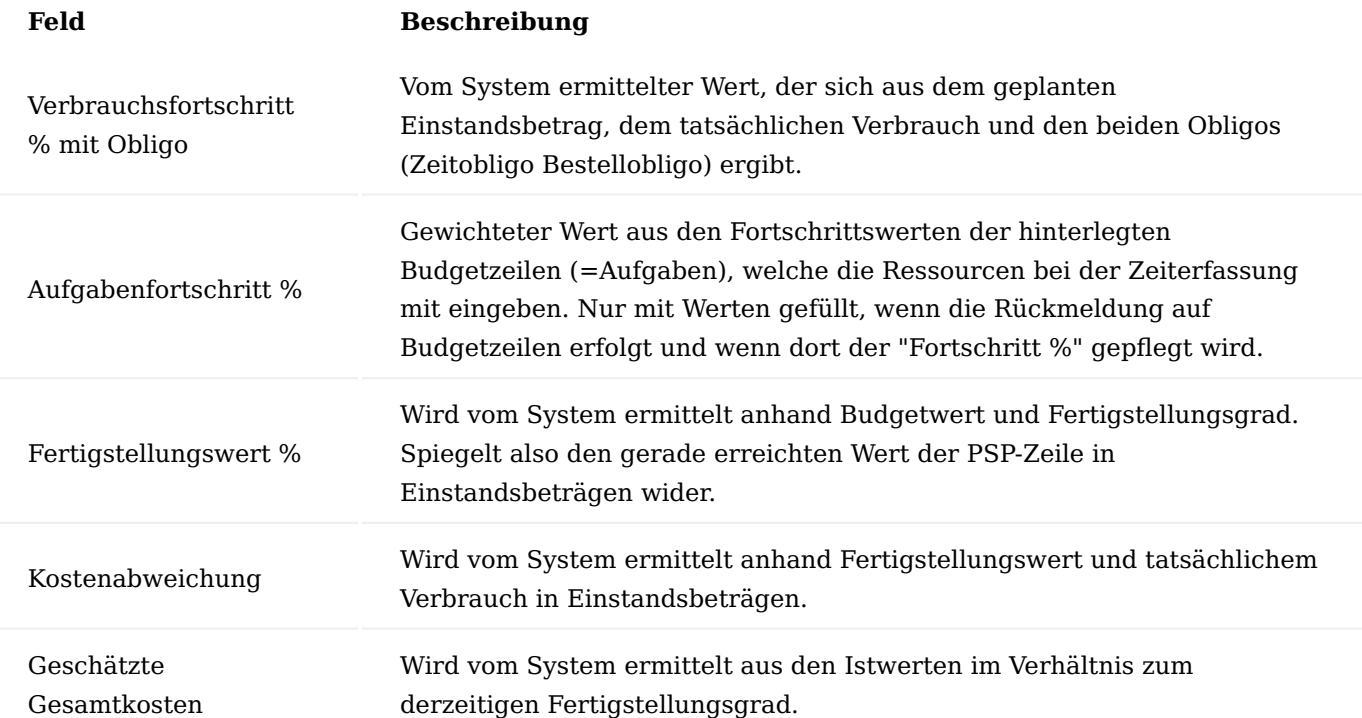

Der Projekt Plan/Ist-Vergleich bietet einen Überblick über das gesamte Projekt. Es werden alle Arbeitspakete mit den entsprechenden Plan-, Ist- und Differenzwerten angezeigt.

#### Projekt Forecast Allgemein

Ziel eines Projekt Forecast ist es auf Basis der aktuellen Projektplanung, der bereits aufgelaufenen Kosten und der Einschätzung des Projektleiters eine Vorschau auf die zu erwartenden Kosten zum Projektende *(Estimate at Completion EAC)* sowie der aktuell erreichte Projektwert *(Earned Value EV)* zu ermitteln.

Die eines Forecast zugrundeliegenden aktuellen Istwerte müssen zur späteren Nachvollziehbarkeit im Moment der Forecast-Erstellung eingefroren werden.

Die Planung kann grundsätzlich auf Basis einer Feinplanung mit Budgetzeilen oder einfach durch die Werte auf der PSP-Zeile erfolgen. Derzeit ist die Lösung ohne Parameter realisiert, es wird einfach geprüft, ob Budgetzeilen zu einer PSP-Zeile vorhanden sind, dann werden diese für den Forecast herangezogen. Sind keine Budgetzeilen vorhanden, so werden die Werte aus der PSP-Zeile verwendet. Es ist denkbar dies durch einen Parameter auf der PSP-Zeile zu ersetzen, ob der Forecast mit den Budgetzeilen oder mit dem Wert auf der PSP-Zeile erstellt werden soll. Dies könnte z.B. das bereits vorhandene Feld "Budgetübernahme" oder ein ganz neues Feld sein.

Der Forecast wird im deutschen "Prognose" genannt. In dieser Dokumentation wird generell nur der englische Begriff Forecast verwendet, auch wenn an der einen oder anderen Stelle der deutsche Begriff verwendet wurde.

### Einrichtung

In der "Einrichtung Projekte" muss auf dem Inforegister "Nummerierung" eine Nummernserie für die Forecasts im Feld "Forecast Nr." eingetragen werden.

#### Projekt Forecast Aufruf

Die Forecasts können Sie über die Anwendersuche über den Suchbegriff "Projekt Prognose Übersicht" aufrufen.

Es öffnet sich die Übersicht der bereits errichteten Forecasts. Von dieser Übersicht gelangen Sie auf die Karte eines Forecasts.

### Erstellen eines neuen Forecasts

Um einen neuen Forecast zu erstellen, rufen Sie sich zunächst über die Anwendersuche die "Projekt Prognose Übersicht" auf.

Es öffnet sich die Übersicht der bereits errichteten Forecasts. Über "Neu" im Menüband können Sie einen neuen Forecast erstellen.

Mit dem Erstellen wird eine leere Karte ohne Nummer erzeugt. Sobald Sie das Feld "Nr." verlassen, wird aus der hinterlegten Nummernserie die nächste Nummer für den zu erstellenden Forecast vergeben.

Anschließend erfolgt über das Feld "Projektnr." die Auswahl des zu planenden Projektes.

Mit der Auswahl des Projektes wird dessen aktuelle PSP-Version in die Prognose übernommen. Eine abweichende PSP-Version kann jederzeit manuell ausgewählt werden.

Es werden die Beschreibungen aus dem Projekt und der PSP-Version übertragen. Eine Forecast Beschreibung kann manuell hinzugefügt werden. Nun kann die eigentliche Berechnung beginnen.

Forecast erstellen

Über den Menüpunkt "Prognose erstellen" wird auf Basis der Planzahlen aus der ausgewählten PSP-Version, den aktuellen Ist-Zahlen *(gebuchte Projektverbräuche, gebuchte Projekterlöse und aktuelle Obligos)* ein Forecast erstellt.

Dabei wird pro PSP-Zeile eine Zeile im Forecast errichtet.

Auch Gliederungszeilen *(Von-Summen, Bis-Summen etc.)* werden eingefügt und dienen hier wieder zur Gliederung des PSP.

Alle PSP-Zeilen der Art= Arbeitspaket werden mit den jeweiligen Plan- und Istzahlen eingetragen.

Grundsätzlich gliedert sich der Forecast in 5 Bereiche:

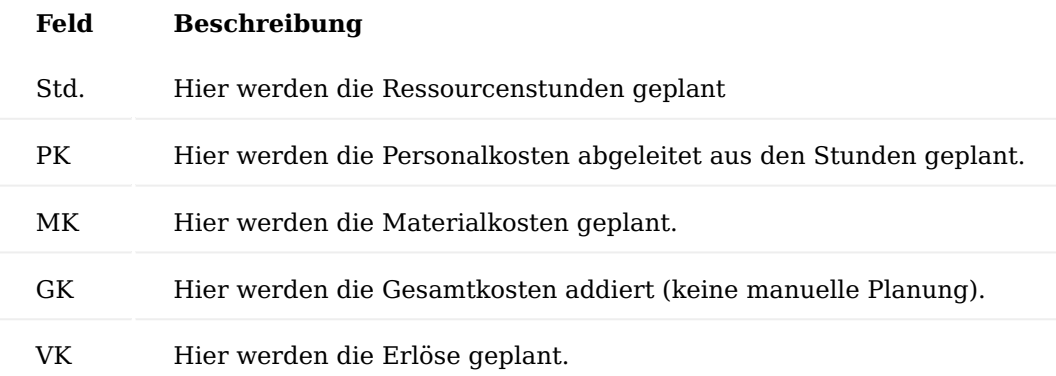

Im nachfolgenden werden aus den Bereichen PK, MK und GK die Felder näher erläutert:

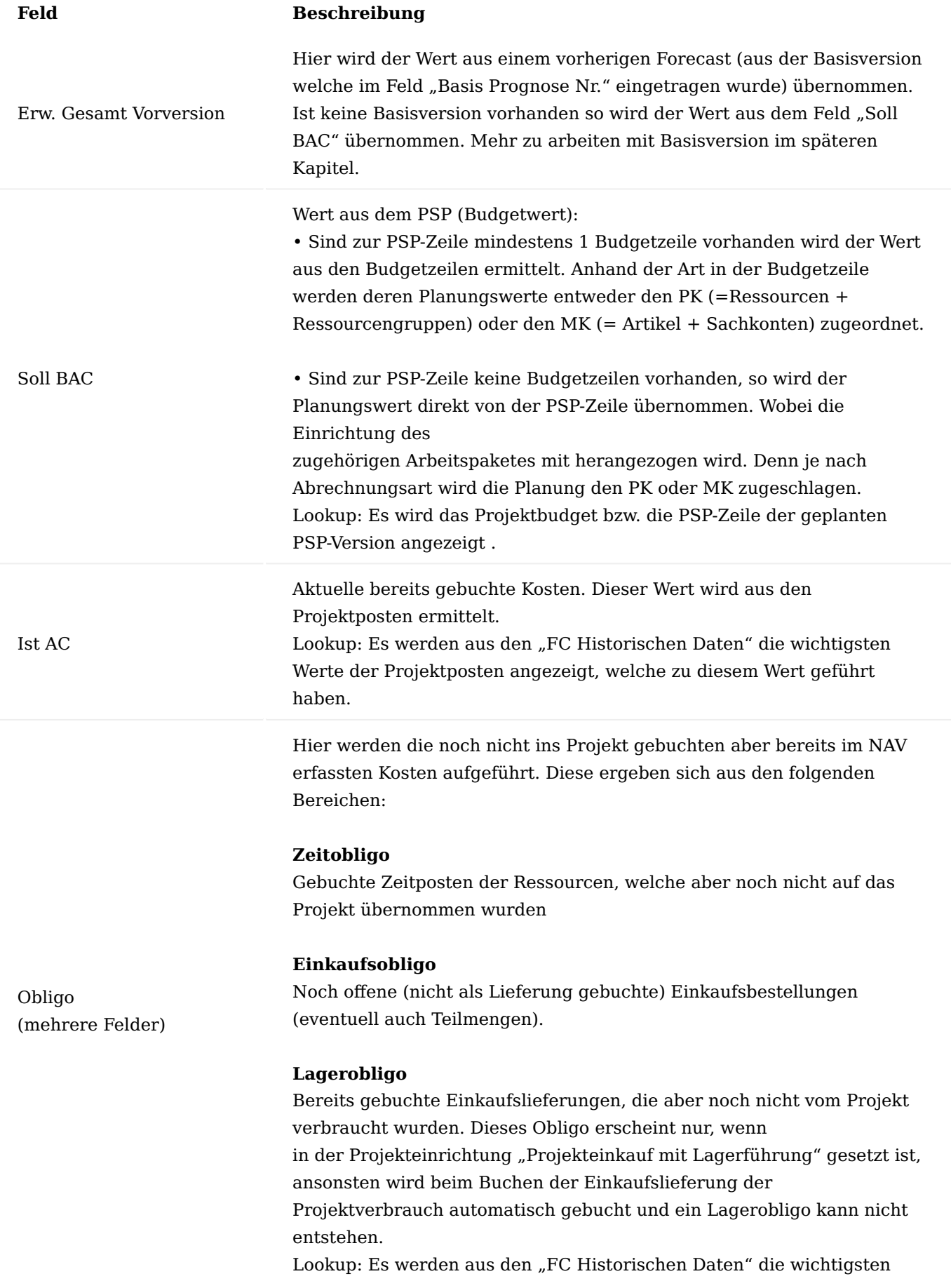

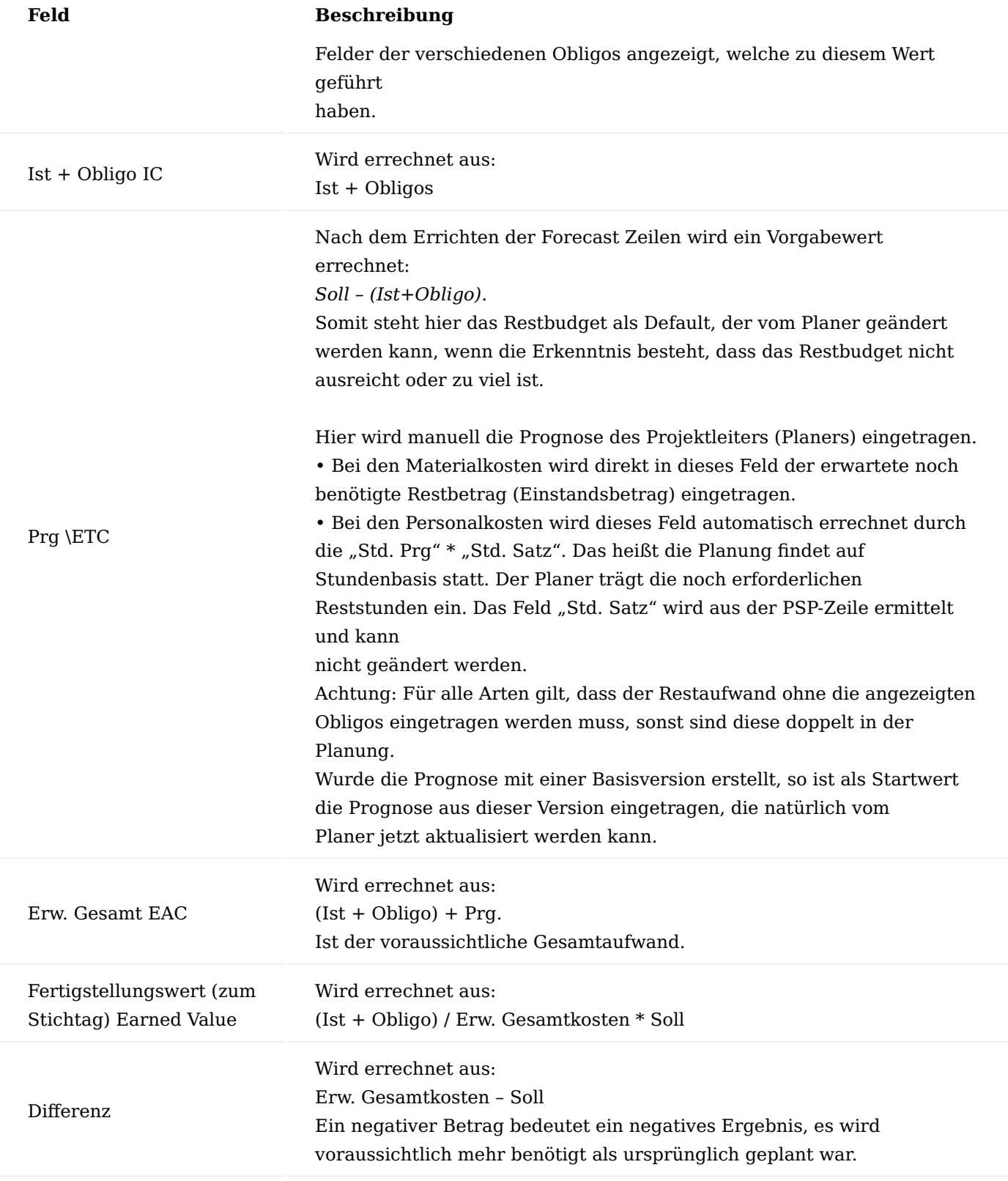

# Forecast Status

Es gibt zwei Forecast Status:

- Offen
- Freigegeben •

Der Status kann über das Menüband über die Aktionen "Freigabestatus" / "Status zurücksetzen" geändert werden.

Ein freigegebener Forecast kann nicht geändert werden.

Ein freigegebener Forecast wird bei Erstellung eines neuen Forecasts für das gleiche Projekt automatisch als Basis-Forecast eingetragen.

Eine Version kann nicht zurückgesetzt werden, wenn auf ihr bereits eine andere *(neuere)* Version aufgebaut ist.

Nur freigegebene Versionen können als Basisversion einer anderen *(neueren)* Version verwendet werden.

#### Mit Basis - Forecast arbeiten

Wird vor dem Ausführen der Funktion "Prognose erstellen" eine Basis Prognose eingetragen *(wird automatisch mit dem letzten freigegebenen Forecast gefüllt)* so basiert diese neue Planung auf den Werten des letzten Forecasts anstatt auf den Sollbeträgen des Projektbudget.

#### Hinweis

Der Fertigstellungswert *(Earned Value)* wird weiterhin auf Basis des Budgets errechnet. Denn nur dadurch, dass nicht mit dem Budget ausgekommen wird, bedeutet dies nicht, dass auch ein höherer Projektwert erzielt wird.

### Mehraufwände

Mehraufwände können unterschiedliche Ursachen haben. Sind diese durch erhöhte Materialkosten oder durch zusätzliche Arbeiten verursacht, welche der Auftragnehmer zu tragen hat *(falsche Kalkulation, Nacharbeiten, falsche Kalkulationspreise etc.)* so verringert sich automatisch der Earned Value und die Differenz rückt ins Negative.

Sind die Mehraufwände allerdings durch kostenpflichtige Mehraufwände zu begründen, so soll sich diese Planung auch in einem höheren Projektwert niederschlagen. Dazu muss nun das Budget entsprechend erhöht werden. Hierfür wird in der Regel eine neue PSP-Version erstellt. Mit einer neuen Forecast Version basierend auf der neuen PSP-Version wird nun der Earned Value und die Differenz korrigiert da sich die Planung nun auf einem erhöhten Budget gründet.

#### Historische Forecast Posten

Damit zu einem späteren Zeitpunkt eine Nachvollziehbarkeit der Daten möglich ist, werden zum Zeitpunkt der Forecast Erstellung *(Funktion "Prognose erstellen")* die Projektposten, Projektzeitposten, Artikelposten und Einkaufszeilen in historische FC Posten kopiert und damit quasi eingefroren.

Bei den historischen Posten ist durch ein Lookup im Feld "Hist. Postennr." Der Zugriff auf den zugrundeliegenden ursprünglichen Posten möglich und somit eine Prüfung auf dessen eventueller Veränderung (z.B. Artikelposten – Lagerregulierung) möglich.

#### Forecast Drucken

Der Forecast kann jederzeit über das Menüband "Berichte" > "Drucken" gedruckt werden.

Die Vielzahl an Spalten des Forecasts sind reduziert und durch Zeilenanordnung übersichtlich dargestellt. Nicht ausgegeben werden die Stunden (1. Bereich). Die anderen 4 Bereiche werden mit je 1 Zeile untereinander gruppiert pro PSP-Zeile ausgegeben. Aus Platzmangel gibt es nur 1 Spalte für das Gesamtobligo pro Bereich.

Durch die Funktionalität des MS-SQL-Reporting-Service kann dieser Bericht einfach in EXCEL oder als PDF ausgelesen werden.

# Abrechnungswährung Allgemein

Mit der Abrechnungswährung kann ein Projekt für die Abrechnung in Fremdwährung geplant werden. Dabei werden bereits im PSP die Verkaufsbeträge neben der Mandaten- auch in einer Abrechnungswährung geplant. Alle aus dem PSP zu erstellenden Verkaufsbelege *(Angebot, Auftrag)* werden in dieser Abrechnungswährung erstellt. Wurde eine Abrechnungswährung im Projekt gewählt, so muss diese in allen Verkaufsbelegen *(auch in der Rechnung)* verwendet werden, ein Abweichen ist nicht möglich.

# Hinweis

Soll ein Projekt in verschiedenen Währungen abgerechnet werden, so muss die Abrechnungswährung leer bleiben.

Die Planung der Verkaufsbeträge erfolgt mit einem Plankurs. Dieser Plankurs wird auf der Projektkarte definiert, kann aber von PSP-Version zu PSP-Version abweichen. Dieser Plankurs wird nicht beim Buchen der Verkaufsbelege verwendet. Hier erfolgt jeweils eine Neuberechnung der Verkaufsbeträge (MW) aus den Verkaufsbeträgen der Abrechnungswährung zum jeweils gerade aktuellen Kurs.

Eine Abrechnungswährung kann in der Planungsphase geändert werden. Eine Änderung der Abrechnungswährung ist nicht mehr möglich, sobald Projektposten gebucht wurden.

Die Aufwandsposten enthalten die geplanten Verkaufsbeträge sowohl in MW als auch in der Abrechnungswährung. Die Verkaufsposten erhalten die tatsächlichen Verkaufsbeträge in der Abrechnungswährung als auch die zum Buchungszeitpunkt umgerechneten Verkaufsbeträge in MW.

Die Kosten werden im PSP nicht in der Abrechnungswährung geplant. Diese Planung erfolgt rein auf Basis der Mandantenwährung, auch wenn es geplant ist einen Artikel z.B. im Ausland in Fremdwährung einzukaufen.

Das Projektcontrolling *(Projektkontenschema und Analyse nach Dimensionen)* wird nur in Mandantenwährung durchgeführt. Die Verkaufsbeträge werden dort nicht in der jeweiligen Abrechnungswährung geführt damit eine Projektübergreifendes Controlling gewährleistet bleibt.

Nachfolgend wird die Abrechnungswährung an einem Beispiel dargestellt.

Projektabrechnungswährung auf der Projektkarte

Es wird ein neues Projekt aus einer Vorlage erstellt. Als Debitor wird einer ausgewählt, der in kanadischen Dollar abgerechnet wird. Der Status wird gleich auf "Auftrag" gesetzt. Als Startdatum wird ein beliebiges Datum gewählt.

Beim Errichten eines neuen Projektes wird auf dem Inforegister "Rechnung und Versand" im Feld "Währungscode Rechnung" der Abrechnungswährungscode eingetragen. Der Abrechnungswährungscode wird automatisch aus dem "Rechn. an Debitor" gezogen *(sofern dort einer hinterlegt wurde)* ansonsten muss dieser manuell aus der Währungstabelle gezogen werden.

Wie auf einem Verkaufsbeleg kann auch im Projekt der Wechselkursbetrag manuell geändert werden, in dem auf den Assist-Button im Feld "Währungscode Rechnung" geklickt wird.

Eine andere Einflussmöglichkeit auf den Wechselkurs besteht mit dem Feld "Abrechn.-Währungsdatum". Da auf dem Projekt die Datumsfelder zur Berechnung eines Wechselkurses *(Buchungsdatum etc.)* fehlen, wurde das Feld "Abrechn.-Währungsdatum" eingeführt. Zu diesem Datum wird der Wechselkurs aus der

Währungswechselkurstabelle ermittelt. Es ist möglich durch Änderung des Datums eine Änderung des Wechselkurses für das Projekt zu erlangen.

Der Wechselkurs des Projektes wird an die PSP-Versionen weitergegeben. Dort kann der Wechselkurs geändert werden, so dass der Wechselkurs der Projektkarte nur eine Vorgabe darstellt.

### Hinweis

Solange keine Projektposten vorhanden sind, kann der Währungscode auf dem Projekt geändert werden, danach ist nur noch eine Änderung des Wechselkursbetrages möglich. Eine Änderung der Währung wird an die zugehörigen PSP-Versionen weitergegeben. Eventuell vorhandene Verkaufsbeträge werden dabei neu kalkuliert.

Eine Änderung des Wechselkursbetrages wird nicht an die PSP-Versionen übergeben, da die einzelnen PSP-Versionen mit unterschiedlichen Kursen kalkuliert werden können.

Projektabrechnungswährung in den Projektverkaufspreisen

Verkaufspreise können an verschiedenen Stellen definiert werden. Oft werden diese in der Mandantenwährung gepflegt und nur bei Bedarf in einer Fremdwährung. Bei Projekten, welche mit einer Fremdwährung abgerechnet werden, empfiehlt es sich, projektspezifische Verkaufspreise einzurichten, wenn es nicht allgemeingültige Verkaufspreise für diese Währung gibt.

Auf der Projektkarte können über das Menüband "Preise und Rabatte" für Ressourcen, Artikel und Sachkonten diese projektspezifischen Preise eingerichtet werden.

Wird ein neuer VK-Preis für das Projekt errichtet, so wird automatisch die Abrechnungswährung in die Preistabelle übernommen, in der Annahme, dass die Preise in jener Währung definiert werden.

### Projektabrechnungswährung auf dem PSP

Auf dem Projektstrukturplan befinden sich zu jeder Version folgende Felder auf dem Inforegister "Fakturierung":

- Währungscode Rechnung, •
- Abrechn.-Währungsfaktor •
- Abrechn.-Währungsdatum. •

Die Felder haben die gleiche Bedeutung wie auf der Projektkarte, sie werden auch von dort übernommen. Bis auf die Projektabrechnungswährung können diese auch für die PSP-Version geändert werden, sodass das Projekt über verschiedene PSP-Versionen mit unterschiedlichen Kursen kalkuliert werden kann.

### Hinweis

Eine Änderung des Kurses auf dem PSP-Kopf wird an alle zugehörigen PSP-Zeilen durchgereicht und bewirkt dort somit eine Neukalkulierung der Verkaufsbeträge.

### Projektabrechnungswährung auf der PSP-Zeile

Es wird ein PSP aus der Vorlage per Funktion "PSP aus Projektvorlage erstellen" erstellt.

Es erscheint eine Abfrage, dass das Projekt eine Abrechnungswährung hinterlegt hat und ob der Kurs aus der Projektkarte übernommen werden soll. Diese Abfrage wird mit "Ja" bestätigt.

Es werden im PSP die Felder "Abrechn.-Währungsdatum" und "Abrechn.-Währungsfaktor" eingeblendet.

Beide Feldinhalte wurden aus dem PSP-Kopf übertragen. Wird auf der PSP-Zeile bereits der VK-Preis ermittelt *(Budgetübernahme ist deaktiviert, eine Feinbudgetierung mit Budgetzeilen soll nicht stattfinden)* und ist dieser VK-Preis in Mandantenwährung hinterlegt, so wird der Preis in die Abrechnungswährung umgerechnet. Ist der VK-Preis in der Abrechnungswährung definiert *(z.B. in der Projekt Verkaufspreistabelle)* so wird dieser Preis verwendet und es erfolgt die Umrechnung in den VK-Preis (MW).

# **Beispiel:**

Es wurde ein VK-Preis (MW) von 70,- ermittelt. Es erfolgt eine Umrechnung in CAD zum Wechselkurs auf der PSP-Zeile.

Es wird nun der Kurs auf der PSP-Version geändert und die Auswirkung auf den Preis betrachtet. Dazu wird auf dem Inforegister "Fakturierung" auf den Assist-Edit-Button des Feldes "Abrechn.-Währungsfaktor" geklickt.

Der Betrag wurde auf 1,5 geändert.

Es erscheint eine Meldung. Mit dieser kann entschieden werden, ob der neue Kurs für alle bereits existierenden PSP-Zeilen und deren Budgetzeilen gelten soll oder nur für neue PSP-Zeilen. Zusätzlich wird noch darauf hingewiesen, dass sich diese Kursänderung nicht auf bereits vorhandene Verkaufsbelege auswirkt. Diese Meldung wird mit "Ja" bestätigt.

Der neue Kurs wurde in alle PSP-Zeilen übernommen und der Verkaufspreis in CAD wurde neu errechnet.

Projektabrechnungswährung auf der Budgetzeile

Es wird nun auf einer PSP-Zeile in die Budgetzeilen abgetaucht. In den vorangegangenen Abschnitten wurde bereits auf die projektspezifischen Verkaufspreise eingegangen.

In unserem Beispiel wurde für Ressourcen zum Arbeitstyp "CONS" ein Preis von 90,- CAD definiert.

Es wird eine Budgetzeile mit einer beliebigen Ressource errichtet.

Die Preisfindung ermittelt den Verkaufspreis 90,- CAD, dieser wird zum hinterlegten Kurs in Mandantenwährung umgerechnet. Es wurde zwar der Kurs aus der zugehörigen PSP-Zeile verwendet aber selbst hier auf der Budgetzeile könnte der Kurs noch geändert werden.

In der Budgetzeile sind noch zwei weitere Dinge zu erkennen:

- 1. Das Feld "Fester Projektpreis" ist gefüllt. Das bedeutet, es wurde ein Projekt-VK-Preis verwendet.
- 2. Das Feld "VK-Preis in FW" ist ebenfalls gefüllt. Das bedeutet, der ermittelte VK-Preis wurde in der Abrechnungswährung hinterlegt und wurde in Preis MW umgerechnet.

Projektabrechnungswährung im Verkaufsbeleg

Bevor ein Verkaufsbeleg aus dem PSP erstellt wird, wird im nachfolgenden zunächst ein solcher und die Felder zur Projektabrechnungswährung betrachtet. Dazu wird ein neuer Verkaufsauftrag unter Angabe der Projektnummer des Beispiels-Projekts erstellt.

Es wird automatisch der Debitor *(sowohl "Verk. an" als auch "Rechn. an")* übernommen. Zusätzlich wird aus dem Projekt noch die Abrechnungswährung übernommen. In unserem Fall ist es die Währung des Debitors, sie könnte aber auch durchaus von dieser abweichen. Wird nun versucht eine andere Währung als die Projektabrechnungswährung in den Verkaufskopf einzutragen, so wird eine entsprechende Fehlermeldung ausgegeben.

Es wird nun aus dem PSP der Verkaufsauftrag erstellt. Hierbei ist es zwingend erforderlich, dass der Status im Projekt auf "Auftrag" steht. Es werden im PSP alle PSP-Zeilen geprüft, ob diese sich ebenfalls auf den Status "Auftrag" befinden. Anschließend wird die Funktion "Verkaufsbeleg erstellen" ausgeführt.

### Hinweis

Achten Sie darauf, dass die Belegart AUFTRAG gewählt ist.

Der Verkaufsauftrag wird geprüft, alle PSP-Zeilen bzw. deren Budgetzeilen inkl. der Verkaufspreise wurden in CAD richtig übertragen.

Es findet beim Erstellen der Verkaufsbelege aus dem PSP keine erneute Umrechnung zum aktuellen Tageskurs statt. Es werden die VK-Preise in der Abrechnungswährung 1:1 übertragen, damit wird gewährleistet, dass auch manuelle VK-Preise erhalten bleiben. Der Planwährungskurs aus dem PSP wird als Kurs in den Verkaufsbeleg übernommen und kann dort natürlich noch vor dem Buchen der Rechnung aktualisiert werden.

Die VK-Preise (MW) auf dem PSP und in den Budgetzeilen sind reine Planwerte. Erst beim Buchen der Verkaufsrechnungen wird der tatsächliche VK-Betrag zum aktuellen Kurs ermittelt, dieser findet sich dann in den Verkaufs-Projektposten wieder.

Projektabrechnungswährung im Einkaufsbeleg, Projektverbrauch und Projektposten

Auf den ersten Blick hat eine Abrechnungswährung nichts mit dem Verbrauch zu tun. Jedoch werden bereits auf dem Projektverbrauchsposten die VK-Preise stehen, und dienen zur Ermittlung der noch offenen abzurechnenden Leistungen

- zur Einfließung in die Projektbewertung •
- bei der Projektabrechnung nach AUFWAND als herangezogener Preis, wenn es keine referenzierte Verkaufsauftragszeile gibt.

Daher ist es wichtig, dass diese Preise bereits auf den Verbrauchsposten vorhanden sind.

Wenn es diese Preise bereits in MW gibt, so muss es diese auch parallel in der Projektabrechnungswährung geben.

Aus diesem Grund sind auf den Projektposten folgende Felder vorhanden:

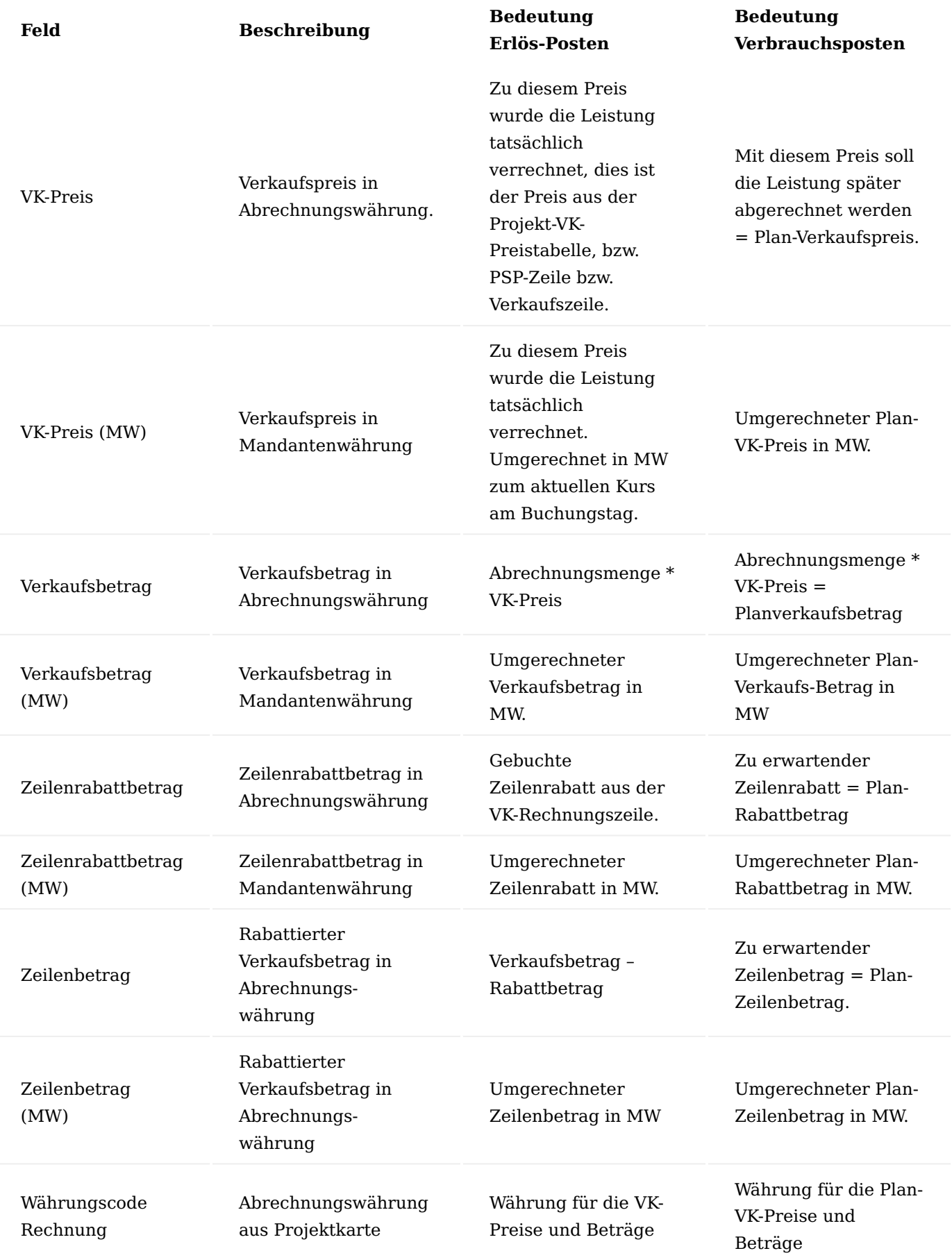

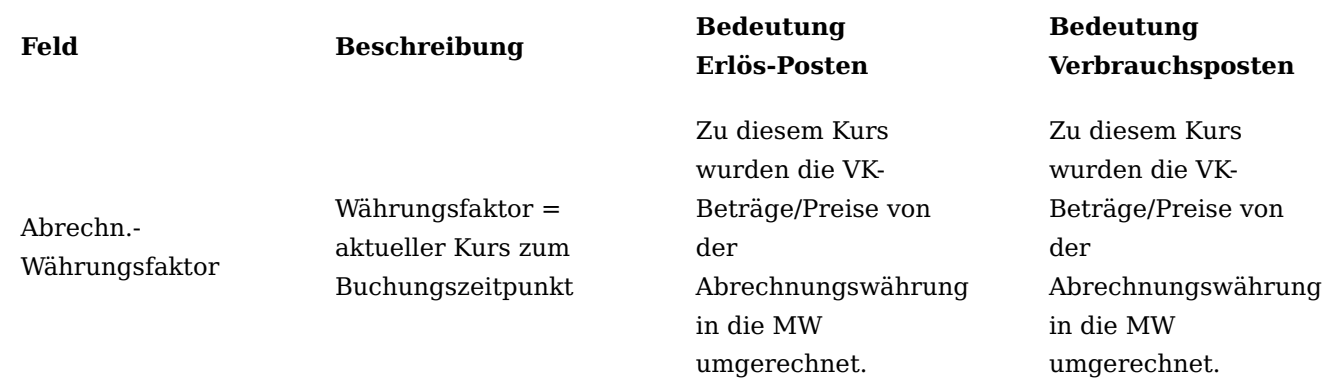

Nachfolgend wird an einer Einkaufsrechnung zu einer externen Ressource dies einmal durchgespielt. Dazu wird manuell eine Einkaufsbestellung für einen Kreditor mit der Währung USD errichtet.

Eingekauft wird eine externe Leistung, also eine externe Ressource.

Durch die Zuweisung zu einer PSP-Zeile ist dem System der Arbeitstyp bekannt. Daher kann bereits in der EK-Zeile der zu erwartende VK-Preis in der Abrechnungswährung ermittelt werden in unserem Fall 140 CAD. Der Einkaufspreis = 90 USD hat dabei keinen Einfluss. Die 140 CAD werden zum aktuellen Kurs in MW umgerechnet, dieser beträgt 1,4962. Daher haben wir einen zu erwartenden VK-Preis MW in Höhe von 93,57. In der Budgetzeile hatten wir mit einem Plankurs von 1,5 gerechnet, dort wurde der Preis MW noch mit 93,33 kalkuliert.

# Hinweis

Achten Sie bitte darauf, dass die zugewiesene PSP-Zeile einen zum Buchen gültigen Status hat. Buchen aus Einkauf ist möglich im Status "offen" und "in Arbeit".

Vor dem Buchen der EK-Bestellung wird der Kurs in der Währungskurstabelle auf 1,3 abgeändert.

Die Bestellung wird nun verbucht. Es ist dabei irrelevant, ob die Auswahl "liefern" oder "liefern + fakturieren" gewählt wird. Es entsteht in beiden Fällen ein Projektverbrauchsposten. Ein eventuell abweichender Einkaufspreis zwischen Lieferung und Rechnung schlägt sich später nur auf den Einstandsbetrag durch, der geplante Verkaufsbetrag ist davon nicht betroffen.

Wir schauen uns nun den entstandenen Projektposten an:

Der Aufwandsposten hat den zu erwartenden VK-Preis 140 CAD, dieser wurde zum aktuellen Kurs (1,30) umgerechnet und beträgt damit 107,69. Relevant für die spätere Abrechnung bleibt weiterhin der VK-Preis 140,00 CAD.

Projektabrechnungswährung Zahlungsplan

Der Zahlungsplan kann, wie die Verkaufsbelege nur mit der Projektabrechnungswährung erstellt werden.

Hierzu wird zu dem Beispiel-Projekt der Zahlungsplan geöffnet.

Der Zahlungsplan wird auf das Gesamtprojekt erstellt.

Der Währungscode wird aus der Projektabrechnungswährung übernommen und kann im Zahlungsplan nicht geändert werden.

Hinweis

Achten Sie darauf, dass eine gültige PSP-Zeile in den Zahlunsplanzeilen ausgewählt wurde welche den Erlös der Rechnungen erhalten soll. Die Warnungsspalte muss leer sein, Zeilen mit einer Warnung werden nicht in den Abrechnungsvorschlag übertragen.

Projektabrechnungswährung im Abrechnungsvorschlag

Ist ein Zahlungsplan vorhanden, so schlägt der Abrechnungsvorschlag zuerst alle Zahlungsplanzeilen vor, bis diese komplett als Rechnung gebucht wurden. Erst zum Zeitpunkt der geplanten Schlussrechnung wird eine Projektabrechnung durchgeführt *(wobei die gestellten Rechnungen des Zahlungsplan als Gutschrift eingelastet werden)*.

Der Abrechnungsvorschlag kann direkt über die Anwendersuche aufgerufen werden.

Zur Erstellung eines Abrechnungsvorschlages wird dort die Funktion "Vorschlagszeilen erstellen" ausgeführt.

Verwenden Sie immer sinnvolle Filter, z.B. auf ein Projekt.

Zeilen zu Zahlungsplänen können nur in Direktrechnungen überführt werden, daher wird die erste Teilrechnung entsprechend im Feld "Direktzeile errichten" markiert. Anschließend wird die Abrechnung durch die Funktion "Abrechnung erstellen..." erstellt.

Sowohl im Abrechnungsvorschlag als auch in der daraus entstehenden Direktrechnung wird die Abrechnungswährung des Projektes verwendet. In der Direktrechnung wird der tagesaktuelle Währungskurs verwendet.

### Earned Value Management Allgemein

Earned Value Management (EVM) ist eine Projektmanagementtechnik zur Leistungsmessung. Dabei werden Daten zu Projektinhalt, Umfang, Kosten und Terminplan miteinander integriert, um dem Projektmanagementteam eine bessere Einschätzung und Messung der Leistung und des Fortschritts eines Projektes zu ermöglichen. Um das EVM einzusetzen, ist es erforderlich, einen integrierten Basisplan zu verwenden, anhand dessen die Leistung während des Projektes gemessen werden können. Die Grundsätze des EVM lassen sich auf alle Projekte in allen Branchen anwenden.

Das Hauptwerkzeug des EVM ist die Earned Value Analyse (EVA), die auch als Leistungswertanalyse oder Arbeitswertanalyse bezeichnet wird. Sie überwacht für jedes Arbeitspaket und jede Projektkostenstelle die drei entscheidenden Dimensionen: Geplanter Wert (PV engl. Planned Value), Fertigstellungswert (EV engl. Earned Value) und Ist-Kosten (AC engl. Actual Cost). Anhand dieser Dimensionen lassen sich Abweichungen vom genehmigten Basisplan überwachen und in Effizienzkennzahlen umrechnen. Die Effizienzkennzahlen sind hilfreich, um den aktuellen Stand des Projektes festzulegen und bilden eine Basis für Schätzungen zu den Projektkosten und zum Resultat der Terminplanung.

### Abkürzungsübersicht

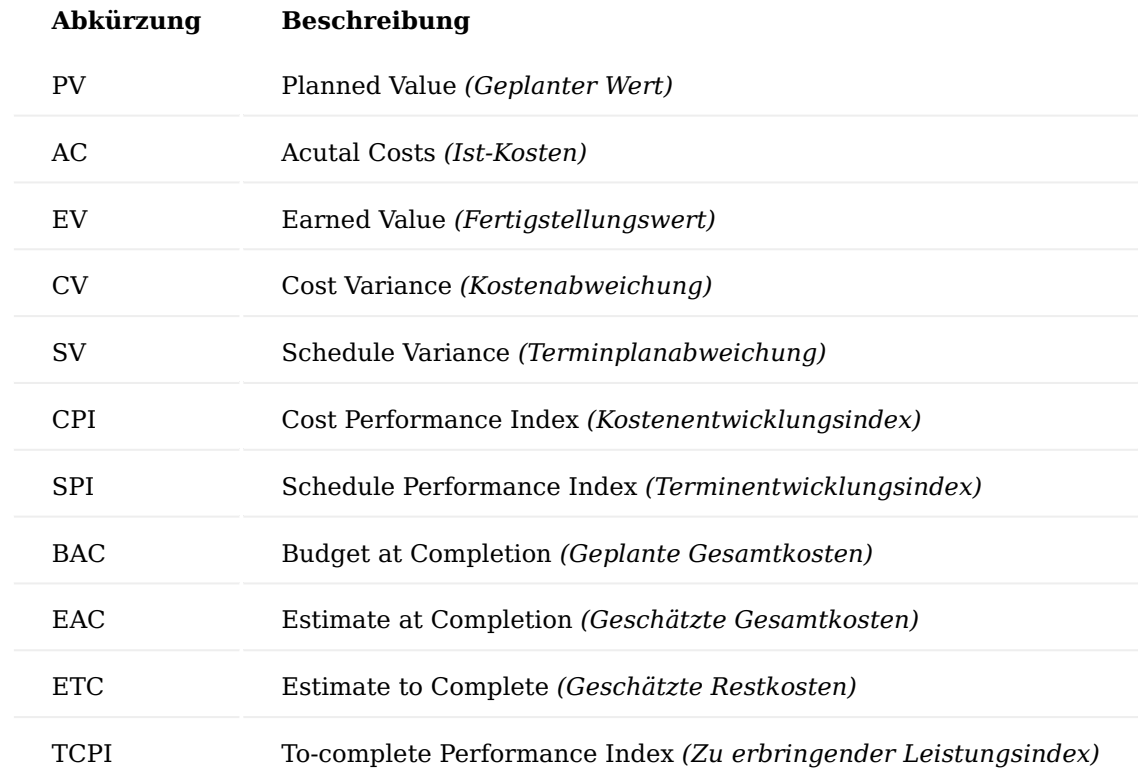

### Einrichtung EVA Einrichtung

Die allgemeinen Einrichtungen werden zunächst in der "EVA Einrichtung" vorgenommen. Hierzu rufen Sie sich über die Anwendersuche die "EVA Einrichtung" auf.

Nachfolgend werden Ihnen die Einrichtungsfelder näher erläutert:

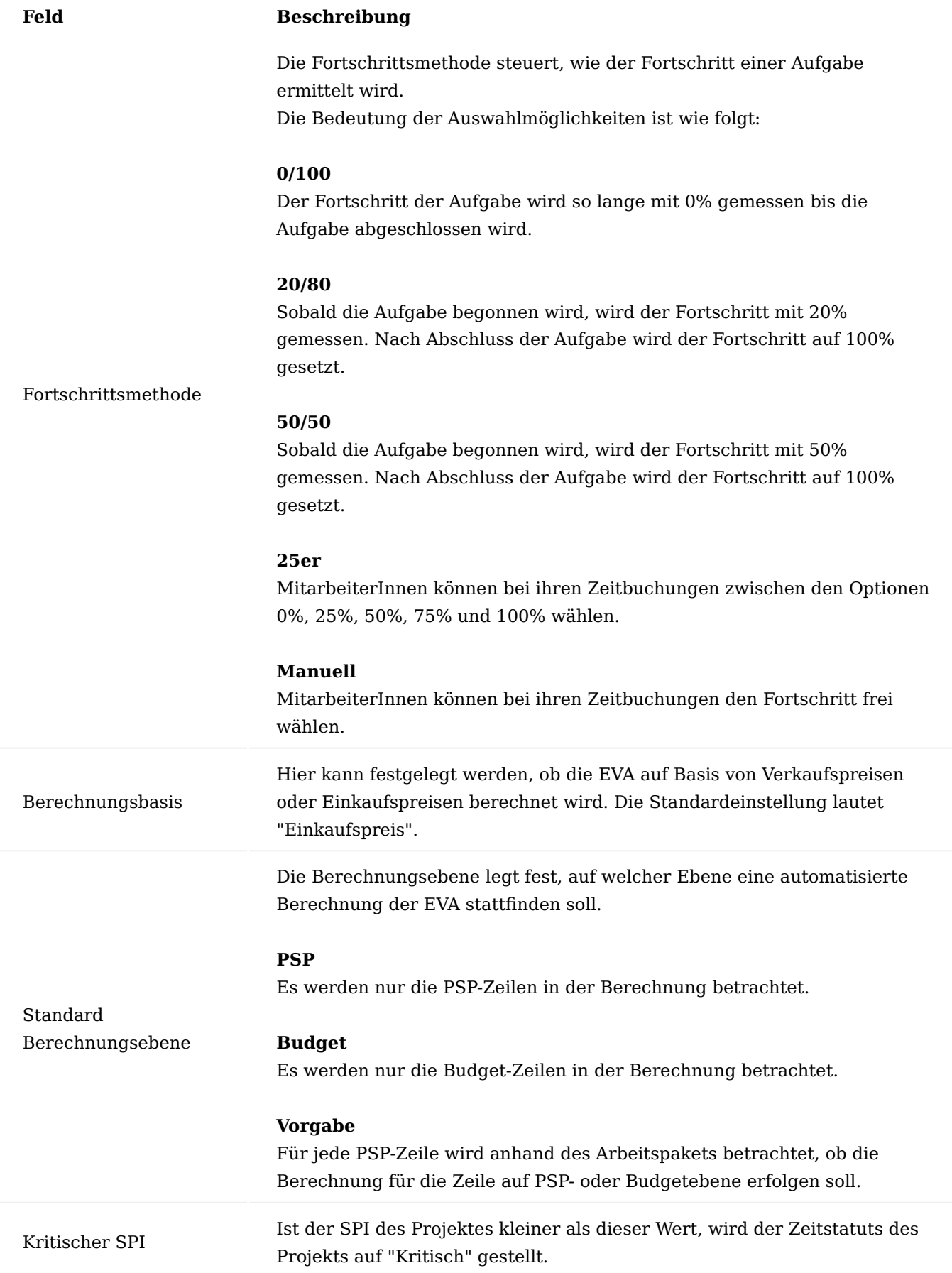

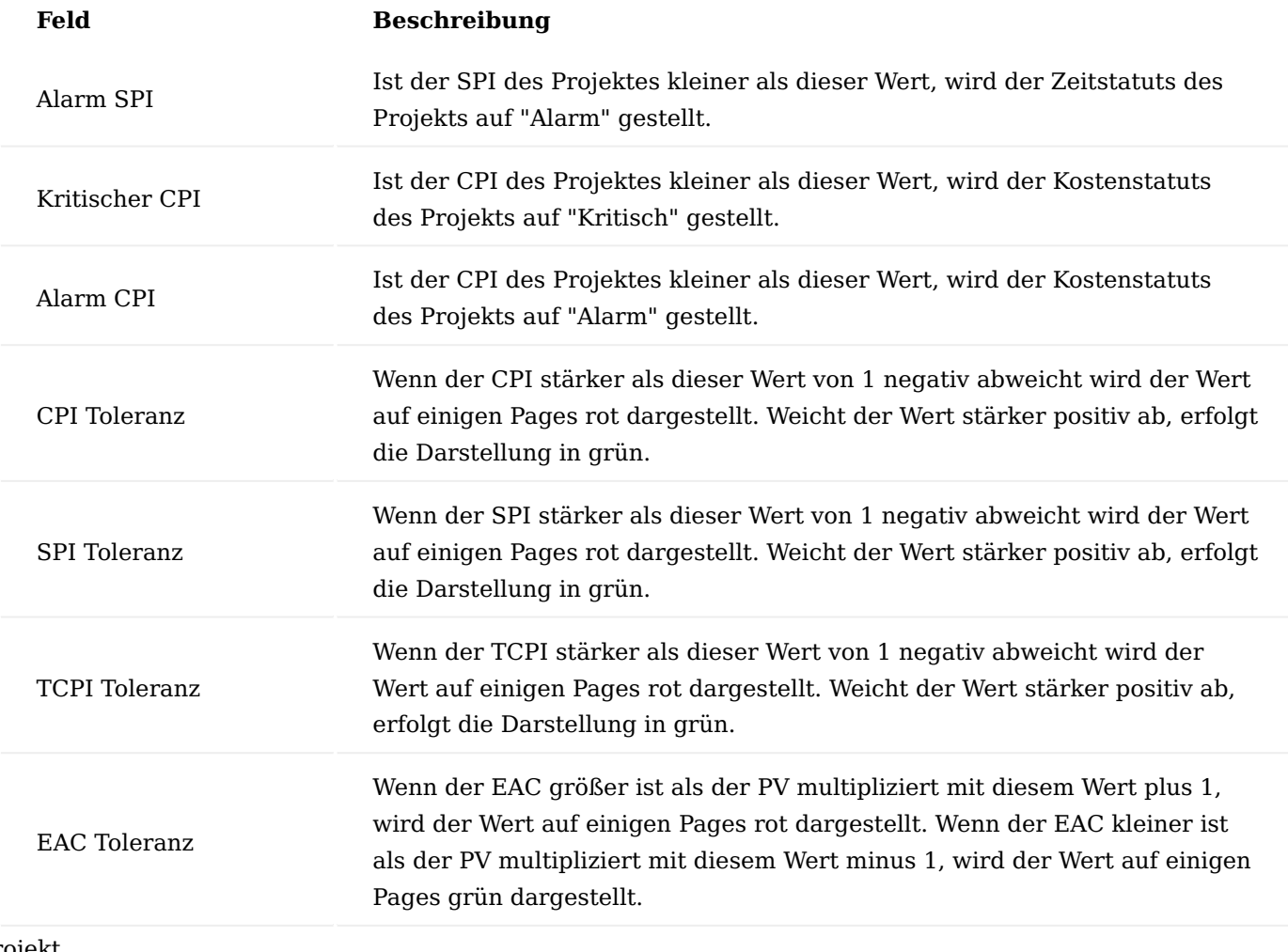

# Projekt

Auf der Projektkarte auf dem Inforegister "Allgemein" befinden sich zwei Einrichtungsmöglichkeiten.

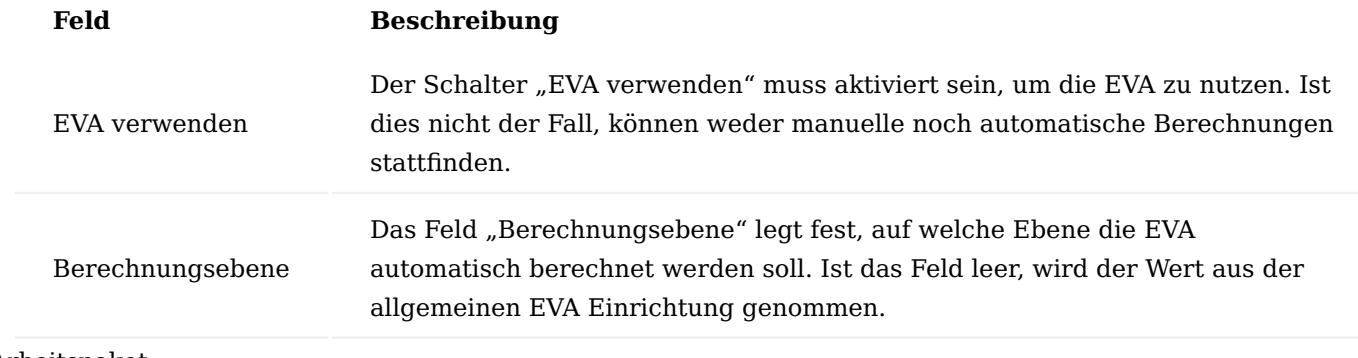

Arbeitspaket

Für Arbeitspakete gibt es drei Einrichtungsmöglichkeiten bezüglich der EVA.

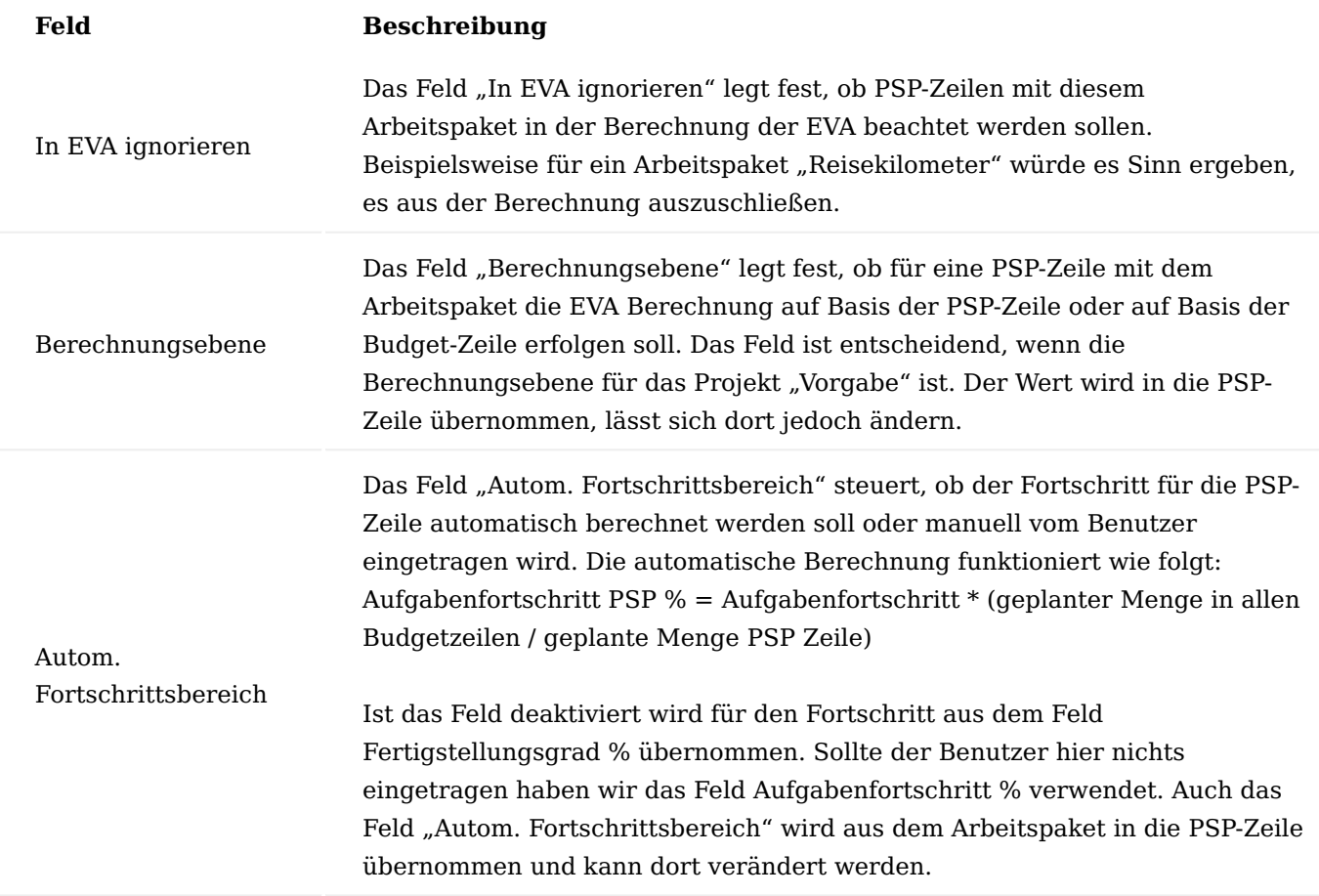

Earned Value Management

Alle Funktionen des EVM, die sich auf das Gesamtprojekt beziehen, sind auf der Projektkarte über das Menüband "Aktionen" > "Earned Value" untergebracht.

Die Funktion "Earned Value Analyse" öffnet eine allgemeine Übersicht der EVA für das ausgewählte Projekt.

Die angezeigten Werte und Funktionen werden in den nachfolgenden Abschnitten näher erläutert.

Projekt überprüfen

Um die EVA berechnen zu können, müssen einige Felder gefüllt sein. Um dies zu überprüfen, rufen Sie die "Earned Value Analyse" auf. Führen Sie anschließend über das Menüband die Funktion "Projekt überprüfen" aus.

Die nachfolgende Tabelle zeigt Ihnen, welche Felder gefüllt sein müssen:

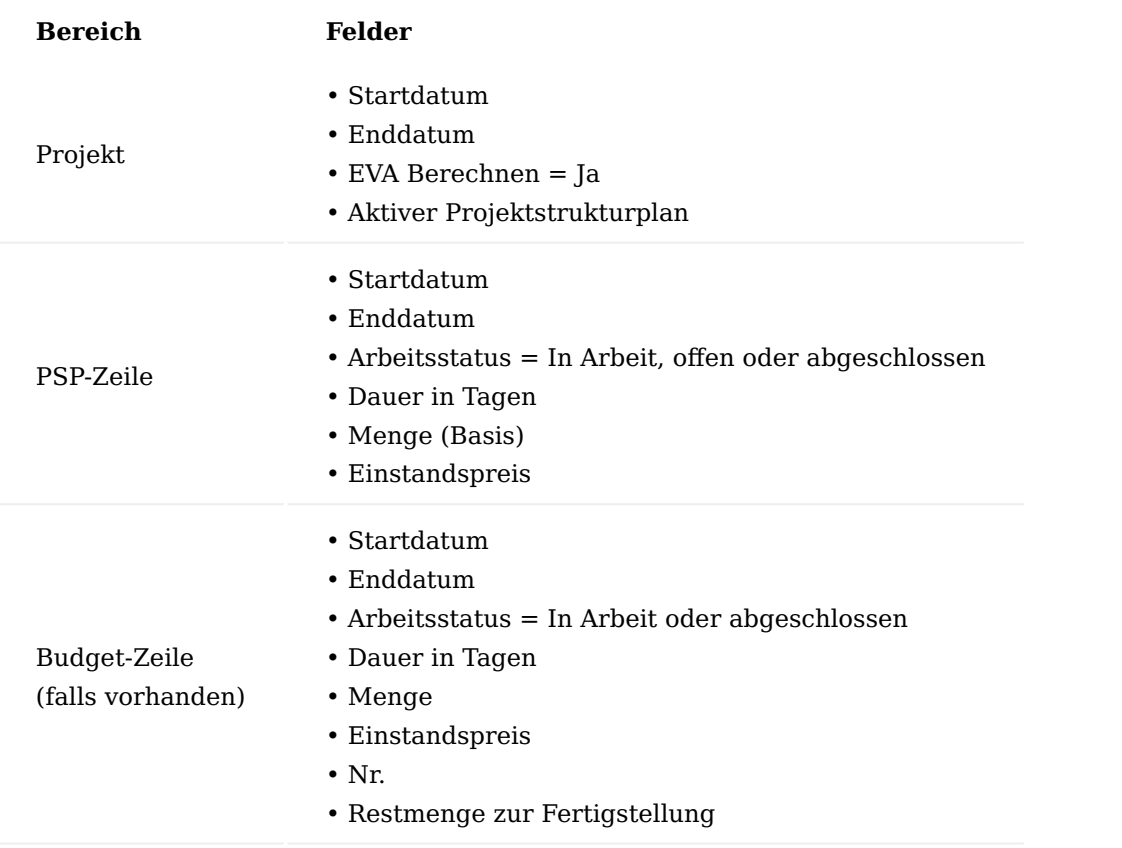

Verläuft die Prüfung erfolgreich, erscheint eine entsprechende Meldung und die Berechnung der EVA ist möglich.

Sollte ein Fehler auftreten erscheint eine detaillierte Fehlermeldung, welcher Wert fehlt und an welcher Stelle des Projektstrukturplans die Prüfung fehlgeschlagen ist.

# Projektberechnung

Die Berechnung der EVA kann ebenfalls auf der Earned Value Analyse Projekt Page über den Menüpunkt "Earned Value Analyse" im Menüband gestartet werden.

Hierbei wird zuerst die im vorherigen Abschnitt beschriebene Überprüfung durchgeführt. Anschließend kann gewählt werden, ob die Berechnung der EVA für das Projekt auf Basis der PSP-Zeilen oder auf Basis der Budgetzeilen durchgeführt werden soll.

Anschließend werden alle Werte neu berechnet und in der Page aktualisiert. Nachfolgend werden Ihnen die Felder auf der Earned Value Analyse Projekt Page näher erläutert:

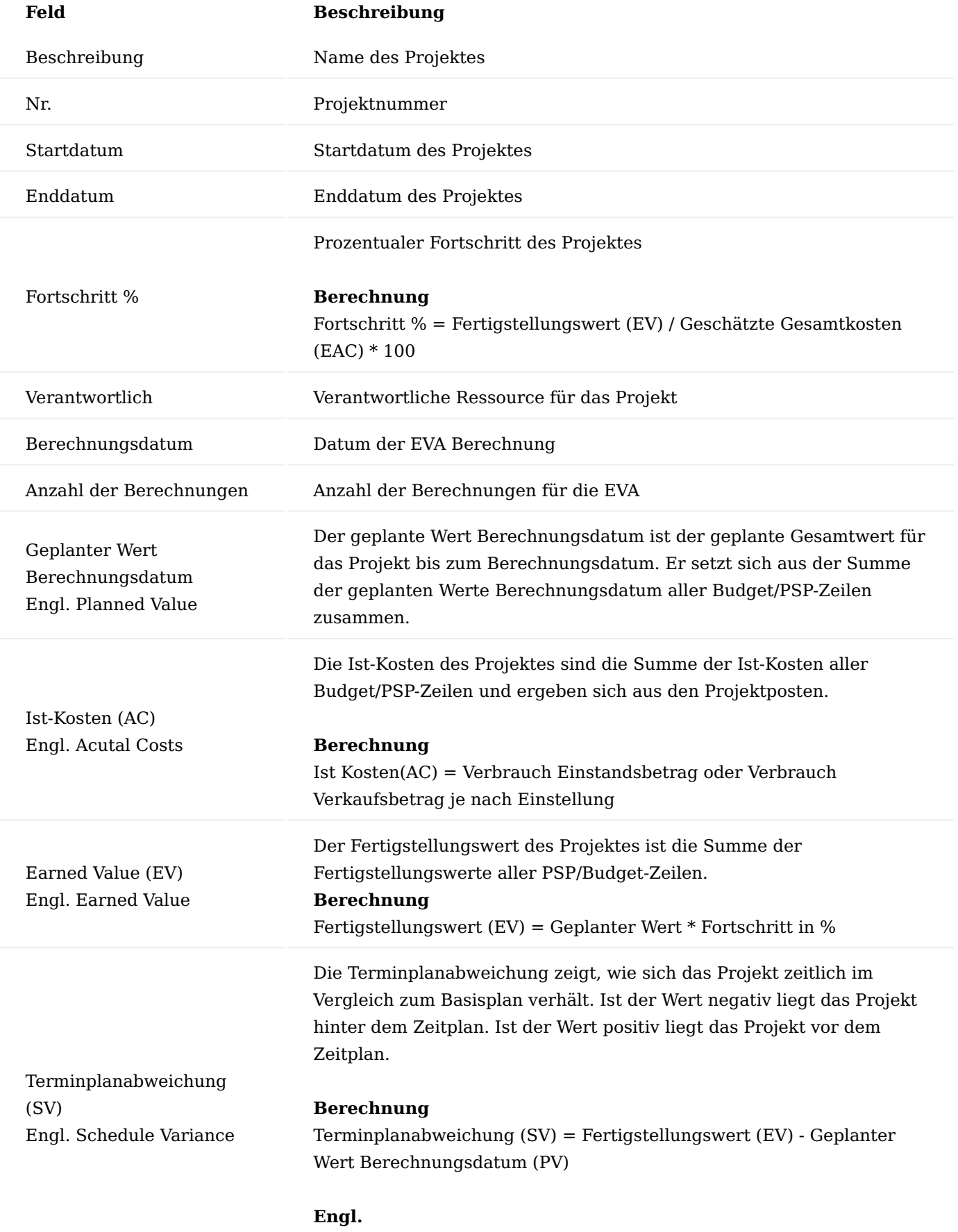

Schedule Variance = Earned Value – Planned Value

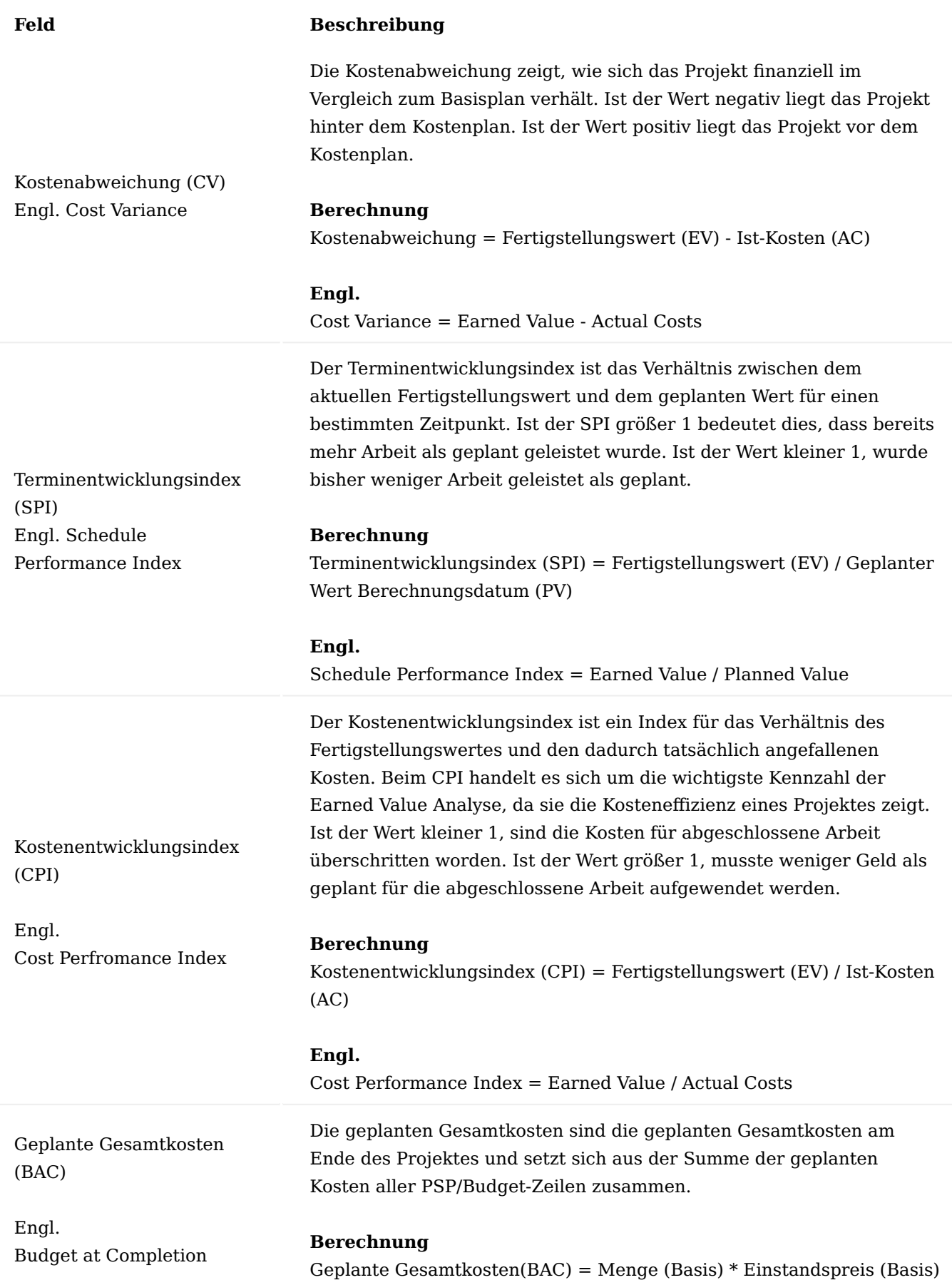

# 1.1.4 project365

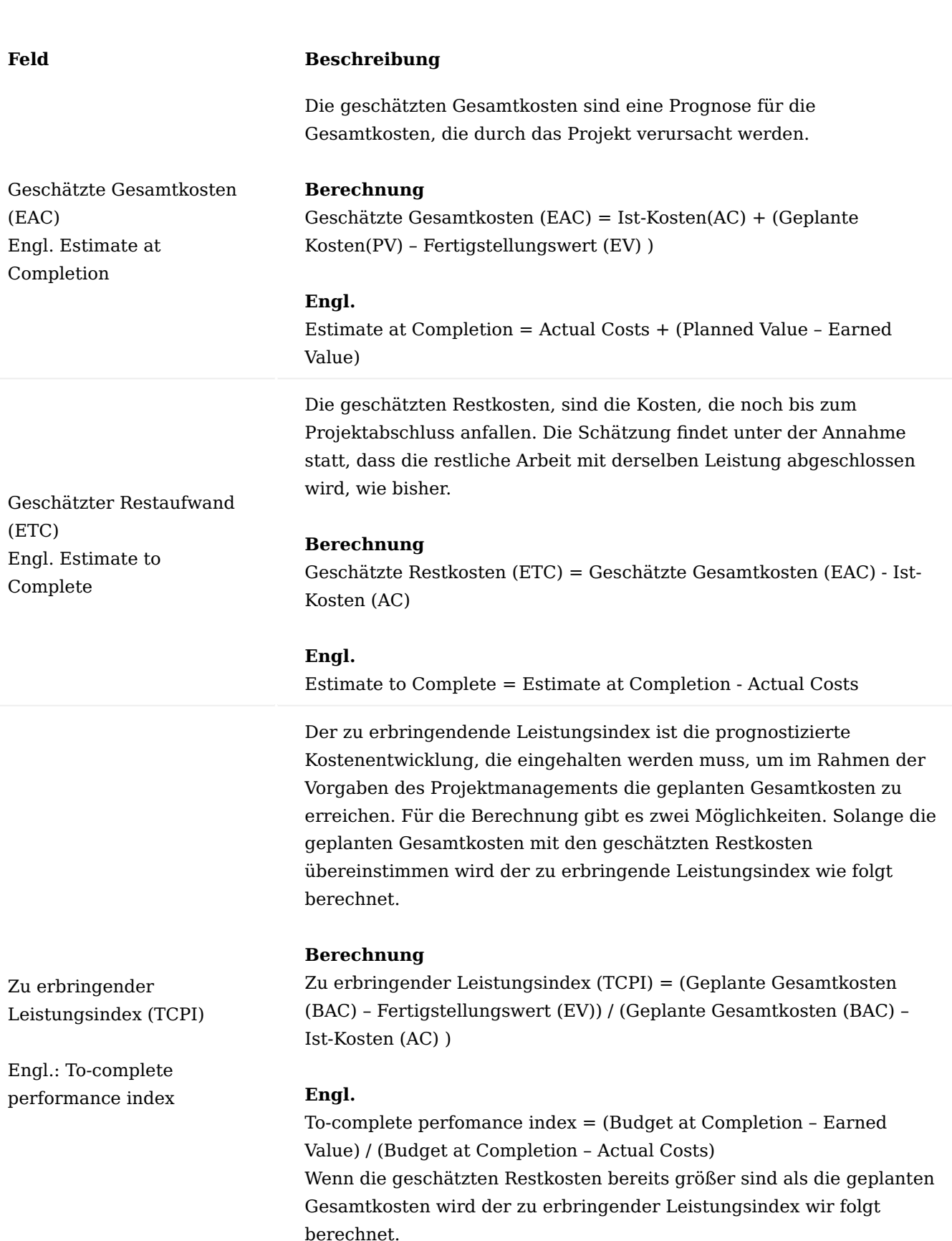

# **Berechnung**

Zu erbringender Leistungsindex (TCPI) = ( Geplante Gesamtkosten (BAC) – Fertigstellungswert (EV)) / ( Geschätzte Restkoten ( EAC) – Ist-

- 1862/2751 - Copyright © 2018 - 2023 KUMAVISION AG

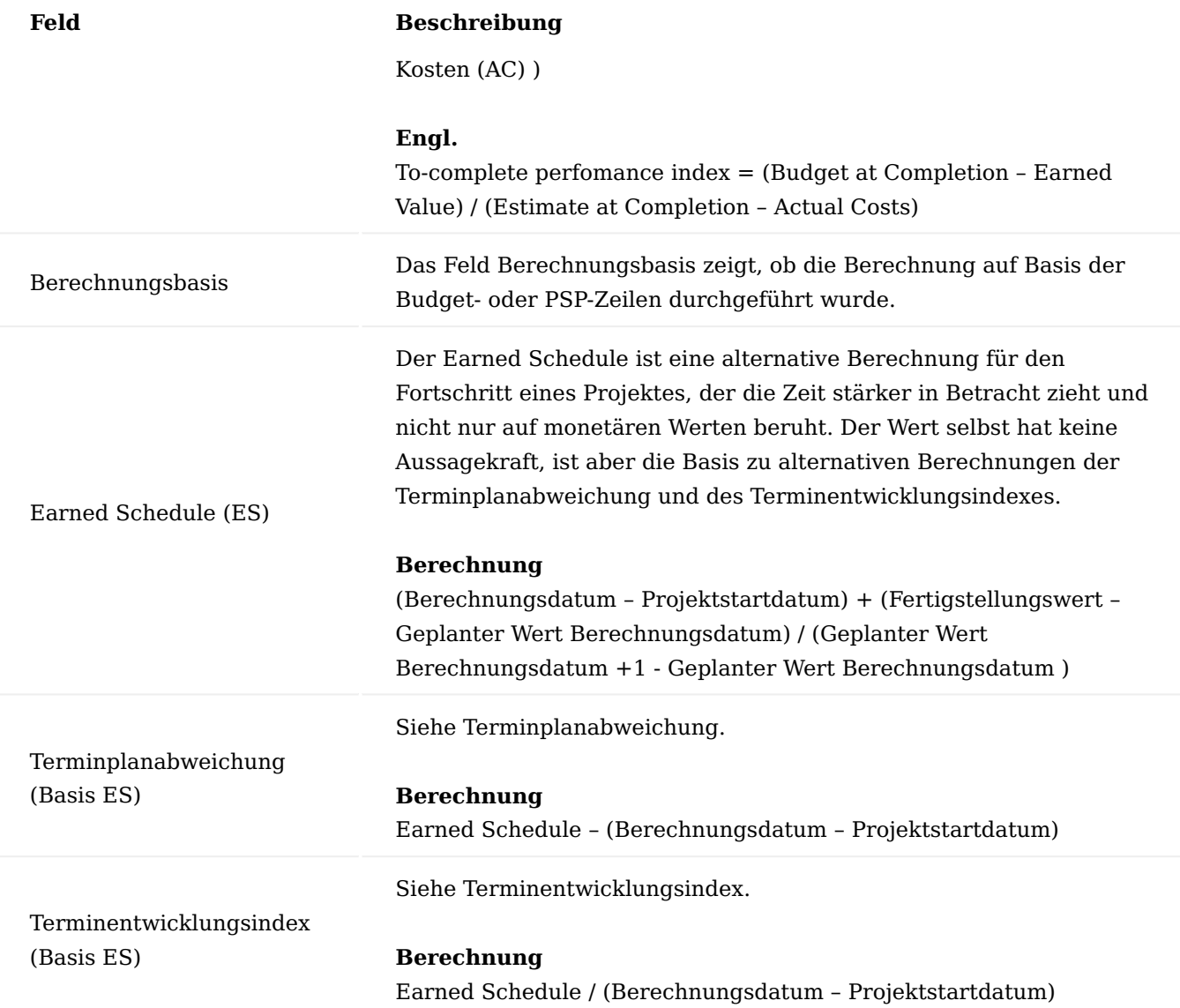

Die wichtigsten Ergebnisse werden für jedes Projekt auf der Startseite des Rollencenters "Projektleiter" im Bereich "Projektüberwachung" angezeigt.

Im Menüband über "Aktionen" > "Earned Value" > "Earned Value Historie" der Projektkarte lässt sich eine Gesamtübersicht aller Berechnungen öffnen.

Hier kann mit den Aktionen "PSP-Zeilen anzeigen" bzw. "Budgetzeilen anzeigen" je nach Berechnungsbasis eine Übersicht geöffnet werden, die alle Zeilen anzeigt, die in die Berechnung eingeflossen sind.

### PSP-Zeilen Berechnung

Die Earned Value Analyse lässt sich ebenfalls für eine einzelne PSP-Zeile berechnen. Hierfür führen Sie in der Projektstrukturplanansicht unter dem Inforegister "PSP Zeile" den Menüpunkt "Historie" > "Earned Value Analyse" aus.

Es öffnet sich nahezu dieselbe Ansicht, wie für das Projekt.

Als Aktionen stehen "PSP-Zeile überprüfen", die die bereits zuvor beschriebenen Kriterien für die einzelne PSP-Zeile überprüft und "Earned Value Analyse", die die Berechnung der Earned Value Analyse für die PSP- Zeile startet. Negative Abweichungen größer 10% werden rot dargestellt. Positive Abweichungen größer 10% werden grün dargestellt.

Der Menüpunkt "Earned Value Historie" öffnet eine Übersicht aller Berechnungen für diese PSP-Zeile.

# Budget-Zeilen Berechnung

Zur Berechnung der Earned Value Analyse für eine einzelne Budgetzeile führen Sie in der "PSP mit Budgetansicht" Maske auf dem Inforegister "Projektbudget" den Menüpunkt "Zeile" > "Historie" > "Earned Value Analyse" aus.

Es öffnet sich nahezu dieselbe Ansicht, wie für das Projekt und die PSP-Zeile.

Als Aktionen stehen "Budgetzeile überprüfen", die die bereits zuvor beschriebenen Kriterien für die einzelne Budget-Zeile überprüft und "Earned Value Analyse", die die Berechnung der Earned Value Analyse für die Budget-Zeile startet. Negative Abweichungen größer 10% werden rot dargestellt. Positive Abweichungen größer 10% werden grün dargestellt.

Der Menüpunkt "Earned Value Historie" öffnet eine Übersicht aller Berechnungen für diese Budget-Zeile.

# Automatische Berechnung

Damit nicht für jedes Projekt die Berechnung manuell gestartet werden muss, wurde ein Bericht angelegt, der in der Aufgabenwarteschlange hinterlegt werden kann und für alle Projekte die "EVA verwenden" aktiviert haben, die EVA berechnet.

### Gesamtauswertung

Es besteht die Möglichkeit, eine Gesamtauswertung für das Gesamtunternehmen oder für einzelne Projekttypen zu erstellen.

Hierzu rufen Sie sich über die Projekt Übersicht im Menüband > "Berichte" > "EVA Unternehmensübersicht" auf.

Dieser Aufruf startet einen Report für den ein Projekttypfilter und ein Datumsfilter hinterlegt werden kann.

Werden keine Filter hinterlegt, werden die aktuellen Ergebnisse aller Projekte einbezogen, für die die EVA angewandt wird.

Die Angabe "Projektanzahl" stellt die Anzahl der Projekte, die in die Berechnung eingeflossen sind, dar. "Berechnungen ab" gibt den Datumsfilter, sollte dieser hinterlegt sein, an. Wird ein Projekttypfilter ausgewählt, wird dieser oberhalb der Projektanzahl angezeigt. Die angegeben Werte sind der Durschnitt aller Berechnungen.

### Projektauswertung

Zur einzelnen Projektauswertung stehen zwei Möglichkeiten zu Verfügung. Auf der Projektkarte im Menüband unter "Aktionen" > "Earned Value" kann mit der Aktion "Earned Value Historie" eine Übersicht aller Berechnungen für dieses Projekt geöffnet werden.

Hier besteht die Möglichkeit die Entwicklung von Berechnung zu Berechnung zu betrachten.

Die zweite Möglichkeit zur Auswertung befindet sich auf der Earned Value Analyse Karte des Projektes. Über den Menüpunkt "Bericht" > "Projektverlauf" startet einen Report, der einem eine detaillierte Übersicht bietet. Der Report stellt im oberen Bereich alle aktuellen Daten der Earned Value Analyse zu diesem Projekt dar. Im unteren Bereich ist der grafische Verlauf der wichtigsten Indizes dargestellt.

### Archivieren

Die Ergebnisse abgeschlossener Projekte können archiviert werden, damit sie beispielsweise nicht mehr in die Unternehmensübersicht einfließen. Hierfür gibt es auf der Earned Value Analyse Karte des Projektes die Aktion "Projekt Archivieren".

Anschließend folgt eine Abfrage, ob die Ergebnisse archiviert werden sollen.

Nach erfolgreicher Archivierung erscheint eine entsprechende Meldung.

Die archivierten Ergebnisse lassen sich auf der Projektkarte im Menüband unter "Aktionen" > "Earned Value" > "Earned Value Archiv" einsehen.

Hier sind alle Ergebnisse der Earned Value Analyse für das Projekt aufgelistet.

### Supportverträge Allgemein

Mit dem Supportvertragsmodul verwalten Sie die Supportverträge Ihrer Kunden welche periodisch abgerechnet werden können. Im Supportvertrag können verschiede Produkte, Module, Supportpakete oder sonstige Leistungen definiert werden. Eine Lizenzverwaltung erleichtert die Zuordnung der Kunden zur Lizenz und diese wiederum zum Supportvertrag. Die Abrechnung erfolgt über ein Supportprojekt in welchem die Supportvertragserlöse aber auch die Supportaufwände gesammelt werden.

Im Supportvertrag wird grundsätzlich zwischen Update und Service unterschieden. Beides wird getrennt kalkuliert, ausgewiesen und fakturiert.

Einrichtung Supportvertrag Einrichtung Inforegister Allgemein

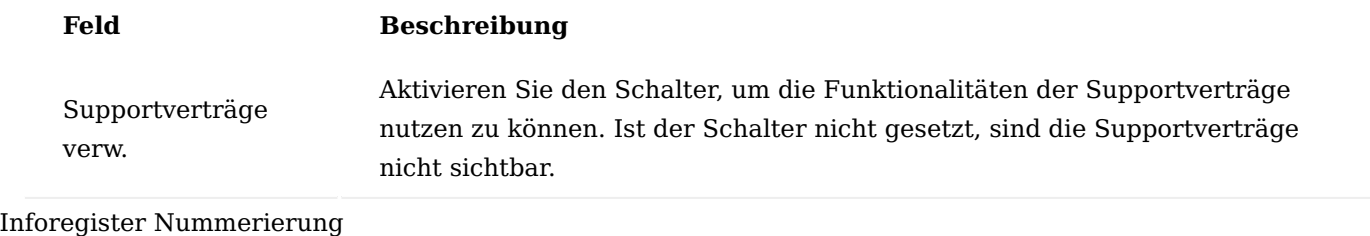

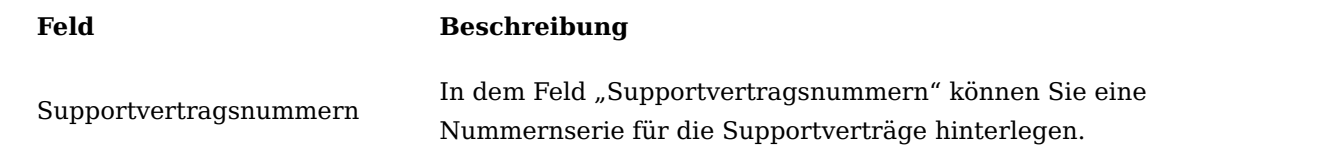

#### Inforegister Vertrag

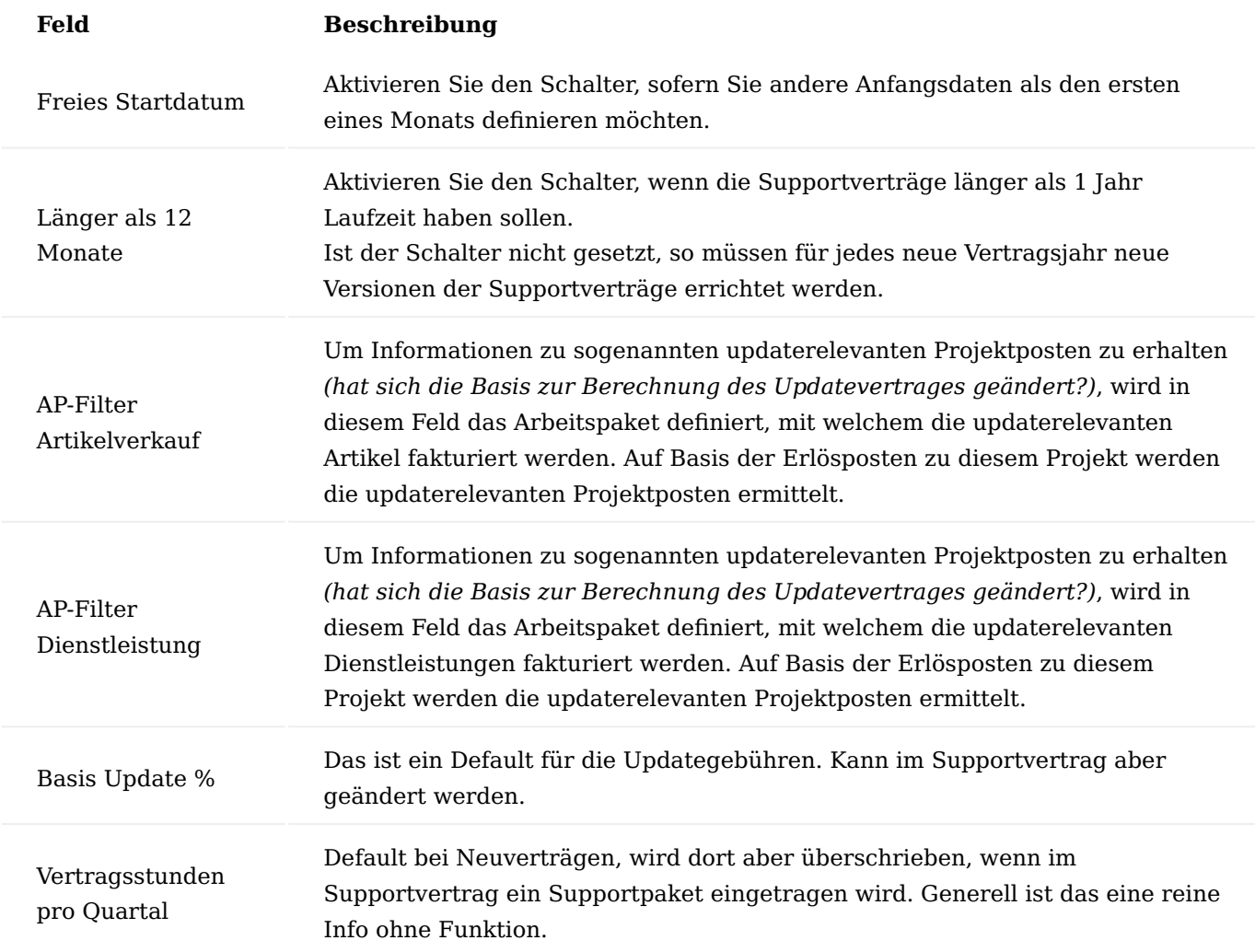

Supportvertragsmatrix

Mit der Supportvertragsmatrix wird definiert, mit welchem Artikel, Ressource oder Sachkonto welche Vertragsleistung abgerechnet werden soll. Hierzu rufen Sie sich die "Supportvertragsmatrix" über die Anwendersuche auf.

#### Supportpakete

Die Supportpakete, welche den Kunden angeboten werden, können Sie über den Aufruf "Supportpakete" über die Anwendersuche definieren.

Das Feld "Stunden pro Quartal" dient als Information und ist ohne Funktion.

#### Sonstige Leistungen

Sonstige Leistungen können ebenfalls für die Supportverträge definiert werden. Dies können Ergänzungen zu Supportpaketen sein wie z.B. zusätzliche Stundenkontigente.

Sonstige Leistungen können Sie über den gleichnamigen Aufruf über die Anwendersuche definieren.

Lizenztypen

Sofern Sie verschiedene Produkte mit unterschiedlichen Lizenzen vertreiben, werden diese in den "Lizenztypen" eingerichtet.

Ein definierter Lizenztyp kann als Standardlizenztyp über das Feld "Standard" definiert werden. Dieser Lizenztyp wird bei neuen Servicevertragszeilen automatisch verwendet. Die anderen Felder dienen als Informationsfelder, die Ihnen anzeigen, wie tief dieser Lizenztyp in Produkttypen, Produkte, Versionen und Servicepacks definiert wurde.

### Produkttypen

Zu einem Lizenztyp werden unterschiedliche Produkttypen definiert. Hierzu rufen Sie sich über das Menüband "Zugehörig" > "Produkttypen" auf.

### **Beispiel:**

Es wird als Lizenztyp "Branchenlösung" eingerichtet. In den Produkttypen werden die einzelnen Branchenausrichtungen "Project", "Trade", "Factory" und "Healthcare" definiert.

Der Produkttyp bestimmt im Wesentlichen die Ausrichtung einer Kundenlizenz. Daher wird im Feld "Verwendung" definiert, ob ein Produkttyp in einer Lizenz mehrfach vorkommen darf oder nur einfach oder ob er sogar die Version der Lizenz bestimmt.

Im Microsoft Dynamics 365 Business Central Umfeld bestimmt natürlich Microsoft Dynamics 365 Business Central-Standard die Version der Kundenlizenz.

Die Vertragsart unterscheidet zwischen *(eigenen)* Produkten und Fremdprodukten sowie der Basis, im Microsoft Dynamics 365 Business Central Umfeld ist natürlich Microsoft Dynamics 365 Business Central-Standard die Basis.

## Produkte

Den einzelnen definierten "Produkttypen" können zugehörige Produkte zugeordnet werden. Hierzu rufen Sie sich über das Menüband  $>$  "Zugehörig"  $>$  "Produkte" auf.

### **Beispiel:**

Es wird ein Produkttyp "Apps" definiert. Zu diesem Produkttyp werden in der Tabelle "Produkte" die einzelnen Applikationen "Sanktionsprüfung" und "Versandabwicklung" hinterlegt.

Auf dieser Stufe kann ebenso eine Jahresupdategebühr in % vom Lizenzwert angegeben werden.

#### Versionen

Über das Menüband der Produkte Karte können über "Zugehörig" > "Versionen" die Versionen definiert werden, die für ein Produkt zur Verfügung stehen.

### Servicepacks

Bei Bedarf kann mit Servicepacks zu den einzelnen Versionen gearbeitet werden, dies ist dann die unterste Stufe.

# Kundenlizenzen

Die Lizenzen der Kunden werden über die "Kundenlizenzen" verwaltet. Hierzu rufen Sie sich die "Kundenlizenzen" über die Anwendersuche auf.

Nachfolgend werden Ihnen die Felder der Lizenzkarte näher erläutert:

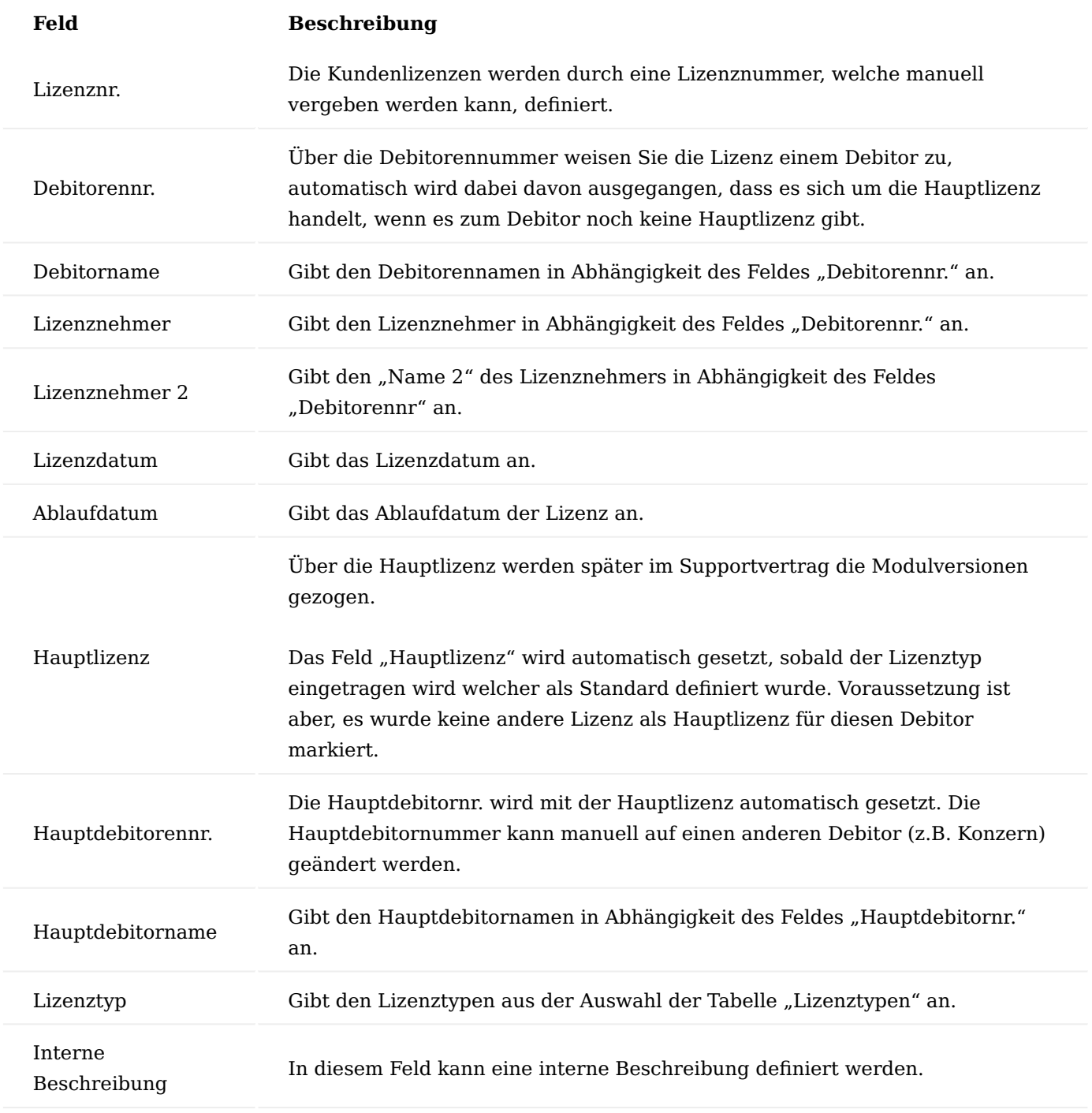

# Konfiguration

Jede Lizenz wird in der "Lizenzkonfiguration" konfiguriert. Hierüber wird festgelegt, aus welcher Basis und welchen Zusatzmodulen die Lizenz besteht.

Um die Lizenzkonfiguration vorzunehmen, rufen Sie sich über die gewünschte Lizenzkarte über das Menüband den Menüpunkt "Zugehörig"  $>$  "Konfiguration" auf.

In der Lizenzkonfiguration werden aus den Produkttypen und –codes die Bausteine ausgewählt. Der Produkttyp wiederum bringt die Schalter technische Version und Anwendungsversion mit sich, wenn es sich um einen Produkttyp mit der Einstellung Verwendung = Version handelt.

### Module

Module, welche nicht über die Lizenzkonfiguration abgebildet werden, sondern über den Verkauf von Artikeln, können über die "Module" definiert werden. Diese Lizenzmodule können später auch im Supportvertrag mit angedruckt werden *(Feld "Vertragsdruck")*.

Um die Modulkonfiguration vorzunehmen, rufen Sie sich über die gewünschte Lizenzkarte über das Menüband den Menüpunkt "Zugehörig" > "Module" auf.

Die beiden Felder "Anzahl neue updaterelevante Posten" und "Summe neue updaterelevante Posten" geben an, ob es innerhalb eines bestimmten Zeitraumes weitere Verkäufe von diesem Artikel gab.

In den nachfolgenden Abschnitten wird vorgestellt, wie die updaterelevanten Posten ermittelt werden.

Weitere Verkäufe bedeuten auch in der Regel eine Erhöhung der für die Lizenz relevanten Gesamtmenge.

### **Beispiel:**

Ein Artikel wird pro UserIn verkauft. Beim Start werden 20 UserInnen angenommen und 20 Stück von dem Artikel verkauft. Im folgenden Jahr werden 5 weitere UserInnen vom Kunden gekauft. Dies wiederum ergibt einen Erlösposten im Projekt. Über eine Funktion *(in den nachfolgenden Abschnitten beschrieben)* werden diese Projektposten in die Tabelle "neue updaterelevante Posten" geschoben. Dadurch wiederum ist zu erkennen, dass es zu einem verkauften Artikel mittlerweile neue Verkäufe gibt, welche die Menge des Lizenzmodules erhöhen.

### Projekte

Über die Lizenzprojekte wird die Verbindung der Lizenz zu verschiedenen Projekten definiert.

### **Beispiel:**

In einem Projekt sollen die Support- als auch Updaterechnungen fakturiert werden. In einem anderen Projekt werden die Anpassungen *(Dienstleistungen)* realisiert und über ein weiteres Projekt werden die Artikel verkauft welche später updaterelevante Posten ergeben.

Um diese Definition vorzunehmen, rufen Sie sich über die gewünschte Lizenzkarte über das Menüband den Menüpunkt "Zugehörig" > "Projekte" aus.

#### Zugehörige Supportverträge

Über die Menüpunkte "Supportverträge" und "Supportvertragszeilen" im Menüband der Lizenzkarte, haben Sie die Möglichkeit, direkt auf die aktiven Supportverträge bzw. –zeilen zu verzweigen.

#### Supportvertrag

Ein Supportvertrag wird mit einem Kunden für eine Lizenz abgeschlossen. Ein Supportvertrag kann in mehreren Versionen vorliegen, eine davon kann als die gerade aktive markiert werden, diese kann fakturiert werden. Weitere Versionen können bereits in Vorbereitung sein. Abgeschlossene Versionen werden am besten archiviert.

Supportverträge können Jahresverträge sein, sie können aber auch länger gültig sein, wenn dies in der "Supportvertrag Einrichtung" entsprechend markiert wurde. Kürzere Laufzeiten als 1 Jahr sind jederzeit möglich.

Das Startdatum eines Supportvertrags ist klassischerweise der Beginn eines Monats. Durch entsprechendes Setting kann der Start aber auch innerhalb eines Monats sein. Egal ob Monatsbeginn oder innerhalb eines Monats, die Vertragslaufzeit muss volle Monate ergeben, denn die Kalkulation und Abrechnung erfolgt immer in Monatsbeträgen *(unabhängig ob es sich um eine monatliche, Quartals- oder Jahresabrechnung handelt)*.

# **Beispiele:**

Zulässig:  $01.01.2022 - 31.12.2022 (= 12 \text{ Monate})$ 15.01.2022 – 14.07.2023 (= 18 Monate)

Nicht zulässig:  $01.01.2022 - 20.07.2023$  (= 18 Monate + 6 Tage)

Um einen Supportvertrag anzulegen, rufen Sie sich über die Anwendersuche die "Supportverträge" auf. Über "Neu" im Menüband können Sie einen neuen Supportvertrag anlegen.

Nachfolgend werden Ihnen die Felder näher erläutert:

# Inforegister Allgemein
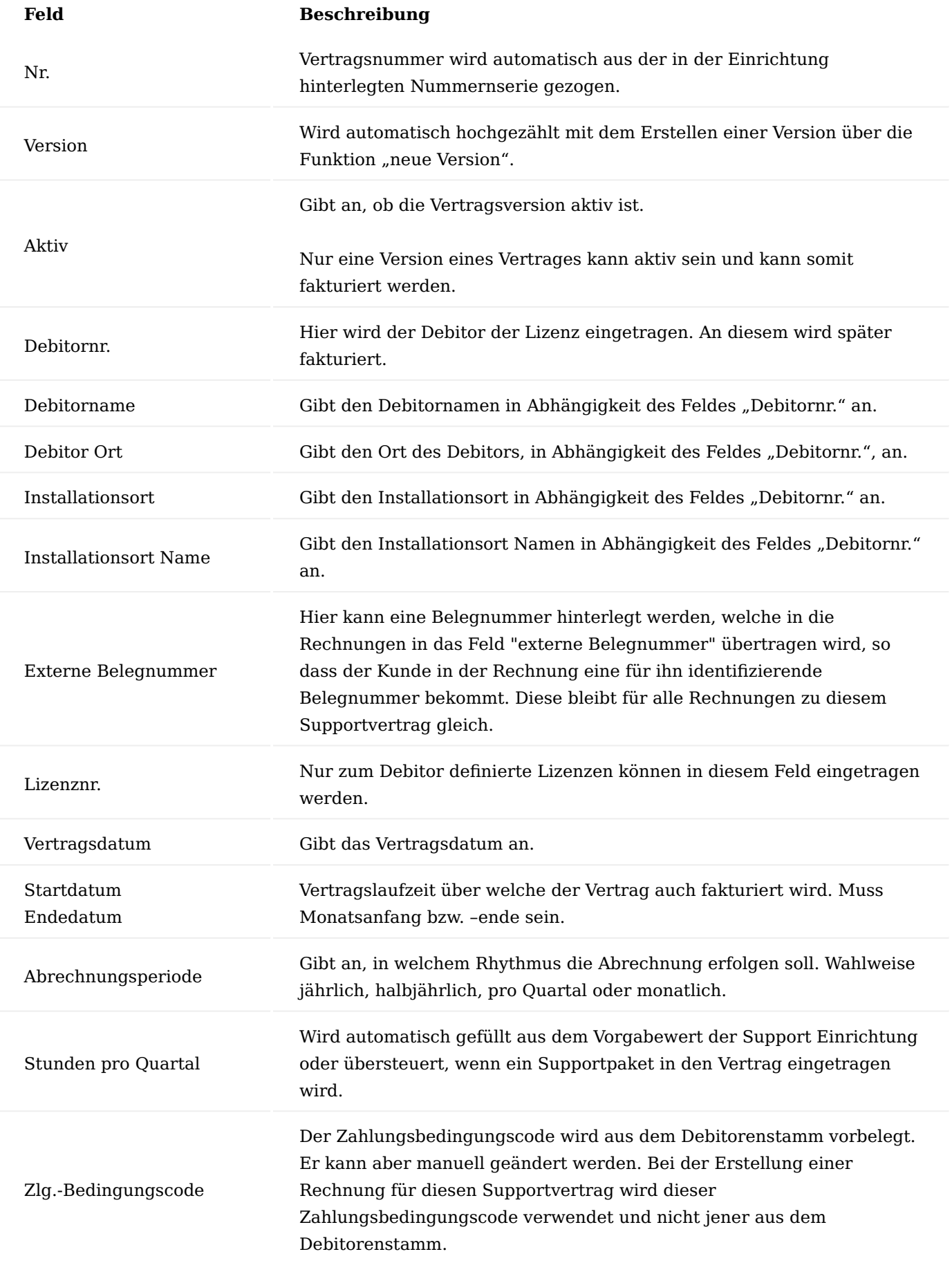

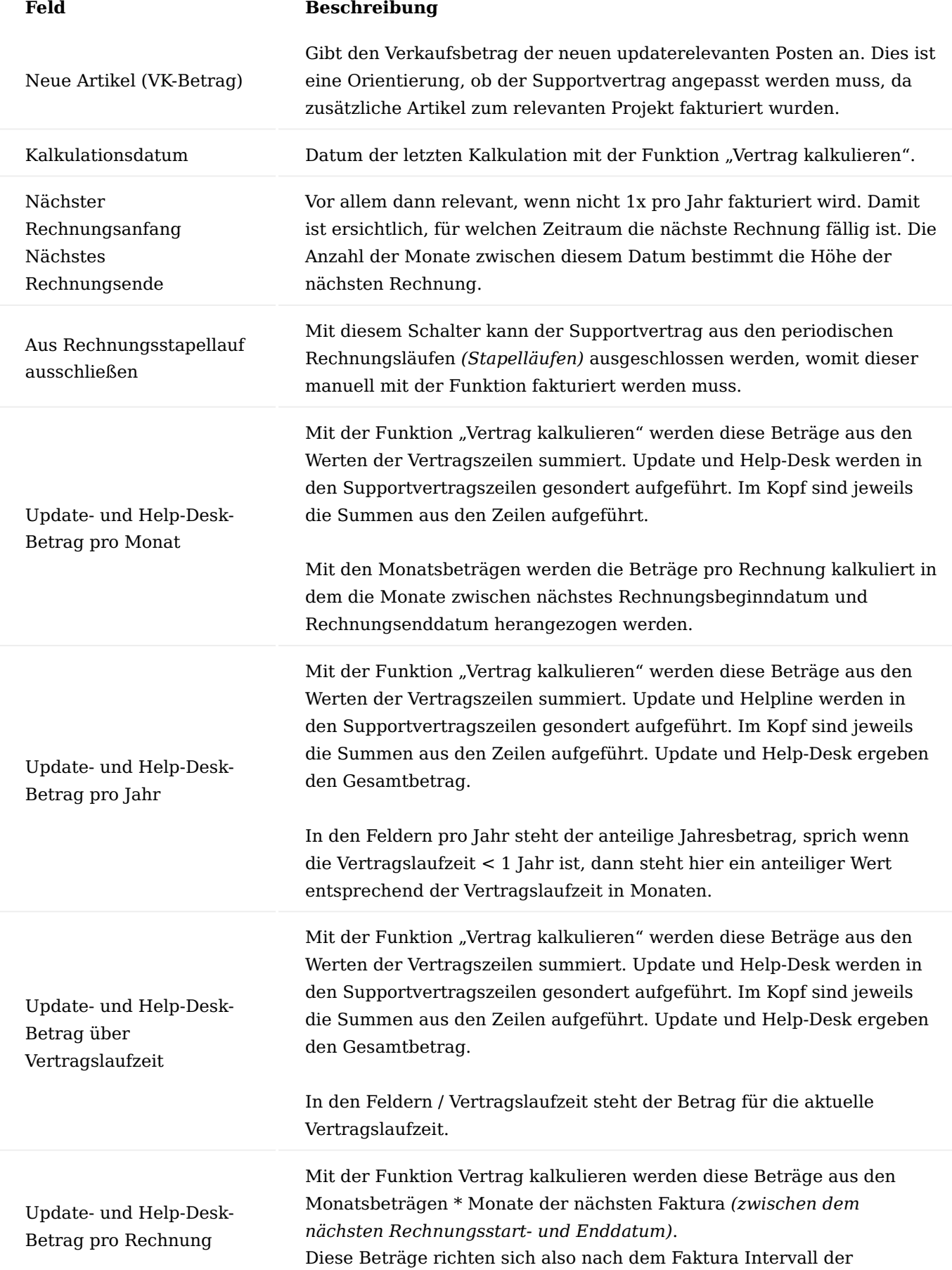

# **Feld Beschreibung** Abrechnungsperiodenart. Der tatsächliche Rechnungsbetrag der einzelnen Vertragszeilen richtet sich aber nach deren individuellen Start- Enddatum, sprich ob die Zeile bereits oder noch abgerechnet werden darf. Supportprojekt Es wird automatisch das erste zur Lizenz definierte Projekt angezeigt. Inforegister Vertragszeilen

Die Vertragszeilen definieren den Inhalt des Vertrages. Es gibt keinen Automatismus diese Zeilen erstellen zu lassen.

Nachfolgend werden Ihnen die Felder näher erläutert:

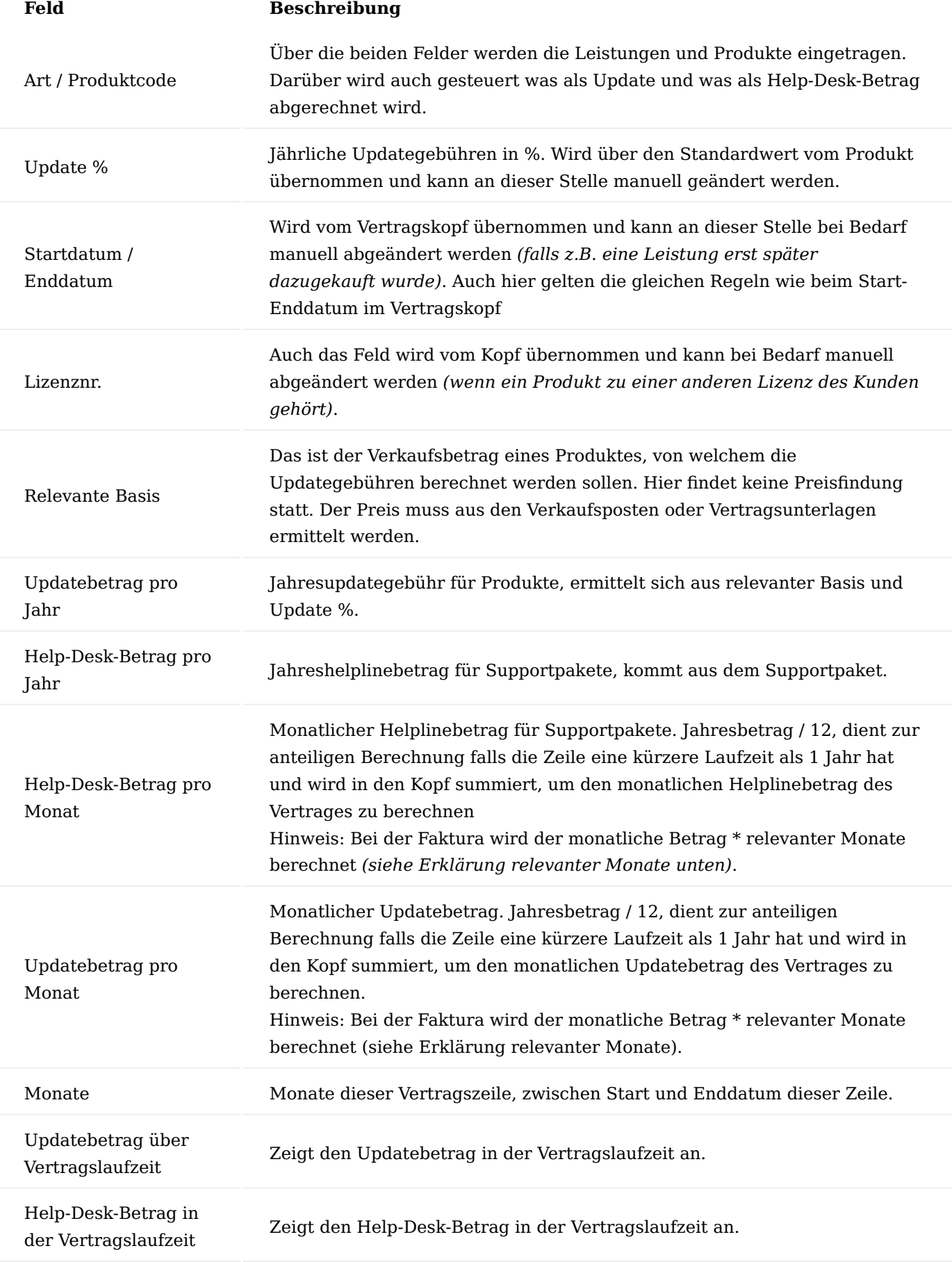

#### Relevante Monate für die Faktura

Wie oben bereits beschrieben, können je nach Einrichtung, Serviceverträge mit unterschiedlichen Laufzeiten erstellt werden. Wobei immer nur volle Monate gültig sind. Bei Verträgen die weniger als 12 Monate laufen oder länger als 1 Jahr wird der Jahresbetrag auf den Einzelmonat umgerechnet und mit den tatsächlichen Monaten multipliziert. Für die Faktura eines Vertrages sind die Start- und Enddaten der einzelnen Zeilen maßgeblich.

Interessant wird es, wenn die Rechnung nicht 1x pro Jahr sondern als ½ Jahres, ¼ Jahres oder monatliche Abrechnung erfolgt. Vor allem dann, wenn in den Vertragszeilen auch noch unterschiedliche Laufzeiten gelten.

#### **Beispiel:**

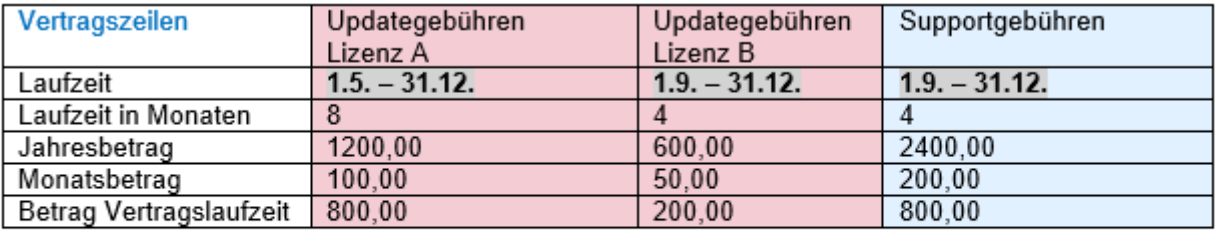

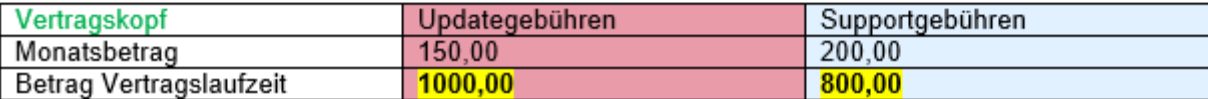

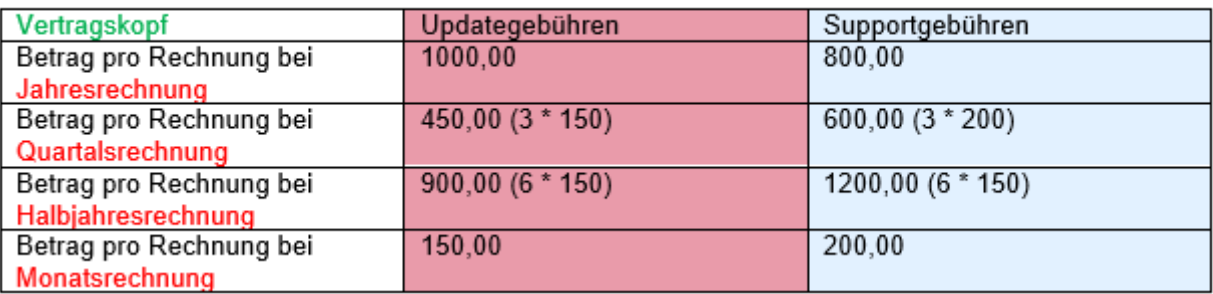

Die Beträge pro Rechnungsperiode zeigen den maximalen Wert, wenn alle Beträge zu einer

Abrechnungsperiode fällig wären. Was dann tatsächlich berechnet wird hängt vom Abrechnungszeitraum und dem Gültigkeitszeitraum der einzelnen Zeile ab. In den Feldern "Updatebetrag / Rechnung", "Helplinebetrag / Rechnung" und "Gesamtbetrag / Rechnung" werden die zur nächsten Rechnung fälligen Beträge angezeigt.

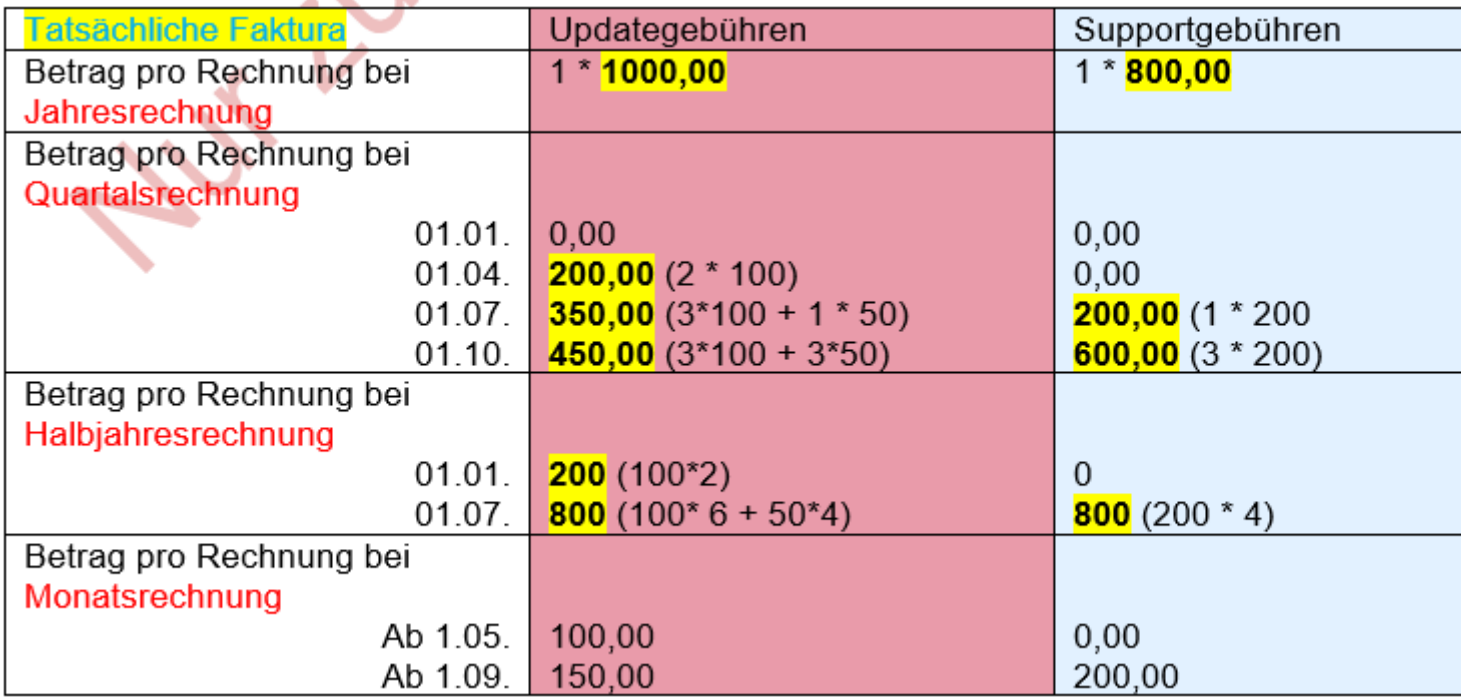

#### Leistungsschein

Ein Leistungsschein zum Vertrag kann wahlweise mit einem Unterschriftsblock ausgeduckt werden. Druckbare Vertragstexte können unter dem Menüpunkt "Vertragstext" eingegeben werden.

#### Faktura

Die Abrechnung des Servicevertrages erfolgt über die Funktion "Rechnung erstellen". Für den Zeitraum zwischen nächstes Rechnungsstartdatum und nächstes Rechnungsenddatum wird die Faktura durchgeführt. In den Feldern Betrag / Rechnung sind die Beträge bereits als Information aufgeführt. Für die tatsächliche Faktura sind jedoch die Vertragszeilen relevant. Deren Start- und Enddatum bestimmen, ob die Zeile innerhalb der vorgesehenen Rechnungsperiode zur Faktura anstehen. Auch eine Teilfaktura könnte anstehen. Wenn z.B. bei einer Quartalsabrechnung eine Rechnungsperiode vom 01.04. bis 30.06. geht, und eine Vertragszeile erst ab 01.05. gilt, so wird diese mit 2-monatigem Anteil fakturiert.

Mit dem Ausführen der Funktion "Rechnung erstellen" wird eine ungebuchte Verkaufsrechnung vorbereitet, welche sofort geöffnet werden kann.

Auf dem Inforegister "Rechnungen" kann aber auch noch später auf die Infos der ungebuchten aber auch gebuchten Rechnungen und Gutschriften zugegriffen werden. Über einen Klick auf die hellblauen Infofelder kann, auf die nicht gebuchten und gebuchten Belege bequem zugegriffen werden.

#### Rechnungsstapellauf

Über die Funktion "Rechnungen für Supportverträge erstellen" (man beachte das Plural) können im Gegensatz zur oben genannten Funktion gleich für mehrere Supportverträge die Rechnungen erstellt werden, dabei können Filter (z.B. Debitorenfilter) verwendet werden. Berücksichtigt werden nur aktive Supportverträge und jene welche nicht im Feld "aus Rechnungsstapellauf ausschließen" markiert sind. Diese Funktion steht nur in der Übersichtsliste der Supportverträge bereit und nicht in der Supportvertragskarte.

#### Ungebuchte Rechnung

Wird eine ungebuchte Rechnung zu einem Supportvertrag geöffnet, so ist dort auf dem Inforegister "Supportvertrag" die Referenz zum Supportvertrag sowie der Abrechnungszeitraum zu sehen.

In den Zeilen sind die zu fakturierenden Vertragszeilen. Auch die Vertragszeilen sind mit dem Supportvertrag entsprechend verknüpft.

#### Gebuchte Rechnungen

Mit dem Buchen der Rechnung entsteht die gebuchte Rechnung mit den entsprechenden Posten. Auf dem Supportvertrag sind diese Informationen der gebuchten Belege auf dem Inforegister "Rechnungen" einzusehen.

Die gebuchten Belege können mit einem Klick auf die blauen Informationsfelder aufgerufen werden. Mit der neuen Rechnung sind die Felder "letzte Rechnung (Start / Enddatum)" und "Geb. Rechnungen" aktualisiert. Ebenso aktualisiert sind die Felder "nächstes Rechnungsstartdatum" und "nächstes Rechnungsenddatum".

#### Gutschriften

Es gibt keine Funktion, um Gutschriften aus dem Servicevertrag zu erstellen. Verwenden sie dazu die Funktion "Beleg kopieren" in einer neuen Gutschrift. Damit werden auch die Servicevertragsfelder analog zur gebuchten gutzuschreibenden Rechnung gefüllt.

Mit dem Buchen der Gutschrift wird auch der nächste Faktura Zeitraum wieder zurückgesetzt.

#### Neue Version und Archivieren

Ist eine Version eines Servicevertrages nach spätestens 1 Jahr komplett fakturiert, so kann diese Version archiviert werden. Damit Sie mit dem Servicevertrag weiterarbeiten können, sollten Sie zuvor eine neue Version erstellen. Zu einem Servicevertrag kann es mehrere Versionen geben, eine ist die aktive, weitere sind schon in Vorbereitung und erledigte sind im Archiv.

#### Neue Version

Um eine neue Version zu erstellen, öffnen Sie dazu den Servicevertag zu welchem Sie eine neue Version erstellen wollen. Im Menüband unter "Aktionen" > "Vertrag" > "neue Version" können Sie eine neue Version erstellen.

#### Hinweis

Sie müssen jetzt die Datumsfelder manuell bearbeiten. Wenn es also eine Folgeversion einer bestehenden Version sein soll, dann müssen die Start- und Enddaten um 1 Jahr verlängert werden.

#### Aktive Version

Nur eine Version eines Supportvertrages kann auf "Aktiv" gesetzt werden. Um eine neue Version auf aktiv setzen zu können, muss die bisher aktive entweder deaktiviert oder archiviert werden (wenn diese Version erledigt sprich komplett fakturiert wurde).

#### Erweiterte Projektbewertung Allgemein

Im Folgenden werden die bereitgestellten Methoden der Wertermittlung von laufenden Projekten und deren finanzbuchhalterische Behandlung über Aktivierung und Deaktivierung erläutert.

#### Einrichtung

In diesem Abschnitt wird erklärt, welche Stammdaten für die Projektbewertung allgemein vorgenommen werden müssen, damit Projekte automatisch bewertet werden können. Außerdem wird auf die Verwendung der Einstandspreise bei Ressourcen eingegangen.

Folgende Stammdaten müssen eingerichtet werden, um die Projektbewertung nutzen zu können:

- Bewertungsbücher
- FiBu-Integrationscodes
- Bewertungsvorlagen
- Preiskalkulation für Ressourcen

In allen Teilen wird auf den Zusammenhang zwischen Ressourcen, Projekten und Finanzbuchhaltung in Microsoft Dynamics 365 Business Central eingegangen.

#### Einrichtung Projekte

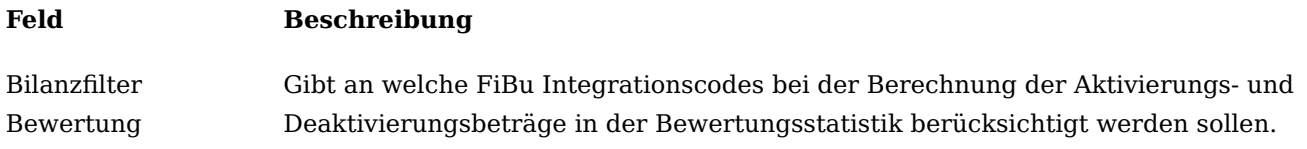

Bewertungsbücher einrichten

Es muss mindestens ein Bewertungsbuch eingerichtet werden, um die erweiterte Projektbewertung nutzen zu können.

Für die unterschiedlichen Bewertungsmethoden (z.B. HGB, IFRS) müssen jeweils eigene Bewertungsbücher angelegt werden.

Folgende Parameter müssen für die Bücher gesetzt werden:

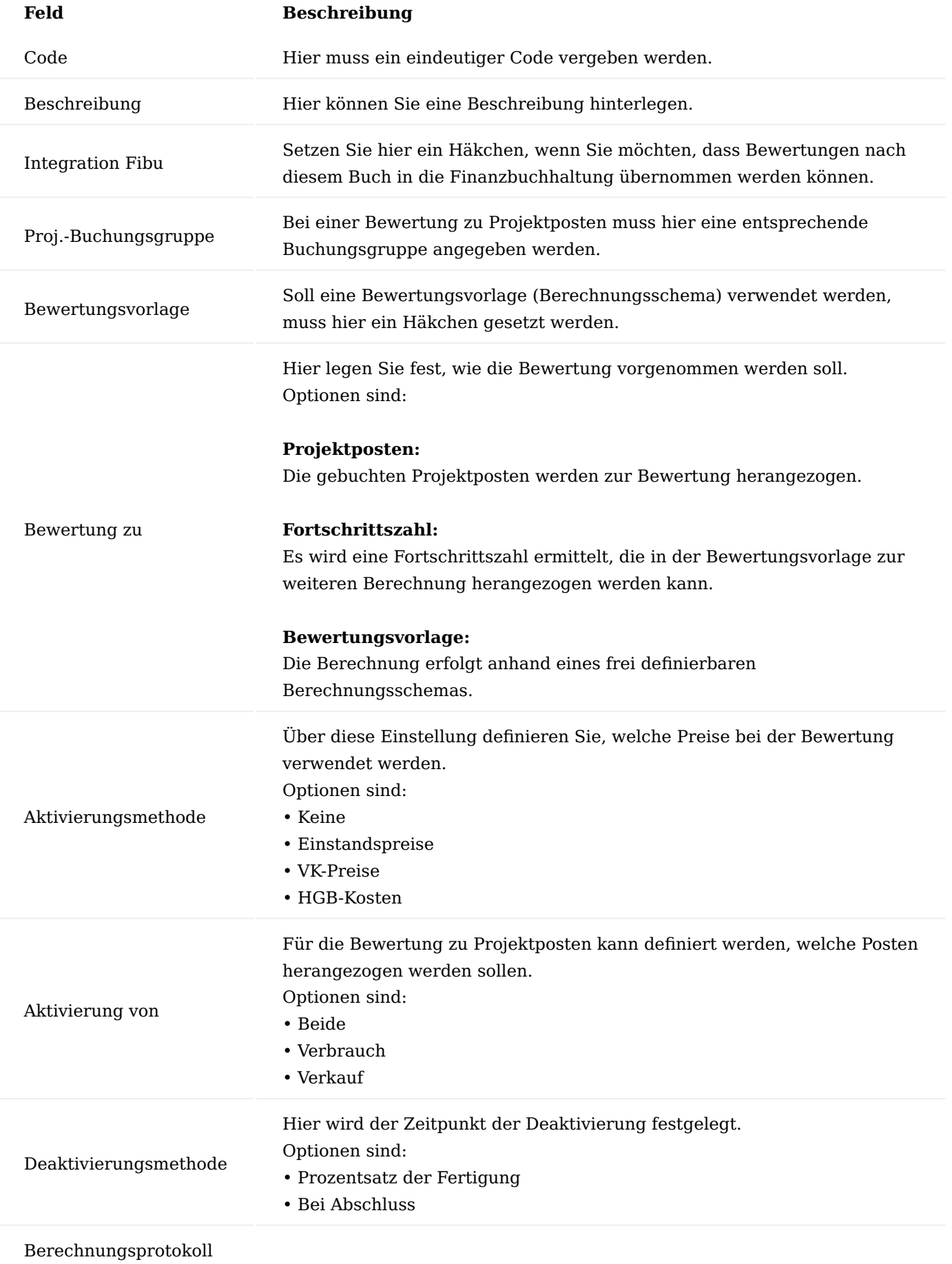

### **Feld Beschreibung**

Aktiviert die Protokollierung der Berechnung zur Projektaktivierung für eine spätere Nachvollziehbarkeit der Bewertungsbeträge. Ist die Protokollierung aktiv, kann in den ungebuchten und gebuchten Projektbewertungszeilen das Protokoll per Assist-Button aufgerufen werden. Dabei ist der gesamte Berechnungsweg detailliert aufgeführt.

Die Bewertungsbücher können den Projektvorlagen zugeordnet werden. Werden über die Projektvorlagen Projekte erstellt, werden diesen neuen Projekten die Bewertungsbücher automatisch zugeordnet. Werden Projekte ohne Vorlage angelegt, müssen die Bewertungsbücher den Projekten manuell zugeordnet werden (in der Projektkarte oder –übersicht über Zugehörig > Projekt > Projektbewertung > Bewertungsbücher). Wird die Option "Bewertung zu Projektposten" ausgewählt, so wird die Standardprojektbewertung angewendet, es erfolgt keine Erstellung von Projektbewertungsvorlagen. Für diesen Fall müssen die Konten über die Projektbuchungsgruppen definiert werden.

#### Projektbuchungsgruppen einrichten

Über den Aufruf "project365 Projektbuchungsgruppen" gelangen Sie in die Übersicht der Projektbuchungsgruppen. In den Projektbuchungsgruppen werden Konten hinterlegt, auf die die verschiedenen Projektkosten verbucht werden.

#### Nachfolgend werden Ihnen die einzelnen Felder näher erläutert:

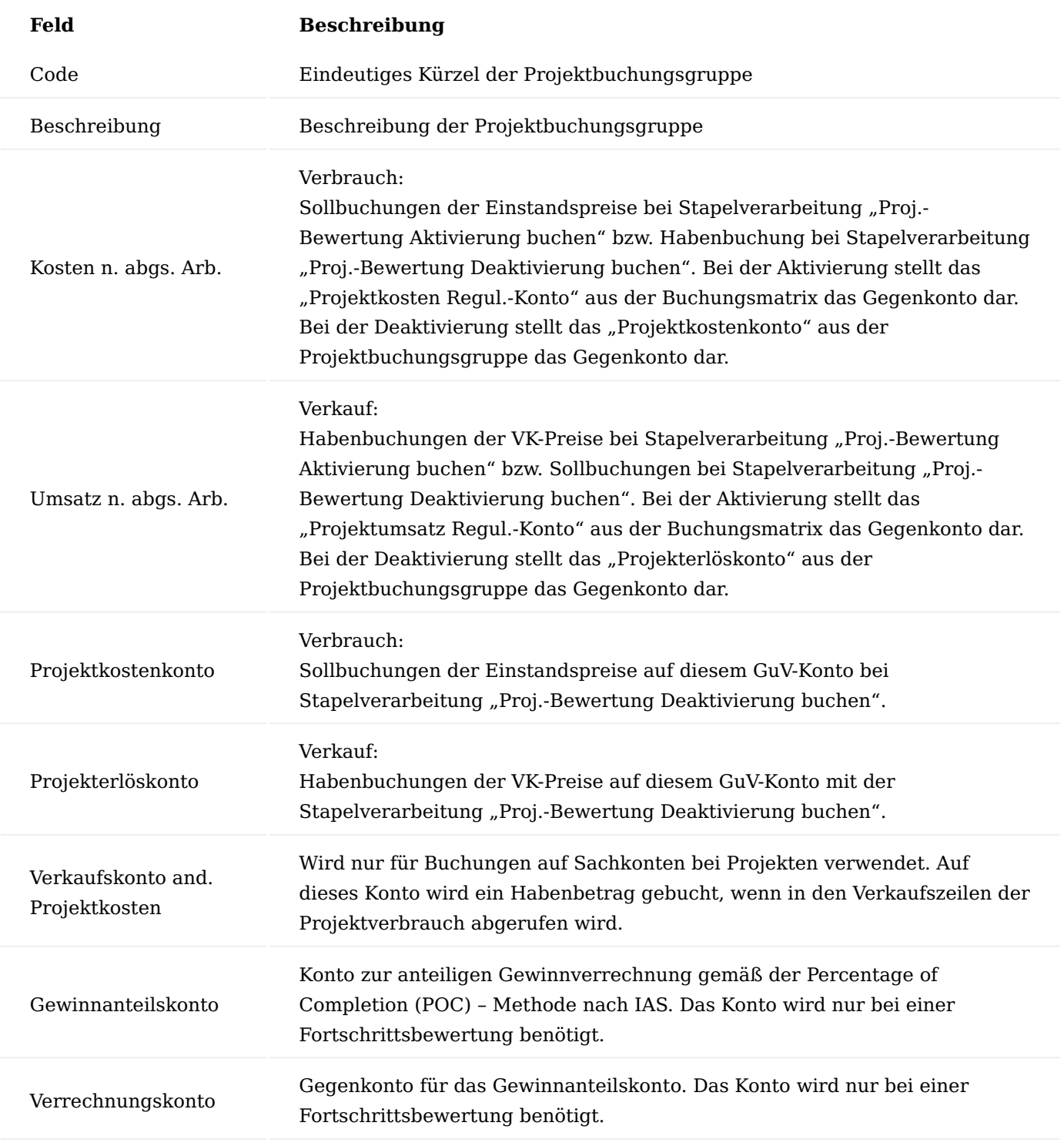

# Hinweis

Die Konten für die Buchung in der Finanzbuchhaltung werden bei der Projektbewertung nach Bewertungsvorlagen nicht aus der Projektbuchungsgruppe gezogen. Es werden stattdessen die Konten aus den FiBu-Integrationscodes verwendet.

FiBu-Integrationscodes

FiBu-Integrationscodes werden in den Bewertungsvorlagen für die Zeilen vergeben, deren Betrag in die Finanzbuchhaltung gebucht werden soll.

In den FiBu-Integrationscodes werden die Soll- und Habenkonten für Aktivierung und Deaktivierung festgelegt.

Für die unterschiedlichen Bewertungsmethoden *(HGB, IFRS)* oder Bewertungsarten *(z.B. Teilfertige Leistungen, Rückstellungen)* müssen je Buchungssatz eigene Codes eingerichtet werden. Diese Codes müssen den jeweiligen Zeilen in der Bewertungsvorlage (siehe Abschnitt ["Bewertungsvorlagen einrichten"](#page-1886-0) ) zugeordnet werden.

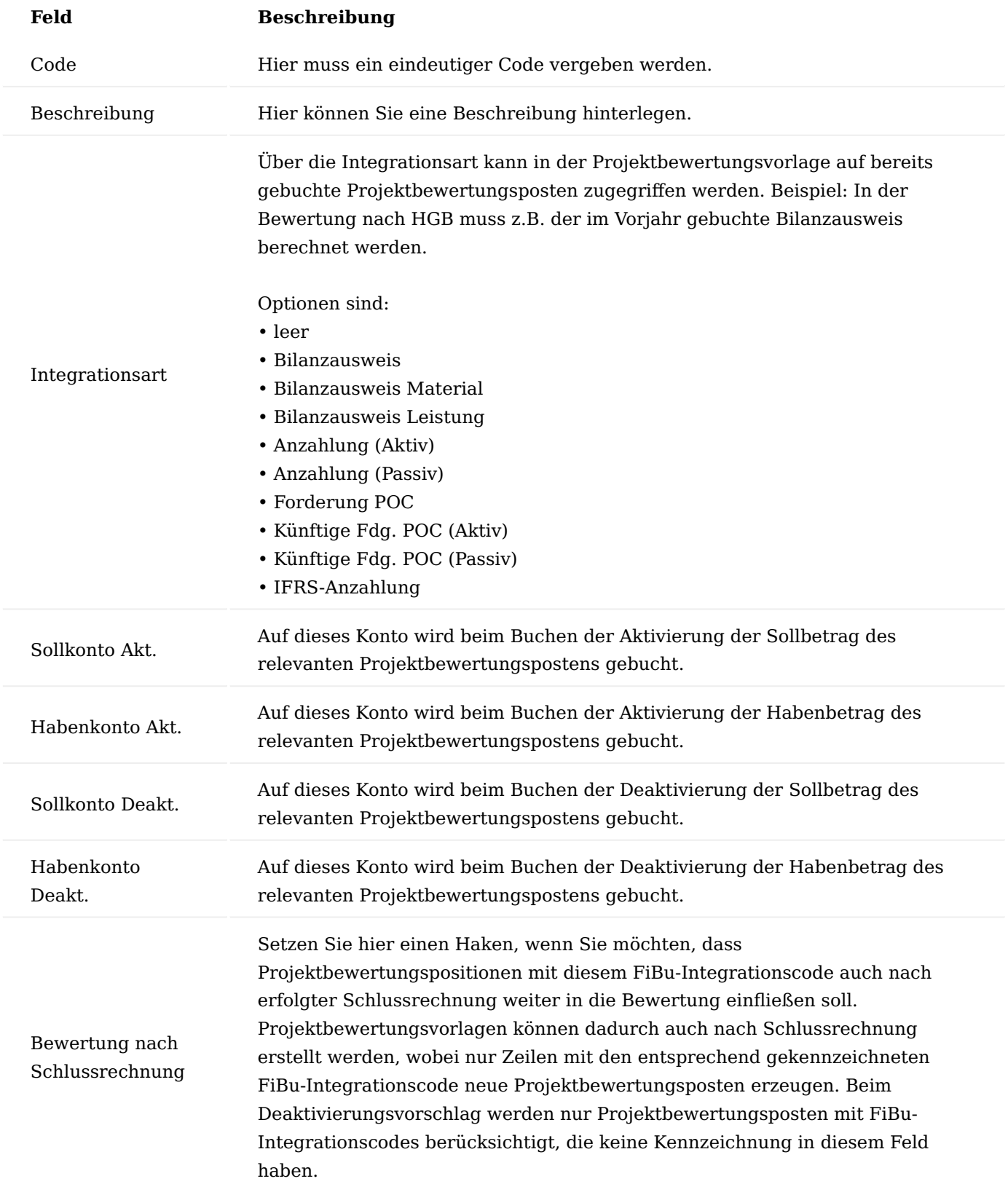

<span id="page-1886-0"></span>Bewertungsvorlagen einrichten

Hinweis

Die Bewertungsvorlagen sind Teil des Freischaltmoduls "Erweiterte Projektbewertung", dessen Nutzung erst mit Aktivierung und Freischaltung möglich ist.

Es muss jeweils eine Bewertungsvorlage für die ermittelnde Bewertung eingerichtet werden, z.B. Bewertungsbücher nach IFRS und HGB.

Die Felder in der Bewertungsvorlage sind folgendermaßen zu füllen:

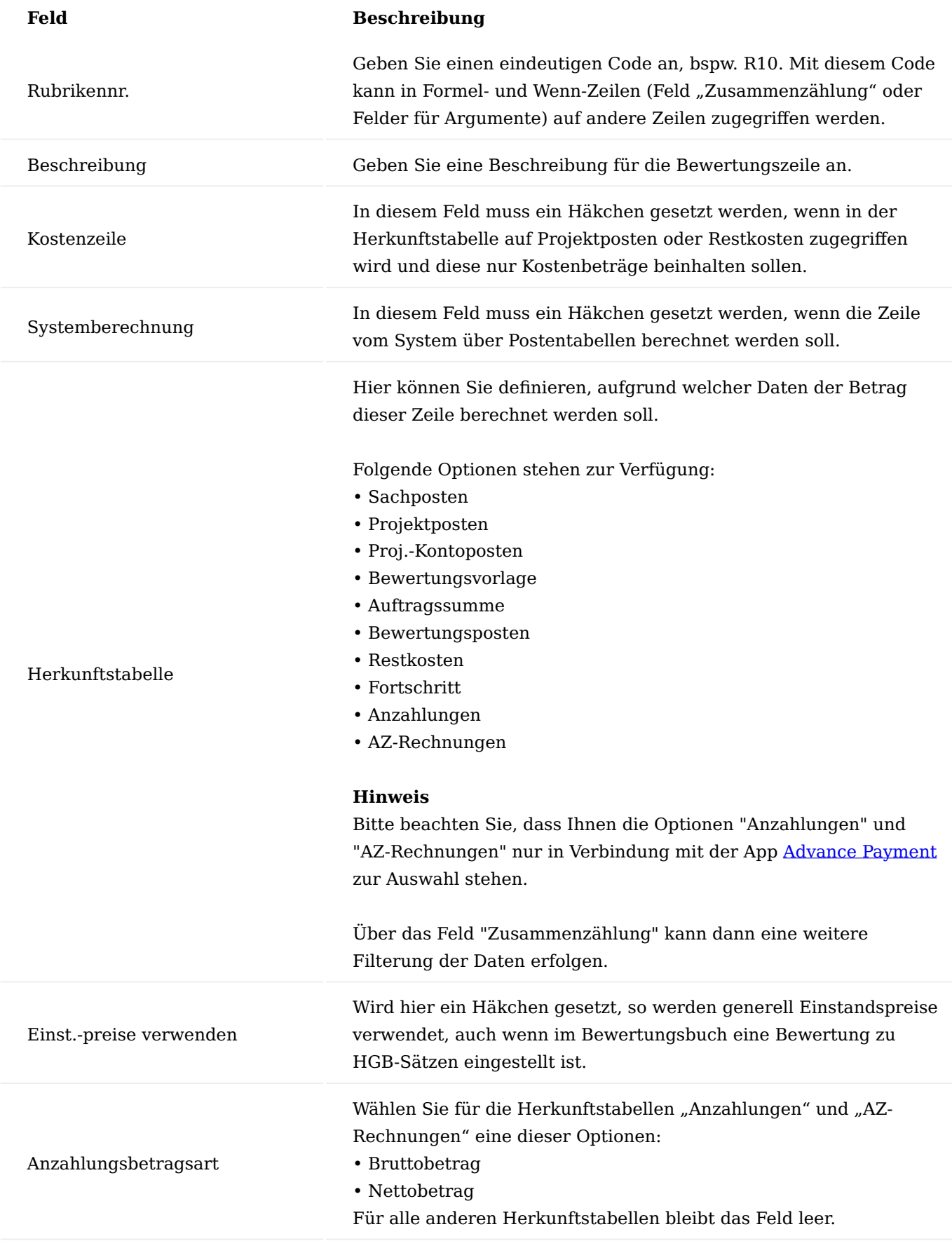

# Zusammenzählungsart

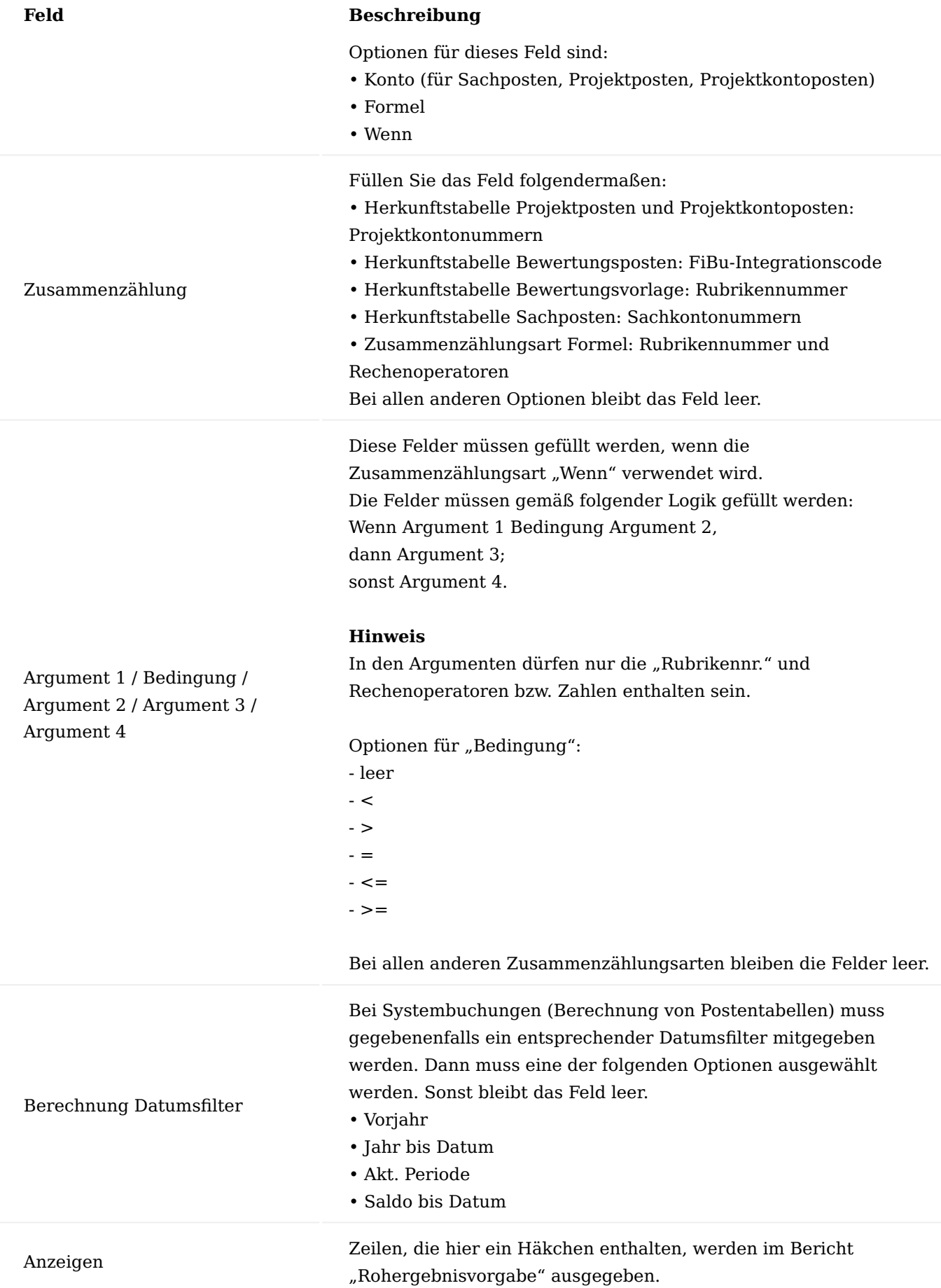

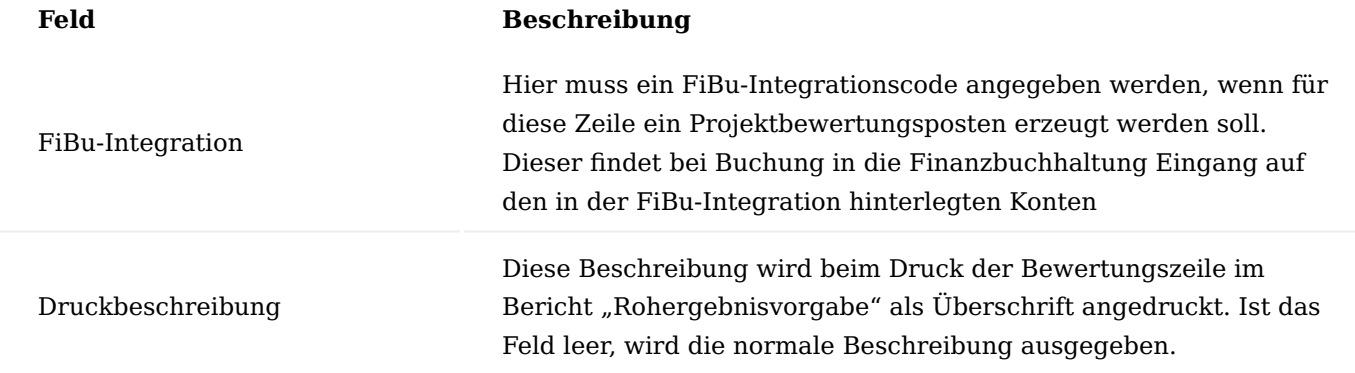

Preiskalkulation für Ressourcen

Auf der Ressourcenkarte kann neben dem Einstandspreis auch der EK-Preis kalkuliert werden. Die Berechnung wird dabei folgendermaßen durchgeführt:

Personalkostensatz + Personalkosten % + Personalgemeinkosten = EK-Preis

EK-Preis + Indirekte Kosten % = Einstandspreis

Sowohl EK-Preis als auch Einstandspreis können bei der Projektbewertung herangezogen werden. Die Personalgemeinkosten können auch per Funktion für mehrere Ressourcen auf einmal aktualisiert werden. Der EK-Preis und der Einstandspreis werden dabei neu kalkuliert. Dafür wird "Personalgemeinkosten ändern" über die Suche aufgerufen.

Im Inforegister "Ressource" können Filter gesetzt werden, wenn nur bestimmte Ressourcen von der Aktualisierung betroffen sind.

Im Inforegister "Optionen" müssen die neu geltenden Personalgemeinkosten angegeben werden.

Buchungsablauf Projektbewertung mit Bewertungsvorlagen

#### Hinweis

Die Bewertungsvorlagen sind Teil des Freischaltmoduls "Erweiterte Projektbewertung", dessen Nutzung erst mit Aktivierung und Freischaltung möglich ist.

Der Buchungsablauf der Projektbewertung wird in diesem Abschnitt in kurzer Form anhand eines Beispiels erläutert. Es werden folgende Punkte behandelt:

- Projektbewertungsvorlagen erstellen
- Projektfortschritt einsehen
- Projektbewertungsvorlagen überprüfen und buchen
- Gebuchte Projektbewertungsvorlagen •
- Aktivierung buchen •
- Projekte abschließen
- Projektbewertung zur Deaktivierung vorschlagen
- Deaktivierung buchen •

<span id="page-1891-0"></span>Projektbewertungsvorlagen erstellen

Projektbewertungsvorlagen werden über die Funktion "Proj.-Bewertungsvorl. erstellen" erstellt. Grenzen Sie im Inforegister "Proj.-Bewertungsbuch" die zu bewertenden Projekte ein. Bitte beachten Sie, dass zuerst die Projektbewertung nach Fortschrittszahl (Einstellung im Bewertungsbuch) ermittelt werden muss. Dies ist zwingend notwendig, da nur hier die Fortschrittszahl ermittelt wird. Bei einer weiteren Bewertung nach Bewertungsvorlage kann dann ebenfalls auf diese zugegriffen werden. Im Inforegister "Optionen" müssen Sie anschließend den Bewertungsmonat auswählen (z.B. 01.01.21 für Januar 2021).

Setzen Sie im Feld "Buchen" ein Häkchen, so werden die Projektbewertungsvorlagen erstellt und direkt gebucht (als Projektbewertungsposten – nicht in der Finanzbuchhaltung). Möchten Sie die Projektbewertungsvorlage vor dem Buchen überprüfen, so setzen Sie hier kein Häkchen.

Wird im Feld "Datenübernahme" ein Häkchen gesetzt, so werden die Projektbewertungsvorlagen als in die Finanzbuchhaltung gebucht gekennzeichnet. D.h. die hier ermittelten / gebuchten Werte werden nicht mehr in die Finanzbuchhaltung übertragen. Dies ist vor allem dann relevant, wenn eine Projektbewertungsvorlage für Projekte erstellt wird, die den Status bei der Datenübernahme festhält. Die Werte in der Finanzbuchhaltung werden hier meist mit den übrigen Kontensalden eingebucht. Würden dann die Projektbewertungsvorlagen erneut in die Finanzbuchhaltung gebucht werden, wären diese Werte doppelt vorhanden.

#### <span id="page-1892-0"></span>Projektfortschritt einsehen

Durch das Erstellen der Projektbewertungsvorlage nach Fortschrittszahl ist die Projektfortschrittszahl für den entsprechenden Monat erstellt worden. Sie können diese in der Projektkarte über "Zugehörig" > "Projekt" > "Projektbewertung" > "Fortschritt" einsehen.

Die einzelnen Felder werden wie folgt ermittelt:

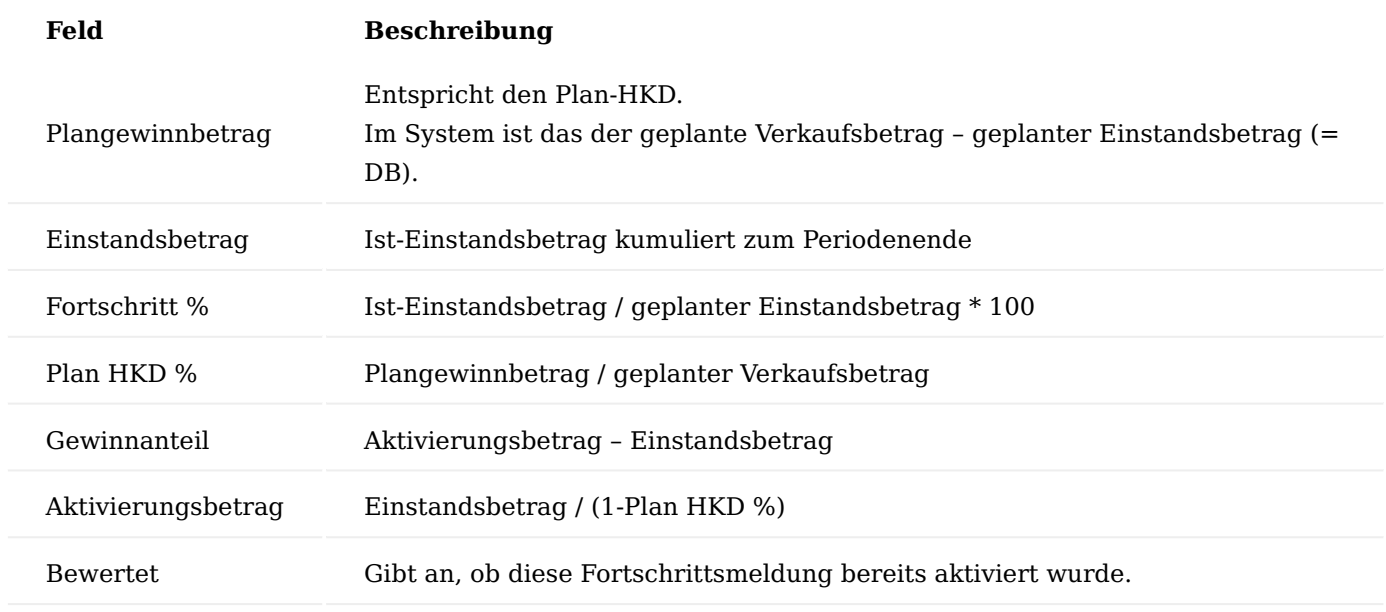

<span id="page-1892-1"></span>Projektbewertungsvorlagen überprüfen und buchen

Wurden die Projektbewertungsvorlagen erstellt (und nicht gebucht), können sie vor der Buchung eingesehen werden. Das kann pro Projekt oder über die Liste der ungebuchten Projektbewertungsvorlagen erfolgen. Öffnen Sie diese dazu entweder über die Projektkarte "Zugehörig" > "Projekt" > "Projektbewertung" > "Bewertungsvorlagen" oder öffnen Sie die "Proj.-Bewertungsvorlagen".

In der Projektbewertungsvorlage können Sie die ermittelten Werte einsehen. Es wird jeweils eine Projektbewertungsvorlage pro Bewertungsbuch erstellt. Gegebenenfalls können Sie die ungebuchte Vorlage auch wieder löschen und anschließend erneut erstellen.

Über die Schaltfläche "Buchen" kann die Projektbewertungsvorlage gebucht werden. Durch das Buchen werden Projektbewertungsposten erstellt, die als Grundlage für die Buchung der Bewertung in die Finanzbuchhaltung dienen.

Alternativ können die erstellten und ungebuchten Projektbewertungsvorlagen auch im Stapel gebucht werden (Funktion "Proj.-Bewertungsvorl. buchen"). Hier können Sie vor dem Buchen noch einen Filter setzen, so dass nur bestimmte Projektbewertungsvorlagen bei der Buchung berücksichtigt werden.

#### <span id="page-1893-1"></span>Gebuchte Projektbewertungsvorlagen

Gebuchte Projektbewertungsvorlagen können Sie in der Projektkarte über "Zugehörig" > "Projekt" > "Projektbewertung" > "Geb. Bewertungsvorlagen" einsehen oder alternativ über die "Geb. Proj.- Bewertungsvorlagen".

Über "Zugehörig" > "Geb. Proj.-Bewertungsvorlage" > "Proj.-Bewertungsposten" können Sie sich die erstellten Projektbewertungsposten für diese Bewertung anzeigen lassen. Im Feld "FiBu-Integration" können Sie sehen, welche Buchungen mit dem Schritt "Proj.-Bewertung Aktivierung buchen" in der Finanzbuchhaltung erzeugt werden. Das Feld "Bewertungsbetrag" zeigt den durch die Projektbewertungsvorlage errechneten, zu buchenden Betrag. Das Feld "Geb. Bewertungsbetrag" wird gefüllt, sobald Sie den Schritt "Aktivierung buchen" durchgeführt haben.

#### <span id="page-1893-0"></span>Aktivierung buchen

Für die Buchung in die Finanzbuchhaltung muss die Funktion "Proj.-Bewertung Aktivierung buchen" aufgerufen werden.

Im Inforegister "Projekt" können Sie Filter auf die Projekte, die berücksichtigt werden sollen, setzen. Im Inforegister "Proj.-Bewertungsposten" können Sie Filter für das Bewertungsbuch und den zu berücksichtigenden Datumszeitraum setzen.

Möchten Sie die Bewertung getrennt nach IFRS und HGB in die Finanzbuchhaltung buchen, setzen Sie im Feld "Bewertungsbuch Code" einen entsprechenden Filter. Im Feld "Buchungsdatum" sollte ein Filter bis zum Monatsende gesetzt werden, beispielsweise ..31.01.21.

Im Inforegister "Optionen" können Sie wählen, ob pro Projektbewertungsposten oder pro Projekt gebucht werden soll. Für die Option je Projekt werden evtl. Zahlen kumuliert in die Finanzbuchhaltung fließen. Vergeben Sie anschließend ein Buchungsdatum, eine Belegnr. und eine Buchungsbeschreibung. In der Buchungsbeschreibung wird %1 mit der Buchungsart (Aktivierung oder Deaktivierung) und %2 mit der Projektbuchungsgruppe (z.B. IFRS oder HGB) ersetzt.

Mit dem Feld "Buchen" bestimmen Sie, ob die Buchung mit dem Drucken bzw. der Vorschau erfolgen soll. Ist der Schalter deaktiviert, wird nur der Bericht gedruckt bzw. angezeigt.

Klicken Sie anschließend auf "Drucken" oder "Vorschau & schließen", um die Verbuchung in die Finanzbuchhaltung zu prüfen.

#### Hinweis

Ist das Feld "Buchen" markiert, ist auch die Vorschau keine Seitenansicht; mit der Vorschau werden in diesem Fall Buchungen in der Finanzbuchhaltung ausgelöst. Anschließend können Sie die gebuchten Werte in der Finanzbuchhaltung auf den entsprechenden Konten der FiBu-Integration (Konten und Buchungssätze; siehe Abschnitt ["Bewertungsvorlagen einrichten"](#page-1886-0)) einsehen. Gehen Sie hierzu über die FiBu-Buchblätter auf das zuletzt von Ihnen gebuchte Blatt und öffnen Sie die Sachposten.

Haben Sie im Inforegister "Proj.-Bewertungsposten" einen Filter für das Bewertungsbuch gesetzt, so müssen Sie die Funktion "Proj.-Bewertung Aktivierung buchen" je ein weiteres Mal für die anderen Bewertungsbücher aufrufen.

#### Projekte abschließen

Damit Projekte in der Finanzbuchhaltung wieder deaktiviert werden können, muss der Status des Projektes auf "Abgeschlossen" gesetzt werden. Alternativ kann für das Projekt der Schalter "Schlussgerechnet" aktiviert werden.

#### Hinweis

Auf abgeschlossene Projekte kann nicht mehr gebucht werden, auf schlussgerechnete schon. Auf diese Projekte sollten allerdings nur noch "Restbuchungen" (z.B. für Garantie oder Nacharbeit) laufen, da diese Projekte nicht mehr in die Projektbewertung einfließen. Sobald also ein Projekt den Status "Abgeschlossen" hat oder auf "Schlussgerechnet" gesetzt wurde, wird es beim Erstellen der Projektbewertungsvorlagen für die Projektaktivierung nicht mehr berücksichtigt.

#### Projektbewertung zur Deaktivierung vorschlagen

Abgeschlossene oder schlussgerechnete Projekte müssen über das "Proj.-Bewertung Buch.-Blatt" zur Deaktivierung vorgeschlagen und anschließend verbucht werden. Dazu wird die Funktion "Deaktivierungsvorschlag" verwendet.

Im Inforegister "Projekt" können Sie Filter auf die Projekte, die berücksichtigt werden sollen, setzen. Im Inforegister "Proj.-Bewertungsbuch" können Sie einen Filter auf das Bewertungsbuch setzen, wenn Sie den Deaktivierungsvorschlag z.B. getrennt nach IFRS und HGB vornehmen wollen. Im Inforegister "Proj.-Bewertungsposten" können Sie Filter setzen, wenn Sie nur bestimmte aktivierte Projektbewertungsposten für die Deaktivierung vorschlagen möchten.

Im Inforegister "Optionen" geben Sie das Buchungsdatum, die Belegnr. und die Buchungsbeschreibung für die Deaktivierung vor. %1 in der Beschreibung wird dabei durch das Buchungsdatum ersetzt. Diese Funktion schlägt alle in der Aktivierung berücksichtigten Projektbewertungsposten zur Deaktivierung vor.

Mit dem Buchen des Buch.-Blattes werden keine Buchungen in der Finanzbuchhaltung vorgenommen, es werden lediglich Projektbewertungsposten für die Deaktivierung erzeugt. Die Projektbewertungsposten können Sie in der Projektkarte über die gebuchten Projektbewertungsvorlagen oder über die Bewertungsbücher einsehen.

#### Deaktivierung buchen

Anschließend müssen Sie die für die Deaktivierung erzeugten Projektbewertungsposten in die Finanzbuchhaltung übernehmen. Rufen Sie die Funktion "Proj.-Bewertung Deaktivierung buchen" auf. Im Inforegister "Projekt" können Sie Filter auf die Projekte, die berücksichtigt werden sollen, setzen. Im Inforegister "Proj.-Bewertungsbuch" können Sie einen Filter auf das Bewertungsbuch setzen, wenn Sie den Deaktivierungsvorschlag getrennt nach IFRS und HGB vornehmen wollen. Im Inforegister "Proj.-Bewertungsposten" können Sie Filter setzen, wenn Sie nur bestimmte aktivierte Projektbewertungsposten für die Deaktivierung vorschlagen möchten. Im Inforegister "Optionen" können Sie wählen, ob pro Projektbewertungsposten oder pro Projekt gebucht werden soll. Für die Option je Projekt werden evtl. Zahlen kumuliert in die FiBu fließen. Vergeben Sie anschließend ein Buchungsdatum, eine Belegnr. und eine Buchungsbeschreibung. In der Buchungsbeschreibung wird %1 mit der Buchungsart (Aktivierung oder Deaktivierung) und %2 mit der Projektbuchungsgruppe (z.B. IFRS oder HGB) ersetzt. Mit dem Feld "Buchen" bestimmen Sie, ob die Buchung mit dem Drucken bzw. der Vorschau erfolgen soll. Ist der Schalter deaktiviert, wird nur der Bericht gedruckt bzw. angezeigt.

#### Hinweis

Ist das Feld "Buchen" markiert, ist auch die Vorschau keine Seitenansicht; mit der Vorschau werden in diesem Fall Buchungen in der Finanzbuchhaltung ausgelöst. Anschließend können Sie die gebuchten Werte in der Finanzbuchhaltung auf den entsprechenden Konten der FiBu-Integration (Konten und Buchungssätze für Aktivierung; siehe Abschnitt ["Bewertungsvorlagen einrichten"](#page-1886-0) – die Deaktivierung bucht gegengleich) einsehen. Gehen Sie hierzu über die FiBu-Buchblätter auf das zuletzt von Ihnen gebuchte Blatt und öffnen Sie die Sachposten.

#### Stornieren von Projektbewertungen

Gebuchte Projektbewertungen können storniert werden. Das Vorgehen in diesem Punkt soll wie folgt vermittelt werden:

- Geb. Projektbewertungsvorlagen stornieren •
- Storno der geb. Projektbewertungsvorlagen in der Finanzbuchhaltung
- Projektbewertungsvorlagen neu erstellen

Anhand dieser Schwerpunkte soll durch ein Beispielprojekt der gesamte Ablauf der Projektbewertung aufgezeigt werden, der Sie in die Lage versetzt, das Vorgehen anschließend in Microsoft Dynamics 365 Business Central selbst zu steuern. Dabei sollen Sie die Auswirkungen auf die Projekte, Ressourcen und Finanzbuchhaltung kennenlernen.

Geb. Projektbewertungsvorlagen stornieren

Rufen Sie die Funktion "Geb. Projektbewertung stornieren" auf. Im Anforderungsfenster sollte unbedingt per Filter definiert werden, welche gebuchten Projektbewertungsvorlagen storniert werden sollen.

#### **Beispiel:**

Für die Korrektur der HGB-Projektbewertungsvorlagen für Februar 2021 muss mindestens der folgende Filter gesetzt werden: Bewertungsbuchcode HGB Buchungsperiode 01.02.21

Die Funktion löscht alle gewählten gebuchten Projektbewertungsvorlagen (Kopf und Zeilen) und korrigiert in den gebuchten Projektbewertungsposten den Bewertungsbetrag auf 0. Zusätzlich wird das Feld "Stornierter Betrag" mit dem bis dahin gebuchten Bewertungsbetrag des Projektbewertungspostens gefüllt. Durch Bestätigen des Abfragefensters wird das Storno ausgelöst.

Storno der gebuchten Projektbewertungsvorlagen in der Finanzbuchhaltung

Die korrigierten Projektbewertungsposten müssen nun erneut in die Finanzbuchhaltung übernommen werden. Dabei wird die Differenz aus dem "Bewertungsbetrag" und dem "Geb. Bewertungsbetrag" in die Finanzbuchhaltung gebucht. Durch das Nullstellen des Bewertungsbetrags im Abschnitt "Geb. Projektbewertungsvorlagen stornieren" wird nun der bereits gebuchte Bewertungsbetrag in der Finanzbuchhaltung durch eine Umkehrbuchung storniert.

Dazu muss erneut die Funktion "Proj.-Bewertung Aktivierung buchen" ausgeführt werden (siehe Abschnitt ["Aktivierung buchen"\)](#page-1893-0).

#### **Beispiel:**

Für das Buchen der Korrektur z.B. der stornierten HGB-Projektbewertungsvorlagen für Februar 2021 in die Finanzbuchhaltung muss mindestens der folgende Filter für die Projektbewertungsposten gesetzt werden: Bewertungsbuchcode HGB Buchungsperiode 01.02.21..28.02.21

Hinweis

Der Filter sollte gleich gewählt werden wie beim Stornieren der gebuchten Projektbewertungsvorlagen. Die Belegnr. und / oder die Buchungsbeschreibung, die für die Aktivierung angegeben werden kann, kann einen Hinweis auf das Storno geben.

Projektbewertungsvorlagen neu erstellen

Die stornierten Projektbewertungsvorlagen können anschließend wieder neu erstellt, gebucht und in der Finanzbuchhaltung aktiviert werden (siehe hierzu die Abschnitte "Projektbewertungsvorlagen erstellen", ["Projektfortschritt einsehen",](#page-1892-0) ["Projektbewertungsvorlagen überprüfen und buchen",](#page-1892-1) ["Gebuchte](#page-1893-1) [Projektbewertungsvorlagen"](#page-1893-1) und ["Aktivierung buchen"](#page-1893-0).

Buchungsablauf Projektbewertung nach Projektposten

Sämtliche Buchungen für Verbräuche und Verkäufe werden nicht automatisch in die Finanzbuchhaltung übernommen, sondern über Stapelverarbeitungen angestoßen.

Bei der Buchung wird nach Aktivierung und Deaktivierung unterschieden. Aktiviert wird ein Projekt, um z.B. dem Lagerverbrauch, Gehältern etc. einen Bestand an unfertigen Erzeugnissen o.ä. gegenüberzustellen. Am Periodenende muss aus bilanztechnischen Gründen für laufende Projekte eine Aktivierung durchgeführt werden. Für die Aktivierung und Deaktivierung stehen Stapelverarbeitungen bereit.

Bei Fertigstellung (oder teilweiser Fertigstellung) eines Projektes müssen die unfertigen Erzeugnisse wieder ausgebucht werden, da diese das Unternehmen verlassen haben. Diesen Vorgang nennt man Deaktivierung. Die Buchungen der Projektaktivierung werden auf den Konten für nicht abgeschlossene Arbeiten aufgezeichnet. Die Deaktivierung eines Projekts hängt von dessen Grad der Fertigstellung ab. Die Buchungen für die Deaktivierung neutralisieren die Beträge auf den Konten für nicht abgeschlossene Arbeiten und übertragen die deaktivierten Werte auf die jeweiligen Sachkonten für Projektumsatz und Projektkosten.

Über die Projektbewertungsbuchblätter werden die Aktivierung und die Deaktivierung aufgerufen. Es ist eine Unterscheidung des Aufrufs notwendig. Danach werden die Bewertungen in die FiBu übergeben.

Im ersten Teil wird die Bewertung zu Projektposten behandelt, im zweiten Teil die Bewertung zu Fortschrittszahlen.

Bewertung nach Projektposten

Die Bewertung nach Projektposten ist die gängige Methode bei der Bewertung nach HGB. Es wird zu Einstandspreisen bewertet und am Ende des Projektes wird die Deaktivierung gebucht.

Aktivierung nach Projektposten

Im ersten Schritt sind die Projektposten über das Projektbewertungsbuchblatt aufzurufen und die Projektbewertungsposten zu bilden. Anschließend erfolgen die Übergabe und Verbuchung in der Finanzbuchhaltung.

Im Projektbewertungsbuchblatt wird der Projektaktivierungsvorschlag aufgerufen.

Mit "Nr." können einzelne Projekte eingegeben werden. Fehlt die Eingabe, geht der Aufruf über alle Projekte. Im "Bewertungsbuch Code" ist das Bewertungsbuch zu hinterlegen, nach dem in diesem Vorschlag bewertet werden soll. Erfolgt keine Eingabe, werden alle Bewertungsbücher berücksichtigt. Im Inforegister "Optionen" wird über die Felder "Bewertung von" und "Bewertung bis" angegeben, für welchen Zeitraum die gebuchten Posten herangezogen werden, die in die Bewertung eingehen. Weiterhin wird das Buchungsdatum verlangt, sowie eine Belegnr. und eine Buchungsbeschreibung.

Hinweis

In "Belegnr." und "Buchungsbeschreibung" kann der Platzhalter %1 verwendet werden. Dieser wird automatisch durch das Buchungsdatum ersetzt.

Mit "OK" wird der Projektbewertungsvorschlag in das Buchblatt eingetragen.

Wird das Projektbewertungsbuchblatt über diesen Aufruf gefüllt, sind im Normalfall keine manuellen Änderungen der Daten durchzuführen. Ist ein Aufruf mit falschen Daten erfolgt, können die Zeilen jederzeit gelöscht und der Aufruf wiederholt werden.

Ein Bewertungsbuch zur Aktivierung von Projektverbrauchsposten zu Einstandspreisen ist folgendermaßen eingerichtet:

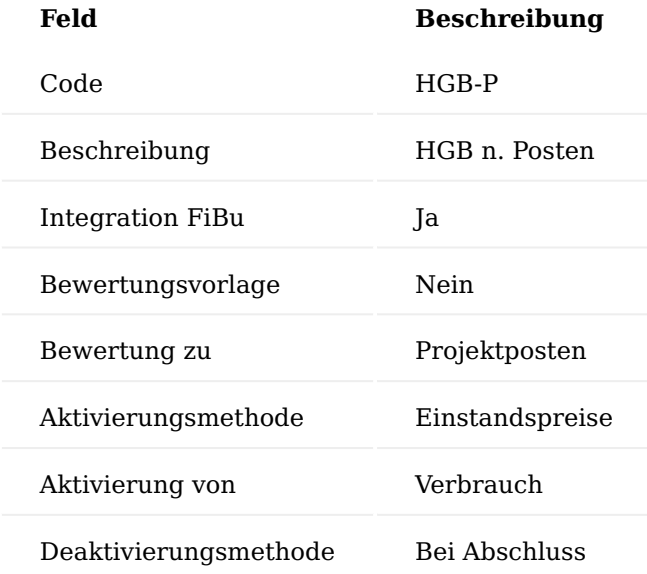

Bewertet werden die Projektposten der Postenart Verbrauch, Bewertet wird zu Einstandspreisen. Bei Bedarf wird die FiBu-Integration aktiviert.

Dadurch werden nur die Projektposten mit der Art "Verbrauch" in das Buchblatt abgerufen. Die Projektposten mit der Art "Verkauf" blieben gänzlich unberücksichtigt. Der Bewertungsbetrag wird aus dem Feld "Einstandspreis" des jeweiligen Projektpostens übernommen. Der VK-Preis hat hier lediglich informatorischen Charakter.

Die nun anschließende Buchung erzeugt Projektbewertungsposten, die über das Projekt eingesehen werden können. Es ist ein Bezug vorhanden vom Projektbewertungsposten zum bewerteten Projektposten über die "Lfd. Nr." des Projektpostens.

Im Projektposten selbst wurde der Aktivierungsbetrag hinterlegt. Aus der Projektkarte kann über den Aufruf Projektbewertung > Bewertung die Übersicht über den aktuellen Stand der Bewertung in einer Matrix abgerufen werden. Die gebuchten Bewertungsposten erscheinen in der Spalte "Aktivierung" des Buchungszeitraum. Ein Lookup in einem Feld der Spalte zeigt die Projektbewertungsposten.

#### *Falsche Bewertungsgrundlage*

Falls die Bewertungsgrundlage falsch gewählt wurde, kann eine zweite Bewertung durchgeführt werden. Es werden aber nur noch die Projektposten herangezogen, die in der vorherigen Projektbewertung noch nicht berücksichtigt wurden. Das Bewertungsbuch muss dafür entsprechend geändert und dem Projekt neu zugewiesen werden. Eine Stornierung der gebuchten Projektbewertung ist nicht möglich.

Buchen der Projektaktivierung in die Finanzbuchhaltung

Die über das Projektbewertungsbuchblatt erzeugten Projektbewertungsposten, welche nur Auswirkungen auf den Projektbereich haben, können über eine Stapelverarbeitung in die Finanzbuchhaltung übernommen werden. Wichtig ist, dass die zu übernehmenden Bewertungsposten im Feld "Integration FiBu" ein Häkchen haben, welcher über das Projektbewertungsbuch gesteuert wird.

Die Werte werden danach in die Finanzbuchhaltung übernommen. Der Aufruf erfolgt über "Proj.-Bewertung Aktivierung buchen". Im Register "Projekt" können einzelne Projekte ausgewählt werden. Es ist auch möglich, weitere Felder der Tabelle "Projekt" auszuwählen und entsprechende Filterwerte anzugeben.

Im Register "Proj.-Bewertungsposten" können Filter auf die Projektbewertungsposten angegeben werden. Sinnvoll ist hier, speziell nur den Zeitraum abzugrenzen. Die Postenabgrenzung sollte bereits bei dem ersten Schritt über das Projektbewertungsbuchblatt erfolgen.

Im Register "Optionen" wird angegeben, nach welcher Methode gebucht werden soll. Es kann für jeden Projektbewertungsposten ein Sachposten oder aufsummiert für alle diese Posten nur ein Sachposten in der FiBu gebildet werden. Zudem muss das Buchungsdatum angegeben werden, mit welchem die Buchung in die FiBu erfolgen soll. Ebenso müssen die Belegnr. und die Buchungsbeschreibung hinterlegt werden. Über "Buchen" kann gesteuert werden, ob zuerst eine Vorschau der Aktivierung angezeigt (Schalter aus) oder ob die Buchung tatsächlich durchgeführt werden soll.

Die Buchung bzw. deren Vorschau wird über die Buttons "Drucken" oder "Vorschau & schließen" angestoßen. Es wird ein Bericht der Aktivierungen angezeigt.

Sobald die Projektaktivierung in die Finanzbuchhaltung gebucht wurde, ist über den Aufruf der Bewertung pro Projekt ersichtlich, dass diese Buchungen durchgeführt wurden. Die Spalte "Geb. Aktivierung" zeigt für den Monat denselben Wert an wie die Spalte "Aktivierung". Nach der Buchung der Aktivierung ist im zugehörigen Projektbewertungsbuch das Feld "Proj.-Buchungsdatum" aktualisiert. Die in die Buchung eingeflossenen Projektbewertungsposten sind im Feld "Geb. Bewertungsbetrag" aktualisiert worden.

In der FiBu wurden die einzelnen Buchungssätze gebucht. Da bei der Buchung der Aktivierung die Buchungsmethode "je Proj.-Bewertungsposten" ausgewählt war, wurde eine Vielzahl an Buchungssätzen gebucht. Bei der Bewertung zu Fortschrittszahlen ist der Ablauf identisch. Lediglich muss für die betrachtete Periode der Fortschritt ermittelt werden. Der Bewertungsvorschlag im Projektbewertungsbuchblatt greift dann diese Werte ab. Die Verbuchung in die Finanzbuchhaltung wird ebenfalls identisch ausgeführt. Die dahinterstehenden Kontenfindungen sind jedoch gänzlich anders.

#### Deaktivierung nach Projektposten

Für die Deaktivierung ist die hinterlegte Information wichtig, wann deaktiviert wird, ob nach Prozentsatz der Fertigung oder bei Abschluss. Bei Abschluss muss der Status des Projekts auf "Abgeschlossen" stehen. Der Aufruf der Deaktivierung erfolgt im Projektbewertungsbuchblatt über das Menüband.

Im Bereich "Optionen" wird das Deaktivierungsbuchungsdatum angegeben. Weiterhin ist die Belegnr. und die Buchungsbeschreibung zu pflegen. Im Bereich "Projekt" kann ein Projekt speziell eingegeben werden oder ohne Eingabe werden alle Projekte berücksichtigt.

Im Bereich "Proj.-Bewertungsbuch" kann als Filter ein spezielles Bewertungsbuch angegeben werden. Erfolgt keine Eingabe, werden alle Bewertungsbücher berücksichtigt. Über den Bereich "Proj.-Bewertungsposten" kann speziell auf gewisse gebuchte Projektbewertungsposten gefiltert werden. Über die Postenart ist die Auswahl über Verbrauch oder Verkauf möglich. Erfolgt keine Eingabe, werden alle Posten entsprechend berücksichtigt.

Analog zur Aktivierung muss nun das Projektbewertungsbuchblatt noch gebucht werden. Die deaktivierten Projektposten sind nun ebenfalls in der Bewertungsmatrix unter der Spalte "Deaktivierung" zu finden.

Buchen der Projektdeaktivierung in die Finanzbuchhaltung

Die Deaktivierung ist nun im Projektbereich erfolgt. Die Buchung in der Finanzbuchhaltung muss über "Proj.-Bewertung Deaktivierung buchen" noch angestoßen werden. Über das Register "Projekt" können bei Bedarf einzelne Projekte ausgewählt werden.

Im Register "Proj.-Bewertungsbuch" kann hinterlegt werden, von welchem Bewertungsbuch ausgehend deaktiviert werden soll. Über das Register "Proj.-Bewertungsposten" kann festgelegt werden, welche Projektbewertungsposten in die FiBu für die Deaktivierung übergeben werden sollen.

Im Register "Optionen" kann wiederum angegeben werden, ob jeder Projektbewertungsposten einzeln oder aufsummiert als Sachposten in der Finanzbuchhaltung gebildet werden soll. Zusätzlich sind ein Buchungsdatum, eine Belegnr. und die Buchungsbeschreibung anzugeben. Nur wenn der Schalter "Buchen" gesetzt ist, wird auch tatsächlich in die FiBu gebucht, ansonsten wird nur ein Kontrollbericht erstellt.

Analog zur Aktivierung wurden auch bei der Deaktivierung wieder zahlreiche Sachpostenbuchungen in der FiBu abgesetzt.

#### Buchungsablauf Projektbewertung nach Fortschritt

Die Bewertung nach Fortschritt ist in weiten Teilen mit der Bewertung nach Projektposten identisch. Hier werden nur die sich unterscheidenden Schritte erklärt.

Dabei handelt es sich um die Feststellung des Fortschritts. Dies wurde bereits detailliert behandelt, so dass hier nur noch kurz auf den Sachverhalt eingegangen wird.

Weiterhin sind die Buchungssätze vollkommen anders aufgebaut, was sich bereits durch die Hinterlegung der Konten in der Projektbuchungsgruppe abzeichnete.

#### Projektfortschritt berechnen

Die Berechnung des Fortschritts eines Projektes findet im Projekt unter dem Punkt Projektbewertung -> Fortschritt statt. Mit der Funktion "Fortschritt berechnen" ergeben sich die Fortschrittszeilen.

#### Aktivierung nach Fortschritt

Zur Bewertung nach Fortschritt muss zum Projekt ein passendes Projektbewertungsbuch angelegt werden. Entscheidend ist das Feld "Bewertung zu", hier muss eine Fortschrittszahl eingetragen sein.

Analog zur oben gezeigten Bewertung nach Projektposten wird auch jetzt ein Projektbewertungsvorschlag in das Projektbewertungsbuchblatt aufgerufen. Beachten Sie die Datumsfilterung; jetzt sind die Daten aus dem Projektfortschritt relevant.

Der weitere Prozess (Buchen der Projektbewertung als Projektbewertungsposten > Buchen des Projektbewertungspostens in die FiBu [wenn das Projektbewertungsbuch dies entsprechend vorsieht] > Deaktivierung des Projektbewertungspostens > Buchen der Projekteaktivierung in die FiBu) ist identisch mit der Bewertung nach Projektposten.

#### Auswertemöglichkeiten

Die erweiterte Projektbewertung bietet zusätzliche Auswertemöglichkeiten der relevanten Projektdaten.

#### Bericht Rohergebnisvorgabe

Dieser Bericht druckt für eine gewählte Projektbewertung (z.B. IFRS oder HGB für einen definierten Monat) die Zeilen und Werte der gebuchten Projektbewertungsvorlage. Es werden nur die Zeilen gedruckt, die ein entsprechendes Kennzeichen ("Anzeigen") in der Bewertungsvorlage gesetzt haben.

Im Inforegister "Projekt-Dimensionswerte Berichtspuffer" kann zunächst eine Dimension ausgewählt werden, nach der die Projekte gruppiert werden. Im Feld "Dimensionswert" kann dann eine Ausprägung dieser Dimension gewählt werden, es werden dann nur Projekte gedruckt, die als Vorgabedimension diese Dimension zugeordnet haben (z.B. Bereich 30). Zur Einschränkung der angedruckten Projekte kann im Feld "Projektnr." ein Filter gesetzt werden.

Im Inforegister "Optionen" muss ein Datum gewählt werden, es werden dann die Projektbewertungsvorlagen ausgegeben, die in diesen Monat fallen. Im Feld "Bewertungsbuch Code" muss das Bewertungsbuch für den Druck angegeben werden. Wird der Schalter "Vorschau" aktiviert, so werden nicht nur gebuchte, sondern auch erstellte und nicht gebuchte Projektbewertungsvorlagen in diesem Bericht ausgegeben.

#### Honorarverwaltung gemäß HOAI Allgemein

Um innerhalb von Microsoft Dynamics 365 Business Central Honorare gemäß den Vorgaben der Honorarordnung für Architekten und Ingenieure (HOAI) berechnen und verwalten zu können, bietet die ergänzende HOAI-Zusatzfunktionalität umfassende Möglichkeiten.

Nachfolgend werden Ihnen sowohl die Einrichtung als auch die Nutzung der HOAI-Optionen detailliert beschrieben.

#### Hinweis

Die Honorverwaltung gemäß HOAI ist ein Freischaltmodul, dessen Nutzung nur mit zusätzlicher Lizenzierung und Aktivierung möglich ist.

#### Grundkonzept

Honorarberechnungen erfolgen in Microsoft Dynamics 365 Business Central stets auf Basis von Projekten. Hierfür können an den Projekten die jeweiligen Leistungsbilder hinterlegt werden, in denen Leistungen gemäß HOAI anfallen.

Innerhalb der Leistungsbilder können anschließend die Honorare HOAI-konform berechnet werden. Nach der Berechnung der Honorare können diese in den Projektstrukturplan überführt werden – denn auch in HOAI-Projekten bleibt der Projektstrukturplan das zentrale Werkzeug zur Planung und Steuerung. Entsprechend können anschließend alle weiteren Funktionen des Projektstrukturplans vollumfänglich verwendet werden.

Auf Basis der Leistungsbilder können zudem HOAI-konforme Angebote, Abschlags- und Schlussrechnungen aus Microsoft Dynamics 365 Business Central heraus erstellt sowie Honoraränderungen, bspw. im Zuge der Änderung anrechenbarer Kosten, in einfacher Weise durchgeführt werden.

Auch wenn Subunternehmer beauftragen und gemäß der HOAI honoriert werden sollen, dienen die am Projekt hinterlegten Leistungsbilder als Basis, um Subunternehmerbestellungen zu erzeugen.

#### Einrichtung Import von Datenpaketen

Zur Nutzung der HOAI-Funktionalität sind zunächst Datenpakete in Microsoft Dynamics 365 Business Central zu importieren, welche die gesetzlichen Vorgaben der HOAI beinhalten, wie Honorartafeln und Grund- und besondere Leistungen.

Diese Daten bilden die Grundlage für die weitere Arbeit und können mit dem in Microsoft Dynamics 365 Business Central integrierten Tool "RapidStart Services" importiert werden.

Die entsprechenden Datenpakete werden durch KUMAVISION bereitgestellt und beinhalten standardmäßig die folgenden Inhalte:

- Alle Leistungsbilder der HOAI (inkl. Beratungsleistungsbilder)
- Kostenermittlungen nach DIN276
- Erweiterte Honorartafeln gemäß Baden-Württembergs RifT-Tabellen •
- Teilleistungstabellen nach Siemon •

Sofern benötigt, können über diesen Weg auch weitere Verordnungen bzw. Honorartafeln aufbereitet und importiert werden. So ist es beispielsweise möglich, Leistungsbilder der AHO oder andere erweiterte Honorartafeln zu verwenden.

# Projekteinrichtung

Die zentralen Einrichtungen des HOAI-Moduls befinden sich in der Ansicht "Einrichtung Projekte" in einem eigenen Inforegister namens "HOAI".

Nachfolgend werden Ihnen die Einrichtungsmöglichkeiten näher erläutert:

#### 1.1.4 project365

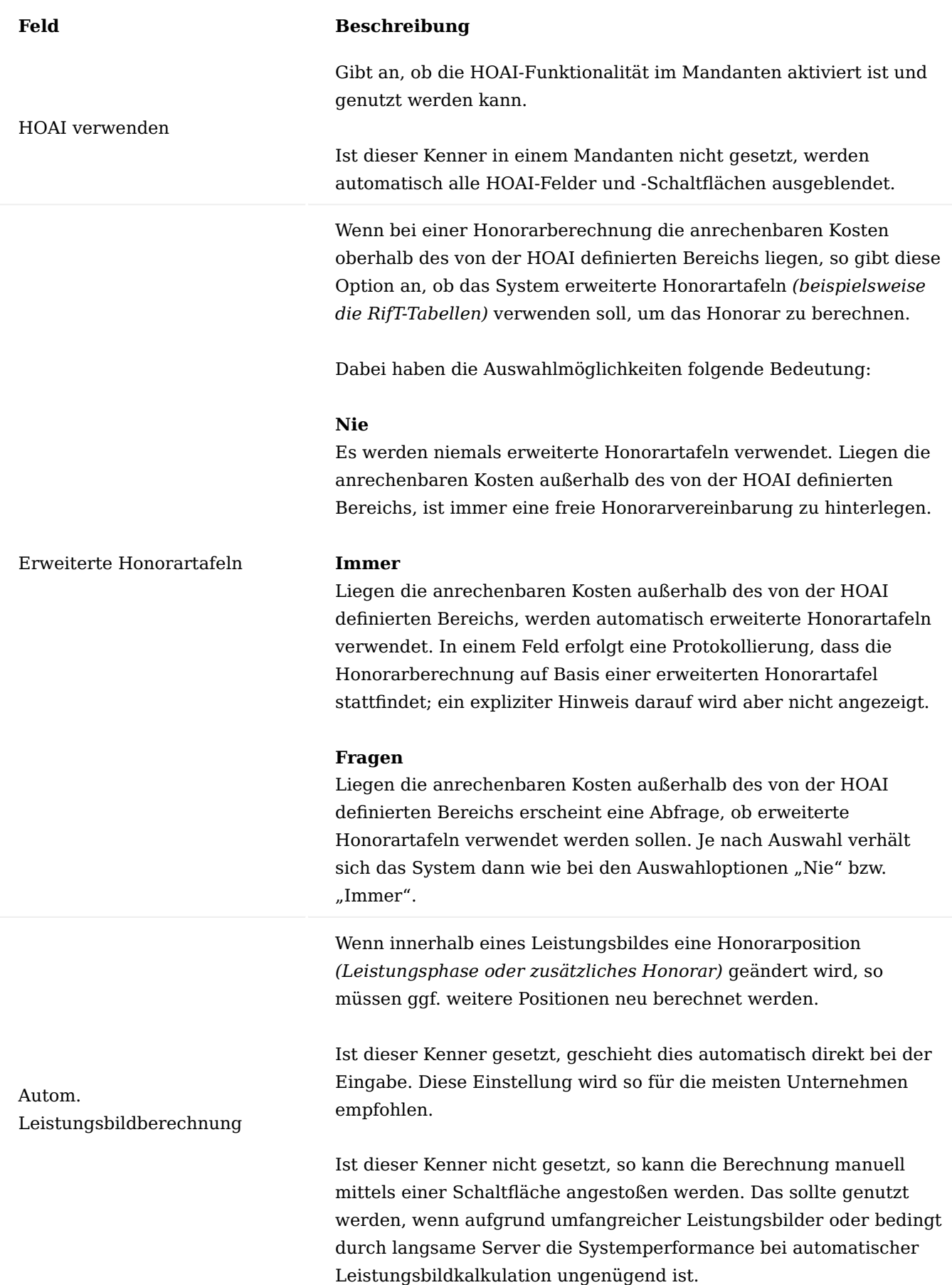

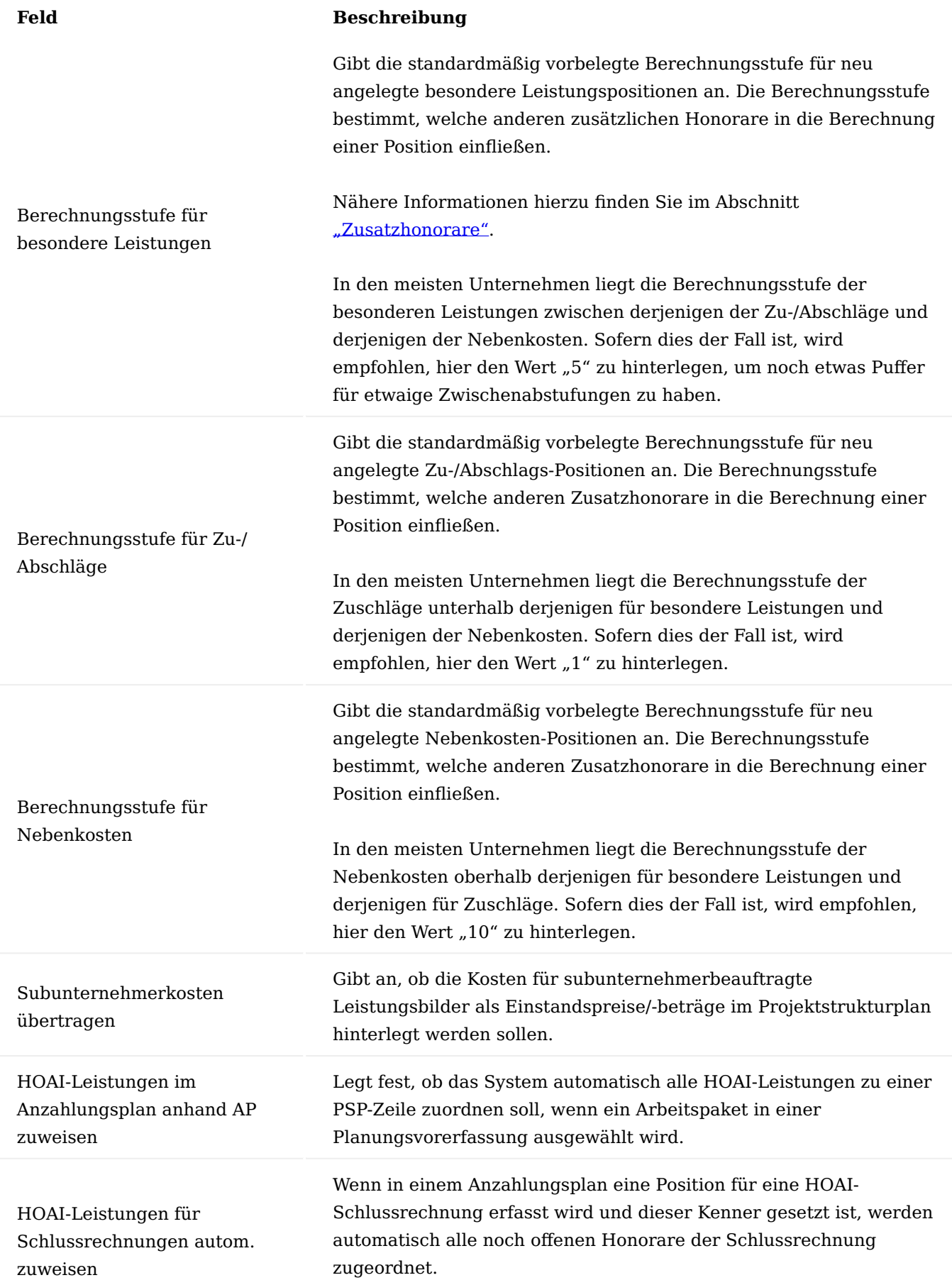

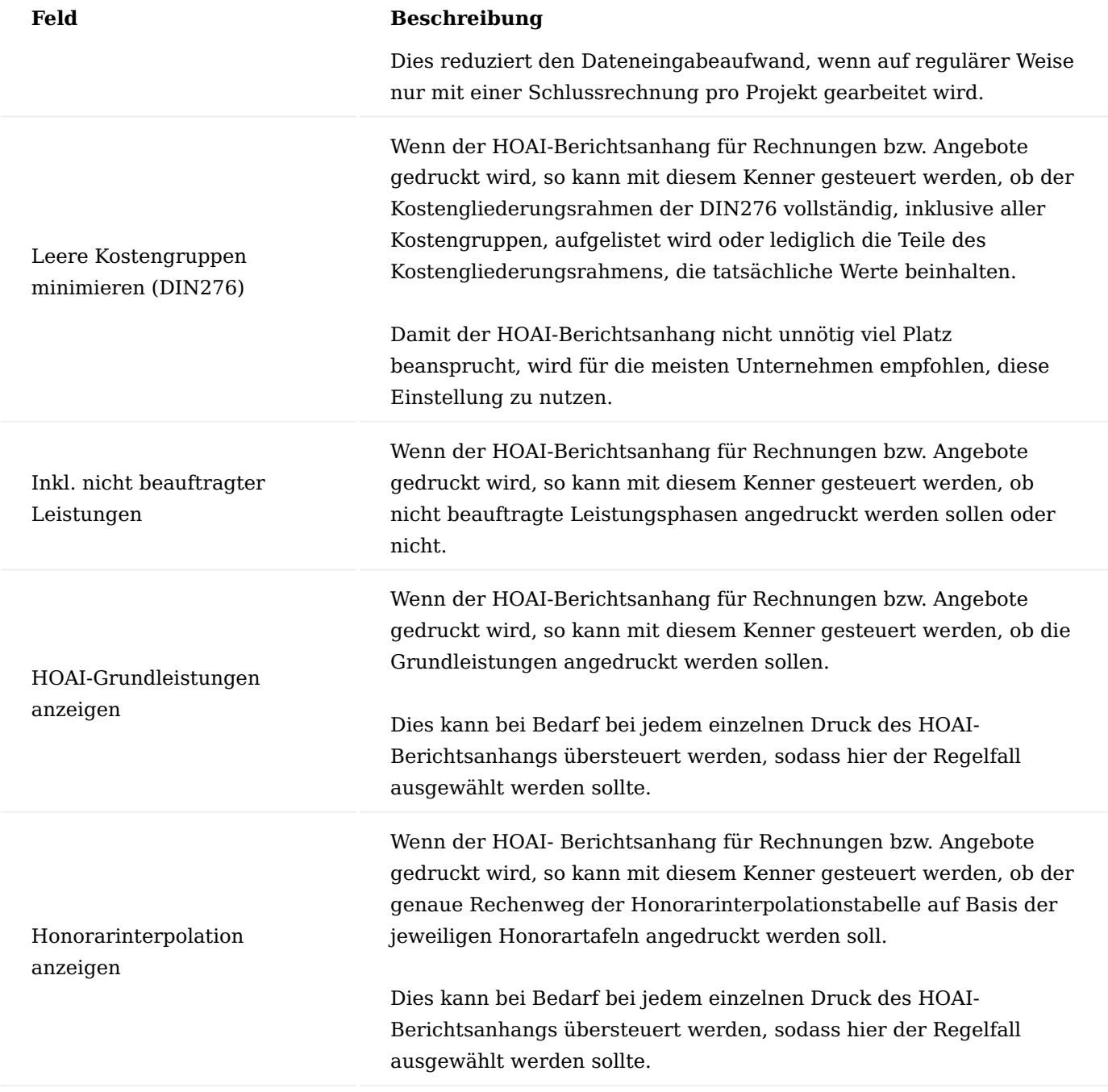

# Projektvorlage

Projektvorlagen werden in der HOAI-Funktionalität genutzt, um Leistungsbilder im Projektstrukturplan darzustellen. Nähere Informationen hierzu finden Sie im Abschnitt ["Projektstrukturplanverknüpfung"](#page-1923-0). In den Projektvorlagen gibt es zwei relevante Einstellungen im Hinblick auf die HOAI, welche auf dem Inforegister "Allgemein" zu finden sind.

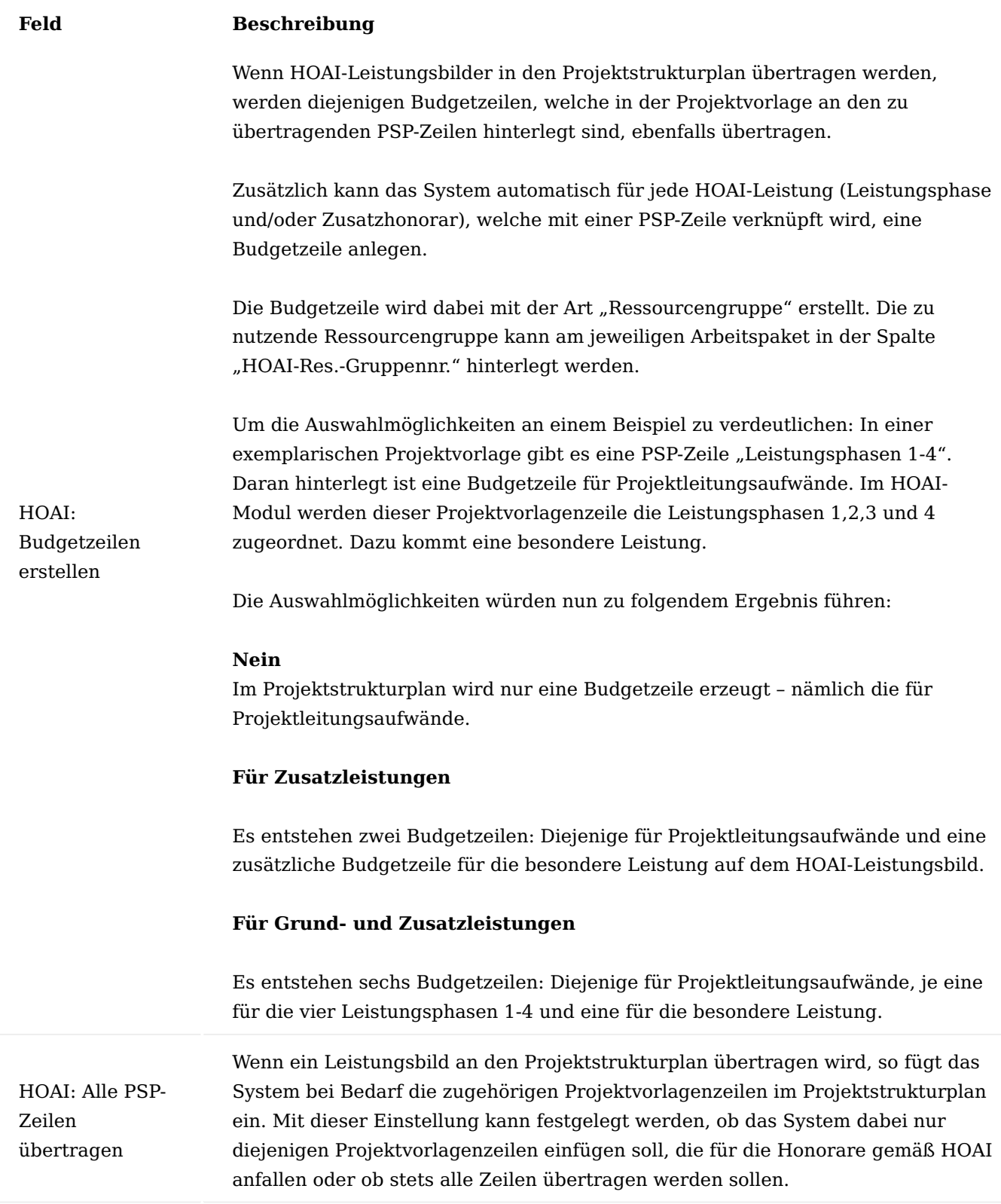

Sofern gewünscht, können in den Zeilen der Projektvorlagen im Feld "Beschreibung" Platzhalter angegeben werden. Beim Übertragen eines Leistungsbildes in den Projektstrukturplan werden diese Platzhalter dann
automatisch mit den Werten aus dem übertragenen Leistungsbild gefüllt. Dabei können folgende Platzhalter genutzt werden:

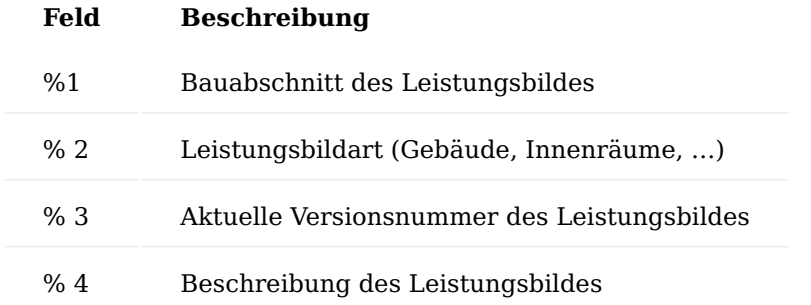

Neben diesen Einstellungen kann aus der Projektvorlagenkarte per Schaltfläche "HOAI-PSP-Zuordnung" die Verknüpfung zwischen der Projektvorlage und den HOAI-Leistungsbildern eingesehen werden.

In dieser Maske ist die prozentuale Verteilung der HOAI-Honorare auf die Positionen der Projektvorlage für alle Leistungsbilder, die später in Projekten genutzt werden sollen, vorzunehmen.

Hierfür sind die entsprechenden Leistungsbilder auszuwählen. Daraufhin erscheinen in den Spalten der Ansicht die Honorarpositionen gemäß HOAI *(Leistungsphasen, besondere Leistungen, …)*. In den Zeilen der Ansicht werden die Zeilen der Projektvorlage aufgeführt. Nun kann pro Spalte angegeben, wie sich das Honorar auf die Projektvorlagenzeilen aufteilt.

Um die nötigen Dateneingaben zu reduzieren, stehen in dieser Ansicht zudem zwei Schaltflächen bereit:

Mit "Zuordnung der Leistungsphasen kopieren" können Sie die Honorarverteilung für die Leistungsphasen, die für ein Leistungsbild vorgenommen wurde, in andere Leistungsbilder übertragen.

Mit "Zusatzhonorare nach Leistungsphasen zuordnen" können Sie die Honorarverteilung der Zusatzhonorare, wie besonderer Leistungen, Zu-/Abschläge und Nebenkosten, analog den zugehörigen Leistungsphasen verteilen.

Wurden beispielsweise die Honorare der Leistungsphase 1 einer bestimmten Projektvorlagenzeile zugeteilt, so werden die Honorare aller besonderen Leistungen der Phase 1 ebenfalls dieser zugeteilt.

Leistungsbilder

Die Leistungsbilder gemäß HOAI werden, wie in den vorigen Abschnitten beschrieben, per Datenimport in Microsoft Dynamics 365 Business Central bereitgestellt. Nach dem Import gibt es jedoch eine Reihe von Einstellungen, die an den Leistungsbildern vorgenommen werden können, die dann bei Berechnung von Leistungsbildern für Projekte herangezogen werden.

Um besagte Einstellungen vorzunehmen, kann die Ansicht "HOAI-Leistungsbilder" aufgerufen werden. Dort können folgende Felder verändert werden:

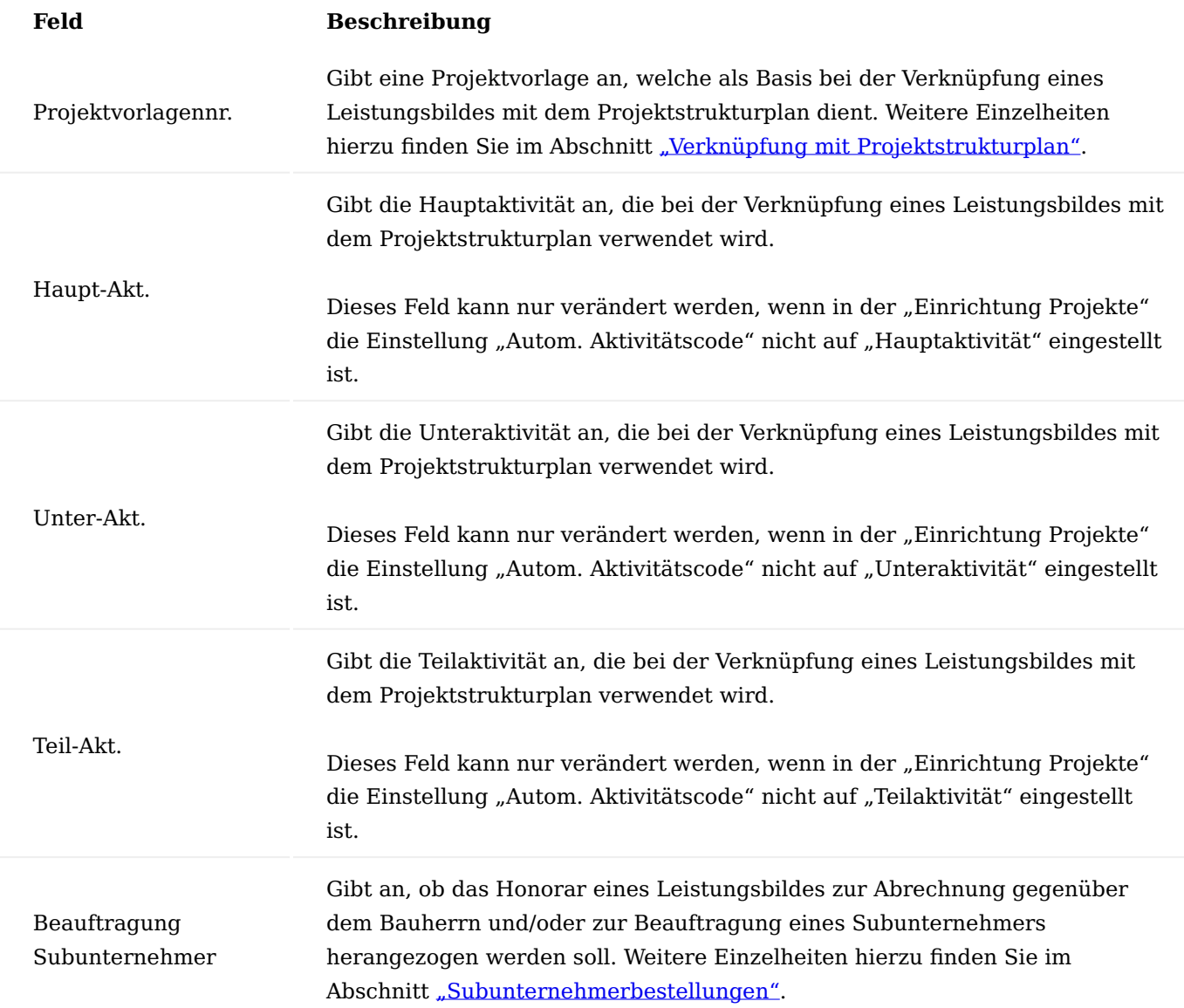

Honorarberechnung Anlage von Leistungsbildern

Um Honorare gemäß HOAI erfassen zu können, sind für das jeweilige Projekt die Leistungsbilder zu hinterlegen, in denen Leistungen gemäß HOAI anfallen.

Hierfür kann aus der Projektübersicht oder der Projektkarte die Schaltfläche "HOAI-Leistungsbilder" aufgerufen werden.

In der sich daraufhin öffnenden Übersicht können über die Schaltfläche "Neu" Leistungsbilder ergänzt werden. Für die Erstellung von Leistungsbildern öffnet sich wiederum ein Eingabeassistent, der Schritt für Schritt durch die notwendigen Eingaben führt.

Der Assistent kann mehrfach nacheinander für ein Projekt genutzt werden, um beliebig viele Leistungsbilder für ein Projekt zu definieren. Zudem können die im Assistenten eingetragenen Informationen später auch nachträglich geändert werden.

Im Folgenden sind die Informationen aufgelistet, welche im Assistenten hinterlegt werden können. Bitte beachten Sie, dass manche Informationen nur für bestimmte Leistungsbilder relevant sind und bei anderen Leistungsbildern entsprechend nicht abgefragt werden.

# **1. Schritt**

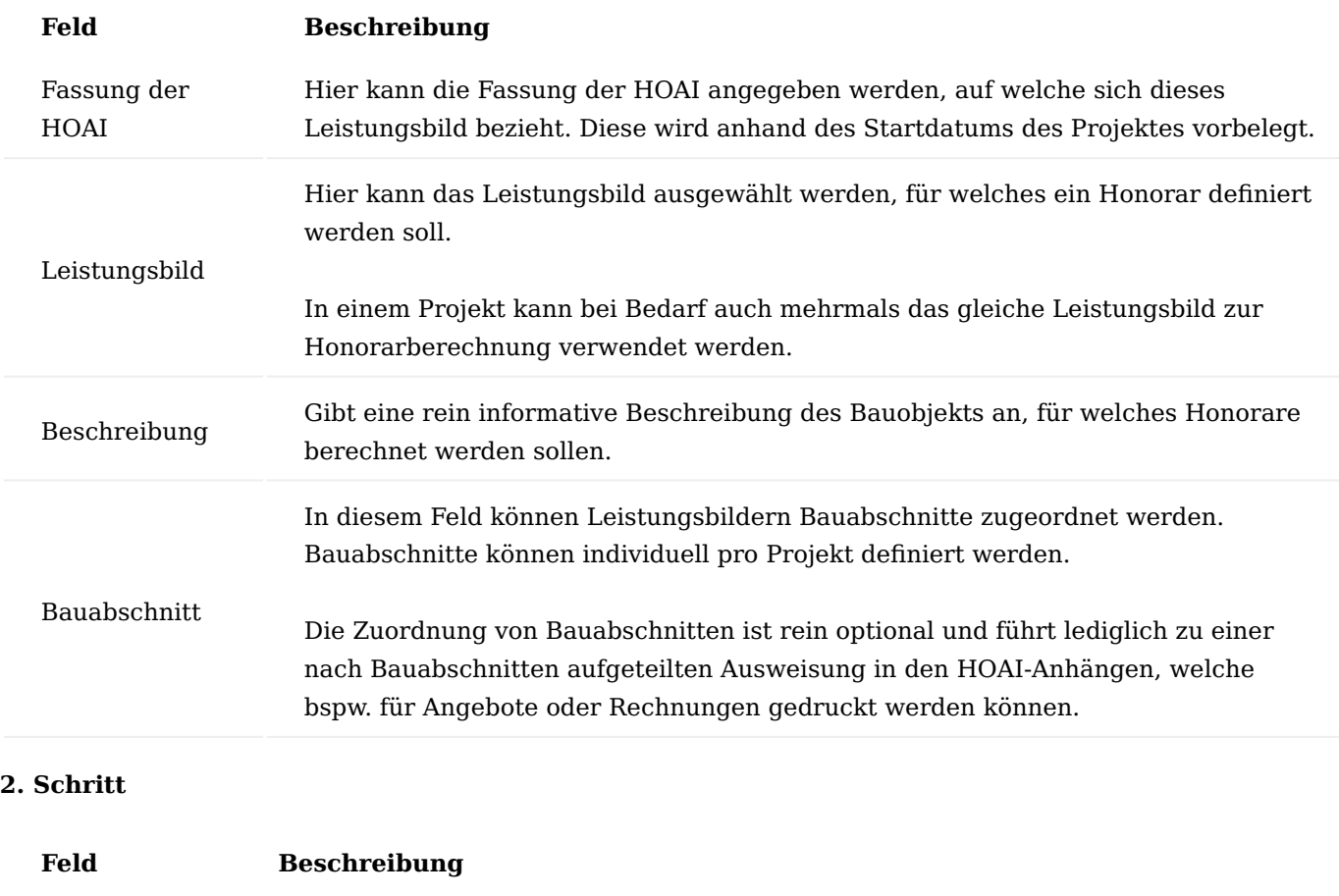

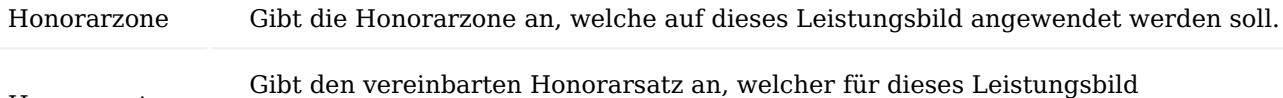

Honorarsatz herangezogen werden soll.

# **3. Schritt**

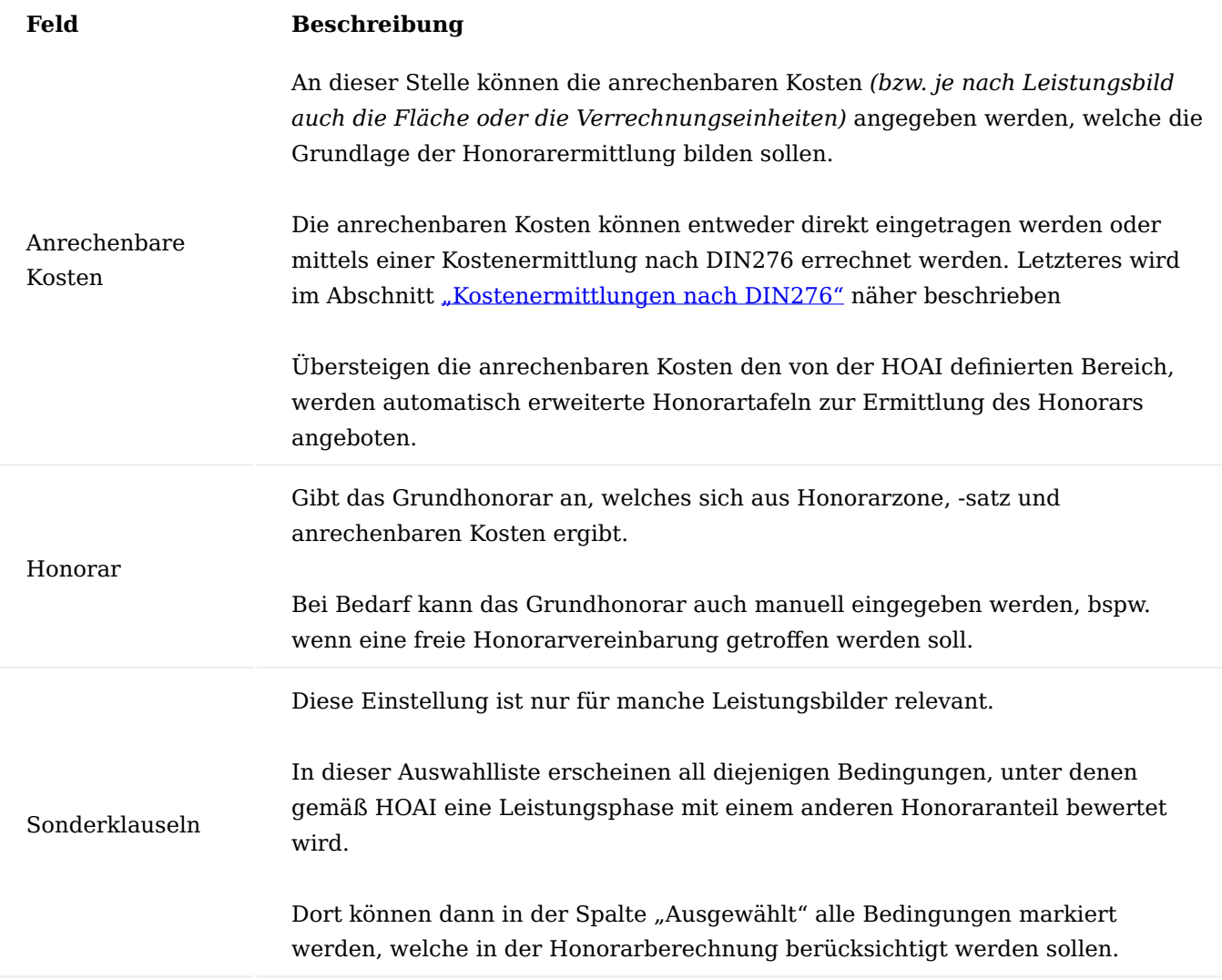

Nach dem der Assistent für die Leistungsbilderstellung durchlaufen wurde, wird das neu erzeugte Leistungsbild angezeigt.

Hier finden sich unter anderem die zuvor im Assistenten angegebenen Informationen, welche bei Bedarf nun auch nachträglich geändert werden können.

Leistungsphasen und Grundleistungen

Innerhalb des Leistungsbildes können die zugehörigen Leistungsphasen eingesehen und bearbeitet werden. Diese werden im Inforegister "Leistungsphasen" aufgeführt. Die dortigen Felder haben folgende Bedeutung:

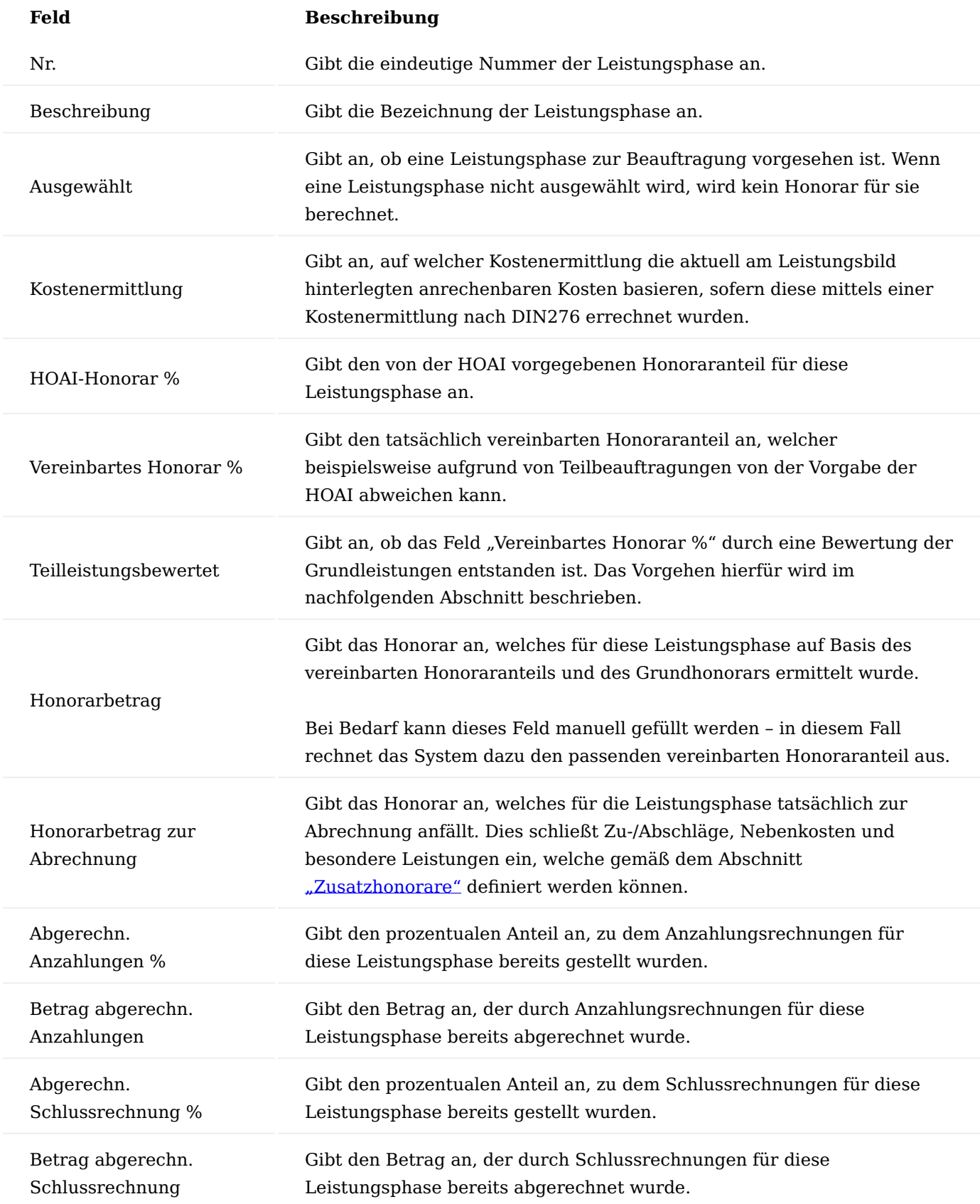

Optional können folgende weitere Felder im Bereich der Leistungsphasen mittels der Personalisieren-Funktion eingeblendet werden:

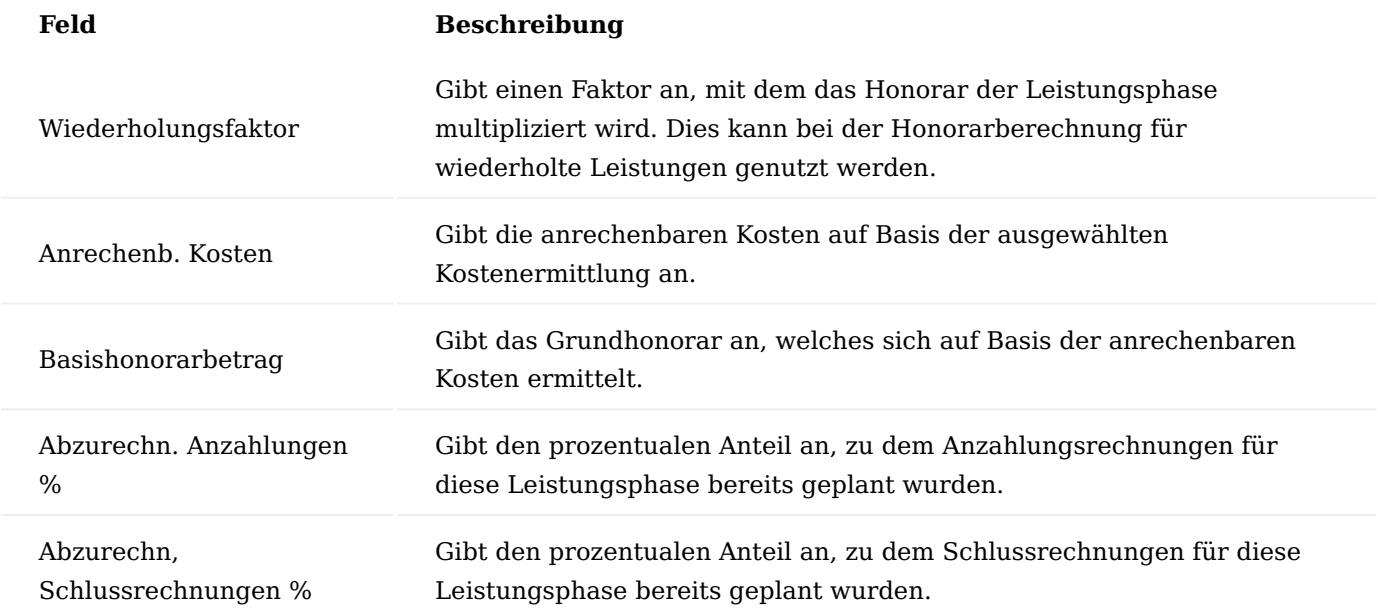

Pro Leistungsphase können mithilfe der Schaltfläche "Grundleistungen" die zugehörigen Grundleistungen angezeigt werden.

# Die dortigen Felder haben folgende Bedeutung:

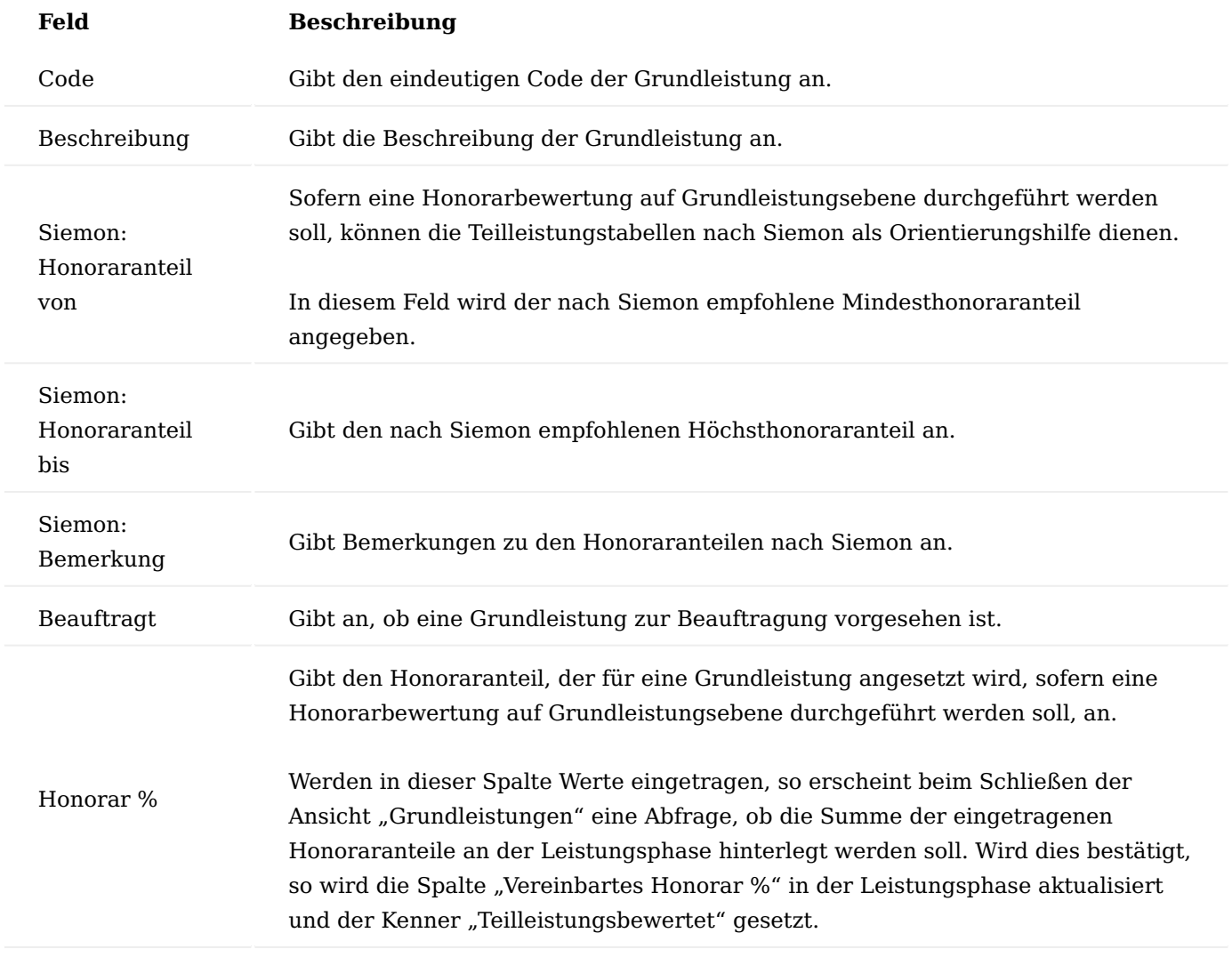

# <span id="page-1914-0"></span>Zusatzhonorare

Pro Leistungsbild kann eine beliebige Anzahl Zusatzhonorare definiert werden. Diese umfassen besondere Leistungen, Zu-/Abschläge sowie Nebenkosten.

Die Zusatzhonorare können im gleichnamigen Inforegister in den Leistungsbildern eingesehen und bearbeitet werden. Die dortigen Felder haben folgende Bedeutung:

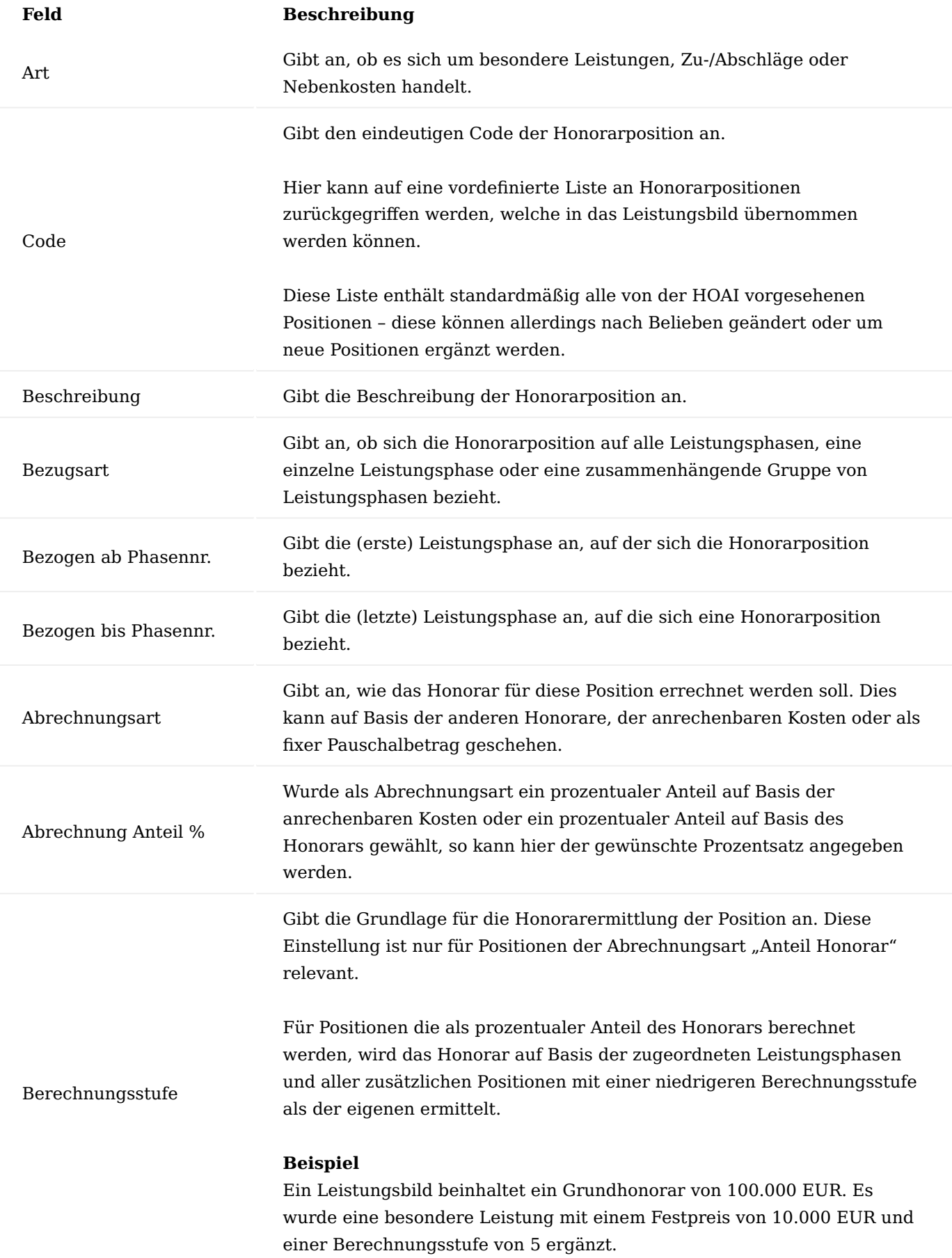

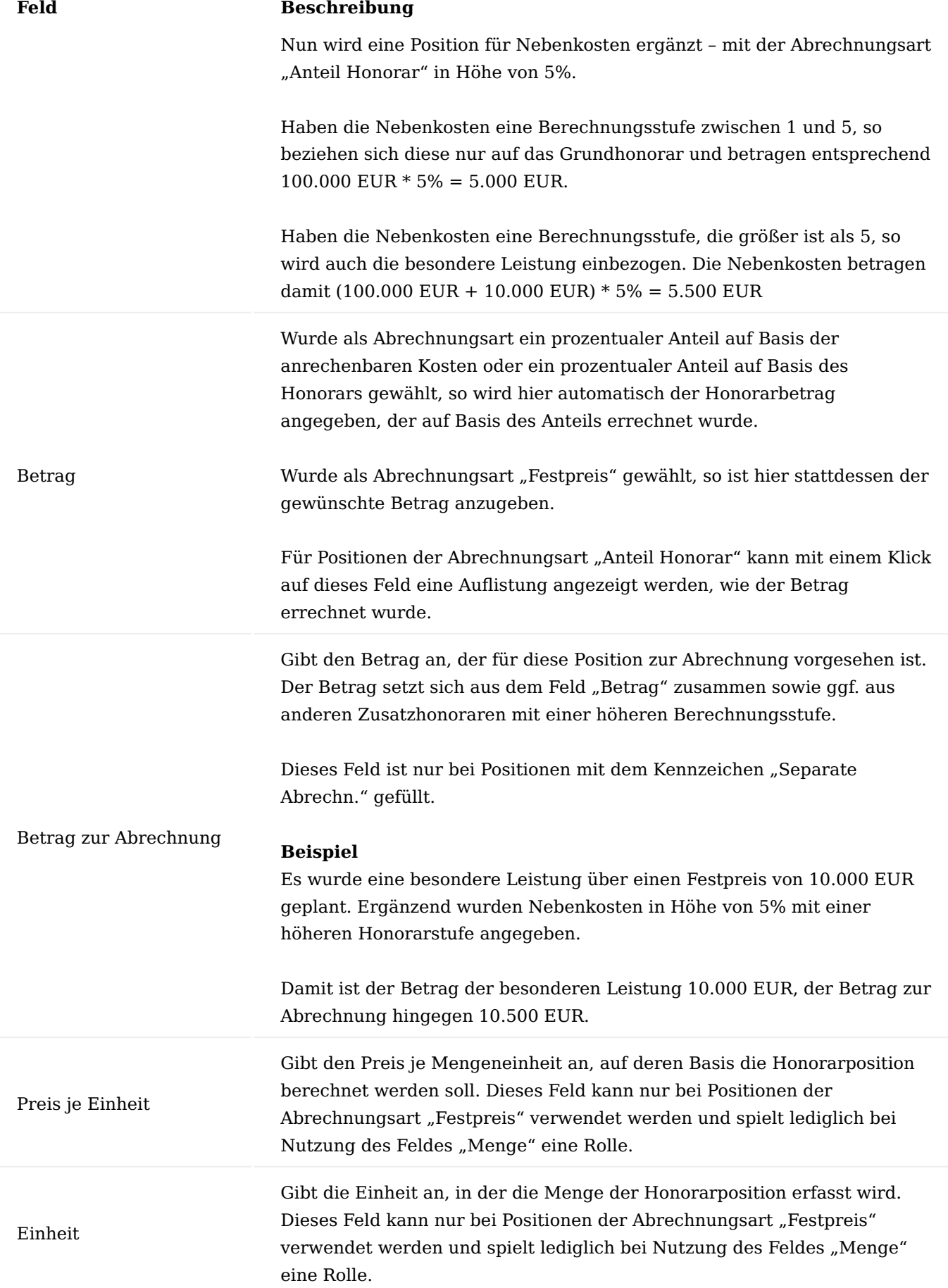

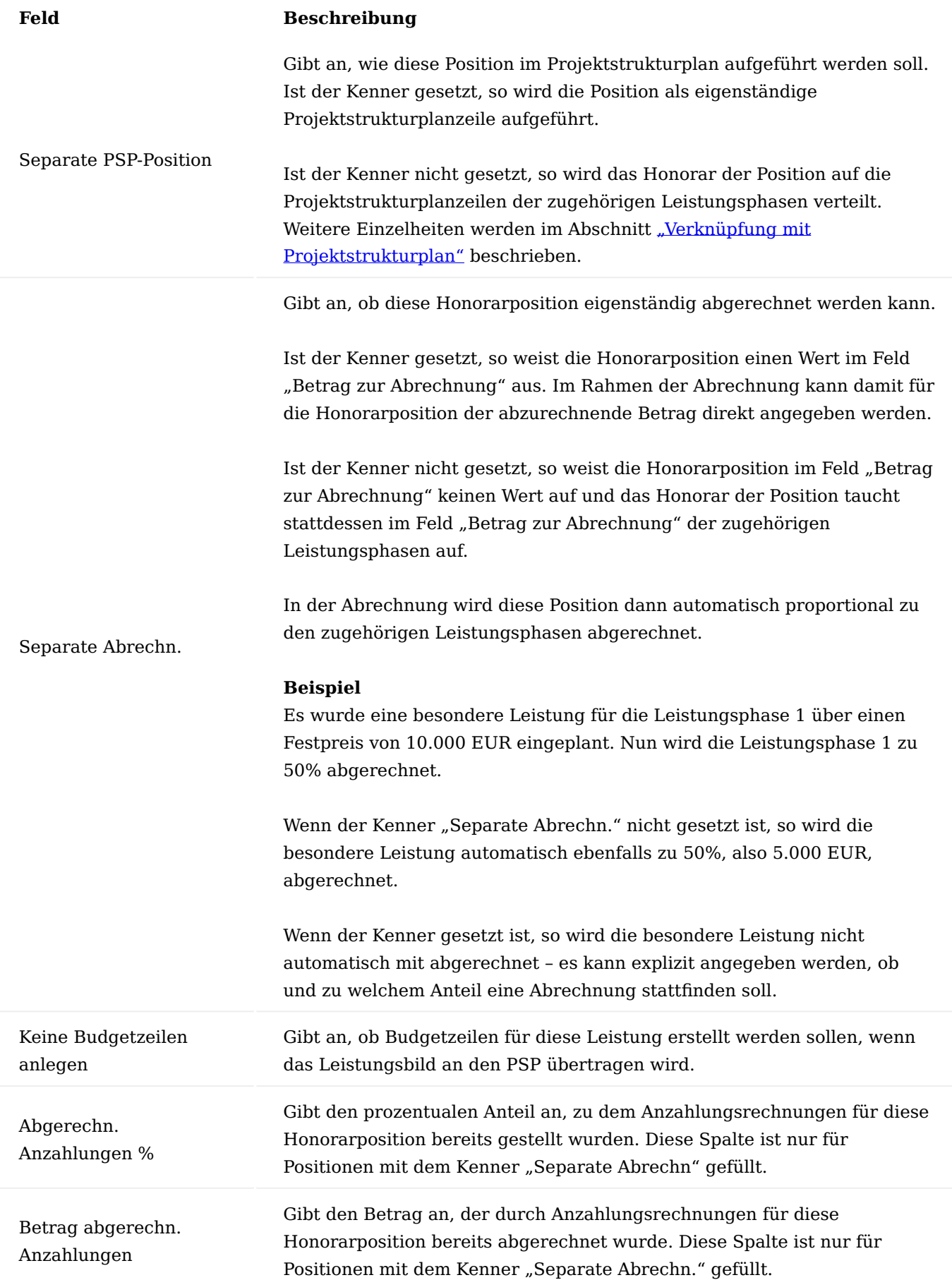

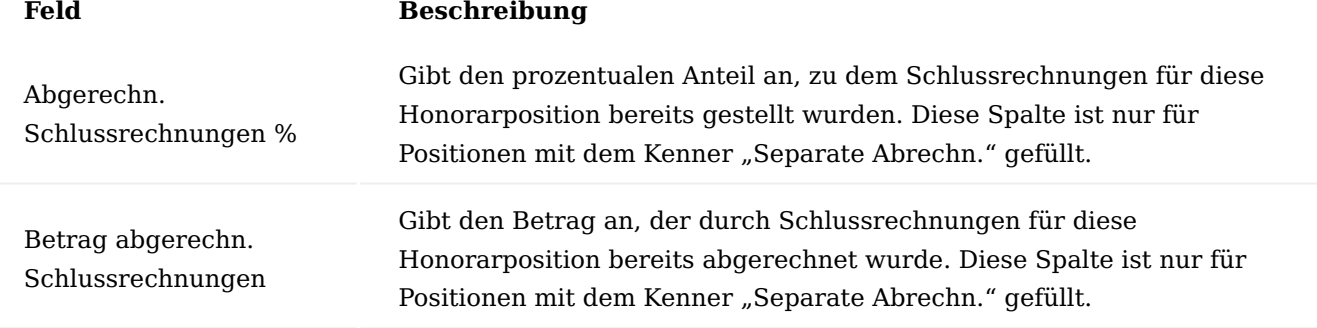

Optional können folgende weitere Felder im Bereich der Zusatzhonorare mittels der Personalisieren-Funktion eingeblendet werden:

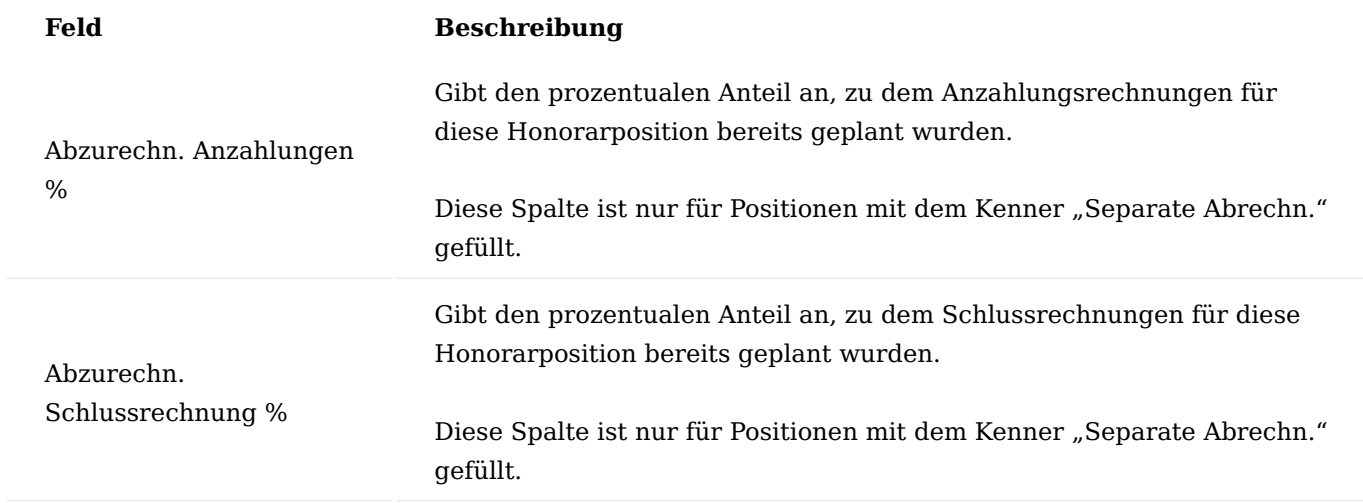

### Versionsverwaltung

Um Änderungen an Honorarermittlungen protokollieren und nachvollziehen zu können, bietet das System eine einfache Versionsverwaltung an. Die dafür genutzten Funktionen finden sich in den Leistungsbildern unter der Schaltfläche "Versionen".

Folgende Aktionen stehen hierbei zur Verfügung:

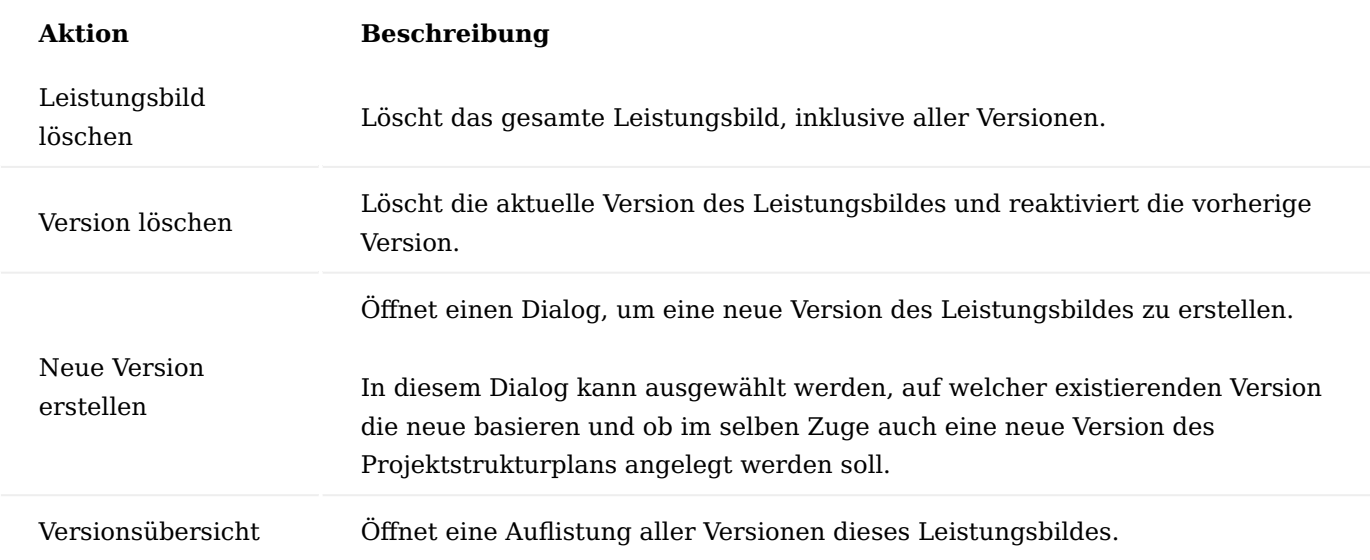

Die neueste Version eines Leistungsbildes ist die jeweils aktive Version. Ausschließlich die aktive Version kann bearbeitet werden.

Die Erstellung neuer Versionen kann jederzeit auf Wunsch durchgeführt werden. Wurde jedoch für eine Version eines Leistungsbildes bereits eine Rechnung verbucht, so ist es aus Gründen der Nachvollziehbarkeit nicht mehr möglich, diese Version zu ändern. Es muss nun zwingend eine neue Version erstellt werden, um weitere Änderungen am Leistungsbild durchführen zu können.

### Honorarübersicht

Aus den Leistungsbildern heraus kann über die Schaltfläche "Honorarübersicht" eine gleichnamige Ansicht geöffnet werden.

In dieser Ansicht werden die Honorare aus allen Leistungsbildern eines Projekts dargestellt und können nach verschiedenen Kriterien angezeigt werden. Entsprechend dient die Ansicht dazu, einen einfachen Überblick über die anfallenden Honorare eines Projekts zu erhalten.

Mit folgenden Einstellungen kann die Anzeige gesteuert werden:

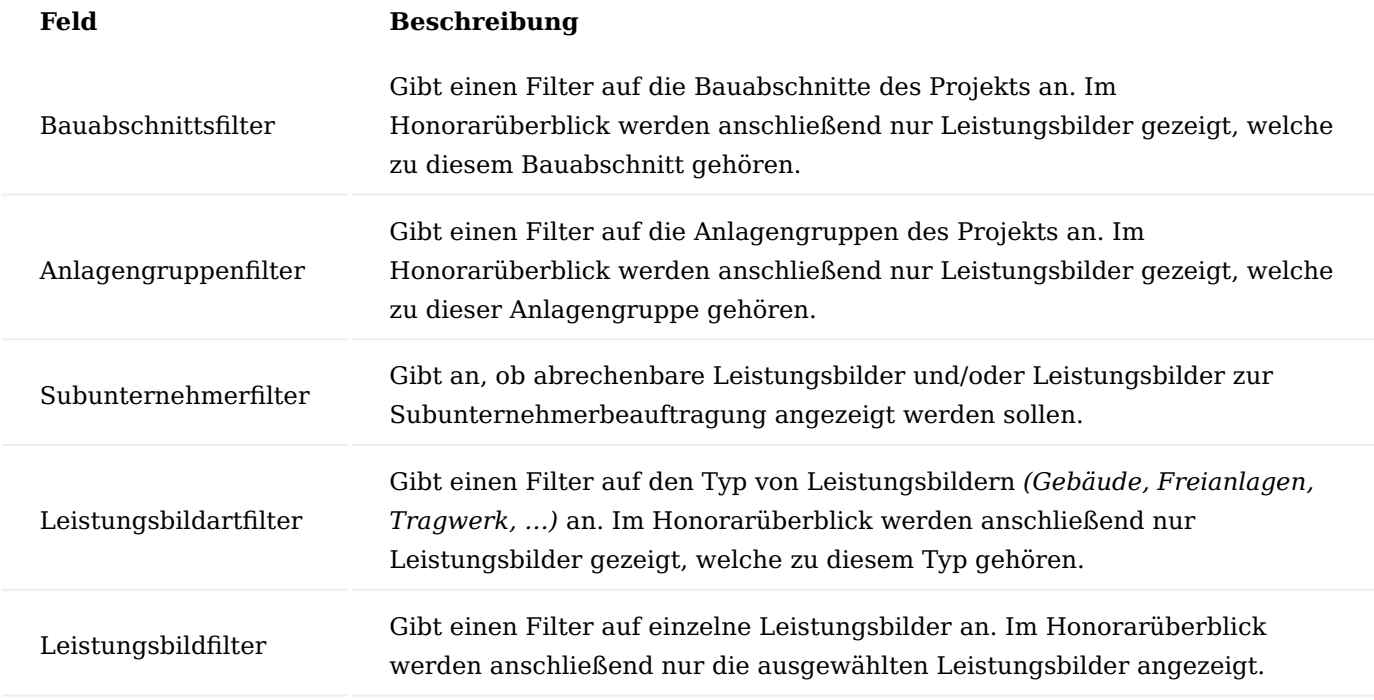

|Besondere Leistungen separat ausweisen |Gibt an, ob besondere Leistungen als eigene Zeilen in der Honorarübersicht aufgeführt oder ob deren Honorare in die zugehörigen Leistungsphasen eingerechnet werden:

# Auswahl "Wie Rechnungsstellung":

Besondere Leistungen werden dann als eigene Zeilen angezeigt, wenn diese den Kenner "Separate Abrechn." tragen.

# Auswahl "Wie PSP-Übertragung":

Besondere Leistungen werden dann als eigene Zeilen angezeigt, wenn diese den Kenner "Separate PSP-Position" tragen.

# Auswahl "Nein":

Besondere Leistungen werden nie als eigene Zeilen aufgeführt.

# Auswahl "Ja":

Besondere Leistungen werden immer als eigene Zeilen aufgeführt.| |Zu-/Abschläge separat ausweisen |Gibt an, ob Zu-/Abschläge als eigene Zeilen in der Honorarübersicht aufgeführt werden oder ob deren Honorare in die zugehörigen Leistungsphasen eingerechnet wird, analog zu den besonderen Leistungen.| |Nebenkosten separat ausweisen |Gibt an, ob Nebenkosten als eigene Zeilen in der Honorarübersicht aufgeführt werden oder ob deren Honorare in die zugehörigen Leistungsphasen eingerechnet wird, analog zu den besonderen Leistungen.|

<span id="page-1921-0"></span>Kostenermittlungen nach DIN276 Erstellung der Kostenermittlung

Um die anrechenbaren Kosten für eine Honorarermittlung berechnen zu können, besteht die Möglichkeit, eine Kostenermittlung nach DIN276 durchzuführen.

Kostenermittlungen nach DIN276 können sowohl unmittelbar bei der Anlage von Leistungsbildern erstellt werden als auch jederzeit im Nachgang über die Schaltfläche "Kostenermittlung nach DIN276" in den Leistungsbildern.

Für die Erstellung von Kostenermittlungen öffnet sich eine eigene Ansicht. In dieser sind zunächst folgende Felder zu füllen:

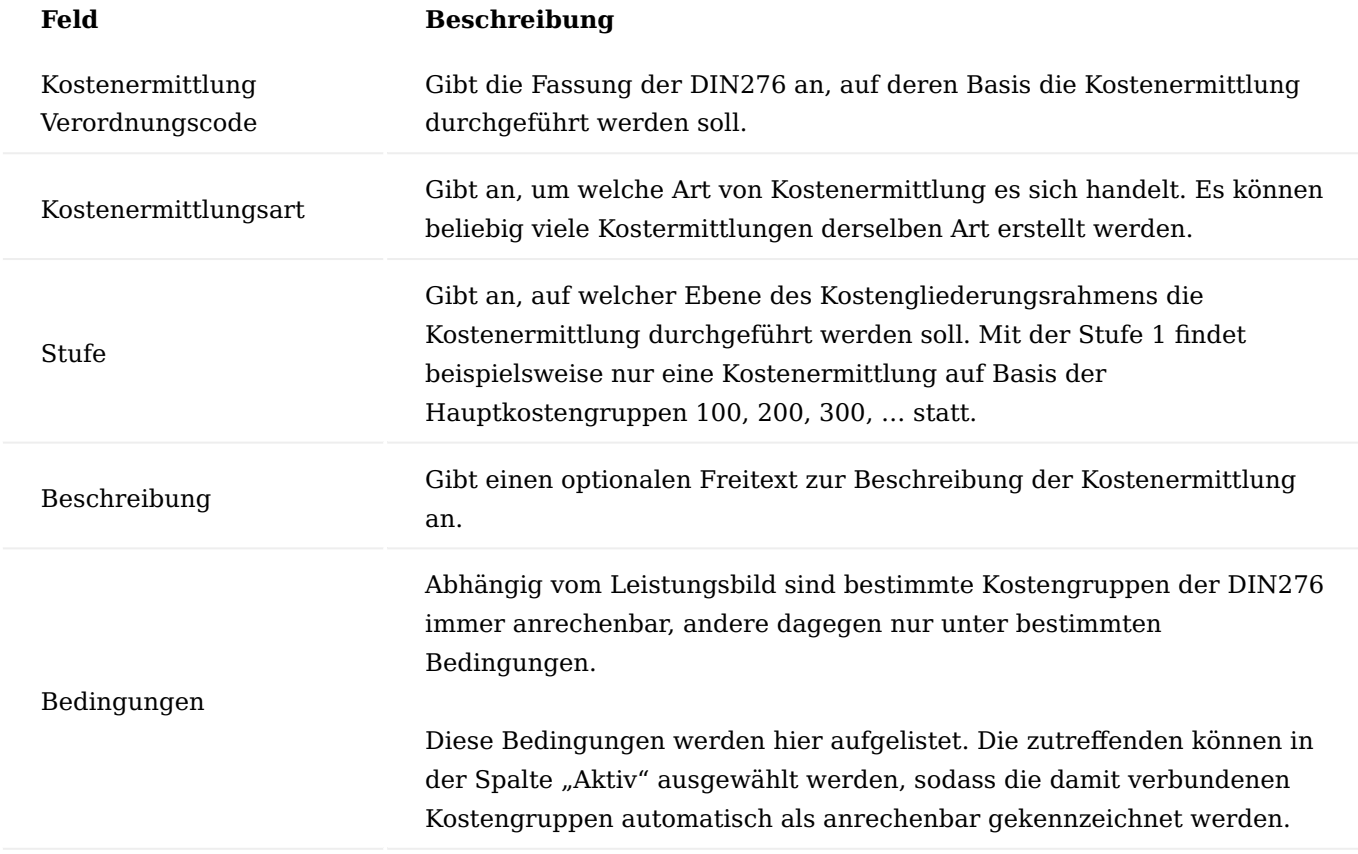

Nun kann mit "Zeige Kostengliederung" der eigentliche Kostengliederungsrahmen angezeigt werden.

Hier können dann die Baukosten und die mitzuverarbeitenden Bausubstanzen angegeben werden, sodass die anrechenbaren Kosten ermittelt werden können. In dieser Ansicht stehen folgende Felder zur Verfügung:

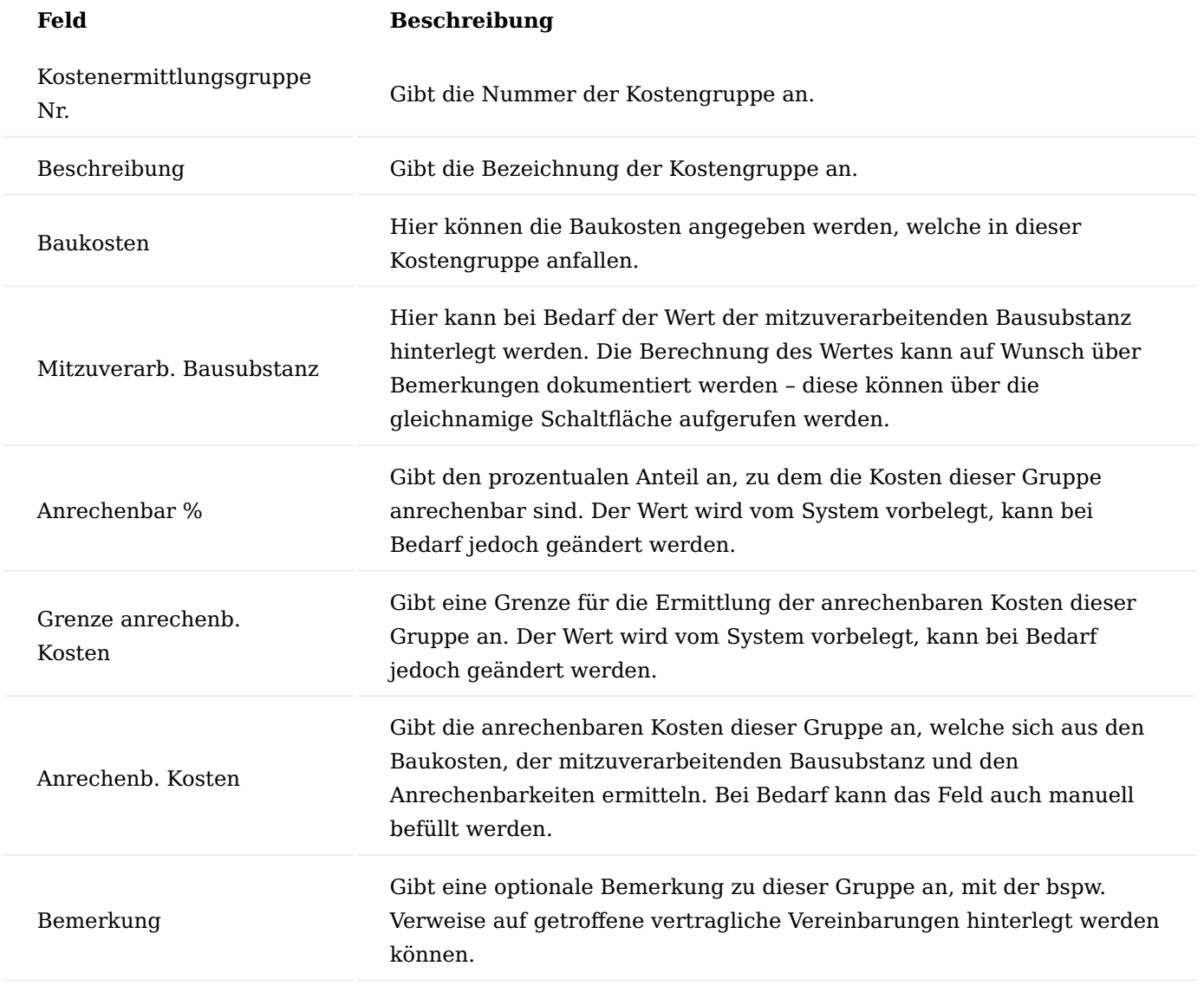

#### Kopieren der Kostenermittlung

Um das Erfassen von Kostenermittlungen zu vereinfachen, wenn mehrere Leistungsbilder in einem Projekt vorkommen, besteht die Möglichkeit, Werte aus einer Kostenermittlung in eine andere zu übernehmen.

Hierfür steht in den Kostenermittlungen die Schaltfläche "Baukosten kopieren" zur Verfügung.

Bei Auswahl dieser erscheint eine Ansicht, in der eine andere Kostenermittlung ausgewählt werden kann. Anschließend übernimmt das System alle Baukosten und mitzuverarbeitenden Bausubstanzen aus jener Kostenermittlung in die aktuelle.

Das Kopieren der Kosten ist nur von Kostenermittlungen möglich, welche denselben "Kostenermittlung Verordnungscode" und dieselbe "Stufe" verwenden wie die aktuelle Kostenermittlung.

Auswahl der Kostenermittlung im Leistungsbild

Nachdem eine Kostenermittlung für ein Leistungsbild erstellt wurde, kann diese am Leistungsbild im Feld "Kostenermittlung" hinterlegt werden – anschließend wird das Leistungsbild die anrechenbaren Kosten der Kostenermittlung zur Honorarberechnung verwenden.

Sofern mehrere Kostenermittlungen definiert wurden, kann auch pro Leistungsphase ausgewählt werden, welche Kostenermittlung als Basis der Honorarermittlung dienen soll. Hierfür kann das Feld "Kostenermittlung" in den Leistungsphasen verwendet werden.

<span id="page-1923-0"></span>Verknüpfung mit Projektstrukturplan Projektstrukturplanverknüpfung

Nachdem ein Leistungsbild vollständig erstellt worden ist, sollte dieses mit dem Projektstrukturplan verknüpft werden. Hierbei werden die Honorare aus dem Leistungsbereich in den Projektstrukturplan übertragen und ggf. fehlende Projektstrukturplanzeilen angelegt.

Das führt dazu, dass im Projektstrukturplan alle relevanten Plan- und Istwerte eines Projekts zusammenfließen, damit der Projektstrukturplan seiner Rolle als zentrales Werkzeug zur Projektplanung, steuerung und -kontrolle gerecht werden kann.

Alle relevanten Daten zur Verknüpfung eines Leistungsbildes mit dem Projektstrukturplan finden sich in den Leistungsbildern im Inforegister "PSP-Verknüpfung".

Grundlage für die Verknüpfung sind die Projektvorlagen, welche im gleichnamigen Abschnitt näher erläutert wurden.

An jedem Leistungsbild wird eine Projektvorlage hinterlegt, die vorgibt, mit welchen Zeilen das Leistungsbild im Projektstrukturplan repräsentiert wird. An den Projektvorlagen ist hinterlegt, wie sich die Honorare aus den Leistungsbildern auf die Zeilen der Projektvorlagen verteilen (siehe ["Projektvorlage"](#page-1906-0).

Die Honorarverteilung kann bei Bedarf pro Leistungsbild abgeändert werden, was mittels der Schaltfläche "Zuordnungsmatrix HOAI zu PSP" möglich ist.

In dieser Ansicht werden in den Zeilen alle Positionen der Projektvorlage angezeigt, in den Spalten die Leistungsphasen des Leistungsbildes sowie alle Zusatzhonorare mit dem Kenner "Separate PSP-Position". Zusatzhonorare ohne den Kenner "Separate PSP-Position" werden analog den zugehörigen Leistungsphasen auf die Projektvorlagenzeilen verteilt.

<span id="page-1923-1"></span>Übertragung in Projektstrukturplan

Mittels der Schaltfläche "In PSP übertragen" kann ein Leistungsbild in den Projektstrukturplan übertragen werden.

Hierbei werden zunächst die Zeilen der Projektvorlage daraufhin geprüft, ob sie bereits im Projektstrukturplan vorhanden sind.

Ist dem so, erscheint eine Abfrage, ob das System die bereits vorhandenen Projektstrukturplanzeilen mit dem Leistungsbild verknüpfen soll. Wird dies verneint, so werden die Zeilen der Projektvorlage neu im Projektstrukturplan eingefügt. Das geschieht ebenfalls, wenn die Projektvorlagenzeilen noch nicht im Projektstrukturplan existieren.

Anschließend überträgt das System die Honorare aus dem Leistungsbild in den Projektstrukturplan. Hierbei ist relevant, welche Einstellung im Feld "Beauftragung Subunternehmer" im Leistungsbild ausgewählt wurde:

# Auswahl "Nur Abrechnung":

Die Honorare werden im Projektstrukturplan in die Spalte "VK-Preis" übernommen. Die Abrechnungsmenge wird fest auf "1" gesetzt.

# Auswahl "Nur Subunternehmerbeauftragung":

Die Honorare werden - sofern am Leistungsbild der Kenner "Subunternehmerkosten übertragen" gesetzt ist in die Spalte "Einstandspreis" übernommen.

# Auswahl "Abrechnung und Subunternehmer":

Die Honorare werden im Projektstrukturplan in die Spalte "VK-Preis" übernommen. Die Abrechnungsmenge wird fest auf "1" gesetzt. Zusätzlich werden die Honorare - sofern am Leistungsbild der Kenner "Subunternehmerkosten übertragen" gesetzt ist - in die Spalte "Einstandspreis" übernommen.

Alle Projektstrukturplanzeilen, denen gemäß Honorarverteilung Honorare zugeteilt sind, erhalten zudem eine Kennzeichnung in der Spalte "HOAI-Position".

Solchermaßen gekennzeichnete Projektstrukturplanzeilen weisen eine Reihe von Einschränkungen auf. So dürfen diese Zeilen nicht gelöscht werden. Ebenso dürfen Informationen, die aus dem Leistungsbild übertragen wurden, wie bspw. der "VK-Preis", nicht mehr geändert werden. Entsprechende Änderungen müssen im Leistungsbild selbst vorgenommen werden.

Sofern an der verwendeten Projektvorlage der Kenner "HOAI: Budgetzeilen erstellen" verwendet wurde, werden außerdem Budgetzeilen für die Positionen des Leistungsbildes erstellt. Nähere Informationen hierzu finden Sie im Abschnitt ["Projektvorlage".](#page-1906-0)

Damit ist die Übertragung des Leistungsbildes in den Projektstrukturplan zunächst abgeschlossen. Werden nun im Nachgang weitere Änderungen im Leistungsbild vorgenommen, so weist das System unmittelbar mittels einer Benachrichtigung darauf hin, dass die Übertragung in den Projektstrukturplan erneut erfolgen muss. Dies kann per Klick auf die Nachricht oder mittels der Schaltfläche "In PSP übertragen" erreicht werden.

Mehrere Leistungsbilder

Wenn in einem Projekt mehrere Leistungsbilder existieren, so kann gesteuert werden, ob für jedes Leistungsbild die Projektvorlagenzeilen eingefügt werden sollen, sodass die Leistungsbilder im Projektstrukturplan getrennt aufgeführt werden, oder ob die Leistungsbilder dieselben Projektstrukturplanzeilen nutzen werden.

Hierfür finden sich im Inforegister "PSP-Verknüpfung" in den Leistungsbildern die Felder "Haupt-Akt.", "Unter-Akt." und "Teil-Akt.". Diese werden bei der Übertragung eines Leistungsbildes in den Projektstrukturplan in die gleichnamigen Felder der Projektstrukturplanzeilen übernommen. Alle Leistungsbilder eines Projekts, welche dieselbe Projektvorlage und dieselben Aktivitäten nutzen, werden im Projektstrukturplan zusammengefasst. Das heißt, dass die Zeilen der Projektvorlage nur einmalig im Projektstrukturplan eingefügt werden. Jede Projektstrukturplanzeile enthält die Honorare aus allen Leistungsbildern.

Werden dagegen andere Projektvorlagen und/oder andere Aktivitäten an Leistungsbildern hinterlegt, so werden für jedes Leistungsbild die Zeilen der Projektvorlage eingefügt.

### Zurücksetzen der Projektstrukturplanverknüpfung

Wurden Leistungsbilder ungewollt oder fälschlicherweise mit dem Projektstrukturplan verknüpft, so kann dies jederzeit rückgängig gemacht werden.

Hierfür kann in den Leistungsbildern die Schaltfläche "PSP-Übertragung zurücksetzen" genutzt werden. Diese entfernt aus den Projektstrukturplanzeilen das Kennzeichen "HOAI-Position". Anschließend können die Projektstrukturplanzeilen wieder beliebig geändert und auf Wunsch auch gelöscht werden.

### <span id="page-1925-0"></span>Angebotserstellung

Um Angebote für Bauherrn zu erstellen, können zwei Wege verwendet werden:

Angebote können entweder manuell in der Ansicht Verkaufsangebote erzeugt werden oder per Knopfdruck aus dem Projektstrukturplan mithilfe der Schaltfläche "Verkaufsbelege erstellen".

Über beide Wege können Angebote samt den anzubietenden Positionen erstellt werden. Bei der manuellen Erstellung von Angeboten ist darauf zu achten, dass die korrekte Projektnummer am Angebot hinterlegt wird. Unabhängig vom genutzten Weg weisen "reguläre" Angebote im Gegensatz zu HOAI-bezogenen Angeboten eine Besonderheit auf:

In den Zeilen des Angebots kann über die Schaltfläche "HOAI-Leistungen" eine Ansicht geöffnet werden. In dieser Ansicht werden alle Honorare aufgelistet, welche in den Leistungsbildern des zugehörigen Projekts hinterlegt sind.

Dabei werden in den Spalten der Ansicht alle Leistungsbilder des zugehörigen Projekts aufgelistet. In den Zeilen werden die Leistungsphasen sowie alle zusätzlichen Honorare mit dem Kenner "Separate Abrechn." ausgewiesen.

In den Zellen wird das pro Position anfallende Honorar aufgeführt.

Hier sind nun jeweils die Positionen auszuwählen, welche der aktuell ausgewählten Angebotszeile zugeordnet werden sollen. Beim Schließen der Ansicht wird die Summe der zugeordneten Honorare in die Verkaufszeile übertragen.

Wurde das Angebot mit der Funktion "Verkaufsbelege erstellen" erzeugt, so wurde diese Zuordnung bereits automatisch durchgeführt; andernfalls muss sie manuell vorgenommen werden.

Nachdem das Angebot mit den HOAI-Leistungen verknüpft wurde, kann mit der Schaltfläche "HOAI-Anhang drucken" ein ergänzender Beleg erzeugt werden, welcher die Honorarermittlung gemäß HOAI ausweist. Dabei kann zunächst ausgewählt werden, welche Teile der Honorarermittlung angedruckt werden sollen. Anschließend kann der Beleg als PDF-, Excel- oder Word-Datei generiert werden.

Wurde ein Angebot beauftragt, so kann dieses mit der Schaltfläche "Auftrag erstellen" in einen Verkaufsauftrag überführt werden. In diesem Zuge werden am Verkaufsauftrag bereits Anzahlungsplanzeilen für die Schlussrechnung erzeugt, basierend auf allen HOAI-Leistungen, welche dem Angebot zugewiesen wurden.

Der Anzahlungsplan bildet die Basis für die Abrechnung von HOAI-Honoraren und wird im folgenden Abschnitt näher beschrieben.

# Abrechnung Anzahlungsplan

Grundlage für die Abrechnung von HOAI-Honoraren bilden die sogenannten Anzahlungspläne der App ["Advance Payment",](#page-2355-0) aus welchen Anzahlungs- und Schlussrechnungen erzeugt werden können.

Im Nachfolgenden werden primär die HOAI-spezifischen Besonderheiten hierzu geschildert. Allgemeine Grundlagen bezüglich der Planung und Erstellung von Anzahlungen entnehmen Sie bitte der Hilfe zu ["Advance](#page-2355-0) [Payment".](#page-2355-0)

Anzahlungspläne zur Abrechnung von HOAI-Honoraren können an zwei Stellen gepflegt werden: Entweder auf Basis eines Verkaufsauftrags oder auf Basis des Projekts selbst. In beiden Fällen stehen dieselben Möglichkeiten zur Verfügung, welche nachfolgend beschrieben werden.

Der Anzahlungsplan lässt sich sowohl im Verkaufsauftrag als auch im Projekt, wie auch in den Leistungsbildern, per Schaltfläche "Anzahlungsplan" aufrufen. Im Anzahlungsplan können die benötigten Anzahlungen und Schlussrechnungen geplant werden und erstellt werden. Dazu werden die gewünschten Rechnungsdatumsangaben, Beträge und Zahlungsbedingungen angegeben.

Bei HOAI-bezogenen Anzahlungs-/Schlussrechnungen gibt es hierbei eine Besonderheit: Statt den gewünschten Anzahlungsbetrag direkt einzutragen, werden die abzurechnenden HOAI-Leistungen zugewiesen, sodass sich aus diesen der Rechnungsbetrag ermittelt.

Hierfür ist im Anzahlungsplan der Kenner "HOAI-Rechnung" zu setzen. Anschließend kann über die Schaltfläche "HOAI-Leistungen zuordnen" definiert werden, welche Honorare abzurechnen sind. Damit öffnet sich dieselbe Ansicht, welche auch bei der Leistungszuordnung in Angeboten verwendet wird und im Abschnitt ["Angebotserstellung"](#page-1925-0) näher beschrieben wurde. Entsprechend können in dieser Ansicht die abzurechnenden Honorarpositionen (Leistungsphasen und zusätzliche Honorare mit dem Kenner "Separate Abrechn.") mit dem jeweils abzurechnenden Prozentsatz ausgewählt werden.

Beim Schließen der Ansicht wird der abzurechnende Betrag in die Spalte "Anzahlungsbetrag" im Anzahlungsplan übernommen.

### Rechnungen erstellen und buchen

Anzahlungsrechnungen können aus dem Anzahlungsplan erzeugt werden, in dem die gewünschten Positionen markiert und die Schaltfläche "Erstelle AZ-Rechnungen für markierte Zeilen" genutzt wird.

Bei Schlussrechnungen ist zu unterscheiden: Wurde der Anzahlungsplan an einem Projekt gepflegt, so kann die Schlussrechnung genauso wie die Anzahlungsrechnungen aus dem Anzahlungsplan erstellt werden. Hierfür kann die Schaltfläche "Schlussrechnung erstellen für markierte Zeilen" genutzt werden. Wurde dagegen der Anzahlungsplan an einem Auftrag gepflegt, so kann die Schlussrechnung nicht aus dem Anzahlungsplan erzeugt werden. Stattdessen wird der Auftrag selbst gebucht – dabei wird dieser automatisch mit den Schlussrechnungszeilen im Anzahlungsplan verknüpft.

Sowohl vor als auch nach der Buchung der erstellten Anzahlungs- und Schlussrechnungen ist es möglich, über die Schaltfläche "HOAI-Anhang drucken" eine Rechnungsanlage zu generieren, welche die Honorarberechnung nachweist und so eine HOAI-konforme Rechnungsstellung ermöglicht.

### Honoraränderungen

Sollte sich im Laufe der Projektabwicklung das Honorar eines Leistungsbildes ändern, bspw. durch eine Erhöhung der anrechenbaren Kosten, so bietet das System einfache Möglichkeiten, um diese zu verwalten.

Bei einer entsprechenden Änderung eines Leistungsbildes wird automatisch geprüft, ob es bereits geplante/ gebuchte Anzahlungsrechnungen oder Schlussrechnungen gibt, welche von einer Honoraränderung betroffen sind. Wenn dem so ist, erscheint eine Benachrichtigung, dass der Anzahlungsplan im Zuge einer Honoraränderung angepasst werden muss.

Wird der Anzahlungsplan nun geöffnet, so wird in der Spalte "Honoraränderung notwendig" ausgewiesen, welche Schritte notwendig sind. Diese können anschließend mit der Schaltfläche "Honoraränderung durchführen" ausgeführt werden.

Die Schritte, die in der Spalte "Honoraränderung notwendig" vorgeschlagen werden, hängen vom aktuellen Stand der Abrechnung ab:

### **Anzahlungsplanzeile wurde noch nicht in eine Rechnung übertragen:**

In diesem Fall wird "Betrag aktualisieren" in der Spalte "Honoraränderung notwendig" angezeigt. Wird die Honoraränderung durchgeführt, so berechnet das System den Betrag für die Anzahlungsplanzeile neu und aktualisiert die Spalte "Anzahlungsbetrag".

## **Anzahlungsplanzeile wurde in eine Rechnung übertragen, diese wurde noch nicht gebucht:**

In diesem Fall wird "Ungeb. Rechnung löschen & Betrag aktualisieren" angezeigt. Wird die Honoraränderung durchgeführt, so wird zunächst die ungebuchte Rechnung gelöscht; anschließend wird der "Anzahlungsbetrag" aktualisiert.

## **Anzahlungsplanzeile wurde in eine Rechnung übertragen, welche bereits gebucht wurde:**

In diesem Falle ist entscheidend, ob die Honoraränderung eine Honorarerhöhung oder eine Honorarkürzung darstellt.

Bei einer Honorarerhöhung wird "Korrekturrechnung erstellen" angezeigt. Wird die Honoraränderung durchgeführt, so berechnet das System den Rechnungsbetrag, der gemäß dem erhöhten Honorar fällig gewesen wäre, zieht davon den tatsächlich gebuchten Rechnungsbetrag ab und erzeugt für die Differenz eine zusätzliche Anzahlungsplanzeile. Diese Zeile dient damit zur Nachfakturierung des Rechnungsbetrags, der durch die Honorarerhöhung fällig wurde.

Die Anzahlungsplanzeile kann nun als eigenständige Rechnung aus dem Anzahlungsplan erzeugt und verbucht oder gemeinsam mit der nächsten regulären Rechnung verbucht werden. Um die Zeile gemeinsam mit der nächsten regulären Rechnung zu verbuchen, ist im Anzahlungsplan für beide Anzahlungsplanzeilen dasselbe "Rechnungsdatum" auszuwählen. Anschließend können die Zeilen markiert und die Schaltfläche "Erstelle AZ-Rechnungen für markierte Zeilen" genutzt werden.

Fand dagegen eine Honorarkürzung statt, so wird in der Spalte "Honoraränderung nötig" "Korrekturgutschr. erstellen & buchen" angezeigt.

Wird die Honoraränderung durchgeführt, so errechnet das System zunächst wie im Falle einer Honorarerhöhung die Differenz zwischen aktuell fälligem und gebuchtem Rechnungsbetrag. Für die so ermittelte Differenz wird danach automatisch eine Gutschrift erzeugt und gebucht.

### <span id="page-1927-0"></span>Subunternehmerbestellungen

Die Möglichkeiten der Honorarberechnungen kann auch genutzt werden, um Honorare für die Beauftragung von Subunternehmern zu berechnen.

Hierfür kann im Inforegister "Allgemein" der Leistungsbilder das Feld "Beauftragung Subunternehmer" genutzt werden. Das Feld bietet folgende Auswahloptionen:

### Auswahl "Nur Abrechnung":

Die Honorare dieses Leistungsbildes dienen ausschließlich zur Abrechnung gegenüber dem Bauherrn, nicht zur Beauftragung von Subunternehmern.

# Auswahl "Nur Subunternehmer":

Die Honorare dieses Leistungsbildes dienen ausschließlich zur Beauftragung von Subunternehmern, nicht jedoch zur Abrechnung gegenüber dem Bauherrn.

# Auswahl "Abrechnung und Subunternehmer":

Die Honorare dieses Leistungsbildes dienen sowohl zur Beauftragung von Subunternehmern als auch zur Abrechnung gegenüber dem Bauherrn.

Die Auswahl dieses Feldes hat Auswirkungen auf verschiedene Bereiche. So unterscheidet sich beispielsweise die Übertragung in den Projektstrukturplan je nach Auswahl. Nähere Informationen hierzu finden Sie im Abschnitt ["Übertragung in Projektstrukturplan".](#page-1923-1)

Die Angebotsstellung und Abrechnung kann allein für Leistungsbilder mit den Optionen "Nur Abrechnung" oder "Abrechnung und Subunternehmer" verwendet werden. Leistungsbilder der Auswahl "Nur Subunternehmer" oder "Abrechnung und Subunternehmer" können allerdings in Einkaufsbestellungen gegenüber Subunternehmern angegeben werden.

Hierfür kann zunächst eine reguläre Einkaufsbestellung erzeugt werden. Es ist dabei darauf zu achten, dass die korrekte Projektnummer an der Einkaufsbestellung angegeben wird. Nun kann – analog wie es bei Angeboten der Fall ist - in den Zeilen der Bestellung über die Schaltfläche "HOAI-Leistungen" eine Ansicht geöffnet werden. In dieser werden alle Honorare aufgelistet, welche in den Leistungsbildern zur Subunternehmerbeauftragung hinterlegt sind. Die Ansicht ist identisch zu derjenigen aus den Angeboten und dem Anzahlungsplan, sodass die zu beauftragenden HOAI-Leistungen angegeben werden können.

Nachdem die Bestellung mit den HOAI-Leistungen verknüpft wurde, kann mit der Schaltfläche "HOAI-Anhang drucken" ein ergänzender Beleg erzeugt werden, welcher die Honorarermittlung gemäß HOAI ausweist.

Dabei kann zunächst ausgewählt werden, welche Teile der Honorarermittlung angedruckt werden sollen. Anschließend kann der Beleg als PDF-, Excel- oder Word-Datei generiert werden, um diesen dem Subunternehmer vorzulegen.

Finanzbuchhaltung Nicht abzugsfähige Mehrwertsteuer

Die nicht abzugsfähige Mehrwertsteuer wird in der [Microsoft Dynamics 365 Business Central Onlinehilfe](https://learn.microsoft.com/de-de/dynamics365/business-central/finance-setup-nondeductible-vat) erklärt.

In diesem Abschnitt werden nur die Ergänzungen von KUMAVISION project365 erläutert.

MwSt. Einrichtung

Hinweis

Die Einrichtungsfelder zu "nicht abziehbare MwSt." in der "MwSt. Einrichtung" sind erst sichtbar, wenn dort der Schalter "nicht abziehbare MwSt. zulassen" aktiviert wurde.

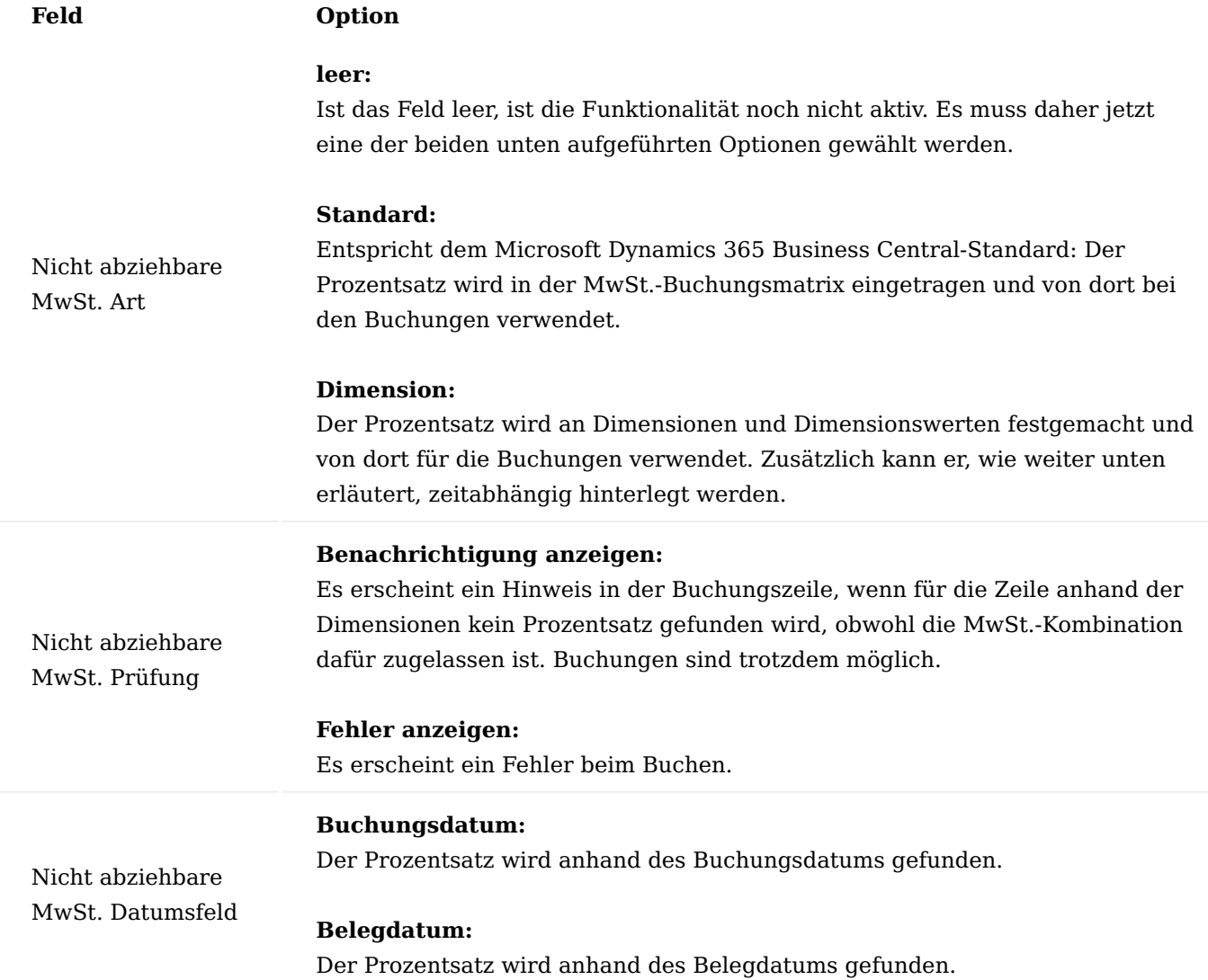

Nicht abziehbare MwSt. Dimensionen

Die Seite "Nicht abziehbare MwSt. Dimensionen" können Sie über die "MwSt.-Einrichtung" aufrufen.

Im Gegensatz zum Microsoft Dynamics 365 Business Central-Standard, bei welchem der Prozentsatz in der MwSt.-Buchungsmatrix gepflegt wird, wird bei der Art "Dimension" der Prozentsatz bei den Dimensionen bzw. deren Dimensionswerten definiert.

In "nicht abziehbare MwSt.-Dimensionen" werden nun die zu berücksichtigen Dimensionen mit einer Priorität eingetragen.

Je Dimension *(über Schaltfläche Dimension, Dimensionswerte)* muss dann für die einzelnen Dimensionswerte festgelegt werden, welcher Prozentsatz ab welchem Datum gilt. Diese Einrichtung findet nur dann in den Buchungszeilen Berücksichtigung, wenn auch eine MwSt.-Kombination verwendet wird, für welche die nicht abziehbare Vorsteuer verwendet werden darf (Feld "Nicht abziehbare MwSt. zulassen" in der "MwSt.-Buchungsmatrix Einr." – siehe [Microsoft Dynamics 365 Business Central Onlinehilfe\)](https://learn.microsoft.com/de-de/dynamics365/business-central/finance-setup-nondeductible-vat).

#### Hinweis

Wurde die Option "Dimension" im Feld "Nicht abziehbare MwSt. Art" gewählt, kann in der "MwSt.-Buchungsmatrix Einr." im Feld "Nicht abziehbare MwSt. %" kein Prozentsatz eingegeben werden, da der Prozentsatz aus den Dimensionswerten verwendet werden soll.

#### Rechnungsabgrenzung auf Projekte

Die Rechnungsabgrenzung wird in der [Microsoft Dynamics 365 Business Central Onlinehilfe](https://learn.microsoft.com/de-de/dynamics365/business-central/finance-how-defer-revenue-expenses) erläutert.

In diesem Abschnitt werden nur die Ergänzungen von KUMAVSION project365 erläutert.

### Einrichtung Projekte

Microsoft Dynamics 365 Business Central Standard sieht keine Buchung einer Rechnungsabgrenzung in den Projektposten vor. Die Projektposten einer Verkaufs- oder Einkaufsbuchung wird so gebucht, als wäre keine Rechnungsabgrenzung angegeben *(sprich 1 Posten zum Buchungsdatum)*. In der Einrichtung Projekte kann mit dem Schalter "Rechnungsabgrenzung verwenden" die Projektbuchung analog zu den Erlös- bzw. Aufwandsbuchungen eingeschalten werden. Eine weitere Einrichtung ist nicht notwendig.

### Service

KUMAVISION project365 erweitert den Servicebereich in Microsoft Dynamics 365 Business Central um die Projektintegration. Diese wird in diesem Abschnitt beschrieben.

Weiterführende Informationen zum Bereich Service können Sie der [Microsoft Dynamics 365 Business Central](https://learn.microsoft.com/de-de/dynamics365/business-central/service-service) [Onlinehilfe](https://learn.microsoft.com/de-de/dynamics365/business-central/service-service) entnehmen.

### Serviceartikel Lieferprojekt

Serviceartikel können einem Lieferprojekt zugeordnet werden. Dies ist eine reine Information und dokumentiert mit welchem Projekt ein Serviceartikel an den Kunden ausgeliefert wurde.

### Serviceprojekt

Serviceartikel können einem Serviceprojekt und daraus wiederum einem Servicearbeitspaket *(PSP-Zeile)* zugeordnet werden. Auf Grund, dass die Einrichtungen in die Servicezeilen übernommen werden, sobald ein Serviceartikel dort eingetragen wird, werden die Buchungen aus Serviceverträgen und Serviceaufträgen auf das Serviceprojekt und die zugehörige Service-PSP-Zeile gebucht.

## Servicevertrag Serviceprojekt

Wird ein Serviceartikel in die Servicevertragszeile eingetragen, so wird dessen Servicevertrag und Servicearbeitspaket *(PSP-Zeile)* in den Servicevertragskopf übernommen.

Es sollten in einen Servicevertrag nur Serviceartikel mit gleichem Serviceprojekt eingetragen werden.

Es erfolgt eine Warnmeldung beim Einfügen weiterer Serviceartikel, wenn dies nicht beachtet wird.

### Serviceprojekt in Servicerechnung

Wird aus dem Servicevertrag eine Servicerechnung erstellt, so wird sowohl im Rechnungskopf als auch in den Rechnungszeilen das Serviceprojekt und das Servicearbeitspaket aus dem Servicevertrag übernommen. Der Erlös wird auf das Serviceprojekt gebucht.

### Serviceauftrag Serviceprojekt

Wird ein Serviceartikel in die Serviceauftragszeile eingetragen, so wird dessen Servicevertrag und Servicearbeitspaket *(PSP-Zeile)* in den Serviceauftragskopf und -zeile übernommen.

Es können in einen Serviceauftrag nur Serviceartikel mit gleichem Serviceprojekt eingetragen werden. Es erfolgt eine Fehlermeldung, wenn beim Einfügen weiterer Serviceartikel dies nicht beachtet wird.

### Serviceprojekt in Servicezeilen

Werden Servicezeilen erfasst, so werden Serviceprojekt und Servicearbeitspaket aus dem Serviceauftrag übernommen. Neben den Serviceposten wird der Aufwand *(und ggf. spätere Erlöse)* mittels Projektposten auf das Serviceprojekt gebucht.

### Zeitbuchung auf Serviceauftragszeilen Zeiterfassung

Sowohl im Projektzeitbuchblatt als auch in den ZDE-Zeilen können Zeiterfassungen auf Serviceauftragszeilen erfolgen *(die notwendigen Felder müssen ggf. eingeblendet werden)*. Die Auswahl einer Servicezeile erfolgt über das Feld "Servicebelegnr.", das Feld "Servicezeilennr." wird automatisch gefüllt. Auch die Projektnummer und das Arbeitspaket *(PSP-Zeile)* werden automatisch mit den Werten aus der Serviceauftragszeile gefüllt. Mit

dem Buchen der Zeiterfassung wird ein Projektzeitposten gebucht, welcher neben der Projektinformation auch die Referenz auf die Serviceauftragszeile enthält.

### Kein Abruf in Projektbuchungs-Blatt

Zeitposten mit einer Referenz auf eine Serviceauftragszeile können in der Funktion "Proj.-Zeitposten abrufen" ausgelassen werden, damit diese nicht in das Projektbuchblatt übertragen werden. Dazu wird auf der Funktionsseite im Feld "Servicebelegnr." der Filter " " " verwendet *(es werden nur Zeitposten berücksichtigt*, *die im Feld "Servicebelegnr." nichts eingetragen haben)*.

# Hinweis

Der Filter bleibt für Sie erhalten, sprich bei der nächsten Ausführung der Funktion ist dieser Filter bereits richtig vorbelegt.

## Abruf der Zeitposten in die Servicezeilen

Im Serviceartikelarbeitsblatt und in der Übersicht der Servicezeilen steht die Funktion "Proj.-Zeitposten abrufen" zur Verfügung. Noch nicht abgerufene Zeitposten zur Serviceauftragszeile können somit in die Servicezeilen abgerufen werden. Pro Zeitposten wird eine neue Servicezeile mit "Ressourcennr, Beschreibung, Menge" etc. errichtet. Durch Buchen der Servicezeilen wird neben dem Serviceposten auch ein Projektposten gebucht und dabei der Zeitposten als "ins Projektübernommen" markiert.

## Hinweis

Die Zeitposten können ebenso auch in das "ProjektBuchBlatt" abgerufen und auf das Projekt gebucht werden. Hierzu wird der o.g. Filter nicht gesetzt. In diesem Fall können die Zeitposten nicht in den Serviceauftrag abgerufen werden. Der Aufwand wird dann nur im Projekt berücksichtigt und nicht im Serviceauftrag.

# **1.1.5 project365 Real Estate**

KUMAVISION project365 Real Estate Allgemein

Die Mikrobranchenlösung KUMAVISION project365 Real Estate erweitert die Branchenlösung [KUMAVISION](#page-1527-0) [project365](#page-1527-0) um die wichtigsten Funktionalitäten für Immobilienentwickler.

In der Basisversion der [KUMAVISION project365](#page-1527-0) dient ein Hauptprojekt (z.B. Liegenschaft bzw. Grundstück) als Klammer für dazugehörige Projekte (z.B. Gebäude). Die KUMAVISION project365 Real Estate ermöglicht darauf aufbauend die Zuordnung von beliebig vielen Objekten (z.B. Wohnungen) zu einem Projekt.

Die KUMAVISION project365 Real Estate ist eine eigenständige App im [Microsoft AppSource](https://appsource.microsoft.com/de-de/), die

- <u>[Microsoft Dynamics 365 Business Central](https://docs.microsoft.com/de-de/dynamics365/business-central/)</u>,
- [KUMAVISION project365,](#page-1527-0)
- [Advance Payment](#page-2355-0) inkl. Bridge App
- project365 Real Estate

### enthält.

### Einrichtung

Die project365 Real Estate bringt einen Einrichtungsassistenten mit, der Sie Schritt-für-Schritt durch die benötigten Objekt- sowie Projekteinrichtungen führt und hierbei die wesentlichen Informationen bereithält. Aufrufbar ist dieser Einrichtungsassistent über "Objekteinrichtung > Einrichtungsassistent".

Alternativ wird im Folgenden beschrieben, wie sämtliche Einrichtungen für Objekte und Projekte separat getätigt werden können.

### <span id="page-1933-0"></span>Objekteinrichtung

In der "Objekteinrichtung" werden die grundlegenden Einrichtungen für die in der KUMAVISION project365 Real Estate vorhandenen Objekte definiert.

Folgende Felder sind dort vorhanden:

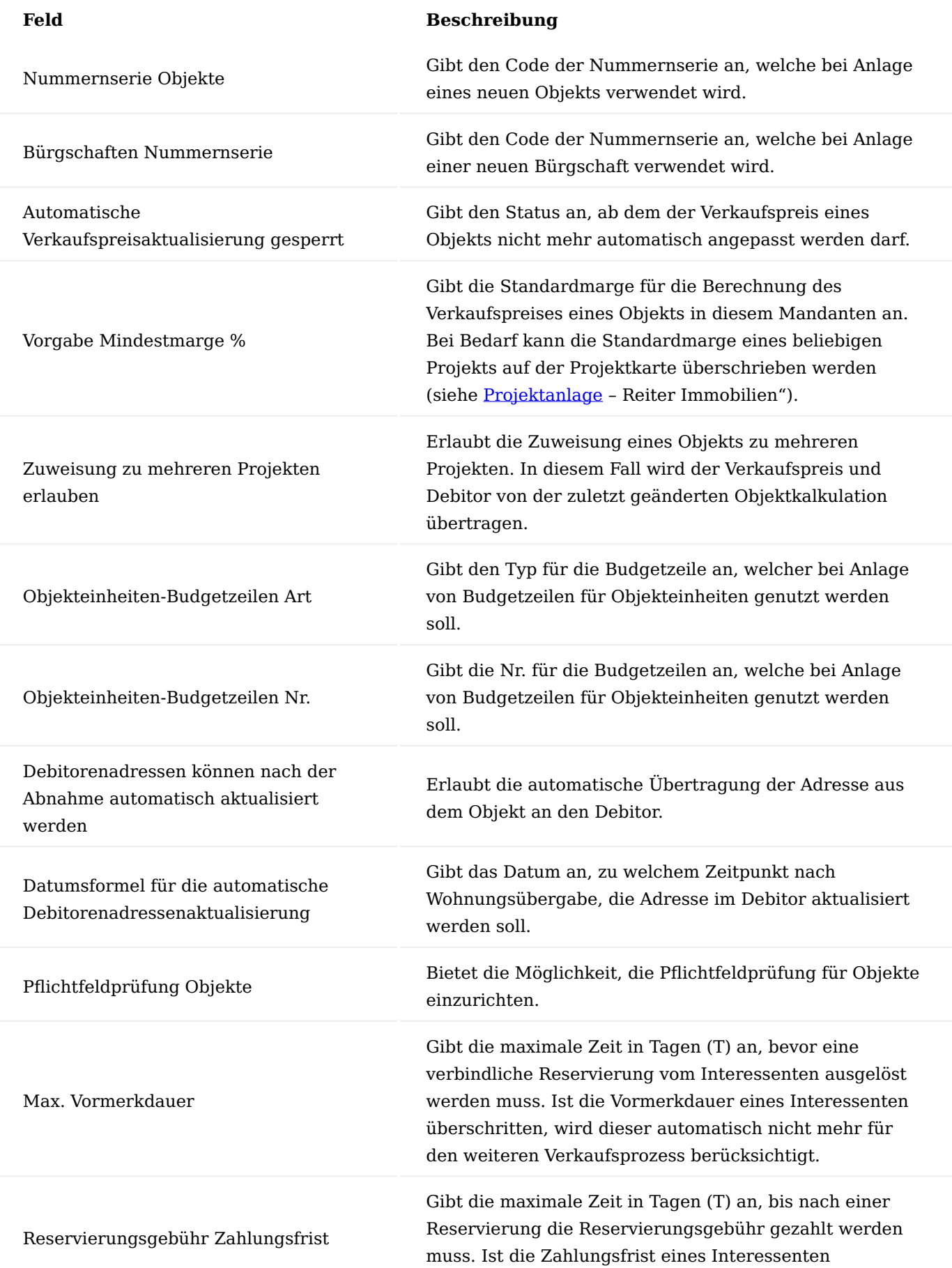

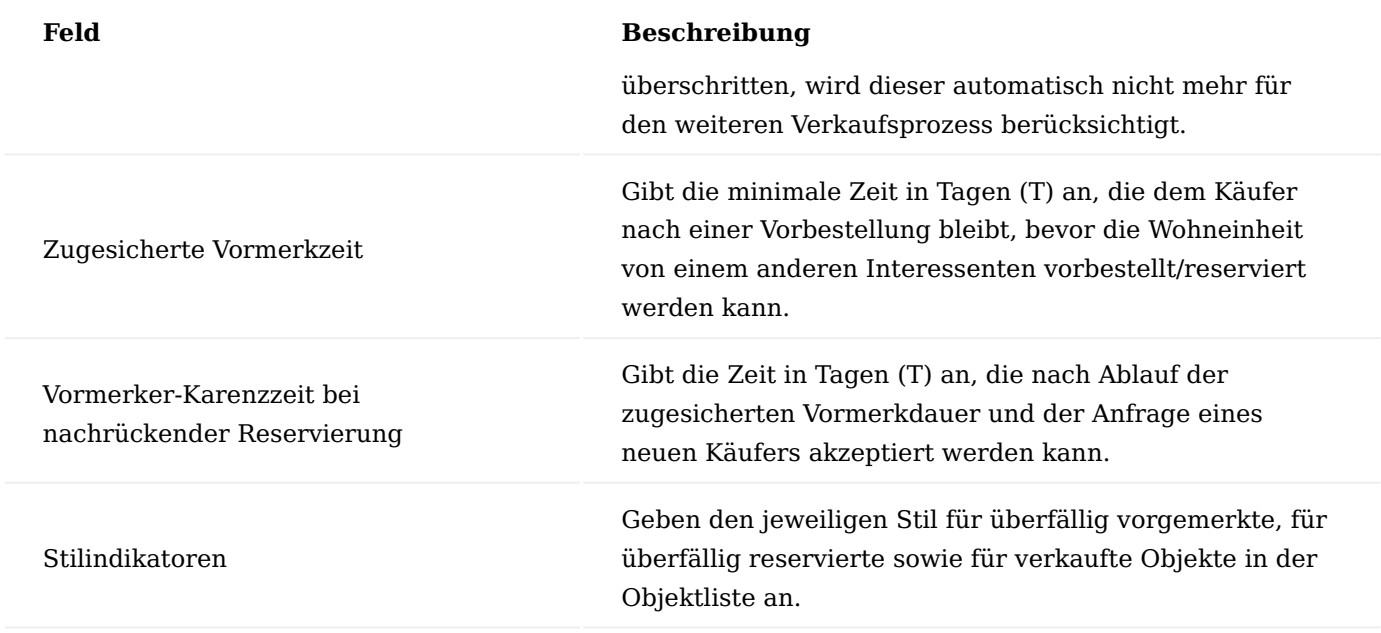

Projekteinrichtung

In der Tabelle "Einrichtung Projekte" [\(siehe Projekteinrichtung\)](#page-1563-0) werden die grundlegenden Einrichtungen für die Projektverwaltung definiert. Diese Einrichtungsmöglichkeiten wurden um einige Felder ergänzt, die in der KUMAVISION project365 Real Estate zur Verfügung stehen:

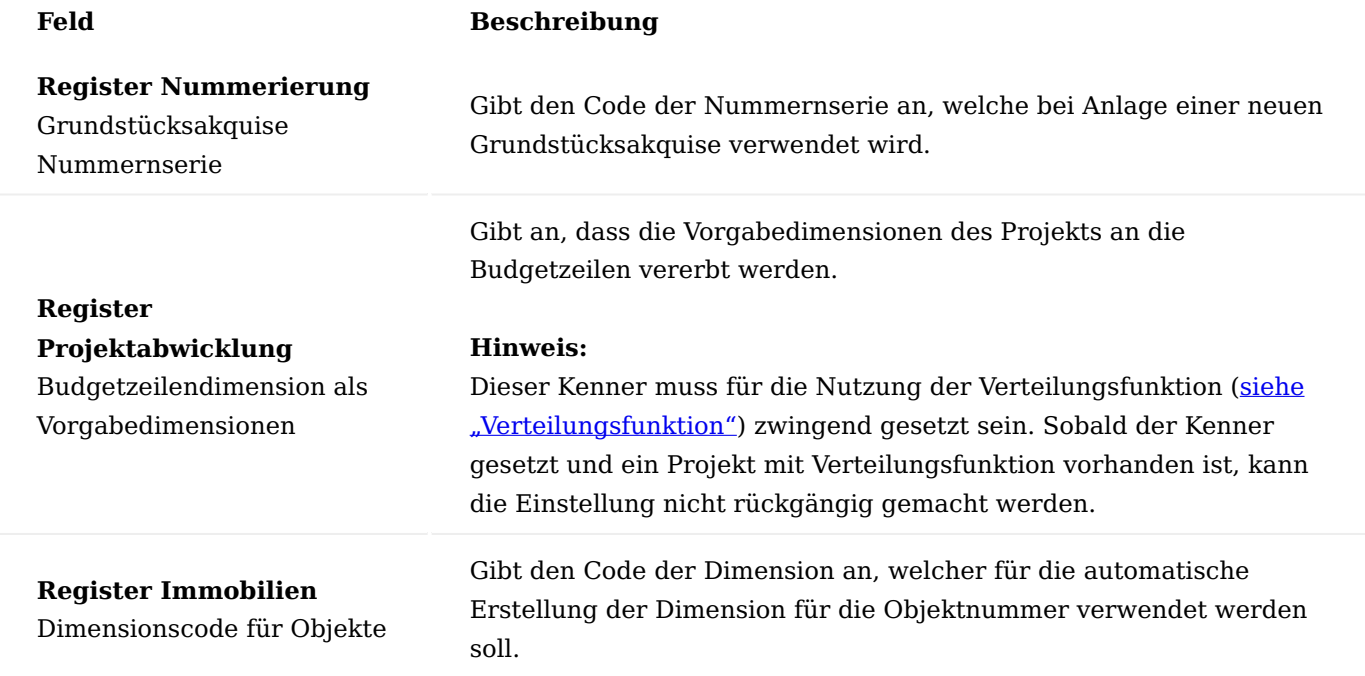

# Projektvorlage

Die DIN276 ist eine definierte Struktur für die Kalkulation und Budgetüberwachung im Baugewerbe, die von vielen Unternehmen in der Immobilienentwicklung herangezogen wird. Aus diesem Grund bietet es sich an, eine Projektvorlage zu verwenden, die sich an den Kostengruppen der DIN276 orientiert.

Standardmäßig wird eine solche Projektvorlage bis Kostengruppenebene 3 per Datenimport (Rapid-Start-Paket) von KUMAVISION in Microsoft Dynamics 365 Business Central bereitgestellt. Die einzelnen Kostengruppen werden über entsprechend definierte Arbeitspakete [\(siehe Projekteinrichtung\)](#page-1563-0) abgebildet. Diese Arbeitspakete dienen als Kostensammler für Stundenbuchungen, Anzahlungen, kalkulierte/budgetierte Kosten der PSP-Zeile etc. und werden nicht abgerechnet. Durch eine Verteilungsfunktion werden sämtliche Projektkosten auf separate Erlös-PSP-Zeilen, denen die Objekte als Budgetzeilen zugrunde liegen, umverteilt und abgerechnet [siehe "Verteilungsfunktion"](#page-1948-0).

Alternativ kann eine individuelle Projektvorlage selbst erstellt werden [siehe Projekteinrichtung.](#page-1563-0)

# Arbeitspaketstamm

Die in den Projektvorlagen und im späteren Projektstrukturplan verwendeten Arbeitspakete werden in einem Arbeitspaketstamm verwaltet. Weiterführende Informationen zu diesem Thema finden Sie unter ["Arbeitspakete"](#page-1594-0).

An dieser Stelle werden Ihnen lediglich die zusätzlichen Felder in KUMVISION project365 Real Estate näher erläutert.

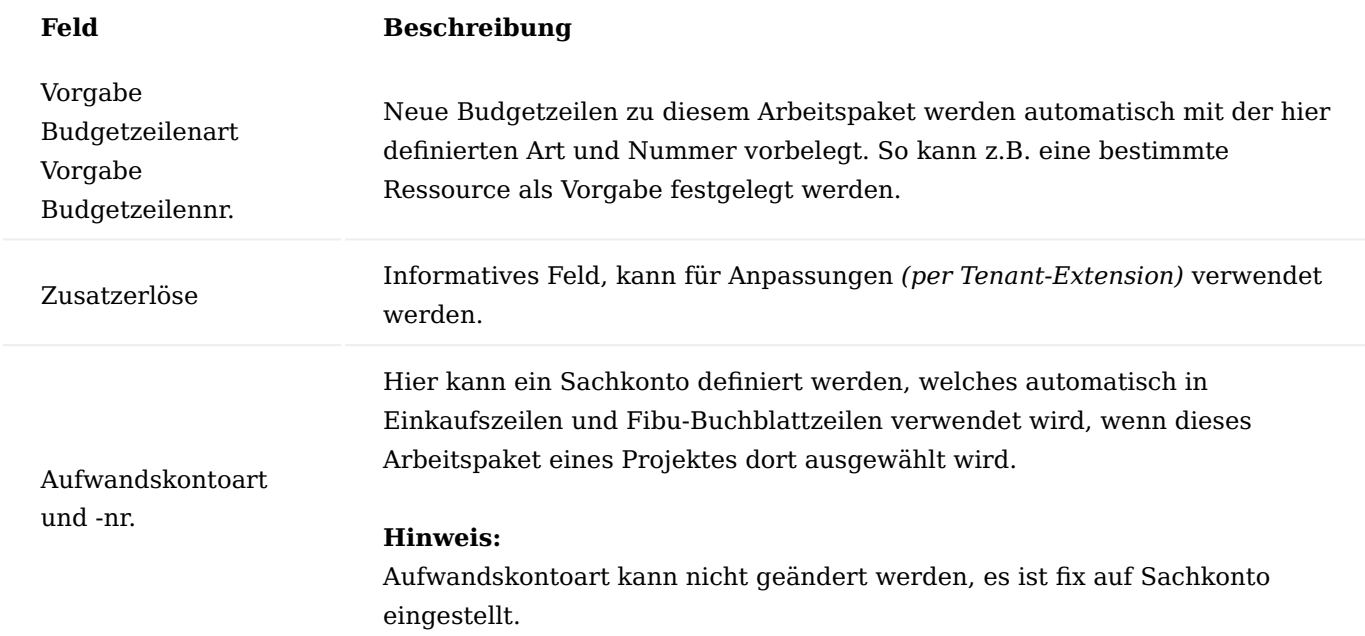

# Objektanlage

Bevor Objekte einem Projekt zugewiesen werden können, müssen diese in der Tabelle "Objektliste" angelegt werden. Über die Schaltfläche "Neu" wird eine leere Objektkarte geöffnet. Folgende Felder können dort befüllt werden:

# Inforegister Allgemein

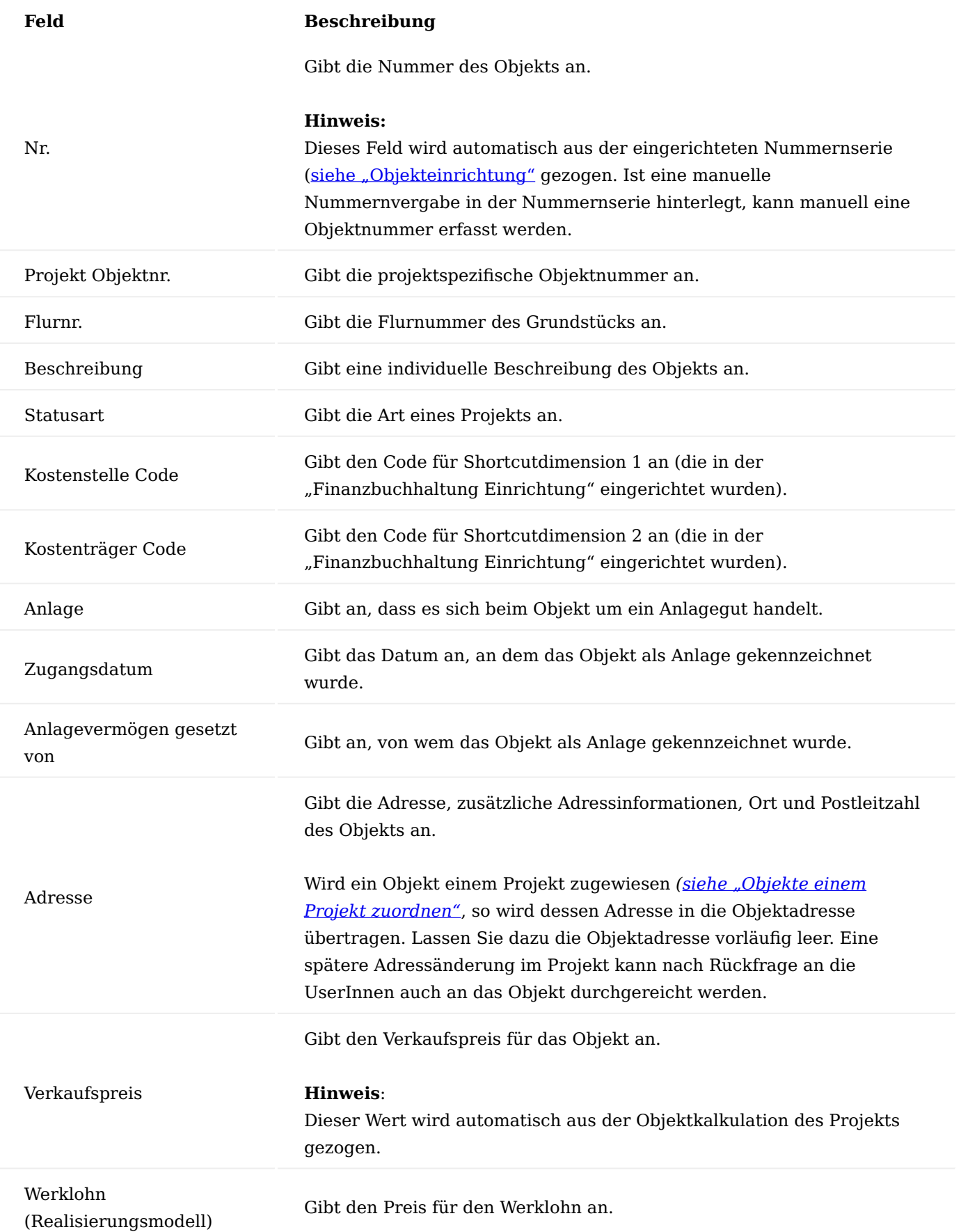

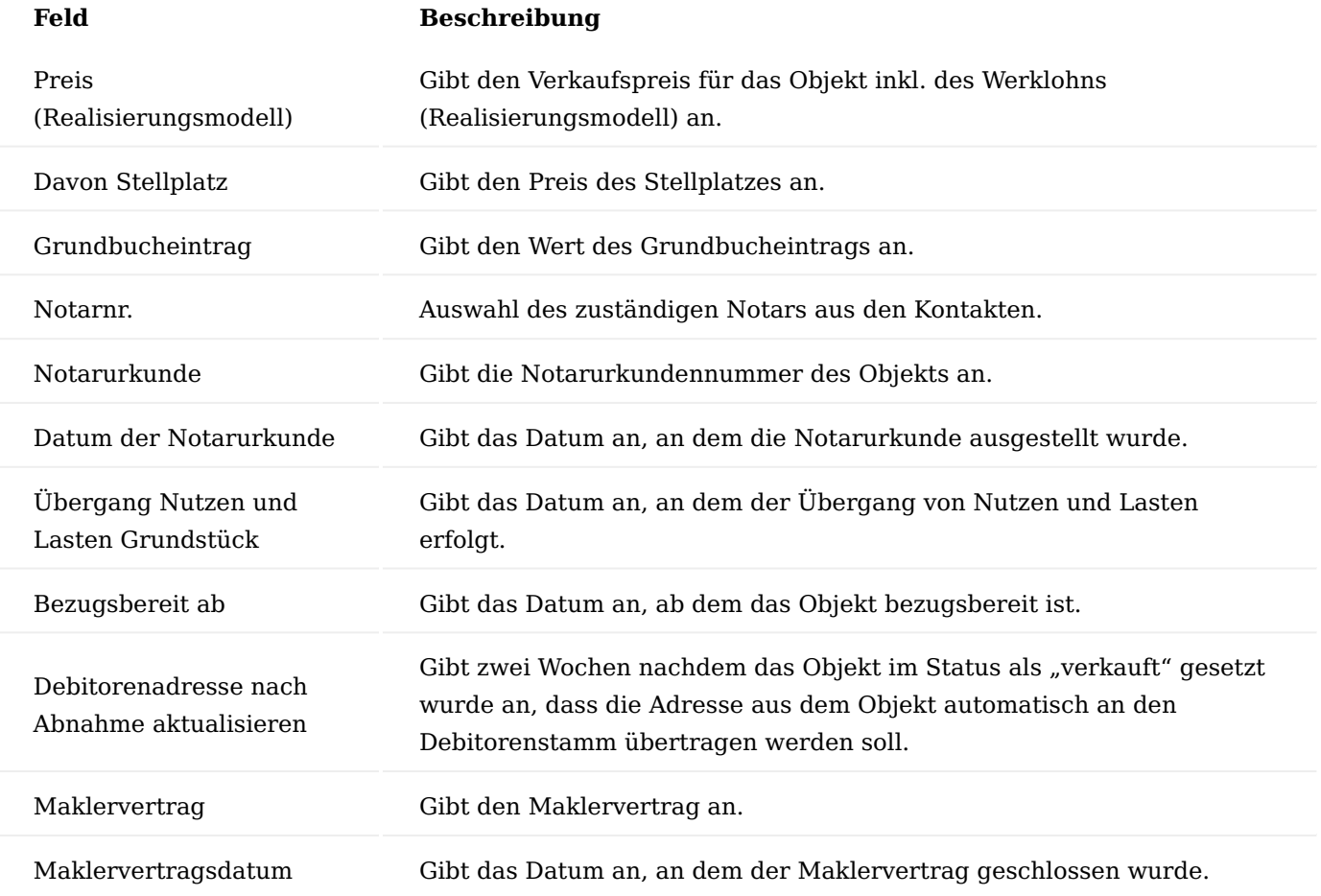

Sind Objekte innerhalb des Projekts einer Budgetzeile zugewiesen und ist dort ein Anzahlungsplan (siehe [Advance Payment\)](#page-2355-0) hinterlegt, werden die entsprechenden Informationen zu den Anzahlungsrechnungen sowie Zahlungseingängen auf der Objektkarte angezeigt.

# Inforegister Reservierungsstatus

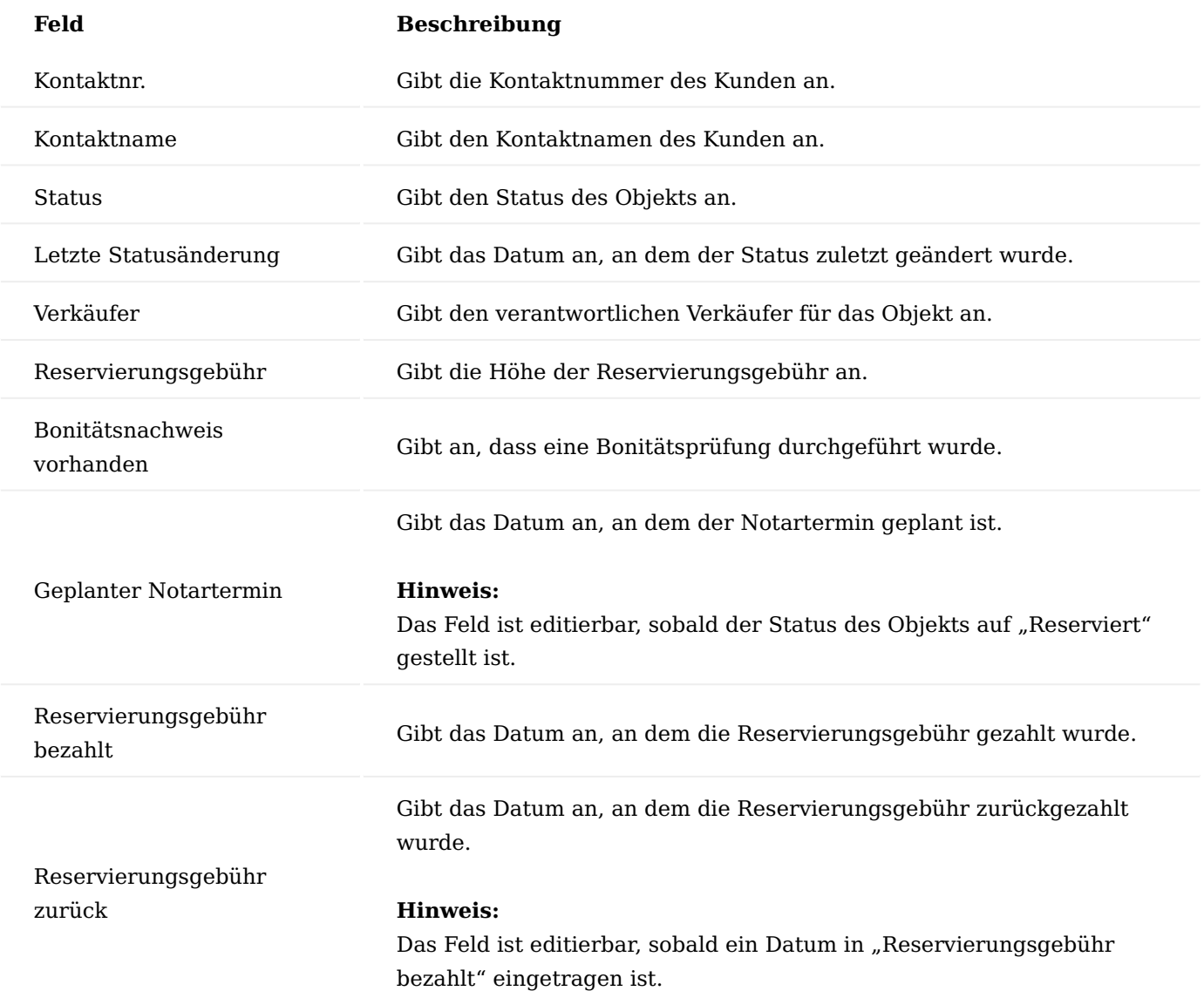

# Inforegister Eigenschaften

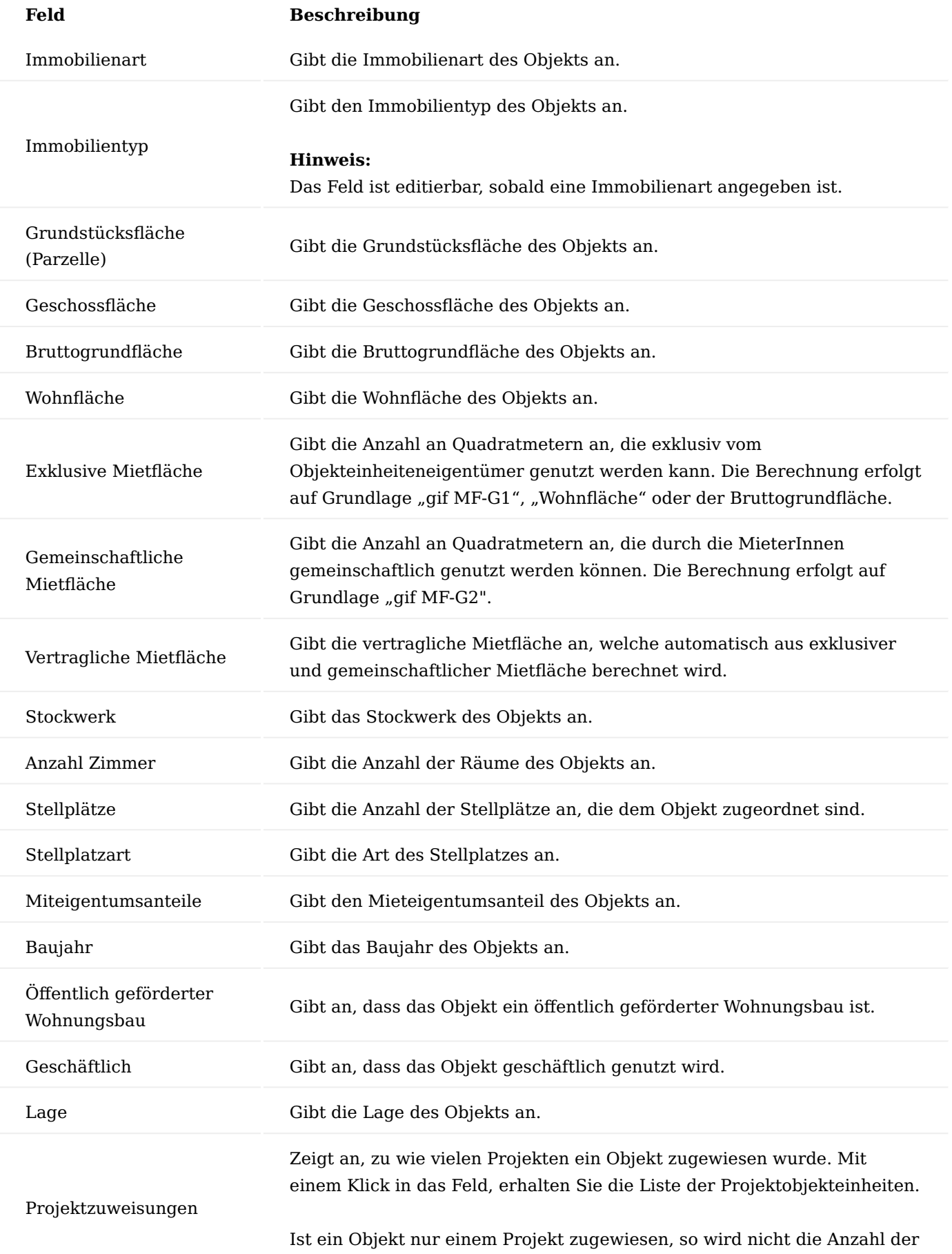
# **Feld Beschreibung**

Zuweisungen, sondern die Projektnummer und Projektbeschreibung angezeigt. Mit einem Klick in das Feld gelangen Sie direkt auf die Projektkarte.

#### Inforegister Reservierungsmanagement

Auf dem Inforegister "Reservierungsmanagement" können alle Interessenten für das Objekt hinterlegt werden. Diese dient zur Organisation der Nachrücker, sollte der Kontakt, der aktuell im Reiter Reservierungsstatus hinterlegt ist, eine Frist verpassen oder nicht mehr am Objekt interessiert sein. Dazu kann über "Verwalten" festgelegt werden, ob ein Nachrücker automatisch oder manuell ermittelt wird.

#### Hinweis

Änderungen im Reservierungsstatus werden in den Änderungsposten protokolliert.

#### Inforegister Vermietungsstatus

Auf dem Inforegister "Vermietungsstatus" können sämtliche Kontakte hinterlegt werden, die das Objekt im Zeitverlauf gemietet haben.

## Inforegister Zimmerdetails

Hier können zum Objekt, die Zimmer mit diversen Eigenschaften wie Geschossfläche, Zimmerart etc., angelegt und verwaltet werden.

#### Attribute

Neben den Stammdaten auf der Objektkarte können weitere objektspezifische Attribute über den Aufruf "Attribute > Attribute" hinterlegt werden. Es handelt sich hierbei um frei definierbare Merkmale, anhand derer Objekte (weiter) klassifiziert und ausgewertet werden können. Die Attributswerte beinhalten folgende Felder:

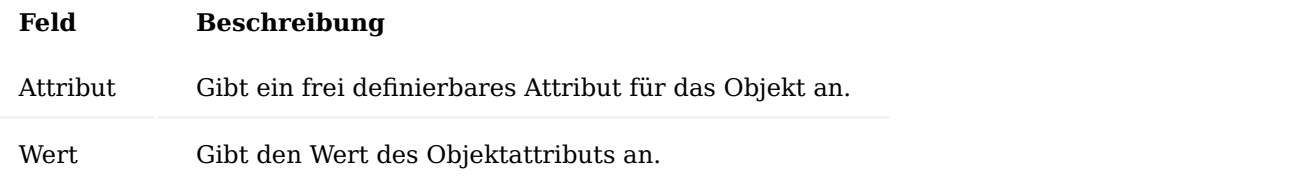

Darüber hinaus können über "Start" > "Bemerkungen" zusätzliche Objektbemerkungen hinterlegt werden.

Über "Zugehörig" können Sie die zugehörigen Bürgschaften, Änderungsposten und Anzahlungsinformationen einsehen.

#### Projektanlage

Neue Projekte werden wahlweise manuell oder über den vorhandenen Assistenten angelegt [\(siehe](#page-1598-0) [Projektverwaltung\).](#page-1598-0)

Neben den Standardfeldern der KUMAVISION project365 Basis [\(siehe Projektverwaltung\)](#page-1598-0) bietet die KUMAVISION project365 Real Estate zusätzliche Felder auf der Projektkarte:

#### Inforegister Allgemein

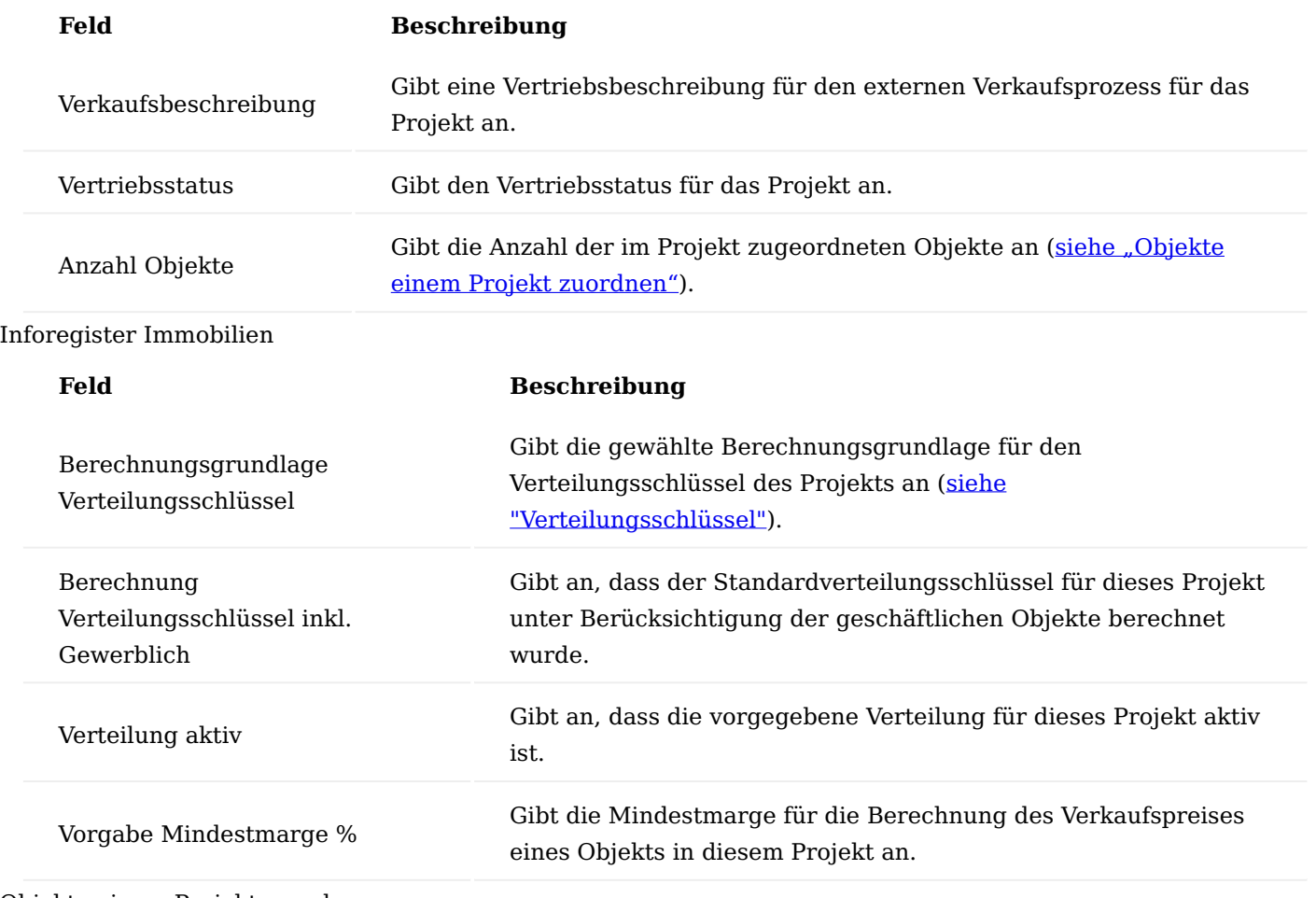

<span id="page-1945-0"></span>Objekte einem Projekt zuordnen

Im Abschnitt [\("Objektanlage"](#page-1937-0)) wurde das Anlegen neuer Objekte geschildert.

Mit der Funktion "Objekte zuordnen" öffnet sich eine Objektliste, mit welcher ausgewählte Objekte dem aktuellen Projekt zugeordnet werden können.

Alternativ können in der "Objektliste" Objekte einem Projekt zugeordnet werden. Dazu werden diese markiert *(SHIFT- bzw. STRG-Taste gedrückt halten und per Mausklick Objekte auswählen)* und über die Funktion "Vorgang > In Projekt übernehmen" in das gewünschte Projekt übernommen.

Die Liste der Projektobjekteinheiten *("Projektkarte > Prozess > Objekte")* beinhaltet sämtliche Objekte, die dem Projekt zugeordnet sind. Hier sind ebenfalls die wesentlichen Informationen aus der Objektkarte der einzelnen Objekte aufgeführt. Bei Bedarf kann über den Aufruf "Objekt" aus dieser Ansicht heraus die Objektkarte des markierten Objekts geöffnet werden.

Mit der Zuordnung wird die Projektlieferadresse in die Objektadresse übertragen. Falls keine Projektlieferadresse im Projekt definiert wurde, wird die "Verkauf an Adresse" des Projektes übertragen. Eines spätere Adressänderung im Projekt kann nach Rückfrage an die UserInnen auch an das Objekt durchgereicht werden.

<span id="page-1945-1"></span>Projektstrukturplan

Im Projektstrukturplan (mit/ohne Budgetansicht) sind alle Standardfelder und Möglichkeiten der KUMAVISION project365 Basis enthalten [siehe Projektplanung.](#page-1624-0) Die KUMAVISION project365 Real Estate bietet ergänzend dazu folgende Felder:

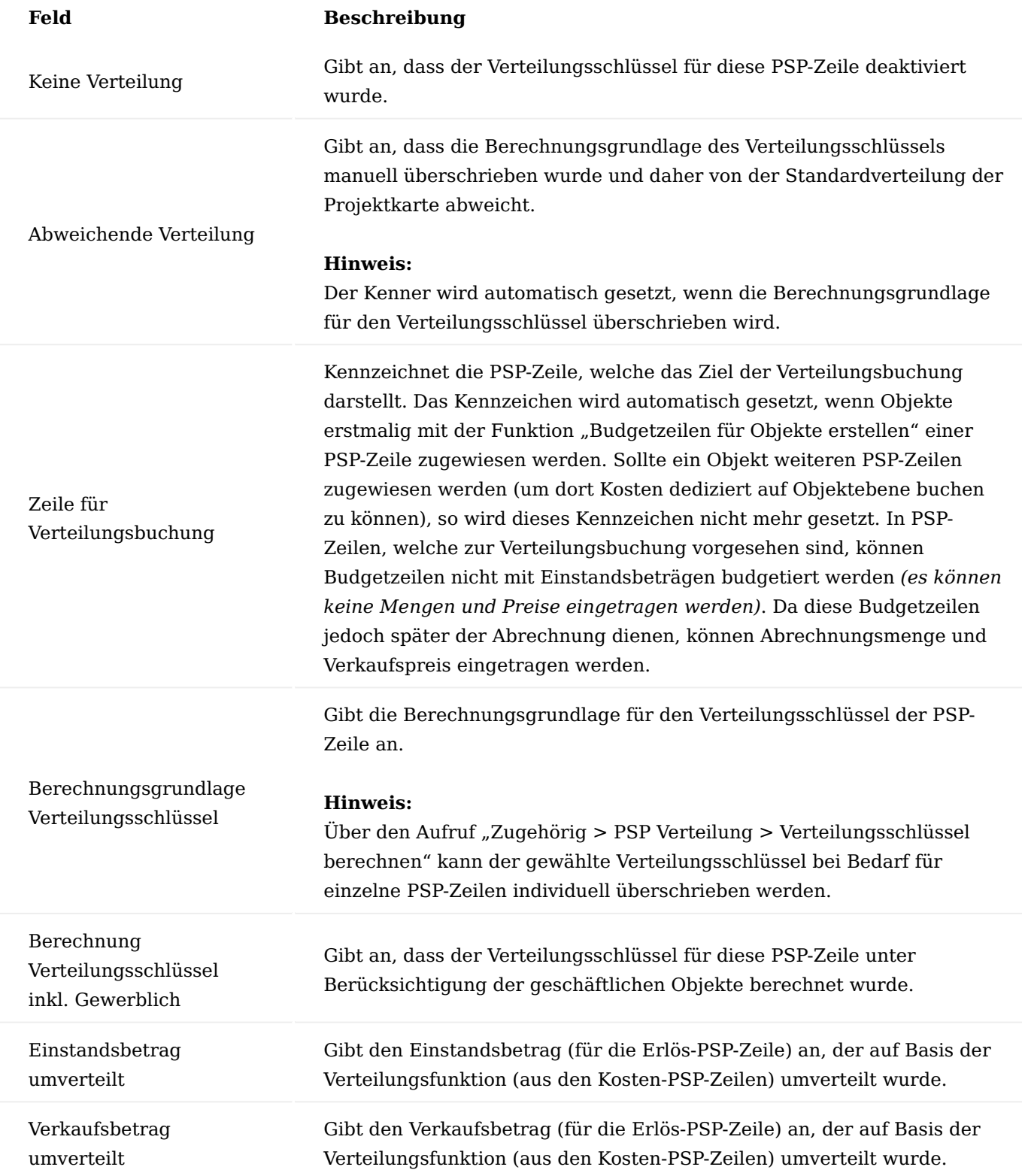

In der Immobilienbranche ergeben sich gewisse Werte (z.B. Grundstücksnebenkosten) prozentual aus anderen Positionen. Für beliebige PSP-Zeilen kann hierfür über den Aufruf "Zugehörig > Formelberechnung" eine entsprechende Formelberechnung hinterlegt werden [siehe Projektplanung](#page-1624-0).

Für jedes Objekt, das dem Projekt zugeordnet ist [\(siehe "Objekte einem Projekt zuordnen"\)](#page-1945-0), kann mit der Funktion "Neu > Budgetzeilen für Objekte erstellen" automatisiert jeweils eine Budgetzeile innerhalb einer beliebigen Erlös-PSP-Zeile erstellt werden. Über die getätigten Objekteinrichtungen werden hierfür Objektnummern und Vorgabedimensionen mitgegeben, sodass ein einheitliches Controlling auf Objektebene sichergestellt ist.

# Beauftragung

Im Bereich der Bauprojekte kommt es zusätzlich zu Hauptaufträgen häufig zu Nachträgen. Beide Sachverhalte können über eine Bestellung von externen Dienstleistungen aus dem PSP heraus erzeugt werden (siehe [Projektaufwand - Externe Dienstleistungen bestellen\)](#page-1709-0).

Da die Abrechnung der Nachträge jedoch für gewöhnlich in der Hauptbestellung erfolgt, müssen die Positionen der Nachtragsbestellungen nach dem Versand des Beauftragungsschreibens in die Hauptbestellung übernommen werden.

Aus diesem Grund kann innerhalb einer Einkaufsbestellung durch die Funktion "Aktionen > Funktion > In Hauptbestellung übertragen" eine Nachtragsbestellung in die Hauptbestellung überführt werden. Dabei bleibt die Referenzierung zur Projektstruktur *(Arbeitspaket, Budgetzeile, Budget etc.)* beibehalten.

## Umlagen

In der Immobilienwirtschaft wird häufig mit Umlagen in den Verträgen *(Bestellungen)* gearbeitet. In der Tabelle "Umlagen" können Umlagen frei definiert werden. Dazu stehen folgende Einrichtungen zur Verfügung:

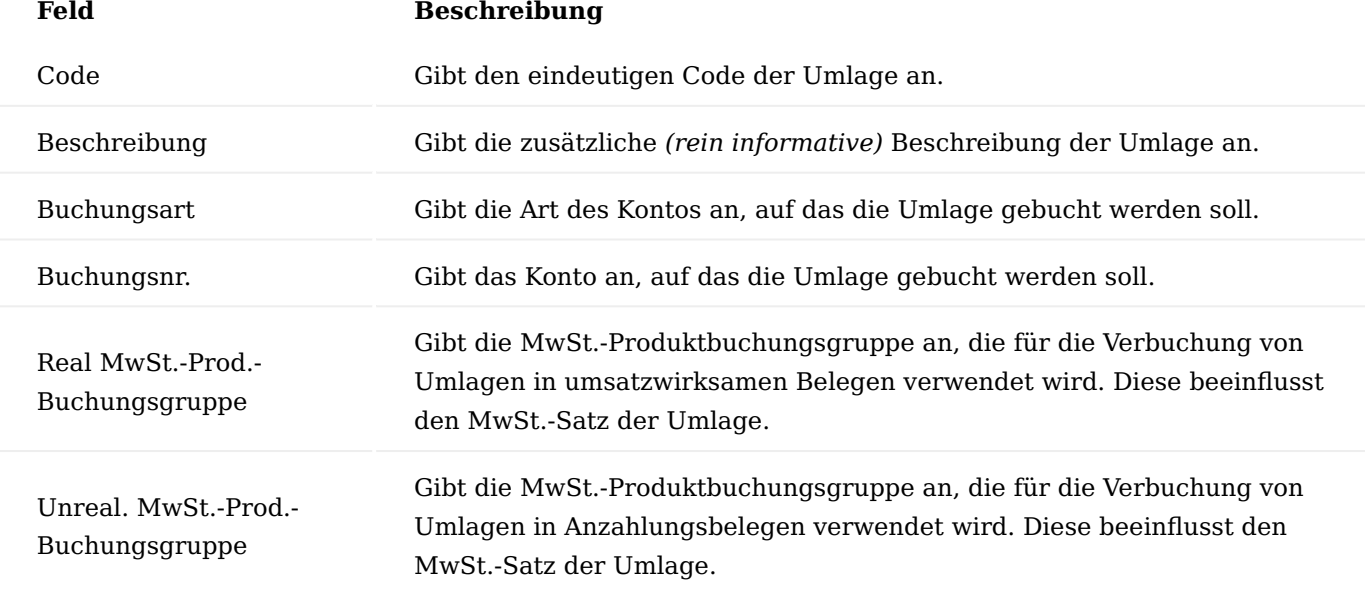

Bei der Anlage einer Bestellung [\(siehe Projektaufwand\)](#page-1709-0) können die definierten Umlagen zugeordnet werden ("Vorbereiten > Umlagen zuweisen"). Dabei beziehen sich die gewählten Umlagen auf die gesamte Bestellung und werden unabhängig voneinander vom Gesamtbetrag der Bestellung mittels des angegebenen Prozentsatzes berechnet.

#### <span id="page-1948-0"></span>Verteilungsfunktion

Die Verteilungsschlüsselberechnung basiert auf den Daten der zu einem Projekt zugeordneten Objekte. Dabei kann die Verteilung nur durchgeführt werden, wenn keines der zugeordneten Objekte den Status "Reserviert" hat.

Der Verteilungsschlüssel für das Projekt wird in der Projekteinheitenliste ("Projektkarte > Prozess > Objekte") über den Aufruf "Verteilungsschlüssel berechnen" für alle Objekte, nur für private Objekte oder nur für geschäftliche Objekte festgelegt. Es kann zwischen verschiedenen Verteilungskennzahlen gewählt werden, anhand derer sich der Verteilungsschlüssel berechnet (z.B. Wohnfläche, Grundstücksfläche, Einheitlich (Berechnung zu gleichen Teilen), manuell, etc.).

Wird der Verteilungsschlüssel für ein Objekt manuell gesetzt, soll aber für die restlichen Objekte anhand einer Kennzahl automatisch berechnet werden, kann ausgewählt werden, ob Objekte mit manueller Verteilung bei der (Neu)Berechnung des Verteilungsschlüssels berücksichtigt werden sollen. Ist der entsprechende Kenner auf "Nein", berechnet sich die Verteilung aller nicht manuell angepassten Verteilungszeilen mit dem Restwert (d.h. 100 abzüglich manuell erfasster Verteilungsschlüssel).

Um den gewählten Verteilungsschlüssel an den PSP zu übertragen, muss die Funktion "Verteilung in PSP-Zeilen übertragen" ausgeführt werden.

Bei Bedarf kann pro PSP-Zeile ein abweichender Verteilungsschlüssel gewählt werden, der für die Kostenberechnung herangezogen werden soll ([siehe "Projektstrukturplan".](#page-1945-1)

Auf der Projektkarte im Reiter Immobilien ist der gewählte Verteilungsschlüssel ebenfalls ersichtlich. Daneben sind hier weitere Einstellungen möglich:

- Das Feld "Mindestmarge (%)" befüllt sich automatisch anhand der getätigten Einstellung in der Objekteinrichtung (siehe "Objekteinrichtung" in diesem Dokument). Bei Bedarf kann die Mindestmarge (%), die mit der Realisierung des Projekts erzielt werden soll, auf der Projektkarte jederzeit manuell überschrieben werden. Sofern bereits Budgetzeilen für Objekteinheiten angelegt wurden, wird der Verkaufsbetrag (Mindestmarge) automatisch angepasst.
- Der Kenner "Verteilung aktiv" kann nur gesetzt werden, wenn in der Projekteinrichtung der Kenner "Vorgabedimension auf Budgetzeilenebene" aktiviert ist. Durch das Setzen des Kenners "Verteilung aktiv" wird die Verteilungsfunktion für das Projekt aktiviert. Ab diesem Zeitpunkt ist eine Änderung des Verteilungsschlüssels nicht mehr zulässig. Falls notwendige Änderungen durchgeführt werden sollen, muss zunächst der Kenner deaktiviert werden. Hierdurch werden sämtliche Verteilungsposten gelöscht.

Abschließend werden über "Projektkarte > Prozess > Verteilung durchführen" – unter Berücksichtigung des gewählten Verteilungsschlüssels – die einzelnen Verteilungsposten gebildet und die angefallenen Projektkosten auf die erstellten Budgetzeilen für Objekte verteilt, D.h. pro Objekt entsteht ein umverteilter Einstandsbetrag.

Über den Aufruf "Zugehörig > PSP Verteilung" innerhalb des PSP ist die Verteilung der Objekte für die jeweils markierte PSP-Zeile ersichtlich.

## Objektkalkulation

In der Objektkalkulation ("Projektkarte > Prozess > Objektkalkulation") findet die gesamte Verkaufspreiskalkulation statt. Diese Tabelle beinhaltet alle zum Projekt gehörenden Objekte mit einer Verknüpfung zur Budgetzeilennummer sowie den wesentlichen Informationen für die Verkaufsbetragsermittlung:

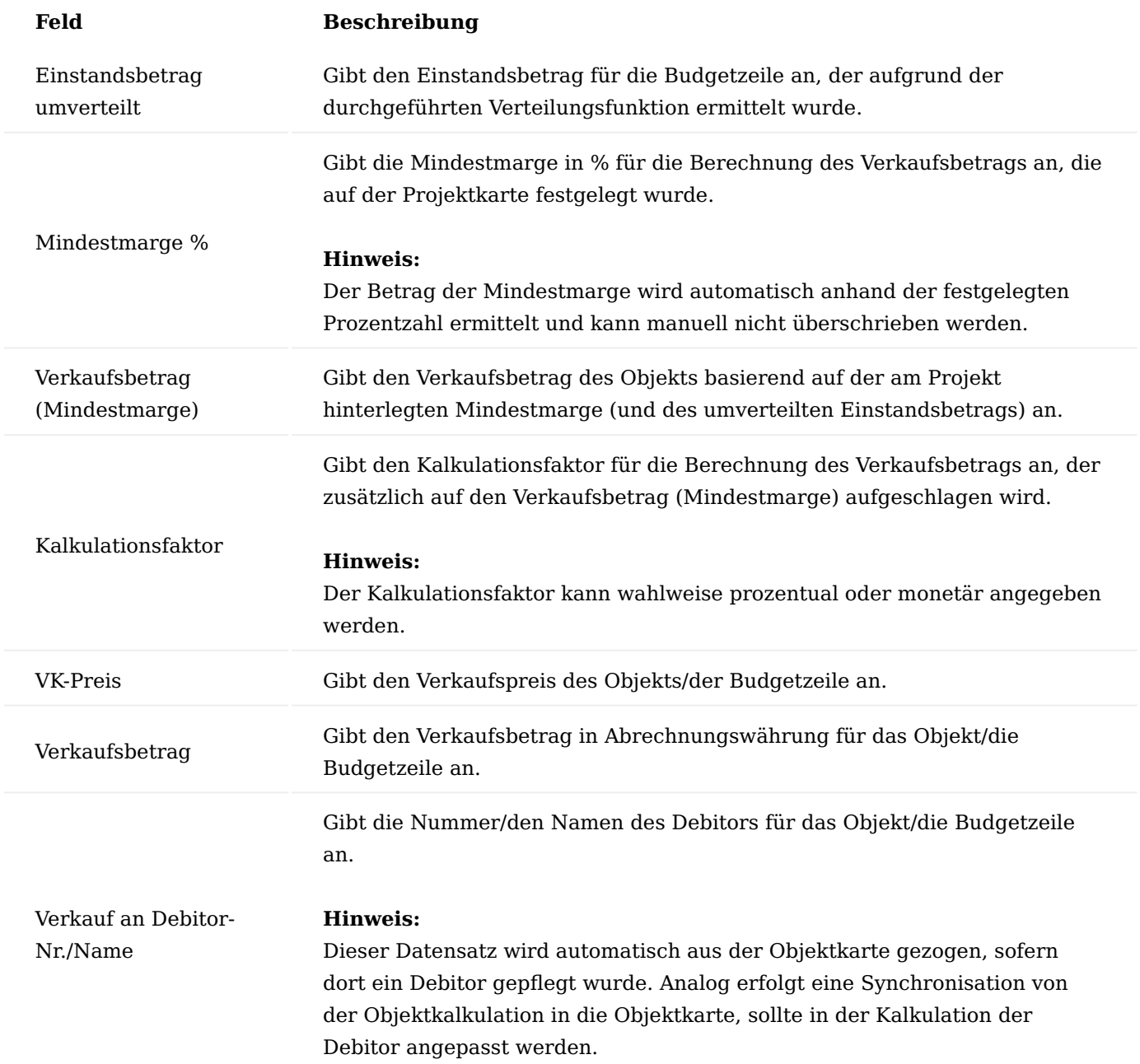

In den Verteilungsposten (Wert von "Einstandsbetrag umverteilt") ist ersichtlich, wie sich der Einstandsbetrag eines Objekts zusammensetzt, d.h. von welchen PSP-Zeilen die Kosten in welcher Höhe auf Basis der Verteilungsfunktion auf dieses Objekt umverteilt wurden.

Alle Objekte sind mit der Objektkalkulation verknüpft und können hierüber bei Bedarf aufgerufen werden ("Zugehörig > Zeile > Karte"). Der in der Objektkalkulation berechnete Verkaufspreis wird in der Objektkarte automatisch vorbelegt. Dort kann der Wert nicht manuell überschrieben werden; dies ist nur durch eine erneute Berechnung des Verkaufspreises in der Objektkalkulation möglich.

#### Hinweis

Verkaufspreise von bereits verkauften Objekten können nur von Usern geändert werden, welche in der "Benutzer Einrichtung" den Schalter "Erlaube VK-Preisänderung des Verkaufspreises bei verkauften Objekten" aktiviert haben.

# Anzahlungen

In der KUMAVISION project365 Real Estate werden Rechnungen für gewöhnlich über einen Anzahlungsplan gestellt. Hierfür ist die App Advance Payment notwendig siehe [Advance Payment](#page-2355-0).

Erweiterungen der KUMAVISION project365 Real Estate in der Anzahlungsbuchhaltung

Das App [Advance Payment](#page-2355-0) wurde um folgendes erweitert:

Anzahlungsstrang für Objekt-Budgetzeilen

Ist im Projekt die Anzahlungsplanebene auf "Budgetzeile" eingerichtet, so kann über das Feld "Anzahlungsstrang" auf der Budgetzeile ein solcher errichtet werden *(sofern noch keiner vorhanden ist)*. Die Erweiterung der KUMAVISION project365 Real Estate überträgt dabei die Objektnummer, Objektbeschreibung und die Projektobjektnummer in den Anzahlungsstrang.

#### Mängelverwaltung

Mithilfe der Mängelverwaltung können Mängel an einem Projekt bzw. an einer Bestellung *(Vertrag)* angelegt und nachverfolgt werden. Die Erfassung von Mängeln erfolgt in der Tabelle "Mängelverwaltung". Für jeden neu auftretenden Mangel wird über "Neu" eine neue Mangelkarte angelegt.

Nachfolgend werden Ihnen die Felder erläutert:

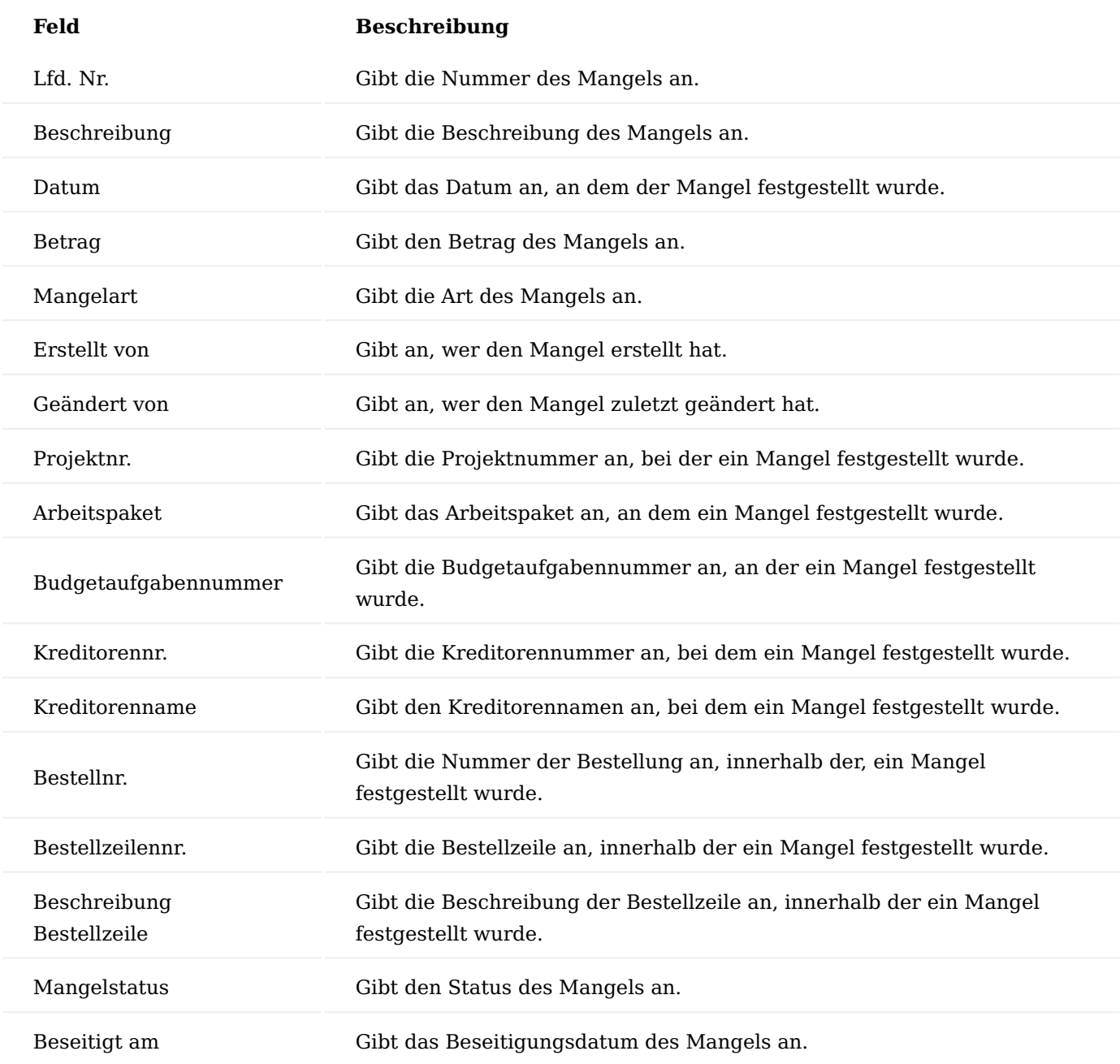

Obige Tabelle kann - jeweils gefiltert - aus verschiedenen Bereichen des Systems aufgerufen werden:

- Projektkarte *(über den dortigen Aufruf "Zugehörig > Mängelverwaltung")* •
- Projektstrukturplan *(über den dortigen Aufruf "Zugehörig > Mängelverwaltung")* •
- Budgetzeile *(über den dortigen Aufruf "Zugehörig > Mängelverwaltung")* •
- Bestellung *(über den dortigen Aufruf "Aktionen > Funktion > Mängelverwaltung")* •
- Bestellzeile (über den dortigen Aufruf "Funktionen > Mängelverwaltung")

Bei der Erfassung eines Mangels an der Projektkarte oder Projektstrukturplanzeile kann mittels des Aufrufs "Mit Bestellzeilen verknüpfen" eine Verbindung zur zugehörigen Bestellzeile hergestellt werden. Hierbei wird geprüft, ob der Mangel bereits mit einer Bestellzeile verknüpft ist.

Jegliche Änderungen der Mängel werden in der Tabelle "Mängeländerungsposten" *(aufzurufen über "Änderungshistorie" in der Tabelle Mängelverwaltung)* protokolliert. Diese Tabelle enthält dieselben Felder wie die Mängelverwaltung sowie zusätzlich nachfolgende Felder:

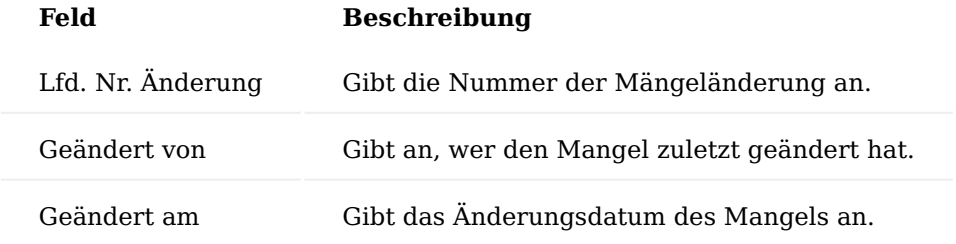

Bei der Erstellung einer Einkaufsrechnung bzw. Einkaufsanzahlungsrechnung wird pro Rechnungszeile die zugehörige Bestellung bzw. Bestellzeile ermittelt und dabei geprüft, ob es nicht beseitigte Mängel für diese Bestellung bzw. Bestellposition gibt. Ist dies der Fall, wird pro Mangel automatisch eine negative Rechnungszeile eingefügt. Dabei werden die wichtigsten Parameter *(z.B. Beschreibung, Projektnummer, Arbeitspaket etc.)* aus dem Mangel in die Rechnungszeile übernommen. Hierfür greift das System auf die Funktionalität der Rechnungseinbehalte zurück *(siehe Feld "Mängeleinbehalt" in der "Kreditoren & Einkauf Einrichtung")*.

Ebenso ist es möglich, mittels der Funktion "Aktionen > Funktionen > Einfügen von Mängeln" Mängel nachträglich in eine bereits erstellte Rechnung einzufügen. Hierbei geht das System automatisch durch alle Rechnungszeilen, prüft jeweils, ob damit eine Bestellzeile verknüpft ist und fügt alle Mängel als Einbehalte ein, welche noch nicht in der Rechnung vorhanden sind.

Bei der Rechnungsbuchung erzeugt Microsoft Dynamics 365 Business Central gemäß Produktstandard automatisch ein separate Einkaufsrechnung für jeden Mangel. In der Tabelle "Mängelverwaltung" sind die gebuchten Rechnungen eines Mangels über den Aufruf "Gebuchte Belege" ersichtlich.

Grundstücksakquise

Die Tabelle "Grundstücksakquise" kann als Übersicht verwendet werden, um dort gesichtete, angebotene oder abgelehnte Grundstücke zu pflegen. Folgende Felder können befüllt werden:

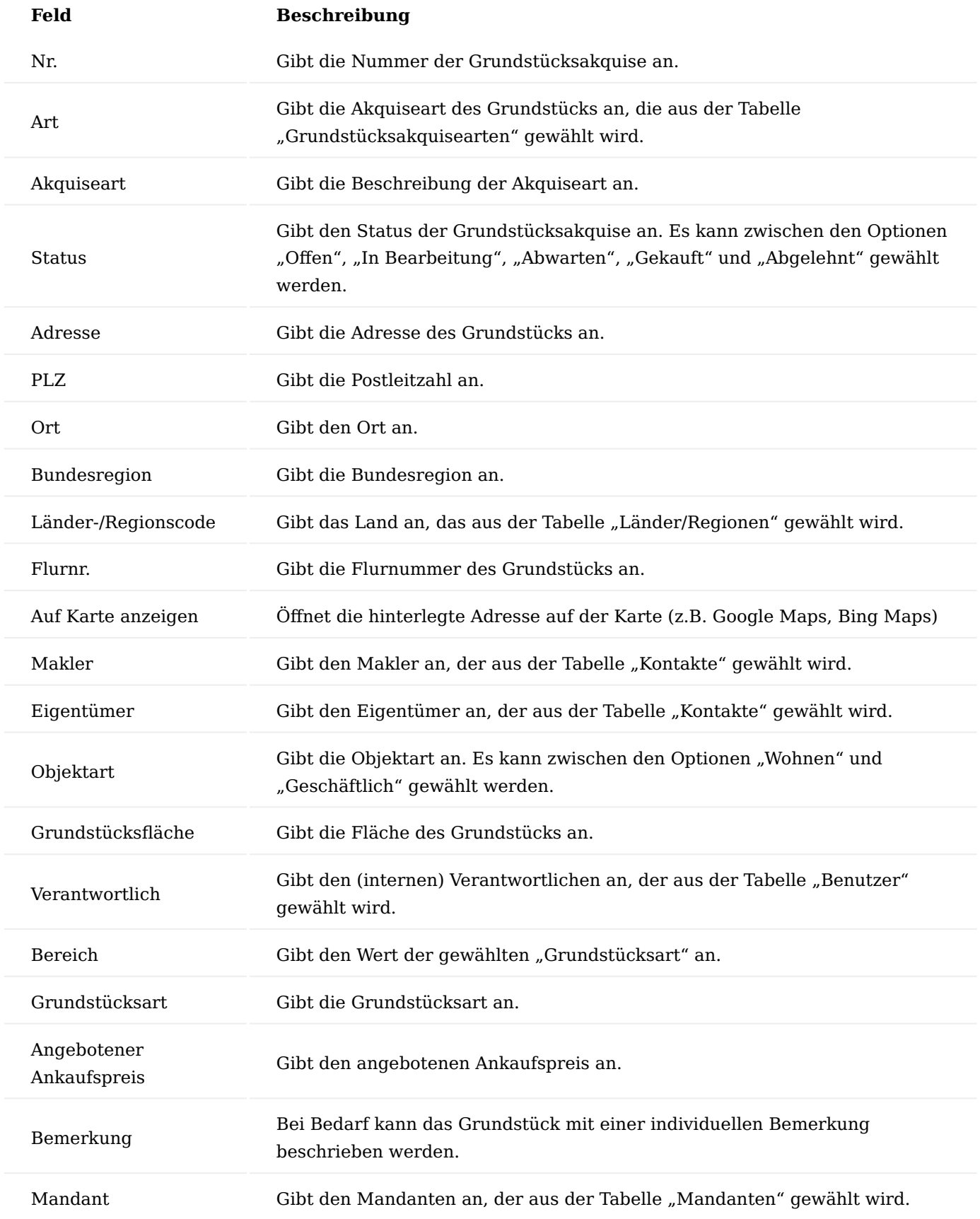

## Bürgschaften

Die "Bürgschaften" können als Übersicht verwendet werden, um dort projektübergreifend sämtliche Bürgschaften zu pflegen.

Hinweis

An dieser Stelle der Onlinehilfe wird Ihnen lediglich der zusätzliche Funktionsumfang der Bürgschaften in KUMAVISION project365 Real Estate näher erläutert. Die allgemeinen Einrichtungsmöglichkeiten werden Ihnen [hier](#page-1684-0) erläutert.

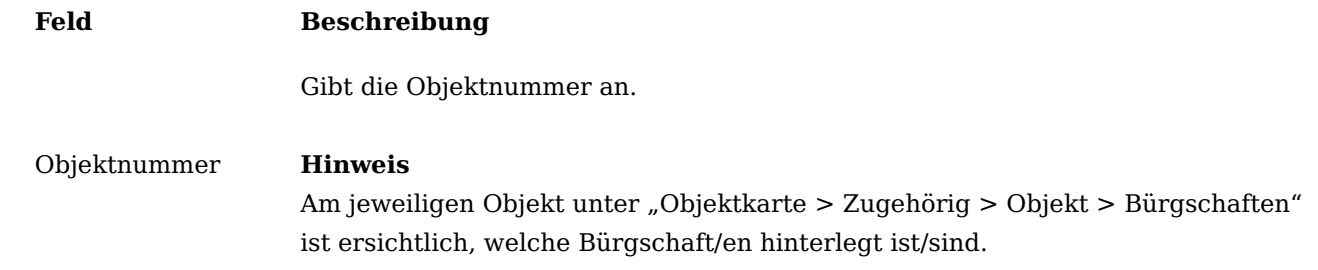

Projektbewertung Bewertungsvorlage

Um die Projektbewertung nutzen zu können, sind u.a. Bewertungsvorlagen notwendig [siehe Erweitertere](#page-1880-0) [Projektbewertung.](#page-1880-0)

Da zwischen Objekten im Anlage- und im Umlaufsvermögen unterschieden wird, wurde das Feld "Herkunftstabelle" um folgende Auswahlmöglichkeiten erweitert:

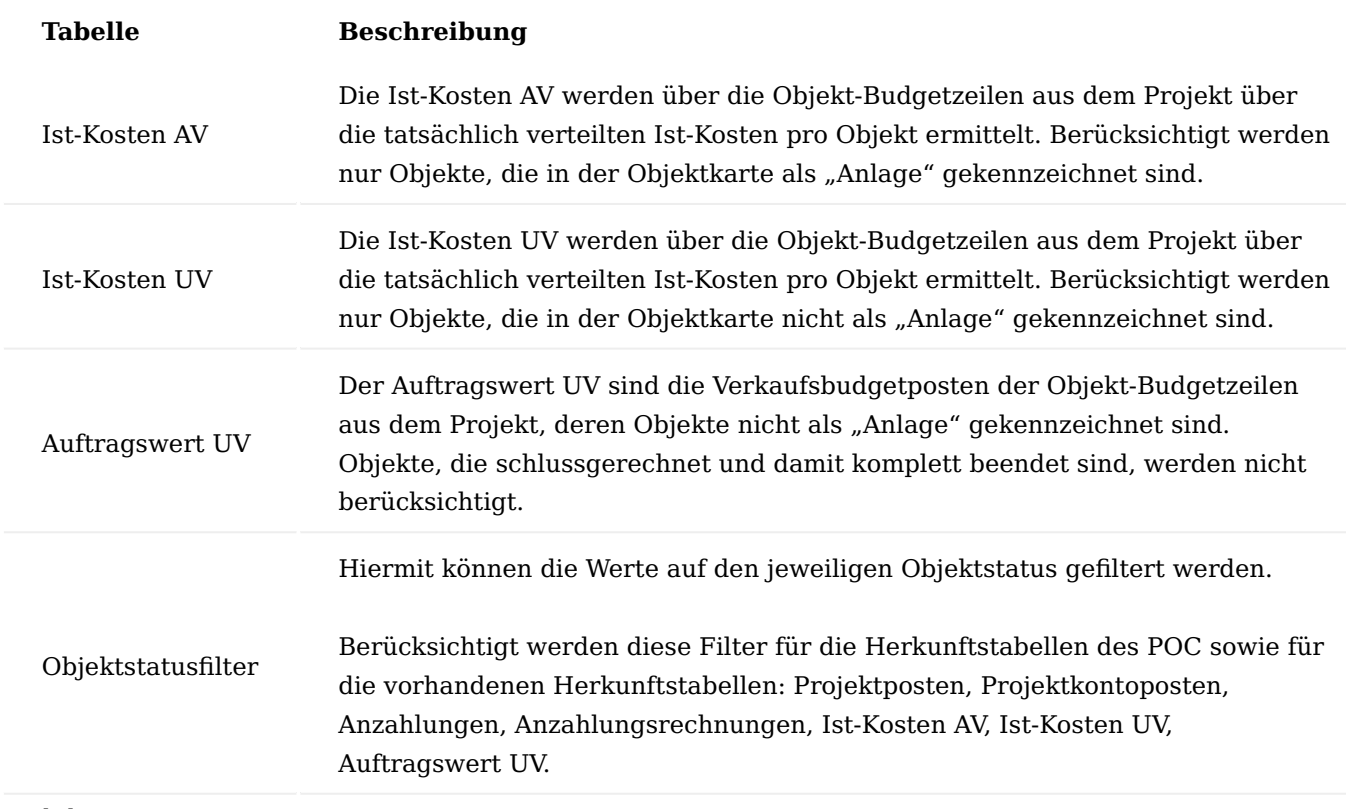

Projektkonten

In der project365 Basis werden zur Findung des jeweiligen Projektkontos die Informationen zur Produktbuchungsgruppe, zum Projekttyp, zum Arbeitspaketcode sowie zum Hauptaktivitätscode herangezogen [\(siehe Projektcontrolling\)](#page-1809-0).

Durch die project365 Real Estate wird zunächst geprüft, ob es sich um einen Projektposten handelt, der durch eine Verteilung [\(siehe "Verteilungsschlüssel"](#page-1948-0)) entstanden ist. Ist dies der Fall, werden Produktbuchungsgruppe, Projekttyp, Arbeitspaketcode und Hauptaktivitätscode vom ursprünglichen Projektposten herangezogen, um darüber die Projektkontenfindung zu ermitteln. Durch dieses Vorgehen können – wie im Business Central Standard – die Ist-Kosten getrennt betrachtet werden.

# **1.1.6 project365 Architects**

## KUMAVISION project365 Architects Allgemein

Die Mikrobranchenlösung KUMAVISION project365 Architects erweitert die Branchenlösung [KUMAVISION](#page-1527-0) [project365](#page-1527-0) um die wichtigsten Funktionalitäten für Ingenieure und Architekten.

Die Mikrobranchenlösung bietet Ihnen folgende Vorteile:

- Projektstrukturplan zur zentralen Uberwachung und Steuerung der Aufträge
- Flexible Angebotsverwaltung und -kalkulation, Kontaktverwaltung, Beurteilung der Projektchancen •
- Kosten- und Honorarverwaltung mit HOAI- und AHO-Integration für eigene Aufträge und die Steuerung von Subunternehmern
- Auftragsbezogene Planung als Basis für Controlling und Kalkulation
- Angebots- und Auftragsarchiv als Wissenspool aus früheren Projekten
- Optimierte Projektzeiterfassung auf Leistungsphasen- oder Aufgabenebene
- Projektcontrolling bis auf Aufgabenebene möglich
- Kostenermittlungen bis zur Kostenfeststellung
- Transparenz der Ist-Kosten bis auf Belegebene •
- Projektfaktura mit Zahlplan oder nach Aufwand •
- Leistungsstarke Anzahlungsbuchhaltung •

Die KUMAVISION project365 Architects ist eine eigenständige App im [Microsoft AppSource](https://appsource.microsoft.com/de-de/product/dynamics-365-business-central/PUBID.kumavision-7CAID.project365_architects-7CPAPPID.aada5ab2-c9e7-4ae3-b516-8df4ccdda57b?exp=ubp8&tab=Overview), die

- [Microsoft Dynamics 365 Business Central](https://docs.microsoft.com/de-de/dynamics365/business-central/),
- die [KUMAVISION project365,](#page-1527-0)
- die [Advance Payment](#page-2355-0) inkl. Bridge App
- die [Honorarverwaltung gemäß HOAI](#page-1901-0)

enthält.

# **1.1.7 trade365**

## KUMAVISION trade365

Mit KUMAVISION trade365 meistern Sie problemlos den Spagat zwischen Service, Kosten, Logistik und Termintreue. Die Branchenlösung ist perfekt auf die Bedürfnisse des Großhandels abgestimmt und bietet alle Funktionalitäten in einem System.

- Angebotsmanagement inkl. komfortabler Layoutgestaltung und Hinterlegung von Sondervereinbarungen
- Übersichtliche Abwicklung von Rahmenaufträgen •
- Schnelle Auftragserfassung mit Rabattkalkulation
- Mitwachsende Lagerorganisation inkl. Bestandsoptimierung
- Scanneranbindung für sichere Lagerprozesse und Chargenverfolgung *(Optional)* •
- Einfache Kreditlimitprüfung und -verwaltung •
- Ausbau der Kundenbindung durch Vermietung von Maschinen und Geräten •

## Inhalte

- [Grundeinrichtung](#page-1958-0) •
- [Grundlagen](#page-1959-0) •
- [Verkauf und Marketing](#page-1965-0)
- [Einkauf](#page-2010-0)
- [Lager und Logistik](#page-2041-0) •
- [Fremdfertigung mit Beistellung](#page-2060-0)
- [Service](#page-2068-0)
- [Miete](#page-2073-0)

[Link zum Microsoft App Source "KUMAVISION trade365"](https://appsource.microsoft.com/de-de/product/dynamics-365-business-central/PUBID.kumavision-7CAID.trade365-7CPAPPID.eb737262-a331-4971-99ab-10f8adc083dc)

<span id="page-1958-0"></span>Grundeinrichtung Inaktive Verkäufer/Einkäufer

Die Verkäufer/Einkäufer werden in den Verkaufs- und Einkaufsbelegen verwendet und steuern zum Beispiel den Druck der Kontaktdaten auf den Belegen. Scheidet ein/e MitarbeiterIn aus, kann der Eintrag in der Verkäufer/Einkäufer Tabelle nicht mehr gelöscht werden, da die Belege, in denen diese Person eingetragen war, dann nicht mehr nachträglich gedruckt werden können. Dies führt u.U. zu einer großen Liste an Verkäufern / Einkäufern.

Um nun im laufenden Prozess nur noch mit aktiven Verkäufern / Einkäufern zu arbeiten und damit die entsprechenden Auswahllisten im System kurz zu halten, gibt es die Möglichkeit, einen Verkäufer oder Einkäufer inaktiv zu schalten. Dies erfolgt über einen Haken in der Verkäufer/Einkäuferliste. Ist ein/e MitarbeiterIn als "inaktiv" gekennzeichnet, so wird diese/r nicht über den Lookup in den Einkaufs- und Verkaufsbelegen angezeigt. Dieser öffnet die Übersicht gefiltert auf nur aktive MitarbeiterInnen. Der Filter kann bei Bedarf aufgehoben werden.

## <span id="page-1959-0"></span>Grundlagen Erweiterung der Artikelkarte

Im Standard werden Ihnen die Felder "Menge in Auftrag", "Menge in Bestellung" etc. angezeigt.

KUMAVISON trade365 zeigt Ihnen zusätzlich die "Menge in Angebot" und "Menge in Anfrage" an. In beiden Feldern haben Sie die Möglichkeit, direkt in die Belege zu navigieren.

Erweiterung der Lagerhaltungsdaten

Im Standard werden Ihnen die Felder "Menge in Auftrag", "Menge in Bestellung" etc. angezeigt.

KUMAVISON trade365 zeigt Ihnen zusätzlich die "Menge in Angebot" und "Menge in Anfrage" an. In beiden Feldern haben Sie die Möglichkeit, direkt in die Belege zu navigieren.

## 1-stufige Varianten

Zur einfachen Definition von wiederkehrenden Varianten, z.B. viele Artikel gibt es in der gleichen Größe, kann ein [Variantenmerkmal](#page-1959-1) definiert und im Artikelstamm hinterlegt werden.

Um nun die Varianten zu erstellen, wählen Sie über das Menüpunkt > "Aktionen" > "Funktionen" > "Varianten erstellen (Matrix)" aus. Mit dieser Unterstützung können Sie schnell und einfach die Varianten anlegen, alternativ können Sie die Varianten manuell erfassen.

# 2-stufige Variante

Neben den einstufigen Varianten am Artikelstamm ist es bei bestimmten Artikeln notwendig mit 2-stufigen Varianten zu arbeiten. 2-stufige Varianten werden beispielsweise bei Artikeln verwendet, die sowohl in unterschiedlichen Größen als auch unterschiedlichen Farben vorhanden sind, und unter derselben Artikelnummer geführt werden sollen.

KUMAVISION trade365 ermöglicht die einfache Generierung und die einfache Handhabung im Verkaufs- und Einkaufsprozess von 2-stufigen Varianten.

## Einrichtung

Nachfolgend wird beschrieben, wie die Einrichtung am Artikelstamm für 2-stufige Varianten erfolgt.

# Lager Einrichtung

Bei der Anlage von 2-stufigen Varianten wird die Variantenbeschreibung aus den beiden Variantenmerkmalen zusammengefügt. Um diese optisch zu trennen, kann in der "Lager Einrichtung" eingerichtet werden, mit welchem Trennzeichen die beiden Beschreibungen getrennt werden.

Hierzu rufen Sie sich die "Lager Einrichtung" über die Anwendersuche auf. Auf dem Inforegister "KUMAVISION trade" haben Sie in dem Feld "Trennzeichen f. Variantenbeschr." die Möglichkeit, das gewünschte Trennzeichen anzugeben.

## <span id="page-1959-1"></span>Artikelvariantenmerkmale

2-stufige Varianten werden mit sogenannten Variantenmerkmalen abgebildet. Dazu werden zunächst allgemeine Artikelvariantenmerkmale, wie zum Beispiel Größe oder Farbe angelegt und diese wiederum mit Merkmalwerten *(bei Farbe z.B. rot, blau und weitere)* belegt. Die Artikelvariantenmerkmale können für das Erstellen von n:Artikeln verwendet werden.

Um ein Artikelvariantenmerkmal zu definieren, rufen Sie sich über die Anwendersuche die "Artikelvariantenmerkmale" auf. Über "Neu" im Menüband können Sie ein neues Artikelvariantenmerkmal mit Hilfe der u.a. Tabelle definieren:

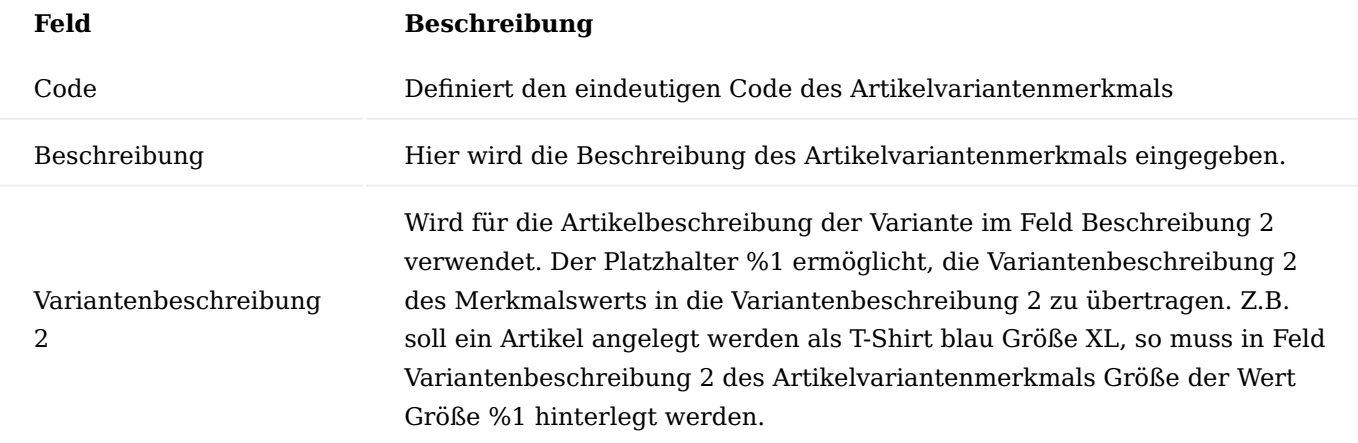

Anschließend müssen Sie über das Menüband, die Merkmalwerte zu dem jeweiligen Artikelvariantenmerkmal anlegen.

Sie haben die Möglichkeit, Übersetzungen für die Artikelvarianten zu erstellen. Dazu müssen die Artikelvariantenmerkmale und deren Ausprägungen jeweils übersetzt werden.

Beim Erstellen der Artikelvarianten werden dann automatisch die Übersetzungen zu den einzelnen Varianten angelegt. Es werden nur die Übersetzungen für Sprachcodes angelegt, die zuvor am Artikelstamm ebenfalls hinterlegt worden sind.

Einzelne Merkmalswerte können gesperrt werden. Diese werden dann bei der Anlage der Varianten am Artikel nicht mehr angeboten. Wurden jedoch zuvor Artikelvarianten mit dieser Ausprägung angelegt, sind diese nach wie vor vorhanden und werden auch nicht gesperrt. Über die Sortierreihenfolge der Merkmalswerte wird festgelegt, in welcher Reihenfolge die Merkmale in der Varianten-Erstellungs-Matrix dargestellt werden. Die Standardsortierung erfolgt nach dem Feld "Code", in alphanummerischer Reihenfolge.

## Artikelkarte

Um für einen Artikel 2-stufige Varianten anzulegen, wechseln Sie auf die Artikelkarte. Die Einrichtung erfolgt auf dem Inforegister "Lager" durch folgende Felder:

- Variantenmerkmal 1 •
- Variantenmerkmal 2

Um nun die Varianten zu erstellen, wählen Sie über das Menüband den Menüpunkt "Aktionen" > "Funktionen" > "Varianten erstellen (Matrix)" aus.

Es öffnet sich die Matrix zur Erstellung von 2-stufigen Varianten für einen Artikel.

Hier wird angekreuzt, welche Kombinationen aus "Merkmal 1" und "Merkmal 2" als Varianten für den Artikel vom System erstellt werden sollen. Mit Klick auf "OK" werden die gewählten Varianten erstellt.

Die weitere Verarbeitung der 2-stufigen Varianten erfolgt herkömmlich in den Verkaufs- und Einkaufprozessen.

Vorgabe Variante für den Verkauf

Bei Artikeln, die Sie mit Varianten führen, kann es sinnvoll sein, eine Vorbelegung für eine bestimmte Variante im Verkauf zu definieren *(z.B. wenn Sie Varianten für Versionen von Produkten verwenden)*.

Durch die Definition einer "Vorgabe Variante" reduzieren Sie den Erfassungsaufwand in Verkaufsbelegen. Um eine Variante als Vorgabe für den Verkauf zu hinterlegen, rufen Sie den entsprechenden Artikel auf.

Auf der Artikelkarte auf dem Inforegister "Preise und Verkauf" können Sie im Feld "Vorg. Verkauf Variantencode" eine der bestehenden Varianten auswählen. Diese wird dann nach Erfassung der Artikelnummer in den Verkaufsbelegen automatisch als Variante eingetragen.

AnwenderInnen haben im Verkaufsbeleg jederzeit die Möglichkeit, die Variante manuell zu ändern.

# Varianten-Schnellerfassung

Gerade im Bereich der variantenfähigen Artikel werden oftmals Sortimente bestehend aus verschiedenen Varianten desselben Grundartikels gekauft. Hierzu bietet KUMAVISION trade365, eine Schnellerfassung zur einfachen Erfassung von verschiedenen Variantenmengen an.

# Einrichtung

Um die Varianten-Schnellerfassung für einen Artikel einzurichten, rufen Sie sich zunächst die gewünschte Artikelkarte auf.

Auf dem Inforegister "Varianten" können Sie die nachfolgenden Schalter für die einzelnen Geschäftsvorfälle aktiviert werden:

# **Verkauf Variantenschnellerfassung:**

- Verkaufsangebot
- Verkaufsauftrag
- Verkaufsrechnung
- Verkaufsgutschrift
- Verkaufsrahmenauftrag
- Verkaufsreklamation
- Verkaufsrahmenvereinbarung •

## **Einkauf Variantenschnellerfassung:**

- Einkaufsanfrage
- Einkaufsbestellung
- Einkaufsrechnung
- Einkaufsgutschrift
- Einkaufsreklamation

## **Umlagerung Variantenschnellerfassung:**

Uml.-Auftrag-Varianten Schnellerfassung •

## **Buch.-Blatt Variantenschnellerfassung:**

Artikelbuchblatt – Varianten Schnellerfassung •

### Hinweis

Wir empfehlen Ihnen, bei der Verwendung von Varianten immer die Variantenpflicht zu aktivieren. Damit stellen Sie sicher, dass keine Vorgänge ohne Angabe der Variante erfasst und verarbeitet werden können.

#### Verwendung im Prozess

Ist das Feld zum Beispiel für Einkaufsbestellungen aktiviert, so wird nach Erfassung der Artikelnummer innerhalb der Bestellung die Variantenschnellerfassung geöffnet.

Über diese Schnellerfassung können nun die gewünschten Mengen für die jeweiligen Varianten erfasst werden. Nach Quittierung des Fensters mittels der Schaltfläche "OK" werden die jeweiligen Zeilen in dem Ursprungsbeleg hinzugefügt.

Analog ist dieser Vorgang auch in den anderen Prozessen integriert.

Für die Vorgänge, für die keine Schnellerfassung aktiviert wurde, müssen Sie bei bestehender Variantenpflicht die Artikelnummer eingeben und anschließend manuell die Variante auswählen. Beachten Sie, dass in einer Belegzeile immer nur eine Artikelvariante verarbeitet wird.

#### Einzelne Varianten aus der Schnellerfassung ausschließen

Häufig verändern sich die Varianten, z.B. gibt es eine Farbe nicht mehr oder Sie möchten bestimmte Varianten nicht mehr aktiv verkaufen und nur noch für Reklamationen akzeptieren. Solange eine Variante nicht gesperrt ist, kann diese in den Vorgängen verwendet werden.

Um Sie jedoch dabei zu unterstützen, dass AnwenderInnen nur bestimmte Varianten in der Schnellerfassung angezeigt bekommen, können Sie einzelne Varianten von der Anzeige in der Schnellerfassung ausschließen.

Rufen Sie hierzu über die Artikelübersicht die jeweiligen Varianten und anschließend die entsprechende Variantenkarte des Artikels über das Menüband auf. Alternativ können Sie dies direkt über die jeweilige Artikelkarte tun. Auf dem Inforegister "Lager" können Sie den Schalter "Aus Variantenmatrix ausschließen" aktivieren. Diese Variante wird Ihnen nun nicht mehr in der Schnellerfassungsmatrix angezeigt.

#### Variantenkarte

Microsoft Dynamics 365 Business Central stellt im Standard für die Anzeige von Varianten eine Listenansicht zur Verfügung. In KUMAVISION trade365 wurden diverse Funktionen und Erweiterungen für das Arbeiten mit Varianten bereitgestellt und werden stetig erweitert.

Ihnen steht für die Übersichtlichkeit und die Bearbeitung von Varianten und deren zugehörigen Informationen eine Kartenansicht zur Verfügung. Auf der Artikelvariantenkarte können Sie:

- Übersetzungen •
- Unverbindliche Preisempfehlungen •
- Textbausteine
- die Definition der Komplettlieferungspflicht
- die Zuordnung für die Berechnung des Kalkulierten Einstandspreises und diesen selbst bearbeiten und einsehen (unabhängig an welcher Stelle Sie zuvor bereits Daten zu einer Variante gepflegt haben). Informationen zu den jeweiligen Möglichkeiten finden Sie unter ["Kalk.-Einstandspreis".](#page-2034-0)

#### Varianten Textbausteine

Die erweiterten Textbausteine sind in KUMAVISION trade365 auch für Artikelvarianten verfügbar. Damit können Sie für jede Artikelvariante individuelle Textbausteine hinterlegen. Die Funktionsweise von Textbausteinen ist in dem Abschnitt ["Zusatztexte"](#page-20-0) beschrieben.

## Einkaufscode für Varianten

Um Artikel immer als Direktlieferung oder Spezialauftrag zu beschaffen, stellt Ihnen Microsoft Dynamics 365 Business Central Standard die Möglichkeit zur Verfügung, auf der Artikelkarte einen Einkaufscode zu hinterlegen. Dieser Einkaufscode wird in die Verkaufsvorgänge übernommen und Sie können diesen, bei Bedarf direkt im Vorgang ändern. Damit kann Ware ausnahmsweise z.B. über das Lager geliefert werden.

In der Praxis kommt es häufig vor, dass Artikel grundsätzlich lagerhaltig sind, bestimmte Varianten nur bei Bedarf bestellt, und z.B. direkt zum Kunden geschickt werden sollen *(Direktlieferung für eine Variante)*.

KUMAVISION trade365 stellt Ihnen die Möglichkeit zur Verfügung, Einkaufscodes nur für bestimmte Varianten zu hinterlegen und andere Varianten ab Lager zu liefern.

Um einen Einkaufscode nur für eine bestimmte Variante zu hinterlegen, rufen Sie die Artikel über die Anwendersuche auf. Öffnen Sie die Artikelkarte und rufen die Varianten auf *(über die Anwendersuche oder über den Menüpunkt Zugehörig > Artikel > Varianten)*. Öffnen Sie die Variantenkarte.

In der Variantenkarte auf dem Inforegister "Allgemein" können Sie den Einkaufscode aus der hinterlegten Tabelle auswählen. Alternativ können Sie das Feld in der Variantenübersicht durch "Personalisieren" einblenden.

In der weiteren Verarbeitung wird der Einkaufscode nur bei der Variante, welcher ein Einkaufscode hinterlegt wurde, in die Verkaufsbelege übertragen.

Hinweis

Wenn Sie einen Einkaufscode direkt auf der Artikelkarte zuweisen, gilt dieser für alle Varianten.

#### Artikelhistorie

Im Artikelstamm steht Ihnen in KUMAVISION trade365 eine Übersicht, jeweils für den Einkauf und Verkauf, mit den zum Artikel erfassten Belegen zur Verfügung. Die Artikelhistorie kann von der Artikelkarte oder Artikelübersicht aus aufgerufen werden. Der Aufruf erfolgt über "Zugehörig > Historie > Einkaufs-/ oder Verkaufsstatistik".

Sortiert nach Belegarten werden Ihnen die einzelnen Belege in den Registern der Statistik angezeigt.

Erweiterte Artikelposten

Zur verbesserten Auswertung und zur Vereinfachung von Recherchen auf Artikelposten-Ebene wurden folgende Felder eingeblendet bzw. neu hinzugefügt:

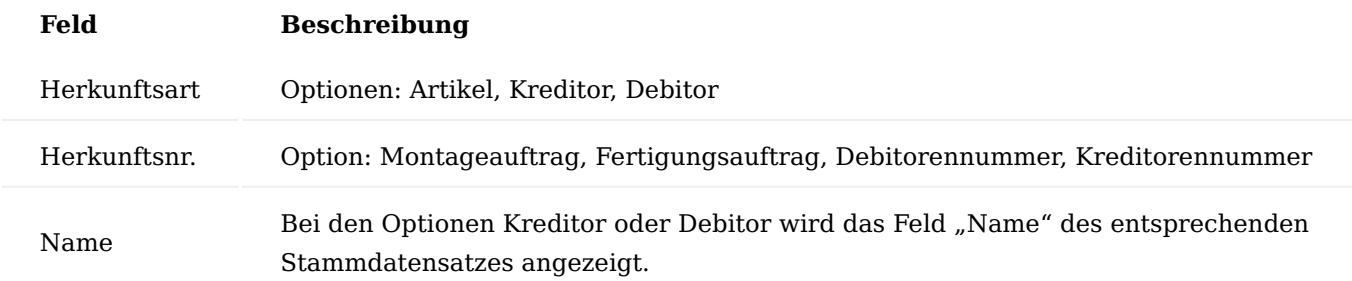

Damit können Sie innerhalb der Artikelposten direkt recherchieren oder auswerten, welche Lieferung von welchem Lieferanten oder an welchen Kunden ging bzw. über welchen Montage- oder Fertigungsauftrag verbraucht wurde.

Erweiterte Ansicht Herkunftsbelege und Herkunftsbelegzeilen holen

Wenn Sie in Logistikbelegen die Funktion ["Herkunftsbelegzeilen holen…"](#page-138-0) verwenden, wird Ihnen automatisch auch der Debitor-/Kreditorname für die entsprechenden Belege angezeigt. Auch die Ansicht der Funktion ["Herkunftsbelegzeilen holen…"](#page-138-0) ist in KUMAVISION trade365 um das Feld "Für Name" ergänzt worden.

# Artikelattributsfilter speichern

In der Artikel Übersicht können Sie nach Artikelattributen filtern. In KUMAVISION trade365 haben Sie zusätzlich die Möglichkeit, sich diese Filter für die Zukunft abzuspeichern. Rufen Sie hierfür in der Artikel Übersicht die Funktion "Nach Attributen filtern" auf und setzen Sie die gewünschten Filter. Im nächsten Schritt aktivieren Sie den Schalter "Attributfilter speichern". Es öffnet sich ein Fenster, in welchem Sie einen Code und eine Beschreibung definieren können. Mit dem Schalter "Filter nur für mich speichern" legen Sie fest, ob der Filter nur von Ihnen oder auch von allen anderen UserInnen genutzt werden kann. Gespeicherte Filter können Sie über die Seite "Artikel nach Attribut filtern" im Feld "Attributfiltercode" aufrufen.

Beleg bei Drucken/Senden als Anhang hinzufügen

Über den Schalter "Beleg bei Drucken/Senden als Anhang hinzufügen" richten Sie ein, ob Belege beim Ausführen der Funktion Drucken/Senden automatisch auch als PDF in den Anhängen abgelegt werden sollen. Ist der Schalter deaktiviert, müssen Belege über die Funktion "Als PDF anhängen" manuell abgelegt werden. Sie können den Schalter jeweils für den Einkauf in der "Kreditoren & Einkauf Einr." sowie für den Verkauf in der "Einrichtung Debitoren und Verkauf" aktivieren.

<span id="page-1965-0"></span>Verkauf und Marketing Artikelreferenz aus Verkaufszeile erstellen

Im Handel haben Kunden häufig eigene Artikelnummern. Diese Artikelnummern können bei der Auftragserfassung im Feld "Referenznummer" verwendet werden, sofern sie im Artikel- oder Debitorenstamm unter den Artikelreferenzen gepflegt sind.

Wenn diese Artikelreferenzen noch nicht gepflegt sind, können dieses Referenznummern in KUMAVISION trade365 im Rahmen der Auftragserfassung in der jeweiligen Zeile erfasst und dauerhaft angelegt werden.

## Einrichtung

Um diese Funktion zu verwenden, muss in der "Einrichtung Debitoren und Verkauf" der Schalter "Artikelreferenzen automatisch erstellen" auf dem Inforegister "KUMAVISION trade" aktiviert werden.

## Vorgehensweise

Eine Verkaufszeile wird mit folgenden Feldern erfasst:

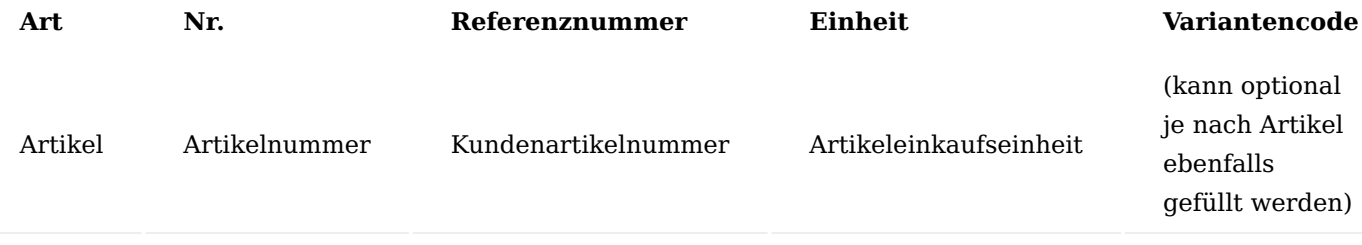

Es wird automatisch ein Referenzeintrag zu diesem Artikel und diesem Debitor angelegt.

Gibt es im System bereits einen Referenzeintrag für diesen Kunden und diese Artikelnummer, wird dieser angezeigt, sobald das Feld mit der Artikelnummer verlassen wird.

Die Liste der Artikelreferenzen können über die Anwendersuche aufgerufen und bearbeitet werden.

Auftragsarten und Zahlungsbedingungen

Über Auftragsarten können einerseits die Belege unterschieden und strukturiert werden und andererseits kann das Verhalten definiert werden, sowie die Preisfindung beeinflusst werden.

Die Auftragsarten gibt es für die folgenden Belege:

- Auftrag als Verkaufsauftragsart auch für Serviceaufträge •
- Bestellung als Einkaufsbestellart
- Umlagerung als Umlagerungsauftragsart •
- Fertigungsauftrag als Fertigungsauftragsart •

Unterscheidungsmerkmale können z.B. Normalauftrag, Eilauftrag, Konsignationsauftrag, Fremdfertigungsauftrag oder auch Nacharbeitsauftrag sein.

Verkaufsauftragsarten

In Abhängigkeit von der Auftragsart kann eine Zahlungsbedingung zugewiesen werden, die die Zahlungsbedingung des Debitors übersteuert.

## Hinweis

An dieser Stelle der Onlinehilfe wird Ihnen lediglich der zusätzliche Funktionsumfang der Verkaufsauftragsarten in KUMVISION trade365 näher erläutert. Die allgemeinen Einrichtungsmöglichkeiten werden Ihnen [hier](#page-33-0) erläutert.

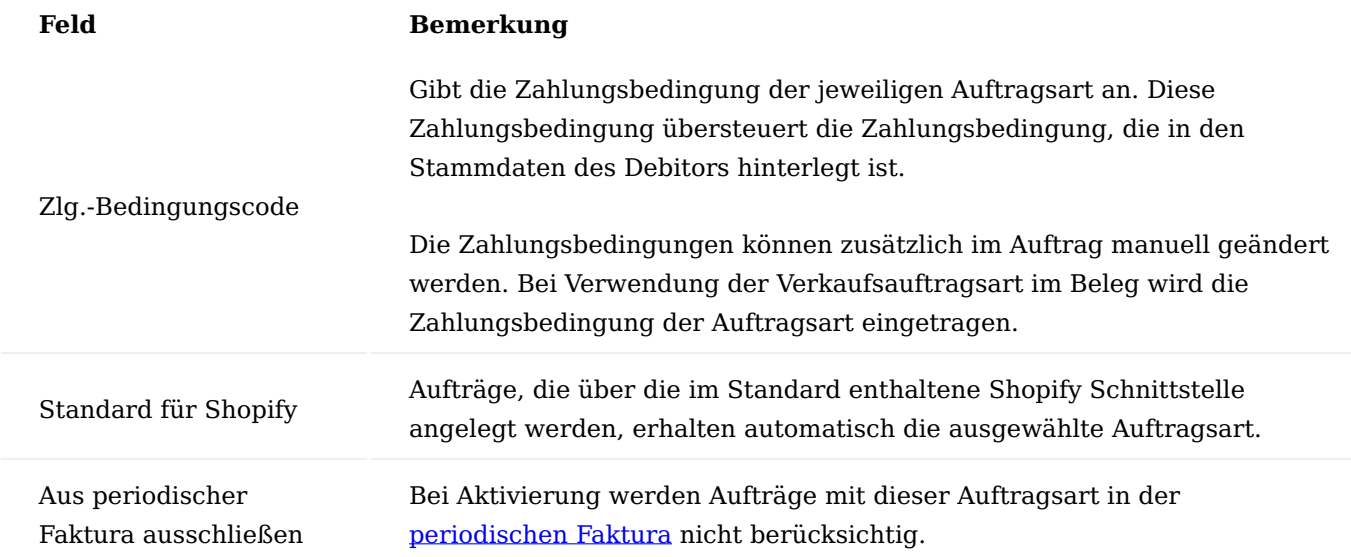

Berichtsauswahl nach Auftragsart

Neben der Verwendung der Auftragsarten als Unterscheidungskriterium und der Vorbelegung von Dimensionen können je Auftragsart unterschiedliche Ausdrucke gesteuert werden. Dazu kann in der Berichtsauswahl des Verkaufes neben der Auswahl des eigentlichen Beleges auch die Verkaufsauftragsart gewählt werden, um dann entsprechend unterschiedliche Reports hinterlegen zu können, z.B. andere Auftragsbestätigungen für Ersatzteilaufträge.

Hierzu rufen Sie sich zunächst die "Berichtsauswahl – Verkauf" über die Anwendersuche auf.

Über die "Verwendung" können Sie zunächst definieren, für welchen Beleg Sie Ihre Einrichtungen vornehmen wollen. Neben der Auswahl des eigentlichen Belegs in den Zeilen über das Feld "Berichts-ID" haben Sie über den Menüpunkt "Berichtsauswahl Auftragsarten" die Möglichkeit, entsprechend der jeweiligen Verkaufsauftragsart unterschiedliche Reports zu hinterlegen.

Wie bereits im Standard der Berichtsauswahl ist es auch in Verbindung mit Auftragsarten möglich mehrere Berichte in einer definierten Reihenfolge zu hinterlegen. Zusätzlich besteht die Möglichkeit, diese Ausdrucke auch in Bezug auf einen Debitor noch zu verfeinern. D.h. je Debitor und Auftragsart können ggf. unterschiedliche Belege erstellt werden.

Verkaufspreise auf Grundlage von Kalk. Einstandspreisen berechnen

Im Preisarbeitsblatt von Microsoft Dynamics 365 Business Central haben Sie die Möglichkeit, neue Preise zu definieren, zu überarbeiten und in eine Preisliste zurückzuschreiben.

Generell steht Ihnen in KUMAVISION die Berechnung über Verkaufskonditionen zur Verfügung. Weiterführende Informationen hierzu finden Sie unter ["Preise"](#page-77-0).

KUMAVISOIN trade365 stellt Ihnen zusätzlich die Möglichkeit zur Verfügung, in Verkaufskonditionen als Berechnungsbasis den ["Kalkulierten Einstandspreis"](#page-2034-0) zu verwenden.

Wählen Sie im Preisarbeitsblatt die Funktion "Zeilen vorschlagen" aus. Das Anforderungsfenster füllen Sie wie folgt aus:

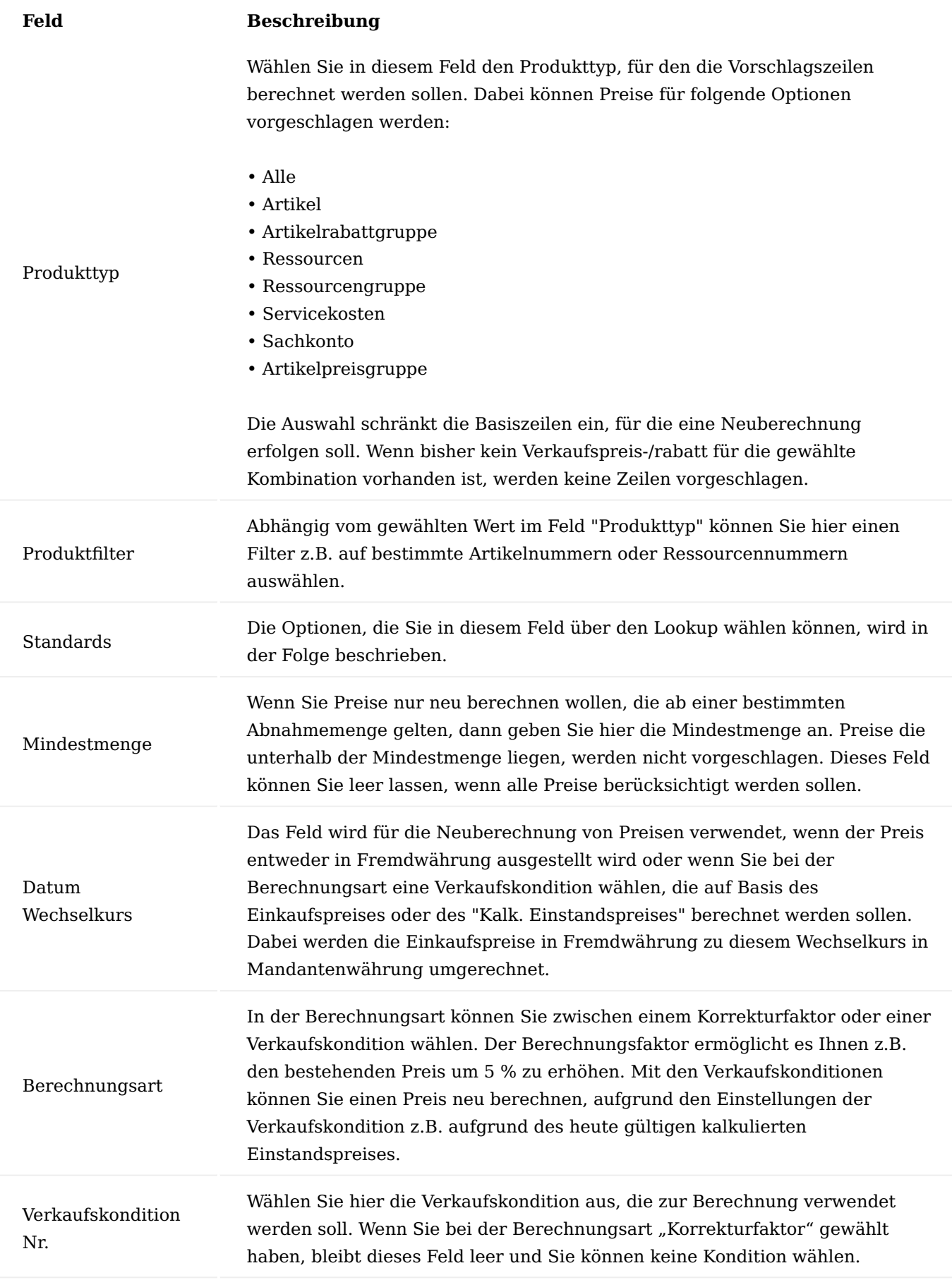

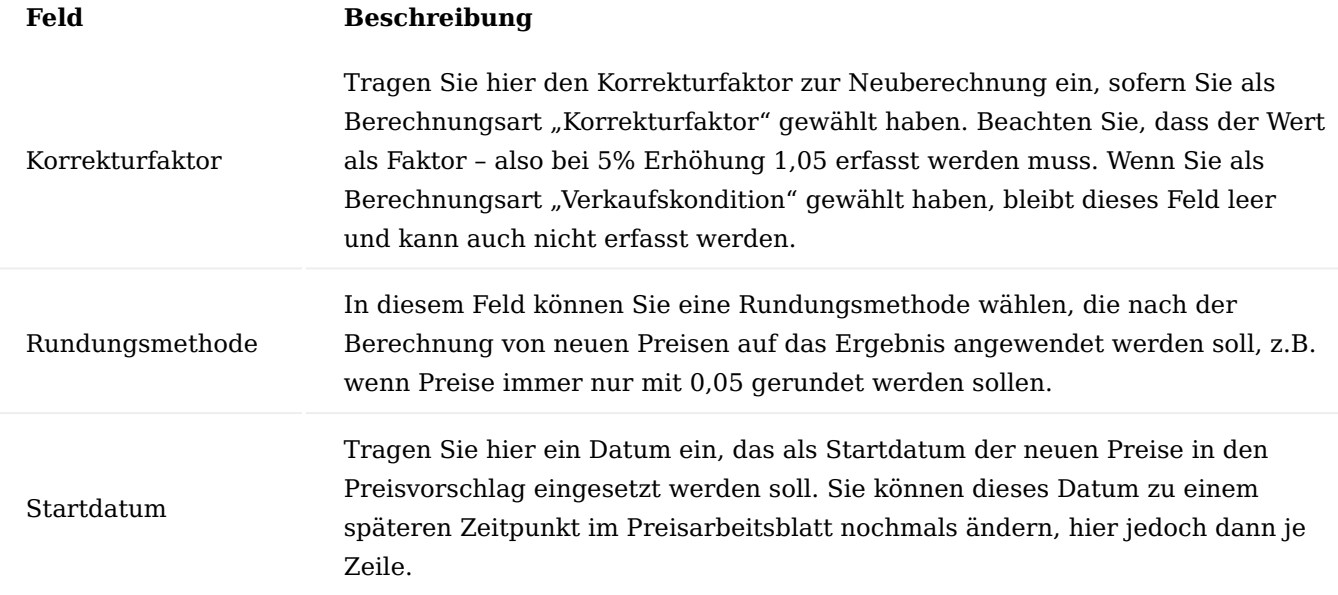

Für die Definitionen des Feldes "Standards" in der Abfrage haben Sie folgende Optionen:

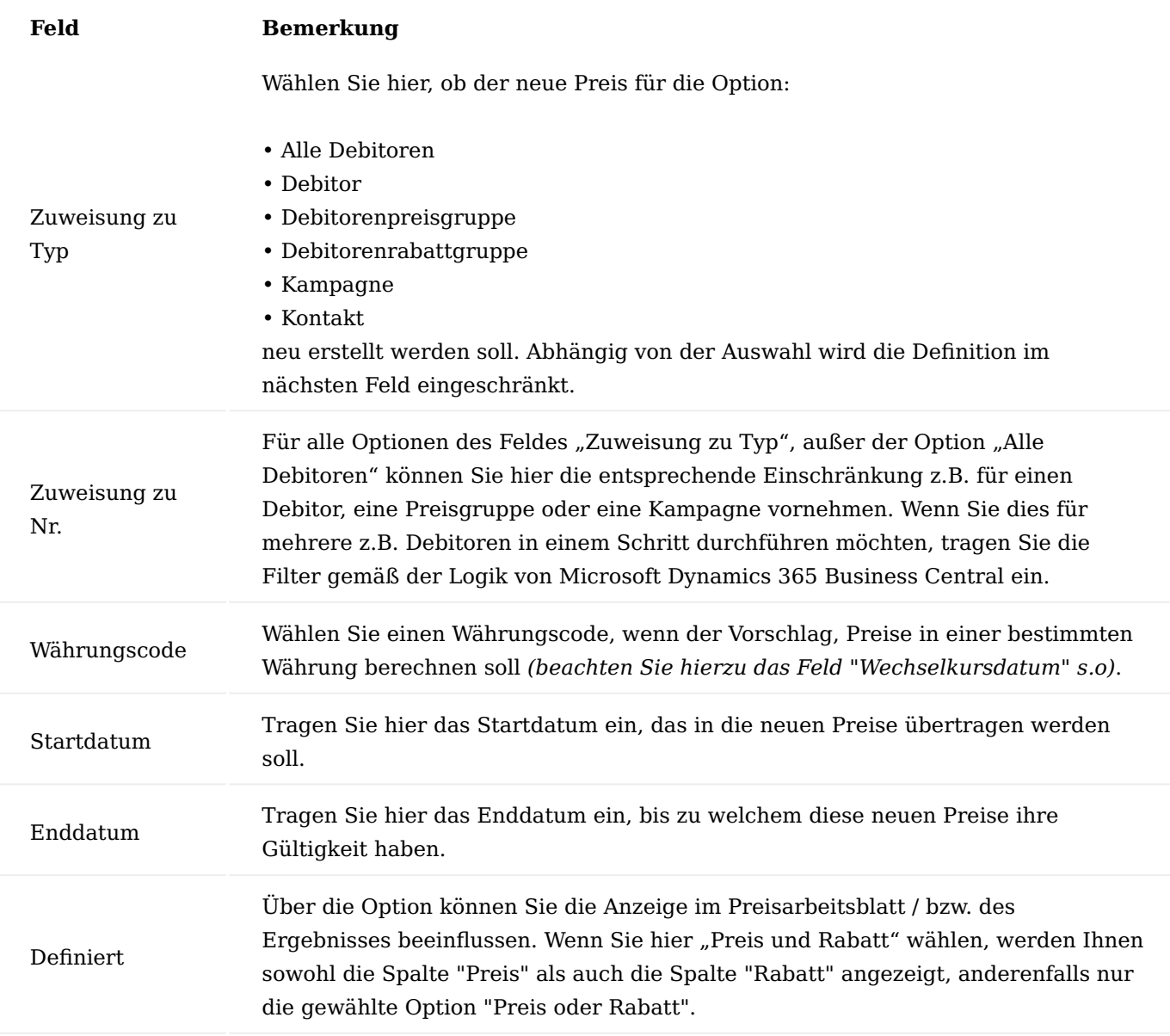

# Hinweis

Bitte beachten Sie, dass das Preisarbeitsblatt mit der Funktion "Preisvorschlag übernehmen" immer in die Standardpreisliste schreibt. Diese Preisliste *(die als Standard in der Einrichtung hinterlegt ist)*, wird Ihnen im Kopf des Fensters – beim Lookup auf Standards – angezeigt. Dies bedeutet auch, dass diese Einträge nicht als Filter für die Ausgangspreise, sondern als Definition für die Ergebnisse verwendet wird.

Die weitere Bearbeitung des Preisarbeitsblattes erfolgt im Standard. Sie haben jedoch bei der Verwendung von Verkaufskonditionen noch die Möglichkeit, über den Funktionsaufruf "Preisberechnung" für die jeweilige Zeile die genaue Berechnung der Kondition zu überprüfen.

Weitere Felder in Lieferadressen

Um in Abhängigkeit der Lieferadresse diverse Felder im Verkaufsbeleg zu übersteuern, wurde die Lieferadressen Karte der Debitoren um folgende Felder erweitert:

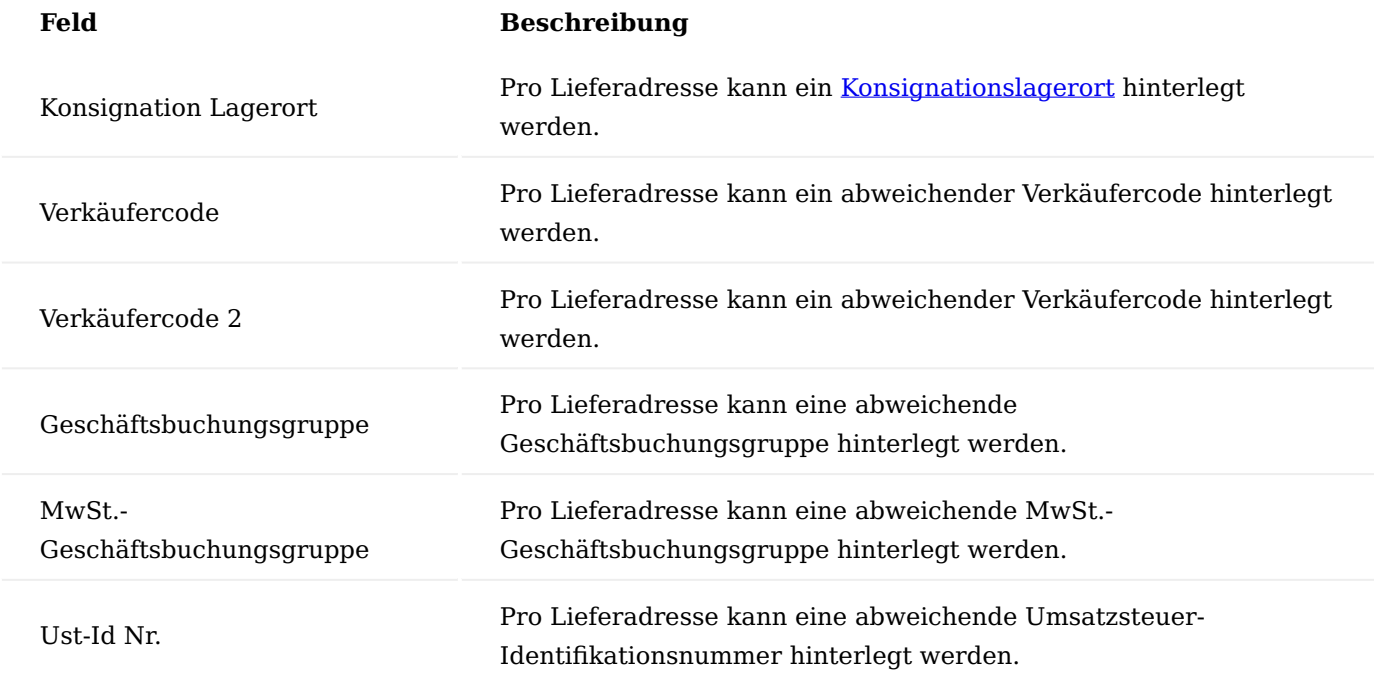

Wird in diesen Feldern auf der Lieferadresse nichts angegeben, so werden im Verkaufsbeleg die entsprechenden Felder der Debitorenkarte verwendet. Sobald in diesen Feldern ein Wert eingegeben wird, so wird im Verkaufsbeleg dieser Feldinhalt gesetzt.

Mit der Angabe der MwSt. Geschäftsbuchungsgruppe, USt.-ID und Geschäftsbuchungsgruppe auf Lieferadressen Ebene ist es möglich, die passende Mehrwertsteuer für Lieferungen ins Ausland bei ansonsten inländischen Kunden vorzubelegen, ohne dies manuell im Einzelfall im Auftrag tun zu müssen. Dies erhöht die Datenqualität in der Auftragserfassung. Mit der Übersteuerung der Verkäufercodes in Abhängigkeit der Lieferadresse lassen sich auf einfache Art z.B. Provisionen nach Gebieten realisieren.

## Rechnungsversand Adresse

In der Praxis kommt es häufig vor, dass eine Auftragsbestätigung zwar zur Freigabe an die Hauptfirma des Kunden geschickt werden soll, aber die zugehörige Rechnung an eine Adresse im Ausland oder zu einer dritten Stelle geschickt wird (z.B. Abrechnungsstelle).

In KUMAVISION trade365 besteht für den Rechnungsversand, analog den Lieferadressen, die Möglichkeit, an einem Debitor mehrere Rechnungsadressen zu erfassen. Diese Rechnungsadressen können dann in den Verkaufsbelegen verwendet werden.

Um die Rechnungsadressen bei einem Debitor zu hinterlegen, rufen Sie sich zunächst die gewünschte Debitorenkarte auf.

Über das Menüband > "Weitere Optionen" > "Zugehörig" > "Debitor" > "Rech. an Adressen" können Sie analog den Lieferadressen, mehrere Adressen für die Rechnungsstellung hinterlegen. Jede Rechnungsadresse wird über einen eindeutig einzugebenden Code pro Debitor identifiziert.

Bei der Anlage der Rechnungsadresse wird die komplette Adresse eingegeben inkl. Kontaktperson und Kommunikationsdaten. Alle anderen Informationen bezüglich Lieferung, Faktura werden bei Verwendung dieser Rechnungsadresse aus dem Stammsatz des Debitors gezogen.

Auf der Debitorenkarte können Sie anschließend im Inforegister "Fakturierung" in dem Feld "Vorg. Rech. an Code" eine Standard-Rechnungsadresse über den angelegten Code vorbelegen. Über den Lookup Button werden Ihnen die erfassten Rechnungsadressen dargestellt. Sofern Sie eine Standard-Rechnungsadresse hinterlegen, wird dies in den Verkaufsbelegen automatisch berücksichtigt.

Um die automatische Rechnungsadressen Anzeige zu aktivieren, muss in der "Einrichtung Debitoren und Verkauf" auf dem Inforegister "KUMAVISION trade" der Schalter "Rechnungsadressen in Verkaufserfassung anzeigen" aktiviert sein.

Sollte jedoch keine Standard-Rechnungsadresse für den jeweiligen Debitor hinterlegt worden sein, so werden Ihnen die im Debitorenstamm hinterlegten Rechnungsadressen bei der Verkaufsbelegerfassung zur Auswahl angezeigt. Sie können dann pro Beleg entscheiden, welches die richtige Rechnungsadresse ist. Wird das Fenster mit "Abbrechen" geschlossen, wird die Adresse des Debitor Stammsatzes in den Beleg übertragen.

# Automatische Anzeige Lieferadressen bei Auftragserfassung

Um die automatische Lieferadressen Anzeige zu aktivieren, rufen Sie sich zunächst die "Einrichtung Debitoren und Verkauf" über die Anwendersuche auf.

Die Einrichtung Debitoren und Verkauf öffnet sich. Anschließend aktivieren Sie den Schalter "Lieferadressen in Verkaufserfassung anzeigen" auf dem Inforegister "KUMAVISION trade".

Um Erfassungsfehler zu minimieren und den allgemeinen Prozess der Verkaufsbelegerfassung zu optimieren, werden Lieferadressen zu Debitoren automatisch zur Auswahl eingeblendet, sobald ein Debitor in einem Verkaufsvorgang gewählt wird.

Hierzu überprüft das System nach Validierung des Feldes "Verk. an Deb.-Nr.", ob zu dem jeweiligen Debitor Lieferadressen hinterlegt sind. Ist dies der Fall, so wird Ihnen die Liste der Lieferadressen eingeblendet. Sie können nun die entsprechende Lieferadresse für den Vorgang auswählen. Falls keine der angezeigten Lieferadressen verwendet werden sollen, so kann das Fenster mittels "Abbrechen" geschlossen werden. Hierdurch wird die Lieferadresse nicht geändert.

## Hinweis

• Die Auswahl der Lieferadressen erscheint nur, wenn Sie im Verkaufsbeleg Kopf die "Verk. an Deb.-Nr." eintragen. Wird ein Beleg über eine Funktion aus dem Debitor heraus erstellt, erscheint die Lieferadressen Auswahl nicht automatisch

• Ist auf der Debitoren-Karte im Inforegister "Lieferung" eine Vorgabe Lieferadresse in dem Feld "Lief. an Code" für den Debitor hinterlegt, so zeigt das System bei der Verkaufsbelegerfassung nicht die Lieferadressen Auswahl an, sondern überträgt automatisch die Adresse der Vorgabe Lieferadresse in die Lieferungsinformationen.

Um die Automatische Lieferadressen Anzeige zu aktivieren, rufen Sie sich zunächst die "Einrichtung Debitoren und Verkauf" über die Anwendersuche auf.

Die Einrichtung Debitoren und Verkauf öffnet sich. Anschließend aktivieren Sie den Schalter "Anzeige Lieferadressen in Verkaufserfassung" auf dem Inforegister "KUMAVISION".

Automatische Anzeige Rechnungsadressen bei Auftragserfassung

Um die "automatische Rechnungsadressen Anzeige" zu aktivieren, rufen Sie sich zunächst die "Einrichtung Debitoren und Verkauf" über die Anwendersuche auf.

Anschließend aktivieren Sie den Schalter "Rechnungsadressen in Verkaufserfassung anzeigen" auf dem Inforegister "KUMAVISION trade".

Um Erfassungsfehler zu minimieren und den allgemeinen Prozess der Verkaufsbelegerfassung zu optimieren, werden Rechnungsadressen zu Debitoren automatisch zur Auswahl eingeblendet, sobald ein Debitor in einem Verkaufsvorgang gewählt wird.

Hierzu überprüft das System nach Validierung des Feldes "Verk. an Deb.-Nr.", ob zu dem jeweiligen Debitor Rechnungsadressen hinterlegt sind. Ist dies der Fall, so wird Ihnen die Liste der Rechnungsadressen eingeblendet. Sie können nun die entsprechende Rechnungsadresse für den Vorgang auswählen. Falls keine der angezeigten Rechnungsadressen verwendet werden sollen, so kann das Fenster mittels "Abbrechen" geschlossen werden.

## Hinweis

Ist auf der Debitoren-Karte auf dem Inforegister "Fakturierung" eine "Vorgabe Rechnungsadresse" in dem Feld "Vorg. Rech. an Code" für den Debitor hinterlegt, so zeigt das System bei der Verkaufsbelegerfassung nicht die Rechnungsadressen Auswahl an, sondern überträgt automatisch die Adresse der Vorgabe Rechnungsdresse in die Rechnungsinformationen.

## Getrennte Sammelrechnung

Gerade in Bezug auf Debitoren, die Konzernstrukturen aufweisen, wird oftmals mit vielen Lieferadressen in Form von Debitor-Kostenstellen gearbeitet. Um hier eine Aufteilung der Sammelrechnung nach Lieferadressen vornehmen zu können, ist ein neues Feld "Getrennte Sammelrechnung nach" in das Inforegister "Fakturierung" > "Periodische Faktura" in den Debitorenstammsatz aufgenommen worden.

Über dieses Feld kann für den entsprechenden Debitor festgelegt werden, dass eine Unterteilung der Sammelrechnung nach "Verk. an Deb.-Nr." (z.B. bei Verbandsabrechnungen) oder nach "Lief. an Code" erfolgen soll.

In diesen Fällen wird der Sammelrechnungslauf für abweichende Datensätze jeweils einen neuen Rechnungsbeleg erstellen.

Wird dieses Optionsfeld <leer> gelassen so wird bei der Sammelrechnungserstellung keine Trennung vorgenommen.

# Textbausteine in Lieferadressen

Wird im Verkauf mit Liefer-an-Adressen gearbeitet, so besteht die Notwendigkeit, dass pro Lieferadresse unterschiedliche Informationen in den Belegen mit angedruckt werden sollen. Daher haben Sie die Möglichkeit, für einzelne Lieferadressen spezifische Textbausteine anzulegen. Die Funktionalität entspricht analog den Belegtexten.

Der Aufruf der Textbausteine in Lieferadressen erfolgt in der "Übersicht Lief. an- Adressen" über das Menüband > "Adresse" > "Textbausteine" der jeweiligen Lieferadresse.

Infobox "Rechnung An Debitorennr."

Neben der Infobox "Verk. An Deb.-Historie" steht Ihnen in KUMAVISION trade365 die Infobox "Rechnung An Debitorennr." zur Verfügung.

Der Inhalt der Infobox "Debitor Historie - Rech. an Debitorennr." bezieht sich auf den Debitor welcher auf dem Inforegister "Lieferung und Abrechnung" im Feld "Rech. an" eingetragen ist. Der Datumsfilter schränkt die Anzahl der Belege ein, die bei Klick auf die jeweilige Anzahl direkt eingesehen werden können. Die Beiden Infoboxen können in allen Verkaufsbelegen angezeigt werden, müssen eventuell über die "Personalisieren" Funktion eingeblendet werden.

Weiterführende Informationen und Einrichtung finden Sie [hier.](#page-39-0)

#### AnsprechpartnerInnen für Mahnungen

Häufig weichen AnsprechpartnerInnen für Mahnungen von den generellen AnsprechpartnerInnen des Kunden ab. Im Standard von Microsoft Dynamics 365 Business Central werden als AnsprechpartnerInnen immer die primären Kontaktpersonen verwendet, die im Debitor hinterlegt sind.

Die KUMAVISION trade365 stellt Ihnen die Möglichkeit zur Verfügung, spezielle AnsprechpartnerInnen für das Mahnwesen beim Debitor zu hinterlegen. Rufen Sie über die Anwendersuche die Debitoren auf und Öffnen Sie die Debitorenkarte. Auf dem Inforegister "Fakturierung" können Sie im Feld "Mahnung an Kontakt Code" einen bestehenden Kontakt auswählen. Dieser Kontakt wird bei Mahnungen, die Sie zukünftig erstellen, als AnsprechpartnerIn in die Mahnung übertragen. Lassen Sie das Feld leer, wenn die Mahnungen an den primären Kontakt versendet werden sollen.

## Listings

In KUMAVISION trade365 wird unter dem Begriff "Listings" Kauf- und/oder Kaufausschlussdefinitionen verstanden. Das heißt, Sie haben mit dieser Funktionalität die Möglichkeit, Ihre Artikel in Verbindung zu den Kunden/Kundengruppen für den Verkauf einzuschränken oder bestimmte Produkte vom Verkauf an Kunden/ Kundengruppen auszuschließen *(Sortimentseinschränkungen)*.

#### Hinweis

Bitte beachten Sie, dass es sich bei dieser Funktion nicht um ein Vorschlagsprinzip handelt, sondern das System sicherstellt, dass nur Artikel gemäß Definition verkauft werden können.

Um Listings einzurichten, rufen Sie die Debitoren über die Anwendersuche auf. Im Menüband "Zugehörig > Debitor" finden Sie den Aufruf "Artikellisting". In den "Artikellisting" können Sie folgende Einrichtungen vornehmen:

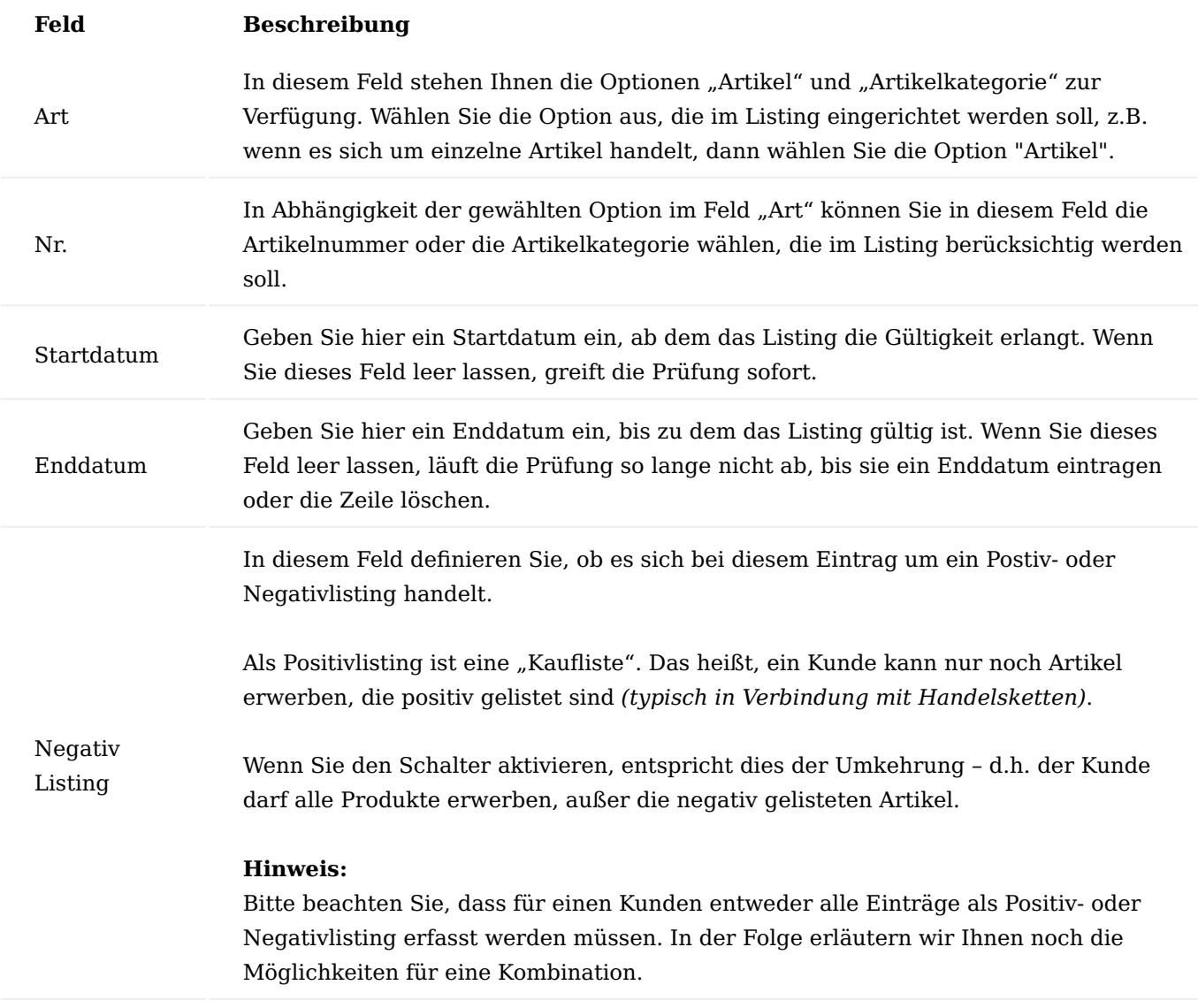

Befinden sich Debitoren in einer Hierarchie *(siehe hierzu ["Verwaltung von Hierarchien"](#page-32-0))* werden Listings immer innerhalb der Hierarchie nach unten, also an die zugehörigen Debitoren *(auch über mehrere Ebenen)*, vererbt und können in der untergeordneten Ebene ggf. ergänzt oder eingeschränkt werden.

Wenn Sie zum Beispiel bei einem Mutterunternehmen ein Listing für bestimmte Artikelkategorien hinterlegen, können Sie bei einem Tochterunternehmen aus dieser Artikelkategorie, Artikel ausschließen oder eine weitere Artikelkategorie hinzufügen. Dieses Listing gilt dann nur für den Debitor oder ggf. den zugeordneten Debitoren des Debitors.

Für die Überprüfung der Zuordnung steht Ihnen im Debitor die Funktion "Gelistete Artikel anzeigen" zur Verfügung. Diese können Sie aus dem Debitor über "Zugehörig > Debitor" aufrufen. Auf dieser Seite werden Ihnen alle Artikel angezeigt, die ein Debitor erwerben kann, dabei werden auch alle Hierarchiestufen überprüft.

Einrichtung der Prüfung

Sobald Sie für einen Debitor ein Listing hinterlegt haben, wird das Listing bei der Freigabe von Verkaufsbelegen geprüft. Belege, die Artikel enthalten, die gemäß Listing nicht an den Kunden verkauft werden dürfen, kann der Beleg nicht freigeben werden.

## Hinweis

Bitte beachten Sie, dass ggf. auch ältere Vorgänge im System, die Sie nochmals öffnen, dieser Prüfung unterliegen. Sollen diese Prüfungen erst ab einem bestimmten Datum aktiv sein, müssen Sie das Startdatum bei den Listing-Einträgen entsprechend definieren. Alle Verkaufsbelege mit einem Auftragsdatum vor dem Startdatum des Listings werden bei der Prüfung nicht berücksichtig. Wahlweise können Sie die Prüfung bereits bei Eingabe der Artikel in den Verkaufsbeleg prüfen, AnwenderInnen erhalten bei der Erfassung dann direkt eine Meldung, dass dieser Artikel nicht an den Kunden verkauft werden darf.

Für eine sofortige Prüfung bei der Eingabe rufen Sie die "Einrichtung Debitoren und Verkauf" über die Anwendersuche auf. Auf dem Inforegister "KUMAVISION trade" aktivieren Sie den Schalter "Listing direkt bei der Eingabe prüfen". Unabhängig ob die Prüfung direkt bei der Eingabe erfolgt, wird die Prüfung immer bei Freigabe durchlaufen um sicherzustellen, dass zum Zeitpunkt der Freigabe noch die gleichen Gültigkeiten vorliegen wie bei der Belegerfassung.

# Exklusive Artikel

Exklusive Artikel sind eine besondere Form der Listing-Funktionalität. Wenn Sie Artikel im Sortiment führen, die z.B. aufgrund eines Branding, nur an einen bestimmten Kunden verkauft werden dürfen, können Sie diesen als "Exklusiven Artikel" bei einem Debitor zuordnen. Wie bei dem Listings generell, gilt die Zuordnung eines "Exklusiven Artikels" für den Debitor und die untergeordneten Debitoren in seiner Hierarchie.

## Hinweis

Beachten Sie, dass ein Artikel exklusiv nur einem Kunden zugeordnet werden kann. Dieser Artikel ist automatisch für alle anderen Kunden "negativ gelistet". Das heißt, der Artikel kann nicht an andere Debitoren verkauft werden, außer der Debitor befindet sich in einer untergeordneten Ebene der Hierarchie des Kunden, für den, der Artikel exklusiv gelistet wurde.

## Länderausschluss für Artikel

Manche Artikel dürfen nicht in alle Länder geliefert werden oder sind nur für ein bestimmtes Land verfügbar. Mit dieser Einrichtung können Sie Artikel von der Lieferung in diese Länder unabhängig vom Debitor, ausschließen.

Dabei ist zu beachten, dass die Prüfung immer auf die Lieferadresse in den Verkaufsbelegen erfolgt, unabhängig von der Adresse des kaufenden Kunden *(Verk.-an Debitor)*. Um Artikel vom Verkauf in bestimmte Länder auszuschließen, rufen Sie die "Verbotene Verkaufsartikel in Länder" über die Anwendersuche auf. Füllen Sie die Tabelle wie folgt aus:

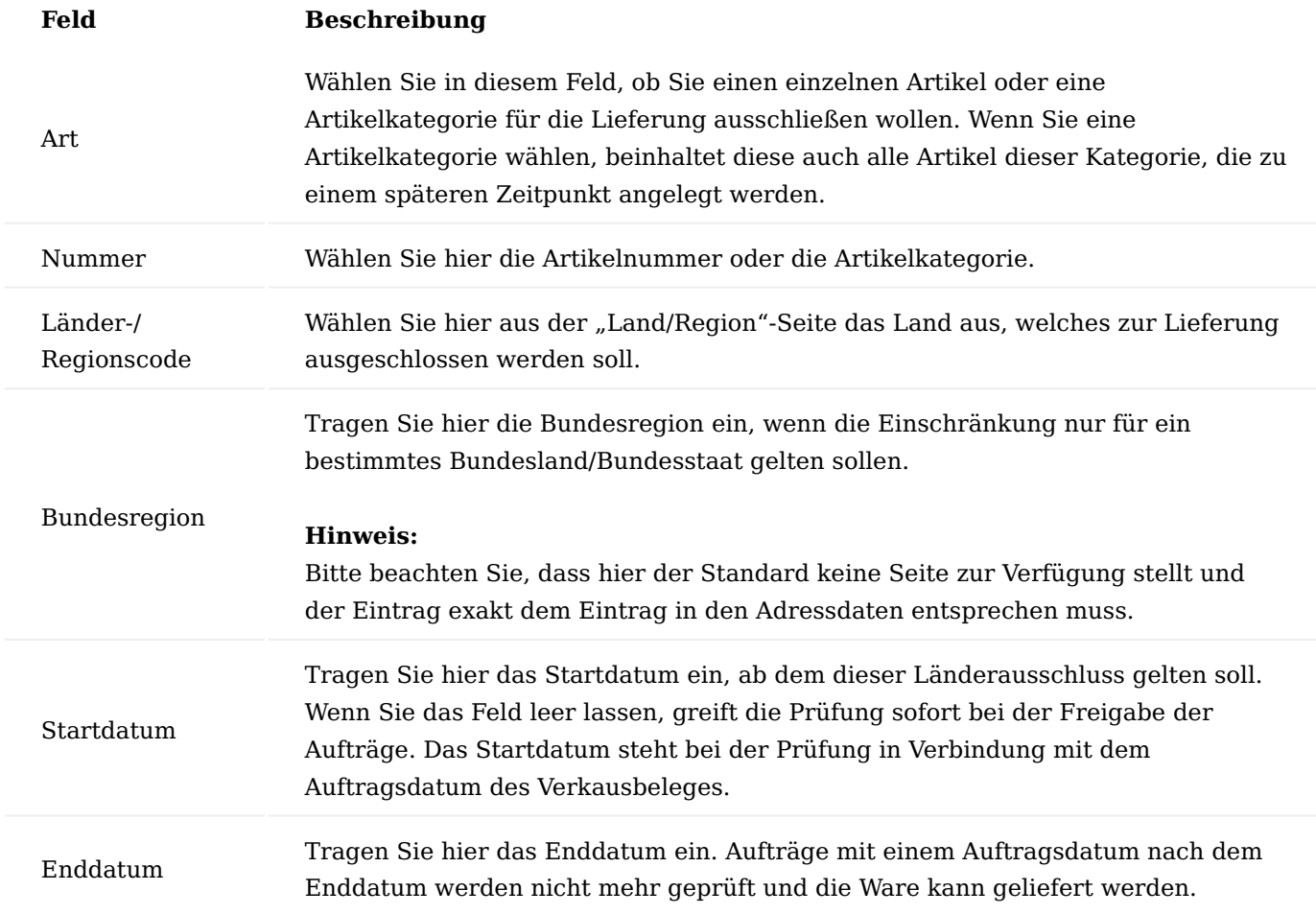

Wie bei Listings oder Exklusiv-Artikeln prüft das System, abhängig von der Einstellung in der "Einrichtung Debitoren und Verkauf", direkt bei der Eingabe oder bei Freigabe des Beleges.

Bestands-/Abnahmelosgröße

Die Funktionsweise der Bestands-/Abnahmelosgrößen können Sie in der "Lager Einrichtung" über das Feld "Bestands- und Abnahmelosgrößenprüfung" festlegen.

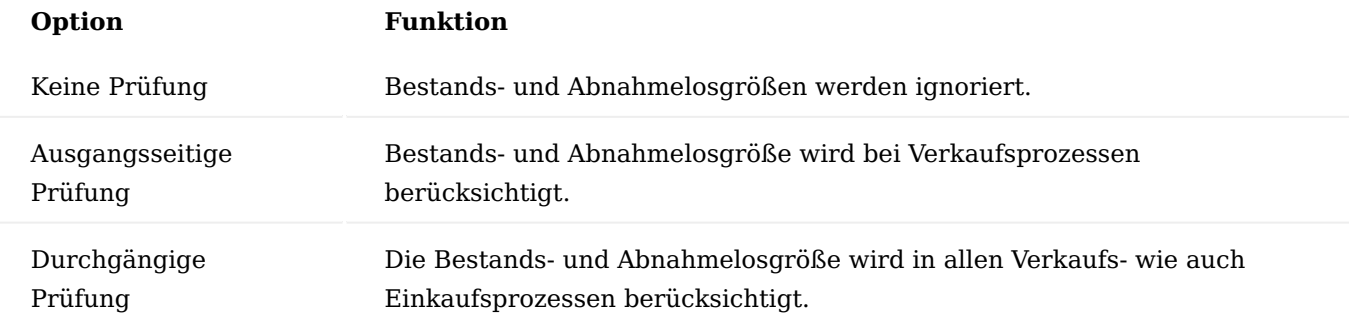

Zur Steuerung von festen Abnahmelosgrößen gibt es im Artikelstamm auf dem Inforegister "Lager" das Feld "Bestands-/Abnahmelosgröße". Ist hier ein Wert eingetragen, so kann dieser Artikel nur in dieser Losgröße

bzw. einem Vielfachen davon abverkauft oder je nach Einstellung beschafft werden. Das Vielfache gilt immer mit Bezug auf Lagerort, je Lagerplatz und je Chargennummer.

Hat der Artikel Varianten, werden abweichende Bestands-/Abnahmelosgrößen an der Artikel Variante gepflegt. Ist in der Variante kein Wert eingetragen, wird die Bestands-/Abnahmelosgröße aus der Artikelkarte herangezogen.

Diese feste Bestandslosgröße gilt nur für Zeilen, die sich auf Lagerorte beziehen, die kein Anbruch Lager sind.

Wenn Sie eine Artikelzeile mit einer Menge unter der Bestands-/Abnahmegröße erfassen, so erhalten Sie eine entsprechende Hinweismeldung. Das System bietet eine Aufrundung der Menge auf die Losgröße an.

Die Hinweismeldung erscheint immer,

- wenn in Verkaufsbelegen (außer dem Rahmenauftrag) das Feld "Menge" eingegeben wird.
- wenn das Feld "Zu Liefern" in einer Rahmenauftragszeile eingegeben wird.
- wenn das Feld "Menge" in einer Umlagerungsauftragszeile eingegeben wird.

Wird das Feld "Menge" im Rahmenauftrag oder im Einkaufsprozess eingegeben, so erhalten AnwenderInnen lediglich eine Informationsmeldung ohne Auf- oder Abrundungsfunktion. Das gilt auch beim Ändern von "Nr.", "Variantencode", "Referenznr.", "Lagerortcode" und "Einheitencode", wenn die Menge schon gefüllt ist.

Wird die Bestands-/Abnahmelosgröße erst geändert, nachdem bereits ein Auftrag oder Angebot erstellt wurde, so wird hierauf nochmals geprüft beim Freigeben, Buchen und Auftrag aus Angebot erstellen. Es erfolgt jeweils eine Fehlermeldung.

Wird eine Rechnung erstellt und dort Lieferungen abgerufen, so erfolgt beim Buchen der Rechnung keine Prüfung mehr auf die Abnahmelosgröße, da diese bereits geliefert wurde. Dasselbe gilt für Gutschriften zu Reklamationszeilen.

Reservierung

Sie können mehrere Komfortfunktionalitäten zur Reservierung in KUMAVISION trade365 nutzen. Diese können Sie in der "Einrichtung Debitoren und Verkauf" im Inforegister "KUMAVISION trade" aktivieren.

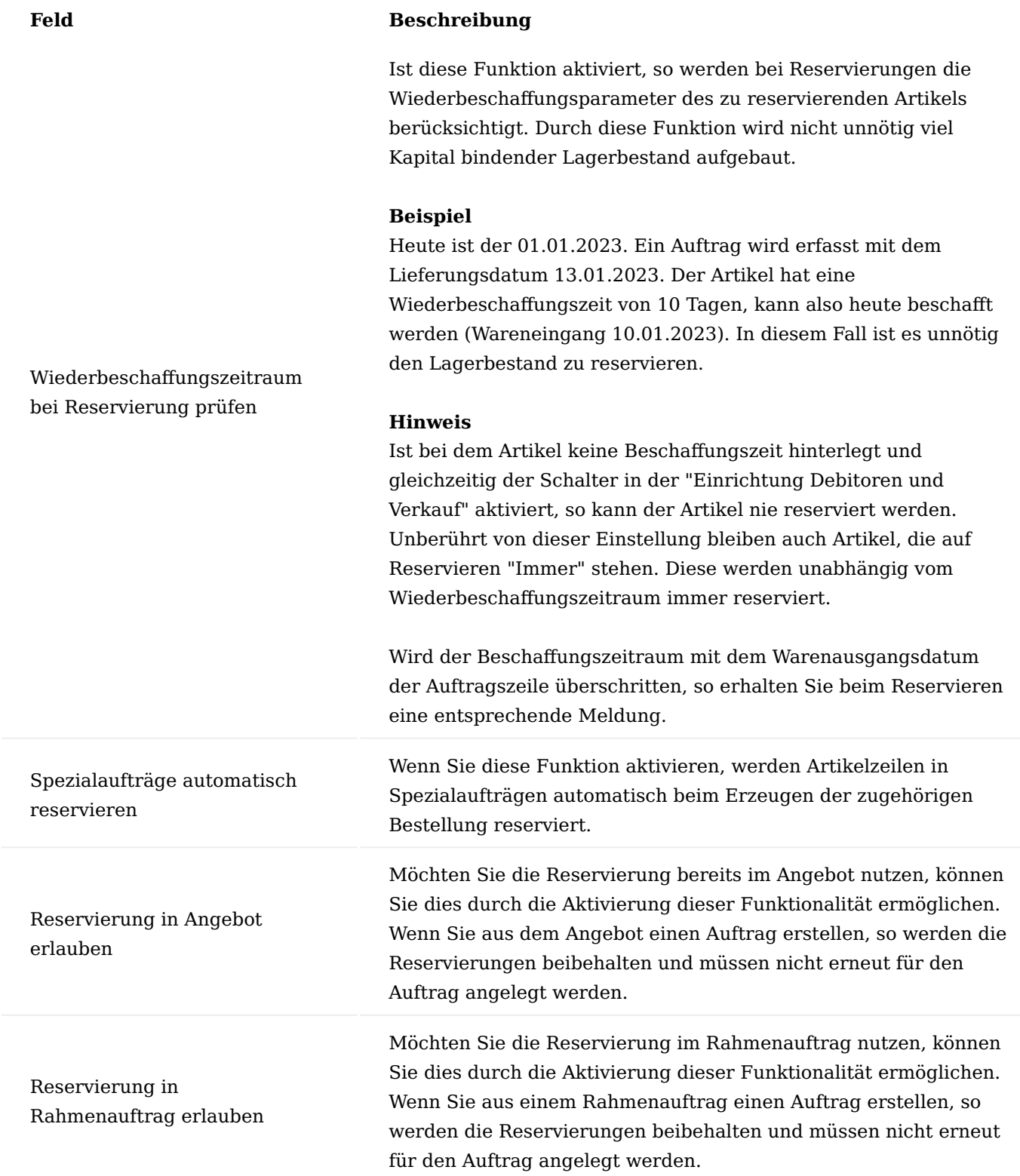

Zeitliche Limitierung von Rahmenaufträgen

Bei Rahmenaufträgen ist nicht nur die Mengenlimitierung, sondern auch die zeitliche Limitierung vorhanden, um zu verhindern, dass nach Auslaufen der Gültigkeit weiter die Konditionen des Rahmenauftrags genutzt werden können.
Für die zeitliche Limitierung von Rahmenaufträgen finden Sie im Inforegister "Allgemein" ein zusätzliches Feld "Gültig bis". Wenn Sie nach Ablauf des eingetragenen Datums versuchen einen Auftrag aus dem Rahmenauftrag zu erzeugen, erhalten Sie eine Fehlermeldung.

## Hinweis

Das Feld "Rahmenauftrag: gültig bis" wurde auch in die Verkaufszeilen eingefügt, um später, falls gewünscht, die Gültigkeit der Rahmenaufträge auch auf der Zeilenebene steuern zu können. Zurzeit sind die Felder in den jeweiligen Fenstern nicht enthalten und enthalten die Werte aus dem Rahmenauftragskopf.

## Rahmenauftrag Restmenge

In den Zeilen des Rahmenauftrags können Sie im Feld "Restmenge in Auftrag" sehen, welche Menge des Artikels aktuell in noch nicht gelieferten Verkaufszeilen befindet. Die entsprechenden Verkaufszeilen werden Ihnen mit einem Klick auf die Zahl im Feld "Restmenge in Auftrag" angezeigt. Von hier können Sie in die einzelnen Belege abtauchen.

Zusätzlich sehen Sie in den Zeilen des Rahmenauftrags im Feld "Restmenge abzgl. Auftrag" die tatsächlich noch abrufbare Menge des Rahmenauftrags. Das Feld berechnet sich folgendermaßen:

Menge - Menge geliefert - Restmenge in Auftrag = Restmenge abzgl. Auftrag

#### Abverkaufsartikel

Abverkaufsartikel sind Artikel, die aus dem Sortiment auslaufen. Es können entweder Artikel sein, die im Unternehmen nicht mehr nachbestellt werden, oder aber Artikel, die der Lieferant nicht mehr nachliefert. Damit Sie bei der Erfassung von Aufträgen darüber informiert sind, erhalten Sie eine Hinweismeldung. Ein Abverkaufsartikel kann entweder ein Artikel selbst oder die Variante des Artikels sein.

Um einen Artikel bzw. eine Artikelvariante als Abverkaufsartikel zu kennzeichnen, rufen Sie sich zunächst die gewünschte Artikelkarte auf.

Im Inforegister "Artikel" können Sie durch Aktivierung des Schalters "Zum Abverkauf" den Artikel entsprechend kennzeichnen.

Alternativ können Sie die Kennzeichnung pro Variante vornehmen in dem Sie das Häkchen in der Checkbox "Zum Abverkauf" bei der entsprechenden Variante setzen. Artikelvarianten können damit einzeln "Zum Abverkauf " gekennzeichnet werden.

#### Hinweis

Wird ein Artikel, der Artikelvarianten besitzt, selbst mit "Zum Abverkauf" gekennzeichnet, so gilt dies automatisch auch für alle seine Varianten.

#### Unverbindliche Preisempfehlung

Die unverbindliche Preisempfehlung, gerne auch als "Retail Preis" bezeichnet, wird im Großhandel häufig informativ für die Kunden mitgeführt. Diese Preisempfehlung hat jedoch keinen Einfluss auf die Preisfindung in der Auftragsabwicklung und wird üblicherweise inkl. Mehrwertsteuer angegeben.

Die Unverbindliche Preisempfehlungen können in KUMAVISION trade365 je Artikel und Zeitraum hinterlegt werden. Zusätzlich kann definiert werden, bei welchem Kunden diese mit ausgeben werden sollen.

## Einrichtung

Wie bei Preisen der Preisfindung *(Verkaufs- oder Einkaufspreise)* haben Sie die Möglichkeit, die Gültigkeit eines vorangehenden Preises automatisch zu beenden, wenn Sie einen neuen Preis anlegen. Der vorherige UVP wird immer am Tag vor dem Beginn des neuen UVPs beendet.

Für diese Möglichkeit rufen Sie die "Einrichtung Debitoren und Verkauf" über die Anwendersuche auf. Auf dem Inforegister "KUMAVISION trade" aktivieren Sie den Schalter "Unverb. Preisempfehlungen in Artikeln automatisch abschließen". Das System stellt nun sicher, dass zu einem Zeitpunkt immer nur ein UVP gültig ist, sofern AnwenderInnen dies nicht manuell übersteuern, in dem das Enddatum manuell überschrieben wird.

# Zuweisung zu Artikeln

Um einen UVP einem Artikel zu hinterlegen, rufen Sie über die Anwendersuche die Artikel auf. Öffnen Sie die Artikelkarte. Im Menüband über das Menüregister "Preise und Rabatte" können Sie die "unverbindliche Preisempfehlung" aufrufen.

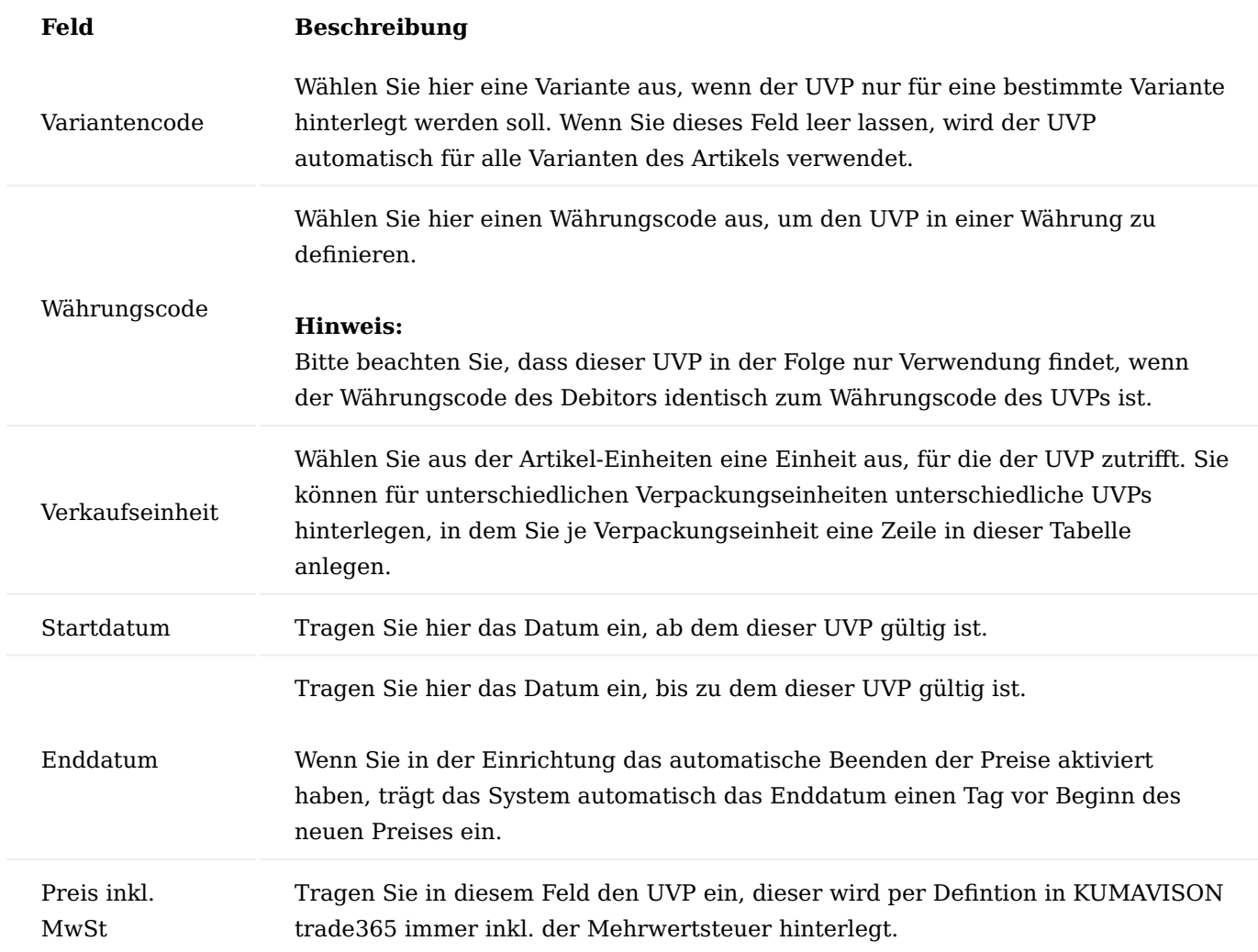

Druck von unverbindliche Preisempfehlungen

Sie können je Debitor aktivieren, ob die hinterlegten UVP-Preise auf der Auftragsbestätigung gedruckt werden sollen.

Rufen Sie über die Anwendersuche die Debitoren auf. Auf der Debitorenkarte auf dem Inforegister "Allgemein" aktivieren Sie den Schalter "Unverb. Preisempfehlung auf Auftr.-Bestätigung drucken". Analog zur Preisfindung der Verkaufskaufpreise wird der UVP im Bezug zum Auftragsdatum ermittelt und auf der Auftragsbestätigung zusätzlich gedruckt.

Keine Rückstände im Verkauf

Es gibt Debitoren (Kunden), die wünschen, dass ein Auftrag nicht nachgeliefert wird. Es soll von der bestellten Ware nur das geliefert werden, was mit einer Lieferung ausgeliefert werden kann. Die Restmenge bestellt der Debitor gegebenenfalls im Nachgang erneut.

Für diese Anforderung gibt es in KUMAVISION trade365 die Funktion "Keine Rückstände im Verkauf".

Einrichtung Debitor (generell)

Um diese Einrichtung vorzunehmen, rufen Sie sich zunächst den gewünschten Debitoren der keine Nachlieferung wünscht, auf.

Aktivieren Sie anschließend auf dem Inforegister "Lieferung" den Schalter "Einmalige Lieferung pro Auftrag".

Bestimmte Lieferadressen

Wenn Sie den Schalter "Keine Rückstände im Verkauf" direkt auf der Debitorenkarte aktiviert haben, gilt diese Einstellung generell für diesen Kunden, unabhängig von einer Lieferadresse.

Um nur für bestimmte Lieferadresse diese Option zu aktivieren, rufen Sie den gewünschten Debitor auf. Öffnen Sie die Lieferadresse des Debitors bzw. die "Lief. an Adresse" für welche keine Nachlieferungen erfolgen soll.

Aktivieren Sie in der Lieferadresse den Schalter "Einmalige Lieferung pro Auftrag". Mit dieser Einstellung werden generell für den Kunden Rückstände gebildet, jedoch nicht für diese Lieferadresse.

Verwendung im Prozess Einmalige Lieferung pro Auftrag

Wenn Sie einen Verkaufsauftrag für einen Debitoren erfassen, bei dem der Schalter "Einmalige Lieferung pro Auftrag" aktiviert ist, wird das Feld "Einmalige Lieferung pro Auftrag" vom Debitor Stammsatz in den Auftrag übertragen. Das Feld ist in den Verkaufsbelegen editierbar. D.h. es ist möglich einmalige Ausnahmen von der Standardeinstellung eines Debitors zuzulassen.

Erfolgt anschließend eine Mengenabweichung des Feldes "Menge" die der zu gelieferten / fakturierten Menge, reduziert das System bei Buchung automatisch die Menge und setzt den Auftrag auf erledigt.

Wird bei einmaliger Lieferung mit der Logistik im Warenausgang / Kommissionierung gearbeitet, wird durch Buchen der Lieferung ebenfalls im Auftrag die Menge des jeweiligen Artikels reduziert.

Die gebuchte Lieferung des Auftrags enthält das Feld "Auftrag Menge Original". Hier wird die ursprünglich bestellte Auftragsmenge angezeigt und festgehalten, was spätere Auswertungen zur Lieferfähigkeit ermöglicht.

Aufträge mit einmaliger Lieferung werden beim Buchen der Rechnung nicht automatisch gelöscht. Um diese Aufträge zu löschen, wird die Standardfunktion "Erledigte Aufträge Löschen" verwendet.

## Hinweis

Die Einstellung Versandart: Komplettlieferung und zusätzlich Einmalige Lieferung = Ja schließt einander aus. Bei Komplettlieferung erwartet das System, dass die Auftragsmenge auch komplett lieferbar ist.

## Hinweis

Direktlieferungen und die Einstellung "Einmalige Lieferung pro Auftrag" sind nicht kombinierbar. Wird eine Zeile als Direktlieferung markiert, erhalten Sie eine Hinweismeldung und bei entsprechender Zeile wird das Kennzeichen "Einmalige Lieferung pro Auftrag" automatisch deaktiviert.

# Entgangener Umsatz

In diesem Bericht erhalten Sie eine Übersicht über die entgangenen Umsätze. Wird eine Verkaufsauftragszeile mit dem Kennzeichen "Einmalige Lieferung pro Auftrag" nicht vollständig geliefert, erscheint dieser Posten in dem Bericht "Entgangener Umsatz". Dort erhalten Sie Informationen zur ursprünglich bestellten und tatsächlich gelieferten Menge, sowie dem ursprünglichen und tatsächlichen Verkaufsbetrag. Von der ausgewählten Zeile können Sie über die Funktion "Gebuchter Beleg" direkt in den zugehörigen Beleg abtauchen.

# <span id="page-1983-0"></span>Komplettlieferung pro Auftragsposition

Im Standard von Microsoft Dynamics 365 Business Central können Sie Aufträge zur Komplettlieferung definieren. Dies bedeutet, dass der Auftrag erst in der Logistik zur Kommissionierung bereitgestellt wird, wenn alle Auftragspositionen verfügbar sind. Wenn Sie diese Einstellung bereits bei einem Debitor definieren, gilt diese automatisch für alle Aufträge des Debitors.

Ergänzend zum Standard stellt Ihnen KUMAVISION trade365 die Möglichkeit zur Verfügung, Komplettlieferungen für einzelne Auftragszeilen zu definieren.

## Hinweis

Bitte beachten Sie, dass die Einstellungen der Branchenlösung nur angewendet werden, wenn der Verkaufsauftrag grundsätzlich Teillieferung zulässt. D.h. Aufträge, die Sie zur Komplettlieferungen vorgesehen haben, können in den einzelnen Zeilen nicht abweichend definiert werden.

Sie haben die Möglichkeit, für bestimmte Debitoren und Artikel die Vorgabe zur Komplettlieferung zu definieren. Diese Vorgabe wird in die Verkaufsaufträge übertragen und Sie können diese bei Bedarf nochmals ändern. Wenn Sie keine Vorgaben diesbezüglich hinterlegen, haben Sie die Möglichkeit, das je Auftragsposition festzulegen.

Um Vorgaben für bestimmte Debitoren und Artikel anzulegen, rufen Sie über die Anwendersuche die "Artikel mit Komplettlieferungspflicht" auf.

Die Felder im Kopfbereich der Anzeige dienen Ihnen zum Filtern der bereits bestehenden Zeilen. In der Übersicht können Sie folgende Einstellungen definieren:

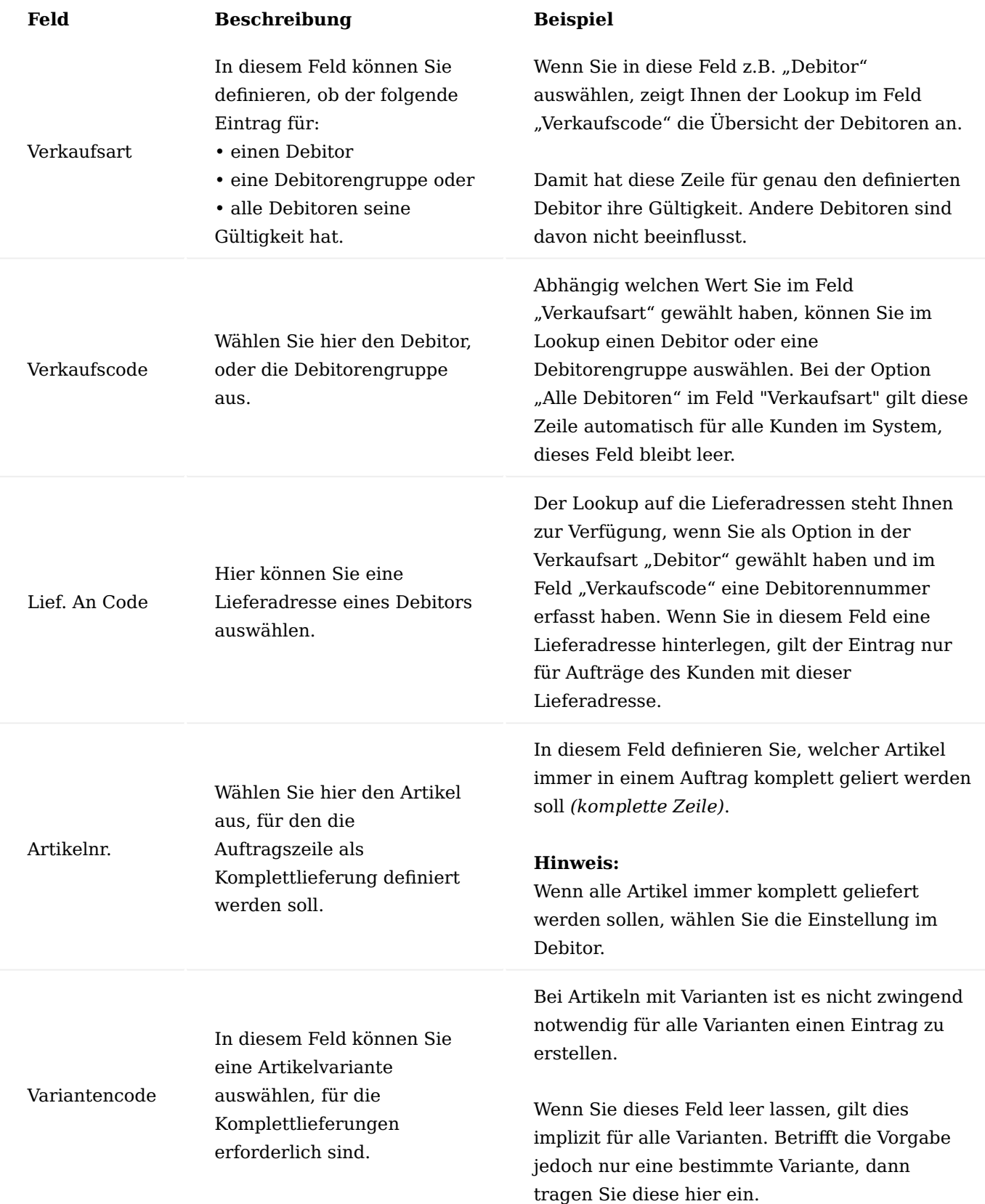

# Verwendung im Verkaufsauftrag

Sie können die Funktion der Komplettlieferung auf Zeilenebene unabhängig von einer generellen Einrichtung verwenden.

Zur Verwendung steht Ihnen in den Auftragszeilen das Feld "Komplettlieferungspflichtig" zur Verfügung *(blenden Sie sich dieses Feld ggf. über "Personalisieren" ein)*.

Wenn Sie bereits für den Debitor bzw. Debitorengruppe und den Artikel eine Voreinstellung getroffen haben, wird das Feld "Komplettlieferungspflichtig" automatisch in der Verkaufszeile mit "JA" gefüllt. Dies bedeutet in der Folge, dass bei Logistikvorgängen diese Zeile nur Beachtung findet, wenn diese auch vollständig geliefert werden kann.

Sie haben die Möglichkeit, das Feld manuell in der Zeile zu aktivieren oder zu deaktivieren. Ist in einem Debitor jedoch generell die Versandanweisung "Komplettlieferung" eingestellt oder Sie haben diese Einstellung im Auftragskopf gewählt, können Sie das Feld nicht verändern. Bitte beachten Sie, dass dieses Feld auch geprüft wird, wenn Sie direkt aus dem Auftrag liefern.

# Vorauszahlung Vorauszahlung komprimieren

In der "Einrichtung Debitoren und Verkauf" können Sie den Schalter "Vorauszahlung komprimieren" aktivieren, wenn in Verkaufsaufträgen auf dem Inforegister "Vorauszahlung" das Feld "Vorauszahlung komprimieren" standardmäßig aktiviert werden soll.

Detaillierte Vorauszahlungsrechnungen / -gutschriften

Die Standard Funktion "Vorauszahlung" dient zur Vorabrechnungsstellung eines Teils oder 100% des Auftragswertes an den Kunden. Der Vorauszahlungsbetrag kann als Gesamtbetrag ("Vorauszahlung komprimieren") oder pro Auftragsposition berechnet werden. Dabei gehen jedoch Informationen zu Artikelnummer, Einzelpreis und Einheit verloren, denn im Standard wird das entsprechende Sachkonto der Buchhaltung angedruckt.

In KUMAVISION trade365 haben Sie daher die Möglichkeit, die Vorauszahlungsrechnungen und -gutschriften mit detaillierten Informationen anzureichern. Dazu muss in der Einrichtung Debitoren und Verkauf auf dem Inforegister "KUMAVISION trade" der Schalter "Detailinformationen bei Vorauszahlung" gesetzt werden. Im Verkaufsauftrag darf der Haken "Vorauszahlung komprimieren" im Reiter Vorauszahlung nicht gesetzt sein.

Wird nun eine Vorauszahlungsrechnung an den Kunden gebucht und gedruckt, enthält sie dieselben detaillierten Informationen wie eine normale Verkaufsrechnung.

## Konsignationsabwicklung

Über die Konsignationslagersteuerung sind Sie in der Lage, ein "Außenlager" bei einem Debitor zu führen und die Verbräuche seitens des Debitors abzurechnen.

Da die Ware am Kundenlagerort bis zum Weiterverkauf an den Endkunden im Eigentum des Anwenders bleibt, muss die Ware ordnungsgemäß auf Lagerorte innerhalb von Microsoft Dynamics 365 Business Central verteilt werden.

## **Beispiel anwendungsseitiger Ablauf:**

Es erfolgt eine "Erstbestückung" des Konsignationslagers per Umlagerungsauftrag z.B. vom Hauptlagerort (HAUPT) des Anwenders auf das Konsignationslager des Debitors (KONSI).

Der Debitor verbraucht/verkauft diese Ware. Die Verbräuche werden durch den Debitor an Sie gemeldet. Dies kann entweder durch Abverkaufsmeldungen oder Neubestellungen erfolgen.

Innerhalb von Microsoft Dynamics 365 Business Central wird nun ein Auftrag/Rechnung für den Debitor mit den entsprechenden Positionen angelegt. Ist das Feld "Konsignation Lagerortcode" im Debitor gefüllt, so erhalten Sie eine Hinweismeldung mit der Frage "Möchten sie eine Konsignationsentnahme verarbeiten?". Wenn Sie diese mit "Ja" bestätigen, wird für die Auftragszeilen automatisch der entsprechende Konsignationslagerort im Feld "Lagerort" übernommen. Bestätigen Sie die Meldung mit "Nein" wird der eingerichtete Standardlagerort übernommen.

Die Lieferung des Auftrages wird gebucht und fakturiert (entweder per Einzel- oder per Sammelrechnung). Somit reduziert sich der Bestand/Lagerwert auf dem Konsignationslager und die Verbräuche werden an den Debitoren fakturiert. Durch diesen Vorgang werden auch Chargen- bzw. seriennummernpflichtige Artikel ordnungsgemäß behandelt.

Bei der Buchung der Lieferung wird bei einem Konsignationsauftrag nach der Benutzerabfrage ("Möchten sie die verbrauchte Ware am Konsignationslager wieder auffüllen?") automatisch im Hintergrund ein neuer Umlagerungsauftrag über die verbrauchten Artikel erstellt, so dass der Bestand des Konsignationslagers ohne weiteren manuellen Aufwand und ohne explizite logistische Eingriffe (Standard-Logistikausbaustufen werden verwendet) aufgefüllt wird.

# Einrichtung Konsignations-Lagerorte

Um ein Konsignations-Lager einzurichten, rufen Sie sich zunächst über die Anwendersuche die "Lagerorte" auf.

Über "Neu" im Menüband können Sie wie gewohnt einen neuen Lagerort anlegen. Nachfolgende Felder sind für das Konsignationslager auf dem Inforegister "Allgemein" zusätzlich einzurichten:

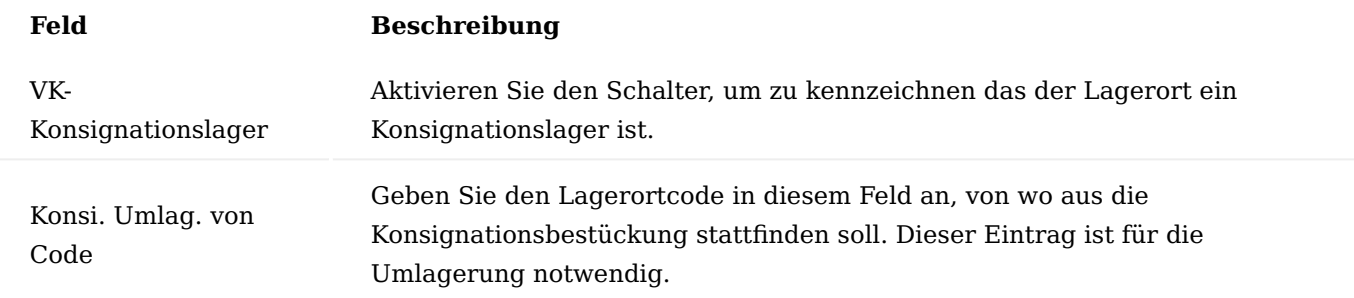

## Hinweis

Wird kein "Konsi.Umlag. von Code" Lagerort hinterlegt, wird ggf. von dem Debitor hinterlegten Lagerort oder dem Standardlagerort umgelagert.

## Debitor

Um die Zuordnung des eingerichteten Konsignations-Lagerortes zu dem gewünschten Debitor vorzunehmen, rufen Sie sich zunächst die Debitoren-Karte auf.

Tragen Sie anschließend auf dem Inforegister "Lieferung" in dem Feld "Konsignation Lagerortcode" das entsprechende Konsignationslager ein. Wird hier ein Lagerort erfasst, gilt dieser als Konsignationslager des Debitors. Eine eindeutige Zuordnung von einem Konsignationslagerort zu genau einem Debitor muss eingehalten werden.

Alternativ kann ein Konsignationslagerort einer einzelnen Lieferadresse des Debitors in der "Lief. an Adresse-Karte" zugeordnet werden.

Hierzu rufen Sie sich über das Menüband > Zugehörig > Debitor die "Lief. an Adressen" auf und tragen in dem Feld "Konsignation Lagerortcode" das entsprechende Konsignationslager ein.

## Hinweis

Wurde ein Konsi-Lagerort einer Lieferadresse zugeordnet hat dies eine höhere Priorität als die Zuordnung auf dem Debitor.

Für einen schnellen Überblick besteht die Möglichkeit von der Debitorenkarte über den Menüpunkt "Zugehörig" > "Historie" > "Artikelbestand nach Konsi-Lagerort" die Übersicht "Artikel nach Lagerort" gefiltert nach den Konsignationslagerorten aufzurufen.

# Umlagerungsrouten

Richten Sie die Umlagerungsrouten entsprechend für die Konsignationsbestückung ein. Hierzu rufen Sie sich die "Umlagerungsrouten" über die Anwendersuche auf. Weiterführende Informationen zu den Umlagerungsrouten entnehmen Sie der [Microsoft Dynamics 365 Business Central Onlinehilfe](https://docs.microsoft.com/de-de/dynamics365/business-central/).

# Lagerbuchung Einrichtung

Zusätzlich muss für das VK-Konsignationslager die Zuweisung der Sachkonten in der Lagerbuchung Einrichtung erfolgen. Hierzu rufen Sie sich über die Anwendersuche die "Lagerbuchung Einrichtung" auf. Weiterführende Informationen zu der Lagerbuchung Einrichtung entnehmen Sie der [Microsoft Dynamics 365](https://docs.microsoft.com/de-de/dynamics365/business-central/) [Business Central Onlinehilfe](https://docs.microsoft.com/de-de/dynamics365/business-central/).

## Artikel

Auf der jeweiligen Artikelkarte haben Sie die Möglichkeit, über das Menüband > "Zugehörig" > "Verfügbarkeit" > "Artikel nach Lagerort" Artikel in Konsi-Lagerort anzeigen zu lassen. Sobald Sie den Schalter setzen, werden Ihnen in der Lagerortübersicht nur die Lagerorte mit "Ist VK-Konsignationslager" = Ja angezeigt.

Zusätzlich können Sie die Lagerhaltungsdaten wie gewohnt einrichten.

# Debitorische Konsignationsabwicklung

Bei der Erfassung eines Debitors im Feld "Verk. an Deb.-Nr." in einem Verkaufsauftrag oder einer Verkaufsrechnung wird geprüft, ob dem Debitor in seiner Debitorenkarte ein Konsi-Lagerort zugeordnet ist. Ist dies der Fall, erfolgt eine Abfrage, ob eine Konsignationsentnahme verarbeitet werden soll.

Bestätigt der/die AnwenderIn diese Abfrage mit "Ja", so wird der dem Debitor zugeordnete Konsi-Lagerort im Verkaufsauftragskopf im Inforegister "Allgemein" im Feld "Konsignation Lagerort" eingetragen und dieser Konsi-Lagerort wird in allen Verkaufsauftragszeilen des Verkaufsauftrages im Feld "Lagerort" (Abgangslager) eingetragen.

## Hinweis

Wird der Lagerort im Feld Lieferung an Code gewechselt erfolgt eine Abfrage. Der Lagerort in den Verkaufsauftragszeilen ist wie im Standard editierbar, d.h. es kann in den jeweiligen Zeilen ein von dem Konsi-Lagerort des Auftragskopfes abweichender Lagerort eingetragen werden.

Es erfolgt bei der Erfassung der Artikel eine entsprechende Verfügbarkeitsprüfung auf Basis des Lagerortes. Nach der Verbuchung der Lieferung (aus dem Verkaufsauftrag oder aus dem Warenausgang) wird geprüft, ob mindestens eine zu liefernde Zeile den Konsi-Lagerort aus dem Verkaufsauftragskopf als Lagerort enthält. Ist dies der Fall, erhalten Sie eine Abfrage, ob die verbrauchte Ware am Konsignationslager wieder aufgefüllt werden soll.

Wird diese Abfrage bestätigt, wird für den Konsi-Lagerort aus dem Verkaufsauftragskopf ein Umlagerungsauftrag mit den gelieferten Zeilen des Auftrages als Positionen erstellt.

Beim Erstellen eines Umlagerungsauftrags für Konsignationslagerorte prüft das System, dass der gewählte Konsignationslagerort nur einem Debitor zugeordnet ist. Ist dies nicht der Fall, wird mit einer Fehlermeldung abgebrochen.

## Hinweis

Für diese Funktionalität (Erstellen der Umlagerungsaufträge) ist die Einrichtung der diversen Umlagerungsrouten notwendig, da für die Umlagerungsaufträge die Transit-Lagerortcodes erforderlich sind. In dem Umlagerungsauftrag werden folgende Felder entsprechend dem Verkaufsauftrag gefüllt:

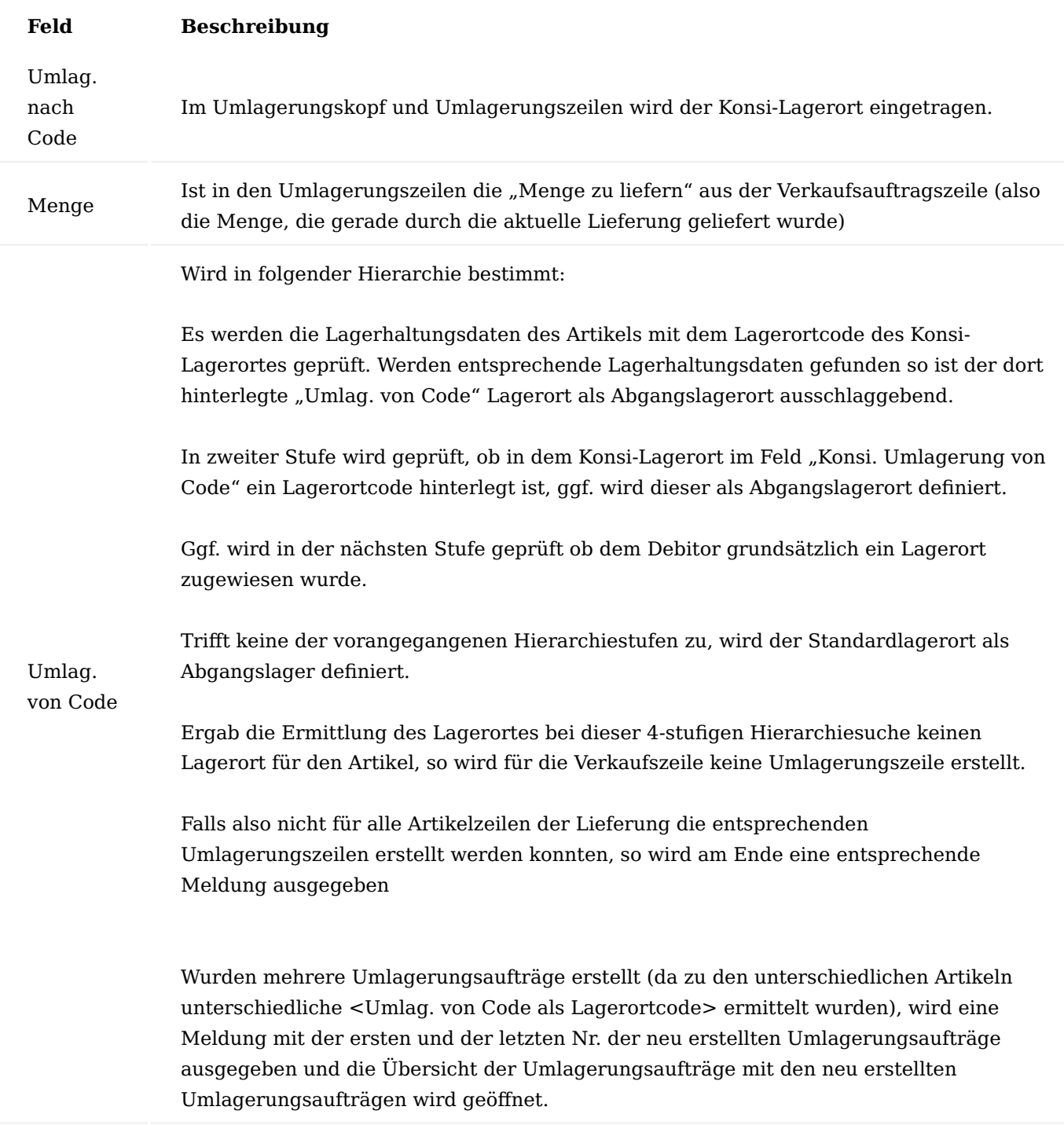

Archivierungsgründe Verkaufsbelege

Verkaufsbelege können aus unterschiedlichen Gründen archiviert werden. Die systemseitigen Archivierungsgründe werden automatisch in das Archiv mitgeschrieben.

## Archivierungsgründe bei Angeboten:

- Manuell
- Löschen •
- Drucken
- Angebot nach Auftrag •

Archivierungsgründe bei Aufträgen/Verkaufsreklamationen:

- Manuell
- Löschen •
- Drucken •
- Buchung

Archivierungsgründe bei Rahmenaufträgen:

- Manuell
- Löschen •
- Drucken

# Nachfassaufgabe bei Angeboten

In Microsoft Dynamics 365 Business Central werden Sie grundsätzlich beim Druck eines Angebots gefragt, ob Sie eine Nachfassaufgabe für das Angebot erstellen möchten. Sollten Sie nicht mit der Aufgabenverwaltung arbeiten, benötigen Sie diese Abfrage nicht. Deshalb ist in KUMAVISION trade365 die Nachfassaufgabe beim Druck eines Angebots grundsätzlich deaktiviert. Über den Schalter "Nachfassaufgabe ermöglichen" in der "Einrichtung Debitoren und Verkauf" kann diese wieder aktiviert werden.

## Periodische Faktura

In Standard Microsoft Dynamics 365 Business Central können Debitoren einen Kenner "Sammelrechnung" erhalten. Damit lassen sich Sammelrechnungen erstellen. Jedoch nicht in Intervallen, sondern immer nur in manueller Abgrenzung von gebuchten Lieferdaten. In Unternehmen jedoch gibt es verschiedenste Konstellationen, wie ein Unternehmen seine Rechnungen gegenüber dem Kunden stellen kann. Sammelrechnung in festen Intervallen, Sammelrechnung über einen Auftrag mit der letzten Lieferung zu diesem Auftrag, Sofortrechnung etc. Um diesen möglichen Konstellationen Rechnung zu tragen, kann die Faktura über die Funktion "Periodische Faktura" abgewickelt werden. Diese stellt die Rechnungen gegenüber Kunden so, wie sie vereinbart sind mit dem Debitor.

Die Periodische Faktura kann nicht in Kombination mit Vorauskasse Rechnungen angewendet werden. Bei Vorauskasse müssen die Vorauskasse Rechnungen weiterhin manuell gebucht werden

## Einrichtung

Die Einrichtung für die periodische Faktura erfolgt hauptsächlich auf der Debitorenkarte. Hierzu rufen Sie sich diese zunächst auf.

Nachfolgend werden Ihnen die möglichen Einrichtungen der periodischen Faktura erläutert:

## Sammelrechnung (Periode)

Für die Sammelrechnung (Periode) nehmen Sie folgende Einrichtung auf der gewünschten Debitorenkarte vor:

#### Inforegister "Fakturierung"

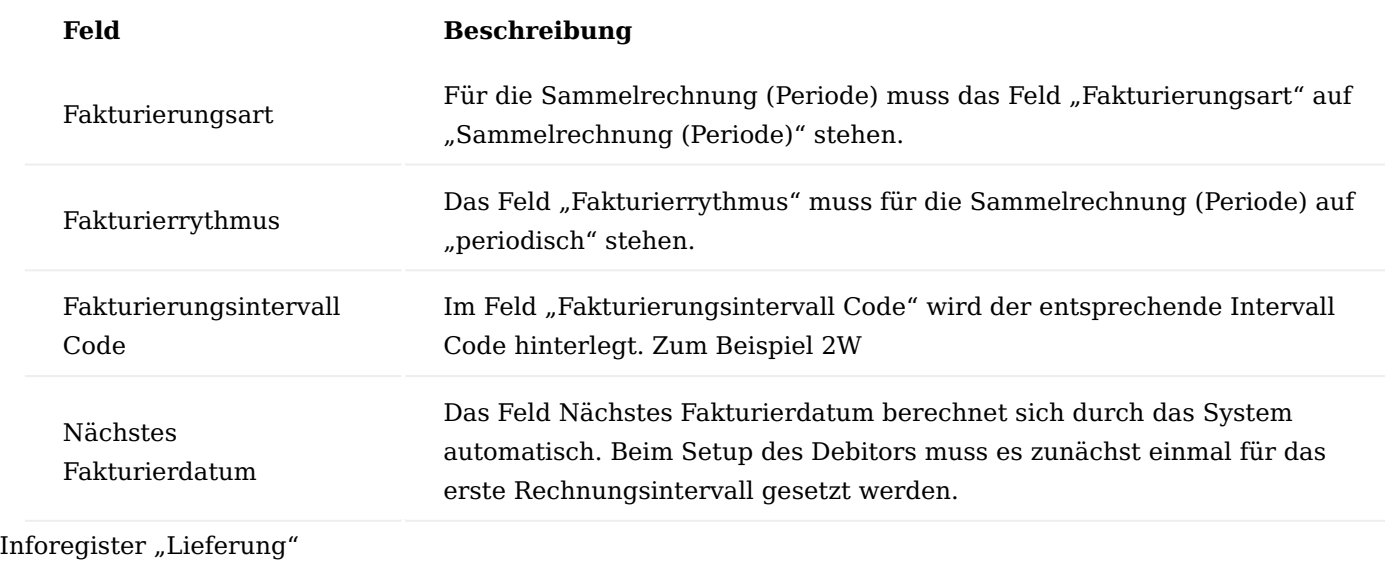

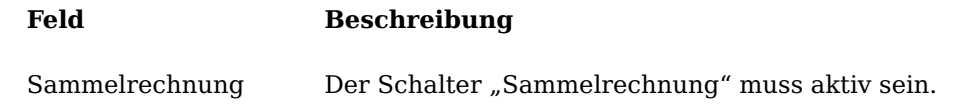

Wird nun die Periodische Faktura erstellt, werden alle gebuchten Lieferungen des Kunden in eine neue Verkaufsrechnung abgerufen, die aktuell zur Abrechnung anstehen. Siehe dazu auch Ablauf Periodische Faktura. Je nach Fakturierdatum der Periodischen Faktura und dem Nächsten Fakturierdatum auf dem Debitor, werden die gelieferten Positionen in eine Sammelrechnung abgerufen. Ist das nächste Fakturierdatum noch nicht erreicht, wird die Sammelrechnung auch nicht erstellt.

## Rechnung pro Auftrag (Periode)

Die Einrichtung erfolgt analog der Einrichtung zur Sammelrechnung (Periode). Lediglich im Feld "Fakturierungsart" wird die Option "Rechnung pro Auftrag (Periode)" eingestellt. Alle anderen Einrichtungen müssen analog gesetzt werden.

Im Lauf Periodische Faktura werden nun alle Lieferungen eines Auftrags in eine VK-Rechnung zusammengefasst, die innerhalb des Fakturierzeitraums liegen. Pro Auftrag wird also eine Sammelrechnung generiert pro Abrechnungsperiode.

## Rechnung pro Auftrag (letzte Lieferung)

Bei dieser Einstellung geht es darum, Rechnungen pro Auftrag zu stellen, also nicht mehrere Aufträge in einer Rechnung zusammen zu fassen. Jedoch wird die Rechnung erst erzeugt, sobald der Auftrag vollständig ausgeliefert ist. Ist im Auftrag noch eine Position mit Restmenge enthalten, wird er nicht in der Periodischen Faktura zur Abrechnung vorgeschlagen. Der gewünschte Debitor wird wie folgt eingerichtet:

## Inforegister Fakturierung

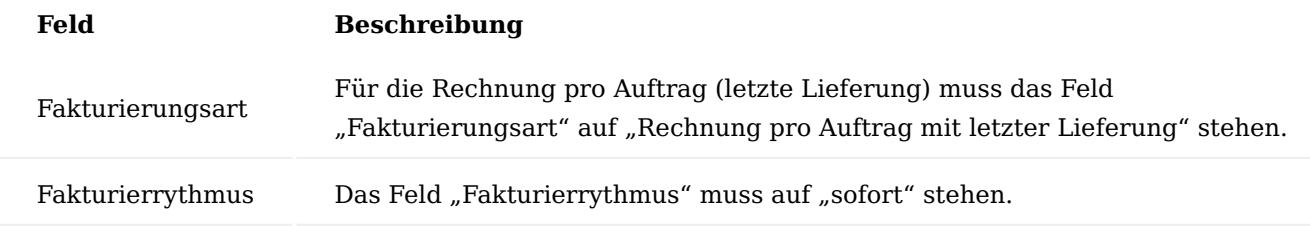

Inforegister "Lieferung"

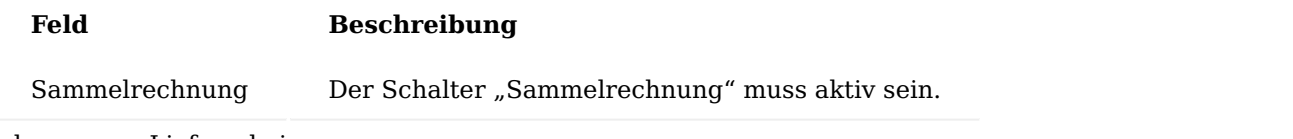

Rechnung pro Lieferschein

Die Einstellung Rechnung pro Lieferschein entspricht der Vorgehensweise vom manuellen Buchen Liefern + Fakturieren. Für jede gebuchte Lieferung des Kunden wird eine Verkaufsrechnung erzeugt.

Folgende Einstellungen sind am Debitor einzurichten:

#### Inforegister "Fakturierung"

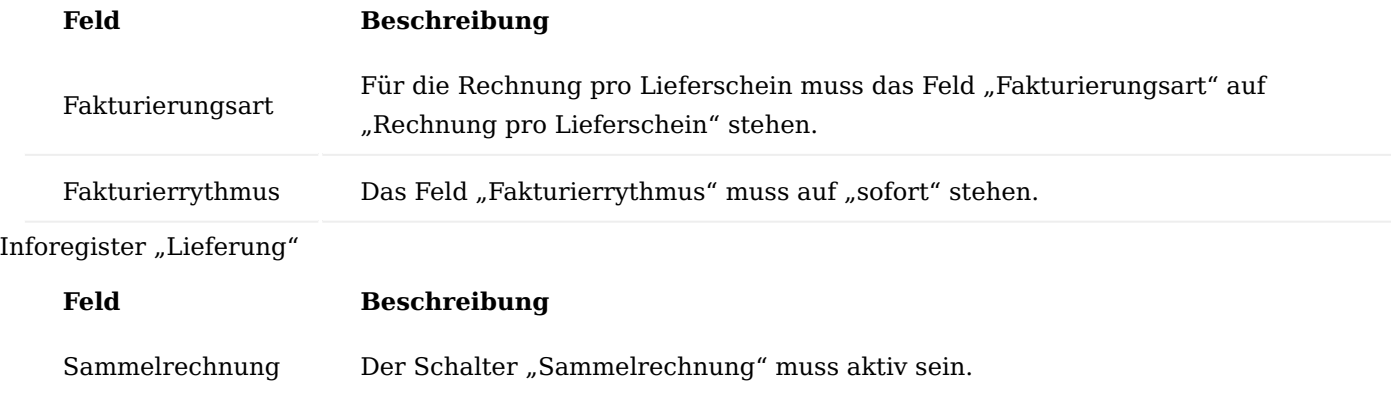

Ablauf Periodische Faktura

Um die Periodische Faktura anzustoßen, rufen Sie sich zunächst über die Anwendersuche den "Periodische Faktura Log" auf.

Um alle Rechnungen für den aktuellen Tag zu erstellen, rufen Sie sich den Menüpunkt "Periodische Faktura ausführen" über das Menüband auf.

Die Ausführungsmaske für die periodische Faktura öffnet sich auf der Sie folgende Filterungen zur Ausführung der Faktura setzen können:

#### Register Optionen:

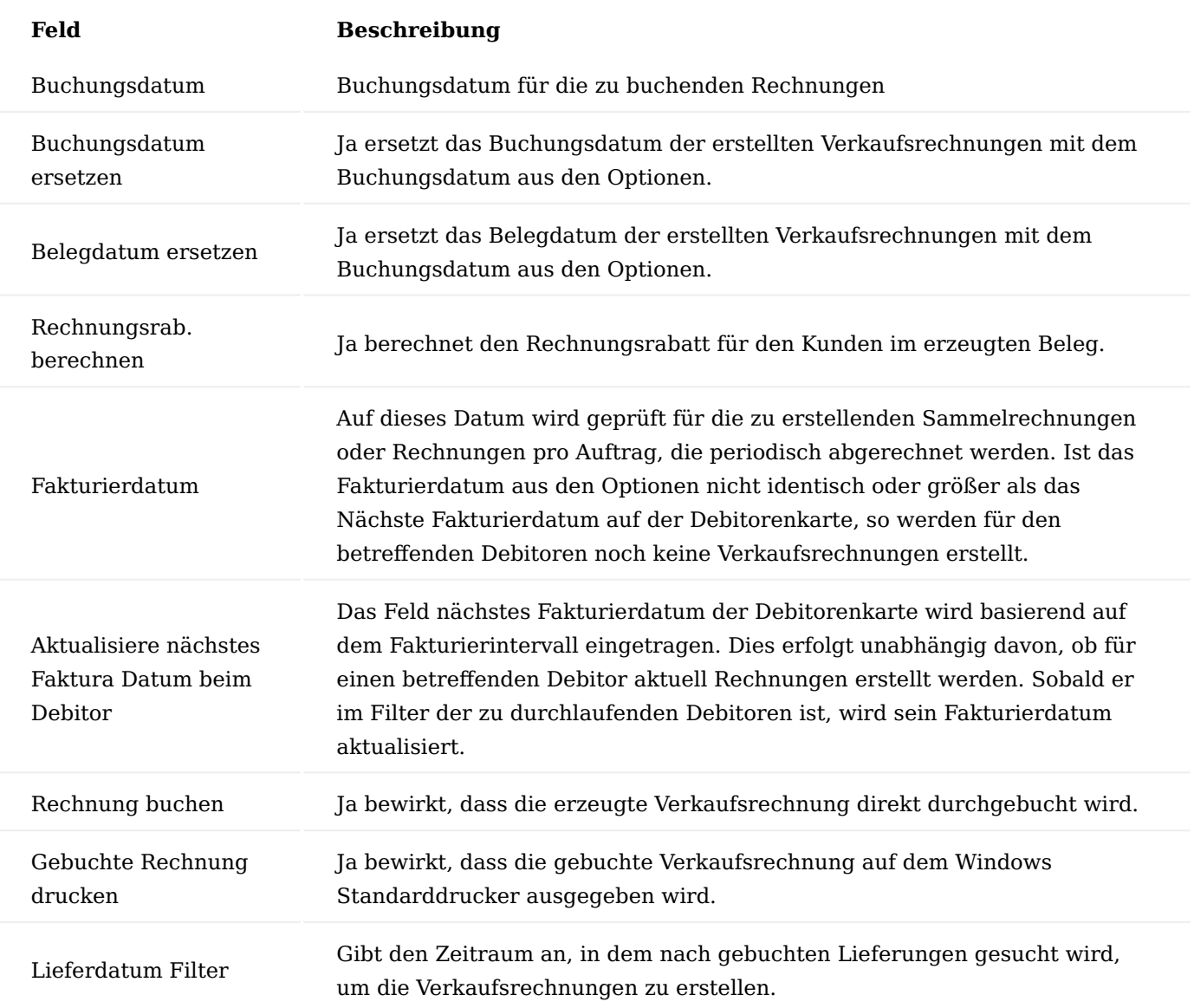

Register Debitor und Register Verkaufsauftrag:

Werden Filterkriterien in diesen beiden Registern eingetragen, werden diese beim Durchlaufen der Funktion "Periodische Faktura ausführen" berücksichtigt. Beispielsweise nur Aufträge eines bestimmten Kunden. Nur Aufträge ohne Vorauskasse, etc.

Nachdem Sie Ihre Filterungen vorgenommen haben, bestätigen Sie Ihre Eingabe mit "Ok", um die periodische Faktura auszuführen.

Alle Rechnungen, die erstellt wurden, werden in der Übersicht "Periodische Faktura" eingestellt. Grün markierte Zeilen sind gebuchte Rechnungen. Gelb markierte Zeilen sind eingestellte Rechnungen, die noch nicht gebucht wurden. Rot markierte Zeilen, sind Rechnungen, die aufgrund von Fehlermeldungen nicht gebucht werden konnten. Hier müssen die Fehler manuell behoben werden und die Rechnungen manuell durchgebucht werden.

Aus der Übersicht heraus können die gebuchten bzw. ungebuchten Belege geöffnet werden. Zudem werden im Fehlerprotokoll die Meldungen angezeigt, aufgrund derer eine Buchung nicht durchgeführt werden konnte.

Im Menüband unter [...] - "Aktionen" kann der Fehlertext auch separat aufgerufen werden. Zudem befinden sich die Aktionen zum Löschen älterer Einträge ebenfalls unter diesem Menüpunkt.

Im Menüband unter [...] - "Zugehörig" kann der Bericht "Periodische Faktura Einstellungen beim Debitor anpassen" aufgerufen werden.

Damit kann das Nächste Fakturierdatum auf der Debitorenkarte überschrieben bzw. neu eingestellt werden. Mit der Art "Festes Datum" wird manuell ein neues festes Fakturierdatum, z.B. 01.01.2021, eingetragen. Mit der Art "Datum letzter Rechnung" wird basierend auf dem letzten Rechnungsdatum des Kunden und seinem Fakturierungsintervall ein neues Nächstes Fakturierdatum berechnet und am Debitor hinterlegt. Im Register "Debitor" kann die Auswahl der zu bearbeitenden Debitoren eingeschränkt werden.

Beim Durchlauf der Periodischen Faktura werden Verkaufsrechnungen erstellt, es wird nicht direkt aus dem Auftrag gebucht. Das bewirkt, dass Aufträge, die über diese Funktion vollständig abgerechnet wurden, nicht automatisch mit Abschluss gelöscht werden. Sie werden in der Übersicht lediglich als vollständig fakturiert dargestellt.

Um diese Aufträge aus dem System zu löschen, muss in regelmäßigen Abständen der Bericht "Erledigte Aufträge löschen" durchgeführt werden.

Versand von Mahnungen inkl. zugehöriger Rechnungen

Für den Endkunden ist es einfacher angemahnte Rechnungen zu bearbeiten, wenn er zusammen mit der Mahnung direkt auch die Rechnungen zugeschickt bekommt. Zudem entfällt damit die Nachforderung von nicht mehr auffindbaren Rechnungsdokumenten beim Endkunden. Daher werden in KUMAVISION trade365 beim Druck bzw. E-Mail-Versand von registrierten Mahnungen automatisch die zugehörigen Rechnungen mit ausgedruckt.

Werden die Mahnungen für einen Kunden per E-Mail-Belegversand verschickt, so werden die Rechnungen als PDF-Dokumente in dem E-Mail-Beleg integriert. Beim Ausdruck am Drucker ist zu beachten, dass die Mahnung und die Anlagen jeweils auf dem in der Druckerauswahl eingerichteten Drucker gedruckt werden. Dies führt dazu, dass beim PDF-Druck (nicht beim E-Mail-Belegversand) die Mahnung als PDF erzeugt wird, die Anlagen dazu jedoch auf dem bei dem/der AnwenderIn eingerichteten Standarddrucker.

Automatische Berechnung von Frachtkostenpauschalen

In KUMAVISION trade365 haben Sie die Möglichkeit, Frachtkostenpauschalen wahlweise automatisch oder per Funktion in den Verkaufsbelegen einzufügen. In der "Einrichtung Debitoren und Verkauf" treffen Sie die grundsätzlichen Einrichtungen, dazu stehen Ihnen auf dem Inforegister "KUMAVISION trade" folgende Felder zur Verfügung:

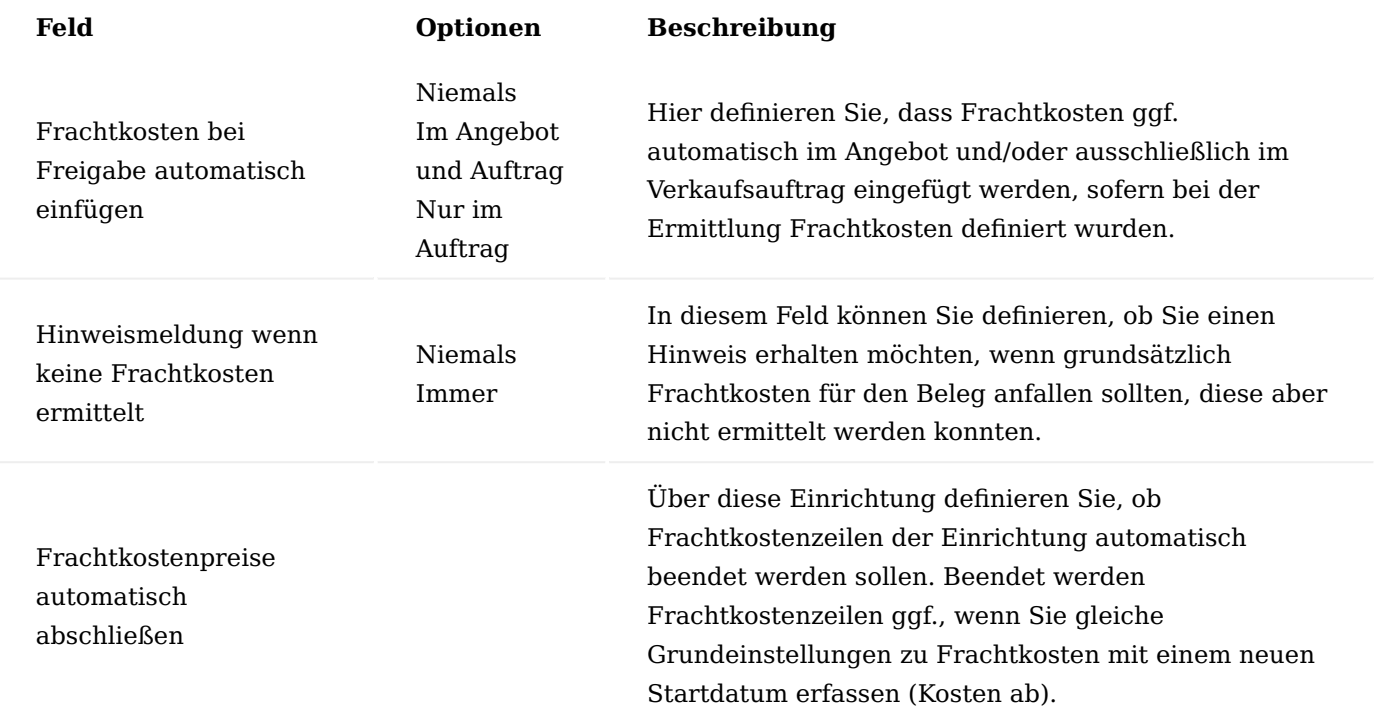

Ausschlaggebend für die Frachtkostenermittlung sind die Faktoren:

- Lieferbedingungscode •
- Zusteller •
- Zustellertransportart
- Ländercode •
- PLZ Code
- Gewicht
- Warenwert (Frachtfreigrenze)
- Warenausgangsdatum/Lieferdatum aus Belegkopf •

# Einrichtung

Um Frachtkosten generell einzurichten, rufen Sie über die Anwendersuche die "Frachtkosten" auf.

Über "Neu" erstellen Sie eine neue Frachtkostentabelle. Die möglichen Einstellungen für eine Frachtkostentabelle teilen sich in Kopf- und Zeileninformationen auf. Im Frachtkostenkopf *(Inforegister Allgemein)* stehen Ihnen folgende Felder zur Verfügung:

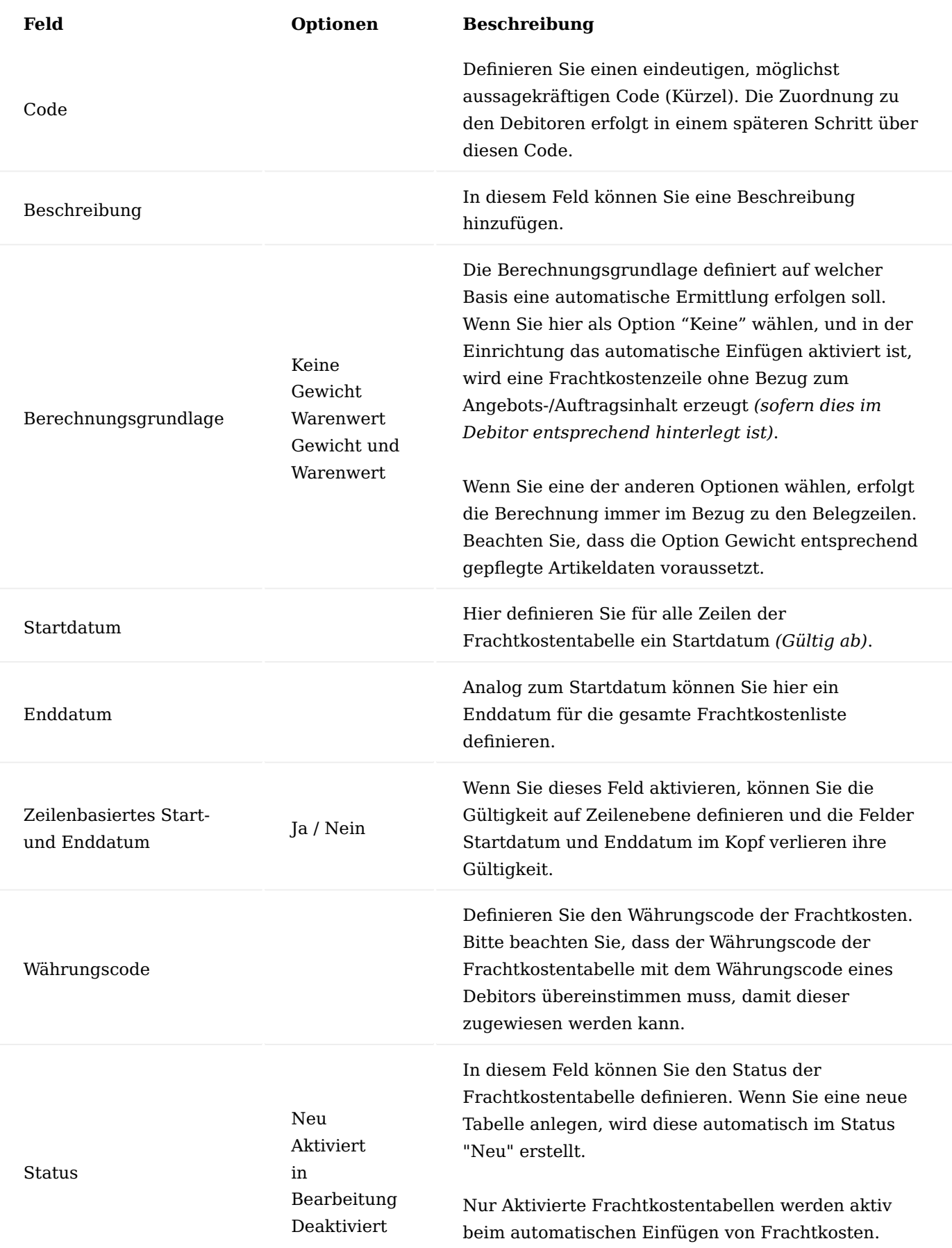

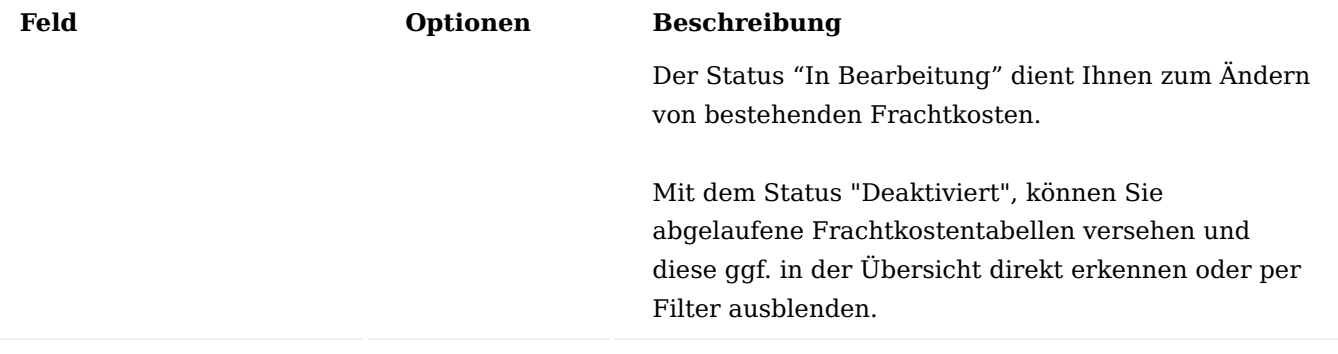

Nachdem Sie im Frachtkostenkopf zunächst die grundsätzlichen Einstellungen vorgenommen haben, werden die detaillierten Kosten und ggf. Berechnungsgrenzen in den Zeilen definiert. Dazu füllen Sie die Felder wie folgt:

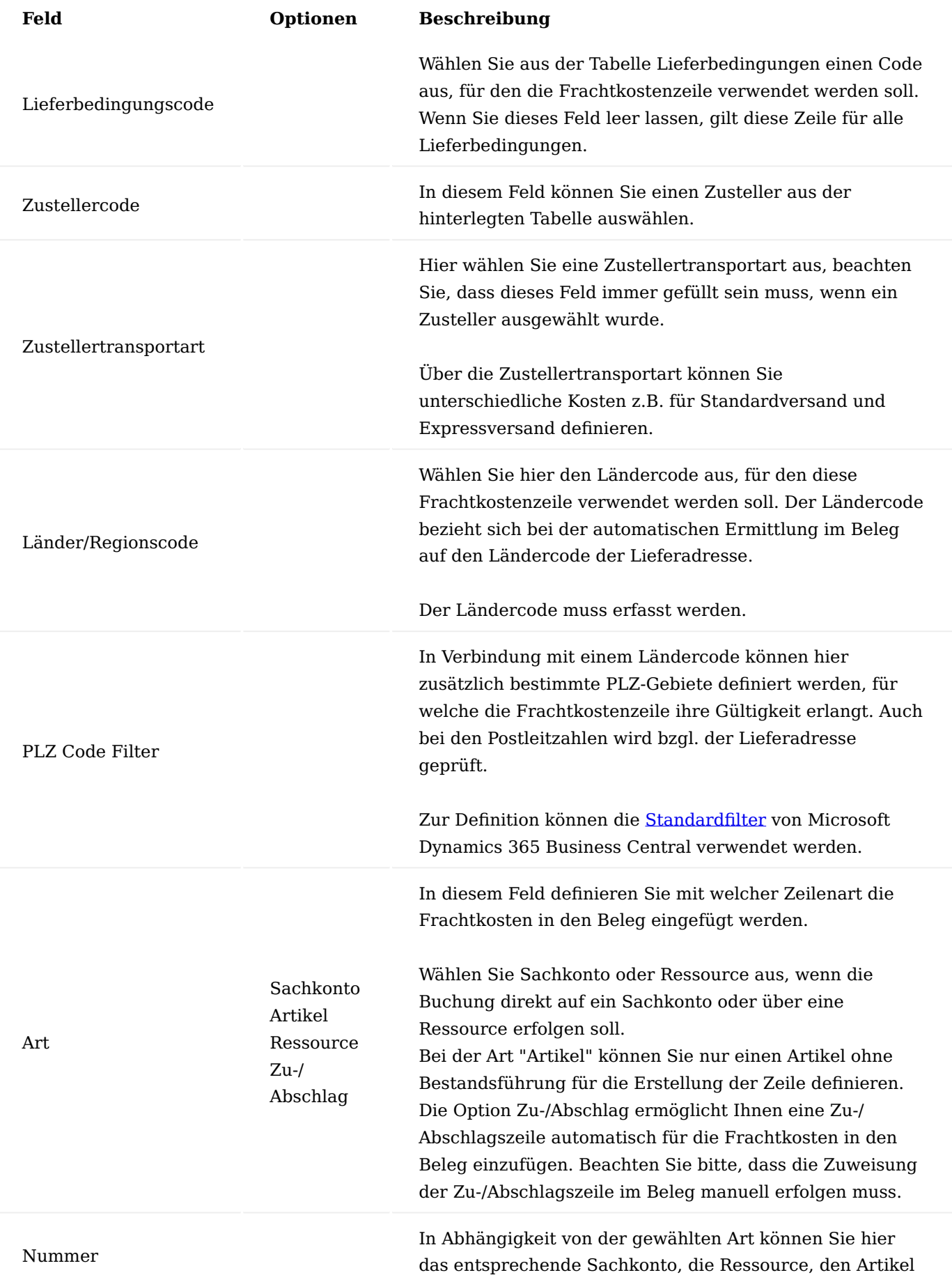

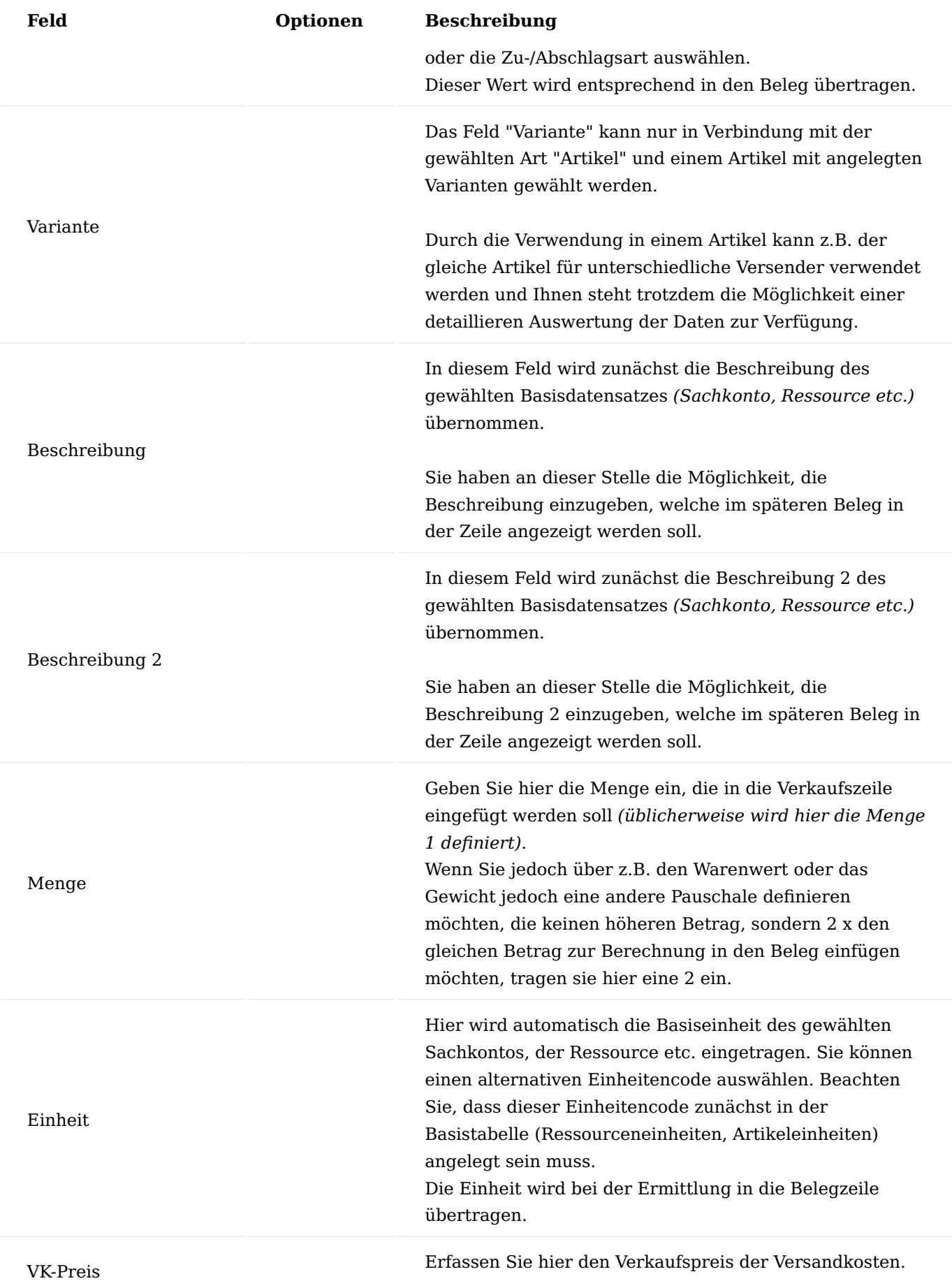

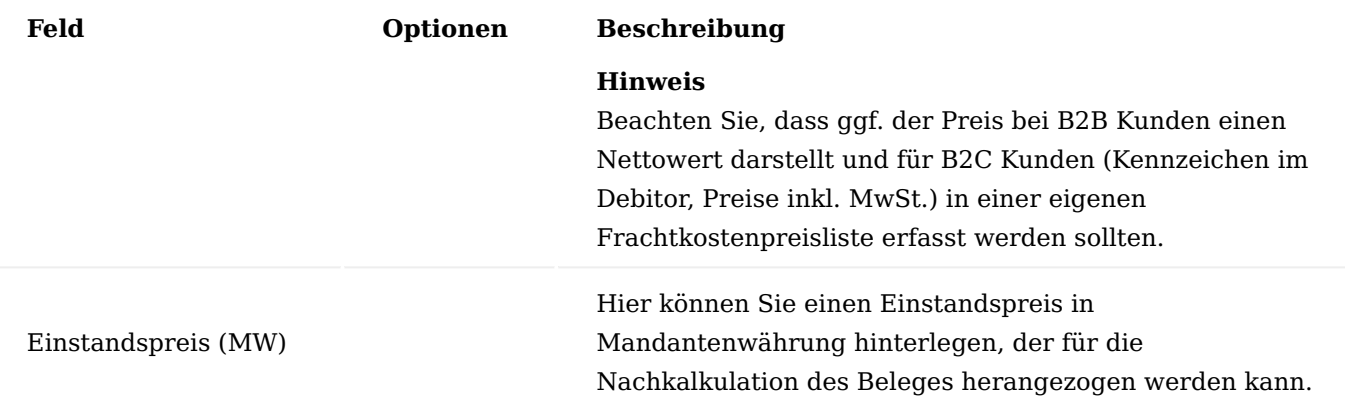

Die folgenden Felder werden in Abhängig von den Einstellungen im Frachtkostenkopf angezeigt oder ausgeblendet:

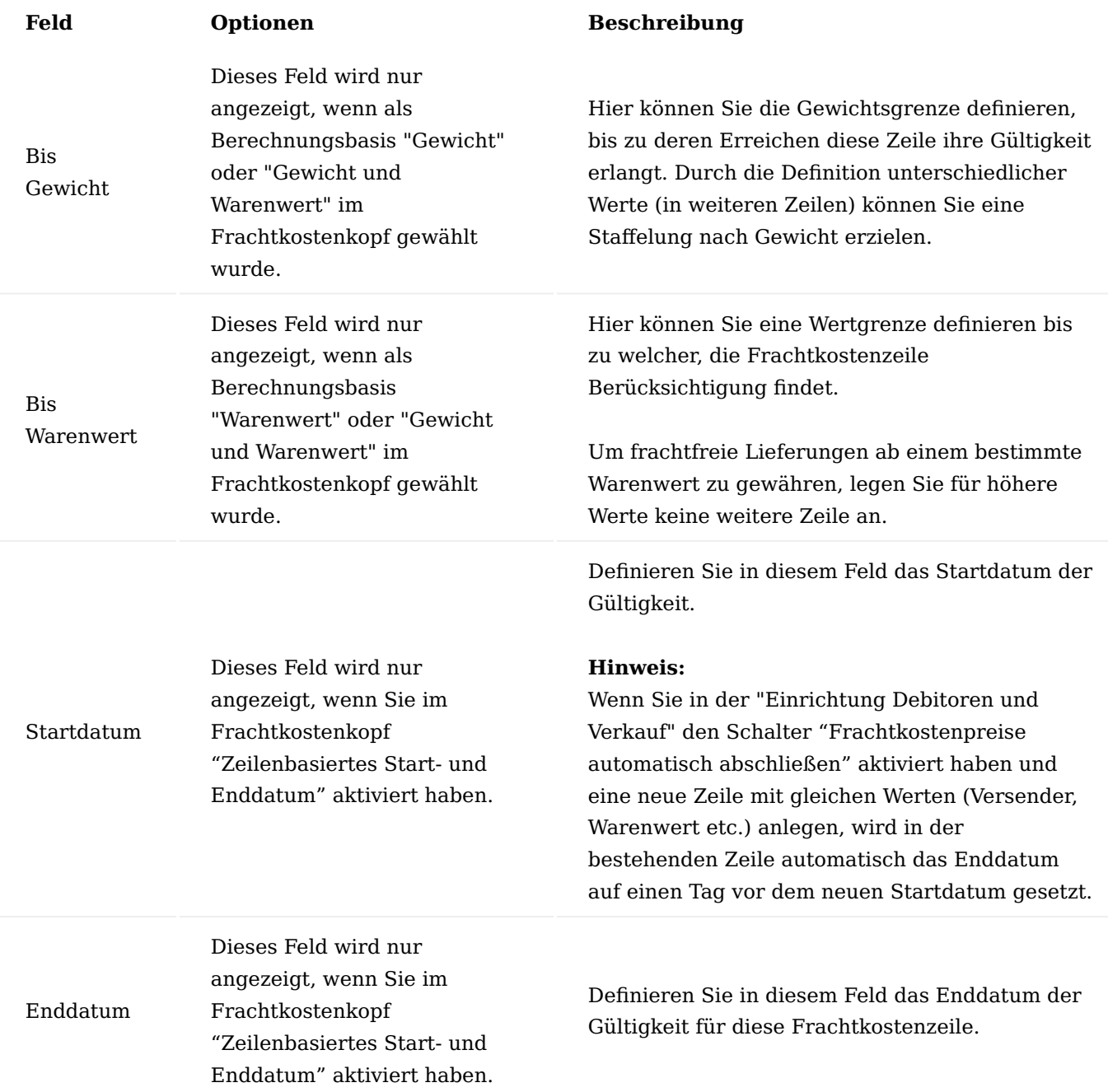

Die Definition welche Frachtkostenzeile zur Berechnung herangezogen wird, wird immer anhand der Angebots-/Auftragsdaten ermittelt.

Zuweisung von Frachtkosten zu einem Debitor und/oder einer Debitorenlieferadresse

Um die definierten Frachtkostensätze in den Verkaufsbelegen verwenden zu können, müssen diese einem Debitor oder einer Debitorenlieferadresse zugewiesen werden.

Dazu rufen Sie über die Anwendersuche die "Debitoren" auf. Wählen Sie in der Übersicht den entsprechenden Debitor aus und öffnen die Debitorenkarte. Auf dem Inforegister "Lieferung" können Sie im Feld "Frachtkostencode", den Code der Frachtkostentabelle auswählen und zuweisen. Eine Zuweisung auf der

Debitorenkarte wird für alle ggf. hinterlegten Lieferadressen verwendet, außer Sie hinterlegen in der Lieferadresse einen abweichenden Code, um z.B. für eine Lieferadresse im Ausland andere Kosten zu berechnen.

Die Zuweisung der Frachtkosten zu einzelnen Lieferadressen erfolgt direkt in der jeweiligen Lieferadresse (Lief. an Code), welche Sie vom Debitor aus öffnen können. Hier können Sie im Feld "Frachtkostencode" einen Code aus der Frachtkostentabelle zuweisen. Diese Zuweisung gilt nur, wenn diese Lieferadresse im Beleg ausgewählt wird.

## Verwendung in Belegen

In den Angeboten/Aufträgen wird der Frachtkostencode von dem Debitor oder ggf. aus der Debitorenlieferadresse in den einzelnen Beleg übernommen. Der Frachtkostencode wird im Inforegister "Lieferung" angezeigt und kann bei Bedarf für den einzelnen Vorgang manuell geändert werden.

Nach der Erfassung der Angebots-/Auftragszeilen können Sie wahlweise die Frachtkosten, über die Funktion "Frachtkosten einfügen", berechnen lassen. Fallen für den Beleg Frachtkosten an, wird die Frachtkostenzeile eingefügt. Wenn Sie in der Einrichtung "Hinweismeldung wenn keine Frachtkosten ermittelt werden können" auf "immer" gestellt wurde, erhalten Sie ggf. eine entsprechende Meldung, wenn keine Ermittlung möglich ist.

Haben Sie in der "Einrichtung Debitoren und Verkauf" das Kennzeichen "Frachtkosten bei Freigabe automatisch einfügen" gewählt, müssen Sie die Funktion nicht ausführen. Bei der Freigabe des Beleges wird die Zeile automatisch eingefügt. Öffnen Sie den Beleg erneut, wird die Frachtkostenzeile automatisch wieder entfernt und bei erneuter Freigabe neu berechnet und eingefügt.

## Langzeit-Lieferantenerklärung

Bei Lieferungen an Empfänger innerhalb der Europäischen Union können Sie per Langzeit Lieferantenerklärung Bescheinigungen über die Ursprungseigenschaft einer Ware ausstellen. Diese werden im Sinne einer Präferenzregelung, die von der Europäischen Union unterhalten wird, erstellt. Um die Erstellung einer Langzeit-Lieferantenerklärung basierend auf den in Microsoft Dynamics 365 Business Central zugrunde liegenden Artikelverkäufen zu generieren, wurde in KUMAVISION trade365 ein neuer Report Langzeit – Lieferantenerklärung entwickelt.

## Einrichtung

Für die Langzeit-Lieferantenerklärung müssen zunächst einige Grundeinrichtungen vorgenommen werden, die im nachfolgenden näher erläutert werden:

## Kreditoren & Einkauf Einrichtung

Rufen Sie sich über die Anwendersuche die "Kreditoren & Einkauf Einrichtung" über die Anwendersuche auf. Auf dem Inforegister "KUMAVISION trade" haben Sie in dem Feld "Europäische Ursprungsländertext" die Möglichkeit, einen Text für den Andruck für die Europäischen Ursprungsländer zu hinterlegen.

## Länder / Regionen

In der Länder-/Regionen Liste werden die Länder der Europäischen Union gekennzeichnet. Hierzu rufen Sie sich die "Länder / Regionen" Liste über die Anwendersuche auf. Setzen Sie in dem Feld "Europäische Union" einen Haken die der Europäischen Union zugehörig sind.

Alle hier gekennzeichneten Länder, werden in der Berichtsausgabe mit dem Text für Europäische Ursprungsländer ergänzt.

## Artikel – Präferenzländer Zuordnung

Da es für die Zuordnung von Artikeln zur Präferenzregel keine einheitliche Regel gibt, müssen die jeweiligen Präferenzländer für einen bestimmten Artikel auch dort hinterlegt werden. Die am Artikel hinterlegten Länder werden in der Langzeit Lieferantenerklärung gelistet.

Um diese Zuordnung vorzunehmen, rufen Sie sich zunächst die gewünschte Artikelkarte auf. Über das Menüband "Zugehörig" > "Artikel" > "Präferenzländer" können Sie die Präferenzländer-Tabelle aufrufen. In der Tabelle werden alle für diesen Artikel gültigen Präferenzländer eingetragen.

Ausführung des Berichts Langzeit – Lieferantenerklärung

Der Bericht Langzeit- Lieferantenerklärung kann über die Debitorenliste oder über die Anwendersuche aufgerufen werden.

Grundsätzlich prüft der Bericht Artikelposten zu einem bestimmten Debitor in einem bestimmten Zeitraum ab und erstellt für die an den Debitoren verkauften Artikel in diesem Zeitraum eine Langzeit – Lieferantenerklärung.

Um die Langzeit-Lieferantenerklärung durchzuführen, rufen Sie sich diese zunächst auf.

Nachfolgend werden Ihnen die Kriterien zur Ausführung des Berichts näher erläutert:

# **Register Sprachen:**

Hier können Sie auswählen auf welcher Sprache die Lieferantenerklärung erstellt werden soll. Zur Auswahl stehen Ihnen Deutsch oder Englisch.

## **Register Debitor:**

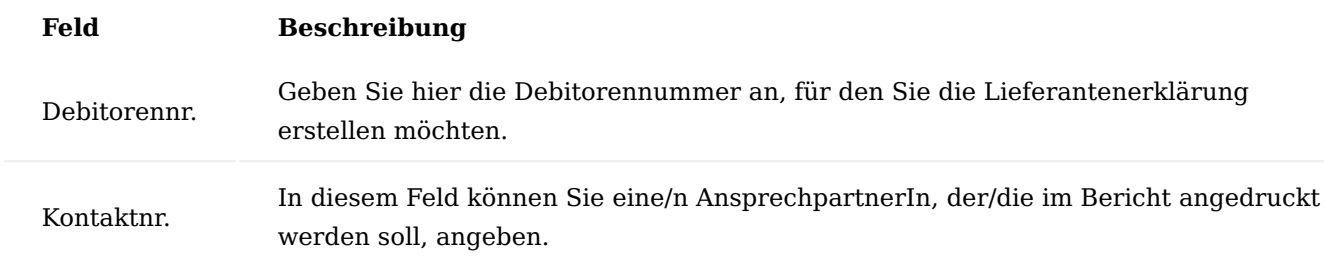

## **Register Waren Lieferungsdatum:**

Im Register "Waren Lieferungsdatum" wird der Filter für den Buchungszeitraum der Artikelposten eingetragen. D.h. alle Artikel aus Verkaufs Artikelposten dieses Debitors im Buchungszeitraum "Von" bis "Bis" werden in der Langzeit-Lieferantenerklärung aufgelistet.

## **Register Gültigkeitszeitraum:**

Im Gültigkeitszeitraum wird der Gültigkeitszeitraum mit Gültig von Datum und Bis Datum eingegeben, der auf dem Bericht angedruckt wird.

## **Register Kumulierung:**

Gibt es Artikel, für die der Kumulierungsvermerk angegeben werden muss, weil ein Bauteil des Artikels beispielsweise in Marokko hergestellt wurde, obwohl der Artikel an sich eine Ursprungsregion innerhalb der EU hat, so muss das Kennzeichen beim Ausführen des Berichts angehakt werden.

Sofern Sie alle Angaben vorgenommen haben können Sie über "Vorschau" die Lieferantenerklärung zunächst einsehen oder über "Senden an" bzw. "Drucken" diese versenden oder bzw. vorab ausdrucken.

Sollten Sie den Schalter "Kumulierung" aktiviert haben, erscheint zunächst die Eingabetabelle für die Artikel mit Kumulierungsvermerk. Wird der Haken nicht gesetzt, wird diese Tabelle übersprungen.

In der Tabelle "Kumulierte Artikel" werden alle Artikel eingetragen, für die Sie in der Langzeitlieferantenerklärung einen Kumulierungsvermerk angeben müssen. Die Auswahl der Artikel erfolgt über den Lookup im Feld Artikelnummer. Anschließend wird das Ursprungsland für den Kumulierungsvermerkt eingetragen.

Hat der Debitor nun den betreffenden Artikel im ausgewählten Zeitraum gekauft, wird hierfür ein Kumulierungsvermerk eingetragen.

# Erweiterung Profilfragebogen

Bei der Kategorisierung von Kontakten genügt es u.U. nicht, die durch die Microsoft Dynamics 365 Business Central Standard vorgegebenen Felder bzw. Profilfragebogen Funktionalitäten zu verwenden. Wenn z.B. die Anzahl der möglichen Antworten auf eine Frage des Profilfragebogens zu groß ist (Z.B. Jahreszahlen oder nicht nur eine Anzahl Mitarbeiter Spanne, sondern die genaue Anzahl der Mitarbeiter), ist die Bedienbarkeit nicht mehr gegeben. In der KUMAVISION trade365 sind die Profile des CRM so erweitert, dass nicht nur eine Antwort ausgewählt werden kann, sondern auch bei der Beantwortung Werte erfasst werden können.

Zusätzlich können einmal gewählte Antworten in einer Historien-Tabelle gespeichert werden, so dass jederzeit ersichtlich ist, welche Antworten wann gegeben wurden. Ihnen wird im Profilfragebogen in der Anzeige der Antworten in den Zeilen des Kontakts immer der aktuelle Wert angezeigt werden.

Bei der Einrichtung der Profilfragebögen sind zwei weitere Spalten hinzugekommen. Mittels der Spalte "Antworttyp" wird definiert, wie die Eingabe des Benutzers erfolgen soll. Im Standard sind nur "Ja" oder "Nein" als Antwort möglich.

# **Sie können Antworten als Zahlenwert (mit/ohne Nachkommastellen) und als Freitext erfasst werden. Die Auswahlmöglichkeit hierfür ist:**

- Ganzzahl •
- Dezimalzahl •
- Text

Eine Eingabe von beispielsweise "3,5" ist noch nicht aussagekräftig. Mittels der Spalte "Antwort Einheitencode" erhält die eingegebene Zahl auch zusätzliche Aussagekraft, z.B. 3,5m<sup>3</sup>. Diese Einheit kann vorkonfiguriert werden. Zur Verfügung stehen die im System eingerichteten Einheitencodes.

Die Bedienung des Fragebogens ist wie im Standard. Bei "Ja/Nein"-Antworten kann einfach die entsprechende Spalte angeklickt werden. Bei Freitextantworten und/oder der Erfassung von Zahlen wird der Wert in die Spalte "Antwort" eingetragen.

Wenn Sie in der Spalte "Ausgewählt" ein Häkchen setzen, um diese Antwort auszuwählen erhalten Sie den Hinweis, dass in dieser Zeile eine Text oder Zahl Antwort eingetragen werden muss.

Die getätigten Antworten werden dann anschließend in der Kontaktverwaltung - Karte in den Zeilen als Übersicht mit eingeblendet.

Bei der Erstellung eines Segments können die so eingetragenen Werte gefiltert werden. Sie können die Adressen nach dem Kriterium im Profilfragebogen selektieren und können den gewünschten Antworttext einer Zeile vorgeben.

## Archivierung der Antworten eines Profilfragebogens

Wenn sich die Angaben in den Profilantworten für einen Kontakt ändern, so können Sie die "Altdaten" archivieren. Die Archivierung der Antworten erfolgt manuell. Öffnen Sie den gewünschten Profilfragebogen. Im Menüband können Sie den Menüpunkt "Antworten archivieren" aufrufen.

Die Archivierung erfolgt zum Arbeitsdatum und wird in einer Version dokumentiert.

Einmal archivierte Antworten können Sie sich über "Archivierte Antworten anzeigen" ansehen. Dabei wird automatisch die letzte Version aufgerufen. Es ist über das Feld "Versionsnummer" jederzeit der Zugriff auf alle Versionen der Antworten möglich.

# Segmente erstellen mit Bezug auf Serviceinformationen

Die Segmente im Bereich Marketing dienen zur Erstellung von Adresslisten. In Segmenten können Kontakte hinzugefügt und entfernt werden. Neben den standardmäßigen Kriterienbereichen wie Kontakt, Profil, Wertposten etc. können in KUMAVISION trade365 auch Informationen aus dem Bereich Service mit einbezogen werden, um Segmente mit Kontakten zu erstellen. Damit lassen sich z.B. Adresslisten von Kunden generieren, deren Serviceartikel vom Garantiedatum bald abläuft. Diesen Kunden können Sie z.B. Folgeverträge anbieten. Alternativ können Sie Kunden auf Basis von Servicevertragsinformationen ansprechen.

## Vorgehensweise

Erstellen Sie ein neues Segment. Fügen Sie über den Menüpunkt "Kontakte hinzufügen" neue Kontakte hinzu. Um auf Informationen aus den Serviceartikeln oder Serviceverträgen für das zu erstellende Segment zuzugreifen, muss der jeweilige Schalter *("Serviceartikel berücksichtigen" und/oder "Serviceverträge berücksichtigen")* in den Optionen der Anforderungsseite aktiviert werden.

## Hinweis

Wenn Sie Segmente auf Basis der Kontakte erstellen wollen, muss der Schalter "Kontakte berücksichtigen" aktiviert werden.

Für die Option "Serviceartikel berücksichtigen" werden nur Kontakte der Art "Unternehmen" hinzugefügt *(Debitorenkontakt)*. Die Option "Unternehmen erweitern" funktioniert nur für die Option "Kontakte berücksichtigen". Für die Option "Serviceverträge berücksichtigen" werden die Kontakte gelistet, die im Feld Kontakt-Nr. im Servicevertragskopf stehen. Dies können Personen oder Unternehmen sein.

## Debitorengruppen

Klassifizieren Sie mit dem Feld "Debitorengruppe" Ihre Debitoren in A/B/C-Kunden. Rufen Sie hierfür über die Suche die "Debitorengruppen" auf. Definieren Sie Ihre Debitorengruppen mit einem Code und einer zugehörigen Beschreibung. Zusätzlich haben Sie über die Funktion ["Artikel mit Komplettlieferungspflicht"](#page-1983-0) die Möglichkeit, für die ausgewählte Debitorengruppe, Artikel zu hinterlegen, die ausschließlich als Komplettlieferung an diese Debitorengruppe geliefert werden dürfen. Die angelegten Debitorengruppen hinterlegen Sie im Anschluss auf die jeweiligen Debitorenkarten im Feld "Debitorengruppe". Nach den eingerichteten Debitorengruppen kann in Reports gefiltert werden.

#### Hinweis

Sie können die Debitorengruppen auch als Filter in der [Bedarfsplanung](#page-2057-0) nutzen.

#### Debitorengruppen-Dim.-Code in Posten

Im Microsoft Dynamics 365 Business Central Standard können Sie in der "Einrichtung Debitoren und Verkauf" Debitorengruppen-Dimensionen bzw. den dazu zu verwendenden Code definieren. Dieser wird Ihnen jedoch nicht direkt in den Posten *(Debitoren-, Artikel- und Wertposten)* angezeigt.

KUMAVISION trade365 zeigt Ihnen die gebuchten Dimensionswerte direkt in den Posten an, dies erleichtert Ihnen Adhoc-Analysen.

## Wiederkehrende Verkaufszeilen für alle Debitoren verwenden

In Microsoft Dynamics 365 Business Central Standard müssen wiederkehrende Verkaufszeilen nach dem Anlegen aufwendig einzelnen Debitoren zugordnet werden. Mit KUMAVISION trade365 können Sie wiederkehrende Verkaufszeilen direkt für alle Debitoren nutzbar machen. Hierfür öffnen Sie über die Anwendersuche ["Wiederkehrende Verkaufszeilen"](https://learn.microsoft.com/de-de/dynamics365/business-central/sales-how-work-standard-lines) und legen dort einen Eintrag an. Über den Menüpunkt *"Verwalten" → "Bearbeiten"* kommen Sie zur Standardverkaufszeilen Karte, in welcher Sie wiederkehrende Verkaufszeilen anlegen können. Möchten Sie diese Standardverkaufszeilen für alle Debitoren verwenden, aktivieren Sie den Schalter "Für alle Debitoren verwenden".

#### Dublettenprüfung bei externer Belegnummer in Verkaufsaufträgen

Wenn Sie eine Dublettenprüfung auf die externe Belegnummer in Verkaufsauftägen wünschen, öffnen Sie über die Anwendersuche die "Einrichtung Debitoren und Verkauf" und aktivieren Sie auf dem Inforegister KUMAVISION trade den Schalter "Dublettenprüfung bei externer Belegnummer in VK-Auftrag". Sie erhalten nach dem erfassen einer externen Belegnummer in einem Verkaufsauftrag nun eine Hinweismeldung, wenn für diesen Debitor bereits ein Verkaufsauftrag mit derselben externe Belegnummer erfasst wurde. Diese Hinweismeldung kann mit OK bestätigt werden.

#### Hinweis

Die eingetragene externe Belegnummer wird nach dem bestätigen der Hinweismeldung nicht gelöscht oder automatisch verändert. Wird für unterschiedliche Debitoren in Verkaufsaufträgen dieselbe externe Belegnummer verwendet, so erhalten Sie keine Hinweismeldung.

## Erweiterung Lieferzeilen holen

Sofern Sie die Lieferzeilen über die Funktion "Lieferzeilen holen" in eine Verkaufsrechnung abrufen oder die Sammelrechnung nutzen, wird standardmäßig als Bezug lediglich die Lieferungsnummer in die Zeilen übernommen. Da dies in vielen Fällen jedoch ungenügend ist, haben Sie die Möglichkeit, sich zusätzlich folgende Informationen in die Zeilen übernehmen zu lassen:

- Lieferdatum •
- Auftragsnummer •
- Auftragsdatum •
- Ihre Referenz
- Externe Belegnummer •

Aktivieren Sie hierfür in der "Einrichtung Debitoren und Verkauf" auf dem Inforegister KUMAVISION trade im Bereich "Lieferzeilen holen" den jeweiligen Schalter.

#### Erweiterung Kreditlimitwarnung

Standardmäßig erscheint die Hinweismeldung, dass das Kreditlimit überschritten wurde, sobald in einem Verkaufsbeleg das Kreditlimit überschritten wird. Über das Feld "Kreditlimitprüfungsart" in der "Einrichtung Debitoren und Verkauf" haben Sie die Möglichkeit zu steuern, wann die Hinweismeldung erscheinen soll. Hierzu stehen Ihnen die Optionen "Bei Belegfreigabe" und "Zeilenweise" zur Verfügung. Wählen Sie "Bei Belegfreigabe", wenn die Hinweismeldung erst nach ausführen der Freigabe-Funktion erscheinen soll. Bei der Option "Zeilenweise" erscheint die Hinweismeldung bei Überschreitung des Kreditlimits bereits nach dem Erfassen einer Zeile.

Einkauf Einkaufbestellarten und Zahlungsbedingungen

Einkaufsbestellarten können wahlweise mit Zahlungsbedingungen versehen werden. Diese Zahlungsbedingungen übersteuern, wenn die entsprechende Einkaufsbestellart im Vorgang ausgewählt wurde, die Zahlungsbedingungen, die in den Stammdaten des Kreditors hinterlegt sind.

Um Zahlungsbedingungen einer Einkaufbestellart zu hinterlegen, rufen Sie sich die "Einkaufsbestellarten" über die Anwendersuche auf.

Über "Neu" im Menüband, können Sie eine neue Einkaufbestellart anlegen oder über "Liste bearbeiten" eine bereits bestehende Einkaufbestellart bearbeiten.

In dem Feld "Zlg.-Bedingungscode" können Sie der jeweiligen Einkaufbestellart eine Zahlungsbedingung hinterlegen.

Hinweis

Unterstützung zur Einrichtung und weiteren Verwendung von Einkaufsbestellarten erhalten Sie [hier](#page-99-0).

#### Automatische Anzeige Bestelladressen bei Einkaufsbelegerfassung

Um die automatische Anzeige von Bestelladressen zu aktivieren, rufen Sie sich zunächst die "Kreditoren & Einkauf Einr." über die Anwendersuche auf.

Anschließend aktivieren Sie den Schalter "Bestellungsadressen in Einkaufserfassung anzeigen" auf dem Inforegister "KUMAVISION trade".

Um Erfassungsfehler zu minimieren und den allgemeinen Prozess der Einkaufsbelegerfassung zu optimieren, werden Bestelladressen zu Kreditoren automatisch zur Auswahl eingeblendet, sobald ein Kreditor in einem Einkaufsvorgang gewählt wird.

Hierzu überprüft das System nach Validierung des Feldes "Eink. von Kred.-Nr.", ob zu dem jeweiligen Kreditor, Bestelladressen hinterlegt sind. Ist dies der Fall, so wird Ihnen die Liste der Bestelladressen eingeblendet. Sie können nun die entsprechende Bestelladresse für den Vorgang auswählen. Falls keine der angezeigten Bestelladressen verwendet werden soll, so kann das Fenster mittels "Abbrechen" geschlossen werden. Hierdurch wird die Bestelladresse nicht geändert.

## Hinweis

Die Auswahl der Bestelladressen erscheint nur, wenn Sie im Einkaufsbeleg Kopf die "Eink. von Kred.-Nr." eintragen. Wird ein Beleg über eine Funktion aus dem Debitor heraus erstellt, erscheint die Bestelladressen Auswahl nicht automatisch.

# Artikelreferenz aus Einkaufszeile erstellen

Lieferanten verwenden in ihren Preislisten i.d.R. ihre eigenen Artikelnummern. Diese Lieferantenartikelnummern können bei der Bestellerfassung im Feld "Referenznummer" verwendet werden, sofern sie im Artikel- oder Kreditorenstamm in den Artikelreferenzen gepflegt sind.

Um Ihnen die Stammdatenpflege zu erleichtern, können diese Referenznummern in KUMAVISION trade365 aus der Einkaufszeile heraus gepflegt bzw. angelegt werden.

## Einrichtung

Um diese Funktion zu verwenden, aktivieren Sie in der "Kreditoren & Einkauf Einrichtung" den Schalter "Einfügen Artikel Referenz Datensatz" auf dem Inforegister "KUMAVISION trade".

#### Vorgehensweise

Eine Einkaufszeile wird mit nachfolgenden Feldern erfasst:

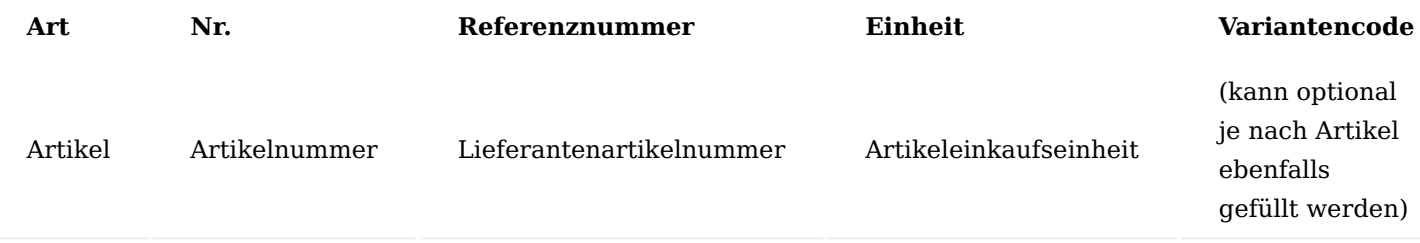

Das System legt nun automatisch einen Referenzeintrag zu diesem Artikel und diesem Kreditor an.

Gibt es im System bereits einen Referenzeintrag für die Kombination aus Artikel und Lieferant, so erhalten Sie die Abfrage, ob der vorhandene Referenzeintrag überschrieben werden soll.

Wenn Sie diese Meldung mit "Ja" bestätigten, so wird der vorhandene Referenzeintrag überschrieben. Bei der Auswahl "Nein", wird der Vorgang abgebrochen und die erfasste Nummer nicht in den Artikelreferenzen gespeichert.

# Erweiterung bei Direktlieferung / Spezialauftrag

In Microsoft Dynamics 365 Business Central Standard werden Direktlieferungsbestellungen und –aufträge fest miteinander verbunden. Dies bedeutet, dass nach Erstellung einer Bestellung keine Änderungen mehr in Bezug auf einer abweichenden Menge, Einheit oder geänderte Artikelnummer möglich sind.

Gerade im Handelsumfeld mit täglich wechselnden Artikeln oder kritischen Verfügbarkeitszeiten ist dieser Umstand nicht umsetzbar, da z.B. ein Artikel bestellt wurde, aber durch den Lieferanten ein anderer Artikel als Ersatz geliefert wird.

Durch diese Erweiterung ist es möglich, Bestellungen, die als Direktlieferungen zu Aufträgen angelegt wurden, zu modifizieren. Sowie Bestellungen, die als Direktlieferungen angelegt wurden, wieder zu löschen.

Folgende Erweiterungen wurden vorgenommen:

- Austausch von Artikeln (*bestellt wurde Artikel A1, Hersteller kann jedoch nur Artikel A2 liefern)* oder Einheiten
- Mengenänderung *(bestellt wurden 5 Stück von Artikel A1, Hersteller kann jedoch nur 3 Stück liefern oder liefert 6 Stück)*
- Link löschen *(Bestellung wurde als Direktlieferung erfasst, der Hersteller liefert die Ware jedoch nicht zum Kunden, sondern ins Haus)*
- Buchen der Verkaufsrechnung vor der Einkaufsrechnung
- Direktlieferungsbestellung automatisch erzeugen •
- Spezial- und Direktlieferungsaufträge im Service

Austausch / Änderung von Artikel, Menge und Einheitencode

Um einen Artikel in einer Direktlieferungsbestellung auszutauschen oder Änderungen der Menge / des Einheitencodes vorzunehmen, rufen Sie sich zunächst im System die Einkaufsbestellung auf.

Nehmen Sie die Änderungen in der entsprechende Bestellzeile vor. Nach Eingabe einer anderen Artikelnummer oder Änderung der Menge / des Einheitencodes, erfolgt eine Abfrage vom System, ob Sie die Änderungen in den dazugehörigen Verkaufsauftrag aktualisieren möchten. Bestätigen Sie die Abfrage mit "Ja".

Die Änderung wird ausgeführt. Die Verbindung zwischen Verkaufsauftragszeile und Bestellzeile bleibt hierbei bestehen.

Beim Löschen der Bestellung wird die Referenz aus der Auftragszeile entfernt, so dass der Auftrag als "Normalauftrag" weiter zu verarbeiten ist bzw. eine neue Direktlieferungsbestellung erzeugt werden kann.

Link "Direktlieferung" oder "Spezialauftrag" aus der Bestellung löschen

In der Einkaufsbestellung kann die Referenz, der Direktlieferung- und des Spezialauftrages zu der Verkaufszeile gelöscht werden.

Hierzu rufen Sie sich zunächst im System die Einkaufsbestellung auf.

Anschließend wählen Sie die gewünschte Bestellzeile aus und wählen im Inforegister "Zeilen" > "Bestellung" > "Direktlieferung" bzw. "Spezialauftrag" und führen anschließend die Funktion "Direktlieferungslink / Spezialauftragslink entfernen" aus.

Beim Aufruf dieser Menüpunkte wird die entsprechende Verknüpfung der aktuell in der Bestellung markierten Bestellzeile zu einer Verkaufszeile gelöscht, es besteht dann keine Direktlieferungsverknüpfung bzw. keine Spezialauftragsverknüpfung zwischen der Bestellzeile und der Verkaufsauftragszeile, die Belege können weiter als "normale" Bestellzeile und Verkaufsauftragszeile verarbeitet werden

Direktlieferungsbestellung automatisch erzeugen

Sie haben mit KUMAVISION trade365 die Möglichkeit, Direktlieferungsbestellungen automatisch beim Freigeben eines Verkaufsauftrages erstellen zu lassen.

Hierfür müssen Sie lediglich definieren, für welche Kreditoren, Einkaufsbestellungen automatisch erzeugt werden sollen. Wählen Sie den entsprechenden Kreditor aus und aktivieren Sie auf dem Inforegister "Allgemein" das Feld "Direktlieferungsbestellung automatisch erstellen". Im nächsten Schritt hinterlegen Sie den Kreditor auf einer Artikelkarte auf dem Inforegister "Beschaffung" im Feld "Kreditorennr.". Wenn Sie jetzt Verkaufsaufträge mit diesem Artikel erfassen und dieser als Direktlieferung klassifiziert ist, wird beim Freigeben des Verkaufsbeleges automatisch die zugehörige Einkaufsbestellung erstellt.

Hinweis

Kreditoren die im Artikel/Lieferanten Katalog hinterlegt sind werden bei dieser Funktionalität nicht berücksichtigt.

Spezial- und Direktlieferungsaufträge im Service

In Microsoft Dynamics 365 Business Central Standard ist es nicht möglich im Service mit Spezial- oder Direktlieferungsaufträgen zu arbeiten. Insbesondere bei Reparaturen vor Ort kann es sinnvoll sein, den Ersatzartikel direkt vom Lieferanten zum Kunden schicken zu lassen.

Wenn Sie die Spezial- oder Direktlieferung im Service nutzen möchten, wählen Sie in den Zeilen des "Service Artikel Arbeitsblatt" die entsprechende Zeile aus und aktivieren das Feld "Direktlieferungsauftrag" oder "Spezialauftrag". Alternativ wählen Sie den entsprechenden Einkaufscode im Feld "Einkaufscode". Wenn Sie alle Zeilen markiert haben, können Sie über das Menüband unter *"Aktionen" → "Planen" → "Direktlieferung"/"Spezialauftrag"* die Bestellung erzeugen, oder die verknüpfte Einkaufsbestellung öffnen.

#### Hinweis

Sollten die Felder "Direktlieferungsauftrag", "Spezialauftrag" oder "Einkaufscode" nicht vorhanden sein, so können Sie sich diese über die "Personalisieren"-Funktion einblenden.

Fakturieren der EK-Direktlieferungsbestellung vor VK-Auftrag erlauben

Wenn es beim Direktlieferungsprozess erforderlich ist, dass die Einkaufsbestellung vor dem Verkaufsauftrag fakturiert wird, so können Sie diese Funktionalität in der "Kreditoren & Einkauf Einr." auf dem Inforegister KUMAVISION trade über den Schalter "Fakturieren der EK-Direktlieferungsbestellung vor VK-Auftrag erlauben" aktivieren. Standardmäßig bzw. bei deaktiviertem Schalter muss zwingend zuerst der zugehörige Verkaufsauftrag fakturiert werden, bevor die Einkaufsbestellung abschließend fakturiert werden kann.

#### Archivierungsgründe Einkaufsbelege

Einkaufsbelege können aus unterschiedlichen Gründen archiviert werden, der Ursprung dieses Archivdatensatzes ist im Standard nicht dokumentiert. Durch den Einsatz von KUMAVISION trade365 werden die systemseitigen Archivierungsgründe automatisch in der jeweiligen Archiv-Version dokumentiert.

Archivierungsgründe bei Anfragen:

- Manuell
- Löschen •
- Drucken
- Anfrage nach Bestellung •

Archivierungsgründe bei Bestellungen/Einkaufsreklamationen:

- Manuell
- Löschen •
- Drucken
- Buchung

Archivierungsgründe bei Rahmenbestellungen:

- Manuell
- Löschen •
- Drucken

#### Kennzeichnung Abverkaufsartikel im Einkauf

Abverkaufsartikel sind Artikel, die aus dem Sortiment auslaufen. Es können entweder Artikel sein, die im Unternehmen nicht mehr nachbestellt werden, oder aber Artikel, die der Lieferant nicht mehr nachliefert. Durch Verwendung dieses Kennzeichens, werden die EinkaufsmitarbeiterInnen im Bestellprozess darauf hingewiesen, dass diese Bestellung u.U. vom Lieferanten nicht mehr ausgeführt wird.

Zum Abverkauf können Artikel oder nur einzelne Artikelvarianten gekennzeichnet werden.

Um einen Artikel bzw. eine Artikelvariante als ein Abverkaufsartikel zu kennzeichnen, rufen Sie sich zunächst die gewünschte Artikelkarte auf.

Auf dem Inforegister "Artikel" können Sie durch Aktivierung des Schalters "Zum Abverkauf" den Artikel entsprechend kennzeichnen.

Alternativ können Sie die Kennzeichnung pro Variante vornehmen in dem Sie das Häkchen in der Checkbox "Zum Abverkauf" bei der entsprechenden Variante setzen.

## Hinweis

Wird ein Artikel, der Artikelvarianten besitzt, selbst mit "Zum Abverkauf" gekennzeichnet, so gilt dies in der Wirkung automatisch auch für alle Varianten des Artikels, unabhängig davon, ob diese selbst in der Tabelle "Artikelvarianten" als "Zum Abverkauf" gekennzeichnet worden sind.

Bei der Erfassung eines zum Abverkauf markierten Artikels in einer Einkaufsanfrage/-bestellung, erhalten AnwenderInnen einen Hinweis, dass es sich hier um einen eben solchen handelt.

Die Bestellung bzw. Anfrage können standardmäßig abgearbeitet werden, da es sich hier nur um eine Meldung handelt. In der Verfügbarkeitsübersicht des Artikels wird der geplante Zugang ebenfalls angezeigt.

## Mindestbestellmenge und Einkaufslosgröße

Wenn Sie mit der Funktion der "Bestellarbeitsblätter" arbeiten, lassen sich die Losgrößen, in denen ein Artikel eingekauft werden kann, auf der Artikelkarte oder in den Lagerhaltungsdaten steuern. Wird ein Artikel jedoch bei mehreren Lieferanten bestellt, und deren Mindestbestellmenge und Einkaufslosgröße ist unterschiedlich, lässt sich dies im Standard von Microsoft Dynamics 365 Business Central nicht abbilden. Außerdem erfolgt bei eingetragener Mindestlosgröße keine Information an die AnwenderInnen, sofern diese eine manuelle Bestellung für diesen Artikel erfassen. Durch die Funktion der Mindestbestellmenge und Einkaufslosgröße je Lieferant ist dies in KUMAVISION trade365 gelöst.

Grundsätzlich gilt, dass wenn mit Mindestbestellmenge, Einkaufslosgröße und Bestands-/Abnahmelosgröße gearbeitet wird, diese Größen in Abhängigkeit voneinander gepflegt werden müssen. Die Mindestbestellmenge muss immer ein Vielfaches der Einkaufslosgröße sein. Wird zusätzlich mit der Bestands-/ Abnahmelosgröße gearbeitet, muss diese der Einkaufslosgröße bzw. auch der Mindestlosgröße entsprechen.

# Mindestbestellmenge

Mit der Mindestbestellmenge wird im Artikel-/Lieferantenkatalog pro Lieferanten gesteuert, wie groß die kleinste zu bestellende Menge sein muss. Fordert der Lieferant z.B. eine Mindestabnahmemenge von 1.000 Stück, so wird hier 1.000 eingetragen.

Die Mindestbestellmenge hat keine Auswirkung auf die Bestellarbeitsblätter. Das Bestellarbeitsblatt wird über das Feld "min. Losgröße" gesteuert. Jedoch wird im Bestellarbeitsblatt geprüft, ob für diesen Lieferanten eine Mindestbestellmenge vorhanden ist, wenn:

- manuell das Feld "Menge" eingetragen wird.
- manuell die Kreditorennummer eingetragen wird. •

Vom System wird eine entsprechende Warnmeldung ausgegeben. Diese Meldung ist eine Warnmeldung, keine Abbruchmeldung. D.h. es kann eine kleinere Menge als die Mindestbestellmenge bestellt werden. Wird aus dem Bestellarbeitsblatt heraus die kleinere Menge bestellt, so erscheint kein weiterer Hinweis.

Die Prüfung auf die Mindestbestellmenge erfolgt auch beim manuellen Erfassen einer Bestellung. Hier wird geprüft, wenn

- Das Feld Menge eingetragen wird •
- Das Feld Variantencode eingetragen wird (auch wenn der Artikel mit Variantenpflicht über das Matrix-• Fenster eingetragen wird)
- Die Referenznummer eingetragen wird
- Die Einheit eingetragen wird.

Auch beim Abruf einer Bestellung aus einer Rahmenbestellung heraus wird auf die Mindestbestellmenge des Lieferanten geprüft.

Bestands- und Abnahmelosgröße

Die Einkaufslosgröße entspricht dem Feld "Bestands-/Abnahmelosgröße" auf der Artikelkarte. Sie steuert die Einkaufslosgröße jedoch pro Lieferanten. Bei der Berechnung des Bestellarbeitsblatts hat sie keine Auswirkung. Dieser wird basierend auf das Standardfeld "min. Losgröße" berechnet. Die grundsätzliche Anwendung entspricht der Einstellung in der "Lager Einrichtung". Weiterführende Informationen finden Sie [hier.](#page-2044-0)

Wird der Kreditor im Bestell-/Planungsarbeitblatt gewechselt und die Menge in der Arbeitsblattzeile passt nicht zu der Bestands- und Abnahmegröße, erhalten AnwenderInnen eine Meldung und können entscheiden ob auf- oder abgerundet werden soll. Wird anschließend für eine solche Arbeitsblattzeile eine Bestellung erstellt, wird empfohlen, dabei die Planungsflexibilität auf "keine" zu setzen, um auszuschließen, dass eine erneute Berechnung bei Überdeckung keine Änderung dieser Bestellung vorschlägt.

Wird eine Bestellung manuell erfasst, oder die Bestellarbeitsblattzeile im Feld "Menge" manuell geändert, so werden AnwenderInnen gefragt, ob auf die nächstgrößere Bestands- und Abnahmelosgröße auf- bzw. abgerundet werden soll.

Damit kann nur eine Menge, die ein Vielfaches der Bestands- und Abnahmelosgröße ist, erfasst und bestellt werden.

Bei der Erfassung eines Artikels mit Bestands- und Abnahmelosgröße in einer Rahmenbestellung erfolgt lediglich eine Hinweismeldung, dass die Menge nicht der Bestands- und Abnahmelosgröße entspricht. Jedoch bei dem Abruf der "Menge akt. Lieferung" aus einer Rahmenbestellung in eine Bestellung erfolgt wieder die Prüfung. Entspricht die "Menge akt. Lieferung" nicht einem Vielfachen der Bestands- und Abnahmelosgröße, so erfolgt ein Abbruch und die Bestellung kann nicht erstellt werden. Wird die "Menge akt. Lieferung" manuell eingetragen, so erscheint wieder das Fenster Runden auf Bestands- und Abnahmelosgröße und es kann aufoder abgerundet werden.

Anzeige von Volumen und Gewicht pro Kreditor im Bestellarbeitsblatt und Planungsarbeitsblatt

Für die bessere Planung des Einkaufs von Artikeln aus dem Bestell-/Planungsarbeitsblatt können Sie sich pro Kreditor das im Bestell-/Planungsarbeitsblatt geplante Gesamtvolumen und Gesamtgewicht anzeigen lassen.

Dazu wählen Sie eine Zeile im Bestell-/Planungsarbeitsblatt aus. Für den Lieferant, der in der Zeile hinterlegt werden die Werte ermittelt. Mit Klick auf "Volumen / Gewicht (Kreditor)" im Menüband errechnet das System
über alle im Bestellarbeitsblatt befindlichen Zeilen das Volumen und das Nettogewicht der zu bestellenden Ware aus und zeigt die Werte an.

## Statistik Liefertermintreue

Die Liefertermintreue von Lieferanten kann ausgewertet werden. Wahlweise können die Daten "gewünschtes Wareneingangsdatum", "zugesagtes Wareneingangsdatum" oder "erwartetes Wareneingangsdatum" als Basis für die Auswertung festgelegt werden. Die Einstellung, welches Datum ausgewertet werden soll, erfolgt in der "Kreditoren & Einkaufs Einrichtung" auf dem Inforegister "KUMAVISION trade".

Die Auswertungstabelle wird über den Aufruf "Liefertermintreue" direkt am jeweiligen Kreditor geöffnet. Die Tabelle zeigt die Anzahl der Lieferungen nach "Woche" oder "Tag" an *(auswählbar)*.

Es kann ausgewählt werden, in welchen Zeithorizont die Lieferungen betrachtet werden sollen, also wieviel Abweichung in der Auswertung berücksichtigt werden soll.

Alle Lieferungen die nicht im Zeitraster liegen werden als vorher oder später angezeigt.

# Bestellarbeitsblatt ohne Datumsbezug

Das Bestellarbeitsblatt in Microsoft Dynamics 365 Business Central Standard berechnet die zu bestellenden Artikel auf Basis von Bedarfsverursacher und Bedarfsdecker immer zum richtigen Zeitpunkt *(so spät als möglichst)*. Dies führt speziell bei Verschiebungen zu Stornierungsvorschlägen und Neubestellungen basierend auf dem korrekten Bedarfsdatum. Im Handel lässt sich der Vorschlag von Microsoft Dynamics 365 Business Central mit strengem Datumsbezug oft nicht immer effektiv umsetzen.

Für Kunden, die einmal bestellte Ware nicht mehr umbestellen können und für deren Anforderungen im Einkauf es genügt, Warenbestellungen vorgeschlagen zu bekommen und nach auslösen der Bestellung einfach nur noch die bestellte Menge als Bedarfsdecker zu sehen, ohne Bezug auf Warenausgangs- und Wareneingangsdatenverschiebungen, gibt es daher in KUMAVISION trade365 eine Ergänzung im Bestellarbeitsblatt.

Im Bestellarbeitsblatt kann nun die "Vereinfachte Planberechnung" über das Menüband aufgerufen und ausgeführt werden.

## Berechnung der Bestellmengen mit der Vereinfachten Planberechnung

Generell werden alle Bedarfsmengen summiert, ebenso wie alle Bedarfsdecker. Bedarfsverursacher der vereinfachten Planberechnung sind dieselben wie im normalen Bestellarbeitsblatt, also auch Minimalbestand und Sicherheitsbestand Meldungen.

Planungszeitraum ist dabei immer Startdatum bis Enddatum. Wenn in diesem Zeitraum der Gesamtbedarf größer ist als die Bedarfsdeckung, wird eine Bestellarbeitsblattzeile erstellt mit Bestelldatum = Arbeitsdatum.

Unterstützt werden die Wiederbeschaffungsverfahren:

- Feste Bestellmenge •
- Auffüllen auf Maximalbestand •
- Los-für-Los •

Wiederbeschaffungsparameter aus den Lagerhaltungsdaten haben Priorität vor den Wiederbeschaffungsparametern der Artikelkarte analog zum Standard-Bestellarbeitsblatt. Zudem können für die Berechnung des Bestellarbeitsblatts offene *(nicht freigegebene)* Verkaufs- bzw. Einkaufsbelege ausgeschlossen werden.

Ablauf Vereinfachte Planberechnung

Aufruf des Planlaufs wie oben beschrieben aus dem Bestellarbeitsblatt heraus. Daraufhin öffnet sich die Optionsseite, in der die gewünschten Planungsparameter eingetragen werden:

Register Optionen:

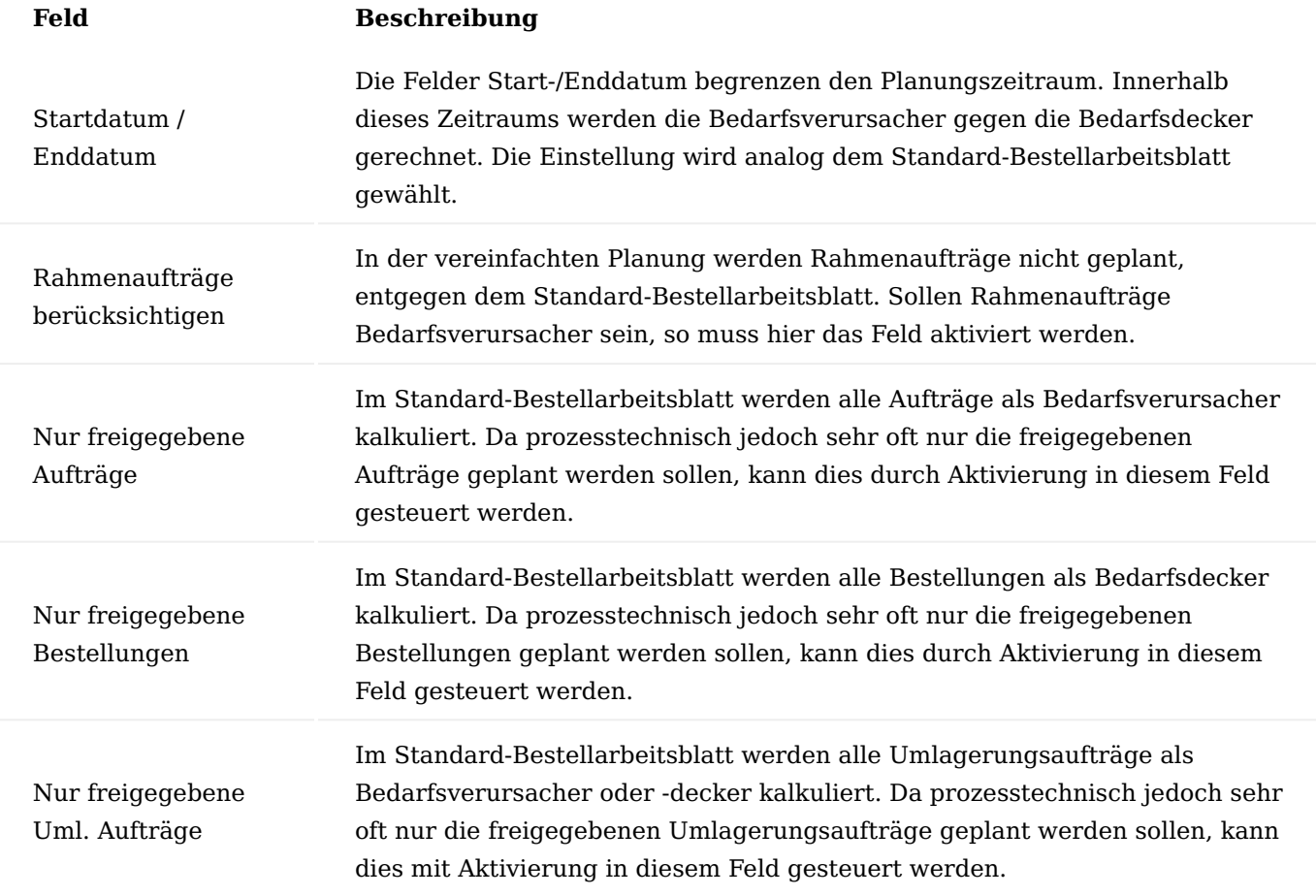

Im Register "Artikel" können einzelne Artikel oder Artikelgruppen zur Planung analog der Standard-Planung gefiltert werden.

Beim Planen muss der Lagerortfilter immer gesetzt werden.

Als Ergebnis erhalten AnwenderInnen ein gefülltes Bestellarbeitsblatt. Von hier aus kann, wie im Standard, entschieden werden, welche Vorschlagszeilen bestellt werden.

Mindestbestellwert und Frachtfreigrenzen im Einkauf

Für den Großhandel ist eine Optimierung der Bestellkosten zwingend notwendig. In KUMAVISION trade365 ist es möglich, die Mindestbestellwerte und Frachtfreigrenzen der Lieferanten im Bestellprozess zu berücksichtigen.

Um einen Mindestbestellwert bzw. eine Frachtfreigrenze für Ihren Lieferanten zu definieren, rufen Sie sich die gewünschte Kreditorenkarte auf.

Tragen Sie auf dem Inforegister "Lieferung" in den Feldern "Mindestbestellwert" bzw. "Frachtfreigrenze" die gewünschten Beträge ein. Die Angabe der beiden Felder beim Kreditor beziehen sich immer auf die Währung des Kreditors.

Die hier eingetragenen Werte werden in der Bestellstatistik und in den Bestell-/Planungsarbeitsblättern angezeigt, führen jedoch nicht zu einem Abbruch des Vorganges.

## Bestellstatistik

In einer Bestellung können Sie im Menüband über den Menüpunkt "Bestellung" > "Statistik" die Bestellstatistik einsehen.

Auf dem Inforegister "Kreditor" sind die beiden Felder "Mindestbestellwert" und "Frachtfreigrenze" eingebunden. Somit lassen sich diese Informationen direkt im Prozess der Bestellungs-Erstellung einsehen.

Die Anzeige der beiden Felder "Mindestbestellwert" und "Frachtfreigrenze" in der Bestellstatistik auf dem Inforegister "Kreditor" geschieht immer in der Währung des Kreditors, unabhängig davon, welche Währung der Einkaufsbeleg ausweist.

## Bestell- und Planungsarbeitsblatt

Im Bestell-/Planungsarbeitsblatt werden unterhalb des Vorschlagsblatts Ihnen ebenfalls die Mindestbestellwerte und Frachtfreigrenzen *(falls vorhanden)* des Kreditors angezeigt.

Zusätzlich wird in diesem Bestell-/Planungsarbeitsblatt von dem jeweiligen Kreditor der bereits geplante Betrag im Feld "Kreditor Bestellwert" angezeigt.

Bei der Freigabe einer erfassten Bestellung werden die Werte gegen die Frachtfreigrenze und den Mindestbestellwert geprüft. Bei Unterschreitung wird eine entsprechende Meldung angezeigt.

Bei Freigabe einer Bestellung geschieht eine Prüfung des Bestellwertes gegenüber dem Mindestbestellwert nur dann, wenn die Währung der Bestellung gleich der Währung des Kreditors ist.

BenutzerInnen können an dieser Stelle entscheiden, ob trotzdem die Bestellung freigegeben werden soll.

Der Mindestbestellwert, der beim Kreditor hinterlegt ist, wird je nach Einstellung des Schalters "EK-Preise inkl. MwSt." mit dem Netto bzw. Bruttowert der Bestellzeilen verglichen. Ist dieser Schalter gesetzt, so wird mit dem Wert inkl. MwSt. der Bestellzeile abgeglichen und ermittelt, ob der Mindestbestellwert erreicht wird. Bei der Freigabe der Bestellung erfolgt deshalb auch nur dann eine Prüfung, wenn dieser Schalter bei der freizugebenden Bestellung gleich dem Schalter des Kreditors ist.

Beim Bestellarbeitsblatt werden die EK-Preise entsprechend aufgefasst. In der Bestellarbeitsblattzeile gibt es kein Feld "Zeilenbetrag". Hier wird der "Zeilenbetrag" addiert, der sich aus den Feldern "Menge", "EK-Preis" und "Zeilenrabatt %" ergeben würden. Im Fall von EK-Preis inkl. MwSt. = Ja wird pro Zeile der in einer Bestellung zu erwartende MwSt.-Betrag hinzuaddiert.

## Hinweis

Ein eventuell vorhandener Rechnungsrabatt wird bei der Prüfung nicht berücksichtigt.

Wenn "Einkauf von Kreditor" und "Zahlung an Kreditor" voneinander abweichen, so wird für die Prüfung die Einstellungen des "Einkauf von Kreditor" berücksichtigt.

# Infobox Artikel/Lieferanten Katalogpreise im Bestellarbeitsblatt

In dieser Infobox auf dem Bestellarbeitsblatt erhalten Sie auf den ersten Blick weitere Informationen zu alternativen Lieferanten und den zugehörigen Preisinformationen. Der Inhalt der Infobox bezieht sich immer auf die ausgewählte Zeile.

# Manuelles Zuordnen von Rahmenbestellung

Wird manuell eine Bestellung erfasst, so können AnwenderInnen über die Zuordnung der Rahmenbestellungszeile in der Bestellung, auch die Konditionen der Rahmenbestellung übertragen. Dazu wird in der Einkaufszeile in der Spalte "Rahmenbestellnr."/"Rahmenbestellzeilennr." die betreffende Rahmenbestellnummer eingetragen. AnwenderInnen erhalten eine Abfrage, ob der Einkaufspreis und der prozentuale Zeilenrabatt aus der Rahmenbestellzeile übernommen werden soll.

Bei einer Bestätigung mit "Ja", werden die entsprechenden Konditionen übertragen. Bei Bestätigung mit "Nein" wird der Preis dieser Zeile so wie in der Bestellung beibehalten.

# Zeitliche Limitierung von Rahmenbestellungen

Rahmenbestellungen können zur standardmäßigen Limitierung der Menge durch KUMAVISION trade365 auch zeitlich limitiert werden. Eine zeitliche Limitierung wurde eingefügt, dass nach Ablauf der Gültigkeit, nicht weiter die Konditionen der Rahmenbestellung genutzt werden können.

In der der Rahmenbestellungskarte kann im Feld "Gültig bis" die Gültigkeit der Rahmenbestellung erfasst werden. Wird das Feld nicht gefüllt, gilt die Rahmenbestellung als zeitlich unbegrenzt gültig.

### Hinweis

Das Feld "Rahmenbestellung: gültig bis" wurde auch in die Einkaufszeilen eingefügt, um später, falls gewünscht, die Gültigkeit der Rahmenbestellungen auch auf der Zeilenebene steuern zu können. Diese Option wird aktuell im Standard nicht unterstützt.

## Rahmenbestellung Restmenge

In den Rahmenbestellungen ist im Standard ersichtlich, welche Restmenge noch geliefert werden muss. Was nicht direkt ersichtlich für den/die AnwenderIn ist, ist die Menge aus der Rahmenbestellung, die bereits in eine Bestellung abgerufen wurde, jedoch noch nicht geliefert wurde. Dazu wurden die Rahmenbestellzeilen um die Felder "Menge in Bestellung" und "Restmenge abzüglich Bestellung" erweitert.

## Containerverwaltung

Im Überseegeschäft wird in der Regel die bestellte Ware per Schiff oder Luftfracht in Containern angeliefert. Die angelieferten Container beinhalten oft diverse Teillieferungen aus mehreren Bestellungen. Die Abrechnung der Lieferanten erfolgt containerweise, da meist beim Verladen des Containers auf das Schiff, also bei Gefahrenübergang, die Zahlung fällig wird.

Die Zusammenstellung der einzelnen Teillieferungen nach Container erfolgt bei der Abwicklung des Geschäftsprozesses in Microsoft Dynamics 365 Business Central mehrfach, z.B. beim Wareneingang an Bord, bei der Umlagerung auf das Zolllager, bei der Rechnungsstellung, bei der Verteilung der Zuschläge für Zollund Frachtgebühren. Um diese Vorgänge zu vereinfachen ist in KUMAVISION trade365 eine Containerverwaltung integriert.

## Anlage von Containern

Zunächst werden Container mit der Containernummer angelegt. Hierzu rufen Sie sich über die Anwendersuche die "Container" auf. Über "Neu" im Menüband können Sie einen neuen Container mit Hilfe der u.a. Tabelle definieren.

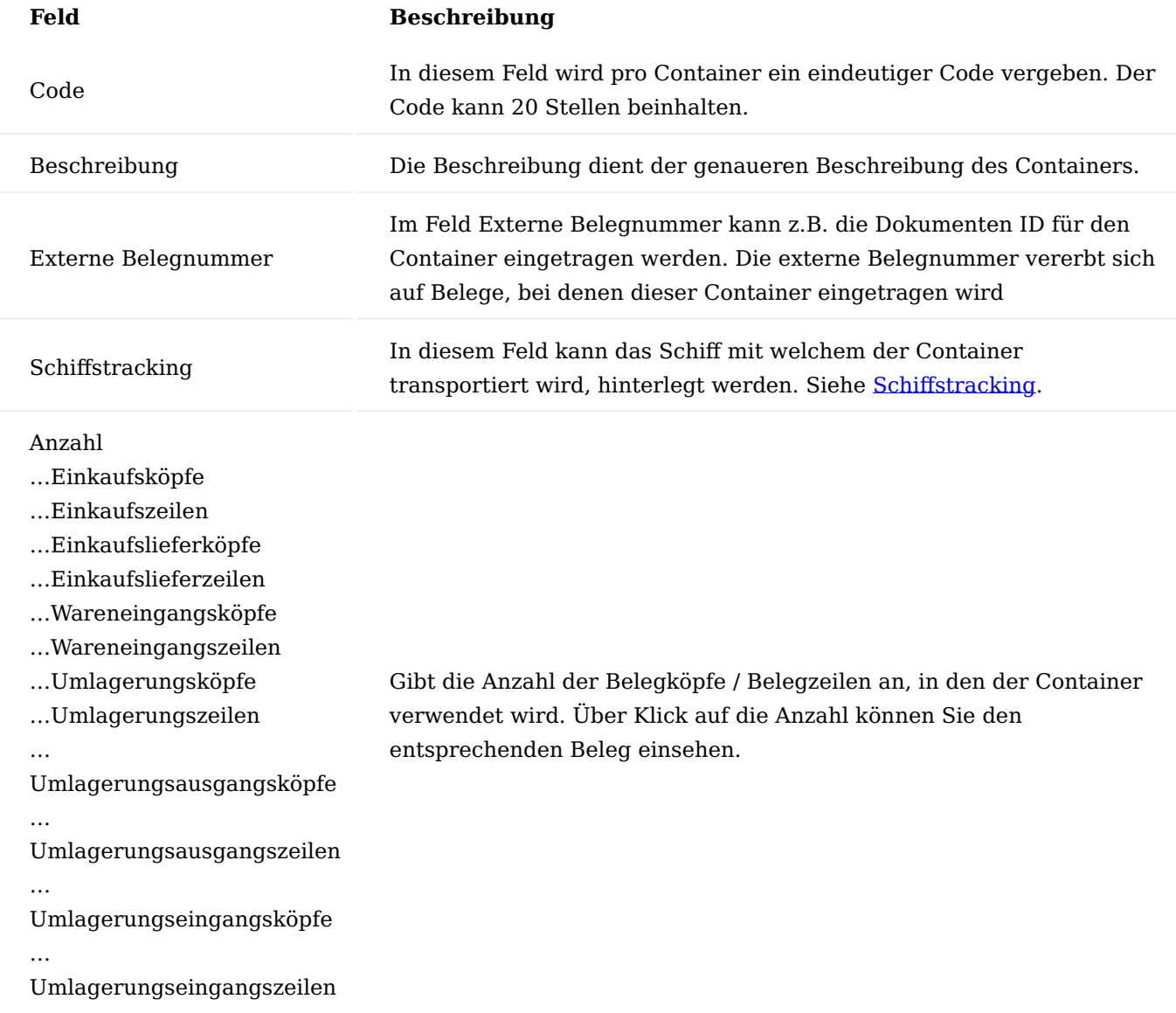

In der Liste der Container kann auf die Belege, in denen diese Containernummer verwendet wird, verzweigt werden. Container können in

## • Bestellungen

- Wareneingängen •
- Geb. Einkaufslieferungen •
- Umlagerungsaufträgen verwendet werden. •

# <span id="page-2020-0"></span>Schiffstracking

Mit dem "Schiffstracking" werden Ihre Lieferketten noch transparenter. Rufen Sie hierfür über die Anwendersuche die Seite "Schiffe" auf und legen dort das Schiff an mit welchem Ihr Container transportiert wird.

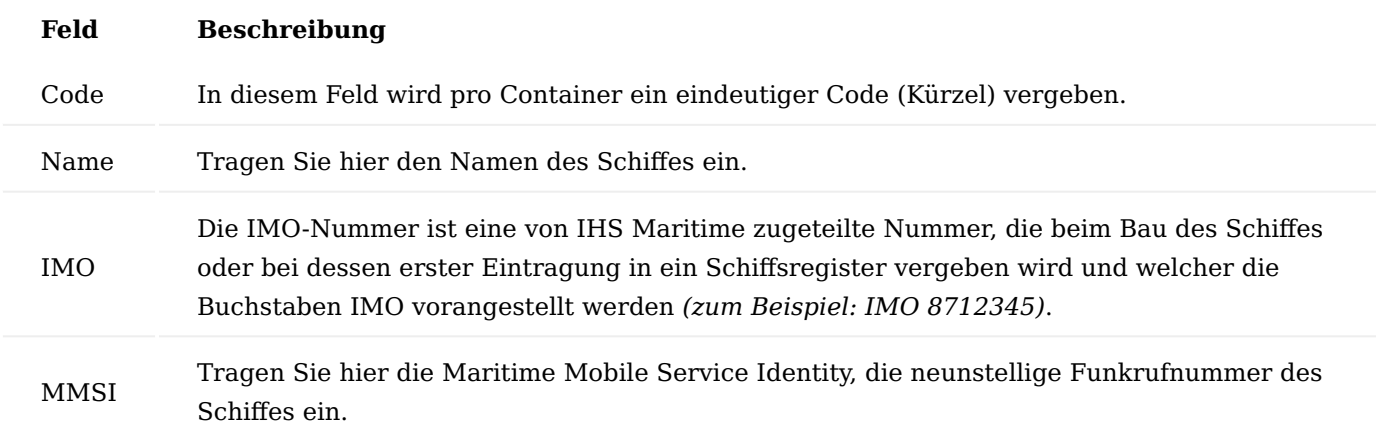

### Hinweis

Eines der Felder "IMO" oder "MMSI" muss zwingend gepflegt sein, damit das Schiffstracking funktioniert.

Öffnen Sie nun die "Container" und weisen Sie das Schiff über das Feld "Schiffscode" dem jeweiligen Container zu. Über die Funktion "Schiffstracking" im Menüband öffnet sich ein Fenster mit einer Karte und dem aktuellen Standort des Schiffes.

Container in Bestellungen

Container können bereits in einer Bestellung auf Kopf- oder Zeilenebene zugeordnet werden. Diese Vorgehensweise vereinfacht das spätere Erstellen eines Wareneingangs, der aus unterschiedlichen Bestellungen besteht.

Um einen Container auf Kopfebene einer Bestellung zuzuordnen, rufen Sie sich zunächst die gewünschte Bestellung auf. Auf dem Inforegister "Allgemein" haben Sie in dem Feld "Container Nr." die Möglichkeit, einen Container der Bestellung zuzuordnen.

Wird der Container bereits im Bestellkopf hinterlegt, so kann er automatisch auf alle Zeilen der Bestellung eingetragen werden, wenn die Abfrage mit Ja beantwortet wird. Diese Abfrage erscheint nur, wenn bereits Zeilen enthalten sind.

Bei der Erfassung der Zeilen wird automatisch die Container Nummer aus dem Kopf in die Zeilen übertragen. In den Bestellzeilen können die Container Nummern manuell geändert werden, wenn diese Ware in einem anderen Container verpackt wird.

## Erwartetes Wareneingangsdatum setzen

Da es in der Realität häufig vorkommt, das sich Lieferungen verzögern, haben Sie durch die Funktion "Erw. Wareneingangsdatum setzen" die Möglichkeit, das erwartete Wareneingangsdatum für Lieferungen eines Containers zu ändern. Durch diese Funktionalität müssen Sie das erwartete Wareneingangsdatum nur einmalig in der Container Übersicht ändern. Für sämtliche mit dem Container verknüpften Bestellzeilen und Umlagerungszeilen wird das erwartete Wareneingangsdatum automatisch angepasst.

### Hinweis

Das erwartete Wareneingangsdatum wird in den verknüpften Bestellzeilen nicht mehr angepasst, wenn die Lieferung schon gebucht wurde. Das Datum wird dann nur noch im zugehörigen Umlagerungsauftrag geändert.

Öffnen Sie hierfür die Liste der Container und wählen den entsprechenden Container aus. Im Menüband finden Sie die Funktion "Erw. Wareneingangsdatum setzen". Es öffnet sich ein Fenster in welchem Sie das erwartete Wareneingangsdatum eintragen und mit "Ok" bestätigen können. Anschließend erhalten Sie die Rückmeldung, dass das erwartete Wareneingangsdatum geändert wurde.

### Wareneingang für Container erstellen Manuelle Zuordnung

Wird die Container Nummer in einer Bestellung noch nicht gepflegt, so kann sie über den Wareneingang zugeordnet werden. Dazu wird ein Wareneingang erstellt, im Kopf die Container Nummer eingetragen und über die verfügbaren Funktionen Herkunftsbeleg oder Herkunftsbelegzeilen holen die Bestellzeilen abgerufen.

Die Containernummer aus dem Kopf wird dabei automatisch in die Zeilen übertragen. Beim Buchen des Wareneingangs, wird die Containernummer auf Zeilenebene mit in die gebuchten Lieferzeilen übertragen und steht damit der weiteren Verarbeitung zur Verfügung.

### Container in einen Wareneingang Abrufen

Alternativ zur manuellen Zuordnung, kann durch die Pflege der Container Nummer in den Bestellzeilen oder Bestellkopf auf diese gefiltert werden beim Ausführen der Funktion Herkunftsbeleg oder –zeilen holen.

### Umlagerungsauftrag für Container erstellen

Um den Umlagerungsauftrag vom Lager am Hafen in das Zoll Lager oder auch das endgültige Lager zu erstellen kann der notwendige Umlagerungsauftrag für die Funktion Umlagerungsauftrag erstellen in der Container Liste erstellt werden.

Zunächst öffnet sich eine Seite, in der beide Lagerorte (der Abgangs- und der Eingangslagerort) sowie der Transitlagerort für diese Umlagerung angegeben werden. Mit Klick auf OK wird der Umlagerungsauftrag erstellt.

Dieser kann über den Lookup auf die Anzahl Umlagerungsauftragszeilen aufgerufen werden.

Die externe Belegnummer aus dem Container wird übertragen und alle gebuchten Wareneingänge auf das Abgangslager mit dieser Containernummer werden in den Umlagerungsauftragszeilen übertragen.

Beim Verbuchen der Umlagerung wird die Containernummer in die jeweiligen gebuchten Belege übertragen.

Alternativ kann der Umlagerungsauftrag auch manuell erstellt werden und über die Funktion Container holen werden alle Einkaufslieferungs-Buchungen dieser Container Nummer abgerufen.

Alternativ zur Containernummer kann auch die Bestellnummer oder die Kreditoren Lieferscheinnummer zum Abruf der Container verwendet werden.

Container in Einkaufsrechnungen abrufen

Um Lieferungen aus einem Container in eine Einkaufsrechnung des Lieferanten abzurufen, wird eine neue Einkaufsrechnung erstellt und über die Funktion Wareneingangszeilen holen auf die gebuchten Lieferungen verzweigt. Hier kann dann auf die Container Nummer abgefiltert werden.

### Zu-/Abschlagszuweisung für Container

Wird im Nachgang eine Zoll Rechnung oder eine Frachtrechnung gebucht, deren Kosten auf die Lieferung aus einem Container verteilt werden sollen, so kann bei der Zu-/Abschlagszuweisung ebenfalls auf die Container Nummer gefiltert werden.

### Kreditoren Lieferschein Nr. in Lieferzeilen

Zur besseren Verwaltung von Einkaufslieferungen wurden die Einkaufslieferzeilen um das Feld "Kred.-Lieferungsnr." erweitert. Wird eine Lieferung im Wareneingang durchgebucht, so wird die "Kred.- Lieferungsnr." aus dem entsprechenden Feld im Bestellkopf bzw. Wareneingangskopf in die gebuchte Lieferung auf Zeilenebene übertragen.

Die "Kred.-Lieferungsnummer" steht ebenfalls beim Abruf von Wareneingangszeilen in den Einkaufsrechnungen zur Verfügung, so dass die Zuordnung der Kreditoren Lieferung zu einer Kreditoren Rechnung vereinfacht ist.

### Reichweitenplanung

Die klassische Mindestbestands-Disposition ist in den meisten Fällen dem Handelskunden ausreichend. Allerdings ist es aufgrund der meist sehr großen Artikelstämme fast unmöglich eine permanente Pflege dieses Dispo-Parameters durchzuführen. Die Funktionalität Reichweitenplanung berechnet für einen definierten Zeitraum den Durchschnittsverbrauch pro Tag. Dieser Wert multipliziert mit der Beschaffungszeit wird dann als Mindestbestand für den Artikel neu vorgeschlagen. D.h. auf einen ansteigenden oder rückläufigen Absatz von Artikeln wird "automatisch" in der Dispo eingegangen.

Voraussetzung dabei ist, dass dem Artikel ein sogenanntes Gewichtungsschema hinterlegt wird, in dem die Datumsformeln für die Bezugszeiträume mit prozentualer Gewichtung hinterlegt werden. Basis für die Berechnungen der Reichweitenplanung sind die Artikelposten mit der Postenart "Verkauf" und "Verbrauch".

Das Gewichtungsschema kann auf folgenden Ebenen und in dieser Priorisierung hinterlegt werden:

- Artikelkategorie •
- Artikel •
- Lagerhaltungsdaten •

### Einrichtung Gewichtsschema:

Das Gewichtsschema wird genutzt, um in der Tabelle "Artikel" den gewichteten "Verbrauch" eines Artikels zu berechnen. Dabei verstehen wir unter dem "Verbrauch" des Artikels die Summe seiner Artikelposten der Postenart "Verkauf", "Montageverbrauch" oder der Postenart "Verbrauch" in der Produktion. Berechnet werden kann der Verbrauch des Artikels in unterschiedlichen Zeiträumen, die in den Zeilen des Gewichtsschemas definiert werden. Es können variable Zeiträume *(Datumsformel)* oder auch feste Zeiträume (Festes Datum) definiert werden. Bei ersteren erfolgt die Angabe von Datumsformeln für den Beginn und das Ende eines Zeitraumes, bei letzterem erfolgt die Angabe von konkretem Startdatum und Enddatum. Die Gewichtung der einzelnen Zeiträume kann unterschiedlich pro Zeitraum sein. Die Angabe erfolgt im Feld "Gewichtung %". Die Summe des Feldes über alle Zeilen des Gewichtungsschemas muss 100 % ergeben.

Um ein neues Gewichtsschema anzulegen, rufen Sie sich die "Gewichtsschemaübersicht" über die Anwendersuche auf. Über "Neu" im Menüband können Sie ein neues Gewichtsschema mit Hilfe der u.a. Tabelle definieren:

Inforegister "Allgemein"

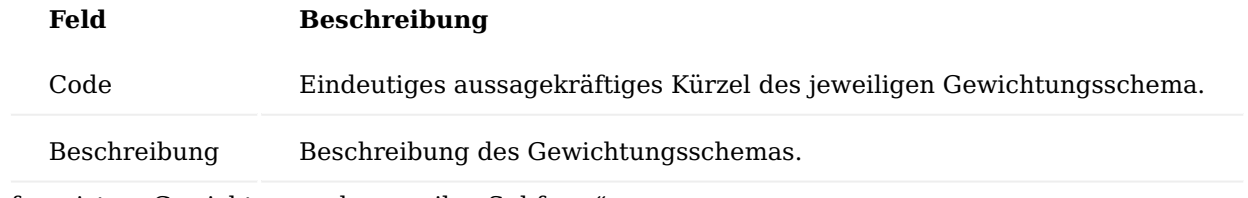

Inforegister "Gewichtungsschemazeilen Subform"

In den Zeilen des Schemas kann nun ein Zeitraum oder mehrere Zeiträume mit unterschiedlichen Gewichtungen eingegeben werden.

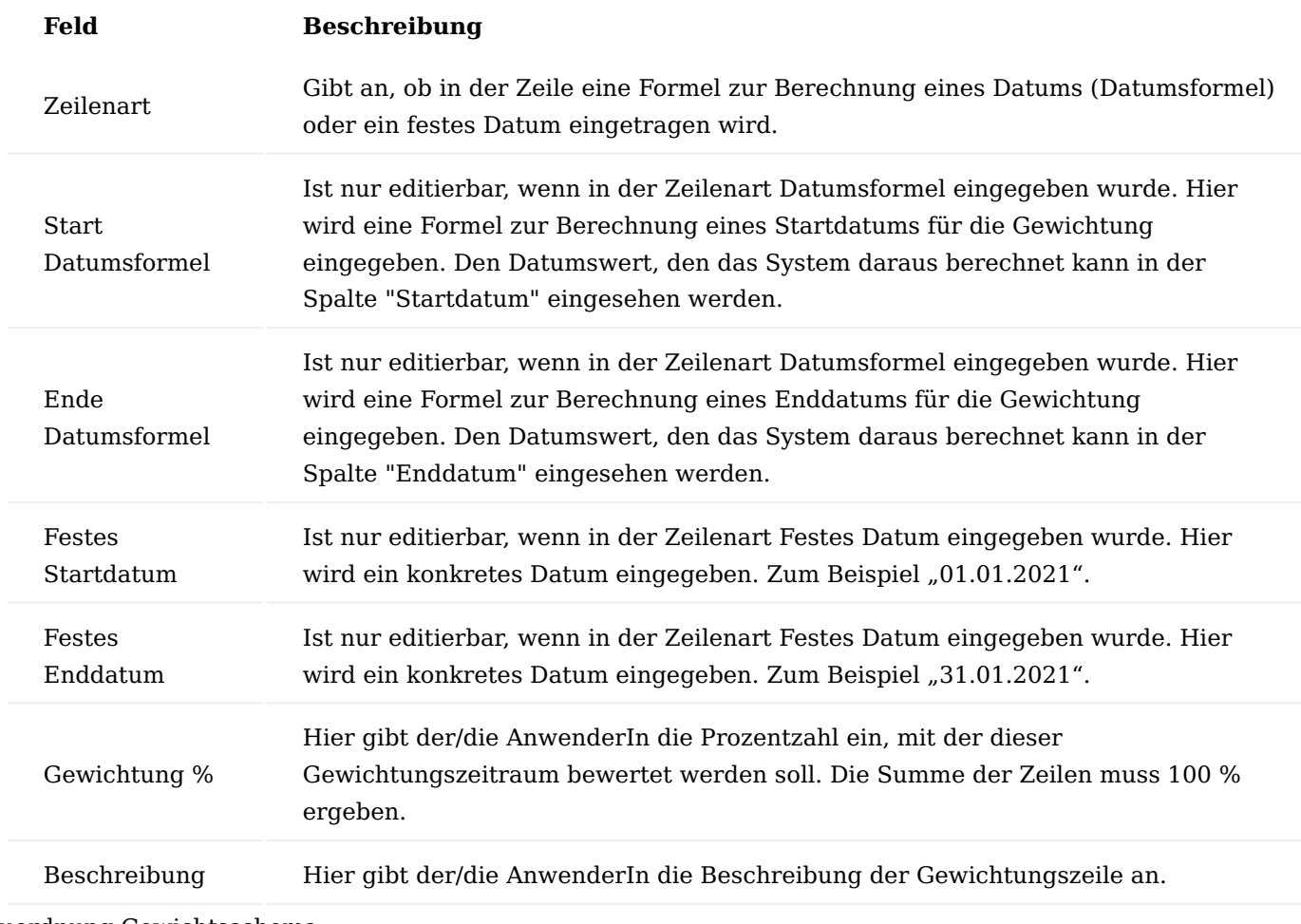

# Zuordnung Gewichtsschema

Das Gewichtungsschema kann auf folgenden Ebenen und in dieser Priorisierung hinterlegt werden:

- Artikelkategorie •
- Artikel •
- Lagerhaltungsdaten •

Artikelkategorie

Rufen Sie sich die Artikelkategorien über die Anwendersuche auf. In der gewünschten Artikelkategorie haben Sie über das Feld "Verbrauch Gewichtungsschemacode" die Möglichkeit, das Gewichtsschema zu hinterlegen.

## Artikel

Rufen Sie sich die Artikel über die Anwendersuche auf. Auf der gewünschten Artikelkarte haben Sie auf dem Inforegister "Planung" über das Feld "Verbrauch Gewichtungsschemacode" die Möglichkeit, das Gewichtsschema zu hinterlegen.

### Lagerhaltungsdaten

In den Lagerhaltungsdaten des Artikels auf dem Inforegister "Planung" über das Feld "Verbrauch Gewichtungsschemacode" die Möglichkeit, das Gewichtsschema zu hinterlegen.

## Ablauf Reichweitenplanung:

Die Reichweitenplanung erfolgt im Artikel Planungsparametervorschlag. Diesen können Sie über die Anwendersuche aufrufen. Der Planungsparametervorschlag ist ein Buchblatt. Sie können, wie bei anderen Buchblättern, beliebig viele Buchblattnamen für unterschiedliche Berechnungsläufe angelegt werden.

Im Buchblatt werden die Daten des Artikels mit oder ohne spezielle Angaben für Varianten oder Lagerorte dargestellt. Zum Berechnen dient der Report "Zeilen berechnen" im Menüband.

Die Berechnung durchläuft alle (ggf. durch den/die AnwenderIn abgefilterten) Artikel. AnwenderInnen haben die Möglichkeit, zunächst alle Daten in das Buchblatt zu übernehmen, diese dort zu bearbeiten und danach die überarbeiteten Daten in den Artikelstamm zu übertragen. Je nach Einstellung im Optionsteil des Reports werden pro Artikel ein oder mehrere Buchblattzeilen erstellt.

Es gilt folgende Logik zur Ermittlung der Daten beim Berechnen der Vorschlagszeilen des Buchblattes und dem dabei ermittelten Gewichtsschemas einer Buchblattzeile:

## **Priorität 1:**

Haben der Artikel und die Lagerhaltungsdaten gleichermaßen.

Existiert für den Artikel und den Angaben für den verwendeten Lagerortfilter und Artikelvariantenfilter der Buchblattzeile ein konkreter Datensatz aus den Lagerhaltungsdaten, so wird das den Lagerhaltungsschema zugeordnete Gewichtsschema ermittelt.

Existieren keine zutreffenden Lagerhaltungsdaten oder ist dort kein Gewichtungsschema zugeordnet, wird das dem Artikel zugeordnete Gewichtungsschema verwendet.

Die Ermittlung von Lagerhaltungsdaten kann also, sofern diese überhaupt existieren, nur erfolgreich sein, wenn der verwendete Lagerortfilter exakt den Code eines Lagerorts enthält und nicht etwa einen Filter mehrerer Lagerorte.

Gleiches gilt für die Artikelvarianten in Analogie.

Das Feld "Lagerhaltungsdaten vorhanden" des Buchblattes zeigt dieses auch an. Wird auf diese Weise bereits ein Gewichtsschema entweder aus dem Artikel oder aus den Lagerhaltungsdaten ermittelt, so wird dieses Gewichtsschema verwendet.

## **Priorität 2:**

Wird beim Artikel oder den Lagerhaltungsdaten kein Gewichtungsschema zugeordnet, wird in nächster Stufe die Artikelkategorie geprüft, die ggf. dem Artikel zugeordnet ist.

Wurde auf diese Weise für eine konkrete Buchblattzeile kein Gewichtungsschema ermittelt, so wird die Buchblattzeile beim Füllen in das Buchblatt nicht eingefügt, weil für die Angaben der Buchblattzeile ohne Gewichtsschema keine Reichweite bestimmt werden kann.

Hinweis

Der Lagerbestand ist der Lagerbestand des Artikels unter Anwendung des verwendeten Variantenfilters und/ oder verwendeten Lagerortfilters zum Zeitpunkt der Durchführung des Fülllaufes. Das Feld Lagerbestand des Buchblattes ist kein kalkuliertes Feld. Bei Bedarf können sich AnwenderInnen eine Reihe von kalk. Feldern des Artikels, u.a. auch den aktuellen Lagerbestand, einblenden.

Durch die Berechnung wird der "Kalkulierter Verbrauch pro Tag" über das Gewichtungsschema und den darin definierten Zeiträumen ermittelt. Unter Beachtung des "Bezugsdatums" *(dieses stammt aus dem gleichnamigen Feld aus dem Optionsteil des Berechnungs-Reports)* ergibt sich eine Reichweite (Datum) des ermittelten Lagerbestandes.

Die Berechnung des "Kalkulierten Verbrauches pro Tag" können sich AnwenderInnen auch detailliert zur Kontrolle anzeigen lassen. Sie klicken dazu entweder auf den Drilldown-Pfeil des Feldes selbst oder auf Button Zeile – Reichweitenberechnung im Menüband. Es erscheint ein entsprechendes Schema zur Darstellung.

Neben der Reichweiten Berechnung mit aktuellem Bestand und gewichtetem Verbrauch schlägt der Artikel Parametervorschlag auch basierend auf diesen Werten neue Planungsparameter vor. Diese sind editierbar, um ggf. manuell abweichende Daten einzupflegen. Zusätzlich werden die alten Planungsparameter, welche aus den Stammdaten übernommen worden sind, schreibgeschützt angezeigt.

Die Logik, wie sich die neuen Parameter aus den alten Parametern berechnen lautet:

- Der neue Sicherheitsbestand entspricht dem alten Sicherheitsbestand mit folgender Ausnahme: Für den Fall, dass der "Kalk. Verbrauch pro Tag" der Buchblattzeile <= 0 ist und der/die AnwenderIn im Optionsteil des Füllaufes den Schalter "Sicherheitsbestand bei 0-Verbrauch löschen" mit einem Häkchen versehen hat, so ergibt sich der Neue Sicherheitsbestand = 0
- Der neue Minimalbestand ist gleich dem neuen Sicherheitsbestand zzgl. dem Verbrauch, der sich aus dem "kalk. Verbrauch pro Tag" in der Zeitspanne *Beschaffungszeit + Sicherheitszuschlag Beschaffungszeit* ergibt.
- Der neue Maximalbestand ist gleich dem neuen Minimalbestand zzgl. dem Verbrauch, der sich aus dem "kalk. Verbrauch pro Tag" in der Zeitspanne Bestellzyklus ergibt.

Beim Füllen des Buchblattes besteht die Möglichkeit, nur solche Zeilen in das Buchblatt zu übernehmen, deren Werte sich in den vorgeschlagenen neuen Parametern von den Werten in den bestehenden Parametern unterscheiden. Dieses geschieht mit Hilfe des Schalters "Zeilen ohne Änderungen anzeigen" im Optionsteil Berechnungslaufes.

AnwenderInnen können, nachdem sie bei Bedarf die vorgeschlagenen neuen Parameter manuell angepasst haben, diese in die Stammdaten des Artikels oder der Lagerhaltungsdaten übernehmen. Dazu stehen zwei

Funktionen "Änderungen in Artikel übernehmen..." und "Änderungen in Lagerhaltungsdaten übernehmen..." zur Verfügung, welche sich auf die zuvor im Buchblatt markierten Zeilen (Windows-Markierung) auswirken.

## Abverkaufvorschlag

Mit derselben Logik wie für die Reichweitenplanung und denselben Voraussetzungen bezüglich des Gewichtungsschemas lässt sich das Buchblatt "Artikel Abverkaufvorschlag" füllen. Den "Artikel Abverkaufvorschlag" können Sie über die Anwendersuche aufrufen.

Das Buchblatt "Artikel Abverkaufvorschlag" enthält den Einstandspreis und den Verkaufspreis des Artikels sowie den Deckungsbeitrag. Die Anwendung füllt diese durch die Berechnung mit den entsprechenden Feldern des Artikels bzw. der Lagerhaltungsdaten *(nur Einstandspreis)*. Auch hier werden die bisher in den Stammdaten enthaltenen Werte in schreibgeschützten alten Feldern des Buchblattes, den editierbaren Werten in den neuen Feldern gegenübergestellt.

Die Vorschläge der Werte der neuen Felder werden durch die Berechnung stets gleich den Werten der alten Felder gesetzt. AnwenderInnen können diese manuell abändern. AnwenderInnen können per Funktion die Werte der markierten Zeilen in eine Kampagne übergeben. Diese Kampagne wird dabei neu angelegt und die Neuen Preise aus den markierten Zeilen werden als VK-Preise zu dieser Kampagne errichtet. Dies geschieht über den Funktionsaufruf "Verkaufskampagne errichten" im Menüband.

## Katalogartikelerweiterung BMEcat

Während der aktive Artikelstamm eines typischen Großhandelsunternehmens grundsätzlich ca. 40 – 50.000 Artikel enthält, können prinzipiell mehrere 100.000 Artikel geliefert werden. Diese Differenz resultiert aus der Tatsache, dass ein Unternehmen alle Artikel der entsprechenden Partnerunternehmen beschaffen kann. Aus performanceseitigen Gesichtspunkten sowie aus dem Bereich der Datenpflege heraus, macht eine direkte Übernahme der Artikeldaten der Lieferanten in den Artikelstamm des Unternehmens keinen Sinn. Aus diesem Grund wird hierfür der Bereich der Katalogverwaltung genutzt. Katalogartikel sollen in Microsoft Dynamics 365 Business Central Standard den so genannten "Schattenartikelstamm", also alle Artikel, die rein prinzipiell geliefert werden könnten, bislang aber noch nie bewegt wurden, abbilden.

Microsoft Dynamics 365 Business Central Standard bietet die Möglichkeit, Artikelkataloge von Lieferanten über eine Standardschnittstelle in die Katalogartikel einzulesen.

Für Großhändler ist es jedoch notwendig, nicht nur neue Artikel einzulesen, sondern auch per Einlesung Änderungen der Stammdaten der Artikel vorzunehmen bzw. Informationen zu erhalten, welche Artikel z.B. im Preis vom Lieferanten geändert wurden und sich bereits in "aktiven" Artikelstamm befinden. Dies ist möglich für die Schnittstelle BMEcat.

### **Grundsätzlicher Ablauf:**

Es wird zunächst über eine Importliste aus den Eingangsdateien eingelesen *(inkl. Mapping)*, dabei werden z.B. auch Artikel, die sich geändert haben, gesondert markiert.

Zusätzlich steht ein Importvorschlag zur Verfügung, der gewisse Vorgaben und Möglichkeiten für die Einlesung bietet. Aus der Importliste wird im nächsten Schritt in den Katalogartikelstamm importiert, und abhängig von der Importvorlage werden direkt die aktiven Artikel aktualisiert.

## TRADE Katalogartikel Einrichtung

Um die notwendigen Einrichtungen vorab zu definieren, rufen Sie sich über die Anwendersuche die "TRADE Katalogartikel Einrichtung" auf.

Generell müssen Sie die Verwendung der erweiterten Katalogartikeln der Branchenlösung KUMAVISION trade aktiviert werden. Bitte starten Sie die Anwendung nach der Aktivierung neu.

Nachfolgend werden Ihnen die Einrichtungsfelder näher erläutert:

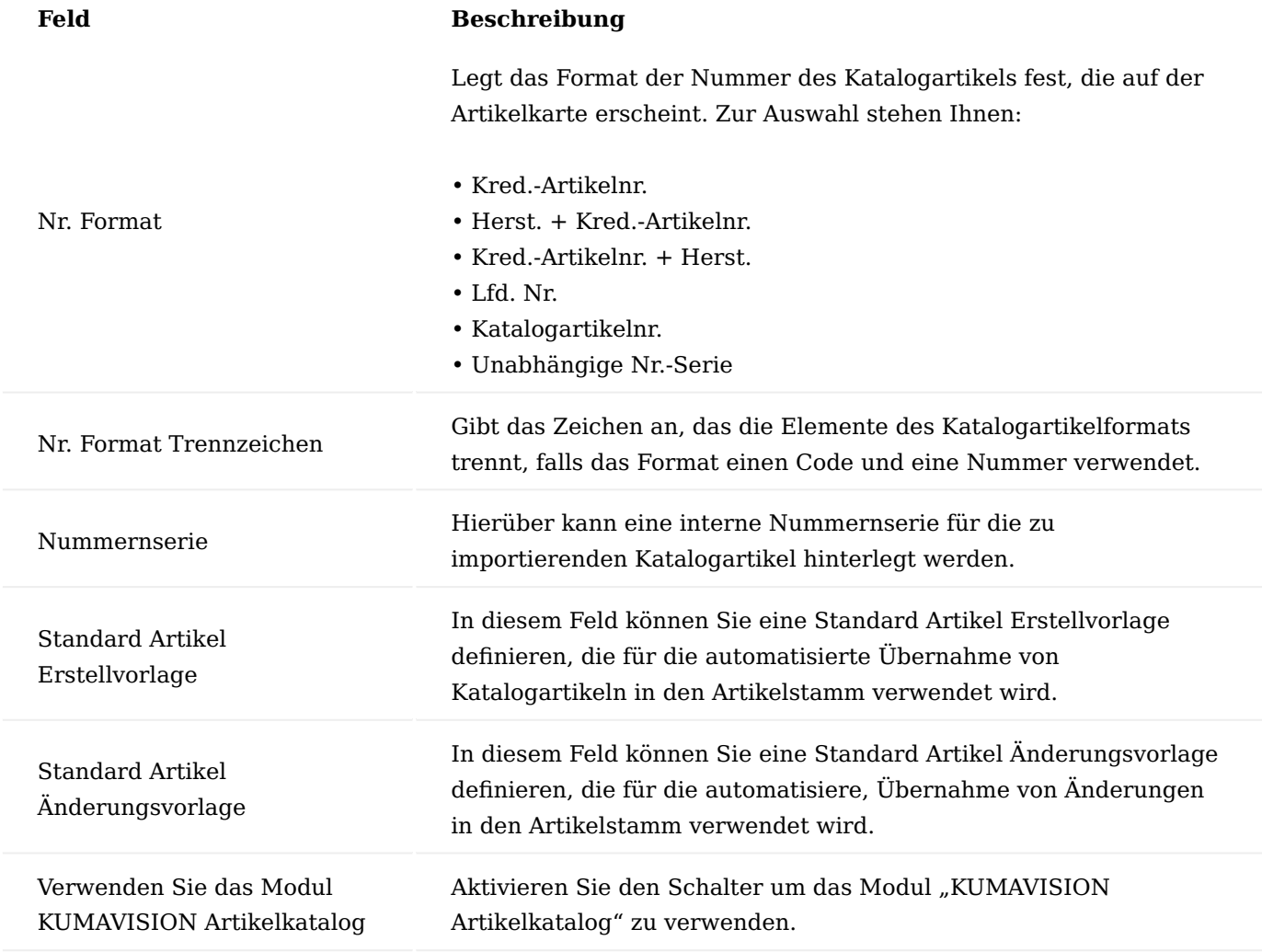

Katalogartikel Schnittstellen

Über Katalogartikel Schnittstellen werden die verschiedenen Importformate definiert. Der Aufruf erfolgt über die Anwendersuche "TRADE Katalogartikel Schnittstelle". Im Standard der Branchenlösung wird eine BMECat-Schnittstelle mit ausgeliefert.

Zu den frei hinterlegbaren Codes und Beschreibungen werden Business Central-Objekte über die Felder "Objektart" und "Objekt ID" zugeordnet, die für den Import der jeweiligen Daten sorgen. Hierdurch können ggf. individuelle Schnittstellen an dieser Stelle eingebunden werden.

In KUMAVISION trade365 ist standardmäßig der "Report 5157138" für den BMEcat-Import enthalten. Alternative Objekte könnten z.B. Excel-Dateien, CSV- oder sonstig separierte Dateien, XML-basierte Formate sowie Datanorm, Eldanorm oder Eigenformate verarbeiten, diese Schnittstellen sind nicht im Lieferumfang enthalten.

Katalogartikel Kataloge

Zu jeder Katalogartikel Schnittstelle können verschiedene Kataloge hinterlegt werden. Die Kataloge dienen der Kenntlichmachung der importierten Daten und werden mit dem Katalogartikel Import bzw. dem Katalogartikel gespeichert *(Herkunft der Daten)*. Über die Kataloge können sowohl verschiedene Lieferanten benannt werden, die dieselbe Schnittstelle verwenden, als auch die Jahreskataloge für den Import hinterlegt werden.

Um verschiedene Kataloge einer Katalogartikel Schnittstelle zu hinterlegen, wählen Sie zunächst die gewünschte Schnittstelle aus. Über das Menüband > "Zugehörig" > "Schnittstelle" > "Kataloge" können Sie die Kataloge definieren.

## Datenvorlagen

Jedem Katalogartikel Katalog kann ein Datenzuordnungscode hinterlegt werden. Über diesen Code wird das jeweilige Datenmapping benannt, das für den entsprechenden Import verwendet werden soll. Über die Katalogartikel Datenzuordnung können Feldwertersetzungen vorgenommen werden. So wird z.B. über einen Lieferantenkatalog für die Einheit "Stück" der Wert "PCE" übertragen.

Dieser kann über das Datenmapping in die in Ihrem System definierten Einheit umgesetzt werden. Das Mapping selbst erfolgt während des Importes.

Hinter den "Katalogartikel Datenzuordnung Code" liegen die einzelnen Feldzuweisungen, für die, die Feldmappings definiert sind.

## TRADE Katalogartikel Vorlagen

Über die "TRADE Katalogartikel Vorlagen" können verschiedene Formate definiert werden, die für die Übernahme der Katalogartikel Importe in Katalogartikel verwendet werden. Somit kann z.B. eingerichtet werden, dass eine Erstellvorlage für die Anlage und Modifikation der Daten verwendet wird, wohingegen eine andere Vorlage lediglich für die Übernahme von Preisänderungen verwendet wird und keine Stammdaten ändert.

Folgende Einrichtungen können Sie in den Vorlagen vornehmen:

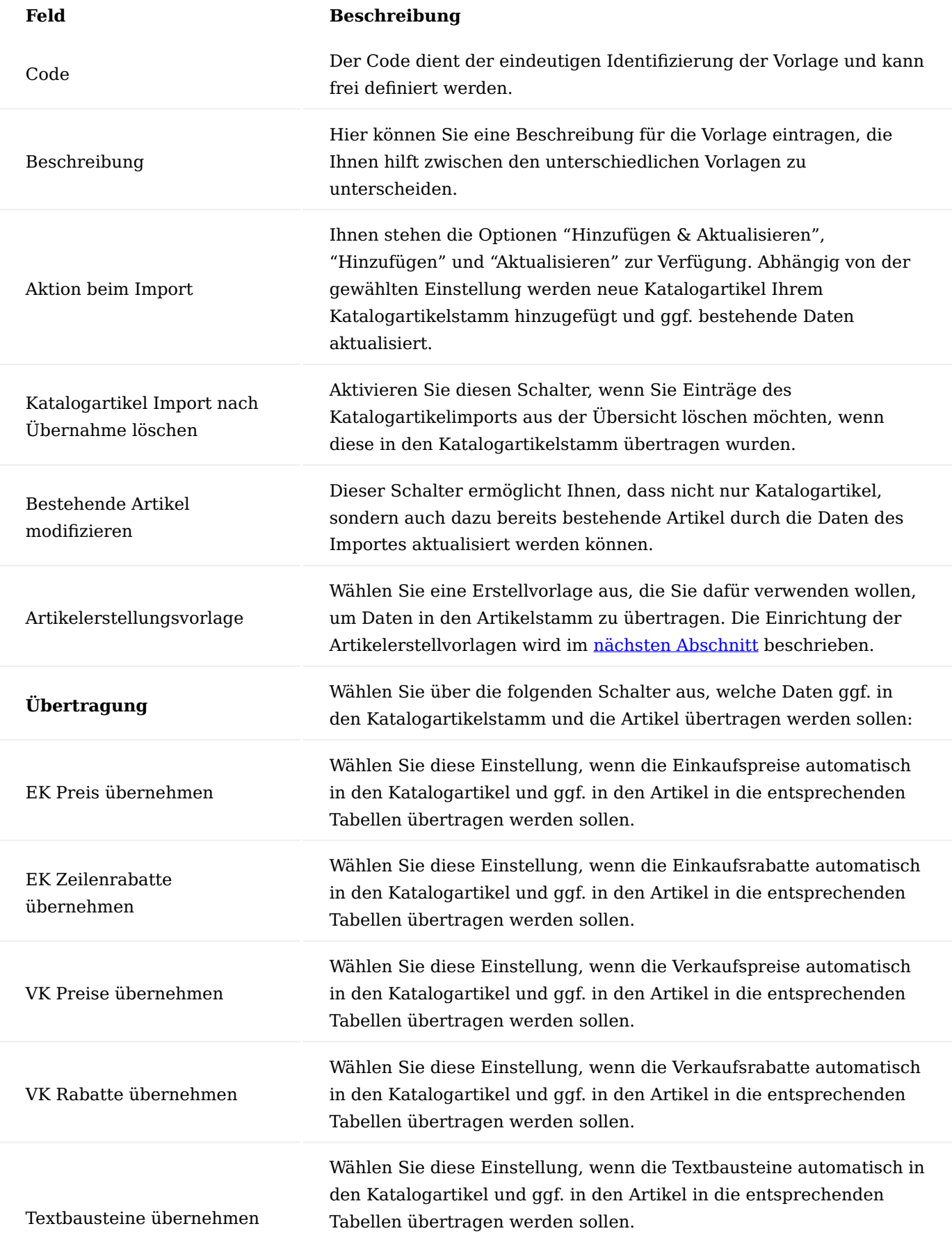

# **Hinweis**

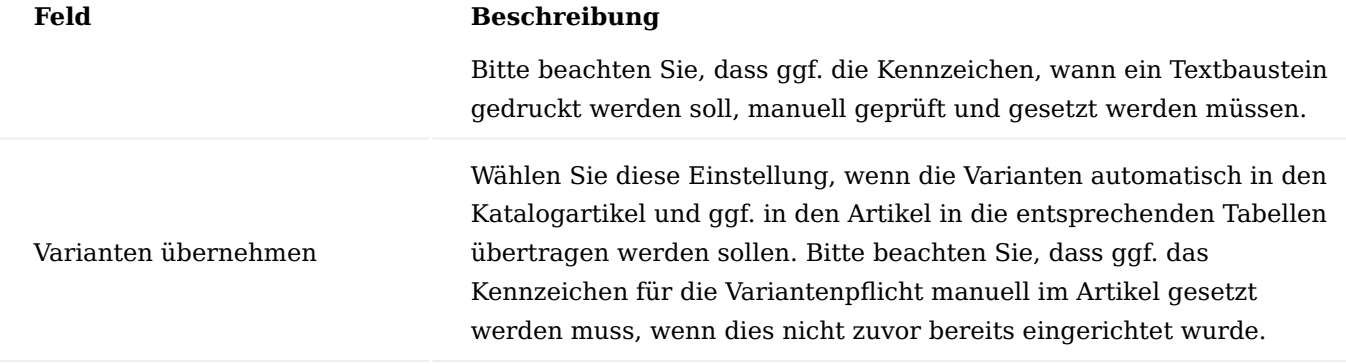

Im Bereich der Zeilen können Sie je Feld definieren, wie die Übertragung der einzelnen Felder erfolgen soll. Dabei können Sie auch z.B. fehlende Informationen durch Standardinformationen ergänzen.

Über Aktionen "Alle Felder einfügen" können Sie die folgenden Zeilen mit den zur Verfügung stehenden Feldern der Tabelle befüllen und anschließend gemäß der folgenden Beschreibung definieren.

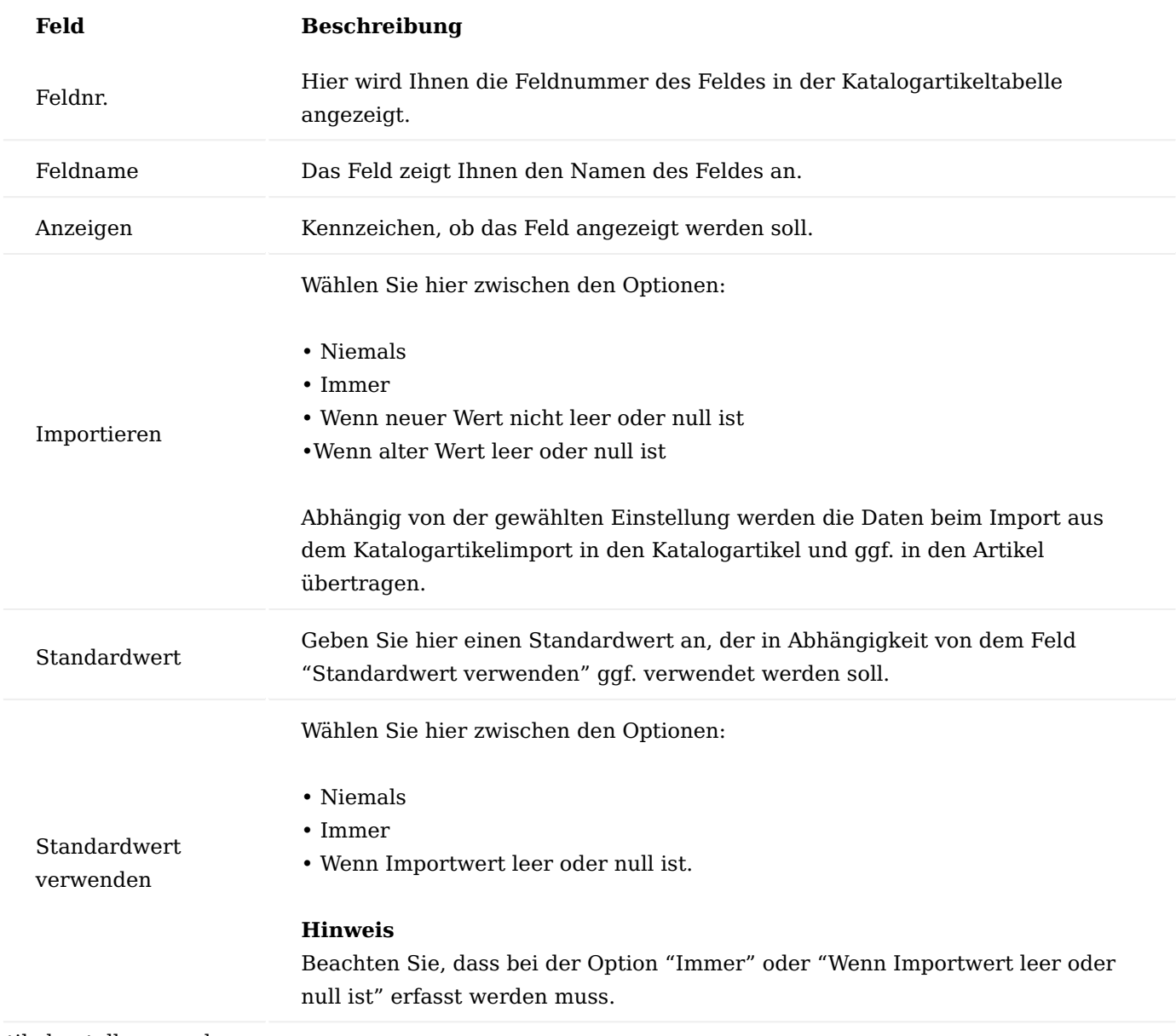

# Artikelerstellungsvorlagen

Die Artikelerstellungsvorlage unterscheidet sich von den Katalogartikelerstellungsvorlage darin, dass Sie hier die Einstellungen *(analog der vorangehenden Beschreibung)* definieren können, die bei der Erstellung von Artikeln in Verbindung mit der Übernahme aus dem Katalogartikelimport oder zu einem späteren Zeitpunkt verwendet werden sollen.

In diesem Abschnitt werden nur die Felder, die abweichend zur Katalogerstellungsvorlage vorhanden sind erläutert:

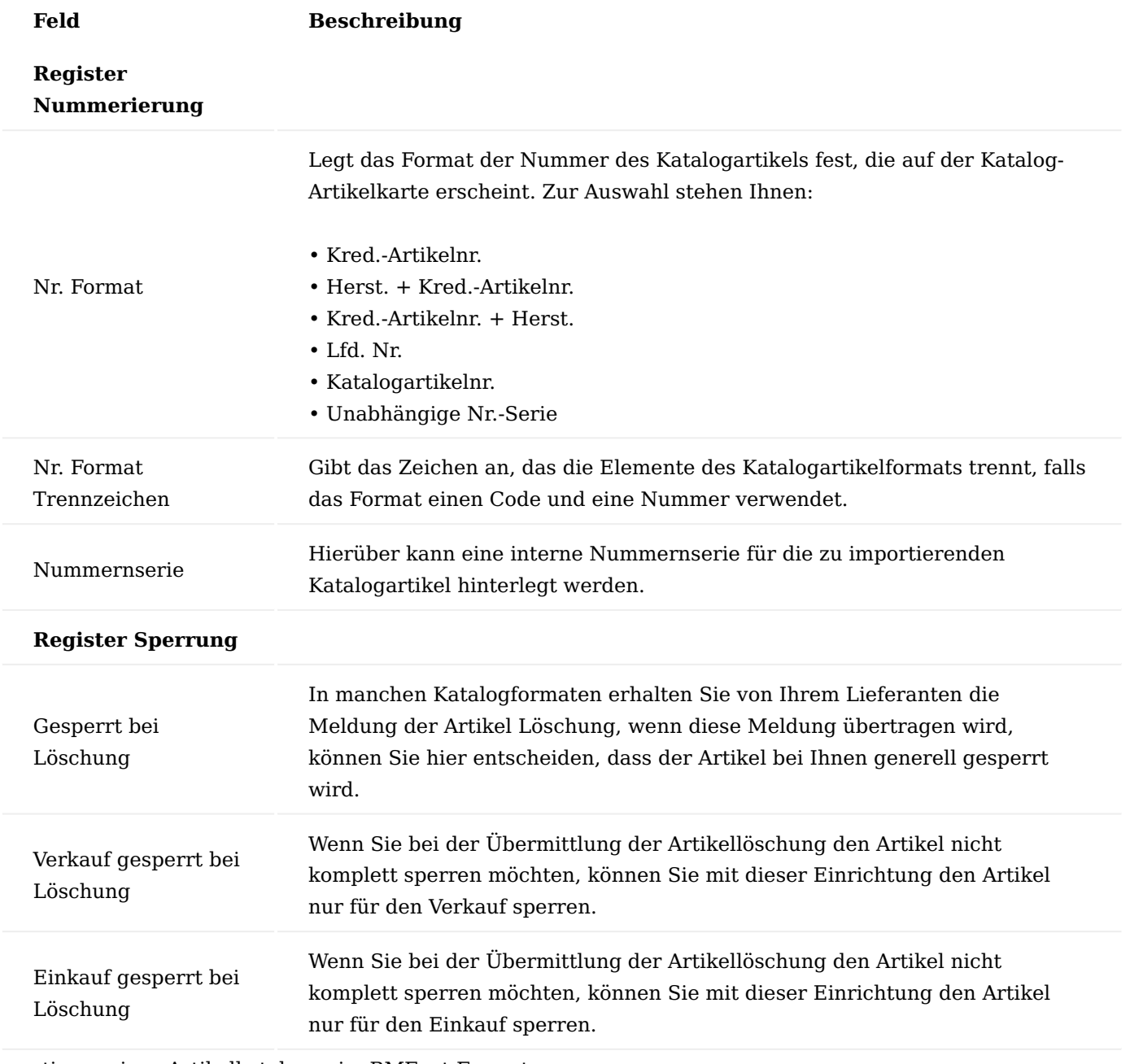

<span id="page-2033-0"></span>Importieren eines Artikelkataloges im BMEcat-Format

Um den Import durchzuführen, rufen Sie sich über die Anwendersuche die "TRADE Katalogartikel Import Übersicht" auf.

Über das Menüband "Aktionen" > "importieren..." haben Sie die Möglichkeit, einen entsprechenden Katalog auszuwählen und diesen zu importieren.

Anschließend erfolgt die Auswahl des Dateinamens für den Import und die Angabe eines Verzeichnisses für die MIME-Informationen *(Bilder, Dokumente etc.)*.

Nun wird der Importlauf gestartet. Und die Artikel werden in die "Trade Katalogartikel Import Übersicht" eingelesen.

In der Übersicht können Sie nun prüfen, welche Artikel durch den Katalog importiert wurden, dabei werden zunächst weder die Katalogartikel noch der Artikelstamm aktualisiert.

Durch die Filter im Kopf der "Trade Katalogartikel Importübersicht" besteht die Möglichkeit, sich einen besseren Überblick zu verschaffen. Dabei können Sie im Feld "Änderungen hervorheben" einstellen, dass Ihnen nur Datensätze und/oder Felder angezeigt werden, die eine Abweichung zu den bereits im System bestehenden Daten aufweisen.

Zur Übernahme der so eingelesenen Katalogartikel in den Katalogartikelstamm wird die Funktion "Katalogartikel Import übertragen" im Menüband aufgerufen.

Es folgt die Auswahl der Importvorlage. Anschließend sind die Artikel im Katalogartikelstamm angelegt bzw. geändert und ggf. auch die Artikel im Artikelstamm aktualisiert.

# Vergleichsreport und Vergleichsliste

Um eine Übersicht über die geänderten oder neuen Artikel einer Einlesung zu erhalten, gibt es einen Vergleichsreport. Der Aufruf des Vergleichsreports erfolgt über das Menüband aus dem Fenster "Katalogartikel Import Übersicht" > "Berichte" > "Vergleich drucken...".

Der Bericht läuft über alle Katalogartikel Import Einträge. Es können noch Filter bzw. Optionen gesetzt werden.

Im Katalogartikel Import Protokoll (Menüband > "Aktionen" > "Funktionen" > "Importprotokoll") wird mitgeschrieben wer, wann was Importiert hat.

## Kalk.-Einstandspreis

Im Microsoft Dynamics 365 Business Central Standard stehen Ihnen Einkaufspreise und -rabatte zur Verfügung, die bei der Erstellung eines Angebotes verwendet werden. Zusätzlich wird vom System der Einstandspreis auf Artikelbasis berechnet und mitgeführt, sowie für die Berechnung des Lagerwertes verwendet.

Dabei beinhaltet der Einstandspreis neben den direkten Beschaffungskosten ggf. auch Beschaffungsnebenkosten, die zusätzlich über Zu-/Abschläge gebucht wurden. Der Einstandspreis bezieht sich immer auf bereits gebuchte Vorgänge, er ist also von der Preisbetrachtung "rückwärtsgerichtet".

Für Einkaufsentscheidungen - wo soll bestellt werden, was ist der tatsächliche Preis inkl. der Nebenkosten, bietet der Standard keine Unterstützung. KUMAVISION trade365 stellt Ihnen hierfür die Funktionalität des "Kalkulierten Einstandspreises" zur Verfügung.

Sie können div. Kalkulationsvorlagen definieren und Artikel-Lieferantenkombinationen zuweisen. Wahlweise kann die Berechnung des Kalk. Einstandspreise automatisiert oder manuell erfolgen und Ihnen stehen immer tagesaktuelle Werte für Beschaffungsentscheidungen zur Verfügung. Der kalkulierte Einstandspreis wird Ihnen immer in Mandantenwährung angezeigt. Der kalkulierte Einstandspreis wird nicht über Buchungen berechnet, sondern über die Stammdaten der Einkaufspreise und -rabatte und der Einträge aus den Kalkulationsvorlagen. Die Berechnung wird archiviert und Sie können jederzeit auf ältere Berechnungen detailliert zugreifen.

Darüber hinaus steht Ihnen der Kalk. Einstandspreis im Verkauf als Grundlage für die Mindestdeckungsprüfung zur Verfügung.

Einrichtung Lager Einrichtung

Um mit dem Kalkulatorischen Einstandspreis arbeiten zu können, müssen Sie diese Funktionalität zunächst aktivieren. Dazu rufen Sie über die Anwendersuche die "Lager Einrichtung" auf.

Auf dem Inforegister "KUMAVISION trade" aktivieren Sie den Schalter "Kalk. Einst.-Preis verwenden". Erst nach der Aktivierung werden Ihnen die Felder auf der Artikelkarte und an div. weiteren Stellen im System angezeigt.

Im Feld "'Einstandspreis mit Kalk. Einst.-preis ersetzen" können Sie definieren, ob und wie der kalkulierte Einstandspreis für die ["Mindest-DB-Prüfung im Verkauf"](#page-36-0) verwendet werden soll, folgende Optionen stehen Ihnen zur Verfügung:

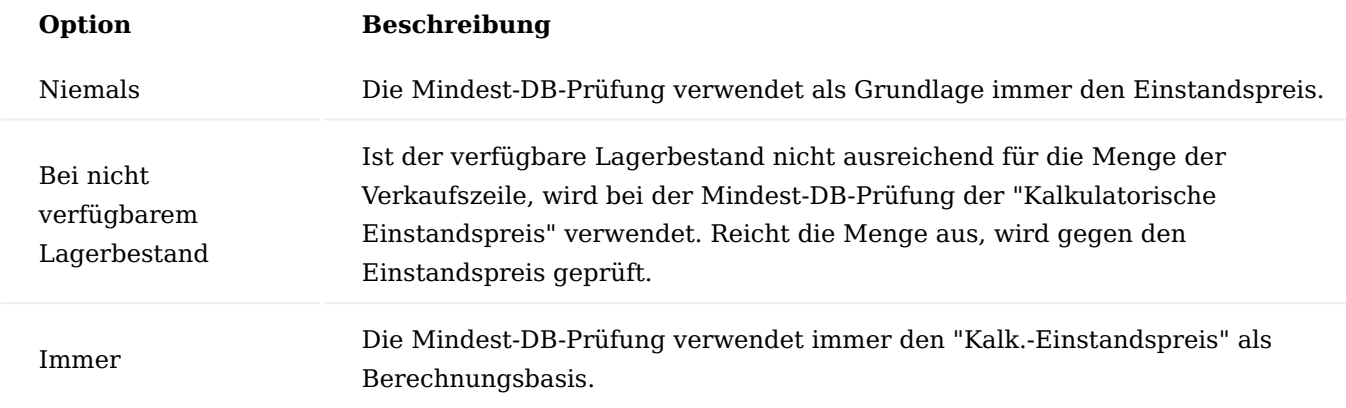

Kalk. Einst.-Preis Zu-/Abschlagsarten

Die "Kalk. Einst.-Preis Zu-/Abschlagsarten" sind die Grundlage für die Kalkulationsvorlagen und bieten Ihnen die Möglichkeit, gleiche Auf-/Abschläge nur einmal anzulegen und in diversen Kalkulationsvorlagen zu verwenden.

Zusätzlich bieten Ihnen diese Zu-/Abschlagsarten die Möglichkeit, bei veränderten Bedingungen, an einer Stelle im System den Zu-/Abschlag zu ändern und diesen automatisiert in alle Kalkulationsvorlagen zu übertragen. Die nächste Berechnung erfolgt dann mit den neuen Werten der Zu-/Abschlagsarten.

Um die Zu-/Abschlagsarten einzurichten, rufen Sie über die Anwendersuche "Kalk. Einst.-Preis Zu-/ Abschlagsarten" auf. Mit NEU / + legen Sie eine neue Zu-/Abschlagsart an.

Inforegister Allgemein

Auf dem Inforegister Allgemein definieren Sie folgende Werte:

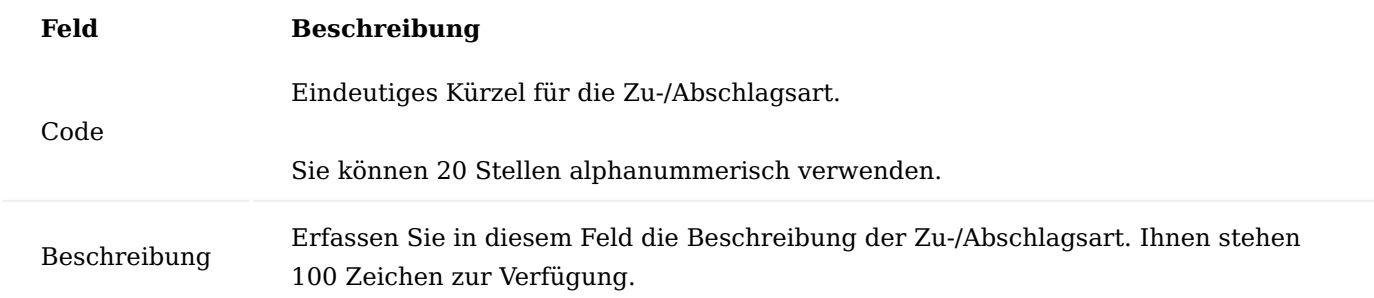

### Inforegister Berechnung

Definieren Sie auf dem Inforegister Berechnung, wie die Zu-/Abschlagsart sich auf die Kalkulation auswirken soll. Dazu stehen Ihnen folgende Felder zur Verfügung:

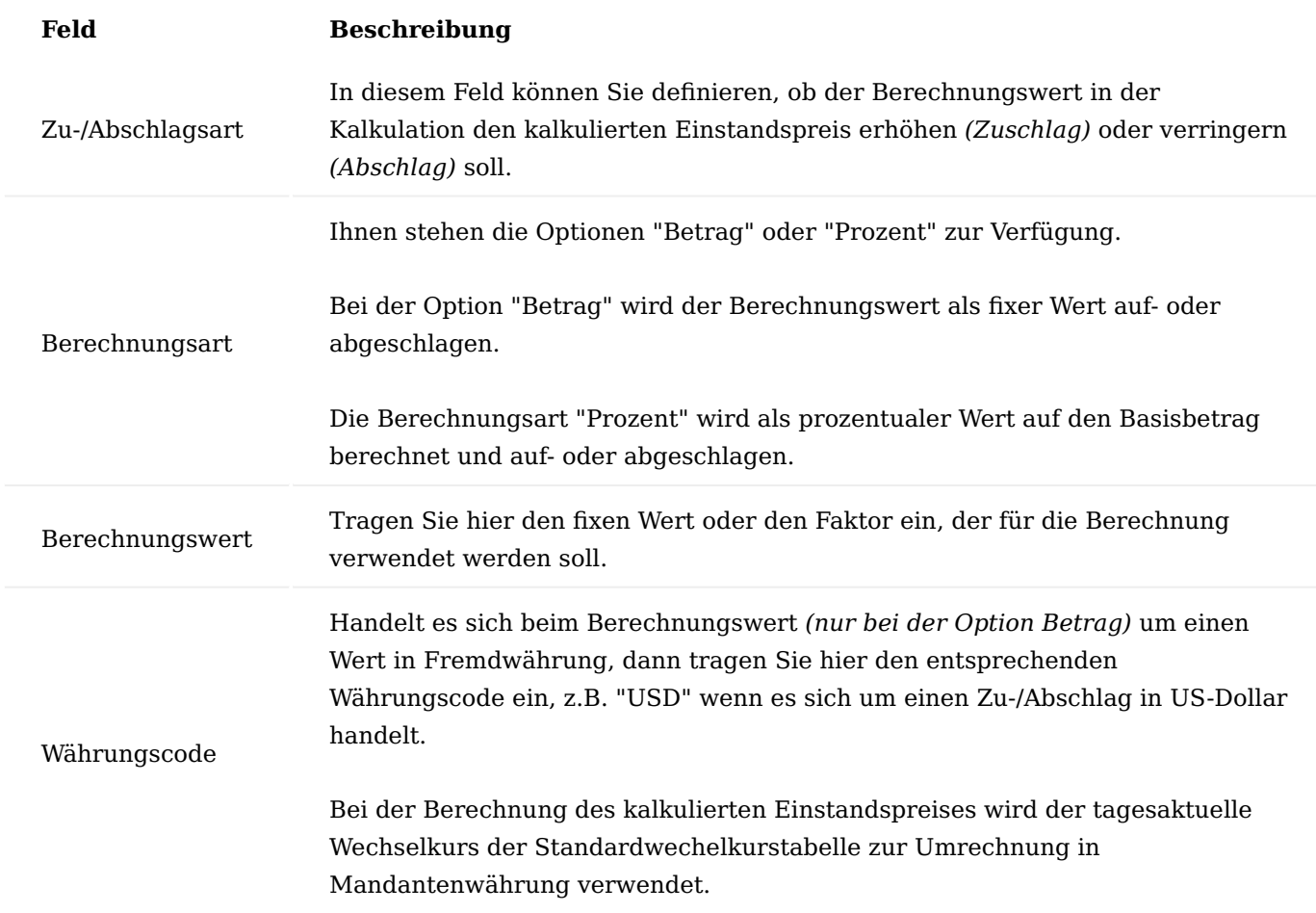

Automatische Berechnung des Kalk.-Einstandspreises

Wenn Sie die Funktion des kalkulierten Einstandspreises in der "Lager Einrichtung" aktivieren, erhalten Sie eine Abfrage, ob das System automatisch einen Aufgabenwarteschlangenposten erstellen soll. Wenn Sie diese Abfrage mit "JA" beantworten, sind alle Vorbereitungen getroffen, um den Kalk. Einstandspreis automatisch zu berechnen.

Rufen Sie anschließend die Aufgabenwarteschlangenposten auf, nehmen ggf. Änderungen an den Einstellungen vor, und aktivieren diesen Aufgabenwarteschlangenposten. Weiterführende Informationen finden Sie unter ["Verwenden von Aufgabenwarteschlangen für die Aufgabenplanung"](https://learn.microsoft.com/de-de/dynamics365/business-central/admin-job-queues-schedule-tasks).

Ad Hoc-Berechnung Kalk. Einstandspreis

Diese Funktion gibt Ihnen die Möglichkeit, den kalkulierten Einstandspreis für eine größere Einkaufsmenge zu berechnen. Der Kalk. Einstandspreis auf der Artikelkarte bezieht sich immer auf die Basis Einheit und hat immer den Bezug zur Einkaufsmenge, die in der Kalkulationsvorlagenzuordnung hinterlegt wurde.

Wenn Sie den Kalk. Einstandspreis für eine abweichende Einkaufsmenge berechnen lassen möchten, rufen Sie über die Anwendersuche die "Einkaufspreiskalkulation" auf.

Mit Hilfe dieser Berechnung können Sie auch Kalk. Einstandspreise prüfen, für die bisher keine Vorlagenzuordnung hinterlegt wurde. Füllen Sie dazu die Felder auf der Seite wie folgt aus:

# Inforegister Allgemein

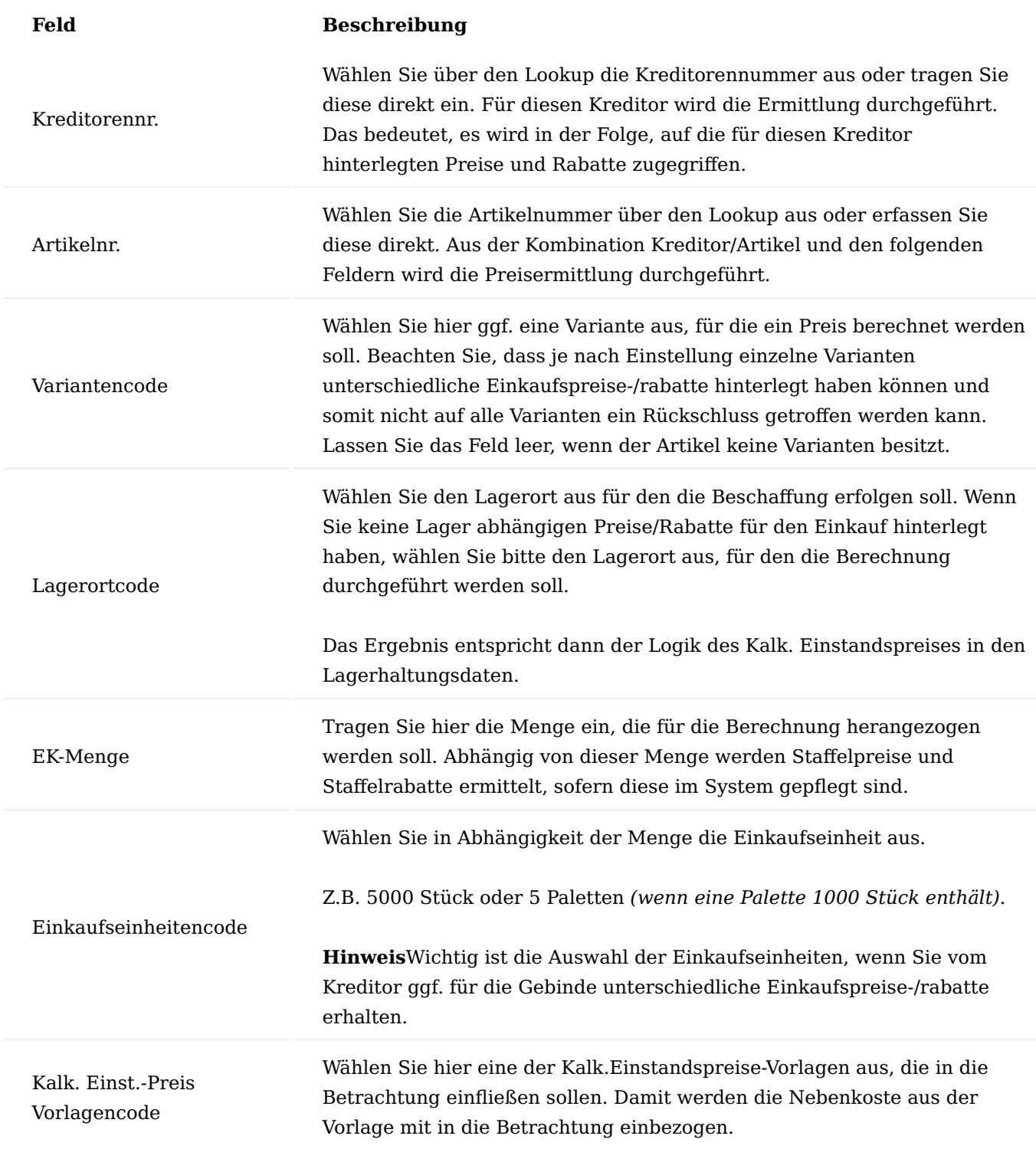

Zur Berechnung wählen Sie anschließend über das Menüband die Funktion "Berechnen" aus. Das System ermittelt nun den Kalk. Einstandspreis.

Im rechten Teil des Fensters wird Ihnen zusammengefasst das Ergebnis der Berechnung dargestellt. Hier zeigt das System neben dem Einstandspreis, den ermittelten Einkaufspreis und -rabatt an, sowie den Kalk. Einstandspreis.

Solange Sie dieses Fenster nicht verlassen, können Sie weitere Berechnungen durchführen. Diese Berechnungen können Sie in den folgenden Inforegistern direkt vergleichen. Bei Verlassen des Fensters werden diese temporär errechneten Daten wieder gelöscht.

# Inforegister Kalkulationen

Auf dem Inforegister "Kalkulationen" werden Ihnen die unterschiedlichen Berechnungen angezeigt, diese können z.B. für verschiedene Kreditoren oder mit verschiedenen Mengen durchgeführt worden sein. Sie haben die Möglichkeit die Werte direkt zu vergleichen.

## Inforegister Kalkulationsdetails

Das Inforegister "Kalkulationsdetails" zeigt Ihnen immer die detaillierte Berechnung die dem Eintrag auf dem Inforegister "Kalkulationen" zugrunde liegt. D.h. es werden Ihnen neben den eigentlichen Preisfaktoren auch alle Zu- und Abschlagspositionen angezeigt, die aus der Kalkulationsvorlage berücksichtigt wurden.

# Anzeige des Kalk.-Deckungsbeitrages

Der kalkulierte Deckungsbeitrag ist eine Berechnung des erwarteten Deckungsbeitrags, auf Basis Verkaufspreis abzüglich Rabatts zu dem Kalk. Einstandspreis. Somit also eine Betrachtung, welcher DB erwirtschaftet wird, wenn die Ware heute neu beschafft werden muss und dadurch andere Grundlagen als beim Einstandspreis zum Tragen kommen.

Der kalkulierte Deckungsbeitrag wird Ihnen in % in den Verkaufsbelegen *(Angebot, Auftrag, etc.)* zum einen direkt in einem Feld in der Verkaufszeile angezeigt. Dieses Feld müssen Sie ggf. über "Personalisieren" anzeigen.

Zusätzlich werden Ihnen der Kalk. Einstandspreis, Kalk. Einstandsbetrag sowie der Kalk. Deckungsbeitrag in Mandantenwährung und der Kalk. Deckungsbeitrag in % in der Infobox "VK-Zeile Deckungsbeitragsdetails" angezeigt.

## Hinweis

Bitte beachten Sie, dass der Kalkulierte Einstandspreis generell aktiviert sein muss, damit Ihnen diese Informationen angezeigt werden.

## Prüfung, ob Artikel im Lieferantenkatalog enthalten ist

Erfassen Sie in Einkaufsbelegen Artikel, die nicht im Lieferantenkatalog enthalten sind, erhalten Sie im Microsoft Dynamics 365 Business Central Standard keine Hinweismeldung. Möchten Sie jedoch bei der Erfassung von Artikeln, die nicht im Lieferantenkatalog enthalten sind, eine Hinweismeldung erhalten, oder dies sogar verhindern, richten Sie Ihr System folgendermaßen ein:

Öffnen Sie über die Anwendersuche die "Kreditoren & Einkauf Einr." und wählen auf dem Inforegister "KUMAVISION trade" im Feld "Meldung wenn Artikel nicht in Lieferantenkatalog" eine der folgenden Optionen aus:

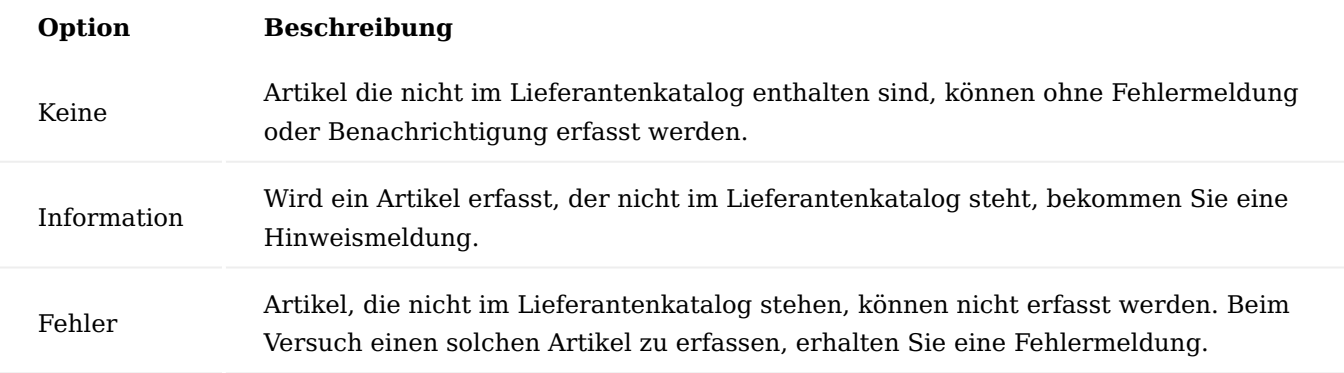

## Lager und Logistik Artikel Lebenszyklus

Produkte durchlaufen in einem Unternehmen häufig einen Lebenszyklus. Dies bedeutet, dass z.B. neue Produkte zunächst angelegt, jedoch noch nicht verkauft werden dürfen oder Produkte nur bis zu einem bestimmten Zeitpunkt verkauft werden.

Hierfür können Sie frei definierte Status anlegen, welche sich direkt auf Felder auf der Artikelkarte auswirken. Hierdurch kann beispielsweise gesteuert werden, dass der Artikel für den Verkauf gesperrt ist oder dass Artikel, die an keiner Stelle mehr verwendet werden sollen, "archiviert" werden. Wie viele Status und mit welchen Ausprägungen Sie definieren, ist nicht begrenzt und kann auf Ihre Bedürfnisse eingerichtet werden.

### Hinweis

Wenn Sie mit dem Artikellebenszyklus arbeiten, wird empfohlen, diesen in die Artikel-Pflichtfeldprüfung aufzunehmen. Bei Artikeln, die einen Lebenszykluscode hinterlegt haben, können Sie die "Gesperrt Felder" *(z.B. Gesperrt Verkauf)* auf der Artikelkarte nicht mehr manuell ändern.

Einrichtung Artikellebenszyklen

Rufen Sie die Seite "Artikellebenszyklen" über die Anwendersuche auf. Auf dieser Seite nehmen Sie die grundsätzliche Einrichtung der Lebenszyklen vor. Die Lebenszyklen werden anschließend den jeweiligen Artikeln zugewiesen.

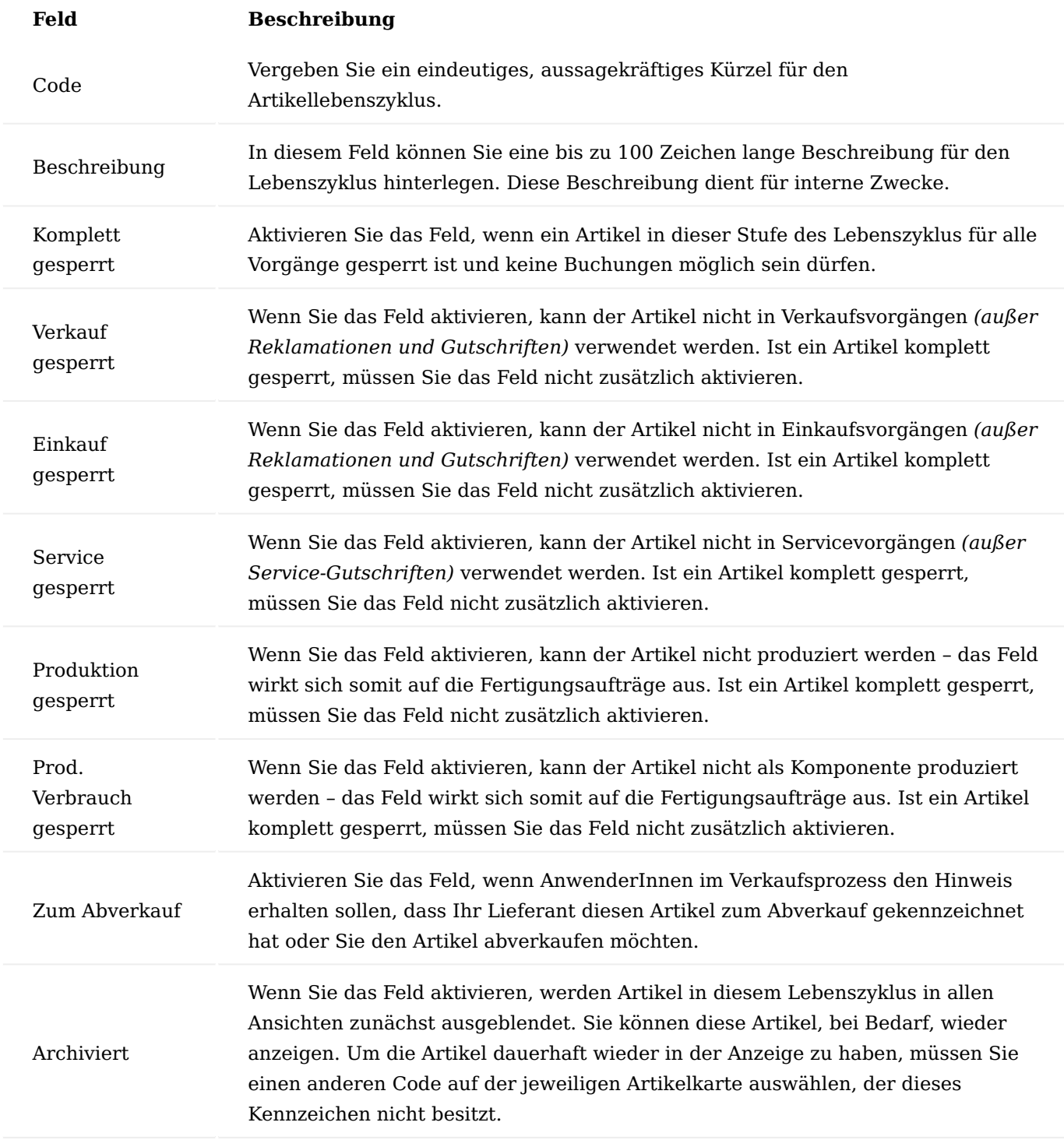

# Artikel

Die Einstellungen der Lebenszyklen für den jeweiligen Artikel können Sie auf dem Inforegister "Lebenszyklus" vornehmen. Rufen Sie hierzu die Artikel-Übersicht über die Anwendersuche auf und Öffnen anschließend die gewünschte Artikelkarte.

Um dem Artikel einen Artikellebenszyklus-Code zuzuweisen, wählen Sie diesen im Feld "Lebenszykluscode" aus. Der Lebenszykluscode muss zuvor auf der Seite "Artikellebenszyklen" angelegt werden.

Je Artikel, können Sie zusätzlich zum Lebenszykluscode ein Datum für den Verkauf Start oder das Verkaufsende festlegen. Beachten Sie jedoch, dass der Artikel unabhängig von diesem beiden Datumsfeldern zur Erfassung in Verkaufsbelegen einen Lebenszykluscode benötigt, der die Verwendung im Verkauf zulässt.

Haben Sie ein Verkaufsstartdatum definiert, wirkt sich das Datum indirekt auf die Verwendung in den Verkaufsbelegen aus. Sie können für diesen Artikel nur Auftragszeilen erfassen, die ein Lieferdatum ab dem Verkaufsstartdatum aufweisen. Hierdurch können Sie z.B. für eine Markteinführung die Aufträge bereits zuvor erfassen, jedoch verhindern, dass diese vorab ausgeliefert werden. Entsprechend verhält sich das System bei dem Verkaufsenddatum, in diesem Fall muss das Lieferdatum in den Verkaufsbelgen vor dem Verkaufsenddatum liegen. Die Felder Verkaufsstartdatum und Verkaufsenddatum werden bei der Freigabe von Verkaufsbelegen geprüft.

# Hinweis

Wenn Sie einen Lebenszykluscode auf der Artikelkarte hinterlegt haben, können Sie die Felder, die über den Artikellebenszyklus gesteuert werden, nicht auf der Artikelkarte verändern. Wählen Sie bei Bedarf einen anderen Lebenszykluscode aus.

# Prüfungen

In der "Einrichtung Debitoren und Verkauf" können Sie definieren, gegen welche Datumsfelder in einem Verkaufsbeleg die Prüfungen bzgl. Verkaufsstartdatum und Verkaufsenddatum erfolgen sollen.

Rufen Sie dazu die "Einrichtung Debitoren und Verkauf" über die Anwendersuche auf. Auf dem Inforegister "KUMAVISION trade365" stehen Ihnen zwei Felder hierfür zur Verfügung:

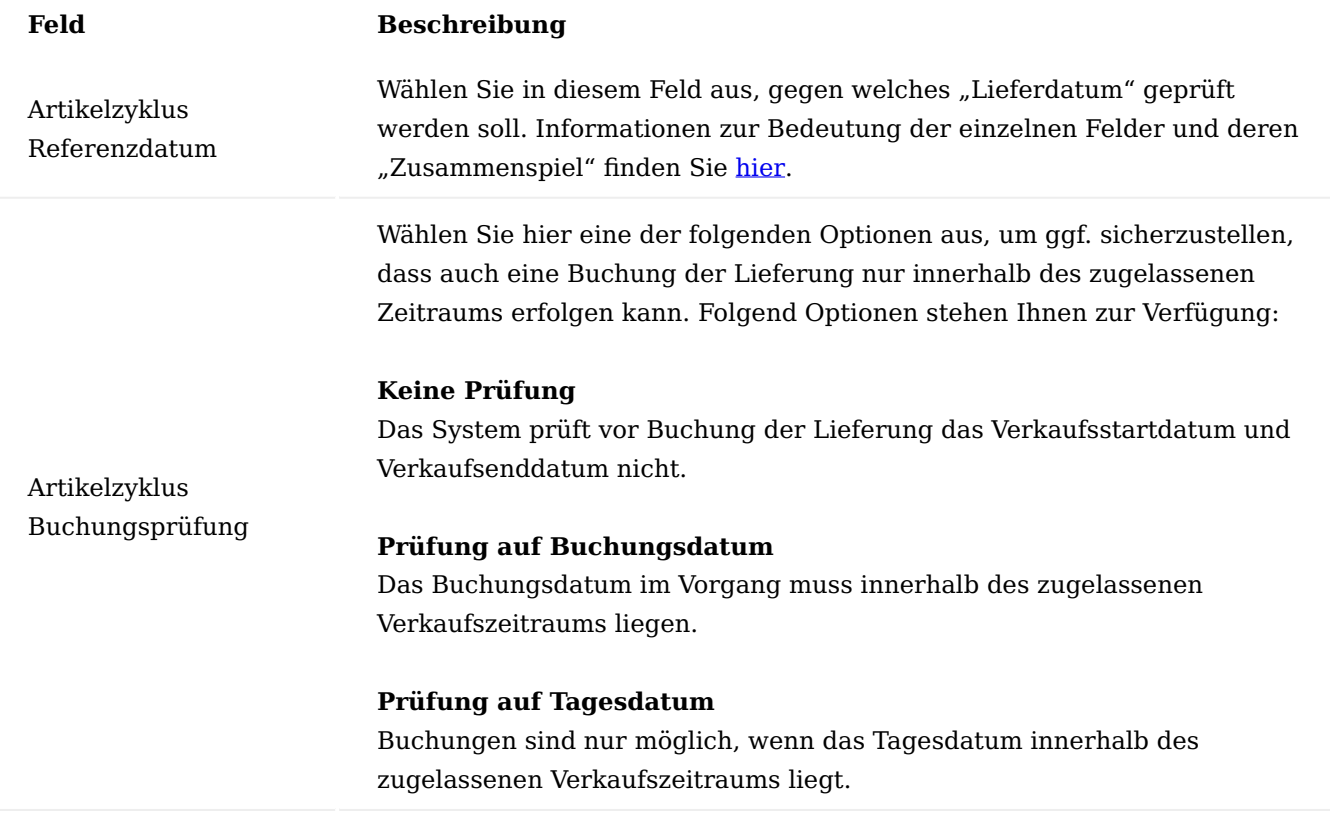

## Hinweis

Wenn Sie mit Logistikbelegen arbeiten, z.B. Warenausgang und Kommissionierung, können Sie die Kommissionierung unabhängig vom Verkaufsstartdatum und Verkaufsenddatum durchführen. Die Buchung der Lieferung im Warenausgang ist jedoch nur möglich, wenn die Buchungsprüfung erfolgreich ist.

Bestands-/Abnahmelosgröße

Über die Bestands-/Abnahmelosgrößen haben Sie optional die Möglichkeit, ausschließlich volle Verpackungseinheiten im Lager und/oder Verkauf abzubilden.

Die Grundsätzliche Verwendung wird in der "Lager Einrichtung" definiert.

Rufen Sie hierzu über die Anwendersuche die "Lager Einrichtung" auf. Auf dem Inforegister "KUMAVISION trade" können Sie im Feld "Bestands-/Abnahmenlosgrößenprüfung" definieren, wie sich die definierte Bestands-/Abnahmegröße im Prozess auswirken soll.

Sie haben die Möglichkeiten:

- Keine Prüfung eine Eingabe dazu im Artikelstamm ist nur informativ und hat keine Auswirkungen im Prozess.
- Ausgangsseitige Prüfung die Losgröße wirkt sich nur bei der Erfassung in Verkaufsbelegen aus. •
- Durchgängige Prüfung die Prüfungen wirken sich auf alle Prozesse im Einkauf, Verkauf und Lager aus. Durch diese Einstellung kann erreicht werden, dass durchgängig nur volle Verpackungseinheiten verwaltet werden.

Beide Prüfungen können in Kombination zum Lager definiert werden. Grundsätzlich wirken sich die Prüfungen zunächst auf alle Lagerorte aus. Im Lagerort können Sie definieren, dass sich das Lager um ein Anbruchlager handelt und somit die Prüfungen nicht zum Tragen kommen sollen. Für diese Einrichtung wählen Sie den gewünschten Lagerort aus und aktivieren den Schalter "Anbruchlager" aus dem Inforegister Lagerplatzprüfung.

Zur Steuerung von festen Bestandslosgrößen im Einkauf und Verkauf können Sie im Artikelstamm auf dem Inforegister "Lager" das Feld "Bestands-/Abnahmelosgröße" den entsprechenden Faktor eintragen. Ist hier ein Wert eingetragen, so kann im Einkauf bzw.- Verkauf dieser Artikel nur in dieser Losgröße bzw. einem Vielfachen davon eingekauft und/oder verkauft werden *(Abhängig von der gewählten Einstellung in der Lagereinrichtung)*.

Besitzt der Artikel Varianten, können Sie abweichende Bestands-/Abnahmelosgrößen an der Artikelvariante hinterlegen. Ist in der Variante kein Wert eingetragen, wird die Bestands-/Abnahmelosgröße aus der Artikelkarte herangezogen.

Diese Bestandslosgröße gilt nur für Einkaufs-/Verkaufszeilen, die sich auf Lagerorte beziehen, die nicht als Anbruchlager definiert sind.

Sollte in den Prozessen anschließend ein Artikel mit einer Menge erfasst werden, die kein Vielfaches der Bestands-/Abnahmelosgröße entspricht, erhalten AnwenderInnen eine entsprechende Hinweismeldung.

Das System bietet eine Auf-/Abrundung der Menge auf die Losgröße an. Bestätigen Sie die Meldung mit "Ja", wird das Feld "Menge" der Einkaufszeile aufgerundet. Bei der Option "Nein", wird abgerundet.

Die obenstehende Meldung erscheint immer,

- wenn in Einkaufs-/Verkaufsbelegen *(außer der Rahmenbestellung/Rahmenaufträge)* das Feld "Menge" eingegeben wird.
- wenn das Feld "Zu Liefern" in einer Rahmenbestell-/Rahmenauftragszeile eingegeben wird.
- wenn das Feld "Menge" in einer Umlagerungsauftragszeile eingegeben wird *(bei der Option "Durchgängige Prüfung" - und einer der beiden Lagerorte ist kein Anbruchlager)*.

Wird das Feld "Menge" in einer Rahmenbestellung/ einem Rahmenauftrag eingegeben, so erhalten AnwenderInnen lediglich eine Informationsmeldung ohne Auf- oder Abrundungsfunktion. Das gilt auch beim Ändern von "Nr.", "Variantencode", "Referenznr.", "Lagerortcode" und "Einheitencode", wenn die Menge schon gefüllt ist.

Wird eine bereits gebuchte Lieferung in eine Einkaufs-/Verkaufsrechnung abgerufen oder gutgeschrieben, so erfolgt keine Prüfung mehr gegen die Bestandslosgröße, da die "krumme" Lieferung bereits verbucht wurde.

## Einkaufscode für Lagerhaltungsdaten

Um Artikel immer als Direktlieferung oder Spezialauftrag zu beschaffen, stellt Ihnen Microsoft Dynamics 365 Business Central Standard die Möglichkeit zur Verfügung, auf der Artikelkarte einen Einkaufscode zu hinterlegen. Dieser Einkaufscode wird in die Verkaufsvorgänge übernommen und Sie können diesen, bei Bedarf direkt im Vorgang ändern. Damit kann Ware ausnahmsweise z.B. über das Lager geliefert werden.

In der Praxis kommt es häufig vor, dass Artikel grundsätzlich lagerhaltig sind, jedoch für einen bestimmten Lagerort und eine Variante nur bei Bedarf bestellt werden und z.B. direkt zum Kunden geschickt werden sollen *(Direktlieferung für eine bestimmte Kombination)*.

KUMAVISION trade365 stellt Ihnen die Möglichkeit zur Verfügung, Einkaufscodes nur für bestimmte Lagerhaltungsdaten zu hinterlegen und bei anderen Lagerhaltungsdaten ab Lager zu liefern.

Um einen Einkaufscode nur für bestimmte Lagerhaltungsdaten zu hinterlegen, rufen Sie die Artikel über die Anwendersuche auf. Öffnen Sie die Artikelkarte und rufen die Lagerhaltungsdaten auf *(über die Anwendersuche oder über den Menüpunkt Zugehörig > Lager > Lagerhaltungsdaten)*. Öffnen Sie die Karte der Lagerhaltungsdaten.

In der Karte auf dem Inforegister "Allgemein" können Sie den Einkaufscode aus der hinterlegten Tabelle auswählen.

In der weiteren Verarbeitung wird der Einkaufscode nur wenn diese Lagerhaltungsdaten zum Tragen kommen, welcher ein Einkaufscode hinterlegt wurde, in die Verkaufsbelege übertragen.

# Hinweis

Wenn Sie einen Einkaufscode direkt in der Artikelkarte zuweisen, gilt dieser für alle Lagerhaltungsdaten.

# Synchronisierung der Lieferantenartikelnummer

Microsoft Dynamics 365 Business Central stellt im Standard an mehreren Stellen die Möglichkeit zur Verfügung, Lieferantenartikelnummer zu hinterlegen. Diese müssen jedoch in allen Tabellen manuell gepflegt werden und können, wenn diese voneinander abweichen, zu unerwünschten Ergebnissen führen. KUMAVISION trade365 erweitert diesen Standardbereich um die Synchronisation dieser Felder, damit reduziert sich der manuelle Pflegeaufwand und die Daten sind in den jeweiligen Tabellen identisch.

## Einrichtung

Um diese Synchronisation zu verwenden, muss diese zunächst in der Einrichtung aktiviert werden. Rufen Sie über die Anwendersuche die "Kreditoren & Einkauf Einrichtung" auf. Auf dem Inforegister "KUMAVISION trade" aktivieren Sie dazu den Schalter "Artikelreferenzen automatisch erstellen". Dieser Schalter bewirkt zum einen, dass Sie direkt in den Zeilen der Einkaufsbelegen im Feld "Referenznummer" eine neue Nummer erfassen können. Ist diese bereits hinterlegt, können Sie damit auch Vorgänge erfassen.

Stellt das System fest, das für die Kombination Kreditor und Artikel eine andere Referenznummer hinterlegt wurde, werden Sie darauf hingewiesen und können ggf. die Referenznummer ersetzten lassen.

## Verwendung

Auf der Artikelkarte können Sie direkt den Stammlieferanten und dessen Artikelnummer *(Kred. Artikelnummer)* auf dem Inforegister "Beschaffung" hinterlegen. Ist hierzu noch keine Artikelreferenz in den "Artikelreferenzen" vorhanden, wird diese automatisch erstellt. Ändern Sie zu einem späteren Zeitpunkt die Kreditorenartikelnummer auf der Artikelkarte oder in den Artikelreferenzen, wird der Eintrag automatisch an der anderen Stelle geändert, d.h. eine Änderung auf der Artikelkarte aktualisiert automatisch die Artikelreferenzen.

Die Synchronisation geht jedoch über diese beiden Tabellen hinaus, es werden bei gleicher Ausgangslage *(gleicher Kreditor und gleiche ursprüngliche Kreditorenartikelnummer)* ggf. auch die Daten in den Lagerhaltungsdaten und in den Katalogartikeln aktualisiert, sofern diese im Einsatz sind. Auch für diese weiteren Tabellen spielt es keine Rolle, in welcher Tabelle Sie die Änderungen vornehmen, alle weiteren Tabellen werden vom System aktualisiert.

Warenausgang / Wareneingang löschen bei Teillieferung

In Microsoft Dynamics 365 Business Central Standard bleiben nach dem Buchen oder Registrieren von Teilmengen die Belege mit den entsprechenden Restmenge erhalten.

In der Logistik ist dieser Effekt jedoch häufig nicht gewünscht. Dort werden in der Regel, die Belege neu erstellt, wenn es neue Lieferungen bzw. Verfügbarkeiten gibt.

In KUMAVISION trade365 können Sie einstellen, ob und wie Logistikbelege bereinigt, d.h. gelöscht werden. Die Einstellung nehmen Sie in der Logistik Einrichtung wie folgt vor:

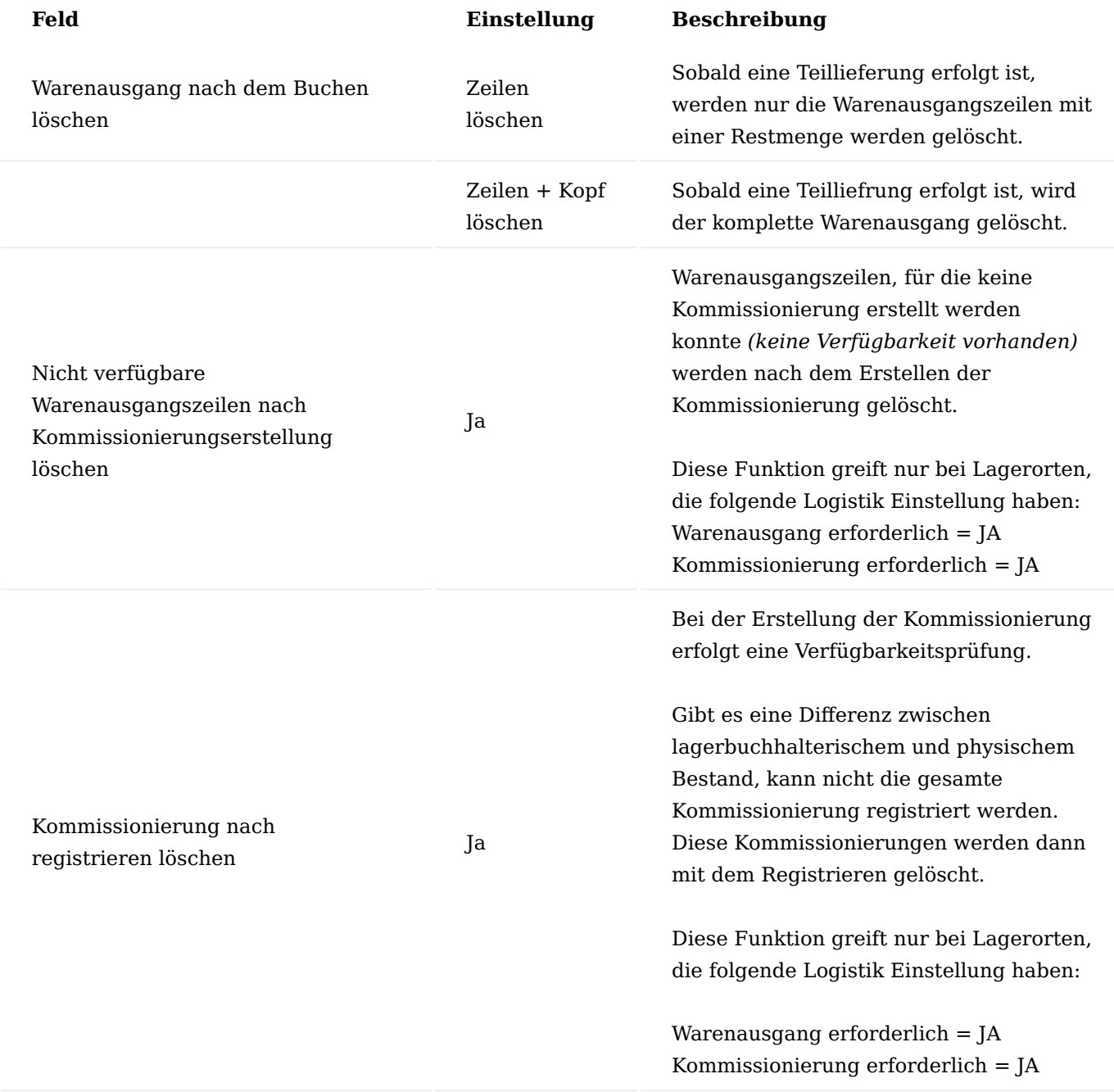

Des Weiteren stehen Ihnen zwei weitere Funktionen zum Bereinigen zur Verfügung. Die Funktionen können manuell oder über die Aufgabenwarteschlange ausgeführt werden:

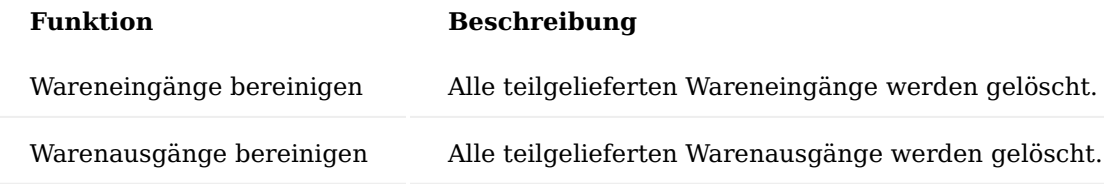

## Lagerortsperre

Sie können Lagerorte für Buchungen sperren, wenn diese z.B. nicht mehr verwendet werden sollen. Hierzu rufen Sie sich zunächst die "Lagerorte" über die Anwendersuche auf.

Öffnen Sie die gewünschte Lagerortkarte. Aktivieren Sie den Schalter "Gesperrt" auf dem Inforegister "Allgemein", um den Lagerort für Buchungen zu sperren.

Zusätzlich können Sie einen Sperrgrund hinterlegen, um ggf. zu dokumentieren, warum ein Lagerort gesperrt wurde.

## Lagerortfindung pro Artikel und BenutzerIn

Die Standardlogik für die Lagerotfindung wurde durch die Funktionalität der Lagerortfindung pro Artikel und BenutzerIn in KUMAVISION trade365 erweitert. Wenn Sie an dieser Stelle keine Einstellungen vornehmen, verhält sich Microsoft Dynamics 365 Business Central im Standard.

Sie können z.B. für Artikel, die auf einem bestimmten Lager gelagert werden oder für MitarbeiterInnen die nur aus einem definierten Lager verkaufen dürfen, die Einrichtung vornehmen. Durch die Einrichtung wird dann der entsprechende Lagerort *(entgegen dem Standard)* in die Belegzeilen der Verkaufsbelege eingetragen.

## Dazu kann

- pro Artikel oder
- pro Artikel und BenutzerIn •
- pro BenutzerIn

In Microsoft Dynamics 365 Business Central Standard kann einem Debitor ein Lagerort zugewiesen werden *(sofern dieser vom Standardlagerort der Firmendaten abweicht)* von dem er normalerweise aus beliefert wird.

Mit der Festlegung eines Lagerorts pro Artikel oder Artikel und BenutzerIn oder generelle für einen BenutzerIn in Kombination haben Sie die Möglichkeit, z.B. bestimmte Artikel immer nur von einem bestimmten Lager zu liefern unabhängig von den Einstellungen des Debitors.

In der Artikelkarte, der Benutzer Einrichtung sowie der Lagerortkarte können Sie über den Menüpunkt "Artikel-Benutzer-Lagerort Zuordnung" jedem Artikel und BenutzerIn ein Lagerort hinterlegen.

Wird einem Artikel ein Lagerort ohne BenutzerIn zugeordnet, so gilt diese Zuordnung für alle BenutzerInnen und somit immer bei der Verwendung des Artikels in einem Verkaufsbeleg.

Um einen Artikel einem Lagerort fest zuzuordnen, wird auf der Artikelkarte die Artikel-Benutzer-Lagerort Zuordnung geöffnet über den Aufruf: Artikel-Benutzer-Lagerort Zuordnung. Es wird dann nur ein Lagerort eingetragen ohne Benutzer Zuordnung.

Bei der Einrichtung über den/der BenutzerIn werden die Artikel mit einem Lagerort eingegeben, die Zuordnung zum/zur BenutzerIn ist vorab abgefiltert.

Um vom Lagerort aus einem Artikel zuzuordnen wird in der Artikel-Benutzer-Lagerort Zuordnung nur die Artikelnummer eingetragen. Soll ein Artikel einem Lagerort und einem/einer BenutzerIn zugeordnet werden, so wird zusätzlich noch der/die BenutzerIn eingetragen. Die Zuordnung zum Lagerort ist hier vorgefiltert. Die so zugeordneten Lagerorte werden in Verkaufsbelegen bei der Lagerortermittlung berücksichtigt.

Hinweis

Berücksichtigung findet dieser Lagerort jedoch nur bei der manuellen Erfassung von Verkaufszeilen.

# **Die Lagerortfindung pro Belegzeile erfolgt mit folgender Priorisierung:**

- Lagerortzuordnung für Artikel und BenutzerIn •
- Lagerortzuordnung für Artikel •
- Lagerortzuordnung für BenutzerIn •
- Lagerzuordnung aus dem Standard (Debitor/Zuständigkeitseinheit) •

## Drucksteuerung pro Lagerort

Um automatisiert zu erstellende und zu druckende Lagerbelege auf den jeweiligen Lagerdrucker ausgeben zu können, ist es in KUMAVISION trade365 möglich, einem Lagerort einen festen Drucker zuzuordnen, der vom System angesteuert wird, wenn Lagerbelege ausgegeben werden.

## **Folgende Lagerbelege werden dann auf diesem Drucker ausgegeben:**

- Lagerplatzumlagerung •
- Kommissionierliste
- Einlagerungsliste
- Wareneingang
- geb. Wareneingang
- Warenausgang
- geb. Warenausgang

Die Einrichtung erfolgt über die Lagerorte. Rufen Sie sich diese über die Anwendersuche auf. Auf dem Inforegister "KUMAVISION" auf der jeweiligen Lagerortkarte kann der anzusteuernde Standarddrucker für dieses Lager ausgewählt werden.

Farbige Darstellung von Artikeln mit Artikelverfolgung in Logistikbelegen

Im Artikelstamm eines Unternehmens gibt es Artikel mit und ohne Serien- oder Chargennummernverfolgung. Für die Mitarbeiter im Lager ist es nicht immer einfach aus einer Liste an Wareneingangs- oder Warenausgangszeilen zu erkennen, bei welcher Zeile ein entsprechender Artikelverfolgungsposten erstellt werden muss, vor allem wenn nicht mit Scannern gearbeitet wird.

# **Daher kann in KUMAVISION trade365 eingerichtet werden, dass in den Logistik Belegen:**

- Wareneingang
- Einlagerung
- Lagereinlagerung •
- Warenausgang •
- Kommissionierung
- Lagerkommissionierung •

die Zeilen mit Artikeln, die eine Serien- oder Chargennummer Eingabe erfordern farbig dargestellt werden.

Es werden nicht alle Felder farbig dargestellt, sondern nur die Herkunftsbelegart, -nr., Belegzeile Art, - Nr., Artikelnummer und Beschreibung.

Die Einrichtung erfolgt in der Logistik Einrichtung. Hierzu rufen Sie sich diese über die Anwendersuche auf. Auf dem Inforegister "Allgemein" können Sie über das Feld "Farbe für Artikel mit SN & CN" steuern, wie diese dargestellt werden sollen.

Folgende Farben sind möglich:

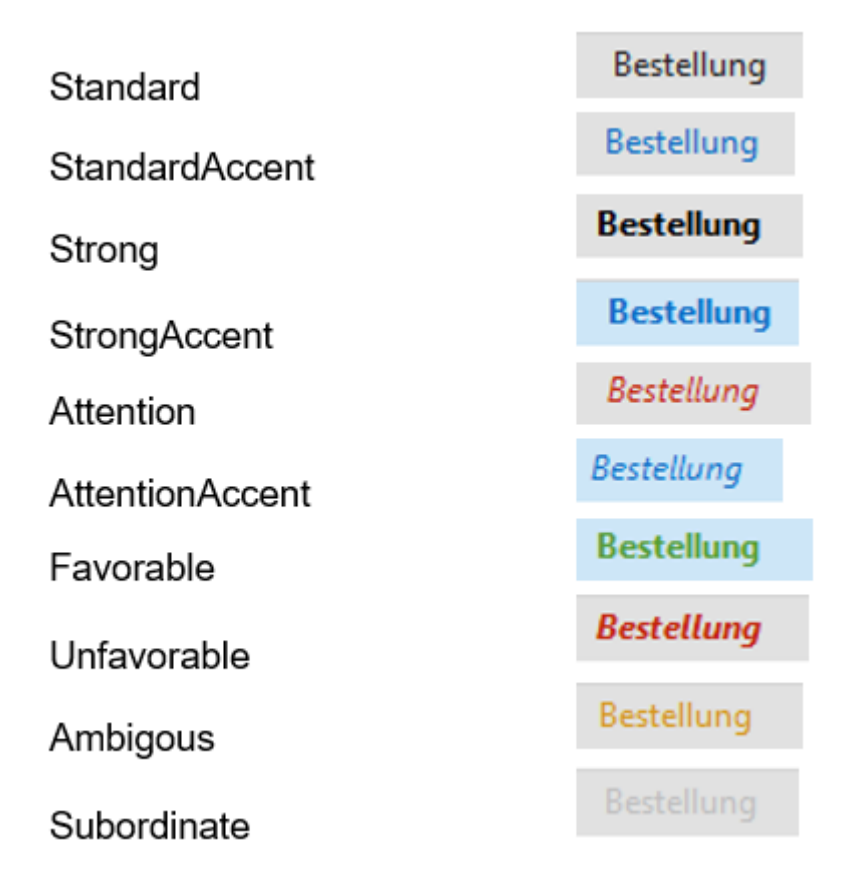

Buchungssperre für Artikel oder Lagerplätze in Inventur

Im Microsoft Dynamics 365 Business Central Standard ist es in bestimmten Logistikkonstellationen möglich, Artikel zu bebuchen, die sich in einem Inventur Buch.-blatt oder Inventurauftrag befinden.

Da dies zu Komplikationen in der Lagerverwaltung führt, wenn während der Inventur Buchungen vorgenommen werden, kann in KUMAVISION trade365 eine entsprechende Buchungssperre für Lagerplätze eingerichtet werden. Artikel sind generell nicht buchbar, wenn sie sich in Inventur befinden, auch nicht bei 2 stufiger Logistik.

In der Logistik Einrichtung kann gesteuert werden, wie bei Buchung eines Artikels, der sich in einer Inventur befindet, verfahren werden soll.

## **Die Optionen sind:**

- leer: Buchungen sind möglich (Standard)
- Meldung: Der/die BenutzerIn wird gewarnt, dass sich ein Artikel in Inventur befindet und kann die Buchung wahlweise abbrechen.
- Fehler: Sobald ein Artikel, der sich in einer Inventur befindet und finden Buchungen statt, bricht die Buchung mit einem Fehler ab.

## Inventur: Kennzeichen gezählt

In den Inventur-Buch.-Blättern gibt es einen Kenner gezählt. Dieser wird durch das System gesetzt, sobald in dieser Buch.-blatt Zeile im Feld gezählte Menge ein Eintrag vorgenommen wurde.

Dies erleichtert AnwenderInnen das Abarbeiten von Inventurlisten im Inventur Buch.-Blatt.

Erweiterung Logistikbelege Ihre Referenz in Umlagerungsaufträgen

In Microsoft Dynamics 365 Business Central Standard können Sie das Feld "Ihre Referenz" nur in Verkaufsbelegen verwenden. Mit KUMAVISION trade365 haben Sie die Möglichkeit, das Feld "Ihre Referenz" auch in Umlagerungsaufträgen zu verwenden.

Erweiterung ausgehende Logistikbelege um die Felder "Ihre Referenz (Herkunftsbeleg)" & "Externe Referenz (Herkunftsbeleg)"

Die ausgehenden Logistikbelege *(Warenausgang und Kommissionierung)* sind auf dem Inforegister Lieferung um die Felder "Externe Belegnummer (Herkunftsbeleg)" und "Ihre Referenz (Herkunftsbeleg)" erweitert worden. Diese zeigen Ihnen die externe Belegnummer des Herkunftsbeleges bzw. den Inhalt des Feldes "Ihre Referenz" aus dem Herkunftsbeleg an.

## Hinweis

Sind im Logistikbeleg mehrere Zeilen aus unterschiedlichen Herkunftsbelegen enthalten, so bleiben die Felder "Externe Belegnummer (Herkunftsbeleg)" sowie "Ihre Referenz (Herkunftsbeleg)" leer.

Anzahl Logistikbelege im Verkaufs- und Umlagerungsauftrag

Auf dem Inforegister Allgemein im Verkaufsauftrag sowie im Umlagerungsauftrag wurde in KUMAVISION trade365 um den Abschnitt "Logistikbelege" erweitert.

Hier sehen Sie auf den ersten Blick wie viele Logistikzeilen, für die im ausgewählten Beleg vorhanden sind. Mit einem Klick auf die entsprechende Zahl wird zunächst eine Übersicht mit allen Zeilen geöffnet. Von dort können Sie in die entsprechenden Logistikbelege abtauchen.
# Folgende Felder stehen zur Verfügung:

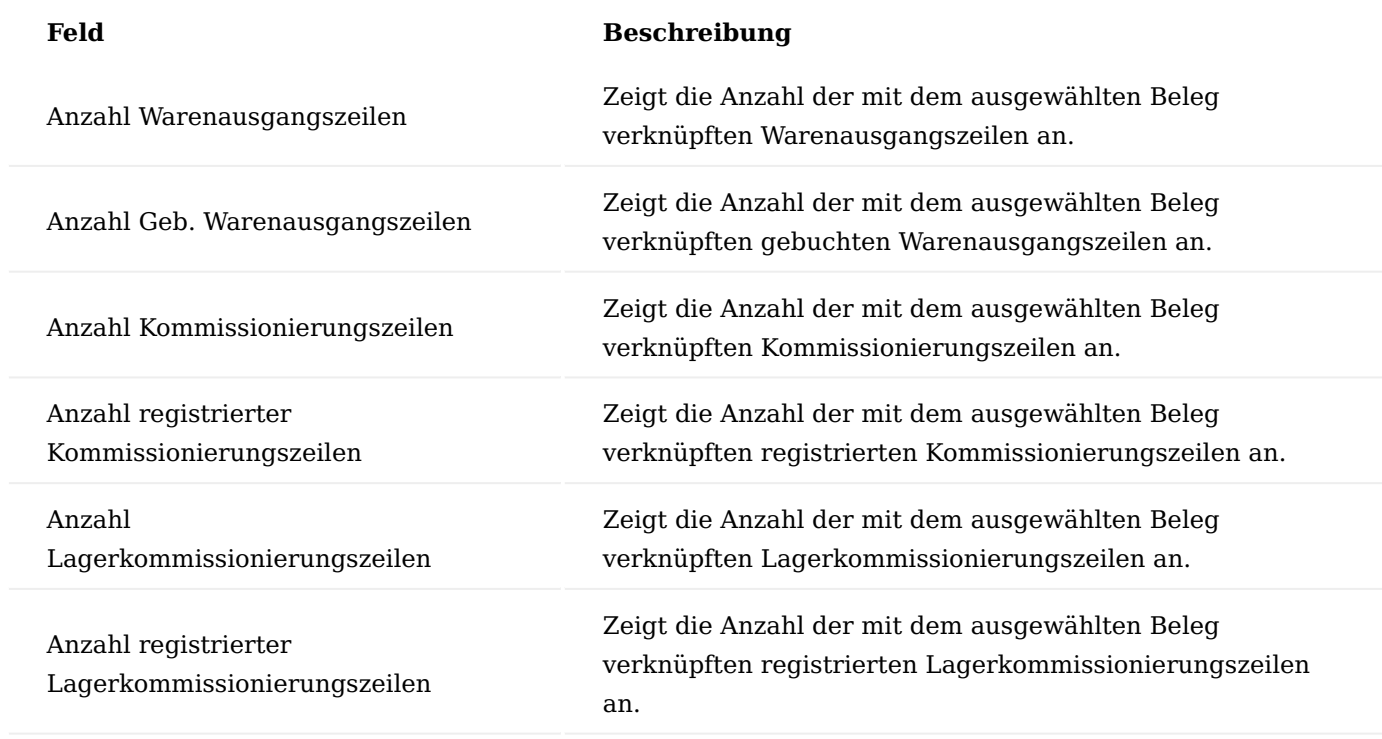

Erweiterungen der Logistik Einrichtung

KUMAVISION trade365 bringt diverse Erweiterungen für die Lager und Logistikprozesse mit sich. Öffnen Sie hierfür über die Suche die "Logistik Einrichtung" um die Funktionserweiterungen auf dem Inforegister "KUMAVISION trade" vorzunehmen. Nachfolgend werden Ihnen diese näher erläutert:

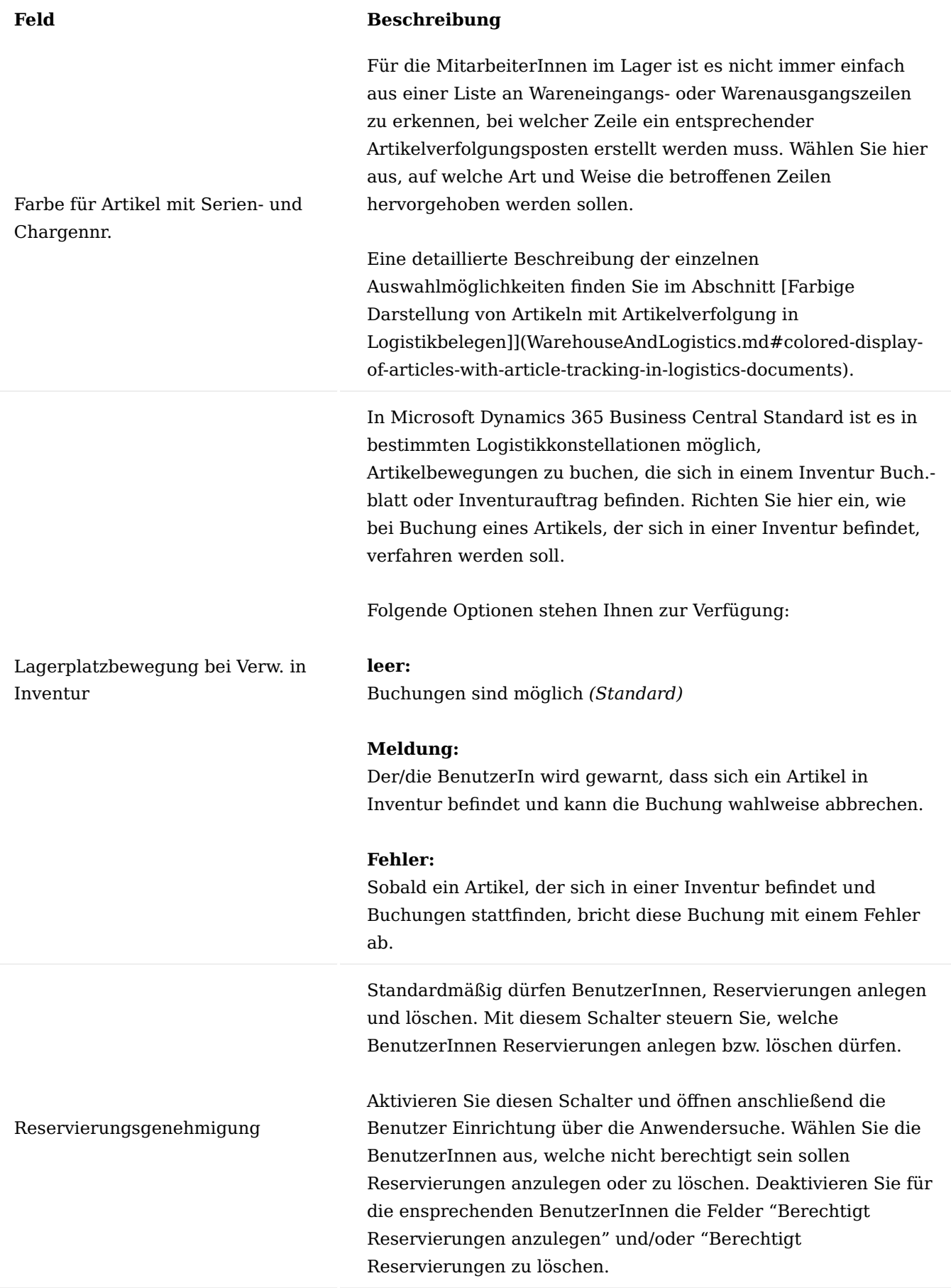

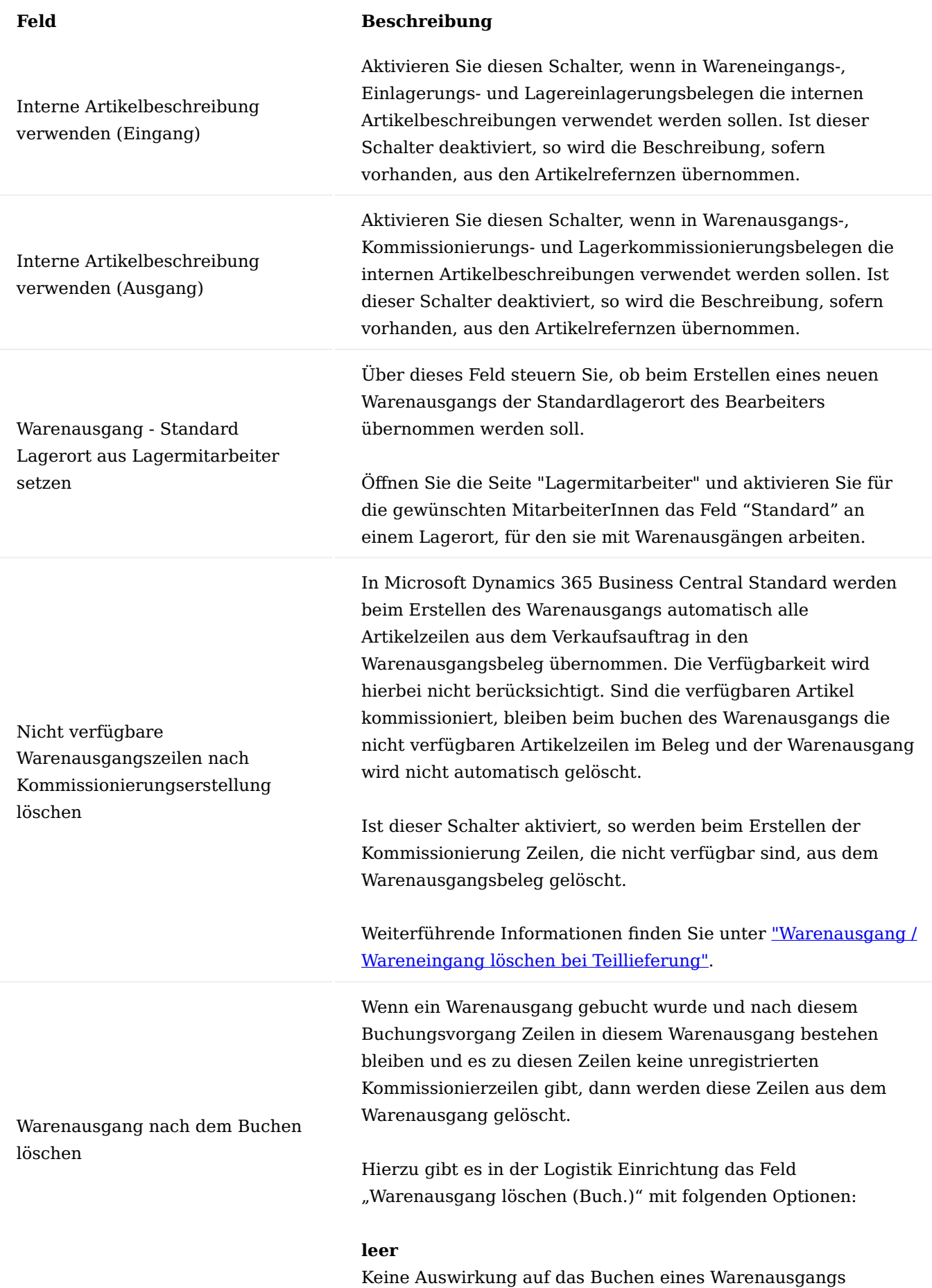

# **Feld Beschreibung**

# **Zeilen löschen**

Es werden Zeilen gelöscht, die den o. g. Bedingungen entsprechen.

# **Zeilen + Kopf löschen**

Es werden Zeilen gelöscht, die den o. g. Bedingungen entsprechen und wenn im Warenausgang keine Zeilen mehr vorhanden sind, dann wird der ganze Warenausgang zusätzlich gelöscht.

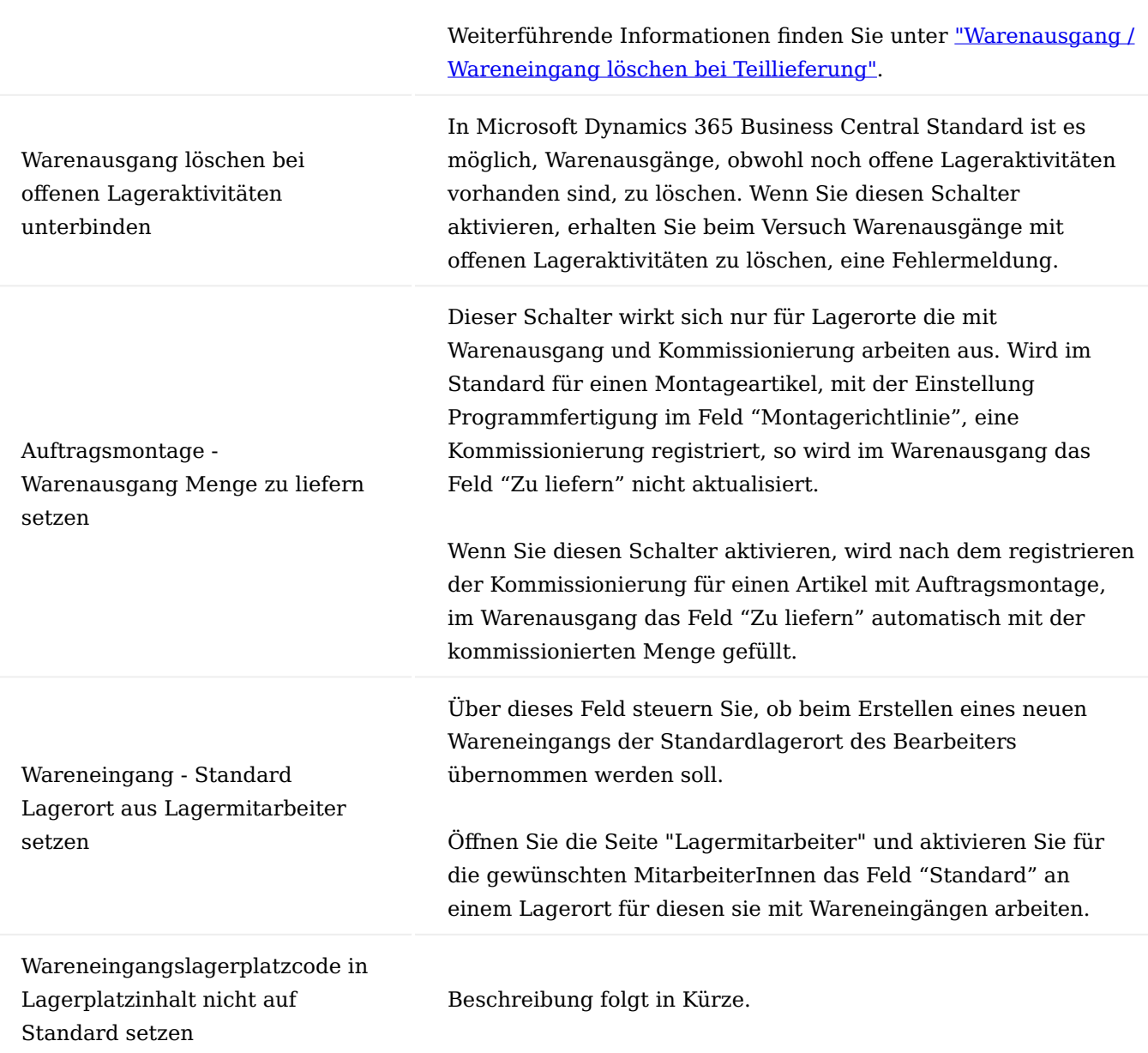

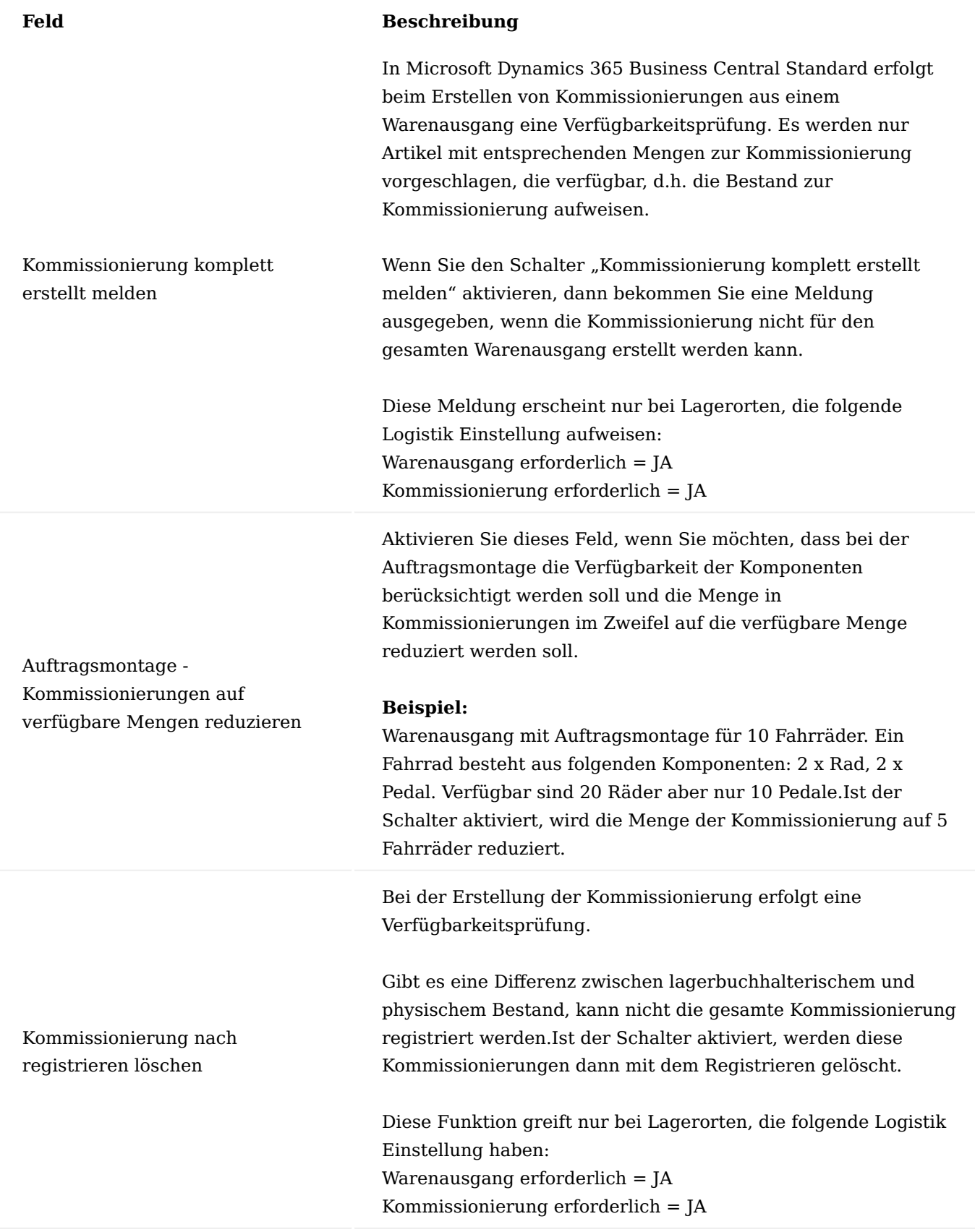

Erweiterung der Bedarfsplanung

In der Bedarfsplanung haben Sie über die Felder "Verkaufsartenfilter" und "Verkaufscodefilter" die Möglichkeit, Debitoren bzw. Debitorengruppen bezogene Bedarfsplanungen zu erstellen.

Wählen Sie hierfür im Feld "Verkaufsartenfilter" zwischen Debitor oder Debitorengruppe aus. Anschließend wird im Feld "Verkaufscodefilter" der entsprechende Debitor bzw. die gewünschte Debitorengruppe ausgewählt.

## Artikelnachfolger

Artikel werden häufig überarbeitet und als Nachfolgeartikel auf den Markt gebracht. Im Standard von Microsoft Dynamics 365 Business Central sind in der Auftragsverarbeitung viele manuelle Handgriffe nötig, um diesen Geschäftsprozess abzuwickeln.

Diese Problematik wird durch die Artikelnachfolger in KUMAVISION trade365 gelöst. Mitarbeitende erhalten automatisiert den Hinweis, dass es einen Nachfolgeartikel gibt und können auswählen, ob der Restbestand des Ursprungsartikels oder der Nachfolgeartikel geliefert werden soll.

# Einrichtung

Rufen Sie über die Anwendersuche die Lager Einrichtung auf und aktivieren Sie den Schalter "Artikelnachfolger verwenden" auf dem Inforegister "KUMAVISION trade".

Öffnen Sie nun die Artikelkarte des Ursprungsartikels für welchen Sie einen Nachfolgeartikel einrichten möchten. Auf dem Inforegister "Allgemein" gelangen Sie über den Assist-Button [...] im Feld "Artikelnachfolgenr." auf die Seite "Bearbeiten - Artikelnachfolger".

Auf dem Inforegister "Allgemein" werden die Felder automatisch mit den Informationen aus der Artikelkarte des Ursprungartikels befüllt. In den Zeilen erfolgt die Zuweisung der Nachfolgeartikel.

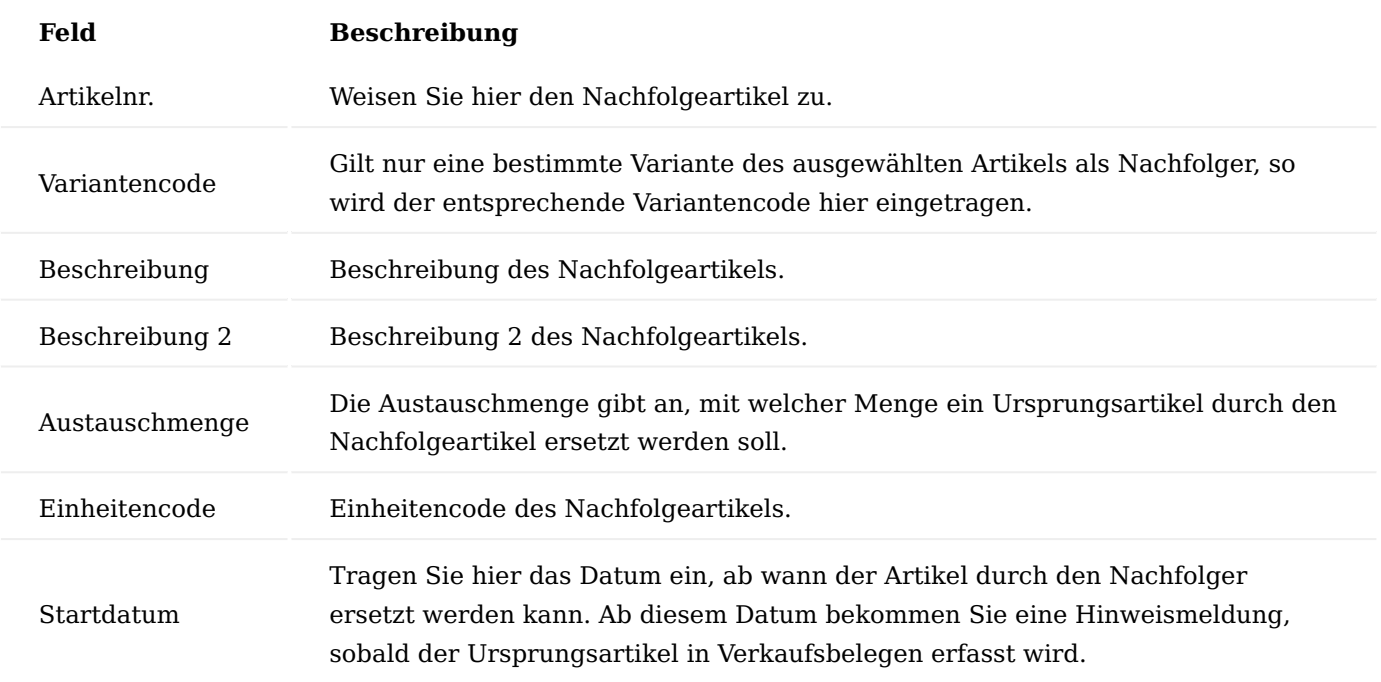

## Hinweis

Gegebenfalls empfiehlt es sich den ursprünglichen Artikel für den Einkauf zu sperren.

Artikelnachfolger in Verkaufsbelegen

Wird in einem Verkaufsbeleg nun ein Artikel erfasst und es ist ein gültiger Nachfolgeartikel hinterlegt, erhalten Sie nach dem eintragen der Menge die Hinweismeldung, das für den Ursprungsartikel ein Artikelnachfolger gefunden wurde. Zusätzlich wird Ihnen die eingegebene Menge sowie die verfügbare Menge des ursprünglichen Artikels angezeigt. Sie haben jetzt die Möglichkeit, zu entscheiden wie Sie fortfahren möchten.

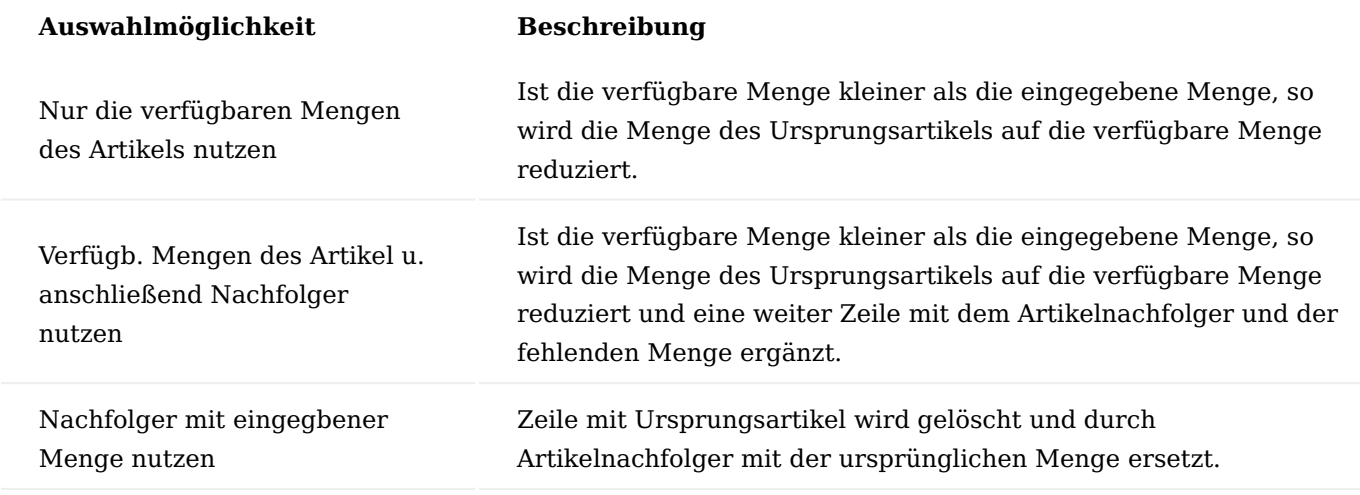

Artikelnachfolger bei Reichweitenplanung

Der Planungsparametervorschlag der [Reichweitenplanung](#page-2023-0) bezieht sich auf Verbräuche der Vergangenheit. Für Nachfolgeartikel kann die Reichweitenplanung trotzdem verwendet werden. Beim erstellen des Planungsparametervorschlages für Nachfolgeartikel werden die historischen Verbräuche des ursprünglichen Artikels verwendet und so die Planung maßgeblich vereinfacht.

## Fremdfertigung mit Beistellung

Ein Arbeitsvorgang, der fremdvergeben wird (auch verlängerte Werkbank genannt) kommt besonders häufig bei Lohnveredelungsprozessen und auch bei der Montage von Baugruppen vor. Die Fremdvergabe stellt auch eine mögliche Alternative zur Eigenbearbeitung dar, wenn Kapazitätsengpässe im eigenen Unternehmen auftreten. Häufig werden Komponenten beigestellt, die für die Bearbeitung des Materials benötigt werden. In einigen Fällen wird auch ein bereits angearbeitetes Produkt beigestellt.

Bei der Fremdfertigung mit Beistellung wurde die Standardfunktionalität der Fremdfertigung durch eine Beistellung erweitert. Durch die Beistellung können diejenigen Materialien definiert werden, die zur Fremdfertigung mit gesendet werden. Für die logistische Abwicklung kann aus der Fremdfertigungsbestellung ein Umlagerungsauftrag erstellt werden. Über den gebuchten Umlagerungsausgang ist der Lieferschein ausdruckbar.

Beim Buchen der Fremdfertigungsbestellung *(Eingangsbuchung)* erfolgt die Abbuchung des Beistellmaterial vom Fremdfertigungslager in entsprechender Menge.

## Einrichtung

In den nachfolgenden Abschnitten wird auf die Einrichtung der Fremdfertigung mit Beistellung eingegangen. Als Voraussetzung zur Einrichtung der Fremdfertigung mit Beistellung gelten die Einrichtungen zur Fertigung/ Produktion. Weiterführende Informationen entnehmen Sie bitte der [Microsoft Dynamics 365 Business Central](https://docs.microsoft.com/de-de/dynamics365/business-central/) [Onlinehilfe](https://docs.microsoft.com/de-de/dynamics365/business-central/).

# Fertigungsstückliste, Version

Im Folgenden wird nur auf die Besonderheiten der Fremdfertigung mit Beistellung eingegangen. Als Voraussetzung zur Einrichtung der Fremdfertigung mit Beistellung gelten die Einrichtungen zur Fertigung/ Produktion. Weiterführende Informationen entnehmen Sie bitte der [Microsoft Dynamics 365 Business Central](https://docs.microsoft.com/de-de/dynamics365/business-central/) [Onlinehilfe](https://docs.microsoft.com/de-de/dynamics365/business-central/).

Inforegister Zeilen

In der Fertigungsstückliste (-version) müssen die Felder "Verbindungscode" (dieses Feld kennzeichnet die Komponente als logistikrelevante Rohmaterial-Beistellung) und "Beistellart" gesetzt werden.

Teile werden immer nur dann zum Fremdbearbeiter gesandt, wenn ein Auftrag vorhanden ist •

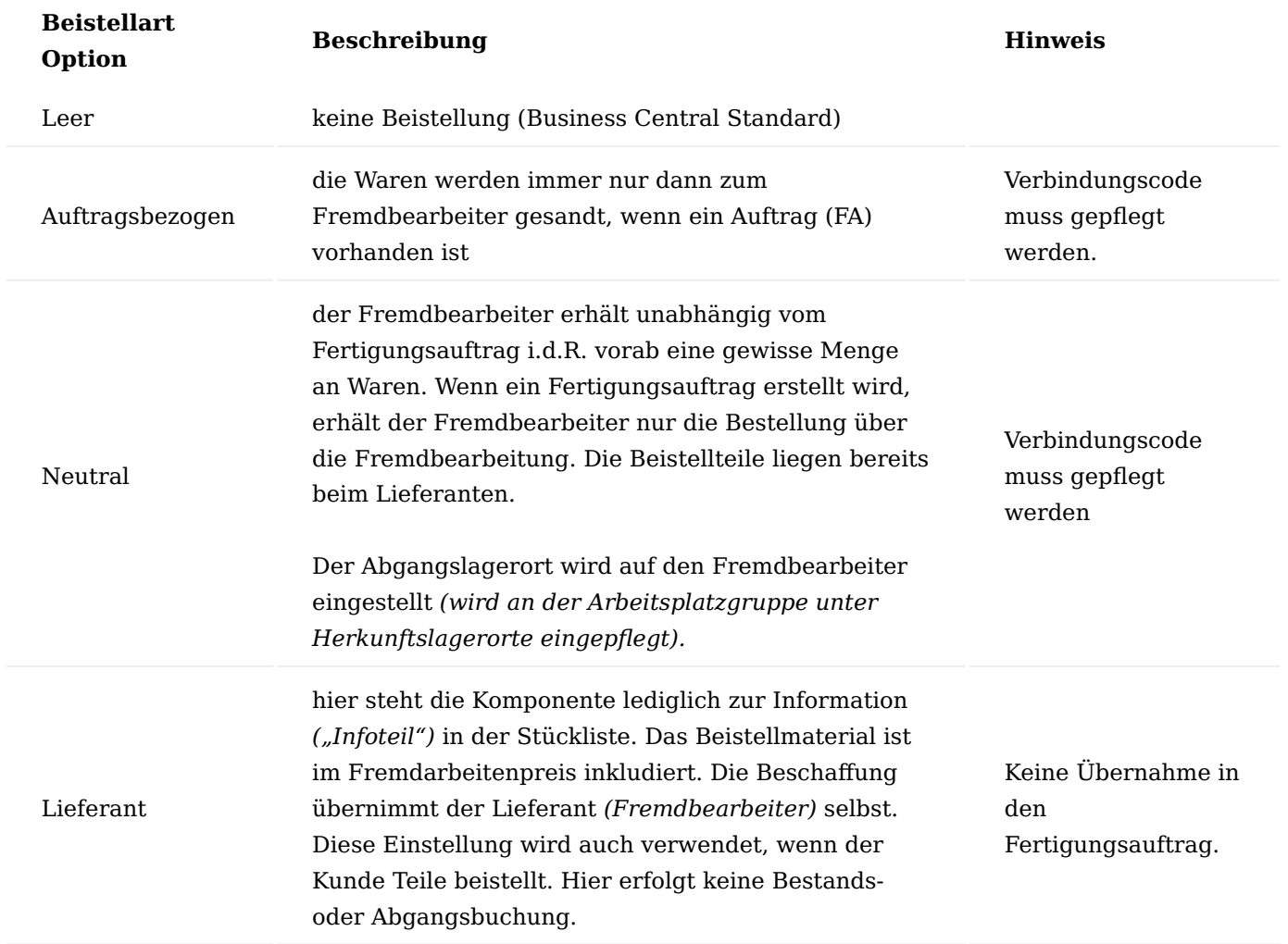

#### Hinweis

Eine Komponente, die auf einer Stückliste eines Artikels definiert wurde, kann mithilfe von Verbindungscodes mit einem Arbeitsgang verknüpft werden. Somit kann definiert werden, bei welchem Arbeitsgang ein Artikel benötigt, bzw. verbraucht wird. Analog zum Microsoft Dynamics 365 Business Central-Standard müssen Sie zuerst den Verbindungscode im Arbeitsgang hinterlegen, bevor die Einstellung für die Komponente in der Fertigungsstückliste vorgenommen werden kann. Andernfalls wird beim Versuch die Stückliste zu zertifizieren eine Fehlermeldung angezeigt.

Tipp

Es empfiehlt sich einen separaten Verbindungscode für jeden Fremdfertiger zu verwenden.

Arbeitsplan, Versionen

Im Folgenden wird nur auf die Besonderheiten der Fremdfertigung mit Beistellung eingegangen. Als Voraussetzung zur Einrichtung der Fremdfertigung mit Beistellung gelten die Einrichtungen zur Fertigung/ Produktion. Weiterführende Informationen entnehmen Sie bitte der [Microsoft Dynamics 365 Business Central](https://docs.microsoft.com/de-de/dynamics365/business-central/) [Onlinehilfe](https://docs.microsoft.com/de-de/dynamics365/business-central/).

Inforegister Zeilen

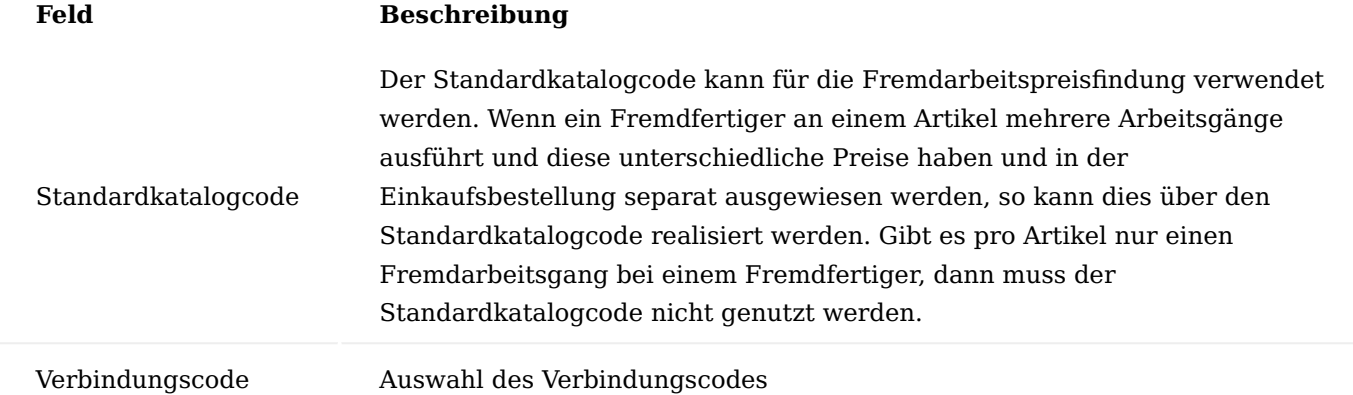

## Arbeitsplatzgruppe

Im Folgenden wird nur auf die Besonderheiten der Fremdfertigung mit Beistellung eingegangen. Als Voraussetzung zur Einrichtung der Fremdfertigung mit Beistellung gelten die Einrichtungen zur Fertigung/ Produktion. Weiterführende Informationen entnehmen Sie bitte der [Microsoft Dynamics 365 Business Central](https://docs.microsoft.com/de-de/dynamics365/business-central/) [Onlinehilfe](https://docs.microsoft.com/de-de/dynamics365/business-central/).

Üblicherweise werden bei der Anlage einer Arbeitsplatzgruppe für Fremdarbeit folgende Einstellungen getroffen:

Inforegister Allgemein

In dem Feld "Abteilungscode" wird die Arbeitsplatzgruppe der Abteilung Fremdarbeit zugeordnet.

## Inforegister Buchung

Auf der Arbeitsplatzgruppe muss der Kreditor in dem Feld "Kreditorennr.", der die Fremdarbeit durchführt, hinterlegt werden. Wenn die Berechnung der Fremdarbeit in Stück erfolgt, dann müssen Sie das Feld "Einstandspreisberechnung" auf "Stück" einstellen.

## Hinweis

Die Produktbuchungsgruppe definiert Sachkonten, welche bei Verkaufs- und Einkaufsbuchungen gebucht werden. Zur besseren Unterscheidung wird hier empfohlen eine abweichende Produktbuchungsgruppe zu hinterlegen. Bei der Produktbuchungsgruppe muss ein Steuersatz für die Fremdarbeitenbestellung hinterlegt werden. Wenn es Fremdfertiger mit vollem und ermäßigtem Steuersatz gibt, dann müssen hier zwei separate Produktbuchungsgruppen mit entsprechendem Steuersatz hinterlegt werden.

Wenn Sie für Fremdarbeiten mit dem Kreditor einen anderen Preis für jeden Prozess vereinbart haben, aktivieren Sie das Kontrollkästchen Spezieller Einstandspreis.

Inforegister Planung

Das Feld "Einheitencode" wird meist auf Tage gesetzt, da bei der Fremdbearbeitung in der Regel in Tagen gerechnet wird.

In der Regel wird für die Fremdbearbeitung ein eigener Betriebskalender angelegt.

Menüregister Navigieren

Sie können über "Zugehörig" > "Arbeitsplatzgruppe" die Fremdarbeitenpreise und den Herkunftslagerort hinterlegen.

Ermittlung der Preise für die Fremdarbeit

Im Microsoft Dynamics 365 Business Central Standard kann ein Preis für die Fremdarbeit (also der Preis, der in der Einkaufsbestellung später herangezogen wird) nur auf der Arbeitsplatzgruppenkarte hinterlegt werden. Unterschiedliche Preise je Kreditor, je Staffelmenge, je Tätigkeit (Standardkatalogcode) oder zeitraumabhängige Preise können nicht gepflegt werden.

In KUMAVISION trade365 verfügen Sie über eine eigene Preistabelle für die Fremdarbeitsbestellungen. Die Preise für die Fremdarbeit können an unterschiedlichen Stellen hinterlegt werden. Dabei übersteuern die Einträge der Fremdarbeitenpreise die Preise der Arbeitsplatzgruppenkarte.

Arbeitsplatzgruppe per Zeit: siehe Basisdaten – Fertigung – Arbeitsplatzgruppen

Arbeitsplatzgruppe per Stück: siehe Basisdaten – Fertigung – Arbeitsplatzgruppen

Arbeitsplatzgruppe spezieller Einstandspreis: siehe Basisdaten – Fertigung – Arbeitsplatzgruppen

## **Fremdarbeitenpreise**

Über die Fremdarbeitenpreise können für folgende Kombinationen Preise (mit der Option der Staffelpreise) hinterlegt werden:

- Arbeitsplatzgruppe (MUSS)
- Artikel (MUSS) •
- Kreditor (MUSS)
- Standardkatalog (Fremdarbeitstätigkeit) •
- Start- und Enddatum
- Mindestmengen (Staffelmengen)
- Preiseinheiten (Umrechnungsfaktor Gewichtsanteil)

# **Die Fremdarbeitenpreise können aus den folgenden Masken mit entsprechender Filterung aufgerufen werden:**

- Artikelkarte/-liste •
- Arbeitsplatzgruppenkarte /-liste •
- Kreditorenkarte /-liste

In der Produktion Einrichtung können Sie den Schalter "Fremdarbeiterpreise automatisch schließen" setzen, damit bekommen Fremdarbeitenpreise automatisch ein Enddatum, wenn ein neuer Preis angelegt wird. Das Enddatum ist dabei der Vortag des Startdatums des neuen Preises.

Herkunftslagerort

Mit den Herkunftslagerorten kann gesteuert werden, welche Lagerorte für die beigestellte Ware verwendet werden soll. Entweder wird pro Arbeitsplatzgruppe ein bestimmter Artikel hinterlegt oder die Option alle Artikel gewählt. Der Aufruf der Herkunftslagerorte erfolgt aus der Arbeitsplatzgruppenkarte /-liste.

- Herkunftsart: Arbeitsplatzgruppe
- Herkunftscode: welche konkrete Arbeitsplatzgruppe •
- Art: Alle Artikel oder ein bestimmter Artikel •
- Code: bei bestimmtem Artikel: Artikelnummer •
- Lagerortcode: welcher Lagerort soll angesteuert werden •

## Umlagerungsrouten

Mit Hilfe den Umlagerungsrouten haben Sie die Möglichkeit, die Verknüpfung zwischen dem Kreditorenlager (also das Lager des Fremdbearbeiters) und das eigene Lager zu schaffen.

Um die Umlagerungsrouten einzurichten, rufen Sie sich diese über die Anwendersuche auf.

Die Umlagerungsrouten-Übersicht öffnet sich. In dem Inforegister "Umlagerungsroutenmatrix" können Sie nun die Zuordnung für ihr eigenes Lager (Umlag. von Code = eigenes Lager (z.B. BLAU)) und den Kreditorenlager (z.B. Fremd) vornehmen.

Durch Klick auf den Assist-Button gelangen Sie in die Umlagerungsroutenspezifikation auf der Sie in dem Feld "Transit Code = Eigen-LOG" eintragen. Dieses Feld muss mit einem entsprechenden Code gefüllt werden, die anderen Felder können leer bleiben, wenn kein fester Zusteller definiert ist.

Bitte richten Sie eine Umlagerungsauftragsart mit der Art = "Umlagerung Fremdarbeit" ein.

Anschließend können Sie die Fenster Umlagerungsroutenspezifikation und Umlagerungsroutenmatrix schließen.

Prozess der Fremdfertigung mit Beistellung

#### **Ausgangssituation:**

Die Fertigung ist geplant und ein freigegebener FA wurde angelegt. Bei Artikel mit Artikelverfolgung sollte diese bei den Komponenten und im Fertigungsauftrag hinterlegt werden.

Fremdarbeitenarbeitsblätter Fremdarbeit berechnen

In den Fremdarbeitenarbeitsblättern kann berechnet werden, welche freigegebenen Fertigungsaufträge an den Kreditoren gesendet werden sollen. Hierbei kann u.a. auf die Arbeitsplatzgruppe, den Kreditor oder die FA-Nummer gefiltert werden.

Das Fremdarbeitenarbeitsblatt listet dann die entsprechend der Filterung berechneten, anstehenden Fremdarbeiten auf. Der Kreditor wird aus der Arbeitsplatzgruppe gezogen, der Preis je nach hinterlegten Preisen.

Arbeiten im Fremdarbeitenarbeitsblatt

## **Änderung des Kreditors:**

Pro Zeile *(Auftrag)* kann der Kreditor geändert werden, dadurch wird auch der bei dem neuen Kreditor hinterlegte Fremdarbeitspreis gezogen.

Ereignismeldung durchführen

Mit der Funktion "Ereignismeldung durchführen" und dem aktivierten Haken "Ereignismeldung akzeptieren" kann die Vorschlagszeile in eine Bestellung überführt werden. Der Umlagerungsauftrag kann hier mit aktiviertem Haken erzeugt werden. Zeilen, in denen der Haken nicht aktiviert wird, bleiben im Fremdarbeitenvorschlag stehen, ohne dass eine Bestellung erzeugt wird.

# Freigegebener Fertigungsauftrag Verfolgung der Fremdarbeit

Die Verfolgung der Fremdarbeit erfolgt auf Zeilenebene im Fertigungsauftrag. Dazu wird die entsprechende Zeile angewählt und über Zeile die "Fremdarbeitenverfolgung" aufgerufen. Über das durch diese Funktion aufgerufene Fenster können die verknüpften Belege eingesehen und aufgerufen werden.

## Bestellung

Die Bestellung erfolgt über die Dienstleistung der Fremdfertigung, da die notwendigen Komponenten für den herzustellenden Artikel dem Auftrag per Umlagerung beigestellt werden.

Dementsprechend enthält die Beschreibung der Artikelzeile in der Einkaufsbestellung nicht die Bezeichnung des Artikels, sondern der Dienstleistung. Die Spalten: Fremdfertigende Artikel, Menge Fremdfertigende Artikel beim Fremdfertiger, FA-Nr., FA-Zeilennr., Arbeitsplatzgruppennr. und Arbeitsgangnr. sollten eingeblendet werden, da sie den Bezug zur Fertigung darstellen.

Die Artikelverfolgung des Fertigungsauftrages wird auf der Bestellung angedruckt.

Die Bestellart für Fremdfertigung wird automatisch für Bestellungen aus dem Fremdarbeitenarbeitsblatt vorbelegt, kann jedoch manuell abgeändert werden. Hierüber können bestimmte Daten, wie Zahlungsbedingungen und weitere Felder vorbelegt werden.

Bitte richten Sie ein Einkaufsbestellart mit der Art = "Bestellung Fremdarbeit" ein.

Wird die Einkaufsbestellung geliefert, wird gleichzeitig der Arbeitsgang zurückgemeldet.

## Hinweis

Wenn es sich um den letzten Arbeitsgang eines Fertigungsarbeitsplans handelt, erfolgt damit die Istmeldung des Fertigungsartikels. Bei Artikel mit Artikelverfolgung sollte der Fremdarbeitenarbeitsgang nicht der letzte Arbeitsgang sein, da die Erfassung der Artikelverfolgung in der Einkaufsbestellung nicht möglich ist.

## Hinweis einer Beistellung auf dem Beleg

Erfolgt eine Fremdfertigung mit Beistellung, so wird bei Andruck der Einkaufsbestellung auf die Umlagerungszeilen *(Beistellungen)* der Artikel aus dem Fertigungsauftrag hingewiesen. Der Fremdarbeitenpreis wird hier je Stück entsprechend der Einstellung *(In Ermittlung der Preise für die Fremdarbeit)* aufgedruckt. Handelt es sich hierbei um einen gestaffelten Preis der Arbeitsgruppe, so wird dieser hier automatisch übernommen und bei Änderungen aktualisiert.

## Lieferung buchen in der Bestellung

Die Einkaufsbestellung wird entsprechend des Belegs gebucht. Dadurch wird nun der Wareneingang über die gefertigte Ware gebucht. Der Bestand der beigestellten Komponenten im Fremdarbeitenlagerort wird dabei abgebucht (verbraucht).

Wenn die Bestellung geliefert wurde, ist das im freigegebenen Fertigungsauftrag zu erkennen. Bei kompletter Lieferung steht der freigegebene Fertigungsauftrag nun auf 100%.

## Hinweis

Über den Schalter "Auf gelieferte nicht fakturierte EK-Bestellungen prüfen (Fremdarbeit)" in der Produktion Einrichtung, können Sie einrichten, dass der Fertigungsauftrag nicht beendet werden kann, bevor die Eingangsrechnung des Fremdarbeiters vollständig eingegangen und verbucht ist. Dies empfiehlt sich, damit die Einstandspreise immer den Fremdarbeitenpreis enthalten und nicht nachreguliert werden.

## Umlagerung

Im Umlagerungskopf ist über das Feld "Umlagerungsauftragsart" zu erkennen, dass es sich um eine Umlagerung Fremdarbeit handelt.

Wenn Sie durch Ihren Fremdbearbeiter keine separate Meldung über eine Wareneingangsmeldung erhalten, sollten Sie den Haken "Ausgang bucht autom. Eingang" setzen, da sich die Ware sonst im Transitlager befindet und Sie die Einlagerung beim Kreditor nochmal extra buchen müssten.

Wenn das Produkt *(Halbzeug)* ebenfalls mitgeschickt wird, wird die Menge nicht in dem Feld "Menge" sondern in dem Feld "Fremdfertigende Menge" dargestellt. Grund: Der Artikel hat noch keinen Lagerbestand und die Umlagerung kann nur simuliert werden.

Die Beistellartikel wiederum müssen – bei der Beistellart Auftragsbezogen – vom Lager abgebucht werden und die beigestellte Menge findet sich daher auch in dem Feld "Menge". Über den Umlagerungsauftrag können nun die beizustellenden Komponenten an den Fertiger gesendet werden.

## Hinweis

Setzen Sie den Haken "Ausgang bucht autom. Eingang" wenn Sie keine separate Eingangsmeldung von Ihrem Fremdbearbeiter erwarten. Grund: Wenn der Umlagerungsauftrag gebucht wird, werden die Mengen über die definierte Umlagerungsroute erst einmal auf das Transitlager gebucht. Setzen Sie den Haken nicht, muss der Eingang beim Lieferanten im Nachgang gebucht werden. Für die beizustellenden Artikel können Sie die Logistikbelege aus dem Umlagerungsauftrag heraus erstellen *(z.B. Warenausgang, Wareneingang)*.

Prozess der Fremdfertigung mit Beistellung und automatischer Buchung

Um die automatische Buchung des Verbrauchs nutzen zu können, sind nachfolgend beschriebene Einrichtungen und Voraussetzungen notwendig. Alternativ kann der Verbrauch auch manuell über das Verbrauchs Buch.-Blatt gebucht werden, siehe Abschnitt ["Manuelle Buchung des Verbrauchs".](#page-2066-0)

## Einrichtung

Buchungsmethode in der Fertigungsstückliste und somit auch die FA-Komponente steht auf "Rückwärts".

## Voraussetzung

Wenn der Artikel eine Artikelverfolgung hat, muss diese in den FA-Komponenten hinterlegt werden.

## Prozess

Bei der Lieferung der Ware wird der Verbrauch automatisch mitgebucht.

## <span id="page-2066-0"></span>Manuelle Buchung des Verbrauchs

Im Produktion Buch.-Blatt werden alle Verbrauchszeilen angezeigt und können manuell gebucht werden. Die Istmeldungszeile der Fremdarbeit wird hier nicht angezeigt, da diese über die Bestellung gebucht werden muss.

## Service Einkaufscodes in Serviceaufträgen

Im Standard von Microsoft Dynamics 365 Business Central steht Ihnen bereits im Artikelstamm die Möglichkeit zur Verfügung, für einen Artikel einen Einkaufscode zu definieren, z.B. wenn der Artikel immer als Direktlieferung beim Lieferanten bestellt wird.

Direktlieferungen von Ersatzteilen zum Kunden sind im Standard von Microsoft Dynamics 365 Business Central nicht vorgesehen, stehen jedoch durch KUMAVISION trade365 zur Verfügung (siehe ["Spezial- und](#page-2012-0) [Direktlieferungsaufträge im Service"](#page-2012-0)). Sie könne die definierten Einkaufscodes eines Artikels auch im Service verwenden, wenn z.B. spezielle Ersatzteile direkt vom Lieferanten an den Kunden geliefert werden sollen, um den Logistikaufwand zu reduzieren und unnötige Transportzeiten zu sparen.

Um diese Funktion zu aktivieren, rufen Sie die "Serviceeinrichtung" über die Anwendersuche auf. Auf dem Inforegister "KUMAVISION trade" aktivieren Sie den Schalter "Einkaufscode von Artikel übertragen". Die Vorgaben aus der Artikelkarte werden jetzt auch in die Serviceauftragszeilen übertragen.

# Automatisches Erstellen von Serviceartikeln bereits bei Einkauf

Im Standard von Microsoft Dynamics 365 Business Central können Serviceartikel automatisch beim Verkauf eines Artikels erstellt werden. Dazu treffen Sie die Einstellung in der Serviceartikelgruppe.

In KUMAVISION trade365 können Serviceartikel bereits beim Einkauf automatisch angelegt werden. Diese Funktion unterstützt Sie darin, dass z.B. anfallende Umbauarbeiten oder andere Leistungen bereits konkret dem Serviceartikel zugewiesen werden können.

Um Serviceartikel automatisch im Einkauf anzulegen, rufen Sie die Serviceartikelgruppen über die Anwendersuche auf. Für die Serviceartikelgruppe, deren Artikel bereits beim Einkauf ein Serviceartikel angelegt werden soll, wählen Sie den Schalter "Serviceartikel erstellen (Einkauf)" aus.

Nach Aktivierung des Schalters werden für alle Artikel, welche die Serviceartikelgruppe zugewiesen haben, bei Buchung eines Wareneingangs automatisch die Serviceartikel erstellt. Die Informationen bzgl. des Kreditors, von dem diese Artikel bezogen werden, werden in den Serviceartikel übertragen und bleiben auch bei einem späteren Verkauf erhalten.

Weitere Felder in Lieferadressen

Um in Abhängigkeit der Lieferadresse diverse Felder im Servicebeleg zu übersteuern, wurde die Lieferadressen Karte der Debitoren erweitert.

## **Folgende Felder werden in Servicebelege übernommen, wenn sie gepflegt sind:**

- MwSt. Geschäftsbuchungsgruppe
- Geschäftsbuchungsgruppe •
- Ust-Id Nr. •

Wird in diesen Feldern auf der Lieferadresse nichts angegeben, so werden im Servicebeleg die entsprechenden Felder des Debitors verwendet.

Mit der Angabe der MwSt. Geschäftsbuchungsgruppe, USt.-ID und Geschäftsbuchungsgruppe auf Lieferadressen Ebene ist es möglich, die passende MwSt. für Lieferungen ins Ausland bei ansonsten inländischen Kunden vorzubelegen, ohne dies manuell jedes Mal im Einzelfall im Auftrag tun zu müssen. Dies erhöht die Datenqualität in der Auftragserfassung.

## Belegtexte im Service

Grundsätzlich kann in Servicerechnungen, die für Serviceverträge erstellt werden, ein Standard-Servicerechnungstext hinterlegt werden. Dies ist jedoch nicht ausreichend, wenn ein Unternehmen grundsätzlich mit der Funktionalität "Belegtexte" der KUMAVISION arbeitet.

Textbausteine für Debitoren wurden hinsichtlich des Drucks auf Servicebelegen erweitert. Soll ein Textbaustein für einen Debitoren auch im Service gedruckt werden, so müssen die entsprechenden Haken gesetzt werden.

Damit kann der Textbaustein für diesen Debitor auch im Service abgerufen werden.

### Hinweis

Nicht vorgesehen ist der Abruf von Artikel Textbausteinen im Serviceangebot / Auftrag.

Anzeige Serviceartikelnummer und –seriennummer in gebuchten Servicerechnungen

Zur Vereinfachung der Recherche in gebuchten Servicerechnungen wird die im Serviceauftrag verwendete Serviceartikelnummer und deren Seriennummer in gebuchten Servicerechnungen angezeigt.

Über einen DrillDown kann auf die Tabelle Serviceartikel zugegriffen werden.

Infobox Serviceartikel Belege am Serviceartikel

Zur einfachen Recherche am Serviceartikel nach Belegen, in denen der Serviceartikel aktuell verwendet wird, wurde eine Infobox "Serviceartikel Belege" implementiert. Sowohl in der Serviceartikelliste als auch auf der -Karte kann diese eingesehen werden.

Der DrillDown verzweigt auf die Serviceartikelzeilen jeweils gefiltert nach Serviceaufträgen oder Angeboten. Der DrillDown der Lieferung verzweigt auf die gebuchten Servicelieferzeilen.

Nullposition in Servicezeilen

Die in Abschnitt "Nullposition" beschriebene Funktionalität der Nullpositionen ist auch im Servicebereich verfügbar.

Werden in Servicebelegen Zeilen ohne Zeilenbetrag eingegeben, so muss das Feld "Nullposition" auf eine Option gestellt werden, die nicht leer oder Nein ist. Andernfalls bricht die Buchung des Belegs mit einer entsprechenden Meldung ab.

#### Archivierte Belege im Service

Im Bereich Service werden in Microsoft Dynamics 365 Business Central Standard die Belege Angebot und Auftrag nicht archiviert. Da archivierte Belege im Bereich Verkauf jedoch standardmäßig vorhanden sind und im täglichen Ablauf immer wieder hilfreich für die AnwenderInnen, wurde in der Branchenlösung für die Servicebelege ebenfalls ein Archiv geschaffen.

Analog der Funktion im Bereich Verkauf kann grundsätzlich in der Service Einrichtung vorgegeben werden, ob Angebot und Aufträge immer oder nur manuell archiviert werden sollen.

Wenn immer archiviert wird, so wird Angebot / Auftrag immer dann archiviert, wenn der jeweilige Beleg gedruckt, gelöscht oder gebucht wird.

Neben dem automatischen Archivieren, kann ein Beleg auch manuell über die Funktion "Beleg archivieren" archiviert werden.

Im Servicebeleg selbst ist ersichtlich, wie viele archivierte Versionen von dem Beleg existieren. Zum einen befindet sich die Anzahl der archivierten Versionen auf dem Inforegister "Allgemein" über das Feld "Anz. Archivierte Versionen" und zum anderen in der Infobox "Debitorenservicehistorie". Per DrillDown können die archivierten Belege angezeigt werden.

Neben dem eigentlichen Servicebeleg werden auch die Bemerkungen zum Beleg sowie die Beleg Vor- und Nachtexte archiviert.

Existiert ein archivierter Serviceauftrag zu einem noch bestehenden offenen Serviceauftrag so kann diese archivierte Version wieder hergestellt werden mit der Funktion "Wiederherstellen", analog zu derselben Funktion im Bereich Verkauf.

# Kopierfunktion im Service

Wiederholen sich Vorgänge im Service ist die aus dem Verkauf oder Einkauf bekannte Funktion "Beleg kopieren" von Vorteil. Diese steht im Microsoft Dynamics 365 Business Central Standard im Service nicht zur Verfügung. Die Branchenlösung wurde dahingehend erweitert, dass sowohl Belege als auch Serviceartikel analog der Funktion "Artikel kopieren" kopiert werden können. Die Funktion Beleg kopieren kann in jeweiligen Karten der Belege aufgerufen werden.

## **Kopiert werden können:**

- Service Angebote
- Service Aufträge
- Service Rechnungen •
- Service Gutschriften
- Gebuchte Service Lieferungen •
- Gebuchte Service Rechnung •
- Gebuchte Service Gutschrift •

Archivierte Belege sind aktuell noch nicht einbezogen. Wie im Verkauf kann der Beleg inklusive dem ausgewählten Belegkopf kopiert werden oder alternativ die Zeilen mit aktuellen Preisen neu kalkuliert werden.

Das Kopieren eines Serviceartikels kann in den Serviceartikel Stammdaten erfolgen. Hierzu wird die Serviceartikel Karte geöffnet und die Funktion "Serviceartikel kopieren" im Menüband aufgerufen.

# **Kopiert werden können folgende Optionen:**

- Allgemeine Serviceartikelinformationen •
- Komponente
- Merkmale
- Ressourcenqualifikationen
- Bemerkungen
- Garantiebeginn / -ende

Serviceaufträge erstellen aus einer VK-Reklamation

Sendet ein Kunde basierend aus einer Reklamation einen Artikel zurück, und bei näherer Prüfung wird festgestellt, dass der Artikel repariert werden kann, so kann aus der VK-Reklamation heraus direkt ein Serviceauftrag erstellt werden.

Dazu wird eine oder mehrere Zeilen der Art Artikel markiert und die Funktion "Serviceauftrag erstellen" auf dem Inforegister "Zeilen" gewählt.

Nach erfolgter Durchführung der Funktion erhält der/die AnwenderIn die Abfrage, ob der Beleg direkt geöffnet werden soll.

Bei Bestätigung mit "Ja" wird der Serviceauftrag zur weiteren Bearbeitung angezeigt.

Zu beachten ist, dass der Serviceauftrag keine Lieferung des Serviceartikels als solcher bucht. Soll der reklamierte Artikel tatsächlich eingebucht und später wieder zurück an den Kunden versandt werden, so muss er ohne Lagerbewertung eingebucht und ebenso über einen Auftrag wieder ausgebucht werden. Dabei handelt es sich um eine Microsoft Dynamics 365 Business Central Standardfunktionalität.

Serviceaufträge mit Serviceartikeln erstellen, die einem anderen Debitor zugeordnet sind

Im Standard von Microsoft Dynamics 365 Business Central können Sie nur Serviceartikel in einem Serviceauftrag verwenden, die im Serviceartikel dem Debitor zugeordnet sind.

Wenn Sie jedoch einen Serviceauftrag erstellen möchten, bei dem für die Kosten ein anderer Debitor aufkommt, ist dies nicht ohne weiteres möglich.

KUMAVISION trade365 stellt Ihnen die Möglichkeit zur Verfügung, Serviceaufträge auch für Debitoren zu erstellen und abzuwickeln, ohne den Besitzer des Serviceartikels in den Stammdaten verändern zu müssen. Darüber hinaus können Sie auch direkt bei der Erstellung eines Serviceauftrages den Besitzer im Serviceartikel ersetzten, wenn hier z.B. ein neuer Besitzer des Serviceartikels festgesellt wird.

Um diese Möglichkeit nutzen zu können, müssen Sie in der Serviceeinrichtung den Schalter "Prüfung auf Debitor bei Serviceartikelerfassung deaktivieren" aktivieren.

Rufen Sie dazu über die Anwendersuche die "Serviceeinrichtung" auf.

Auf dem Inforegister "KUMAVISION trade" aktivieren Sie den Schalter "Prüfung auf Debitor bei Serviceartikelerfassung deaktivieren". Sie können nun jeden Serviceartikel in einem Serviceauftrag verwenden.

Stimmt der Debitor im Serviceauftrag nicht dem Debitor im Serviceartikel überein, erhalten Sie eine Abfrage, ob der Debitor des Serviceauftrages auch in den Serviceartikel übertragen werden soll.

Wählen Sie "NEIN", wenn Sie nur diesen Serviceauftrag mit einer Berechnung an den Debitor des Serviceauftrages abwickeln wollen. Wenn Sie "JA" auswählen, wird der Debitor im Serviceartikel auf den Debitor des Serviceauftrages geändert. Sie wechseln also damit auch den Besitzer des Serviceartikels.

Die weitere Bearbeitung des Serviceauftrages erfolgt gemäß Standard.

EK-Reklamation aus Serviceauftrag erstellen

Wird während der Reparatur im Service festgestellt, dass der Serviceartikel als solcher zurück an den Lieferanten geschickt werden soll, so kann über den Serviceauftrag eine Einkaufsreklamation per Funktion erstellt werden.

Hierzu markieren Sie sich die gewünschte Zeile und führen die Funktion "Einkaufsreklamation für markierte Zeile erstellen" über das Inforegister "Zeilen" > "Funktionen" aus.

Zu beachten ist, dass pro Kreditor die Funktion mit den passenden Artikeln einmal aufgerufen werden muss. Zunächst öffnet sich ein Fenster, um den passenden Kreditoren auszuwählen, anschließend kann die EK-Reklamation auf Abfrage direkt geöffnet werden.

Hinweis

Um einen Artikel über eine EK-Reklamation an den Lieferanten zu senden, muss er auf Lager sein. Im Prozess muss also der Kundenartikel über die VK-Reklamation bereits eingebucht werden, um ihn beim Lieferanten zu reklamieren.

Die Funktion Einkaufsreklamation für markierte Zeilen erstellen kann auch im Servicearbeitsschein für einzubauende Komponenten aufgerufen werden.

Auch hier gilt der Hinweis, dass nur Lagerbestandsware reklamiert werden kann.

Serviceartikel aus Einkaufs- und Verkaufsbelegen erzeugen

Mit KUMAVISION trade365 haben Sie die Möglichkeit, Serviceartikel direkt aus den Einkaufs- und Verkaufsbelegen zu erzeugen. Hierfür erfassen Sie eine Zeile in einem Einkaufs-/Verkaufsbeleg mit der Menge "1" und verwenden die Funktion "Serviceartikel erstellen" aus dem Menüband der Zeilen. Der Serviceartikel wird automatisch erstellt und die Informationen aus dem Einkaufs-/Verkaufsbeleg werden in die Serviceartikelkarte übernommen.

Über die Funktion "Serviceartikel anzeigen" öffnen Sie den Serviceartikel der Zeile und über die Funktion "Serviceartikel löschen" wird der zugehörige Serviceartikel gelöscht. Ist der ausgewählten Zeile kein Serviceartikel zugewiesen, so sind die Funktionen "Serviceartikel anzeigen" und "Serviceartikel löschen" deaktiviert.

# Miete

Das Mietmodul stellt eine Erweiterung des Standards für die Abwicklung von Mietgeschäften für Geräte und Maschinen dar. Vermietbare Geräte und Maschinen sind vollständig in den Servicebereich und die Anlagenbuchhaltung integriert. Neben der kaufmännischen Abwicklung der Vermietungen bietet dieser Bereich auch eine grafische Abbildung der Planung im Vermietungsbereich. Für den Bereich der Vermietung steht eine gesonderte Preisfindung zur Verfügung. Zu Maschinen und Geräten kann Zubehör definiert und ggf. mit vermietet werden. Die Abbildung obligatorischer Zuschläge, wie z.B. Versicherungen sind ebenfalls enthalten.

# Hinweis

Das Mietmodul ist ein Freischaltmodul, dessen Nutzung nur mit zusätzlicher Lizenzierung und Aktivierung möglich ist.

# Einrichtung und Stammdaten Rollencenter

In der Branchenlösung KUMAVISION trade365 gibt es ein eigens konzipiertes Rollencenter für die Mietabwicklung. Das Rollencenter finden Sie in den Einstellungen unter der Bezeichnung "Rental Manager". Es beinhaltet für Sie alle für die Vermietung relevanten Informationen und Aktivitäten. In den verschiedenen Kacheln sind alle wichtigen Zahlen ersichtlich und der grafische Mietplaner kann ebenso von dieser Stelle aus aufgerufen werden.

Wenn das Rollencenter in den Einstellungen noch nicht aufgelistet ist, müssen Sie es einmalig aktivieren und hinzufügen. Weiterführende Informationen finden Sie hierzu in der Microsoft Dynamics 365 Business Central Onlinehilfe [Verwalten von Benutzern und Rollen .](https://learn.microsoft.com/de-de/dynamics365/business-central/admin-users-profiles-roles#to-create-a-profile)

## Miete Einrichtung

In der "Miete Einrichtung" werden die Grundeinrichtungen für das Modul vorgenommen. Im Rollencenter finden Sie die Einrichtung unter den "Aktionen>Einrichtung" oder Sie rufen die "Miete Einrichtung" über die Anwendersuche auf.

# Inforegister Allgemein

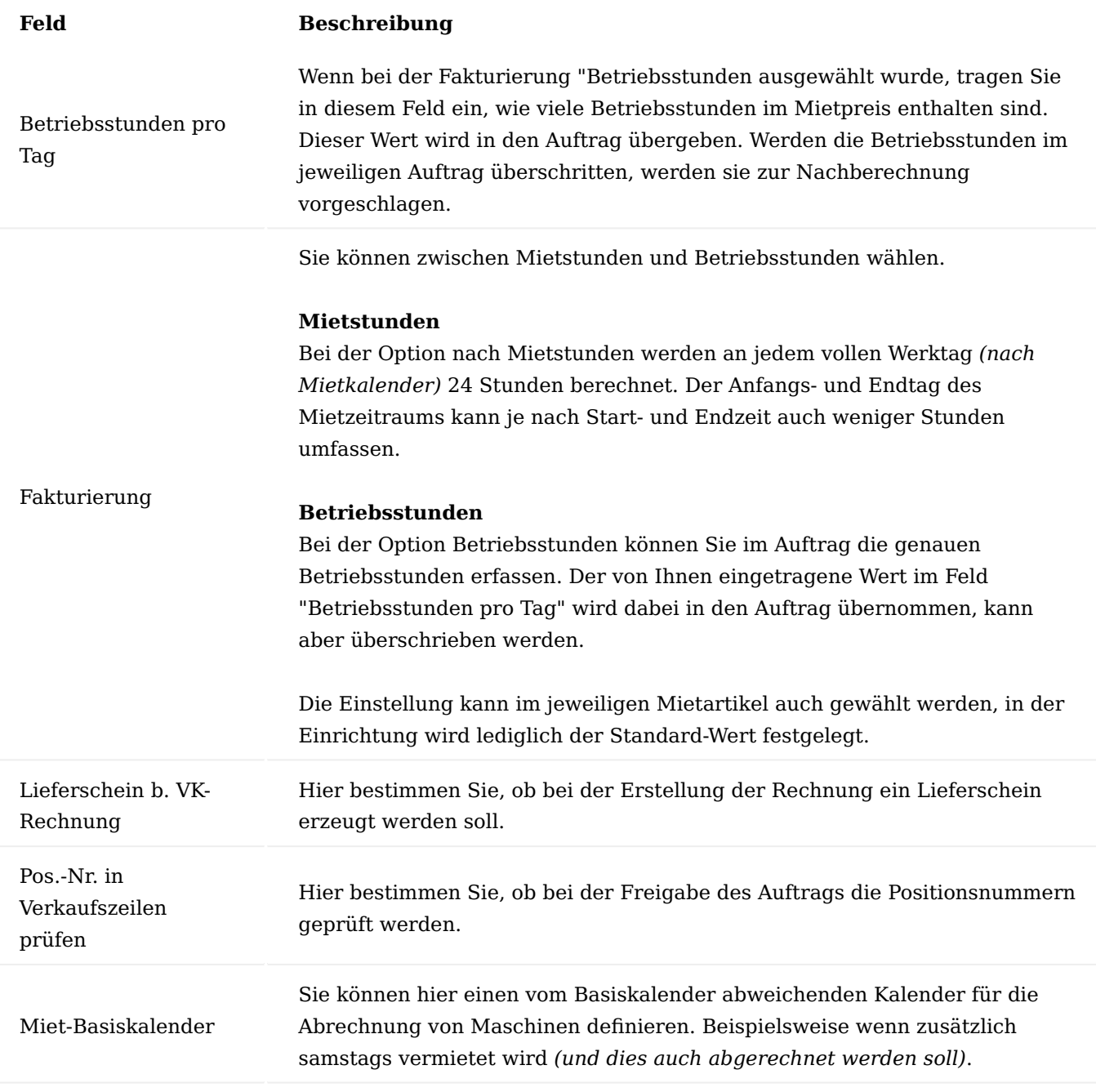

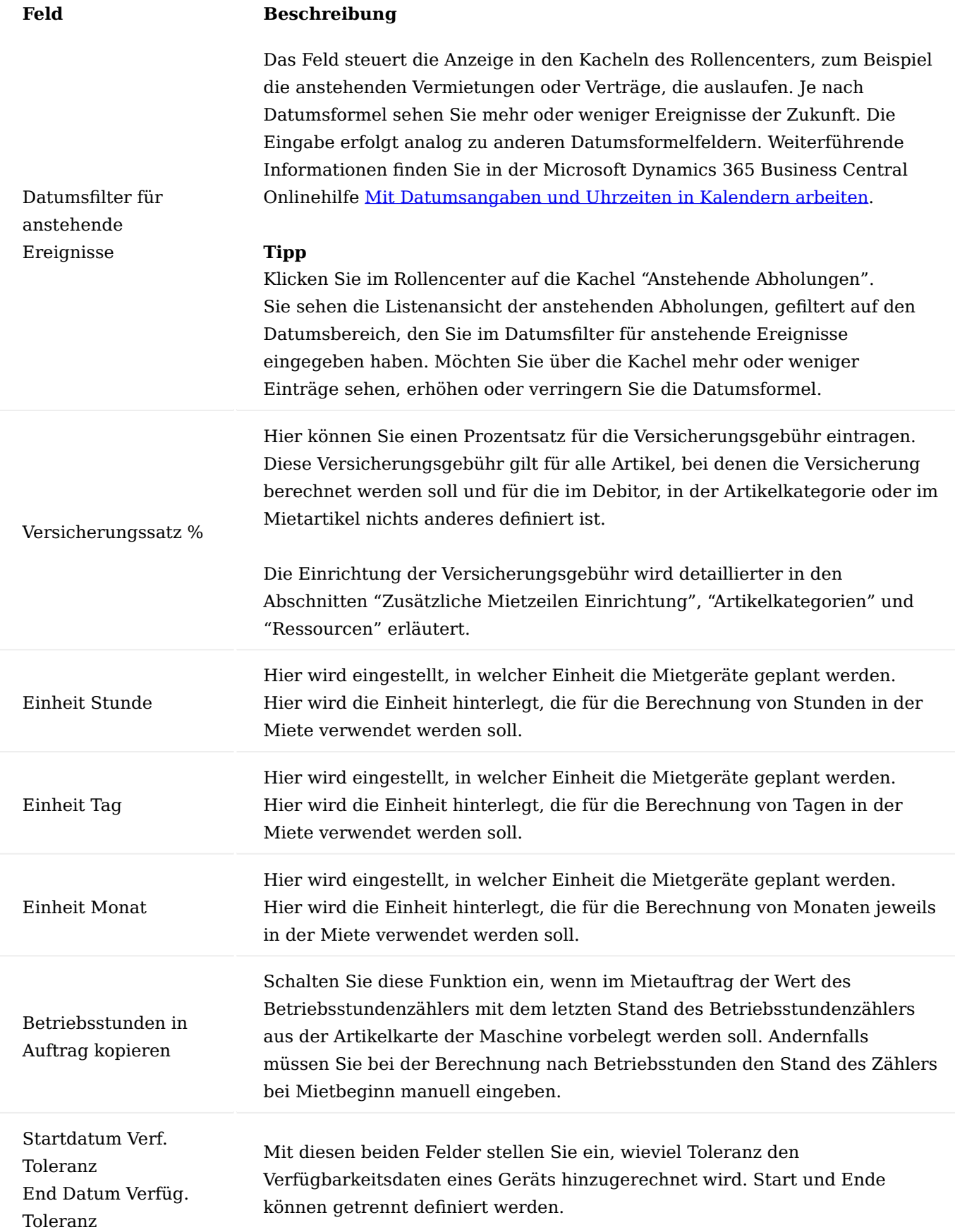

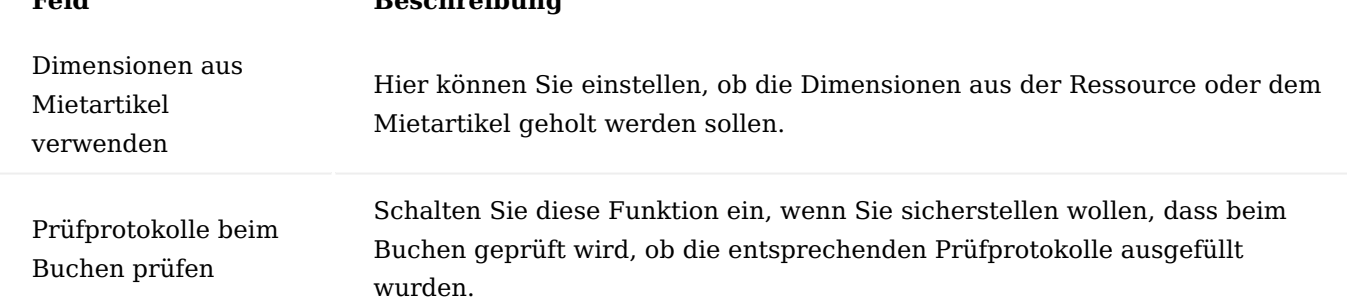

## Inforegister Nummerierungen

**Feld Beschreibung**

Auf dem Inforegister richten Sie die Nummernkreise der jeweiligen Belege ein. Weiterführende Informationen finden Sie in der Microsoft Dynamics 365 Business Central Onlinehilfe [Erstellen von Nummernkreisen.](https://learn.microsoft.com/de-de/dynamics365/business-central/ui-create-number-series)

### Inforegister Archivierung

An dieser Stelle bestimmen Sie die Archivierungsregeln für die Vermietung.

## Inforegister Mietplaner

An dieser Stelle bestimmen Sie die Farbeinstellung des grafischen Mietplaners. In der Farbwahl für die jeweiligen Auftragsarten sind Sie völlig frei.

## Artikelkategorien

Die Artikelkategorien werden hier zur Gruppierung und Kategorisierung der Mietgeräte verwendet. Die Planung und die Erstellung von Mietangeboten findet auf Basis von Artikelkategorien statt. Auch die Preisfindung der Miete basiert auf den Artikelkategorien.

Felder in den Artikelkategorien, die für die Miete verwendet werden:

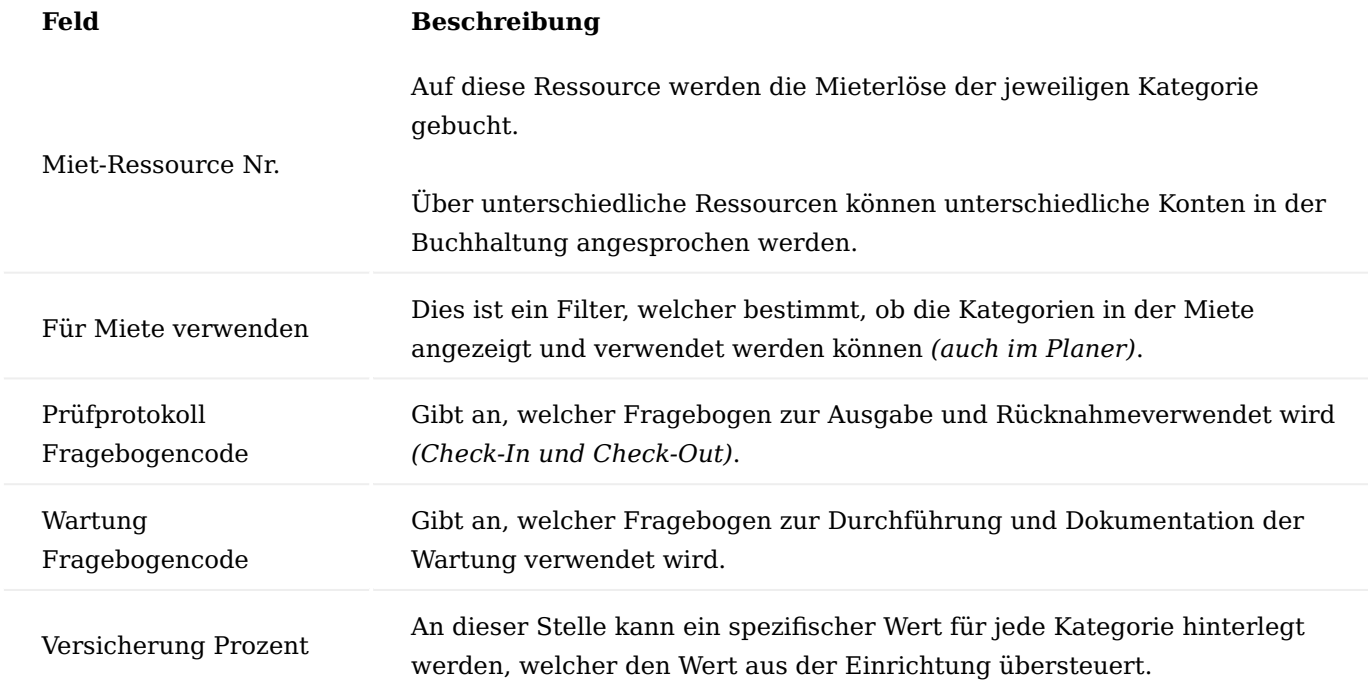

#### Zusätzliche Mietzeilen Einrichtung

Die zusätzlichen Mietzeilen sind eine Erfassungshilfe und damit ein Vorschlag, den Sie während der Erfassung in ein Angebot oder Auftrag noch abändern können.

In den zusätzlichen Mietzeilen stellen Sie ein, welche Artikel und Ressourcen bei der Erfassung eines Mietangebots oder -auftrags zusätzlich angezeigt werden sollen. Damit stellen Sie sicher, dass zum Beispiel eine Versicherung, ein zur Maschine benötigter Verkaufsartikel oder ein Monteur zum Aufbau miterfasst werden.

Die zusätzlichen Mietzeilen werden in Abhängigkeit von Artikelkategorien der jeweiligen Mietartikel eingerichtet. Es können Artikel, Sachkonten oder Ressourcen berücksichtigt werden.

Zusätzliche Mietzeilen erzeugen dabei immer eine eigene Auftragszeile und in der Regel auch einen Berechnungswert. Im Gegensatz zu Mietartikelkomponenten.

# Tipp

Gibt es Komponente, die auf jeden Fall mit zum Artikel dazu vermietet *(und erfasst)* werden müssen, und zum Beispiel bei der Übergabe an den Kunden mit ausgegeben werden müssen, bilden Sie das am besten über die Mietartikelkomponenten ab. Dann werden die entsprechenden Komponenten abgebildet, aber nicht gesondert berechnet. *(Zum Beispiel Bedienungsanleitungen, Handbücher, Werkzeug zum Rüsten, etc.)*

## Mietpreise

Über das Rollencenter rufen Sie im Aktionsbereich unter den Menüpunkt "Einrichtung" die Mietpreise auf. Mietpreise können Sie in Abhängigkeit von Artikelkategorie und Mietpreisgruppe anlegen. Die Mietpreisgruppe wird verwendet, um unterschiedliche Preise für z.B. Firmen und Privatkunden abbilden zu können.

Analog zu der Preisfindung im Verkaufsbereich können Sie:

- für Artikelkategorien Staffelpreise mit Mindestmengen vergeben
- Preise nach Mietpreisgruppen anlegen (z.B. Privatkunden und Firmenkunden)
- inkl. oder ohne MwSt. anzeigen lassen
- nach Verkaufsart unterscheiden, also nach Debitorenpreisgruppe oder Kampagne und sogar individuelle Preise für einzelne Kunden vergeben
- durch Start- und Enddatum Gültigkeiten steuern und die Preishistorie verfolgen

## Ressourcen Ressource für die Abrechnung

Für die Abrechnung der Miete müssen Sie mindestens eine Ressource anlegen. Diese richten Sie in den Standard-Ressourcen ein und schalten den Kenner "Abrechnungsressource" ein.

Wichtig ist, dass die Ressource in der Basiseinheit für Stunden angelegt wird und in den Ressourceneinheiten zusätzlich die Einheit für einen Tag hinzugefügt wird, damit die Umrechnungen zwischen Tagen und Stunden vom System korrekt durchgeführt werden kann.

Für den Fall, dass Sie Ihre Artikelkategorien in der Finanzbuchhaltung auf unterschiedliche Konten verbuchen möchten, können Sie mehrere Abrechnungsressourcen anlegen.

Hinweis

An der Ressource selbst werden keine Preise hinterlegt. Die Preise werden ausschließlich in der Tabelle "Mietpreise" geführt.

Welche Ressourcen für die Abrechnung herangezogen werden, definieren Sie in den Artikelkategorien.

## **Prozess: Zuordnen der Ressourcen**

- 1. Rufen Sie die Artikelkategorien auf
- 2. Tragen Sie in die Spalte "Miet-Ressource Nr." die entsprechende Ressource ein.

Damit ist es möglich für unterschiedliche Maschinen und Geräte auch unterschiedliche Sachkonten anzusprechen.

Ressource für die Versicherung

Für die Berechnung von zusätzlichem Versicherungsschutz *(z.B. Maschinenbruch, Diebstahl, etc.)* wird eine Ressource "Versicherung" benötigt. Diese richten Sie in den Standard-Ressourcen ein und schalten den Kenner "Versicherungsressource" ein.

Erfolgt die Abrechnung der Versicherung einmalig pauschal, stellen Sie die Einheit auf Stück wird die Versicherung nach Tagen abgerechnet, stellen Sie die Basiseinheit auf die von Ihnen definierte Abrechnungseinheit für Tage.

## Mietartikel

Um Mietartikel anzulegen, rufen Sie die Mietartikel Übersicht auf und wählen Sie "Neu".

#### Hinweis

Wählen Sie unbedingt den Aufruf "Neu" um einen neuen Mietartikel anzulegen. Sie sehen auch die Schaltfläche "Neuer Artikel", dort würden Sie jedoch einen neuen Stammdaten-Artikel anlegen und keinen Mietartikel.

## Inforegister Allgemein

Dazu vermietende Maschinen und Geräte grundsätzlich vorab eingekauft werden müssen, ist in der Regel bereits ein Artikelstammsatz vorhanden. Dieser kann als Vorlage für den neuen Mietartikel verwendet werden und vererbt die Artikelkategorien, sowie Bezeichnung und Suchbegriff.

Ein Mietartikel erhält bei der Neuanlage immer automatisch den Kenner "Mietartikel".

## Hinwois

Mietartikel basieren auf der Standard Tabelle Serviceartikel. Daher sind angelegte Mietartikel auch immer in der Übersicht der Serviceartikel zu sehen.

Hinweis

Einmal bebuchte Mietartikel können analog zu Artikeln nicht mehr gelöscht werden.

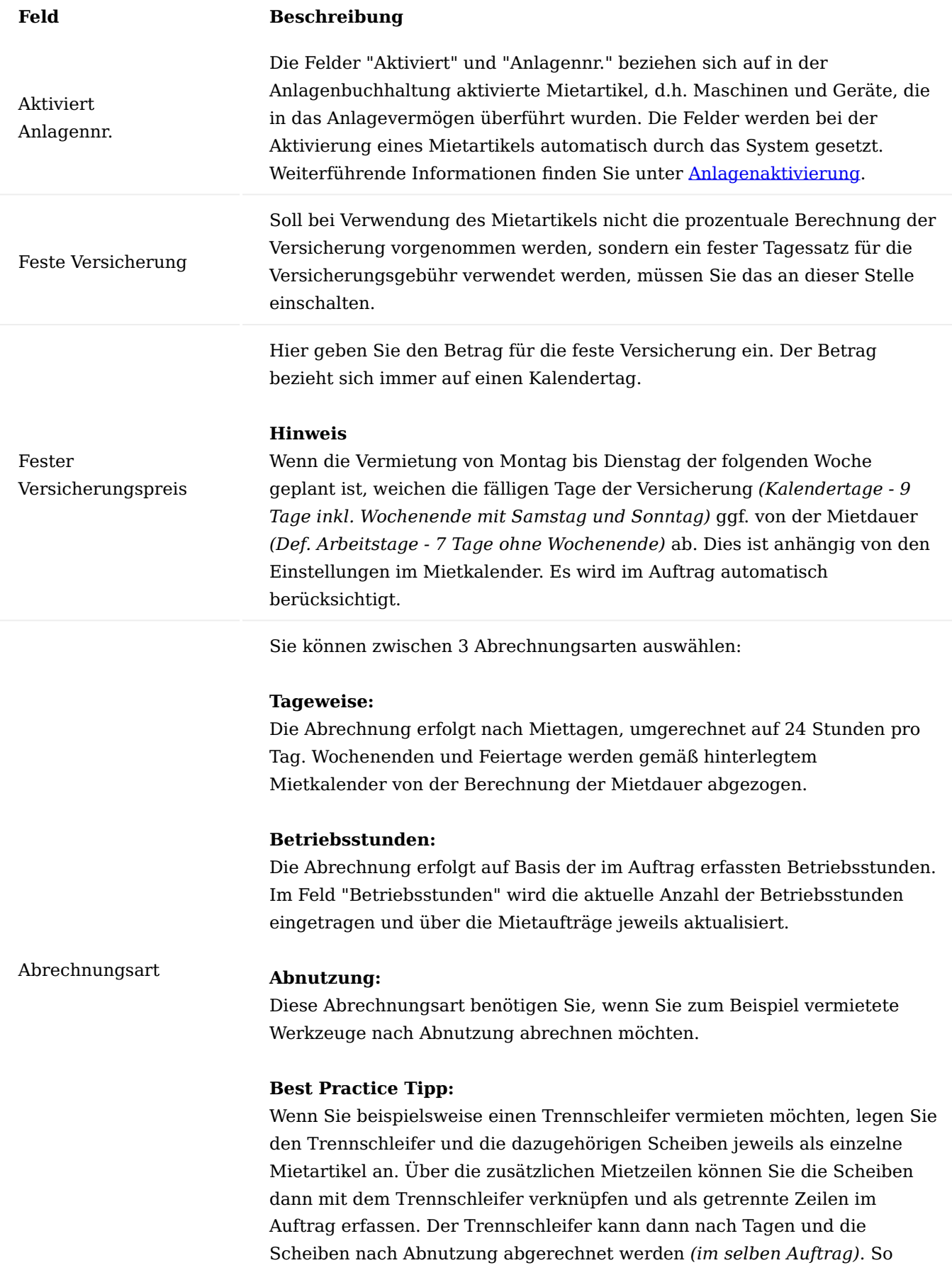

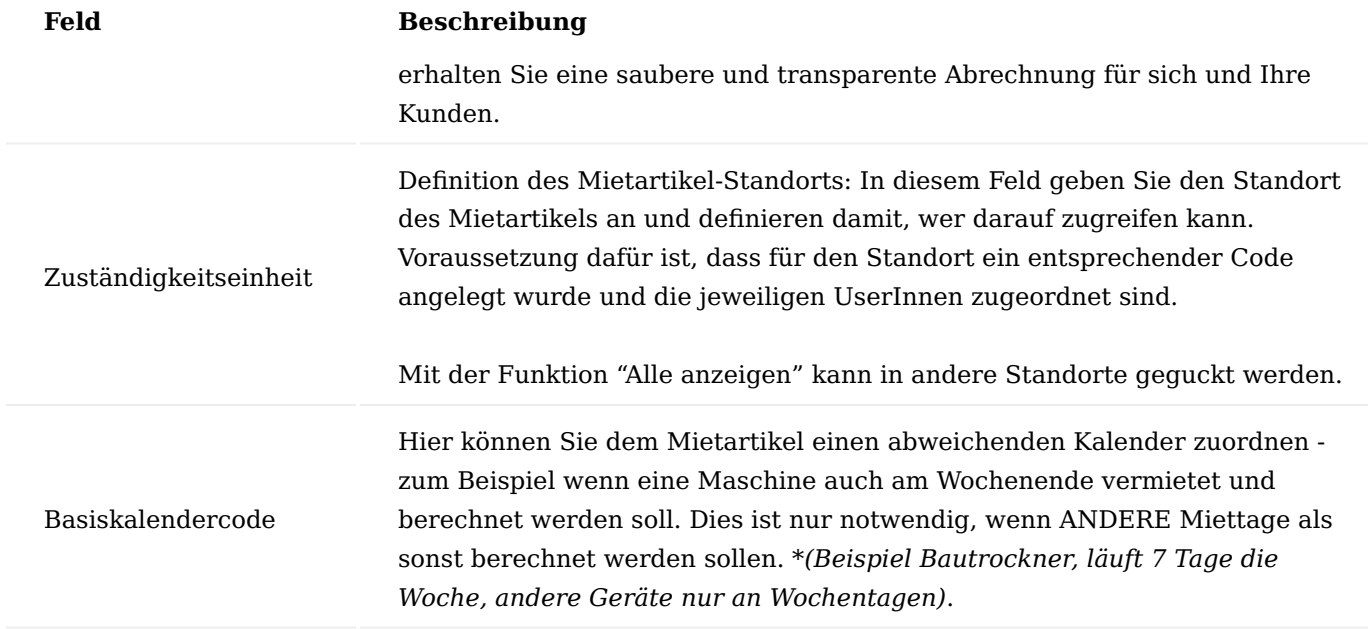

### Inforegister Debitor

An dieser Stelle sehen Sie den Debitor, für den z.B. Serviceaufträge nach Mietrücknahme angelegt werden. In der Regel ist das der Eigentümer der Maschine bzw. der Debitor, für den der Follow-Up Service angelegt wird.

### Inforegister Kreditor

Hier können Informationen zum Kreditor eingetragen werden.

#### Inforegister Detail

Die Felder unter diesem Register sind Informationsfelder, die Sie für Ihre Übersicht pflegen können.

# Übersicht über die Menüfunktionen

In den Menüfunktionen finden Sie alle Informationen zu Ihrem Mietartikel, beispielsweise die zugehörigen Posten oder Protokolle und Verfügbarkeiten. Außerdem können hier auch Bilder abgelegt werden.

#### Betriebsstunden anzeigen

Über den Menüpunkt "Betriebsstunden anzeigen" können Sie die aktuelle Anzahl der Betriebsstunden einsehen. Mit dem Buchen der Mietrücknahme im Mietauftrag wird das Feld aktualisiert. Außerdem kann an dieser Stelle historisch nachverfolgt werden, wenn der Zähler getauscht wurde.

#### Mietartikelkomponenten

Mit diesem Aufruf gelangen Sie in eine Liste, in der die Komponenten erfasst werden können, die zu diesem Artikel gehören.

## Hinweis

Im Unterschied zu den *(optionalen)* zusätzlichen Mietzeilen, hinterlegen Sie in den Mietartikelkomponenten Teile, die auf jeden Fall mit zum Mietartikel dazugehören und mit vermietet werden *(zum Beispiel Warnwesten oder andere Schutzvorrichtungen)*.

## Mietartikelkapazität

Um mit den Mietartikeln arbeiten zu können, müssen Sie wie bei Ressourcen Kapazitäten eintragen, gegen die Sie planen können. Diese Kapazitäten müssen Sie für jeden Mietartikel eintragen.

Damit wird auch die generelle Verfügbarkeit gesteuert. Wenn Sie eine neue Maschine in Betrieb nehmen, und diese schon in der Verfügbarkeit angezeigt werden soll, können Sie das mit dem Startdatum in der Verfügbarkeit steuern. Ebenso wenn Sie planen, eine Maschine auszulisten: In diesem Fall setzen Sie in der Kapazitätsplanung ein Enddatum.

## **Prozess: Mietartikelkapazität zuweisen**

- 1. Klicken Sie im Rollencenter auf "Planung" und dann auf "Mietartikelkapazität" oder rufen Sie sich die "Mietartikelkapazität" über die Anwendersuche auf. Sie sehen eine Matrix mit den Mietartikeln und den zugehörigen Zeitspalten. Die Anzeige der Zeitangabe können Sie in den Matrixoptionen beliebig nach *Tag, Woche, Monat, Quartal, Jahr, und Buchhaltungsperiode* auswählen.
- 2. Wählen Sie nun die Zeile des Mietartikels aus, für den Sie die Kapazität eingeben möchten. Über die Zeilenfunktion "Planung > Kapazität festlegen" gelangen Sie in die Kapazitätskarte des Mietartikels.
- 3. Legen Sie Start und Enddatum fest.
- Haben Sie Arbeitszeitvorlagen angelegt, können Sie diese hier verwenden. 4.
- Sie können für jeden Wochentag die entsprechenden Stunden eintragen. 5.
- 6. Klicken Sie im Anschluss auf "Kapazität erstellen" und Microsoft Dynamics 365 Business Central füllt nun die Matrix mit den entsprechenden Kapazitäten.
- 7. Nun sehen Sie die Mietartikel in der Ansicht "Verfügbare Mietartikel".

## Ausgabe- und Prüfprotokolle einrichten

Für die Mietabwicklung können Sie in Microsoft Dynamics 365 Business Central Ausgabe- und Prüfprotokolle erstellen, die Sie dann bei Ausgabe und Rücknahme eines Mietartikels für die Dokumentation verwenden können.

Für weitere Informationen siehe auch unter Mietauftrag.

## **Prozess: Erstellung Prüf-Protokoll**

- 1. Im Rollencenter finden Sie unter "Aktionen > Einrichtung > die Miet-Prüfprotokoll Einrichtung". Es erscheint eine Listenübersicht.
- Mit "Neu" legen Sie ein neues Protokoll an. 2.
- 3. Zuerst legen Sie Code und Beschreibung fest.
- Anschließend bleiben Sie auf der Zeile und klicken im Menüband auf "Fragen bearbeiten" um die Fragen 4. und Antworten zu erstellen.

## **Art:**

Frage oder Antwort. Es muss zuerst eine Frage und dann eine Antwort folgen. Jede Frage kann mehrere Antwortzeilen haben. An dieser Stelle wird auch definiert, ob eine oder mehrere Antworten zugelassen werden.

*(Beispiel Tank: voll/halbvoll/leer, nur eine Antwort möglich)*

## **Beschreibung:**

Geben Sie hier den Text der Frage oder den Text der Antwort ein.

Miete Follow Up Service Einrichtung

Die "Miete Follow Up Service Einrichtung" hilft Ihnen dabei, Verfügbarkeiten von Geräten besser planen zu können und die Qualität Ihrer Mietgeräte sicherzustellen. Außerdem könne Sie einrichten, dass Verbräuche oder Schäden bei der Schlussrechnung mit abgerechnet werden können, z.B. wenn das Gerät nicht vollgetankt wurde.

Dazu können Sie im Bereich Follow Up Service einrichten, was nach der Rückgabe der Mietgeräte noch an Servicezeit hinzukommt, beispielsweise für Reinigung oder Wartung der Geräte.

Es entsteht automatisch ein Serviceauftrag. Auf diesen Auftrag können Teile und Zeiten gebucht werden.

Hinweis

Die Einrichtung finden Sie ebenfalls im Rollencenter im Aktionsbereich unter der Kategorie "Einrichtung".

# Mietabwicklung Mietangebot

Sie können Mietangebote für Debitoren erstellen. Ein Mietangebot an einen Kontakt ist nicht möglich.

Angebote werden grundsätzlich auf der Ebene der Artikelkategorie erstellt, eine Zuordnung eines bestimmten Gerätes ist an dieser Stelle noch nicht notwendig.

Sollen die Mietangebote in der Planung der Kapazitäten berücksichtigt werden, müssen Sie einen bestimmten Mietartikel auswählen.

Der Haken für die Langzeitmiete darf nicht gesetzt werden. Dies ist erst im Auftrag wirksam. Sie können sich das Feld im Angebot mit der Personalisierungsfunktion ausblenden.

Belegtexte und alternative Adressen sind wie im Verkaufsbereich möglich.

## **Prozess: Mietangebot anlegen**

- 1. Klicken Sie unter Aktionen auf "+Mietangebot" und erstellen Sie ein neues Mietangebot. Wählen Sie einen Debitor aus.
- 2. Wenn Sie mit Mietpreisgruppen arbeiten, müssen Sie diese im Angebot auswählen.
- Erfassen Sie nun in den Zeilen die jeweilige Artikelkategorie, die angeboten werden soll. Weil der 3. Artikelkategorie eine Abrechnungsressource zugeordnet ist, wird diese mit in die Zeile gezogen.
- Als nächstes erfassen Sie Mietstart-Datum und Mietende-Datum. Da die Abrechnung tageweise erfolgt, 4. wird die Mietstartzeit immer auf 00:00 Uhr gesetzt und die Mietende-Zeit auf 23:59 Uhr. Sollten Sie mit anderen Uhrzeiten planen, können die Zeit-Felder entsprechend abgeändert werden.
- 5. Optional öffnet sich im Anschluss das Fenster mit den zugehörigen Mietzeilen, falls für diese Artikelkategorie welche angelegt wurden. Wählen Sie die passenden Zeilen aus, setzen Sie den Haken "Übernehmen" und verlassen Sie das Fenster mit "OK".
- Fügen Sie bei Bedarf weitere Zeilen hinzu. Dies können weitere Mietartikel, aber auch Verkaufsartikel 6. oder Ressourcen sein.
- 7. Wenn Sie alle Mietartikel und zugehörigen Zeilen erfasst haben, können Sie das Angebot freigeben und wie jeden anderen Beleg, drucken und/oder versenden.

## Best Practise Tipp

Sortieren Sie sich die Spalten mit der Personalisierungsfunktion im Mietangebot so, dass nach dem Feld "Artikelkategorie" die Datums- und Zeitfelder angeordnet sind.

Ein Mietangebot können Sie im Falle einer Beauftragung direkt aus dem Angebot heraus in ein Auftrag überführen. Dazu führen Sie im Angebot die Funktion "Auftrag erstellen" aus.

Hinweis

Diese Seite befindet sich im Aufbau. Weitere Inhalte folgen in Kürze.

#### Mietauftrag Mietauftrag anlegen

Einen Mietauftrag können Sie von verschiedenen Stellen aus anlegen:

- Nutzen Sie in einem bestehenden Mietangebot die Funktion "Auftrag erstellen" und generieren damit einen Auftrag aus den Daten des Angebots. Alles, was im Angebot erfasst wurde, wird in den Auftrag übernommen und Sie können ihn dann ergänzen.
- Starten Sie direkt auf der Startseite Ihres Miet-Rollencenters über den Schnellzugriff und steigen Sie in einen neuen leeren Mietvertrag ein.
- Gehen Sie in die Mietauftragsübersicht und klicken Sie auf die Schaltfläche "Neu" und legen damit einen neuen leeren Mietauftrag an.

Generell gibt es im Mietauftrag die gleichen Felder und Funktionen, wie im Verkaufsauftrag. Zusätzlich gibt es noch einige zusätzliche spezifische Felder für die Miete.

## **Prozess: Mietauftrag anlegen**

- Erfassen Sie wie im Verkaufsauftrag Debitorenname oder -nummer und füllen Sie die restlichen Felder im 1. Kopf des Auftrags entsprechend. Wie im Verkaufsauftrag werden die Felder auch gemäß den Einstellungen am Debitor gefüllt, wenn vorhanden.
- Anschließend können Sie in den Zeilen erfassen. 2.
- 3. Um einen bestimmten Mietartikel vermieten zu können, muss dieser über das Feld "Mietartikelnr." der Zeile erfasst werden. Im Lookup werden nur Mietartikel mit Verfügbarkeit und Kapazität für den eingegebenen Mietzeitraum angezeigt.
- 4. Haben Sie alle Mietartikel erfasst, geben Sie den Auftrag frei.

#### Langzeitmiete

Mit der Langzeitmiete können Mietaufträge einfach und unkompliziert zu von Ihnen definierten Daten und Abrechnungszeiträumen periodisch abgerechnet werden.

Dazu müssen Sie die Felder für die Langzeitmiete im Kopf des Mietauftrags aktivieren. Wird der Haken gesetzt, sind auch die jeweiligen Datumsfelder editierbar. Dort tragen können Sie die gewünschten Abrechnungsperioden mittels Datumsformel eintragen.

#### Miet-Lieferung buchen

Wenn der Mietartikel an den Kunden ausgegeben wird, müssen Sie eine Mietlieferung buchen. Die Mietlieferung buchen Sie direkt im Mietauftrag über die Zeilenfunktion "Mietlieferung" buchen.

Haben Sie dem Mietartikel Komponenten zugeordnet, so öffnet sich mit der Buchung ein Fenster mit den Mietartikelkomponenten, in dem Sie den Zustand und die Ausgabe der Komponenten dokumentieren können.

In den Bemerkungen erfassen Sie Informationen oder ggf. den Zustand der ausgegebenen Artikel, um diesen für die Rückgabe abzugleichen.

Nachdem die Mietlieferung für die Mietartikelzeile gebucht wurde, ist der Haken "Mietlieferung gebucht" in der Zeile automatisch gesetzt.

Als Kundenbeleg für die Ausgabe der gemieteten Maschine wird das Übergabe- / Rückgabeprotokoll verwendet. Der Druckaufruf befindet sich im Menüband im Register Aktionen.

Die weiteren Artikel, die Sie an den Kunden mit dem Mietauftrag ausgeben, werden über die Warenausgangsoder Lagerkommissionierungs-Funktion geliefert. Auch die Ampelfunktion der Mietaufträge bezieht sich ausschließlich auf im Mietauftrag enthaltene Kaufartikel.

## Miet-Unterbrechungen

Unter Miet-Unterbrechungen versteht man Unterbrechungen, die ein Nutzen des gemieteten Artikels unmöglich machen, beispielsweise wenn MieterInnen durch besondere Umstände daran gehindert wurden, den Mietartikel zu nutzen oder auch, wenn der Mietartikel unverschuldet defekt war und eine Reparatur vor Ort nötig wurde. Um dies im Auftrag und damit in der abschließenden Rechnung dokumentieren zu können, gibt es die Funktion "Miet-Unterbrechung".

Die Kriterien, die für eine abrechnungsfreie Unterbrechung geltend gemacht werden können, werden von Ihnen als Vermieter definiert.

Die Miet-Unterbrechungs-Funktion wirkt sich ausschließlich auf die Mietgebühren aus, nicht auf die Berechnung der Versicherungstage. Zur Registrierung der Mietunterbrechung wählen Sie die Zeilenfunktion "Mietunterbrechung".

Die Verändert nicht den Mietzeitraum, deswegen bleibt das Datum gleich, es wird separat erfasst (Beispiel Bagger, Miete von März bis November, Winterwetter im April).

## **Prozess: Miet-Unterbrechung eintragen**

- Wählen Sie im Mietauftrag die Zeilenfunktion "Mietunterbrechung" aus. 1.
- 2. Geben Sie im Fenster Mietunterbrechungen den Unterbrechungszeitraum ggf. mit genauer Uhrzeit ein.
- 3. Die Unterbrechungsmenge muss nach Eingabe des Unterbrechungszeitraums manuell eingetragen werden. Im Feld Bemerkung können Sie den Grund der Unterbrechung berücksichtigen.
- Mit Klick auf OK öffnet sich die Abfrage, ob die Zeilen des Mietauftrags entsprechend korrigiert werden 4. sollen.
- Die Unterbrechungsmenge muss in der jeweiligen Einheit der Mietgebührenzeile berechnet werden. I.a. 5. sind das Stunden.

Mit Bestätigung der Abfrage wird das Feld "Menge" der Mietgebührenzeile um die Unterbrechungsmenge reduziert.

#### Mietverlängerungen und Mietverkürzungen

Kommt es zu einer Mietverlängerungen oder Kürzung des Mietzeitraums, muss das Enddatum verändert werden. Die zusätzlichen Mietzeilen müssen hinsichtlich der Versicherung nochmals mit der geänderten Mietdauer bestätigt werden.

#### Anlagenaktivierung

Die Anlagenaktivierung dient dazu, Artikel aus dem Umlaufvermögen automatisiert in das Anlagevermögen zu überführen und als Mietartikel in die Anlage zu übernehmen. Voraussetzung dafür ist, dass die entsprechenden Maschinen/Geräte zuerst in Microsoft Dynamics 365 Business Central gekauft wurden. Ist dies nicht der Fall,

müssen Sie die Geräte in der Anlagenbuchhaltung anlegen und aktivieren und anschließend dem Mietartikel zuordnen.

Hinweis

Bitte halten Sie dazu immer Rücksprache mit Ihrer Finanzbuchhaltung oder nehmen Sie die Einrichtungen gemeinsam vor.

Einrichtung für die automatische Anlagenaktivierung

In der Anlageneinrichtung gibt es im Inforegister "KUMAVISION trade" den Bereich "Aktivierung Mietobjekte".

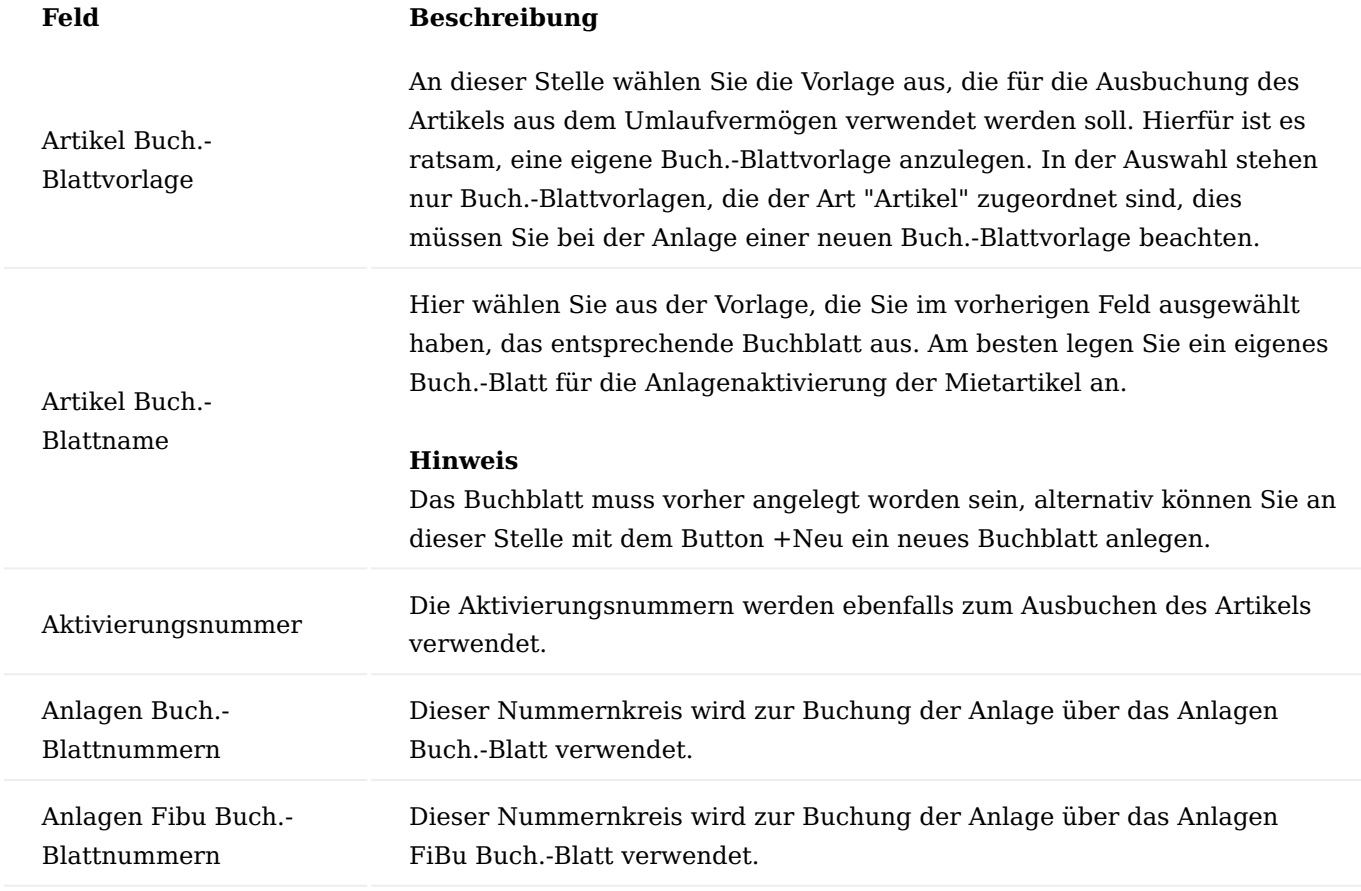

Anlagenbuchungsgruppen

In den Anlagenbuchungsgruppen muss ein Gegenkonto für die Anschaffung hinterlegt werden.

Das Gegenkonto wird benötigt, wenn für die Anlage das AfA-Buch mit FiBu-Integration gebucht wird und somit das Anlagen FiBu-Buch.-Blatt gefüllt wird.

# Artikelkategorien
Für den Mietartikel müssen in der Artikelkategorie folgende Felder gefüllt werden:

- AfA-Buchcode •
- Anlagenbuchungsgruppe •
- AfA-Methode •
- Nutzungsdauer
- Anlagenklassencode •
- Anlagensachgruppencode •
- Zweites AfA-Buch *(wenn zwei AfA-Bücher eingesetzt werden, ansonsten leer lassen)* •

Diese Felder werden für das Anlegen der Anlage und des Anlagen-AfABuchs benötigt.

# Herkunftscodeeinrichtung

In der Herkunftscodeeinrichtung kann auf dem Inforegister "KUMAVISION trade" in der Mietartikelaktivierung ein Herkunftscode eingetragen werden.

Ablauf Aktivierung von Mietartikeln

Zur Aktivierung von Mietartikeln wählen Sie die Funktion "Mietartikel aktivieren" auf der entsprechenden Mietartikelkarte im Menüband.

Ausbuchung des Artikels aus dem Umlaufvermögen

Im ersten Schritt überprüft das System, ob sich der Artikel im Umlaufvermögen befindet. Hierzu wird überprüft, ob es einen Artikelposten mit der Art "Einkauf" zu der angegebenen Seriennummer gibt.

Findet das System keinen entsprechenden Artikelposten, wird der Vorgang abgebrochen.

Wird ein Artikelposten gefunden, wird das eingerichtete Artikel-Buch.-Blatt gefüllt und ein Abgang des Artikels gebucht.

Anlagenkarte anlegen und Anlage buchen

Nach Ausbuchung des Artikels wird eine Anlagenkarte und das (die) zugehörige(n) AfA-Buch angelegt.

Je nach Einstellungen im AfA-Buch wird ein Buch.-Blatt gefüllt und verbucht:

- MIT FiBu-Integration: Anlagen Fibu-Buch.-Blatt
- OHNE FiBu-Integration: Anlagen Buch.-Blatt

Wenn 2 AfA-Bücher hinterlegt werden, wird nur das Standard-AfA-Buch automatisch verbucht. Für weitere AfA-Bücher wird eine Anlage (FiBu-) Buch.-Blattzeile erstellt. Hier erscheint eine Meldung, dass eine Buch. Blattzeile angelegt wird, die manuell verbucht werden muss. (Im Standard wird für weitere AfA-Bücher immer nur das Buch.-Blatt gefüllt und nicht direkt durchgebucht.)

# Daten in Mietartikelkarte schreiben

Nach erfolgreicher Aktivierung der Anlage werden die Anlagedaten in die Mietartikelkarte übertragen: Der Mietartikel wird als "Aktiviert" gekennzeichnet und die zugehörige Anlagennummer eingetragen. Die Infobox Serviceartikel Buchwert zeigt die Anlagennummer und deren aktuellen Buchwert.

# **1.1.8 medtec365**

# KUMAVISION medtec365

Mit KUMAVISION medtec365 werden all Ihre Prozesse miteinader verknüpft und es stehen Ihnen auf die Bedürfnisse der Medizintechnik (Fertigung, Handel oder Serviceabwicklung) branchenspezifische Funktionen zur Verfügung.

# Inhalte

- [Grundeinrichtung](#page-2090-0) •
- [Grundlagen](#page-2122-0) •
- [Einkauf](#page-2136-0)
- [Verkauf und Marketing](#page-2158-0)
- [Lager und Logistik](#page-2165-0) •
- [Fertigung](#page-2198-0)
- [Finanzbuchhaltung](#page-2200-0)
- [chargenreine Produktion](#page-2202-0)
- [Fremdfertigung mit Beistellung](#page-2205-0)
- [Sammelfremdfertigung](#page-2213-0)
- [Geräteverwaltung](#page-2218-0)
- [Gerätezuordnung SN in SN](#page-2220-0)
- [Compliance](#page-2225-0)
- [Reklamations- und Beschwerdemanagement](#page-2228-0)
- [Arbeitsablauf- und Benachrichtigungsmanager \(ABM\)](#page-2233-0)
- [KUMAconnect](#page-2254-0)
- [Medical Device Regulation Dokumentenlenkung](#page-2263-0)
- [Service](#page-2304-0)

<span id="page-2090-0"></span>Grundeinrichtung Einrichtungsunterstützung "medtec Verwaltung"

Zur Unterstützung von notwendigen Einrichtungen wurde die "medtec Verwaltung" in der Menüansicht unter den Menüpunkt "Weitere Rollen entdecken" hinzugefügt. Die "medtec Verwaltung" beinhaltet die Bereiche:

- <u>• [Zusatzfelder](#page-2090-1)</u>
- [Reklamations- und Beschwerdemanagement](#page-212-0)
- $\bullet$  [FMEA](#page-221-0)
- [Maßnahmen](#page-218-0)

Zusätzlich besteht die Möglichkeit, sich die Verwaltung auch als Rollencenter unter "Meine Einstellungen" zuzuweisen, um zum Beispiel die Grundeinrichtungen durchzuführen.

### <span id="page-2090-1"></span>Zusatzfelder

Zu diversen Stammdaten können in KUMAVISION medtec365 individuelle Felder angelegt werden, die dann wahlweise nur als Information in den Stammdaten dienen oder aber auch durch die Prozesse im Einkauf und Verkauf mitgeführt und geändert werden können. In den Verkaufs- und Einkaufsbelegen können Sie dabei entscheiden, ob diese Werte ausgegeben werden sollen oder nicht. Die Zusatzfelder ermöglichen Ihnen somit eigene Werte wie z.B. eine eigene Artikelnummer oder sonstige benötigte Informationen anzulegen und in den Belegen auszugeben, ohne eine Anpassung im System zu machen. Dabei können Sie entscheiden, ob das Feld eine feste Auswahl an Werten hinterlegt haben soll, oder ob nur bestimmte Werte angegeben werden können (z.B. Dezimalwerte oder Texte, die dann auch auf feste Längen und Inhalte geprüft werden können). Bei der Ausgabe können Sie dann für die verschiedenen Belege und Prozesse unterschiedliche Ausgabeformate festlegen.

# KUMAVISION medtec365 Einrichtung

Vor der Einrichtung der Zusatzfelder ist in der "KUMAVISION medtec365 Einrichtung" ein Standardsprachcode zu definieren. Bei der Neuanlage oder Änderung von Zusatzfeldern wird automatisch für den Standardsprachcode der Inhalt des Felds "Beschreibung" in die "Zusatzfeld Übersetzungen" geschrieben. Diese Zusatzfeld Übersetzungen werden für die mehrsprachige Ausgabe von Reports benötigt.

Wird ein Zusatzfeld angelegt, wird automatisch die Beschreibung mit dem Standardsprachcode in die Übersetzungen übernommen.

Weitere Sprachcodes können dann manuell hinzugefügt werden.

#### Zusatzfelder

In der Tabelle "Zusatzfelder" werden alle Zusatzfelder angelegt, die benötigt werden. Die Zuordnung einzelner Felder zu den Stammdaten Tabellen erfolgt dann später.

Bei der Anlage von Zusatzfeldern können folgende Felder gefüllt werden:

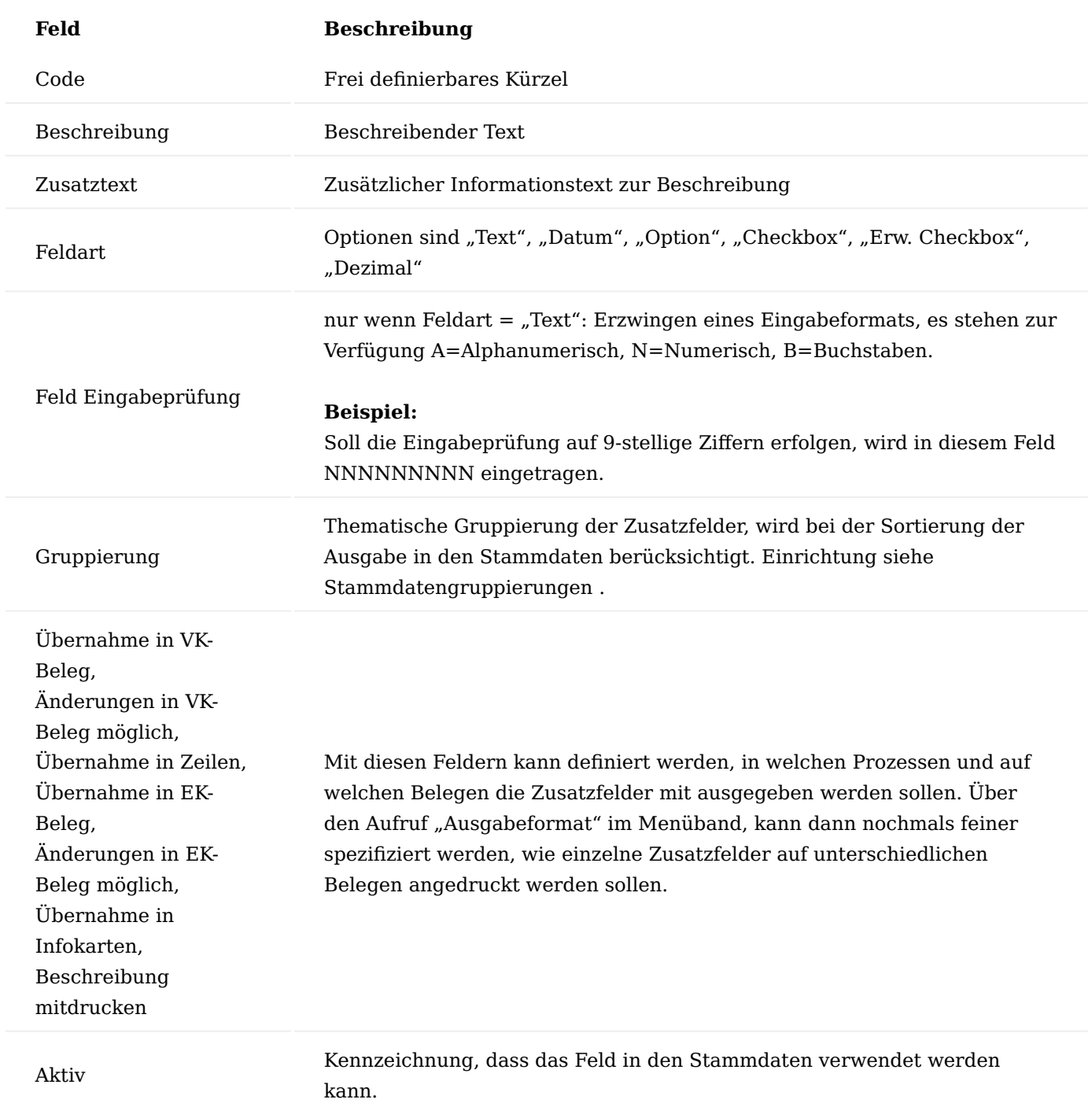

Bei Zusatzfeldern mit der Feldart "Option" können die zur Auswahl angebotenen Werte, über den im Menüband befindenden Aufruf "Optionswerte" hinterlegt werden.

In der "Zusatzfelder Optionswerte"-Tabelle, werden die Werte, die zur Auswahl stehen sollen, eingetragen.

# Stammdaten Gruppierungen

Die Stammdaten Gruppierungen dienen der sortierten Ausgabe in den Stammdatensätzen, und um zusammengehörende Zusatzinformationen thematisch zu gliedern.

Zusatzfeldern können bei der Einrichtung Gruppierungscodes zugewiesen werden. Bei der Darstellung in der Stammdatenkarte erfolgt die sortierte Ausgabe dann unter Berücksichtigung der Gruppierung.

# Zusatzfelder Ebenen

Mit den Zusatzfeldebenen können Sie eine abhängige Gruppierung Ihrer Stammdaten auf bis zu 3 Ebenen vornehmen. Sie können damit z.B. eine zweistufige Klassifizierung der Debitoren in statistische Hauptgruppe und Untergruppe vornehmen oder einen Artikel in Statistische Artikelgruppe, Gruppe und Untergruppe klassifizieren. Hiermit sind somit beliebige weitere Klassifizierungen/Gruppierungen möglich.

Um die Einrichtung vorzunehmen, rufen Sie sich zunächst über die Anwendersuche die "Zusatzfelder Ebenen" auf und definieren Sie die Zusatzfelder Ebenen.

Über den Aufruf "Ebenen Werte" im Menüband, haben Sie die Möglichkeit, über weitere Einträge, die zuvor definierten Optionswerte des für die jeweilige Ebene eingetragenen Zusatzfelds weiter zu beschränken.

# **Beispiel :**

In dem nachfolgenden Beispiel stellt die Ebene 1 die "Statistische Gruppe 1" dar. Wird bei der Erfassung der Stammdaten die "Statistische Gruppe  $1'' = 0.10''$  ausgewählt, dann sollen im nachfolgenden für die "Statistische Gruppe 2" nur die Werte "10" und "20" ausgewählt werden können.

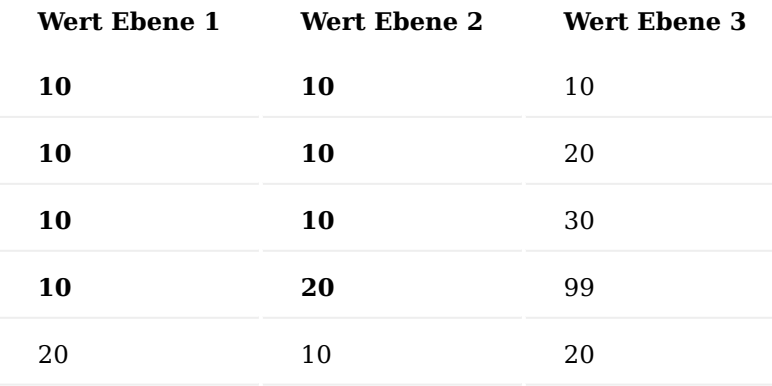

Wird nun der Wert "20" für die "Statistische Gruppe 2" gewählt, dann soll nur noch die Auswahl "99" als mögliche Option erscheinen.

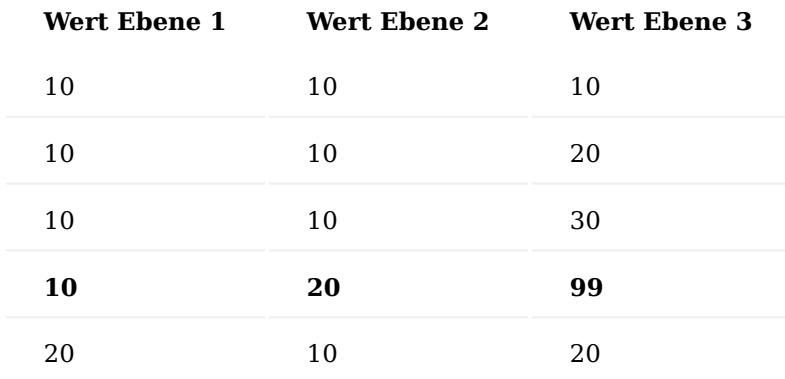

### Ausgabeformate

Für die Feldarten "Text", "Dezimal" und "Datum" können Ausgabeformate (Aufruf über das Menüband der Zusatzfelder) definiert werden, durch die festgelegt werden, wie einzelne Zusatzfelder auf unterschiedlichen Belegen / in unterschiedlichen Prozessen angedruckt werden.

So können die unterschiedlichen Formatierungen für die Prozesse Rechnung und Lieferung notwendig sein.

Wird kein bestimmtes Ausgabeformat z.B. für die Ausgabe auf einem Report definiert, dann wird das als Standard gekennzeichnete Format verwendet. Ist kein Standardformat angegeben, dann wird der Wert entsprechend der Eingabe ohne zusätzliche Formatierung ausgegeben.

#### Anlage von Ausgabeformate

Um die Ausgabeformate zu definieren, rufen Sie sich diese über die Anwendersuche auf.

Für die Einrichtung von Ausgabeformaten gelten folgende Vorgaben je Feldart:

# **Feldart** "Datum"

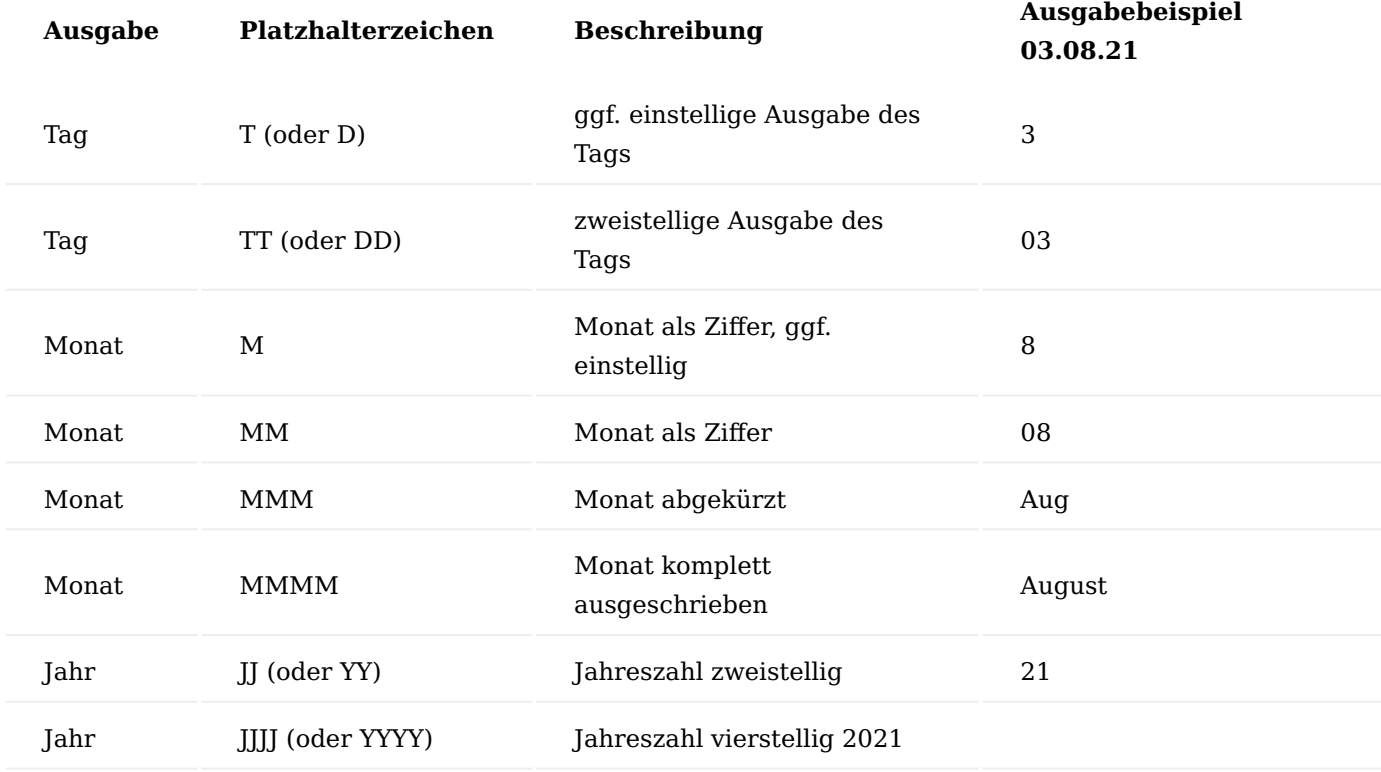

#### **Feldart** "Dezimal"

Als Platzhalterzeichen wird nur # erkannt. Bei der Einrichtung von Dezimal Formaten kann die Ausgabe von Dezimalwerten (mit oder ohne Nachkommastellen), sowie die Anzahl an Nachkommastellen und die Ausgabe eines Tausendertrennzeichens gesteuert werden.

### **Feldart** "Text"

Das Ausgabemuster für Textwerte kann auch mit dem Platzhalterzeichen # vorgegeben werden. Die Verarbeitung der Platzhalter erfolgt von links nach rechts, überflüssige Platzhalter werden abgeschnitten. Überschreitet die Länge des zu verarbeitenden Werts die Länge des Musters bzw. die Anzahl an Platzhaltern, dann wird der Ausgabewert gekürzt.

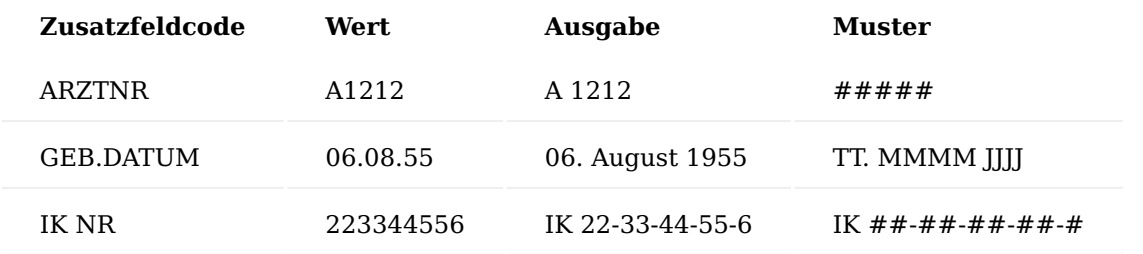

# **Beispiele für die Umsetzung der Ausgabemuster:**

#### Stammdaten Tabellen

In den Stammdaten Tabellen können Sie die zuvor angelegten Zusatzfelder zu den gewünschten Tabellen zuordnen.

Ist die gewünschte Tabelle noch nicht in der Liste erfasst, kann sie über die Funktion "Neu" hinzugefügt werden. Voraussetzung dafür ist, dass die Tabelle mit einer der folgenden Primärschlüssel Feldtypenkombinationen eingerichtet wurde: Code20

Code20, Code20 Code20, Code20, Integer

Diese Primärschlüsselkombinationen werden beim Hinzufügen einer Tabelle geprüft. Stimmt keine der Kombinationen mit dem Primärschlüssel überein, erscheint ein entsprechender Hinweis. Die Zuordnung der Zusatzfelder zu einer Tabelle ist über das Menüband > "Zugehörig" > "Zusatzfelder" möglich.

Die zuvor erstellten Zusatzfelder können nun der Stammdaten Tabelle zugeordnet werden. Neue Zusatzfelder müssen über das Menüband > "Aktionen" > "Zusatzfelder/Suchindizes aktualisieren..." initialisiert werden.

Damit stehen Zusatzfelder in den entsprechenden Stammdatenkarten für die Angabe weiterer Informationen zur Verfügung.

# Stammdaten Standardfeld

Je Stammdatenzusatzfeld kann definiert werden, ob das Zusatzfeld bei der Anlage eines neuen Datensatzes automatisch eingetragen werden soll. Zusätzlich besteht hier die Möglichkeit, einen Standardwert anzugeben, der dann mit übernommen wird.

# Pflichtfeldprüfung

Die Pflichtfeldprüfung ermöglicht kundenindividuell Pflichtfelder zu definieren, um die Anlage von Stammoder Belegdaten zu unterstützen. Es werden bestimmte Werte vorgegeben, die nach Abschluss der Eingabe geprüft werden. Hierbei kann in Abhängigkeit zu anderen Feldern ein Pflichtfeld definiert werden mit dem Resultat:

Abbruch: Die Felder müssen gefüllt werden Hinweis: Die Felder können gefüllt werden

Für folgende Daten können Sie die Pflichtfeldprüfung einrichten:

# **Stammdaten:**

- Kontaktkurzerfassung
- Kontakte
- Debitoren •
- Kreditoren
- Artikel •
- Serien- / Chargennummer Karten
- Arbeitsplätze, die auf die Tabelle 99000758 Arbeitsplätze basieren •

# **Belege:**

- Für alle Verkaufsbelege, die auf den Tabellen 36 Verkaufskopf und 37 Verkaufszeile basieren •
- Für alle Einkaufsbelege, die auf den Tabellen 38 Einkaufskopf und 39 Einkaufszeile basieren •
- Für alle Wareneingänge, die auf die Tabelle 7316 Wareneingänge basieren •
- Für alle Maßnahmen, die auf die Tabelle 5488142 Maßnahmen basieren •

Zu den Stammdaten z.B. der Artikel kann eine "Variable Pflichtfeldprüfung" aktiviert werden. D.h. es können individuell Felder definiert werden, die bei Neuanlage oder Änderung von Stammdaten von den AnwenderInnen zwingend angegeben werden müssen. Erst wenn alle Angaben vollständig sind, kann der Stammdatensatz mit "Pflege abgeschlossen" markiert werden bzw. der Beleg "Freigegeben" werden und im System (z. B. beim Buchen einer Lieferung) verwendet werden.

Die Prüfung auf Vollständigkeit der Angaben erfolgt, sobald AnwenderInnen das Feld "Pflege" in der jeweiligen Stammdatenkarte auf den Wert "Pflege abgeschlossen" setzen, bzw. über die Funktion "Artikelpflege beenden".

Wenn nicht alle Pflichtfelder ausgefüllt wurden, erscheint eine Fehlermeldung oder ein Hinweis, je nach Konfiguration des einzelnen Pflichtfeldes. Nachdem "Pflege abgeschlossen" eingetragen wurde, können die Felder des Stammdatensatzes nicht mehr geändert werden. Verbundene Tabellen (z. B. Bemerkungen) können aber weiterhin geändert werden.

Um den Stammdatensatz erneut bearbeiten zu können, wählen Sie die Funktion - "Artikel bearbeiten".

Einrichtung Einrichtung der Verarbeitungsparameter für Pflichtfeldprüfung

Die Einrichtung der Verarbeitungsparameter erfolgt in der "KUMAVISION medtec365 Einrichtung" auf dem Inforegister "Datenprüfung".

Nachfolgend werden Ihnen die Einrichtungsfelder näher erläutert:

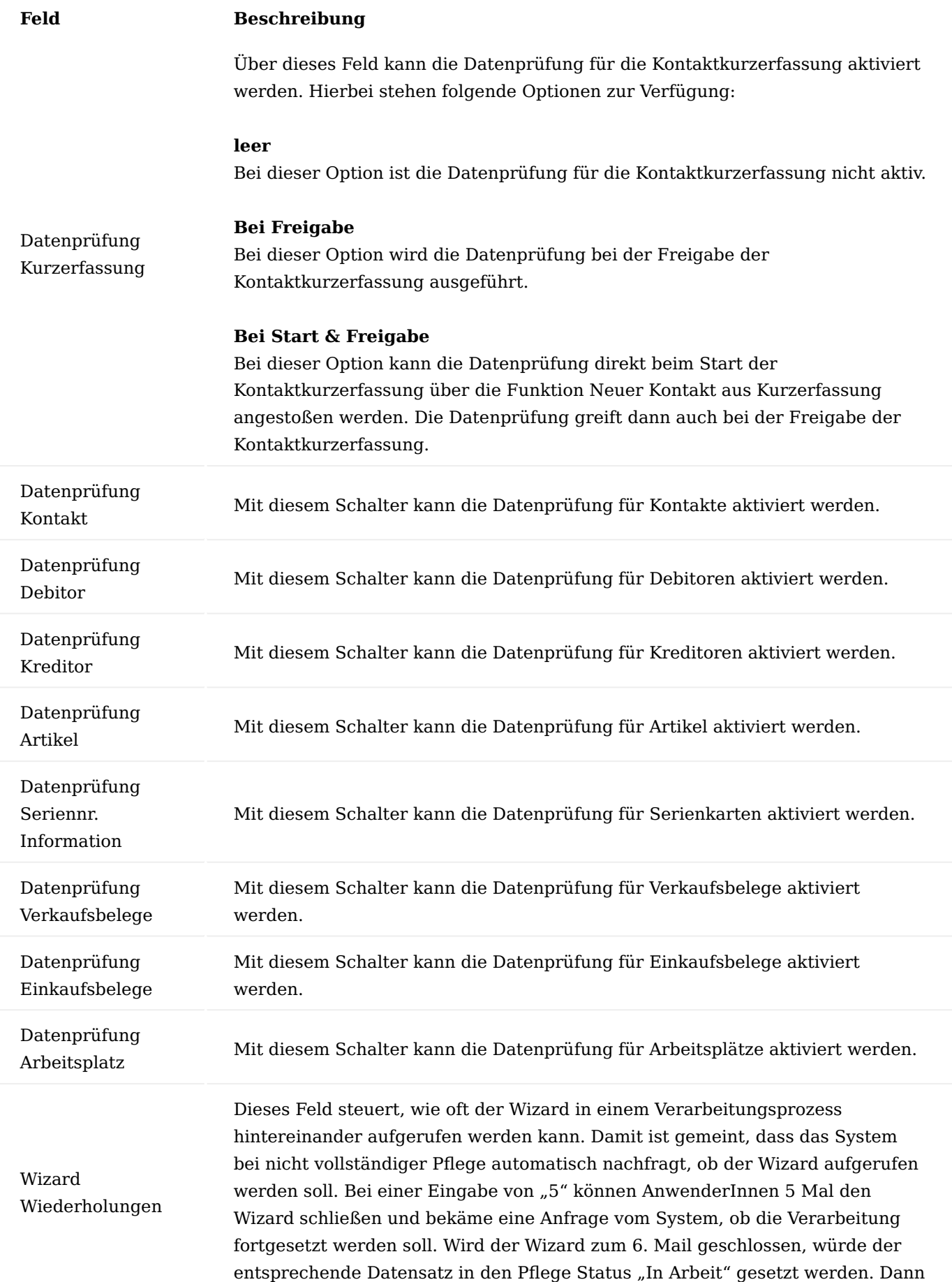

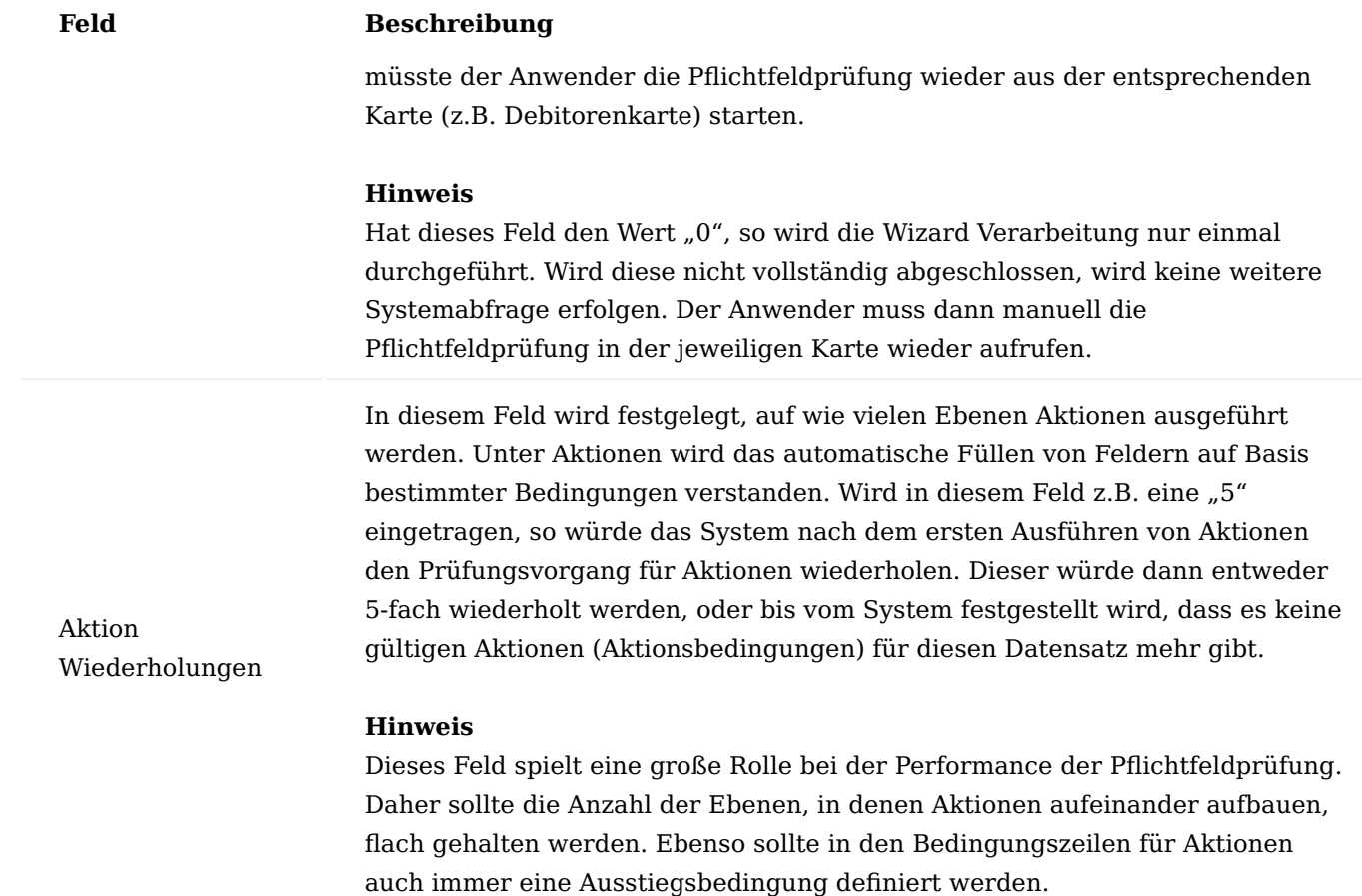

Einrichtung der Tabellenprüfungen

Um die Tabellenprüfungen zu definieren, rufen Sie sich über die Anwendersuche die "Pflichtfelder Einricht. Tabelle MED" auf.

Beim Aufruf werden die Pflichtfelder Einrichtungstabellen geöffnet. In dieser Liste können pro Tabelle die entsprechenden Prüfungen eingesehen werden. Die Liste mit den entsprechenden Prüfungen pro Tabelle kann über "Prüfungen" oder "Strg+P" aufgerufen werden.

Aus der Liste der Prüfungen heraus können die vorhandenen Prüfungen bearbeitet oder neue Prüfungen hinzugefügt werden.

Prüfungen erstellen

In diesem Abschnitt wird die Erstellung von Prüfungen für eine Tabelle und die für eine Prüfung notwendigen Parameter erklärt.

Über "Neu" wird eine neue Prüfungskarte geöffnet.

Die Prüfkarte besteht aus drei Bereichen: Allgemein, Bedingungen und Vorgabewerte. Diese Bereiche und ihre Bedeutung werden nachfolgend erläutert.

Inforegister Allgemein

Auf dem Inforegister "Allgemein" wird die Art der Prüfung eingetragen ("Hinweis", "Abbruch", "Aktion") und die Prüfung wird benannt. Weiter wird hier der Status der Prüfung gesetzt, denn nur Prüfungen mit dem

Status "Zertifiziert" werden bei der Ausführung der Pflichtfeldprüfung berücksichtigt. Bearbeitet werden können Prüfungen nur im Status "Neu" und "In Entwicklung".

Das Setzen des entsprechenden Status erfolgt über die Funktionen "In Entwicklung", "Zertifiziert" und "Geschlossen".

Eine Aktion für den Status "Neu" ist nicht vorhanden, dieser wird automatisch vergeben, wenn eine neue Prüfung angelegt wird.

Nachfolgend werden Ihnen die einzelnen Felder näher erläutert:

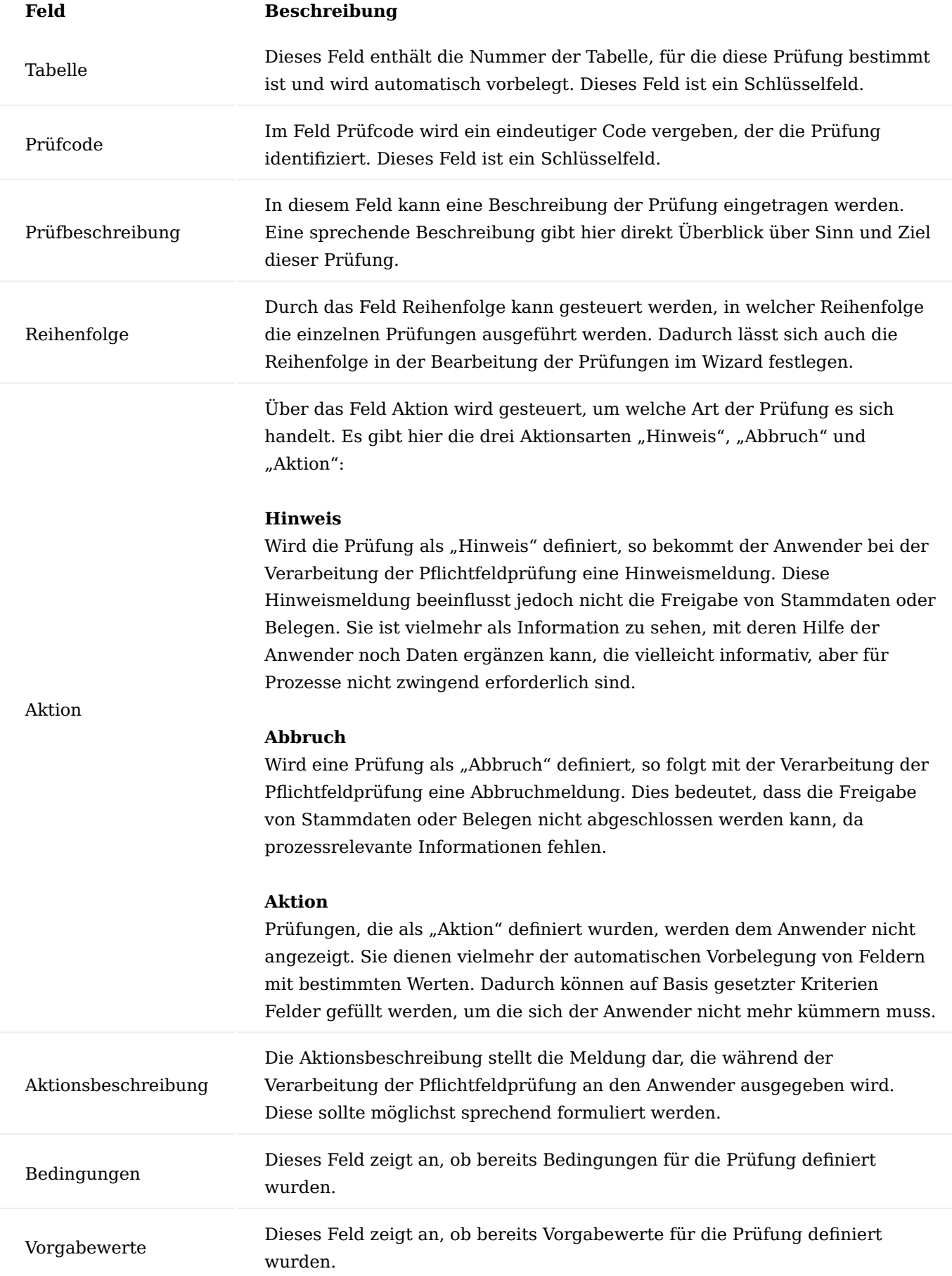

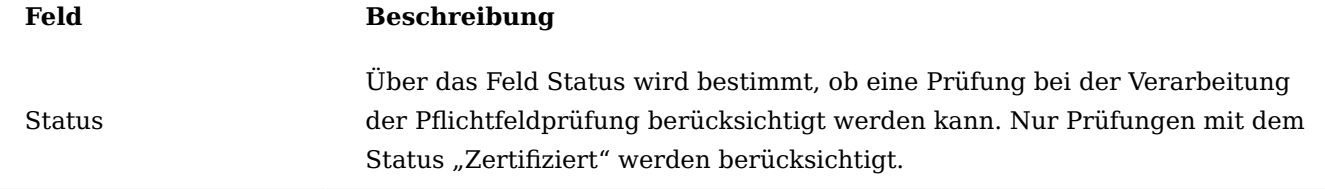

# Inforegister Bedingungen

Über die Bedingungen wird festgelegt, welche Kriterien erfüllt sein müssen, damit die Prüfung gültig ist und die Aktion (Hinweis / Abbruch / Aktion) ausgeführt wird.

Eine Bedingung setzt sich aus folgenden Feldern zusammen:

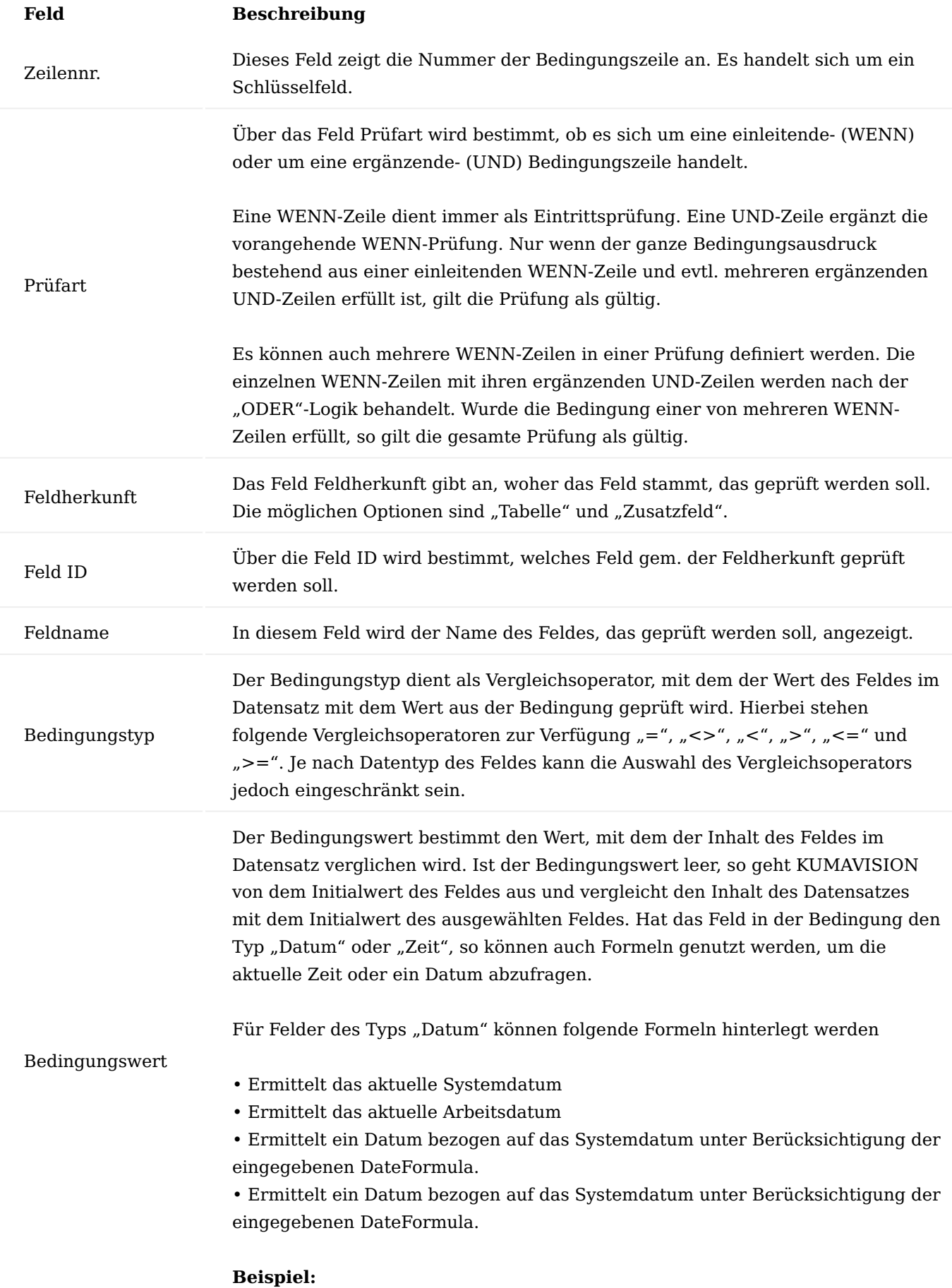

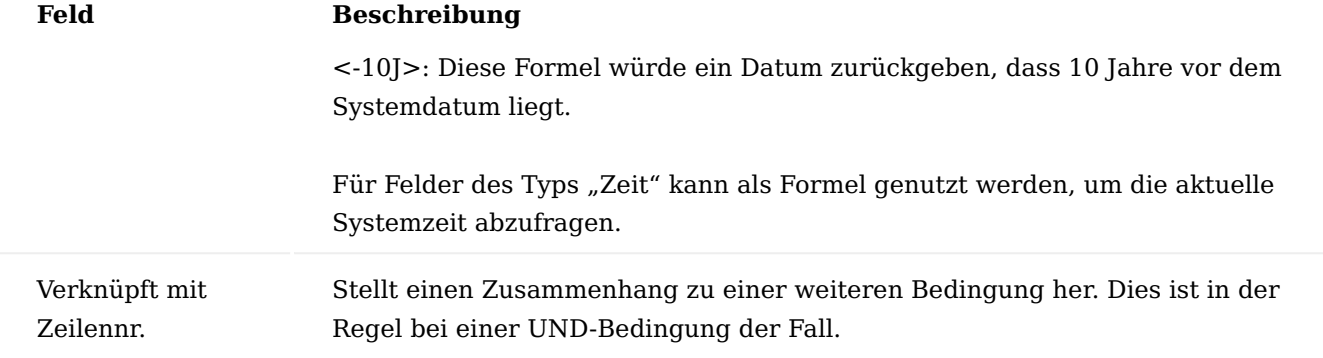

# Hinweis

Bedingungen sollten so erstellt werden, dass sie nur in den gewollten Fällen gültig sind und nicht jedes Mal, wenn der Datensatz aufgerufen wird. Dies vermeidet unnötige Prüfungen und trägt deutlich zur Performance der Pflichtfeldprüfung bei.

# Inforegister Vorgabewerte

Auf dem Inforegister "Vorgabewerte" kann bestimmt werden, welche Felder im Wizard durch AnwenderInnen bearbeitet werden sollen. Dabei können schon Vorgabewerte definiert werden, die im Wizard übernommen werden können. Diese Funktionalität kann für die Aktionsarten "Hinweis" und "Abbruch" genutzt werden, bei denen die einzelnen Meldungen aus den Prüfungen durch AnwenderInnen verarbeitet werden. Bei der Aktionsart "Aktion" werden hier Felder und Werte festgelegt, die automatisch in den Datensatz geschrieben werden, ohne dass AnwenderInnen diese bearbeiten müssen.

Die Zeile für einen Vorgabewert setzt sich aus den folgenden Feldern zusammen:

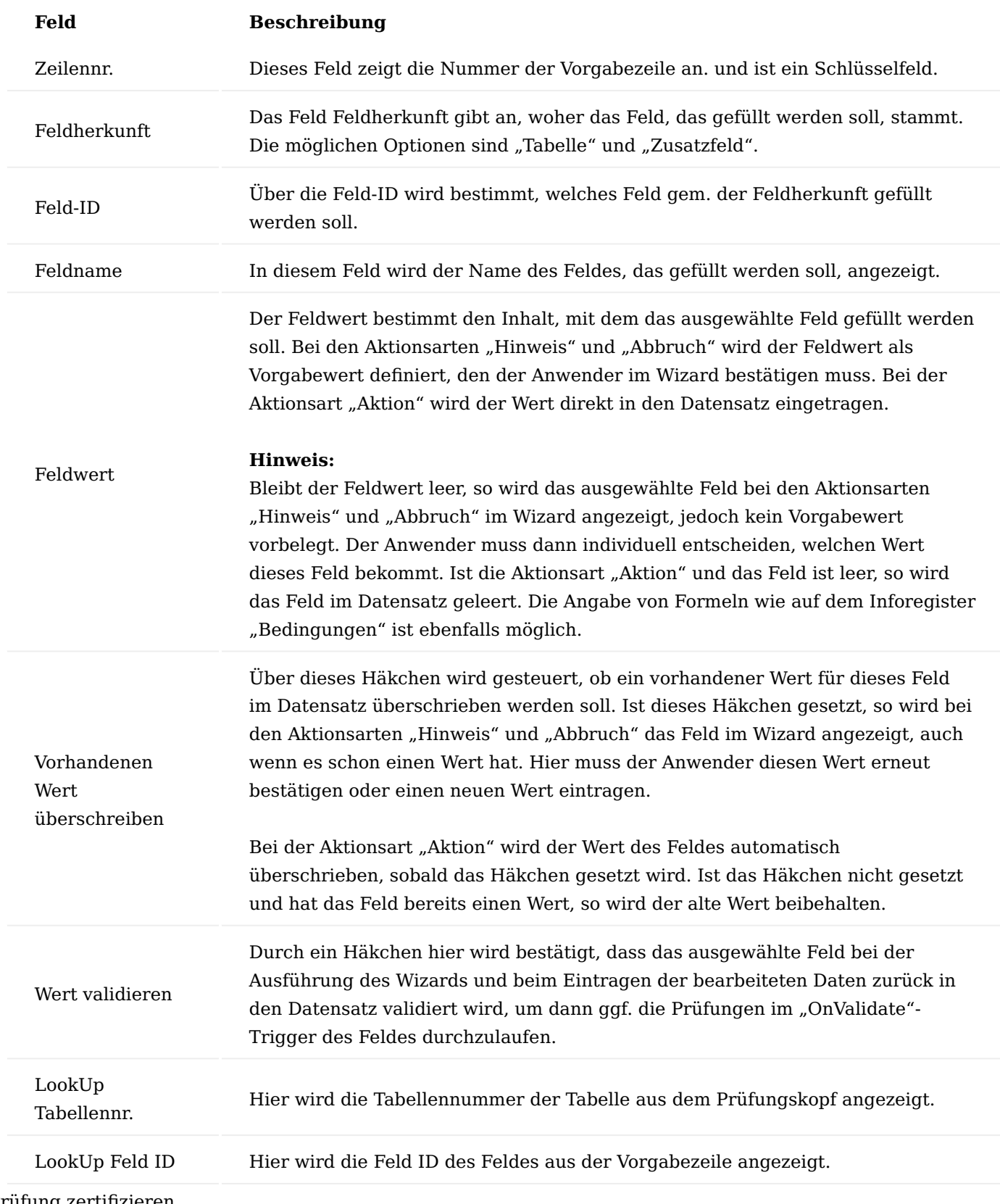

Prüfung zertifizieren

Damit eine erstellte Prüfung bei der Verarbeitung durch die Pflichtfeldprüfung berücksichtigt werden kann, muss sie zertifiziert werden. Hierzu wird der Status mit dem Aufruf "Zertifiziert" auf den Wert "Zertifiziert" gesetzt.

### Hinweis

Im Status "Zertifiziert" kann die Prüfung nicht mehr geändert werden. Für Änderungen muss sie erneut in den Status "In Entwicklung" gesetzt werden.

### Arbeiten mit dem Wizard (Verarbeitung der Meldungen)

In diesem Abschnitt wird die Verarbeitung der eingerichteten und zertifizierten Prüfungen im Wizard beschrieben. Dazu gehören Aufruf und Bedienung des Wizards, sowie Aktionen, die nach dem Beenden des Wizards durch KUMAVISION medtec365 durchgeführt werden. Diese Punkte werden nachfolgend beschrieben.

### Aufruf des Wizard

Der Wizard wird aufgerufen, wenn AnwenderInnen die Funktion zum Beenden der Pflege von Stammdaten oder die Freigabe von Dokumenten aufrufen. Existieren für die jeweiligen Stammdaten oder Belege zertifizierte Prüfungen, deren Bedingungen in dem Fall zutreffen, so wird der Wizard gestartet.

# Aufbau des Wizards

Im Wizard haben AnwenderInnen die Möglichkeit, die ermittelten Prüfungen zu sehen und gleich zu korrigieren. Der Wizard besteht aus zwei Hauptbereichen: der Prüfungsmeldung und der Feld Prüfung / Eingabe.

Der Bereich Prüfungsmeldung listet alle Prüfungen der Art "Hinweis" und "Abbruch" auf, die für den entsprechenden Datensatz gefunden wurden (Prüfposten). Die aktuelle Meldung, die zur Bearbeitung ansteht, wird kursiv in roter Schriftfarbe hervorgehoben.

Der Bereich Feld Prüfung / Eingabe zeigt in einer Liste die zu der Prüfung zugehörigen Felder an, die in der Prüfung als Vorgabewerte definiert wurden (Feldposten). Auf der rechten Seite wird eine Feldgruppe angezeigt. Hier kann der Inhalt für das aktuelle Feld bei Neuer Wert eingetragen werden. Das aktuelle Feld, das zur Bearbeitung ansteht, wird kursiv in roter Schriftfarbe hervorgehoben und auf der rechten Seite im Feld Feldname angezeigt.

#### Navigation im Wizard

Durch die einzelnen Meldungen kann über die Schalter "Vorheriger" und "Nächster" navigiert werden.

Bei der Navigation springt dann die Markierung erst innerhalb der Felder der zu bearbeitenden Prüfung, dann, nachdem die Felder durchgelaufen sind, zur nächsten oder vorherigen Prüfung.

#### Hinweis

Nach dem ein neuer Wert für das aktuelle Feld eingetragen wurde, springt die Verarbeitung automatisch zum nächsten Feld / zur nächsten Meldung.

Eingabe von Feldwerten im Wizard

Das einzige Feld im Wizard, welches eine Eingabe erlaubt, ist das Feld "Neuer Wert" im Bereich Feld Prüfung / Eingabe.

Wurde in der Prüfung ein Vorgabewert definiert, so wird dieser im Feld Vorgabewert angezeigt und kann neben dem manuellen Eintrag über den Button Vorgabewert übernehmen als neuer Wert übernommen werden.

Enthält der Datensatz für das aktuelle Feld einen Wert, so wird dieser Wert im Feld "Aktueller Wert" angezeigt und kann neben dem manuellen Eintrag über den Button "Aktuellen Wert übernehmen" als neuer Wert übernommen werden.

Nachdem ein neuer Wert für das aktuelle Feld eingetragen wurde, wird das Feld als "Verarbeitet" gekennzeichnet und aus der Feldliste ausgeblendet. Die Verarbeitung springt dann automatisch in ein neues Feld. Sind alle Felder einer Meldung verarbeitet, so wird auch die Meldung als "Verarbeitet" gekennzeichnet und aus der Prüfliste im Wizard ausgeblendet. Die Verarbeitung springt dann automatisch zu einer neuen Meldung.

Die bereits verarbeiteten Meldungen und Felder können im Wizard nochmals aufgerufen und bei Bedarf korrigiert werden. Über den Button Filter "Verarbeitet" entfernen kann der Filter auf verarbeitete Meldungen und Felder entfernt werden. Diese werden dann wieder im Wizard angezeigt.

Um die Ansicht des Wizards wieder zurück auf die offenen Meldungen zu setzen, muss der Button Filter "Verarbeitet" verwenden angeklickt werden. Durch diese Aktion werden die bereits verarbeiteten Meldungen und Felder aus den Listen im Wizard ausgeblendet.

Bearbeitung im Wizard beenden

Die Bearbeitung der Meldungen im Wizard kann zu jedem Zeitpunkt über den Button "Bearbeitung beenden" beendet werden.

Sind alle Meldungen abgeschlossen, wird der Wizard automatisch geschlossen.

Beim Schließen des Wizards prüft das System erneut, ob noch gültige Prüfungen (Hinweise und Abbrüche) für den Datensatz existieren. Ist das der Fall, erscheint eine Abfrage, ob diese nun bearbeitet werden sollen.

Wird diese mit Ja bestätigt, wird der Wizard erneut gestartet und die Liste mit den entsprechenden Meldungen angezeigt, die der Anwender nun bearbeiten kann.

Wird diese mit Nein beantwortet, so wird die weitere Bearbeitung abgebrochen und die ursprüngliche Stammdaten- bzw. Belegkarte wird angezeigt. Dabei werden die bereits im Wizard eingetragenen Informationen in den Datensatz zurückgeschrieben.

Bestehen noch offene Abbruchmeldungen für den zu bearbeitenden Datensatz, so bleibt der Status der Pflichtfeldprüfung "Unvollständig" und die Pflege des Datensatzes im Status "In Arbeit".

Wurden alle Meldungen bearbeitet und werden beim Beenden des Wizards keine weiteren Prüfungen (Hinweise oder Abbrüche) gefunden, so wird im entsprechenden Datensatz der Status Pflichtfeldprüfung auf den Wert "Vollständig" gesetzt und die Pflege in den Status "Pflege abgeschlossen" gesetzt.

Danach steht der entsprechende Datensatz zur Verwendung in Prozessen bereit.

Buchungscodes / Lieferhierarchie

KUMAVISION medtec365 nutzt Buchungscodes, um unterschiedliche Eigentumsverhältnisse sowie Bewertungsverhältnisse für die auf Lager befindlichen Güter zu unterscheiden. Dabei kann es sich um Anlagengüter, Bestandsgüter (Güter des Umlaufvermögens), Konsignationsgüter (bereitgestellte Güter durch Lieferanten) oder Fremdeigentum handeln. Weiterhin werden Buchungscodes genutzt, um Geräte aus dem Umlaufvermögen, welche zur Anlagenaktivierung vorgesehen sind, entsprechend zu kennzeichnen, oder um Anlagengut zu deaktivieren. Somit sind Buchungscodes bei allen Lagerbewegungen (Eingänge / Ausgänge / Umlagerungen) essenziell und müssen entsprechend untereinander ausgeglichen werden.

Im Folgenden wird die Einrichtung der Buchungscodes beschrieben sowie die Handhabung der entsprechenden Buchungscodes bei den unterschiedlichen Lagerbewegungen.

Einrichtung Buchungscodes

Um die Buchungscodes zu definieren, rufen Sie sich über die Anwendersuche die "Buchungscodes" auf. Über "Neu" im Menüband können Sie einen neuen Buchungscode mit Hilfe der u.a. Tabelle definieren.

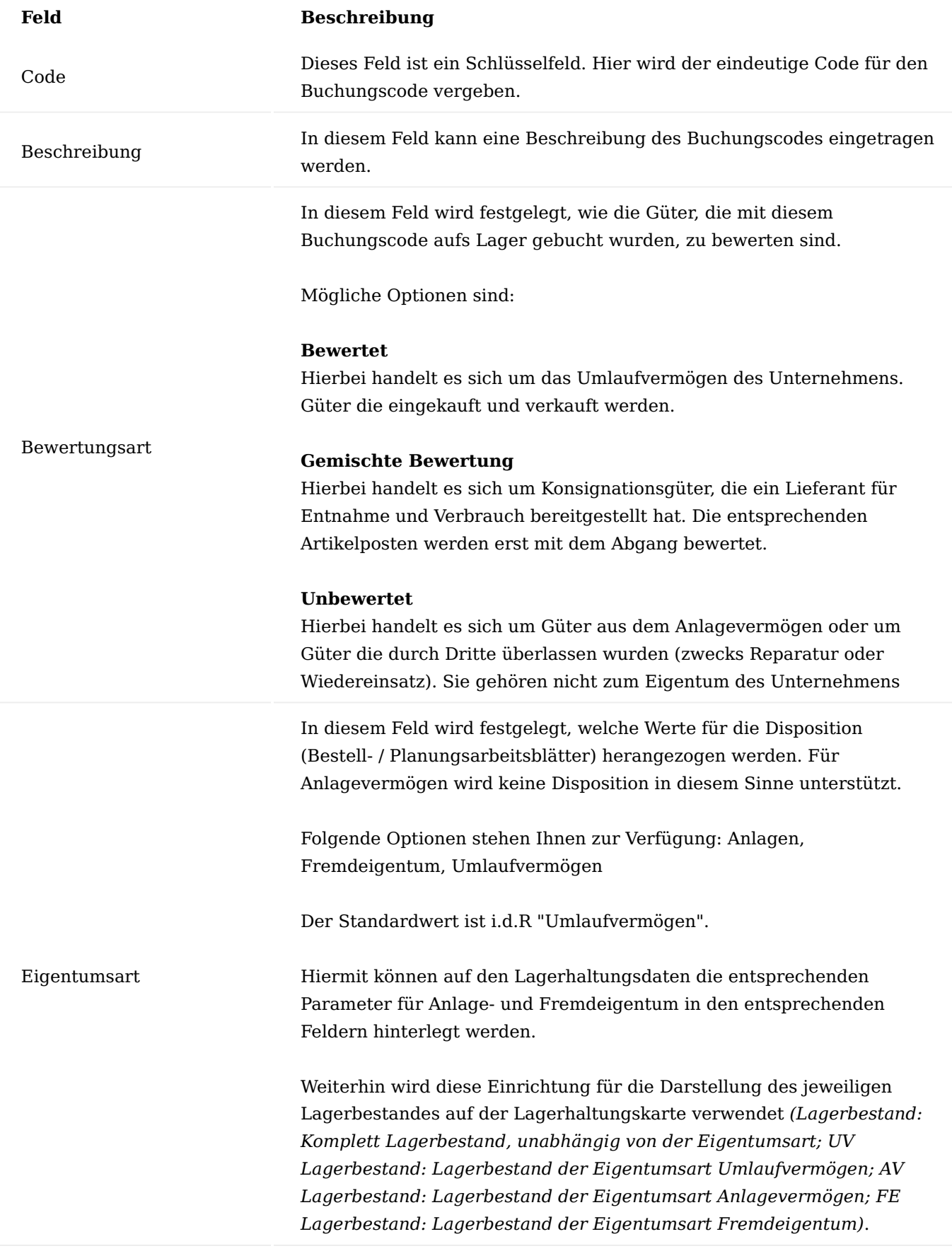

# Anlagenbuchungsart

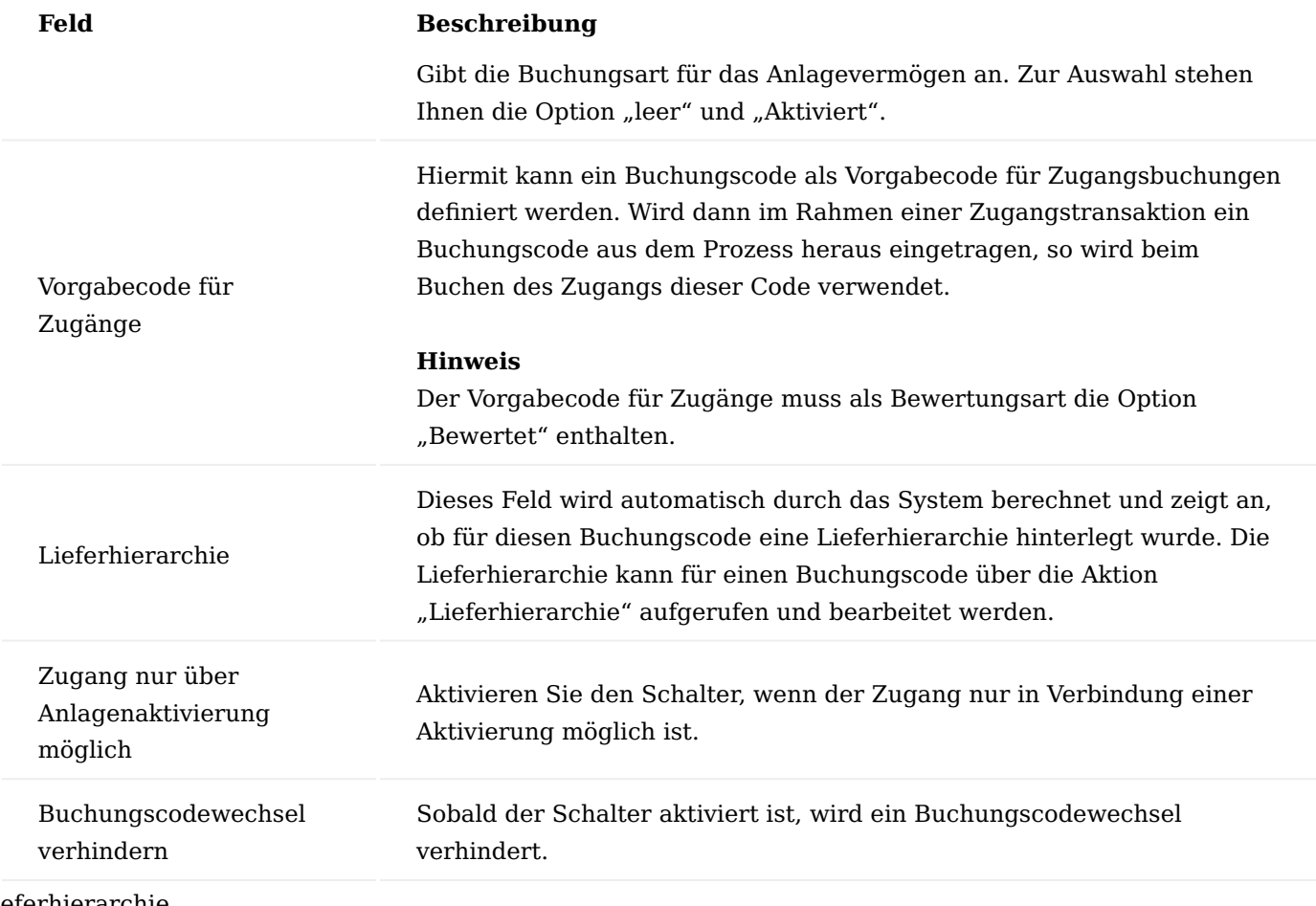

Lieferhierarchie

Die Lieferhierarchie kann pro Buchungscode eingerichtet werden und enthält Informationen, wie im Rahmen eines Verkaufsauftrages der Lagerbestand für diesen Auftrag zu entnehmen ist und ob nach der Lieferung eine Wandlung des Buchungscodes erfolgen soll.

Die Lieferhierarchie kann über die Aktion "Lieferhierarchie" für den jeweils markierten Buchungscode aufgerufen werden.

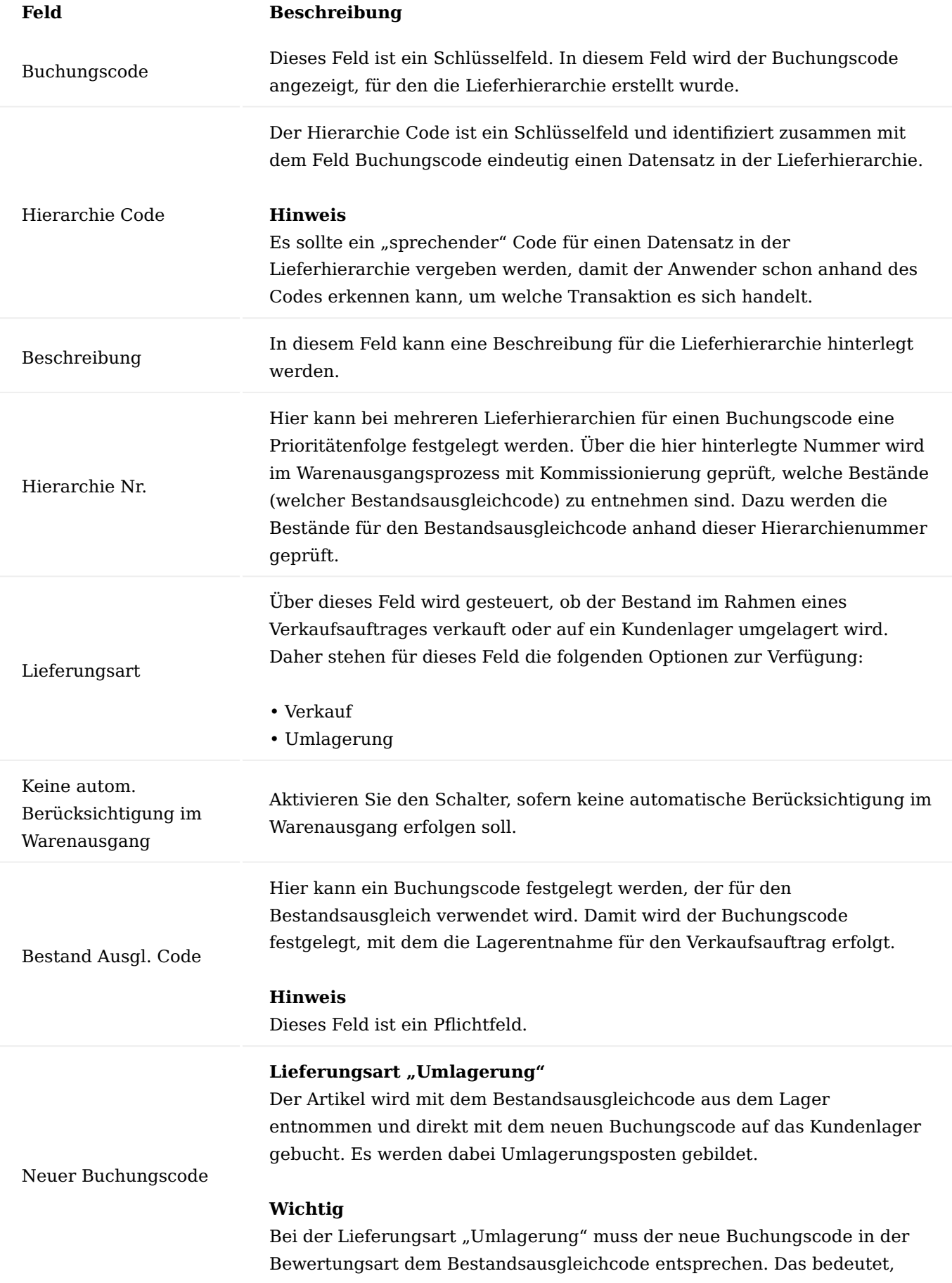

# **Feld Beschreibung**

dass für Code mit der Bewertungsart "Bewertet" oder "Gemischt" kein Neuer Code mit der Art "Unbewertet" gesetzt werden kann. Dies ist dadurch bedingt, dass ein Eigentumswechsel nicht durch eine Umlagerungstransaktion durchgeführt werden kann.

#### Lieferungsart "Verkauf"

Der Artikel wird mit dem Bestandsausgleichcode aus dem Lager verkauft (Abgangsposten mit der Art "Verkauf"). Anschließend wird auf dem Kundenlager ein Zugangsposten mit dem neuen Buchungscode zugebucht (Zugangsposten mit der Art "Zugang").

### **Wichtig**

Soll im Rahmen der Transaktion kein neuer Buchungscode verwendet werden, so muss dieses Feld leer gelassen werden.

### Hinweis

Die Lieferhierarchie greift nur bei der Belegart "Verkaufsauftrag". Bei allen anderen Belegen und Prozessen findet die Lieferhierarchie keine Anwendung. An diesen Stellen wird der "reine" Buchungscode vom System verwendet.

Buchungscodes in Verkaufsauftragsarten einrichten

Wird im Bereich Verkauf mit Verkaufsauftragsarten gearbeitet, welche die Verkaufsaufträge in unterschiedliche Arten unterteilen, so kann auch ein Buchungscode für die Verkaufsauftragsart definiert werden. Dieser Buchungscode wird dann als Vorlage für die Zeilen des Auftrages verwendet.

Hierzu rufen Sie sich die Verkaufsauftragsarten über die Anwendersuche auf und nehmen die gewünschte Einrichtung an den u.a. Feldern vor:

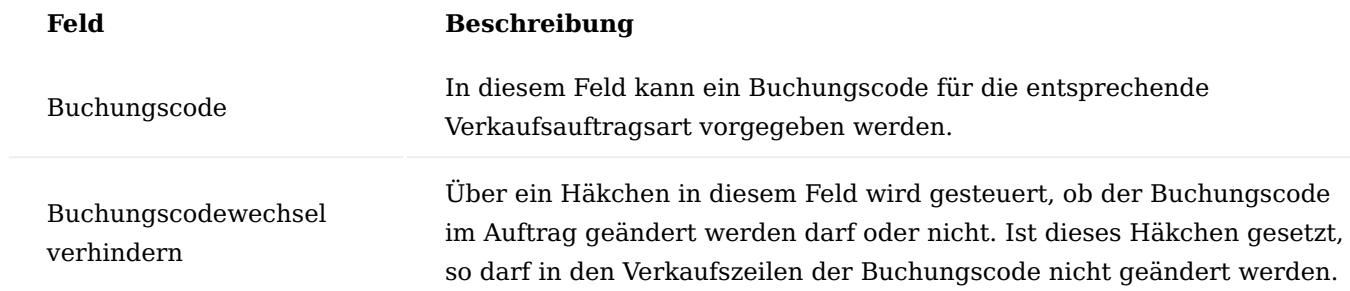

Buchungscodes in Einkaufsbestellarten einrichten

Wird im Bereich Einkauf mit Einkaufsbestellarten gearbeitet, die die Bestellungen in unterschiedliche Arten unterteilen, so kann auch ein Buchungscode für die Einkaufsbestellart definiert werden. Dieser Buchungscode wird dann als Vorlage für die Zeilen der Bestellung verwendet.

Hierzu rufen Sie sich die Einkaufsbestellarten über die Anwendersuche auf und nehmen die gewünschte Einrichtung an den u.a. Feldern vor:

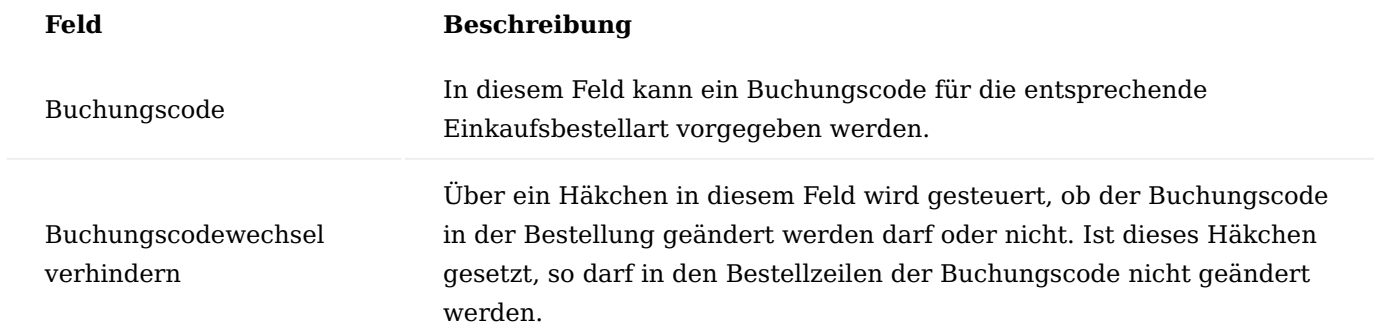

Buchungscodes bei Zugangsbuchungen

Bei Transaktionen der Art "Zugang" ist der Buchungscode als Pflichtangabe erforderlich. Wird im Rahmen der Transaktion kein Buchungscode eingetragen und wurde ein Vorgabecode für Zugänge definiert, so wird dieser Code für die Transaktion verwendet. Anderenfalls erscheint eine Fehlermeldung, dass der Buchungscode einzutragen ist.

Transaktionen der Art "Zugang" sind:

- Zugänge aus Einkaufsbestellungen
- Verkaufsrücknahme •
- Fertigungsaufträgen •
- Zugänge aus dem Artikelbuchblatt

Buchungscodes bei Abgangsbuchungen

Bei Transaktionen der Art "Abgang" ist der Buchungscode als Pflichtangabe erforderlich. Wird im Rahmen der Transaktion kein Buchungscode eingetragen, so kommt es zur Fehlermeldung, dass der Buchungscode für die Transaktion gesetzt werden muss.

Transaktionen der Art "Abgang" sind:

- Abgänge aus Verkaufsaufträgen •
- Einkaufsrücklieferungen •
- Verbrauch in Produktion und Montage
- Abgänge aus dem Artikelbuchblatt •

Buchungscodes bei Umlagerungsbuchungen

Bei Transaktionen der Art "Umlagerung" ist der Buchungscode als Pflichtangabe erforderlich. Wird im Rahmen der Transaktion kein Buchungscode eingetragen, so kommt es zur Fehlermeldung, dass der Buchungscode für die Transaktion gesetzt werden muss.

Transaktionen der Art "Umlagerung" sind:

- Lagerbewegungen aus Umlagerungsaufträgen •
- Umlagerungen im Umlagerungsbuchblatt •

Buchungscodes mit Lieferhierarchie im Verkaufsauftrag

Im Rahmen der Verarbeitung von Verkaufsaufträgen kann neben dem Buchungscode auch die Lieferhierarchie genutzt werden, um den Lagerbestand für die Warenentnahme zu einem Auftrag zu bestimmen.

Wird in einer Verkaufszeile ein Buchungscode eingetragen und verfügt dieser über eine Lieferhierarchie, so wird automatisch der Lieferhierarchie Code mit der obersten Hierarchienummer in der Verkaufszeile gesetzt.

Der Lieferhierarchie Code kann jedoch geändert werden. Als mögliche Lieferhierarchie Codes stehen hierbei alle Codes zur Verfügung, die für den Buchungscode eingerichtet wurden.

Der Lieferhierarchie Code kann auch für eine Verkaufszeile gelöscht werden. Das hat zu Folge, dass im Rahmen der Lagerentnahme nicht die Lieferhierarchie betrachtet, sondern nur der Buchungscode der Verkaufszeile verwendet wird.

### Hinweis

Bei der Kommissionierung von Artikeln für eine Verkaufsauftragszeile werden nur die Stufen der Lieferhierarchie berücksichtigt, die die gleiche Lieferungsart haben wie die Verkaufsauftragszeile selbst. Wurde also in der Verkaufsauftragszeile die Lieferungsart "Umlagerung" gesetzt, so werden auch nur die Stufen der Lieferhierarchie betrachtet, die die Lieferungsart "Umlagerung" haben.

### Hinweis

Wurde die Verkaufsauftragsart so eingerichtet, dass ein Wechsel des Buchungscodes nicht möglich ist und verfügt der Buchungscode über eine Lieferhierarchie, so muss auch der Lieferhierarchie Code in der Verkaufszeile zwingend gefüllt sein.

# Lagerentnahme mit/ohne Logistik

Abhängig davon, ob für einen Verkaufsauftrag die Lagerentnahme ohne Logistik oder mit Logistik erfolgt, bekommt der Lieferhierarchie Code in der Verkaufszeile unterschiedliche Bedeutungen. Diese werden nachfolgend beschrieben.

# Lagerentnahme ohne Logistik

Erfolgt die Lieferung für einen Verkaufsauftrag von einem Lagerort, für den kein Warenausgang und keine Kommissionierung eingerichtet wurden, so müssen AnwenderInnen in der Verkaufszeile selbst den verfügbaren Bestand prüfen und den entsprechenden Lieferhierarchie Code mit verfügbarem Bestand in der Verkaufszeile setzen.

Zur Überprüfung des Verfügbaren Bestandes kann die Funktion "Artikelbestandsübersicht" in der Verkaufszeile genutzt werden.

# Lagerentnahme mit Logistik

Im Gegensatz zu einer Lagerentnahme ohne Logistik, wird die Verfügbarkeit der Ware beim Erstellen eines Warenausganges mit Kommissionierung für einen Verkaufsauftrag automatisch geprüft. Hier müssen AnwenderInnen nicht den Lieferhierarchie Code in der Verkaufszeile manuell ändern.

#### Lieferung mit Buchungscodewechsel

Wurde im Rahmen einer Verkaufslieferung eine Lieferhierarchie verwendet, bei der ein neuer Buchungscode gesetzt wird, so wird das auch in den Artikelposten und Lagerplatzposten zu dieser Lieferung festgehalten. Die Artikelposten werden hierbei entsprechend der Lieferungsart der Verkaufszeile gebildet. Dies wird anhand der nachfolgenden Beispiele erklärt.

### **Beispiel 1: Umlagerung mit Buchungscodewechsel**

In diesem Beispiel wird die Umlagerung der Ware auf Kundenlager dargestellt.

Im Rahmen der Lieferung wurde eine Lieferhierarchie verwendet, bei der die Ware auf Kundenlager umgelagert wird und dabei auf dem Kundenlager mit einem neuen Buchungscode geführt werden soll.

In den Artikelposten zu der Verkaufslieferung lässt sich der Verlauf entsprechend einsehen.

Die Umlagerung aus dem Bestandslager erfolgt gemäß des Bestandsausgleichcodes in der Lieferhierarchie. Der Umlagerungsposten als Zugang auf dem Kundenlager wird jedoch schon mit dem neuen Buchungscode aus der Lieferhierarchie versehen.

# **Beispiel 2: Verkauf mit Buchungscodewechsel**

In diesem Beispiel wird der Verkauf der Ware an einen Kunden dargestellt, wobei anschließend die verkaufte Ware als Fremdeigentum auf dem Kundenlager geführt wird.

Im Rahmen der Lieferung wurde eine Lieferhierarchie verwendet, bei der die Ware an den Kunden verkauft wird und anschließend auf dem Kundenlager als Fremdeigentum erfasst wird.

In den Artikelposten zu der Verkaufslieferung lässt sich der Verlauf einsehen.

Der erste Posten stellt die Verkaufstransaktion an den Kunden dar, bei der bewertetes Umlaufvermögen aus dem Lager entnommen und an den Kunden verkauft wurde.

Der zweite Posten stellt den Zugang des Fremdeigentums auf dem Kundenlager dar. Der zweite Posten ist nicht bewertet und liefert nur die Information, auf welchem Kundenlager sich das verkaufte Gerät befindet.

Buchungscodes beim Storno von VK-Lieferungen

Nachfolgend wird die Ermittlung der Buchungscodes beim Storno von Verkaufslieferungen beschrieben. Dazu werden die beiden Stornomöglichkeiten "Storno über VK-Rücknahmen" und "Storno direkt aus VK-Lieferung" vorgestellt. Anschließend wird die generelle Systemvorgehensweise zur Ermittlung der Buchungscodes für Stornozeilen einer VK-Lieferung beschrieben.

# Storno über VK-Rücknahme

Beim Storno von Lieferungsbelegen über Verkaufsrücknahmen muss sichergestellt werden, dass auch die Buchungscodes im Stornobeleg (Verkaufsrücknahme) entsprechend zum Lieferbeleg gesetzt werden. Hierzu muss die Lieferhierarchie beachtet und auch die durch die Lieferhierarchie gesetzten Buchungscodes müssen wieder rückgängig gemacht werden.

Damit die Buchungscodes im Stornobeleg richtig gesetzt werden können, müssen die Stornobelegzeilen mit den Lieferzeilen verknüpft sein. Diese Verknüpfung erstellt das System automatisch, wenn in der Verkaufsrücknahme (als Stornobeleg) die Aktion "Zu stornierende gebuchte Belegzeilen abrufen" ausgeführt wird.

Nach Auswahl der Lieferzeilen die storniert werden sollen und Bestätigung, erstellt das System entsprechende Zeilen in der VK-Rücknahme. Dabei setzt das System entweder für die Stornozeile selbst oder für die Artikelverfolgung der Stornozeile eine Verknüpfung zum Artikelposten aus der Lieferung, die ausgeglichen

werden soll. Anhand des verknüpften Artikelpostens wird geprüft, welcher Buchungscode im Stornobeleg verwendet werden soll.

Die Ermittlung der Buchungscodes für die Stornozeilen wird im Abschnitt "Ermittlung der Buchungscodes für Stornozeilen" beschreiben.

Storno direkt aus VK-Lieferung

Eine Stornobuchung kann auch direkt aus der Verkaufslieferung erfolgen. Dazu können pro Lieferzeile über die Funktion "Stornomengen editieren" entsprechende Stornomengen eingetragen werden. Weiterführende Informationen zum Prozess finden Sie [hier.](#page-58-0)

Beim Buchen des Stornos referenziert KUMAVISION medtec365 automatisch die Posten aus der Lieferung als Ausgleichposten für das Storno. Anhand dieser Ausgleichposten wird die Ermittlung der Buchungscodes für die entsprechenden Stornozeilen durchgeführt siehe [Ermittlung der Buchungscodes für Stornozeilen.](#page-2119-0)

<span id="page-2119-0"></span>Ermittlung der Buchungscodes für Stornozeilen

Bei der Ermittlung der Buchungscodes für die Stornozeile wird zwischen den unterschiedlichen Lieferarten ("leer" (Verkauf) und Umlagerung) in einer Lieferzeile unterschieden.

Stornozeilen mit Lieferungsart "leer" (Verkauf)

Zu Ermittlung der Buchungscodes werden folgende Prüfungen ausgeführt:

# **Direkte Verknüpfung der Stornozeile mit einem Ausgleichposten:**

Eine Stornozeile wird direkt mit einem Ausgleichsposten verknüpft, wenn der Artikel in der Stornozeile nicht mit Artikelverfolgung arbeitet. In diesem Fall wird der Buchungscode aus dem verknüpften Artikelposten (Ausgleichposten) direkt in die Stornozeile als Buchungscode und Bestandsausgleichcode eingetragen.

Hinweis

Wurde für die Lieferzeile des Ursprungsbelegs die Lieferhierarchie verwendet und ist im Zuge dessen ein Zugangsposten mit neuem Buchungscode auf dem Kundenlager entstanden, so wird der Zugangsposten auf dem Kundenlager ebenfalls storniert. Siehe auch Abschnitt Lieferhierarchie ".

#### **Verknüpfung der Artikelverfolgung mit einem Ausgleichposten:**

Ist in der Stornozeile ein Artikel enthalten, der mit Artikelverfolgung arbeitet, so werden die Artikelverfolgungszeilen zu der Stornozeile auf eine Verknüpfung zum Ausgleichposten (Artikelposten) überprüft. Ist diese Verknüpfung in der Artikelverfolgungszeile vorhanden, so wird der Buchungscode des verknüpften Artikelpostens als Buchungscode und Bestandsausgleichcode für die Artikelverfolgungszeile verwendet.

Wurde für die Artikelverfolgungszeile kein Ausgleichposten hinterlegt, so wird der Vorgabebuchungscode für Zugänge als Buchungscode und Bestandsausgleichcode in die Artikelverfolgungszeile eingetragen.

#### Hinweis

Wurde für die Lieferzeile des Ursprungsbelegs die Lieferhierarchie verwendet und ist im Zuge dessen ein Zugangsposten mit neuem Buchungscode auf dem Kundenlager entstanden, so wird der Zugangsposten auf dem Kundenlager ebenfalls storniert. Siehe auch Abschnitt "Lieferhierarchie".

# **Keine Verknüpfung vorhanden:**

Ist keine Verknüpfung zum Ausgleichposten in der Stornozeile vorhanden (weder in der Zeile selbst noch über die Artikelverfolgung), so wird der Vorgabebuchungscode für Zugänge als Buchungscode und Bestandsausgleichcode eingetragen.

Stornozeilen mit Lieferungsart "Umlagerung"

Zu Ermittlung der Buchungscodes werden folgende Prüfungen ausgeführt:

### **Direkte Verknüpfung der Stornozeile mit einem Ausgleichposten:**

Eine Stornozeile wird direkt mit einem Ausgleichsposten verknüpft, wenn der Artikel in der Stornozeile nicht mit Artikelverfolgung arbeitet. In diesem Fall wird der verknüpfte Artikelposten für die Buchungscodeermittlung bei Lieferungsart "Umlagerung" verwendet. Als erstes wird der Buchungscode des Postens ("Umlagerung Nach"-Posten) in die Stornozeile als Buchungscode und Bestandsausgleichcode eingetragen.

Zusätzlich wird geprüft, ob bei der Buchung der entsprechenden Lieferung die Lieferhierarchie verwendet wurde und die Buchungscodes in den Posten "Umlagerung Von" und "Umlagerung Nach" unterschiedlich sind. Ist das der Fall und sind die unterschiedlichen Buchungscodes von gleicher Bewertungsart, so wird der Buchungscode des "Umlagerung Von"-Postens als "Neuer Buchungscode" in die Stornozeile gesetzt.

Durch diesen neuen Buchungscode wird sichergestellt, dass z.B. Ware, die als Umlaufvermögen auf ein Kundenlager umgelagert und dabei mit dem Buchungscode für "Bestand zur Aktivierung" versehen wurde, beim Storno wieder mit dem Buchungscode des Umlaufvermögens versehen wird.

### Hinweis

Anlagevermögen, das bereits auf dem Kundenlager aktiviert wurde, wird beim Storno mit dem entsprechenden Buchungscode des Anlagevermögens umgelagert.

# **Verknüpfung der Artikelverfolgung mit einem Ausgleichposten:**

Ist in der Stornozeile ein Artikel enthalten, der mit Artikelverfolgung arbeitet, so werden die Artikelverfolgungszeilen zu der Stornozeile auf eine Verknüpfung zum Ausgleichposten (Artikelposten) überprüft. Ist diese Verknüpfung in der Artikelverfolgungszeile vorhanden, so wird anhand des Artikelpostens die Buchungscodeermittlung für die Artikelverfolgungszeile durchgeführt. Die Buchungscodeermittlung für eine Artikelverfolgungszeile erfolgt analog zu der Ermittlung der Buchungscodes für eine Stornozeile mit direkter Verknüpfung zum Ausgleichposten.

# **Keine Verknüpfung vorhanden:**

Ist keine Verknüpfung zum Ausgleichsposten in der Stornozeile vorhanden (weder in der Zeile selbst noch über die Artikelverfolgung), so wird der Vorgabebuchungscode für Zugänge als Buchungscode und Bestandsausgleichcode eingetragen. 2.10 Buchungscodes in der Artikelverfolgungsauswahl Bei der Auswahl der Artikelverfolgung wird ebenfalls geprüft, ob die gewählte Artikelverfolgung mit dem Buchungscode aus der Belegzeile übereinstimmt.

Ist das nicht der Fall, so gibt das System bereits beim Eintragen der Artikelverfolgung eine entsprechende Fehlermeldung aus.

Auch bei der Auswahl der Artikelverfolgung über den "Assist-Button" in den Feldern Seriennr. und Chargennr. wird der Buchungscode beachtet, indem nur Zeilen aus der Lagerbestandsübersicht angezeigt werden, die verfügbar sind und dem jeweiligen Buchungscode entsprechen.

Buchungscodes auf Info-Karten (Seriennummer, Chargennummer)

Beim Buchen von Warenbewegungen für chargen- bzw. seriennummernpflichtige Artikel kann der Buchungscode der letzten Transaktion auf der entsprechenden Chargen- bzw. Seriennummer-Info-Karte eingesehen werden.

Beim Buchen von Transaktionen mit Lagerbewegungen (Zugang, Abgang, Umlagerung, Einkauf, Verkauf, usw.) muss ein Buchungscode als Pflichteingabe angegeben werden.

Nach dem Buchen der Transaktion wird dann der Buchungscode der Transaktion als Letzter Buchungscode in der entsprechenden Chargen- bzw. Seriennummer-Info-Karte vermerkt.

# <span id="page-2122-0"></span>Grundlagen Wiedervorlage

Mittels der Wiedervorlagen in KUMAVISION medtec365 lassen sich einfach und bequem Erinnerungen an offene Aufgaben erstellen und einem/einer AnwenderIn und / oder einem Team zuweisen. Dabei kann die Wiedervorlagenbearbeitung in KUMAVISION medtec365 von verschiedenen Orten aus aufgerufen werden.

#### Einrichtung Teams

Wenn mit Teams gearbeitet werden soll, muss jede/r MitarbeiterIn (BenutzerIn) mindestens einem Vertriebsteam zugeordnet werden. Dazu werden zunächst die gewünschten Teams auf der Seite "Vertriebsteams" angelegt und anschließend die gewünschten MitarbeiterInnen über das Menüband "[…]" > "Zugehörig" > "Team" > "Benutzer" zugeordnet.

Die Team Benutzer Karte öffnet sich auf der Sie die Zuordnung durch Angabe der entsprechenden Benutzer-ID in den Zeilen vornehmen können.

### Hinweis

Ist ein/e BenutzerIn mehreren Vertriebsteams zugeordnet, funktioniert das automatische Vorbelegen der Teamzuordnung nur, wenn ein Vertriebsteam als primäres Team für den/der BenutzerIn gekennzeichnet wird.

# Wiedervorlagenaufgaben

In den Wiedervorlagen kann mit vordefinierten Aufgaben gearbeitet werden. Dazu werden die benötigen Aufgaben in den "Wiedervorlagenaufgaben" angelegt.

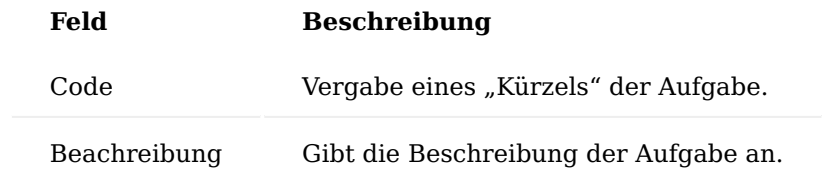

#### Wiedervorlagengruppen

In der Wiedervorlagengruppeliste können mehrere Wiedervorlagenaufgaben zu Aufgabengruppen zusammengefasst werden. Dazu wird zunächst eine Wiedervorlagengruppe mit Hilfe der u.a. Tabelle angelegt.

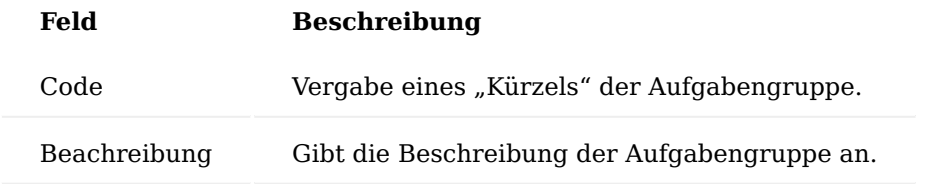

In den Wiedervorlagen Aufgabenzeilen werden anschließend die Aufgaben der Gruppe hinzugefügt. Ist für die Bearbeitung ein bestimmtes Team zuständig, kann dieses bereits hier in der Wiedervorlagengruppe vorbelegt werden.

Verwendung Erstellung von Wiedervorlagen

Aus vielen Belegen und Stammdaten können Wiedervorlagen über die im Menüband befindende Funktion "Wiedervorlage errichten" angelegt werden.

Die Wiedervorlage wird angelegt und mit der eigenen Benutzer ID und dem primären Team vorbelegt.

Unter "Kurzinformation" kann ein einfacher Infotext hinterlegt werden. In den Zeilen unter Wiedervorlagen Aufgaben kann ein längerer Aufgabentext erfasst werden.

Alternativ dazu können in den Zeilen einzelne Aufgaben über den Aufgabencode ausgewählt werden oder im Wiedervorlagenkopf wird eine Aufgabengruppe hinterlegt.

Nach der Bestätigung der Auswahl werden die einzelnen Aufgaben der Gruppe in die Wiedervorlage eingefügt.

Dabei wird immer der Text der nächsten offenen Aufgabe im Wiedervorlagenkopf angezeigt.

Aufgaben einem Team zuweisen

Soll die Aufgabe einem anderen Team zugewiesen werden, wird in der Wiedervorlage der Schalter "Teamaufgabe" aktiviert. Der/die BenutzerIn wird dann automatisch gelöscht und die Aufgaben können einem anderen Team zugewiesen werden. Soll die Aufgabe erst zu einem späteren Zeitpunkt bearbeitet werden, muss das Wiedervorlagendatum entsprechend verändert werden.

Resultierende Aufgaben erstellen

Resultierende Wiedervorlagen können generell oder zu einer einzelnen Aufgabe einer Wiedervorlage erstellt werden.

Dazu wird die entsprechende Funktion im Belegkopf oder in der Zeile aufgerufen.

Bei Auswahl in der Zeile wird direkt die Aufgabe übernommen und – falls bereits angegeben – das neue Team der Aufgabe vorbelegt.

In der bisherigen Wiedervorlage wird die Aufgabe automatisch auf erledigt gesetzt und die Nummer der resultierenden Wiedervorlage angezeigt.

Abarbeiten der Wiedervorlage aus dem Rollencenter

Eigene Wiedervorlagen können im Rollencenter über den Stapel "Eigene Wiedervorlagen" geöffnet und bearbeitet werden.

Mit "Bearbeiten" wird die markierte Wiedervorlage geöffnet und kann dann auf den Status "In Bearbeitung" gesetzt werden.

### Warnhinweise

Sie können zu einem Kontakt bzw. Debitoren Warnhinweise hinterlegen, die Ihnen im Marketing Cockpit angezeigt werden, wenn Sie den Kontakt öffnen. Dies können beispielsweise Warnhinweise vor Infektionskrankheiten o.ä. sein. Je nach Einrichtung werden diese Meldungen im Kopfbereich in Laufschrift und ggf. zusätzlich als eigenständige Warnung angezeigt.

Über die Schaltfläche "Zugehörig" > Kontakt MC Cockpit" > "Warnhinweise" des Menübands kann ein Warnhinweis aus einer Liste einem Kontakt zugeordnet werden und eingestellt werden, ob eine eigenständige Warnung (über das Feld Gefahrenhinweis) oder nur die Laufschrift angezeigt werden soll.
# Hinweis

Die Zuordnung der Warnhinweise ist nur mit entsprechender Benutzerberechtigung möglich. Auf der "Benutzer Einrichtungskarte" muss der Schalter "Diagnosen bearb./Interne Bemerk. anzeigen" auf dem Inforegister "Cockpit anzeigen" aktiviert sein.

Kurzerfassung mit Wizard (Kurzerfassungskarte KE)

Die Kontaktkurzerfassung stellt einen eigenen Stammsatz dar, aus dem Stammdaten wie Kontakt, Debitor und Kreditor erstellt werden können. Somit wird zunächst immer ein Kontaktkurzerfassungsdatensatz erstellt, bevor der eigentliche Kontakt erstellt wird. Dies hat den Vorteil, dass die Kurzerfassung unterbrochen werden kann und zu einem späteren Zeitpunkt wieder aufgenommen werden kann. Dementsprechend wird auch bei Anlage von Debitoren oder Kreditoren die Kontaktkurzerfassung genutzt und es wird immer ein Kontakt mit erstellt.

Mit der Kontaktkurzerfassung können Kontakte, sowie weitere, mit dem jeweiligen Kontakt verknüpfte Stammdaten wie Debitoren oder Kreditoren schneller angelegt werden. Hierbei kann die Kontaktkurzerfassung auf wesentliche Eingaben reduziert werden, indem Felder aus Konfigurationsvorlagen für die Erzeugung von Kontakten, Kreditoren und Debitoren vorbelegt werden.

# **Beispiel:**

Bei Anlage eines Debitors aus einem Kontakt mit Hilfe von Konfigurationsvorlagen können Felder, die im Kontakt nicht vorhanden sind, automatisiert angelegt werden (z.B. Buchungscodes).

Einrichtung KUMAVISION medtec365 Einrichtung

Die generelle Einrichtung der Kontaktkurzerfassung erfolgt in der "KUMAVISION medtec365 Einrichtung" auf dem Inforegister "Kontaktverwaltung".

Hierbei sind folgende Felder entsprechend einzurichten:

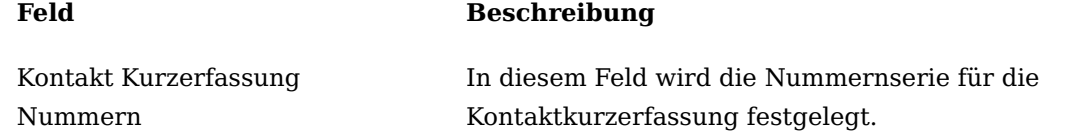

Konfigurationsvorlage Einrichtung

Um aus der Kontaktkurzerfassung effektiv Stammdaten zu erzeugen, sollten die Konfigurationsvorlagen genutzt werden. Mit Hilfe der Konfigurationsvorlagen können prozessrelevante Felder wie z.B. Geschäftsbuchungsgruppen vorgegeben werden, so dass AnwenderInnen diese Daten nicht mehr manuell pflegen müssen.

Die Konfigurationsvorlagen werden bei der Erstellung von Stammdaten (Kontakt / Debitor / Kreditor) aus der Kontaktkurzerfassung in einer bestimmten Hierarchie durchlaufen. Diese Hierarchie wird in folgendem Schaubild dargestellt.

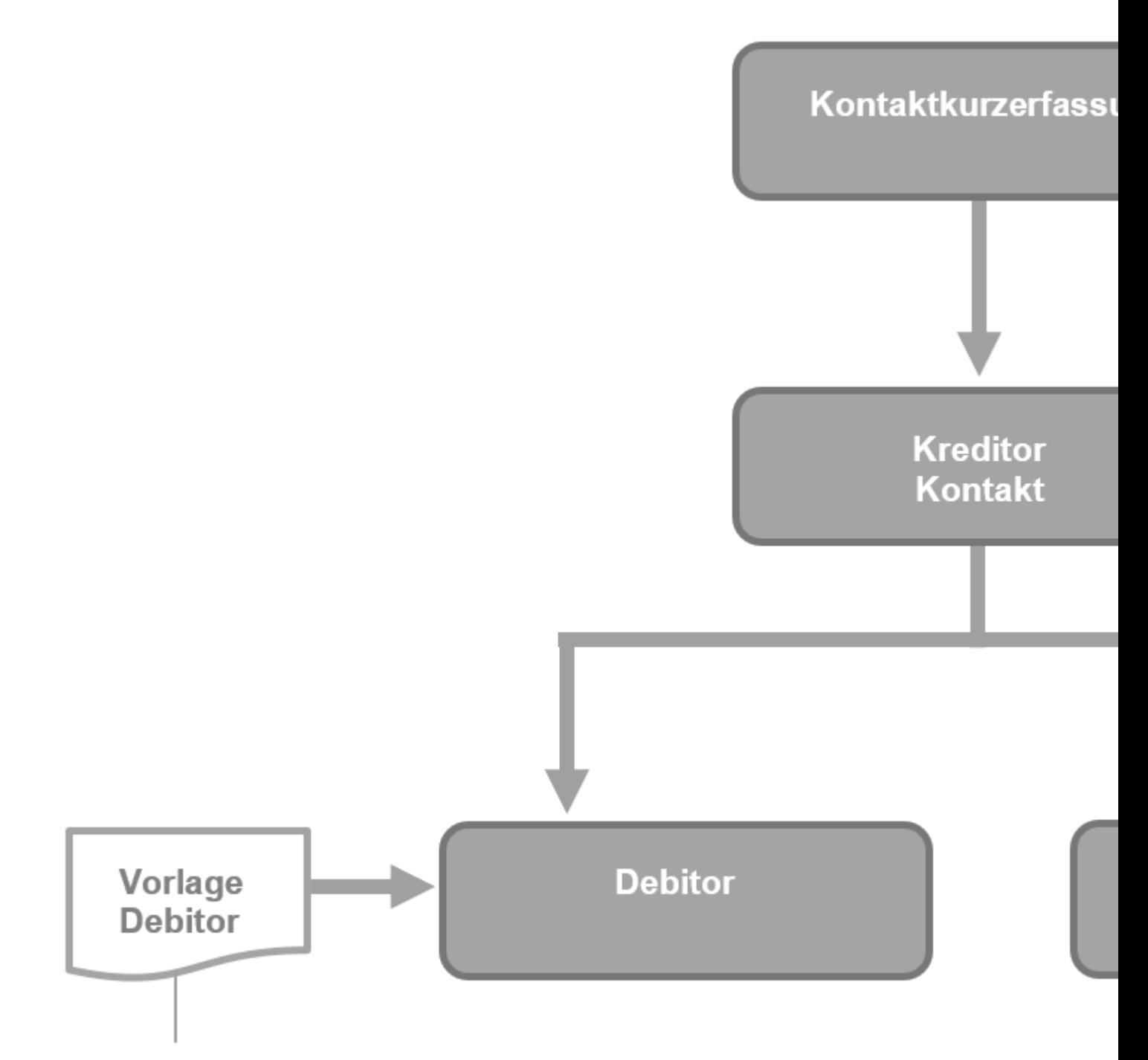

# **NUR Tabellenfelder**

Gemäß dem Schaubild ergeben sich für die einzelnen Vorlagen folgende Funktionen:

# **Vorlage für Kontaktkurzerfassung:**

Durch die Stammdatenvorlage für die Kontaktkurzerfassung können nicht nur Felder in der Kurzerfassung vorbelegt werden, sondern auch Zusatzfelder voreingestellt werden. Die hier gesetzten Zusatzfelder werden bei der Erstellung des Kontakts und weiterer Stammdaten (Debitor / Kreditor) verwendet. Weiter wird in der Vorlage für Kontaktkurzerfassungen festgelegt, welche weiteren Daten erstellt und welche Vorlagen dazu verwendet werden sollen. So kann z.B. über Vorlage Debitor erstellen = "Ja" eingerichtet werden, dass aus der Kontaktkurzerfassung zusätzlich ein Debitor erstellt werden soll. Über das Feld Debitoren Vorlagencode kann eingestellt werden, anhand welcher Stammdatenvorlage der Debitor erstellt werden soll.

#### **Vorlage für Kontakte:**

Aus der Stammdatenvorlage für Kontakte werden im Rahmen der Funktionalität der Kontaktkurzerfassung nur die Tabellenfelder bei der Erstellung des Kontaktes verwendet. Zusatzfelder, die mit einer Kontakt-Vorlage verknüpft wurden, werden in diesem Prozess nicht berücksichtigt. Hier werden die Zusatzfelder aus der Kontaktkurzerfassung an den Kontakt vererbt.

#### **Vorlage für Debitoren:**

Aus der Stammdatenvorlage für Debitoren werden im Rahmen der Funktionalität der Kontaktkurzerfassung nur die Tabellenfelder bei der Erstellung des Debitors verwendet. Zusatzfelder, die mit einer Debitoren-Vorlage verknüpft wurden, werden in diesem Prozess nicht berücksichtigt. Hier werden die Zusatzfelder aus dem erstellten Kontakt an den Debitor vererbt.

# **Vorlage für Kreditoren:**

Aus der Stammdatenvorlage für Kreditoren werden im Rahmen der Funktionalität der Kontaktkurzerfassung nur die Tabellenfelder bei der Erstellung des Kreditors verwendet. Zusatzfelder, die mit einer Kreditoren-Vorlage verknüpft wurden, werden in diesem Prozess nicht berücksichtigt. Hier werden die Zusatzfelder aus dem erstellten Kontakt an den Kreditor vererbt.

### Hinweis

Zusatzfelder werden nur vererbt, wenn sie für die jeweiligen Tabellen eingerichtet wurden. Soll also ein Zusatzfeld von der Vorlage in die Kontaktkurzerfassung und von dort aus in den Kontakt und vom Kontakt aus in den Debitor vererbt werden, so muss dieses Zusatzfeld für die Tabellen Stammdatenvorlage, Kontakt Kurzerfassung, Kontakt und Debitor eingerichtet werden.

Nachfolgend wird exemplarisch die Einrichtung der Konfigurationsvorlagen für die Kontaktkurzerfassung erklärt.

Rufen Sie sich zunächst über die Anwendersuche die Konfigurationsvorlagen auf. In dieser Übersicht werden Ihnen alle Konfigurationsvorlagen für alle Tabellen angezeigt.

Inforegister Allgemein

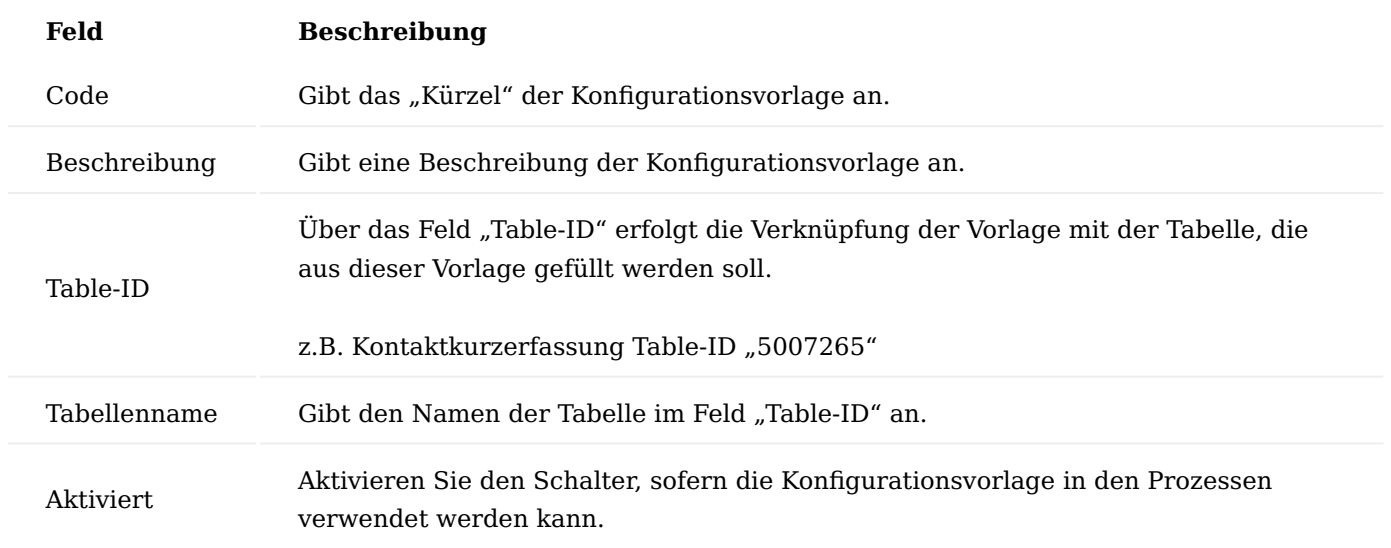

#### Inforegister Zeilen

Nachdem die Tabelle ausgewählt wurde, werden die Tabellenfelder auf dem Inforegister "Zeilen" definiert, die durch die Vorlage automatisch in die Tabelle geschrieben werden sollen.

#### Inforegister Sonstiges

Über das Inforegister können Zusatzfelder an die Vorlage gehängt werden. Diese werden dann ebenfalls in der Kontaktkurzerfassung verwendet.

# Hinweis

Zusatzfelder werden nur vererbt, wenn sie für die jeweiligen Tabellen eingerichtet worden sind. Soll also ein Zusatzfeld von der Vorlage in die Kontaktkurzerfassung, von dort aus in den Kontakt und vom Kontakt aus in den Debitor vererbt werden, so muss dieses Zusatzfeld für die Tabellen Stammdatenvorlage, Kontakt Kurzerfassung, Kontakt und Debitor eingerichtet werden.

#### Anlage Kontaktkurzerfassung

Die Kontaktkurzerfassung wird immer aufgerufen, wenn ein Kontakt, Kreditor oder Debitor angelegt werden soll.

Gehen Sie hierzu in das Marketingcockpit und wählen Sie den Punkt "Neuer Kontakt aus Kurzerfassung" aus.

Beim Aufruf dieser Funktion erscheint eine Auswahl an Vorlagen für die Kontaktkurzerfassung. Hier kann die Vorlage ausgewählt werden, anhand der die Kontaktkurzerfassung mit Tabellenfeldern und Zusatzfeldern vorbelegt werden soll.

Nach Auswahl der entsprechenden Vorlage wird die Karte der Kontaktkurzerfassung geöffnet und eine Nummer wird vergeben. Ebenso wurden die Informationen, welche Stammdaten mit welchen Vorlagen erstellt werden sollen, gezogen.

Nun kann die Erfassung weiterer Daten wie Name, Adresse und Kommunikationsdaten erfolgen.

Nachdem alle notwendigen Daten erfasst worden sind, kann die Datenpflege in der Kontaktkurzerfassung über die Aktion "Kurzerfassungspflege beenden" beendet werden. Damit wird die Pflichtfeldprüfung gestartet und anschließend werden Stammdaten wie Kontakt, Debitor oder Kreditor erstellt (je nach Einstellung im Reiter Daten erzeugen. Bei Verlassen der Kurzerfassung ist der angelegte Datensatz dann in der Liste markiert und kann direkt geöffnet werden.

#### Hinweis

Die Pflichtfeldprüfung wird pro angelegtem Datensatz durchlaufen.

# Freigabe Kontaktkurzerfassung

Wurde für die Kontaktkurzerfassung die Pflichtfeldprüfung aktiviert, so können Stammdaten wie Kontakt, Debitor oder Kreditor nur erstellt werden, wenn die Kontaktkurzerfassung freigegeben wurde.

Die Freigabe der Kontaktkurzerfassung bezieht sich auf den Status ihrer Datenpflege.

Hierbei sind folgende Statusoptionen möglich:

# **Keine Pflichtfeldprüfung:**

Bei dieser Option wurde die Pflichtfeldprüfung für die Kontaktkurzerfassung nicht aktiviert. Das heißt, dass die Datenpflege in der Kontaktkurzerfassung nicht explizit abgeschlossen werden muss. Weitere Stammdaten können direkt erstellt werden.

#### **In Arbeit:**

Diese Option bedeutet, dass die Pflichtfeldprüfung für die Kontaktkurzerfassung aktiviert wurde und die Datenpflege noch nicht abgeschlossen wurde. In diesem Pflegestatus können aus der Kontaktkurzerfassung keine weiteren Stammdaten erstellt werden.

# **Pflege abgeschlossen:**

Diese Option wird gesetzt, wenn die Pflichtfeldprüfung für die Kontaktkurzerfassung aktiviert wurde und die Pflege der Daten in der Kontaktkurzerfassung abgeschlossen wurde. In diesem Status können aus der Kontaktkurzerfassung weitere Stammdaten wie Kontakt, Debitor oder Kreditor erstellt werden.

Um die Datenpflege in der Kontaktkurzerfassung abzuschließen und sie freizugeben, wird die Aktion "Kurzerfassungspflege beenden" ausgeführt.

Wurden an dieser Stelle nicht alle Daten gemäß der Pflichtfeldprüfung gepflegt, so öffnet sich die Wizard-Karte der Pflichtfeldprüfung. In der Wizard-Karte können AnwenderInnen entsprechende Korrekturen vornehmen.

Sind alle notwendigen Daten gepflegt worden, wird der Status im Feld Pflege auf "Pflege abgeschlossen" gesetzt. Nun können auch weitere Aktionen zum Erstellen der Stammdaten ausgeführt werden.

Nachdem die Pflege der Kontaktkurzerfassung abgeschlossen wurde, wird die Karte der Kontaktkurzerfassung in einen nicht editierbaren Zustand versetzt.

Um die Daten bearbeiten zu können, muss die Kurzerfassung erneut in den Pflegestatus "In Arbeit" versetzt werden. Dies wird über die Aktion "Kurzerfassung bearbeiten" erreicht.

Nach dem Ausführen dieser Aktion können die Daten wieder bearbeitet werden.

Nach der Überarbeitung der Daten muss die Kontaktkurzerfassung wieder über die Aktion "Kurzerfassungspflege beenden" freigegeben werden.

Übersicht vorhandener Kontaktkurzerfassungen

Die Kontaktkurzerfassung stellt in KUMAVISION medtec365 einen weiteren Stammdatensatz dar, über den prozessrelevante Stammdaten wie Kontakt, Debitor oder Kreditor erstellt werden können. Die bereits erstellten Datensätze in der Kontaktkurzerfassung können über die "Kontaktkurzerfassung Liste" eingesehen werden.

Aus der Kontaktkurzerfassungsliste können neue Kurzerfassungen erstellt oder die vorhandenen bearbeitet werden.

Manuelles Erstellen der Kurzerfassung

Ein neuer Datensatz in der Kontaktkurzerfassung kann auch manuell erstellt werden. Dies geschieht aus der "Kontaktkurzerfassungsliste" heraus.

Um manuell einen Datensatz zu erzeugen, wird die Aktion "Neu" im Menüband ausgeführt, dadurch wird die Karte der Kontaktkurzerfassung geöffnet. Diese ist dabei leer, da hier noch keine Daten aus einer Vorlage der Kurzerfassung zugewiesen wurden.

Im nächsten Schritt wird in ein beliebiges Feld geklickt, damit ein neuer Datensatz für die Kontaktkurzerfassung anlegt wird. Dabei wird auch eine Nummer, aus der in der KUMAVISION medtec365 Einrichtung hinterlegten Nummernserie vergeben.

Nun können alle weiteren Felder in der Kontaktkurzerfassung manuell gefüllt werden. Dabei sollte auch berücksichtigt werden, welche Stammdaten aus der Kurzerfassung erzeugt werden sollen und anhand welcher Vorlagen dies passieren soll.

Alternativ kann auch hier eine Konfigurationsvorlage genutzt werden, um bestimmte Daten in der Kontaktkurzverwaltung zu füllen. Dazu wird die Aktion "Vorlage anwenden" im Menüband verwendet.

Beim Ausführen dieser Aktion wird dem/der AnwenderIn die Auswahl der möglichen Vorlagen für die Kontaktkurzerfassung angeboten und die in der Vorlage definierten Felder werden gefüllt.

#### Artikelverfolgung

KUMAVISION medtec365 stellt bei Auslieferung des Systems eine Anzahl branchengängigen Artikelverfolgungen zur Verfügung die bei Neuanlage eines Artikels entsprechend zugewiesen werden kann.

#### Farbliche Darstellung

Das Feld "Menge" wird in den offenen EK-/VK-Belegzeilen, Warenausgangszeilen, Wareneingangszeilen und im Artikel Buch.-Blatt, UML Buchblatt, INV Buchblatt, Fertigung, Montage andersfarbig dargestellt, wenn es sich um eine Zeile mit einem Artikel handelt, für den eine Artikelverfolgung eingerichtet ist. Zusätzlich kann über den Lookup des Feldes direkt die Artikelverfolgung aufgerufen werden.

Dabei werden folgende farbliche Unterscheidungen getroffen:

- Rot, wenn Chargen- oder Seriennummern vorhanden sind, aber keine Zuordnung erfolgt ist
- Blau, wenn Chargen- oder Seriennummern vorhanden sind, aber nicht vollständig zugeordnet wurden •
- Grün, wenn Chargen- oder Seriennummern vorhanden und vollständig zugeordnet sind •

Herstelldatum Garantiedatum, ext. Charge

Sollte ein Artikel ein Herstelldatum haben, können Sie dies mit dem Artikelverfolgungscode definieren. Das Garantiedatum können Sie auf dem Inforegister "Sonstiges" auf den Felder "Garantielaufzeit Kunde" / "Garantielaufzeit Lieferant" definieren. Darüber hinaus können auf diesem Inforegister diverse Einstellungen für den technischen Service vorgenommen werden.

#### Seriennr.-Informationskarte

Die Seriennr.-Informationskarte wurde mit folgenden Felder in KUMAVISION medtec365 erweitert:

# Inforegister Allgemein

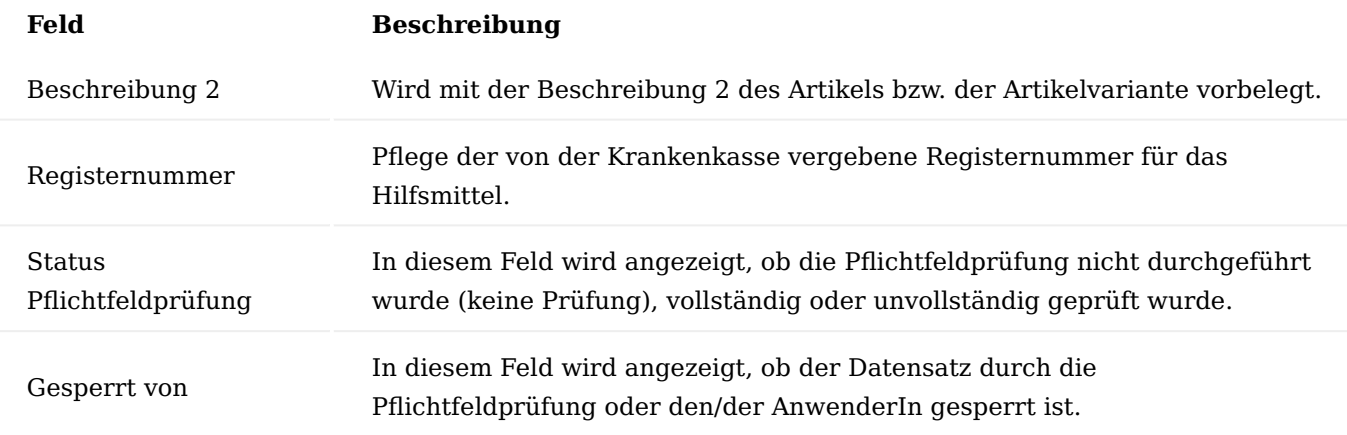

# Inforegister Kreditor

Dieses Inforegister ist für den technischen Service von Notwendigkeit. Wenn ein Gerät eingekauft oder im Rahmen des Wiedereinsatzes von einem Marktbegleiter über eine Bestellung erfasst wird, wird der Kreditor hier erfasst.

# Inforegister Debitor

Dieses Inforegister ist für den technischen Service von Notwendigkeit. In diesem Inforegister wird der/die BenutzerIn erfasst, welche/r die Einweisung in das Gerät gegeben hat.

# Inforegister Sonstiges

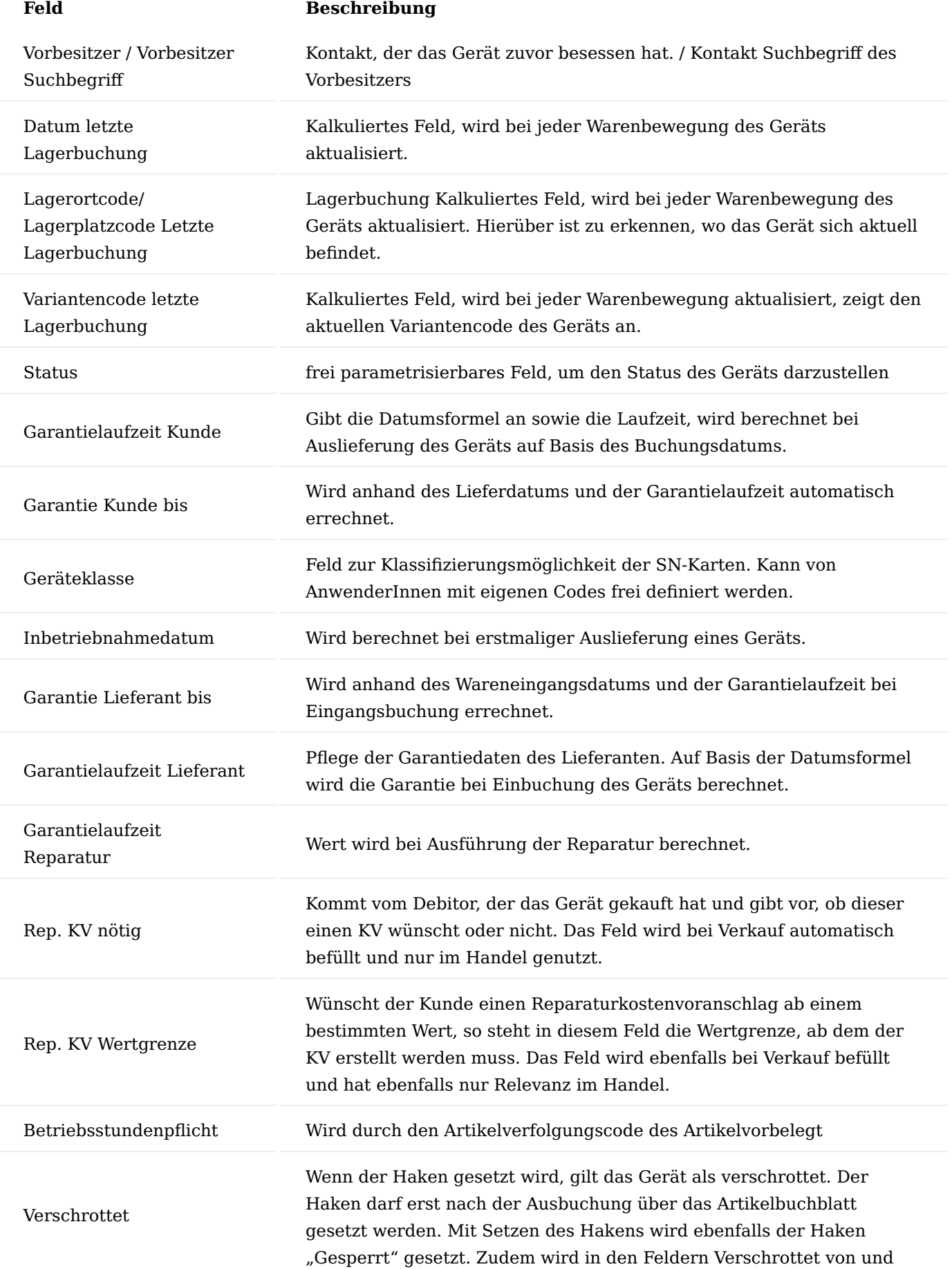

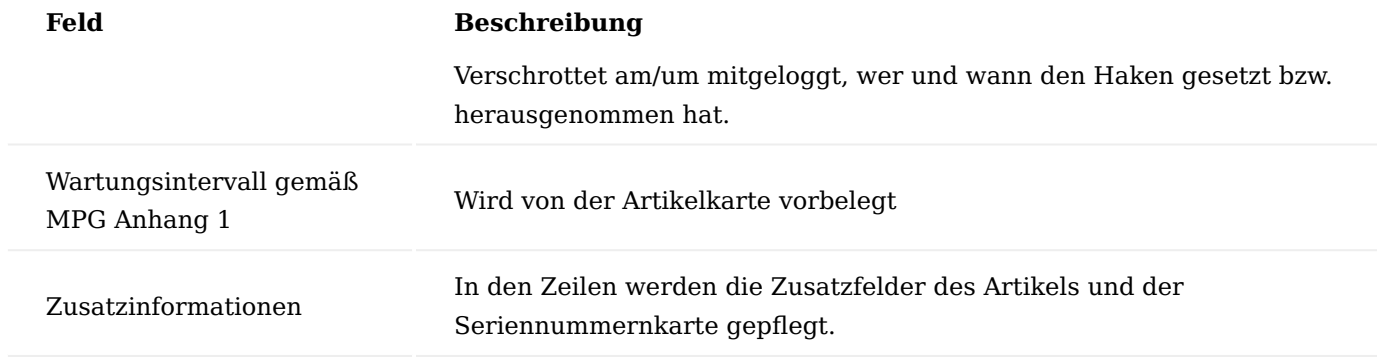

Inforegister Eigentum- / Besitzverhältnis

Hier wird das Eigentumsverhältnis des Geräts dargestellt.

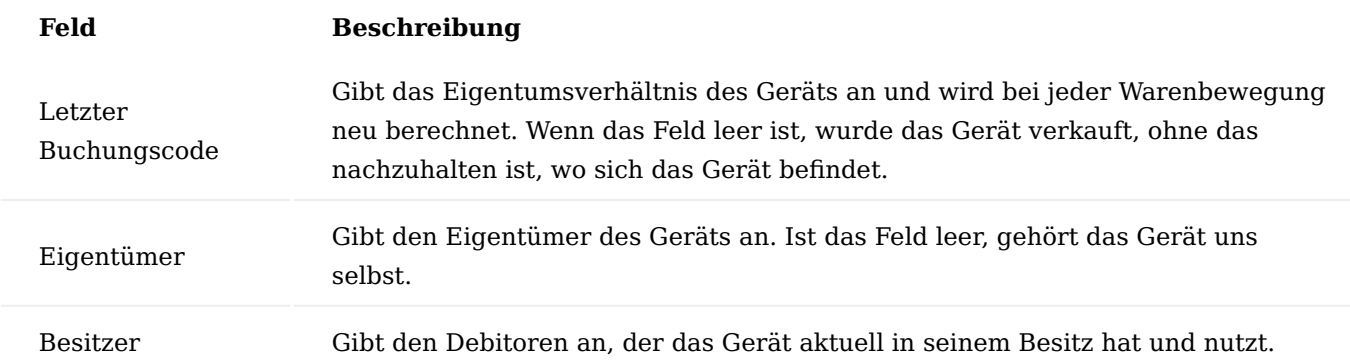

Solange nachzuhalten ist, wo sich das Gerät befindet, ist der Buchungscode sowie die Felder für den Lagerort und Lagerplatz der letzten Lagerbuchung gefüllt. Wird ein Gerät nur an einen Kunden verkauft, sind die Felder leer und einzig der Eigentümer und Besitzer sind eingetragen. Der Buchungscode wird im jeweiligen Prozess korrekt eingesteuert.

#### Menüband Start

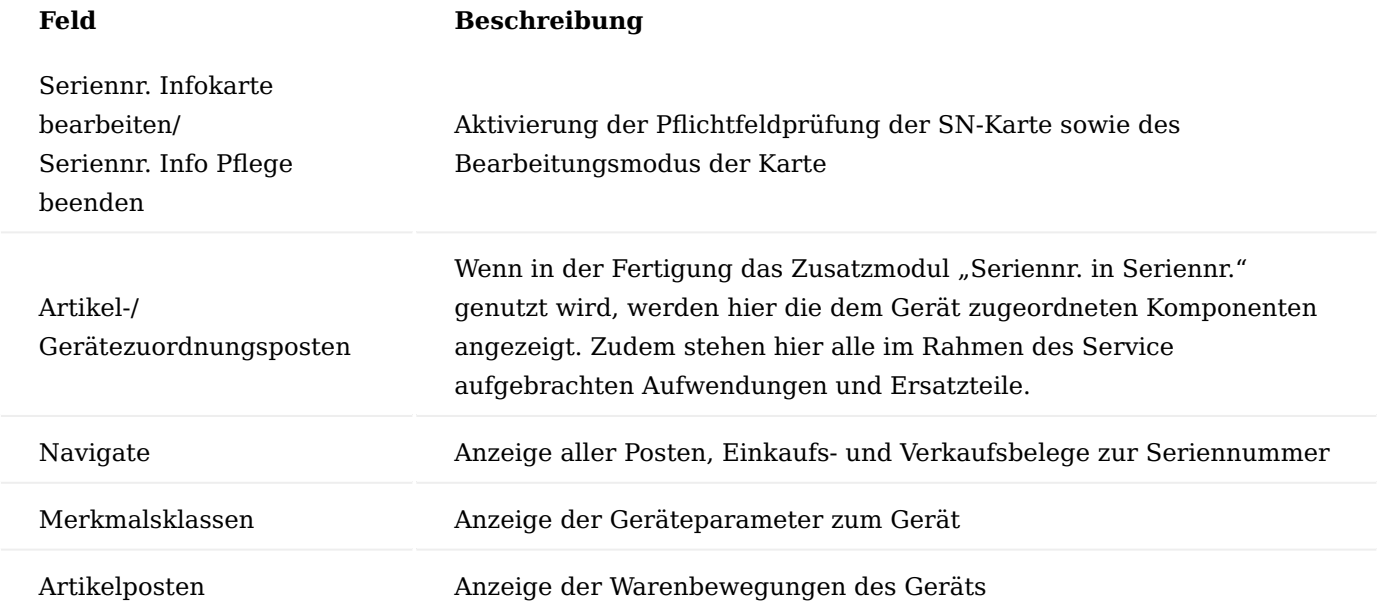

# Menüband Kundenservice

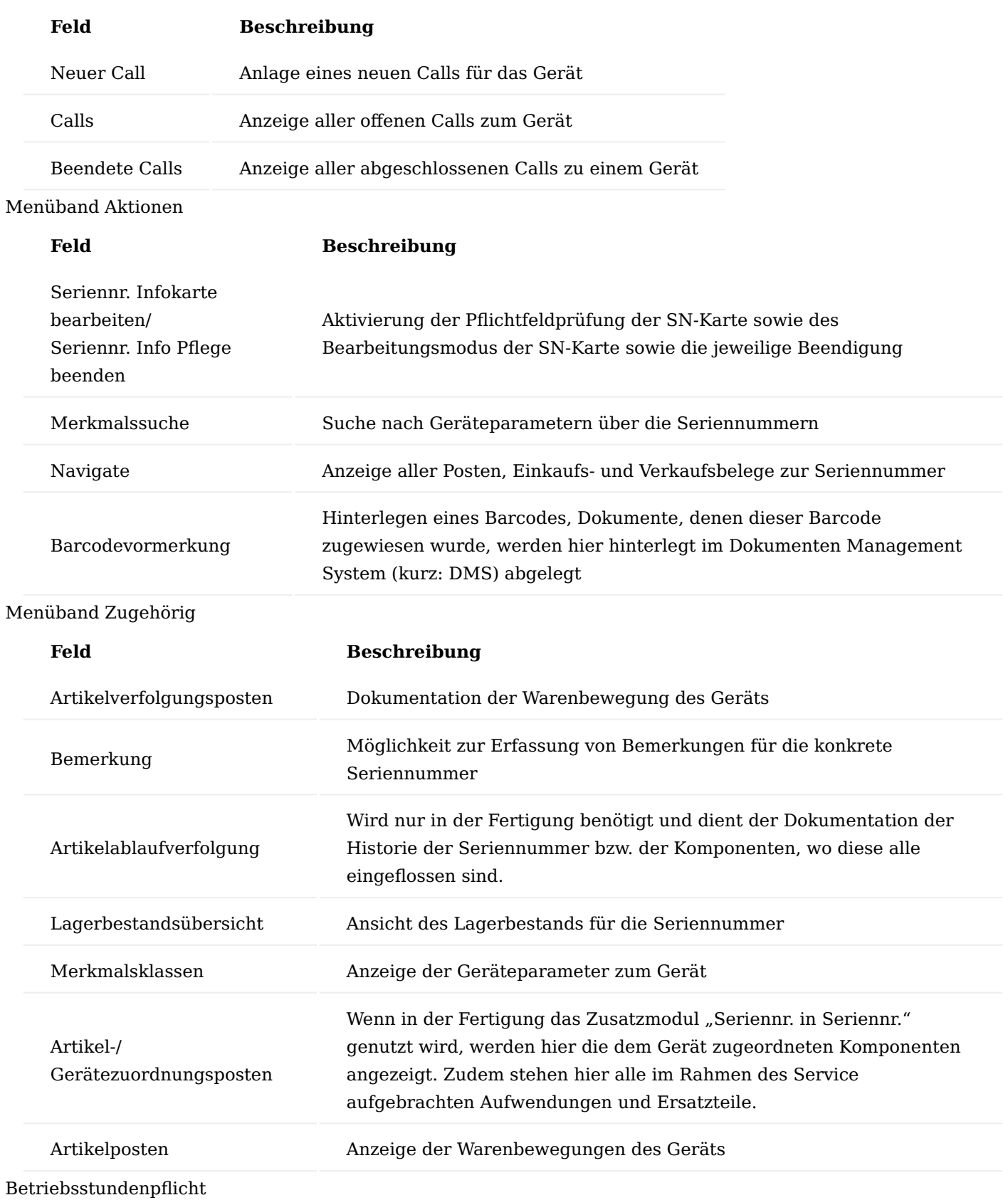

Ist ein Gerät betriebsstundenpflichtig, so wird dieses ebenfalls über den Artikelverfolgungscode gesteuert. Dafür ist eigens ein Artikelverfolgungscode (SN\_BSTD) angelegt worden, welcher in der Einrichtung die

Betriebsstundenpflicht hat, sodass die Betriebsstunden auf der Seriennummernkarte gepflegt und eingesehen werden können.

Einkauf Eingehende-/Ausgehende Mindestlaufzeiten (Ablaufdatum)

In der Lager Einrichtung, den Lagerorten, der Artikelkarte, den Artikelkategorien und -referenzen sowie in den Lagerhaltungsdaten verhindern die Felder "Ausgang Mind. Laufzeit Ablaufdatum" und "Eingang Mind. Laufzeit Ablaufdatum", dass Artikel mit zu kurzem Ablaufdatum eingekauft oder verkauft werden.

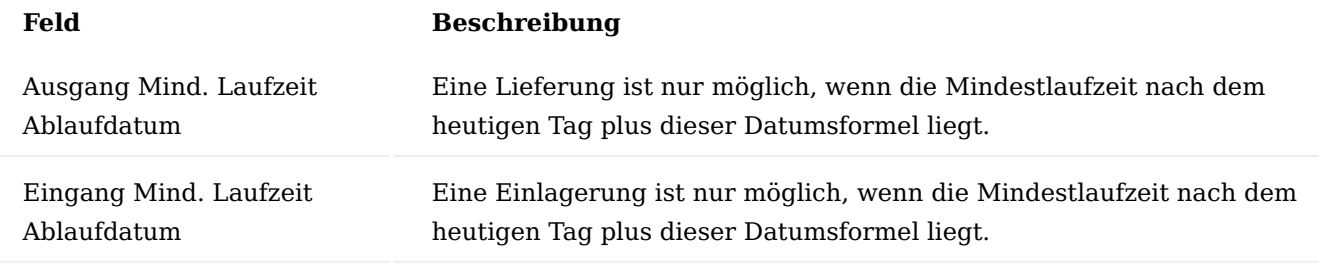

# Prüfungshierarchie

Bei der Buchung wird in folgender Reihenfolge geprüft, ob das entsprechende Feld gefüllt ist:

- Artikelreferenzen 1.
- Artikelstamm (Artikelkarte) 2.
- 3. im Artikel hinterlegte Artikelkategorie
- Lagerhaltungsdaten 4.
- Lager Einrichtung 5.

# Hinweis

Werden die Felder in der Artikelkategorie hinterlegt, werden ihre Werte bei der Anlage eines Artikels automatisch übernommen.

Berechnung des Ablaufdatums

Das berechnete Ablaufdatum ergibt sich aus dem Tagesdatum plus der in der Artikelkarte (bzw. Artikelkategorie oder Lager Einrichtung)

#### Ausnahme pro Benutzer

In der "Benutzer Einrichtung" kann der Schalter "Mind. Laufzeit Ablaufdatum Prfg. Übergehen" gesetzt werden, der es dem/der BenutzerIn erlaubt, auch Artikel zu buchen, deren Ablaufdatum die berechneten Mindestablaufdaten unterschreitet.

Sollte der Schalter gesetzt sein, so erscheint bei der Buchung eine entsprechende Meldung, dass das Mindestablaufdatum nicht erreicht, wird mit der Abfrage, ob die Buchung trotzdem vorgenommen werden soll. Sollte diese Abfrage verneint werden, wird der Buchungsvorgang abgebrochen.

# Ausnahme pro Lagerort

Um auf bestimmte Lagerorte (z.B. Sperrlager) trotz überschrittener Mindestlaufzeit dennoch Bestand zuzubuchen zu können, kann ein Lagerort in der Lagerortkarte entsprechend über das Feld "Zubuch. bei überschr. Ablaufdatum" gekennzeichnet werden.

# Ablauf

Wird ein Artikel gebucht (Ein- oder Ausgang), der das berechnete Ablaufdatum unterschreitet, wird eine entsprechende Fehlermeldung ausgegeben.

# Zeitliche Limitierung von Rahmenbestellungen

Rahmenbestellungen können zur standardmäßigen Limitierung der Menge durch KUMAVISION medtec365 auch zeitlich limitiert werden. Eine zeitliche Limitierung wurde eingefügt, dass nach Ablauf der Gültigkeit, nicht weiter die Konditionen der Rahmenbestellung genutzt werden können.

In der der Rahmenbestellungskarte kann im neuen Feld "Gültig bis" die Gültigkeit der Rahmenbestellung erfasst werden. Wird das Feld nicht gefüllt, gilt die Rahmenbestellung als zeitlich unbegrenzt gültig.

# Erweiterte Bestellhistorie

Die Einkaufshistorie aus dem Standardsystem wird durch diesen Leistungsbereich um weitere Belegarten erweitert. Hierbei handelt es sich um die Archivierten Belege für Einkaufsanfragen, Einkaufsbestellung, Rahmenbestellung und Einkaufsrücksendungen. Diese Belege können zeilenweise übernommen werden.

#### Liefertermintreue

Die Liefertermintreue von Lieferanten wird anhand des gewünschten oder bestätigten Liefertermins automatisch ermittelt und kann in einem Fenster angezeigt werden. Die Anzeige gibt Auskunft darüber wie viele Lieferungen zu spät oder zu früh geliefert wurden und wie groß die Abweichungen waren.

#### Einrichtung

Bevor Sie die Funktion der Liefertermintreue nutzen können, müssen Sie in der Kreditoren & Einkauf Einrichtung das Feld "Vorgabe Liefertermintreue Datumsfeld" entsprechend pflegen.

Je nach Einstellung des Vorgabedatums zur Liefertermintreue in der Kreditoren & Einkauf Einrichtung prüft das System, ob das entsprechende Datum in einer Bestellung gesetzt ist. Wenn nicht, wird eine entsprechende Fehlermeldung ausgegeben.

# Auswertung Liefertermintreue

Hierzu gibt es in der Kreditoren Liste und in der Kreditorenkarte die Statistik "Liefertermintreue".

Im oberen Teil der Maske haben Sie die Möglichkeit, diverse Filteroptionen vorzunehmen, welche als Grundlage zur Ermittlung der Zeilen dienen.

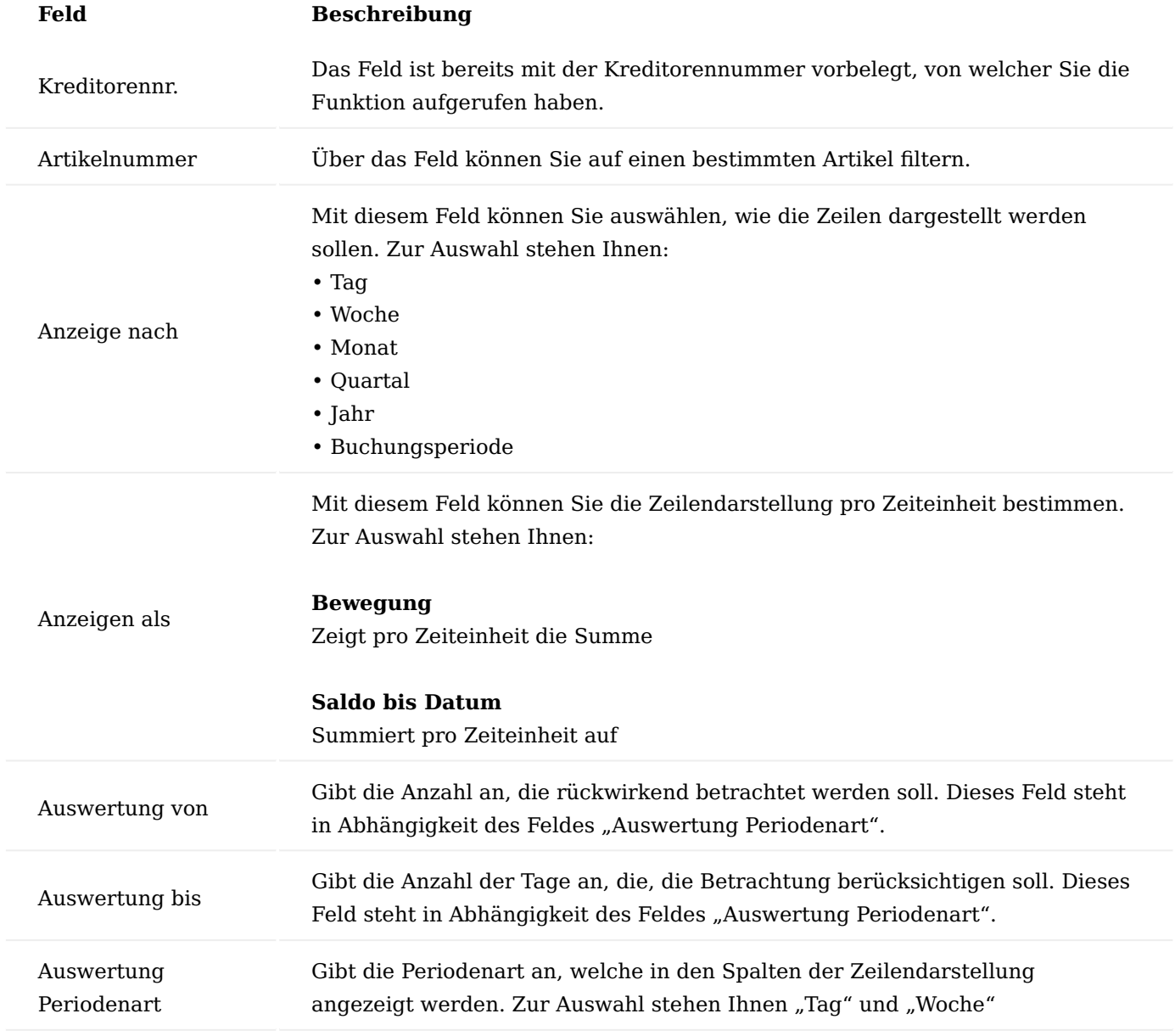

Optimierte Bestellung

Die Optimierte Bestellung bietet die Möglichkeit, auf Basis der Daten des Bestellarbeitsblattes die Mengen so zu erhöhen das z.B. ein Minimalwert oder ein Volumen oder Gewicht erreicht wird. Hierzu werden alle Produkte des Lieferanten aufgeführt mit ihren Beständen und Zu- und Abgängen in den letzten Monaten. AnwenderInnen können durch diese Funktionalität eine Optimierung vornehmen und in den Bestellarbeitsblatt zurückschreiben.

Einrichtung Artikel / Lieferanten Katalog

Im "Artikel Lieferanten Katalog" müssen Artikel für einen bestimmten Kreditor hinterlegt worden sein.

KUMAVISION medtec365 Einrichtung

Der zu beachtende Zeitraum für die Berechnung der Lageroptimierung kann in der "KUMAVISION medtec365 Einrichtung" auf dem Inforegister "Lagerbestand" über das Feld "Zeitraum Lagerreichweite" bestimmt werden.

Wenn die Einrichtung nicht erfolgt ist, erhalten AnwenderInnen eine entsprechende Meldung.

# Artikeleinheiten

Zur Berechnung von Volumen und Gewicht in der Optimierten Bestellung muss in den Artikeleinheiten das Volumen und das Gewicht hinterlegt sein.

Optimierte Bestellung in den Bestellarbeitsblättern Öffnen der optimierten Bestellung

Die Optimierte Bestellung kann aus den Bestellarbeitsblättern heraus geöffnet werden. Es werden nur Artikel angezeigt, die nicht als "gesperrt" gekennzeichnet sind und die im Artikel / Lieferanten Katalog den gleichen Kreditoren hinterlegt haben.

# Statistische Felder

Damit die Auswahl der hinzuzufügenden Artikel erleichtert wird, wurden folgende statistische Felder eingeblendet:

- Menge in Bestellung
- Bestand im Lagerort
- Bestand
- Beschaffungszeit
- Lagerreichweite in Wochen •
- Durchschnittlicher Zugang pro Woche
- Durchschnittlicher Abgang pro Woche

# Hinzufügen von Artikeln

Über die Eintragung einer Menge, werden die Fußfelder der optimierten Bestellung aktualisiert (Voraussetzung: Gewicht und Volumen in der Artikeleinheit, sowie die Preise). Außerdem findet die Preisfindung statt.

Fuß der optimierten Bestellung

Zur besseren Planung bzw. Übersicht sind im Fuß Summenfelder für Betrag, Volumen und Gewicht vorhanden.

Somit hat der Einkäufer die Möglichkeit, weitere Artikel oder Menge für einen Kreditoren zu ergänzen, um so das Volumen für einen Container oder Betrag für den nächsten Rechnungsrabatt zu erreichen.

Verwaltung von Zertifikaten und Erklärungen Hinterlegung von Zertifikaten und Erklärungen

Sie haben die Möglichkeit, Zertifikate und Erklärungen eines Kreditors zu hinterlegen und zu überwachen.

In der Einrichtung "Zertifikate und Erklärungen" können Sie die Zertifikate und Erklärungen, die im Prozess benötigt werden, hinterlegen.

Unter dem "Code" und die "Beschreibung" können Sie die Zertifikatsnummer und die zugehörige Beschreibung eintragen.

Auf der Kreditorenkarte werden auf dem Inforegister "Außenhandel" die Anzahl der vorhandenen Zertifikate und Erklärungen über die Felder "Langzeit-Lieferantenerklärung" und "Kurzzeit-Lieferantenerklärung" angezeigt. Über einen Lookup auf die Anzahl, gelangen Sie in die "Kreditor QM Daten"-Übersicht.

Über "Neu" im Menüband können Sie neue Zertifikate und Erklärungen hinzufügen.

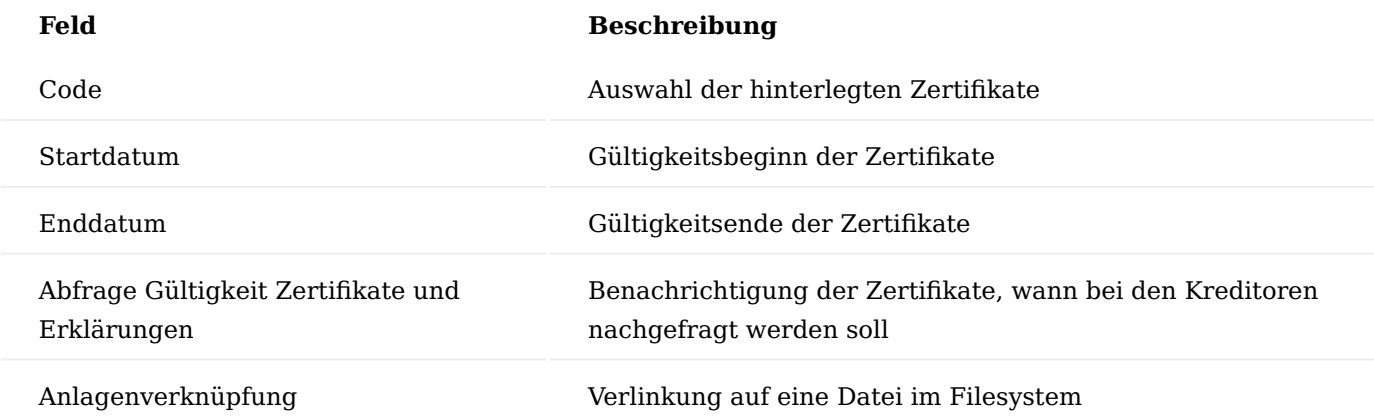

Abfrage der gültigen Zertifikate

Da die Zertifikate nur begrenzt gültig sind, muss die Gültigkeit regelmäßig überprüft werden.

Hierzu gibt es den Bericht "Lieferanten OM Daten Benachrichtigung", der beispielsweise auf das "Datum zur Benachrichtigung" gefiltert werden kann.

# Zusatzfelder im Einkauf

Für bereits an den Stammdaten hinterlegte Zusatzfelder kann definiert werden, dass diese durch den Einkaufsprozess bis hin zum gebuchten Beleg mitgeführt werden. Zusätzlich kann festgelegt werden, ob eine manuelle Änderung im Beleg möglich sein soll oder nicht.

Zusatzfelder zu Artikeln und Ressourcen können in Geschäftsbelegen in den Zeilen mitgeführt werden, Informationen zu Kreditoren werden in Geschäftsbelegen auf Belegkopfebene übernommen.

Kopfbezogene Informationen aus dem Eink. von Name: Beim Erstellen eines Beleges werden die Zusatzfelder auf Kopfebene mitgeführt.

Zeilenbezogene Informationen: Bei der Auswahl eines Artikels in einem Geschäftsbeleg werden die Zusatzfelder als Zeile übernommen. Für Zusatzfelder in Kopf und Zeile gilt: Alle Felder, die in einen EK-Beleg übernommen werden, können dort manuell überschrieben werden, wenn dies entsprechend in der Einrichtung der Zusatzfelder Tabelle eingerichtet ist. Für jedes Feld wird dann ein Marker "manuell geändert" gesetzt und es wird gespeichert, von wem die Information wann geändert wurde.

# Hinweis

Bei Aktionen wie "Beleg kopieren", Buchen, usw. werden alle Zusatzfelder erneut aus den Stammdaten gezogen, die nicht manuell geändert wurden.

Artikel kopieren Komfort

Durch diesen Leistungsbereich wird die Standardfunktionalität zum Artikel kopieren um folgende Kopiermöglichkeiten in KUMAVISION medtec365 erweitert:

- Lagerhaltungsdaten •
- Verpackungsarten •
- Ersatzartikel •
- Zugehörige Artikel
- Artikel Etiketteninformationen •
- Alternative Preise •
- Zusatzfelder Artikel
- Zusatzfelder Variante
- Zusatzfeld Einheit
- Attribute

# Hinweis

Weiterführende Informationen finden Sie unter "Artikel kopieren Komfort"

Mindestbestellwert und Frachtfreigrenze im Einkauf

Für den Großhandel ist eine Optimierung der Bestellkosten zwingend notwendig. In KUMAVISION medtec365 ist es möglich, Mindestbestellwerte und Frachtfreigrenzen der Lieferanten im Bestellprozess zu berücksichtigen.

Um einen Mindestbestellwert bzw. eine Frachtfreigrenze für Ihren Lieferanten zu definieren, rufen Sie sich die gewünschte Kreditorenkarte auf.

Tragen Sie auf dem Inforegister "Lieferung" in den Feldern "Mindestbestellwert" bzw. "Frachtfreigrenze" die gewünschten Beträge ein. Die Angabe der beiden Felder beim Kreditor beziehen sich immer in der Währung des Kreditors

Die hier eingetragenen Werte werden in der Bestellstatistik und in den Bestellarbeitsblättern angezeigt.

# Bestellstatistik

In einer Bestellung können Sie im Menüband > "Bestellung" > "Statistik" die Bestellstatistik einsehen.

Im Inforegister "Kreditor" sind die beiden Felder "Mindestbestellwert" und "Frachtfreigrenze" eingebunden. Somit lassen sich diese Informationen direkt im Prozess der Bestellungs-Erstellung einsehen. Die Anzeige der beiden Felder "Mindestbestellwert" und "Frachtfreigrenze" in der Bestellstatistik im Inforegister "Kreditor" geschieht immer in der Währung des Kreditors, unabhängig davon welche Währung der Einkaufsbeleg gerade hat.

# Bestellarbeitsblatt

Im Bestellarbeitsblatt werden unterhalb des Vorschlagsblatts Ihnen ebenfalls die Mindestbestellwerte und Frachtfreigrenzen (falls vorhanden) des Kreditors angezeigt.

Zusätzlich wird der in diesem Bestellarbeitsblatt und von dem jeweiligen Kreditor der bereits geplante Betrag Im Feld Kreditor Bestellwert angezeigt.

Bei der Freigabe einer erfassten Bestellung werden die Werte gegen die Frachtfreigrenze und den Mindestbestellwert geprüft. Bei Unterschreitung wird eine entsprechende Meldung angezeigt.

Bei Freigabe einer Bestellung geschieht eine Prüfung des Bestellwertes gegenüber dem Mindestbestellwert nur dann, wenn die Währung der Bestellung gleich der Währung des Kreditors ist.

BenutzerInnen können an dieser Stelle entscheiden, ob trotzdem die Bestellung freigegeben werden soll oder nicht.

Der Mindestbestellwert, der beim Kreditor hinterlegt ist, wird je nach Einstellung des Schalters "EK-Preise inkl. MwSt." mit dem Netto bzw. Bruttowert der Bestellzeilen verglichen im Prüflauf. Ist dieser Schalter gesetzt, so wird mit dem Wert inkl. MwSt. der Bestellzeile abgeglichen und ermittelt, ob der Mindestbestellwert erreicht wird. Bei der Freigabe der Bestellung erfolgt deshalb auch nur dann eine Prüfung, wenn dieser Schalter bei der freizugebenden Bestellung gleich dem Schalter des Kreditors ist. Beim Bestellarbeitsblatt werden die EK-Preise entsprechend aufgefasst. In der Bestellarbeitsblattzeile gibt es kein Feld Zeilenbetrag. Hier wird einfach der "Zeilenbetrag" addiert, der sich aus den Feldern Menge, EK-Preis und Zeilenrabatt% ergeben würde. Im Fall von EK-Preis inkl. MwSt. = Ja wird pro Zeile der in einer Bestellung zu erwartende MwSt.-Betrag hinzuaddiert.

# Hinweis

Ein eventuelle vorhandener Rechnungsrabatt wird bei der Prüfung nicht berücksichtigt.

Wenn Einkauf von Kreditor und Zahlung an Kreditor voneinander abweichen, so wird für den Prüflauf die Einstellungen des Einkaufs von Kreditor berücksichtigt.

#### Kommissionsartikel

Bei dem Wiederbeschaffungsverfahren "Auftragsmenge" wird in der Regel von einer Kommissionsartikellogik ausgegangen.

Es bietet sich an Konfigurationsvorlagen für lokale und zentrale Komm.-Artikel zu erstellen. Dazu wird das Feld in der Vorlage entsprechend vorbelegt.

Nachfolgend werden Ihnen die notwendigen Einrichtungen und Vorgehensweisen innerhalb der Prozesse näher erläutert.

#### Einrichtung Artikel

Auf der jeweiligen Artikelkarte auf dem Inforegister "Lager" kann über das Feld "Logistikart" das Verhalten des Artikels als Kommissionsartikel festgelegt:

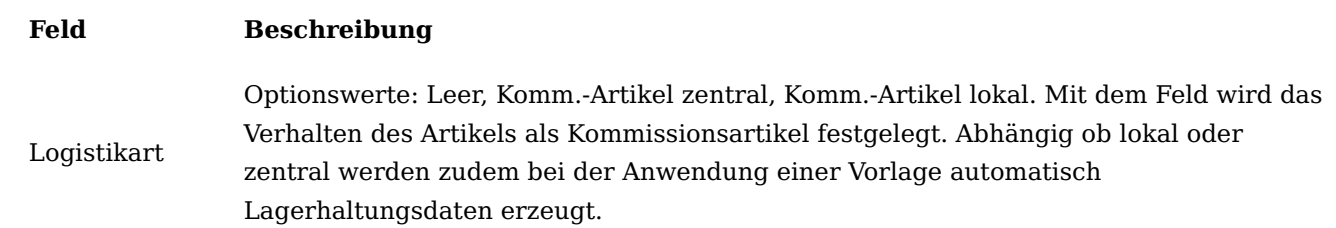

# KUMAVISION medtec365 Einrichtung

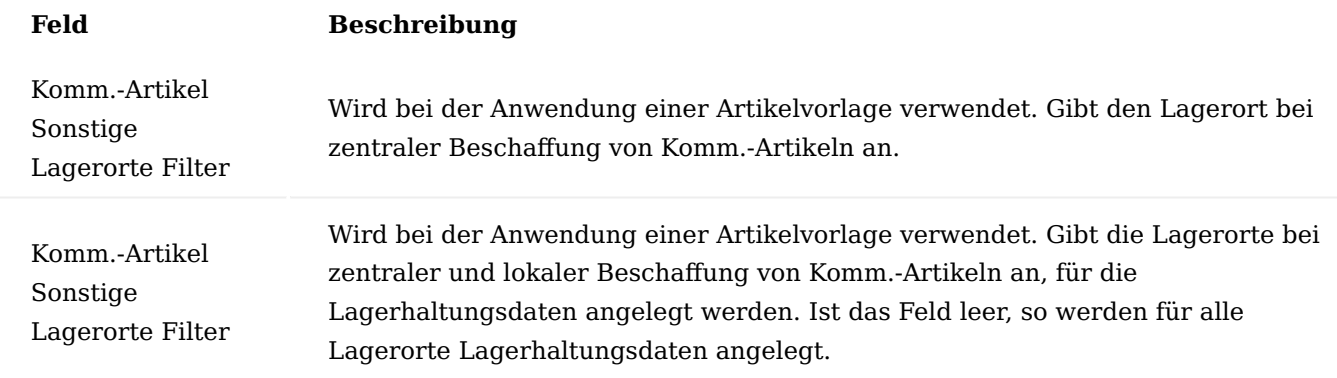

#### Lagerplätze

Auf dem jeweiligen Lagerort muss ein entsprechender Lagerplatz für die Kommissionsartikel eingerichtet werden. Die Einrichtung erfolgt analog der herkömmlichen Einrichtung von Lagerplätzen zusätzlich ist das Feld "Komm.-Artikel Logistikart" zu pflegen.

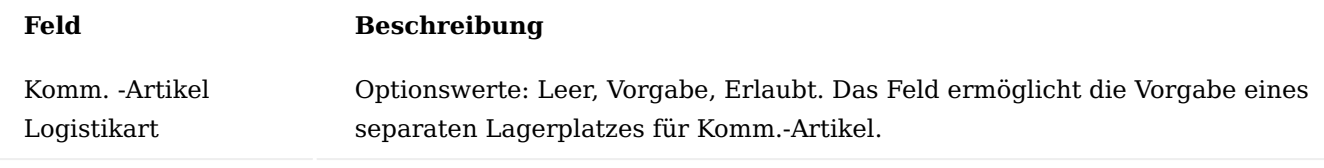

Verwendung in den Prozessen Artikelanlage

Wird ein neuer Artikel über eine Vorlage erstellt oder die Vorlage auf einen bestehenden Artikel angewendet werden die Lagerhaltungsdaten wie folgt angelegt. Generell wird bei allen Lagerhaltungsdaten das Feld "Wiederbeschaffungsverfahren" auf "Auftragsmenge" gesetzt.

Komm.-Artikel mit lokaler Beschaffung

Für alle Lagerorte im Filter "Komm.-Artikel Sonstige Lagerorte Filter" aus der KUMAVISION medtec365 Einrichtung werden Lagerhaltungsdaten mit "Beschaffungsmethode" = "Einkauf" erzeugt.

Komm.-Artikel mit zentraler Beschaffung

Für alle Lagerorte im Filter "Komm.-Artikel Sonstige Lagerorte Filter" aus der KUMAVISION medtec365 Einrichtung werden Lagerhaltungsdaten mit "Beschaffungsmethode" = "Umlagerung" erzeugt. Für den Lagerort aus dem Feld "Komm.-Artikel Hauptlagerortcode" aus der KUMAVISION medtec365 Einrichtung werden Lagerhaltungsdaten mit "Beschaffungsmethode" = "Einkauf" erzeugt.

#### Beschaffung

Wird ein Komm.-Artikel in einen Verkaufsauftrag eingetragen, wird in den Bestellarbeitsblättern je nach Lagerort und Lagerhaltungsdaten direkt eine Bestellung oder eine Umlagerung samt Bestellung vorgeschlagen. Dabei wird die Kette Einkaufsbestellung bis Verkaufsauftrag immer durch eine Reservierung zusammengehalten.

Wird ein Komm.-Artikel erfasst, gibt es zu diesem normalerweise keinen Bestand. In diesem Fall erscheint eine entsprechende Hinweismeldung.

Sollte jedoch nicht reservierter Lagerbestand existieren, so erscheint eine Meldung, dass dieser ggfs. manuell reserviert werden muss.

#### Bestellbestätigung

In der Einkaufsbestellung kann über die Funktion "Bestellbestätigung erstellen" eine Bestätigungsnummer und ein Datum eingetragen werden. Die Bestätigungsnummer ist in den Einkaufsbestellzeilen im Feld "Aktuelle Bestellbestätigungsnr." sichtbar. Für Komm.-Artikel wurde das Feld unter demselben Namen auch in den Verkaufsauftragszeilen hinzugefügt. Beim Klick auf das Feld öffnet sich das Fenster mit der Bestellbestätigung.

Die Funktionalität der Bestellbestätigung wurde wie folgt erweitert:

- Im Fenster selbst kann per Aktion "Beleg anzeigen" direkt die Bestellung angezeigt werden.
- Es wurden die Felder "Belegart" und "Belegnr". eingeblendet um die Bestellnummer zu sehen
- Die Tabelle Bestellbestätigungszeile wurde um die Felder "Verkaufsauftragsnr." und

"Verkaufsauftragszeilennr." erweitert.

Die Felder werden beim Erzeugen einer Bestellbestätigungszeile automatisch gefüllt, wenn eine Reservierung zu einer Verkaufszeile existiert. (Diese kann auch indirekt über eine Umlagerungszeile vorhanden sein.)

• Die Tabelle Bestellbestätigungszeile wurde um das Feld "Herkunft" erweitert. Das Feld wird beim manuellen Eintragen einer Bestellbestätigung mit dem Vorgabewert "Manuell" gefüllt. Zusätzlich wird nun bei der Lieferung ein automatischer Eintrag in der Tabelle Bestellbestätigungszeile mit der Herkunft "Wareneingang" erzeugt. Dadurch wird bei vorhandener Reservierung zwischen der Einkaufszeile und der den Bedarf auslösenden Verkaufszeile eine Verbindung erzeugt, die auch nach der Lieferung bestehen bleibt, wenn die Reservierung nicht mehr vorhanden ist.

# Änderung der Menge

Bei Bestellungen und Aufträgen mit Reservierung ist im Standard keine Mengenänderung möglich. Bei Komm.- Artikeln ist dies solange möglich, solange keine Lieferung erfolgt ist. D.h. die Menge kann sowohl in der Bestellung als auch im Auftrag jederzeit angepasst werden. Dabei werden sowohl die Reservierung als auch die Belegzeilen innerhalb der Reservierungskette in der Menge angepasst.

Es ist nicht möglich

- die Menge in der Mitte der Kette, also in der Umlagerung zu ändern.
- nach einer Teillieferung eine Mengenänderung vorzunehmen. •

# Vorgabe Lagerplatz im Wareneingang

Auf den jeweiligen Lagerorten ist der Lagerplatz "KOMM" als Vorgabelagerplatz definiert. Beim Erstellen des Wareneingangs wird dadurch der Lagerplatz "KOMM" automatisch vorgeschlagen, wenn dieser nicht bereits durch den/der BenutzerIn oder den zweistufigen Wareneingang mit WE-Lagerplatz vorgegeben ist.

Änderung der Artikelnr. bzw. des Variantencodes im Wareneingang

Im Wareneingangsfenster gibt es auf Zeilenebene die Aktion "Komm.-Artikel ändern". Es erscheint das Fenster "Artikel und Variante auswählen" in dem die Artikelnr. und/oder ggfs. der Variantencode geändert werden können.

# Rückstandsauflösung

Um nach dem Buchen des Wareneingangs die zugehörigen Warenausgänge zu erzeugen kann die vorhandene Funktion "MED Rückstandsauflösung" verwendet werden.

Dazu ist es notwendig, dass in der Benutzer Einrichtung, BenutzerInnen im Feld "Berecht. Rückstandsauflösung" aktiviert haben. Zudem muss die Standard-Einkaufsbestellart für die Rückstandsauflösung konfiguriert sein.

Artikeletikett mit Reservierungsinfo

Es ist möglich, zu einem Artikel beim Wareneingang, ein Etikett auszudrucken. Dazu muss in der Artikelkarte unter Artikeldaten die Aktion Etiketteninformationen aufgerufen werden und ein Eintrag erzeugt werden.

Beim Buchen des Wareneingangs wird dadurch ein Etikett ausgedruckt. Ist ein Artikel aus einem Verkaufsauftrag reserviert, so wird auf dem Etikett nun zusätzlich die Debitorennummer, der Debitorenname und die Verkaufsauftragsnummer ausgegeben.

Erstellung einer Einkaufsrücksendung

Wird im Fenster Verkaufsrücknahme manuell ein Komm.-Artikel erfasst, so erscheint ein entsprechender Hinweis.

Über die Aktion "Rücknahmebez. Belege erstellen..." ist es in der Verkaufsrücknahme möglich eine Einkaufsrücksendung zu erstellen.

Dabei wird nun bei Komm.-Artikeln eine Reservierung von der Einkaufsbestellzeile auf die Verkaufsauftragszeile erstellt.

#### Rabattgründe

Um die Zeilenrabatte in Kombination mit Rabattgründen in den späteren Prozessen verwenden zu können, ist es zunächst erforderlich, diese zu definieren. Rufen Sie sich hierzu die "Rabattgründe" über die Anwendersuche auf.

Über "Neu" im Menüband können Sie einen neuen Rabattgrund definieren.

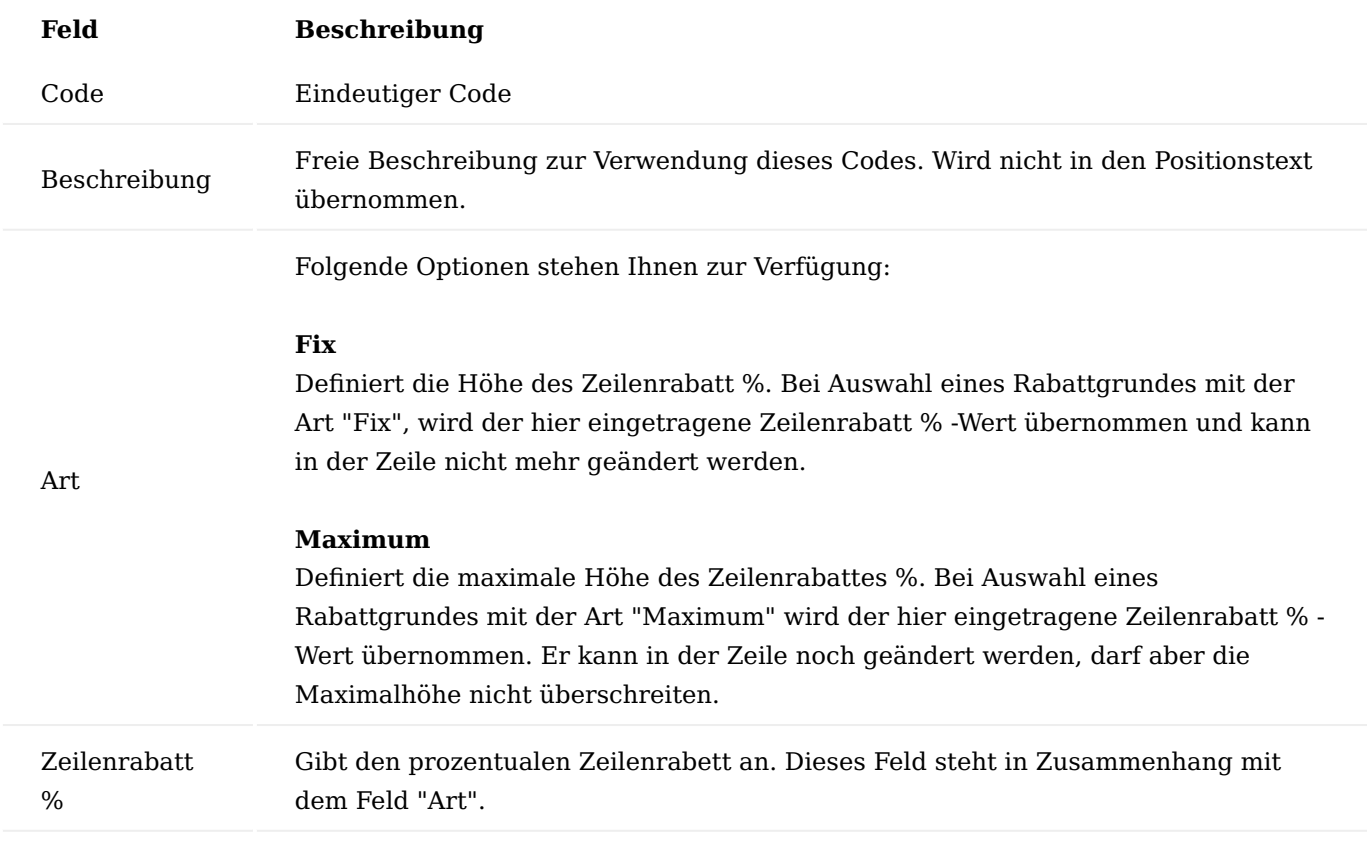

Um die Zuweisung vorzunehmen, öffnen Sie den entsprechenden Einkaufsbeleg und wählen Sie auf der gewünschten Zeile einen Rabattgrund aus.

Über die Rabattgründe lassen sich ebenso "Naturalrabatte" abbilden. Hierzu wird ein entsprechender Rabattgrund = 100% angelegt und der entsprechenden Belegzeile zugewiesen.

Nach der Auswahl eines Rabattgrundes wird automatisch der entsprechende Zeilenrabatt gefüllt.

Die Zeilenrabatte richten sich nur auf die jeweilige Zeile und errechnet Ihnen den Zeilenbetrag automatisch abzüglich des gewünschten Rabattes.

# Komfort Funktionen Bestellarbeitsblatt

Es wurde die Möglichkeit geschaffen, direkt von der Bestellvorschlagszeile in den Artikel oder in die Lagerhaltungsdaten zu springen. Hierzu markieren Sie die Zeile und rufen über das Menüband "Zugehörig" > "Zeile" > "Karte" bzw. "Lagerhaltungsdatenkarte" auf.

Weiter wurde die Statistik der Lagerumschlagshäufigkeit ergänzt, welche Sie über das Menüband "Zugehörig" > "Zeile" > "Artikel-/ Lagerumschlag" einsehen können. Der Lagerumschlag zeigt Ihnen die vergangenen Bewegungen des Artikels an.

Zusätzlich werden Ihnen mögliche Prio Texte und Hinweise auf Staffelkonditionen, sowie Mindestbestellwerte und Frachtfreigrenzen angezeigt.

Lagerhaltungsdaten

Um die Verwaltung von Lagerhaltungsdaten zu vereinfachen, wurde eine Möglichkeit geschaffen, dass die Minimalbestände auf Basis von Vergangenheitsdaten berechnet und vorgeschlagen werden. AnwenderInnen haben anschließend die Möglichkeit diese Daten direkt in die Lagerhaltungsdaten zu übertragen. Außerdem wurde eine Komfortfunktion geschaffen, mit der die Lagerhaltungsdaten im Stapel angelegt werden können. Die Lagerhaltungsdaten eines Artikels können nur erfasst bzw. geändert werden, wenn sich dieser im Status "Bearbeitung" befindet. Die Lagerhaltungsdaten enthalten auch die Dimension "Buchungscode", so dass auch für unterschiedliche Buchungscodes Lagerhaltungsdaten gepflegt werden können.

Wiederbeschaffungsverfahren "Bedarfsmeldung MED"

Neben den Verfahren von Microsoft Dynamics 365 Business Central gibt es ein Wiederbeschaffungsverfahren "Bedarfsmeldung MED", mit dem eine reine Mengenbetrachtung vorgenommen wird, es erfolgt keine Datumsbetrachtung. Das Wiederbeschaffungsverfahren können Sie auf derselben Lagerhaltungskarte, in der Sie die Beschaffungsmethode definieren, unter dem Inforegister "Planung" eintragen.

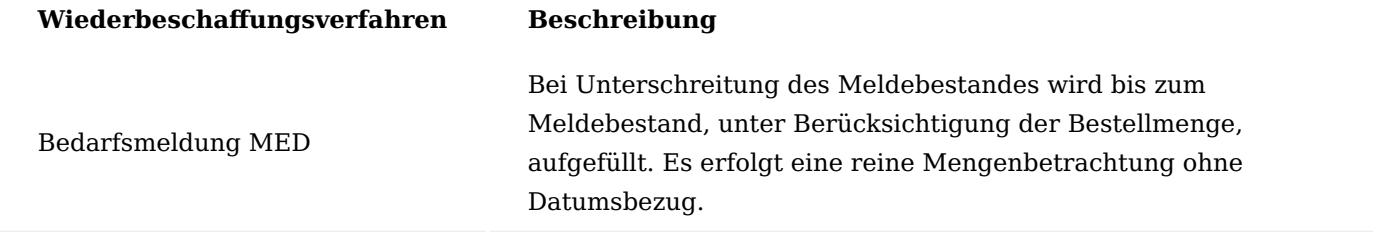

Wird diese Option ausgewählt, so sind auf der Lagerhaltungsdatenkarte die beiden Felder "Meldebestand" und "Losgrößenrundungsfaktor" änderbar. Das Verfahren integriert sich in den Standardaufruf aus Bestell- bzw. Planungsarbeitsblätter.

Es gelten auch für das Wiederbeschaffungsverfahren "Bedarfsmeldung MED" die Werte aus der Eingabemaske:

- Es werden alle Filter auf den Artikel berücksichtigt. •
- Das Startdatum wird bereits mit dem Arbeitsdatum vorbelegt.
- Für die Berechnung des Enddatums gibt es in der "KUMAVISION medtec365 Einrichtung" bereits das Feld "Vorgabe Planungszeitraum".

Es werden die Standardroutinen zur Ermittlung der Bedarfe und Bedarfserfüller genutzt. Somit werden von Microsoft Dynamics 365 Business Central Standard auch Daten aus Rahmenauftrag und Absatzplan genutzt, insofern diese Optionen von dem/der BenutzerIn in der Eingabemaske gesetzt wurde.

Es werden im Standard alle Lagerhaltungsdatensätze zum Artikel durchlaufen. Dies geschieht in der Reihenfolge, dass eine Bedarfserfüllung aus Umlagerung zuerst berechnet wird.

Das Wiederbeschaffungsverfahren "Bedarfsmeldung MED" berechnet für jeden Lagerhaltungsdatensatz den Saldo aus Bedarf und Bedarfserfüller. Unterschreitet der Saldo den "Meldebestand" ergibt sich daraus die berechnete Wiederbeschaffungsmenge.

Anhand des "Losgrößenrundungsfaktors" wird die berechnete Wiederbeschaffungsmenge entsprechend anhand dieses Wertes aufgerundet. Ist ein Einkaufseinheitencode mit einer Menge größer "1" hinterlegt, wird die berechnete Wiederbeschaffungsmenge entsprechend anhand dieses Wertes aufgerundet.

Die berechnete Wiederbeschaffungsmenge wird final als Planungszeile eingetragen. Dabei wird das Bestelldatum mit dem Startdatum gefüllt. Das "Erw. Lieferdatum" wird anhand der Beschaffungszeit berechnet.

# **Anmerkungen**

- Es gibt keine Notfallmeldungen •
- Es werden keine Bedarfsverursacherposten erzeugt •
- Rücknahmen sollten über einen separaten Lagerort durchgeführt werden, wenn diese nicht in der Wiederbeschaffung berücksichtigt werden sollen.
- Einkaufsrücksendungen sollten ebenfalls von einem separaten Lagerort gemacht werden. •
- Eine Berücksichtigung des Belegstatus (Offen/Freigegeben) gibt es nicht. •

#### Dispositive Daten

In Abhängigkeit von dem Wiederbeschaffungsverfahren müssen verschiedene Daten gepflegt werden, die Auswirkung auf die Bestellarbeitsblätter haben.

Im Best Practise Prozess von KUMAVISION medtec365 wird als Wiederbeschaffungsverfahren "Bedarfsmeldung MED" ausgewählt. In diesem Verfahren sind nur die Felder "Meldebestand" und "Bestellmenge" von Bedeutung. Sobald der Meldebestand unterschritten ist, wird bis zum Meldebestand unter Berücksichtigung der Bestellmenge aufgefüllt.

Weitere Informationen zu den bereits in Microsoft Dynamics 365 Business Central implementierten Wiederbeschaffungsverfahren finden Sie unter [Bewährte Einrichtungsmethoden:](https://learn.microsoft.com/de-de/dynamics365/business-central/setup-best-practices-reordering-policies) [Wiederbeschaffungsverfahren.](https://learn.microsoft.com/de-de/dynamics365/business-central/setup-best-practices-reordering-policies)

#### Gewichtungsschema

Mit dem Gewichtungsschema kann festgelegt werden, für welchen Zeitraum und mit welcher Gewichtung die Vergangenheitsdaten betrachtet und somit auch berechnet werden sollen. Neben einer Datumsformel kann auch ein festes Datum eingetragen werden.

Um ein Gewichtungsschema anzulegen oder ein vorhandenes zu bearbeiten, rufen Sie sich über die Anwendersuche die "Gewichtungsschemaübersicht" auf.

Das Gewichtungsschema kann an folgenden Stellen hinterlegt werden *(die Reihenfolge entspricht ebenso die Hierarchie)*:

- KUMAVISION medtec365 Einrichtung (Inforegister: Einkauf)
- Artikelkategorien (Spalte: Verbrauch Gewichtungsschemacode)
- Artikelkarte (Inforegister: Beschaffung) •
- Lagerhaltungsdaten (Inforegister Beschaffung) •

Wenn beim Artikel das Gewichtungsschema "STANDARD" und bei den Lagerhaltungsdaten "GEWICHTET" eingetragen wurde, wird zur Berechnung das Gewichtungsschema der Lagerhaltungsdaten verwendet.

#### Lagerhaltungsdaten erstellen

Über die Artikelkarte im Menüband oder über die Anwendersuche gibt es die Funktion "Lagerhaltungsdaten erstellen" um im Stapel mehrere Lagerhaltungsdaten anzulegen.

Es gibt einige Felder, die bei der Anlage von Lagerhaltungsdaten unterstützen.

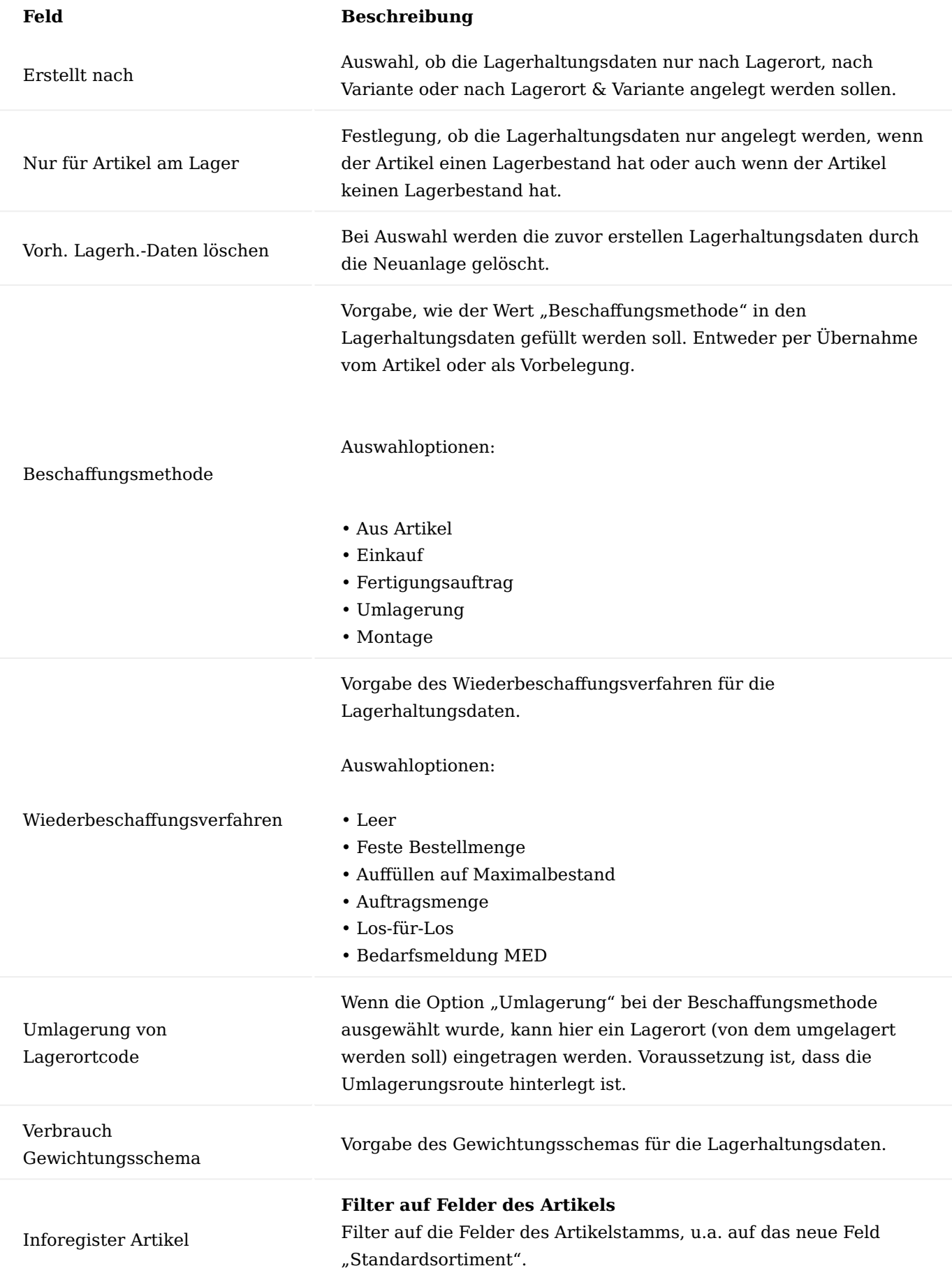

# **Feld Beschreibung**

**Filter auf Summenfelder** Filter auf die Summenfelder, wie bspw. Buchungscode, aber auch auf das neue Feld "Autom.-Lagerhaltungsdaten".

Wenn die Funktion mit den Filtern ausgeführt wird, werden die Lagerhaltungsdaten angelegt.

Artikel Planungsparameter Vorschlag

Die Lagerhaltungsdaten können Sie über den "Artikel Planungsparametervorschlag" überwachen.

Berechnung Planungsparameter

Um die Planungsparameter berechnen zu lassen, muss im Menüband die Funktion "Berechnung Planungsparameter" ausgeführt werden. Folgende Parameter können gesetzt werden:

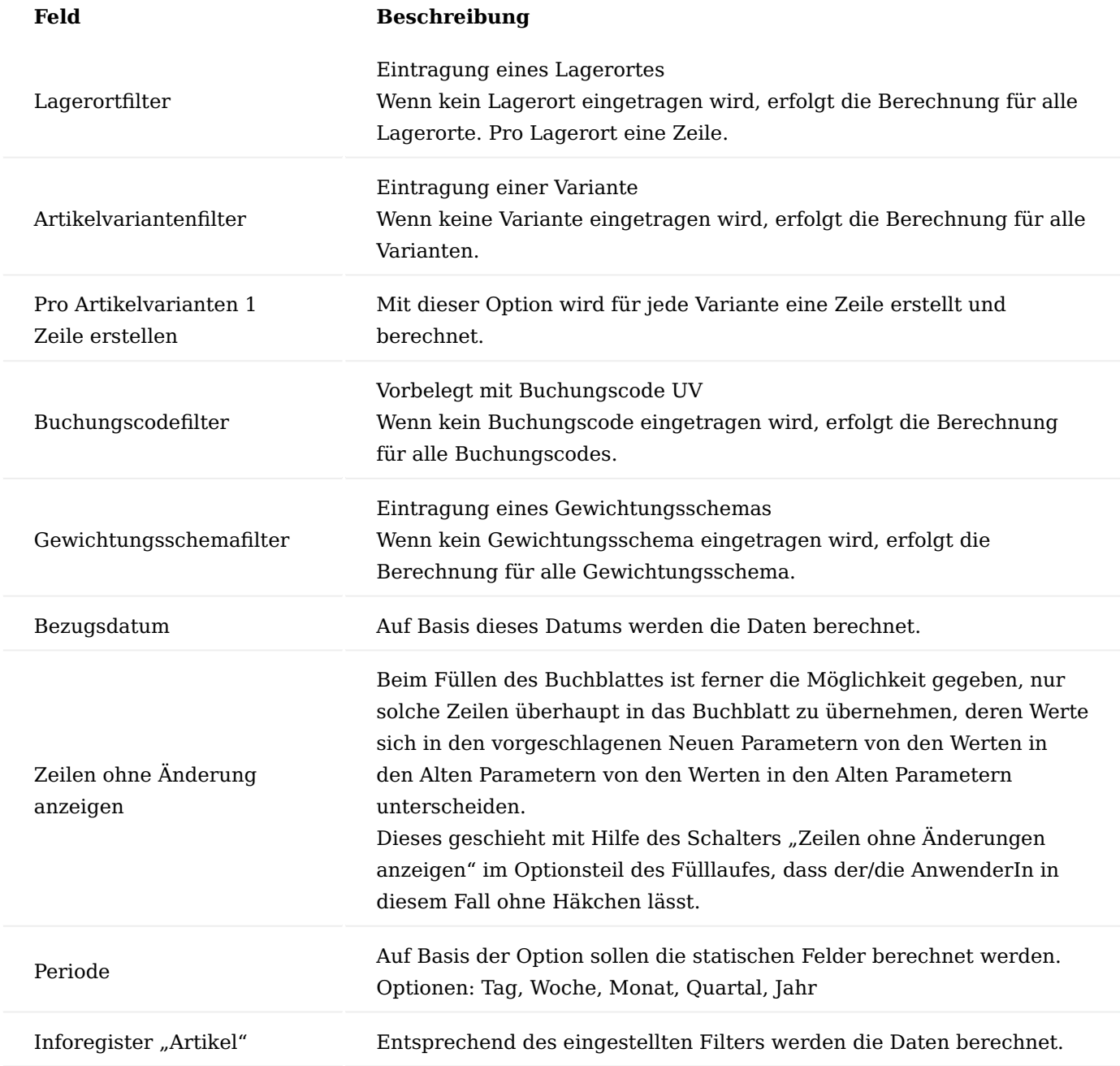

Neben der Reichweiten Berechnung zum aktuellen Bestand und gewichtetem Verbrauch schlägt der Artikel Parametervorschlag auch basierend auf diesen Werten neue Planungsparameter vor. Diese sind editierbar, um ggf. manuell abweichende Daten einzupflegen. Dazu werden die schreibgeschützten alten Planungsparameter, die aus den Stammdaten übernommen worden sind, angezeigt. Die Logik, wie sich die neuen Parameter ergeben, lautet, hierbei muss das Wiederbeschaffungsverfahren berücksichtigt werden:

- Der Neue Minimalbestand ist dem Verbrauch, der sich aus dem kalk. Verbrauch pro Tag in der Zeitspanne Beschaffungszeit + Sicherheitszuschlag Beschaffungszeit ergeben würde.
- Der Neue Maximalbestand ist gleich dem Neuen Minimalbestand zzgl. des Verbrauches, der sich aus dem kalk. Verbrauch pro Tag in der Zeitspanne Bestellzyklus ergeben würde

# Bearbeitung Vorschlag

Nachdem der Vorschlag berechnet wurde, kann das Ergebnis geprüft und bei Bedarf angepasst werden. Hierzu stehen u.a. folgende Spalten zur Verfügung.

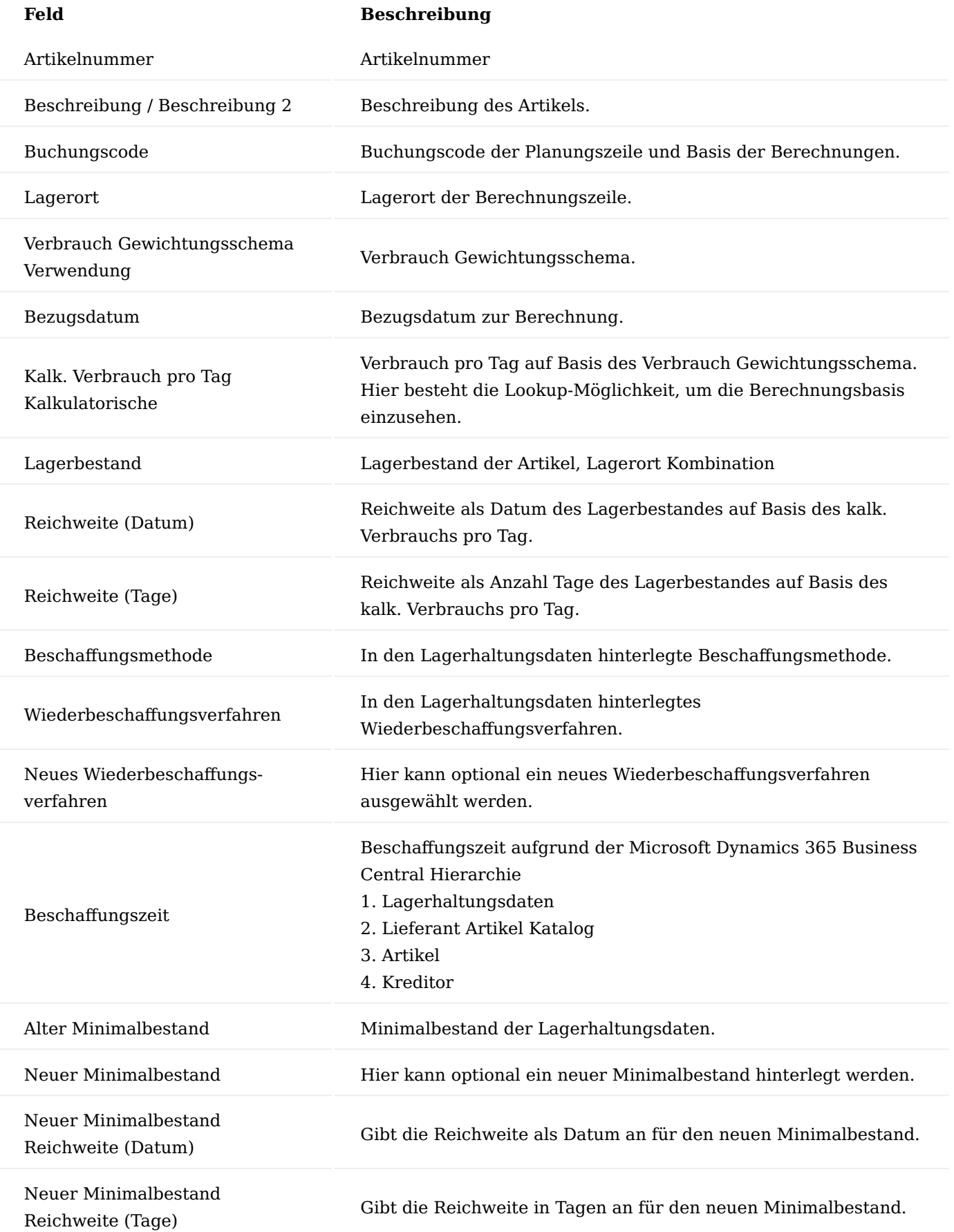

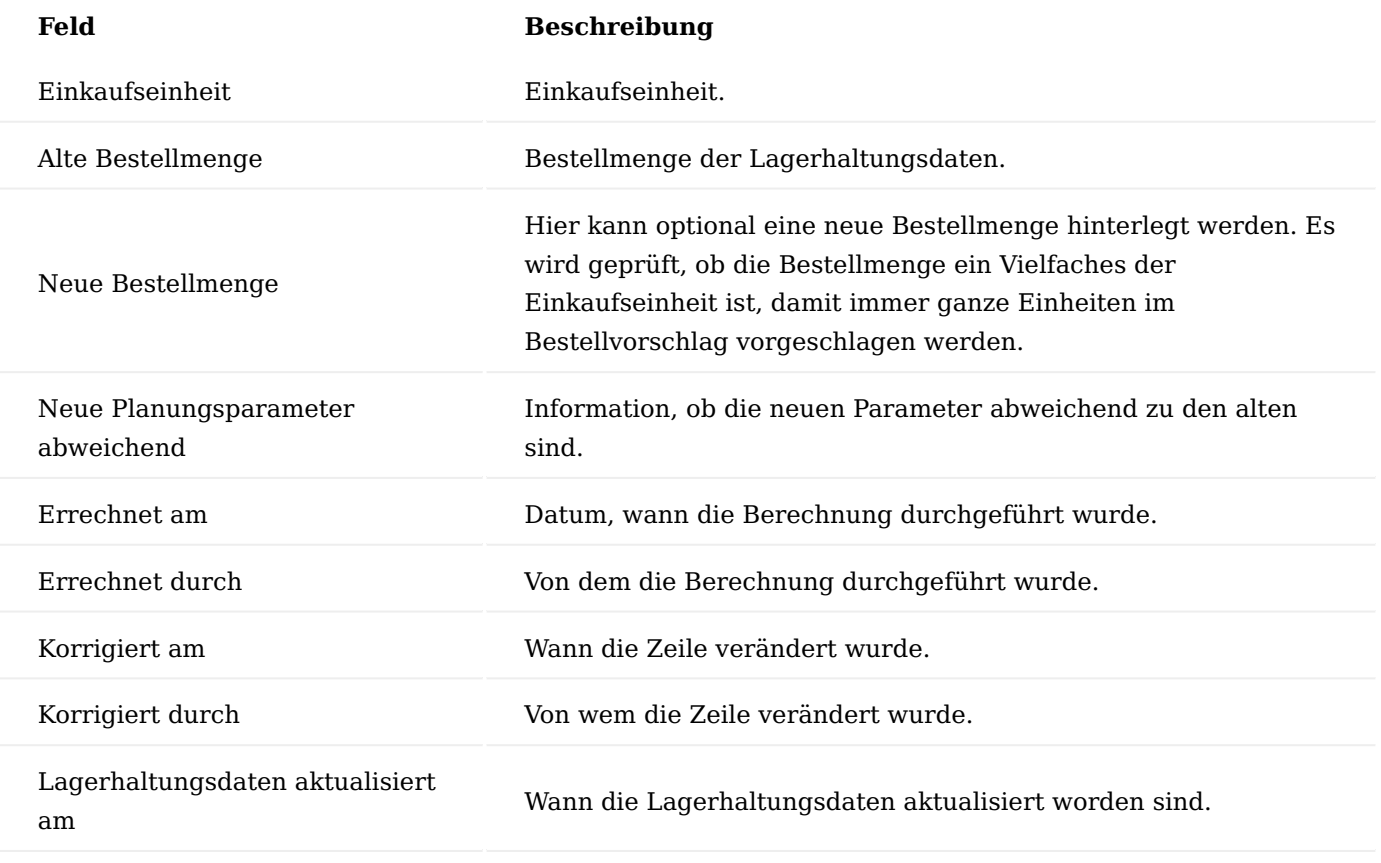

Statistiken

Mithilfe von Statistiken kann die Berechnung besser nachvollzogen werden. Außerdem können die Statistiken bei der Entscheidungsfindung für neue Daten unterstützen.

Infobox "Artikel Dispo.-Parameter"

Die Infobox "Artikel Dispo.-Parameter" zeigt die Lagerhaltungsdaten der aktuellen Zeile an.

Infobox "Artikel Verbrauch Kalk.Details"

Die Infobox "Artikel Verbrauch Kalk. Details" zeigt die Daten der einzelnen Bewegungen auf Basis des Verbrauch Gewichtungsschema der aktuellen Zeile an.

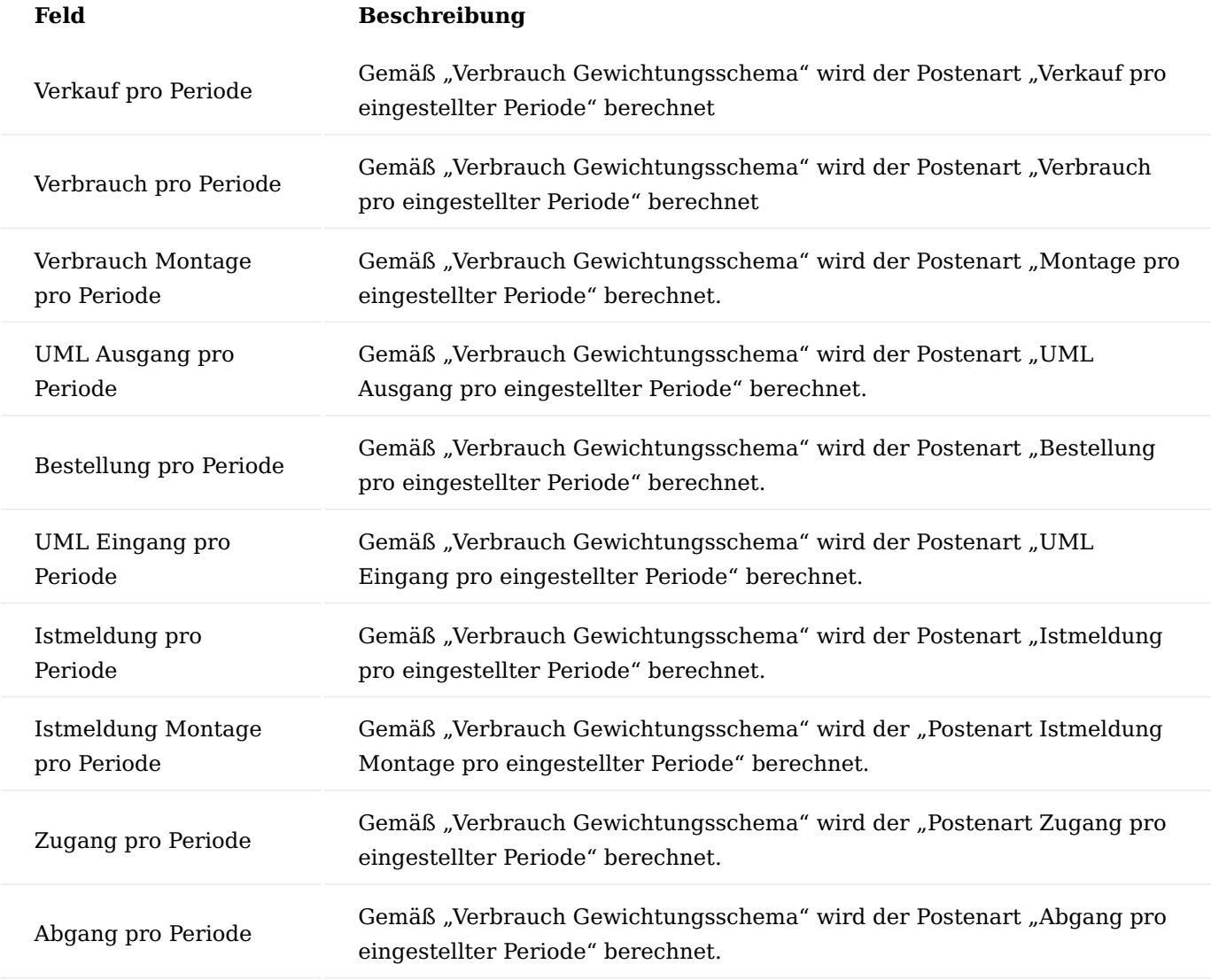

#### Lagerumschlag

Um die Artikelstatistikmatrix zu öffnen, klicken Sie auf "Artikel-/ Lagerumschlag" und dann auf Matrix anzeigen. Der Lagerumschlag zeigt die vergangenen Bewegungen des Artikels an.

# Artikelverfügbarkeit nach Ereignis

Die Artikelverfügbarkeit nach Ereignis zeigt alle erfassten Belege des Artikels an.

#### Änderungen übernehmen

Wenn die Prüfung und Überarbeitung der Parameter abgeschlossen sind, kann dies in die Lagerhaltungsdaten übernommen werden. Hierzu müssen die Zeilen, die übertragen werden sollen, markiert werden und anschließend die Funktion "Änderungen in Lagerhaltungsdaten übernehmen" ausführen.

AnwenderInnen erhalten noch einmal die Abfrage, ob die Übernahme tatsächlich stattfinden soll. Wenn diese Abfrage mit "JA" bestätigt wird, werden die Daten in die Lagerhaltungsdaten übernommen.

Verkauf und Marketing Abgabenlosgröße

Durch die Angabe einer Abgabelosgröße im Artikelstamm oder den Artikelvarianten kann erreicht werden, dass in Verkaufsbelegen BenutzerInnen gezwungen werden, in den Zeilen als Menge ein Vielfaches der Abgabelosgröße einzutragen.

Einrichtung Verkaufsauftragsarten

In den Verkaufsauftragsarten wird pro Code über das Feld "Abgabelosgröße ignorieren" definiert, ob die Abgabelosgröße aktiv oder inaktiv ist.

# Artikelkarte

Auf der Artikelkarte, auf dem Inforegister "Sonstiges", wird für die hinterlegte Verkaufseinheit im Feld "Abgabelosgröße" die entsprechende Abgabelosgröße hinterlegt.

# Hinweis

Besteht der Artikel aus mehreren Verkaufseinheiten, wird die Abgabelosgröße im Beleg entsprechend angepasst.

Beispiel: VK-Einheit Stück = Abgabelosgröße 15 VK-Einheit PCK10 = Abgabelosgröße 1,5

# Artikelvarianten

Pro Artikelvariantencode kann eine eigene Abgabelosgröße über das gleichnamige Feld hinterlegt werden.

Hinweis

Wird in der Artikelvariante eine Abgabelosgröße hinterlegt, wird die Abgabelosgröße auf der Artikelkarte nicht berücksichtigt.

# Ablauf

Wird in einem Verkaufsauftrag ein Artikel erfasst, welcher eine Abgabelosgröße hinterlegt hat, wird folgendes geprüft:

# **Menge ist kleiner der Abgabelosgröße** 1.

Wird die Menge niedriger als die Abgabelosgröße gesetzt, öffnet sich ein Fenster mit der Option, die "kleinere gültige Menge" oder die "größere gültige Menge" auszuwählen. Je nach Auswahl wird die Menge entsprechend aktualisiert.

# **Menge ist größer als die Abgabelosgröße** 2.

Wird die Menge höher als die Abgabelosgröße gesetzt, öffnet sich das Fenster erneut mit der Option, die "kleinere gültige Menge" oder die "größere gültige Menge" auszuwählen. Je nach Auswahl wird die Menge entsprechend aktualisiert.

# **Änderung des Einheitencodes** 3.

Bei Änderung des Einheitencodes wird die entsprechende Abgabelosgröße autom. berechnet und vorgeschlagen.

# **Artikelvariante mit Abgabelosgröße** 4.

Bei Hinterlegung einer Variante wird die Abgabelosgröße aus der Artikelvariante berücksichtigt.

# Abweichende Rechnungsadresse Angebot

Im Angebotskopf wurde das Feld "Angebot Adresssteuerung" ergänzt. Bei Druck des Angebots wird je nach ausgewählter Option in dem Feld "Angebot Adresssteuerung" die Verkaufs-, Liefer- oder Rechnungsadresse im Kopf des Angebots ausgedruckt. Ist die Option "Lieferadresse" oder "Verkaufsadresse" ausgewählt, wird zusätzlich die Ausgabe der Lieferadresse am Ende des Beleges unterdrückt.

Das Feld "Angebot Adresssteuerung" wird auch an den archivierten Angebotskopf übergeben und dort angezeigt.

Markierte Zeilen zu einem Auftrag wandeln

Mit dieser Umsetzung ist es möglich, markierte Zeilen in einen Auftrag zu wandeln.

Es wurde ein neues Feld "Übernahme in Auftrag" in die Angebotszeilen eingefügt. Die Vorbelegung des Feldes ist = JA. Das Feld können AnwenderInnen manuell mit Nein übersteuern. Mit der Funktion "Auftrag erstellen" werden nur Zeilen in den Auftrag übernommen die den Haken "Übernahme in Auftrag" = JA besitzen. Die Preise und Rabatte werden bereits aus dem Angebot mit an den Auftrag übergeben.

# Verkaufsgutschrift ohne Rechnungslink

Es ist möglich, eine Verkaufsgutschrift, ohne einen Rechnungslink zu erstellen . Diese Berechtigung ist abhängig von den BenutzerInnen. Um einem/einer BenutzerIn dieses Recht zu erteilen, muss in der Benutzer Einrichtung auf dem Inforegister "KUMAVISION" der Schalter "Gutschrift ohne Link zu Rechnung zulassen" aktiviert werden.

# Erweiterte Verkaufshistorie

Die Verkaufshistorie aus dem Standardsystem wird durch diesen Leistungsbereich um weitere Belegarten erweitert. Hierbei handelt es sich um die Archivierten Belege für Verkaufsangebot, Verkaufsauftrag, Rahmenauftrag und Verkaufsrücknahme Diese Belege können zeilenweise übernommen werden.

# Ampelanzeige
Eine Ampelanzeige in der Infobox "Verkaufskopf Status" im Verkaufsauftrag, zeigt einen schnellen Überblick über die Belegsituation. Die Information über alle Zeilen zur Verfügbarkeit, zum Warenausgang, der gebuchten Lieferungen und ggf. Rechnungen werden optisch durch eine Farbanzeige dargestellt.

In den Firmendaten auf dem Inforegister "Belege" müssen zuvor die Bilder für die rote, gelbe und grüne Ampel hinterlegt werden.

## Negativliste

Pro Debitor, Rechnungsempfänger oder Land der Auslieferung können Negativlisten erstellt werden. Dabei werden über frei konfigurierbare Codes Artikel entweder zugeordnet (inklusiv) oder ausgeschlossen (exklusiv). Die so angelegte Negativliste wird dann in den Verkaufsbelegen bei Auswahl eines Artikels ausgewertet und, wenn anwendbar, eine Fehlermeldung angezeigt.

# Artikelnegativliste erstellen

Um eine Artikelnegativliste anzulegen, rufen Sie sich die "Artikel Negativlistenübersicht" über die Anwendersuche auf. Über "Neu" im Menüband können Sie eine neue Artikelnegativliste definieren.

Eine leere Artikel Positiv-/Negativliste öffnet sich. Im Feld "Listen Code" muss ein eindeutiger Code eingegeben werden, der im Feld "Beschreibung" weiter detailliert werden kann.

Im Inforegister "Bedingungszeile Artikelliste" werden über Angabe von unterschiedlichen Feldherkünften und Feldfilter die entsprechenden Artikel ermittelt.

Über die Schaltfläche "Erstelle Artikelliste" im Menüband wird dann die Artikelliste erzeugt, die so ermittelten Artikel werden dann im Inforegister Artikel Negativliste Artikel angezeigt.

### Artikelnegativlisten zuordnen

Soll ein Debitor nicht mit einem oder mehreren Artikeln beliefert werden, kann eine entsprechende Artikelnegativliste im Inforegister "Lieferung" des betreffenden Debitors über die Auswahl anhand des Listencodes zugeordnet werden.

Eine bereits zugeordnete Negativliste kann über den Menüpunkt "Zugehörig" > "Verkauf" > "Negativliste Artikel" des Menübands aufgerufen werden.

Soll die Lieferung in ein Land eingeschränkt werden, kann die Liste in der "Länder/Regionen Übersicht" dem betreffenden Land zugeordnet werden.

### Verwendung eines Negativlisten-Artikels

Wird ein Artikel, der in einer Negativliste geführt wird, in einem Verkaufsauftrag mit einem Debitor verwendet, dem diese Negativliste zugeordnet worden ist, oder erfolgt die Lieferung in ein Land, was mit diesem Artikel nicht beliefert werden soll, erzeugt das System automatisch eine Fehlermeldung mit dem Hinweis, dass der Artikel in Kombination mit dem verwendeten Debitor gesperrt ist.

### Erweiterung Profilfragebögen

Die Profile des CRM wurden so erweitert, dass nicht nur eine Antwort ausgewählt werden kann, sondern auch bei der Beantwortung Werte erfasst werden können. Zusätzlich werden einmal gewählte Antworten in einer Historientabelle gespeichert.

### Chargenrückruf auf Komponentenebene

Rückrufaktionen können mit Hilfe der Artikelverfolgung durchgeführt werden. Sie können Segmente anlegen und einfach Serienbriefe zu den Rückrufaktionen anlegen.

## Abverkaufsartikel

Abverkaufsartikel sind Artikel, die aus dem Sortiment auslaufen. Es können entweder Artikel sein, die im Unternehmen nicht mehr nachbestellt werden, oder aber Artikel, die der Lieferant nicht mehr nachliefert. Damit der Vertrieb bei der Erfassung von Aufträgen zu diesen Artikeln davon Kenntnis bekommt, gibt es eine Abverkaufs Meldung durch das System mit der Verfügbarkeitsprüfung. Ein Abverkaufsartikel kann entweder ein Artikel selbst oder Varianten des Artikels sein.

Um einen Artikel bzw. eine Artikelvariante als ein Abverkaufsartikel zu kennzeichnen, rufen Sie sich zunächst die gewünschte Artikelkarte auf.

Auf dem Inforegister "Artikel" können Sie durch Aktivierung des Schalters "Zum Abverkauf" den Artikel entsprechend kennzeichnen.

Alternativ können Sie die Kennzeichnung pro Variante vornehmen in dem Sie das Häkchen in der Checkbox "Zum Abverkauf" bei der entsprechenden Variante setzen. Artikelvarianten können damit einzeln "Zum Abverkauf " gekennzeichnet werden.

### Hinweis

Wird ein Artikel, der Artikelvarianten besitzt, selbst mit "Zum Abverkauf" gekennzeichnet, so gilt dies in der Wirkung automatisch auch für alle seine Varianten, unabhängig davon, ob diese selbst in der Tabelle Artikelvarianten als "Zum Abverkauf" gekennzeichnet worden sind.

Bei der Erfassung eines zum Abverkauf markierten Artikels in einem Verkaufsauftrag erhalten AnwenderInnen mit der Verfügbarkeitsmeldung einen Hinweis, dass es sich hier um einen eben solchen handelt.

Eventuell vorhandene Bestellungen für diesen Artikel werden für zum Abverkauf markierte Artikel in der Verfügbarkeitsprüfung nicht angezeigt. Geplanter Zugang wird immer auf 0 gestellt, da nicht garantiert werden kann, dass diese Bestellung noch geliefert wird.

### Hinweis

Existiert eine Bestellung für diesen Artikel, so wird diese in der Verfügbarkeitsmeldung nicht berücksichtigt, sofern das Lieferdatum des Auftrags nach dem Lieferdatum der Bestellung liegt.

Liegt das gewünschte Lieferdatum des Auftrags zeitlich vor dem geplanten Wareneingang, so wird ein "Frühestes Verfügbarkeitsdatum angezeigt.

Zeitliche Limitierung von Rahmenaufträgen

Bei Rahmenaufträgen ist nicht nur die Mengenlimitierung, sondern auch die zeitliche Limitierung vorhanden, um zu verhindern, dass nach Auslaufen der Gültigkeit weiter die Konditionen des Rahmenauftrags genutzt werden können.

Für die zeitliche Limitierung von Rahmenaufträgen ist ein zusätzliches Feld "Gültig bis" in den Rahmenaufträgen eingefügt und mit Funktion versehen.

### Zusatzfelder im Verkauf

Für Zusatzfelder, die bereits an den Stammdaten eines Debitors hinterlegt worden sind, kann definiert werden, dass diese im Verkaufsprozess zur Verfügung stehen und bis zum gebuchten Beleg mitgeführt werden. Dabei werden Debitor-Zusatzfelder im Belegkopf, Zusatzfelder zu Artikeln und Ressourcen auf Zeilenebene mitgeführt. In der Zusatzfeld Einrichtung muss festgelegt werden, ob manuelle Änderungen im Beleg an diesen Feldern vorgenommen werden dürfen. Diese Änderungen werden dann mit Benutzer- und Zeitangabe protokolliert.

## Wertgutschrift

Beinhaltet die Verkaufsgutschrift keine Artikel und verursacht damit keine Warenbewegung im Lager, muss der Schalter "Wertbuchung" im Inforegister "Allgemein" aktiviert werden.

Ist der Schalter nicht gesetzt, wird bei der Buchung einer Gutschrift im Hintergrund automatisch eine Verkaufsrücksendung und somit Artikelposten gutgeschrieben.

### Lieferungsarten

Über die Verkaufsbelege kann in Microsoft Dynamics 365 Business Central Standard der Zugang und der Abgang einer Ware gebucht werden. Um Ware umzulagern, muss hier der Umlagerungsauftrag genutzt werden. Da jedoch der Fall auftreten kann, dass die Ware zum Beispiel zur Ansicht zum Kunden umgelagert wird und auch wieder zurückgeholt wird, ist dieses Verfahren mit zwei unterschiedlichen Belegarten zu aufwendig. Über das Feld "Lieferungsart" der Verkaufszeile kann eine Umlagerung innerhalb eines Verkaufsbeleges zusammen mit normalen Verkaufsvorgängen gebucht werden.

## Einrichtung Verkaufsauftragsart

Die Lieferungsart wird zunächst in den Verkaufsauftragsarten im gleichnamigen Feld festgelegt. Werden in einem Verkaufsbeleg mit einer Verkaufsauftragsart neue Artikelzeilen angelegt, wird das gleichnamige Feld "Lieferungsart" in der Verkaufszeile automatisch vorbelegt.

### Lagerort

Am jeweiligen Lagerort kann für die Umlagerung der Gegenlagerort und Lagerplatz global definiert werden. Hierzu rufen Sie sich die jeweilige Lagerortkarte auf und richten die u.a. Felder entsprechend ein:

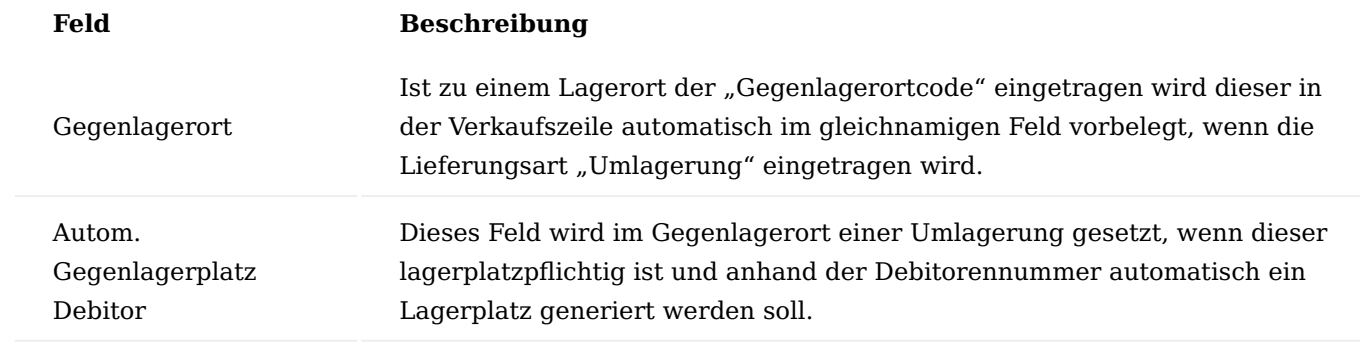

Debitor

Ist die Einrichtung zum Gegenlagerort im Lagerort nicht ausreichend, kann dies ebenso pro Kunde eingerichtet werden. Hierzu rufen Sie sich die entsprechende Debitorenkarte auf und definieren die Felder der u.a. Tabelle auf dem Inforegister "Lieferung":

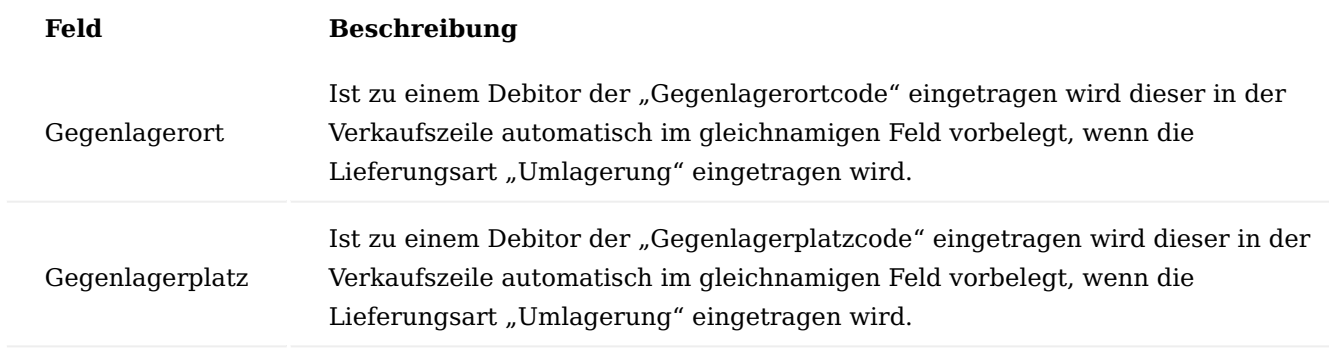

### Allgemeine Funktionsweise

In den Verkaufsaufträgen und Verkaufsrücknahmen kann in den Artikelzeilen eine Umlagerung gebucht werden. Dazu muss zunächst im Feld "Lieferungsart" der Wert "Umlagerung" ausgewählt werden. Über die Verkaufsauftragsart kann das Feld automatisch vorbelegt werden.

Im Feld "Gegenlagerort" muss der Ziellagerort eingetragen werden. Ist der Ziellagerort lagerplatzpflichtig, so ist auch das Feld "Gegenlagerplatz" zu füllen. Über die Einrichtung können die Felder "Gegenlagerort" und "Gegenlagerplatz" automatisch vorbelegt werden. Bei Umlagerungszeilen wird automatisch der Preis auf den Wert "Null" gesetzt, da die Ware Eigentum bleibt und keine Rechnung gebucht werden kann.

Die Mindest-DB-Prüfung erfolgt nicht für Umlagerungszeilen. Beim Liefern der Ware wird diese automatisch als fakturiert gekennzeichnet und hinterlässt keine "gelieferte, aber nicht fakturierte Menge"

Es ist möglich, dass ein Verkaufsauftrag nur durch die Lieferung komplett erledigt ist.

Der Verkaufsauftrag wird jedoch nicht automatisch gelöscht. Dies kann manuell oder per Stapel erfolgen.

### Gebuchte Belege

In den gebuchten Belegen sind sowohl die Lieferungsart als auch Ziellagerort und -Lagerplatz sichtbar. Es werden bei der Lieferung sich ausgleichende Artikelposten vom Typ "Umlagerung" erzeugt. Für jede lagerplatzpflichtige Seite wird auch ein zugehöriger Lagerplatzposten gebucht.

### Storno

Ein Storno einer Umlagerung dreht die Umlagerung automatisch um.

# Rücknahme

In der Verkaufsrücknahme sollten die Zeilen über die Funktion "Zu stornierende gebuchte Belegzeilen abrufen" erzeugt werden. Diese Funktion zeigt z.B. die gebuchten Verkaufslieferzeilen an, aus denen die entsprechenden Zeilen auswählt werden können. Das Fenster zeigt auch die Felder Stornomengen und Lieferungsart an.

In der Rücknahme sind Lagerort und Gegenlagerort im Vergleich zum Auftrag umgedreht. Eine Rücknahme der Umlagerung vom Hautlager (Lagerplatz 001) zum Kunde 20000 entspricht einer Umlagerung von Kunde 20000 zum Hautlager (Lagerplatz 001).

## Logistik

Grundsätzlich sollte auch bei einer Umlagerung eine Buchung aus dem Verkaufsbeleg dasselbe Resultat wie eine Buchung aus dem Logistikbeleg (Warenausgang / Wareneingang) aufweisen.

Beim Verkaufsauftrag gibt es bezüglich der Lieferungsart keine Besonderheiten.

Bei der Verkaufsrücknahme gibt es bei der Umlagerung die Besonderheit, dass nicht der Lagerort, sondern der Gegenlagerort der Wareneingangslagerort ist, da wie im Auftrag zunächst ein Abgang vom Lagerort und dann ein Zugang auf dem Gegenlagerort gebucht wird. Dies wird im Wareneingang entsprechend berücksichtigt.

### Rabattgründe

Über den Rabattgrund kann für die Lieferungsarten zusätzlich angegeben werden, ob diese Zeile eine Position ohne Preis sein darf oder ob der/die SachbearbeiterIn innerhalb eines definierten Bereiches einen Rabatt geben kann.

Bei Nullpositionen wird in der Faktura nicht auf den Betrag geprüft, z.B. bei Kulanzfällen. Dadurch wird auch verhindert, dass Positionen versehentlich ohne Betrag fakturiert werden. Ob es sich dabei um Kulanz, Garantie oder sonstige frei definierbare Rabattgründe handelt, kann in den einzelnen Belegzeilen angegeben werden.

Um die Rabattgründe in den späteren Prozessen verwenden zu können, ist es zunächst erforderlich, diese zu definieren. Rufen Sie sich hierzu die "Rabattgründe" über die Anwendersuche auf.

Über "Neu" im Menüband können Sie einen neuen Rabattgrund definieren.

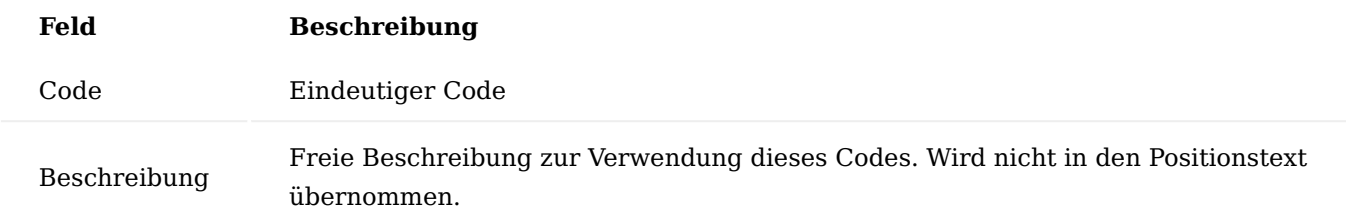

Um die Zuweisung vorzunehmen, öffnen Sie den entsprechenden Verkaufsbeleg und wählen Sie auf der gewünschten Zeile einen Rabattgrund aus.

Über die Rabattgründe lassen sich ebenso "Naturalrabatte" abbilden. Hierzu wird ein entsprechender Rabattgrund = 100% angelegt und der entsprechenden Belegzeile zugewiesen.

Nach der Auswahl eines Rabattgrundes wird automatisch der entsprechende Zeilenrabatt gefüllt.

Die Zeilenrabatte richtet sich nur auf die jeweilige Zeile und errechnet Ihnen den Zeilenbetrag automatisch abzüglich des gewünschten Rabattes.

Lager und Logistik Logistikparameter Allgemein

Mit Hilfe der Logistikparameter kann für Artikel bestimmt werden, nach welcher Methode diese Kommissioniert werden sollen, ob beim Ausgang eine chargenreine Kommissionierung erforderlich ist und welche Mindestlaufzeit das Ablaufdatum beim Eingang oder Ausgang der Ware haben muss.

Da je nach Lagerung oder Vereinbarung mit Kunden / Lieferanten diese Parameter von Fall zu Fall unterschiedlich sein können, bietet KUMAVISION medtec365 die Möglichkeit, die Parameter an unterschiedlichen Stellen einzurichten umso eine Hierarchie darzustellen, die von der individuellen Vereinbarung mit dem Kunden / Lieferanten bis zu einer generellen Vorgabe aus der Lagereinrichtung reicht.

Einrichtung Beschreibung Logistikparameter

In diesem Abschnitt werden die einzelnen Logistikparameter beschrieben, sowie die Stellen wo diese eingerichtet werden können.

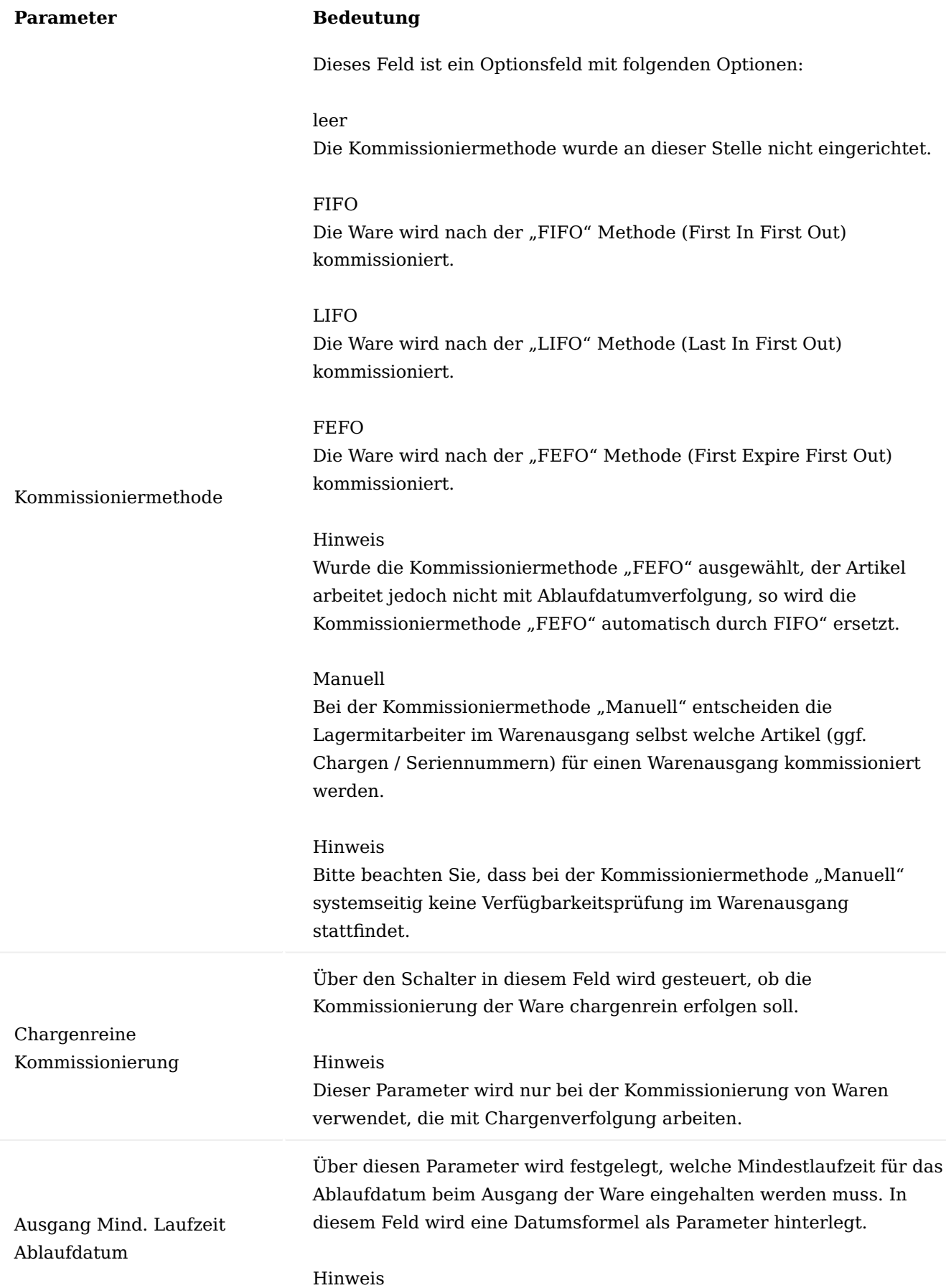

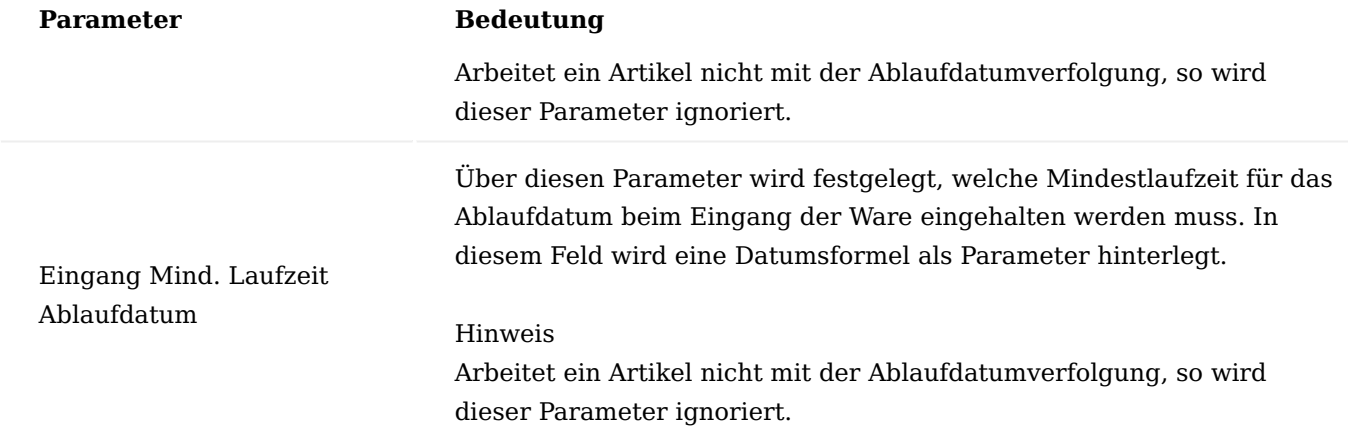

# Hinweis

Das Feld "Spezifische Logistikparameter" steuert, ob die Logistikparameter bei der Prüfung eines Stammdatums überhaupt berücksichtigt werden sollen. Das heißt, dass dieses Feld als ein Schalter gesehen werden kann, der festlegt ob z.B. für einen Lagerort die Logistikparameter auf der Lagerortkarte überprüft werden sollen oder nicht. Die Parameter werden nur in dem Fall geprüft, wenn der Schalter "Spezifische Logistikparameter" aktiviert ist.

Einrichtungsmöglichkeiten Logistikparameter

Die Logistikparameter können an mehreren Stellen eingerichtet werden um so die Kette von individuellen Vereinbarungen mit Kunden / Lieferanten bis zu einer generellen Lagereinrichtung abbilden zu können. Nachfolgend werden die möglichen Einrichtungsstellen gemäß ihrer Priorität bei der Ermittlung der Logistikparameter vorgestellt.

- Artikelreferenz In den Artikelreferenzen können die Logistikparameter gemäß individuellen 1. Vereinbarungen mit Kunden oder Lieferanten pro Artikel und Variante festgelegt werden.
- Lagerhaltungsdaten In den Lagerhaltungsdaten können die Logistikparameter spezifisch für einen 2. Lagerort und Artikel / Variante / Buchungscode – Kombination festgelegt werden.
- 3. Artikelkarte In der Artikelkarte können die Logistikparameter generell für einen Artikel festgelegt werden, egal auf welches Lager dieser eingeht oder von welchem Lager dieser ausgeht und von welchem Lieferanten dieser Artikel kommt oder für welchen Kunden dieser Artikel bestimmt ist.
- Artikelkategorie In der Artikelkategorie können die Logistikparameter für eine Kategorie von Artikeln 4. eingerichtet werden. Diese Einrichtung hat keinen Bezug zum einzelnen Artikel oder Lagerort sowie Kunden oder Lieferanten.
- Lagerort Die Einrichtung der Logistikparameter auf der Lagerortkarte bezieht sich auf den jeweiligen 5. Lagerort, unabhängig davon welcher Artikel auf dem Lagerort eingeht oder ausgeht und von welchem Lieferanten oder für welchen Kunden die Ware bewegt wird.
- Lagereinrichtung Die Einrichtung der Logistikparameter in der Lagereinrichtung stellt die unterste 6. Hierarchiestufe der Logistikparameter dar. Hier werden die Parameter generell festgelegt, egal um welchen Lagerort oder Artikel es sich handelt.

Ermittlung

Die Prüfung der Logistikparameter erfolgt in der nachfolgend aufgeführten Reihenfolge der Stammdaten. Dadurch wird sichergestellt, dass individuelle Vereinbarungen mit Kunden oder Lieferanten, den generellen Einrichtungen z.B. in der Lagereinrichtung vorgezogen werden.

Die Ermittlung der Logistikparameter erfolgt in folgender Reihenfolge der Einrichtungsdaten:

- Artikelreferenzen 1.
- Lagerhaltungsdaten 2.
- Artikelkarte 3.
- Artikelkategorie 4.
- Lagerort 5.
- Lagereinrichtung 6.

Bei der Prüfung der Logistikparameter in den Einrichtungsdaten wird geschaut, ob die Logistikparameter überhaupt aktiv sind (Schalter "Spezifische Logistikparameter" auf der jeweiligen Datenkarte z.B. Lagerortkarte). Weiter wird geprüft, ob der entsprechende Parameter gefüllt ist. (z.B. Feld "Ausgang Mind. Laufzeit Ablaufdatum" hat einen Wert).Trift beides zu, so wird der Parameter verwendet. Ist das nicht der Fall, so prüft das System die Logistikparameter in den folgenden Einrichtungsdaten gem. der Prüfungsreihenfolge.

Dabei werden die einzelnen Logistikparameter unabhängig voneinander geprüft. So kann es z.B. sein, dass die Chargenreine-Kommissionierung aus den Artikelreferenzen herangezogen, da aber dort die Mind. Laufzeit Ablaufdatum nicht angegeben wurde, wird die Mind. Laufzeit aus den Daten der Artikelkarte ermittelt.

Die Logistikparameter können auch in Stammdaten eingerichtet werden, die keinen direkten Bezug zum Artikel bzw. der Artikelverfolgung haben (z.B. Artikelkategorie, Lagerort, Lagereinrichtung). Hier können dann trotzdem die Parameter Kommissioniermethode = "FEFO", Chargenreine Produktion = "JA", Ausgang Min. Laufzeit Ablaufdatum und Eingang Min. Laufzeit Ablaufdatum gesetzt werden.

Diese Parameter werden dann nur auf Artikel mit entsprechender Artikelverfolgung angewandt. D.h. werden diese Parameter für einen Artikel geprüft, für den Chargenverfolgung und Ablaufdatumsverfolgung eingerichtet wurde, so finden diese Parameter ihre Anwendung.

Wird hingegen ein Artikel verwendet, der nicht über eine entsprechende Artikelverfolgung verfügt, so wird die Kommissioniermethode "FEFO" automatisch als "FIFO" betrachtet. Die Logistikparameter "Chargenreine Produktion", "Ausgang Min. Laufzeit Ablaufdatum" und "Eingang Min. Laufzeit Ablaufdatum" finden in diesem Fall keine Anwendung.

# Rückstandsauflösung im Wareneingang

Die Rückstandsauflösung bietet die Möglichkeit, bei der Verbuchung des Wareneingangs Verkaufsrückstände direkt aufzulösen. Als Verkaufsrückstand sind überfällige Lieferungen oder Umlagerungsausgänge zu verstehen. Über Einrichtungsparameter kann die Rückstandsauflösung so konfiguriert werden, dass grundsätzlich kein manueller Eingriff mehr notwendig ist. Darüber hinaus besteht die Möglichkeit, ein Rückstandsfenster anzeigen zu lassen, so dass AnwenderInnen eine Eingriffsmöglichkeit heben, wenn z.B., weniger Ware eingeht, als im Rückstand ist.

Dabei bekommen AnwenderInnen in übersichtlicher Form die rückständigen und lieferbaren Auftrags-/ Umlagerungszeilen angezeigt und kann manuell den Wareneingang auf die entsprechenden Belege verteilen.

Durch diese Option sollen Logistikprozesse verkürzt werden (keine Einlagerung, wenn Ware direkt versendet werden kann), aufbauend auf die bereits im Standard vorhandene Funktionalität des Rampendrehers (Cross-Document).

Automatisierte Zuordnung beim Buchen des Wareneingangs erfüllt automatisch die Aufträge (Bedarfe). Je nach Auswahl (Reservierung, Erzeugung Warenausgang, Buchung Verkaufslieferschein) wird beim Buchen des Wareneinganges die Ware im Auftrag reserviert, ein Warenausgang erstellt oder bereits der Verkaufslieferschein gebucht und gedruckt. Zusätzlich können diese Möglichkeiten über eine Berechtigung pro AnwenderIn gesteuert werden.

Hinweis

Voraussetzung für die Rückstandsauflösung-Funktionalität ist die Verwendung von Wareneingang und Warenausgang im Lagerort.

#### Einrichtung Benutzer Einrichtung

In der "Benutzer Einrichtung" wird zunächst für die entsprechenden AnwenderInnen definiert, ob sie eine Rückstandsauflösung mit bzw. ohne Reservierung durchführen dürfen. Diese Einrichtung kann über das Feld "Berecht. Rückstandsauflösung" auf dem Inforegister "KUMAVISION" vorgenommen werden. Folgende Auswahlmöglichkeiten stehen Ihnen zur Verfügung:

### **Keine Rückstandsauflösung**

Das Fenster zur Rückstandsauflösung wird nicht angezeigt. Die Verbuchung des Wareneingangs erfolgt ohne zusätzliche Funktionalität.

# **Rückstandsauflösung mit Reservierung**

Das Fenster zur Rückstandsauflösung wird nicht angezeigt. Eine Rückstandsauflösung erfolgt mit den bereits reservierten Mengen.

# **Rückstandsauflösung mit und ohne Reservierung**

Das Fenster zur Rückstandsauflösung wird angezeigt. BenutzerInnen können die Zuordnung der Mengen ändern. Eine Rückstandsauflösung erfolgt mit den bereits reservierten sowie mit den von dem/der BenutzerIn verteilten Mengen.

# Einkaufsbestellarten

Ob eine Rückstandsauflösung im Wareneingang möglich ist, wird zum einen durch das Feld "Rückstandsauflösung" in den Einkaufsbestellarten gesteuert. Hierbei stehen Ihnen folgende Auswahlmöglichkeiten zur Verfügung:

### **Reservierung**

Die zugeordneten Mengen werden für die Bedarfszeile reserviert.

### **Erzeugen der (ausgehenden) Logistikbelege**

Die zu verteilenden Mengen werden zunächst wie zuvor beschrieben reserviert. Zu allen betroffenen Aufträgen wird jeweils ein Warenausgang erzeugt und die reservierten Mengen eingetragen. Ist für den Lagerort Kommissionierung erforderlich, wird der Kommissionierbeleg erzeugt und ggfs. die reservierten Mengen und die Lagerplätze eingetragen. (nicht bei gesteuerter Kommissionierung).

# Hinweis

Es werden nur Warenausgänge erzeugt, wenn die Versandanweisung Teillieferung ist, oder bei der Versandanweisung "Komplettlieferung" sämtliche Restmengen geliefert werden können. Zusätzlich wird geprüft, dass, das Kreditlimit mit den reservierten Mengen nicht überschritten wird.

# **Buchen der (ausgehenden) Lieferungen**

Der Ablauf ist der gleiche wie bei a) und b). Anschließend wird ggfs. die Kommissionierung registriert und der Warenausgang verbucht. Sollte der Lagerort die Option Einlagerung erforderlich verwenden, so wird die erzeugte Einlagerung automatisch registriert.

# **Keine**

Keine Rückstandsauflösung

Abhängig von der jeweiligen Option und der Bestellart in der Bestellung wird bei der Verbuchung des Wareneinganges ein Fenster angezeigt, in dem AnwenderInnen die Art der Rückstandsauflösung auswählen können.

Die Art der Rückstandauflösung in diesem Fenster wird von der Art der Rückstandsauflösung aus der Einkaufsbestellart der Bestellung vorbelegt und kann pro Wareneingangs-Buchungsvorgang noch mal individuell von dem/der AnwenderIn *(sofern dieser die notwendigen Berechtigungen besitzt)* geändert werden.

# Ablauf

Wird ein Wareneingang gebucht, wird folgendes ausgeführt:

Es wird ermittelt, ob für die Wareneingangszeilen relevanten Bedarfszeilen bestehen. Die Bedarfe werden für folgende Belege ermittelt:

- VK-Auftragszeilen
- Umlagerungszeilen •
- FA-Komponenten •
- Einkaufsreklamationen •
- Servicezeilen •

Zusätzlich kann in der Kreditoren & Einkauf Einrichtung auf dem Inforegister "KUMAVISION" im Feld "Tage Rückstandsauflösung" die Datumsformel für die Berechnung des Datums hinterlegt werden.

Anhand dieser Datumsformel wird die Ermittlung der Bedarfszeilen datumsmäßig eingeschränkt, ausgehend vom heutigen Systemdatum.

Wird mindestens eine Bedarfszeile ermittelt, dann wird das Fenster mit der Abfrage nach der Art der Rückstandsauflösung geöffnet.

Bei zu kleiner Lieferung kommt der Hinweis, dass die Verteilung nicht automatisch, sondern nur manuell erfolgen kann.

Wurde keine einzige Bedarfszeile ermittelt, wird das Fenster mit der Abfrage nach der Art der Rückstandsauflösung nicht geöffnet und die Rückstandsauflösung nicht ausgeführt.

Hinweis

Wird im Fenster mit der Abfrage nach der Art der Rückstandsauflösung die Option Keine gewählt, wird die Rückstandsauflösung nicht ausgeführt. Bei allen anderen Optionen wird ein Fenster geöffnet, in dem die Bedarfszeilen (d.h. Auftragszeilen, FA Aufträge, Umlagerungsaufträge, EK-Reklamationen, Serviceaufträge) angezeigt werden, die noch nicht komplett bedient sind.

Abhängig vom Warenausgangsdatum der Bedarfszeile wird die noch nicht reservierte Wareneingangsmenge in "Menge für Zuordnung" bzw. "Menge für Zuordnung (Basis)" als Vorschlag eingetragen. Die Zeile mit dem frühesten Lieferdatum/Fälligkeitsdatum hat die höchste Priorität beim Mengenvorschlag. BenutzerInnen haben die Möglichkeit, die Eintragung zu ändern und dabei auf die einzelnen Bedarfszeilen zu verteilen. Abschließend kann er die Angaben bestätigen. Die im Feld Menge für Zuordnung (Basis) eingetragenen Mengen werden für die Bedarfszeilen reserviert.

## Tausch von Kommissionsartikel

Im Wareneingangsfenster gibt es auf Zeilenebene eine Aktion "Komm.-Artikel ändern". Es erscheint das Fenster "Artikel und Variante auswählen" in dem die Artikelnummer und/oder ggfs. der Variantencode geändert werden können.

Artikel Umlagerungsbuchblatt "Lagerplatzinhalt holen"

Das Artikel Umlagerungsbuchblatt wird zur Umbuchung innerhalb eines Lagerortes von Lagerplatz zu Lagerplatz verwendet. Die Funktion "Lagerplatzinhalt holen" (im Menüband des Umlagerungs Buch.Blatts zu finden) berücksichtigt im Umlagerungs Buch.-Blatt die unterschiedlichen Buchungscodes, die zur Trennung der verschiedenen Eigentumsverhältnisse benötigt werden.

Hinweis

Die Funktion "Lagerplatzinhalt holen" ist nur im Umlagerungs Buch.-Blatt verfügbar.

Damit ist es möglich, dass Umlagerungs Buch.-Blatt mit dem gesamten Inhalt eines Lagerplatzes oder mehrerer Lagerplätze zu befüllen. Beim Berechnen der Zeilen wird auch die Artikelverfolgung berücksichtigt und in diesem Zuge eingetragen.

In der Auswahlmaske müssen entsprechende Filter gesetzt werden. Darauf basierend berechnet und befüllt das System das Umlagerungs Buch.-Blatt. Über das Feld "Mengenart" wird maßgeblich das Systemverhalten beeinflusst. Die folgenden Optionen stehen zur Auswahl:

# **Gesamtmenge**

Es werden alle noch nicht registrierten Kommissionierzeilen sowie Zuweisungsposten gelöscht, die den entsprechenden Lagerplatzinhalt betreffen.

#### **Bewegliche Menge**

Vorhandene Zuweisungsposten zum entsprechenden Lagerplatzinhalt werden gelöscht. Mengen, die in Kommissionierung oder gesperrt sind, werden nicht bei der Berechnung berücksichtigt und bleiben bestehen.

### **Verfügbare Menge**

Für die Berechnung werden nur verfügbare Mengen beachtet. Zugewiesene, gesperrte, oder Mengen, die sich in einer Kommissionierung befinden, werden nicht berücksichtigt und bleiben bestehen. Nach der Auswahl der Mengenart wird ein aussagekräftiger Hinweis direkt unter dem Auswahlfeld angezeigt. Dort sind die einzelnen Parameter ebenfalls beschrieben. Über die "Benutzer Einrichtung" wird gesteuert, ob der/die BenutzerIn alle drei Optionen verwenden darf (Schalter gesetzt), oder nur die "verfügbaren Mengen" berechnet werden dürfen (Schalter nicht gesetzt).

# Hinweis

Bei den erstellten Umlagerungszeilen wurden die Felder "Neuer Lagerortcode" und "Neuer Lagerplatzcode" nicht automatisch gefüllt. Hier müssen BenutzerInnen definieren, auf welchen Lagerort und welchen Lagerplatz die jeweiligen Bestände umgelagert werden sollen. Erst nach Eintragen des neuen Lagerortes kann die Artikelverfolgung eingesehen werden.

Nachdem BenutzerInnen den Ziellagerort und den Ziellagerplatz für die erstellten Zeilen eingetragen haben, kann das Umlagerungs Buch.-Blatt über die Aktionen "Buchen" oder "Buchen & Drucken" umgelagert werden. Dadurch wird die Ware im System auf die definierten Ziellagerorte und Ziellagerplätze gebucht.

Umlagerungsauftrag "Ausgang bucht automatisch Eingang"

Durch KUMAVISION medtec365 wurde der Umlagerungsauftrag um die Funktion "Ausgang Bucht Automat. Eingang" erweitert. Diese Funktion bietet sich immer dann an, wenn vom Ziellagerort keine Empfangsbestätigung zu erwarten ist oder der Ziellagerort keine Möglichkeit besitzt, den Wareneingang im System zu buchen *(Einstellung am Lagerort "Wareneingang erforderlich = Nein")*. Um diese Funktion zu nutzen, wird der Schalter "Ausgang Bucht Automat. Eingang" im jeweiligen Umlagerungsauftrag auf dem Inforegister "Allgemein" aktiviert.

In der Lager Einrichtung müssen zusätzlich auf dem Inforegister "Nummerierung" folgende Einrichtungen vorgenommen werden:

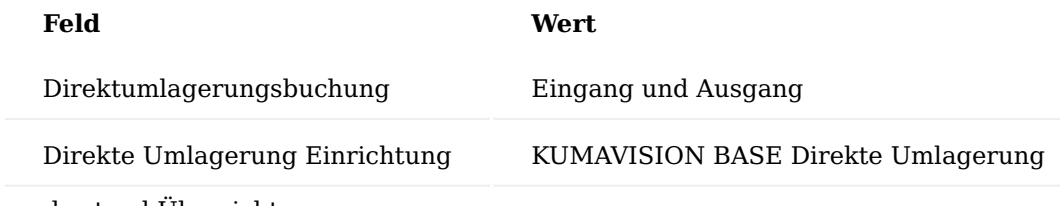

### Lagerbestand Übersicht

Mit der "Lagerbestand Übersicht" kann der Lagerbestand mit der entsprechenden Artikelverfolgung angezeigt und gefiltert werden. Die Lagerbestand Übersicht ist sowohl über die Anwendersuche als auch auf der Artikel Übersicht sowie auf einer entsprechenden Artikelkarte aufrufbar. Im Kopf werden die Filterkriterien festgelegt. Zwingend einzutragen sind:

- Lagerort •
- Artikel •
- Buchungscode

Über die Funktion "Lagerbestand" > "Berechnen" werden entsprechend des Filters die Bestände berechnet und angezeigt. Die Anzeige der Infoboxen kann über den Menüpunkt "Infobox anzeigen" ausgewählt werden. Es gibt die Möglichkeit folgender Infoboxen aufzurufen:

- Zeilendetails (Infos zu einer speziellen Zeile der Auflistung) •
- Gesamt gemäß Berechnungsparameter (Info bezieht sich auf Filterung im Kopf) •
- Gesamt (Infos pro Lagerort, Artikel, Buchungscode & ggfs. Variante)

In der Infobox werden die Verfügbarkeiten und weitere Informationen angezeigt. Wenn Mengen eines Artikels auf einem Lagerplatz wie z.B. "QS" liegen, sind sie nicht für die Kommissionierung verfügbar. Diese Lagerplätze sind speziell gekennzeichnet und können über den Lagerort, verzweigt in die Lagerplatzübersicht, eingesehen werden. Das Feld "Gesamtmenge" gibt die Menge wieder, die unabhängig von ihrer Verfügbarkeit

im Lager liegt. Die "Menge im Bestand" sagt aus, welche Mengen sich aktuell noch im Lager befinden. Es kann also auch sein, dass sich die Mengen bereits in Kommissionierung befinden. Die "Menge im Bestand" abzüglich der "Menge in Kommissionierung" ergibt dann den Wert aus dem Feld "Verfügbare Menge".

Toleranz (Zeit) in beide Richtungen

Im Standard Microsoft Dynamics 365 Business Central kann für den Beschaffungslauf zur Vermeidung von zu vielen Änderungsmeldungen eine Toleranzzeit eingestellt werden. Damit ist die Zeitdauer gemeint, die ein Bedarfsdecker (z.B. eine Bestellung) früher eingehen kann, wie ein Bedarfsverursacher (z.B. ein Auftrag) dies benötigt.

Die Einrichtung erfolgt im Microsoft Dynamics 365 Business Central Standard zunächst zentral in der Produktion Einrichtung über das Feld "Standardtoleranzperiode" und kann artikelspezifisch in den Artikelbzw. Lagerhaltungsdaten mit dem Feld "Toleranzperiode" übersteuert werden.

In KUMAVISION medtec365 wurde die Produktion Einrichtung um die "Standardtoleranzperiode zu spät" und die Artikel- bzw. Lagerhaltungsdaten um "Toleranzperiode zu spät" erweitert. Somit können in KUMAVISION medtec365 Toleranzen in beide Richtungen beim Wiederbeschaffungsverfahren "Los-für-Los" definiert werden.

Hinweis

Grundsätzlich muss die Loskumulierungsperiode definiert werden, sofern die Toleranzperiode genutzt werden soll. Hier gilt die Regel, dass die Loskumulierungsperiode größer als die Toleranzperiode sein muss.

Einrichtung der Toleranz Global

Geben Sie den Begriff "Produktion Einrichtung" über die Anwendersuche ein und wählen den entsprechenden Link.

Über das Inforegister "Planung" haben Sie die Möglichkeit, die Toleranzzeiten in den Feldern "Standardtoleranzperiode zu früh" und "Standardtoleranzperiode zu spät" zu erfassen.

### Spezifisch

Um spezifische Toleranzen festzulegen und zu definieren, öffnen Sie hierzu die gewünschte Artikel- oder Lagerhaltungsdatenkarte. Auf dem Inforegister "Planung" können Sie die Toleranzen in den Feldern "Toleranzperiode Zu Früh" und "Toleranzperiode Zu spät" festlegen.

Steuerung der Berechtigung pro Lagerort Allgemeine

Bei Neueinrichtung eines Mandanten sind keine Voreinrichtungen vorgenommen. Das heißt, zu diesem Zeitpunkt hat kein/e AnwenderIn/BenutzerIn die Möglichkeit, Lagerorte in Belegen zu verwenden bzw. zu buchen.

Aus diesem Grund muss bei der Einrichtung eines neuen Mandanten die für den gewünschten Einsatzzweck notwendige Einrichtung / Berechtigungssteuerung vorgenommen werden.

Die nachfolgende Einrichtung muss für alle BenutzerInnen/AnwenderInnen vorgenommen werden, für die keine Lagerorte unter Lagermitarbeiter vorgenommen wurden. D.h. ist ein/e AnwenderIn als LagermitarbeiterIn für ein oder mehrere Lagerorte eingerichtet, kann diese/r AnwenderIn diese Lagerorte auswählen und buchen.

Einrichtung Berechtigung Lagerorte

Um die Einrichtung von Lagerort und Lagerplatz vorzunehmen, rufen Sie sich die "Berechtigung Lagerorte" über die Anwendersuche auf.

Auf der Berechtigung Lagerorte-Übersicht können Sie über "Neu" für Rollen oder für BenutzerInnen Berechtigungen auf Lagerortebene vergeben.

# Hinweis

- Bitte beachten Sie, dass eine Berechtigung entweder pro Rolle oder pro BenutzerIn vergeben werden kann. Eine gleichzeitige vergabe durch Rolle und BenutzerIn ist nicht möglich.
- Sollten Sie die Berechtigungsstruktur über die "Rollen-ID" definieren, muss zwingend der Haken "Rollenberechtigungen" auf dem jeweiligen Lagerort gesetzt sein.

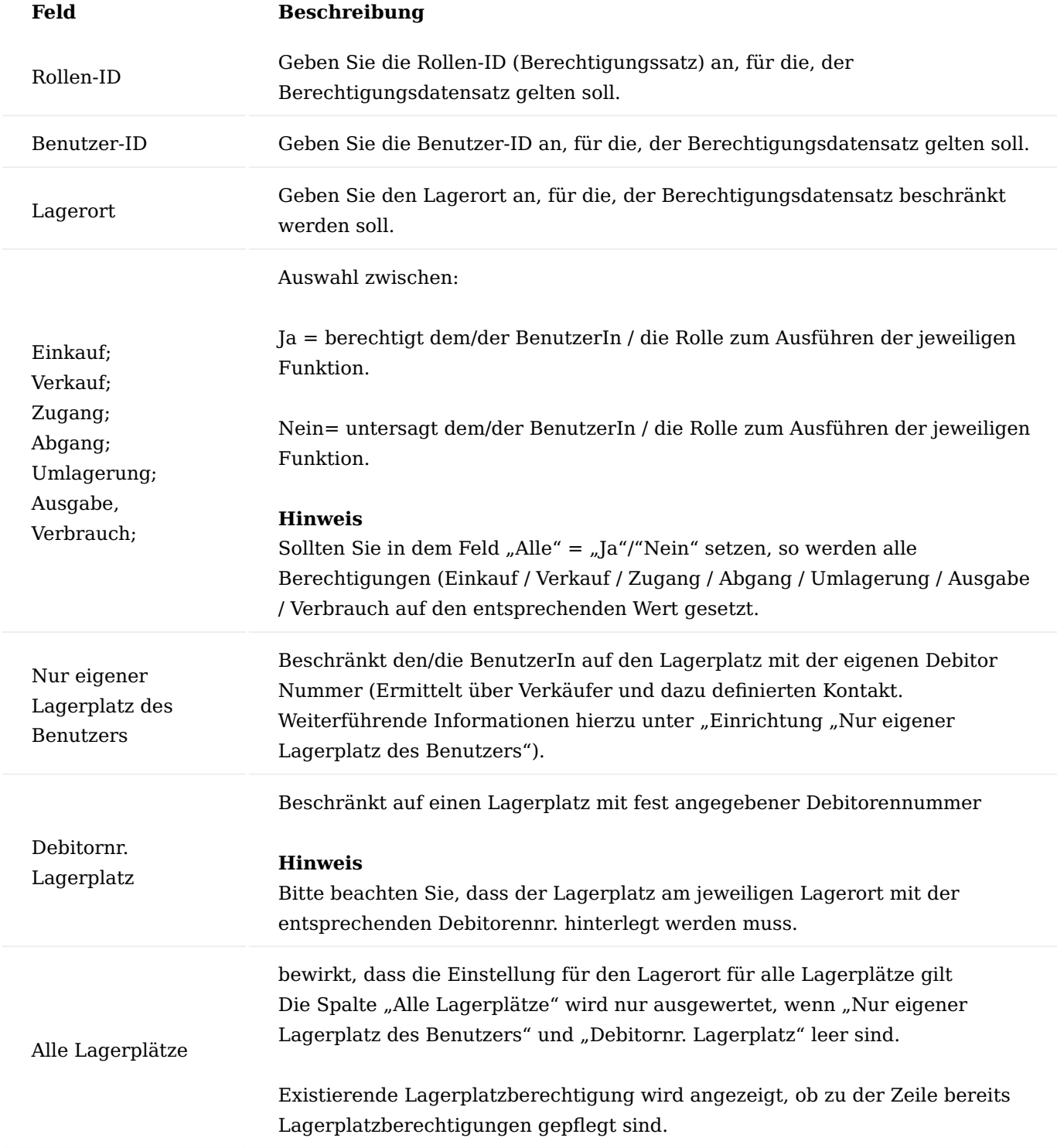

Einrichtung "Nur eigener Lagerplatz des Benutzers"

Um BenutzerInnen nur Buchungen auf einen eigenen Lagerplatz zu erlauben, sind folgende Einrichtungen vorzunehmen:

### Lagermitarbeiter

Der/die BenutzerIn darf nicht für den besagten Lagerort als LagermitarbeiterIn hinterlegt sein. Diese Einrichtung würde die individuelle Einrichtung "Nur eigener Lagerplatz des Benutzers" in der "Einrichtung Lagerorte" übersteuern.

### Benutzer Einrichtung

In der jeweiligen Benutzer Einrichtung darf das Häkchen "Berechtigung für alle Lagerorte" im Inforegister "Allgemein" nicht gesetzt sein. Diese Einrichtung würde die individuelle Einrichtung "Nur eigener Lagerplatz des Benutzers" in der "Einrichtung Lagerorte" übersteuern.

Zusätzlich muss das Feld "Verk./Einkäufercode" mit dem Verkäufer/Einkäufer gepflegt werden. Sollte der/die BenutzerIn noch nicht als Verkäufer/Einkäufer angelegt worden sein, muss dies vorrangig erfolgen.

#### Verkäufer / Einkäufer Tabelle

In der Tabelle "Verkäufer/Einkäufer" muss bei den entsprechenden BenutzerInnen in dem Feld "Kontaktnr." der entsprechend angelegte Kontakt ausgewählt werden. Sollte vorab kein Kontakt angelegt worden sein, muss dies vorrangig erfolgen.

### Kontakt

Der Kontakt, welcher in der Verkäufer / Einkäufer Tabelle dem/der BenutzerIn zugeordnet wurde, muss ein Debitor zugeordnet sein.

## Lagerort

Am jeweiligen Lagerort muss ein Lagerplatz mit der jeweiligen Debitorennr. die dem Kontakt zugeordnet wurde, angelegt werden.

## Einrichtung "Beschränkung auf vorhandene Lagerplätze"

Um BenutzerInnen / einer Rolle die Buchung nur auf einen vorhandenen Lagerplatz, der nicht sein Eigen oder einem Debitor zugeordnet ist zu beschränken, rufen Sie sich über das Menüregister "Navigieren" den Aufruf "Lagerplätze" auf. Über diesen Aufruf haben Sie die Möglichkeit, auf Lagerplatzebene die Berechtigungen zu spezifizieren.

## Hinweis

Ist in einer der Spalten "Nur eigener Lagerplatz", "Debitornr. Lagerplatz" oder "Alle Lagerplätze" etwas eingetragen, wird die im Folgenden beschriebene "Berechtigung Lagerplätze" ignoriert, es muss also nichts für einzelne Lagerplätze gepflegt werden.

Funktionalität Lookup auf Lagerort

In den meisten relevanten Fenstern werden im Feld "Lagerortcode" bzw. "Neuer Lagerortcode" nur Lagerorte angezeigt, die der/die BenutzerIn verwenden darf. Dies betrifft folgende Fenster:

- Verkaufsbelege (Kopf und Zeile) •
- Einkaufsbelege (Kopf und Zeile) •
- Umlagerung (Kopf)
- Alle Artikelbuchblätter •
- Bestell- und Planvorschlag
- Prüfaufträge •
- Fertigungsaufträge •

Realisierung der Prüfung in 3 Stufen:

# **a) Buchung**

Bei jeder Lagerbuchung wird exakt auf die Berechtigungseinstellungen abgeprüft und ggf. mit entsprechender Meldung abgebrochen. Dies gilt für alle Lagerbuchungen, unabhängig davon, ob über Belegbuchung, ein Buchblatt oder sonstige Lagerbuchungen.

# **b) Freigabe**

Als Ebene davor dient die Freigabe von Belegen. Auch hier wird geprüft. Aber nur die Buchung der Belegzeile selbst. Theoretisch könnten sich in der Belegbuchung weitere Folge – Lagerbuchungen ergeben, die vorab nicht geprüft werden können. Bei einer Freigabe erfolgt nur eine Prüfung, wenn noch mindestens eine Zeile eine Lagerbewegung auslöst, d.h. eine Restmenge nicht geliefert ist. Die Freigabeprüfung erfolgt bei Einkauf-, Verkauf- und Fertigungsbelegen.

# **c) Lookup**

Nochmals vorgelagert sind in Belegen und Buchblättern die Lookups auf Lagerorte je nach Berechtigung eingeschränkt. Die Sicht auf die Lagerorte ergibt sich aus der momentanen Einstellung der Belegzeile / Buchblattzeile (z.B. Umlagerung). Dies ist als Komfort – Funktion konzipiert, d.h. beim Eintippen sind alle Lagerorte erlaubt. Bei der Pflege von Stammdaten und bei Filterungen zu Auswertungen findet keine Einschränkung der Sicht statt. Eigentumsverhältnisse werden auch nicht berücksichtigt.

Ausgenommen von der Prüfung sind:

- Wertrechnungen und Wertgutschriften.
- Der Bericht 5008626 zum Erstellen von Anlagegütern

# Rolle/Benutzer

Ein/e BenutzerIn kann höhere Rechte besitzen als eine ihm zugewiesene Rolle. Er kann auch weniger Rechte besitzen, wenn explizit das Recht auf "Nein" gesetzt wurde. Es werden nacheinander alle Rollen des Benutzers auf Berechtigungen geprüft. Gibt es weder für den/der BenutzerIn noch für eine seiner Rollen eine Lagerortberechtigung, so hat er keine Buchungserlaubnis.

# Buchungscodes, Lieferhierarchie

Die Buchungscodes steuern das Eigentumsverhältnis und werden automatisch im Prozess eingesteuert. Mit der Lieferhierarchie wählt das System automatisch, je nach Verfügbarkeit und Einrichtung, in einer festgelegten Reihenfolge Anlagevermögen, Umlaufvermögen und Fremdeigentum für den Warenausgang aus. Die Buchungscodes und deren Lieferhierarchie sind bereits vorparametrisiert. Diese Einrichtung kann unter dem Aufruf "Buchungscodes" verändert werden. Somit kann sichergestellt werden, dass, wie im o.g. Beispiel, immer zuerst Gebrauchtware (= Umlaufvermögen) geliefert wird. Findet das System keinen verfügbaren Bestand, sucht es nach verfügbaren Beständen der nächsten Buchungscodes.

## Etikettendruck für Artikel

Auf der Artikelkarte im Menüband über den Aufruf "Artikeldaten" gibt es die "Etiketteninformationen". Hier kann für jeden beliebigen Artikel eingerichtet werden, dass ein Etikett beim Buchen des Wareneingangs automatisch ausgedruckt wird. Für das Etikett kann bestimmt werden, ob es im Wareneingang gedruckt werden soll. Ebenfalls kann die Größe der Umverpackung hinterlegt werden. Würde man hier beispielsweise "5" eintragen, würden bei einer Lieferung von "15" drei Etiketten ausgedruckt werden. Da es sich um ein einfaches logistisches Etikett handelt, werden nur die Artikelnummer und die Artikelverfolgung (z.B. Charge-/ Seriennummer) als Barcode angedruckt. Außerdem gibt es die Möglichkeit einen Text zu hinterlegen, der immer mit auf dem Etikett stehen soll.

## Inventurbestätigungsschreiben

Zur Einforderung von Bestandsbestätigungen durch Kunden für Ware, die beim Kunden gelagert wird, kann ein Inventurbestätigungsschreiben erstellt werden. Als Basis für die zu bestätigende Ware dienen die gebuchten Lieferungen mit der Lieferungsart Umlagerung. Die benötigten Daten werden im Inventurbuchungsblatt über die Funktion "Inventur Kundenläger durchführen" ermittelt und dann in das Inventur Buch.-Blätter geschrieben.

# Komfortfunktionen in der Inventur

Neben der Stichtagsinventur wurden weitere Komfortfunktionen zur permanenten Inventur umgesetzt. So werden beispielsweise die Zähldaten für einen bestimmten Bereich im Lagerplatzinhalt, am Lagerplatz etc. mitgeschrieben, um so noch nicht gezählte Bereiche besser zu identifizieren. Die Inventurberechnung wurde erweitert, damit gezählte Bereiche ausgeschlossen werden können.

Nachfolgend werden Ihnen die notwendigen Einrichtungen sowie die Prozesse der unterschiedlichen Inventurformen näher erläutert.

### Einrichtung

Prinzipiell gilt, für die Inventur müssen die folgenden, vorbereitenden Maßnahmen getroffen werden:

- Die Geschäftsprozesse, in denen Ware bewegt wird, müssen abgeschlossen sein. Das bedeutet, dass •
- Ware, die physisch geliefert wurde, auch buchhalterisch gebucht sein muss. •
- Umlagerungsaufträge dürfen nicht auf dem Lagerort "TRANSIT" stehen, sondern müssen komplett abgeschlossen sein.
- Ware, die geliefert wurde, müssen auch von den Lagerplätzen entnommen werden. •
- Die Lagerregulierung muss durchgeführt und gebucht worden sein. Dadurch sollten alle Artikel auf "reguliert" stehen.

### Inventur Lagerorteinrichtung

Über die "Inventur Lagerorteinrichtung" können bereits im Vorfeld einzelne Inventurbereiche vordefiniert und einrichtet werden, in welche Inventurbuchblätter sie aufgeteilt werden sollen. In der Einrichtung wird definiert, welcher Bereich in welches Inventurbuchblatt aufgeteilt werden soll, z.B. um vorab einen Lagerort nach gewissen Bereichen (Reihen, Gänge) aufzuteilen. Das spart vor allem bei einer Vielzahl an Artikeln langwierige Lagerbestandsberechnungen. Die entsprechenden Inventurbuchblätter müssen im Voraus angelegt worden sein. In der "Inventur Lagerorteinrichtung" wird der Lagerort und die Von- bzw. Bis Lagerplatzcodes eingerichtet.

### Buchungssperre während der Inventur

In der KUMAVISION medtec365 Einrichtung kann im Inforegister "Lagerbestand" definiert werden,

- ob alle Lagerorte gesperrt werden sollen, sobald ein Inventurbuchblatt gefüllt wurde
- ob nur die Lagerorte gesperrt werden sollen, welche sich in allen vorhandenen Inventurbuchblättern befinden
- oder ob gar keine Buchungssperre erhoben werden soll •

### Stichtagsinventur Berechnung des Lagerbestandes

Nachdem per Doppelklick das entsprechende Inventur Buch.-Blatt ausgewählt wurde, wird im nächsten Schritt das Buchblatt befüllt. Dazu müssen unter "Lagerbestand berechnen" diverse Parameter angegeben werden. Besonders wichtig sind hierbei die Felder "Buchungsdatum", "Belegnr." und Berechnung je Seriennr. / Charge / Ablaufdatum". Das Buchungsdatum und die Belegnummer werden in den jeweiligen Posten mitgeschrieben. Somit kann im Nachhinein problemlos nachvollzogen werden, was in welcher Inventur beim jeweiligen Artikel gezählt wurde. Genauso wie das Datum der Inventur.

#### Hinweis

Ist die Checkbox "Berechnung je Seriennr. / Charge / Ablaufdatum" aktiviert, so wird bspw. für jede Charge mit Bestand eine separate Zeile berechnet. Dieser Haken muss für eine ordnungsgemäße Inventur unbedingt gesetzt sein.

Eine weitere Möglichkeit bietet sich durch den Filter des Lagerortes und des Lagerplatzes. Über diesen Filter wird der Bereich, über den sich das Buchblatt erstrecken soll, festgelegt. Sind alle Einstellungen für das Inventurbuchblatt getätigt, kann die Berechnung mit "OK" ausgeführt werden.

Im Feld "Menge (berechnet)" steht der vom System kalkulierte Lagerbestand. Da die Option "Berechnung je Seriennr. / Charge / Ablaufdatum" aktiviert war, wurde pro Seriennummer eine Zeile berechnet. Die "Inventurmenge" wird mit dem erwarteten Wert mit samt der Artikelverfolgung vorbelegt.

# Zählliste

Die Zählliste wird über die Funktion "Drucken..." im Menüband ausgedruckt. Im Auswahlmenü kann gesteuert werden, ob die berechneten Mengen und/oder die Artikelverfolgung angedruckt werden soll. Des Weiteren kann die Liste noch um ein Druck- und Zähldatum ergänzt werden.

### Erfassung der Inventur

Nachdem die MitarbeiterInnen die physische Inventur abgeschlossen und die Spalte "Inventurmenge" auf der Liste ausgefüllt haben, wird die Liste manuell in das Inventur Buch.-Blatt übertragen. Wenn bei einem Artikel ohne Artikelverfolgung oder einem Artikel mit Chargennummernpflicht eine Abweichung festgestellt wird, kann diese ganz normal im Feld "Inventurmenge" erfasst werden, jedoch muss vor Erfassung der gezählten Menge die Artikelverfolgung entfernt und nach Erfassung wieder zugewiesen werden. Wird ein Artikel mit Seriennummernpflicht gefunden, muss manuell eine neue Zeile hinzugefügt werden. Außerdem muss die dazugehörige Artikelverfolgung manuell in der Artikelverfolgungszeile zu diesem Artikel erfasst werden.

### Nachzählung

Die Nachzählung kann ebenfalls mit einer Inventurliste dokumentiert werden. Wenn der Filter entsprechend gesetzt wird, z.B. "Abweichungen <15" oder "Menge <> 0".

Permanente Inventur Berechnung des Lagerbestands

Bei der permanenten Inventur wird üblicherweise nur eine begrenzte Anzahl von Lagerplätzen gezählt. Darum ist es sinnvoll, kleinere Abschnitte von Lagerplätzen in einem Inventurbuchblatt zu berechnen. Diese Filterung wird unter dem Punkt "Summenberechnung einschränken auf:" vorgenommen. Außerdem ist es wichtig, über die Inventurart zu definieren, welche Bestände berechnet werden sollen. Hierzu gibt es folgende Möglichkeiten:

- Alle (Stichtagsinventur)
- Ohne permanente Inventur (berücksichtigt nur Bestände ohne das Merkmal ("gezählt am/Zählbeleg Nr.") für die perm. Inventur)
- Nur permanente Inventur (berücksichtigt nur Bestände mit dem Merkmal ("gezählt am/Zählbeleg Nr.") für die perm. Inventur)

Anschließend wird der Schalter "Permanente Inventur J/N" aktiviert. Automatisch aktiviert das System dann auch den Schalter "Lagerplatz sperren" und "Artikel nicht auf Lager". Somit ist zum einen gewährleistet, dass auf den definierten Lagerplätzen keine Buchungen stattfinden und zum anderen, dass auch leere Lagerplätze inventarisiert werden.

# Zählliste

Auch bei der permanenten Inventur muss eine Zählliste erstellt werden, weiterführende Informationen können Sie dem Abschnitt "Prozess Stichtagsinventur > Zählliste" entnehmen.

# Erfassung der Inventur

Die Erfassung der Inventur erfolgt analog des in Abschnitt "Prozess Stichtagsinventur > Erfassung der Inventur" beschriebenen Vorgehens. Zusätzlich müssen jedoch, unmittelbar vor dem Buchen der Inventurzeilen, die Merkmale für die permanente Inventur gesetzt werden. Den dazu benötigten Aufruf "Permanente Inventur eintragen" finden Sie im Bereich "Aktionen" des Menübands.

Es öffnet sich ein Fenster, in welchem Sie die "Zählbelegnr." und das "Zähldatum" eintragen.

Die eingetragenen Daten werden dann auf alle in diesem Buchblatt berechneten Inventurzeilen übertragen. Ebenfalls werden die Merkmale in die Inventurposten geschrieben und im Lagerplatzinhalt angezeigt:

Kommt nun ein neuer Artikel auf die bereits gezählten Lagerplätze dazu und diese werden mit o.s. Parametern neu abgerufen, dann werden nur die neu hinzugekommenen Posten (= Mengen) berechnet. Alle bereits gezählten Artikel werden durch die Inventurart "ohne permanente Inventur" abgegrenzt.

## Nachzählung der erfassten Inventurzeilen

Die Nachzählung bei der permanenten Inventur ist identisch zu dem Verfahren bei einer Stichtagsinventur, weiterführende Informationen siehe im Abschnitt "Prozess Stichtagsinventur > Nachzählung".

### Besonderheiten der Inventur Besitz und Eigentümer

Bei Fremdeigentum muss für die Abwicklung der Besitzer und/oder Eigentümer erfasst werden. Hierzu muss das Feld "Eigentum-/Besitzverhältnis" entsprechend gefüllt werden.

### Erfassung Anlagevermögen

Anlagevermögen sollte entweder mit dem Buchungscode UV-AKT oder einem gesonderten Buchungscode erfolgen.

Wird ein gesonderter Buchungscode genutzt, muss zwischen Kunde und Fachberatung abgestimmt werden, ob dieser "bewertet" oder "unbewertet" ist.

Wird der Buchungscode UV-AKT verwendet, muss der Posten im Anschluss an die Zugangsbuchung durch den Aktivierungslauf aktiviert werden.

Bei einer Abgangsbuchung von Anlagevermögen wird im Hintergrund die Anlagennummer mitgeschrieben, damit im Nachgang der Anlagenspiegel kontrolliert werden kann.

# Hinweis

Es sollte nie eine Zugangsbuchung durch Inventur, Artikelbuchblatt etc. mit dem Buchungscode AV stattfinden.

### Lagerbewegungen mit/ohne Bewertung

In vielen Unternehmen ist es üblich, dass es neben Artikelbeständen, die dem Unternehmen gehören, auch Artikelbestände gibt, die nicht Eigentum sind. Beispiele dafür sind:

- Artikel, die zur Reparatur ins Haus kommen, teilweise dann auch bis zum Lieferanten weitergeleitet werden und repariert wieder an den Kunden gehen.
- Artikel, die jemand anderem gehören aber vom Unternehmen verwaltet und an Kunden "vermietet" werden.
- Artikel, die ein Lieferant beim Unternehmen als Konsignationsware lagert •
- Artikel, die vermietet werden und deshalb zum Anlagevermögen zählen. Trotzdem werden sie bei Reparatur bzw. Aufarbeitung wieder wie ein Artikel behandelt.

Allen diesen Beispielen ist gemeinsam, dass sie im Lagerwert der Warenwirtschaft bzw. Lagerbestand der Finanzbuchhaltung nicht erscheinen dürfen. Außerdem dürfen sie auch keinen Einfluss auf den durchschnittlichen Einstandspreis des Artikels haben. Die Artikel werden also auf unterschiedliche Art und Weise durch das Lager und die Logistik bewegt, müssen aber immer (oder zumindest zeitweise bei Lieferantenkonsignation) aus der Bewertung ausgeschlossen sein.

Durch diesen Leistungsbereich wird es möglich Artikelbewegungen ganz normal im Lager und über die Logistik zu bewegen, ohne dabei Einfluss auf die Bewertung zu nehmen. Trotzdem ist es im Einkaufsprozess möglich, bei Eigentumsübergang die eigentlichen Sollkosten aus der Konsignationslieferung zu ermitteln.

Folgende Buchungsprozesse sind davon betroffen:

- Fremdeigentum aus Konsignationslieferung wird durch Entnahme zu Eigentum. •
- Artikel in Eigentum wird verkauft. Bei einer späteren Rücknahme zur Verwaltung wird es als Fremdeigentum zurückgenommen.
- Verkaufte Artikel werden zur Reparatur als Fremdeigentum verwaltet bzw. verbucht.
- Eigentum wird zu Anlagevermögen durch die Vermietung des Artikels. •
- Mietgeräte im Anlagevermögen werden verkauft. •
- Zurückgenommener Artikel zur Verwaltung wird wieder ins Eigentum angekauft.
- Stornierung der hier aufgezählten Buchungsprozesse

BenutzerInnen können je nach Buchungsprozess die Bewertungsart manuell durch die Verwendung von Buchungscodes setzen.

Darüber hinaus können jetzt für die unterschiedlichen Buchungsprozesse Buchungscodes mit der entsprechenden Bewertungsart eingerichtet werden. Während des Buchungsprozesses wird dann intern die Bewertungsart aus dem Buchungscode ermittelt. In den gebuchten Posten wird dies entsprechend im Feld Bewertungsart angezeigt.

Bei der Mengenbuchung wird die Bewertungsart entsprechend berücksichtigt. Bei der Faktura hingegen kommt es zu einer Fehlermeldung, wenn nicht mehr die gleiche Bewertungsart wie auf dem Artikelposten hinterlegt, verwendet wird.

In den Einkaufsbelegen (außer Rahmenbestellung, Anfrage, und Artikel Buch.-Blatt) kann das Feld "Buchungscode" eingeblendet und definiert werden.

Für die globale Vergabe der Buchungscodes für einen Beleg und als Vorgabe für die Zeilen, kann in den Bestellarten der Buchungscode bereits vordefiniert werden. Weiterführende Informationen zum Thema globale Vergabe der Buchungscode bietet Ihnen der Bereich "Einkauf".

# Hinweis

Bitte beachten Sie bei den Einstellungen im Buchungsprozess, dass in jedem Buchungsprozess über das Feld "Bewertungsart" festgelegt wird, wie diese Buchung in die Bewertung einfließt. Im resultierenden Artikelposten hat dann das gleichnamige Feld denselben Wert.

Dieses Feld wird ebenso auf "Ja" gesetzt, wenn ein Ausgleich mit einem Artikelposten erfolgt, bei dem das Feld gesetzt ist. Die Auswirkungen der drei Optionen (Bewertet / Gemischte Bewertung / Unbewertet) sind im Folgenden beschrieben.

# Hinweis

Eine Istmeldung ist immer eine bewertete Buchung

# Gemischte Bewertung

Wenn Einkaufskonsignationsware angeliefert wird, dann erfolgt die Verbuchung als Einkaufslieferung. Im Buchungsprozess wird das Feld "Bewertungsart" auf den Wert "Gemischte Bewertung" gesetzt. Dadurch werden die Sollkosten der Lieferung nicht in das Feld "Einstandsbetrag (erwartet)" geschrieben, sondern in das Feld "Einstandsbetrag (unbewertet)". Die Menge wird zusätzlich in das Feld "Unbewertete Menge" übertragen und im Artikelposten das Feld "Bewertungsart" ebenfalls auf "Gemischte Bewertung" gesetzt.

Bei einer ausgehenden Buchung wie Verkauf, Abgang oder Verbrauch prüft das System, ob das Feld "Bewertungsart" im ausgeglichenen Artikelposten den Wert "Gemischte Bewertung" enthält. Ist dies der Fall, werden über die Ausgleichskette die beginnenden eingehenden Artikelposten ermittelt. Sortiert nach den ältesten erhalten diese Artikelposten jeweils einen neuen Wertposten für Sollkosten wie im Standard. Bei diesem Wertposten wird das Feld "Unbewertete Menge" mit der Ausgleichmenge gefüllt.

Der "Einstandsbetrag (unbewertet)" errechnet sich jetzt aus der Unbewerteten Menge \* Unbewerteter Lagerwert pro Einheit des ersten Wertpostens. Einstandsbetrag (erwartet) ist dann der Reverse -Wert aus Einstandsbetrag (unbewertet).

Bei einer Stornierung wird dieser Sachverhalt in umgekehrter Weise durch einen weiteren Wertposten gebucht.

## **Buchungsbeispiel:**

 $\mathbb{R}^2$ 

Bei dem Beispiel existiert für den Artikel bereits eine bewertete Einkaufslieferung über 20 Stück zu den Sollkosten von 200,-€. Dies ergibt auf der Artikelkarte einen Einstandspreis von 10,-€

Jetzt erfolgt eine Einkaufskonsignationslieferung, die gemischt bewertet wird über 10 Stück zu 110,-€. Der Einstandspreis wird durch diese Lieferung nicht tangiert.

 $\mathbf{L}$ 

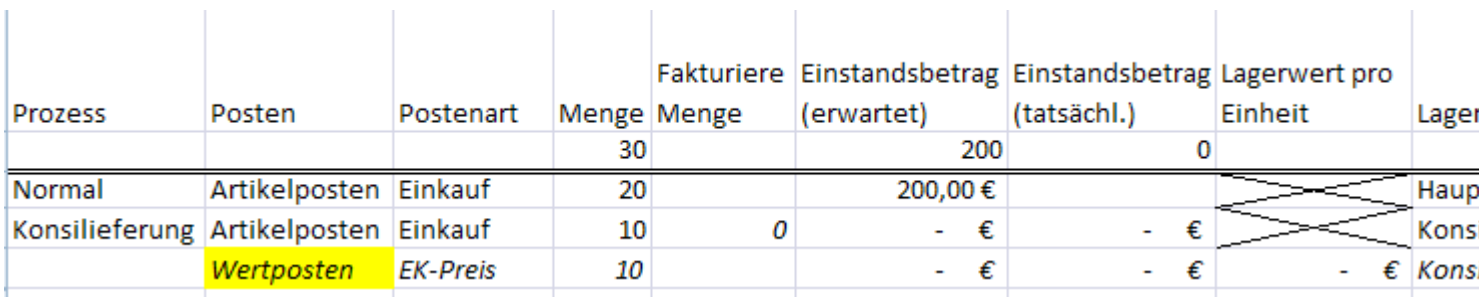

Jetzt wird die Menge aus der Konsignationslieferung von einem Lagerort auf einen anderen Lagerort umgelagert. Auch diese Buchung hat keinen Einfluss auf den Einstandspreis.

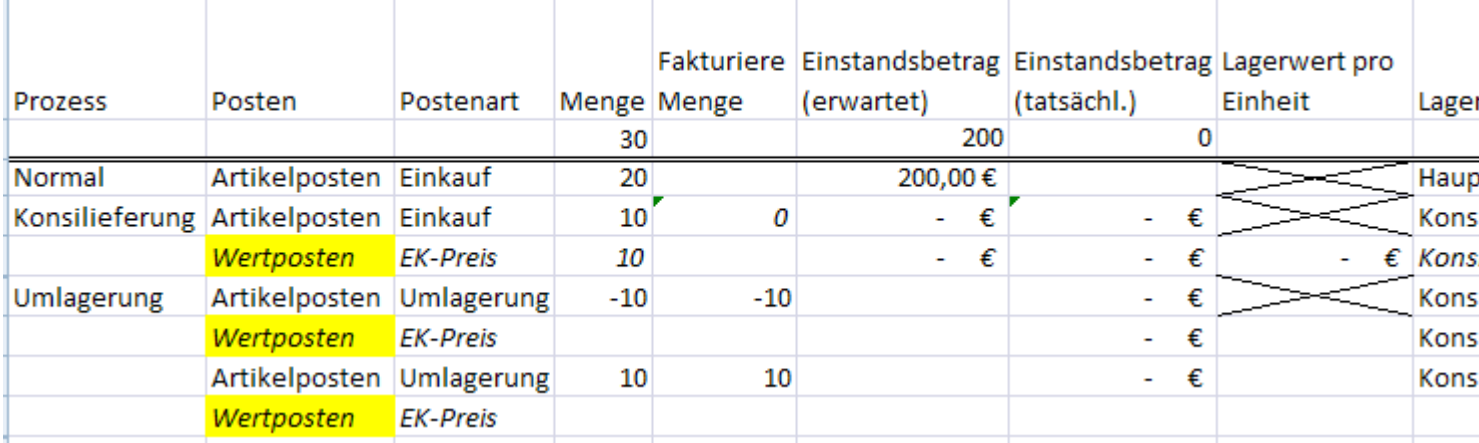

Jetzt werden von dieser umgelagerten Menge 6 Stück verbraucht. Dadurch werden jetzt auf dem ursprünglichen Einkauf durch einen weiteren Wertposten 6 Stück von unbewerteter Menge auf bewertete Menge umgestellt und die Sollkosten hergestellt.

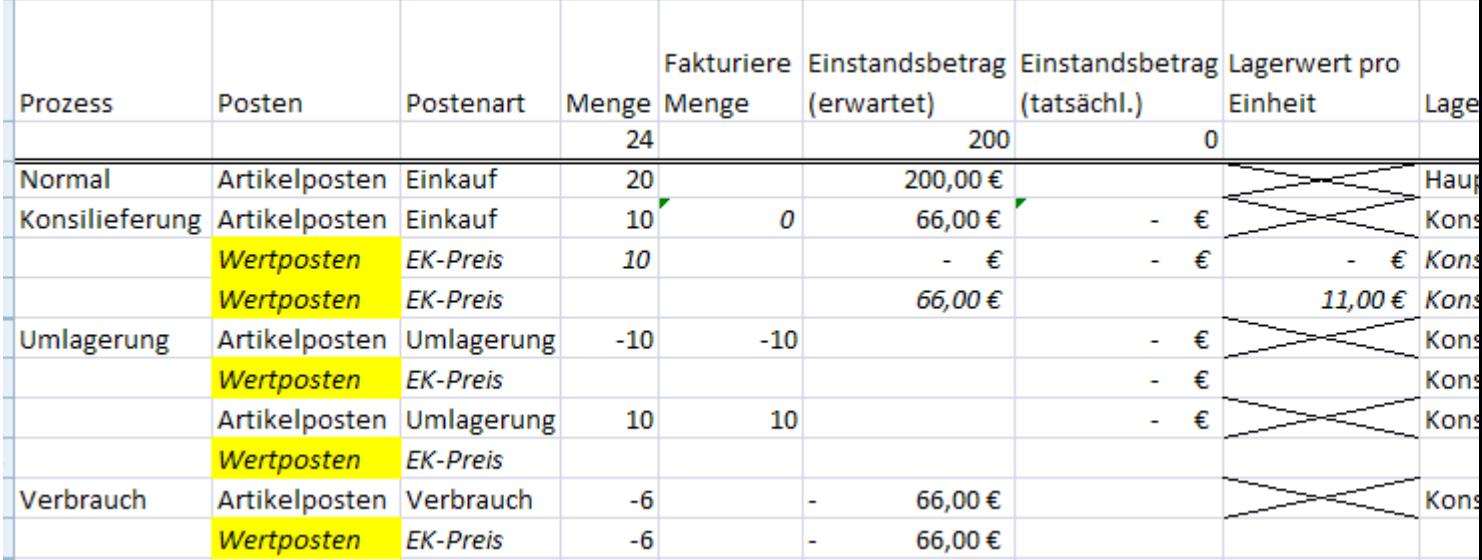

Bei einem Verkauf der verbliebenen 4 Stück werden wiederum auf den ursprünglichen Einkauf durch einen weiteren Wertposten 4 Stück von unbewerteter Menge auf bewertet umgestellt und die Sollkosten werden wiederhergestellt.

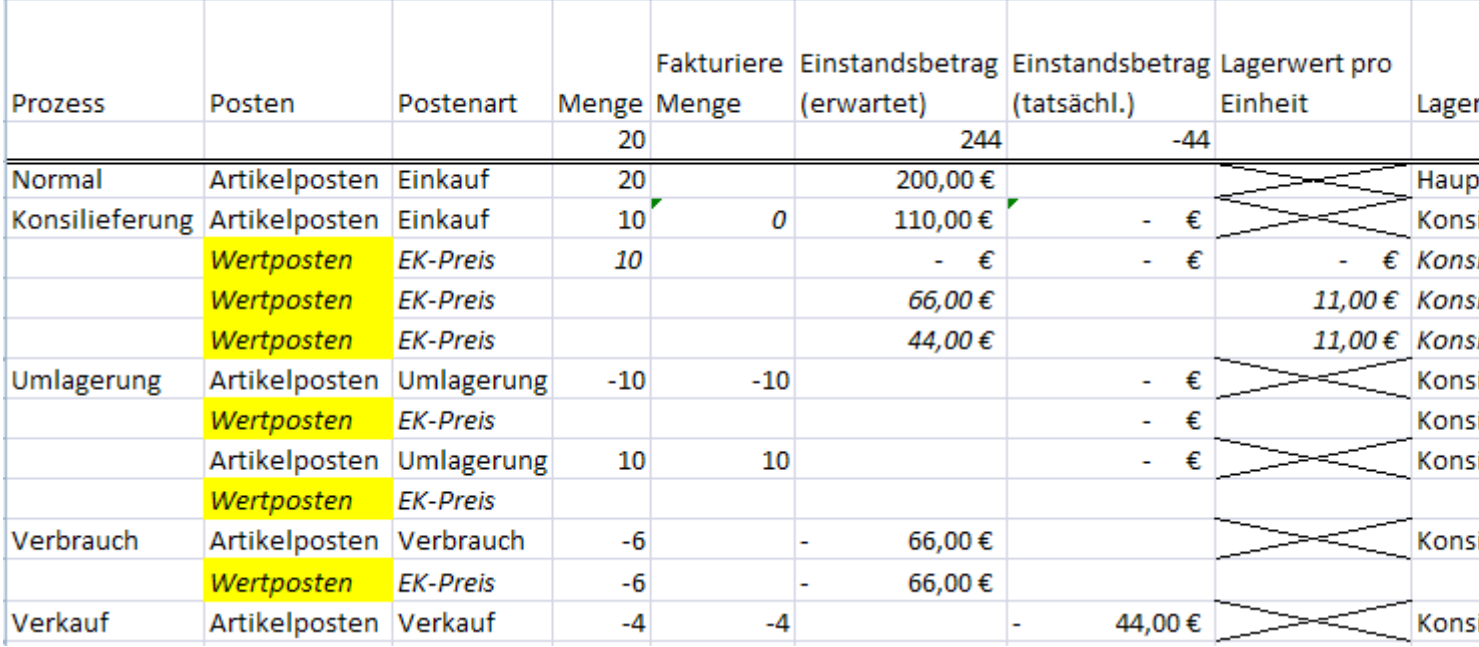

Die Verbrauchsbuchung über 6 Stück wird storniert. Durch die Bewertungsart = gemischt bewertet erkennt das System, dass jetzt auch die 6 Stück auf dem ursprünglichen Zugang wieder auf unbewertet gedreht werden müssen.

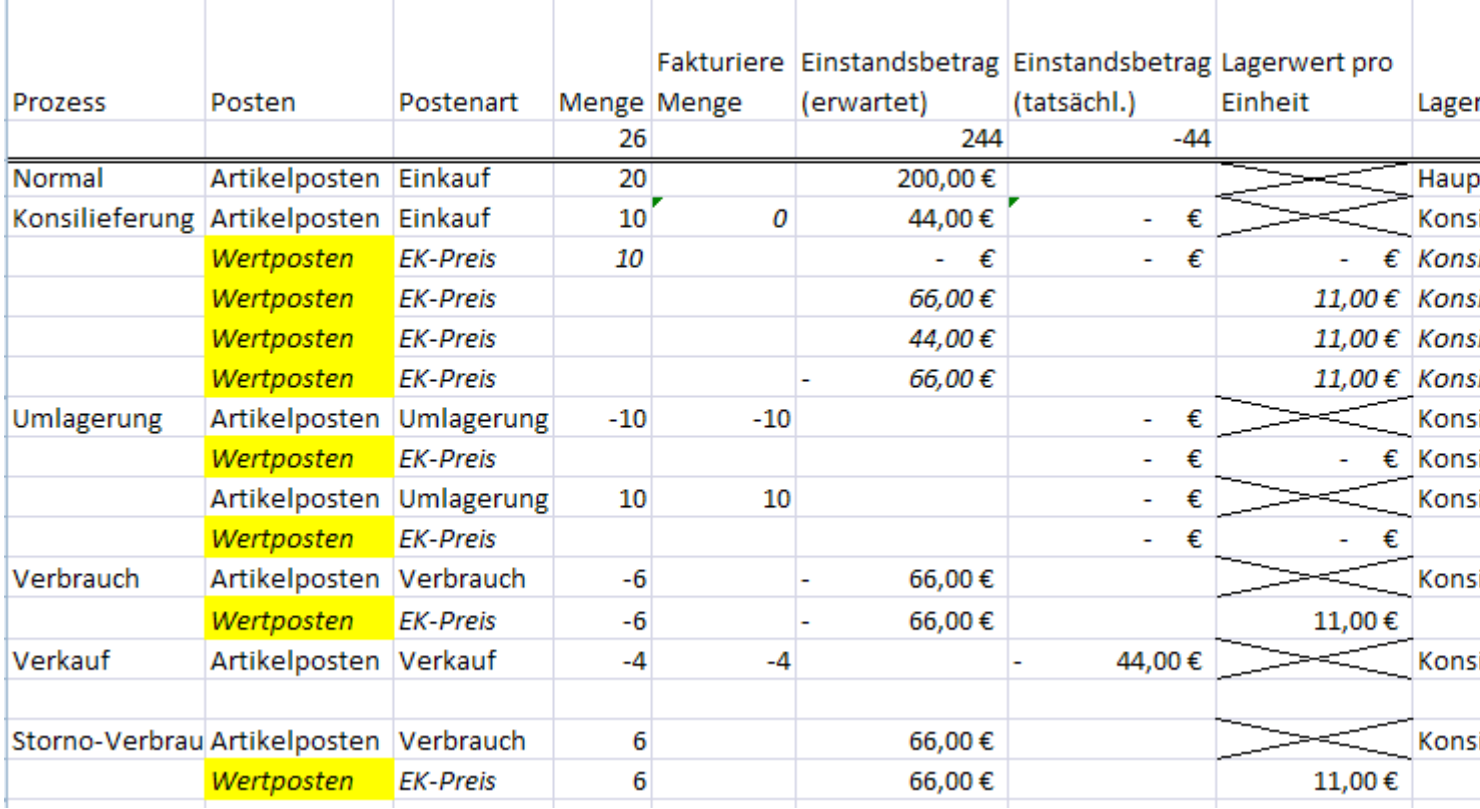

Zum Abschluss werden jetzt wieder 3 Stück verbraucht und somit 3 Stück auf bewertete Menge umgedreht.

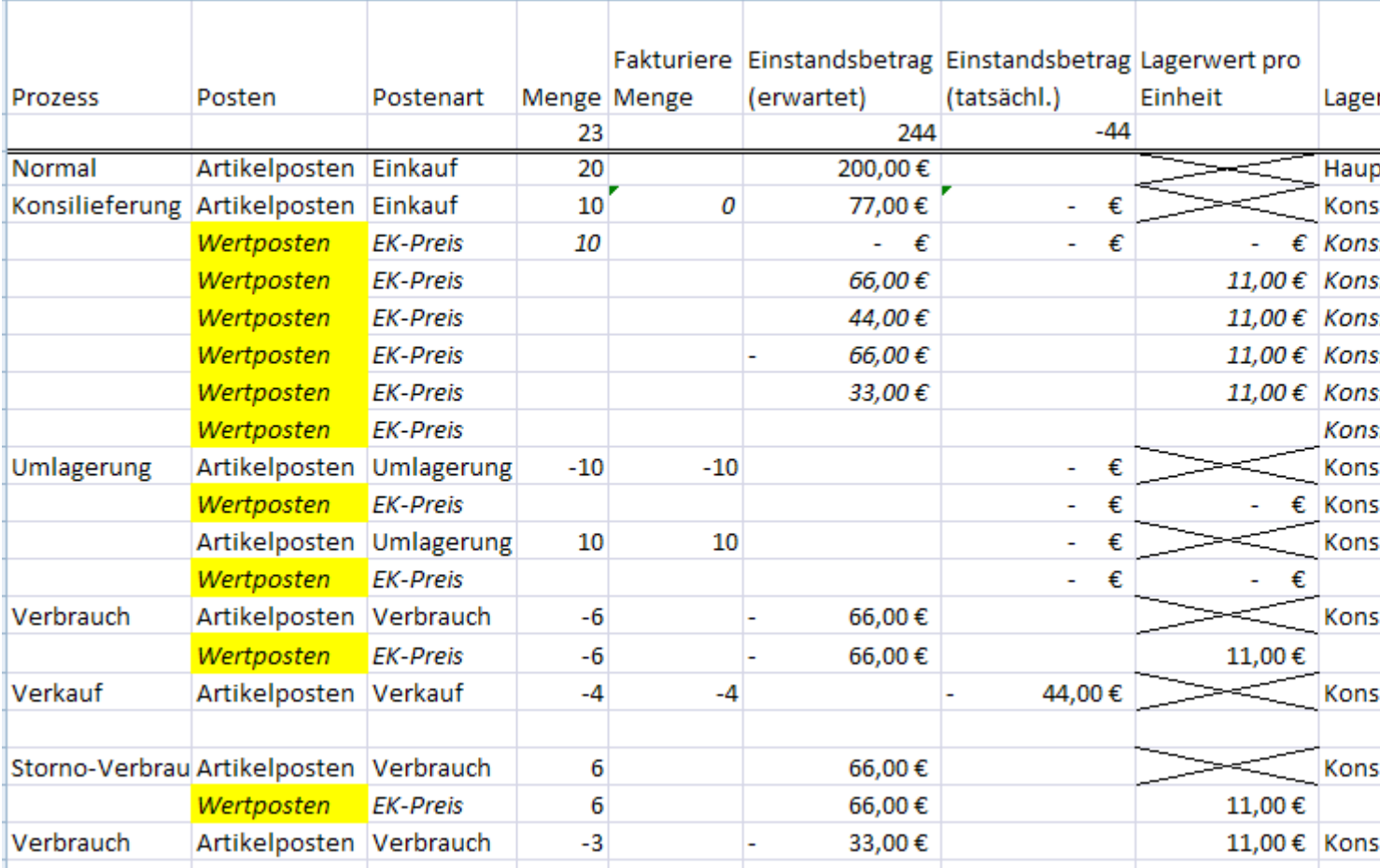

## Unbewertet

Im Reparaturfall werden Artikel über eine Verkaufsreklamation zur Verwaltung wieder aufs Lager verbucht. Die Artikel befinden sich aber weiterhin im Fremdeigentum und stellen eine unbewertete Menge dar. Daher wird im Buchungsprozess die "Buchungsart" auf "unbewertet" gesetzt. Hierdurch werden evtl. Einstandsbeträge nicht in die beiden Standardfelder "Einstandsbetrag (erwartet)" und "Einstandsbetrag (tatsächlich)" geschrieben, sondern in das Feld "Einstandsbetrag (unbewertet)".

Wird dieser Artikelposten wiederum ausgeglichen (z.B. durch eine Einkaufsreklamation bei Reparatur durch den Lieferanten oder über einen Verkaufsauftrag bei wiederum der Auslieferung an den Kunden) vererbt sich die Buchungsart weiter.

Zusätzlich wird hier bei Buchungsart = unbewertet die Menge immer auch in Unbewertete Menge eingetragen, damit diese Posten keinen Einfluss auf die Einstandspreisberechnung haben.

Liefert der Lieferant den reparierten Artikel wieder zurück muss auch hier im Buchungsprozess die "Buchungsart" auf "unbewertet" gesetzt werden, wodurch das gleiche Verhalten wie oben bei der Verkaufsreklamation erfolgt.

Stornierungen sind hier gleich zu behandeln. Wichtig ist nur, dass die "Buchungsart" auf "unbewertet" gesetzt und dadurch auch die Unbewertete Menge gefüllt wird.

## **Buchungsbeispiel:**

Bei dem Beispiel existiert für den Artikel bereits eine bewertete Einkaufslieferung über 20 Stück zu den Sollkosten von 200,-€. Davon werden 10 Stück zu 100.-€ bewertet verkauft. Dies ergibt auf der Artikelkarte einen Einstandspreis von 10,-€

Jetzt erfolgt die Reparaturannahme, die im Buchungsprozess die Bewertungsart auf dem Artikelposten auf unbewertet hat. Dadurch werden jegliche Kosten (auch bei einer späteren Lagerregulierung unter Verwendung der Einstandspreisrückverfolgung) weder in den Einstandsbetrag (erwartet) noch in den Einstandsbetrag (tatsächlich), sondern in den Einstandsbetrag (unbewertet) geschrieben. Somit tangiert dieser Buchungsfall den Einstandspreis auf der Artikelkarte nicht.

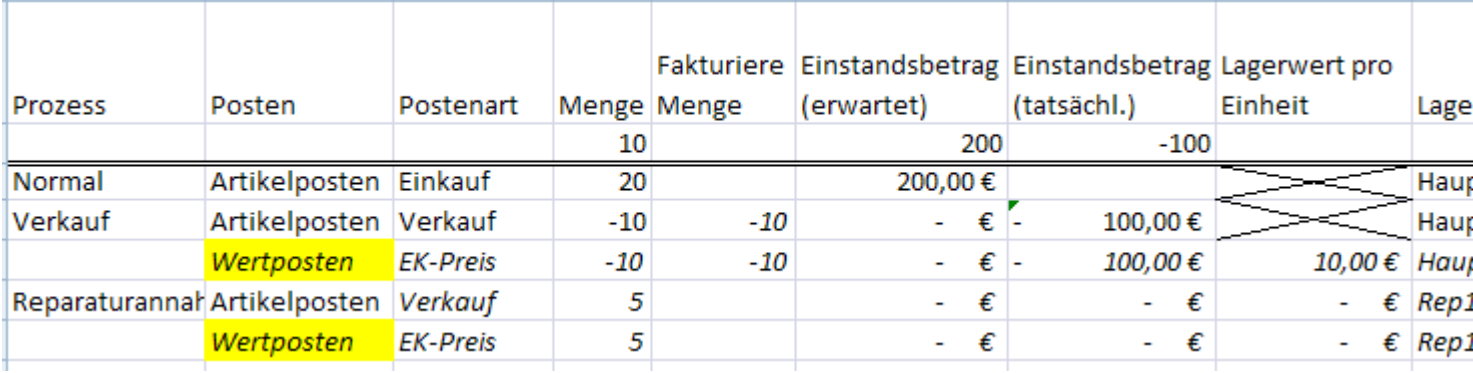

Zur Reparatur muss der Artikel an den Lieferanten über eine Einkaufsreklamation weitergeleitet werden. Beim Artikelausgleich wird die Bewertungsart = unbewertet weitervererbt. Zusätzlich wird an dem Wert unbewertet festgestellt, dass in diesem Fall am ursprünglichen Verkaufsposten keine Änderung wie bei

# Einkaufskonsignationsware erforderlich ist.

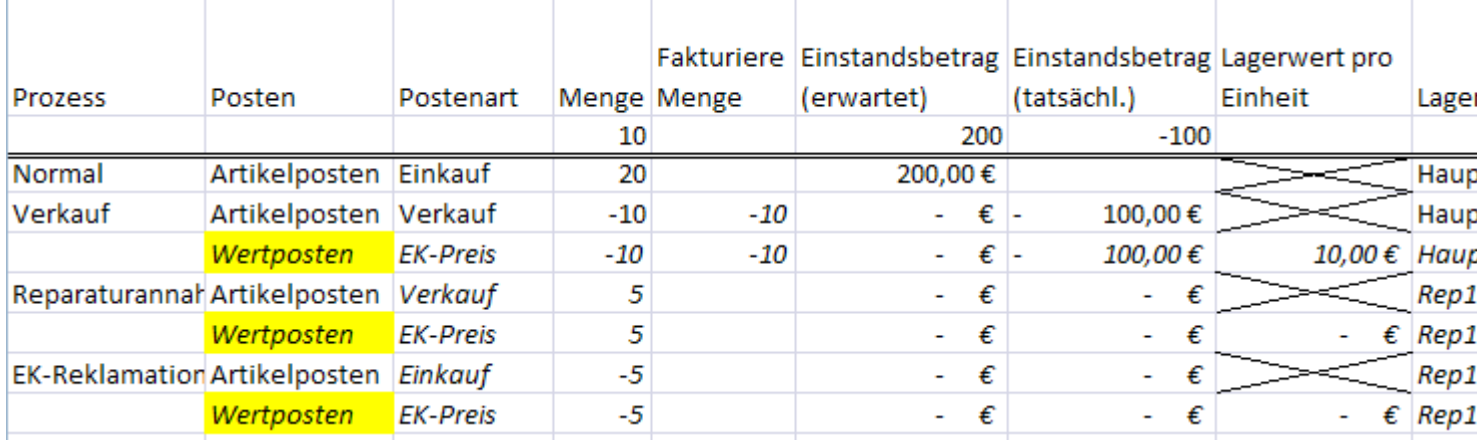

Der reparierte Artikel kommt vom Lieferanten zurück und wird per Bestellung eingelagert. Die Buchung wird als unbewertete Buchungsart gekennzeichnet.

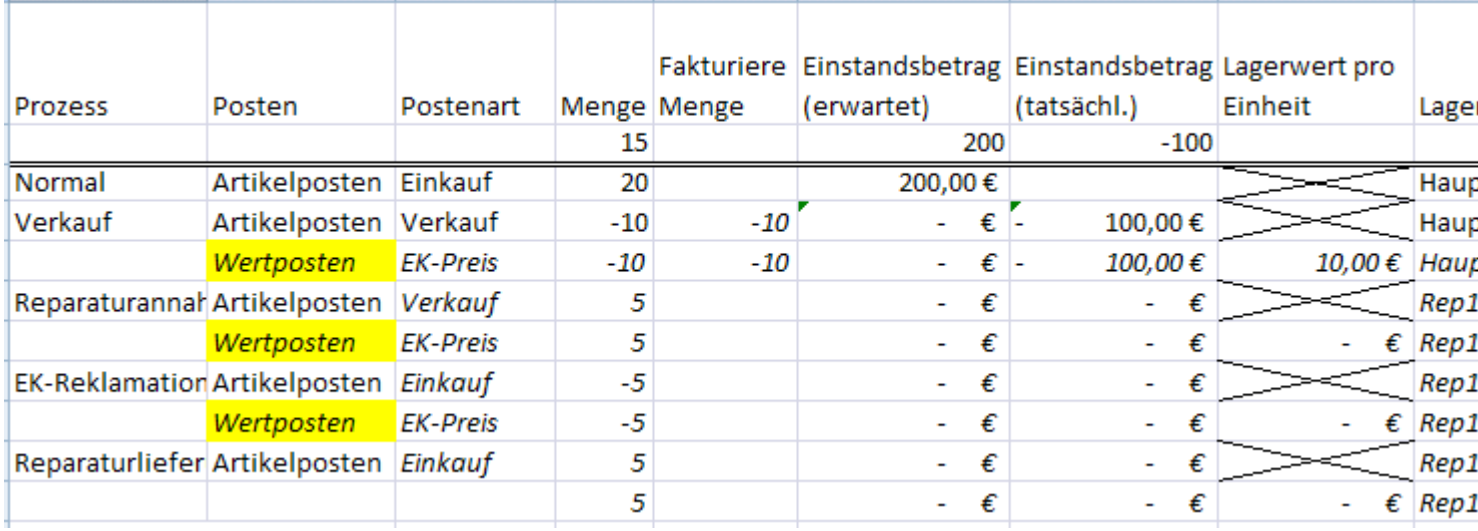

Zum Abschluss wird der reparierte Artikel wieder an den Kunden ausgeliefert.

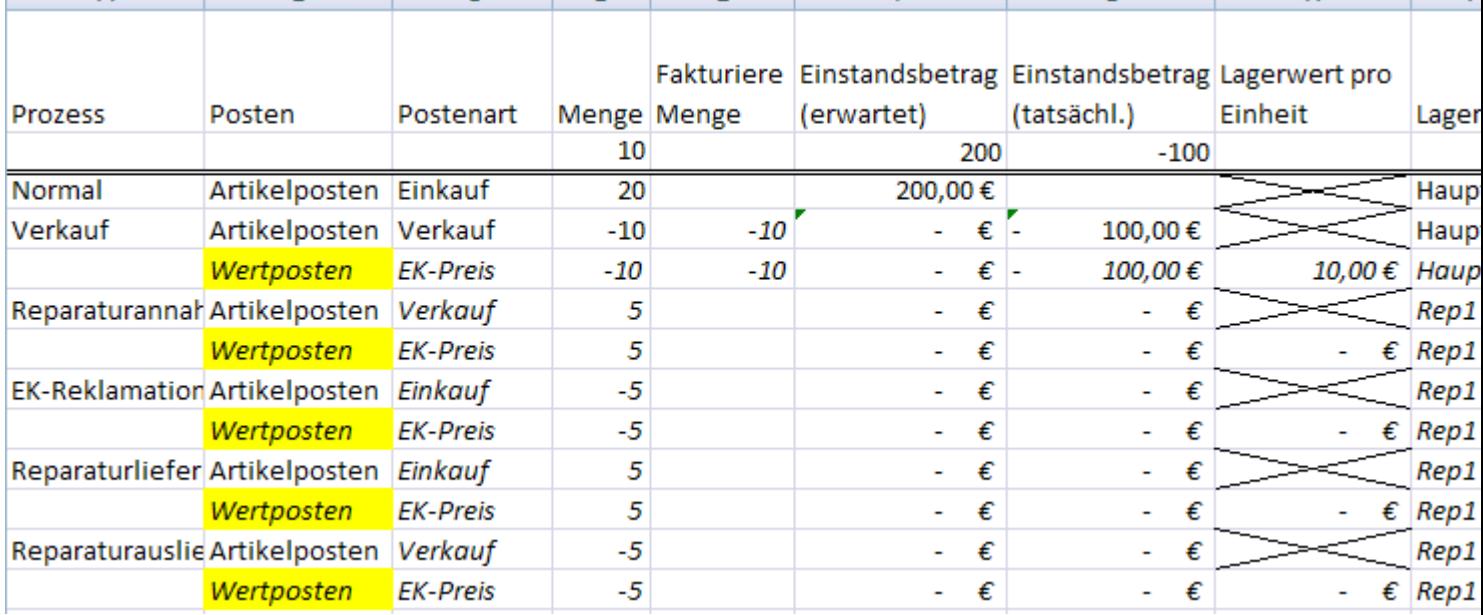

Verwaltung von Fremdeigentum Wird Ware, die sich in Fremdbesitz befindet in der Warenwirtschaft verwaltet, so ist das der gleiche Buchungsvorfall wie im Reparaturablauf.

Wandeln von Eigentum in Fremdeigentum In einzelnen Branchenlösungen werden Artikel nicht direkt an Kunden verkauft. Vielmehr wird dies als eine Umlagerung abgebildet, da z.B. ein Dritter nachträglich die Ware bezahlt und daher in dessen Eigentum übergeht. Die Artikel werden ab diesem Zeitpunkt wie Fremdeigentum weiter in der Warenwirtschaft verwaltet. Daher wird dieser Sachverhalt hier zwar mit beachtet auch wenn keine zusätzliche Implementierung erfolgt.

# **Buchungsprozesse Wandlung Eigentum in Fremdeigentum**

Bei dem Beispiel existiert für den Artikel bereits eine bewertete Einkaufslieferung über 20 Stück zu den Sollkosten von 200,-€. Davon werden 10 Stück zu 100.-€ bewertet ausgeliefert als Umlagerung. Dies ergibt auf der Artikelkarte einen Einstandspreis von 10,-€

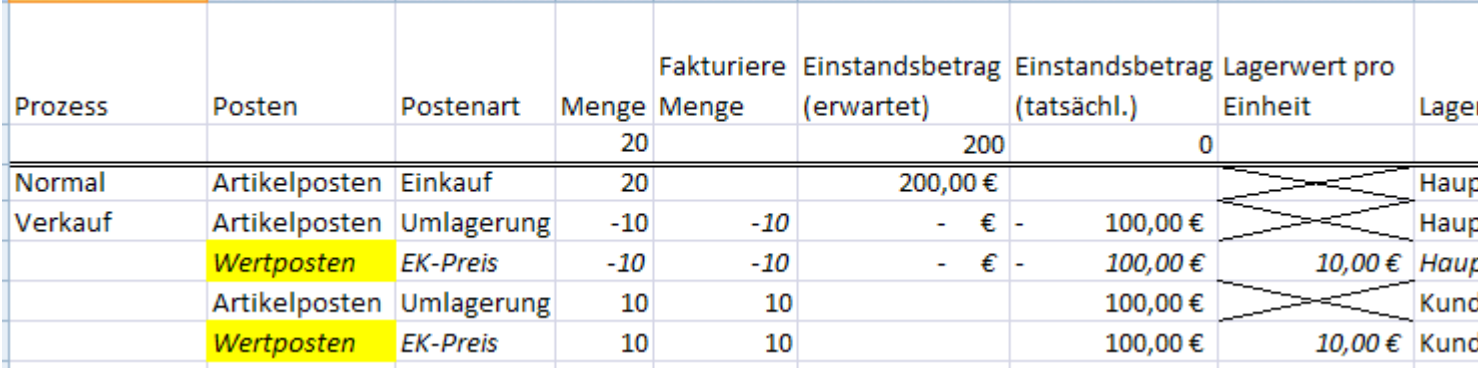

Nachdem der Dritte der Kostenübernahme zugestimmt hat, erfolgt die Wandlung von Eigentum in Fremdeigentum. Da der Artikel aber weiterhin verwaltet – sprich umgelagert – wird, erfolgt eine Abgangs- und anschließende Zugangsbuchung, um hier die Lagerregulierung zu beenden.

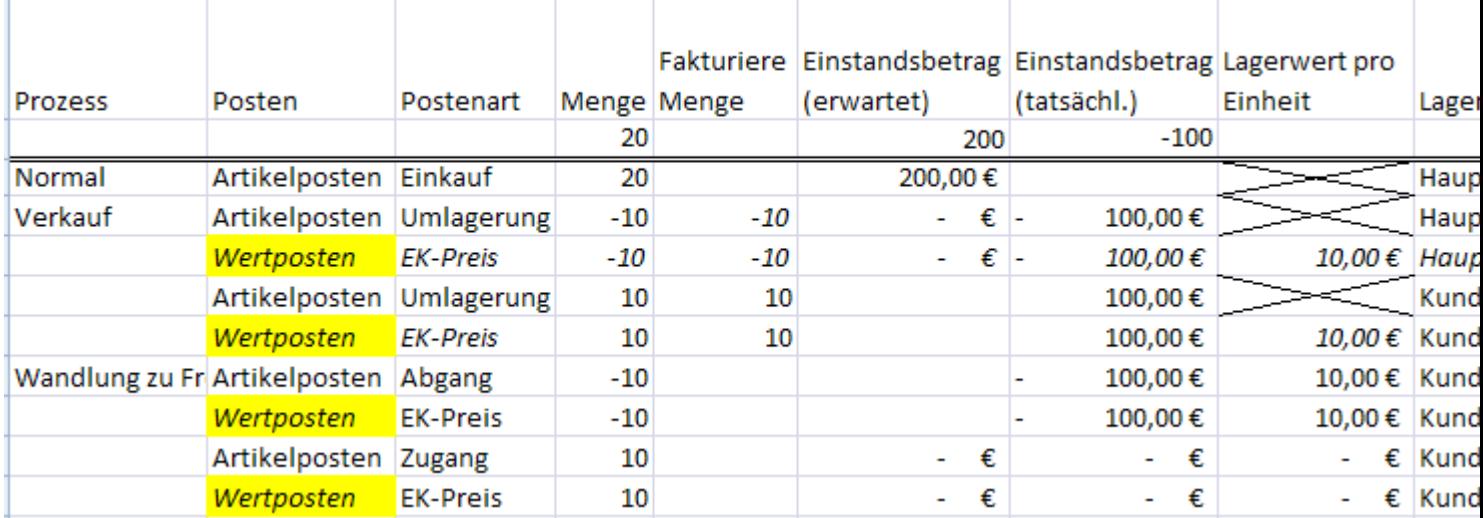

Ab jetzt kann der Artikel wieder als Fremdeigentum als unbewertete Menge verwaltet und gebucht werden.

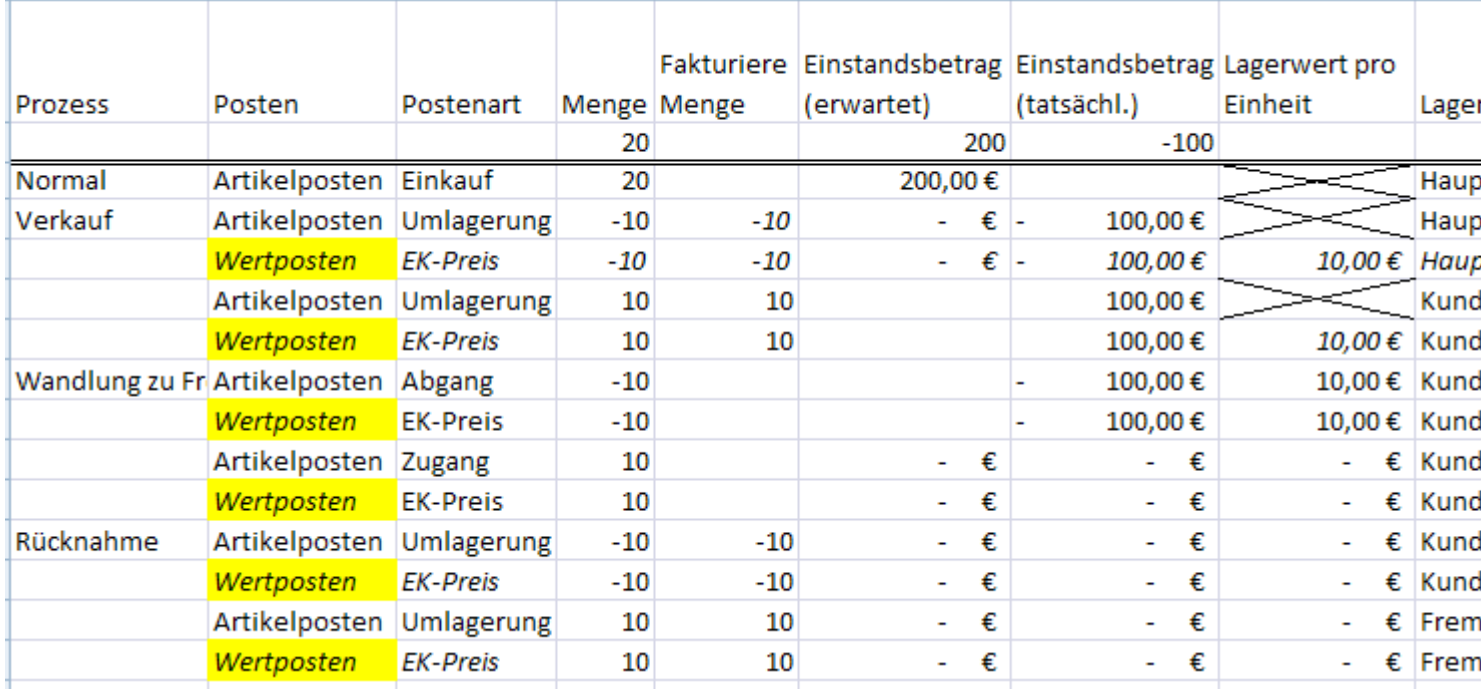

# **Ankauf von Fremdeigentum**

Wenn Fremdeigentum wieder in Eigentum übergehen soll, ist dies eigentlich der klassische Verkaufsreklamationsfall. Wurden die Artikel zuvor aber als Fremdeigentum verwaltet muss hier manuell zusätzlich ein Abgang gebucht werden.

# Gemischte Bewertung

Bei einer gemischten Bewertung dürfen nur die bewertete Menge neubewertet werden. Da im Standard schon eine Neubewertung von Sollkosten nur sehr restriktiv möglich ist, wird es bei einer gemischten Bewertung zur Reduzierung der Komplexität ausgeschlossen. Daher darf ein Artikelposten nur neubewertet werden, wenn das Feld Bewertungsart den Wert bewertet ausweist.

Steuerungen Lagerort, Lagerplatz Gegenlagerort / Automatischer Gegenlagerplatz Debitor

Der Gegenlagerort heißt standardmäßig "AH" ("Außer Haus"). Anhand der Lagerplätze auf diesem Lagerort, der automatisch nach der Nummer des jeweiligen Debitors benannt wird, kann schnell nachvollzogen werden, bei welchem Kunden die Ware in Besitz ist. Der Lagerplatz wird automatisiert erstellt, sobald in einem Verkaufsauftrag die Lieferungsart auf "Umlagerung" gestellt wird. Eingerichtet wird der "Gegenlagerort" und der "automatische Gegenlagerplatz Debitor" auf der jeweiligen Lagerortkarte auf dem Inforegister "Sonstiges". Sinnvoll ist diese Einrichtung auf Lagerorten, von denen aus Patienten beliefert werden.

# Automatische Eingangsbuchung bei ausgehender Umlagerung

Ist der Schalter "Uml.-Auftr.Ausg. bucht autom. Eingang" für einen Lagerort aktiviert, wird automatisch eine Eingangsbuchung für einen Umlagerungsauftrags gebucht, sobald auf dem Ursprungslagerort der Ausgang des Umlagerungsauftrags gebucht worden ist.

Das macht vor allem dann Sinn, wenn sich auf dem Ziellagerort kein Personal befindet, welches die Ankunft der Ware durch eine Eingangsbuchung bestätigen kann.

# Lagerplatzart Logistik

Die "Lagerplatzart Logistik" ist eine eigene Spalte in der Lagerplatztabelle am jeweiligen Lagerort. In der Logistik gibt es verschiedene Lagerplatzarten, um einen Lagerplatz entsprechend zu kennzeichnen:

- Bestand
- Eingang
- Ausgang •
- Fertigung
- $\cdot$  QS

Jedem Lagerplatz muss bei der Neuanlage eine Lagerplatzart zugewiesen werden. Die Kommissionierung greift lediglich auf Waren zu, die auf einem Lagerplatz mit der Lagerplatzart "Bestand" liegen.

## Komfort Funktionen Warenausgang und Kommissionierung

Es wurde ein kombiniertes Fenster für den Warenausgang und Kommissionierung erstellt, in dem nur die Entnahmezeilen der Kommissionierung angezeigt werden. Ergänzend zum Standard werden die Zeilen Entnahme und Einlagerung synchron gehalten.

## Druck Kommissionierliste

Im Menüband des Warenausgangbelegs gibt es, sobald Warenausgangszeilen in den Beleg geholt wurden, die Möglichkeit, eine Kommissionierliste über den Aufruf "Kommissionierliste drucken" auszudrucken.

### Warenausgang löschen

Es kann vorkommen, dass ein Warenausgang gelöscht werden muss, weil der Kunde die Ware nicht mehr benötigt oder z.B. vergessen wurde, den Kommissioniercode vor dem Buchen des Warenausgangs zu entfernen.

Die Kommissionierung wird automatisch beim Buchen des Warenausgangs registriert. Auch wenn beim Buchen des Warenausgangs ein Fehler auftritt. Eine solche Abbruchmeldung kann beispielsweise durch den Kommissioniercode hervorgerufen werden.

Wenn die Kommissionierung registriert wurde, wurde die Ware vom ursprünglichen Lagerplatz auf den Standard-Warenausgangslagerplatz "WA" gebucht.

In der untenstehenden Konstellation wurde die Kommissionierung registriert, deshalb gibt es keine Kommissionierzeilen in der Ansicht.

Bevor der Warenausgang gelöscht werden kann, muss der Status des Warenausgangs im Menüband zurückgesetzt werden.

Im Anschluss erscheint der Hinweis, dass die Artikel kommissioniert wurden und es wird gleichzeitig gefragt, ob die Artikel wieder auf ihre Ursprungslagerplätze umgelagert werden sollen. Diese Meldung muss mit "Ja" beantwortet werden.

In der darauffolgenden Meldung wird darauf hingewiesen, dass Umlagerungsbuchblattzeilen in einem Buchblatt erzeugt wurden und ob dieses gleich geöffnet werden soll. Voraussetzung hierfür ist, dass in der "Benutzer Einrichtung" das Feld "Eigener Buch.-Blatt Name" gepflegt ist.

Wird diese Abfrage ebenfalls mit "Ja" beantwortet, öffnet sich das o.g. Buchblatt mit der erzeugten Buchblattzeile und abermals einer Abfrage.

In der letzten Abfrage erfolgt der Hinweis, dass die Artikel auf dem Lagerplatz "WA", also dem Versandbereich, liegenbleiben, wenn sie nicht umgelagert werden und ob der Warenausgang wirklich gelöscht werden soll.

Bei Bestätigung mit "Ja" wird der Warenausgang gelöscht und es muss nur noch umgelagert werden.

Ladenhüter verwalten

Um die Ladenhüter zu ermitteln und zu verwalten, rufen Sie sich zunächst die "Ladenhüterverwaltung" über die Anwendersuche auf.

Folgende Aufrufe stehen Ihnen im Menüband zur Verfügung:

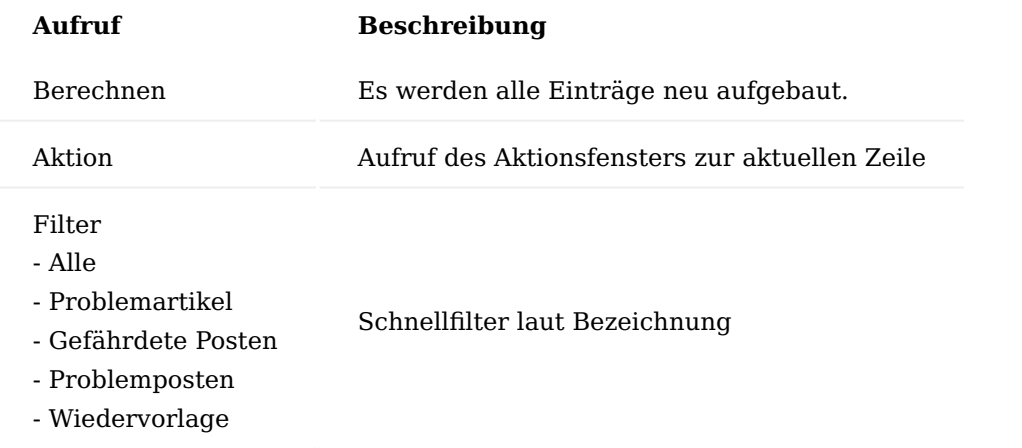

Aufruf "Berechnen"

Über die Aktion "Berechnen" werden alle offenen Artikelposten, d.h. Artikelposten mit Restmenge analysiert. Für jeden offenen Artikelposten wird ein Eintrag erstellt. Wenn bereits ein Eintrag existiert, wird dieser aktualisiert. Wenn der Artikelposten inzwischen geschlossen ist, wird der Eintrag gelöscht.

Folgende Felder werden dabei berechnet:

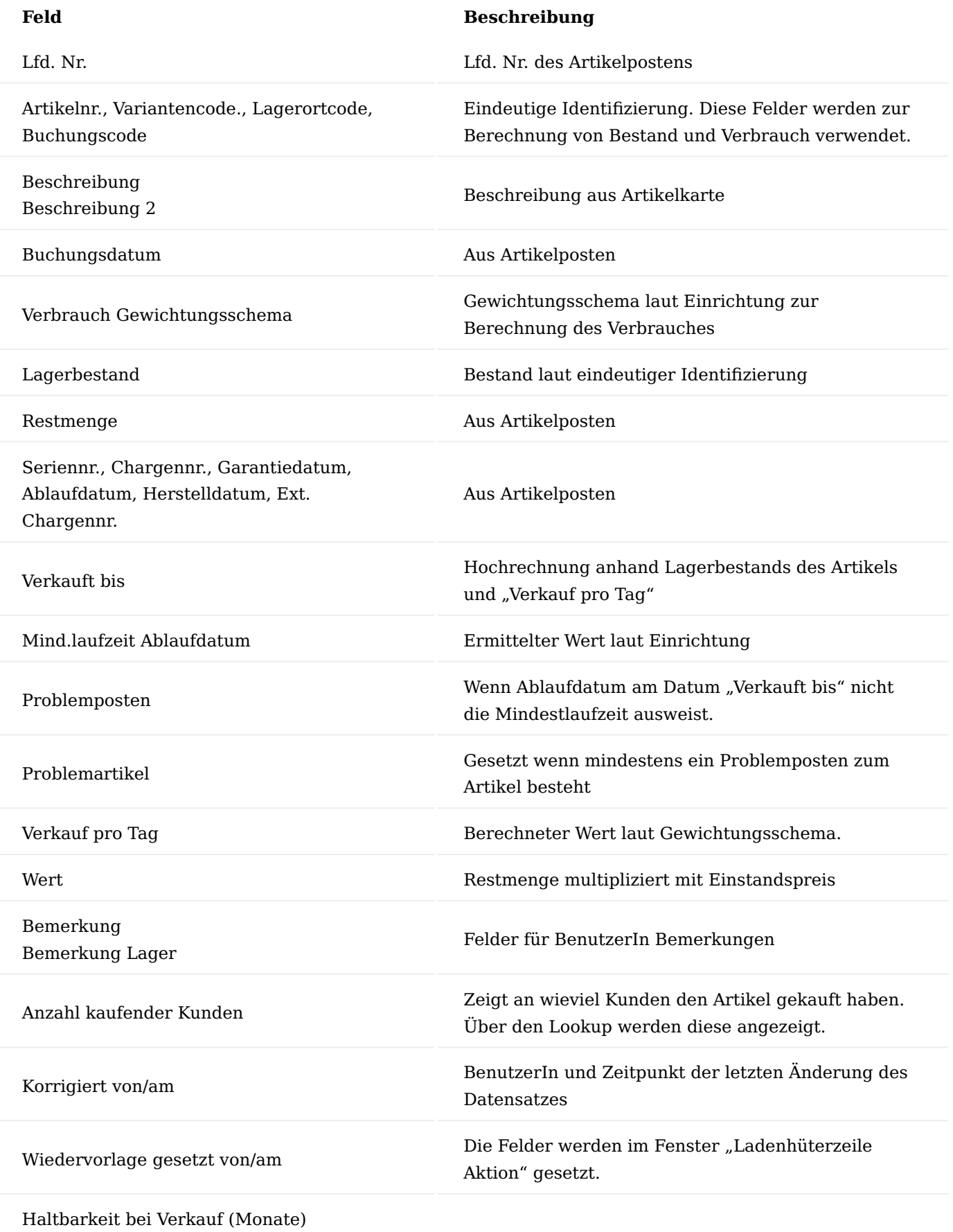

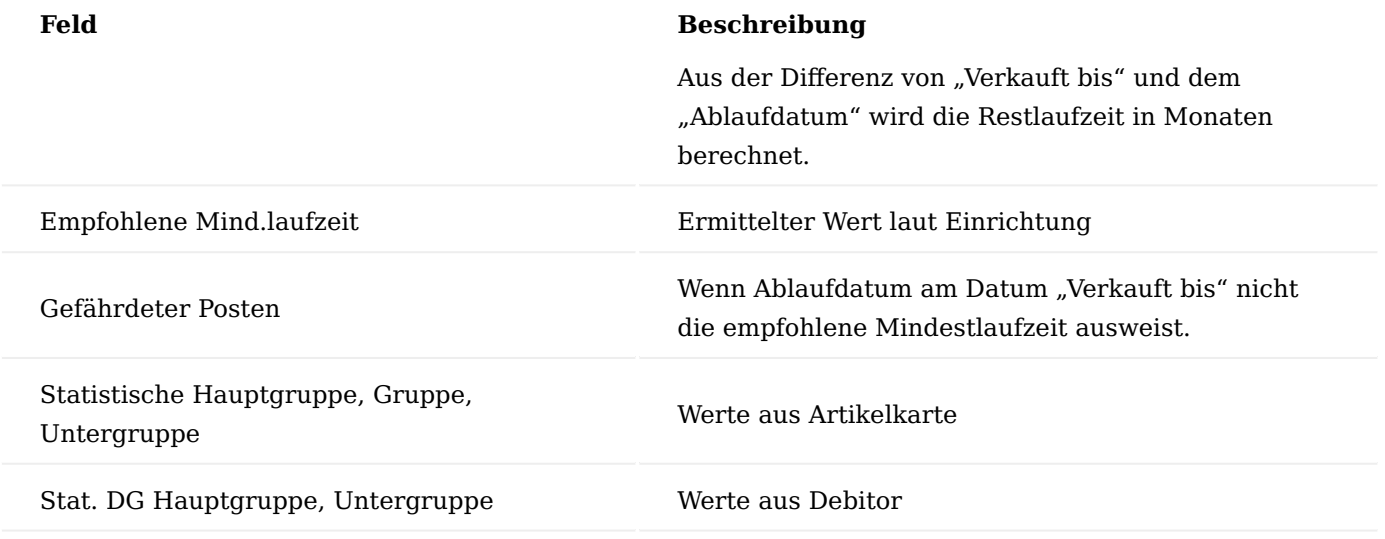

### **Farbgebung:**

Wenn kein Problem aufgetreten ist, wird die Zeile Grün, bei Risikoartikeln Schwarz, bei Risikoposten Blau und bei Problemposten Rot dargestellt.

# Aufruf "Aktion"

Es erfolgt der Aufruf des Fensters "Ladenhüterzeile Aktion" zur aktuellen Zeile.

Im Fenster Aktion werden im oberen Bereich Details zu dem Posten angezeigt. Hier können Aktionen protokolliert und komfortabel die Wiedervorlage gesetzt werden. Dabei kann entschieden werden, ob die Wiedervorlage nur für den Posten oder alle Problemposten des Artikels gelten soll.

Durch Auswahl der verschiedenen Aktionen wird das Feld "Wiedervorlagedatum" im Fenster Ladenhüterverwaltung gesetzt. Wurde das Wiedervorlagedatum gesetzt, wird der Datensatz beispielsweise nicht mehr in der Ansicht "Problemartikel" angezeigt.

Die Aktion "Verf-HB-2M" bedeutet: Wiedervorlagedatum, 2 Monate bevor der Artikel verfällt. Die Aktion "Alle Setzen" bedeutet: Die Aktion soll für alle Posten zu diesem Artikel gelten. Die Aktion "Setzen" bedeutet: Die Aktion soll nur für diesen Posten gelten.

Im Feld Grund/ Aktion können Sie Beschreibungstexte eintragen.

Feld Lösung ist ein Optionsfeld. Wählen Sie hier z. B. "Retournieren", wenn Sie den Artikel zurückschicken möchten.

Die Einträge in den Feldern Bemerkung und Bemerkung Lager werden im Fenster Ladenhüterverwaltung angezeigt. Beispiel für Bemerkung Lager: "Bitte auf Sperrlager umlagern"

Wiedervorlage am: Dies bezieht sich nicht auf die normale Wiedervorlage im System (z. B. Wiedervorlage bei den Belegen), sondern nur innerhalb der Ladenhüterverwaltung.

### Multi Order Picking

Multi Order Picking wird aus dem Kommissioniervorschlag aufgerufen und ermöglicht eine wegeoptmierte, zeitsparende Kommissionierung. Mit Multi Order Picking werden mehrere Kommissionierungen aus verschiedenen Warenausgängen zusammengefasst oder je nach Filterung, getrennt und mit anderen Kommissionierzeilen kombiniert.
Grundsätzlich werden alle Kommissionierzeilen abgerufen, deren Kommissionierbeleg noch nicht ausgedruckt worden ist. In der Übersicht, nach Abruf von Multi Order Picking, können dann nochmals explizit eine bzw. mehrere Zeilen von der Berücksichtigung ausgeschlossen werden. Dies erfolgt über Aktivieren der Checkbox "In MOP berücksichtigen".

## Hinweis

Wird eine Zeile eines Verkaufsauftrages vom Multi Order Picking ausgeschlossen, werden automatisch auch die anderen Zeilen des Verkaufsauftrags mit ausgeschlossen.

Um Multi Order Picking abrufen zu können, werden zuerst mehrere Warenausgänge + Kommissionierung als Basis erstellt.

Anschließend wird der Aufruf "Multi Order Picking abrufen" im Menüband gestartet. Es öffnet sich das Fenster "Kommissionierauswahl", in welchem eine Vorauswahl getroffen kann, wie viele Warenausgangszeilen maximal in einem Warenausgang enthalten sein dürfen, um beim Multi Order Picking berücksichtigt zu werden. So kann z.B. sichergestellt werden, dass Warenausgänge ab einer gewissen Anzahl von Zeilen nicht mehr getrennt werden.

Die Kommissionierauswahl kann einzeln auf Basis von Warenausgängen, abgerufen werden. Darüber hinaus ist es auch möglich, Fertigungs- und/oder Montageaufträgen miteinzubeziehen.

Nach Abruf und je nach Filterkriterien erhalten Sie eine Listenansicht aller Warenausgangszeilen, bei denen die "Anzahl gedruckt" = 0 ist.

In der Listenansicht befinden sich einige nützliche Informationen wie die "Bewegungsmenge", die "verfügbare Menge" oder aber die "Anzahl Artikelzeilen im Auftrag". Sind in der Kommissioniervorschlagsübersicht Zeilen vorhanden, die nicht in Multi Order Picking berücksichtigt werden sollen, können diese über die Checkbox in der Spalte "In MOP berücksichtigen" ausgeschlossen werden, in diesem Fall muss die Checkbox deaktiviert werden.

Nachdem die Vorauswahl abgeschlossen ist, wird im Menüband die Funktion "Multi Order Kommissionierung erstellen…" aufgerufen.

Es öffnet sich ein Fenster, in welchem anhand zahlreicher Optionen sehr flexibel und ebenso präzise definiert werden kann, mit welchen Parametern das System die Kommissionierbelege erstellen soll:

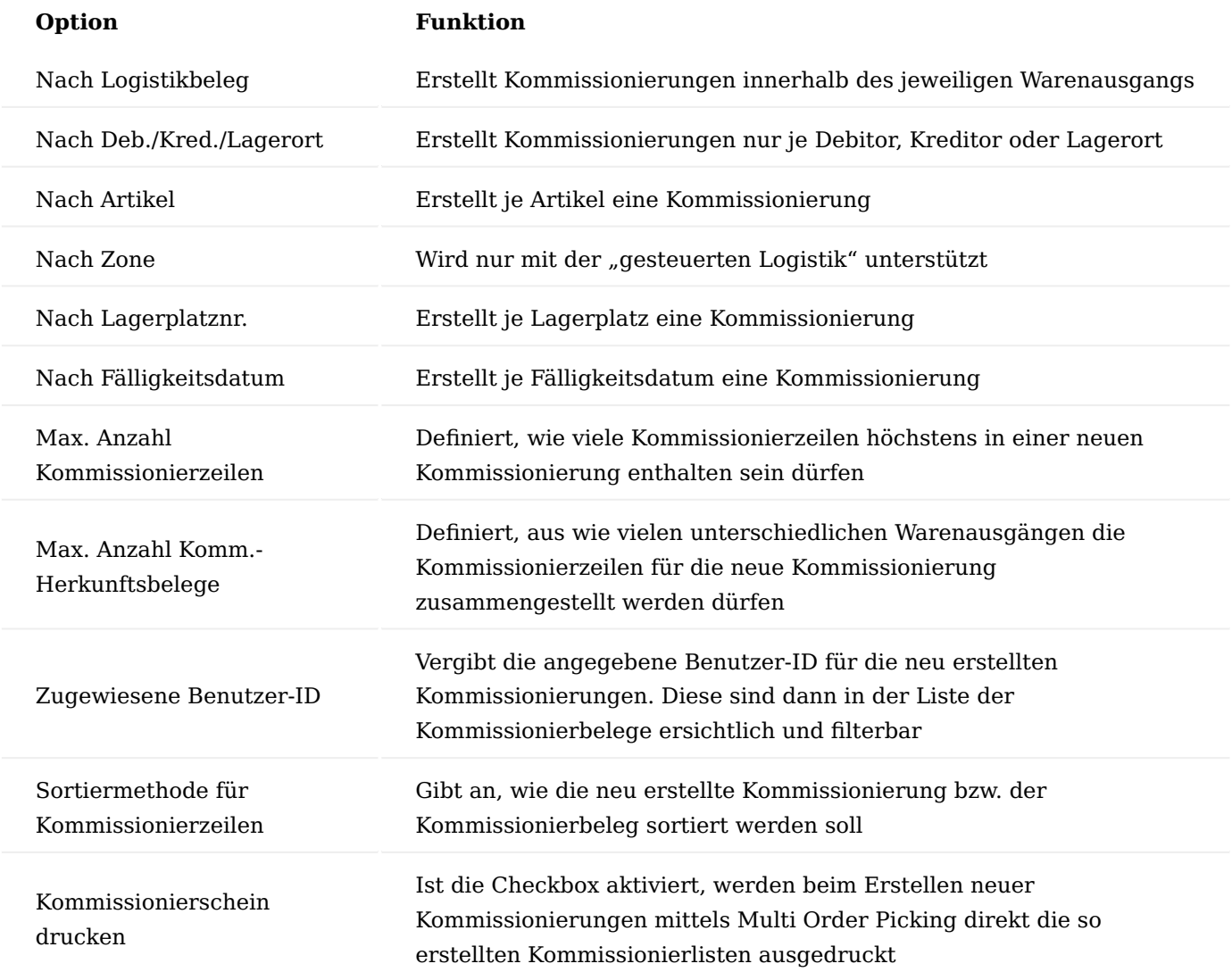

## Hinweis

Die Kommissionierzeilen, bei denen der Haken "In MOP berücksichtigen" entfernt wurden, müssen im Kommissioniervorschlag manuell weiterbearbeitet werden.

Nachdem die Kommissionierungen erstellt und deren Belege gedruckt wurden, kann wie gewohnt kommissioniert, gepackt und der Lieferschein gebucht werden.

## Fertigung Berichte und Belege

Über optimierte Belege wie z.B. Laufkarten und Barcodes kann in der Fertigung komfortabel gearbeitet werden. Die Laufkarte wurde in KUMAVISION medtec365 daher für das komfortable Arbeiten angepasst. Um diese verwenden zu können, muss der Report in der Berichtsauswahl hinterlegt werden. Hierzu rufen Sie sich über die Anwendersuche die "Berichtsauswahl – Fertigungsauftrag" auf. Wählen Sie anschließend über das Feld "Verwendung" die Auswahl "Projektkarte". Über die Zeilen können Sie nun den angepassten Bericht "5007239" (Laufkarte) hinterlegen.

Anschließend können Sie die Laufkarte innerhalb der Fertigung verwenden. Beim Aufruf des Reports erscheint die Auswahlmaske bei der Sie weitere Informationen optional andrucken können:

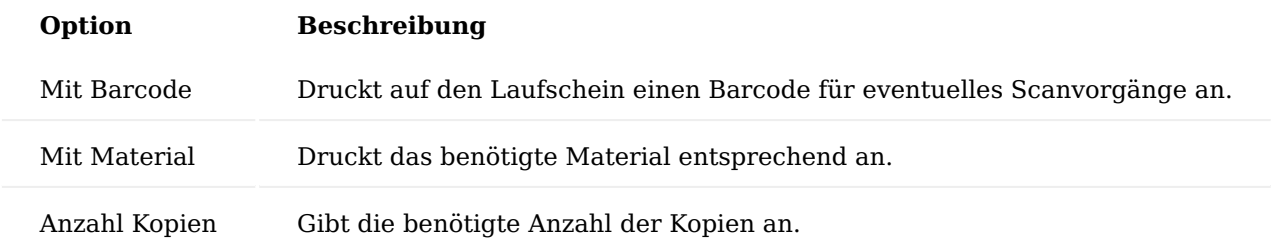

Außerdem werden Bemerkungstexte des jeweiligen Arbeitsgangs mit angedruckt, so können diese als eine Art Arbeitsanweisung genutzt werden.

## Komfort Funktionen

Über die zentrale Einstellung "FA-Nr. wird Chargennummer" in der "KUMAVISION medtec365 Einrichtung", kann festgelegt werden, ob bei der Statusänderung eines Fertigungsauftrages die Fertigungsauftragsnummer automatisch in die Artikelverfolgung Chargennummer eingetragen wird. Hierdurch kann u.a. die Rückverfolgung und Transparenz verstärkt werden.

Zusätzlich kann in der "KUMAVISION medtec365 Einrichtung" folgende Einrichtungen vorgenommen werden:

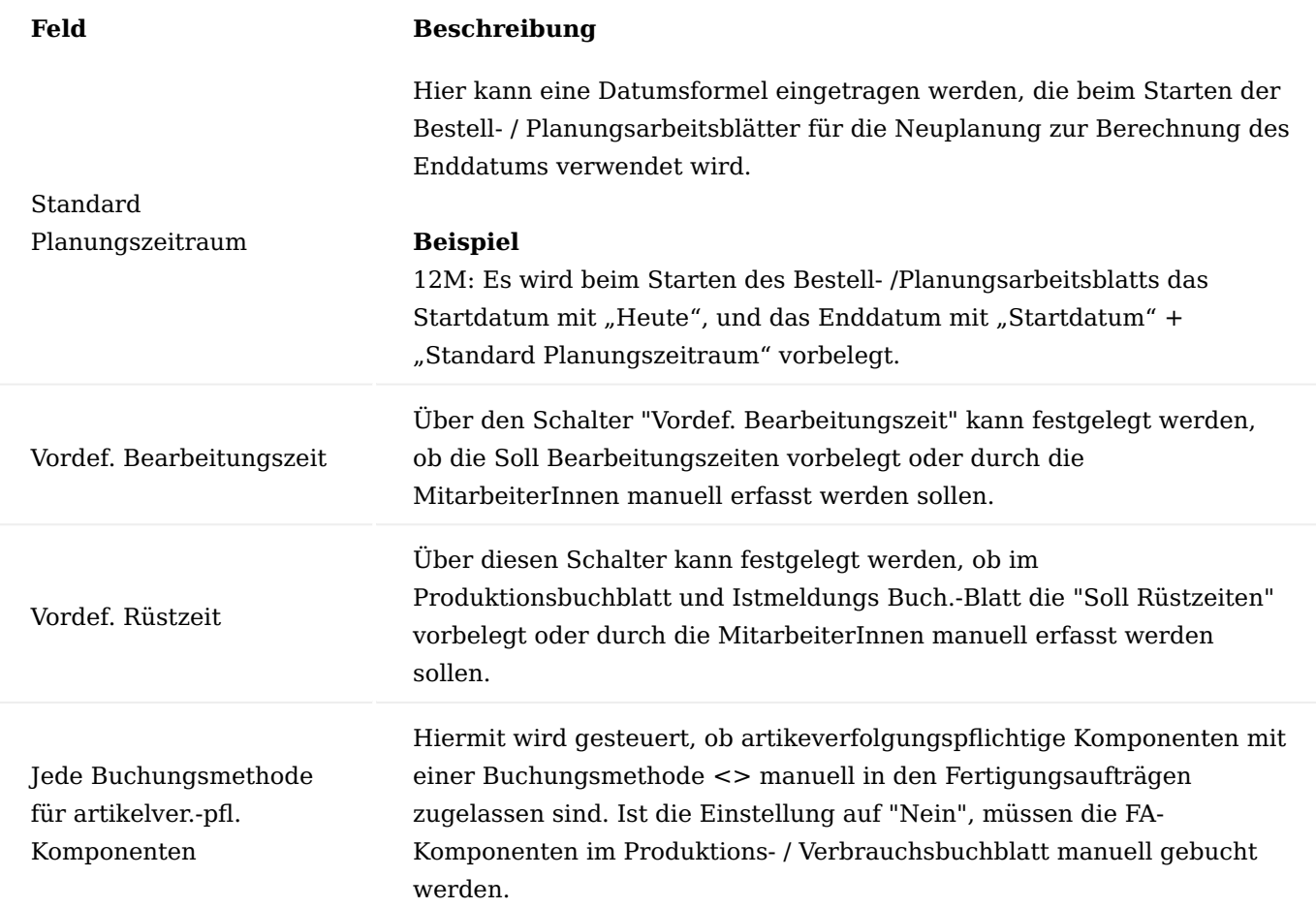

Finanzbuchhaltung Auswertung schwimmende Ware

Die Auswertung "Schwimmende Ware" zeigt zu jedem Zeitpunkt, besonders aber zu Monats- und Jahresabschlussarbeiten, den Überblick über die gelieferten, nicht fakturierten Bewegungen aus den Belegen.

Basis für die Auswertung sind die Wertposten, angereichert um diverse Felder aus dem Artikel, Artikelposten, Sachposten.

Mit dem Aufruf "schwimmende Ware" über die Anwendersuche, gelangen Sie direkt in die Auswertungsmaske. In den Bereich "Optionen" haben Sie Filterkriterien, die Sie nach Belieben setzen und dementsprechend die Analysewertposten anzeigen lassen können. Durch die Ausführung der Funktion "Analysewertposten füllen" wird die Tabelle aktualisiert.

Im Anschluss können die Daten nach Excel exportiert werden und nach den verschiedenen Werten gefiltert werden (Pivot-Tabelle).

Storno der Anlagenaktivierung

Mit der Storno Funktion kann in KUMAVISION medtec365 eine versehentlich durchgeführte Aktivierung auf der einzelnen Anlage wieder rückgängig gemacht werden.

Storno der Aktivierung mit Option Löschen der Anlagenkarte

Über den Funktionsaufruf "Stornieren" der jeweiligen Anlagenkarte kann die Aktivierung rückgängig gemacht werden.

Durch Aktivieren des Schalters "Anlage löschen" wird die erzeugte Anlagenkarte nach Ausführen der Stornierung gelöscht. Des Weiteren werden die dazugehörigen Posten *(Artikelposten, Wertposten, Sachposten)* storniert.

Storno einer Aktivierung ohne Option Löschen der Anlagenkarte

Sollte der Schalter "Anlage löschen" nicht aktiviert werden, bleibt in diesem Fall die Anlagenkarte erhalten. Unabhängig davon, werden die dazugehörigen Posten *(Artikelposten, Wertposten, Sachposten)* storniert.

Erfolgt dann eine erneute Aktivierung wird die bereits angelegte Anlagenkarte über die Seriennummer gefunden.

Hinweis

Bei erneuter Aktivierung der Seriennummer findet die Anlagenaktivierung die bereits vorhandene Anlagenkarte.

# Steuerfreie Belegtexte im Verkauf

Gemäß § 14 Abs. 4 Nr. 8 UStG muss auf der entsprechenden Rechnung der Hinweis vermerkt sein, dass diese Lieferung als innergemeinschaftliche Lieferung gemäß § 4 Nr. 1 b), § 6 a UStG steuerbefreit ist. Die Einrichtung in Abhängigkeit der Kombination aus Geschäftsbuchungsgruppe, MwSt.-Buchungsgruppe und Produktbuchungsgruppe sowie Sprachcode erfolgt in der Fußtexte Einrichtung.

Rufen Sie sich hierzu zunächst die "Fußtexte Einrichtung" über die Anwendersuche auf. Die Maske untergliedert sich in zwei Bereiche. In den oberen Bereich werden die einzelnen Kombinationen zwischen Geschäftsbuchungsgruppe, MwSt.-Buchungsgruppe und Produktbuchungsgruppe sowie Sprachcode gemäß der u.a. Tabelle festgelegt.

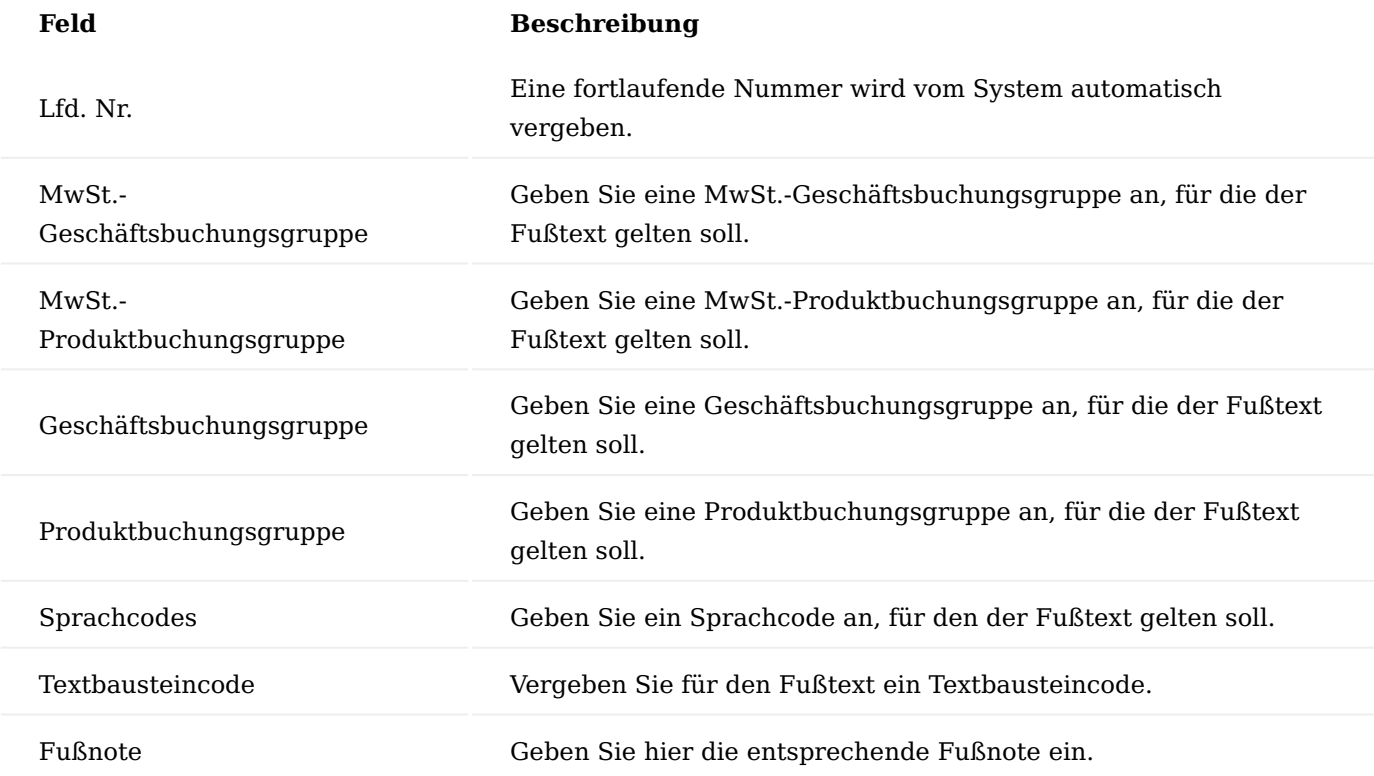

Nach der Fußtext Einrichtung können Sie unter dem Inforegister "Fußtexte" den entsprechenden Fußtext für den angelegten Fußtext eingeben.

# Hinweis

Die Fußtexte erscheinen nur auf einem VK-Beleg, wenn dieser die eingerichtete Kombination aus Geschäfts-/ Produktbuchungsgruppen, MWST-Geschäfts-buchungsgruppen/MWST-Produktbuchungsgruppen und Sprachcodes enthält.

Erweiterung der Sammelrechnungsnummern in den Debitorenposten

Die Sammelrechnungsnummern und Sammelrechnungsdetailnummern wurde in die Debitorenposten übernommen und stehen dort über die Felder "Abrech. Sammelrech.-Nr." und "Det. Abrech. Sammelrech.-Nr." für den OPPLUS- Ausgleich zur Verfügung.

## Chargenreine Produktion

Teilweise ist in Produktionsprozessen wichtig, dass ein Endprodukt nur durch eine Charge eines Rohmaterials produziert wird und nicht mehrere Chargen eines Rohmaterials in einem Fertigungsauftrag verwendet werden. Mit dem Modul "Chargenreine Produktion" können Sie in den Fertigungsaufträgen die Chargen den Komponenten chargenrein zuweisen, den Fertigungsauftrag aufteilen oder reduzieren, damit eine chargenreine Produktion für die Fertigungsteile gewährleistet ist. Außerdem sparen Sie Zeit im Vergleich zur manuellen chargenreinen Zuordnung pro Komponente.

# Hinweis

Das Modul "Chargenreine Produktion" ist ein Freischaltmodul, dessen Nutzung nur mit zusätzlicher Lizenzierung und [Aktivierung](#page-2406-0) möglich ist.

Produktion Fest geplanten Fertigungsauftrag erstellen

Zunächst muss in der Produktion ein fest geplanter Fertigungsauftrag angelegt werden. Hierzu ruft der/die FertigungsmitarbeiterIn über das Rollencenter den Menüpunkt "Fest geplante Fertigungsaufträge" auf und erstellt mit der Funktionstaste "Neu" im Menüband einen neuen fest geplanten Fertigungsauftrag.

Fest geplanten Fertigungsauftrag bearbeiten

In dem neuen fest geplanten Fertigungsauftrag wird mit der "Herkunftsnr." zunächst der zu fertigende Artikel bestimmt, dann die zu fertigende Menge eingegeben und der Fertigungsauftrag aktualisiert. Das System ermittelt daraufhin die in einer Fertigungsstückliste (aktive Version) am Artikel hinterlegten Fertigungskomponenten und den Arbeitsplan (aktive Version) mit seinen Arbeitsgängen.

### Fertigungskomponenten bearbeiten

Über die Funktionstaste "Zeile" und "Komponenten" können die Fertigungsauftragskomponenten der zuvor erstellten Fertigungsauftragszeile aufgerufen werden. Die rote Einfärbung der erwarteten Mengen der Fertigungskomponenten signalisiert, dass für diese Artikel eine Artikelverfolgung erforderlich ist.

## Chargen suchen

Zur Ermittlung einer Charge unter Berücksichtigung des Ablaufdatums sind in den FA-Komponenten eines fest geplanten Fertigungsauftrages folgende Funktionen möglich:

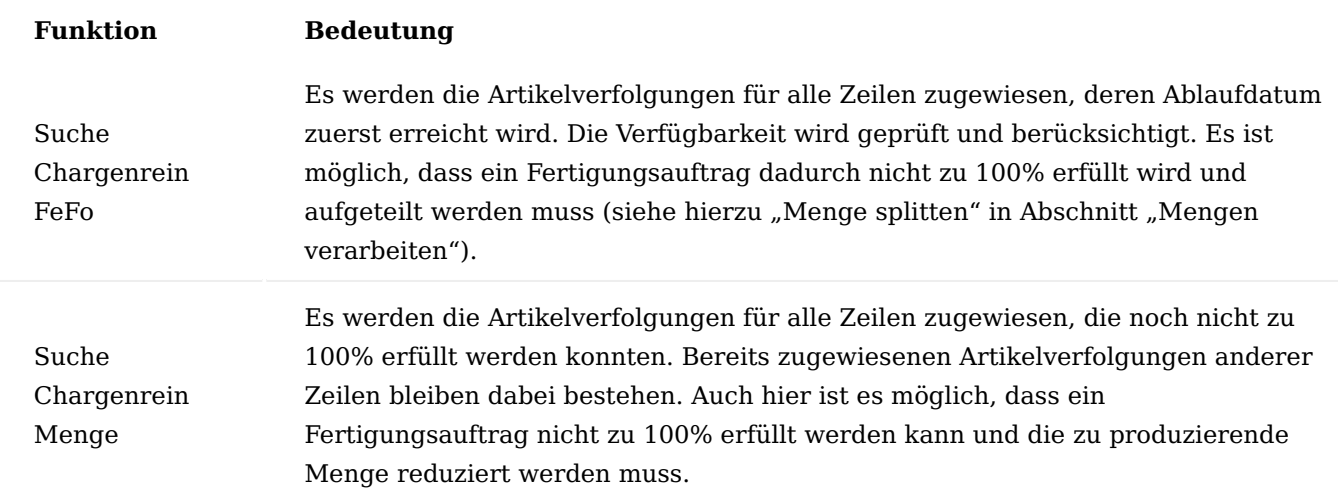

Die Funktion "Suche Chargenrein Menge" lässt sich auch nach einem ersten Vorschlag durch die Funktion "Suche Chargenrein FeFo" ausführen, ohne dass Änderungen in den jeweils anderen Vorschlagszeilen für Komponenten mit Chargen erfolgen, die zu 100% erfüllt werden können. Für Zeilen von Komponenten mit Chargen und Ablaufdaten wird jedoch eine Neuberechnung ausgeführt und ggf. Korrekturen vorgenommen. Soll ein Fertigungsauftrag sofern möglich, immer chargenrein produziert werden, muss anstelle der Funktion "Suche Chargenrein FeFo" die Funktion "Suche Chargenrein Menge" verwendet werden. Diese sucht zuerst nach einer ausreichenden Bestandsmenge an Komponenten einer Charge und ignoriert dabei ablaufende Chargen, deren Bestandsmenge kleiner als die Fertigungsmenge ist. So werden nur Chargen zugewiesen, die die fertig zu stellende Menge erfüllen und nicht die, die zuerst ablaufen.

#### Mengen verarbeiten

Um die Mengen, die chargenrein gefertigt werden sollen, im Bedarfsfall anpassen zu können, sind in den FA-Komponenten eines fest geplanten Fertigungsauftrages folgende Funktionen möglich:

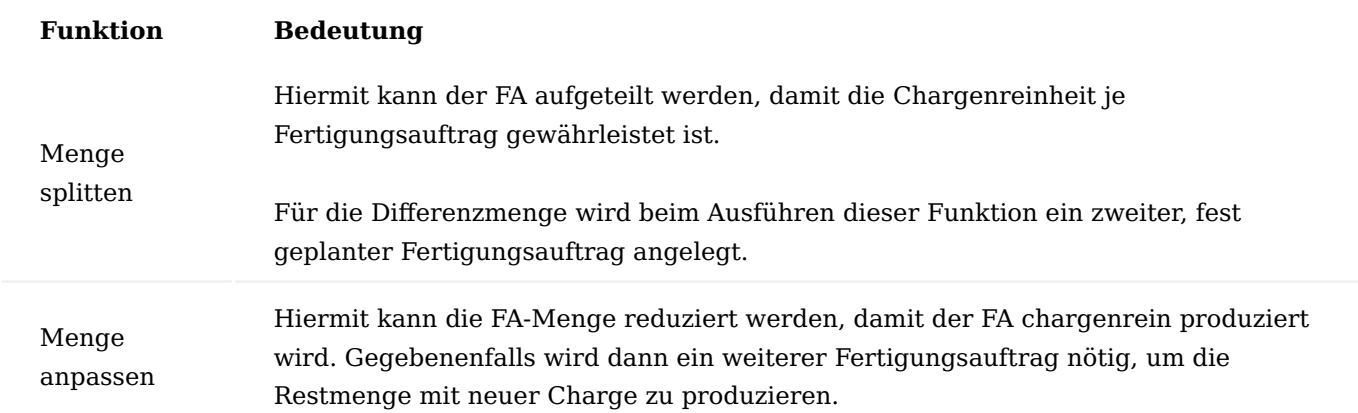

# Korrekturen

Das System prüft bei den unter in Abschnitt "Charge suchen" beschriebenen Funktionen die Verfügbarkeit der chargenpflichtigen Komponenten und – sofern vorhanden – deren Ablaufdatum. Dadurch kann es vorkommen, dass einzelne Komponenten nicht in der aus dem Fertigungsauftrag resultierenden Menge zur Verfügung stehen. Mit der Funktion "Suche Chargenrein FeFo" wird jeder Komponente mit entsprechender Artikelverfolgung die zuerst ablaufende Charge zugewiesen und errechnet, welche kleinste gemeinsame Menge an Komponenten mit dem verfügbaren Bestand in diesem Fertigungsauftrag produziert werden kann. Wenn daraus resultiert, dass die Menge aus dem Fertigungsauftrag so nicht vollständig produziert werden kann, gibt das System eine entsprechende Meldung aus. Nach Bestätigung der Meldung mit "OK" zeigt das System an, bei welchen chargenpflichtigen Komponenten keine 100% erfüllt werden. Um nun chargenrein zu fertigen, wird durch die Funktion "Menge splitten" im Menüband die fertig zu stellende Menge vom System errechnet. Nach Bestätigung mit "OK" werden die Komponentenmengen, deren prozentuale Erfüllung und die Menge am Fertigartikel korrigiert. Für die Differenzmenge wird durch die Funktion "Menge splitten" immer ein neuer, fest geplanter FA erstellt. Nach Ausführung der Funktion "Menge anpassen" muss für eventuelle Restmengen manuell ein neuer fest geplanter FA erfasst werden. In den so erstellten neuen Fertigungsaufträgen gibt es erneut die Möglichkeit, wahlweise die Funktionen "Suche Chargenrein FeFo" und "Suche Chargenrein Menge" zu verwenden. Auch hierbei ist es möglich, dass die Menge, die aus dem Fertigungsauftrag resultiert, so nicht vollständig produziert werden kann. In diesem Fall kann über die Funktion "Menge anpassen" auf die noch verfügbare Menge reduziert und über die dispositiven Daten neu bestellt werden. Die FA Komponenten und FA Arbeitspläne, sowie die FA Zeile werden auf die angepasste Menge neu berechnet.

## Fertigungsauftrag freigeben – Status ändern

Bei der Statusänderung eines fest geplanten Fertigungsauftrages mit der Funktion "Status ändern..." im Menüband (alternativ Tastenkombination Strg + F9) kann gewählt werden, ob sofort die Kommissionierung erstellt und gedruckt werden soll. Wird hierbei die Kommissionierung erstellt und unverändert registriert, werden dem Fertigungsauftrag abschließend die zu den Komponenten vorgeschlagenen Chargen fest als zu verbrauchende Chargen zugewiesen. Nach Erstellung und Registrierung der Kommissionierung steht der fest geplante Fertigungsauftrag nun als freigegebener FA im System und kann wie gewohnt bearbeitet werden, bis er mit dem Status "Beendet" abgeschlossen ist.

## Fremdfertigung mit Beistellung

Ein Arbeitsvorgang, der fremdvergeben wird *(auch verlängerte Werkbank genannt)* kommt besonders häufig bei Lohnveredelungsprozessen und auch bei der Montage von Baugruppen vor. Die Fremdvergabe stellt auch eine mögliche Alternative zur Eigenbearbeitung dar, wenn Kapazitätsengpässe im eigenen Unternehmen auftreten.

Häufig werden Komponenten beigestellt, die für die Bearbeitung des Materials benötigt werden. In einigen Fällen wird auch ein bereits angearbeitetes Produkt beigestellt.

Bei der Fremdfertigung mit Beistellung wurde die Standardfunktionalität der Fremdfertigung durch eine Beistellung erweitert. Durch die Beistellung können diejenigen Materialien definiert werden, die zur Fremdfertigung mit gesendet werden. Für die logistische Abwicklung kann aus der Fremdfertigungsbestellung ein Umlagerungsauftrag erstellt werden. Über die gebuchten Umlagerungen sind die entsprechenden Belege ausdruckbar.

Beim Buchen der Fremdfertigungsbestellung erfolgt die Abbuchung vom Fremdfertigungslager in entsprechender Menge.

## Hinweis

Die Fremdfertigung mit Beistellung ist ein Freischaltmodul, dessen Nutzung nur mit zusätzlicher Lizenzierung und Aktivierung möglich ist.

### Einrichtung

In den nachfolgenden Abschnitten wird auf die Einrichtung der Fremdfertigung mit Beistellung eingegangen. Als Voraussetzung zur Einrichtung der Fremdfertigung mit Beistellung gelten die Einrichtungen zur Fertigung/ Produktion. Weiterführende Informationen entnehmen Sie bitte der [Microsoft Dynamics 365 Business Central](https://docs.microsoft.com/de-de/dynamics365/business-central/) [Onlinehilfe](https://docs.microsoft.com/de-de/dynamics365/business-central/).

# Fertigungsstückliste, Version

Im Folgenden wird nur auf die Besonderheiten der Fremdfertigung mit Beistellung eingegangen. Als Voraussetzung zur Einrichtung der Fremdfertigung mit Beistellung gelten die Einrichtungen zur Fertigung/ Produktion. Weiterführende Informationen entnehmen Sie bitte der [Microsoft Dynamics 365 Business Central](https://docs.microsoft.com/de-de/dynamics365/business-central/) [Onlinehilfe](https://docs.microsoft.com/de-de/dynamics365/business-central/).

# Inforegister Zeilen

In der Fertigungsstückliste (-version) müssen die Felder "Verbindungscode" *(dieses Feld kennzeichnet die* Komponente als logistikrelevante Rohmaterial-Beistellung) und "Beistellart" gesetzt werden.

# Hinweis

Teile werden immer nur dann zum Fremdbearbeiter gesandt, wenn ein Auftrag vorhanden ist

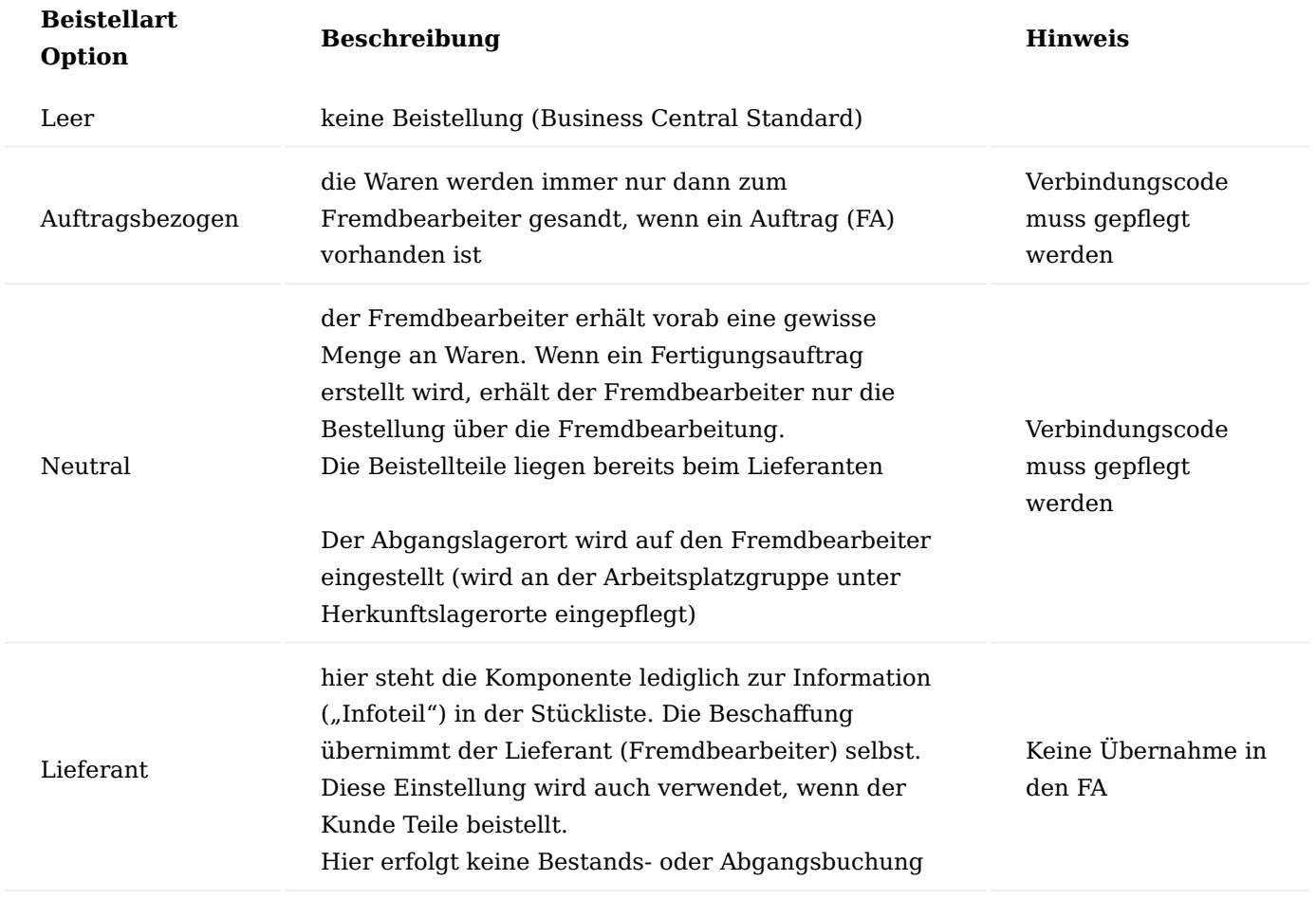

# Hinweis

Eine Komponente, die auf einer Stückliste eines Artikels definiert wurde, kann mithilfe von Verbindungscodes mit einem Arbeitsgang verknüpft werden. Somit kann definiert werden, bei welchem Arbeitsgang ein Artikel benötigt, bzw. verbraucht wird.

Der Verbindungscode muss zuerst im Arbeitsgang hinterlegt werden, bevor die Einstellung für die Komponente in der Fertigungsstückliste vorgenommen werden kann. Andernfalls wird beim Versuch die Stückliste zu zertifizieren eine Fehlermeldung angezeigt.

# Arbeitsplan, Versionen

Im Folgenden wird nur auf die Besonderheiten der Fremdfertigung mit Beistellung eingegangen. Als Voraussetzung zur Einrichtung der Fremdfertigung mit Beistellung gelten die Einrichtungen zur Fertigung/ Produktion. Weiterführende Informationen entnehmen Sie bitte der [Microsoft Dynamics 365 Business Central](https://docs.microsoft.com/de-de/dynamics365/business-central/) [Onlinehilfe](https://docs.microsoft.com/de-de/dynamics365/business-central/).

## Inforegister: Zeilen

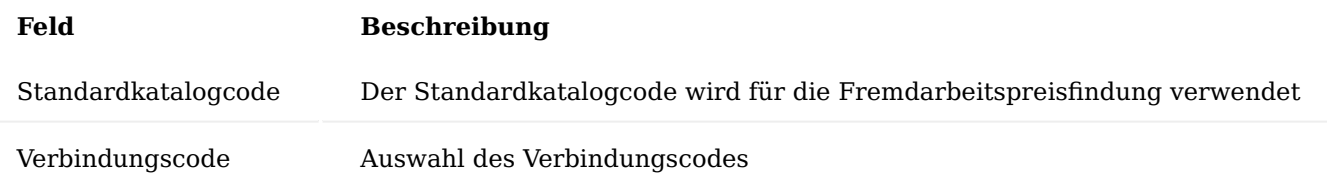

# Arbeitsplatzgruppe

Im Folgenden wird nur auf die Besonderheiten der Fremdfertigung mit Beistellung eingegangen. Als Voraussetzung zur Einrichtung der Fremdfertigung mit Beistellung gelten die Einrichtungen zur Fertigung/ Produktion. Weiterführende Informationen entnehmen Sie bitte der [Microsoft Dynamics 365 Business Central](https://docs.microsoft.com/de-de/dynamics365/business-central/) [Onlinehilfe](https://docs.microsoft.com/de-de/dynamics365/business-central/).

Üblicherweise werden bei der Anlage einer Arbeitsplatzgruppe für Fremdarbeit folgende Einstellungen getroffen:

## Inforegister Allgemein

In dem Feld "Abteilungscode" wird die Arbeitsplatzgruppe der Abteilung Fremdarbeit zugeordnet.

# Inforegister Buchung

Auf der Arbeitsplatzgruppe muss der Kreditor in dem Feld "Kreditorennr.", der die Fremdarbeit durchführt, hinterlegt werden.

## Hinweis

Die Produktbuchungsgruppe definiert Sachkonten, welche bei Verkaufs- und Einkaufsbuchungen gebucht werden. Zur besseren Unterscheidung wird hier empfohlen eine abweichende Produktbuchungsgruppe zu hinterlegen.

Wenn Sie für Fremdarbeiten mit dem Kreditor einen anderen Preis für jeden Prozess vereinbart haben, aktivieren Sie das Kontrollkästchen Spezieller Einstandspreis.

### Inforegister Planung

Das Feld "Einheitencode" wird meist auf Tage gesetzt, da bei der Fremdbearbeitung in der Regel in Tagen gerechnet wird.

In der Regel wird für die Fremdbearbeitung ein eigener Betriebskalender angelegt.

### Menüregister Navigieren

Außerdem können über "Zugehörig" > "Arbeitsplatzgruppe" die Fremdarbeitenpreise und der Herkunftslagerort hinterlegt werden.

# Ermittlung der Preise für die Fremdarbeit

Im Microsoft Dynamics 365 Business Central Standard kann ein Preis für die Fremdarbeit (also der Preis, der in der Einkaufsbestellung später herangezogen wird) nur auf der Arbeitsplatzgruppenkarte hinterlegt werden. Unterschiedliche Preise je Kreditor, je Staffelmenge, je Tätigkeit (Standardkatalogcode) oder zeitraumabhängige Preise können nicht gepflegt werden.

In KUMAVISION medtec365 verfügen Sie über eine eigene Preistabelle für die Fremdarbeitsbestellungen. Die Preise für die Fremdarbeit können an unterschiedlichen Stellen hinterlegt werden. Dabei übersteuern die Einträge der Fremdarbeitenpreise die Preise der Arbeitsplatzgruppenkarte.

Arbeitsplatzgruppe per Zeit: siehe Basisdaten – Fertigung – Arbeitsplatzgruppen

Arbeitsplatzgruppe per Stück: siehe Basisdaten – Fertigung – Arbeitsplatzgruppen

Arbeitsplatzgruppe spezieller Einstandspreis: siehe Basisdaten – Fertigung – Arbeitsplatzgruppen

Fremdarbeitenpreise Über die Fremdarbeitenpreise können für folgende Kombinationen Preise (mit der Option der Staffelpreise) hinterlegt werden:

- Arbeitsplatzgruppe (MUSS)
- Artikel (MUSS) •
- Kreditor (MUSS)
- Standardkatalog (Fremdarbeitstätigkeit)
- Start- und Enddatum
- Mindestmengen (Staffelmengen)
- Preiseinheiten (Umrechnungsfaktor Gewichtsanteil)

Die Fremdarbeitenpreise können aus den folgenden Masken mit entsprechender Filterung aufgerufen werden:

- Artikelkarte/-liste •
- Arbeitsplatzgruppenkarte /-liste •
- Kreditorenkarte /-liste

# Herkunftslagerort

Mit den Herkunftslagerorten kann gesteuert werden, welche Lagerorte für die beigestellte Ware verwendet werden soll. Entweder wird pro Arbeitsplatzgruppe ein bestimmter Artikel hinterlegt oder die Option alle Artikel gewählt. Der Aufruf der Herkunftslagerorte erfolgt aus der Arbeitsplatzgruppenkarte /-liste.

- Herkunftsart: Arbeitsplatzgruppe
- Herkunftscode: welche konkrete Arbeitsplatzgruppe
- Art: Alle Artikel oder ein bestimmter Artikel •
- Code: bei bestimmtem Artikel: Artikelnummer •
- Lagerortcode: welcher Lagerort soll angesteuert werden •

## Umlagerungsrouten

Mit Hilfe den Umlagerungsrouten haben Sie die Möglichkeit, die Verknüpfung zwischen dem Kreditorenlager (also das Lager des Fremdbearbeiters) und das eigene Lager zu schaffen.

Um die Umlagerungsrouten einzurichten, rufen Sie sich diese über die Anwendersuche auf.

Die Umlagerungsrouten-Übersicht öffnet sich. In dem Inforegister "Umlagerungsroutenmatrix" können Sie nun die Zuordnung für ihr eigenes Lager (Umlag. von Code = eigenes Lager (z.B. BLAU)) und den Kreditorenlager (z.B. Fremd) vornehmen.

Durch Klick auf den Assist-Button gelangen Sie in die Umlagerungsroutenspezifikation auf der Sie in dem Feld "Transit Code = Eigen-LOG" eintragen. Dieses Feld muss mit einem entsprechenden Code gefüllt werden, die anderen Felder können leer bleiben, wenn kein fester Zusteller definiert ist.

Anschließend können Sie die Fenster Umlagerungsroutenspezifikation und Umlagerungsroutenmatrix schließen.

# Prozess der Fremdfertigung mit Beistellung

Ausgangssituation: Die Fertigung ist geplant und ein freigegebener FA wurde angelegt. Bei Artikel mit Artikelverfolgung sollte diese bei den Komponenten und im Fertigungsauftrag hinterlegt werden

### Fremdarbeitenvorschlag Fremdarbeit berechnen

In den Fremdarbeitenarbeitsblätter kann berechnet werden, welche freigegebenen Fertigungsaufträge an den Kreditoren gesendet werden sollen. Hierbei kann u.a. auf die Arbeitsplatzgruppe, den Kreditor oder die FA-Nummer gefiltert werden.

Das Fremdarbeitenarbeitsblatt listet dann die entsprechend der Filterung berechneten, anstehenden Fremdarbeiten auf.

Der Kreditor wird aus der Arbeitsplatzgruppe gezogen, der Preis je nach hinterlegten Preisen. Wenn es für einen FA bereits eine Fremdarbeit gibt, wird diese nicht doppelt berechnet.

## Arbeiten im Fremdarbeitenvorschlag

Änderung des Kreditors: Pro Zeile (Auftrag) kann der Kreditor geändert werden, dadurch wird auch der bei dem neuen Kreditor hinterlegte Fremdarbeitspreis gezogen

## Ereignismeldung durchführen

Mit der Funktion "Ereignismeldung durchführen" und dem aktivierten Haken "Ereignismeldung akzeptieren" kann die Vorschlagszeile in eine Bestellung überführt werden. Der Umlagerungsauftrag kann hier mit aktiviertem Haken erzeugt werden. Zeilen, in denen der Haken nicht aktiviert wird, bleiben im Fremdarbeitenvorschlag stehen, ohne dass eine Bestellung erzeugt wird.

#### Freigegebener Fertigungsauftrag Verfolgung der Fremdarbeit

Die Verfolgung der Fremdarbeit erfolgt auf Zeilenebene im Fertigungsauftrag. Dazu die entsprechende Zeile anwählen und über Zeile die "Fremdarbeitenverfolgung" aufrufen.

Über das durch diese Funktion aufgerufene Fenster können die verknüpften Belege eingesehen und aufgerufen werden.

## Bestellung

Die Bestellung erfolgt über die Dienstleistung der Fremdfertigung, da die notwendigen Komponenten für den herzustellenden Artikel dem Auftrag per Umlagerung beigestellt werden. Dementsprechend enthält die Beschreibung der Artikelzeile in der Einkaufsbestellung nicht die Bezeichnung des Artikels, sondern der Dienstleistung.

Die Spalten Fremdfertigende Artikel, Menge Fremdfertigende Artikel beim Fremdfertiger, FA-Nr., FA-Zeilennr., Arbeitsplatzgruppennr. und Arbeitsgangnr. sollten eingeblendet werden, da sie den Bezug zur Fertigung darstellen.

Die Artikelverfolgung des Fertigungsauftrages wird auf der Bestellung angedruckt.

Die Bestellart FREMD wird automatisch für Bestellungen aus dem Fremdarbeitenvorschlag vorbelegt, kann jedoch manuell abgeändert werden. Hierüber können bestimmte Daten, wie Zahlungsbedingungen und weitere Felder vorbelegt werden.

Wird die Einkaufsbestellung geliefert, wird gleichzeitig der Arbeitsgang zurückgemeldet.

Hinweis

Wenn es sich um den letzten Arbeitsgang eines Fertigungsarbeitsplans handelt, wird damit unter Umständen der Fertigungsauftrag beendet.

# Hinweis einer Beistellung auf dem Beleg

Erfolgt eine Fremdfertigung mit Beistellung, so wird bei Andruck der Einkaufsbestellung auf die Umlagerungszeilen (Beistellungen) der Artikel aus dem Fertigungsauftrag hingewiesen

Der Fremdarbeitenpreis wird hier je Stück entsprechend der Einstellung(In Ermittlung der Preise für die Fremdarbeit) aufgedruckt. Handelt es sich hierbei um einen gestaffelten Preis der Arbeitsgruppe, so wird dieser hier automatisch übernommen und bei Änderungen aktualisiert.

## Lieferung buchen in der Bestellung

Die Einkaufsbestellung wird entsprechend des Belegs gebucht. Dadurch wird nun der Wareneingang über die gefertigte Ware gebucht. Der Bestand der beigestellten Komponenten im Lagerort "Fremd" muss nun abgebucht (verbraucht) werden. Dies kann wie erläutert(In Prozess der Fremdfertigung mit Beistellung und automatischer Buchung) entweder manuell oder automatisch erfolgen. Die Artikelverfolgung der gefertigten Artikel muss hier hinterlegt werden.

Wenn die Bestellung geliefert wurde, ist das im freigegebenen FA zu erkennen. Bei kompletter Lieferung steht der freigegebene Fertigungsauftrag nun auf 100%

Lieferung buchen im Wareneingang

Wenn das Lager mit Wareneingang arbeitet, kann die Fremdarbeit-Bestellung genauso wie eine Bestellung vom Lieferanten über den Wareneingang bearbeitet und gebucht werden. Dies ist eine Alternative zum Buchen direkt in der Bestellung oder über Einkaufsrechnungen.

### Hinweis

• Die Farbkennung der Menge für die Artikelverfolgung hat hier keine Bedeutung <br><br>• Bei Fremdarbeit wird keine Artikelverfolgung auf dem geb. Wareneingang angedruckt.

Da die Artikelverfolgung beim Fertigungsauftrag und nicht bei der Bestellung *(Wareneingang)* hinterlegt ist, wurde ein neuer Aufruf "FA Artikelverfolgung" in der Bestell- und Wareneingangszeile erstellt. Mit diesem Aufruf kann direkt die Artikelverfolgung des Fertigungsauftrages aufgerufen werden.

### Umlagerung

Im Umlagerungskopf ist über das Feld Umlagerungsauftragsart zu erkennen, dass es sich um eine Umlagerung Fremdarbeit handelt.

Wenn Sie durch Ihren Fremdbearbeiter keine separate Meldung über eine Wareneingangsmeldung erhalten, sollten Sie das Häkchen Ausgang bucht autom. Eingang\* setzen, da sich die Ware sonst im Transit befindet und Sie die Einlagerung beim Kreditor nochmal extra buchen müssten.

Wenn das Produkt (Halbzeug) ebenfalls mitgeschickt wird, wird die Menge nicht in dem Feld "Menge" sondern in dem Feld Fremdfertigende Menge dargestellt. Grund: Der Artikel hat noch keinen Lagerbestand und die Umlagerung kann nur simuliert werden.

Die Beistellartikel wiederum müssen – bei der Beistellart Auftragsbezogen – vom Lager abgebucht werden und die beigestellte Menge findet sich daher auch in dem Feld Menge.

Über den Umlagerungsauftrag können nun die beizustellenden Komponenten an den Fertiger gesendet werden.

# Hinweis

Setzen Sie den Haken "Ausgang bucht autom. Eingang" wenn Sie keine separate Eingangsmeldung von Ihrem Fremdbearbeiter erwarten. Grund: Wenn der Umlagerungsauftrag gebucht wird, werden die Mengen über die definierte Umlagerungsroute erst einmal auf das Transitlager gebucht. Setzen Sie den Haken nicht, muss der Eingang beim Lieferanten im Nachgang gebucht werden. Für die beizustellenden Artikel können Sie die Logistikbelege aus dem Umlagerungsauftrag heraus erstellen (z.B. Warenausgang, Wareneingang).

## Hinweis

Bitte beachten Sie, dass die direkte Umlagerung für die Frembearbeitungsprozesse nicht unterstützt wird. Voraussetzung für die KUMAVISION medtec365 Fremdbearbeiterlogik sind die Einstellungen der Felder "Direktumlagerungsbuchung" und "Direkte Umlagerung Einrichtung" in der "Lager Einrichtung". Weiterführende Informationen zu dem Thema finden Sie unter [Umlagerungsauftrag "Ausgang bucht](#page-2173-0) [automatisch Eingang"](#page-2173-0)

Prozess der Fremdfertigung mit Beistellung und automatischer Buchung

Um die automatische Buchung des Verbrauchs nutzen zu können, sind nachfolgend beschriebene Einrichtungen und Voraussetzungen notwendig. Alternativ kann der Verbrauch auch manuell über das Verbrauchs Buch.-Blatt gebucht werden, siehe Kapitel "Manuelle Buchung des Verbrauchs" weiter unten.

### Einrichtung

Buchungsmethode in der Fertigungsstückliste und somit auch die FA Komponente steht auf Rückwärts.

### Voraussetzung

Wenn der Artikel eine Artikelverfolgung hat, muss diese in den FA Komponenten hinterlegt werden.

# Hinweis

Dieser Prozess wird nur unterstützt, wenn in der KUMAVISION medtec365 Einrichtung, das Feld "Jede Buchungsmethode für artikelver.-pfl. Komponenten" die Option "Ja" aufweist.

### **Prozess**

Bei der Lieferung der Ware wird der Verbrauch automatisch mitgebucht.

# Manuelle Buchung des Verbrauchs

Im Produktion Buch.-Blatt werden alle Verbrauchszeilen angezeigt und können manuell gebucht werden. Die Istmeldungszeile der Fremdarbeit wird hier nicht angezeigt, da diese über die Bestellung gebucht werden muss.

Das Verbrauchsbuchblatt kann sowohl berechnet als auch manuell eingetragen werden.

### Sammelfremdfertigung

Im Fremdarbeitsprozess können verschiedene Fertigungsaufträge auf einen oder mehreren Lagerungsträger zusammengefasst werden. Diese Ladungsträger werden einer Sammelfremdfertigung zugewiesen, aus der eine Fremdarbeitsbestellung erstellt wird. Die Rechnungen dazu können anschließend pro Ladungsträger oder auf den einzelnen Fertigungsauftrag gebucht werden.

# **Beispiel:**

Im Sterilisationsprozess können auf verschiedenen Ladungsträgern (Paletten) unterschiedliche, aber auch gleiche Fertigungsaufträge liegen. Über dieses Modul werden die Fertigungsaufträge mit der Klammer Ladungsträger versehen und kumuliert in die Fremdarbeitsbestellung übergeben. Die Abrechnung erfolgt auf Basis eines Ladungsträgers oder den Kosten eines Arbeitsgangs.

## Hinweis

Das Modul "Sammelfremdfertigung" ist ein Freischaltmodul, dessen Nutzung nur mit zusätzlicher Lizenzierung und [Aktivierung](#page-2406-0) möglich ist.

## Einrichtung Produktion Einrichtung

In der Produktion Einrichtung müssen die Nummernserien für die Sammelfremdfertigungsaufträge und die Ladungsträger hinterlegt werden. Hierzu rufen Sie sich über die Anwendersuche die "Produktion Einrichtung" auf.

Die Produktion Einrichtung öffnet sich, in der Sie unter dem Inforegister "Nummerierung" die Nummernserie für die Sammelfremdfertigung, sowie die Nummernserie für die Ladungsträger definieren können.

Zusätzlich können Sie auf der Einrichtungskarte auf dem Inforegister "Allgemein" die "Ladungsträgerpreisberechnung" definieren. Es stehen Ihnen "Ladungsträgereinheit" oder "Kosten des Arbeitsgangs" zur Auswahl. Weiterführende Informationen finden Sie unter dem Abschnitt "Preise in der Bestellung".

### Ladungsträger Preiseinheit

Sollte in der Einrichtung die Preisberechnung nach Ladungsträger eingestellt sein, muss der Ladungsträgercode bzw. die Ladungsträger Preiseinheit gepflegt werden. Hierzu rufen Sie sich über die Anwendersuche die "Ladungsträger Preiseinheiten" auf.

Die Ladungsträger Preiseinheiten Karte öffnet sich. Klicken Sie die Schaltfläche "Liste bearbeiten" an, um eine ausgewählte Ladungsträger Preiseinheit zu bearbeiten oder hinzuzufügen.

Wählen Sie im Menüband die Funktion "Neu" aus, um eine neue Ladungsträger Preiseinheit hinzuzufügen.

Nun können Sie unter Angaben von einem aussagekräftigen Code, die Bezeichnung und den Preis für den jeweiligen Ladungsträger eine neue Ladungsträger Preiseinheit anlegen.

#### Prozess

Um den Prozess "Sammelfremdfertigung" durchführen zu können, müssen im System freigegebene Fertigungsaufträge vorhanden sein.

Erstellen von Ladungsträgern

Um einen neuen Ladungsträger anzulegen, rufen Sie sich die "Ladungsträger" über die Anwendersuche auf.

Die Ladungsträger Karte öffnet sich, in der automatisch die "Ladungsträgernr." vorbelegt wird. Anschließend können Sie den Ladungsträgercode, den entsprechenden freigegebenen Fertigungsauftrag im Feld "FA-Nr." und die Menge eintragen, anschließend bestätigen Sie Ihre Eingabe mit "OK".

## Hinweis

• Beim Hinzufügen eines Fertigungsauftrages wird die Restmenge und, wenn vorhanden, die Charge vorbelegt. Falls eine Menge größer der Restmenge eingetragen wird, erhalten BenutzerInnen einen entsprechenden Hinweis.

• Es können nur Fertigungsaufträge mit dem Status "Freigegeben" und einer entsprechenden Arbeitsplatzgruppe hinzugefügt werden. Ein Fertigungsauftrag wiederum kann sich auf mehreren Ladungsträgern befinden.

# Druck von Ladungsträger-Etiketten

Über die Funktion "Drucken" im Menüband können Sie den entsprechenden Beleg mit der Kennzeichnung für den Ladungsträger erstellen.

Die Unterschriftsfelder "Zusammengestellt" und "Geprüft" dienen der internen Dokumentation.

### Sammelfremdfertigung erstellen

Um einen neuen Sammelfremdfertigungsauftrag rufen Sie sich diese über die Anwendersuche auf. Über "Neu" im Menüband können Sie einen neuen Sammelfremdfertigungsauftrag erstellen.

Anschließend öffnet sich ein leerer Sammelfremdfertigungsauftrag. Auf dem Inforegister "Allgemein" muss die "Arbeitsplatzgruppennr." oder die Kreditorennummer des Fremdfertigers eingetragen werden.

Durch Eintragen der "Arbeitsplatzgruppennr." werden die weiteren notwendigen Informationsfelder automatisch mit den Daten vom der Arbeitsplatzgruppe hinterlegten Kreditoren gefüllt.

Ladungsträger zuordnen und entfernen

Über die Funktion "Ladungsträger auswählen" im Menüband werden Ladungsträger einem Sammelfremdfertigungsauftrag hinzugefügt werden.

Die Ladungsträger Übersicht öffnet sich, in der Sie einen Ladungsträger auswählen und anschließend Ihre Auswahl mit "OK" bestätigen können.

Hinweis

• Das System schlägt Ihnen nur die Ladungsträger vor, die noch keinem anderen Sammelfremdfertigungsauftrag zugeordnet sind.

- Eine Zuordnung erfolgt einzeln pro Ladungsträger.
- Es können nur Ladungsträger zugewiesen werden, die auch einen Arbeitsgang entsprechend der

Arbeitsplatzgruppe der Sammelfertigung haben.

Nachdem der Ladungsträger erfolgreich hinzugefügt wurde, erhält er ein entsprechendes Kennzeichen.

Über die Funktion "Ladungsträger entfernen" können Sie die Ladungsträger einzeln aus der Sammelfremdfertigung entfernen. Hierzu wählen Sie den entsprechenden Ladungsträger aus und bestätigen Ihre Auswahl mit "OK".

## Hinweis

Bei der Auswahl der Ladungsträger werden nur zugewiesene Ladungsträger angezeigt.

Sollte in der Produktion Einrichtung die Funktion "Preisberechnung pro Ladungsträger" eingerichtet sein, enthält das Inforegister "Allgemein" des Sammelfremdfertigungsauftrags drei weitere Felder:

- Menge
- Preis / Einheit
- Betrag

Hinweis

Die Felder werden automatisch beim Zuordnen der Ladungsträger gefüllt und berechnet.

### Druck Sammelfremdfertigung Ladungsträger Druck

Um den Ladungsträger für den Fremdfertiger zu drucken, wählen Sie im Menüband die Funktion "Ladungsträger Druck" aus.

Anschließend öffnet sich die Laufzettel Ladungsträger-Karte, in der Sie den Schalter "Mit FA-Zeilen" aktivieren können, um den Laufzettel des Ladungsträgers mit oder ohne Zeilen zu drucken. Vorteil ohne Zeilen ist, dass dem Fremdfertiger keine unnötigen Informationen übermittelt werden.

Artikel Druck

Des Weiteren besteht die Möglichkeit, den Laufzettel des Sammelfremdfertigungsauftrags nach Artikel sortiert auszudrucken. Hierzu wählen Sie im Menüband die Funktion "Artikel Druck" aus.

Bestellung, Freigabe der Sammelfremdfertigung

Sobald Sie die Zuordnung der Ladungsträger abgeschlossen haben, können Sie im Menüband die Funktion "Bestellung erstellen" ausführen, um die Fremdarbeitsbestellung bezogen auf die Sammelfremdfertigung zu erstellen.

Nachdem die Bestellung erzeugt worden ist, wird der Sammelfremdfertigungsauftrag automatisch freigegeben. Die Informationen der Ladungsträger sind weiterhin in den Zeilen vorhanden. Zusätzlich wird eine Verknüpfung zum Sammelfremdfertigungsauftrag gehörenden Bestellung über das Feld "Bestellung vorhanden" angezeigt.

BenutzerInnen können die Bestellung weiterbearbeiten, in dem im Dialogfenster "Ja" auswählt wird.

Anschließend wird die dazugehörige Bestellung geöffnet und kann bearbeitet werden. Automatisch wird der Einkaufsstatus auf "FREMD" gesetzt. Die Menge der Einkaufsbestellzeilen wird pro Fertigungsauftrag/Artikel Kombination addiert.

### Bestellung drucken

Um die Bestellung auszudrucken, wählen Sie im Menüband die Funktion "Drucken" aus.

Alternativ haben Sie die Möglichkeit, im Zuge der Buchung mit der Funktion "Buchen und drucken..." den Beleg automatisch zu drucken.

Preise in der Bestellung Kosten Ladungsträgereinheit

Mit der Einrichtung "Preis je Ladungsträgereinheit" setzt sich der Gesamtpreis der Bestellung aus den Einzelpreisen der zugeordneten Ladungsträger zusammen.

#### Kosten des Arbeitsgangs

Mit der Einrichtung "Preis pro Arbeitsgang" werden die Kosten aus dem Arbeitsgang berechnet. Somit wird in der Bestellung der Preis auf Basis des Arbeitsgangs und nicht auf Basis der Ladungsträger ermittelt.

#### Bestellung liefern

Um die Bestellung zu liefern, führen Sie die Funktion "Buchen" im Menüband aus. Alternativ können Sie die Buchung mit dem Wareneingang durchführen.

Ein weiteres Dialogfenster öffnet sich, in dem die Checkbox "Liefern" bereits aktiviert ist. Bestätigen Sie Ihre Eingabe mit "OK".

Nach der Lieferung befindet sich in der Einkaufsbestellung in der Spalte "Bereits gelief. Menge" die Anzahl der gelieferten Menge.

Im dazugehörigen Sammelfremdfertigungsauftrag sind automatisch zwei zusätzliche Hinweise gesetzt worden, zum einen auf die vollständige Lieferung der Bestellung, zum anderen auf den vorhandenen Lieferschein.

## Hinweis

Die Artikelverfolgung kann mit dem Aufruf "FA- Artikelverfolgung" aufgerufen werden.

### Bestellung fakturieren

Um die Bestellung zu fakturieren, führen Sie die Funktion "Buchen" im Menüband aus.

Ein weiteres Dialogfenster öffnet sich, aktivieren Sie dort die Checkbox "Fakturieren". Bestätigen Sie Ihre Eingabe anschließend mit "OK".

Nach der vollständigen Fakturierung wird die Einkaufsbestellung in die gebuchten Belege verschoben. Zusätzlich erhalten Sie diesen Hinweis mit der Option, die gebuchte Einkaufsrechnung zu öffnen.

Andernfalls können Sie die gebuchte Einkaufsrechnung im Nachgang nochmals aufrufen.

Zusätzlich enthält der dazugehörige Fremdfertigungsauftrag automatisch einen Hinweis auf die vollständig fakturierte Bestellung.

## Archivieren

Ein Sammelfremdfertigungsauftrag wird automatisch bei seiner Freigabe archiviert. Dennoch sollte, bevor ein Sammelfremdfertigungsauftrag gelöscht wird, dieser manuelle archiviert werden, um sicherzustellen, dass die aktuelle Version des Sammelfremdfertigungsauftrags archiviert worden ist. Um einen Sammelfremdfertigungsauftrag manuell zu archivieren, führen Sie die Funktion "Archivieren" im Menüband aus.

Anschließend erhalten Sie nochmals eine Abfrage, ob der Sammelfremdfertigungskopf archiviert werden soll, bestätigen Sie diese mit "Ja".

Um den archivierten Sammelfremdfertigungsauftrag nochmals aufzurufen, rufen Sie sich die "Archivierte Sammelfremdfertigungen" über die Anwendersuche auf.

Nach der erfolgreichen Archivierung des Sammelfremdfertigungsauftrages muss der Sammelfremdfertigungsauftrag aus der Sammelfremdfertigungsübersicht manuell gelöscht werden. Hierzu rufen Sie im Menüband die Funktion "Löschen" auf.

Die Löschung kann auch im Zuge von "erledigte Bestellungen löschen" erfolgen, wenn die Bestellung nicht bereits gelöscht wurde. Hintergrund: Wird die EK-Rechnung nicht aus der Bestellung mit der Funktion "buchen" erzeugt, sondern über Einkaufsrechnungen "Neu" wird die Bestellung nicht sofort gelöscht. Die Löschung der Bestellung erfolgt im Nachgang über "erledigte Bestellungen löschen".

Wenn im Report "erledigte Bestellungen löschen" eine Bestellung gelöscht wird, wird vor dem Löschen überprüft, ob die Bestellung mit einem Sammelfremdfertigungsauftrag verknüpft ist . Wenn ja wird dieser Sammelfremdfertigungsauftrag mit gelöscht.

Wenn eine Bestellung manuell gelöscht wird oder direkt beim Buchen gelöscht wird muss das Löschen des "verknüpften Sammelfremdfertigungsauftrag" weiterhin manuell erfolgen.

# Hinweis

Ein Sammelfremdfertigungsauftrag kann nur dann gelöscht werden, wenn dieser vollständig fakturiert ist.

# Hinweis

Voraussetzung für das automatische Archivieren ist, dass der Schalter "Sammelfremdfertigung archivieren" in der Produktion Einrichtung gesetzt ist.

# Geräteverwaltung Lebenslauf von Geräten

Zur Darstellung der Bewegungen eines Gerätes im System wurde ein Bericht konzipiert, der Ihnen alle notwendigen Informationen sowie alle Bewegungen auflistet.

# **Beispiel:**

Wenn der Artikel mit seiner Seriennummer mehrmals geliefert und auch berechnet worden ist, ergibt sich ein Gerätelebenslauf. Der Gerätelebenslauf kann gedruckt werden. Je nach Umlagerungen und Auslieferungen werden die Daten in den Lebenslauf geschrieben.

Den Bericht können Sie über den Aufruf "Gerätelebenslauf" über die Seriennummer-Informationskarte einsehen und drucken.

# Zuordnung zum Gerät

Artikel-, Ressourcen- und Sachkontobuchungen können Geräten in Verkaufs- und Einkaufsbelegen über den Aufruf "Artikel-/Gerätezuordnung" zugeordnet werden. Beim Buchen werden anschließend die entsprechenden Informationen der Gerätekarte (Seriennr.-Infokarte) in der Tabelle Gerätezuordnungsposten zugeordnet.

Beim Buchen des Beleges werden die erzeugten Artikelposten auf folgende Kriterien geprüft:

- Ist der Ursprung der Buchung aus einem Verkaufsauftrag bzw. Einkaufsbestellung
- Weist der Artikelposten eine Seriennummer auf •
- Die Postenart besitzt entweder den Wert "Verkauf" oder "Einkauf"

Wird einer dieser Kriterien nicht erfüllt, löst dies ein Abbruch aus.

# Hinweis

Besitzt der Artikelposten mit der Postenart "Verkauf" oder "Einkauf" das Kennzeichen Positiv=JA, führt dies ebenfalls zu einem Abbruch. In diesem Fall handelt es sich um einen Storno, der über eine separate Funktion (Lieferschein Stornieren) verbucht werden muss.

Sollte keins der Abbruch Kriterien erfüllt sein wird überprüft, ob es Artikel-/Gerätezuordnungen zum Beleg (VK Auftrag oder EK Bestellung) gibt. Wenn ja, dann werden diese in die Artikel- /Geräteposten zur Seriennummer-Informationskarte geschrieben.

Es werden keine Verbrauchsbuchungen oder ähnliches wie z.B. aus dem Fertigungsauftrag durchgeführt. Im Verkaufsauftrag und Einkaufsbestellung handelt es sich lediglich um das "Mitführen" und spätere Sichtbarmachen der Information welche Artikel (mit oder ohne Seriennr.) des gebuchten Verkaufs- bzw. Einkaufsartikel inkl. seiner Seriennr. zugeordnet waren.

Das heißt, wenn ein Seriennummernpflichtiger Artikel mit einer Menge größer 1 - zum Beispiel 10 - geliefert oder vereinnahmt wird, bedeutet dies, dass das System an dieser Stelle nicht unterscheiden kann welcher Seriennummer nun welche zugeordnete Artikel-Gerätezuordnung beinhaltet. Eine Aufteilung kann nicht stattfinden, weil die Artikel - Geräte Zuordnung auf Belegzeilen Ebene stattfinden und nicht auf Seriennummer Ebene. Die Artikel - / Geräte Zuordnungsposten können somit nur der ersten gebuchten Seriennummer zugeordnet werden.

Somit können auch keine Prüfungen auf Verfügbarkeiten der zugeordneten Seriennummern und Mengenprüfungen bei Teillieferungen durchgeführt werden. Da ebenso keine Stückliste existiert, kann auch nicht überprüft werden, ob die ausgewählten Artikel tatsächlich mit dem Zielprodukt stimmig sind.

Hinweis

Die Funktionalität basiert nur auf Seriennummern nicht auf Chargenummern.

Nach dem Buchen einer Belegzeile (egal ob Teilmenge oder Komplett) wird die Artikel- Geräte Zuordnung gelöscht.

Darstellung über Herkunft, Verbleib und Einsatz von Geräten

Dieser Leistungspunkt ermöglicht Ihnen die Anzeige von Hersteller, Lieferant und aktuellen Standort eines Gerätes. Diese Informationen sind in der Seriennummern-Infokarte auf die dafür gesehenen Felder einsehbar.

Damit Sie diese Informationen einsehen können, muss für den Artikel die Infokartenpflicht auf der Artikelkarte durch den Schalter "Infokartenpflicht" aktiviert werden. Bei Buchung wird automatisch eine Seriennummer-Infokarte erstellt wird.

### Gerätezuordnung SN in SN

Bei einem Fertigungsauftrag größer Menge 1 eines Artikels mit Seriennummer bei dem die Komponenten ebenfalls seriennummernpflichtig sind, bietet Ihnen das Modul die verbrauchten Seriennummern der fertigen Seriennummer zu zuweisen, so dass die Rückverfolgung gewährleistet ist. Der Fertigungsauftrag kann nicht beendet werden, so lang die Zuordnung nicht stattgefunden hat. Diese Zuordnungen werden auf der Seriennummernkarte in den Zuordnungsposten mitgeführt.

## Hinweis

Das Modul "Gerätezuordnung SN in SN" ist ein Freischaltmodul, dessen Nutzung nur mit zusätzlicher Lizenzierung und [Aktivierung](#page-2406-0) möglich ist.

### Einrichtung

In den nachfolgenden Abschnitten wird auf die Einrichtung und den Prozess der Gerätezuordnung eingegangen.

## Artikelkarte

Im Folgenden wird nur auf die Besonderheit der Gerätezuordnung im Artikelstamm eingegangen.

### Inforegister Artikelverfolgung

Auf dem Inforegister "Artikelverfolgung" des zu fertigenden Artikels muss ein Artikelverfolgungscode mit der Art "Seriennummer" vergeben werden. Für den entsprechenden Artikelverfolgungscode muss zudem das Kennzeichen "Seriennr.-Inform. erforderlich" *(Eingang und Ausgang)* und "SN-Infor. bei Buchung erstellen" aktiviert sein.

# Inforegister Sonstiges

Auf dem Inforegister "Sonstiges" muss das Feld "Geräteverfolgungspflicht FA" aktiviert werden.

## Hinweis

Das Feld kann nicht zurückgesetzt (deaktiviert) werden, wenn in Fertigungsprozessen bereits Zuordnungen erfolgt sind. Dazu müssen zunächst sämtliche Zuordnungen wieder aufgehoben werden.

## Prozess der Gerätezuordnung

## **Ausgangssituation:**

Die Fertigung wurde geplant und ein freigegebener Fertigungsauftrag wurde angelegt. Es werden mit dem Fertigungsauftrag 5 Stück eines Elektronikpaketes produziert.

Dazu sind die endsprechenden Komponenten erforderlich. Verbrauchsbuchungen der Komponenten wurden bereits durchgeführt.

Die Artikelverfolgungen der Komponenten können nun den Artikelverfolgungen der Fertigungsmengen am Fertigartikel zugewiesen werden.

### FA-Verbrauchsposten zuweisen

Der Aufruf für die Zuordnungen ist auf mehrere Weisen möglich.

Eine Möglichkeit ist der direkte Aufruf der Seite für Zuordnungen in der Zeile des freigegebenen FA über die Aktion "Zeile" > "Zuordnungen". Das setzt jedoch voraus, dass an dem Fertigartikel bereits eine Artikelverfolgung hinterlegt wurde, beispielsweise durch eine am Fertigartikel hinterlegte Nummernserie.

Es öffnet sich daraufhin sofort die Zuordnungsseite. Für diejenigen, die es gewohnt sind ihre Artikelverfolgungen manuell zu hinterlegen, oder benutzerdefinierte Seriennummern zu erstellen, ist der Aufruf in der Zeile des freigegebenen FA über die Aktion "Zeile" > "Artikelverfolgungszeilen" (auch Tastenkombination Strg+Umschalt+I) eine weitere Möglichkeit.

Es öffnet sich dann zuerst die Seite der Artikelverfolgungszeilen. Hier müssen zunächst die entsprechenden Artikelverfolgungen angelegt werden, damit in der Zuordnungsseite die Artikelverfolgung der Komponente der Artikelverfolgung des Fertigartikels zugeordnet werden kann. Über "Aktionen" > "Funktionen" > "Komponenten Zuordnung" geht es dann weiter auf die Zuordnungsseite.

Die letzte Möglichkeit besteht darin, in der Zeile des freigegebenen FA mit Hilfe des Lookup Buttons neben der Menge die Seite der Artikelverfolgungszeilen zu öffnen.

Auch hier müssen dann die Artikelverfolgungen zum Fertigartikel angelegt werden, damit in der Zuordnungsseite die Artikelverfolgung der Komponente der Artikelverfolgung des Fertigartikels zugeordnet werden kann. Über "Komponenten Zuordnung" geht es dann weiter auf die Zuordnungsseite.

# Zu Fertigungsauftrags-Verbrauchsposten zuweisen

Auf dem Inforegister "Geräte-Artikelverfolgungszeilen" der Zuordnungsseite wird die entsprechende Artikelverfolgung eines Fertigartikels markiert, zu der die FA-Verbrauchsposten zugewiesen werden sollen. Über das Auswahlmenü [...] oben rechts auf der Seite können Sie über den Menüpunkt "Zu Fertigungsauftrags-Verbrauchsposten zuweisen" die Seite der FA-Verbrauchsposten öffnen.

Hier können nun die Zeilen der verbrauchten Komponenten ausgewählt werden, die der Artikelverfolgung des Fertigartikels zugewiesen werden sollen. Dabei ist auch eine Auswahl von mehreren Zeilen möglich.

Durch Bestätigung mit "OK" werden die ausgewählten FA-Verbrauchsposten in die Zeilen des Registers FA-Zuordnungen der Zuordnungsseite übernommen. Die FA-Verbrauchsposten reduzieren sich entsprechend um die jeweiligen Artikel und Mengen.

# Hinweis

Wird durch die Auswahl der Verbrauchsposten einmal eine Gesamtmenge an Komponenten nur einer Artikelverfolgung des Fertigartikels zugewiesen, obwohl sie hätte auf weitere Fertigartikel verteilt werden müssen, kann dies auf der Zuordnungsseite korrigiert werden (siehe Abschnitt Korrektur von Zuordnungsmengen).

# Korrektur von Zuordnungsmengen

Wurde eine Gesamtmenge als die tatsächlich verbrauchte Menge an Komponenten zugewiesen, obwohl sie hätte auf weitere Fertigartikel verteilt werden sollen, dann kann die Menge auf der Zuordnungsseite noch entsprechend angepasst werden.

Nach erfolgter Mengenänderung im Inforegister "FA-Zuordnungen" und der Aktion Aktualisieren über die Funktionstaste F5 werden die FA-Verbrauchsposten anschließend neu ermittelt.

Eine Mengenänderung setzt jedoch immer voraus, dass die Restmenge der Verbrauchsposten auch tatsächlich zur Verfügung steht.

Wird einmal eine Menge größer der verbliebenen Restmenge eingetragen, erhalten AnwenderInnen eine Fehlermeldung.

Zuordnung kann nur einmal erfolgen

Die Zuordnung von Artikelverfolgungen der Komponenten zu einem Fertigartikel kann nur einmal vorgenommen werden. Nach erfolgter Zuordnung werden sie als FA-Verbrauchsposten nicht mehr angezeigt und können daher auch keinem weiteren Fertigartikel zugeordnet werden.

Soll in einem FA nur eine Menge von 1 produziert werden, können die FA-Verbrauchsposten mit der Aktion "Verbrauchsposten automatisch zuordnen" zugewiesen werden, da der Verbrauch zu dem Fertigartikel eindeutig ist.

### Zu Artikelverfolgungszeilen zuweisen

Im Inforegister "FA-Verbrauchsposten" der Zuordnungsseite werden die entsprechenden Artikelverfolgungen der verbrauchten Komponenten markiert, die der Artikelverfolgung des Fertigartikels zugewiesen werden sollen. Mehrfachmarkierungen sind auch hier möglich.

Die Aktion "Zu Artikelverfolgungszeile zuweisen" auf dem Inforegister "FA-Verbrauchsposten" öffnet die Seite der Artikelverfolgungszeilen zum Fertigartikel. Darin wird die Zeile der Artikelverfolgung des Fertigartikels markiert, der die verbrauchten Komponenten zugewiesen werden sollen.

Durch Bestätigung mit "OK" werden die ausgewählten FA-Verbrauchsposten in die Zeilen des Inforegisters "FA-Zuordnungen" der Zuordnungsseite übernommen. Die FA-Verbrauchsposten reduzieren sich entsprechend um die jeweiligen Artikel und Mengen.

### Hinweis

Bereits bevor durch die Auswahl der Verbrauchsposten die Artikelverfolgungszeilen der Komponenten dem Fertigartikel zugewiesen werden, kann die Zuweisungsmenge an Komponenten geändert werden. Wird dennoch einmal eine Gesamtmenge an Komponenten nur einer Artikelverfolgung des Fertigartikels zugewiesen, obwohl sie hätte auf weitere Fertigartikel verteilt werden müssen, kann dies auf der Zuordnungsseite korrigiert werden.

# Korrektur von Zuordnungsmengen

Wurde eine Gesamtmenge an Komponenten verbraucht, die auf mehrere Artikelverfolgungen des Fertigartikels aufzuteilen ist, kann dies bereits vor der Zuordnung zu dem Fertigartikel im Feld "Zuweisungsmenge" des Inforegisters "FA-Verbrauchsposten" auf der Zuordnungsseite erfolgen.

Nach der Mengenänderung und der Aktion "Zu Artikelverfolgungszeile zuweisen" öffnet sich die Seite der Artikelverfolgungszeilen zum Fertigartikel. Darin wird die Zeile der Artikelverfolgung des Fertigartikels markiert, der die verbrauchten Komponenten zugewiesen werden sollen.

Durch Bestätigung mit "OK" werden die zuvor ausgewählten und geänderten FA-Verbrauchsposten in die Zeilen des Inforegisters "FA-Zuordnungen" der Zuordnungsseite übernommen. Die FA-Verbrauchsposten reduzieren sich entsprechend um die jeweiligen Artikel.

Damit sich die Gesamtmenge der verbrauchten chargenpflichtigen Komponenten für weitere Zuordnungen neu errechnet, muss jeweils die Aktion Aktualisieren über die Funktionstaste F5 ausgeführt werden.

Wird einmal eine Menge größer der verbliebenen Restmenge eingetragen, erhalten AnwenderInnen eine Fehlermeldung.

## Zuordnungen löschen

Es besteht die Möglichkeit bereits vorgenommene Zuordnungen vollständig, oder auch nur teilweise für Zeilen oder Komponenten zurückzusetzen bzw. zu löschen.

# Alle Zuordnungen löschen

Auf der Zuordnungsseite befindet sich im Menüband die Aktion "Alle Zuordnungen löschen". Wird diese Funktion verwendet, werden alle zuvor für diesen FA vorgenommenen Zuordnungen aller Geräte-Artikelverfolgungszeilen gelöscht.

In der Übersicht der FA-Verbrauchsposten werden dadurch wieder alle Verbrauchsposten für eine erneute Zuordnung verfügbar.

### Markierte Zuordnungen löschen

Wenn eine oder mehrere Zeilen der FA-Zuordnungen markiert sind und die Aktion "Markierte Zuordnungen löschen" ausgeführt wird, löscht die Anwendung nur die zu dieser Geräte-Artikelverfolgungszeile ausgewählten Zuordnungen.

In der Übersicht der FA-Verbrauchsposten werden die gelöschten Komponenten dann wieder in den FA-Verbrauchsposten verfügbar.

Die Verbrauchsposten können nun erneut zugeordnet werden.

Zuordnungen nach Istmeldung

Auch nachdem alle Istmeldungen erfolgt sind ist es weiterhin möglich, Zuordnungen vorzunehmen und zu verändern, solange der Fertigungsauftrag noch nicht den Status "Beendet" erreicht hat.

## Zuordnungen nach Istmeldung

Istmeldungen zum Fertigungsartikel wurden gebucht und alle Artikel mit ihren Artikelverfolgungen fertig gemeldet.

Die bereits vorgenommenen Zuordnungen sind auch nach der/den Istmeldungsbuchung/en noch vorhanden. Es können zu diesem Zeitpunkt immer noch Zuordnungen gelöst, neu hinzugefügt oder geändert werden.

# FA Status Beendet ohne Gerätezuordnung

Ist der Schalter "Geräteverfolgung FA" im Artikelstamm für den Fertigungsartikel aktiv, darf der Status des FA nur dann auf "Beendet" gesetzt werden, wenn alle Zuordnungen vorgenommen wurden. Das System gibt im Falle fehlender Zuordnungen eine Fehlermeldung aus.

Sind zuvor alle Zuordnungen getroffen worden und alle Buchungen zum FA erledigt, gibt das System beim Statuswechsel in "Beendet" eine entsprechende Meldung aus.

Posten Gerätezuordnungsposten

Nach der Statusänderung des FA in "Beendet" sind in der Seriennr.-Informationsliste bzw. in der Seriennr. Informationskarte mit der Aktion "Gerätezuordnungsposten" die dem Fertigartikel zugeordneten Artikelverfolgungen der Komponenten dokumentiert.

## Artikelablaufverfolgung

Über die Artikelablaufverfolgung kann eingesehen werden, welche Artikelverfolgung der Komponenten in welche Seriennummer am Fertigartikel des FA geflossen ist. Dies ist in der Ansicht Verbrauch -> Ursprung möglich.

In der Ansicht Ursprung -> Verbrauch kann dagegen eingesehen werden, welche Buchungen nach Istmeldung zum FA stattgefunden haben.

## Compliance Allgemein

Das Compliance Modul unterstützt Sie u.a. bei der Umsetzung der Richtlinien FDA 21 CFR Part 11. Über das Compliance Modul können Sie die Prüfungen *(4 Augenprinzip)* bei der Zertifizierung von Fertigungsstücklisten und Arbeitsplänen sowie die Freigabe von Artikeln, Kreditoren, Debitoren, Prüfplänen und die Rückmeldung von Arbeitsgängen realisieren.

Hierfür können Sie über Tabellennummern und Feldfilter Bedingungen definieren. Soll ein Datensatz nach einer Änderung erneut freigegeben werden, der eine dieser Bedingungen erfüllt, wird ein Compliance Beleg erzeugt. Die finale Freigabe des ursprünglichen Datensatzes ist dann erst möglich, wenn der Compliance Beleg durch alle relevanten Personen freigegeben wurde.

## Hinwois

Das Compliance Modul ist ein Freischaltmodul, dessen Nutzung nur mit zusätzlicher Lizenzierung und [Aktivierung](#page-2406-0) möglich ist.

### Hinweis

Sollten Sie KUMAVISION medtec365 in Verbindung mit dem Modul Arbeitsablaufs- und Benachrichtigungsmanager im Einsatz haben, können Sie über den integrierten Aktionsmanager zusätzlich einen Workflow zur Abarbeitung der Genehmigungen definieren.

# Hinweis

An dieser Stelle der Onlinehilfe wird Ihnen lediglich der zusätzliche Funktionsumfang des Moduls "Compliance" in KUMVISION medtec365 näher erläutert. Die allgemeinen Einrichtungsmöglichkeiten und Abläufe werden Ihnen [hier](#page-204-0) erläutert.

Einrichtung Compliance Benutzer Einrichtung Anlage Compliance Benutzer

In der Compliance Benutzer Einrichtung können Sie die zugelassenen BenutzerInnen einrichten, die für den Compliance Prozess berechtigt sind.

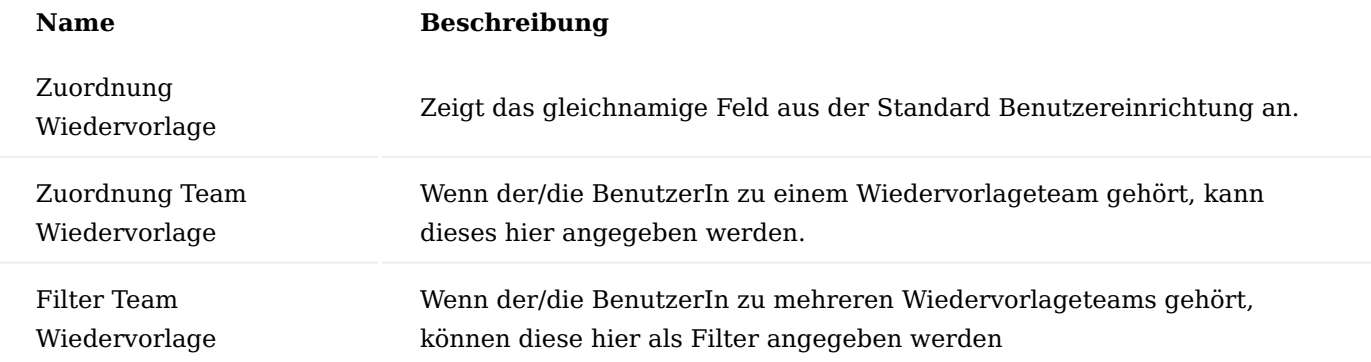

# Hinweis

An dieser Stelle der Onlinehilfe wird Ihnen lediglich der zusätzliche Funktionsumfang des Moduls "Compliance" in KUMVISION medtec365 näher erläutert. Die allgemeinen Einrichtungsmöglichkeiten werden Ihnen [hier](#page-204-1) erläutert.

Im späteren Compliance Prozess haben Sie bei einer Ablehnung die Möglichkeit, jemanden über die Ablehnung zu informieren.

## Compliance Tabellen

In den sogenannten "Compliance Tabellen" können Sie definieren, für welche Datensätze eine Compliance Freigabe notwendig ist.

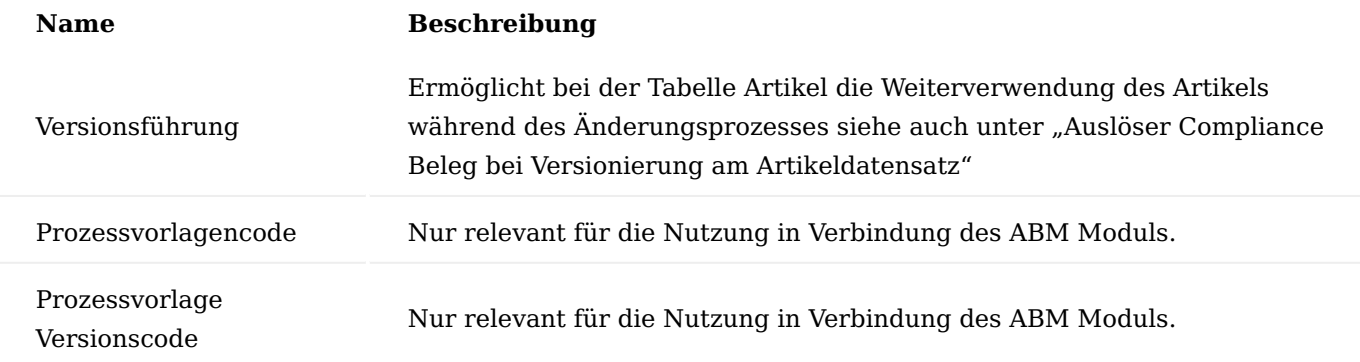

Zu jeder Compliance Tabelle lassen sich Bedingungen hinterlegen. Dabei können Sie entweder einen Filter auf ein Feld oder auf ein Zusatzfeld angeben. Hierzu markieren Sie die gewünschte Compliance Tabelle und wählen anschließend den Menüpunkt "Feldfilter" im Menüband aus.

Die Compliance Felder-Karte öffnet sich. Um die Compliance Felder zu definieren, füllen Sie die notwendigen Felder entsprechend der u.a. Tabelle aus:

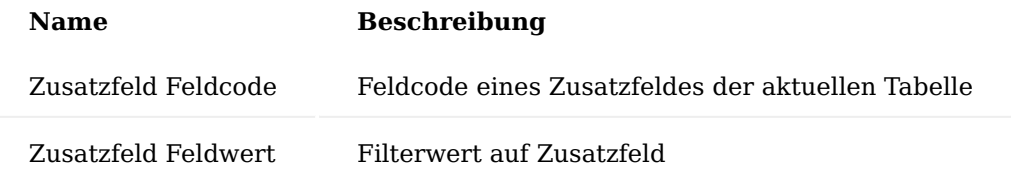

Sofern kein spezielles Compliance Feld eingetragen wird, wie bereits zuvor beschrieben, wird der komplette Datensatz überwacht, was bedeutet die Compliance wird immer durch eine Änderung angestoßen.

Sollten einzelne Felder oder Zusatzfelder in den Compliance Feldern eingetragen werden, wird zunächst geprüft, ob im Datensatz der vorgegebene Eintrag in dem in der Tabelle vorgegebenen Feld aufweist und dann erst wird die Compliance angestoßen bzw. der Compliance Datensatz erzeugt.

# Hinweis

An dieser Stelle der Onlinehilfe wird Ihnen lediglich der zusätzliche Funktionsumfang des Moduls "Compliance" in KUMVISION medtec365 näher erläutert. Die allgemeinen Einrichtungsmöglichkeiten der "Compliance Tabellen" werden Ihnen [hier](#page-206-0) erläutert.

## Compliance

Zur besseren Übersicht stehen den AnwenderInnen in KUMAVISION medtec365 bei ihrer täglichen Arbeit ein angepasstes Rollencenter zur Verfügung. Von dort können AnwenderInnen alle relevanten Belege direkt aufrufen.

# Auslöser Compliance Beleg

Nachdem ein Datensatz bearbeitet und von einem/einer AnwenderIn "freigegeben" bzw. die "Pflege beendet" wurde, wird, sobald die Bedingung des Eintrages in den "Compliance Tabellen" für den Datensatz übereinstimmt, der Compliance Prozess ausgelöst.

## Hinweis

An dieser Stelle der Onlinehilfe wird Ihnen lediglich der zusätzliche Funktionsumfang des Moduls "Compliance" in KUMVISION medtec365 näher erläutert. Der allgemeine Ablauf wird Ihnen [hier](#page-210-0) erläutert.

## Auslöser Compliance Beleg bei Versionierung am Artikeldatensatz

Sollte eine Compliance Einrichtung für Artikel mit "Versionsführung" eingerichtet sein, lässt sich der zu ändernde Artikel während des Änderungsprozesses weiterverwenden. Der Compliance Beleg wird in diesem Fall zu einer Kopie des Artikels ausgelöst. Somit muss die Änderung am versionierten Artikeldatensatz vorgenommen werden, damit dort ein Compliance Beleg startet. Bei der Freigabe des Compliance Beleges werden die Artikeldaten auf den Herkunftsartikel übertragen.

Reklamations- und Beschwerdemanagement

Mit Hilfe des Reklamations- und Beschwerdemanagements (RuB) ist es möglich, den gesamten Reklamationsund Beschwerdeprozess abzubilden. Fehler und Maßnahmen werden dabei mit Codes hinterlegt und ermöglichen so eine Auswertung. Das Modul basiert auf der DIN EN ISO 9001:2015 und DIN EN ISO 13485:2016. Bewusst werden dabei die Begriffe Beschwerde und Reklamation wie folgt gegeneinander abgegrenzt:

# **Reklamation**

besitzt generell einen unmittelbaren Bezug zu einem Produkt bzw. einer Dienstleistung und beinhaltet einen Rechtsanspruch auf Abhilfe, wenn das Produkt nicht den Vorgaben entspricht.

# **Beschwerde**

Äußerung eines Kunden über seinen Unmut oder nicht erfüllte Anforderungen zu einem Produkt oder einer Dienstleistung. Bei Annahme einer Beschwerde oder Reklamation werden beteiligte Personen, Waren und Dienstleistungen erfasst. Dabei kann auch auf bereits im System vorhandene Belege aus Einkauf, Verkauf, Service oder Produktion zugegriffen werden. Jede Beschwerde und/oder Reklamation kann mittels Korrekturund Präventivmaßnahmen bewertet und bearbeitet werden. Dabei kann die Risikoanalyse, -bewertung und Wirksamkeitsprüfung der durchgeführten Maßnahmen mittels FMEA-Verfahren durchgeführt werden.

Hinweis

Das Reklamations- und Beschwerdemanagement sowie FMEA sind jeweils Freischaltmodule, dessen Nutzung nur mit zusätzlicher Lizenzierung und [Aktivierung](#page-2406-0) möglich sind.

## Hinweis

An dieser Stelle der Onlinehilfe wird Ihnen lediglich der zusätzliche Funktionsumfang des Moduls "Reklamations- und Beschwerdemanagements inkl. FMEA" in KUMAVISION medtec365 näher erläutert. Die allgemeinen Einrichtungsmöglichkeiten und Abläufe werden Ihnen [hier](#page-212-0) erläutert.

Einrichtung Notwendige Einrichtungen für RuB Reklamations- & Beschwerdemanagement Einrichtung

In der RuB Einrichtung wird die Grundeinrichtung für das Reklamations- und Beschwerdemanagement vorgenommen. Sie ist in verschiedene Inforegister unterteilt.

### Inforegister Allgemein

Im Inforegister "Allgemein" werden Einstellungen zu Kontakten und zur digitalen Unterschrift hinterlegt:

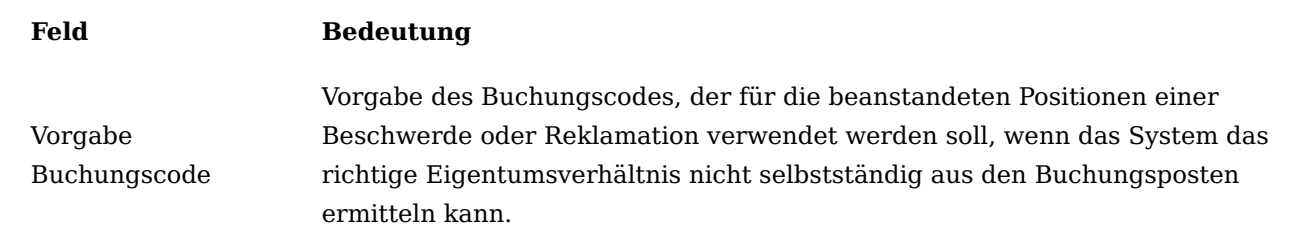

Hinweis

An dieser Stelle der Onlinehilfe wird Ihnen lediglich der zusätzliche Funktionsumfang des Moduls "Reklamations- und Beschwerdemanagement inkl. FMEA" in KUMAVISION medtec365 näher erläutert. Die allgemeinen Einrichtungsmöglichkeiten werden Ihnen [hier](#page-212-1) erläutert.

## Call Arten und Unterarten

Callarten und Callunterarten werden für Reklamationen und Beschwerden definiert. Diese können z.B. zur Differenzierung von Reklamationen / Beschwerden innerhalb ihrer Belegart dienen.

#### Hinweis

Grundlegende Informationen über Call Arten und Unterarten finden Sie [hier](#page-217-0). An dieser Stelle der Onlinehilfe wird Ihnen lediglich der zusätzliche Funktionsumfang des Moduls "Reklamations- und Beschwerdemanagement inkl. FMEA"" in KUMAVISION medtec365 näher erläutert.

Abhängig von der im Call gewählten Callart & Callunterart, können Prozessvorlagen auf diese gefiltert zugewiesen werden.

#### Hinweis

Bitte beachten Sie, dass diese Funktionalität nur mit der Lizensierung des Moduls Arbeitsablauf- und Benachrichtigungsmanager möglich ist.

Voraussetzungen für die Auswahl sind, dass der Prozess ein Hauptprozess für eine Reklamation/ Beschwerde ist und die Einträge Callart & Callunterart zu denen im Call passend in der Prozessvorlagenkarte aufweist.

Sollte keine Callart/Callunterart in der Reklamation/Beschwerde angegeben sein, werden alle Prozessvorlagen angezeigt.

Eine Validierungsprüfung bei Auswahl einer Prozessvorlage mit abweichender Callart/Callunterart findet nicht statt. Die Felder Callart und -unterarten sind in den archivierten Beschwerden und Reklamationen integriert, eine Bearbeitung ist in diesen nicht möglich.

### Notwendige Einrichtungen für Maßnahmen

Maßnahmen können im System alleinstehend, sowie innerhalb einer Beschwerde, Reklamation und FMEA geführt werden. Daher müssen die notwendigen Einrichtungen unabhängig von den Einrichtungen des RuB vorgenommen werden. Bei der Maßnahmenerstellung in einer FMEA ist zu beachten, dass diese dann über die Maßnahmenübersicht aufgerufen werden muss.

### Hinweis

Grundlegende Informationen über Call Arten und Unterarten finden Sie [hier](#page-218-0). An dieser Stelle der Onlinehilfe wird Ihnen lediglich der zusätzliche Funktionsumfang des Moduls "Reklamations- und Beschwerdemanagement inkl. FMEA"" in KUMAVISION medtec365 näher erläutert.

Maßnahmen Pflichtfeldprüfung

Die Tabelle 5488142 "Maßnahme" kann im Fenster "Pflichtfeldprüfung Einrichtung" für die Pflichtfeldprüfung eingerichtet werden.

Die Pflichtfeldprüfung für Maßnahmenkarten kann im Fenster "Maßnahmen Einrichtung" global aktiviert bzw. deaktiviert werden.

## Beschwerdekarte

Eine Beschwerde wird über eine eigene Karte erfasst, die alle notwendigen Informationen wie Kontakt, Artikel, usw. enthält, darüber hinaus aber auch das weitere Vorgehen zur Bearbeitung der Beschwerde beinhaltet.

Der Aufruf der offenen und archivierten Beschwerden ist über die Suche zu finden.

## Hinweis

Grundlegende Informationen über die Beschwerdekarte finden Sie [hier](#page-223-0). An dieser Stelle der Onlinehilfe wird Ihnen lediglich der zusätzliche Funktionsumfang des Moduls "Reklamations- und Beschwerdemanagement inkl. FMEA"" in KUMAVISION medtec365 näher erläutert.

## Inforegister Allgemein

Das Inforegister Allgemein beinhaltet allgemeine Daten zur angelegten Beschwerde:

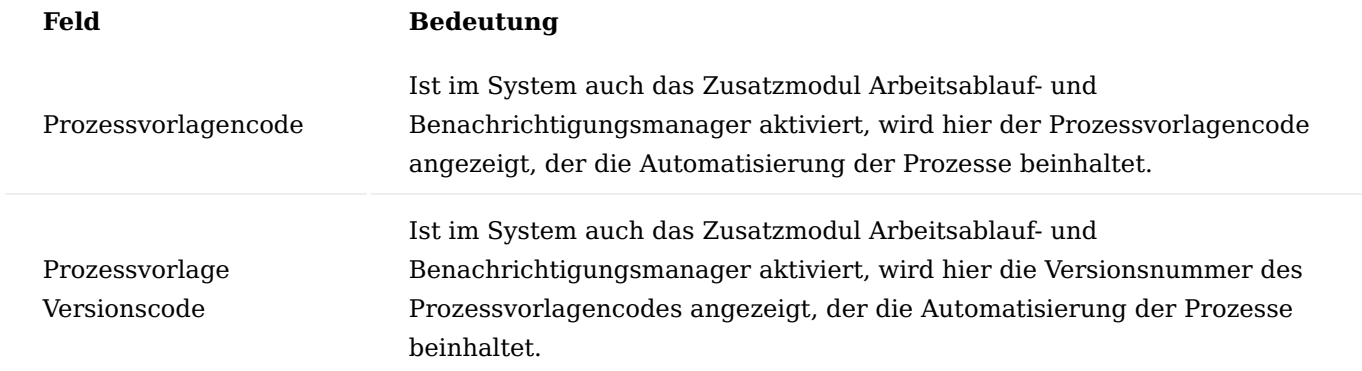

Inforegister Prozessschritte

Es werden die zur Beschwerde ausgewählten Prozesse angezeigt. Voraussetzung dazu ist, dass das Zusatzmodul Arbeitsablauf- und Benachrichtigungsmanager im System aktiv ist. Das Inforegister Prozessschritte ist Teil des Zusatzmoduls und wird im Rahmen im dafür vorgesehenen Abschnitt näher erläutert.

Die Schaltfläche "Prozess auswählen" im Menüband ermöglicht die Auswahl/den Start von Hauptprozessen aus dem Arbeitsablauf - und Benachrichtigungsmanager, welche der Beschwerde dort zugeordnet wurden. Voraussetzung ist, dass dieses Zusatzmodul aktiviert ist.

# Reklamationskarte

Eine Reklamation wird, ähnlich zur Beschwerde, über eine eigene Karte erfasst, die alle notwendigen Informationen wie Kontakt, Artikel, usw. enthält, darüber hinaus aber auch das weitere Vorgehen zur Bearbeitung der Reklamation beinhaltet.

Der Aufruf der offenen und archivierten Reklamationen ist über die Suche zu finden.

# Hinweis

Grundlegende Informationen über die Reklamationskarte finden Sie [hier.](#page-232-0) An dieser Stelle der Onlinehilfe wird Ihnen lediglich der zusätzliche Funktionsumfang des Moduls "Reklamations- und Beschwerdemanagement inkl. FMEA" in KUMAVISION medtec365 näher erläutert.

# Inforegister Allgemein

Das Inforegister "Allgemein" beinhaltet allgemeine Daten zur angelegten Reklamation.

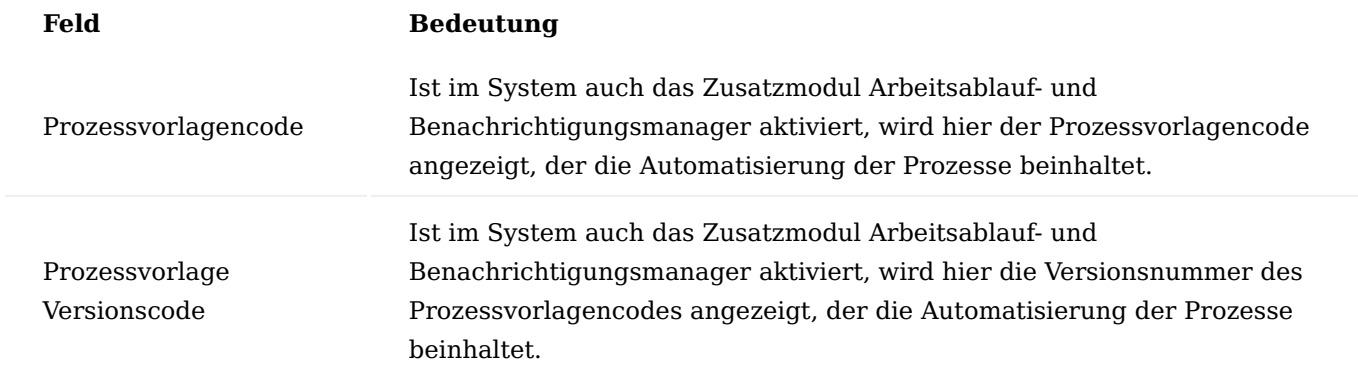

## Inforegister Prozessschritte

Es werden die zur Reklamation ausgewählten Prozesse angezeigt. Voraussetzung dazu ist, dass das Zusatzmodul Arbeitsablauf- und Benachrichtigungsmanager im System aktiv ist. Das Inforegister Prozessschritte ist Teil des Zusatzmoduls und wird im Rahmen im dafür vorgesehenen Abschnitt näher erläutert.

Die Schaltfläche "Auswahl Prozess" ermöglicht die Auswahl/den Start von Hauptprozessen aus dem Arbeitsablauf- und Benachrichtigungsmanager, welche der Beschwerde dort zugeordnet wurden. Voraussetzung ist, dass dieses Zusatzmodul aktiviert ist.

# Maßnahmen

Eine Maßnahme wird über eine eigene Karte erfasst, die alle notwendigen Informationen wie Kontakt, Artikel, usw. enthält, darüber hinaus aber auch das weitere Vorgehen zur Bearbeitung der Reklamation beinhaltet.

In der Maßnahmenkarte kann eine FMEA erstellt werden. Innerhalb der FMEA kann ein Risikograph erstellt werden - siehe weiterführend im Abschnitt "FMEA Risikograph".

Der Aufruf der offenen und abgeschlossenen Maßnahmen erfolgt über die Anwendersuche durch den Begriff "Maßnahmen". Eine Neuerstellung kann bereits aus der Übersicht oder aus einer Maßnahmenkarte erstellt werden - siehe auch Abschnitt "Maßnahme anlegen".

# Hinweis

Grundlegende Informationen über Maßnahmen finden Sie [hier](#page-229-0). An dieser Stelle der Onlinehilfe wird Ihnen lediglich der zusätzliche Funktionsumfang des Moduls "Reklamations- und Beschwerdemanagement inkl. FMEA" in KUMAVISION medtec365 näher erläutert.
### Maßnahmenkarte Menüband Maßnahme

## **Funktion Bedeutung**

Wiedervorlage errichten Erstellen einer Wiedervorlage für die aktuelle Maßnahmenkarte.

Anlage von Beschwerden und Reklamationen

Beschwerden und Reklamationen können nicht alleinstehend angelegt werden, ihr Startpunkt muss immer ein Stammdatensatz wie ein Kontakt, Debitor oder Kreditor sein.

#### Hinweis

Grundlegende Informationen über die Anlage von Beschwerden und Reklamationen finden Sie hier. An dieser Stelle der Onlinehilfe wird Ihnen lediglich der zusätzliche Funktionsumfang des Moduls "Reklamations- und Beschwerdemanagement inkl. FMEA"" in KUMAVISION medtec365 näher erläutert.

#### Seriennummernkarte

Über Seriennummernkarten werden seriennummerngeführte Geräte, Maschinen oder Anlagen erfasst. Auch in der Seriennummernübersicht als auch auf den einzelnen Seriennummernkarten kann über die Schaltfläche "Call anlegen" im Menüband eine Beschwerde oder Reklamation angelegt werden.

#### **Voraussetzung:**

Es existiert bereits eine entsprechende Seriennummer, für die eine Beschwerde oder Reklamation angelegt werden soll.

Rufen Sie sich die Seriennr.-Informationsliste über die Anwendersuche auf.

Auswahl der gewünschten Seriennummer. Anschließend Klick auf die Schaltfläche "Neuer Call" im Menüband.

Die Call Klassifizierung öffnet sich.

Auswahl der entsprechenden Call Klassifizierung. Für eine Beschwerde muss die Checkbox Beschwerde, für eine Reklamation die Checkbox Reklamation aktiviert werden. Bestätigen Sie Ihre Auswahl anschließend mit  $<sub>n</sub>$ Ok".</sub>

Das System legt automatisch eine neue Beschwerde (Call) entsprechend der vorab gewählten Call Klassifizierung (Beschwerde) an. Die zur Seriennummer hinterlegten Daten werden automatisch in die Beschwerde (Call) übernommen. Dieser kann anschließend weiterbearbeitet werden oder durch Klick auf OK geschlossen werden.

Ausgehend von einer Seriennummer ist eine neue Beschwerde oder Reklamation angelegt worden.

Eine Neuanlage einer Beschwerde bzw. Reklamation aus der Chargennr.-Information wird aktuell nicht unterstützt. Wenn Artikel mit Artikelverfolgung "Charge" in eine Beschwerde oder Reklamation einfließen sollen, werden diese Belege über das Marketing Cockpit, den Debitoren oder Kreditoren eröffnet. Der oder die Artikel wird bzw. werden im Inforegister "Beanstandete Positionen" manuell eingepflegt.

Arbeitsablauf- und Benachrichtigungsmanager (ABM)

Mit Hilfe des Arbeitsablauf- und Benachrichtigungsmanagers (ABM) ist es möglich, häufig auftretende Prozesse in Prozessvorlagen abzubilden und darüber gesteuert abzuwickeln. Der aktuelle Bearbeitungsstand wird dabei in dem jeweiligen Prozessschritt festgehalten, so dass eine Rückverfolgung der durchgeführten Aktionen bis zum Abschluss des Prozesses gewährleistet ist.

Hinweis

Das Modul "Arbeitsablauf- und Benachrichtigungsmanager" ist ein Freischaltmodul, dessen Nutzung nur mit zusätzlicher Lizenzierung und [Aktivierung](#page-2406-0) möglich ist.

### Einrichtung Rollencenter

Für die Arbeiten mit dem ABM steht ein eigenes Rollencenter zur Verfügung, das den BenutzerInnen über "Meine Einstellungen" zugewiesen werden kann.

Prozess Einrichtung

In der Prozess Einrichtung werden Einstellungen zum Buchungscode, zu Kontakten und den Prozessen hinterlegt:

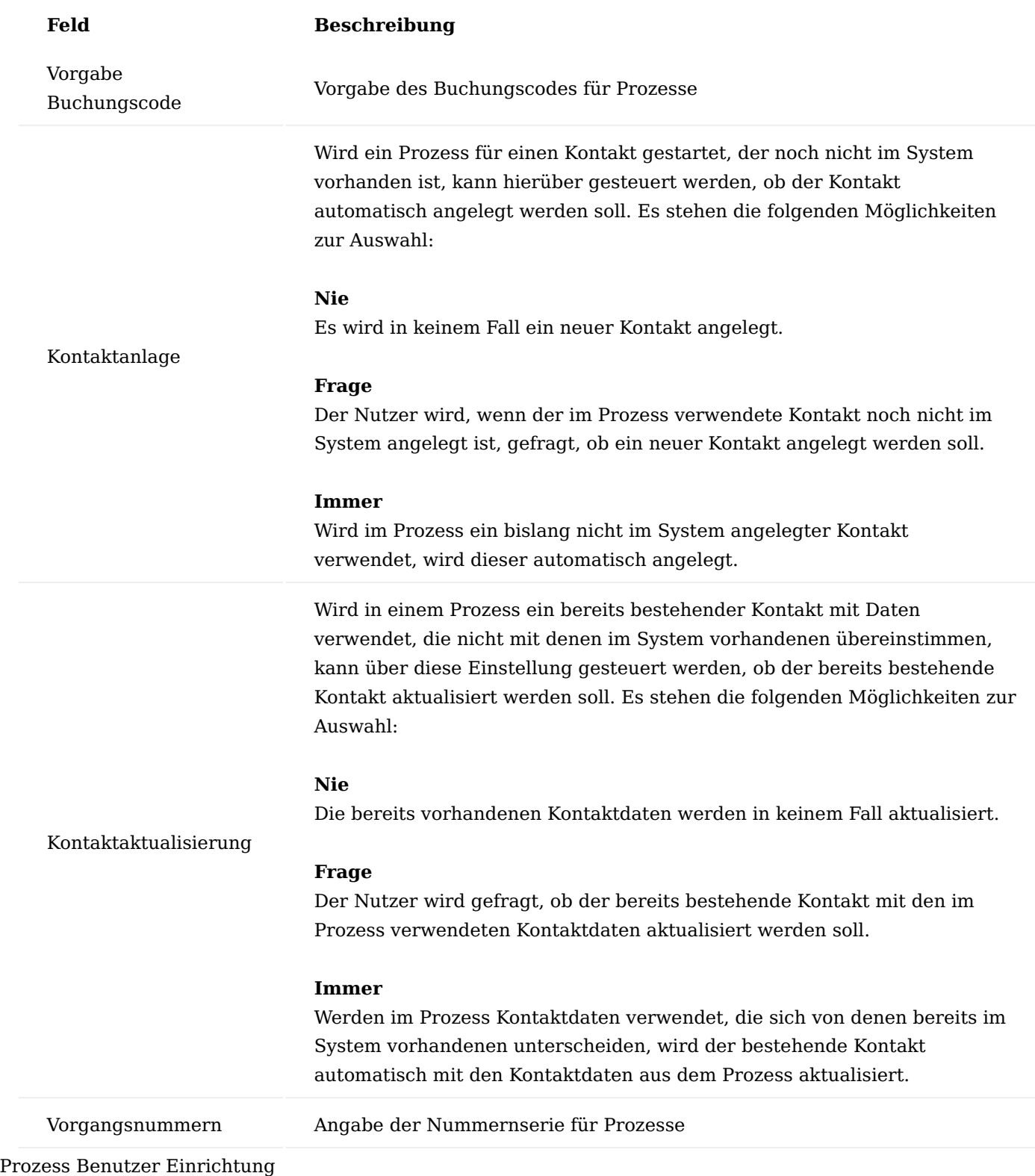

In der Prozess Benutzer Einrichtung werden die Benutzer des ABM eingerichtet. Nur die hier eingetragenen Benutzer können Prozesse erzeugen, ausführen und freigeben. Die Einrichtung beinhaltet auch die Zuordnung zum Verkäufer und die Verwaltung der digitalen Unterschrift für Call-basierte Prozesse:

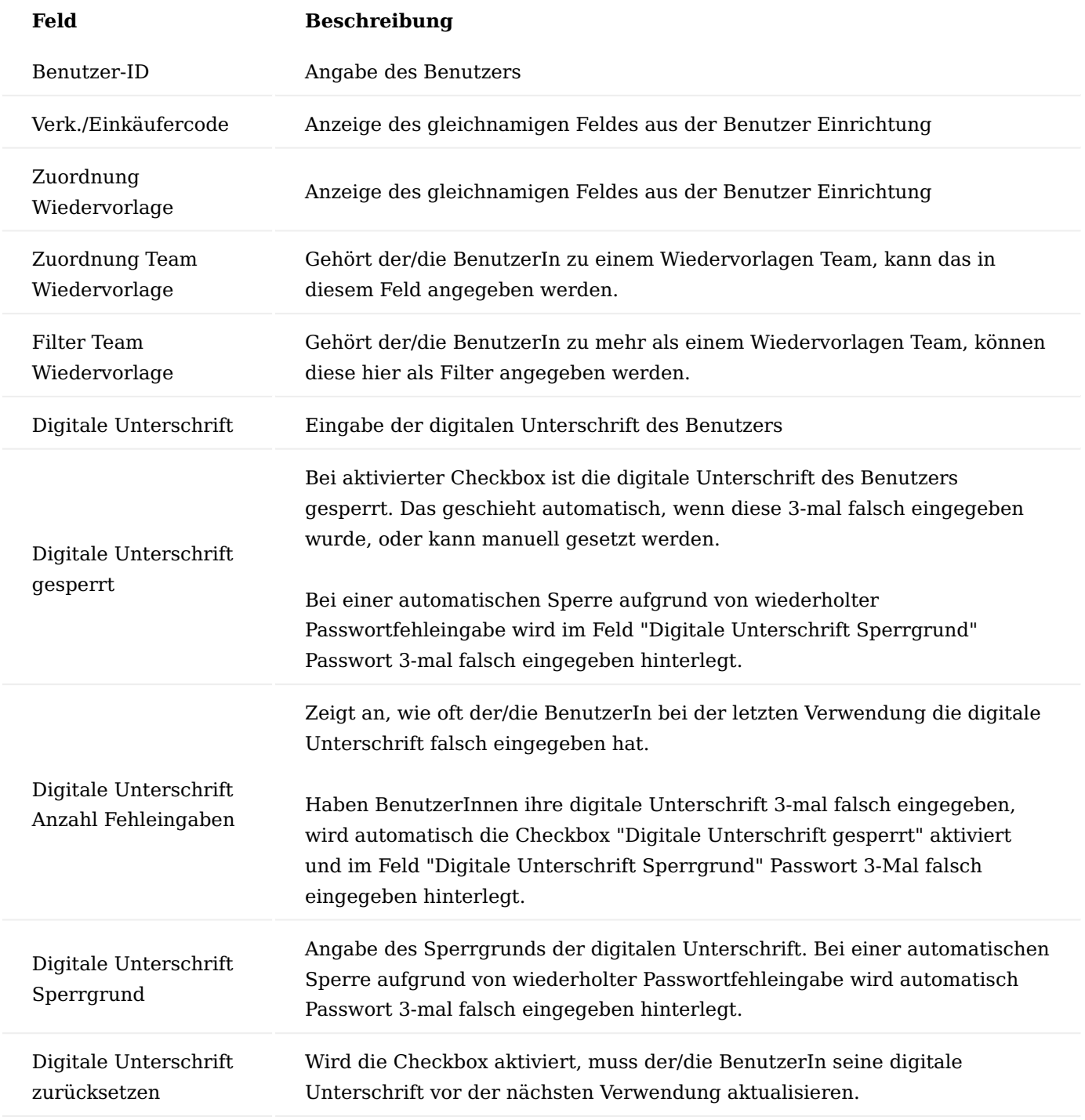

Über die Schaltfläche "Prozess Berechtigungsgruppen" können BenutzerInnen beliebig viele Prozess Berechtigungsgruppen zugewiesen werden.

Damit setzen sich die Berechtigungen eines Benutzers aus den Summen der Einzelberechtigungen aus den zugeordneten Berechtigungsgruppen zusammen. Ist z.B. für einen Prozess eine bestimmte Berechtigung erforderlich, muss der Benutzer des Prozesses in mindestens einer seiner zugeordneten Berechtigungsgruppen über diese Berechtigung verfügen.

#### Call Berechtigungsgruppen

In den Call Berechtigungsgruppen werden die einzelnen Prozess Berechtigungen zusammengefasst. Diese können anschließend BenutzerInnen zugewiesen werden.

In den Call Berechtigungszeilen sind die Einzelberechtigungen hinterlegt, die zu einer Prozess Berechtigungsgruppe zusammengefasst werden sollen.

#### Prozessgruppen

Mittels Prozessgruppen können Prozessvorlagen frei gruppiert werden, dies erleichtert die Suche und Filterung.

#### Prozessvorlagen

Die Prozessvorlagen bieten eine Übersicht über die bereits vorhandenen Prozessvorlagen.

Über die Schaltfläche "Neu" kann eine neue Prozessvorlage definiert werden, weitere Informationen siehe [Neue Prozessvorlagen definieren.](#page-2236-0)

#### <span id="page-2236-0"></span>Neue Prozessvorlagen definieren

Aus Prozessvorlagen werden die Prozesse erzeugt. Alles, was in einer Prozessvorlage definiert ist, ist dann auch im dazugehörigen Prozess verfügbar.

Existiert für einen neuen Prozess noch keine Prozessvorlage und/oder keine Prozessvorlage, die in weiten Teilen übernommen werden kann, muss basierend auf einer leeren Prozessvorlage eine neue angelegt werden.

#### Prozessvorlagenkarte

Neben den Daten im Inforegister "Allgemein" müssen ebenso die Prozessvorlagenschritte und der dazugehörige Prozessvorlagenschritt angelegt werden. Sind so weit alle Prozessvorlagenschritte definiert, muss die Prozessvorlage freigegeben werden, sonst können keine Prozesse davon erstellt werden.

Nachfolgend werden Ihnen die Felder im Einzelnen näher erläutert:

Inforegister Allgemein

Das Inforegister "Allgemein" beinhaltet allgemeine Daten zur angelegten Prozessvorlage:

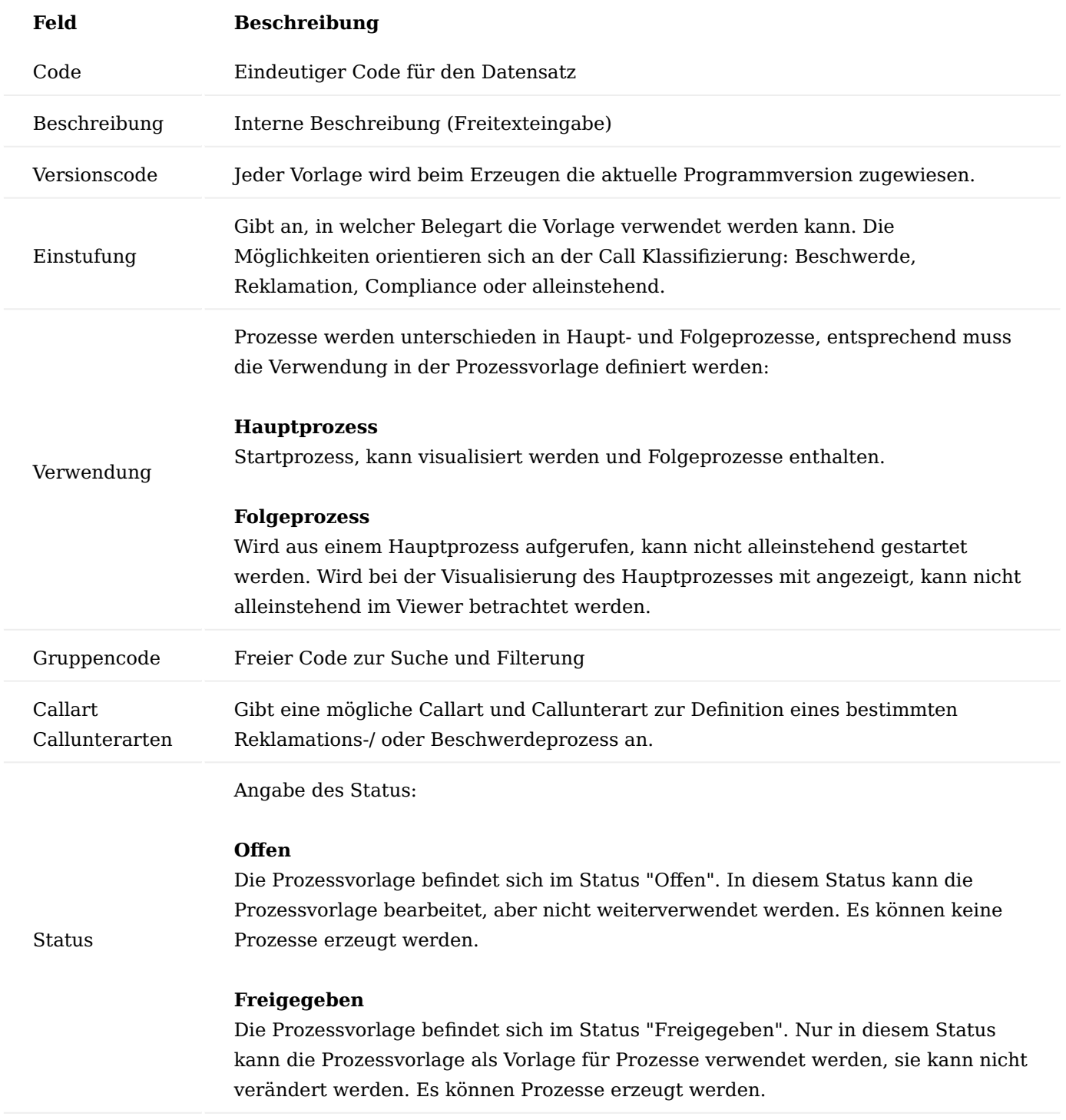

<span id="page-2237-0"></span>Inforegister Prozessvorlagenschritte

Im Inforegister "Prozessvorlagenschritte" wird der Prozess, der im System verwendet werden soll, abgebildet. Dazu wird er in einzelne Schritte unterteilt, die durch einzelne Zeilen abgebildet werden.

Zeilen des Inforegisters

Jede Zeile repräsentiert einen Prozessschritt. Ihr kann Belege zugeordnet werden, sie kann als Pflicht gekennzeichnet oder automatisch gestartet oder beendet werden. Dazu müssen die folgenden Felder entsprechend ausgefüllt werden:

# **Feld Beschreibung**

Auswahl der Aktionsart des Prozessschritts, auswählbar aus den folgenden Optionen:

- Erstellen
- Freigeben
- Öffnen
- Benachrichtigen
- Lieferung buchen
- Rechnung buchen
- Lief. + Rech. buchen
- Stornieren
- Archivieren
- Text
- Hyperlink
- Entscheiden

Die explizite Bedeutung des Prozessschritts ergibt sich in Kombination mit dem Feld "Belegart" *(s. unten)*.

Auswahl der Belegart des Prozessschritts, auswählbar aus den folgenden Optionen:

- Artikel
- Seriennr. Info
- Chargennr. Info
- Kontakt
- Debitor
- Kreditor
- Artikel Buch.-Blatt
- Umlagerungs Buch.-Blatt
- Sachkonto
- Fibu Buch.-Blatt
- Verkaufsangebot
- Verkaufsauftrag
- Verkaufsrechnung
- Verkaufsgutschrift
- Verkaufsrahmenauftrag
- Verkaufsrücknahme
- Einkaufsanfrage
- Einkaufsbestellung
- Einkaufsrechnung
- Einkaufsgutschrift
- Einkaufsrahmenauftrag
- Einkaufsrücksendung
- Umlagerungsauftrag
- Geb. Verkaufslieferung
- Geb. Verkaufsrechnung

Belegart

Art

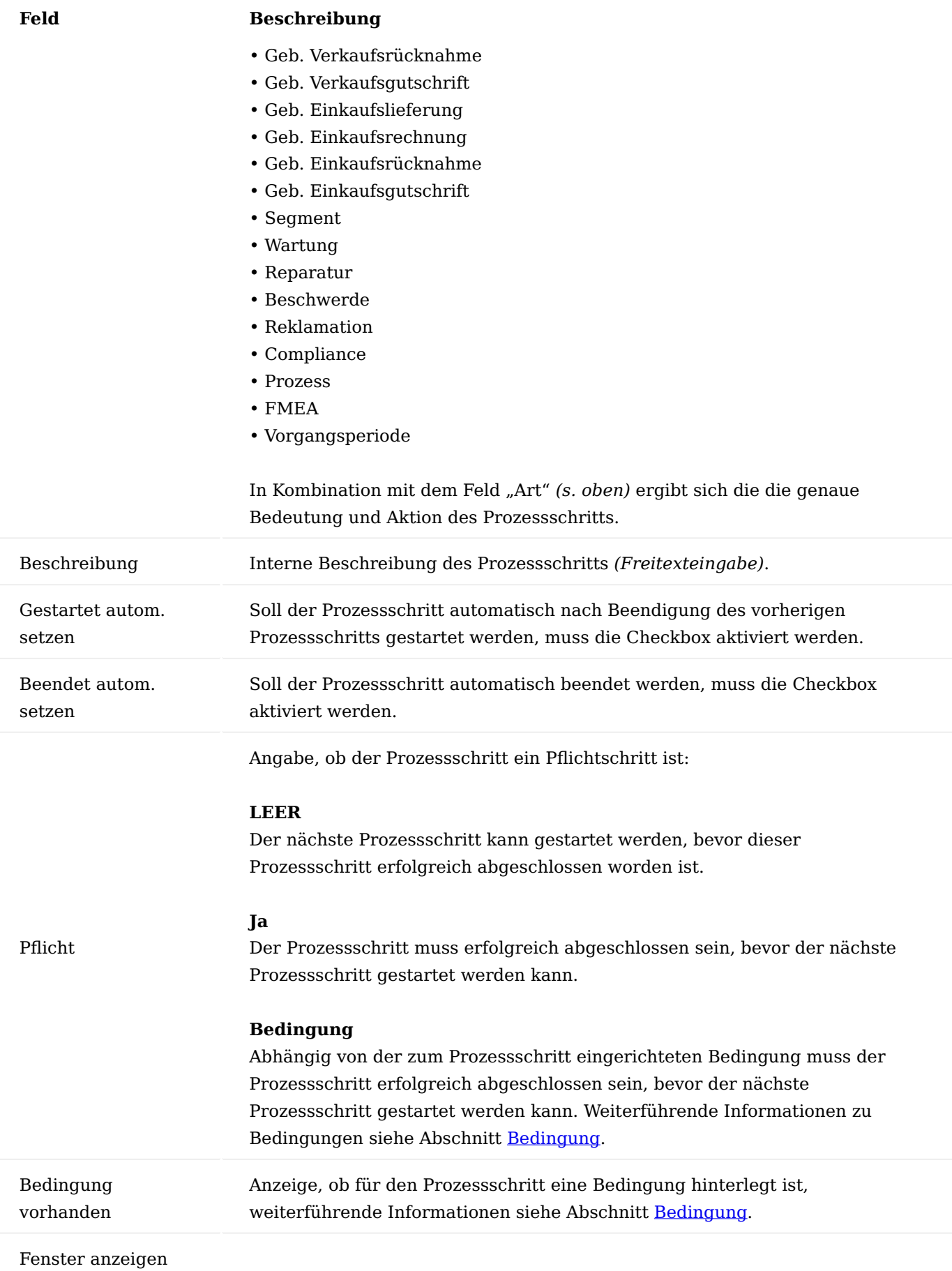

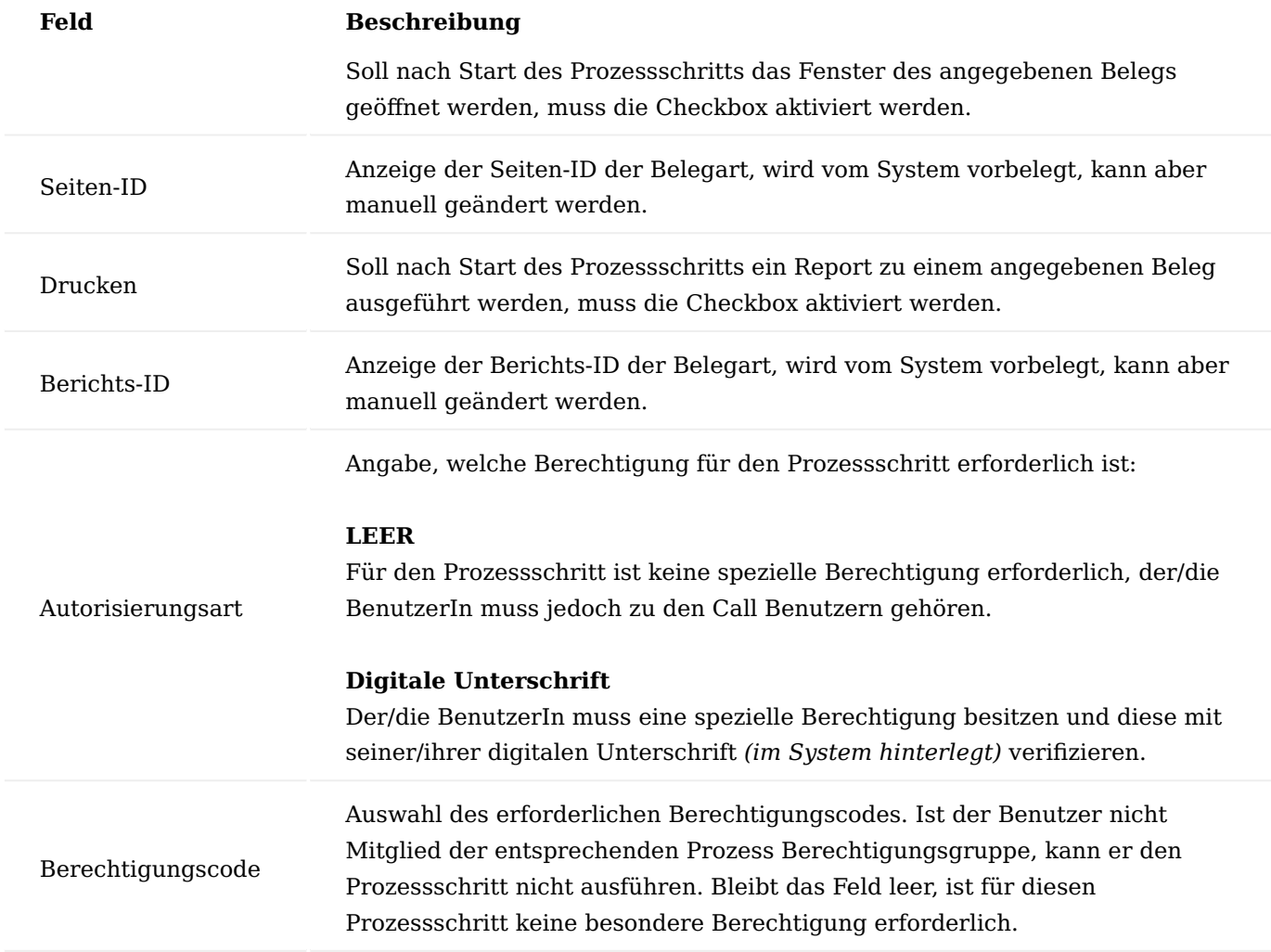

Schaltflächen des Inforegisters

Neben den Zeilen verfügt das Inforegister zusätzlich über folgende Schaltflächen:

## <span id="page-2241-0"></span>Bedingung

Zu jeder Zeile der Prozessvorlagenschritte können über diese Schaltfläche Bedingungen hinterlegt werden. Dies ist immer dann erforderlich, wenn ein Prozessschritt nur ausgeführt werden soll, wenn eine bestimmte Bedingung erfüllt bzw. nicht erfüllt ist, z.B. es soll eine Mail ausschließlich für seriennummernpflichtige Artikel erzeugt werden. Durch Anklicken der Schaltfläche "Bedingung" öffnet sich die entsprechende Karte zum Einrichten der Bedingung.

In der ersten Zeile der Prozessvorlage Bedingungen muss im Feld "Von Tabellennr." immer die Tabelle ausgewählt werden, auf die sich die Belegart des Prozessvorlagenschritts bezieht, für den eine Bedingung eingerichtet werden soll, z.B. die Tabelle 27 Artikel, wenn die Belegart des Prozessvorlagenschritts "Artikel" ist. In das Feld "Nach Tabellennr." muss die Tabelle eingetragen werden, die das Feld, welches durch die Bedingung abgeprüft werden soll, enthält.

Bezieht sich die Bedingung auf Felder derselben Tabelle, muss hier dieselbe Tabelle wie im Feld "Von Tabellennr." eingetragen werden. Über die Schaltfläche "Verbindung" im Menüband werden dann die Felder der Ausgangstabelle mit denen der zu prüfenden Tabelle miteinander verknüpft.

Bezieht sich die Bedingung auf dieselbe Tabelle, kann anstelle der Verknüpfung ein Filter auf das entsprechende Feld gesetzt und der Feldwert, der für die Bedingung maßgeblich ist, ausgewählt werden.

#### Neue Zeile

Durch Betätigen der Schaltfläche wird eine neue Zeile oberhalb eines markierten Prozessschritts eingefügt.

Zeile löschen

Durch Betätigen der Schaltfläche wird die markierte Zeile gelöscht. Zuvor erscheint nochmals eine Sicherheitsabfrage, ob die Zeile tatsächlich gelöscht werden soll.

Inforegister Prozessvorlagenschritt

Abhängig von der gewählten Art der Prozessvorlagenschritte [siehe "Inforegister Prozessvorlagenschritt"](#page-2237-0) werden im Inforegister Prozessvorlagenschritt unterschiedliche Felder angezeigt. Voraussetzung dafür ist, dass in den Prozessvorlagenschritten die Felder Art, Belegart und Beschreibung ausgefüllt sind.

Prozessvorlagenschritt zu Prozessvorlagenschritte Art = Erstellen

Ist im Inforegister Prozessvorlagenschritte das Feld "Art" auf "Erstellen" gesetzt, muss im Inforegister Prozessvorlagenschritt die zu erstellende Auftragsart ausgewählt werden.

Abhängig davon, welche Belegart im Inforegister Prozessvorlagenschritte ausgewählt ist, können die folgenden Auftragsarten ausgewählt werden:

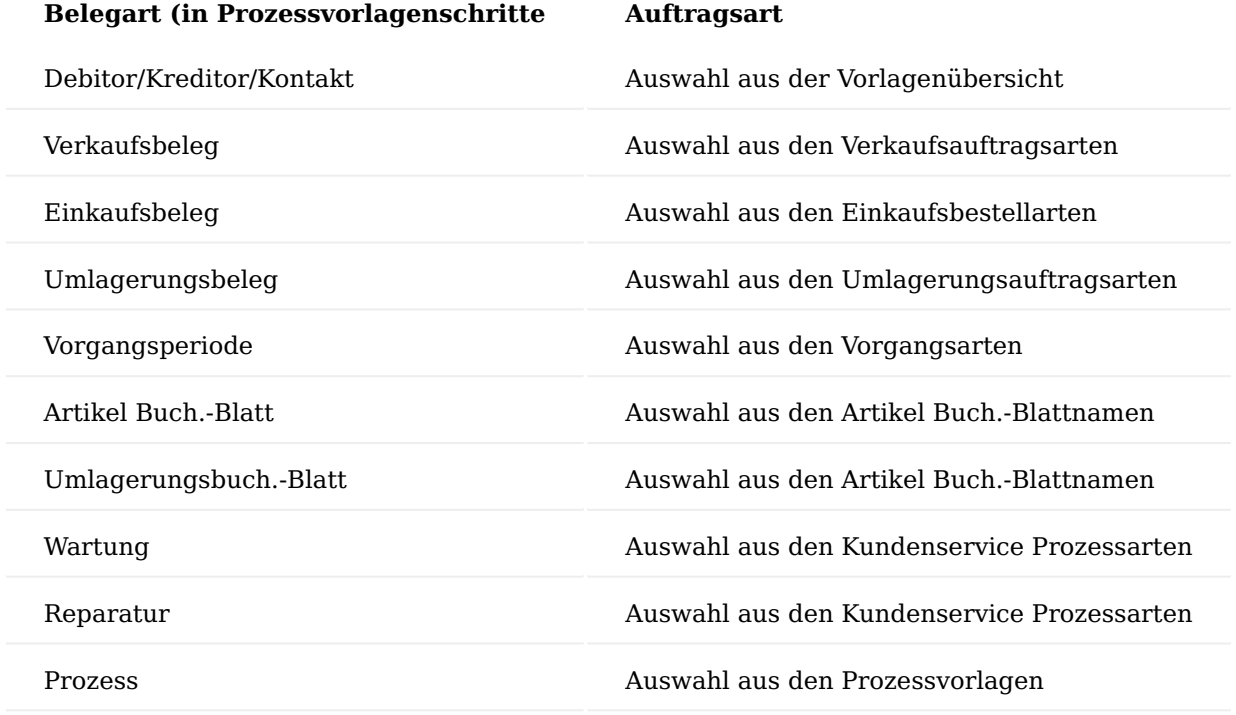

Weitere Felder bei Belegart = Verkaufsbeleg

Für die Kombination Art = Erstellen und Belegart = Verkaufsbeleg müssen neben der zu erstellenden Auftragsart noch die folgenden Felder im Inforegister Prozessvorlagenschritt ausgefüllt werden:

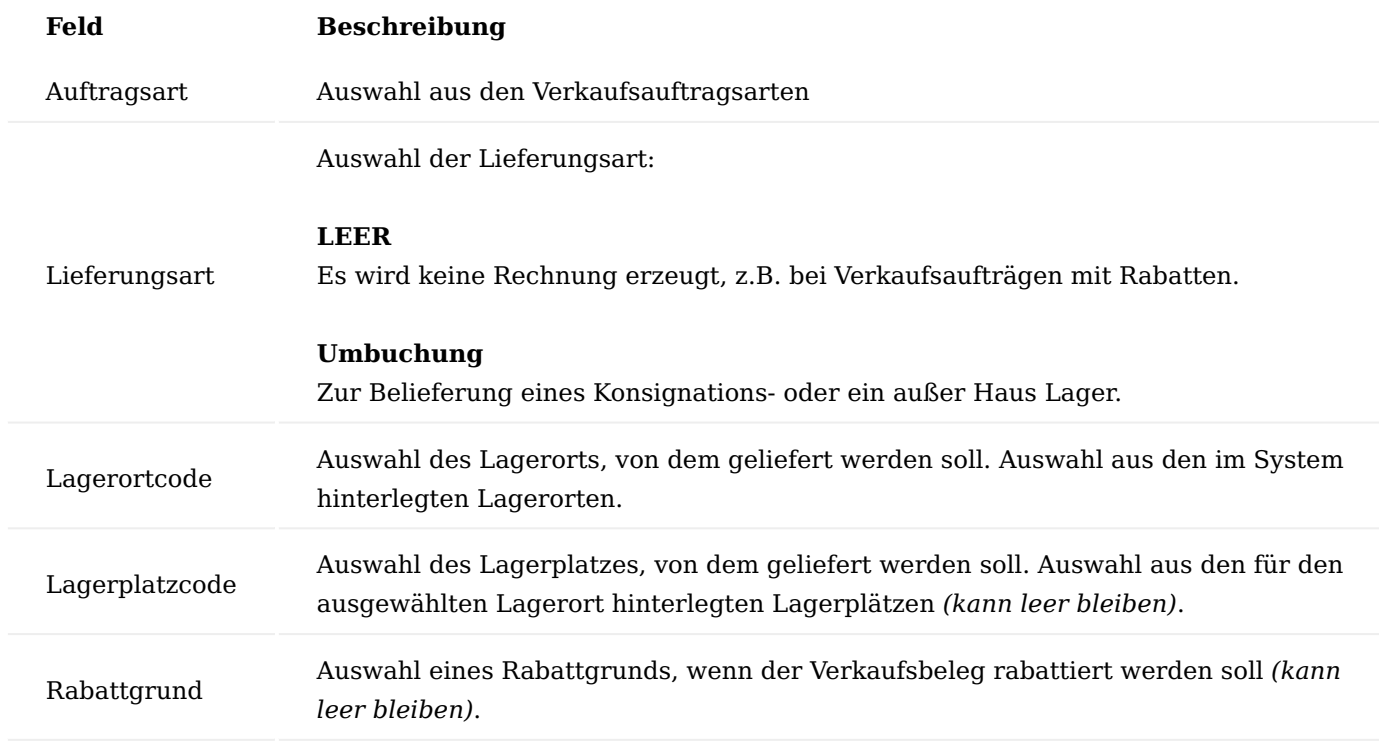

Weitere Felder bei Belegart = Einkaufsbeleg

Für die Kombination Art = Erstellen und Belegart = Einkaufsbeleg müssen neben der zu erstellenden Auftragsart noch die folgenden Felder im Inforegister Prozessvorlagenschritt ausgefüllt werden:

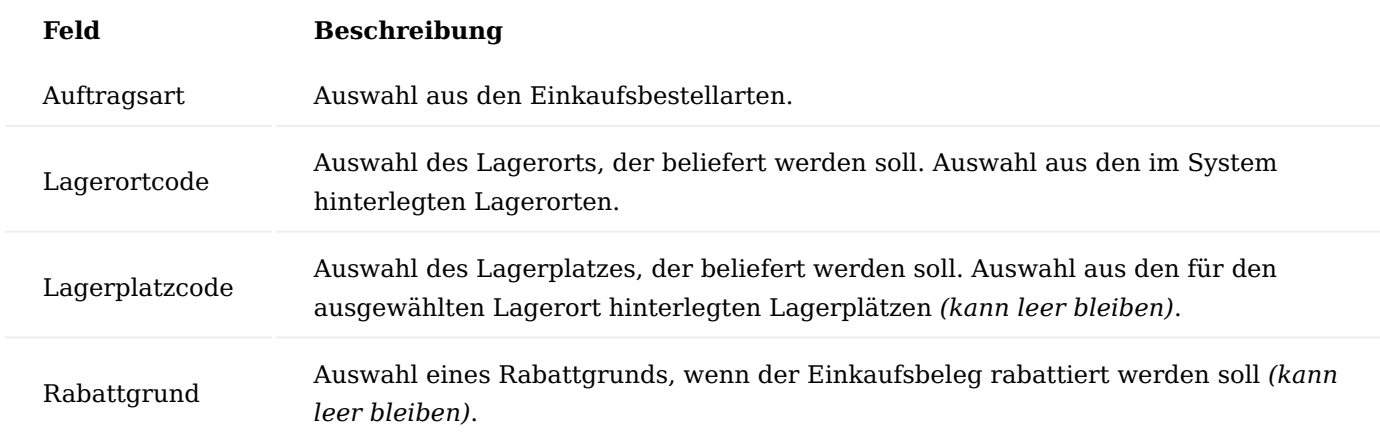

Weitere Felder bei Belegart = Umlagerungsauftrag und bei Belegart = Umlagerungsbuch.-Blatt

Für die Kombination Art = Erstellen und Belegart = Umlagerungsauftrag oder Art = Erstellen und Belegart = Umlagerungsbuch.-Blatt müssen neben der zu erstellenden Auftragsart noch die folgenden Felder im Inforegister Prozessvorlagenschritt ausgefüllt werden:

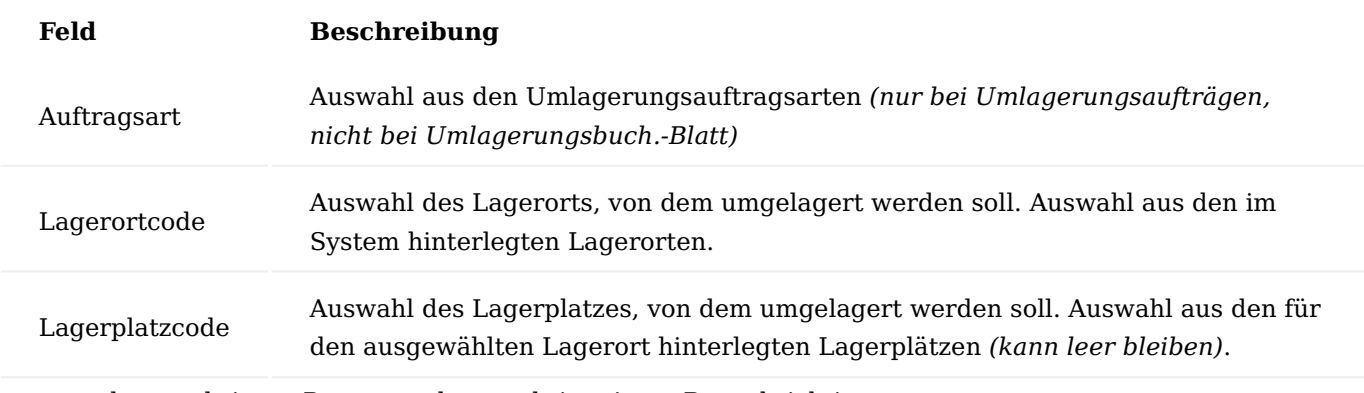

Prozessvorlagenschritt zu Prozessvorlagenschritte Art = Benachrichtigen

Ist im Inforegister Prozessvorlagenschritte das Feld Art auf Benachrichtigen gesetzt, müssen im Inforegister Prozessvorlagenschritt die folgenden Felder ausgefüllt werden:

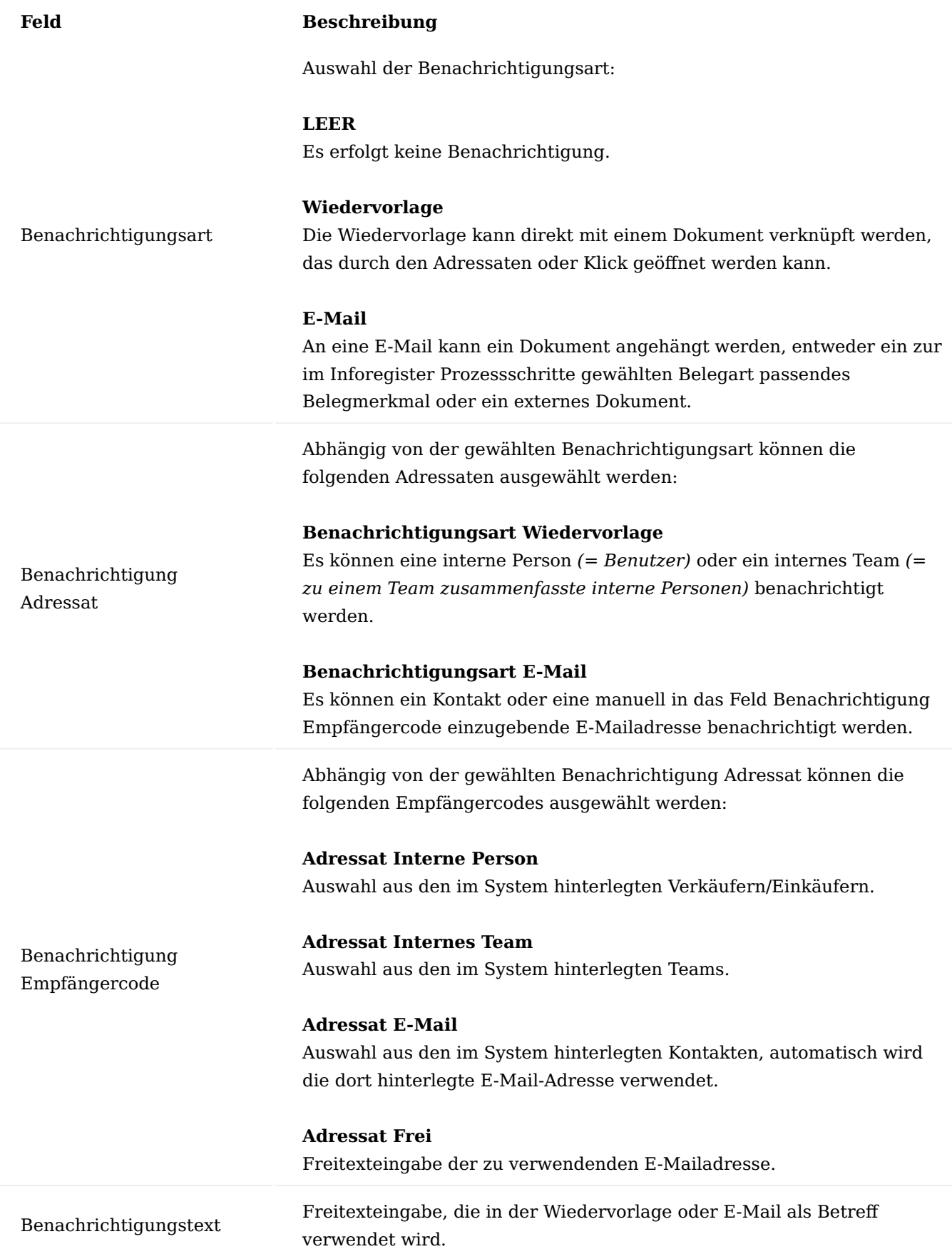

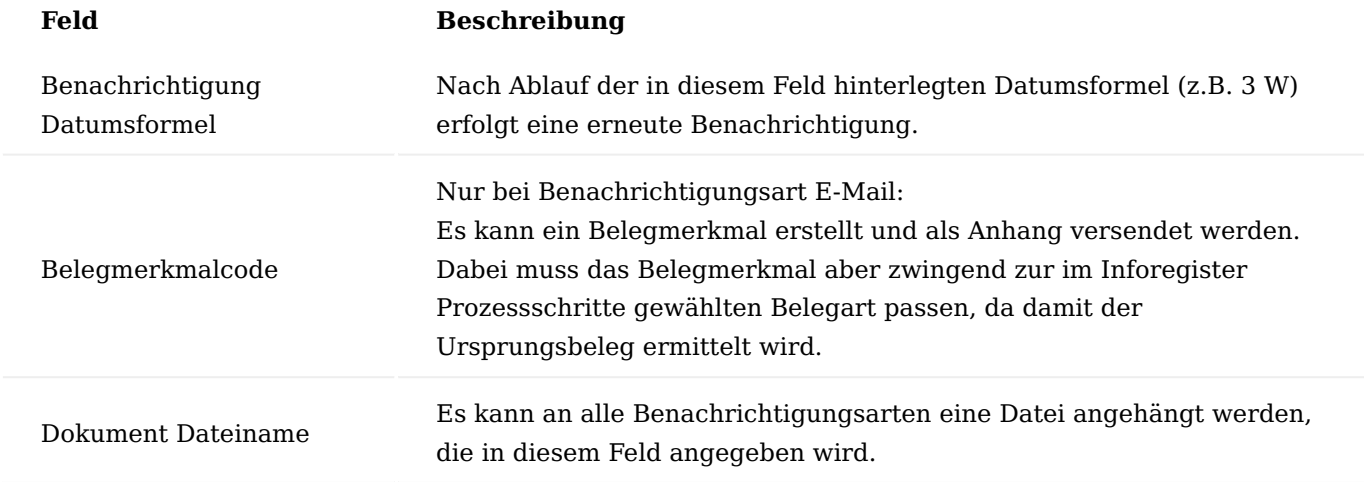

Prozessvorlagenschritt zu Prozessvorlagenschritte Art = Entscheiden

Ist im Inforegister Prozessvorlagenschritte das Feld Art auf Entscheiden gesetzt, müssen im Inforegister Prozessvorlagenschritt die folgenden Felder ausgefüllt werden:

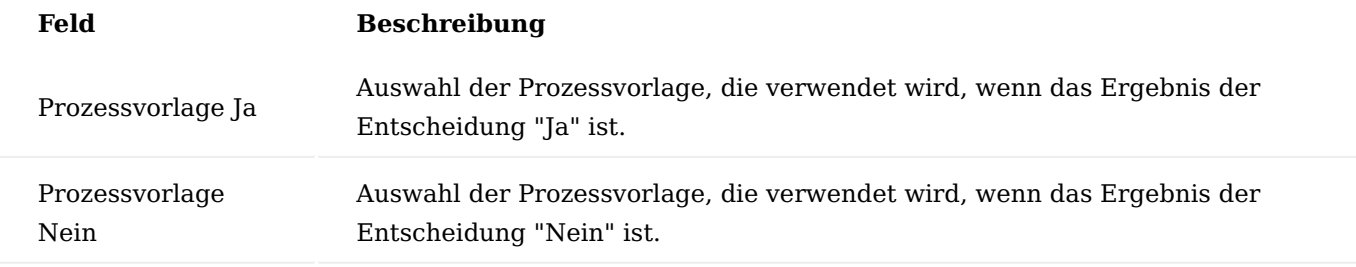

Prozessvorlagenschritt zu Prozessvorlagenschritte Art = Hyperlink

Ist im Inforegister Prozessvorlagenschritte das Feld "Art" auf Hyperlink gesetzt, müssen im Inforegister Prozessvorlagenschritt die folgenden Felder ausgefüllt werden:

# **Feld Beschreibung**

Hyperlink Eingabe der URL, die für den Hyperlink verwendet werden soll.

## Menüband

Im Menüband können folgenden Aktionen ausgeführt werden:

# Freigeben

Mit der Ausführung der Aktion "Freigeben" wird die Prozessvorlage in den entsprechenden Status gesetzt. Nur eine freigegebene Prozessvorlage kann innerhalb der Prozesse verwendet werden.

## Status zurücksetzen

Mit der Ausführung der Aktion "Status zurücksetzen" kann eine freigegebene Prozessvorlage in den Status "Offen" zurückversetzt werden. Nur offene Prozessvorlagen können bearbeitet werden.

# Prozess erstellen

Mit der Schaltfläche "Prozess erstellen" wird auf Basis der freigegebenen Prozessvorlage ein neuer Prozess erzeugt.

#### Vorlagenzeilen kopieren

Die Schaltfläche "Vorlagenzeile kopieren" ermöglicht es, Prozessvorlagenschritte aus einer bereits bestehenden Prozessvorlage zu kopieren.

Hierzu muss zunächst eine neue, leere Prozessvorlage angelegt werden. Durch die Funktion "Vorlagenzeilen kopieren" im Menüband können Sie anschließend die Prozessvorlage auswählen, von der die Prozessvorlagenschritte kopiert werden sollen.

Neuen Prozess anlegen und bearbeiten

Ein neuer Prozess kann nur von einer freigegebenen Prozessvorlage erzeugt werden. Hierzu klicken Sie auf den Stapel "Prozessvorlage - Freigegeben" und wählen die passende Vorlage aus.

Anschließen klicken Sie auf die Schaltfläche "Prozess erstellen" im Menüband um eine neue Prozesskarte anzulegen.

# Prozesskarte

Eine Prozesskarte wird nach Erstellung vom System automatisch geöffnet. Alternativ kann diese zu einem späteren Zeitpunkt über die entsprechende Kachel aus dem Rollencenter KUMAVISION Arbeitsablauf- und Benachrichtigungsmanager (ABM) aufgerufen werden.

Inforegister Allgemein

Das Inforegister "Allgemein" beinhaltet allgemeine Daten zum angelegten Prozess:

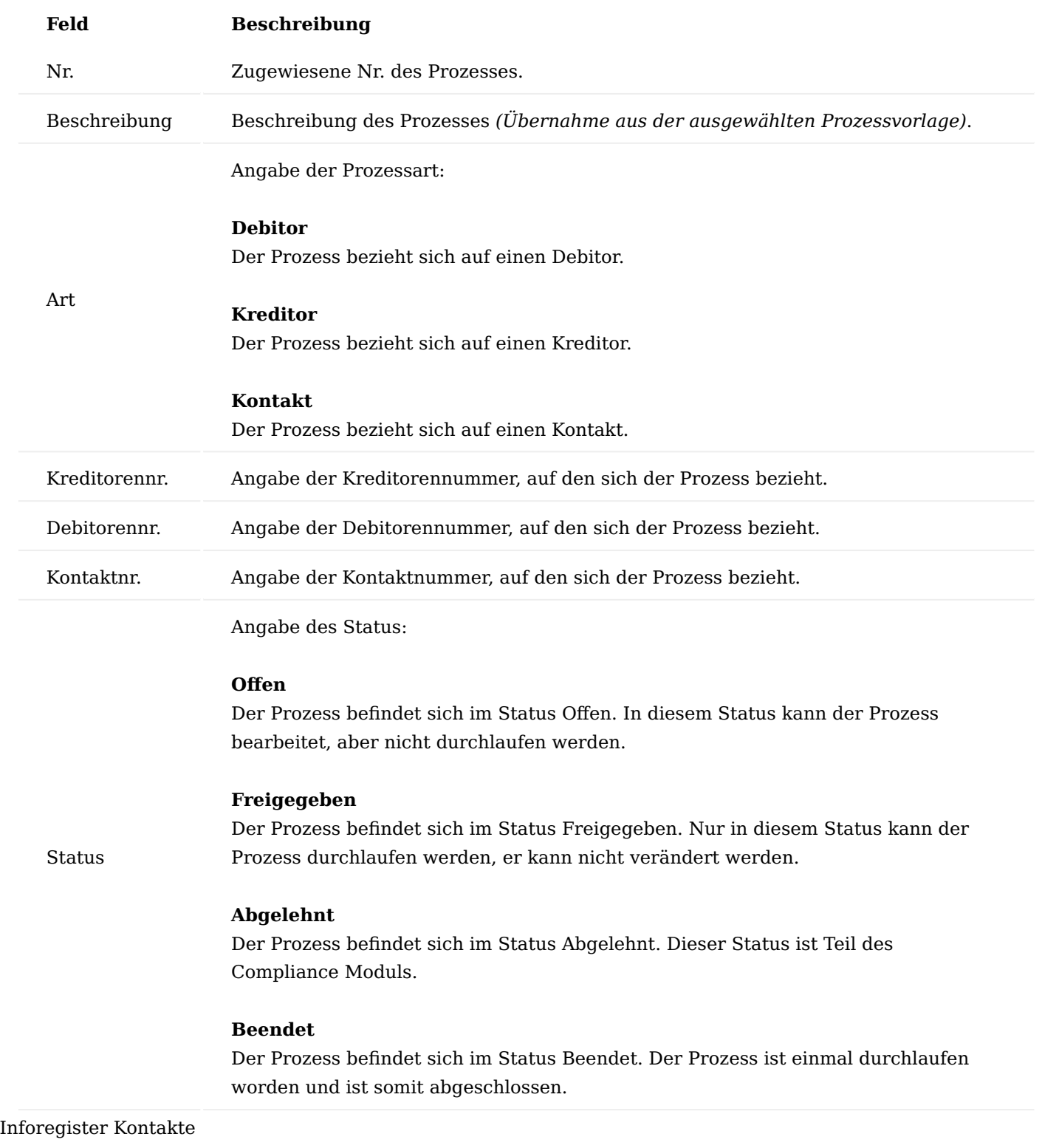

Das Inforegister "Kontakte" enthält zum einen Zeilen, um die am Prozess beteiligten Kontakte zu erfassen, zum anderen Schaltflächen, mit denen bestimmte Funktionen ausgeführt werden können. Folgende Felder stehen in den Zeilen zur Kontakterfassung zur Verfügung:

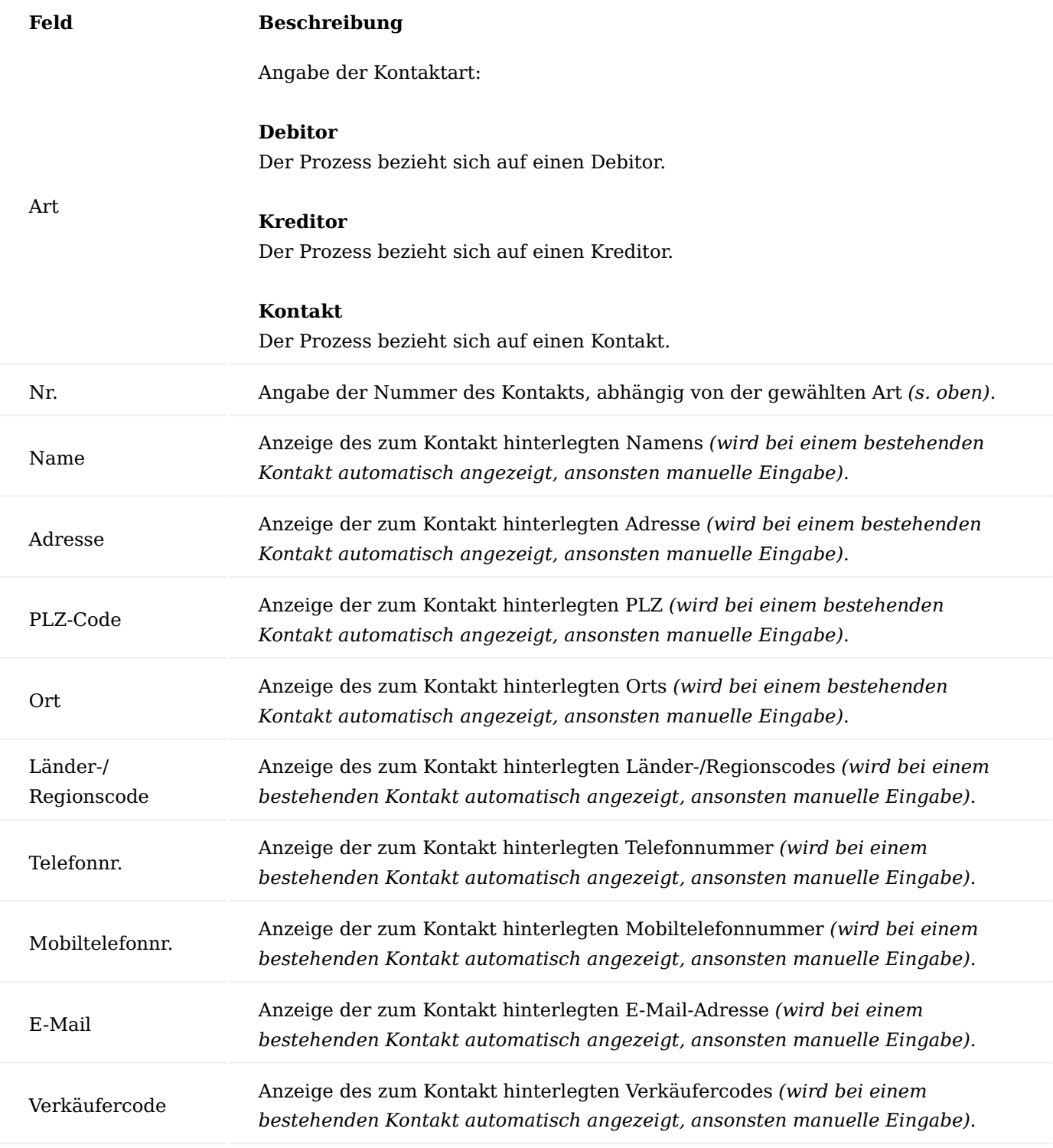

Über die Schaltfläche "Telefonnummer anrufen" kann, wenn beim Kontakt eine Telefonnummer hinterlegt und KUMAVISION medtec365 an die Telefonanlage angebunden ist, direkt der Kontakt angerufen werden, analog funktioniert dies auch über die Schaltfläche "Mobiltelefonnr. anrufen".

Über die Schaltfläche "Neue Zeile" bzw. "Zeile löschen" wird den Zeilen ein (neuer) Eintrag hinzugefügt bzw. gelöscht.

# Inforegister Positionen

Positionen werden über das Menüband ausgewählt. Abhängig davon, ob der Prozess für einen Debitor, Kreditor oder Kontakt verwendet wird, werden unterschiedliche Schaltflächen angezeigt: Handelt es sich um einen Debitor, werden Verkaufsbelege, bei einem Kreditor Einkaufsbelege und bei Kontakten interne Belege aus der Produktion angeboten.

Für alle 3 stehen zudem beendete Technik-Calls und beendete RuB-Calls zur Auswahl. Über die entsprechende Schaltfläche können dann Positionen aus dem ausgewählten Beleg in den Prozess eingefügt werden. Alternativ können die Positionen auch manuell erfasst werden.

Nach Auswahl der gewünschten Positionen erscheinen diese in den Zeilen im Inforegister Positionen.

Inforegister Prozessschritte

Im Inforegister "Prozessschritte" werden die einzelnen Schritte angezeigt, die während der Abarbeitung des Prozesses durchlaufen werden. Welche das sind, hängt von der gewählten Prozessvorlage ab, die für den Prozess verwendet wird. Daher sind die einzelnen Prozessschritte in einem Prozess nicht mehr änderbar.

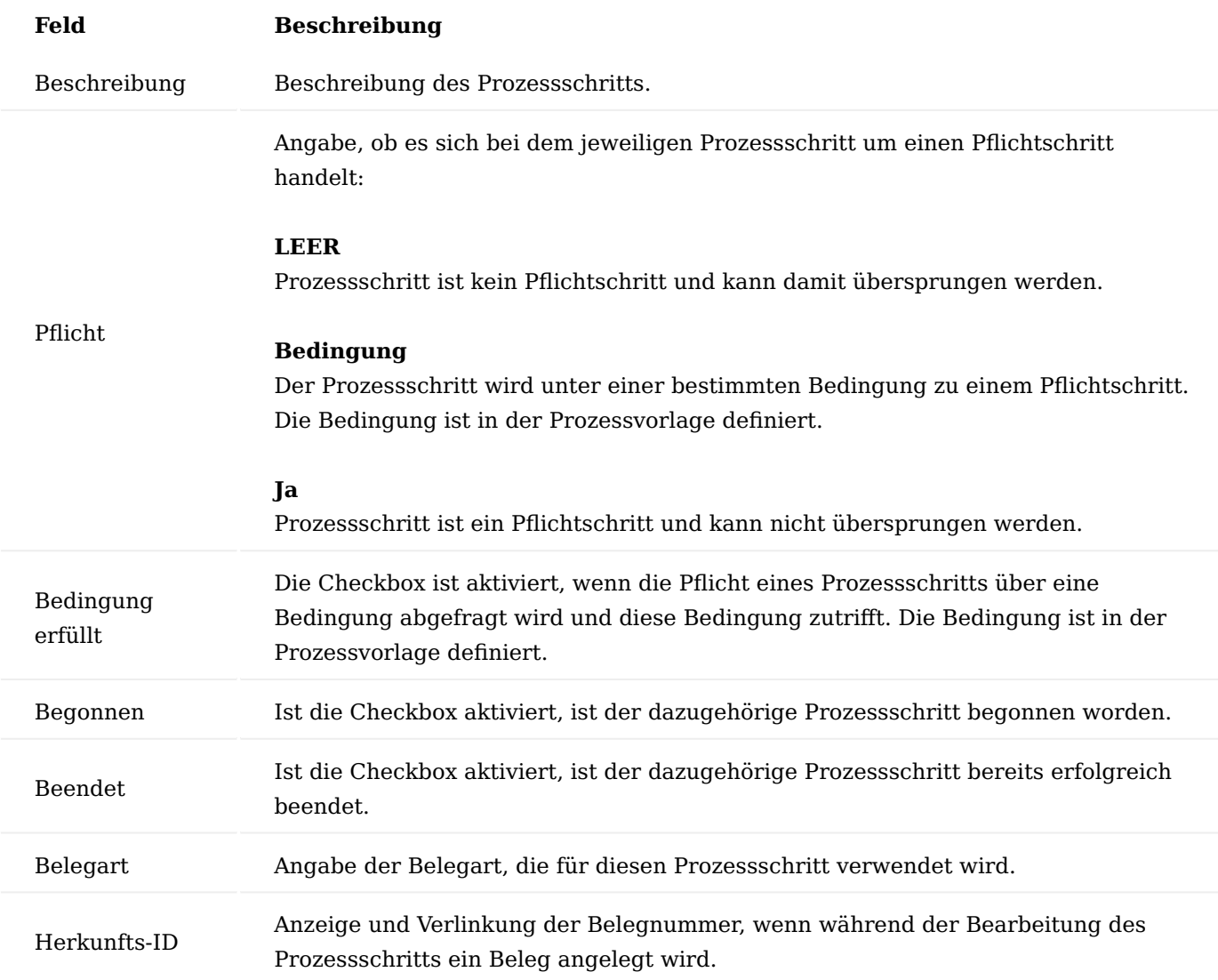

Mit Hilfe der Schaltflächen "Vorherige Zeile" bzw. "Nächste Zeile" können die einzelnen Prozessschritte ausgeführt werden, der erste Schritt wird dabei mit "Nächste Zeile" gestartet. Insgesamt muss die Schaltfläche mehrfach betätigt werden, beim ersten Klick wird die nächste Zeile selektiert, beim zweiten Klick der Prozessschritt gestartet und gleichzeitig die Checkbox "Begonnen" aktiviert und mit dem dritten Klick beendet. Beim Beenden wird geprüft, ob der Prozessschritt erfolgreich abgeschlossen werden konnte, ist dies der Fall, wird die Checkbox "Beendet" aktiviert.

# Menüband

Abhängig davon, ob sich der Prozess auf einen Kreditor oder Debitor bezieht, beinhalten das Menüband unterschiedliche Schaltflächen.

Aus dem Start- bzw. Zugehörig Reiter des Menübands kann die zum Prozess gehörende Kreditoren- bzw. Debitorenkarte aufgerufen werden.

Über den Reiter "Select Position" können über die unterschiedlichen Schaltflächen die zum Kreditor bzw. Debitor gehörenden Belege aufgerufen werden, um daraus die Positionen in den Prozess einzufügen. Außerdem steht Ihnen der Reiter "Status" zur Verfügung, welcher jeweils die Schaltflächen Freigeben, Status zurücksetzen und Abschließen, mit denen der Status des Prozesses entsprechend verändert werden kann, zur Verfügung.

#### Hinweis

Bitte beachten Sie, um den Prozess abzuarbeiten, muss dieser zuerst freigegeben werden.

#### Prozess abschließen

Freigegebene Prozesse können über die Schaltfläche "Abschließen" des Menübands abgeschlossen werden.

Dabei wird automatisch geprüft, ob noch offene Belege aus den jeweiligen Prozessschritten existieren, ist dies der Fall, wird die Aktion mit einer entsprechenden Fehlermeldung abgebrochen, der Prozess ist dann weiterhin in der Übersicht der freigegebenen Prozesse zu finden.

Kann der Prozess abgeschlossen werden, wird er ins Archiv verschoben und ist nicht mehr änderbar. Alle archivierten Prozesse können direkt aus dem Rollencenter über die Kachel "Prozess – Archiviert" aufgerufen werden.

Gleichzeitig werden auch alle zum Prozess gehörenden Belege archiviert, diese können dann direkt aus dem Rollencenter über die Kachel "Prozessbelege - Archiviert" aufgerufen werden.

#### Prozesse aus einem Call anlegen

Prozesse können aus Calls heraus angelegt werden, d.h. sie werden nicht alleinstehend gestartet. Dazu muss der Call als Prozess klassifiziert werden, zur Auswahl stehen dann alle Prozessvorlagen, die sich im Status "Freigegeben" befinden. Die in der Prozessvorlage definierten Schritte werden dann automatisch in den Prozess übernommen und im Call durch die BenutzerInnen bearbeitet.

Um einen Prozess aus einem Call anzulegen, öffnen Sie zunächst die gewünschte Kontaktkarte. Über den Menüpunkt "Neuer Call" öffnet sich die Call-Klassifizierung, in der Sie die Checkbox "Prozess" aktivieren und die Auswahl mit "OK" bestätigen.

Darauffolgend öffnet sich die Prozessvorlagen Übersicht über der Sie die gewünschte Prozessvorlage, die für den Call verwendet werden soll, auswählen können.

Der entsprechende Prozess wird automatisch geöffnet, die Kontaktdaten des ausgewählten Kontakts werden übernommen. Um den Prozess durchlaufen zu können, muss er zuerst freigegeben werden. Anschließend kann der Prozess wie gewohnt durchlaufen werden.

### KUMAconnect Allgemein

Mit den APPs "KUMAconnect ELO4BC" und "KUMAconnect Output Link" haben Sie eine Integrations-Schnittstelle, die das DMS/ECM von [ELO Digital Office GmbH \(professional und enterprise\)](https://www.elo.com/de-de) direkt mit Microsoft Dynamics 365 Business Central verbindet.

Dazu wird ein ELO Client, der "ELO Integration Client", direkt in zahlreiche Fact Boxen und / oder Page Parts von Microsoft Dynamics 365 Business Central eingebunden. Hierdurch kann direkt in Microsoft Dynamics 365 Business Central mit dem ELO DMS/ECM gearbeitet werden. Dateien und Dokumente können per Drag & Drop archiviert werden.

Mit dem "KUMAconnect Output Link" werden zudem in Microsoft Dynamics 365 Business Central erzeugte Dokumente, z.B. Auftragsbestätigungen, Rechnungen, etc. direkt ohne weiteres Zutun im ELO DMS/ECM archiviert werden. Alle Dateien und Dokumente werden automatisch mit entsprechenden Metadaten versehen. Zu einem Geschäftsprozess oder eines Vorgangs in Microsoft Dynamics 365 Business Central werden diese dann durch den Integration Client direkt in der Ablagestruktur in ELO angezeigt.

Die App kommuniziert mit einem ELO DMS/ECM System mittels moderner Webdienste. Hierfür wird auch eine KUMAconnect APP im ELO DMS/ECM installiert, damit die beiden Systeme direkt miteinander kommunizieren können.

Zudem werden Standard-Templates mit angeboten, die eine komplette Konfiguration des Integration Clients, der ausgehenden Dokumente, der Metadaten und der Archivstruktur inkl. Referenzstruktur beinhalten. Ein Berechtigungskonzept runden die Templates ab. Der Funktionsumfang und die Bedienung des ELO Integrationsclients ist unter dem Link erreichbar.

Einrichtungen für ELO werden in der ELO Admin-Console eingerichtet. Hier werden die Metadaten definiert, die Ablagepfade und Referenzpfade. Wenden Sie sich hierzu bitten an Ihren ELO Partner.

Hinweis

Die Nutzung der KUMAconnect App ist nur mit gesonderter Lizenzierung und [Aktivierung](#page-2406-0) möglich.

Hinweis

An dieser Stelle der Onlinehilfe wird Ihnen lediglich der zusätzliche Funktionsumfang der App "KUMAconnect" in KUMAVISION medtec365 näher erläutert. Die allgemeinen Einrichtungsmöglichkeiten und Abläufe werden Ihnen [hier](#page-2612-0) beschrieben.

# Einrichtung DMS Allgemeine Einrichtung

Bevor der Integration Client in der Fact Box oder im Page Part angezeigt wird, benötigt die App folgende Einstellungen, um mit der ELO Archiv kommunizieren zu können. Diese Einstellung wird zunächst in der "DMS Allgemeine Einrichtung" getätigt.

Inforegister KUMAVISION medtec

Auf dem Inforegister "KUMAVISION medtec" haben Sie zusätzlich folgende Einrichtungsmöglichkeiten:

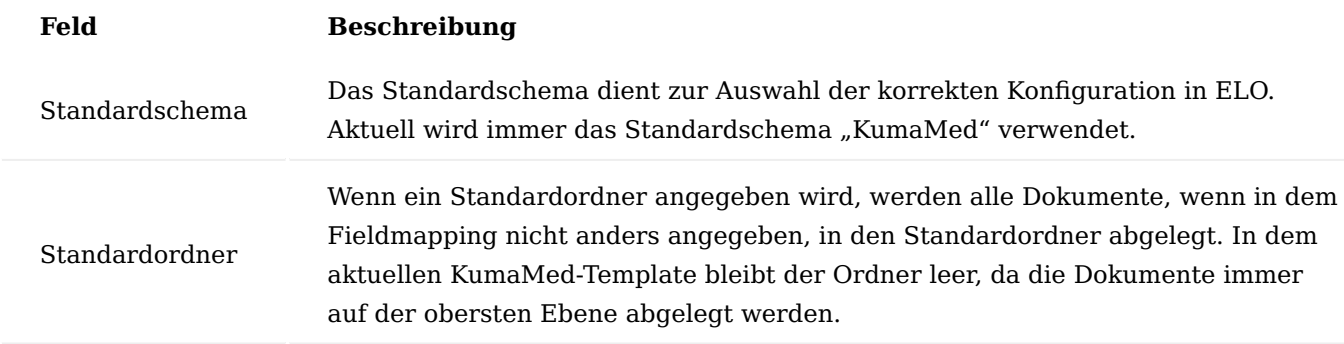

# Hinweis

An dieser Stelle der Onlinehilfe wird Ihnen lediglich der zusätzliche Funktionsumfang der App "KUMAconnect" in KUMAVISION medtec365 näher erläutert. Die allgemeinen Einrichtungsmöglichkeiten finden Sie [hier](#page-2612-1).

Funktionen im Menüband Schema aus dem DMS laden

Über die Aktion werden die Schemadefinitionen aus ELO geladen. Hierdurch stehen die Schemafelder mit der entsprechenden Definition zur Verfügung. Siehe hierzu auch den entsprechenden Menüpunkt "Schema" unter Zugehörig.

#### Schema

Über die Aktion können die Informationen angezeigt werden, die durch die Aktion "Schema aus dem DMS laden" geladen wurden.

#### Hinweis

Die Informationen werden nur angezeigt und können nicht in KUMAVISION medtec365 geändert werden.

#### Dokumententyp

In der Tabelle werden alle möglichen Werte für den Dokumententyp hinterlegt. Diese Werte können im Anschluss an den entsprechenden Stellen ausgewählt werden. Dieses betrifft z.B. die Auswahl bei einer Barcodevormerkung.

#### Ordner-Options-Zuordnung

Über die Tabelle werden zwei Einrichtungen abgebildet, welche die Tabelle betreffen, die unterschiedliche Belegarten über ein Optionsfeld abbilden. Typische Beispiele hierfür sind die VK- und EK-Belege.

Zum einen kann in Abhängigkeit von der Belegart der Ordner für die Archivierung angegeben werden. Der Ordner wird folgendermaßen in absteigender Hierarchie ermittelt:

- 1. Ordner in der Tabelle Ordner-Options-Zuordnung
- 2. Ordner im Fieldmapping
- 3. Ordner in der Einrichtung "DMS Allgemein"

1.1.8 medtec365

Zum anderen können anhand der Belegart unterschiedliche Seiten angegeben werden, die von ELO zum Lesen zusätzlicher Daten verwendet werden kann. Die Seite wird folgendermaßen in absteigender Hierarchie ermittelt:

- 1. Seite in der Tabelle Ordner-Options-Zuordnung
- 2. Seite im Fieldmapping

# Fieldmappingliste

Über diese Aktion können die Fieldmappings definiert werden, die für den Integrationsclient und die API benutzt werden.

Weiterführende Informationen über das "Fieldmapping" erhalten Sie hier.

# Fieldmapping Funktionen

In der Liste der Fieldmapping Funktionen werden die Funktionen angegeben, die in den Fieldmappings anschließend benutzt werden können. Die Definition des Verhaltens der Funktionen sind in der Tabelle *KVSMEDDMSFieldmappingFunction* hinterlegt und können **kundenindividuell** über die angebotenen Events erweitert werden.

# Tabellen Seiten Zuordnung

Die Tabelle dient zur Angabe von Vorgabewerten für die ODATA-Seiten der angegebenen Tabellen. Die ODATA-Seiten werden von ELO benutzt, um eigenständig weitere Daten aus KUMAVISION medtec365 zu lesen, die nicht im Fieldmapping angegeben wurden.

# Hinweis

An dieser Stelle der Onlinehilfe wird Ihnen lediglich der zusätzliche Funktionsumfang der App "KUMAconnect" in KUMAVISION medtec365 näher erläutert. Die allgemeinen Einrichtungsmöglichkeiten finden Sie [hier](#page-2612-1) beschrieben.

# KUMAVISION medtec365 Einrichtung

In der KUMAVISION medtec365 Einrichtung werden auf dem Inforegister "DMS Integration" spezifische DMS Einrichtungen vorgenommen, die u.a. für das Modul "Medical Device Regulation Dokumentenlenkung" relevant sind.

Inforegister DMS Integration

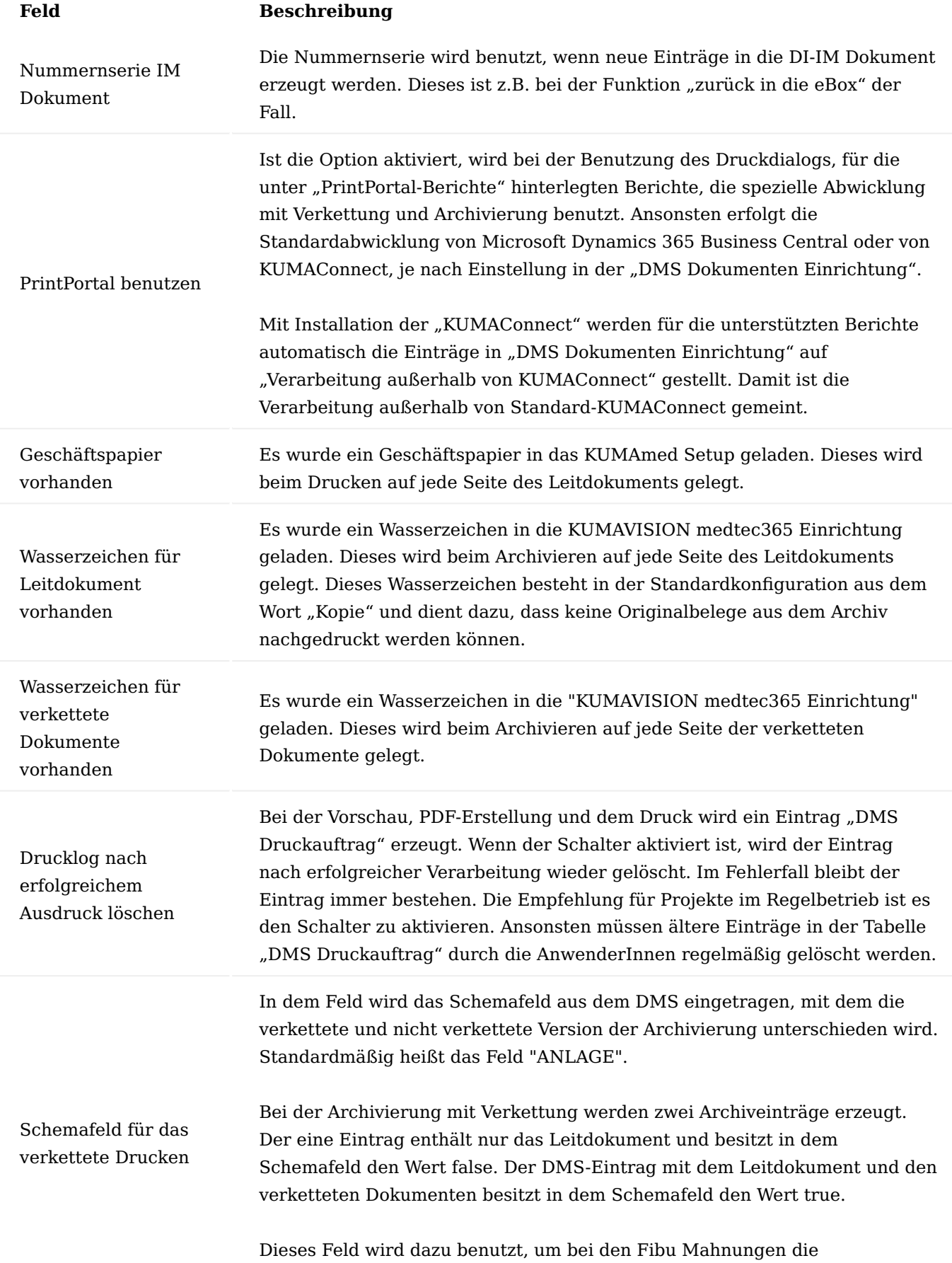

# **Feld Beschreibung**

Originalrechnung aus dem DMS-Archiv ohne verkettete Dokumente anhängen zu können.

# Funktionen im Menüband

Über den Reiter "DMS" stehen Ihnen im Menüband folgende Aktionen zur Verfügung:

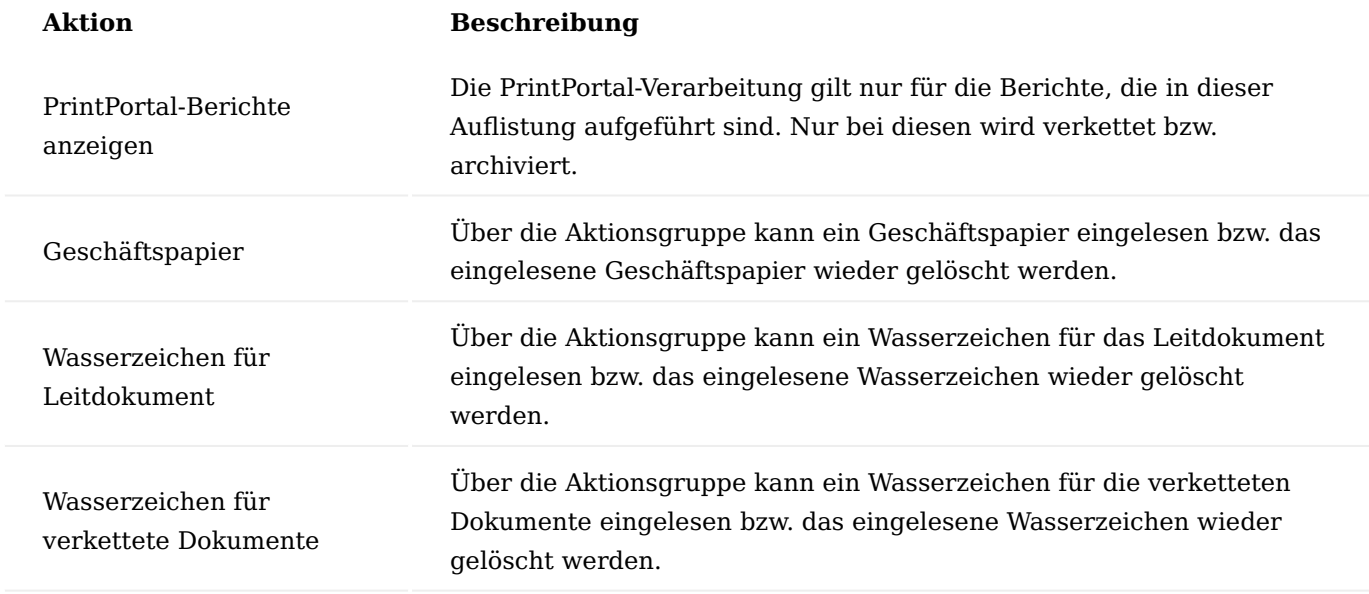

# Fieldmapping

Über die Fieldmappings wird gesteuert, welche Felder bei der Kommunikation mit KUMAconnect gefüllt bzw. gelesen werden soll.

# Inforegister Allgemein

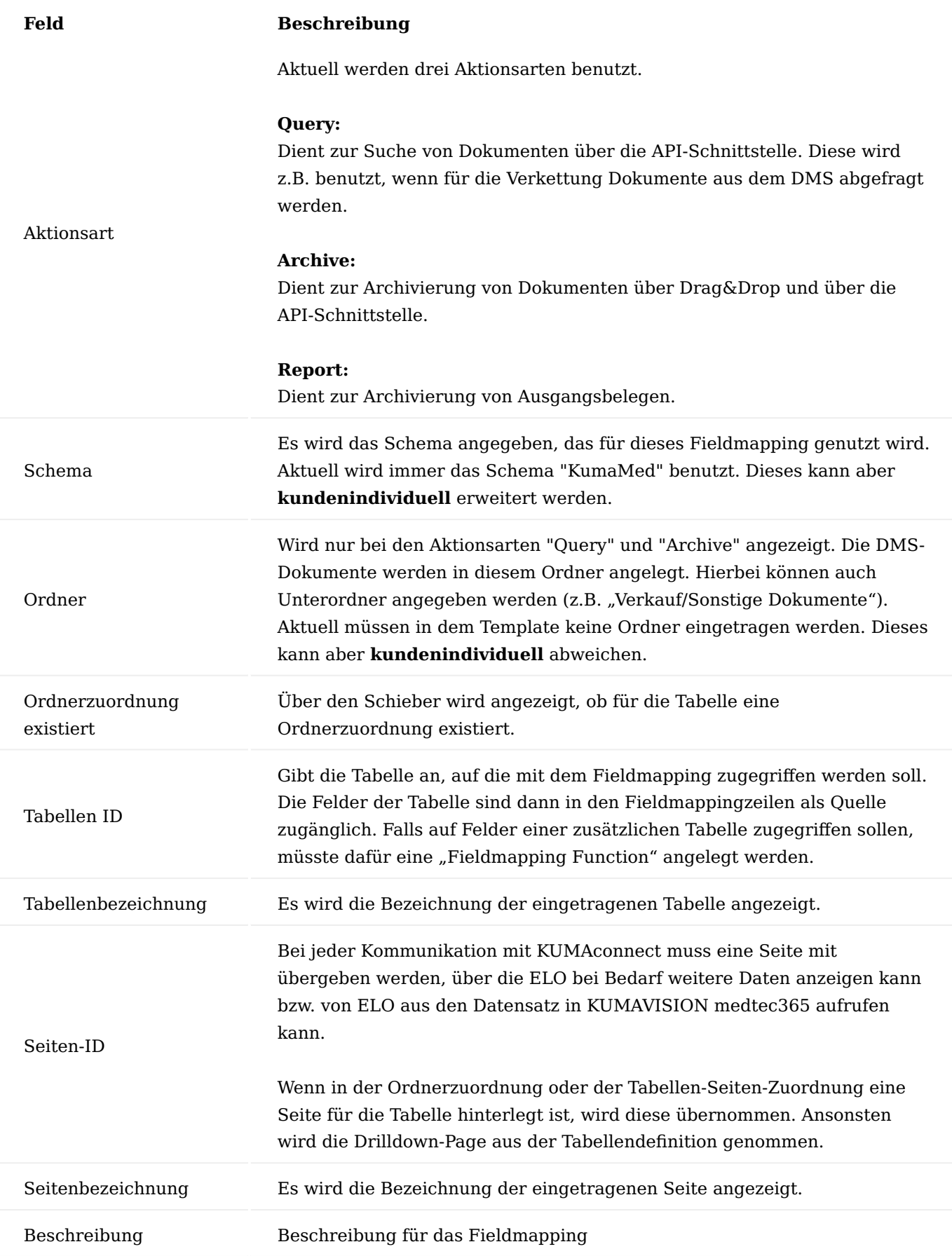

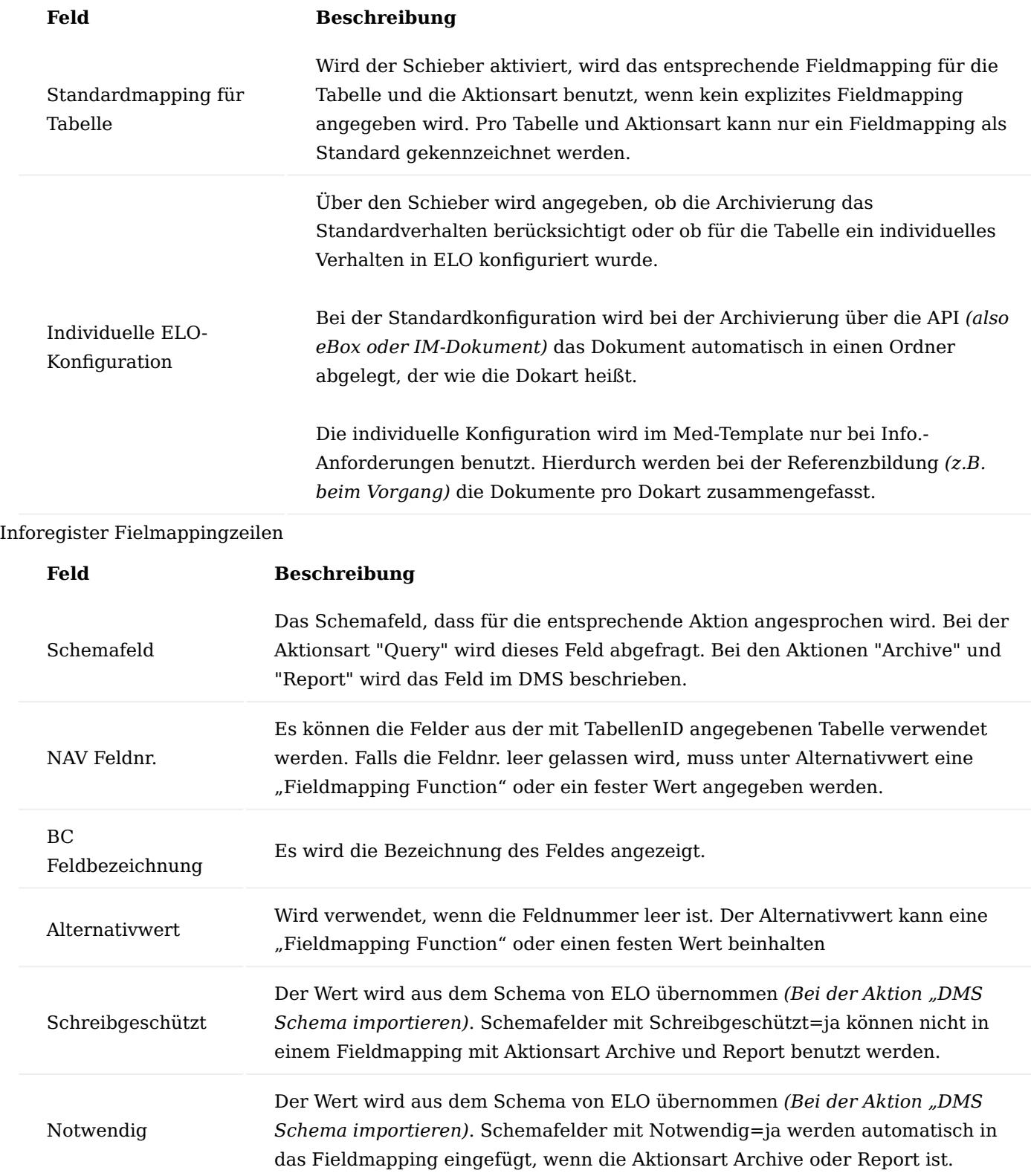

#### Medical Device Regulation Dokumentenlenkung

Die Dokumentationsverwaltung ermöglicht das geordnete Verwalten von externen Dokumenten zu Stammdatensätzen. Die Ablage der Dokumente und der Zugriff auf diese erfolgt dabei im DMS. Dabei wird die Ablage der externen Dokumente und deren Zuweisung getrennt, so dass ein Dokument nur einmal im DMS vorhanden ist aber mehrfach zugewiesen werden kann.

Dazu werden MDR Dokumentenposten erstellt, die eine Verknüpfung zwischen der MDR Dokumentennummer auf der einen Seite und dem Business Central-Belegkopf oder der Business Central-Belegzeile auf der anderen Seite herstellen. Für ein MDR Dokument wird dabei pro Belegkopf und pro Belegzeile nur maximal ein Dokumentenposten angelegt, auch wenn dies nach der Einrichtung mehrfach möglich wäre. Allerdings können Dokumentenposten für dasselbe MDR Dokument sowohl für den Belegkopf und als auch für verschiedene Belegzeilen erstellt werden. Bei der Simulation zum Erstellen von Dokumentenposten werden unabhängig davon immer alle durch die Einrichtung definierten Dokumentenposten erstellt. Beim Erstellen von Folgebelegen, beispielsweise von gebuchten Verkaufsbelegen, können die Dokumentenposten vererbt und somit die MDR Dokumente mit den Folgebelegen verknüpft werden. Beim Buchen von Buch.-Blättern zu einem Fertigungsauftrag findet die Vererbung der Dokumentenposten an die erstellten Artikelposten statt.

#### Hinweis

Das Modul "Medical Device Regulation Dokumentenlenkung" ist ein Freischaltmodul, dessen Nutzung nur mit zusätzlicher Lizenzierung und [Aktivierung](#page-2406-0) möglich ist.

#### Einrichtung MDR Konvertierungen

Die Einrichtung der Konvertierung wird über "MDR Konvertierungen Übersicht" vorgenommen, welche Sie sich über die Anwendersuche unter dem gleichnamigen Begriff aufrufen können.

In dieser Übersicht werden Ihnen alle Artikel angezeigt, für die bereits eine Konvertierung eingerichtet wurde. Über "Neu" im Menüband können Sie weitere Einrichtungen mit Hilfe der u.a. Tabelle vornehmen.

# Inforegister Allgemein

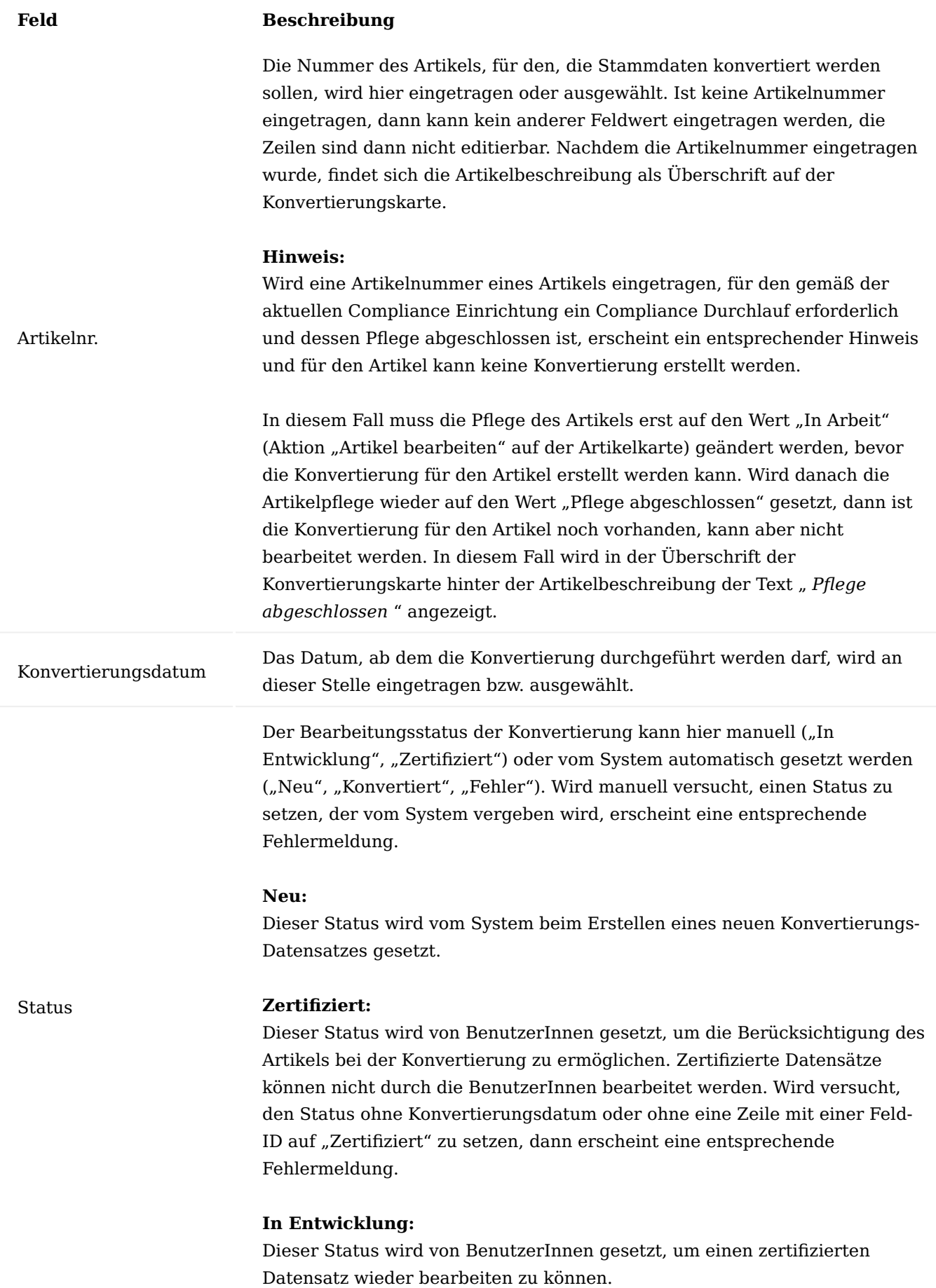

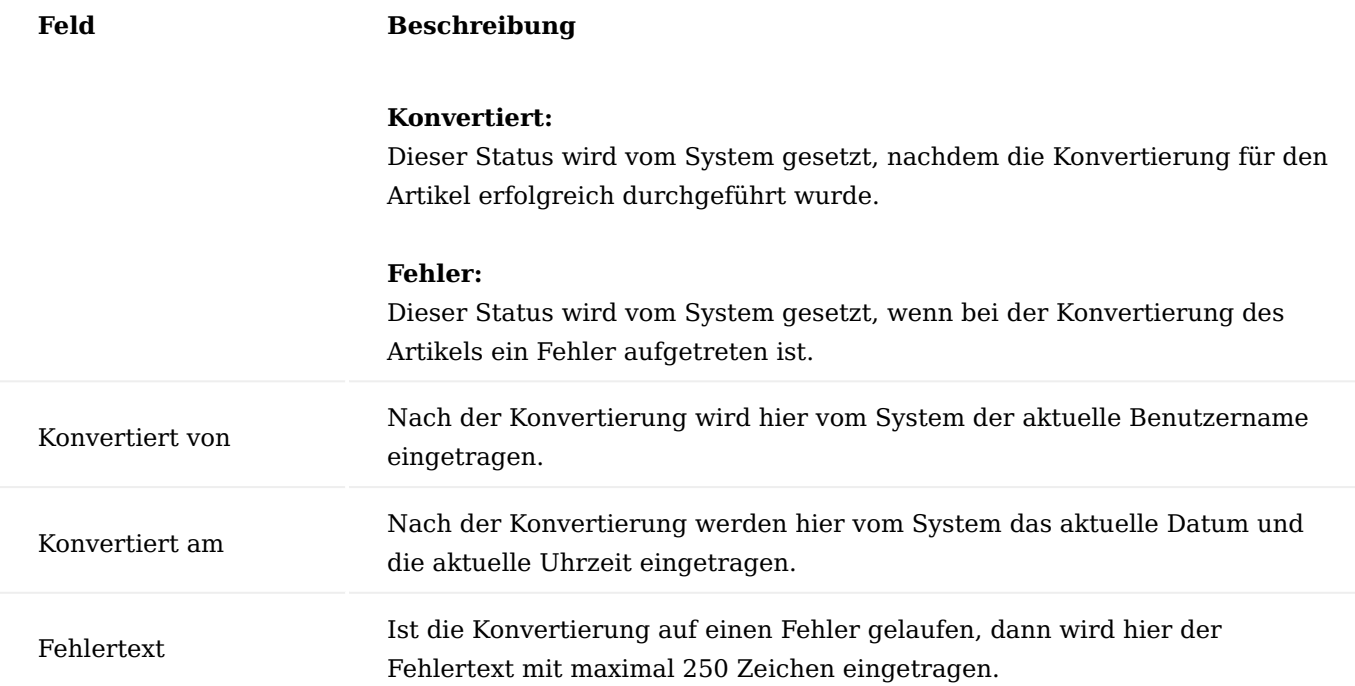

# Inforegister Zeilen

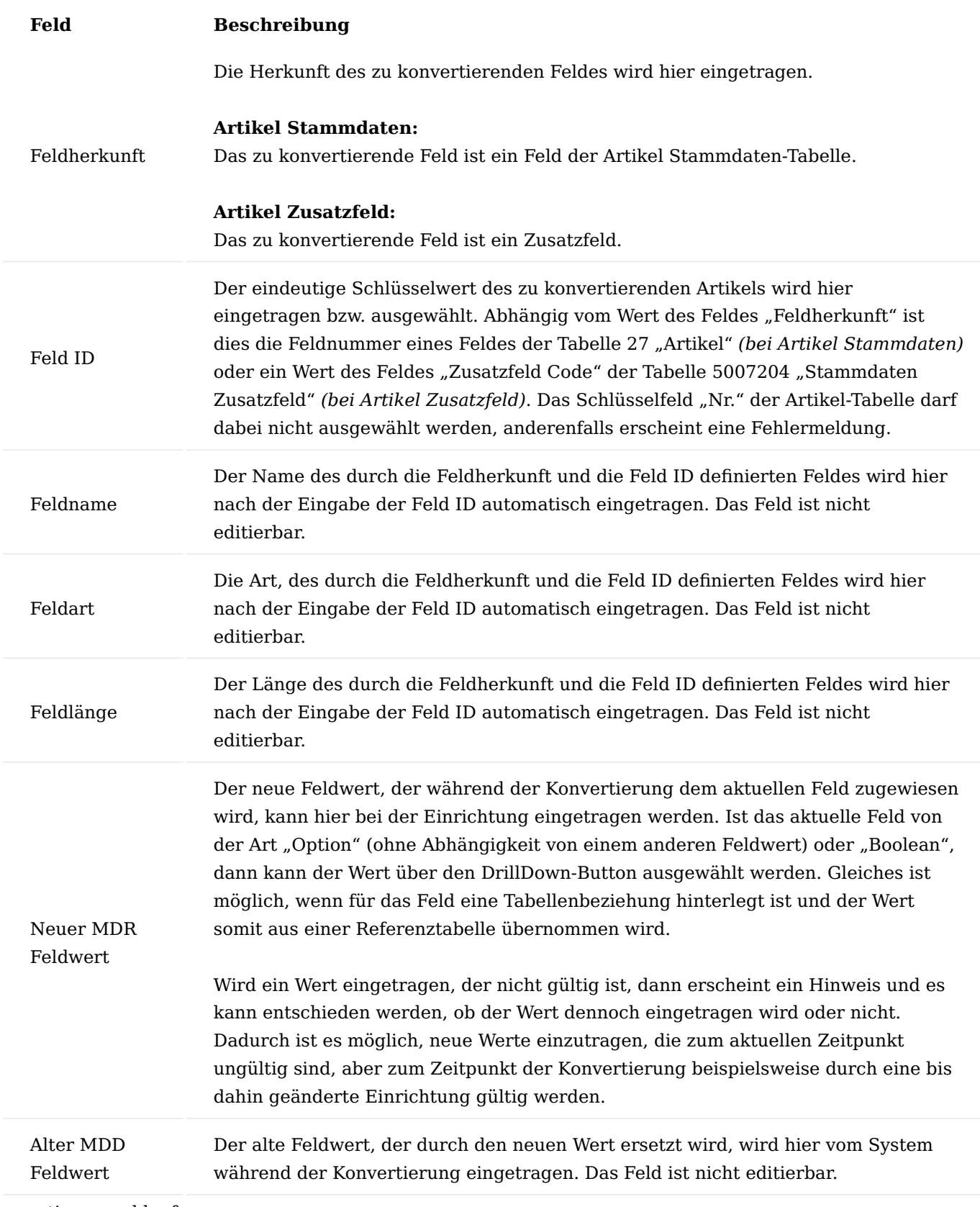

Konvertierungsablauf

Grundsätzlich findet die Konvertierung nur für Artikel statt, deren Konvertierungsdatum am oder vor dem aktuellen Arbeitsdatum liegt.
Die Konvertierung der Artikel kann manuell von den BenutzerInnen oder automatisch über die Aufgaben-Warteschlange durchgeführt werden. Wird die Konvertierung durch den/der BenutzerIn aus dem Menü ausgeführt, dann besteht die Möglichkeit, einen Filter auf die Artikelnummer zu setzen.

Wird die Konvertierung automatisch durch den NAS über die Aufgabenwarteschlage durchgeführt, dann findet kein Dialog statt und es wird die Konvertierung für alle zertifizierten Artikel durchgeführt.

Manuelle Konvertierung durch BenutzerInnen

Die Konvertierung können BenutzerInnen über die Anwendersuche über den Aufruf "MDR Artikel Konvertieren aus MDD" auslösen. Es öffnet sich die Anforderungsseite zur Auswahl der zu konvertierenden Artikel. Über den DrillDown-Button kann ein Artikel aus den MDR Konvertierungen ausgewählt werden.

#### Hinweis

Bitte beachten Sie, dass Ihnen nur Konvertierungen mit dem Status "Zertifiziert" angezeigt werden. Weiterhin darf das Konvertierungsdatum nicht nach dem aktuellen Arbeitsdatum liegen.

Bei dem Eintragen des Artikelnummern-Filters kann neben einer einzelnen Artikelnummer auch ein beliebiger gültiger Filterwert für diese angegeben werden, z. B. "<>ART\_0422", ">A" oder "ART\_0422|ART\_0509". In letzterem Fall wird die Konvertierung für die Artikel "ART 0422" und "ART 0509" durchgeführt. Wird kein Wert in die Anforderungsseite der Konvertierungsreports eingetragen, dann werden alle Artikel mit dem Status "Zertifiziert" und mit dem Konvertierungsdatum vor oder an dem Arbeitsdatum konvertiert.

Wird eine Artikelnummer eingetragen, die zwar vorhanden, aber nicht zertifiziert ist, oder deren Konvertierungsdatum in der Zukunft liegt, oder für die kein Datensatz in der Konvertierungs-Einrichtung existiert, dann wird eine entsprechende Fehlermeldung ausgegeben und die Eingabe wird rückgängig gemacht.

Zum Zeitpunkt der Zertifizierung ist das Feld "Alter MDD Feldwert" für alle Zeilen leer. Dieses Feld wird während der Konvertierung gefüllt.

Die alten Werte der zu konvertierenden Felder können der Artikelkarte entnommen werden.

Der Konvertierungsreport wird gestartet und die Artikelnummer eingetragen. Nachdem die Ausführung über den "OK"-Button gestartet wurde, erscheint eine Bestätigungsmeldung, welche zwingend für die Verarbeitung bestätigt werden muss. Andernfalls wird die Verarbeitung mit einer Meldung abgebrochen.

Nach einer erfolgreichen Konvertierung erscheint nach Beendigung eine Meldung mit einer Anzahl der konvertierten Artikel.

Ist die Konvertierung für den Artikel auf einen Fehler gelaufen, dann wird der Status auf "Fehler" gesetzt und die Fehlermeldung wird in das Feld "Fehlertext" eingetragen.

Hat die Konvertierung für den Artikel ohne Fehler stattgefunden, dann wird dies in der Meldung ausgewiesen.

Der Status wird auf den Wert "Konvertiert" gesetzt und die Felder "Konvertiert von" und "Konvertiert am" auf den jeweiligen Wert gesetzt. In den Zeilen sind die alten MDD Feldwerte eingetragen.

In der Artikelkarte sind die neuen MDR-Werte gemäß Konvertierungs-Einrichtung zu finden.

Aufgabenwarteschlange

Damit die Konvertierung automatisch über die Aufgabenwarteschlange stattfinden kann, muss ein entsprechender Aufgabenwarteschlangenposten für die Codeunit 71076791 "MDR Job Queue Handler" mit der Parameterzeichenfolge "convert mdd to mdr" eingerichtet werden.

Bei der Ausführung des Warteschlangenpostens werden alle Konvertierungen selektiert, deren Status "Zertifiziert" ist und deren Arbeitsdatum am oder vor dem aktuellen Arbeitsdatum liegen. Für diese Datensätze wird die Konvertierung durchgeführt.

Wurden die Artikeldaten gemäß Einrichtung erfolgreich geändert, dann werden, die wie bei der manuellen Konvertierung beschrieben, die Werte der Konvertierungskarte aktualisiert.

Läuft die Verarbeitung eines Datensatzes auf einen Fehler, dann wird der Status auf "Fehler" gesetzt und die Fehlerbeschreibung in das Feld "Fehlertext" geschrieben. Anschließend wird mit der Verarbeitung der nächsten Artikel-Konvertierung fortgefahren.

# Artikel

Im Artikelstamm wurde das Feld "Zulassungspflicht prüfen" auf dem Inforegister "Sonstiges" hinzugefügt. Es steuert, ob das Vorhandensein eines Zulassungsdokuments geprüft wird.

# **Nein:**

Keine Prüfung der Zulassungspflicht

# **Verkauf:**

Prüfung der Zulassungspflicht nur für Verkaufsbelege

# **Einkauf:**

Prüfung der Zulassungspflicht nur für Einkaufsbelege

# **Verkauf und Einkauf:**

Prüfung der Zulassungspflicht für Verkaufs- und Einkaufsbelege

KUMAVISION medtec365 Einrichtung

Für die DMS Integration der MDR Dokumente, werden in der KUMAVISION medtec365 Einrichtung auf dem Inforegister "DMS Integration" folgende Einrichtungen benötigt:

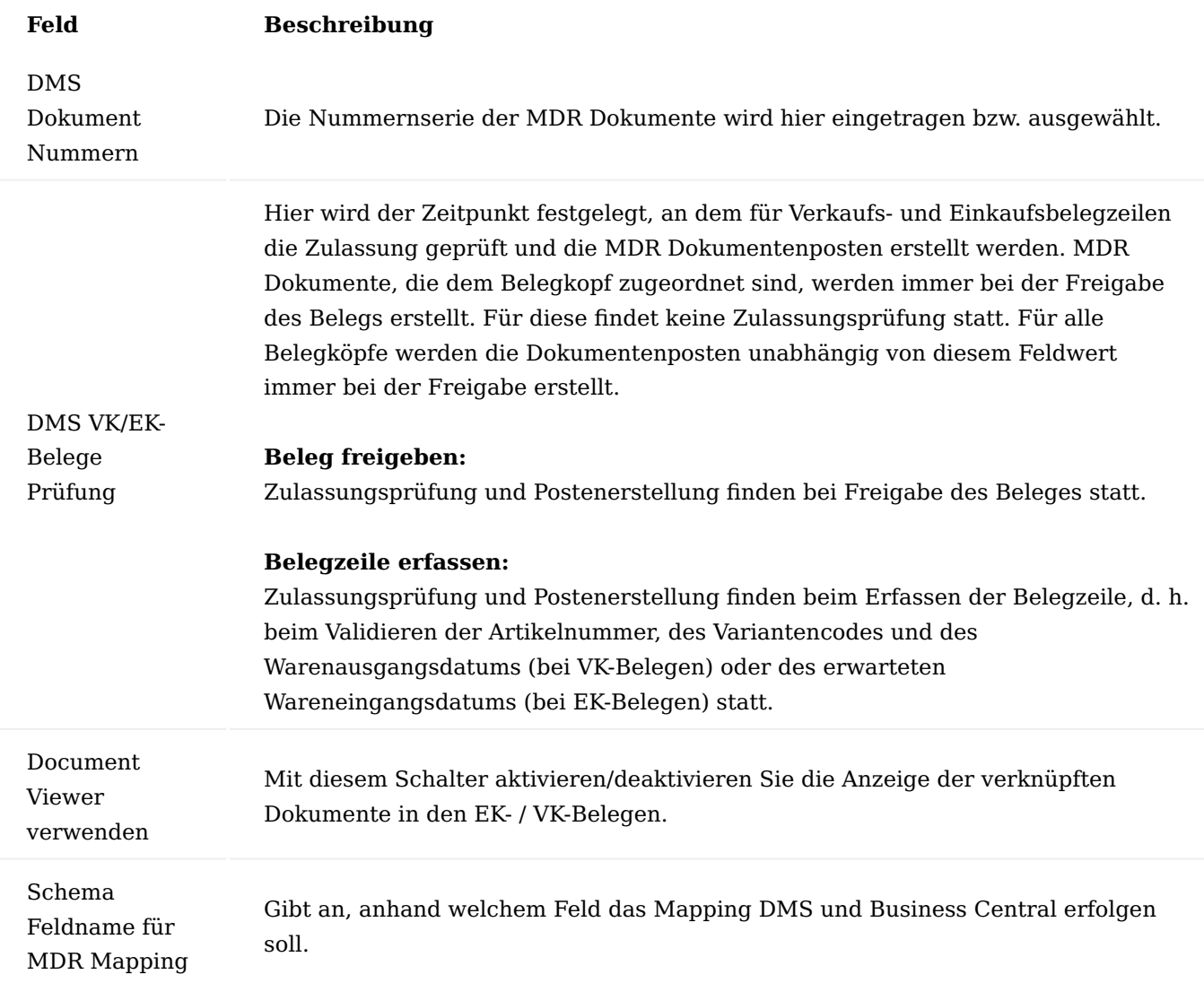

MDR DMS Struktur Einrichtung

Die MDR DMS Struktur Einrichtung können Sie über die Anwendersuche durch den Aufruf "MDR DMS Struktur Einrichtung" öffnen. In dieser Liste können die zur Darstellung der Struktur benötigten Bereiche, Gruppen und Namen definiert werden.

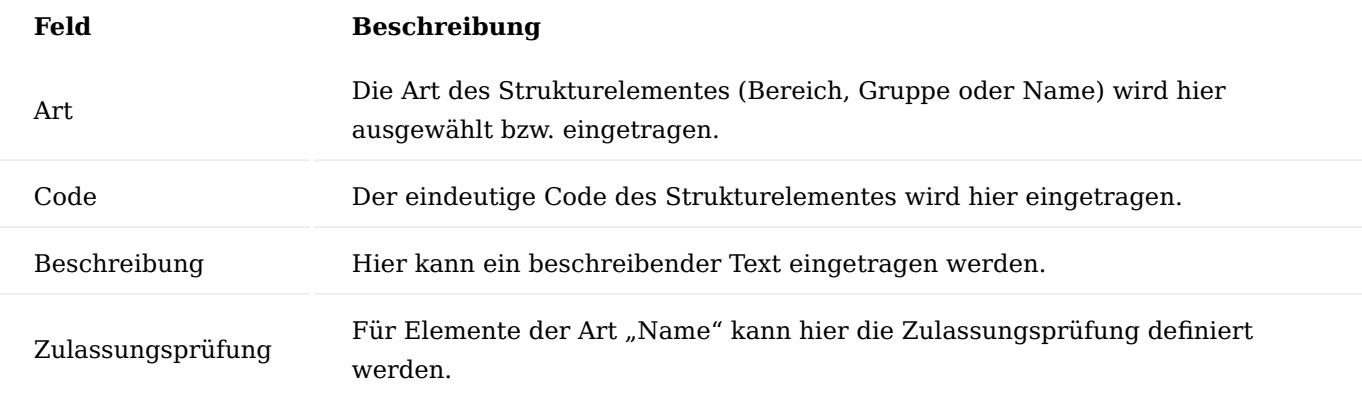

## MDR DMS Dokumentenarten

Die "MDR DMS Dokumentenarten" können Sie über die Anwendersuche über den gleichnamigen Aufruf öffnen. Eine Dokumentenart muss den Status "Zertifiziert" aufweisen, um verwendet werden zu können.

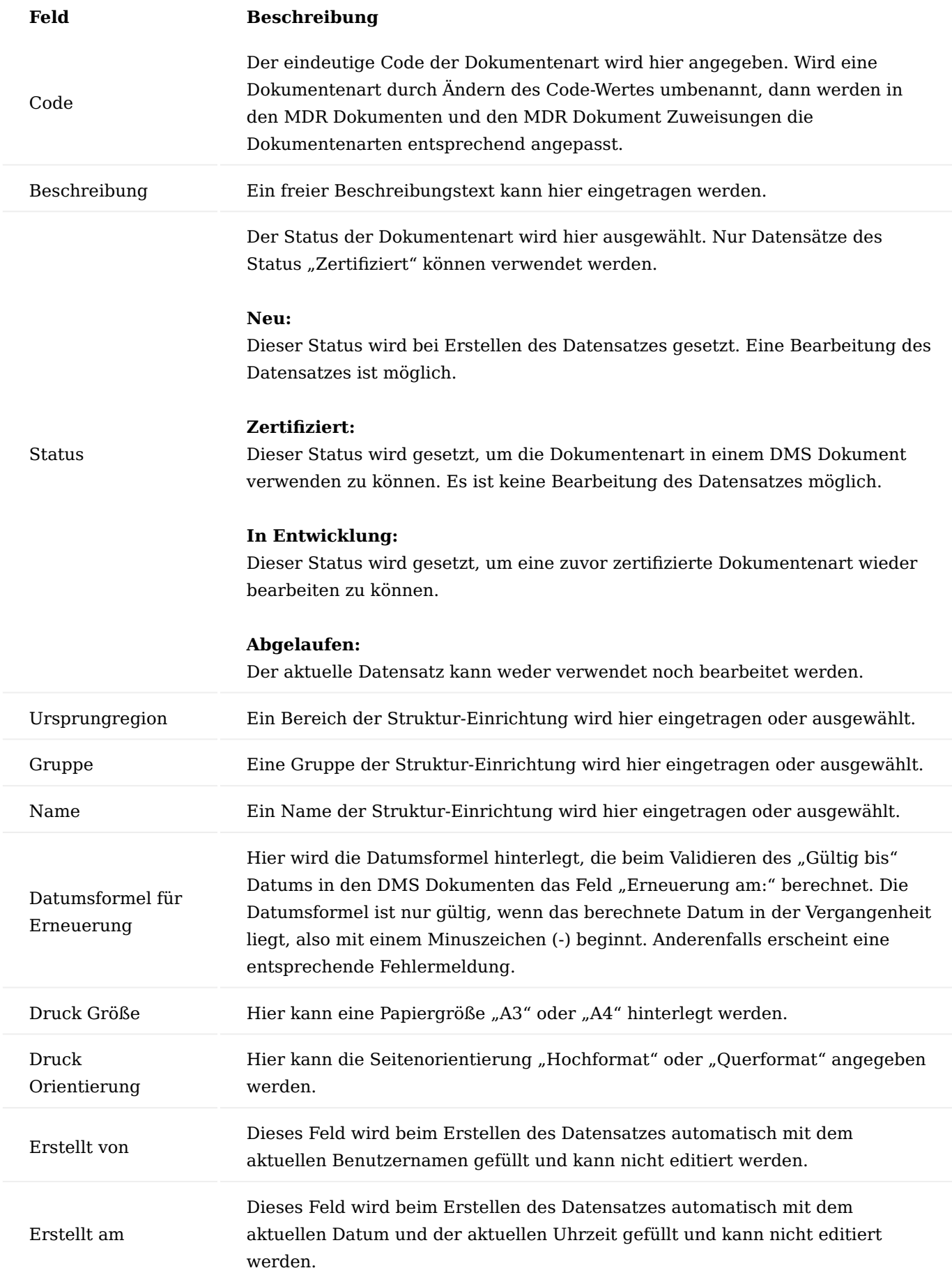

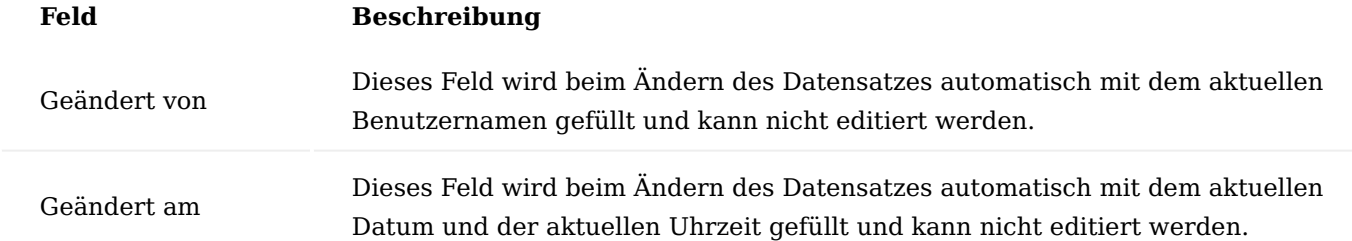

MDR DMS Dokument Steuerung

Die "MDR DMS Dokument Steuerung" können Sie über die Anwendersuche über den gleichnamigen Aufruf öffnen. In der Dokumentensteuerung wird definiert, unter welchen Bedingungen Dokumentenposten zur Verknüpfung von Business Central-Belegen mit MDR Dokumenten erstellt werden sollen.

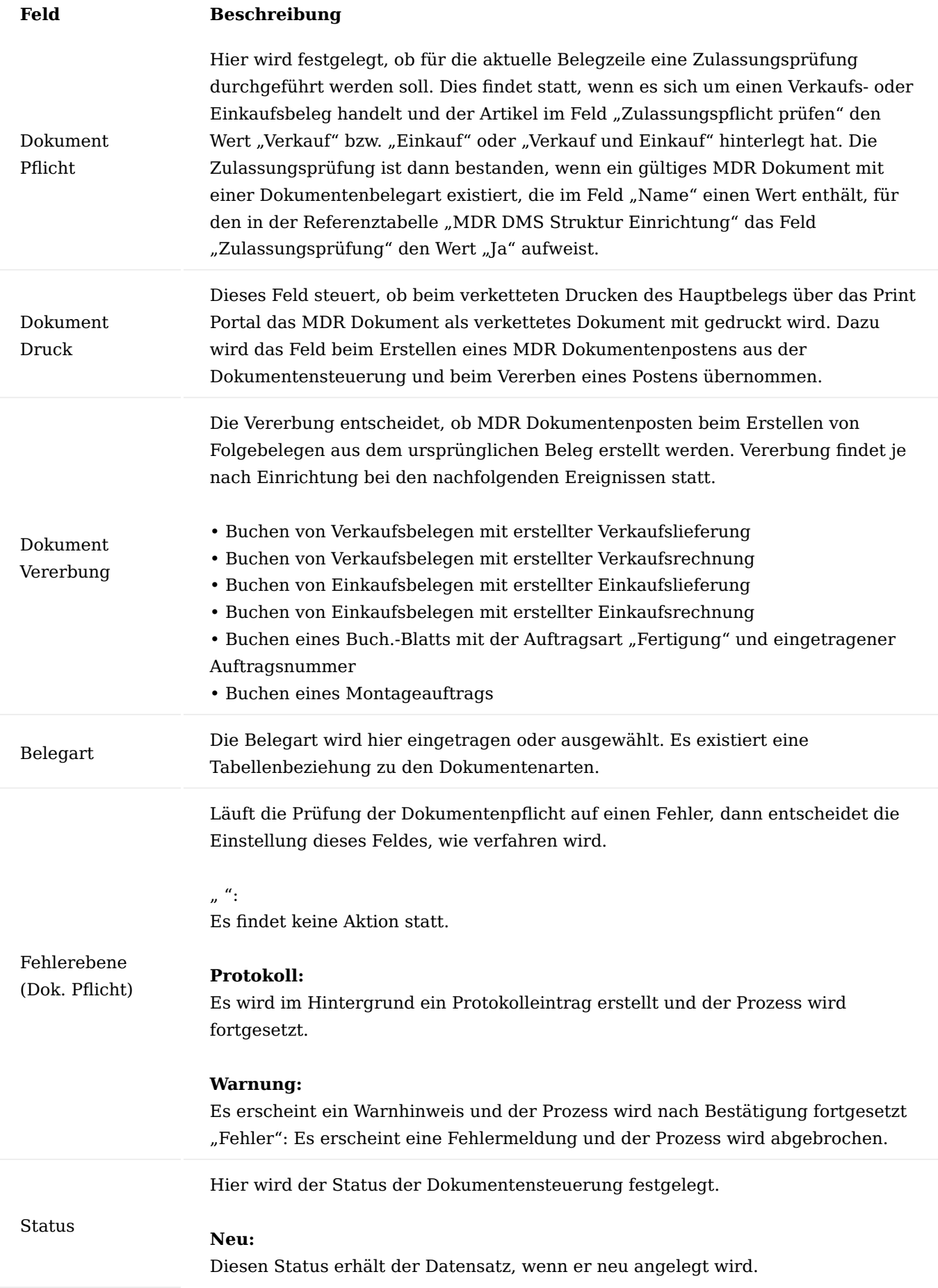

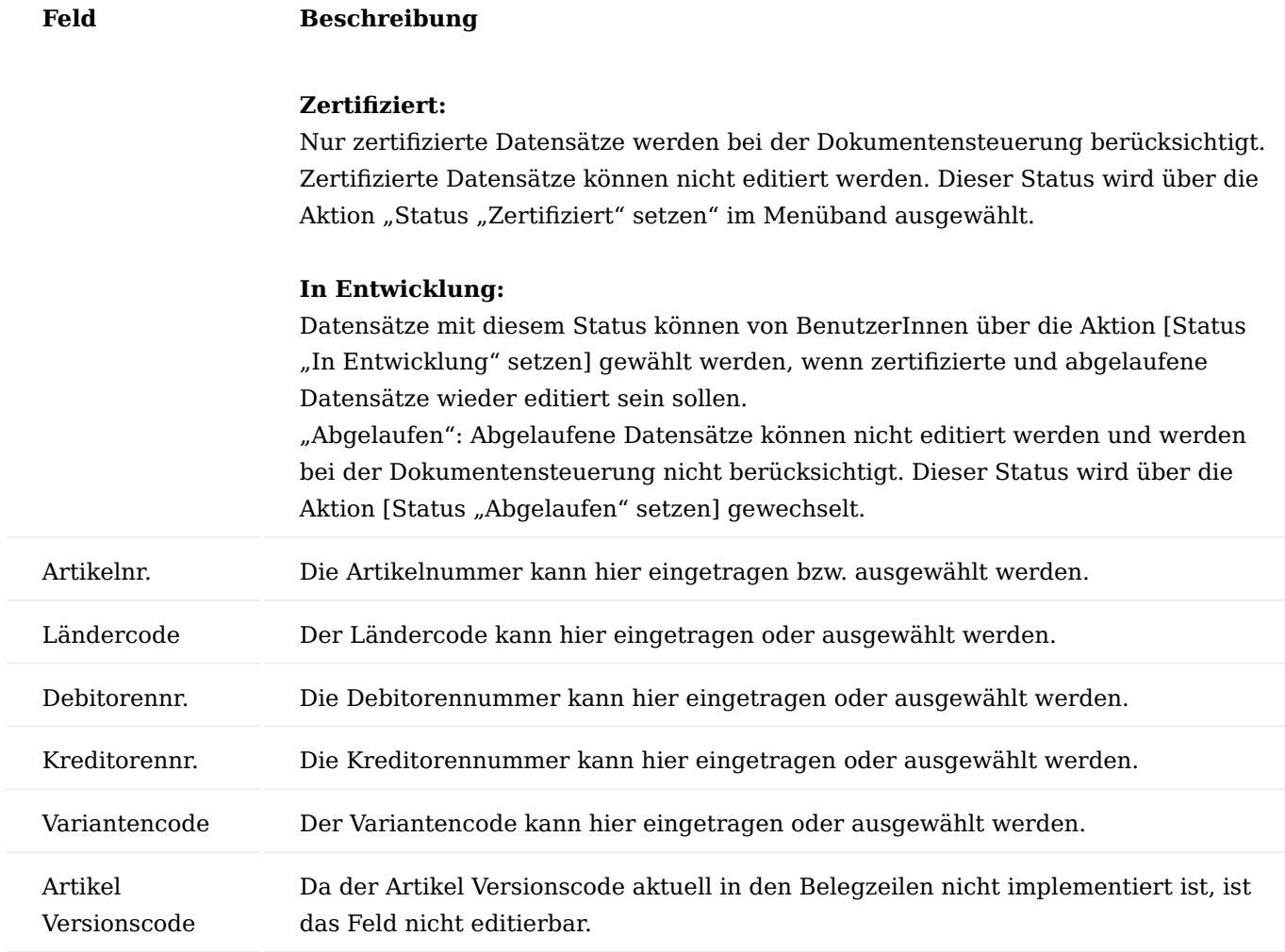

Inforegister Anwendungsbereich

Über die Auswahl können Sie durch Aktivieren eines Schalters festlegen, für welche Belege die Dokumentensteuerung gilt. Zur Auswahl stehen Ihnen:

- Verkaufsangebot,
- Verkaufsauftrag,
- Rahmenauftrag,
- Verkaufsrechnung,
- Geb. VK Lieferung, •
- Geb. VK Rechnung, •
- Einkaufsanfrage,
- Einkaufsbestellung,
- Rahmenbestellung,
- Einkaufsrechnung,
- Fertigungsauftrag,
- Fremdarbeit Bestellung,
- Montageauftrag,
- Reparatur

Über die Aktion "Alle auswählen" werden alle 14 Dokumente der Liste ausgewählt. Über die Aktion "Keine auswählen" wird die Auswahl für alle 14 Dokumente aufgehoben.

### Inforegister Dokumentenart Information

In diesem Register werden die Beschreibung, der Bereich, die Gruppe und der Name der Dokumentenart mit dem jeweiligen Lookup angezeigt.

# MDR DMS Dokumente Übersicht

Die Liste der "MDR DMS Dokumente Übersicht" können Sie über den gleichnamigen Aufruf über die Anwendersuche aufrufen und einsehen. Aus der Liste können die MDR Dokumentenkarten geöffnet oder neu erstellt werden.

# Inforegister Allgemein

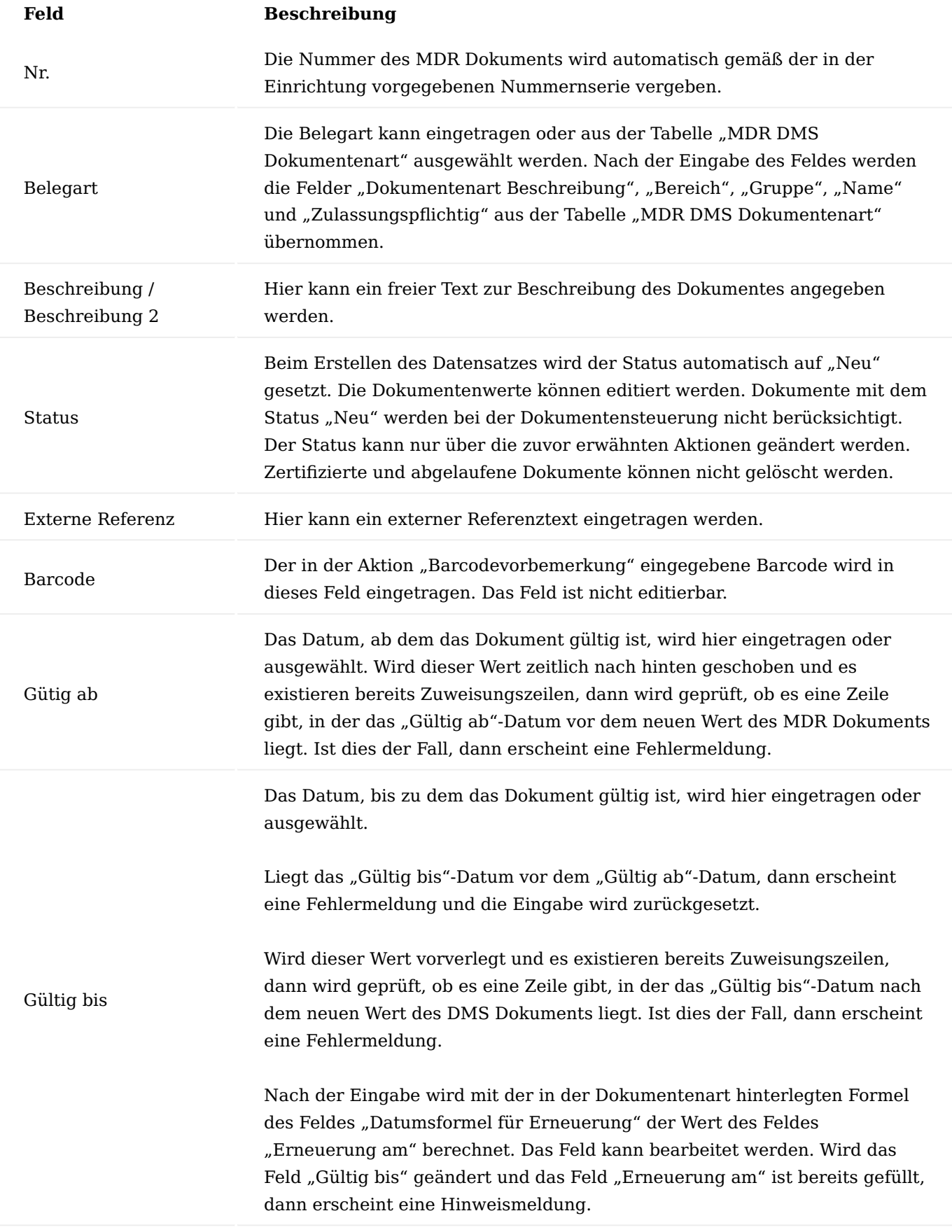

### Erneuerung am

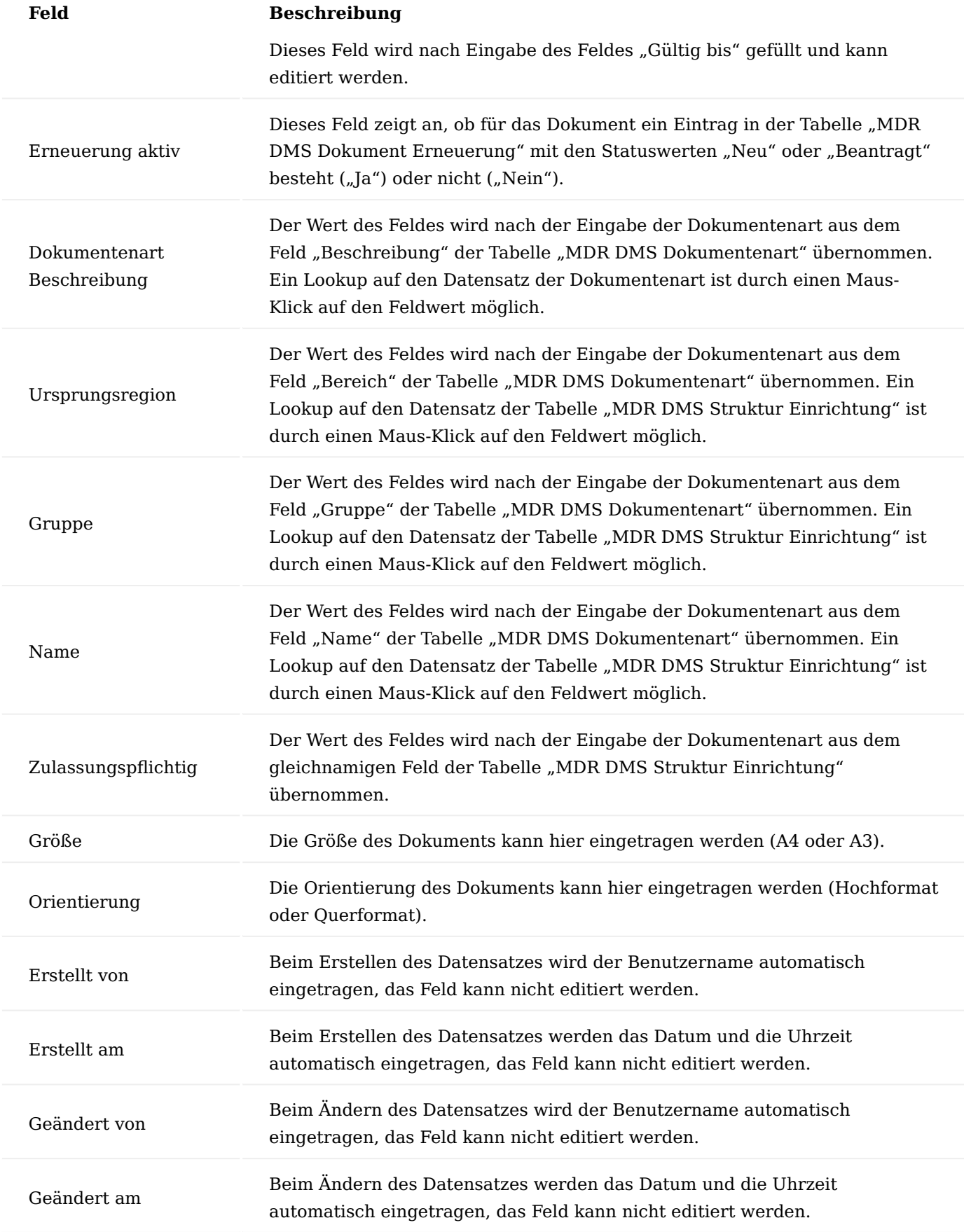

Inforegister Zuweisungszeilen

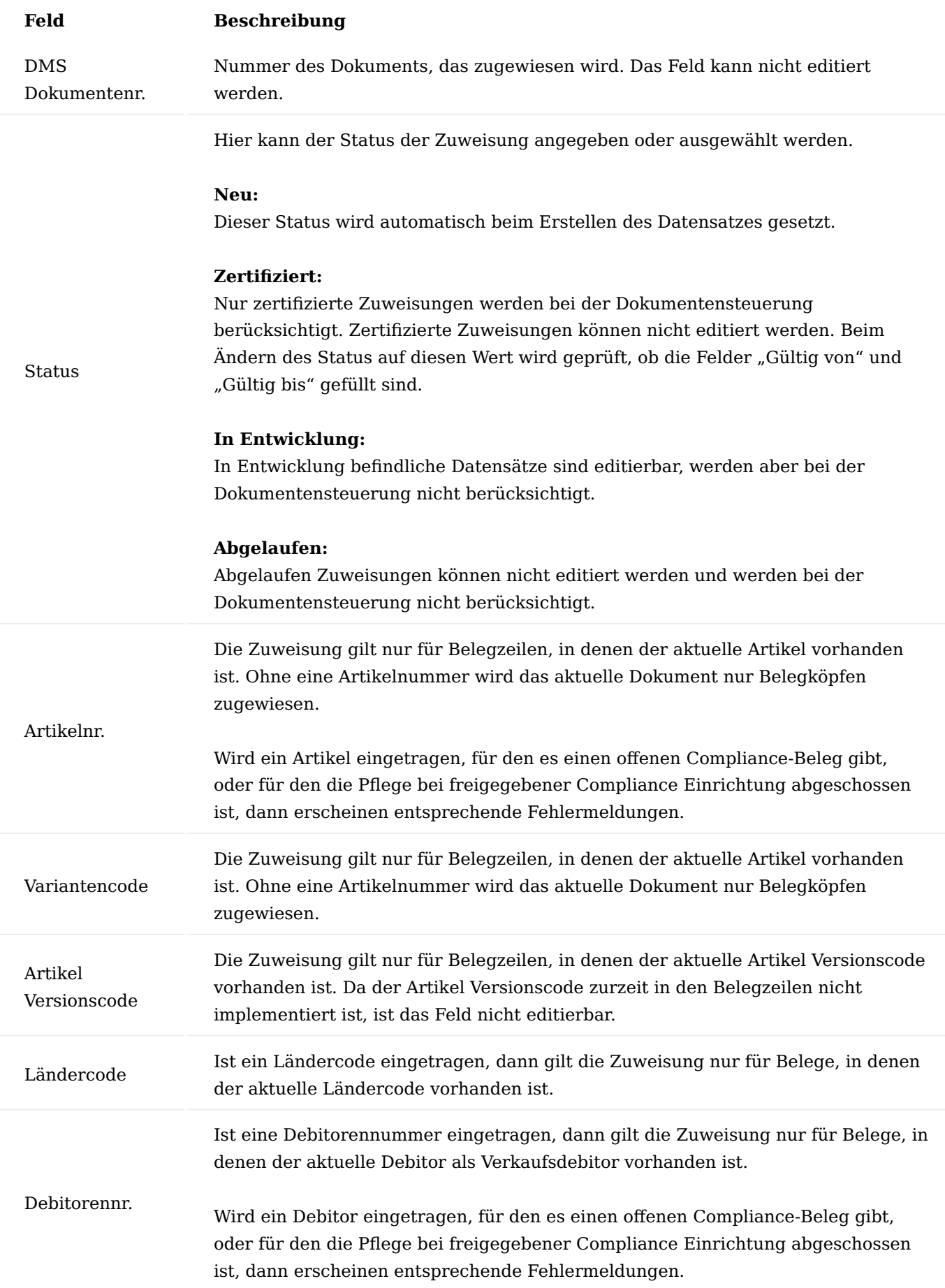

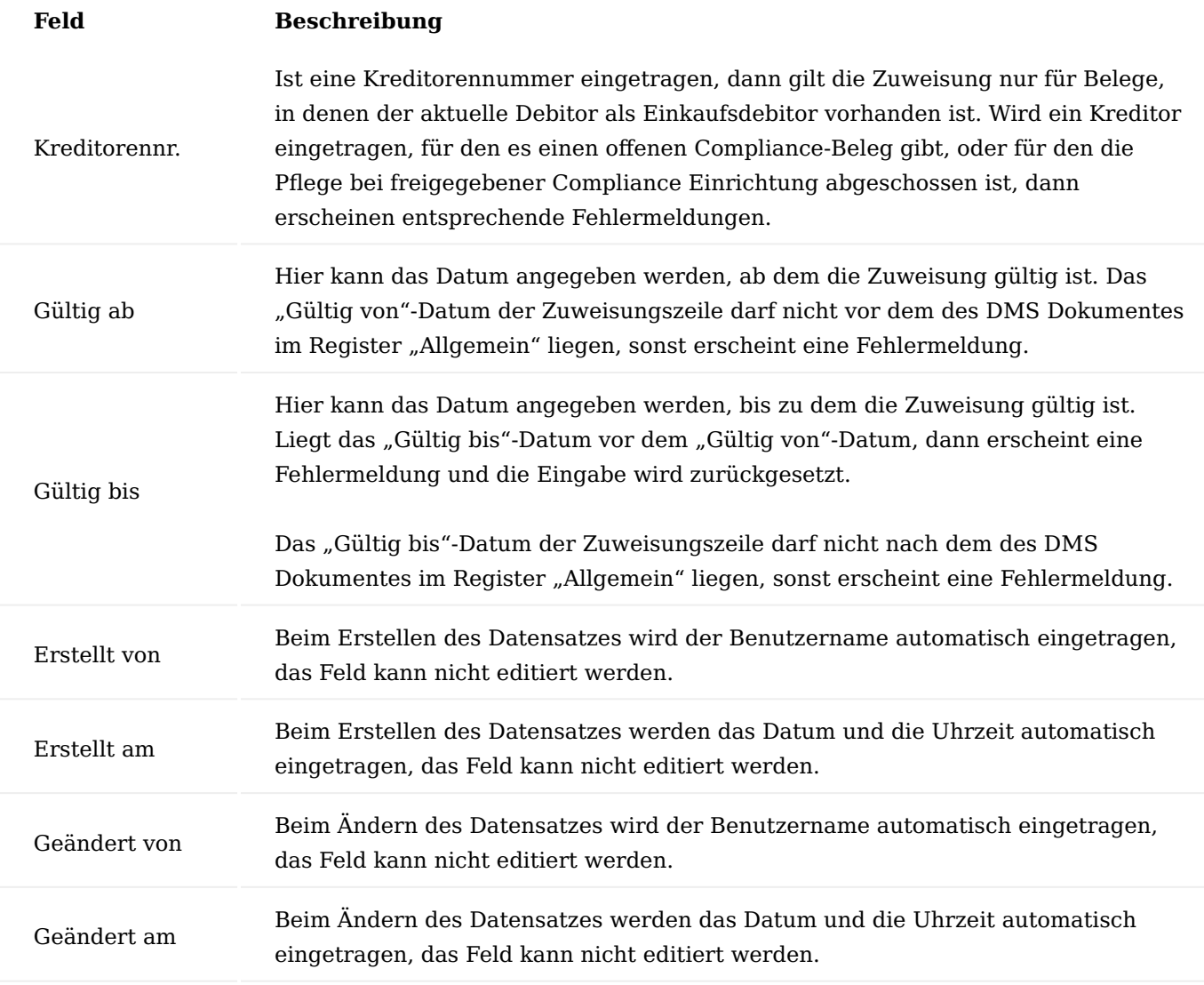

Menüband Start

### Status "Zertifiziert" setzen

Der Status wird auf "Zertifiziert" gesetzt. Nur zertifizierte Dokumente werden bei der Dokumentensteuerung berücksichtigt. Zertifizierte Dokumente sind nicht editierbar (gilt nicht für die Zuweisungszeilen) und können nicht gelöscht werden.

Soll der Status auf "Zertifiziert" gesetzt werden, wird bei entsprechender Einstellung der Compliance-Prozess für MDR Dokumente nach Eingabe eines Compliance-Textes mit einer Meldung gestartet.

Liegt das "Gültig bis"-Datum vor dem aktuellen Tagesdatum, erscheint eine Fehlermeldung und der Status wird nicht auf "Zertifiziert" gesetzt.

### Hinweis

Bitte beachten Sie, dass für den Compliance Prozess zusätzlich das gleichnamige [Modul](#page-204-0) lizensiert und aktiviert werden muss. Andernfalls steht Ihnen diese Funktionalität nicht zur Verfügung.

#### **Status "In Entwicklung" setzen**

Der Status wird auf "In Entwicklung" gesetzt. In Entwicklung befindliche Dokumente sind editierbar und werden bei der Dokumentensteuerung nicht berücksichtigt.

#### **Status "Abgelaufen" setzen**

Der Status wird auf "Abgelaufen" gesetzt. Abgelaufene Dokumente sind nicht editierbar (gilt nicht für die Zuweisungszeilen), werden bei der Dokumentensteuerung nicht berücksichtigt und können nicht gelöscht werden.

#### **Beleg kopieren**

Mit dieser Aktion können die Daten des aktuellen Dokuments in ein neu zu erstellendes DMS Dokument, optional mit Zuordnungszeilen und den Dokumentbemerkungen, übernommen werden.

#### **Bemerkungen**

Mit dieser Aktion können Bemerkungen zum MDR Dokument in die Bemerkungstabelle hinterlegt werden.

#### **Barcodevormerkung**

Mit dieser Aktion kann ein Barcode für das aktuelle Dokument vorbelegt werden.

Infoboxen

#### **ELO**

In dieser Infobox kann das Dokument via "drag and drop" abgelegt und anschließend angezeigt werden.

#### **Compliance Status**

In dieser Infobox werden der Compliance Status und die Compliance Historie angezeigt.

Hinweis

Bitte beachten Sie, dass für den Compliance Prozess zusätzlich das gleichnamige Modul lizensiert und aktiviert werden muss. Andernfalls steht Ihnen diese Funktionalität nicht zur Verfügung.

#### Compliance für MDR Dokumente

Bei der Einrichtung des ["Compliance Moduls"](#page-204-0) kann in den ["Compliance Tabellen"](#page-206-0) als Tabellennummer auch die Tabelle 5265309 "MDR DMS Document" ausgewählt werden.

Für die Artikel-, Kreditor- und Debitortabelle wurde die Tabelle 5265311 "MDR DMS Doc. Assignment" ("MDR DMS Dokument Zuweisung") als Untertabellen hinzugefügt.

Hinweis

Bitte beachten Sie, dass für den Compliance Prozess zusätzlich das gleichnamige Modul lizensiert und aktiviert werden muss. Andernfalls steht Ihnen diese Funktionalität nicht zur Verfügung.

#### Aufgabenwarteschlange

Soll das Prüfen und Erstellen von DMS Dokument-Erneuerungen automatisch durchgeführt werden, dann muss zu diesem Zwecke ein Aufgabenwarteschlangenposten für die Codeunit 5265441 "MDR Job Queue Handler" mit der Parameterzeichenfolge "check renewals" eingerichtet werden.

Übersichtlisten MDR Zuweisungszeilen

Zuweisungszeilen können ungefiltert und nach Artikel, Debitor oder Kreditor gefiltert angezeigt werden.

Der Aufruf einer ungefilterten Zuweisungsliste erfolgt über den Menüpunkt "MDR DMS Dok. Zuweisungen Übersicht". Die Felder dieser Liste entsprechen denjenigen des Registers "Zuweisungszeilen" der "MDR DMS Dokumentenkarte".

Die gefilterten Zuweisungszeilen werden über die Aktion "MDR Zuweisungen" der entsprechenden Stammdatenkarten *("Artikelkarte", "Debitorenkarte", "Kreditorenkarte")* aufgerufen.

#### MDR Steuerungszeilen { #mdr-control-lines

Gefilterte Zuweisungszeilen können über die Aktion "MDR Steuerungen" der entsprechenden Stammdatenkarten *("Artikelkarte", "Debitorenkarte", "Kreditorenkarte")* aufgerufen werden.

#### Dokumentenposten

Der Aufruf der MDR Dokumentenposten erfolgt über den Menüpunkt "MDR DMS Dokumentenposten".

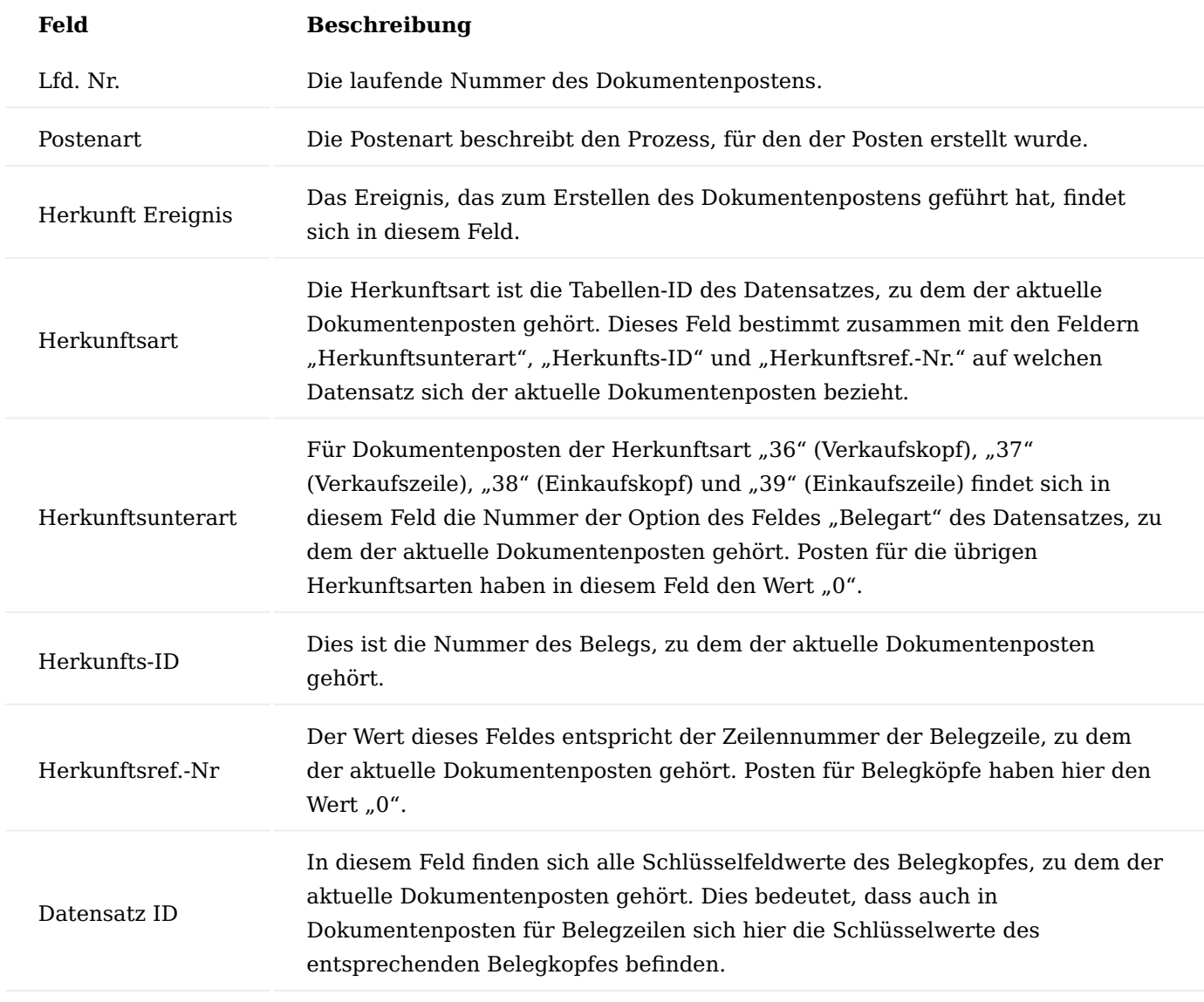

Die weiteren Felder der Dokumentenposten werden aus den MDR Dokumenten und MDR Dokument-Zuweisungen übernommen und entsprechen den dort beschriebenen Inhalten.

### Protokoll

Der Aufruf des MDR Protokolls erfolgt über den Suchaufruf "MDR Protokoll".

### Ablauf Allgemein

Nachfolgend wird der Ablauf der Dokumentensteuerung beschrieben. Grundsätzlich gelten die hier ausgeführten Funktionalitäten für insgesamt 1 Belege, die in der nachfolgenden Tabelle dargestellt sind.

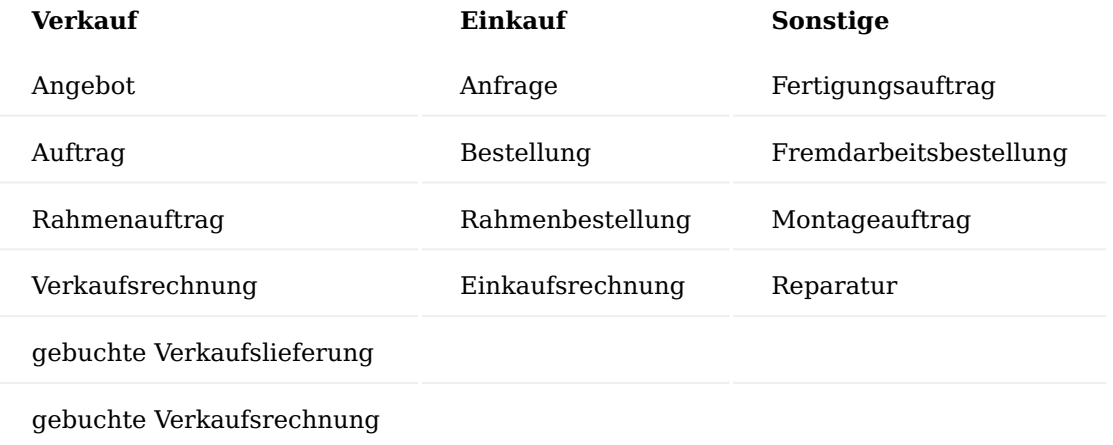

Eine Fremdarbeitsbestellzeile ist eine Bestellzeile, die einen Eintrag in dem Feld "FA-Nr." aufweist.

Eine Reparaturzeile ist eine Auftragszeile, die im Feld "Kundenservice Call Nr." die Nummer eines Calls enthält, der "Reparatur" als Klassifizierung eingetragen hat.

Logik zum Finden der zu einem Beleg gehörenden DMS Dokumente

Nachfolgend sind die Suchkriterien aufgelistet, nach denen die zu einem Belegkopf und zu einer Artikel-Belegzeile gehörenden MDR Dokumente gefunden werden. Im ersten Schritt werden Datensätze in der Dokumentensteuerung nach den nachfolgenden Kriterien gesucht:

### **Kriterien Findung 1**

1. Verkaufsbeleg:

Die Debitorennummer der Dokumentensteuerung ist leer oder gleich der Nummer des Verkaufsdebitoren ("Verk. an Deb.-Nr.") des Belegs.

2. Einkaufsbeleg:

Die Kreditorennummer der Dokumentensteuerung ist leer oder gleich der Nummer des Einkaufskreditoren ("Eink. von Kred.-Nr.") des Belegs.

3. Fertigungs-/Montageauftrag: Sowohl Debitoren- als auch die Kreditorennummer der Dokumentensteuerung sind leer.

### **Kriterien Findung 2**

- Bei einem Verkaufsbeleg: Der Ländercode der Dokumentensteuerung ist leer oder gleich dem 1. Lieferländercode ("Lief. an Länder-/Regionscode") des Belegs.
- Bei einem Einkaufsbeleg: Der Ländercode der Dokumentensteuerung ist leer oder gleich dem 2. Einkaufsländercode ("Eink. von Länder-/Regionscode") des Belegs.
- Fertigungs-/Montageauftrag: Der Ländercode der Dokumentensteuerung ist leer. 3.

### **Kriterien Findung 3**

Der Status der Dokumentensteuerung ist "Zertifiziert".

### **Kriterien Findung 4**

Die Artikelnummer der Dokumentensteuerung entspricht der, der Belegzeile oder ist leer (für Kopfdokument).

### **Kriterien Findung 5**

Der Artikel Versionscode der Dokumentensteuerung ist leer. Da zur Zeit der Artikel Versionscode in den Belegzeilen noch nicht implementiert ist, ist dieses Feld in den entsprechenden MDR Seiten nicht editierbar. Diese Bedingung ist somit aktuell immer erfüllt.

### **Kriterien Findung 6**

Der Variantencode der Dokumentensteuerung entspricht dem der Belegzeile oder ist leer (für Kopfdokument).

### **Kriterien Findung 7**

Das der Belegart entsprechende Feld der Dokumentensteuerung (z. B. Auftrag oder Bestellung) muss den Wert "Ja" haben (Haken gesetzt).

Anschließend werden für jeden der so gefundenen Datensätze der Dokumentensteuerung über die DMS Dokument Zuweisungen die zugehörigen DMS Dokumente ermittelt, die die nachfolgenden Bedingungen erfüllen:

### **Bedingung 1**

Die Dokumentenart der Dokument Zuweisung entspricht der der Dokumentensteuerung.

#### **Bedingung 2**

- 1. Verkaufsbeleg: Die Debitorennummer der Dokument Zuweisung ist leer oder gleich der Nummer des Verkaufsdebitoren ("Verk. an Deb.-Nr.") des Belegs.
- Einkaufsbeleg: Die Kreditorennummer der Dokument Zuweisung ist leer oder gleich der Nummer des 2. Einkaufskreditoren ("Eink. von Kred.-Nr.") des Belegs.
- Fertigungs-/Montageauftrag: Sowohl Debitoren- als auch die Kreditorennummer der Dokument Zuweisung 3. sind leer.

### **Bedingung 3**

- Bei einem Verkaufsbeleg: Der Ländercode der Dokument Zuweisung ist leer oder gleich dem 1. Lieferländercode ("Lief. an Länder-/Regionscode") des Belegs.
- Bei einem Einkaufsbeleg: Der Ländercode der Dokument Zuweisung ist leer oder gleich dem 2. Einkaufsländercode ("Eink. von Länder-/Regionscode") des Belegs.
- Fertigungs-/Montageauftrag: Der Ländercode der Dokument Zuweisung ist leer. 3.

### **Bedingung 4**

Der Status der Dokument Zuweisung ist "Zertifiziert".

### **Bedingung 5**

Die Artikelnummer der Dokument Zuweisung entspricht der der Belegzeile oder ist leer (für Kopfdokument).

### **Bedingung 6**

Der Artikel Versionscode der Dokument Zuweisung entspricht dem der Belegzeile oder ist leer (für Kopfdokument). Da zur Zeit der Artikel Versionscode in den Belegzeilen noch nicht implementiert ist, ist dieses Feld in den entsprechenden MDR Seiten nicht editierbar. Diese Bedingung ist somit aktuell immer erfüllt.

### **Bedingung 7**

Der Variantencode der Dokument Zuweisung entspricht dem der Belegzeile oder ist leer (für Kopfdokument).

### **Bedingung 8**

Das relevante Belegdatum liegt in dem von den Feldern "Gültig von" und "Gültig bis" der Dokument Zuweisung definierten Zeitraum.

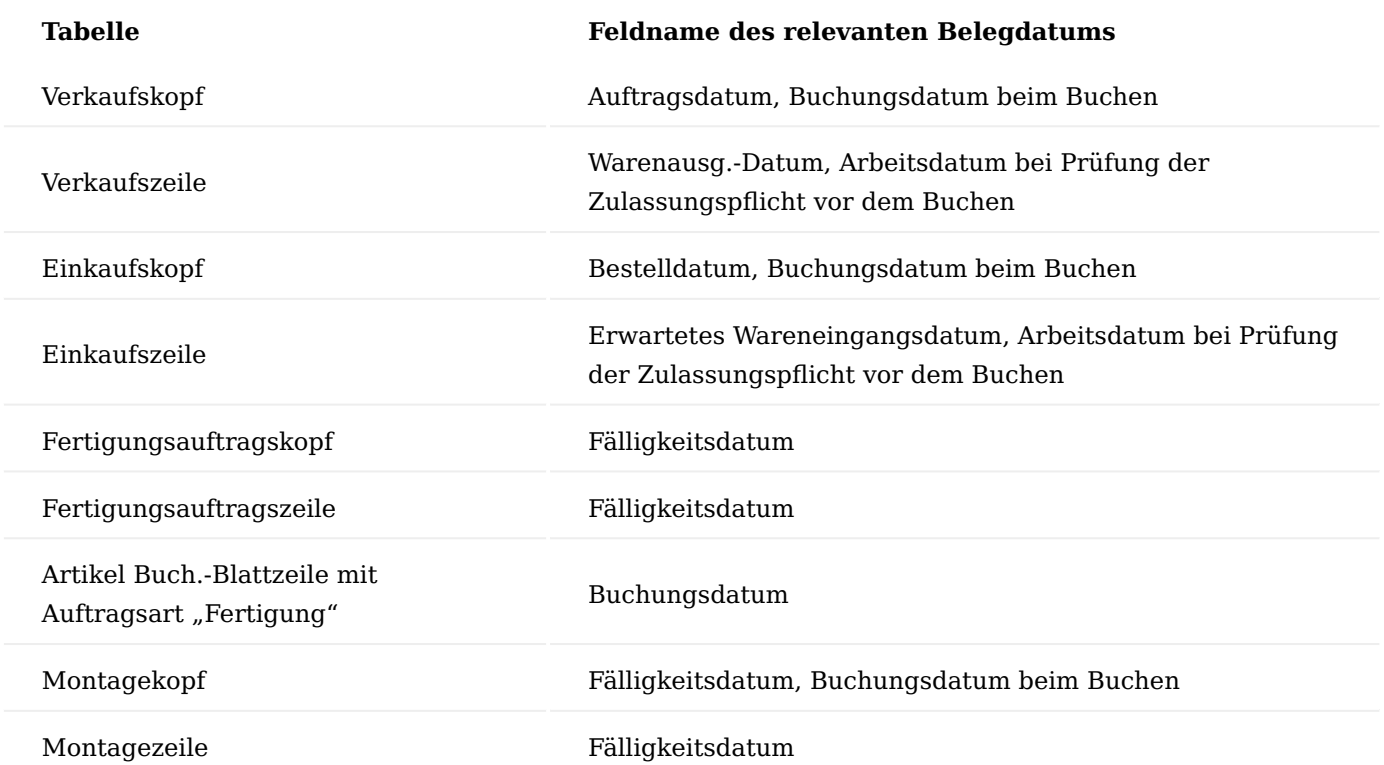

Die so gefundenen Datensätzen der MDR Dokument Zuweisungen enthalten im Feld "DMS Dokumentennr." die mit der aktuellen Belegzeile verknüpften MDR Dokumente.

<span id="page-2289-0"></span>Logik zum Bestehen der Zulassungsprüfung

Für eine Artikelzeile in den Verkaufs- und Einkaufsbelegen wird eine Zulassungsprüfung durchgeführt, wenn eine der beiden folgenden Bedingungen erfüllt ist.

- 1. Die Belegzeile ist eine Verkaufsbelegzeile und das Feld "Zulassungspflicht prüfen" im Artikelstamm hat den Wert "Verkauf" oder "Verkauf und Einkauf".
- 2. Die Belegzeile ist eine Einkaufsbelegzeile und das Feld "Zulassungspflicht prüfen" im Artikelstamm hat den Wert "Einkauf" oder "Verkauf und Einkauf".

Die Zulassungsprüfung gilt als bestanden, wenn für die Belegzeile die beiden folgenden Bedingungen erfüllt sind.

- 1. Es existiert eine gültige Dokumentensteuerung, die im Feld "Dokument Pflicht" den Wert "Ja" aufweist.
- Das über die Dokumentensteuerung und -zuweisung gefundene gültige MDR Dokument hat eine 2. Dokumentenart eingetragen, deren Strukturfeld "Name" in der Struktureinrichtung im Feld "Zulassungsprüfung" den Wert "Ja" hat.

MDR DMS Dokumente kopieren

Neue MDR Dokumente können auch durch das Kopieren eines vorhandene MDR Dokuments erstellt werden. Dazu wird in der MDR Dokumentenkarte, die kopiert werden soll, die Aktion "Dokument kopieren" ausgeführt. Es öffnet sich die Anforderungsseite mit drei Feldern:

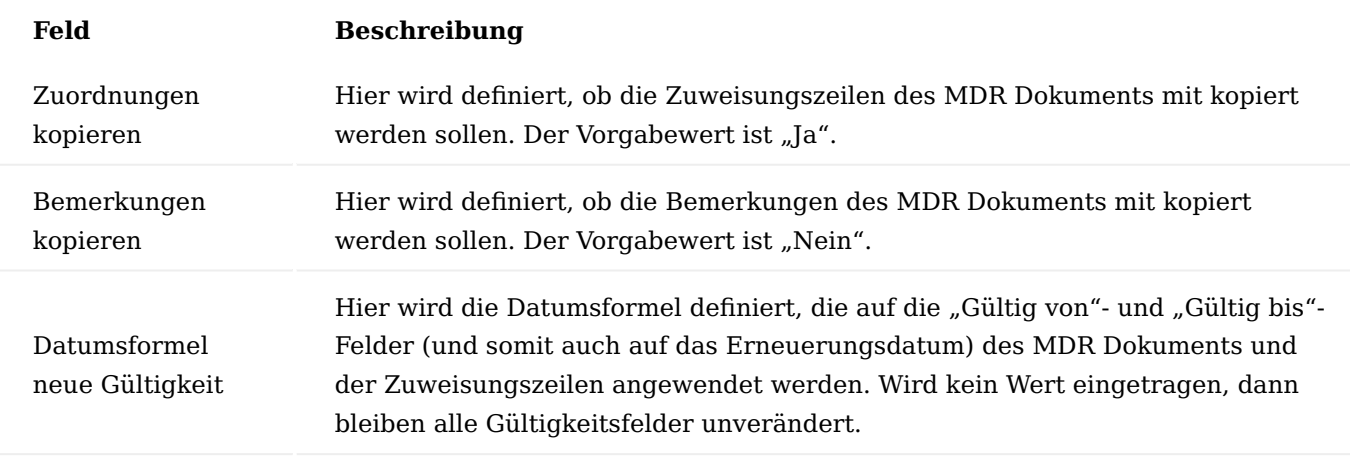

Die Status-Werte des neuen MDR Dokuments und der neuen Zuweisungszeilen werden auf "Neu" gesetzt

#### Prüfung der Dokumentenpflicht

In dem Abschnitt ["Logik zum Bestehen der Zulassungsprüfung"](#page-2289-0) wird beschrieben, wann eine Zulassungsprüfung notwendig ist und ob die Prüfung bestanden ist. Ist dies der Fall, dann wird der Prozess fortgesetzt. Anderenfalls erfolgt eine Aktion, die von dem Wert des Feldes "Fehlerebene (Dok. Pflicht)" der MDR DMS Dokument Steuerung abhängig ist. Weiterhin findet die Prüfung der Dokumentenpflicht analog vor dem Buchen eines Beleges statt. Der einzige Unterschied ist die Tatsache, dass bei der Fehlerebene "Warnung" beim Buchen kein Hinweis erscheint, um wiederholte Dialoge bei möglichen Stapelbuchungen zu vermeiden. Bei der Prüfung der Zulassungspflicht werden keine MDR Dokumentposten erstellt.

#### Auswirkungen der Fehlerebene

Für einen Artikel muss für Verkaufsbelege die Zulassungspflicht geprüft werden. Hierzu ist auf der Artikelkarte das Feld "Zulassungsprüfung prüfen" auf "Verkauf" gepflegt.

Fehlerebene "Protokoll"

Bei der Fehlerebene "Protokoll" erfolgt ein Eintrag in dem MDR Protokoll und der Prozess wird ohne Meldung fortgesetzt.

Es existiert eine zertifizierte Dokumentensteuerung zur Dokumentenpflicht in Aufträgen für den entsprechenden Artikel für die Dokumentenart "ZEICHNUNG" mit der Fehlerebene "Protokoll".

Es existiert keine zertifizierte Dokumentenzuweisung. Ein Auftrag für den entsprechenden Artikel wurde erstellt und freigegeben.

Es erscheint kein Hinweis über eine fehlende Zulassungsprüfung, gemäß Einrichtung wurde jedoch ein Eintrag für den Auftrag im MDR Protokoll erstellt.

Fehlerebene "Warnung"

Bei der Fehlerebene "Warnung" erscheint ein Hinweis und es wird ein Eintrag in dem MDR Dokument erstellt. Nach dem Bestätigen der Hinweismeldung wird der Prozess fortgesetzt. In der MDR DMS Dokument Steuerung wurde die Fehlerebene auf "Warnung" geändert.

Der Auftrag für den Artikel wurde erstellt. Bei der Freigabe des Auftrags erscheint ein Hinweis zum fehlenden Zulassungsdokument.

Nach der Bestätigung der Meldung wird der Auftrag freigegeben. Ein Protokolleintrag wurde erstellt.

#### Fehlerebene "Fehler"

Bei der Fehlerebene "Fehler" erscheint eine Fehlermeldung und der Prozess wird abgebrochen. In der MDR DMS Dokument Steuerung wurde die Fehlerebene auf "Fehler" geändert.

Der Auftrag für den Artikel wurde erstellt. Bei der Freigabe des Auftrags erscheint ein Fehlertext zum fehlenden Zulassungsdokument.

Nach der Bestätigung der Meldung bleibt der Auftrag im Status "Offen". Ein Protokolleintrag wird auf der Fehlerebene "Fehler" nicht erstellt.

#### Drucken von MDR Dokumenten

Das Drucken der MDR Dokumente wird in dem Feld "Dokument Druck" der MDR DMS Dokument Steuerung eingerichtet. Grundsätzlich sind zwei Fälle zu unterscheiden. Zum einen werden bei der Verwendung des verketteten Druckens *(hier am Beispiel eines Auftrags)* die MDR Dokumente mit ausgegeben und zum anderen *(hier am Beispiel eines Fertigungsauftrags)* wird die Ausgabe über eine neue Aktion ausgeführt.

Es existiert eine zertifizierte Dokumentensteuerung zum Dokumentendruck in Verkaufs- und Fertigungsaufträgen für den entsprechenden Artikel für die Dokumentenart "ZEICHNUNG".

Es existiert das zertifizierte MDR Dokument, für das ein Dokument im DMS *(vgl. Infobox "ELO")* abgelegt wurde und für das eine zertifizierte Zuweisungszeile für den Artikel existiert.

In diesem Fall besteht das MDR Dokument aus einem Text mit der Überschrift "ZEICHNUNG".

Ausgabe über verkettetes Drucken

Findet beim Andruck eines Beleges verkettetes Drucken statt, dann werden die zugehörigen MDR Dokumente an die Liste der zu druckenden Dokumente angehängt und somit mit angedruckt. Dazu werden alle DMS Dokumentenposten für den aktuellen Beleg gesucht, bei denen das Feld "Dokument Druck" den Wert "Ja" hat.

Der neue Verkaufsauftrag für den Artikel wurde erstellt und freigegeben. Dabei wurde der Belegzeile ein MDR Dokument zugewiesen.

Die Zuweisung des MDR Dokumentes erfolgt über den bei der Freigabe des Belegs erstellten Dokumentenposten. Dieser kann in der Auftragskarte durch die Aktion "Zeige MDR Dokument Posten" angezeigt werden.

Der Dokumentenposten enthält u. a. die Referenz auf den Belegkopf *("Datensatz ID")*, die Belegzeile enthält dann das Feld "Herkunftsref.-Nr.", die Nummer des MDR Dokumentes und die Artikelnummer *(wenn zu einer Belegzeile gehörend)*. Das Ereignis, das zum Erstellen des Dokumentenpostens führte, findet sich im Feld "Herkunft Ereignis". Der Wert des Feldes "Dokument Druck" entscheidet, ob das DMS Dokument als verketteter Beleg ausgegeben wird.

Beim Ausführen der Aktion "Auftragsbestätigung drucken" im Auftrag wird neben der eigentlichen Auftragsbestätigung auch das MDR Dokument ausgegeben.

#### Ausgabe über Aktion

Beim Ausführen der Aktion "Fertigungsauftrag aktualisieren" wurden dem Fertigungsauftrag vier MDR Dokumente *(1 Dokument für den Belegkopf und 3 Dokumente für die Belegzeile)* zugewiesen.

Da bei dem Drucken der Fertigungsaufträge, anders als beispielsweise bei den Verkaufsbelegen, das verkettete Drucken nicht zur Anwendung kommt, erfolgt die Ausgabe hier über die Aktion "Zeige/Drucke MDR Dokumente".

Wird diese ausgeführt, öffnet sich zuerst ein Dialogfenster, in dem entschieden werden kann, ob die MDR Dokumente geöffnet, gespeichert oder die Aktion abgebrochen werden soll.

Nach Auswahl der Option "Öffnen" werden die MDR Dokumente in dem installierten PDF-Reader geöffnet und können über die Druckaktion ausgegeben werden.

Unterdrücken des mehrfachen Druckens eines MDR Dokuments

Schon beim Erstellen von Dokumentenposten wird pro Belegkopf und pro Belegzeile verhindert, dass für dasselbe Dokument mehrfache Einträge vorgenommen werden. Dokumentenposten für dasselbe MDR Dokument im Kopf und verschiedenen Zeilen ist möglich. In einem zweiten Schritt wird beim Drucken eines Beleges gewährleistet, dass kein MDR Dokument mehrfach gedruckt wird. Die Dokumentenposten bleiben dabei unverändert.

#### **Beispiel**

In der "MDR DMS Dokumentensteuerung" sind folgende zertifizierte Dokumentensteuerungen vorhanden:

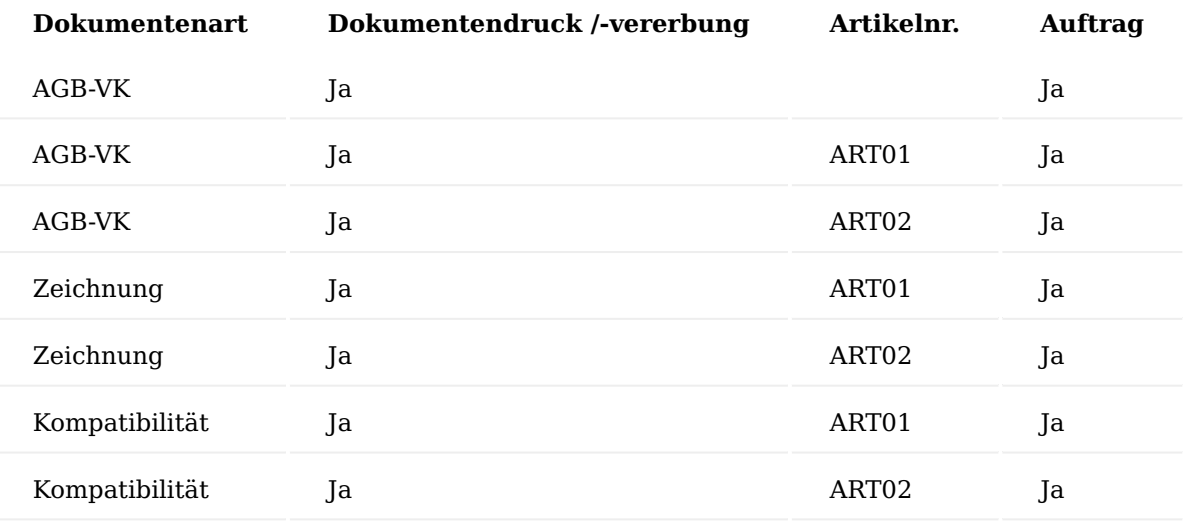

**DMS Dokumentenart DMS Dokumentennr. Artikelnr. Ländercode Debitorennr.** AGB-VK MDR-28 DE AGB-VK MDR-28 DEB01 Zeichnung MDR-18 ART01 DE Zeichnung MDR-18 ART01 DEB01 AGB-VK MDR-18 ART01 Kompatibilität MDR-38 ART01 DEB01 Kompatibilität MDR-38 ART01 DE Zeichnung MDR-18 ART02 DE DEB01 Zeichnung MDR-18 ART02 AGB-VK MDR-28 ART02 Kompatibilität MDR-38 ART02 DE Kompatibilität MDR-38 ART02 DEB01

Zu den Dokumentenarten sind folgenden MDR Zuweisungen vorhanden:

Der neue Verkaufsauftrag wurde für den Verkaufsdebitor (DEB01) mit zwei Zeilen für Artikel 01 und Artikel 02 erstellt und freigegeben.

Die Simulation der Dokumentenposten für Auftragsköpfe *(keine Artikelnummer eingetragen)* mit der Debitorennr "DEB01" und dem Ländercode "DE" zeigt, dass zwei gültige Dokument Zuweisungen für dasselbe MDR Dokument "MDR-28" ermittelte wurden.

Die Simulation der Dokumentenposten für Auftragszeilen für den Artikel 01 mit der Debitorennr. "DEB01" und dem Ländercode "DE" zeigt, dass fünf gültige Dokument Zuweisungen *(eine für MDR Dokument "MDR-28", je zwei für "MDR-18" und "MDR-38")* ermittelt wurden.

Die Simulation der Dokumentenposten für Auftragszeilen für den Artikel "ART02" mit der Debitorennr. "DEB01" und dem Ländercode "DE" zeigt, dass ebenfalls fünf gültige Dokument Zuweisungen *(eine für MDR Dokument "MDR-28", je zwei für "MDR-18" und "MDR-38")* ermittelt wurden.

Bei der Freigabe des Auftrags werden aus jeder gültigen oben simulierten Dokument Zuweisung für den Auftragskopf *("Herkunftsref.-Nr." = 0)* und für die Auftragszeilen *("Herkunftsref.-Nr." = Zeilennummer)* ein Dokumentenposten erstellt. Dabei wird allerdings verhindert, dass für den Kopf und pro Zeile ein Dokumentenposten mit demselben MDR Dokument mehrfach vorkommt. So wird beispielsweise nur aus einer der beiden gültigen Dokument Zuweisung für den Auftragskopf und das MDR Dokument "MDR-28" ein Dokumentenposten erstellt. Für jede der Auftragszeilen wird allerdings ein weiterer Dokumentenposten für dieses MDR Dokument erstellt.

Wird für den Verkaufsauftrag die Auftragsbestätigung gedruckt, so wird jedes MDR Dokument aller Dokumentenposten des Belegs *(Kopf und Zeilen)* nur einmal angedruckt. Zunächst wird die Auftragsbestätigung gedruckt *(Seite 1 von 4)*.

Anschließend wird einmal das Dokument *("MDR-28", Dokumentart "AGB-VK")* gedruckt *(Seite 2 von 4)*.

Danach wird einmal das Dokument *("MDR-18", Dokumentart "Zeichnung")* gedruckt *(Seite 3 von 4)*.

Abschließend wird einmal das Dokument *("MDR-38", Dokumentart "Kompatibilität")* gedruckt *(Seite 4 von 4)*.

### Vererben von DMS Dokumenten

Vererbung findet grundsätzlich in zwei Prozessen statt: Buchen und Archivieren. Beim Buchen von Verkaufsbelegen, Einkaufsbelegen und Montageaufträgen können MDR Dokumente an die gebuchten Folgebelege *(gebuchte VK/EK-Lieferungen, gebuchte VK/EK-Rechnungen, gebuchte Montageaufträge)* "vererbt" werden. Für die Fertigungsaufträge findet eine Vererbung beim Buchen von Buch.-Blattzeilen der Auftragsart "Fertigung" mit eingetragener Auftragsnummer und Auftragszeilennummer. Beim Archivieren von Verkaufsbelegen *(Angebote, Aufträge, Rahmenaufträge)* und Einkaufsbelegen *(Anfragen, Bestellungen, Rahmenbestellungen)* können MDR Dokumente an die archivierten Verkaufsbelege *(Verkaufsangebotsarchive, Verkaufsauftragsarchive, Rahmenauftragsarchive)* und die archivierten Einkaufsbelege *(Einkaufsanfragenarchive, Bestellungsarchive, Rahmenbestellungsarchive)* "vererbt" werden.

Das Vererben wird in der Dokumentensteuerung über das Feld "Dokument Vererbung" eingerichtet.

### Buchen von Montageaufträgen

Ein Montageauftrag wurde erstellt und freigegeben. Für den Montagekopf und die Montagezeile wurde je ein MDR Dokument gefunden und zugewiesen.

Der Montageauftrag wird kommissioniert und gebucht. Dabei wurden die MDR Dokumente an den gebuchten Montageauftrag "vererbt". Über die Aktionen "Zeige MDR Dokument Posten" und "Zeige/Drucke MDR Dokumente" können die zum aktuellen Beleg gehörigen Dokumentenposten angezeigt, bzw. die zugehörigen Dokumente angezeigt und gedruckt werden.

Es werden die Dokumentenposten für den Kopf und die Zeilen in einer Liste angezeigt. Im Feld "Herkunftsref.-Nr." ist die Zeilennummer eingetragen, ist der Wert "0", dann gehört der Posten zum Belegkopf.

Wird ein Dokumentenposten mit einer Artikelverfolgung *(Seriennummer und / oder Chargennummer)* erstellt, dann wird in der Dokumentenposten Hierarchie die Anzahl der Dokumente nicht nur für die Belegzeile, sondern auch für die Seriennr.- *(Herkunftsart "6504")* bzw. Chargennr.-Information *(Herkunftsart "6505")* erstellt oder aktualisiert.

Dadurch ist es möglich, in den Seriennummern- und Chargennummern-Informationskarten die Anzahl der DMS Dokumente zu den Dokumentenposten für die jeweiligen Artikelverfolgungs-Informationen in der Infobox "MDR Dokumente" anzuzeigen.

### Archivieren von Anfragen

Eine Anfrage wurde mit zwei Artikelzeilen erstellt und freigegeben. Dabei wurden insgesamt sieben Dokumentenposten für den Kopf und die Zeilen erstellt.

Die Aktion "Beleg archivieren" in der Anfrage wurde ausgeführt und die archivierte Anfrage mit der Versionsnummer "3" erstellt.

Die Aktion "Zeige MDR Dokument Posten" wurde ausgeführt. Die MDR Dokumentenposten wurden an den archivierten Beleg "vererbt". Die Werte für die Tabellennummer (Herkunftsart) und das auslösende Ereignis *(Herkunft Ereignis)* wurden aktualisiert.

Die Aktion "Zeige/Drucke MDR Dokumente" wurde ausgeführt.

Die 3 MDR Dokumente der Dokumentenposten *(AGB "MDR-28", Kompatibilität "MDR-38" und Zeichnung "MDR-18")* werden ausgegeben.

#### MDR DMS Dokument Erneuerungen

Über die MDR DMS Dokument Erneuerungen kann die Beantragung und der Erhalt oder die Ablehnung ablaufender MDR Dokumente protokolliert werden. Beim Öffnen der Seite "MDR DMS Dokument Erneuerungen" ist die Anzeige auf die Statuswerte "Neu" und "Beantragt" gefiltert. Der Statusfilter kann über den Drill Down geändert werden, sodass die Erneuerungen mit dem Status "Erhalten" und "Nicht Erhalten" angezeigt werden. Auf dem Inforegister "MDR DMS Dok. Zuweisungszeilen" werden zur Information alle für das aktuelle MDR Dokument vorhandenen MDR Zuweisungszeilen angezeigt.

#### Inforegister Filter

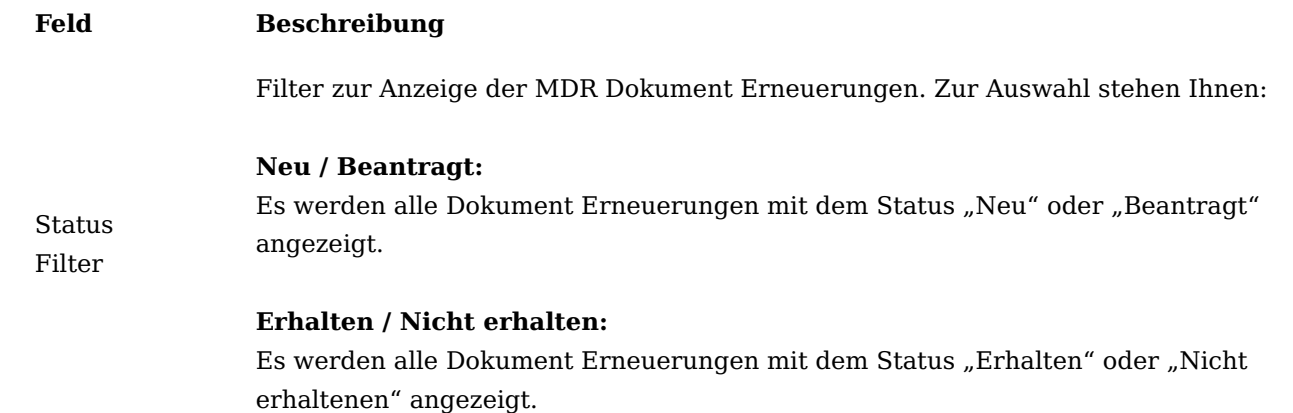

# Inforegister MDR DMS Dokument Zuweisungszeilen

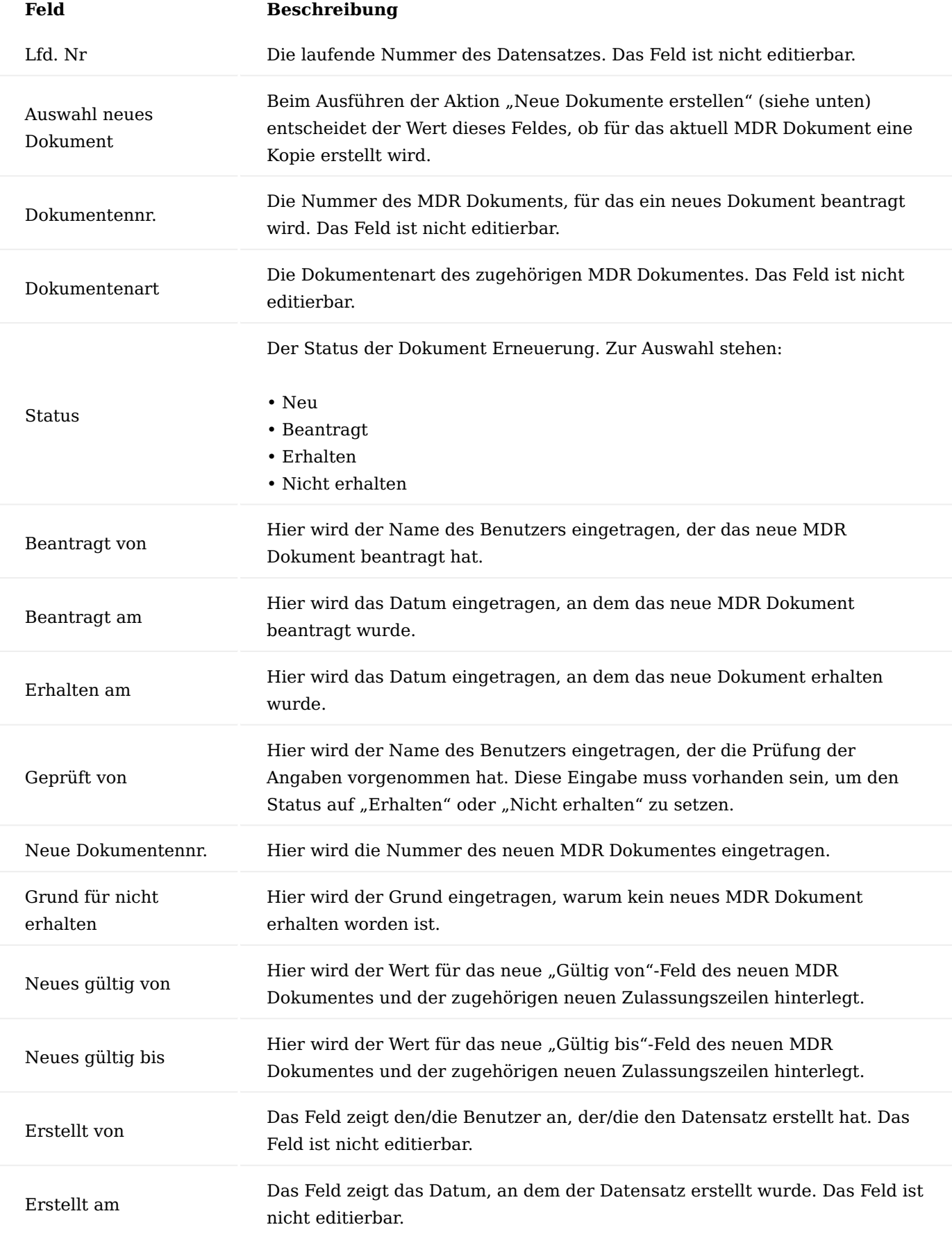

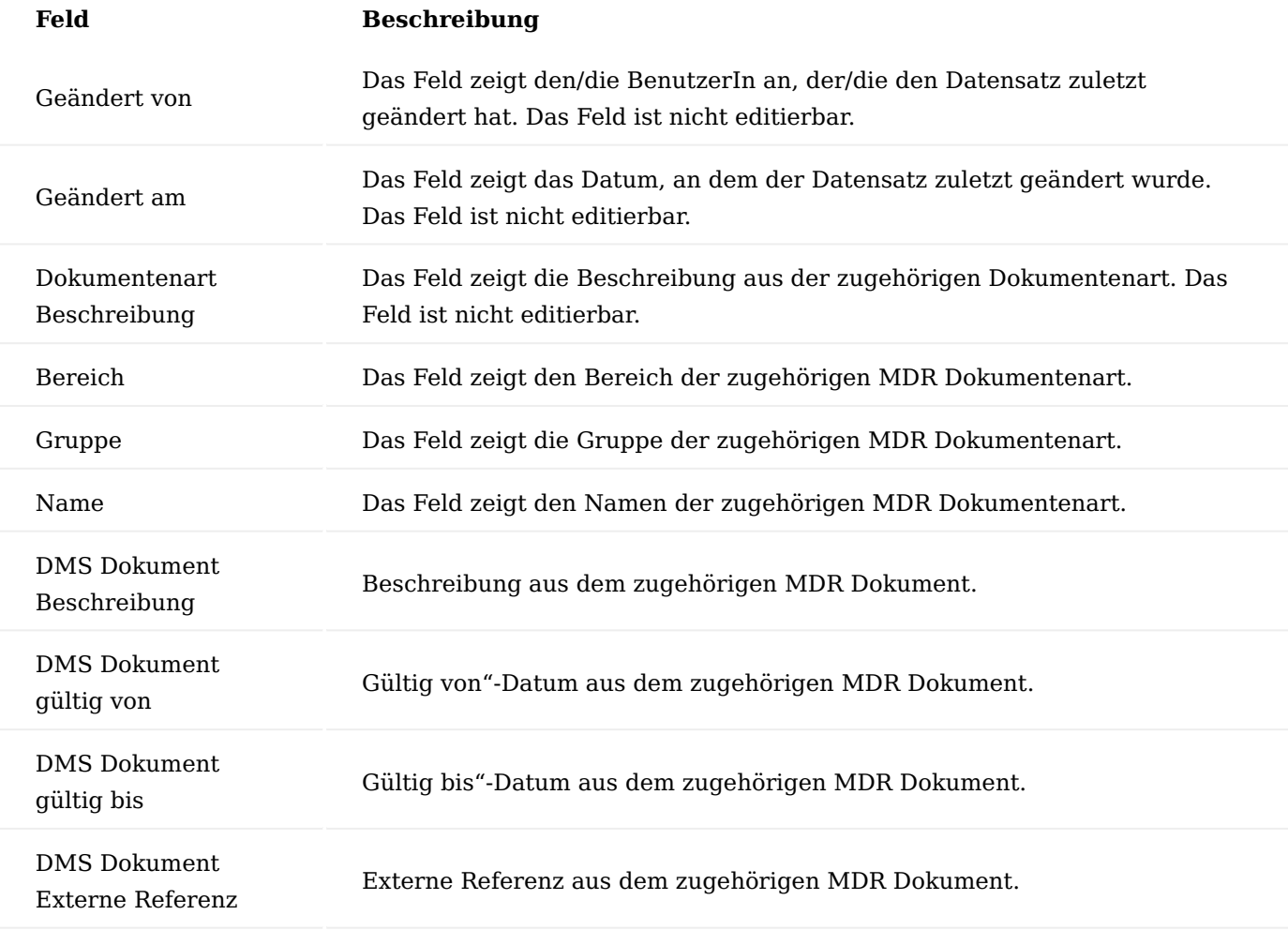

Erstellen neuer MDR DMS Dokument Erneuerungen

MDR DMS Dokument Erneuerungen können auf zwei Arten erstellt werden: manuell durch die BenutzerInnen über den Menüpunkt "MDR Prüfe DMS Dokument Erneuerung" oder automatisch über die Aufgabenwarteschlange, wenn ein entsprechender Warteschlangenposten vorhanden ist. Im ersten Fall muss vor der Prüfung der Erneuerungen dies in einer entsprechenden Meldung bestätigt werden.

Zur Durchführung der Prüfung werden alle MDR Dokumente gesucht, die die nachfolgend genannten Bedingungen erfüllen:

- 1. Das Datumsfeld "Erneuerung am" ist gefüllt.
- 2. Das Datum im Feld "Erneuerung am" entspricht dem aktuelle Arbeitsdatum oder liegt vor diesem.
- 3. Der Wert des Feldes "Erneuerung aktiv" hat den Wert "Nein".

Für alle MDR Dokumente, die diese Bedingungen erfüllen, wird je ein Eintrag mit dem Status "Neu" in den Dokumentenerneuerungen erstellt. Das Feld "Erneuerung aktiv" des zugehörigen MDR Dokuments zeigt jetzt den Wert "Ja".

### Ändern des Status

In den Zeilen kann der Status von "Neu" auf die Werte "Beantragt", "Erhalten" oder "Nicht Erhalten" geändert werden. Dabei wird abhängig vom neuen Status geprüft, welche Felder als Pflichtfelder gefüllt sein müssen.

Pflichtfelder für den Statuswechsel:

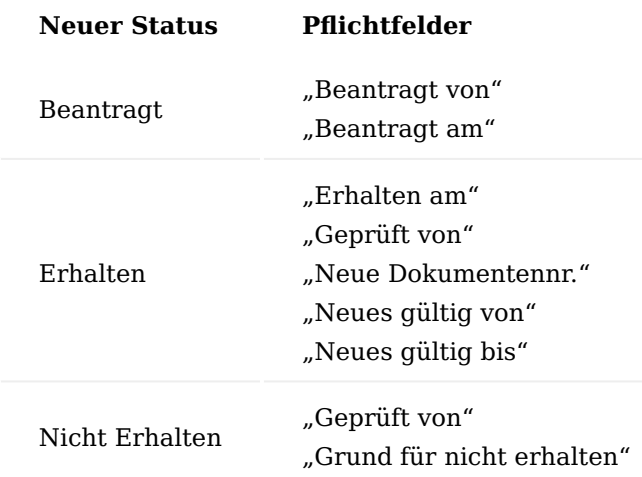

Bei dem Versuch den Status mit leeren Pflichtfeldern zu wechseln, erscheint eine entsprechende Fehlermeldung.

Wird ein fehlendes Pflichtfeld eingetragen, dann aktualisiert sich die Fehlermeldung automatisch.

Sind alle Pflichtfelder gefüllt und wird der Status auf "Erhalten" gesetzt, dann muss der Statusfilter auf "Erhalten / Nicht erhalten" geändert werden, um die Erneuerungszeile zu sehen.

Durch den Wechsel des Status auf "Erhalten" erhält das Feld "Erneuerung aktiv" den Wert "Nein". Um zu verhindern, dass für das MDR Dokument eine weitere Erneuerung erstellt wird, wurde das Feld "Erneuerung am" geleert.

Bei einem Wechsel auf den Status "Nicht erhalten" müssen BenutzerInnen entscheiden, ob das aktuelle MDR Dokument aus der Erneuerungsüberwachung entfernt werden soll.

Nur wenn die Antwort "Ja" ist, wird das Erneuerungsdatum aus dem MDR-Dokument entfernt, sodass zukünftig keine Erneuerung erstellt wird. Erneuerungen mit dem Status "Erhalten" und "Nicht Erhalten" können nicht mehr geändert werden.

Erstellen neuer MDR Dokumente aus DMS Dokument Erneuerung

Für jede erhaltene MDR Dokument Erneuerungen kann aus dem zugehörigen MDR Dokument über die Aktion "Neue Dokumente erstellen" ein neues MDR Dokument erstellt werden. Dabei werden die "Gültig von"- und "Gültig bis"-Felder des neuen MDR Dokuments aus den "Neues gültig von"- und "Neues gültig bis"-Feldern der MDR Dokument Erneuerung übernommen. Die Statusfelder des neuen MDR Dokumentes erhalten den Wert "Neu". Die übrigen Werte werden aus den Herkunftsfeldern übernommen.

Neue MDR Dokumente werden für alle diejenigen Erneuerungszeilen erstellt, in der das Feld "Auswahl neues Dokument" den Wert "Ja" hat. Um diese Auswahl treffen zu können, müssen folgende Bedingungen erfüllt sein:

- 1. Das Feld "Neue Dokumentennr." muss leer sein.
- 2. Das Feld "Erhalten am" muss gefüllt sein.
- 3. Das Feld "Geprüft von" muss gefüllt sein.
- 4. Das Feld "Neues gültig von" muss gefüllt sein.
- 5. Das Feld "Neues gültig bis" muss gefüllt sein.

Der Datensatz kann nicht ausgewählt werden, wenn die Pflichtfelder nicht gefüllt sind.

Sind die Pflichtfelder gefüllt, kann über die Aktion "Neue Dokument erstellen" für jeden ausgewählten Datensatz ein neues MDR Dokument erstellt werden. Dabei muss zuerst ausgewählt werden, ob die Bemerkungen der MDR Dokumente ebenfalls kopiert werden sollen.

Nach dem Erstellen von einem oder mehreren neuen MDR Dokumenten erscheint eine entsprechende Hinweismeldung.

Die Nummer der erstellten MDR Dokumente wird in die entsprechende MDR Dokument Erneuerung eingetragen.

#### Compliance in MDR Dokumenten

Der Compliance-Prozess für MDR Dokumente wird geprüft und gegebenenfalls gestartet, wenn bei aktiviertem Compliance-Modul versucht wird, den Status eines MDR Dokuments auf "Zertifiziert" zu ändern. Dem Compliance Standard folgend muss dann ein Compliance Text angegeben werden. Anschließend erscheint ein Fehlertext, dass das MDR Dokument erst zertifiziert werden kann, wenn das Genehmigungsverfahren für den zugehörigen Compliance-Beleg bearbeitet worden ist. Im Weiteren folgt der Compliance-Prozess für das MDR Dokument dem Standard.

#### Hinweis

Bitte beachten Sie, dass für den Compliance Prozess zusätzlich das gleichnamige [Modul](#page-204-0) lizensiert und aktiviert werden muss. Andernfalls steht Ihnen diese Funktionalität nicht zur Verfügung.

#### Simulation zum Erstellen von MDR-Dokumentenposten

Die Seite "MDR DMS Simulierte Dokument Posten" bietet die Möglichkeit, das Erstellen von Dokumentenposten zu simulieren, um die aktuelle MDR Einrichtung zu prüfen. Dabei werden das simulierte Ereignis, die Filterbedingungen und die Belegauswahl, für die, die Simulation durchgeführt werden soll, angegeben.

Nach dem Durchführen der Simulation werden alle Dokumentenposten, die nach der aktuellen MDR Einrichtung erstellt wurden, auf der Seite im Register "Simulierte neue DMS Dokument Posten" angezeigt.

### Aufbau der Simulation

Um die Filterbedingungen und die Belegauswahl anzugeben, muss zuerst das simulierte Ereignis ausgewählt werden.

Die Optionen der Belegauswahl sind abhängig von den Werten der Debitoren- und der Kreditorennummer. Sind beide Werte leer können nur die Belege der Spalte "SONSTIGE" *(Fertigungsaufträge, Fremdarbeit Bestellungen, Montageaufträge, Reparaturen)* ausgewählt werden, da für die Verkaufsbelege *(Angebote,*

*Aufträge, Rahmenaufträge, VK Rechnungen)* eine Debitorennummer und für die Einkaufsbelege *(Anfragen, Bestellungen, Rahmenbestellungen, EK Rechnungen)* eine Kreditorennummer notwendig ist.

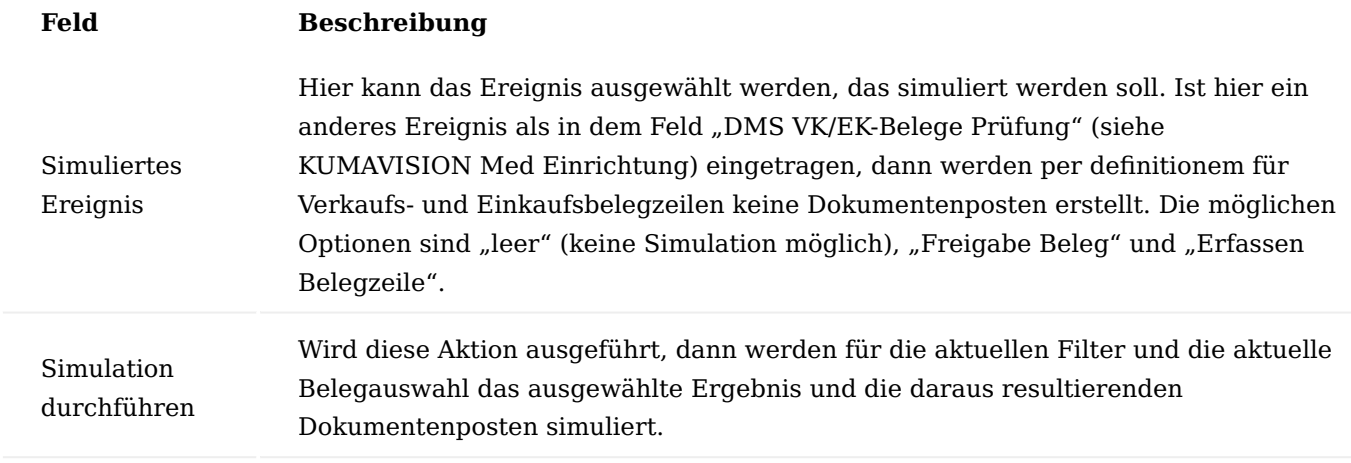

Inforegister Filter

Auf diesem Register können Feldwerte für die Belege oder Belegzeilen angegeben werden, deren Freigabe bzw. Erfassen simuliert werden soll. Bei der Simulation wird dann davon ausgegangen, dass in dem simulierten Beleg diese Werte vorhanden sind. Ist in dem Feld "Artikelnummer" kein Wert eingetragen, dann wird das Erstellen von Dokumentenposten für einen Belegkopf simuliert.

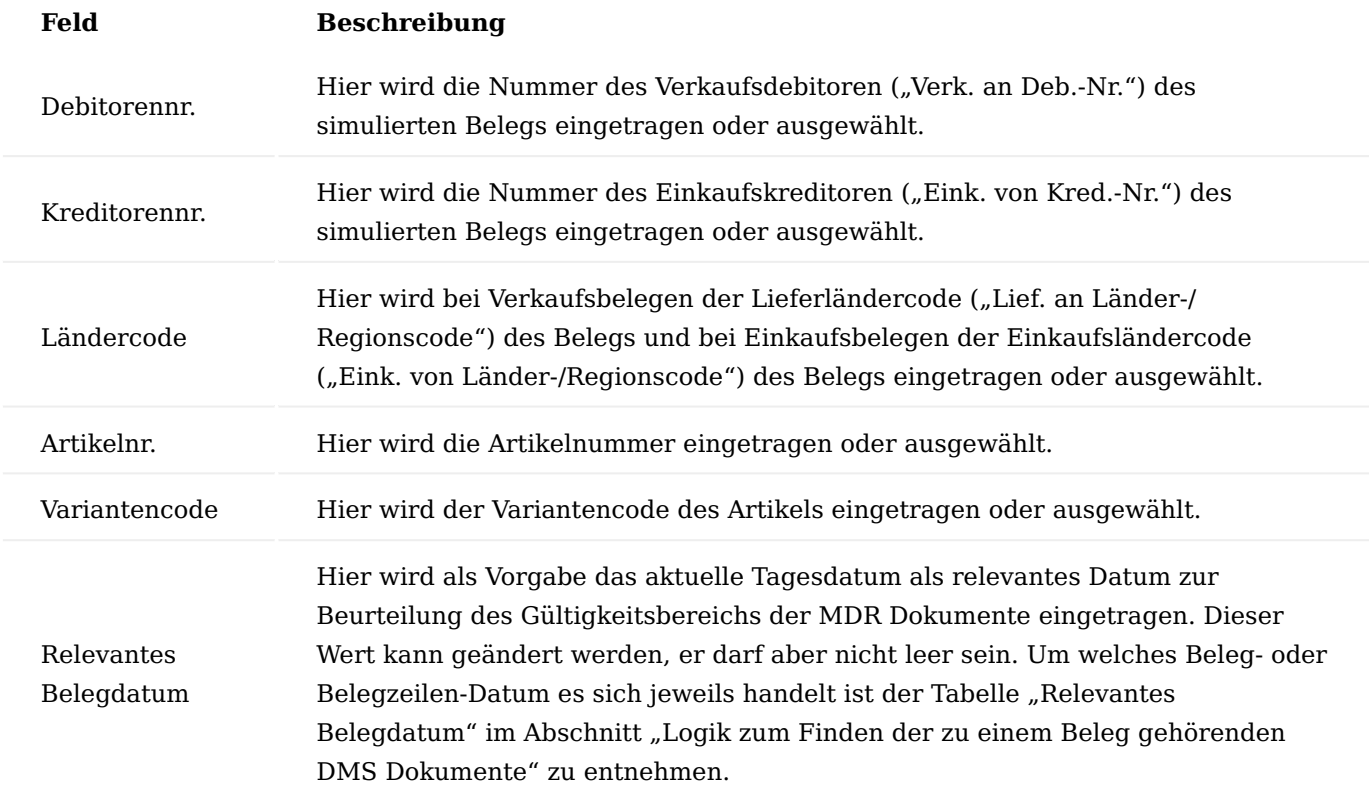

#### Inforegister Belegauswahl - simuliertes Ergebnis anwenden auf

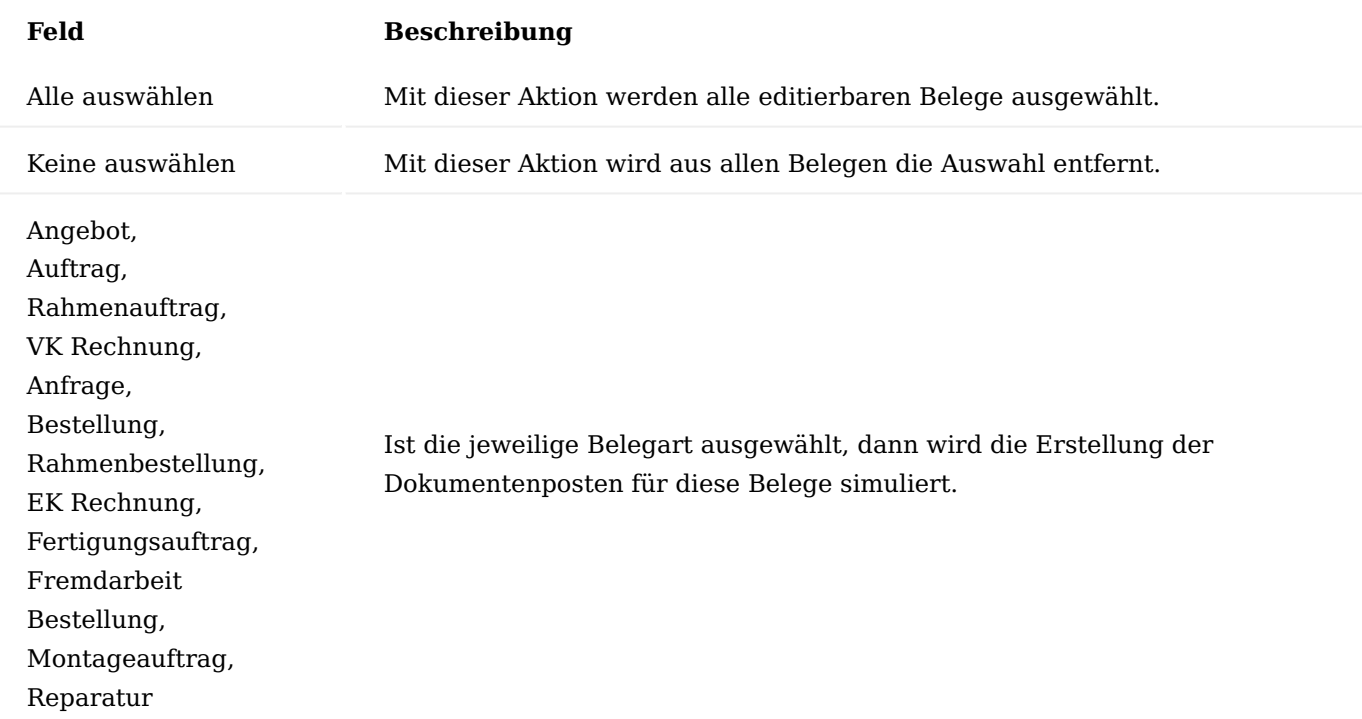

Inforegister Simulierte neue DMS Dokument Posten

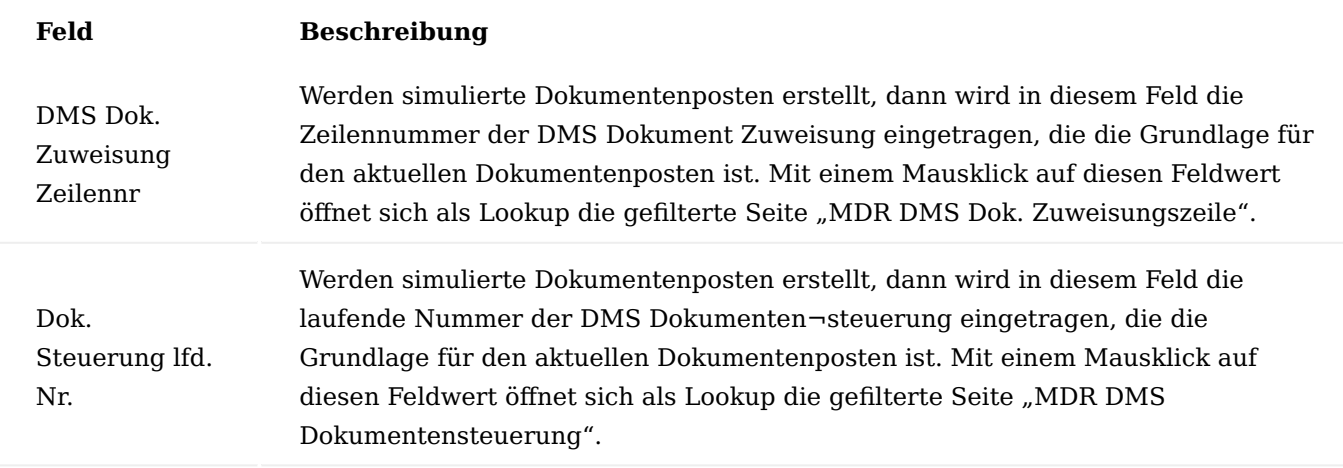

Alle weiteren Felder in diesem Register entsprechen den im Abschnitt "Dokumentenposten" beschriebenen Feldern.

# Ablauf der Simulation

Nach der Auswahl des simulierten Ereignisses (hier "Freigabe Beleg") wird der Beleg "Fertigungsauftrag" ausgewählt. Es wird keine Artikelnummer eingetragen, sodass das Erstellen von Dokumentenposten für MDR Dokumente des Belegkopfes simuliert wird.

Nach dem Durchführen der Simulation werden die für die beiden MDR Dokumente ("MDR-28", "MDR-33") "erstellten" Dokumentenposten im Register "Simulierte neue DMS Dokument Posten" angezeigt. Im Titel wird die Anzahl der simulierten Dokumentenposten angezeigt.

Der Lookup auf das Feld "Dok. Steuerung lfd. Nr." wird ausgeführt.

Der Lookup zeigt, dass in der mit den aktuellen Simulationswerten gefundene Dokumentensteuerung dem Fertigungsauftragskopf die Dokumentenart "AGB-VK" zugewiesen ist.

Der Lookup auf das Feld "DMS Dok. Zuweisung Zeilennr." wird ausgeführt.

Der Lookup zeigt, dass in der mit den aktuellen Simulationswerten gefundenen Dokumentenzuweisung der Dokumentenart "AGB-VK" das MDR Dokument mit der Nummer "MDR-28" zugewiesen ist.

Der Lookup auf das Feld "DMS Dok. Zuweisung Zeilennr." wird ausgeführt.

Der Lookup zeigt, dass in der mit den aktuellen Simulationswerten gefundenen Dokumentenzuweisung der Dokumentenart "AGB-VK" auch das MDR Dokument mit der Nummer "MDR-33" zugewiesen ist.

In das Filterfeld für die Artikelnummer wurde der Wert "ART02" eingetragen und die Simulation erneut ausgeführt.

Das Ergebnis zeigt, dass ein Dokumentenposten für das MDR Dokument "MDR-18" erstellt wurde.

Zusammenfassend haben die beiden zuvor beschriebenen Simulationen gezeigt, dass bei der Freigabe eines Fertigungsauftrags mit einer Zeile für Artikel "ART02" und einem Fälligkeitsdatum am 31.08.2021 ("Relevantes Belegdatum") die beiden MDR Dokumente "MDR-28" und "MDR-33" für den Kopf und das MDR Dokument "MDR-18" für die Zeile erstellt würden.

Entsprechen die so ermittelten MDR Dokumente nicht der zu prüfenden Vorgabe, dann müssen die MDR Einrichtungen angepasst werden.
## Service Einrichtung Rollencenter

Für den Servicebereich in KUMAVISION medtec365 wurde ein entsprechendes Rollencenter konzipiert. Hierdurch haben AnwenderInnen einen direkten Überblick auf deren Arbeitsvorrat und können bequem in die entsprechenden Übersichten navigieren.

Über "Meine Einstellungen" kann die Rolle "medtec Service" zugewiesen werden. Das Rollencenter steht nach bestätigen mit "Ok" zur Verfügung.

# Technik Einrichtung

Um den Service Wareneingang nutzen zu können, müssen vorab in der Technik Einrichtung folgende Parameter festgelegt werden:

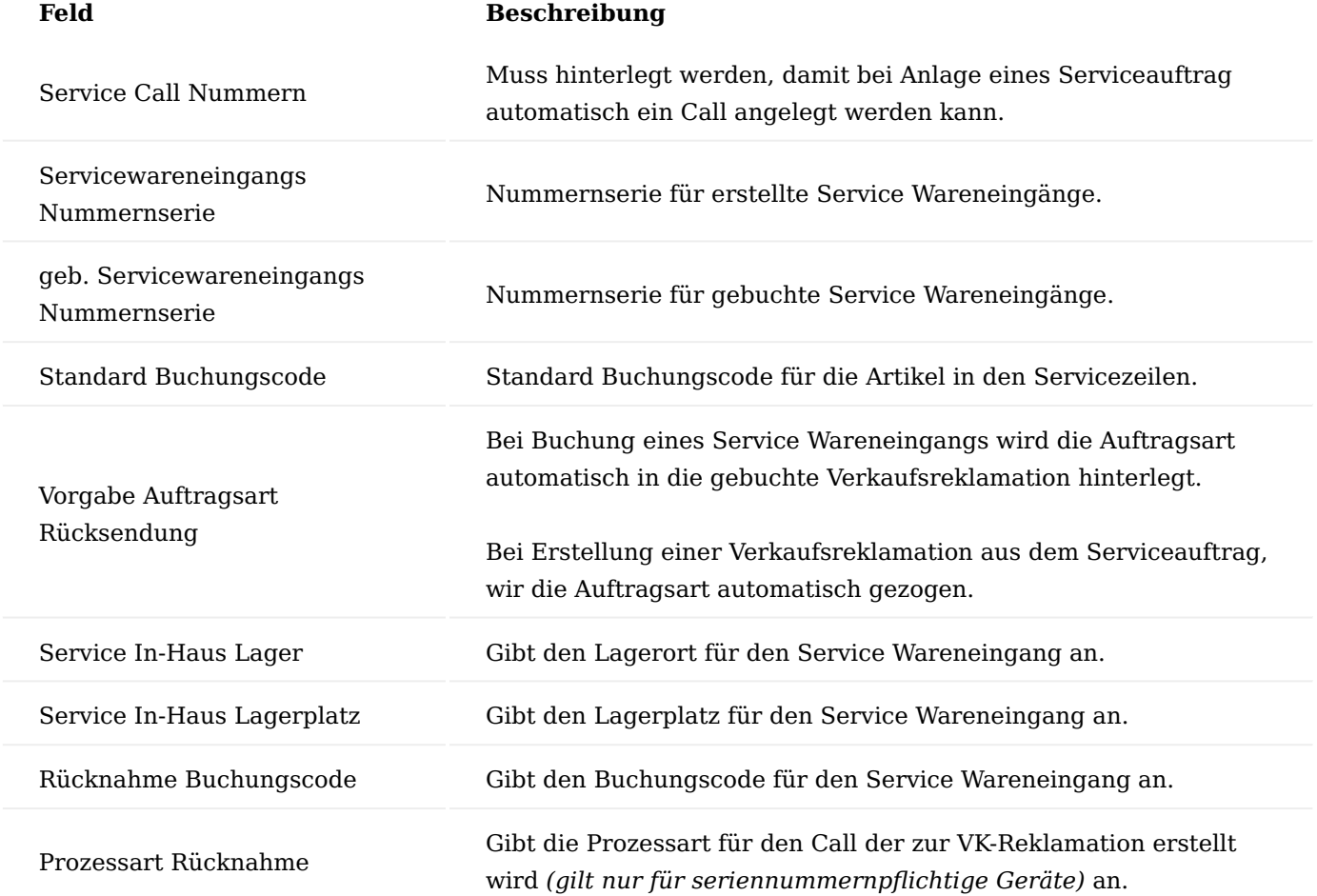

# Service Einrichtung Inforegister Allgemein

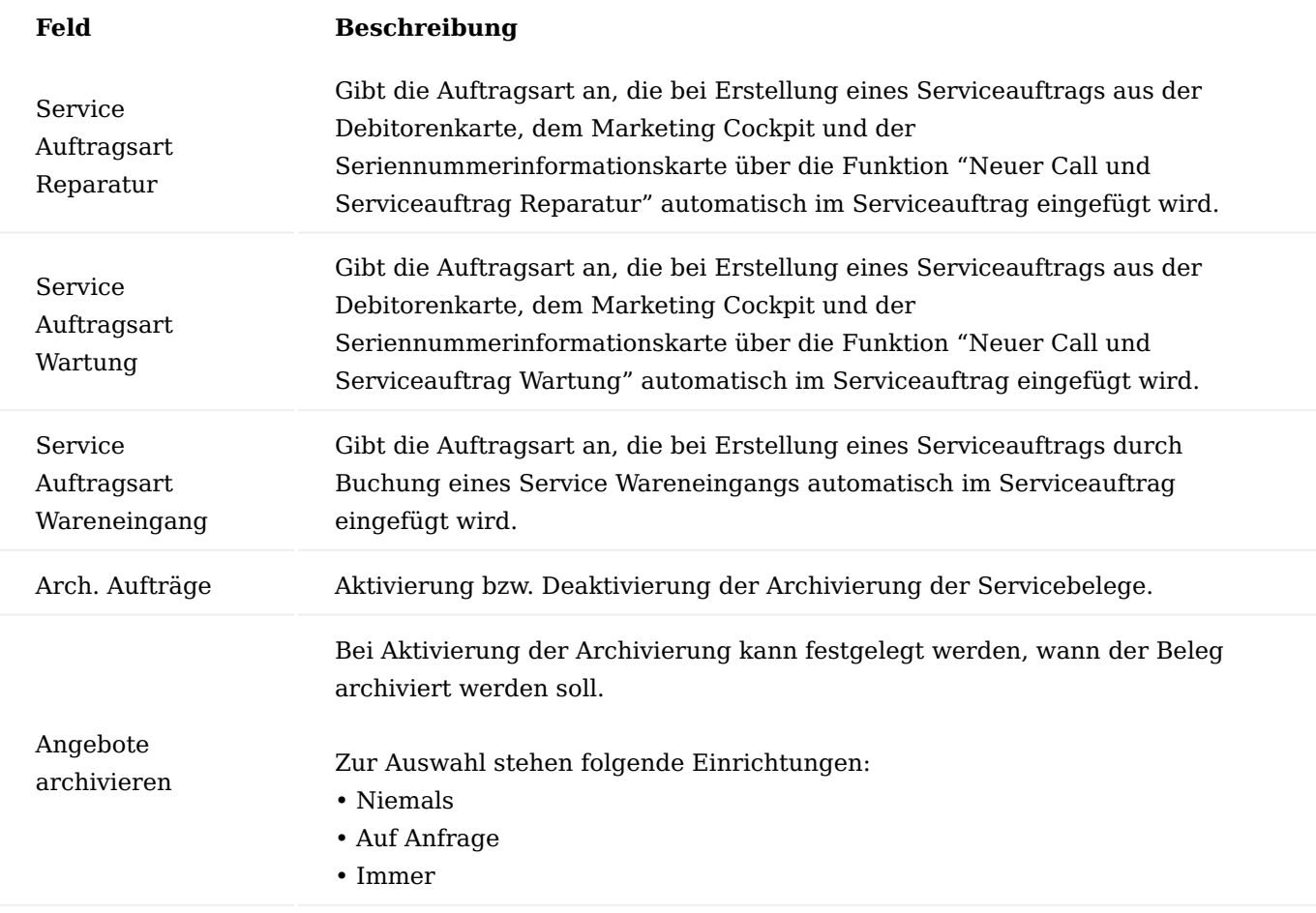

# Inforegister Vorgabe

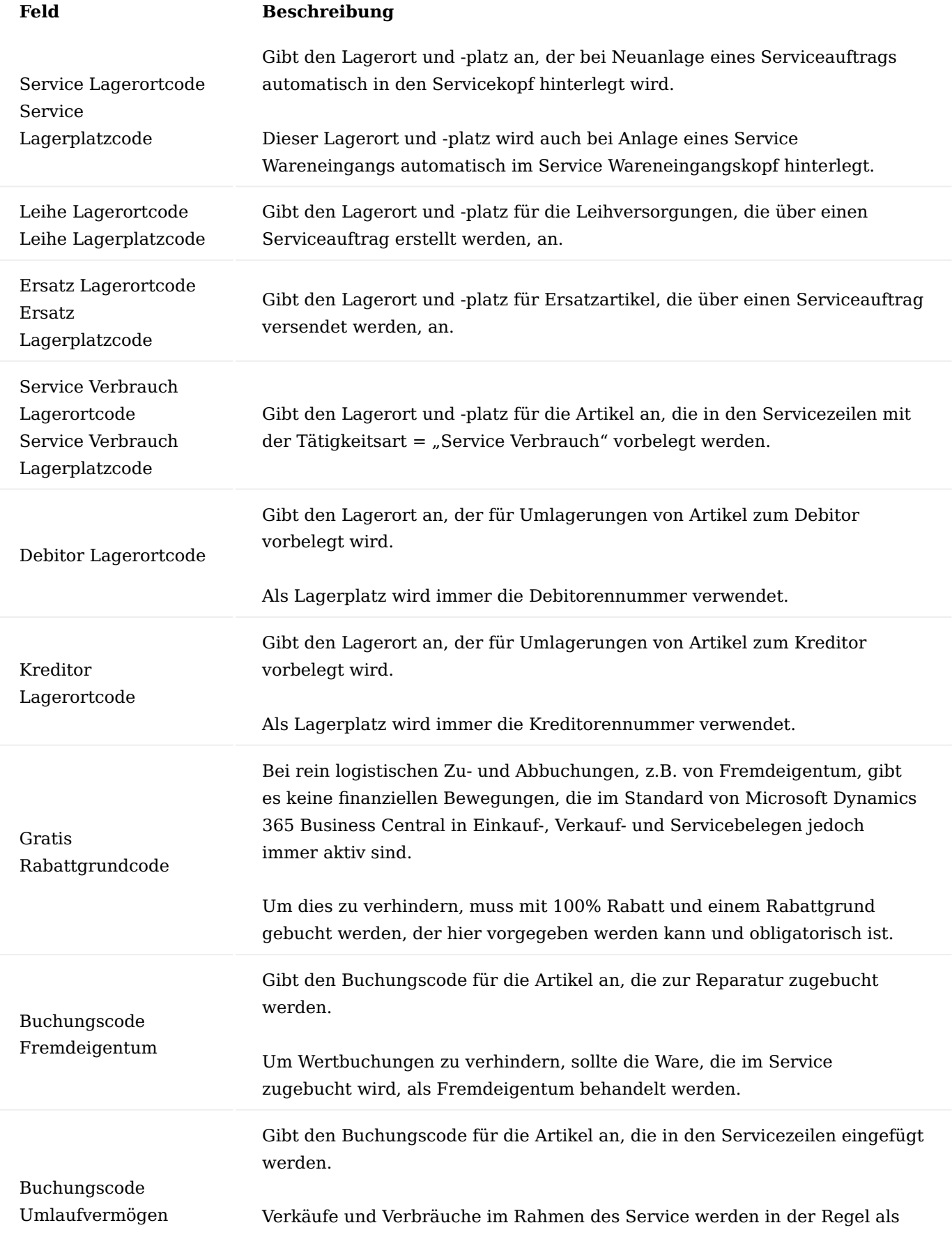

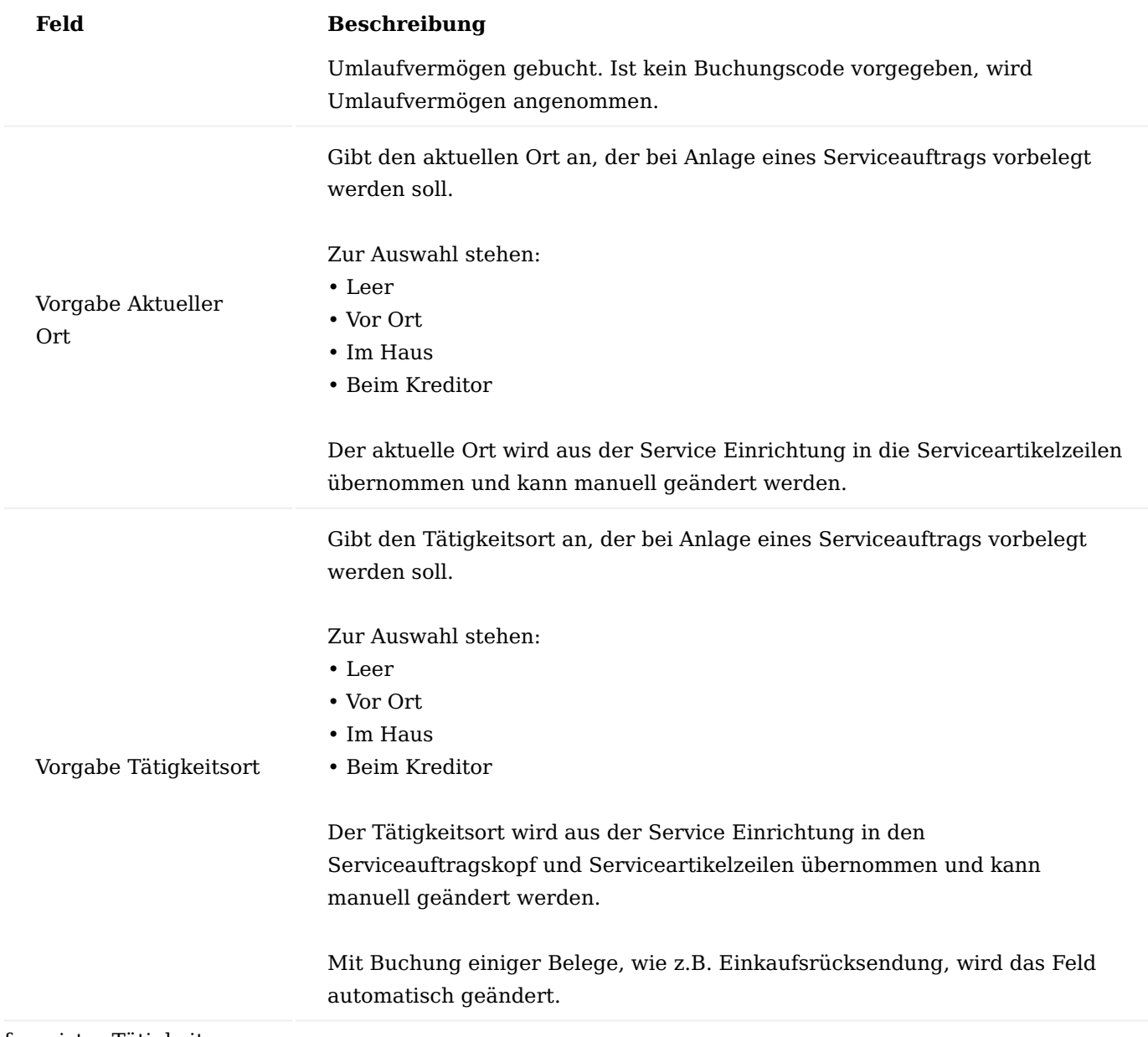

Inforegister Tätigkeit

Auf dem Inforegister "Tätigkeit" werden die entsprechenden Tätigkeiten vorbelegt, die in den Serviceartikelzeilen und in den Servicezeilen über das Menüband im schnellen Zugriff gestartet werden können.

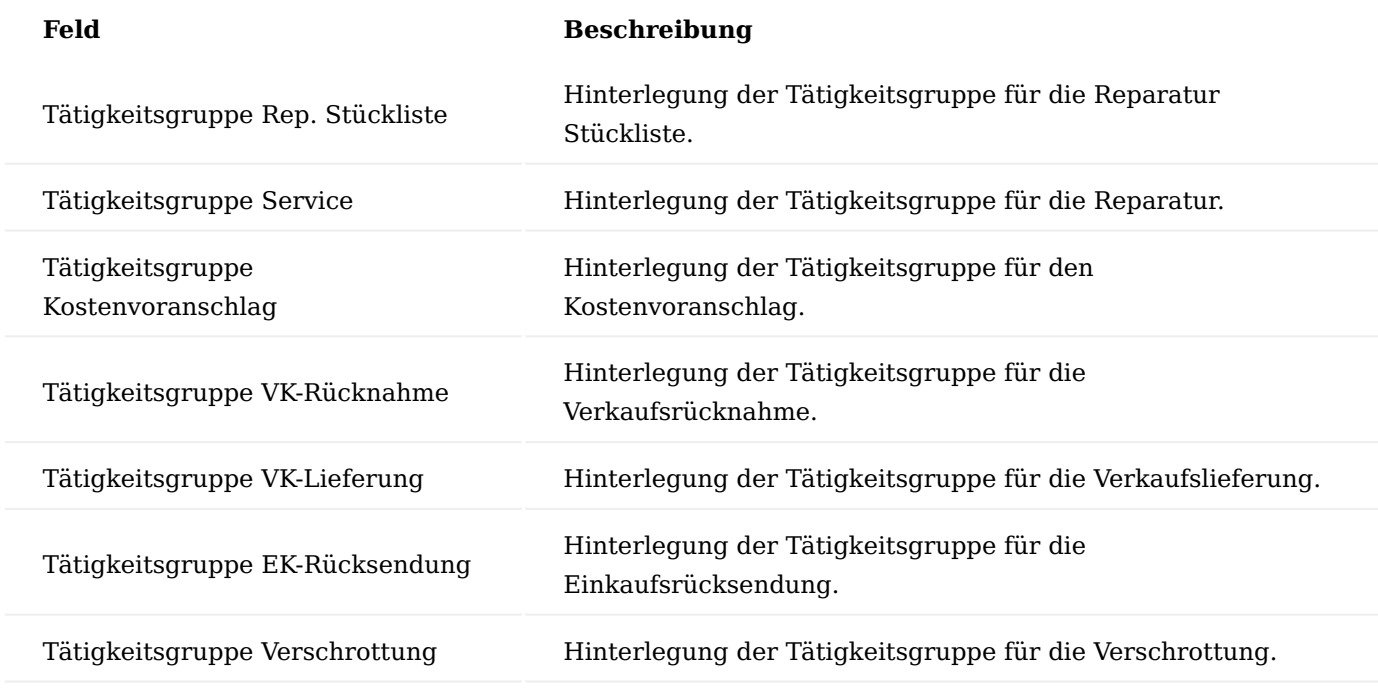

#### Inforegister Verschrottung

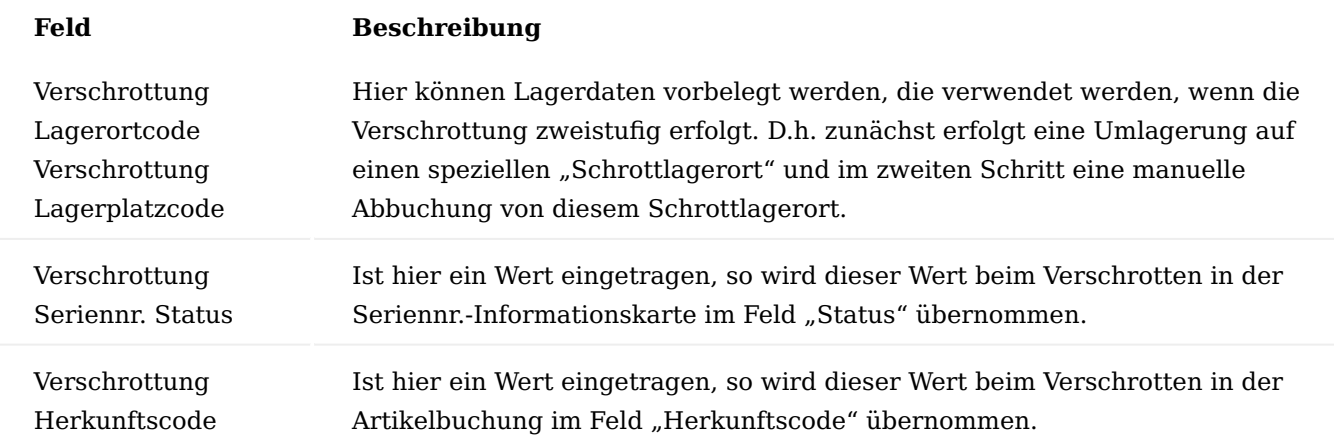

Inforegister Rollencenter Filter

Auf dem Inforegister sind pro Kachel die entsprechenden Filter auf den Reparaturstatus definiert. Bei Bedarf können die Filter entfernt oder ergänzt werden.

Inforegister Kostenlose Nutzung Stapel Filter

Auf diesem Inforegister können vier Kacheln nach Bedarf beschrieben und anhand vom Reparaturstatus gefiltert werden.

Menüband Funktion: "Start Test"

Mit der Funktion "Start Test" werden bei einem neuen Mandanten *(in dem noch keine Einrichtungen hinterlegt wurden)* die Felder der Inforegister "Vorgabe, Tätigkeit, Verschrottung, Rollencenter Filter" und die dazugehörigen Tabellen automatisch hinterlegt.

## Serviceauftragsarten

Im Bereich Service können Sie mit den Serviceauftragsarten arbeiten, um zum einen die Serviceaufträge in unterschiedliche Arten zu unterteilen und zum anderen können Sie pro Serviceauftragsart unterschiedliche Einrichtungen hinterlegen.

Um eine Serviceauftragsarte zu definieren, rufen Sie sich diese über die Anwendersuche auf. Über "Neu" im Menüband können Sie eine neue Serviceauftragsart mit Hilfe der u.a. Tabelle erstellen:

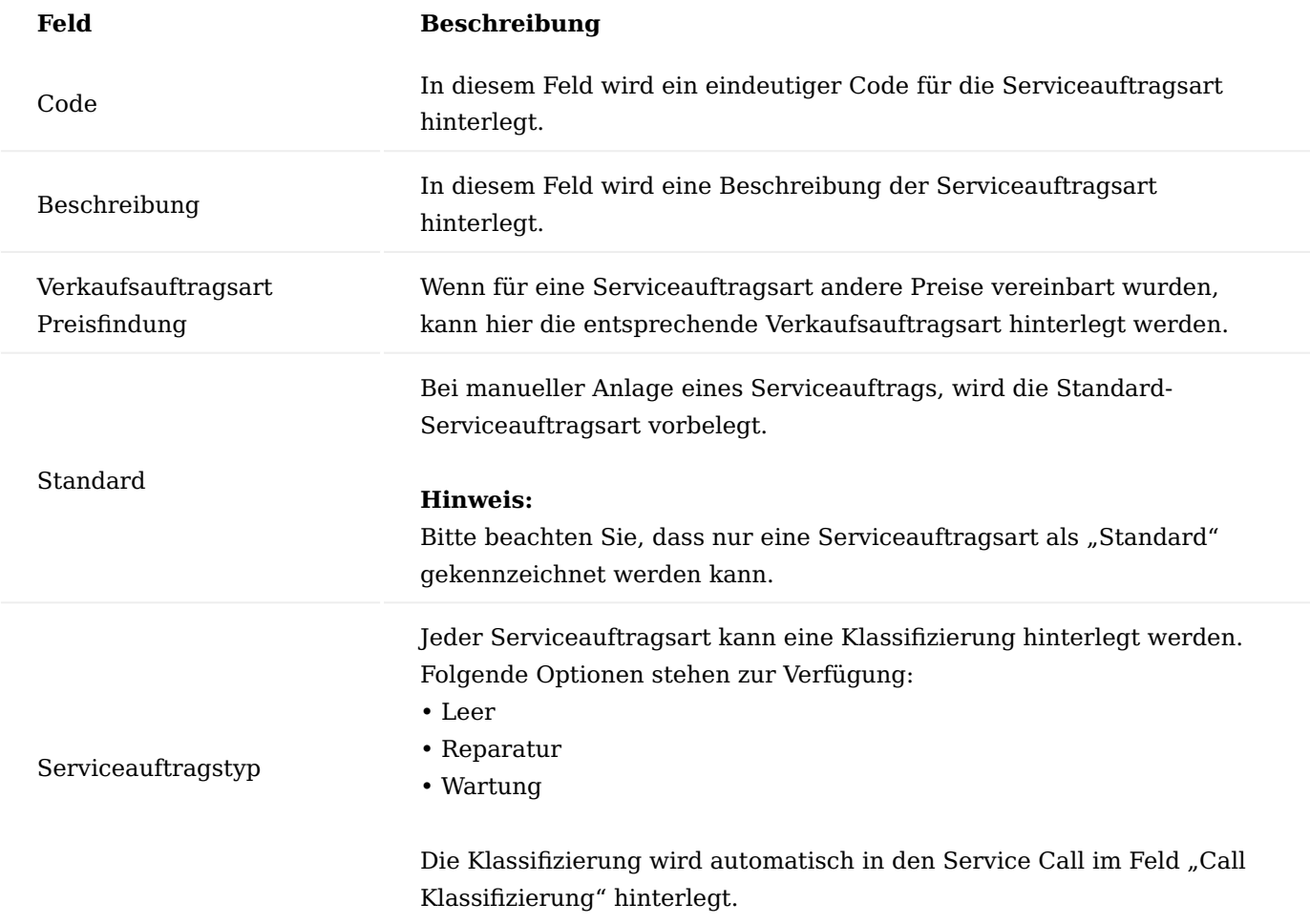

Über die Funktion "Aktionen – Service Tätigkeitsvorlagen Einrichtung" im Menüband können pro Serviceauftragsart verschiedene Serviceartikelgruppencodes mit Tätigkeit Vorlagencodes verknüpft werden.

Der Tätigkeit Vorlagencode wird automatisch im Serviceauftrag in der Serviceartikelzeile hinterlegt. Zusätzlich werden die Tätigkeiten aus der Tätigkeitvorlage automatisch in der Infobox "Service Tätigkeitsgruppen" hinterlegt.

Bei manueller Anlage eines Serviceauftrags wird die Serviceauftragsart mit dem Haken "Standard" hinterlegt.

Bei Anlage eines Serviceauftrags aus der Debitorenkarte, dem Marketing Cockpit oder aus der Seriennummerinformationskarte über die Funktion "neuer Call" und "Serviceauftrag Wartung" oder "Serviceauftrag Reparatur", wird die Serviceauftragsart aus der Service Einrichtung gezogen. In der Service Einrichtung kann eine Serviceauftragsart für die Reparatur und Wartung in den Feldern "Service Auftragsart Reparatur" und "Service Auftragsart Wartung" hinterlegt werden. Sind die Felder in der Service Einrichtung leer, wird keine Serviceauftragsart im Serviceauftrag hinterlegt.

Bei Anlage eines Serviceauftrags aus dem Service Wareneingang wird die Serviceauftragsart aus der Service Einrichtung gezogen. In der Service Einrichtung kann eine Serviceauftragsart im Feld "Service Auftragsart Service Wareneingang" hinterlegt werden. Ist das Feld in der Service Einrichtung leer, wird auch keine Serviceauftragsart im Serviceauftrag hinterlegt.

Bei Anlage eines Serviceauftrags aus einer Verkaufsreklamation heraus, wird die Serviceauftragsart mit dem Haken "Standard" gezogen.

Bei Anlage eines Serviceauftrags aus dem Wartungscockpit, wird die Serviceauftragsart aus dem Servicevertrag gezogen.

## Service Tätigkeitsgruppe

In der Service Tätigkeitsgruppe werden einzelne Tätigkeiten (z.B. Kostenvoranschlag, Leihversorgung, Verschrottung) angelegt, die im Laufe einer Reparatur vorkommen können.

Jeder Tätigkeit können unterschiedliche Einstellungen mitgegeben werden, womit es zu mehreren möglichen Tätigkeiten in der Tätigkeitsgruppe kommen kann. Als Beispiel ist der Service selbst zu sehen. Dieser kann abhängig vom Ort der Ausführung unterschiedlich sein.

Die Anwendung reduziert beim Ausführen einer Tätigkeitsgruppe abhängig von den Parametern des aktuellen Servicefalls die möglichen Tätigkeiten.

Spezielle Service Tätigkeitsgruppen können in der Service Einrichtung im Register "Tätigkeit" hinterlegt werden, damit diese in den Serviceartikelzeilen und Servicezeilen aus dem Menüband heraus gestartet werden können.

"Standard Servicecodes" (=Tätigkeiten) können jeweils einer Service Tätigkeitsgruppe zugeordnet werden. Durch unterschiedliche Parameter ermittelt das System aus dem Kontext die richtige Tätigkeit oder lässt den Benutzer die manuelle Auswahl aus mehreren passenden Tätigkeiten.

Die Service Tätigkeitsgruppen können in den Service Tätigkeitsvorlagen, im Sinne eines Arbeitsplanes, zusammengestellt werden.

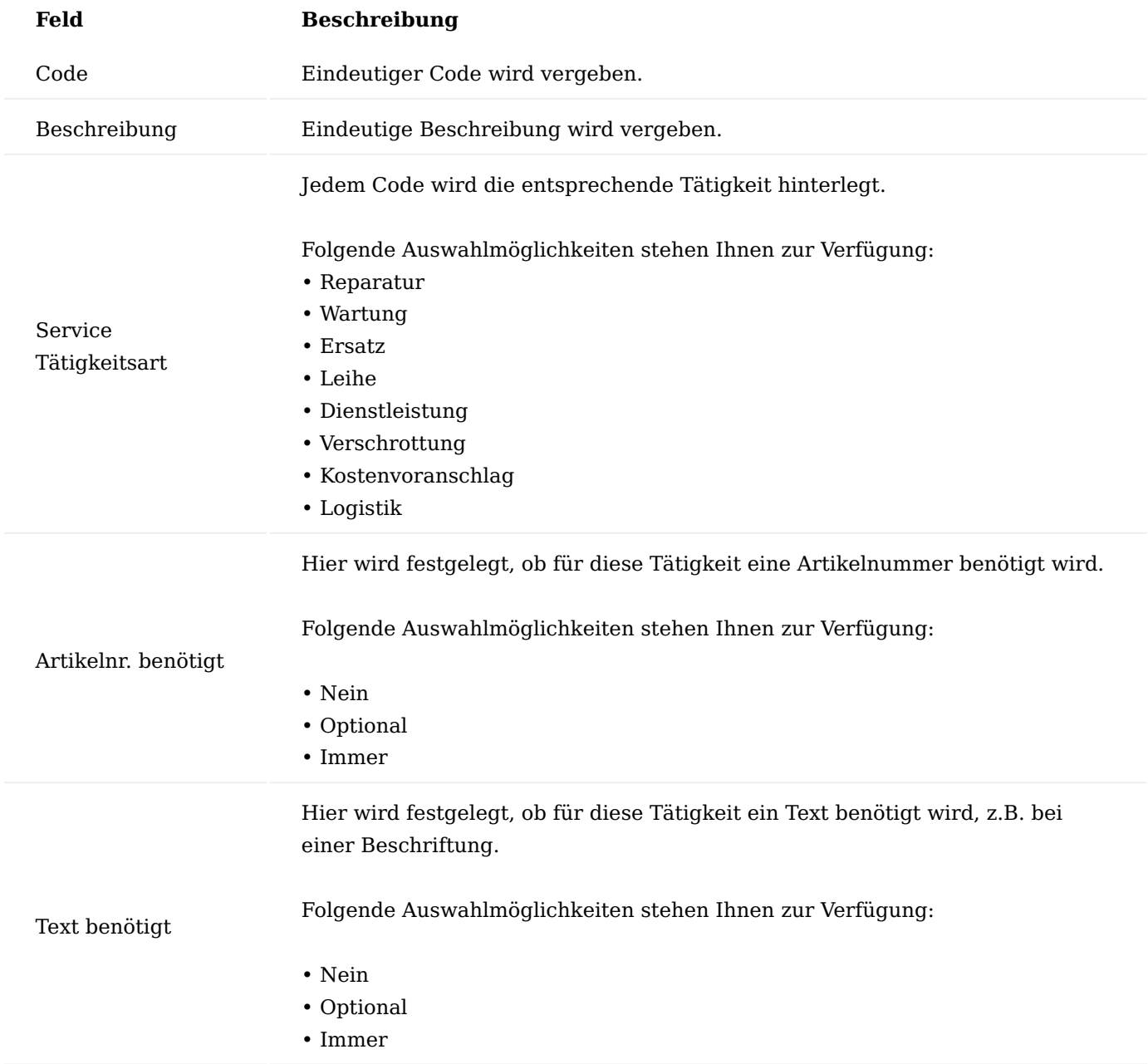

Service Tätigkeitsvorlagen

Mithilfe von Service Tätigkeitvorlagen können beliebig viele Vorlagen mit einzelnen Tätigkeitsschritten definiert werden, die im Rahmen von Reparaturen und Wartungen zum Einsatz kommen.

Durch die Verknüpfung mit der Serviceauftragsart und der Serviceartikelgruppe wird die entsprechende Tätigkeitsvorlage automatisch bei Anlage eines Serviceauftrags in die Serviceartikelzeile hinterlegt. Zusätzlich werden die einzelnen Prozessschritte in die Infobox "Service Tätigkeitsgruppen" aufgelistet.

In den Service Tätigkeitsvorlagen wird ein Code und eine Beschreibung eingegeben.

In der Service Tätigkeitsvorlagenkarte können die einzelnen Service Tätigkeitsgruppen in den Tätigkeitsvorlagenzeilen hinterlegt werden.

## Service Tätigkeitsvorlage Einrichtung

In der Service Tätigkeitsvorlage Einrichtung können pro Serviceauftragsart verschiedene Serviceartikelgruppencodes mit "Tätigkeit Vorlagencodes" verknüpft werden.

Wird ein Artikel im Serviceauftrag hinterlegt, wird anhand der Serviceauftragsart und Serviceartikelgruppencode geprüft, ob eine Verknüpfung mit einem "Tätigkeit Vorlagencode" besteht.

Falls eine Verknüpfung vorhanden ist, wird der Tätigkeit Vorlagencode automatisch in das gleichnamige Feld in der Serviceartikelzeile hinterlegt. Zusätzlich werden die einzelnen Tätigkeitsschritte in der Infobox "Service Tätigkeitsgruppen" aufgeführt.

# Standard Servicecodes

In den "Standard Servicecodes" erhält man eine Übersicht über alle vorh. Standard Service Codes *(Tätigkeiten)* und der entsprechenden Einrichtung im Standard-Servicecodekopf.

Die Einrichtung erfolgt in der Standardservicecodekarte.

Die "Standard Servicecodes" werden genutzt, um einzelne Tätigkeiten *(z.B. Stücklistenanlage, KV, Leihversorgungen, Rücknahmen, Verschrottung, usw.)* mit gewissen Parametern zu verknüpfen.

"Standard Servicecodes" *(=Tätigkeiten)* können jeweils einer Service Tätigkeitsgruppe zugeordnet werden. Durch unterschiedliche Parameter ermittelt das System aus dem Kontext die richtige Tätigkeit oder lässt den Benutzer die manuelle Auswahl aus mehreren passenden Tätigkeiten.

Sobald eine Tätigkeit im Serviceauftrag oder in den Servicezeilen gestartet wird, werden die Felder aus der Einrichtung automatisch vorbelegt.

### Standardservicecodekarte Inforegister Allgemein

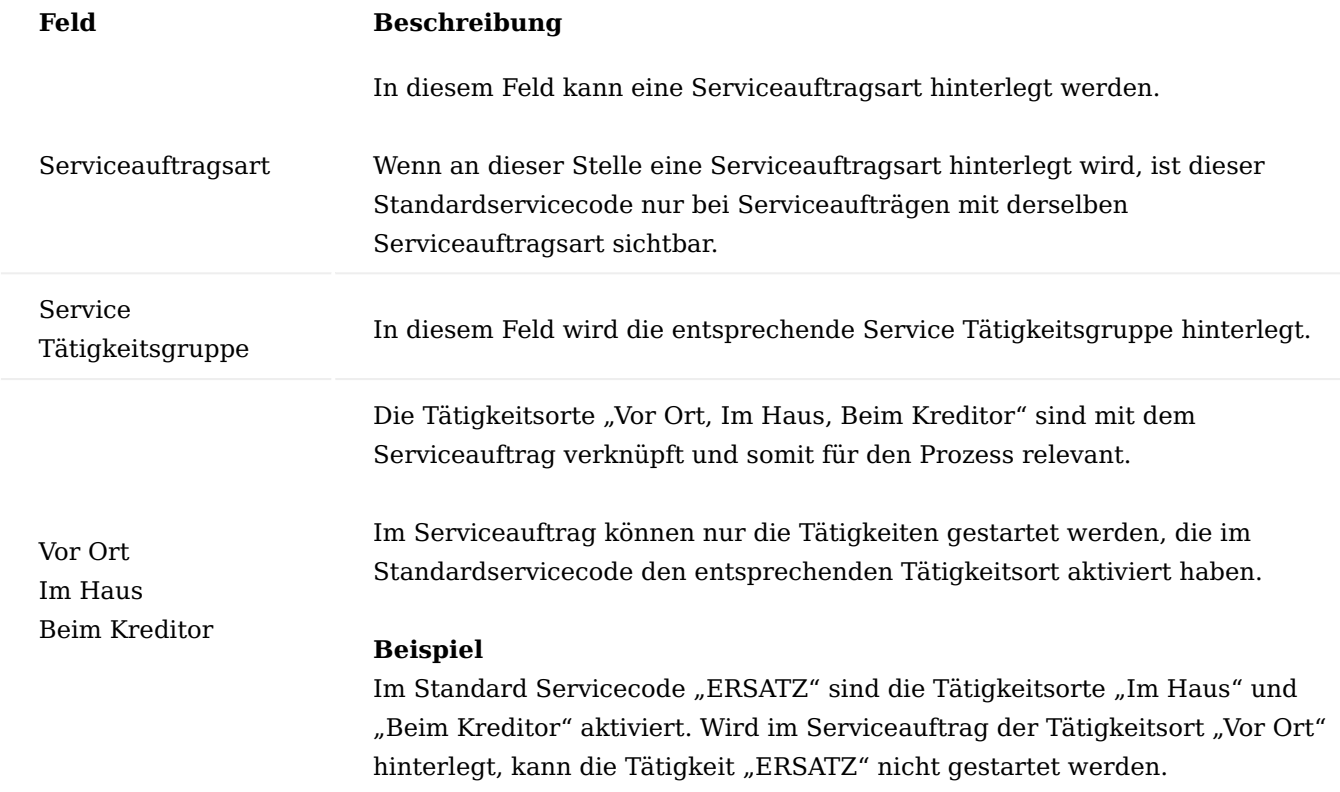

# Inforegister Zeilen

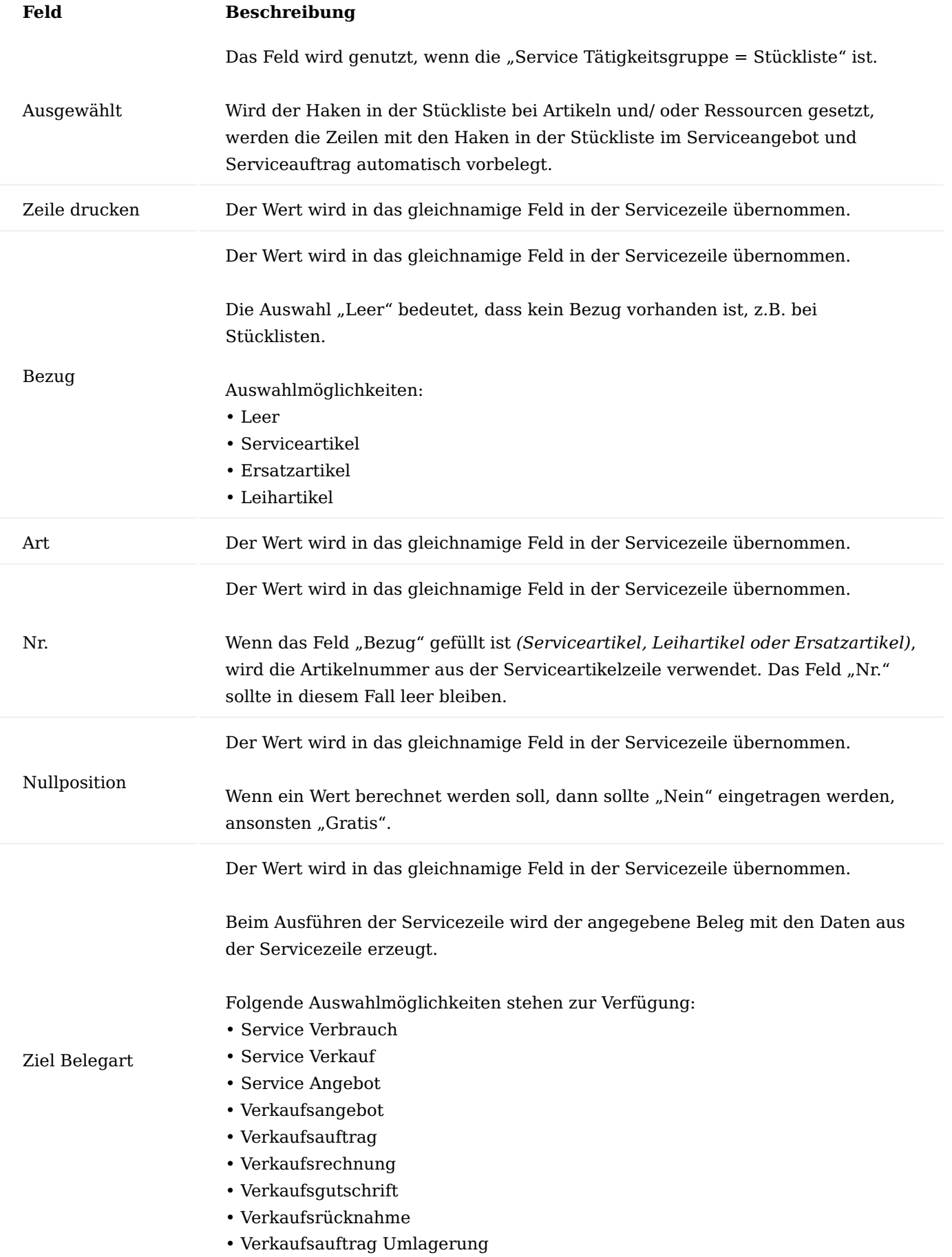

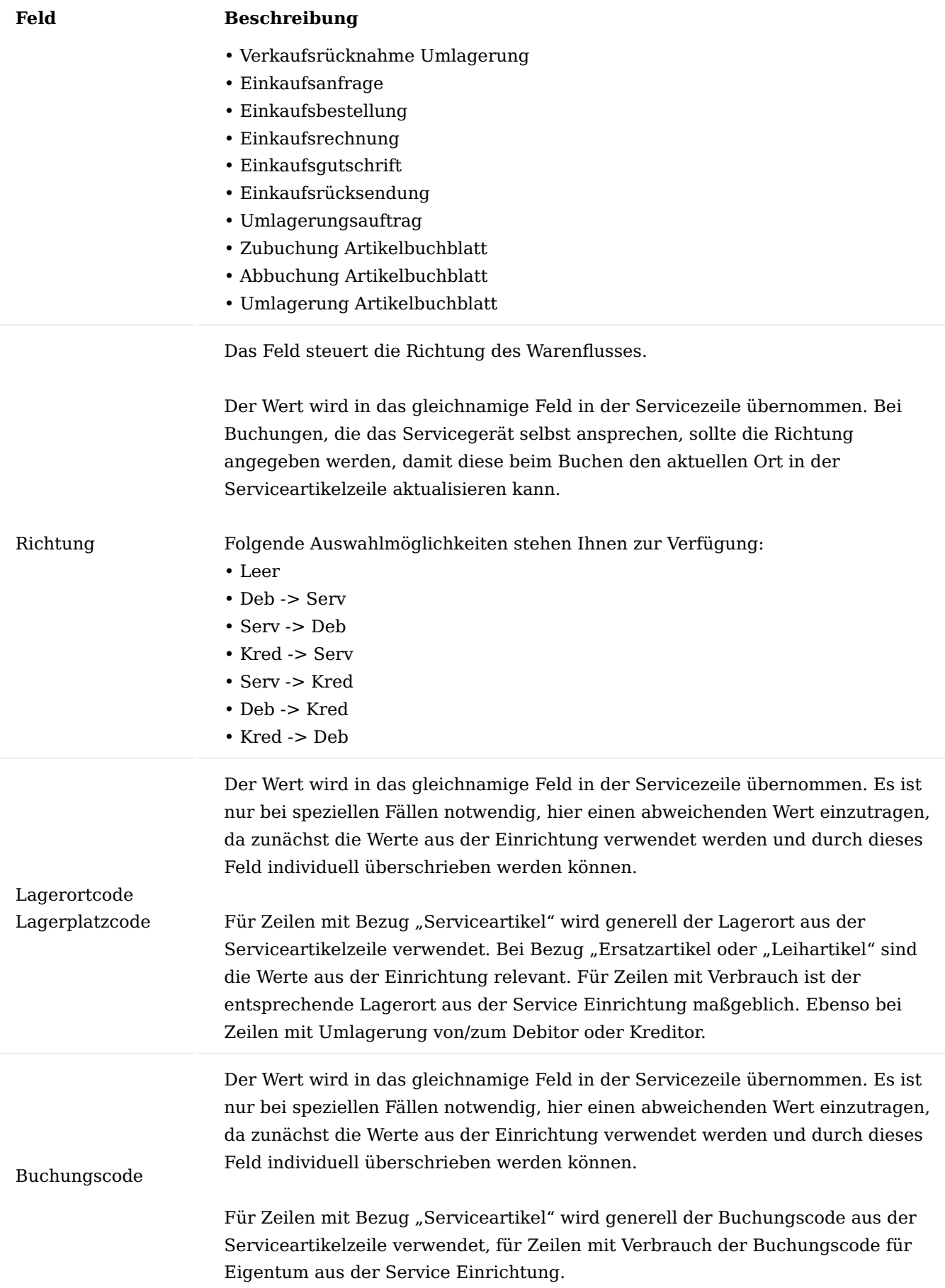

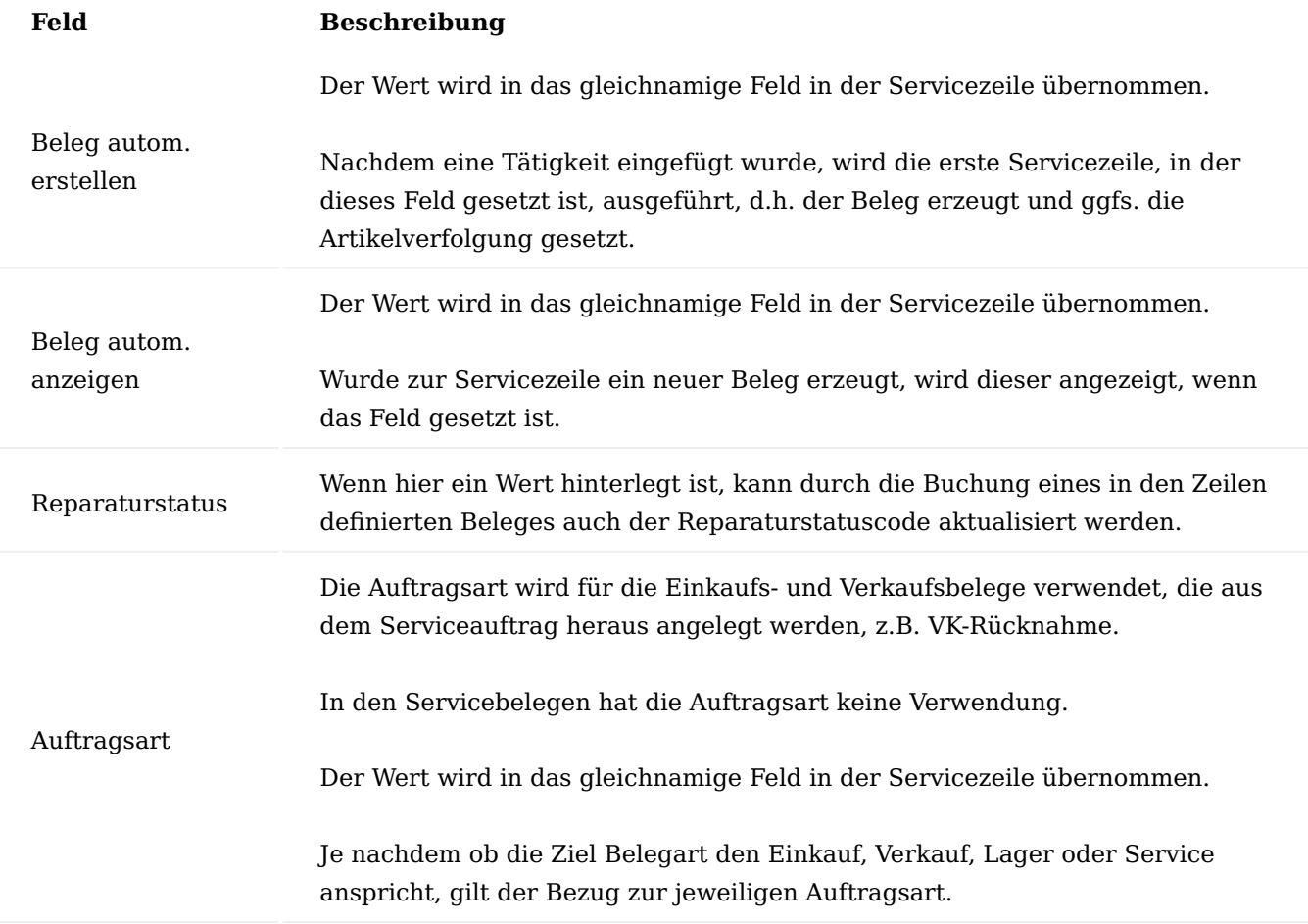

Standard-Serviceartikelgruppen-Codes

Mithilfe von den Standard-Serviceartikelgruppen-Codes können eine oder mehrere Stücklisten für die Reparaturen und Wartungen angelegt werden. Artikel und Ressourcen, die für Reparaturen oder Wartungen wichtig sind, werden in die Standardservicecodekarte hinterlegt. Bei Bedarf, kann bereits die Menge definiert werden.

Die Standard-Serviceartikelgruppen-Codes können Sie über das Menüband der jeweiligen Serviceartikelgruppen aufrufen.

Pro Standard-Serviceartikelgruppen-Code kann ein Servicetyp (Reparatur/Wartung) ausgewählt werden.

Nach der Einrichtung der Serviceartikelgruppe mit entsprechenden Standard-Serviceartikelgruppen-Codes wird die Serviceartikelgruppe im gleichnamigen Feld auf der Artikelkarte hinterlegt.

# Hinweis

Die Serviceauftragsart hat keine Funktion und ist rein informativ.

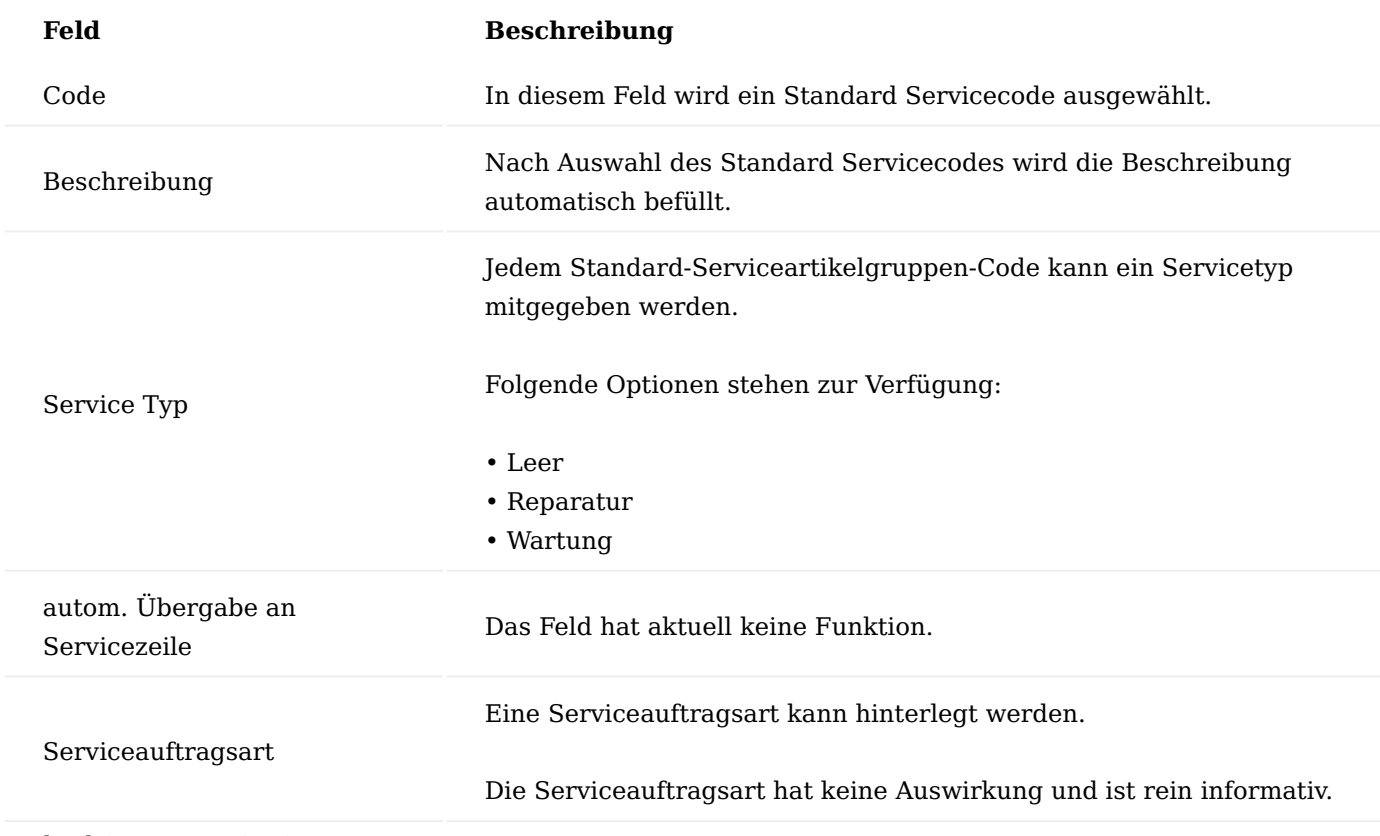

#### Standard Serv. Item Gr. Setup

Auf der Seite "Standard Serv. Item Gr. Setup" können Serviceartikelgruppencodes mit Standard Service Codes verknüpft werden.

Wenn keine Verknüpfung hinterlegt ist, gilt die Tätigkeit für alle Serviceartikelgruppencodes.

## Tipp

Es empfiehlt sich, die Stücklisten mit den entsprechenden Serviceartikelgruppencodes zu verknüpfen, da sonst im Serviceauftrag und im Serviceangebot alle vorhandenen Stücklisten angezeigt werden.

## Reparaturstatus Einrichtung

In den Serviceartikelzeilen kann pro Zeile ein Reparaturstatus gesetzt werden. Je nach Einrichtung werden einige Reparaturstatus mit Buchung eines Beleges automatisch umgesetzt. Es besteht jederzeit die Möglichkeit, einen Reparaturstatus manuell zu setzen bzw. zu ändern.

Anhand vom Reparaturstatus ist jederzeit ersichtlich, auf welchem Stand sich die Serviceartikelzeile befindet. Zusätzlich werden die Kacheln auf dem Rollencenter anhand vom Reparaturstatus gefiltert.

Über den Menüpunkt "Status" in den Serviceartikelzeilen und Servicezeilen sind weitere Status vorhanden, die manuell gesetzt werden können und zum Teil auch eine Funktion haben.

Alle benötigten Reparaturstatus werden in der "Reparaturstatus Einrichtung" angelegt, indem ein Code und eine Beschreibung hinterlegt wird.

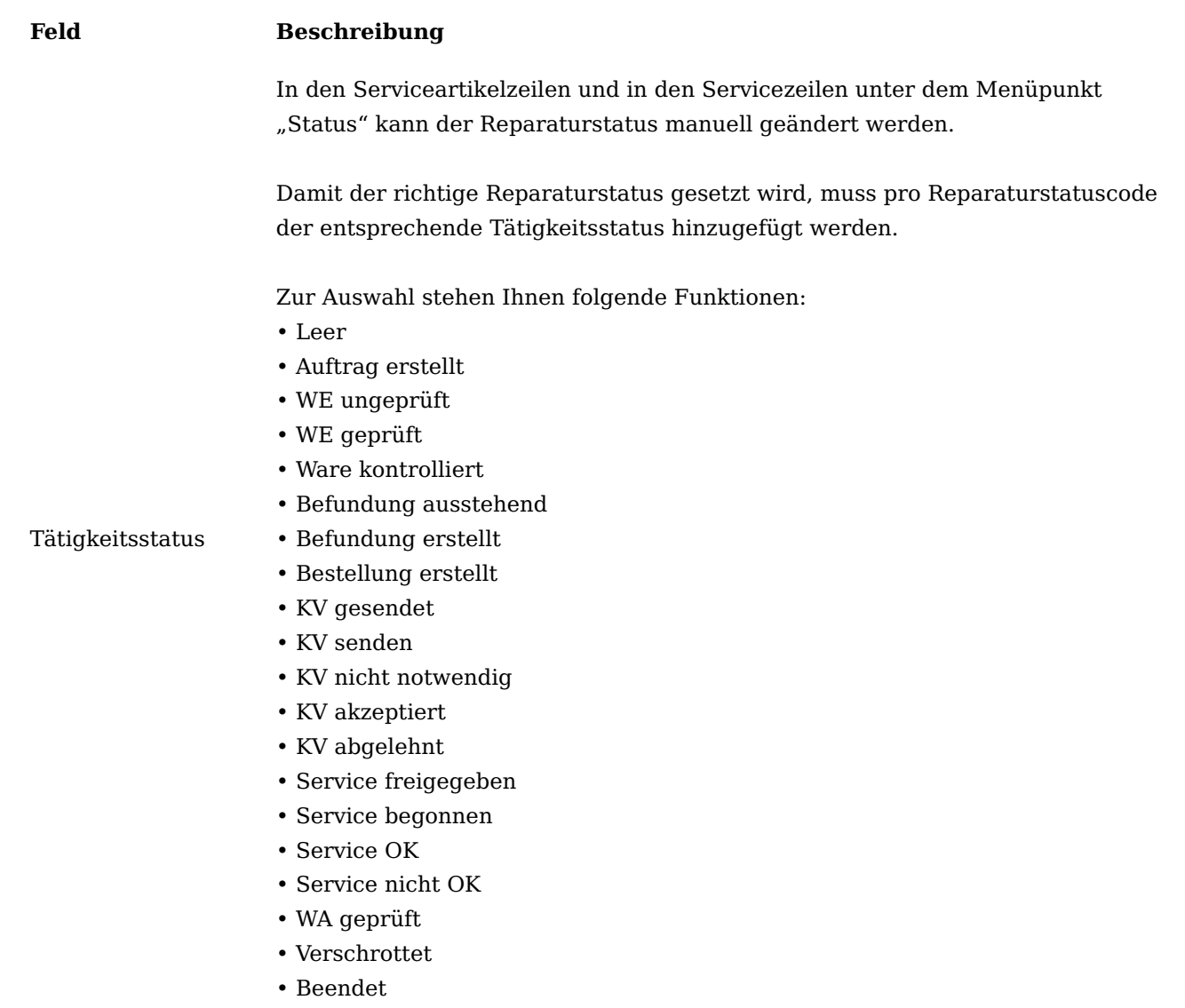

Weiterführende Informationen finden Sie unter ["Einrichten von Status für Serviceaufträge und Reparaturen"](https://learn.microsoft.com/de-DE/dynamics365/business-central/service-order-repair-status?wt.mc_id=d365bc_inproduct_helppane).

## Technik Befundungsgruppen

In der Serviceartikelzeile und Servicezeile kann der Artikel über eine zweistufige Hierarchie befundet werden.

Zur obersten Ebene, der Befundungsgruppe, können jeweils beliebig viele Befundungen hinterlegt werden.

Im Fenster "Technik Befundungsgruppen" werden alle vorhandenen Befundungsgruppen angelegt, indem ein Code und eine Beschreibung eingegeben wird.

Über den Menüpunkt "Befundungen" hinterlegen Sie jeweils alle möglichen Ausprägungen, die später zur Verfügung stehen sollen.

Technik Befundungen Einrichtung

In der "Technik Befundungen Einrichtung" werden alle möglichen Defekte pro Befundungsgruppe hinterlegt.

Pro Befundungsgruppe können mehrere Befundungen hinterlegt werden.

# Hinweis

Aktuell kann eine Befundungsgruppe nicht mit einer Artikelkarte verknüpft werden.

# Service Vertrag Einrichtung

In der "Service Vertrag Einrichtung" werden Vereinbarungen, die mit Kunden getroffen wurden, hinterlegt.

Durch die Einrichtungen werden entsprechende Felder im Serviceauftrag automatisch vorbelegt. Somit erhalten Sie alle wichtigen Informationen zu diesem Serviceauftrag auf einem Blick.

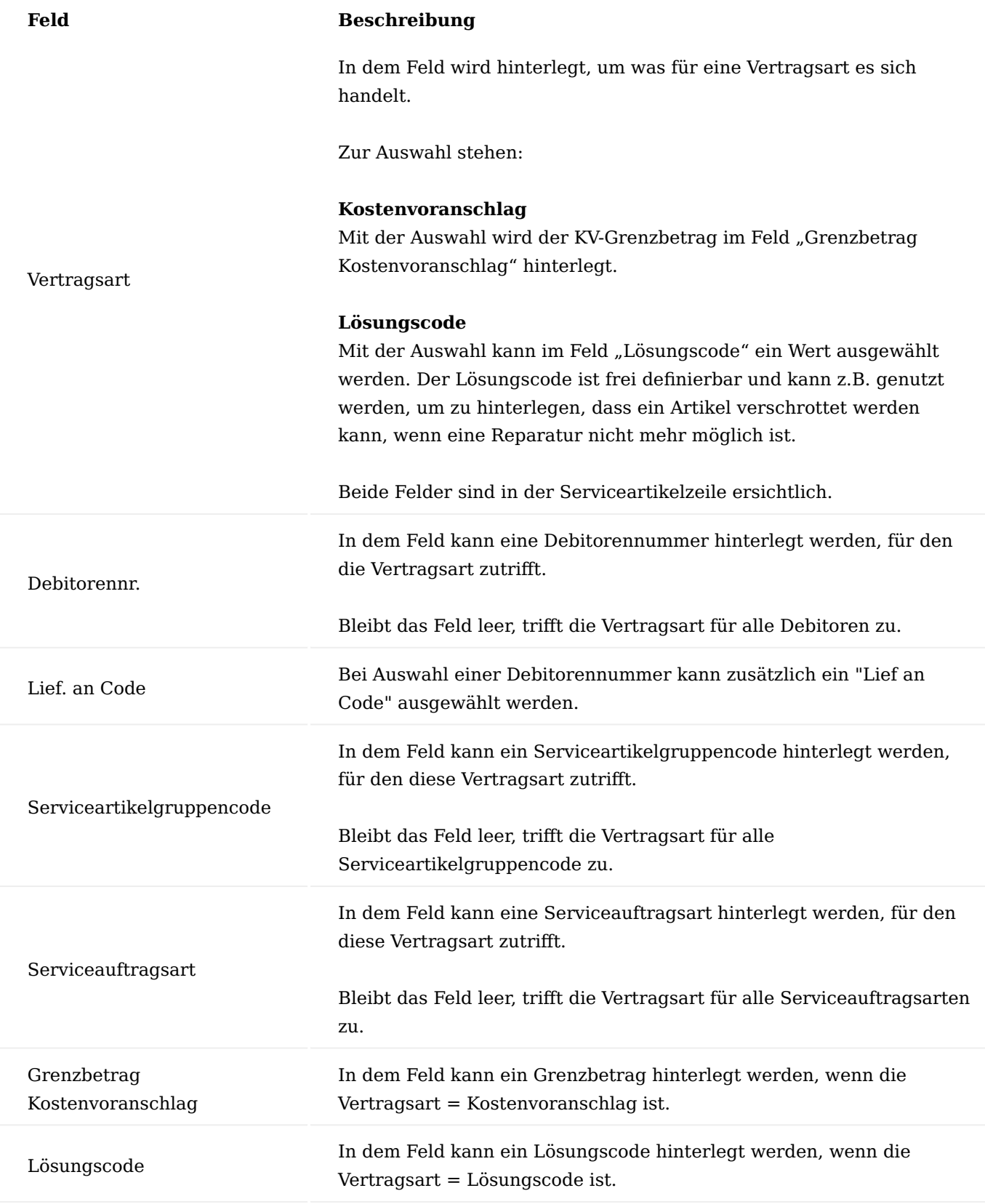

Lösungscode

Mithilfe von Lösungen können Absprachen mit Kunden, hinterlegt werden.

Die Lösungscodes werden auf der Seite "Service Vertrag Einrichtung" hinterlegt. Durch die entsprechende Einrichtung wird der Lösungscode in den Serviceartikelzeilen automatisch angezeigt.

Im Fenster Lösungen kann bei Bedarf das Feld "Tätigkeit Vorlagencode" eingeblendet werden. Dies stellt eine zweite Möglichkeit dar, das Feld "Tätigkeit Vorlagencode" in der Serviceartikelzeile vorzubelegen.

#### Service Wareneingang

Über den Service Wareneingang werden alle Wareneingänge gebucht, die im Rahmen eines technischen Service stattfinden.

Der Service Wareneingang ist in der Lage, jeden Artikel, unabhängig seiner Artikelverfolgung und ob dieser bereits dem System bekannt oder unbekannt ist, einzubuchen. Sendet ein Kunde diverse Artikel zur Reparatur zurück, können alle Artikel über einen Service Wareneingang erfasst werden.

Hierzu rufen Sie sich die Service Wareneingangsliste über die Anwendersuche auf. Über "Neu" im Menüband können Sie einen neuen Service Wareneingang erstellen.

Im Service Wareneingang und im Serviceauftrag wird die Menge autom. mit dem Wert 1 vorbelegt und kann auch nicht geändert werden. Soll z.B. die gleiche Chargennummer mehrfach repariert werden, so muss pro Menge eine Zeile erfasst werden. Wenn in der Verkaufsreklamation eine Zeile mit z.B. Menge "5" eingebucht wird und aus der Zeile ein Serviceauftrag erstellt wird, werden im Serviceauftrag automatisch fünf Zeilen mit Menge "1" eingefügt.

Sobald ein neuer Service Wareneingang erstellt wird, wird der Lagerort und -platz automatisch aus der Service Einrichtung vorbelegt. Bei Bedarf können die Felder manuell geändert werden. Das Feld "Ext. Belegnr." ist ein Pflichtfeld und muss vor Buchung manuell gepflegt werden. Das Feld "Ihre Referenz" ist kein Pflichtfeld und kann bei Bedarf gepflegt werden.

Die Debitorennummer kann manuell eingegeben oder über den Assist Button ausgewählt werden. Zusätzlich kann ein Lief. an Codes des Debitors ausgewählt werden.

Die Seriennummer, Chargennummer und/oder Artikelnummer können manuell eingegeben oder über den Assist Button ausgewählt werden.

Sobald die Seriennummer, Chargennummer und/oder Artikelnummer erfasst werden, öffnet sich eine Erfassungsmaske. Bereits bei der Eingabe wird geprüft, ob die Nummer im System vorhanden ist. Ist dies der Fall, werden die Felder in der Erfassungsmaske automatisch entsprechend vorbelegt.

Sollte eine Seriennummer bzw. Chargennummer im System unbekannt sein, kann in der Erfassungsmaske die Artikelnummer mit ggf. zugehörigen Variantencode, Ablaufdatum, Herstelldatum und Debitor für die Einbuchung hinterlegt werden.

Sollte der Artikel laut der hinterlegten Artikelverfolgung Varianten-, Ablauf- und/oder Herstelldatum pflichtig sein, wird dies systemseitig erkannt und die entsprechenden Felder in der Erfassungsmaske sind editierbar. Andernfalls sind diese Felder grau hinterlegt und somit nicht editierbar.

Sobald die Eingabe mit "OK" bestätigt werden, wird die Zeile automatisch in das Inforegister "Geräteeingangszeilen" geschrieben.

Mit Buchung des Service Wareneingangs wird automatisch eine Verkaufsreklamation gebucht und ein neuer Serviceauftrag erstellt.

Zudem wird in der Call-Nr. die gebuchte Verkaufsreklamation automatisch hinterlegt und ist somit jederzeit ersichtlich.

Hinweis

Der Service Wareneingang erkennt aktuell noch nicht, ob ein Artikel betriebsstundenpflichtig ist. Zusätzlich erfolgt aktuell noch keine Prüfung auf bereits vorhandene Verkaufsreklamationen und/ oder Serviceaufträge.

Verkaufsreklamation aus einem Serviceauftrag erstellen

Im Serviceauftrag kann über die Funktion "VK-Rücknahme erstellen" automatisch eine Verkaufsrücksendung auf Basis der Serviceauftragsartikelzeilen erstellt werden.

Infobox VK-Zeilendetails in Verkaufsreklamation

In der Verkaufsreklamation ist pro Verkaufszeile in der Infobox "VK-Zeilendetails" durch das Feld "Anzahl Serviceartikelzeilen" ersichtlich, wie viele offene Serviceaufträge für den Debitor mit diesem Artikel bestehen.

Auf die Anzahl im Feld "Anzahl Serviceartikelzeilen" kann jederzeit abgetaucht werden. Bei Bedarf kann auch der Serviceauftrag geöffnet werden.

## Hinweis

Im Feld "Anzahl Serviceartikelzeilen" wird auf der Debitorennummer und Artikelnummer gefiltert. Es findet keine Filterung auf der Artikelverfolgung statt.

Artikelverfolgung in Serviceauftragszeilen

Der Serviceartikel wurde um die Chargennummer erweitert. Wenn aufgrund der Serviceartikelgruppe automatisch beim Verkauf ein Serviceartikel erstellt wird *(Serviceartikel erstellen= Ja)*, dann wird die Chargennummer ebenfalls mitberücksichtigt.

Auf der Serviceartikelkarte kann über den Assit Button [...] am Feld "Chargennummer" die Chargennr.-Informationsliste geöffnet werden.

# Hinweis

Zurzeit kann einem Serviceartikel nur eine existierende Seriennummer oder eine existierende Chargennummer zugewiesen werden.

In der Serviceartikelzeile wird nicht zwischen Seriennummer und Chargennummer unterschieden.

Die Artikelverfolgung wird in das Feld "Artikelverfolgungsnr." in der Serviceartikelzeile hinterlegt.

Das System erkennt automatisch, ob es sich um einen Artikel mit einer Serien- oder Chargennummer handelt.

In der Serviceartikelzeile kann über die Funktion "Zeile" die Serieninformationskarte bzw. Chargeninformationskarte geöffnet werden.

Serviceauftrag Inforegister Allgemein

Auf dem Inforegister Allgemein *(Serviceauftragskopf)* wurde das Feld "Tätigkeitsort" hinzugefügt. Das Feld füllt sich automatisch bei Anlage eines Serviceauftrags aus der Service Einrichtung und kann im Serviceauftrag manuell umgestellt werden.

Der Tätigkeitsort dient zur Vorbelegung des gleichnamigen Feldes in der Serviceartikelzeile.

Hinweis

Wird der Tätigkeitsort im Kopf geändert, werden die Zeilen nicht aktualisiert.

Inforegister Zeilen

In den Serviceartikelzeilen wurden folgende Felder ergänzt:

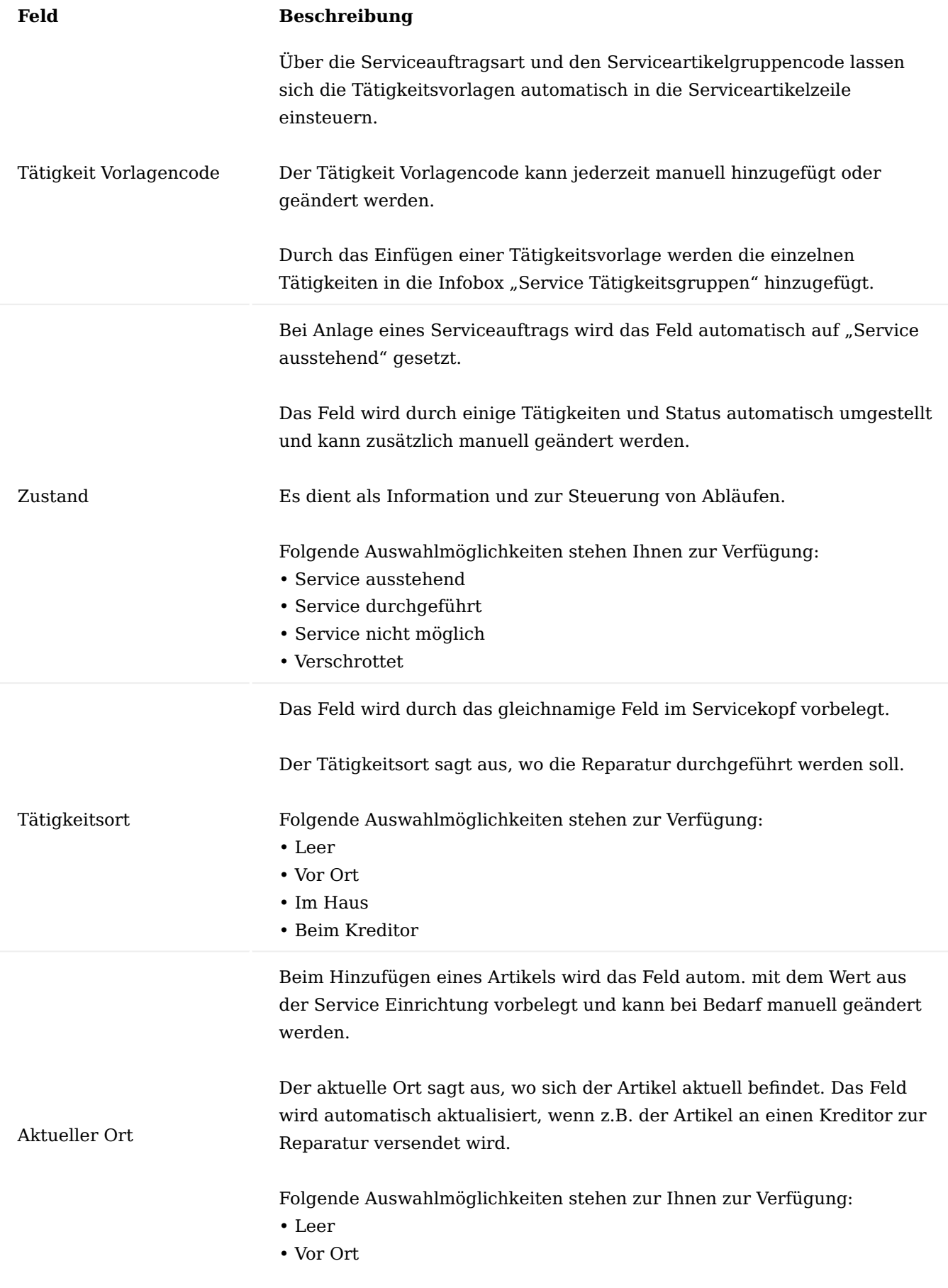

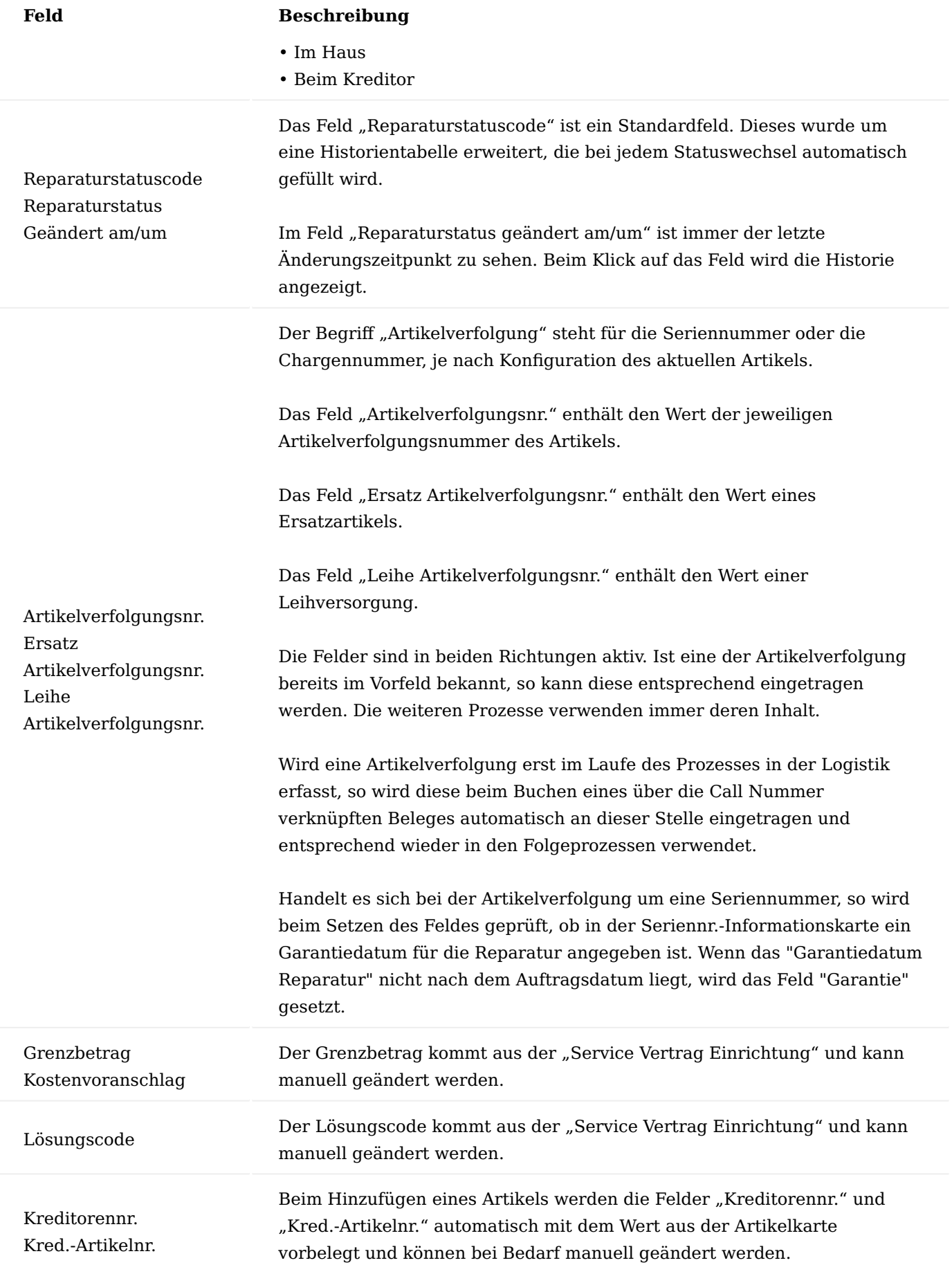

# **Feld Beschreibung**

Die Felder werden benötigt, wenn ein Artikel an einen Kreditor versendet wird.

Menüband Serviceartikelzeilen Zubehör

Über das Menüband "Zeilen > Zeile" der Serviceartikelzeile kann über den Menüpunkt "Zubehör" das erfasste Zubehör aus dem Service Wareneingang einsehen werden.

## Seriennr.-/Chargennr. Infokarte

Mit den Menüpunkten "Seriennr. Infokarte" und "Chargennr. Infokarte" kann jederzeit in die entsprechende Serien- bzw. Chargeninformationskarte abgetaucht werden.

#### Status setzen

Die Aktionen im Bereich "Status" setzen den zugehörigen Reparaturstatus in den ausgewählten Zeilen.

Folgende Status stehen Ihnen zur Auswahl:

- Geprüft •
- Befundung erstellt
- KV gesendet
- KV senden •
- KV akzeptiert
- KV abgelehnt
- Service freigegeben
- Service begonnen
- Service OK

Mit dem Reparaturstatus "Service OK" ändert sich zusätzlich das Feld "Service Zustand" auf "Durchgeführt".

Mit dem Reparaturstatus "Service nicht OK" ändert sich zusätzlich das Feld "Service Zustand" auf "Nicht möglich".

Wenn der Reparaturstatus auf "KV gesendet" geändert wird, erfolgt eine Prüfung des Kostenvoranschlagsbetrags und der Kostenvoranschlagsgrenze. Liegt der Betrag unterhalb der Grenze, wird automatisch der Status auf "KV nicht notwendig" gesetzt. Zusätzlich wird die Angebotszeile in der Servicezeile auf "Erledigt = Ja" gesetzt.

## Tätigkeit

Die Aktionen im Bereich "Tätigkeit" sind als Schnellzugriff auf die wichtigsten Servicetätigkeiten zu verstehen. Es werden jeweils die in der Service Einrichtung definierten Tätigkeitsgruppen ausgeführt.

Die Aktion "Service erstellen" kann möglicherweise vom Ort der Reparatur abhängig sein. Wenn es sich um eine Reparatur beim Kreditor handelt, sollte zuvor eine EK-Rücksendung ausgelöst worden sein.

Folgende Tätigkeiten stehen zur Auswahl:

- VK-Rücknahme erstellen •
- EK-Rücksendung erstellen •
- KV erstellen •
- Service erstellen •
- VK-Lieferung erstellen •
- Bearbeitung erstellen

Auf dieser Ebene ist es möglich, Tätigkeiten für mehrere Serviceartikelzeilen gleichzeitig auszuführen. Dazu müssen zuvor die gewünschten Zeilen ausgewählt werden.

# Befundungscodes

Über das Menüband "Zeilen - Service" der Serviceartikelzeile können über den Menüpunkt "Befundungscodes" die Befundungen der Serviceartikelzeile eingesehen und ausgewählt werden.

## Servicezeilen

Öffnet die Servicezeilen-Karte.

Zeilen

Folgende Felder wurden in den Zeilen hinzugefügt:

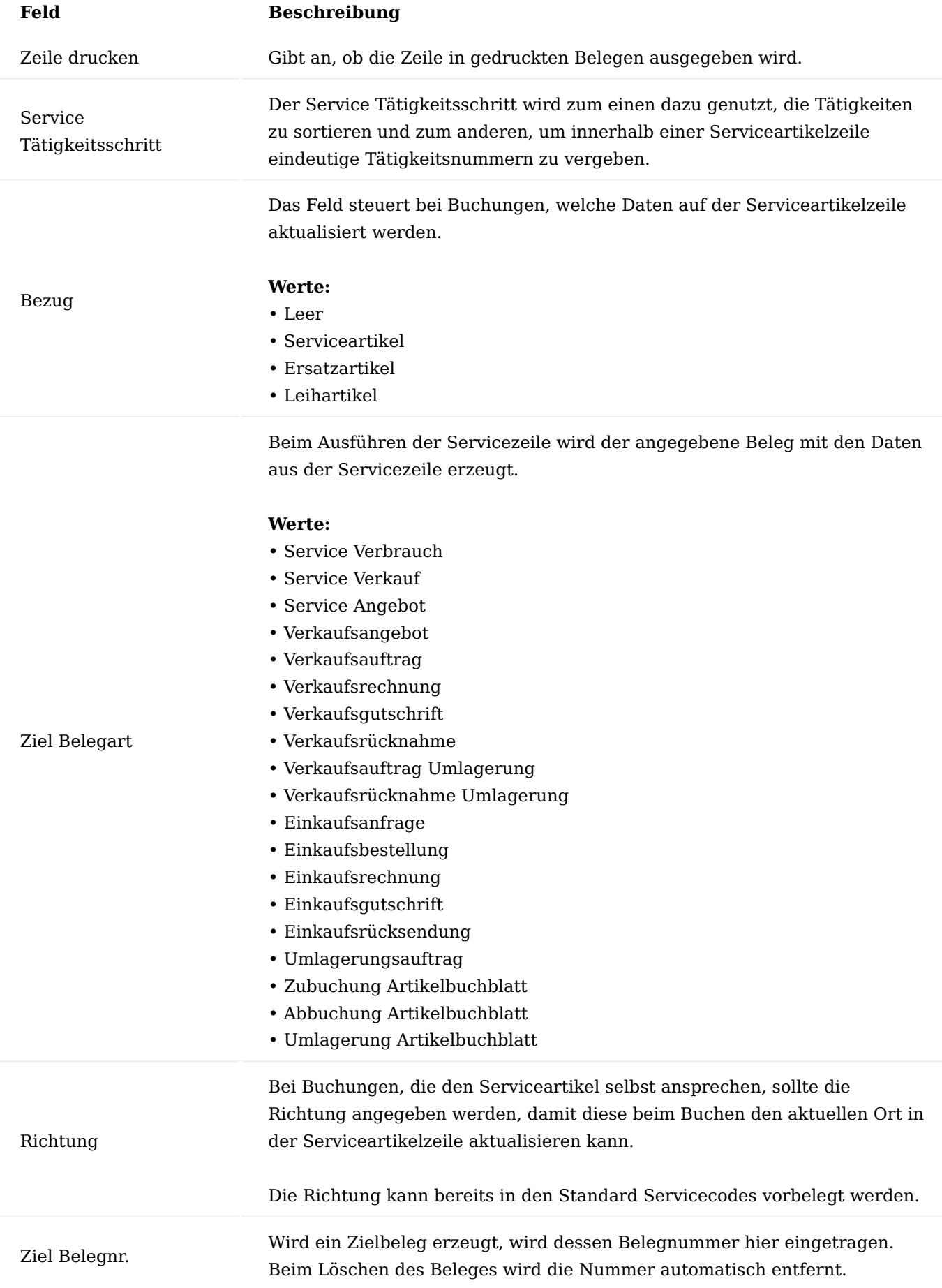

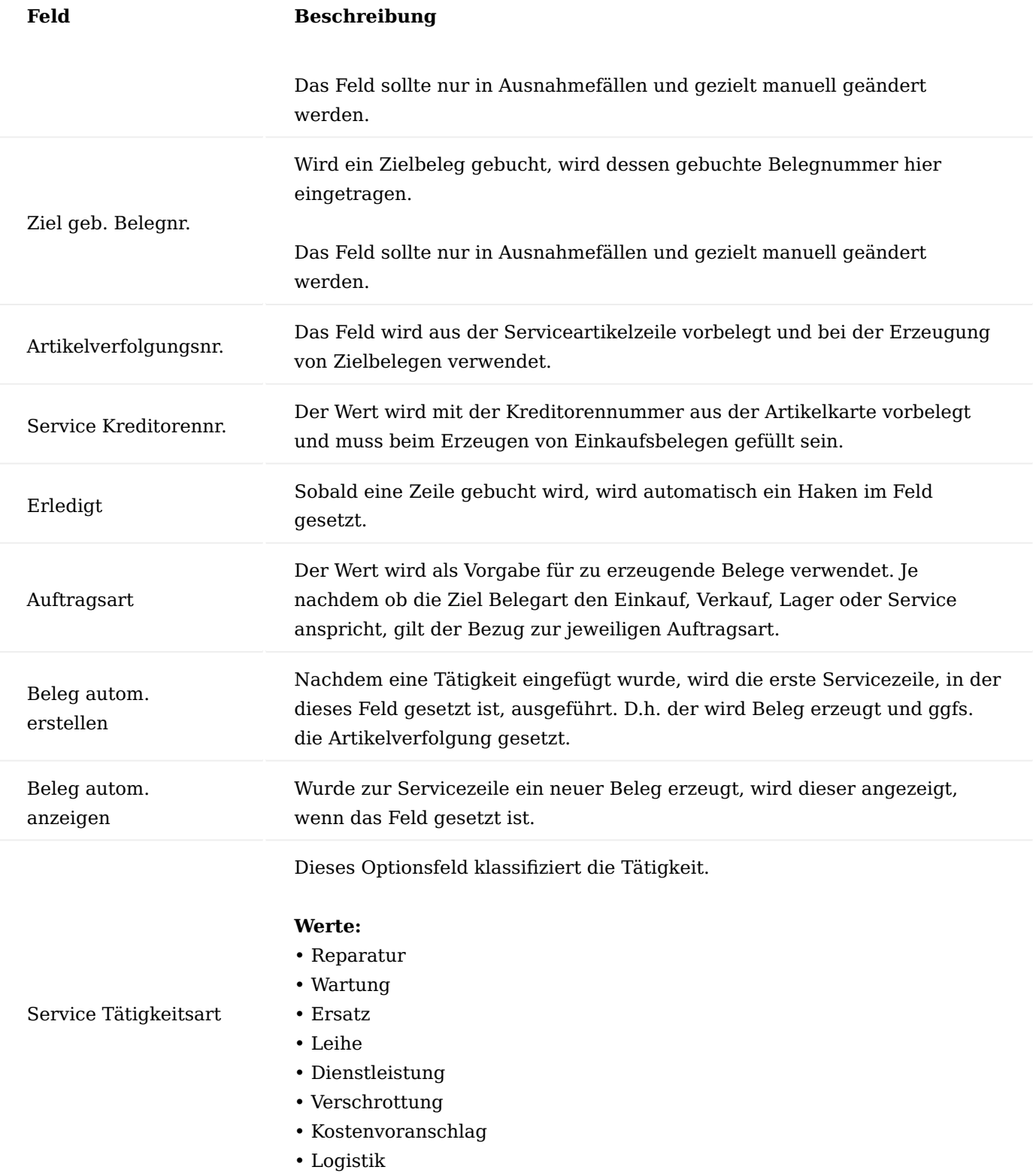

# Hinweis

Eine Servicezeile ohne Bezug kann gelöscht werden, auch wenn eine Belegnummer enthalten ist.

Funktionen im Menüband Status

Diese Aktionen setzen den zugehörigen Reparaturstatus in den ausgewählten Zeilen.

Folgende Status stehen Ihnen zur Auswahl:

- Geprüft •
- KV akzeptiert
- KV abgelehnt
- Service freigegeben
- Service begonnen •
- Service OK
- Service nicht OK

Mit dem Reparaturstatus "Service OK" ändert sich zusätzlich das Feld "Service Zustand" auf "Durchgeführt".

Mit dem Reparaturstatus "Service nicht OK" ändert sich zusätzlich das Feld "Service Zustand" auf "Nicht möglich".

#### Tätigkeit

Diese Aktionen sind als Schnellzugriff auf die wichtigsten Servicetätigkeiten zu verstehen. Es werden jeweils die in der Service Einrichtung definierten Tätigkeitsgruppen ausgeführt.

Die Aktion "Service erstellen" kann möglicherweise vom Ort der Reparatur abhängig sein. Wenn es sich um eine Reparatur beim Kreditor handelt, sollte zuvor eine EK-Rücksendung ausgelöst worden sein.

Die Aktion "Zeile starten" erzeugt den "Ziel Beleg" in der aktuellen Zeile, wenn noch nicht vorhanden. Ist der Ziel Beleg ein Service Verkauf oder Service Verbrauch, ist der Beleg bereits vorhanden und es wird ggfs. die Artikelverfolgung aus der Serviceartikelzeile an die Servicezeile übertragen. Final wird in jedem Fall die (erzeugte) Belegnummer eingetragen.

Die Aktion "Zeile beenden" beendet die Zeile, egal, ob der Beleg gebucht wurde oder nicht.

Diese Aktion darf nur in besonderen Fällen ausgeführt werden.

## Service

Über das Menüband "Zeilen > Service" der Serviceartikelzeile können über den Menüpunkt "Befundungscodes" die Befundungen der Serviceartikelzeile eingesehen und ausgewählt werden.

# Buchung

Über die Funktion "Verbrauch buchen" werden generell alle Zeilen ohne Bezug zum Service-/Leih-/ Ersatzartikel gebucht, egal ob die Ziel Belegart "Service Verkauf" oder "Service Verbrauch" ist.

Über "Verkauf buchen" werden alle Zeilen gebucht, die einen Wert zu fakturieren aufweisen und die Zeilen Belegart "Service Verkauf" ist.

### Infoboxen

Die Infoboxen sind identisch wie die im Serviceauftrag.

Infoboxen Serviceauftrag Serviceartikelzeile Status

Die Infobox "Serviceartikelzeile Status" dient als Informationssammler, um sich über die markierte Zeile einen schnellen Überblick zu verschaffen.

In der Infobox werden folgende Informationen angezeigt:

- Call Nr. und Call Zeile •
- Tätigkeitsort •
- Aktueller Ort •
- Reparaturstatus
- Grenzbetrag KV

## Service Tätigkeitsgruppen

Die Infobox "Service Tätigkeitsgruppen" ist mit der aktuellen Serviceartikelzeile verknüpft. Die zur Serviceartikelzeile gehörigen "Service Tätigkeitsgruppen" können automatisch über das Feld "Tätigkeit Vorlagencode" oder manuell eingesteuert werden.

Aus der Infobox heraus können Tätigkeiten neu hinzugefügt, gelöscht und gestartet werden.

Um eine Tätigkeit hinzuzufügen, zu löschen oder zu starten, markieren Sie die entsprechende Tätigkeit und klicken auf "Service Tätigkeitsgruppen". Es öffnet sich ein kleines Fenster, in dem Sie auswählen können, welche Funktion *(Neu, Löschen, Ausführen)* durchgeführt werden soll.

Sobald eine Tätigkeit ausgeführt wurde, wird diese Tätigkeit automatisch grün markiert.

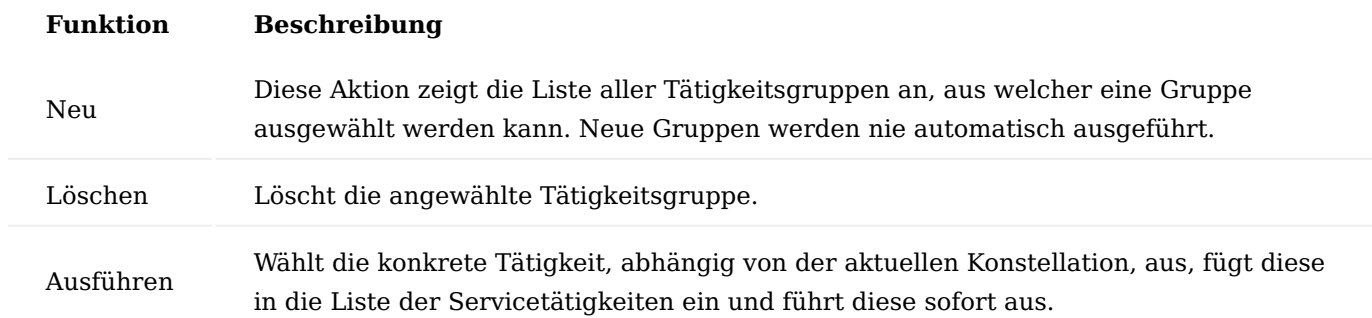

## Service Tätigkeiten

Die Infobox "Service Tätigkeiten" ist immer mit der aktuellen Serviceartikelzeile verknüpft und zeigt alle Tätigkeiten an, die für die markierte Zeile erstellt, gebucht und hinzugefügt wurden. Anhand der Farben ist der Stand der Tätigkeit erkennbar.

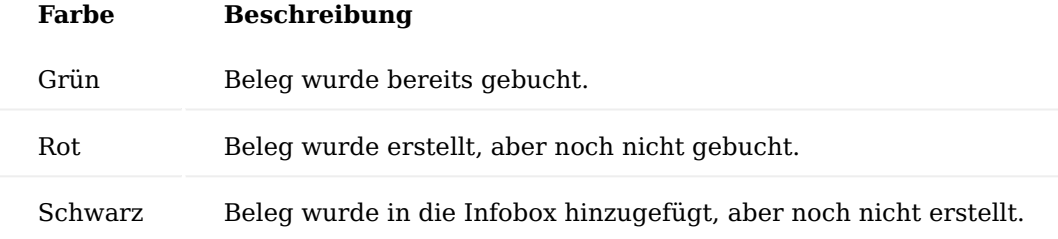

Aus der Infobox heraus können Tätigkeiten neu hinzugefügt, gelöscht und gestartet werden.

Um eine Tätigkeit hinzuzufügen, zu löschen oder zu starten, markieren Sie die entsprechende Tätigkeit und klicken auf "Service Tätigkeiten". Es öffnet sich ein kleines Fenster, in dem Sie auswählen können, welche Funktion *(Neu, Löschen, Ausführen)* durchgeführt werden soll.

Sobald eine Tätigkeit ausgeführt wurde, wird diese Tätigkeit automatisch grün markiert.

## Call Belege

Jeder Beleg, der aus dem Serviceauftrag heraus gestartet und gebucht wurde, wird automatisch in den Call abgelegt. Mit Klick auf die Zahl unter dem Punkt "Anzahl Datensätze" kann der gewünschte Beleg geöffnet werden.

Hinweis

Die Belege sind nicht Zeilen, sondern auf dem gesamten Serviceauftrag bezogen.

Serviceangebot Inforegister Allgemein

Bei Erstellung eines Serviceangebots aus einem Serviceauftrag, wird die Serviceauftragsart *(Feld: "Serviceauftragsart")* und die Call Nummer *(Feld: "Call Nr.")* aus dem Serviceauftrag in das Serviceangebot mitgegeben.

## Inforegister Zeilen

Bei Erstellung eines Serviceangebots aus einem Serviceauftrag, werden die Zeilen mit den entsprechenden Werten in das Serviceangebot übernommen.

## Serviceangebotszeilen

Folgende Felder wurden in den Serviceangebotszeilen ergänzt:

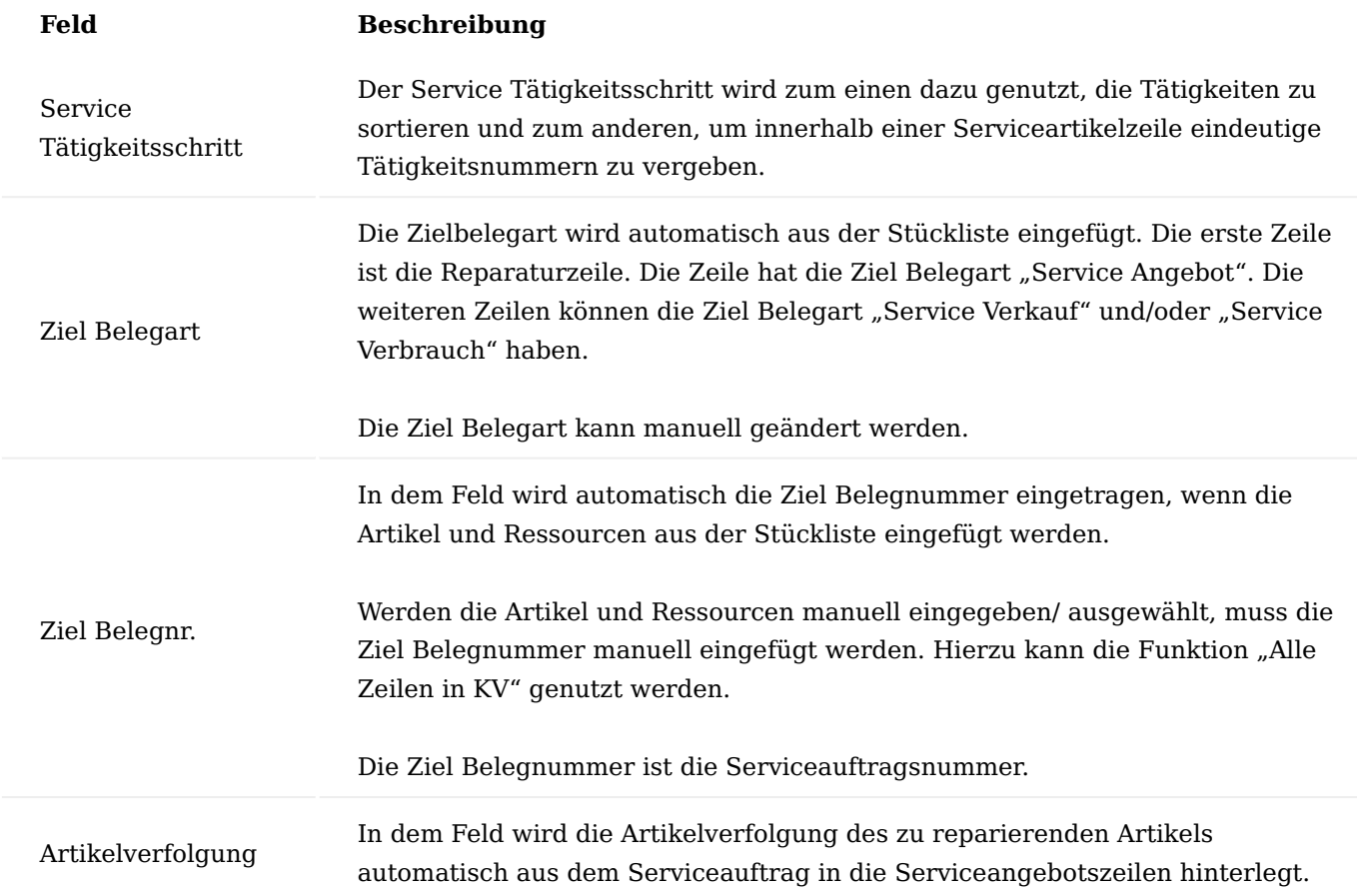

## Funktionen im Menüband Status

Diese Aktionen setzen den zugehörigen Reparaturstatus in den ausgewählten Zeilen.

Folgende Status stehen Ihnen zur Auswahl:

- Befundung erstellt
- KV gesendet
- KV senden •
- KV akzeptiert
- KV abgelehnt

Wenn der Reparaturstatus auf "KV gesendet" geändert wird, erfolgt eine Prüfung des Kostenvoranschlagsbetrags und der Kostenvoranschlagsgrenze. Liegt der Betrag unterhalb der Grenze, wird automatisch der Status auf "KV nicht notwendig" gesetzt. Zusätzlich wird die Angebotszeile in der Servicezeile auf "Erledigt = Ja" gesetzt.

Zusätzlich sind weitere Funktionen vorhanden:

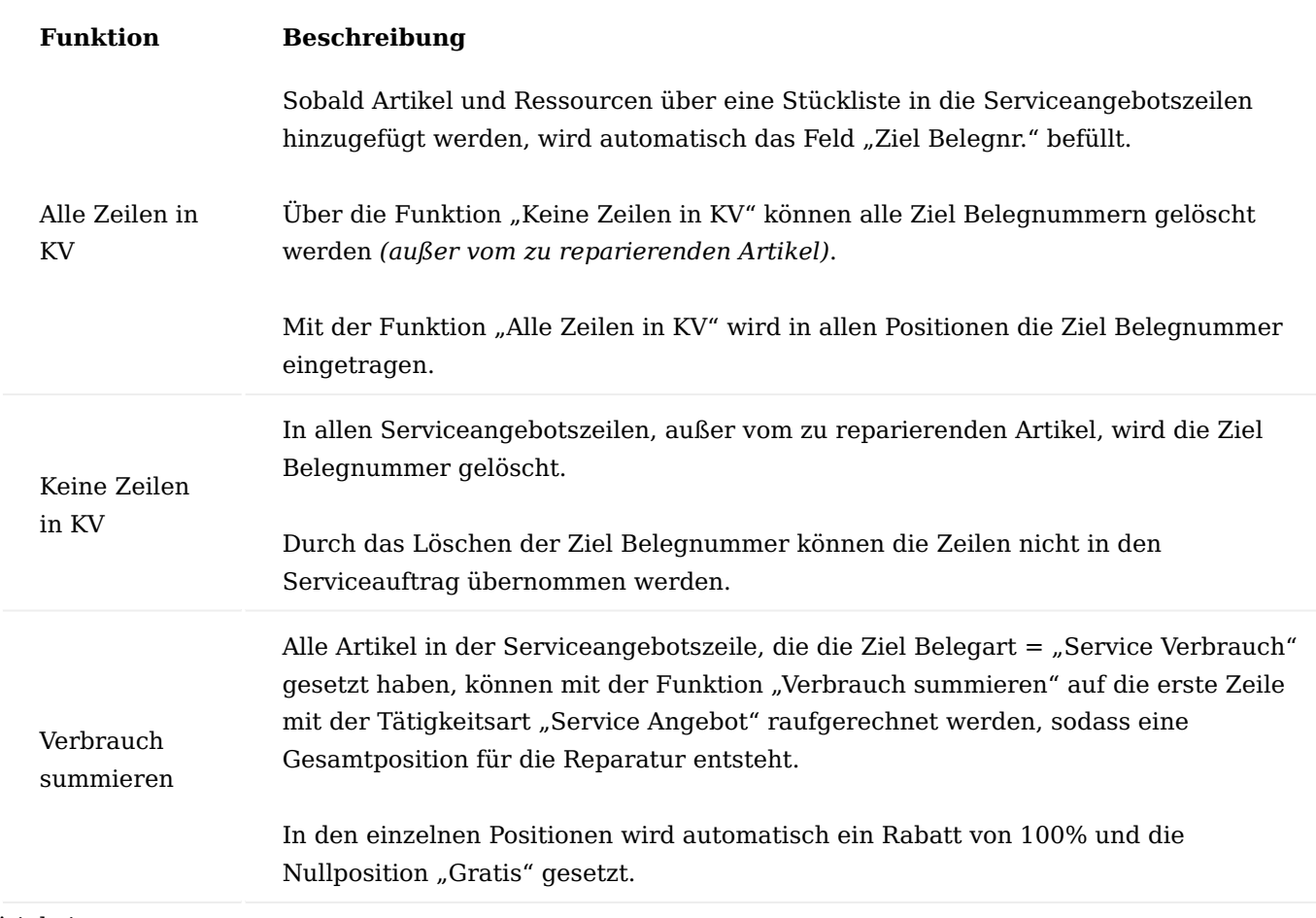

## Tätigkeit

Über das Menüband "Aktionen - Tätigkeit" der Serviceangebotszeile kann die Stückliste geöffnet werden.

## Stückliste

In der Stückliste können die benötigten Artikel und Ressourcen ausgewählt werden, indem ein Haken im Feld "Ausgewählt" gesetzt wird. Zusätzlich muss die benötigte Menge eingegeben werden. Ist der Artikel variantenpflichtig, kann die entsprechende Variante ausgewählt werden.

Bei Bedarf kann die Menge bereits in der Stückliste vorbelegt werden. Durch die Vorbelegung der Menge wird automatisch der Haken "Ausgewählt" gesetzt.

Über den Menüpunkt "Select All" werden alle Zeilen markiert. Über den Menüpunkt "Deselect All" wird die Markierung in allen Zeilen entfernt.

#### Befundungscodes

Über das Menüband "Zeilen > Service" der Serviceartikelzeile können über den Menüpunkt "Befundungscodes" die Befundungen der Serviceartikelzeile eingesehen und ausgewählt werden.

Haupttätigkeiten Logistische Bewegungen

Die logistischen Bewegungen betreffen im Normalfall die, für den Service bestimmte Artikel.

Dazu wird in den "Standard Servicecodezeilen" die Art = "Artikel" und als Bezug = "Serviceartikel" eingetragen.

Es wird automatisch der Buchungscode der Serviceartikelzeile verwendet. Abweichende Werte erfordern eine Vorgabe im Feld "Buchungscode" in der "Standard Servicecodezeile".

Logistische Umbuchungen beinhalten keinen Wertefluss. Deshalb sollte das Feld "Nullposition" den Wert "Gratis" enthalten.

Ist das Feld "Richtung" eingetragen, kann durch die Buchung der logistischen Bewegung der aktuelle Ort des Serviceartikels aktualisiert werden.

Wenn gewollt, kann durch die Buchung auch der Reparaturstatuscode aktualisiert werden.

#### **Typische Belegarten wären:**

- die Verkaufsrücknahme für die Einbuchung des Artikels des Debitors und
- der Serviceauftrag selbst für die Lieferung zurück an den Debitor möglich. Alternativ wäre auch ein Verkaufsauftrag möglich.

#### **Bei Fremdreparatur wären**

- die Einkaufsrücksendung für den Versand des Artikels zum Kreditor und •
- die Einkaufsbestellung für den Rückweg des Artikels vom Kreditor zurück ins Haus möglich. Die Einkaufsbestellung kann jedoch auch als Servicetätigkeit angesehen werden und unter dieser Tätigkeitsgruppe aufgenommen werden.

## Leihversorgungen

Bei der Leihe handelt es sich ebenfalls um eine logistische Bewegung, aber es wird nicht der Serviceartikel, sondern ein zusätzlicher Artikel bewegt, der sich im Regelfall im Eigentum befindet.

Der Bezug in der Standardservicezeile muss deswegen "Leihartikel" sein.

Eine Leihe besteht im Regelfall mehr als einer Warenbewegung, weswegen eine Vorlage auch beide Richtungen des Leihartikels enthalten kann. Alternativ wäre es jedoch auch möglich, für beide Wege getrennte Vorlagen zu erzeugen.

Der Lagerortcode in den "Standard Servicecodezeilen" hat höchste Priorität, womit es hier möglich ist einen abweichenden Lagerort für die Leihgeräte zu hinterlegen.

Soll eine Leihe lt. Aufwand abgerechnet werden, kann dafür bereits ein Platzhalter, z.B. in Form einer Ressourcenzeile konfiguriert werden.

Serviceangebot/ Kostenvoranschlag

Der Kostenvoranschlag *(d.h. die Befundung ergänzt um Preisangaben)* wird in Form eines Serviceangebots aus dem Serviceauftrag heraus, erstellt.

Im Serviceangebot können die Befundungscodes hinterlegt werden. Zudem können die geplanten Verbräuche und Verkäufe eingetragen werden. Dazu ist es möglich, die Servicestückliste abzurufen.

Der Bezug in der Standardservicezeile muss "Serviceartikel" sein. Die "Ziel Belegart" muss "Service Angebot" sein. Da der Kostenvoranschlag Preise liefert, sollte das Feld "Nullposition" auf "Nein" stehen.

#### Service

Bei der Servicetätigkeit gibt es die meisten Abhängigkeiten. Deshalb wird es sicher mehrere Vorlagen zur Tätigkeitsart Reparatur bzw. Wartung geben.

Grundsätzlich wird der Service für jeden Tätigkeitsort *(Vor Ort, Im Haus, Beim Kreditor)* unterschiedlich ablaufen. Zudem kann auch die Serviceauftragsart eine Rolle spielen.

Typische Fälle wären:

- Auswahl der Stückliste •
- Auswahl der Stückliste aus Befundung bzw. akzeptiertem Kostenvoranschlag •
- Erstellen einer Bestellung beim Kreditor •

# Verschrottung

Eine zweistufige Verschrottung erfordert in der "Ziel Belegart" eine "Artikeljournal Umlagerung". D.h. es erfolgt zunächst eine Umlagerung auf einen speziellen "Schrottlagerort" laut Service Einrichtung und im zweiten Schritt eine manuelle Abbuchung von diesem.

Der Bezug in der Standardservicezeile muss "Serviceartikel" sein.

Eine einstufige Verschrottung erfordert in der "Ziel Belegart" eine "Artikeljournal Abbuchung".

## Ersatzartikel

Ersatz ist in der Regel eine Lieferung von Neuware und somit als Umlaufvermögen auszuweisen.

Über die Vorlage kann entschieden werden, ob der Ersatz den üblichen Beschaffungsweg geht, also wenn vorhanden vom Lager, ansonsten über die interne Wiederbeschaffungslogik, oder direkt beim Kreditor bestellt wird.

Der Bezug in der Standardservicezeile muss "Ersatzartikel" sein.

### Dienstleistungen

Es ist möglich, im Prozess Dienstleistungen wie z.B. Qualitätssicherung, Beschriftung, Sterilisation usw. zu integrieren. Dies erfolgt mit Hilfe von Ressourcen.

Service Call (Informationssammler)

Beim Erstellen eines Serviceauftrags wird automatisch ein Service Call angelegt und entsprechend klassifiziert. Die Call Klassifizierung wird aus der Serviceauftragsart entnommen und zeigt an, ob es sich um eine Reparatur oder Wartung handelt. Pro Serviceauftragsart kann im Feld "Serviceauftragstyp" eine Call Klassifizierung (Reparatur oder Wartung) hinterlegt werden. Bleibt das Feld "leer", wird bei Anlage eines Serviceauftrags automatisch die Call Klassifizierung "Reparatur" hinterlegt. Bei Änderung einer Serviceauftragsart, z.B. von Reparatur auf Wartung, wird die Call Klassifizierung entsprechend geändert.

Die Call-Nummer wird im Serviceauftragskopf und in den Serviceauftragszeilen automatisch hinterlegt. Über die Debitorenkarte, das Marketing Cockpit und auch die Serieninformationsliste kann über die Funktion "Calls" der Call geöffnet werden.

Jede Servicezeile aus einem Serviceauftrag wird mit allen Informationen *(wie z.B. Artikelnummer, Beschreibung, Seriennummer, Chargennummer, Variantencode, Menge)* automatisch in den Service Call hinterlegt. Zusätzlich wird jeder erstellte und gebuchte Beleg in den Service Call zurückgeschrieben.

Mithilfe des Service Calls können Sie sich jederzeit einen schnellen Überblick über den Serviceauftrag verschaffen und bei Bedarf, direkt aus dem Service Call heraus eine Wiedervorlage erstellen, die Debitorenkarte oder einen erstellten bzw. gebuchten Beleg öffnen.

Damit ein Service Call automatisch angelegt werden kann, muss in der Service Einrichtung die Nummernserie des Calls im Feld "Service Call Nummern" hinterlegt werden.

Wird aus einem Serviceauftrag ein weiterer Beleg erstellt, z.B. Serviceangebot, Verkaufsauftrag oder Einkaufsreklamation, wird die Call Nr. automatisch in den erstellten Belegen mitgegeben. Somit ist zum einen erkennbar, ob ein Einkaufs- oder Verkaufsbeleg zu einem Serviceauftrag gehört und welche Belege miteinander verknüpft sind.

Hinweis

Der Call dient als "Informationssammler" und kann nicht bearbeitet werden.

SN/CN-Informationskarte mit Serviceartikel verbinden

Pro Serviceartikelgruppe kann ein Haken im Feld "Serviceartikel erstellen" gesetzt werden. Damit eine Verknüpfung zwischen Artikel und Serviceartikelgruppe entsteht, muss die Serviceartikelgruppe auf der jeweiligen Artikelkarte im gleichnamigen Feld hinterlegt werden.

Beim Verkauf eines Artikels wird geprüft, ob auf der Artikelkarte eine Serviceartikelgruppe mit dem Kenner "Serviceartikel erstellen" vorhanden ist. Falls ja, wird mit Buchung eines Lieferscheins automatisch für den betroffenen Artikel ein Serviceartikel erstellt.

Ist der verkaufte Artikel Serien- oder Chargennummer gefühlt, wird die Nummer automatisch in den Serviceartikel geschrieben.

Hierdurch entsteht eine Verknüpfung zwischen dem Serviceartikel und der Serien- bzw. Chargeninformationskarte. Über den Drill Down im Serviceartikel kann die Serien- bzw. Chargeninformationskarte geöffnet werden.

Befindet sich der Serviceartikel in einem Serviceauftrag, wird automatisch auch die Serien- bzw. Chargennummer hinterlegt. Auch aus dem Serviceauftrag ist es jederzeit möglich, die entsprechende Serienbzw. Chargeninformationskarte zu öffnen.
Wird im Serviceauftrag ein Serviceartikel ausgewählt, werden die Felder "Artikelnummer, Seriennummer, Chargennummer" automatisch befüllt.

Wird im Serviceauftrag eine Artikelnummer und eine Serien- bzw. Chargennummer hinterlegt, prüft das System automatisch, ob für die Kombination "Artikelnummer und Serien- bzw. Chargennummer" bereits ein Serviceartikel angelegt ist. Falls ja, wird die Serviceartikelnummer automatisch eingefügt. Falls nicht, kann jederzeit aus einem Serviceauftrag ein Serviceartikel erstellt werden.

Hinweis

Einem Serviceartikel kann nur eine existierende Seriennummer und Chargennummer zugewiesen werden.

Preisgestaltung bei Serviceverträgen

Die Preisfindung wurde für Servicearbeiten *(Dienstleistungen und Teile)* um die Serviceauftragsart und Vertragsnummer erweitert.

Durch die Erweiterung können kundenspezifische Preise für:

- Service/Reparaturen die über einen Servicevertrag erbracht werden (Vertragsnummer)
- Serviceaufträge die direkt angelegt werden ohne Bezug zu einem Servicevertrag

ermittelt werden.

# Einrichtung Verkaufsauftragsart

Richten Sie zunächst eine Verkaufsauftragsart für die Preisfindung ein. Hierbei müssen lediglich die Felder "Code" und "Beschreibung" gefüllt werden. Alle anderen Felder haben keine Auswirkung.

# Serviceauftragsart

In der jeweiligen Serviceauftragsart wird die Verkaufsauftragsart, welche für die Preisfindung definiert wurde, im Feld "Verkaufsauftragsart Preisfindung" hinterlegt.

### Debitorenrabattgruppe

Sofern Sie mit Debitorenrabattgruppen arbeiten möchten, sind diese in der Preisliste zu definieren. Hierzu wird die entsprechende Debitorenrabattgruppe im Kopf *(Feld "Zuweisung zu Typ")* hinterlegt. In den Zeilen wird die "Auftragsart" und der "Zeilenrabatt %" festgelegt.

#### Debitorenpreisgruppe

Sofern Sie mit Debitorenpreisgruppen arbeiten möchten, sind diese in der Preisliste zu definieren. In der Preisliste wird die entsprechende Debitorenpreisgruppe im Kopf *(Feld "Zuweisung zu Typ")* hinterlegt. In den Zeilen wird die "Auftragsart" und der "VK-Preis" hinterlegt.

#### Servicevertrag

Im Servicevertrag wird die Serviceauftragsart und die Debitorenpreisgruppe bzw. Debitorenrabattgruppe in den gleichnamigen Feldern hinterlegt.

# Ablauf

Sobald ein Serviceauftrag erzeugt wurde, wird in die Servicezeile, sofern vorhanden, die spezielle Debitorenpreisgruppe und/oder Debitorenrabattgruppe berücksichtigt. Im Feld "Verkaufsauftragsart Preisfindung" wird die ermittelte Verkaufsauftragsart, welche der Serviceauftragsart aus dem Servicevertrag zugewiesen ist, eingetragen.

Hinweis

Wenn über die Debitorenrabattgruppe ein 100% Rabatt ermittelt wird, dann wird das Feld Nullposition automatisch auf "Gratis" gesetzt.

Wartungsplan und Wartungscockpit

Um die Serviceeinsätze besser planen zu können, wurde zwischen den Serviceverträgen und den Serviceaufträgen ein Zwischenschritt, das Wartungscockpit, implementiert.

Mithilfe des Wartungscockpits können alle fälligen Wartungen angezeigt, geplant und die benötigten Serviceaufträge erstellt werden.

Einrichtung Prüfarten

Richten Sie zunächst die von Ihnen benötigten Prüfarten *(Form eines Services z.B. Instandhaltung)* ein. Hierzu rufen Sie sich über die Anwendersuche die "Prüfarten" auf. Es können beliebig viele Prüfarten angelegt werden.

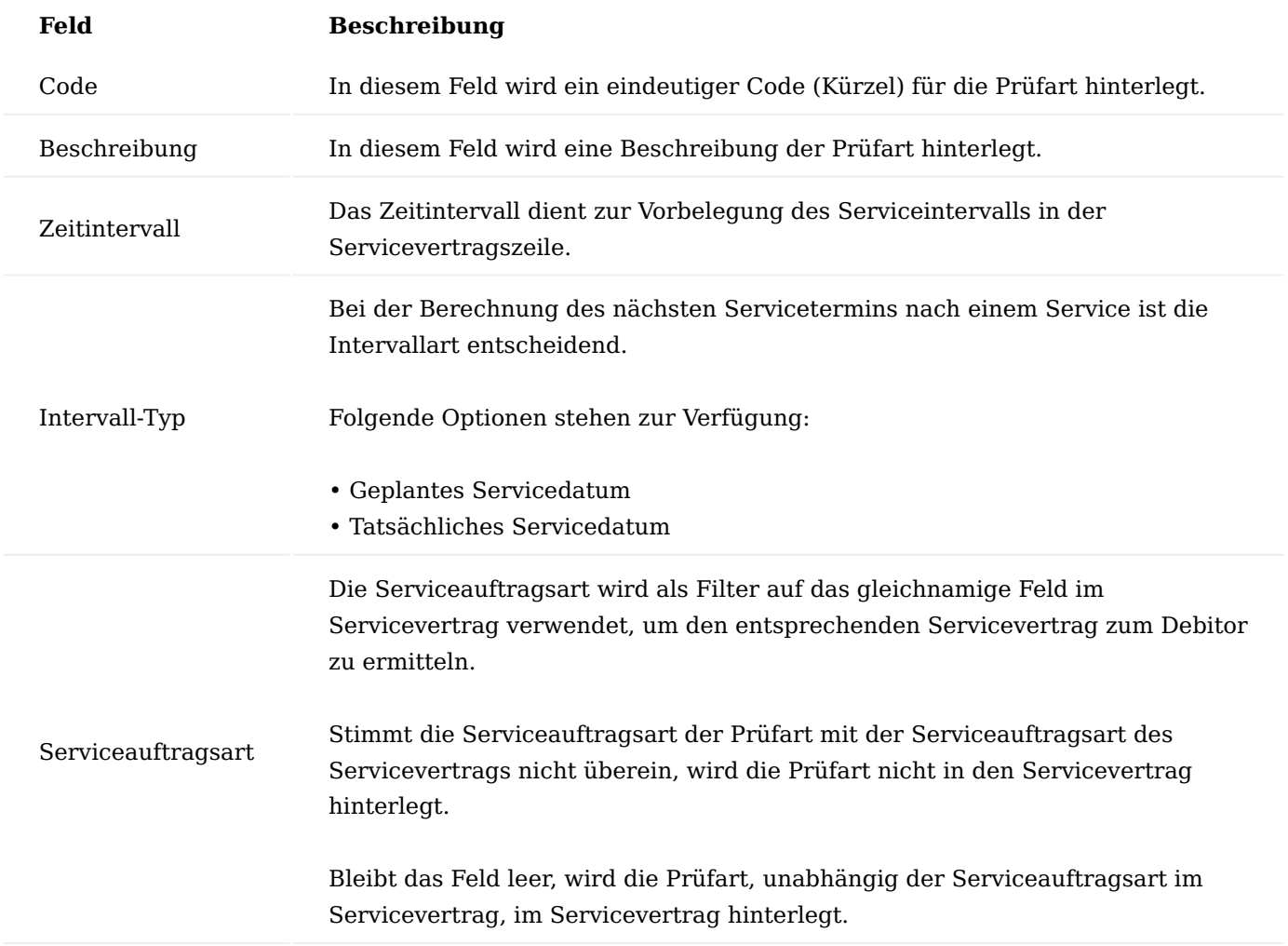

Wartungsplan Vorlagenliste

Die Wartungsplan Vorlagen bilden den Wartungsplan eines Geräts. So können diesem alle notwenigen Wartungen bzw. Kontrollen in Form der vorab definierten Prüfarten zugeordnet werden.

Um eine Wartungsplan Vorlage zu definieren, rufen Sie sich zunächst die "Wartungsplan Vorlageliste" über die Anwendersuche auf. Über "Neu" im Menüband können Sie eine neue Wartungsplan Vorlage definieren.

In der Wartungsplan Vorlagenkarte werden die benötigten Prüfarten hinterlegt. Die Felder "Zeitintervall" und "Intervallart" sind berechnete Felder und stammen aus der Prüfart.

# Artikelkarte

Um eine Verknüpfung zwischen einem Artikel und der Wartungsplan Vorlage herzustellen, muss die entsprechende Wartungsplan Vorlage auf der Artikelkarte im Feld "Wartungsplan Vorlage" hinterlegt werden.

Fahrzeuge, Fahrer, Techniker

Über die "Fahrzeuge, Fahrer, Techniker-Liste" können Sie beliebig viele TechnikerInnen angelegen. Für zukünftige Zwecke können diese mit einer Ressource, einer Anlage und einem Lagerort verknüpft werden. Zudem kann eine Zuordnung von Zuständigkeitseinheiten erfolgen.

Sind die Felder "Lagerortcode" und/oder "Benutzer-ID" gefüllt, so werden diese beim Eintragen der TechnikerInnen in den Serviceauftrag übernommen.

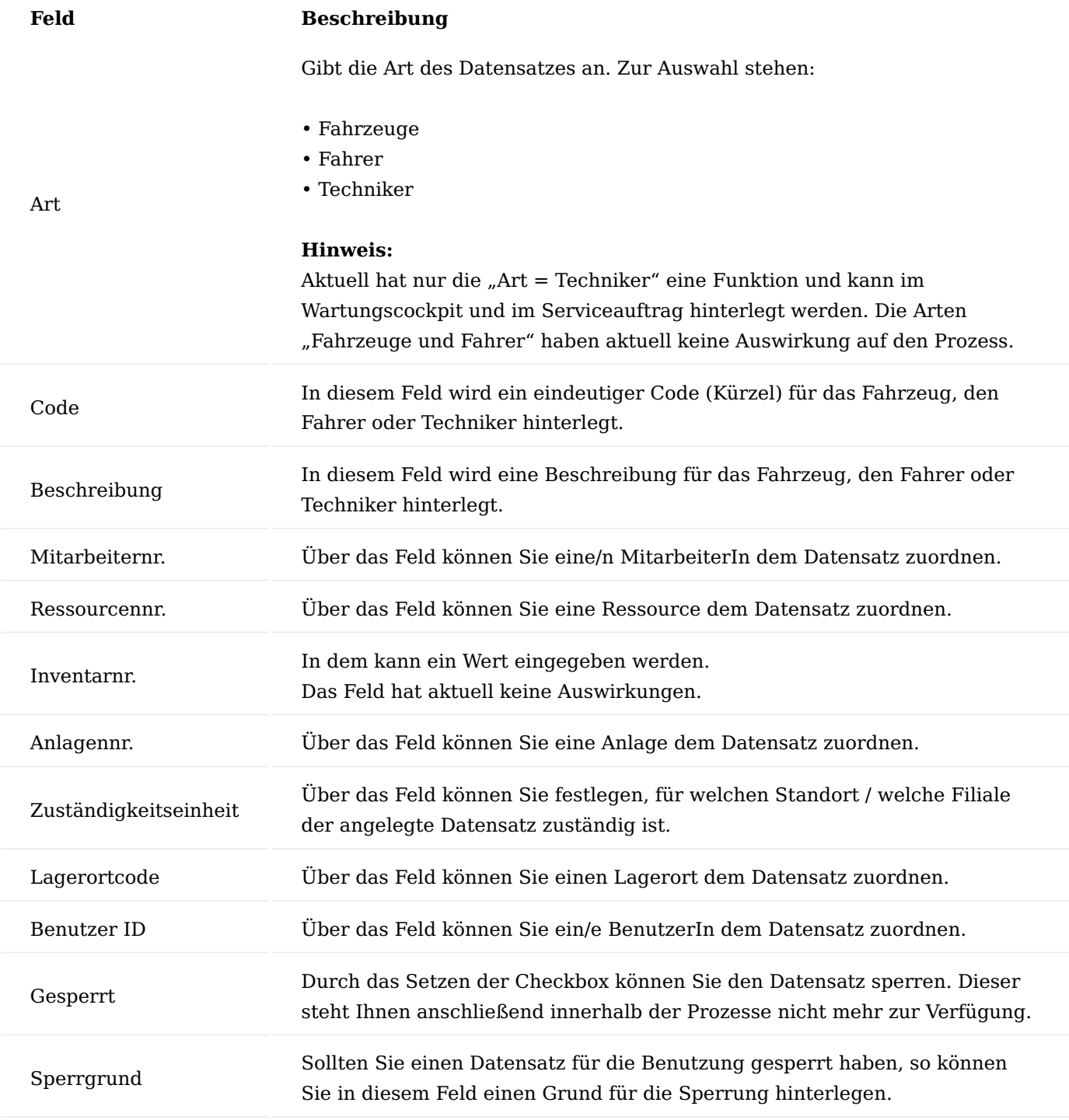

Wartungsplan im Servicevertrag

Mit Buchung einer Verkaufslieferung wird systemseitig geprüft, ob der Artikel einer Serviceartikelgruppe zugehörig ist, für die bei der Lieferung automatisch ein Serviceartikel erstellt wird.

Sollte dies zutreffen, wird im Vorgang ein gültiger Servicevertrag ermittelt und pro Prüfart eine Zeile mit dem Zeilenwert 0,01 Euro hinzugefügt. Somit ist es möglich, dass ein Serviceartikel mehrfach in einem Servicevertrag vorkommen kann.

Hinweis

Bitte beachten Sie, dass der Zeilenwert manuell angepasst werden.

Hinweis

Serviceverträge mit dem Status "Storniert" werden nicht berücksichtigt.

In den Servicevertragszeilen ist ersichtlich, wann das Startdatum der Zeile ist, um welche Prüfart es sich handelt, in welchem Zeitraum der Serviceintervall stattfindet, wann der letzte Service war, wann der letzte geplante Service ist und wann der nächste geplante Service stattfinden soll.

Das "Startdatum" in der Servicevertragszeile ist das Datum der gebuchten Verkaufslieferung und kann bei Bedarf manuell geändert werden.

#### Hinweis

Im Servicevertrag können aktuell keine Zeilen mit einem späteren Zeitraum als dem Fakturierungsintervall hinterlegt werden.

Es ist jederzeit möglich, manuell eine Zeile im Servicevertag hinzuzufügen. Eine Zeile im Servicevertrag kann gelöscht werden, solange der Status sich auf "Offen" befindet und der Haken in der Vertragszeile im Feld "Neue Zeile" gesetzt ist. Sobald der Vertrag auf "Vertrag sperren" gesetzt wird, kann die Zeile im Servicevertrag nicht gelöscht werden. Um die Zeile zu beenden, muss im Feld "Vertragsablaufdatum" ein Datum hinterlegt werden.

#### Hinweis

Das Feld "Zu fakturieren (Jahr)" auf dem Inforegister "Rechnungsdetails" muss aktuell manuell auf den Wert im Feld "Berech. Zu fakturieren (Jahr)" geändert werden.

### Hinweis

Der Status im Feld "Status ändern" wird automatisch auf "Offen" gesetzt und muss manuell auf "Gesperrt" gesetzt werden.

#### Wartungscockpit

Über das Wartungscockpit können die bevorstehenden Serviceeinsätze besser geplant werden. Hierzu rufen Sie sich zunächst das Wartungscockpit über den gleichnamigen Suchbegriff über die Anwendersuche auf.

Über die Aktion "Wartungscockpitposten erzeugen" können bis zu einem beliebigen Datum alle fälligen Servicezeilen abgerufen werden. Des Weiteren können diese mit Hilfe der Filter für die Felder des Servicevertragskopfs weiter eingegrenzt werden.

# Hinweis

Die Artikel, die in den Serviceverträgen keine Prüfart enthalten, werden bei der Funktion "Wartungscockpitposten erzeugen" nicht mit abgerufen.

Pro Wartungscockpitposten sind die wichtigsten Informationen aus den zugehörigen Servicevertrag einsehbar.

Hierunter wird angegeben, um welches Gerät es sich handelt, bei welchem Debitor das Gerät steht, um was für eine Prüfart es sich handelt, wann das letzte Servicedatum war und wann der nächste geplante Service stattfinden soll.

In den Spalten "Geplantes Datum" und "Geplanter Techniker" werden die Servicedaten eingetragen und eine Zeile final mit dem Setzen eines Häkchens im Feld "Geplant" abgeschlossen.

Über die Aktion "Servicebelege erzeugen" ist es anschließend möglich, aus den geplanten Zeilen die Serviceaufträge zu erzeugen. Über die Option "Zeilen zusammenfassen" können mehrere Vertragszeilen in einen Serviceauftrag abgerufen werden. Dies ist nach Serviceartikel und Debitor möglich.

Bei der Erstellung eines Serviceauftrags wird die Belegnummer der jeweils erzeugten Belegzeile im Wartungscockpitposten eingetragen. Über die Belegnummer kann der Serviceauftrag geöffnet werden.

Die Vertragsnummer wird automatisch in den Serviceauftragskopf und in der Serviceauftragszeile hinterlegt. Die Serviceauftragsart, die im Servicevertrag hinterlegt ist, wird in den Serviceauftrag übernommen.

Sind die Felder "Lagerortcode" und/oder "Benutzer" bei den TechnikerInnen gefüllt, so werden diese beim Eintragen des Technikers in den Serviceauftrag übernommen. Zusätzlich wird die Prüfart in die Zeile geschrieben.

Werden Serviceaufträge gelöscht, so werden die Belegdaten im Wartungscockpitposten wieder entfernt.

Werden Serviceaufträge gebucht, so werden die Wartungscockpitposten gelöscht.

# Hinweis

Das Datum im Wartungscockpit im Feld "Nächster geplanter Service am" wird im Serviceauftrag in das Feld "Reagieren bis (Datum)" auf dem Inforegister "Allgemein" und in das Feld "Auftragsdatum" auf dem Inforegister "Details" geschrieben. Bitte beachten Sie, sollte in der Serviceeinrichtung oder im Serviceartikel eine Reaktionszeit hinterlegt sein, wird die Reaktionszeit mit berechnet.

Das Datum im Wartungscockpit im Feld "Geplantes Datum" wird im Serviceauftrag in das Feld "Startdatum" auf dem Inforegister "Details" geschrieben. Das Arbeitsdatum wird in den Feldern "Buchungsdatum und Belegdatum" auf dem Inforegister "Fakturierung" geschrieben.

Die Felder "Buchungsdatum" und "Belegdatum" im Serviceauftrag können manuell überschrieben werden. Alle Felder, außer das Feld "Reagieren bis (Datum)" können manuell geändert werden.

Mit Buchung der Servicelieferung werden die Felder "Letzter geplanter Service am" und "Nächster geplanter Service am" im Servicevertrag neu berechnet.

Zusätzlich wird im Serviceartikel das Feld "Letzter Service am" auf dem Inforegister "Allgemein" aktualisiert.

Artikel-/Gerätezuordnungsposten

Beim Buchen eines Serviceauftrags über die Funktion "Buchen: Liefern" oder "Buchen: Liefern und verbrauchen" wird ein gebuchter Servicelieferschein mit entsprechenden Posten erstellt.

Zusätzlich wird geprüft, ob es sich um einen Artikel handelt, der seriennummerngeführt ist. Trifft dies zu, werden die gebuchten Verbräuche in die "Artikel-/Gerätezuordnungsposten" der Serieninformationskarte geschrieben. Zusätzlich werden die Verbräuche in die Serviceposten geschrieben.

#### Hinweis

In der Version 22.3 werden nur die Verbräuche, die mit der Funktion "Buchen: Liefern und verbrauchen" gebucht werden, in die "Artikel-/Gerätezuordnungsposten" der Serieninformationskarte geschrieben. Ab der nächsten Version werden auch die Verbräuche, die mit der Funktion "Buchen: Liefern" gebucht werden, in die "Artikel-/Gerätezuordnungsposten" der Serieninformationskarte geschrieben.

In den Artikel-/Gerätezuordnungsposten ist die Funktion "Menge storniert ändern" vorhanden. Dies ist eine manuelle Funktionserweiterung ohne Buchungsfunktion und dient dazu, die zugeordneten Posten über die Stornomenge zu kennzeichnen, da diese Zeile/ dieser Artikel sich nicht mehr im Gerät befindet.

#### Rechnungsstellung eines Servicevertrags

Bei der Rechnungsstellung eines Servicevertrags werden die Vertragszeilen in die ungebuchte Servicerechnung geschrieben, wenn das Enddatum des Fakturierungsintervalls größer als das Startdatum in der Vertragszeile ist.

Eine Vertragszeile, dessen Startdatum größer als das Enddatum des Fakturierungsintervalls ist, wird nicht mit an die ungebuchte Servicerechnung übergeben.

#### **Beispiel:**

Die nächste Rechnung ist im September fällig. Zwei Zeilen haben das Startdatum 01.10.2023. Die Zeilen werden nicht in der Rechnung erscheinen, sondern erst mit der Rechnung im Oktober.

#### Zubehörverwaltung

Wenn ein Kunde Zubehör mitsendet, kann dieses ebenfalls erfasst werden, auch wenn die Produkte nicht dem System bekannt sind.

#### Zubehör im Service Wareneingang

Im Service Wareneingang kann pro Servicewareneingangszeile über die Funktion "Zubehör" die Maske zur Erfassung des Zubehörs geöffnet werden. In der Maske kann auf bestehende Artikel-, Ressourcen- oder Sachkonten zugegriffen werden. Genauso kann auch eine Textzeile erfasst werden, falls der Artikel im System nicht vorhanden ist. Die Beschreibungen können ebenfalls überschrieben werden. Falls vorhanden, können auch eine Seriennummer, Chargennummer und Ablaufdatum zugeschrieben werden.

Mit Buchung des Service Wareneingangs wird das Zubehör der jeweiligen erstellten Serviceartikelzeile zugeordnet. Dort kann das Zubehör aufgerufen und wenn gewünscht, geändert oder ergänzt werden.

#### Zubehör im Serviceauftrag

Wenn eine Serviceartikelzeile manuell im Serviceauftrag erfasst wird, kann das Zubehör über die Funktion "Zubehör" pro Serviceartikelzeile erfasst werden.

Ein Aufruf und eine Erfassung des Zubehörs sind auch im Service Artikel Arbeitsblatt möglich. Wenn eine Serviceartikelzeile gelöscht wird, dann wird auch das Zubehör mit gelöscht.

Nach Buchung einer Servicelieferung kann das Zubehör in der gebuchten Servicelieferung in der jeweiligen Gerätezeile über den Aufruf "Zubehör" aufgerufen werden. Eine Bearbeitung des Zubehörs ist an dieser Stelle nicht mehr möglich.

Versand der Artikel nach Reparatur

Mit dieser Funktionserweiterung können Sie die aus einem Serviceauftrag "reparierten" und vereinnahmten Geräte ebenso wieder versenden.

Im Serviceauftrag werden bereits die vereinnahmten Mengen der Artikel / Geräte dargestellt.

Mit der Eingabe der "Menge zu liefern", erstellt sich eine Servicezeile mit dem Lagerort / Lagerplatz und der "Menge zu liefern" aus der Serviceartikelzeile. Sollte eine Seriennummer eingetragen sein, dann wird eine Artikelverfolgung zur Seriennummer erstellt. Sollte eine Chargennummer eingetragen sein, dann wird ebenfalls eine Artikelverfolgung hierzu erstellt.

Sollte Sie erneut die "Menge zu liefern" eingeben, erfolgt eine Meldung, dass bereits eine Servicezeile erstellt wurde und diese manuell geändert werden muss. Eine Automatik zur Änderung der Servicezeile ist zurzeit nicht abgebildet.

Sie können nur eine Menge zu liefern eingeben, die, die Restmenge nicht überschreitet. Die Restmenge errechnet sich aus der Menge abzüglich der gelieferten Menge.

Die Darstellung der Mengen beziehen sich auf die Basis Einheit deshalb wird im Serviceauftrag auf die Darstellung und Abwicklung in unterschiedlichen Einheiten verzichtet.

Sie können anschließend über "Für Warenausgang freigeben" und "Warenausgang erstellen" einen Warenausgang erzeugen, der entweder direkt aus dem Warenausgang gebucht werden kann oder aber so wie die Versandabwicklung es vorsieht – nur die Kommissionierung registrieren und dann mit dem Warenausgang einen Versandauftrag erstellen.

Beide Wege erzeugen eine Lieferung der Servicezeile und aktualisieren das Feld "Menge geliefert (Restmenge)". Es kann auch je nach Einrichtung direkt aus dem Versandauftrag oder aber Warenausgang geliefert und fakturiert werden.

Eine Verfügbarkeitsprüfung vor dem Erstellen einer Kommissionierung erfolgt für die zu liefernden Geräte nicht. Das heißt sollte der Lagerort/Lagerplatz für das eingebuchte Gerät durch eine interne Umlagerung geändert worden sein, dann wird trotzdem eine Kommissionierung erstellt. Diese kann allerdings erst registriert werden, wenn die zu kommissionierende Menge auch verfügbar ist.

# Hinweis

Um im Feld "Menge zu liefern" einen Wert eintragen zu können, darf der Schalter "Zuord. Zu Serv.-Artikel notw." nicht gesetzt sein. Den Schalter können Sie in der Serviceeinrichtung oder direkt im Serviceauftrag auf dem Inforegister "Details" aktivieren bzw. deaktivieren.

# **1.2 Apps**

# **1.3.1 KUMAVISION Applikationen**

KUMAVISION stellt zahlreiche Applikationen, die zusätzlich zu den einzelnen Branchenlösungen implementiert werden können über den [Microsoft App Source](https://appsource.microsoft.com/de-de/) zur Verfügung.

# Hinweis

Die Nutzung der nachfolgenden Applikationen ist nur mit entsprechenden erworbenen Lizenzen und deren Aktivierung möglich.

- **[Additional Items](#page-2349-0)**
- [Advance Payment](#page-2355-0)
- [Change Log Quick Access](#page-2399-0)
- [Core](#page-2406-0)
- [Sanction Check](#page-2408-0)
- [Credit-Check App powered by Creditsafe](#page-2413-0)
- [Electronic Data eXchange \(EDX\)](#page-2438-0)
- [Electronic Data eXchange \(EDX\) AddOn Warehouse Management System \(WMS\)](#page-2495-0)
- [GAEB Interface & Calculation](#page-2527-0)
- [Item Costing](#page-2547-0)
- **[KUMAconnect](#page-2612-0)**
- [Power BI Sales Activator](#page-2627-0)
- [Quality Management \(QM\)](#page-2629-0)
- [Replenishment & Kanban Bin](#page-2705-0)
- [Sales Order Status](#page-2715-0)
- [Split by Picking Area](#page-2721-0)
- [Vendor Rating Management \(VRM\)](#page-2725-0)

#### <span id="page-2349-0"></span>**1.3.2 Additional Items**

#### **Allgemein**

Die App Additional Items (Cross-Selling) ermöglicht Ihnen ein einfaches Zuordnen von Zusatzartikeln, Ersatzteilen und Dienstleistungen in Ihrem Artikelstamm. Dabei werden bei der Zuordnung verschiedene Parameter betrachtet und definiert:

- Bei der Anlage von Belegen kann der zusätzliche Artikel oder Service z. B. als Pflichtzusatz oder als Option angezeigt werden
- Definieren Sie die Mengenberechnung als feste Menge oder hinterlegen Sie eine automatische Mengenausgabe als Faktor auf die Auswahl des "Hauptartikels" *(inkl. Einstellung der Mengenrundung)*
- Automatisches Erzeugen von Cross-Selling-Referenzen inkl. Hinterlegung einer Mindeststückzahl •

#### **Vorstellung Additional Items**

[Additional Items | KUMAVISION App](https://vimeo.com/377761100) from [KUMAVISION](https://vimeo.com/kumavision) on [Vimeo.](https://vimeo.com)

[Link zum Microsoft App Source "KUMAVISION Additional Items"](https://appsource.microsoft.com/de-de/product/dynamics-365-business-central/PUBID.kumavision-7CAID.additional_items-7CPAPPID.438488e9-a290-4add-84a4-2a9bba9420e0)

#### **Einrichtung**

# Zugehörige Artikel Einrichtung

Zunächst müssen einige Grundeinrichtungen für die zugehörigen Artikel vorgenommen werden. Die Einrichtung hierfür wird in der "Zugehörige Artikel Einrichtung" vorgenommen. Nachfolgend werden Ihnen die einzelnen Felder der Einrichtungskarte näher erläutert:

#### Inforegister Zugehörige Artikel

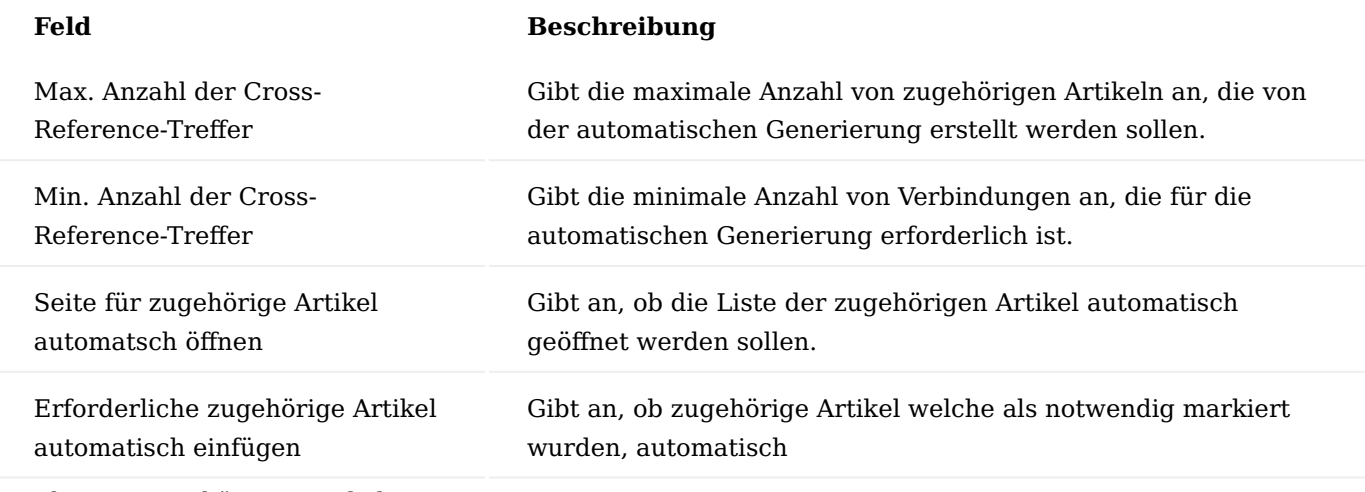

# Hinterlegung zugehöriger Artikel

Die Hinterlegung der zugehörigen Artikel erfolgt über die Artikelkarte des Basisartikels. Falls gewünscht, kann diese Konfiguration auch pro Variante vorgenommen werden.

Hierzu rufen Sie sich zunächst über die Anwendersuche die Artikelübersicht und anschließend den gewünschten Basisartikel auf.

Über das Menüband "Zugehörig > Artikel > Zusätzliche Artikel", können Sie die zugehörigen Artikel dem Basisartikel mit Hilfe der u.a. Tabelle hinterlegen.

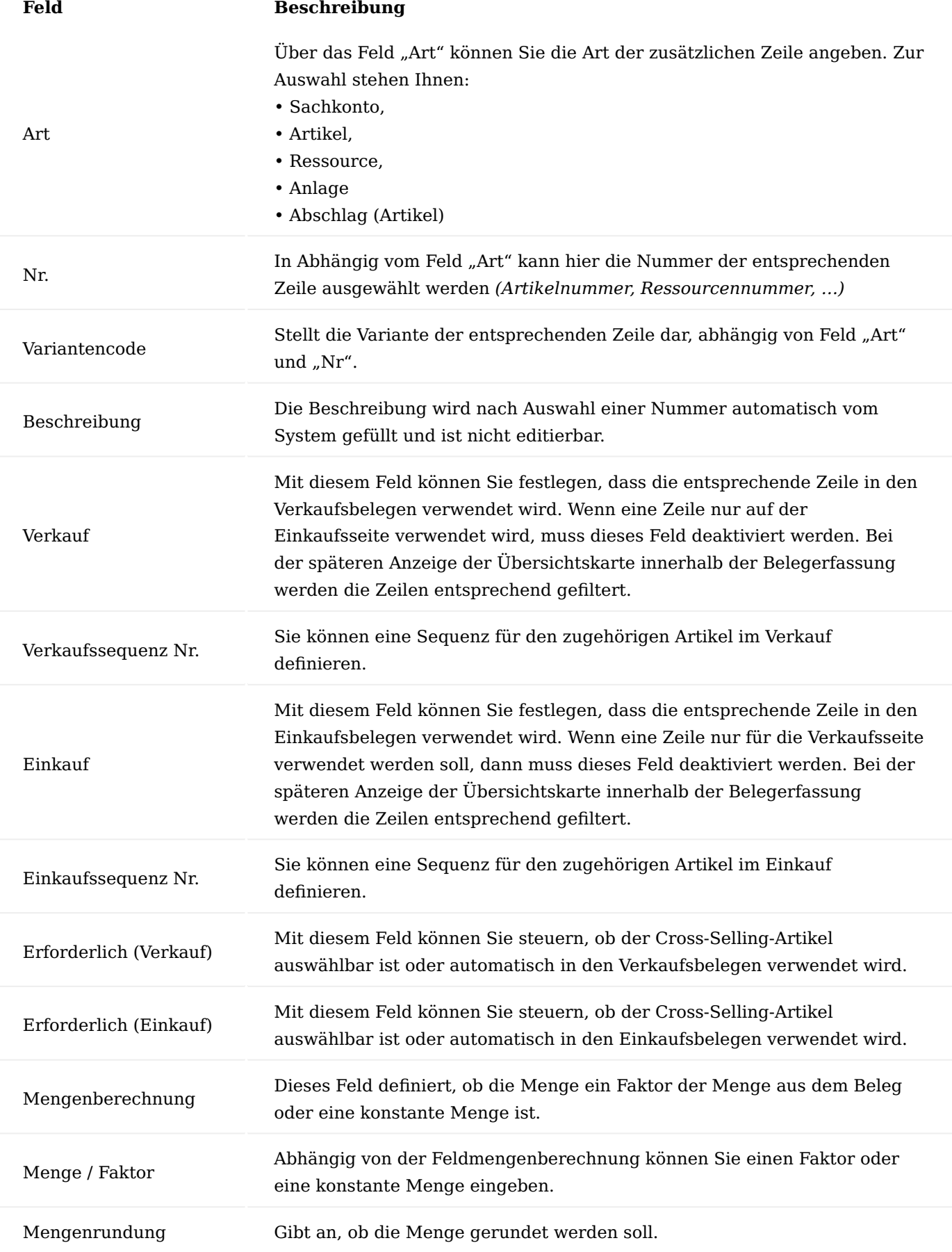

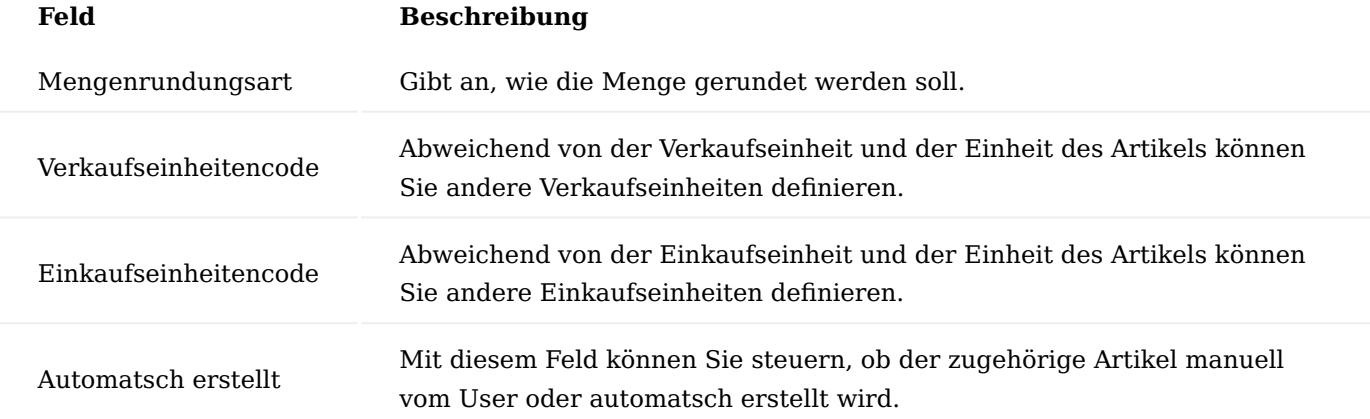

Wird der Basisartikel in einen Beleg eingefügt (z. B. Angebot oder Bestellung), wird eine Übersichtskarte mit den konfigurierten Extras angezeigt. Je nach der Konfiguration können diese noch angepasst und dann in den Beleg übernommen werden.

#### **Verwendung in Prozess**

Sie können nun den konfigurierten Basisartikel in Ihren Prozessen verwenden. Hierzu müssen Sie einen neuen Verkaufs-/Einkaufsbeleg erstellen.

Im nachfolgenden Beispiel wird ein Kundenauftrag verwendet:

Zunächst wird ein neuer Verkaufsauftrag mit den notwendigen Informationen in dem Inforegister "Allgemein" erstellt. Anschließend wird eine Artikelzeile mit dem konfigurierten Basisartikel erfasst. Nach der Überprüfung der gewünschten Menge öffnet sich die Übersichtskarte mit den konfigurierten Zusatzpositionen.

# Hinweis

Sollten Sie die Menge des Basisartikels ändern, so wird die Übersichtskarte mit den konfigurierten Zusatzpositionen erneut, aktualisiert angezeigt.

Wenn Sie sich entscheiden, den Basisartikel aus dem Beleg zu entfernen, erfolgt eine Abfrage, ob die verbundenen Zeilen ebenfalls gelöscht werden sollen.

Die zugehörigen Artikel können Sie ebenso zu einem späteren Zeitpunkt über "Zeile > Funktionen > Zugehörige Artikel auswählen" aufrufen.

#### **Automatische Generierung zugehöriger Artikel**

Mit Hilfe des Reports "Generierung Zugehörige Artikel" erfolgt die Zuordnung der entsprechenden Zusatzpositionen zu einem Artikel automatisch.

Voraussetzung hierfür ist, dass in der "Zugehörige Artikel Einrichtung" die Felder "Max. Anzahl der Cross-Reference-Treffer" und "Min. Anzahl der Cross-Reference-Treffer" gepflegt sind.

Um die Funktionalität zu nutzen, rufen Sie sich zunächst über die Anwendersuche den Report "Generierung Zugehörige Artikel" auf.

Die Filterungsmaske öffnet sich, auf der Sie folgende Filtermöglichkeiten vornehmen können:

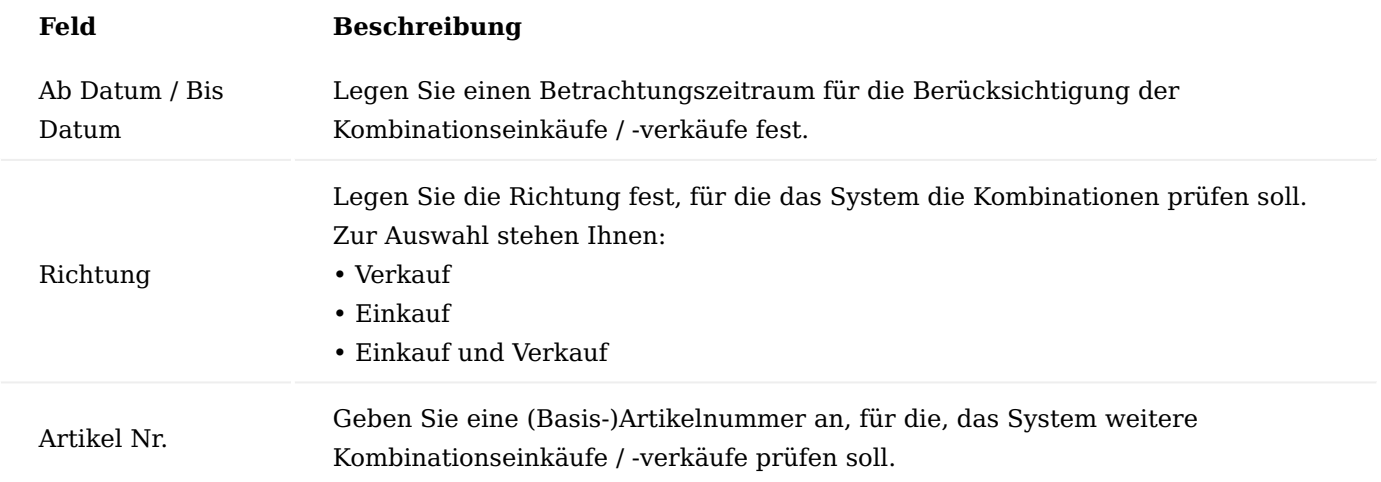

Bei der Ausführung des Reports werden alle Zusatzpositionseinträge mit "Automatisch erstellt = ja" gelöscht und werden wie folgt neu angelegt:

Das System wertet die Verkaufs-/Einkaufshistorie um die Anzahl der gemeinsamen Artikelverkäufe/-einkäufe aus. Sollte die Anzahl der Treffer den in der "Zugehörige Artikel Einrichtung" hinterlegten Wert überschreiten, wird ein Eintrag in der Tabelle "Zugehörige Artikel" erstellt. Die Anzahl der erstellten Einträge kann durch einen weiteren Einstellwert ("Max. Anzahl der Cross-Reference-Treffer") begrenzt werden.

**Was passiert nach dem Free Trial**

ı

[What happens after the free trial?](https://vimeo.com/630099904) from [KUMAVISION](https://vimeo.com/kumavision) on [Vimeo.](https://vimeo.com)

#### <span id="page-2355-0"></span>**1.3.3 Advance Payment**

#### **Allgemein**

Die App "Advance Payment" ist eine ISV-Speziallösung auf Basis von Microsoft Dynamics 365 Business Central. Hierbei handelt es sich um eine spezielle Funktionserweiterung der Standardlösung Microsoft Dynamics 365 Business Central. Diese ermöglicht es Ihnen, Anzahlungen im Verkauf und Einkauf gemäß den gesetzlichen Vorschriften korrekt und zuverlässig zu verwalten.

# [Link zum Microsoft App Source "KUMAVISION Advance Payment"](https://appsource.microsoft.com/de-de/product/dynamics-365-business-central/PUBID.kumavision-7CAID.advance_payment-7CPAPPID.bff07a0c-ab47-4ad9-ba73-aceb7366d1a7?tab=Overview)

### Anwendungsbereiche

Die Applikation Advance Payment ermöglicht die Planung, Erstellung und Verwaltung von Anzahlungsrechnungen im Verkaufs- und Einkaufsbereich. Auf Basis von Aufträgen oder Bestellungen können über sogenannte Anzahlungsstränge alle relevanten Belege und Buchungen erstellt und nachverfolgt werden. Die Anzahlungsbuchhaltung ist komplett in die Standardabläufe integriert, z.B. können Anzahlungsrechnungen in das Mahnwesen und den Zahlungsverkehr einfließen. Die Erfassung und Verwaltung der Daten erfolgt über die Standardoberflächen und -belege. Über neue Menüpunkte können Anzahlungsstränge zentral verwaltet und analysiert werden.

# Überblick

Die Applikation Advance Payment kann sowohl im Verkauf wie auch im Einkauf verwendet werden.

Die Basis für die Anzahlungen bildet der Anzahlungsstrang. Er gibt an, für welchen Geschäftsvorfall Anzahlungen gestellt und gebucht werden sollen. Im Verkauf ist die Grundlage für einen Anzahlungsstrang entweder der Auftrag, eine einzelne Auftragszeile oder auch ein Projekt, im Einkauf die Bestellung oder eine einzelne Bestellzeile.

Je Anzahlungsstrang kann ein Anzahlungsplan hinterlegt werden, in dem definiert wird, zu welchem Zeitpunkt und in welcher Höhe Anzahlungen und Schlussrechnungen gestellt werden sollen.

Angeforderte Anzahlungen werden als Anzahlungsrechnungen gebucht. Da zu diesem Zeitpunkt noch keine Umsatz-/Vorsteuer ausgewiesen werden darf, werden Anzahlungsrechnung mit unrealisierter Steuer gebucht. Erst mit dem Eingang der Zahlung erfolgt eine Realisierung der Steuer und eine Umbuchung der angeforderten Anzahlungen auf erhaltene / geleistete Anzahlungen.

Auch die Forderungen oder Verbindlichkeiten aus den gestellten Anzahlungen werden auf separaten Konten ausgewiesen, so dass diese getrennt von den tatsächlichen Forderungen und Verbindlichkeiten dargestellt werden können.

Korrekturen zu angeforderten Anzahlungen können über Anzahlungsgutschriften gebucht werden.

Mit der Faktura des Auftrags / der Bestellung können angeforderte und geleistete / erhaltene Anzahlungen verrechnet werden. Ein Schlussrechnungsabzug kann automatisch erstellt und gebucht werden.

Über die Anzahlungsstränge kann jederzeit der aktuelle Status der Vorgänge eingesehen werden. Eine detaillierte Anzahlungsstatistik gibt Auskunft über alle zugehörigen Buchungen. Spezielle Ansichten auf die Debitoren- / Kreditorenposten ermöglichen es, zu jeder Anzahlung die offenen oder nicht schlussgerechneten Beträge einzusehen.

#### **Einrichtung**

Für die Nutzung der Applikation müssen einige Einrichtungen vorgenommen werden. In diesem Abschnitt erfahren Sie, welche das sind und wie diese konfiguriert werden können.

# Anzahlung Einrichtung

Soll die Applikation Advance Payment genutzt werden, so muss diese zunächst für den Verkaufs- und Einkaufsbereich aktiviert werden. Erst dadurch werden alle relevanten Felder und Schaltflächen in den bestehenden Oberflächen eingeblendet, sowie neue Menüpunkte zur Auswahl angeboten. Die Aktivierung wird in der Anzahlung Einrichtung vorgenommen.

Zusätzlich wird hier angezeigt, welche Einrichtungen bereits abgeschlossen wurden oder noch vorzunehmen sind.

### Inforegister Allgemein

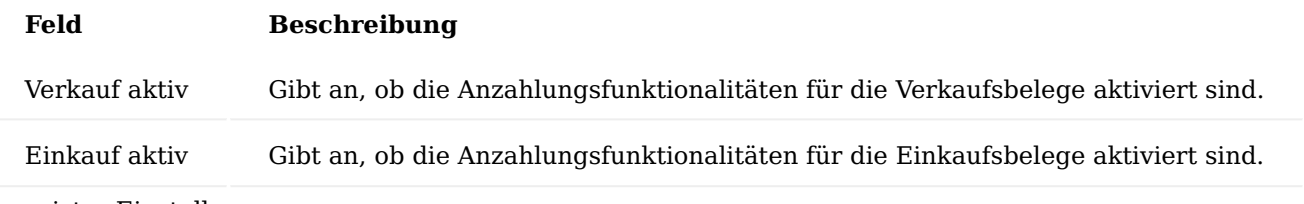

Inforegister Einstellungen

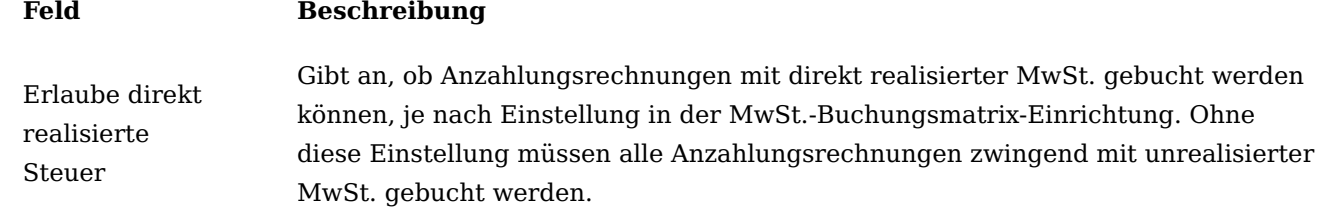

## Inforegister Einrichtungen abgeschlossen

Auf diesem Inforegister erhalten Sie einen Überblick, welche relevanten Bereiche bereits eingerichtet bzw. noch nicht eingerichtet worden sind.

# Support-Informationen

Auf diesem Inforegister werden Ihnen Informationen zu der App dargestellt.

### Menüaufruf "Manuelle Einrichtung"

Über die Schaltfläche Manuelle Einrichtung kann in die relevanten Einrichtungstabellen verzweigt werden. Diese werden in den nachfolgenden Abschnitten näher beschrieben.

Sachkonten und Buchungsgruppen Finanzbuchhaltung Einrichtung

Anzahlungsrechnung müssen mit unrealisierter Steuer gebucht werden. Das heißt, dass die Steuer erst mit dem Erhalt der Zahlung fällig wird.

Damit dieser Sachverhalt entsprechend berücksichtigt werden kann, müssen in der Finanzbuchhaltung Einrichtung die Felder "Unrealisierte MwSt." und "Unrealisierte MwSt. Vorauszahlung" auf dem Inforegister "Allgemein" aktiviert werden.

<span id="page-2356-0"></span>Debitoren- / Kreditorenbuchungsgruppen

In den Debitoren- / Kreditorenbuchungsgruppen müssen die Sammelkonten für die Anzahlungen sowie die Konten für die unrealisierten Anzahlungen hinterlegt werden:

Debitorenbuchungsgruppen

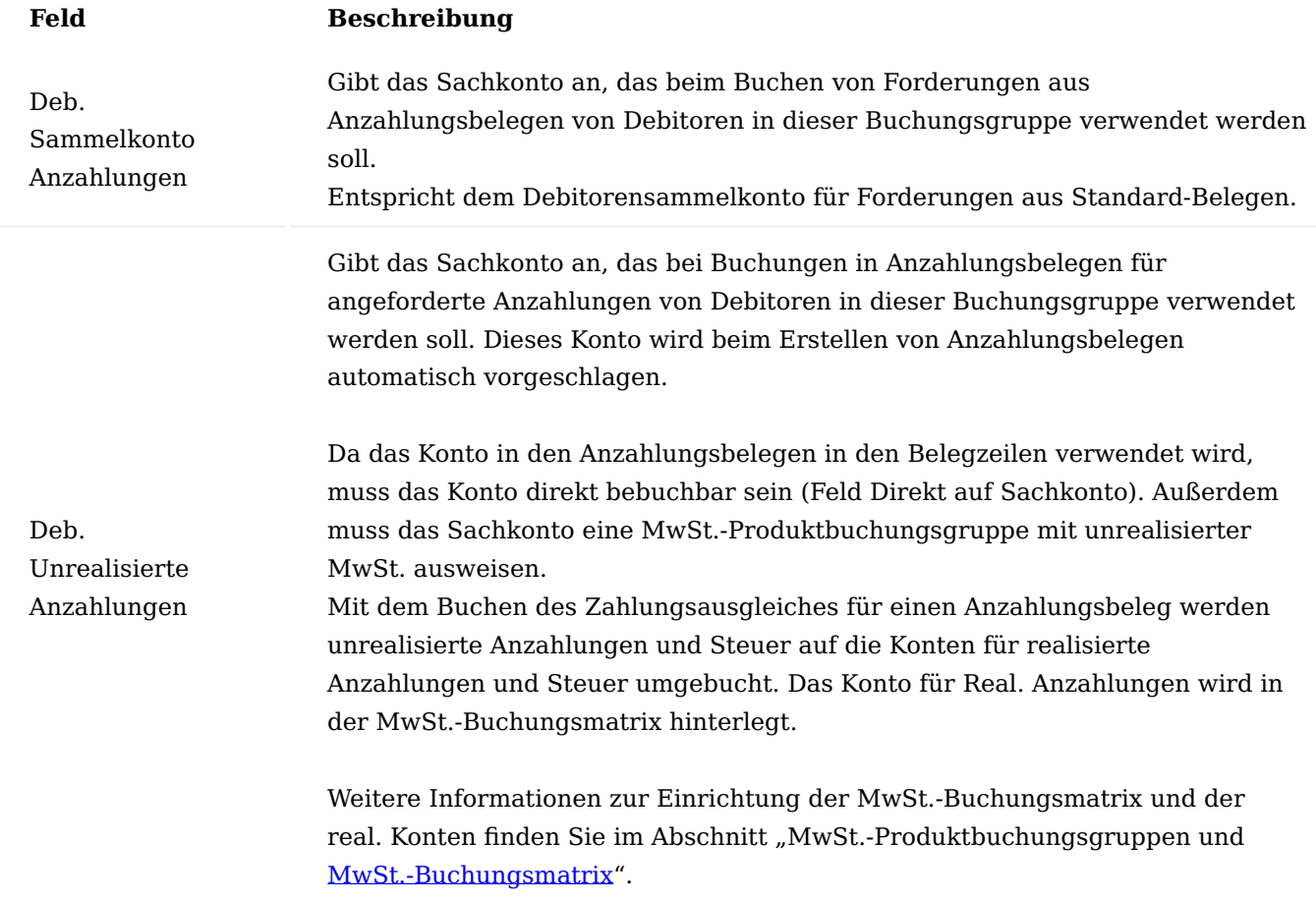

# Kreditorenbuchungsgruppen

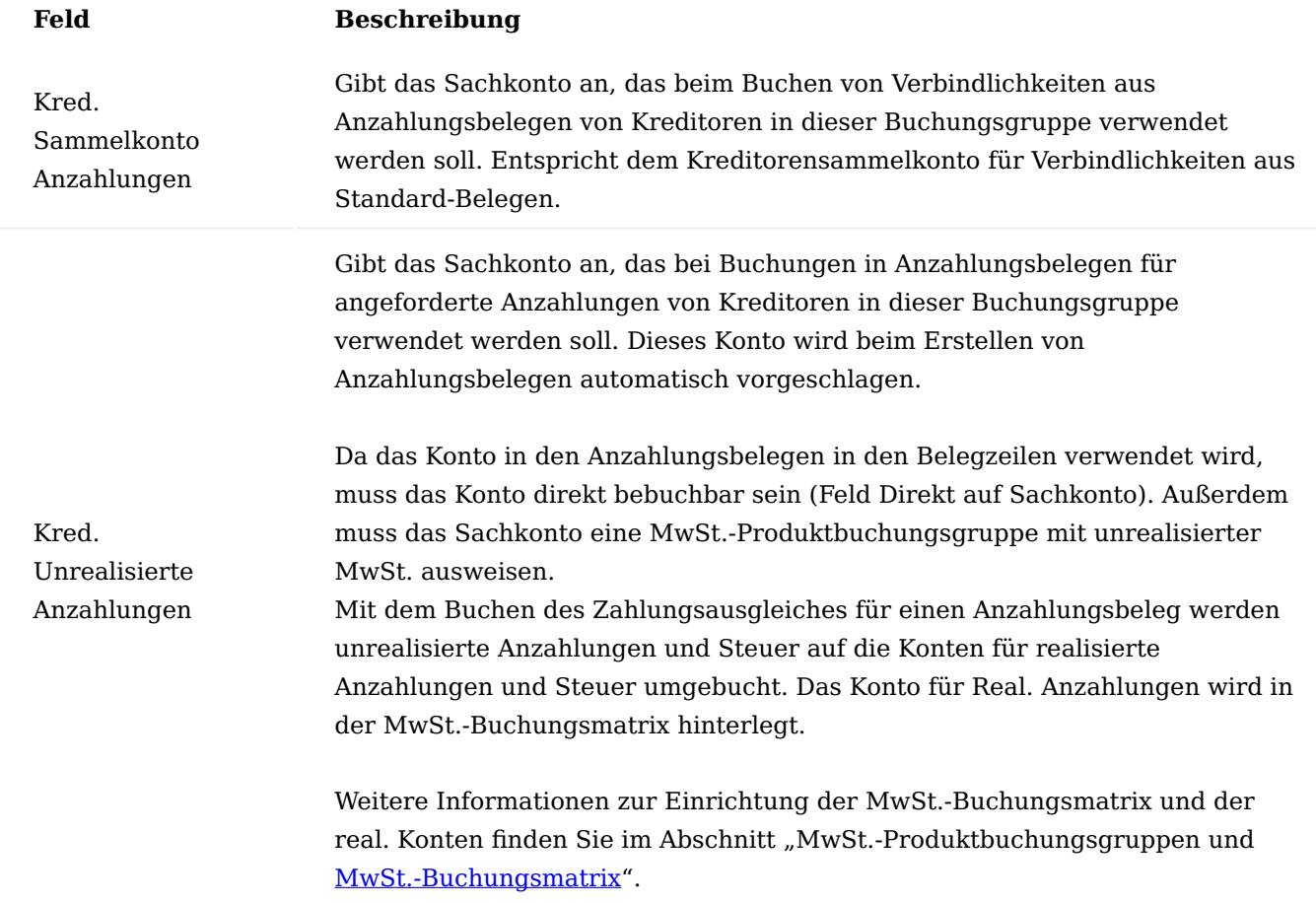

<span id="page-2358-0"></span>MwSt.-Produktbuchungsgruppen und MwSt.-Buchungsmatrix

Für die richtige steuerliche Behandlung von Anzahlungsbelegen müssen neue MwSt.-Produktbuchungsgruppen errichtet werden, mit welchen die MwSt.-Buchungsmatrix um neue Zeilen zur unrealisierten MwSt.- Behandlung ergänzt werden.

Für die Umbuchung der unrealisierten Anzahlungen auf erhaltene / gezahlte Anzahlungen sollte ebenfalls eigene eine MwSt.-Produktbuchungsgruppe angelegt werden.

Beispiel für neue MwSt.-Produktbuchungsgruppen:

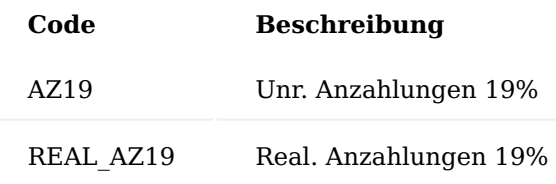

Die MwSt.-Produktbuchungsgruppe AZ19 wird dabei für Buchungen mit dem Unreal. Anzahlungskonto (siehe [Debitoren-/Kreditorenbuchungsgruppe\)](#page-2356-0) verwendet. Die Buchungsgruppe REAL\_AZ19 wird für die Umbuchung der Anzahlungen verwendet.

Beispiel für eine Einrichtung der MwSt.-Buchungsmatrix:

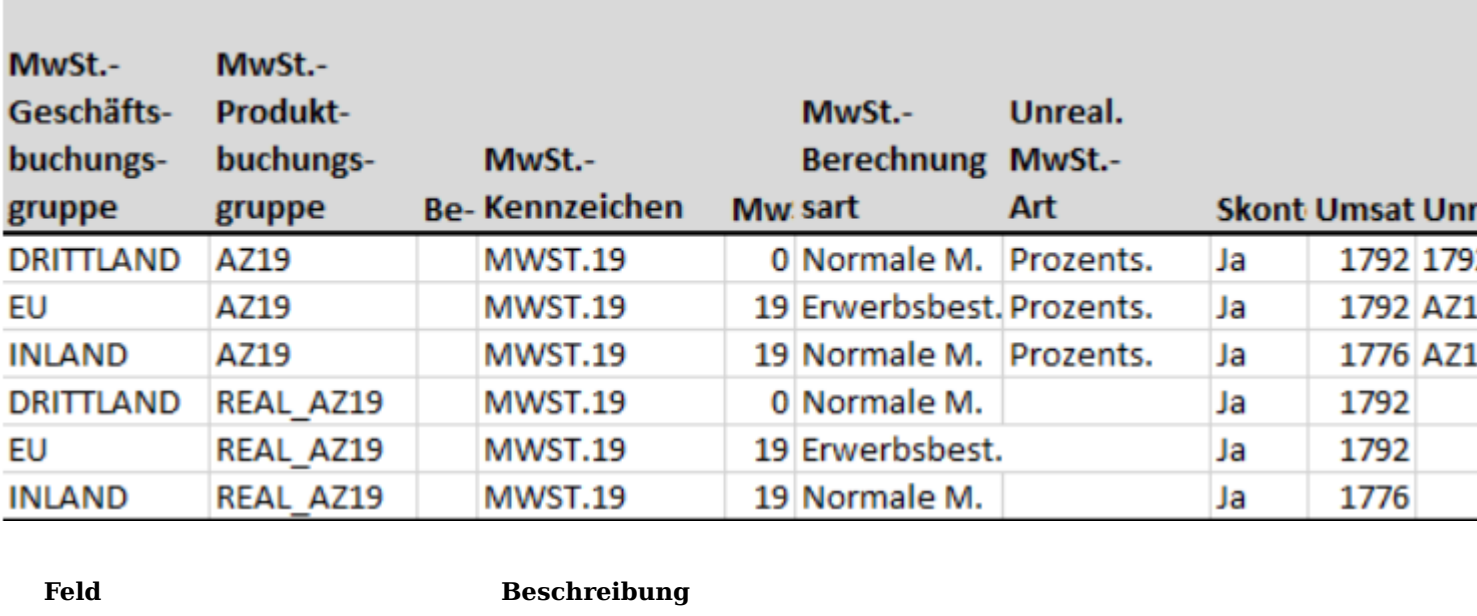

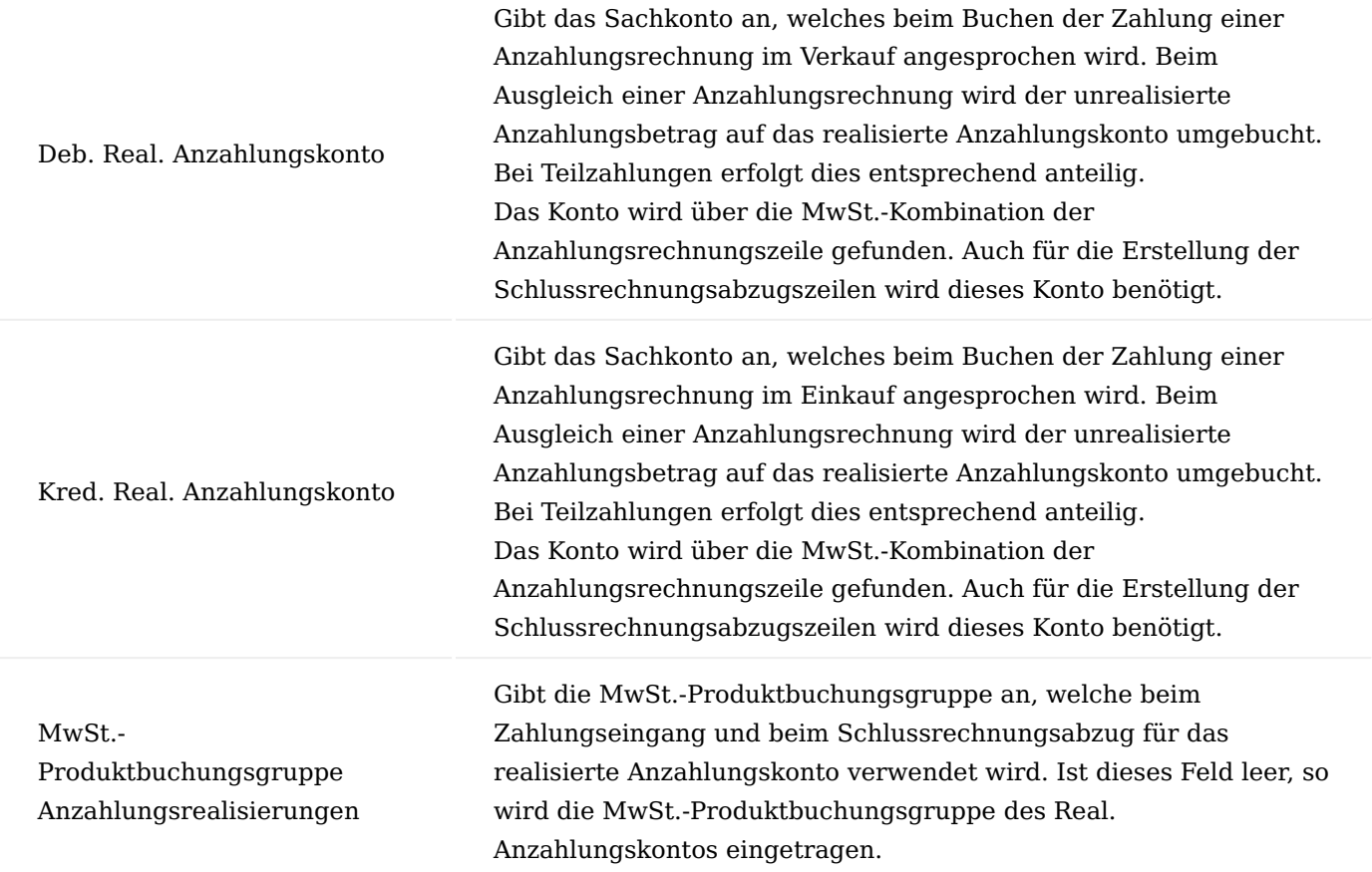

# Hinweis

In der MwSt.-Abrechnung müssen die Neuen Kombinationen für die unrealisierte Steuer aus der MwSt.- Buchungsmatrix aufgenommen werden.

Nicht abzugsfähige Mehrwertsteuer

Für die Abwicklung der "Nicht abziehbare MwSt." sind folgende Einstellungen in der MwSt. Buchungsmatrix zu berücksichtigen.

In den Zeilen für die Berechnung "Unreal. MwSt." *(Feld: "Unreal. MwSt. Art" = Prozentsatz)* sind folgende Einstellungen vorzunehmen:

- Das Feld "Nicht abziehbare MwSt. %" muss mit dem Wert "0" gefüllt sein *(wird in Microsoft Dynamics 365 Business Central Standard auch nicht zugelassen)*.
- Im Feld "Nicht abziehbare MwSt. Konto Einkauf" ist kein Konto einzurichten.
- Im Feld "Nicht abziehbare MwSt. zulassen" ist die Option "Zulassen" zu setzen.

# Hinweis

Aus den Zeilen mit den "MwSt. Geschäftsbuchungsgruppen" und den "MwSt. Produktbuchungsgruppen", die in den Bestellungen übernommen werden, wird der "Nicht abziehbare MwSt. %" über die Bestellzeilen in die Anzahlungsplanzeile übertragen und von dort in die Anzahlungsrechnung übergeben.

# Anzahlungsplanvorlagen

Um die Verwaltung von Anzahlungsplänen zu vereinfachen, können Anzahlungsplanvorlagen eingerichtet werden.

Auf Basis der Felder aus den Debitoren- bzw. Kreditorenstamms und den Belegen, können Kriterien definiert werden, wann eine Anzahlungsvorlage genutzt werden soll.

Pro Anzahlungsplanvorlage kann eine beliebige Anzahl an Anzahlungsplanzeilen definiert werden.

Die Zeilen einer Anzahlungsplanvorlage können durch einen Funktionsaufruf im Anzahlungsplan eingefügt werden. Dabei wird eine Liste der verfügbaren Vorlagen angezeigt.

Der Aufruf zur Bearbeitung der Anzahlungsplanvorlagen erfolgt über den gleichnamigen Aufruf über die Anwendersuche. Über "Neu" im Menüband kann eine neue Anzahlungsplanvorlagen erstellt werden.

Nachfolgend werden die Felder der Anzahlungsplanvorlage erläutert:

# Inforegister Allgemein

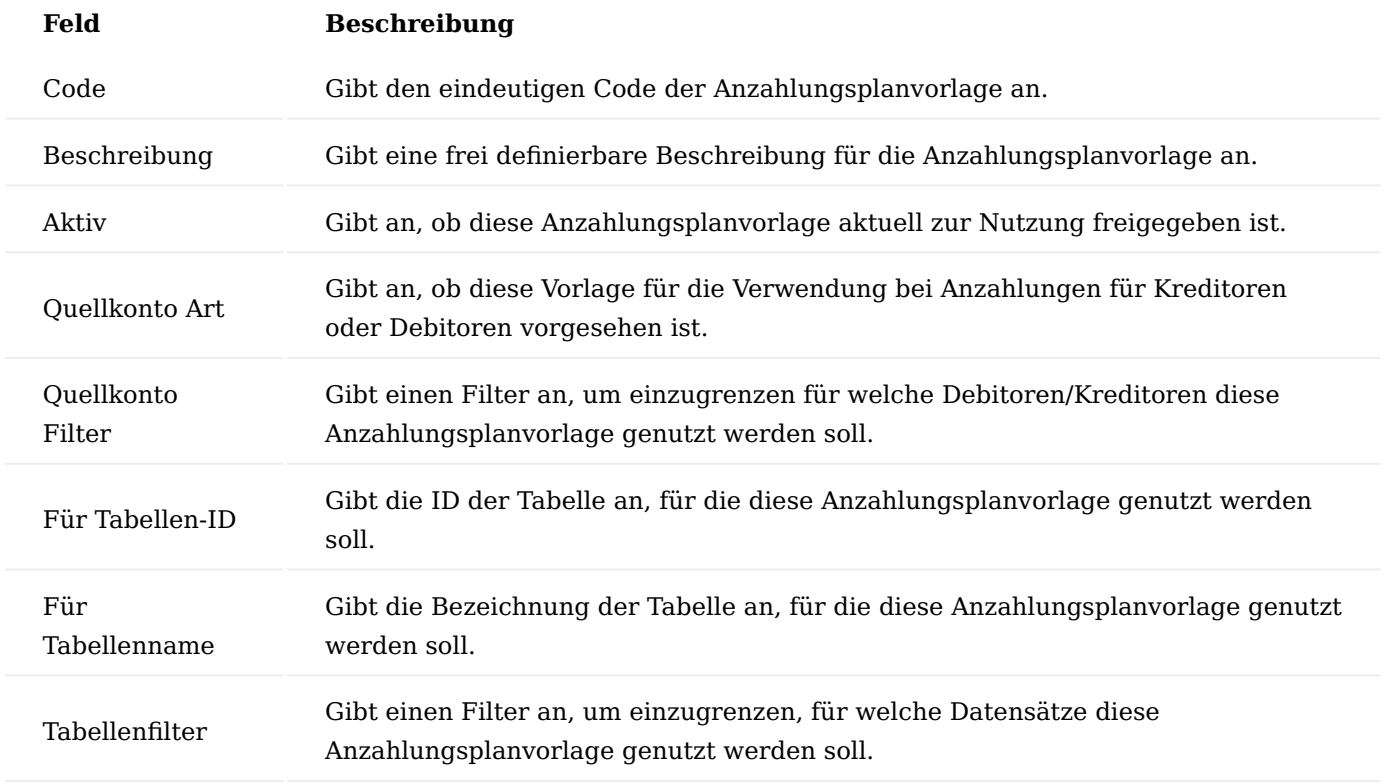

# Inforegister Zeilen

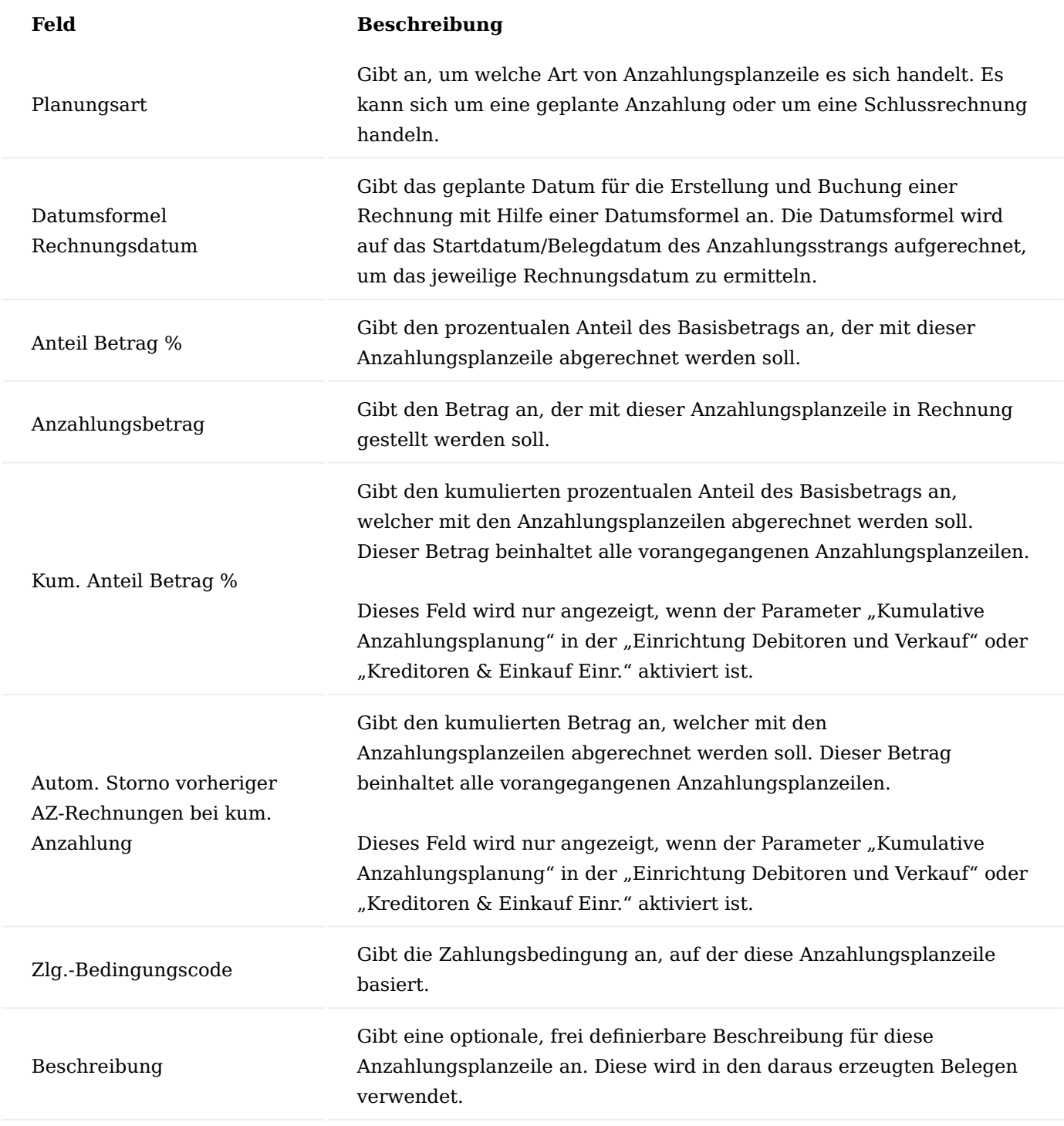

Einbehalte Einrichtung

Zur Abbildung von Einbehalten in der Anzahlungsbuchhaltung, sind die Arten der Einbehalte einzurichten. Die "Einbehalte" können Sie sich mittels des gleichnamigen Suchbegriffs über die Anwendersuche aufrufen.

Nachfolgend werde Ihnen die Felder der Einbehalte näher erläutert:

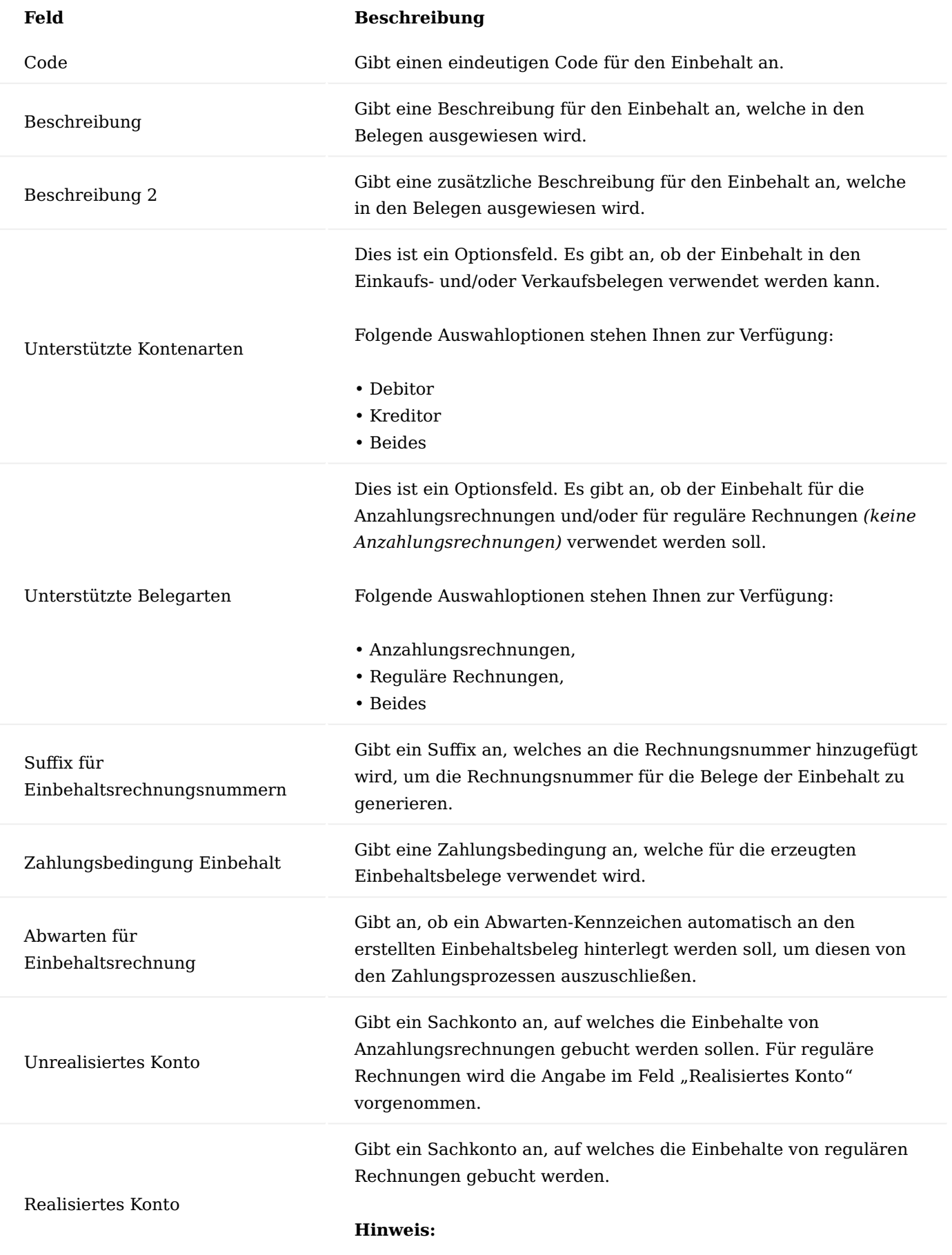

# **Feld Beschreibung**

Bei Zahlungen von Anzahlungsrechnungen wird ebenfalls dieses Konto verwendet.

Über den Menüpunkt "Dimensionen" können je Einbehalt, Vorgabedimensionen hinterlegt werden.

Über den Menüpunkt "Übersetzungen" können zur Abbildung mehrsprachiger Belege, Übersetzungen für die Felder "Beschreibung" und "Beschreibung 2" verwalten werden.

Debitorische Einrichtungen Einrichtung Debitoren und Verkauf

In der Einrichtung Debitoren und Verkauf werden die grundlegenden Einstellungen für die Anzahlungen im Verkauf getroffen. Auf dem Inforegister "Anzahlung" werden alle notwendigen Parameter und Vorgaben gesetzt. Diese werden in der nachfolgenden Tabelle näher erläutert:

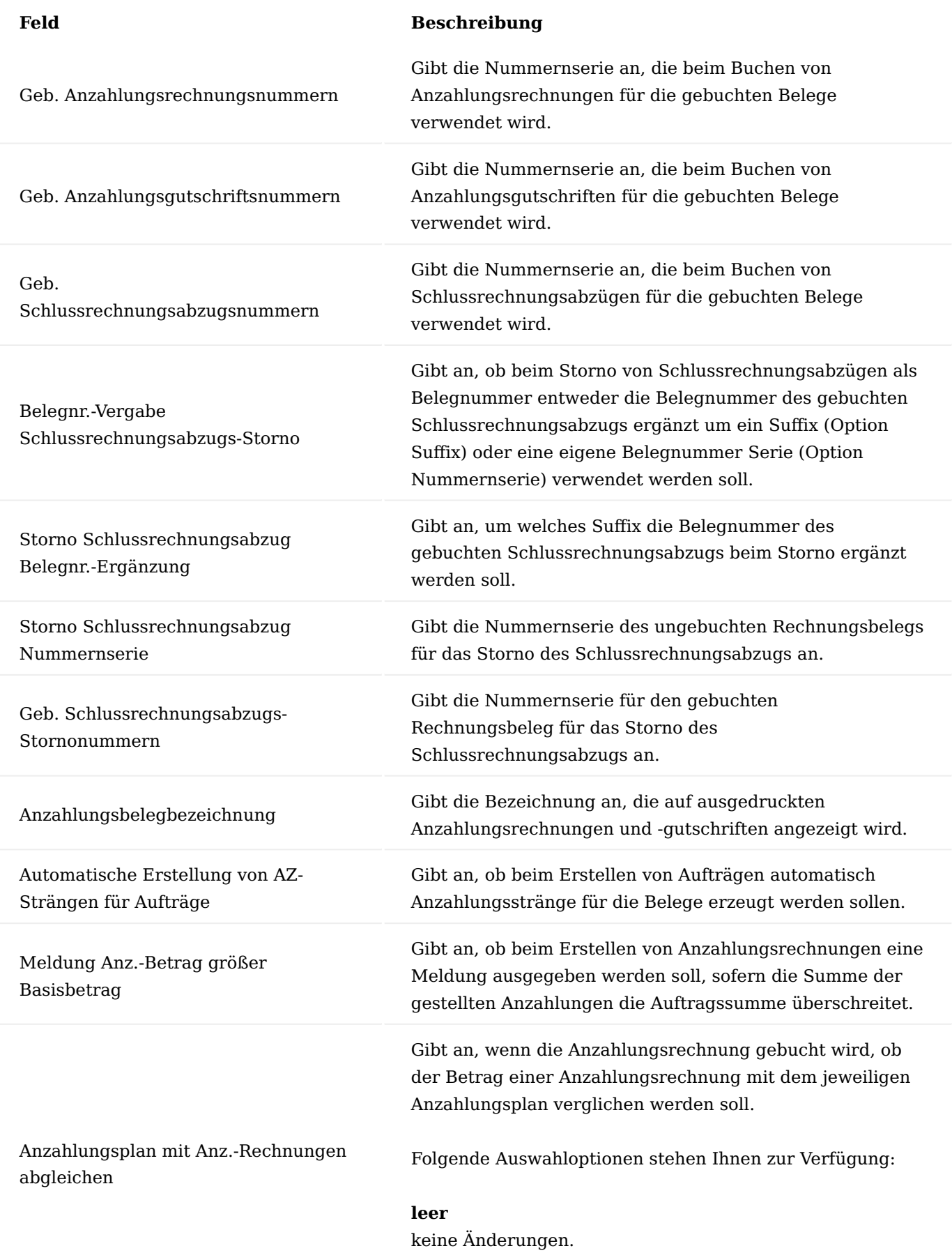

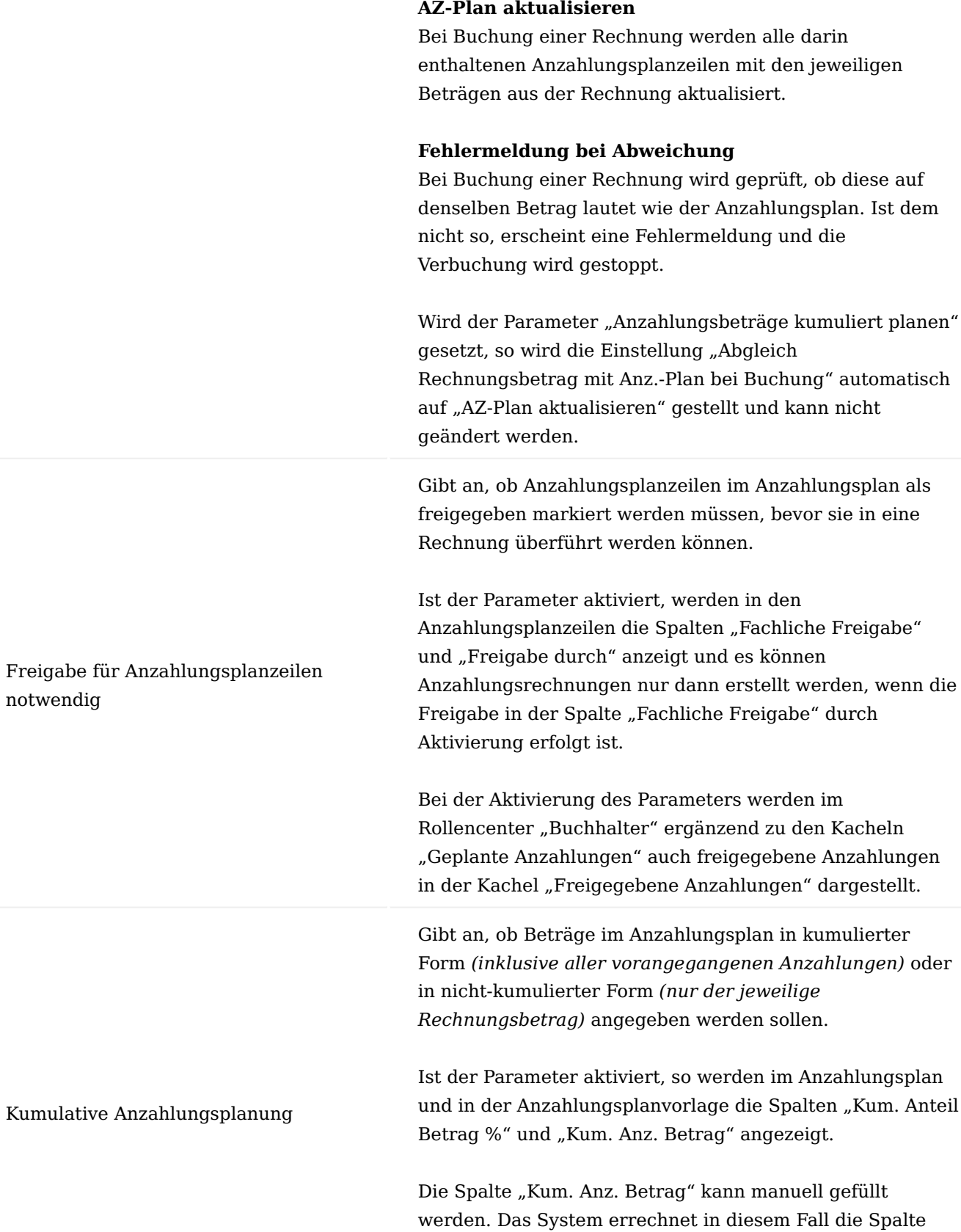

- 2369/2751 - Copyright © 2018 - 2023 KUMAVISION AG

"Anzahlungsbetrag". Alternativ kann auch umgekehrt die Spalte "Anzahlungsbetrag" gefüllt werden, sodass das

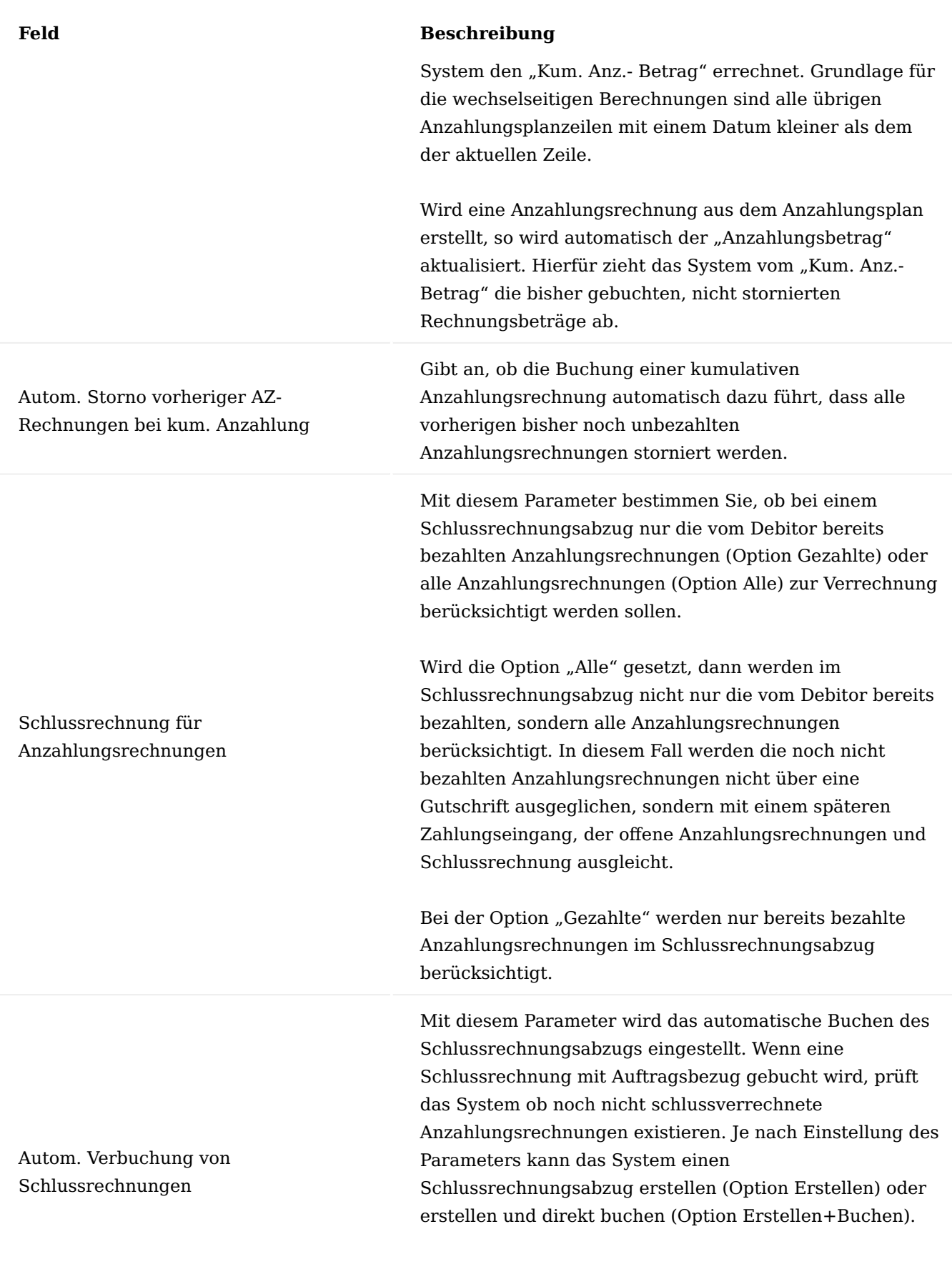

Soll keine automatische Erstellung (und Buchung) eines

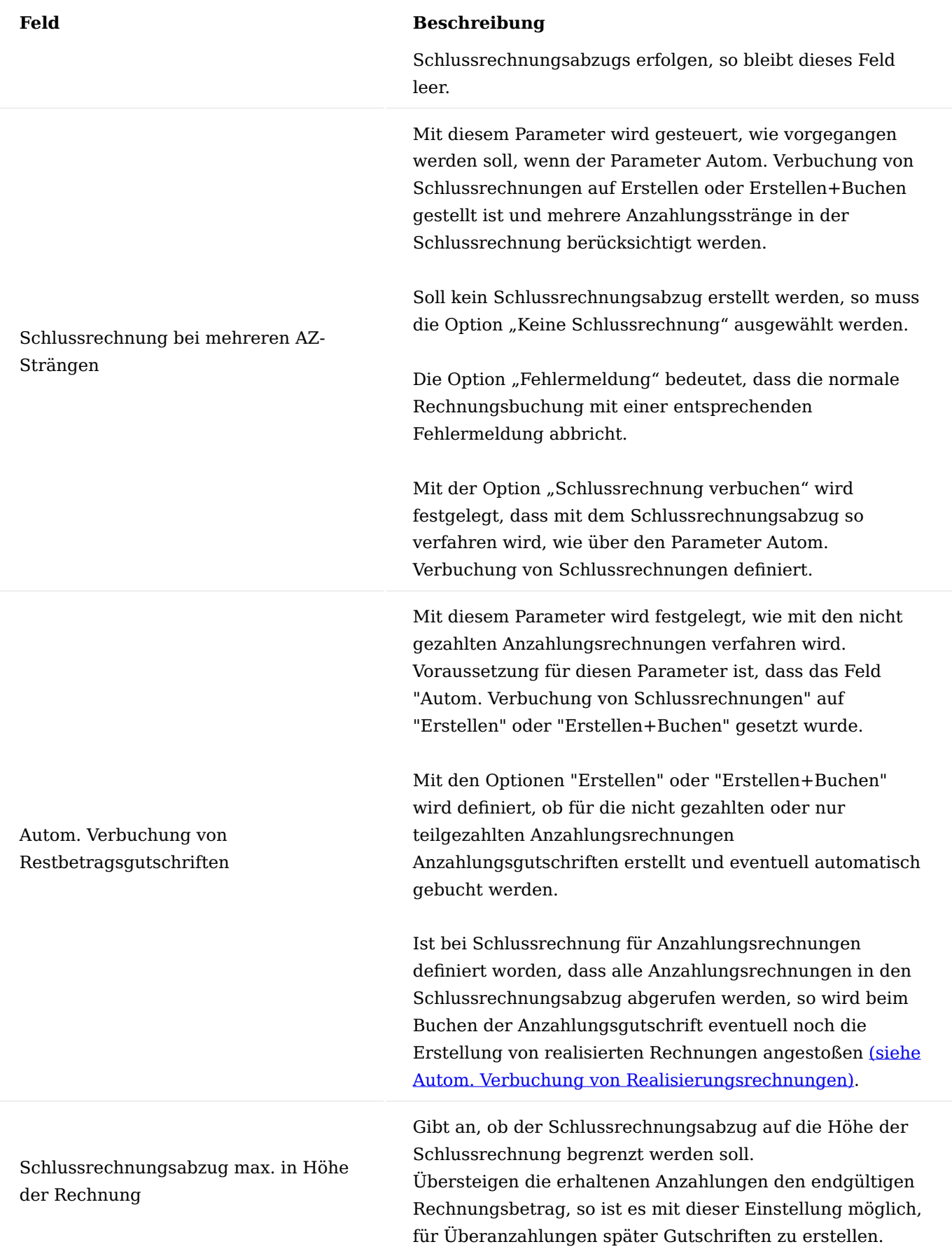

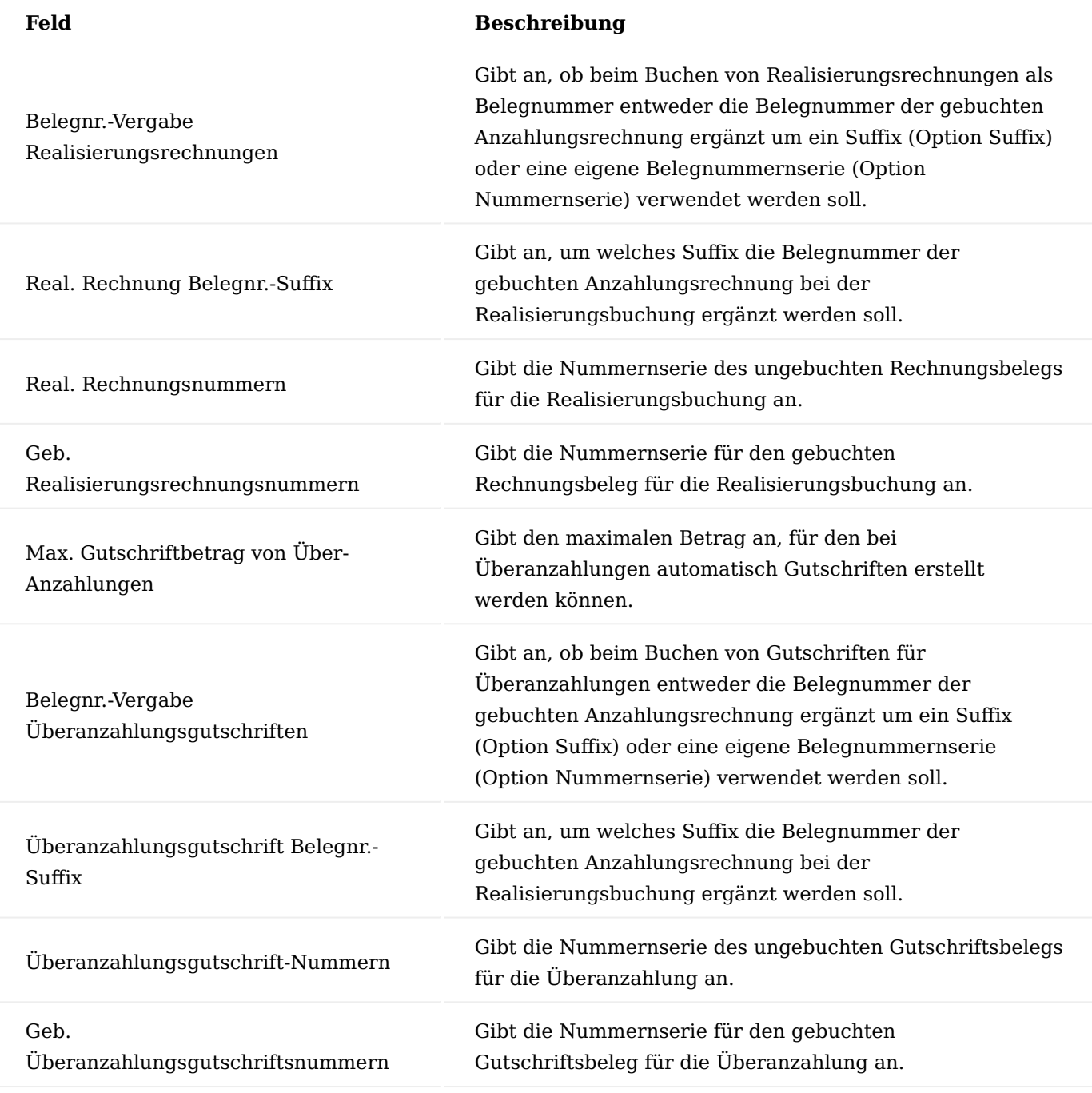

Debitor

Auf der Debitorenkarte auf dem Inforegister "Fakturierung" können weitere zusätzliche Einstellungen vorgenommen werden. Diese gelten dann spezifisch für diesen einen Debitoren.

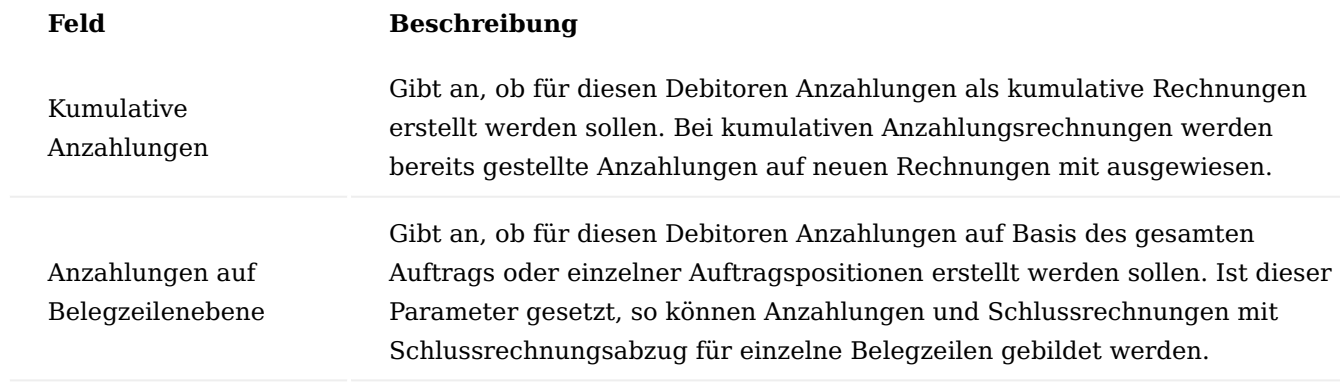

Kreditorische Einrichtungen Kreditoren & Einkauf Einrichtung

In der Kreditoren & Einkauf Einrichtung werden die grundlegenden Einstellungen für die Anzahlungen im Einkauf getroffen. Auf dem Inforegister "Anzahlung" werden alle notwendigen Parameter und Vorgaben gesetzt. Diese werden in der nachfolgenden Tabelle näher erläutert:

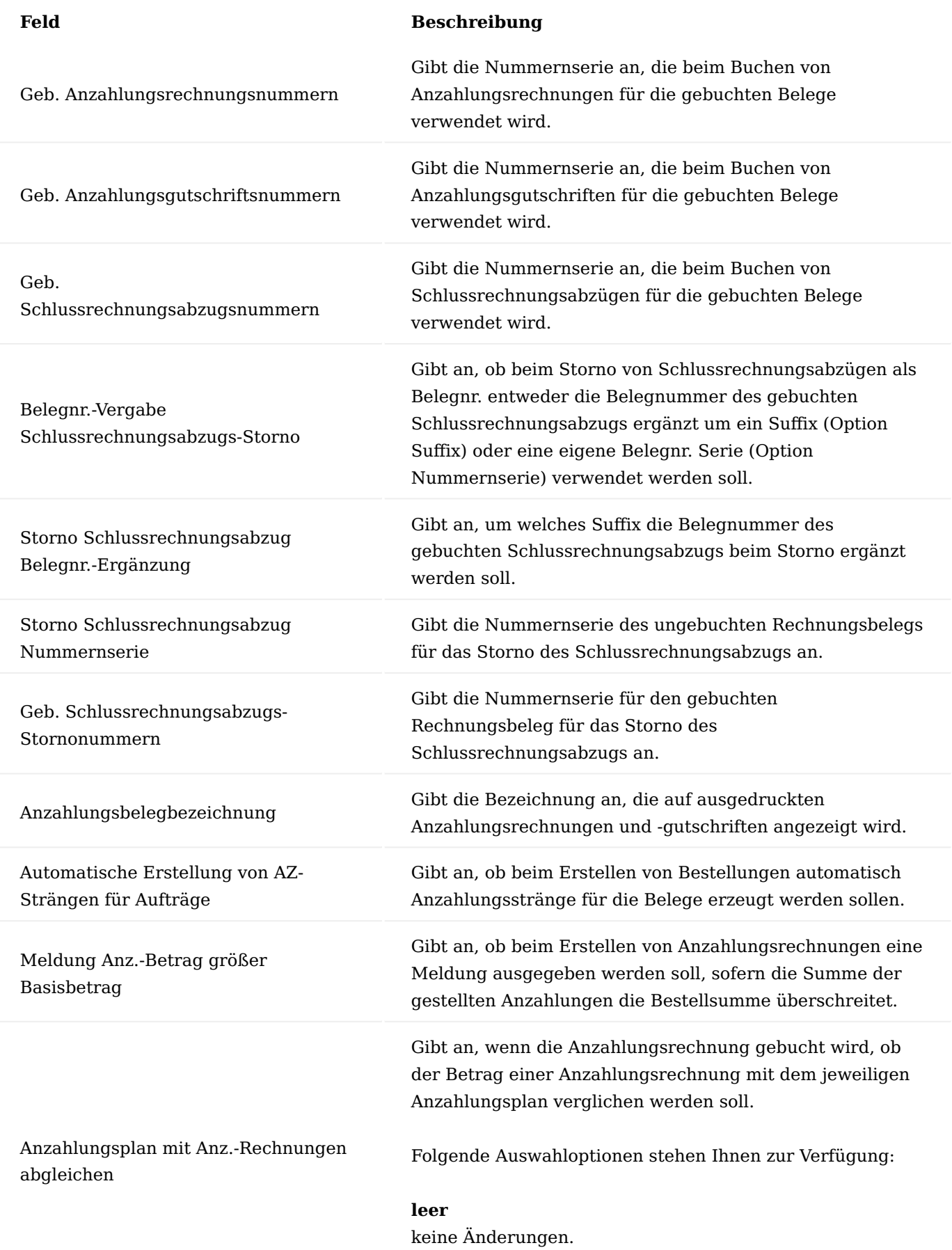

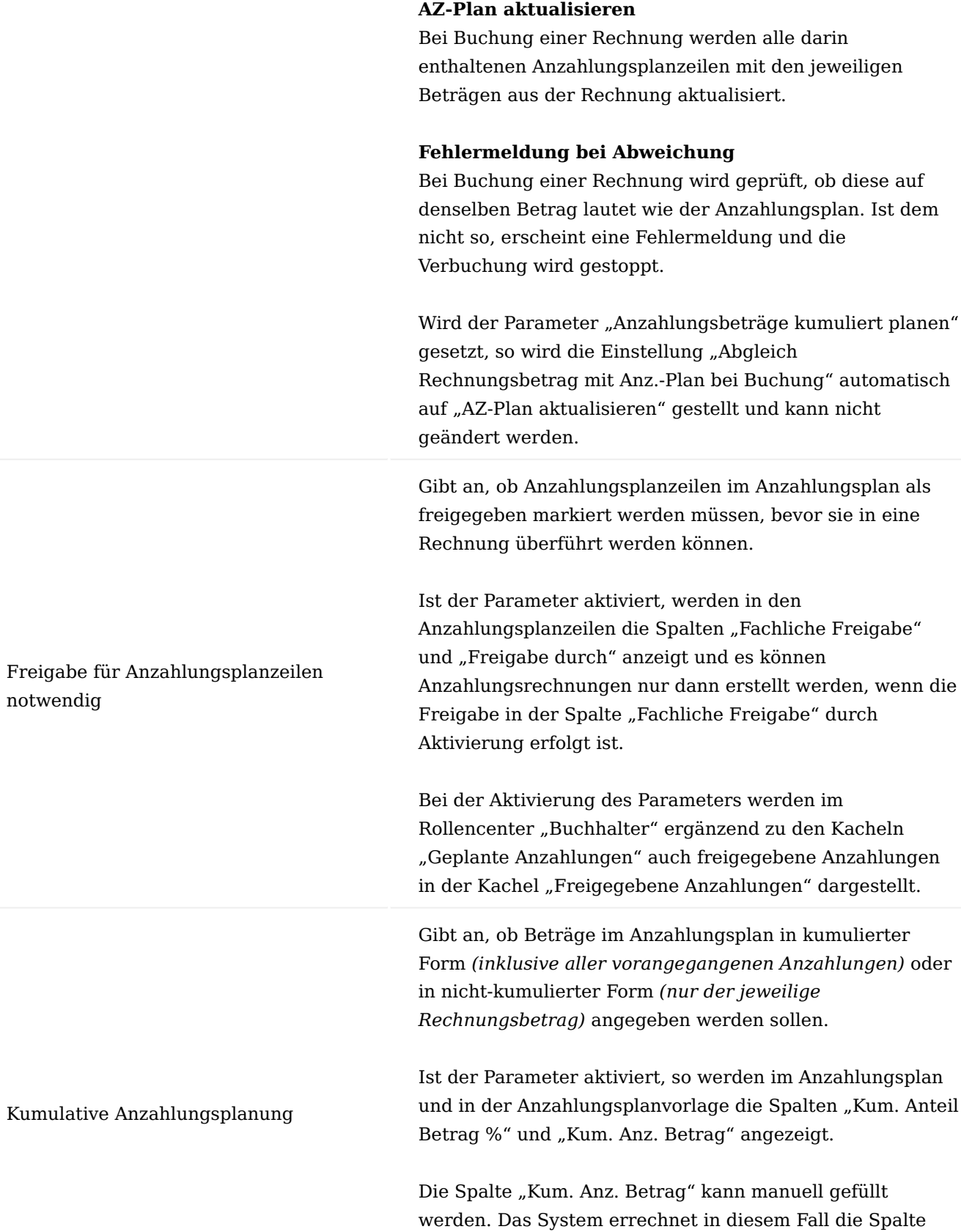

- 2376/2751 - Copyright © 2018 - 2023 KUMAVISION AG

"Anzahlungsbetrag". Alternativ kann auch umgekehrt die Spalte "Anzahlungsbetrag" gefüllt werden, sodass das
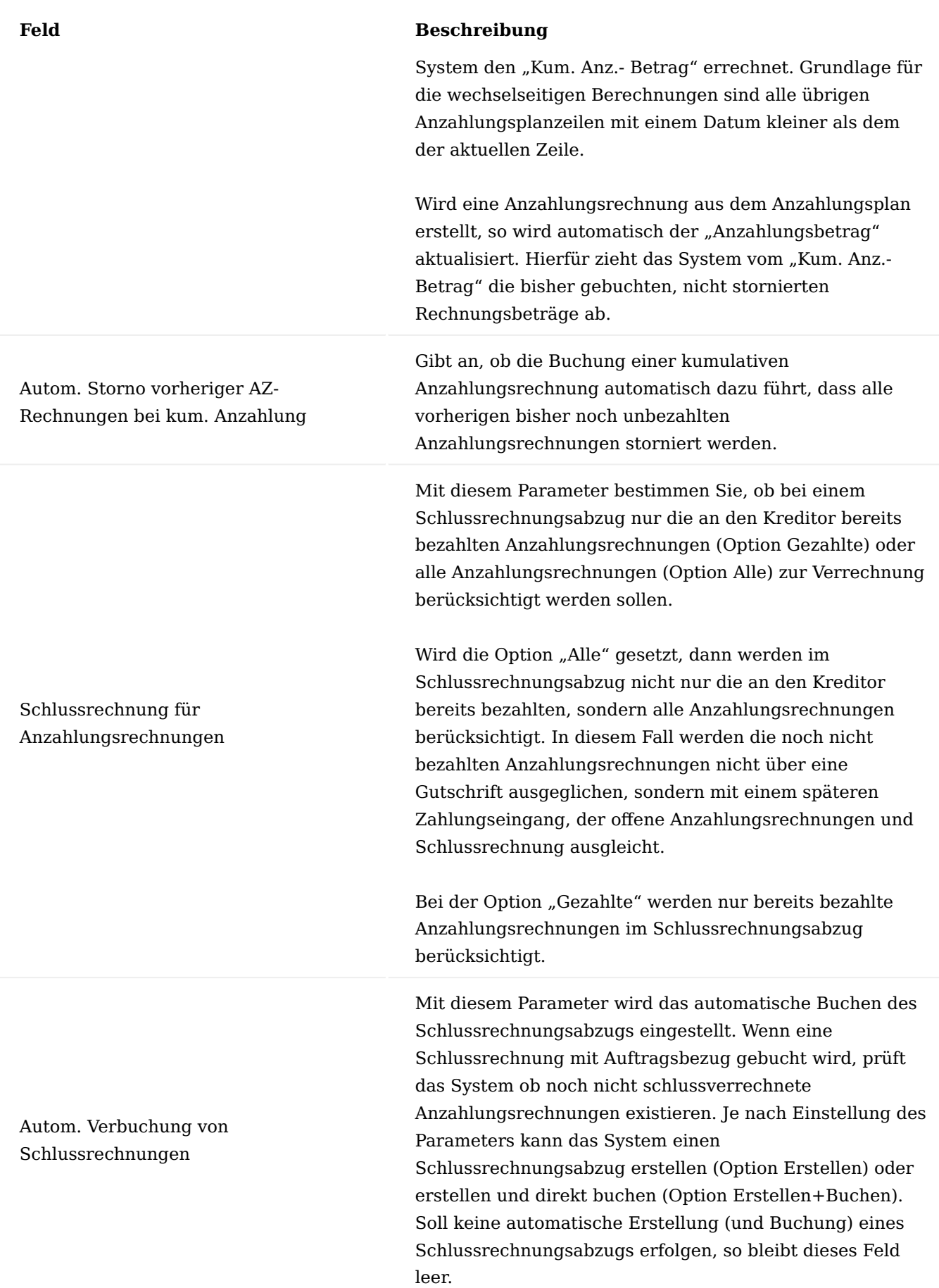

# Schlussrechnung bei mehreren AZ-Strängen Mit diesem Parameter wird gesteuert, wie vorgegangen werden soll, wenn der Parameter Autom. Verbuchung von Schlussrechnungen auf Erstellen oder Erstellen+Buchen gestellt ist und mehrere Anzahlungsstränge in der Schlussrechnung berücksichtigt werden. Soll kein Schlussrechnungsabzug erstellt werden, so muss die Option keine Schlussrechnung ausgewählt werden. Die Option Fehlermeldung bedeutet, dass die normale Rechnungsbuchung mit einer entsprechenden Fehlermeldung abbricht. Mit der Option Schlussrechnung verbuchen wird festgelegt, dass mit dem Schlussrechnungsabzug so verfahren wird, wie über den Parameter Autom. Verbuchung von Schlussrechnungen definiert. Autom. Verbuchung von Restbetragsgutschriften Mit diesem Parameter wird festgelegt, wie mit den nicht gezahlten Anzahlungsrechnungen verfahren wird. Voraussetzung für diesen Parameter ist, dass Autom. Verbuchung von Schlussrechnungen auf Erstellen oder Erstellen+Buchen gesetzt wurde. Mit den Optionen Erstellen oder Erstellen+Buchen wird definiert, ob für die nicht gezahlten oder nur teilgezahlten Anzahlungsrechnungen Anzahlungsgutschriften erstellt und eventuell automatisch gebucht werden. Ist bei Schlussrechnung für Anzahlungsrechnungen definiert worden, dass alle Anzahlungsrechnungen in den Schlussrechnungsabzug abgerufen werden, so wird beim Buchen der Anzahlungsgutschrift eventuell noch die Erstellung von realisierten Rechnungen angestoßen [\(siehe](#page-2391-0) [Autom. Verbuchung von Realisierungsrechnungen\)](#page-2391-0). Schlussrechnungsabzug max. in Höhe der Rechnung Gibt an, ob der Schlussrechnungsabzug auf die Höhe der Schlussrechnung begrenzt werden soll. Übersteigen die geleisteten Anzahlungen den endgültigen Rechnungsbetrag, so ist es mit dieser Einstellung möglich für Überanzahlungen später Gutschriften zu erstellen. Belegnr.-Vergabe Gibt an, ob beim Buchen von Realisierungsrechnungen als

**Feld Beschreibung**

Realisierungsrechnungen

Belegnr. entweder die Belegnummer der gebuchten Anzahlungsrechnung ergänzt um ein Suffix (Option Suffix)

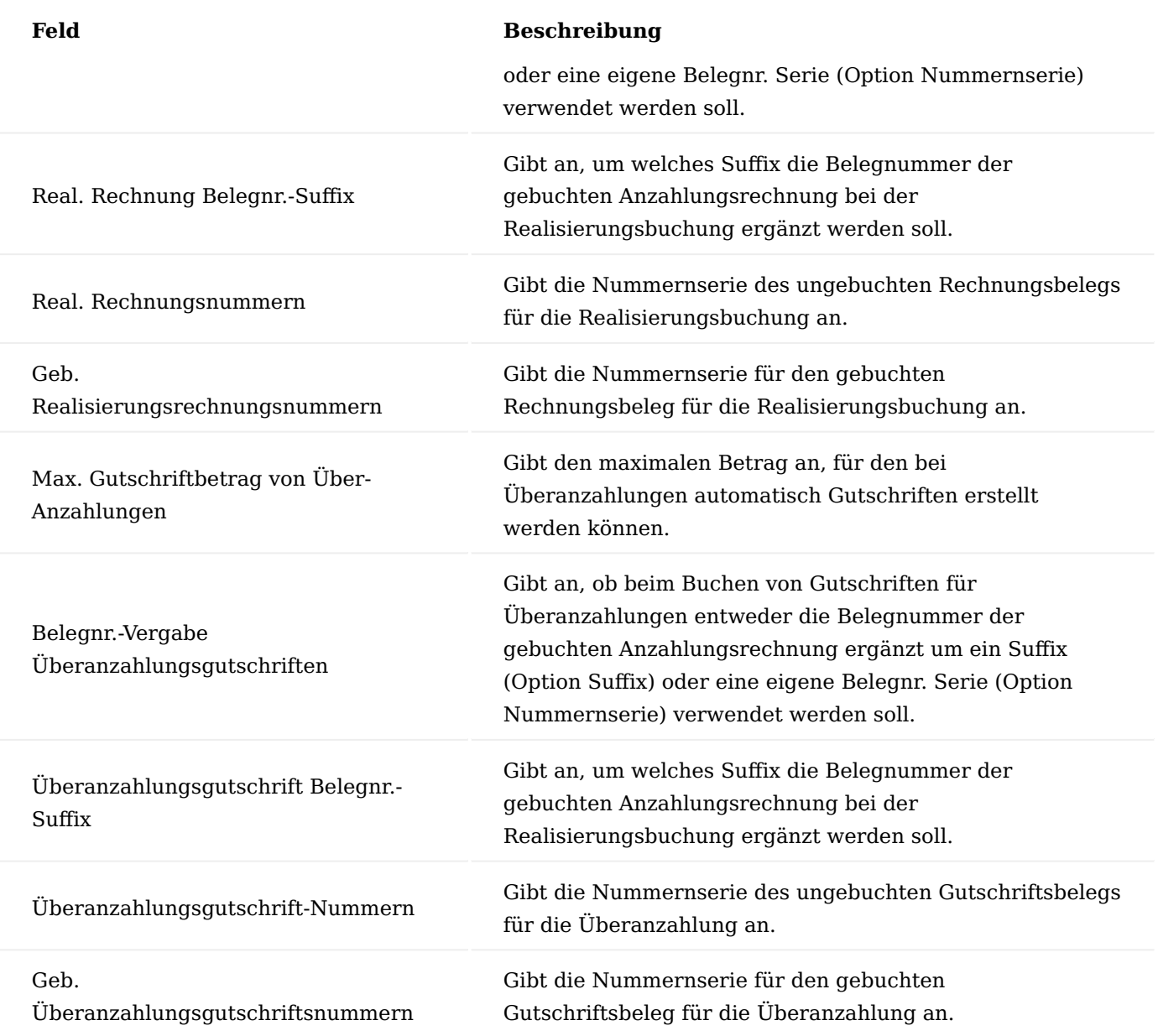

## Kreditor

Auf der Kreditorenkarte auf dem Inforegister "Fakturierung" können weitere zusätzliche Einstellungen vorgenommen werden. Diese gelten dann spezifisch für diesen einen Kreditoren.

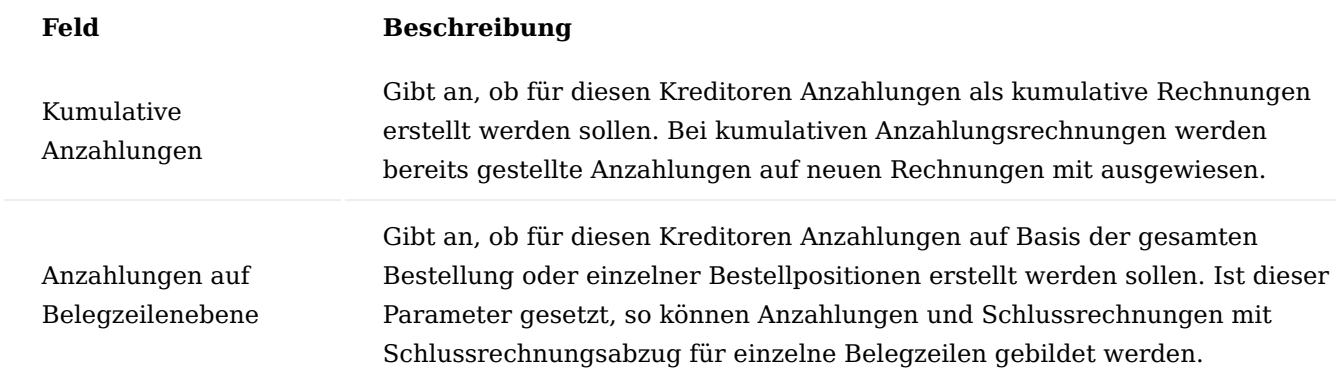

<span id="page-2378-0"></span>Cashfloweinrichtung

Gebuchte Anzahlungsbelege und Anzahlungspläne dürfen nicht auf die Cashflowkonten der regulären Forderungen und Verbindlichkeiten berücksichtigt werden, sondern müssen auf separaten Cashflowkonten ausgewiesen werden. Hierfür sind folgende Cashflowkonten in der "Cashfloweinrichtung" zu hinterlegen:

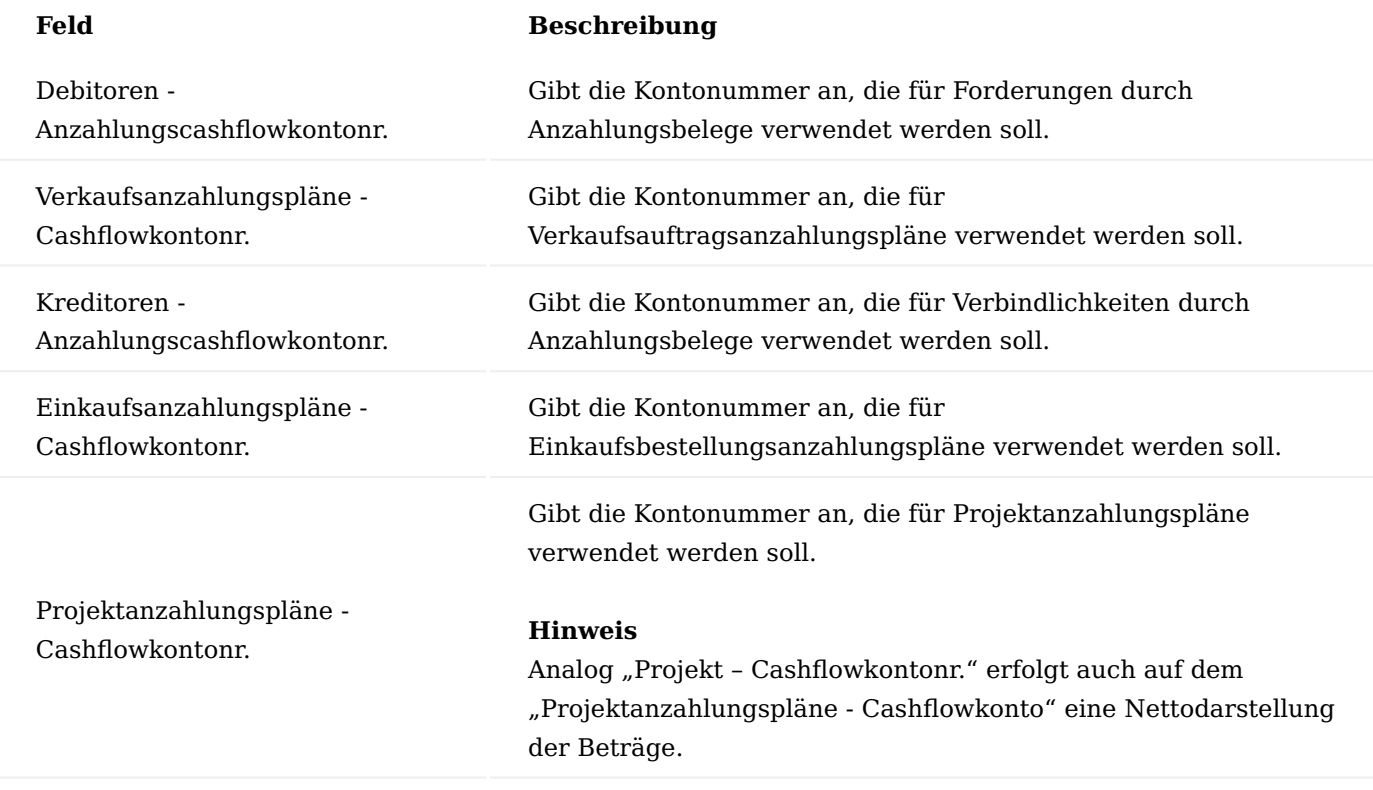

## Herkunftscodes

Für die Belege der Anzahlungsbuchhaltung können eigene Herkunftscodes in der "Herkunftscode Einrichtung" eingerichtet werden.

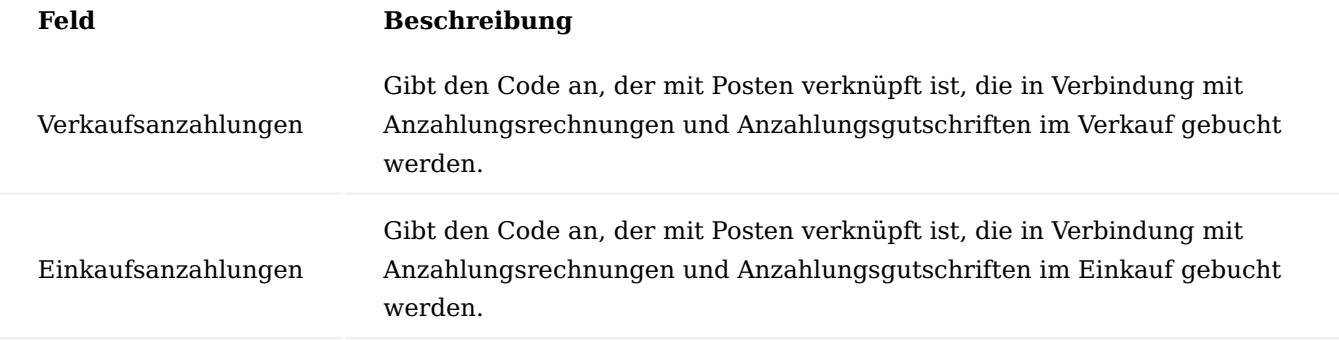

## Berichtsauswahl

Für die Anzahlungsbuchhaltung können eigene Belege verwendet werden, die in der Berichtsauswahl für den Verkauf und Einkauf entsprechend eingetragen werden müssen.

Folgende Berichte können für den Verkauf verwendet werden:

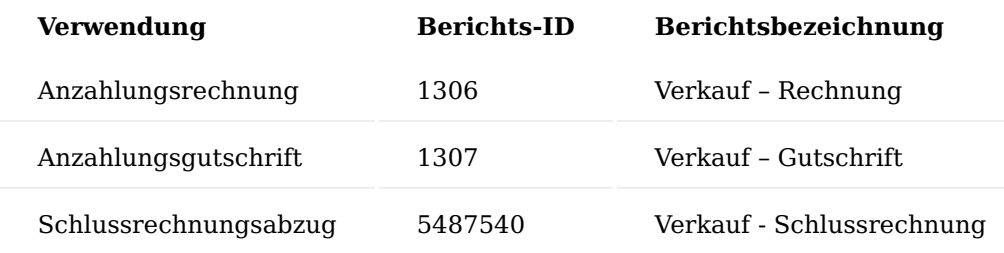

Folgende Berichte können für den Einkauf verwendet werden:

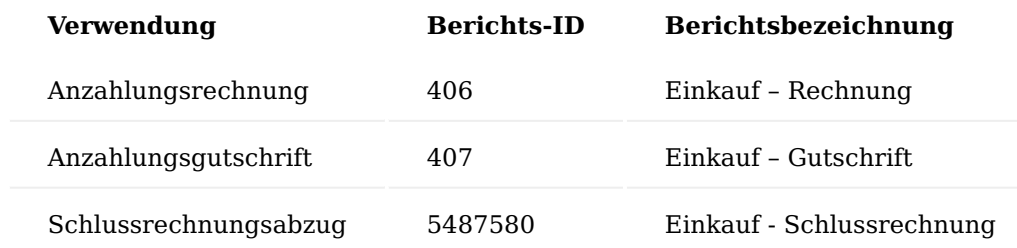

#### **Anzahlungsstränge**

Der Anzahlungsstrang bildet die Basis der Anzahlungsbuchhaltung. Im Standard können Anzahlungsstränge für folgende Quellen gebildet werden:

- Verkaufsaufträge •
- Verkaufsauftragszeilen
- Projekte (verkaufsseitig)
- Einkaufsbestellungen
- Einkaufsbestellzeilen

Wie in der Einrichtung beschrieben, können Anzahlungsstränge mit der Neuanlage von Belegen automatisch generiert werden. Ist der Parameter "Automatische Erstellung von AZ-Strängen für Aufträge" in der Einrichtung Debitoren und Verkauf (bzw. "Automatische Erstellung von AZ-Strängen für Bestellungen" in der Kreditoren & Einkauf Einrichtung) gesetzt, so wird beim Erstellen eines neuen Beleges (bzw. einer neuen Belegzeile - Einstellung pro Debitor oder Kreditor im Feld "Anzahlungen auf Belegzeilenebene") ein Anzahlungsstrang angelegt.

Die Anzahlungsstränge können Sie sich über den gleichnamigen Suchbegriff über die Anwendersuche aufrufen.

Nachfolgend werden Ihnen zunächst die Felder aus der Übersicht näher erläutert:

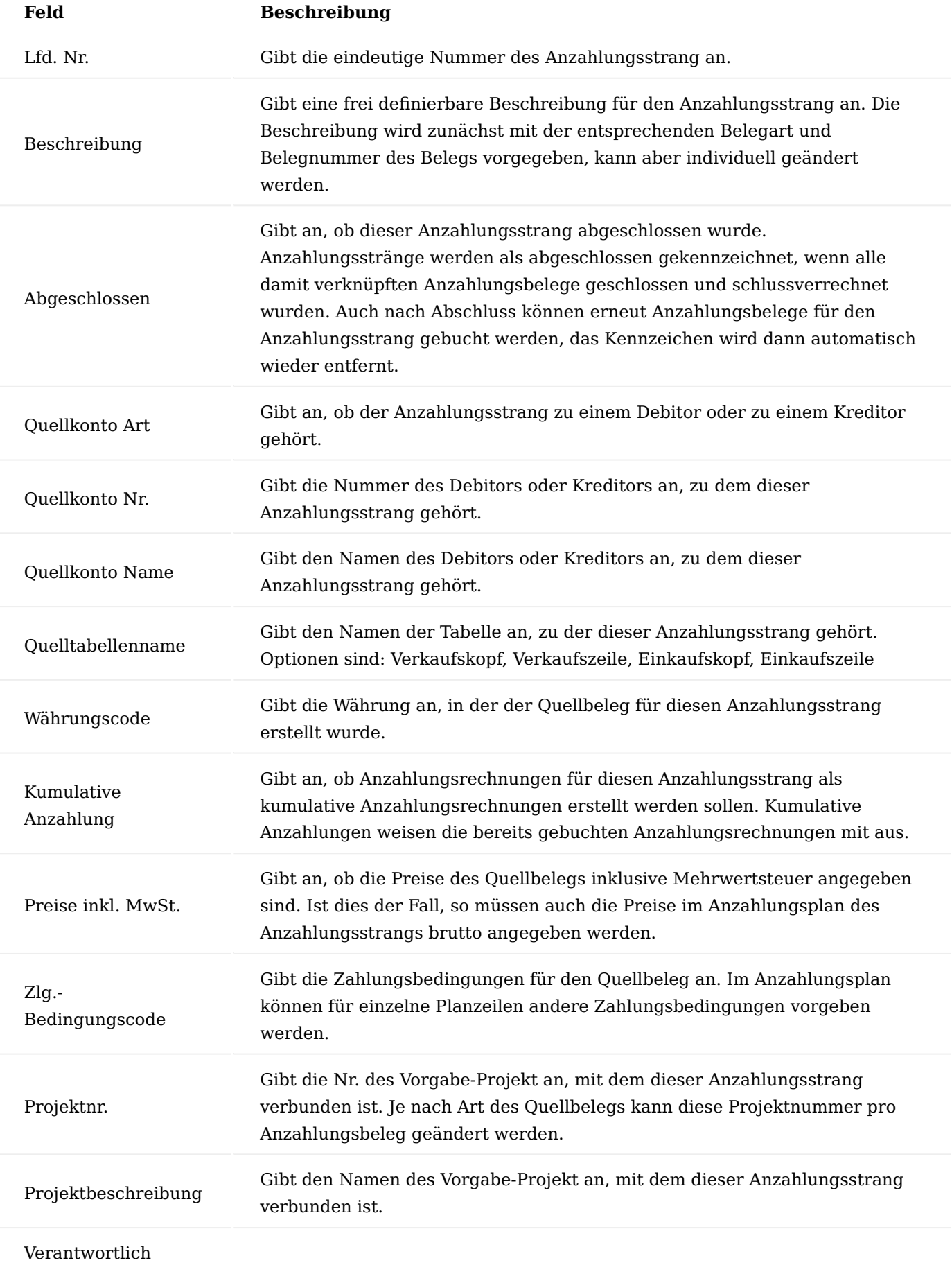

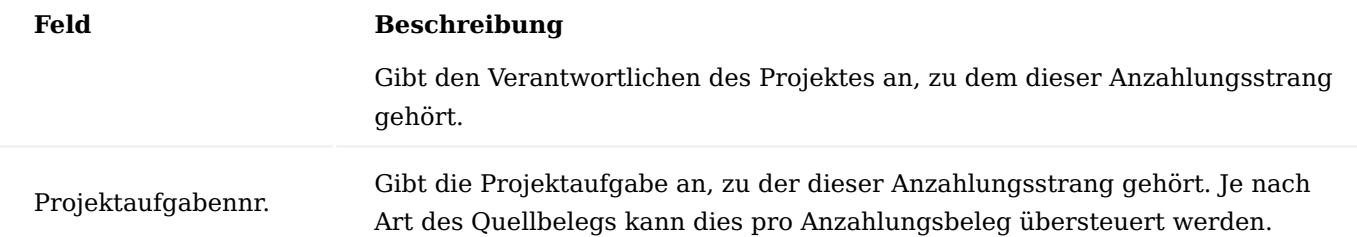

Über die Schaltflächen in der Menüleiste können Sie weitere Informationen pflegen oder abrufen:

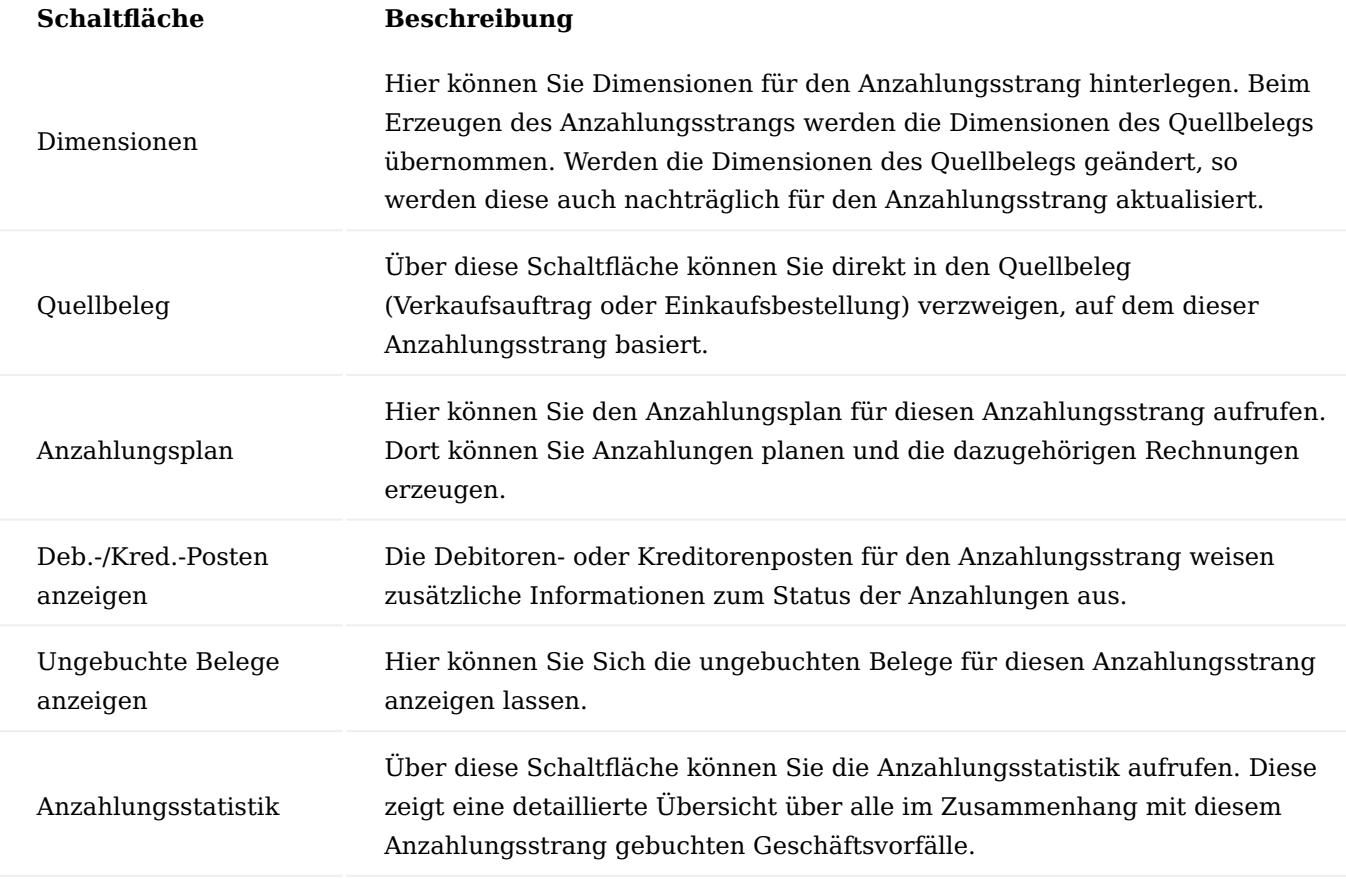

Im Infobox-Bereich des Fensters wird der für den Anzahlungsstrang hinterlegte Anzahlungsplan angezeigt.

Anzahlungsstränge manuell erzeugen

Wenn Anzahlungsstränge beim Erstellen von Belegen nicht automatisch erzeugt werden, so können diese aus den Belegen heraus manuell erzeugt werden.

Im Feld "Anzahlungsstrang" des Verkaufsauftrags oder der Einkaufsbestellung (oder einer ihrer Zeilen) kann auf "Mit Anzahlungsstrang verknüpfen" geklickt werden.

Die anschließende Abfrage muss dann mit der Option "Anzahlungsstrang für diesen Beleg erzeugen" bestätigt werden.

Soll der Beleg mit einem bereits bestehenden Anzahlungsstrang verknüpft werden, so kann die Option "Mit Anzahlungsstrang verknüpfen" gewählt werden.

Ist der Beleg bereits mit einem Anzahlungsstrang verknüpft (im Feld Anzahlungsstrang des Belegs wird eine Lfd. Nr. angezeigt), so können über den Link in diesem Feld weitere Aktionen ausgeführt werden.

#### <span id="page-2384-0"></span>**Anzahlungspläne**

Im Anzahlungsplan wird festgelegt, wann welche Anzahlungsrechnungen gestellt werden müssen. In Anzahlungsplänen können auch Schlussrechnungen geplant werden. Anzahlungspläne werden je Anzahlungsstrang hinterlegt.

In diesem Abschnitt wird beschrieben, wie ein Anzahlungsplan erstellt wird.

Auf Basis eines Anzahlungsstrangs kann ein Anzahlungsplan abgebildet werden. Die Anzahlungspläne können entweder aus dem Quellbeleg (über das Feld Anzahlungsstrang) oder über das Fenster Anzahlungsstränge aufgerufen werden.

Im Kopf des Anzahlungsplans werden Informationen zum Anzahlungsstrang gezeigt. Folgende Felder können geändert werden:

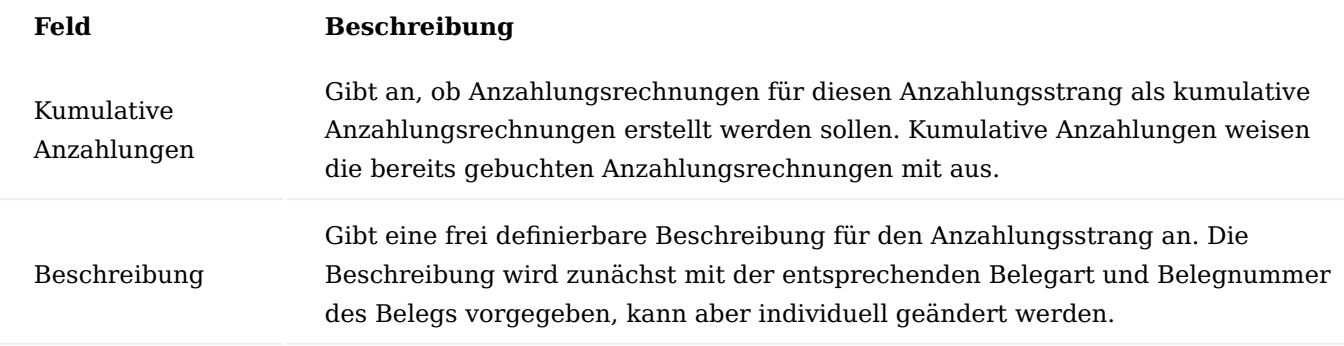

Die Zeilen im Anzahlungsplan bilden die einzelnen geplanten Anzahlungsrechnungen und die Schlussrechnung ab. Die Felder müssen folgendermaßen gefüllt werden:

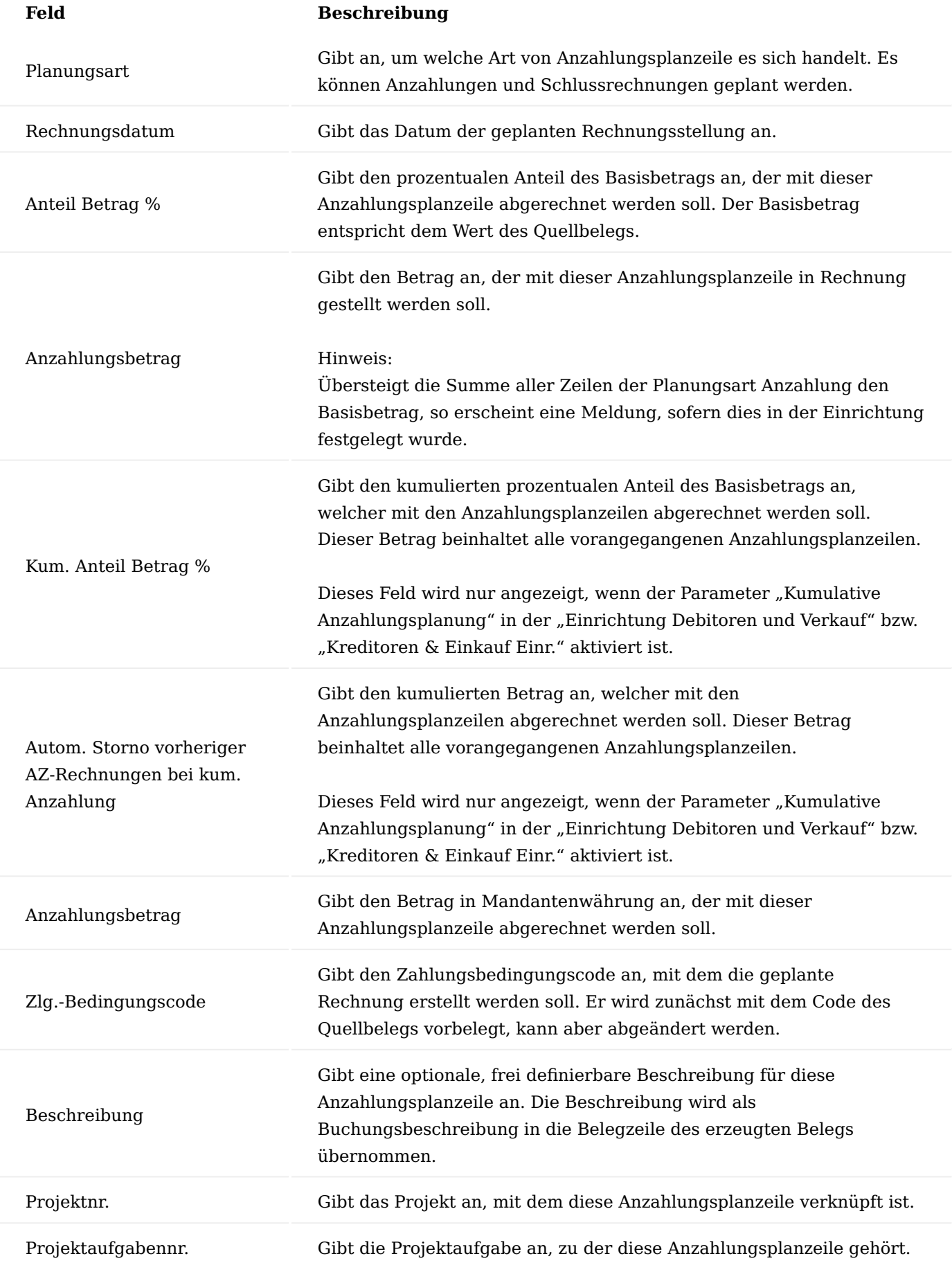

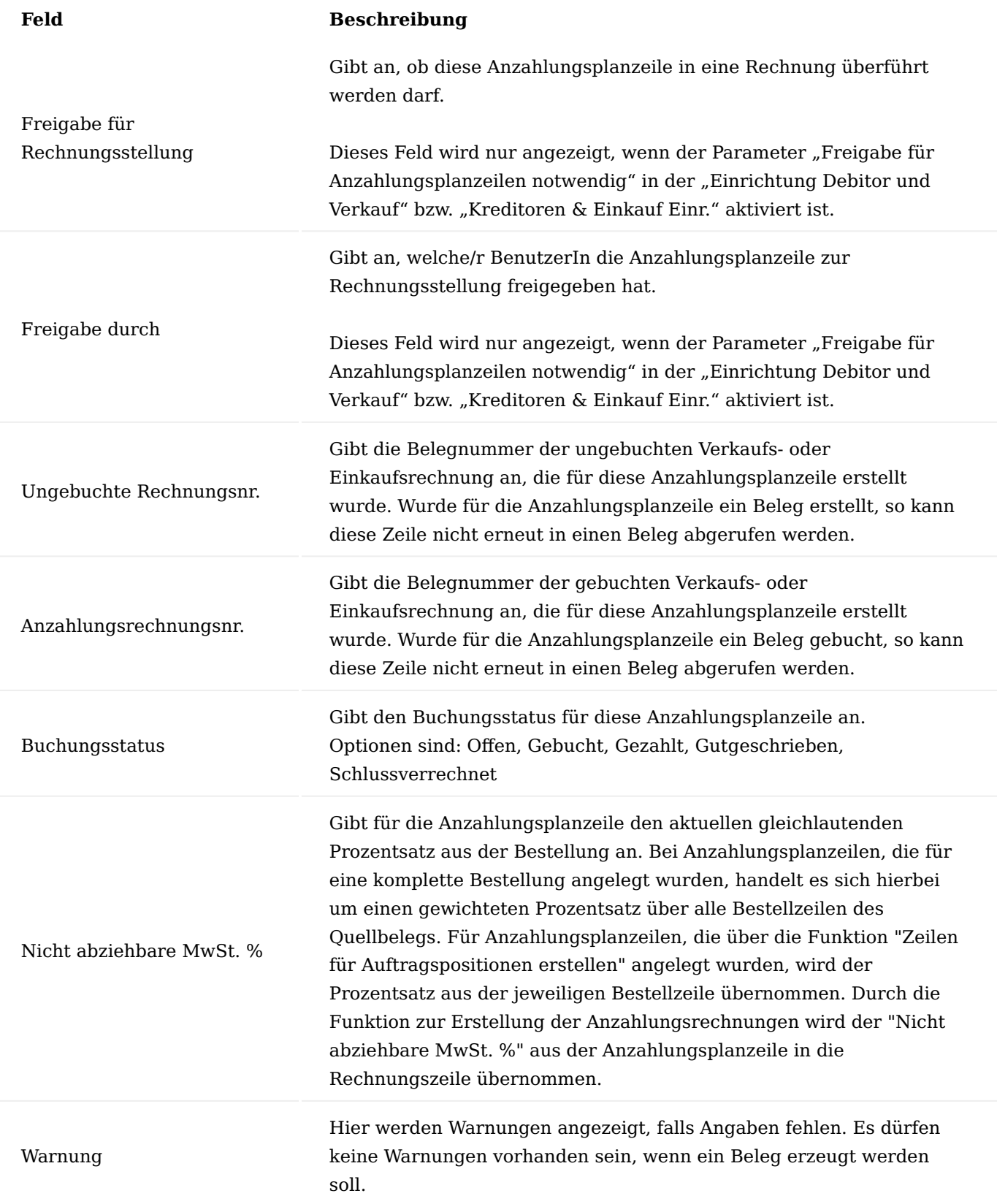

Über die Schaltflächen im Menüband können folgende Aktionen ausgeführt werden:

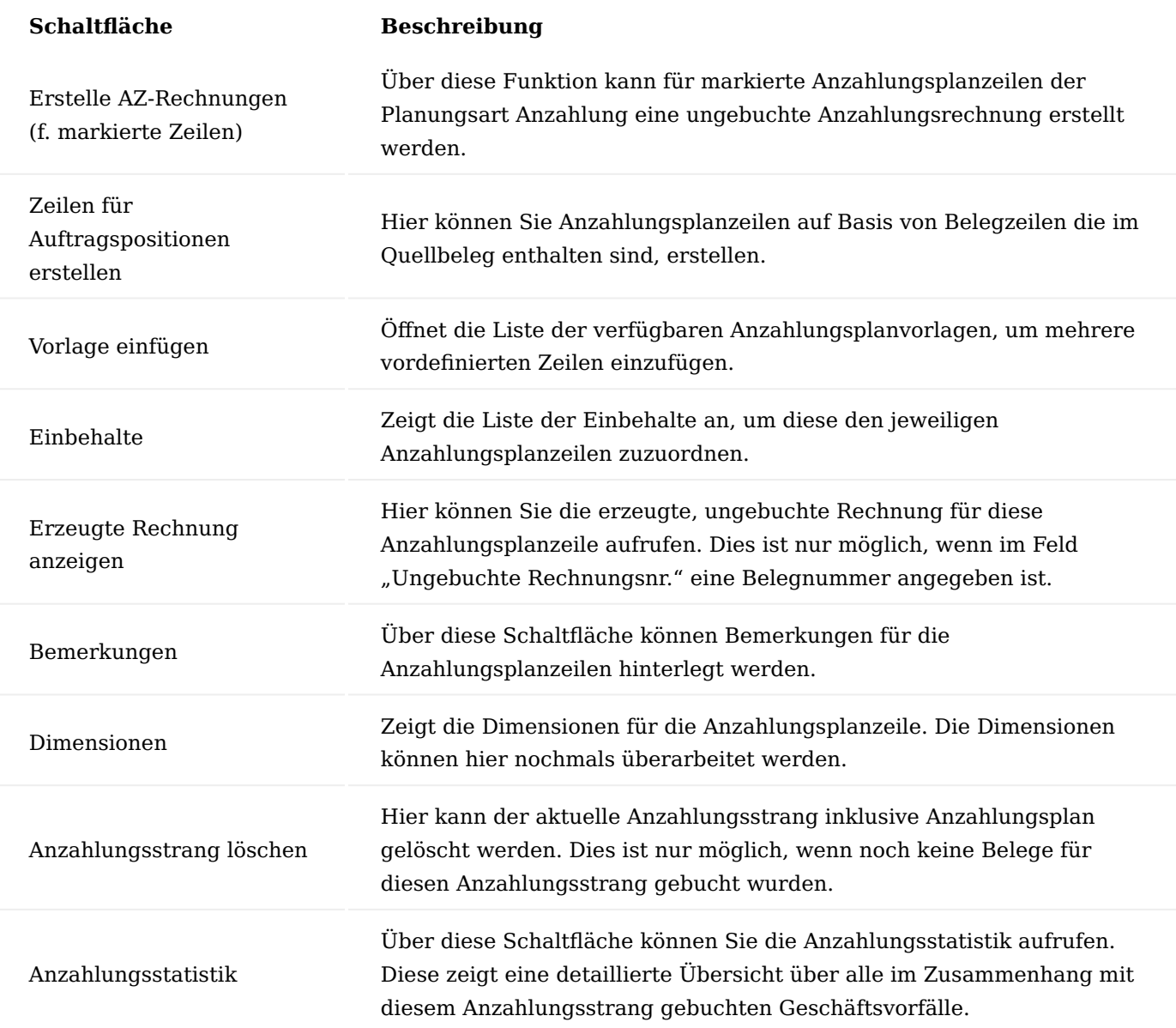

<span id="page-2388-0"></span>**Anzahlungen im Verkauf**

Dieser Abschnitt zeigt einen typischen Buchungsverlauf von Anzahlungen im Bereich Verkauf. Basis für den Anzahlungsstrang ist ein Verkaufsauftrag. Ein Anzahlungsplan wurde bereits hinterlegt. Das Vorgehen für Anzahlungen auf Auftragszeilenebene oder auf der Grundlage von Projekten erfolgt analog – Ausgangspunkt ist immer ein Anzahlungsstrang.

Erstellen und Buchen einer Anzahlungsrechnung

Die einzelnen, noch nicht abgerufenen Anzahlungsplanzeilen können in Anzahlungsrechnungen abgerufen werden. Dies kann über zwei unterschiedliche Wege erfolgen:

- Erstellen einer Anzahlungsrechnung aus dem Anzahlungsplan •
- Erstellen einer Verkaufsrechnung und Abruf der Planzeilen •

Aus dem Anzahlungsplan kann für eine oder mehrere Anzahlungsplanzeilen der Planungsart "Anzahlung" automatisch eine Verkaufsrechnung erstellt werden. Dazu müssen die gewünschten Zeilen markiert werden, anschließend wird die Funktion "Erstelle AZ-Rechnung (f. markierte Zeilen)" ausgeführt.

Der erstellte Beleg wird im Anschluss direkt geöffnet.

Zusätzlich zu den bereits bekannten Feldern sind folgende Felder für Belege mit Bezug zu Anzahlungssträngen von Bedeutung:

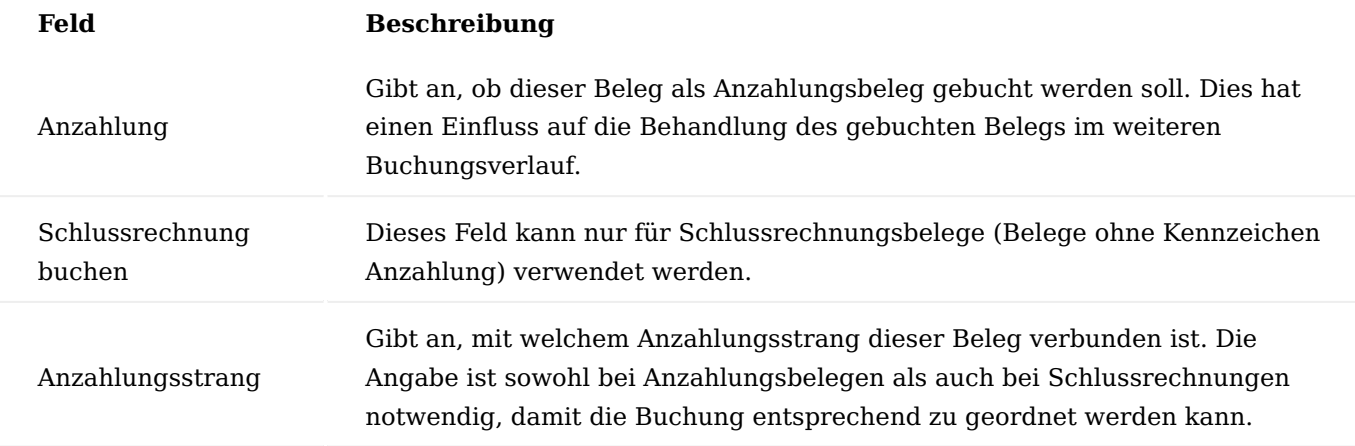

Debitor und Buchungsdatum werden aus der Anzahlungsplanzeile übernommen. Ebenso werden die Kennzeichen für Anzahlungen gesetzt und der Beleg mit dem Anzahlungsstrang verknüpft.

Die Anzahlungsplanzeilen werden in die Zeilen des Belegs übernommen. Dabei wird das Sachkonto aus dem Feld "Deb. Unrealisierte Anzahlungen" aus der Debitorenbuchungsgruppe des Debitors verwendet. Wichtig ist hierbei, dass bei diesem Sachkonto eine MwSt.-Produktbuchungsgruppe mit unrealisierter Steuer hinterlegt ist. Andernfalls erscheint eine Fehlermeldung.

Der VK-Preis ohne MwSt. wird mit dem Anzahlungsbetrag der Anzahlungsplanzeile gefüllt. Ist im Anzahlungsstrang das Feld "Preise inkl. Mwst." aktiviert, wird der Betrag aus dem Anzahlungsplan stattdessen in das Feld "VK-Preis inkl. MwSt." übernommen.

Im Anzahlungsplan wird nach Erstellung der Rechnung das Feld "Ungebuchte Rechnungsnr." gefüllt. Über die Schaltfläche "Erzeugte Rechnung anzeigen" kann wieder auf die erstellte Verkaufsanzahlungsrechnung verzweigt werden.

Beim Buchen wird die nächste laufende Nummer der Nummernserie aus dem Feld Geb. Anzahlungsrechnungsnummern der Einrichtung Debitoren und Verkauf als Belegnr. verwendet. Es werden entsprechende Sachposten gebildet.

Die Forderung für diese Rechnung wird dabei auf das Sachkonto "Deb. Sammelkonto Anzahlungen" aus der Debitorenbuchungsgruppe des Debitors gebucht.

Die MwSt.-Posten weisen den Sachverhalt der unrealisierten Steuer aus.

Auf dem Debitorenposten werden zusätzliche Informationen zur Anzahlung ausgewiesen.

Wird eine Verkaufsanzahlungsrechnung direkt erstellt, so müssen die Felder für die Anzahlungen im Belegkopf manuell gesetzt werden. Wurde ein Anzahlungsstrang ausgewählt, für den auch ein Anzahlungsplan gepflegt

wurde, so können über eine Funktion, die noch nicht abgerufenen Planzeilen in den Beleg übernommen werden.

Über den Menüpunkt "Vorbereiten" > "Anzahlungsplanzeilen abrufen" im Menüband, kann der Anzahlungsplan geöffnet werden.

Dort können die relevanten Zeilen markiert und die Auswahl bestätigt werden. Die Zeilen werden daraufhin in die Verkaufsrechnung eingefügt.

In Belegen, die als Anzahlung markiert sind, können nur Texte und Sachkonten in den Zeilen verwendet werden.

Soll eine Verkaufsanzahlungsrechnung erstellt werden, für deren Anzahlungsstrang kein Anzahlungsplan hinterlegt wurde, so können die Belegzeilen auch manuell eingetragen werden. Wird eine Zeile mit der Art "Sachkonto" angelegt, so wird automatisch die Nr. mit dem Sachkonto "Deb. Unrealisierte Anzahlungen" aus der Debitorenbuchungsgruppe vorbelegt.

## <span id="page-2390-1"></span>Zahlung einer Anzahlungsrechnung

Beim Zahlen einer Anzahlungsrechnung bestehen die gleichen Möglichkeiten wie beim Zahlen einer normaler Verkaufsrechnung:

- Buchen einer Zahlung über ein Buch.-Blatt mit Angabe eines Ausgleichs
- Buchen eines nachträglichen Ausgleichs in den Debitorenposten

Beim Ausgleich einer Anzahlungsrechnung mit einer Zahlung werden folgende Umbuchungen vorgenommen:

- Unrealisierte Steuer an Umsatzsteuer •
- Unrealisierte Anzahlung an erhaltene Anzahlung •

Das Konto für erhaltene Anzahlungen wird aus der MwSt.-Buchungsmatrix (Feld Deb. Real. Anzahlungskonto) gezogen.

Normales Forderungskonto an Forderungskonto für Anzahlungen •

Diese Konten werden aus der Debitorenbuchungsgruppe ermittelt. Ausgleiche für Anzahlungsrechnungen können auch wieder aufgehoben werden. Die mit dem Ausgleich gebuchten Umbuchungen werden dann wieder storniert, so dass die Anzahlung wieder als gebucht aber nicht bezahlt geführt wird.

## Hinweis

Werden Anzahlungsrechnungen in Fremdwährung gestellt, so kann es aufgrund von Kursdifferenzen bei der Zahlung zu Abweichungen zwischen dem angeforderten Anzahlungsbetrag und dem tatsächlich erhaltenen Betrag kommen.

Diese Kursdifferenzen werden bei der Zahlung auf das realisierte Anzahlungskonto gebucht, so dass die erhaltenen Anzahlungen dem tatsächlich erhaltenen Betrag entsprechen.

## <span id="page-2390-0"></span>Anzahlungsgutschriften

Im folgenden Abschnitt wird gezeigt, wie eine falsche oder zu hoch gestellte Anzahlungsrechnung gutgeschrieben wird.

Eine Gutschrift ist dann notwendig, wenn eine Anzahlungsrechnung falsch gebucht wurde. Auch für den Fall, dass die Anzahlungsrechnung nicht mehr benötigt wird, da mittlerweile eine Schlussrechnung gestellt wurde, kann eine Anzahlungsgutschrift erstellt werden.

Eine Verkaufsanzahlungsgutschrift wird zunächst als normale Verkaufsgutschrift erfasst, für die dann zusätzliche Informationen zur Anzahlung gesetzt werden:

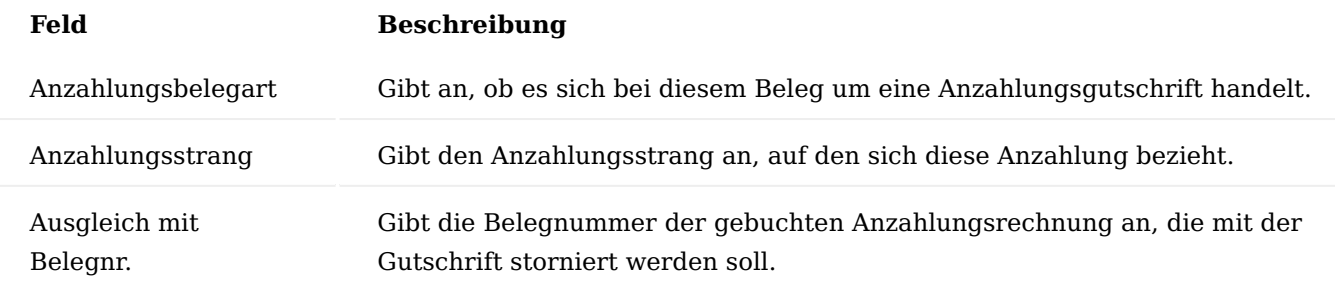

Wird ein Anzahlungsstrang ausgewählt, so werden automatisch die offenen Anzahlungsrechnungen für diesen Anzahlungsstrang zur Auswahl vorgeschlagen. Das Fenster "Debitorenpostenausgleich" wird geöffnet. Nach Auswahl eines Rechnungsbelegs wird das Feld "Ausgleich mit Belegnr." gefüllt und die Belegzeilen aus der gebuchten Rechnung werden in die Anzahlungsgutschrift kopiert.

Alternativ kann unter den Menüpunkt "Vorbereiten" im Menüband, die Funktion "AZ-Rechnung für Gutschrift abrufen" ausgeführt werden. Auch hier wird die Liste der offenen Anzahlungsrechnungen angezeigt, die mit der Gutschrift storniert werden können.

Für Anzahlungsgutschriften gilt in folgenden Punkten eine andere Vorgehensweise als für normale Gutschriftsbelege:

- Mit einer Anzahlungsgutschrift kann nur genau eine Anzahlungsrechnung ausgeglichen werden.
- Es ist kein nachträglicher Ausgleich von Anzahlungsrechnung und -gutschrift möglich, die Gutschrift muss direkt beim Buchen mit der Rechnung ausgeglichen werden.
- Ausgleiche zwischen Anzahlungsgutschriften und -rechnungen können nicht aufgehoben werden. •

## <span id="page-2391-0"></span>Buchen der Schlussrechnung

Mit dem Buchen der Schlussrechnung müssen die Anzahlungen verrechnet oder storniert werden. Die Verrechnung der Anzahlung erfolgt in Form einer Gutschrift als sogenannter Schlussrechnungsabzug. Angeforderte Anzahlungen können entweder mit dem Schlussrechnungsabzug verrechnet oder gutgeschrieben werden. Das wird über die Einstellung "Schlussrechnung für Anzahlungsrechnungen" in Einrichtung Debitoren und Verkauf geregelt. Die weiteren Einstellungen hier regeln das Erstellen der notwendigen Folgebelege (Felder Autom. Verbuchung von Schlussrechnungen, Autom. Verbuchung von Restbetragsgutschriften, Autom. Verbuchung von Realisierungsrechnungen). Diese Belege können mit dem Buchen der Schlussrechnung automatisch erstellt und ggf. gebucht werden. Ist dies nicht der Fall, so müssen die Anzahlungen manuell über Belege verrechnet werden.

Wird die Schlussrechnung gebucht und die Felder für die automatische Erstellung der Folgebelege sind gesetzt, so erscheinen entsprechende Meldungen (oder entsprechende Meldungen für das Erstellen und Buchen der Folgebelege).

## Schlussrechnungsabzug

Mit dem Schlussrechnungsabzug werden die Anzahlungen mit der Schlussrechnung verrechnet. Der Schlussrechnungsabzug bezieht sich auf einen Anzahlungsstrang, das heißt es können nur Anzahlungen zu diesem Anzahlungsstrang verrechnet werden, auch wenn für den Debitoren eventuell andere Anzahlungen vorhanden sind.

Der Schlussrechnungsabzug reduziert die Forderungen aus der gestellten Schlussrechnung um die verrechneten Anzahlungen und bucht diese aus.

Damit dies abgebildet werden kann, sind folgende Felder im Beleg relevant:

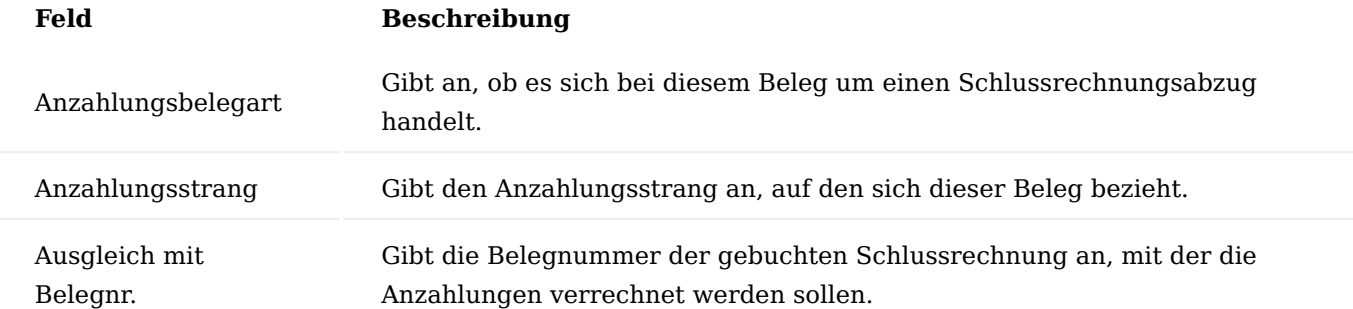

Beim Schlussrechnungsabzug muss nach der "Anzahlungsbelegart" zunächst das Feld "Ausgleich mit Belegnr." gefüllt werden, wenn der Beleg manuell erstellt wird. Hier wird die Belegnummer der Schlussrechnung angegeben. Im Feld "Anzahlungsstrang" kann dann ausgewählt werden, von welchen Anzahlungsstrang Anzahlungen verrechnet werden sollen. Nach Auswahl erscheinen automatisch die noch nicht verrechneten Anzahlungen.

Die markierten Zeilen werden dann als Belegzeilen in die Gutschrift übernommen. Als Sachkonto wird das Konto "Deb. Real. Anzahlungskonto" aus der MwSt.-Buchungsmatrix gezogen. Dies ist auch dann der Fall, wenn es sich bei der verrechneten Anzahlung um eine noch nicht bezahlte handelt. Gestellte, nicht erhaltene Anzahlungen werden dann gutgeschrieben und als erhaltene Anzahlung neu eingebucht [\(siehe folgenden](#page-2392-0) [Abschnitt\)](#page-2392-0).

Auf diesem Weg können Schlussrechnungsabzüge auch manuell erstellt werden.

Mit der Buchung der Schlussrechnung und des Schlussrechnungsabzugs entstehen Debitorenposten, Rechnung und Schlussrechnungsabzug wurden dabei miteinander ausgeglichen.

Über die Oberfläche "Anzahlungsstrang" kann dieser Sachverhalt in weiteren Oberflächen nachvollzogen werden.

Die Anzahlungsdebitorenposten zeigen detailliert die zum Anzahlungsstrang gebuchten Vorgänge und weisen aus, welcher Betrag in Rechnung gestellt wurde, ob die Rechnung bezahlt oder gutgeschrieben wurde und ob diese bereits schlussverrechnet wurde.

Auch die Anzahlungsstatistik gibt Auskunft über den aktuellen Status des Anzahlungsstrangs.

<span id="page-2392-0"></span>Behandlung nicht bezahlter Anzahlungsrechnungen

Nicht bezahlte Anzahlungsrechnung müssen mit der Schlussrechnung gutgeschrieben werden. Dabei gibt es zwei Fälle, je nach Einstellung des Parameters "Schlussrechnung für Anzahlungsrechnungen" in der Einrichtung Debitoren und Verkauf:

- Unbezahlte Anzahlungsrechnungen werden nicht mit dem Schlussrechnungsabzug verrechnet (Option: Gezahlte): es muss eine Anzahlungsgutschrift gebucht werden.
- Unbezahlte Anzahlungsrechnungen werden mit dem Schlussrechnungsabzug verrechnet (Option: alle): es muss eine Anzahlungsgutschrift sowie eine realisierte Rechnung für die erhaltenen Anzahlungen gebucht werden. Die Anzahlungsgutschrift wird analog dem Vorgehen zum Storno (Abschnitt ["Anzahlungsgutschrift"\)](#page-2390-0) erstellt. Mit dem Buchen der Anzahlungsgutschrift werden die angeforderten Anzahlungen also wieder ausgebucht.

Dies geschieht auch dann, wenn die nicht gezahlten Anzahlungsrechnungen mit dem Schlussrechnungsabzug verrechnet wurden. Da diese dadurch aber die erhaltenen Anzahlungen bereits reduziert haben, müssen sie als realisiert neu eingebucht werden.

Bei diesem Beleg handelt es sich um eine normale Verkaufsrechnung, die mit dem Konto für erhaltene Anzahlungen aus der MwSt.-Buchungsmatrix (Feld Deb. Real. Anzahlungskonto) gestellt wird. Diese gleicht die schlussverrechnete Anzahlung des Schlussrechnungsabzug wieder aus.

## Stornomöglichkeiten Storno einer Anzahlungsrechnung

Anzahlungsrechnungen, die noch nicht bezahlt wurden, können über Anzahlungsgutschriften storniert werden (siehe Abschnitt ["Anzahlungsgutschrift"\)](#page-2390-0).

## Storno einer Anzahlungszahlung

Wurde eine Anzahlungsrechnung mit einer Anzahlungszahlung bereits ausgeglichen, so erfolgt die Stornierung der gebuchten Anzahlungszahlung über das Aufheben des Ausgleiches und einer anschließenden Ausbuchung über ein Buch.-Blatt oder das Stornieren der Zahlungstransaktion.

Mit dem Aufheben des Ausgleichs wird das Umbuchen der Anzahlungen, Forderungen und Umsatzsteuer von unrealisiert auf realisiert wieder umgekehrt (siehe dazu auch Abschnitt ["Zahlung einer Anzahlungsrechnung"\)](#page-2390-1).

## Storno eines Schlussrechnungsabzugs

Die Stornierung von gebuchten Schlussrechnungsabzügen erfolgt über das Aufheben des Ausgleichs von Schlussrechnung und Schlussrechnungsabzug. Dabei wird automatisch der geöffnete Schlussrechnungsabzug über eine Rechnung (mit Anzahlungsbelegart Schlussrechnungsabzug) ausgebucht. Die Belegnummernvergabe für dieses Storno wird in der Einrichtung Debitoren und Verkauf (Feld Belegnr.-Vergabe Schlussrechnungsabzugs-Storno und folgende) festgelegt.

Mit dem Aufheben des Ausgleichs wird automatisch der Stornobeleg erzeugt, es erscheint eine Meldung über den erzeugten Beleg.

In den Debitorenposten ergibt sich dann folgendes Bild: die Schlussrechnung wurde wieder komplett geöffnet, der Schlussrechnungsabzug wurde storniert und mit dem Storno ausgeglichen.

## Hinweis

Wenn mit dem Schlussrechnungsabzug auch unbezahlte Anzahlungsrechnungen verrechnet und realisierte Rechnungen erstellt wurde, so muss

- die realisierte Rechnung manuell über eine Gutschrift ausgebucht (=storniert werden).

- Die ursprüngliche, nicht gezahlte Anzahlungsrechnung, die mit einer Anzahlungsgutschrift storniert wurde, über eine neue Anzahlungsrechnungsrechnung manuell wieder eingebucht werden.

## <span id="page-2394-0"></span>Überzahlungen

Es kann der Fall eintreten, dass der erhaltene Anzahlungsbetrag den Betrag der Schlussrechnung überschreitet. Es wurde also mehr als 100% der Schlussrechnung angezahlt.

In den Anzahlungsdebitorenposten erkennt man einen solchen Fall anhand eines negativen offenen Anzahlungsbetrags nach der Schlussverrechnung.

Dieser Betrag kann über eine Überanzahlungs-Gutschrift automatisch ausgebucht werden. Relevant dafür sind die Einstellungen in der in der Einrichtung Debitoren und Verkauf (Feld Max. Gutschriftbetrag von Über-Anzahlungen und folgende).

Dafür muss der Posten mit der Überanzahlung ausgewählt und die Funktion "Überanzahlungs-Gutschrift" aufgerufen werden. Es wird eine Gutschrift erstellt und geöffnet.

Die Gutschrift weist einen Bezug zum Anzahlungsstrang aus. In den Zeilen wird das Sachkonto für realisierte Anzahlungen eingetragen sowie der offene, überzahlte Betrag.

Mit dem Buchen der Gutschrift wird die zu viel bezahlte Anzahlung ausgebucht und ein offener Posten für den Debitoren gebildet. Dieser kann nun zu einer Rückerstattung oder zu einem Ausgleich mit einer anderen Rechnung herangezogen werden.

Ist bei der Gutschrift Erstellung ein Fehler unterlaufen, so kann die Gutschrift mit der Funktion Beleg kopieren (In den Optionen muss "Inklusive Kopf" aktiviert werden) in eine Rechnung übertragen und anschließend gebucht werden.

## Berechnung Cashflowplanung

Beim Übertragen der Informationen zur Cashflowplanung in das Cashflowarbeitsblatt kann beim Aufruf der Funktion "Arbeitsblattzeilen vorschlagen" über die nachfolgenden einzubeziehenden Herkunftsarten:

- Verkaufsanzahlungspläne •
- Einkaufsanzahlungspläne •
- Projektanzahlungspläne

definiert werden, welche Anzahlungspläne in die Cashflowplanung berücksichtigt werden sollen. Bei der Berücksichtigung der jeweiligen Zahlpläne fließen Verkaufsauftragszeilen, Bestellzeilen und Projekte mit Anzahlungsvorgängen nicht in die Cashflowplanung ein.

Auch wenn die oben aufgeführten Zahlpläne nicht in die Cashflowplanung berücksichtigt werden, fließen Anzahlungsrechnungen in die Cashflowplanung ein und reduzieren die Werte für die Verkaufsaufträge, Bestellungen und Projekte.

Die Kontierung auf Herkunftsarten erfolgt auf Basis der Cashfloweinrichtung.

#### **Einbehalte**

Um Einbehalte für Anzahlungs- und Schlussrechnungen zu verwalten, besteht die Möglichkeit, eine beliebige Anzahl an Einbehalten für Rechnungen zu definieren.

Bei der Erstellung von Anzahlungsrechnungen werden für die Einbehalte negative Zeilen in der jeweiligen Rechnung aufgeführt, sodass die Einbehaltsbeträge von den Rechnungsbeträgen abgezogen werden.

Beim Buchen von Rechnungen, welche Einbehalte beinhalten, wird pro Einbehalt ein zusätzlicher Rechnungsbeleg mit dem jeweiligen Einbehaltsbetrag gebucht.

<span id="page-2395-1"></span>Zuordnung Einbehalte im Anzahlungsplan

Sofern Einbehalte im System hinterlegt sind, erscheint im Anzahlungsplan auf dem Inforegister "Zeilen" der Aufruf "Einbehalte". Sind keine Einbehalte vorhanden, wird der Aufruf automatisch vom System ausgeblendet.

Über den Menüpunkt "Einbehalte", öffnet sich eine Ansicht, in der für die aktuell ausgewählte Anzahlungsplanzeile alle geeigneten Einbehalte *(passende "Unterstützte Kostenart" und "Unterstützte Belegart")* aufgelistet werden. Pro Einbehalt, kann nun ein prozentualer Anteil des Anzahlungsbetrags oder ein Festbetrag angegeben werden.

Wird aus dem Anzahlungsplan eine Anzahlungsrechnung erzeugt, so wird pro gewählten Einbehalt, eine zusätzliche Zeile im Rechnungsbeleg eingefügt.

Die Zeile enthält den angegebenen Betrag mit negativem Vorzeichen. Die Menge 1, ist auf das "Unrealisierte Konto" der [Einrichtung "Einbehalte"](#page-2362-0) geschlüsselt und berücksichtigt die Beschreibung aus den Einbehalten bzw. deren Übersetzungen.

Sofern an den "Einbehalten" zusätzliche Dimensionen hinterlegt sind, werden diese ebenfalls der Zeile hinzugefügt.

## Hinweis

Einbehalte für Schlussrechnungen im Anzahlungsplan dienen lediglich zu Informationszwecken. Damit Einbehalte in den Schlussrechnungen zum Tragen kommen, sind diese im jeweiligen Beleg (Verkaufsauftrag, Bestellung, Rechnung) einzurichten [\(siehe folgender Abschnitt\)](#page-2395-0).

<span id="page-2395-0"></span>Zuordnung Einbehalte in Aufträgen / Rechnungen

Für Verkaufsaufträge, Bestellungen oder Rechnungen, welche nicht über den Anzahlungsplan erstellt werden, können im Beleg jeweils über den Menüpunkt "Einbehalte einfügen" Einbehalte hinterlegt werden.

Beim Aufruf des Menüpunkts erscheint dieselbe Ansicht, wie beim Aufruf aus dem Anzahlungsplan, sodass dort für die gewünschten Einbehalte die Beträge hinterlegt werden können.

Beim Schließen dieser Ansicht, werden die Zeilen für Einbehalte direkt im jeweiligen Beleg *(Verkaufsauftrag / Bestellung / Rechnung)* eingefügt.

## Hinweis

Einbehalte für Schlussrechnungen werden für diesen Prozess nicht abgebildet. Die Einrichtung von Einbehalten für Schlussrechnungen im Anzahlungsplan dient lediglich zu Informationszwecken [\(siehe](#page-2395-1) [Abschnitt zuvor\).](#page-2395-1)

## Buchung von Belegen

Wird ein Beleg gebucht, so wird automatisch geprüft, ob dieser Zeilen mit Einbehalten enthält. Ist dies der Fall, wird pro Zeile mit einem Einbehalt eine zusätzliche Rechnung erzeugt und automatisch gebucht.

Der Beleg erhält dasselbe Beleg-/und Buchungsdatum und dieselbe Belegnummer wie der ursprüngliche Beleg, lediglich ergänzt um das Suffix aus der [Einrichtung "Einbehalte".](#page-2362-0)

Zudem wird am Beleg die Zahlungsbedingung aus dem "Einbehalt" hinterlegt.

Ist der ursprüngliche Beleg eine Anzahlungsrechnung, erhält auch der neu erstellte Beleg für den Einbehalt die Kennzeichnung als Anzahlungsrechnung.

Der Beleg enthält eine Zeile über das gewählte Sachkonto des Einbehalts, dem entsprechenden Betrag mit positivem Vorzeigen und der Menge 1. Auch hier werden ggf. vorhandene zusätzliche Dimensionen der Einbehalte berücksichtigt.

Bei der Buchung des Belegs wird der "Code" des Einbehalts in den Kreditor-/Debitorenposten übertragen, ebenso in die erzeugten Projektposten bzw. Anzahlungsprojektposten. Dies dient der späteren Auswertbarkeit.

## Zahlung auf Anzahlungsrechnungen

Wird eine Anzahlungsrechnung, die für einen Einbehalt erstellt wurde, bezahlt, so findet analog zu den regulären Anzahlungsrechnungen eine Umbuchung der Nettobeträge, der Steuer und der Verbindlichkeiten/ Forderungen von den "unrealisierten" auf die "realisierten" Konten statt.

Hierbei werden abweichend zu regulären Anzahlungsrechnungen die Nettowarenwerte vom "Unrealisierten Konto" auf das "Realisierte Konto" aus den "Einbehalten" umgebucht.

## Auswertungen

In den Berichten "Kreditorenposten per" und "Debitorenposten per" kann beim Aufruf über das Feld "Einbehalte Filter" gesteuert werden, ob Einbehalte in das Ergebnis einfließen sollen oder nicht.

#### **Auswertungen**

Folgende Oberflächen können für Auswertungen oder einen Überblick über den aktuellen Status zu einem Anzahlungsstrang genutzt werden:

- Anzahlungsstatistik •
- Anzahlungsdebitorenposten / Anzahlungskreditorenposten •

## <span id="page-2396-0"></span>Anzahlungsstatistik

Die Anzahlungsstatistik zeigt eine detaillierte Übersicht über alle im Zusammenhang mit diesem Anzahlungsstrang gebuchten Geschäftsvorfälle.

Im Kopf kann über das Feld Beträge anzeigen als ausgewählt werden, ob Netto- oder Bruttobeträge angezeigt werden sollen.

In der Matrix werden links alle geplanten und gebuchten Belege aufgelistet. Die Spalten rechts davon zeigen je Buchungsdatum die einzelnen Belege und Beträge.

## Anzahlungsposten

Die Debitoren- oder Kreditorenposten für den Anzahlungsstrang weisen zusätzliche Informationen zum Status der Anzahlungen aus. Neben Betrag und Restbetrag wird in eigenen Spalten dargestellt, ob ein Betrag bezahlt oder gutgeschrieben ist oder ob dieser über einen Schlussrechnungsabzug verrechnet wurde. Die Spalte "Offener Anz.-Betrag (gezahlt, nicht schlussverrechnet)" gibt Auskunft über noch ausstehende Buchungen.

Über die Schaltflächen können folgende Aktionen ausgeführt werden:

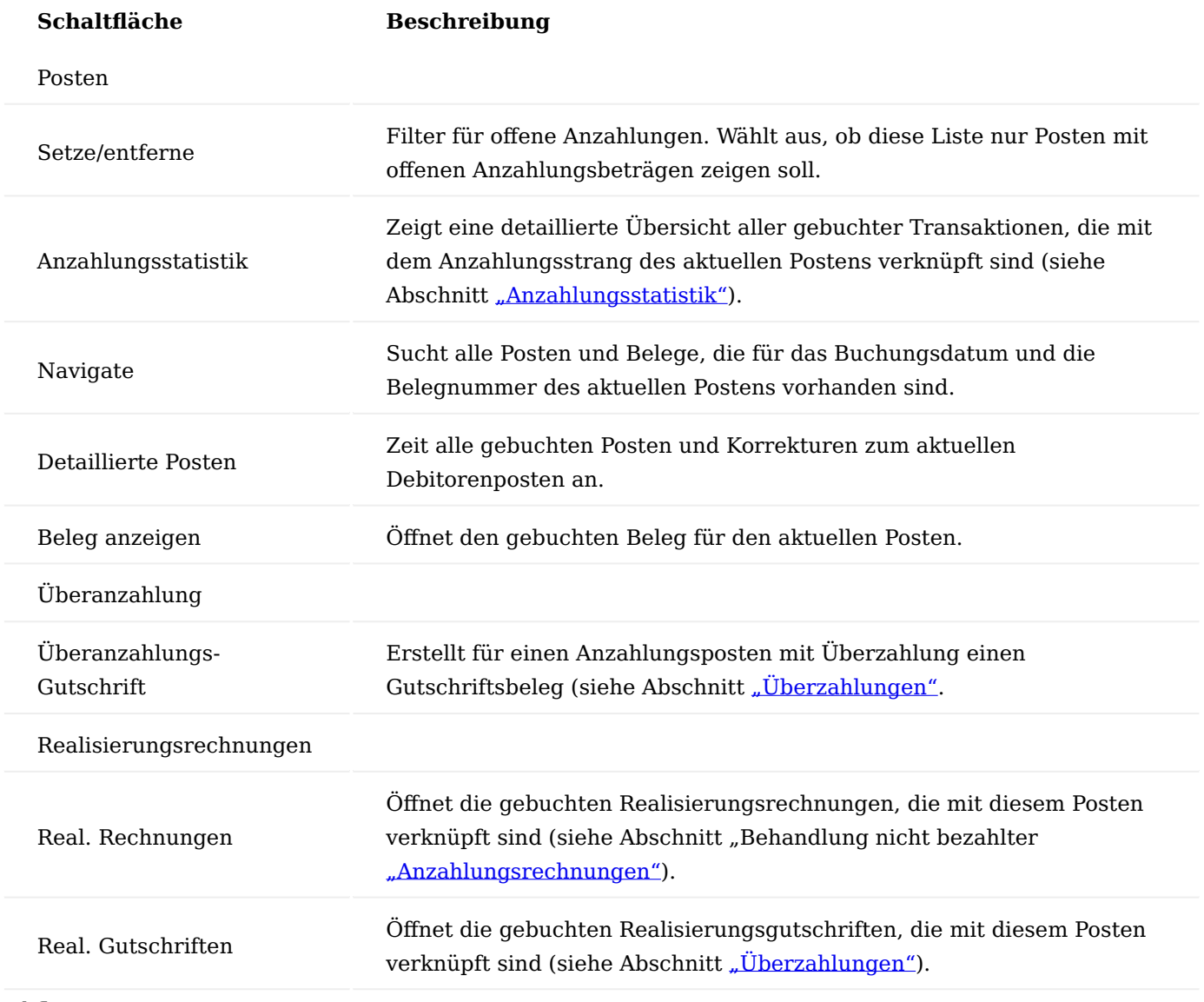

Cashflow

In den Darstellungen "Cashflowplanungsstatistik" und "Cashflowverfügbarkeit nach Perioden" erfolgt ein Ausweis der folgenden Herkunftsarten:

- Anzahlungsforderungen •
- Verkaufsanzahlungspläne •
- Anzahlungsverbindlichkeiten •
- Einkaufsanzahlungspläne •
- Projektanzahlungspläne

## **Hinweis**

Analog der Projekte werden auch die Projektanzahlungspläne mit Nettobeträgen dargestellt (siehe auch [Cashfloweinrichtung\)](#page-2378-0).

Im Bericht "Cashflowdatumsübersicht" fließen die Beträge für die oben aufgeführten Herkunftsarten der Anzahlungsbuchhaltung in folgende Standard-Herkunftsarten ein:

- Forderungen •
- Verbindlichkeiten •
- Verkaufsaufträge •
- Bestellungen
- Projekte

### **Anzahlungen im Einkauf**

Für Anzahlungen im Einkauf können Anzahlungsstränge auf Basis von Bestellungen oder Bestellzeilen erstellt werden.

Der Buchungsablauf und die entsprechenden Belege sind analog der Vorgehensweise im Bereich Verkauf (siehe Abschnitt ["Anzahlungen im Verkauf"](#page-2388-0)).

Nicht abzugsfähige Mehrwertsteuer

In der Anzahlungsbuchhaltung wird im Einkauf die Microsoft Dynamics 365 Business Central Standardfunktion der ["Nicht abzugsfähigen MwSt."](https://learn.microsoft.com/de-de/dynamics365/business-central/finance-setup-nondeductible-vat) unterstützt.

Ergänzend zur Aktivierung der Funktion ["Nicht abzugsfähige MwSt."](https://learn.microsoft.com/de-de/dynamics365/business-central/finance-setup-nondeductible-vat) im Standard Microsoft Dynamics 365 Business Central sind in der Anzahlungsbuchhaltung die Einrichtungen vorzunehmen, die unter dem Abschnitt ["MwSt.-Produktbuchungsgruppen und MwSt.-Buchungsmatrix"](#page-2358-0) beschrieben sind.

Wie im Abschnitt ["Anzahlungspläne"](#page-2384-0) aufgeführt, wird der "Nicht abziehbare MwSt. %" aus der Bestellung in die Zeilen des Anzahlungsplans übertragen und von hier in die Anzahlungsrechnung und den weiteren Belegen der Anzahlungsbuchhaltung übernommen.

**Was passiert nach dem Free Trial**

[What happens after the free trial?](https://vimeo.com/630099904) from [KUMAVISION](https://vimeo.com/kumavision) on [Vimeo.](https://vimeo.com)

1.2 Apps

#### **1.3.4 Change Log Quick Access**

#### **Allgemein**

Die Funktion "Änderungsprotokollposten" im Business Central Standard kann lediglich im Hauptmenü "Verwaltung" aufgerufen werden und zeigt alle Daten ungefiltert und unübersichtlich an.

Die App "Change Log Quick Access" von KUMAVISION erweitert diese Funktion dahingehend, dass das Änderungsprotokoll direkt aus jeder Stammdatenkarte heraus geöffnet werden kann. Durch voreingestellte Filter werden Ihnen dann genau die Protokollposten des Datensatzes angezeigt, die Sie benötigen, ohne dass Sie weitere Einstellungen vornehmen müssen.

Alle Ansichten sind mehrfach filterbar. Die vorhandenen Signalleuchten können zudem durch Icons Ihrer Wahl ersetzt werden.

Dabei bietet Ihnen Change Log Quick Access folgende Vorteile:

- Maximale Transparenz durch visuelle Darstellung
- Kurze Reaktionszeit bei Engpässen in Lager und Logistik
- Zeitnahe Rechnungsstellung bei gebuchter Lieferung •
- Hohe Kundenzufriedenheit durch schnelle Auskunftsfähigkeit zur Verfügbarkeit von Artikeln •
- Kurzfristige Informationsbereitstellung für das Management

#### **Vorstellung Change Log Quick Access**

[KUMAVISION Change Log Quick Access | KUMAVISION App](https://vimeo.com/345645425) from [KUMAVISION](https://vimeo.com/kumavision) on [Vimeo](https://vimeo.com).

[Link zum Microsoft App Source "Change Log Quick Access"](https://appsource.microsoft.com/de-de/product/dynamics-365-business-central/PUBID.kumavision-7CAID.kumavision_changelog-7CPAPPID.4d9c5593-6d54-4bcf-8a37-f8be08283ba5)

#### **Änderungsprotokoll Einrichtung**

Aktivierung Änderungsprotokoll

Nach der erfolgreichen Installation der App muss das Änderungsprotokoll zunächst aktiviert werden. Hierzu rufen Sie sich über die Anwendersuche die "Änderungsprotokoll Einrichtung" auf. Die Änderungsprotokoll Einrichtung öffnet sich. Aktivieren Sie nun den Schalter "Änderungsprotokoll aktiviert".

## Protokollierung Tabellen und Tabellenfelder

Über Einrichten >Tabellen im Menüband können Sie die Tabellen mit den dazugehörigen Tabellenfelder für die Protokollierung definieren.

Wählen Sie hierzu zunächst die gewünschte Tabelle aus. Über die Felder "Einfügen / Bearbeiten / Löschen protokollieren" können Sie auswählen, ob und wenn, welche Änderungen vom System protokolliert werden sollen.

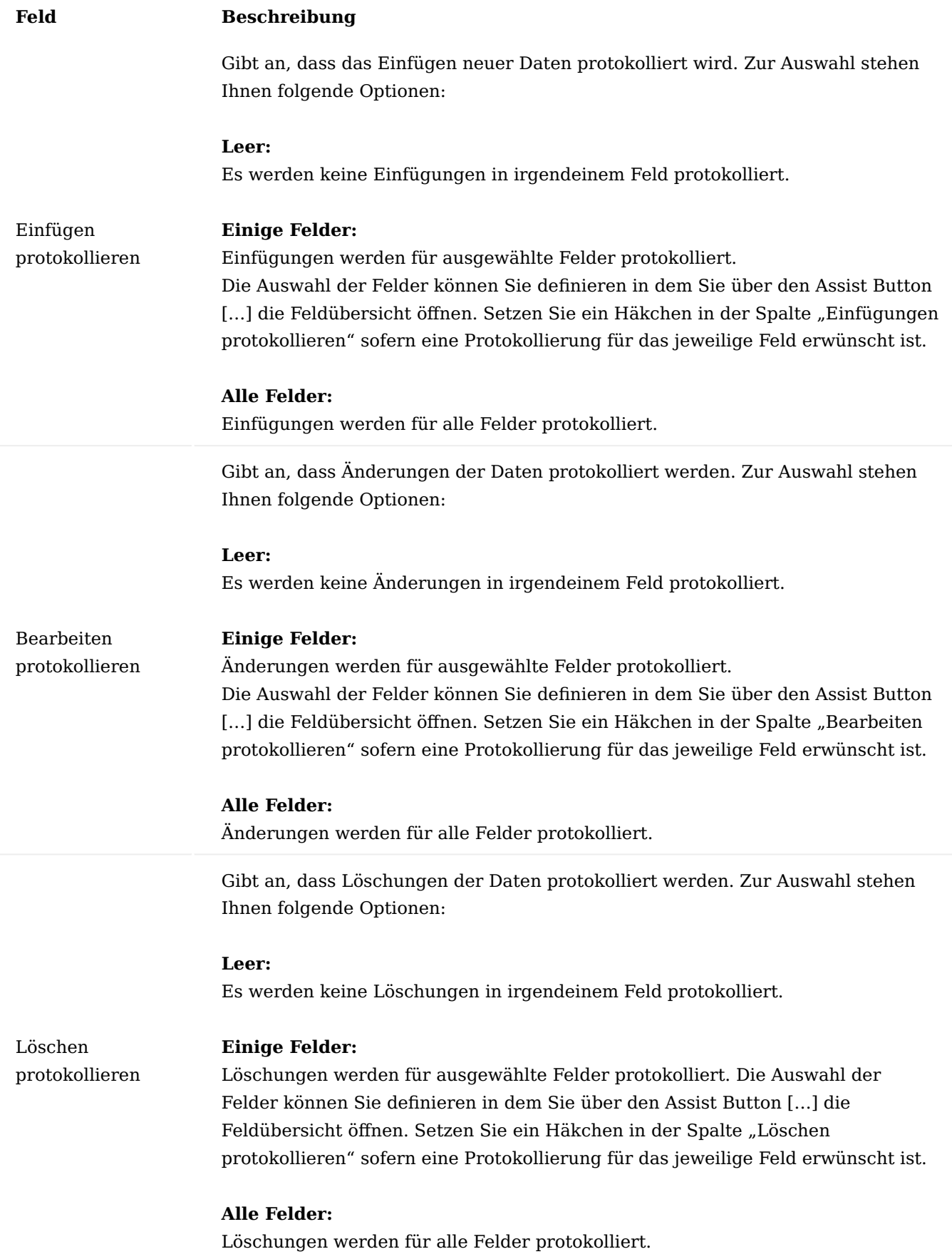

**Änderungsprotokollposten Verwendung**

Änderungsprotokoll Schnellzugriff

Für die folgenden Seiten können Sie nun den "Schnellzugriff" über das Änderungsprotokoll verwenden:

- Debitorenkarte •
- Debitorenliste •
- Kreditorenkarte
- Kreditorenliste
- Artikelkarte •
- Artikelliste •
- Versicherungskarte
- Versicherungspolicenliste •
- Arbeitsplan Versionsliste •
- Arbeitsplatzkarte •
- Arbeitsplätze •
- Anlagenkarte •
- Anlagenliste •
- Bankkontokarte
- Bankkonten
- Lagerhaltungsdatenkarte •
- Lagerhaltungsdaten •
- Projektkarte
- Projekte
- Kontaktkarte
- Kontaktliste
- Bemerkungen
- Serviceartikelkarte
- Serviceartikelliste
- Bemerkungen (Vertrieb)
- Bemerkungen (Lagerhaltungsdaten)
- Fertigungsstückliste •
- Fertigungsstücklisten •
- Fert.-Stücklistenversion •
- Arbeitsplan •
- Arbeitspläne •
- Arbeitsplan Version •
- Arbeitsplatzgruppenkarte •
- Arbeitsgruppen •
- Bemerkungen (Produktion)
- Fert.-Stückl.-Versionsübers. •
- Bemerkungen (Stückliste)
- Bemerkungen (Arbeitsplan)
- Bemerkungen (Fertigungsauftrag)
- Bemerkungen (Arbeitsgang Fertigungsauftrag)
- Bemerkungen (Komponente Fertigungsauftrag)
- Kontenplan
- Sachkontokarte
- Sachkontenübersicht
- Ressourcenkarte
- Ressourcen •
- Verkaufspreis und Zeilenrabatte •
- Artikelreferenzen •
- Rahmenauftrag •
- Rahmenauftragsübersicht
- Geb. Verkaufsgutschrift •
- Geb. Verkaufsgutschriftsübersicht •
- Verkaufsrechnung
- Verkaufsrechnungsübersicht •
- Verkaufsauftrag
- Verkaufsauftragsübersicht •
- Verkaufsangebot •
- Verkaufsangebotsübersicht •
- Verkaufsreklamation •
- Verkaufsreklamationsübersicht •

Das Änderungsprotokoll kann über die jeweiligen Stammdatenkarten über "Zugehörig"> "Historie"> "Änderungsprotokoll" aufgerufen werden.

Hinweis

Wenn Sie die Änderungen in der Historie nicht sehen können, schließen Sie bitte einmal das System und melden Sie sich erneut an. Dieser Vorgang kann bei der allerersten Nutzung der Funktionalität nach der Installation der App auftreten. Danach werden die Änderungen automatisch geschrieben.

## Änderungsprotokollposten

Alternativ können Sie die Änderungspotokollposten in der dafür vorgesehenen gleichnamigen Übersicht einsehen. Hierzu rufen Sie sich über die Anwendersuche die "Änderungsprotokollposten" auf.

**Was passiert nach dem Free Trial**

I

[What happens after the free trial?](https://vimeo.com/630099904) from [KUMAVISION](https://vimeo.com/kumavision) on [Vimeo.](https://vimeo.com)

#### **1.3.5 Core**

#### **Allgemein**

Die Core App bietet keine Funktionalitäten für EndbenutzerInnen, sondern dient als gemeinsame Basis aller KUMAVISIONs Apps als zentrale Sammlung gemeinsam genutzter Funktionalitäten. Das Kernstück bildet hierbei die Modul Einrichtung über die, alle Branchenlösungen und Module gesteuert und deren Registrierungen verwaltet werden können. Des Weiteren bietet die Core App weitere administrative Funktionen.

#### **Modul Einrichtung**

Die KUMAVISION Modul Einrichtung finden Sie entweder über die Tell me Funktion oder die Erweiterte Einstellungen. Im Modul Setup finden Sie generelle Informationen zu ihrem Lizenzierungsstatus aller KUMAVISION Module und Branchenlösungen. Über die entsprechenden Actions lassen sich die Registrierungsinformationen aktualisieren und gegebenenfalls weitere Pakete kaufen. Darüber hinaus können sie einstellen welche Module in ihrem aktuellen Mandanten aktiv sind.

## Hinweis

Die Option weitere Pakete zu kaufen steht nur in SaaS Umgebungen zur Verfügung. Wenn Sie Business Central onPrem nutzen, wenden Sie sich bitte an Ihren Partner.

## Achtung

Damit wir die ordnungsgemäße Registrierung unserer Apps in einem On-Premise-Umfeld überprüfen können, müssen die folgenden URIs uneingeschränkt erreichbar sein! Bitte passen sie ihre Firewall- und Proxy-Einrichtung dementsprechend an.

- https://kvssappreg001.azurewebsites.net/
- https://businesscentral.dynamics.com/ •

#### **Verbindungstest**

Der Verbindungstest kann sowohl aus der KUMAVISION Modul Einrichtung als auch über die Anwendersuche aufgerufen werden. Beim Ausführen wird geprüft, ob einige grundlegende Dienste, welche für die ordnungsgemäße Funktion des Systems notwendig sind, erreichbar sind. Sollte es beim Test zu Fehlern kommen, kann die entsprechende Nachricht mit einem Klick auf *Details* angezeigt werden. Für noch mehr Informationen kann das Testergebnis exportiert werden.

**Häufig gestellte Fragen**

Mein Rollencenter ist komplett leer. Was kann ich machen?

Dieses Problem tritt im Regelfall in onPrem Umgebungen auf wenn in den Firmendaten keine [Benutzererfahrung](https://learn.microsoft.com/dynamics365/business-central/ui-experiences) hinterlegt wurde. Dies kann nach dem hinzufügen eines komplett leeren Mandaten der Fall sein.

Zur Behebung des Problems öffnen Sie die KUMAVISION Modul Einrichtung. Hier wird eine Benachrichtigung angezeigt über welche sich die Firmendaten öffnen lassen. Hier kann dann im FastTab *Benutzererfahrung* die Einstellung gemäß des Lizenzmodells getroffen werden.

#### **1.3.6 Sanction Check**

#### **Allgemein**

Unternehmen mit internationalen Geschäftskontakten müssen sicherstellen, dass keinerlei Beziehungen zu sanktionierten Personen, Verbänden oder Organisationen bestehen. Die App "Sanction Check" macht diese komplexe Aufgabe zu einem vollautomatischen Prozess.

Überprüfen Sie Ihre AnsprechpartnerInnen auf die Einhaltung der Exportkontrollgesetze, der US-Verbots- und Frühwarnlisten sowie der europäischen Anti-Terror-Verordnungen (EG 881/2002 und 2580/2001). Auf diese Weise wird sichergestellt, dass Ihr Unternehmen die gesetzlichen Anforderungen erfüllt.

Dabei bietet Ihnen die Sanktionsprüfung folgende Vorteile:

- Alle Kontakte werden anhand einer Vielzahl von verschiedenen Sanktionslisten überprüft •
- Rechtskonforme Protokollierung
- Manuelle Überprüfung einzelner Adressen oder Personen möglich •
- Ad-hoc-Prüfungen bei der Erstellung eines neuen Kontakts •
- Periodische Stammdatenprüfung
- Automatische Prüfungen z. B. bei der Erstellung von Angeboten, Bestellungen, Lieferungen oder Verträgen
- Gesperrte Kontakte werden direkt im Prozess oder beim Anlegen von Stammdaten angezeigt •
- Verlässliche Sicherheit, dass keine Lieferung an blockierte Kontakte erfolgen kann •
- Konsistente Prozesse und stets konformes Handeln
- Vollständige Integration in Business Central

#### **Vorstellung Sanction Check**

[ComplianceCheck Setup](https://vimeo.com/273508872) from [KUMAVISION](https://vimeo.com/kumavision) on [Vimeo.](https://vimeo.com)

[Link zum Microsoft App Source "KUMAVISION Sanction Check"](https://appsource.microsoft.com/de-de/product/dynamics-365-business-central/PUBID.kumavision-7CAID.compliance_check-7CPAPPID.027eb41c-2459-4045-b4d2-eeb6e81362fc?tab=Overview)

**Listen für die Sanktionsprüfung**

- Common Foreign & Security Policy [EU-CFSP]
- Japan METI The Foreign End User List [JP-METI] •
- Consolidated list of financial sanctions targets [HM-List] •
- UN ISIL (Da'esh) & Al-Qaida Sanctions List [UN-AQSL] •
- Specially Designated Nationals List [US-SDN]
- Iran Watch List Suppliers [IW-SUP]
- Denied Persons List [US-DPL]
- Iran Watch List Entities [IW-SUS]
- Unverified Parties List [US-UVL] •
- Sanctions against Russia and Ukraine [EU-RUUA]
- Entity List [US-EL]
- UN Consolidated United Nations Security Council List [UN-CSL] •
- US Statutorily Debarred Parties List [US-DTC] •
- Staatssekretariat für Wirtschaft SECO [SECO-List]
- Nonproliferation Sanction List [US-ISN]
- Foreign Sanctions Evaders List [US-FSE] •
- Sectoral Sanctions Identifications List [US-SSI]
- US-List of Persons Identified as Blocked Solely Pursuant to •
- Executive Order 13599 [13599-list] •

#### **Einrichtung**

## Wizard Sanktionsprüfung

Nach der erfolgreichen Installation der App "Sanction Check" wird der Einrichtungswizard gestartet. Innerhalb des Wizards können Sie alle notwendigen Informationen für die Sanktionsprüfung einrichten. Alternativ können Sie den Wizard über die "Unterstützte Einrichtung" > "Sanction Check" aufrufen bzw. die notwendigen Einrichtungen manuell über die [Sanktionsprüfung Einrichtung](#page-2409-0).

<span id="page-2409-0"></span>Sanktionsprüfung Einrichtung Inforegister Allgemein

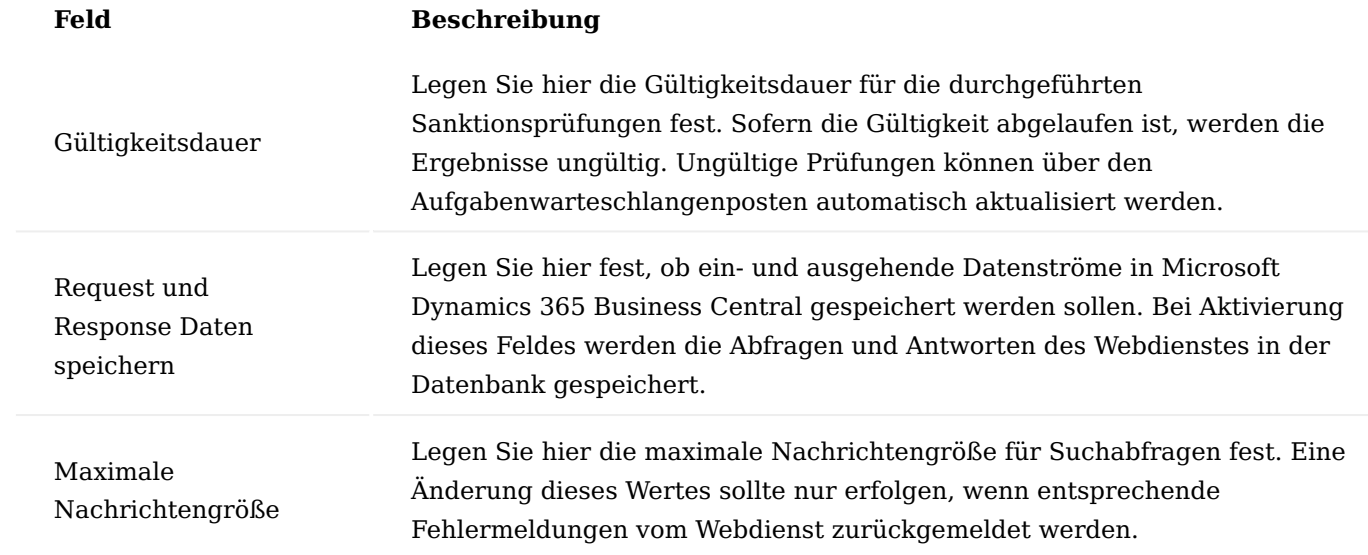

Inforegister S-Check

Die auf dem Inforegister "S-Check" bereitgestellten Informationen werden nur in OnPrem-Umgebungen verwendet.

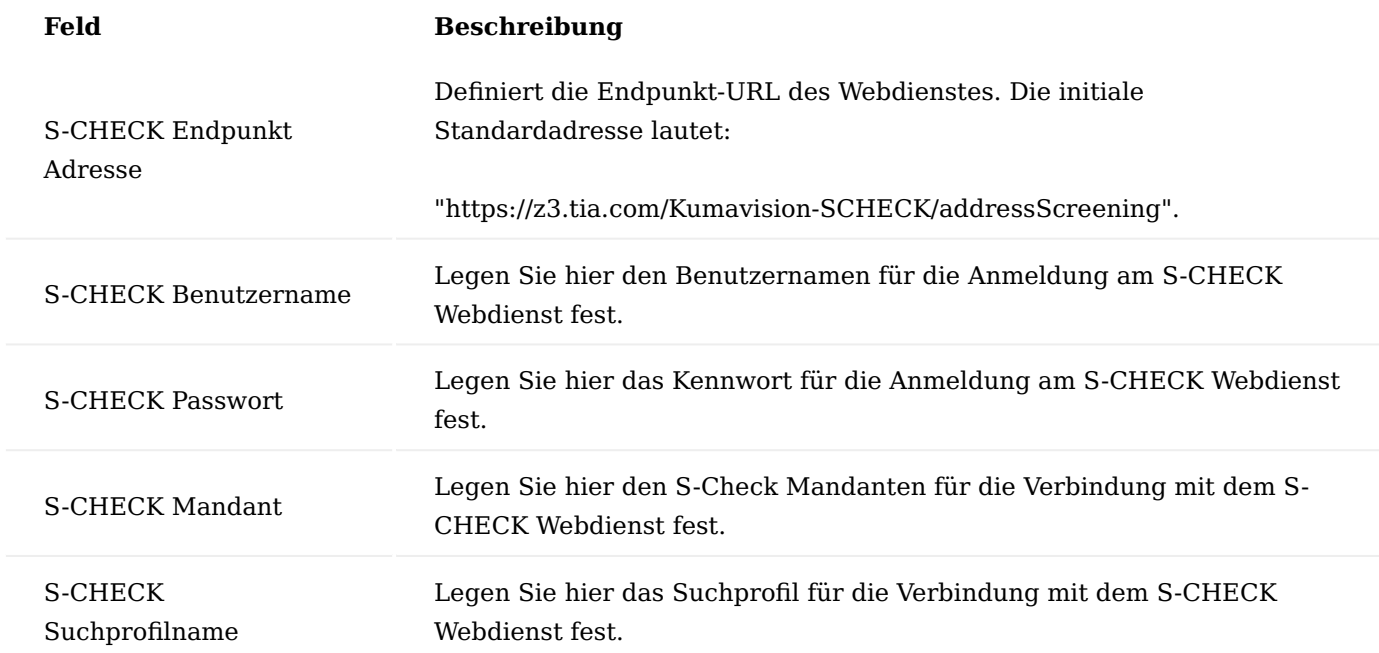

## Inforegister Verkauf

Auf dem Inforegister "Verkauf" können Sie festlegen, ob und an welchen Prozessstufen innerhalb der Verkaufsabwicklung eine automatische Sanktionsprüfung erfolgen soll. Hierzu aktivieren Sie den jeweiligen Schalter.

## Inforegister Einkauf

Auf dem Inforegister "Einkauf" können Sie festlegen, ob und an welchen Prozessstufen innerhalb der Einkaufsabwicklung eine automatische Sanktionsprüfung erfolgen soll. Hierzu aktivieren Sie den jeweiligen Schalter.

## Inforegister Bitmaps

Auf diesem Inforegister können Sie Icons für die jeweiligen Bitmap-Ergebnisse hinterlegen.

Funktionen im Menüband Batch-Prüfung von Entitäten

Mit der Stapelverarbeitung können Sie gefilterte Entitäten von Kontakten, Debitoren, Kreditoren und MitarbeiterInnen überprüfen.

## Aufgabenwarteschlangenposten

Mit Hilfe den Aufgabenwarteschlangenposten können Sie automatische Aktualisierungsintervalle für die Sanktionsprüfung festlegen.

## Workflows

Mit Hilfe den Workflows können Sie mögliche Reaktionen auf geänderte Sanktionsprüfungen definieren.

Zusätzliche Abfragen kaufen

Wenn Sie zusätzliche Abfragen kaufen möchten, rufen Sie sich über die Anwendersuche die KUMAVISION Moduleinrichtung auf. Über das Menüband "Aktion>App-Pakete kaufen" können Sie zusätzliche Abfragen erwerben.

#### **Sanktionsprüfung verwenden**

### Kundenüberprüfung

Um die Sanktionsprüfung für einen Kunden durchzuführen, rufen Sie sich über die Anwendersuche die Debitorenübersicht auf. Über "Neu" im Menüband legen Sie anschließend wie gewohnt mit allen notwendigen Informationen einen neuen Debitor an.

Führen Sie anschließend in der Infobox "Sanktionsprüfung" die Aktion "Sanktionsprüfung aktualisieren erzwingen" aus.

Sollte Ihr Kunde auf einer Sanktionsliste stehen, ist das Ergebnis "Gesperrt". Andernfalls erhält dieser das Ergebnis "Ok".

Über einen Lookup auf das Ergebnis, gelangen Sie auf die Sanktionsprüfung Entitäten Seite, auf der Sie detaillierte Informationen zum Kunden einsehen können.

## Lieferantenüberprüfung

Um die Sanktionsprüfung für einen Lieferanten durchzuführen, rufen Sie sich über die Anwendersuche die Kreditorenübersicht auf. Über "Neu" im Menüband legen Sie anschließend wie gewohnt mit allen notwendigen Informationen einen neuen Kreditor an.

Führen Sie anschließend in der Infobox "Sanktionsprüfung" die Aktion "Sanktionsprüfung aktualisieren erzwingen" aus.

Sollte Ihr Lieferant auf einer Sanktionsliste stehen, ist das Ergebnis "Gesperrt". Andernfalls erhält dieser das Ergebnis "Ok".

Über einen Lookup auf das Ergebnis, gelangen Sie auf die Sanktionsprüfung Entitäten Seite, auf der Sie detaillierte Informationen zum Lieferanten einsehen können.

## Kontaktüberprüfung

Um die Sanktionsprüfung für einen Kontakt durchzuführen, rufen Sie sich über die Anwendersuche die Kontaktübersicht auf. Über "Neu" im Menüband legen Sie anschließend wie gewohnt mit allen notwendigen Informationen einen neuen Kontakt an.

Führen Sie anschließend in der Infobox "Sanktionsprüfung" die Aktion "Sanktionsprüfung aktualisieren erzwingen" aus.

Sollte Ihr Kontakt auf einer Sanktionsliste stehen, ist das Ergebnis "Gesperrt". Andernfalls erhält dieser das Ergebnis "Ok".

Über einen Lookup auf das Ergebnis, gelangen Sie auf die Sanktionsprüfung Entitäten Seite, auf der Sie detaillierte Informationen zum Kontakt einsehen können.

## MitarbeiterInnen Überprüfung
Um die Sanktionsprüfung für MitarbeiterInnen durchzuführen, rufen Sie sich über die Anwendersuche die Kontaktübersicht auf. Über "Neu" im Menüband legen Sie anschließend wie gewohnt mit allen notwendigen Informationen die Person an.

Führen Sie anschließend in der Infobox "Sanktionsprüfung" die Aktion "Sanktionsprüfung aktualisieren erzwingen" aus.

Sollten MitarbeiterInnnen auf einer Sanktionsliste stehen, ist das Ergebnis "Gesperrt". Andernfalls erhalten diese das Ergebnis "Ok".

Über einen Lookup auf das Ergebnis, gelangen Sie auf die Sanktionsprüfung Entitäten Seite, auf der Sie detaillierte Informationen über die MitarbeiterInnen einsehen können.

Automatische Prüfung bei Freigabe von Verkaufs-/Einkaufsbelegen

In der "Sanktionsprüfung Einrichtung" können Sie festlegen, welche Dokumente vor der Freigabe geprüft werden sollen. Zusätzlich können Sie einstellen, welche Adressen ebenfalls geprüft werden sollen.

Kunde/Lieferant wurde nicht geprüft

Falls Sie vergessen haben, Ihren Kunden/Lieferanten zu prüfen, dürfen Sie keinen Verkaufs-/Einkaufsbeleg freigeben. Es ist notwendig, Ihren Kunden/Lieferanten auf der Kunden-/Lieferantenkarte zu prüfen, bevor Sie den Einkaufs-/Verkaufsbeleg freigeben können.

Kunde/Lieferant wurde vorher geprüft

Falls Ihr Kunde/Lieferant auf einer Sanktionsliste steht und zuvor geprüft wurde, wird vom System aus eine Hinweismeldung über die letzte fehlgeschlagene Sanktionsprüfung für diesen Kunden/Lieferanten ausgegeben. Sie dürfen das Verkaufsangebot nicht freigeben.

Sofern Ihr Kunde/Lieferant zuvor geprüft wurde und nicht auf einer Sanktionsliste steht, können Sie mit Ihren zusätzlichen Prüfungen über die entsprechenden Infoboxen fortfahren.

Bei jeder aktivierten Prüfung muss das Ergebnis "OK" sein. Ansonsten dürfen Sie den Beleg nicht freigeben.

**Was passiert nach dem Free Trial**

I

[What happens after the free trial?](https://vimeo.com/630099904) from [KUMAVISION](https://vimeo.com/kumavision) on [Vimeo.](https://vimeo.com)

#### **1.3.7 Credit-Check App powered by Creditsafe**

#### **Allgemein**

Mit der Credit-Check App powered by Creditsafe können Sie die Zahlungsfähigkeit Ihrer (zukünftigen) Kunden, Partner oder Dienstleister überprüfen, Ihr Kreditrisiko verringern und somit langfristig erfolgreiche Geschäftsbeziehungen aufbauen. Die Credit-Check App powered by Creditsafe von KUMAVISION ermöglicht Ihnen einen einfachen Zugriff auf die weltweit meist genutzte Wirtschaftsauskunft "Creditsafe", direkt aus Microsoft Dynamics 365 Business Central.

Die Credit-Check App powered by Creditsafe bietet hierbei Ihnen folgende Vorteile:

- Tagesaktuelle Bonitätsberichte inkl. Anfrage-Protokollierung •
- Abfragen aus Microsoft Dynamics 365 Business Central inkl. direkter Kontaktanlage •
- Monitoring von Unternehmen
- Automatischer Datenaktualisierungszyklus •
- Adressvalidierung für den Abgleich und die Aktualisierung von Firmen & Adressdaten in Microsoft Dynamics 365 Business Central
- Vorgefertigte Workflows zum Setzen der Kreditlimits oder Sperren eines Kontaktes auf Grund der Bonitätsbewertung
- Kostenkontrolle und Budgetsicherheit durch Festpreismodell

Sie reduzieren Ihre Bearbeitungszeiten und identifizieren Risiken frühzeitig, um Forderungsverluste zu vermeiden. Veralteter Datenbestand und Doppelerfassungen gehören der Vergangenheit an – arbeiten Sie immer mit validierten Debitoren-/ Kreditoren- und Kontaktdaten mit korrekter Firmierung und Anschrift.

**Vorstellung Credit-Check App powered by Creditsafe**

[Credit-Check App powered by Creditsafe | KUMAVISION App](https://vimeo.com/470542800) from [KUMAVISION](https://vimeo.com/kumavision) on [Vimeo](https://vimeo.com).

[Link zum Microsoft App Source "KUMAVISION Credit-Check App powered by Creditsafe"](https://appsource.microsoft.com/de-de/product/dynamics-365-business-central/PUBID.kumavision-7CAID.credit_check-7CPAPPID.96742d09-9a86-4195-a4bc-a9e728b2b0b5)

#### **Einrichtung**

Für die Verwendung der Credit-Check App powered by Creditsafe sind einige Einrichtungen vorab vorzunehmen. Dies betrifft zum einen die Einrichtung und Zuweisung von BenutzerInnen und Berechtigungssätze und die grundsätzliche Einrichtung des "Creditsafe Global Gateway Services" für die Beauskunftung. Nachfolgend werden die einzelnen Einrichtungsschritte für die Anbindung aufgeführt und näher erläutert.

## Registrierung

Nach der erfolgreichen Installation muss die App für die Nutzung kostenfrei registriert werden. Bitte kehren Sie zum Business Central Rollencenter zurück und bestätigen Sie die Pop-Up Abfrage zur Registrierung.

## Benutzerberechtigung

Über die Installation der Credit-Check App powered by Creditsafe werden automatisch drei unterschiedliche Berechtigungssätze in Ihrer Business Central-Anwendung integriert. Durch Zuweisung dieser

Berechtigungssätze zu Ihrem User oder Benutzergruppen wird gewährleistet, dass die jeweiligen AnwenderInnen, Zugriff auf die Anbindung erhalten und je nach zugeordnetem Satz Bonitätsauskünfte sehen oder anfragen dürfen.

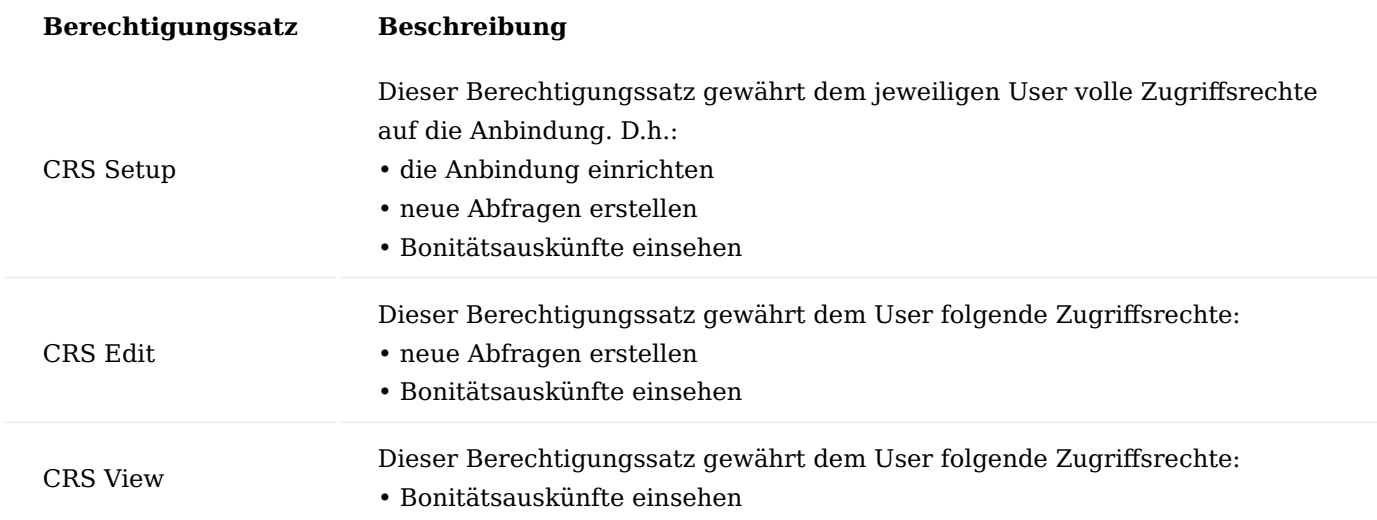

Wizard Credit-Check App powered by Creditsafe

Um die Einrichtung der Anbindung für die AnwenderInnen möglichst komfortabel zu gestalten, ist ein Wizard entwickelt worden, der Sie durch die einzelnen Schritte leitet. Dieser Wizard ist über die Startseite "Unterstützte Einrichtungen" / "Einrichtungen zum Creditsafe Global Gateway Service / Creditsafe Connect API" aufrufbar. Alternativ können AnwenderInnen die Einrichtungen auch über die einzelnen Anwendungsbereiche vornehmen. Die jeweils hinterlegbaren Informationen sind hierbei identisch.

Der Wizard wird gestartet. Nachfolgend werden Ihnen die einzelnen Schritte näher erläutert:

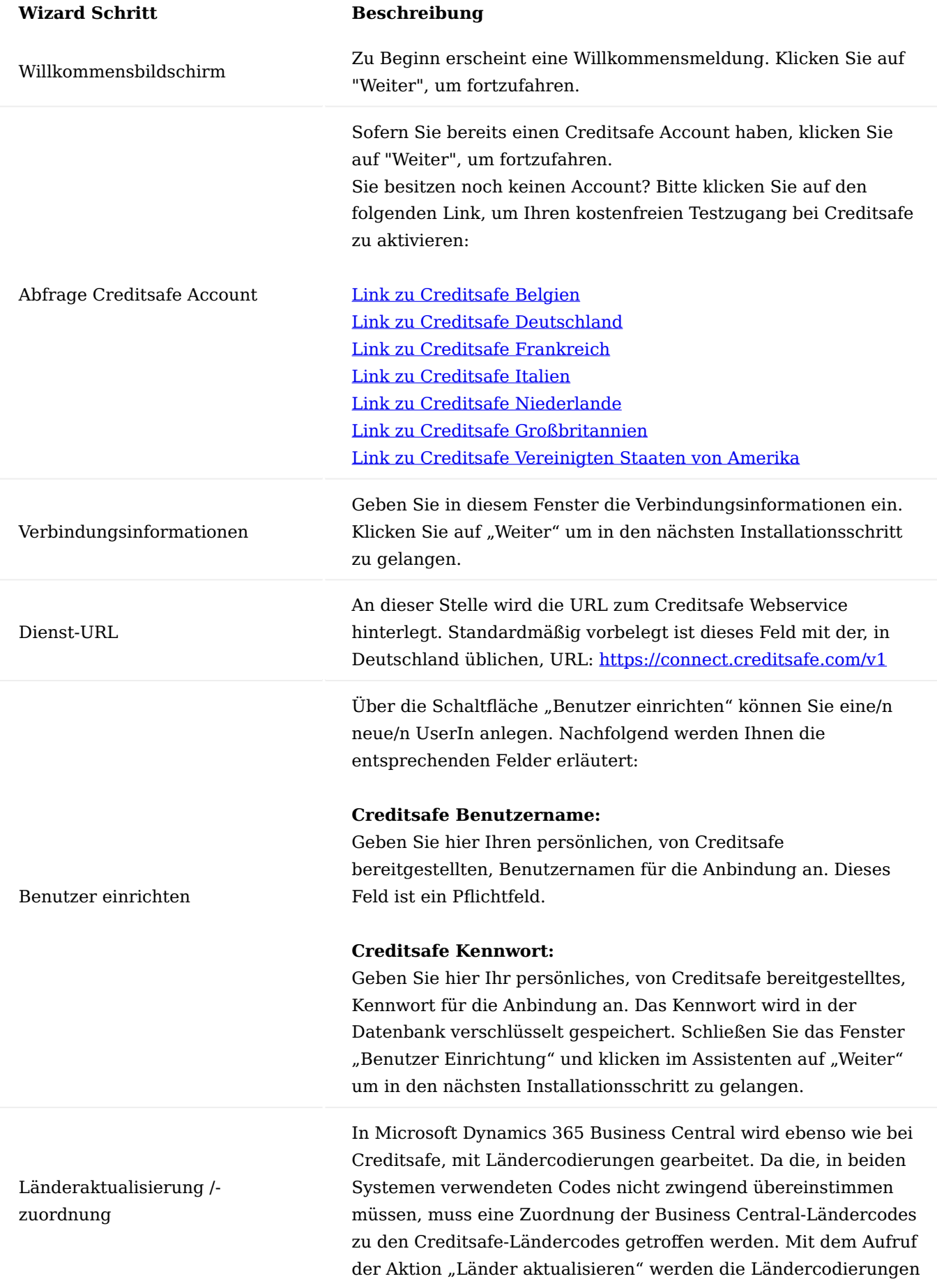

1.2 Apps

# **Wizard Schritt Beschreibung**

von Creditsafe abgefragt und in Microsoft Dynamics 365 Business Central gespeichert. Um die Daten abfragen zu können ist eine Verbindung zu einem externen Service von Creditsafe notwendig. Erlauben Sie der App einmalig oder immer den Zugriff auf den externen Dienst, sollten Sie diese Freigabe noch nicht erteilt haben. Nach erfolgtem Abruf der Länder von dem Creditsafe-Service wird die aktuelle Liste der Länder in einem Business Central-Fenster angezeigt. In dieser Liste sehen Sie alle Creditsafe-Länder, für die Sie freigeschaltet sind. Sofern zu einem Creditsafe- Ländercode ein passendes Business Central-Pendant existiert, wird bereits automatisch die Zuordnung in der Spalte "Ländercode" vorgeschlagen. Bitte prüfen Sie an dieser Stelle die automatisch vorgenommenen Zuordnungen und ändern diese gegebenenfalls durch Auswahl eines Business Central-internen Ländercodes. Bestätigen Sie das Fenster "Creditsafe Länder" anschließend mit "OK" um in den Einrichtungsassistenten zurückzukehren. Klicken Sie im aktuellen Schritt des Einrichtungsassistenten auf "Weiter" um in den nächsten Installationsschritt zu gelangen.

Im Fenster "Grundeinstellungen" können Sie verschiedene Einstellungen sowie Vorgaben zu Standardwerten vornehmen.

# **Standard E-Mail-Adresse für Offline-Bericht:**

Sofern ein Bericht nicht online abgefragt werden kann, haben Sie innerhalb der App die Möglichkeit, einen Offline-Bericht bei Creditsafe anzufordern. Damit Ihnen dieser unkompliziert per E-Mail zugestellt werden kann, sowie für etwaige Rückfragen seitens Creditsafe, legen Sie über das Feld "Standard E-Mail-Adresse für Offline-Bericht" bitte fest, welche E-Mail-Adresse hierzu verwendet werden soll.

Grundeinstellungen

## **Standardsprache:**

Legen Sie über das Feld "Standardsprache" fest, in welcher Sprache Sie die Bonitätsberichte erhalten möchten. Sofern der Bericht in der gewählten Sprache verfügbar ist, wird er dementsprechend abgerufen

## **Standardsprache (alternativ):**

Legen Sie über das Feld "Standardsprache (alternativ)" fest, in welcher Sprache Sie die Bonitätsberichte alternativ erhalten möchten. Sofern der Bericht nicht in der Standardsprache vorliegt, wird die alternative Standardsprache für den Abruf verwendet. Sofern auch in der alternativen Sprache kein Bericht vorliegt, wird die verfügbare Sprache des Berichtes verwendet.

#### **Standardland:**

Wählen Sie als Standardland den Creditsafe-Ländercode aus, über den standardmäßig eine Unternehmenssuche durchgeführt werden soll. In der Unternehmenssuche können Sie Unternehmen suchen, die noch nicht in Ihrer Datenbank als Kontakt, Debitor oder Kreditor angelegt sind. In diesem Fall, sowie in Fällen, in denen das Feld "Ländercode" der Kontakte, Debitoren oder Kreditoren leer ist, wird das hier angegebene Land für die Suche vorgeschlagen, kann jedoch im Suchfenster überschrieben werden.

## **Standard Suchmodus:**

Wenn Sie bei Creditsafe nach einem Unternehmen suchen und dabei die Firmierung angeben, wird die Suche nach dem gesamten Begriff oder Teilwörtern durchgeführt. Geben Sie hier den Suchmodus an, mit dem Sie standardmäßig Unternehmen suchen möchten. Sie können dieses Feld in der Unternehmenssuche nochmals übersteuern. Der hier angegebene Wert dient lediglich als Vorschlag und zur Vereinfachung der Suche. Mögliche Werte sind:

#### MatchBeginning:

Sucht am Beginn der Firmierung nach dem exakt angegebenen Begriff Beispiel: "Testfirma GmbH & Co. KG" wird gefunden durch "Test", "Testfirma", "Testfirma Gmb" etc.

#### MatchBlock:

Sucht nach einem Teiltext innerhalb der Firmierung Beispiel: "Testfirma GmbH & Co. KG" wird gefunden durch "estfirm", "GmbH", "irma" etc.

#### MatchAnyPars:

Sucht nach Textblöcken in der Firmierung – Ein Block pro Suchbegriff Beispiel: "Alpha Bravo charlie Co. KG" wird gefunden durch "alph ravo", "lpha harl" etc.

## MatchWords:

Sucht nach ganzen Wörtern unabhängig von der Reihenfolge Beispiel: "Testfirma GmbH & Co. KG" wird gefunden durch "gmbH Testfirma", "KG GmbH" etc.

MatchBlockOrWords:

Kombination aus MatchBlock und MatchWords Sucht Teiltexte sowie ganze Wörter unabhängig von der Reihenfolge.

## ExactValue:

Sucht nach dem gesamten exakten Teiltext Beispiel: "Testfirma

GmbH & Co. KG" wird gefunden durch "testfirma gmbH & co. kg".

ClosestKeywords:

Sucht nach jedem Suchwort mit einer "unscharfen" Logik (ähnlich zur Fuzzy-Suche) Beispiel: "Alpha Bravo charlie Co. KG" wird gefunden durch "brava", "brawo" etc. Die möglichen Suchmodi sind je nach eingesetztem Land unterschiedlich. Bei Fragen hierzu kontaktieren Sie bitte Ihren Ansprechpartner bei Creditsafe. Die Standardeinstellung für Deutschland ist "MatchWords".

In Deutschland ist es verpflichtend, dass im Zuge einer Bonitätsabfrage ein Ursachencode für die Abfrage übermittelt wird. Geben Sie in diesem Feld den Standard DE-Ursachencode an, der standardmäßig verwendet werden soll. Sie können innerhalb der Unternehmenssuche den DE-Ursachencode übersteuern. Der hier angegebene Code wird lediglich als Vorschlagswert verwendet.

Mögliche Werte sind:

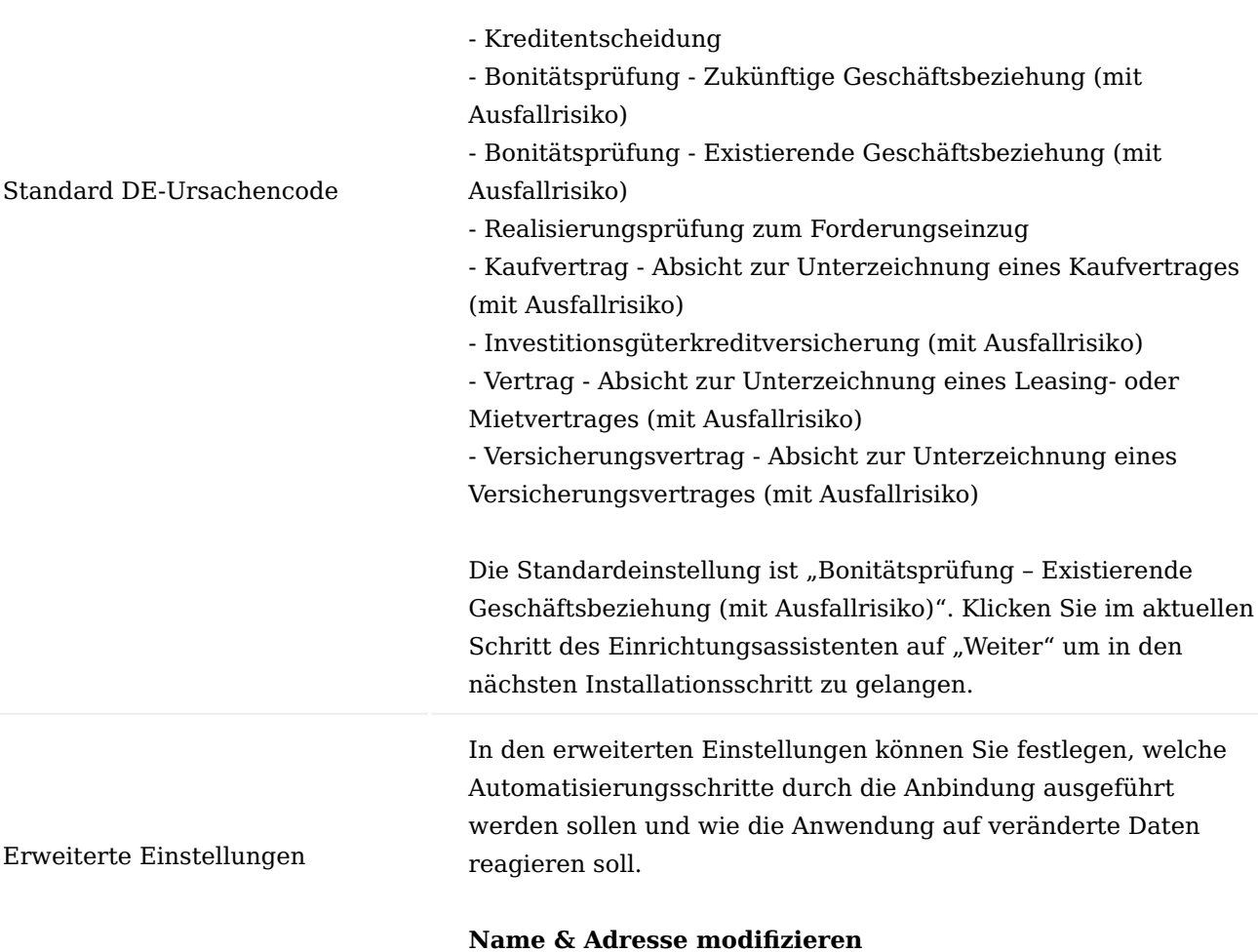

Legen Sie über dieses Feld fest, wie die Anwendung im Zuge des Abrufes von Bonitätsberichten mit veränderten Firmierungs- oder Adressdaten verfahren soll. Die möglichen Optionen sind:

#### *Benutzerabfrage*

Sofern die Abfrage nicht im Hintergrund ausgeführt wird, wird bei veränderten Namens- oder Adressinformationen ein Fenster geöffnet, in dem der/die UserIn zur Übernahme einzelner oder der gesamten geänderten Daten aufgefordert wird.

### *Immer*

Geänderte Firmierungs- oder Adressinformationen werden durch die Anwendung immer automatisch in den Adressstamm übernommen. Es erfolgt keine separate Abfrage an den/die UserIn.

### *Nie*

Änderungen der Firmierung oder Adressdaten werden nicht übernommen.

Der Standardwert der Anwendung lautet: Benutzerabfrage.

#### **Aktualisierungszyklus**

Die Anwendung stellt einen Stapellauf bereit, über den in einem regelmäßigen Intervall die bestehenden Bonitätsberichte aktualisiert werden. Dieser Lauf wird jeden Tag ausgeführt und prüft in Abhängigkeit der hier hinterlegten Datumsformel, ob der letzte erfolgreich abgerufene Bonitätsbericht veraltet ist. Sofern dies zutrifft, wird automatisch ein aktueller Bericht bezogen.

Der Standardwert der Anwendung lautet: 6M. Damit werden Bonitätsberichte alle 6 Monate automatisch aktualisiert.

## **Bericht per Aufgabenwarteschlange abfragen**

Sofern dieses Feld aktiviert ist, werden Bonitätsberichte zu bekannten Creditsafe-Adressen im Hintergrund abgefragt. Der Vorteil dieser Methode liegt darin, dass BenutzerInnen nicht auf die Abfrage und die Verarbeitung des Ergebnisses warten müssen, sondern parallel weiterarbeiten können.

Die Voraussetzung für die Hintergrundverarbeitung ist, dass der abzufragende Kontakt/Debitor/Kreditor bereits eine zugeordnete Creditsafe-ID enthält. Ist dies nicht der Fall, so wird die Unternehmenssuche gestartet und die Abfrage kann aufgrund der benötigten Auswahl des korrekten Unternehmens nicht automatisiert im Hintergrund erfolgen.

### **Aufgabenwarteschlange – Kategoriencode**

Sofern die Aufgabenwarteschlange für die Abfrage von Bonitätsberichten im Hintergrund verwendet werden soll, können Sie hier eine Kategorie für die Gruppierung der Warteschlangenposten angeben.

#### **Bei Erfolg benachrichtigen**

Aktivieren Sie diesen Schalter, um nach einer erfolgten Hintergrundabfrage und dem Bereitstehen eines neuen Bonitätsberichtes über die Benachrichtigungen informiert zu werden.

Das System erzeugt automatisch eine Benachrichtigung. Über die Verknüpfung können Sie direkt auf den Stammdatensatz des Kontaktes/Debitoren/Kreditoren verzweigen. Klicken Sie im aktuellen Schritt des Einrichtungsassistenten auf "Weiter" um in den nächsten Installationsschritt zu gelangen.

Über Portfolios ist es in Creditsafe möglich, ausgewählte Unternehmen zu gruppieren und beispielsweise ein Monitoring einer Gruppe zu ermöglichen. Des Weiteren können über die Creditsafe-Webseite Benachrichtigungseinstellungen für einzelne Portfolios aktiviert werden, so dass z.B. bei veränderten, überwachten Unternehmen automatische E-Mail-Benachrichtigungen generiert werden. Wählen Sie die Funktion "Portfolios aktualisieren", um die bereits in Creditsafe hinterlegten Portfolios abzurufen und in einer Business Central-Tabelle zu speichern. Nach dem erfolgten Abruf werden Ihnen die Portfolios in einer Business Central-Maske angezeigt. Weitere Informationen zu der Verwaltung von Portfolios entnehmen Sie bitte dem Abschnitt ["Portfolios verwalten".](#page-2433-0) Klicken Sie im aktuellen Schritt des Einrichtungsassistenten auf "Weiter" um in den nächsten Installationsschritt zu gelangen.

Über die Aufgabenwarteschlangenposten können Sie Automatismen verwalten, die in Verbindung mit der Creditsafe-Anbindung zeitlich begründete oder änderungsabhängige Aktualisierungen von Bonitätsberichten durchführen. Wählen Sie die Aktion "Aufgabenwarteschlangenposten öffnen" um die Seite "Aufgabenwarteschlangenposten" zu öffnen. In diesem Fenster sind durch "Credit-Check App powered by Creditsafe" zwei Aufgaben integriert, jedoch nicht aktiviert worden. Somit können Sie selbst entscheiden, ob automatische Aktualisierungen erfolgen sollen oder nicht.

## **Codeunit 70259982 - KVSCRSJobUpdatePortfolio**

Portfolios

Aufgabenwarteschlangenposten

Diese Aufgabe wird standardmäßig einmal täglich an jedem Wochentag aufgerufen und aktualisiert die Unternehmen, die in einem Portfolio genannt sind, sofern diese eine Änderung durch Creditsafe erfahren haben. Der Stapellauf fragt automatisch die Portfolios ab und sofern geänderte Unternehmen durch die Abfrage benannt werden, werden im Hintergrund die aktualisierten Bonitätsberichte zu diesen Unternehmen bezogen.

#### **Codeunit 70259981 - KVSCRSJobIntervalUpdateReport**

Diese Aufgabe wird standardmäßig einmal täglich an jedem Wochentag aufgerufen und aktualisiert die Unternehmen, deren letzter erfolgreich abgerufener Bonitätsbericht älter ist als das aufgrund der Datumsformel in Abschnitt ["Aktualisierungszyklus"](#page-2436-0) angegebene Datum in Verbindung mit dem aktuellen Tagesdatum. Der Stapellauf prüft für alle zugeordneten Creditsafe-Unternehmen in den Stammdaten das Datum des letzten Berichtes und führt für die entsprechenden Unternehmen die Bonitätsabfragen im Hintergrund durch.

Klicken Sie im aktuellen Schritt des Einrichtungsassistenten auf "Weiter" um in den nächsten Installationsschritt zu gelangen.

Über Workflows können in Microsoft Dynamics 365 Business Central Aktionen in Abhängigkeit von Ereignissen oder Datensatzveränderungen durchgeführt werden. Diese Logik wurde durch "Credit-Check App powered by Creditsafe" um das Ereignis eines neuen erfolgreichen Bonitätsbericht-Abrufes erweitert. Wählen Sie die Aktion "Workflows öffnen", um in die Liste der Workflows zu gelangen und dort neue Workflows auf Basis von Workflow-Vorlagen anzulegen. Es sind automatisch zwei Workflow-Vorlagen angelegt worden:

• Einen Debitor/Kreditor aufgrund einer Bonitätsauskunft sperren

• Kreditlimit auf Basis einer Bonitätsauskunft setzen Beide Workflow-Vorlagen sind der neuen Kategorie "Creditsafe" zugeordnet und können verwendet werden, um auf Basis der Werte eines neuen Bonitätsberichtes das Kreditlimit zu setzen bzw. einen Debitor/Kreditor zu sperren. Klicken Sie im aktuellen Schritt des Einrichtungsassistenten auf "Weiter" um in den nächsten Installationsschritt zu gelangen.

Die Aktion "Kontakte zuordnen" kann für die erstmalige Zuordnung von Creditsafe-IDs zu bereits angelegten Kontakten verwendet werden. Bevor die Bonitätsberichte eines Kontaktes/ Debitoren/Kreditoren abgerufen werden können, muss zwingend eine Zuordnung zu einer Creditsafe-ID erfolgen. Während dieser Schritt im Zuge des individuellen Abrufes eines Berichtes aus der Kontakt-/Debitoren-/Kreditorenkarte automatisch für den

Workflows

## Kontakte zuordnen

ausgewählten Stammsatz erfolgt, kann über die Aktion "Kontakte zuordnen" an dieser Stelle eine Zuordnung für alle bereits angelegten Kontakte erfolgen. Sofern ein Kontakt eine Verknüpfung mit einem Debitor oder Kreditor aufweist, wird die Creditsafe-ID zusätzlich dem verknüpften Datensatz zugeordnet. Nach dem Aufruf der Aktion wird eine Creditsafe-Unternehmenssuche mit den Standardparametern für den Suchmodus und den DE-Ursachencode ausgeführt. Sie können die zu suchenden Kontakte innerhalb des Aufrufes noch eingrenzen, indem Sie entsprechende Filter auf die Kontakte setzen.

Nach der erfolgten Suche wird eine Maske mit allen Kontakten angezeigt, die noch keine Creditsafe-ID zugeordnet haben. In der Spalte "Anzahl gefundener Creditsafe Unternehmen" sehen Sie, wieviele Unternehmen zu dem Sucheintrag gefunden wurden. Durch Klick auf die Anzahl können Sie die verschiedenen Unternehmen einsehen.

Über die Aktion "Neu" -> "Eindeutige IDs zuordnen" können Sie alle IDs, die eindeutig zugeordnet werden konnten ("Anzahl gefundener Creditsafe Unternehmen" = 1), automatisch in die Zuordnung übernehmen.

Für alle Kontakte, zu denen mehr als ein Eintrag gefunden wurde, müssen Sie über den Klick auf die Anzahl in der Spalte "Anzahl gefundener Creditsafe Unternehmen" und eine anschließende Auswahl des entsprechenden Unternehmenseintrages eine Zuordnung manuell treffen.

Sollte einem Kontakt kein Unternehmen zugewiesen werden können ("Anzahl gefundener Creditsafe Unternehmen" = 0), so können Sie über den Klick auf die Anzahl die Unternehmenssuche öffnen und die übergebenen Suchparameter für eine erneute individuelle Suche anpassen.

Nach Anpassung der Suchparameter (durch z. B. das Entfernen der Adresse und/oder der Postleitzahl) und erneutem Aufruf der Suche (Shortcut: Strg+F), kann das Unternehmen gefunden werden und wird über Klick auf "OK" zugeordnet.

Klicken Sie im aktuellen Schritt des Einrichtungsassistenten auf "Weiter" um in den nächsten Installationsschritt zu gelangen.

*Dieser Einrichtungsschritt ist lediglich verfügbar, sofern die App ["Vendor Rating Management"](#page-2725-0) der KUMAVISION AG parallel zu dieser App installiert ist!*

Lieferantenbewertung Verbindung

#### **Lieferantenbewertung Authentifizierungsart**

*Dieses Feld ist nur in On-Premise-Umgebungen sichtbar!* Über das Feld kann gesteuert werden, ob die Authentifizierung der API-Verbindung über eine *OAuth2*-Authentifizierung oder eine *Basis Authentifizierung* erfolgen soll.

#### **Lieferantenbewertung Benutzerkennung**

*Dieses Feld ist nur in On-Premise-Umgebungen sichtbar!* In diesem Feld muss die Benutzerkennung eingetragen werden, über die Daten an das Modul Vendor Rating Management weitergegeben werden.

## **Kennwort**

*Dieses Feld ist nur in On-Premise-Umgebungen sichtbar!* In diesem Feld muss das Kennwort des Benutzers eingetragen werden, um die Verbindung über die API-Schnittstelle sicherzustellen.

## **Lieferantenbewertung AAD-Anwendung**

*Dieses Feld ist nur in SaaS-Umgebungen oder bei Auswahl der*  Lieferantenbewertung Authentifizierungsart OAuth2 sichtbar! *Wählen Sie in diesem Feld die "Azure Active Directory Anwendung" aus, die für die Authentifizierung gegenüber der API verwendet werden soll.*

*Verbindung zur Lieferantenbewertung - Client Secret* Dieses Feld ist nur in SaaS-Umgebungen oder bei Auswahl der Lieferantenbewertung Authentifizierungsart OAuth2 sichtbar! *In diesem Feld muss der "geheime Schlüssel" (Client Secret) der Azure AD App-Registrierung hinterlegt werden.*

#### *Verbindung zur Lieferantenbewertung*

*Über dieses Feld wird gesteuert, ob eine API-Verbindung zum Modul Vendor Rating Management (VRM) hergestellt werden soll. Dieses Feld enthält folgende Optionen:*

## Unentschieden:

*Es wurde noch keine Entscheidung getroffen ob eine Verbindung zwischen dem Modul Credit-Check powered by Creditsafe und dem VRM Modul hergestellt werden soll. Dieser Wert ist der Initialwert der Einrichtung.*

#### Ja:

*Es soll eine Verbindung zwischen dem Modul Credit-Check powered by Creditsafe und dem VRM Modul hergestellt werden. In diesem Fall müssen die weiteren Felder in der Einrichtung der*

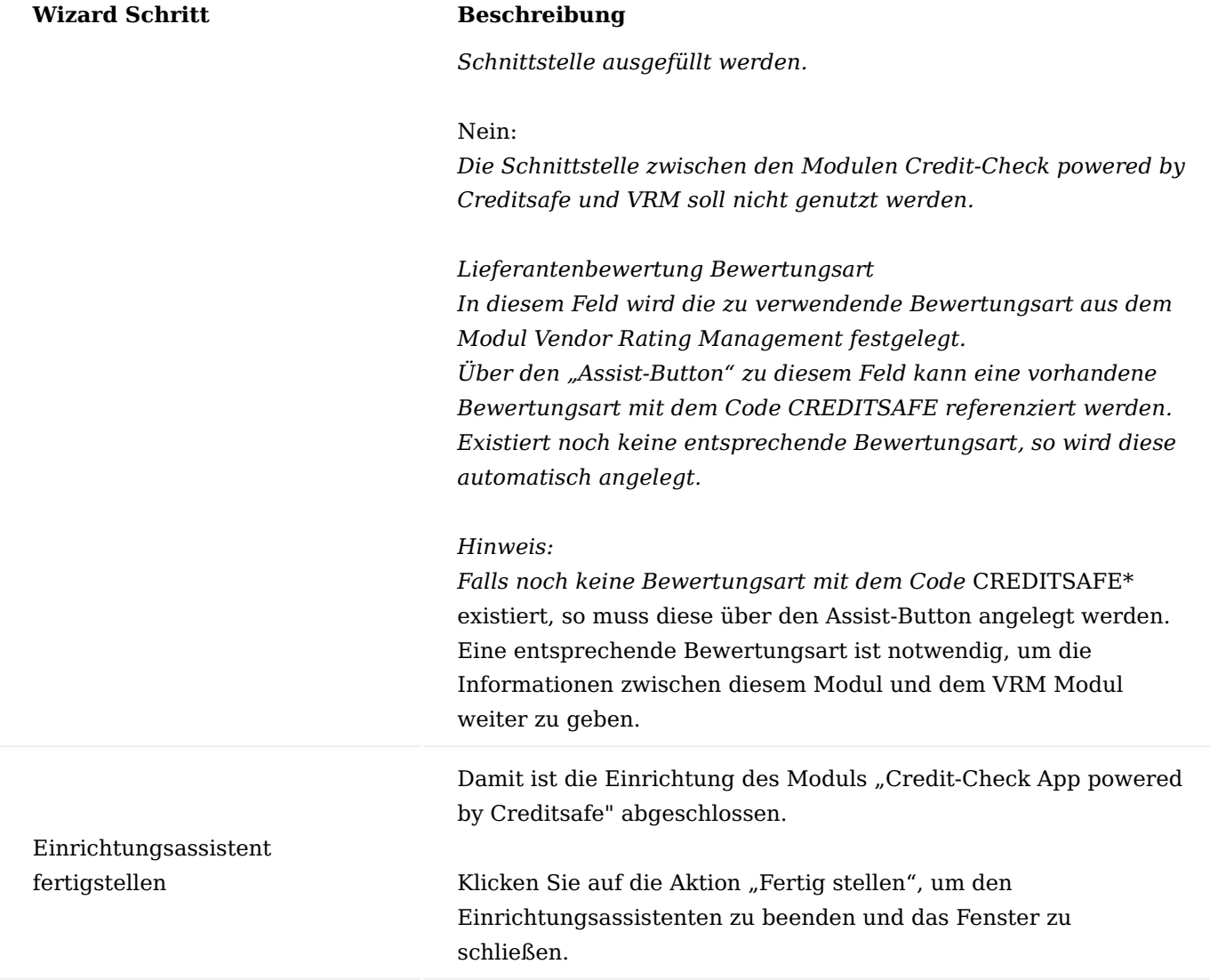

Sollten Sie im Nachgang die Einrichtungsparameter ändern wollen, so können Sie jederzeit den Einrichtungsassistenten erneut starten oder alternativ die "Einrichtung Credit-Check powered by Creditsafe" über die Anwendersuche öffnen. In dem Einrichtungsbereich lassen sich die folgenden einzelnen Einrichtungsschritte ebenfalls ausführen:

- Einrichtung Credit-Check powered by Creditsafe •
- Benutzer Einrichtung
- Creditsafe-Länder (aktualisieren und zuordnen) •
- Creditsafe-Portfolios
- Aufgabenwarteschlangenposten •
- Workflows
- Lieferantenbewertung Verbindung (*sofern die App "Vendor Rating Management" der KUMAVISION AG ebenfalls parallel installiert ist*)

# Lieferantenbewertung Verbindung

Sofern parallel zur App Credit-Check powered by Creditsafe auch das Modul zur Lieferantenbewertung (KUMAVISION ["Vendor Rating Management"](#page-2725-0) installiert ist, können diese beiden Anwendungen so eingerichtet werden, dass Bonitätsprüfungen automatisch in die Lieferantenbewertung einfließen. Die Kommunikation

zwischen beiden Modulen erfolgt über eine API-Verbindung, wobei eine Authentifizierung der API-Aufrufe generell über eine Service-to-Service-Authentifizierung erfolgt. Lediglich in einem On-Premise-Umfeld kann alternativ eine Basis Authentifizierung mittels Benutzerkennung und Web Service Zugangsschlüssel erfolgen.

## Hinweis

Für die generelle Einrichtung einer Service-to-Service (S2S) Authentifizierung für den API-Zugriff orientieren Sie sich bitte an die Standard-Anleitung von Microsoft. [https://learn.microsoft.com/en-us/dynamics365/](https://learn.microsoft.com/en-us/dynamics365/business-central/dev-itpro/administration/automation-apis-using-s2s-authentication) [business-central/dev-itpro/administration/automation-apis-using-s2s-authentication](https://learn.microsoft.com/en-us/dynamics365/business-central/dev-itpro/administration/automation-apis-using-s2s-authentication) Bei der Zuweisung von Benutzer-Berechtigungen in der Business Central Seite *(Azure Active Directory-Anwendungskarte)* ist jedoch additiv der Benutzerberechtigungssatz **KVSVRMSETUP** hinzuzufügen!

Um die Schnittstelle zu der Lieferantenbewertung zu aktivieren, müssen nachfolgende Einrichtungen vorgenommen werden:

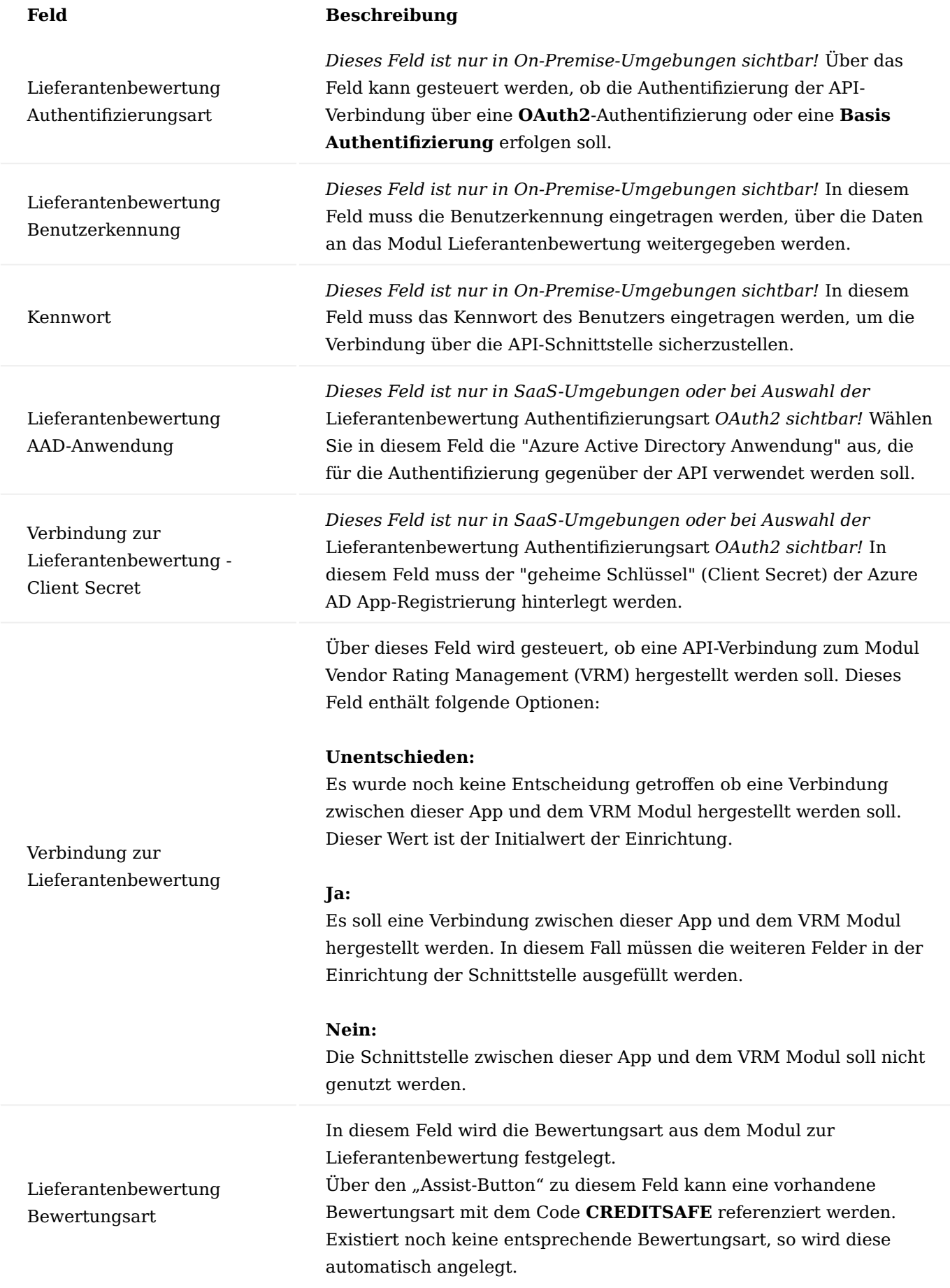

## **Feld Beschreibung**

Hinweis:

Falls noch keine Bewertungsart mit dem Code **CREDITSAFE** existiert, so wird diese über den Assist-Button angelegt. Eine entsprechende Bewertungsart ist notwendig, um die Informationen zwischen dieser App und dem VRM Modul weiter zu geben.

## Aktion "Lieferantenbewertung API-Verbindung testen"

Mittels dieser Aktion kann die API-Verbindung zum Modul Vendor Rating Management (VRM) getestet werden. Das System gibt hier eine entsprechende Meldung aus, ob die Verbindung aufgebaut werden konnte oder nicht.

## Funktionsweise

Durch die API-Schnittstelle zwischen den Modulen Credit-Check powered by Creditsafe (CRS) und Vendor Rating (VRM) werden auf Basis der Bonitätsauskünfte Lieferantenbewertungsposten gebildet, die durch die Lieferantenbewertungsfunktionalität verarbeitet werden können.

Als Grundlage für den Lieferantenbewertungsposten wird die Rating Klassifizierung (A - E) aus der Bonitätsauskunft verwendet. Sofern für die Klassifizierung eine Rating Punktzahl hinterlegt ist, wird diese in den Lieferantenbewertungsposten übernommen.

!!! note "Hinweis" Im Rahmen der Schnittstelle zwischen den Modulen Credit-Check powered by Creditsafe und Vendor Rating wird jeweils pro Bonitätsprüfung ein Lieferantenbewertungsposten erzeugt.

#### **Bonitätsprüfung verwenden**

## Bonitätsbericht abfragen

Für den Abruf der Bonitätsinformationen werden zwei unterschiedliche Wege angeboten. Die Nutzung des jeweiligen Schrittes ist zum Beispiel davon abhängig, ob zu dem anzufragenden Unternehmen bereits eine Geschäftsbeziehung besteht und somit der Datensatz bereits als Debitor, Kreditor oder Kontakt angelegt wurde oder ob es sich um die Anbahnung einer neuen Geschäftsbeziehung handelt und damit noch kein Stammdatensatz existiert.

Während bei bereits bestehenden Datensätzen der Abruf einer aktuellen Bonitätsinformation aus dem jeweiligen Stammdatensatz heraus möglich ist, wird für neue Unternehmen die Unternehmenssuche verwendet.

## Bonitätsabruf über die Unternehmenssuche

Um ein Unternehmen über die Creditsafe-Unternehmenssuche zu finden und einen Bonitätsbericht abzurufen, öffnen Sie die Karte "Creditsafe Unternehmenssuche" über die Anwendersuche.

In der Creditsafe-Unternehmenssuche können Suchinformationen erfasst und eine Suche auf Basis der Creditsafe-Unternehmensdatenbank gestartet werden.

Nutzen Sie die Felder "Name", "Adresse", "Postleitzahl", "Ort", "Land", "Creditsafe ID", "Creditsafe Safenummer" und "Steuernummer", um die Ergebnisse entsprechend einzuschränken.

Über das Auswahlfeld "DE-Ursachencode" geben Sie die Begründung der Abfrage an. In Deutschland ist ein berechtigtes Interesse an einer Bonitätsauskunft rechtlich notwendig. Daher geben Sie bitte über das Auswahlfeld an, welcher Abfragegrund diese Suche zugrunde liegt.

Über das Feld "Suchtyp" wird definiert, auf welcher Basis Einträge gesucht werden. Zur Verfügung stehen hierbei die Suchtypen:

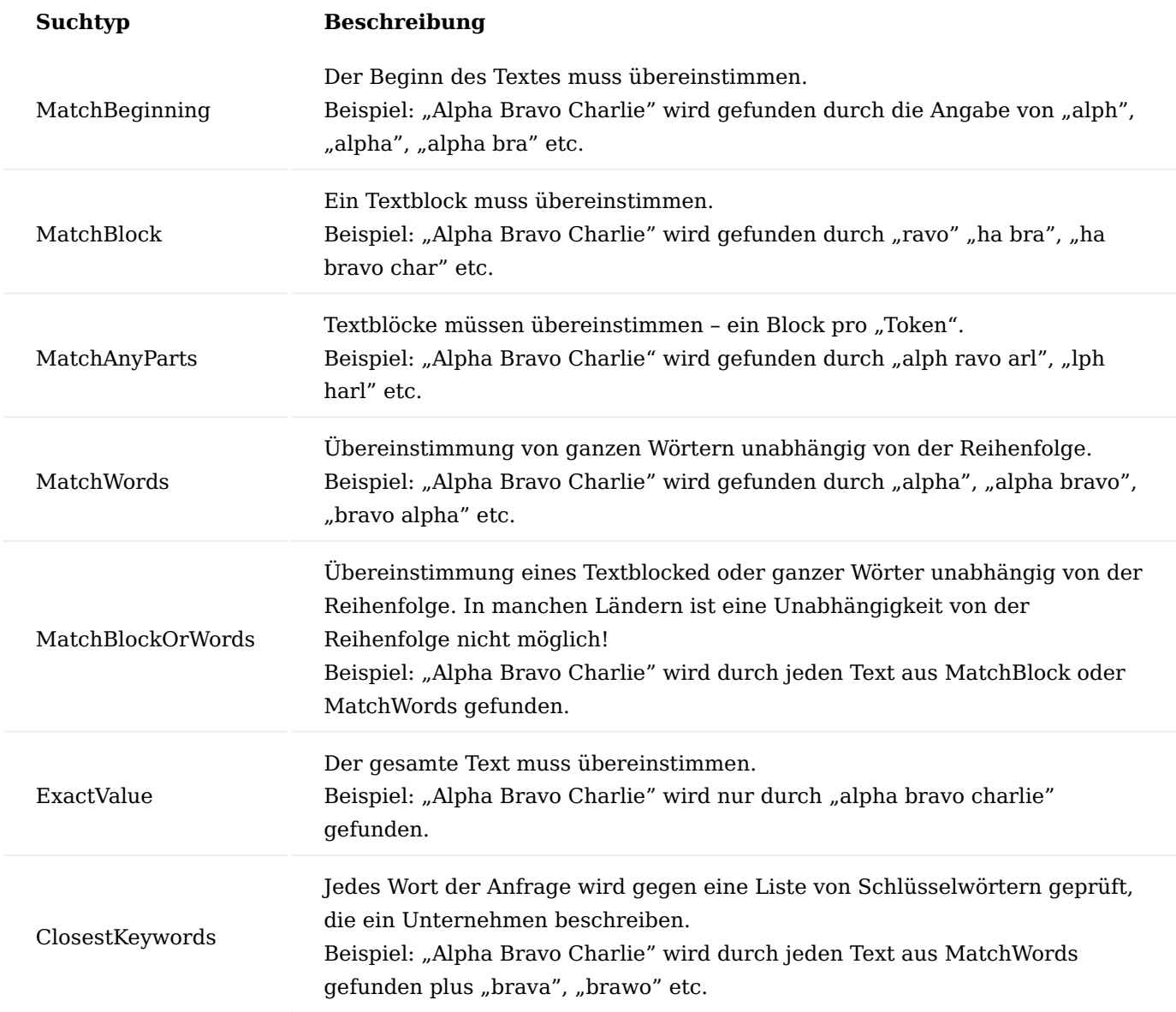

Hinweis

Bitte beachten Sie, dass aufgrund von Einschränkungen seitens der Creditsafe-Services nicht alle Suchtypen in jedem Land verfügbar sind. Für detaillierte Informationen hierzu, wenden Sie sich bitte an Ihren zuständigen Creditsafe-Ansprechpartner.

Nach Eingabe der Suchkriterien können Sie über die Aktion "Suchen" die Unternehmenssuche starten.

In der Trefferliste werden Ihnen die gefundenen Unternehmen angezeigt. Sollte ein Unternehmen bereits in Ihrer Datenbank als Stammdatensatz *(Debitor, Kreditor oder Kontakt)* angelegt sein, so wird der entsprechende Treffer farblich angezeigt.

Neben den grundsätzlichen Unternehmensinformationen können Sie der Liste ebenfalls entnehmen, ob die Möglichkeiten Onlinebericht, Monitoring, Basisbericht oder Komplettbericht verfügbar sind.

Diese Informationen basieren auf den länderspezifischen Einstellungen sowie Ihren individuellen Vertragsinformationen mit Creditsafe.

Sofern zu einem Treffer bereits ein Stammdatensatz existiert und der Eintrag farblich hervorgehoben ist, können Sie über "Öffnen" die jeweilige Stammdaten-Karte öffnen.

Existiert der jeweilige Eintrag noch nicht als Stammsatz, können Sie über "Erstellen als" den entsprechenden Stammdatensatz erstellen.

Über den Aufruf von "Bericht abrufen" können Sie einen Bonitätsbericht zu dem jeweiligen Treffer abrufen, ohne den Datensatz als Stammdatensatz anlegen zu müssen.

In diesem Fall kann der Bonitätsberichts allerdings noch nicht an einem Stammdatensatz "verankert" werden und wird daher zum Download angeboten.

Parallel dazu wird der "Creditsafe Adressenabgleich" gestartet, aus dem Sie einen neuen Kontakt, Debitor oder Kreditor erstellen können.

Grundsätzlich wird empfohlen, aus der Unternehmenssuche einen Stammdatensatz zu erstellen und anschließend für diesen Stammdatensatz einen Bonitätsabruf zu starten.

Bonitätsabruf aus den Stammdaten

Auf der Kontaktkarte, Debitorenkarte und Kreditorenkarte sind Infoboxen integriert worden, die die wichtigsten Bonitätsinformationen zu dem jeweiligen Stammdatensatz direkt anzeigen.

Sofern Sie einen Stammdatensatz geöffnet haben, zu dem bislang noch keine Bonitätsauskunft erstellt wurde und dem noch keine Creditsafe-Id zugeordnet wurde, so ist diese Infobox ohne Inhalt.

Um für diesen Kontakt eine Bonitätsauskunft abzurufen, klicken Sie in der Infobox auf die Überschrift "Letzte Bonitätsauskunft" und wählen die Aktion "Bonität abfragen".

Sofern noch keine Creditsafe-Id zugeordnet ist, öffnet sich daraufhin als erstes die "Creditsafe Unternehmenssuche". Wählen Sie in dieser den entsprechenden Treffer aus, um die eindeutige Id zuzuordnen.

Daraufhin wird der Bonitätsbericht abgerufen. Neben den Bonitätsdaten sind ebenfalls die kompletten Adressdaten in dem Creditsafe-Bericht enthalten, sodass bei etwaigen Unterschieden zwischen den bereits gespeicherten Daten und den Ergebnissen des Bonitätsberichtes der "Creditsafe Adressenabgleich" angezeigt wird. Hier haben Sie die Möglichkeit, einzelne oder alle geänderten Feldinformationen in den aktuellen Stammsatz zu übernehmen.

Im Anschluss daran, wird der Datensatz automatisch aktualisiert und die Infobox "Letzte Bonitätsauskunft" mit den gültigen Daten des Bonitätsberichtes angezeigt.

Bonitätsinformationen einsehen Daten der Infobox

Auf der Kontaktkarte, Debitorenkarte und Kreditorenkarte sind Infoboxen integriert worden, die die wichtigsten Bonitätsinformationen zu dem jeweiligen Stammdatensatz direkt anzeigen. Die angezeigten Werte sind:

- Bewertung •
- Bewertung Beschreibung
- Bonitätsindex
- Bonitätsindex Beschreibung
- Vorgeschlagenes Kreditlimit •
- Datum / Uhrzeit des letzten Berichtsabrufes
- Creditsafe ID
- Creditsafe Safenummer •
- Anzahl der Portfolios, in denen der Stammsatz gelistet ist mit Verknüpfung auf die Portfolios •
- Hinweis auf geänderte Adressdaten aufgrund des letzten Bonitätsberichtes mit Verknüpfung auf die geänderten Adressdaten (siehe Adressdaten aktualisieren)

## Bonitätsbericht anzeigen

Wählen Sie die Aktion "Letzte Bonitätsauskunft" / "Bonitätsbericht anzeigen", um den PDF-Bericht der letzten Bonitätsabfrage anzuzeigen.

# XML-Datendatei anzeigen

Neben den übernommenen Bonitätsdaten und dem PDF-Bericht kann über den Aufruf der Aktion "Letzte Bonitätsauskunft" / "XML-Datendatei anzeigen" die zu Grunde liegende Datendatei aufgerufen werden. Hier sind alle Informationen zu dem Unternehmen enthalten, die auch in dem PDF-Bericht angezeigt werden. Über diese Datei wird sichergestellt, dass z.B. zu einem späteren Zeitpunkt auch weitere Informationen zu den Unternehmen in Business Central-Tabellen importiert und interpretiert werden können.

Dies betrifft neben der Zuordnung zu Branchen, aktuellen Mitarbeiterzahlen und Bilanzinformationen auch Hinweise zur Geschäftsführungs- / Gesellschafterstruktur und positiven/negativen Veränderungen.

Für eine genaue Darstellung und Beschreibung der enthaltenen Daten wenden Sie sich bitte an Ihren Creditsafe-Ansprechpartner.

## Creditsafe-Zuordnung zurücksetzen

Sofern einem Unternehmen fälschlicherweise eine verkehrte Creditsafe-ID zugeordnet wurde, ist eine solche Verknüpfung wieder zu entfernen. Hierzu wird der falsch zugeordnete Kontakt / Debitor / Kreditor aufgerufen.

Rufen Sie innerhalb der Infobox "Letzte Bonitätsauskunft" die Aktion "Bonitätsinformationen löschen" auf, so wird die Zuordnung aufgehoben.

Bereits abgerufene Bonitätsberichte werden als "Ungültig" gekennzeichnet und nicht mehr für die Anzeige verwendet. Über den Aufruf "Letzte Bonitätsauskunft" / "Bonität abfragen" kann die neue Unternehmenssuche gestartet und das korrekte Unternehmen zugeordnet werden.

## Hinweis

Es werden keine abgerufenen Berichte oder Protokolleinträge gelöscht.

Adressdaten aktualisieren

Neben den reinen Bonitätsdaten ist die Anbindung an den Creditsafe-WebService zusätzlich in der Lage, die aktuellen, validierten Adressdaten an Microsoft Dynamics 365 Business Central zurückzugeben. Hierdurch wird sichergestellt, dass kein veralteter Adressbestand im Adressstamm existiert.

Je nach Einrichtung kann festgelegt werden, ob geänderte Adressdaten automatisch, per Benutzerabfrage oder gar nicht übernommen werden sollen.

Sofern diese Einstellung den Wert "Benutzerabfrage" aufweist, werden BenutzerInnen in Abhängigkeit der Verarbeitungsart der Anfrage mit einer Änderungsmaske auf die veränderten Werte hingewiesen. Ist die Hintergrundverarbeitung *("Bericht per Aufgabenwarteschlange abfragen")* deaktiviert oder handelt es sich um eine Abfrage aus der Unternehmenssuche, so wird nach erfolgtem Abruf des Berichtes umgehend ein Adressänderungsfenster angezeigt.

Ist die Hintergrundverarbeitung aktiviert, so wird das Feld "Geänderte Adressdaten" in der Infobox "Letzte Bonitätsauskunft" zum Kontakt/Debitor/Kreditor mit dem Wert "Ja" angezeigt. In diesem Fall öffnet sich das identische Fenster erst mit Klick auf den Wert "Ja".

Innerhalb des Fensters wird die bestehende Adresse aus dem Datenstamm angezeigt.

Sie können jeden einzelnen Wert aus dem Stammdatensatz oder dem Creditsafe-Datensatz per Klick auf den Wert in den resultierenden Datensatz in der obigen Darstellung übernehmen.

Möchten Sie alle Werte eines Datensatzes übernehmen, können Sie die Schaltfläche "Alle übernehmen" entweder in der Spalte "Datenbank" oder "Creditsafe" anklicken.

Des Weiteren können die Werte in dem Bereich "Resultierender Datensatz" auch manuell bearbeitet werden. Nach erfolgter Datenpflege können Sie die Werte aus dem resultierenden Datensatz über die Aktion "Debitor aktualisieren" bzw. "Kreditor aktualisieren" oder "Kontakt aktualisieren" in den Stammsatz übernehmen.

Danach werden die gewählten Daten in den Stammdatensatz übernommen. Das Fenster "Creditsafe Adressenabgleich" schließt sich und der Wert "Geänderte Adressdaten" innerhalb der Infobox wird auf den Wert "Nein" zurückgesetzt.

Möchten Sie keine Aktualisierung durchführen, können Sie das Fenster "Creditsafe Adressenabgleich" einfach schließen. In diesem Fall werden keine Änderungen des Stammsatzes durchgeführt und der Wert "Geänderte Adressdaten" innerhalb der Infobox bleibt mit dem Wert "Ja" bestehen.

## <span id="page-2433-0"></span>Portfolios verwalten

In Portfolios können bei Creditsafe, Unternehmen gruppiert werden, um diese überwachen zu können und ereignisabhängig Aktionen zu starten.

Die Portfolios werden zwischen der (geschützten) Creditsafe-Webseite und Ihrem Business Central-System bidirektional ausgetauscht, so dass eine Gruppe, die in Business Central angelegt wird, ebenfalls über den Webseiten-Zugriff ersichtlich ist und die enthaltenen Unternehmen von beiden Systemen ausgehend gesehen und bearbeitet werden können.

Um ein Portfolio in Microsoft Dynamics 365 Business Central anzulegen oder die bestehenden Portfolios zu prüfen, öffnen Sie das Fenster "Creditsafe Portfolios" aus der "Einrichtung Creditsafe-Service".

Portfolios aktualisieren

Da grundsätzlich Portfolios nicht nur über "Credit-Check App powered by Creditsafe" angelegt, sondern zusätzlich über die Web-Oberfläche von Creditsafe erstellt werden können, müssen diese gegeneinander abgeglichen werden. Während in Microsoft Dynamics 365 Business Central angelegte Portfolios im Hintergrund automatisch an Creditsafe übertragen werden, kann die Webseite von Creditsafe nicht automatisch in die Business Central- Datenbank schreiben.

Um trotzdem die dort angelegten Portfolios in Business Central zu übernehmen, ist die Aktion "Portfolios aktualisieren" entwickelt worden. Nach Aufruf dieser Funktion wird eine Verbindung mit dem Creditsafe-Dienst hergestellt und die dort hinterlegten Portfolios werden abgeholt und mit den, bereits in Business Central angelegten, Portfolios abgeglichen.

## Portfolio erstellen

Um ein neues Portfolio aus Microsoft Dynamics 365 Business Central zu generieren, erstellen Sie über "Creditsafe Portfolios" über "Neu" einen neuen Datensatz. Nachdem Sie dem neuen Portfolio einen Namen vergeben haben und der Datensatz eingefügt wurde, wird dieser automatisch im Hintergrund an den Creditsafe-Dienst übergeben und dort ebenfalls als neues Portfolio angelegt.

# Portfolio löschen

Um ein bestehendes Portfolio aus Microsoft Dynamics 365 Business Central zu löschen, wechseln Sie im Fenster "Creditsafe Portfolios" auf den entsprechenden Datensatz und starten die Aktion "Löschen". Das Portfolio wird in der Business Central -Datenbank gelöscht und der Löschbefehl wird im Hintergrund an den Creditsafe-Dienst weitergegeben.

# Unternehmen in Portfolio aufnehmen

Damit ein Unternehmen innerhalb eines Portfolios überwacht wird, muss dieses dem Portfolio zugeordnet werden. Hierzu existieren zwei unterschiedliche Wege, die vom jeweiligen Ausgangspunkt des Aufrufes verwendet werden können.

## Hinweis

Bitte beachten Sie, dass nur Unternehmen einem Portfolio zugeordnet werden können, wenn die Eigenschaft "Monitoring möglich" bei dem entsprechenden Datensatz aktiviert ist. Diese Eigenschaft ist von dem jeweiligen Datensatz als auch von Ihrem Creditsafe-Vertrag abhängig. Bei Fragen hierzu wenden Sie sich bitte an Ihren zuständigen Creditsafe-Berater.

## Portfolioliste – Unternehmen hinzufügen

Sofern Sie die Portfolioliste aus der "Einrichtung Creditsafe-Service" aufgerufen haben, können Sie durch Auswahl eines Datensatzes und Aufruf der Aktion "Unternehmen" die Liste der Unternehmen aufrufen, die diesem Portfolio zugeordnet sind.

Innerhalb der geöffneten Liste "Creditsafe Portfolio Unternehmen" können Sie über die Aktion "Neu" eine neue Zuordnung erstellen und durch Angabe der entsprechenden Creditsafe-ID das zugehörige Unternehmen dem Portfolio hinzufügen.

## Unternehmenskarte – Zu Portfolio hinzufügen

Haben Sie die Kontakt- / Debitoren- oder Kreditorenkarte eines Unternehmens geöffnet, das Sie einem Portfolio hinzufügen möchten, so können Sie innerhalb der Infobox über die Verknüpfung des Punktes "Anzahl Portfolios" das Fenster "Creditsafe Portfolio Unternehmen" öffnen.

Innerhalb der geöffneten Liste "Creditsafe Portfolio Unternehmen" können Sie über die Aktion "Neu" eine neue Zuordnung erstellen und durch Angabe des entsprechenden Portfolios das Unternehmen dem jeweiligen Portfolio hinzufügen.

# Unternehmen aus Portfolio entfernen

Um ein Unternehmen aus der Überwachung innerhalb eines Portfolios zu entfernen existieren zwei unterschiedliche Wege, die vom jeweiligen Ausgangspunkt des Aufrufes ausgehend verwendet werden können.

# Portfolioliste – Unternehmen entfernen

Sofern Sie die Portfolioliste aus der "Einrichtung Creditsafe-Service" aufgerufen haben, können Sie durch Auswahl eines Datensatzes und Aufruf der Aktion "Unternehmen" die Liste der Unternehmen aufrufen, die diesem Portfolio zugeordnet sind.

Innerhalb der geöffneten Liste "Creditsafe Portfolio Unternehmen" können Sie über die Aktion "Löschen" eine bestehende Zuordnung entfernen. Die Änderung wird direkt nach der Aktion an den Creditsafe-Dienst weitergeleitet, so dass die Zuordnung ebenfalls auf der Creditsafe-Webseite entfernt ist.

# Unternehmenskarte – Aus Portfolio entfernen

Haben Sie die Kontakt- / Debitoren- oder Kreditorenkarte eines Unternehmens geöffnet, das Sie aus einem Portfolio entfernen möchten, so können Sie innerhalb der Infobox über die Verknüpfung des Punktes "Anzahl Portfolios" das Fenster "Creditsafe Portfolio Unternehmen" öffnen.

Innerhalb der geöffneten Liste "Creditsafe Portfolio Unternehmen" können Sie über die Aktion "Löschen" eine bestehende Zuordnung entfernen. Die Änderung wird direkt nach der Aktion an den Creditsafe-Dienst weitergeleitet, so dass die Zuordnung ebenfalls auf der Creditsafe-Webseite entfernt ist.

# Protokoll prüfen

Im Creditsafe Protokoll wird jede Abfrage, die gegen den Creditsafe-Webservice gestellt wird, protokolliert. Sie erreichen das Protokoll über die Anwendersuche, das Rollencenter oder das Navigationsmenü als "Creditsafe Anfrageprotokoll".

In der anschließenden Liste werden alle durchgeführten Abfragen chronologisch aufgeführt. Die Anfrageparameter werden hierbei ebenso wie das Datum & die Uhrzeit sowie die Benutzerkennung des Abfragenden angezeigt. Des Weiteren werden die Antwortdaten sowie das Antwortdatum und die –uhrzeit aufgelistet. Der Status sowie die Statusbeschreibung sind ebenfalls enthalten, so dass in einem möglichen Fehlerfall über die Statusbeschreibung eine Fehlersuche ermöglicht wird.

Je nach Abfrageart kann über die Aktionen der Bonitätsbericht bzw. die Antwort-XML-Datenstruktur angezeigt werden.

## Aufgabenwarteschlangenposten einrichten

Über die Einrichtung von "Credit-Check App powered by Creditsafe" sind automatisch zwei Aufgabenwarteschlangenposten angelegt worden. Die Liste der Aufgabenarteschlangenposten kann über die Anwendersuche oder dem Rollencenter über den Begriff "Aufgabenwarteschlangenposten" geöffnet werden.

<span id="page-2436-0"></span>Der Aufgabenwarteschlangenposten "KVSCRSJobIntervalUpdateReport" basiert auf der Codeunit 70259981 und kann verwendet werden, um in Abhängigkeit von dem Einrichtungsparameter "Aktualisierungszyklus" (siehe Aktualisierungszyklus) eine regelmäßige Aktualisierung der Bonitätsberichte anzustoßen. Die Startzeit der Aufgabe ist standardmäßig mit dem Wert "04:00 Uhr" belegt und kann individuell angepasst werden.

# Hinweis

Der Aktualisierungslauf berücksichtigt lediglich Unternehmen, für die eine Online-Abfrage von Berichten möglich ist. Steht für ein Unternehmen aufgrund von Unternehmens- oder Ländereinschränkungen lediglich ein Offline-Bericht zur Verfügung, so wird dieser nicht automatisch neu angefordert.

# Aktualisierungslauf aufgrund Portfolio-Aktualisierung

Der Posten "KVSCRSJobUpdatePortfolio" basiert auf Codeunit 70259982 und wird verwendet, um in regelmäßigen Abständen die angelegten Portfolios abzufragen und bei geänderten Daten die Bonitätsberichte zu den geänderten Stammdaten automatisch zu aktualisieren. Die Startzeit der Aufgabe ist standardmäßig mit dem Wert "02:00 Uhr" belegt und kann individuell angepasst werden.

Über die Anlage der Aufgabenwarteschlangenposten werden beide Aufgaben mit einer "Anzahl der Minuten zwischen Ausführungen" von 1440 als "Wiederkehrende Aufgaben" angelegt, was einem täglichen Lauf entspricht. Sollte ein anderer Turnus gewünscht sein, so können die Parameter der Aufgabenwarteschlangenposten hier geändert werden.

# Hinweis

Der Aktualisierungslauf berücksichtigt lediglich Unternehmen, für die eine Online-Abfrage von Berichten möglich ist. Steht für ein Unternehmen aufgrund von Unternehmens- oder Ländereinschränkungen lediglich ein Offline-Bericht zur Verfügung, so wird dieser nicht automatisch neu angefordert.

# Workflows einrichten

Über die Einrichtung von "Credit-Check App powered by Creditsafe" sind zwei Workflow-Vorlagen erstellt worden, die verwendet werden können, um Workflows anzulegen, die im Hintergrund auf geänderte Bonitätsdaten reagieren.

Workflow-Vorlage KVSCREDITSAFE-BLOCK - "Einen Debitor/Kreditor aufgrund einer Bonitätsauskunft sperren"

Die Workflow-Vorlage "KVSCREDITSAFE-BLOCK" / "Einen Debitor/Kreditor aufgrund einer Bonitätsauskunft sperren" ist standardseitig so eingerichtet, dass bei einem neu erstellten Bonitätsbericht zu einem Debitor oder Kreditor, sofern die Bewertung des Berichtes den Wert "D" oder "E" aufweist, zuerst das Kreditlimit entsprechend des vorgeschlagenen Kreditlimits des Bonitätsberichtes gesetzt wird und anschließend der Stammsatz gesperrt wird.

Workflow-Vorlage KVSCREDITSAFE-LIMIT - "Kreditlimit auf Basis einer Bonitätsauskunft setzen"

Die Workflow-Vorlage "KVSCREDITSAFE-LIMIT" / "Kreditlimit auf Basis einer Bonitätsauskunft setzen" setzt aufgrund eines neu erstellten Bonitätsberichtes für einen Debitor das Kreditlimit auf den von Creditsafe vorgeschlagenen Wert sofern die Bewertung des Debitors nicht dem Wert "D" oder "E" entspricht.

**Was passiert nach dem Free Trial**

 $\mathbf{I}$ 

[What happens after the free trial?](https://vimeo.com/630099904) from [KUMAVISION](https://vimeo.com/kumavision) on [Vimeo.](https://vimeo.com)

#### **1.3.8 EDX - Electronic Data eXchange**

#### **Allgemein**

EDX - Electronic Data eXchange steht für das Belegaustauschmodul der KUMAVISION 365. EDI-Dokumente werden in unterschiedlichen Formaten, wie z.B. EDIFACT, VDA, OpenTrans etc. versendet. Ein Konverter übernimmt die Konvertierung vom externen Format in das EDX interne XML-Format.

Im Anschluss verarbeitet EDX die konvertierten Nachrichten und importiert diese in Microsoft Dynamics 365 Business Central. Erforderliche Nachrichten Quittierungen werden innerhalb des internen Belegaustausches automatisch versendet. Bei externem EDI (electronic data interchange) ist eine Abstimmung der Nachrichten-Quittierung mit dem EDI Dienstleister erforderlich.

Die eingehenden Nachrichten werden vom EDX Modul validiert. Das bedeutet, der Nachrichteninhalt wird in den EDX Beleg geladen und auf Richtigkeit, Abweichungen und Vollständigkeit geprüft. Der Benutzer kann die Daten im EDX Beleg manuell korrigieren und im Anschluss den zugehörigen Business Central Beleg erstellen.

Bei eingehenden Nachrichten ist oft ein Mapping zwischen den externen und in Business Central hinterlegten Artikeleinheiten erforderlich. Hierzu bietet das EDX Modul entsprechende Mapping-Tabellen.

Das folgende Schaubild soll verdeutlichen, welche Aufgabe EDX bei dem elektronischen Belegaustausch übernimmt:

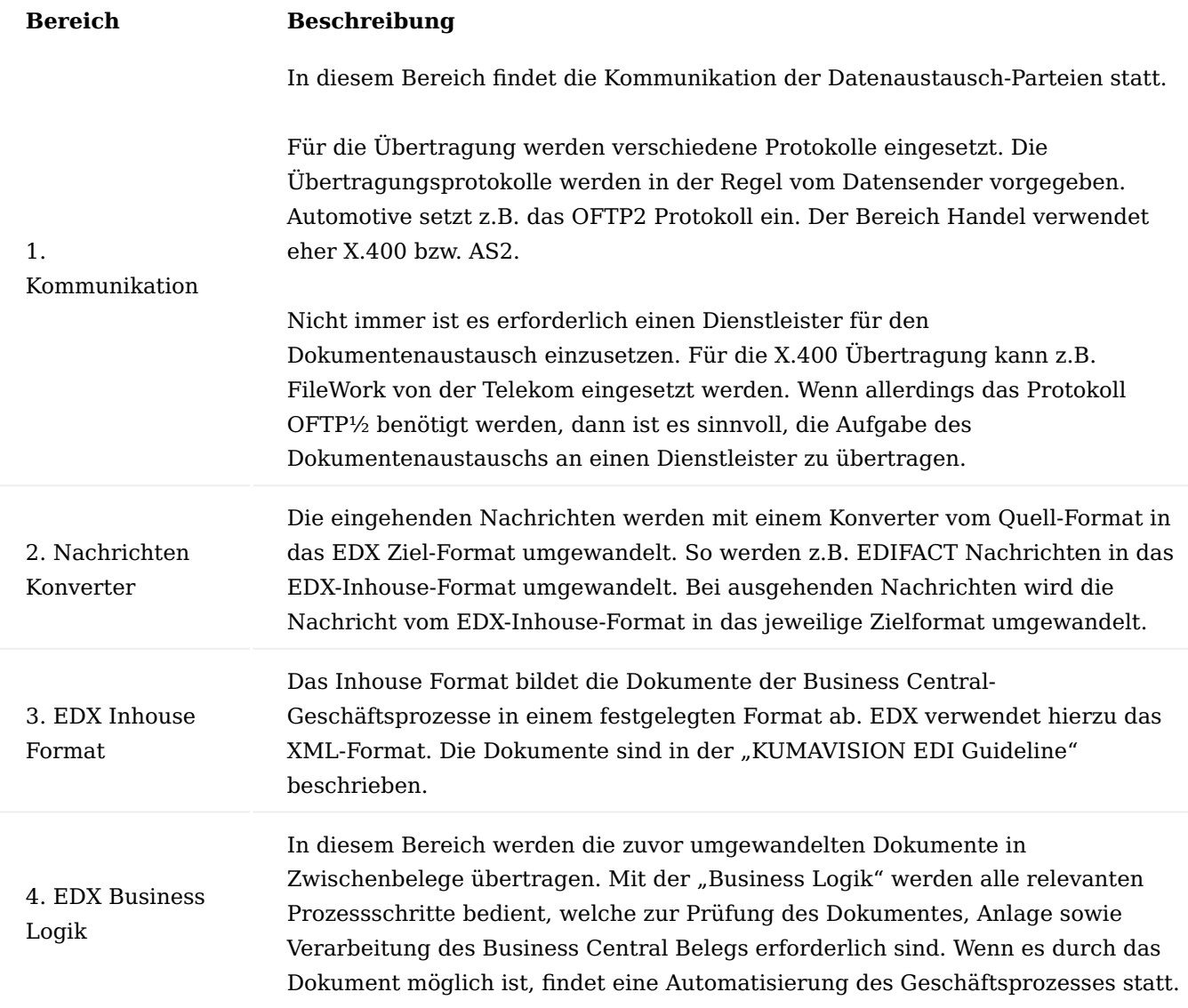

Geschäftsprozesse

Das EDX Modul ermöglicht den internen sowie externen Belegaustausch. BC Belege können innerhalb einer Unternehmungsgruppe sowie mit externen EDI Partnern ausgetauscht werden.

Interner Belegaustausch

Wenn eine hierarchische Unternehmensstruktur mit mehreren Gesellschaften vorliegt, dann kann der Belegaustausch mit dem EDX Modul umgesetzt werden. Hierbei können die Belege der einzelnen Gesellschaften untereinander ausgetauscht werden.

Voraussetzungen für den internen Belegaustausch:

- Hauptgesellschaft und Gesellschaften befinden sich in einer Datenbank In diesem Fall kann der interne Belegaustausch direkt mit dem Assistenten eingerichtet werden.
- Hauptgesellschaft und Gesellschaften befinden sich in getrennten Datenbanken. In diesem Fall muss der Belegaustausch manuell eingerichtet werden.
- Es gibt eine gemeinsame Netzstruktur und alle Teilnehmer können auf einen freigegebenen Netzwerk Pfad zugreifen.

Die folgende Abbildung zeigt den Belegfluss zwischen Kunde und Lieferant in Verbindung mit dem EDX Modul:

Hauptgesellschaft = Kunde Gesellschaft = Lieferant

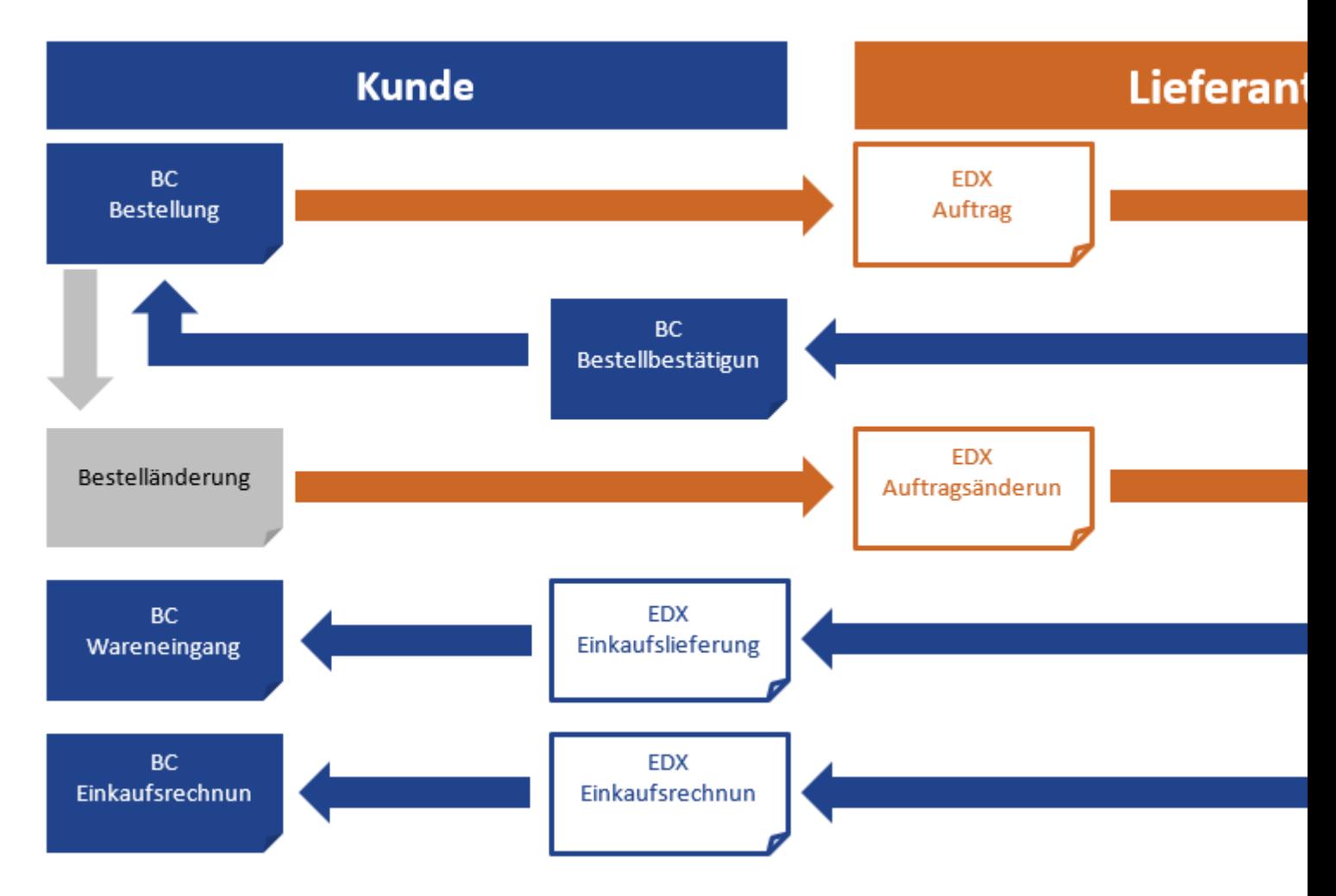

Externer Belegaustausch

Werden Belege an einen externen Partner versendet *(EDI)* wird dies nachfolgend als externer Belegaustausch beschrieben.

Der externe Belegaustausch enthält Nachrichtenarten, die für den Einsatz mit EDI-Dienstleistern entwickelt wurden. Der EDI-Dienstleister nimmt die EDX Nachrichten entgegen, transformiert diese in das Zielformat und überträgt die Nachrichten zum Empfänger.

Es ist nicht zwingend notwendig einen EDI Dienstleister einzusetzen. Die Transformation sowie Übertragung kann je nach Anforderung auch mit entsprechender Middleware als Inhouse Lösung umgesetzt werden.

## Verfügbare Belege

Folgende Belege stehen bereits nach der Installation im XML-Format zur Verfügung:

## **Einkauf**

- Bestellung ausgehend
- Bestelländerung ausgehend
- Bestellbestätigung eingehend
- Einkaufslieferung eingehend
- Einkaufsrechnung eingehend
- Einkaufsreklamation ausgehend

## **Verkauf**

- Verkaufsauftrag eingehend •
- Verkaufsauftragsänderung eingehend
- Auftragsbestätigung ausgehend •
- Verkaufsangebot ausgehend •
- Lieferschein ausgehend •
- Verkaufsrechnung ausgehend •
- Verkaufsgutschrift ausgehend •
- Verkaufsreklamation ausgehend •

#### **Einrichtung**

Das Modul verfügt über zahlreiche Konfigurations- und Anpassungsmöglichkeiten, die in den nachfolgenden Abschnitten noch ausführlich erläutert werden. Im ersten Teil der Dokumentation werden alle Themen bezüglich der Administration und Konfiguration behandelt. Der zweite Teil beschreibt die Bedienung des Datenaustauschs.

## Berechtigungssätze

Über die Installation der EDX Apps werden automatisch unterschiedliche Berechtigungssätze in Ihrer Business Central-Anwendung integriert. Durch Zuweisung dieser Berechtigungssätze zu Ihren Benutzern oder

Benutzergruppen wird gewährleistet, dass die jeweiligen AnwenderInnen Zugriff auf die Anbindung erhalten und je nach zugeordnetem Satz die Funktionen ausführen können.

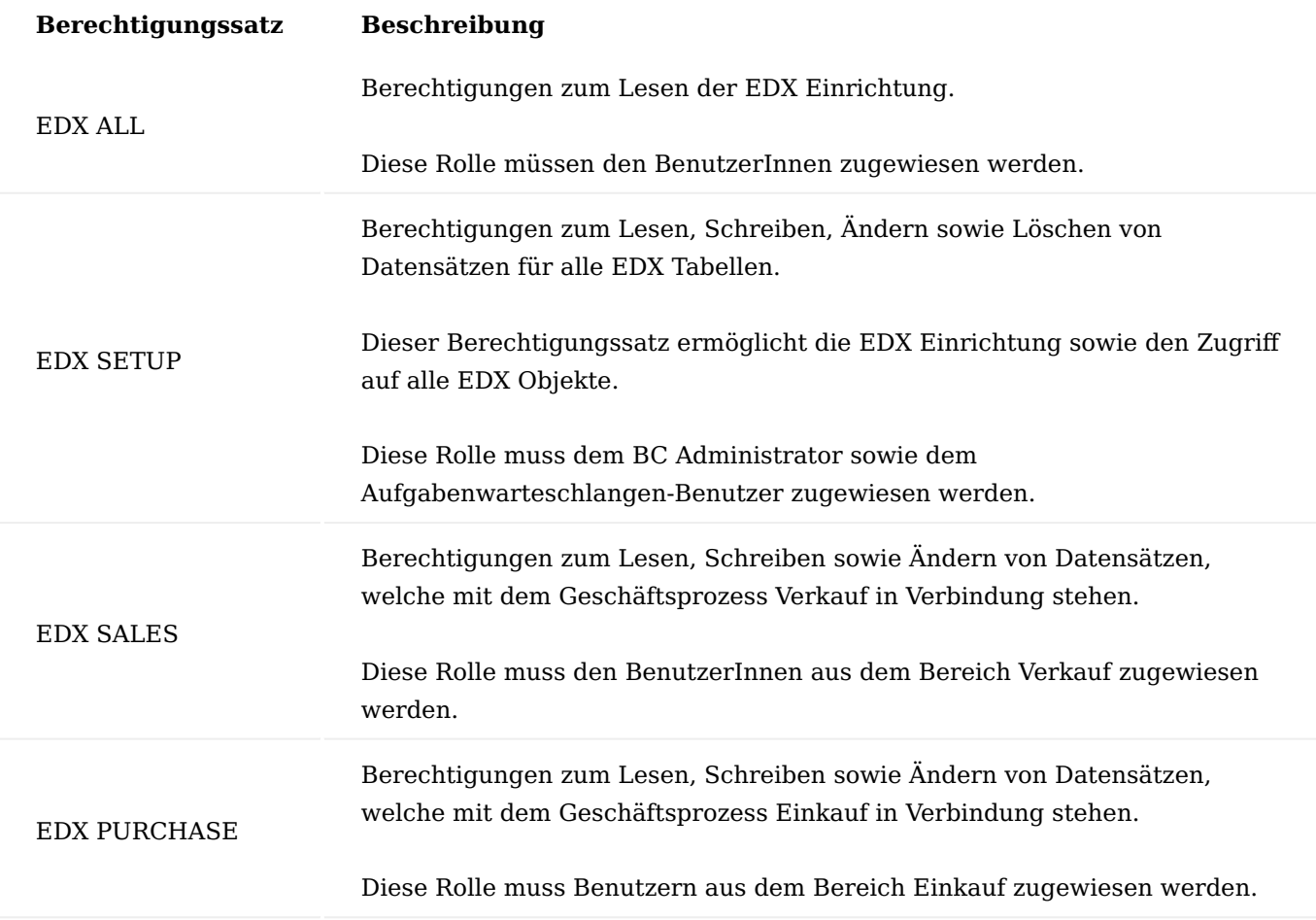

## Rollencenter

Das EDX Rollencenter stellt die zentrale Arbeitsplattform für das gesamte EDX Modul dar. Alle notwendigen Informationen bezüglich der Belege *(ein/ausgehend)*, Posten *(ein/ausgehend)* und Konfigurationen werden mit entsprechenden Stapeln im Rollencenter dargestellt.

Eingehende und ausgehende Belege werden in den Übersichten Einkauf, Verkauf und Logistik als Verknüpfungen unter Angabe der jeweilig vorhandenen Anzahl dargestellt. Ein Klick auf die Verknüpfung öffnet den betreffenden Beleg bzw. eine Übersicht der Belege. Es ist daher möglich, ausgehend vom Rollencenter zu allen EDX relevanten Belege zu navigieren.

Weiterhin werden alle Einstellungen sowie Fehlereinträge und Systemnachrichten in weiteren Übersichten dargestellt.

## EDX Einrichtung

Im EDX Setup können Einstellungen vorgenommen werden, die für das gesamte Modul gültig sind. Das EDX Setup ist über die Startseite **Einrichtungen und Erweiterungen > Dienstverbindungen > KVSEDX Setup** aufrufbar.

Im Inforegister **Schnittstellenverzeichnis** müssen die Verzeichnisse für Dokumente, Test sowie das Produktiv festgelegt werden.

Weitere Eintragungen sind erstmal nicht erforderlich, da diese mit dem **EDX Einrichtungsassistenten** erfolgen. Weiterführende Informationen finden Sie im gleichnamigen Abschnitt.

Nachfolgend werden Ihnen zur Vollständigkeit zunächst alle Felder der EDX Einrichtung näher erläutert.

## Inforegister Allgemein

<span id="page-2443-0"></span>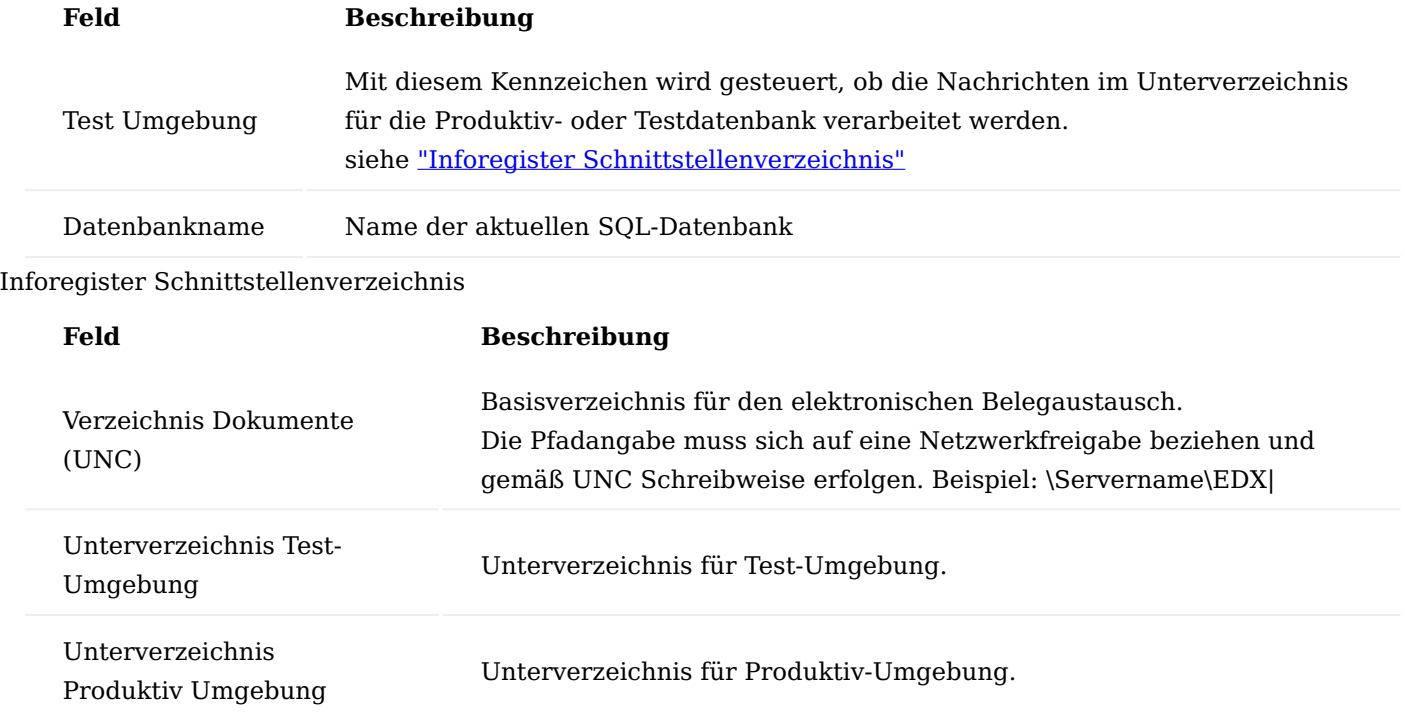

## Inforegister Azure Storage

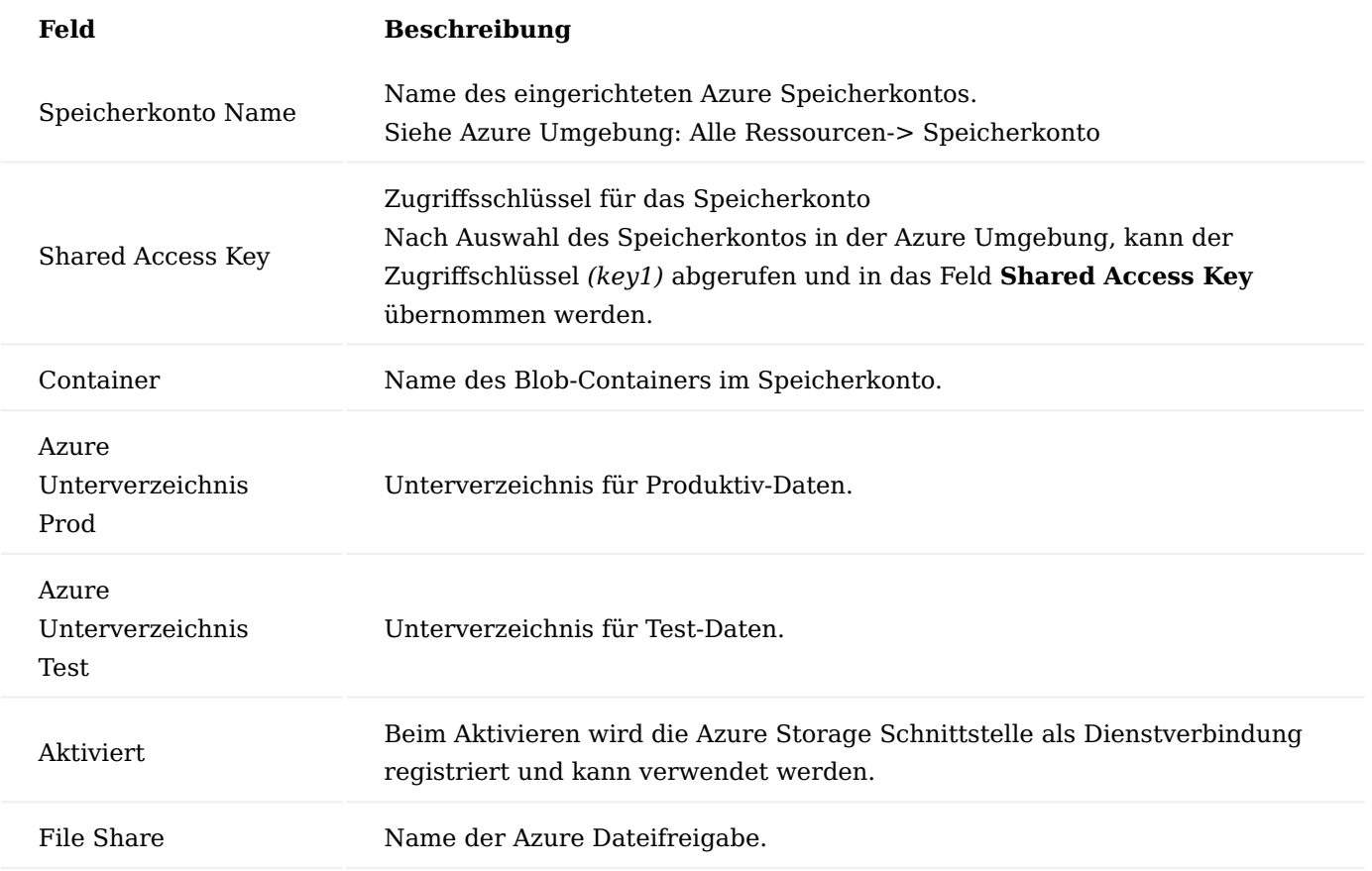

Die Azure-Dienstverbindung wird beim Schließen des Einrichtungsdialogs registriert. Bevor die Aktion **Azure Verbindungstest** ausgeführt werden kann, muss der Einrichtungsdialog geschlossen und erneut geöffnet werden.

Anschließend kann die Aktion **Azure Verbindungstest** ausgeführt werden.

Je nach Einrichtung kann entweder die Verbindung zum Azure Storage Container oder zu der Azure Dateifreigabe getestet werden.

Folgende Aktionen werden bei dem Test ausgeführt:

- Datei "Readme.txt" im Container erstellen
- Dateien im Container auflisten
- Datei "Readme.txt" einlesen
- Datei "Readme.txt" löschen.

## Inforegister Partner

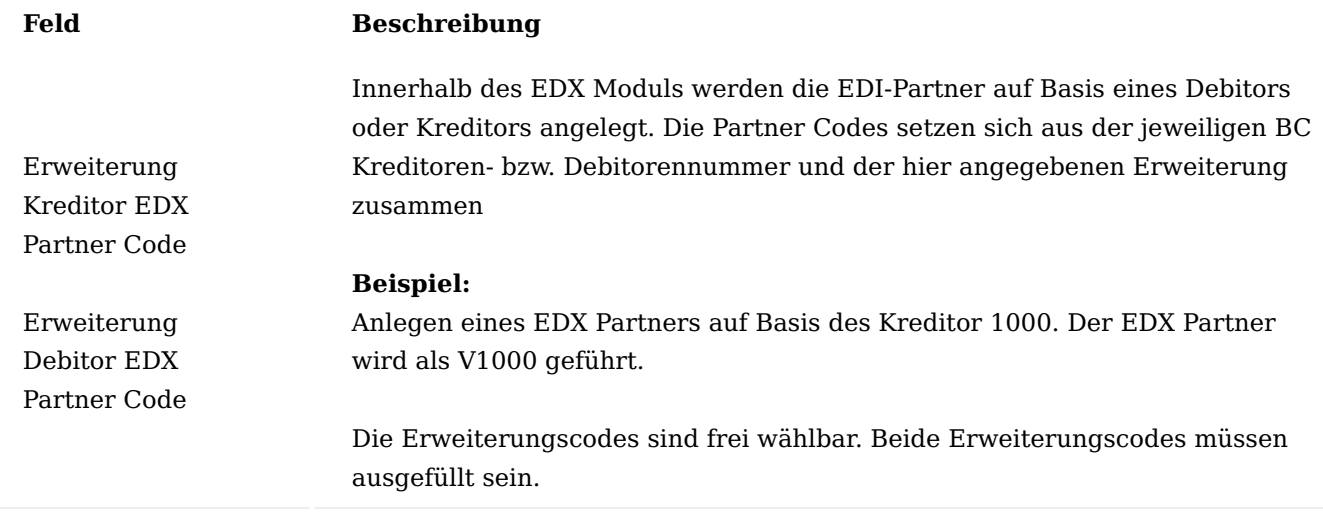

## Inforegister Nummerierung

Alle eingehenden EDX Belege werden zunächst in EDX Zwischentabellen gespeichert. Für diese EDX Belege sind Nummernserien notwendig. Wird das EDX Modul ausschließlich für ausgehende Belege verwendet, dann ist die Angabe von Nummernserien nicht erforderlich.

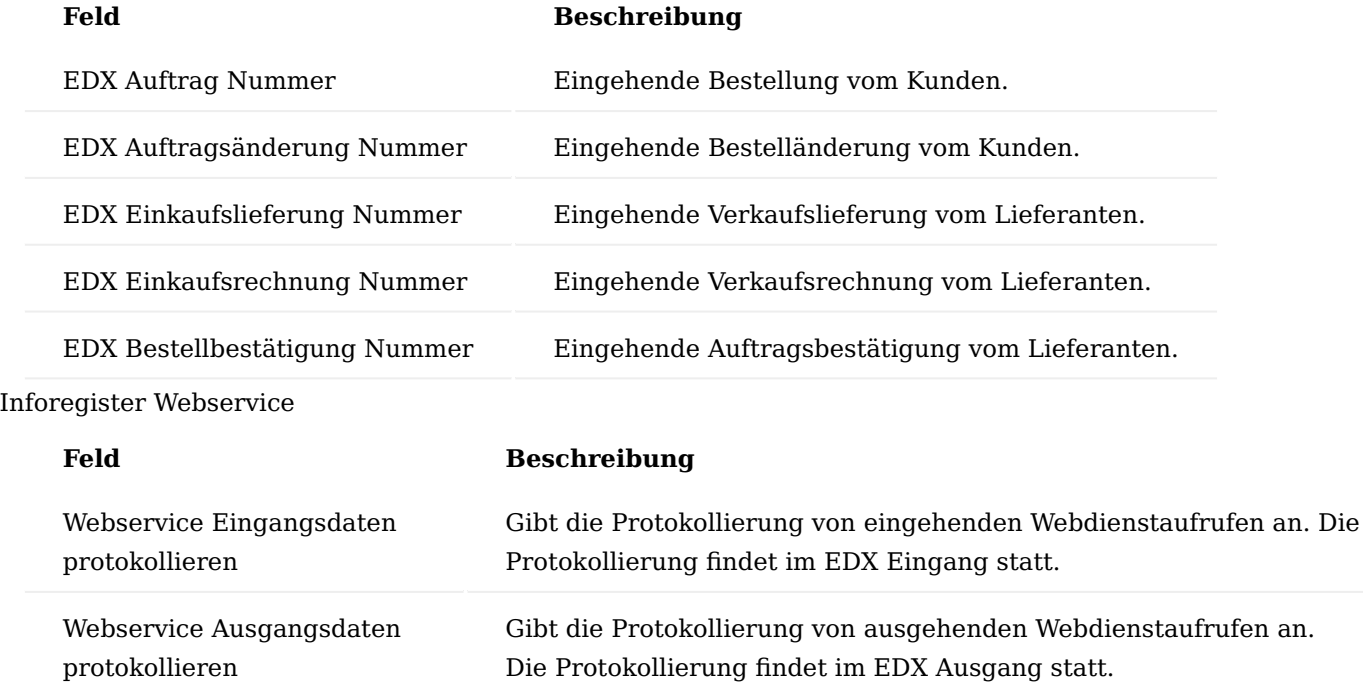

# Inforegister Fehlerbehandlung

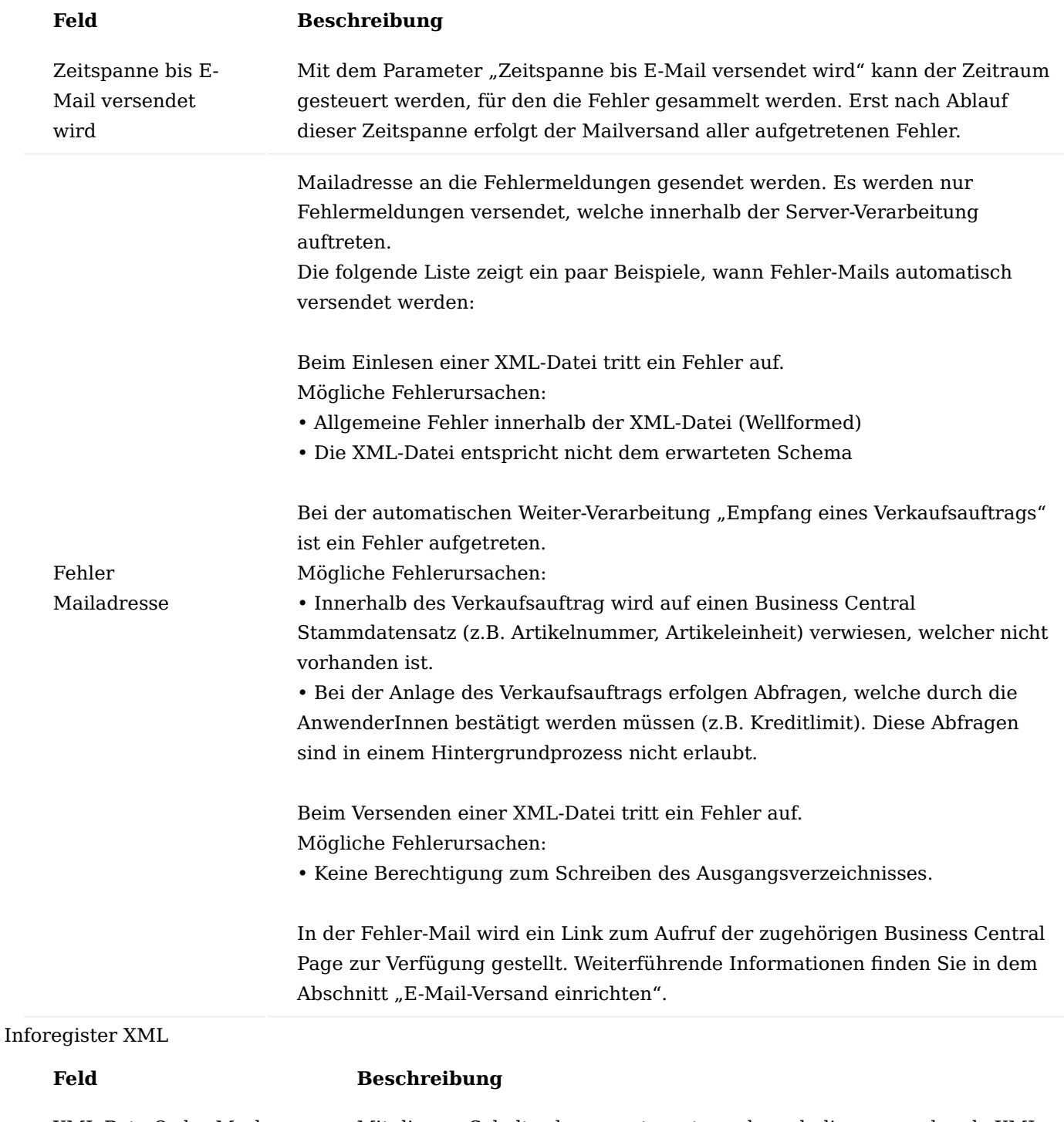

XML Byte Order Mark deaktivieren Mit diesem Schalter kann gesteuert werden, ob die auszugebende XML-Nachricht das Byte Order Mark enthalten soll.

#### Inforegister Reorganisation

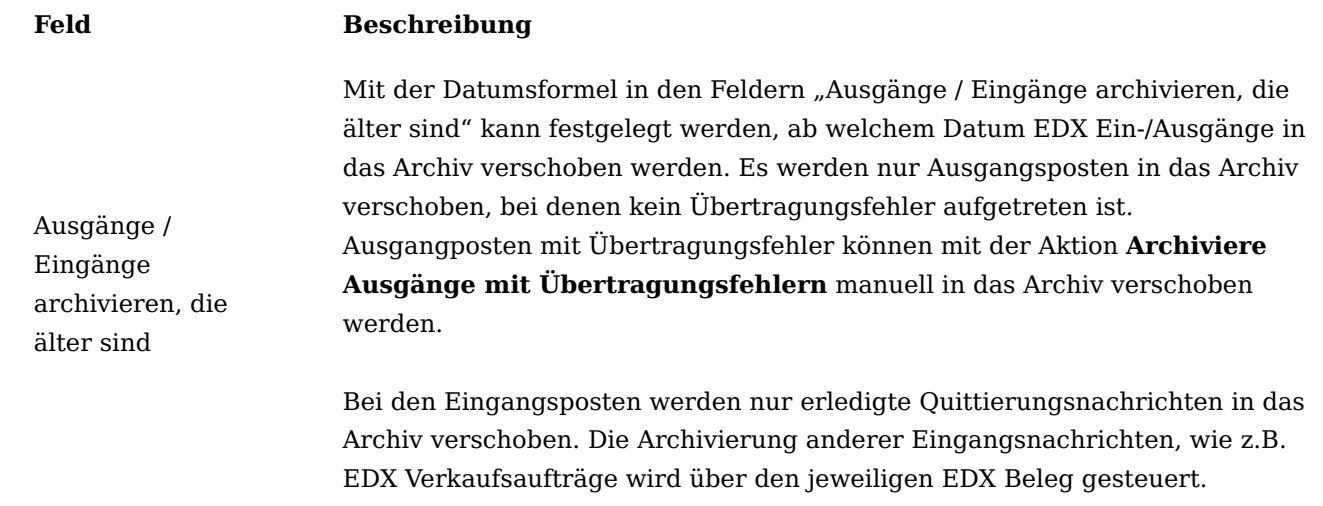

## Inforegister BC Konfiguration

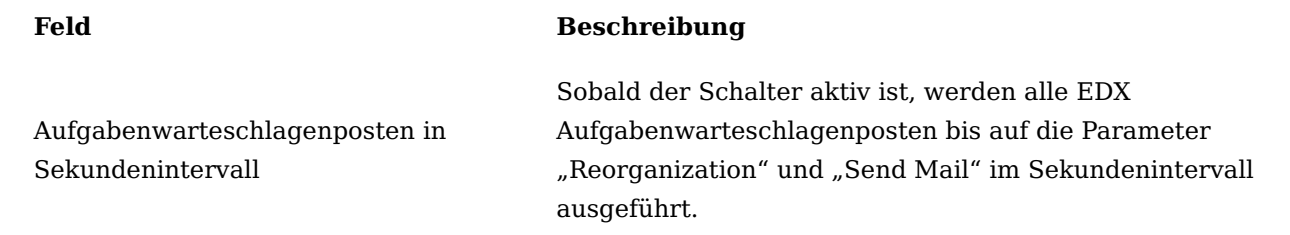

## Inforegister Einrichtung Überblick

Die Felder auf dem Inforegister **Einrichtung Überblick** geben einen Überblick welche Punkte in EDX bereits eingerichtet sind.

## EDX Einrichtungsassistent

Um die Einrichtung der Anbindung für AnwenderInnen möglichst komfortabel zu gestalten, ist ein Einrichtungsassistent entwickelt worden, der Sie durch die einzelnen Schritte leitet. Dieser Einrichtungsassistent ist über das Menüband des EDX Setup (**Weitere Optionen > Aktion > Einrichtung > EDX Einrichtungsassistent**) aufrufbar.

Des Weiteren kann der EDX Einrichtungsassistent auch über das "Unterstützte Setup" gestartet werden.

Der EDX Einrichtungsassistent wird gestartet.

Bei der ersten EDX Konfiguration sollte mit der Funktion "Kommunikation" begonnen werden.

Mit der Auswahl "Kommunikation" können die Parameter für die Dateiübertragung *(OnPrem)* sowie die Parameter für den Azure Storage eingegeben werden.

Über die Auswahl **Allgemein** werden die Nachrichtenarten sowie Nummernserien für eingehende Nachrichten erstellt.

Wenn Sie an einem weiteren Mandanten Bestellungen, Lieferscheine oder Rechnungen senden möchten, dann wählen Sie die Funktion **interner Belegaustausch** aus. Weiterführende Informationen hierzu finden Sie im Einrichtungsabschnitt "Interner Belegaustausch".

## EDX Nachrichtenarten
Das EDX Modul verfügt bei der Installation bereits über einige Nachrichtenarten welche für den internen sowie externen Belegaustausch genutzt werden können.

## Einrichtung

Die EDX Nachrichtenarten werden mit der Aktion "EDX Einrichtungs-Assistent" innerhalb der EDX Einrichtung erstellt.

Die "EDX Nachrichtenarten" können Sie über den gleichnamigen Aufruf über die Anwendersuche einsehen. Nachfolgend werden Ihnen die einzelnen Felder näher erläutert:

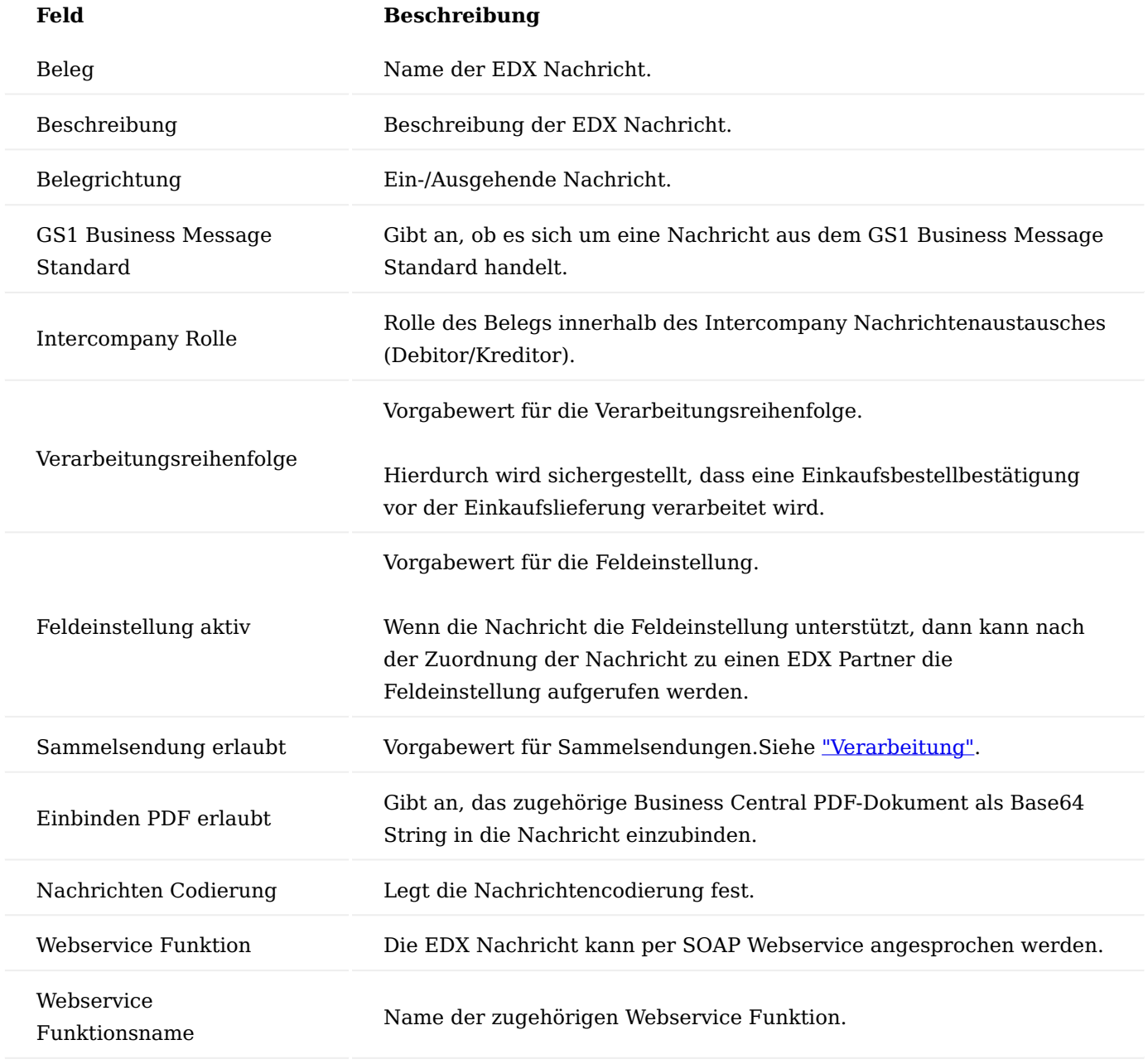

Aufteilung der EDX Nachrichtenarten

Alle EDX Nachrichtenarten verfügen über ein Präfix, mit der eine Bereichszuordnung vorgenommen werden kann.

# Die Bereiche sind folgendermaßen unterteilt:

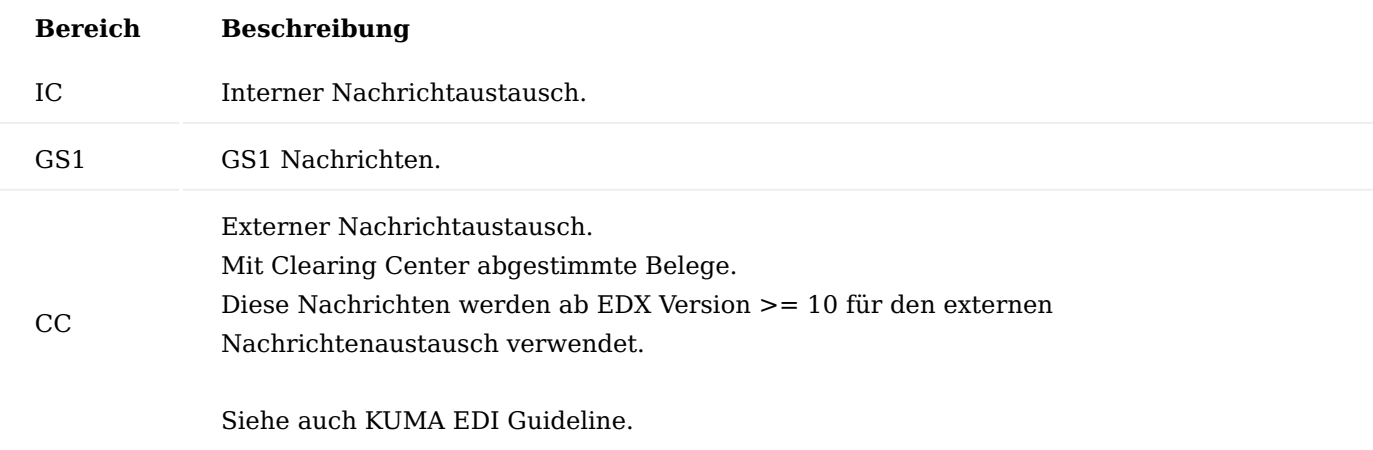

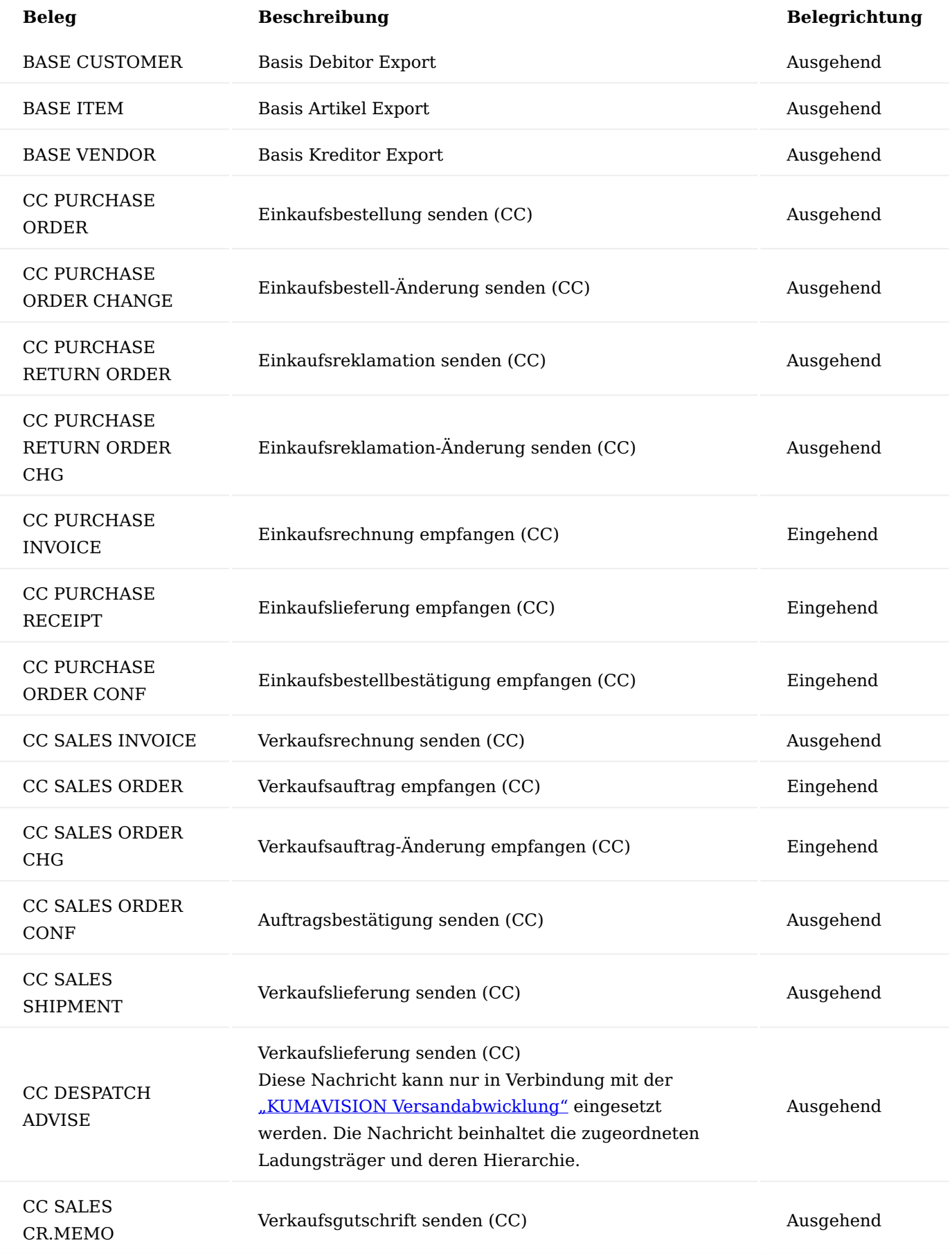

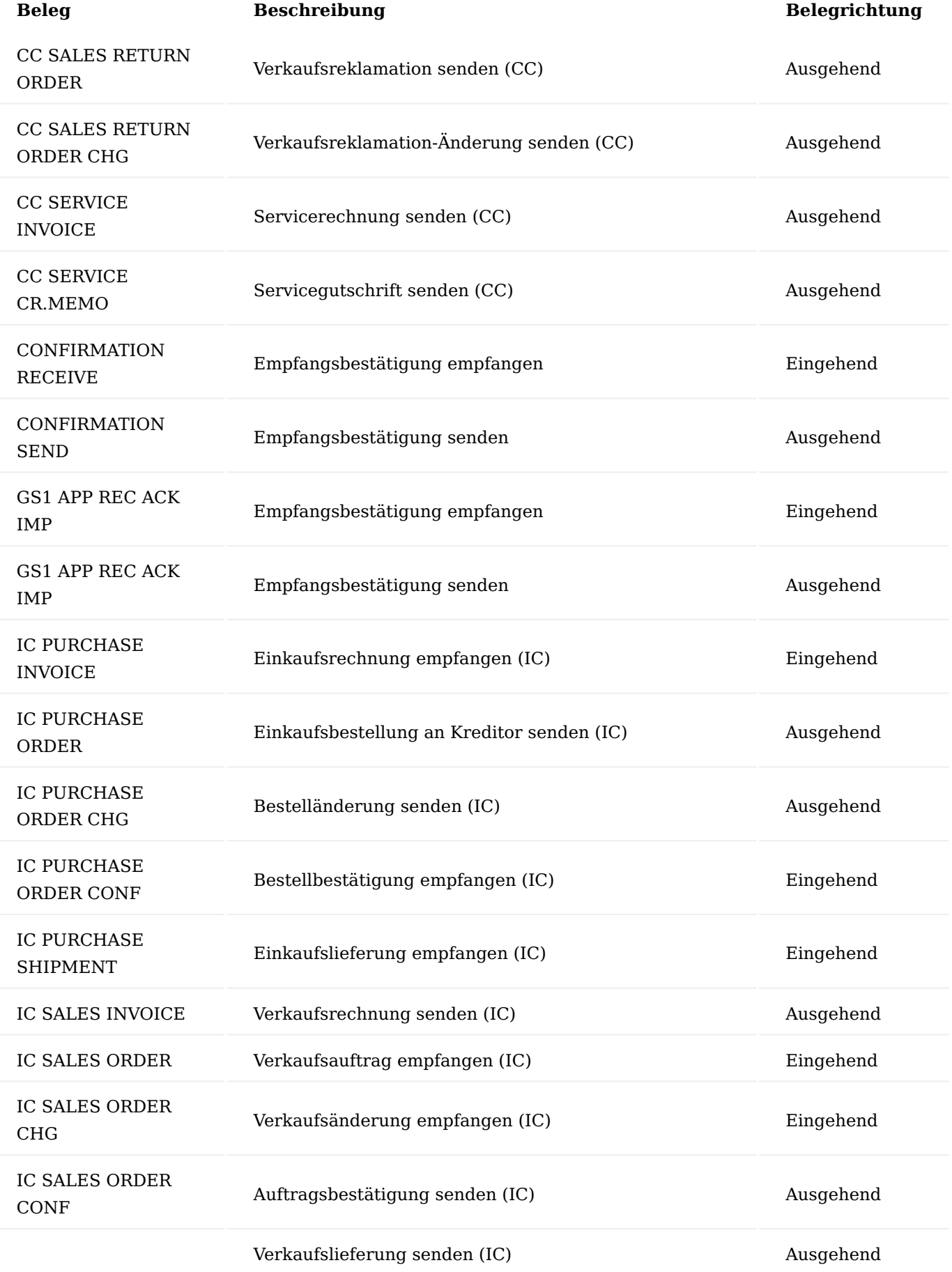

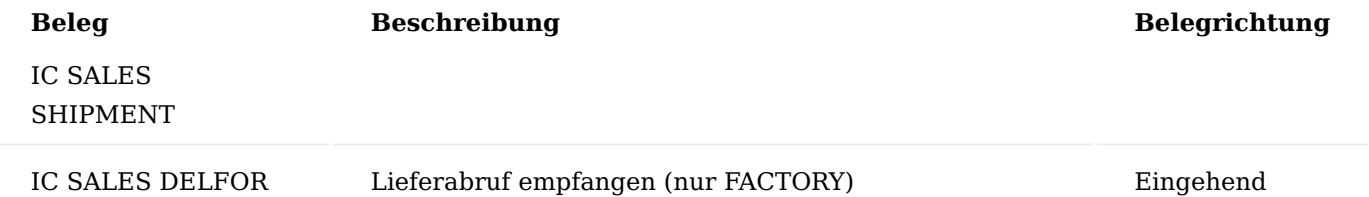

### EDX Partner

Damit Belege ausgetauscht werden können muss im EDX Modul zunächst ein oder mehrere Partner definiert werden. Diese Partner können basierend auf bestehenden Kreditoren oder Debitoren erstellt werden.

EDX Partner werden unter einem Code geführt der sich aus der jeweiligen Business Central Kreditor bzw. Debitor-Nummer und ein festgelegtes Präfix zusammensetzen.

Vor Anlage des EDX Partners muss das Feld "Unsere Kontonummer" im Kreditor/Debitor festgelegt werden.

## **Beispiel für "Unsere Kontonummer":**

Rolle des Lieferanten: Bei Debitor 1000 wird im Feld "Unsere Kontonummer" 61000 eingetragen. Rolle des Kunden: Bei Kreditor 61000 wird im Feld "Unsere Kontonummer" 1000 eingetragen.

Partnertyp Debitor

Ein neuer EDX Partner wird direkt aus der Partner-Übersicht angelegt. Hierzu rufen Sie sich über die Anwendersuche zunächst die "EDX Partner" auf.

Mit der Aktion "Anlegen von Debitor" wird ein neuer EDX Partner auf Basis eines Debitors erstellt.

Für das zu erstellende EDIFACT UNB-Segment können die Felder: GLN, Datensender- sowie Empfänger-Id. verwendet werden.

Die Felder Datensender- sowie Empfänger-Id. unterliegen keiner Formatprüfung. Dementsprechend kann eine ODETTE-Id, DUNS-Nr usw. eingetragen werden.

Für die Übertragung von XRechnungen zu einem EDI Dienstleister ist die "Leitweg Id." erforderlich. siehe "Koordinierungsstelle für IT Standards".

Grundsätzlich sind alle o.g. Felder mit dem EDI Dienstleister abzustimmen. Die Felder werden innerhalb der CC Nachrichten Rechnung, Gutschrift sowie Lieferschein im Element "Routing" übermittelt.

## Einheiten Mapping

Ein Einheiten-Mapping ist notwendig, um den Einheitencodes des Kunden auf den eigenen Einheitencode umzustellen.

## **Beispiel:**

Ein Kunde bestellt 5 PCS, der Einheitencode in BC ist STÜCK. In diesem Fall muss für die Übersetzung von PCS nach STÜCK ein Mapping angelegt werden.

Das Einheiten Mapping wird über die "EDX Partner Übersicht" über das Menüband aufgerufen.

Es ist nicht erforderlich, für jeden EDX Partner und Artikel ein Einheiten-Mapping zu hinterlegen. In der Regel muss die Einheit "PCS" bei allen EDX Partnern und Artikeln in die Business Central Einheit "Stück" umgewandelt werden.

Bei der Ermittlung des Einheiten-Mappings wird folgende Reihenfolge angewendet:

- Mapping mit EDX Partner, Artikel und Referenz-Code suchen 1.
- Mapping mit Artikel und Referenz-Code suchen 2.
- Mapping mit EDX Partner und Referenz-Code suchen 3.
- 4. Mapping mit Referenz-Code suchen

Das Einheiten-Mapping wird bei den folgenden Belegen verwendet:

- Verkaufsaufträge •
- Verkaufsauftragsänderungen •
- Einkaufsbestellbestätigungen •
- Einkaufslieferungen
- Einkaufsrechnungen

Bei den ausgehenden Belegen wird das Einheiten-Mapping nur in den "Clearing Center Nachrichten" ausgeführt.

- geb. Verkaufslieferung
- geb. Verkaufsrechnung •
- Bestellung
- Auftragsbestätigung •

# Zu-/Abschläge Mapping

Im EDX Zu-/Abschläge Mapping können Zu- und Abschläge zu Artikel, Ressourcen, Sachkonten und Felder im Belegkopf zugewiesen werden.

# **Beispiele:**

- Sachkonto für den Zuschlag Werbekosten •
- Artikel als Frachtkosten •
- Feld Betrag inkl. MwSt. aus dem Verkaufskopf als Versicherungszuschlag •

Es können nur Felder aus dem Verkaufskopf verwendet werden. Dabei können Beträge und Prozentsätze angegeben werden. Diese beiden Felder sind für Zeilen Zu-/Abschläge deaktiviert. Das Feld "Position" wird automatisch gefüllt und ist nur eine Information für den/die BenutzerIn.

Die Zu- und Abschlagscodes werden aus einer separaten Tabelle ausgewählt.

Das Zu-/Abschlagsmapping wird nur für den externen ausgehenden Belegversand mit Clearing Center verwendet. Dazu gehören die folgenden Belege:

- Auftragsbestätigung •
- Gebuchte Verkaufsrechnung •
- Gebuchte Verkaufsgutschrift •

# Service GTIN Mapping

Mit dem "EDX Service GTIN Mapping" können Ressourcen, Sachkonten usw. mit einer GTIN versehen werden. Die hinterlegte GTIN wird innerhalb der Servicerechnung sowie Gutschrift versendet.

# EDX Nachrichteneinrichtung

Für jeden EDX Partner können unterschiedliche Nachrichtenarten festgelegt werden. Mit der "EDX Nachrichteneinrichtung" werden die Belege dem EDX Partner zugeordnet sowie konfiguriert.

Über "Neu" wird eine EDX Nachricht einem zuvor angelegten EDX Partner zugeordnet. Nachfolgen werden Ihnen die Felder der EDX Nachrichten-Karte näher erläutert.

Inforegister Allgemein

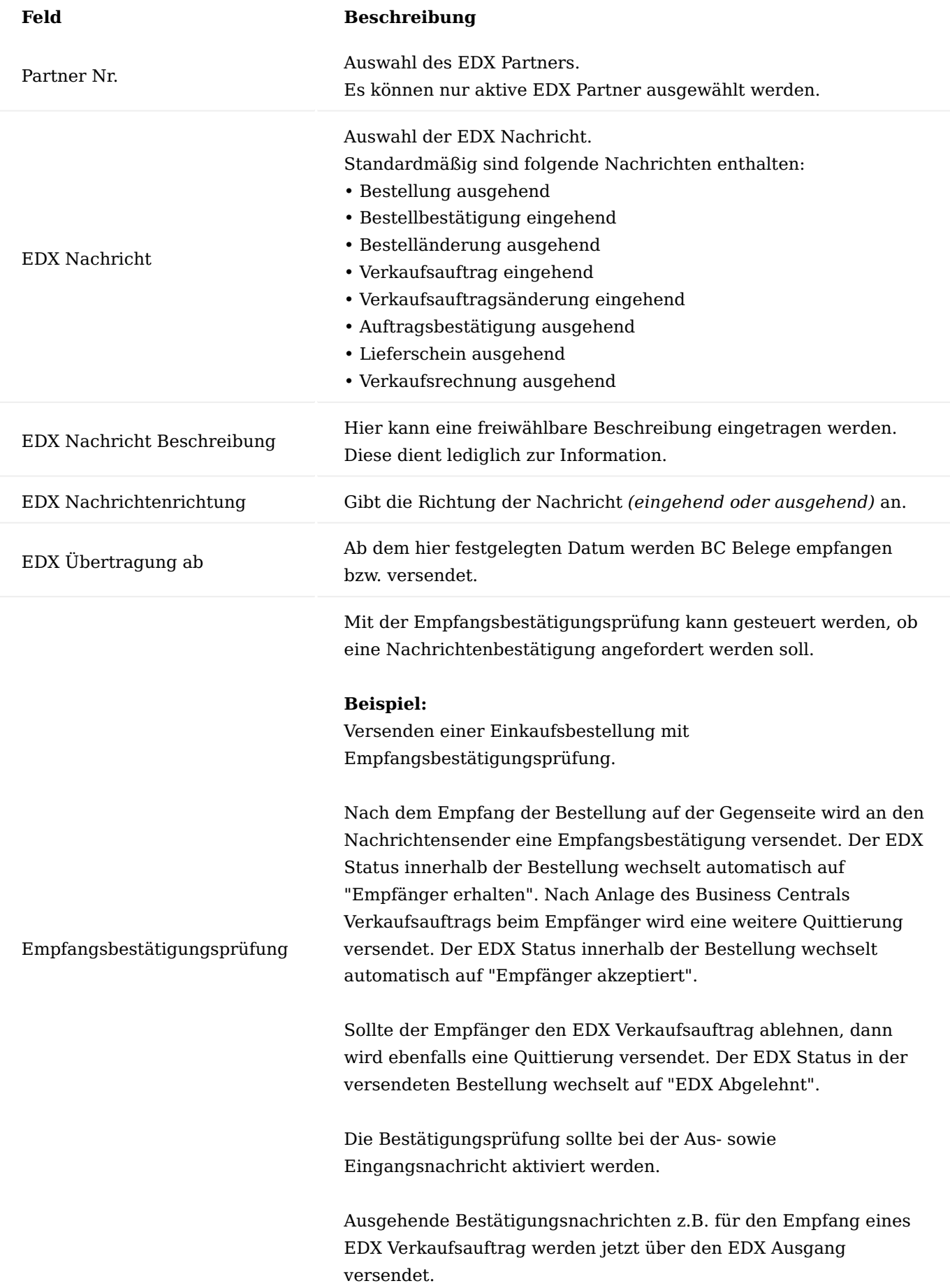

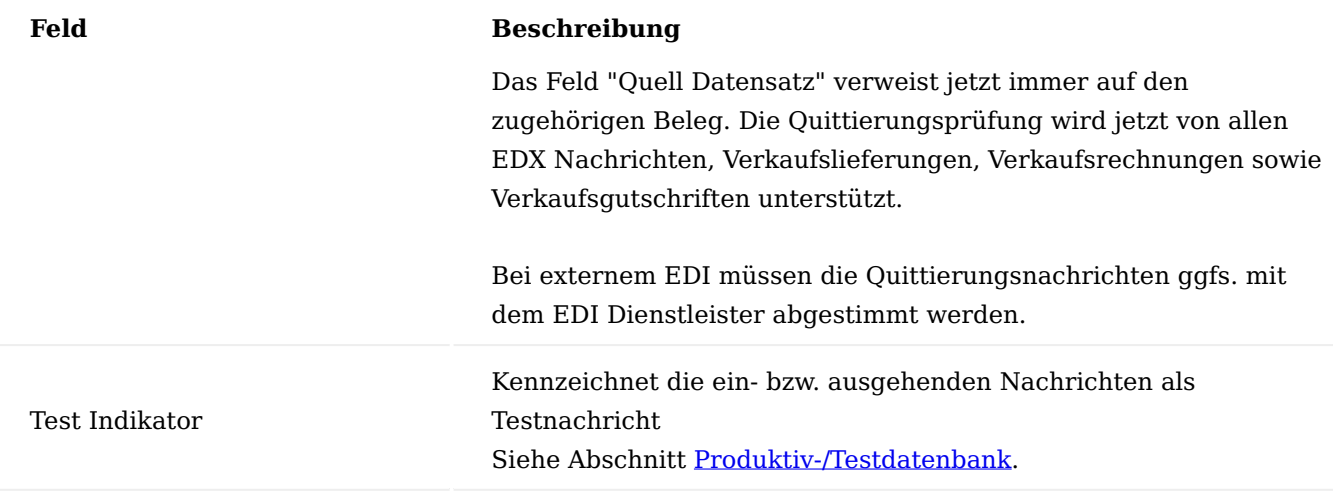

#### **Feld Beschreibung**

### **Intercompany**

Wenn sich beide Mandanten in einer Datenbank befinden, dann kann die Übertragungsart "Intercompany" verwendet werden. Die EDX Intercompany Einrichtung muss über den EDX-Einrichtungsassistenten erfolgen.

#### **API V2.0 Intercompany**

Voraussetzung: siehe Abschnitt ["OAuth Einrichtung"](#page-2476-0).

Wenn sich beide Mandanten in verschiedenen SaaS-Datenbanken befinden, dann kann die Übertragungsart "API V2.0 Intercompany" ausgewählt werden. Die EDX Intercompany Einrichtung muss über den EDX-Einrichtungsassistenten erfolgen.

#### **Azure Storage**

Voraussetzung: Einrichten eines Azure-Storage und Container. Siehe Abschnitt "Inforegister Azure Weiterleitung"

Alle Nachrichten werden auf dem festgelegten Azure Storage Container abgelegt bzw. abgeholt. Diese Übertragungsart kann bei folgendem Szenario verwendet werden: Nachrichten sollen für den Schnittstellenbetreiber auf einem FTP- oder SFTP-Server abgelegt werden. Im Kundenprojekt muss eine Azure Logic App erstellt werden.

EDX Übertragungsart

Innerhalb der Azure Logic App wird der Azure Connector "FTP" für die Nachrichtenübertragung verwendet.

#### **Hinweis:**

Die Azure Logic App ist nicht Bestandteil des EDX Moduls.

#### **Azure Fileshare**

Voraussetzung: Einrichten eines Azure-Storage und Fileshare.

Alle Nachrichten werden auf dem festgelegten Azure Fileshare abgelegt bzw. abgeholt.

Diese Übertragungsart kann bei folgendem Szenario verwendet werden: Nachrichten sollen im Filesystem des Schnittstellenbetreibers abgelegt werden. Für den eingerichteten Azure Fileshare wird dem Schnittstellenbetreiber ein Powershell-Script zur Verfügung gestellt. Mit diesem Script kann der Schnittstellenbetreiber den Azure-Fileshare als Netzlaufwerk in seine Infrastruktur integrieren.

#### **Hinweis:**

Die Übertragungsart kann im Kundenprojekt erweitert werden. Eine Erweiterung der Übertragungsart ist dann sinnvoll, wenn der

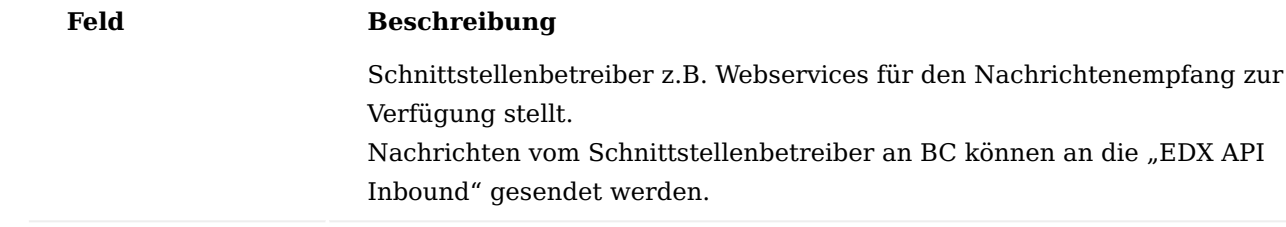

## Inforegister Azure- / Dateiübertragung

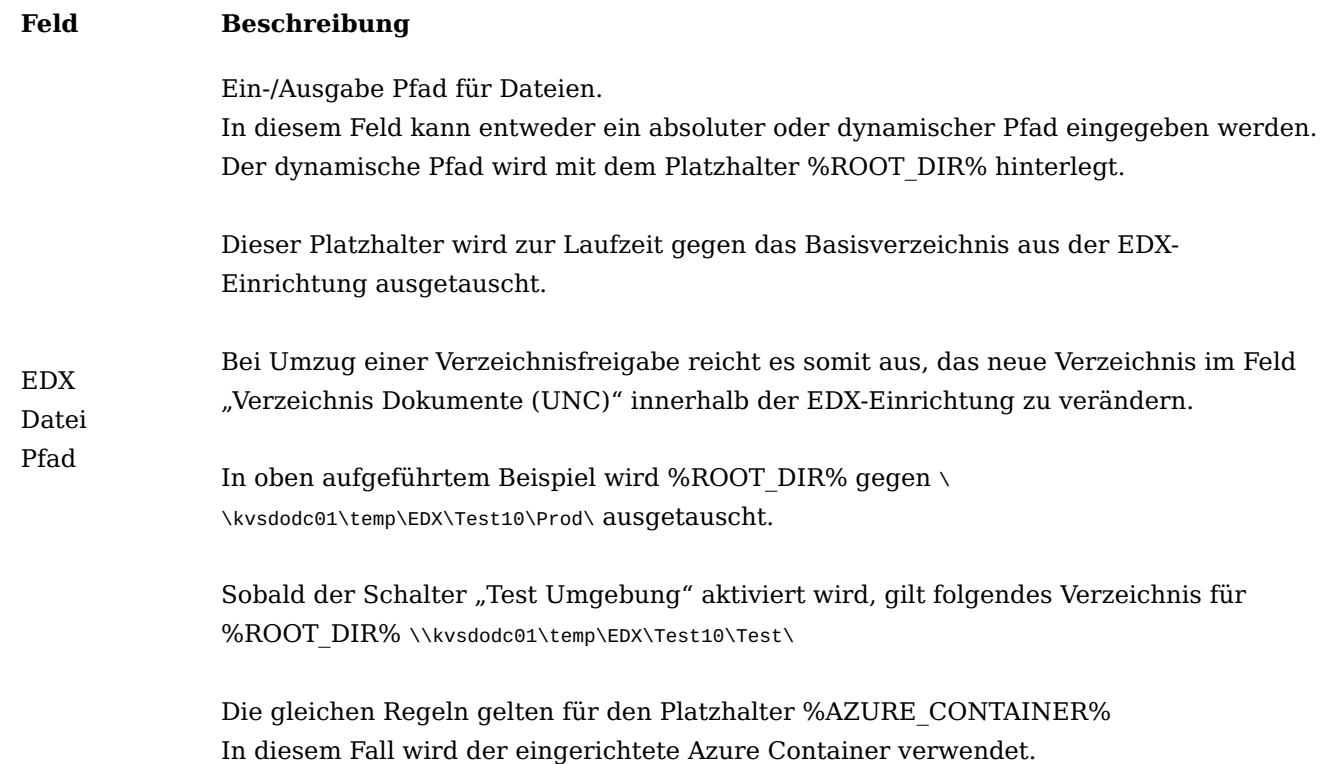

Inforegister Azure Weiterleitung

Die Weiterleitungs-Parameter werden an eine "Azure Logic App" bzw. "Power Automate" übermittelt.

Die Azure Logic App ist nicht Bestandteil von EDX. Für die Verarbeitung der u.a. Parameter muss im Kundenprojekt eine entsprechende "Azure Logic App" bzw. "Power Automate" erstellt werden. Für die Erstellung der "Azure Logic App" kann die Vorlage "EDX\_Outbound\_Message" verwendet werden.

Bei Verwendung der Weiterleitungs-Parameter müssen dem EDX Partner die GS1 Nachrichten "GS1 APP REC ACK IMP" sowie "GS1 APP REC ACK EXP" zugeordnet werden.

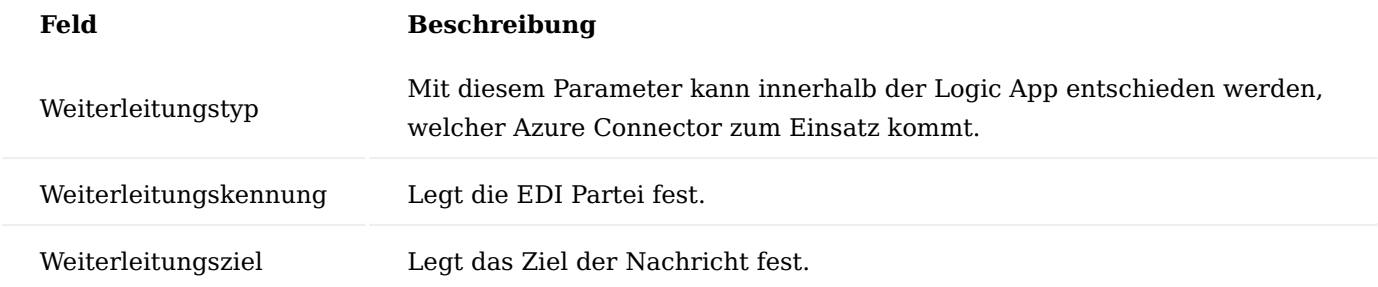

# **Beispiel:**

CC Rechnungsnachricht soll an EDI Dienstleister EDI1 per SFTP übermittelt werden. Die Nachricht soll auf dem Ziel-FTP Server im Verzeichnis /inbound abgelegt werden.

Folgende Weiterleitungsparameter festlegen:

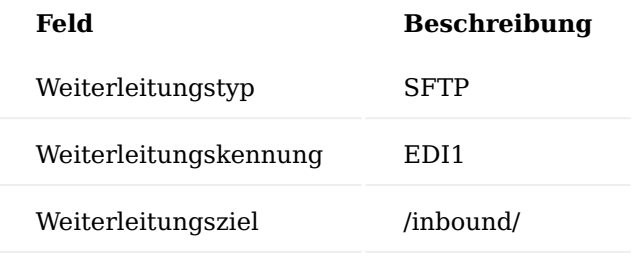

# Inforegister FTP

Wird nicht mehr unterstützt.

Für FTP sowie SFTP Übertragung wird ein Azure Storage in Verbindung mit einer Azure Logic App benötigt.

# Inforegister E-Mail

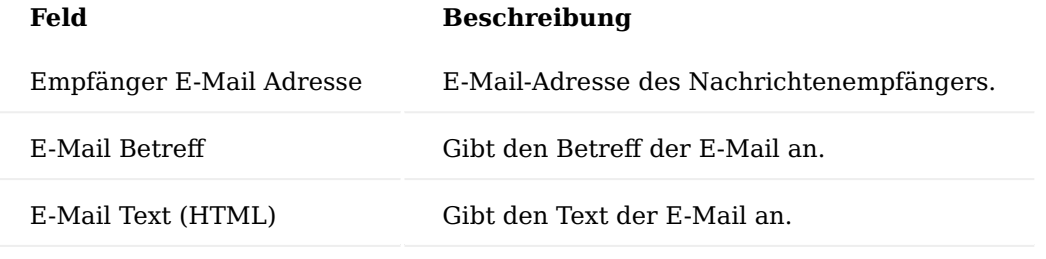

Inforegister Verarbeitung [ #information-register-processing ]

In diesem Inforegister werden die Verarbeitungsparameter für die ein- sowie ausgehenden Nachrichten festgelegt.

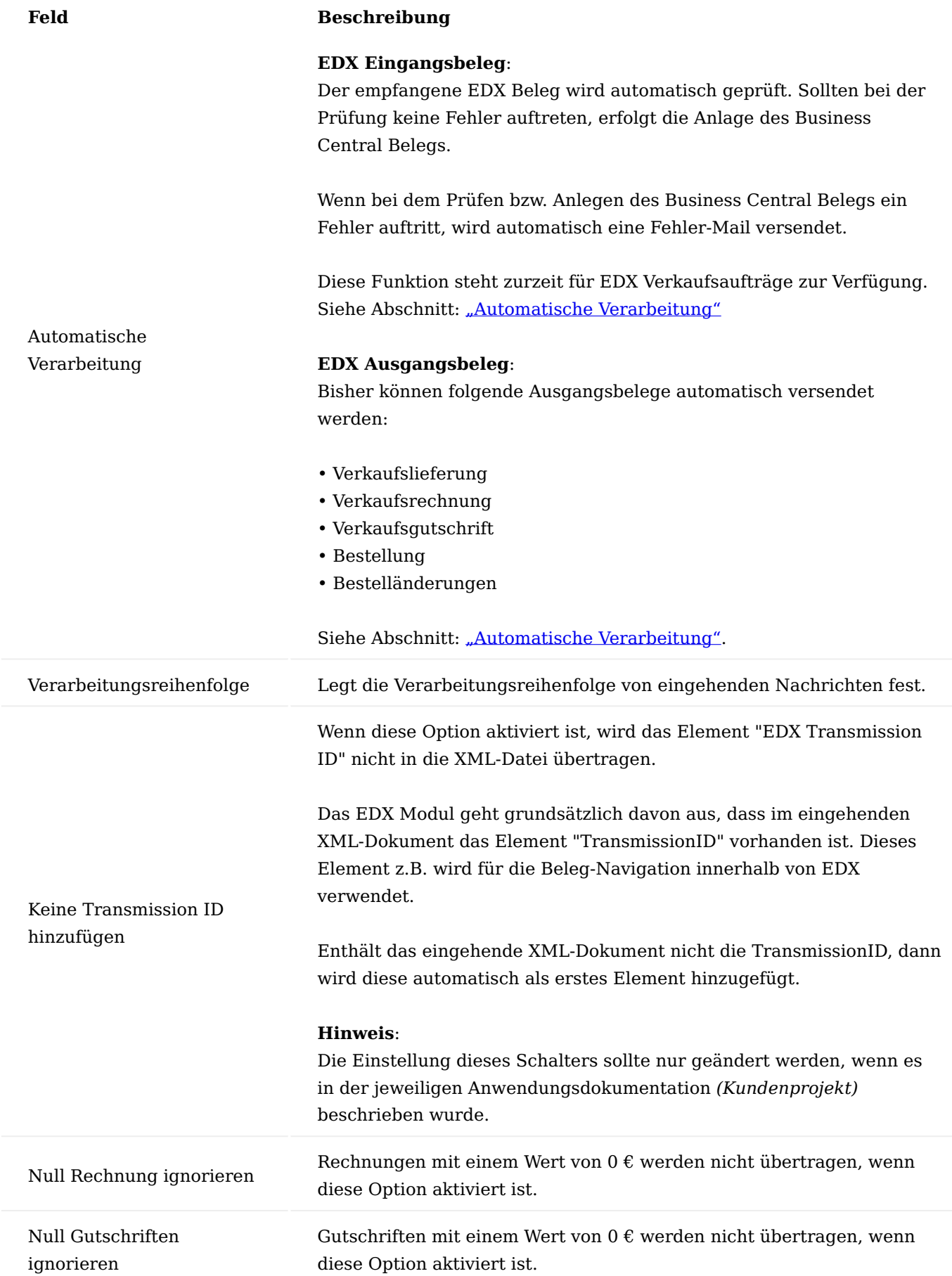

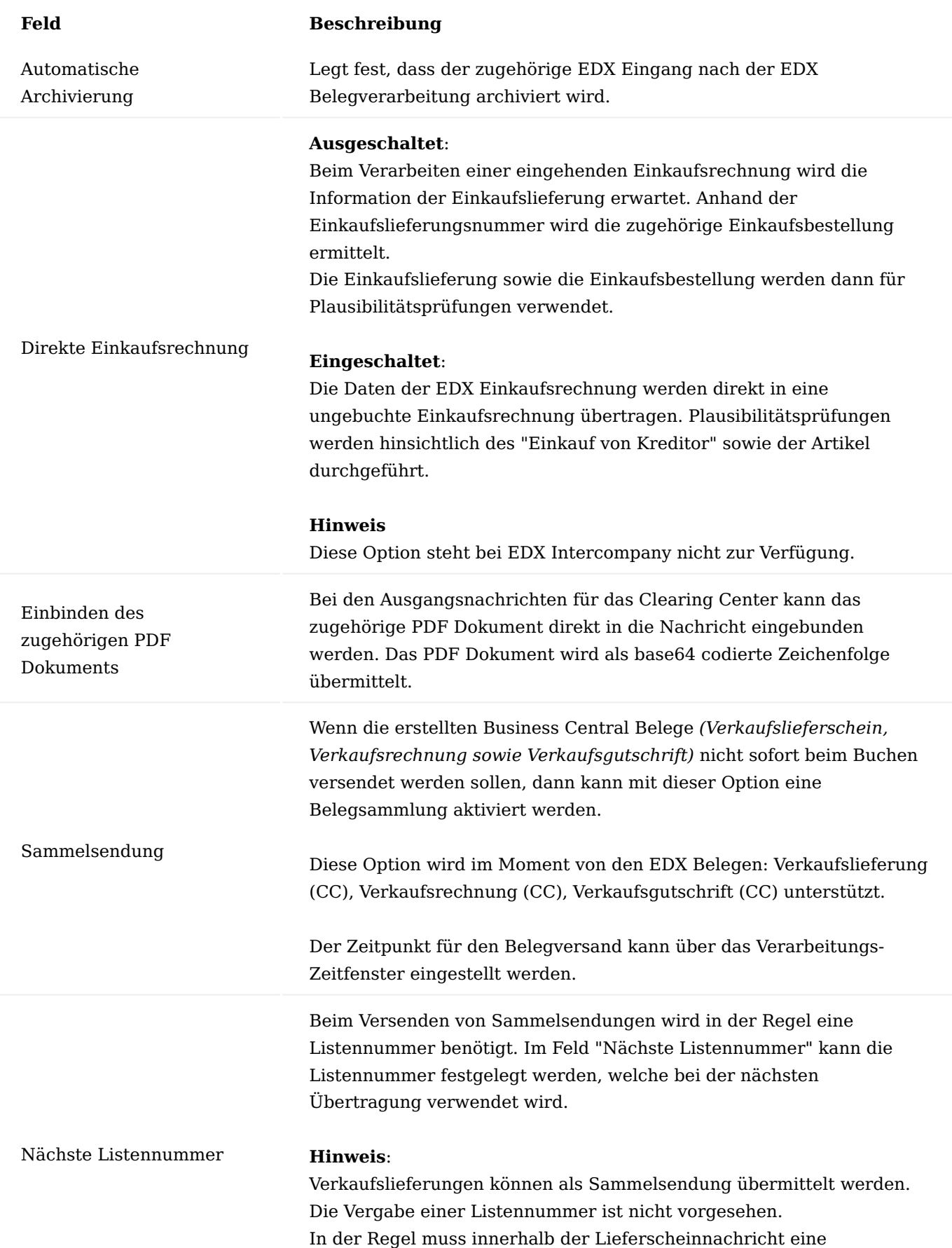

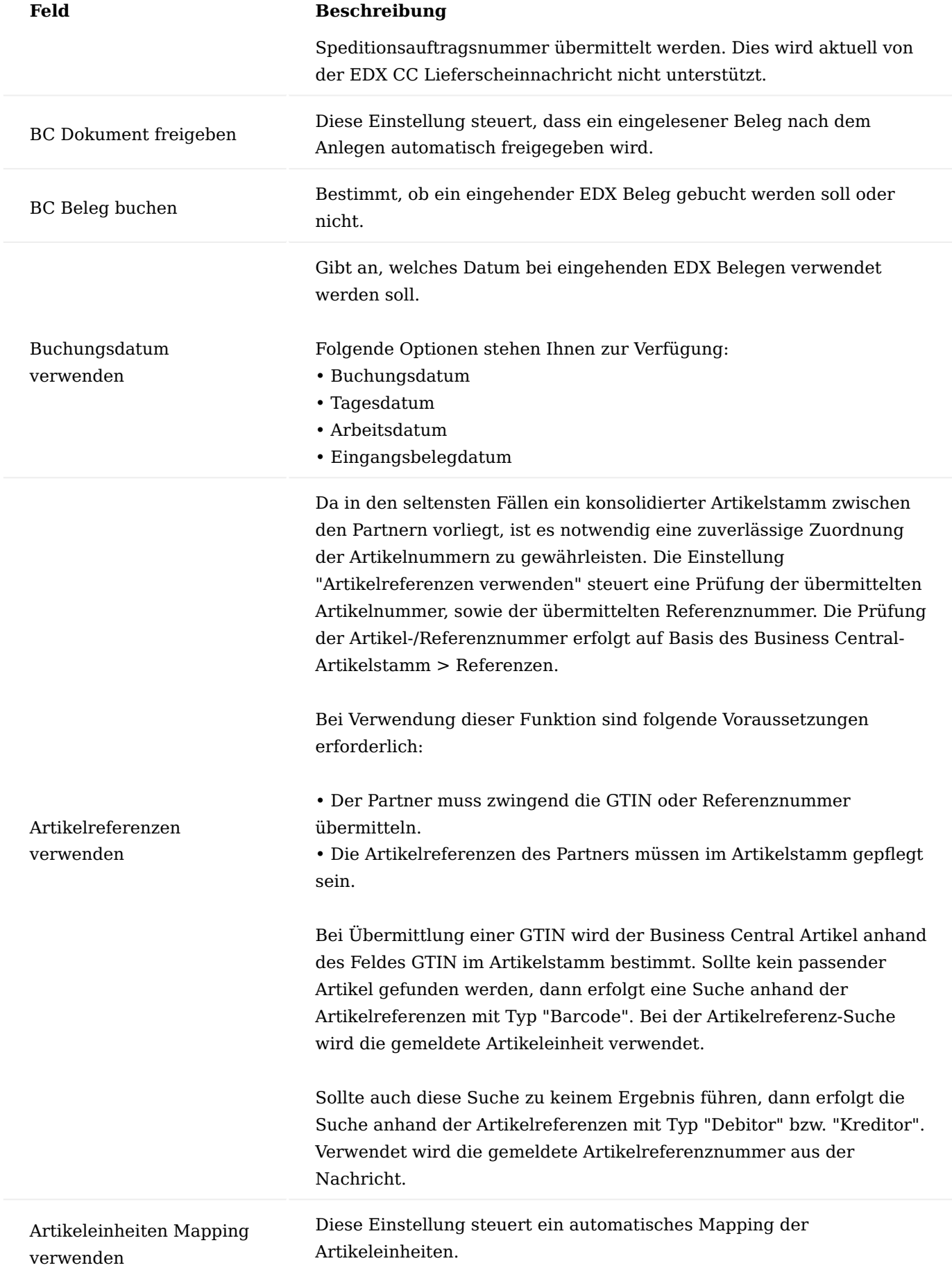

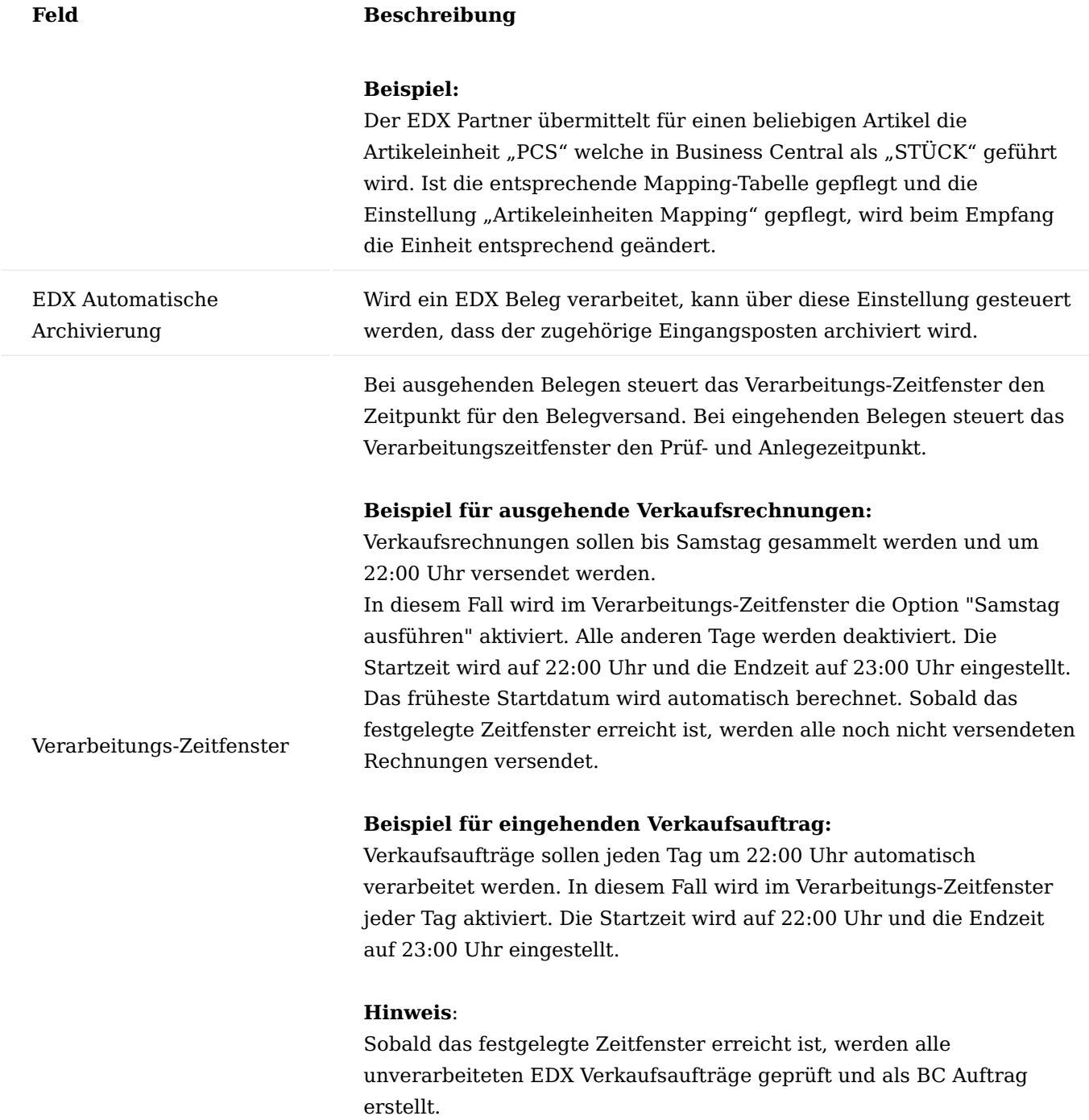

# Inforegister Erweitert

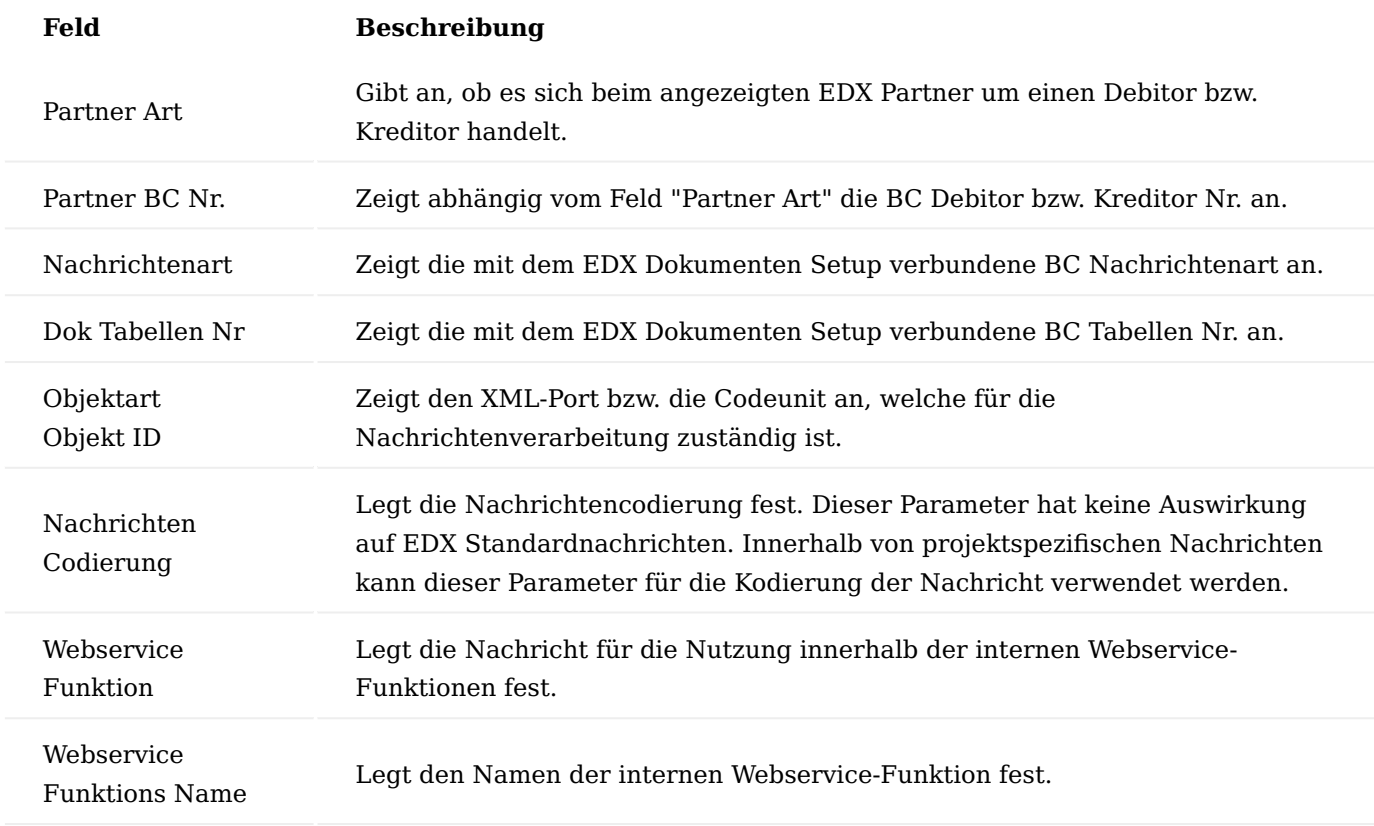

Inforegister Parameter

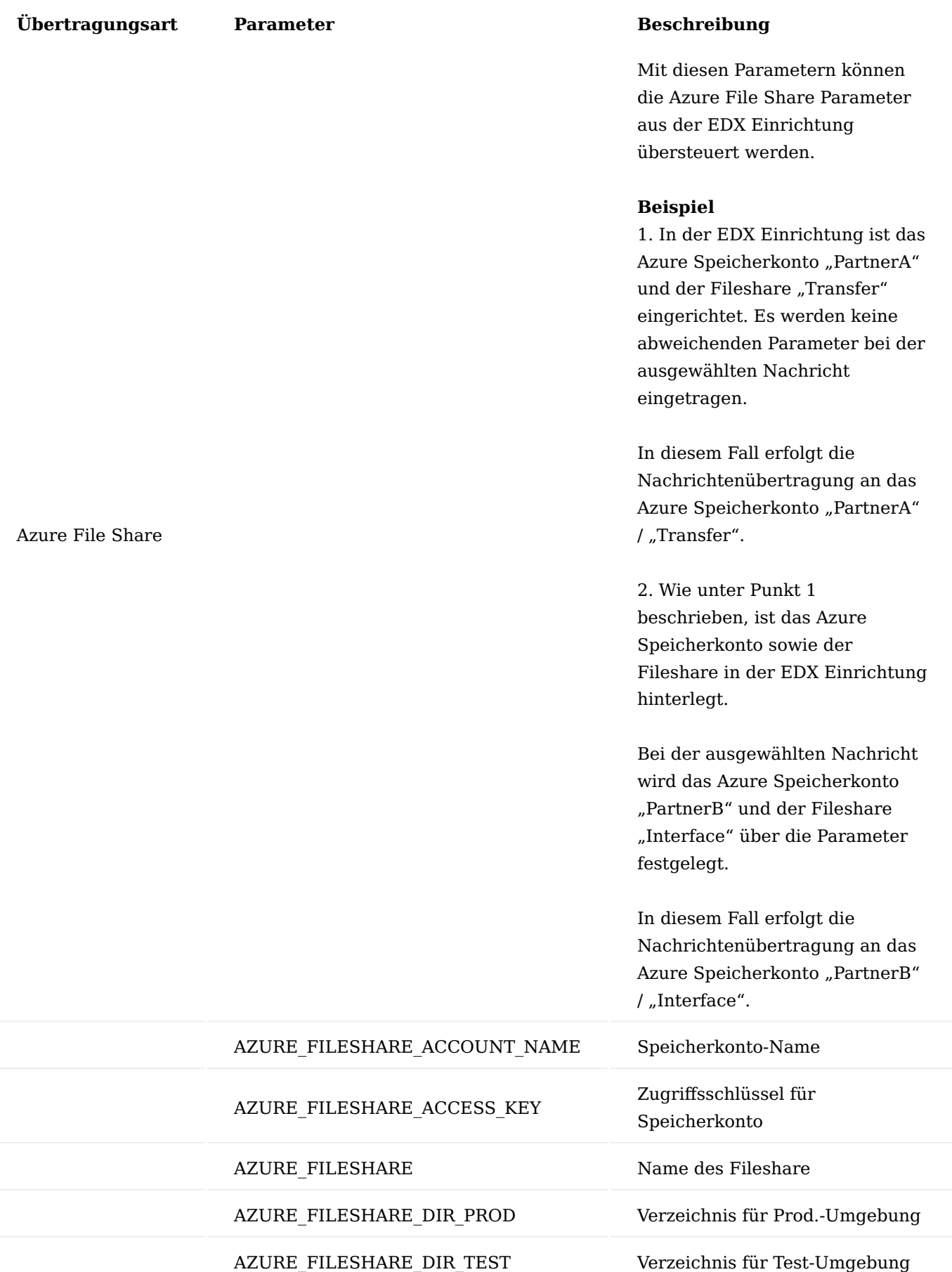

Funktion "Feldeinstellungen Belegüberprüfung"

Mit der Funktion "Feldeinstellungen für Belegüberprüfung" im Menüband wird festgelegt, welche Felder des EDX Belegs geprüft bzw. in den Business Central Beleg übertragen werden.

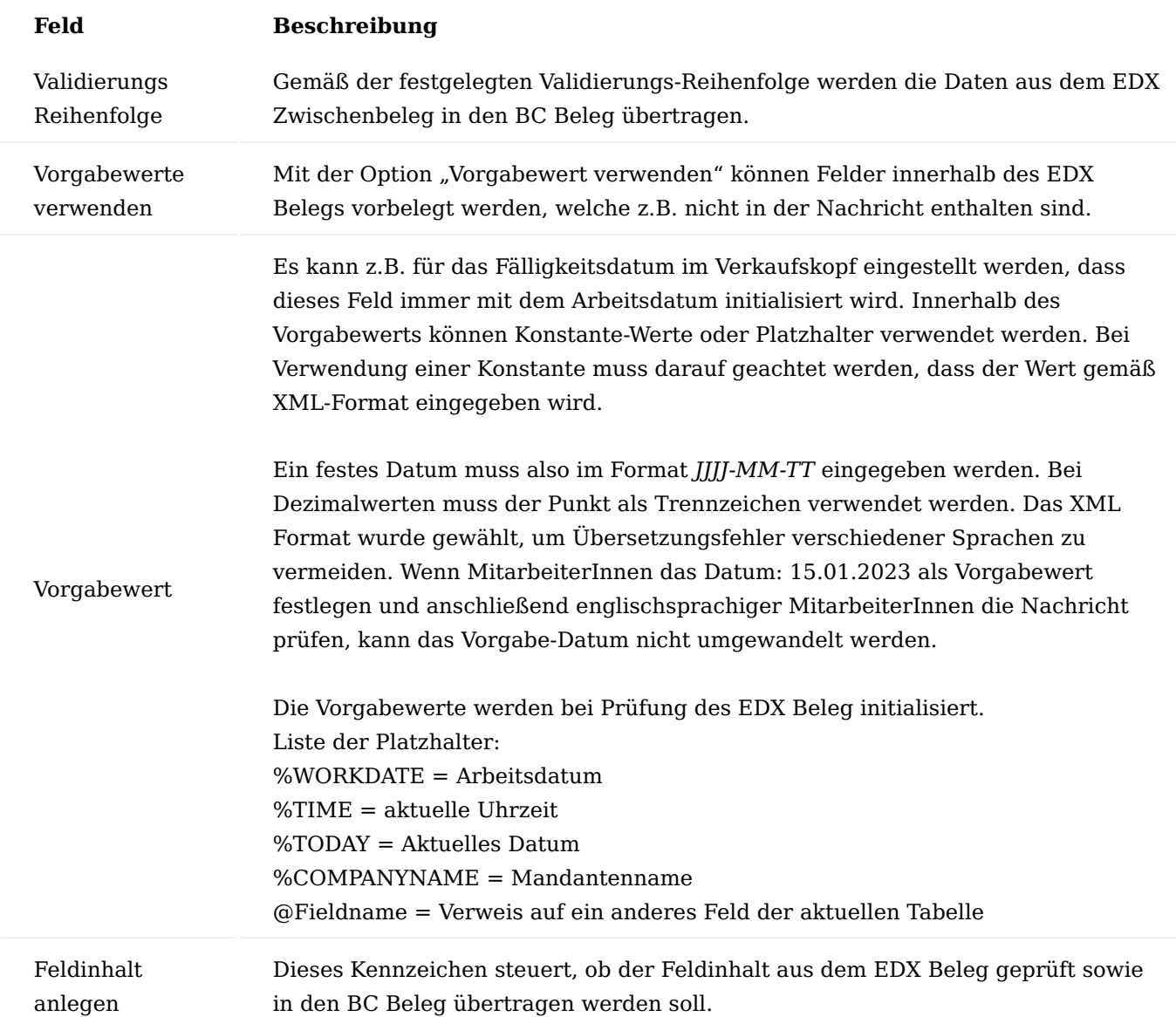

**Einrichtung Aufgabenwarteschlangenposten**

Der automatisierte Nachrichtenversand bzw. Empfang erfolgt mit der Einrichtung der Aufgabenwarteschlangenposten. Diese werden mit dem EDX Einrichtung Assistenten erstellt. Siehe ["EDX](#page-2442-0) [Einrichtung".](#page-2442-0)

Prozessaufteilung innerhalb der Aufgabenwarteschlangenposten

Folgende Aufgabenwarteschlangenposten werden mit dem EDX Assistenten erstellt: CodeUnit: 5487951 EDX Job Queue

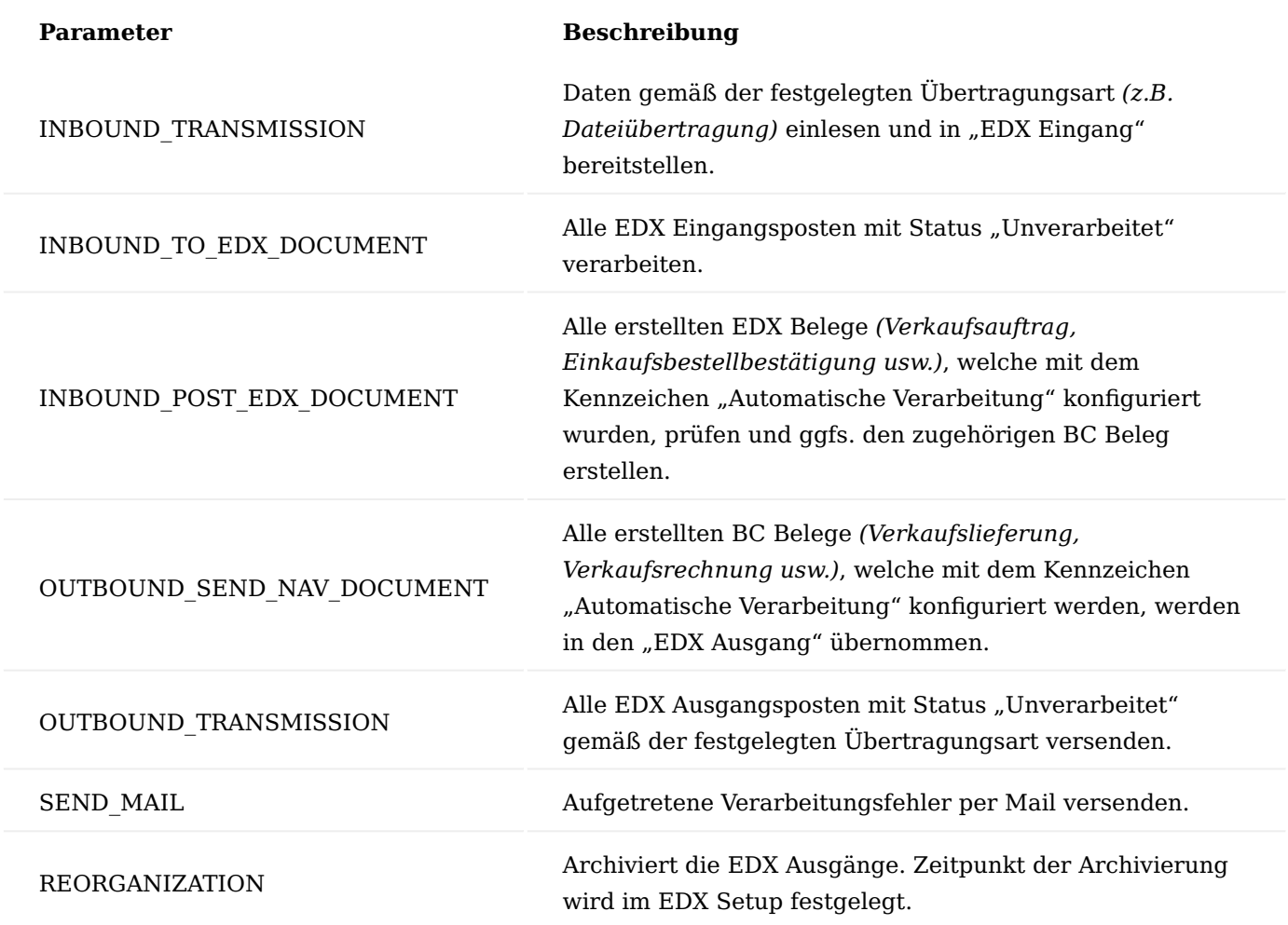

#### **GLN Einrichtung**

Für die Erstellung einer EDIFACT Nachricht werden außer der GLN *(Global Location Number)* im Debitor weitere GLN´s benötigt. Bei EDIFACT wird im UNB Segment der Nachrichtenempfänger übermittelt. Die GLN des Nachrichtenempfängers kann von der GLN des Debitors abweichen.

Gemäß EDIFACT werden GLN´s in folgenden Segmenten abgebildet:

**GLN** des Nachrichtenempfänger aus Verband-Debitor  $(UNB)$ 

**GLN** des Lieferanten aus Firmendaten (NAD SU)

**GLN** des Verkauf an **Debitor** (NAD BY)

**GLN** der Lief. an Adresse (NAD DP)

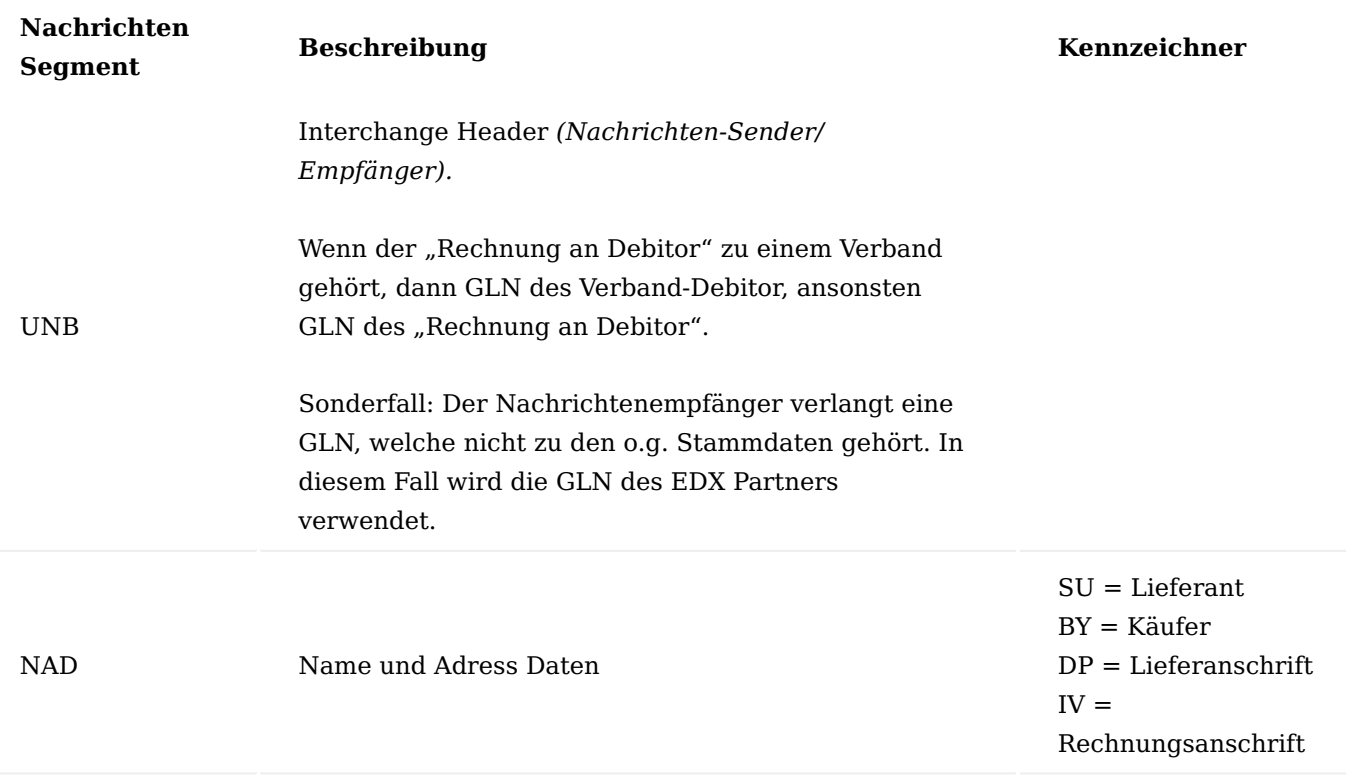

Die GLN´s werden in folgenden Business Central Stammdaten eingetragen:

## Nachrichtenempfänger (UNB)

Die GLN für den Nachrichtenempfänger/Versenders (UNB) wird direkt bei dem EDX Partner in dem Feld "GLN" eingetragen.

## Debitor (NAD Segment)

Die GLN für den Debitor (NAD Segment) wird direkt auf der Debitorenkarte in dem Feld "GLN" im Inforegister "Fakturierung" eingetragen.

Liefer an Adresse (NAD Segment)

Die GLN für die Liefer an Adresse (NAD Segment) wird direkt auf der Debitorenkarte > Liefer an Adressen in dem Feld "GLN" im Inforegister "Allgemein" eingetragen.

Die Übertragung der o.g. GLN´s wird von den XMLPorts für EDI Dienstleister (Präfix CC) unterstützt.

#### **E-Mail-Versand einrichten**

Wie in den vorherigen Abschnitten beschrieben, versendet EDX automatisch Mails, wenn z.B. ein Fehler bei der Verarbeitung aufgetreten ist.

Für den Mailversand müssen folgende Punkte eingerichtet werden:

## SMTP-Mail-Einrichtung

Über "E-Mail-Konten" muss ein SMTP-Konto eingerichtet werden. Mit der Aktion "Neu" wird der Einrichtungsassistent angezeigt. Anschließend wird "SMTP" ausgewählt. Nach Abschluss der SMTP Einrichtung muss dem erstelltem Konto das Szenario "EDX" zugewiesen werden.

## BC Administration (Verwaltungskonsole)

Der Mailversand erfolgt in der Regel mit der Business Central Instanz JOBQUEUE01. Da es sich hierbei um einen Prozess ohne Client Service handelt, ist es erforderlich, dass die Basis URL eingetragen wird.

In das Feld "Windows Client Base URL" muss die URL von einer Business Central Instanz eingetragen werden, bei der die Option "Enable Client Services" aktiviert ist.

## **Beispiel:**

DynamicsNAV://srvnav:7246/NAVProd01/

Diese Basis URL wird dann z.B. für die PageLinks innerhalb der Error-Mail verwendet.

#### **Interner Belegaustausch**

Einrichten mit dem EDX Einrichtung Assistenten

Der interne Belegaustausch kann komplett über den EDX Einrichtung Assistenten eingerichtet werden, wenn beide Mandanten in einer Datenbank vorhanden sind.

## Hinweis

Bevor der Assistent gestartet wird, muss in beiden Mandanten das EDX Setup eingerichtet werden. Weiterführende Informationen finden Sie hierzu unter "EDX Einrichtung".

Anschließend kann die Aktion "EDX Einrichtung Assistent" im EDX Setup gestartet werden.

Die Einrichtung für den internen Belegaustausch kann jetzt mit der Aktion "EDX Einrichtung Assistent" gestartet werden.

Nach Start des Assistenten müssen folgende Parameter festgelegt werden:

- Funktion des Assistenten auf "interner Belegaustausch" einstellen.
- Rolle des aktuellen Mandanten festlegen.
- Auswahl der Kommunikationsschnittstelle •
- Einkaufspreis als Verkaufspreis verwenden. •

Der Preis wird aus der versendeten Einkaufsbestellung in den Verkaufsauftrag übernommen. (siehe Feldsteuerung)

- Auswahl des Mandanten, mit dem Nachrichten ausgetauscht werden sollen. •
- Zuordnung Debitor sowie Kreditor gemäß den Mandanten. •

Nach Ausführen der Aktion "Fertig stellen" findet der Abgleich des Feldes "Unsere Kontonummer" zwischen dem Debitor und Kreditor statt. In beiden Mandanten werden die erforderlichen EDX Partner sowie die zugehörigen Intercompany Belege zugeordnet.

Manuelle Einrichtung

Wenn die Mandanten in unterschiedlichen Datenbanken vorhanden sind, dann muss die Einrichtung manuell erfolgen.

1.2 Apps

Folgende Nachrichten sind auf der Kundenseite einzurichten:

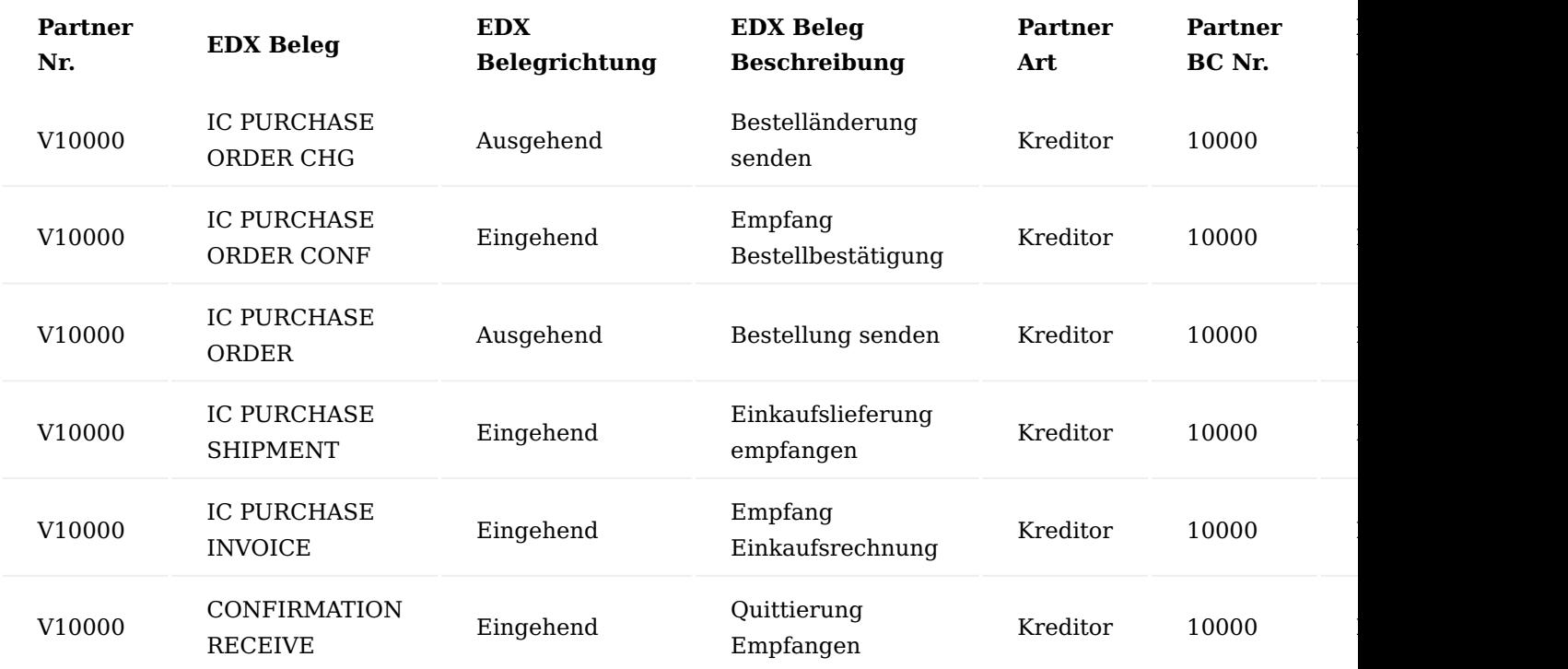

Folgende Nachrichten sind auf der Lieferantenseite einzurichten:

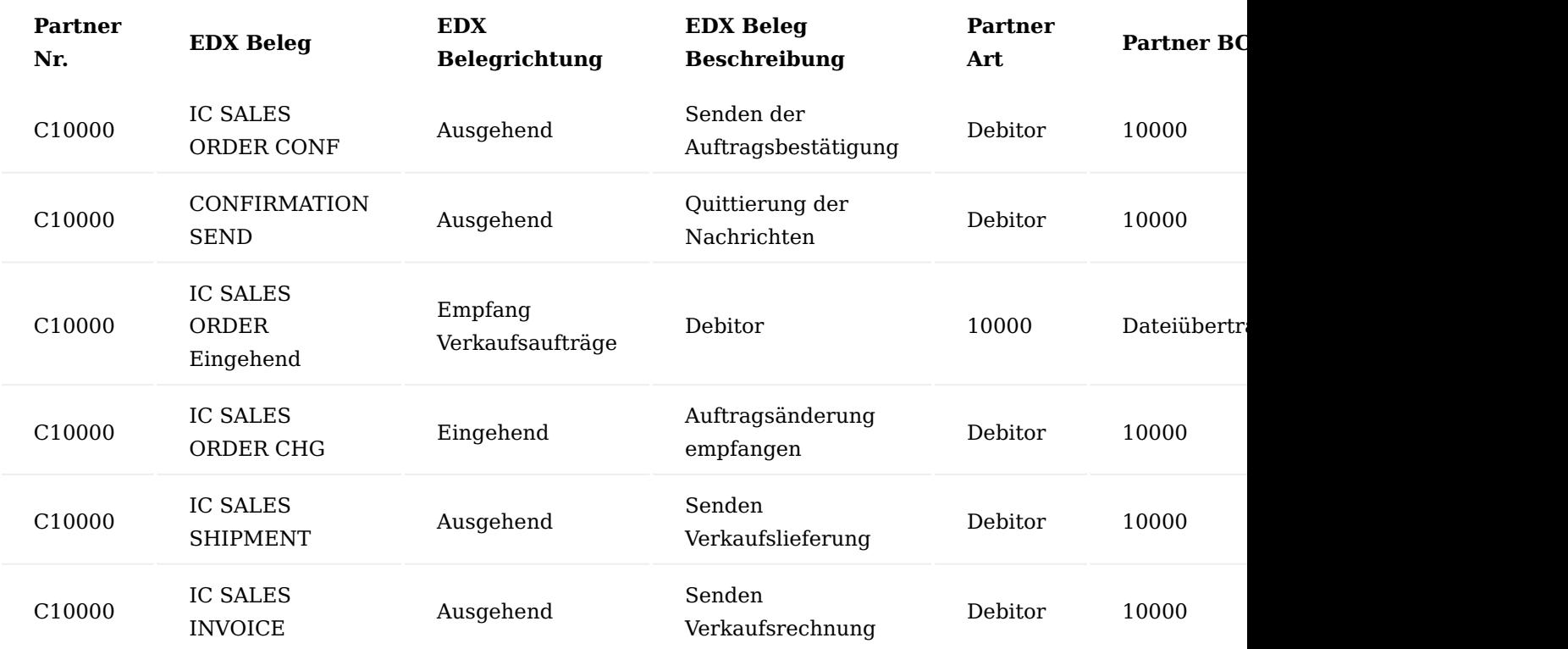

Bei der manuellen Einrichtung der Intercompany Belege müssen die EDX Dateipfade manuell konfiguriert werden.

Dabei wird zuerst die Ausgangsnachricht konfiguriert. Der dazugehörige Pfad muss dabei zwischengespeichert werden. Danach kann die Eingangsnachricht konfiguriert werden. Hier muss der Pfad aus der zuvor konfigurierten Ausgangsnachricht verwendet werden.

Der Nachrichtenempfänger und Absender können so über das gleiche Verzeichnis kommunizieren.

Am Beispiel "IC PURCHASE ORDER" sind folgende Schritte durchzuführen. Dabei muss die EDX Grundeinrichtung bereits durchgeführt und Partner angelegt sein. Dieser Vorgang muss bei allen Eingehenden Nachrichten durchgeführt werden:

- Mandant "Kunde" öffnen.
- EDX Nachrichteneinrichtung für Beleg "IC PURCHASE ORDER" erstellen und Pfad Zwischenspeichern.
- Wechseln in den Mandanten "Lieferant".
- EDX Nachrichteneinrichtung für Beleg "IC SALES ORDER" erstellen und dabei den Pfad des Ausgangsbeleg verwenden.

# <span id="page-2476-0"></span>OAuth Einrichtung

Wenn die Intercompany Einrichtung über verschiedene SaaS-Datenbanken erfolgen soll, dann muss in beiden Datenbanken die OAuth-Einrichtung durchgeführt werden. Hierzu wird in der EDX Einrichtung die Aktion "OAuth Verbindungen" aufgerufen. Innerhalb der OAuth-Einrichtung wird die neue Verbindung mit der Aktion "Neu->Business Central Verbindung" gestartet. Für den Einrichtungsassistenten sind folgende Parameter aus der Azure App Registrierung erforderlich:

- Tenant-Id
- Client-Id
- Secret
- Umgebungsname •

# Versandauftrag / Ladungsträger

Für die Verwendung der ausgehenden Nachricht "CC DESPATCH ADVISE" (DESADV) ist die Einrichtung der Versandaufträge inklusive der Ladungsträger erforderlich.

Die allgemeinen Informationen zum Einrichten der Versandaufträge und Ladungsträger finden Sie im entsprechenden Abschnitt ["Versandabwicklung"](#page-160-0). Im Folgenden finden Sie lediglich Hinweise zu den relevanten Einstellungen für die oben genannte Ausgangs-Nachricht.

# Einrichtung Lagerort

Damit eine Zuordnung der Ladungsträger/Packstücke im Versandauftrag erfolgen kann, muss im Feld "Versandabwicklung" im Lagerort die Option "Versandauftrag" ausgewählt sein oder frei bleiben.

# Einrichtung Versandauftrag

Über den Menüpunkt "Versand und Ladungsträger Einrichtung" richten Sie Ihre Versandaufträge ein. Wenn Sie Ladungsträger mit Angaben zur NVE/SSCC versenden möchten, müssen die Felder "Unternehmens-ID" mit der Basisnummer (GLN) des Unternehmens, sowie "Ladungsträger ID Nummern" mit einer Nummernserie gefüllt werden. Statt hier die Nummernserie allgemein zu hinterlegen, können diese auch speziell für einzelne Ladungsträger hinterlegt werden. Außerdem muss die Option "Prüfziffer für Carrier-ID erstellen" aktiviert werden, damit für die NVE/SSCC die von der GS1 vorgegebene Prüfziffer berechnet und ergänzt werden kann.

## Hinweis

Im Feld "Unternehmens-ID" muss vor der Basisnummer noch eine Reserveziffer *(siehe GS1-Spezifikation)* vorangestellt werden, damit eine korrekte NVE/SSCC generiert werden kann.

Damit automatisch eine NVE/SSCC generiert wird, muss zusätzlich noch die Option "Ladungsträger ID bei Auftragsfreigabe zuweisen" aktiviert werden.

Die NVE/SSCC ist insgesamt 18 Stellen lang *(siehe GS1-Spezifikation)*. Daher muss die Kombination aus Unternehmens-ID mit Reserveziffer, Nummernserie des Ladungsträgers und Prüfziffer exakt 18 Stellen lang sein. Ist dies bei der Freigabe eines Versandauftrags und aktivierter Option "Ladungsträger ID bei Auftragsfreigabe zuweisen" nicht der Fall, erscheint ein entsprechender Hinweis.

## Einrichtung Ladungsträger

Über den Menüpunkt "Ladungsträger" können die benötigten Ladungsträger eingerichtet werden. Wenn Ladungsträger inklusive NVE/SSCC übertragen werden sollen, sollte hier die Option "ID Pflicht" gesetzt werden. Wenn im Versandauftrag keine Nummernserie im Feld "Ladungsträger ID Nummer" hinterlegt ist oder eine abweichende Nummer für den jeweiligen Ladungsträger verwendet werden soll, kann hier eine zuvor angelegt Nummernserie ausgewählt werden.

Bitte beachten Sie die Hinweise zur NVE/SSCC aus dem Abschnitt "Einrichtung Versandauftrag".

## DESADV erstellen

Die ausgehende Nachricht "CC DESPATCH ADVISE" wird aus einem gebuchten Versandauftrag mit EDX-Partner erzeugt.

Damit eine gültige DESADV-Datei erstellt werden und gegebenenfalls von einem EDI-Konverter weiterverarbeitet werden kann, müssen noch folgende Voraussetzungen beim Erstellen von Versandaufträgen erfüllt werden:

- 1. Der Versandauftrag muss sich auf eine gebuchte Verkaufslieferung beziehen, da ansonsten kein gültiger EDX-Partner in den gebuchten Versandauftrag übernommen werden kann.
- Jede Zeile mit Packmitteln/Ladungsträgern muss mindestens einer Lieferzeile zugeordnet werden. 2.

#### **Eingehende Belege**

Eingehende Belege werden zunächst in EDX Belegen zwischen gespeichert.

Datenfluss eines eingehenden Beleges

Die eingehende Nachricht wird zuerst in den EDX Eingang eingelesen. Dabei erzeugt das System einen EDX Eingangsposten und speichert die Nachricht in dem Posten.

Anschließend wird aus dem EDX Eingangsposten der EDX Zwischenbeleg erstellt. Innerhalb des EDX Zwischenbelegs können AnwenderInnen eingreifen und Daten korrigieren. Des Weiteren können AnwenderInnen den EDX Zwischenbeleg bei Bedarf ablehnen oder daraus einen Business Central Beleg erstellen.

## EDX Eingangsposten

Alle eingehenden Belege werden zunächst in der Tabelle EDX Eingang gespeichert. Wenn der Geschäftsprozess für diesen Beleg komplett abgeschlossen ist, dann wird der Posten automatisch in das "EDX Eingang Archiv" übertragen.

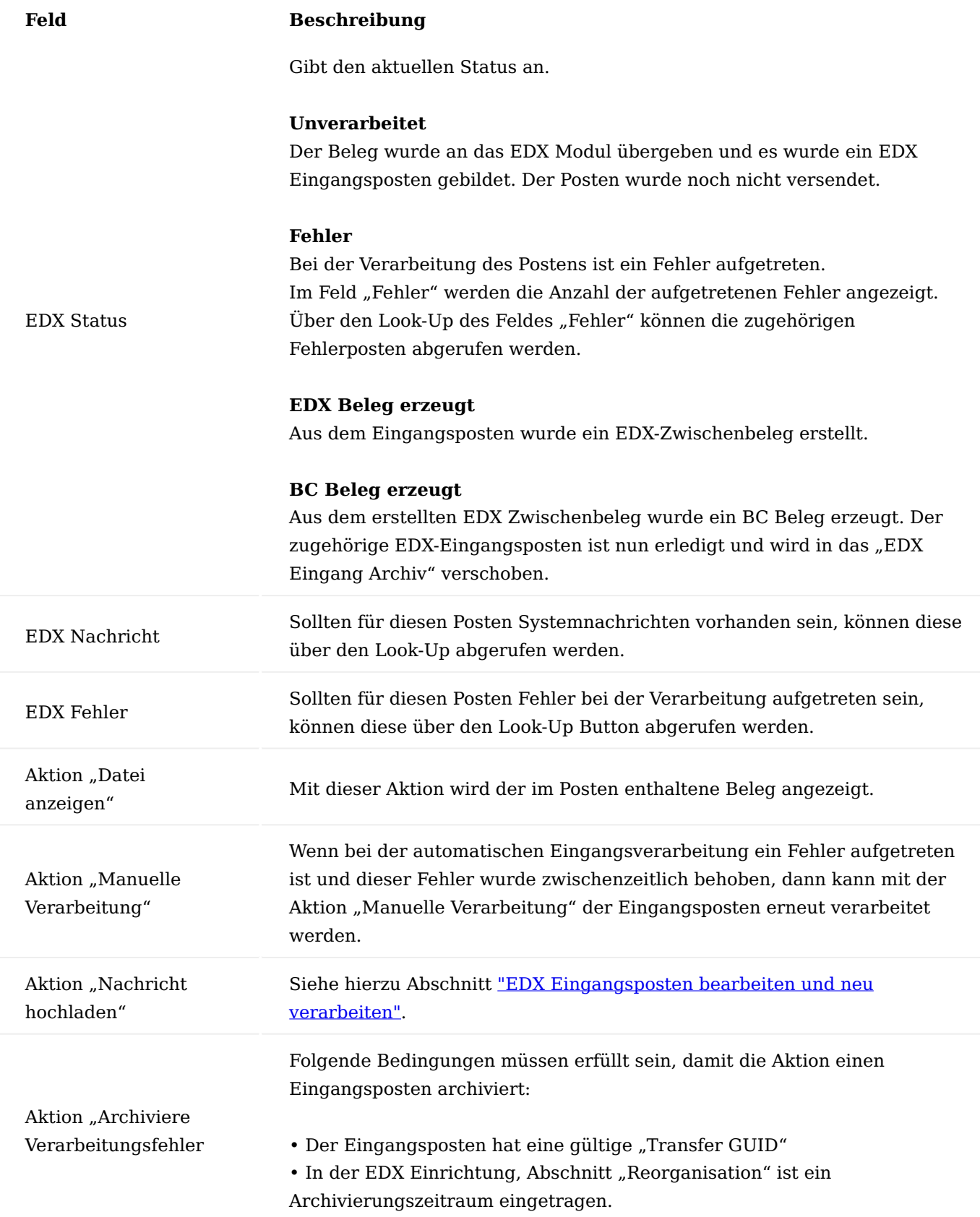

1.2 Apps

1.2 Apps

# <span id="page-2479-0"></span>EDX Eingangsposten bearbeiten und neu verarbeiten

Über die Funktion "Datei anzeigen" kann die XML-Nachricht des ausgewählten EDX Eingangsposten runtergeladen und ggf. bearbeitet werden. Die Funktion "Dateien speichern" lädt von allen ausgewählten Eingangsposten die XML-Nachricht runter und speichert diese in einem ausgewählten Ordner.

# Hinweis

Aktuell steht diese Aktion "Datei speichern" im WebClient nicht zur Verfügung (.NET Framework)

Die Datei muss mit der Aktion "Datei anzeigen" und anschließendem speichern ablegt werden.

Sollte ein EDX Eingangsposten auf einen Fehler laufen, da zum Beispiel eine Feldlänge im EDX Zwischenbeleg überschritten wird oder die XML-Struktur fehlerhaft ist, kann die XML-Nachricht aus dem EDX Eingang runtergeladen, bearbeitet und für eine neue Verarbeitung wieder hochgeladen werden.

Über die Funktion "Nachricht hochladen" kann die XML-Nachricht erneut in das Belegverzeichnis auf dem Server hochgeladen werden.

Nach dem erfolgreichen Upload wird die Nachricht erneut verarbeitet.

# Hinweis

Der neue EDX Eingangsposten erscheint nicht direkt nach Aufruf der Funktion, sondern erst wenn die Nachricht erneut von der Aufgabewarteschlange abgeholt wurde.

Manuelle Verarbeitung eines EDX Belegs

Für die Verarbeitung von EDX Belegen werden grundsätzlich zwei Fälle unterschieden.

Eingehender EDX Beleg, der BC Beleg ist noch nicht erstellt.

# **Beispiel:**

Ein Verkaufsauftrag wird empfangen. Der zugehörige BC Beleg ist noch nicht erstellt. Wird der eingehende EDX Beleg angelegt, resultiert daraus ein neuer BC Verkaufsauftrag.

Eingehender EDX Beleg, der BC Beleg existiert bereits.

# **Beispiel:**

Eine eingehende EDX Auftragsbestätigung bezieht sich auf eine bereits bestehende Business Central Bestellung.

Bevor aus einem eingehenden EDX Zwischenbeleg ein Business Central Beleg erzeugt werden kann, muss der eingehende EDX Beleg zunächst geprüft werden. Nach erfolgreicher Prüfung erhält der EDX Beleg den Status "Bereit zum Anlegen". Alle EDX Belege mit diesem Status können in einen entsprechenden Business Central Beleg übertragen werden.

# EDX Zwischenbeleg

Die EDX Zwischenbelege beinhalten zum Teil identische Felder wie die BC Belege (siehe EDX Verkaufsauftrag). Spezielle EDX Felder und die damit verbundene Funktionalität werden nachfolgend beschrieben.

Sollten speziell für diesen Beleg eventuell Systemnachrichten bzw. Fehler vorhanden sein, können diese über den Look-Up abgerufen werden.

# **EDX Status**

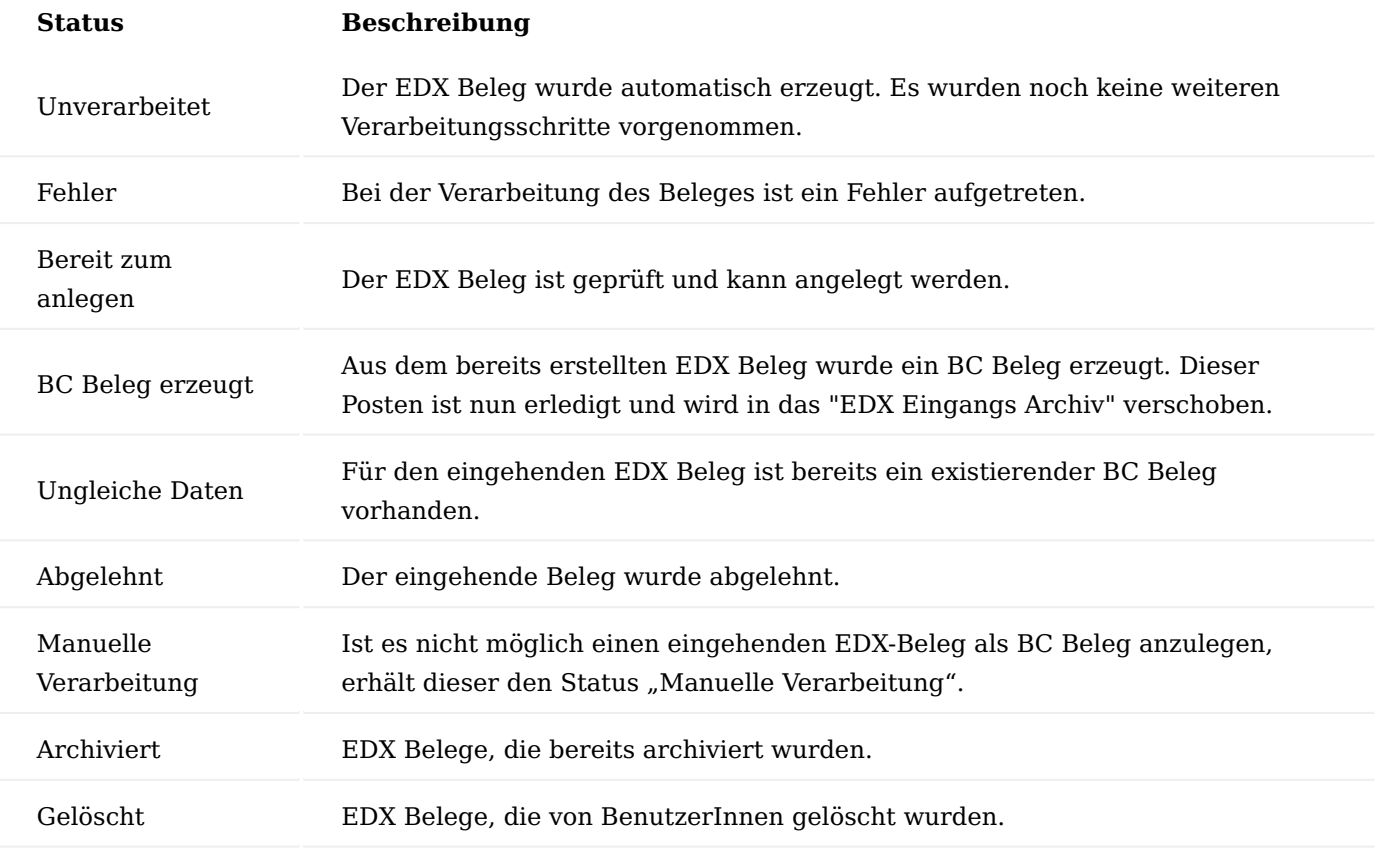

# EDX Beleg Prüfen

Bei der Überprüfung nimmt das System eine Validierung der Daten vor. Dabei werden die Feldinhalte überprüft. Die Überprüfung der Feldinhalte basiert auf den Einstellungen, die in der Nachrichteneinrichtung vorgenommen wurden.

Sollten Fehler ermittelt werden, erhält der EDX-Beleg den Status "Fehler". Im Feld "Fehler" auf dem Belegkopf bzw. den Belegzeilen wird die Anzahl der aufgetretenen Fehler angegeben. Über den Look-Up Button können Sie zugehörigen Fehlerposten öffnen.

Wenn Fehler erkannt wurden, dann können diese direkt im EDX Beleg korrigiert werden. Jede Feld-Änderung am EDX Beleg wird dabei protokolliert. Mittels Lookup auf dem Feld "EDX Hinweis" können diese Änderungen abgerufen werden.

Nach manueller Korrektur im EDX Beleg muss die Aktion "Prüfen" erneut ausgeführt werden. Nachdem alle Fehler behoben wurden, kann der BC Beleg mit der Aktion "Anlegen" erstellt werden.

Verarbeiten von EDX Belegen mit Status "Ungleiche Daten"

Bei der Überprüfung werden die Daten des EDX Belegs mit den Daten des Business Central Belegs verglichen. Dies ist z.B. bei einer eingehenden Auftragsänderung der Fall.

Damit nicht der existierende Business Central Verkaufsauftrag manuell mit der EDX Auftragsänderung verglichen werden muss, prüft EDX die Abweichungen und stellt diese übersichtlich dar.

Sollten Abweichungen festgestellt werden, wird der EDX Status auf "Ungleiche Daten" eingestellt. Mit einem Klick auf das Lookup Feld "EDX Fehler" werden alle Abweichungen angezeigt.

## **Beispiel:**

Eine Auftragsänderung für einen Artikel mit einer Mengenerhöhung von 20 Stück auf 30 Stück wurde empfangen.

Der EDX Status steht auf "Ungleiche Daten".

Durch anklicken der EDX Fehleranzahl (Zeile) wird ein Dialog angezeigt in diesem die Abweichungen dargestellt werden.

Mit der Auswahl "Änderungen übernehmen" wird festgelegt, ob die angezeigte Änderung in den Business Central Beleg übernommen werden soll. Die Spalte "Wert EDX" zeigt den aktuell übertragenen Wert. In der Spalte "Wert BC" wird der aktuelle Wert des Business Central Belegs angezeigt.

Nachdem festgelegt wurde, welche Änderungen übernommen werden sollen, muss die Aktion "Änderungen akzeptieren" ausgeführt werden.

## EDX Beleg löschen

Das Löschen eines EDX Beleg ist vom Status abhängig. Wenn der EDX Status einen der folgenden Werte enthält, ist das Löschen nicht möglich: \* BC Beleg erzeugt \* Abgelehnt \* Manuelle Verarbeitung \* Archiviert

Sollte sich der Beleg nicht in diesem Status befinden, kann der EDX Beleg mit der Aktion "EDX Beleg löschen" gelöscht werden.

Nach der Ausführung der Aktion "EDX Beleg löschen" erscheint ein Dialogfenster mit dem Hinweis, dass ein Löschgrund angegeben werden muss und ob Sie den Beleg tatsächlich löschen möchten. Diese Abfrage muss mit "Ja" bestätigt werden.

Anschließend können die Gründe, welche zum Löschen der Nachricht geführt haben, erfasst werden.

## EDX Beleg anlegen

Mit der Aktion "Anlegen" wird der EDX Zwischenbeleg in den zugehörigen Business Central Beleg übertragen.

## EDX Beleg ablehnen

Es ist möglich, eingehende EDX Belege abzulehnen.

Die Ablehnung wird an den Nachrichtensender übermittelt, wenn in der EDX Nachrichteneinrichtung das Feld "Empfangsbestätigungsprüfung" aktiviert wurde.

Vor Abschluss der Aktion müssen Ablehnungsgründe erfasst werden.

EDX Beleg mit Status "Manuelle Verarbeitung"

EDX Belege mit dem Status "manuelle Verarbeitung" weisen darauf hin, dass der EDX Beleg nicht als Business Central Beleg angelegt oder bestätigt werden können. Dies kann folgende Gründe haben: \* Der existierende Beleg wurde bereits beliefert \* Es sind Reservierungen vorhanden \* Eine eindeutige Zuordnung des Beleges ist nicht möglich \* Eine eindeutige Zuordnung der Zeilen ist nicht möglich \* Es gibt Abweichungen, die nicht automatisch verarbeitet werden können

Da diese EDX Belege nicht vom System verarbeitet werden können, muss die weitere Verarbeitung von den AnwenderInnen durchgeführt werden.

Der EDX Beleg wird abgeschlossen, in dem er archiviert wird.

<span id="page-2482-0"></span>Automatische Verarbeitung

Innerhalb der "EDX Nachrichteneinrichtung" kann die "Automatische Verarbeitung" aktiviert werden. Der empfangene Beleg wird automatisch geprüft. Wenn bei der Prüfung keine Fehler auftreten, erfolgt die Anlage des Business Central Belegs.

Bisher werden eingehende Verkaufsaufträge automatisch verarbeitet.

## **Ausgehende Belege**

Ausgehende EDX Belege werden nicht in einen EDX Zwischenbeleg übertragen. Beim Erstellen der EDX Nachricht wird direkt ein EDX Ausgangsposten erzeugt.

# EDX Informationen

Jeder ausgehende Beleg enthält Informationen, welche für die Übertragung erforderlich sind. Diese Informationen werden im Inforegister "EDX" angezeigt.

Nachfolgend werden Ihnen die Felder des Inforegisters näher erläutert, die für die Übertragung erforderlich sind:
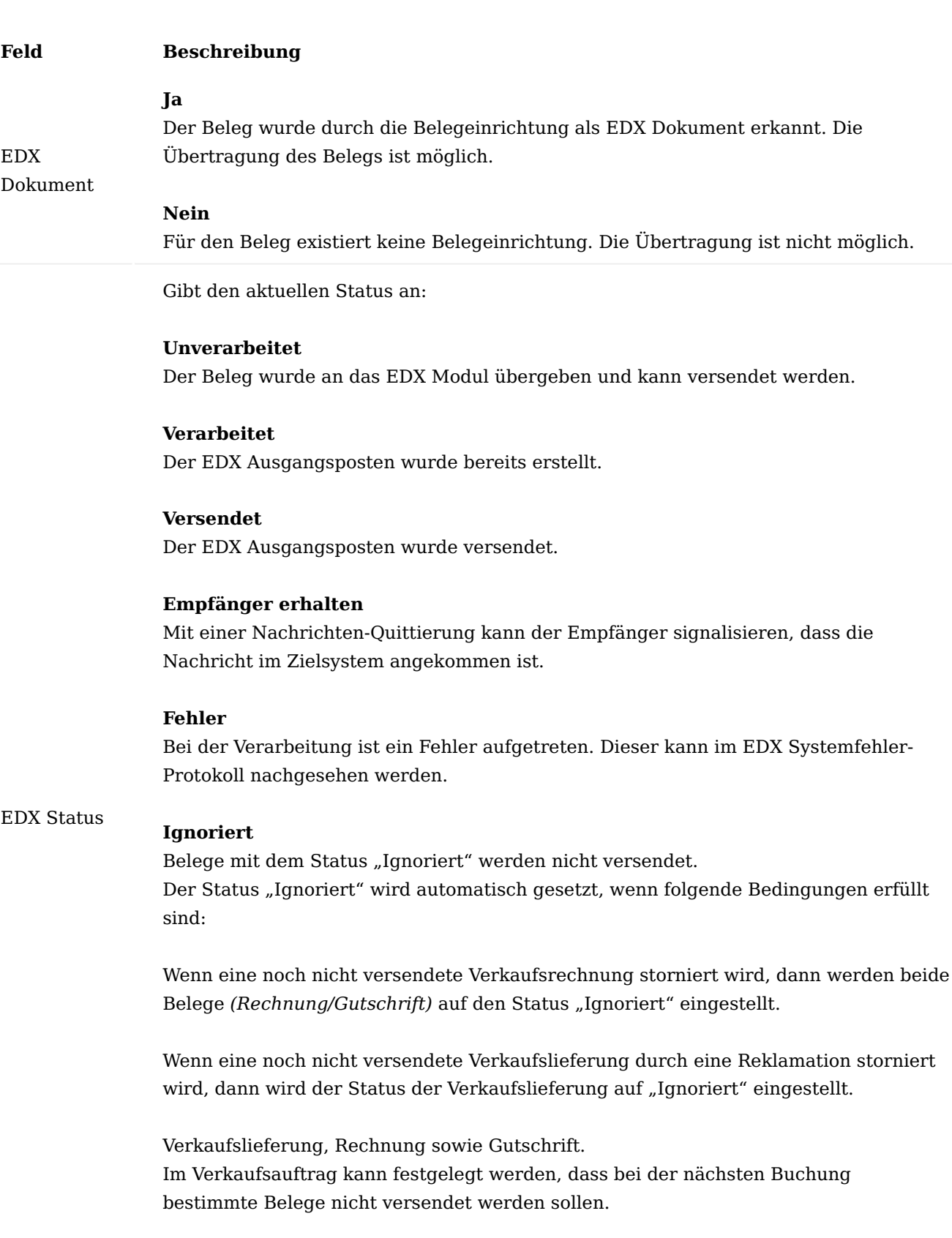

Wenn über den Verkaufsauftrag eine Buchungsnummer für Lieferschein oder Rechnung reserviert wird und der Verkaufsauftrag wird gelöscht, ohne diese Buchungsnummer zu verwenden, dann wird gemäß BC Standard ein gebuchter Beleg mit dem Hinweis "gelöschter Beleg" erstellt. Diese Belege werden nicht übertragen.

### Manuelle Verarbeitung EDX Beleg manuell versenden

Der manuelle Belegversand erfolgt direkt aus dem zugehörigen Business Central Beleg mit der Aktion "EDX Beleg senden".

### EDX Ausgangsposten

Alle versendeten Belege werden zunächst in der Übersicht "EDX Ausgang" gespeichert. Ist der Vorgang komplett abgeschlossen, wird der Posten automatisch vom System in die Übersicht EDX Ausgang Archiv übertragen.

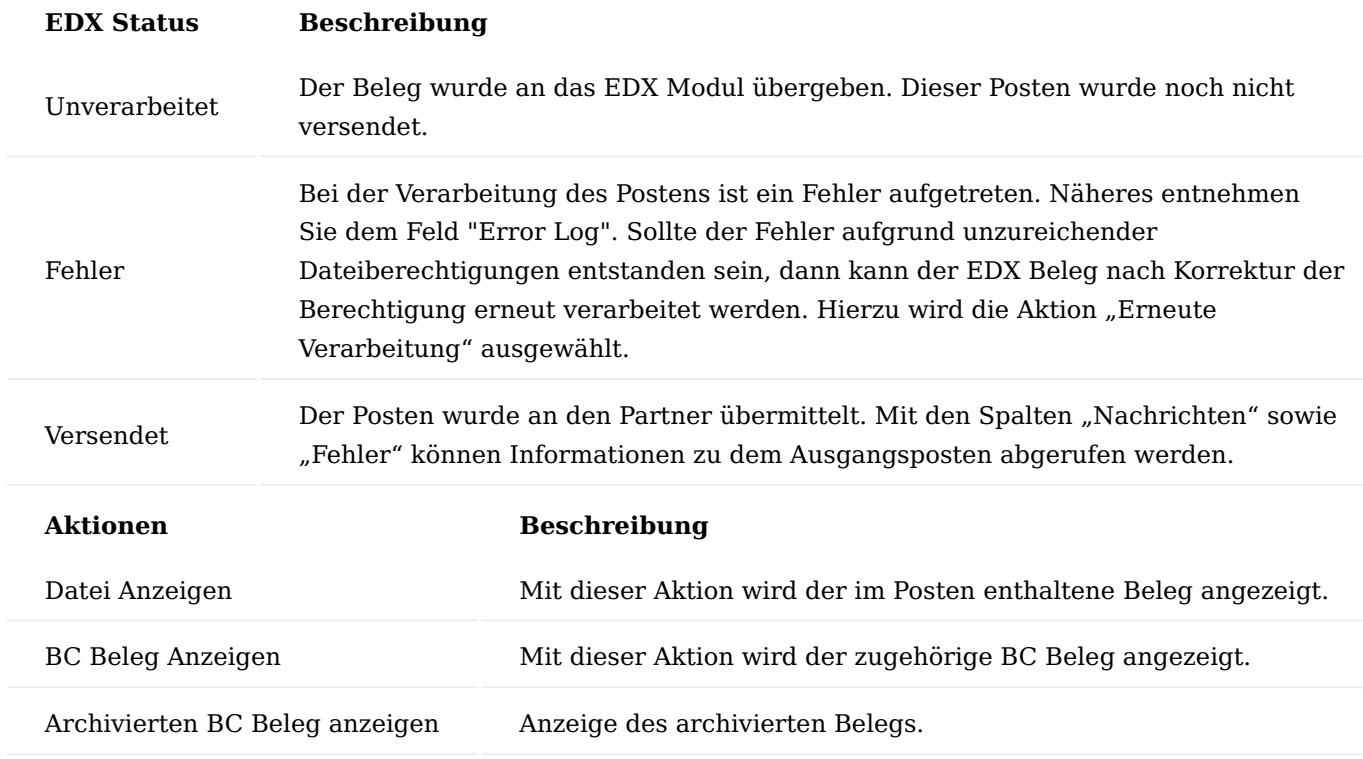

Automatische Verarbeitung

Bisher können folgende Ausgangsbelege automatisch versendet werden:

- Verkaufslieferung Der Versand erfolgt beim Buchen.
- Verkaufsrechnung

Der Versand erfolgt beim Buchen.

• Bestellung

Der Versand erfolgt bei Freigabe.

• Bestelländerungen

Der Versand erfolgt bei Freigabe. Wenn die Bestellung freigegeben wird und zuvor bereits per EDX gesendet wurde, dann erfolgt der automatische Versand einer Bestelländerung. Eine Prüfung auf Mengen- bzw. Datumsänderung ist zurzeit nicht vorgesehen.

Der automatische Versand von Business Central Belegen kann innerhalb der EDX Nachrichteneinrichtung gesteuert werden.

Folgende Bedingungen gelten für die EDX Nachrichteneinrichtung:

- Der EDX Partner muss vom Typ "Debitor" oder "Kreditor" sein.
- Das EDX "Ubertragungsdatum ab" muss größer oder gleich dem Arbeitsdatum sein.

Folgende Bedingungen gelten für die BC Belege: Lieferschein, Rechnung sowie Bestellung:

- Das Feld "EDX Partner" hat einen Wert.
- Das Dokumentendatum ist größer gleich dem "EDX Übertragung ab".
- Der "EDX Status" ist "Unverarbeitet".

Folgende Bedingung gilt für den BC Lieferschein:

• Das Feld "Verkauf an Debitor" muss mit der "BC Partner Nr." aus der EDX Nachrichteneinrichtung übereinstimmen.

Folgende Bedingung gilt für die BC Rechnung:

• Das Feld "Rechnung an Debitor" muss mit der "BC Partner Nr." aus der EDX Nachrichteneinrichtung übereinstimmen.

### EDX Status zurücksetzen

Mit der Aktion "EDX Status zurücksetzen" können Belege erneut versendet werden.

### **Erweiterungen im "Internen Belegaustausch"**

Einkaufslieferungen ohne Wareneingang

Bei Einkaufslieferungen wurde bisher immer vorausgesetzt, dass der verwendete Lagerort per Wareneingang gebucht wird. Die Verarbeitung der Einkaufslieferungen wurde so umgestellt, dass nun auch Lagerorte ohne Wareneingang verwendet werden können. In diesem Fall wird in der jeweiligen Bestellzeile das Feld "Menge akt. Lieferung" mit der gemeldeten Liefermenge initialisiert.

Der Beleg muss von den AnwenderInnen gebucht werden.

Einkaufslieferungen mit Charge / Seriennummer

Bei Einkaufslieferungen werden Chargen-/Seriennummern unterstützt.

Die zu liefernde Charge/Seriennummer wird im Verkaufsauftrag erfasst. Anschließend wird die Charge mit der gebuchten Verkaufslieferung an den Empfänger übertragen.

Die übermittelten Chargen/Seriennummern können in der "EDX Einkaufslieferung" mit dem Zeilen-Menü abgerufen werden.

Nach dem Prüfen / Anlegen der EDX Einkaufslieferung, werden die Artikelverfolgungsdaten in die Einkaufsbestellung übertragen.

Nach dem Buchen der Bestellung steht der Artikel / die Charge auf dem Lagerort zur Verfügung.

Zu-/Abschläge im "internen Belegaustausch"

Zu-/Abschläge können jetzt im internen Belegaustausch verwendet werden. Voraussetzung ist, dass in der Feldsteuerung für den empfangenen Verkaufsauftrag das Feld "VK-Preis Ohne MwSt." aktiviert ist. Ansonsten wird die Auftragszeile ohne VK-Preis erstellt.

Artikel-Varianten im "internen Belegaustausch"

Die Artikelvarianten werden im internen Belegaustausch unterstützt.

Bestelldatum im "internen Belegaustausch"

Beim Versenden der Bestellung wird das "geplante Wareneingangsdatum" aus der Bestellung übermittelt. Die Weiterverarbeitung sieht folgendermaßen aus:

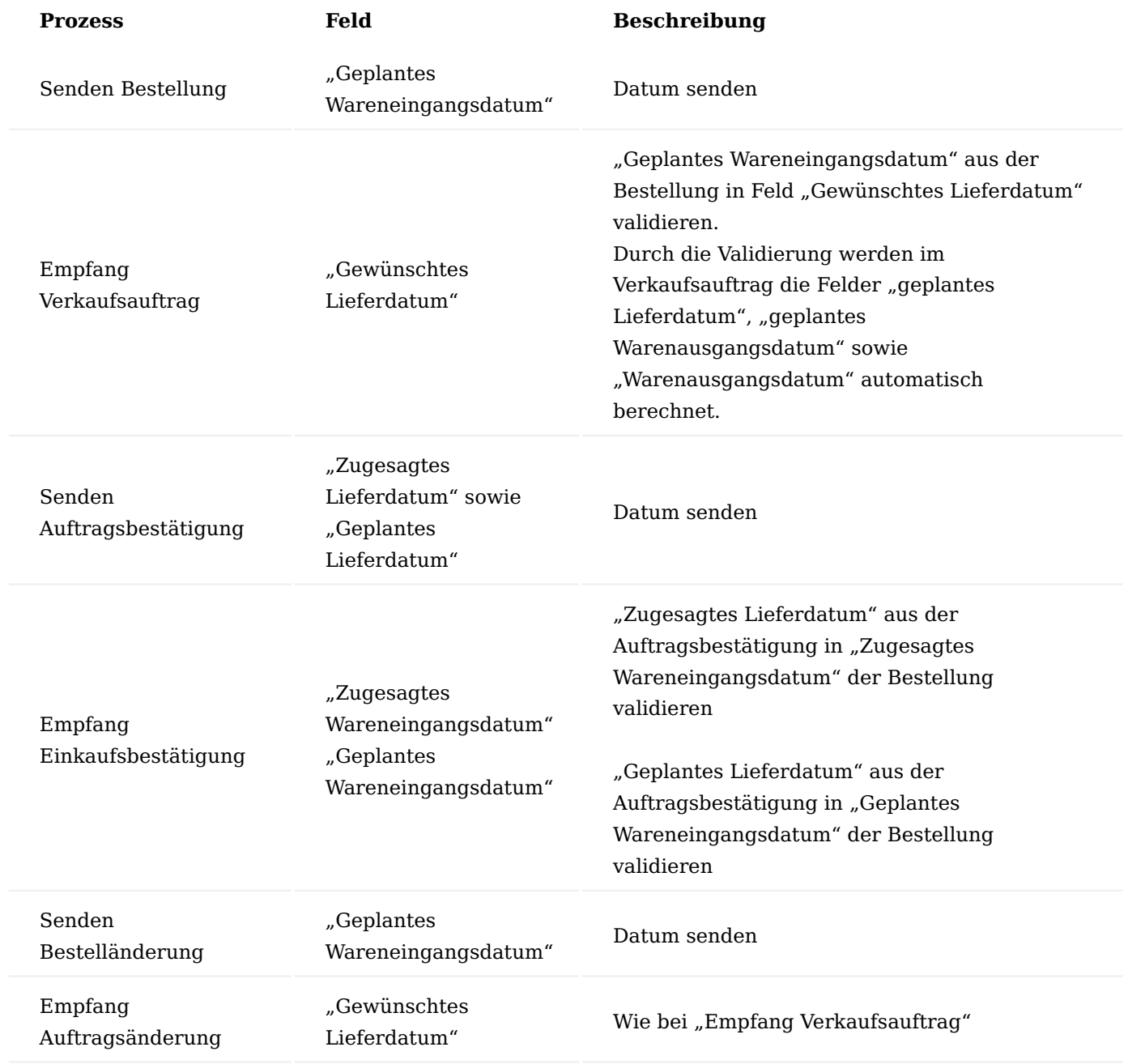

Bemerkungstexte

Beim internen Belegaustausch werden die "Bemerkungen" aus der Business Central Bestellung, Kopf sowie Zeile, übertragen. Beim Empfang werden die Bemerkungen im EDX Verkaufsauftrag gespeichert.

Ebenfalls können Bemerkungen mit der EDX Auftragsbestätigung zurückgemeldet werden. In diesem Fall werden die Bemerkungen in der EDX Einkaufsbestellbestätigung gespeichert.

Empfangene Bemerkungen werden nicht in den Business Central Verkaufsauftrag bzw. in die Business Central Einkaufsbestellung übernommen. Ansonsten könnte nicht mehr zwischen eigens erfassten Bemerkungen sowie Bemerkungen von der Gegenseite unterschieden werden.

# Lieferabrufe empfangen

Im internen Belegaustausch können zuvor versendete Einkaufsbestellungen/Rahmenbestellung als Lieferabruf empfangen werden. Die Einrichtung zum Senden von Einkaufsbestellungen kann wie oben beschrieben durchgeführt werden. Auf der Empfängerseite wird die Nachricht "IC SALES DELFOR" eingerichtet.

Beim Empfang eines Lieferabrufs wird pro Bestellung/Artikel ein Lieferabruf sowie eine Lieferplan erstellt.

Diese Funktionalität steht nur innerhalb der KUMAVISION factory365 zur Verfügung.

## Direktlieferung

Beim Versenden einer Einkaufsbestellung mit Bezug zu einem Verkaufsauftrag *(Direktlieferung)* werden die Daten des Verkaufsauftrag mit übertragen.

Beim Empfang werden die Daten der Direktlieferung in den EDX Zwischenbeleg für Verkaufsaufträge übernommen.

Die Weiterverarbeitung dieser Daten muss im Kundenprojekt umgesetzt werden.

### **Produktiv -/Test-Datenbank**

Beim Kopieren der Produktiv-Datenbank zur Testdatenbank kann es zu Überschneidungen im Bereich der Schnittstellenverzeichnisse kommen. Des Weiteren sollte sichergestellt werden, dass Testnachrichten nicht in das Produktiv-System gelangen.

Welche Schritte zur Absicherung der Produktiv-Datenbank erforderlich sind, werden Ihnen in den nachfolgenden Abschnitten näher erläutert.

### Vor der Kopie

Bevor die Produktiv-Datenbank zur Testdatenbank kopiert wird, sollten sämtliche Aufgabenwarteschlangenposten (alle Mandanten) auf "Abwarten" gestellt werden.

# Nach der Kopie Produktiv- zur Test-Datenbank

Wenn die Produktiv-Datenbank zur Test-Datenbank kopiert wird, kommt es in der Regel zu einer Überschneidung der Schnittstellenverzeichnisse. Die Belegverzeichnisse in Prod.- und Test-Datenbank sind identisch. Dies kann dazu führen, dass aktuelle EDI Belege nicht in die Produktiv- sondern in die Test-Datenbank importiert werden.

Für diesen Fall wurde eine Sicherheitsabfrage eingebunden, welche beim Öffnen der Test-Datenbank angezeigt wird.

Wird die Abfrage mit "Aktuelle Datenbank ist die Test-Datenbank" beantwortet, wird automatisch die Option "Test Umgebung" im EDX-Setup aktiviert.

Alle Mandanten mit aktiver EDX Einrichtung sollten nach dem Kopieren der Datenbank einmal geöffnet werden. Des Weiteren müssen die Schnittstellenverzeichnisse vom Unterverzeichnis "Prod." nach "Test" kopiert werden.

## EDX Nachrichteneinrichtung (FTP)

Übertragungsart FTP wird nicht mehr unterstützt. Es wird ein Azure Storage benötigt. Für diesen Storage muss der Test- sowie Prod.-Pfad festgelegt werden.

## Aufgabenwarteschlangenposten

In beiden Datenbanken können nun die Aufgabenwarteschlangenposten wieder aktiviert werden.

## Test Indikator

Mit dem "Test Indikator" werden ein- sowie ausgehende Nachrichten während der EDI Testphase gekennzeichnet. Bei EDIFACT Nachrichten ist dieses Kennzeichen im UNB Segment *(Interchange Header)* enthalten. Der Nachrichtenempfänger kann mit diesem Kennzeichen steuern, ob die Nachricht in das Produktiv oder Testsystem übernommen wird.

Dieser "Test Indikator" steht allerdings nicht in allen Nachrichtenformaten *(VDA, OpenTrans usw.)* zur Verfügung.

In der EDX Nachrichteneinrichtung kann eingestellt werden, ob es sich bei der Nachricht *(Auftrag, Lieferschein, Rechnung usw.)* um eine Test-Nachricht handelt.

Auswirkung des Test-Indikators auf die Verarbeitung in Business Central:

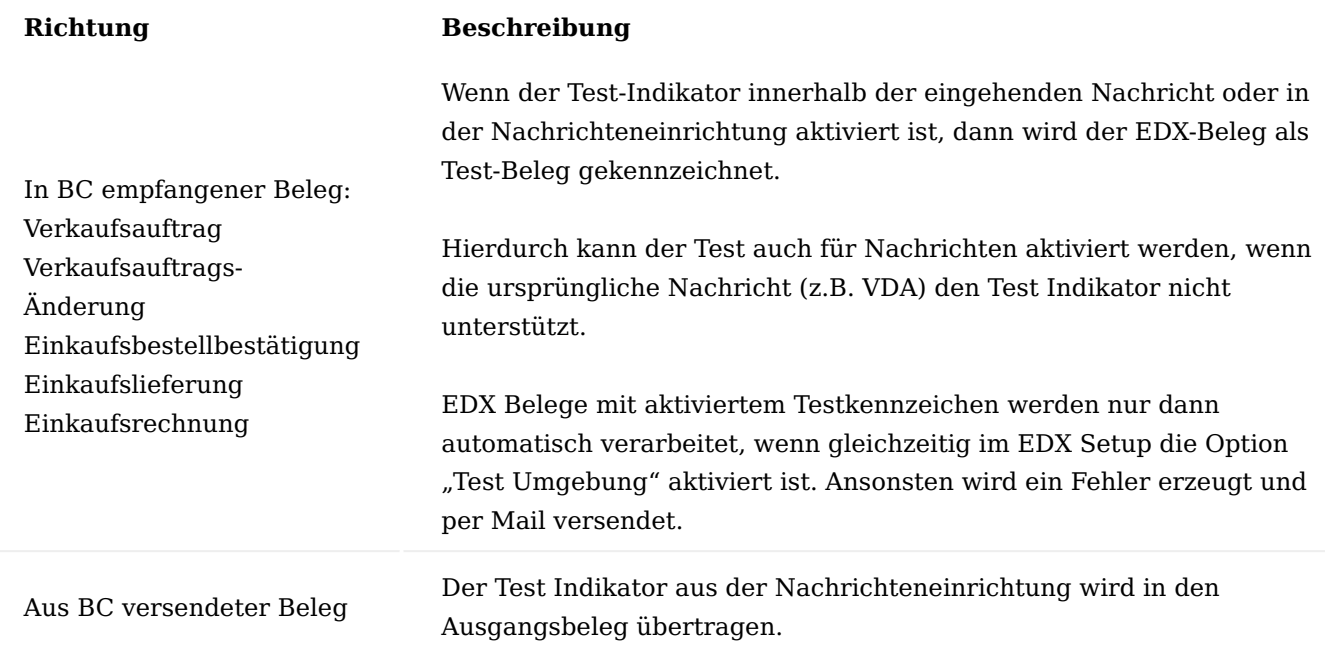

### **Empfang eines Verkaufsauftrags mit Test-Indikator**

Der Test-Indikator wird vom Business Central Verkaufsauftrag in die Lieferung sowie Rechnung übertragen.

Dies bedeutet: Wenn ein Business Central Verkaufsauftrag als Testnachricht empfangen wurde, dann werden die ausgehenden Lieferungs-/Rechnungsnachrichten ebenfalls als Testnachricht gekennzeichnet.

#### **Azure FileSync**

Mit Azure FileSync können Dateien zwischen Netzwerken ausgetauscht werden. Die Synchronisation zwischen Quell- und Zielverzeichnis kann bis zu mehreren Minuten dauern.

Wenn zeitkritische Nachrichten ausgetauscht werden müssen, das ist z.B. dann der Fall, wenn Nachrichten für einen Label-Drucker zur Verfügung gestellt werden, dann sollte auf die Dateiübertragung "Azure Fileshare" gewechselt werden.

Stammdaten Export (Debitor, Kreditor sowie Artikel)

Mit dem EDX Stammdatenexport können folgende Stammdaten exportiert werden:

- Artikel •
- Untertabellen: Artikelvarianten, Artikeleinheiten sowie Artikelreferenzen
- Debitor
- Untertabellen: Kontakte
- Kreditor

### Einrichtung

Die Einrichtung erfolgt mit der EDX Einrichtung.

### EDX Einrichtung

Zu Beginn erfolgen die notwendigen Einrichtungen über den Einrichtungsassistenten. Dieser Einrichtungsassistent ist über das Menüband des EDX Setup *("Weitere Optionen" > "Aktion" > "Einrichtung" > "EDX Einrichtungsassistent")* aufrufbar. Der EDX Einrichtungsassistent wird gestartet. Über die Auswahl "Allgemein" werden die erforderlichen Nachrichtenarten sowie Nummernserien erstellt.

EDX Nachrichtenarten

Nach der Einrichtung über den Einrichtungsassistenten stehen Ihnen folgende Nachrichtenarten zur Verfügung:

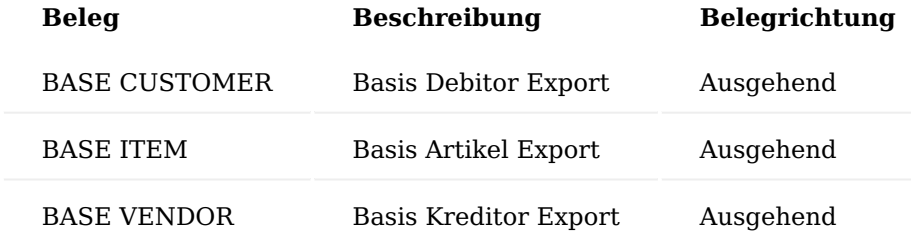

Einrichten der Nachrichtenarten

Für jeden EDX Partner können unterschiedliche Nachrichtenarten festgelegt werden. Mit der "EDX Nachrichteneinrichtung" werden die zuvor erzeugten Nachrichtenarten dem EDX Partner zugeordnet sowie konfiguriert.

Feldeinstellungen

Mit der Funktion "Feldeinstellungen für Belegüberprüfung" im Menüband der EDX-Nachrichteneinrichtung-Karte können Sie konfigurieren, welche Felder aus der zugehörigen Stammdaten-Tabelle exportiert werden sollen.

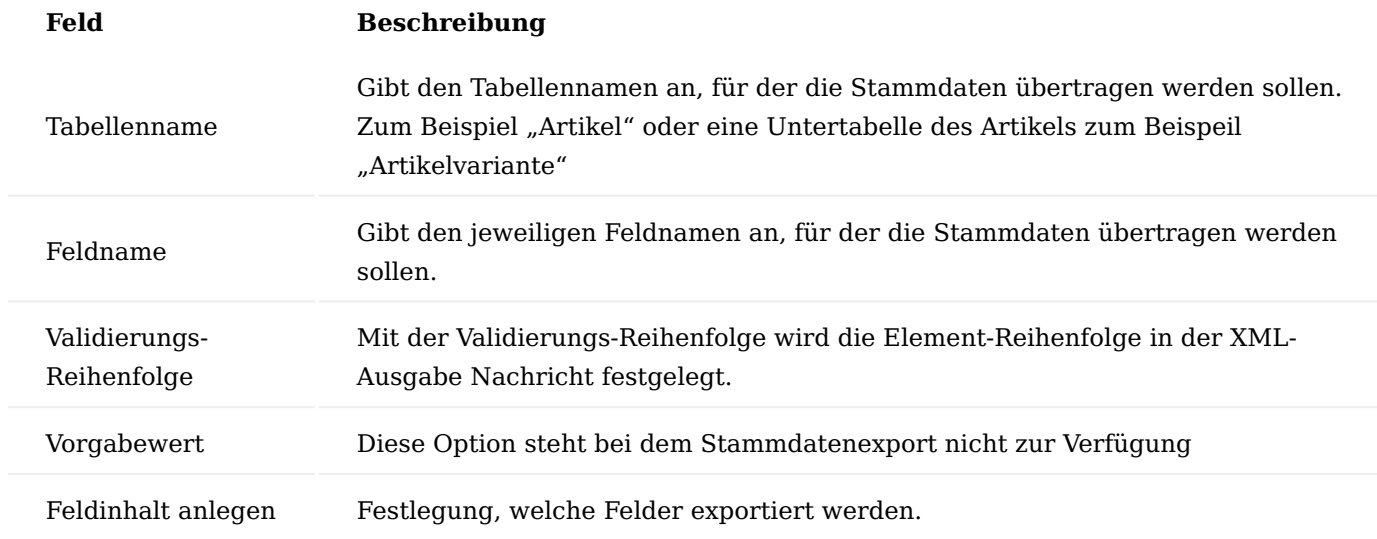

# Stammdaten Export

Der Stammdaten-Export erfolgt automatisch, sobald eine Änderung an dem Stammdatensatz vorgenommen wird. Hierbei werden nur Feldänderungen überwacht, die bei den Feldeinstellungen festgelegt wurden.

## **Beispiel:**

Bei einem Artikel wurde die Artikelbezeichnung geändert. Nachdem der Datensatz gespeichert wurde, erfolgt der Export.

Die Ausgabedatei beinhaltet folgende Elemente:

<EDXTransmission> <TransmissionID>{80A9B0F2-2959-472B-9FB3-0A01840A1216}</TransmissionID> <ThemList> <Item> **2853188827853**  $<sub>002</sub>$  /s</sub> <br />
<br />
<br />
<br />
<br />
<br />
<br />
<br />
<br /><br /><br /><br /><br /><br /><br /><br /><br /><br /><br /><br /><br /><br /><br /><br /><br /><br /><br /><br /><br /><br /><br /><br /><br /><br /><br /><<<< <BaseUnitofMeasure>STÜCK</BaseUnitofMeasure> <PriceUnitConversion>@</PriceUnitConversion> <Type>@c/Type> <ItenVariantList> <ttenVariant><br><ttenVariant><br><ttenNo>1000</ttenNo> <Code>V1</Code><br><Description>Variante 1</Description> <Description2 /> </TtemVariant> <ItenVariant> <ThemNo>1888</ThemNo> <Code>V2</Code> <Description>Variante 2</Description> <Description2 / </ItemVariant> </ItemVariantList> <ItemUnitofMeasureList> <ItemUnitofMeasure> <ItemNo>1000</ItemNo> <Code>STŪCK</Code><br><QtyperUnitofMeasure>1</QtyperUnitofMeasure> </ItemUnitofMeasure> </ItemUnitofMeasureList> <ItenCrossReferenceList> <ItemCrossReference> <ItemNo>1000</ItemNo> cVariantCode /> <UnitofMeasure>STÜCK</UnitofMeasure> <Cross-ReferenceType>1</Cross-ReferenceType><br><Cross-ReferenceTypeNo>10000</Cross-ReferenceTypeNo> <Cross-ReferenceNo>D1800</Cross-ReferenceNo> <Description /> <DiscontinueBarCode>false</DiscontinueBarCode> </ItemCrossReference> <ItenCrossReference> <ThenNo>1888</ThenNo> <VariantCode /> <UnitofMeasure>STÜCK</UnitofMeasure><br><Cross-ReferenceType>1</Cross-ReferenceType> <Cross-ReferenceTypeNo>20808</Cross-ReferenceTypeNo><br><Cross-ReferenceTypeNo>20808</Cross-ReferenceNo> </ItemCrossReference <ItenCrossReference><br><ItenNo>1000</ItemNo> <VariantCode /> <Cross-ReferenceType>1</Cross-ReferenceType><br><Cross-ReferenceTypeNo>20000</Cross-ReferenceTypeNo> <Cross-ReferenceNo>4811</Cross-ReferenceNo> <Description /><br><DiscontinueBarCode>false</DiscontinueBarCode> </ItemCrossReference> <ItenCrossReference> <ItemNo>1000</ItemNo> <VariantCode /> <UnitofMeasure>STÜCK</UnitofMeasure> <Cross-ReferenceType>3</Cross-ReferenceType> <Cross-ReferenceTypeNo /> <Cross-ReferenceNo>12345678</Cross-ReferenceNo> <Description /> <DiscontinueBarCode>false</DiscontinueBarCode> </ItemCrossReference> </ItemCrossReferenceList>  $\frac{1}{\sqrt{1}}$  $\epsilon$ /ItenList> </EDXTransmission>

### Berechnete Felder

 $\sim$  10  $\sim$ 

Zurzeit wird nur das berechnete Feld "Lagerbestand" zur Verfügung gestellt. Berechnete Felder des Debitors oder Kreditors werden von diesem AddOn nicht zur Verfügung gestellt, können jedoch im Projekt umgesetzt werden.

Bulk Datenexport

Zu Beginn eines Projekts wird in der Regel eine Funktion benötigt, mit der alle Datensätze einer Tabelle exportiert werden können.

Dies kann über die Option "Sammelsendung" innerhalb der Nachrichteneinrichtung gesteuert werden.

Sobald Sie den Schalter aktivieren, werden bei dem nächsten Datenexport alle Datensätze der Tabelle exportiert. Anschließend wird die Option "Sammelsendung" automatisch deaktiviert.

### **OpenTrans 1.0**

Mit dem EDX OpenTrans 1.0 werden folgende OpenTrans Nachrichten zur Verfügung gestellt:

- DISPATCHNOTIFICATION *(Lieferavis)* •
- INVOICE *(Rechnung)*
- ORDER *(Verkaufsauftrag)* •
- ORDERRESPONSE *(Auftragsbestätigung)* •

### Einrichtung

Die Einrichtung erfolgt mit der EDX Einrichtung.

### EDX Einrichtung

Zu Beginn erfolgen die notwendigen Einrichtungen über den Einrichtungsassistenten. Dieser Einrichtungsassistent ist über das Menüband des EDX Setup *("Weitere Optionen" > "Aktion" > "Einrichtung" > "EDX Einrichtungsassistent")* aufrufbar. Der EDX Einrichtungsassistent wird gestartet. Über die Auswahl "Allgemein" werden die erforderlichen Nachrichtenarten sowie Nummernserien erstellt.

### EDX Nachrichtenarten

Nach der Einrichtung stehen folgende Nachrichtenarten zur Verfügung:

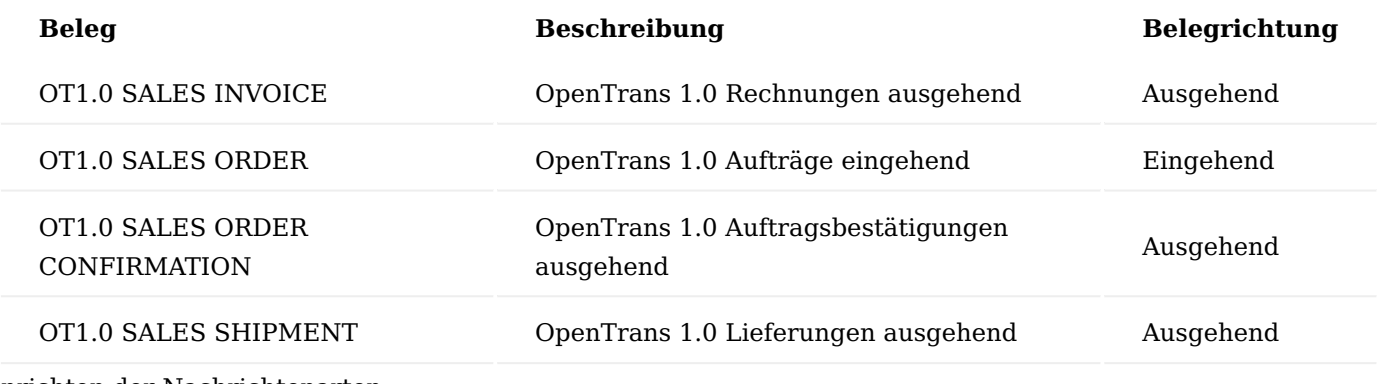

Einrichten der Nachrichtenarten

Die oben aufgeführten Nachrichtenarten werden anschließend einem EDX Partner zugeordnet.

### Feldeinstellungen

Die Feldeinstellung steht nur bei der OpenTrans Nachricht "OT1.0 SALES ORDER" zur Verfügung. Siehe ["Feldeinstellung für Belegüberprüfung"](#page-2470-0).

### Verarbeitung

Die Verarbeitung der OpenTrans 1.0 Nachrichten erfolgt im EDX Standard. Eingehende Verkaufsaufträge werden als "EDX Verkaufsauftrag" zur Verfügung gestellt. Die Auftragsbestätigung kann über den zugehörigen Business Central Verkaufsauftrag erstellt werden. Die Verkaufslieferung sowie Verkaufsrechnung können manuell oder automatisch versendet werden.

### **1.3.9 EDX - Warehouse Management System Integration**

### **Allgemein**

Mit dem EDX AddOn WMS wird eine grundlegende WMS (Warehouse Management System) Schnittstelle zur Verfügung gestellt.

Mit der WMS Schnittstelle können Logistikunternehmen an Microsoft Dynamics 365 Business Central angebunden werden. Der Nachrichtenaustausch erfolgt bidirektional. Somit können Warenein-/ausgänge an das Logistikunternehmen gemeldet werden und Rückmeldungen entsprechend in Microsoft Dynamics 365 Business Central verarbeitet werden. Der Bestandsabgleich ist über die Inventur-Nachricht möglich.

Die EDX WMS Zwischenbelege können über die Anwendersuche mit dem Begriff "WMS" abgerufen werden.

# Voraussetzungen EDX Version

- EDX 19.0.17051.0
- EDX WMS 19.0.16994.0

# Hinweis

In der Version EDX WMS Addon V14.1.0.11 stehen folgende Funktionen nicht zur Verfügung:

• GS1 Empfangsbestätigung senden / empfangen

• Übertragen von PDF Dateien, z.B. Proforma Lieferschein, innerhalb der Instruction-Nachrichten als Base64 codiertes Dokument

### **Einrichtung**

# EDX Einrichtungsassistent

Nach der App-Installation erfolgt die Einrichtung mit dem EDX Einrichtungsassistenten. Dieser Einrichtungsassistent ist über das Menüband des EDX Setup ("Weitere Optionen" > "Aktion" > "Einrichtung" > "EDX Einrichtungsassistent") aufrufbar. Der EDX Einrichtungsassistent wird gestartet. Über die Auswahl "Allgemein" werden die erforderlichen Belegarten sowie Nummernserien erstellt. siehe EDX Handbuch Kapitel "EDX Einrichtungsassistent".

EDX Einrichtung WMS

Im Inforegister WMS können folgende Parameter für die Schnittstelle festgelegt werden:

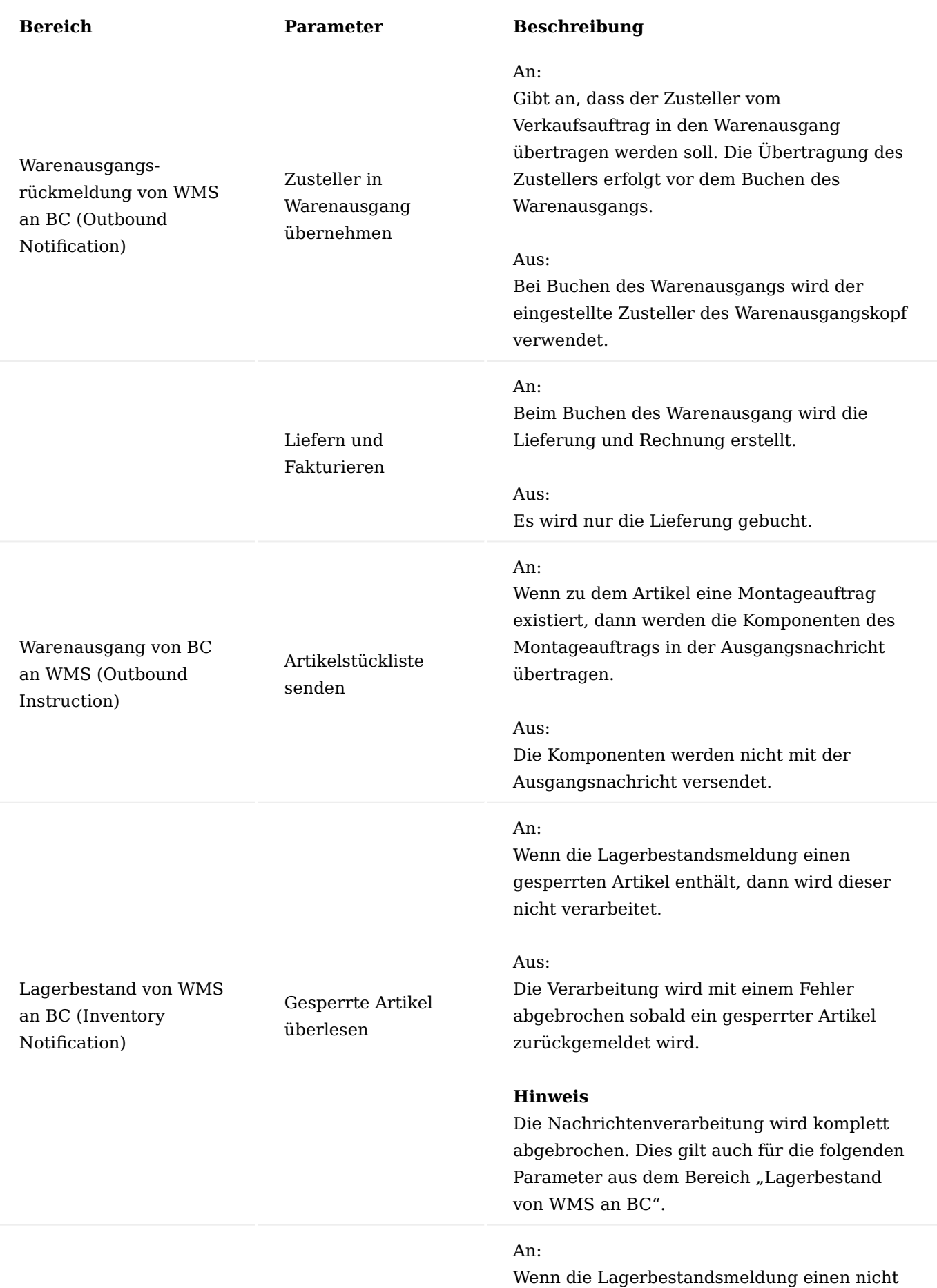

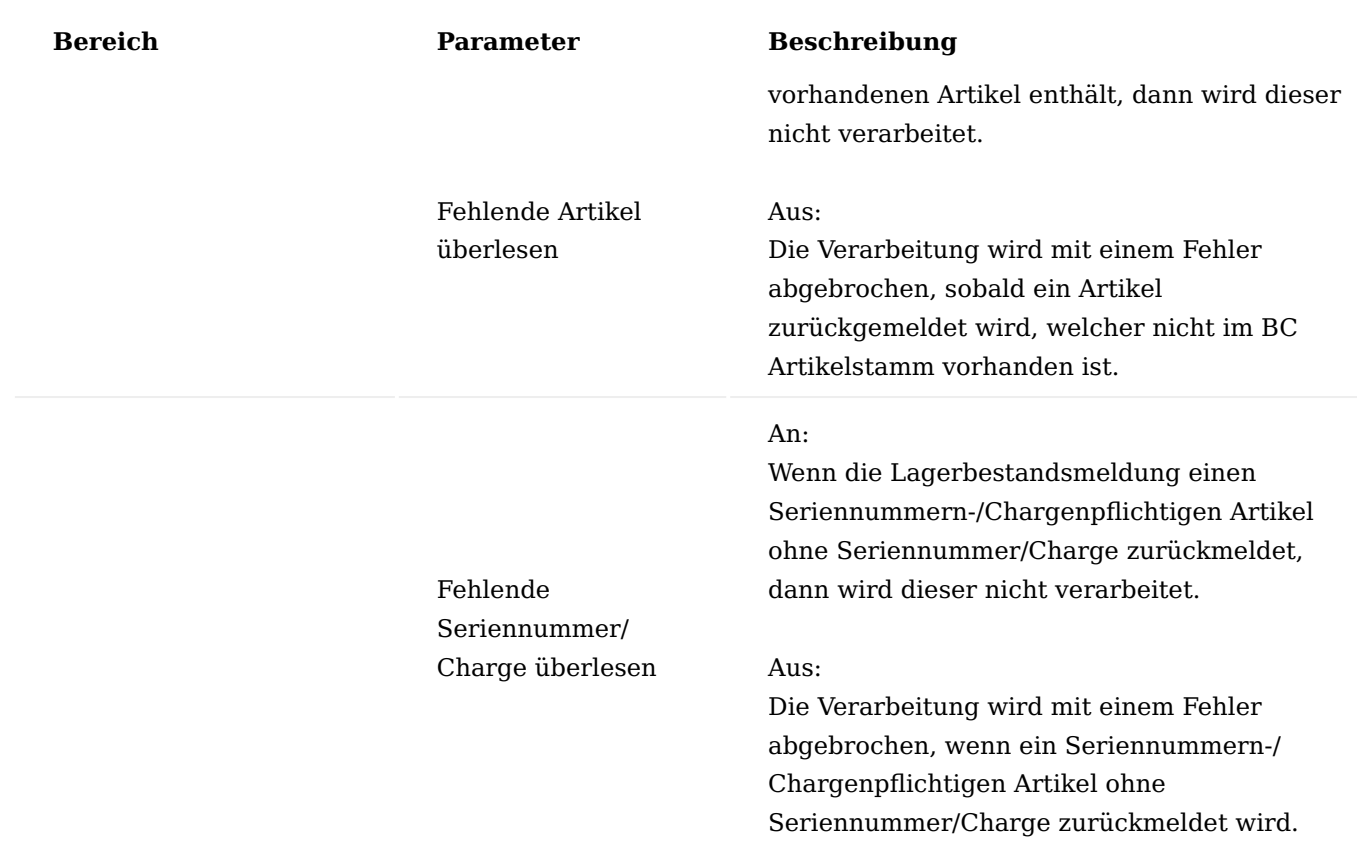

## EDX Partner

Für den Datenaustausch zwischen BC und dem Logistikunternehmen muss ein EDX Partner erstellt werden. Der EDX Partner wird z.B. vom Typ "Kontakt" erstellt. Innerhalb dieser Dokumentation wird der EDX Partner "WMS" verwendet.

# EDX Belegarten

Dem zuvor erstellten EDX Partner werden folgende EDX Belege zugeordnet:

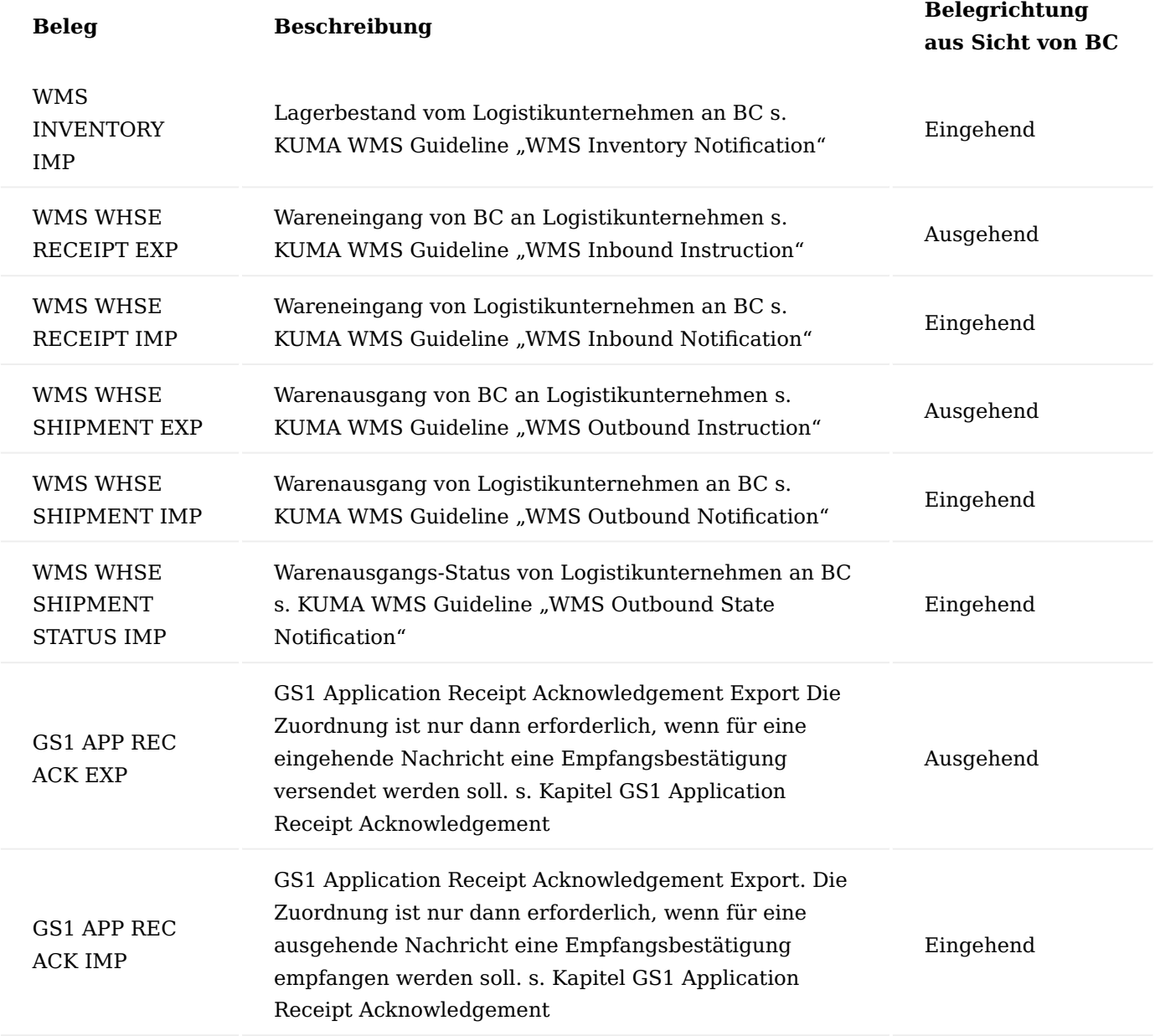

GS1 Warehousing Messages (Subset Raben)

Die folgenden GS1 Nachrichten weichen möglicherweise von den original GS1 Nachrichten ab, da diese Anpassungen für das Logistikunternehmen RABEN beinhalten!

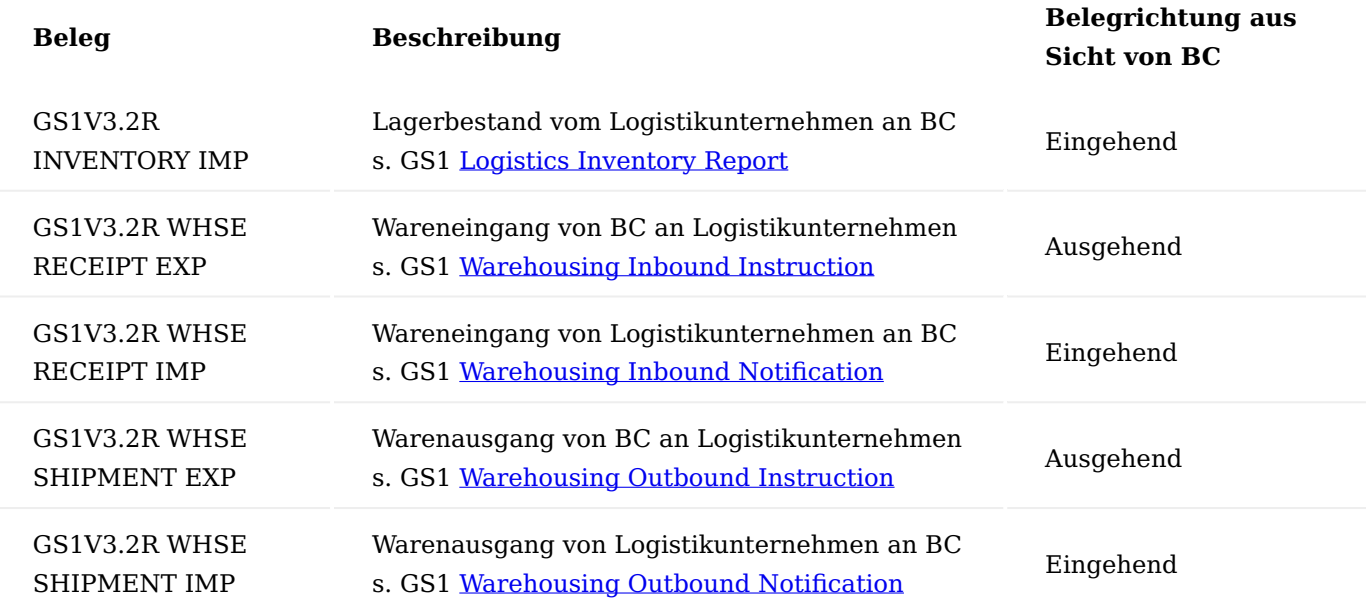

Nach Abschluss der Testphase sollten alle EDX Belege auf die automatische Verarbeitung eingestellt werden.

## Lagerort

Der eingerichtete EDX Partner muss in dem zugehörigen Lagerort eingetragen werden. Innerhalb dieser Dokumentation wird der EDX Partner "WMS" dem Lagerort "GELB" zugewiesen. Hierdurch werden Wareneinsowie Warenausgänge für den Lagerort "GELB" an das Logistikunternehmen "WMS" gemeldet.

Der ausgewählte Lagerort sollte über folgende Optionen verfügen:

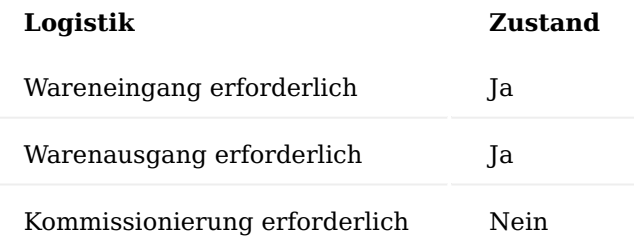

Im Lagerort kann der Kreditor, welcher dem Logistikunternehmen entspricht, hinterlegt werden. Im Feld "Unsere Kontonummer" des Kreditors, muss die vom Logistikunternehmen vergebene Debitor-Nr. eingetragen sein.

# Logistik Einrichtung

Für die Verbuchung von Warenein-/ausgängen, ist es erforderlich die Warenein-/Warenausgangs-Buchungsmethode in der "Logistik Einrichtung" auf "Abbruch und ersten Buchungsfehler anzeigen" umzustellen.

Wenn die Buchungsmethode auf "Buchungsfehler werden nicht verarbeitet" eingestellt ist und es tritt während der Buchung ein Fehler auf, dann wird dieser von EDX nicht registriert und alle zugehörigen Schnittstellendatensätze erhalten den Status "NAV Beleg erzeugt", obwohl keine Buchung stattgefunden hat.

#### **Warenausgang von BC an WMS (Outbound Instruction)**

## Allgemein

Auszug aus [Microsoft Dynamics 365 Business Central Onlinehilfe:](https://docs.microsoft.com/de-de/dynamics365/business-central/)

*[...] Wenn Sie Artikel aus einem Lagerort liefern, der so eingerichtet wurde, dass die Bearbeitung des Warenausgangs erforderlich ist, können Sie den Warenausgang nur auf der Basis von Herkunftsbelegen erfassen, die andere Abteilungen Ihres Unternehmens für die Bearbeitung freigegeben haben.*

*Normalerweise erstellt der Mitarbeiter, der für die Lieferung verantwortlich ist, einen Warenausgang. Das folgende Verfahren beschreibt, wie Sie den Versand in der Standardversion von Business Central manuell erstellen.*

- *Wählen Sie das Symbol aus, geben Sie Warenausgänge ein, und wählen Sie dann den zugehörigen Link.*
- *Wählen Sie die Aktion Neu aus. Füllen Sie die Felder auf dem Inforegister Allgemein aus. Beim Abrufen der Herkunftsbelegzeilen werden einige der Informationen in jede Zeile kopiert.*
- *Wählen Sie die Herkunftsbelege holen Aktion aus. Die Seite Herkunftsbelege wird geöffnet. Aus einem neuen oder offenen Warenausgang können Sie die Seite Filter z. Holen v. Herk.-Bel. nutzen, um die Zeilen des freigegebenen Herkunftsbelegs zu erhalten, die festlegen, welche Artikel geliefert werden sollen.[...]*

Ablauf Anwender/EDX

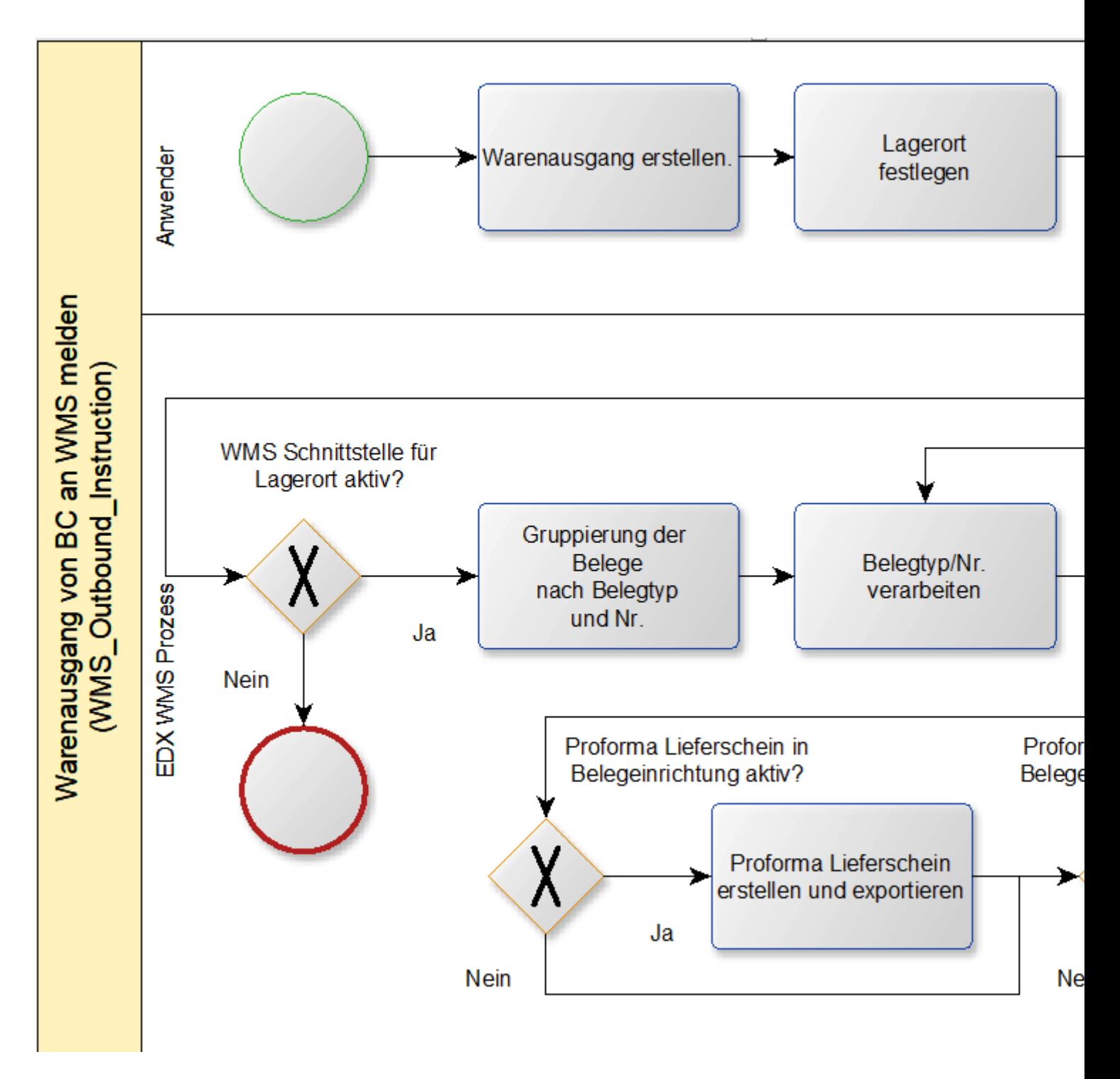

Nach Eingabe des Lagerortcode "GELB" im Inforegister Allgemein, werden die Felder im Inforegister EDX initialisiert.

Für den automatischen EDX Belegversand müssen folgende Bedingungen erfüllt sein:

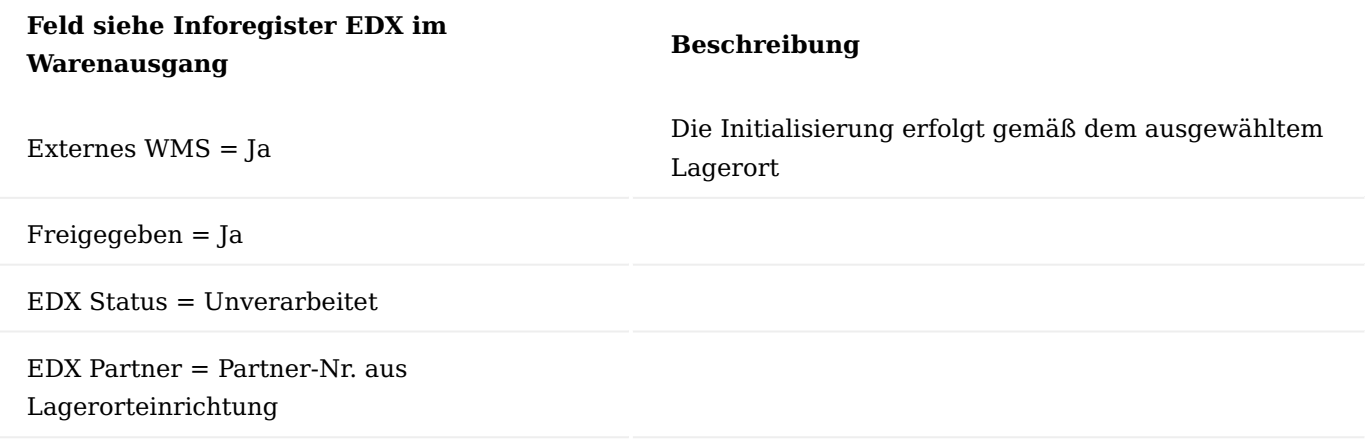

Folgende Herkunftsbelege werden von der EDX WMS Schnittstelle unterstützt:

- Verkaufsaufträge •
- Ausgehende Umlagerungen •
- Einkaufsreklamationen •
- Serviceaufträge

Nach Freigabe des Warenausgang erfolgt der Nachrichtenversand an das Logistikunternehmen.

Sollte der Beleg "WMS WHSE SHIPMENT EXP" nicht für die automatische Verarbeitung konfiguriert sein, dann kann der Warenausgang mit der Aktion "EDX Warenausgang senden" manuell versendet werden.

Bei dem Nachrichtenversand wird pro Herkunftsbeleg/Herkunftsnummer eine Nachricht im EDX Ausgang erstellt. Der erstellte EDX Ausgang kann mit der Aktion Zeile->EDX->Ausgang abgerufen werden.

In einer weiteren Transaktion erfolgt die Übertragung des Ausgangsposten.

Seriennummer/Chargen

Die Seriennummern/Chargen werden von dem Logistikunternehmen zurückgemeldet. Eine Erfassung im Warenausgang ist grundsätzlich nicht erforderlich. Wenn im Warenausgang Seriennummer oder Chargen erfasst werden, dann werden diese an das Logistikunternehmen gemeldet.

Montage des Endartikels im Logistikunternehmen

Wenn die Montage des Endartikel im WMS stattfindet, dann kann die Artikelstückliste mit der WMS Schnittstelle an das Logistikunternehmen versendet werden.

Die Stückliste wird exportiert, wenn in der EDX Einrichtung der Schalter "Artikelstückliste senden" aktiviert ist und der aktuelle Artikel verfügt über eine Montage oder Fertigungsstückliste.

Proforma Lieferschein / Rechnung

Innerhalb der Schnittstelle können PDF Dateien als base64 verschlüsselte Zeichen übermittelt werden. Die Übermittlung ist aktuell nur für Verkaufsaufträge möglich.

Für die Übermittlung muss in der EDX Belegeinrichtung (WMS WHSE SHIPMENT EXP) der Schalter "Einbinden des zugehörigen PDF Dokuments" aktiviert werden. In der "Berichtsauswahl Verkauf" müssen die zu übertragenden Berichte mit dem Schalter "Für WMS verwenden" gekennzeichnet werden.

Hinweis

Die Berichte "Proforma Lieferschein" sowie "Proforma Rechnung" sind nicht Bestandteil der WMS Schnittstelle.

### Lagerort / Lagerplatz

Bei Einsatz der KUMAVISION QM App werden Lageplätze verwendet. Die WMS Schnittstelle meldet den Warenausgangslagerplatz an das Logistikunternehmen.

WMS Auftragsnummer / Transportnummer

Die vom Logistikunternehmen verwendete Auftragsnummer sowie Transportnummer wird im Inforegister EDX angezeigt.

Warenausgang erneut von BC an WMS senden

Sollte es erforderlich sein, einen Warenausgang erneut an das WMS zu senden, dann kann dies mit der Aktion "EDX Status zurücksetzen" durchgeführt werden. Sollte der Beleg "WMS WHSE SHIPMENT EXP" nicht für die automatische Verarbeitung konfiguriert sein, dann kann der Warenausgang mit der Aktion "EDX Warenausgang senden" manuell versendet werden.

### Hinweis

Der erneute Nachrichtenversand sollte vorab mit dem WMS abgestimmt werden. Wenn das WMS bereits mit der Kommissionierung begonnen hat, sind in der Regel keine Änderungen mehr möglich!

Warenausgang von Übertragung ausschließen

In manchen Fällen kann es vorkommen, dass der erstellte Warenausgang nicht an das WMS gesendet werden soll. Dies ist z.B. dann der Fall, wenn der Warenausgang nur für interne Verarbeitungszwecke erstellt wurde.

Hierzu muss der Status des Warenausgangs auf "Offen" eingestellt sein. Anschließend kann der Schalter "Externes WMS" im Inforegister EDX auf "Aus" eingestellt werden. Beim Umschalten wird folgende Abfrage angezeigt:

Hinweis

Beim Freigegen des Warenausgangs erfolgt keine Übertragung an das externe WMS.Sind Sie sicher?

### Montageauftrag

Wenn für die Warenausgangzeile ein Montageauftrag vorliegt, dann werden die Komponenten des Montageauftrags mit der Nachricht "Outbound Instruction" an das Logistikunternehmen übertragen. Die Übertragung erfolgt gemäß folgenden Bedingungen:

- EDX Einrichtung Der Konfigurationsschalter "Stückliste übertragen" muss eingeschaltet sein.
- Verkaufszeilen Die Verkaufszeile im Warenausgang muss mit einem Montageauftrag verknüpft sein. •

#### **Warenausgangs-Status von WMS an BC (Outbound State Notification)**

## Allgemein

Mit der Nachricht "WMS WHSE SHIPMENT STATUS IMP" werden die Statusrückmeldungen vom Logistikunternehmen verarbeitet.

Die Nachricht kann mit dem WMS Zwischenbeleg "WMS Warenausgang Status" bearbeitet werden.

Aktuell stehen folgende Status-Rückmeldungen zur Verfügung:

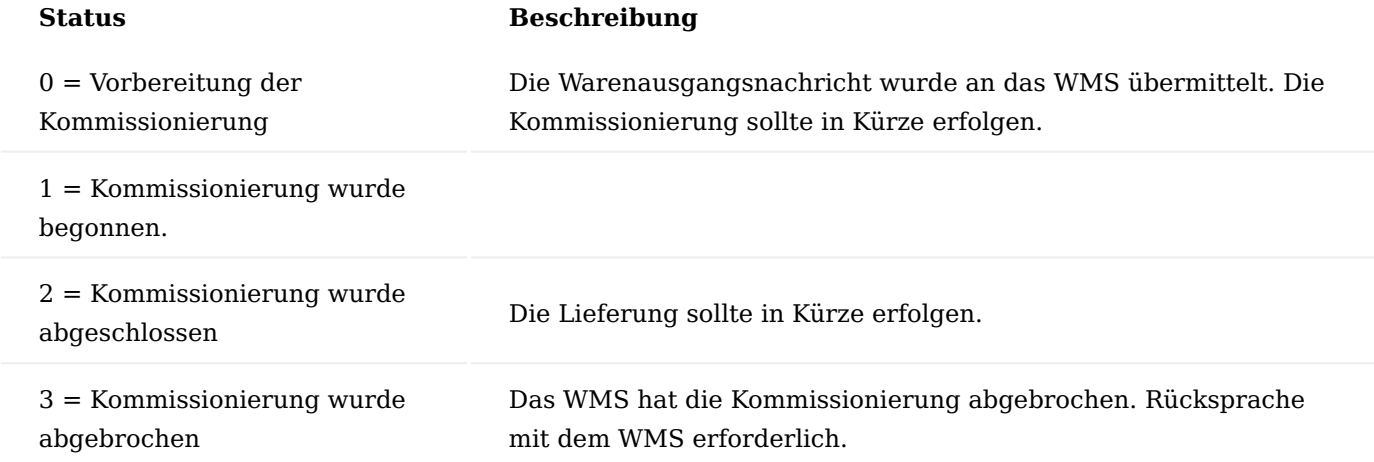

WMS Zwischenbeleg Aktion Prüfen

Folgende Prüfungen werden ausgeführt:

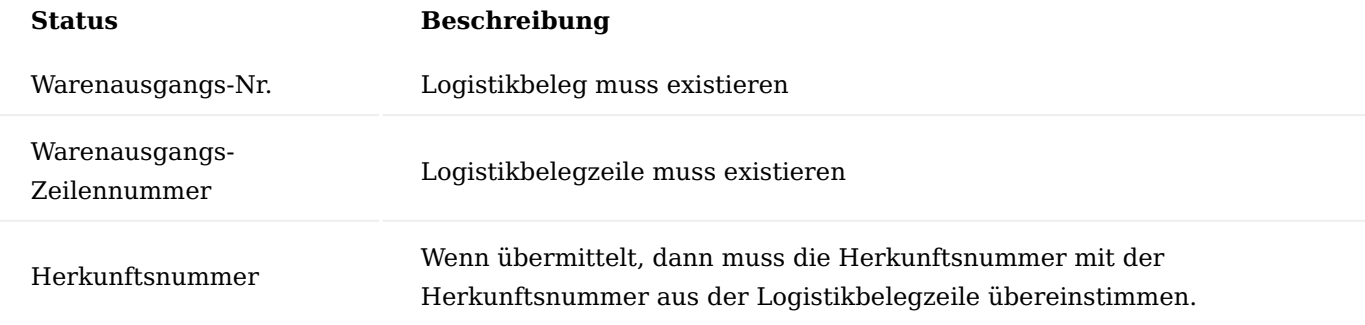

Aktion Aktualisieren

Der zurückgemeldete Status wird in die Warenausgangszeile übertragen.

## Warenausgang

Der gemeldete WMS Bearbeitungszustand wird in der Warenausgangszeile mit dem Feld "WMS Status" angezeigt.

### **Warenausgang von WMS an BC (Outbound Notification)**

### Allgemein

Mit der Nachricht "WMS WHSE SHIPMENT IMP" werden die Lieferungen vom Logistikunternehmen verarbeitet.

Die Nachricht kann mit dem WMS Zwischenbeleg "WMS Warenausgang" bearbeitet werden.

Ablauf Anwender/EDX

Das folgende Schaubild zeigt den automatischen Ablauf der Nachrichtenverarbeitung.

Voraussetzung EDX Belegeinrichtung:

- Automatische Verarbeitung ist aktiviert. •
- BC Dokument freigeben ist aktiviert.
- BC Dokument buchen ist aktiviert Das Buchungsdatum sollte auf "Eingangsbelegdatum" eingestellt werden. In diesem Fall wird das Buchungsdatum vom Logistikunternehmen verwendet.

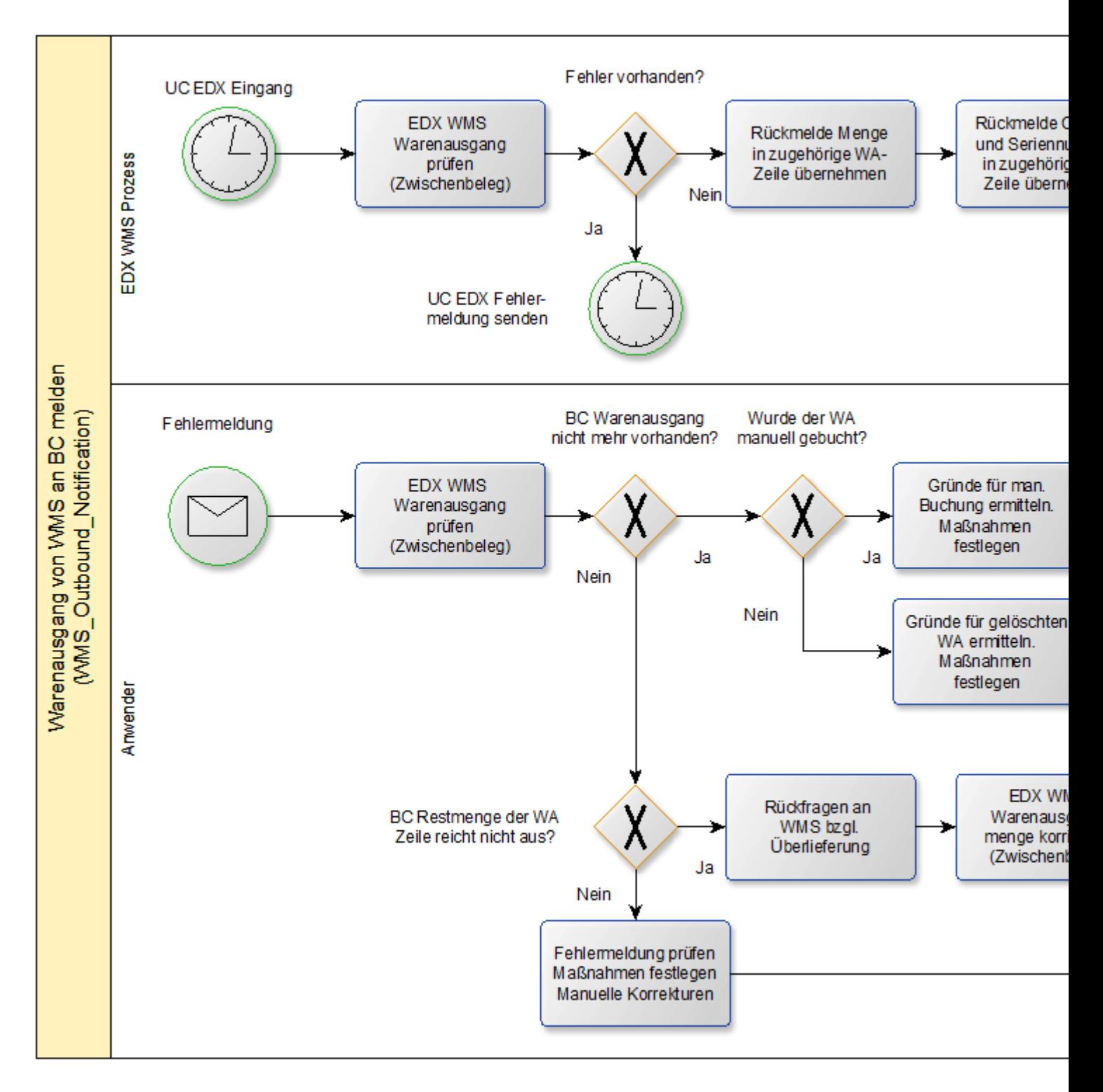

# WMS Zwischenbeleg Seriennummer/Chargen

Die vom Logistikunternehmen zugeordneten Seriennummern/Chargen können mit der Aktion "Artikelverfolgung" innerhalb der Zeilen abgerufen werden.

# Montageauftrag

Wenn das Logistikunternehmen die Montage des Fertigartikel durchführt, dann können die vom Logistikunternehmen verwendeten Komponenten mit der Aktion "Stückliste" innerhalb der Zeilen abgerufen werden.

## Hinweis

Aktuell wird der zugehörige Fertigungsauftrag in BC nicht automatisch von der Schnittstelle gebucht.

### Packmittel

Die vom Logistikunternehmen verwendeten Packmittel können mit der Aktion "Packmittel" innerhalb der Zeilen abgerufen werden. Die Übersicht enthält die SSCC/NVE sowie die jeweilige Paketverfolgungsnummer.

## Hinweis

Die Packmittel werden beim Buchen des Warenausgangs an die zugehörige Verkaufslieferung übertragen. In der geb. Verkaufslieferung können die Packmittel mit der Aktion "EDX Packliste" abgerufen werden.

### Packliste

Mit der Packliste werden die zurückgemeldeten Packmittel in hierarchischer Form dargestellt. Für diese Darstellung muss das Logistikunternehmen zurückmelden, welches Packmittel in welchem Packmittel enthalten ist.

Wenn Umverpackungen für mehrere Herkunftsbelege verwendet werden, dann reicht es aus, die Umverpackung bei ihrer ersten Verwendung zu melden. Bei den Folge-Herkunftsbelgen wird lediglich auf die zugehörige Umverpackung verwiesen (Contained in SSCC/NVE).

## **Beispiel:**

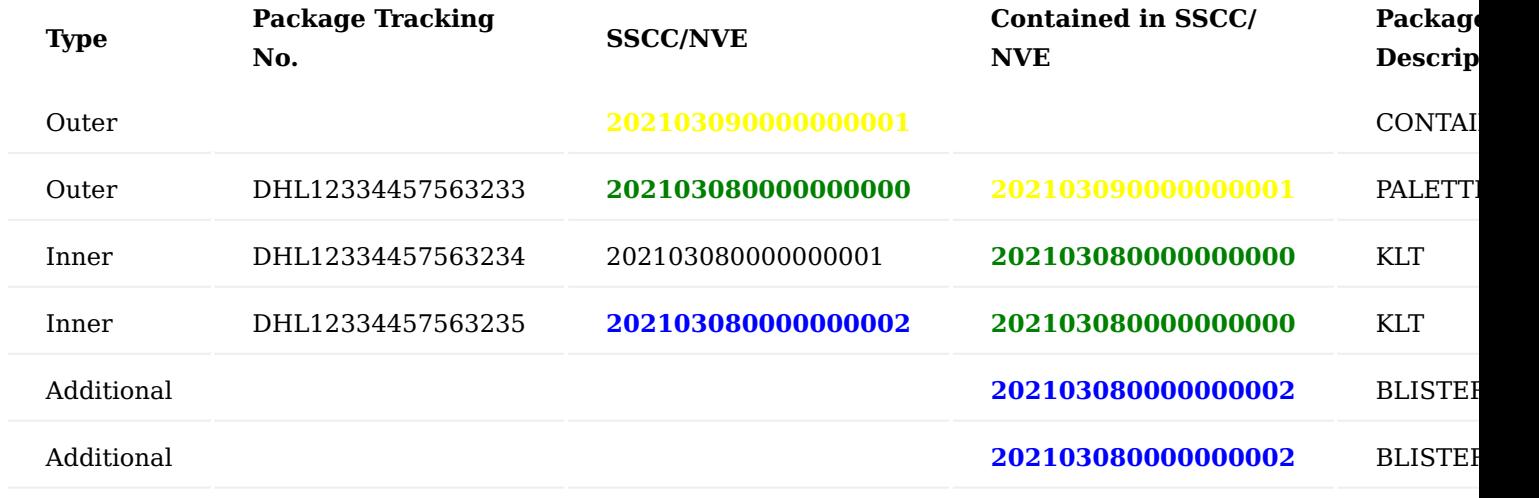

### Lagerort / Lagerplatz

Bei Einsatz der KUMAVISION QM App werden Lageplätze verwendet.

Der vom Logistikunternehmen zurückgemeldete Lagerplatz wird nicht verarbeitet. Innerhalb der Schnittstelle wird davon ausgegangen, dass der im Warenausgang angegebene Lagerplatz dem Liefer-Lagerplatz entspricht.

Aktion Prüfen

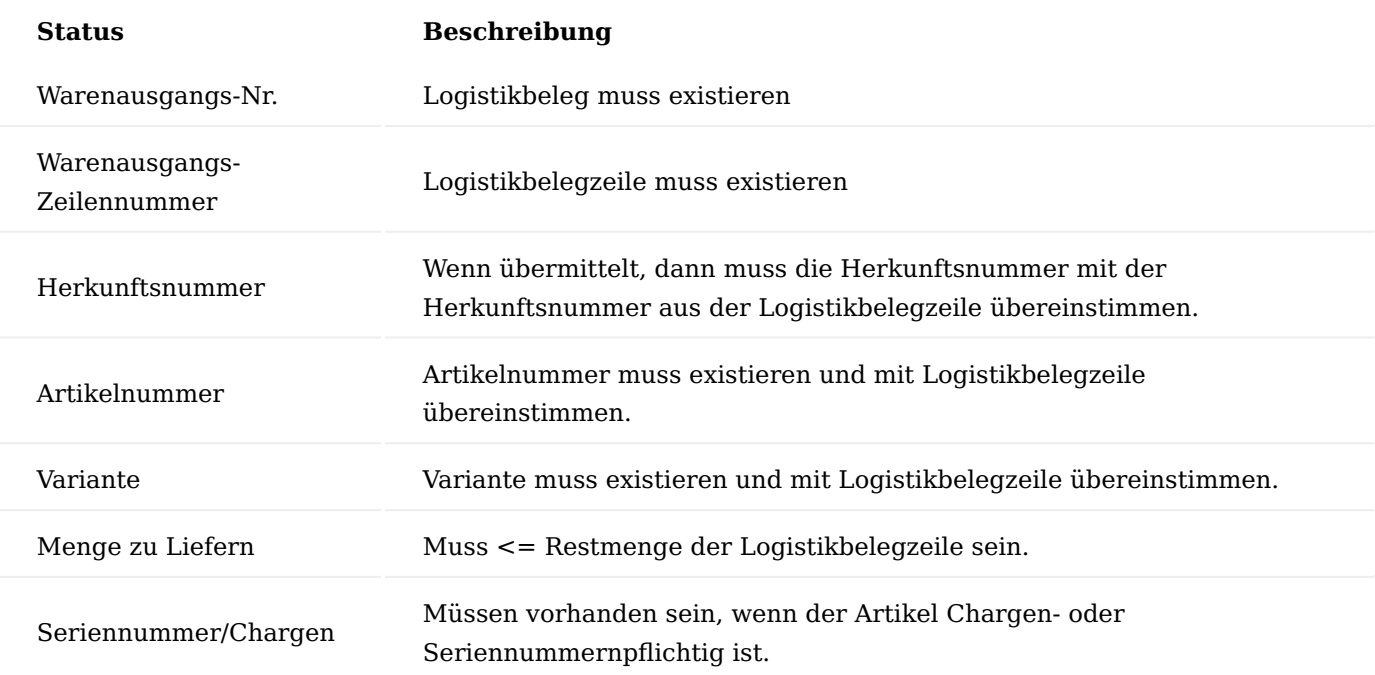

## Aktion Buchen

- Buchungsdatum des Logistikbelegs wird gem. Belegeinrichtung eingestellt.
- WMS Auftragsnummer / Transportnummer wird in den Logistikbeleg übernommen.
- "Menge zu liefern" wird in Logistikbelegzeile übernommen.
- Seriennummer/Chargen werden in Herkunftsbeleg übernommen.
- Warenausgang wird gebucht, wenn dies in der Belegeinrichtung eingestellt ist.
- Packmittel werden an die gebuchte Verkaufslieferung übertragen. •

Warenausgang WMS Auftragsnummer / Transportnummer

Die vom Logistikunternehmen verwendete Auftragsnummer sowie Transportnummer wird im Inforegister EDX angezeigt.

**Wareneingang von BC an WMS (Inbound Instruction)**

# Allgemein

# Auszug aus [Microsoft Dynamics 365 Business Central Onlinehilfe:](https://docs.microsoft.com/de-de/dynamics365/business-central/)

[...]*Wenn Artikel bei einem Lager ankommen, das für die Bearbeitung des Wareneingangs eingerichtet wurde, müssen Sie die Zeilen des freigegebenen Herkunftsbelegs abrufen, der ihren Wareneingang ausgelöst hat. Wenn Sie Lagerplätze nutzen, können Sie entweder den eingetragenen Standardlagerplatz akzeptieren oder, wenn der Artikel nie zuvor in diesem Lager verwendet wurde, tragen Sie den Lagerplatz ein, in den der Artikel eingelagert werden soll. Sie müssen dann die Mengen der Artikel eingeben, die Sie erhalten haben, und den Wareneingang buchen.*

*Nachfolgend wird erläutert, wie Artikel mit einer Bestellung empfangen werden. Die Schritte für Verkaufsreklamationen und Umlagerungsaufträgen sind ähnlich.*

- *Wählen Sie das Symbol aus, geben Sie Wareneingänge ein, und wählen Sie dann den zugehörigen Link.*
- *Wählen Sie die Aktion Neu aus. Füllen Sie die Felder auf dem Inforegister Allgemein aus. Beim Abrufen der Herkunftsbelegzeilen werden einige der Informationen in jede Zeile kopiert. Für Lagerkonfigurationen mit gesteuerte Einlagerung und Kommissionierung: Wenn der Lagerort eine Vorgabezone und einen Vorgabelagerplatz für Wareneingänge hat, werden die Felder Zonencode und Lagerplatzcode automatisch ausgefüllt, Sie können diese jedoch bei Bedarf ändern.*
- *Wählen Sie die Herkunftsbelege holen Aktion aus. Die Seite Herkunftsbelege wird geöffnet. Aus einem neuen oder offenen Wareneingang können Sie die Seite Filter z. Holen v. Herk.-Bel. nutzen, um die Zeilen des freigegebenen Herkunftsbelegs zu erhalten, die festlegen, welche Artikel erhalten oder geliefert werden sollen.*

*a) Wählen Sie die Filter zum Holen von Herk.-Belegen verwenden Aktion aus.*

*b) Um einen neuen Filter einzurichten, geben Sie einen beschreibenden Code in das Feld Code ein, und klicken Sie auf Aktionen Bearbeiten.*

*c) Legen Sie die Art von Herkunftsbelegzeilen fest, die Sie abrufen möchten, indem Sie die jeweiligen Filterfelder ausfüllen.*

*d) Wählen Sie die Aktion Ausführen aus.*[...]

Ablauf Anwender/EDX

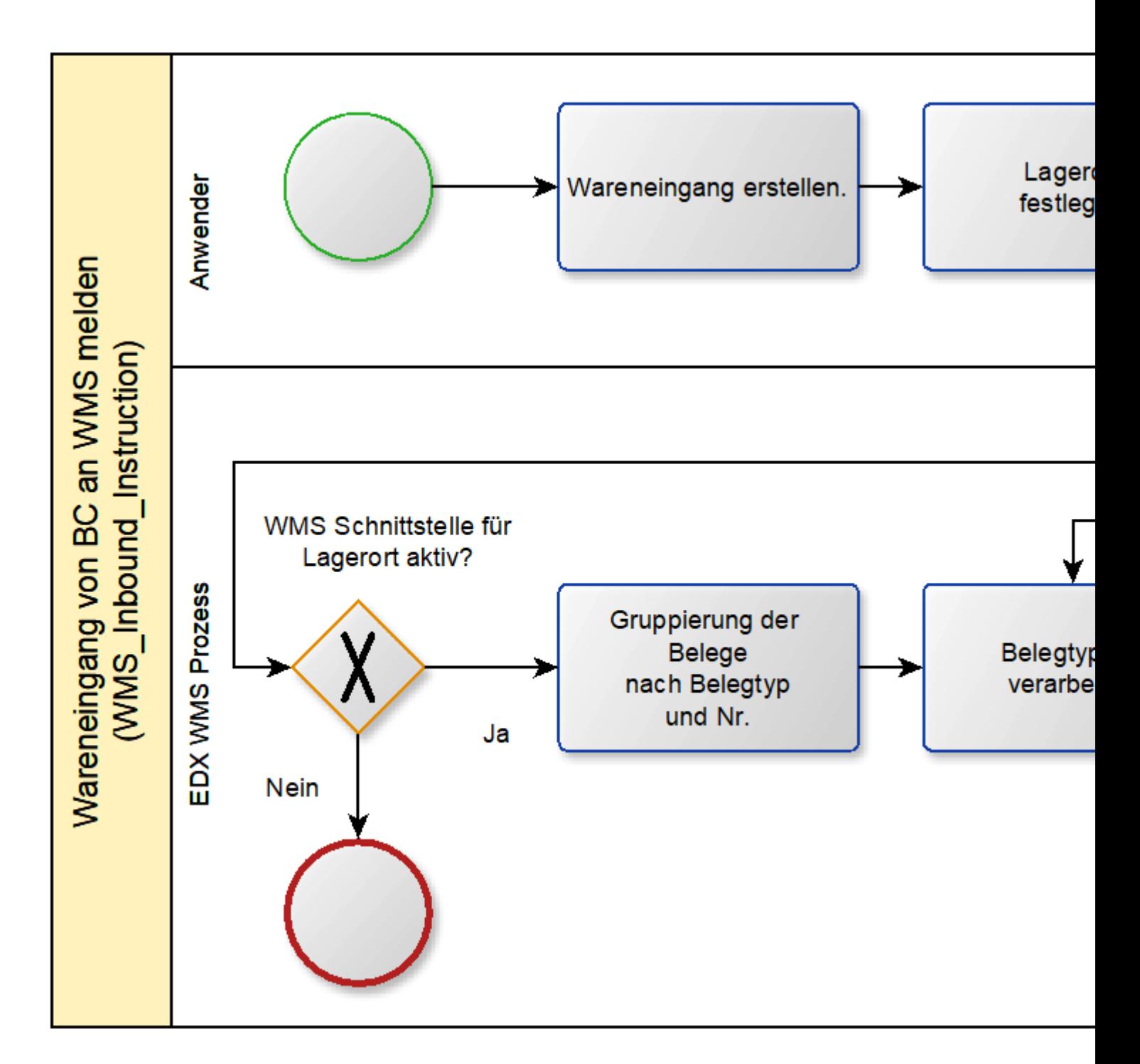

Nach Eingabe des Lagerortcode "GELB" im Inforegister Allgemein, werden die Felder im Inforegister EDX initialisiert.

Für den automatischen EDX Belegversand müssen folgende Bedingungen erfüllt sein:

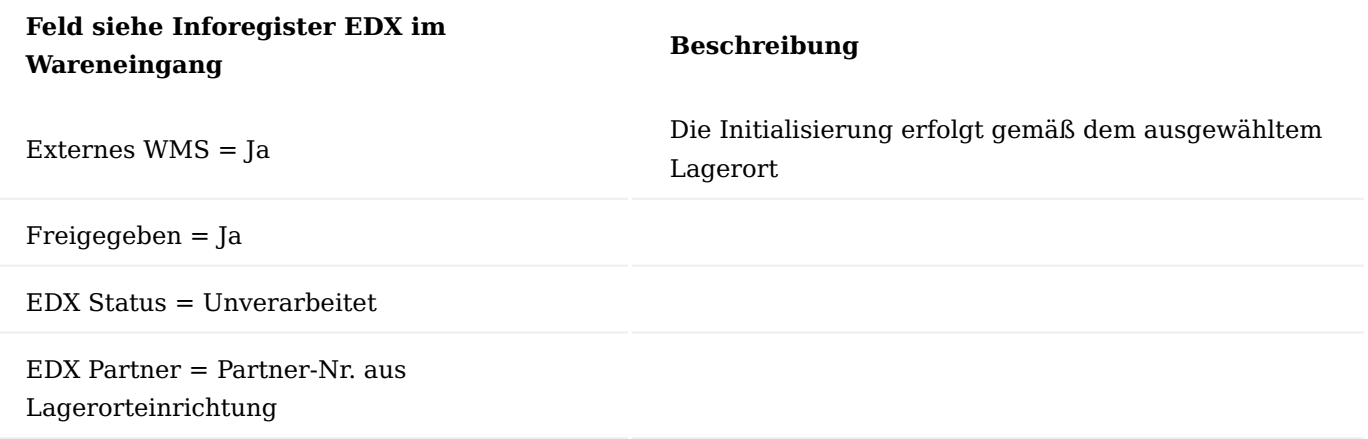

Folgende Herkunftsbelege werden von der EDX WMS Schnittstelle unterstützt:

- Einkaufsbestellungen (nicht Fremdarbeit)
- Eingehende Umlagerungen
- Verkaufsreklamationen •

Nach Freigabe des Wareneingangs erfolgt der Nachrichtenversand an das Logistikunternehmen. Sollte der Beleg "WMS WHSE RECEIPT EXP" nicht für die automatische Verarbeitung konfiguriert sein, dann kann der Wareneingang mit der Aktion "EDX Wareneingang senden" manuell versendet werden.

Bei dem Nachrichtenversand wird pro Herkunftsbeleg/Herkunftsnummer eine Nachricht im EDX Ausgang erstellt. Der erstellte EDX Ausgang kann mit der Aktion Zeile->EDX->Ausgang abgerufen werden.

In einer weiteren Transaktion erfolgt die Übertragung des Ausgangsposten.

### Seriennummer/Chargen

Die Seriennummern/Chargen werden von dem Logistikunternehmen zurückgemeldet. Eine Erfassung im Wareneingang ist grundsätzlich nicht erforderlich.

### Lagerort / Lagerplatz

Bei Einsatz der KUMAVISION QM App werden Lageplätze verwendet. Die WMS Schnittstelle meldet den Wareneingangslagerplatz an das Logistikunternehmen.

Wareneingang erneut von BC an WMS senden

Sollte es erforderlich sein, einen Wareneingang erneut an das WMS zu senden, dann kann dies mit der Aktion "EDX Status zurücksetzen" durchgeführt werden. Sollte der Beleg "WMS WHSE RECEIPT EXP" nicht für die automatische Verarbeitung konfiguriert sein, dann kann der Wareneingang mit der Aktion "EDX Wareneingang senden" manuell versendet werden.

### Hinweis

Der erneute Nachrichtenversand sollte vorab mit dem WMS abgestimmt werden. Wenn das WMS bereits mit der Verarbeitung des Wareneingangs begonnen hat, sind in der Regel keine Änderungen mehr möglich.

Wareneingang von Übertragung ausschließen

In manchen Fällen kann es vorkommen, dass der erstellte Wareneingang nicht an das WMS gesendet werden soll. Dies ist z.B. dann der Fall, wenn der Wareneingang nur für interne Verarbeitungszwecke erstellt wurde.

Hierzu muss der Status des Wareneingangs auf "Offen" eingestellt sein. Anschließend kann der Schalter "Externes WMS" im Inforegister EDX auf "Aus" eingestellt werden. Beim Umschalten wird folgende Abfrage angezeigt:

"Beim Freigegen des Wareneingangs erfolgt keine Übertragung an das externe WMS. Sind Sie sicher?"

### **Wareneingang von WMS an BC (Inbound Notification)**

# Allgemein

Mit der Nachricht "WMS WHSE RECEIPT IMP" werden die Wareneingänge vom Logistikunternehmen verarbeitet.

Die Nachricht kann mit dem EDX Zwischenbeleg "WMS Wareneingang" bearbeitet werden.

# Ablauf Anwender/EDX

Das folgende Schaubild zeigt den automatischen Ablauf der Nachrichtenverarbeitung. Voraussetzung EDX Belegeinrichtung:

- Automatische Verarbeitung ist aktiviert. •
- BC Dokument freigeben ist aktiviert.
- BC Dokument buchen ist aktiviert

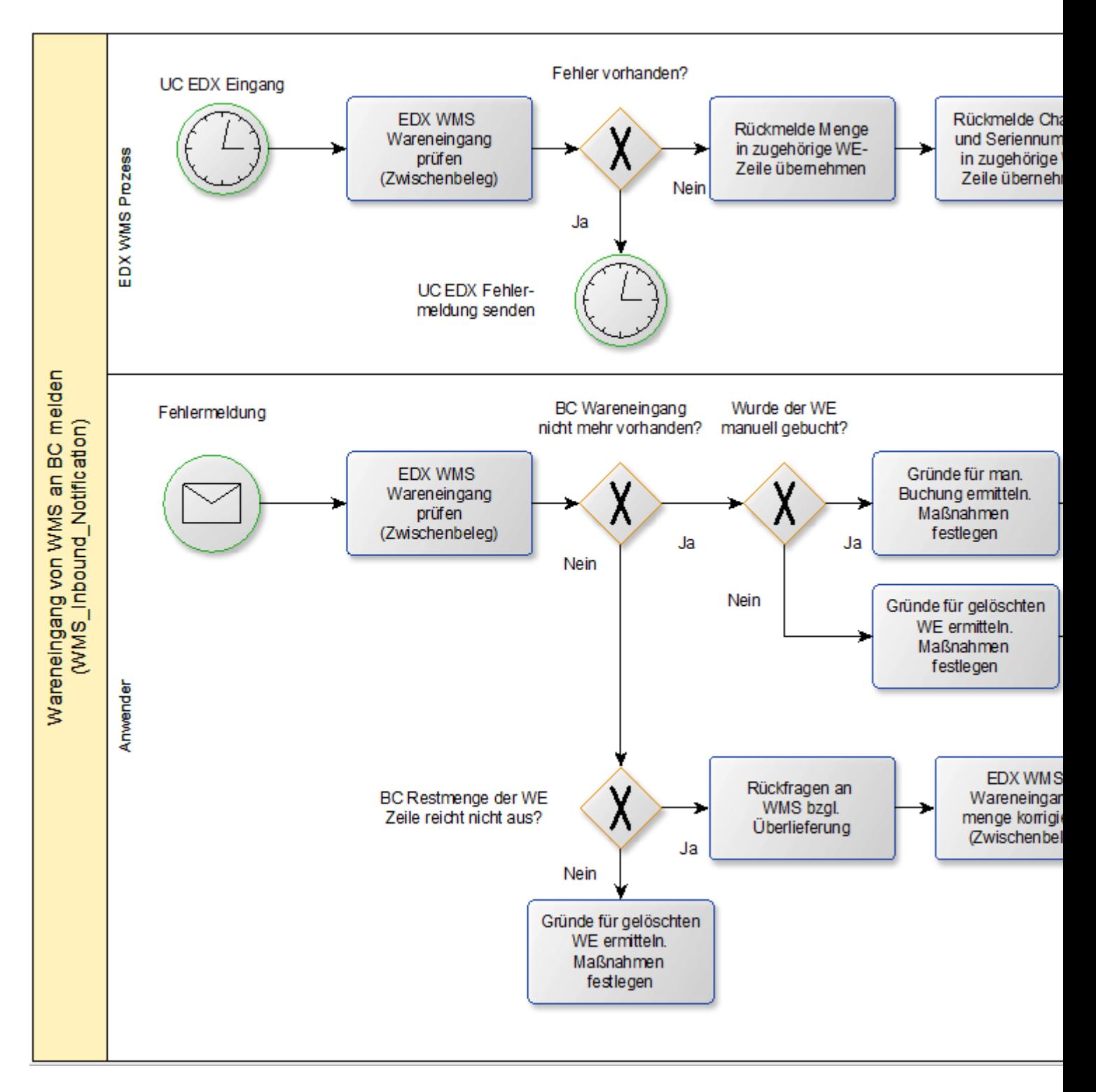

Das Buchungsdatum sollte auf "Eingangsbelegdatum" eingestellt werden. In diesem Fall wird das Buchungsdatum vom Logistikunternehmen verwendet.

WMS Zwischenbeleg Seriennummer/Chargen

Die vom Logistikunternehmen zugeordneten Seriennummern/Chargen können mit der Aktion "Artikelverfolgung" innerhalb der Zeilen abgerufen werden.

Packmittel

Die vom Logistikunternehmen verwendeten Packmittel können mit der Aktion "Packmittel" innerhalb der Zeilen abgerufen werden. Die Übersicht enthält die SSCC/NVE sowie die jeweilige Paketverfolgungsnummer.

Hinweis

Aktuell werden die Packmittel beim Buchen des Warenausgangs nicht zu dem gebuchten Beleg übertragen.

Packliste

Mit der Packliste werden die zurückgemeldeten Packmittel in hierarchischer Form dargestellt. Für diese Darstellung muss das Logistikunternehmen zurückmelden, welches Packmittel in welchem Packmittel enthalten ist.

Wenn Umverpackungen für mehrere Herkunftsbelege verwendet werden, dann reicht es aus, die Umverpackung bei ihrer ersten Verwendung zu melden. Bei den Folge-Herkunftsbelgen wird lediglich auf die zugehörige Umverpackung verwiesen (Contained in SSCC/NVE).

# **Beispiel:**

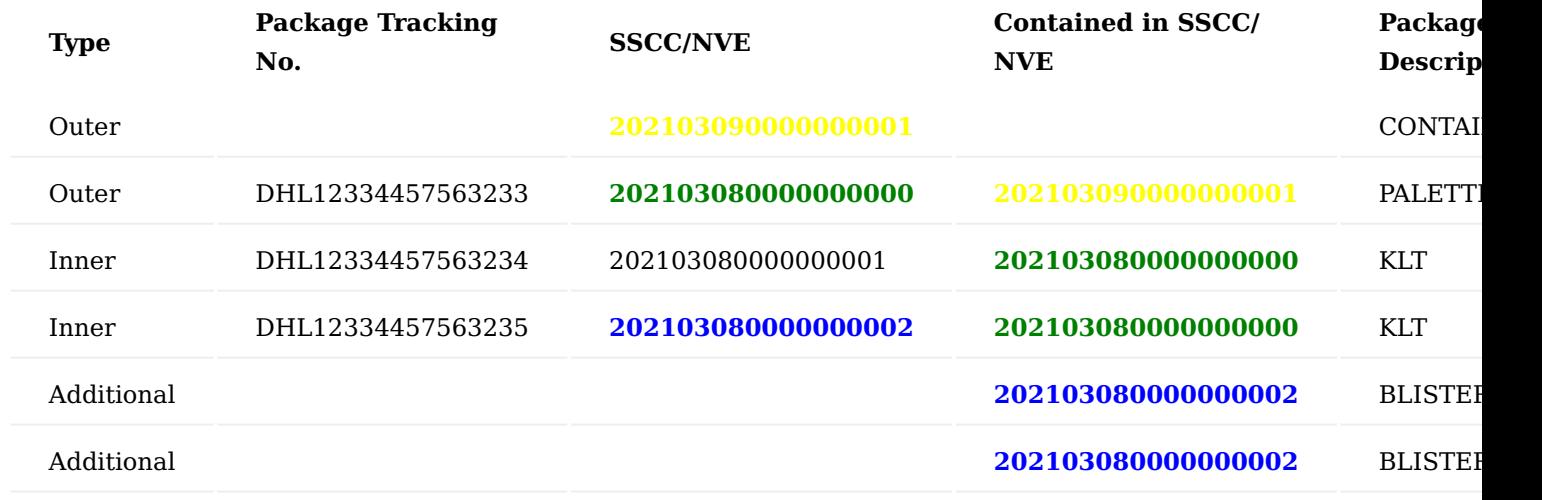

Lagerort / Lagerplatz

Bei Einsatz der KUMAVISION QM App werden Lageplätze verwendet. Der vom Logistikunternehmen zurückgemeldete Lagerplatz wird nicht verarbeitet. Innerhalb der Schnittstelle wird davon ausgegangen, dass der im Wareneingang angegebene Lagerplatz dem Liefer-Lagerplatz entspricht.

Aktion Prüfen

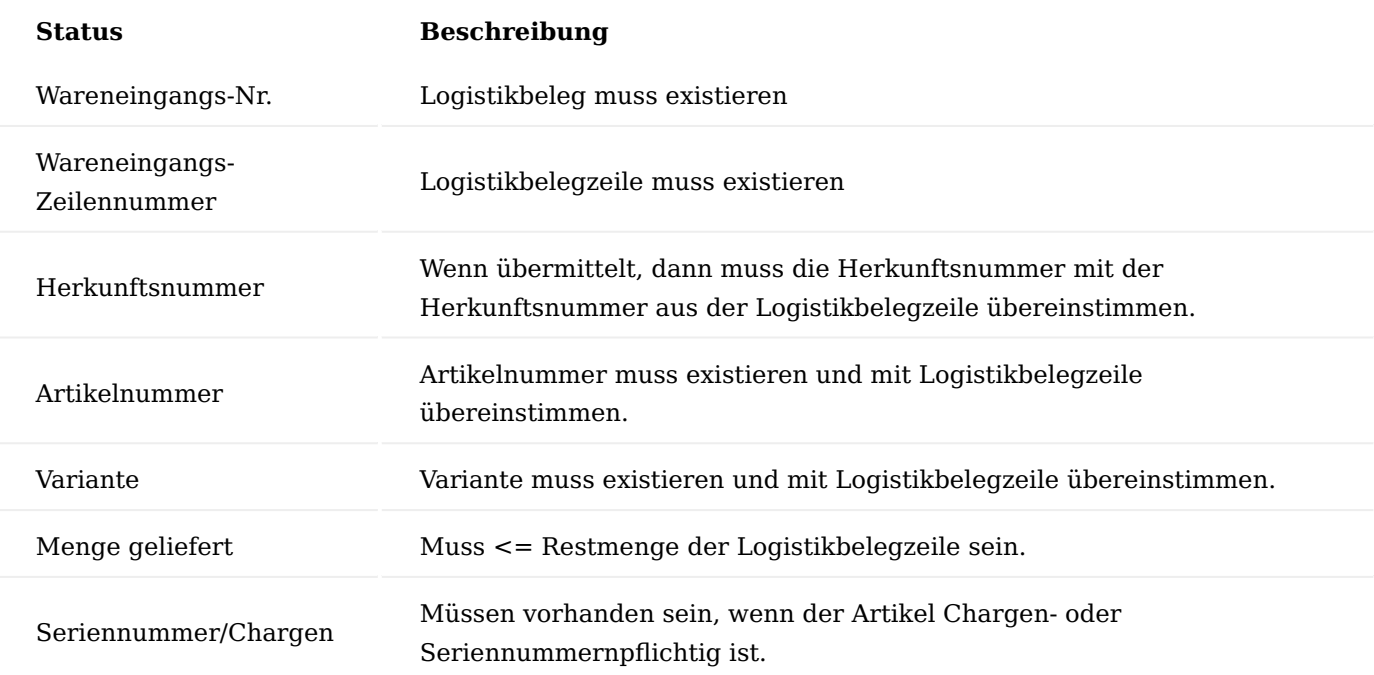

## Aktion Buchen

- Buchungsdatum des Logistikbelegs wird gem. Belegeinrichtung eingestellt.
- WMS Auftragsnummer / Transportnummer wird in den Logistikbeleg übernommen.
- Menge geliefert wird in Logistikbelegzeile übernommen.
- Seriennummer/Chargen werden in Herkunftsbeleg übernommen.
- Wareneingang wird gebucht, wenn dies in der Belegeinrichtung eingestellt ist.
- Packmittel werden an die gebuchte Verkaufslieferung übertragen. •

Wareneingang WMS Auftragsnummer / Transportnummer

Die vom Logistikunternehmen verwendete Auftragsnummer sowie Transportnummer wird im Inforegister EDX angezeigt.

**Lagerbestand von WMS an BC (Inventory Notification)**

### Allgemein

Die Nachricht kann mit dem EDX Zwischenbeleg "WMS Lagerbestand" bearbeitet werden.

# Auszug aus [Microsoft Dynamics 365 Business Central Onlinehilfe:](https://docs.microsoft.com/de-de/dynamics365/business-central/)

[...] *Sie können mithilfe der Inventurauftrags- und Inventurerfassungsbelege eine Inventur der Artikel durchführen. Die Seite Inventurauftrag wird verwendet, um das vollständige Inventurerfassungsprojekt zu organisieren, zum Beispiel eines pro Standort. Die Seite Inventurerfassung wird verwendet, um die tatsächliche Zählung von Artikeln mitzuteilen und zu erfassen. Sie können mehrere Aufzeichnungen für einen Auftrag erstellen, z. B. das Verteilen von Artikelgruppen an verschiedene Mitarbeiter.*

*Der Bericht Inventurerfassung kann aus jeder Erfassung gedruckt werden und enthält leere Mengenfelder zur Eingabe des gezählten Lagerbestands. Wenn ein Benutzer fertig ist mit der Erfassung und die Mengen auf der Seite Inventurerfassung eingegeben wurden, wählen Sie die Aktion Fertigstellen aus. Dadurch werden die*

*Mengen an die entsprechenden Zeilen der Seite Inventurauftrag übertragen. Durch diese Funktion ist sichergestellt, dass keine Artikelanzahl zweimal erfasst werden kann.* [...]

Ablauf Anwender/EDX

Das folgende Schaubild zeigt den automatischen Ablauf der Nachrichtenverarbeitung.

Voraussetzung EDX Belegeinrichtung:

- Automatische Verarbeitung ist aktiviert. •
- BC Dokument freigeben ist aktiviert.
- BC Dokument buchen ist aktiviert.

Das Buchungsdatum sollte auf "Eingangsbelegdatum" eingestellt werden. In diesem Fall wird das Buchungsdatum vom Logistikunternehmen verwendet.

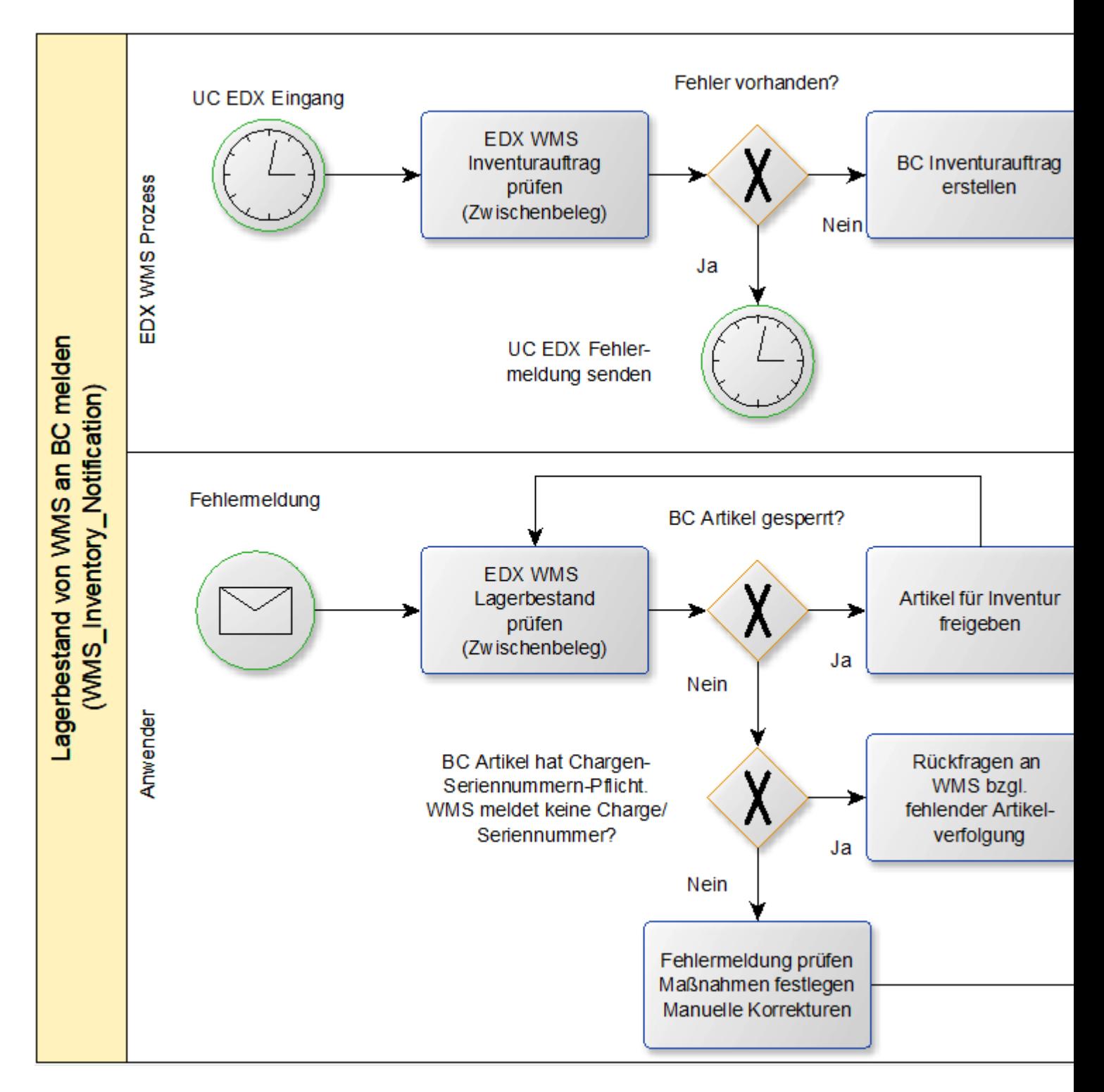

Rückmeldung des Artikelbestands für alle Lagerplätze

### Hinweis

Das Logistikunternehmen muss den Bestand eines Artikels für alle Lagerplätze zurückmelden. Der Inventurauftrag gleicht den Bestand zwischen dem Logistikunternehmen und BC ab. Wenn der Bestand eines Lagerplatzes vom Logistikunternehmen nicht zurückgemeldet wird, dann wird dieser Bestand ebenfalls in BC gelöscht.

### WMS Zwischenbeleg Seriennummer/Chargen

Die vom Logistikunternehmen zugeordneten Seriennummern/Chargen werden direkt in der Zeile angezeigt.

# Aktion Prüfen

Folgende Prüfungen werden ausgeführt:

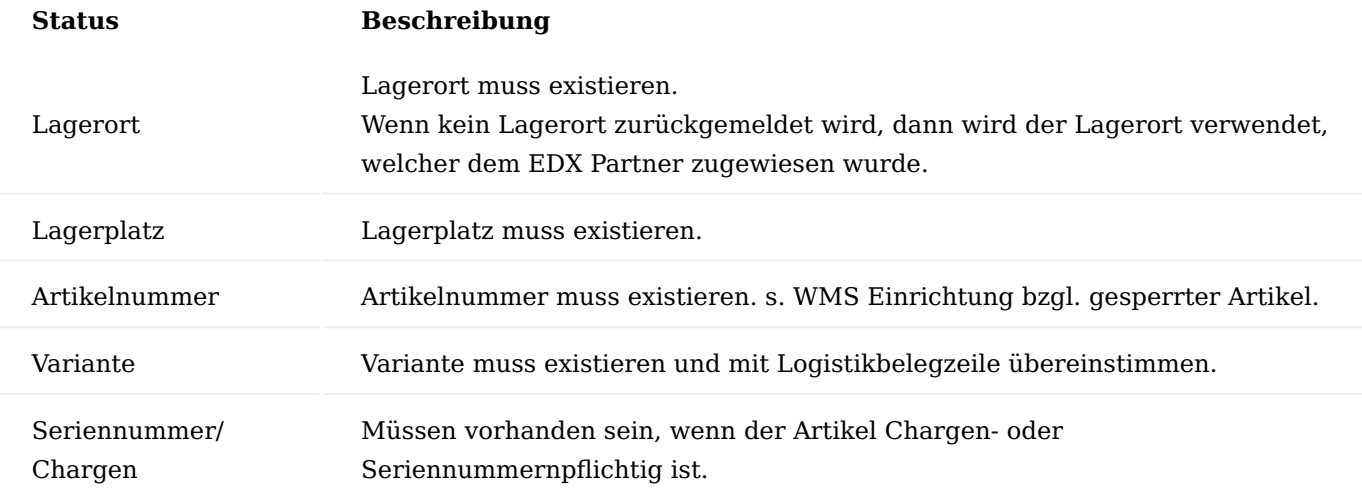

# Aktion Buchen

- Erstellen eines Inventurauftrags •
- Buchungsdatum des Inventurauftrags wird gem. Belegeinrichtung eingestellt.
- Inventurerfassung für alle Artikel erstellen
- Inventurauftrag wird gebucht, wenn dies in der Belegeinrichtung eingestellt ist.

### **GS1 Application Receipt Acknowledgement**

### Allgemein

Mit der Nachricht "GS1 Application Receipt Acknowledgement" kann eine Empfangsbestätigung zum Nachrichtenversender zurück übermittelt werden. Die Empfangsbestätigung kann bidirektional eingesetzt werden.

# **Beispiel:**

Nachricht von WMS an BC WMS sendet den Lagerbestand. BC sendet nach Empfang des Lagerbestands die Empfangsbestätigung

# **Beispiel:**

Nachricht von BC an WMS BC sendet den Warenausgang. WMS sendet nach Empfang des Warenausgang die Empfangsbestätigung
Hinweis

Alle Nachrichten von BC an WMS enthalten das Element TransmissionId mit einer eindeutigen GUID.

Bei den Nachrichten von WMS an BC ist das Element TransmissionId optional. Wenn die Empfangsbestätigung von BC an WMS genutzt werden soll, dann müssen die Nachrichten vom WMS eine eindeutige TransmissionId beinhalten.

Einrichtung

Wie in Abschnitt ["EDX Belegarten"](#page-2498-0) beschrieben muss die Nachricht "GS1 APP REC ACK EXP" dem WMS Partner zugeordnet werden. Anschließend wird in der Belegeinrichtung die Option "Empfangsbestätigung" aktiviert.

Guideline für GS1 Application Receipt Acknowledgement

Die Nachrichtenbeschreibung kann direkt bei der GS1 abgerufen werden.

[Application Receipt Acknowledgement - XML Application Receipt Acknowledgement | GS1](https://www.gs1.org/standards/edi-xml/xml-application-receipt-acknowledgement/3-2)

Beispiel Empfangsbestätigung von BC an WMS

In folgendem Beispiel wurde der Lagerbestand vom WMS mit der Übertragungs-Id **{B7E627FD-C00F-4826-93ED-B2D32D9F48E2}** empfangen. Die Empfangsbestätigung wurde mit der Übertragungs-Id **{8415449F-E9BB-40DF-A459-5170F20E9AB4}** an das WMS gesendet.

Auszug aus der XML-Nachricht:

```
<applicationReceiptAcknowledgementIdentification>
  <entityIdentification><mark>{8415449F-E9BB-40DF-A459-5170F20E9AB4}</mark></entityIdenti
</applicationReceiptAcknowledgementIdentification>
<applicationResponseMessageHeaderLevel>
  <applicationResponseStatusCode>RECEIVED</applicationResponseStatusCode>
  <originalEntityIdentification>
    <entityIdentification><mark>{B7E627FD-C00F-4826-93ED B2D32D9F48E2}</mark></entityIde
  </originalEntityIdentification>
```
Beispiel Empfangsbestätigung von WMS an BC

In folgendem Beispiel wurde der Warenausgang von BC mit der Übertragungs-Id **{970cd006-f6f5-4aff-b152 c2d92f29a661}** an das WMS gesendet. Die Empfangsbestätigung wurde mit der Übertragungs-Id **{897D7F20-265F-4A16-8D32-17565A62FFE4}** vom WMS gesendet.

Auszug aus der XML-Nachricht:

<applicationReceiptAcknowledgementIdentification> <entityIdentification>{897D7F20-265F-4A16-8D32-17565A62FFE4}</entityIdenti </applicationReceiptAcknowledgementIdentification> <applicationResponseMessageHeaderLevel> <applicationResponseStatusCode>RECEIVED</applicationResponseStatusCode> <originalEntityIdentification> <entityIdentification>{970cd006-f6f5-4aff-b152-c2d92f29a661}</entityIdentifi </originalEntityIdentification>

#### **WMS API Referenz**

In den folgenden Kapiteln werden die EDX-WMS-Ereignisse sowie deren Funktionalität beschrieben.

Hinweis

Bei den EDX WMS Integration Events wird immer als erster Parameter der "Sender" übermittelt. In der folgenden Beschreibung ist dieser Parameter nicht aufgeführt, da die Dokumentation aus Sicht des Event-Publishers ist.

Für alle folgenden Events kann der Event-Publisher CodeUnit "EDX WMS AddOn" verwendet werden.

Einbinden projektindividueller WMS Nachrichten

Die Registrierung projektindividueller Nachrichten ist gemäß "EDX API Referenz" umzusetzen.

Die Registrierung kann gemäß den unten aufgeführten Beispielen durchgeführt werden. "Objekt Type" sowie "Objekt ID" sind entsprechend auf das projektindividuelle Objekt umzustellen.

#### Hinweis

Bei Verwendung eines XMLPorts für den Export von Warenein-/Warenausgängen muss sichergestellt werden, dass der XMLPort über ein Table Element für Warenein- bzw. Warenausgangszeile verfügt. Ist dieses Element nicht im XMLPort vorhanden, dann kommt es zu einem Fehler beim Export.

Bei Verwendung einer CodeUnit für den Export von Warenein-/Warenausgängen kann anhand des Feldes KVSEDXOutbound."Record Id" festgestellt werden, welcher Warenein- bzw. Warenausgang aktuell exportiert wird. Mit dem Feld KVSEDXOutbound."KVSEDX WMS Detail RecordId" wird der aktuelle Herkunftsbeleg (Verkaufsauftrag, Einkaufsbestellung usw.) gemeldet.

# // KUMAVISION WMS Guideline Format

# // Initialize Document WMS WHSE SHIPMENT EXPORT

EDXDocumentTypesVar.Init(); EDXDocumentTypesVar."EDX Document" := WMS WhseShipmentExpTok. EDXDocumentTypesVar.Description := WMS WhseShipmentExpTxt; EDXDocumentTypesVar.Channel := EDXDocumentTypesVar.Channel:Outbound; EDXDocumentTypesVar."Doc. Table No." := Database::"Warehouse Shipment Header"; EDXDocumentTypesVar."File Type" := EDXDocumentTypesVar."File Type"::xml; EDXDocumentTypesVar."Object Type" := EDXDocumentTypesVar."Object Type":: XmlPort EDXDocumentTypesVar."Object ID" := XmlPort::"KVSEDX WMS Whse. Shipment Exp"; EDXDocumentTypesVar."Field Setup Active" := false; EDXDocumentTypesVar."Collect Documents Possible" := false; EDXDocumentTypesVar."Include PDF Possible" := true; EDXDocumentTypesVar.Insert(true);

# // Initialize Document WMS WHSE RECEIPT EXPORT

EDXDocumentTypesVar.Init();

EDXDocumentTypesVar."EDX Document" := WMS WhseReceiptExpTok; EDXDocumentTypesVar.Description := WMS WhseReceiptExpTxt; EDXDocumentTypesVar.Channel := EDXDocumentTypesVar.Channel::Outbound; EDXDocumentTypesVar."Doc. Table No." := Database::"Warehouse Receipt Header"; EDXDocumentTypesVar."File Type" := EDXDocumentTypesVar."File Type"::xml; EDXDocumentTypesVar."Object Type" := EDXDocumentTypesVar."Object Type":: XmlPort EDXDocumentTypesVar."Object ID" := XmlPort::"KVSEDX WMS Whse. Receipt Exp"; EDXDocumentTypesVar."Field Setup Active" := false; EDXDocumentTypesVar."Collect Documents Possible" := false; // Actual no documents defined

EDXDocumentTypesVar."Include PDF Possible" := false; EDXDocumentTypesVar.Insert(true);

# // Initialize Document WMS WHSE RECEIPT IMPORT

EDXDocumentTypesVar.Init();

EDXDocumentTypesVar."EDX Document" := WMS WhseReceiptImpTok.

EDXDocumentTypesVar.Description := WMS WhseReceiptImpTxt:

EDXDocumentTypesVar.Channel := EDXDocumentTypesVar.Channel:Inbound;

EDXDocumentTypesVar."Doc. Table No." := Database:: "KVSEDX WMS Whse.Rcpt.Header";

EDXDocumentTypesVar."File Type" := EDXDocumentTypesVar."File Type"::xml;

EDXDocumentTypesVar."Object Type" := EDXDocumentTypesVar."Object Type":: XmlPort;

EDXDocumentTypesVar."Object ID" := XmlPort::"KVSEDX WMS Whse. Receipt Imp";

EDXDocumentTypesVar."Field Setup Active" := false:

EDXDocumentTypesVar."Collect Documents Possible" := false;

EDXDocumentTypesVar."Disable create Transmission ID" := true;

EDXDocumentTypesVar.Insert(true);

# // Initialize Document WMS WHSE SHIPMENT IMPORT

EDXDocumentTypesVar.Init();

EDXDocumentTypesVar."EDX Document" := WMS WhseShipmentImpTok;

EDXDocumentTypesVar.Description := WMS WhseShipmentImpTxt;

EDXDocumentTypesVar.Channel := EDXDocumentTypesVar.Channel::Inbound;

EDXDocumentTypesVar."Doc. Table No." := Database:: "KVSEDX WMS Whse.Ship.Header";

EDXDocumentTypesVar."File Type" := EDXDocumentTypesVar."File Type"::xml;

EDXDocumentTypesVar."Object Type" := EDXDocumentTypesVar."Object Type"::XmlPort;

EDXDocumentTypesVar."Object ID" := XmlPort::"KVSEDX WMS Whse. Shipment Imp";

EDXDocumentTypesVar."Field Setup Active" := false;

EDXDocumentTypesVar."Collect Documents Possible" := false;

EDXDocumentTypesVar."Disable create Transmission ID" := true;

EDXDocumentTypesVar.Insert(true);

# // Initialize Document WMS INVENTORY IMPORT

EDXDocumentTypesVar.Init();

EDXDocumentTypesVar."EDX Document" := WMS InventoryImpTok;

EDXDocumentTypesVar.Description := WMS InventoryImpTxt;

EDXDocumentTypesVar.Channel := EDXDocumentTypesVar.Channel::Inbound;

EDXDocumentTypesVar."Doc. Table No." := Database:: "KVSEDX WMS Inventory Header";

EDXDocumentTypesVar."File Type" := EDXDocumentTypesVar."File Type"::xml;

EDXDocumentTypesVar."Object Type" := EDXDocumentTypesVar."Object Type":: $Xm1Port$ ;

EDXDocumentTypesVar."Object ID" := XmlPort::"KVSEDX WMS Inventory Imp";

EDXDocumentTypesVar."Field Setup Active" := false;

EDXDocumentTypesVar."Collect Documents Possible" := false;

EDXDocumentTypesVar."Disable create Transmission ID" := true;

EDXDocumentTypesVar.Insert(true);

# // Initialize Document WMS STATUS IMPORT

EDXDocumentTypesVar.Init();

EDXDocumentTypesVar."EDX Document" := WMS StatusImpTok;

EDXDocumentTypesVar.Description := WMS StatusImpTxt;

EDXDocumentTypesVar.Channel := EDXDocumentTypesVar.Channel::Inbound;

EDXDocumentTypesVar."Doc. Table No." := Database:: "KVSEDX WMS Whse.Ship.State Hd

EDXDocumentTypesVar."File Type" := EDXDocumentTypesVar."File Type"::xml;

EDXDocumentTypesVar."Object Type" := EDXDocumentTypesVar."Object Type":: XmlPort;

EDXDocumentTypesVar."Object ID" := XmlPort::"KVSEDX WMS Whse.Ship.State Imp";

EDXDocumentTypesVar."Field Setup Active" := false;

EDXDocumentTypesVar."Collect Documents Possible" := false;

EDXDocumentTypesVar."Disable create Transmission ID" := true;

EDXDocumentTypesVar.Insert(true);

# OnBeforeInitializeWarehouseShipmentHeader

Das Ereignis wird ausgelöst bevor im Warenausgang die WMS Daten (External WMS, EDX Partner) initialisiert werden.

# OnAfterInitializeWarehouseShipmentHeader

Das Ereignis wird ausgelöst, nachdem im Warenausgang die WMS Daten (External WMS, EDX Partner) initialisiert wurden.

OnBeforeInitializeWarehouseReceiptHeader

Das Ereignis wird ausgelöst bevor im Wareneingang die WMS Daten (External WMS, EDX Partner) initialisiert werden.

OnAfterInitializeWarehouseReceiptHeader

Das Ereignis wird ausgelöst, nachdem im Wareneingang die WMS Daten (External WMS, EDX Partner) initialisiert wurden.

OnAfterPostSalesDocPackages

Das Ereignis wird ausgelöst, nachdem die Verkaufslieferung gebucht und die Pakete zur Verkaufslieferzeile übertragen wurden.

#### OnAfterPostPurchaseDocPackages

Das Ereignis wird ausgelöst, nachdem die Einkaufslieferung gebucht und die Pakete zur Einkaufslieferzeile übertragen wurden.

OnBeforeCreateWarehouseReceipt

Das Ereignis wird ausgelöst bevor der Zwischenbeleg "EDX Wareneingang" verarbeitet wird.

OnAfterCreateWarehouseReceipt

Das Ereignis wird ausgelöst, nachdem der Zwischenbeleg "EDX Wareneingang" verarbeitet wurde.

OnBeforeCreateWarehouseShipment

Das Ereignis wird ausgelöst bevor der Zwischenbeleg "EDX Warenausgang" verarbeitet wird.

OnAfterCreateWarehouseShipment

Das Ereignis wird ausgelöst, nachdem der Zwischenbeleg "EDX Warenausgang" verarbeitet wurde.

OnBeforeCreateInventory

Das Ereignis wird ausgelöst bevor der Zwischenbeleg "EDX Lagerbestand" verarbeitet wird.

OnAfterCreateInventory

Das Ereignis wird ausgelöst, nachdem der Zwischenbeleg "EDX Lagerbestand" verarbeitet wurde.

OnBeforeCreateWarehouseShipmentState

Das Ereignis wird ausgelöst bevor der Zwischenbeleg "EDX Warenausgang Status" verarbeitet wird.

#### OnAfterCreateWarehouseShipmentState

Das Ereignis wird ausgelöst, nachdem der Zwischenbeleg "EDX Warenausgang Status" verarbeitet wurde.

OnBeforeCheckWarehouseReceipt

Das Ereignis wird ausgelöst bevor der Zwischenbeleg "EDX Wareneingang" geprüft wird.

#### OnAfterCheckWarehouseReceipt

Das Ereignis wird ausgelöst, nachdem der Zwischenbeleg "EDX Wareneingang" geprüft wurde.

#### OnBeforeCheckWarehouseShipment

Das Ereignis wird ausgelöst bevor der Zwischenbeleg "EDX Warenausgang" geprüft wird.

# OnAfterCheckWarehouseShipment

Das Ereignis wird ausgelöst, nachdem der Zwischenbeleg "EDX Warenausgang" geprüftwurde.

### OnBeforeCheckInventory

Das Ereignis wird ausgelöst bevor der Zwischenbeleg "EDX Lagerbestand" geprüft wird.

# OnAfterCheckInventory

Das Ereignis wird ausgelöst, nachdem der Zwischenbeleg "EDX Lagerbestand" geprüft wurde.

# OnBeforeCheckWarehouseShipmentState

Das Ereignis wird ausgelöst bevor der Zwischenbeleg "EDX Warenausgang Status" geprüft wird.

# OnAfterCheckWarehouseShipmentState

Das Ereignis wird ausgelöst, nachdem der Zwischenbeleg "EDX Warenausgang Status" geprüft wurde.

#### **1.3.10 GAEB Interface and Calculation**

#### **Allgemein**

Mit der App "GAEB Interface & Calculation" können Sie die Teilnahme an einer Ausschreibung optimieren in dem Sie die erhaltenen GAEB-Dateien für die Angebotserstellung auf Knopfdruck in Ihr Microsoft Dynamics 365 Business Central importieren können. Das erstellte Angebot können Sie anschließend problemlos wieder im GAEB-Format für Ihren Kunden bereitstellen.

Die App bietet Ihnen folgende Vorteile:

- Einfache und übersichtliche Angebotskalkulation im Planungsbuchblatt
- One-Click Erstellung von Anfragen, Angeboten und Aufträgen aus dem Planungsbuchblatt •
- Mitlaufende Darstellung des Deckungsbeitrags und des Projekterfolgs während der Kalkulation
- Maximale Zeitersparnis durch Datenimport und -export per Mausklick
- Keine Übertragungsfehler durch Entfall manueller Erfassungen
- Exakte und einfache Kalkulation inkl. Zuschläge, Gemeinkosten und Gewinnmargen •
- Ubersichtliche Versionsverwaltung von Ausschreibungen und Angeboten

**Vorstellung GAEB Interface & Calculation**

# ı

[GAEB Interface & Calculation | KUMAVISION App](https://vimeo.com/509768442) from [KUMAVISION](https://vimeo.com/kumavision) on [Vimeo](https://vimeo.com).

[Link zum Microsoft App Source "KUMAVISION GAEB Interface and Calculation"](https://appsource.microsoft.com/de-de/product/dynamics-365-business-central/PUBID.kumavision-7CAID.kumavision_gaeb-7CPAPPID.bde295aa-f0f1-4be9-9f14-9063e133abec)

#### <span id="page-2527-0"></span>**GAEB Einrichtung**

Um die Funktionalitäten der App "GAEB Interface & Calculation" nutzen zu können, sind vorab einige Einrichtungen in der GAEB Einrichtung erforderlich. Nachfolgend werden Ihnen die Einrichtungsmöglichkeiten der Felder näher erläutert.

Inforegister Allgemein

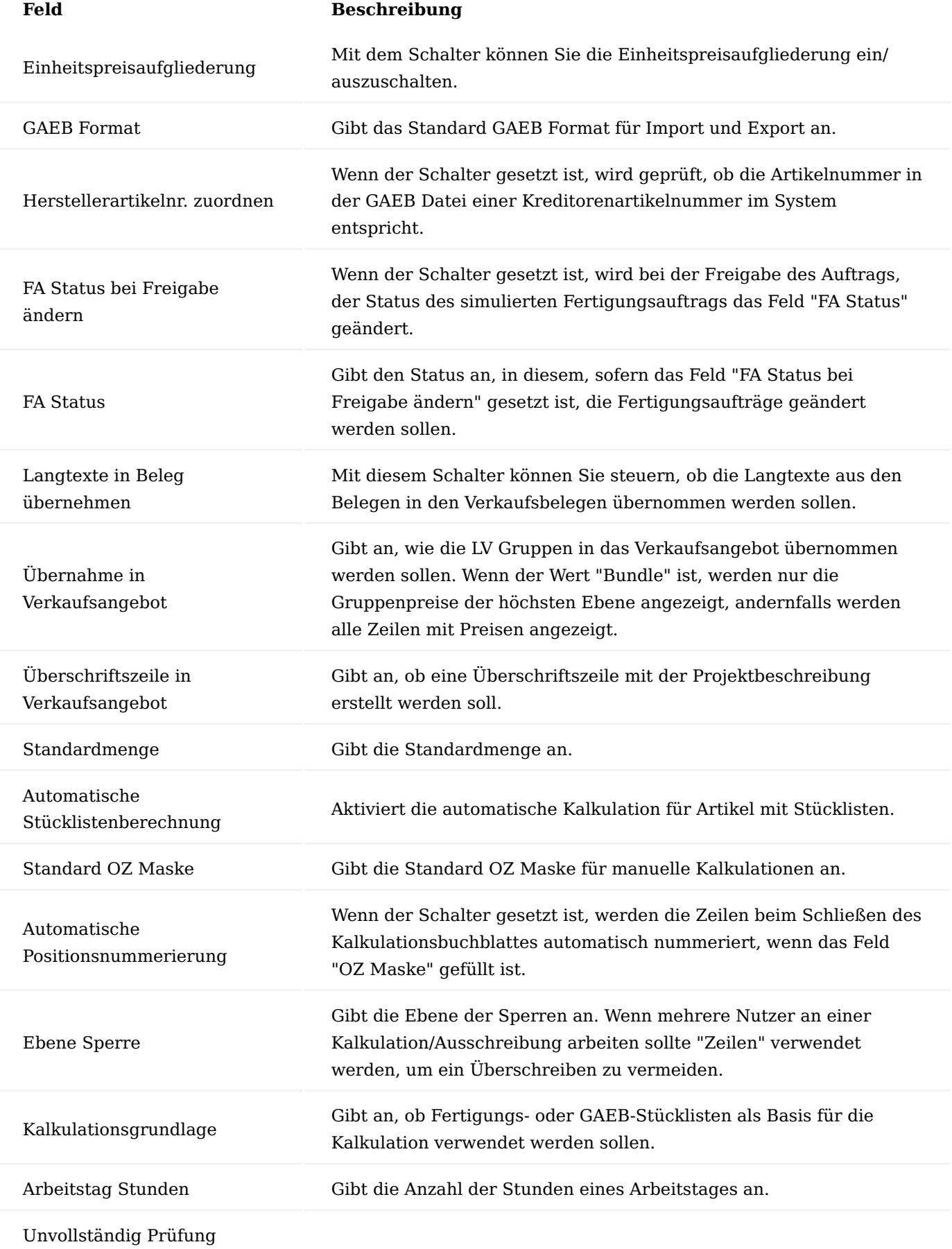

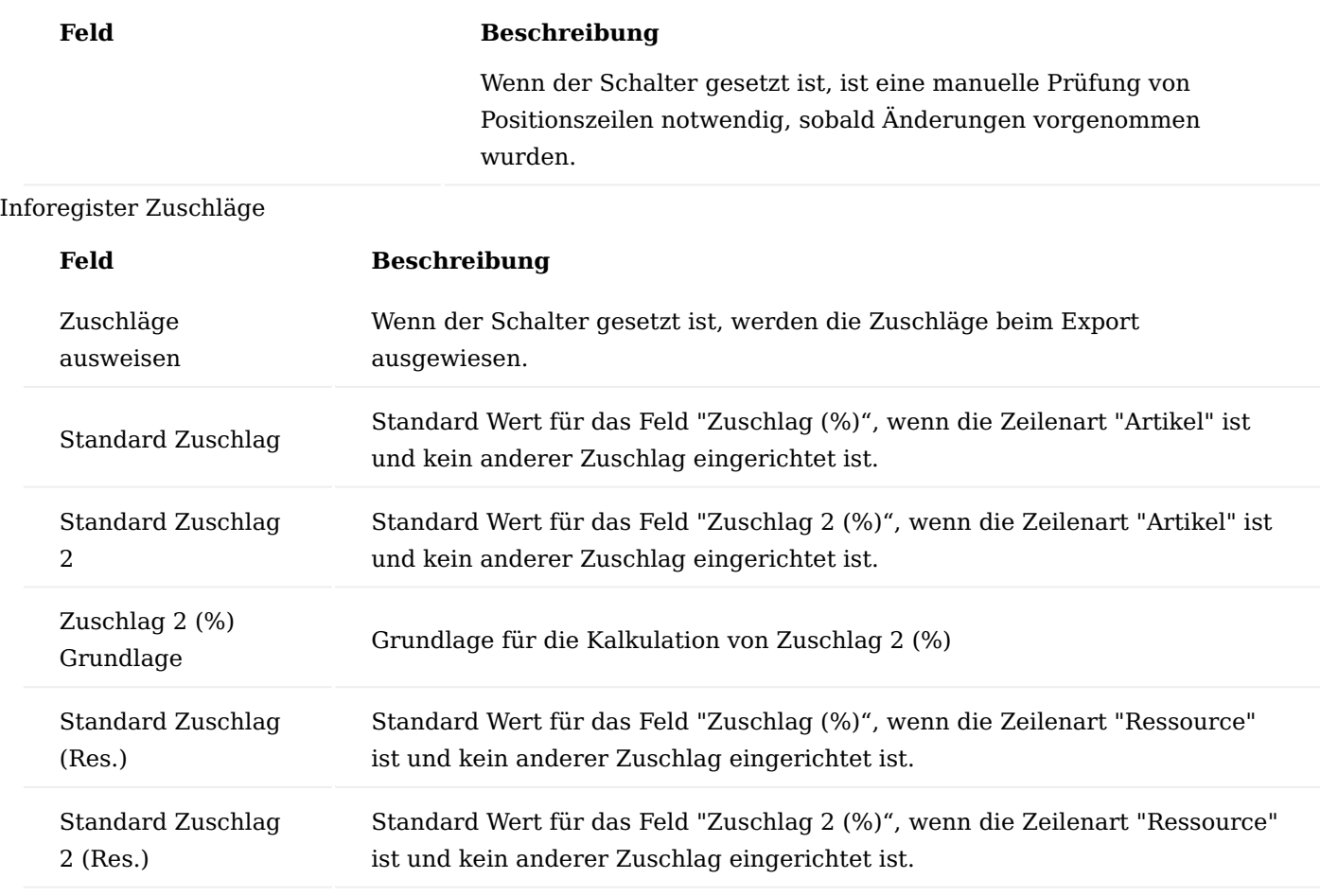

Inforegister Nr. Serie

Auf dem Inforegister "Nummernserie" werden die Nummernserien für die GAEB-Belege hinterlegt.

# Inforegister Archivierung

Auf dem Inforegister "Archivierung" werden die Beschreibungen für das Feld "Archivierungsgrund" im Falle der jeweiligen Belegarchivierung hinterlegt.

# Inforegister Farben Kalkulation

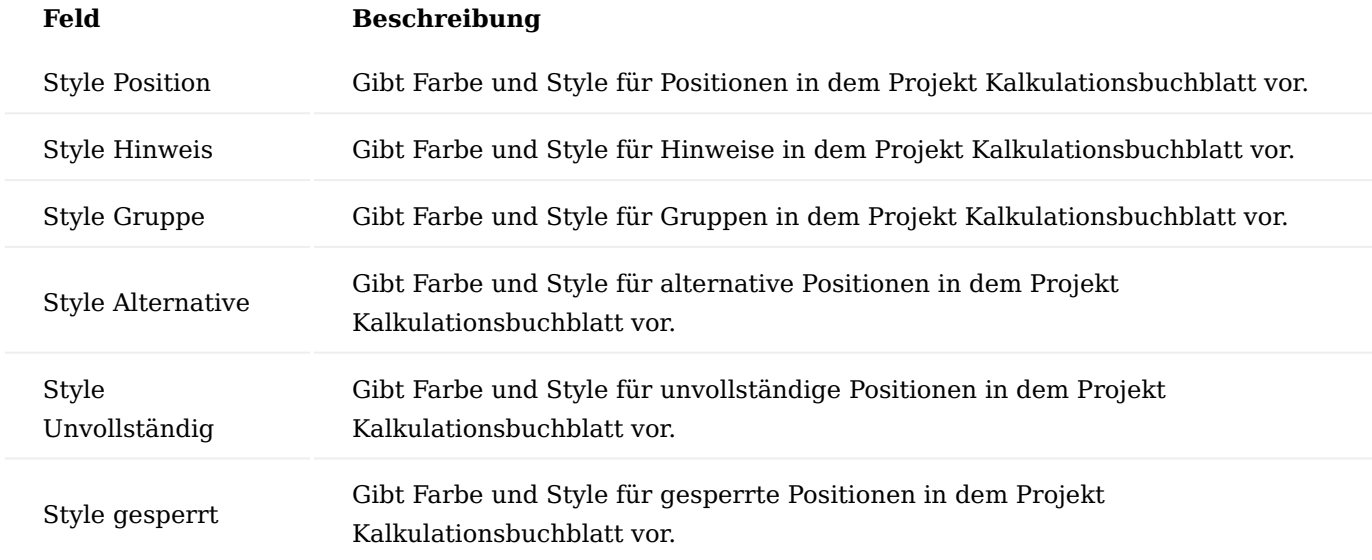

Funktionen im Menüband Standardeinrichtung

Mit dem Funktionsaufruf wird die Standardeinrichtung wieder hergestellt.

# Einheitenzuordnung

Um zu vermeiden, dass Artikel für jede Zeile einzeln ausgewählt werden müssen, steht Ihnen die Funktion "Einheitenzuordnung" im Menüband zur Verfügung.

Die Felder "Einheit" und "Beschreibungsfilter" können einzeln oder in Kombination verwendet werden. Wenn Sie eine Zeile ohne Filter erstellen, wird sie immer verwendet, solange keine andere Zeile mit den Einstellungen für die Einheitenzuordnung übereinstimmt.

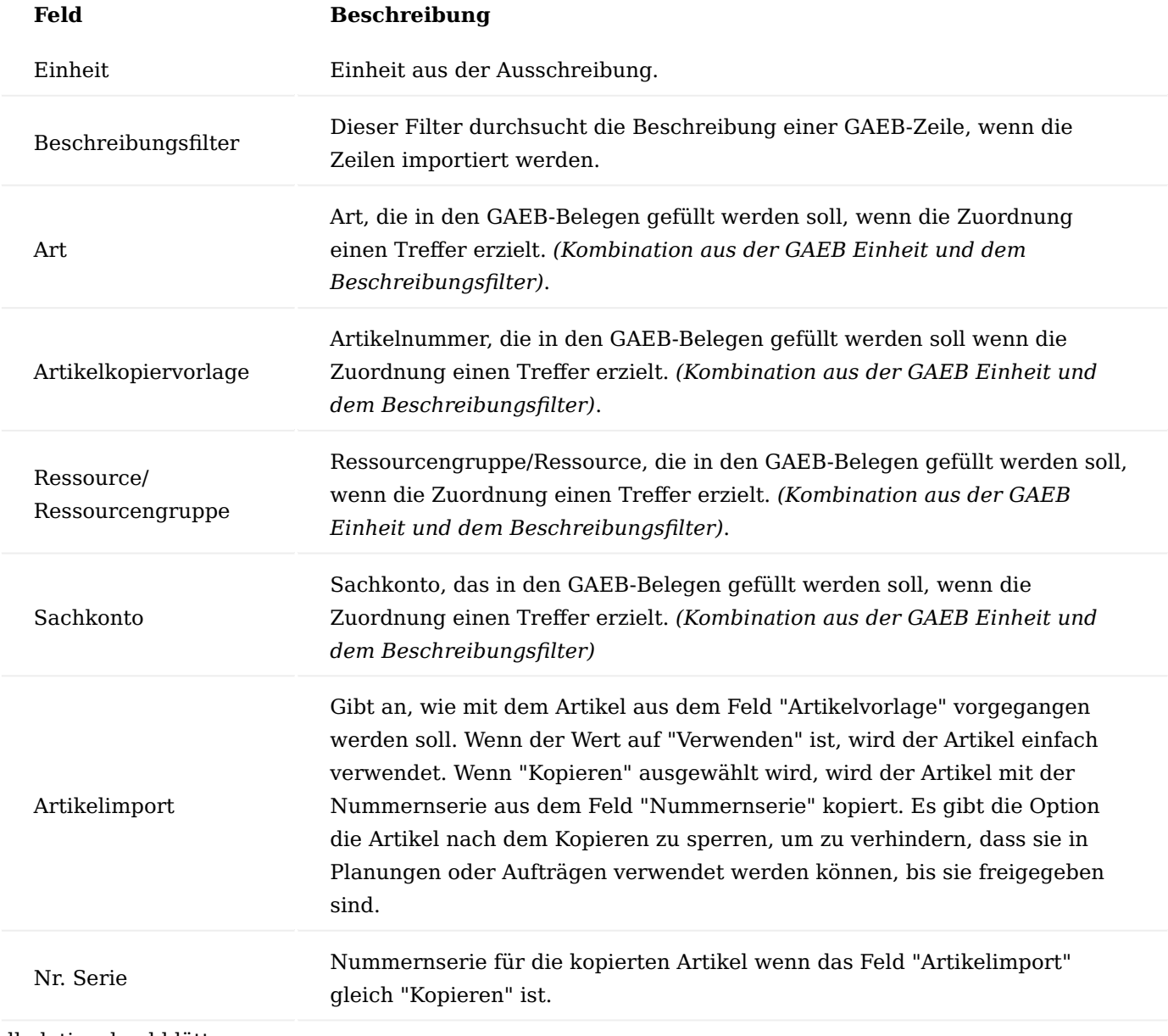

Kalkulationsbuchblätter

An dieser Stelle können Sie für jede/n BenutzerIn ein Kalkulationsbuchblatt anlegen. Dies ist vor allem für die spätere Bearbeitung der Kalkulation sinnvoll.

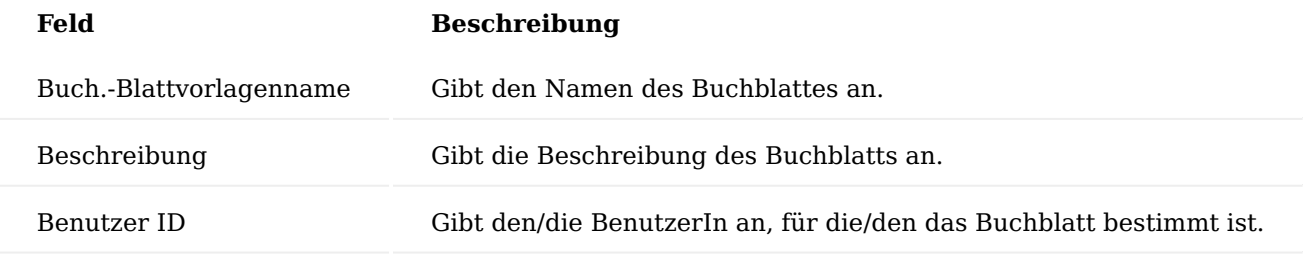

#### Standardzuschläge

Um Ihnen die Arbeit zu erleichtern, gibt es mehrere Stellen im System, an denen Sie einen Standardzuschlag für die Felder "Zuschlag" und "Zuschlag 2" vergeben können.

Dies kann auf drei verschiedenen Ebenen geschehen, welche gleichermaßen die Hierarchie zur Ermittlung darstellt:

- Debitor
- Debitorenpreisgruppe •
- GAEB-Einrichtung •

Nachfolgend werden Ihnen die Felder näher erläutert:

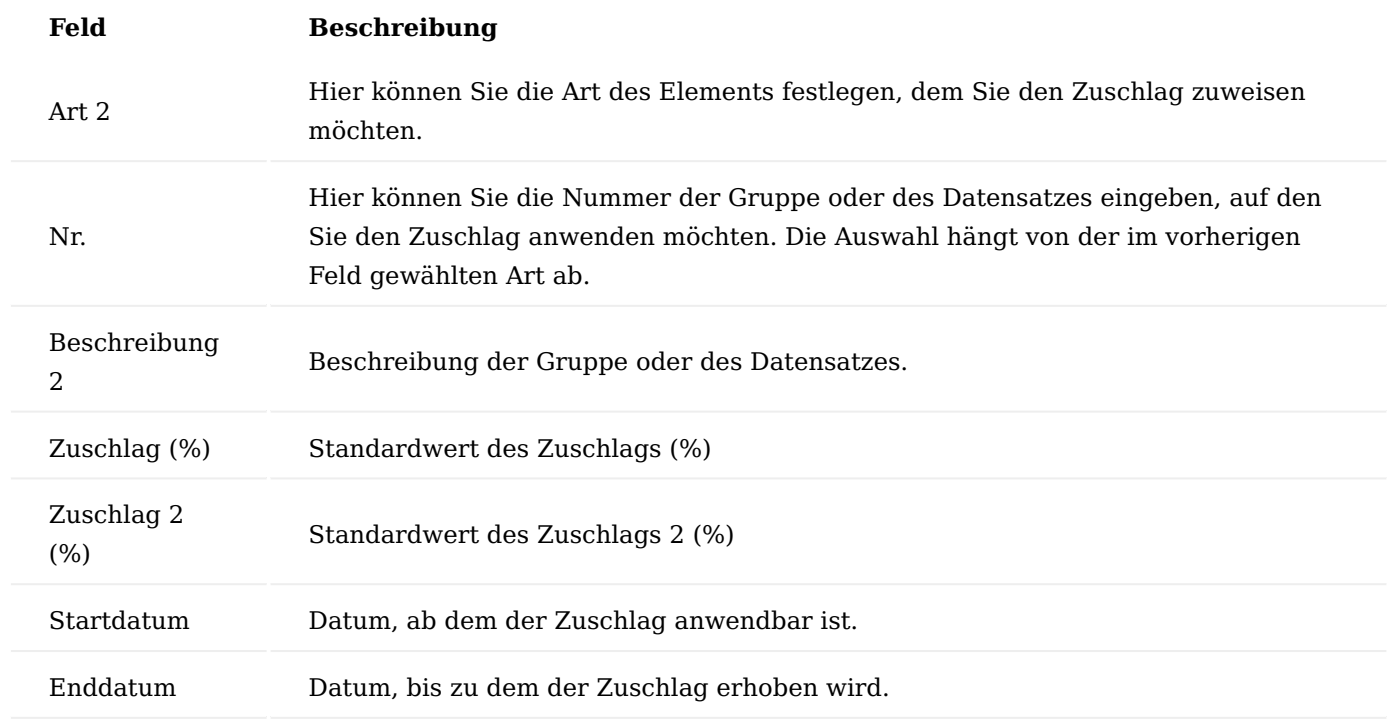

# Einheitspreisanteil

In der Tabelle "Einheitspreisanteil" lassen sich die Einheitspreisanteile definieren. Diese können anschließend an diversen Stammdaten hinterlegt werden. Zudem wird in der Kalkulation definiert, in welche Einheitspreisanteile aufgeteilt werden soll. Sind Einheitspreisanteile definiert, so wird der kalkulierte Angebotspreis anhand der zugeordneten Einheitspreisanteile der Stammdaten in die Anteile gesplittet.

**Prozess**

### Import Ausschreibung

Um eine Ausschreibung zu importieren, rufen Sie sich zunächst über die Anwendersuche die "Kalkulationen" auf.

Über den Menüpunkt "Neu" > "Import Ausschreibung" bzw. "Import XML Ausschreibung" haben Sie die Möglichkeit, den Import vorzunehmen. Nach einem erfolgreichen Import wird die Ausschreibung sofort geöffnet und Sie können mit der Berechnung beginnen.

# Angebotskalkulation

Über den Aufruf der "Kalkulationen" können Sie problemlos die Angebotskalkulationen vornehmen. Hierzu wählen Sie über die Kalkulationen Übersicht das gewünschte Angebot aus.

Das Angebot selbst ist in folgenden Inforegistern unterteilt:

Inforegister Allgemein

Auf diesem Inforegister werden Ihnen allgemeine Informationen dargestellt.

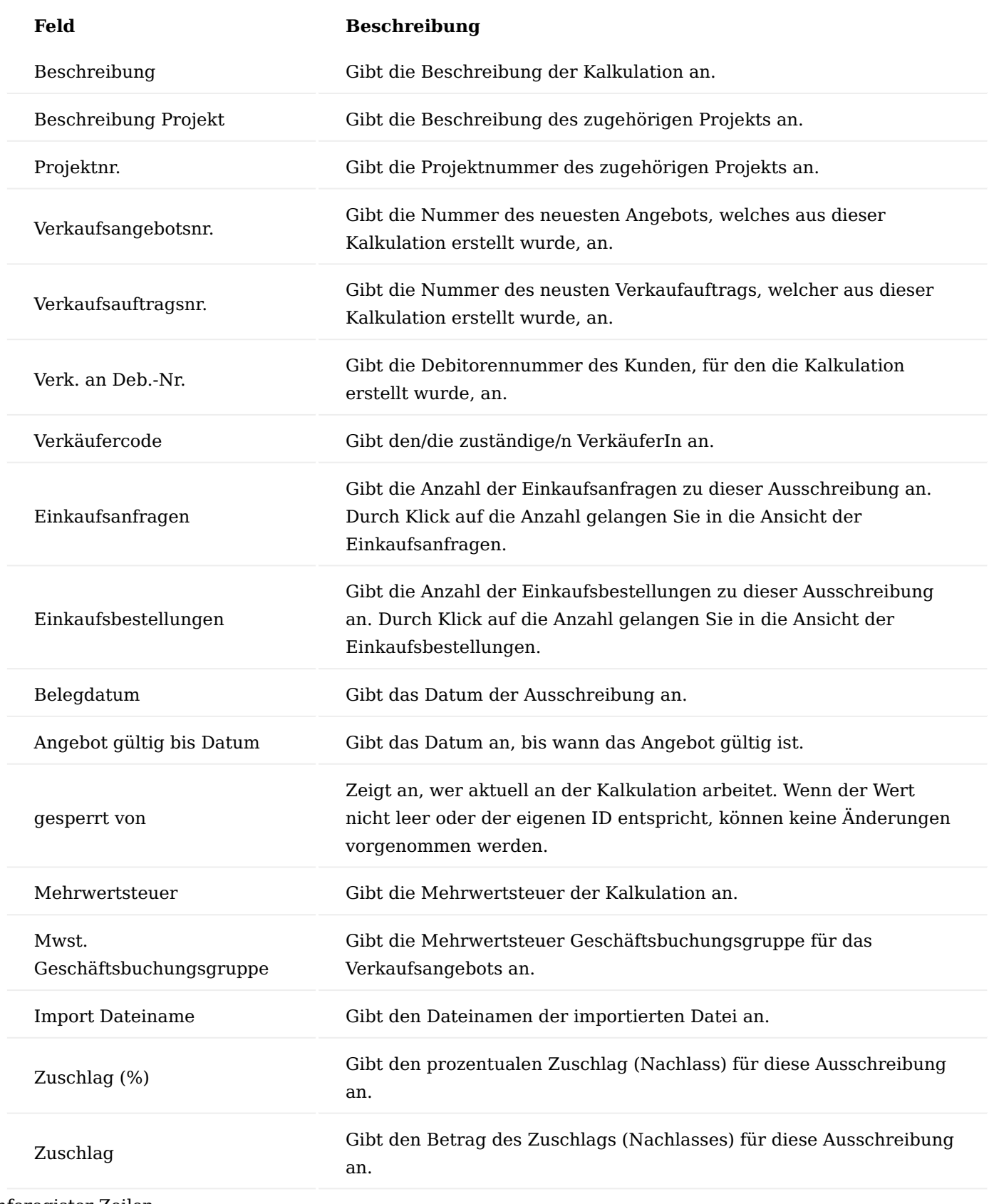

Inforegister Zeilen

Auf dem Inforegister "Zeilen" werden Ihnen die Positionen der Ausschreibung in hierarchischer Reihenfolge dargestellt.

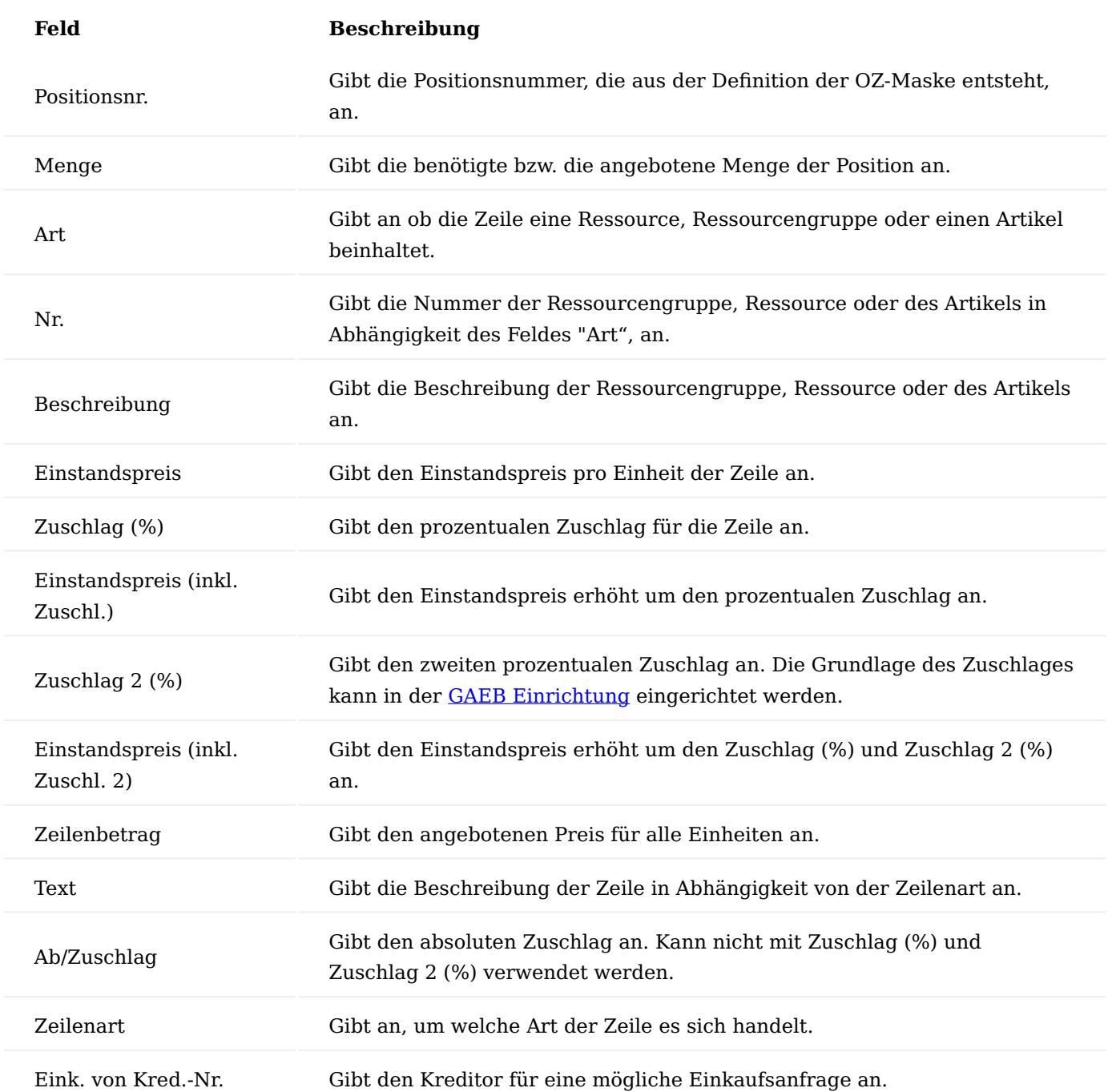

Im Bereich Summen werden Ihnen die Summenbeträge der Kalkulation wie folgt dargestellt:

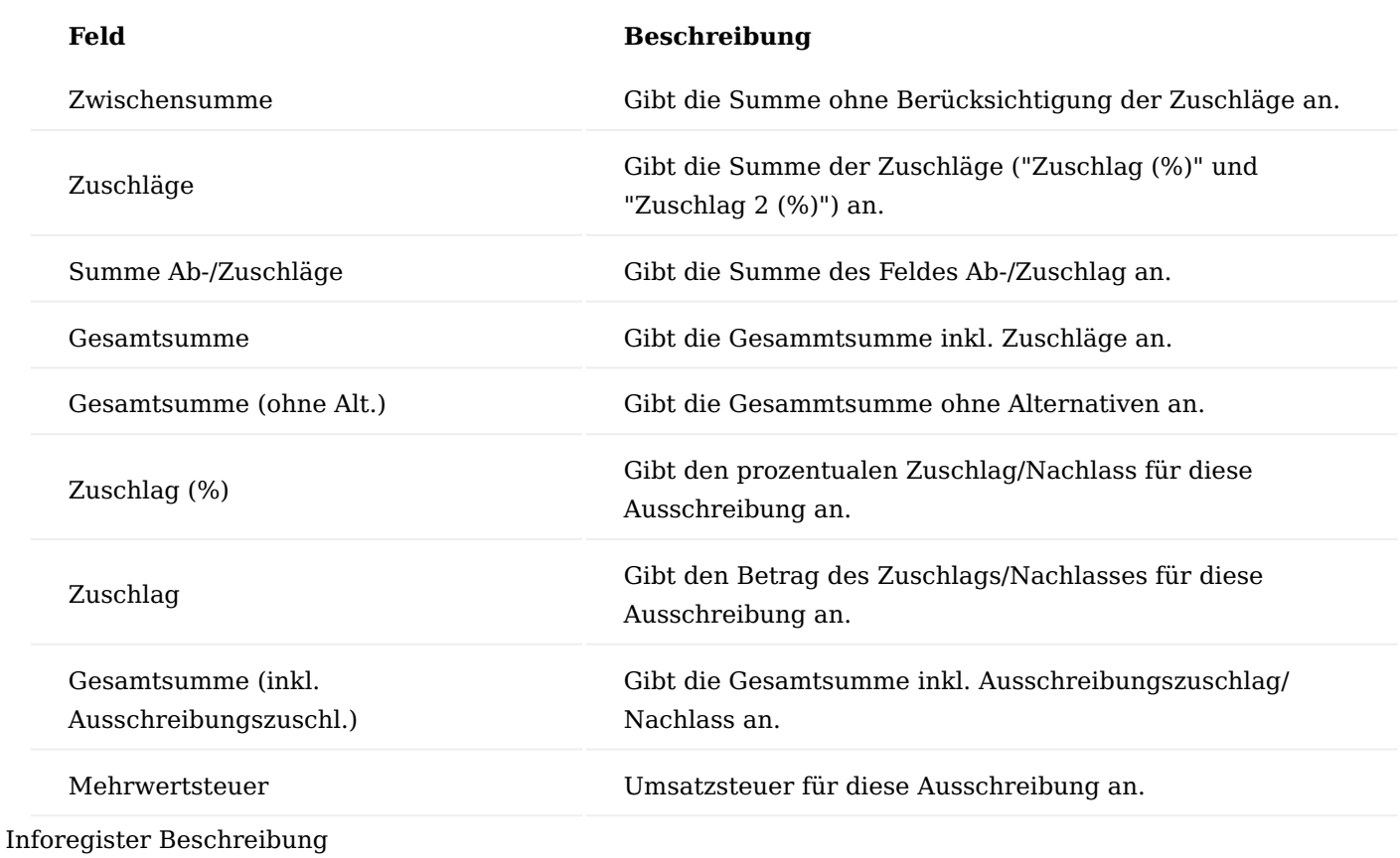

Auf dem Inforegister "Beschreibung" werden Ihnen die Langtexte der einzelnen Ausschreibungspositionen angezeigt.

Inforegister GAEB

Auf dem Inforegister "GAEB" werden Ihnen die GAEB-spezifischen Informationen angezeigt.

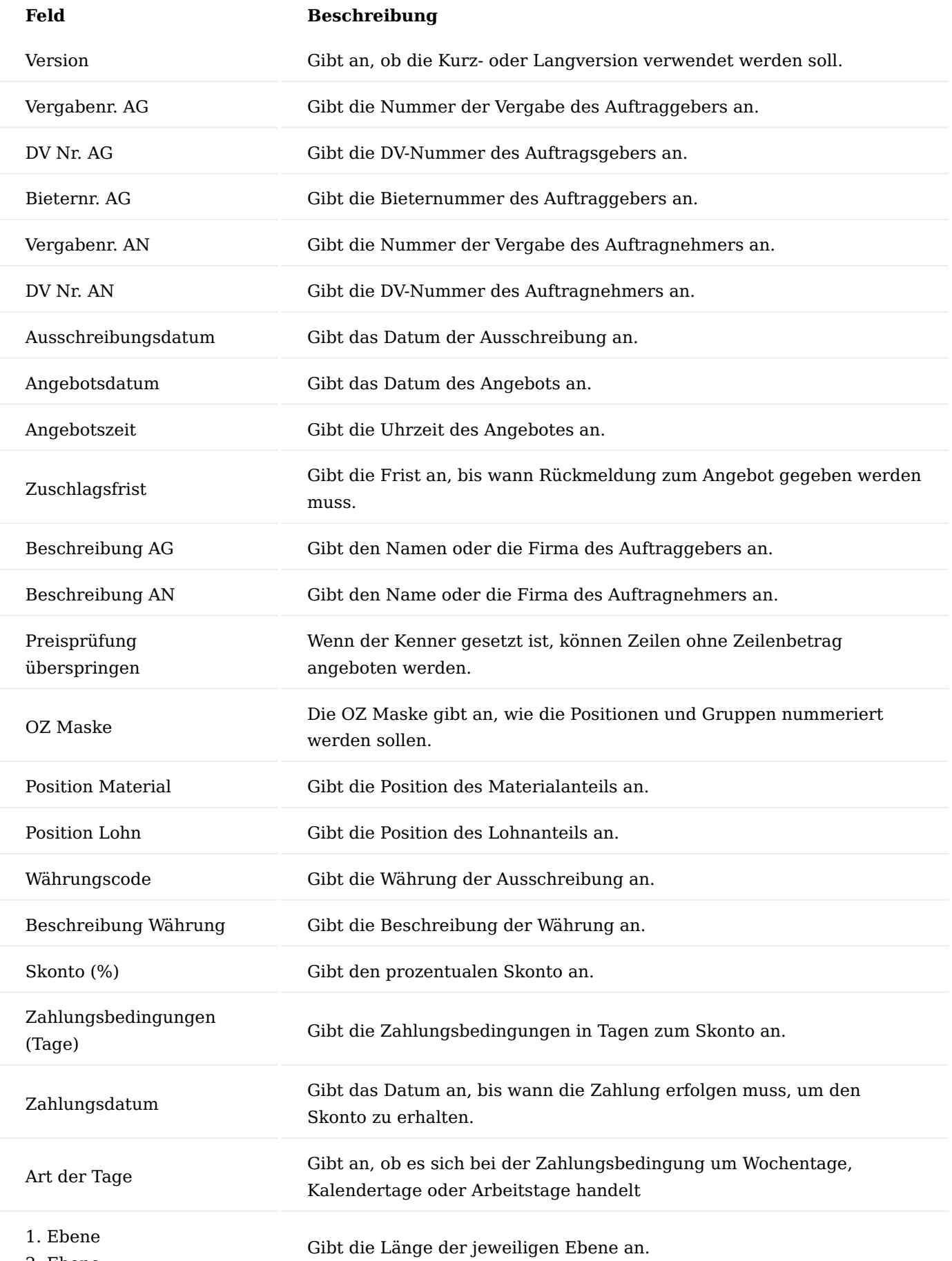

2. Ebene

3. Ebene

4. Ebene

5. Ebene

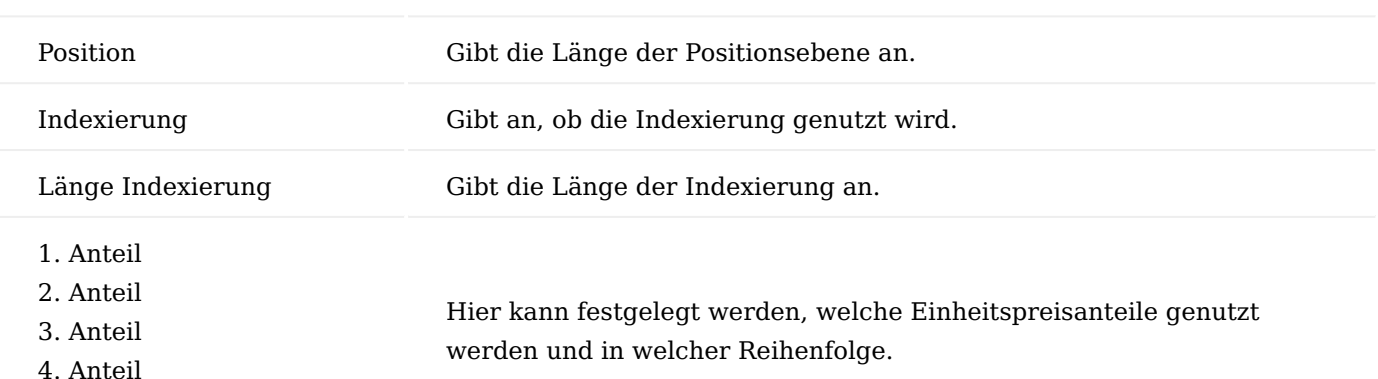

5. Anteil

Inforegister Dimensionen

Auf dem Inforegister "Dimensionen" werden die zugehörigen Dimensionen angezeigt.

Menüband > Aktionen > Angebot Preisvergleichsliste

Öffnet eine Aufstellung zum Vergleich aller Angebote zu dieser Ausschreibung.

Kalkulation archivieren

Mit diesem Funktionsaufruf können Sie die Kalkulation manuell archivieren.

Kalkulation entsperren (erzwingen)

Mit der Funktion können Sie die Kalkulation entsperren. Weiterführende Informationen finden Sie unter ["Sperren"](#page-2541-0).

Wiederherstellen

Mit dem Funktionsaufruf können Sie eine ältere Version der Kalkulation wiederherstellen.

Aktive Buchblätter zurücksetzen

Mit diesem Funktionsaufruf können Sie die aktiven Buchblätter zurücksetzen.

Angebot bestätigen

Hierüber können Sie das Angebot manuell bestätigen. Weiterführende Informationen zum Thema finden Sie unter ["Bestätigung eines Verkaufsangebots"](#page-2545-0).

### Kalkulation

Innerhalb eines Angebots können Sie hierüber das "Projekt Kalkulationsbuchblatt" öffnen. Weiterführende Informationen finden Sie unter ["Projekt Kalkulationsbuchblatt".](#page-2541-1)

Kalkulation kopieren

Erstellt eine Kopie der markierten Kalkulation.

#### Menüband > Aktionen > Schnittstellen Excel Übersicht exportieren

Exportiert eine Übersicht der akktuellen Kalkulation.

Angebot(e) importieren

Importiert ein Angebot zu der aktuellen Ausschreibung.

Angebot manuell importieren

Hierüber können Sie ein Angebot manuell eintragen.

Angebot exportieren / Angebot XML Export

Über "Angebot exportieren" bzw. "Angebot XML Export", können Sie das Angebot in das GAEB90-Format bzw. in das GAEB-XML-Format exportieren. Weiterführende Informationen finden Sie unter ["Export](#page-2545-1) [Angebotskalkulation".](#page-2545-1)

Ausschreibung exportieren

Exportiert die aktuelle Ausschreibung.

Auftragsbestätigung importieren / Auftragsbestätigung XML importieren

Sollte eine Auftragsbestätigung im GAEB-Format vorliegen, kann diese mit der Funktion importiert werden. Weiterführende Informationen finden Sie unter ["Bestätigung eines Verkaufsangebots".](#page-2545-0)

in Verkaufsangebot übernehmen

Mit der Funktion können Sie die Kalkulation in ein herkömmliches Verkaufsangebot überführen. Weiterführende Informationen finden Sie unter ["Übertrag in ein Verkaufsangebot".](#page-2545-2)

in Einkaufsanfrage übernehmen

Übernimmt ausgewählte Zeilen in eine Einkaufsanfrage.

Menüband > Aktionen > Nachträge Nachtrag erstellen

Erstellt ein Verkaufsangebot für Nachträge.

#### Nachtrag bestätigen

Bestätigt das Verkaufsangebot für Nachträge.

Menüband > Aktionen > Drucken LV Gruppenübersicht drucken

Druckt eine Übersicht der LV-Gruppen mit Preisen.

Verkaufsangebot drucken

Druckt das aktuelle Verkaufsangebot.

Menüband > Zugehörig > Dimensionen

Zeigt die Dimensionen zu der aktuellen Kalkulation an.

Menüband > Zugehörig > Informationen Vertragsinformationen

Zeigt die Vertragsvortexte aus dem Leisungsverzeichnis an.

#### Urspr. Ausschreibung

Hierüber können Sie die ursprünglichen Ausschreibungen einsehen.

#### Hinweis

Bitte beachten Sie, dass es nicht möglich ist, die Ausschreibung aus dieser Ansicht heraus zu bearbeiten.

#### Einheitspreisanteil Matrix öffnen

Über die Ansicht "Einheitspreisanteil Matrix" können Sie die Aufteilung der Einheitspreise einsehen und manuell anpassen.

### Belegtexte

Hierüber können Sie Belegtexte für den Andruck definieren.

#### Versionen

Über die Versionen gelangen Sie in die Übersicht mit allen archivierten Versionen, die mit dieser Ausschreibung verbunden sind. Hierüber können Sie beispielsweise ein archiviertes Verkaufsangebot wiederherstellen. Weiterführende Informationen finden Sie unter ["Archivierung und Versionierung".](#page-2546-0)

### Angebot öffnen

Öffnet das aktuelle Verkaufsangebot.

#### Nachtrag öffnen

Öffnet das Verkaufsangebot zum aktuellsten Nachtrag.

#### Auftragsbestätigung öffnen

Öffnet die dazugehörige(n) Auftragsbestätigung(en).

#### Zugehörige Angebote

Öffnet die zugehörigen Angebote.

#### Preisblätter

Hierüber lassen sich die Preisblätter zu der Kalkulation aufrufen. Es können neue Preisblätter angelegt, aktualisiert oder bearbeitet werden. Ein Wizzard unterstützt Sie bei der Anlage eines neuen Preisblatts. Über den Wizzard können, falls benötigt, ebenso die für die Kalkulation geltenden Zuschläge kalkuliert werden. Zudem können Sie die Preisblätter als Formblätter 221 bzw. 223 ausdrucken.

#### <span id="page-2541-1"></span>Projekt Kalkulationsbuchblatt

Innerhalb eines Angebots kann das "Projekt Kalkulationsbuchblatt" geöffnet werden. Hierzu wählen Sie den Menüpunkt "Aktionen" > "Angebot" > "Kalkulation" über das Menüband aus.

#### <span id="page-2541-0"></span>Sperren

Um zu vermeiden, dass Daten überschrieben werden, können Sie verschiedene Sperren in der "GAEB Einrichtung" vornehmen.

Wenn die Sperre auf Benutzerebene eingerichtet wurde, wird das Angebot von dem/der AnwenderIn gesperrt, der/die die Kalkulation öffnet. Das Angebot kann nur von demselben/derselben UserIn entsperrt werden, indem die Funktion "Kalkulation entsperren" im Menüband ausführt.

# Hinweis

Voraussetzung für diese Funktionalität ist, dass in der GAEB Einrichtung für jede/n BenutzerIn ein Kalkulationsbuchblatt angelegt worden ist.

Wenn die Sperre hingegen auf Zeilenebene eingerichtet wurde, können mehrere BenutzerInnen eine Berechnung gleichzeitig bearbeiten, ohne die Eingabe des anderen zu überschreiben. Sobald ein/e BenutzerIn eine neue Zeile erstellt oder eine vorhandene Zeile in den Buchblatt bearbeitet, wird das Feld "Gesperrt von" automatisch mit der Benutzer-ID gefüllt.

Ausgewählte Zeilen können auch manuell über die Funktion "Zeile(n) sperren" gesperrt werden. Ebenso kann über die Funktion "Zeile(n) entsperren" die Sperrung wieder aufgehoben werden.

Sollte das Entsperren von Zeilen durch eine/n BenutzerIn erforderlich sein, der z. B. abwesend ist, und diese Funktion nicht ausführen kann, steht die Funktion "Zeile(n) entsperren erzwingen" zur Verfügung. Stellen Sie sicher, dass Sie diese Funktion vorsichtig verwenden, da dies zu Datenverlust führen kann.

# Farbliche Darstellung

Das geöffnete Projekt Kalkulationsbuchblatt zeigt die Positionen gemäß der Ausschreibung an. In der [GAEB](#page-2527-0) [Einrichtung](#page-2527-0) können den verschiedenen Zeilen unterschiedliche Farben zugeordnet werden, um deren Darstellung zu verbessern.

# Infoboxen

Auf der rechten Seite der Karte werden Ihnen weitere Informationen angezeigt:

# **Zusätzliche Informationen**

Diese Infobox zeigt die Gesamtdauer der benötigten Ressource für die ausgewählte Zeile an. Darüber hinaus werden die durchschnittlichen Stückkosten der Ressource und das letzte Datum der Verwendung angezeigt.

# **Projektbewertung**

Diese Infobox stellt die Stückkosten, die Stückkosten einschließlich des ersten Zuschlags und die Stückkosten einschließlich des zweiten Zuschlags, aufgeschlüsselt nach Ressourcen und Material dar.

# Beschreibung

Vor und nach jeder Zeile können Sie Notizen (Hinweise) hinzufügen, indem Sie die Funktion "Hinweis einfügen" verwenden. Die Infobox "Beschreibung" zeigt die langen und/oder kurzen Texte sowie die Notizen (Hinweise) für jede Zeile an.

#### Zusätzliche Informationen

Diese Infobox zeigt die Gesamtdauer der benötigten Ressource für die ausgewählte Zeile an. Darüber hinaus werden die durchschnittlichen Stückkosten der Ressource und das letzte Datum der Verwendung angezeigt.

# Projektbewertung

Diese Infobox stellt die Stückkosten, die Stückkosten einschließlich des ersten Zuschlags und die Stückkosten einschließlich des zweiten Zuschlags, aufgeschlüsselt nach Ressourcen und Material dar.

### Preise

Um einen Preis zu erhalten, können Sie die Positionen, mit Positionen aus den Microsoft Dynamics 365 Business Central-Stammdaten oder mit Dummy-Artikeln (Artikel ohne Bestandswert) füllen. Darüber hinaus können Sie die Stückkosten und bis zu zwei Zuschläge eingeben. Zusätzlich können Sie Fixkosten erfassen, die dann unabhängig von den Mengen in den Zeilen sind.

# Zuschläge

Wenn das Angebot eine Position mit einer "freien Menge" enthält, ist es möglich, die Menge anzupassen. In allen anderen Fällen sind die Mengenwerte nicht editierbar. Mit der Funktion "Zuschlag verteilen" können Sie die Zuschläge für mehrere oder alle Zeilen ändern oder festlegen.

Wählen Sie Verteilungsart="Setzen" auf der Anforderungsseite des Reports, wenn Sie den alten Zuschlagswert mit dem Zuschlag im Feld "Wert" überschreiben wollen. Wählen Sie "Ändern", um den aktuellen Zuschlag in den Zeilen um den Wert aus dem Feld Wert zu erhöhen oder - im Falle eines negativen Wertes - zu verringern.

Über das Zuschlagsfeld können Sie festlegen, ob sich dies auf den ersten oder den zweiten Zuschlag auswirken soll.

#### Hinweise

Mit der Aktion Hinweise ein-/ausblenden können die Hinweise ein- oder ausgeblendet werden, um die Anzahl der angezeigten Zeilen zu reduzieren und einen klaren Überblick über die Berechnung zu erhalten.

# Mehrstufige Kalkulation Fertigungsstückliste

Wenn Sie Fertigungsaufträge verwenden wollen, wählen Sie in der GAEB Einrichtung als Kalkulationsgrundlage "FA" aus.

#### Hinweis

Bitte beachten Sie, wenn diese Einstellung ausgewählt wurde, dass die Schritte im folgenden Abschnitt nur von einem Microsoft Dynamics 365 Business Central Premium-Benutzer durchgeführt werden können.

Wenn der Artikel als Fertigungsartikel eingerichtet wurde, können Sie eine Hintergrundstruktur für die Kalkulation aufbauen, um einen genaueren Überblick über die Kosten zu erhalten. Wählen Sie hierfür den Aufruf "Stückliste entfalten", um ein neues Buchblatt zu öffnen. Es zeigt die Artikel aus der Stückliste an, die mit dem aktuellen Artikel verbunden sind, sowie den Arbeitsplan aus den Stammdaten.

In dieser Ansicht können Sie die Funktion "Zeile einfügen" wählen, um neue Zeilen hinzuzufügen, oder die Funktion "Löschen", um bestehende Zeilen zu löschen. Der Zweck des Buchblatts besteht darin, die Kosten der Angebotsposition genauer zu spezifizieren.

Sollte das Buchblatt ebenso einen Fertigungsartikel enthalten, können Sie die Funktion "Stückliste entfalten" erneut verwenden, um eine Ebene tiefer zu gehen. Hierdurch können Sie eine beliebige Anzahl von Ebenen definieren.

Durch Schließen des Bluchblatts gelangen Sie wieder eine Ebene höher.

# Hinweis

Bitte beachten Sie, dass die Preise und Änderungen durch das Schließen des Buchblatts nicht auf die höhere Ebene übertragen wird.

Führen Sie die Funktion "Preise übertragen" aus, um die Preise und Änderungen auf die höhere Ebene zu übertragen.

Auch in diesem Buchblatt können Sie die Zuschläge, wie im vorherigen Abschnitt beschrieben, verteilen. Die Daten, die in diesen Buchblatt gepflegt werden, werden nicht in einen Export einbezogen, da es sich nur um interne Informationen handelt, die für eine detaillierte Kalkulation und falls gewünscht für die Bedarfsplanung verwendet werden.

# GAEB Kalk. Stückliste

Wenn Sie die Fertigungsaufträge nicht aus der Kalkulation heraus verwenden, wählen Sie in der "GAEB Einrichtung" die "GAEB Kalk. Stückliste" als Kalkulationsgrundlage.

# Hinweis

Für diese Vorgehensweise ist kein Premium-User erforderlich. Ohne die Einstellung "GAEB Kalk. Stückliste" können die Schritte im folgenden Abschnitt nicht durchgeführt werden.

# GAEB Stückliste verwalten

Auf der Artikelkarte können Sie mit dem Aufruf "GAEB-Stückliste" eine neue Stückliste erstellen oder, wenn dem Artikel bereits eine Stückliste zugeordnet ist, eine vorhandene Stückliste bearbeiten.

Um die Bearbeitung der Stückliste zu ermöglichen, muss ihr Status "Offen" sein. Ist dies nicht der Fall, können Sie mit der Funktion "Status zurücksetzen" den Status auf "Offen" zurücksetzen. Wenn Sie mit der Bearbeitung der Stückliste fertig sind, ändern Sie ihren Status auf "Freigegeben", damit sie wieder verfügbar ist. Wenn die Stückliste nicht mehr benötigt wird, können Sie sie mit der Funktion "Stückliste schließen" archivieren.

#### GAEB Stückliste verwenden

Wenn der Artikel eine GAEB-Stückliste hat, können Sie eine Hintergrundstruktur für die Kalkulation aufbauen, um einen genaueren Überblick über die Kosten zu erhalten. Wählen Sie die Funktion "Stückliste entfalten", um ein neues Buchblatt zu öffnen. Es zeigt die Positionen aus der Stückliste, die mit dem Artikel verbunden sind, sowie die Ressourcen und Ressourcengruppen aus den Stammdaten. In dieser Ansicht können Sie die Funktion "Zeile einfügen" wählen, um neue Zeilen hinzuzufügen, oder die Funktion "Löschen", um vorhandene Zeilen zu löschen.

Der Zweck des Buchblatts besteht darin, die Kosten der Angebotsposition genauer zu spezifizieren. Durch die Auswahl der auszuführenden Arbeiten und des zu verwendenden Materials sowie durch das Hinzufügen von Zuschlägen (falls zutreffend), kann die Planung auf einer detaillierteren Ebene erfolgen.

Sollte das Buchblatt ebenso einen Artikel mit einer GAEB-Stückliste enthalten, können Sie die Funktion "Stückliste entfalten" erneut verwenden, um eine Ebene tiefer zu gehen. Hierdurch können Sie eine beliebige Anzahl von Ebenen definieren.

Durch Schließen des Bluchblatts gelangen Sie wieder eine Ebene höher.

Führen Sie die Funktion "Preise übertragen" aus, um die Preise und Änderungen auf die höhere Ebene zu übertragen.

Auch in diesem Buchblatt können Sie die Zuschläge, wie im vorherigen Abschnitt beschrieben, verteilen. Die Daten, die in diesen Buchblatt gepflegt werden, werden nicht in einen Export einbezogen, da es sich nur um interne Informationen handelt, die für eine detaillierte Kalkulation und falls gewünscht für die Bedarfsplanung verwendet werden.

### <span id="page-2545-1"></span>Export Angebotskalkulation

Um ein Angebot zu exportieren, müssen Sie zunächst die Karte öffnen, die zu dem Angebot gehört. Hierzu rufen Sie sich über die Anwendersuche die "Kalkulationen" auf und öffnen die gewünschte Karte.

Über den Menüpunkt "Aktionen" > "Schnittstellen" > "Angebot exportieren" bzw. "Angebot XML Export", können Sie das Angebot in das GAEB90-Format bzw. in das GAEB-XML-Format exportieren.

# Manuelle Angebotskalkulation

Um eine manuelle Kalkulation zu erstellen, rufen Sie sich über die Anwendersuche die "Kalkulationen" auf. Über "Neu" > "Kalkulation erstellen" können Sie eine neue Kalkulation manuell erfassen.

Nachdem Sie die manuelle Preiskalkulation erstellt haben, öffnet sich automatisch das Kalkulationsbuchblatt. In diesem Buchblatt können Sie mit den Funktionen "Zeile einfügen davor" und "Zeile einfügen danach" neue Zeilen einfügen.

Über das Feld "Zeilenart" können Sie die Zeile entsprechend definieren. Um eine manuelle Nummerierung zu vermeiden, führen Sie die Funktion "Positionsnummerierung durchführen" im Menüband aus.

Über den Menüpunkt "Aktionen" > "Export" > "Angebot exportieren" im Menüband, können Sie das Angebot exportieren.

# <span id="page-2545-2"></span>Übertragen in ein Verkaufsangebot

Um die Kalkulation oder das erstellte Angebot nicht nur im GAEB-Format, sondern in einem herkömmlichen kaufmännischen Format abzugeben, wählen Sie auf der Angebotskarte den Menüpunkt "Schnittstellen" > "in Verkaufsangebot übernehmen" im Menüband aus. Die Angebotszeilen werden nun in ein Microsoft Dynamics 365 Business Central Standard-Angebot übernommen.

#### <span id="page-2545-0"></span>Bestätigung eines Verkaufsangebots

Es gibt zwei Möglichkeiten, ein Verkaufsangebot zu bestätigen. Die erste Variante wird verwendet, wenn das Verkaufsangebot telefonisch oder schriftlich bestätigt wurde und keine Auftragsbestätigung im GAEB-Format vorliegt. Um das Angebot zu bestätigen, öffnen Sie es und wählen Sie die Funktion "Angebot bestätigen" aus.

Wurde das Angebot durch eine Auftragsbestätigung im GAEB-Format bestätigt, rufen Sie sich über die Anwendersuche die Funktion "Auftragsbestätigung importieren" auf.

Unabhängig von der verwendeten Variante werden die bestellten Zeilen in einen Microsoft Dynamics 365 Business Central Standard Kundenauftrag übernommen. Aus dem Kundenauftrag heraus können Sie dessen Ausführung steuern.

#### <span id="page-2546-0"></span>**Archivierung und Versionierung**

Verkaufsangebote werden in den folgenden Fällen archiviert:

- Bei der Erstellung eines Verkaufsangebots
- Bei der Bestätigung des Angebots
- Bei der Bestätigung eines Zusatzes
- Manuell nach Wahl
- Bei der Wiederherstellung eines früheren Angebots

In der GAEB-Einrichtung können Sie im Feld "Archivierungsgrund" einen Code eingeben, der den Grund für die Archivierung angibt.

Es gibt zwei Möglichkeiten, ein archiviertes Verkaufsangebot wiederherzustellen.

Wiederherstellung aus dem Angebot heraus:

In der Ausschreibung können Sie die Funktion "Zugehörig" > "Informationen" > "Versionen" wählen. Dies öffnet eine Übersicht mit allen archivierten Versionen, die mit dieser Ausschreibung verbunden sind.

Um eine frühere Version wiederherzustellen, wählen Sie die Funktion "Kalkulation wiederherstellen". Während diesem Vorgang wird die aktuelle Version archiviert.

Wiederherstellung aus dem Archiv:

Rufen Sie sich die GAEB → Arch. Angebote über die Anwendersuche auf. Für diese Übersicht steht Ihnen die gleiche Funktion "Kalkulation wiederherstellen" zur Verfügung.

Hinweis

Bitte beachten Sie, dass die Preise und Änderungen durch das Schließen des Buchblatts nicht auf die höhere Ebene übertragen wird.

**Was passiert nach dem Free Trial**

[What happens after the free trial?](https://vimeo.com/630099904) from [KUMAVISION](https://vimeo.com/kumavision) on [Vimeo.](https://vimeo.com)

#### **1.3.11 Item Costing**

Mit Hilfe der KUMAVISION Item Costing *(Artikelkalkulation)* können Sie folgende betriebswirtschaftlichen Bewertungen und Berechnungen vornehmen:

- Regelmäßige Artikelkalkulation mit Aufzeigen von Abweichungen
- Kalkulation bis zum Richtpreis
- Zugriffsschutz der Kalkulationsdaten •
- Separates Ausweisen der Kosten
- Erweiterung um die Kostenarten im Einstufigen als auch Mehrstufigen Bereich (z.B. "Materialgemeinkosten")

#### **Herstellkalkulation**

Die Herstellkalkulation dient in erster Linie dafür, dass für einen Artikel die Herstellkosten / Selbstkosten als auch der Verkaufspreis ermittelt werden kann. Diese Werte können dann auf der Artikelkarte in die entsprechenden Preisfelder übernommen werden.

Das Ergebnis aus dieser Kalkulation, kann ebenso bei der Bewertungsmethode "Standard" für die Lagerbewertung herangezogen werden.

#### **Lagerbewertung**

Die Materialgemeinkosten sind mit Einsatz der Kalkulationslösung separat erfassbar. Somit kann die Kalkulation die Materialgemeinkosten jetzt auch verbrauchsorientiert aktivieren. Dadurch werden die Lagerwerte transparent und nachvollziehbar und sorgen auch für Klarheit in der Bilanz. So wird durch diese Ergänzung zum Standard von Microsoft Dynamics 365 Business Central nicht nur die Kalkulation von Verkaufspreisen nachvollziehbarer.

#### **Kostentypen**

In Microsoft Dynamics 365 Business Central gibt es die unterschiedlichsten Kostentypen. Diese Felder sind in mehreren Masken ersichtlich. Die Erläuterung zu diesen findet nun an dieser Stelle statt. Grundsätzlich unterscheidet Microsoft Dynamics 365 Business Central zwischen Einstufigen Kosten und Mehrstufigen Kosten.

#### Einstufige Kosten

Als Einstufige Kosten sind Kosten zu bezeichnen, die nur für den jeweiligen Artikel anfallen. Das bedeutet, dass zur Berechnung nur der Einstandspreis von den Artikeln aus der Stückliste oder die Preise und Gemeinkosten direkt vom Arbeitsplan herangezogen werden. Es werden dabei keine Strukturen aufgelöst.

#### **Beispiel:**

Eine Baugruppe in der Stückliste wird mit dem Einstandspreis in den Materialkosten dargestellt.

#### Mehrstufige Kosten

Als Mehrstufige Kosten, werden Kosten bezeichnet, die bis auf die unterste Ebene aufgelöst werden und dann in den jeweiligen Kostenblöcken dargestellt werden.

# **Beispiel:**

Eine Baugruppe in der Stückliste, wird nicht mit dem Einstandspreis in den Materialkosten dargestellt, sondern wird bis zum Einkaufsartikel aufgelöst. Nur der Einkaufsartikel wird als Materialkosten ausgewiesen. Die restlichen Kosten fallen unter Kapazitäts-/ Fremdarbeits- oder Produktionskosten.

Verbrauchsaktivierte Materialgemeinkosten

Die Materialkosten können sowohl direkt in den Einstandspreis des Rohmaterials beim Lagerzugang einfließen, aber auch als Verbrauchsaktivierte Materialkosten, erst in der Fertigung in das Produkt einfließen.

Die Gemeinkosten und Verbrauchsaktivierte Kosten können auf der Artikelkarte und in den Kalkulationskonditionszeile gemischt werden.

# **Hierarchie Verbrauchsaktivierte Gemeinkosten:**

- a) Kalkulationskonditionen Verbrauchsaktiviert
- b) Kalkulationskonditionszeile
- c) Artikel

# **Hierarchie Gemeinkosten:**

- a) Kalkulationskonditionen nicht Verbrauchsaktiviert
- b) Kalkulationskonditionszeile
- c) Artikel

Hinweis

Gemeinkosten und Verbrauchsaktivierte Gemeinkosten können parallel verwendet werden. Einzig kann nur entweder eine Kalkulationskondition oder eine Kalkulationskondition Verbrauchsaktiviert definiert werden. Beides funktioniert nicht.

Kostenarten

Nachfolgend erhalten Sie einen Überblick über die Kostenarten, die es in Microsoft Dynamics 365 Business Central in Verbindung mit KUMAVISION Item Costing gibt:

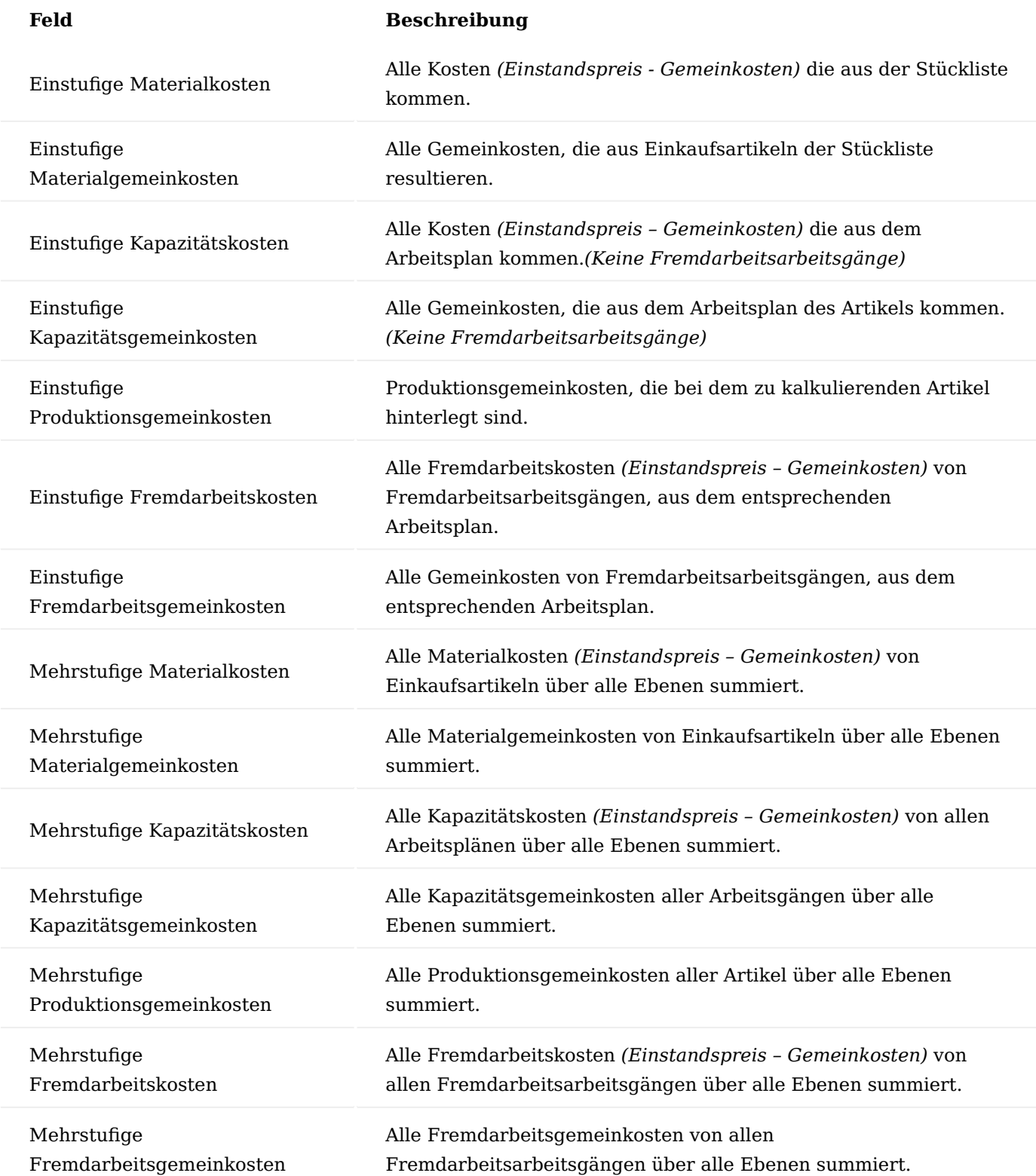

# Hinweis

Die Gesamtsummen der einstufigen und mehrstufigen Preise stimmen so lange überein, solang keine Buchungen oder Preisänderungen durchgeführt werden. Sobald Buchungen stattgefunden haben, laufen diese Werte auseinander. Sie können dann mittels einer neuen Einstandspreiskalkulation über alle Ebenen wieder gleichgesetzt werden. *(Abhängig der Einstellungen)*

#### **Einrichtung**

Bewertung & Kalkulation Einrichtung

In der "Bewertung & Kalkulation Einrichtung" werden zunächst die grundlegenden Einrichtungen zur Steuerung der Arbeitsweise der Kalkulation definiert.

Inforegister Allgemein

Die Auswahl, die Sie hier treffen, wird nur für Artikel mit der Produktionsart "Lagerfertigung" verwendet.

Folgende Auswahlmöglichkeiten stehen Ihnen zur Verfügung:

Grundlage Std. Einst.-

preisberechnung (Lagerfertigung)

Grundlage Std. Einst. preisberechnung (Auftragsfertigung)

Vorgabe Übertragung von Einstandspreis (Fest)/Richtpreis Vorschl. übernehmen

**Einstandspreis:** Es wird der Wert des Feldes "Einstandspreis" aus den Stammdaten des Artikels verwendet.

# **Einstandspreis (neuester):**

Es wird der Wert des Feldes "Einstandspreis (neuester)" aus den Stammdaten des Artikels verwendet.

Die Auswahl, die Sie hier treffen, wird nur für Artikel mit der Produktionsart "Auftragsfertigung" verwendet.

Folgende Auswahlmöglichkeiten stehen Ihnen zur Verfügung:

#### **Einstandspreis:**

Es wird der Wert des Feldes "Einstandspreis" aus den Stammdaten des Artikels verwendet.

#### **Einstandspreis (neuester):**

Es wird der Wert des Feldes "Einstandspreis (neuester)" aus den Stammdaten des Artikels verwendet.

#### **EK-Preis (Einkaufspreise):**

Falls der Artikel die Beschaffungsmethode "Einkauf" besitzt, wird zunächst der für die Kreditorennr. des Artikels gültige EK-Preis aus der Tabelle Einkaufspreis und der gültige Zeilenrabatt % aus der Tabelle Einkaufszeilenrabatt (beides Bestpreisermittlung gemäß Kalkulationsdatum und zu kalkulierende Menge) ermittelt. Aus der Kombination beider Felder ergibt sich der zu verwendende Einstandspreis.

Falls der Artikel die Beschaffungsmethode "Fertigungsauftrag" besitzt, richtet sich die Ermittlung des zu verwendenden Einstandspreises nach dem Optionswert des Feldes "Grundlage Std. Einstpreisberechnung (Lagerfertigung)" der Bewertung und Kalkulation Einrichtung.

Bei einer Kalkulation über mehrere Baugruppen und Komponenten hinweg, muss das System auch die Einstandspreise für alle enthaltenen Artikel ermitteln, um zu einem Einstandspreis für das eigentlich zu kalkulierende Produkt zu gelangen.

An dieser Stelle können Sie entscheiden, ob die Ergebnisse dieser Berechnungen bei den jeweiligen Artikeln zurückgeschrieben werden. Folgende Auswahlmöglichkeiten stehen zur Verfügung:

# **Eine Ebene:**

Der Einstandspreis (fest) wird nur bei dem Artikel zurückgeschrieben, für den die Kalkulation durchgeführt wurde.

# **Alle Ebenen:**

Die Einstandspreise (fest) werden bei allen Baugruppen / Komponenten, die durch die Kalkulation ermittelt wurden, zurückgeschrieben.

An dieser Stelle legen Sie fest, wie viele Nachkommastellen in der Kalkulation minimal und maximal bei den Stückpreisen angegeben werden sollen.

#### Stückpreisdezimalstellen

#### **Beispiel:**

2:5 bedeutet: Minimal 2 Nachkommastellen und maximal 5 Nachkommastellen.

Für weiterführende Informationen finden Sie unter ["Dezimalgenauigkeit in Währung und Preisgestaltung"](https://learn.microsoft.com/de-de/dynamics365/sales/decimal-precision-currency-pricing).

An dieser Stelle legen Sie fest, wie viele Nachkommastellen in der Kalkulation minimal und maximal bei den Mengen angegeben werden sollen.

# Mengendezimalstellen **Beispiel:** 2:5 bedeutet: Minimal 2 Nachkommastellen und maximal 5 Nachkommastellen. Für weiterführende Informationen finden Sie unter ["Dezimalgenauigkeit in Währung und Preisgestaltung"](https://learn.microsoft.com/de-de/dynamics365/sales/decimal-precision-currency-pricing). Vorgabe Kostenwahl Kalkulationsstrukturstücklisten Die Kalkulationsstrukturstückliste *(Aufruf als Fenster oder über einen Bericht)* dient der Darstellung der Kalkulationswerte eines Kalkulationsvorschlages in verdichteter Form.

Mit der Auswahl, die Sie in diesem Feld treffen, legen Sie lediglich eine Vorgabe fest, wie die Kalkulationsstrukturstückliste aufgerufen wird.

Folgende Auswahlmöglichkeiten stehen Ihnen zur Verfügung:

### **Einstufig:**

Es wird nur die entsprechende Ebene 0 aufgelöst, alle weiteren Ebenen nicht.

# **Mehrstufig:**

Es werden alle Ebenen bis zur Einkaufsebenen aufgelöst.

\*Geht man davon aus, dass verbrauchsgesteuerte Artikel *(Lagerfertigung)* regelmäßig beschafft werden, bietet der Einstandspreis bzw. Einstandspreis (neuester) eine gute Grundlage für eine Kalkulation, denn die Preise stellen in der Regel realistische Werte dar.

Der *Einstandspreis* ist – außer bei der Lagerabgangsmethode Standard- ein Durchschnittswert über alle Einstandspreise der aktuell am Lager befindlichen Mengen.

Der *Einstandspreis (neuester)* hingegen ist kein Durchschnittspreis. Er bezieht sich auf den letzten Wert, mit dem der Artikel zugebucht wurde. Weiterführende Informationen der Einstandspreis-Felder auf der Artikelkarte finden Sie unter ["Info über die Einstandspreisberechnung".](https://learn.microsoft.com/de-de/dynamics365/business-central/finance-about-calculating-unit-cost)

Artikel, die hingegen auftragsbezogen (Auftragsfertigung) beschafft werden, können entweder auch auf Grundlage der Einstandspreise kalkuliert werden, oder – und das macht besonders bei den Artikeln Sinn, die selten beschafft werden – auf Grundlage der aktuell gültigen Einkaufspreise.

#### Hinweis

Die Einstandspreise sind immer "bereinigte" Preise, d.h. Frachtkosten oder Edelmetallzuschläge die per Artikel Zu-/Abschlag erfasst wurden, werden hinzugerechnet, Einkaufsrabatte oder ähnliches abgezogen. Der EK-Preis hingegen ist der reine Einkaufspreis ohne Berücksichtigung von Zu- oder Abschlägen bzw. Rabatten. Die Nachkalkulation rechnet immer nur mit den Einstandspreisen.

#### Hinweis

Es muss für jeden Artikel eine Produktionsart hinterlegt werden – auch für reine Einkaufsartikel, für die die Produktionsart standardmäßig irrelevant ist.

### Inforegister Nummerierung

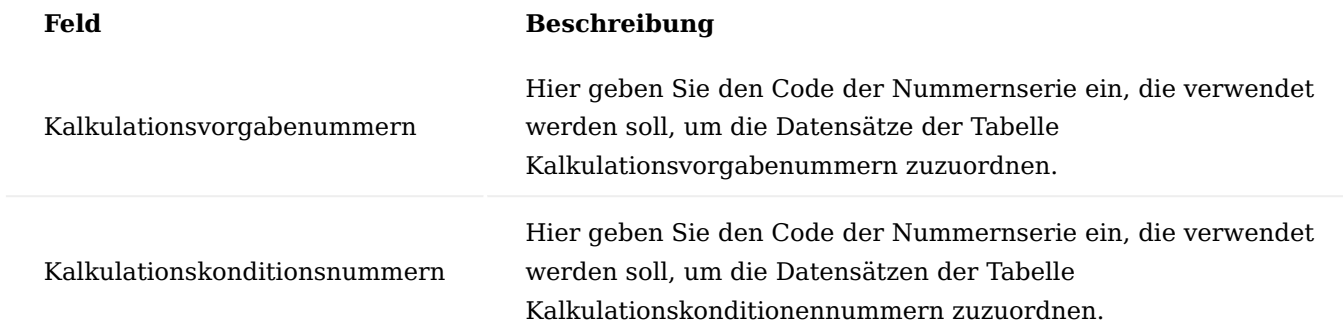

# Hinweis

Wenn Sie mehr als eine Nummernserie für diese Tabelle verwenden möchten, können Sie eine Verbindung zwischen den entsprechenden Serien in der über den Aufruf "Verbindungen" in den Nummernserien, einrichten. So können Sie einen Code für zwei oder mehr Nummernserien verwenden.|

#### Inforegister Montage

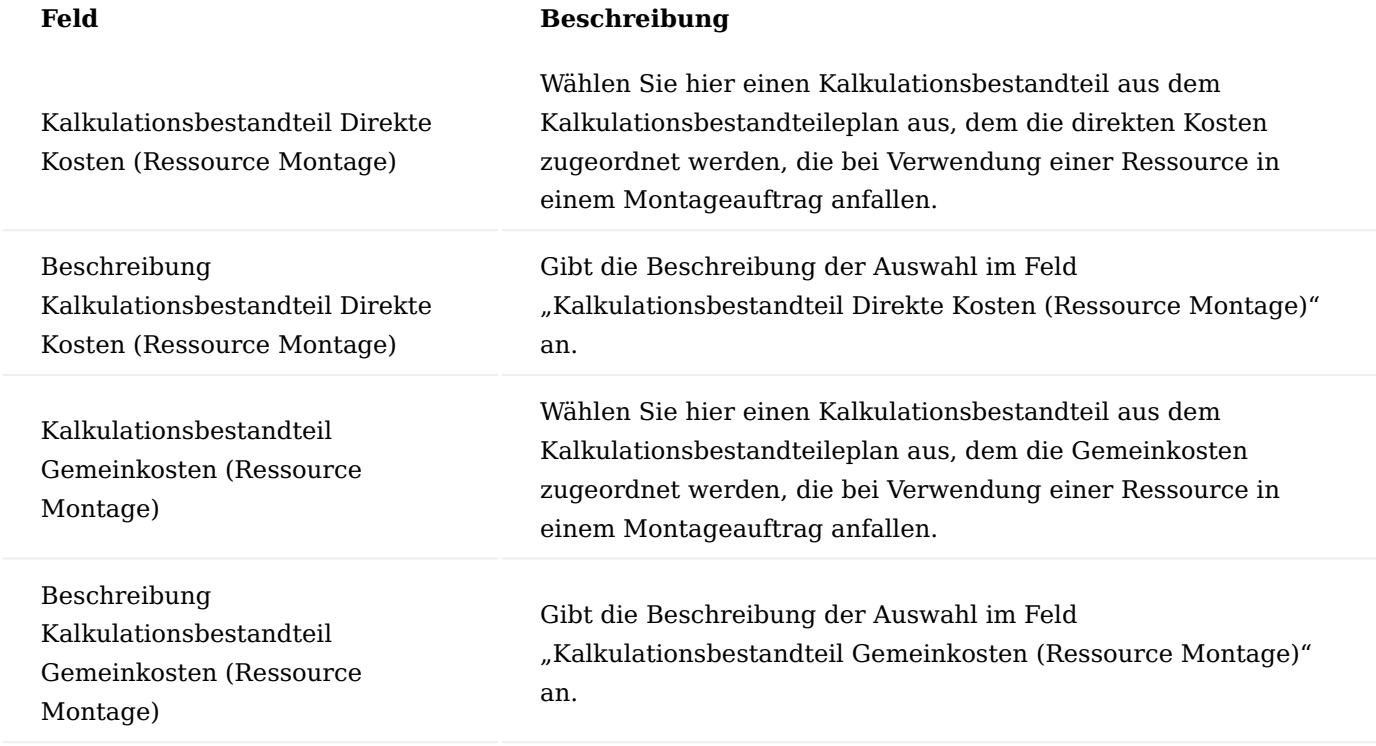

Kalkulationsbestandteileplan

Der Kalkulationsbestandteileplan ist das Fundament der Kalkulation und ist vergleichbar mit einem Kontenrahmen. Er übernimmt die Aufgabe, die Bestandteile einer Kalkulation zu normieren und zu gruppieren und damit letztendlich untereinander vergleichbar zu machen.

Vom Prinzip her ist der Kalkulationsbestandteileplan analog zum Kontenplan des Anwendungsbereiches Finanzbuchhaltung aufgebaut.

Die KUMAVISION Item Costing stellt Ihnen bereits einen eingerichteten Kalkulationsbestandteileplan zur Verfügung. Diesen können Sie entweder direkt in der Form verwenden oder weiter auf die Anforderungen Ihres Unternehmens anpassen. Selbstverständlich haben Sie auch die Möglichkeit, einen komplett eigenen Bestandteileplan anzulegen.
### Hinweis

Wenn Sie mehr als eine Nummernserie für diese Tabelle verwenden möchten, können Sie eine Verbindung zwischen den entsprechenden Serien in der über den Aufruf "Verbindungen" in den Nummernserien, einrichten. So können Sie einen Code für zwei oder mehr Nummernserien verwenden.

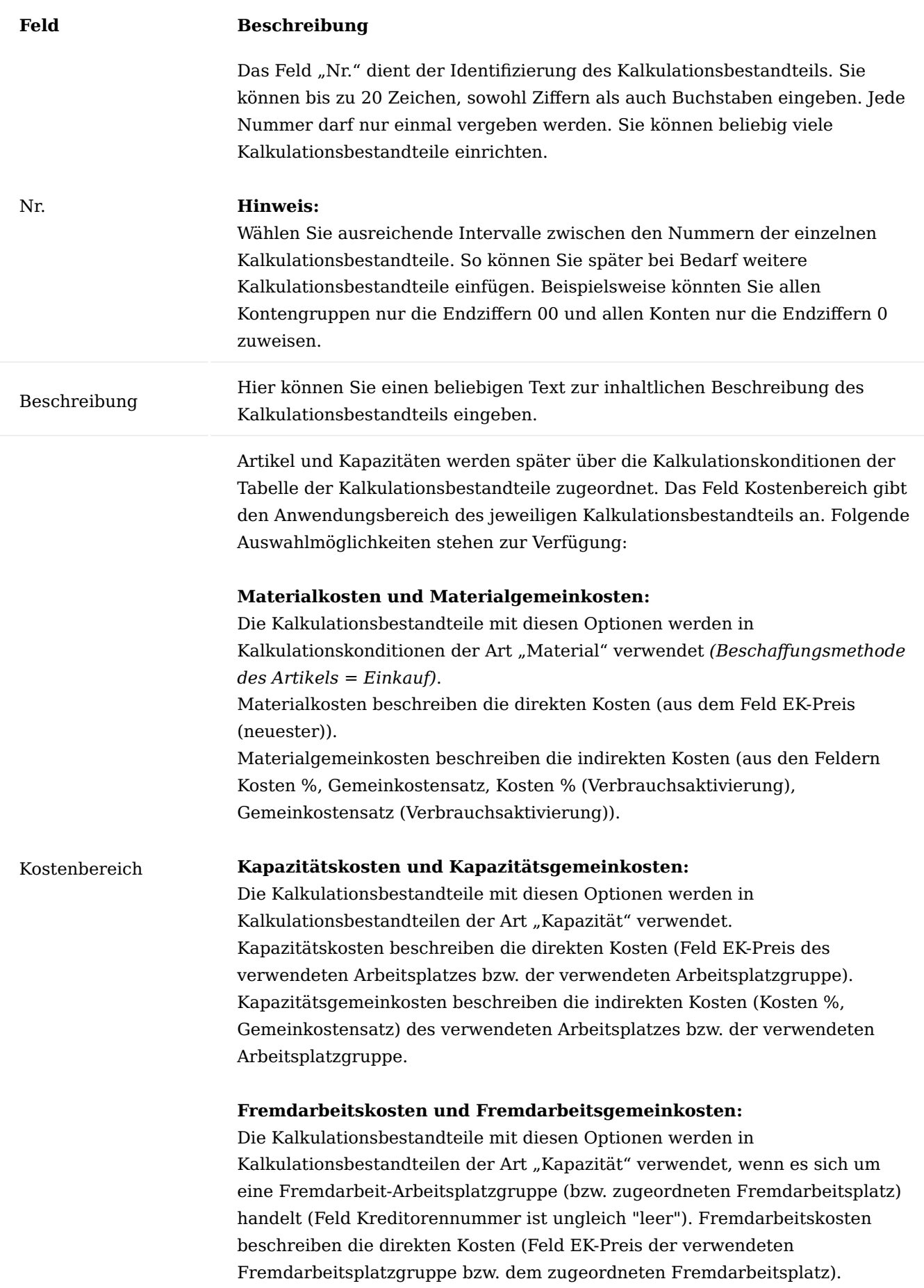

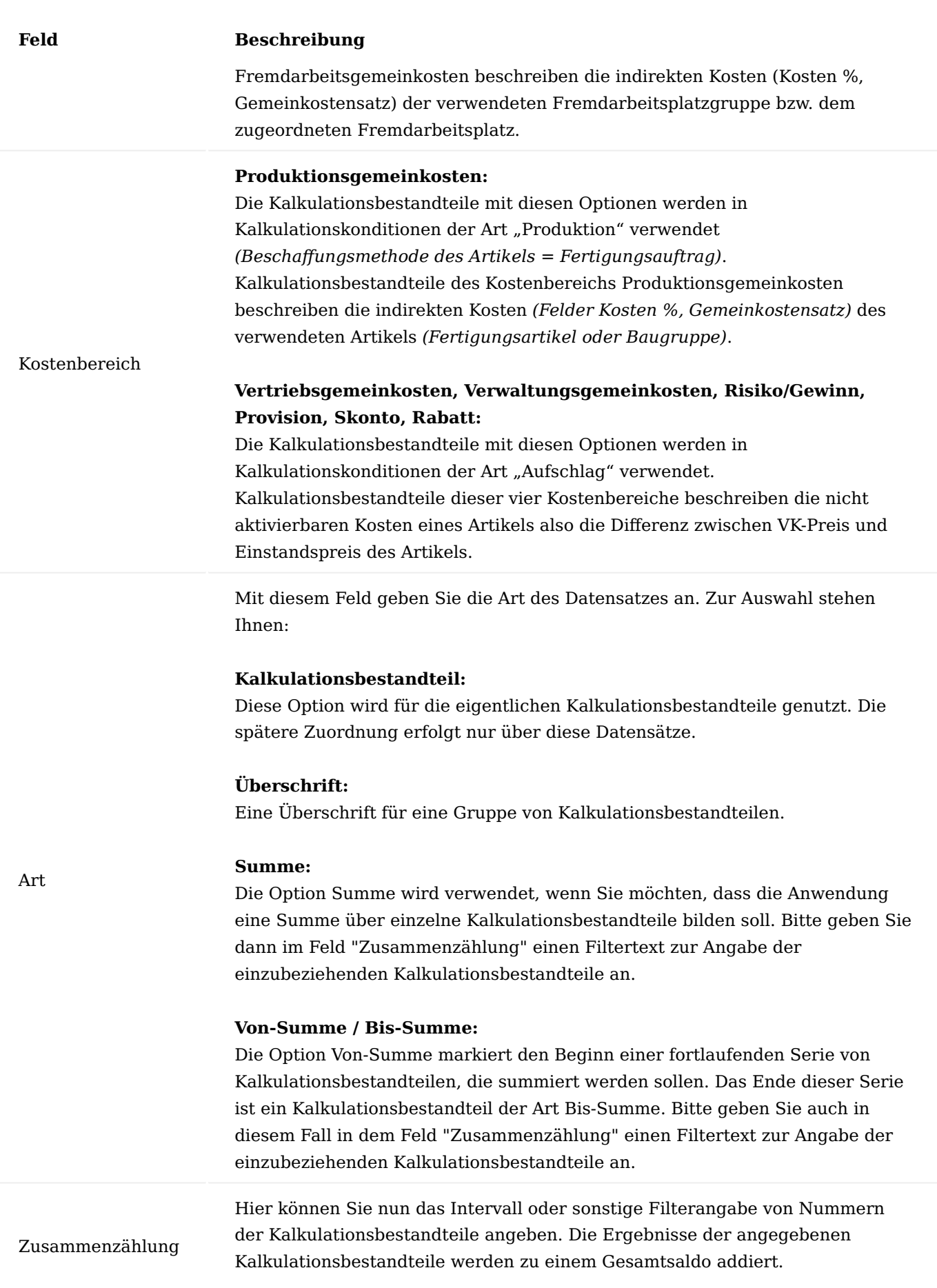

1.2 Apps

# **Feld Beschreibung** Bei der Art "Kalkulationsbestandteil", "Von-Summe" oder "Überschrift" muss dieses Feld leer bleiben. Bei der Art "Bis-Summe" wird das Feld automatisch gefüllt, wenn der Kontenplan eingerückt wird *(Funktion im Menüband)*. Es werden nur die Kalkulationsbestandteile zusammengezählt, die zwischen einer Von-Summe und einer Bis-Summe liegen. Bei der Art "Summe" müssen Sie die Kalkulationsbestandteile, die zusammengezählt werden sollen, manuell angeben.

### Hinweis

Jedem Datensatz der Tabelle Kalkulationsbestandteil mit der Art "Kalkulationsbestandteil" müssen Sie einen Kostenbereich zuweisen. Bei allen anderen Kalkulationsbestandteilen (Überschriften, Summen, Von-Summen oder Bis-Summen) bleibt das Feld Kostenbereich leer.

# **Ausgelieferter Kalkulationsbestandteileplan:**

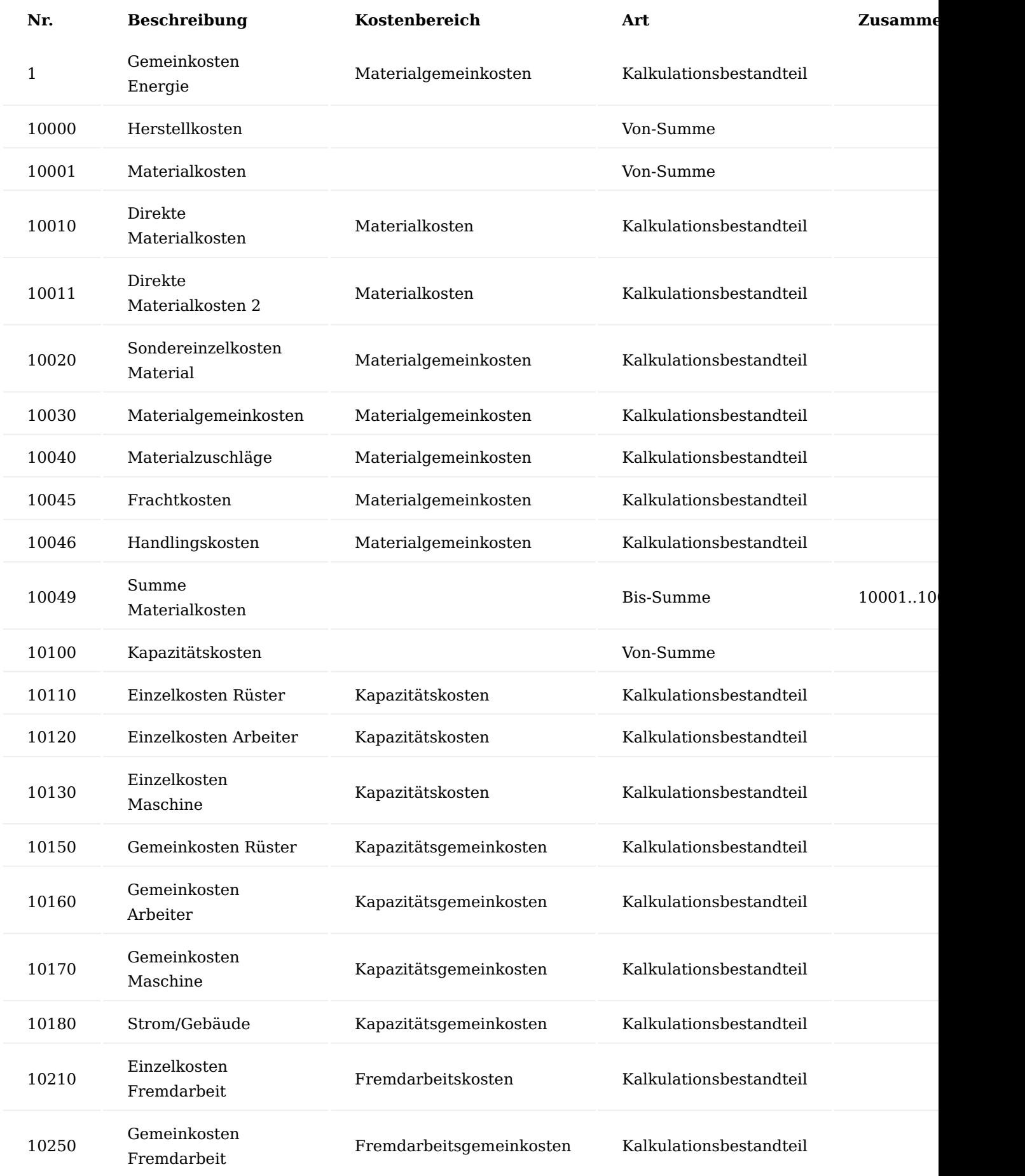

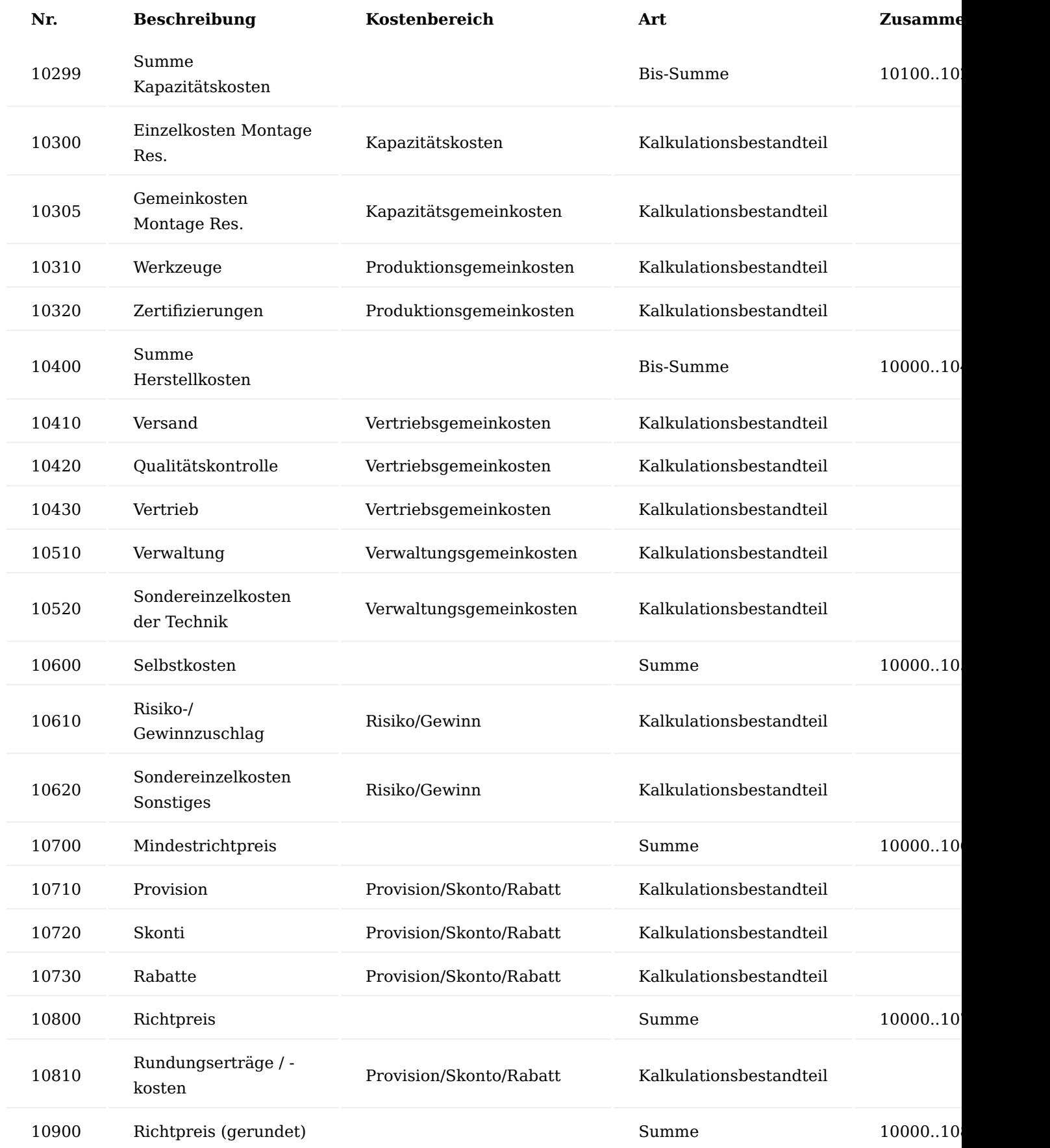

Aktionen über das Menüband Einrückung des Bestandteileplans

Durch die Ausführung der Funktion "Einrückung des Bestandteileplans" werden für die Kalkulationsbestandteile der Art "Bis-Summe" der Filtertext im Feld "Zusammenzählung" automatisch durch das System bestimmt.

### Bemerkungen

Über die Bemerkungen können für das jeweiligen Kalkulationsbestandteil datumsabhängige Informationen hinterlegt werden.

### Kalkulationskonditionen

Die Kalkulationskonditionen stellen die Verbindung zwischen den Stammdatentabellen wie Artikel, Arbeitsplatzgruppe etc. und den Kalkulationsbestandteilen her und ermöglichen so eine Kontierung der Ergebnisse einer Kalkulation.

In dem Kopf einer Kalkulationskondition wird die Zuordnung zu dem Kalkulationsbestandteil Kosten und dem Kalkulationsbestandteil Gemeinkosten getroffen. Die Zeilen der Kalkulationskondition ermöglichen die genauere Definition der Kalkulationskosten über beliebig viele Zeilen. Dies gilt sowohl für direkte Kosten *(Feld EK-Preis)* als auch für die indirekten Kosten *(Felder Kosten %, Gemeinkostensatz)* der jeweiligen Stammdatentabelle.

Es werden in folgenden Kalkulationskonditionenarten unterschieden:

### Kalkulationskondition (Material)

Die Kalkulationskondition wird in den "Artikel Kalkulationskondition" mit der Kalkulationsart "Material" verwendet. Das heißt, Sie definieren hier Kalkulationskonditionen die Sie anschließend einigen Ihrer Artikel zuordnen. Die Kondition wird bei der Kalkulation berücksichtigt, wenn es sich um die Kalkulation von Rohstoffen *(Einkaufsartikel)* handelt.

### Inforegister Allgemein

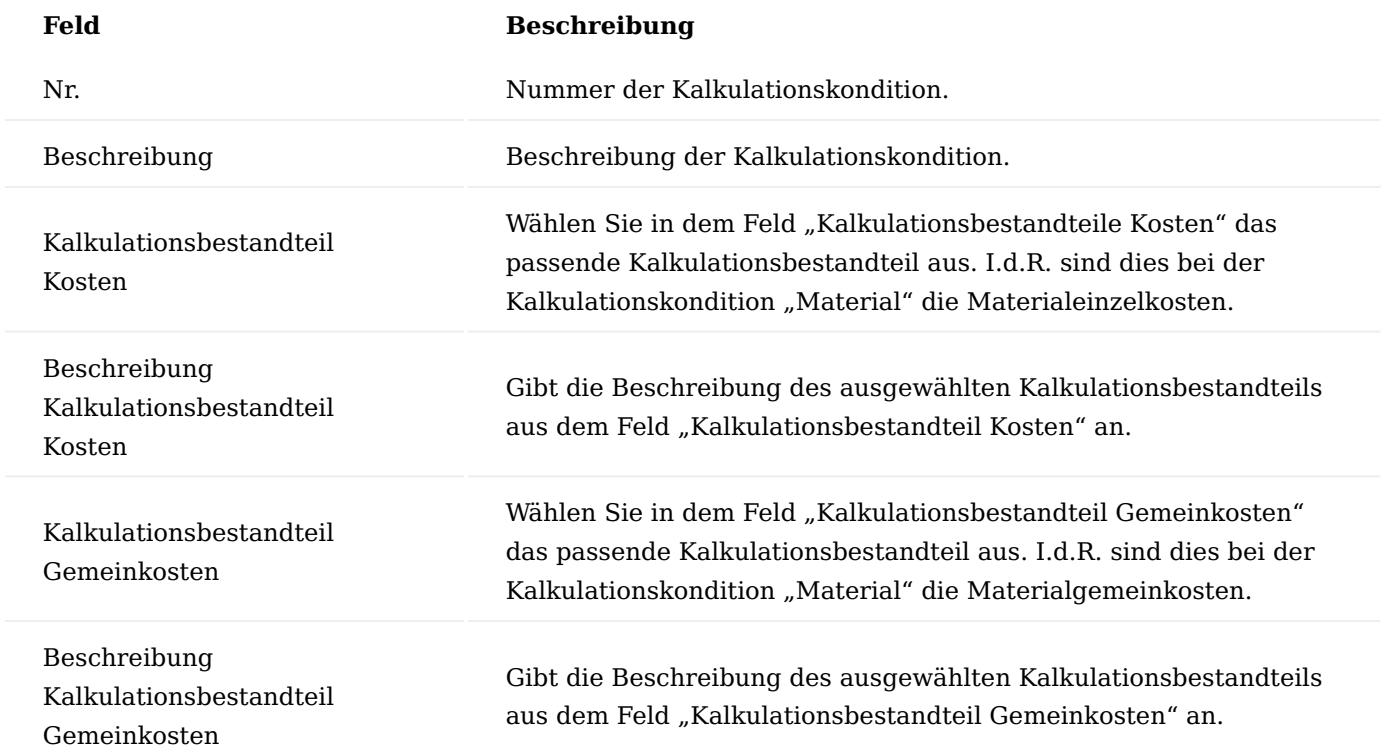

Inforegister Zeilen

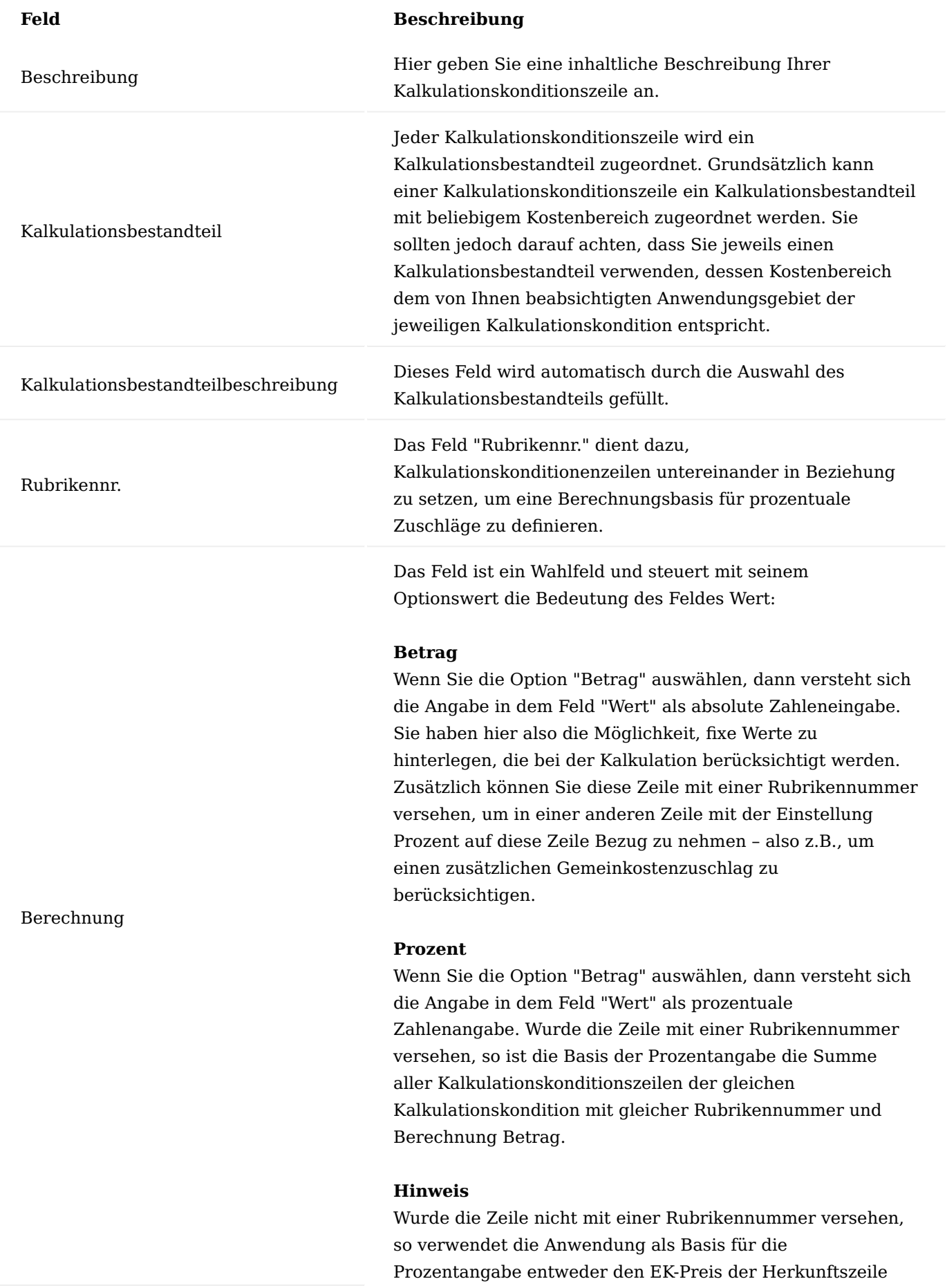

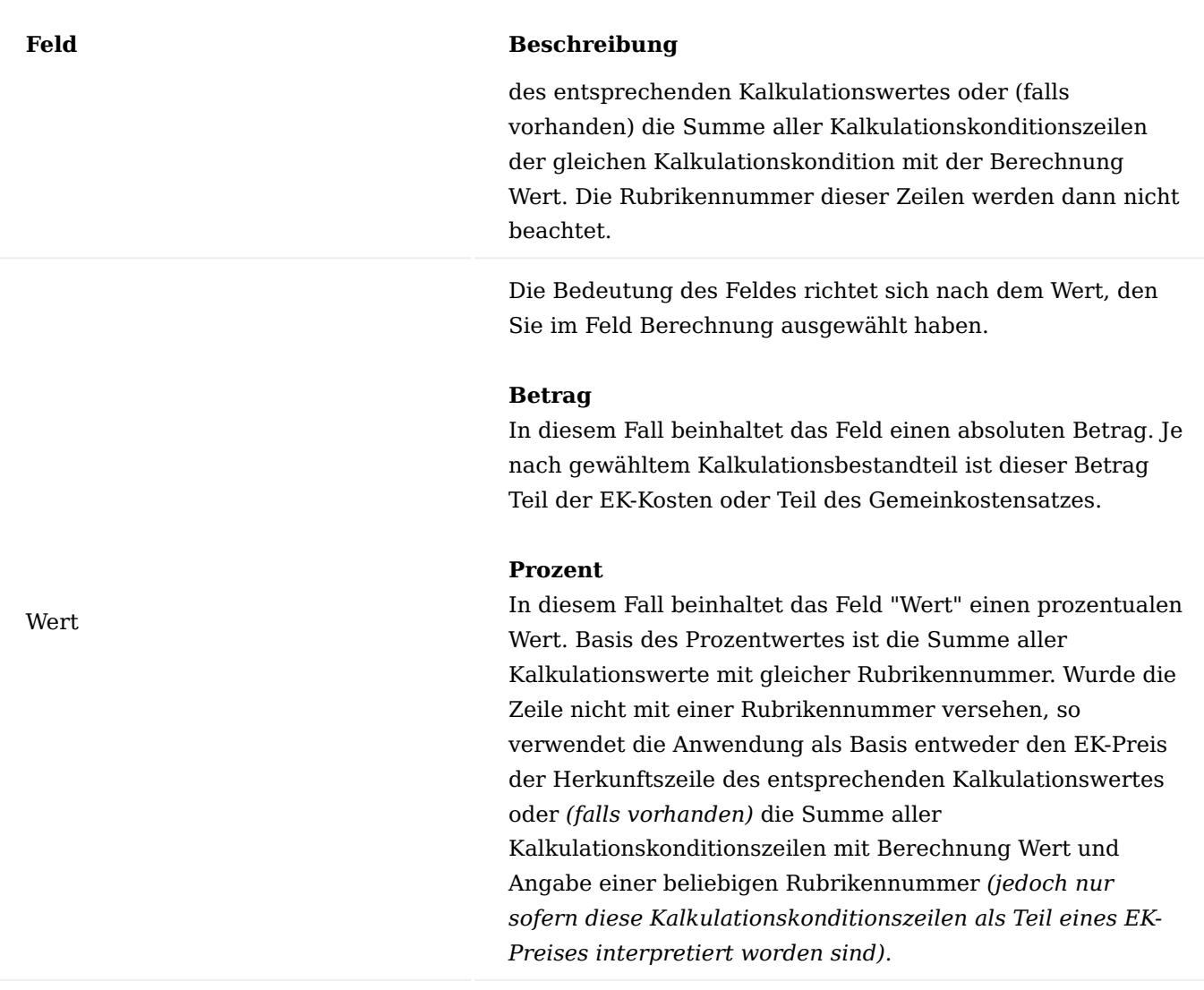

Die KUMAVISION Item Costing stellt Ihnen bereits vordefinierte Kalkulationskonditionen (Material) zur Verwendung oder weiteren individuellen Ergänzungen zur Verfügung:

# **Material (einfach) und Material (einfach2):**

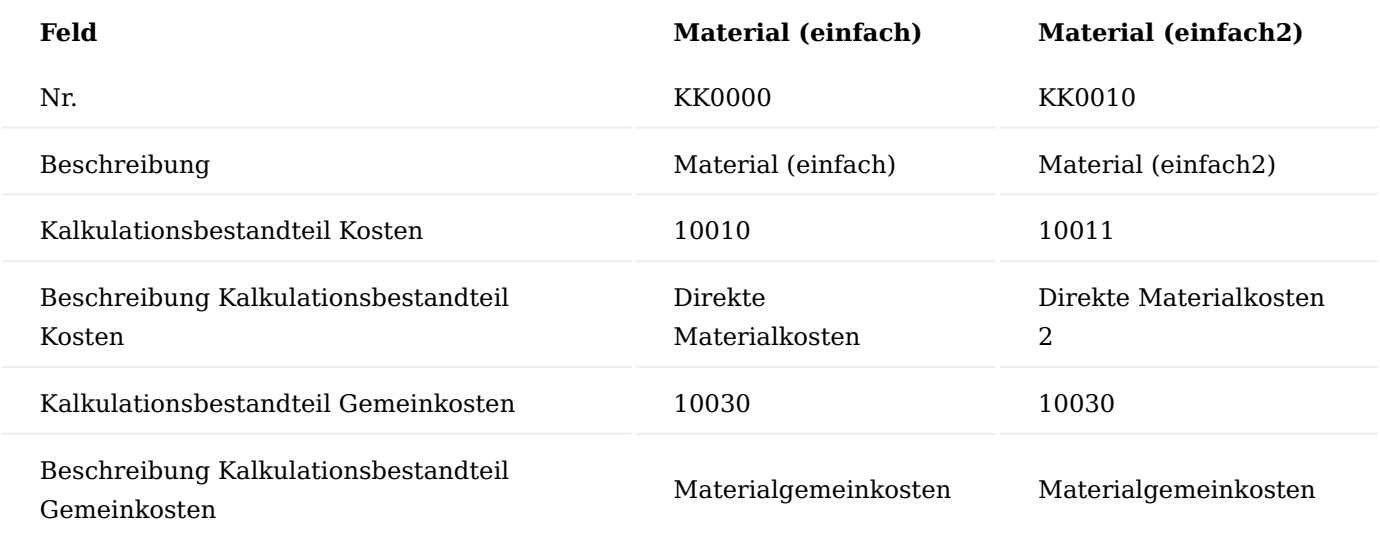

## **Material (komplex) und Material (komplex2):**

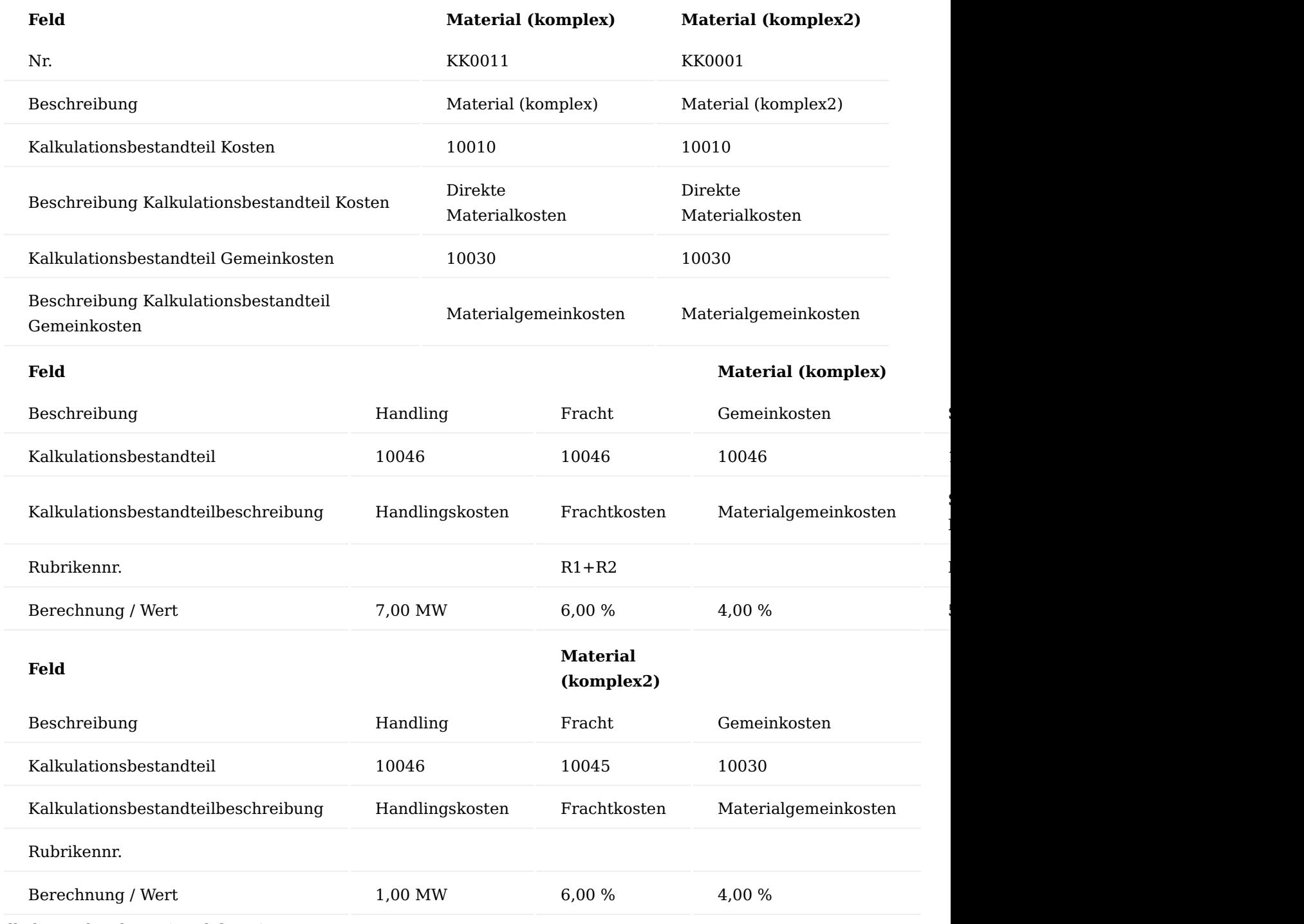

Kalkulationskondition (Produktion)

Die Kalkulationskondition wird in der "Artikel Kalkulationskondition" mit der Kalkulationsart "Produktion" verwendet. Das heißt, Sie definieren hier Kalkulationskonditionen die Sie anschließend ebenfalls einigen Ihrer Artikel zuordnen. Die Kondition wird bei der Kalkulation berücksichtigt, wenn es sich um die Kalkulation von Erzeugnissen *(Fertigungsartikel)* handelt.

Sondereinzelkosten

Material

# Inforegister Allgemein

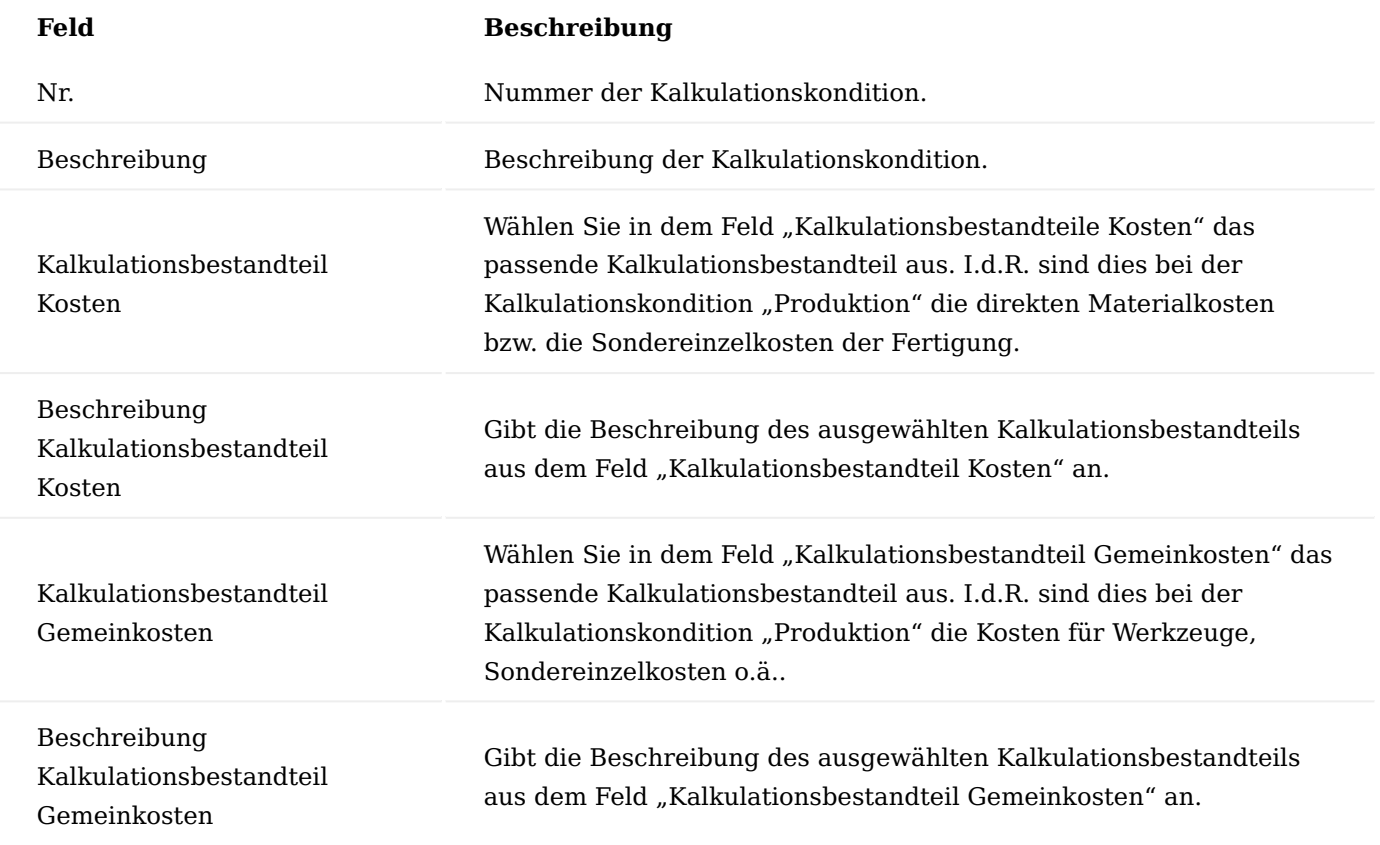

Inforegister Zeilen

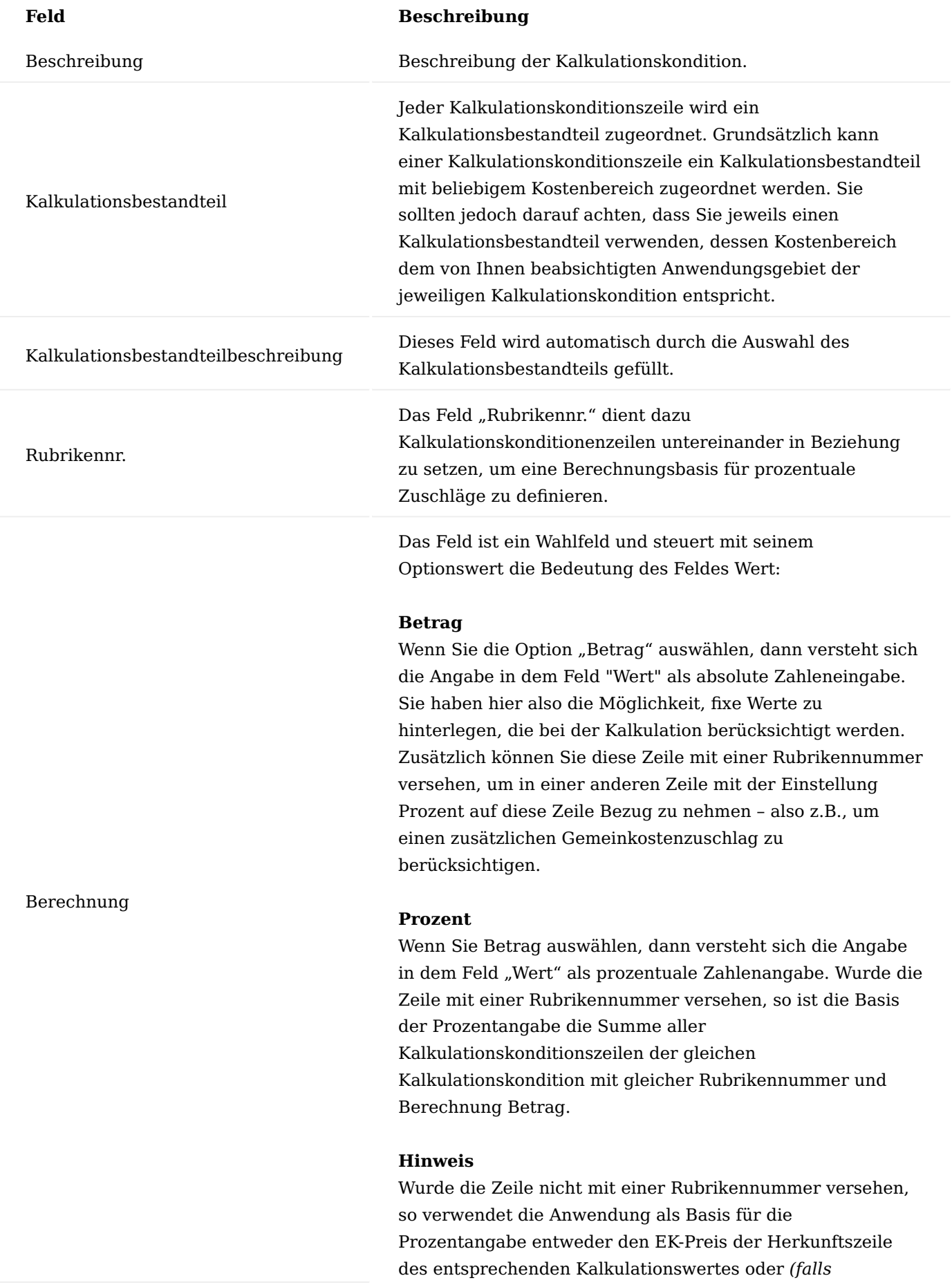

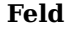

### **Beschreibung**

*vorhanden)* die Summe aller Kalkulationskonditionszeilen der gleichen Kalkulationskondition vor der aktuellen Zeile mit der Berechnung Wert. Die Rubrikennummer dieser Zeilen werden dann nicht beachtet.

Die Bedeutung des Feldes richtet sich nach dem Wert, den Sie im Feld "Berechnung" ausgewählt haben.

### **Betrag**

In diesem Fall beinhaltet das Feld einen absoluten Betrag. Je nach gewähltem Kalkulationsbestandteil ist dieser Betrag Teil der EK-Kosten oder Teil des Gemeinkostensatzes.

### **Prozent**

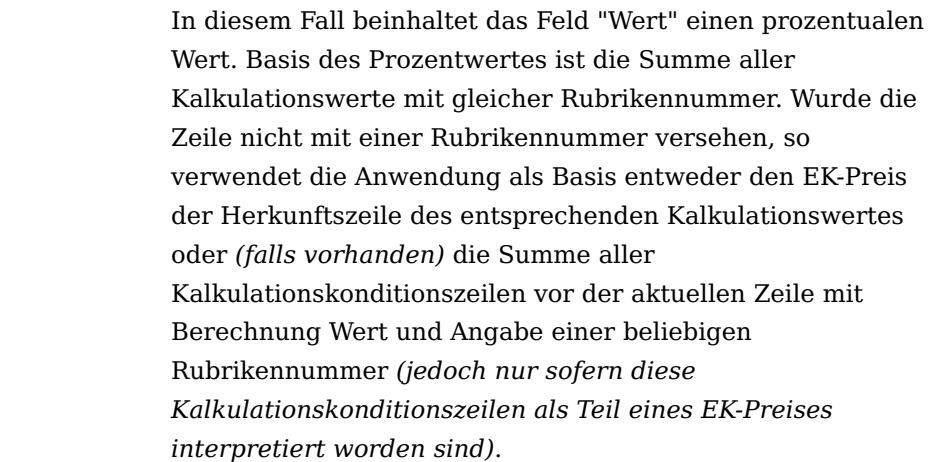

Die KUMAVISION Item Costing stellt Ihnen bereits vordefinierte Kalkulationskonditionen (Produktion) zur Verwendung oder weiteren individuellen Ergänzungen zur Verfügung:

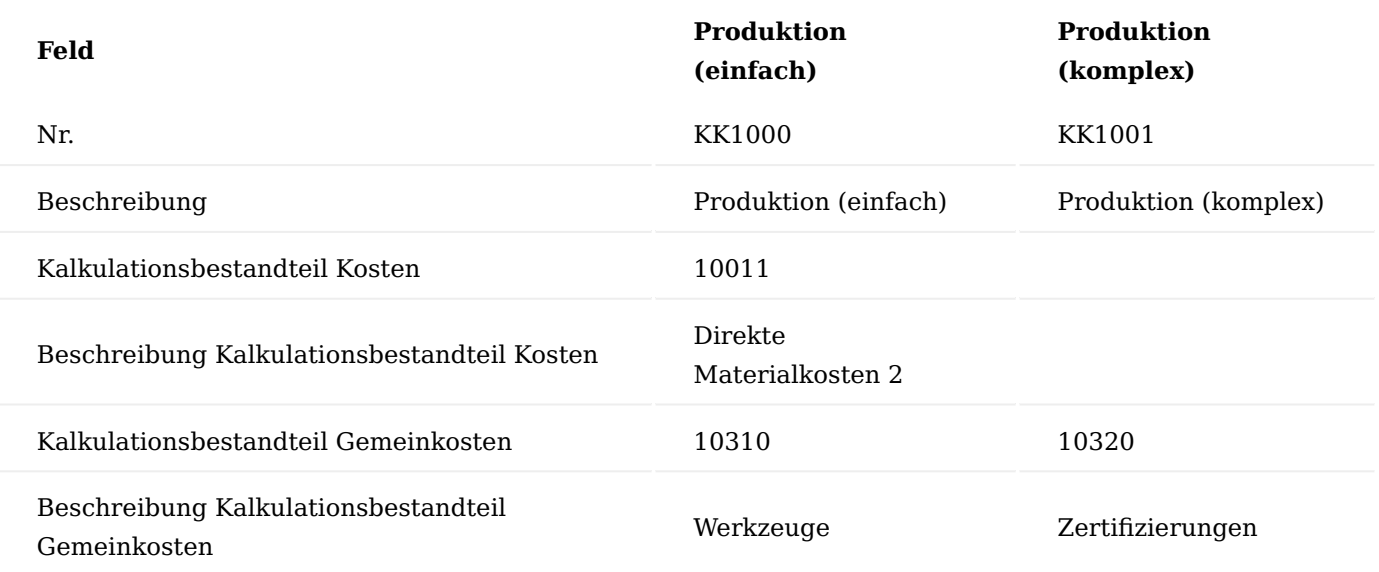

Wert

1.2 Apps

In den Kalkulationskonditionszeilen der Kondition "Produktion (einfach)" sind keine weiteren Angaben definiert.

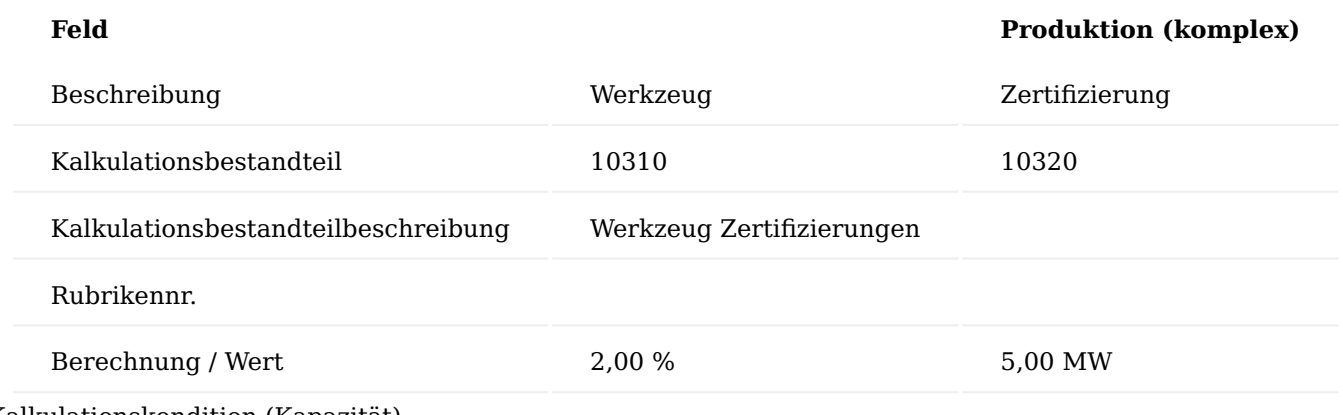

Kalkulationskondition (Kapazität)

Die Kalkulationskondition wird für die Kapazität Kalkulationskondition verwendet. Das heißt, Sie definieren hier Kalkulationskonditionen die Sie anschließend Ihren Kapazitäten *(Arbeitsplatzgruppen und Arbeitsplätzen)* zuordnen. Die Kondition wird bei der Kalkulation berücksichtigt, sobald eine Kapazität angesprochen wird *(z.B., weil ein Arbeitsplan bei einem Fertigungsartikel hinterlegt ist)*.

Inforegister Allgemein

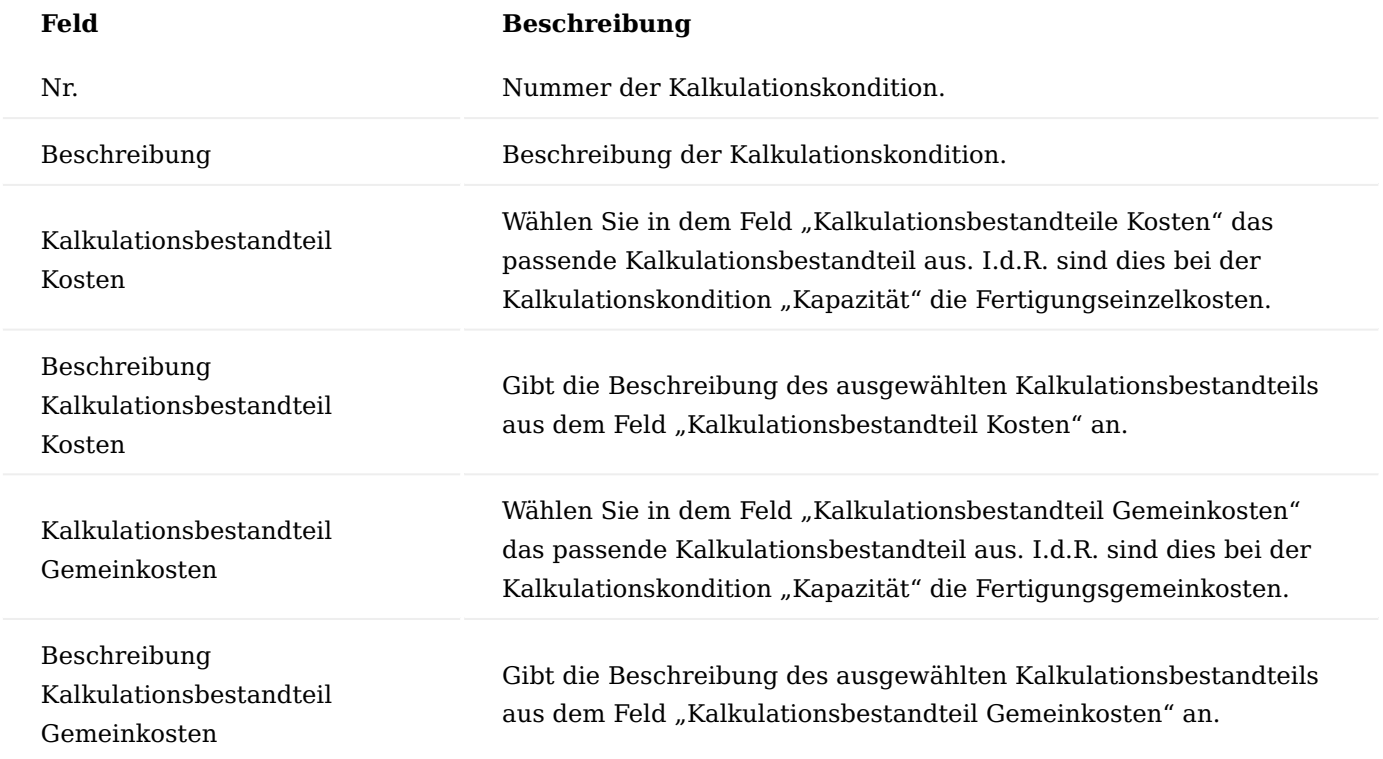

Inforegister Zeilen

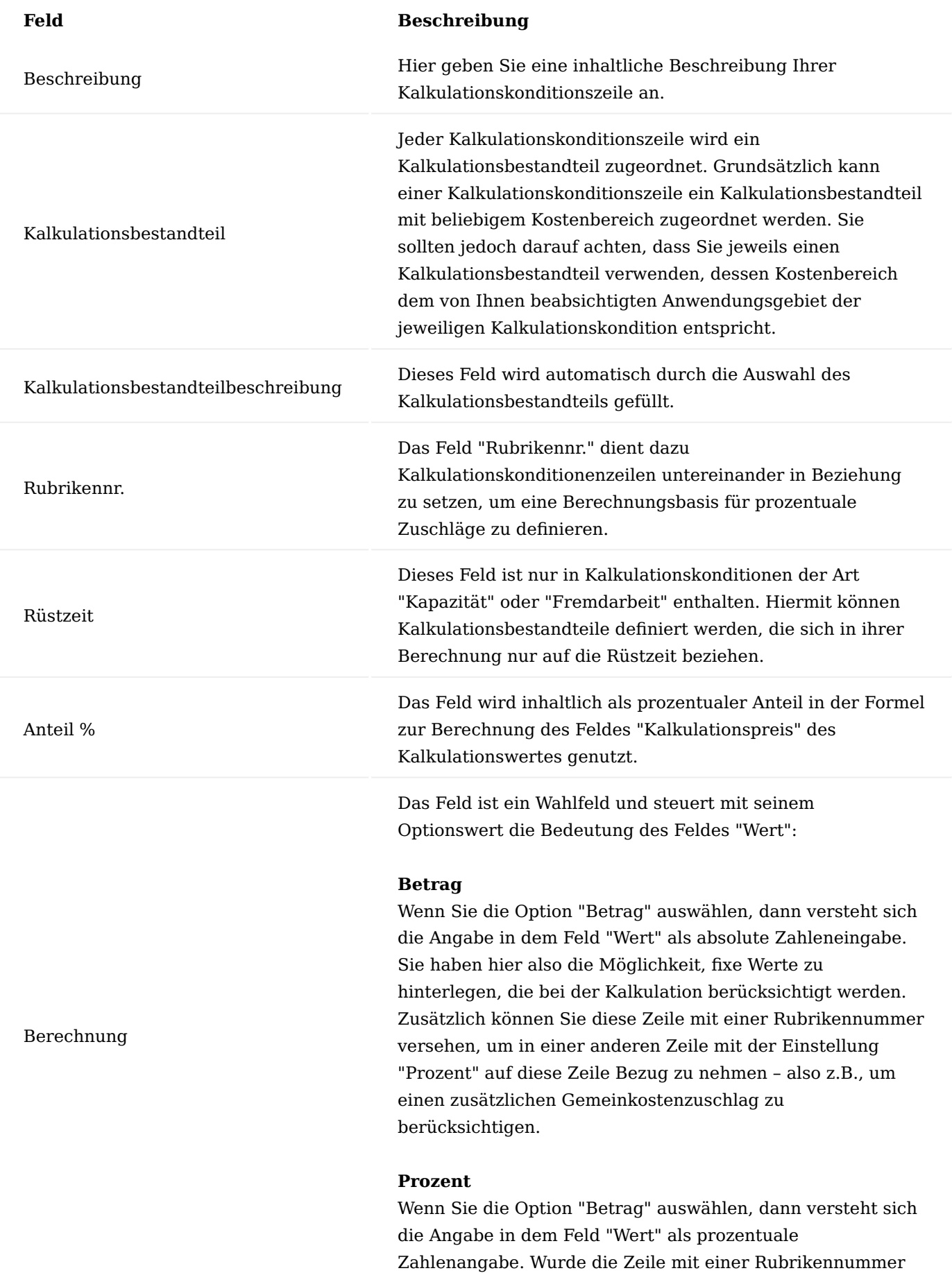

### **Feld Beschreibung**

versehen, so ist die Basis der Prozentangabe die Summe aller Kalkulationskonditionszeilen der gleichen Kalkulationskondition mit gleicher Rubrikennummer und Berechnung Betrag.

### **Hinweis**

Wurde die Zeile nicht mit einer Rubrikennummer versehen, so verwendet die Anwendung als Basis für die Prozentangabe entweder den EK-Preis der Herkunftszeile des entsprechenden Kalkulationswertes oder *(falls vorhanden)* die Summe aller Kalkulationskonditionszeilen der gleichen Kalkulationskondition vor der aktuellen Zeile mit der Berechnung Wert. Die Rubrikennummer dieser Zeilen werden dann nicht beachtet.

Die Bedeutung des Feldes richtet sich nach dem Wert, den Sie im Feld "Berechnung" ausgewählt haben.

### **Betrag**

In diesem Fall beinhaltet das Feld einen absoluten Betrag. Je nach gewähltem Kalkulationsbestandteil ist dieser Betrag Teil der EK-Kosten oder Teil des Gemeinkostensatzes.

### **Prozent**

In diesem Fall beinhaltet das Feld "Wert" einen prozentualen Wert. Basis des Prozentwertes ist die Summe aller Kalkulationswerte mit gleicher Rubrikennummer. Wurde die Zeile nicht mit einer Rubrikennummer versehen, so verwendet die Anwendung als Basis entweder den EK-Preis der Herkunftszeile des entsprechenden Kalkulationswertes oder *(falls vorhanden)* die Summe aller Kalkulationskonditionszeilen vor der aktuellen Zeile mit Berechnung Wert und Angabe einer beliebigen Rubrikennummer *(jedoch nur sofern diese Kalkulationskonditionszeilen als Teil eines EK-Preises interpretiert worden sind).*

Wert

Die KUMAVISION Item Costing stellt Ihnen bereits vordefinierte Kalkulationskonditionen (Kapazität) zur Verwendung oder weiteren individuellen Ergänzungen zur Verfügung:

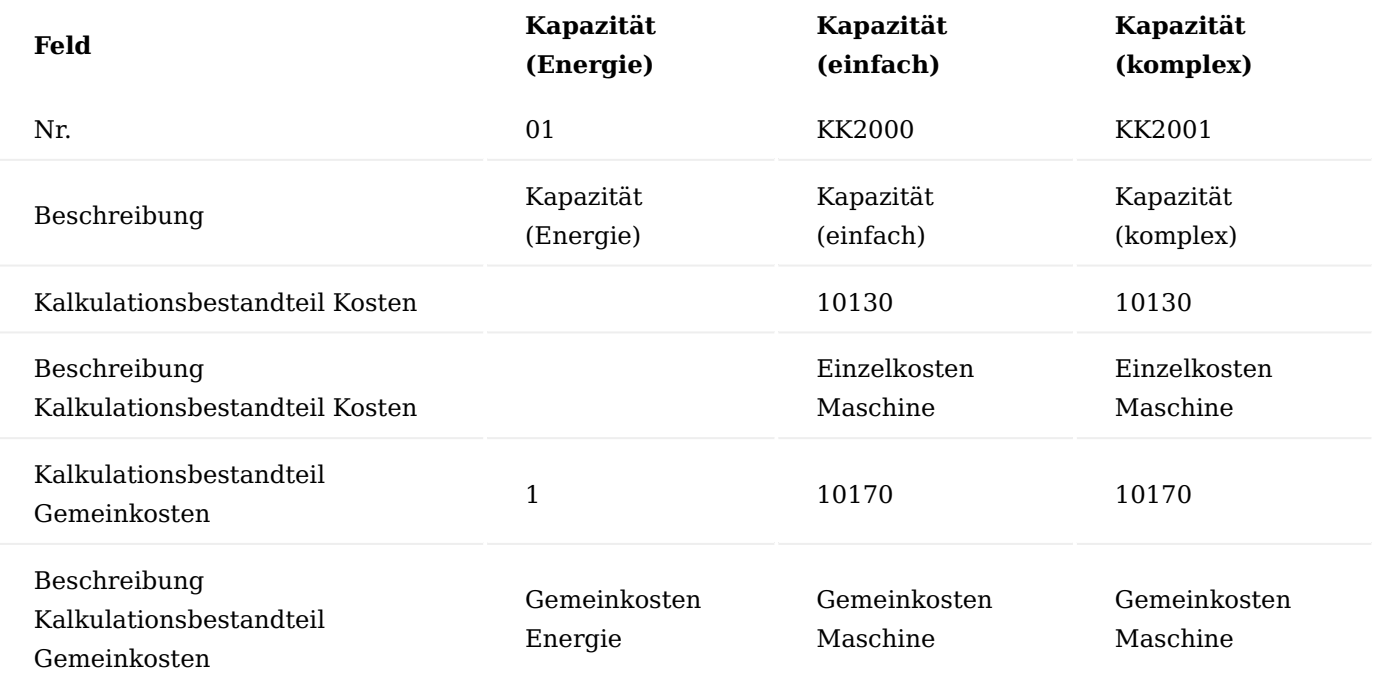

In den Kalkulationskonditionszeilen der Konditionen "Kapazität (Energie)" und "Kapazität (einfach)" sind keine weiteren Angaben definiert.

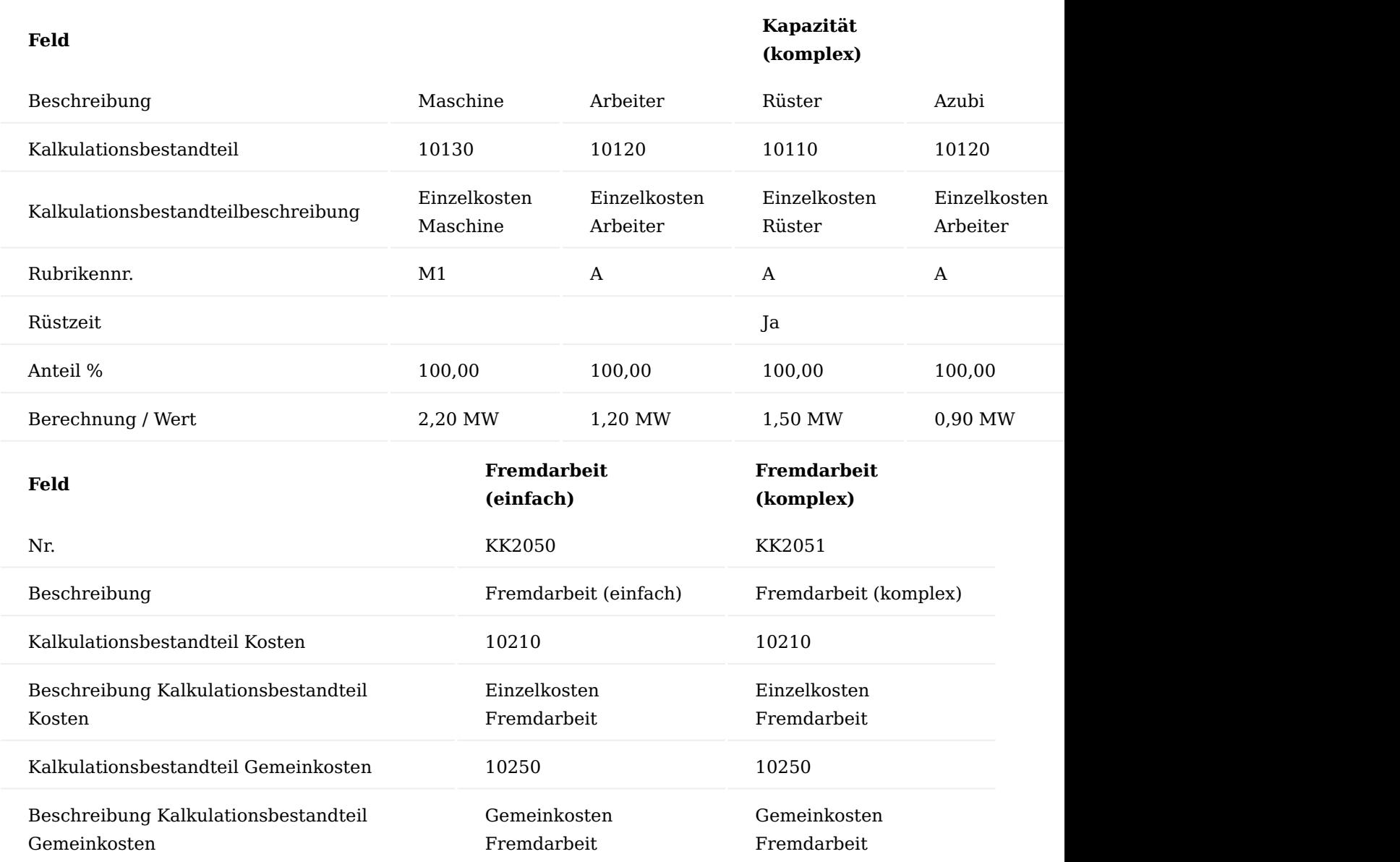

In den Kalkulationskonditionszeilen der Kondition "Fremdarbeit (einfach)" sind keine weiteren Angaben definiert.

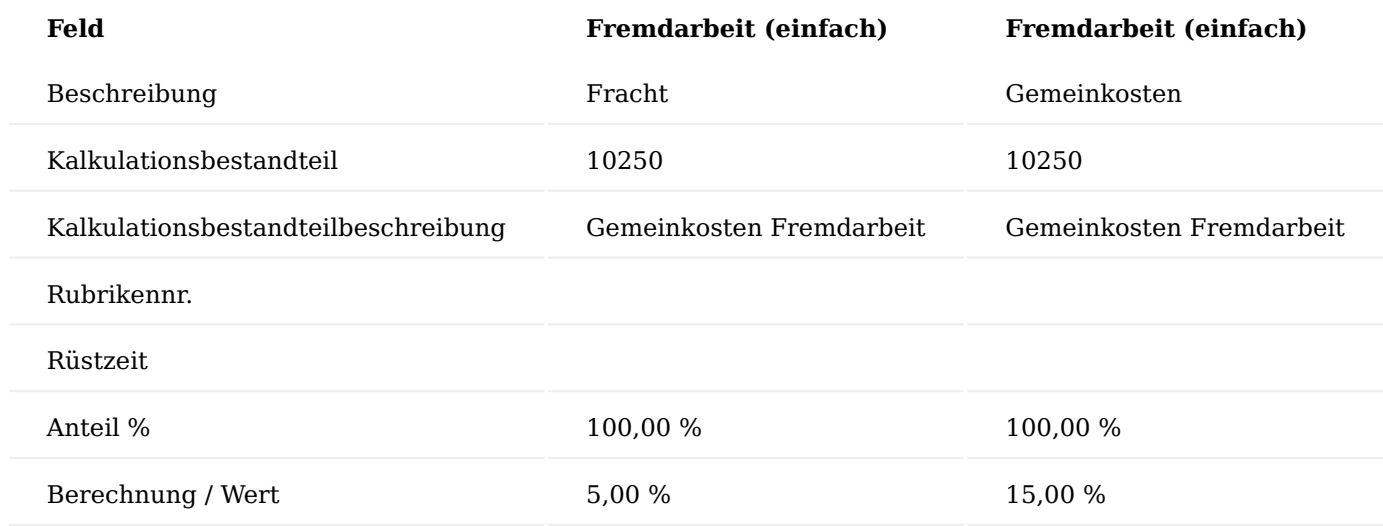

Kalkulationskondition (Aufschlag)

Die Kalkulationskondition wird für die "Artikel Kalkulationskondition (nicht aktivierbar)" mit der Kalkulationsart "Aufschlag" verwendet. Das heißt, Sie definieren hier Kalkulationskonditionen die Sie anschließend einigen Ihrer Artikel zuordnen. Die Kondition wird bei der Kalkulation berücksichtigt, wenn es sich um die Kalkulation von "Endprodukten" handelt. Sie definieren hier nicht mehr die Selbstkosten des Artikels, sondern die Aufschläge bis zum Richtpreis.

# Inforegister Allgemein

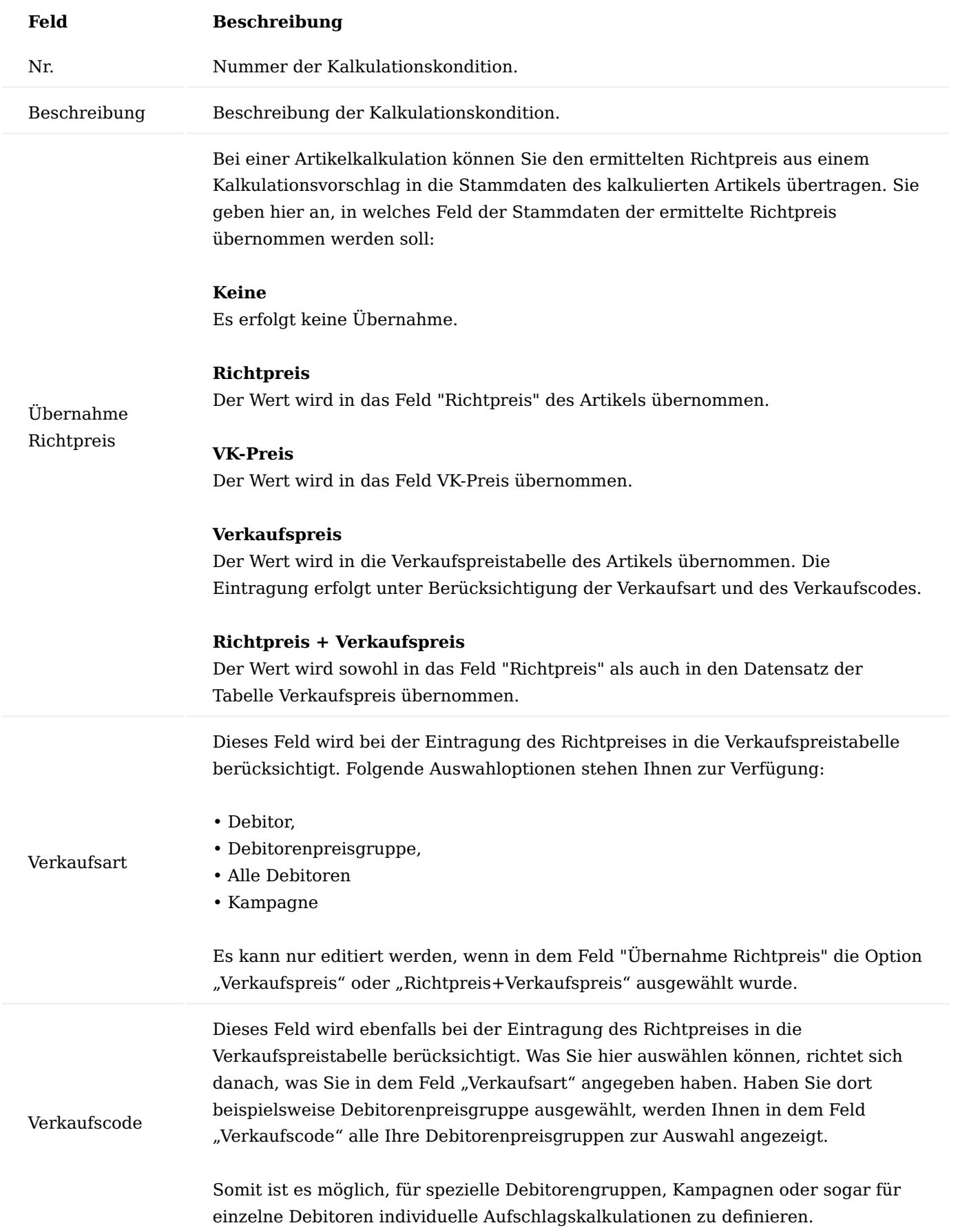

Inforegister Zeilen

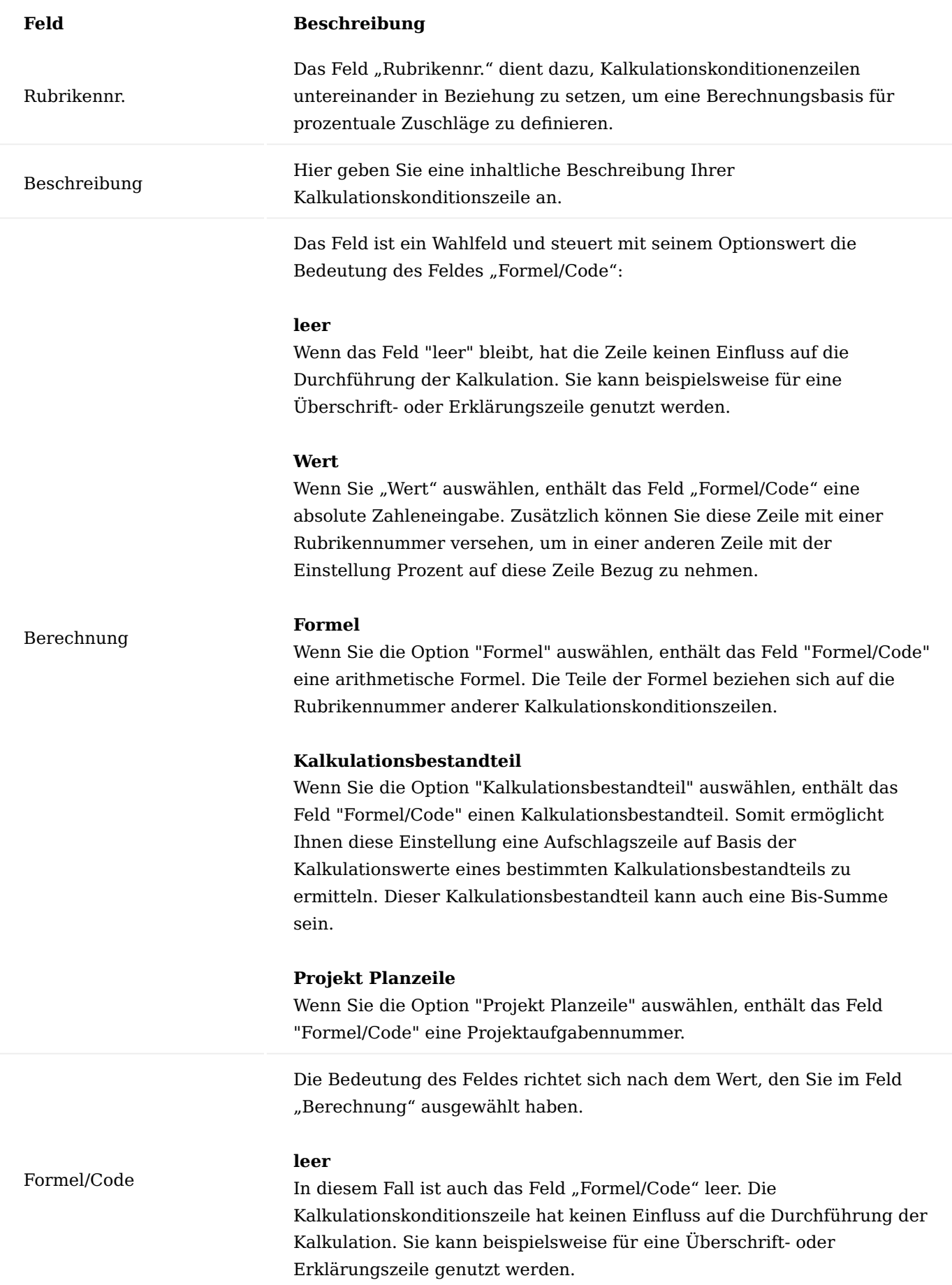

Rundungsmethodencode

### **Feld Beschreibung**

### **Wert**

In diesem Fall beinhaltet das Feld eine Konstante *(Dezimalzahl)*. Sie können diese Konstante auch nutzen, in dem Sie die Zeile mit einer Rubrikennummer versehen und in einer anderen Kalkulationskonditionszeile mit der Berechnung Formel Bezug auf diese Zeile nehmen.

### **Formel**

In diesem Fall enthält das Feld eine arithmetische Formel. Auch hier kann eine Rubrikennr. zur Ermittlung der Berechnungsgrundlage verwendet werden. In der arithmetischen Formel können die Grundrechenarten +, -, \*, /, mehrstufige Klammern () und die beiden Sonderzeichen % und § verwendet werden.

% steht für "Prozent von Hundert".

### **Beispiel**

5% A bedeutet "5 Prozent von der Summe aller Aufschlagszeilen mit Rubrikennr. A". Nehmen wir an, die Summe liegt bei 100, dann ist der Aufschlag 5 (100/100\*5)

§ steht für "Prozent aus Hundert". **Beispiel**

5 § B bedeutet "5 Prozent aus der Summe aller Aufschlagszeilen mit Rubrikennr. B". Nehmen wir an, die Summe liegt bei 100, dann ist der Aufschlag 4,76 (100/105\*5).

### **Kalkulationsbestandteil**

In diesem Fall wird ein Kalkulationsbestandteil ausgewählt. Wird diese Zeile in einer Kalkulation verwendet, berechnet die Anwendung das kalkulierte Feld "Mehrstufige Betrag pro 1 Einheit". Der Optionswert Kalkulationsbestandteil ermöglicht es Ihnen beispielsweise, eine Aufschlagszeile auf Basis der Kalkulationswerte eines bestimmten Kalkulationsbestandteils zu ermitteln. Dieser Kalkulationsbestandteil kann auch eine Bis-Summe sein.

Das Feld gibt an, ob der Kalkulationspreis desjenigen Kalkulationswertes, welcher bei Anwendung der Kalkulationskondition in einem Kalkulationsvorschlag entstehen wird, zu runden ist. Die Art und Weise der gewünschten Rundung wird dabei mit Hilfe einer in den Stammdaten definierten Rundungsmethode gesteuert. Bei dieser Tabelle handelt es sich um eine Standard-Tabelle. Sie haben die Möglichkeit Beträge immer auf- oder abzurunden oder aber auch kaufmännisch zu runden (hier wird nur aufgerundet, wenn die zu rundende Ziffer >=5 ist). Andernfalls wird abgerundet. Weiterführende Informationen finden Sie unter [Rundungsmethoden](https://learn.microsoft.com/de-de/dynamics365/finance/localizations/tax-calculation-rounding-rules#rounding-method).

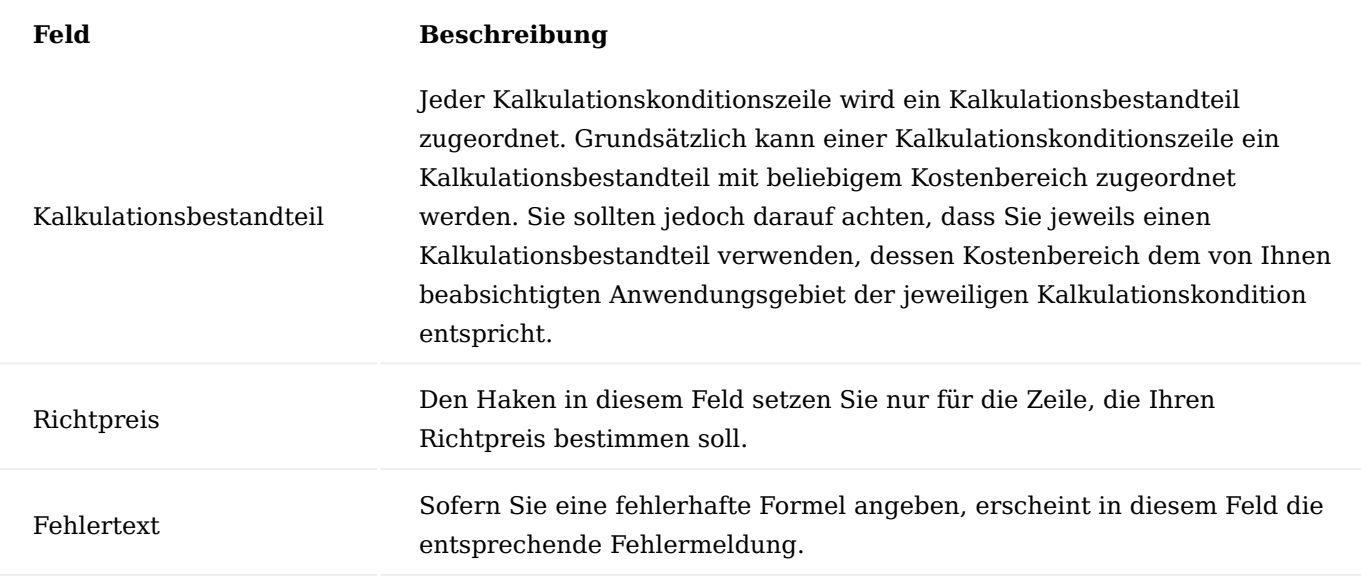

Die KUMAVISION Item Costing stellt Ihnen bereits vordefinierte Kalkulationskonditionen (Aufschlag) zur Verwendung oder weiteren individuellen Ergänzungen zur Verfügung:

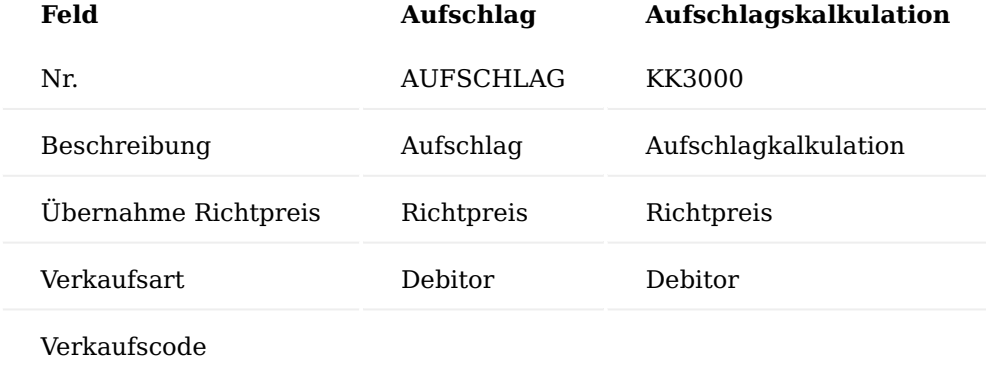

In den Kalkulationskonditionszeilen der Kondition "Aufschlag" sind keine weiteren Angaben definiert.

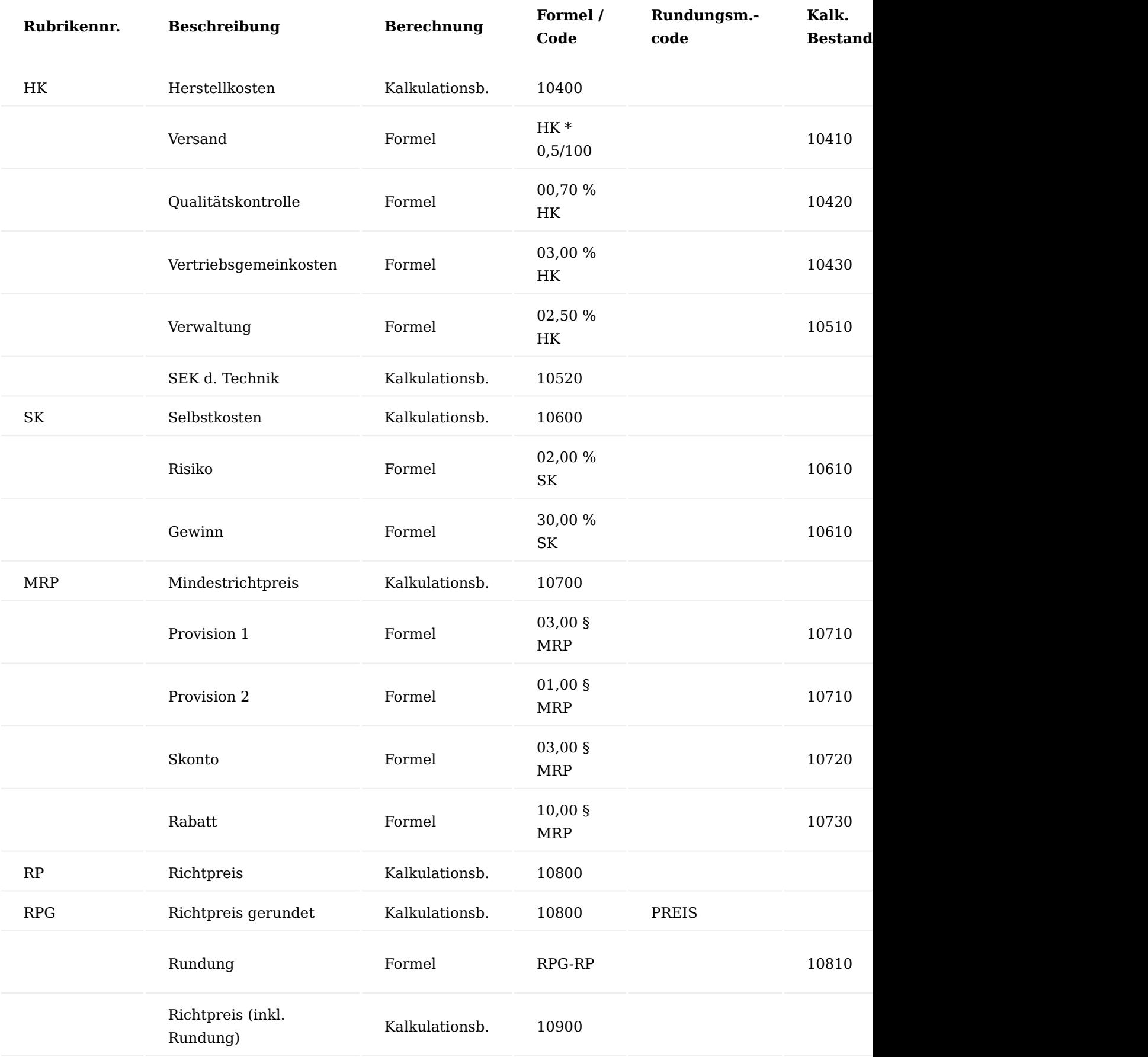

Kalkulationsschema

Ein Kalkulationsschema kann grundsätzlich dem Aufbau des Kalkulationsbestandteileplans entsprechen, in der Regel wird es aber etwas weniger detailliert dargestellt, indem es bestimmte Positionen zusammenfasst. Beispielsweise können Sie sich im Kontenschema die Materialkosten insgesamt anzeigen lassen; ohne Unterteilung in Materialeinzel- und Materialgemeinkosten. Möglich ist dies, da die Anwendung beim Erstellen eines Kalkulationsvorschlages automatisch jeden Kalkulationswert einem Kalkulationsbestandteil zuordnet.

Es können beliebig viele Kalkulationsschemata angelegt werden. Zwei Kalkulationsschemata sind bei der Grundeinrichtung der Kalkulation bereits enthalten – und zwar das Standardkalkulationsschema und das Übersichtsschema. Diese Schemata können nach Ihren Anforderungen selbstverständlich weiter angepasst werden.

Über den Suchbegriff "Kalkulationsschemanamen" können Sie sich die Übersicht aufrufen.

Über "Neu" im Menüband können Sie ein neues Schema mit Hilfe der u.a. Tabelle definieren.

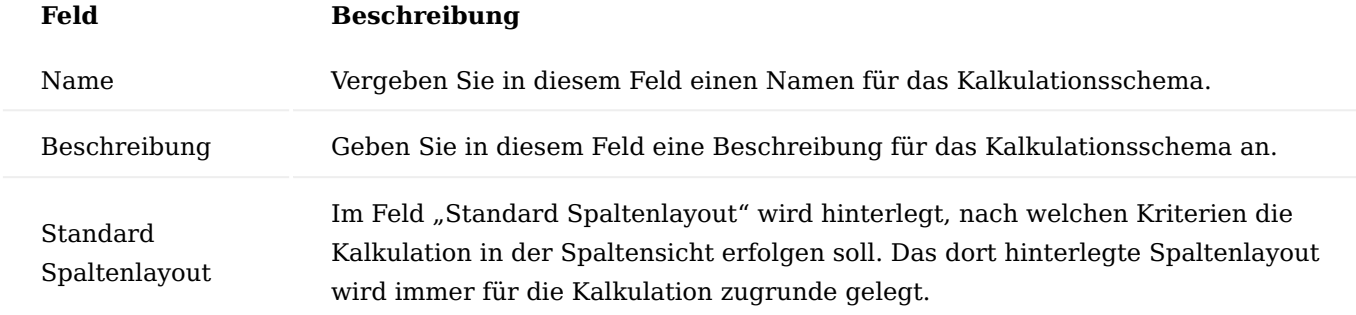

Über "Kalk. Schema bearbeiten" im Menüband haben Sie die Möglichkeit, das Schema detailliert zu definieren.

Zusammenzählungsart und Zusammenzählung

Rubrikennr.

**Feld Beschreibung**

Vergeben Sie eine Rubrikennummer zur eindeutigen Beschreibung der Zeile bzw. um später diese Zeile für eine Berechnung heranziehen zu können.

Beschreibung Hier geben Sie eine Beschreibung für die Zeile an.

Das Feld Zusammenzählungsart ist ein Wahlfeld. Es bestimmt darüber, welche Datensätze einbezogen werden:

### **Bestandteilsumme**

Die Summe wird aus den Beträgen unter Berücksichtigung der Kalkulationsbestandteile der Art Kalkulationsbestandteil gebildet. Hierzu geben Sie im Feld "Zusammenzählung" einen Ausdruck zur Filterung der zu verwendenden Kalkulationsbestandteile an.

### **Beispiel**

Das Feld "Zusammenzählung" enthält den Ausdruck 10100..10299. Die Angabe bewirkt, dass in der Kalkulationsschemazeile Beträge angezeigt werden, die sich aus den Kalkulationsbestandteilen des Bereichs 10100 bis 10299 ergeben. Berücksichtigt werden dabei nur Kalkulationsbestandteile der Art Kalkulationsbestandteil.

### **Summensumme**

Die Summe wird aus den Beträgen unter Berücksichtigung dem Kalkulationsbestandteil der Art "Summe" oder "Bis-Summe" gebildet. Hierzu geben Sie im Feld "Zusammenzählung" einen Ausdruck zur Filterung der zu verwendenden Kalkulationsbestandteile an.

### **Beispiel**

Das Feld "Zusammenzählung" enthält den Ausdruck 10100..10299. Die Angabe bewirkt, dass in der Kalkulationsschemazeile Beträge angezeigt werden, die sich aus den Kalkulationsbestandteilen des Bereichs 10100 bis 10299 ergeben. Berücksichtigt werden dabei nur Kalkulationsbestandteile der Art "Summe" oder "Bis-Summe".

### **Formel**

Die Summe wird aus den berechneten Beträgen in anderen Zeilen des gleichen Kalkulationsschemas gebildet. Hierzu geben Sie im Feld "Zusammenzählung" eine arithmetische Formel an. Verwenden Sie dabei das Feld "Rubrikennr.", um sich in der Formel auf die anderen Zeilen des Schemas zu beziehen.

### **Beispiel**

Das Feld "Zusammenzählung" enthält den Ausdruck A+B. Addiert werden die Beträge aus allen anderen Kalkulationsschemazeilen des

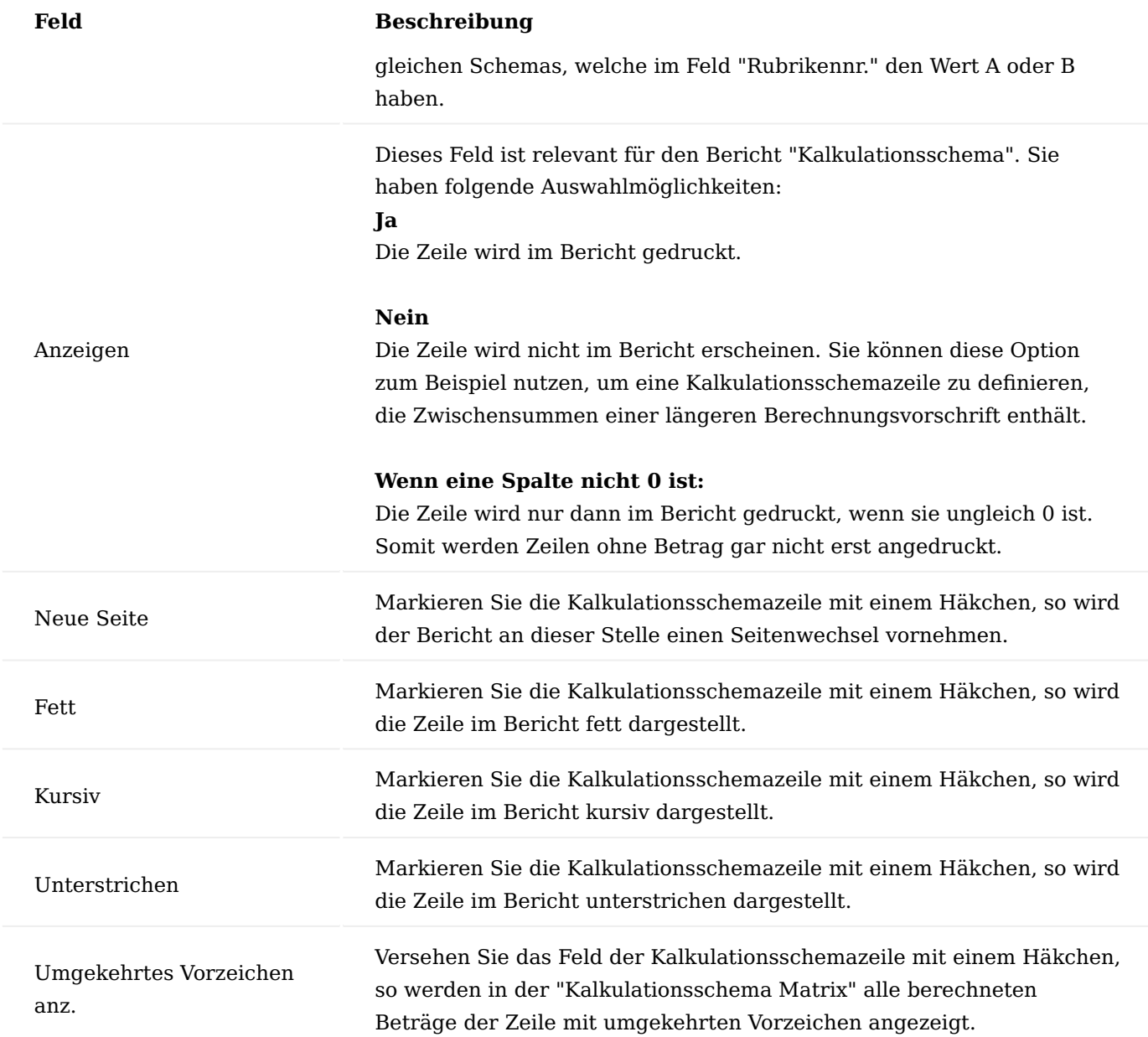

### Löschen

Über den Menüpunkt "Löschen" können Sie das Kalkulationsschema löschen.

### Drucken

Über den Menüpunkt "Drucken" haben Sie die Möglichkeit, das Kalkulationsschema unter Berücksichtigung eines definierten Spaltenlayouts und der Angabe von mindestens einer Kalkulationsvorschlagszeile auszudrucken.

### Konto einrichten

Die Funktion "Konten einfügen" überträgt die Datensätze der Tabelle Kalkulationsbestandteil in das vorliegende Buchblatt, wobei für jeden Kalkulationsbestandteil genau eine Kalkulationsschemazeile errichtet wird. Die Nummer des Kalkulationsbestandteils steht anschließend im Feld "Zusammenzählung" der Kalkulationsschemazeile.

Die zu übertragenden Kalkulationsbestandteile können Sie nach Start der Funktion individuell auswählen. Es werden Ihnen dazu alle Kalkulationsbestandteile in einer Übersicht angezeigt. Markieren Sie die von Ihnen gewünschten Datensätze und klicken Sie anschließend auf OK, um die Übertragung zu starten.

### Spaltenlayouts einrichten

Über den Menüpunkt "Spaltenlayouts einrichten" haben Sie die Möglichkeit, für das definierte Kalkulationsschema ein Spaltenlayout zu definieren.

Die KUMAVISION Item Costing stellt Ihnen bereits zwei vordefinierte Kalkulationsschemata zur Verwendung oder weiteren individuellen Ergänzungen zur Verfügung:

### **Kalkulationsschema Standard:**
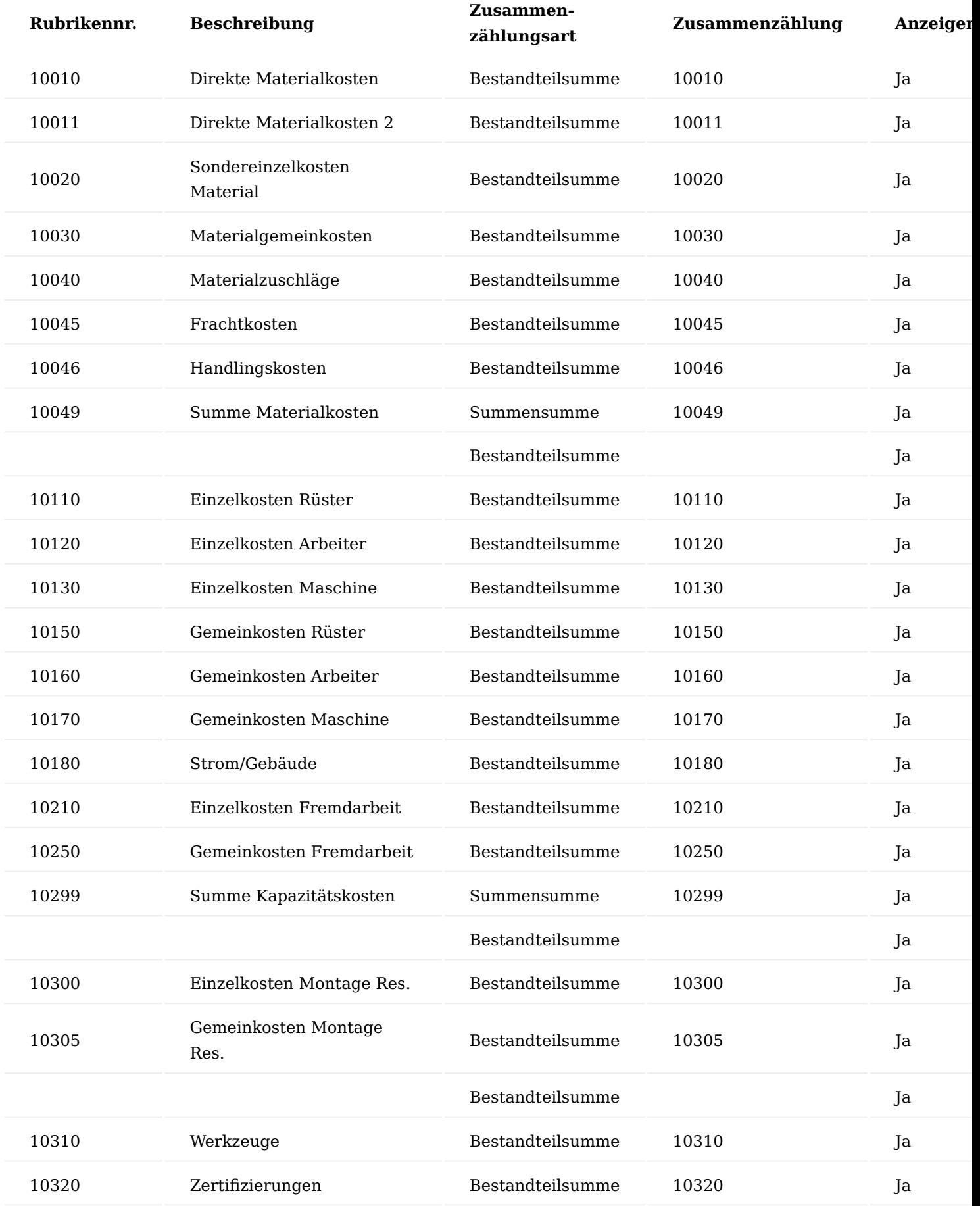

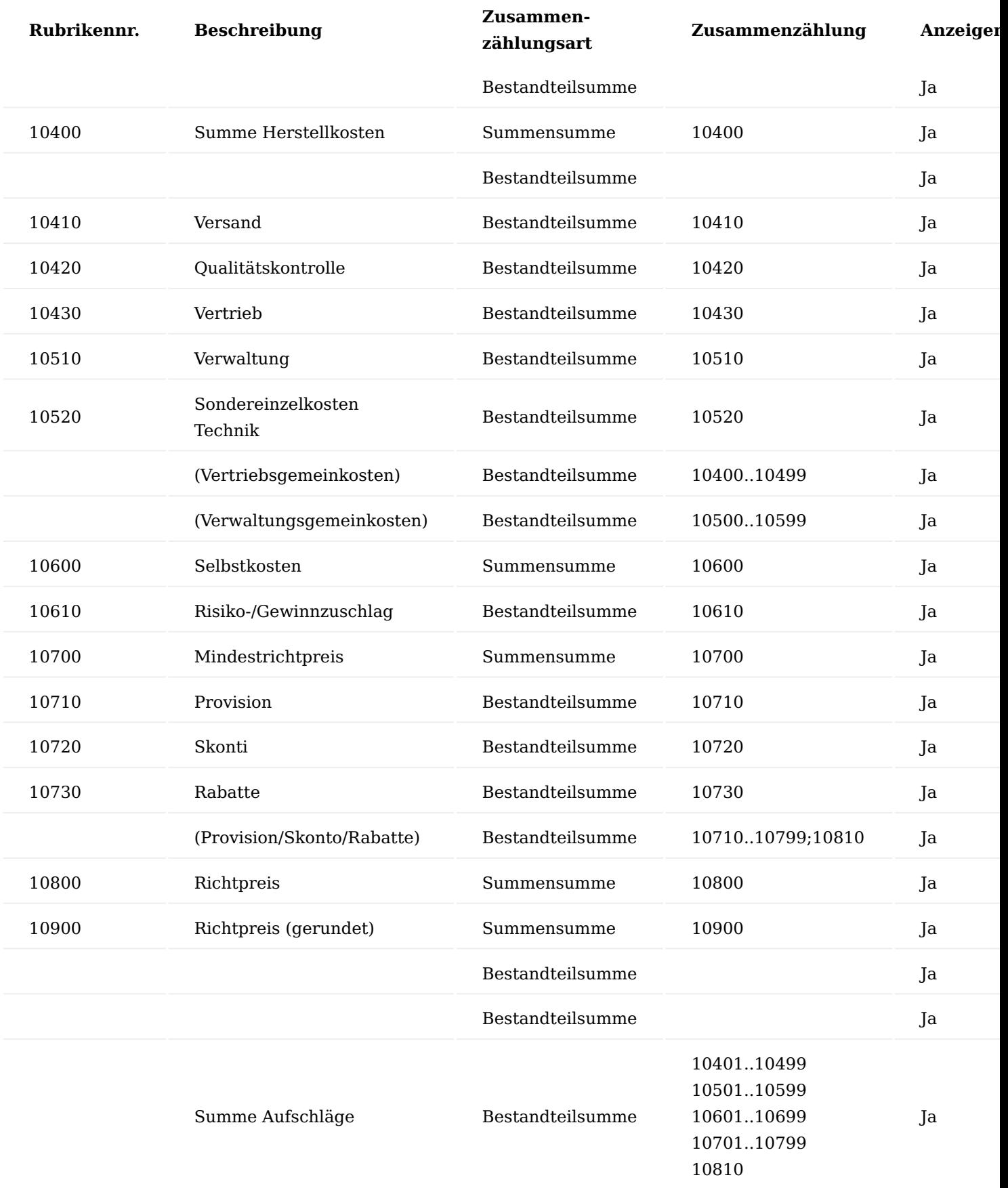

# **Kalkulationsschema Übersicht:**

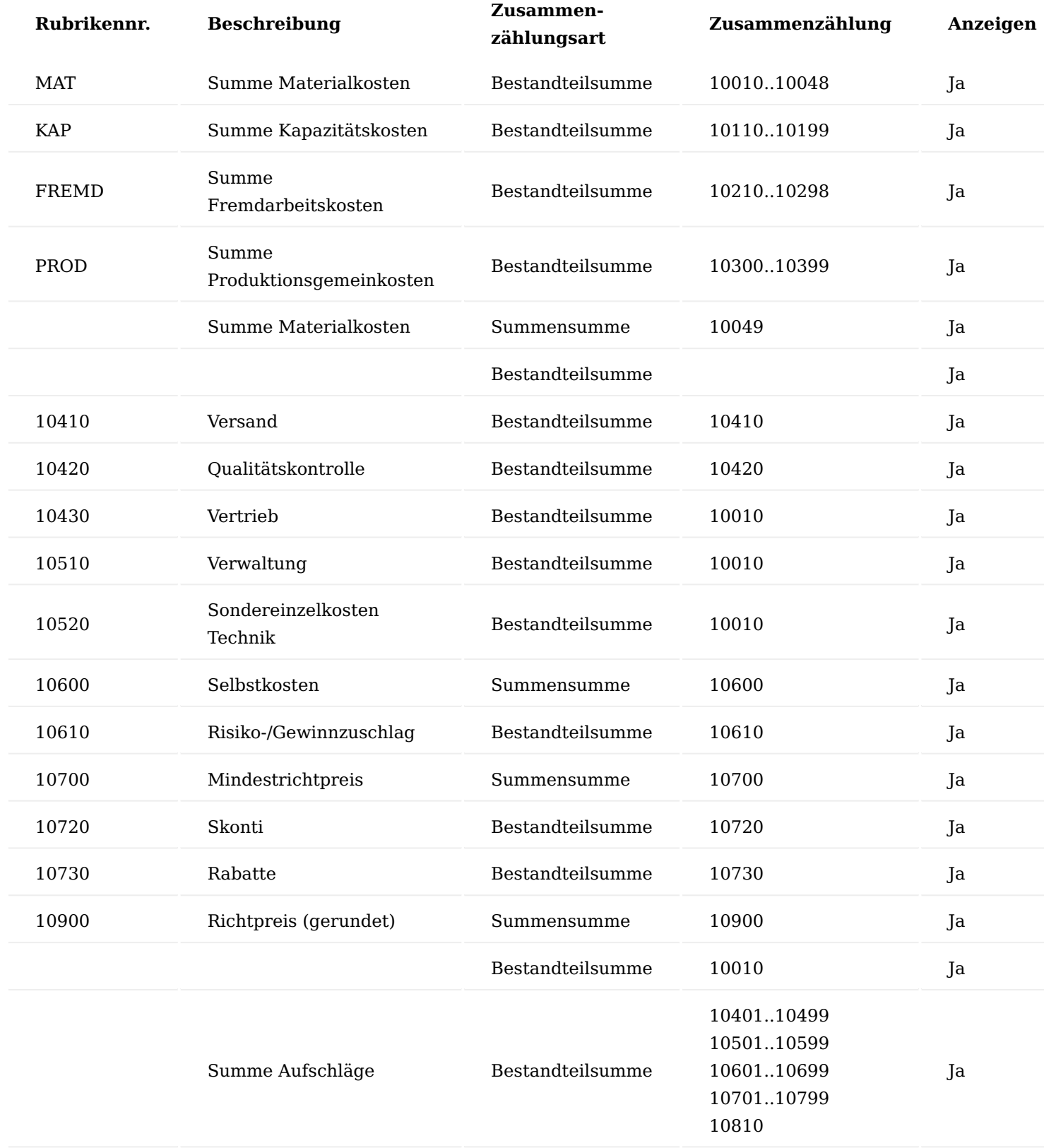

Artikelkarte Artikel Kalkulationskonditionen

Die Artikel Kalkulationskonditionen rufen Sie sich über die Artikelkarte auf. Hierüber können Sie die Kalkulationskonditionen spezifisch für einen bestimmten Artikel oder einer Artengruppe für das spätere Kalkulieren festlegen.

Im Bereich "Allgemein" der Artikel Kalkulationskondition befinden sich zunächst Filter, über die Sie Ihre Ansicht steuern können. Beim Öffnen der Maske sind die Filterungen zunächst immer auf den Artikel voreingestellt, von dem Sie die Maske aufgerufen haben.

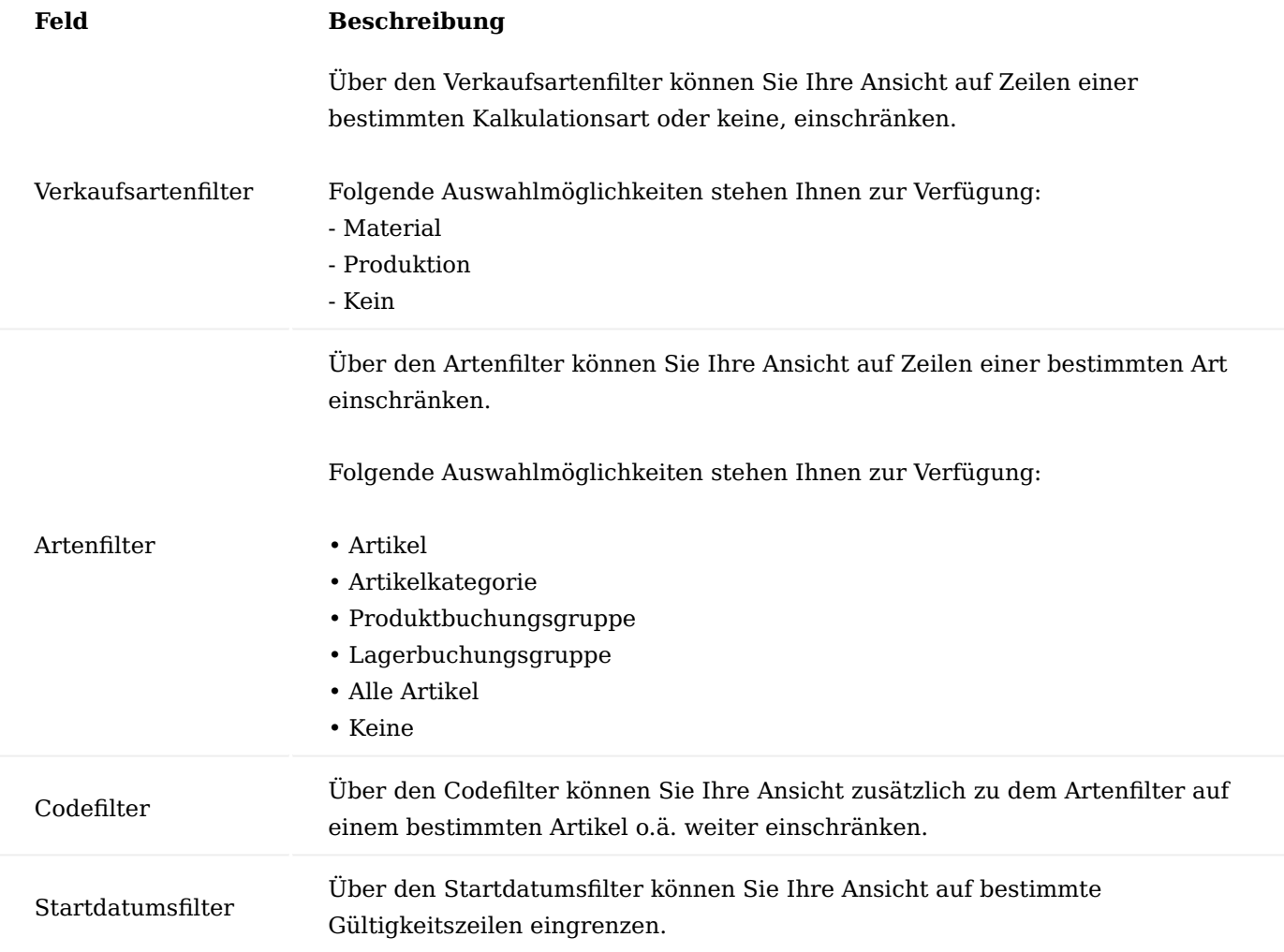

Über die Zeilen können Sie direkt die Kalkulationskonditionen mit Hilfe der u.a. Tabelle definieren.

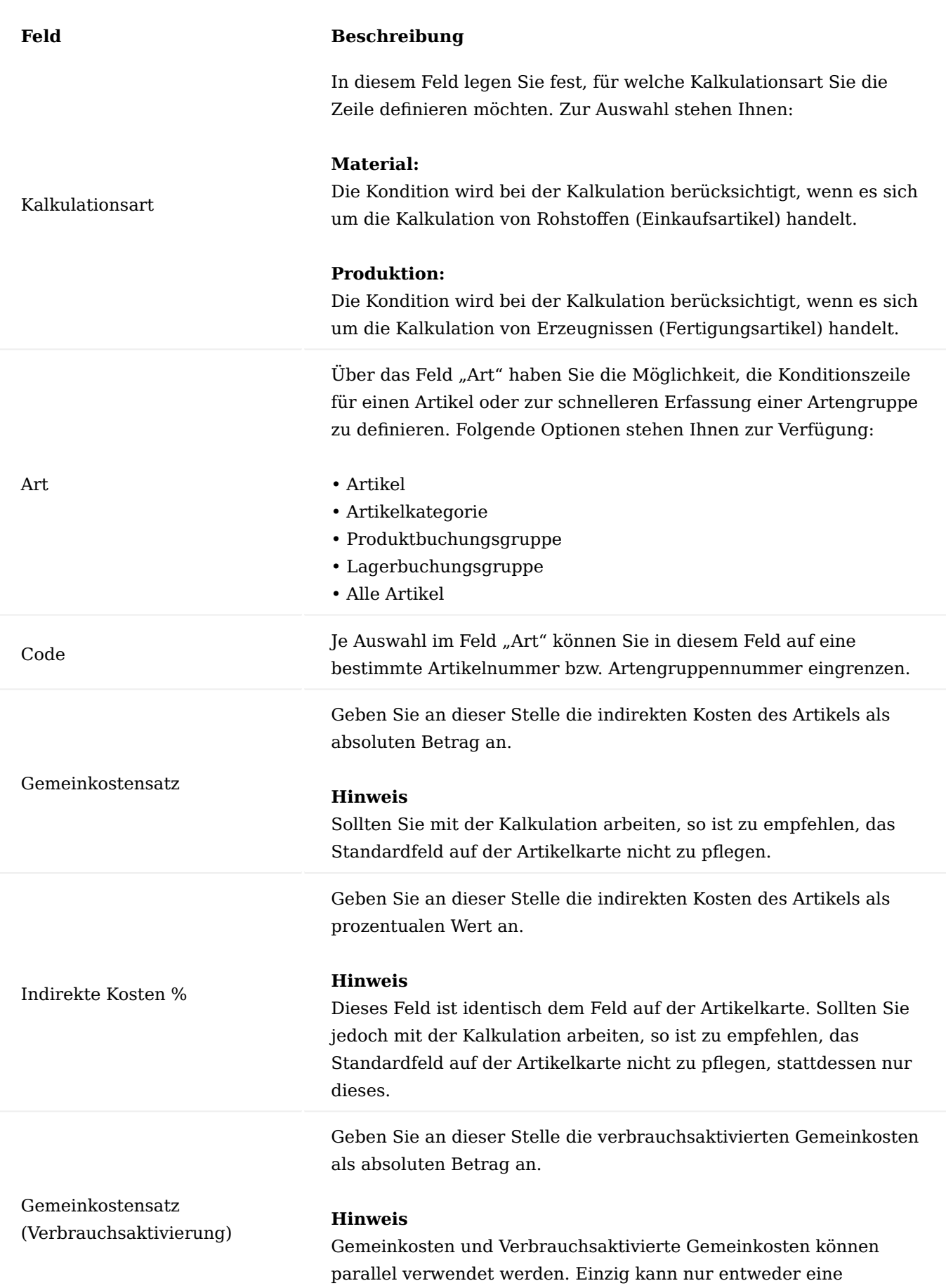

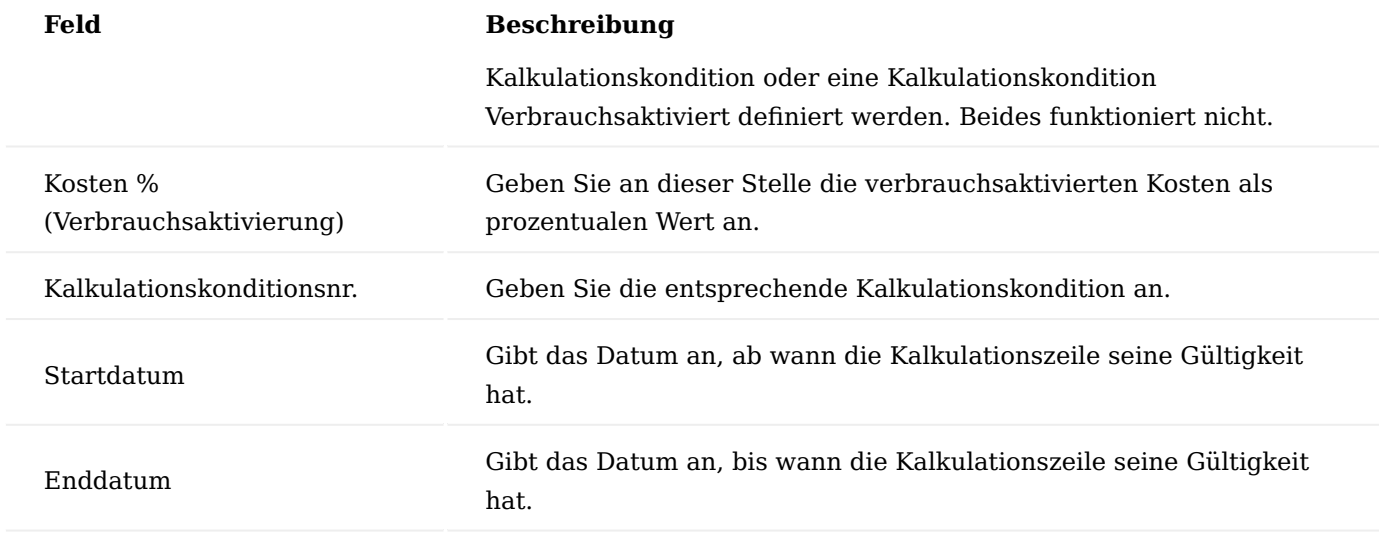

Über "Verwalten" > "Löschen" können Sie eine ausgewählte Kalkulationszeile löschen.

Artikel Kalkulationskonditionen (nicht aktivierbar)

Die Artikel Kalkulationskonditionen (nicht aktivierbar) rufen Sie sich über die Artikelkarte auf. Über diese können Sie die nicht aktivierbaren Kosten *(Kosten, die nicht im Einstandspreis berücksichtigt werden)* spezifisch für einen bestimmten Artikel oder einer Artengruppe für das spätere Kalkulieren festlegen.

Im Bereich "Allgemein" der Artikel Kalkulationskonditionen (nicht aktivierbar) Maske befinden sich zunächst Filter, über die Sie Ihre Ansicht steuern können. Beim Öffnen der Maske sind die Filterungen zunächst immer auf den Artikel voreingestellt, von dem Sie die Maske aufgerufen haben.

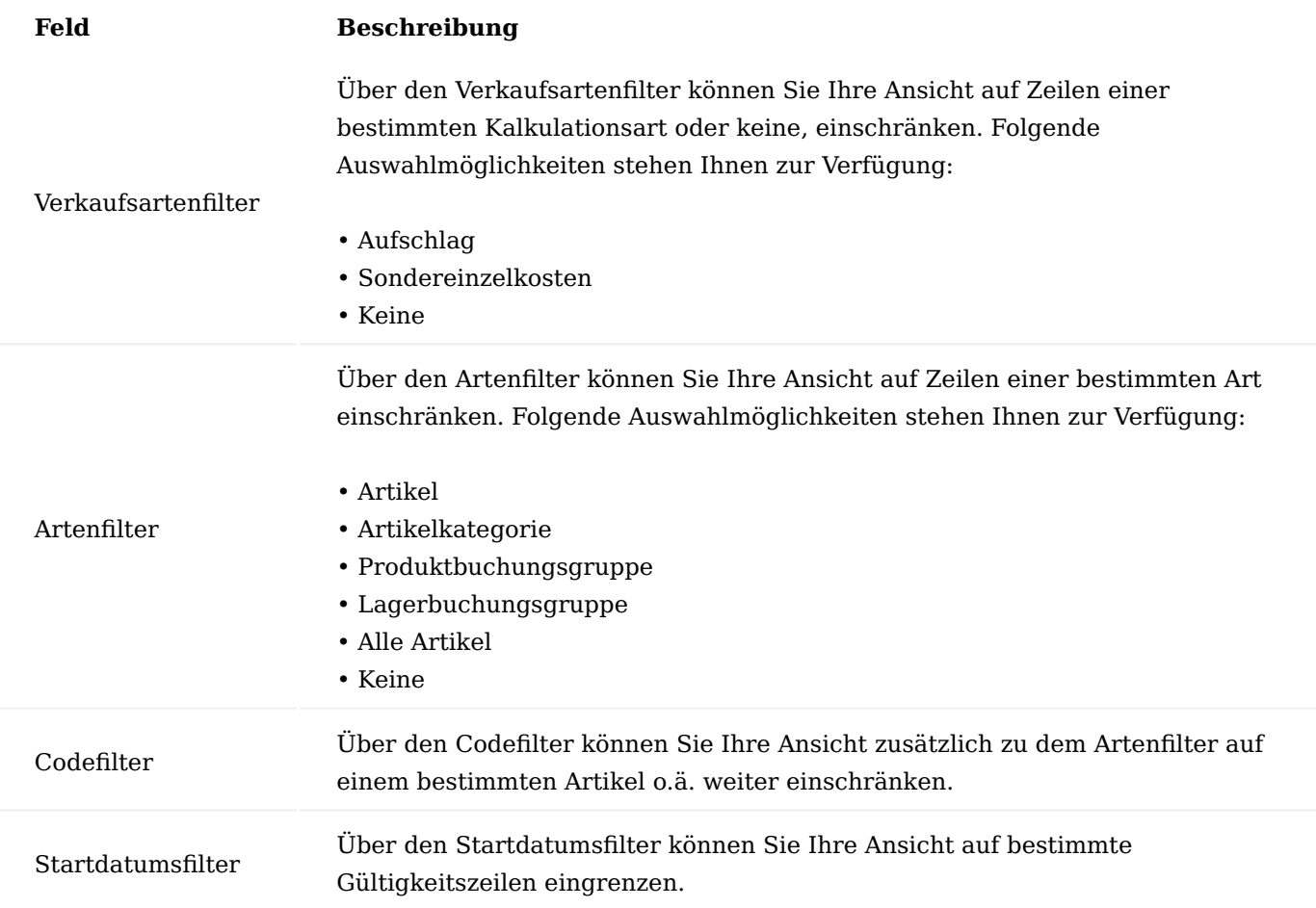

Über die Zeilen können Sie direkt die Kalkulationskonditionen mit Hilfe der u.a. Tabelle definieren.

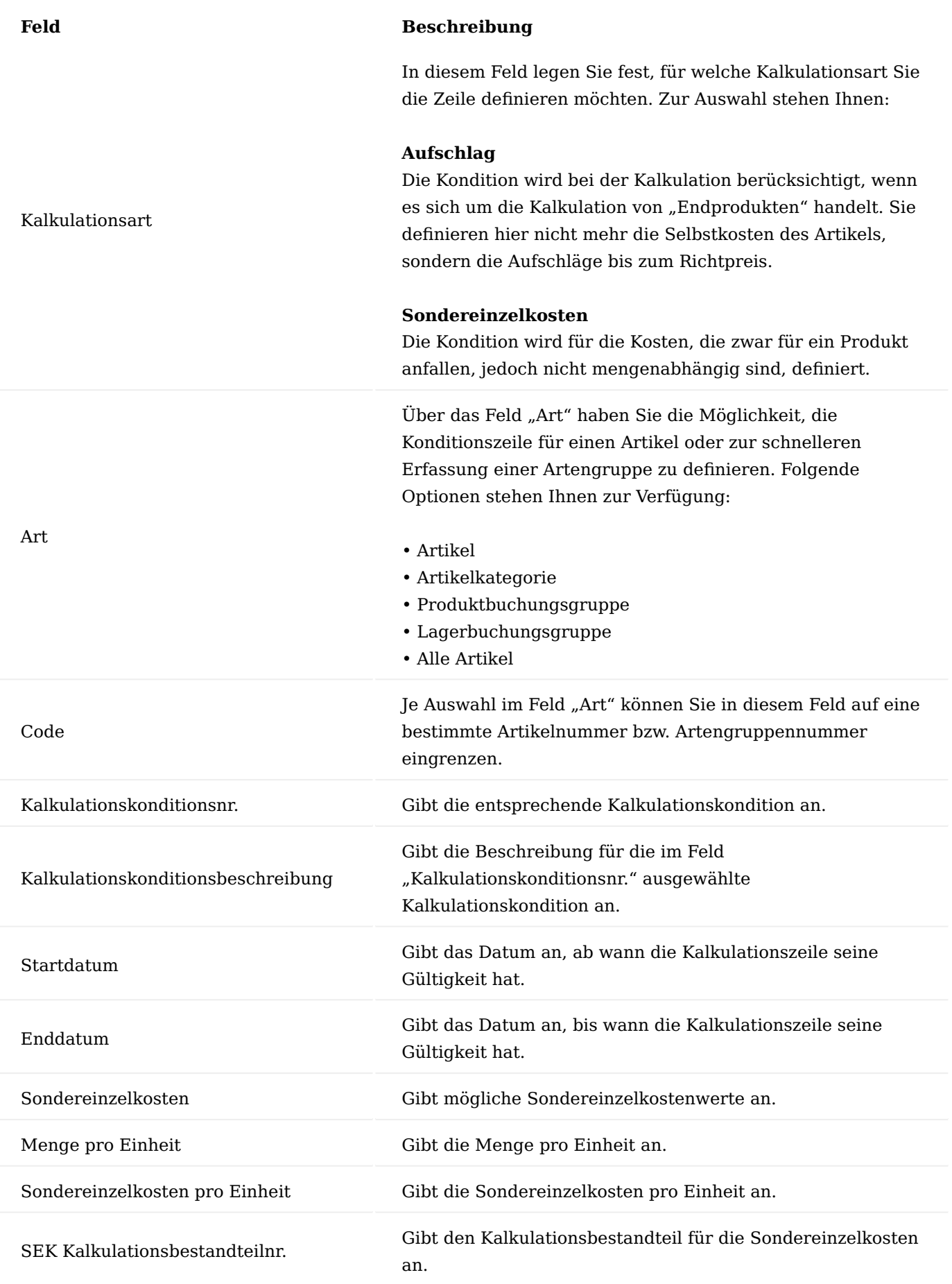

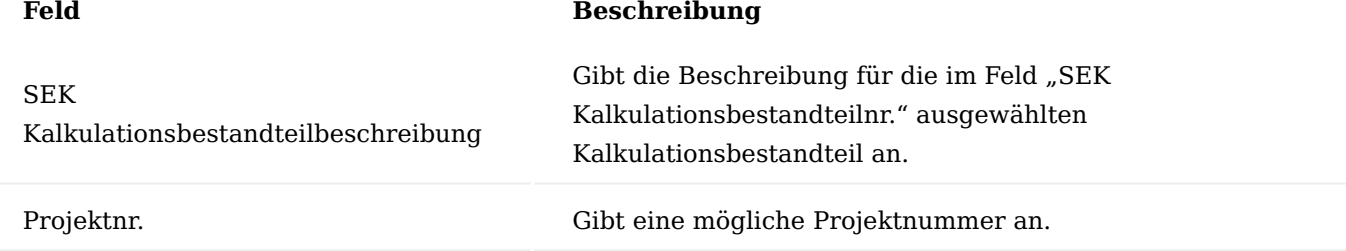

Über "Verwalten" > "Löschen" können Sie eine ausgewählte Kalkulationszeile löschen.

## Kalkulationsvorgaben

Über die "Kalkulationsvorgaben" können Sie vorab für die Herstellkostensimulationen unterschiedliche Losgrößen festlegen, welche bei der späteren Kalkulation berücksichtigt werden.

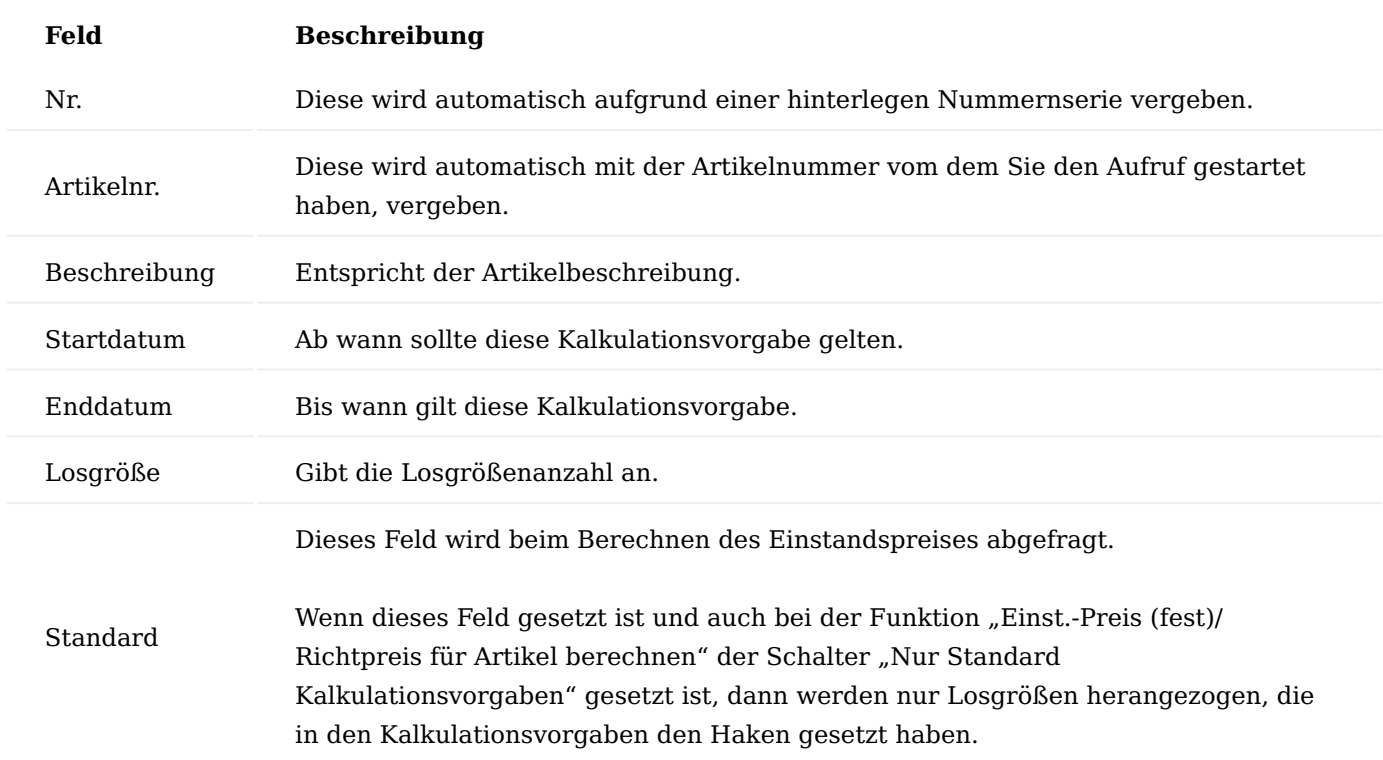

Kapazität Kalkulationskonditionen

Die "Kapazität Kalkulationskonditionen" rufen Sie sich über die Arbeitsplatzgruppenkarte auf. Über diese Maske können Sie die Kalkulationskonditionen, die Sie Ihren Kapazitäten (Arbeitsplatzgruppen und Arbeitsplätzen) zuordnen möchten, definieren. Die Kondition wird bei der Kalkulation berücksichtigt, sobald eine Kapazität angesprochen wird (z.B., weil ein Arbeitsplan bei einem Fertigungsartikel hinterlegt ist).

Im Bereich "Allgemein" der Kapazität Kalkulationskonditionen befinden sich zunächst Filter, über die Sie Ihre Ansicht steuern können. Beim Öffnen der Maske sind die Filterungen zunächst immer auf die Arbeitsplatzgruppe voreingestellt, von der Sie die Maske aufgerufen haben.

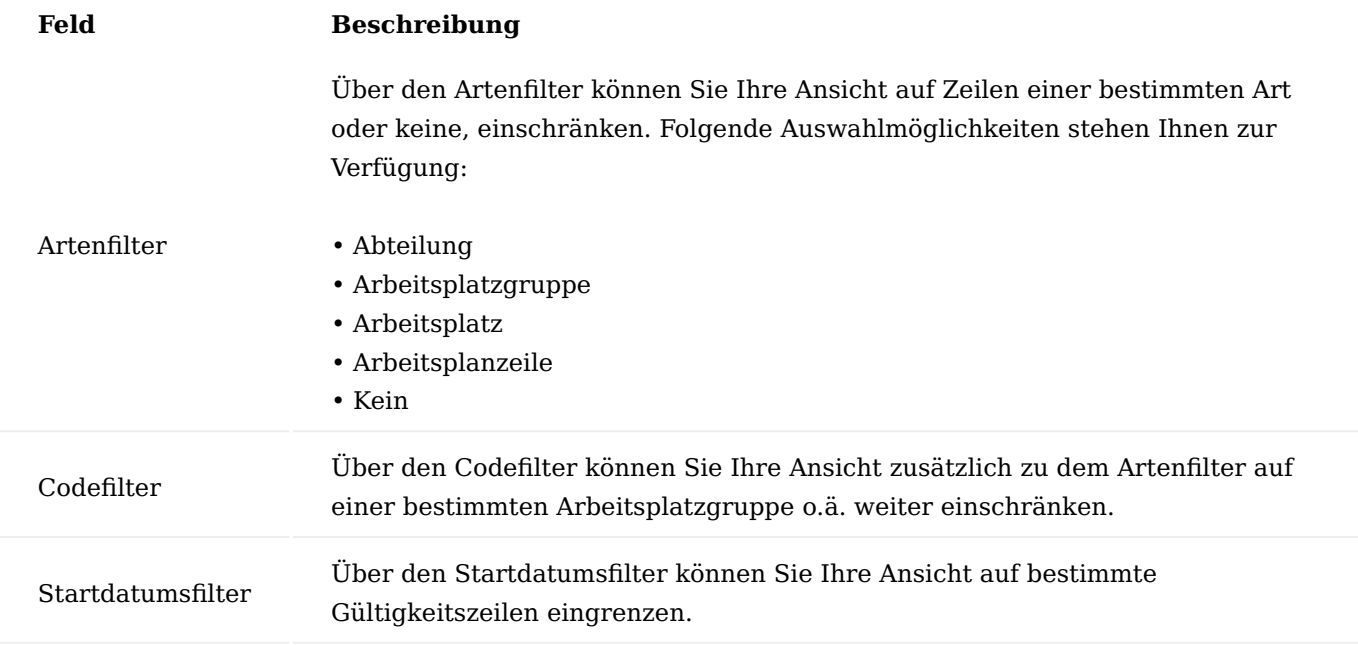

Über die Zeilen können Sie direkt die Kalkulationskonditionen mit Hilfe der u.a. Tabelle definieren.

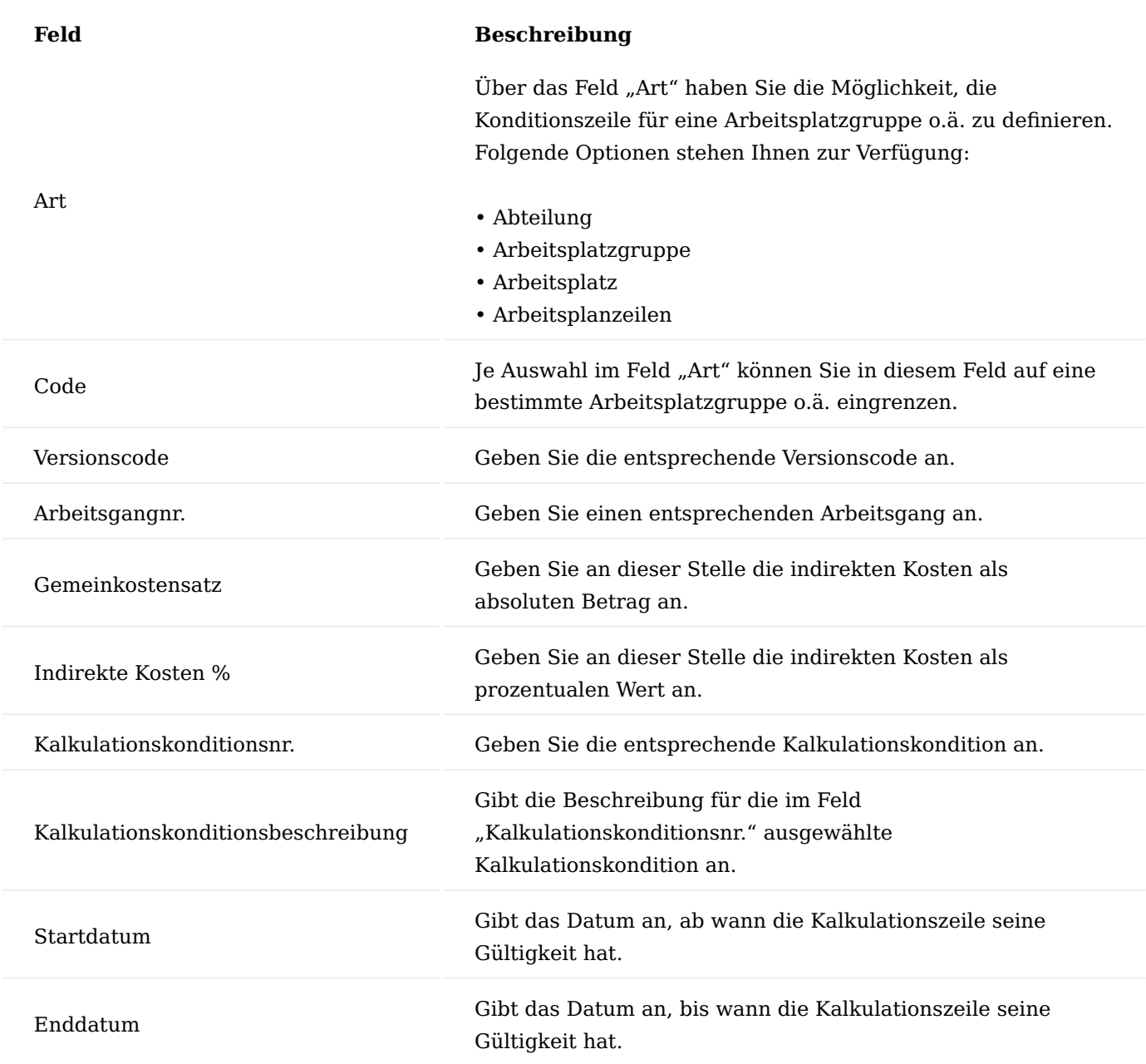

Über "Verwalten" > "Löschen" können Sie eine ausgewählte Kalkulationszeile löschen.

#### **Artikelkalkulation**

Für die Herstellkosten Kalkulation wird der Kalkulationsvorschlag verwendet. Diesen können Sie direkt über die jeweilige Artikelkarte über das Menüband aufrufen.

Kalkulationsvorschlag

In den Kalkulationsvorschlagzeilen werden Ihnen *(falls vorhanden)* historisch bereits vorangegangene Kalkulationen angezeigt.

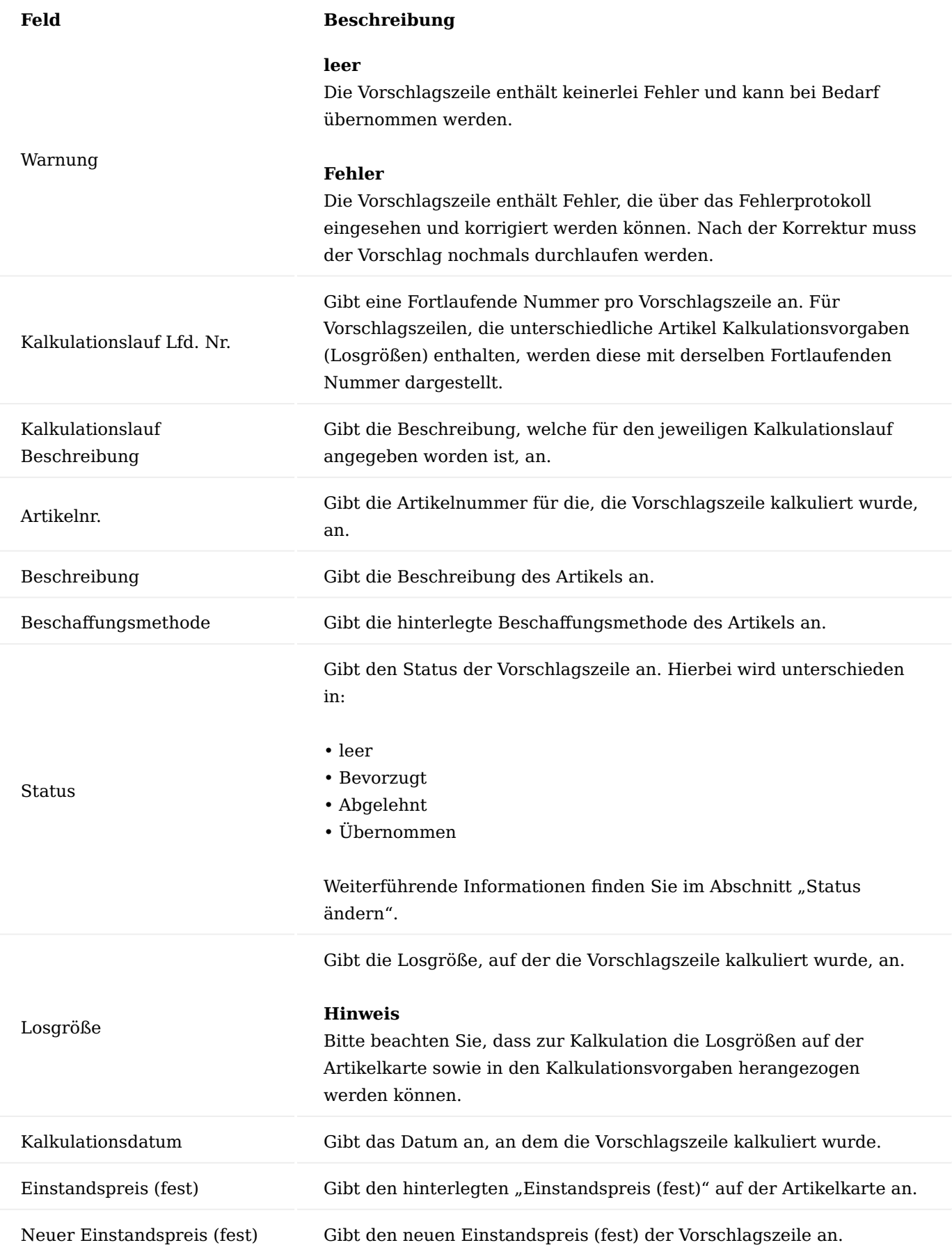

# **Feld Beschreibung**

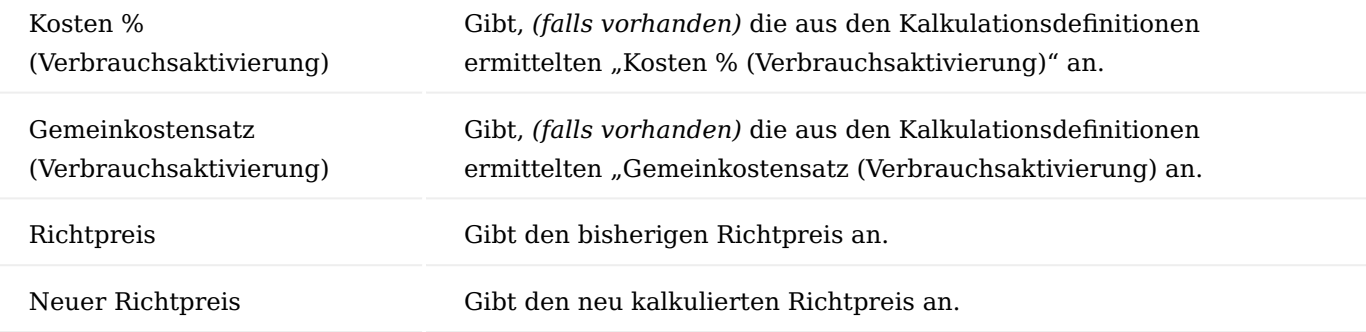

# Einst.-Preis (fest)/Richtpreis für Artikel berechnen

Beim Ausführen dieser Funktion, wird der Einstandspreis für die entsprechenden Artikel kalkuliert.

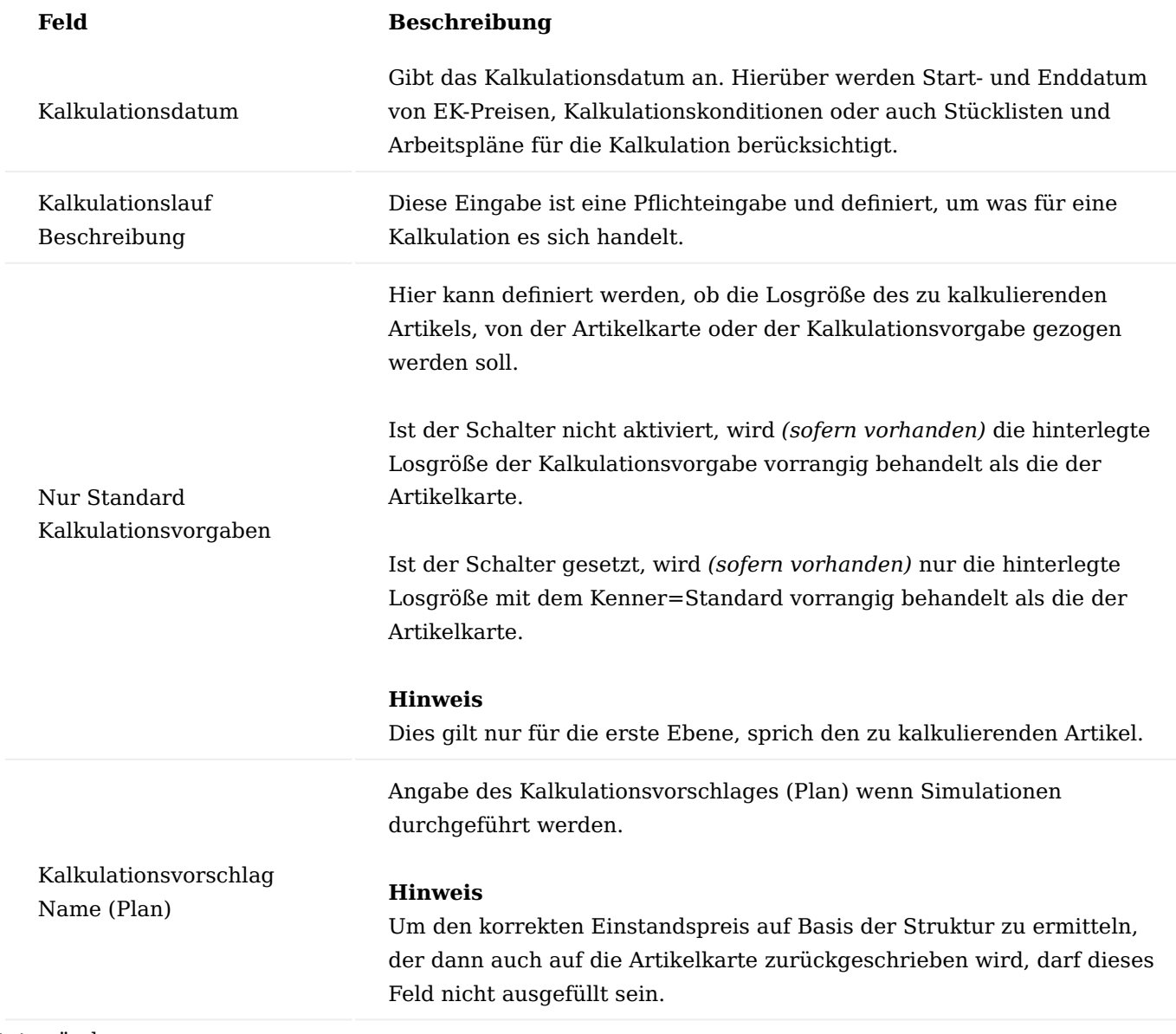

Status ändern…

Mit dieser Funktion können Sie im Feld "Status", den Status der Kalkulationsvorschlagszeile entsprechend der Auswahl (Bevorzugt oder Abgelehnt) setzen.

Der Status ist relevant für die Funktionsausführung "Kalkulationsvorschlag übernehmen (bevorzugt)". Nur Kalkulationsvorschlagszeilen mit dem Status "Bevorzugt" werden übernommen.

Wenn der Preis übernommen wurde, wird das Feld "Status" auf "Übernommen" gesetzt.

Kalkulationsvorschlag übernehmen (bevorzugt)

Über diese Funktion werden die Werte aus den Kalkulationsvorschlagszeilen mit dem Status=Bevorzugt herangezogen und auf die Artikelkarte übernommen.

Beim Ausführen der Funktion, besteht ebenso die Möglichkeit, für die noch offenen Artikelposten, eine Neubewertung zum neu kalkulierten Preis durchzuführen.

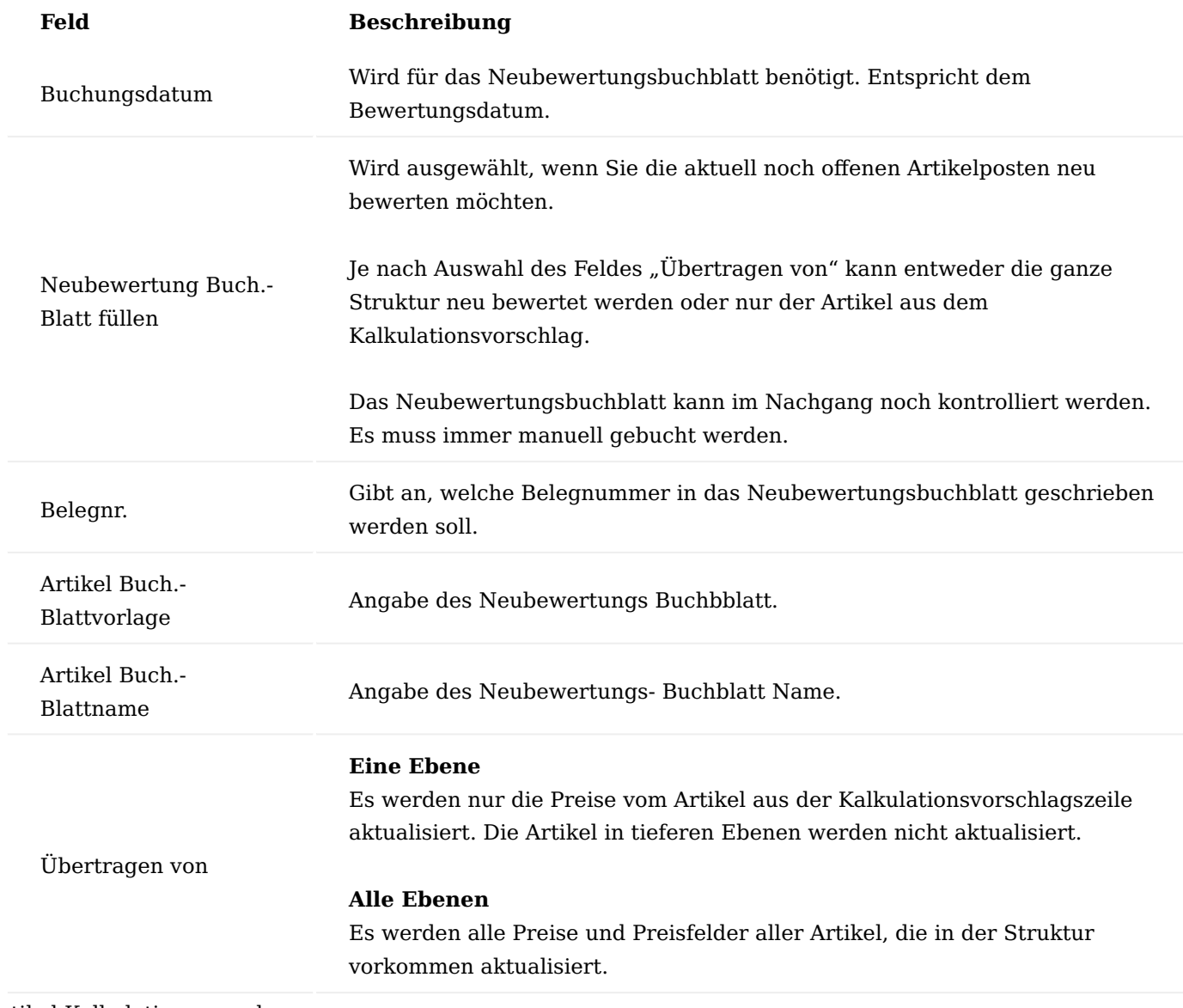

Artikel Kalkulationsvorgaben

Über die "Artikel Kalkulationsvorgaben" können Herstellkostensimulationen mit unterschiedlichen Losgrößen durchgeführt werden. In der Regel werden diese Vorgabe bereits vorab in den "Kalkulationsvorgaben" auf der jeweiligen Artikelkarte definiert und an dieser Stelle entsprechend angezeigt. Bei Bedarf können hier Änderungen und/oder Einträge vorgenommen werden.

Hinweis

Dies betrifft immer nur den Artikel, der gerade kalkuliert wird. Wenn auch Kalkulationsvorgaben für Baugruppen in untermengen Ebenen definiert sind, werden diese nicht berücksichtigt. Hier wird immer die Losgröße von der Artikelkarte gezogen.

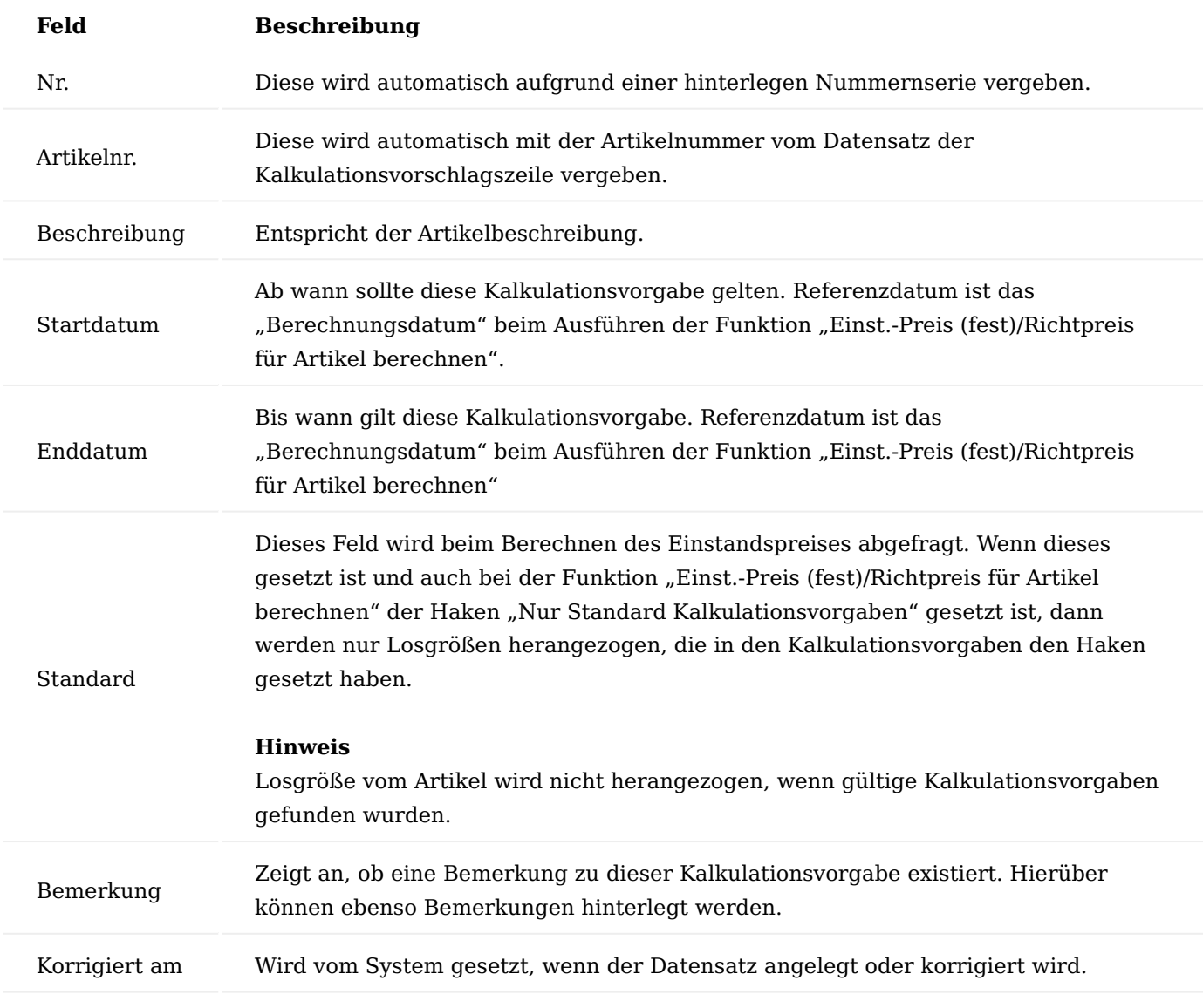

# Hinweis

Wenn mehrere Gültige Einträgen vorhanden sind, so erstellt das System automatisch für jeden gültigen Eintrag eine eigene Kalkulation.

Fehlerprotokoll abrufen

Im Fehlerprotokoll werden alle Fehler, die während der Kalkulationsberechnung aufgetreten sind, aufgelistet. Durch Klick auf die integrierten Lookups oder den Aufruf "Anzeigen" im Menüband, können die Fehler direkt aus der Maske heraus bearbeitet werden.

Hinweis

Bitte beachten Sie, dass Sie nach der Fehlerbehebung die Kalkulation erneut berechnen müssen.

# Kalkulationswerte (Matrix)

In dieser Ansicht werden die Zeilen des Kontenschemas mit den Spalten des Spaltenlayouts übereinandergelegt. Gemäß den eingegebenen Filtern werden die Werte angezeigt. Durch Auswahl eines vordefinierten Spaltenlayouts zum Vergleich, ist an dieser Stelle ein Vergleich zweier Kalkulationsvorschläge möglich.

Kalkulationswerte (Struktur)

In dieser Ansicht sehen Sie alle berücksichtigten Kalkulationswerte in einer Struktur detailliert auf Kostenart Ebene dargestellt. Dabei haben Sie die Möglichkeit, auf Zeilenebene die Herkunftsbelege über den gleichnamigen Aufruf einzusehen.

# Strukturliste

Über die Strukturliste können Sie sich einen Kalkulationsvorschlag über alle kalkulierten Ebenen und deren Kosten aggregiert betrachten.

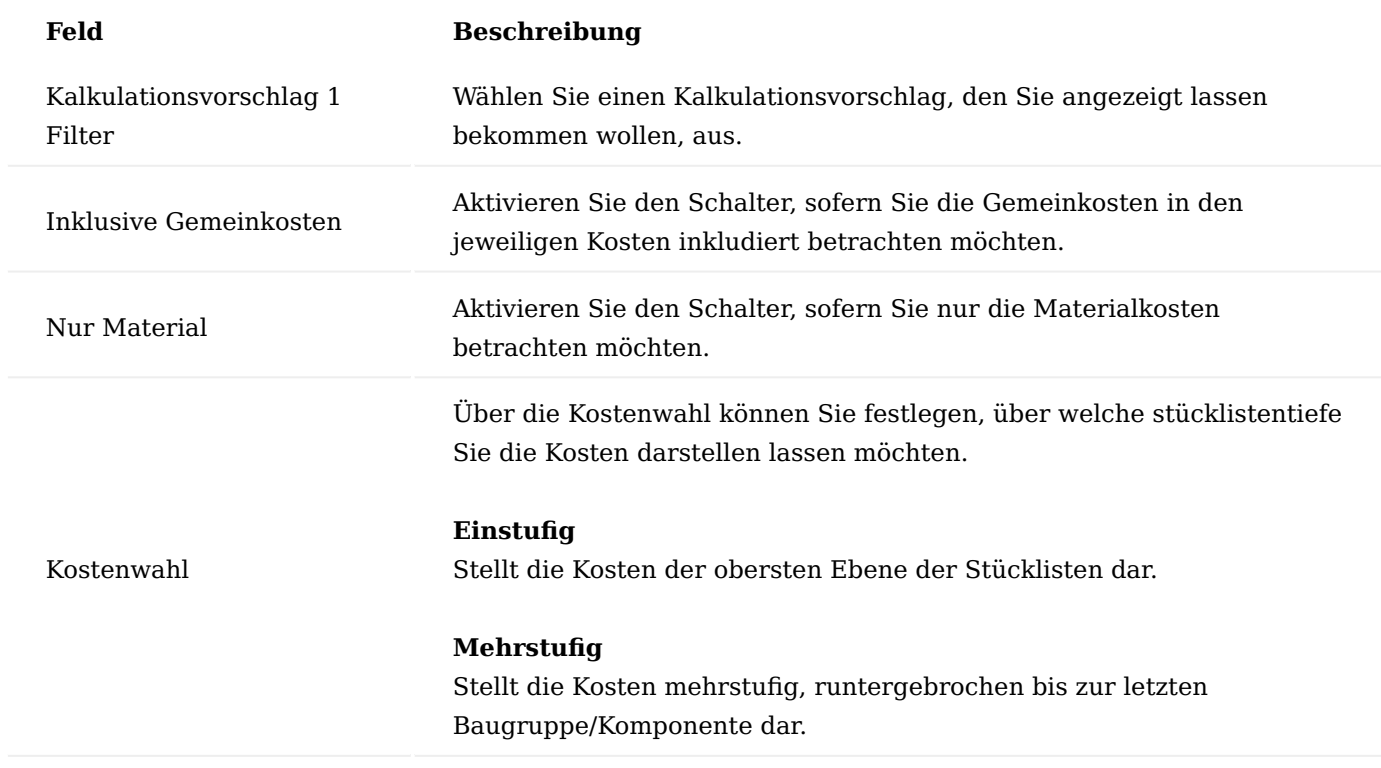

# Strukturlistenvergleich

Mit Hilfe des Strukturlistenvergleichs können Sie zwei Kalkulationsvorschläge direkt miteinander vergleichen. Dieser Strukturlistenvergleich ermöglicht es Ihnen durch visualisierte Darstellung in den Feldern "Symbol

Abweichung" auf einen Blick zu erkennen, auf welcher Ebene eine Änderung zu dem vorherigen Vorschlag stattgefunden hat.

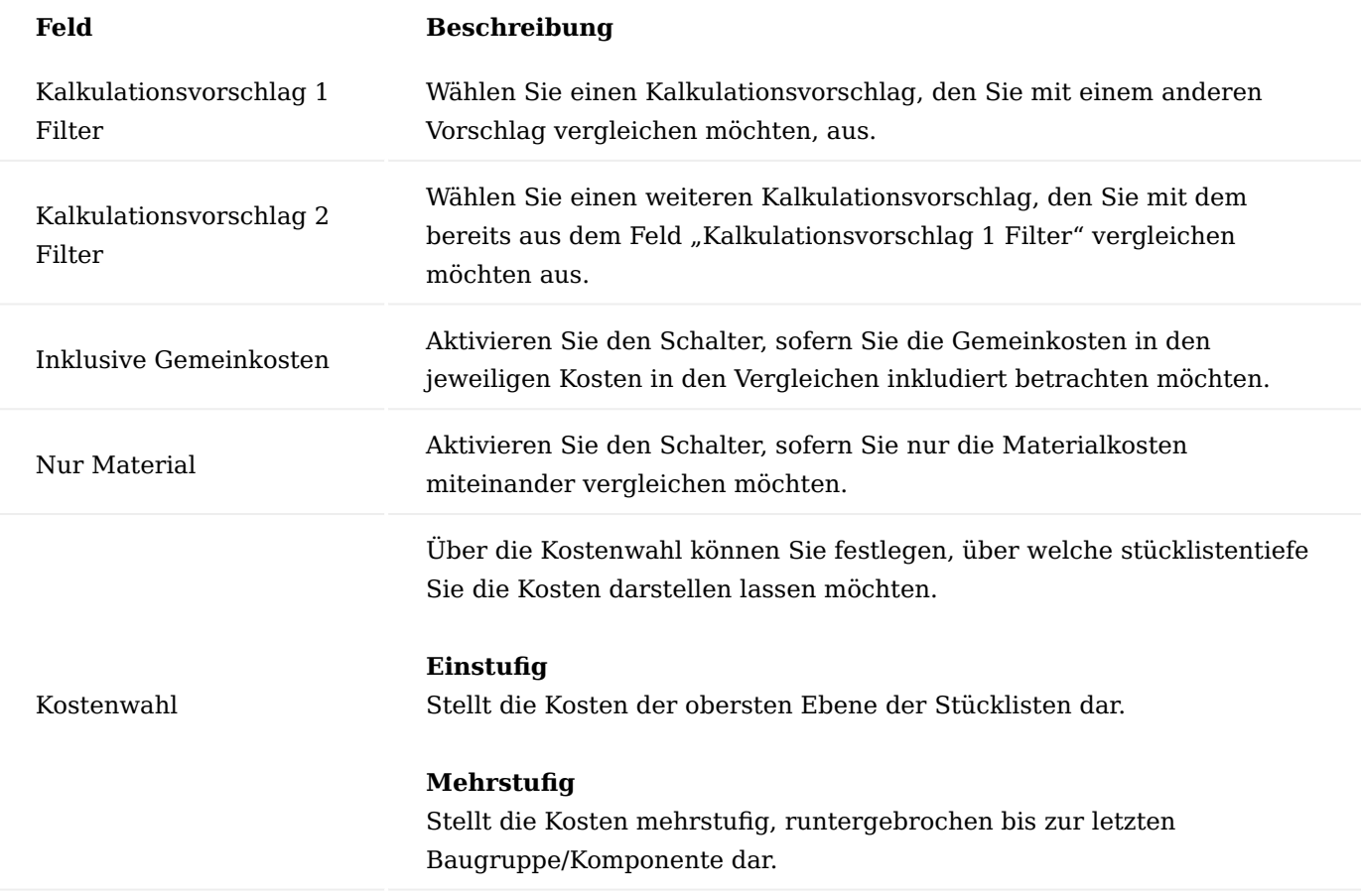

Nach Ihrer Auswahl führen Sie anschließend im Menüband die Funktion "Vergleichen" aus, um die Werte in der Zeilendarstellung miteinander zu vergleichen.

#### **1.3.12 KUMAconnect**

#### **Allgemein**

Mit den APPs "KUMAconnect" und "KUMAconnect Output Link" haben Sie eine Integrations-Schnittstelle, die das DMS/ECM von [ELO Digital Office GmbH \(professional und enterprise\)](https://www.elo.com/de-de) direkt mit Microsoft Dynamics 365 Business Central verbindet.

Dazu wird ein ELO Client, der "ELO Integration Client", direkt in zahlreiche Fact Boxen und / oder Page Parts von Microsoft Dynamics 365 Business Central eingebunden. Hierdurch kann direkt in Microsoft Dynamics 365 Business Central mit dem ELO DMS/ECM gearbeitet werden. Dateien und Dokumente können per Drag & Drop archiviert werden.

Mit dem "KUMAconnect Output Link" werden zudem in Microsoft Dynamics 365 Business Central erzeugte Dokumente, z.B. Auftragsbestätigungen, Rechnungen, etc. direkt ohne weiteres Zutun im ELO DMS/ECM archiviert werden. Alle Dateien und Dokumente werden automatisch mit entsprechenden Metadaten versehen. Zu einem Geschäftsprozess oder eines Vorgangs in Microsoft Dynamics 365 Business Central werden diese dann durch den Integration Client direkt in der Ablagestruktur in ELO angezeigt.

Die App kommuniziert mit einem ELO DMS/ECM System mittels moderner Webdienste. Hierfür wird auch eine KUMAconnect APP im ELO DMS/ECM installiert, damit die beiden Systeme direkt miteinander kommunizieren können.

Zudem werden Standard-Templates mit angeboten, die eine komplette Konfiguration des Integration Clients, der ausgehenden Dokumente, der Metadaten und der Archivstruktur inkl. Referenzstruktur beinhalten. Ein Berechtigungskonzept runden die Templates ab. Der Funktionsumfang und die Bedienung des ELO Integrationsclients ist unter dem Link erreichbar.

Einrichtungen für ELO werden in der ELO Admin-Console eingerichtet. Hier werden die Metadaten definiert, die Ablagepfade und Referenzpfade. Wenden Sie sich hierzu bitten an Ihren ELO Partner.

**Einrichtung**

DMS Einrichtung

Bevor der Integration Client in der Fact Box oder im Page Part angezeigt wird, benötigt die App folgende Einstellungen, um mit der ELO Archiv kommunizieren zu können. Diese Einstellung wird zunächst in der Page "DMS Allgemeine Einrichtung" getätigt.

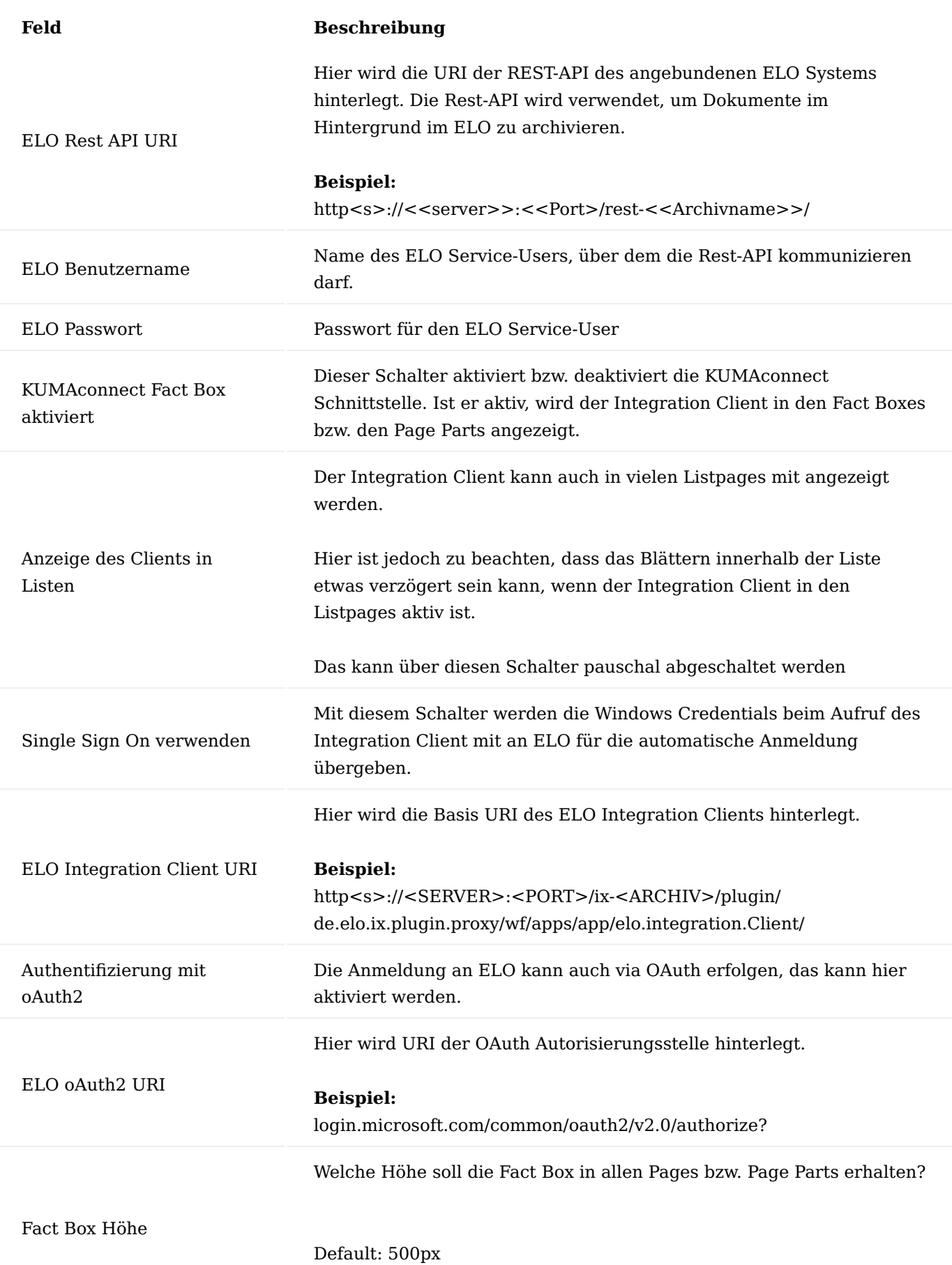

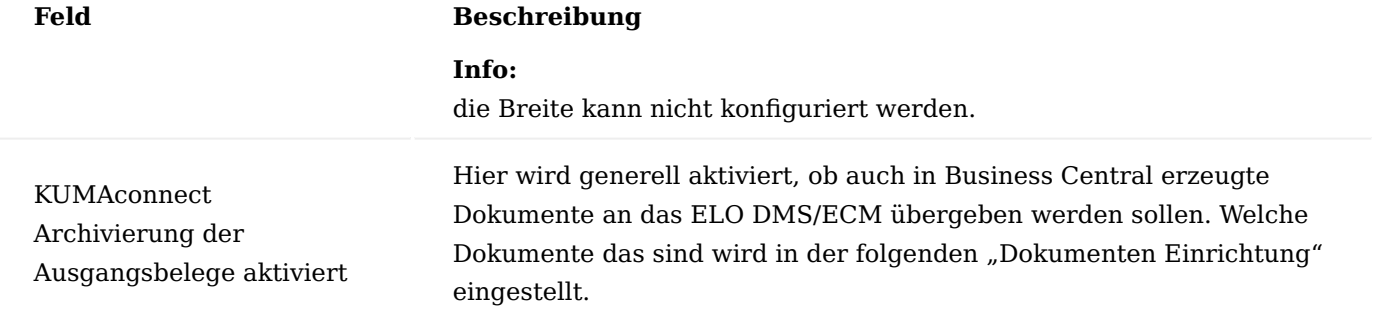

## Hinweis

Sollten Sie KUMAVISION medTech365 im Einsatz haben, so haben Sie an dieser Stelle weitere Einrichtungsmöglichkeiten und Funktionen zur Verfügung. Weitere Informationen zu diesem Thema finden Sie [hier.](#page-2254-0)

## Benutzer Einrichtung

BenutzerInnen die, die KUMAconnect nutzen sollen, müssen in der "Benutzer Einrichtung" ein ELO Profil zugeordnet bekommen. Das Profil wird in dem ELO Archiv konfiguriert. Hier kann beispielweise konfiguriert werden, dass der ELO Webclient und nicht der ELO Vollclient bei der Funktion "In ELO öffnen" aufgerufen wird. Oder aber, dass die Funktion "Edit in Office" dem User zur Verfügung steht. Öffnen Sie also die "Benutzer Einrichtung" in Microsoft Dynamics 365 Business Central und gehen Sie auf die Zeile des entsprechenden Benutzers. Ist der/die BenutzerIn in dieser Einrichtung noch nicht vorhanden, so kann er/sie einfach hinzugefügt werden.

In der Spalte "ELO Profil" *(häufig ganz rechts in der Tabelle)* können Sie dann das entsprechende Benutzerprofil auswählen. Ist in der Zelle kein "ELO Profil" eingetragen, kann diese/r BenutzerIn KUMAconnect nicht nutzen, der Integrationsclient wird nicht angezeigt.

## Hinweis

Falls die Spalte "ELO Profil" nicht angezeigt wird ist die Allgemeine Einrichtung noch nicht fertig eingerichtet.

# DMS Dokumenten Einrichtung

Die DMS Dokumenten Einrichtung können Sie über den Aufruf "Konfiguration der Berichts-Archivierung" im Menüband der DMS Einrichtung öffnen. Über die "DMS Dokumenten Einrichtung" kann gesteuert werden, bei welchem Ereignis das Ausgangsdokument im Hintergrund ins ELO-Archiv hochgeladen werden soll. Die Ereignisse werden berücksichtigt, wenn in der "DMS Allgemeine Einrichtung" das Archivieren der Ausgangsdokumente aktiviert ist.

# Hinweis

Bitte beachten Sie, dass der Aufruf Ihnen nur zur Verfügung steht, sofern der Schalter "Verwendung der Berichts ID zur Identifizierung von Dokumenten in ELO" deaktiviert ist. Dieser Funktionsschalter steht Ihnen ab KUMAVISION KUMAconnect Version 2.1 oder höher auf ELO-Seite zur Verfügung.

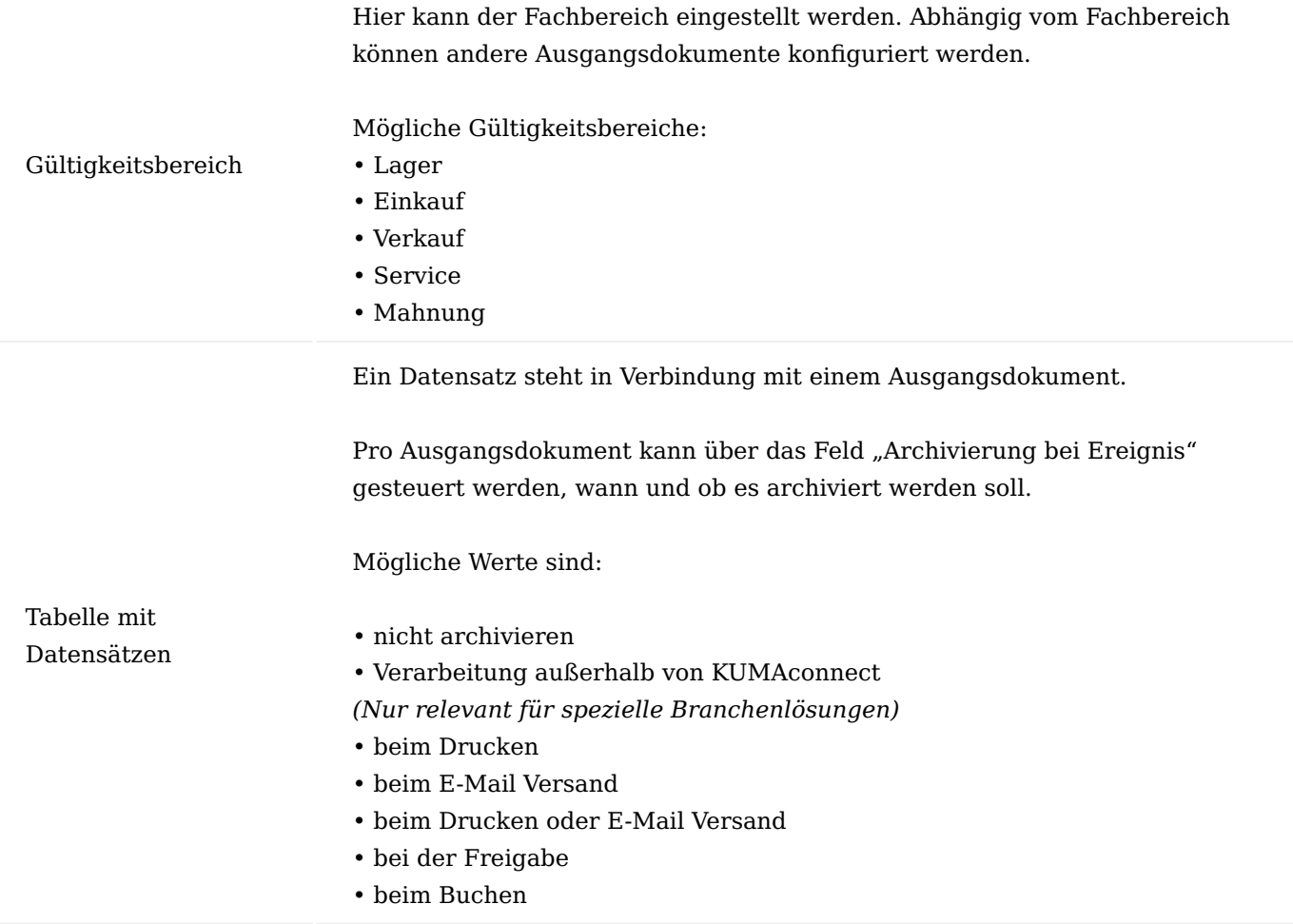

Folgende Ausgangsdokumente sind konfigurierbar:

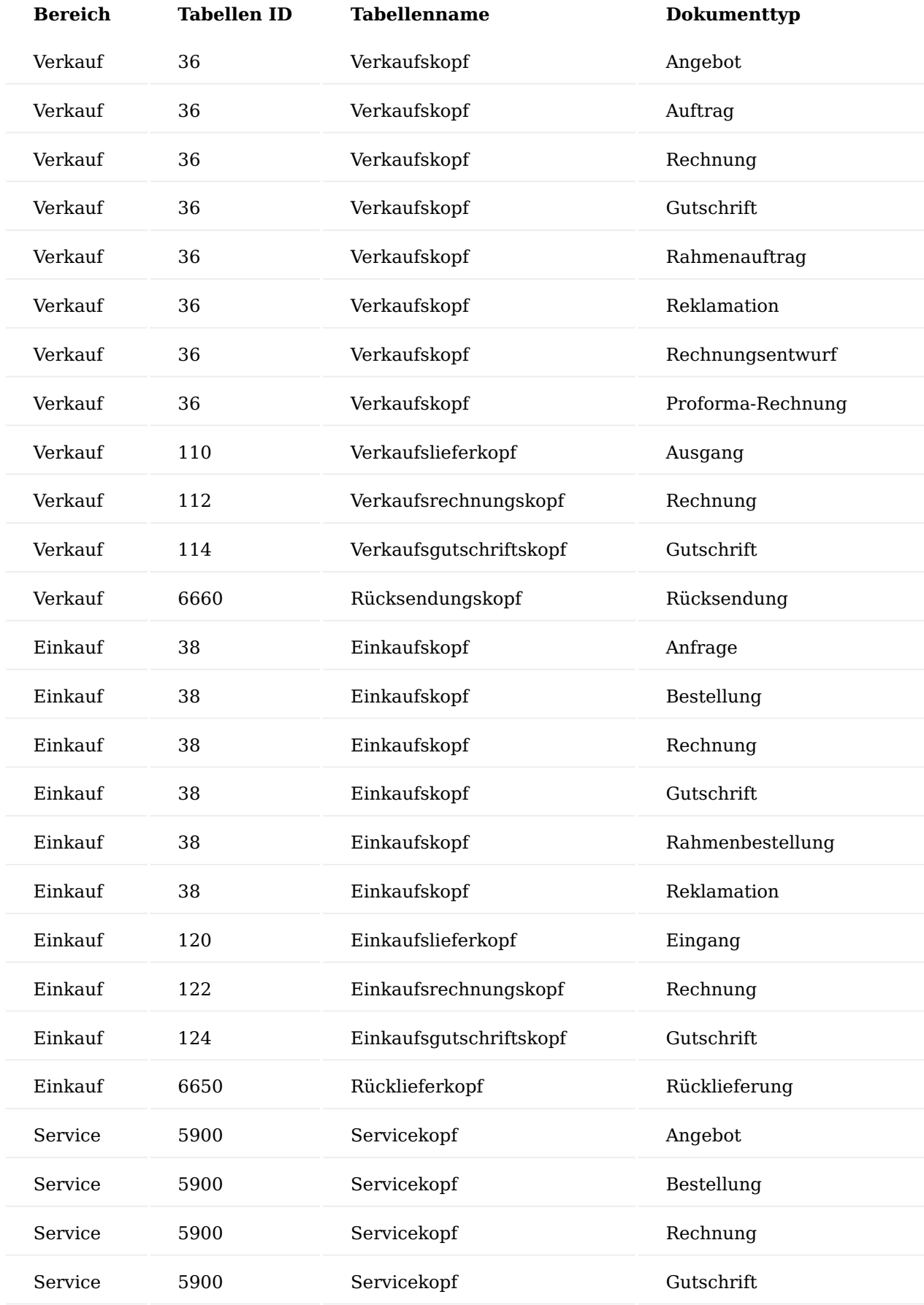

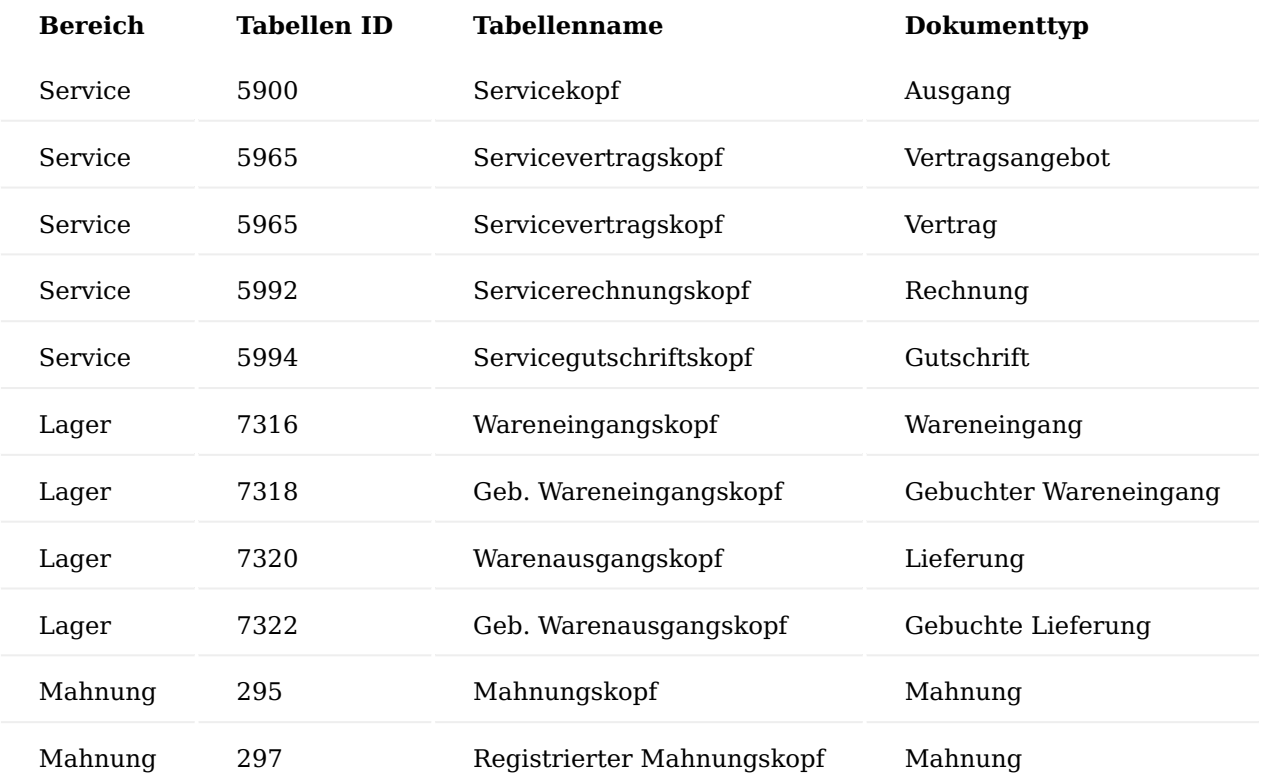

DMS Berichtseinrichtung

Die "DMS Berichtseinrichtung" können Sie über den Aufruf "Konfigurieren Berichtsarchivierung" im Menüband der DMS Einrichtung öffnen. Über die DMS Berichtseinrichtung kann gesteuert werden, bei welchem Ereignis ein Bericht im Hintergrund ins ELO-Archiv hochgeladen werden soll. Die Ereignisse werden berücksichtigt, wenn in der "DMS Einrichtung" die Schalter "Ausgangsbelege archivieren" und "Verwendung der Berichts ID zur Identifizierung von Dokumenten in ELO" aktiviert sind.

# Hinweis

Bitte beachten Sie, dass der Aufruf Ihnen nur zur Verfügung steht, sofern der Schalter "Verwendung der Berichts ID zur Identifizierung von Dokumenten in ELO" aktiviert ist. Diese Funktionalität steht Ihnen ab KUMAVISION KUMAconnect Version 2.1 oder höher auf ELO-Seite zur Verfügung.

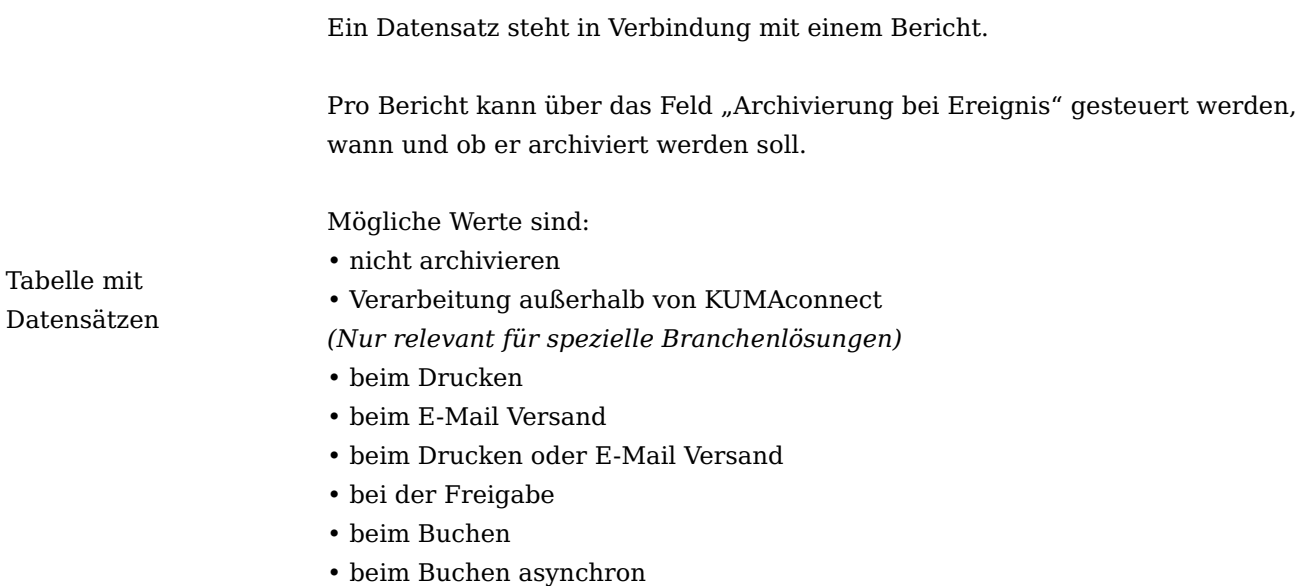

Nach der Installation der App sind bereits alle von KUMAconnect standardmäßig unterstützten Berichte vorkonfiguriert. Weitere Berichte können individuell ergänzt werden. Dabei ist zu beachten, dass diese ELOseitig ebenfalls konfiguriert werden müssen.

## Integration Client Aktivierung

In dieser Einrichtung können Sie auswählen ob der ELO Integration Client in der Fact Box oder im Pagebereich oder gar nicht auf dieser Page angezeigt werden soll.

#### Hinweis

In Pages vom Typ Liste kann der ELO Integration Client nur als Fact Box dargestellt werden.

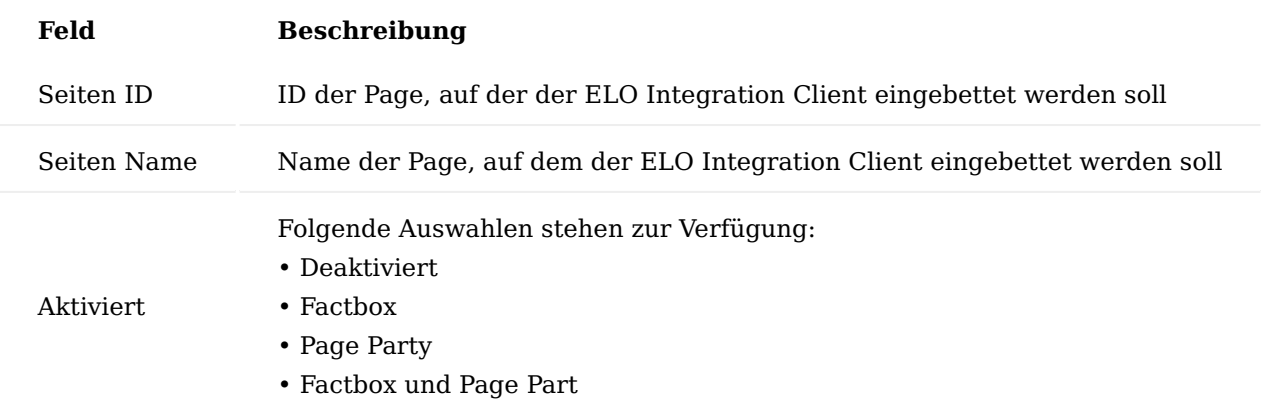

Auf folgenden Pages ist der Integration Client aktivierbar:

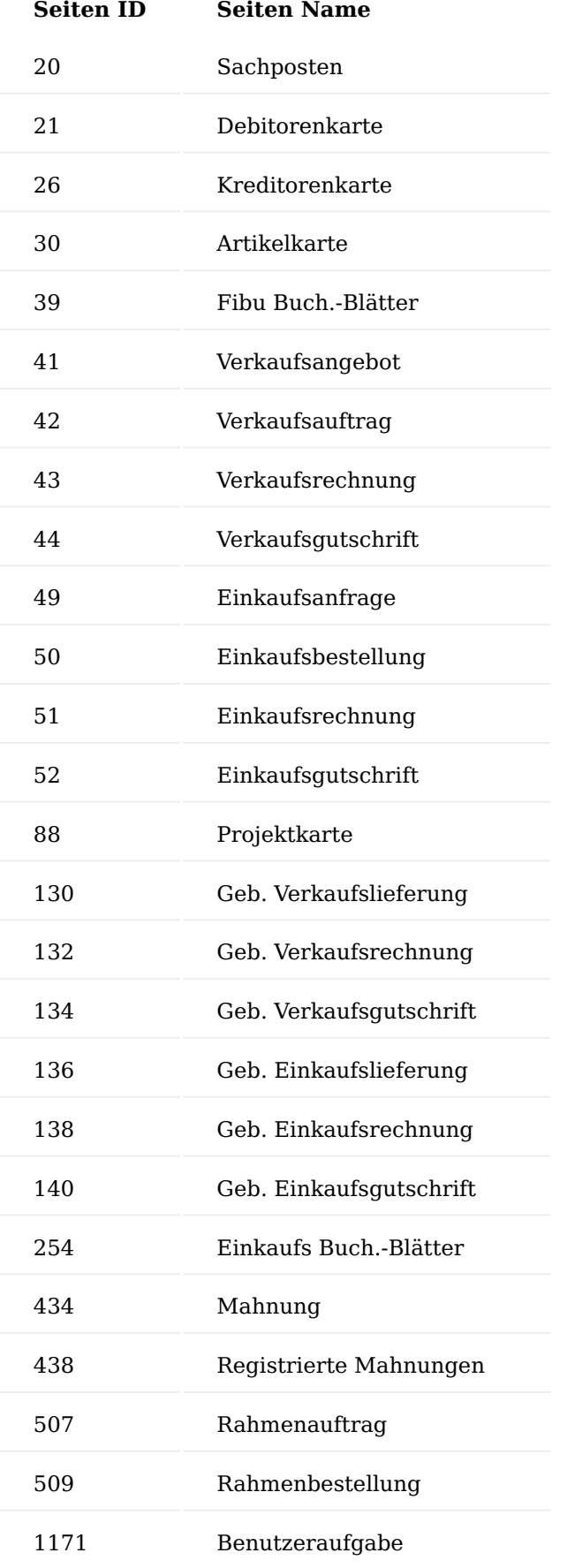

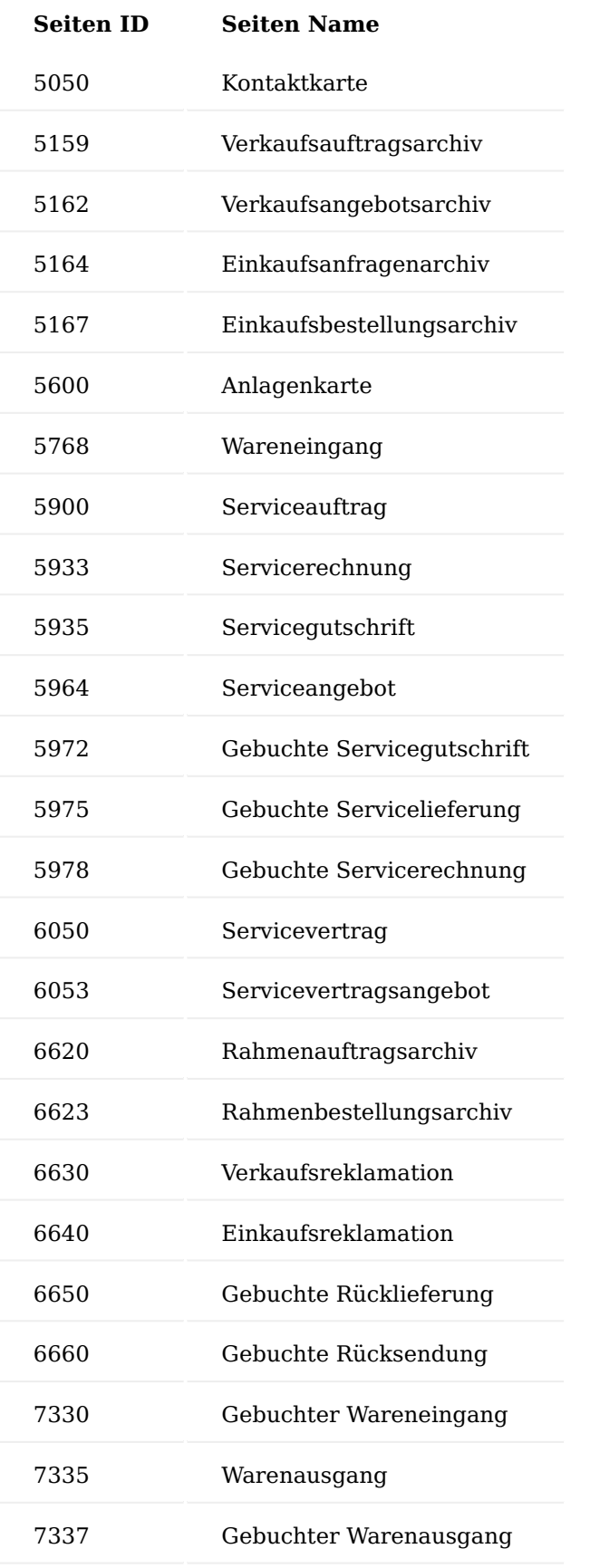

# Hinweis

Sollten Sie KUMAVISION medTech365 im Einsatz haben, so haben Sie stehen Ihnen weitere Einrichtungsmöglichkeiten und Funktionen zur Verfügung. Weitere Informationen zu diesem Thema finden Sie [hier.](#page-2254-1)

#### **Dokumenten Puffer**

Wenn es bei der Übertragung von in Microsoft Dynamics 365 Business Central erzeugten Belegen zu einem Fehler kommt, wird dieser Beleg in der Tabelle "Dokumenten Puffer" zwischengespeichert.

Mögliche Ursachen sind, dass das ELO System nicht erreichbar ist, z. B. gewartet wird, oder aber ein Fehler in der Konfiguration der Archivstruktur in ELO vorliegt. Falls der Übertragungsevent "bei Freigabe" für ein Dokument genutzt wird, wird dieses Dokument grundsätzlich in dieser Tabelle zwischengespeichert. Hintergrund ist ein Sperrverhalten von Microsoft Dynamics 365 Business Central.

Im Normalfall sollte die Tabelle leer sein. Ist dies nicht der Fall, ist ggf. der Hintergrundjob nicht aktiviert worden, der die Abarbeitung vollzieht. Diese Tabelle wird gefüllt, wenn es bei der Übertragung der Ausgangsdokumente zum ELO einen Fehler oder eine Sperre gab.

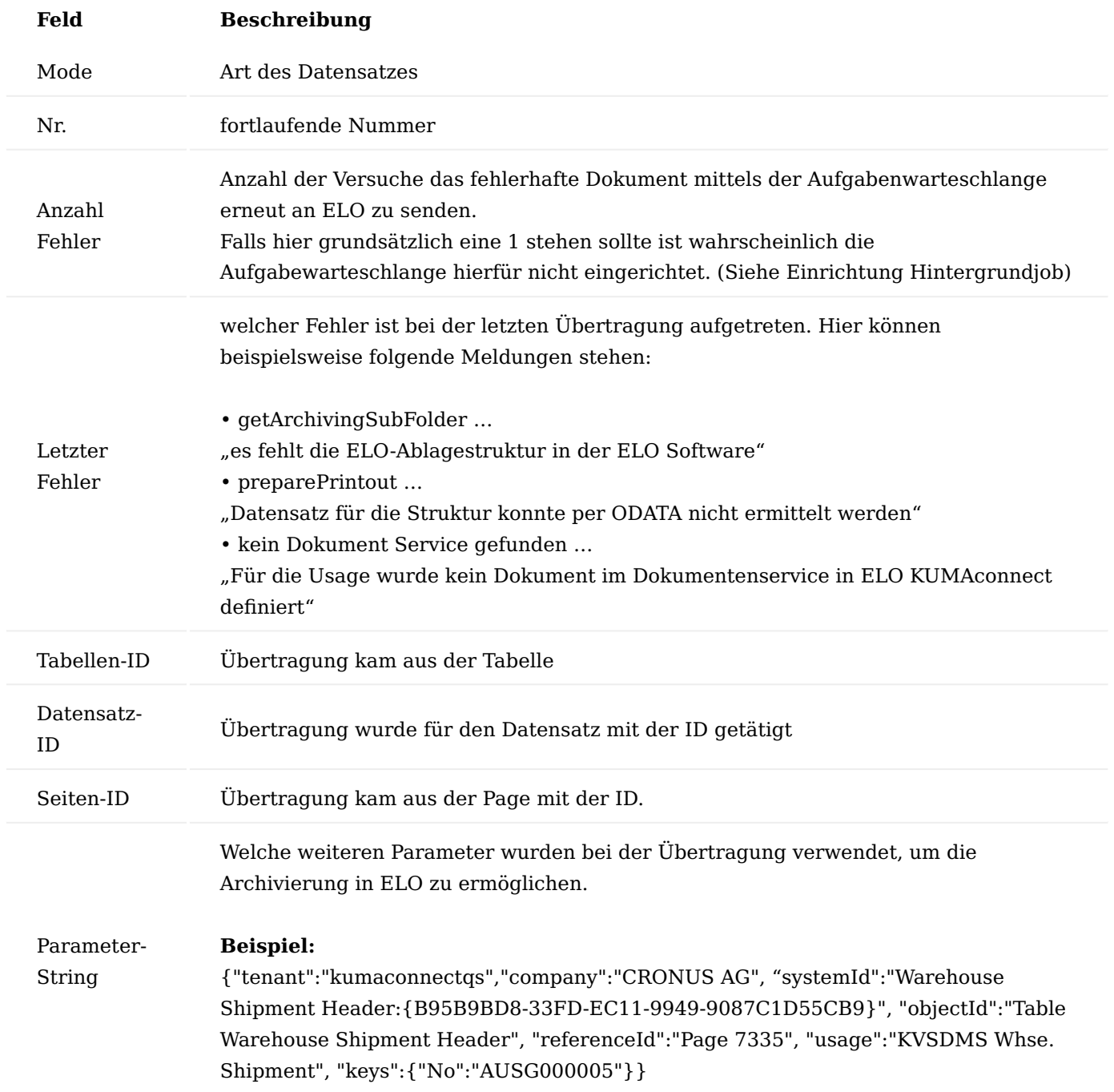

Einrichten Hintergrundjob für den Dokumenten Puffer

Der einzurichtende Hintergrundjob über die Aufgabenwarteschlangenposten überwacht den DMS Dokumenten Puffer. Sind hier Einträge vorhanden und führt der Hintergrundjob eine erneute Verarbeitung durch.

Folgende Einstellungen müssen bei dem neuen Job eingetragen werden:

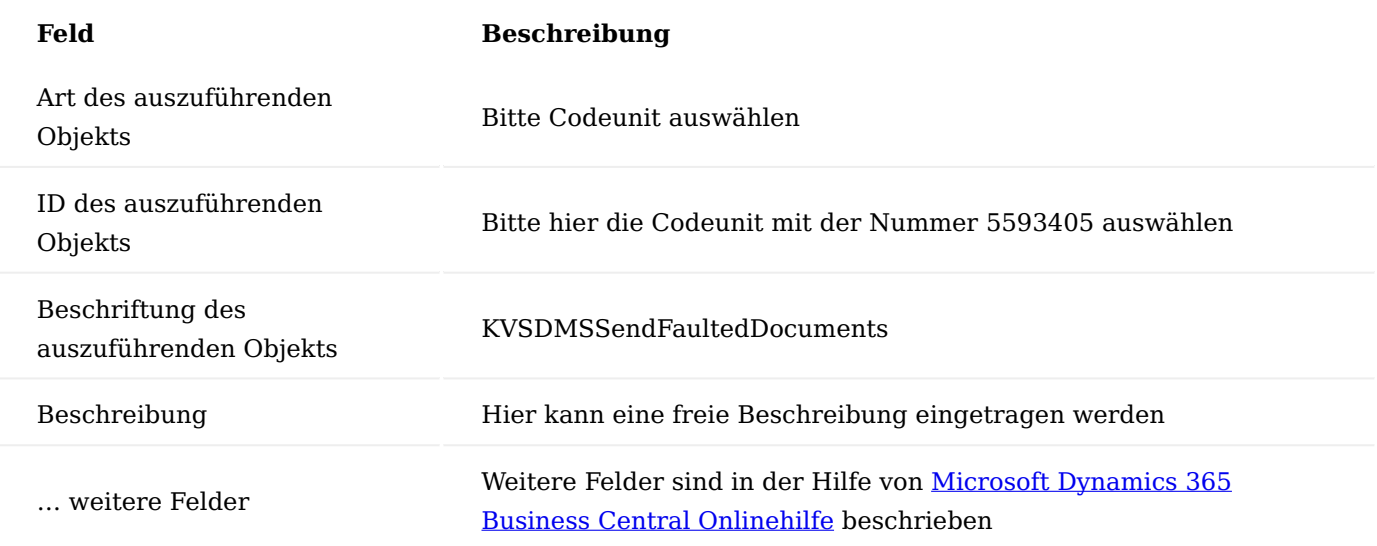

#### **1.3.13 Power BI SALES activator**

## *Verwandeln Sie die Vielzahl an Verkaufsdaten aus Microsoft Dynamics 365 Business Central in wertvolle KIPs*

Steigern Sie den Erfolg Ihres Vertriebs! Strukturierte Vertriebsarbeit benötigt valide Daten in Echtzeit. Aktivieren Sie bislang nicht genutzte Potentiale Ihrer MitarbeiterInnen und Organisation.

Mit dem "Power BI SALES activator" von KUMAVISION und EOS sammeln, strukturieren und visualisieren Sie die Daten aus Ihrem Microsoft Dynamics 365 Business Central auf Knopfdruck. Punkten Sie im nächsten Meeting vor der Geschäftsführung mit belastbaren und graphisch aufbereiteten Daten. So schaffen Sie Transparenz für Ihre MitarbeiterInnen und KollegInnen!

#### **Allgemein**

Der "Power BI SALES activator" liefert Antworten auf Ihre wesentlichen Fragen:

- Welche Artikel sind meine Top-Seller? •
- Welche Verkäufer generieren den meisten Umsatz? •
- Wie sieht der Auftragseingang im Vergleich zum Vormonat/Vorjahr aus? •
- In welchen Ländern und Regionen verkaufen sich welche Artikel besonders gut?
- Welche Artikel und Artikelgruppen weisen einen überdurchschnittlichen Deckungsbeitrag auf?
- Welcher Kunde macht welchen Umsatz? •
- Wo liegen Chancen? Wo verbergen sich Risiken?
- Wie kann ich meine MitarbeiterInnen im Vertrieb optimal einsetzen?

## **Ihre Vorteile:**

Machen Sie Schluss mit zeitaufwändigen Recherchen in Ihrem ERP-System, fehleranfälligen Berechnungen in Excel und veralteten Daten. Mit dem "Power BI SALES activator" stellen Sie sicher, dass Ihnen immer und jederzeit alle Daten aktuell zur Verfügung stehen. So können Sie Vertriebsaktivitäten besser analysieren, steuern und planen.

## **Zielgruppe:**

Sales, Management, Controlling

**Installation "EOS PowerBI connector"**

- 1. Rufen Sie sich über die Anwendersuche in Microsoft Dynamics 365 Business Central den "Marketplace für Erweiterungen" auf.
- 2. Suchen Sie die "EOS PowerBI connector" Application und klicken Sie auf "Jetzt herunterladen". [Direktlink zum Microsoft AppSource](https://appsource.microsoft.com/de-de/)
- Füllen Sie das Microsoft Basisprofil aus und klicken Sie auf die Schaltfläche "Weiter". 3.
- Wählen Sie Ihre Sprache aus und klicken Sie auf die Schaltfläche "Installieren". 4.
#### **Installation "KUMAVISION Power BI SALES Aktivator"**

Nach der erfolgreichen Installation der "EOS PowerBI connector" Application in Microsoft Dynamics 365 Business Central können Sie die "KUMAVISION Power BI SALES Aktivator" Application installieren.

- 1. Gehen Sie zum PowerBI Service, navigieren Sie zum App-Menü und klicken Sie auf die Schaltfläche "Jetzt herunterladen", um zum Power BI Marketplace zu gelangen.
- 2. Suchen Sie nach dem "Power BI SALES activator".
- 3. Klicken Sie auf die Schaltfläche "Jetzt herunterladen" und installieren Sie die PowerBI Application.
- Anschließend haben Sie eine neue App "Power BI SALES activator" in Ihrer Anwendung zur Verfügung. 4.

#### **Verbinden Sie den "Power BI SALES Aktivator" mit Ihren eigenen Daten**

Nach der Installation der Apps "EOS PowerBI connector" und "Power BI SALES activator" in Microsoft Dynamics 365 Business Central können Sie den Power BI SALES activator mit Ihren eigenen Daten verbinden. 1. Öffnen Sie die App "Power BI SALES activator" und klicken Sie auf den Link "Verbinden Sie Ihre Daten". 2. Nun werden Sie aufgefordert, die erforderlichen Parameter einzugeben:

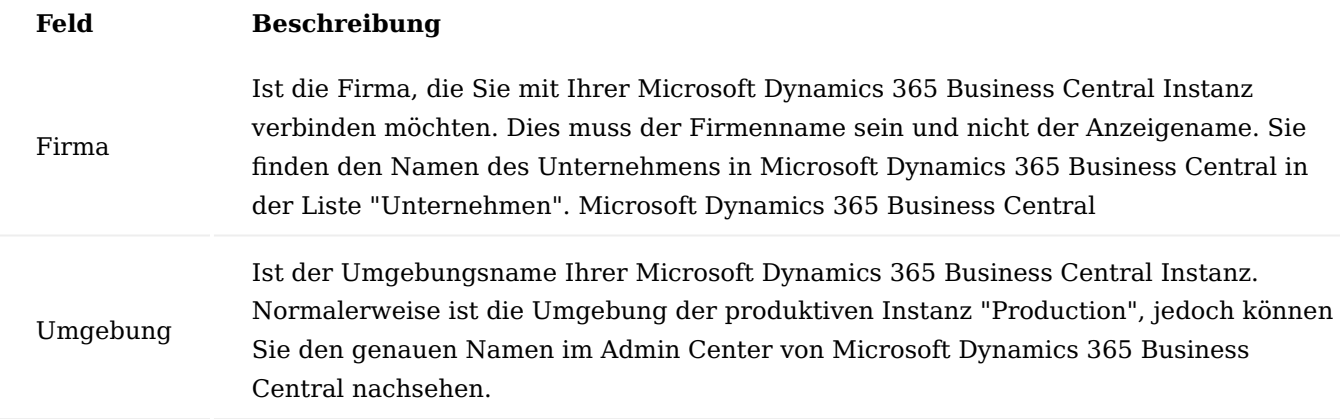

- Nachdem Sie die Parameter eingegeben haben, klicken Sie auf die Schaltfläche "Weiter". 1.
- 2. Nun müssen Sie die Authentifizierungsmethode für die Verbindung mit Microsoft Dynamics 365 Business Central auswählen. Setzen Sie diese auf "OAuth2" und die Datenschutzstufe auf "Organisatorisch".
- 3. Klicken Sie auf die Schaltfläche "Anmelden und verbinden" und melden Sie sich bei Ihrem Microsoft-Arbeitskonto an.
- Überprüfen Sie anschließend die Aktualisierung des Datensatzes und richten Sie einen 4. Aktualisierungsplan ein, um Ihre Daten auf dem neuesten Stand zu halten.
- 5. Nach der Aktualisierung des Datensatzes können Sie die Berichte des "Power BI SALES activator" von KUMAVISION mit Ihren eigenen Daten verwenden und die Daten validieren.

#### **1.3.14 Quality Management**

#### **Allgemein**

Das Quality Management Modul (QM) ist in die Basismodule von Microsoft Dynamics 365 Business Central integriert. Es werden sowohl Fertigungs-, Lager- und Chargenverfolgungsprozesse als auch das Finanzwesen unterstützt.

Der nachfolgende Abschnitt der Onlinehilfe soll Ihnen als Unterstützung zur Erledigung von Qualitätssicherungsmaßnahmen mit dem Modul QM dienen.

QM erlaubt Ihnen die Verwaltung von Prüfmitteln und deren Kalibrierung. Mithilfe von definierten Prüfplänen können Sie Prüfungen über Eingangs-, Zwischen- und Endprüfungen vornehmen und dokumentieren. Des Weiteren gibt Ihnen das Qualitätssicherungsmodul die Möglichkeit eine Lieferantenbewertung unter Berücksichtigung der durchgeführten Qualitätsprüfung zu erstellen.

#### Hinweis

Die Verwendung dieses Moduls kann nur für Lagerorte eingerichtet werden, die nicht mit gesteuerter Einlagerung und Kommissionierung arbeiten. *(Feld "Gesteuerte Einlag. u Kommiss." in der Lagerortkarte)*

#### Hinweis

Das Modul unterstützt keine projektbezogene Beschaffung. D.h. Ware, die im Zusammenhang mit einer Projektnummer beschafft wird, löst keine Prüfaufträge aus. Der Hintergrund ist, dass im Rahmen der Projektbeschaffung der Zugang direkt als Projektverbrauch / Projektverkauf abgebucht wird. Dadurch gibt es systemseitig keinen Bestand, der im Prüfauftrag begutachtet werden kann.

#### **Einrichtung**

## Qualitätssicherung Einrichtung

Bevor Sie das Quality Management Modul (QM) in Microsoft Dynamics 365 Business Central verwenden können, müssen Sie in der "Qualitätssicherung Einrichtung" grundlegende Einstellungen vornehmen.

Inforegister Allgemein

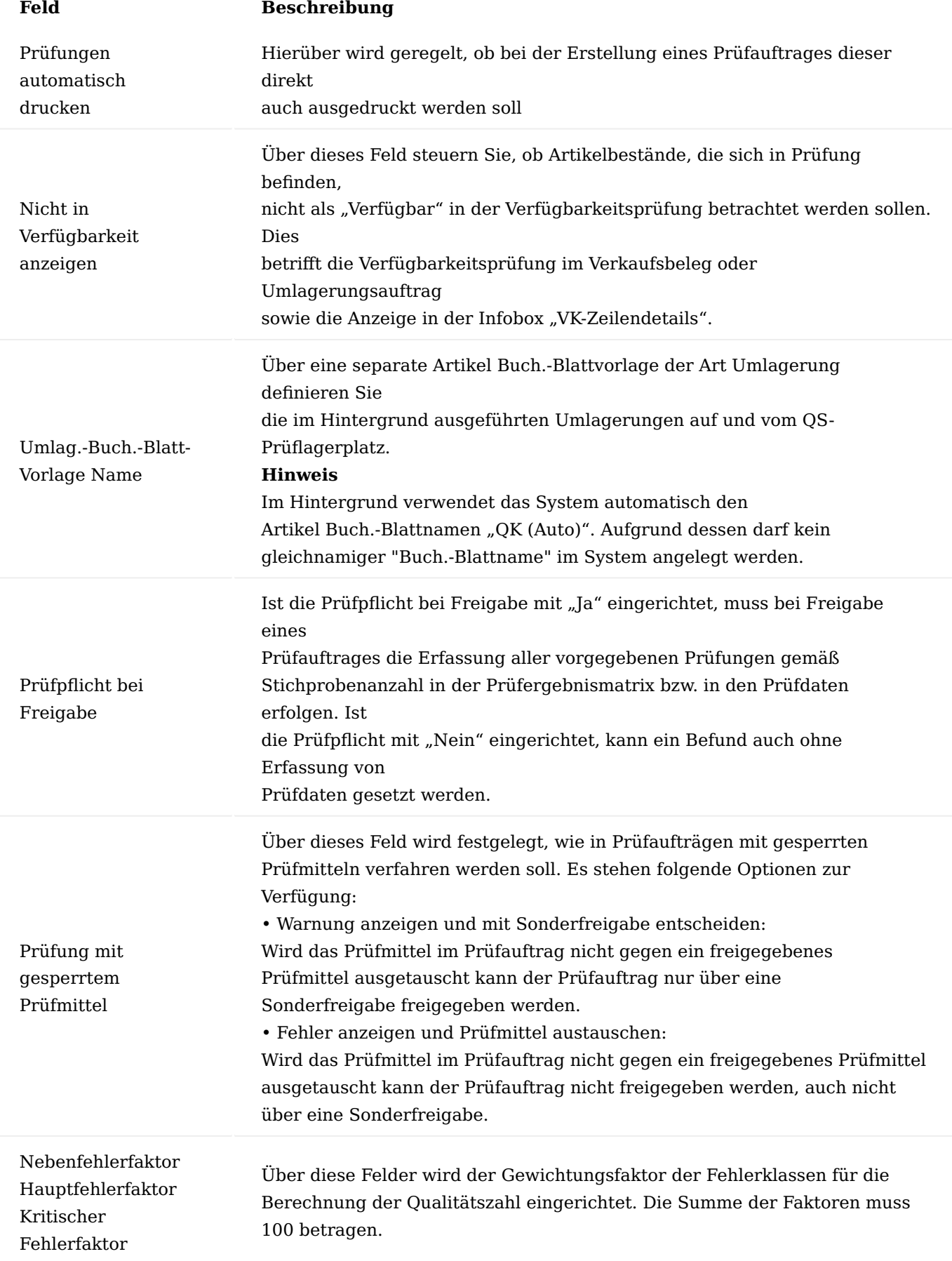

### Inforegister Nummerierung

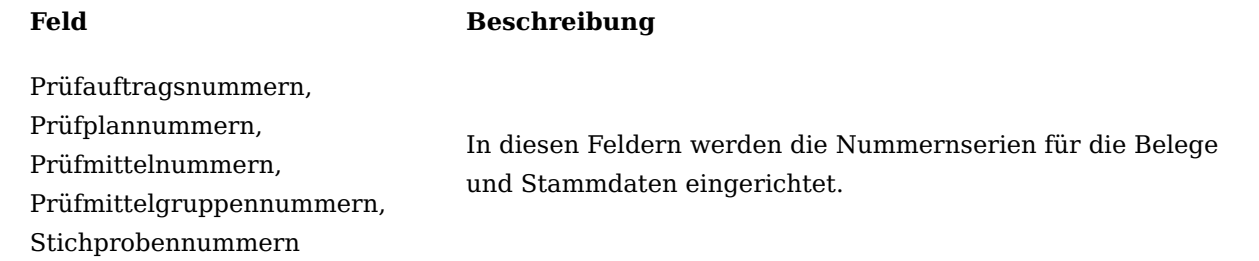

#### Inforegister Lieferantenbewertung Verbindung

Sofern parallel zum Quality Management Modul auch das Modul zur Lieferantenbewertung (KUMAVISION Vendor Rating Management) installiert ist, können diese beiden Anwendungen so eingerichtet werden, dass Posten aus der Qualitätssicherung automatisch in die Lieferantenbewertung einfließen. Die Kommunikation zwischen beiden Modulen erfolgt über eine API-Verbindung, wobei eine Authentifizierung der API-Aufrufe generell über eine Service-to-Service-Authentifizierung erfolgt. Lediglich in einem On-Premise-Umfeld kann alternativ eine Basis Authentifizierung mittels Benutzerkennung und Web Service Zugangsschlüssel erfolgen.

#### Hinweis

Für die generelle Einrichtung einer Service-to-Service (S2S) Authentifizierung für den API-Zugriff orientieren Sie sich bitte an der [Standard-Anleitung von Microsoft Dynamics 365 Business Central](https://learn.microsoft.com/en-us/dynamics365/business-central/dev-itpro/administration/automation-apis-using-s2s-authentication). Bei der Zuweisung von Benutzer-Berechtigungen in der Business Central Seite *(Azure Active Directory-Anwendungskarte)* ist jedoch additiv der Benutzerberechtigungssatz **KVSVRMSETUP** hinzuzufügen!

Um die Schnittstelle zu der Lieferantenbewertung zu aktivieren, müssen nachfolgende Einrichtungen vorgenommen werden:

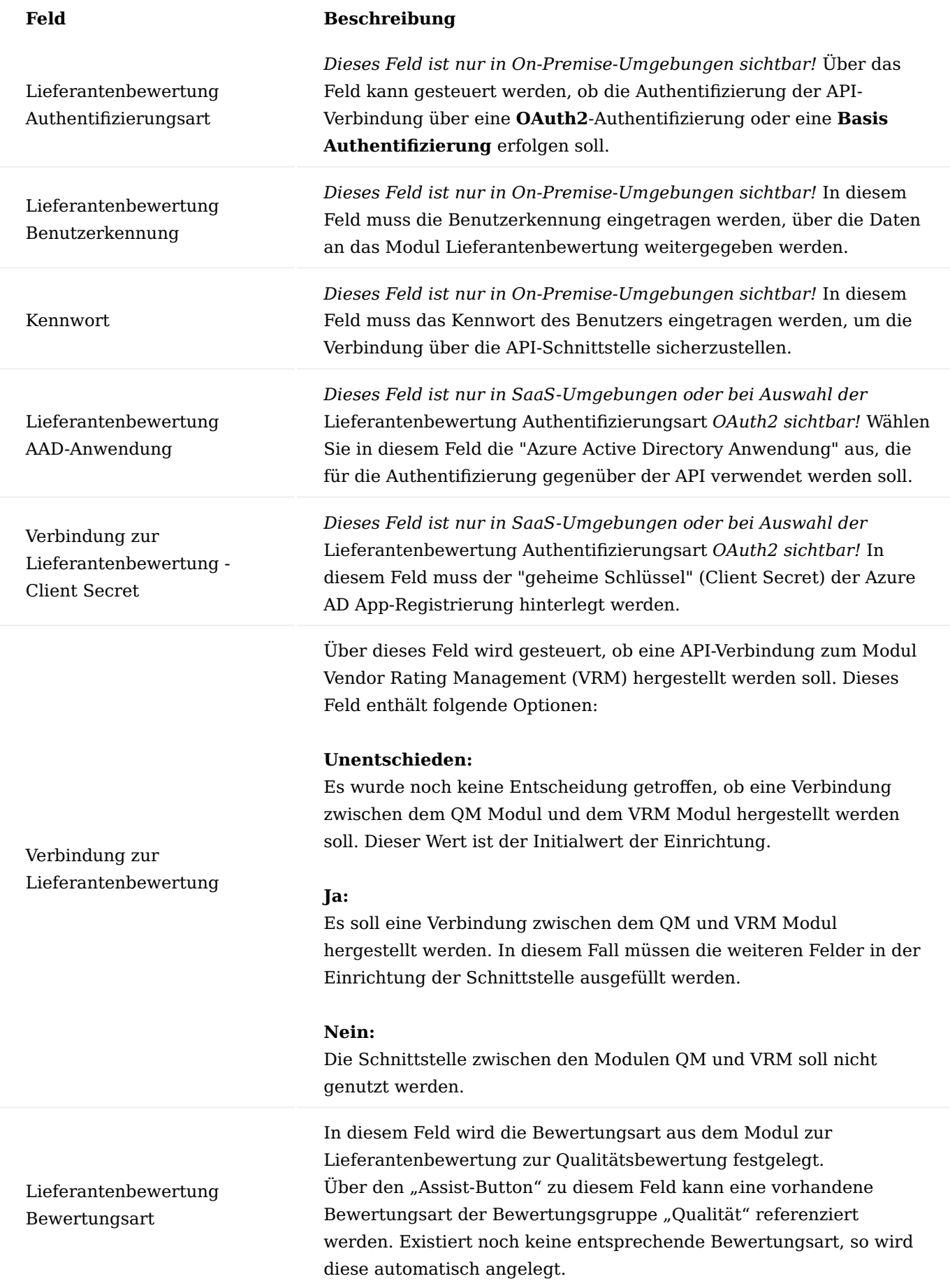

## **Feld Beschreibung**

Hinweis.

Falls noch keine Bewertungsart für die Qualitätsbewertung existiert, so muss diese über den Assist-Button angelegt werden. Eine entsprechende Bewertungsart für Qualität ist notwendig, um die Informationen zwischen den QM Modul und dem VRM Modul weiterzugeben.

## Aktion "Lieferantenbewertung API-Verbindung testen"

Mittels dieser Aktion kann die API-Verbindung zum Modul Vendor Rating Management (VRM) getestet werden. Das System gibt hier eine entsprechende Meldung aus, ob die Verbindung aufgebaut werden konnte oder nicht.

### Funktionsweise

Durch die API-Schnittstelle zwischen den Modulen Quality Management (QM) und Vendor Rating (VRM) werden auf Basis der Prüfaufträge Lieferantenbewertungsposten gebildet, die durch die Lieferantenbewertungsfunktionalität verarbeitet werden können.

Als Grundlage für den Lieferantenbewertungsposten gilt das Feld "Qualitätszahl" im Kopf des Prüfauftrages. Diese Qualitätszahl gibt die Punkte wieder, die in den Lieferantenbewertungsposten beim Abschluss des Prüfauftrages geschrieben werden.

!!! note "Hinweis" Im Rahmen der Schnittstelle zwischen den Modulen zum Qualitätsmanagement und Lieferantenbewertung wird jeweils pro Prüfauftrag ein Lieferantenbewertungsposten erzeugt.

Die Schnittstelle zum Modul Lieferantenbewertung (VRM) berücksichtigt nur die Prüfauftragsarten, die einen Bezug zum Kreditor haben. Dies sind die folgenden Prüfauftragsarten:

- Eingangsprüfung Kreditor
- Zwischenprüfung für Fremdarbeit •
- Endprüfung (mit Fremdarbeit als letzten Arbeitsgang) •

## Lagerorte

Für diejenigen Lagerorte in welchen Qualitätsprüfungen durchgeführt werden sollen, müssen die notwendigen Einrichtungen vorgenommen werden. Grundvoraussetzung für Lagerorte mit Qualitätsprüfung ist die Einrichtung und Verwendung von Lagerplätzen auf dem Lagerort. Die Einrichtung der Felder im Register Qualitätssicherung ist daher nur möglich, wenn im Register Logistik das Feld Lagerplatz notwendig mit Ja eingerichtet ist.

Lagerorteinrichtung im Inforegister Qualitätssicherung für einstufige Logistik

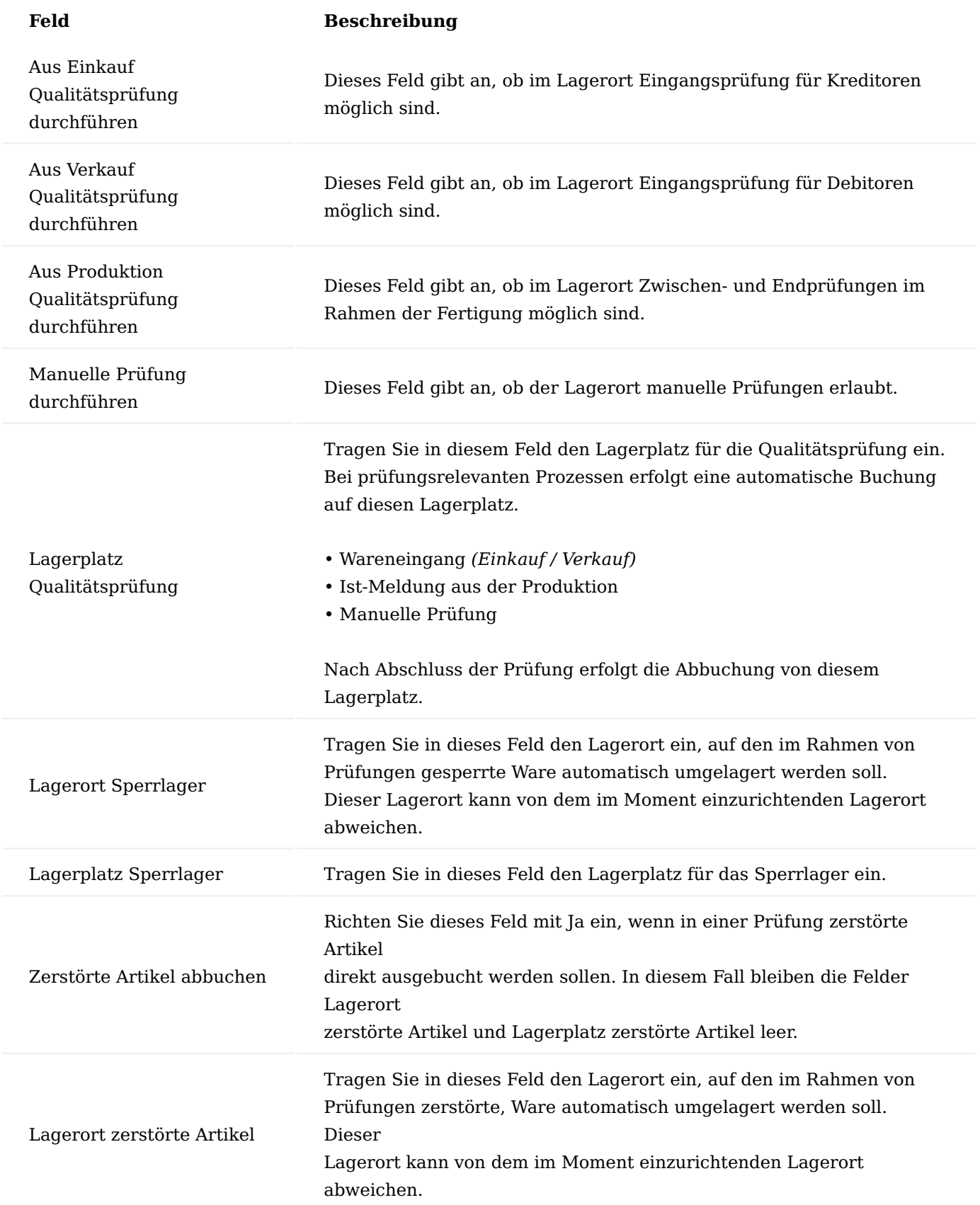

Lagerorteinrichtung im Inforegister Qualitätssicherung für zweistufige Logistik

Ist in dem Lagerort die zweistufige Logistik für den Wareneingang eingerichtet, sind also die im Register Logistik befindlichen Felder Wareneingang erforderlich und Einlagerung erforderlich mit Ja gesetzt sind zusätzliche Einrichtungen zu beachten und notwendig.

Es ist zwingend erforderlich, dass der einzurichtende Lagerort auch als Lagerort Sperrlager und Lagerort zerstörte Artikel verwendet wird. Bei Prüfentscheid in einer Wareneingangsprüfung erfolgt die Umlagerung vom Prüflagerplatz zunächst insgesamt auf den Wareneingang Lagerplatz (geprüft). Die Einlagerung von diesem Lagerplatz erfolgt je nach Prüfergebnis auf den Lagerplatz Sperrlager und Lagerplatz zerstörte Artikel sowie auf den Einlagerungsplatz für die freigegebene Prüfmenge über einen Einlagerungsbeleg.

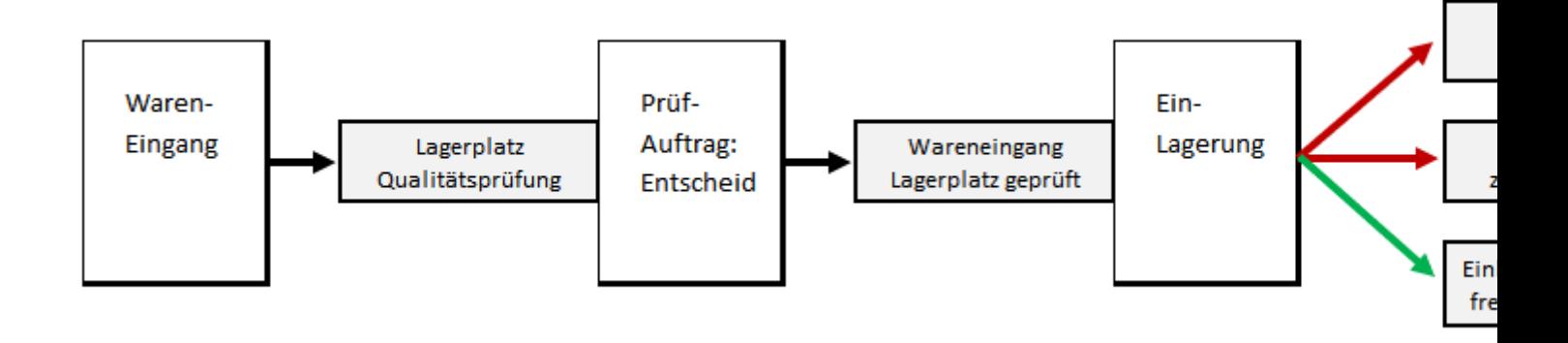

Für Lagerorte mit zweistufiger Logistik im Wareneingang müssen zusätzlich die folgenden Felder im Register Qualitätssicherung eingerichtet werden:

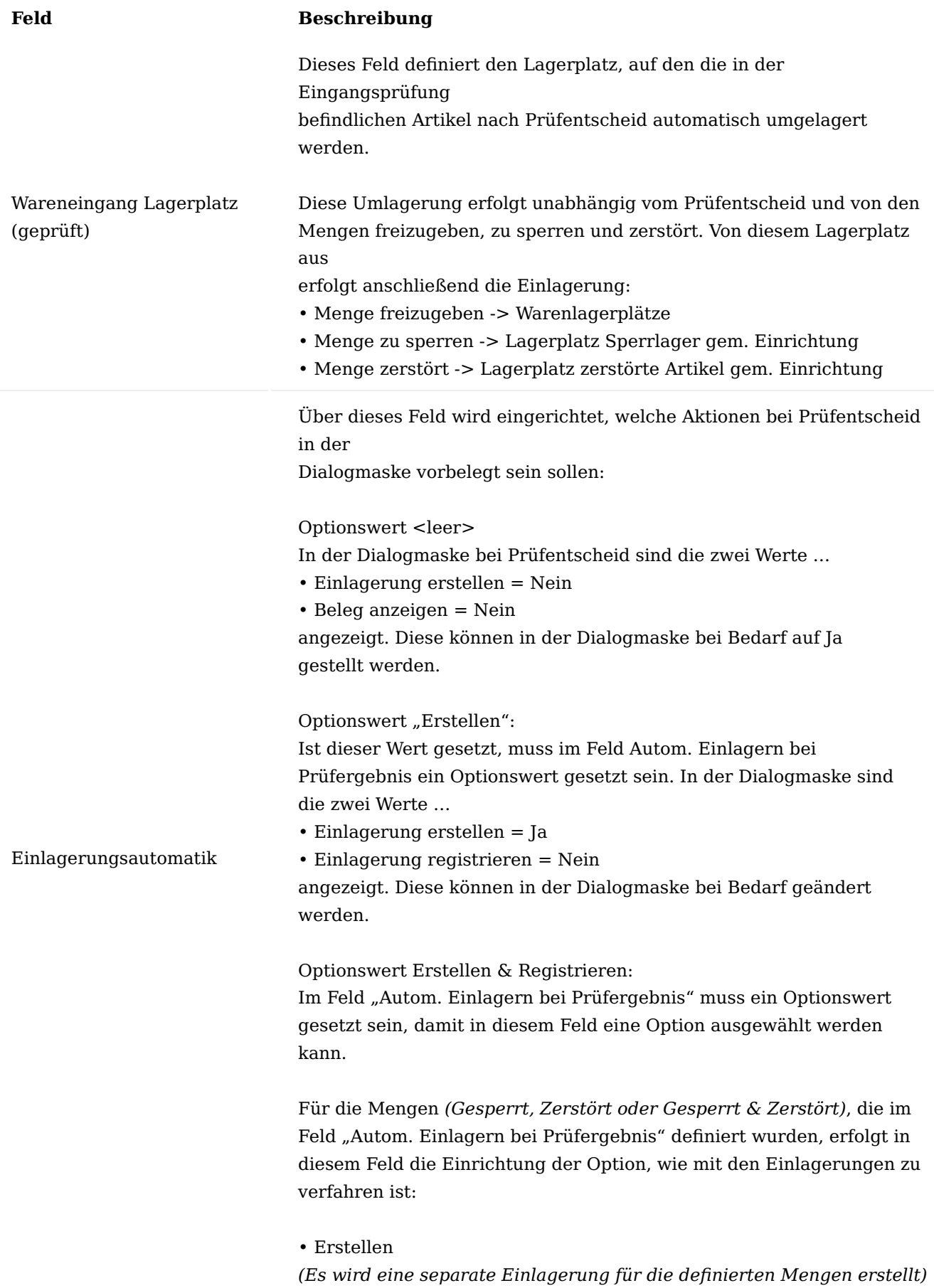

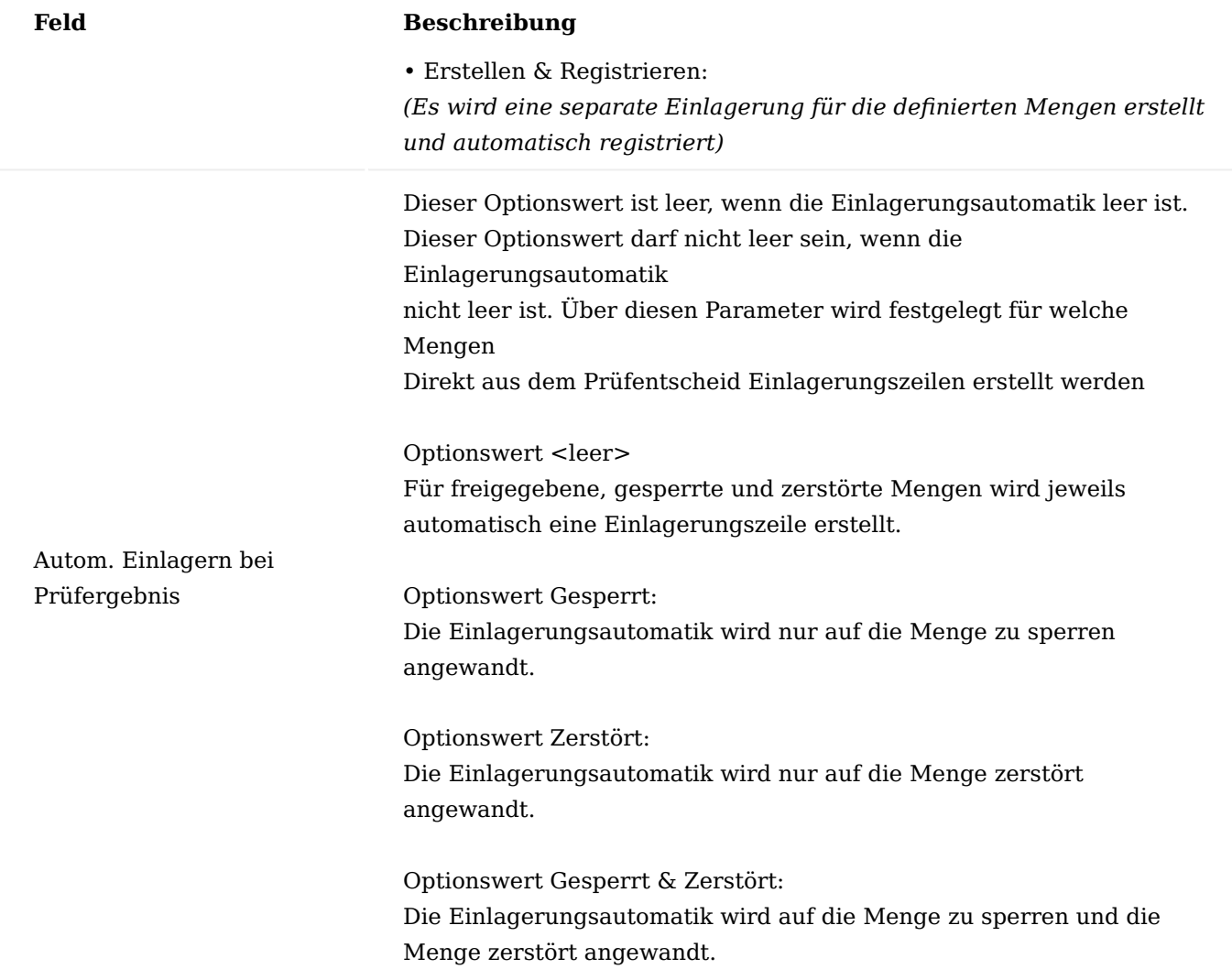

## Lagerplatzartencode mit der Eigenschaft

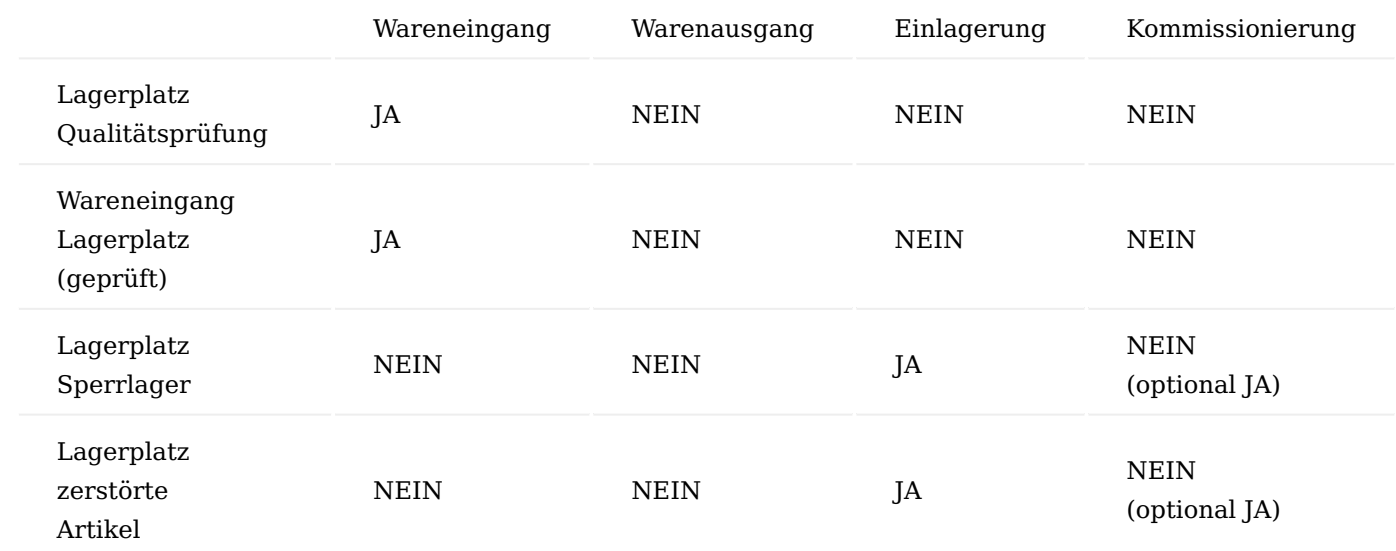

Verwendung der Lagerplätze zur Qualitätssicherung in Logistikprozessen

Die Einrichtung der Lagerplätze zur Qualitätssicherung auf der Lagerortkarte wird stark durch die gewählte Logistikstufe für den Lagerort beeinflusst. Die gewählte Logistikstufe entscheidet auch wie der QS-Prozess beim Eingang eines Artikels aussieht. Grundsätzlich werden hier zwei Arten des QS-Prozesses unterschieden:

- QS-Prozess bei keiner Lagerlogistik / einstufiger Lagerlogistik •
- QS-Prozess bei zweistufiger Lagerlogistik •

Im Folgenden werden die beiden QS-Prozesse beschrieben sowie die Einrichtung und Verwendung der QS-Lagerplätze im jeweiligen Prozess erläutert.

QS-Prozess bei keiner Lagerlogistik / einstufiger Lagerlogistik

Hier werden die Einrichtung und Gebrauch der QS-Lagerlätze aufgezeigt, die bei einer einstufigen Logistik, sowie bei Buchungen ohne Lagerlogistik zum Tragen kommen.

"Keine Lagerlogistik" wird definiert dadurch, dass keine Lagerbelege wie Wareneingang, Einlagerung usw. verwendet werden.

"Einstufige Lagerlogistik" wird definiert dadurch, dass nur die Lagerbelege der ersten Ebene genutzt werden. In diesem Fall nur der Wareneingang ohne Einlagerung und Warenausgang ohne Kommissionierung.

Wenn keine Lagerlogistik oder nur die einstufige Lagerlogistik verwendet wird, sieht der Eingangsprozess für Artikel, die eine QS-Prüfung durchlaufen müssen, wie folgt aus:

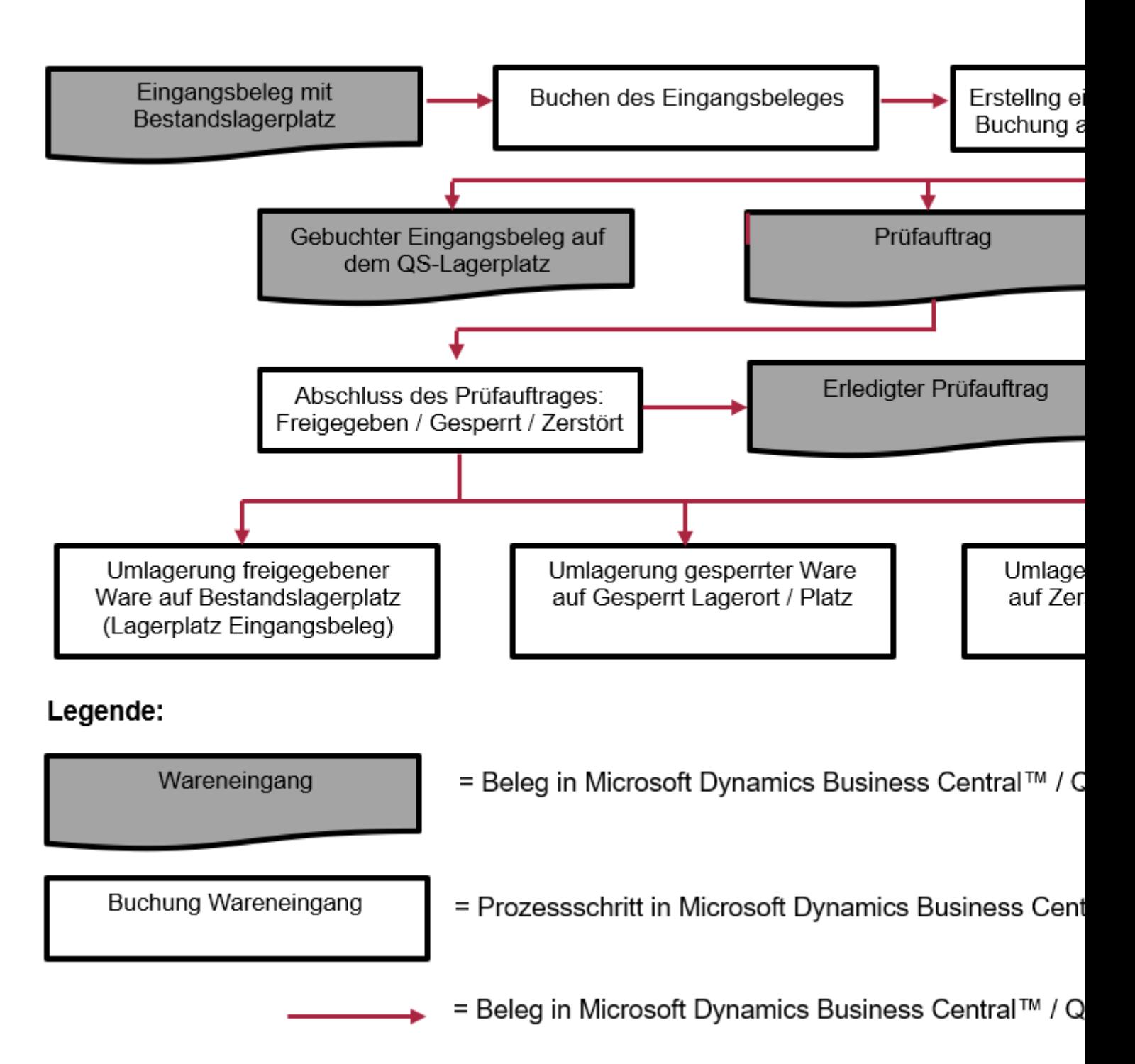

Daher empfiehlt sich für die beiden oben genannten Optionen der Lagerlogistik folgende Einrichtung der QS-Lagerplätze:

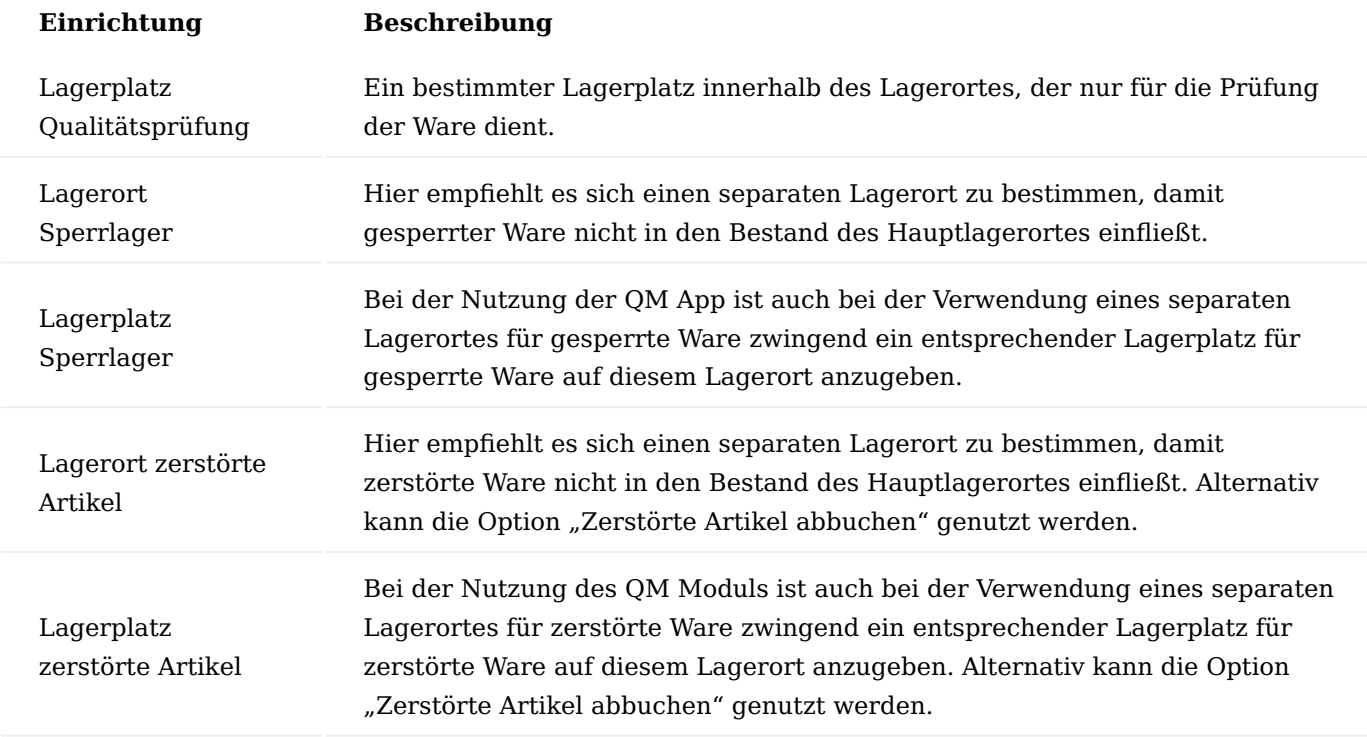

## Hinweis

Wenn keine Lagerlogistik verwendet wird oder nur die einstufige Logistik Anwendung findet, dann dürfen folgende Einrichtungsfe

- Wareneingang Lagerplatz (geprüft) •
- Einlagerungsautomatik
- Autom. Einlagern beim Prüfergebnis •

#### Hinweis

Der Lagerplatz für die Qualitätsprüfung darf nicht in Eingangs- und Ausgangsbelegen verwendet werden. Werden die Lagerplätze für zerstörte Artikel und gesperrte Artikel auf dem gleichen Lagerort angelegt wie der Lagerplatz für Qualitätsprüfung, so laufen auch diese in die Bestandsmenge des Artikels auf diesen Lagerort. Diese Lagerplätze können in den Eingangs- und Ausgangsbelegen genutzt werden. Hierzu erfolgt keine weitere Prüfung.

QS-Prozess bei zweistufiger Lagerlogistik

Hier werden die Einrichtung und Gebrauch der QS-Lagerplätze bei der Verwendung einer zweistufigen Logistik aufgezeigt.

Die zweistufige Lagerlogistik zeichnet sich dadurch aus, dass sowohl die Belege der ersten Lagerebene wie der Wareneingang und Warenausgang genutzt werden, als auch die Belege der zweiten Ebene wie die Einlagerung und Kommissionierung verwendet werden.

Der Eingangsprozess für Artikel, die eine QS-Prüfung durchlaufen müssen, sieht wie folgt aus:

1.2 Apps

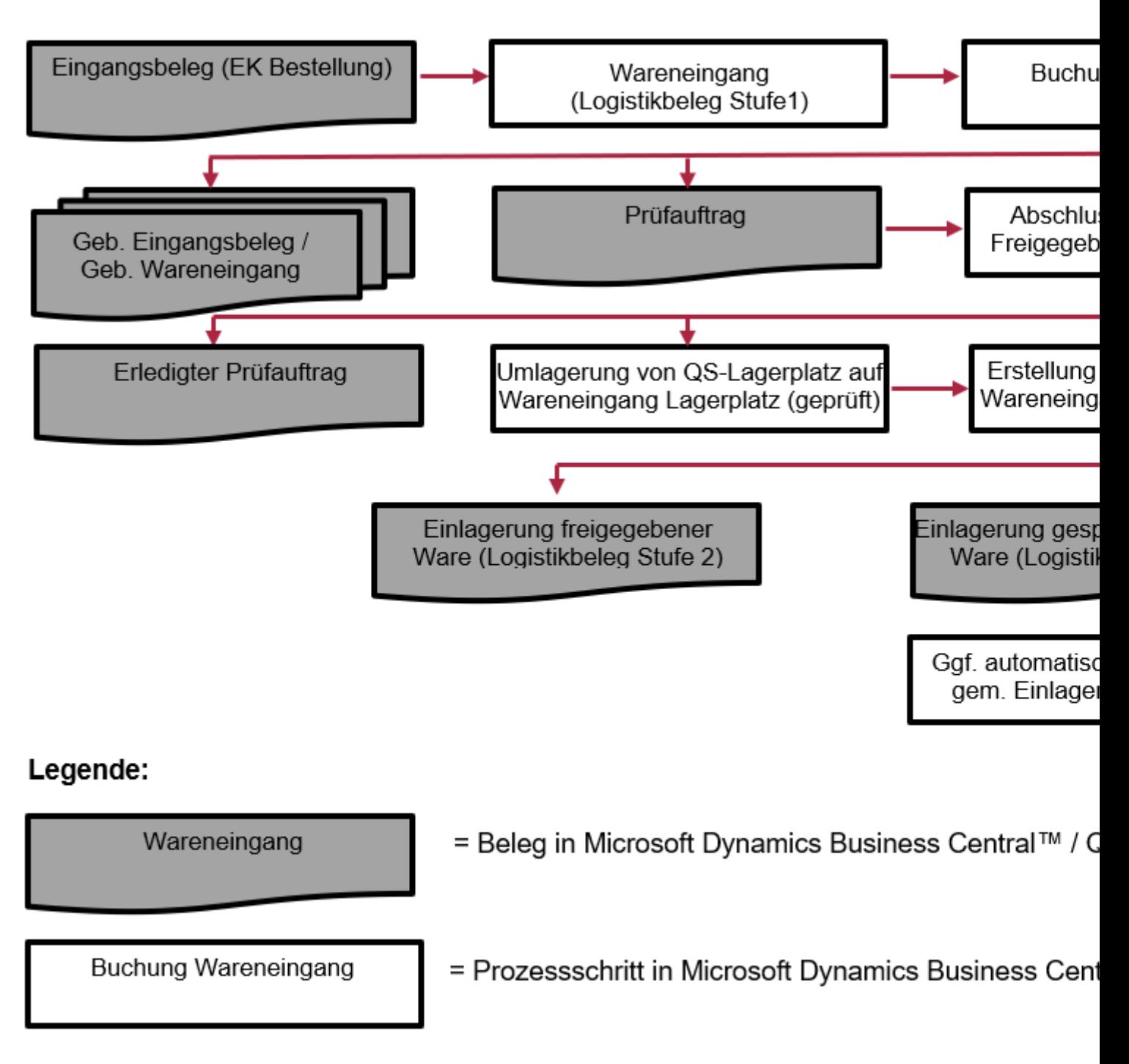

= Beleg in Microsoft Dynamics Business Central™ / Q

## Hinweise Generelle Einrichtung

Wenn für einen Lagerort mit zweistufiger Logistik die Parameter des QM-App gesetzt werden (Siehe QM Einrichtung in der Lagerortkarte), müssen alle dort gesetzten Lagerplätze auf den gleichen Lagerort verweisen. Dies ist wichtig, da die geprüfte Ware aus einem Prüfauftrag mittels der Einlagerung (Logistikbeleg Stufe 2) auf jeweiligen Lagerplätzen innerhalb des Lagers verbracht werden kann. Dazu zählen die Bestandslagerplätze für freigegebene Ware, der Gesperrt-Lagerplatz für gesperrte Ware und der Zerstört-Lagerplatz für die Zerstörte Ware.

Weiterhin ist es notwendig den "Wareneingang Lagerplatz (geprüft)" zu definierten, da dies der Lagerplatz ist, in dem nach Abschluss der Prüfung die Ware umgelagert wird und zur Entnahme für entsprechende Umlagerungen bereitsteht.

## Hinweise Handhabung der QS-Lagerplätze in den Logistikbelegen

Die QS-Lagerplätze (Lagerplätze für die QS-Prüfung selbst, für geprüfte Ware sowie gesperrte und zerstörte Ware) sind alle Bestandteile eines und des gleichen Lagerortes. Da diese Lagerplätze jedoch keinen Verfügbaren bestand verwalten sollen, sondern die Prozesse in der Qualitätssicherung unterstützen, gelten für diese Lagerplätze im Zusammenhang mit der zweistufigen Logistik folgende Restriktionen:

## *"QS" Lagerplatz (Feld "Lagerplatz Qualitätsprüfung"):*

Es ist der Lagerplatz auf dem Ware zur Prüfung verschoben wird. Die Ware wird auf diesem Lagerplatz geprüft. Dieser Lagerplatz darf in den Logistikbelegen (Einlagerung, Kommissionierung, usw.) nicht verwendet werden.

## *"QS-Geprüft" Lagerplatz (Feld "Wareneingang Lagerplatz (geprüft)"):*

Es ist ein Lagerplatz, der im Rahmen der zweistufigen Logistik in Prüfaufträgen genutzt wird. Auf diesen Lagerplatz wird die Ware aus der QS-Prüfung mit dem Abschluss Prüfung verschoben. Dieser Lagerplatz dient dann als Transit-Lagerplatz um die geprüfte Ware gem. des Prüfergebnisses einzulagern in dem er als Entnahmelagerplatz für die Einlagerungen aus dem Prüfauftrag dient. Im Zusammenhang mit Logistikbelegen, darf dieser Lagerplatz nur bei Einlagerungen als Entnahme-Platz (Take) genutzt werden, um die Ware auf Bestandslagerplätze sowie den Gesperrt / Zerstört-Platz einzulagern.

## *"QS-Gesperrt" Lagerplatz (Feld "Lagerplatz Sperrlager"):*

Es ist der Lagerplatz, auf den mit Abschluss des Prüfauftrages die gesperrte Ware umgelagert wird. Im Zusammenhang mit Logistikbelegen, darf dieser Lagerplatz nur in einer Einlagerung als Einlagerungsplatz (Place) verwendet werden, wenn nach einem Prüfauftrag die gesperrte Ware auf den Sperrlagerplatz eingelagert wird.

## *"QS-Zerstört" Lagerplatz (Feld "Lagerplatz zerstörte Artikel"):*

Es ist der Lagerplatz, auf den mit Abschluss des Prüfauftrages die zerstörte Ware umgelagert wird. Im Zusammenhang mit Logistikbelegen, darf dieser Lagerplatz nur in einer Einlagerung als Einlagerungsplatz (Place) verwendet werden, wenn nach einem Prüfauftrag die zerstörte Ware auf den Zerstört-Platz umgelagert wird.

Diese Lagerplätze dürfen auch nicht in anderen Logistikbelegen verwendet werden. Sie werden auch bei der Erstellung einer Kommissionierung nicht berücksichtigt. Zu einem werden diese Lagerplätze aus der Erstellung der Kommissionierung ausgeschlossen (Entnahme Zeilen einer Kommissionierung), zum Andren dürfen diese Lagerplätze auch nicht in den Einlagerungszeilen einer Kommissionierung als Ziel-Lagerplätze verwendet werden.

Zwar sind die QS-Lagerplätze nicht für die Verwaltung des verfügbaren Bestandes vorgesehen, sie werden aber auch nicht aus dem verfügbaren Bestand des Lagerortes rausgerechnet. Daher ist es wichtig gerade die gesperrten und zerstörten Bestände aus den QS-Prüfungen regelmäßig zu dem Prüfen und ggf. auf einen separaten Lagerort auszulagern.

Hinweise Verwaltung der gesperrten / zerstörten Bestände bei zweistufiger Logistik

Die Bestände auf dem Lagerplatz "Zerstörte Ware" und "Gesperrte Ware" sollten über ein Umlagerungsbuchblatt auf einen separaten Lagerort umgelagert werden.

Dies ist ein manueller Vorgang. (Hierzu empfiehlt sich die Funktion "Lagerplatzinhalt holen im Umlagerungsbuchblatt"). Dadurch wird der Bestand auf dem Hauptlagerort korrigiert, in dem der nicht verwendbare Bestand auf den Lagerplätzen "Gesperrt" und "Zerstört" auf ein Separates Lager ausgelagert wird. Aus diesem separaten Lagerort können dann Retourbelege für die gesperrte Ware angestoßen werden. Dies ist auf dem Hauptlager nicht möglich, da die QS-Lagerplätze bei Verwendung der zweistufigen Logistik in der Erstellung einer Kommissionierung ignoriert werden.

Die QS-Lagerplätze (darunter auch der Lagerplatz für gesperrte Ware und Lagerplatz für Zerstörte Ware) werden im Rahmen der Kommissionierung ignoriert, damit im Normalbetrieb nur geprüfte / freigegebene Ware aus den Bestandslagerplätzen im Rahmen der Kommissionierung verwendet wird.

Hinweise Automatische Retourerstellung bei zweistufiger Ausgangslogistik

Die Automatische Retourerstellung bei zweistufiger Logistik im Bereich des Warenausgangs wird nicht unterstützt.

Hier muss der Bestand aus dem Sperrlagerplatz auf einen separaten Lagerort umgelagert werden (Hierzu empfiehlt sich die Funktion "Lagerplatzinhalt holen im Umlagerungsbuchblatt"). Von diesem separaten Sperrlagerort kann dann ein Retourbeleg manuell erstellt werden.

Die direkte Erstellung einer Retour für den Sperrlagerplatz aus einem Lagerort mit zweistufiger Ausgangslogistik ist nicht möglich, da der Warenausgang hier ebenfalls eine Kommissionierung erfordert und im Rahmen der Kommissionierung der Sperrlagerplatz nicht berücksichtigt wird.

Hinweise zur Erstellung von Einlagerungen bei zweistufiger Logistik

Durch das Quality Management Modul wird die Standardfunktionalität von Microsoft Dynamics 365 Business Central zur Erstellung von Einlagerungen eingeschränkt. Einlagerungen für einen gebuchten Wareneingang können nur für Zeilen erstellt werden, deren Ware sich nicht in einem offenen Prüfauftrag befindet.

Einsehen können Sie dies in der gebuchten Wareneingangszeile über die Felder "Menge zu prüfen (Basis)" und "Offene Prüfauftragsnr.".

Für Ware, die sich in Prüfung befindet, werden Einlagerungen automatisch mit dem Abschluss des Prüfauftrages erstellt.

Durch diese Einschränkung wird sichergestellt, dass die in Prüfung befindliche Ware nicht durch eine separate Einlagerung aus dem QS-Lagerplatz auf einen Bestandslagerplatz umgelagert wird. Ebenso wird verhindert, dass der Prüfauftrag nicht abgeschlossen werden kann, da der entsprechende Bestand an Ware zur Erzeugung von Einlagerungen aus dem Prüfauftrag fehlt.

Sollte eine aus dem Prüfauftrag erstellte Einlagerung durch den/die AnwenderIn versehentlich gelöscht werden, ist in solchen Fällen folgendes zu beachten:

Wenn die Menge der gebuchten Wareneingangszeile komplett geprüft wurde und es keinen offenen Prüfauftrag mehr für diese Zeile gibt, kann mittels der Standardfunktionalität zur Erstellung von Einlagerungen eine entsprechende Einlagerung erstellt werden. Hierbei muss jedoch berücksichtigt werden, dass in dieser Einlagerung die Mengen der Ware nicht nach freigegebener Ware oder gesperrter Ware unterschieden werden und somit nicht auf entsprechende Lagerplätze verteilt werden. Diese Unterscheidung muss manuell erfolgen.

1.2 Apps

Falls für die gebuchte Wareneingangszeile noch ein offener Prüfauftrag bestehen sollte, da nur eine Teilmenge aus der Prüfung freigegeben wurde, kann die Standardfunktionalität zur Erzeugung einer Einlagerung erst genutzt werden, wenn auch der offene Prüfauftrag abgeschlossen wurde.

## Hinweis zum Arbeiten mit Einlagerungsarbeitsblättern

Bei der Verwendung von Einlagerungsarbeitsblättern für einen Lagerort, kann es sein, dass ein gebuchter Wareneingang bei der Aktion "Logistikbeleg holen" angezeigt wird, auch wenn alle Positionen in diesem gebuchten Wareneingang eine Verbindung zum offenen Prüfauftrag haben. Dies liegt darin begründet, dass die Standardfunktionalität "Logistikbeleg holen" alle gebuchten Wareneingänge berücksichtigt, deren Positionen noch nicht komplett eingelagert wurden. Da für prüfpflichtige Artikel erst eine Einlagerung mit dem Abschluss des Prüfauftrages erstellt wird, wird auch der entsprechende gebuchte Wareneingang in der Übersicht der Logistikbelege angezeigt. Positionen aus einem gebuchten Wareneingang, die mit einem "offenen" Prüfauftrag verknüpft sind, können jedoch nicht in die Einlagerungsarbeitsblattzeilen gezogen werden. An dieser Stelle kommt ggf. die Meldung, dass keine Einlagerungsarbeitsblattzeilen erstellt werden konnten. Dadurch wird sichergestellt, dass für in Prüfung befindliche Ware die Einlagerungen nur durch den Abschluss des Prüfauftrages erstellt, werden können.

## Berichtsauswahl

In der "Berichtsauswahl" ist für die jeweilige Verwendung (Prüfungen) der dazugehörende Report einzurichten.

Im QM liegt der Report 5483763 - "Prüfauftrag" vor, der für alle Prüfungen verwendet werden kann. Report-Verwendungen, für die bei Bedarf auch kundenindividuelle Reports erstellt und zugeordnet werden können sind:

- Eingangsprüfung
- Zwischenprüfung Arbeitsgang •
- Zwischenprüfung Fremdarbeitsgang •
- Endprüfung
- Manuelle Prüfung

## Prüfungen Einrichtung Prüfmerkmale

Über die "Prüfmerkmale Übersicht" können wiederkehrende Prüfmerkmale eingerichtet werden. Diese Prüfmerkmale bilden die Grundlage für die Anlage von Prüfplan-Zeilen. Die Felder Code und Beschreibung identifizieren und beschreiben das Prüfmerkmal. Im Feld Attribut wird festgelegt, ob es sich um ein attributiv zu prüfendes Merkmal handelt oder ob es sich um ein Merkmal mit zu erfassenden Messwerten handelt.

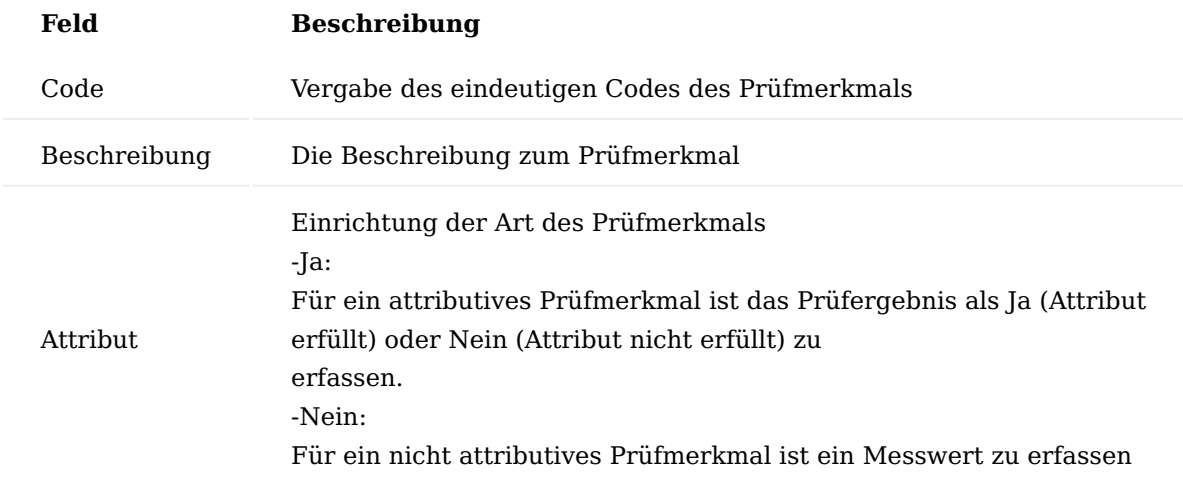

Zu einem Prüfmerkmal können zusätzlich Zeilen mit einer weiteren Beschreibung des Prüfmerkmals angelegt werden. Wird in einer Prüfplanzeile ein Prüfmerkmal angegeben so werden diese zusätzlichen Beschreibungszeilen des Prüfmerkmals unterhalb des ausgewählten Prüfmerkmals mit in die Prüfplanzeilen übernommen.

Über weitere Optionen > Navigieren > ActionGroup2 > Übersetzungen kann zu jedem Prüfmerkmal eine Übersetzung für die benötigten Sprachcodes eingerichtet werden. Auf die Übersetzungen wird zugegriffen, wenn für einen Kreditor mit entsprechendem Sprachcode ein Prüfauftrag ausgedruckt wird.

## Fehlerkategorie

Fehlerkategorien können den detaillierten Prüffehlern zugeordnet werden und dienen als gruppierendes Element der Prüffehler. Um eine Fehlerkategorie anzulegen, rufen Sie sich zunächst über die Anwendersuche die "Fehlerkategorien" auf. Über "Neu" im Menüband können Sie mit Hilfe der u.a. Tabelle eine neue Fehlerkategorie definieren.

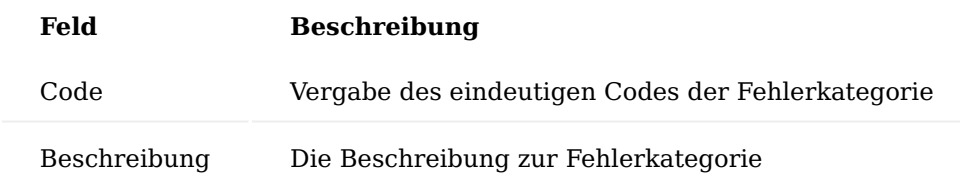

Über weitere Optionen > Navigieren > Übersetzungen kann zu jeder Fehlerkategorie eine Übersetzung für die benötigten Sprachcodes eingerichtet werden. Auf die Übersetzungen wird zugegriffen, wenn für einen Kreditor mit entsprechendem Sprachcode ein Prüfauftrag ausgedruckt wird.

#### Prüffehler

In der Erfassung der Prüfdaten eines Prüfauftrags kann bei festgestellten Fehlern ein definierter Prüffehler zugeordnet werden. Prüffehler dienen der Auswertung und Gruppierung der Prüfdaten. Um die Prüffehler zu definieren, rufen Sie sich über die Anwendersuche die "Prüffehler" auf. Über "Neu" im Menüband können Sie mit Hilfe der u.a. Tabelle einen neuen Prüffehler definieren.

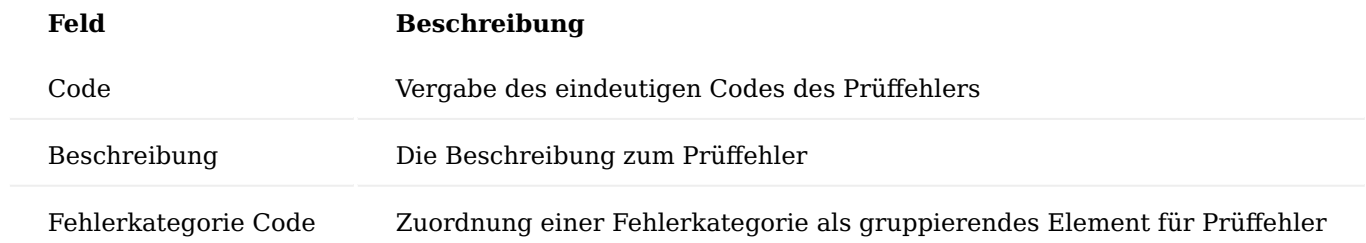

Über weitere Optionen > Navigieren > Übersetzungen kann zu jedem Prüffehler eine Übersetzung für die benötigten Sprachcodes eingerichtet werden. Auf die Übersetzungen wird zugegriffen, wenn für einen Kreditor mit entsprechendem Sprachcode ein Prüfauftrag ausgedruckt wird.

#### Prüfmittelgruppe

Eine Prüfmittelgruppe kann einem Prüfmittel zugeordnet werden. Um eine Prüfmittelgruppe zu definieren, rufen Sie sich über die Anwendersuche die "Prüfmittelgruppenübersicht" auf. Über "Neu" im Menüband können

Sie eine neue Prüfmittelgruppe mit Hilfe der u.a. Tabelle anlegen.

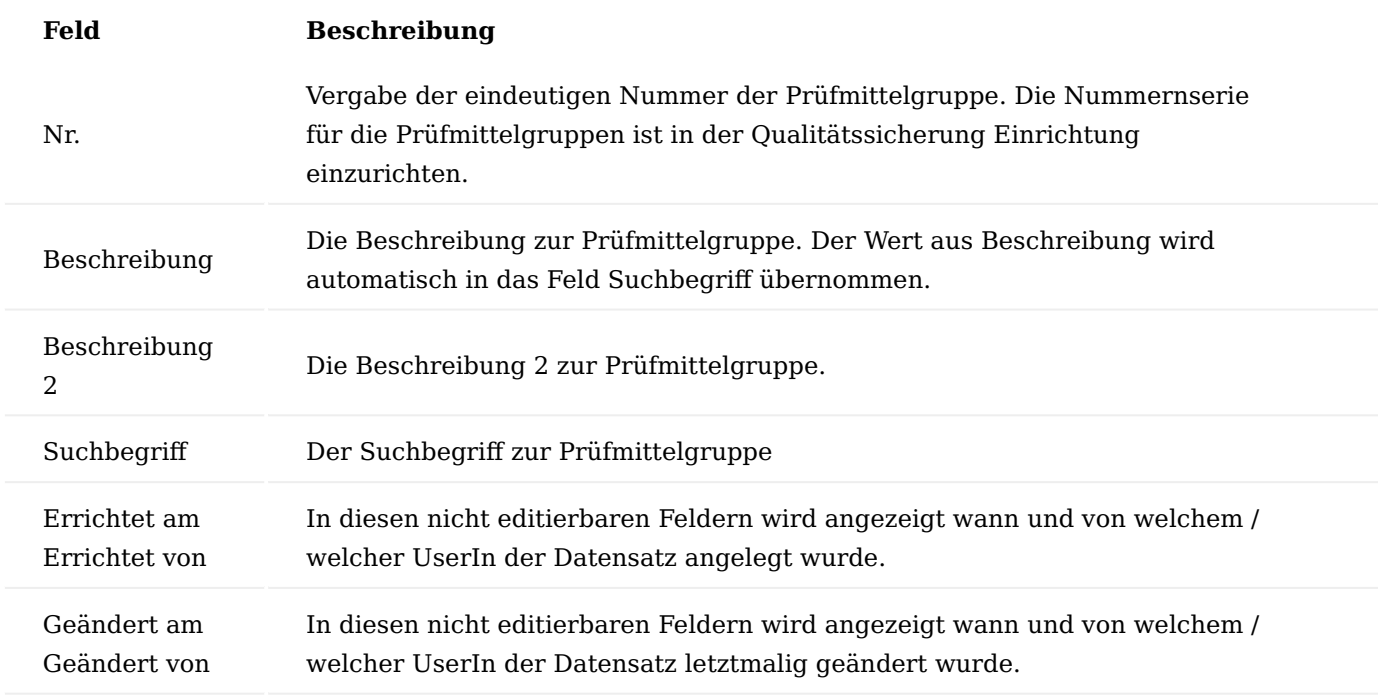

Über die Prüfmittelgruppen-Liste können über weitere Optionen > Navigieren > Prüfmittelgruppen > Bemerkungen zu einer Prüfmittelgruppe Bemerkungen hinterlegt werden.

#### Stichprobenvorschriften

Als Stichprobenvorschriften können sowohl standardisierte als auch frei definierte Vorschriften eingerichtet werden. Eine Stichprobenvorschrift ist ein Grundelement des Prüfplans. Für jeden Prüfplan sind 3 Stichprobenvorschriften zuzuordnen: \* Stichprobenvorschrift Code (Normal) \* Stichprobenvorschrift Code (Verschärft) \* Stichprobenvorschrift Code (reduziert)

Daher ist es sinnvoll, für eine grundlegende Stichprobenregel drei Stichprobenvorschriften mit der jeweiligen Prüfschärfe einzurichten.

Um die Stichprobenvorschriften einzurichten, rufen Sie sich die Stichprobenvorschriftenübersicht über die Anwendersuche auf. Über "Neu" im Menüband können Sie eine neue Stichprobenvorschrift definieren.

Stichprobenvorschriften bestehen aus einem Kopf (Inforegister "Allgemein") und den Stichprobenvorschriftszeilen (Inforegister "Zeilen").

Inforegister Allgemein

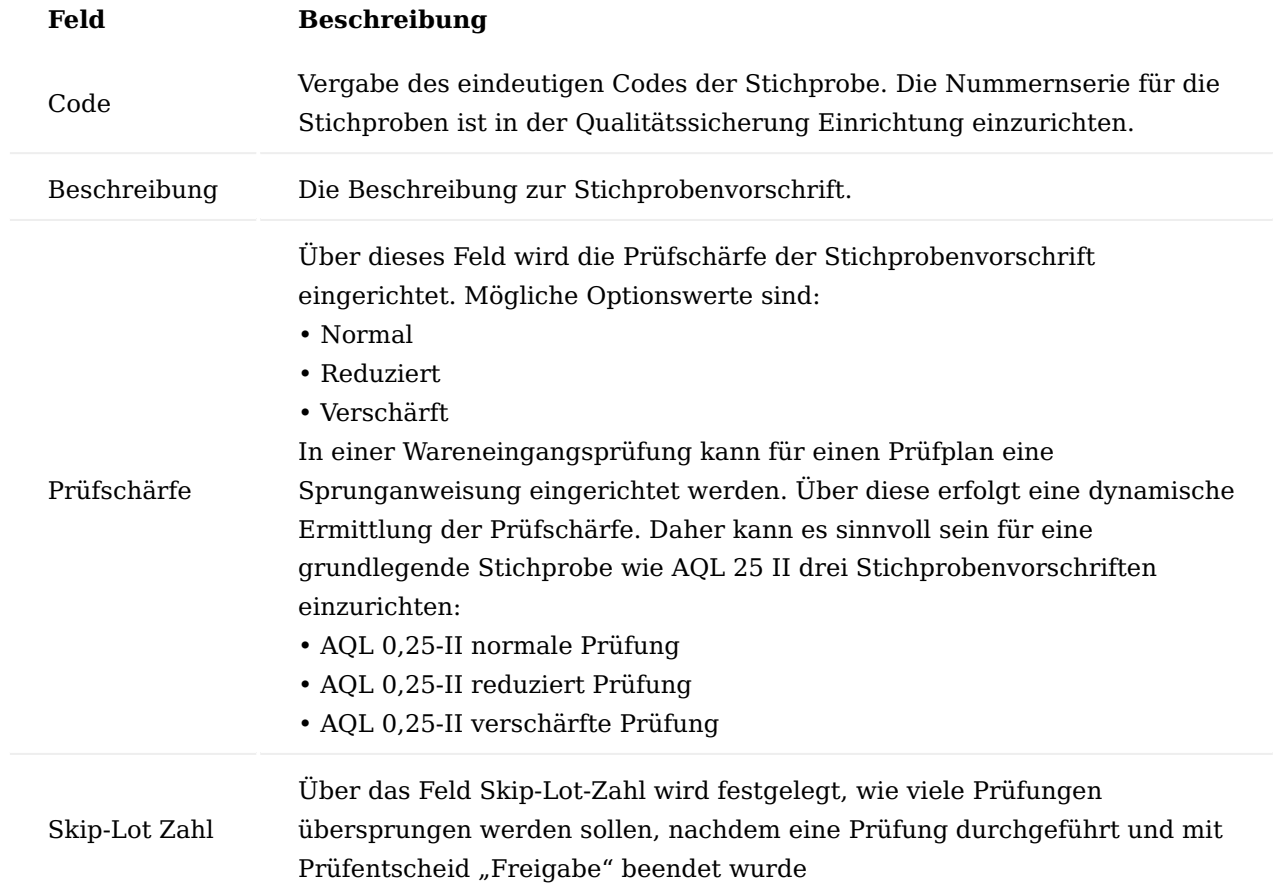

#### Inforegister Zeilen

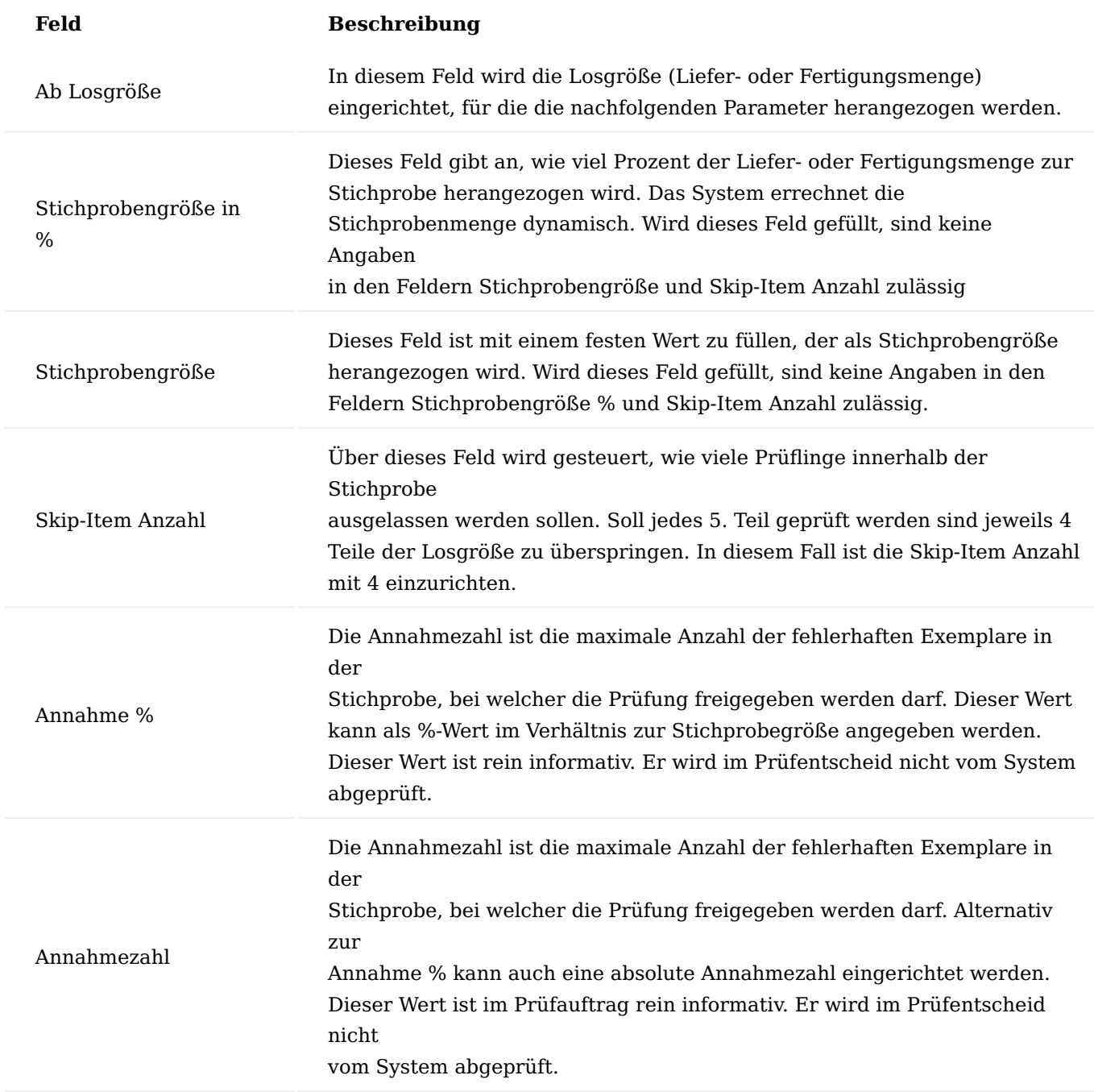

Sprunganweisungen

Über die Sprunganweisungen kann eine Dynamisierung des Stichprobenumfangs für Wareneingangsprüfungen eingerichtet werden. Die Sprunganweisungen können eingerichtet werden …

## **1. … für einen bestimmten Artikel und Kreditor**

Das Feld "Artikelnr." wird mit der jeweiligen Artikelnummer gefüllt Das Feld "Kreditornr." wird dem jeweiligen Kreditor gefüllt.

## **2. … für einen bestimmten Kreditor – unabhängig vom Artikel**

Das Feld "Artikelnr." bleibt leer

Das Feld "Kreditornr." wird dem jeweiligen Kreditor gefüllt.

## **3. … für einen bestimmten Artikel – unabhängig vom jeweiligen Kreditor**

Das Feld "Artikelnr." wird mit der jeweiligen Artikelnummer gefüllt Das Feld "Kreditornr." bleibt leer.

### **4. … für allgemeingültig für alle Artikel und Kreditoren**

Die Felder "Artikelnr." und "Kreditornr." bleiben leer.

Das System prüft in der oben aufgeführten Reihenfolge, ob für die Kombination Artikel und Kreditor eine Sprunganweisung eingerichtet ist und greift auf die zuerst gefundene Einrichtung zu. Gemäß der gefundenen Sprunganweisung und der vorherigen Prüfentscheide in den Wareneingangsprüfungen wird die aktuelle Wareneingangsprüfung mit dem entsprechenden Stichprobenumfang erstellt. Die Historie der Wareneingangsprüfungen ist in der Skip-Lot Verlaufsübersicht zu finden.

In der Sprunganweisungen werden die Prüfentscheide "Freigabe" und "Sonderfreigabe" gleichbehandelt.

Bei erster Erstellung einer Eingangsprüfung für einen bestimmten Lieferanten und bestimmten Artikel wird stets eine Eingangsprüfung mit der Stichprobenvorschrift Normal erstellt.

Um die Sprunganweisungen zu definieren, rufen Sie sich diese über die Anwendersuche auf. Über "Neu" im Menüband können Sie eine neue Sprunganweisung mit Hilfe der u.a. Tabelle einrichten.

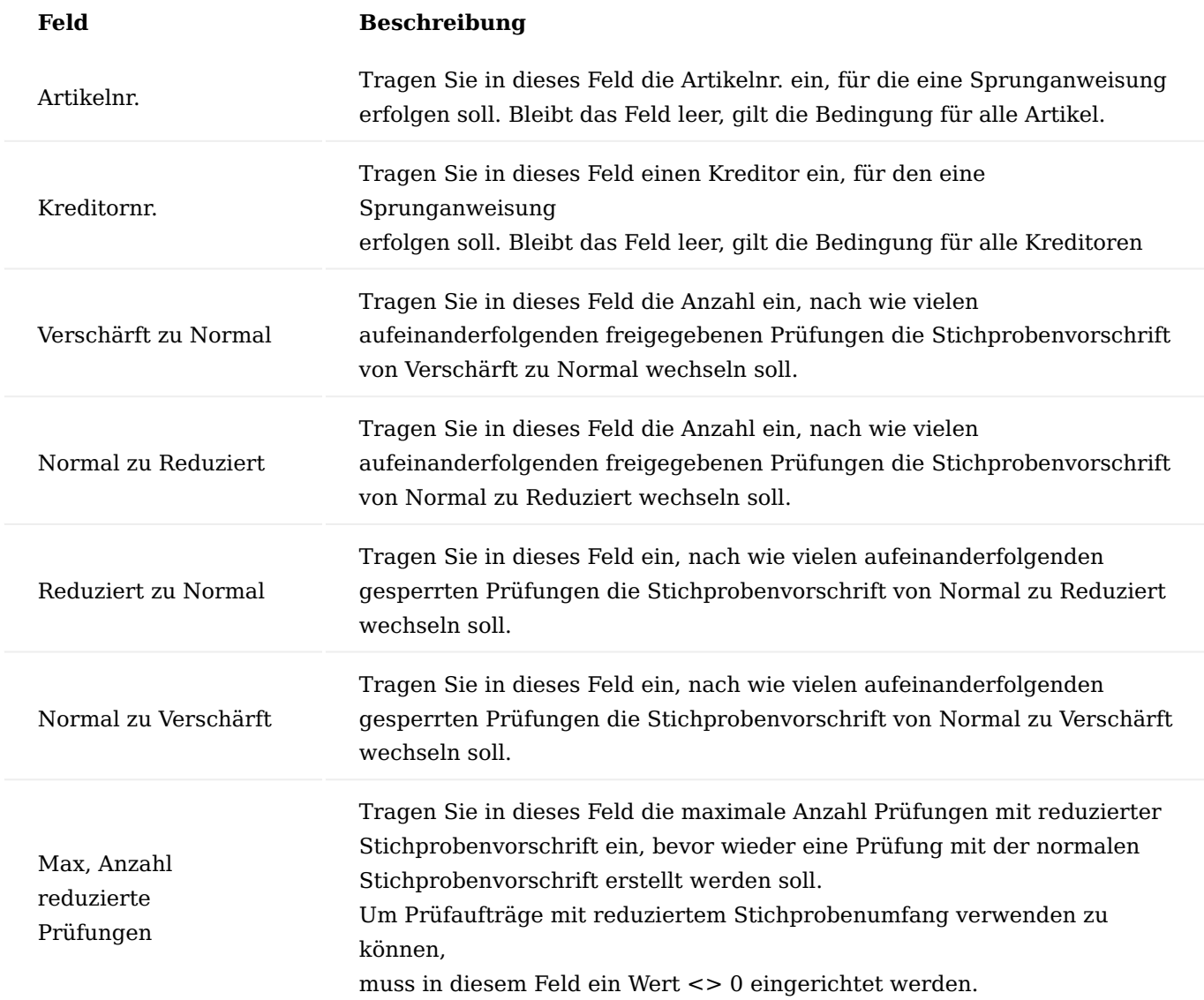

Toleranzklassen

Über die Toleranzklassen werden die einzelnen Maß-Kategorien für die Freimaßtoleranzen angelegt. Übliche Toleranzklassen sind:

\* f (fein) \* m (mittel) \* c (grob) \* v (sehr grob)

Um die Toleranzklassen zu definieren, rufen Sie sich diese über die Anwendersuche auf. Über "Neu" im Menüband können Sie mit Hilfe der u.a. Tabelle eine neue Toleranzklasse anlegen.

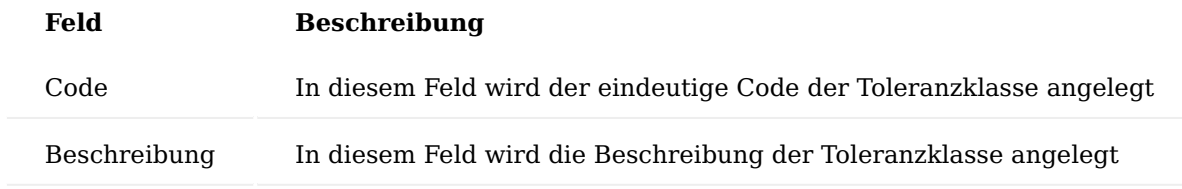

Freimaßtoleranzen

Über die Freimaßtoleranzen wird für die jeweilige Toleranzklasse und den Nennmaßbereich über … / bis … die Freimaßtoleranz ± eingerichtet. Freimaßtoleranzen werden in Prüfplanzeilen verwendet. Aus dem Sollwert des Prüfmerkmals und der Freimaßtoleranz des Prüfmerkmals ergibt sich automatisch der Min. Sollwert und der Max. Sollwert des Prüfmerkmals.

Um die Einrichtung vorzunehmen, rufen Sie sich über die Anwendersuche die "Freimaßtoleranzen" auf. Über "Neu" im Menüband können Sie eine neue Freimaßtoleranz mit Hilfe der u.a. Tabelle definieren.

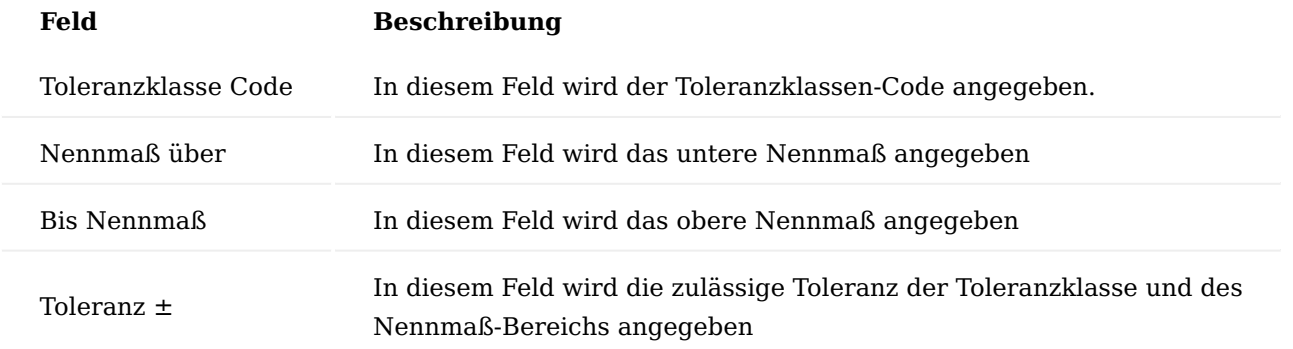

Die Tabelle für Grenzabmaße für Längenmaße …

Grenzabmaße in mm für Nennmaßbereich in mm

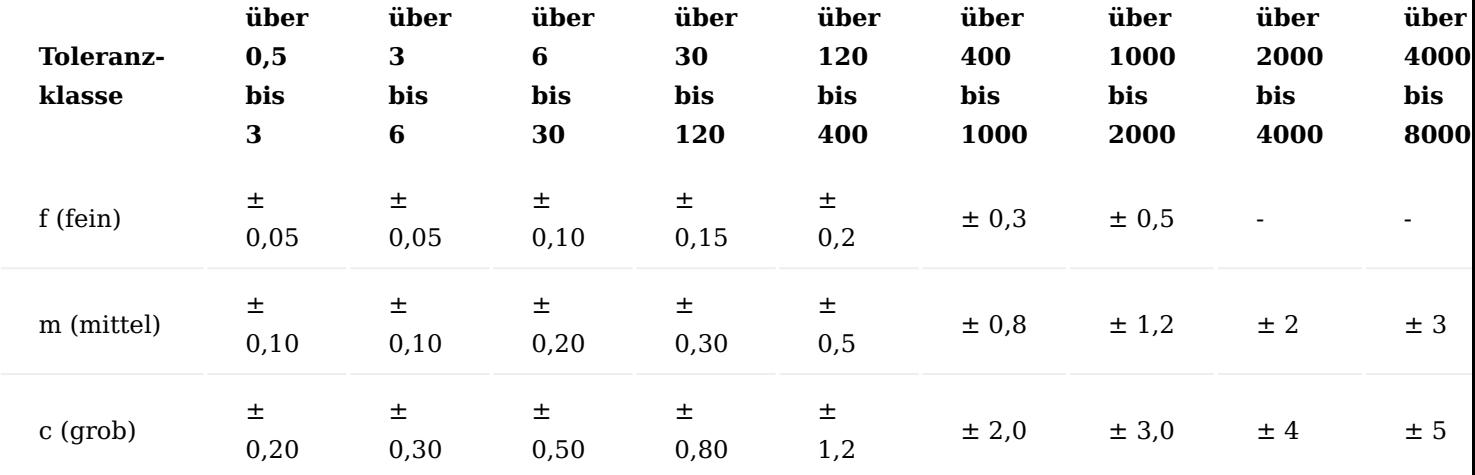

… sind beispielhaft in der Tabelle Freimaßtoleranzen wie folgt einzurichten:

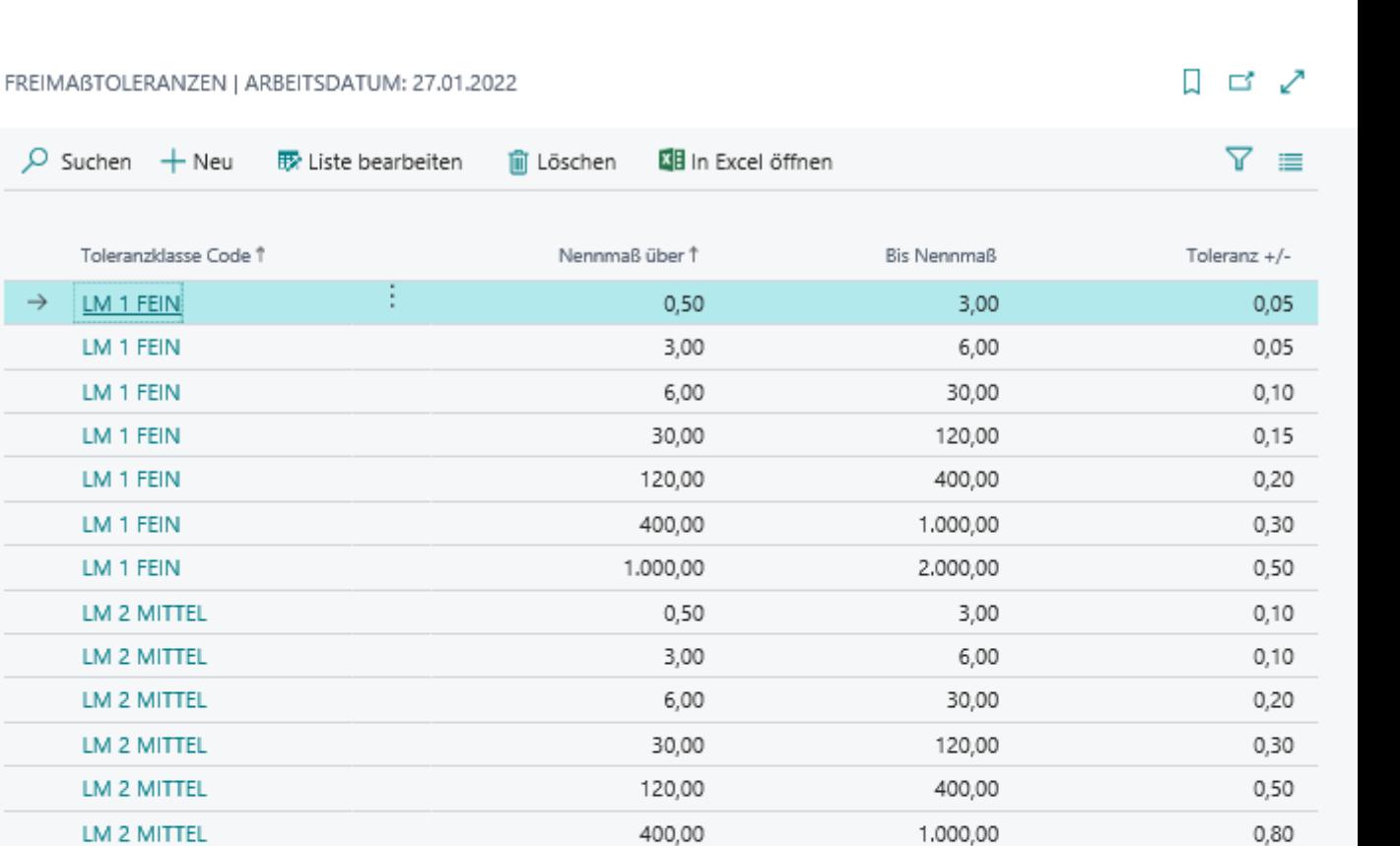

2.000,00

4.000,00

3,00

6,00

30,00

120,00

400,00

1.000,00

2.000,00

4.000,00

#### Passungstoleranzen

 $O$  Suchen

 $\rightarrow$ 

 $+$  Neu

Toleranzklasse Code

LM 1 FEIN LM 1 FEIN LM 1 FEIN LM 1 FEIN LM 1 FEIN LM 1 FEIN LM 1 FEIN LM 2 MITTEL LM 2 MITTEL LM 2 MITTEL LM 2 MITTEL LM 2 MITTEL LM 2 MITTEL

LM 2 MITTEL

LM 2 MITTEL

LM 3 GROB

LM 3 GROB

LM 3 GROB

LM 3 GROB

LM 3 GROB

LM 3 GROB

LM 3 GROB LM 3 GROB

Um die Passungstoleranzen einzurichten, rufen Sie sich diese über die Anwendersuche auf. Passungstoleranzen werden in Prüfplanzeilen verwendet. Aus dem Sollwert des Prüfmerkmals und der Passungstoleranz des Prüfmerkmals ergibt sich automatisch der Min. Sollwert und der Max. Sollwert des Prüfmerkmals.

1.000,00

2.000,00

 $0,50$ 

3,00

6,00

30,00

120,00

400,00

1.000,00

2.000,00

Passungstoleranzen können mit den Toleranzkurzzeichen für Außenmaße (Kleinbuchstaben) und Innenmaße (Großbuchstaben) nur dann angelegt werden, wenn technisch in der Datenbank für Primärschlüsselfelder eine Unterscheidung zwischen Groß-/Kleinschreibung aktiviert ist. Ist dies nicht der Fall wird zwischen einer Passungstoleranz h13 und H13 nicht unterschieden und die Anlage der zweiten Passungstoleranz führt zu einem Fehler:

"Der Datensatz existiert bereits in der Tabelle Passungstoleranz.

1,20

2,00

 $0,20$ 

0,30

0,50

0,80

1,20

2,00

3,00

4,00

## Identifizierende Felder und Werte: Passung='H13'.

In einer derartigen Konstellation müssen die Passungstoleranzen mit eindeutigem Code angelegt werden, wie z.B.:

H13 (A) … für Außenmaß-Passungstoleranz H13 (I) … für Innenmaß-Passungstoleranz

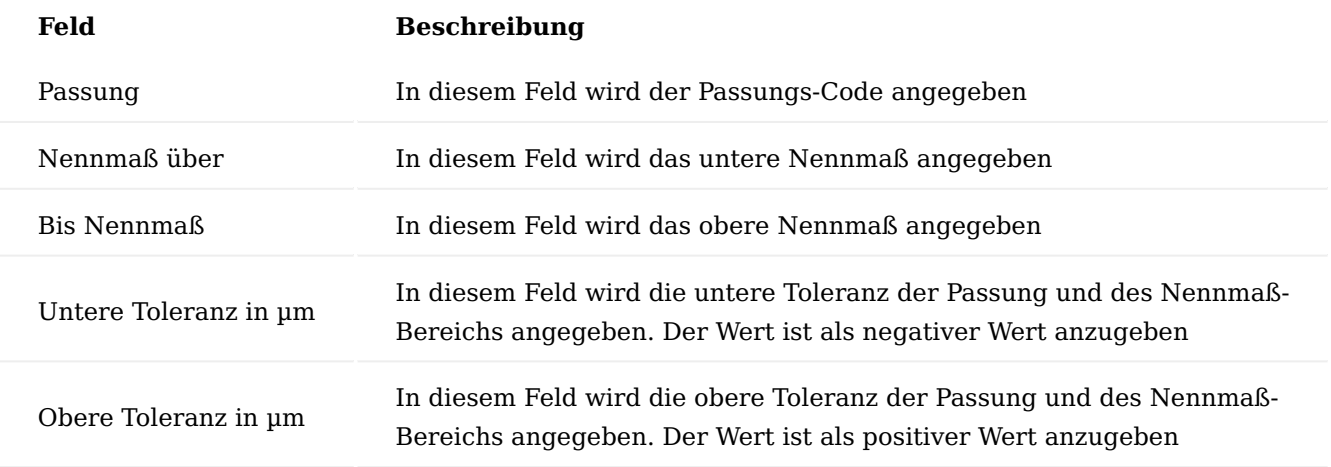

Die Tabelle der Passungstoleranzen (Beispiel: h6) ist wie folgt anzulegen

# Außenmaße (Wellen):

Grenzabmaße in µm (1 µm =  $0,001$  mm)

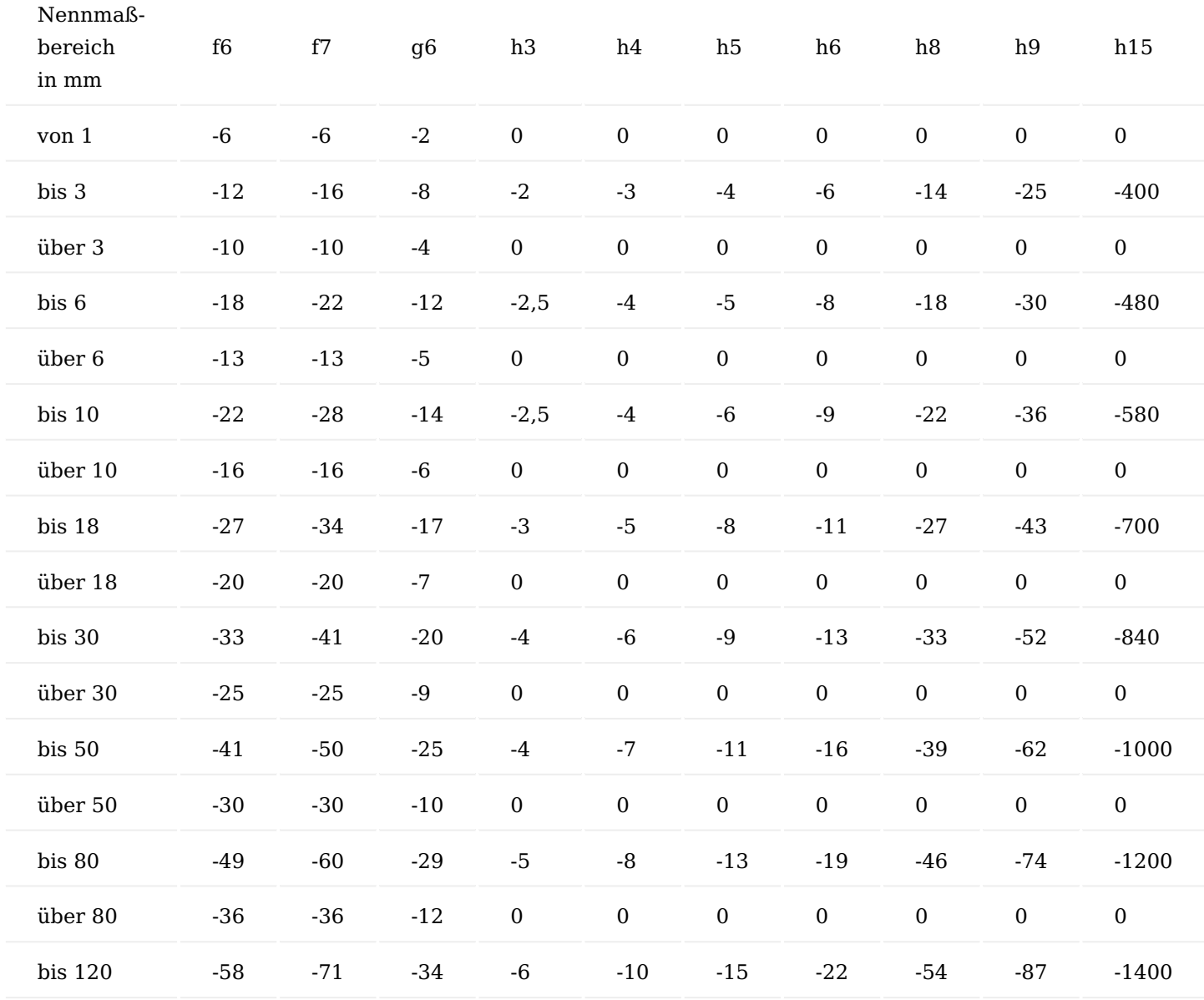

Beispielhafte Einrichtung der Passungstoleranz h6

#### PASSUNGSTOLERANZEN I ARBEITSDATUM: 27.01.2022 √GESPEICHERT  $\Box$ ゴ  $O$  Suchen  $+$  Neu 图 In Excel öffnen  $\overline{Y}$ **B** Liste bearbeiten li Löschen Passung<sup>1</sup> Nennmaß über 1 **Bis Nennmaß** Untere Toleranz in um Obere Toleranz in um h<sub>6</sub> 3,00  $-6,00$  $0,00$ 1,00 h<sub>6</sub> 3,00 6.00  $-8,00$  $0.00$ h<sub>6</sub> 6,00 10,00  $-9,00$  $0,00$ 10.00 18.00  $-11.00$  $0.00$ h<sub>6</sub> h<sub>6</sub> 18,00 30.00  $-13,00$  $0.00$ h<sub>6</sub> 30.00 50.00  $-16.00$ 0.00 h<sub>6</sub> 50,00 80,00  $-19,00$  $0.00$ h<sub>6</sub> 80,00 120,00  $-22.00$  $0.00$

#### **Prüfmittel**

Rufen Sie sich die "Prüfmittelübersicht" über die Anwendersuche auf, um in die Prüfmittel-Liste zu gelangen. Prüfmittel sind diejenigen Gerätschaften, die in der Prüfung herangezogen werden, um Messwerte zu ermitteln. Ein Prüfmittel kann der jeweiligen Prüfplanzeile zugeordnet werden, mit dem das betreffende Merkmal zu messen ist. Innerhalb der Prüfpläne und Prüfaufträge erfolgt eine Prüfung, ob das angegebene Prüfmittel den Status Freigabe oder Nicht kalibrierpflichtig hat, um in der Prüfzeile verwendet werden zu können. Es erfolgt jedoch keine Prüfung, ob die technischen Angaben in der Prüfmittelkarte wie Einheiten Code, Ablesegenauigkeit oder Messbereich zu dem zu messenden Merkmal und Wertebereich passen.

#### Prüfmittelkarte

Die PRÜFMITTELKARTE besteht aus den Registern ALLGEMEIN, VERWENDUNG, KALIBRIERUNG und KALIBRIERUNGSZEILEN. Die nachfolgend näher erläutert werden.

Inforegister Allgemein

Im Inforegister ALLGEMEIN tragen Sie die Stammdaten des Prüfmittels ein.

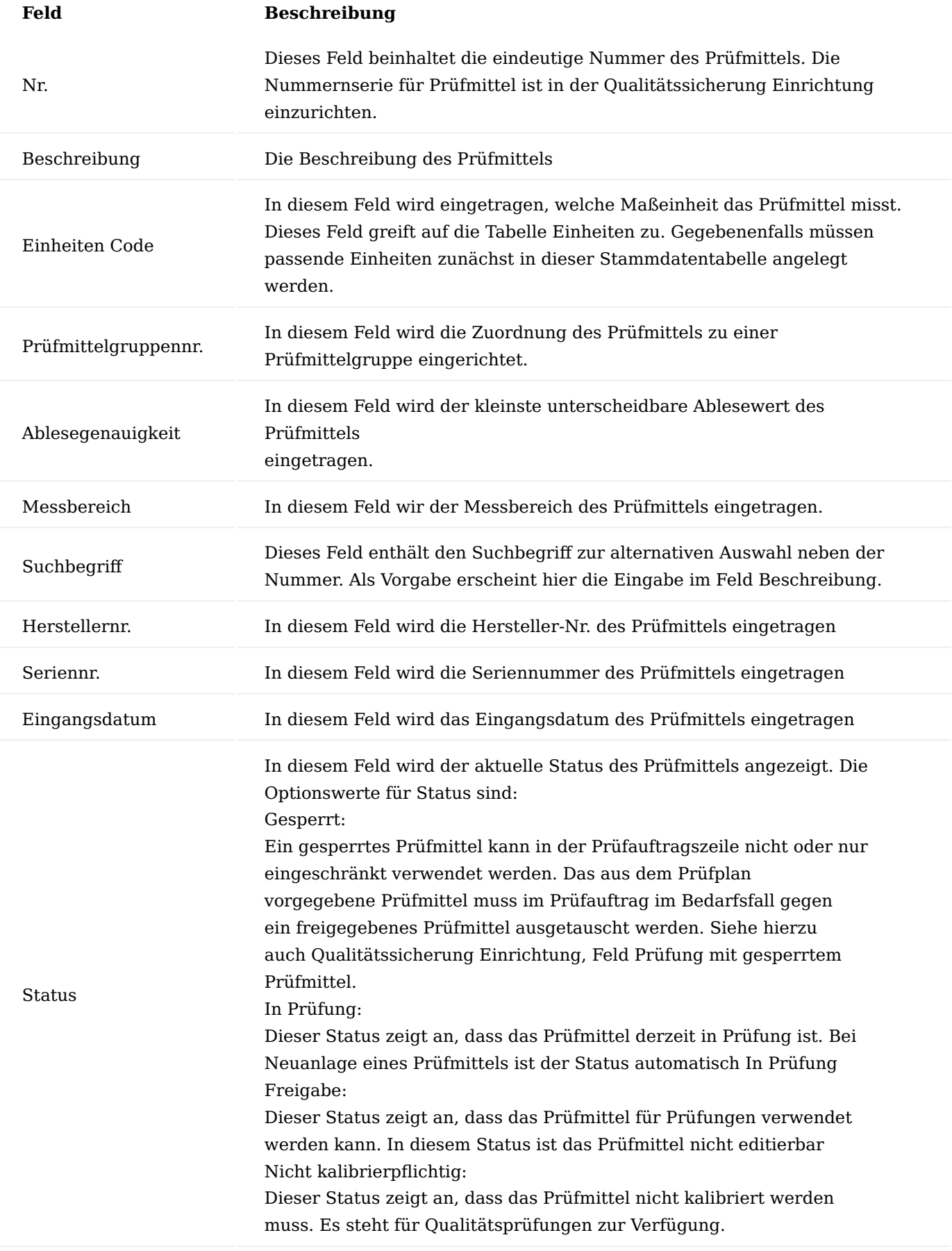

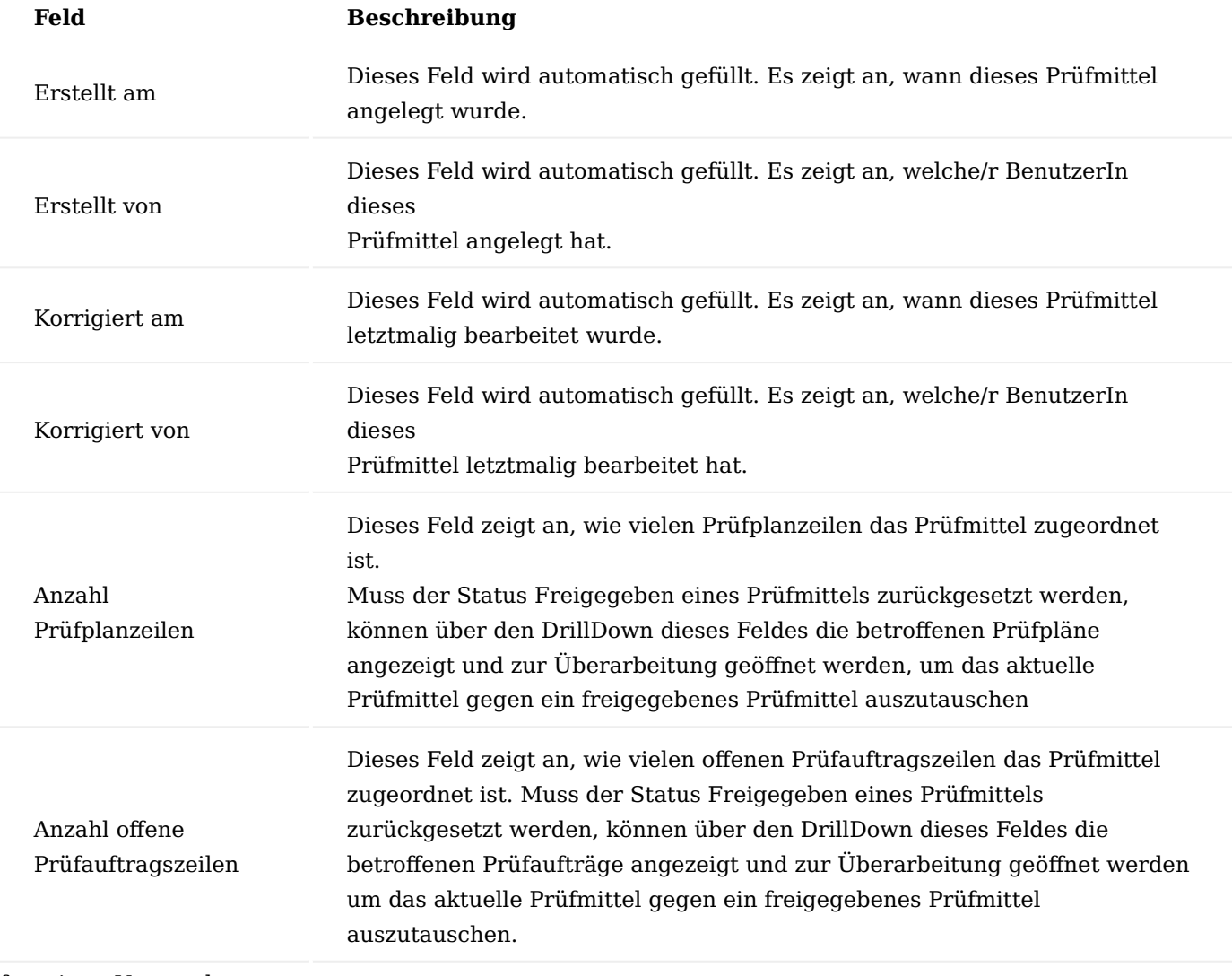

## Inforegister Verwendung

Im Inforegister VERWENDUNG können Sie zusätzlich angeben, welche Personen für das Prüfmittel verantwortlich sind und welcher Abteilung des Unternehmens das Prüfmittel zugeordnet ist.

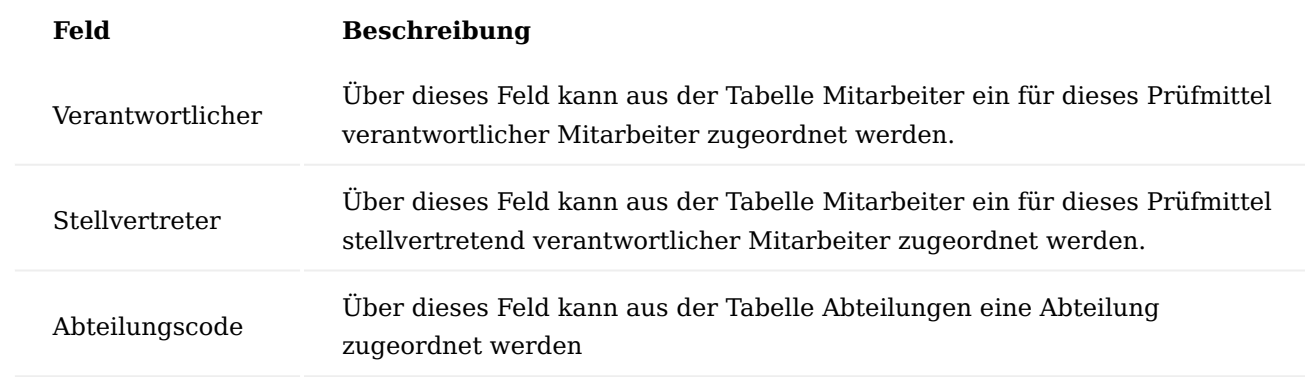

Inforegister Kalibrierung

1.2 Apps

Im Inforegister Kalibrierung kann hinterlegt werden, nach welcher Vorschrift, Ort, Zyklus etc. die Kalibrierung stattfindet.

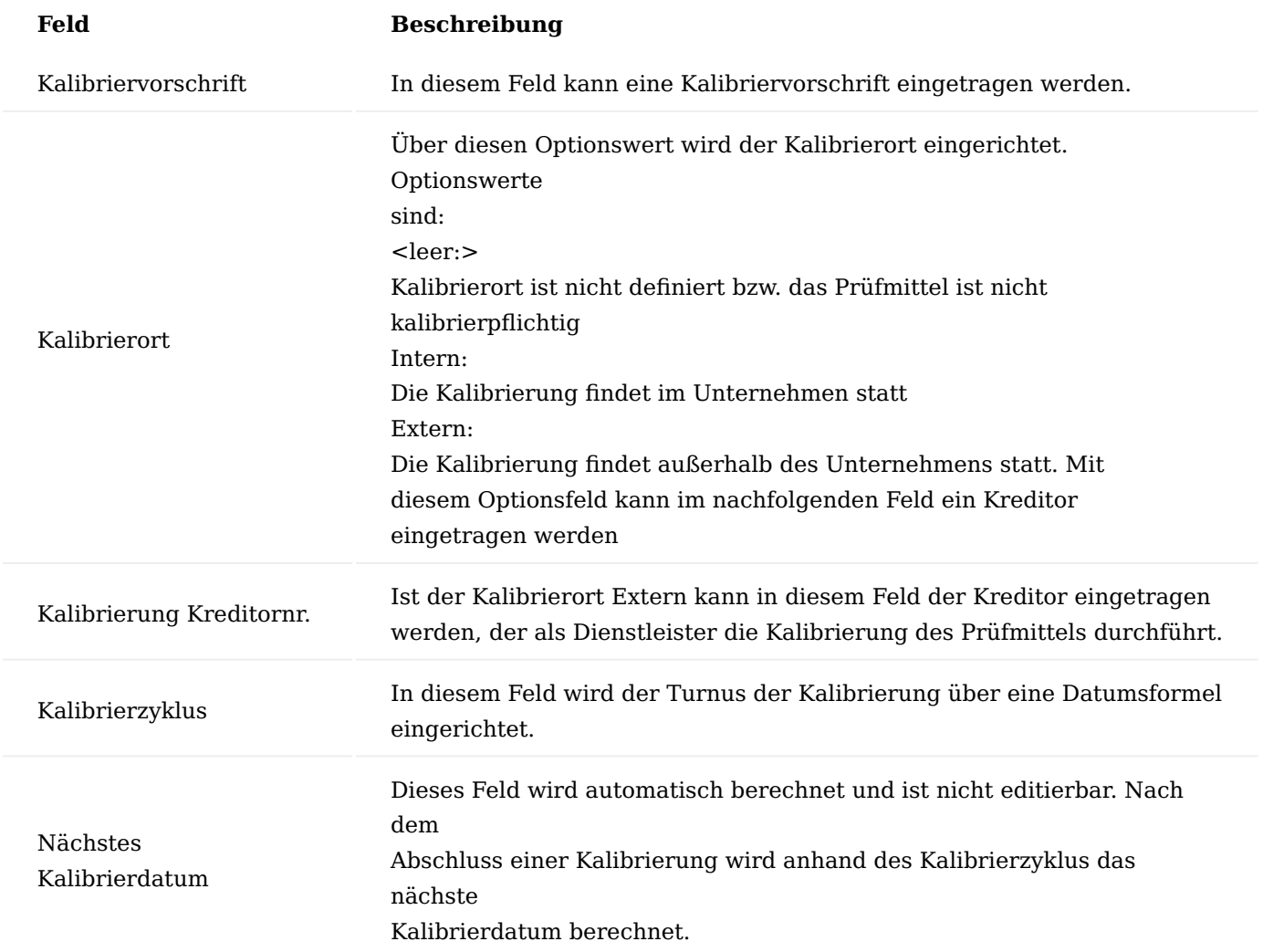

Inforegister Kalibrierungszeilen

In den Kalibrierungszeilen werden die durchgeführten Kalibrierungen dokumentiert. Die Kalibrierzeilen werden aus den Kalibriervorgaben bei Erstellung einer neuen Kalibrierung automatisch angelegt. Siehe hierzu Prüfmittel kalibrieren.

Klicken Sie mit der rechten Maustaste in der Spaltenüberschrift Kalibrierdatum um alle Zeilen auf- oder zusammenzuklappen. Klicken Sie auf einen Wert Kalibrierdatum, um genau diese Kalibrierzeilen zu reduzieren oder aufzuklappen.

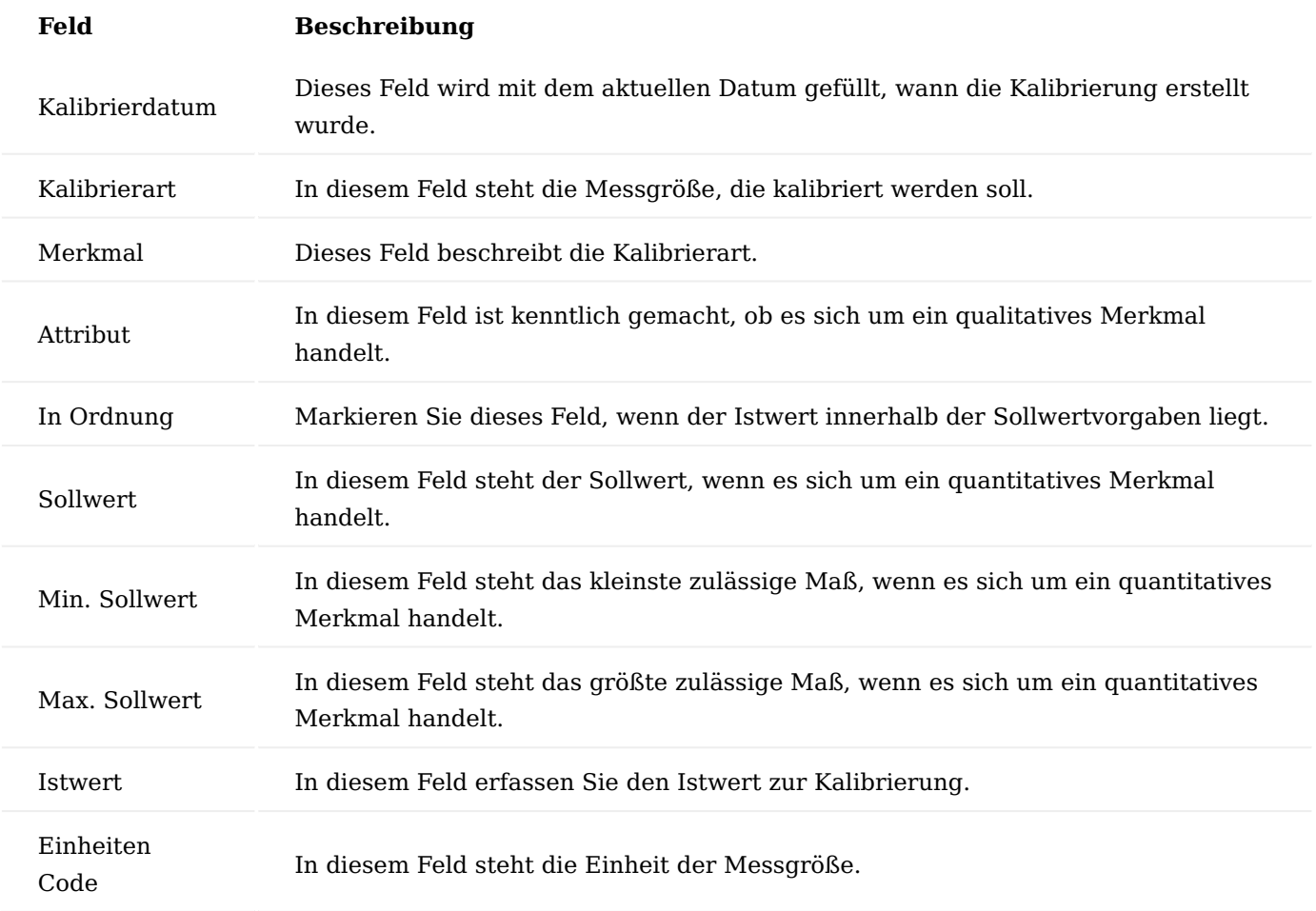

Prüfmittel Bemerkungen und Übersetzungen

Über das Menüband können über weitere Optionen > Zugehörig > Prüfmittel zusätzliche Daten gepflegt werden:

## **Bemerkungen**

In diesem Formular können interne Bemerkungen zu einem Prüfmittel erfasst werden

## **Übersetzungen**

In diesem Formular kann zu jedem Prüfmittel eine Übersetzung für die benötigten Sprachcodes eingerichtet werden. Auf die Übersetzungen wird zugegriffen, wenn für einen Kreditor mit entsprechendem Sprachcode ein Prüfauftrag ausgedruckt wird.

### Prüfmittel kalibrieren

Das Modul ermöglicht Ihnen, notwendige Kalibrierungen terminlich zu planen und durchgeführte Kalibrierungen zu erfassen und somit zu dokumentieren.
## Hinweis

Wenn Sie ein neues kalibrierpflichtiges Prüfmittel anlegen, sollten Sie eine erste Kalibrierung erfassen um nach der Freigabe des Prüfmittels das nächste Kalibrierdatum berechnet zu bekommen.

Kalibrierungsvorgaben anlegen

Bevor Sie eine Kalibrierung für ein Prüfmittel dokumentieren können, müssen Sie Kalibriervorgaben eingeben. Gehen Sie hierzu in der PRÜFMITTELKARTE im Menüband auf den Aufruf Kalibriervorgaben. In dem hierüber geöffneten Formular KALIBRIERVORGABEN können Sie für das Prüfmittel die zu prüfenden Messgrößen und Bedingungen eingeben. Die nachfolgende Tabelle beschreibt die Felder des Formulars KALIBRIERVORGABEN.

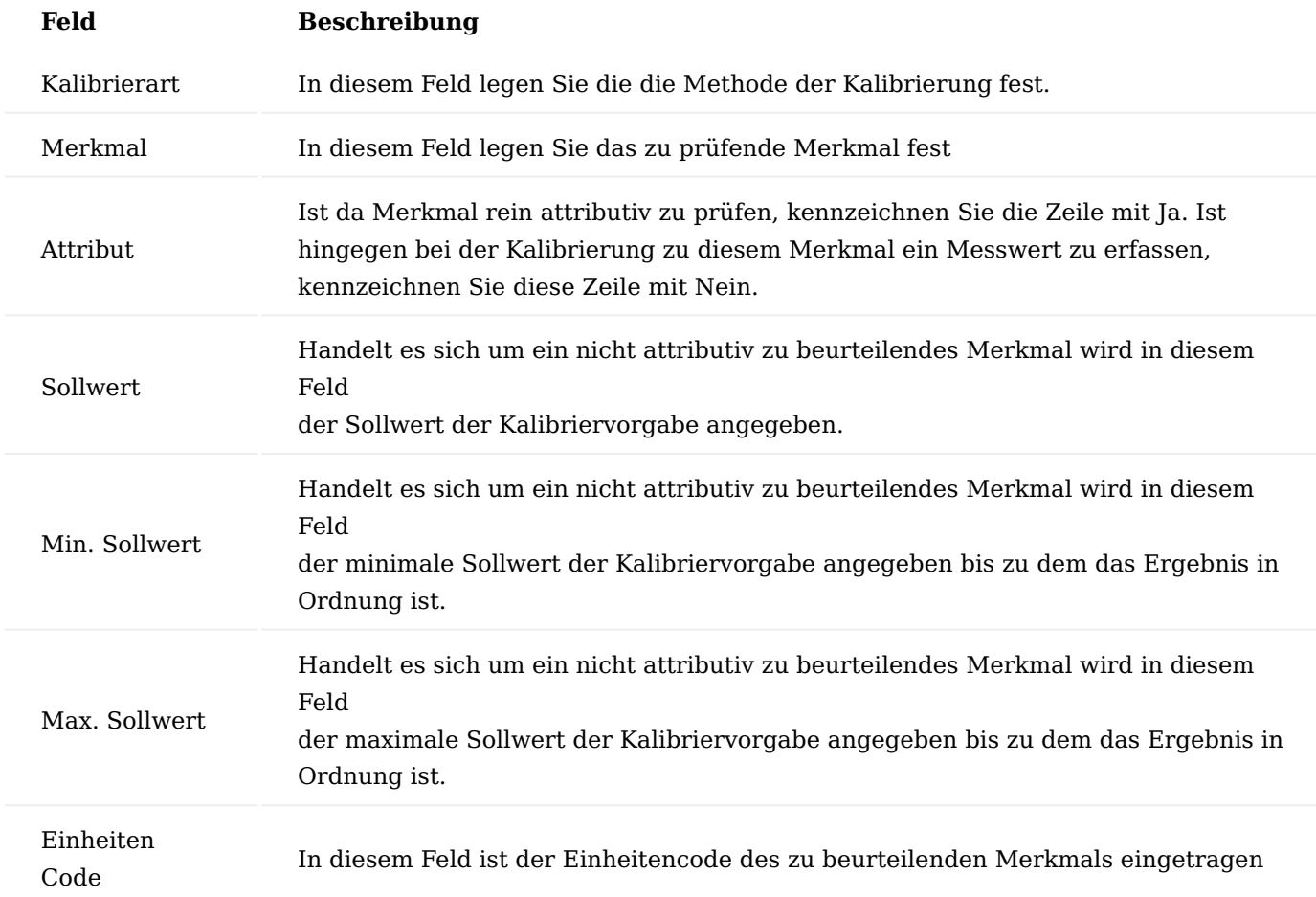

Kalibrierung dokumentieren

Um eine neue Kalibrierung durchzuführen, müssen Sie zunächst den Status des Prüfmittels auf "In Prüfung" setzen. Beachten Sie, dass ein Prüfmittel mit dem Status "In Prüfung" nicht oder nur eingeschränkt in Prüfaufträgen verwendet werden können.

Über die Funktion "Neue Kalibrierung erstellen" wird eine neue Kalibrierung erstellt. Hierbei werden die aktuellen Kalibriervorgaben in die Kalibrierungszeilen kopiert. Als Kalibrierdatum wird das Arbeitsdatum verwendet. Das Kalibrierdatum kann bei Bedarf abgeändert manuell werden.

Für zu messende Kalibrierungszeilen tragen Sie den jeweiligen Messwert im Feld Istwert ein. Liegt der Istwert innerhalb der in der Kalibriervorgabe Grenzwerte Min. Sollwert / Max. Sollwert wird automatisch das Kennzeichen In Ordnung gesetzt. Für attributive Kalibrierungszeilen kann kein Istwert erfasst werden. In diesen Zeilen ist das Kennzeichen In Ordnung manuell zu setzen.

Sind alle Kalibrierungszeilen erfasst muss das Gesamtergebnis auf der Datumszeile der Kalibrierung gesetzt werden.

Abschließend ist der Status des Prüfmittels zu setzen. Sind alle Zeilen einschließlich der Gesamtergebniszeile mit In Ordnung gekennzeichnet kann der Status des Prüfmittels auf Freigegeben gesetzt werden. Durch Setzen des Status wird automatisch das nächste Kalibrierdatum anhand des Kalibrierdatums der Kalibrierungszeile und der Datumsformel aus dem Feld Kalibrierzyklus berechnet.

Sind nicht alle Zeilen mit In Ordnung gekennzeichnet muss der Status des Prüfmittels auf Gesperrt gesetzt werden.

## Prüfmittel kopieren

Um gleichartige Prüfmittel anzulegen kann ein bestehendes Prüfmittel als Kopiervorlage herangezogen werden. Gehen Sie beim Kopieren eines Prüfmittels wie folgt vor:

Legen Sie zunächst einen neuen leeren Datensatz an. Rufen sie anschließend die Funktion Kopieren von aus dem Menüband der Prüfmittelkarte auf. Aus der hierdurch geöffneten Prüfmittelübersicht wählen Sie das Prüfmittel aus, das Sie als Kopiervorlage verwenden möchten. Bestätigen Sie die Auswahl mit OK. Die Kopierfunktion kopiert alle Felder aus dem als Quelle ausgewählten Prüfmittel sowie die Kalibriervorgaben. Es wird auch das Feld Nächstes Kalibrierdatum kopiert. Wenn Sie ein neues kalibrierpflichtiges Prüfmittel anlegen, sollten Sie eine erste Kalibrierung erfassen um nach der Freigabe des Prüfmittels das nächste Kalibrierdatum berechnet zu bekommen.

#### **Prüfpläne**

Rufen Sie sich die "Prüfplanübersicht" über die Anwendersuche auf, um in die Prüfplan-Liste zu gelangen. Der Prüfplan ist die Basis, aus dem Prüfaufträge erstellt werden. Der Prüfplan beinhaltet die für den Prüfauftrag relevanten Parameter. Im Prüfplan sind ebenso die zu prüfenden Merkmale definiert. Welcher Prüfplan in welchem Prozess vom System zu verwenden ist wird in der Prüfplan Verwendung definiert.

Über "Neu" im Menüband können Sie einen neuen Prüfplan mit Hilfe der u.a. Tabellen definieren.

Bei Neuanlage eines Prüfplans erhält dieser zunächst den Status Neu. Über die Funktionen im Menüband des Prüfauftragskopfs kann der Status auf In Entwicklung, Zertifiziert oder Abgelaufen umgestellt werden. Nur mit dem Status Zertifiziert kann ein Prüfplan als Vorgabe zur Erstellung der Prüfaufträge verwendet werden. Im Status Zertifiziert können in einem Prüfplan keine Änderungen vorgenommen werden. Um einen zertifizierten Prüfplan zu ändern muss der Status zurückgesetzt werden auf In Entwicklung. Im Status Neu oder abgelaufen sind ebenfalls Änderungen möglich.

Prüfpläne erstellen Inforegister Allgemein

Im Inforegister ALLGEMEIN finden Sie allgemeine Informationen wie Beschreibung, Status und Version.

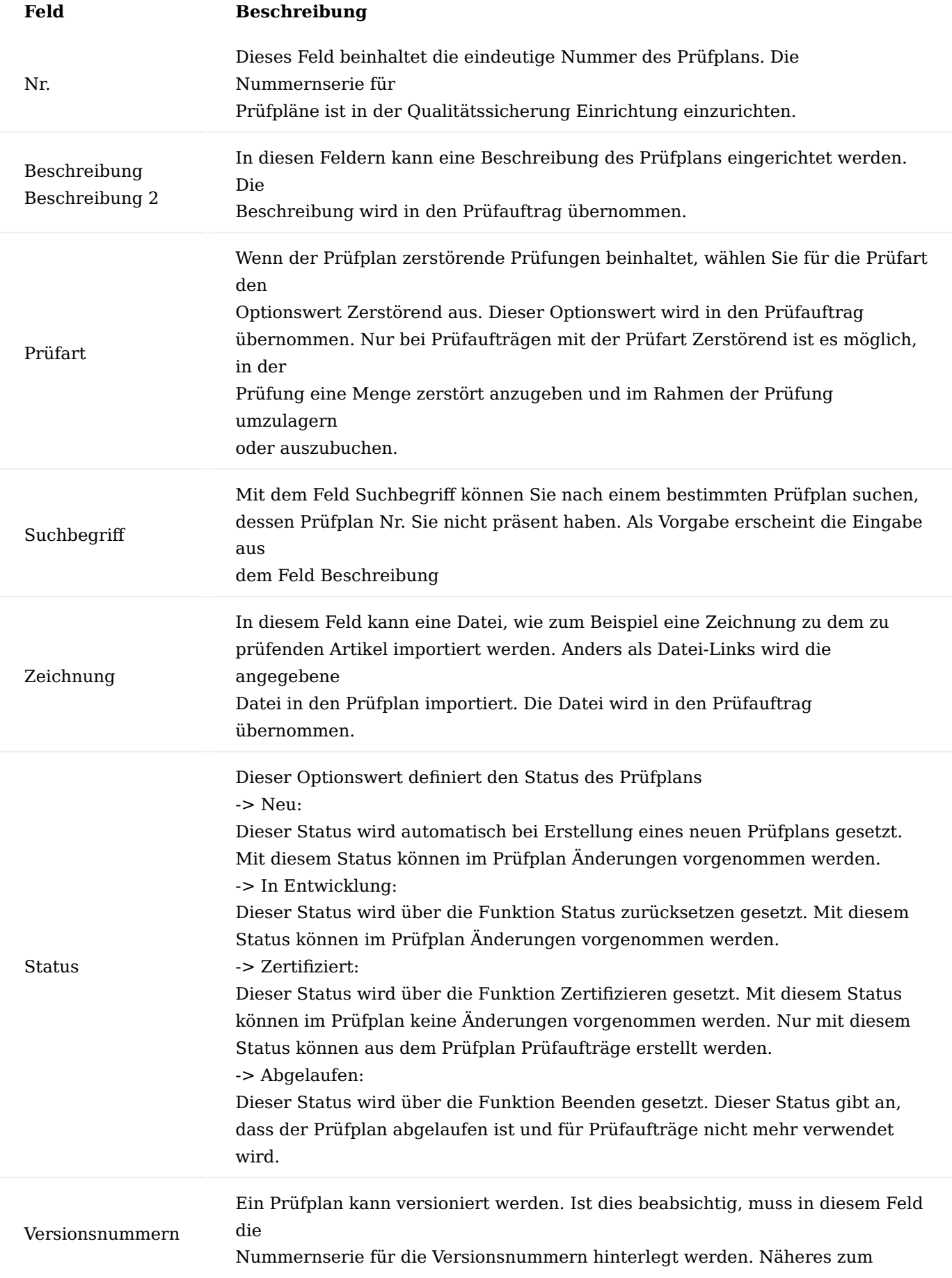

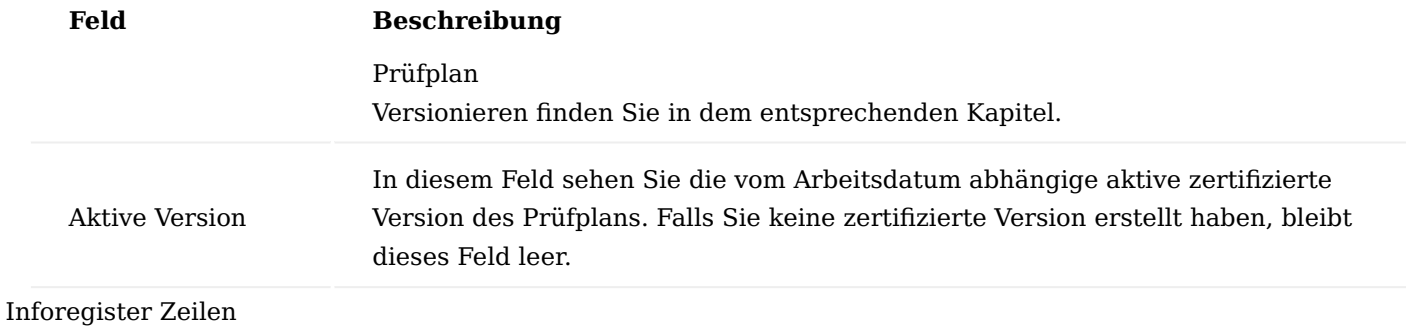

Das Inforegister Zeilen listet die zu prüfenden Merkmale mit detaillierten Informationen wie Beschreibung, Prüfmittel, Sollwerte und Prüfhinweise usw.

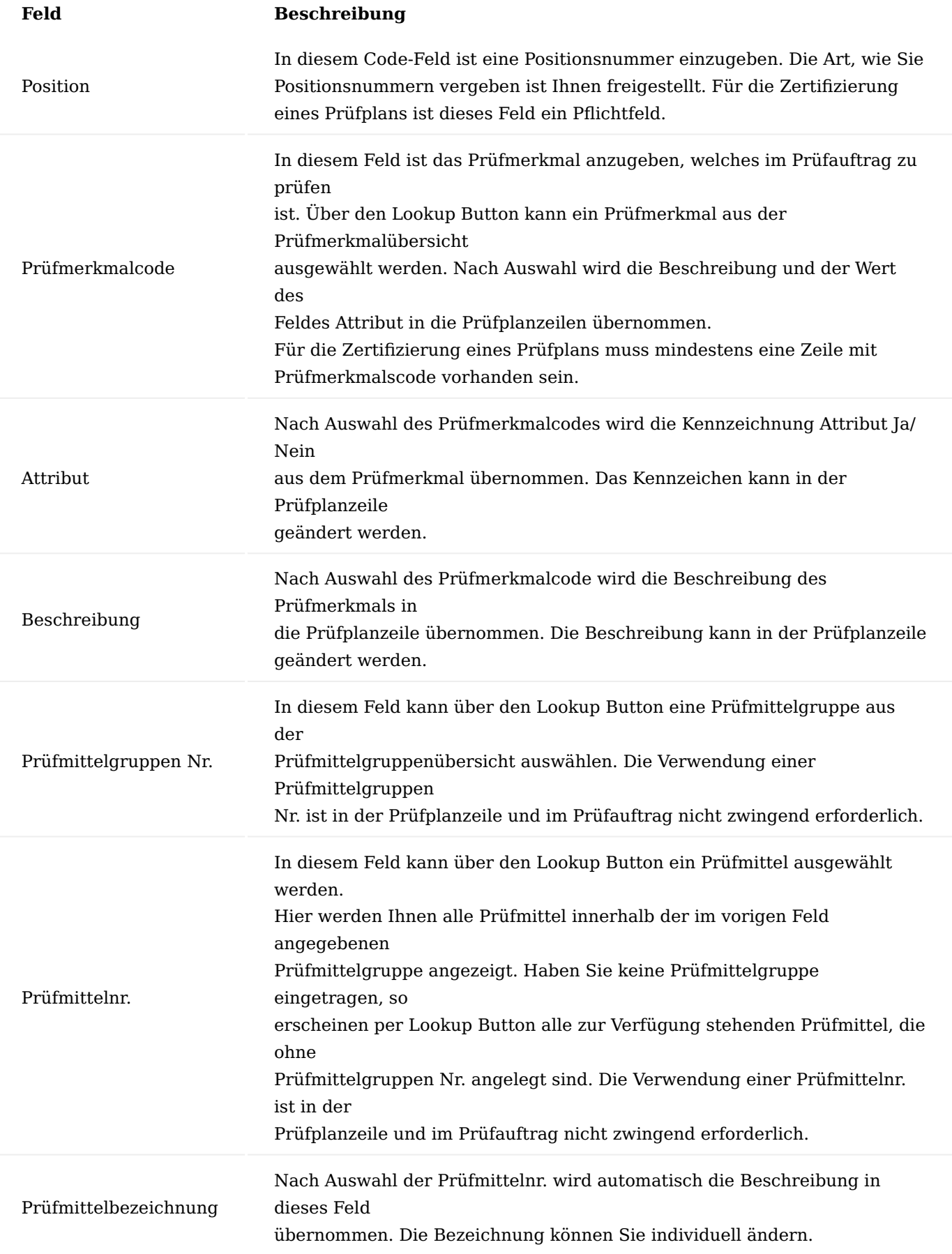

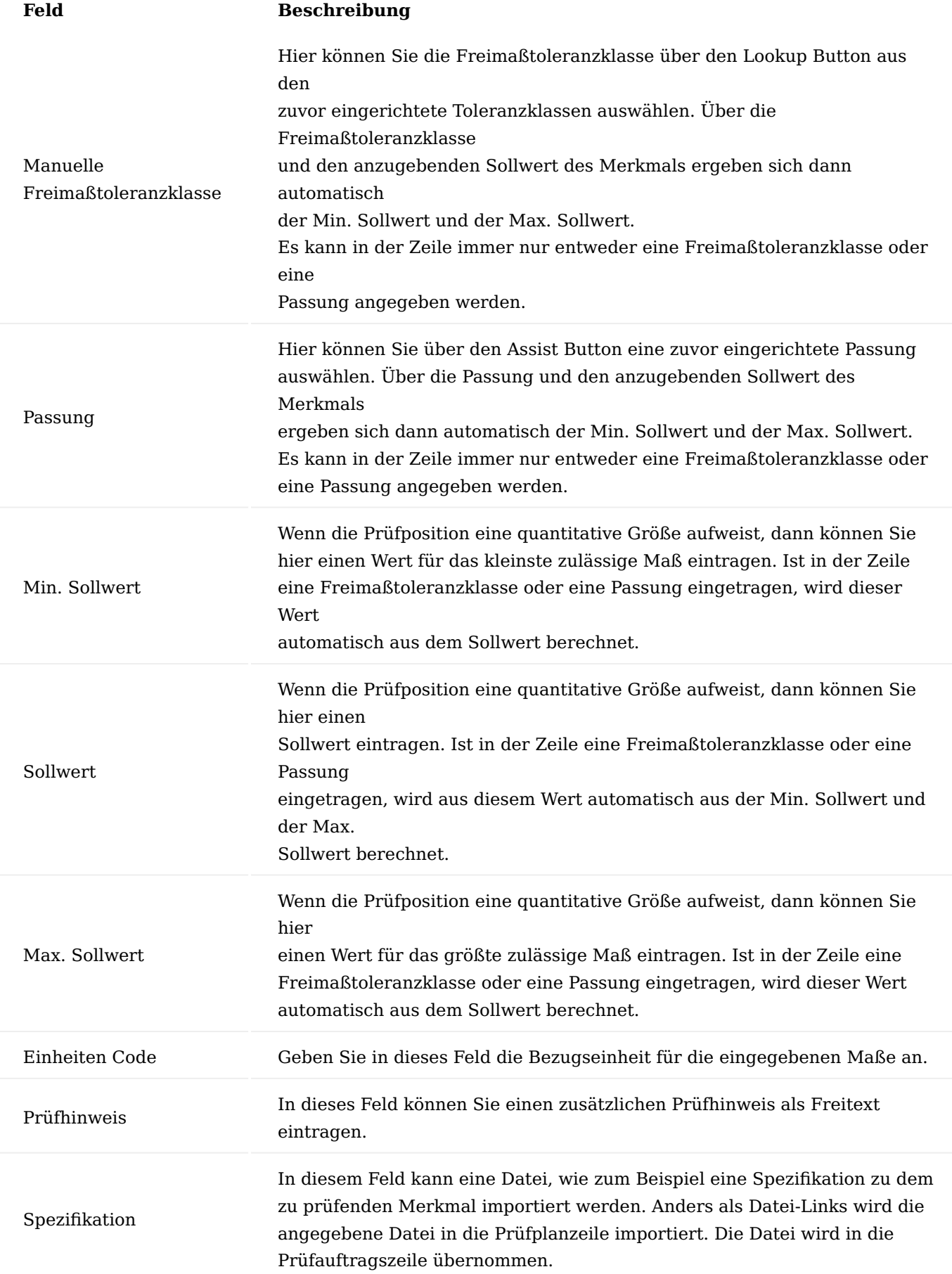

### Inforegister Stichprobenvorschrift

Das Inforegister STICHPROBENVORSCHRIFT enthält die generell zu verwendenden Stichprobenvorschriften, wenn in den Zeilen keine anderen Stichprobendefinitionen ausgewiesen sind.

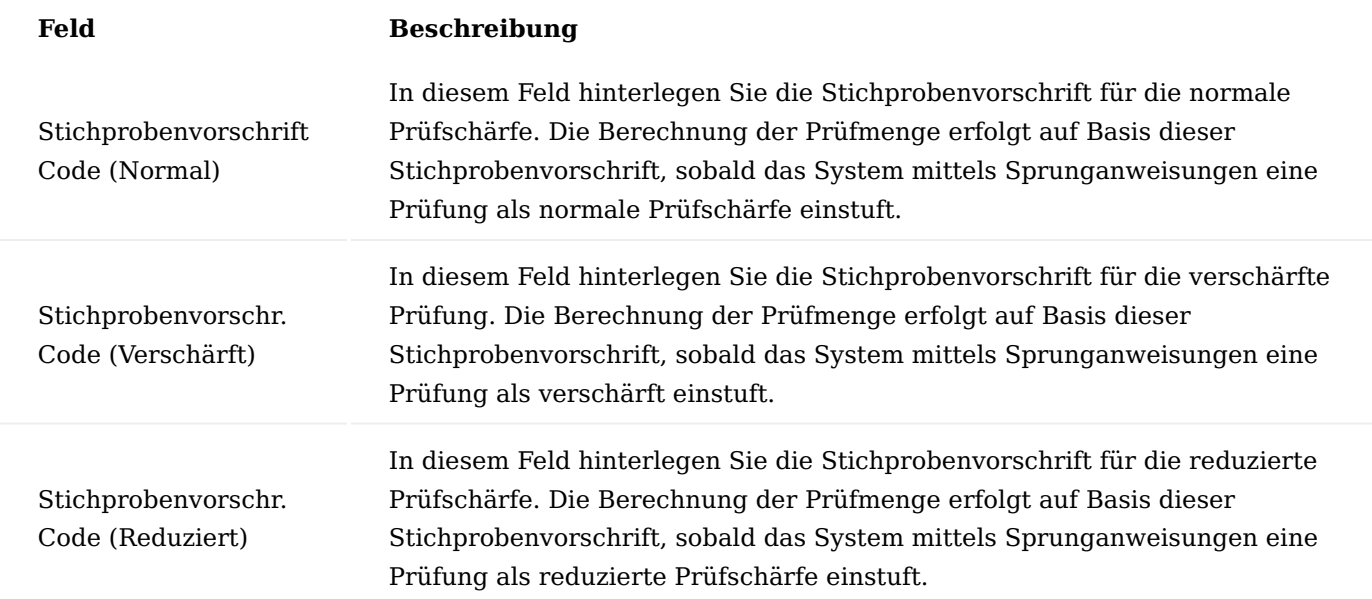

Im Feld Stichprobenvorschrift muss eine Stichprobenvorschrift eingetragen werden, ansonsten kann der Prüfplan nicht freigegeben werden und es wird eine entsprechende Meldung ausgegeben.

#### Hinweis

Verwendete Stichprobenvorschriften müssen mindestens eine Zeile mit "Stichprobengröße">0, "Stichprobengröße %">0 oder "Skip-Item-Zahl">0 haben.

## Inforegister Verwaltung

Im Inforegister VERWALTUNG finden Sie die Angaben, von wem und wann der Prüfplan erstellt bzw. geändert wurde.

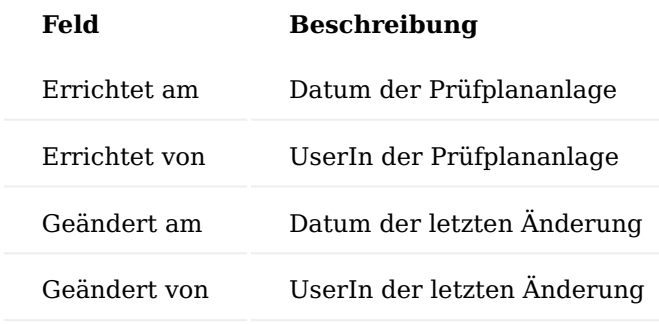

Prüfplanbemerkungen / Prüfplannotizen Prüfplanbemerkungen

Sie können für jeden Prüfplan beliebig viele Bemerkungen hinterlegen. Klicken Sie auf der Prüfplankarte im Menüband "Zugehörig>Prüfplan>Bemerkungen". Es öffnet sich das Fenster "Bemerkungen" in dessen Sie Ihre Bemerkungen hinterlegen können.

Über den gleichen Weg können die Bemerkungen eingesehen und auch verändert werden.

## Prüfplannotizen

Die Prüfmittelnotizen werden in der Infobox "Notizen" erfasst und nach "Speichern" ebenso dort angezeigt mit Datum und Benutzername.

Prüfplan Verwendungen

Rufen Sie sich über die Anwendersuche die "Prüfplan Verwendungen" auf. In der Prüfplan Verwendung ist einzurichten, in welchen Prozessen auf welche Prüfpläne zugegriffen werden soll, um die prozessrelevanten Prüfaufträge zu erstellen.

Die "Prüfplan Verwendung" kann auch direkt von der Prüfplankarte oder der Prüfplanübersicht aus geöffnet werden. Im Weiteren kann diese auch im Kreditor, Debitor, Artikel, Arbeitsplatzgruppen, Arbeitsplätze, Arbeitsgang abgefiltert auf den jeweiligen Datensatz aufgerufen werden.

Die Seite PRÜFPLAN VERWENDUNG gliedert sich in einen Kopf und einen Zeilenbereich. Der Kopfbereich dient

der Filterung der Verwendungszeilen.

Prüfplan Verwendung Filterbereich

Für die Prüfplan Verwendungszeilen können Sie folgende Filterungen vornehmen:

# **Feld Beschreibung**

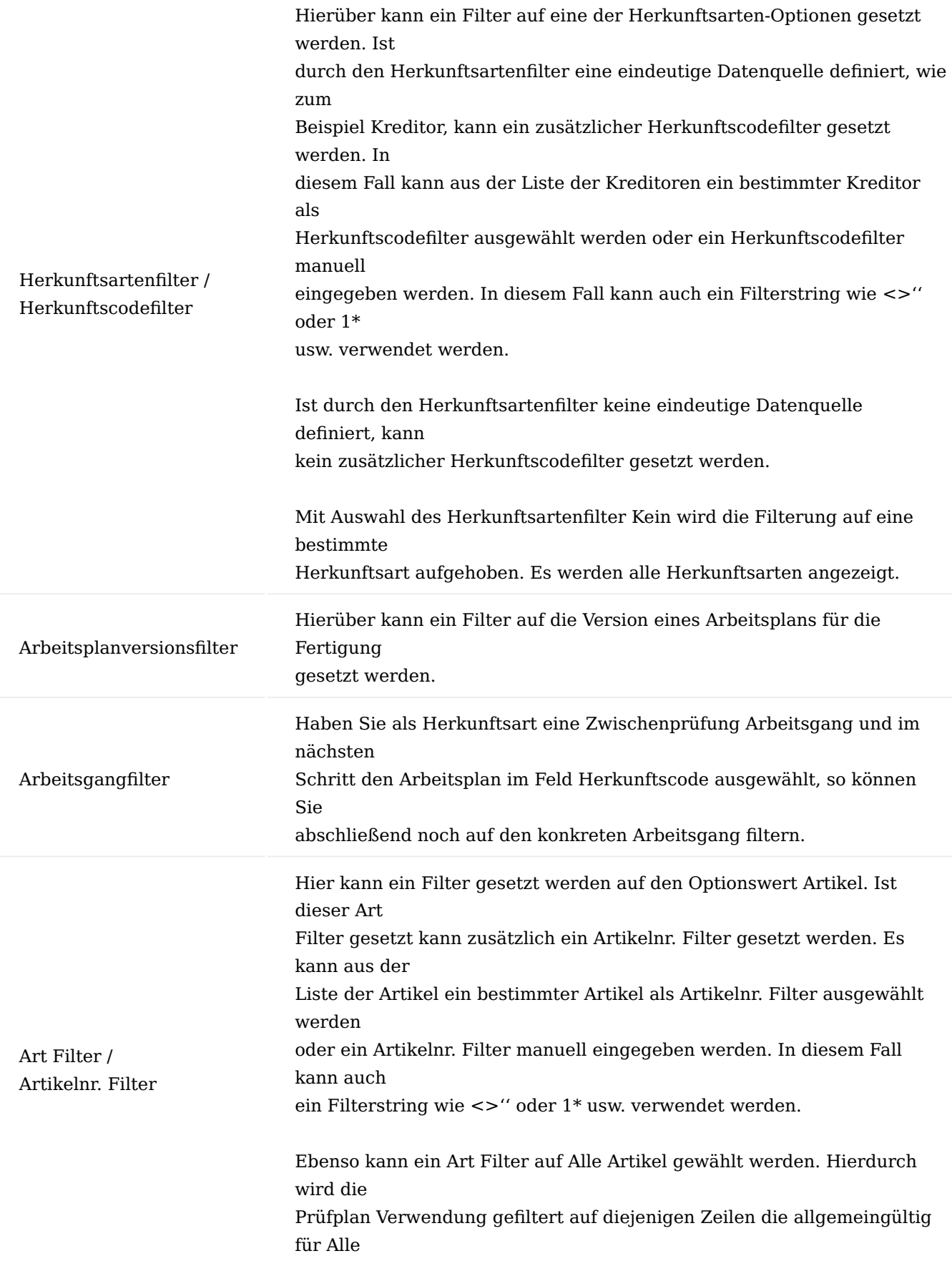

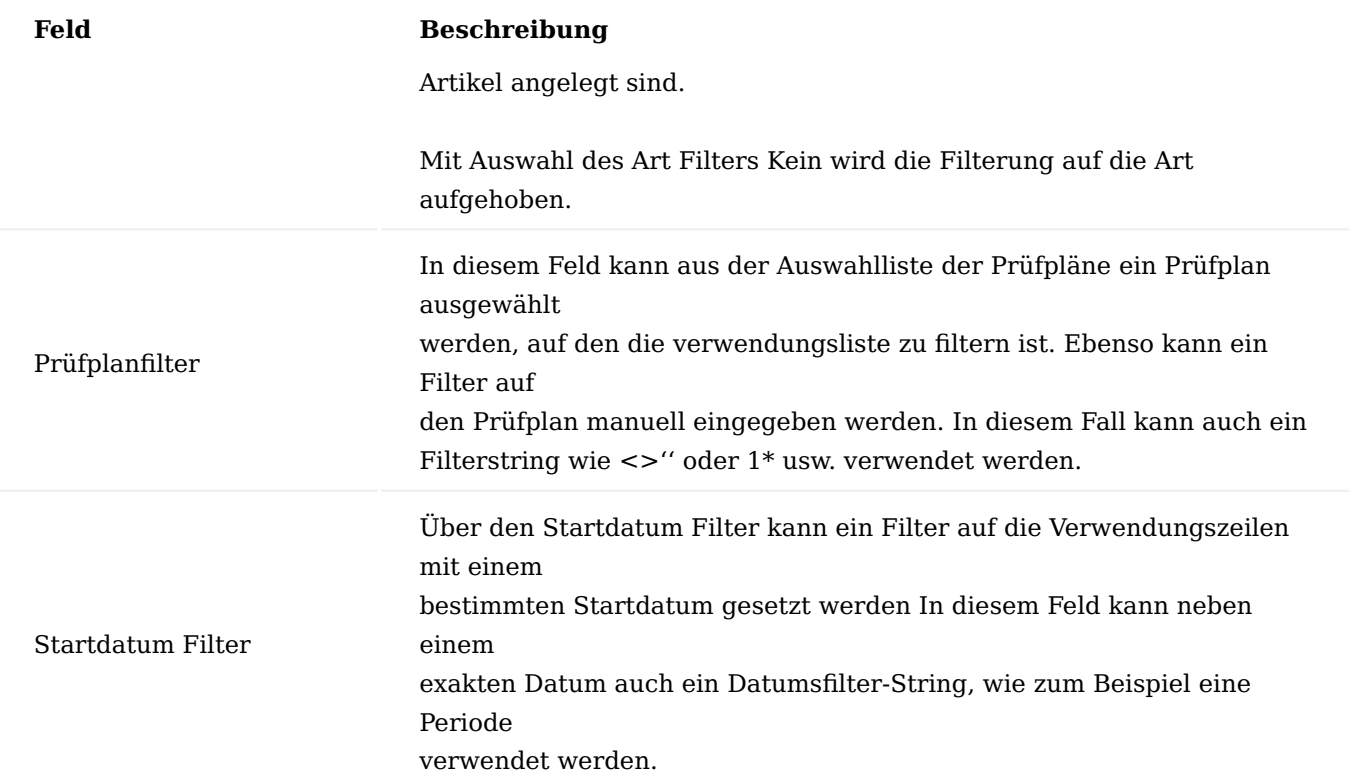

# Prüfplan Verwendung Zeilen

Die Prüfplan Verwendung wird in den nachfolgen beschriebenen Zeilen eingerichtet. Pflichtfelder für die vollständige Einrichtung einer Prüfplan Verwendung sind:

-> Herkunftsart

Abhängig von der gewählten Herkunftsart sind weitere Felder unterschiedlich zu füllen.

->Art

Abhängig von der gewählten Art sind weitere Felder unterschiedlich zu füllen ->Prüfplan

Der für die Kombination von Herkunftsart und Art zu verwendende Prüfplan, der zur Erstellung des jeweiligen Prüfauftrags herangezogen wird.

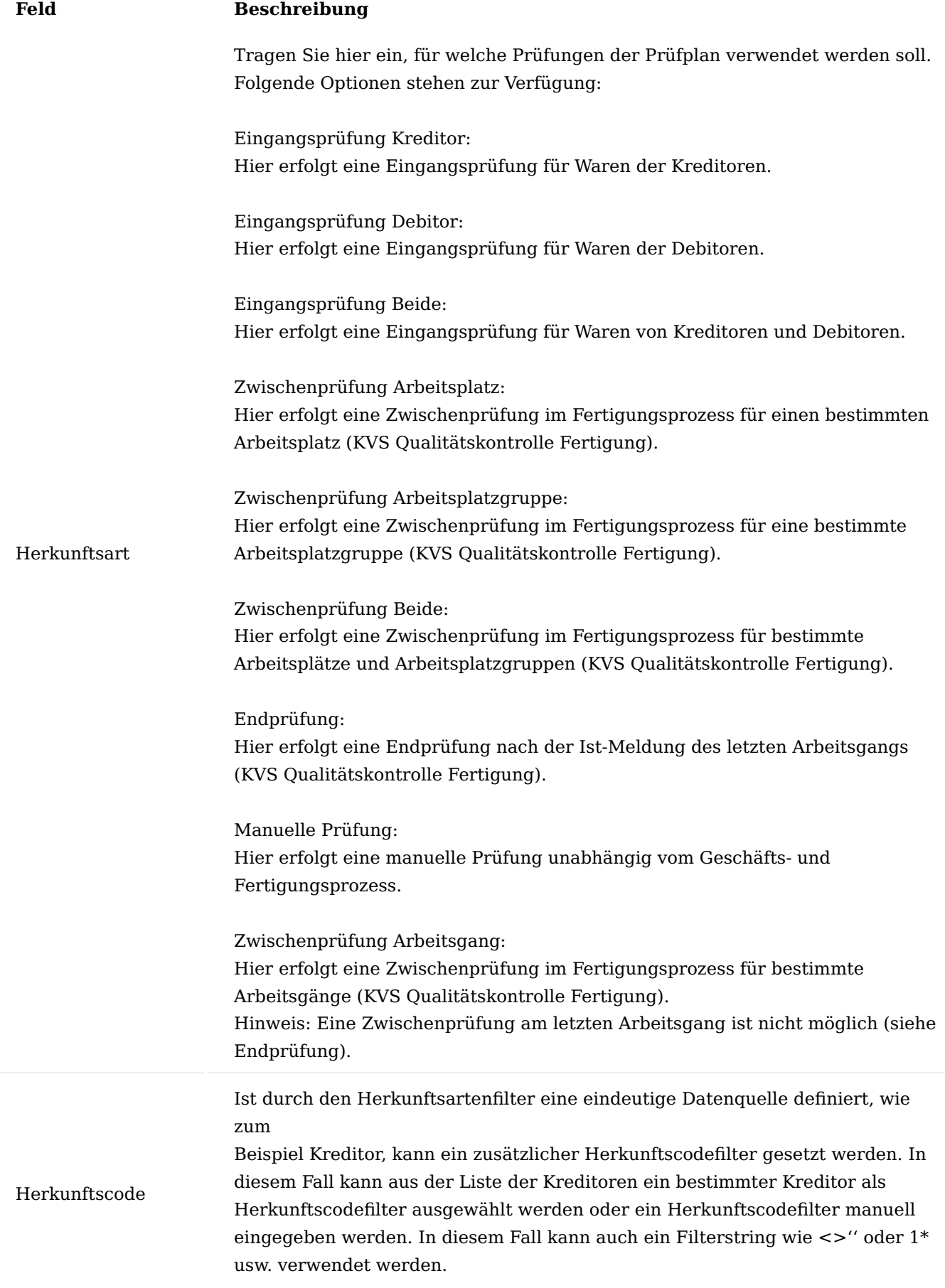

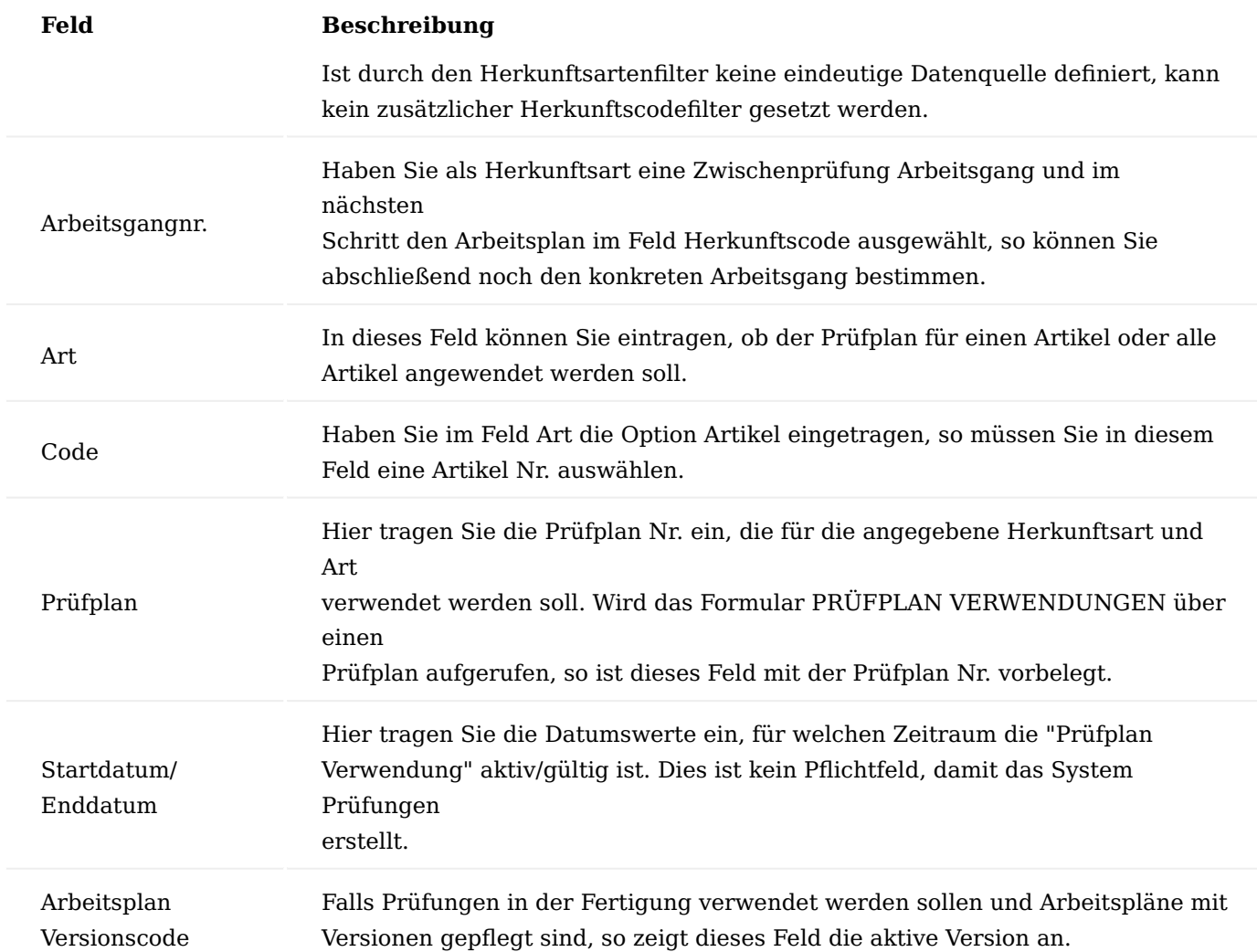

## Prüfplan Verwendung Prioritäten

Prüfplan Verwendungen können für die nachfolgenden Prozesse eingerichtet werden. Welcher Prüfplan zur Erstellung des Prüfauftrags herangezogen wird richtet sich dabei nachfolgender Hierarchie:

## Eingangsprüfung

Beispiel: Für Kreditor 10000 und Artikel 70011 wird ein Wareneingang gebucht. Die Prüfplan Verwendung wird in

folgender hierarchischer Reihenfolge durchlaufen, um den gültigen Prüfplan zur Erstellung des Prüfauftrags zu ermitteln:

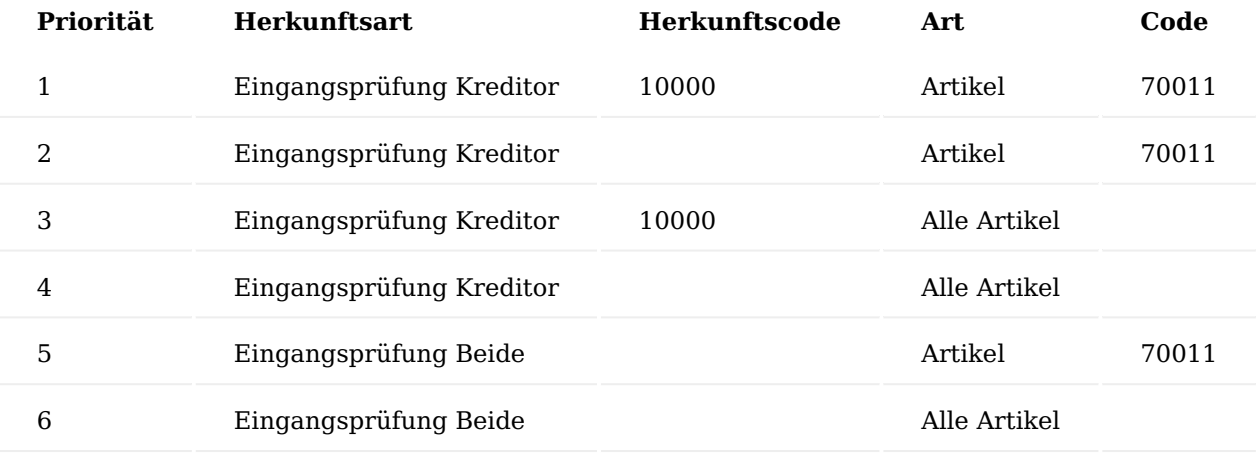

Werden die Prüfplanverwendungen mit Startdatum und Enddatum verwaltet so wird innerhalb der gleichen Priorität derjenige Eintrag mit dem aktuellsten Startdatum verwendet. Die Sortierung ist also innerhalb der Prioritätsstufe nach Startdatum aufsteigend. Es wird auf den letzten Eintrag der Prüfplan Verwendung zugegriffen.

Werden Prüfpläne mit Versionen verwaltet, wird innerhalb der gleichen Priorität diejenige Version mit dem aktuellsten Startdatum verwendet.

## Zwischenprüfung

Beispiel: Für den zu fertigenden Artikel 1000 "Tourenrad" liegt ein Arbeitsplan 1001 vor. Im Arbeitsgang 40 am

Arbeitsplatz 110 soll eine Zwischenprüfung eingerichtet werden, bevor das Tourenrad verpackt wird.

In der Prüfplan Verwendung kann in unterschiedlicher Form der Auslöser zum Erstellen der Zwischenprüfung mit dem benötigten Prüfplan eingerichtet werden. Die Prioritätenregel ist "von der genauesten Zuordnung zur allgemeinsten Zuordnung":

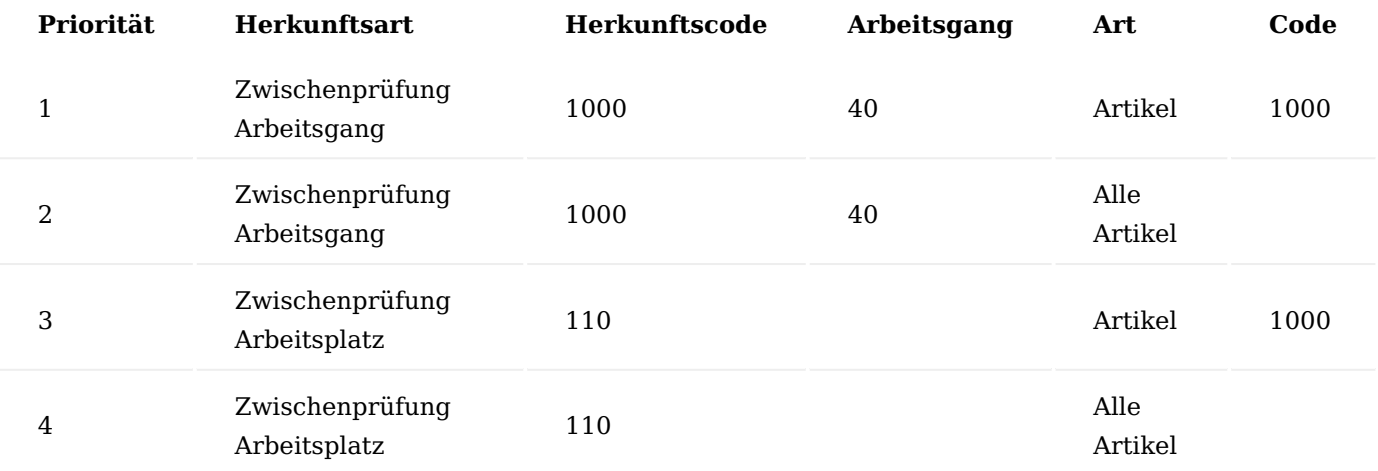

Werden die Prüfplanverwendungen mit Startdatum und Enddatum verwaltet so wird innerhalb der gleichen Priorität derjenige Eintrag mit dem aktuellsten Startdatum verwendet. Die Sortierung ist also innerhalb der Prioritätsstufe nach Startdatum aufsteigend. Es wird auf den letzten Eintrag der Prüfplan Verwendung zugegriffen.

Werden Prüfpläne mit Versionen verwaltet, wird innerhalb der gleichen Priorität diejenige Version mit dem aktuellsten Startdatum verwendet.

Prüfplan Verwendung Unvollständige Datensätze in der Prüfplanverwendung

Ein unvollständiger Datensatz in der Prüfplan Verwendung wird vom System ignoriert. Pflichtfelder sind in Abhängigkeit der Zeilenart mit einem roten Stern gekennzeichnet.

Eingangsprüfung

Beispiel:

Für den Kreditor 01254796 und den Artikel 70000 ist ein Datensatz in der Prüfplan Verwendung vorhanden. Dieser Datensatz beinhaltet keinen zugeordneten Prüfplan. Es wird ein Wareneingang für den Kreditor 01254796 und den Artikel 70000 gebucht.

In diesem Fall wird der Wareneingang gebucht, ohne dass eine Eingangsprüfung erstellt wird oder eine Fehlermeldung ausgegeben wird.

Zwischenprüfung

Beispiel: Für den Artikel 1000 liegt ein Arbeitsplan mit folgenden Arbeitsgängen vor:

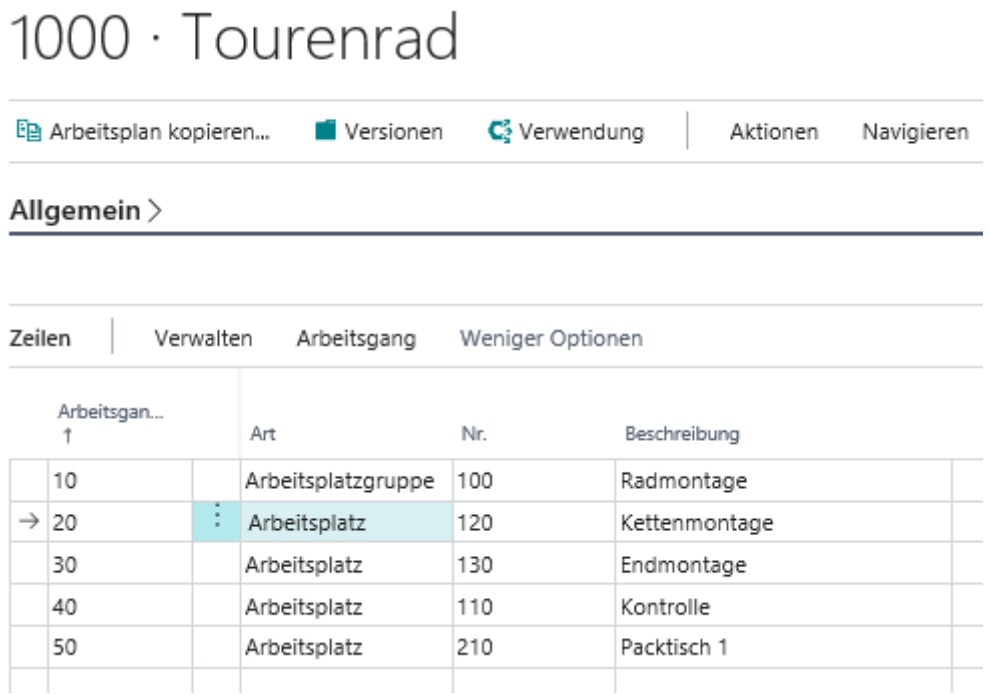

Zwischenprüfungen für Artikel 1000 sind in der Prüfplanverwendung eingerichtet mit:

- Zwischenprüfung Arbeitsgang mit Arbeitsgangnr. 20 ohne Prüfplanzuordnung
- Zwischenprüfung Arbeitsplatz 120 mit Prüfplan PP-00004 •

Bei Freigabe des Fertigungsauftrags wird die erste Zeile der Prüfplan Verwendung ignoriert, es wird eine Zwischenprüfung gemäß der (weniger relevanten) zweiten Zeile für den Arbeitsplatz 120 erstellt über den hinterlegten Prüfplan PP-00004.

## Prüfplan kopieren

Sie haben die Möglichkeit einen vorhandenen Prüfplan zu kopieren. Gehen Sie hierzu wie folgt vor:

1. Legen Sie unter Planung > Prüfpläne über die Schaltfläche Neu einen neuen Prüfplan mit einer neuen Prüfplannr. an.

2. Klicken Sie im Menüband auf die Funktion Prüfplan kopieren.

3. Wählen Sie im Formular PRÜFPLÄNE den zu kopierenden Prüfplan aus.

4. Die Kopf- und Zeileninformationen des ausgewählten Prüfplans werden in den aktuellen Prüfplan übernommen.

Der hierdurch neu erstellte Prüfplan muss in der Prüfplan Verwendung den Geschäftsvorfällen zugeordnet werden, in denen aus diesem die Prüfaufträge erstellt werden sollen. (Siehe hierzu Prüfplan Verwendung)

## Prüfplan versionieren

Sie haben die Möglichkeit bei Prüfplanänderungen für einen bestehenden Prüfplan beliebig viele Versionen zu erstellen. Voraussetzung für die Versionierung von Prüfplänen ist die Zuordnung einer Nummernserie im Prüfplankopf im Feld Versionsnummern. Um nicht mit einer fortlaufenden Versionsnummer über alle Prüfpläne und deren Versionen zu arbeiten legen Sie hierzu eine Nummernserie mit rein manueller Nummernvergabe an. Diese Nummernserie kann in jedem Prüfplan verwendet werden. Bei Anlage einer neuen Prüfplanversion können Sie jetzt manuell die jeweilige Versionsnummer der Prüfplanversion vergeben (V-001, V-002, V-003 …)

Eine Prüfplanversion muss nicht in der Prüfplanverwendung eingerichtet werden. Die Prüfplanverwendung greift auf den hinterlegten Prüfplan und die hierzu vorliegende aktuellste zertifizierte Version zu. (Siehe hierzu Prüfplan Verwendung)

Um für einen bestehenden Prüfplan eine neue Version zu erstellen, gehen Sie wie folgt vor: 1.) Aus der Prüfplan Liste oder aus der Prüfplan Karte rufen Sie über die Funktion Versionen die Prüfplanversionsübersicht auf.

2.) In der Prüfplanversionsübersicht rufen Sie die Funktion Neu auf.

3.) Je nach Einrichtung der Nummernserie im Prüfplankopf für die Versionsnummern wird eine neue Prüfplanversionsnummer automatisch vergeben oder müssen AnwenderInnen manuell vergeben werden.

4.) Sie können in der neuen Prüfplanversion alle Kopf- und Zeilenfelder manuell füllen wie oben beschrieben. Ebenso können Sie den Prüfplankopf als Grundlage für eine neue Version oder eine bestehende Prüfplanversion als Grundlage für eine neue Version verwenden. Verwenden Sie hierzu die Funktion Prüfplan kopieren oder Prüfplanversion kopieren aus. Aus der gewählten Quelle werden die Kopf- und Zeileninformationen in die neue Prüfplanversion übernommen.

5.) Verwenden Sie das Feld Startdatum in der Prüfplanversion, um festzulegen, ab welchem Arbeitsdatum diese Version vom System automatisch verwendet werden soll. Es wird immer auf die aktuellste zertifizierte Version eines Prüfplans zugegriffen.

6.) Über die Funktionen legen Sie abschließend den Status der aktuellen Prüfplanversion fest: - Zertifizieren

Die Version erhält den Status Zertifiziert. Aus der Prüfplan Verwendung heraus wird auf die gemäß Arbeitsdatum aktuellste Prüfplanversion zum Erstellen von Prüfaufträgen zugegriffen.

- Status zurücksetzen

Die Version erhält den Status In Entwicklung. In diesem Status können Änderungen in der Version vorgenommen werden. Die Prüfplan Verwendung greift nicht auf diese Version bei der Erstellung von Prüfaufträgen zu. - Beenden

Die Version erhält den Status Abgelaufen. Die Prüfplan Verwendung greift nicht auf diese Version bei der Erstellung von Prüfaufträgen zu.

#### **Qualitätsprüfungen**

Das Quality Management Modul (QM) erstellt Qualitätsprüfungen in den unterschiedlichen Geschäfts- und Fertigungsprozessen.

Das Kapitel beschreibt, wie auf Basis von Prüfplänen und Stichprobenvorschriften Qualitätsprüfungen erstellt werden. Die Qualitätsprüfungen können dabei wie folgt unterteilt werden:

-Eingangsprüfung

-Zwischenprüfung

-Zwischenprüfung Fremdarbeitsgang

-Endprüfung

-Manuelle Prüfung

QM unterstützt ebenfalls Qualitätsprüfungen in der Fertigung im Zusammenspiel mit Fremdarbeit (Zwischenprüfungen und Endprüfungen).

## Eingangsprüfung

Die Eingangsprüfung ist sowohl für den Einkaufs- als auch für den Verkaufsprozess vorgesehen.

Die Eingangsprüfung im Einkauf ist zur Prüfung von Einkaufslieferungen vorgesehen. Einkaufslieferungen können je nach Einrichtung des Lagerorts direkt über die Bestellung oder den Wareneingang gebucht werden. Ist für den betreffenden Lagerort "Aus Einkauf Qualitätsprüfung durchführen" aktiviert und ist in der Prüfplanverwendung für die Kombination von Artikel und Kreditor ein Prüfplan eingerichtet, wird vom System zu der gebuchten Einkaufslieferung automatisch eine Eingangsprüfung erstellt.

Die Eingangsprüfung im Verkauf ist zur Prüfung von Eingangsbuchungen aus gebuchten Rücksendungen aufgrund einer Verkaufsreklamation vorgesehen. Rücksendungen können je nach Einrichtung des Lagerorts direkt über die Reklamation oder den Wareneingang gebucht werden. Ist für den betreffenden Lagerort "Aus Verkauf Qualitätsprüfung durchführen" aktiviert und ist in der Prüfplanverwendung für die Kombination von Artikel und Debitor ein Prüfplan eingerichtet, wird vom System zu der gebuchten Rücksendung automatisch eine Eingangsprüfung erstellt.

Die Liste der zu bearbeitenden Eingangsprüfungen aus Einkaufslieferungen oder Verkaufsreklamationen kann im Rollencenter Quality Management (QM) direkt über die entsprechende Kachel aufgerufen werden. Ebenso können Sie aus dem Menüband des Rollencenters über Aufgaben > Prüfaufträge > Eingangsprüfung die Liste der zu bearbeitenden Eingangsprüfungen öffnen.

Aus der Einkaufsbestellung kann die Liste der zu bearbeitenden Eingangsprüfungen über die betreffende Belegzeile und den Aufruf Zeile > Prüfaufträge geöffnet werden. Die Liste ist in diesem Fall gefiltert auf …

- -> die Herkunftsnummer (Bestellnummer)
- -> den Herkunftstyp (Einkaufszeile)
- -> die Herkunftszeilennummer

Durch Einblenden des Filterbereichs und Aufheben des Filters auf die Herkunftszeilennummer kann die Listenansicht so erweitert werden, dass alle durchzuführenden Eingangsprüfungen zu der betreffenden Bestellung aufgeführt werden.

Aus der Verkaufsreklamation kann die Liste der zu bearbeitenden Eingangsprüfungen über die betreffende Belegzeile und den Aufruf Zeile > Prüfaufträge geöffnet werden. Die Liste ist in diesem Fall gefiltert auf … \* die Herkunftsnummer (Verkaufsreklamationsnr.) \* den Herkunftstyp (Verkaufszeile) \* die Herkunftszeilennummer

Durch Einblenden des Filterbereichs und Aufheben des Filters auf die Herkunftszeilennummer kann die Listenansicht so erweitert werden, dass alle durchzuführenden Eingangsprüfungen zu der betreffenden Verkaufsreklamation aufgeführt werden.

## Zwischenprüfung

Zwischenprüfungen werden bei der Bearbeitung von Fertigungsaufträgen automatisch erstellt. Ist für den betreffenden Lagerort "Aus Produktion Qualitätsprüfung durchführen" aktiviert und ist in der Prüfplanverwendung für eine Kombination von Artikel und Arbeitsplatz, Arbeitsplatzgruppe oder Arbeitsgang des Arbeitsplans ein Prüfplan eingerichtet, wird vom System der jeweilige Prüfauftrag für die Zwischenprüfung erstellt. Zu einem Fertigungsauftrag können für unterschiedliche Arbeitsschritte also auch mehrere Zwischenprüfungen vorliegen.

Zwischenprüfungen werden automatisch erstellt, wenn ein simulierter oder fest geplanter Fertigungsauftrag über die Statusänderung in einen freigegebenen Fertigungsauftrag übertragen wird.

Wird direkt ein freigegebener Fertigungsauftrag angelegt so löst das Ausführen der Funktion Fertigungsauftrag aktualisieren die Erstellung der Zwischenprüfungen aus. Bei Änderungen in einem freigegebenen Fertigungsauftrag zu dem bereits Zwischenprüfungen vorliegen führt das erneute Ausführen der Funktion Fertigungsauftrag aktualisieren dazu, dass bestehende Zwischenprüfungen gelöscht werden und neue Zwischenprüfungen anhand der aktuellen Daten des freigegebenen Fertigungsauftrags.

Die Liste der zu bearbeitenden Zwischenprüfungen kann im Rollencenter Quality Management (QM) direkt über die entsprechenden Kacheln aufgerufen werden. Es liegen zwei Kacheln vor, eine Kachel Zwischenprüfungen aus hausinternen Fertigungsarbeitsgängen und eine Kachel für Zwischenprüfung Fremdarbeitsgang. Ebenso können Sie aus dem Menüband des Rollencenters über Aufgaben > Prüfaufträge > Zwischenprüfung oder Zwischenprüfung (Fremd) die jeweilige Liste der zu bearbeitenden Zwischenprüfungen öffnen.

Aus dem Fertigungsauftrag heraus kann die Liste der zu bearbeitenden Zwischenprüfungen über den Aufruf Zeile > Prüfauftrag geöffnet werden.

## Endprüfung

Die Endprüfung zu einem Fertigungsauftrag wird automatisch erstellt, wenn zu dem Lagerort des Fertigungsauftrags "Aus Produktion Qualitätsprüfung durchführen" aktiviert ist und für den zu fertigenden Artikel in der Prüfplanverwendung für die Herkunftsart Endprüfung ein Prüfplan eingerichtet ist. Eine

Endprüfung wird automatisch erstellt, wenn der letzte Arbeitsgang über das Produktions Buch.-Blatt oder das Istmeldungs Buch.-Blatt gebucht wird.

Ist der letzte Arbeitsgang eine Fremdarbeit, wird die Endprüfung durch die Buchung der Lieferung der Fremdarbeitsbestellung erzeugt.

Die Liste der zu bearbeitenden Endprüfungen kann im Rollencenter Quality Management (QM) direkt über die entsprechende Kachel Endprüfungen aufgerufen werden. Ebenso können Sie aus dem Menüband des Rollencenters über Aufgaben > Prüfaufträge > Endprüfung die Liste der zu bearbeitenden Endprüfungen öffnen.

## Manuelle Prüfung

Das Quality Management Modul (QM) ermöglicht Ihnen unabhängig vom Geschäfts- und Fertigungsprozess manuelle Prüfungen über Ware, die im Lagerbestand ist, zu erstellen.

Hierzu gehen Sie im Menü Abteilungen > Qualitätssicherung > Manuelle Prüfung auf den Menüpunkt Manuelle Prüfung erstellen.

Mittels Umlagerungs Buch.-Blatt können Sie einen Artikel auf den Lagerort bzw. Lagerplatz der Qualitätsprüfung umlagern. Durch die Umlagerung wird eine Manuelle Prüfung erstellt.

Die nachfolgende Tabelle beschreibt die Felder des Formulars MANUELLE PRÜFUNG ERSTELLEN.

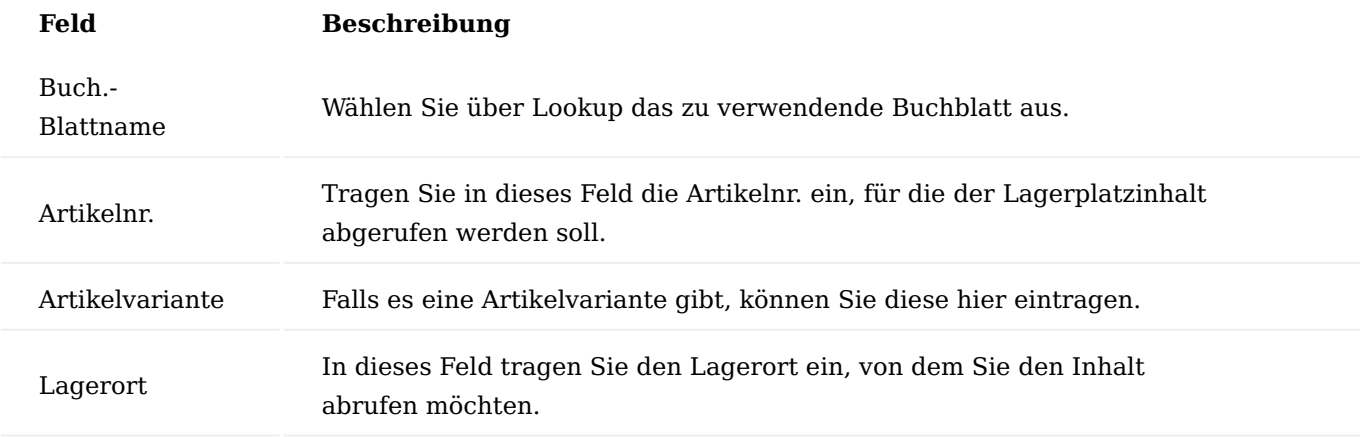

Um das Buch.-Blatt zu füllen und eine manuelle Prüfung zu erstellen, gehen Sie auf dem Formular MANUELLE PRÜFUNG ERSTELLEN wie folgt vor:

- 1. Navigieren Sie im Menü auf die Funktion Lagerplatzinhalt holen.
- 2. Tragen Sie ein Buchungsdatum und eine Belegnummer ein.
- Im Anforderungsfenster können Sie weitere Eingrenzungen vornehmen, so dass nur die gewünschten 3. Posten erscheinen.
- Nachdem Sie die Funktion Lagerplatzinhalt holen ausgeführt haben, wird das Buch.-Blatt automatisch 4. gefüllt.
- 5. Achten Sie bei den Felder Neuer Lagerortcode und Neuer Lagerplatzcode darauf, dass der Lagerort für Qualitätsprüfungen eingerichtet wurde und der neue Lagerplatzcode dem eingerichteten QS-Lagerplatz auf der lagerortkarte entspricht.
- 6. Über die Funktion Buchen & Prüfaufträge erstellen können Sie eine Manuelle Prüfung für die erzeugten Zeilen erstellen.

Über Abteilungen > Qualitätssicherung > Manuelle Prüfung > Manuelle Prüfungen können Sie die erzeugte Manuelle Prüfung durchführen.

## Hinweis

Zur Behandlung der Dimensionen: Beim Holen des Lagerplatzinhalts werden NICHT die Dimensionen in die Zeilen

geschrieben. Dies ist eine bekannte Einschränkung des Microsoft Dynamics 365 Business Central Standards, nicht des Produkts. Geht man über "Artikelposten auswählen" werden die Dimensionen richtig übernommen.

Beim Erstellen einer manuellen Prüfung kann es grundsätzlich zu dem Zustand kommen, dass die zu prüfende Menge von mehreren verschiedenen Artikelposten geholt wird, wobei jeder seine eigenen Dimensionen haben kann. Weil dies aber nicht eindeutig ist, sind am Prüfauftrag keine Dimensionen zu sehen. Werden am Prüfauftrag Dimensionen hinterlegt, werden nur diese an die zugehenden Artikelposten geschrieben, die abgehenden Dimensionen gleichen die alten Posten aus. Wichtig: Der Prüfauftrag ergänzt demnach keine Dimensionen am Artikelposten, sondern ersetzt diese, sofern vorhanden. Werden aber im Prüfauftrag keine Dimensionen hinterlegt, dann werden die Dimensionen des vorhandenen Artikelpostens an den neuen weitergereicht.

## Prüfauftrag

Prüfaufträge sind unabhängig von der Herkunftsart grundlegend identisch aufgebaut. Ein Prüfauftrag gliedert sich in eine Prüfauftragskopf und die dazugehörenden Prüfauftragszeilen. Basis für den Prüfauftrag ist der in der Grundeinrichtung beschriebene Prüfplan.

Inforegister Allgemein

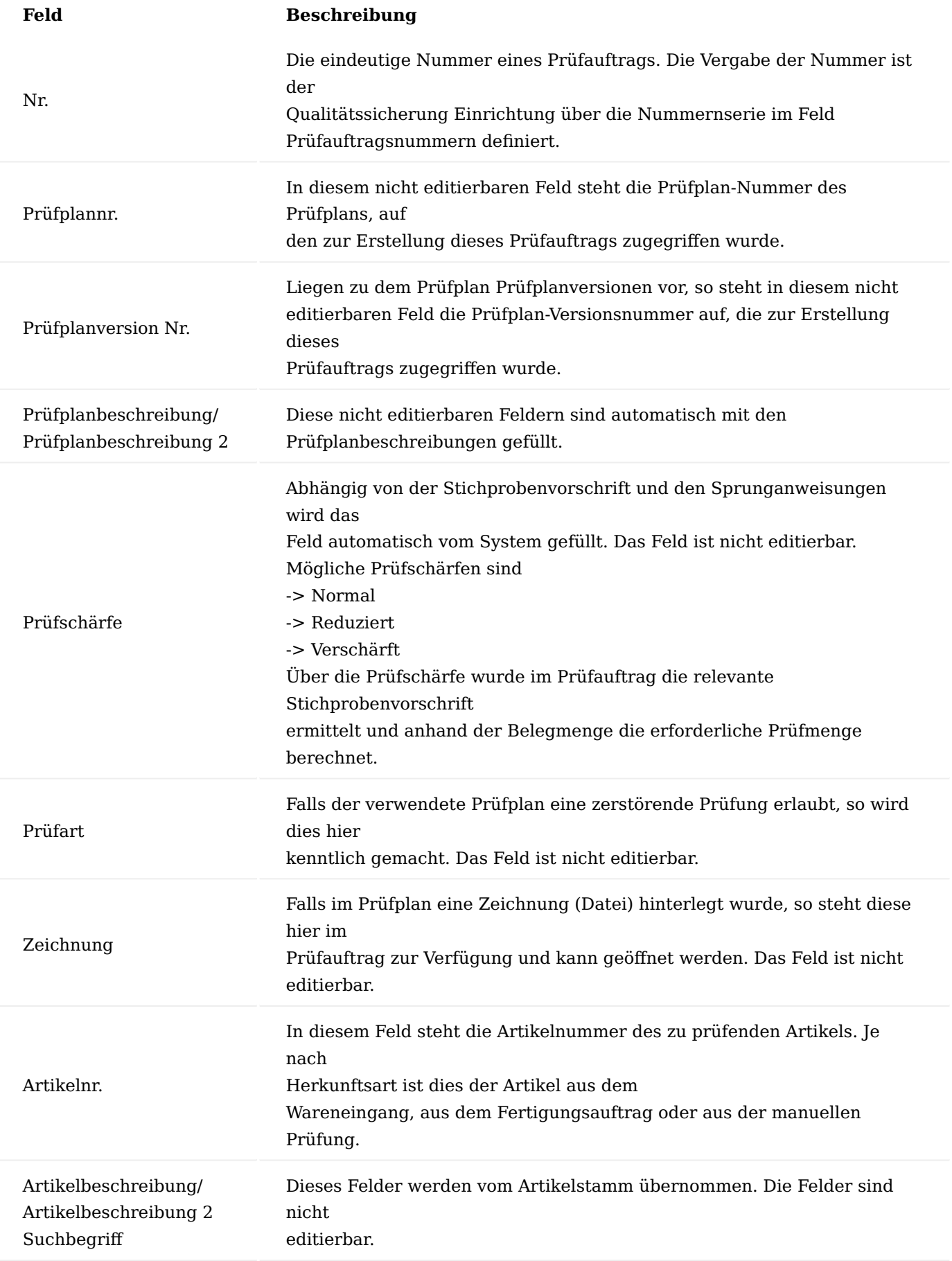

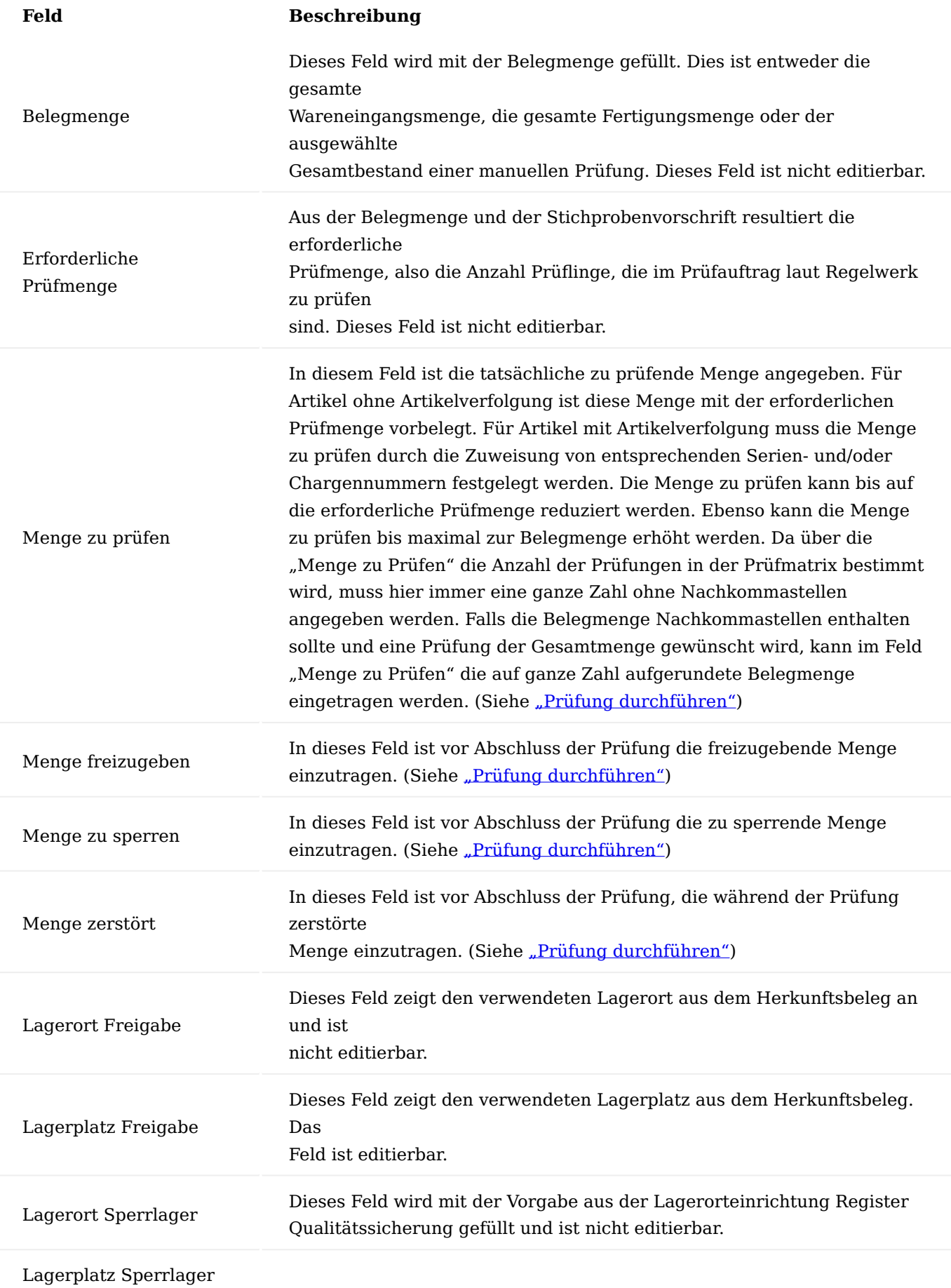

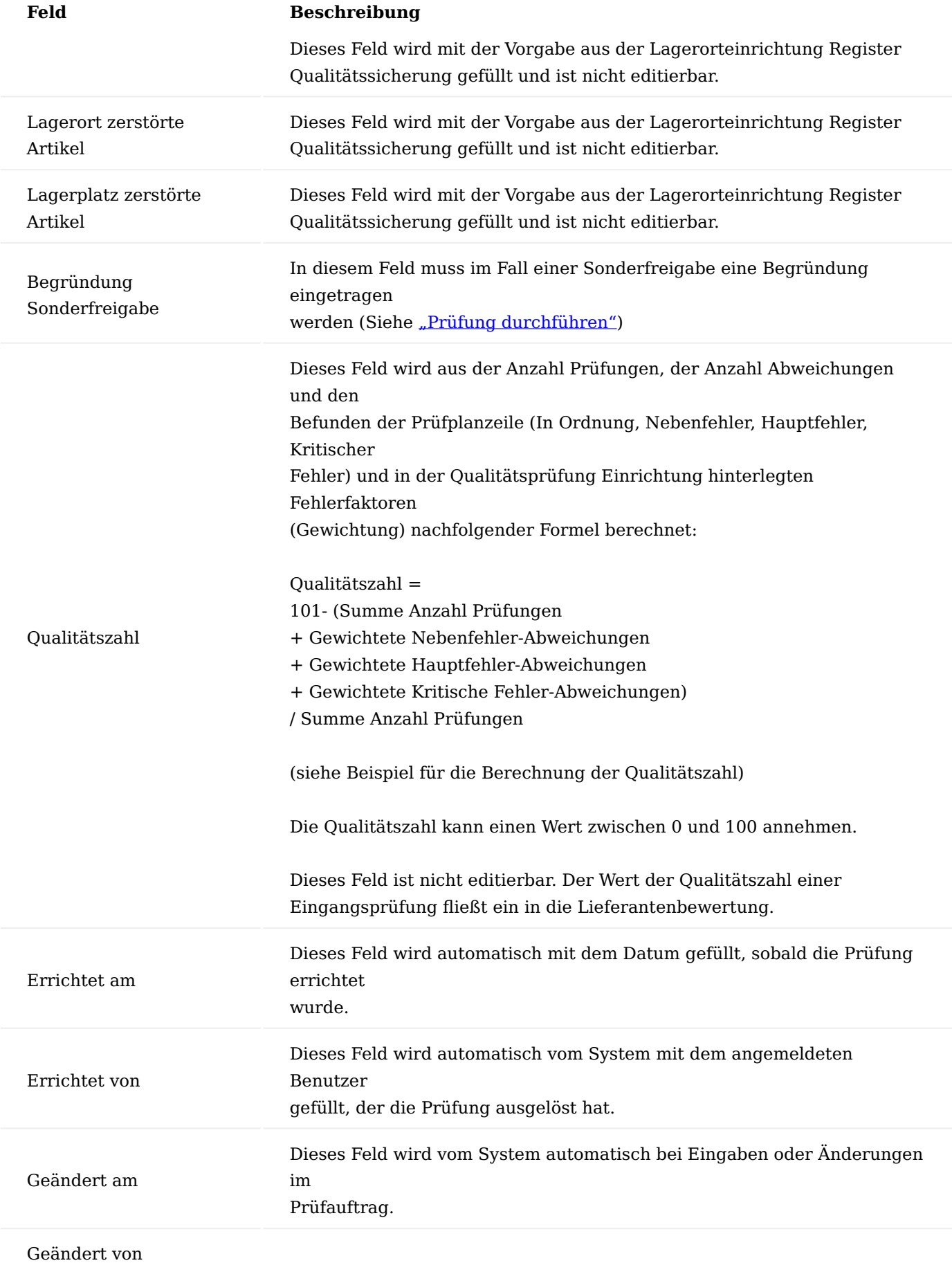

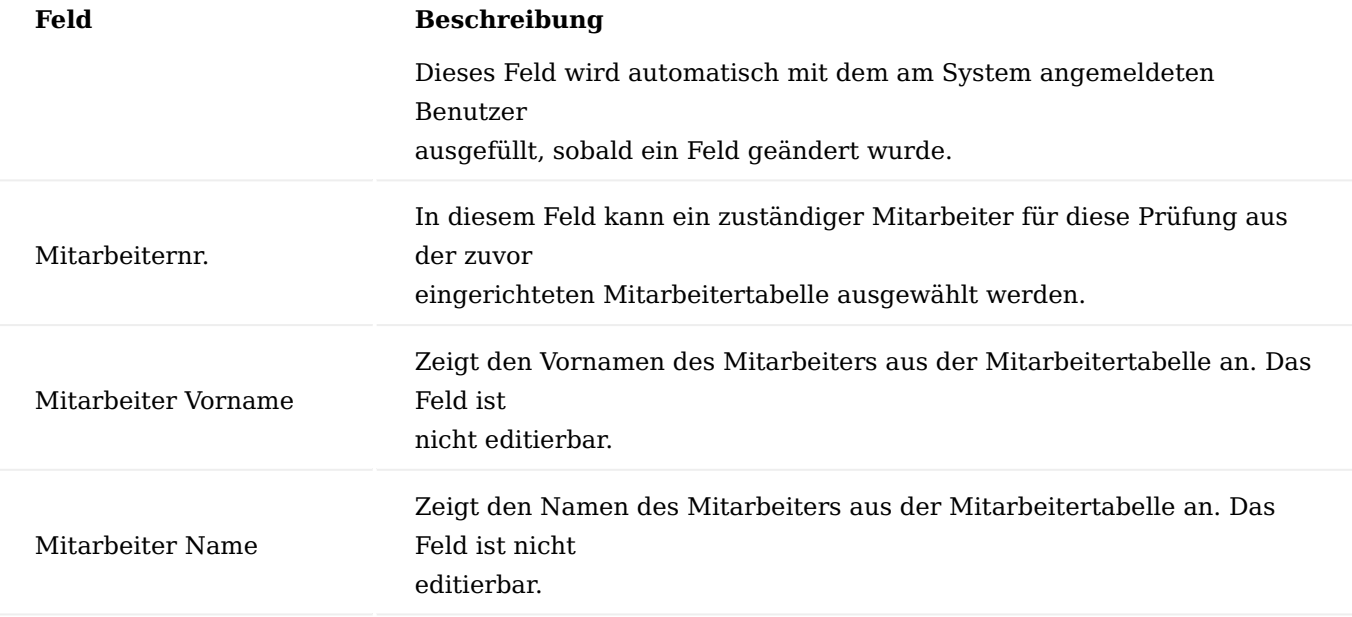

Inforegister Herkunft

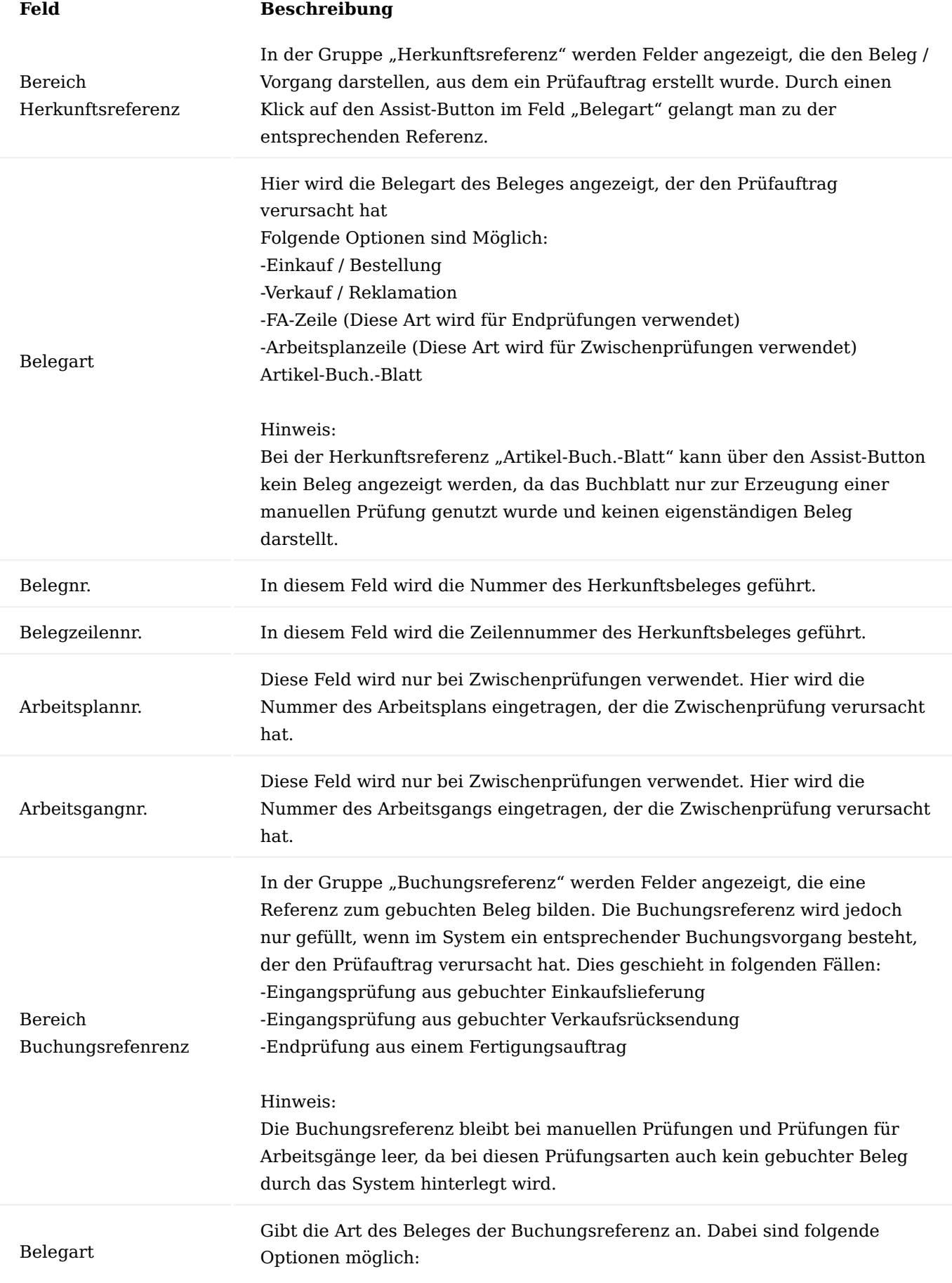

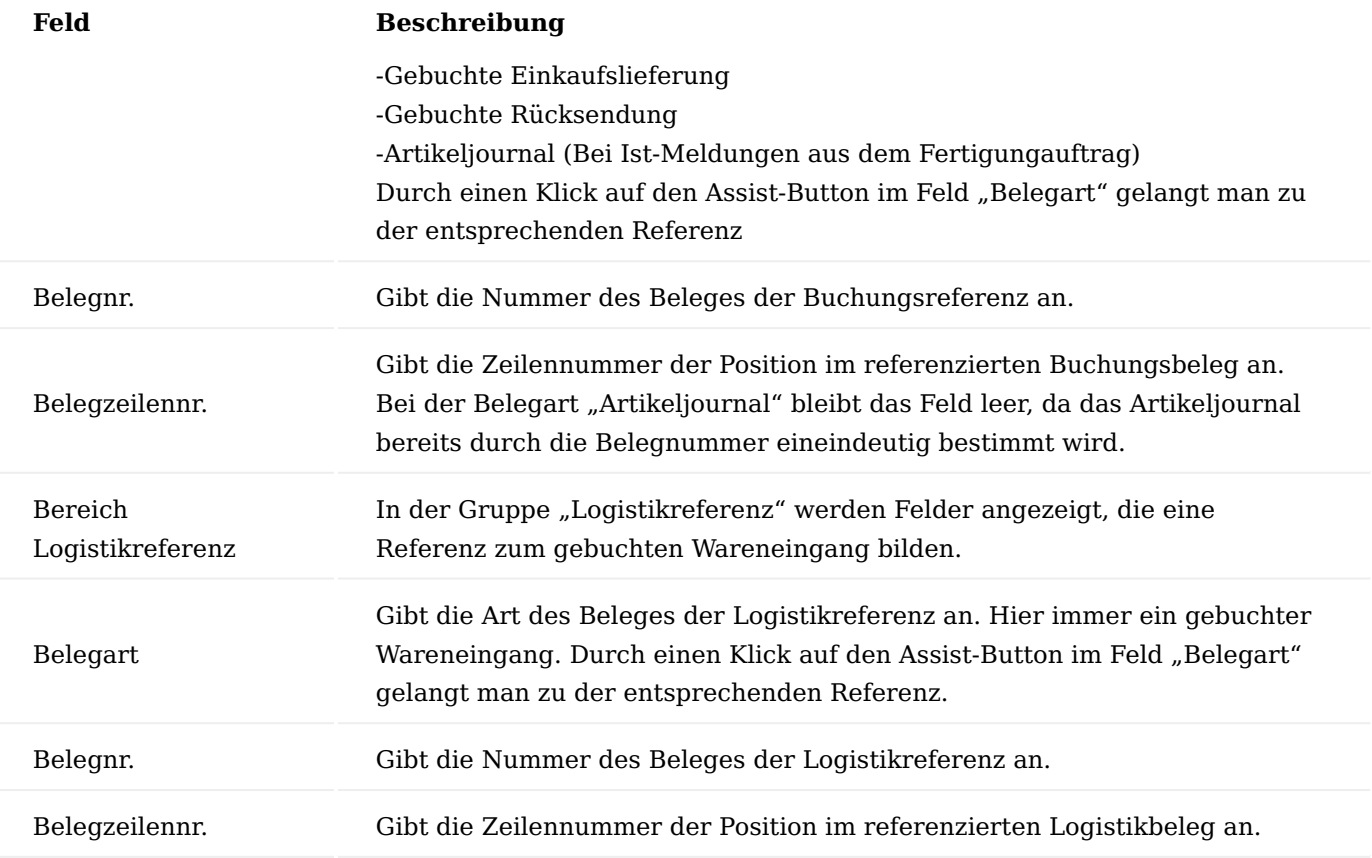

## Hinweis

Die durch die Fremdarbeit verursachten Belege (Bestellung / Lieferung) werden in einem Prüfauftrag nicht geführt. Auch bei Fremdarbeit gilt der Fertigungsauftrag, für den die Fremdarbeit angefordert wurde als primärer Beleg für den Prüfauftrag. Im Prüfauftrag wird dann die Referenz zur entsprechender IST-Meldung (Endprüfung) oder zum Arbeitsgang (Zwischenprüfung) geführt.

## Inforegister Zeilen

Die Prüfauftragszeilen werden bei Erstellen des Prüfauftrags aus den Vorgaben des Prüfplans gefüllt. In den Prüfauftragszeilen werden darüber hinaus die Ergebnisse der einzelnen Prüfungen angezeigt. In jeder Prüfplanzeile ist ein abschließendes Prüfergebnis zu setzen. Die nachfolgende Tabelle beschreibt die Felder der

Prüfauftragszeile.

# Vorgegebene Felder

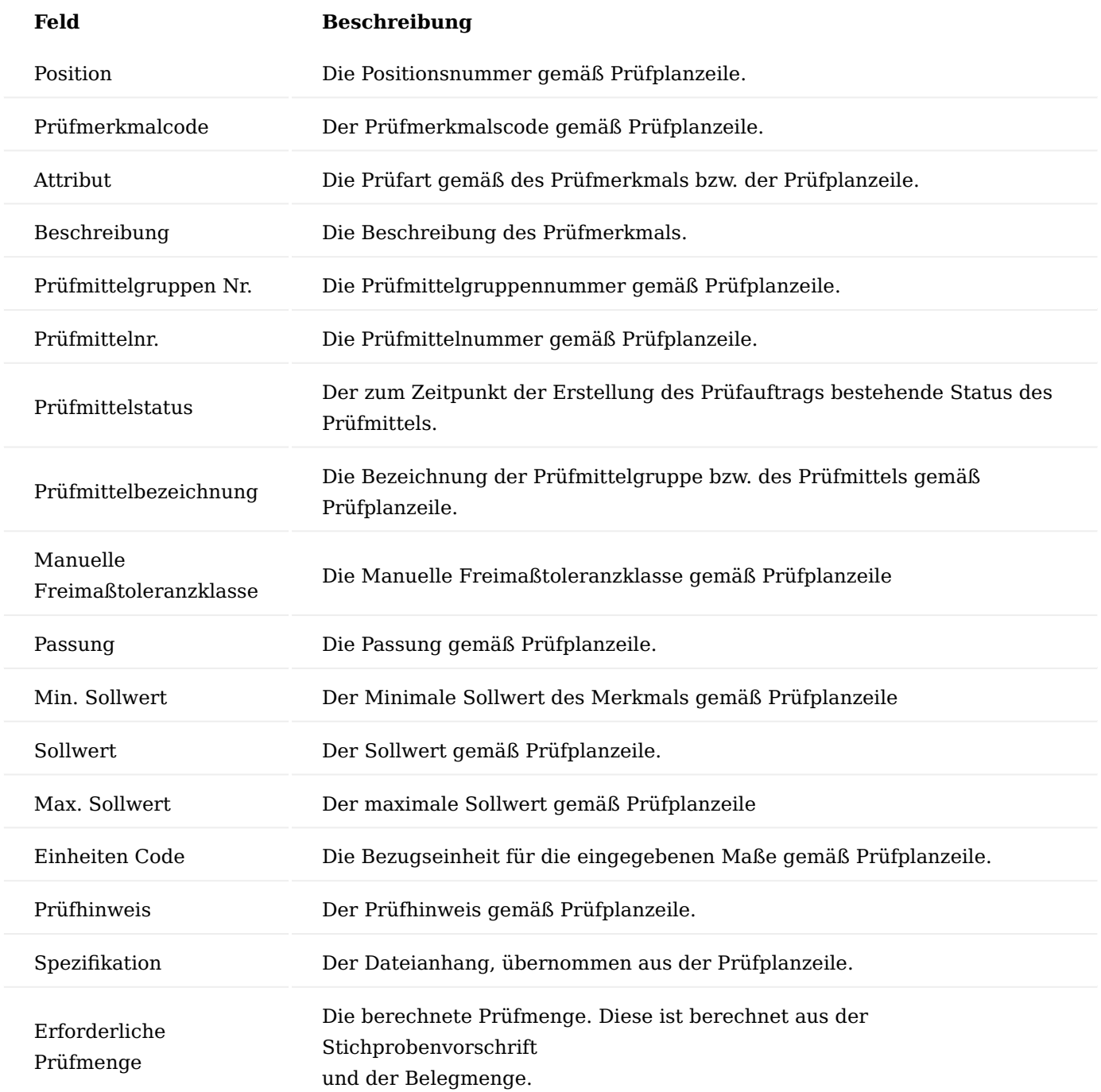

## Bei Durchführung der Prüfung gefüllte Felder

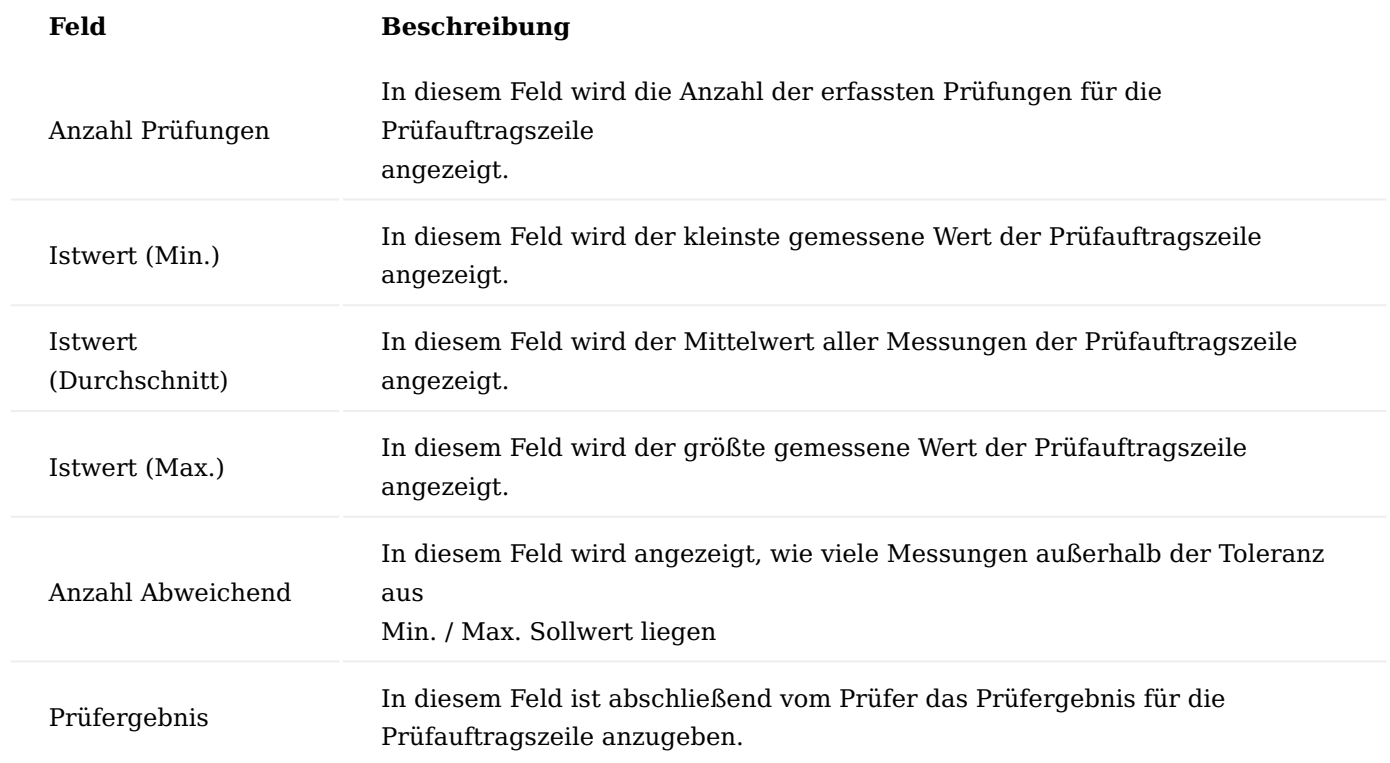

Beispiel für die Berechnung der Qualitätszahl

# Qualitätssicherung Einrichtung

# Prüfauftragszeilen

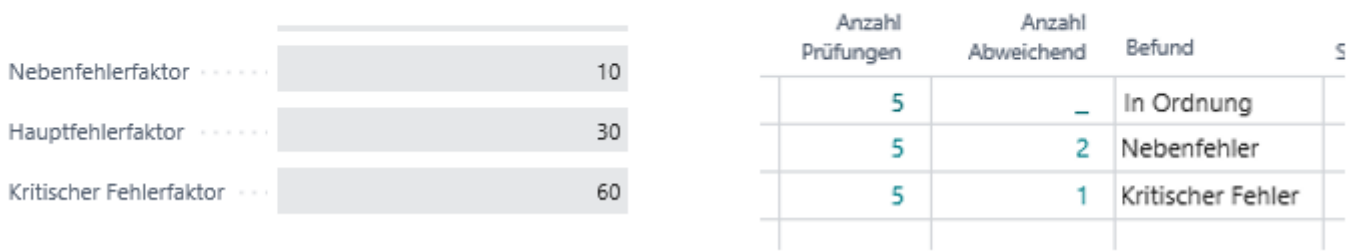

Mit der oben abgebildeten Einrichtung für die Gewichtung der Fehlerbefunde und der danebenstehenden Abbildung der Prüfergebnisse ergibt sich für die Formel …

Qualitätszahl = 101 - (Summe Anzahl Prüfungen

+ Gewichtete Nebenfehler-Abweichungen

+ Gewichtete Hauptfehler-Abweichungen

+ Gewichtete Kritische Fehler-Abweichungen) / Summe Anzahl Prüfungen

Qualitätszahl = 101 - ( 15 + ( 2 x 10) + (0 x 30) + (1 x 60) ) / 15 = 94,67

#### <span id="page-2696-0"></span>**Qualitätsprüfung durchführen**

In den nachfolgenden Abschnitten wird erläutert, wie eine Qualitätsprüfung durchgeführt wird. Die Durchführung einer Prüfung ist für alle Prüfauftragsarten identisch. Abgeschlossene Qualitätsprüfungen der Art Eingangsprüfung (Kreditor) fließen in die Lieferantenbewertung ein. Das Prüfergebnis kann als

Dokument dem Lieferanten bei begründeten Reklamationen zur Verfügung gestellt werden. Innerhalb der Fertigung können die durchgeführten Zwischenprüfungen und die durchgeführte Endprüfung als Qualitätsnachweis zur Dokumentation des Fertigungsprozesses verwendet werden.

## Menge zu prüfen festlegen

Im Prüfauftragskopf ist über die Stichprobevorschrift und die Belegmenge die erforderliche Prüfmenge berechnet worden. Die Menge zu prüfen definiert die tatsächlich zu prüfende Menge. Grundsätzlich kann die Menge zu prüfen abweichend gehalten werden von der berechneten erforderlichen Prüfmenge. Sie können die Menge zu Prüfen niedriger ansetzen und können ebenso die Menge zu Prüfen bis maximal zur gesamten Belegmenge erhöhen.

Artikel ohne Artikelverfolgung

Für Artikel ohne Artikelverfolgung wird die erforderliche Prüfmenge automatisch in das Feld Menge zu prüfen geschrieben.

Artikel mit Artikelverfolgung Für Artikel mit Artikelverfolgung ist es zwingend erforderlich, dass für die verwendeten Artikelverfolgungscodes das Kennzeichen "Chargennr.-Verf. Lager" bzw. "Seriennr.-Verf. Lager" auf Ja gesetzt ist. Die Artikelverfolgungsinformationen müssen auch über die Lagerplätze hinweg mitgeführt werden.

Für Artikel mit Artikelverfolgung wird die erforderliche Prüfmenge nur in den Zwischenprüfungen der Fertigung automatisch in das Feld Menge zu prüfen geschrieben. In Eingangsprüfungen, Endprüfungen oder manuellen Prüfungen muss die Menge zu prüfen definiert werden über die dem Prüfauftrag zugeordneten Artikelverfolgungszeilen. Verwenden Sie hierzu den Assist-Button des Feldes Menge zu Prüfen. In der hierdurch geöffneten Seite werden alle gebuchten Chargennummern mit Bewegungsmenge (Basis) bzw. alle gebuchten Seriennummern mit Bewegungsmenge (Basis) = 1 angezeigt. Geben Sie in der Spalte Menge zu prüfen für die jeweilige Chargennummer die gewünschte Prüfmenge an. Bei Seriennummern müssen Sie bei der jeweilige zu prüfende Seriennummer die Menge zu prüfen = 1 eingeben bis sie die benötigte Menge zu prüfen erreicht haben.

Prüfergebnisse erfassen

Die Erfassung der Prüfergebnisse zu den einzelnen Prüfauftragszeilen kann über zwei unterschiedliche Wege erfolgen:

Erfassung in der Prüfergebnis Matrix

Der Aufruf der Prüfergebnis Matrix erfolgt über die Schaltfläche Prüfergebnismatrix im Menüband des Prüfauftrags.

In der Prüfergebnis Matrix werden alle Prüfauftragszeilen untereinander angezeigt. Hinter den Informationen aus den Prüfauftragszeilen (Position, Prüfmerkmalscode, Einheitencode, Attribut, Min. Sollwert, Sollwert und Max. Sollwert) werden in den nachfolgenden nummerierten Spalten die Felder zum Erfassen der Prüfergebnisse dargestellt. Die Anzahl der Spalten entspricht dabei der im Prüfauftrag festgelegten Menge zu Prüfen. In einer Seite der Prüfergebnismatrix können maximal 32 Spalten zur Erfassung der Ergebnisse angezeigt werden. Ist die "Menge zu Prüfen" größer, kann in den nächsten Erfassungssatz mit der Schaltfläche "Nächster Satz" geblättert werden. Über die Schaltfläche "Vorheriger Satz" erfolgt der Rücksprung in den vorherigen Satz der Prüfergebnisse. In der Prüfergebnismatrix können nicht mehr Ergebnisse erfasst werden als über die Menge zu Prüfen festgelegt wurde.

Im Kopf der Prüfergebnis Matrix werden allgemeine Informationen aus dem Prüfauftrag angezeigt. Im Bereich Anzeigeoptionen sind Filter der Prüfergebnismatrix angezeigt. Diese Anzeigeoptionen können geändert werden. Gemäß der eingestellten Anzeigeoptionen besteht die Möglichkeit, in die Prüfergebnis Matrizes anderer Prüfaufträge zu wechseln, ohne den Prüfauftrag selbst verlassen zu müssen. Hierzu dienen die Schaltflächen links und rechts an der Prüfergebnis Matrix Seite.

## Erfassung über Prüfdaten

Der Aufruf der Prüfdaten erfolgt über die Zeilen-Schaltfläche Zeilen > Prüfdaten. In der Prüfdaten-Seite werden zu der Prüfauftragszeile, aus der der Aufruf erfolgte, die einzelnen Prüfergebnisse zeilenweise erfasst. Es ist keine Anzahl Zeilen anhand der Menge zu Prüfen vorgegeben. Wurden Prüfergebnisse bereit über die Prüfergebnis Matrix erfasst, werden diese in der Prüfdaten-Seite zeilenweise angezeigt. Über die Prüfdaten können neben dem reinen Prüfergebnis weitere Werte erfasst werden.
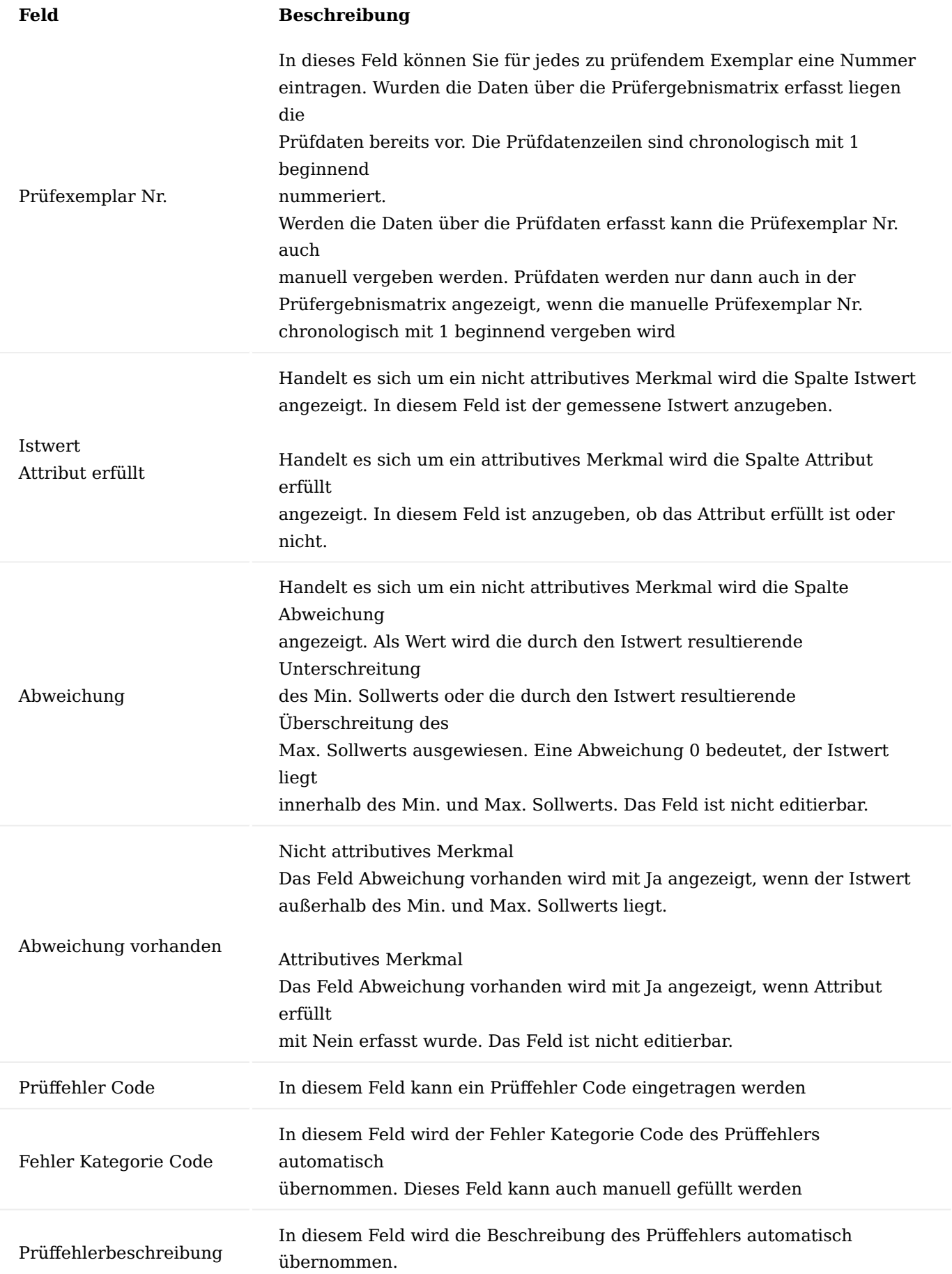

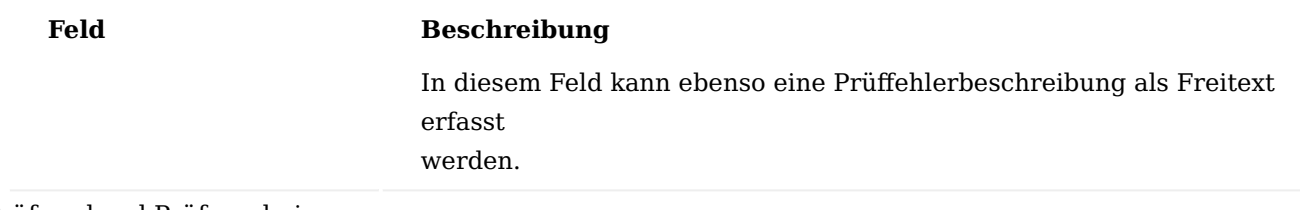

Prüfmerkmal Prüfergebnis

Nachdem für alle Prüflinge eine Prüfung vorgenommen und erfasst wurde, kann das Fenster "Prüfdaten" bzw. die "Prüfergebnismatrix" geschlossen werden. Die eingegebenen Daten werden in die Zeilen des Prüfauftrages übernommen. Aus der Eingabe der Istwerte werden die minimalen und maximalen Istwerte ermittelt und ein Durchschnitt berechnet. Diese Werte werden vom System in die Felder Istwert (Min.), Istwert (Durchschnitt) und Istwert (Max.) eingetragen. Die Anzahl Ihrer Prüfdaten je Prüfauftragszeile wird Ihnen im Feld Anzahl Prüfungen angezeigt. Über Drilldown können Sie sich die jeweiligen Prüfdaten anzeigen lassen.

Auf Basis der eingetragenen Prüfdaten und der daraus ermittelten Min.-, Max.- und Durchschnittswerte müssen Sie ein Prüfergebnis je Prüfposition vornehmen. Hierzu wählen Sie im Feld "Prüfergebnis" Ihre Beurteilung

aus. Es stehen Ihnen folgende Optionen zur Auswahl:

- -> Leer: Kein Prüfergebnis gesetzt
- -> in Ordnung: Das Prüfmerkmal ist fehlerfrei.
- Dieses Ergebnis kann nur gesetzt werden, wenn keine Abweichungen vorhanden sind.
- -> Nebenfehler: Das Prüfmerkmal ist nicht fehlerfrei.
- Der Fehler wird als Nebenfehler eingestuft
- -> Hauptfehler: Das Prüfmerkmal ist nicht fehlerfrei.
- Der Fehler wird als Hauptfehler eingestuft
- -> kritischer Fehler: Das Prüfmerkmal ist nicht fehlerfrei.
- Der Fehler wird als Nebenfehler eingestuft

Die Definition eines Neben-, Haupt- und des kritischen Fehlers ist intern festzulegen. Ein Nebenfehler ist nicht von großer Bedeutung, während ein Hauptfehler die Verwendung des Artikels einschränkt und ein kritischer Fehler schwerwiegende Auswirkungen haben könnte. Lassen Sie das Feld leer, so haben Sie für diese Prüfposition keine Bewertung erfasst und können den Prüfauftrag nicht abschließen. Die Ausprägung des Ergebnisses obliegt der subjektiven Einschätzung der AnwenderInnen und kann pro Prüfmerkmal, aber nicht pro Prüfling fixiert werden.

## Prüfentscheid für einen Prüfauftrag

Ein Prüfauftrag wird über einen Prüfentscheid abgeschlossen. Abhängig davon, ob das Feld Prüfpflicht bei Freigabe aktiviert ist, ist das Abschließen der Prüfung nur möglich, wenn Sie je Prüfauftragszeile die vorgegebene Menge zu prüfen in den Prüfdaten erfasst haben.

Haben Sie alle vorgeschriebenen Prüfungen erfasst und jeder Prüfauftragszeile ein prüfergebnis zugewiesen, können Sie über das Menü mit den jeweiligen Schaltflächen den Prüfauftrag wie folgt abschließen:

- -> Belegmenge freigeben
- -> Freigabe
- -> Sonderfreigabe
- -> Belegmenge Sperren

Die folgende Tabelle verdeutlicht, welche Prüfentscheidung in Abhängigkeit welcher erfassten Prüfdaten und Mengenfelder möglich sind.

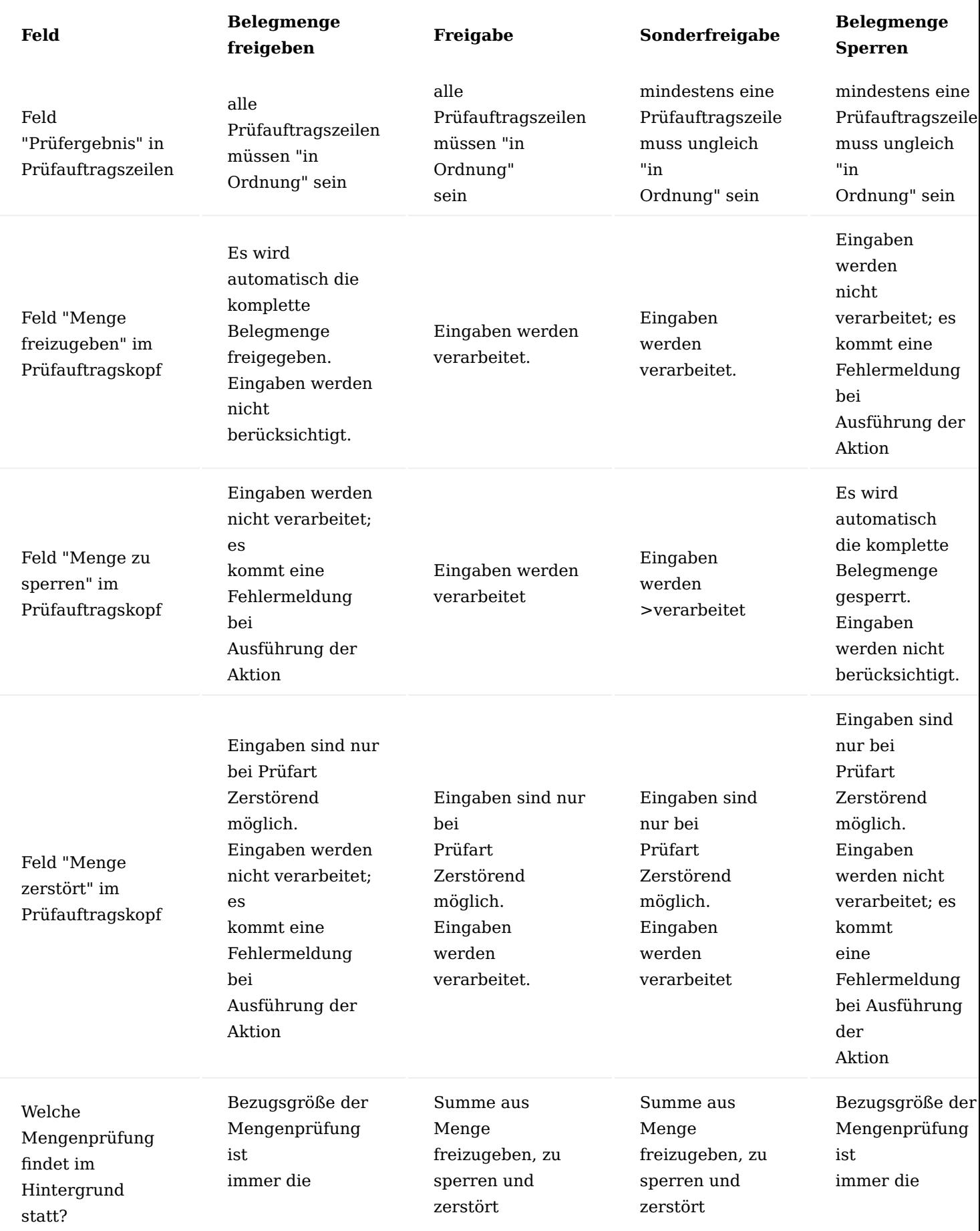

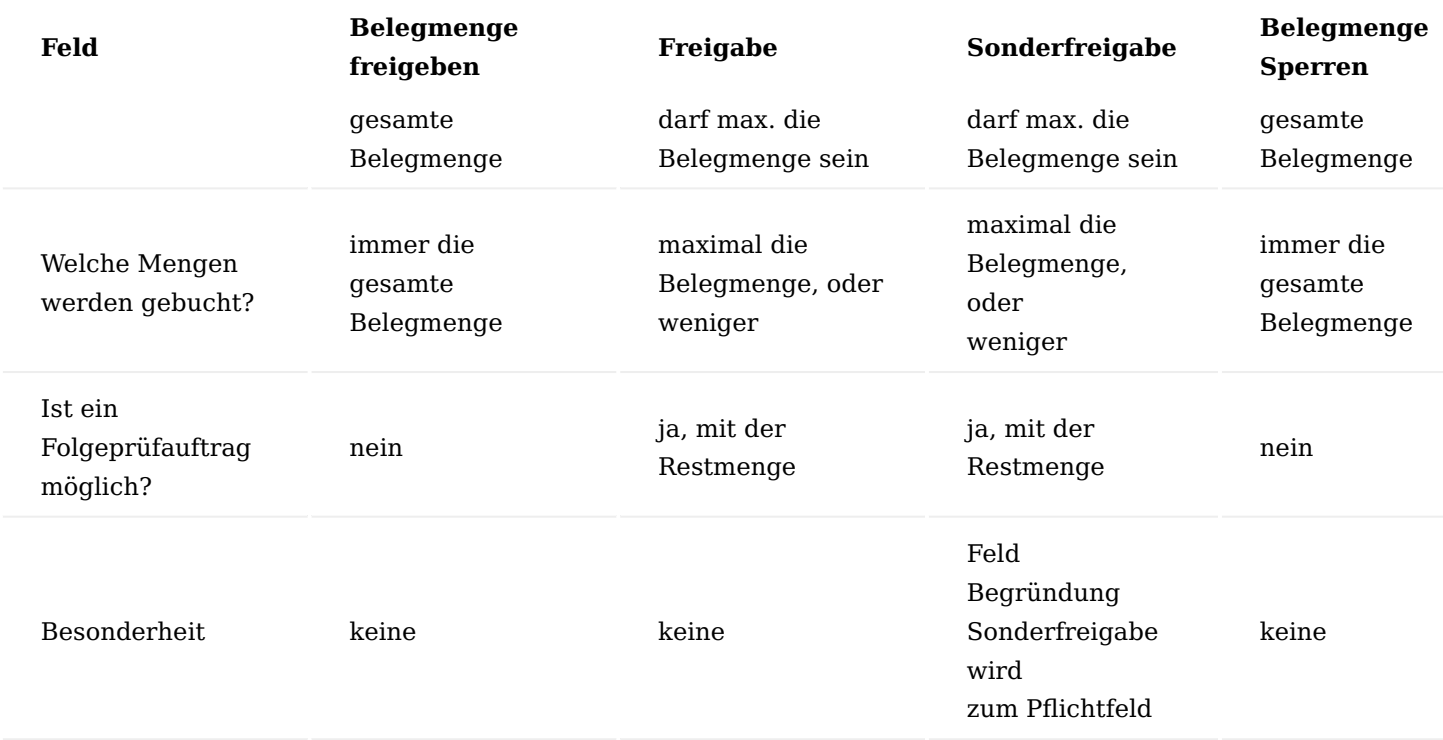

## Prüfplan für Prüfauftrag ändern

Über "Aktion>Funktion>Prüfplan ändern" haben Sie die Möglichkeit, anstatt den in der Prüfplan Verwendungen

eingerichteten Prüfplan manuell einen anderen Prüfplan für den Prüfauftrag zu verwenden.

#### **1.3.15 Replenishment and Kanban Bin**

#### **Allgemein**

Die App "Replenishment and Kanban Bin" unterstützt Sie bei der verbrauchsgestützten Lagerplatzumlagerung von Material. Definierte Lagerbereiche können somit automatisch aufgefüllt werden – auch ohne ein "gesteuertes Lager".

Dabei bietet Ihnen die App folgende Vorteile:

- Optimierung der Lagerprozesse •
- Effiziente Organisation Ihres Lagers •
- Schnelle und flexible Einrichtung der Lagerbereiche
- Bedarfsgesteuerte Ermittlung der Umlagerungsmengen
- Zeitersparnis im Naschschubbereich

Der Standardprozess von Microsoft Dynamics 365 Business Central unterstützt AnwenderInnen bei den Umlagerungen von Lagerplatz zu Lagerplatz auf Basis von Lagermengeneinheiten und den Anforderungs- bzw. Planungszeilen.

Die Replenishment and Kanban Bin App soll den AnwenderInnen bei einer verbrauchsbasierten Lagerplatzumlagerung von Material innerhalb eines nicht gesteuerten Lagerortes bei der Einlagerung und Kommissionierung unterstützen.

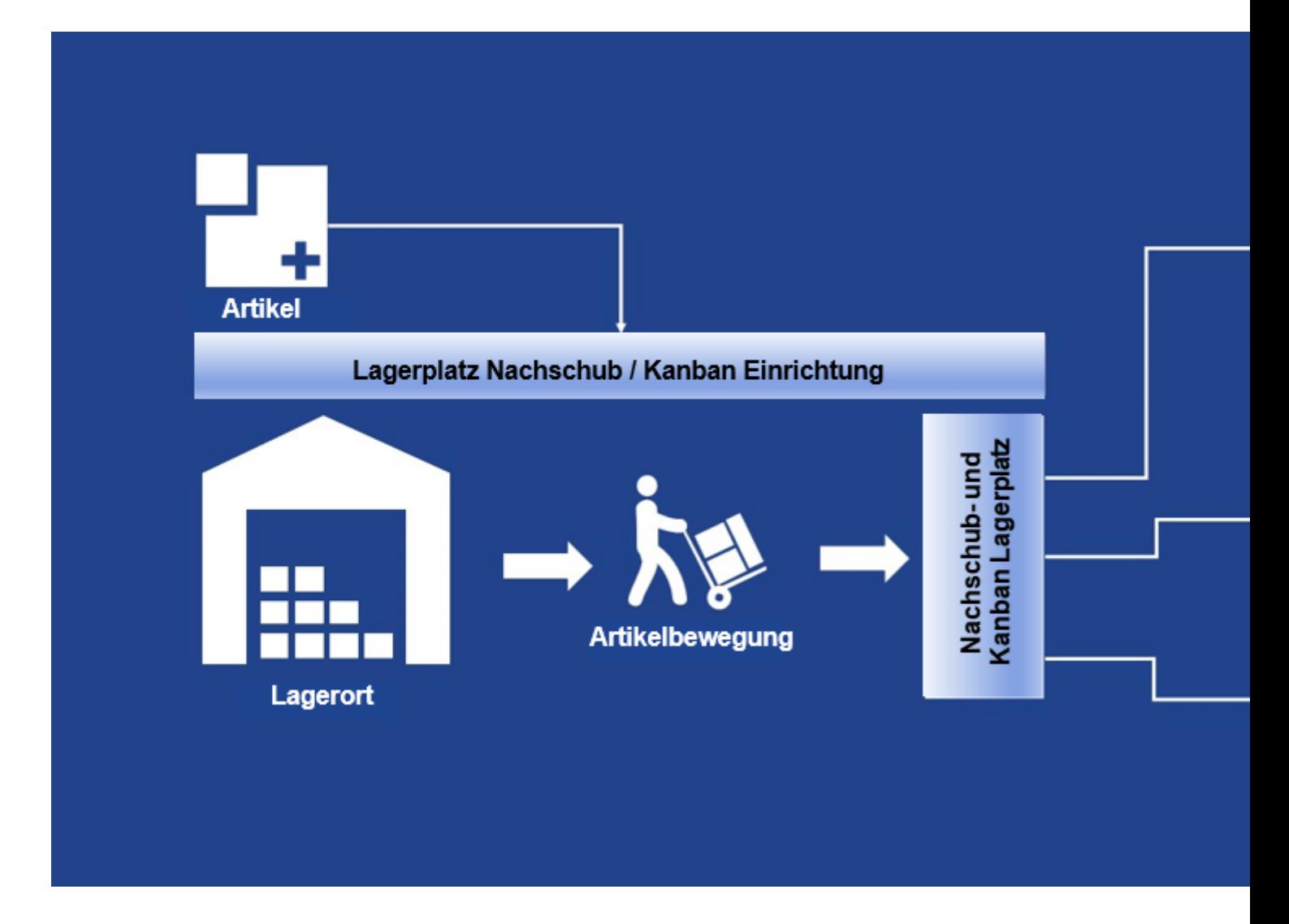

## Hinweis

Um ein sinnvolles Ergebnis für die Lagerplatzumlagerung zu erhalten, muss die Ausführung in den "Randzeiten" im Bereich Lager / Logistik erfolgen.

Lagerplatzumlagerungen während der Betriebszeiten, z. B. eine parallele Kommissionierung und Wareneingang / Einlagerung, sind nicht sinnvoll, da sich die Kommissionierung / Einlagerung unvorteilhaft auf den Inhalt des Lagerplatzes auswirken könnte.

**Vorstellung Replenishment and Kanban Bin**

## I

[Replenishment & Kanban Bin | KUMAVISION App](https://vimeo.com/375871883) from [KUMAVISION](https://vimeo.com/kumavision) on [Vimeo](https://vimeo.com). [Link zum Microsoft App Source "KUMAVISION Replenishment and Kanban Bin"](https://appsource.microsoft.com/de-de/product/dynamics-365-business-central/PUBID.kumavision-7CAID.replenishment_kanbanbin-7CPAPPID.f1e8ff2b-c963-477d-8d64-828946ceeb38)

#### **Einrichtung**

Benutzer Berechtigung

Um BenutzerInnen die notwendigen Berechtigungen für die Replenishment and Kanban Bin App zuzuweisen, rufen Sie sich zunächst über die Anwendersuche die "Benutzer" auf.

Auf der gewünschten Benutzer-Karte haben Sie anschließend die Möglichkeit, auf dem Inforegister "Benutzerberechtigungssätze" dem/der BenutzerIn den vorgesehenen Berechtigungssätze "KVSKANRead" / "KVSKANSetup" zuzuweisen.

## Lagerort

Folgende Punkte sollten bei der Einrichtung des Lagerortes beachtet werden:

- Sie sollten Lagerorte direkt mit Lagerplätzen konfigurieren.
- Diese Lagerorte dürfen nicht als "Direkt Einlagern und Kommissionieren" konfiguriert werden. •
- Das Lager hat zwei Bereiche: Bevorzugter Kommissionierbereich und Nachschubbereich
- Innerhalb dieser Bereiche kann das Lager willkürlich oder mit festen Lagerplätzen organisiert werden.

Diese App eignet sich nicht für ein komplett chaotisches Lager oder ein komplett "gerichtetes Ein- und Auslagerungslager".

Auf der entsprechenden Lagerort-Karte müssen für die App "Replenishment and Kanban Bin" auf dem Inforegister "Logistik" folgende Einrichtungen vorgenommen werden:

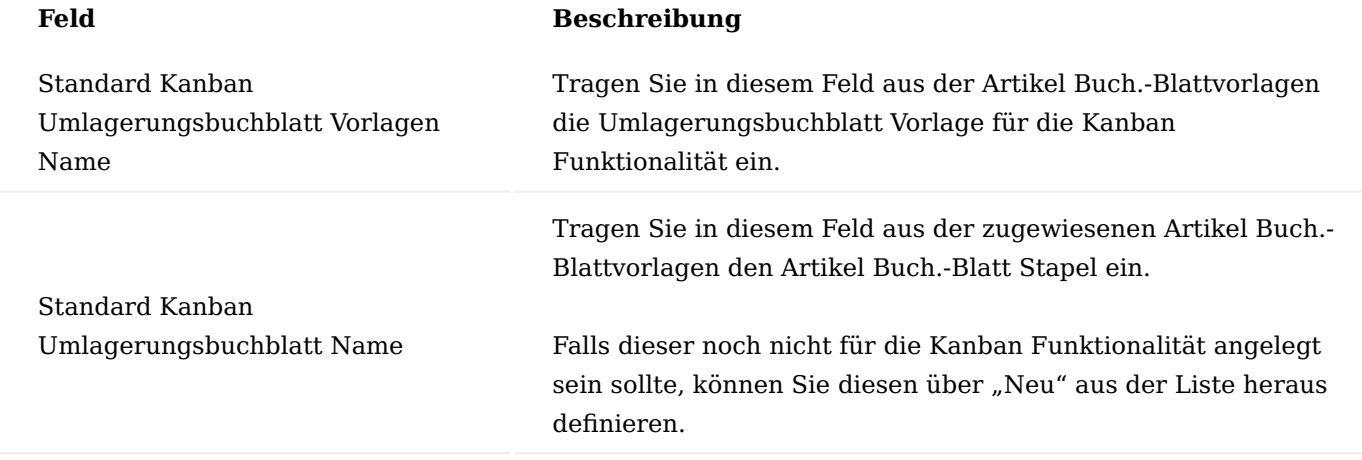

Lagerplätze

Auf den Lagerplätzen wird über das Feld "Umlagerungstyp" der "Nachschub und Kanban Bereich" (Versorgungsbereich) festgelegt.

1.2 Apps

Hierzu rufen Sie sich über das Menüband die Lagerplätze auf und nehmen für den entsprechenden Lageplatz über das Feld "Umlagerungstyp" die Einrichtung vor.

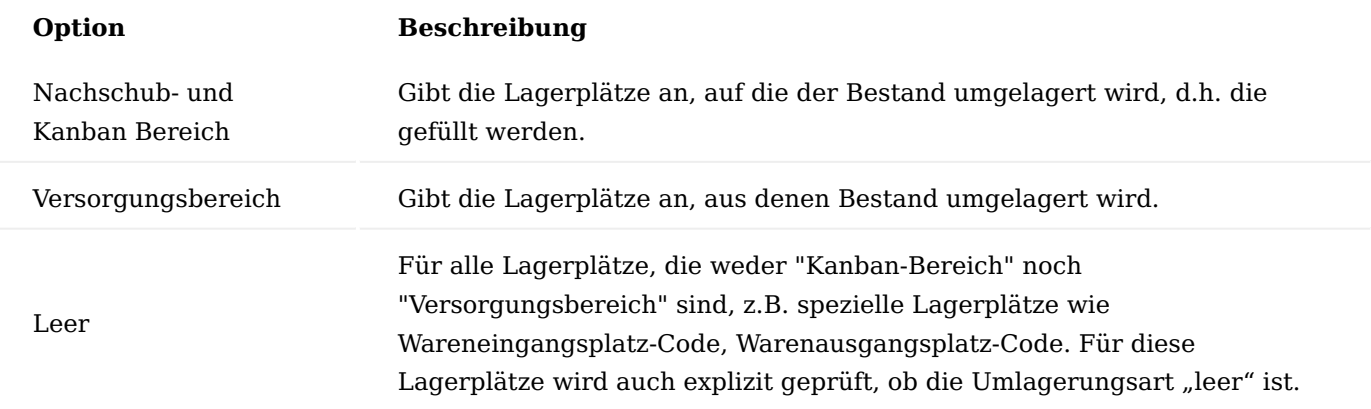

## Hinweis

Bitte beachten Sie, dass Sie mindestens einen Lagerplatz als "Versorgungsbereich" und einen Lagerplatz als "Nachschub und Kanban Bereich" definieren.

Nachschub- und Kanban-Einrichtungsliste

In einem chaotischen Lager kann sich ein Artikel auf einem beliebigen Lagerplatz befinden. Es können sich auch mehrere Artikel auf einem Lagerplatz befinden. Deshalb befinden sich die Regelungen für die "Nachschub- und Kanban Lagerplatz" Funktionalität nicht direkt auf dem Lagerplatz, sondern in einer separaten Tabelle.

Hierbei ist folgendes zu beachten:

- Die Artikelpflege wird immer manuell durchgeführt
- Artikel, die nicht übertragen werden sollen, erhalten keine Lagerhaltungsdaten •
- Datenpflege ist hier zwingend erforderlich

Die Berechnung basiert auf den Inhalt des Lagerplatzes in Kombination mit dem "Umlagerungstyp" des Lagerplatzes. Es werden nur Lagerplätze mit dem "Umlagerungstyp = Kanban-Bereich" berücksichtigt.

Auf der "Nachschub- und Kanban-Einrichtungsliste" können Sie den Nachschub für die Artikel konfigurieren. Hierzu rufen Sie sich die "Nachschub- und Kanban-Einrichtungsliste" über die Anwendersuche auf. Über "Neu" können Sie einen neuen Datensatz mit Hilfe der u.a. Tabelle definieren.

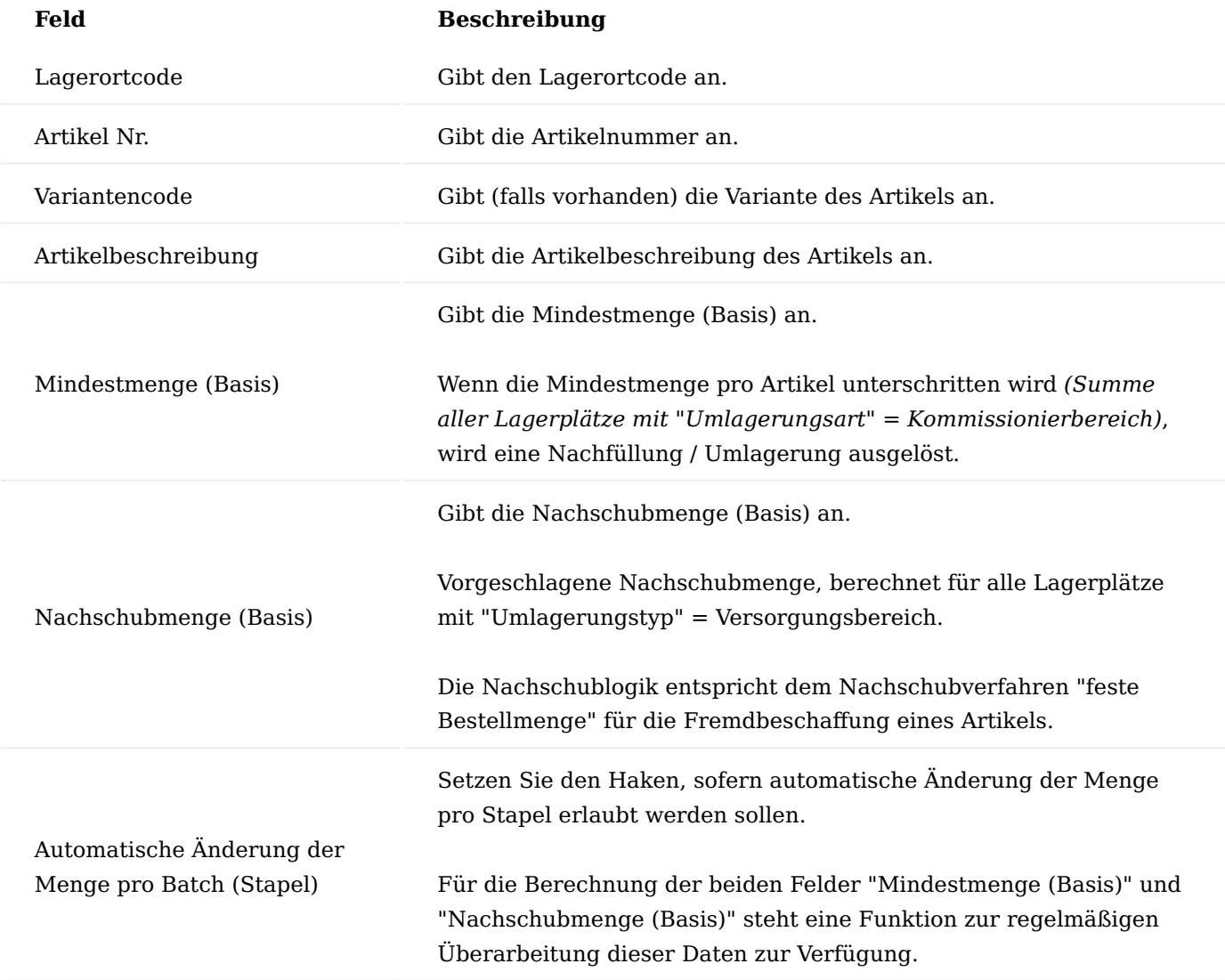

## Hinweis

Bitte beachten Sie, dass mindestens ein Artikel mit einer Mindestmenge (Basis) und ein Artikel mit der Nachschubmenge (Basis) eingerichtet ist.

Neuberechnung der Mengen auf Nachschub und Kanban Lagerplätzen

Für die Pflege der Kanban-Lagerdaten steht eine Funktion zum erstmaligen Anlegen und regelmäßigen Überarbeiten der obigen Datenstruktur bzw. der Felder "Mindestmenge (Basis)" und "Nachschubmenge (Basis)" zur Verfügung.

Die Funktion wird über die Anwendersuche über den Suchbegriff "Berechne Lagerhaltungsdaten Nachschub und Kanban Einrichtungsmengen" aufgerufen.

Das Feld Mindestmenge (Basis) wird auf Basis von Monatswerten berechnet. Es werden alle Ausgaben für den Lagerort, Lagerplätze der "Umlagerungsart" = Kanban-Bereich für den jeweiligen Artikel (und Variante) im entsprechenden Zeitraum berücksichtigt.

Die Nachschubmenge (Basis) errechnet sich aus dem Feld Mindestmenge (Basis) \* Faktor für Nachschubmenge.

## **Prozess**

Im Wesentlichen gibt es zwei Vorgehensweisen für den Lagerplatz Umlagerungsvorschlag:

- Manueller Aufruf der Funktion aus dem Artikel Umlagerung Buch.Blatt
- Periodischer Aufruf der Funktion ("Berechne Lagerplatz Nachbefüllung") in den Aufgabenwarteschlangenposten

Nachfolgend werden Ihnen diese beiden Funktionsmöglichkeiten näher erläutert.

Manuelles Füllen über das Artikel Umlagerung Buch.Blatt

Rufen Sie sich die "Artikel Umlag. Buch.-Blätter" über die Anwendersuche auf und führen über das Menüband die Funktion "Berechne Lagerplatz Nachschub" aus.

Nach dem Ausführen der Funktion wird das Buchblatt für die Artikelumlagerung entsprechend gefüllt. Bei der Funktion "Berechne Lagerplatz Nachschub", werden nur Lagerorte berücksichtigt, bei denen der Artikel bereits einmal gebucht wurde und die Mindestmenge unterschritten wird. Das Buchblatt kann manuell geändert und gelöscht werden. Die Funktion kann beliebig oft ausgeführt werden.

Periodisches automatisches Füllen des Artikel Umlagerung Buch.Blatt

Die "Aufgabenwarteschlangenposten" können genutzt werden, um zum Beispiel in der Nacht automatisch neu zu befüllen.

Die Felder auf dem Inforegister "Allgemein" können wie folgt befüllt werden:

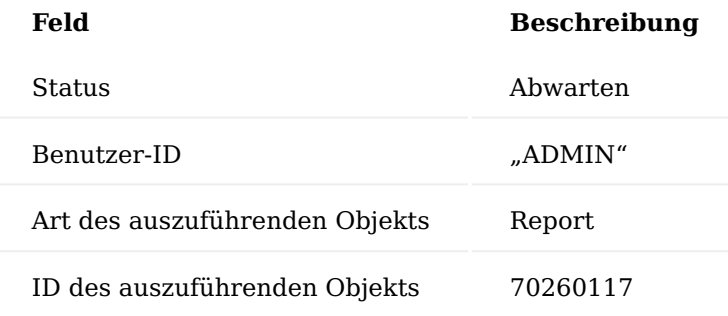

Sie können den Filter "Optionen Berichtsanfrageseite" nutzen um die Filter des Reports zu nutzen. Außerdem werden diese gespeichert und automatisch genutzt, wenn der Report automatisch ausgeführt wird.

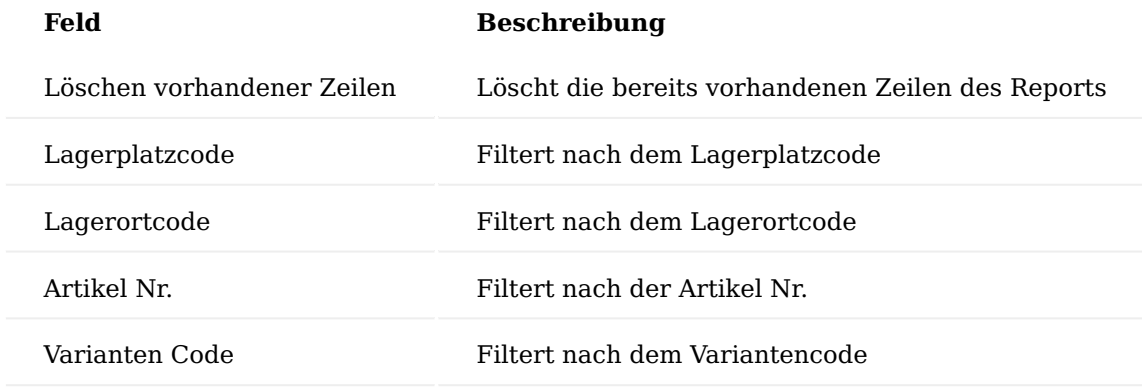

## Drucken

Die Druckansicht des Buchblatts kann als Kommissionier Beleg verwendet werden, um die Umlagerung im Lager durchzuführen.

## Buchen

Die Aufrufe "Buchen" oder "Buchen und Drucken" buchen das Buchblatt nach der physischen Umlagerung.

#### **Anwendungsbeispiele**

## Anwendung im Handel Beispiel 1

Umlagerung in Hochregallager - die Ware wird zum Beispiel per Gabelstapler in die unteren Lagerplätze umgelagert, um eine konsequente Kommissionierung durch MitarbeiterInnen ohne Gabelstapler zu ermöglichen.

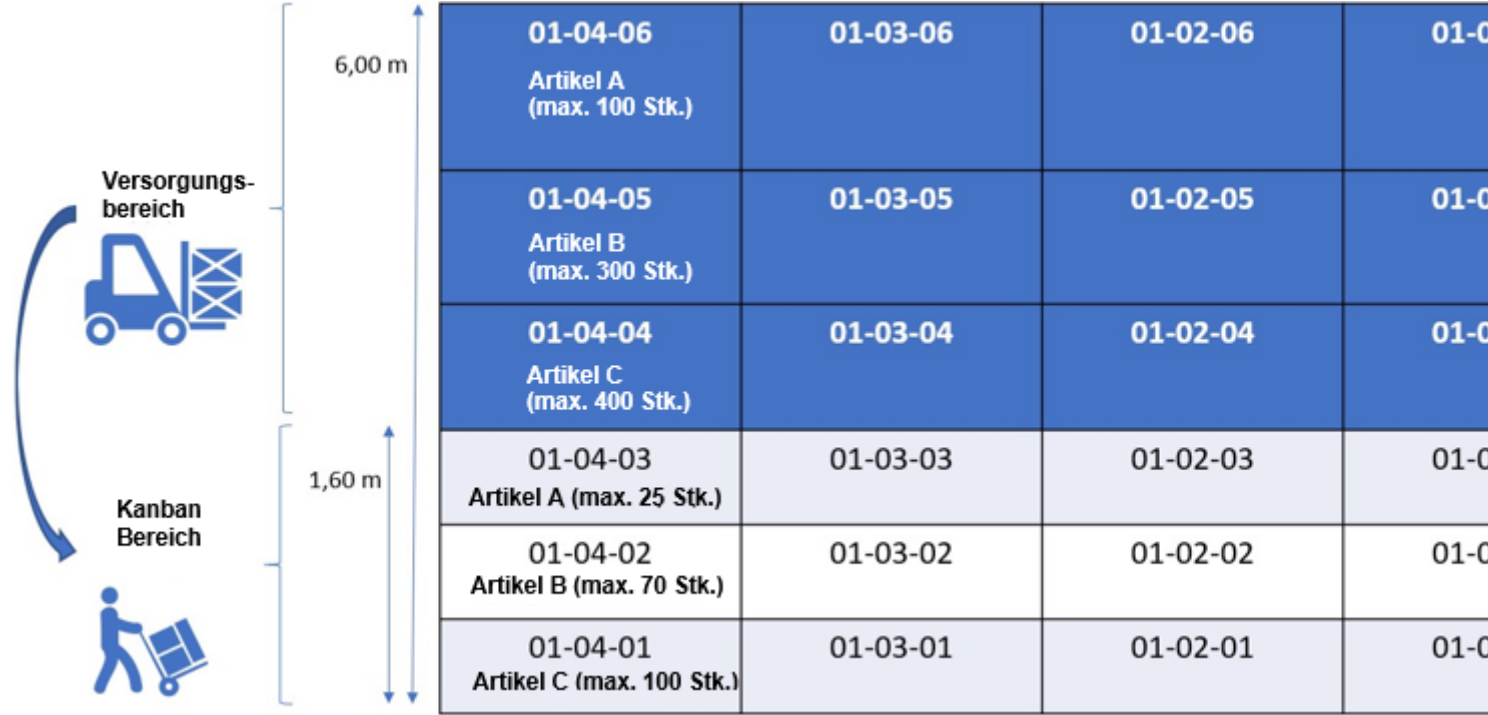

Beispiel 2

Umverteilung von schweren Gütern, die im Kommissionierbereich (Kanban-Bereich) vorhanden sind, in kleinere Behälter und damit gewichtsreduziert.

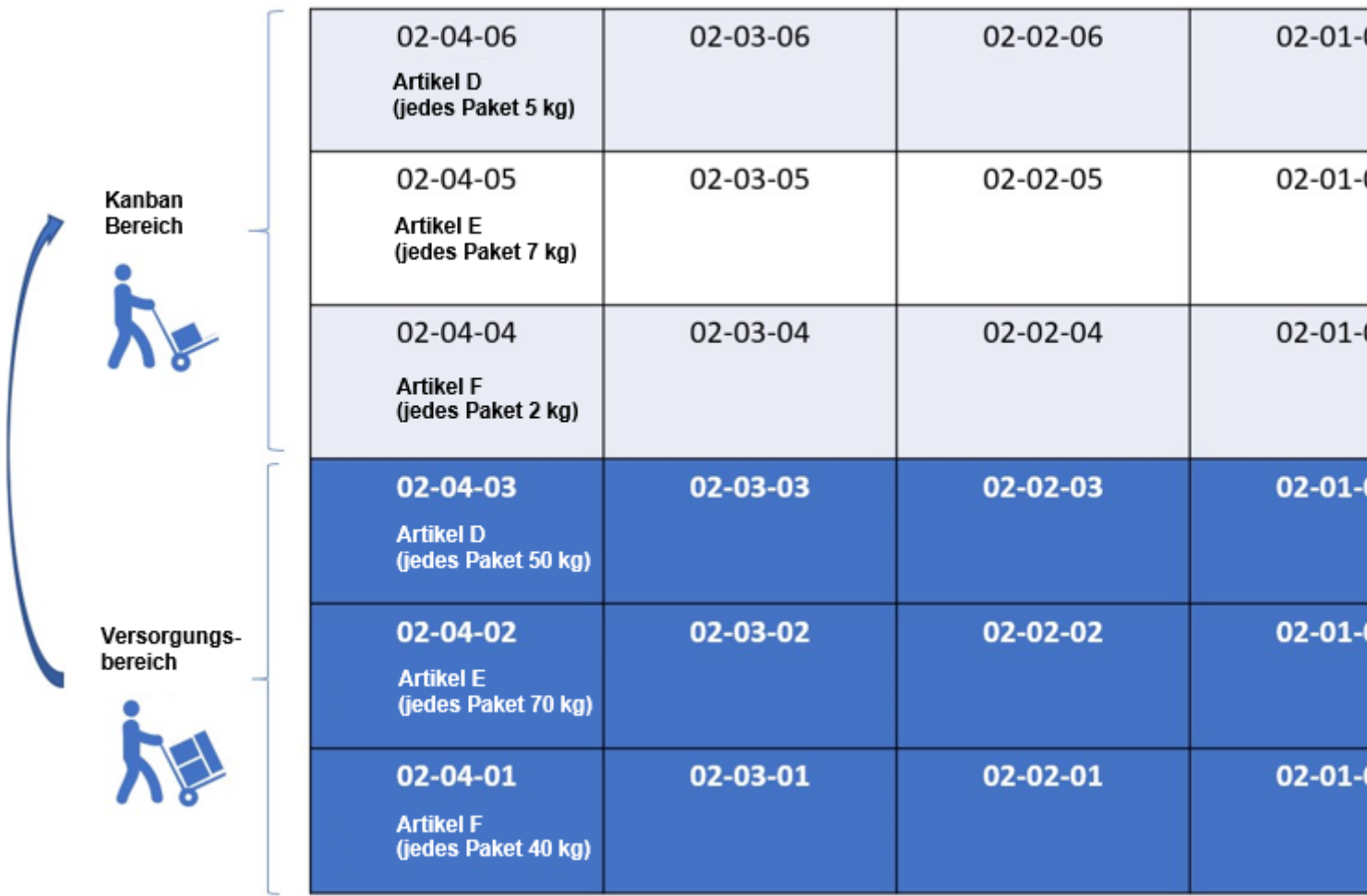

Anwendung in der Produktion Beispiel 1

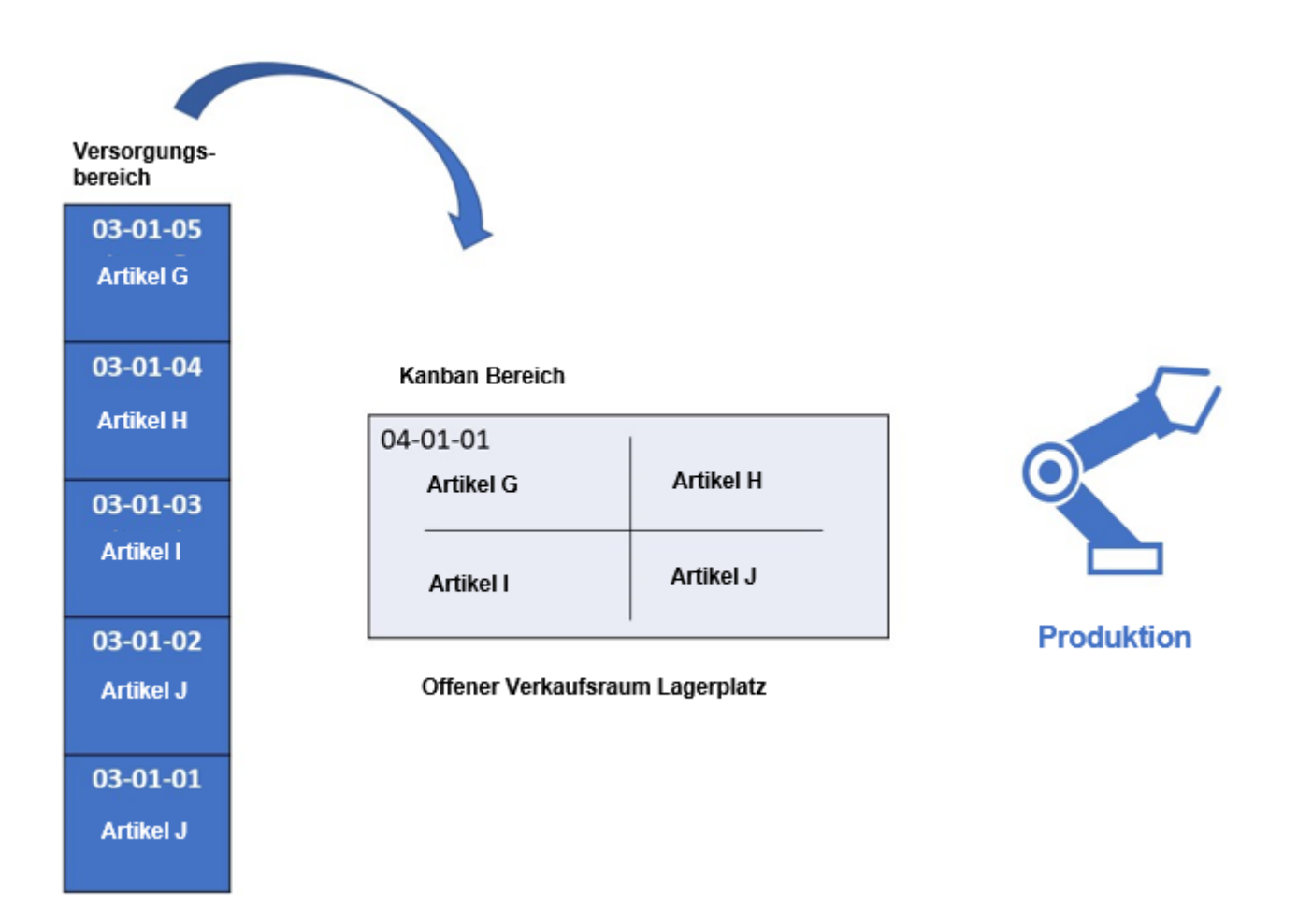

Lagerplatz 04-01-01, der im Lagerort als "offener Produktionsbereitstellungsplatz" eingelagert ist. Die Waren auf diesem Lagerplatz sind Produktionskomponenten, die nicht explizit kommissioniert werden müssen. Da sie kontinuierlich für die Produktion benötigt werden, werden sie in großen Mengen auf Lagerplatz 04-01-01 gelagert. Die Verbrauchsbereitstellung erfolgt automatisch (vorwärts oder rückwärts).

Beispiel 2

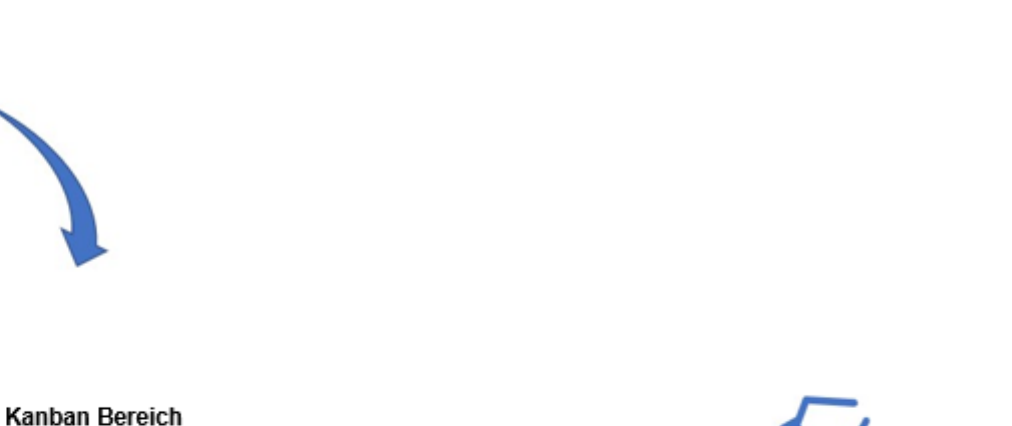

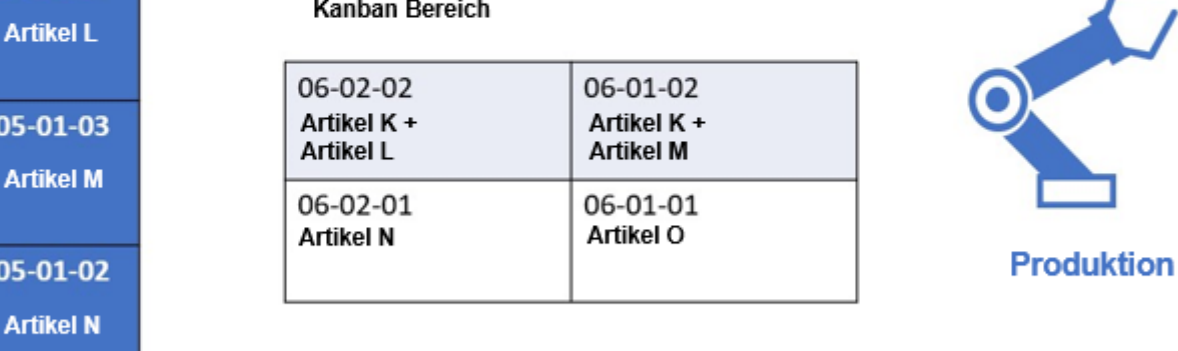

Die Lagerplätze 06-xx-xx enthalten Waren, die für die Produktion vorbereitet werden. Dies ist eine manuelle Bereitstellung für den Verbrauch, die über die Logistikbelege kommissioniert wird.

**Was passiert nach dem Free Trial**

Versorgungsbereich

05-01-05

**Artikel K** 

05-01-04

05-01

05-01

05-01-01 **Artikel O** 

I

[What happens after the free trial?](https://vimeo.com/630099904) from [KUMAVISION](https://vimeo.com/kumavision) on [Vimeo.](https://vimeo.com)

)

1.2 Apps

#### **1.3.16 Sales Order Status**

#### **Allgemein**

Mit der App "Sales Order Status" haben Sie eine einfache und visuelle Darstellung verschiedener Statusmeldungen zu Ihren Kundenaufträgen auf Positionsebene:

- Verfügbarkeitsstatus
- Lagerstatus •
- Kommissionierstatus
- Sendungsstatus
- Rechnungsstatus

Alle Ansichten sind mehrfach filterbar. Die vorhandenen Signalleuchten können zudem durch Icons Ihrer Wahl ersetzt werden.

Dabei bietet die App Ihnen folgende Vorteile:

- Maximale Transparenz durch visuelle Darstellung
- Kurze Reaktionszeit bei Engpässen in Lager und Logistik
- Zeitnahe Rechnungsstellung bei gebuchter Lieferung •
- Hohe Kundenzufriedenheit durch schnelle Auskunftsfähigkeit zur Verfügbarkeit von Artikeln •
- Kurzfristige Informationsbereitstellung für das Management

#### **Vorstellung Sales Order Status**

## I

[Sales Order Status | KUMAVISION App](https://vimeo.com/375864815) from [KUMAVISION](https://vimeo.com/kumavision) on [Vimeo.](https://vimeo.com)

[Link zum Microsoft App Source "KUMAVISION Sales Order Status"](https://appsource.microsoft.com/de-de/product/dynamics-365-business-central/PUBID.kumavision-7CAID.sales_order_status-7CPAPPID.637be693-6dbb-454b-a547-1825570f45ba)

#### **Auftragsstatus Einrichtung**

Nach der erfolgreichen Installation der App, müssen die notwenigen Einrichtungen vorgenommen werden. Hierzu rufen Sie sich über die Anwendersuche die "Auftragsstatus Einrichtung" auf.

Die Auftragsstatus Einrichtung öffnet sich. Nachfolgend werden Ihnen die Einrichtungsmöglichkeiten näher erläutert:

Inforegister Artikelverfügbarkeit

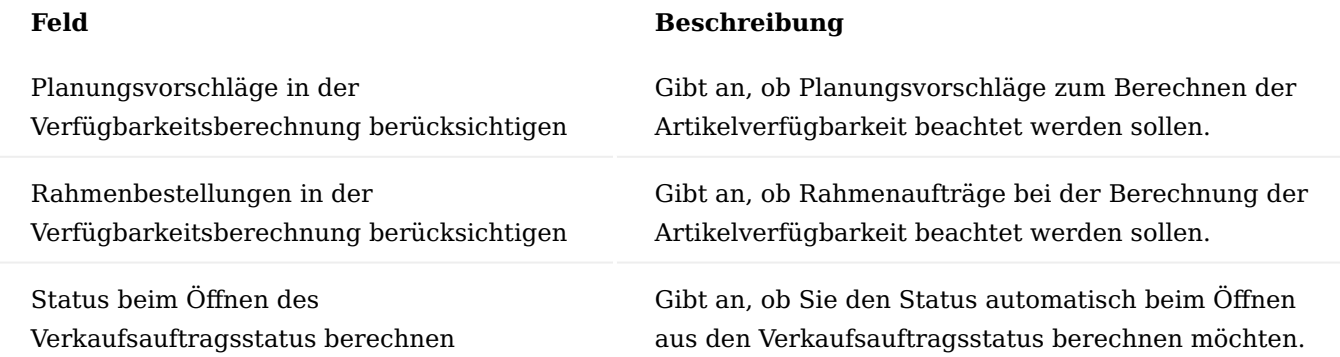

## Hinweis

Die Felder "Rahmenbestellungen in der Verfügbarkeitsberechnung berücksichtigen" und "Planungsvorschläge in der Verfügbarkeitsberechnung berücksichtigen" wirken sich nur auf die Verfügbarkeitsberechnung bei der Berechnung der Verfügbarkeitsampel aus. Diese Felder haben keinen Einfluss auf die Berechnung des Standards, z. B. auf der "Artikelverfügbarkeit nach Ereignis".

## Inforegister Ampel Symbole

Bei der Installation der App werden automatisch Bilder für die rote, gelbe und grüne Ampel sowie ein "leeres" *(transparentes)* Bild, in der Einrichtung hinterlegt. Wenn Sie eigene Bilder verwenden möchten, klicken Sie auf ein Bild, anschließend auf "Wählen", um die Bilddatei auszuwählen.

## Hinweis

Um Performance-Probleme der Auftragsübersicht zu vermeiden *(lange Zeiten für die Aktualisierung der Seite)*, empfiehlt es sich, kleine Bilddateien für die Ampel Symbole zu verwenden.

#### **Verkaufsauftragsstatus**

## Verkaufsauftragsübersicht

Die Verkaufsauftragsübersicht wurde nach der erfolgreichen Installation der App um folgende Felder für die Ampel-Status-Darstellung ergänzt:

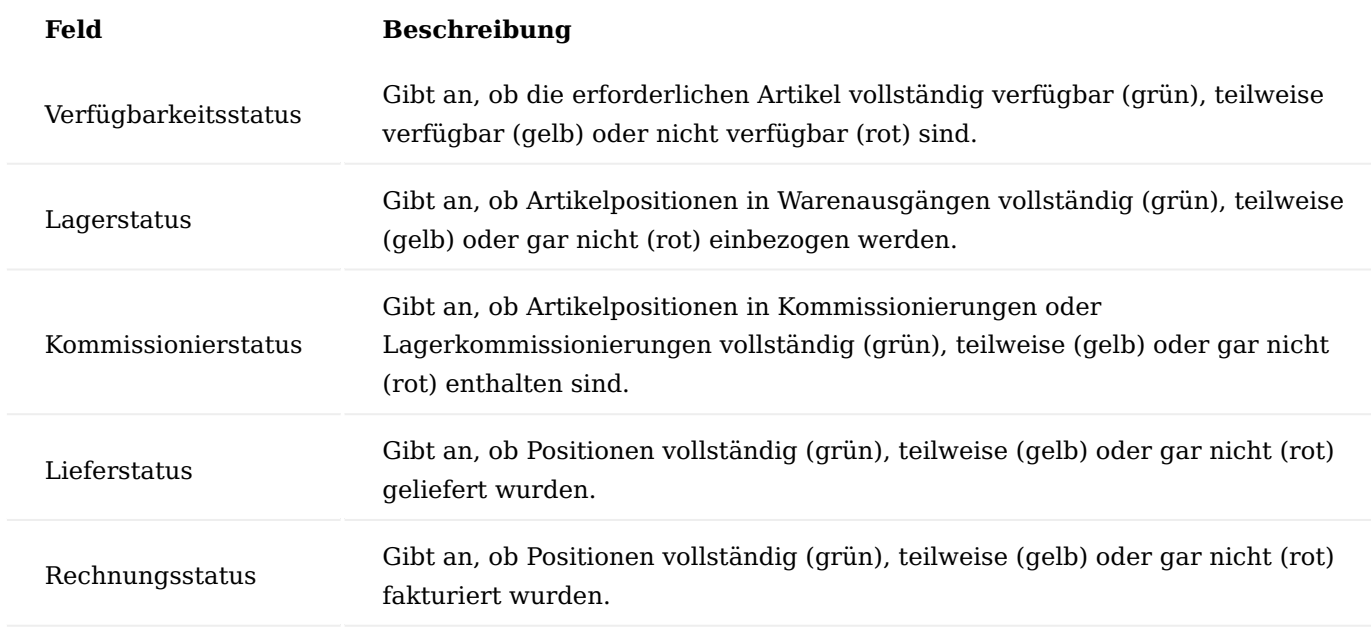

## Hinweis

Bitte beachten Sie, dass die Ampeldarstellung nicht automatisch berechnet wird. Aufgrund dessen sind alle Ampelfelder anfänglich leer, wenn Sie die Verkaufsauftragsübersicht zum ersten Mal öffnen.

Berechnung des Verkaufsauftragsstatus

Um den Verkaufsauftragsstatus zu berechnen, wählen Sie zunächst die Aufträge aus, für die Sie den Verkaufsauftragsstatus berechnen möchten.

Klicken Sie anschließend über das Menüband auf "Aktion" > "Funktion" > "Aktualisiere Verkaufsauftragsstatus". Der Verkaufsauftragsstatus wird vom System für die ausgewählten Verkaufsaufträge berechnet.

Filterungen auf Verkaufsauftragsstatus

Falls Sie auf die Verkaufsauftragsstatus filtern wollen, z. B., um sich alle Verkaufsaufträge anzeigen zu lassen, für die alle Artikel verfügbar, jedoch noch nicht geliefert sind, ist dies über den "Status der Verkaufsaufträge" möglich.

Hierzu rufen Sie sich über das Menüband der Verkaufsauftragsübersicht "Zugehörig" > "Auftrag" > "Verkaufsauftragsstatus" auf.

Die Verkaufsauftragsstatus-Karte öffnet sich. Auf den Inforegister "Allgemein" stehen Ihnen für die Kriterien "Verfügbarkeit", "Warenausgang", "Kommissionierung", "Lieferung" und "Rechnung" folgende Filteroptionen zur Verfügung:

- Kein Status
- Rot: keine Position verfügbar
- Gelb: Teil der Positionen verfügbar •
- Grün: Alle Positionen verfügbar •
- Alle anzeigen •

Zusätzlich stehen Ihnen im Menüband folgende Aktionen zur Verfügung:

Aktualisiere Verkaufsauftragsstatus

Der Verkaufsauftragsstatus wird vom System für die ausgewählten Verkaufsaufträge berechnet.

Alle Verkaufsauftragsstatus aktualisieren

Der Verkaufsauftragsstatus wird vom System für alle Verkaufsaufträge berechnet.

#### Beleg anzeigen

Hierüber können Sie sich zu einer ausgewählten Verkaufsauftragszeile den Beleg anzeigen lassen.

Verkaufsauftragszeilen Status

Hierüber können Sie zu einer ausgewählten Verkaufsauftragszeile den "Verkaufsauftragszeilen Status" einsehen.

## Lagerkommissionierzeilen

Hierüber können Sie zu einer ausgewählten Verkaufsauftragszeile die Lagerkommissionierzeilen einsehen.

Warenausgangzeilen

Hierüber können Sie zu einer ausgewählten Verkaufsauftragszeile die Warenausgangszeilen einsehen.

Verkaufsauftragszeilen Status

Um eine detaillierte Statusübersicht zu einer Verkaufsauftragszeile zu erhalten, rufen Sie sich die "Verkaufsauftragszeilen Status" auf. Dies macht vor allem dann Sinn, sobald eine Verkaufsauftragszeile den Status "gelb" aufweist.

Den "Verkaufsauftragszeilen Status" können Sie über die Verkaufsauftragsübersicht über das Menüband "Zugehörig" > "Auftrag" > "Verkaufsauftragszeilen Status" oder über das Menüband der Verkaufsauftragsstatus-Karte aufrufen.

Zusätzlich stehen Ihnen in der Verkaufsauftragszeilen Status-Karte folgende Funktionen im Menüband zur Verfügung:

## Berechne Verkaufsauftragszeilenstatus

Funktion zur Neuberechnung des Verkaufsauftragszeilenstatus.

## Kommissionierzeilen

Hierüber können Sie die Kommissionierzeilen einsehen.

## Warenausgangszeilen

Hierüber können Sie die Warenausgangszeilen einsehen

#### **Berechnungslogik der Status**

In den folgenden Abschnitt werden Ihnen die Regeln zur Berechnung der Ampeldarstellungen einer einzelnen Verkaufsauftragszeile beschrieben.

Die Gesamtampel des Verkaufsauftrags wird wie folgt angezeigt:

- Wenn der Verkaufsauftrag keine Zeilen hat, ist die Ampeldarstellung leer.
- Wenn die Ampeldarstellungen in allen Zeilen leer sind, ist die Ampeldarstellung des Verkaufsauftrags leer.
- Wenn die Ampeldarstellung in mindestens einer Zeile gelb ist, ist die Ampeldarstellung des Verkaufsauftrags gelb.
- Wenn es Zeilen mit roten und andere mit grünen Ampeldarstellungen gibt, ist die Ampeldarstellung des Verkaufsauftrags gelb.
- Wenn die Ampeldarstellung aller Zeilen leer oder grün ist, ist die Ampeldarstellung des Verkaufsauftrags grün.
- Wenn die Ampeldarstellung aller Zeilen leer oder rot ist, ist die Ampeldarstellung des Verkaufsauftrags rot.

Verfügbarkeitsstatus der Verkaufsauftragszeile

Die Verfügbarkeitsampel der Verkaufsauftragszeile ist leer, wenn

- "Art" ist nicht "Artikel", •
- "Nr." ist leer, •
- "Menge (Basis)" ist negativ oder Null, oder
- es handelt sich um ein "Streckengeschäft"

Andernfalls ist die Ampel grün, wenn "Ausstehende Menge (Basis)" Null ist.

Ansonsten entscheidet die Verfügbarkeitsberechnung wie die "Artikelverfügbarkeit nach Ereignis":

- Wenn der "Hochgerechnete Bestand" vor dem Ereignis der Verkaufsauftragszeile negativ oder Null ist, ist die Ampeldarstellung rot.
- Wenn der "Hochgerechnete Bestand" vor dem Ereignis der Verkaufsauftragszeile größer als Null und danach größer oder gleich Null ist, ist die Ampeldarstellung grün.
- Ansonsten (vorher positiv, nachher negativ) ist die Ampeldarstellung gelb. •

Wenn sich ein Montageauftrag auf die Verkaufsauftragszeile bezieht, wird diese ereignisweise Verfügbarkeitsberechnung für jede Montageauftragszeile mit "Art" = "Artikel" und "Restmenge (Basis)" > 0 durchgeführt. Dabei ist die Ampeldarstellung der Verkaufsauftragszeile die schlechteste Ampeldarstellung der Montageauftragszeilen:

- Wenn keine Montageauftragszeile mit "Art" = "Artikel" und "Restmenge (Basis)" > 0 vorhanden ist, ist die Ampeldarstellung der Verkaufsauftragszeile grün.
- Wenn eine oder mehrere dieser Montageauftragszeilen eine rote Ampeldarstellung haben, ist die Ampeldarstellung der Verkaufsauftragszeile rot.
- Ansonsten ist die Ampel für die Verkaufsauftragszeile gelb, wenn eine oder mehrere Montageauftragszeilen eine gelbe Ampel haben, ansonsten grün.

Ein weiterer Unterschied in der Verfügbarkeitsberechnung der Montageauftragszeile ist, dass die verbrauchte Menge berücksichtigt wird:

Wenn der "Hochgerechneter Bestand" vor dem Ereignis negativ oder Null ist, ist die • Montageauftragszeile gelb, sofern die "Verbrauchte Menge (Basis)" > 0 ist.

Lagerstatus der Verkaufsauftragszeile

Die Lagerstatusampel der Verkaufsauftragszeile ist leer, wenn:

- "Menge (Basis)" ist negativ oder Null, oder
- es ist kein Warenausgang erforderlich.

Andernfalls ist die Ampel grün, wenn " Ausstehende Menge (Basis)" Null ist. Ansonsten ist die Ampel grün, wenn eine zugehörige Warenausgangszeile vorhanden ist, rot, wenn nicht.

Es gibt eine Funktion, die feststellt, ob ein Warenausgang erforderlich ist. In der App "Sales Order Status" ist ein Warenausgang erforderlich, wenn

- $\cdot$  "Art" = "Artikel",
- "Nr." ist nicht leer,
- "Lagerort Code" ist nicht leer, und
- Im Lagerort ist "Warenausgang erforderlich" eingestellt.

Kommissionierstatus der Verkaufsauftragszeile

Die Kommissionierstatusampel der Verkaufsauftragszeile ist leer, wenn

- "Menge (Basis)" negativ oder Null ist, oder
- es ist keine Kommissionierung erforderlich.

Andernfalls ist die Ampel grün, wenn "Ausstehende Menge (Basis)" Null ist.

Des Weiteren ist die Ampel grün, wenn ein Warenausgang erforderlich ist und die Summe aus "Menge Kommissioniert" und "Menge geliefert" der zugehörigen Warenausgangszeile gleich der "Ausstehenden Menge (Basis)" des Verkaufsauftrags ist.

Ansonsten ist die Ampeldarstellung grün, wenn eine Kommissionier- oder registrierte Kommissionierzeile vorhanden ist. Rot, wenn nicht.

Es gibt eine Funktion, die feststellt, ob eine Kommissionierung erforderlich ist. In der App "Sales Order Status" ist eine Kommissionierung erforderlich, wenn

- "Art" = "Artikel",
- "Nr." ist nicht leer,
- "Lagerort Code" ist nicht leer, und
- Im Lagerort ist "Kommissionierung erforderlich" eingestellt.

Lieferstatus der Verkaufsauftragszeile

Die Lieferstatusampel der Verkaufsauftragszeile ist leer, wenn "Menge (Basis)" Null ist.

Andernfalls ist die Ampeldarstellung grün, wenn "Ausstehende Menge. (Basis)" gleich Null ist.

Die Ampeldarstellung ist rot, wenn "Menge. geliefert" gleich Null ist.

Andernfalls ist die Ampeldarstellung gelb.

Rechnungsstatus der Verkaufsauftragszeile

Die Rechnungsstatusampel der Verkaufsauftragszeile ist leer, wenn "Menge (Basis)" Null ist.

Andernfalls ist die Ampeldarstellung grün, wenn "Menge (Basis)" = "Menge fakturiert" ist.

Die Ampeldarstellung ist rot, wenn "Menge fakturiert" gleich Null ist.

Andernfalls ist die Ampeldarstellung gelb.

**Was passiert nach dem Free Trial**

## Ĭ

[What happens after the free trial?](https://vimeo.com/630099904) from [KUMAVISION](https://vimeo.com/kumavision) on [Vimeo.](https://vimeo.com)

#### **1.3.17 Split by Picking Area**

#### **Allgemein**

Mit der App "Split by Picking Area" von KUMAVISION können unterschiedliche Kommissionierbereiche innerhalb eines Lagerorts individuell auf Lagerplatzebene definiert werden. Wird eine Kommissionierung angestoßen, erstellt die App die Kommissionierlisten nach diesen Bereichen. Pro Kommissionierbereich wird eine Kommissionierliste erstellt. Voraussetzung zur Nutzung der App ist eine zweistufige Warenausgangslogistik, welche aus Warenausgang und Kommissionierung besteht, sowie das Arbeiten ohne ein "gesteuertes Lager".

Die App "Split by Picking Area" bietet Ihnen folgende Vorteile:

- Optimierung Ihrer Kommissionierungsprozesse •
- Einfaches und schnelles definieren von Kommissionierungsbereichen •
- Ubersichtlichkeit durch Zusammenfassung mehrerer Kommissionierlisten in einem Lieferschein

## **Praxisbeispiele:**

## *Beispiel für Klein- und Sperrteile:*

In einem Lagerort werden Kleinteile von Hand und Sperrteile mit dem Stapler kommissioniert. Sie bekommen nun jeweils für den Bereich Kleinteile als auch für die Sperrteile eine gesonderte Kommissionierliste. Ihr Kunde bekommt jedoch nur einen Lieferschein.

## *Beispiel für mehrere Lagerhallen:*

Ihr Hauptlagerort besteht aus mehreren Hallen. Mit der App "Split by Picking Area" bekommen Sie pro Halle eine Kommissionierliste – anstatt wie bisher eine gesamte Kommissionierliste.

**Vorstellung Split By Picking Area**

[Split by Picking Area | KUMAVISION App](https://vimeo.com/472626925) from [KUMAVISION](https://vimeo.com/kumavision) on [Vimeo.](https://vimeo.com)

[Link zum Microsoft App Source "KUMAVISION Split by Picking Area"](https://appsource.microsoft.com/de-de/product/dynamics-365-business-central/PUBID.kumavision-7CAID.split_by_picking_area-7CPAPPID.1c7e5b04-5630-4472-bd99-3f77899d6afb)

#### **Einrichtung**

Nach erfolgreicher Installation der App, sind einige Einrichtungen vorzunehmen. Im nachfolgenden werden Ihnen diese näher erläutert.

## Lagerort

In dem Lagerort, für den Sie die Kommissionierbereiche festlegen wollen, müssen folgende Schalter aktiviert werden:

- Kommissionierung nach Kommissionierbereichen
- Warenausgang erforderlich •
- Kommissionierung erforderlich

## Hinweis

Das Feld "Kommissionierung nach Kommissionierbereichen" wird automatisch bei der Installation der App auf der Lagerort-Karte eingefügt.

Alle anderen Felder sind standardmäßig vorhanden.

Kommissionierbereiche erstellen

Um für Ihren Lagerort die Kommissionierbereiche festzulegen, rufen Sie sich über die Anwendersuche zunächst die "Kommissionierbereich Liste" auf.

Über "Neu" im Menüband können Sie einen neuen Kommissionierbereich mit Hilfe der u.a. Tabelle definieren:

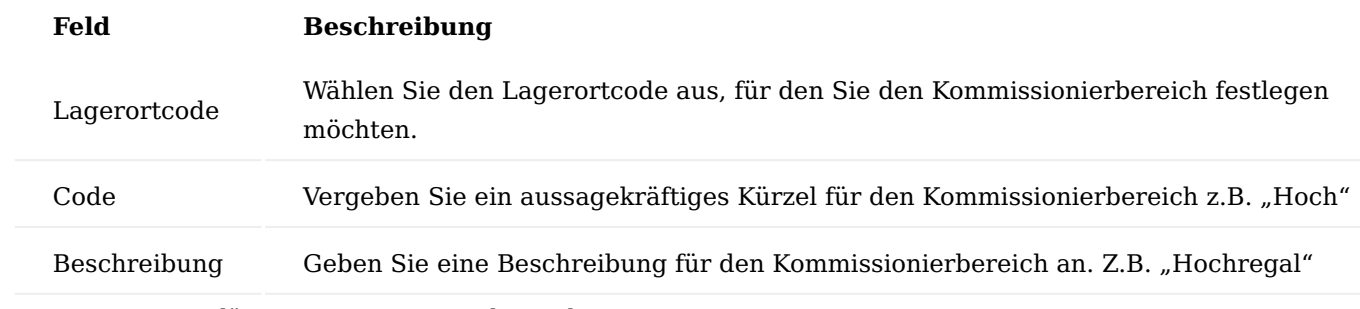

Zuweisung Lagerplätze – Kommissionierbereich

Um die Lagerplätze von einem Lagerort zu den Kommissionierbereichen zu zuweisen, rufen Sie sich auf dem gewünschten Lagerort über das Menüband die Lagerplätze auf. Die Lagerplatz-Karte öffnet sich. Für jeden Lagerplatz können Sie nun im Feld "Kommissionierbereich Code" den jeweiligen Kommissionierbereich zuweisen.

#### **Prozess**

Nachdem Sie alle notwendigen Einrichtungen vorgenommen haben, erhalten Sie innerhalb des Warenausgangsprozesses für jeden Kommissionierbereich eine eigene Kommissionierliste.

Anwendungsbeispiele Beispiel 1 "Kleine und große Artikel"

Ihre Artikel werden auf einem Lagerort gelagert, an dem Ihre LagermitarbeiterInnen Artikel vom Boden aus manuell und Artikel aus dem Hochregal mit dem Stapler kommissionieren. Daher legen Sie zwei Kommissionierbereiche an. Wenn Sie einen Auftrag mit gemischten Artikeln aus Hochregal und Boden erhalten, erhalten Sie zwei Kommissionierscheine. So können Ihre LagerarbeiterInnen zuerst alle manuellen Kommissionierungen und dann alle Kommissionierungen aus dem Hochregal durchführen.

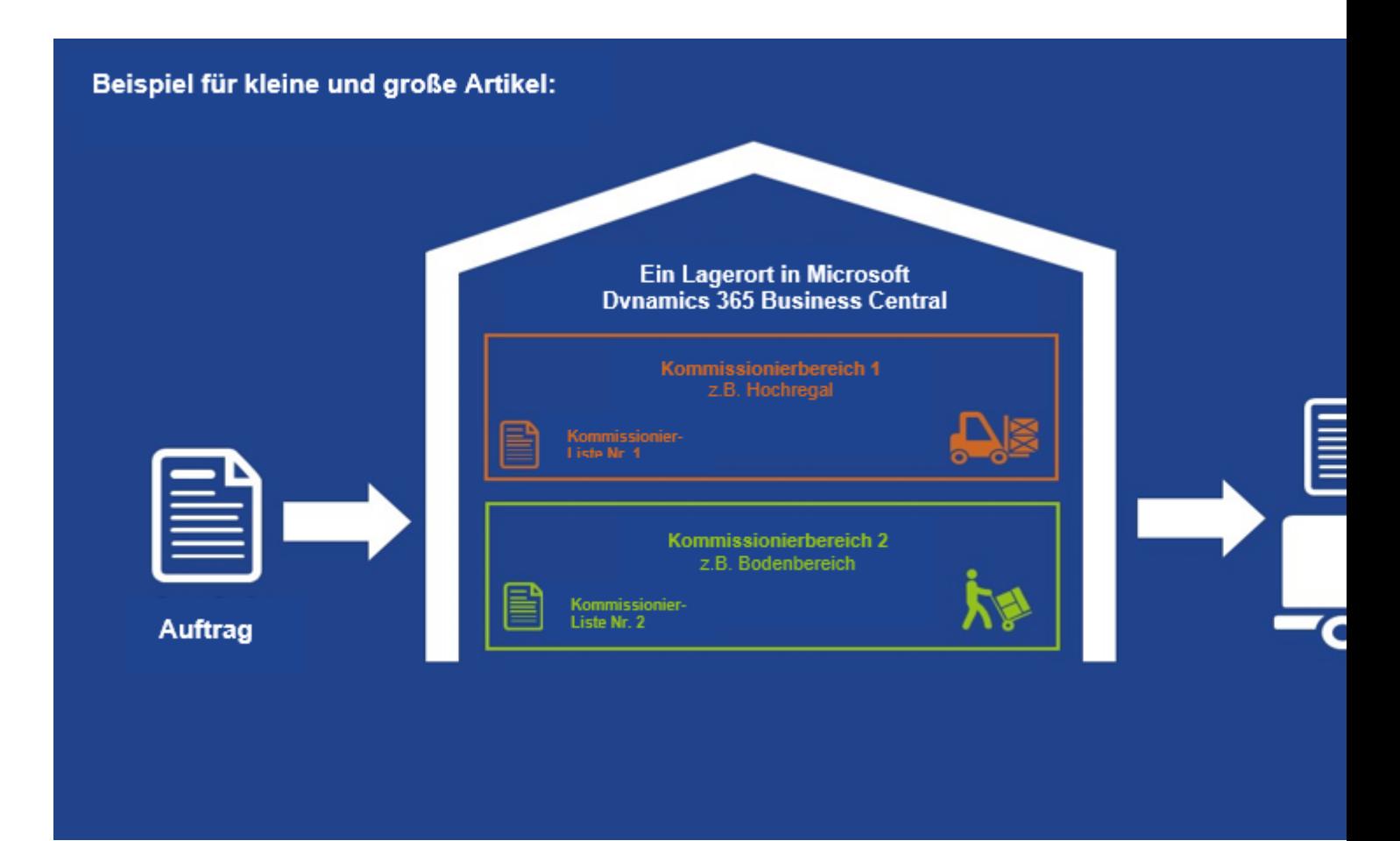

Beispiel 2 "Verschiedene Lagerhallen"

Ihr Hauptlager besteht aus verschiedenen Lagerhallen. Die App schlägt anstatt für alle Lagerhallen eine Kommissionierliste, für jede Lagerhalle eine separate Kommissionierlisten vor.

1.2 Apps

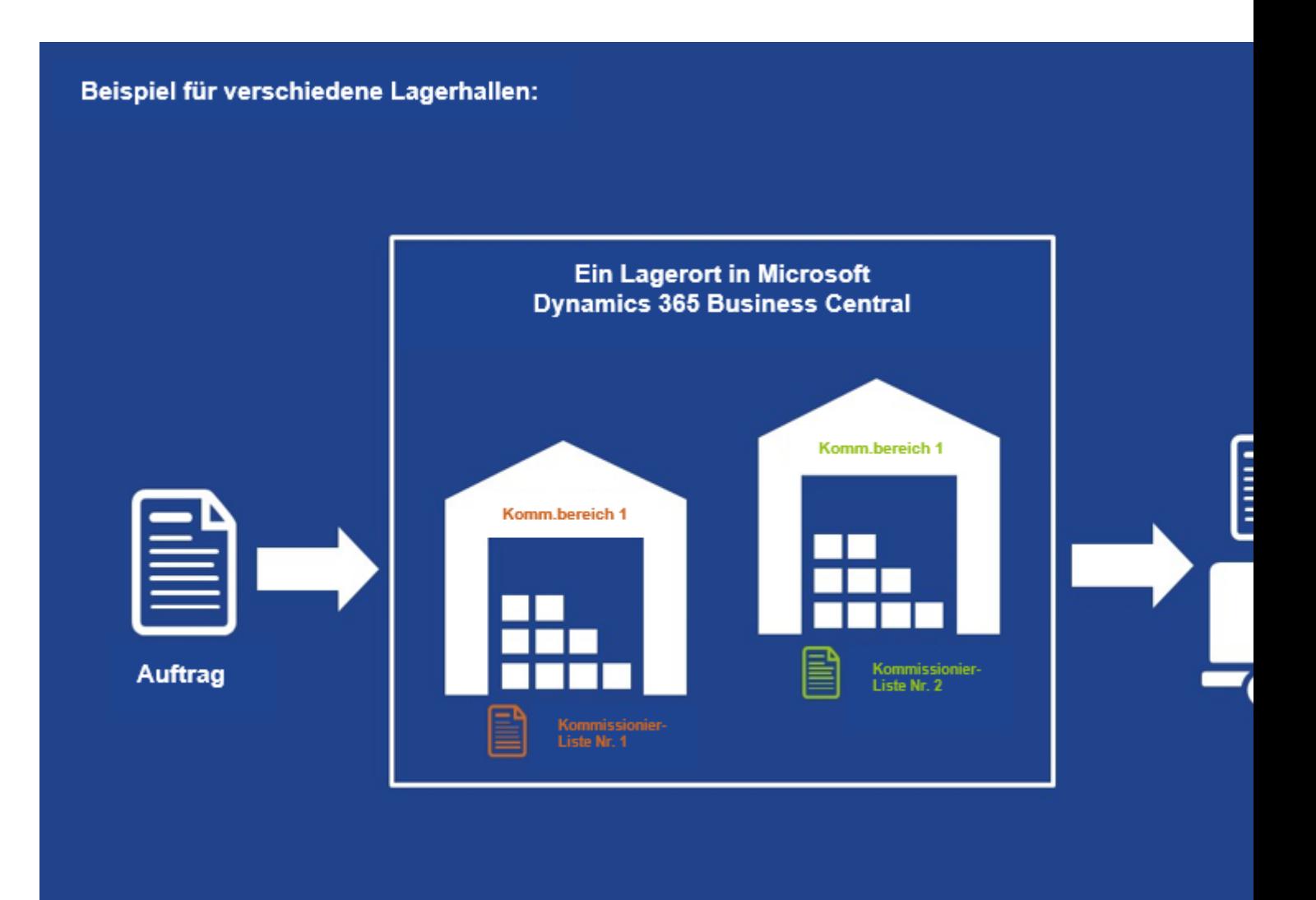

**Was passiert nach dem Free Trial**

 $\mathbf I$ 

[What happens after the free trial?](https://vimeo.com/630099904) from [KUMAVISION](https://vimeo.com/kumavision) on [Vimeo.](https://vimeo.com)

#### **1.3.18 Vendor Rating Management**

#### **Allgemein**

Die Lieferantenbewertung dient dazu, den Kreditorenstamm anhand von klaren Vorgaben zu klassifizieren sowie zu kategorisieren.

Die Lieferantenbewertung unterstützt Sie dahingehend, um wichtige Lieferantenanforderungen zu bewerten.

Sie können folgende Anforderungen definieren:

- Audits
- Termintreue
- Mengentreue
- Frei definierbare Bewertungsarten

#### **Einrichtung**

Bevor Sie die Lieferantenbewertung nutzen können, müssen Sie hierzu das System vorbereiten. In diesem Abschnitt werden die notwendigen Einrichtungen beschrieben und erläutert.

## Lieferantenbewertung Einrichtung

Die grundlegende Einrichtung für die Lieferantenbewertung wird in der "Lieferantenbewertung Einrichtung" vorgenommen. Hierzu rufen Sie sich diese zunächst über die Anwendersuche auf.

In dem Feld *Bewertungsreferenzdatum* wird festgelegt, mit welchem Datum die Termintreue ermittelt werden soll. Hierbei stehen folgende Optionen zur Auswahl:

## **Zugesagtes Wareneingangsdatum** 1.

Gibt das Datum an, an dem der Kreditor die Lieferung der Artikel der Bestellzeile zugesagt hat.

## **Erwartetes Wareneingangsdatum** 2.

Geplantes Wareneingangsdatum + Sicherh.-Zuschl. Beschaff.-Zt. + Eingeh. Lagerdurchlaufzeit = Erwartetes Wareneingangsdatum

## **Geplantes Wareneingangsdatum** 3.

Bestelldatum + Kreditorenbeschaffungszeit = Geplantes Wareneingangsdatum

In dem Feld *Audit Nummernserie* tragen Sie die Nummernserien für die Audits ein.

Bewertungsarten

Das System ermöglicht Ihnen die unterschiedlichen Bewertungsarten anzulegen. Hierbei unterscheidet das System manuelle Kriterien sowie Systemkriterien. Bei Systemkriterien handelt es sich um die Kriterien Terminsowie Mengentreue und die Qualität.

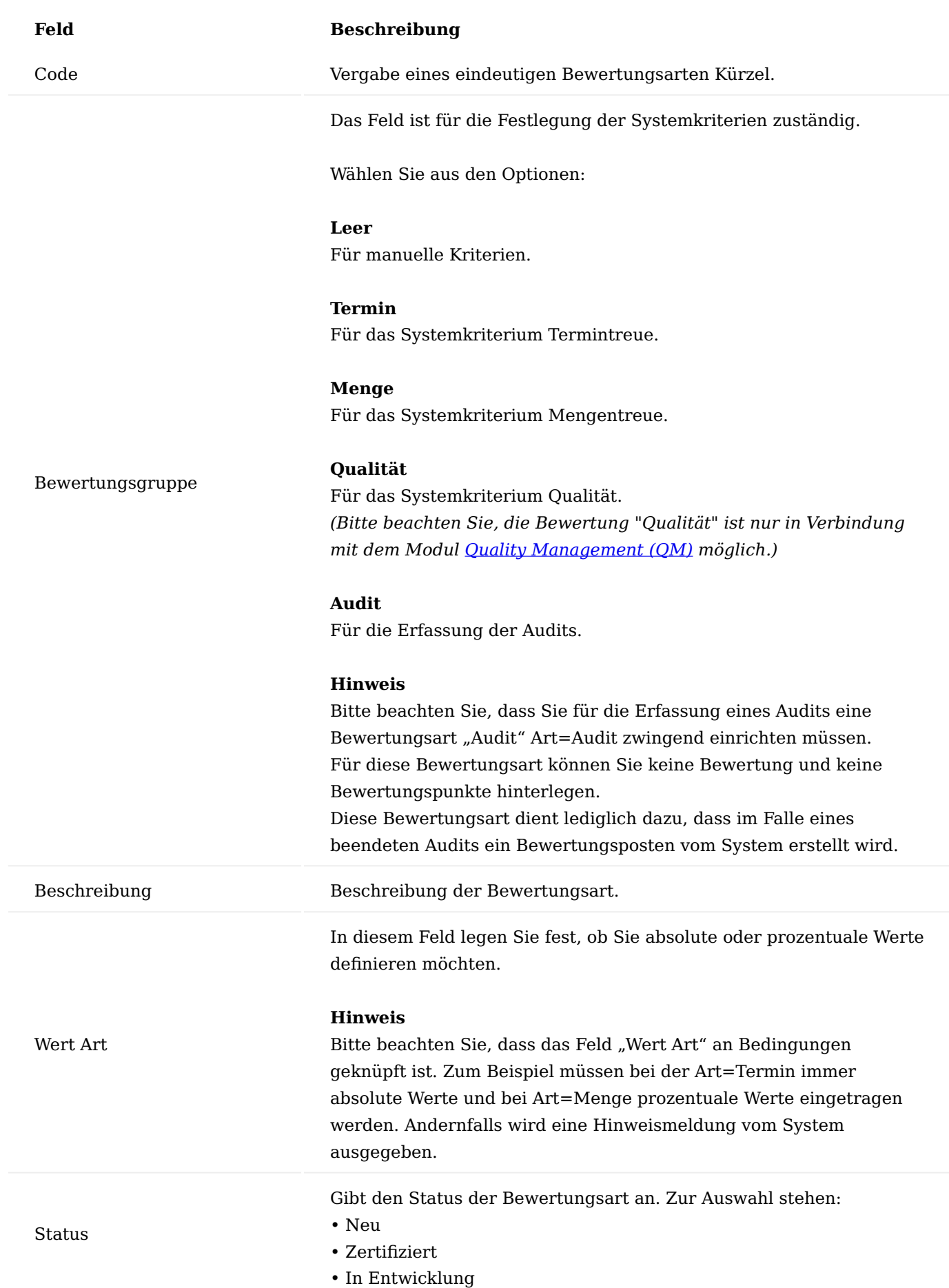

# **Feld Beschreibung**

• Geschlossen

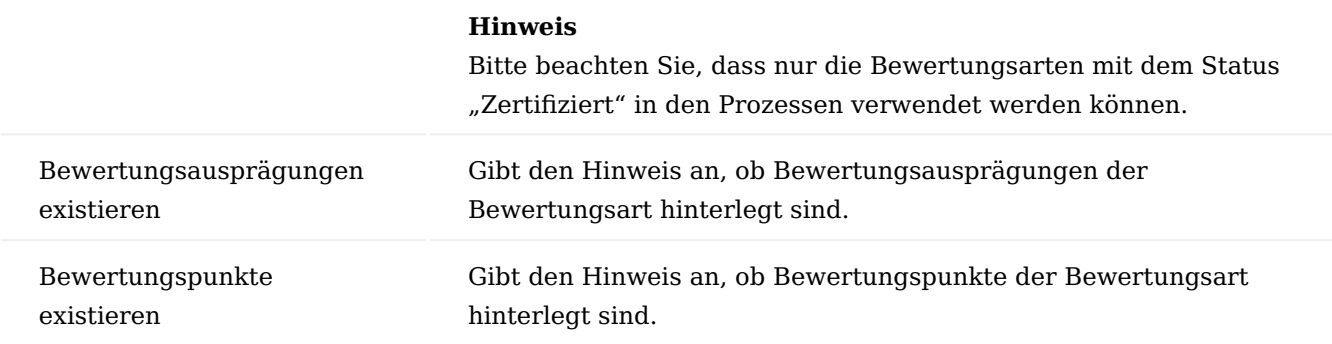

Zu jeder *Bewertungsart* können *Bewertungsausprägungen* hinterlegt werden. Hierzu markieren Sie die gewünschte Bewertungsart und rufen sich die *Bewertungsausprägungen* über das Menüband auf.

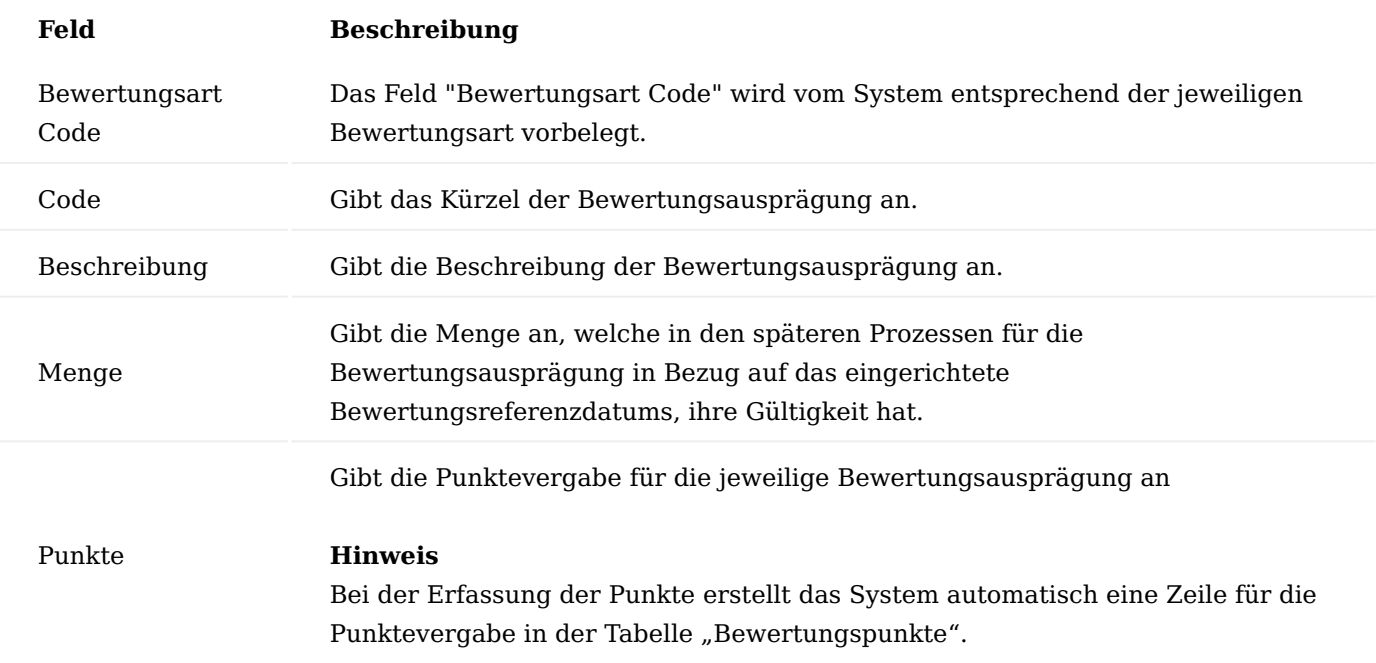

Zu jeder Bewertungsausprägung können Bewertungspunkte hinterlegen werden. Hierzu markieren Sie die gewünschte Bewertungsausprägung und rufen sich die "Bewertungspunkte" über das Menüband auf.

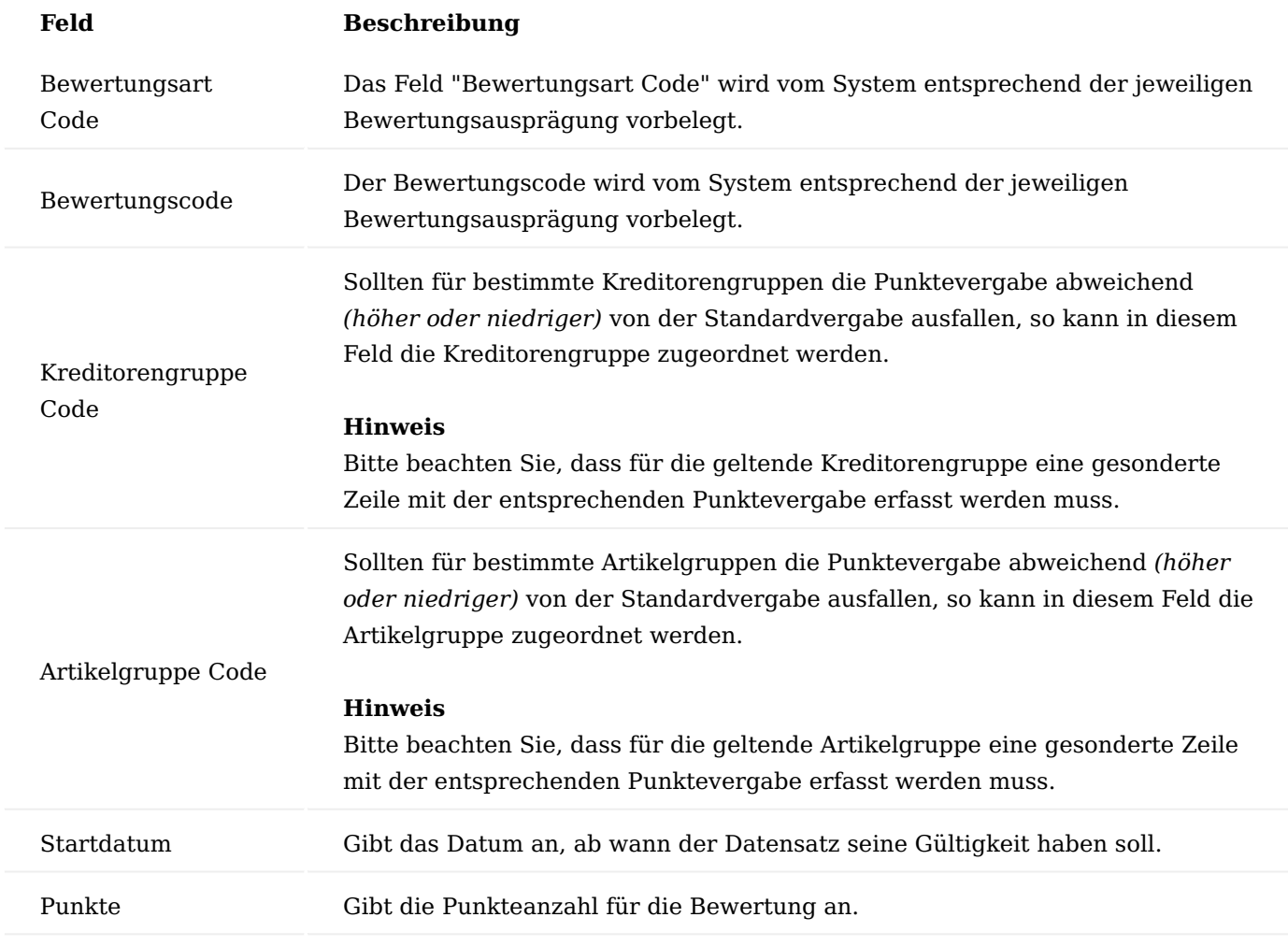

Bewertungsvorlagen

Mit Hilfe der Bewertungsvorlagen können Sie komfortabel Ihre Kreditoren anhand derselben Kriterien bewerten. Hierzu ist es zunächst erforderlich, dass Sie die Bewertungsvorlagen definieren.

Rufen Sie sich über die Anwendersuche die "Bewertungsvorlagen" auf. Über "Neu" im Menüband können Sie eine neue Bewertungsvorlage anlegen. Im nachfolgenden werden Ihnen die Felder näher erläutert:

## Inforegister Allgemein

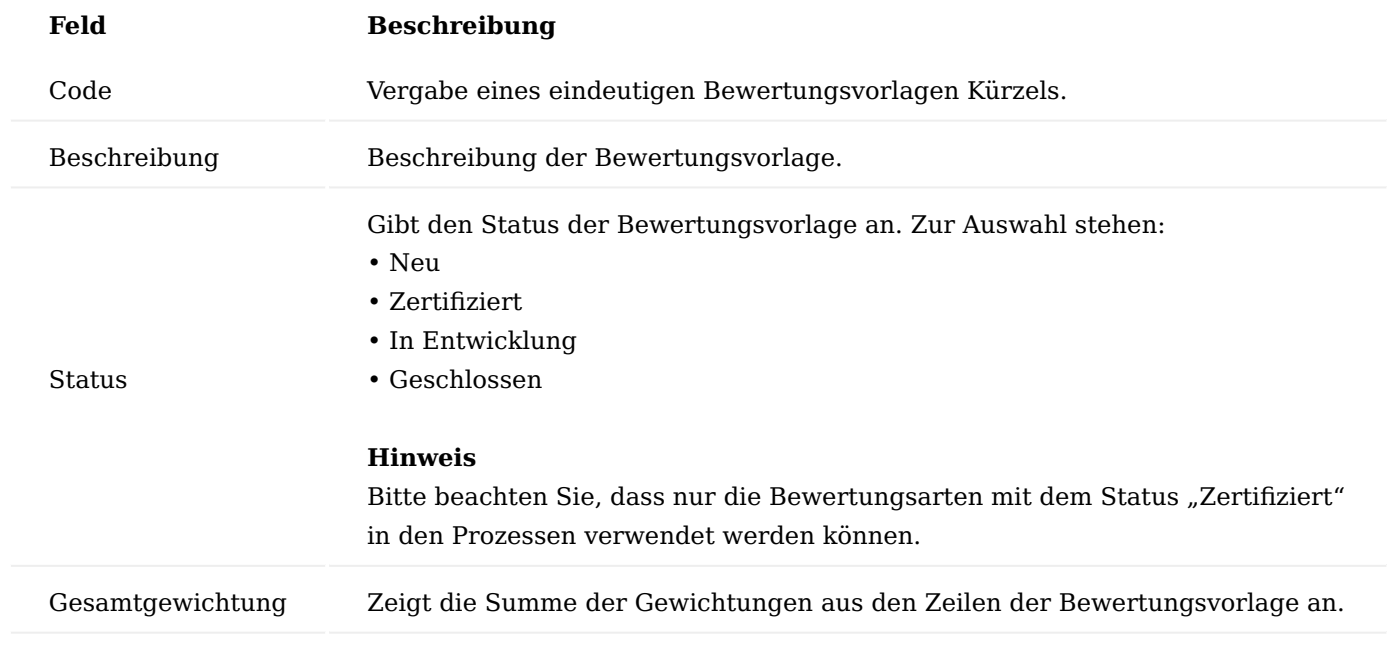

Inforegister Bewertungsarten

Auf dem Inforegister "Bewertungsarten" können Sie beliebig viele Bewertungsarten für die jeweilige Bewertungsvorlage aufnehmen. Im nachfolgenden werden Ihnen die Felder genauer erläutert:

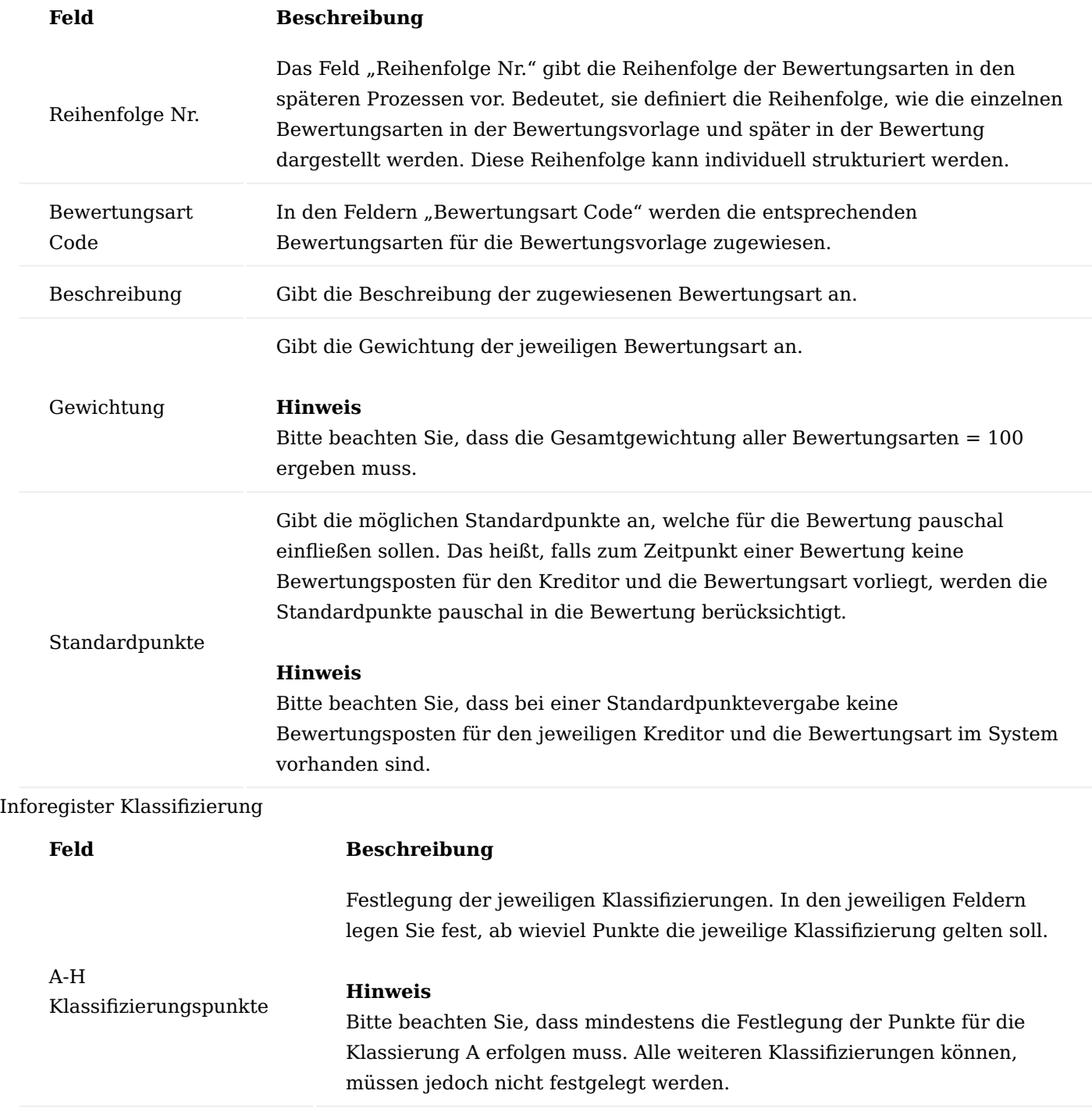

## Kreditorengruppe Bewertung

Mit Hilfe der "Kreditorengruppe Bewertung" können Sie Ihre Kreditoren gruppieren, um so bei Bedarf für die festgelegte Gruppe, separate Punkte für die Bewertungen festzulegen.

1.2 Apps

1.2 Apps

Hierzu rufen Sie sich die "Kreditorengruppe Bewertungen" über die Anwendersuche auf. Über die Aktion "Neu" können Sie eine neue Kreditorengruppe mit Hilfe der u.a. Tabelle definieren.

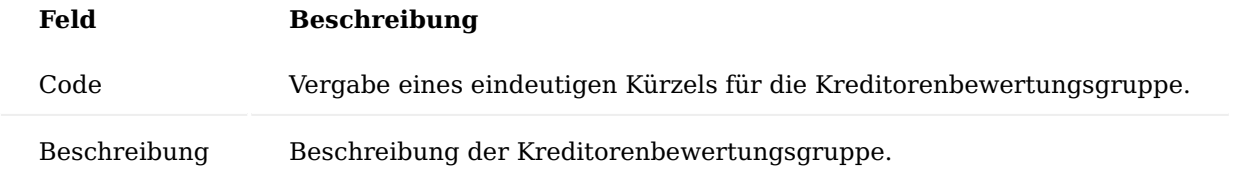

Anschließend kann die Kreditorenbewertungsgruppe auf der entsprechenden Kreditorenkarte, auf dem Inforegister "Lieferantenbewertung" im Feld "Kreditorengruppe Code" zugewiesen werden.

## Artikelgruppe Bewertung

Mit Hilfe der "Artikelgruppe Bewertungen" können Sie Ihre Artikel gruppieren, um so bei Bedarf für die festgelegte Gruppe, separate Punkte für die Bewertungen festzulegen.

Hierzu rufen Sie sich die "Artikelgruppe Bewertungen" über die Anwendersuche auf. Über "Neu" im Menüband können Sie eine neue Artikelgruppe mit Hilfe der u.a. Tabelle definieren.

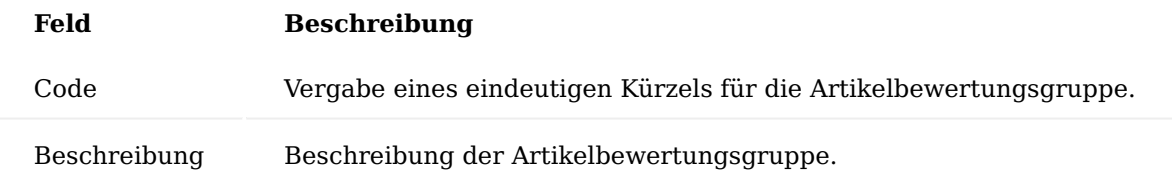

Anschließend kann die Artikelbewertungsgruppe auf der entsprechenden Artikelkarte, auf dem Inforegister "Lieferantenbewertung" im Feld "Artikelgruppencode" zugewiesen werden.

## Audit Fragen

Um die Audits strukturiert zu erfassen, können Audit Fragen angelegt werden. Hierzu rufen Sie sich zunächst die "Audit Fragen" über die Anwendersuche auf.

Über die Aktion "Neu" können Sie eine neue Auditfrage mit Hilfe der u.a. Tabelle anlegen.

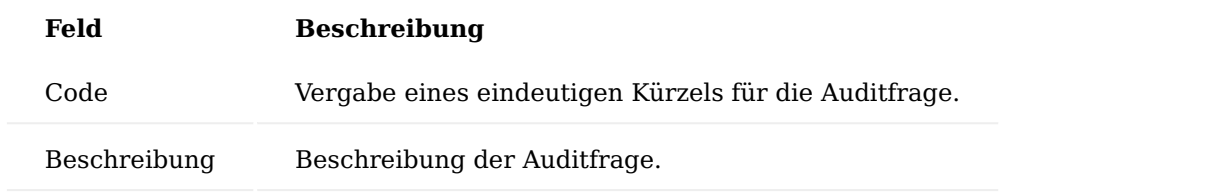

Über die Aktion "Handlungsanweisung" können detailliertere Anweisungen zu der jeweiligen Frage hinterlegt werden. Diese Anweisungen werden automatisch in die Auditvorlagen oder Audits übernommen und können zur Verdeutlichung der auszuführenden Befragung verwendet werden.

## Audit Vorlagen

Über die Audit Vorlagen kann das jeweilige konkrete Audit eines Lieferanten zusammengestellt werden.

Hierzu rufen Sie sich über die Anwendersuche die "Audit Vorlagen" auf. Über die Aktion "Neu" können Sie eine neue Auditvorlage erstellen. Nachfolgend werden die Felder der Audit Vorlage genauer erläutert:

## Inforegister Allgemein

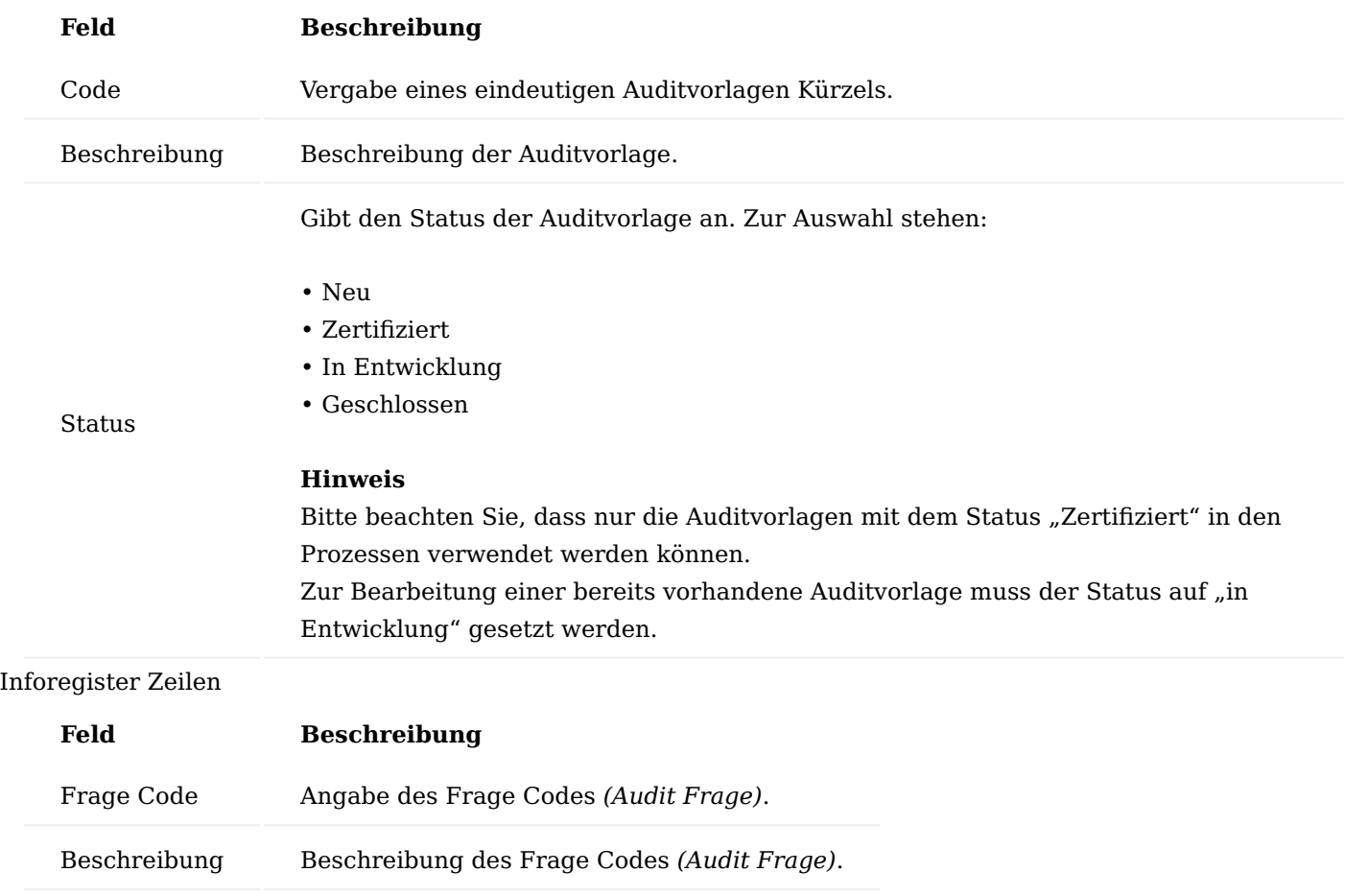

Über die Aktion *Verwalten > Handlungsanweisung* können detaillierte Anweisungen zu der jeweiligen Frage hinterlegt werden. Diese Anweisungen werden automatisch in die Audits übernommen und können zur Verdeutlichung der auszuführenden Befragung verwendet werden.

Berichtauswahl Lieferantenbewertung

Für die Lieferantenbewertung stehen Ihnen zahlreiche Berichte zur Verfügung:

- Lieferantenbewertung •
- Bewertungsliste
- Beendete Audits
- Audit •

Vor der Verwendung muss die Berichtsauswahl einmalig initialisiert werden. Hierzu rufen Sie sich die "Berichtsauswahl - Lieferantenbewertung" über die Anwendersuche auf. Mit Hilfe der Schaltfläche "Initialisieren" können Sie die Berichte initialisieren. Durch die Initialisierung werden die Reports in der Berichtsauswahl automatisch gesetzt.

Artikel Inforegister Lieferantenbewertung

Auf der Artikelkarte können auf dem Inforegister "Lieferantenbewertung" folgende Einrichtungen für die Lieferantenbewertung vorgenommen werden:

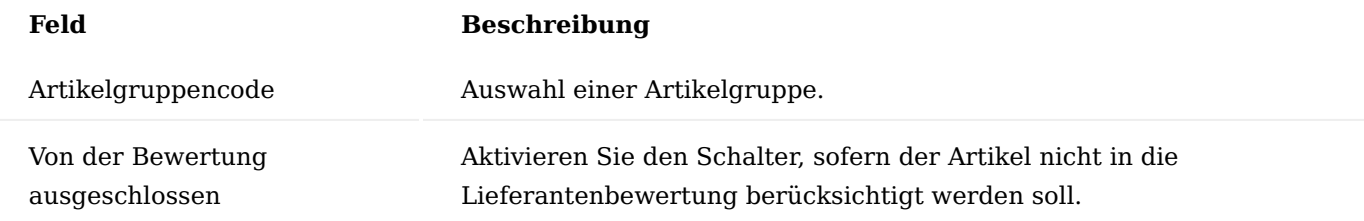

Kreditor Inforegister Lieferantenbewertung

Auf der Kreditorenkarte können auf dem Inforegister "Lieferantenbewertung" folgende Einrichtungen für die Lieferantenbewertung vorgenommen werden:

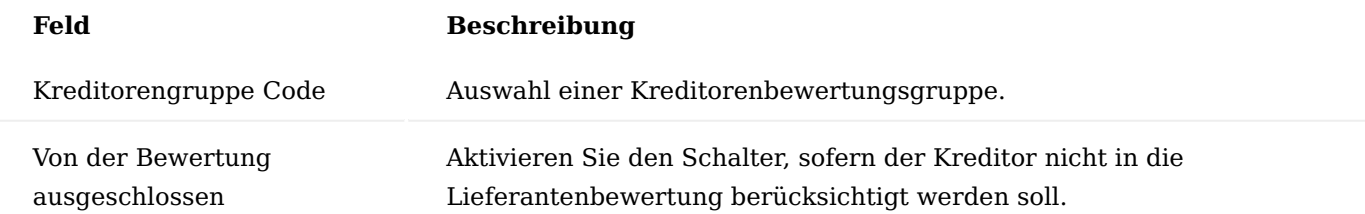

Des Weiteren wird Ihnen die letzte ermittelte Lieferantenbewertung dargestellt. Weiterführende Informationen hierzu finden Sie im Abschnitt ["Erstellung der Lieferantenbewertung"](#page-2745-0).

### **Bewertung der Lieferanten**

Automatische Lieferantenbewertung

Die automatische Lieferantenbewertung bezieht sich auf die Bewertungskriterien Menge, Termin und Qualität. Dabei erstellt das System während des Buchungsvorgangs der Einkaufsbestellung für Sie automatisch die Registrierungen für die Bewertungskriterien Mengen-, Termintreue sowie Qualität.

Note

Bitte beachten Sie: Für die automatische Bewertung der Qualität wird das separate Modul ["QM - Quality](https://appsource.microsoft.com/de-de/product/dynamics-365-business-central/PUBID.kumavision-7CAID.quality_management-7CPAPPID.2ad652af-3921-43ab-be20-57e893980dad?tab=Overview) [Management" der KUMAVISION AG](https://appsource.microsoft.com/de-de/product/dynamics-365-business-central/PUBID.kumavision-7CAID.quality_management-7CPAPPID.2ad652af-3921-43ab-be20-57e893980dad?tab=Overview) benötigt. Dies ist nicht im Umfang dieses Moduls enthalten!

## Manuelle Lieferantenbewertung

Die manuelle Bewertung dient dazu, "weiche" Bewertungskriterien, wie z.B. Kommunikation zu erfassen und in die Lieferantenbewertung einfließen zu lassen. Neben der automatischen Bewertung für die Bewertungskriterien Menge, Termin und Qualität können Sie in allen einkaufsrelevanten Belegen manuelle Kriterien bewerten. Diese einkaufsrelevanten Belege sind:

- Einkaufsanfrage
- Einkaufsbestellung
- Einkaufsrechnung
- Einkaufsreklamation
- Einkaufsgutschrift
- Wareneingang

1.2 Apps

über das Inforegister *Zeile* in der Menüauswahl *Zeile* den Menüpunkt *Manuelle Bewertung* auf.

Alternativ können Sie eine manuelle Lieferantenbewertung direkt über die jeweilige Kreditorenkarte erstellen. Hierzu rufen Sie sich über das Menüband *Aktion > Lieferantenbewertung > Manuelle Bewertung* auf.

Eine manuelle Bewertung enthält folgende Informationen:

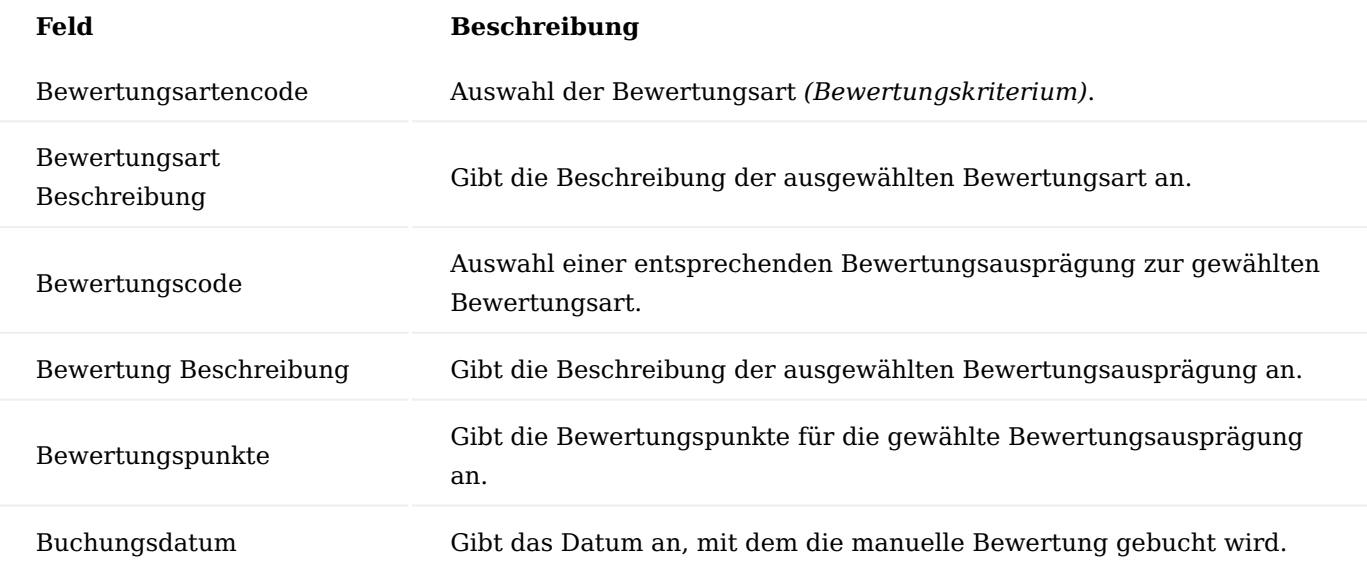

In der Maske der manuellen Bewertung können mehrere Bewertungen gleichzeitig erfasst werden.

Um auf Basis der manuellen Bewertungen, Lieferantenbewertungsposten zu erzeugen, müssen die manuellen Bewertungen gebucht werden. Dazu wird in der Maske zur manuellen Bewertung die Buchungsfunktion über das Menüband *Aktionen > Manuelle Bewertung buchen* aufgerufen. Nach dem Ausführen dieser Aktion quittiert das System die Buchung mit einer entsprechenden Meldung. Anschließend werden im Bereich *Manuelle Bewertungsposten* der Maske, die erstellten Lieferantenbewertungsposten angezeigt.

Die Maske für die manuelle Bewertung bietet auch die Möglichkeit, einen Lieferantenbewertungsposten aus einer manuellen Bewertung stornieren zu können. Dazu wird im Bereich *Manuelle Bewertungsposten* der Menüpunkt *Verwalten > Manuelle Bewertung stornieren* aufgerufen. Durch diese Aktion wird die Maske zum Storno von Lieferantenbewertungsposten aufgerufen. Details hierzu sind dem Abschnitt Storno von Lieferantenbewertungsposten zu entnehmen.

Lieferantenbewertungsposten
Die Tabelle *Lieferantenbewertungsposten* ist die zentrale Stelle für die Auswertung der Lieferantenbewertung. Hier werden die Ergebnisse der automatischen sowie manuellen Registrierung gespeichert.

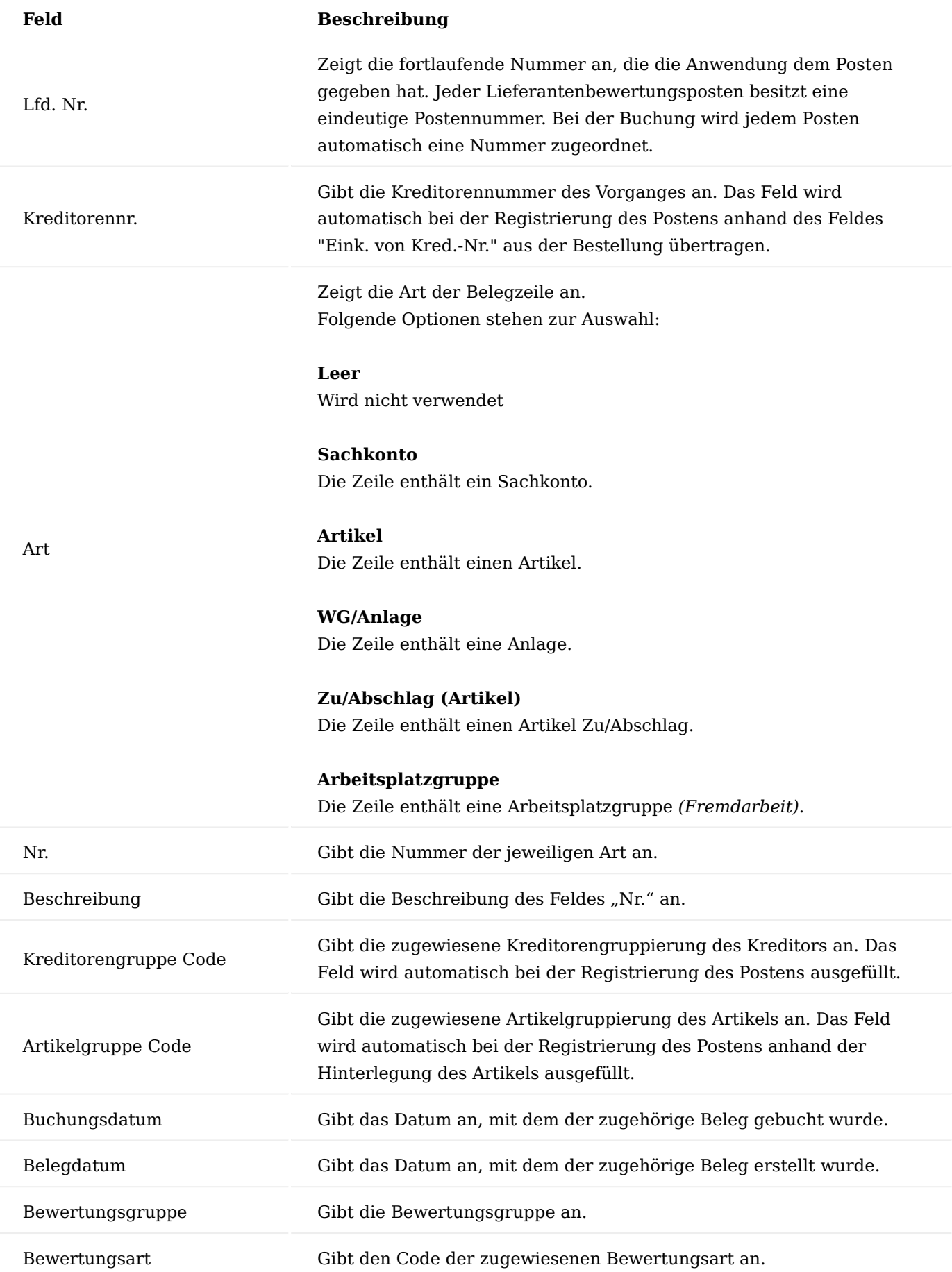

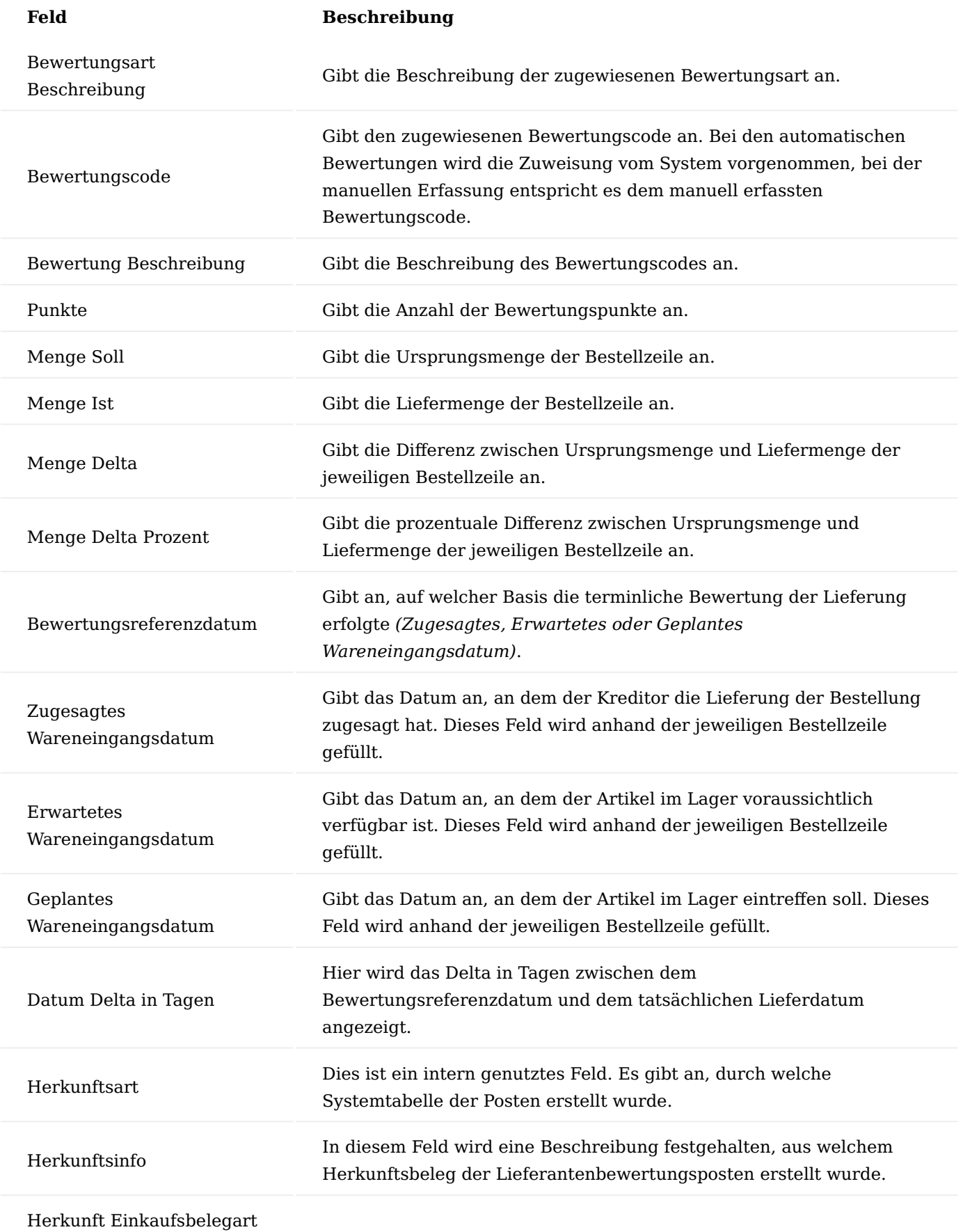

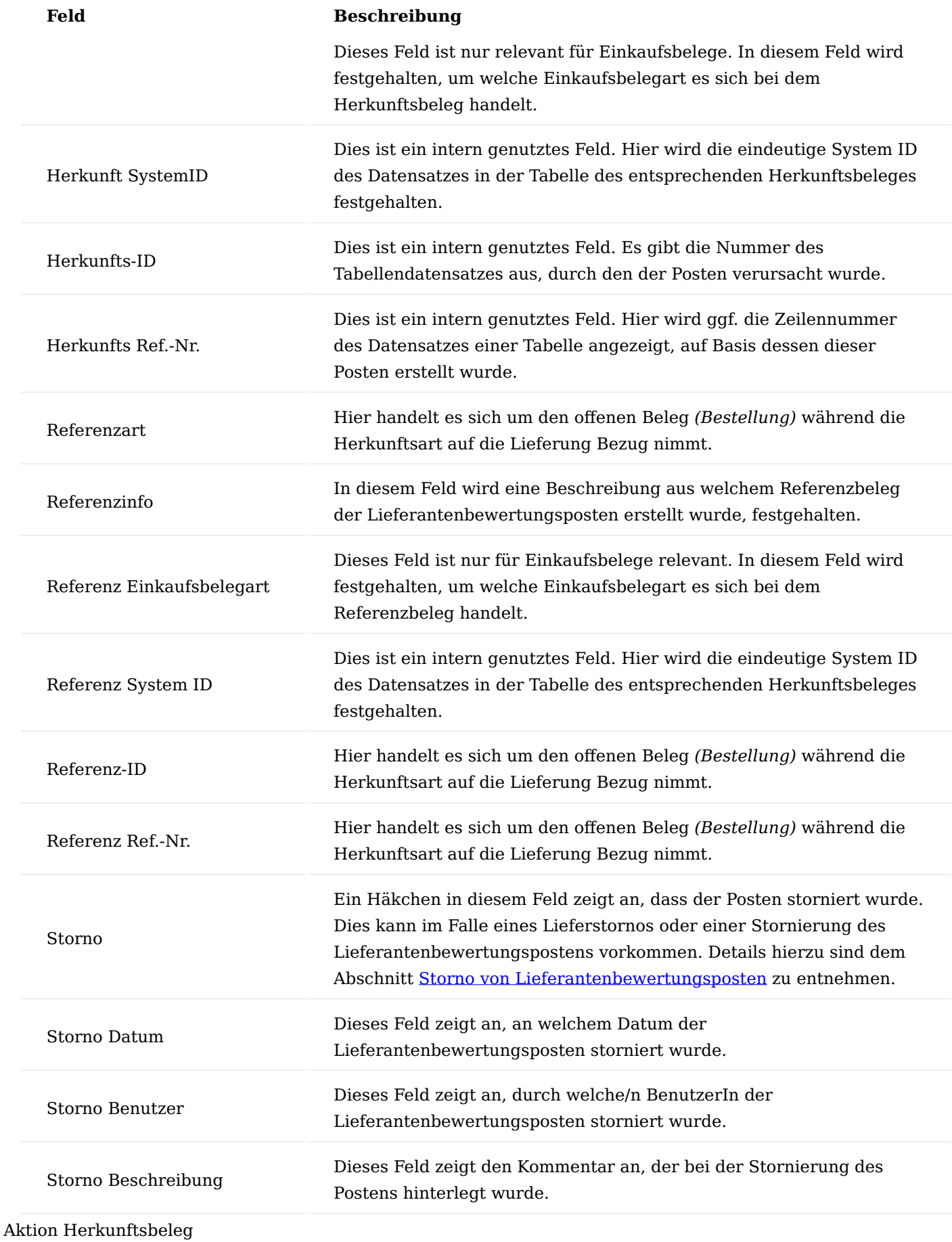

Zu einem Lieferantenbewertungsposten kann der Herkunftsbeleg angezeigt werden. Der Herkunftsbeleg ist der Beleg, der den Lieferantenbewertungsposten verursacht hat. Hierzu zählen sowohl manuelle Bewertungen als auch Bewertungen, die durch das System erstellt wurden *(Menge, Termin)*.

## Aktion Referenzbeleg

Ein Lieferantenbewertungsposten kann auf einen Referenzbeleg verweisen. Als Referenzbeleg wird hier eine Einkaufsbestellung oder eine Einkaufsreklamation verstanden, da diese Belege eine Klammer zu anderen verknüpften Belegen bilden, wie z.B. Wareneingänge, Lieferungen, Rechnungen, Rücksendungen und Gutschriften. Das heißt, wurde eine Lieferantenbewertung z.B. zu einer gebuchten Einkaufslieferung erfasst, so wird als Herkunftsbeleg die gebuchte Einkaufslieferung in den Posten eingetragen und als Referenzbeleg wird die Einkaufsbestellung eingetragen, auf deren Basis die Lieferung entstanden ist.

# Aktion Bewertungsposten stornieren

Lieferantenbewertungsposten können storniert werden. Hierzu wird in der Liste der Lieferantenbewertungsposten die Aktion *Bewertungsposten stornieren* genutzt. Wird die Aktion aufgerufen, so werden die ausgewählten Lieferantenbewertungsposten in einem separaten "Storno-Beleg" angezeigt. Details hierzu sind dem Abschnitt [Storno von Lieferantenbewertungsposten](#page-2740-0) zu entnehmen.

# <span id="page-2740-0"></span>Storno von Lieferantenbewertungsposten

Lieferantenbewertungsposten können auch storniert werden. Dies ist möglich unabhängig davon, ob die Posten automatisch durch eine Systembuchung oder manuell erzeugt wurden. Stornierte Lieferantenbewertungsposten werden bei der Bewertung eines Lieferanten nicht berücksichtigt.

Der Storno von Lieferantenbewertungsposten kann über folgende Möglichkeiten erfolgen:

# **1. Automatisch beim Storno einer Einkaufslieferung:**

Beim Storno einer gebuchten Einkaufslieferung werden auch die Lieferantenbewertungsposten für die entsprechenden Positionen automatisch storniert. Hier ist keine weitere Benutzerinteraktion notwendig.

# **2. Aus dem Worksheet zur manuellen Bewertung:**

Auf der Maske zur manuellen Bewertung kann direkt die Funktion zum Stornieren der erstellten Lieferantenbewertungsposten aufgerufen werden. Dazu wird im Bereich *Manuelle Bewertungsposten* des Menübandes der Menüpunkt *Verwalten > Manuelle Bewertung stornieren* aufgerufen. Dabei wird die Maske zum Stornieren von Lieferantenbewertungsposten mit den ausgewählten Posten aufgerufen. Hier kann der/die BenutzerIn die ausgewählten Posten unter der Angabe einer Stornobeschreibung stornieren.

# **3. Direkt aus der Liste der Lieferantenbewertungsposten:**

Auch in der Liste der Lieferantenbewertungsposten kann die Stornofunktionalität für

Lieferantenbewertungsposten aufgerufen werden. Dazu werden in der Liste die entsprechenden Posten, die storniert werden sollen, ausgewählt und anschließend über das Menüband Über den Menüpunkt *Aktionen > Bewertungsposten stornieren* die Maske zum Stornieren von Lieferantenbewertungsposten aufgerufen. Hier kann der/die BenutzerIn die ausgewählten Posten unter der Angabe einer Stornobeschreibung stornieren.

Auf der Maske zum Stornieren von Lieferantenbewertungsposten muss im Feld *Storno Beschreibung* eine Begründung für die Stornierung eingetragen werden. Ohne diese Begründung kann die Stornierung nicht durchgeführt werden. Anschließend werden über die Aktion *Bewertungsposten stornieren* die Lieferantenbewertungsposten storniert.

Nachdem ein Lieferantenbewertungsposten storniert wurde, werden in den Posten folgende Felder gefüllt:

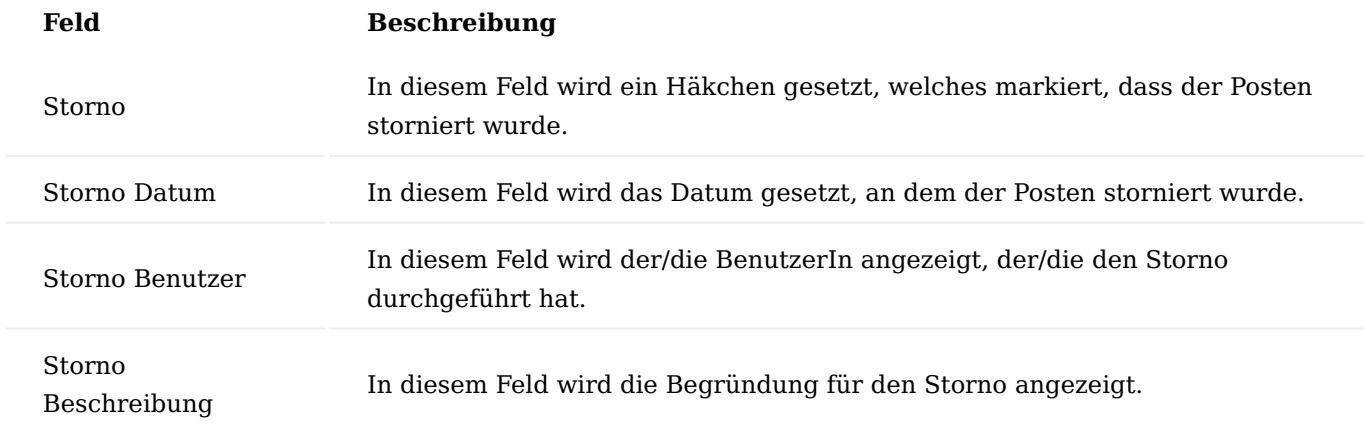

#### Lieferantenbewertungsposten in Einkaufsbelegen

Neben der Anzeige der Lieferantenbewertungsposten pro Kreditor können auch die Lieferantenbewertungsposten für die jeweiligen Einkaufsbelege angezeigt werden. Dies gilt sowohl für offene als auch für gebuchte sowie archivierte Belege. Hierzu gibt es in den jeweiligen Belegzeilen die Aktion *Lieferantenbewertungsposten*.

Durch Ausführen der Aktion *Lieferantenbewertungsposten* werden zu der jeweiligen Belegzeile die Posten angezeigt, bei denen die Belegzeile als *Herkunftsbeleg* hinterlegt wurde.

Ausnahme hierzu bilden Einkaufsbestellungen und Einkaufsreklamationen. Da diese Belege eine Klammer für weitere Einkaufsbelege wie z.B. gebuchte Einkaufslieferungen oder gebuchte Einkaufsrechnungen bilden. Daher gibt es für diese Belege folgende Möglichkeiten die Lieferantenbewertungsposten anzuzeigen:

#### **1. Beleg Bewertungsposten**

Als "Beleg Bewertungsposten" werden Lieferantenbewertungsposten bezeichnet, die dem Beleg direkt zugeordnet sind. Die direkte Zuordnung lässt sich daran erkennen, dass der Beleg als Herkunftsbeleg in den Lieferantenbewertungsposten eingetragen ist.

## **2. Verknüpfte Bewertungsposten**

Als verknüpfte Bewertungsposten werden Lieferantenbewertungsposten angesehen, die zwar der entsprechenden Bestellung / Reklamation nicht direkt zugeordnet sind, aber einen Verweis auf die entsprechende Bestellung / Reklamation als Referenzbeleg haben. Ein Beispiel hierfür wären die Lieferantenbewertungsposten für Menge und Termin, die einer gebuchten Einkaufslieferung als Herkunftsbeleg zugeordnet werden, aber die dazugehörige Einkaufsbestellung als Referenzbeleg enthalten. Dadurch können diese Posten auch in der entsprechenden Einkaufsbestellung als *Verknüpfte Bewertungsposten* eingesehen werden.

#### **Audit**

#### Audit erfassen

Mittels Audits können Sie mit allgemeinen Untersuchungsverfahren, Prozesse, Anforderungen und Richtlinien prüfen und bewerten. Vor allem im Rahmen des Qualitätsmanagements ist dies eine häufig genutzte Arbeitsweise. Sie können Audits für Ihre Lieferanten erfassen, bewerten, dokumentieren und als Nachweis verwenden. Die Bewertung der Audits ist eine mögliche Kennzahl der Lieferantenbewertung.

Rufen Sie sich über die Anwendersuche die "Audits" auf. Über "Neu" im Menüband können Sie ein neues Audit erfassen. Alternativ können Sie ein Audit direkt über die Kreditorenkarte über das *"Menüband>Aktion>Lieferantenbewertung"* erfassen.

Nachfolgen werden Ihnen die Felder der Auditkarte näher erläutert:

# Inforegister Allgemein

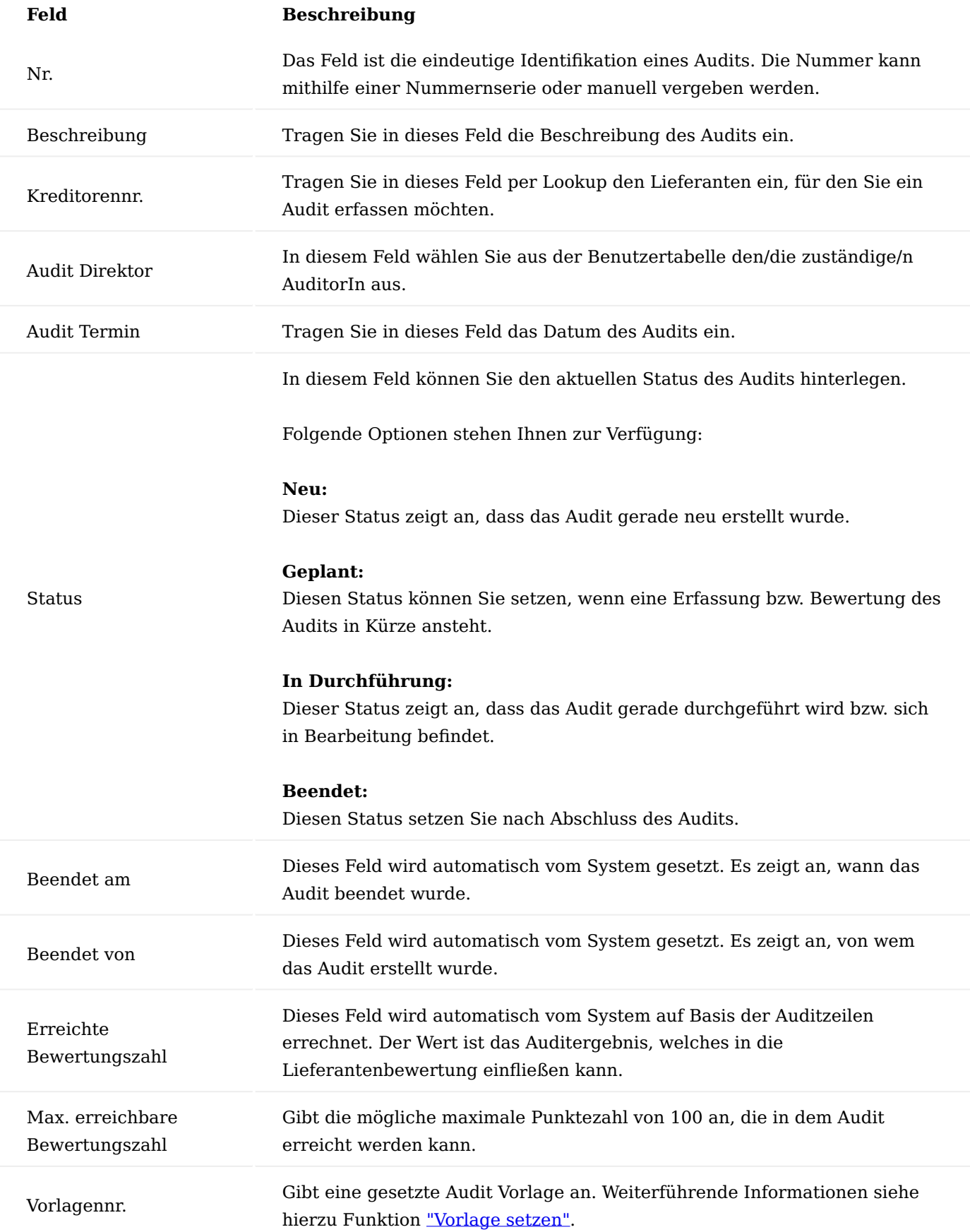

#### Inforegister Zeilen

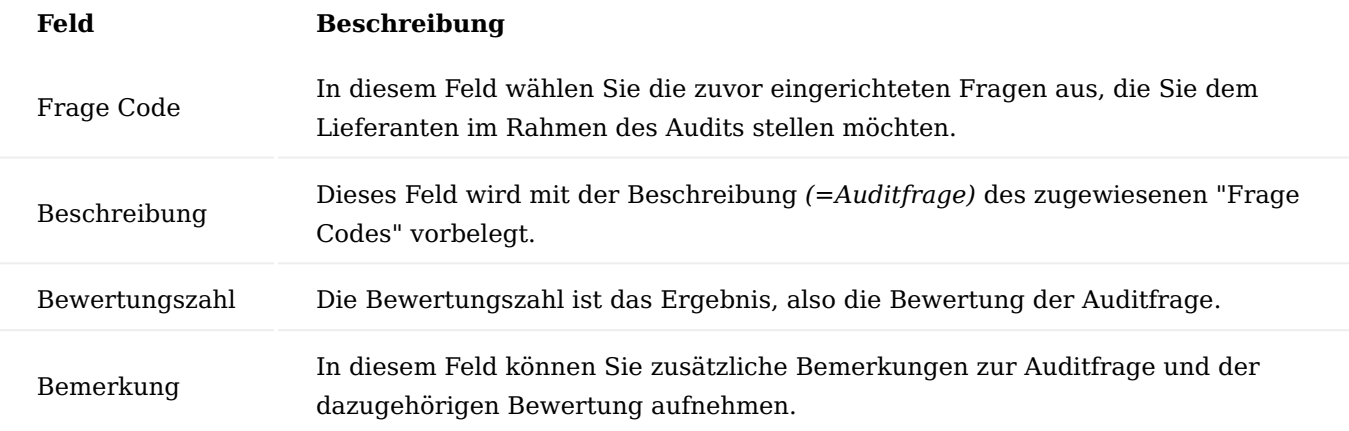

Über die Aktion *Verwalten > Handlungsanweisung* können detailliertere Anweisungen zu der jeweiligen Frage hinterlegt werden. Diese Anweisungen können zur Verdeutlichung der auszuführenden Befragung verwendet werden.

Sollten zu einer Frage längere Antworten vergeben werden, für die das Feld "Bemerkung" nicht ausreicht, so können diese über die Aktion *Verwalten > Audit Bemerkung* erfasst werden.

## <span id="page-2744-0"></span>Aktionen Vorlage setzen

Über die Aktionsleiste steht Ihnen die Funktion "Vorlage setzen" zur Verfügung. Hierdurch können Sie bereits erstellte Audit Vorlagen, dem Audit hinzufügen, sodass die in der Vorlage definierten Fragen für das Audit gesetzt werden.

#### Drucken

Über die Aktion "Drucken" können Sie den Auditfragebogen drucken.

Diesen Ausdruck können Sie zum einen Ihren Lieferanten mit der Bitte um Beantwortung weiterleiten oder selbst im Rahmen des Audits verwenden. Aufgrund dessen werden weder die Bewertungszahl noch die Bemerkungen in diesem Ausdruck angezeigt.

#### Status ändern

Über die Aktion "Status ändern" können Sie den Status des Audits ändern. Folgende Auswahlmöglichkeiten stehen Ihnen zur Verfügung:

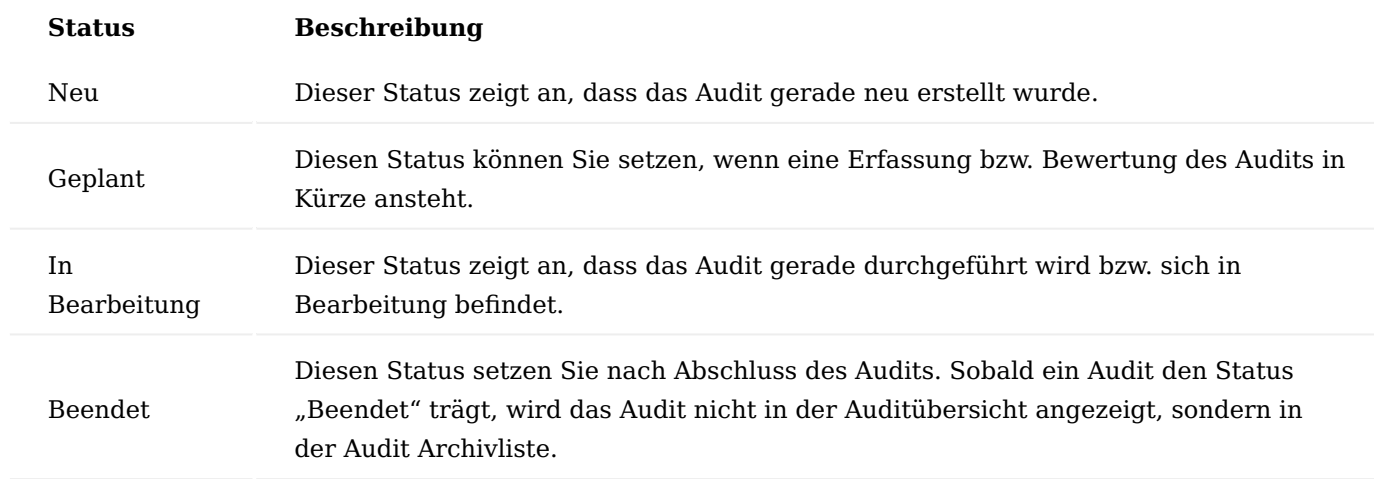

#### Archivierte Audits

Audits mit dem Status "Beendet" werden in den "Archivierten Audits" geführt. Alternativ können Sie die archivierten Audits direkt von der jeweiligen Kreditorenkarte über das *"Menüband>Zugehörig>Lieferantenbewertung>Audits Archiv"* aufrufen.

#### **Erstellung der Lieferantenbewertung**

Lieferantenbewertungen können Sie zum einen über die Kreditorenkarte über das Menüband *"Aktion > Lieferantenbewertung > Lieferantenbewertung"* und zum anderen über den allgemeinen Aufruf über die Anwendersuche durchführen. Dabei wird unterschieden, dass bei dem Aufruf von der Kreditorenkarte heraus, bereits einen Filter auf den jeweiligen Kreditor gesetzt ist.

Nachfolgend werden Ihnen die Filterkriterien der Lieferantenbewertungsmaske genauer erläutert:

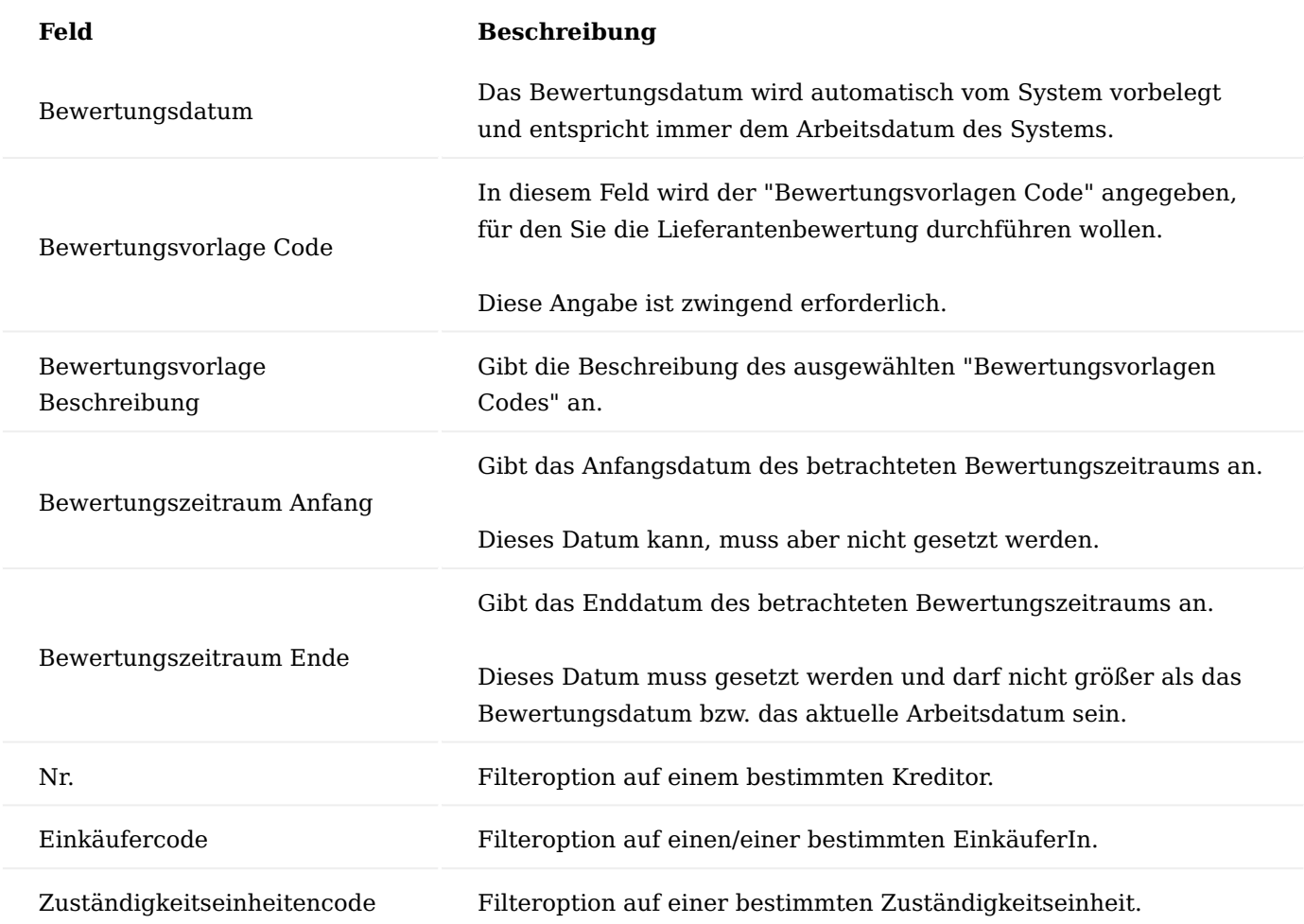

Die erstellten Lieferantenbewertungen können Sie im Nachgang entweder über den allgemeinen Aufruf *Lieferantenbewertungen* über die Anwendersuche oder über die Kreditorenkarte über das Menüband *Zugehörig > Lieferantenbewertung > Lieferantenbewertungen* aufrufen.

Nachfolgend werden Ihnen die einzelnen Felder der Lieferantenbewertungen Liste erläutert:

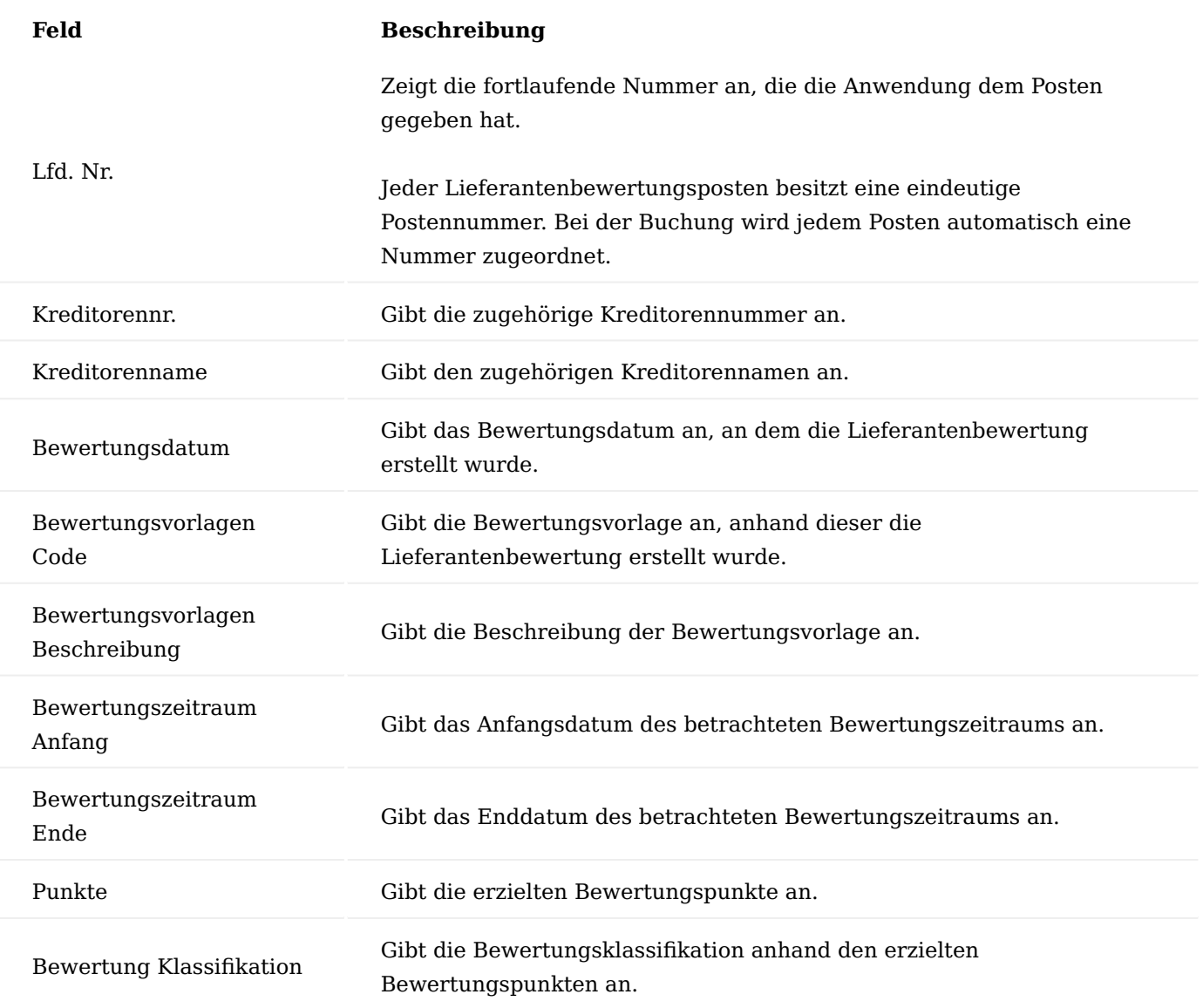

Kreditor Karte

Auf der Kreditoren Karte auf dem Inforegister "Lieferantenbewertung" wird die letzte ermittelte Lieferantenbewertung dargestellt.

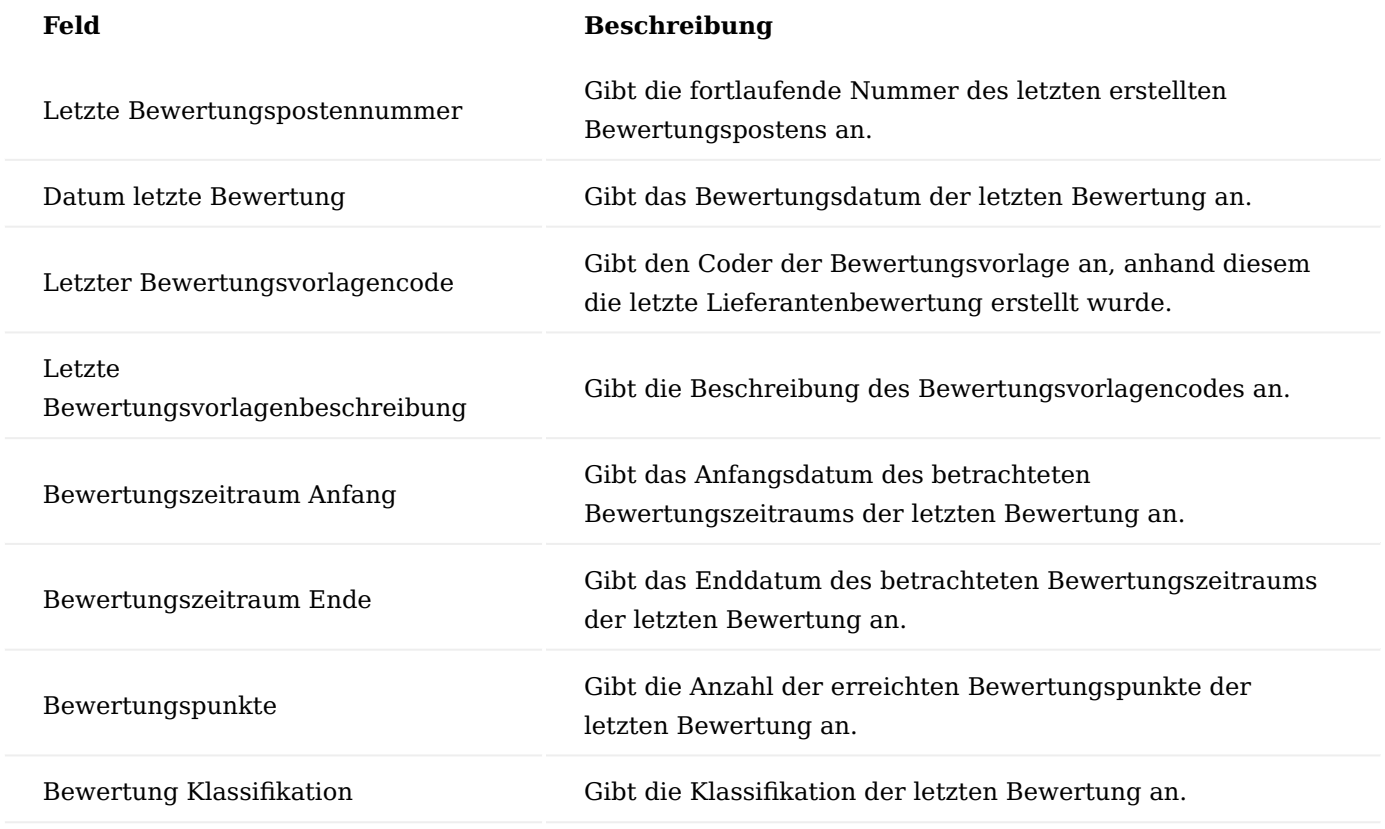

**API Kommunikation**

Microsoft Dynamics 365 Business Central On-Premise und online verfügt über eine API, die die Integration mit anderen Diensten ermöglicht. Um die Integration mit diesen APIs zu aktivieren, müssen Sie zunächst einige Schritte durchführen, um den Zugriff zu ermöglichen. Weitere Informationen zu diesen Schritten finden Sie unter [Enabling APIs for Dynamics 365 Business Central](https://github.com/MicrosoftDocs/dynamics365smb-devitpro-pb/blob/main/dev-itpro/api-reference/v2.0/enabling-apis-for-dynamics-nav.md).

KUMAVISION Vendor Rating Management erweitert die Standard-API um mehrere Endpunkte, um auch die Integration in die Lieferantenbewertung zu ermöglichen.

# Hinweis

Informationen zur Aktivierung von APIs für Microsoft Dynamics 365 Business Central finden Sie unter [Enabling the APIs for Dynamics 365 Business Central](https://github.com/MicrosoftDocs/dynamics365smb-devitpro-pb/blob/main/dev-itpro/api-reference/v2.0/enabling-apis-for-dynamics-nav.md).

## API Resources

- Bewertung
- Bewertungsart
- Bewertungsposten
- Audit Vorlage •
- Audit Vorlagenzeile •
- Audit •
- Audit Zeile •
- Archiviertes Audit •
- Audit Archivzeile •

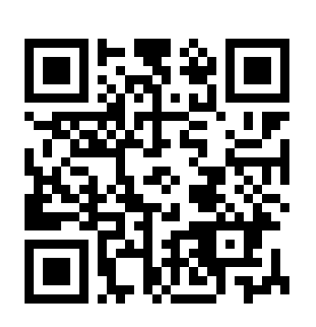

<https://docs.kumavision.de/>